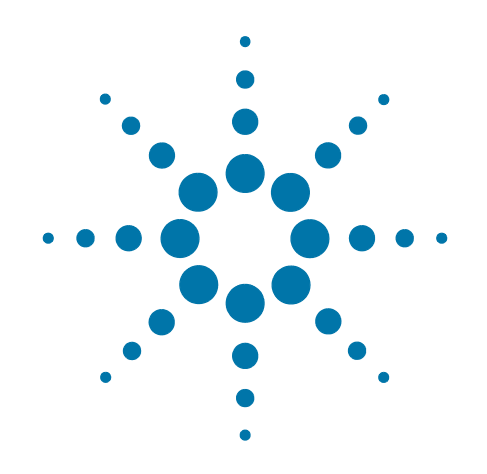

# **Agilent X-Series Signal Analyzer**

**This manual provides documentation for the following X-Series Analyzers:**

**PXA Signal Analyzer N9030A MXA Signal Analyzer N9020A EXA Signal Analyzer N9010A CXA Signal Analyzer N9000A**

**N9082A/W9082A LTE TDD Measurement Application User's and Programmer's Reference**

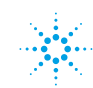

### **Notices**

© Agilent Technologies, Inc. 2008 - 2012

No part of this manual may be reproduced in any form or by any means (including electronic storage and retrieval or translation into a foreign language) without prior agreement and written consent from Agilent Technologies, Inc. as governed by United States and international copyright laws.

#### **Trademark Acknowledgements**

Microsoft<sup>®</sup> is a U.S. registered trademark of Microsoft Corporation.

Windows $^{\circledR}$  and MS Windows $^{\circledR}$  are U.S. registered trademarks of Microsoft Corporation.

Adobe Reader® is a U.S. registered trademark of Adobe System Incorporated.

Java™ is a U.S. trademark of Sun Microsystems, Inc.

MATLAB<sup>®</sup> is a U.S. registered trademark of Math Works, Inc.

Norton Ghost<sup>™</sup> is a U.S. trademark of Symantec Corporation.

#### **Manual Part Number**

N9082-90001

#### **Print Date**

February 2012

Printed in USA

Agilent Technologies, Inc. 1400 Fountaingrove Parkway Santa Rosa, CA 95403

#### **Warranty**

**The material contained in this document is provided "as is," and is subject to being changed, without notice, in future editions. Further, to the maximum extent permitted by applicable law, Agilent disclaims all warranties, either express or implied, with regard to this manual and any information contained herein, including but not limited to the implied warranties of merchantability and fitness for a particular purpose. Agilent shall not be liable for errors or for incidental or consequential damages in connection with the furnishing, use, or performance of this document or of any information contained herein. Should Agilent and the user have a separate written agreement with warranty terms covering the material in this document that conflict with these terms, the warranty terms in the separate agreement shall control.**

#### **Technology Licenses**

The hardware and/or software described in this document are furnished under a license and may be used or copied only in accordance with the terms of such license.

#### **Restricted Rights Legend**

If software is for use in the performance of a U.S. Government prime contract or subcontract, Software is delivered and

licensed as "Commercial computer software" as defined in DFAR 252.227-7014 (June 1995), or as a "commercial item" as defined in FAR 2.101(a) or as "Restricted computer software" as defined in FAR 52.227-19 (June 1987) or any equivalent agency regulation or contract clause. Use, duplication or disclosure of Software is subject to Agilent Technologies' standard commercial license terms, and non-DOD Departments and Agencies of the U.S. Government will receive no greater than Restricted Rights as defined in FAR 52.227-19(c)(1-2) (June 1987). U.S. Government users will receive no greater than Limited Rights as defined in FAR 52.227-14 (June 1987) or DFAR 252.227-7015 (b)(2) (November 1995), as applicable in any technical data.

#### **Safety Notices**

#### **CAUTION**

A **CAUTION** notice denotes a hazard. It calls attention to an operating procedure, practice, or the like that, if not correctly performed or adhered to, could result in damage to the product or loss of important data. Do not proceed beyond a **CAUTION** notice until the indicated conditions are fully understood and met.

#### **WARNING**

**A WARNING notice denotes a hazard. It calls attention to an operating procedure, practice, or the like that, if not correctly performed or adhered to, could result in personal injury or death. Do not proceed beyond a WARNING notice until the indicated conditions are fully understood and met.**

## **Warranty**

This Agilent technologies instrument product is warranted against defects in material and workmanship for a period of one year from the date of shipment. During the warranty period, Agilent Technologies will, at its option, either repair or replace products that prove to be defective.

For warranty service or repair, this product must be returned to a service facility designated by Agilent Technologies. Buyer shall prepay shipping charges to Agilent Technologies and Agilent Technologies shall pay shipping charges to return the product to Buyer. However, Buyer shall pay all shipping charges, duties, and taxes for products returned to Agilent Technologies from another country.

## **Where to Find the Latest Information**

Documentation is updated periodically. For the latest information about this analyzer, including firmware upgrades, application information, and product information, see the following URLs:

http://www.agilent.com/find/pxa

<http://www.agilent.com/find/mxa>

http://www.agilent.com/find/exa

http://www.agilent.com/find/cxa

To receive the latest updates by email, subscribe to Agilent Email Updates:

http://www.agilent.com/find/emailupdates

Information on preventing analyzer damage can be found at:

http://www.agilent.com/find/tips

### **Is your product software up-to-date?**

Periodically, Agilent releases software updates to fix known defects and incorporate product enhancements. To search for software updates for your product, go to the Agilent Technical Support website a[t www.agilent.com/find/techsupport](http://www.agilent.com/find/exa).

### **[1. Using Help](#page-118-0)**

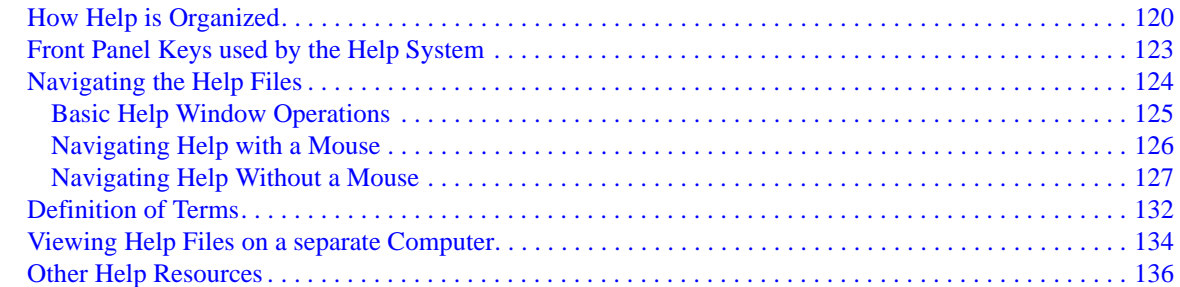

### **[2. About the Analyzer](#page-138-0)**

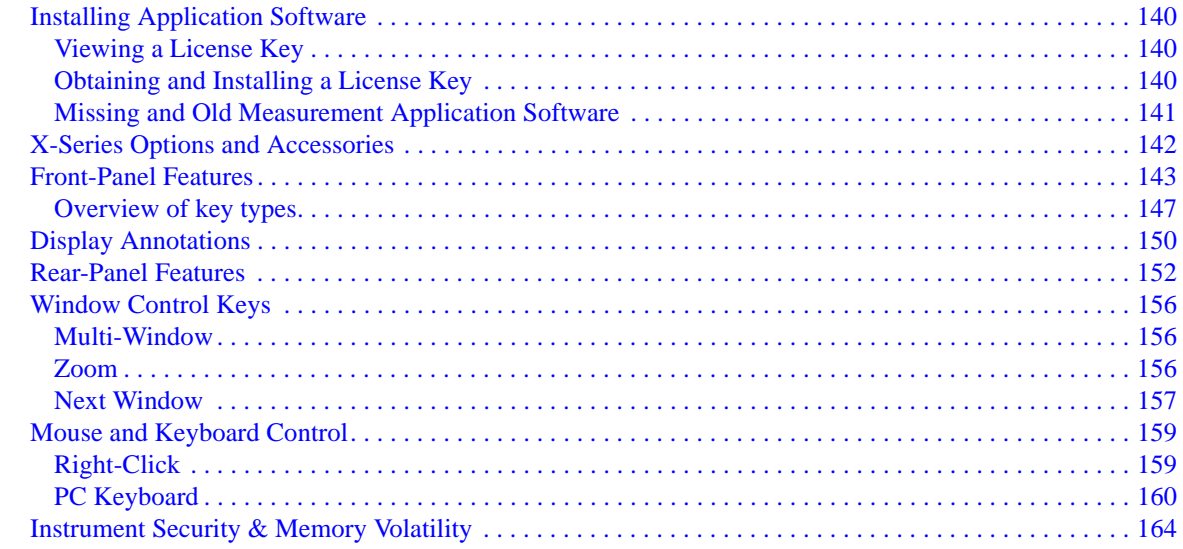

### **[3. About the LTE TDD Measurement Application](#page-164-0)**

### **[4. Programming the Analyzer](#page-166-0)**

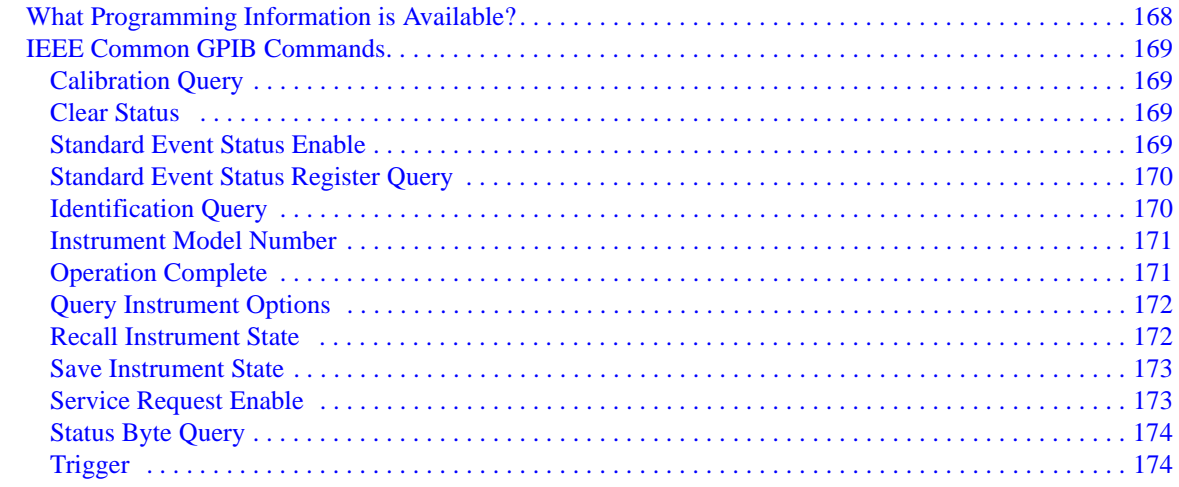

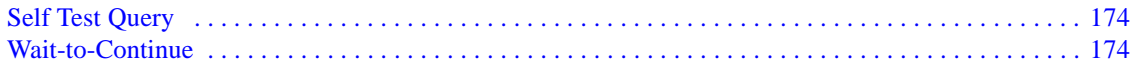

### **5. System Functions**

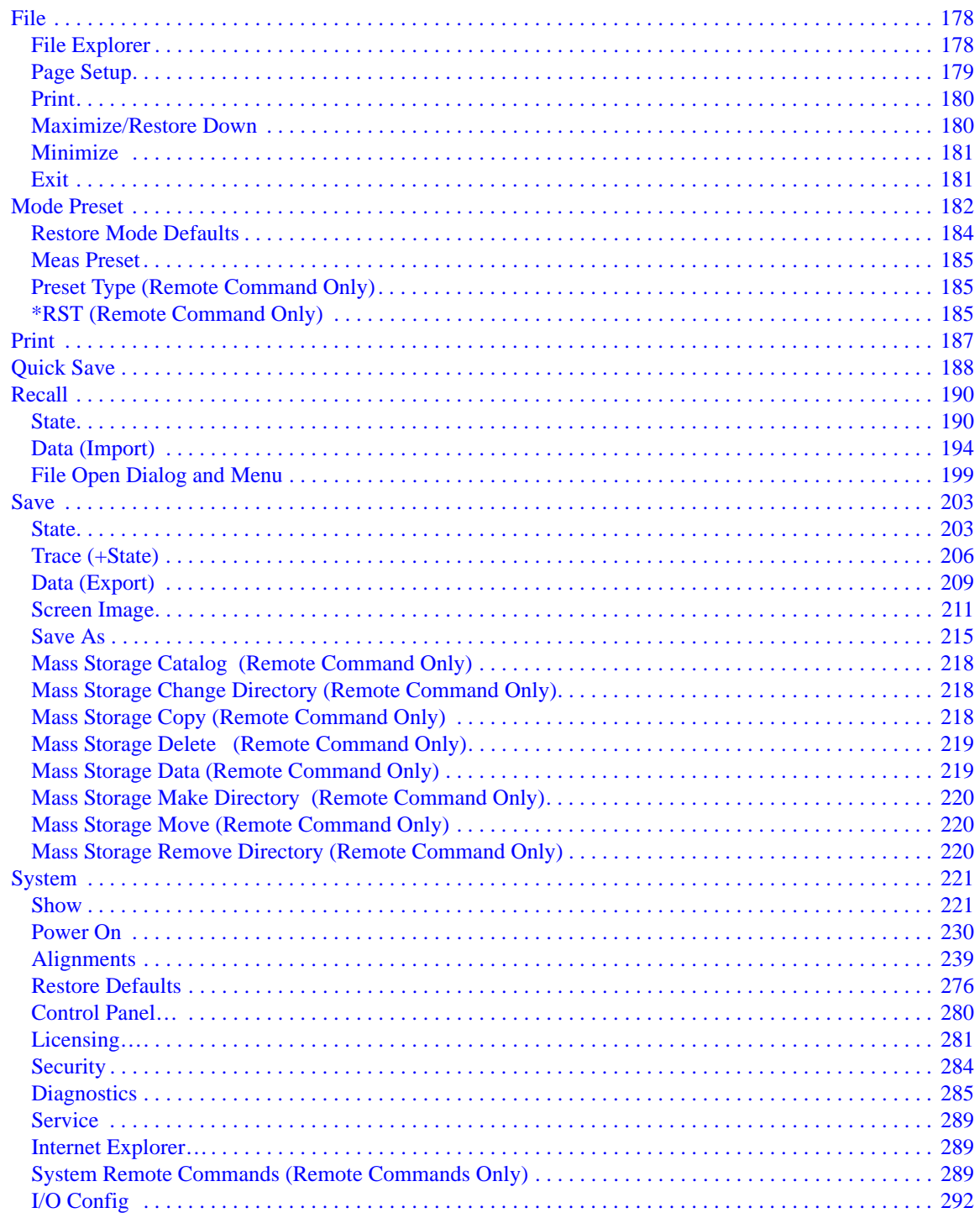

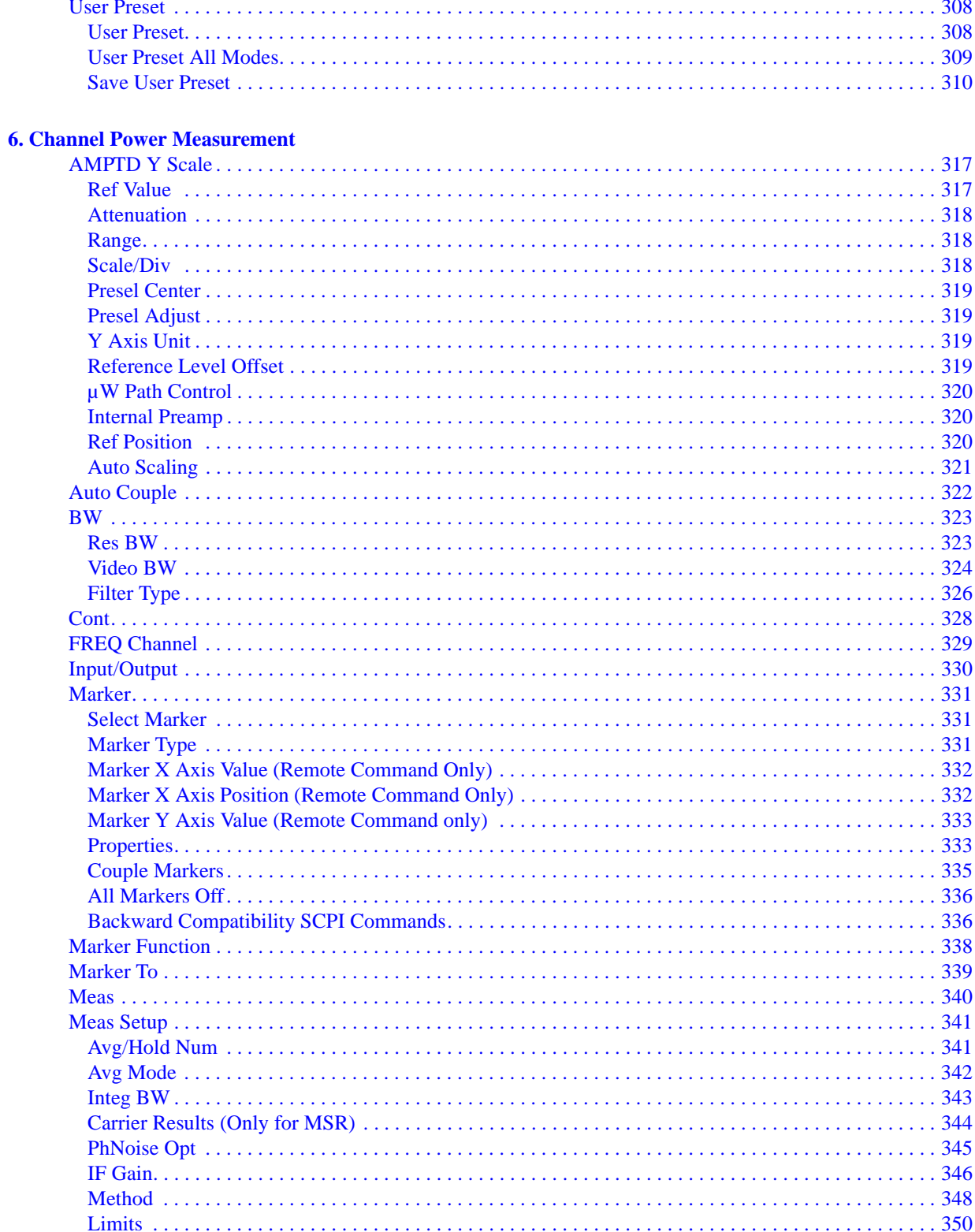

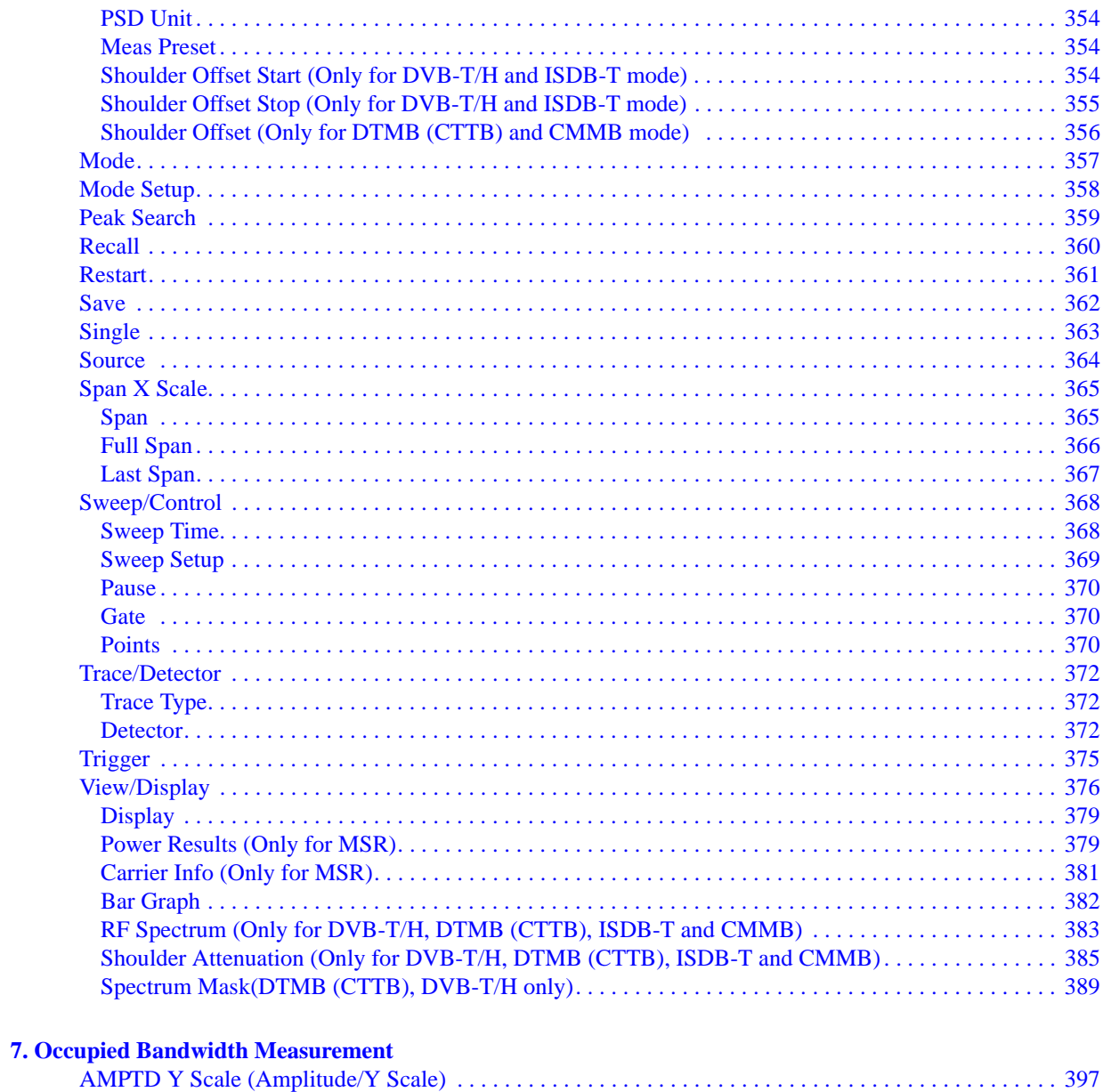

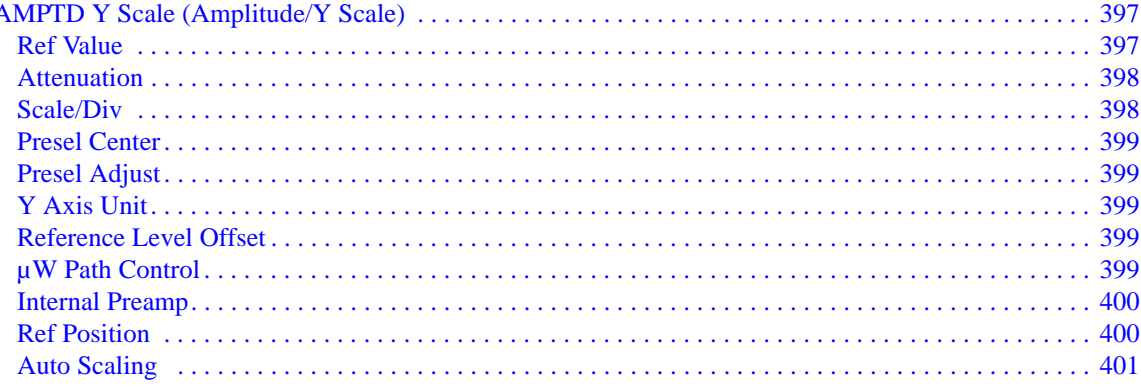

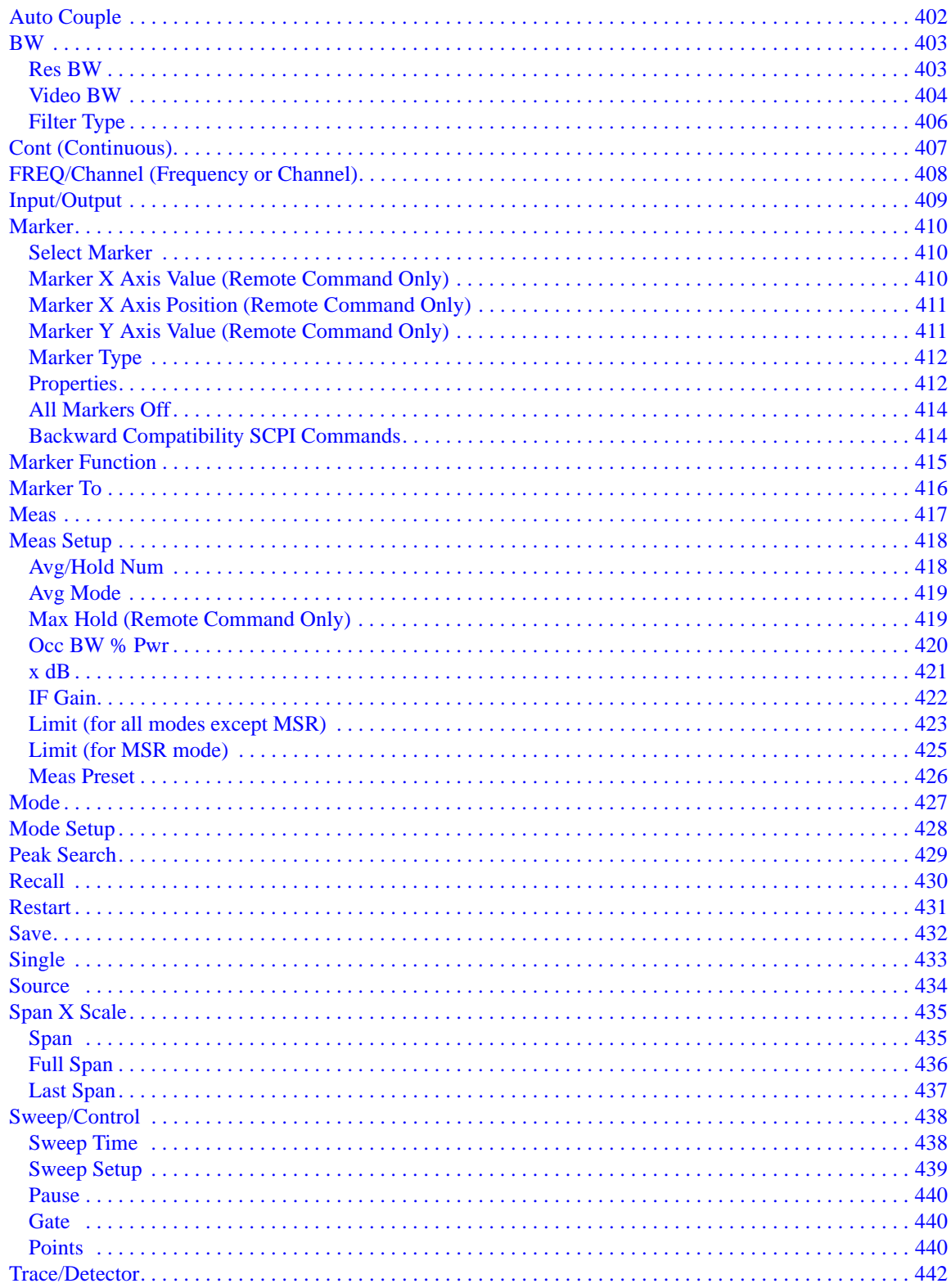

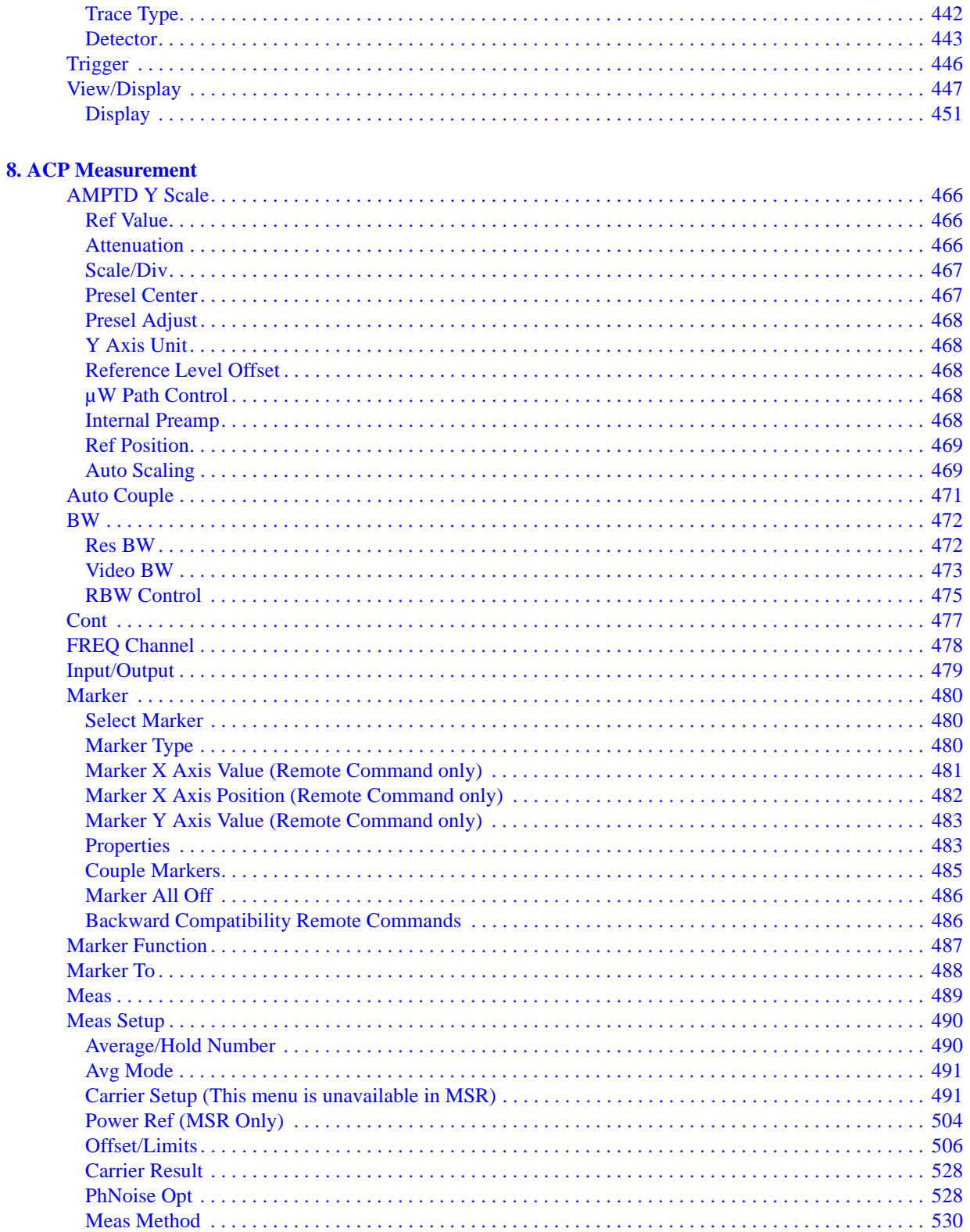

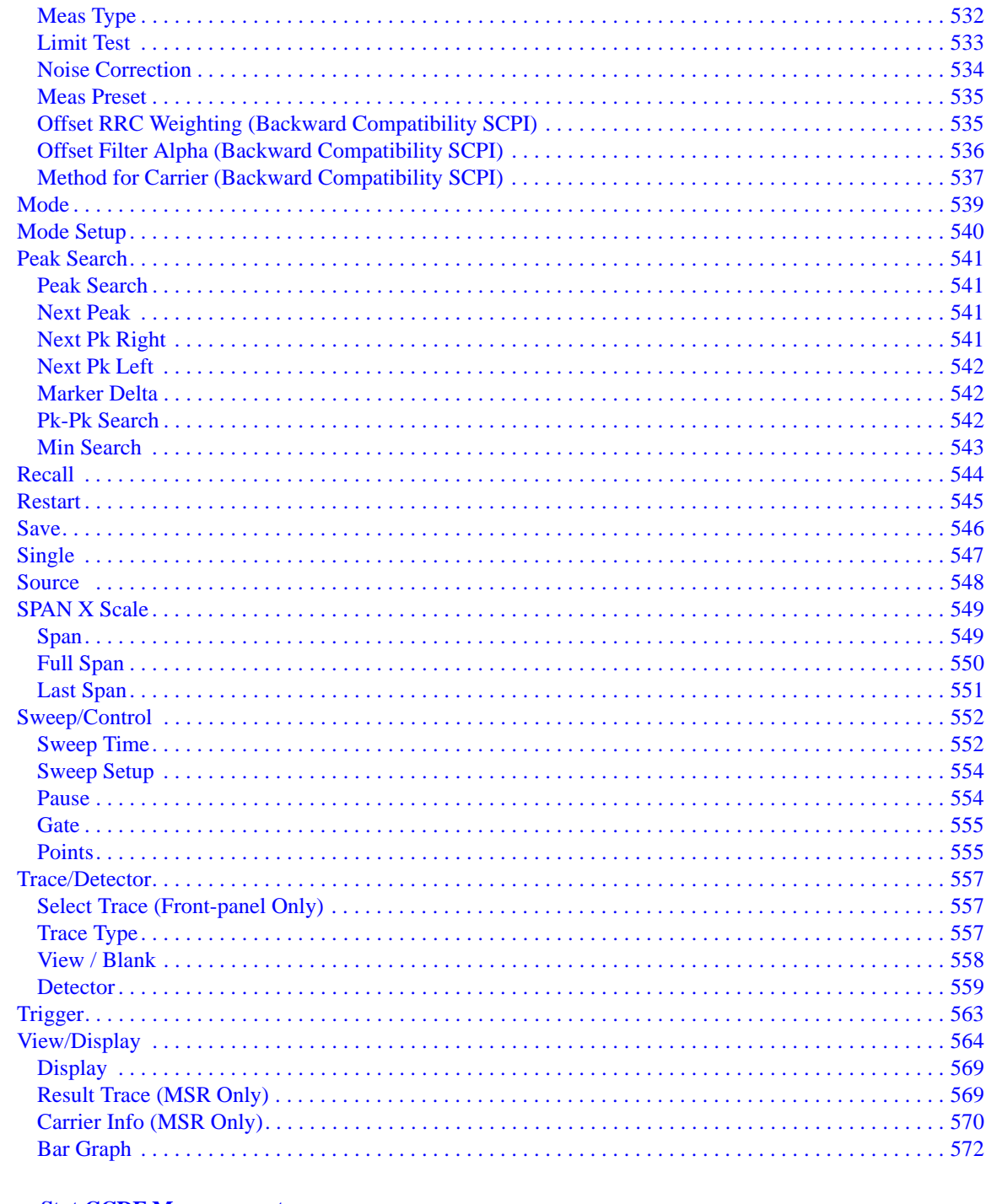

#### **9. Power Stat CCDF Measurement**

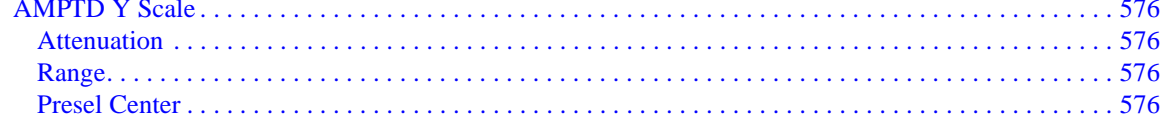

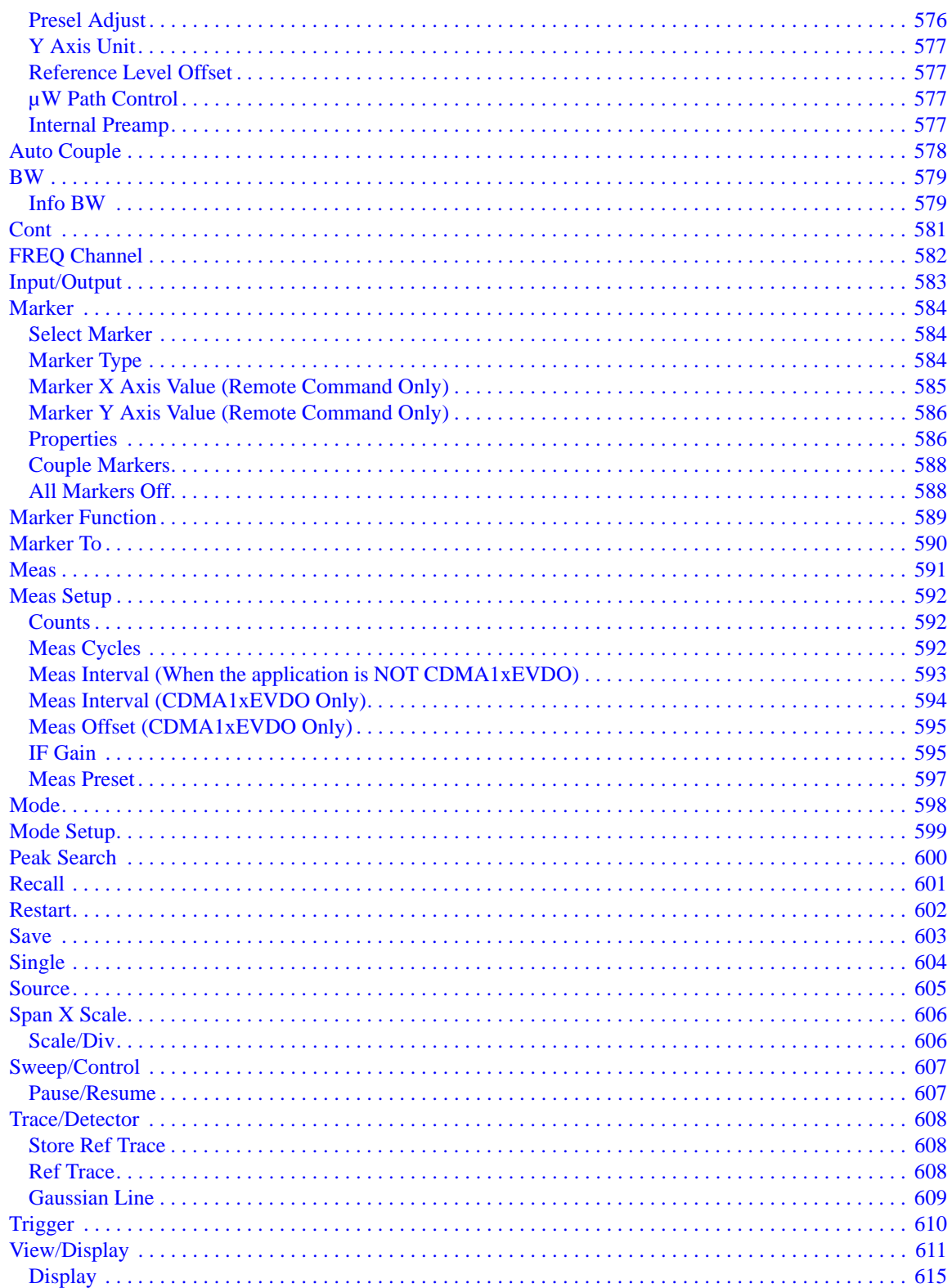

 $10.$ 

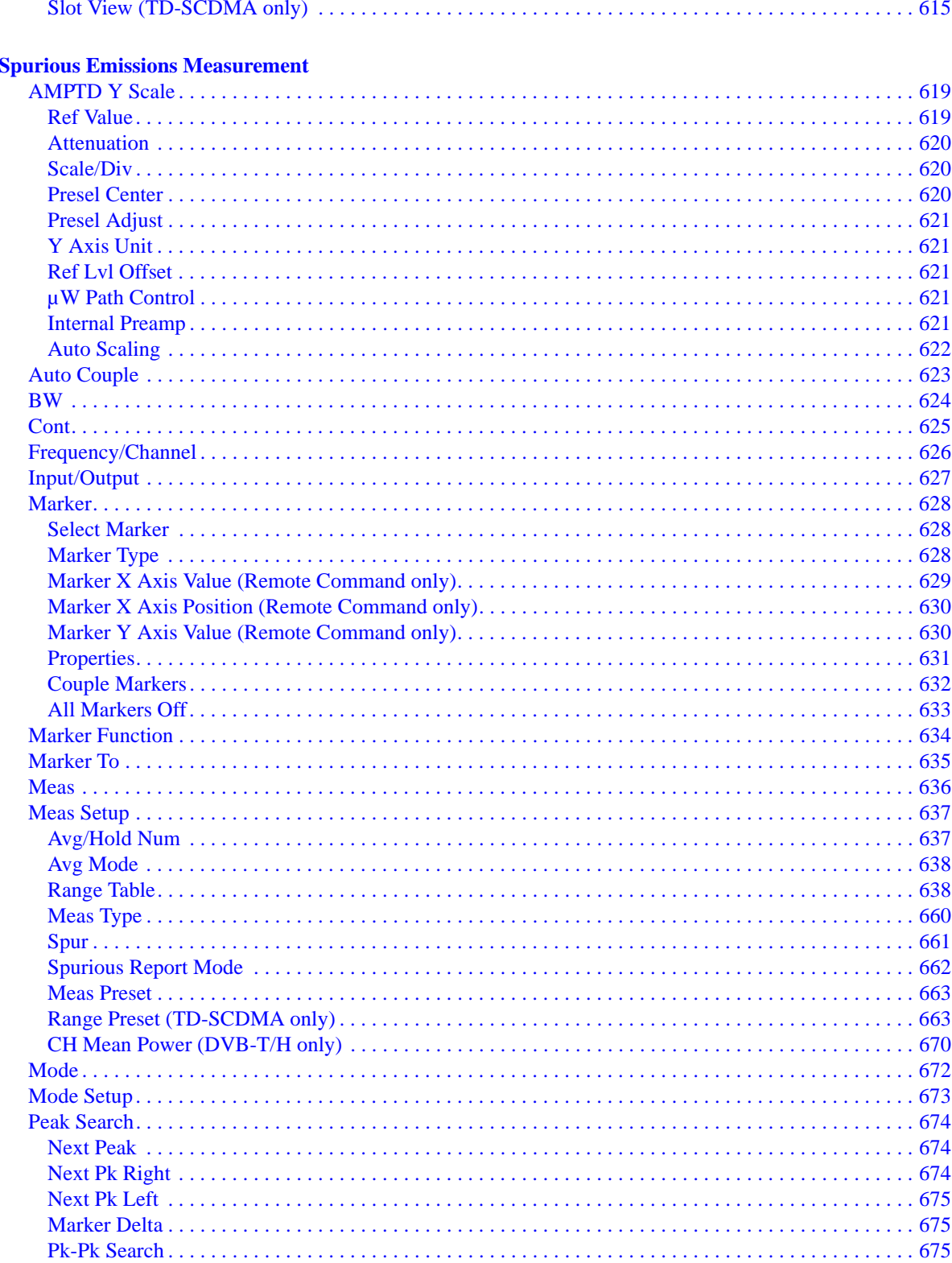

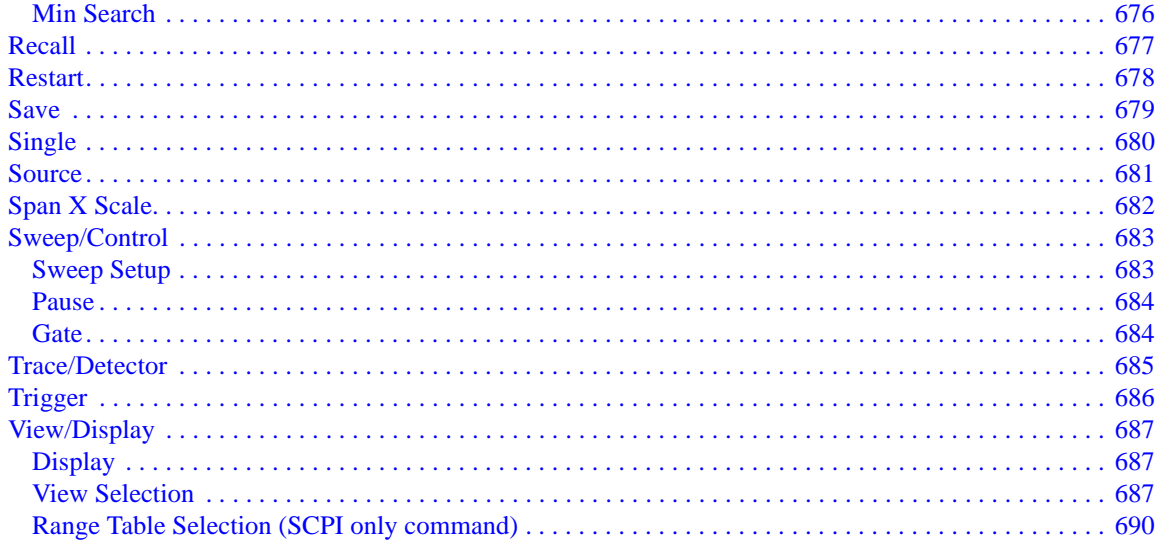

### 11. Spectrum Emission Mask Measurement

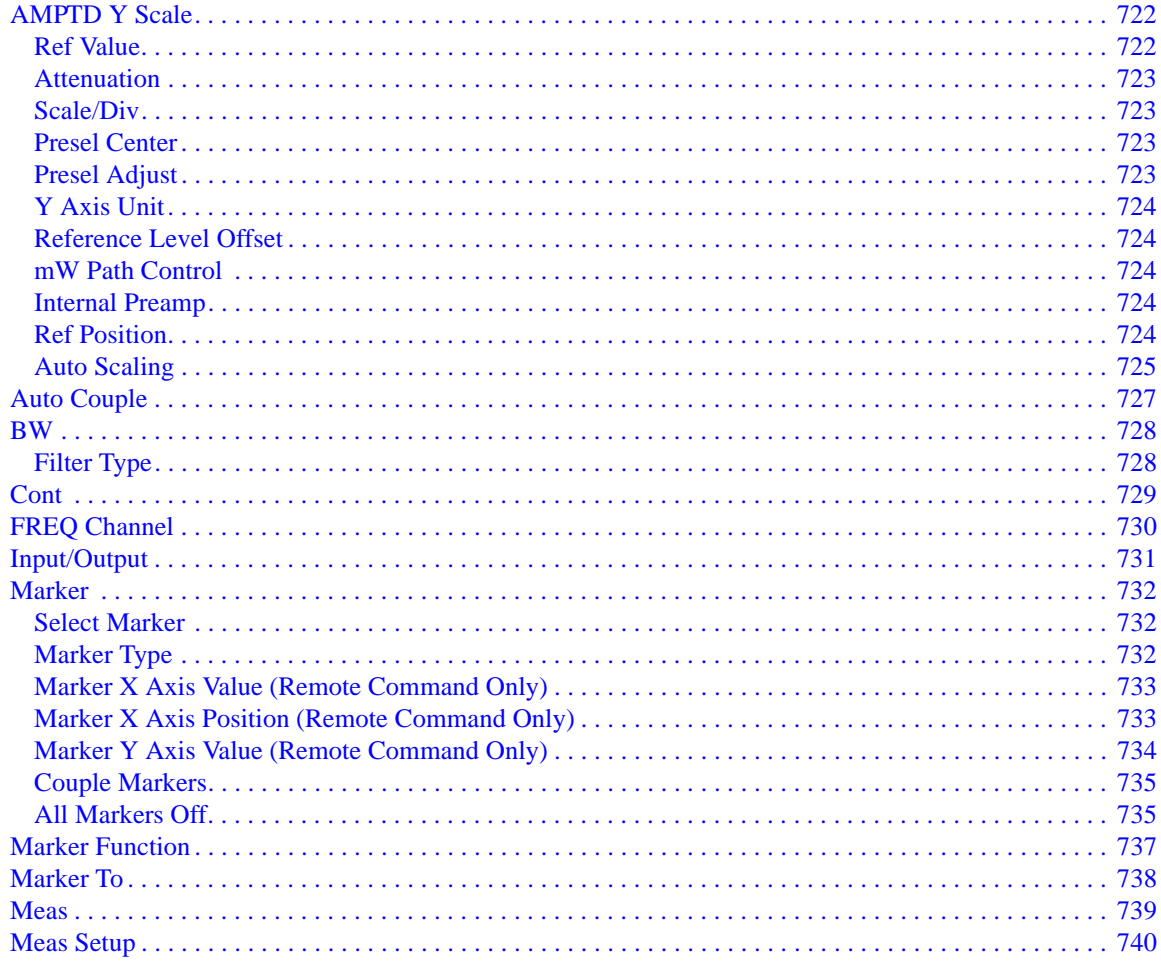

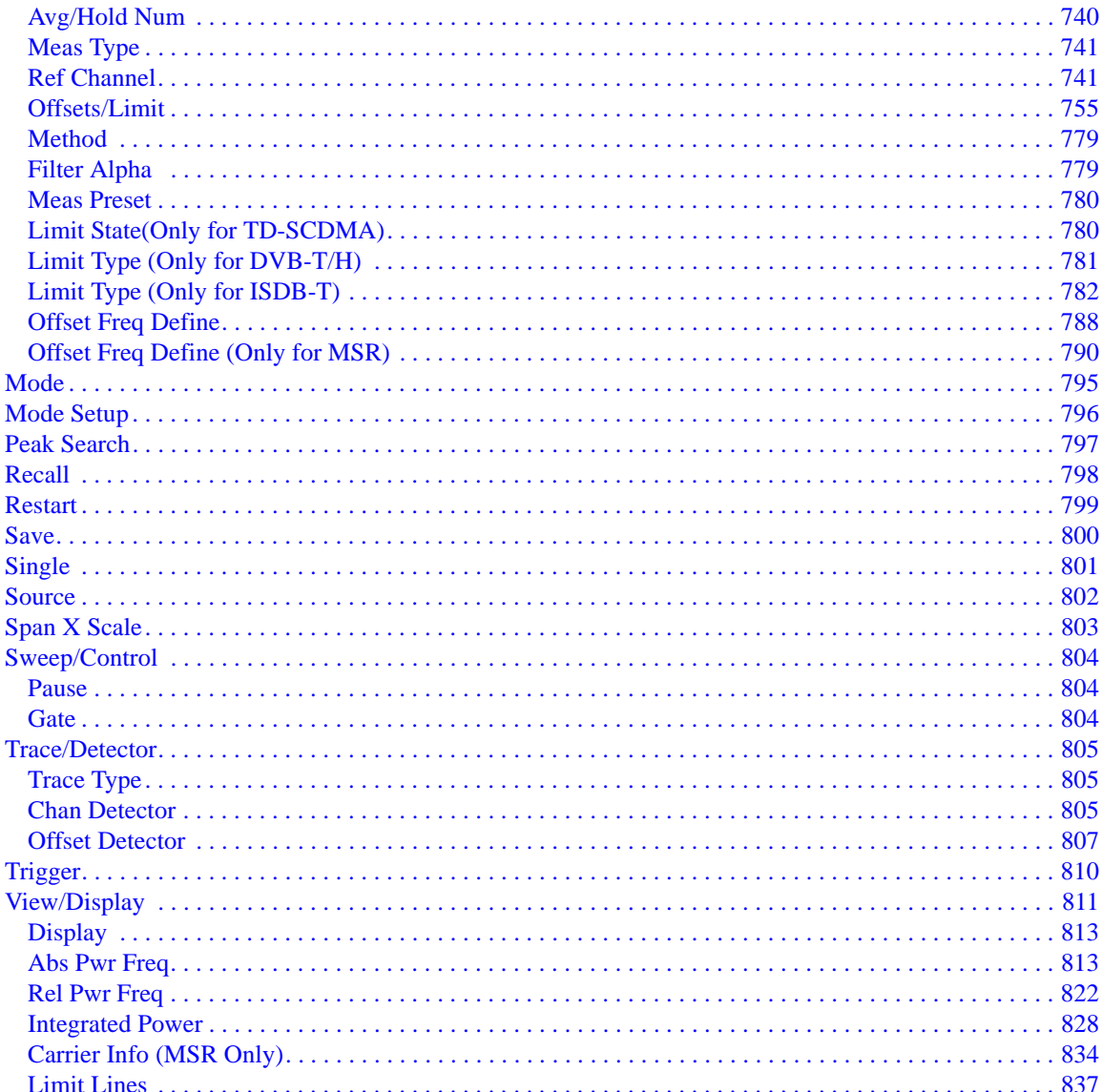

#### 12. Transmit On/Off Power Measurement

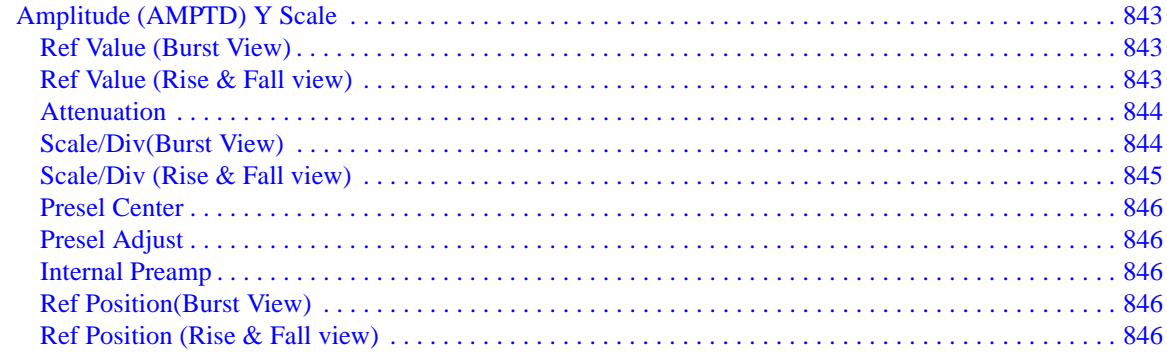

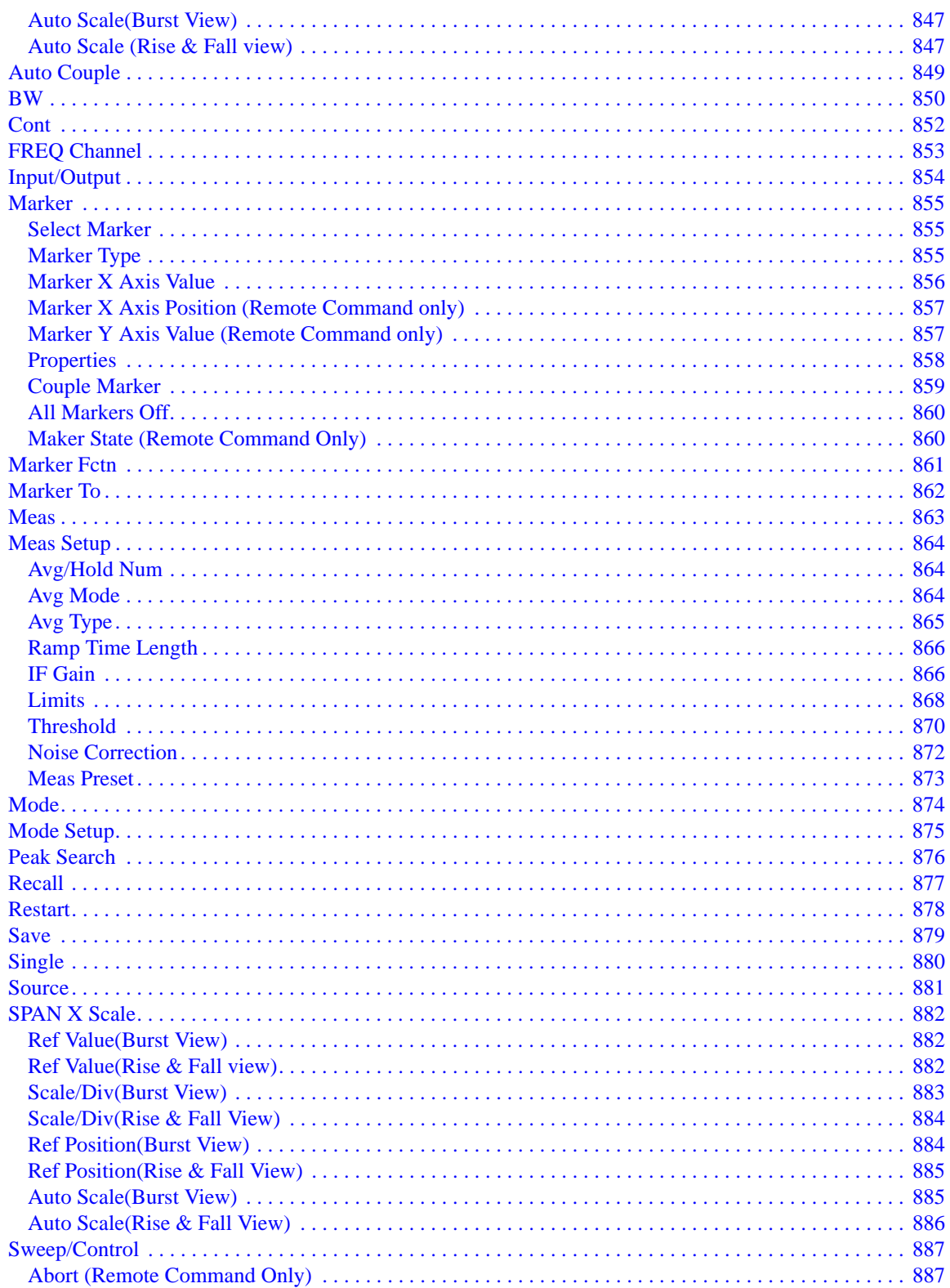

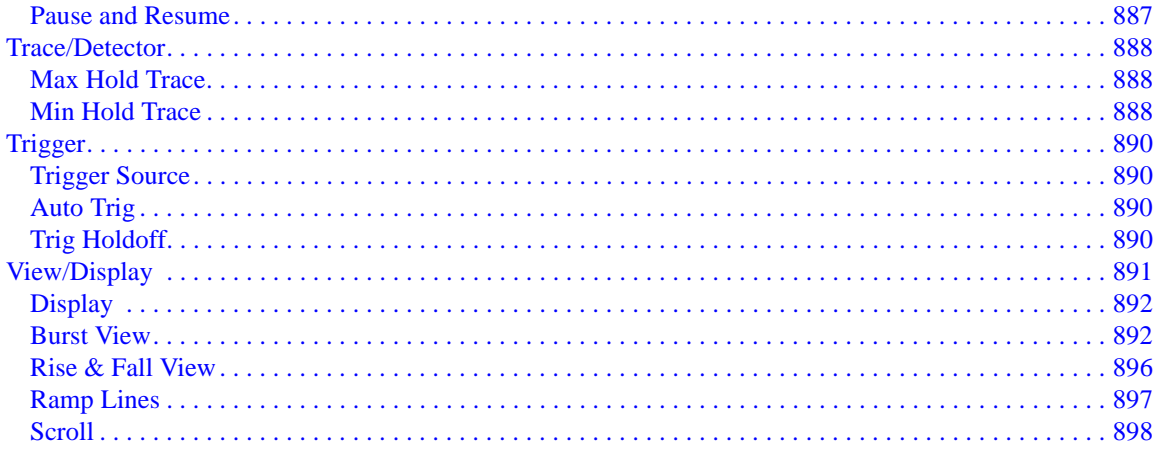

### **13. LTE Modulation Analysis Measurement**

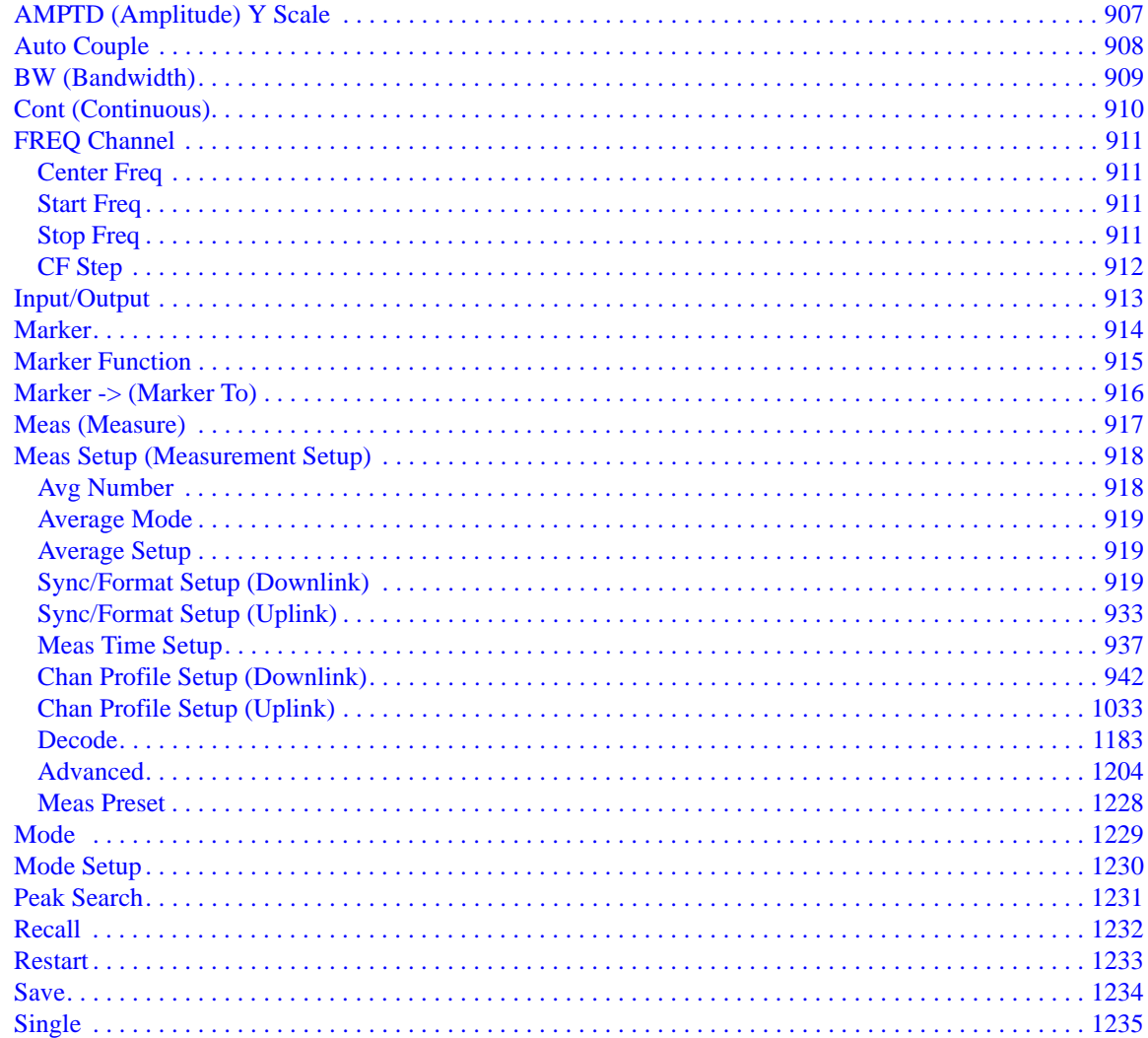

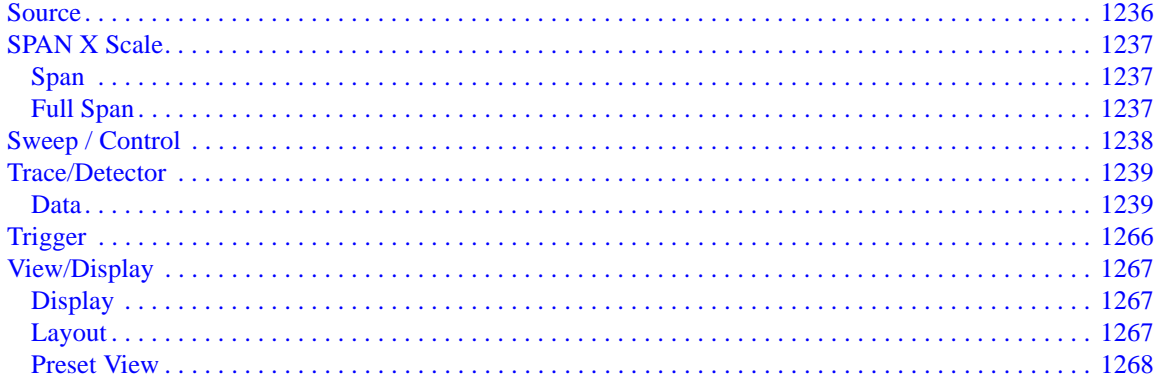

### **14. Monitor Spectrum Measurement**

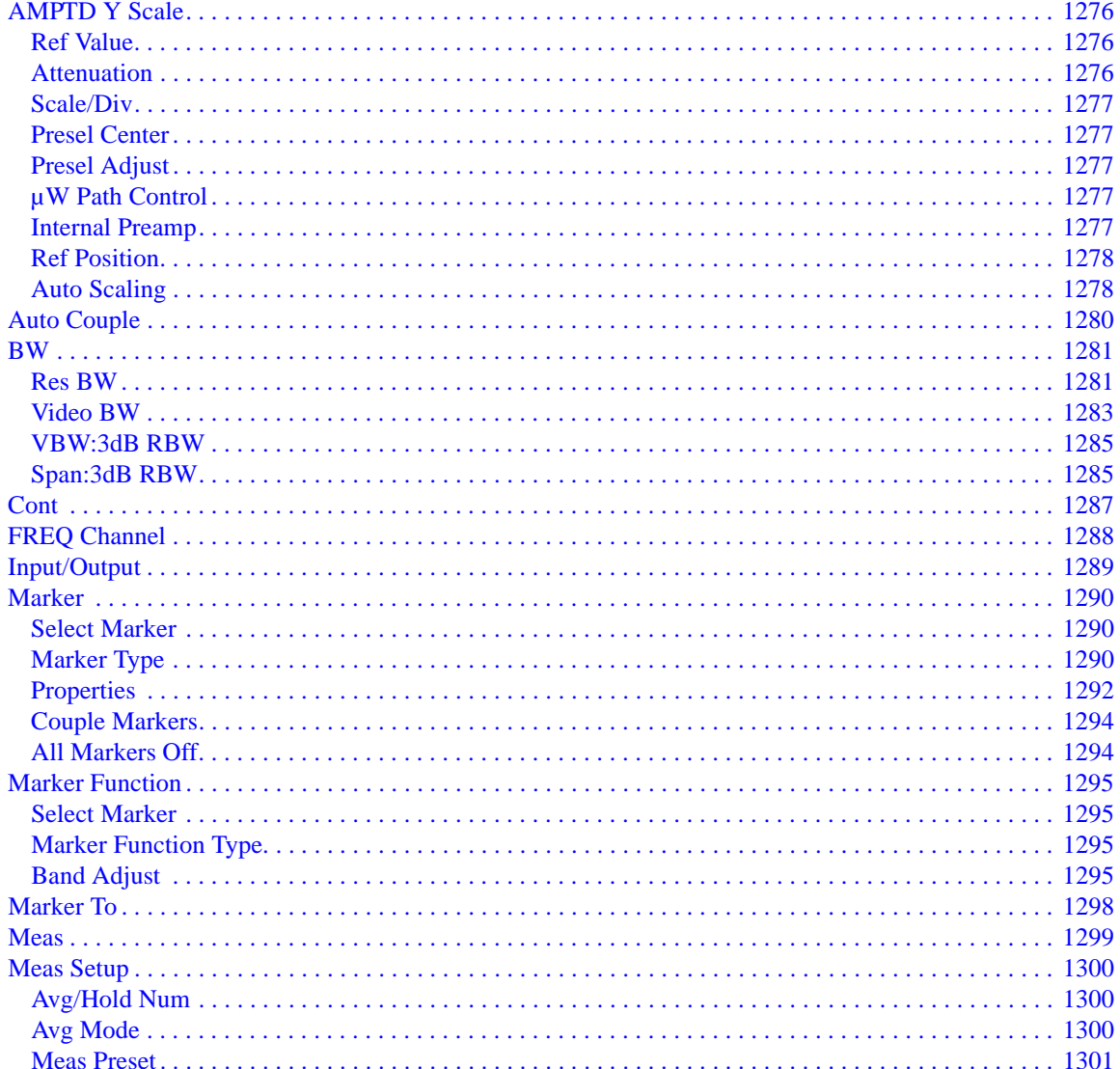

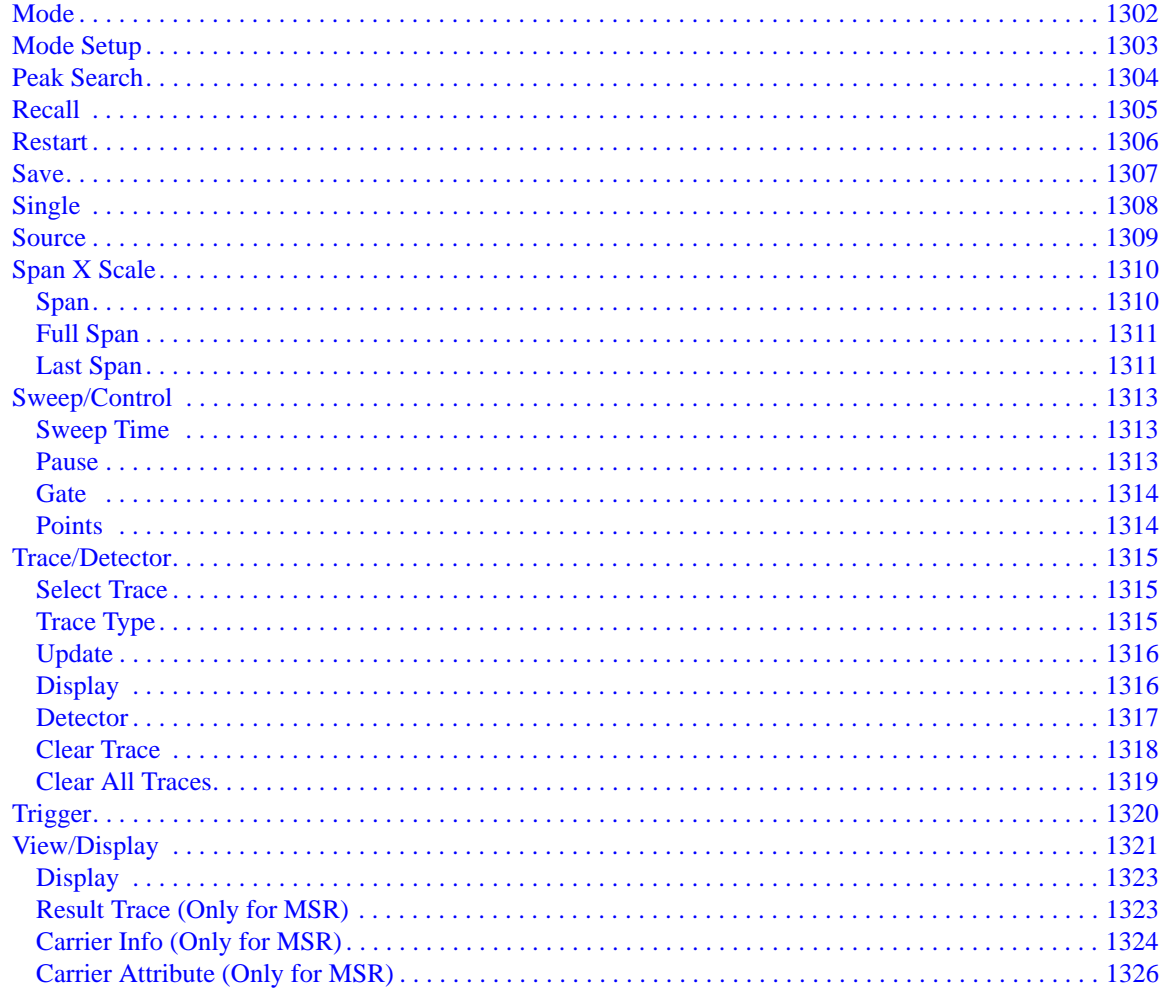

#### **15. Waveform Measurement**

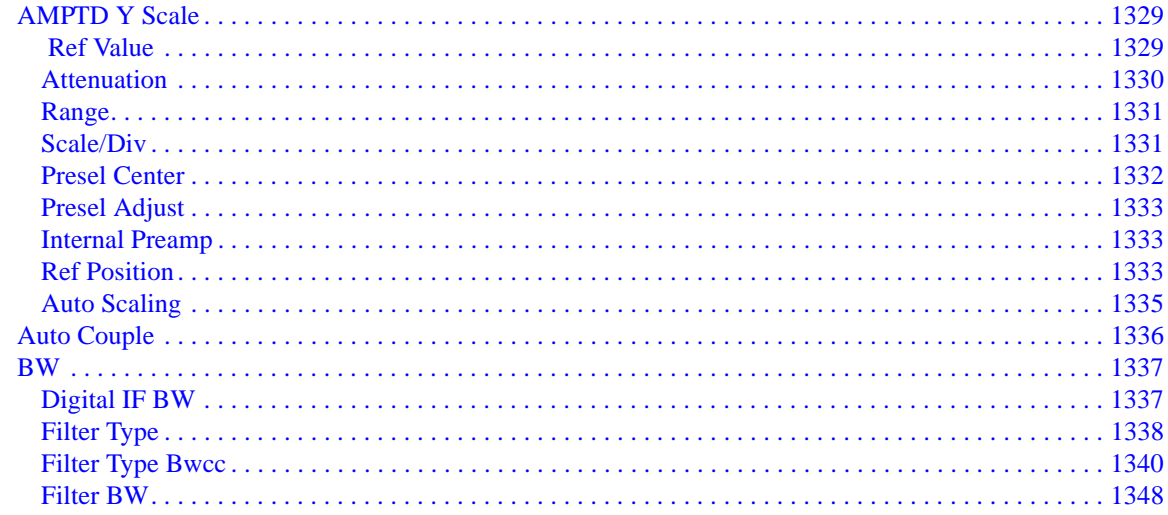

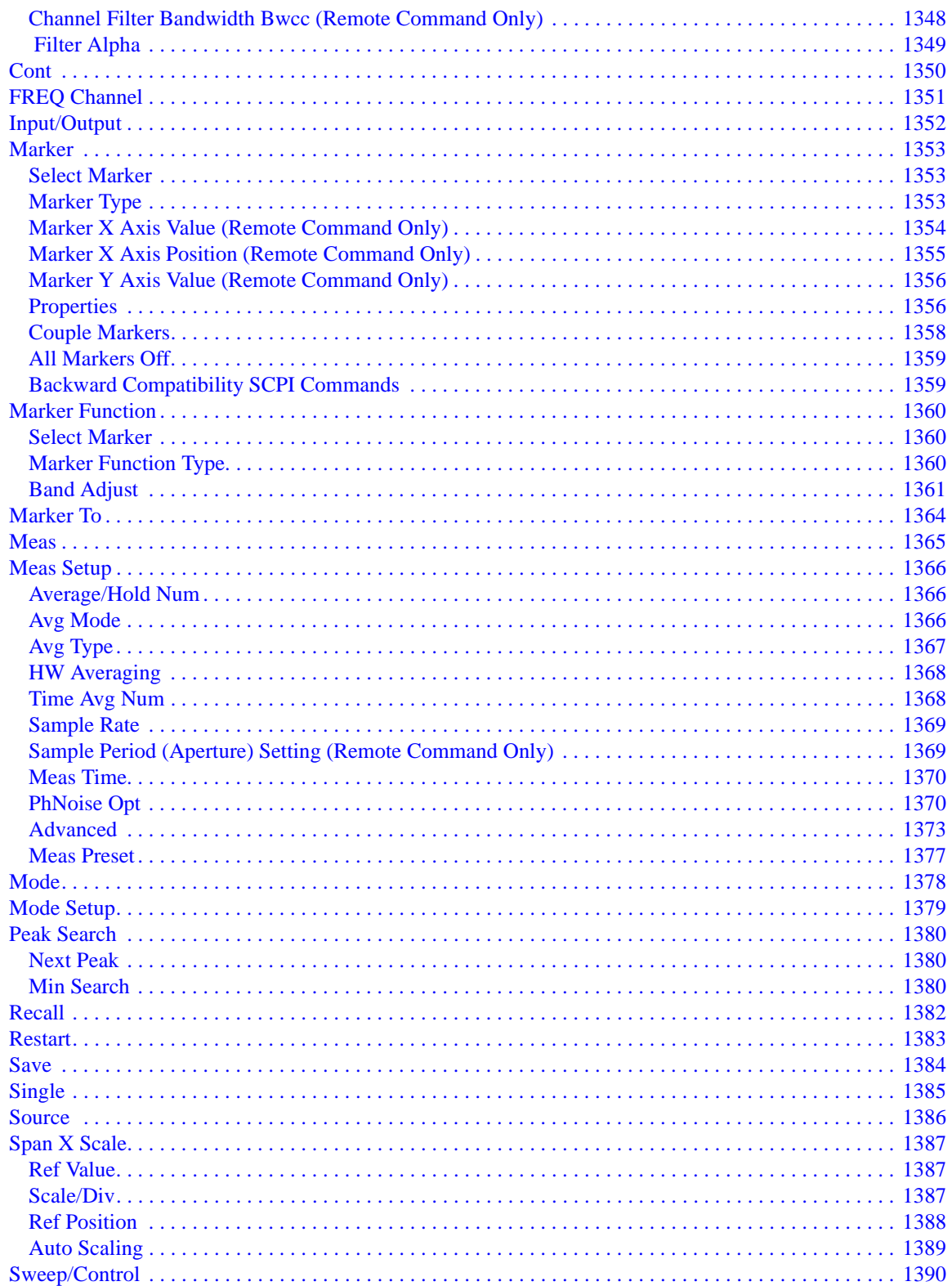

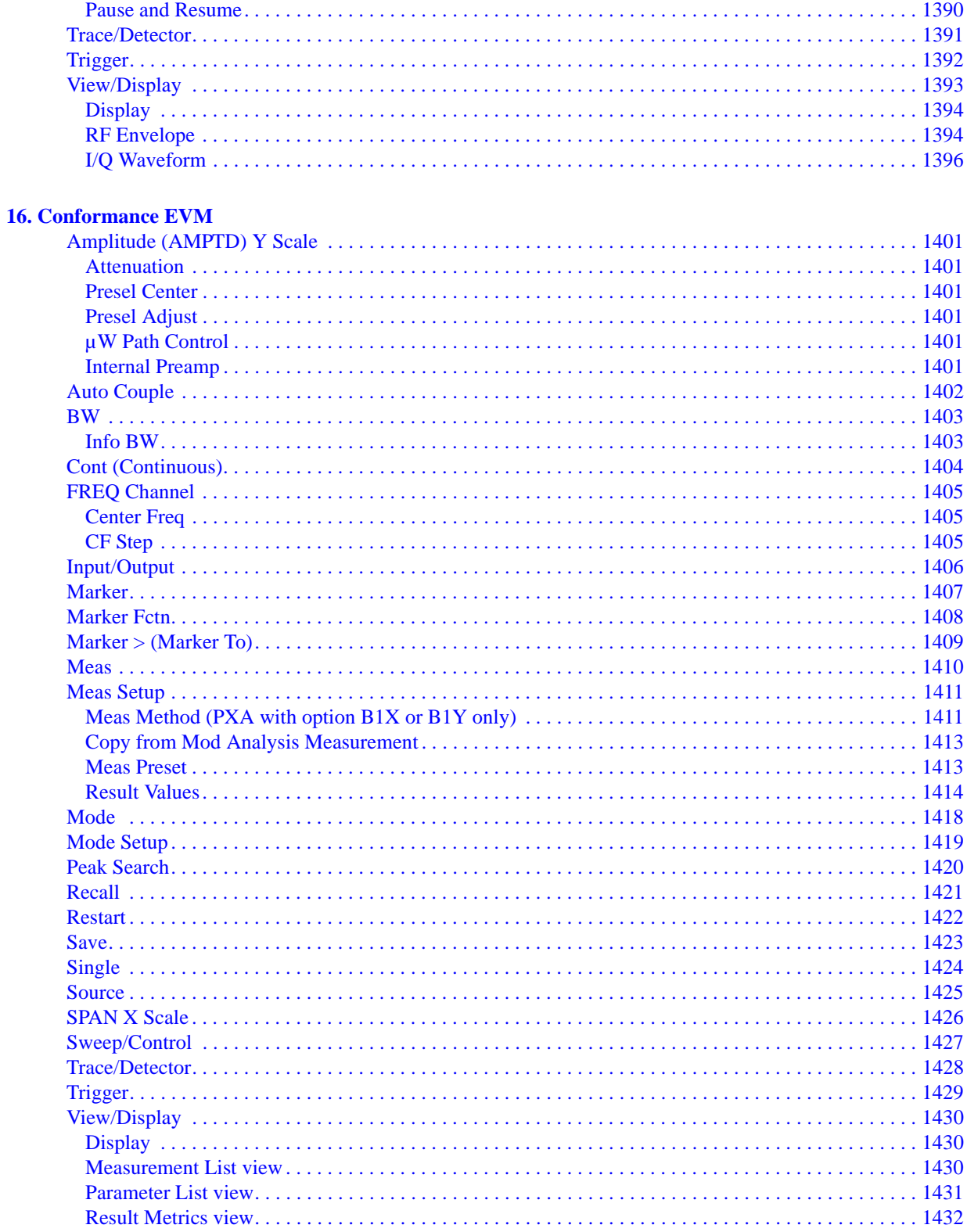

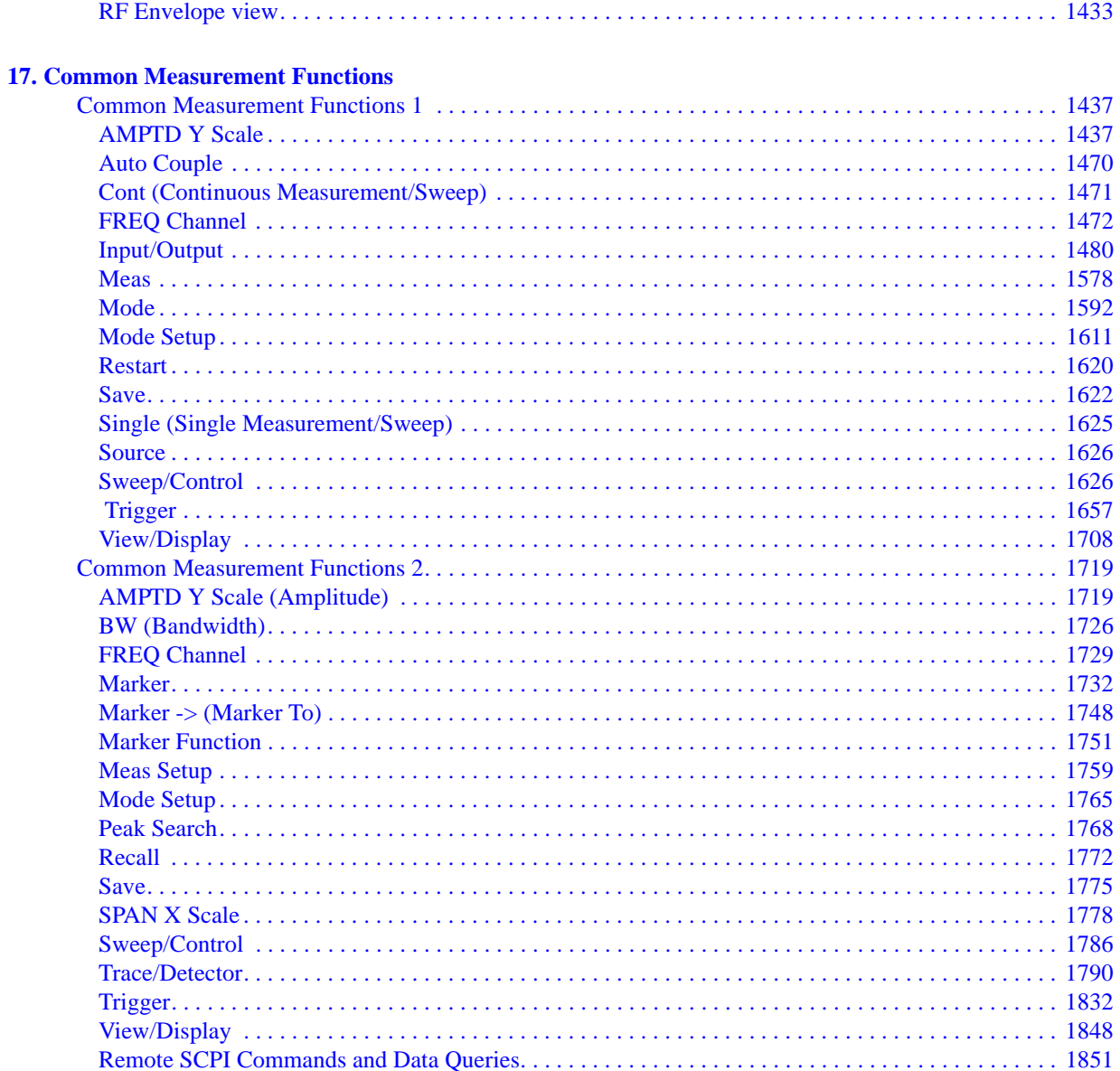

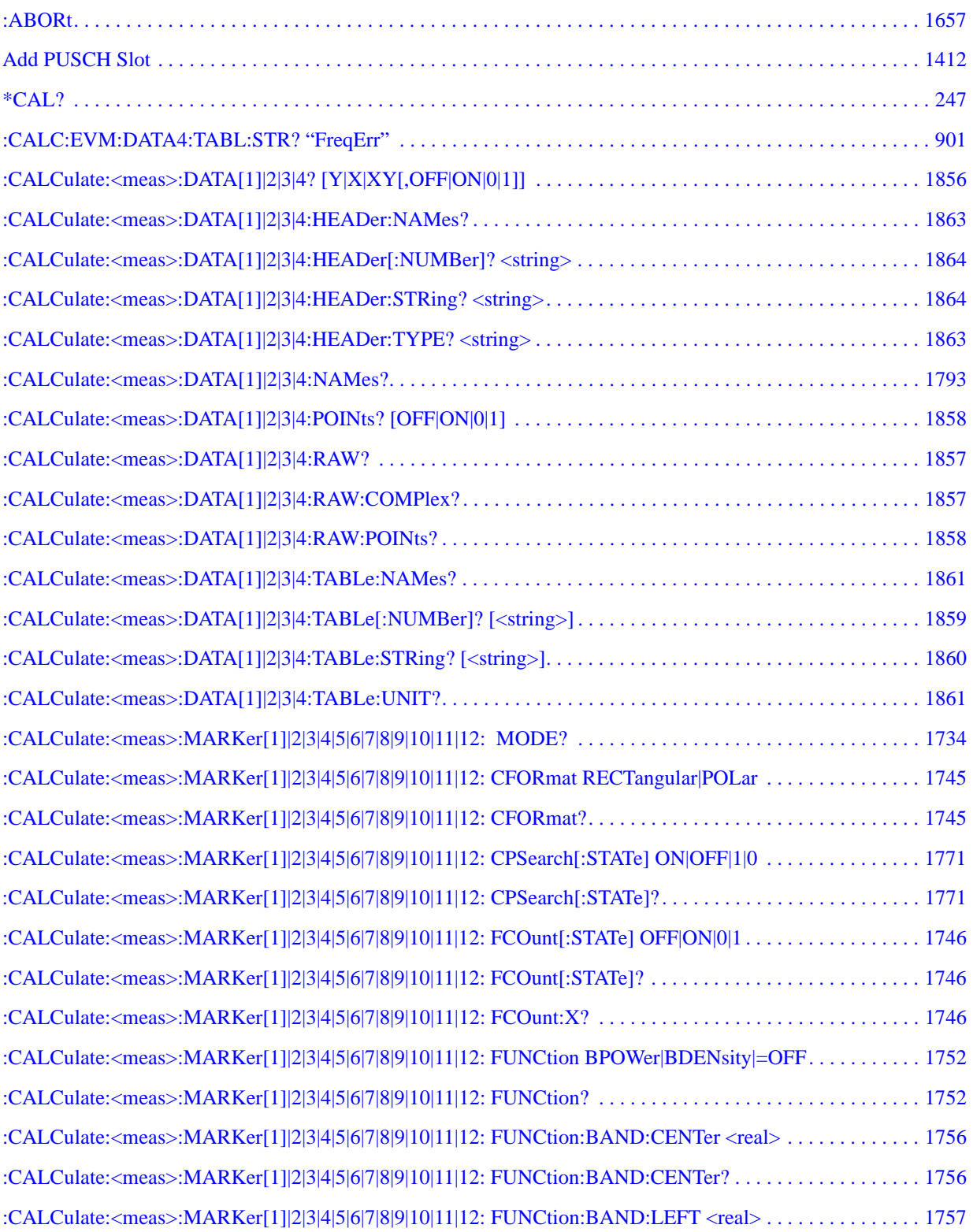

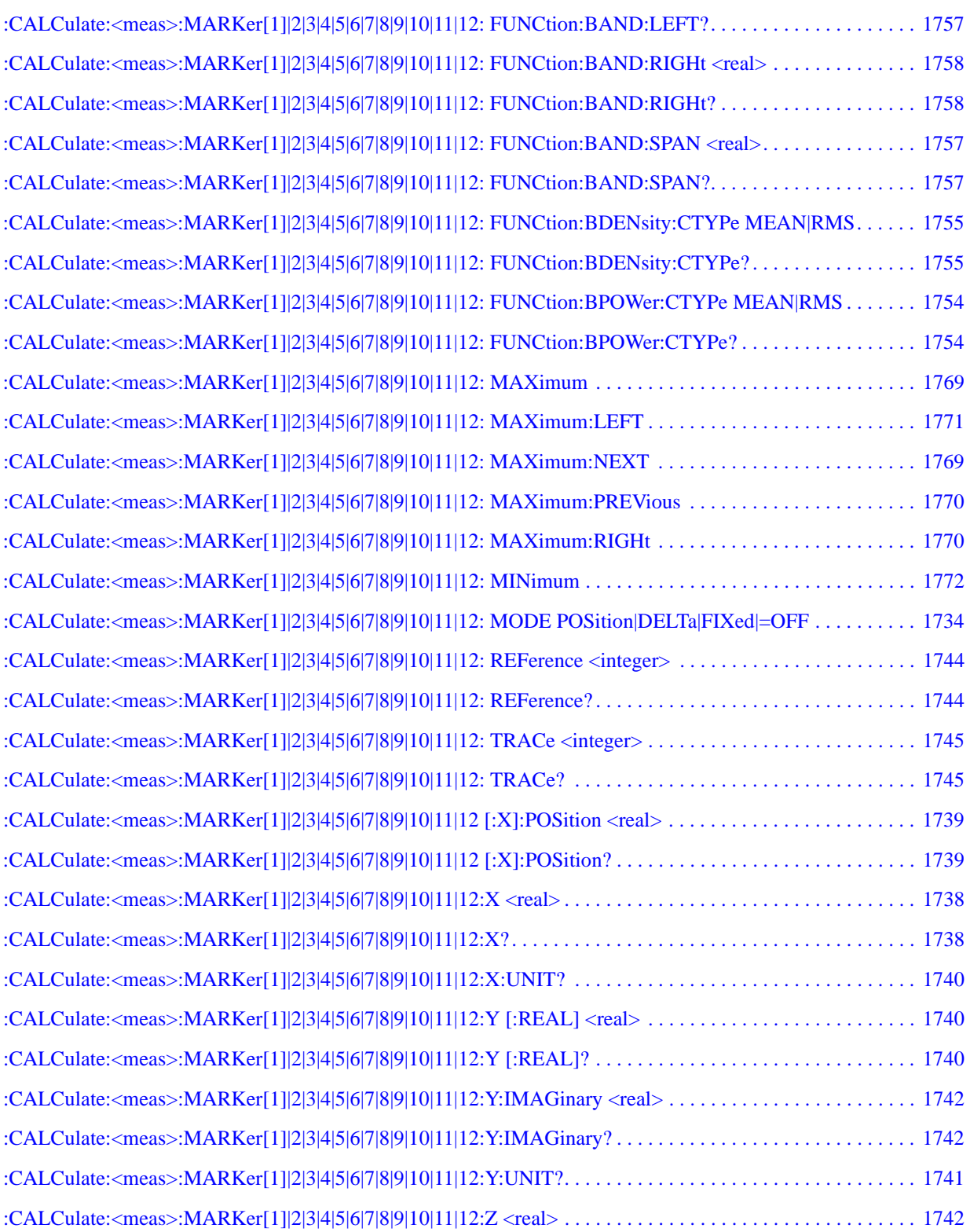

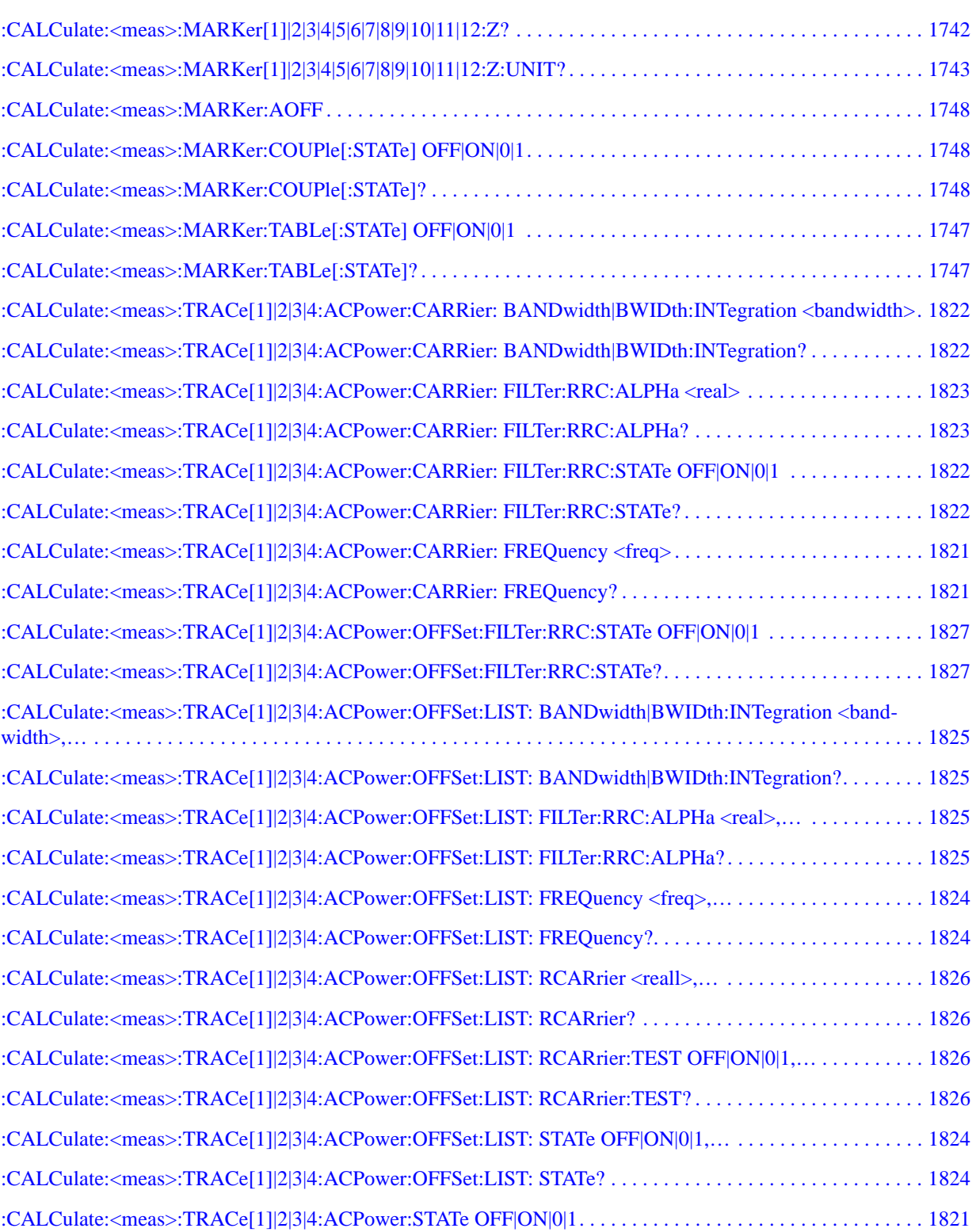

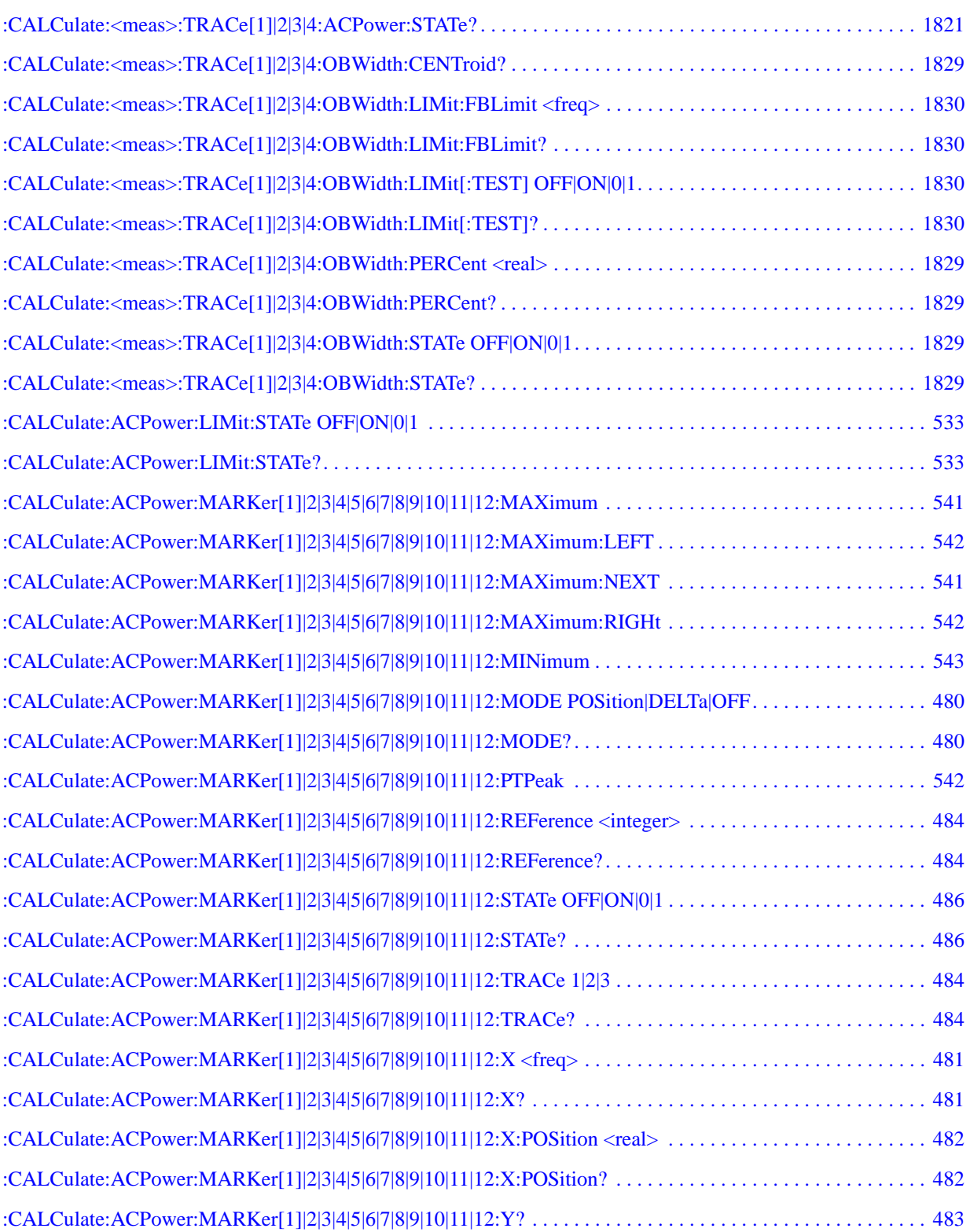

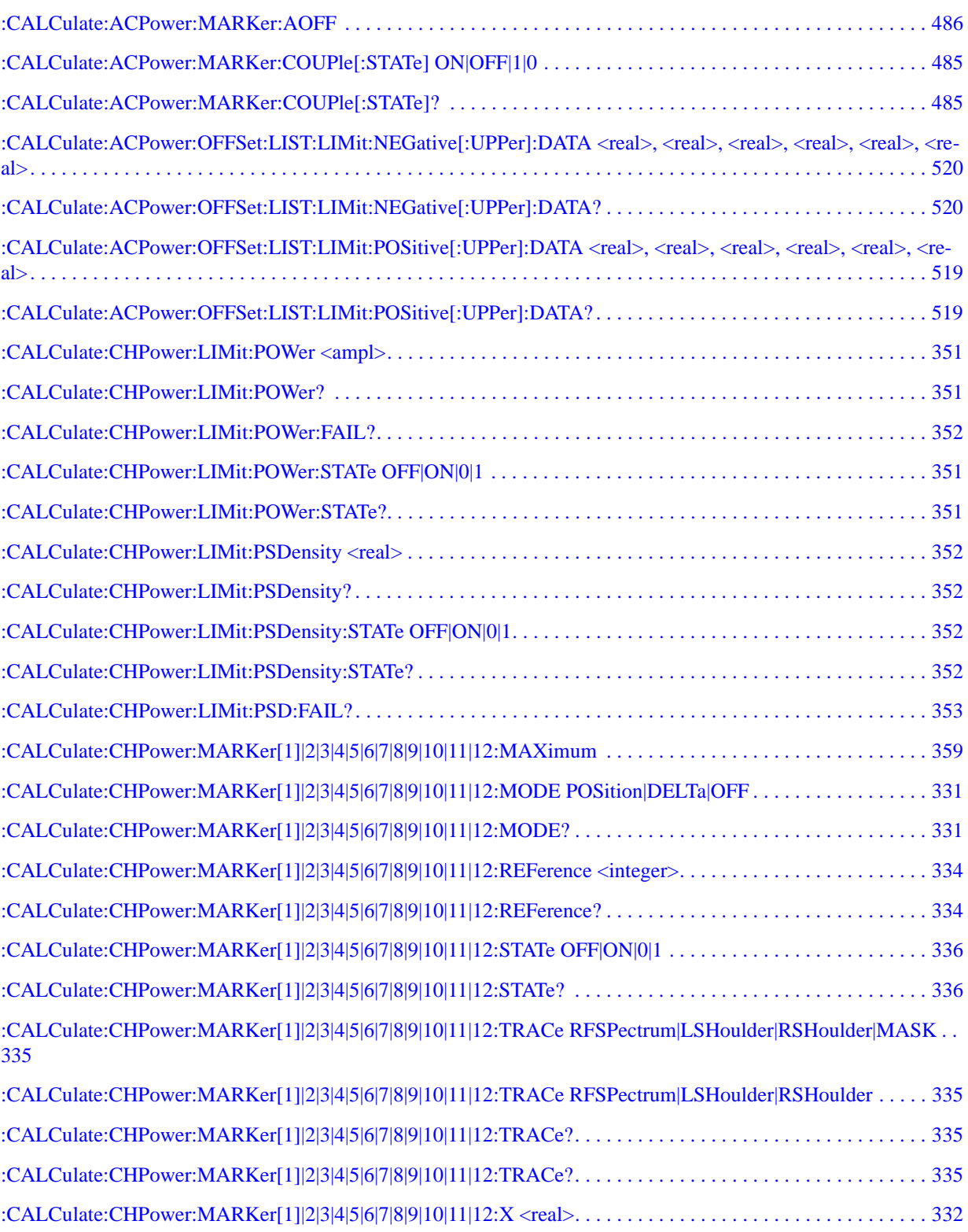

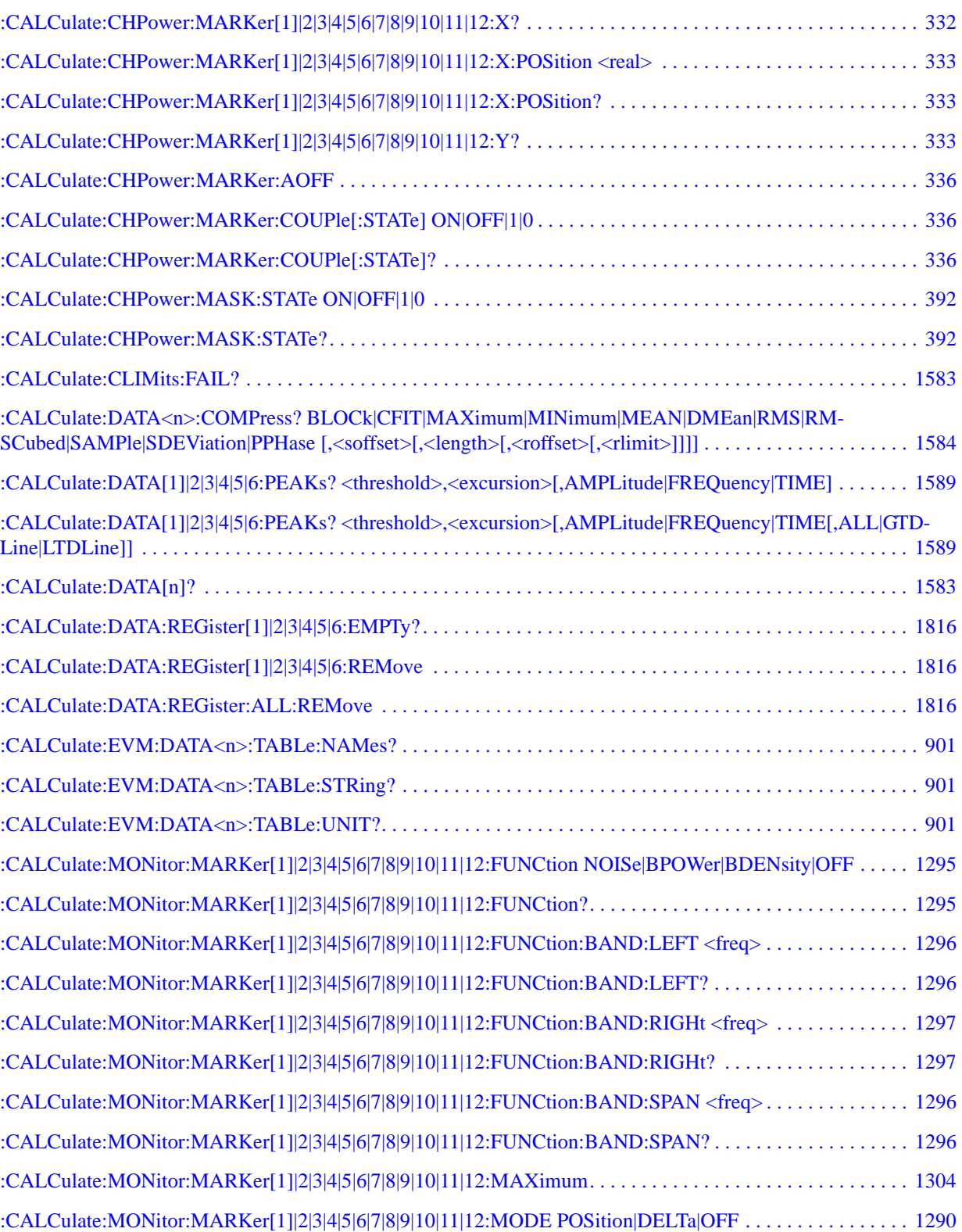

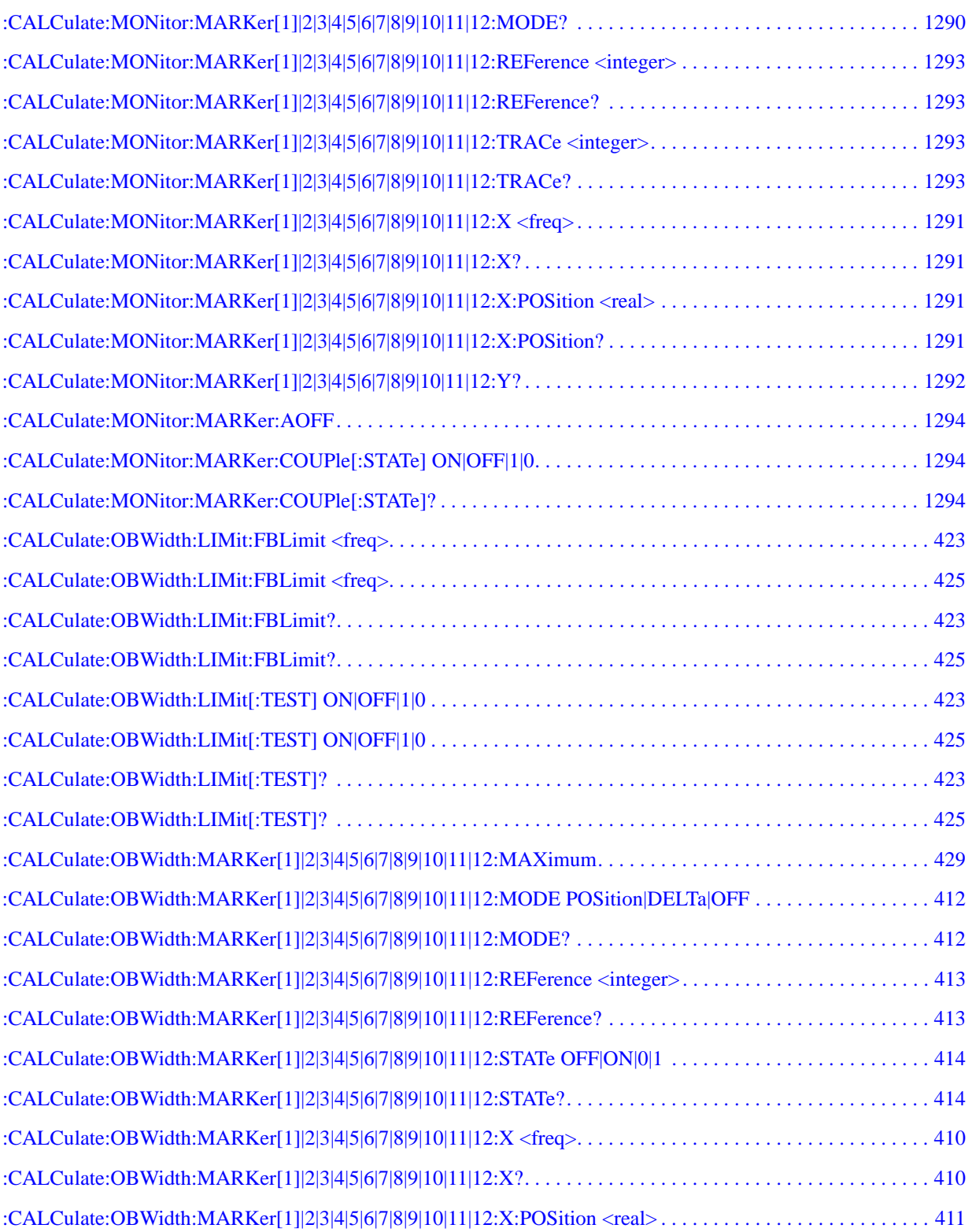

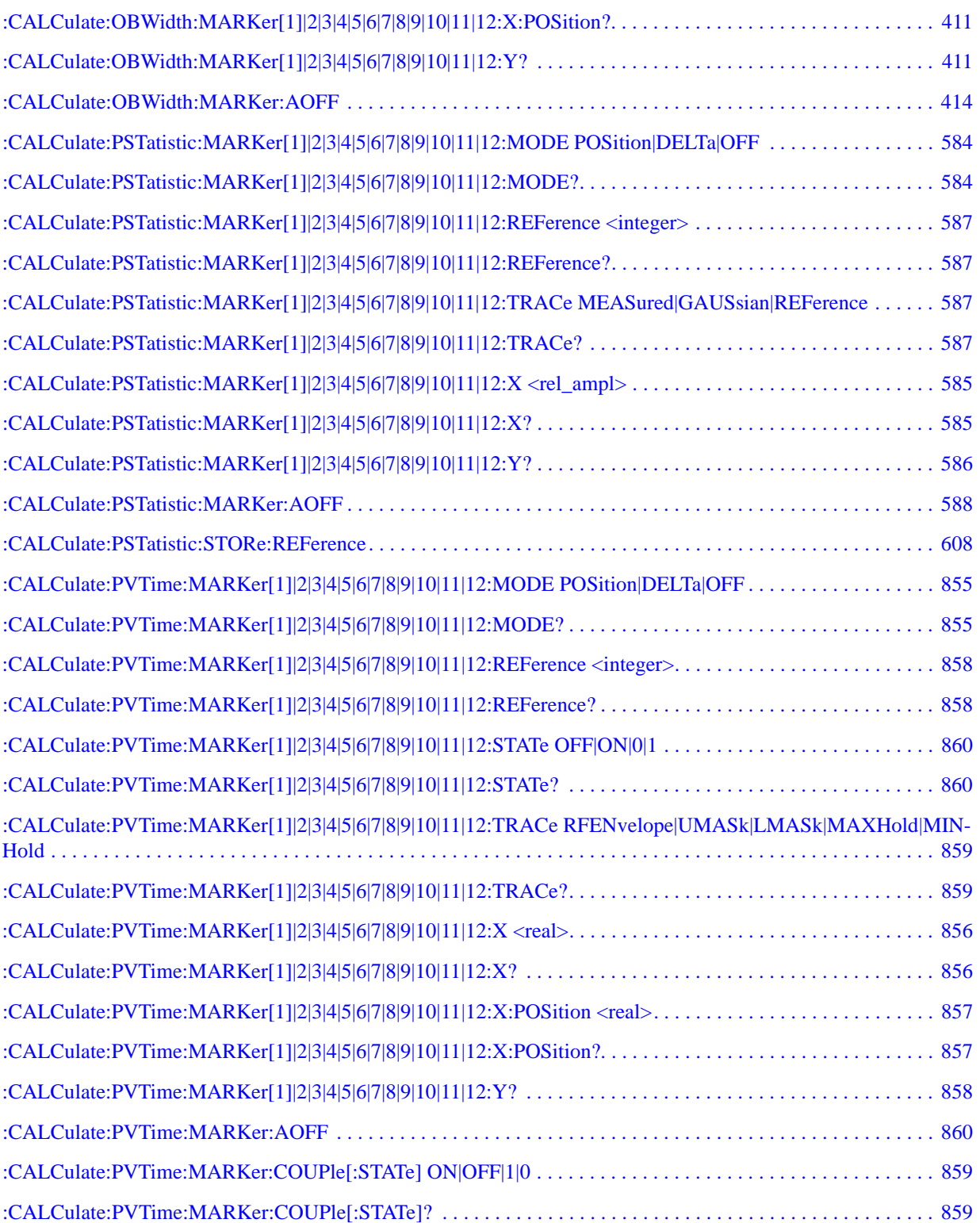

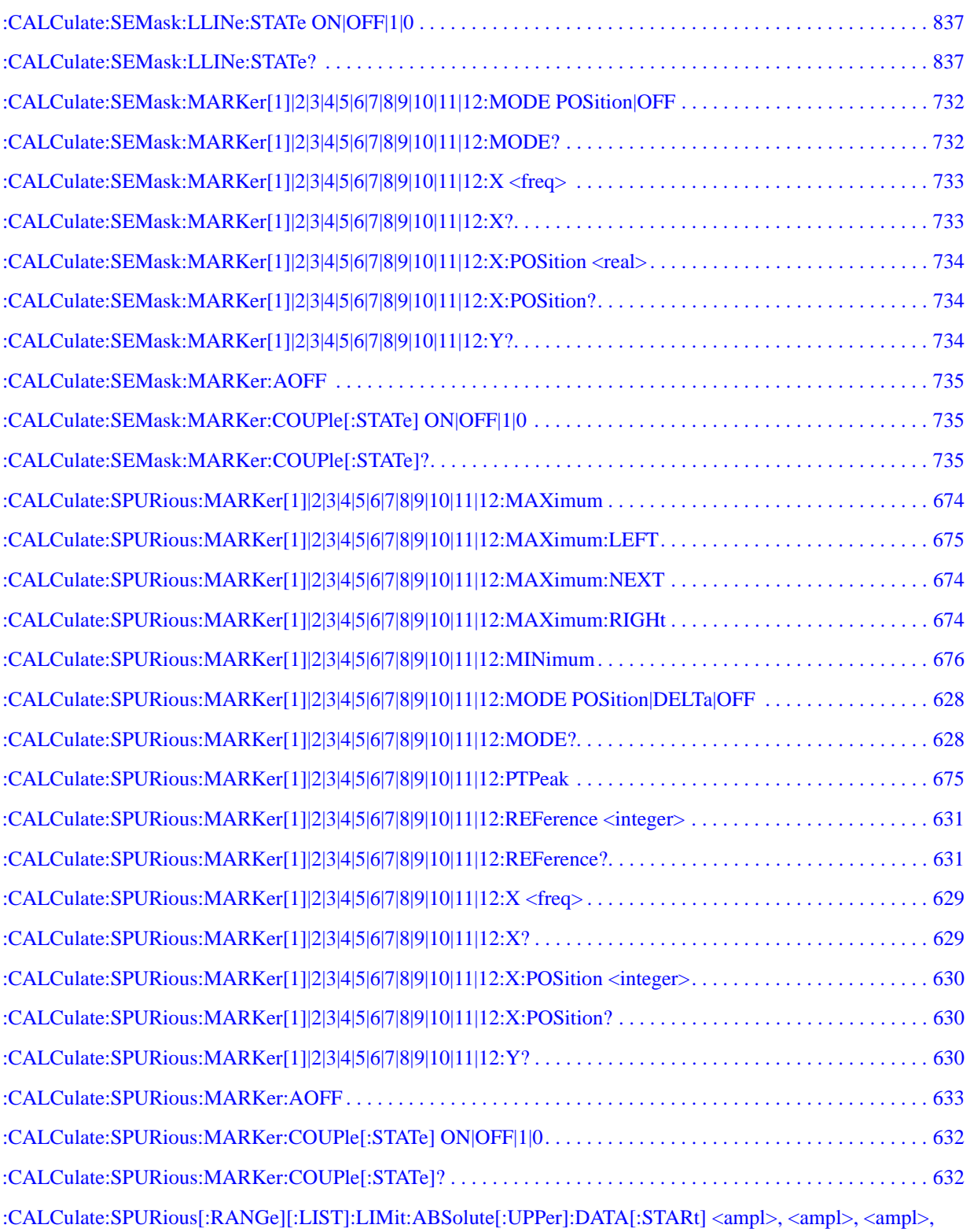

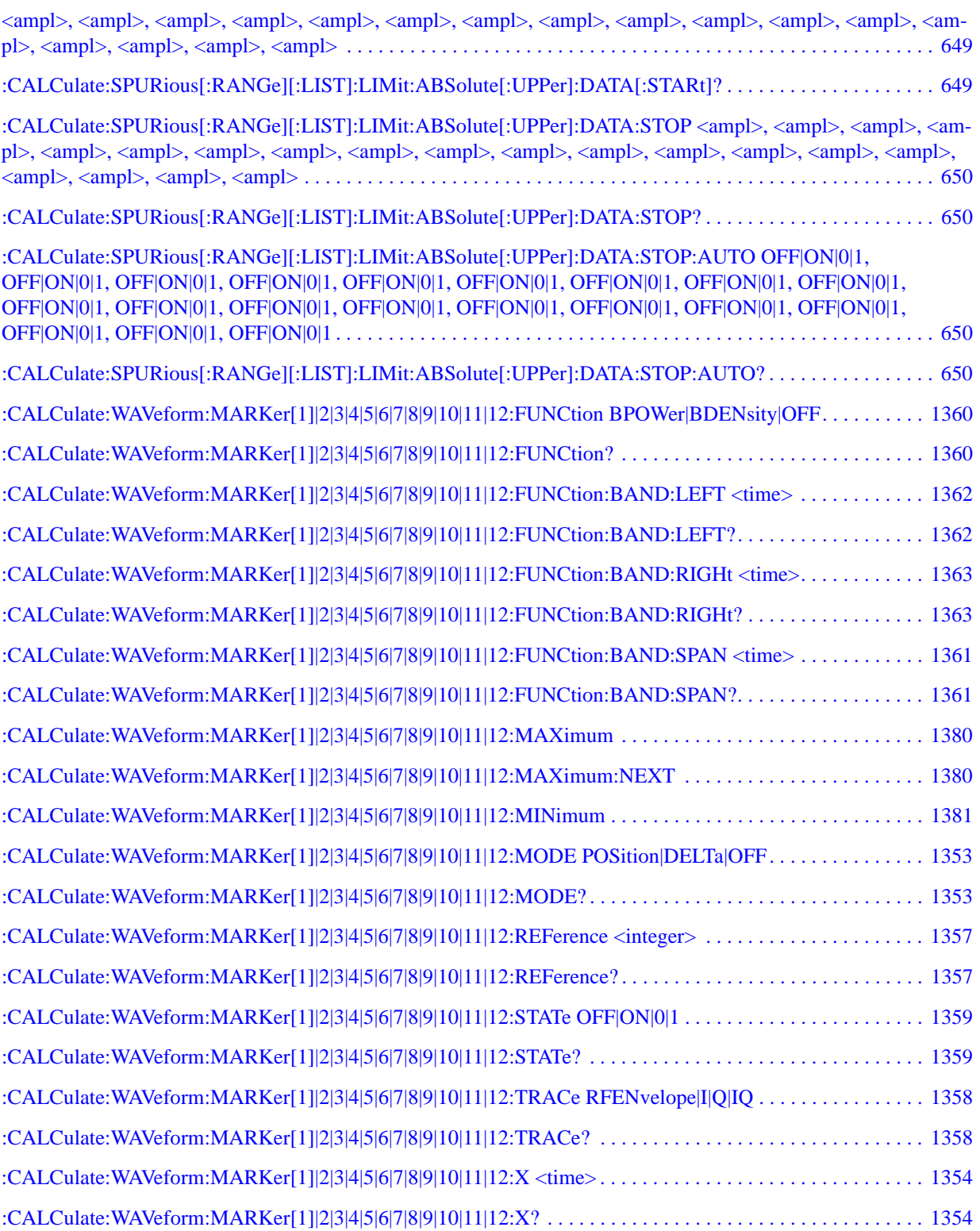

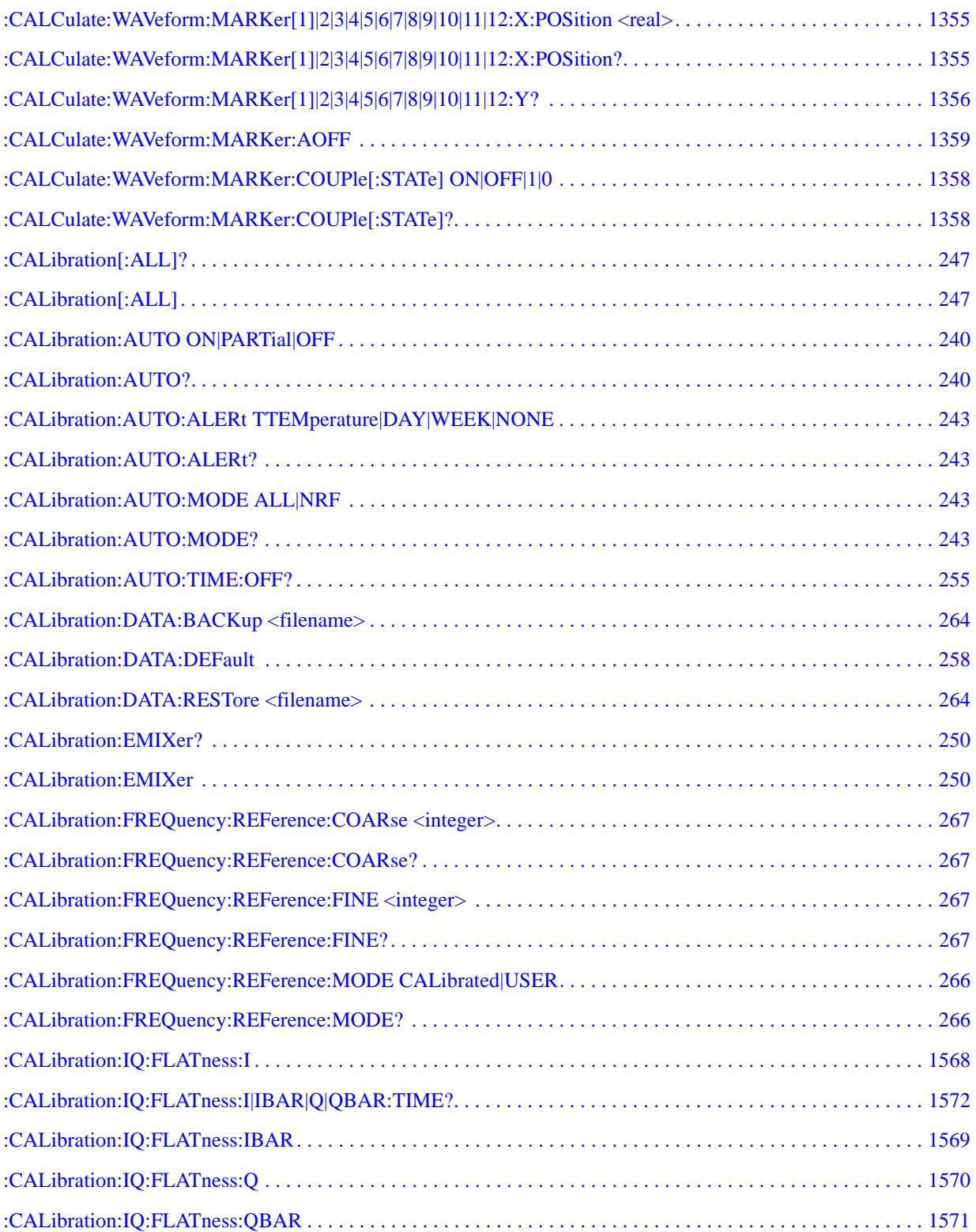

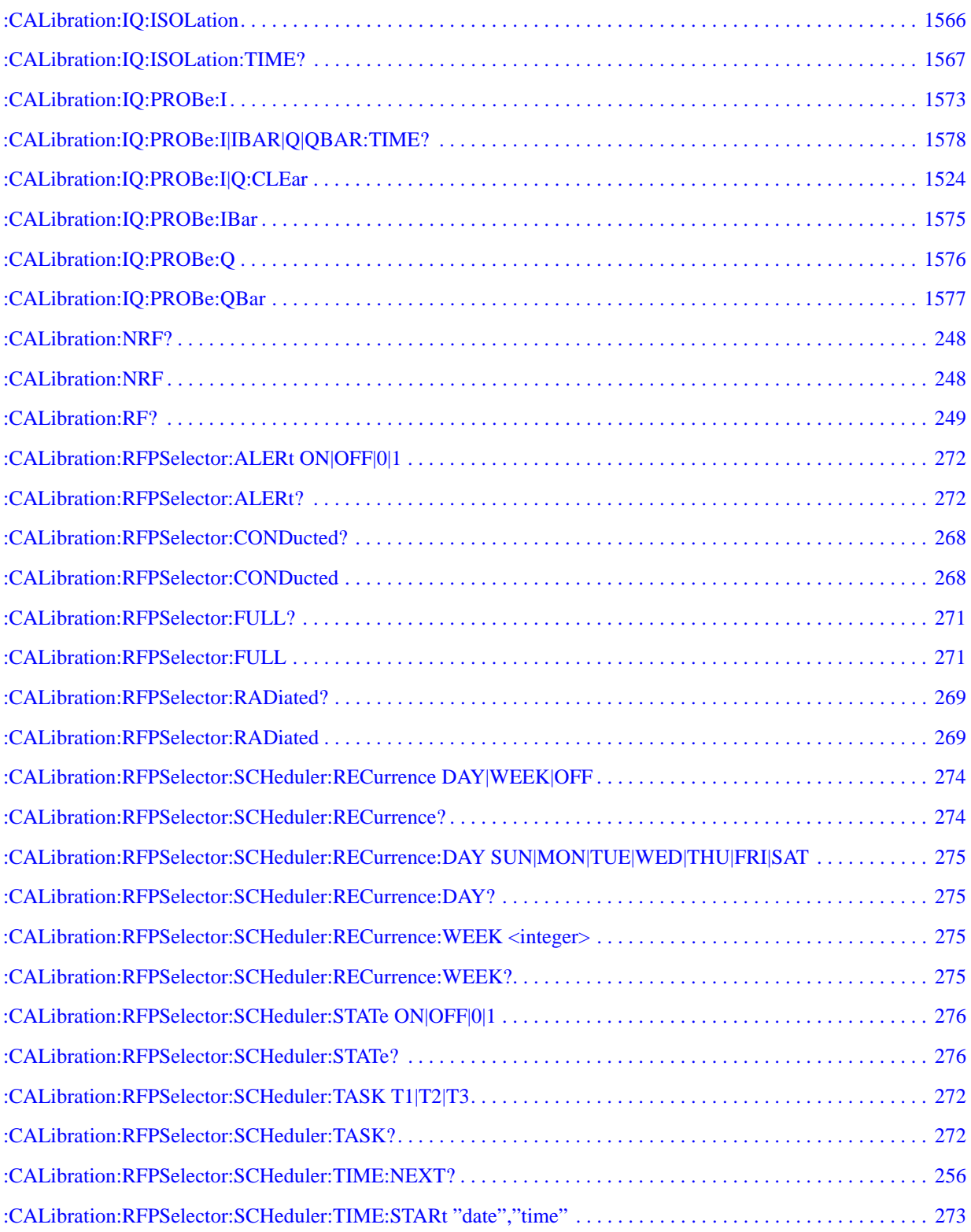

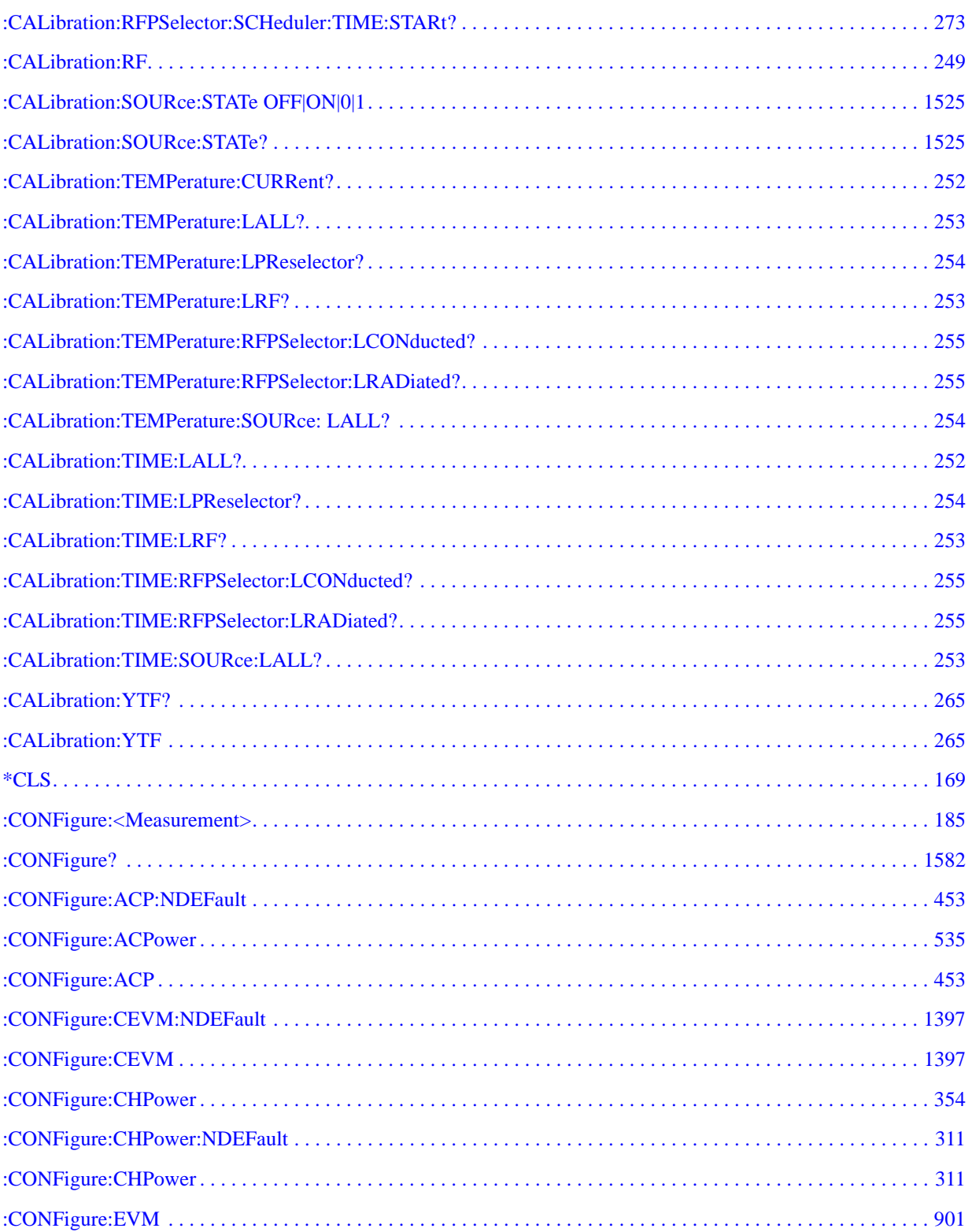

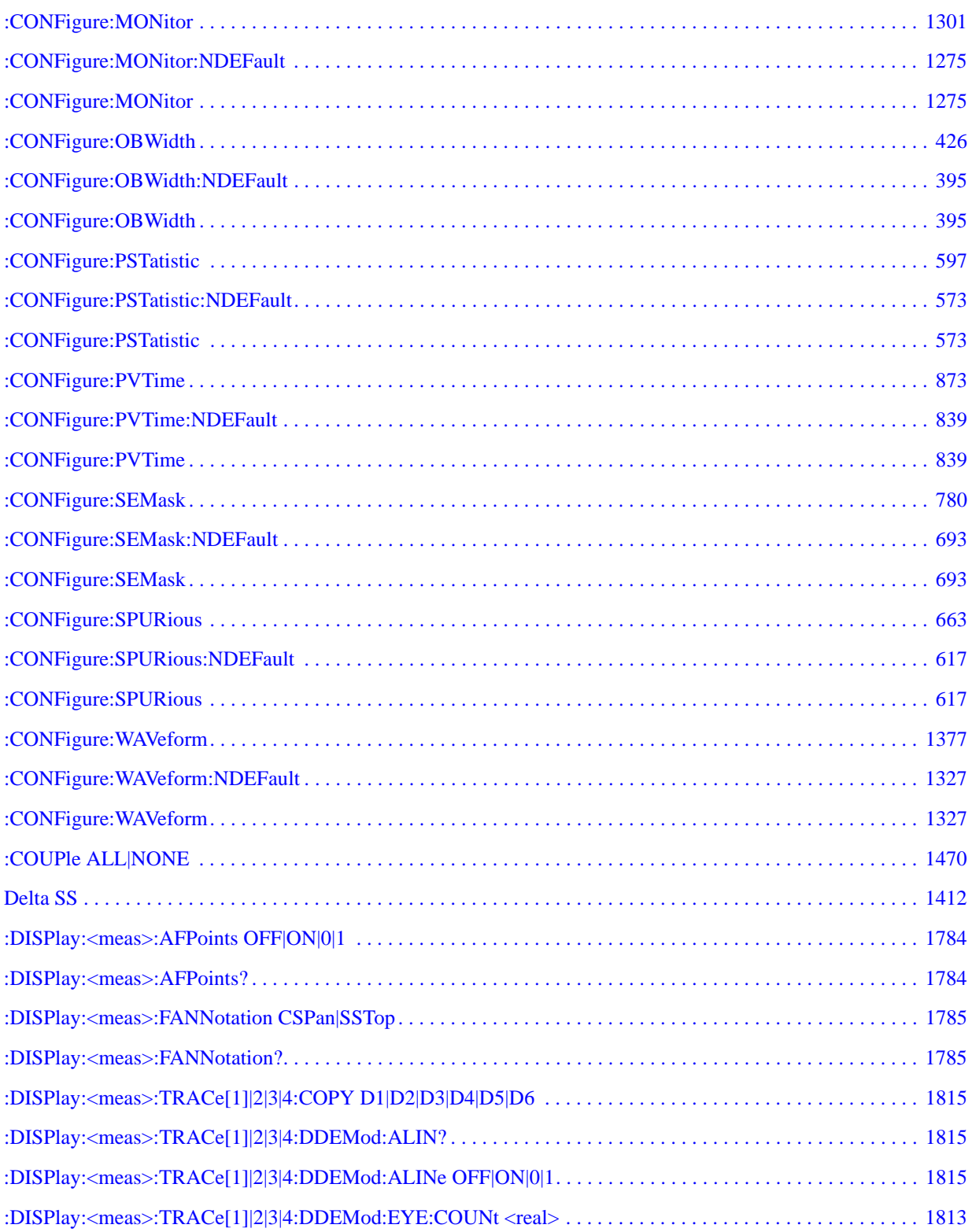
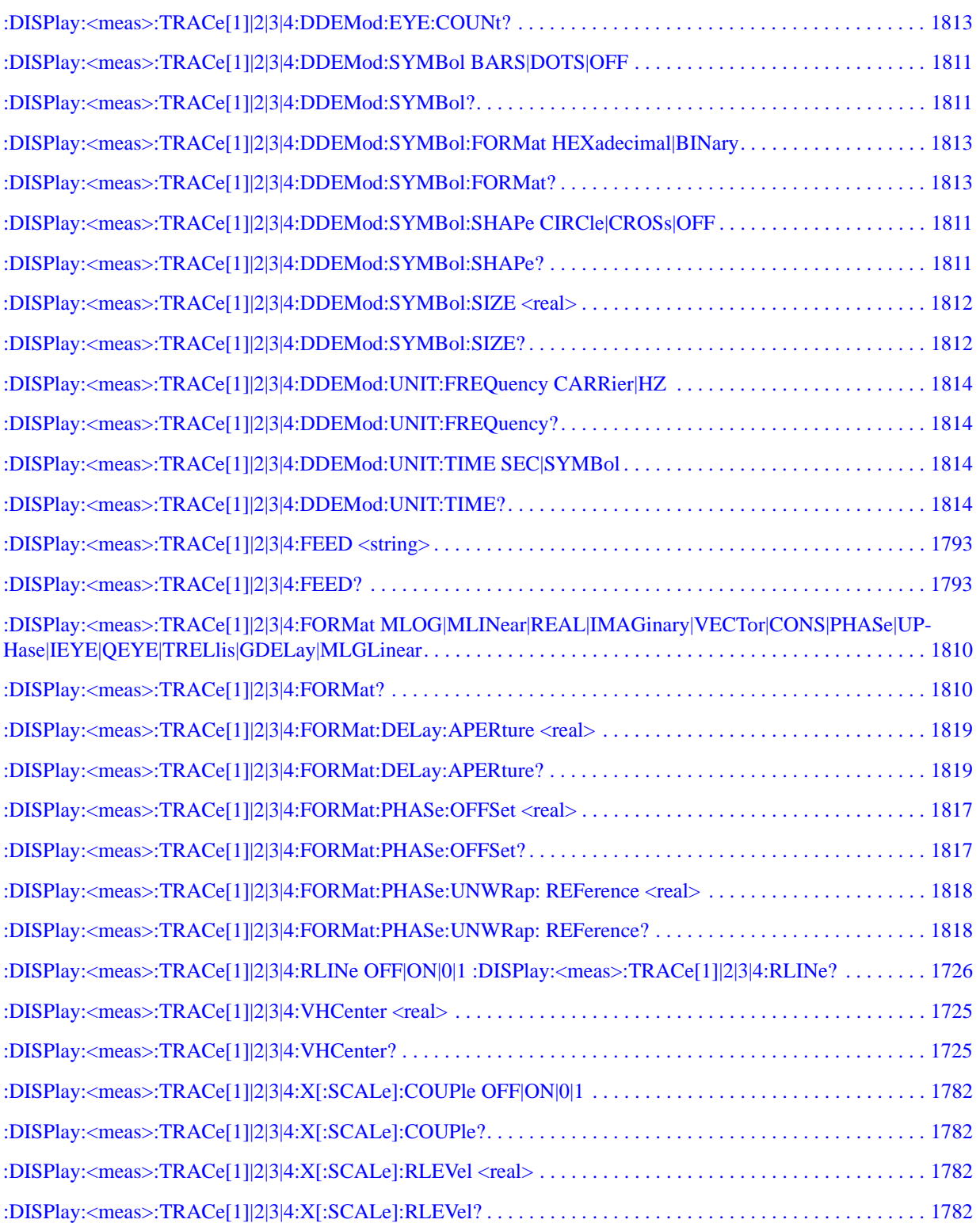

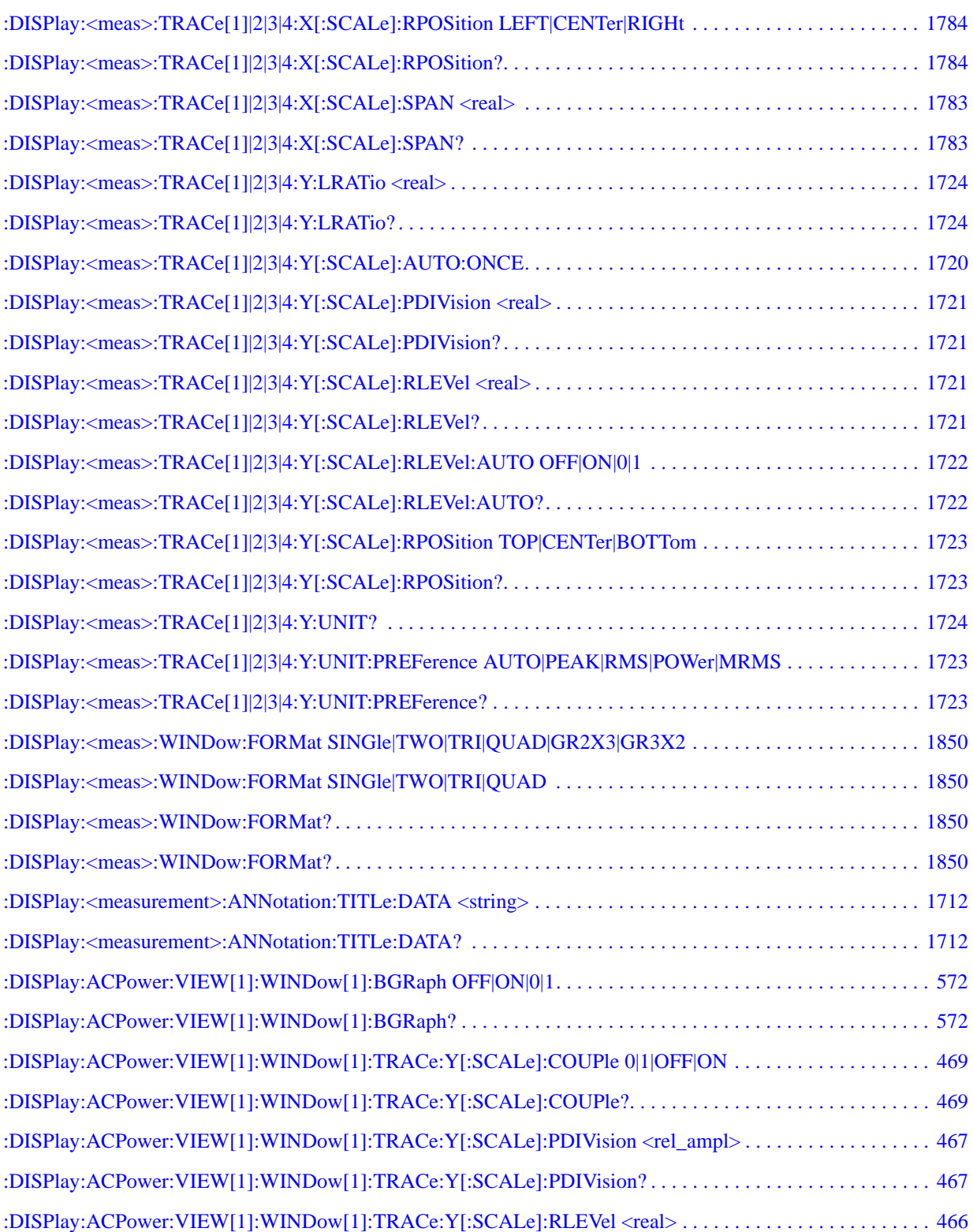

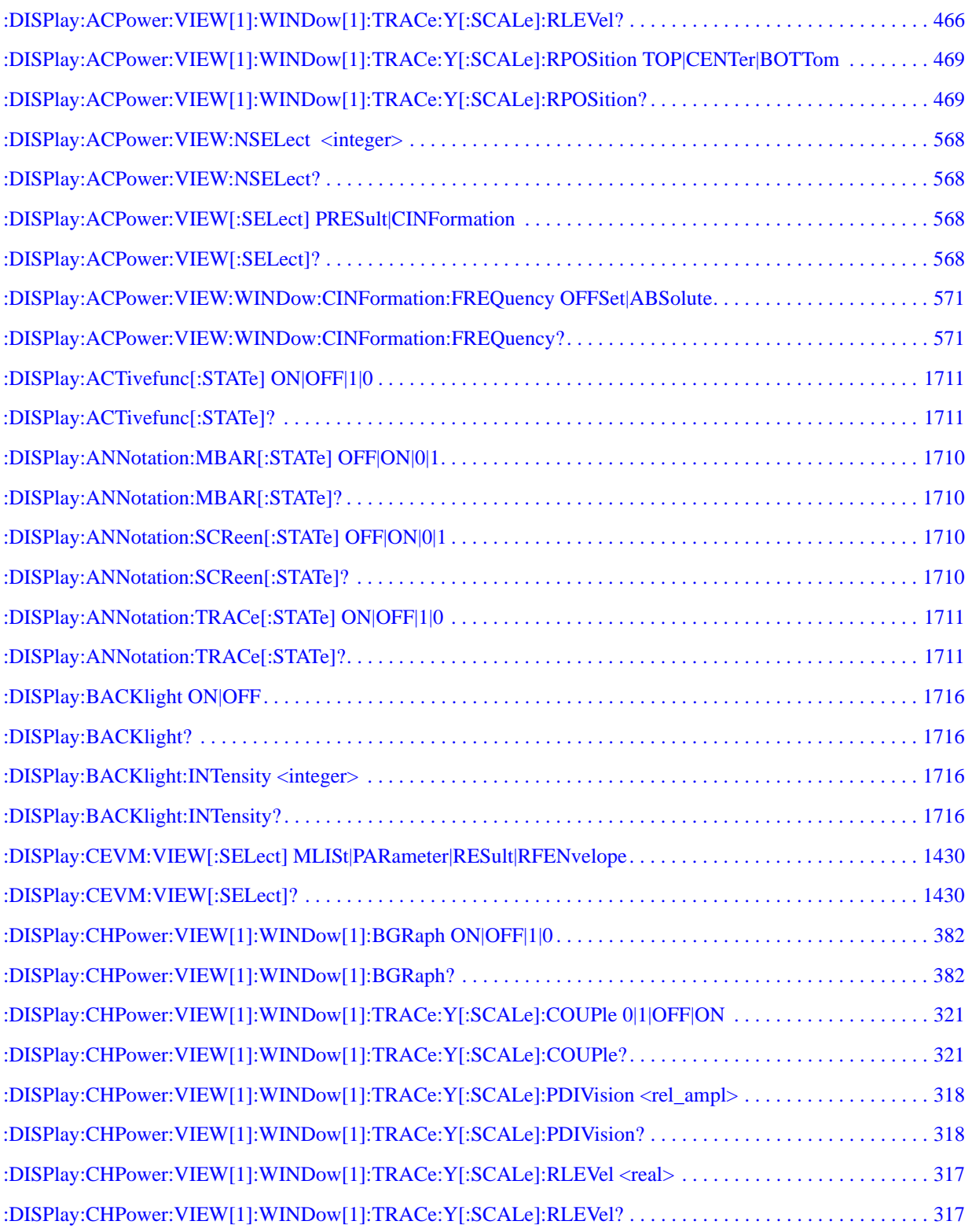

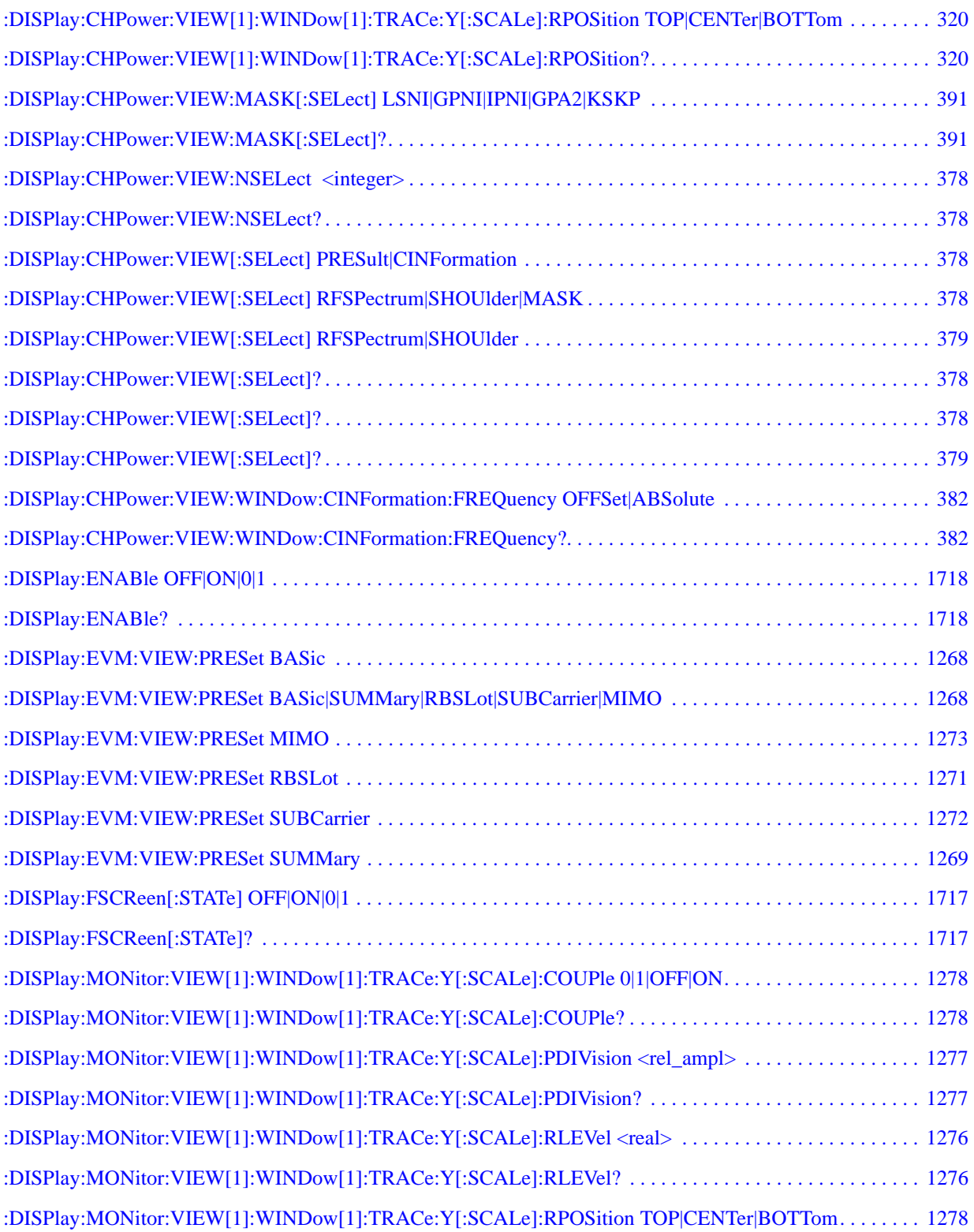

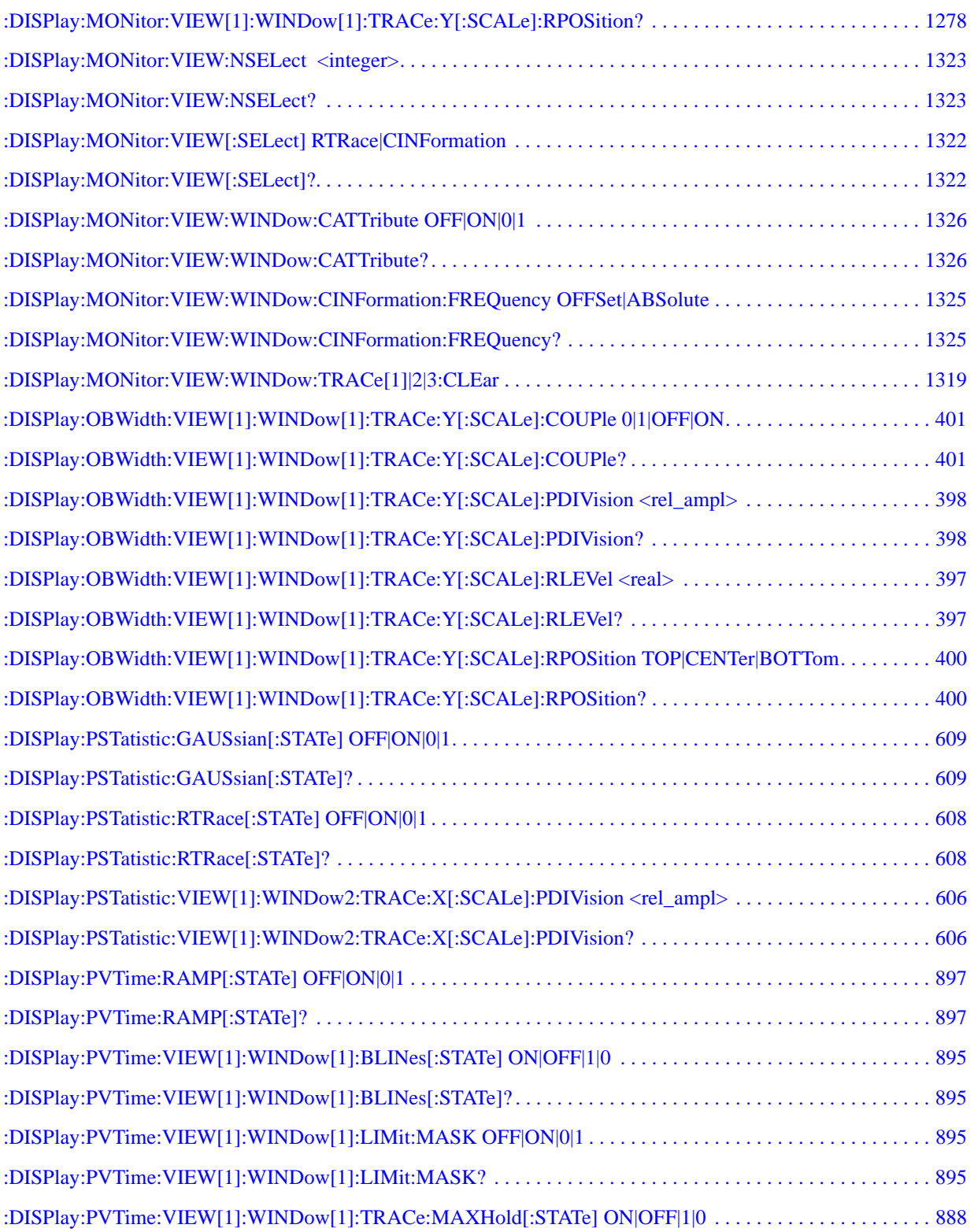

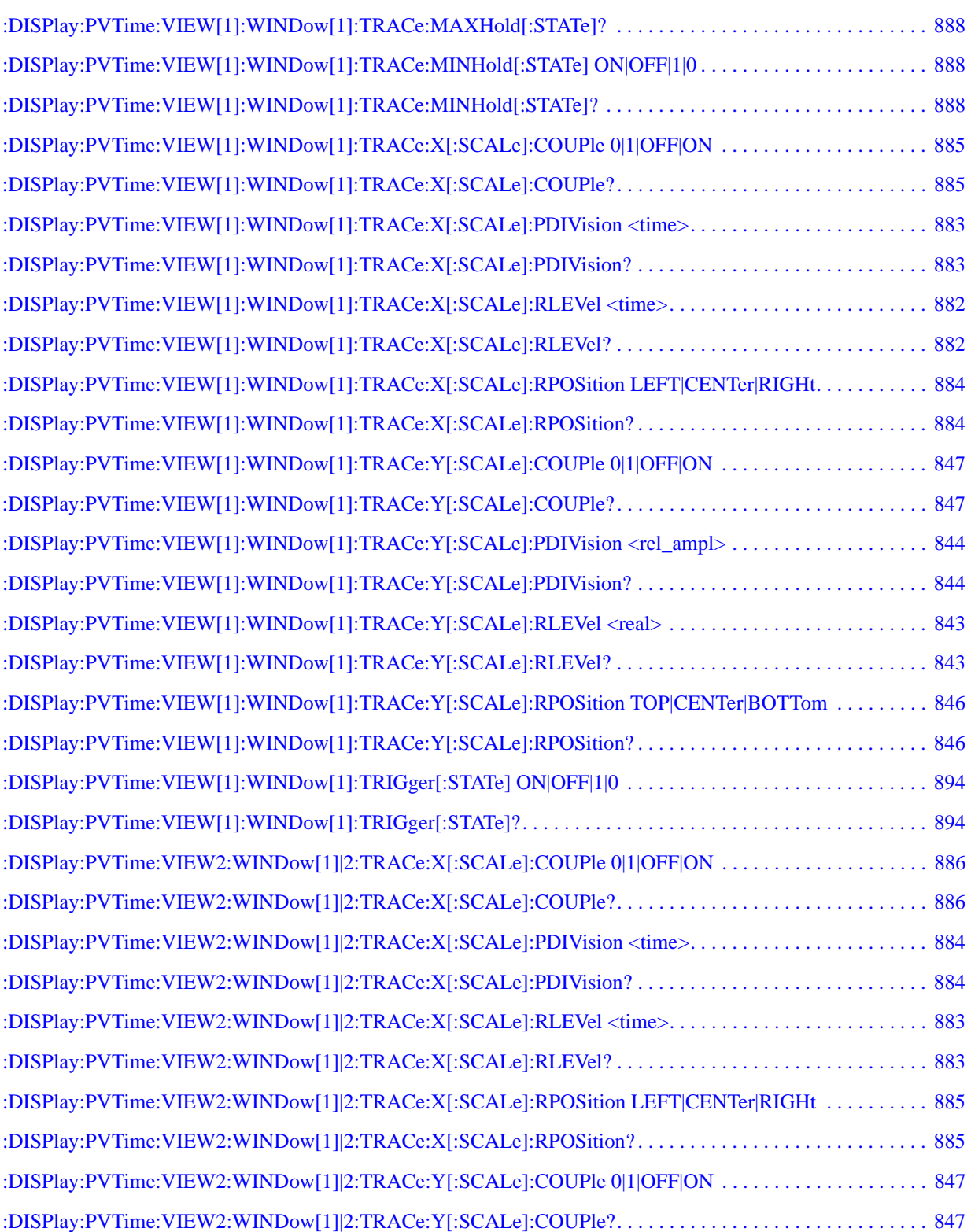

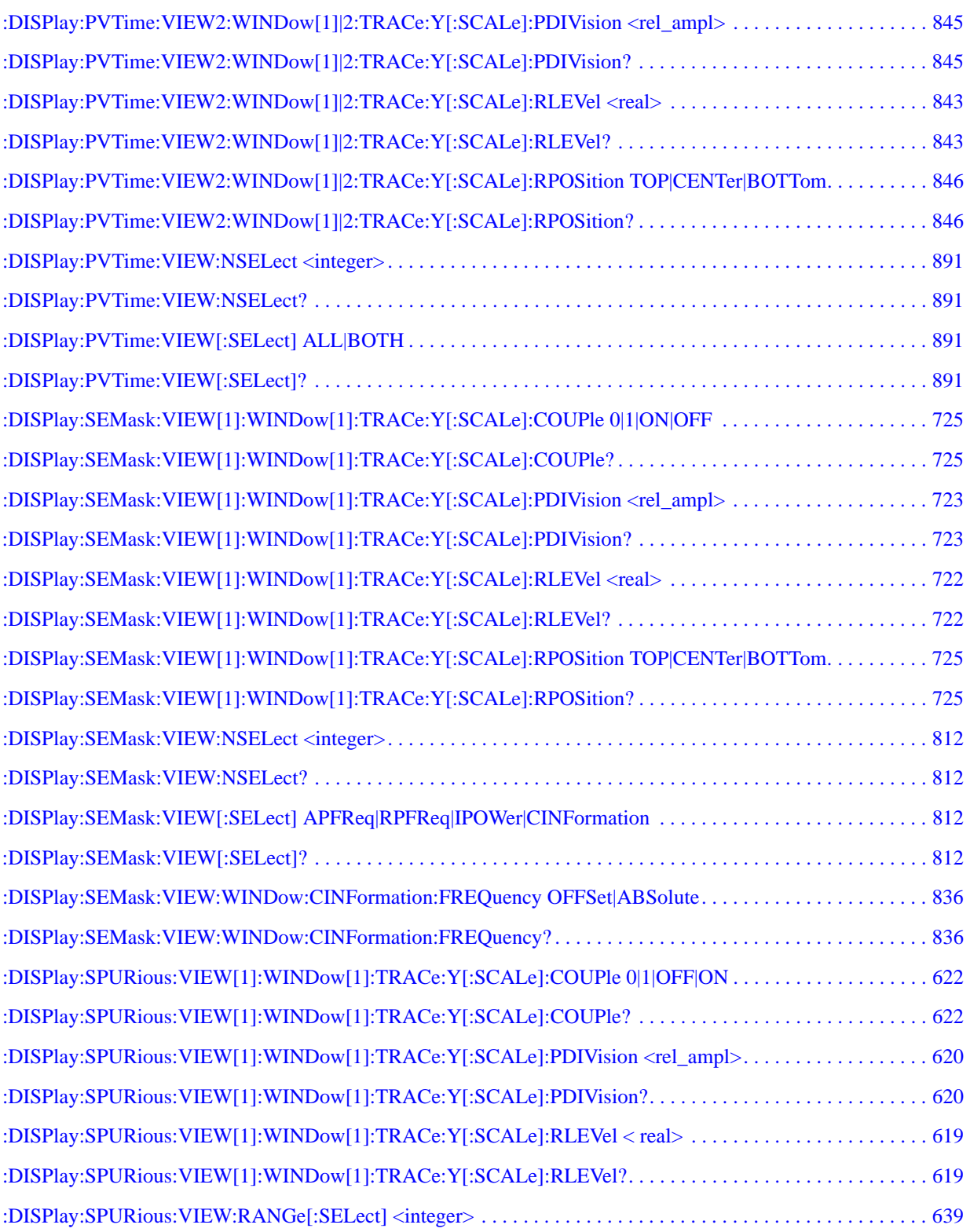

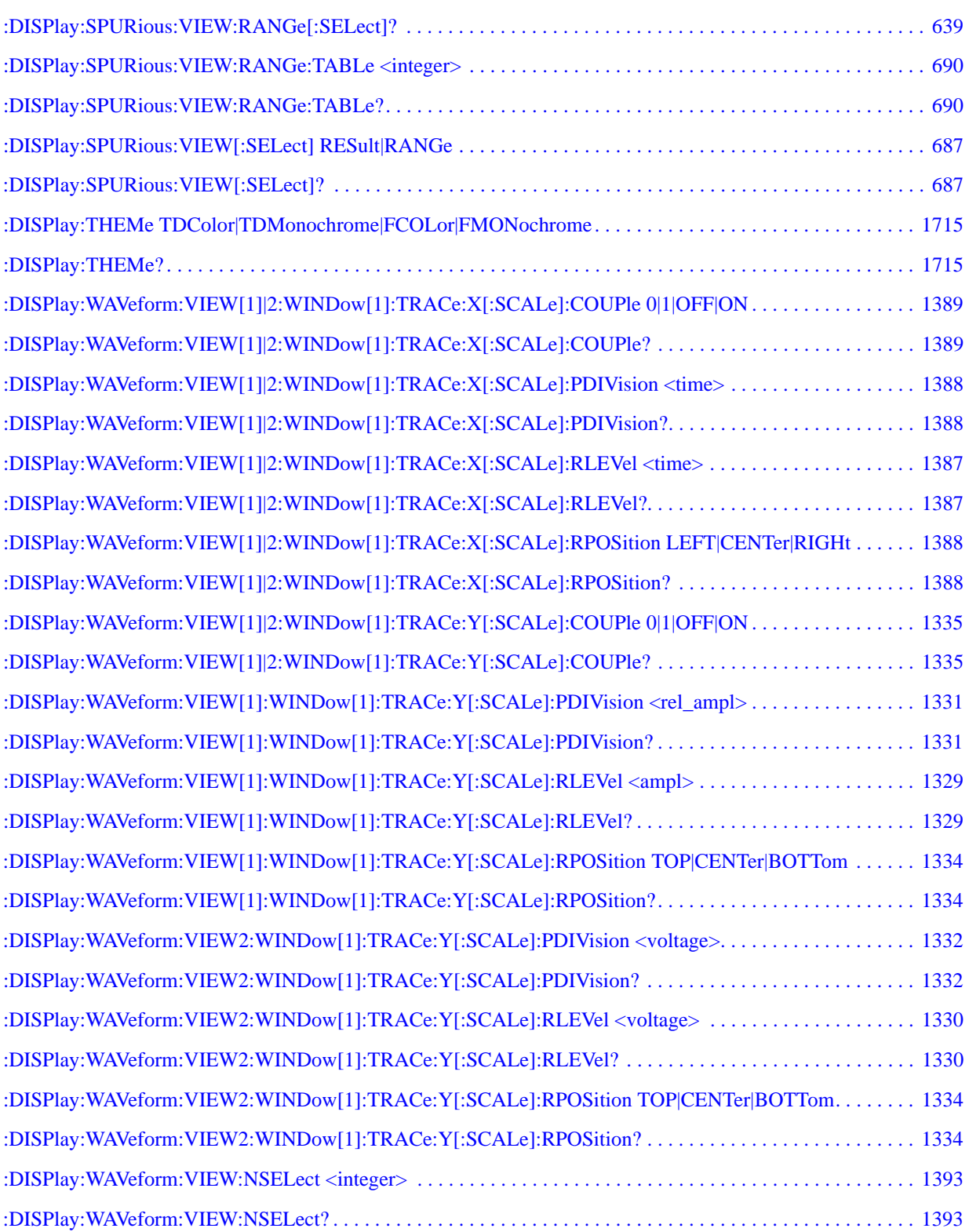

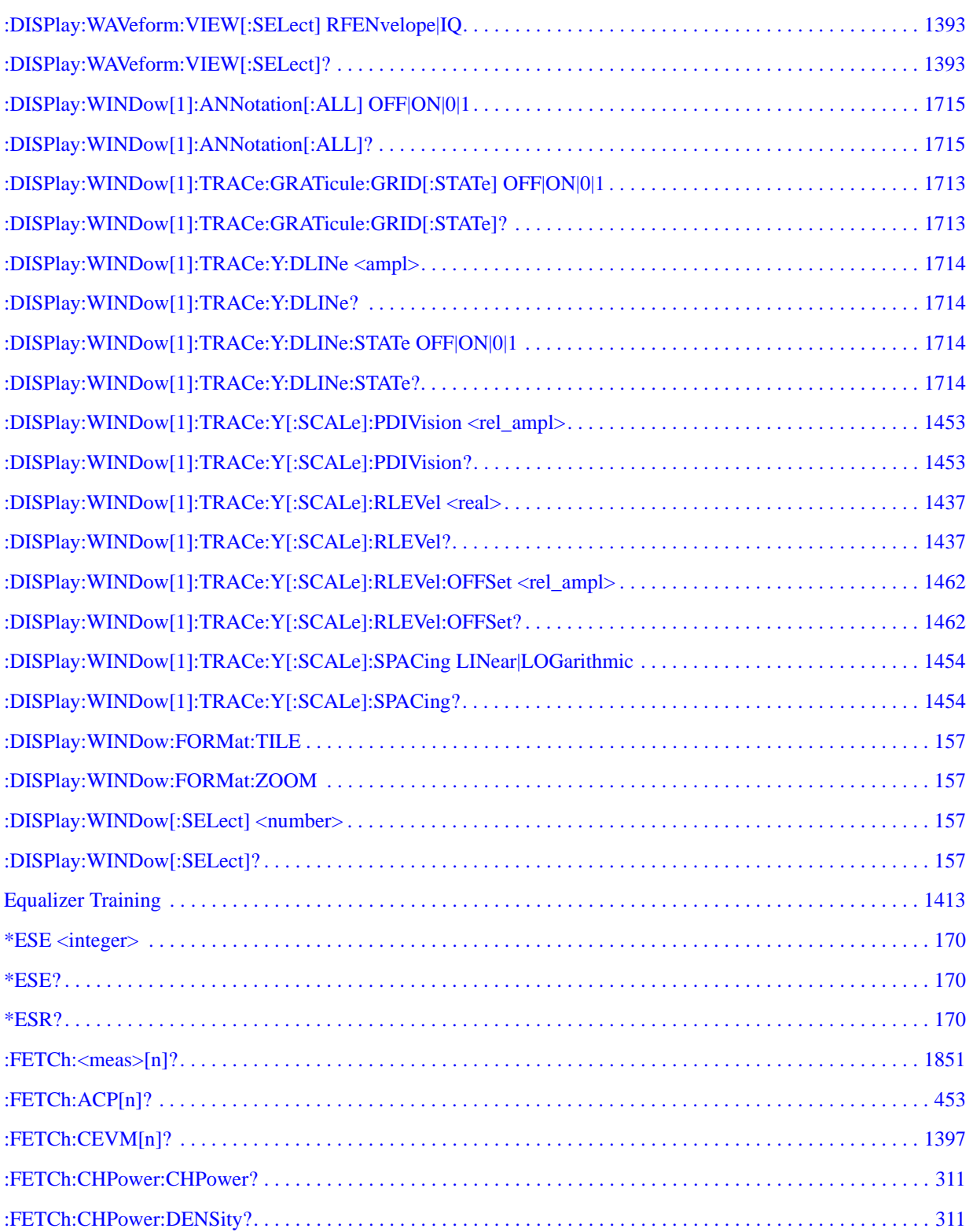

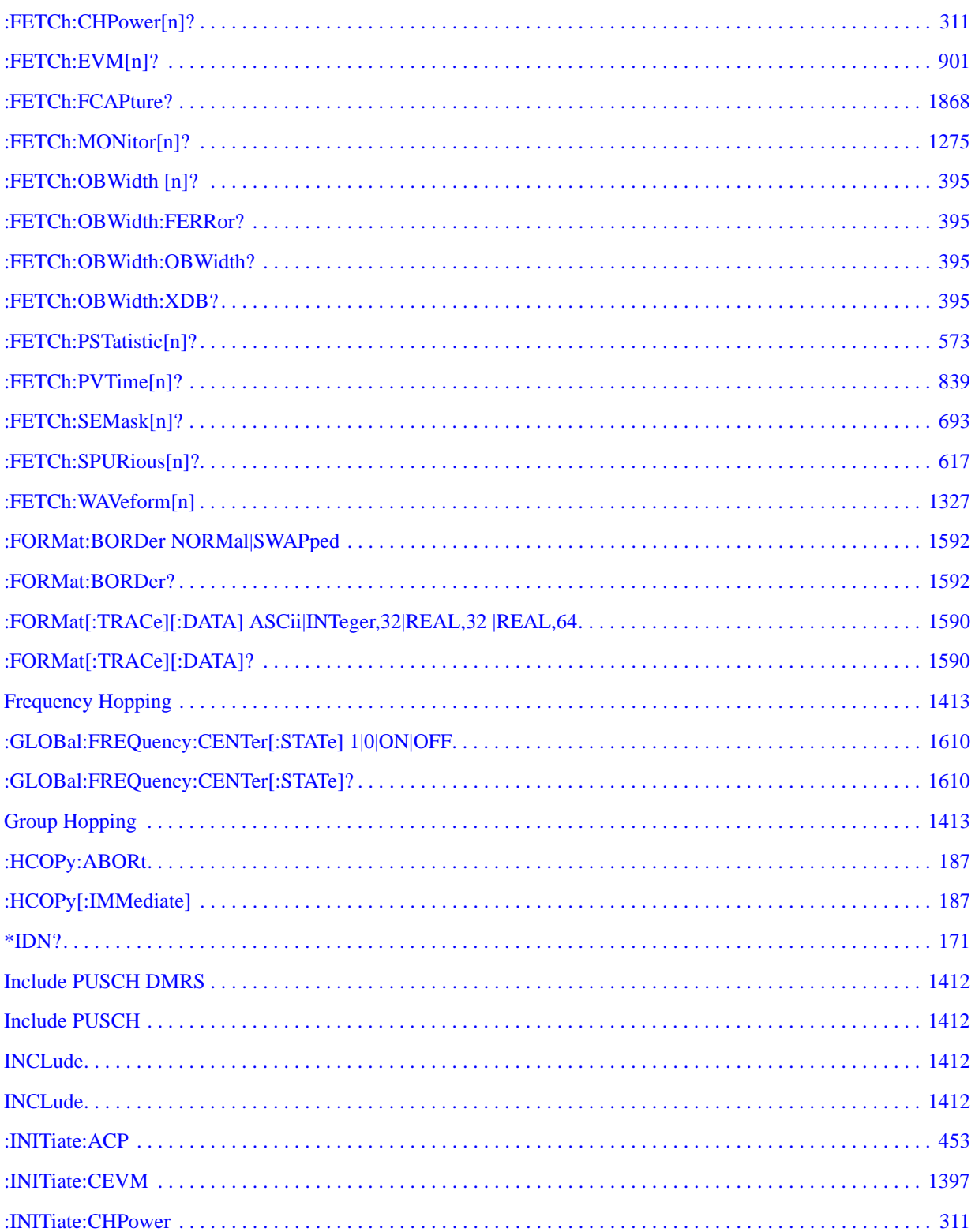

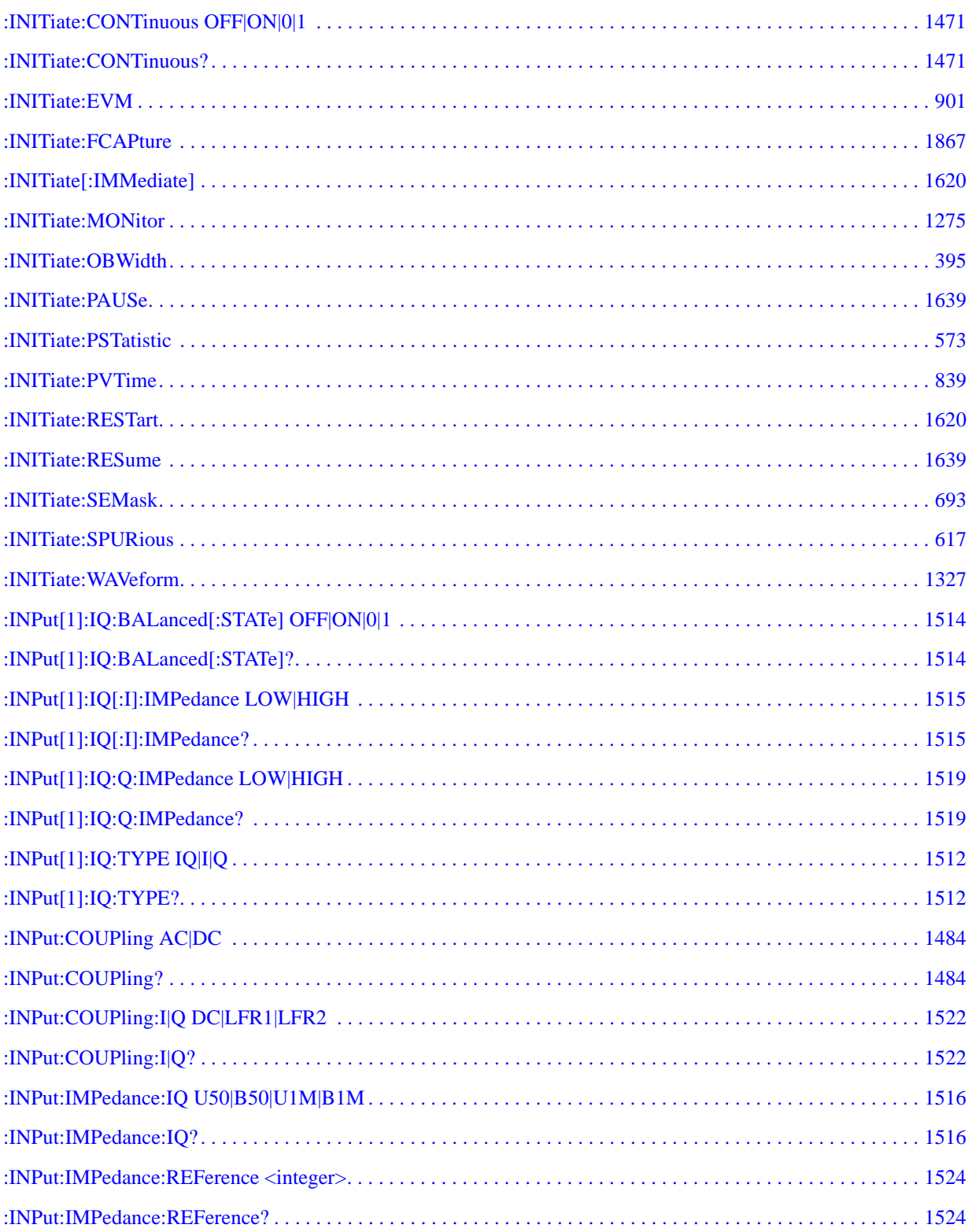

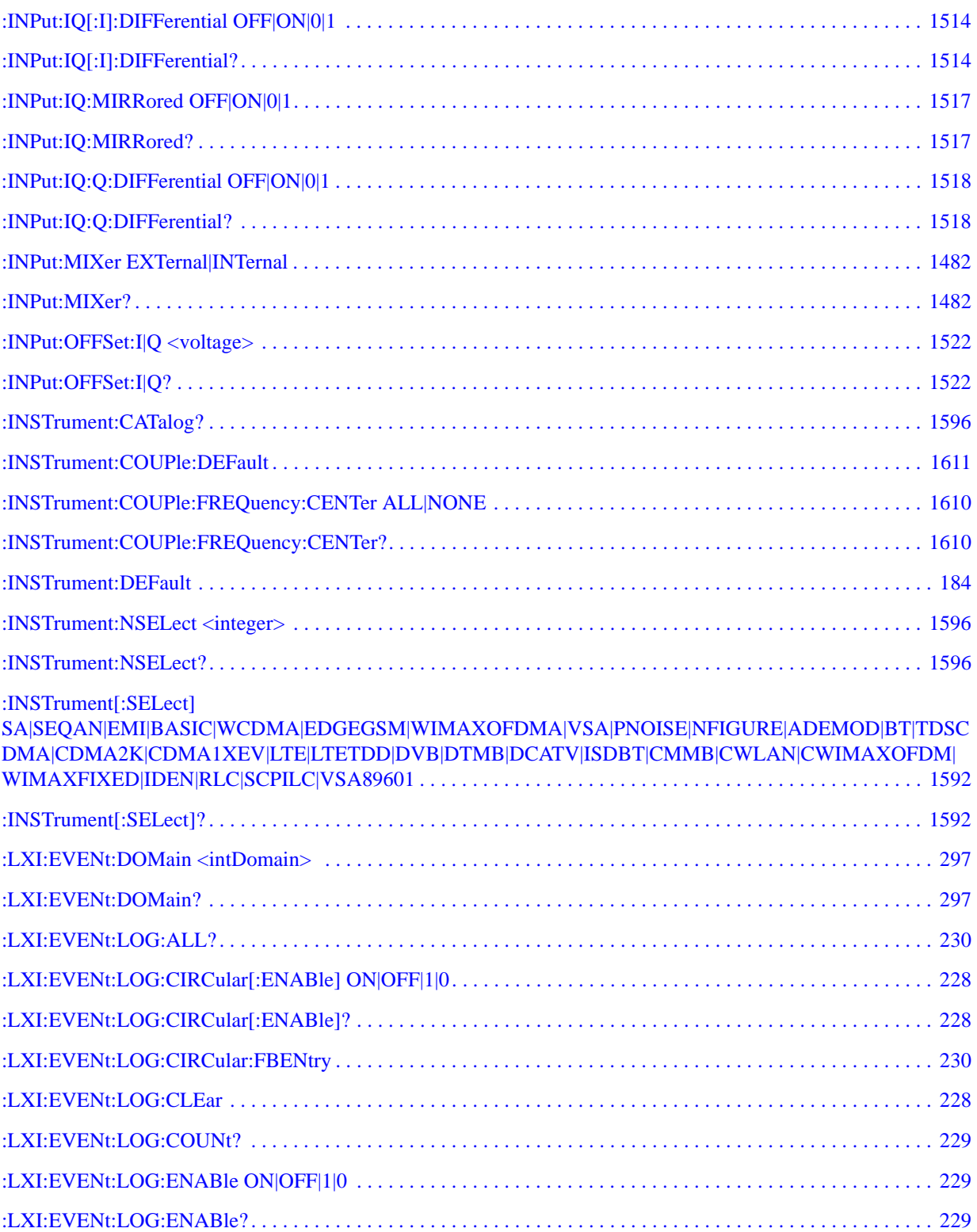

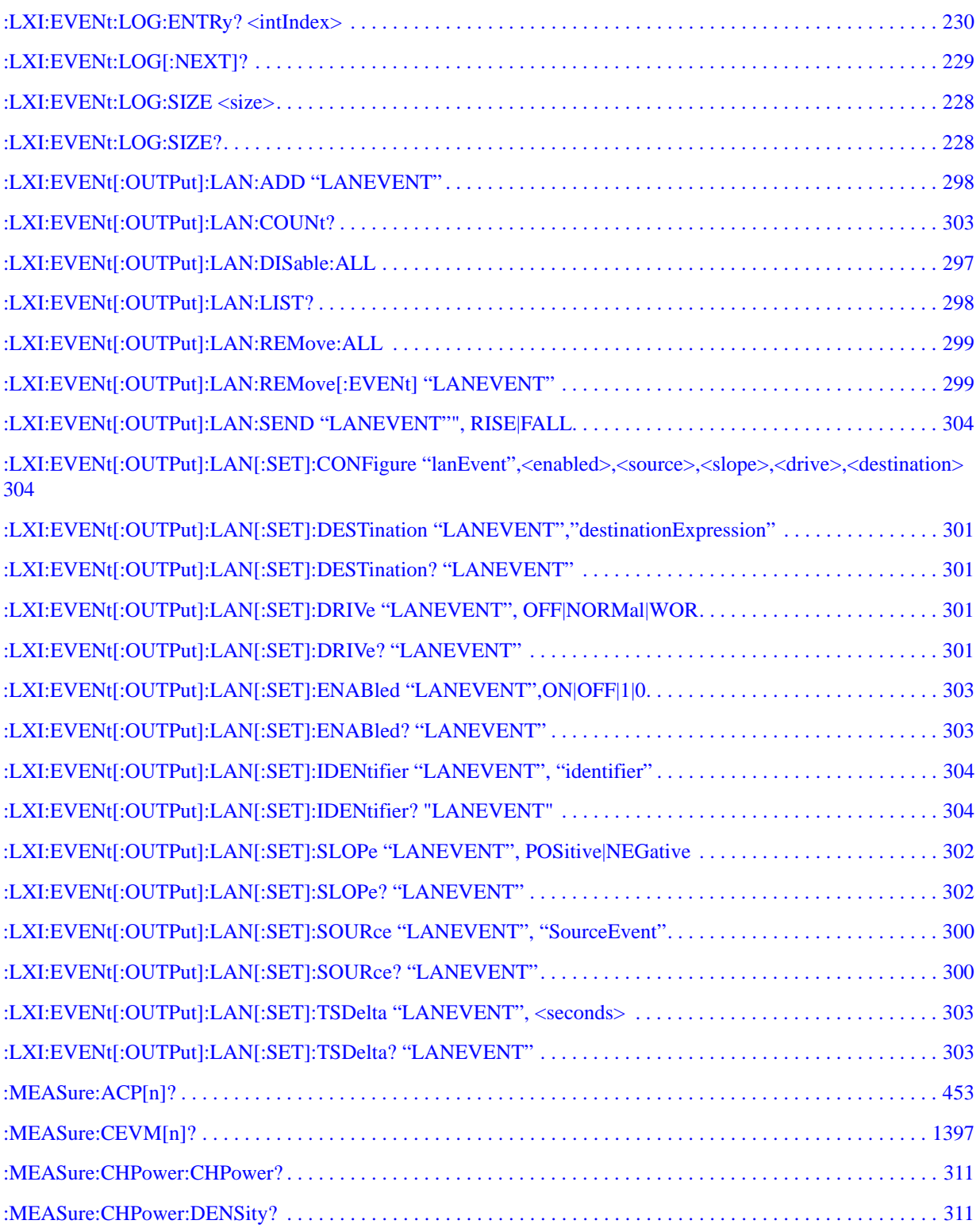

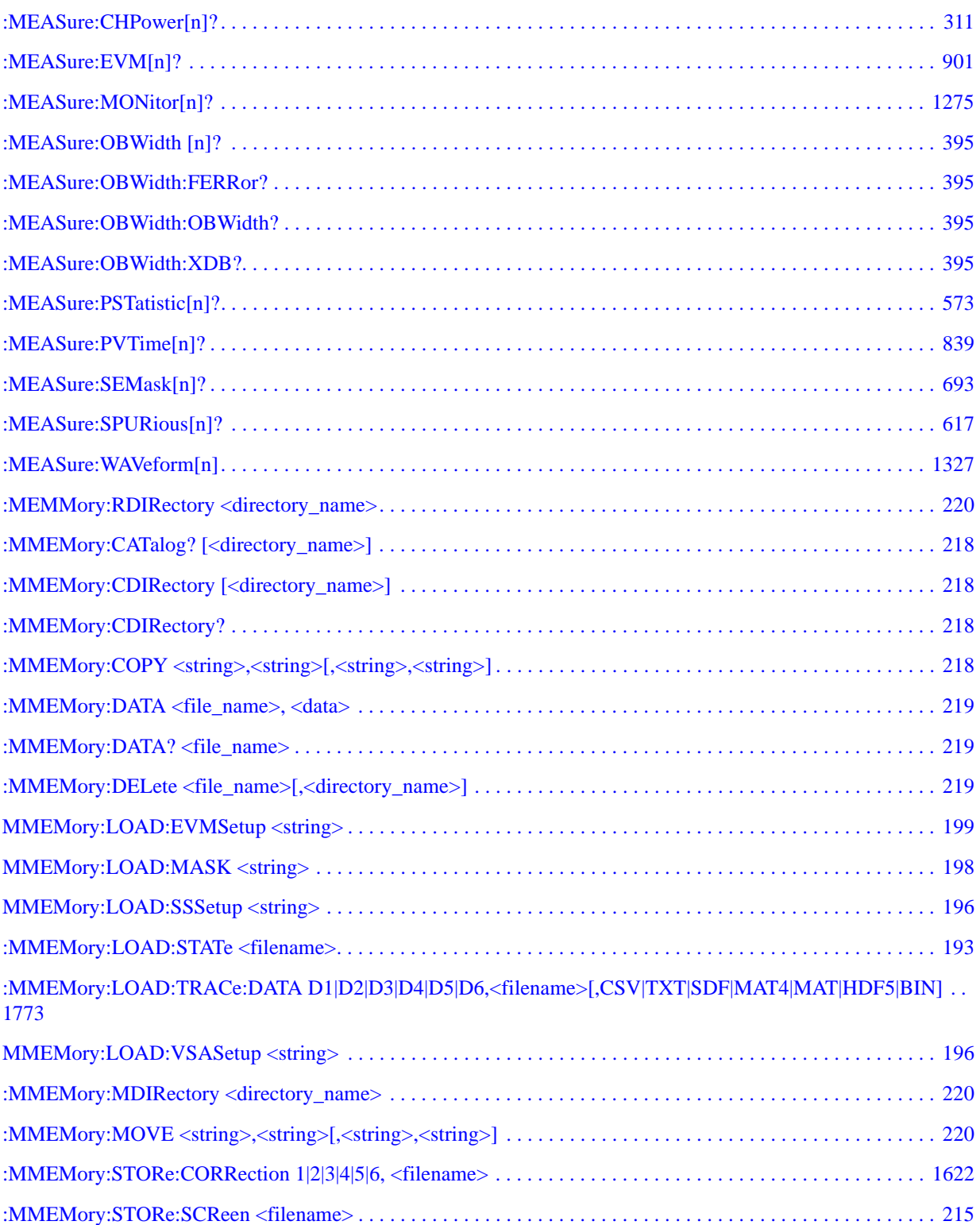

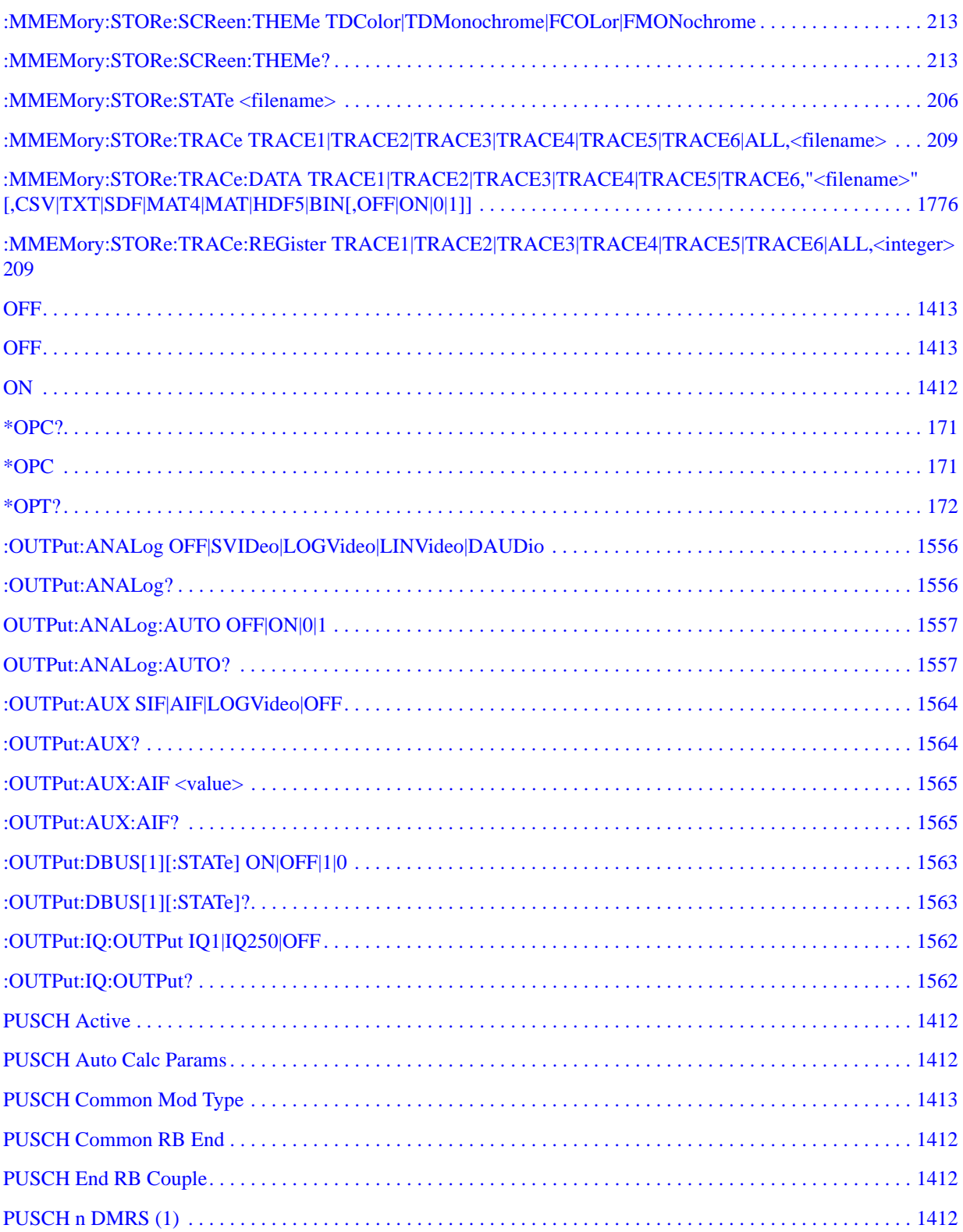

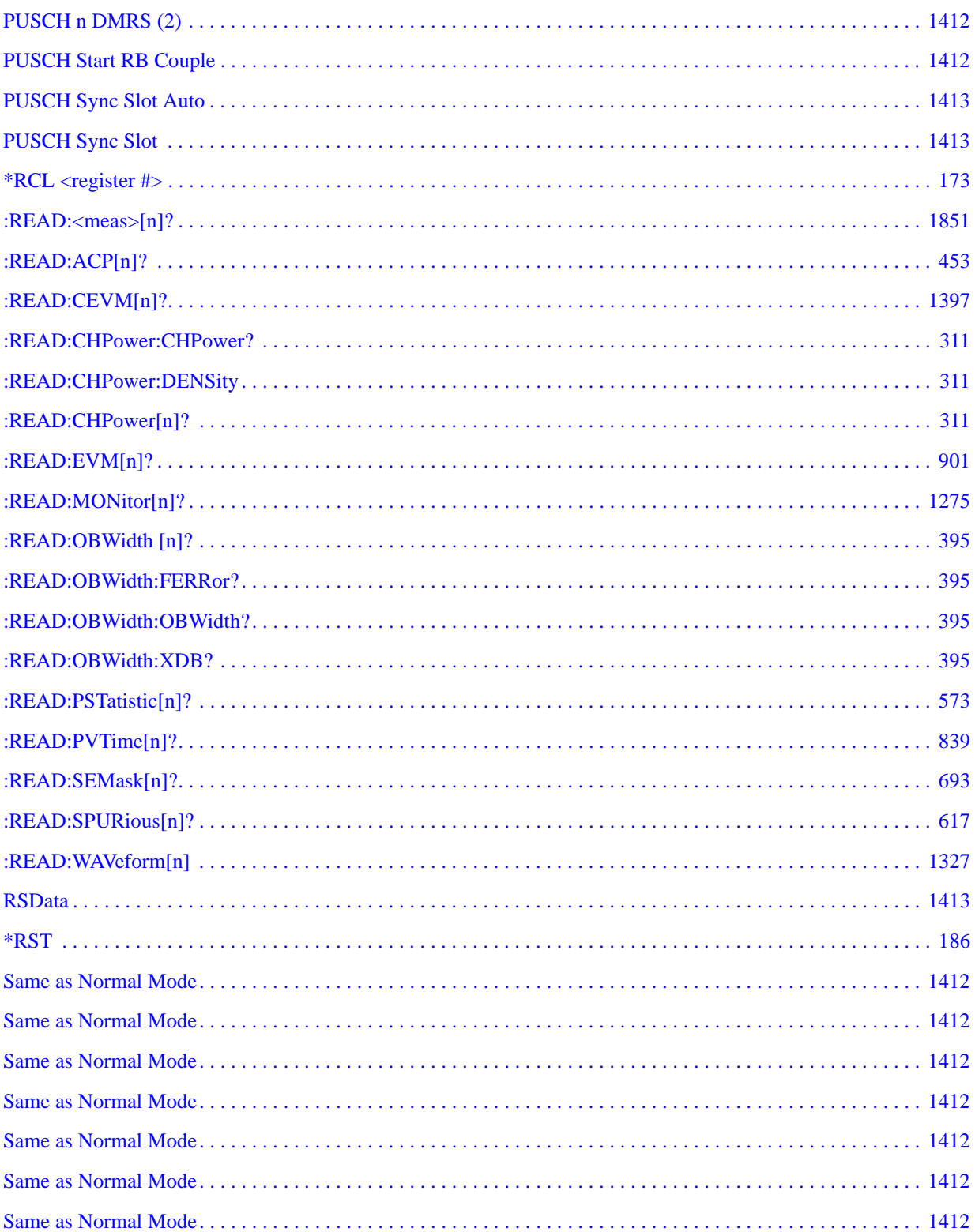

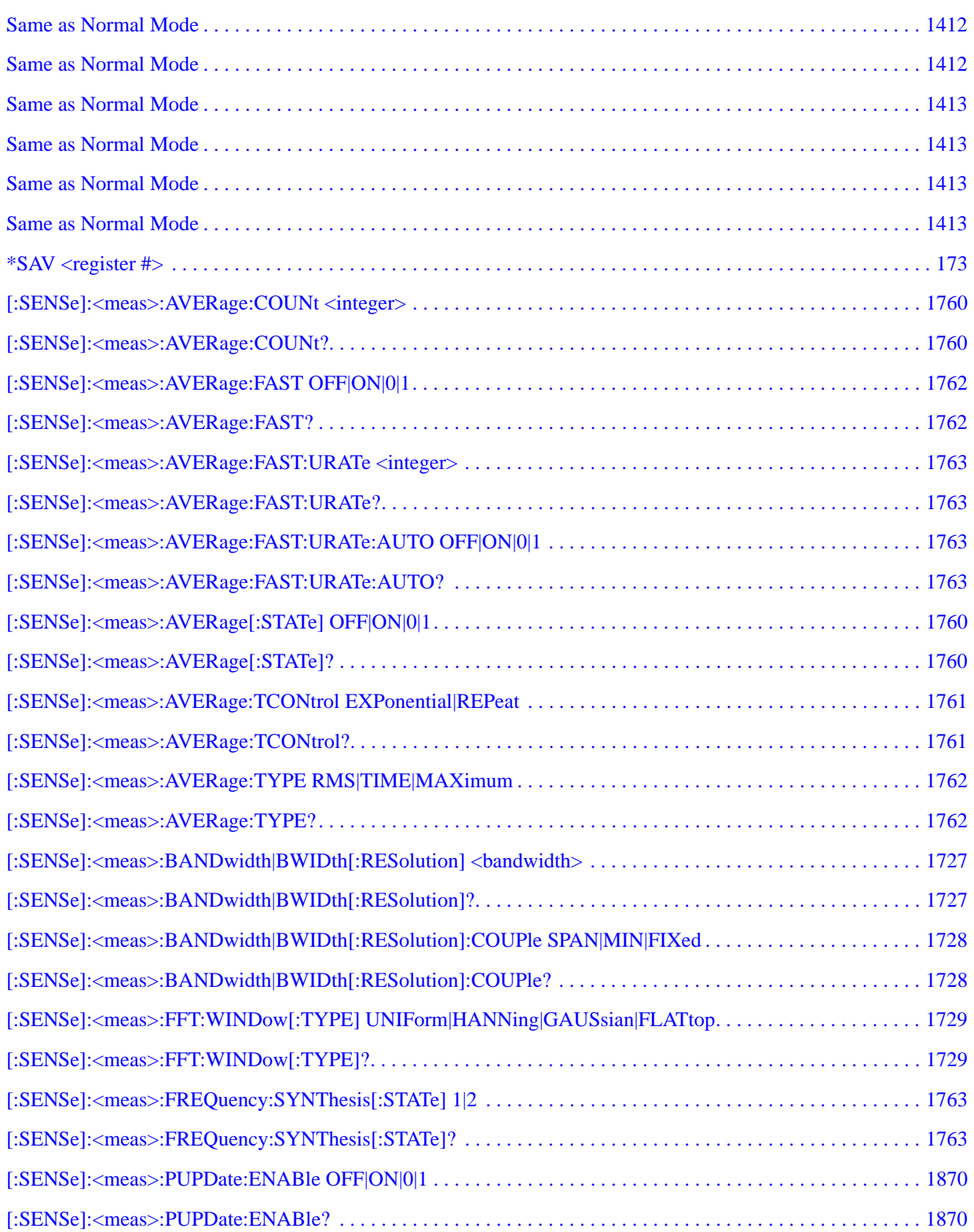

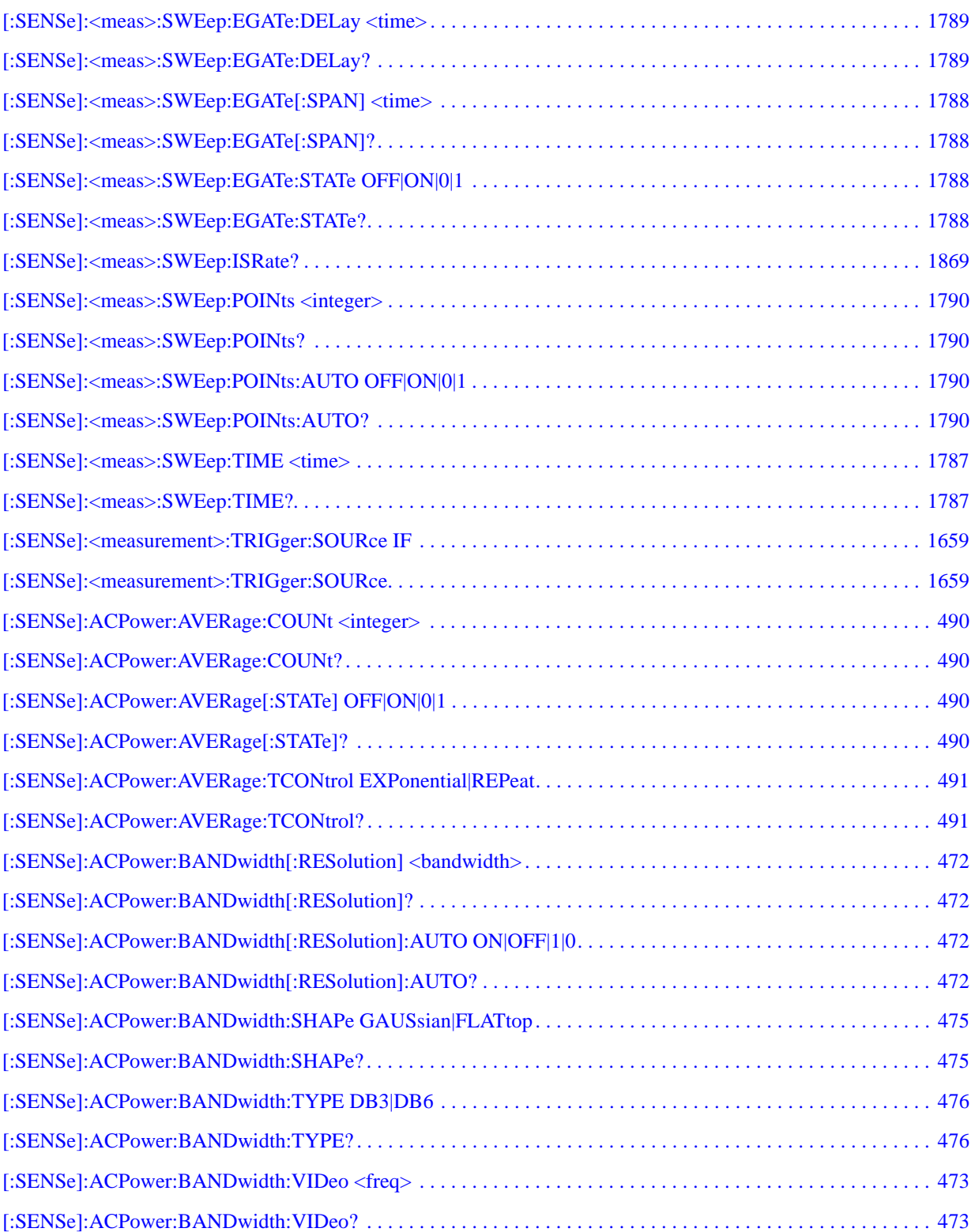

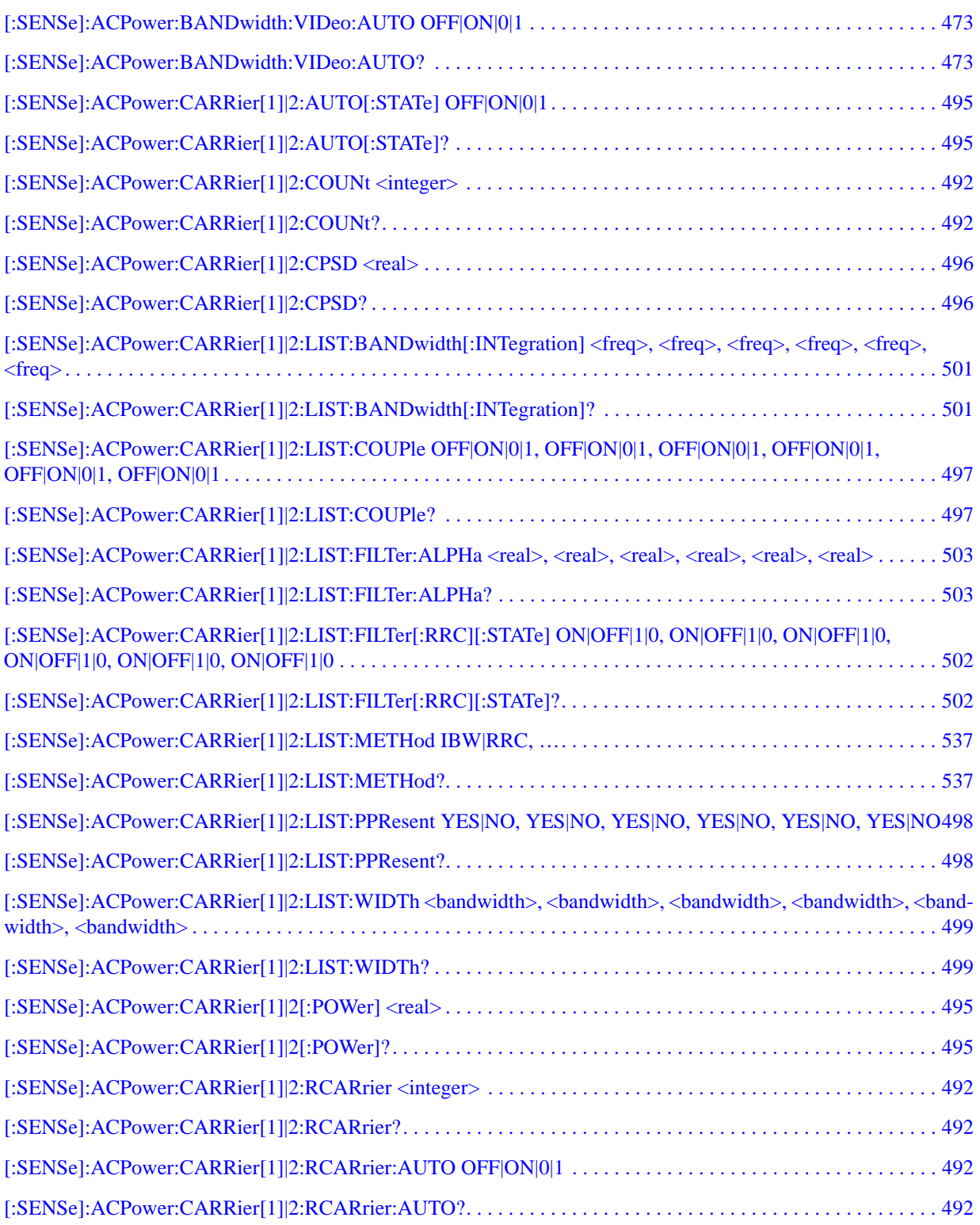

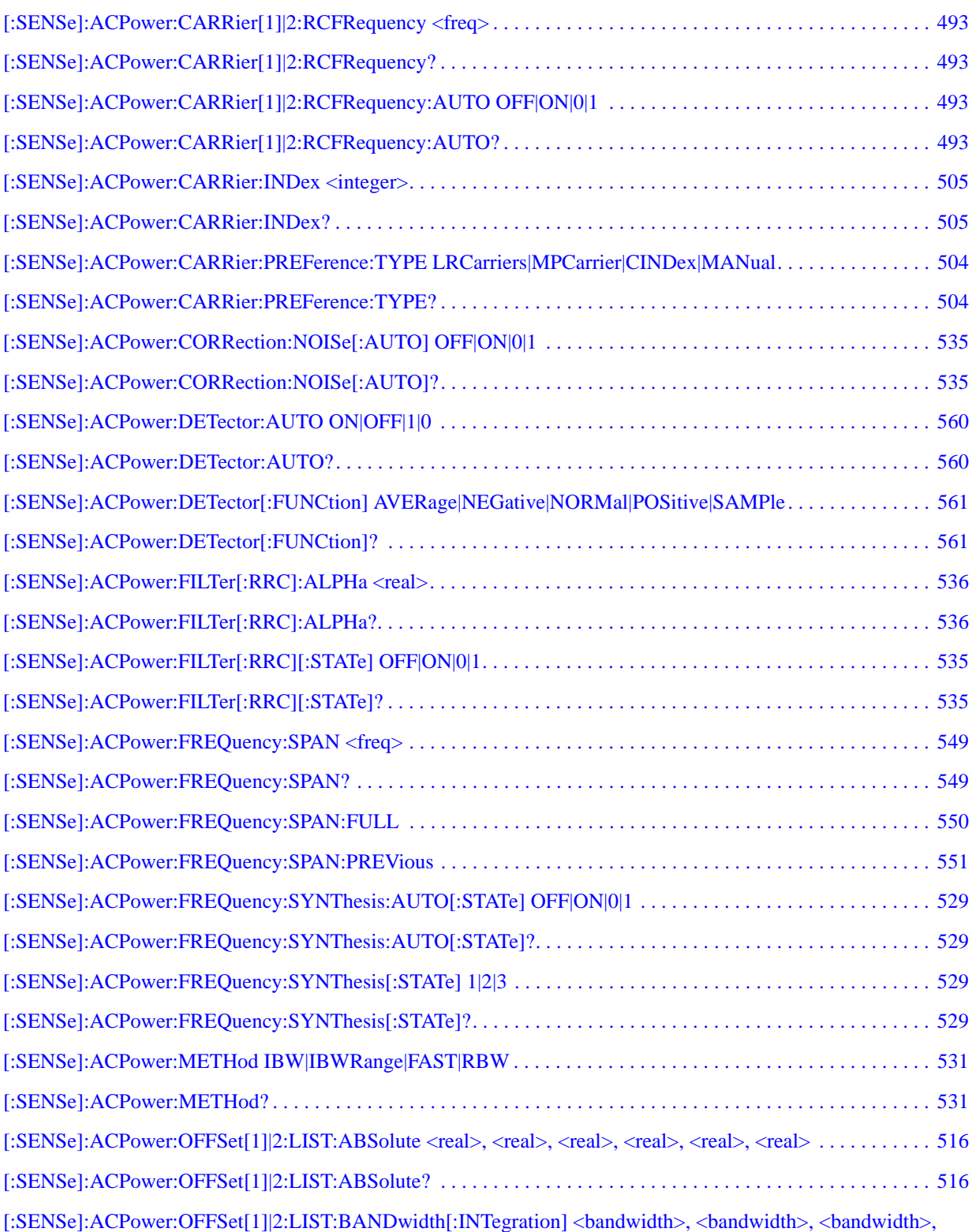

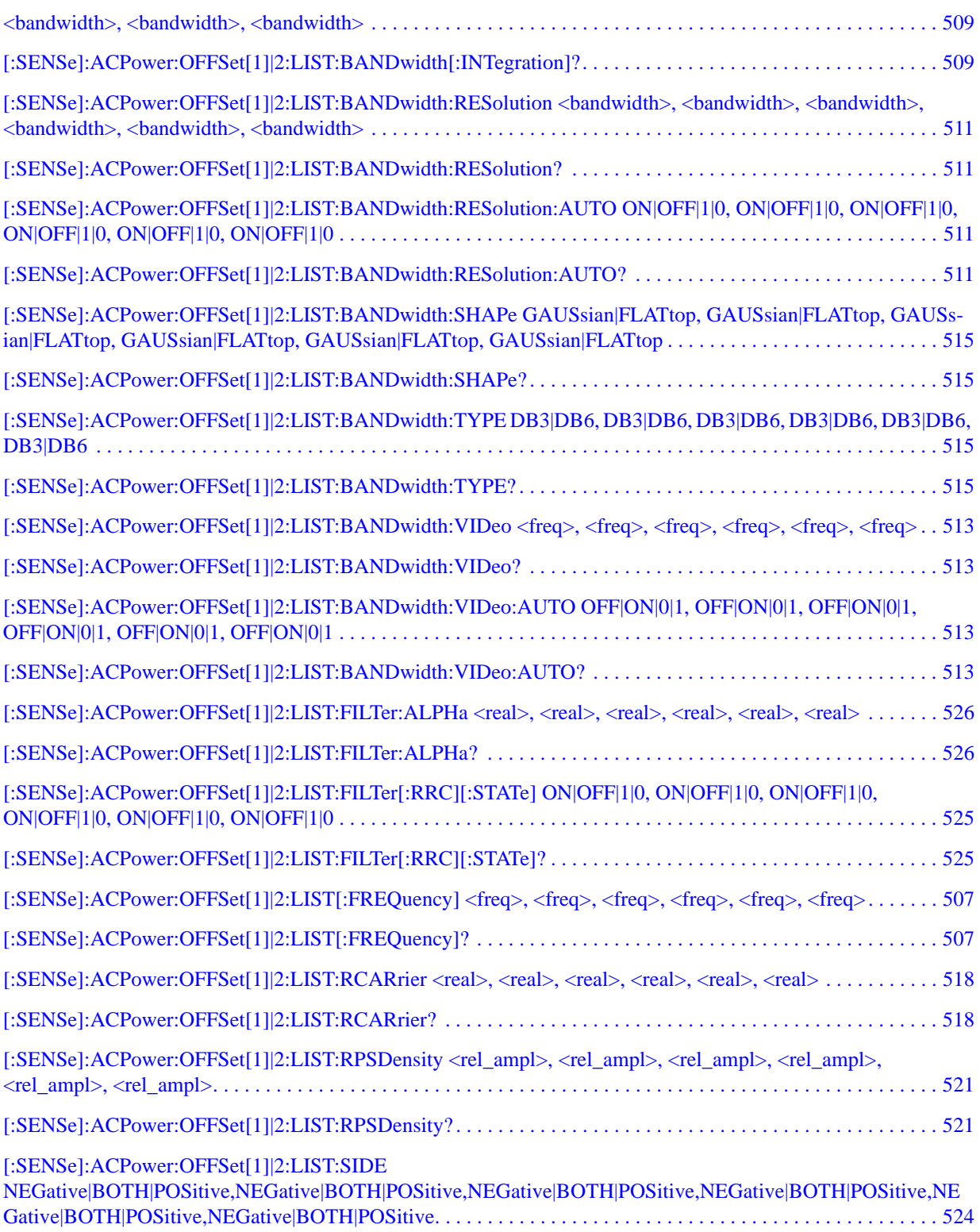

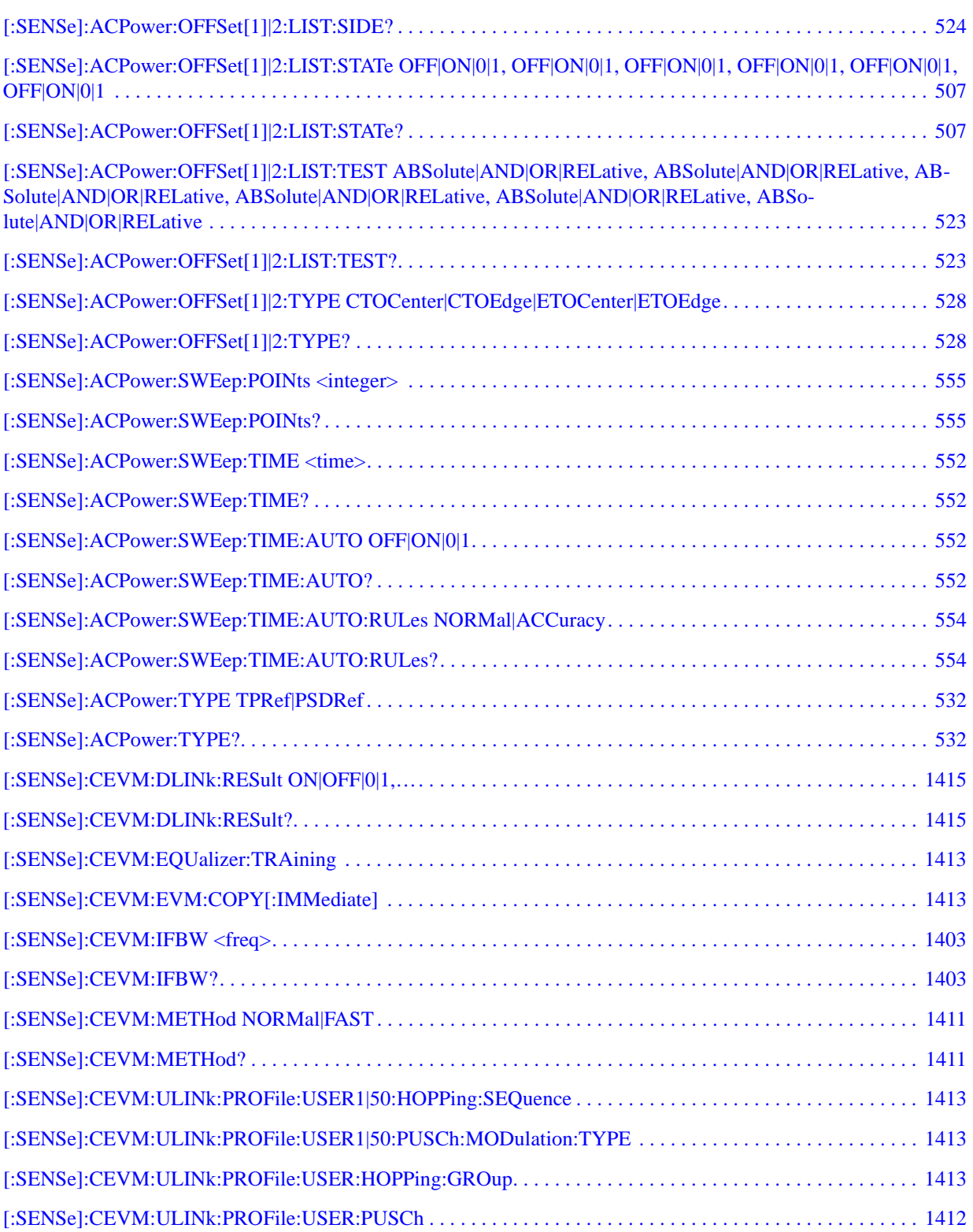

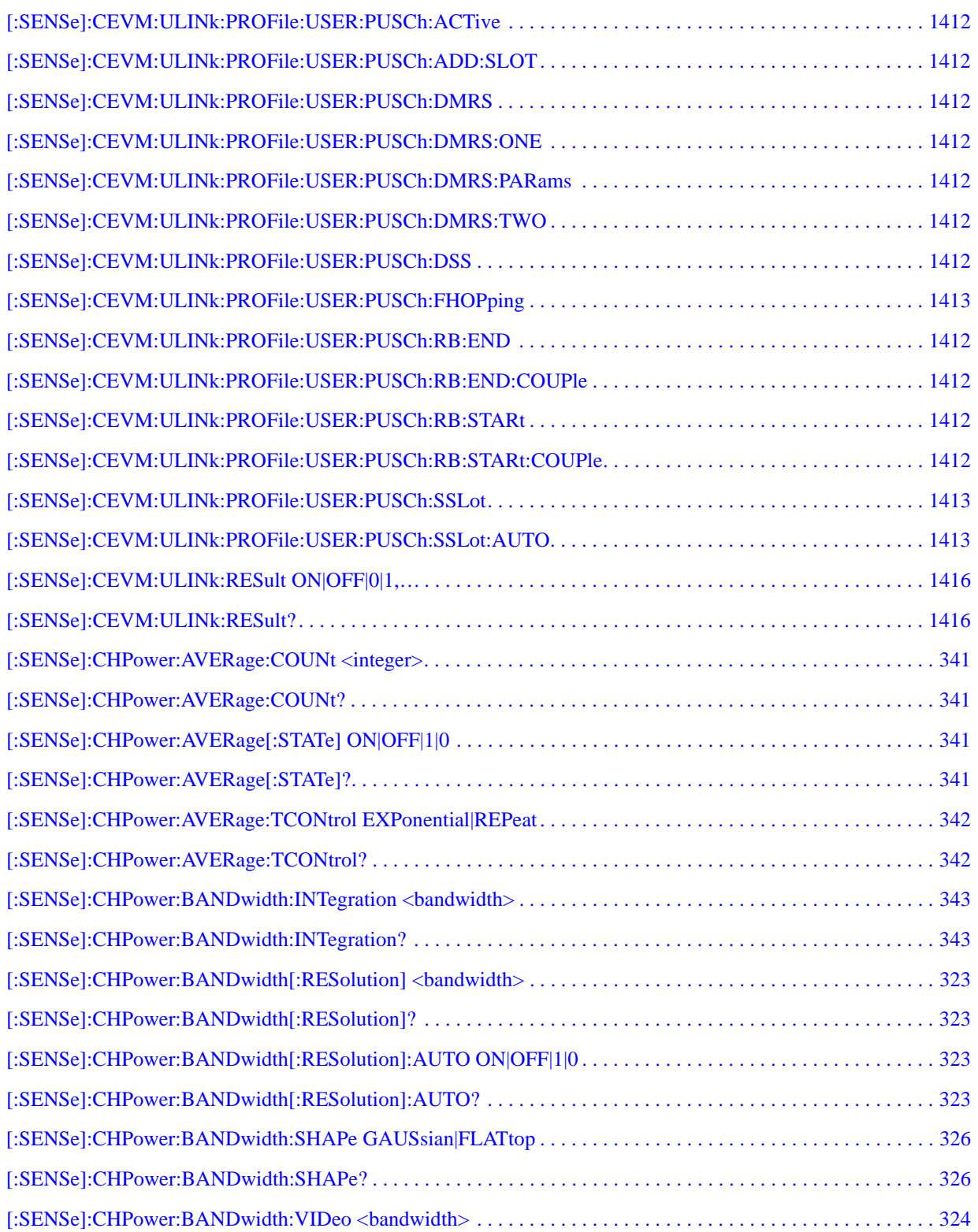

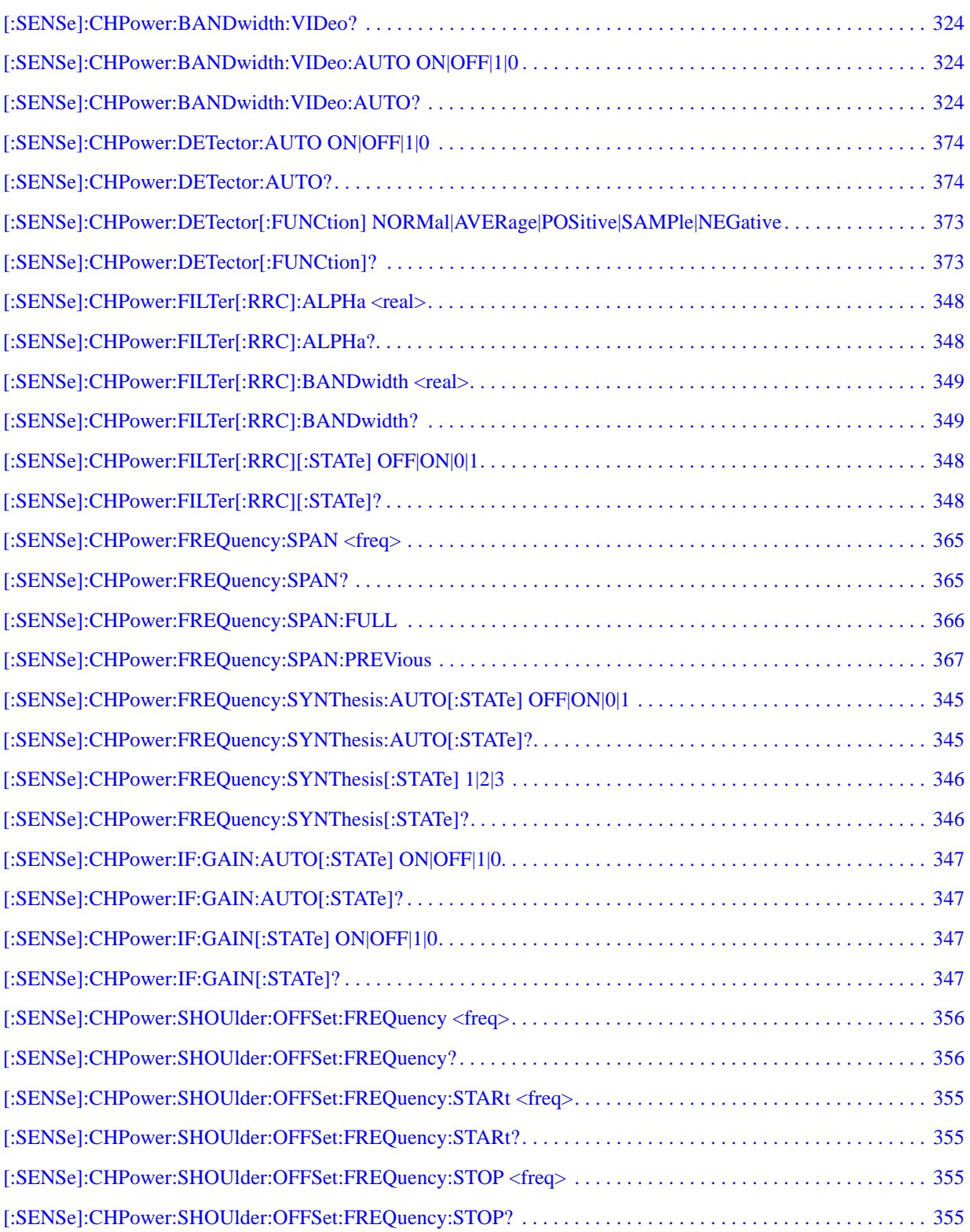

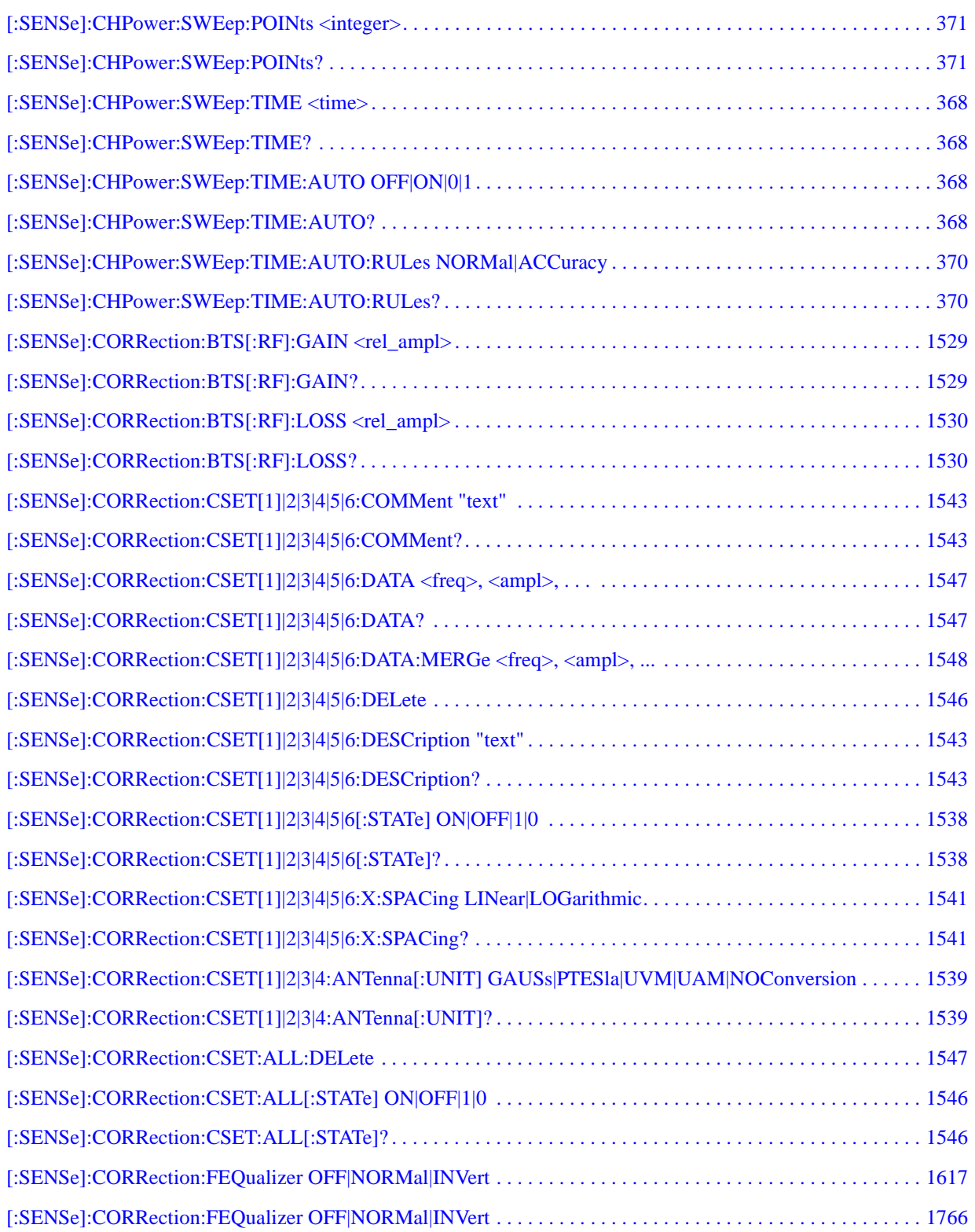

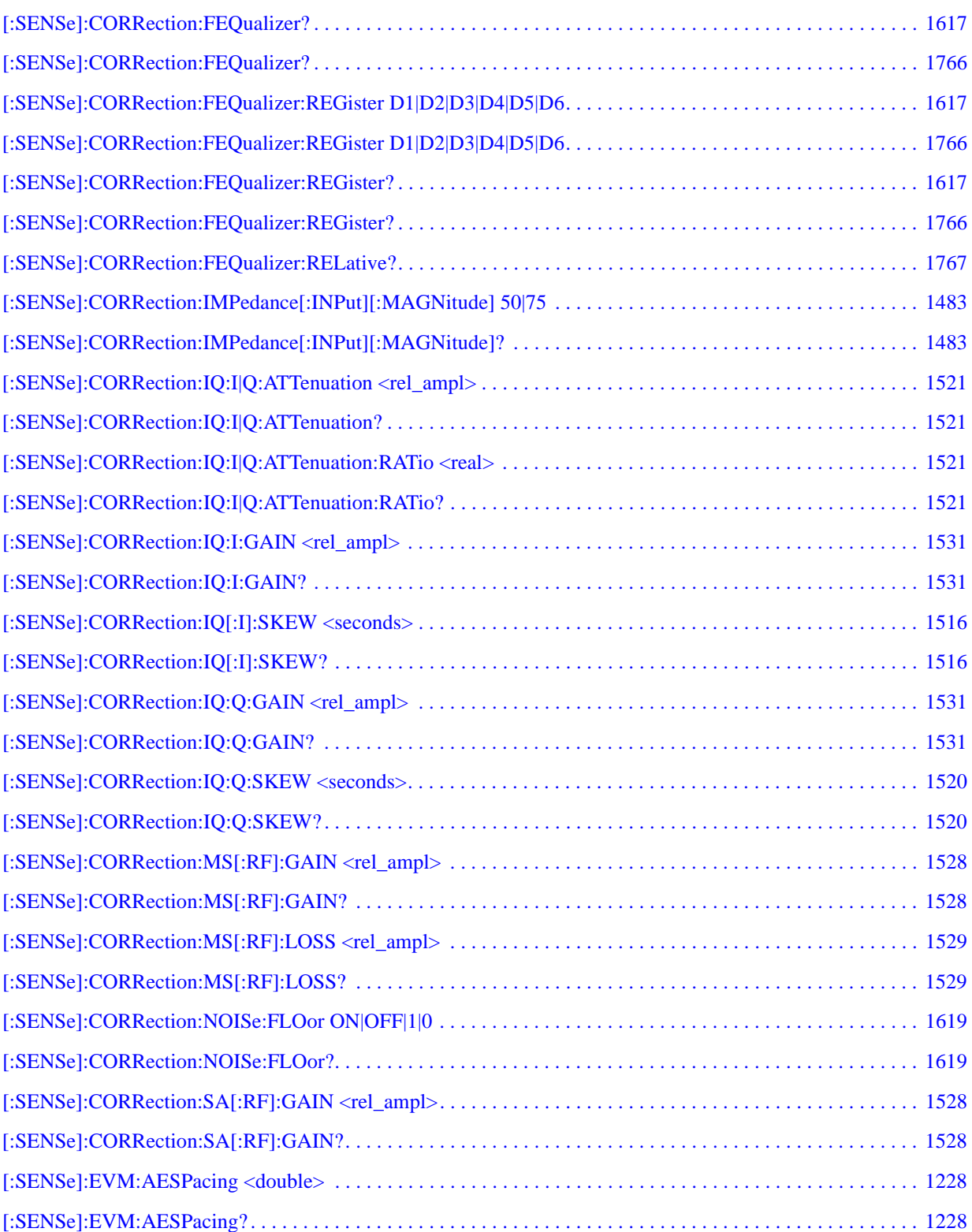

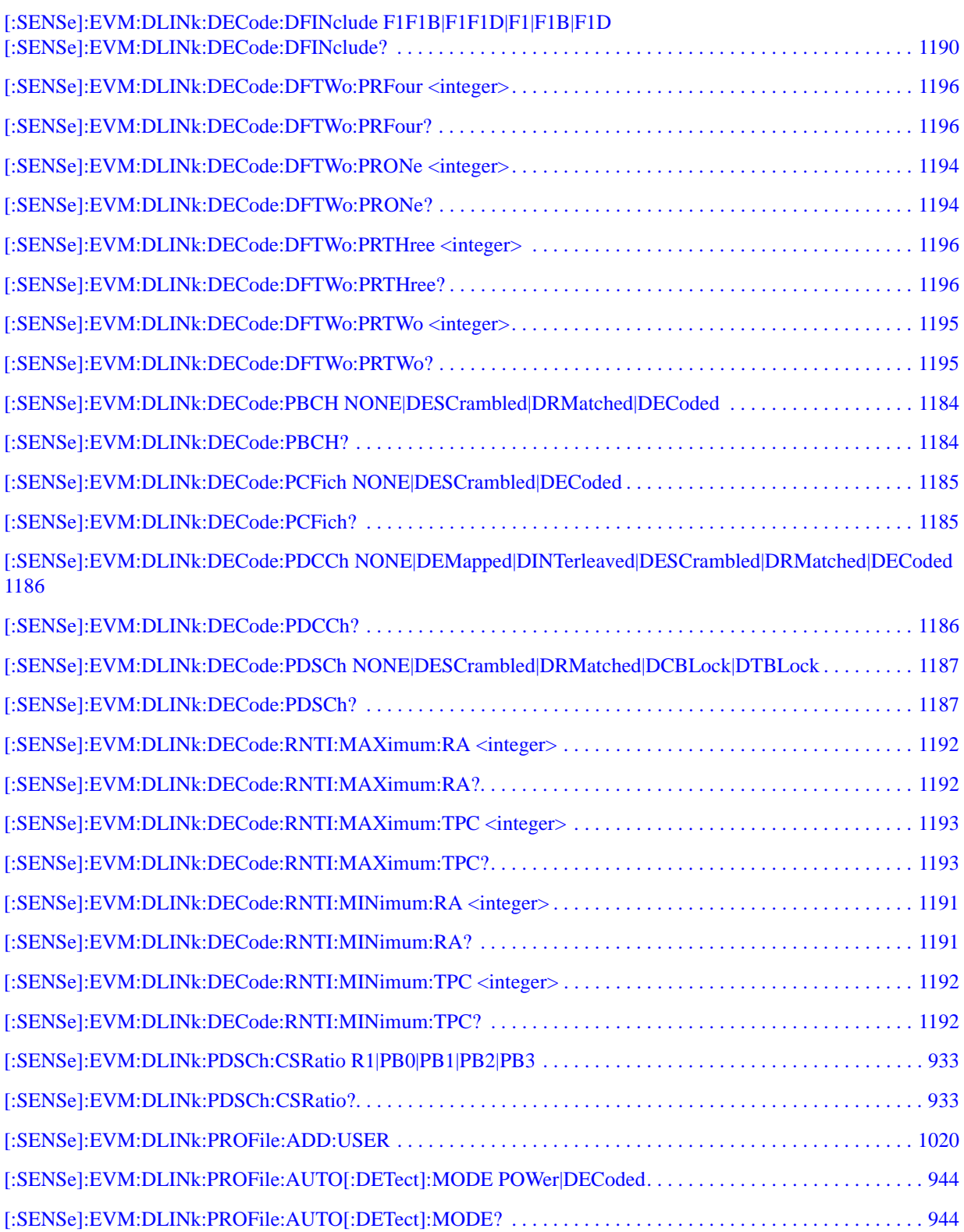

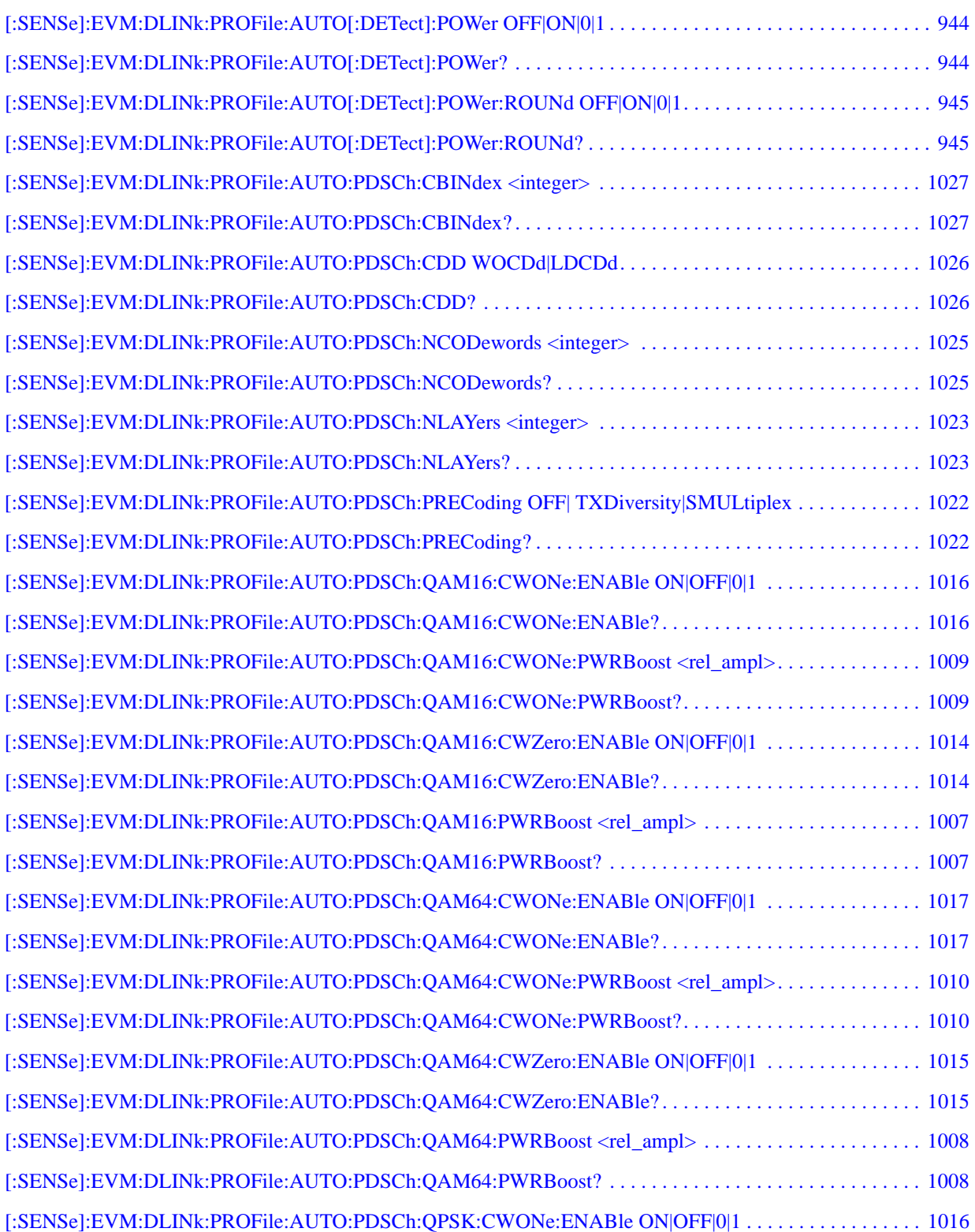

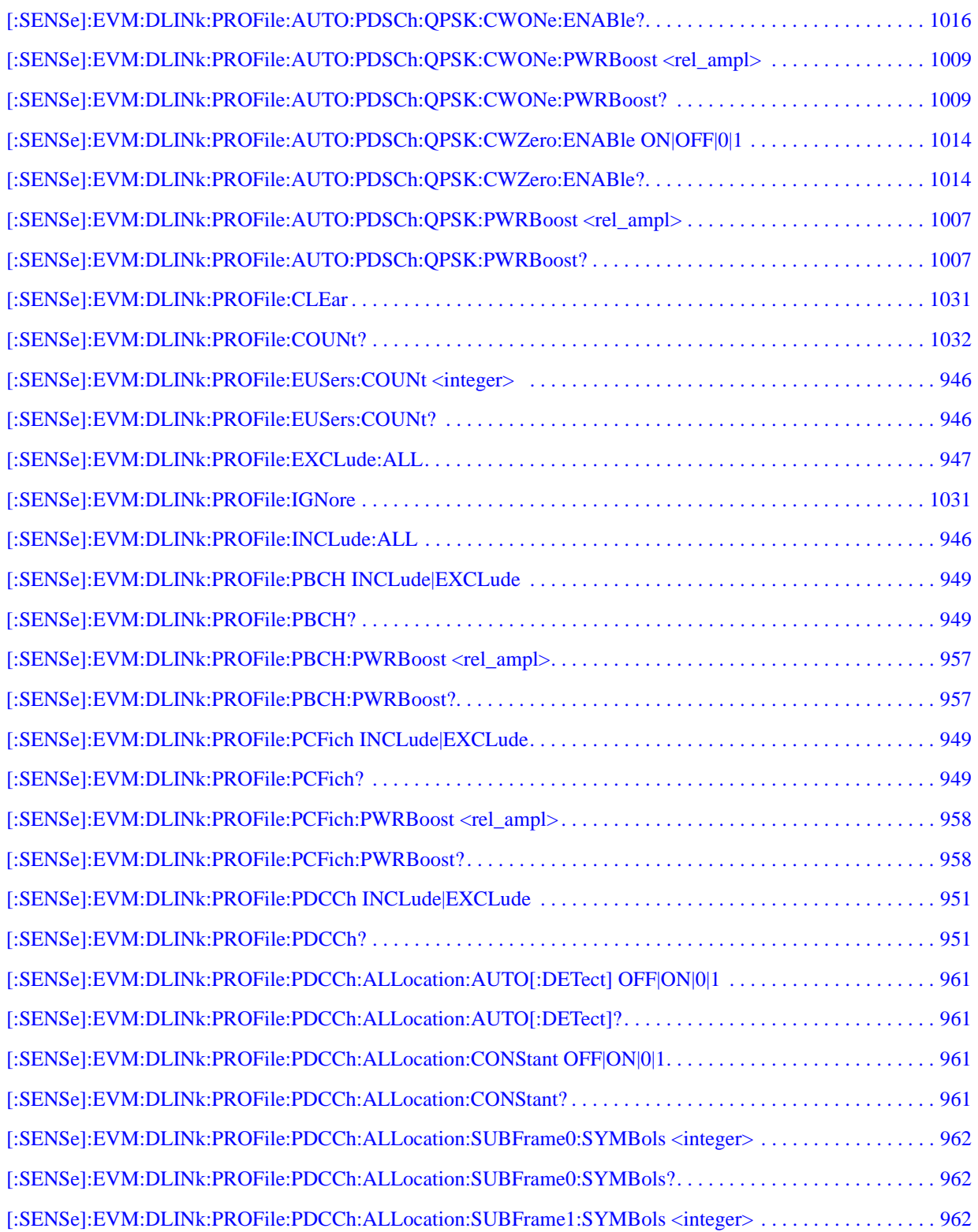

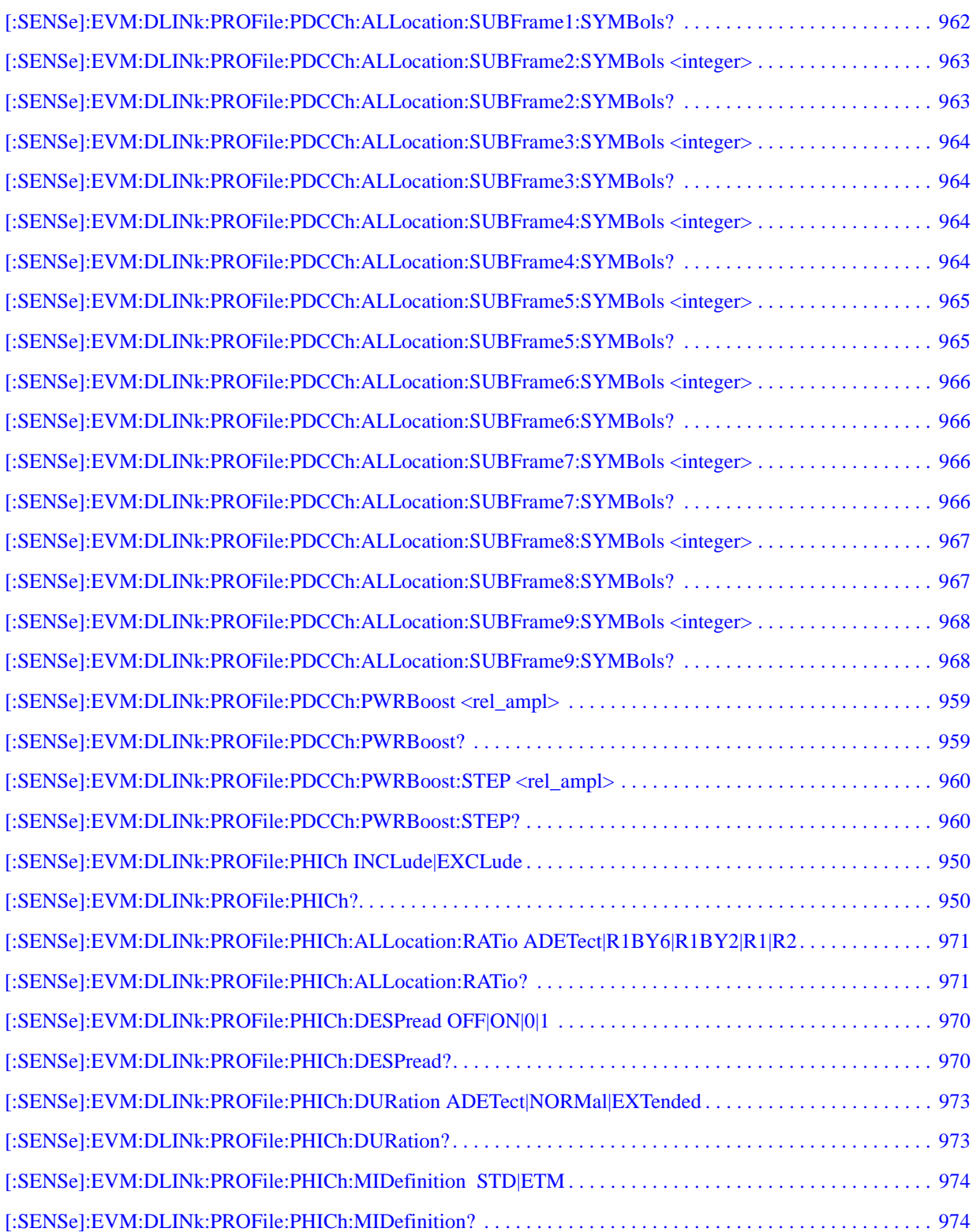

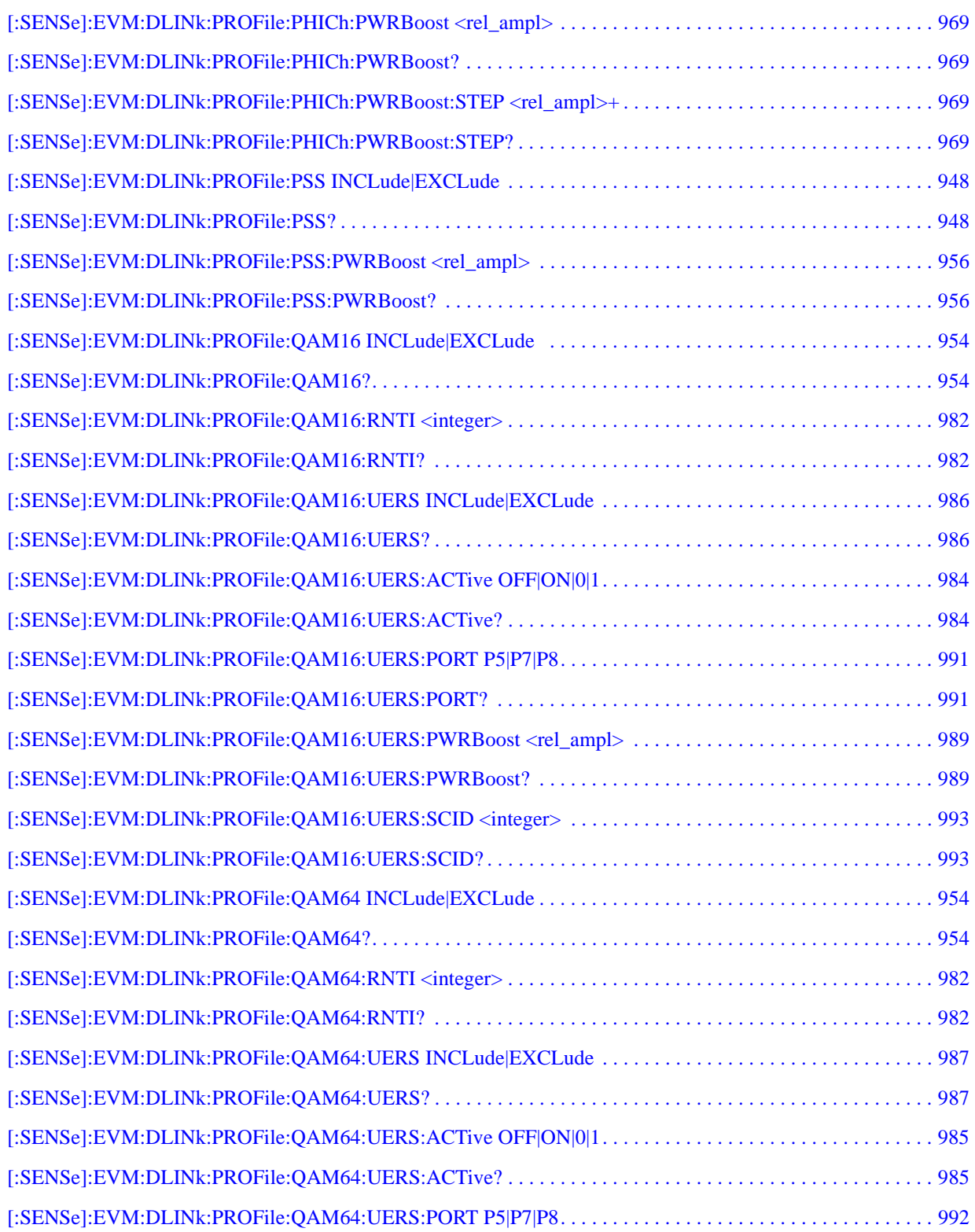

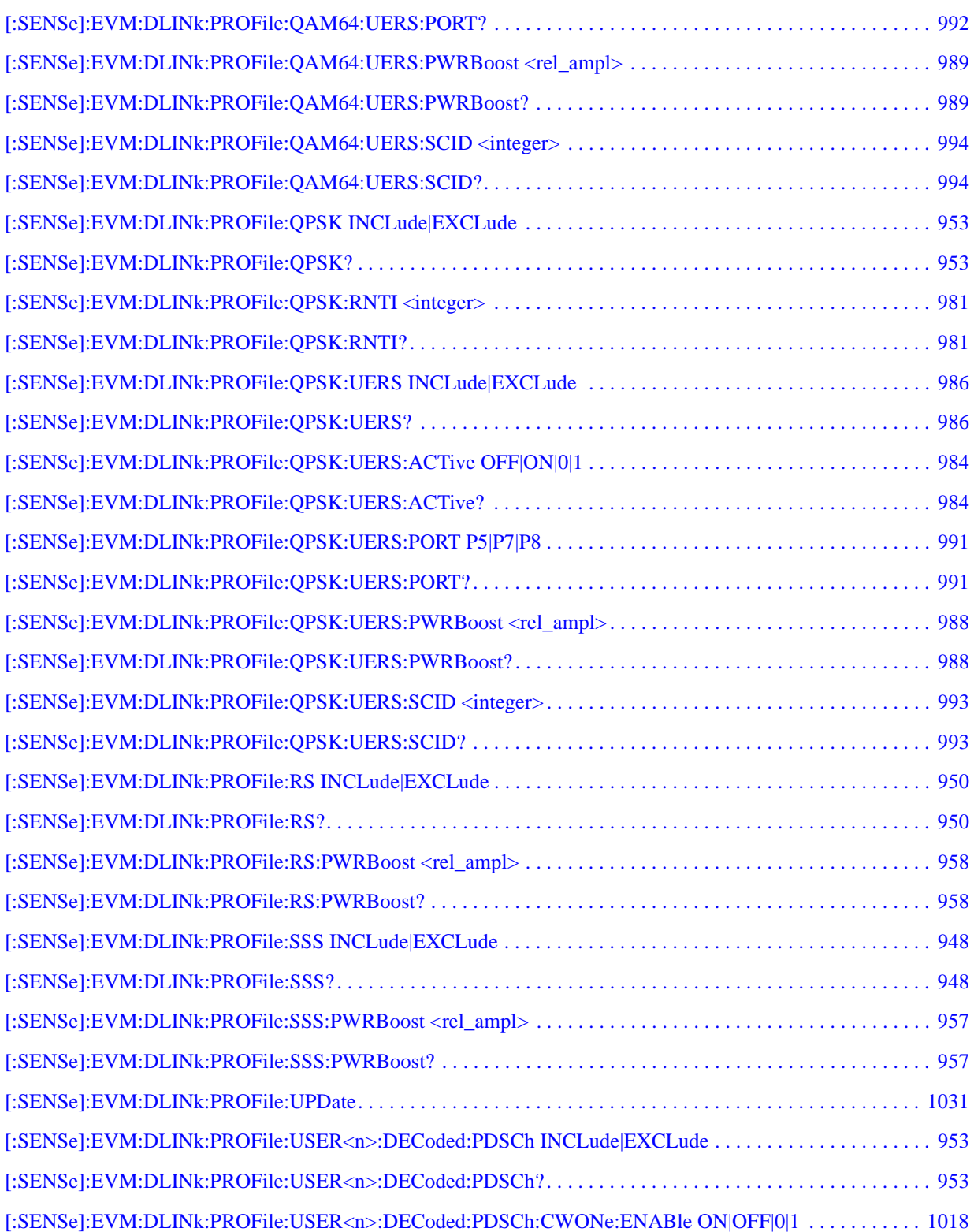

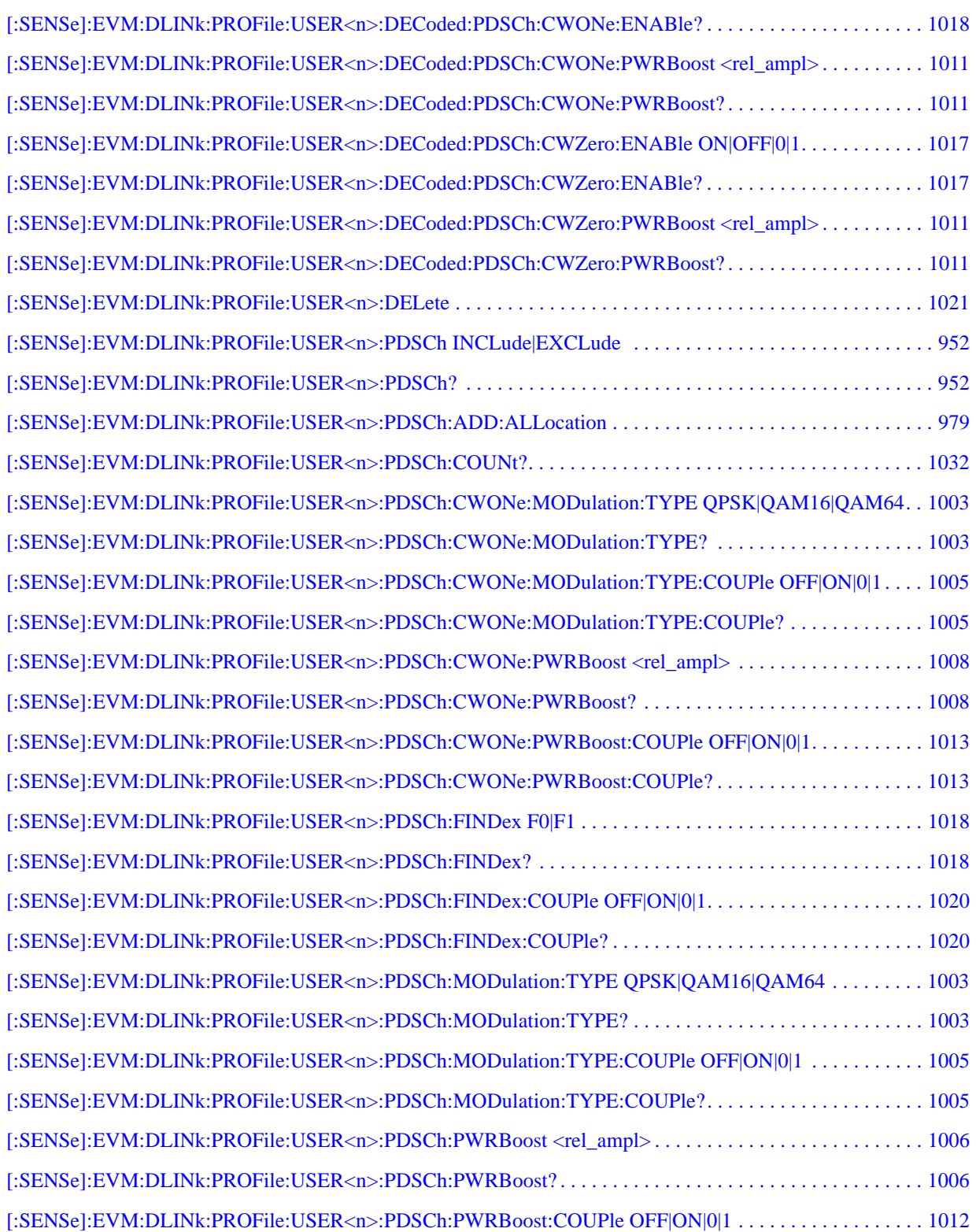

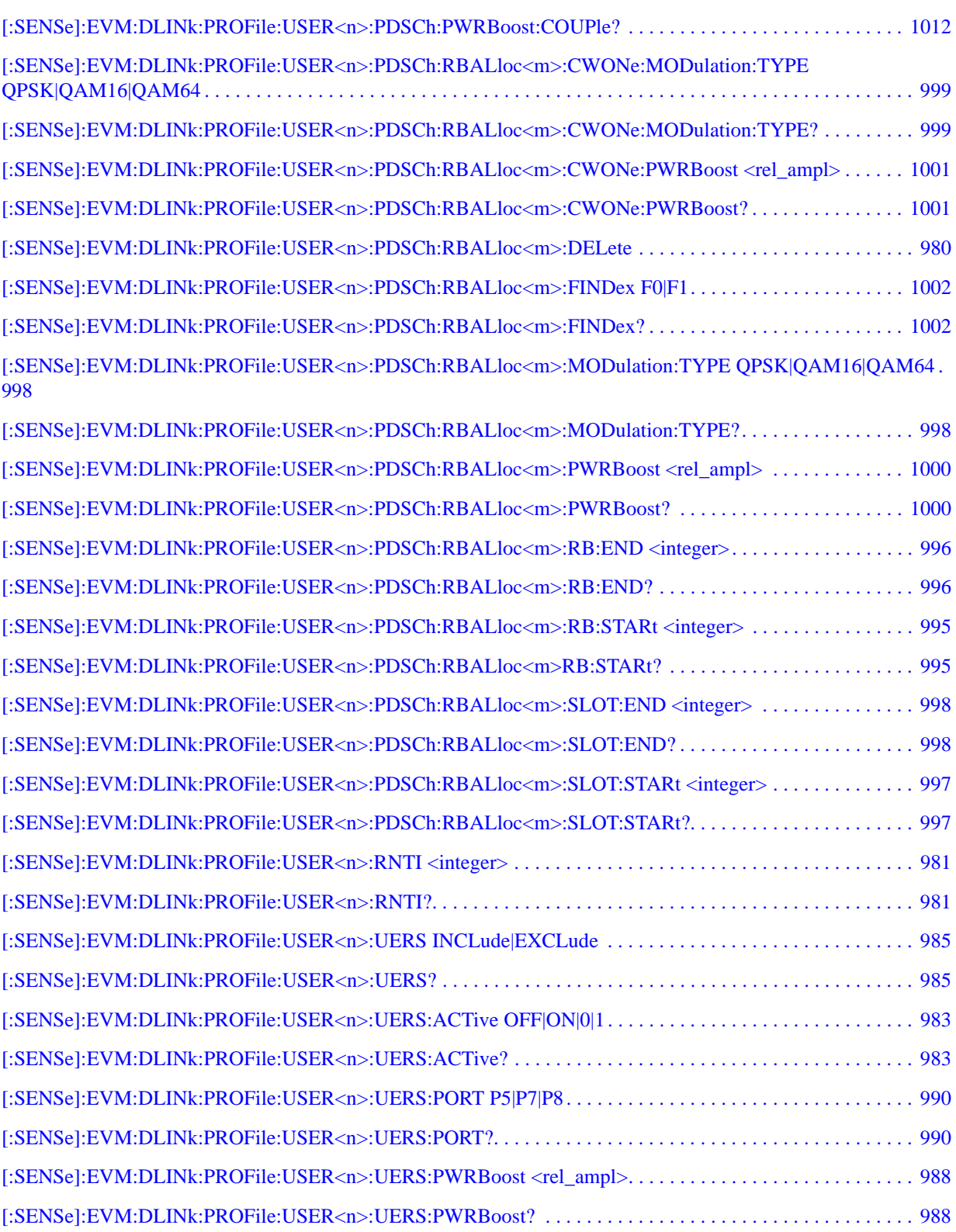

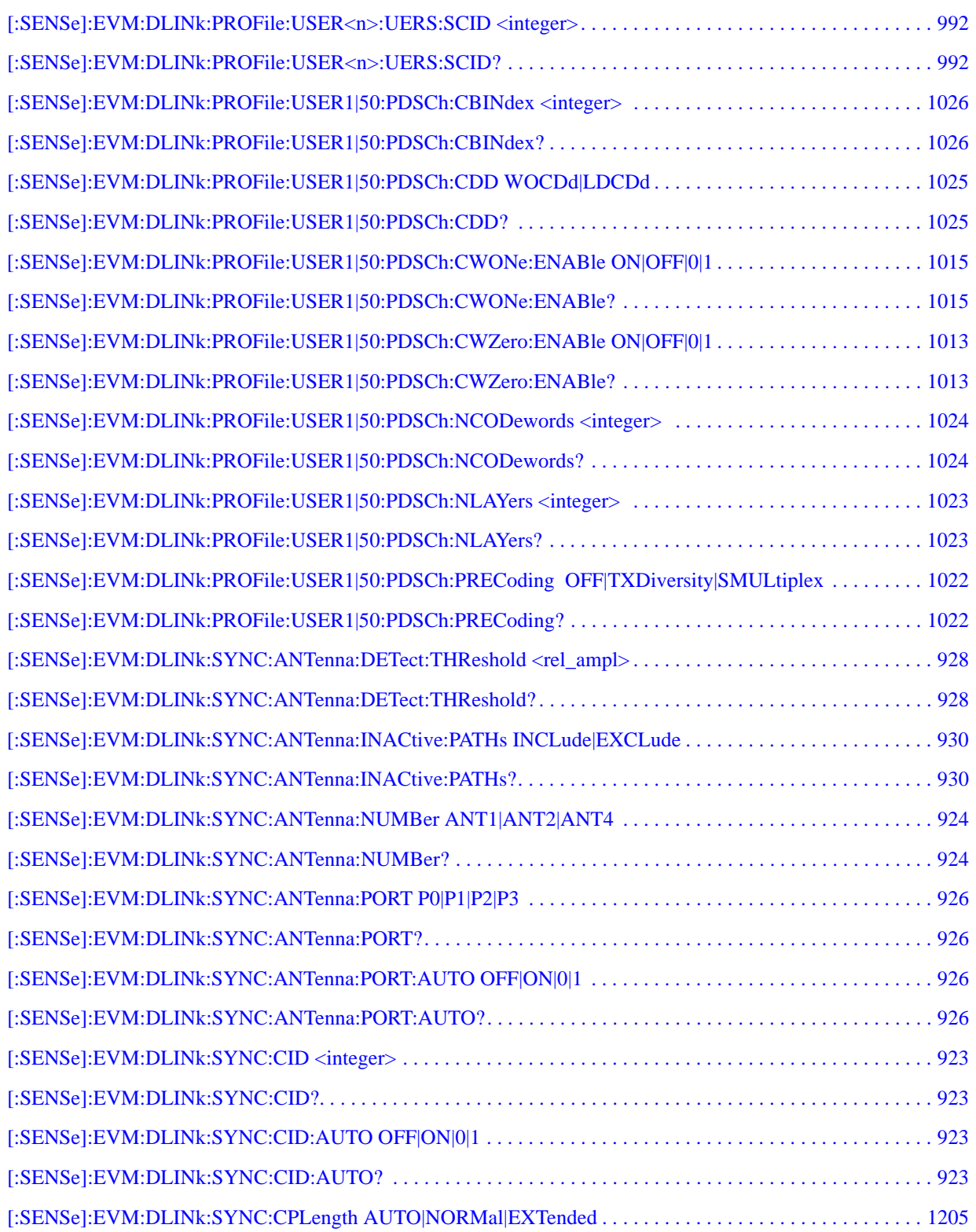

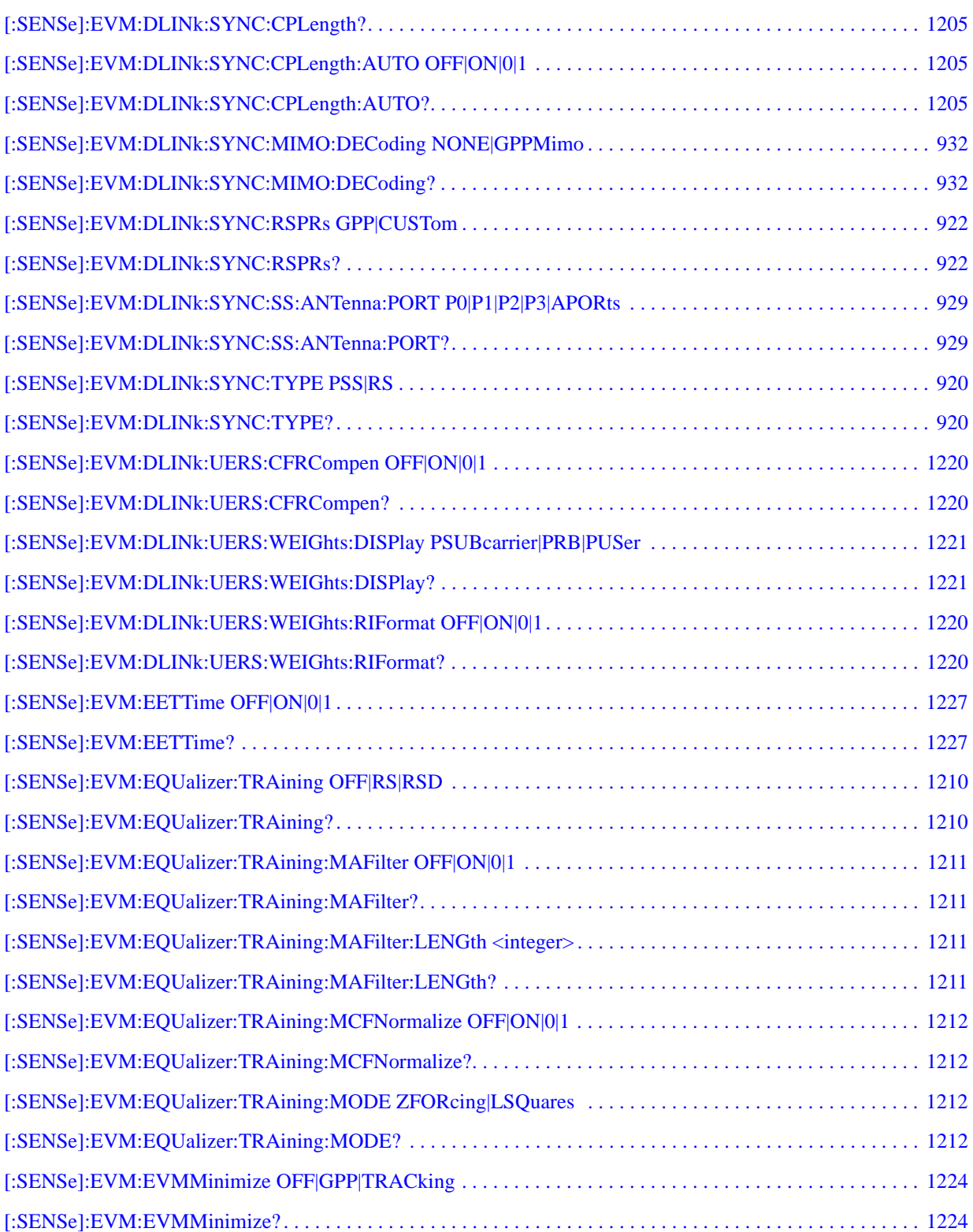
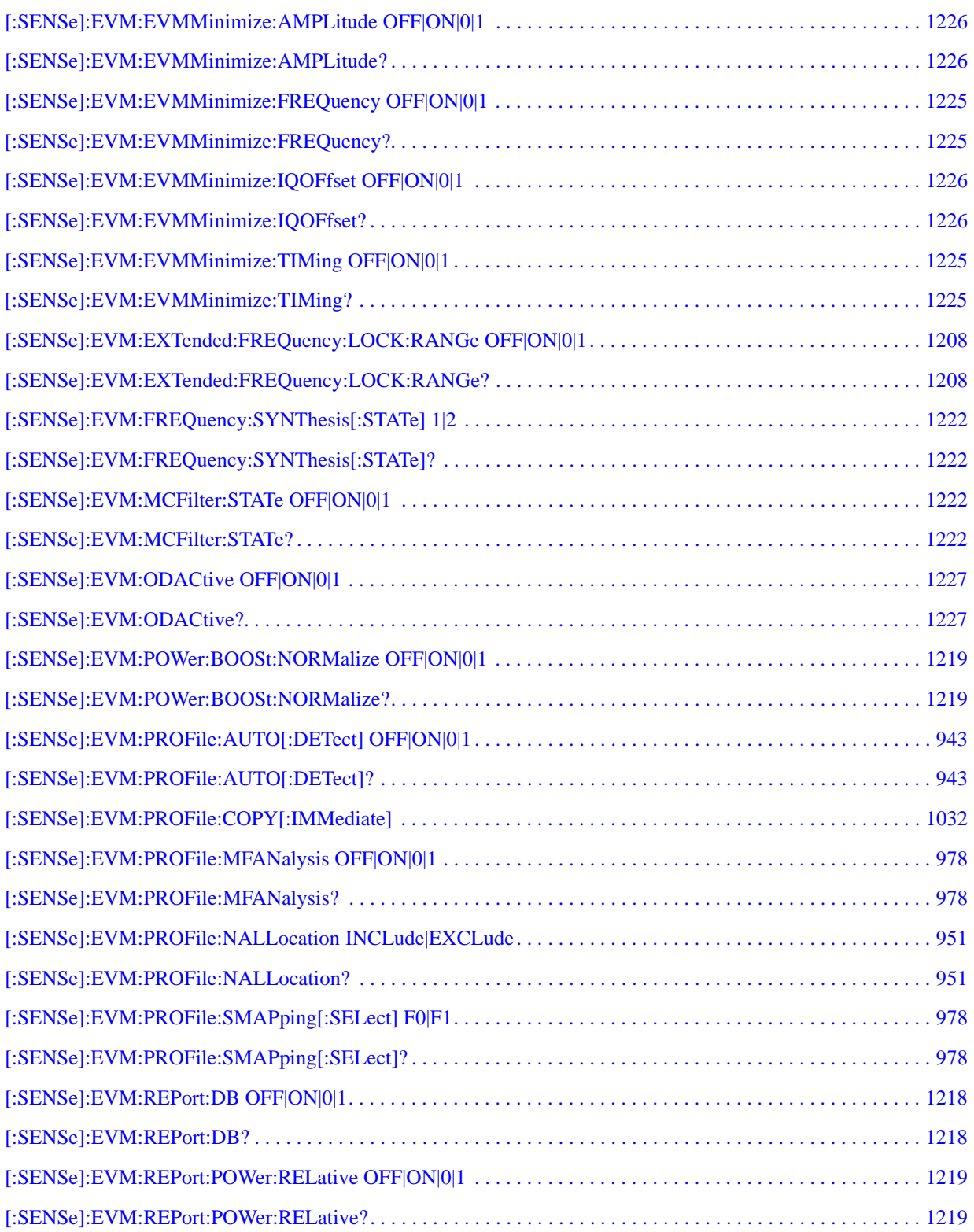

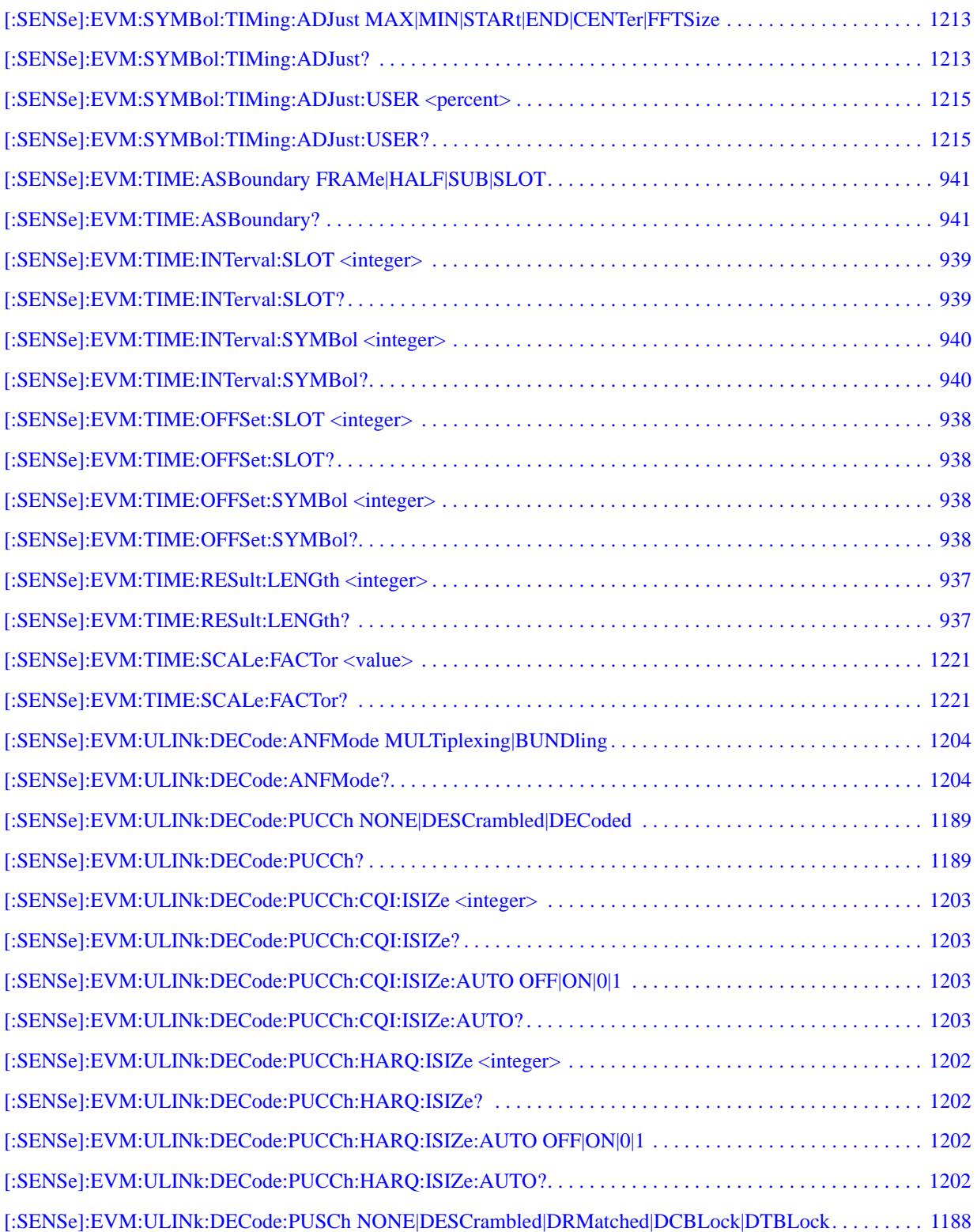

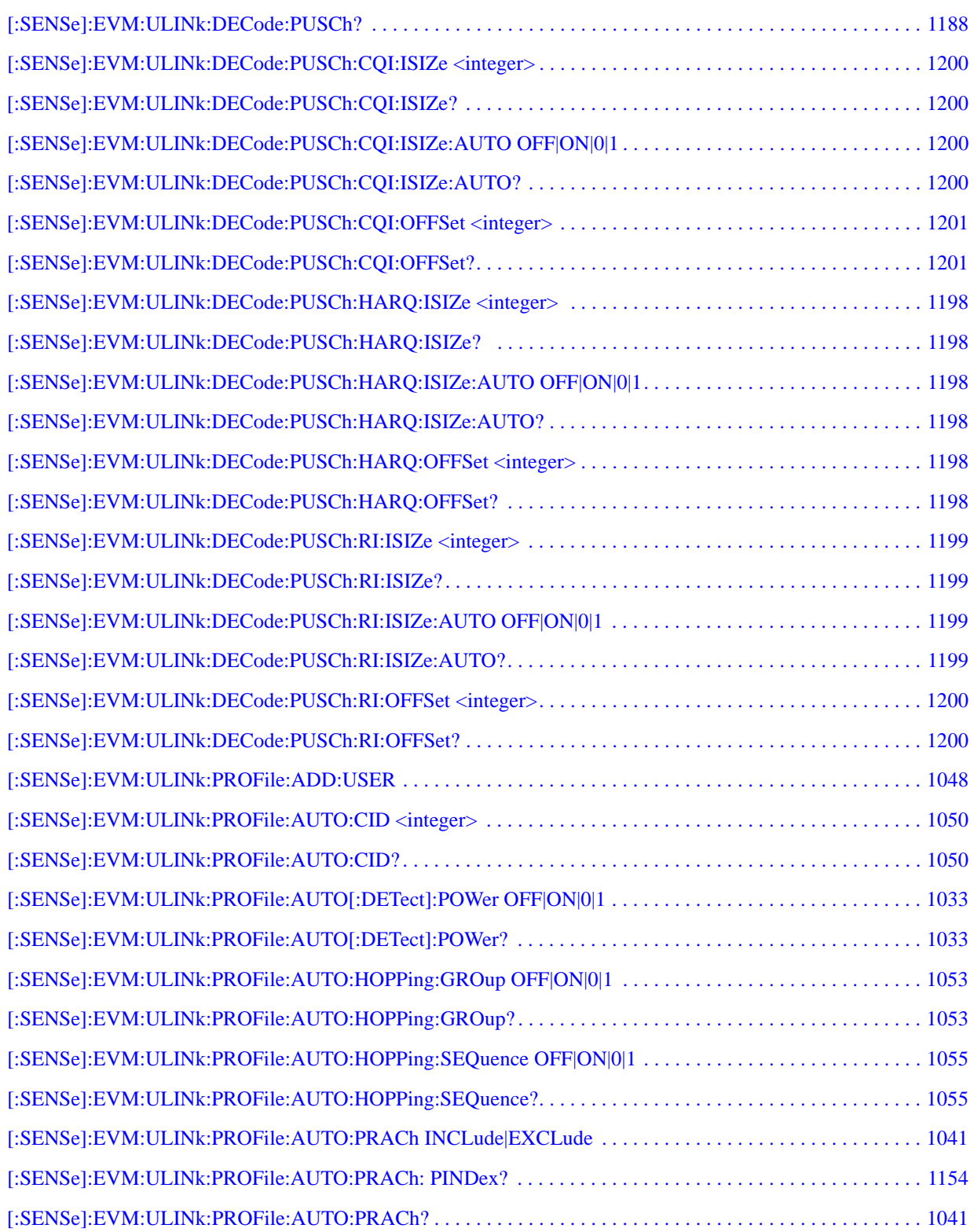

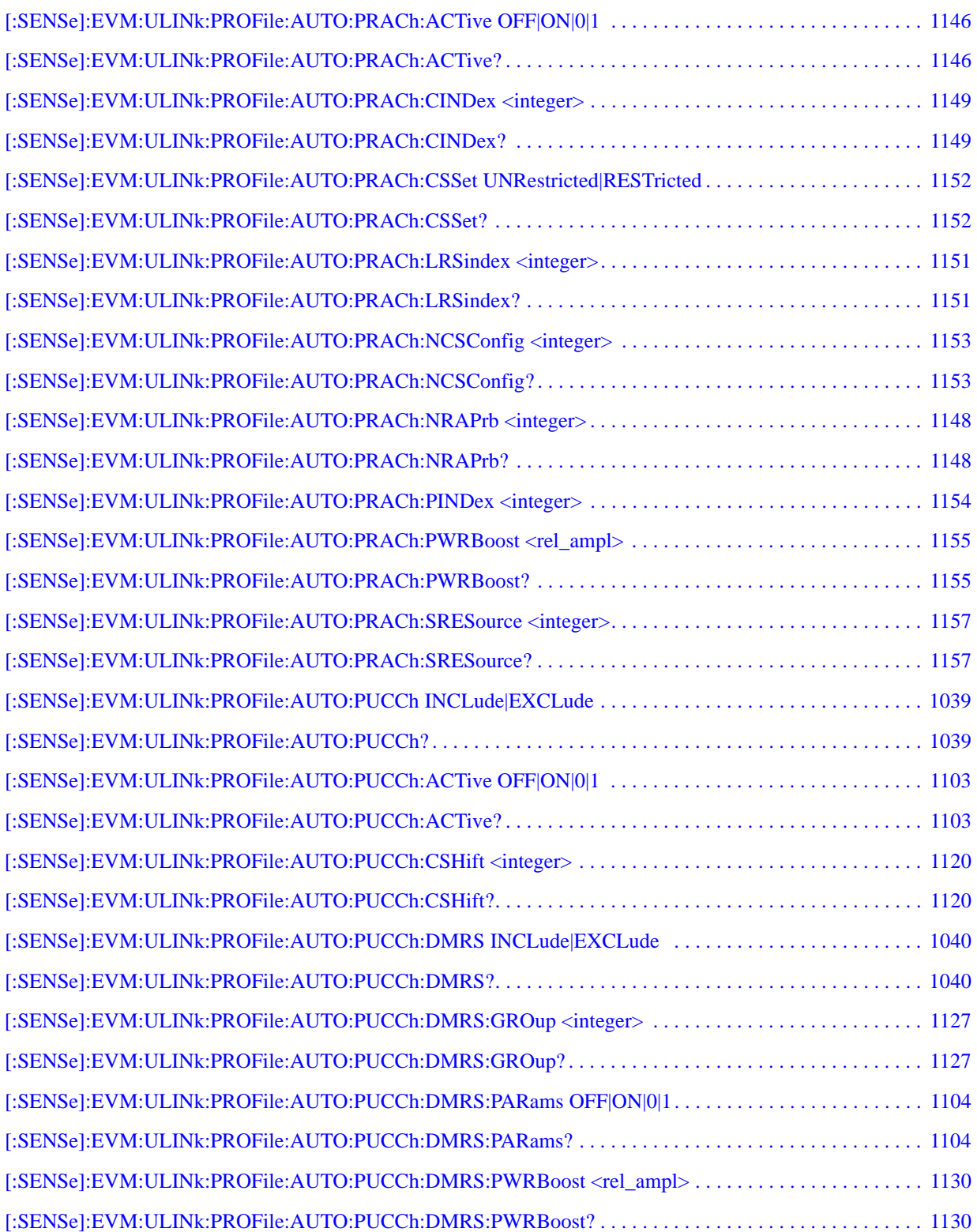

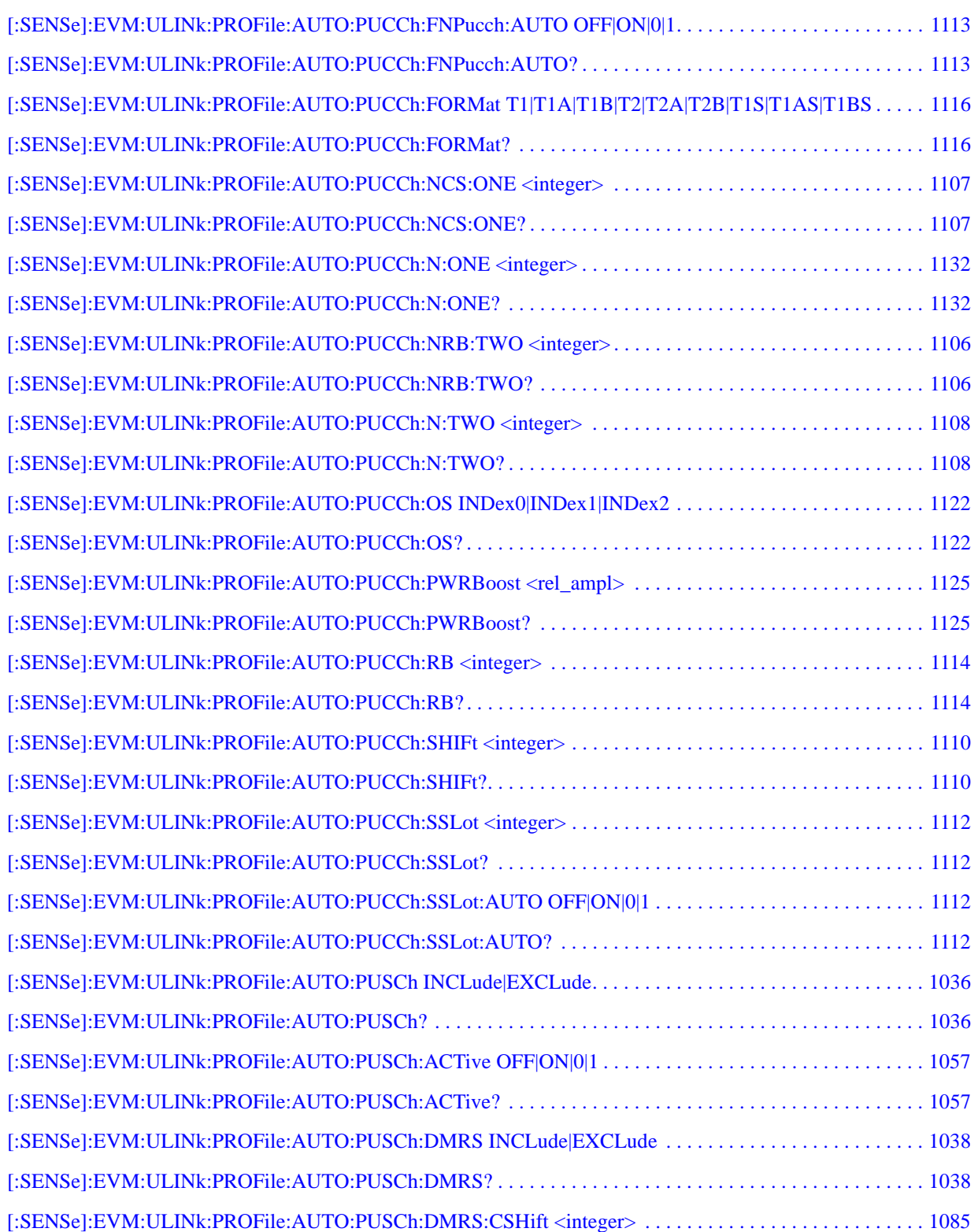

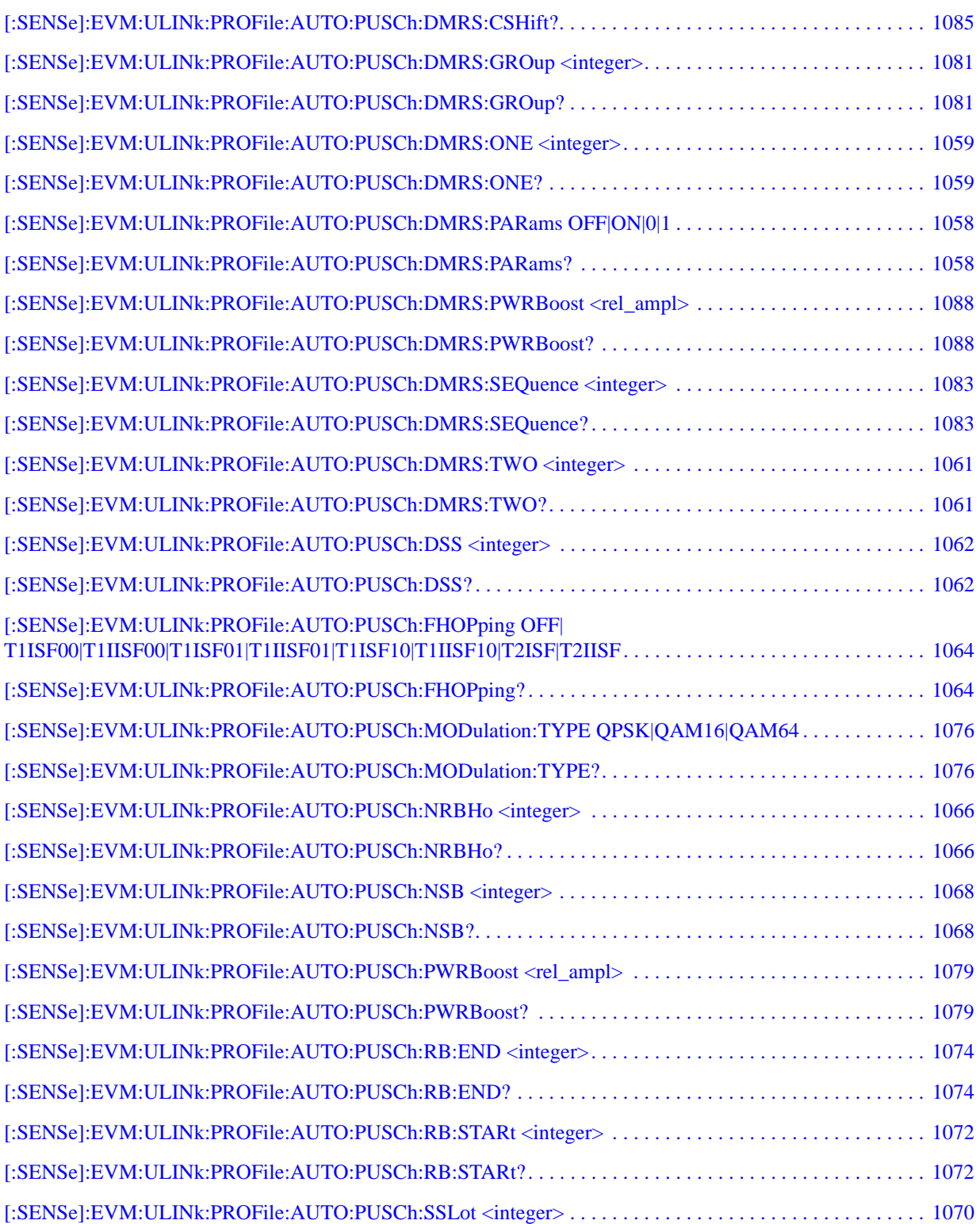

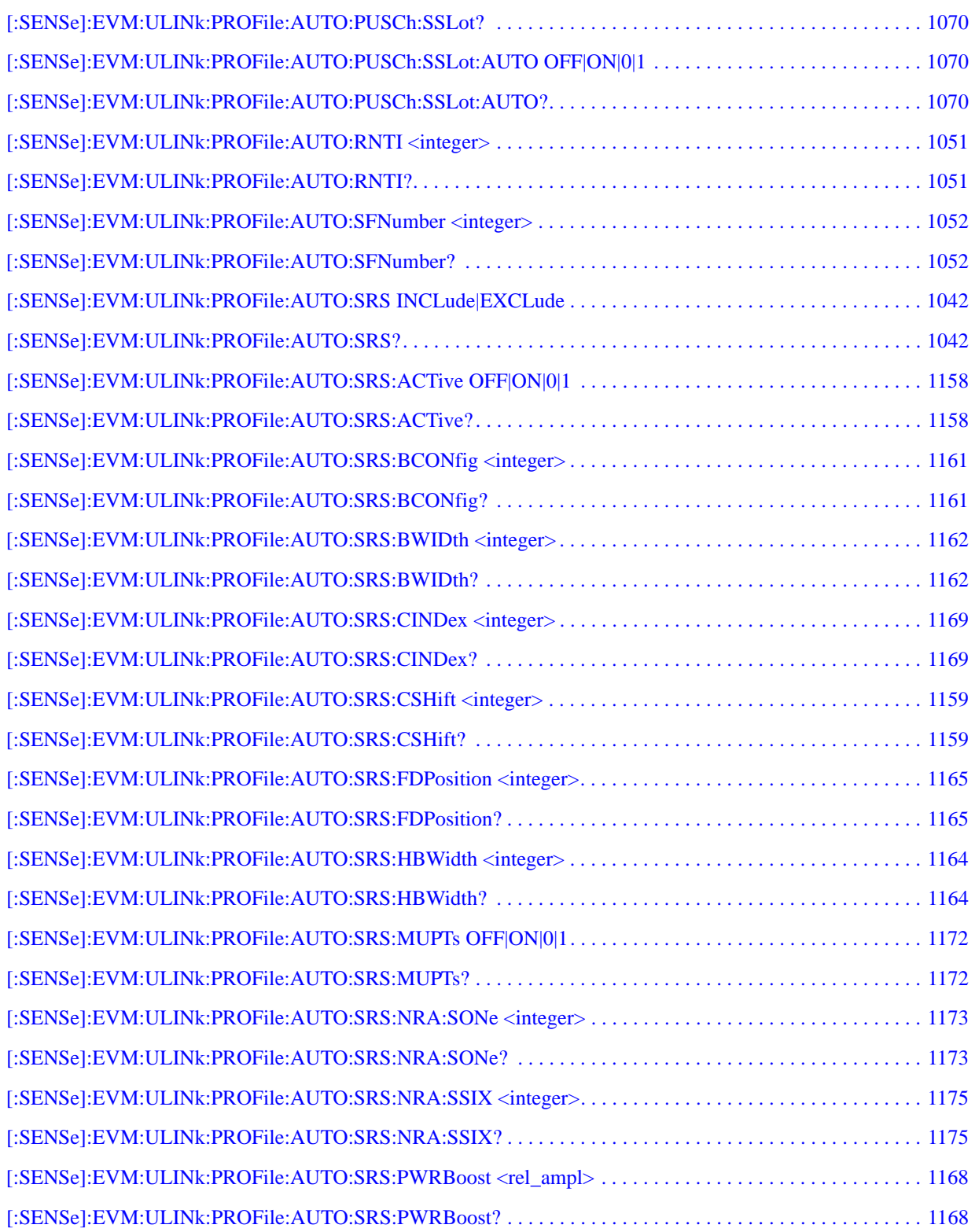

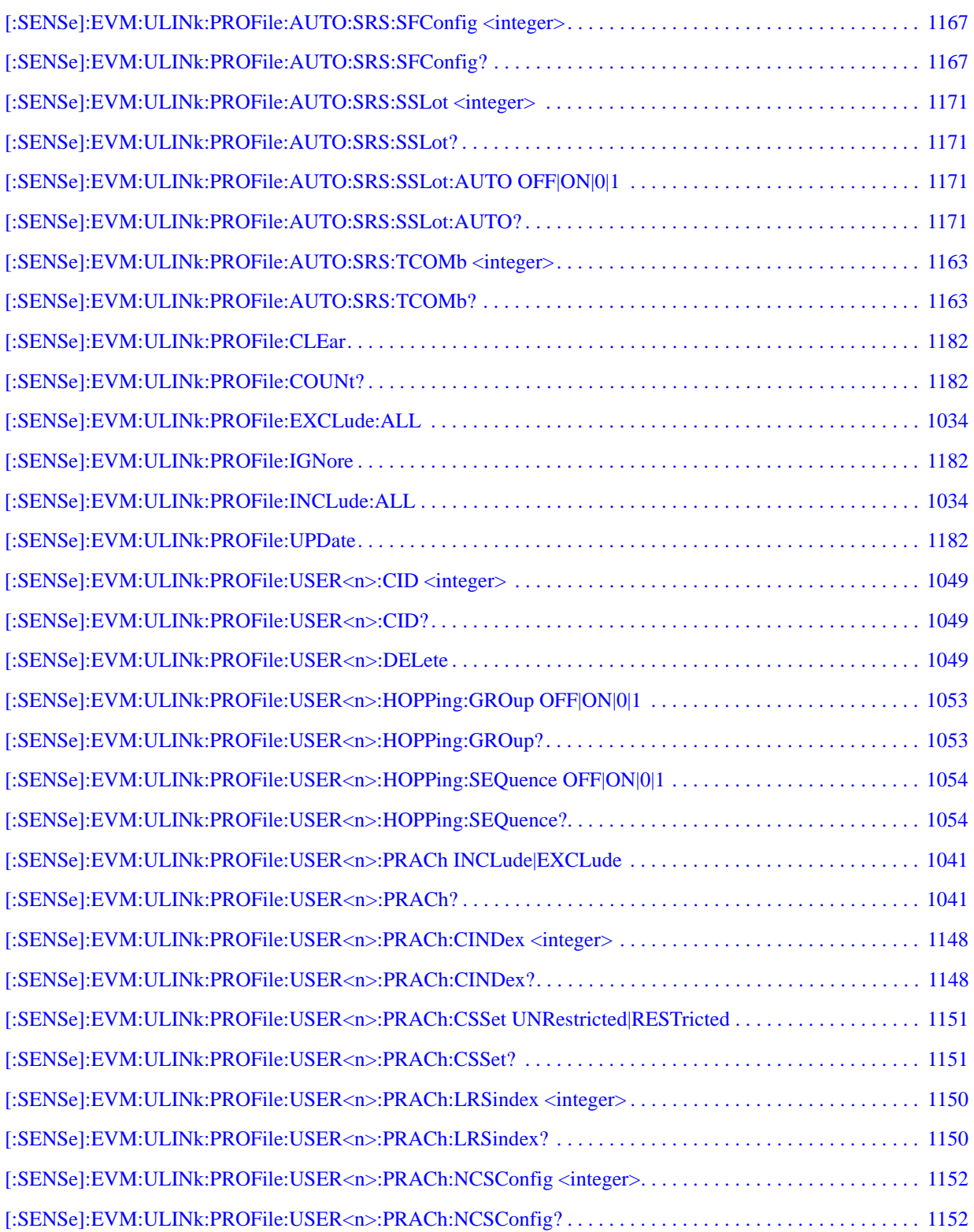

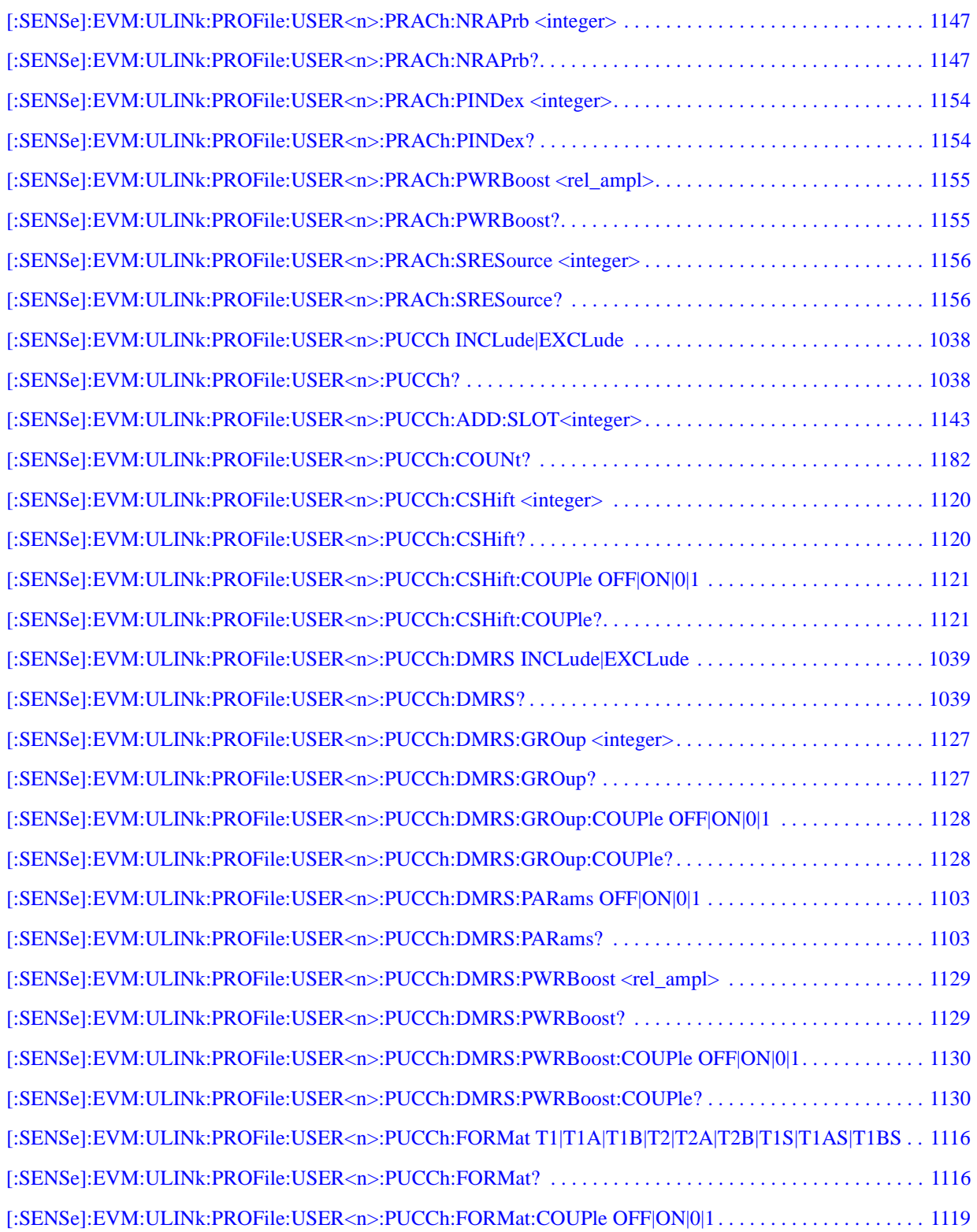

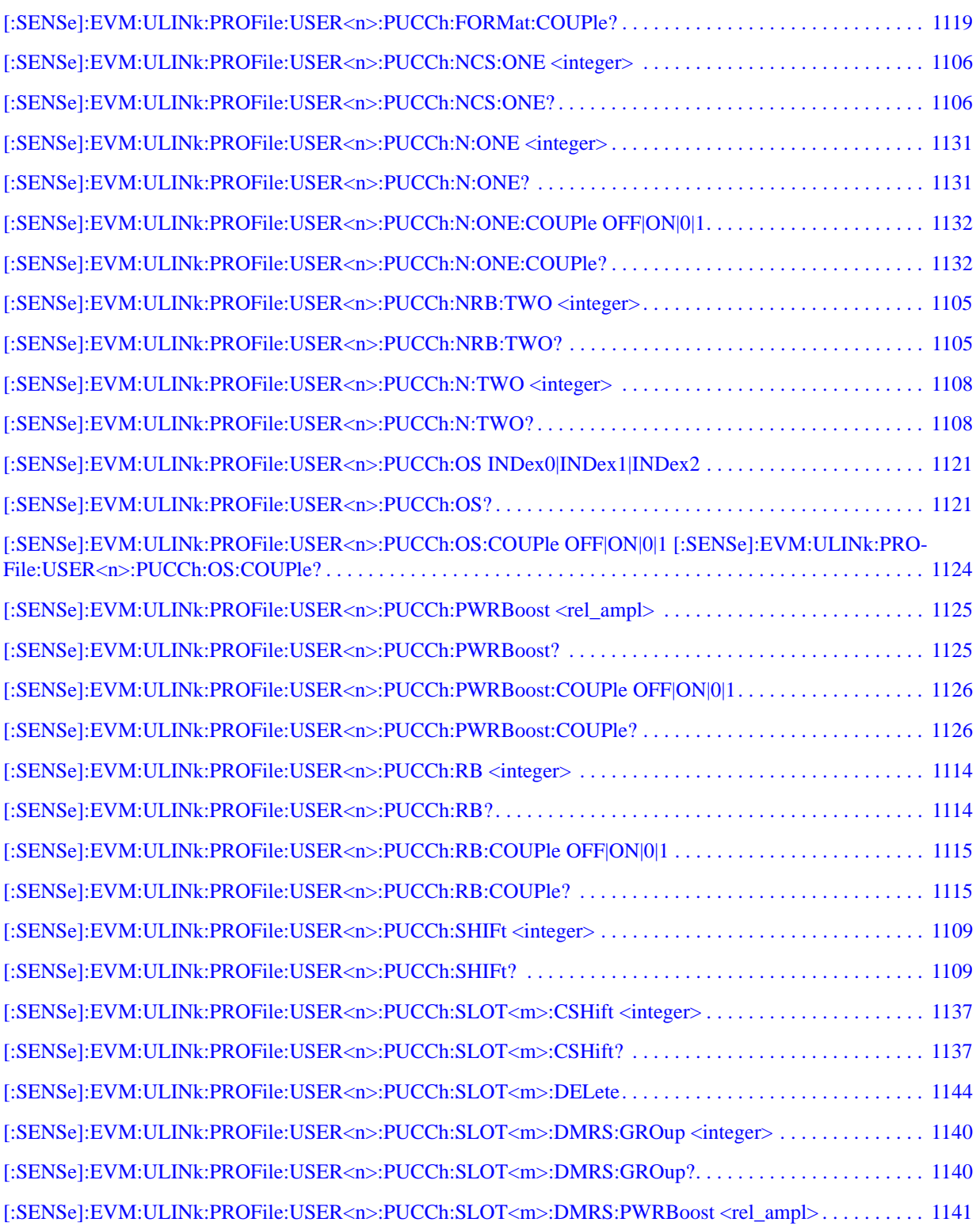

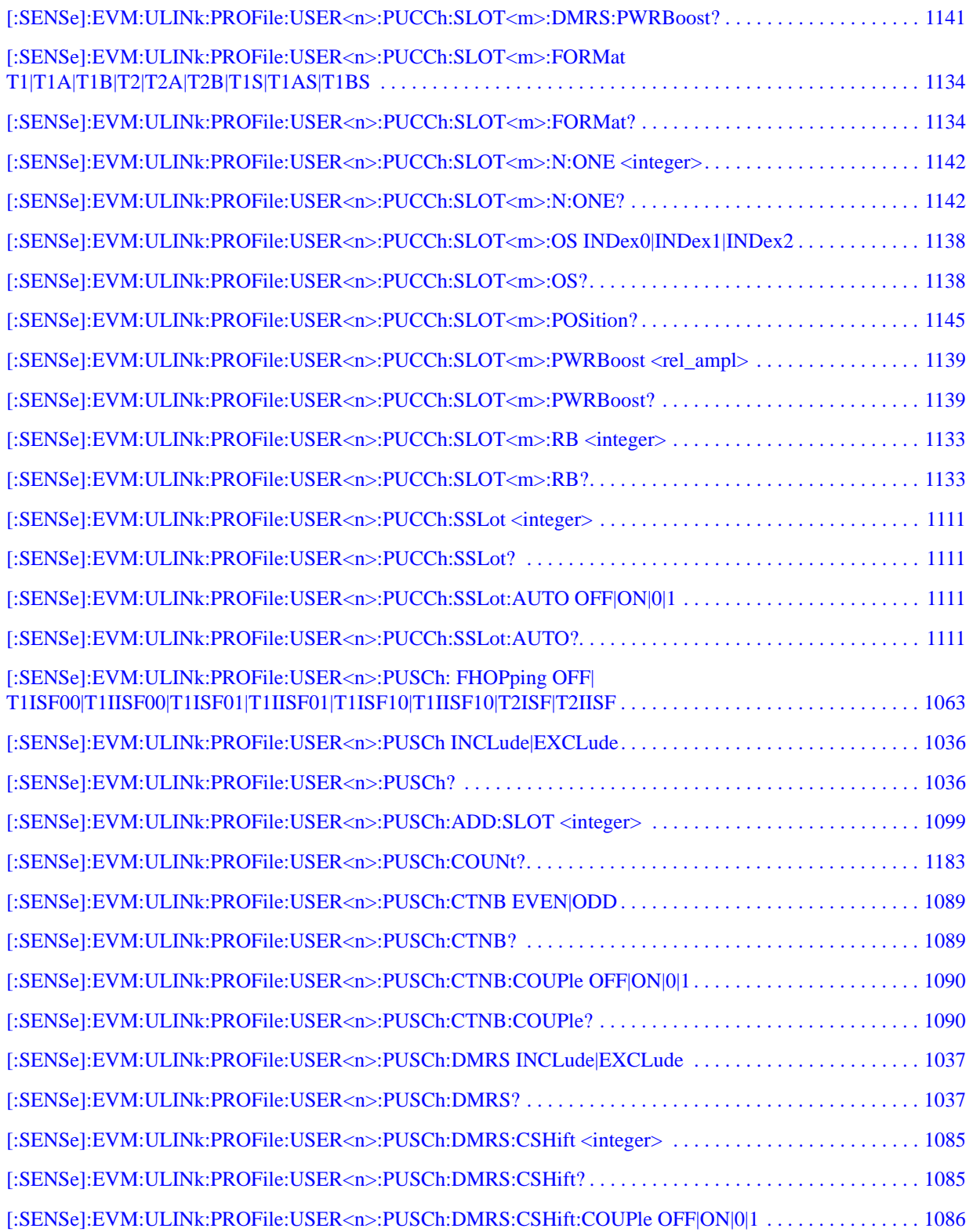

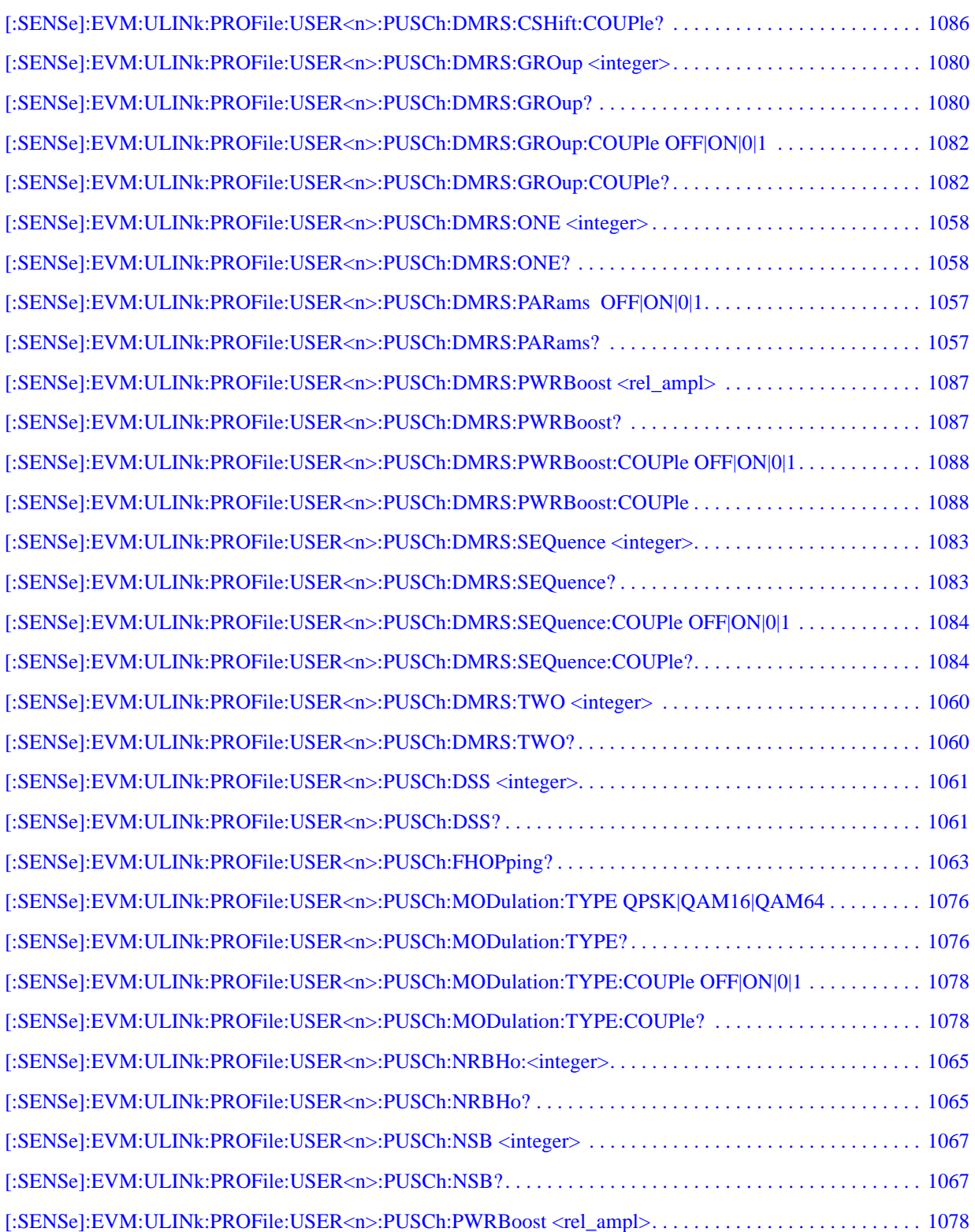

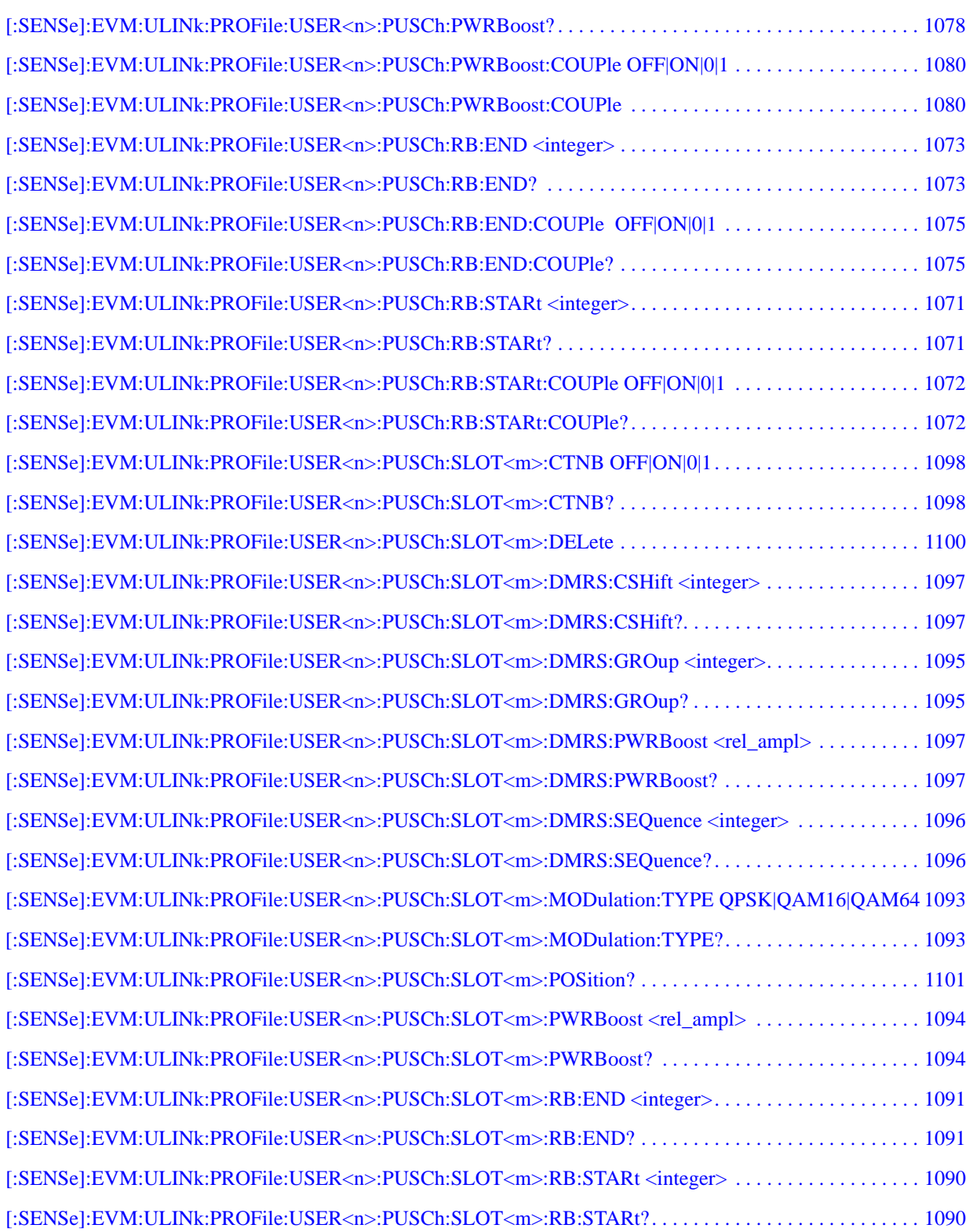

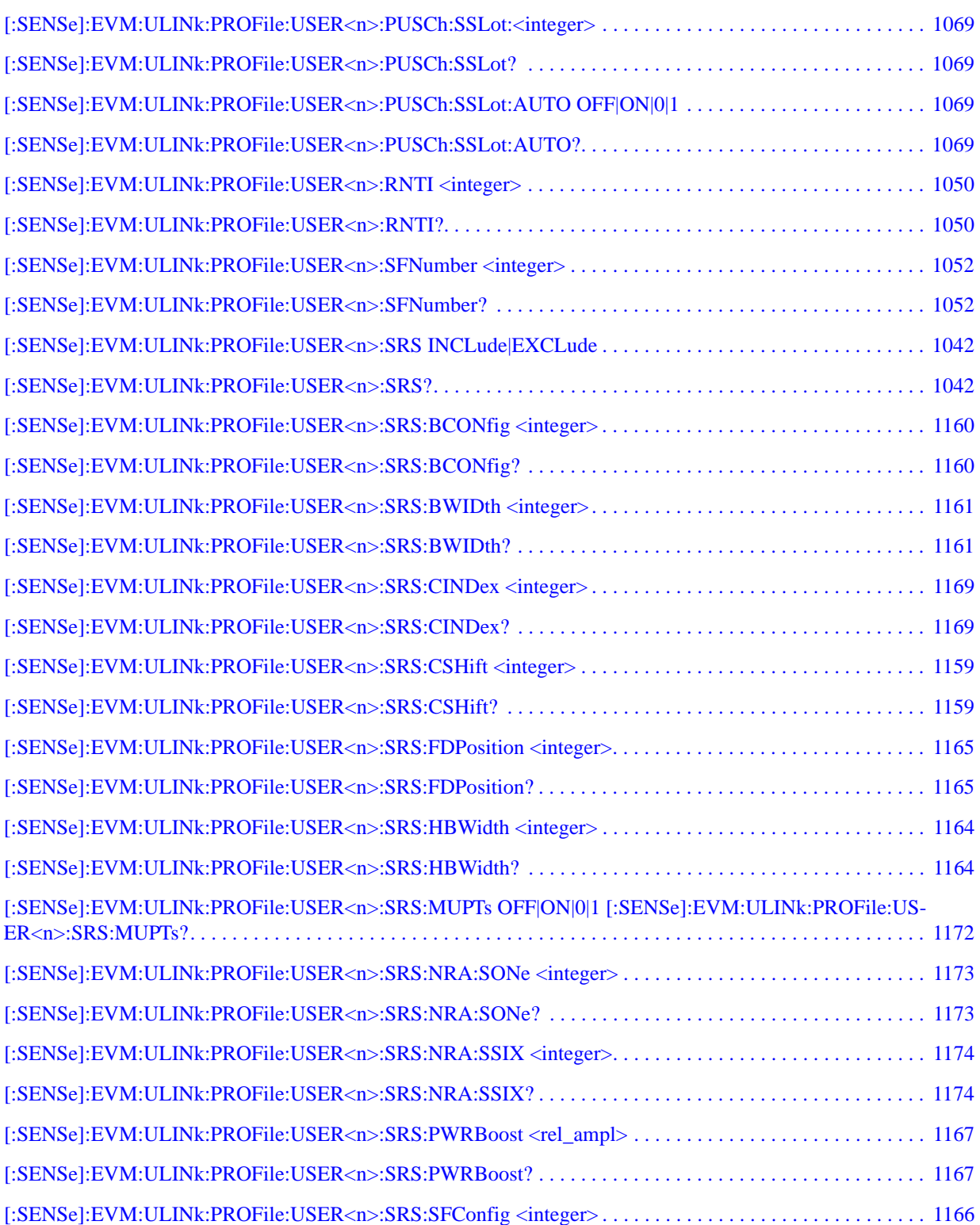

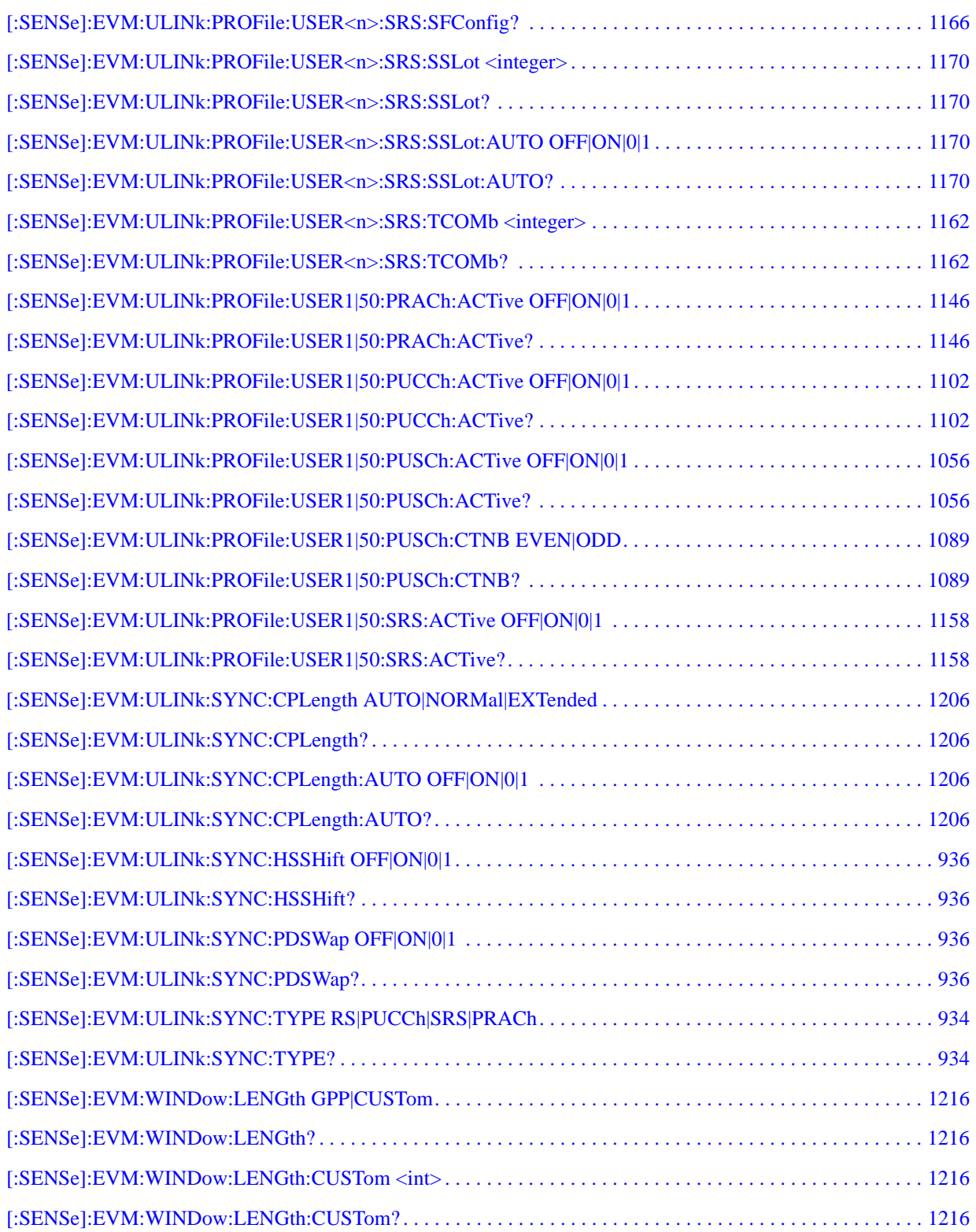

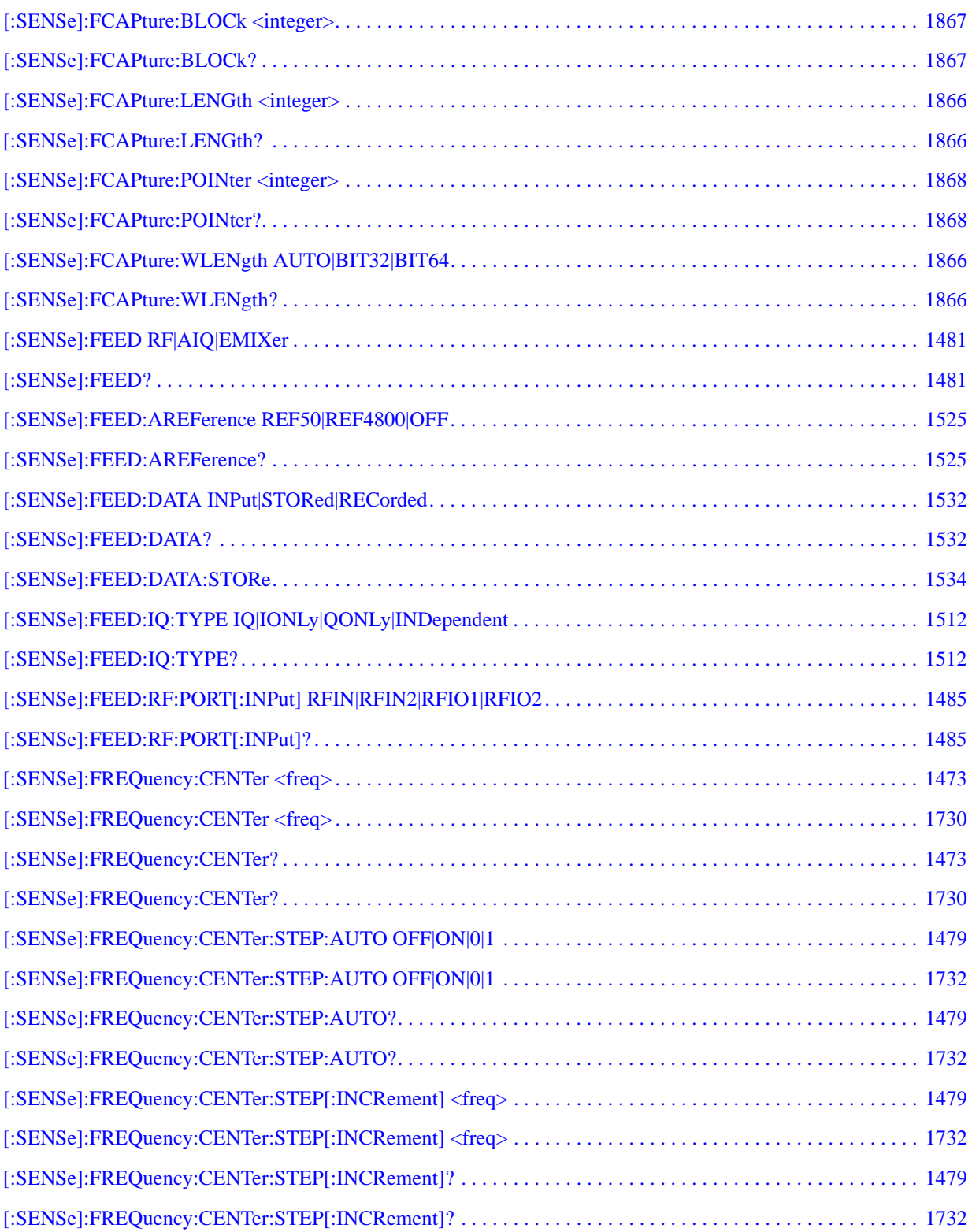

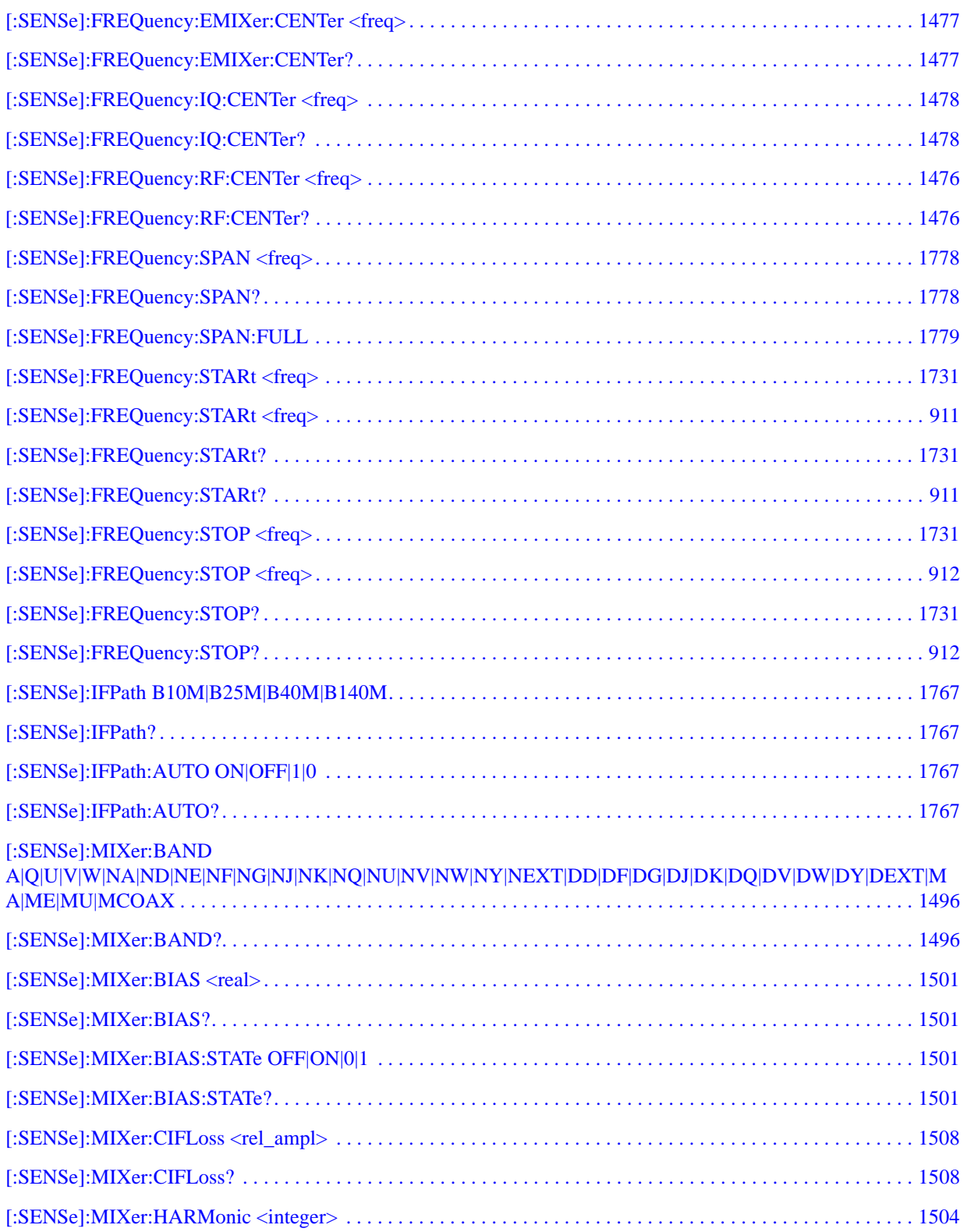

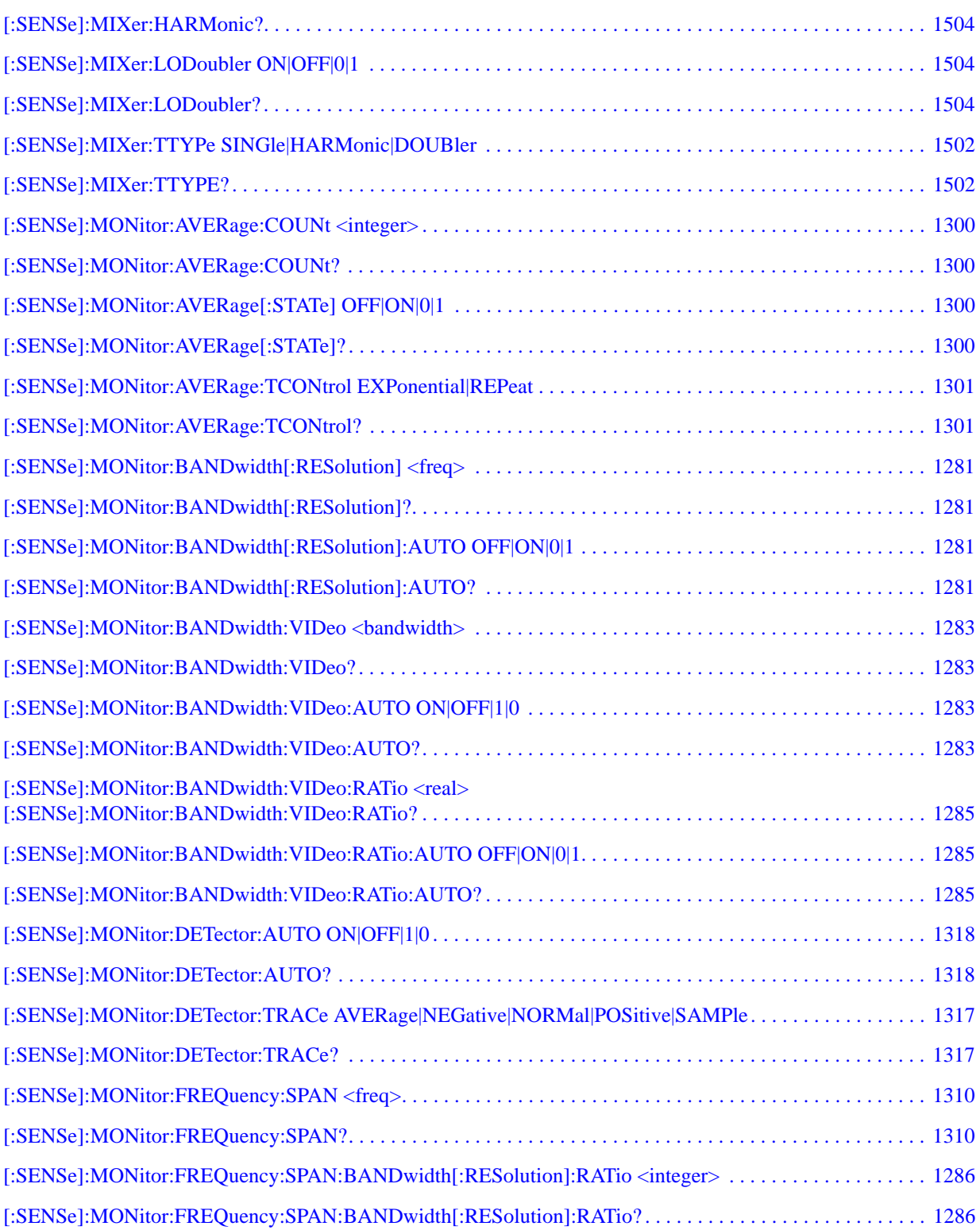

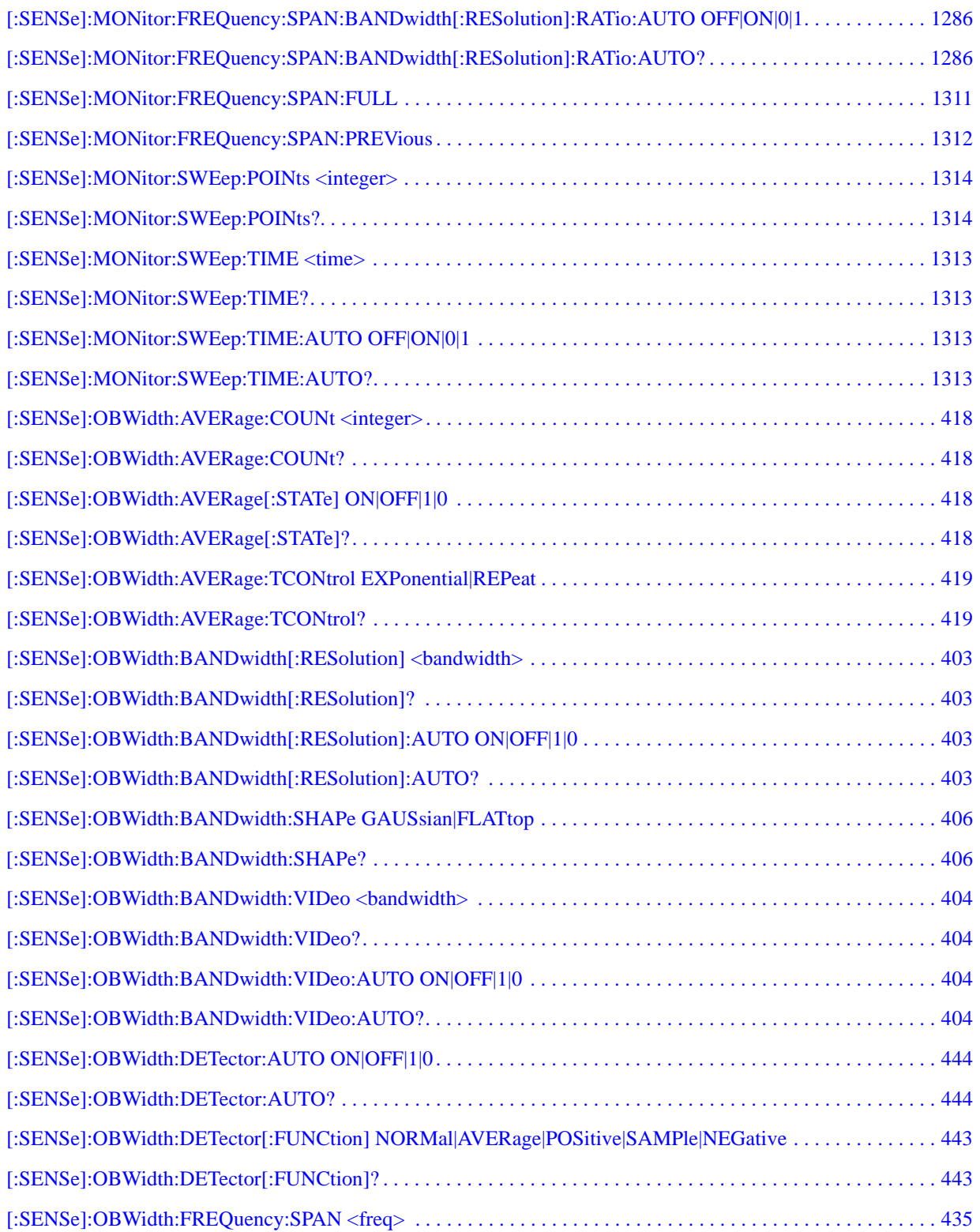

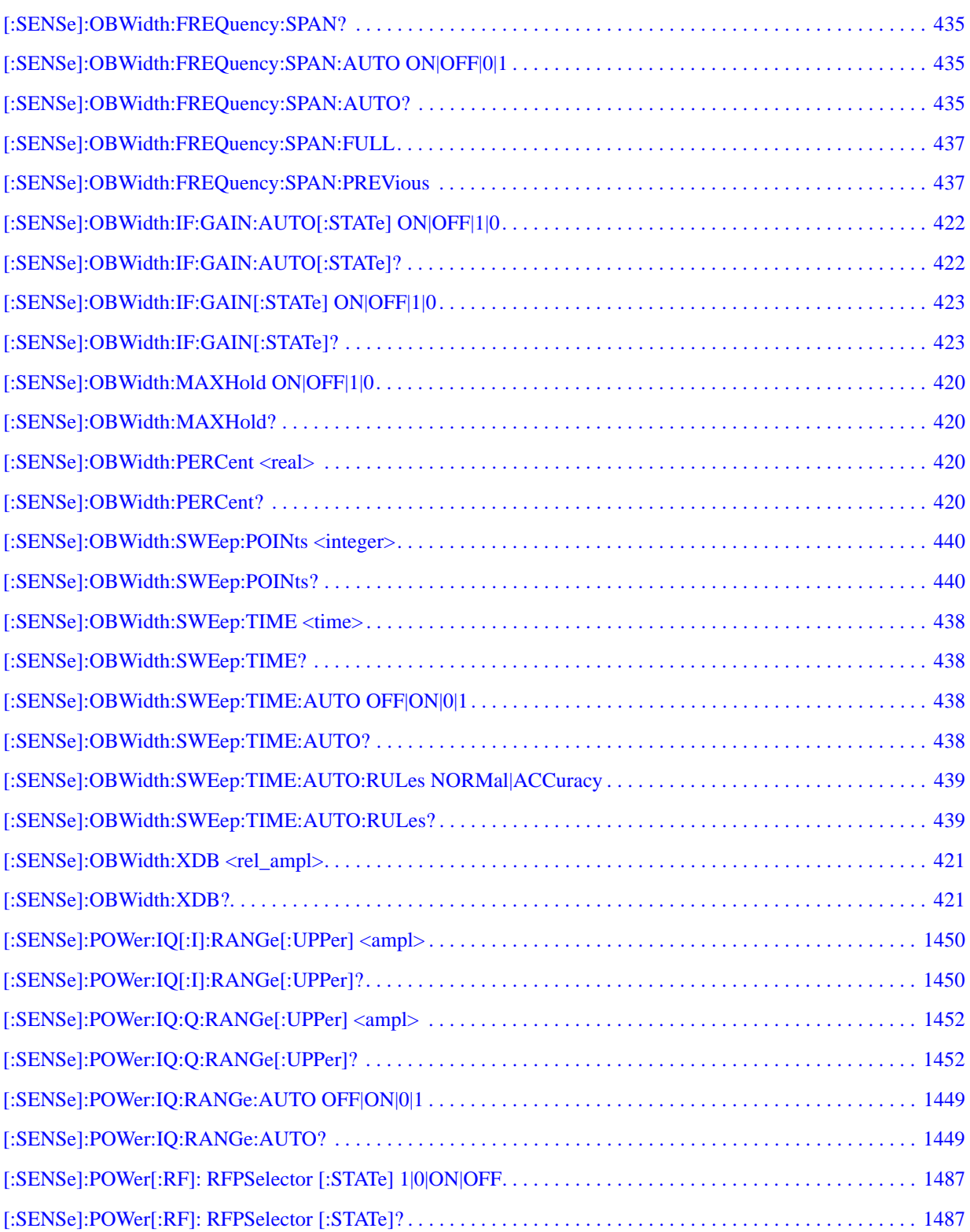

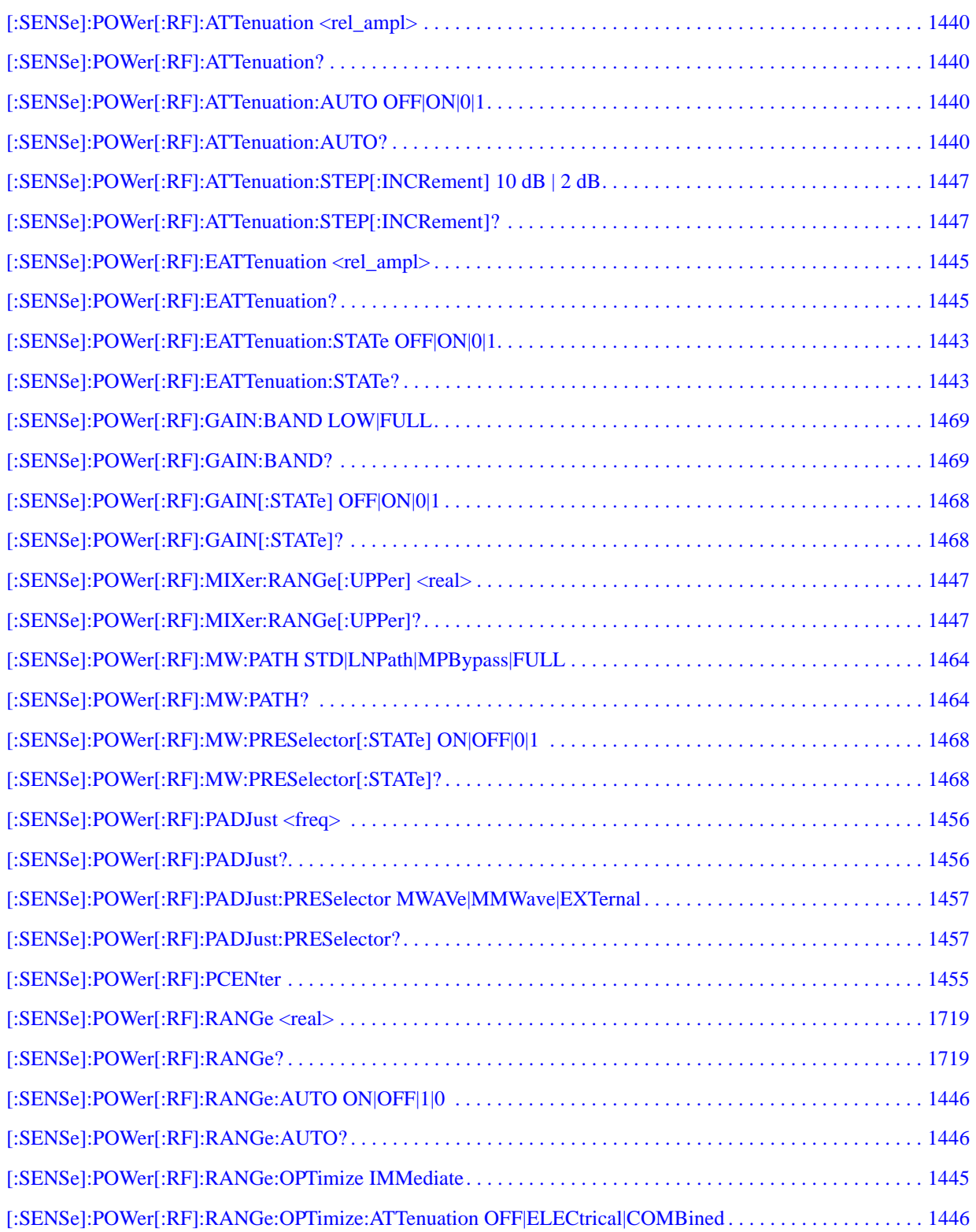

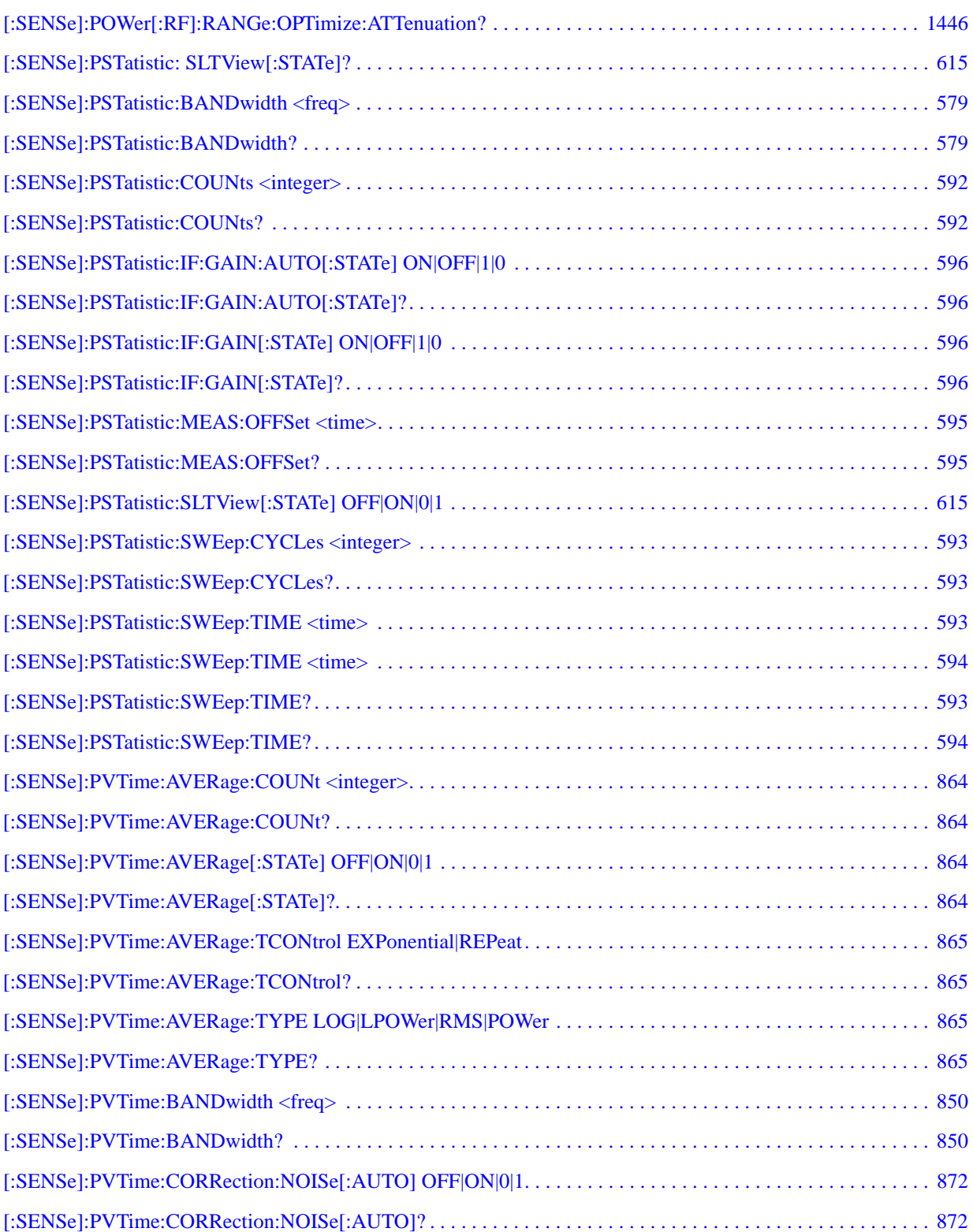

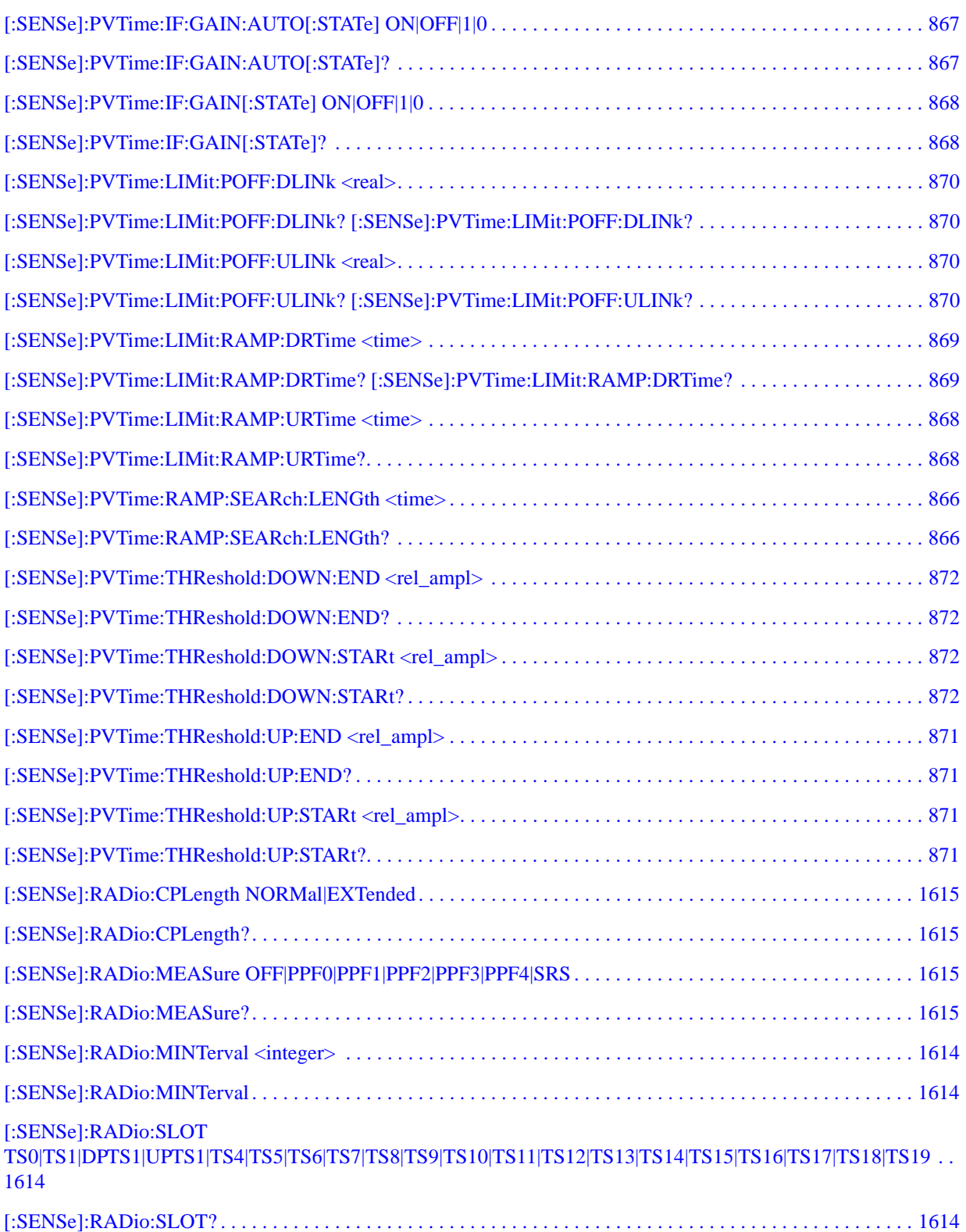

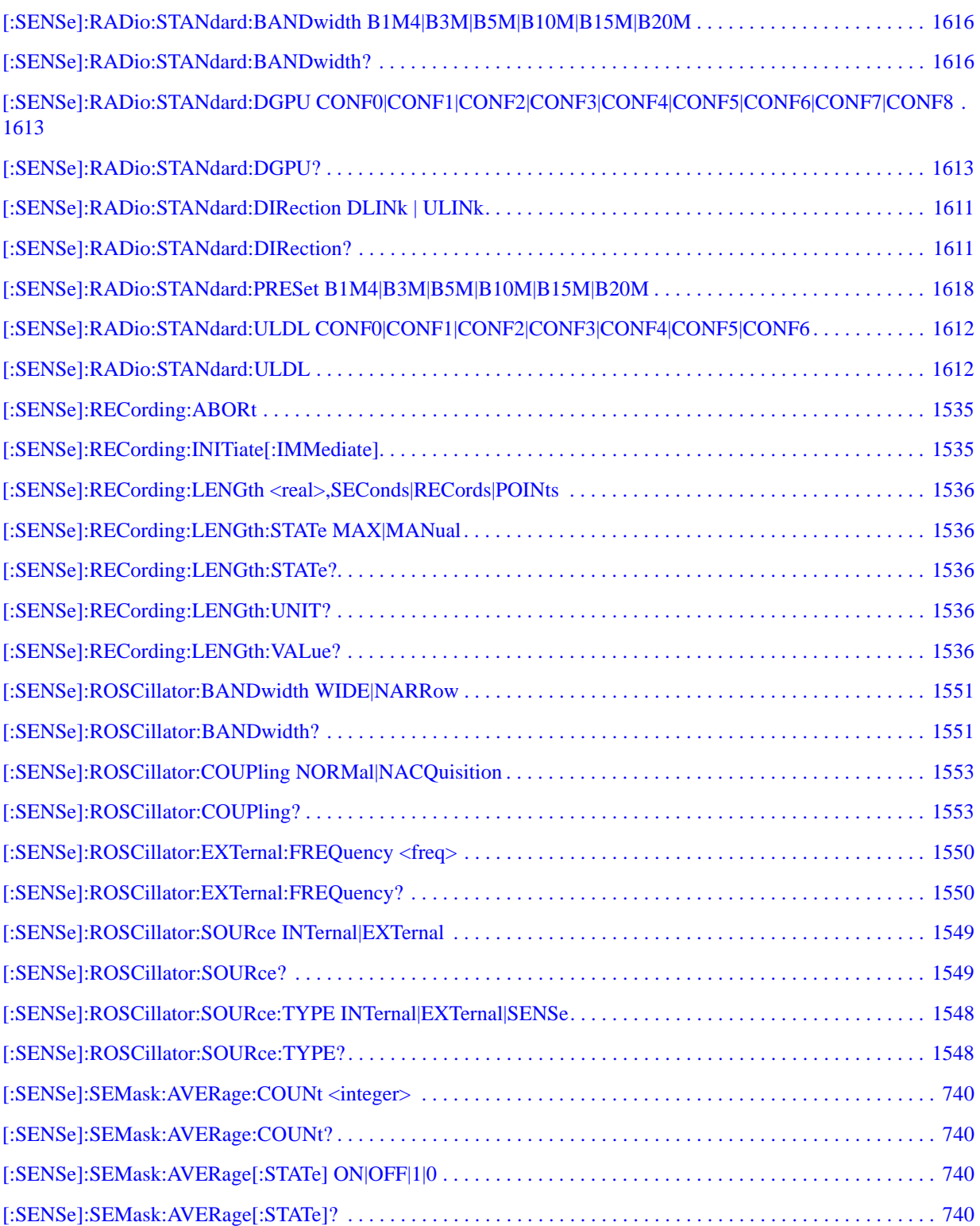

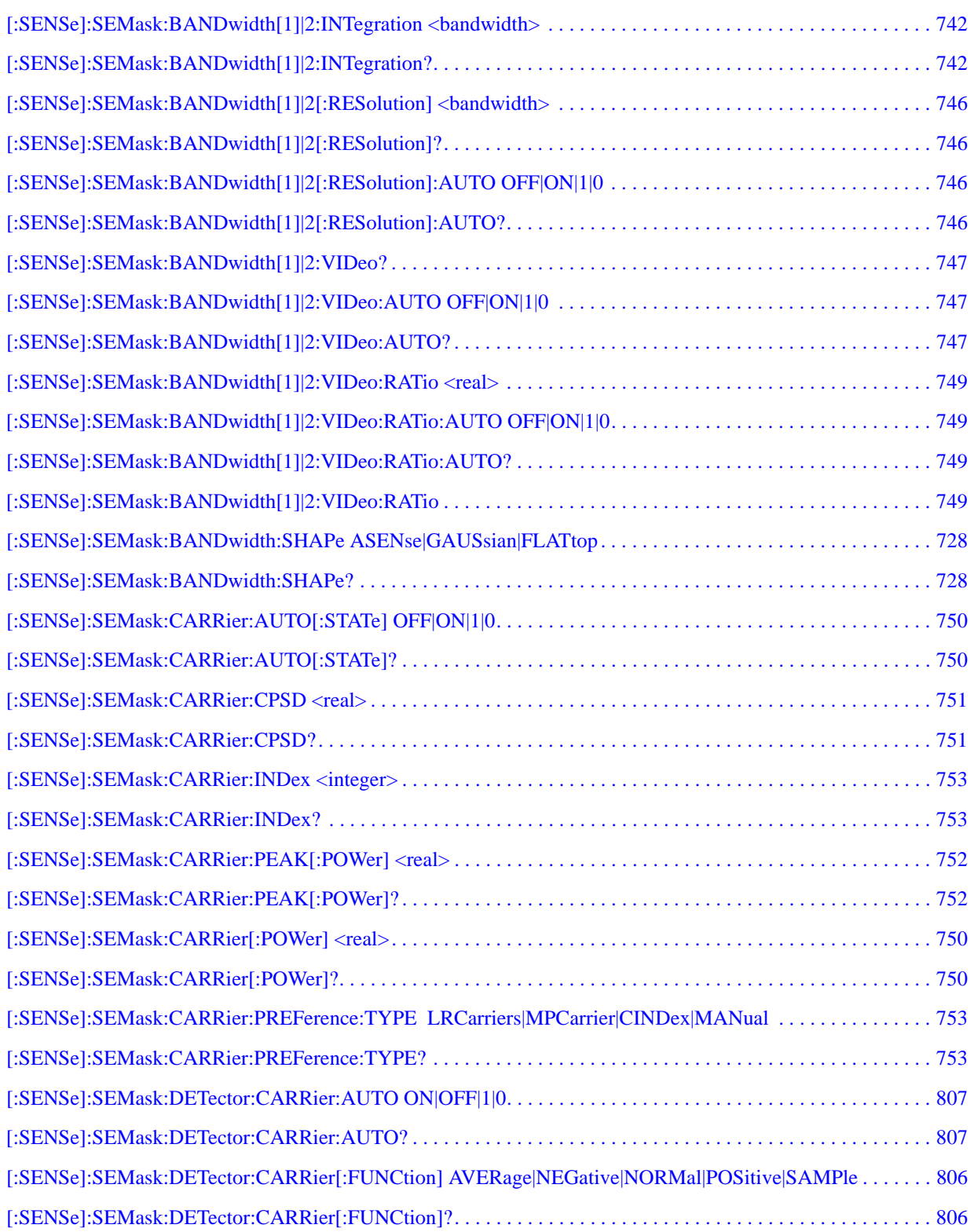

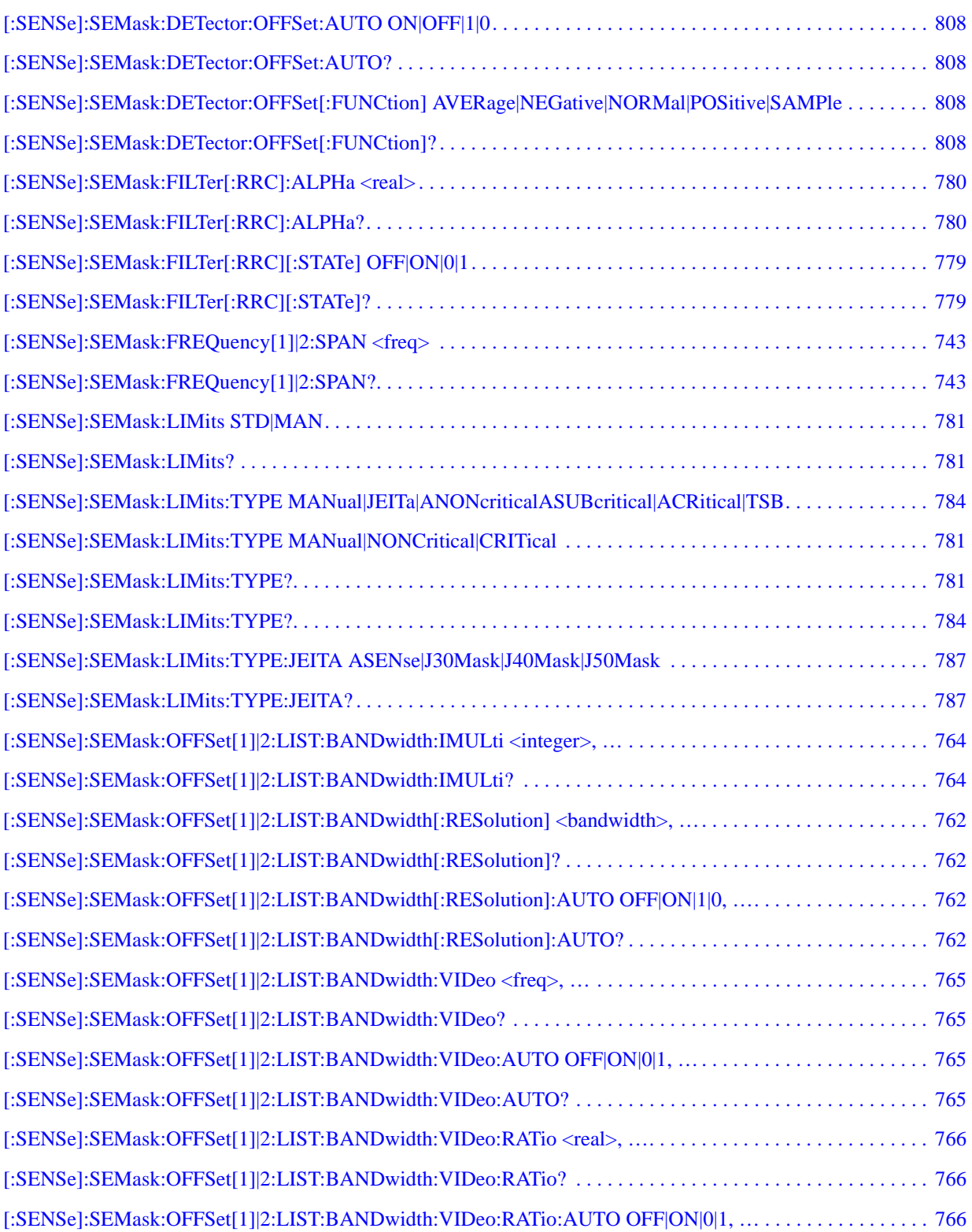

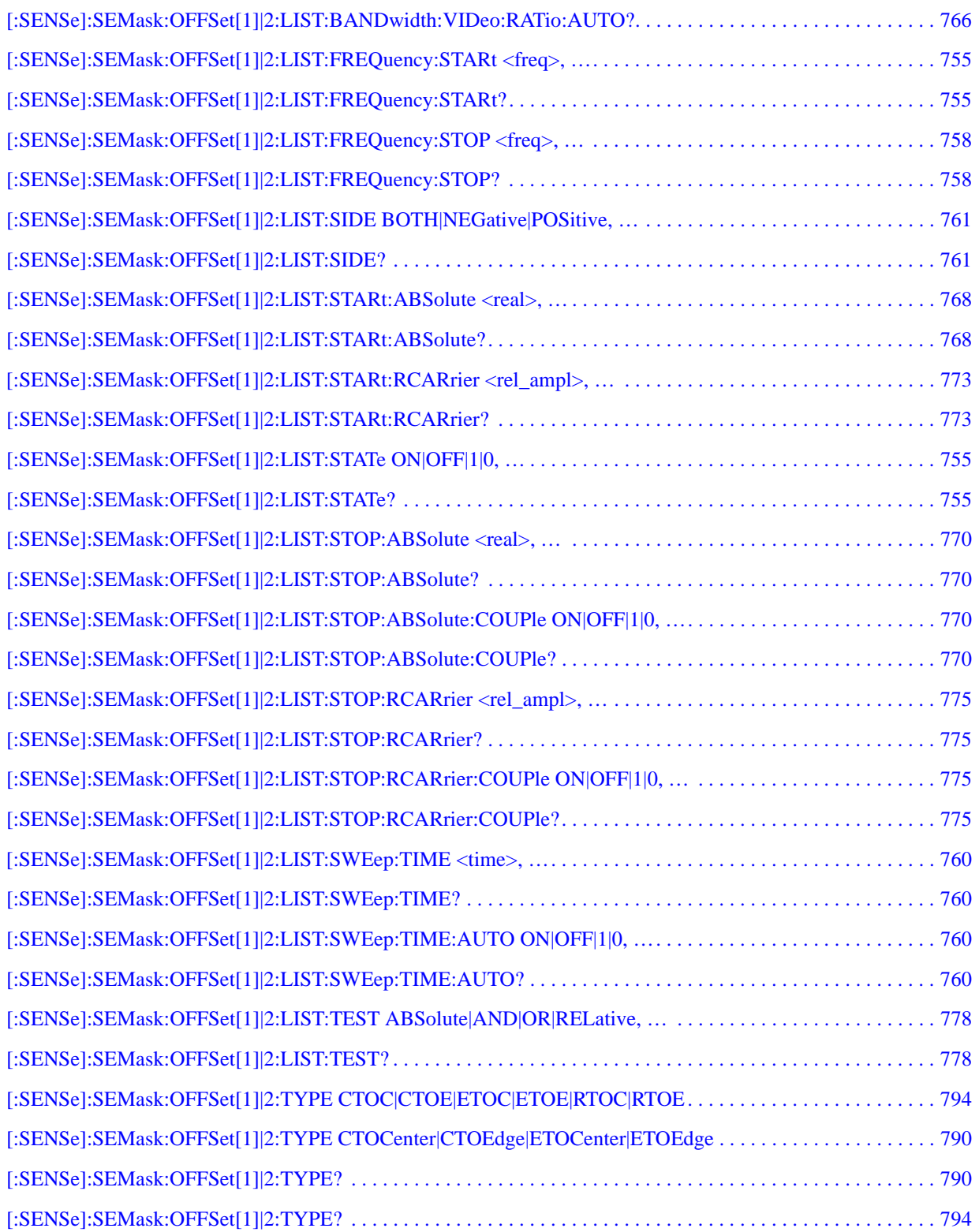

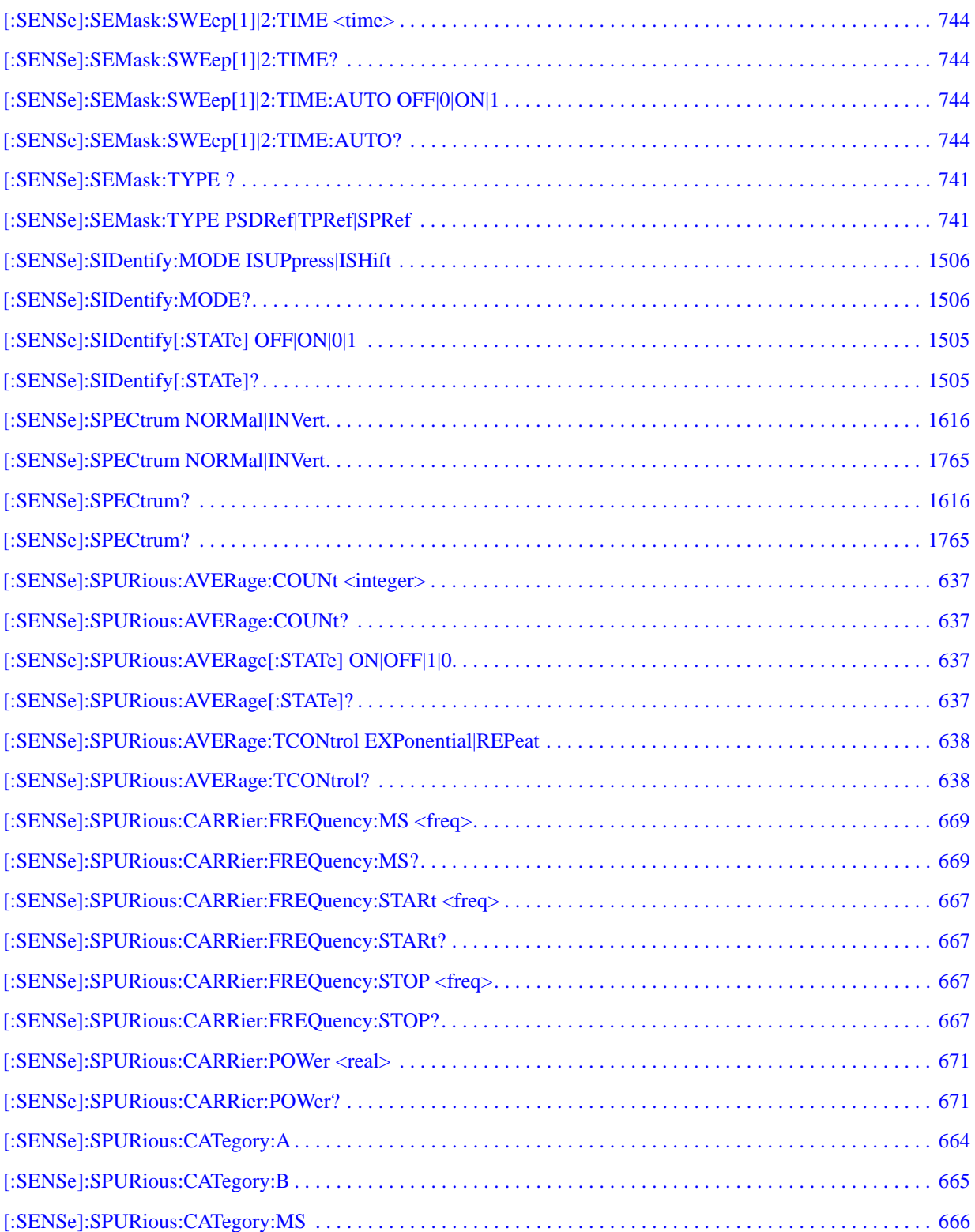

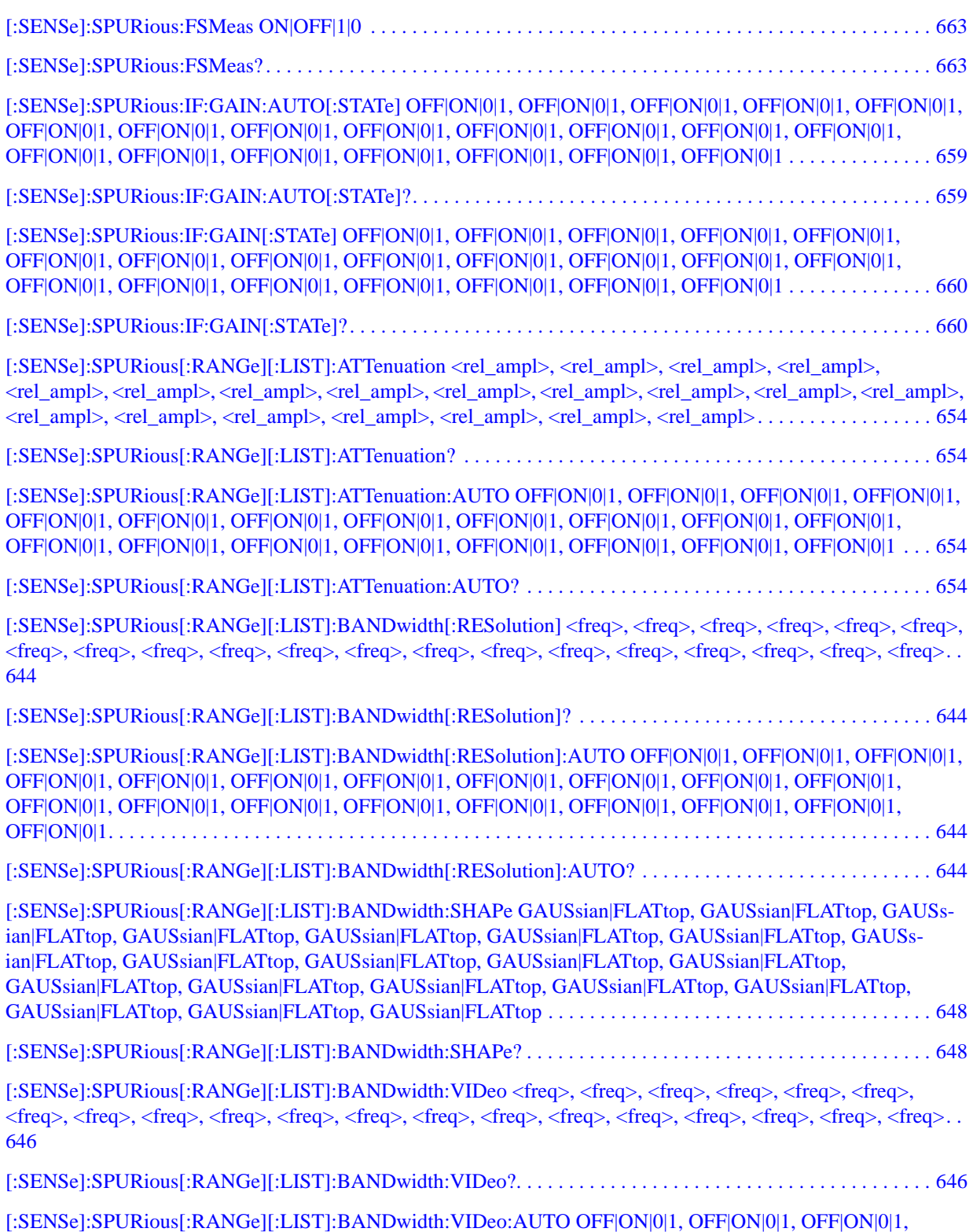

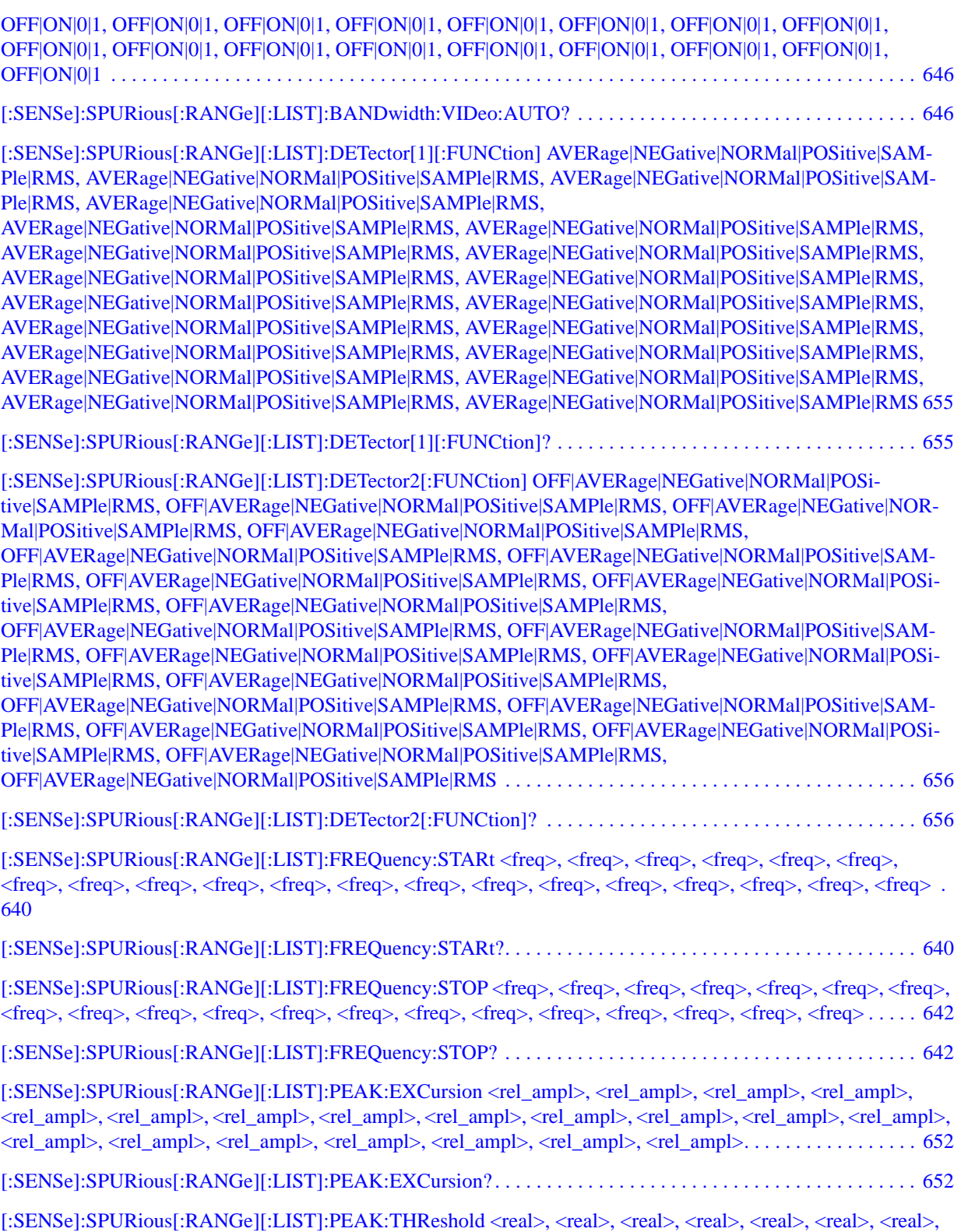

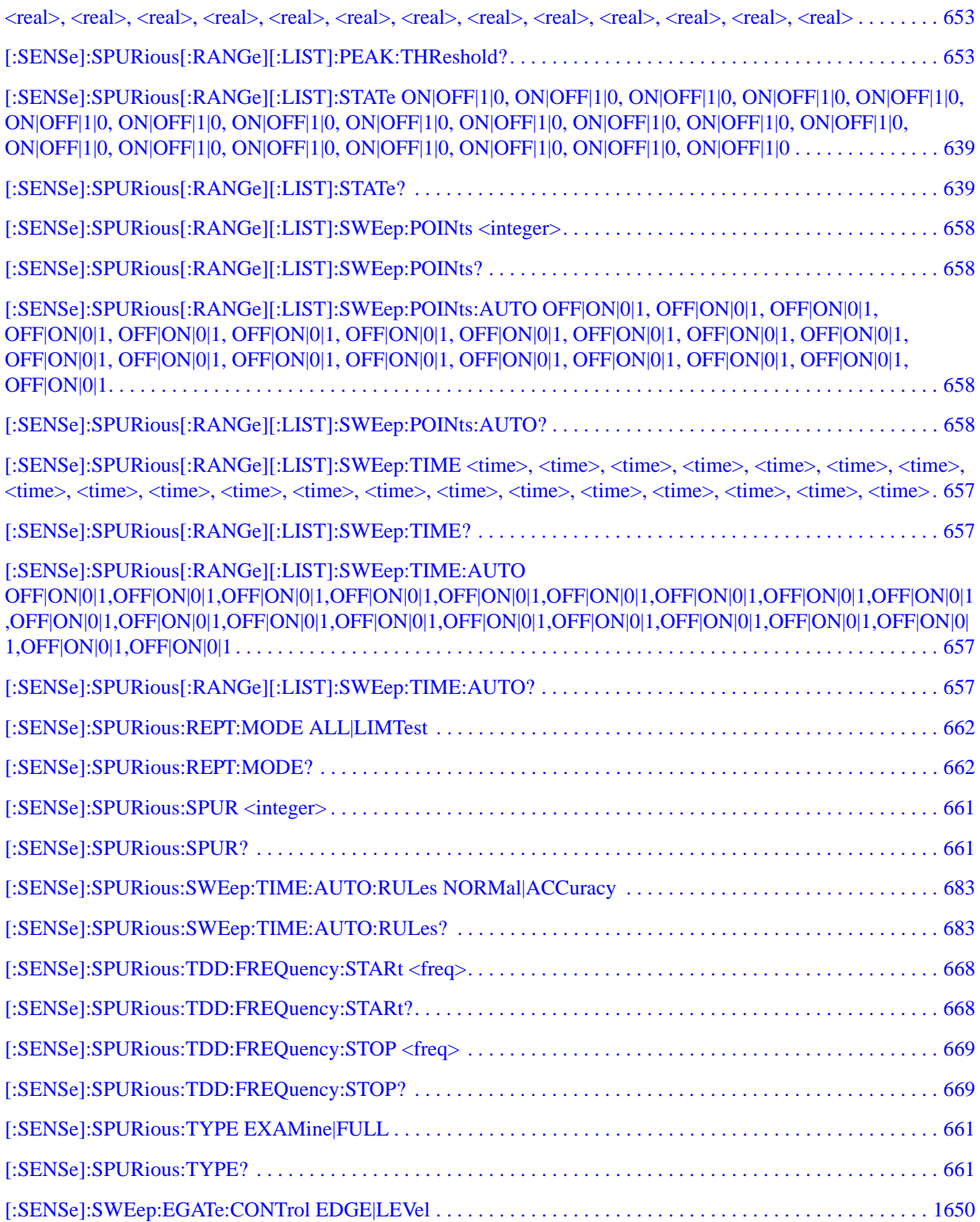

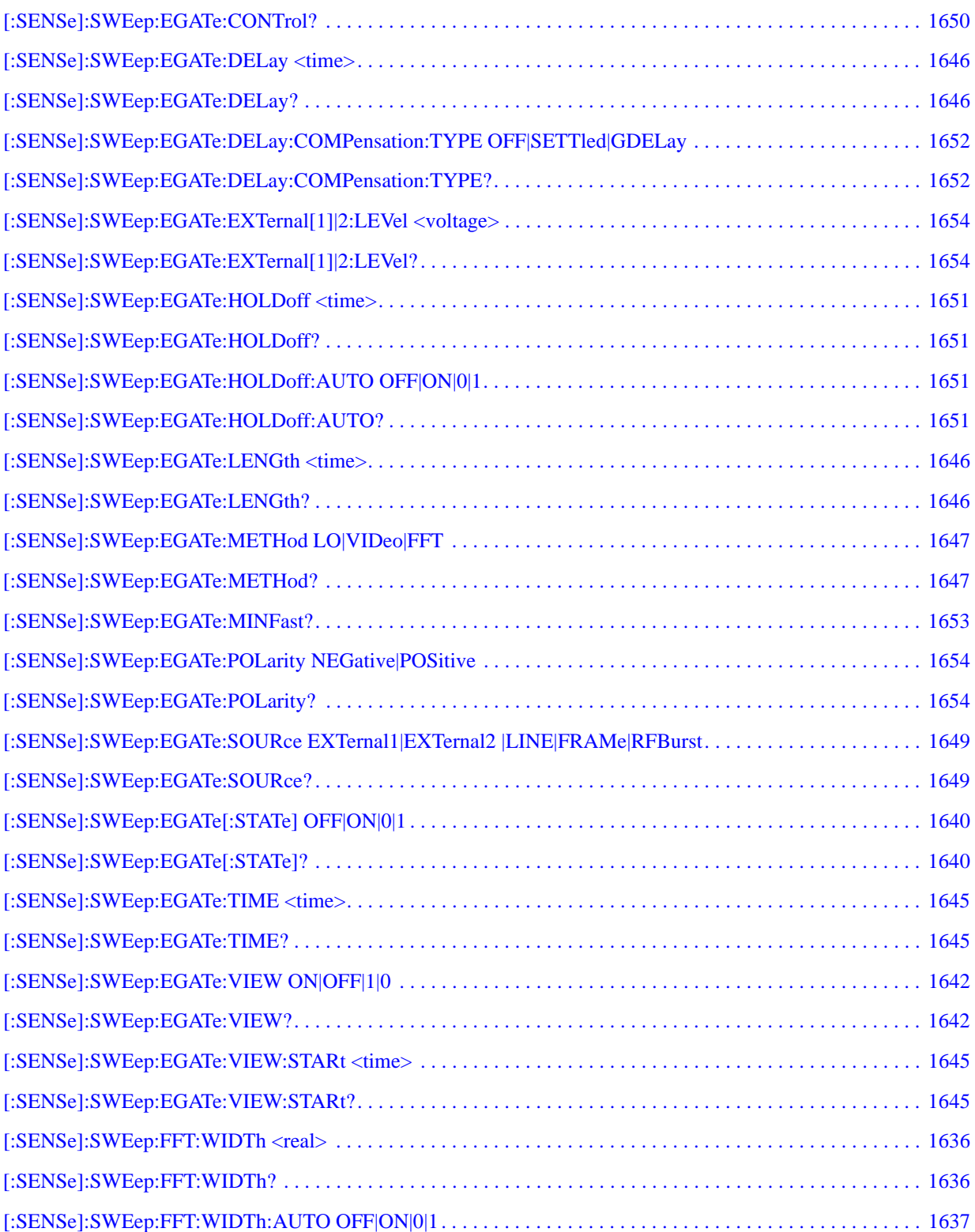

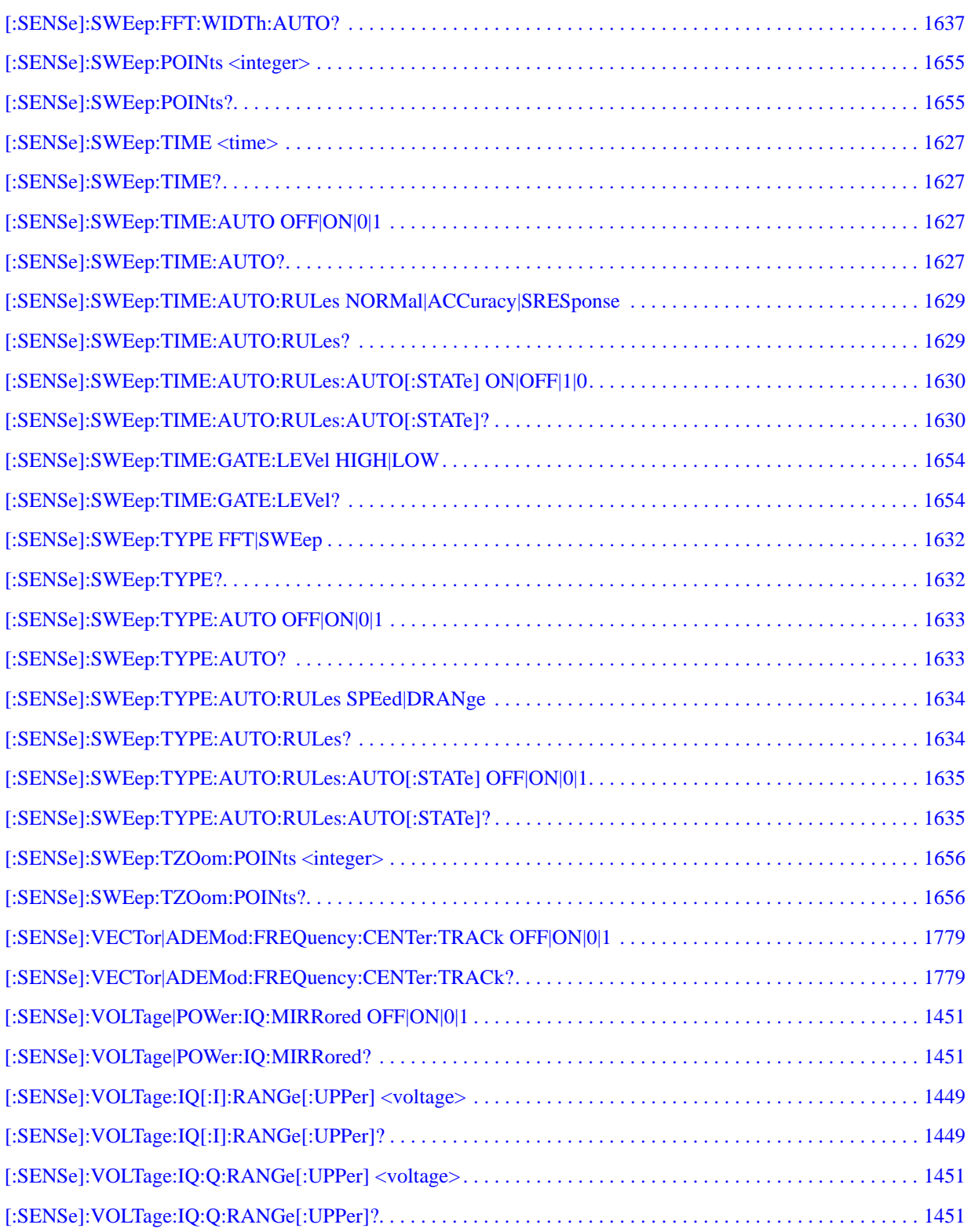

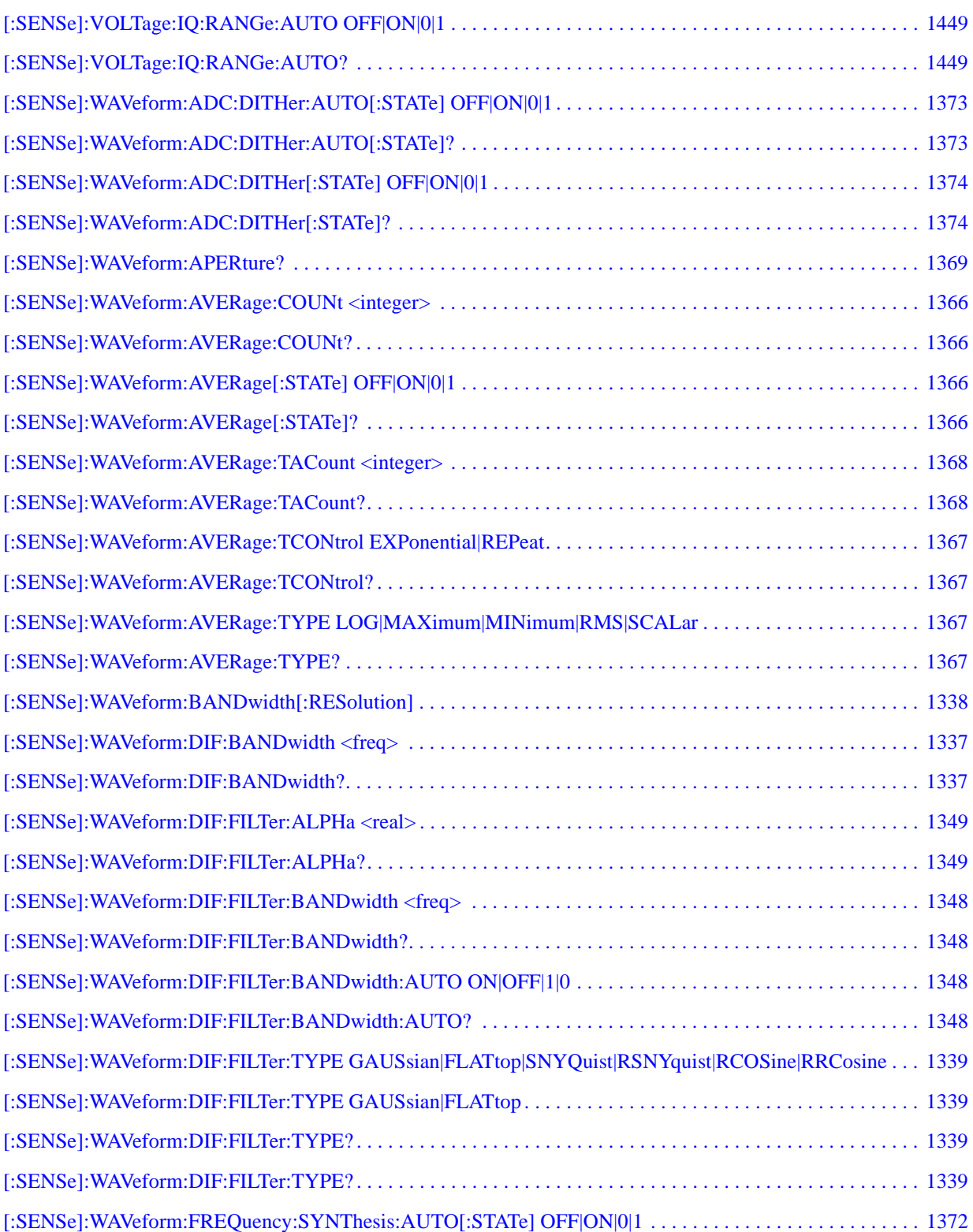

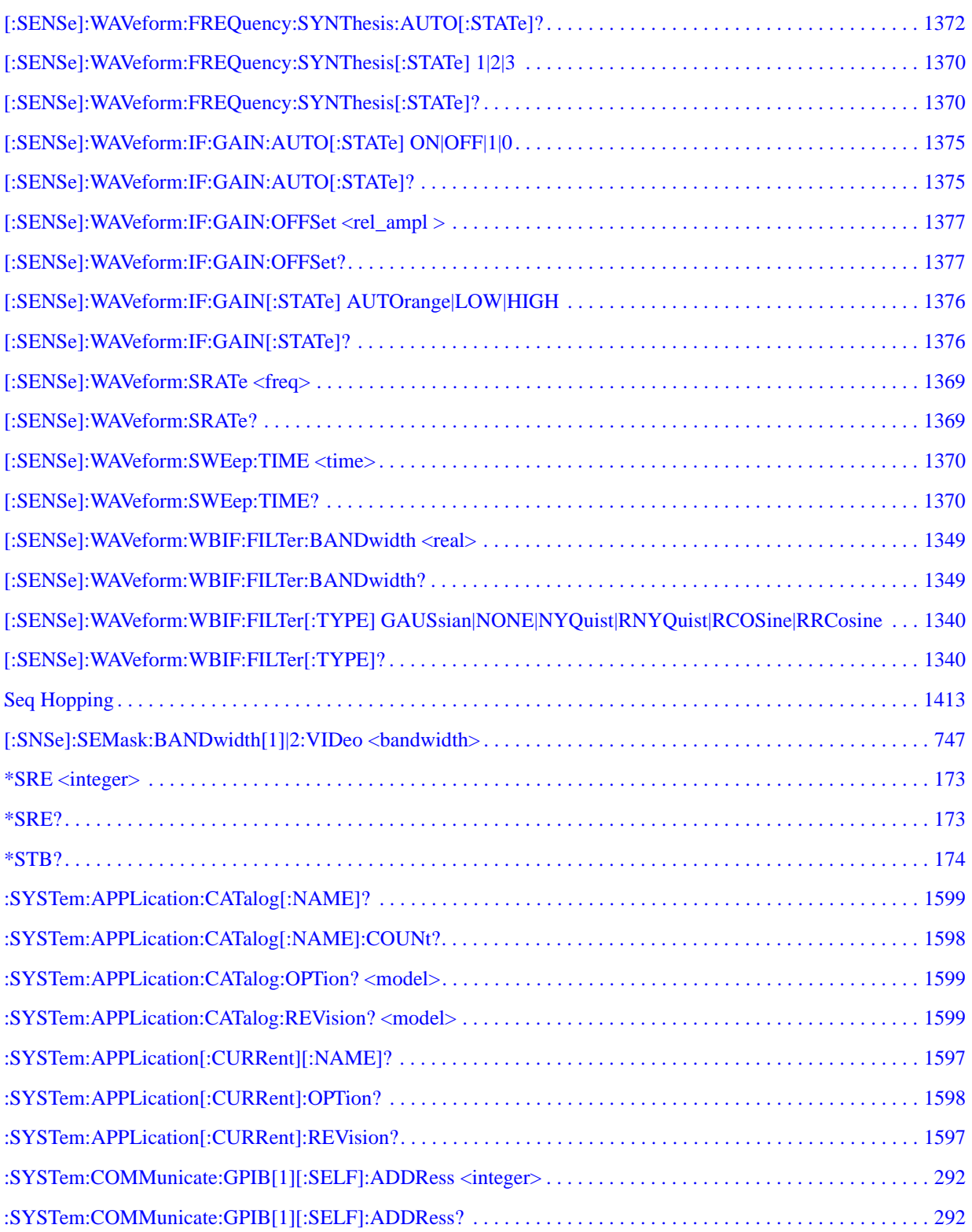

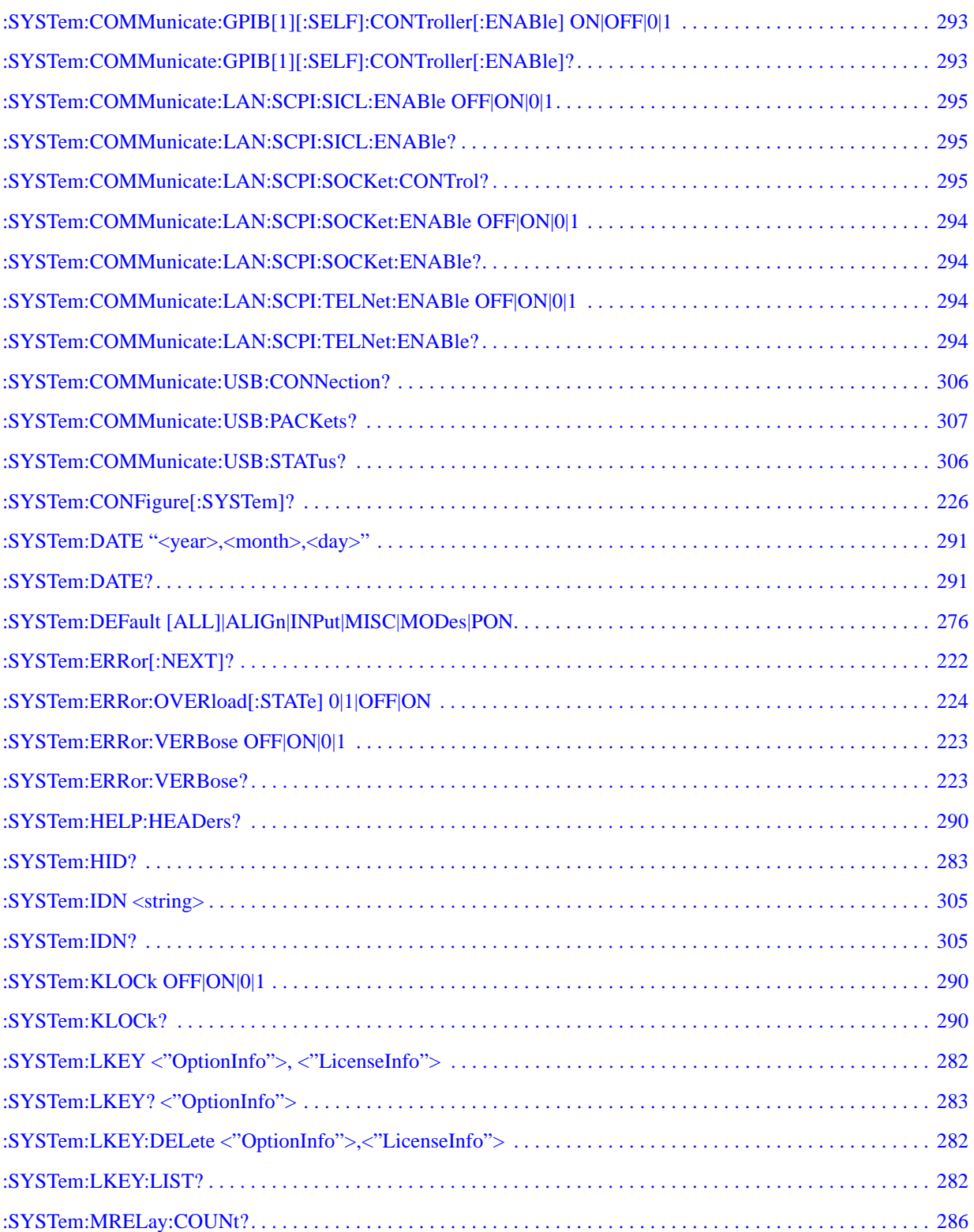
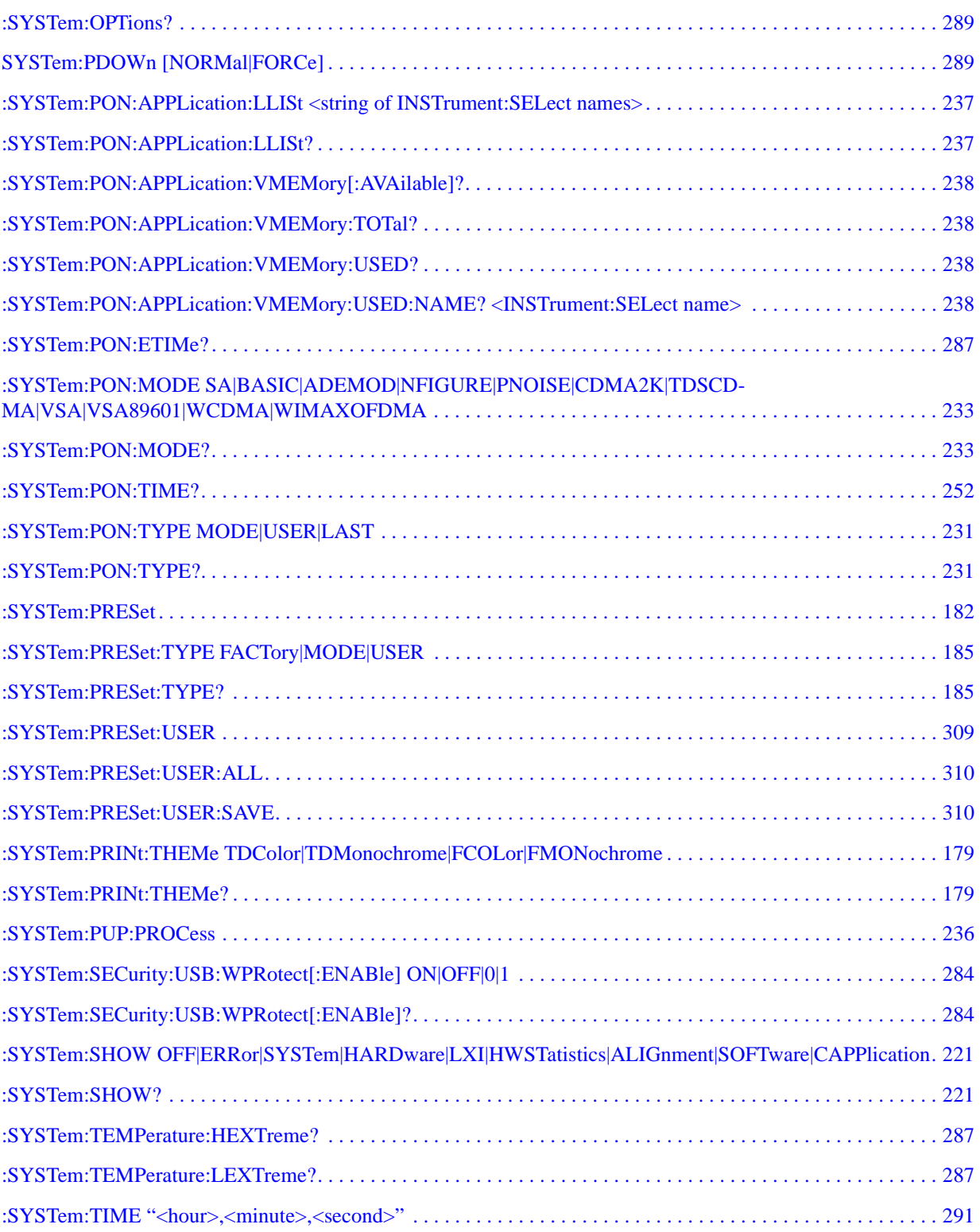

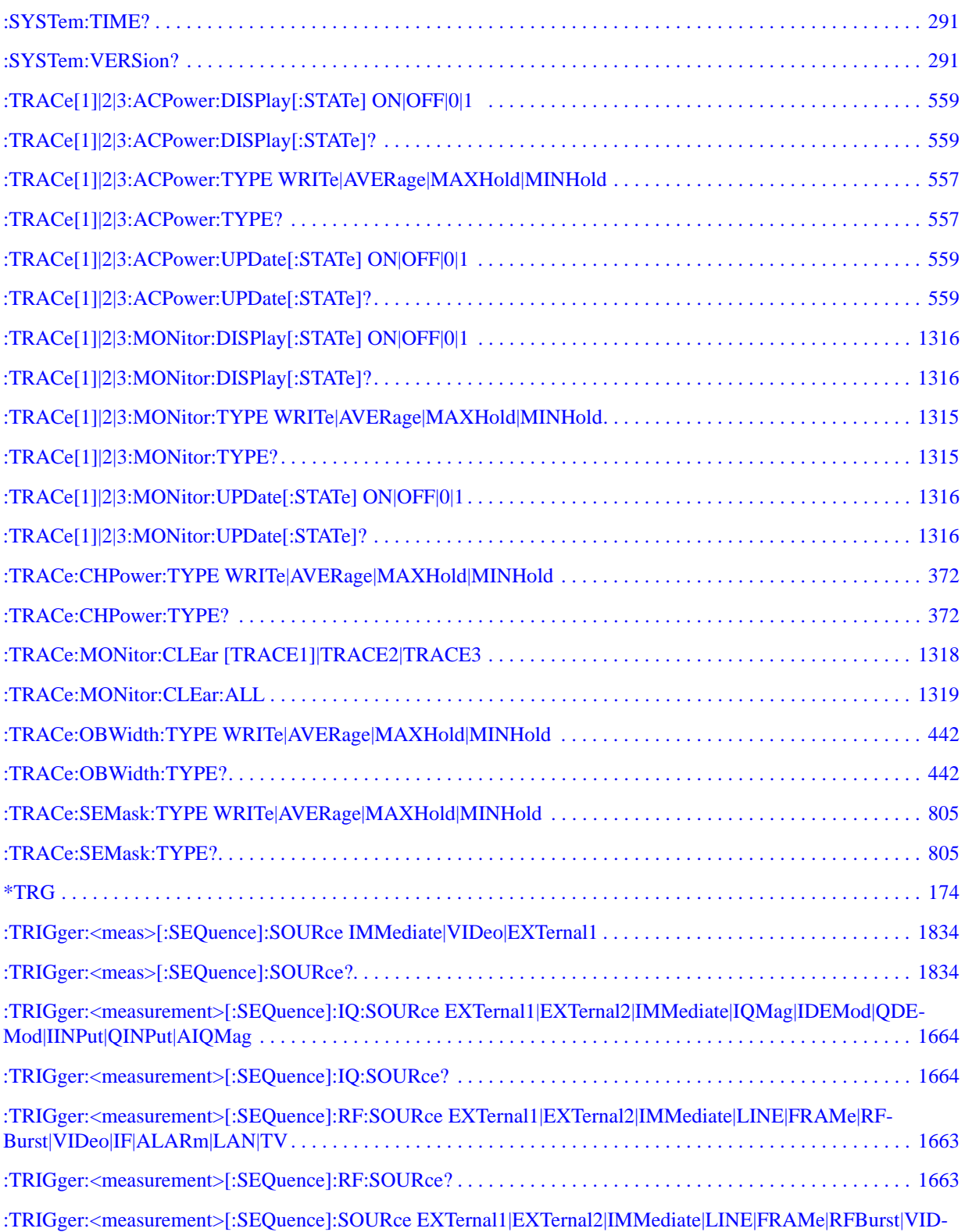

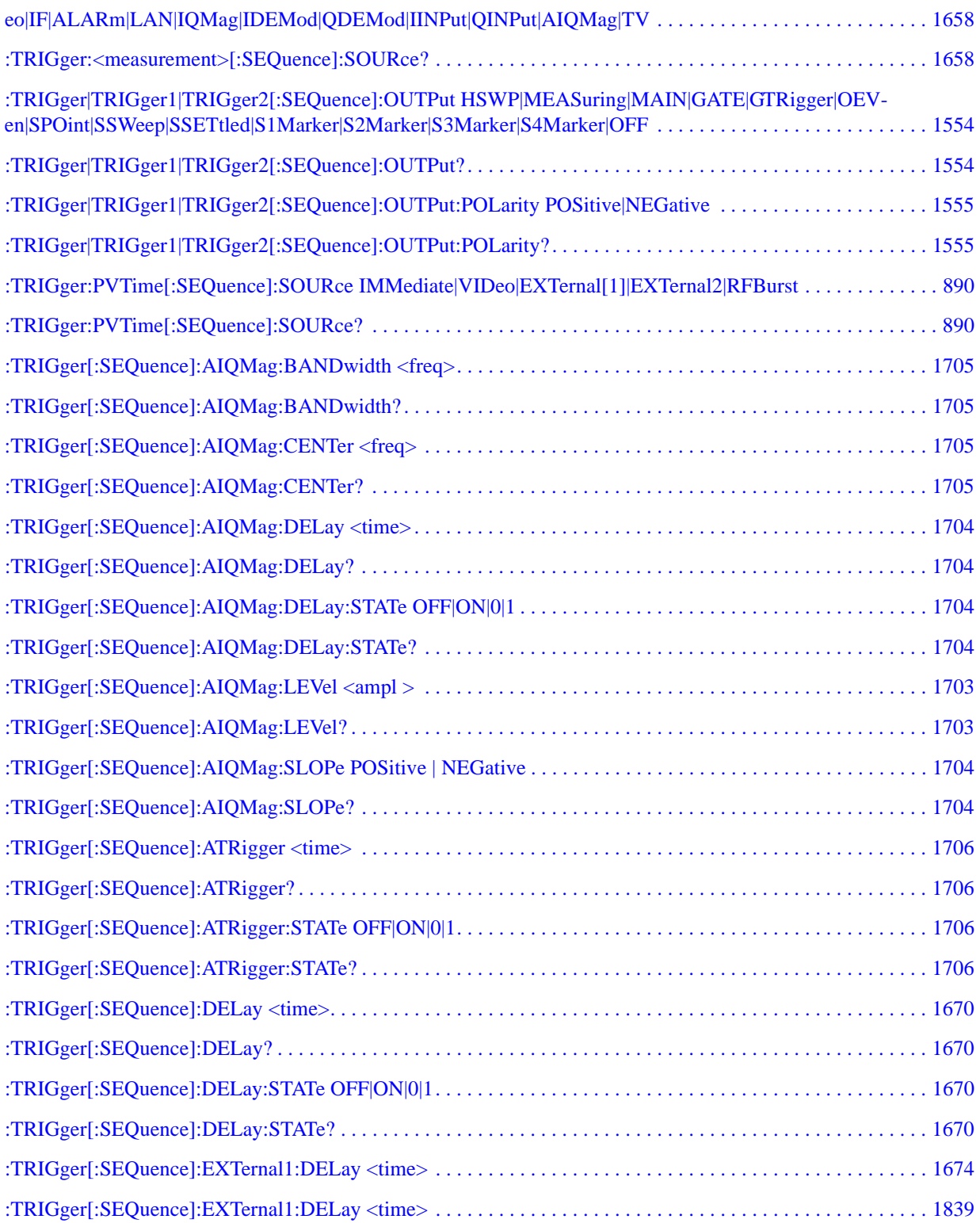

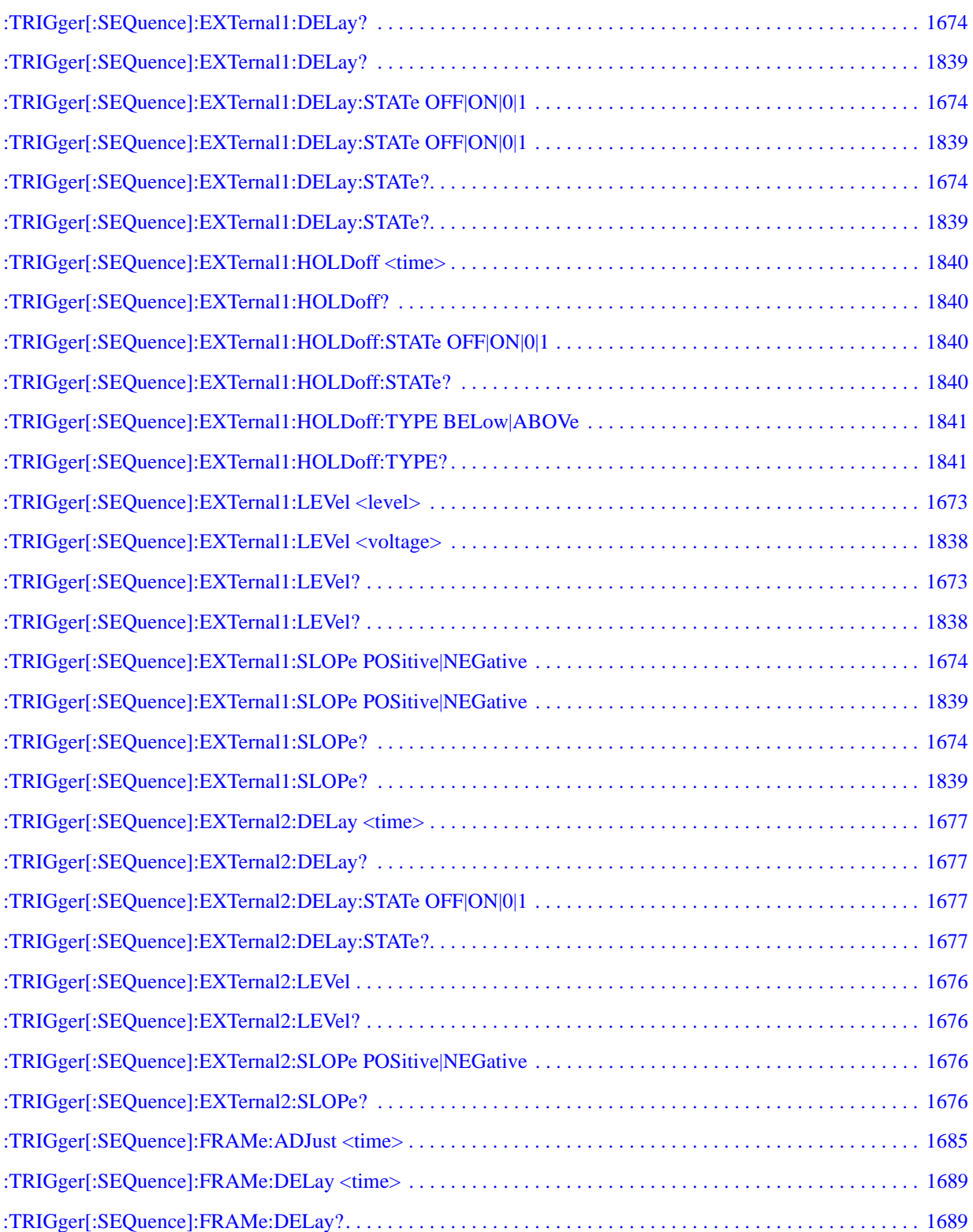

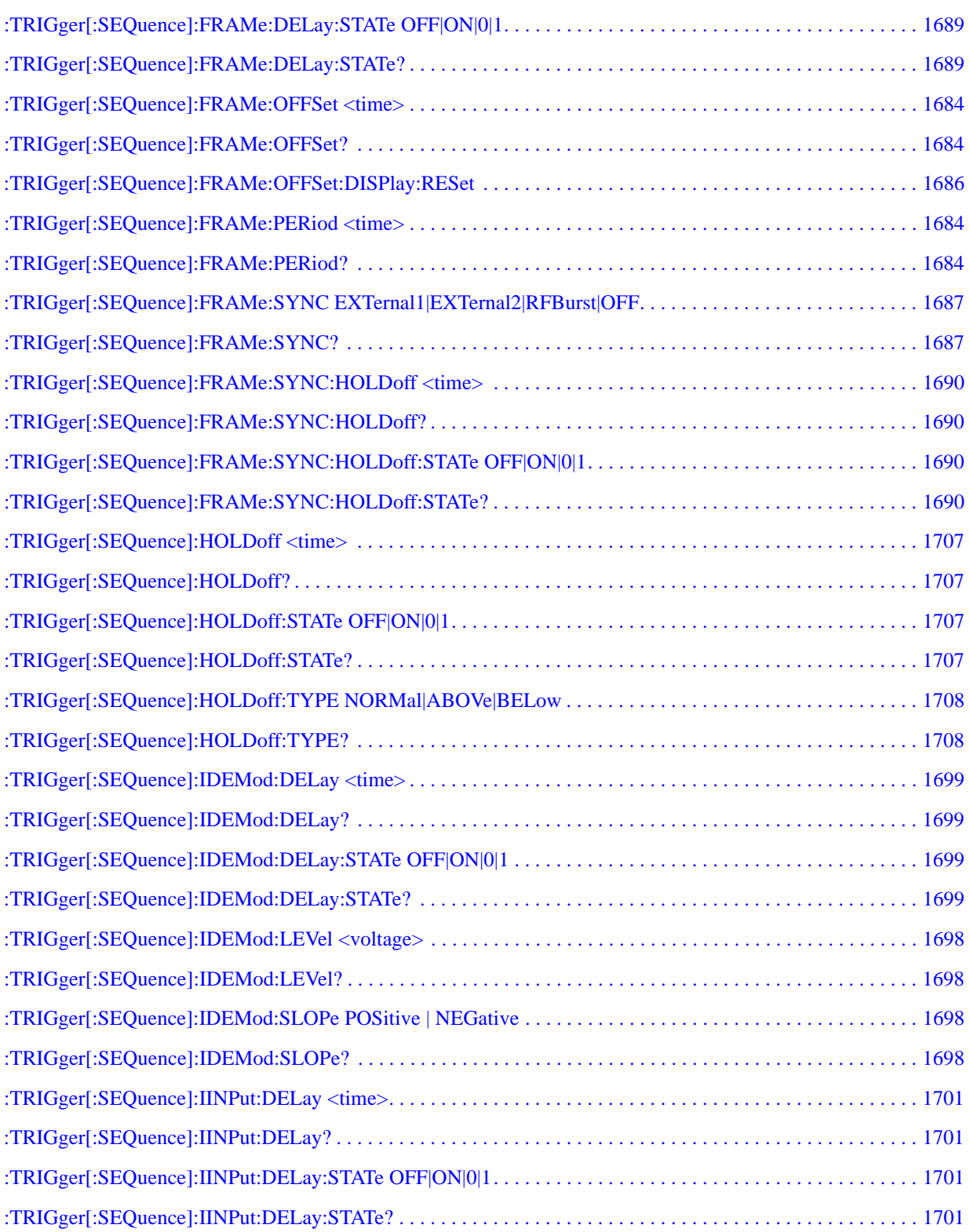

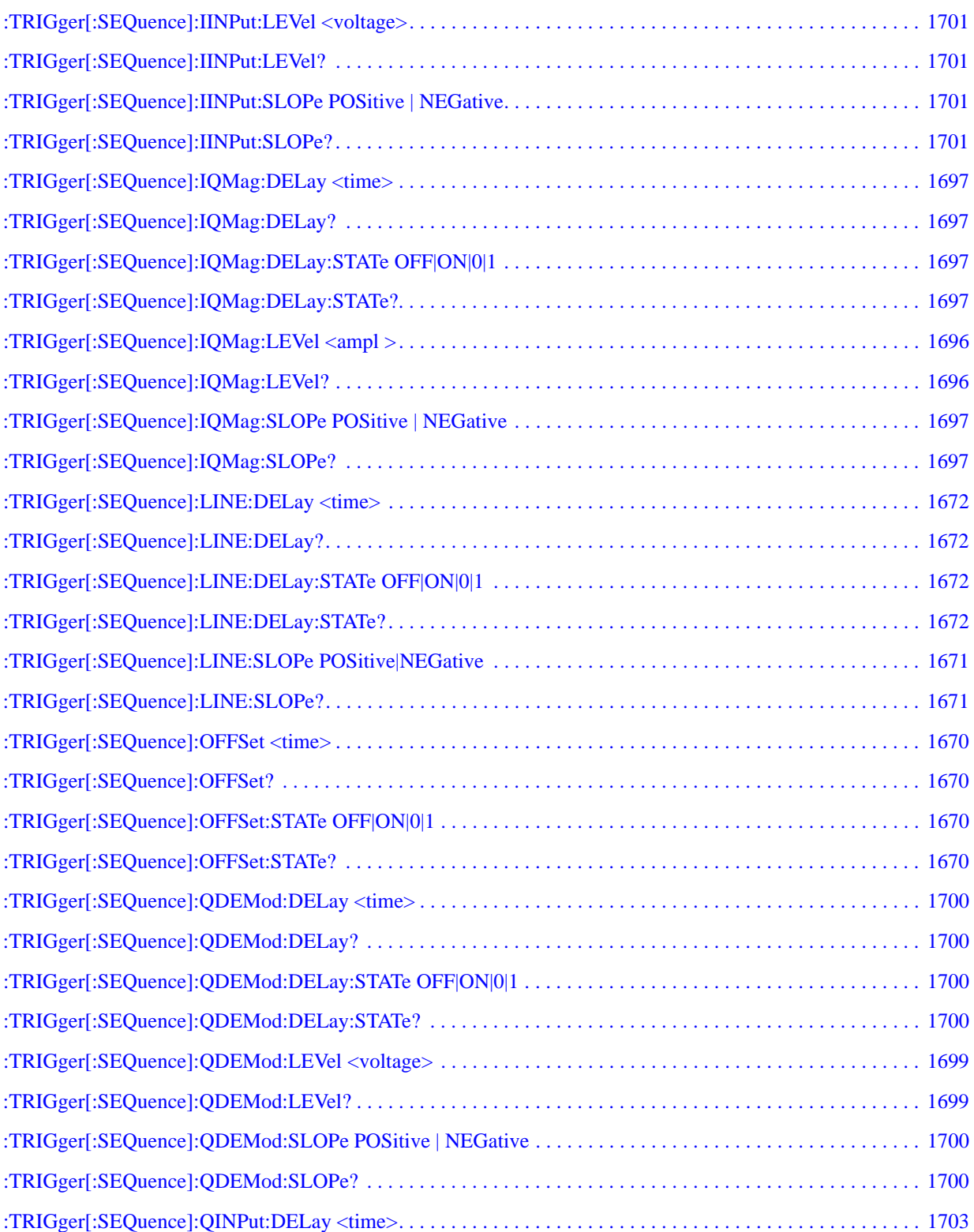

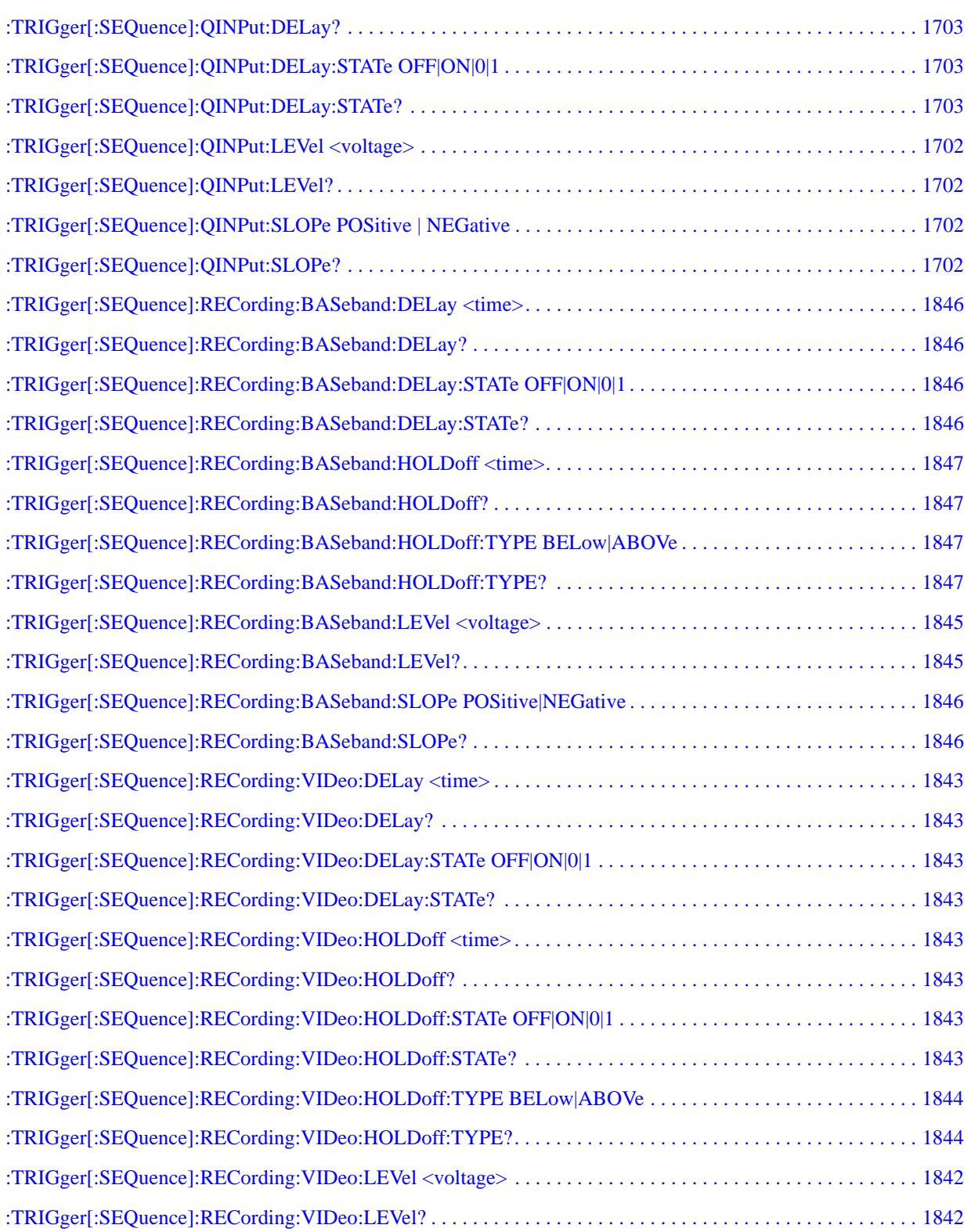

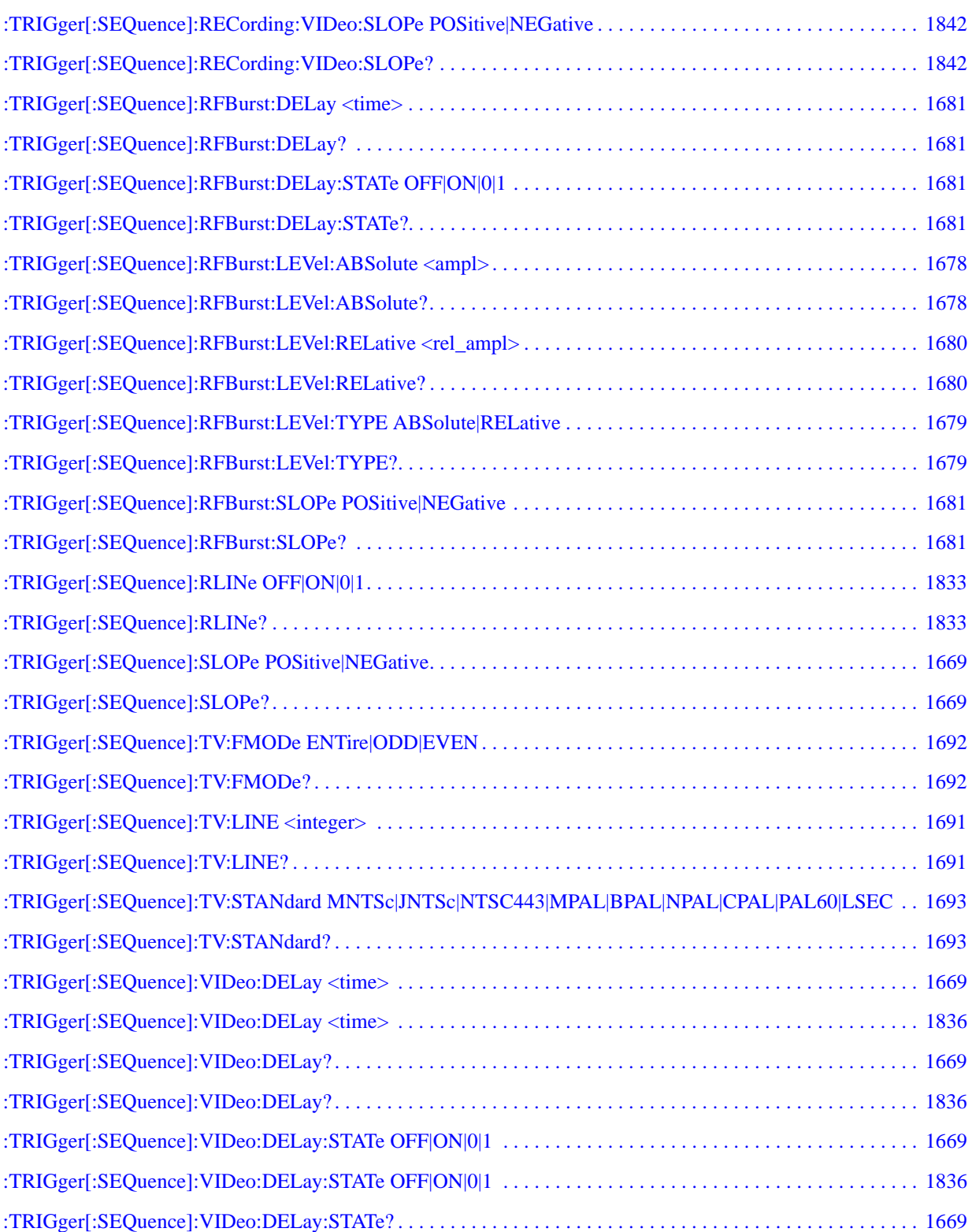

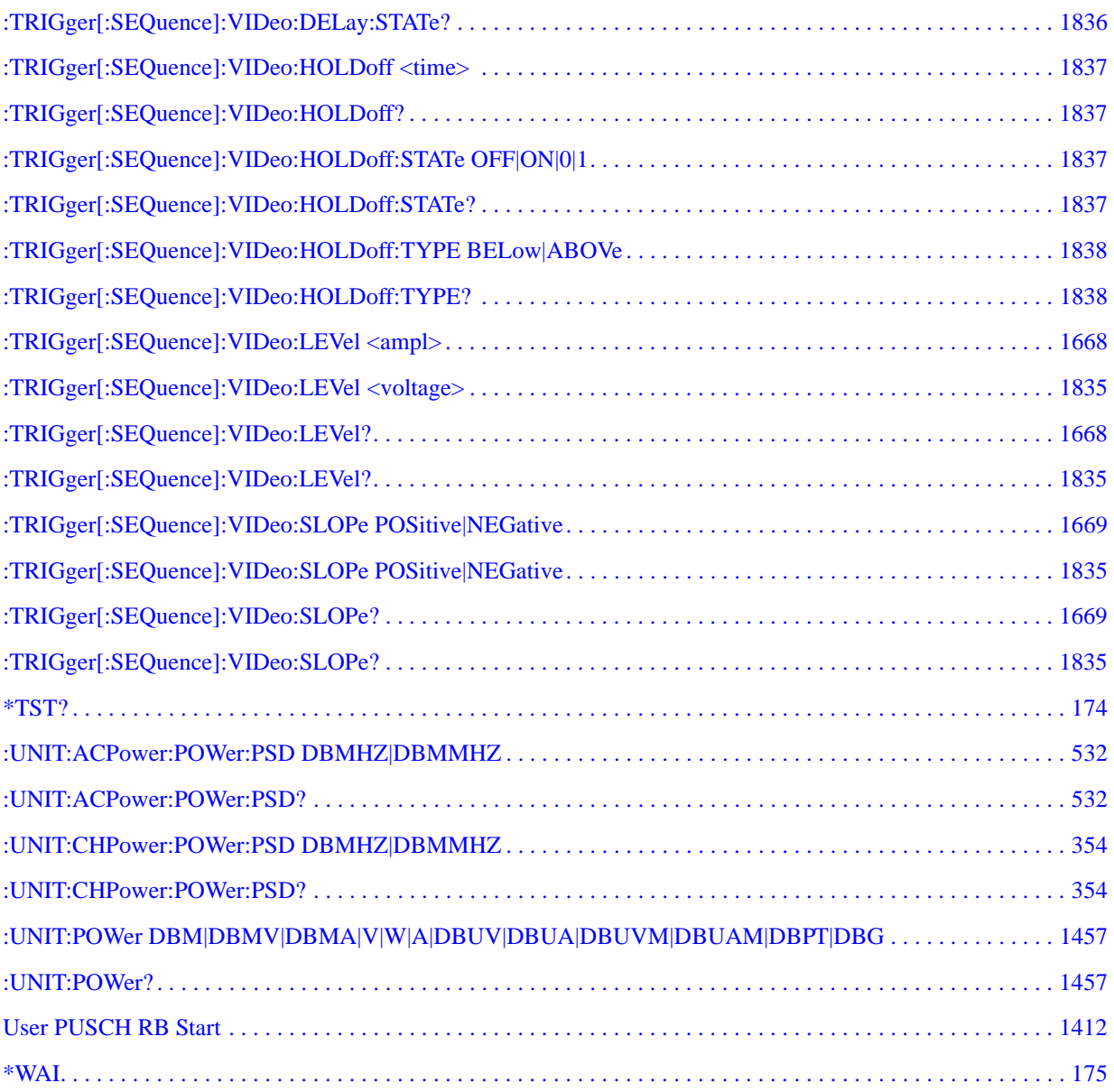

# **1 Using Help**

The online Help system is "context-sensitive", which means that the information displayed when you invoke the Help system depends on the selected instrument Mode, Measurement and key.

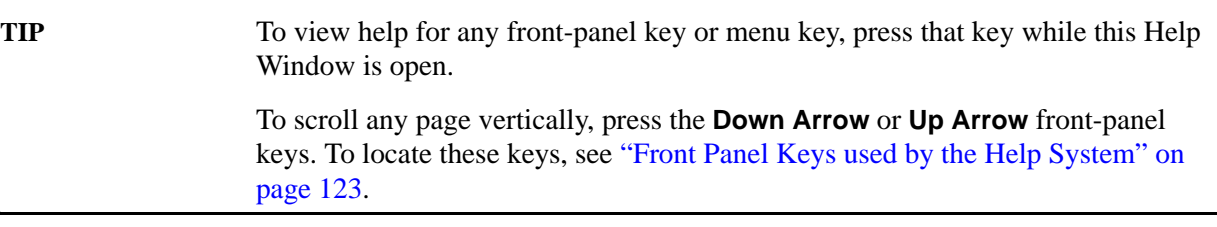

#### **Structure of Help**

See ["How Help is Organized" on page 120.](#page-119-0)

#### **Navigating Help**

- If the instrument has an attached mouse, see ["Navigating Help with a Mouse" on page 126.](#page-125-0)
- If the instrument does not have an attached mouse, see "Navigating Help Without a Mouse" on [page 127.](#page-126-0)

For specific details of how to navigate to topics, see ["Finding a Topic" on page 131.](#page-130-0)

• You can also copy the Help files to a separate computer and view them there. For details, see ["Viewing Help Files on a separate Computer" on page 134](#page-133-0).

#### **Locating Other Documentation**

See ["Other Help Resources" on page 136.](#page-135-0)

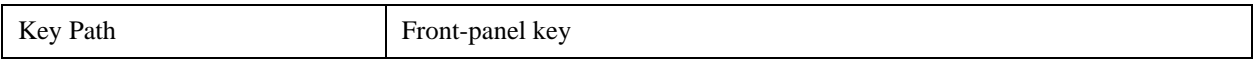

### **How Help is Organized**

<span id="page-119-0"></span>This topic includes:

- ["Help Contents Listing" on page 120](#page-119-1)
- ["Key Descriptions for Each Measurement" on page 121](#page-120-0)
- ["Key Information for Softkeys" on page 121](#page-120-1)
- ["Common Measurement Functions" on page 122](#page-121-0)

#### <span id="page-119-1"></span>**Help Contents Listing**

The listing under the Contents tab in the Help Window includes a topic for each Front-panel key and each softkey, for each available measurement.

The Contents listing is split into several major sections, as shown below for the HTML Help version of the document. The structure of the PDF version is similar.

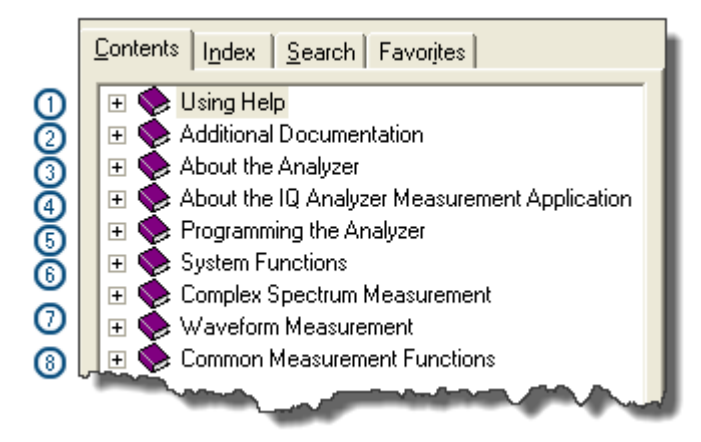

Help information is split between these sections as follows:

#### 1. **Using Help**

This section.

#### 2. **Additional Documentation**

Describes available documents for X Series Analyzers, with links to allow you to download or open the files.

#### 3. **About the Analyzer**

Provides general information about the instrument.

#### 4. **About this Mode or Measurement Application**

Provides an overview of the currently-selected Measurement Application

#### 5. **Programming the Analyzer**

Provides an overview of available programming information. Includes a list of all SCPI commands for the currently-selected Measurement Application.

#### 6. **System Functions**

This section contains information for the following front-panel keys, which are listed in alphabetical order: **File**, **Preset**, **Print**, **Quick Save**, **Recall**, **Save**, **System**, **User Preset**.

The functions of these keys do not vary between measurements: they operate the same way, irrespective of which instrument measurement you have selected.

The sections for **Recall** and **Save** contain only cross-references to the respective sections in ["Common Measurement Functions" on page 122,](#page-121-0) and are included here for convenience.

#### 7. **Measurement Functions**

See ["Key Descriptions for Each Measurement" on page 121](#page-120-0) below.

#### 8. **Common Measurement Functions**

See ["Common Measurement Functions" on page 122](#page-121-0) below.

#### <span id="page-120-0"></span>**Key Descriptions for Each Measurement**

The Contents section for each Measurement is sub-divided into topics for each front-panel key, in alphabetical order, as shown below.

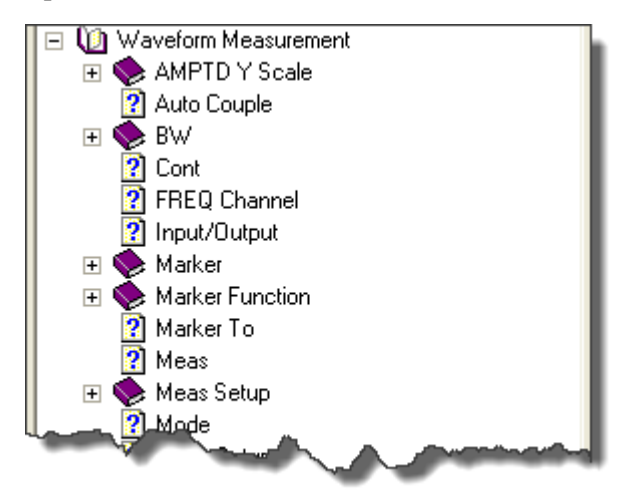

When you expand any front-panel key section, you will see a listing of softkeys in the menu for that front-panel key (if there is a menu), plus any SCPI Remote Commands associated with the functionality, as described in ["Key Information for Softkeys" on page 121](#page-120-1) below.

If you don't see a topic for a front-panel key in the Measurement-specific section, then it is located in the System Functions section.

#### <span id="page-120-1"></span>**Key Information for Softkeys**

Information for each softkey that appears when you press a front-panel key (or a softkey with a submenu) is listed under the entry for each key.

The example below shows the submenu under the **SPAN X Scale** Front-panel key in the "Waveform"

#### Using Help **How Help is Organized**

Measurement, alongside the actual softkeys for that menu.

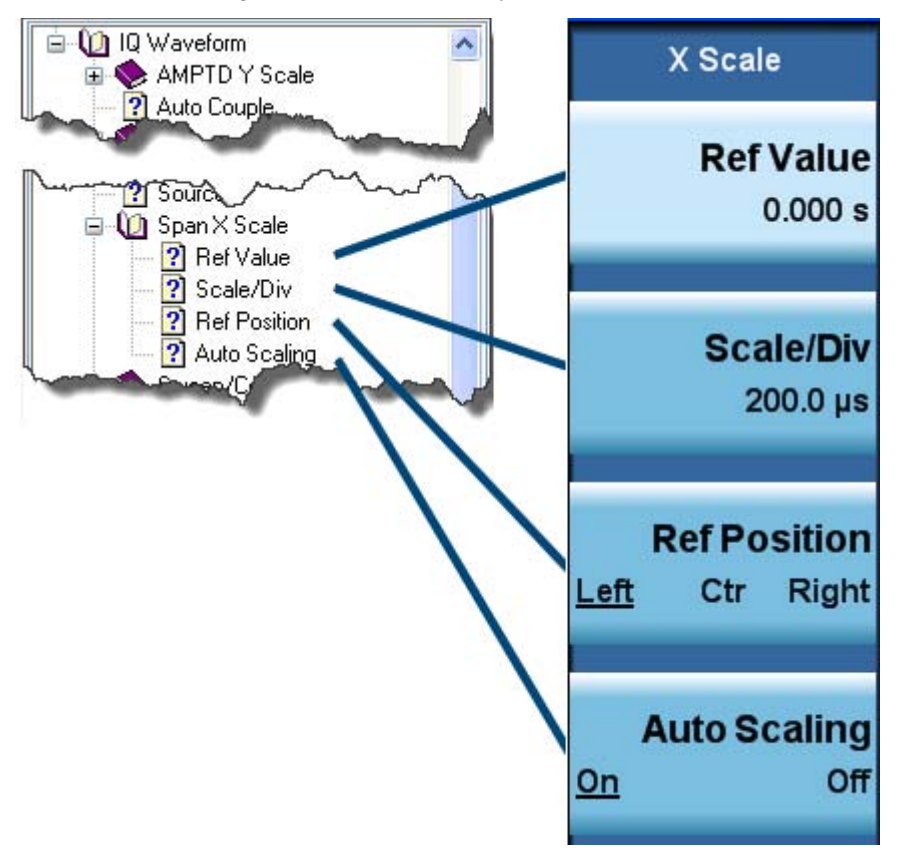

In these subsections, all softkeys are listed in the order they appear in their menu (that is, **not** in alphabetical order).

#### <span id="page-121-0"></span>**Common Measurement Functions**

This section groups together function and key information that is shared between measurements. However, there is a listing for every front-panel key and subkey in the [Key Descriptions for Each](#page-120-0)  [Measurement,](#page-120-0) so you will generally not need to refer to this section.

The key subsections are listed alphabetically.

**NOTE** The presence of a key or command description in this section indicates that it is available in more than one measurement. Its presence does **not** indicate that the functionality is necessarily available in all measurements.

# **Front Panel Keys used by the Help System**

<span id="page-122-0"></span>The interactive Help system uses the front-panel keys shown below.

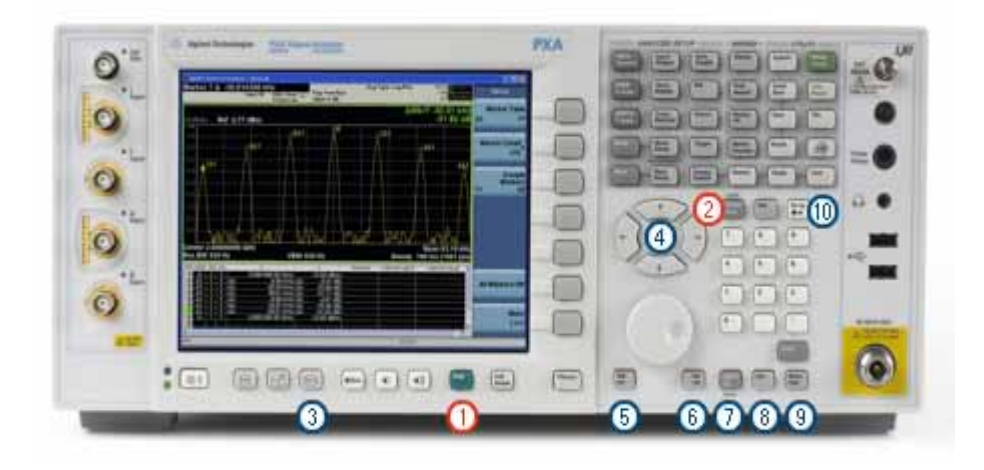

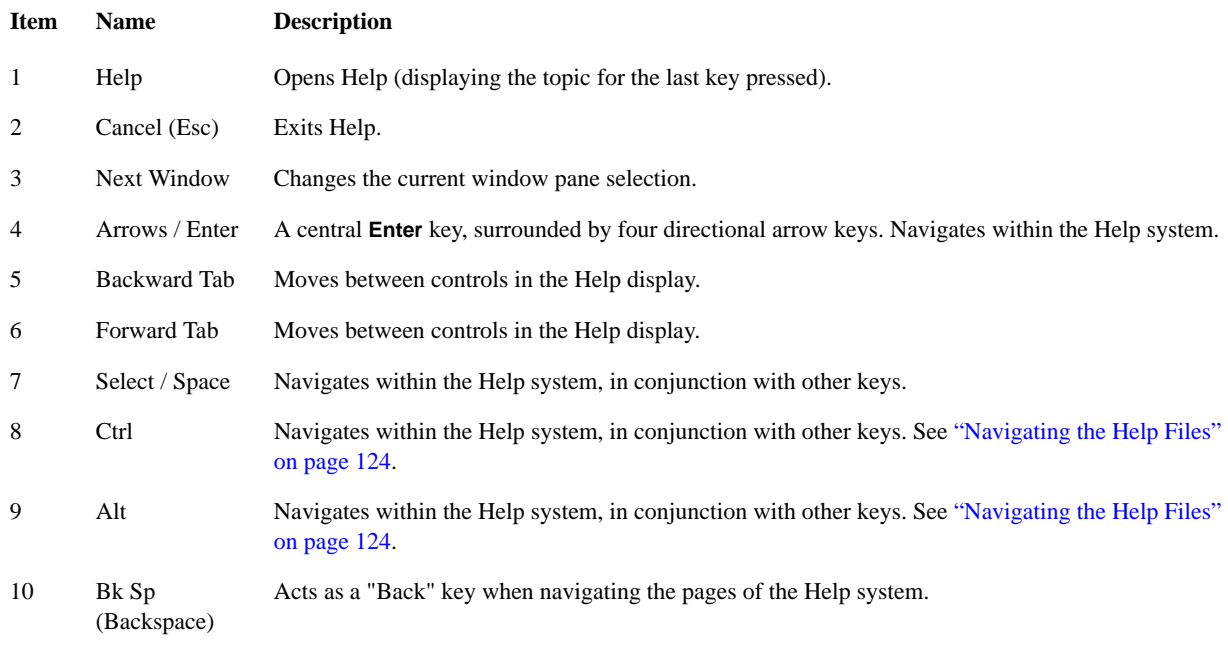

### **Navigating the Help Files**

<span id="page-123-0"></span>This topic includes:

- ["Help Window Components" on page 124](#page-123-1)
- ["Basic Help Window Operations" on page 125](#page-124-0)
- ["Navigating Help with a Mouse" on page 126](#page-125-0)

#### <span id="page-123-1"></span>**Help Window Components**

The Help Window appears on top of, and to the left of, the measurement display. When Help is open, the instrument's display appears as below.

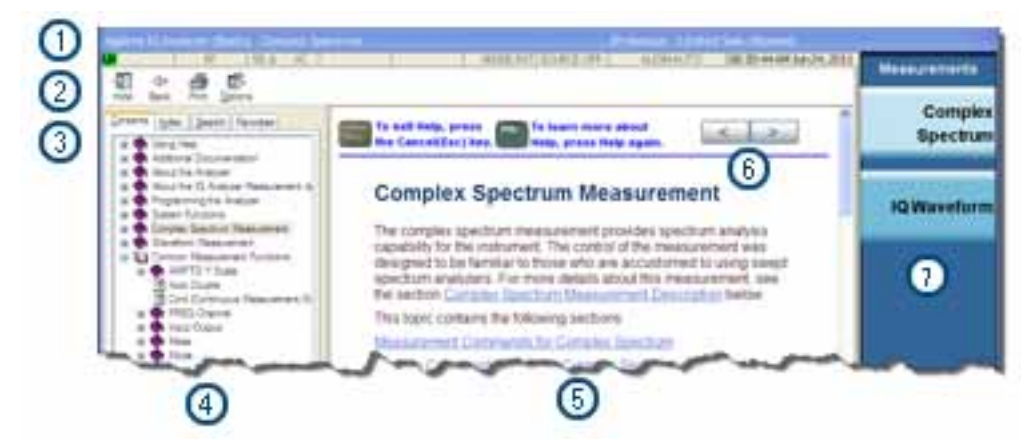

#### 1. **Application Title Bar**

The instrument retains its current Mode and Measurement when Help is open, as shown in the Title Bar.

#### 2. **Help Button Bar**

These buttons provide shortcuts to frequently-used help functions, including printing.

#### 3. **Help Navigation Pane Tabs**

Click one of these tabs to display either the Table of Contents, Index, Search or Favorites controls.

#### 4. **Help Navigation Pane**

#### 5. **Help Topic Pane**

#### 6. **Previous Page and Next Page Buttons**

Use these buttons to move to the previous or next page in the Help file.

#### 7. **Application Softkey Menu**

You can still see and use the current softkey menu when Help is open.

When Help is open, pressing a softkey displays Help for that softkey, but does **not** execute the softkey's function.

### <span id="page-124-0"></span>**Basic Help Window Operations**

This topic includes:

- ["Opening Help" on page 125](#page-124-1)
- ["Getting Help for a Specific Key" on page 125](#page-124-2)
- ["Closing Help" on page 125](#page-124-3)
- ["Viewing Help on Using Help" on page 125](#page-124-4)

For more Help window operations, see ["Navigating Help Without a Mouse" on page 127](#page-126-0).

To locate the keys mentioned in this section, see ["Front Panel Keys used by the Help System" on](#page-122-0)  [page 123.](#page-122-0)

#### <span id="page-124-1"></span>**Opening Help**

To access the Help system, press the green **Help** key below the front panel display while an Agilent application is running.

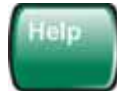

Note that the softkey menu remains visible when Help is open.

#### <span id="page-124-2"></span>**Getting Help for a Specific Key**

• If Help **is** already open, press the desired key. The relevant Help topic appears.

The function normally invoked by the key is **not** executed when the key is pressed with Help open.

If you want to execute the key's function, first close Help by pressing the **Cancel (Esc)** key (as described in ["Closing Help" on page 125\)](#page-124-3), then press the key, before opening Help again (if required).

• If Help is **not** already open, press the desired key (which executes the key's function), then press the **Help** key to display the relevant Help page. Help is available for all softkeys, and for all the front-panel keys listed under the "System Functions" and "Measurement" sections.

For details of how to navigate within the panes of the Help window, see ["Navigating the Help Files" on](#page-123-0)  [page 124.](#page-123-0)

#### <span id="page-124-3"></span>**Closing Help**

To close Help, and return to the measurement application, press the **Cancel (Esc)** key (depicted below).

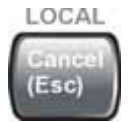

#### <span id="page-124-4"></span>**Viewing Help on Using Help**

With the Help window open, press the green **Help** key a second time.

#### Using Help **Navigating the Help Files**

The "Using Help" page appears.

To exit Help on Using Help, press the **Bk Sp** key, or see ["Topic Pane Operations" on page 129](#page-128-0) for equivalent methods.

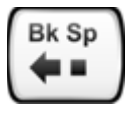

### <span id="page-125-0"></span>**Navigating Help with a Mouse**

When Help is open, you can point-and-click to navigate, as you would when using Help for any Microsoft Windows computer application.

If you also have a keyboard attached to the instrument, you can use the Help system's full-text search feature to locate help for any topic, by typing in a key name, a topic name, or any other desired text. See ["Searching for a Help Topic" on page 127](#page-126-1).

#### **Selecting a Topic from the Contents Listing**

To select and display a topic, do the following:

- If necessary, press the green **Help** key on the Front Panel, as described in ["Opening Help" on](#page-124-1)  [page 125,](#page-124-1) to open Help.
- Choose the desired topic from the list under the Contents Tab of the Navigation Pane, then click on the topic title to display the first page of the topic.
- To expand the tree and display a listing of subtopics (if any), click on the  $+$  icon to the left of the topic's book icon, as shown below.

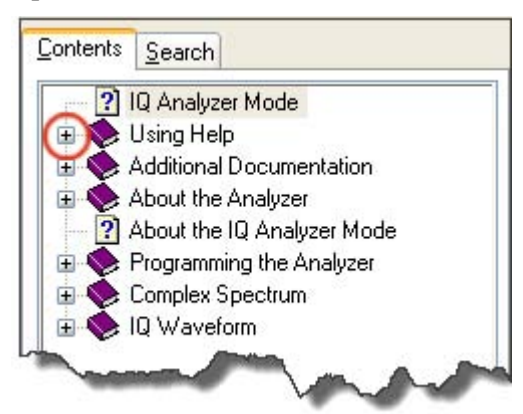

• To move to the next or previous page within a topic, click the **Next Page** or **Previous Page** keys (at the top right of the **Topic** Pane), as shown below.

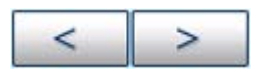

### <span id="page-126-1"></span>**Searching for a Help Topic**

Select the "Search" tab of the Help Navigation Pane, then use the following procedure:

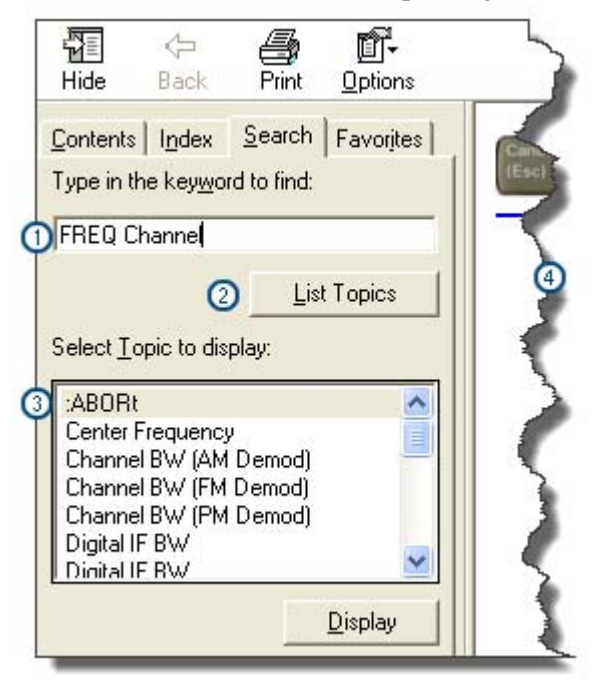

- 1. Type the desired topic text into the Search edit box. Note that the text search is **not** case-sensitive.
- 2. Click on the **List Topics** button.
- 3. **Either**:

Double-click on the desired topic in the list,

**Or**:

Click on the desired topic to select it, then click the **Display** button beneath the list.

4. The topic is displayed in the Topic Pane.

### <span id="page-126-0"></span>**Navigating Help Without a Mouse**

Most features of the Help system can be accessed and navigated without attaching a mouse or keyboard to the instrument.

There are a few exceptions, as noted in ["Functions that cannot be used without a Mouse and Keyboard"](#page-130-1)  [on page 131.](#page-130-1)

This topic includes:

- ["Next Window Key" on page 128](#page-127-0)
- ["Contents Tab \(Navigation Pane\) Operations" on page 128](#page-127-1)
- ["Topic Pane Operations" on page 129](#page-128-0)
- ["Selecting a Hyperlink" on page 130](#page-129-0)

#### Using Help **Navigating the Help Files**

• ["Finding a Topic" on page 131](#page-130-0)

To locate all the keys mentioned in this section, see ["Front Panel Keys used by the Help System" on](#page-122-0)  [page 123.](#page-122-0)

#### <span id="page-127-0"></span>**Next Window Key**

• To toggle the focus between the Navigation Pane and the Topic Pane, press the **Next Window** key.

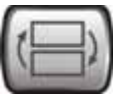

#### <span id="page-127-1"></span>**Contents Tab (Navigation Pane) Operations**

• To switch the active tab, hold down the **Ctrl** key, then press either the **Forward Tab** or **Backward Tab** key.

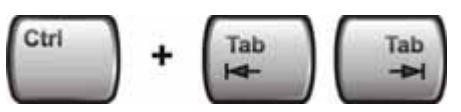

• To scroll **horizontally**, hold down the **Ctrl** key, then press either the **Left Arrow** or **Right Arrow** keys.

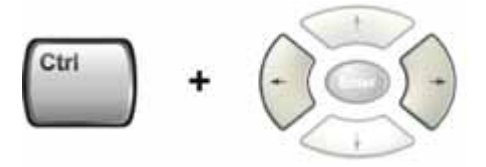

• To scroll **vertically**, hold down the **Ctrl** key, then press either the **Up Arrow** or **Down Arrow** keys.

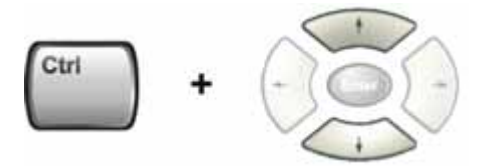

• To scroll up or down the list of topics, press the **Up Arrow** or **Down Arrow** keys.

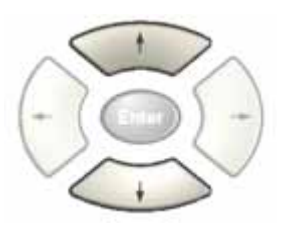

• To display a selected topic in the Topic Pane, select it in the Contents listing, then press the **Enter**

key.

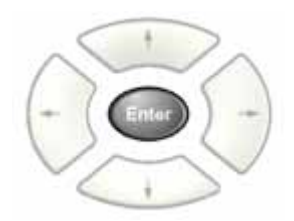

• To expand or collapse a selected topic, press the **Right Arrow** or **Left Arrow** key.

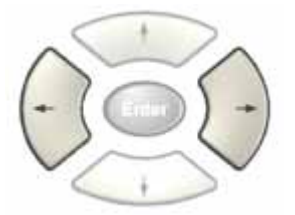

### <span id="page-128-0"></span>**Topic Pane Operations**

• To scroll up or down within a topic, press either the **Up Arrow** key or **Down Arrow** key.

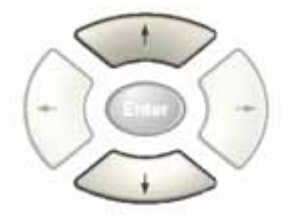

• To go **back**

(that is, to display the previously-viewed topic), **either**:

Hold down the **Alt** key, then press the **Left Arrow** key.

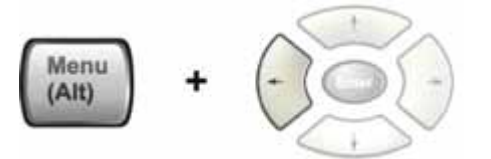

**Or**:

Press the **Bk Sp** key.

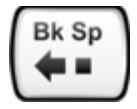

#### Using Help **Navigating the Help Files**

• To go **forward**, hold down the **Alt** key, then press the **Right Arrow** key.

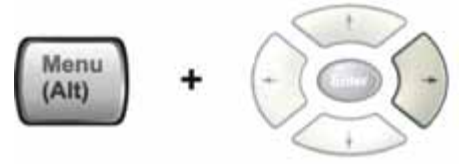

(The "Forward" operation has no effect unless there have been previous "Back" operations.)

• To go to the next or previous page, use the **Forward Tab** or **Backward Tab** keys

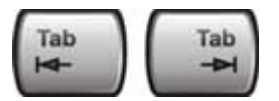

to select the **Next Page** or **Previous Page** key

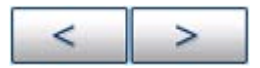

#### then press **Enter**.

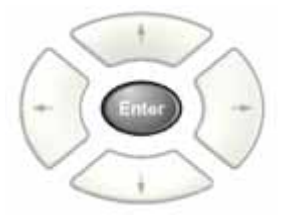

• To print the currently displayed, topic, press the Front-panel **Print** key

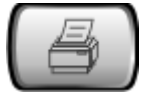

#### <span id="page-129-0"></span>**Selecting a Hyperlink**

To select and follow a hyperlink on a Help page:.

1. Ensure that the focus is in the **Topic Pane**.

(If necessary, toggle the focus between the Navigation Pane and the Topic Pane by pressing the [Next](#page-127-0)  [Window Key](#page-127-0).)

2. Move from link to link in the Topic Pane by pressing the **Forward Tab** and **Backward Tab** keys.

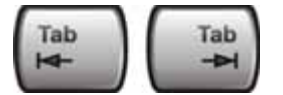

Links become highlighted upon selection.

3. When you have selected the desired link, activate it by pressing the **Enter** key.

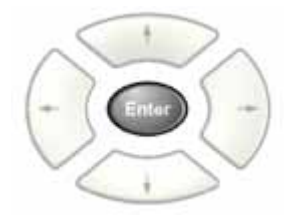

### <span id="page-130-0"></span>**Finding a Topic**

To display a different Help topic by selecting it from the Contents tab of the Navigation Pane:

1. Ensure that the focus is in the Contents tab of the Navigation Pane.

(If necessary, toggle the focus between the Navigation Pane and the Topic Pane, by pressing the [Next](#page-127-0)  [Window Key](#page-127-0). Then press **Ctrl** + **Forward Tab** or **Backward Tab** to select the Contents tab.)

2. Move up or down the Contents list, by pressing the **Up Arrow** or **Down Arrow** keys.

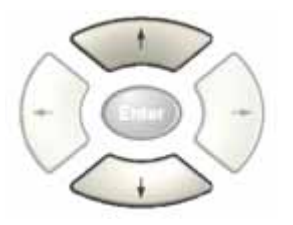

Topics become highlighted upon selection.

3. Display the selected topic, by pressing the **Enter** key.

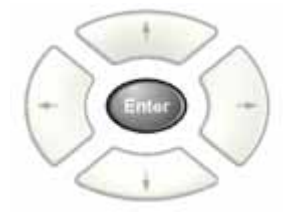

#### <span id="page-130-1"></span>**Functions that cannot be used without a Mouse and Keyboard**

The following parts of the HTML Help System **cannot** easily be used without attaching a mouse and keyboard to the instrument.

- The buttons in the Help Button Bar, consisting of: **Hide**, **Back**, **Print** and **Options**.
- The functionality of the Search Tab of the Navigation Pane.
- The functionality of the Favorites Tab of the Navigation Pane.

### **Definition of Terms**

Many special terms are used throughout this documentation. The table below provides brief definitions of commonly-used terms. Please refer to the "Getting Started Guide" for detailed explanations.

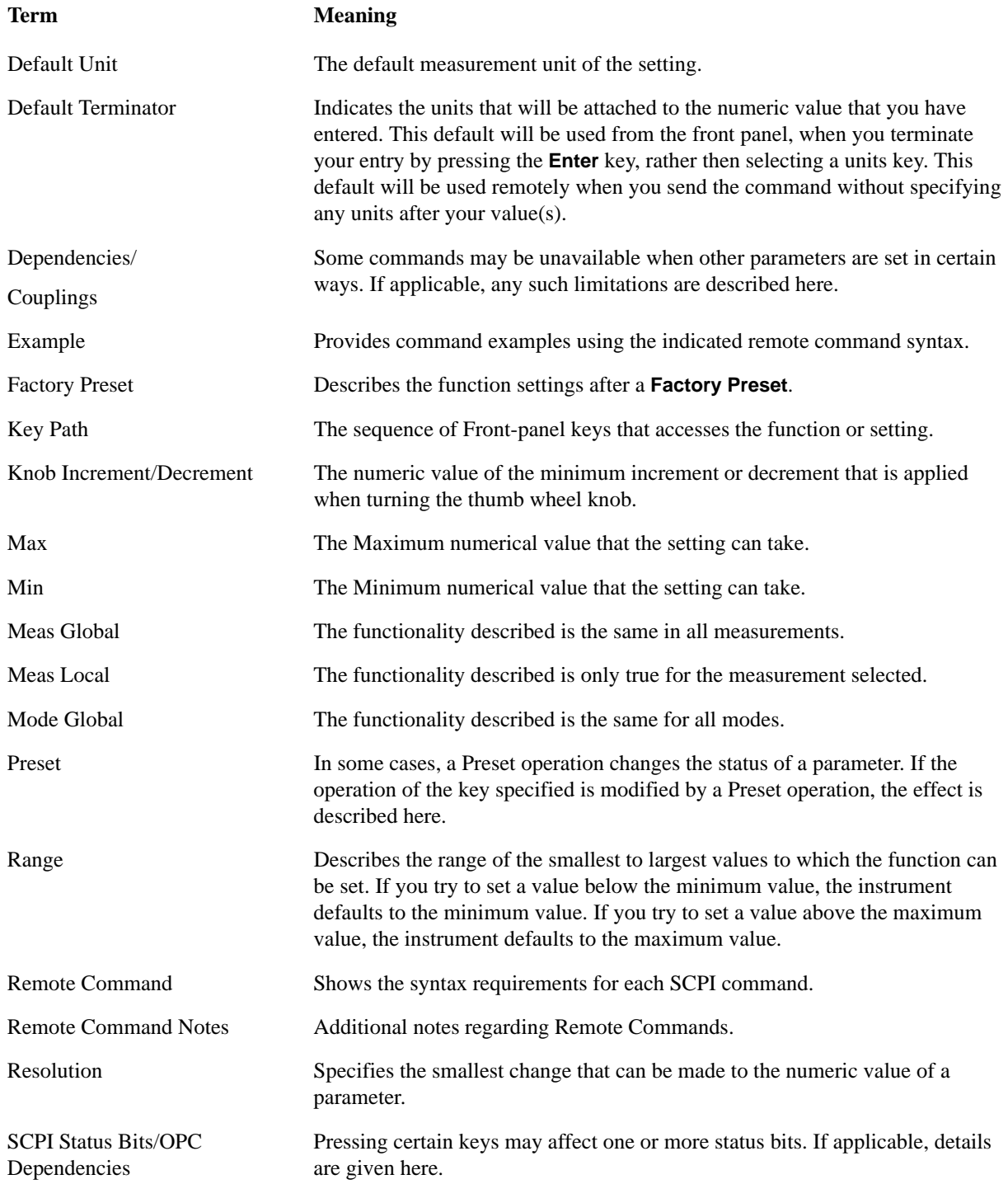

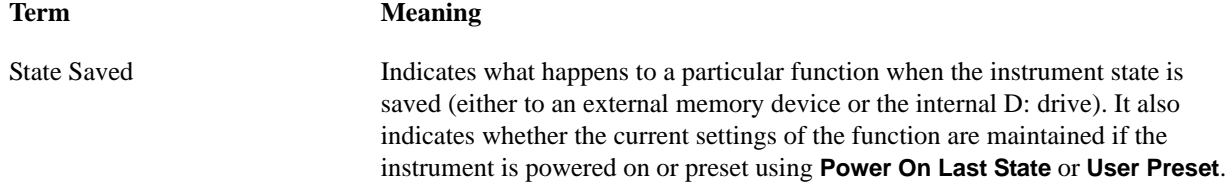

### **Viewing Help Files on a separate Computer**

<span id="page-133-0"></span>You may want to view the help pages **without** having them appear on top of the instrument's screen.

Two separate Help files are available for each instrument Mode (or Measurement Application). The two files contain all the same help pages in different formats:

1. HTML Help (CHM) format.

These files are installed on the instrument's hard disk. To copy these files to another computer, see ["Copying the HTML Help \(CHM\) Files" on page 135](#page-134-0) below.

2. Adobe Acrobat (PDF) format.

These files are called "Users & Programmers References". They are included on the Documentation CD supplied with the instrument, or may be downloaded from the Agilent web site.

For details of how to navigate PDF files, see ["Navigating Acrobat \(PDF\) Files" on page 136.](#page-135-1)

You can copy any of the CHM or PDF files to another computer, then open and view the help pages in the file on that computer.

Your choice of which file to copy and view may depend on what you want to do with the file (for example, whether you want to print it and read the paper copy, or view it on the computer).

The table below compares the relative advantages of the two formats:

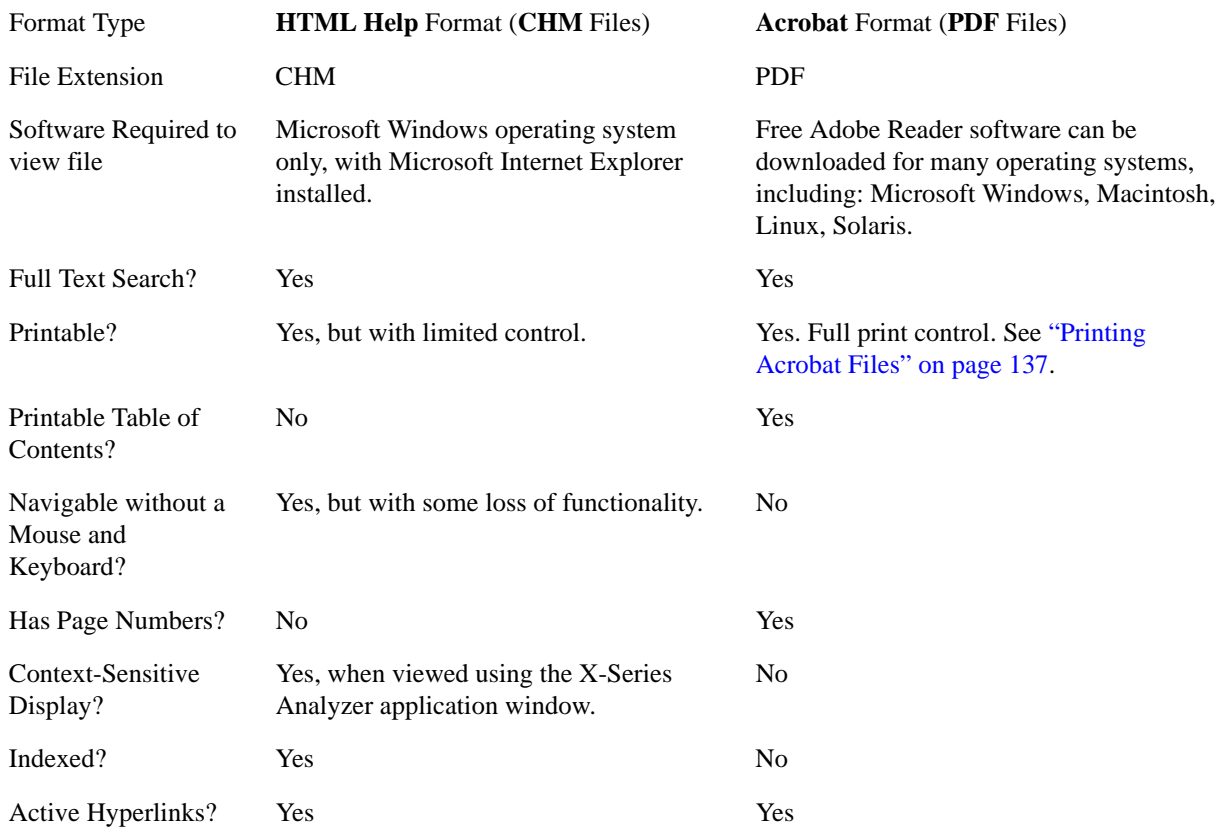

### <span id="page-134-0"></span>**Copying the HTML Help (CHM) Files**

You can find the HTML Help (.chm) files:

- **Either**, on the documentation CD that came with the instrument,
- **Or**, in a special directory on the instrument's hard disk.pv The directory path is:

C:\Program Files\Agilent\SignalAnalysis\Infrastructure\Help

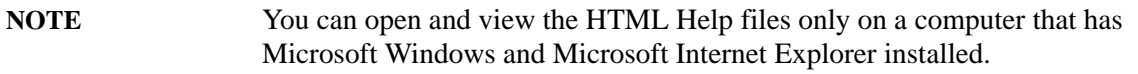

### **Other Help Resources**

- <span id="page-135-0"></span>• All available documentation is present either on the Documentation CD that was supplied with the instrument, or may be downloaded from the Agilent web site.
- Many of the supporting documents use the Adobe Acrobat (PDF) file format. You can view PDF files using the pre-installed Adobe Reader software.

The Adobe Reader user interface differs from the Windows Help interface. For full details, see ["Navigating Acrobat \(PDF\) Files" on page 136](#page-135-1) and ["Printing Acrobat Files" on page 137.](#page-136-0)

#### <span id="page-135-1"></span>**Navigating Acrobat (PDF) Files**

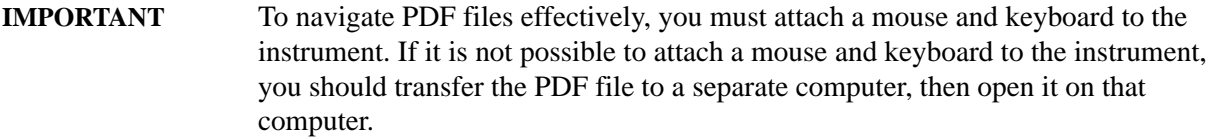

#### **Acrobat Reader Window**

When a PDF file is open and being viewed, the instrument's display shows the Adobe Acrobat Reader Window, which has the following features.

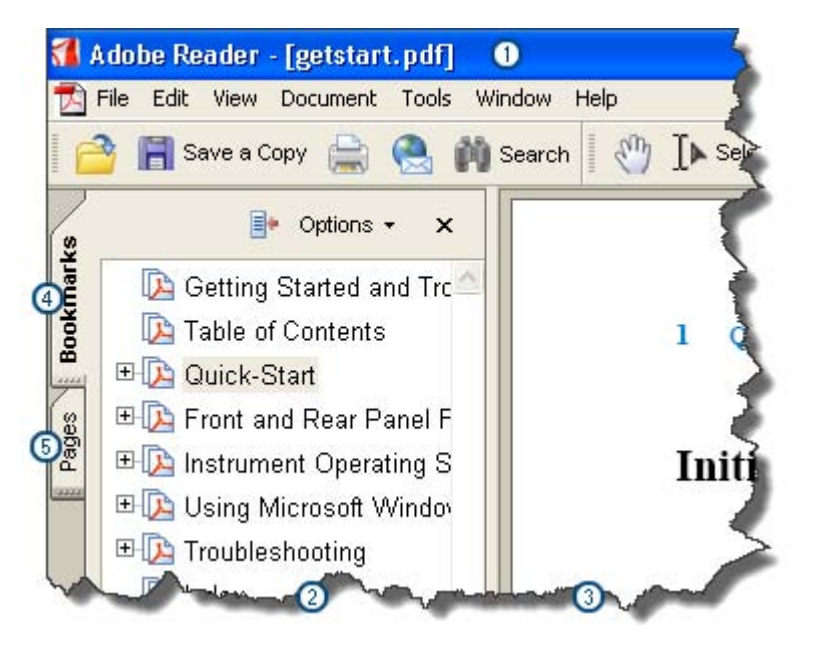

- 1. Adobe Acrobat Reader Window title bar
- 2. Navigation Pane
- 3. Document Pane
- 4. Navigation Pane: Bookmarks tab

5. Navigation Pane: Pages tab

The Navigation Pane also has tabs labeled Attachments and Comments, but, typically, PDF files for Agilent X-Series Analyzers contain useful content only under the Bookmarks and Pages Tabs.

Unlike the HTML Help Window, the Acrobat Reader Window is **not** embedded in the instrument's Application window, but can be resized, moved and closed independently of the Application window.

#### <span id="page-136-0"></span>**Printing Acrobat Files**

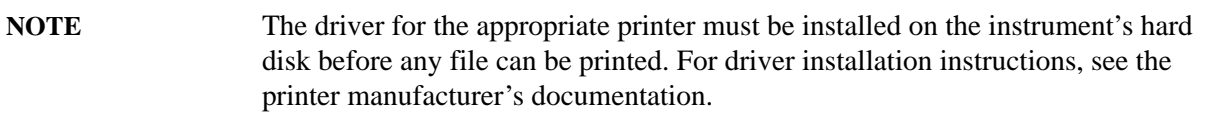

To print all or part of an open Acrobat file from the instrument, do the following.

#### 1. **Either**,

a. click on the Print icon in the Acrobat Reader toolbar,

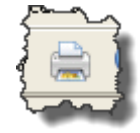

- b. **or**, select File > Print from the menu.
- 2. The Acrobat Reader Print dialog opens.
- 3. Choose the desired options within the Print dialog, then click OK to print (or click Cancel to cancel printing).

**NOTE** Clicking the Properties button within the Print dialog opens a window containing controls that are specific to the printer model installed. Check the printer manufacturer's documentation for details of these capabilities.

Using Help **Other Help Resources**

# **2 About the Analyzer**

#### **X-Series Signal Analyzers**

The X-Series signal analyzers measure and monitor complex RF and microwave signals. Analog baseband analysis is available on MXA. The analyzer integrates traditional spectrum measurements with advanced vector signal analysis to optimize speed, accuracy, and dynamic range. The analyzer has Windows XP FES<sup>®</sup> built in as an operating system, which expands the usability of the analyzer.

With a broad set of applications and demodulation capabilities, an intuitive user interface, outstanding connectivity and powerful one-button measurements, the analyzer is ideal for both R&D and manufacturing engineers working on cellular, emerging wireless communications, general purpose, aerospace and defense applications.

**139**

## **Installing Application Software**

When you want to install a measurement application after your initial hardware purchase, you actually only need to license it. All of the available applications are loaded in your analyzer at the time of purchase.

So when you purchase an application, you will receive an entitlement certificate that is used to obtain a license key for that particular measurement application. Enter the license key that you obtain into the Signal Analyzer to activate the new measurement application. See below for more information.

For the latest information on Agilent Signal Analyzer measurement applications and upgrade kits, visit the following internet URL.

[http://www.agilent.com/find/sa\\_upgrades](http://www.agilent.com/find/sa_upgrades)

### **Viewing a License Key**

Measurement personalities purchased with your instrument have been installed and activated at the factory before shipment. The instrument requires a unique **License Key** for every measurement application purchased. The license key is a hexadecimal string that is specific to your measurement application, instrument model number and serial number. It enables you to install, or reactivate that particular application.

Press **System**, **Show**, **System** to display which measurement applications are currently licensed in your analyzer.

Go to the following location to view the license keys for the installed measurement applications:

C:\Programing Files\Agilent\Licensing

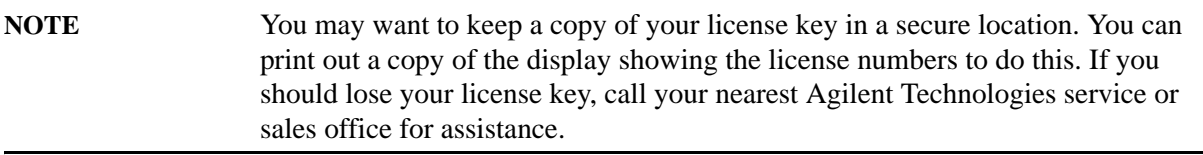

### **Obtaining and Installing a License Key**

If you purchase an additional application that requires installation, you will receive an "Entitlement Certificate" which may be redeemed for a license key for one instrument. Follow the instructions that accompany the certificate to obtain your license key.

Installing a license key for the selected application can be done automatically using a USB memory device. To do this, you would put the license file on the USB memory device at the root level. Follow the instructions that come with your software installation kit.

Installing a license key can also be done manually using the license management application in the instrument. It is found through the instrument front panel keys at **System**, **Licensing. . .** , or internally at C:\Programming Files\Agilent\Licensing.

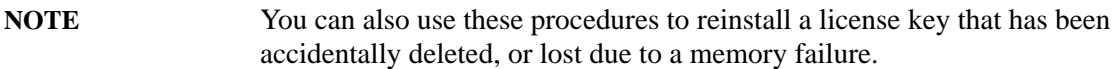

### **Missing and Old Measurement Application Software**

All the software applications were loaded at the time of original instrument manufacture. It is a good idea to regularly update your software with the latest available version. This assures that you get any improvements and expanded functionality that is available.

Because the software was loaded at the initial purchase, there may be additional measurement applications that are now available. If the application you are interested in licensing is not available, you will need to do a software update. (Press **System**, **Show**, **System**.)

Check the Agilent internet website for the latest software versions available for downloading:

http://www.agilent.com/find/pxa\_software http://www.agilent.com/find/mxa\_software http://www.agilent.com/find/exa\_software http://www.agilent.com/find/cxa\_software

You must load the updated software package into the analyzer from a USB drive, or directly from the internet. An automatic loading program is included with the files.

## **X-Series Options and Accessories**

#### **Advanced Measurement Application Software**

For a current list of application software, go to the following URLs.

#### **For PXA**,

http://www.agilent.com/find/pxa/options

Select the **PXA N9030A, Options and Measurement Applications** link on the top of the page.

#### **For MXA**,

http://www.agilent.com/find/mxa/options

Select the **MXA N9020A, Options and Measurement Applications** link on the top of the page.

#### **For EXA**,

http://www.agilent.com/find/exa/options

Select the **EXA N9010A, Options and Measurement Applications** link on the top of the page.

#### **For CXA**,

http://www.agilent.com/find/cxa/options

Select the **CXA N9000A, Options and Measurement Applications** link on the top of the page.

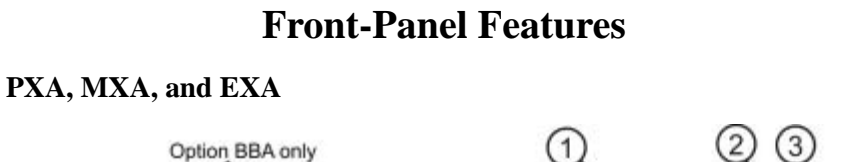

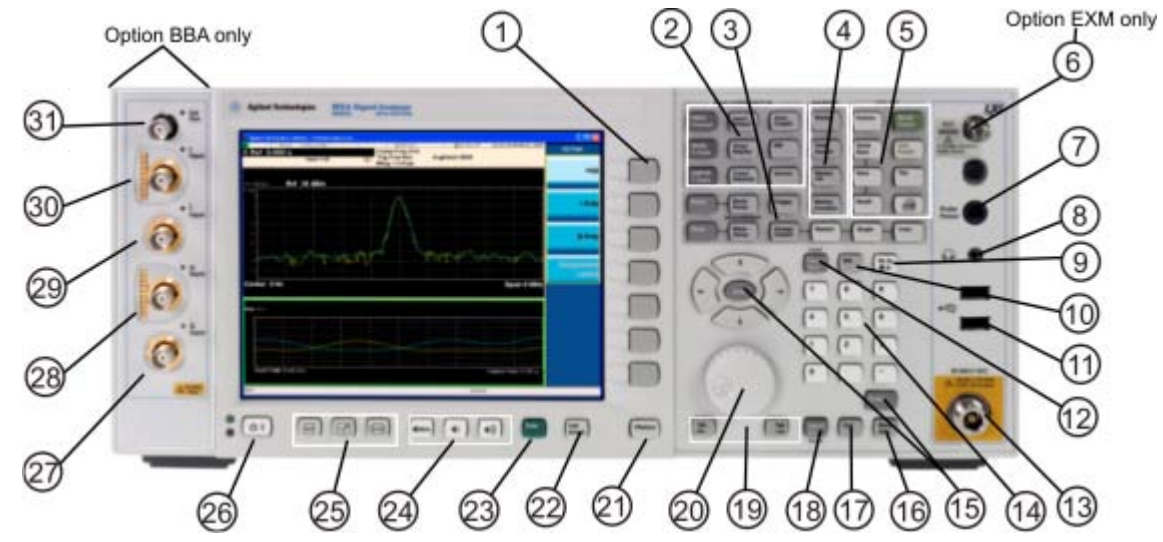

**CXA**

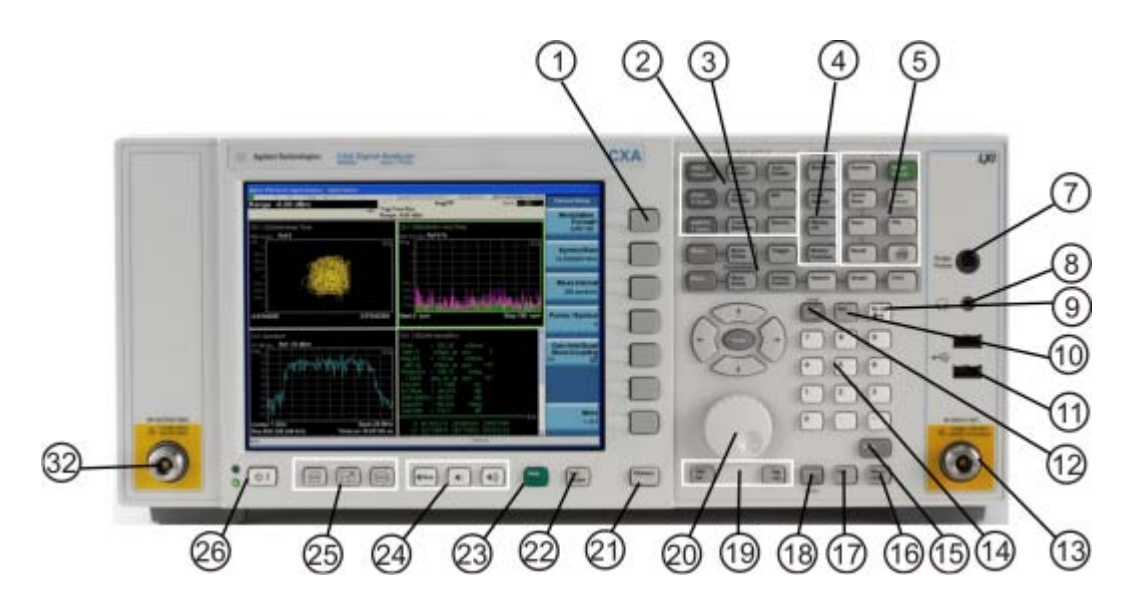

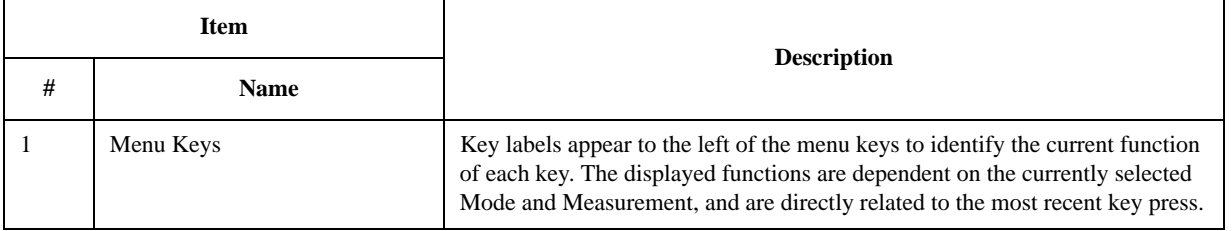

### About the Analyzer **Front-Panel Features**

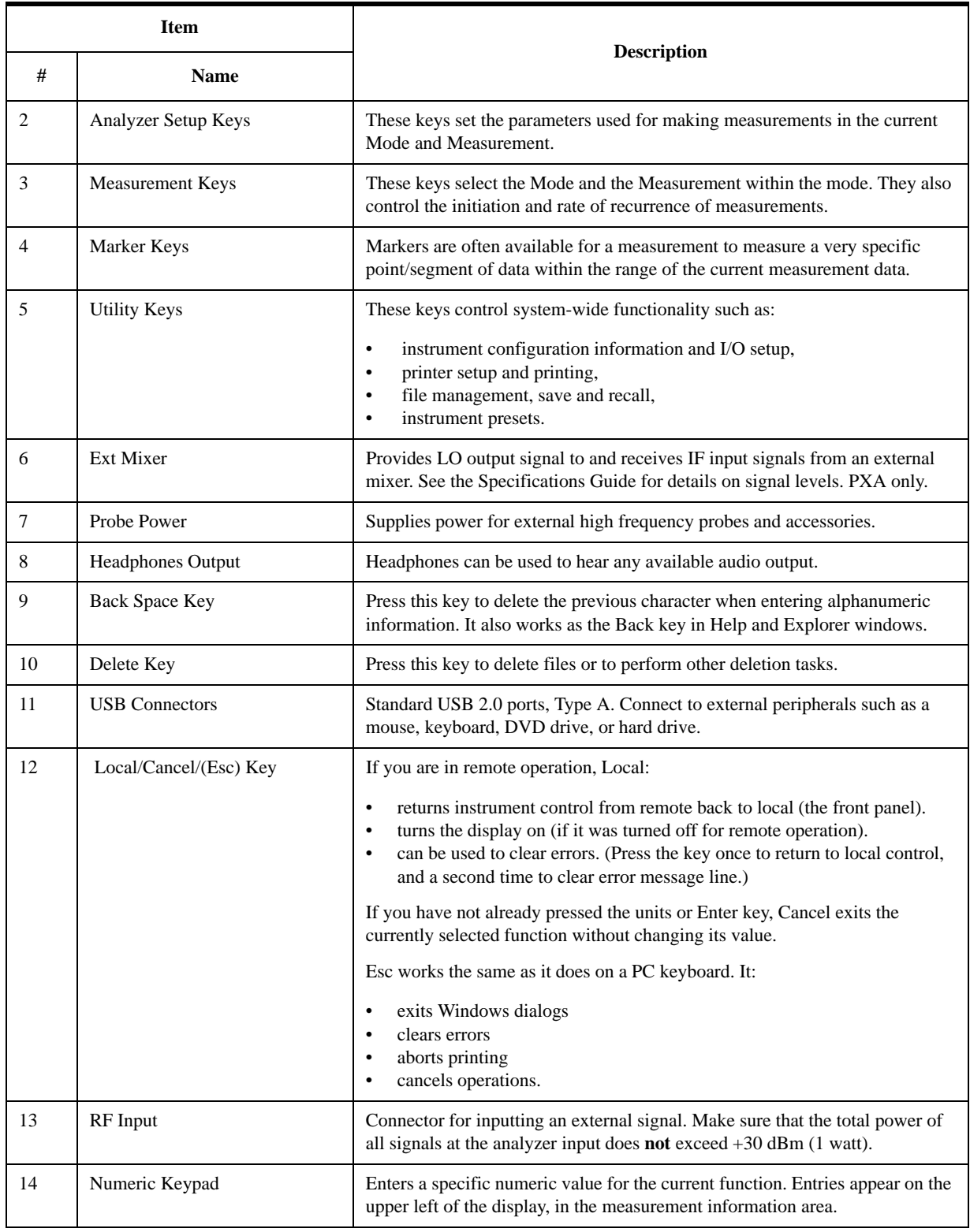
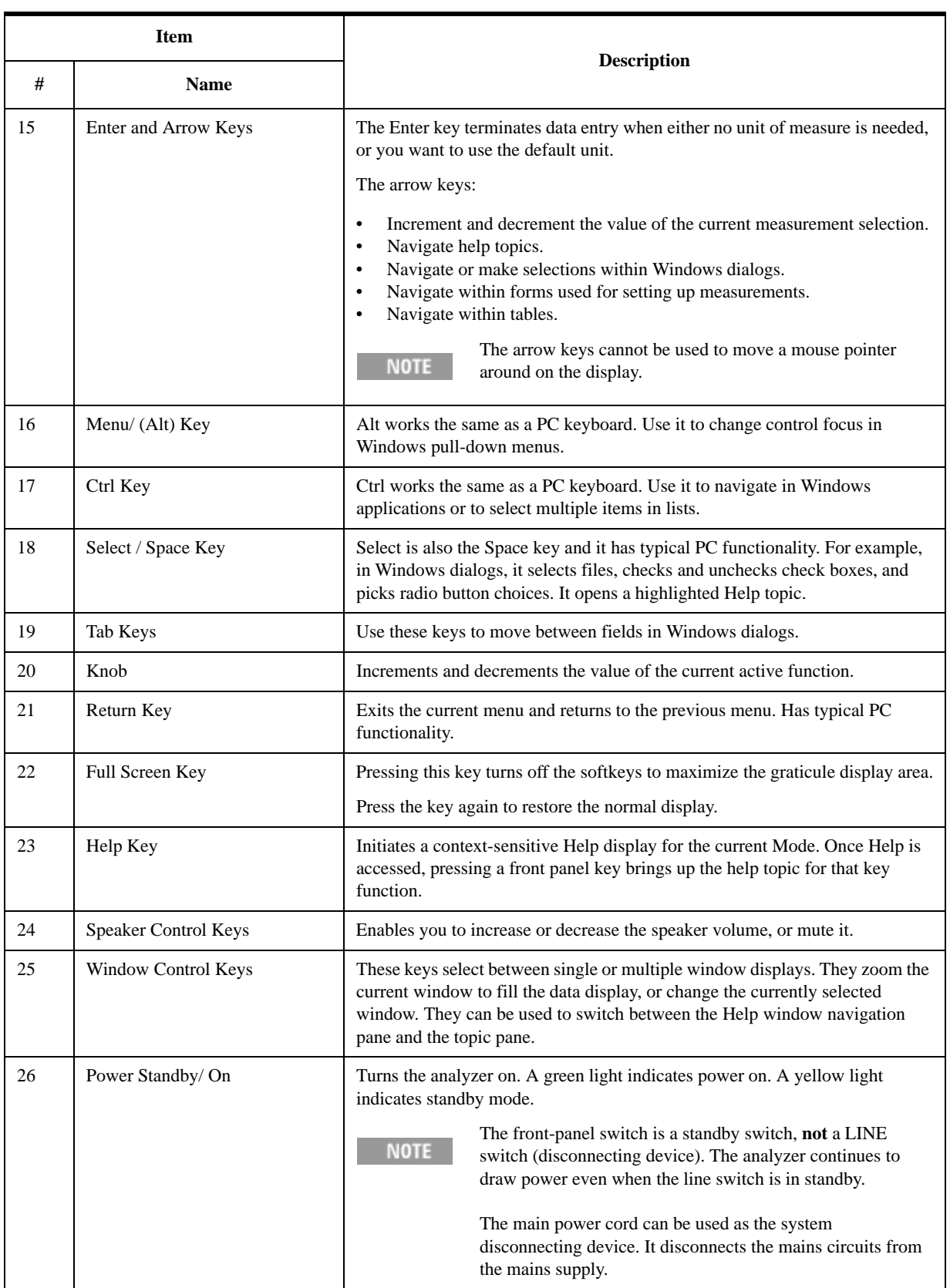

<span id="page-145-0"></span>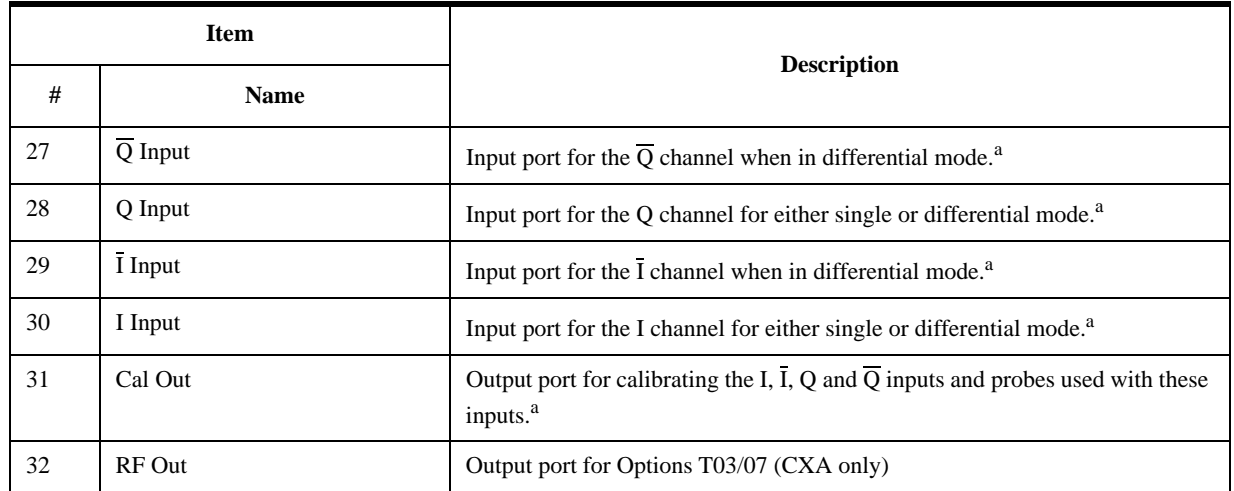

a. Status of the LED indicates whether the current state of the port is active (green) or is not in use (dark).

#### **Overview of key types**

The keys labeled **FREQ Channel**, **System**, and **Marker Functions** are all examples of front-panel keys.

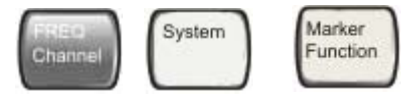

Most of the dark or light gray keys access menus of functions that are displayed along the right side of the display. These displayed key labels are next to a column of keys called menu keys.

Menu keys list functions based on which front-panel key was pressed last. These functions are also dependant on the current selection of measurement application (**Mode**) and measurement (**Meas**).

If the numeric value of a menu key function can be changed, it is called an active function. The function label of the active function is highlighted after that key has been selected. For example, press **AMPTD Y Scale**. This calls up the menu of related amplitude functions. The function labeled **Ref Level** (the default selected key in the Amplitude menu) is highlighted. **Ref Level** also appears in the upper left of the display in the measurement information area. The displayed value indicates that the function is selected and its value can now be changed using any of the data entry controls.

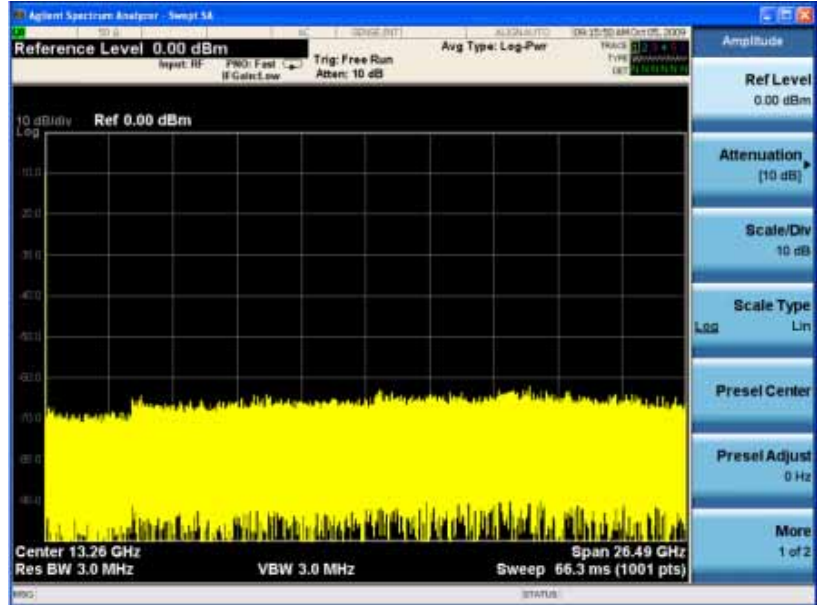

Some menu keys have multiple choices on their label, such as **On**/**Off**, **Auto**/**Man**, or **Log/Lin** (as shown above). The different choices are selected by pressing the key multiple times. For example, the Auto/Man type of key. To select the function, press the menu key and notice that Auto is underlined and the key becomes highlighted. To change the function to manual, press the key again so that Man is underlined. If there are more than two settings on the key, keep pressing it until the desired selection is underlined.

#### About the Analyzer **Front-Panel Features**

When a menu first appears, one key label is highlighted to show which key is the default selection. If you press **Marker Function**, the **Marker Function Off** key is the menu default key, and is highlighted.

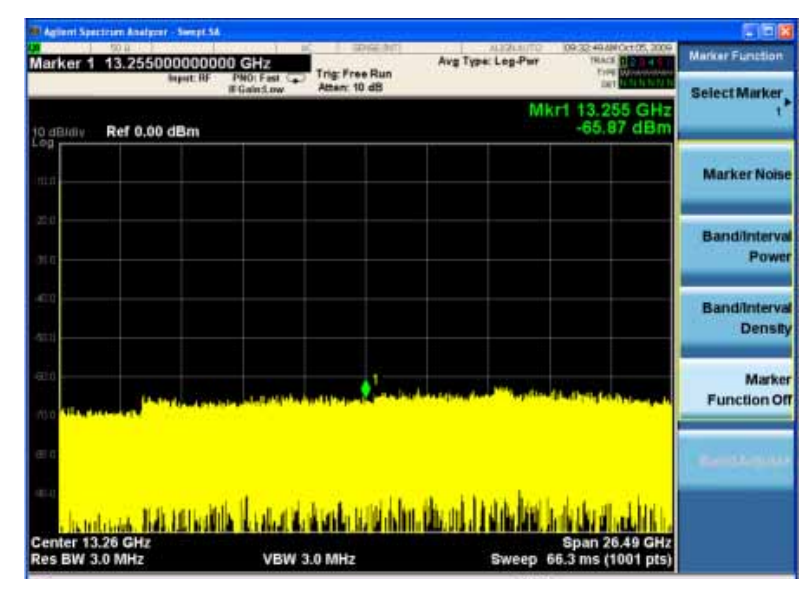

Some of the menu keys are grouped together by a yellow bar running behind the keys near the left side or by a yellow border around the group of keys. When you press a key within the yellow region, such as **Marker Noise**, the highlight moves to that key to show it has been selected. The keys that are linked are related functions and only one of them can be selected at any one time. For example, a marker can only have one marker function active on it. So if you select a different function it turns off the previous selection. If the current menu is two pages long, the yellow bar or border could include keys on the second page of keys.

In some key menus, a key label is highlighted to show which key has been selected from multiple available choices. And the menu is immediately exited when you press one of the other keys. For example, when you press the **Select Trace** key (in the **Trace/Detector** menu), it brings up its own menu of keys. The **Trace 1** key is highlighted. When you press the **Trace 2** key, the highlight moves to that key and the screen returns to the **Trace/Detector** menu.

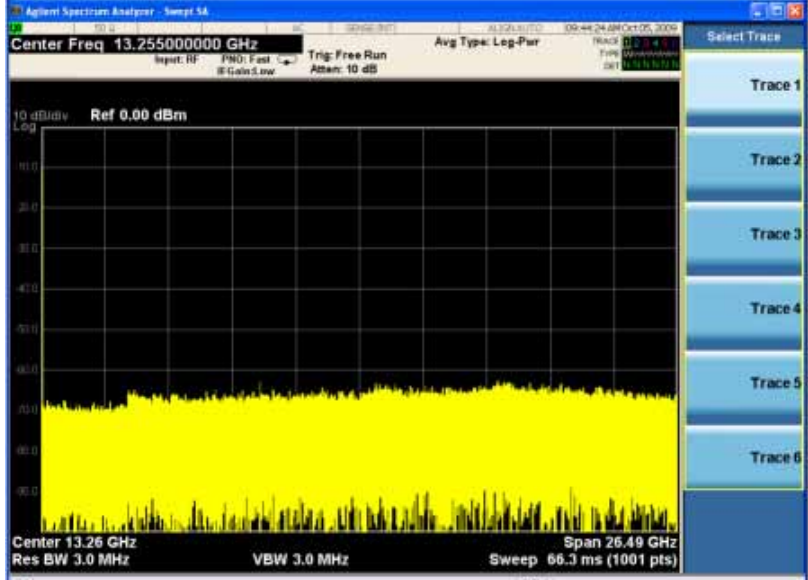

If a displayed key label shows a small solid-black arrow tip pointing to the right, it indicates that additional key menus are available. If the arrow tip is not filled in solid then pressing the key the first time selects that function. Now the arrow is solid and pressing it again brings up an additional menu of settings.

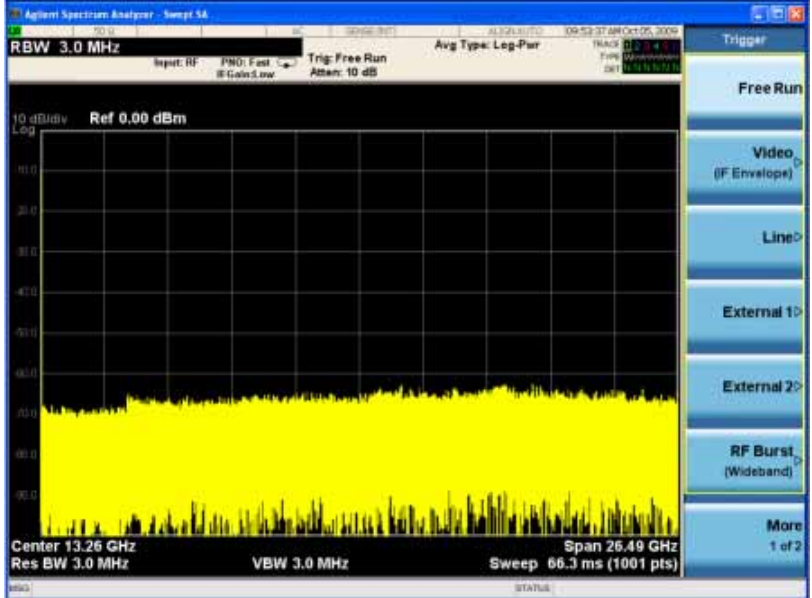

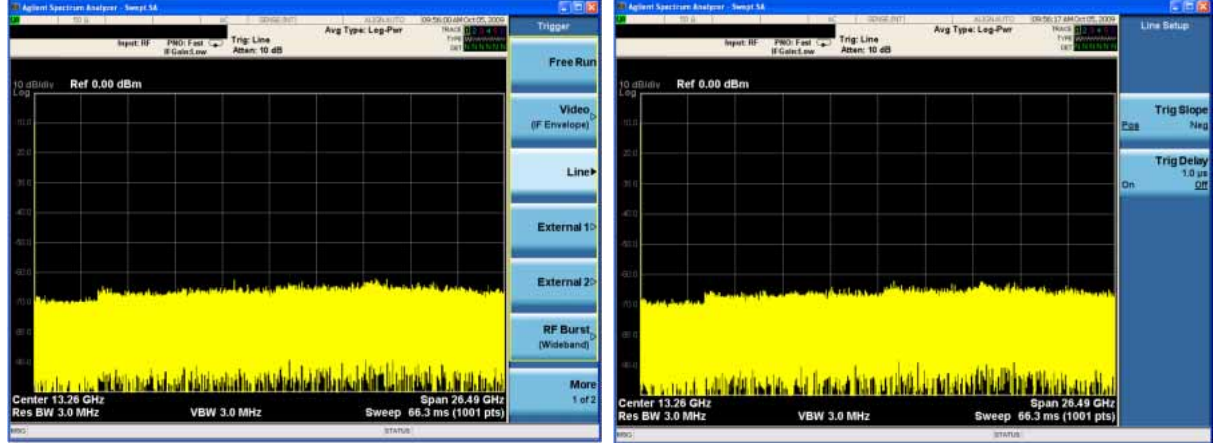

# **Display Annotations**

This section describes the display annotation as it is on the Spectrum Analyzer Measurement Application display. Other measurement application modes have some annotation differences.

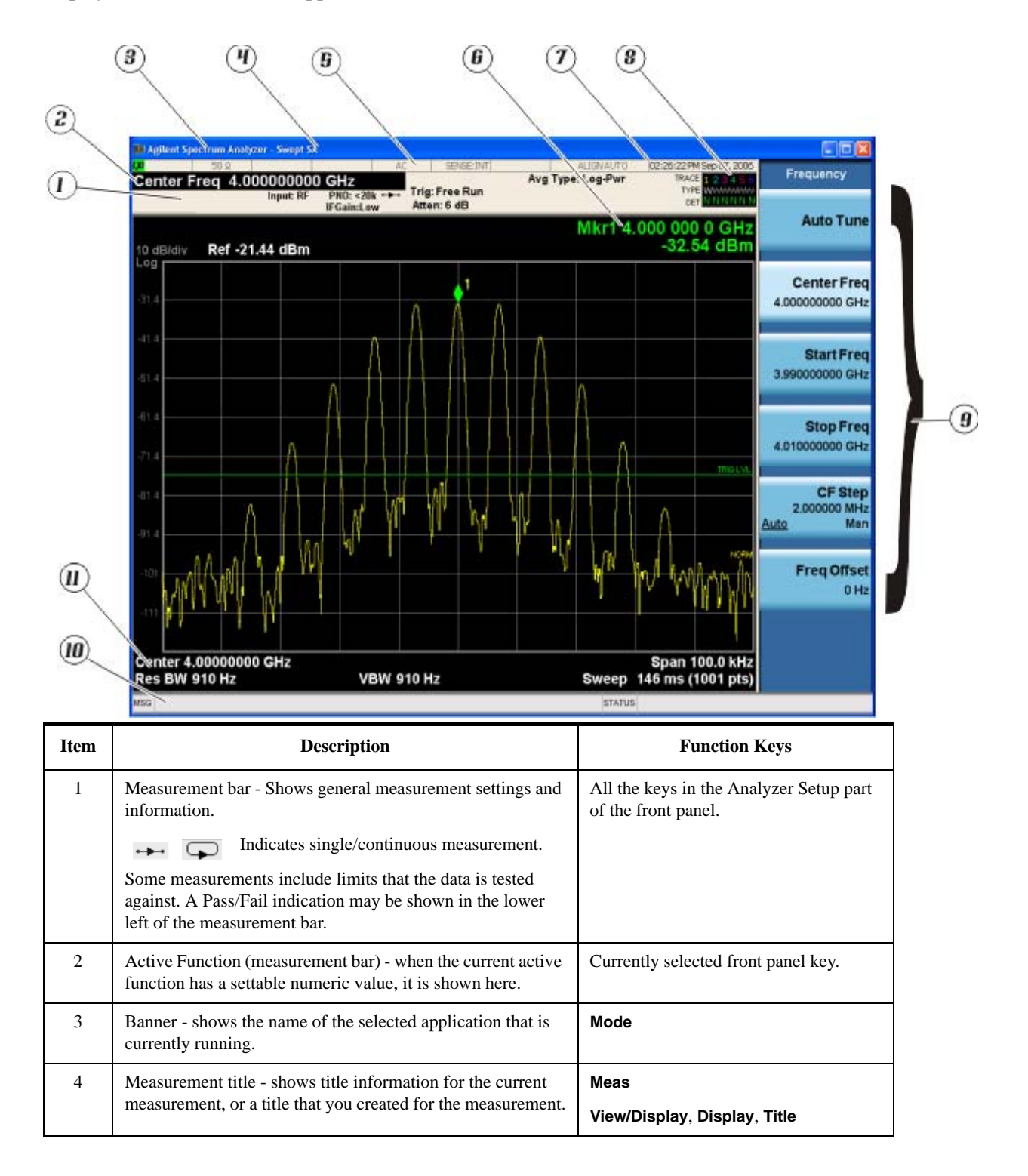

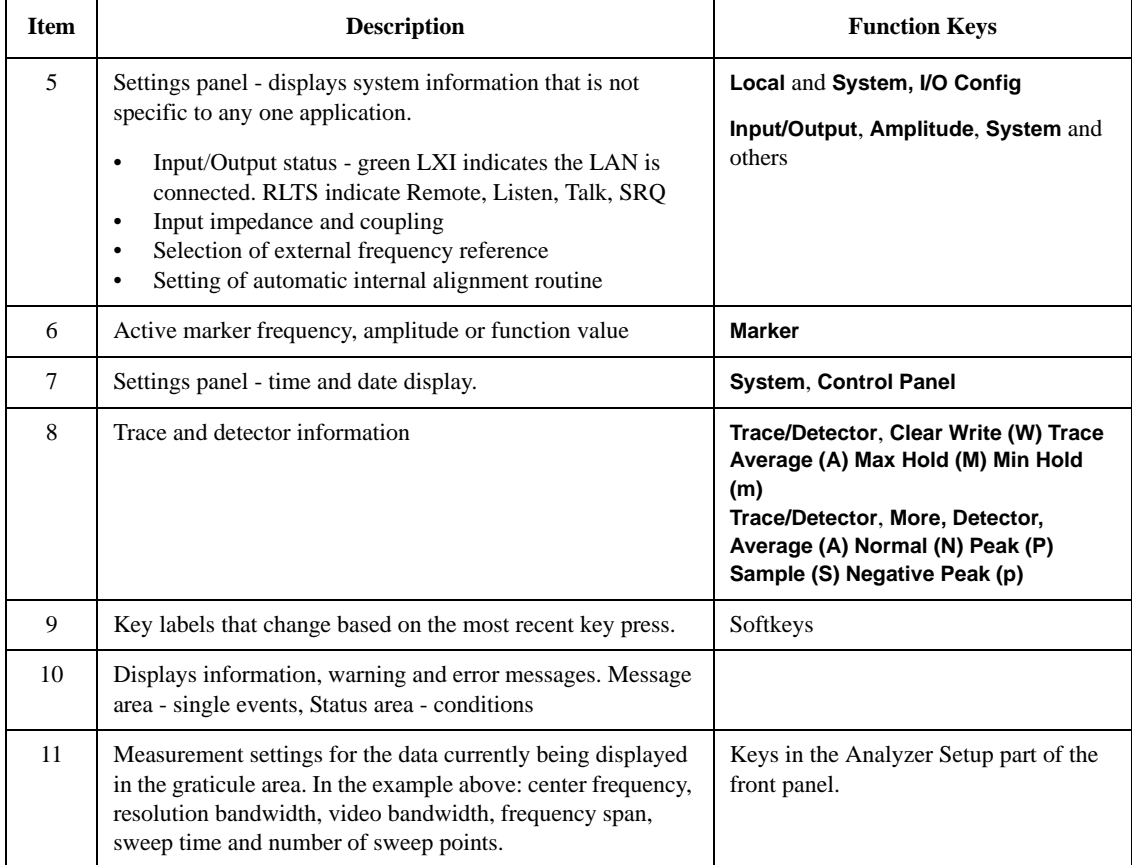

# **Rear-Panel Features**

#### **Current PXA, MXA and EXA**

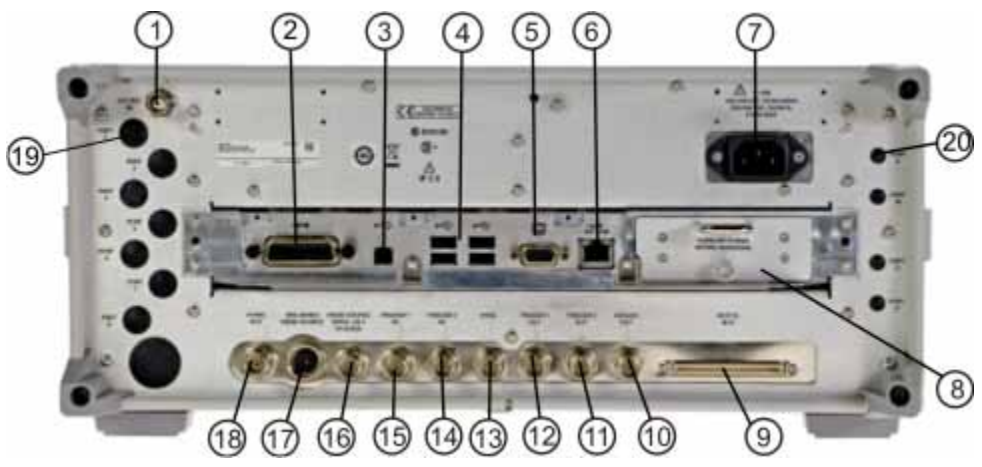

#### **Older MXA and EXA**

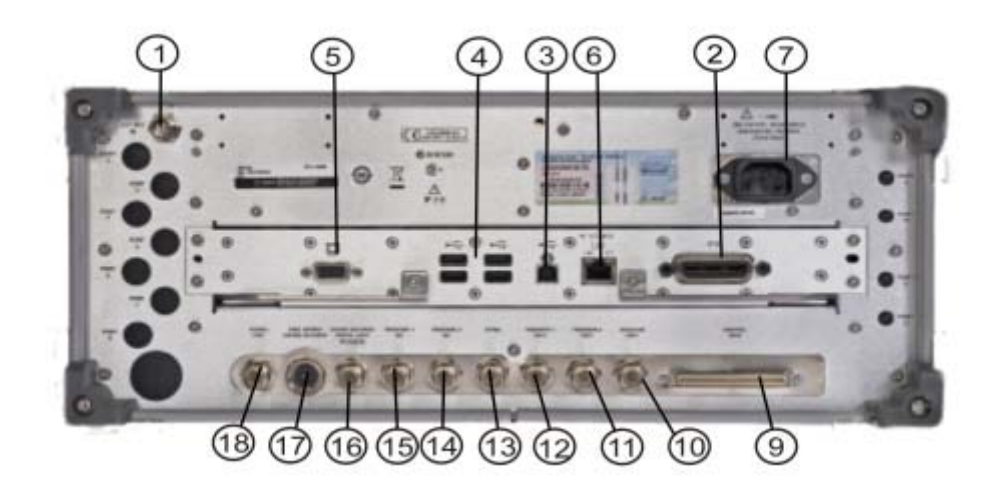

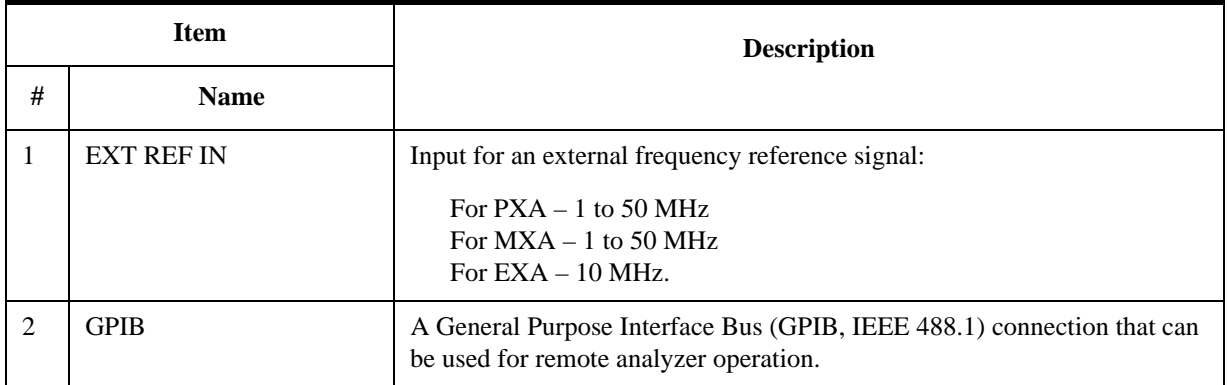

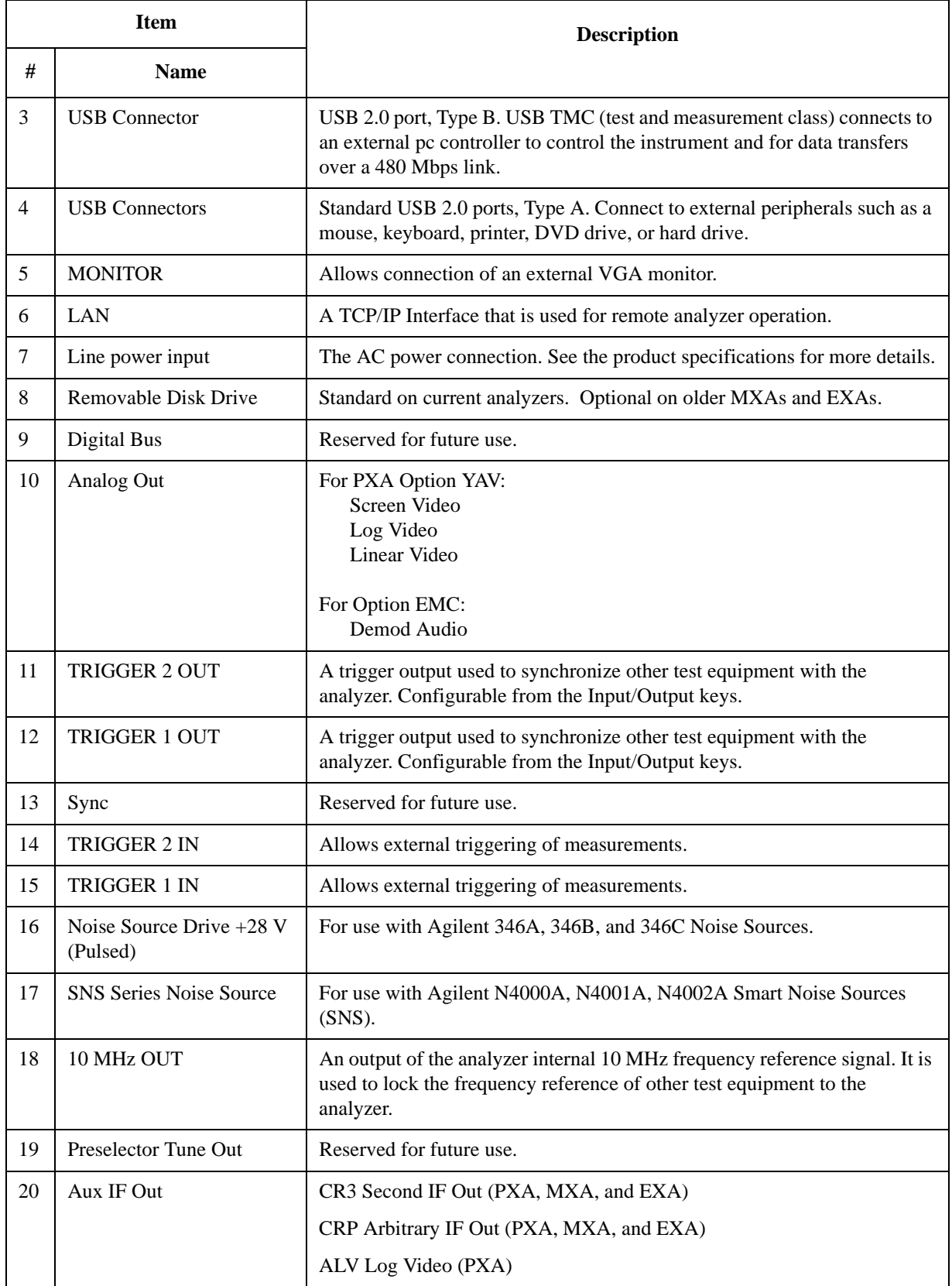

#### **CXA with Option PC3 (S/N MY/US/SG49370546 or higher)**

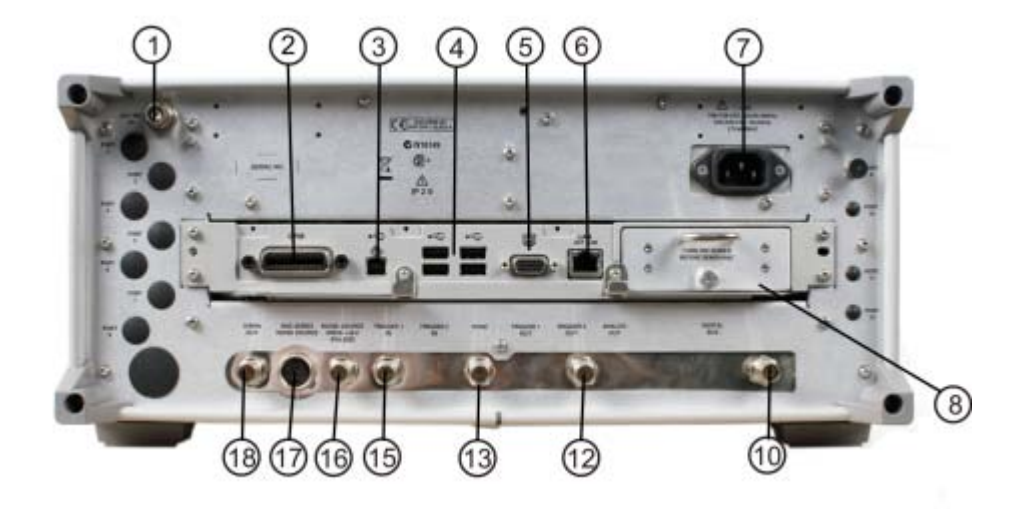

#### **CXA (for S/N less than MY/US/SG49370546)**

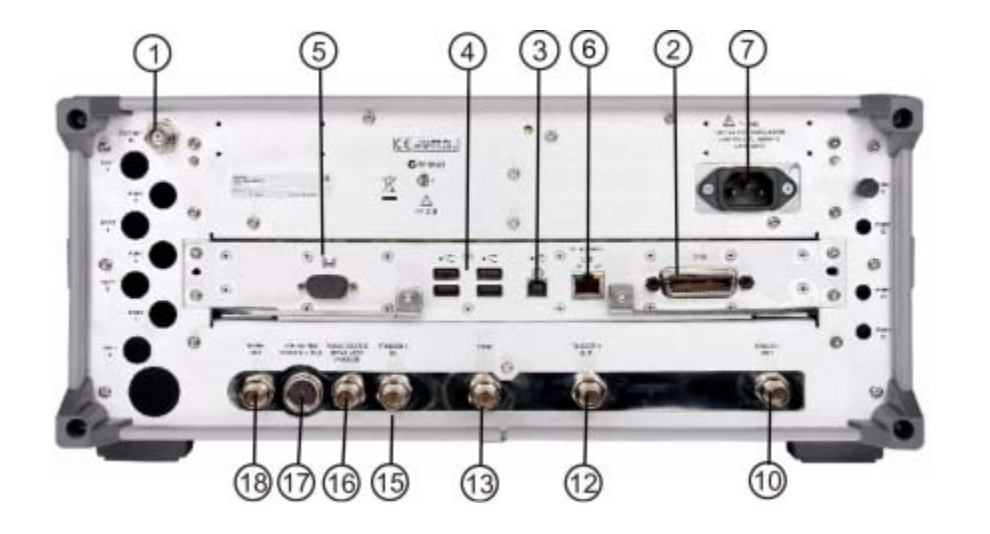

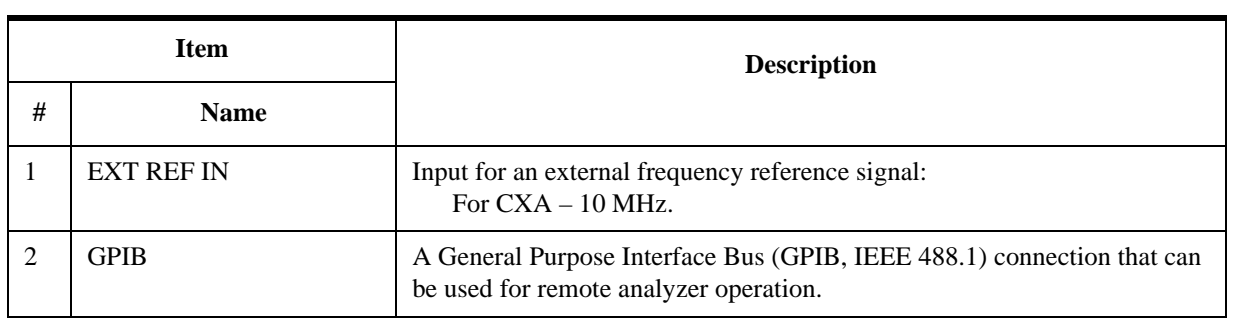

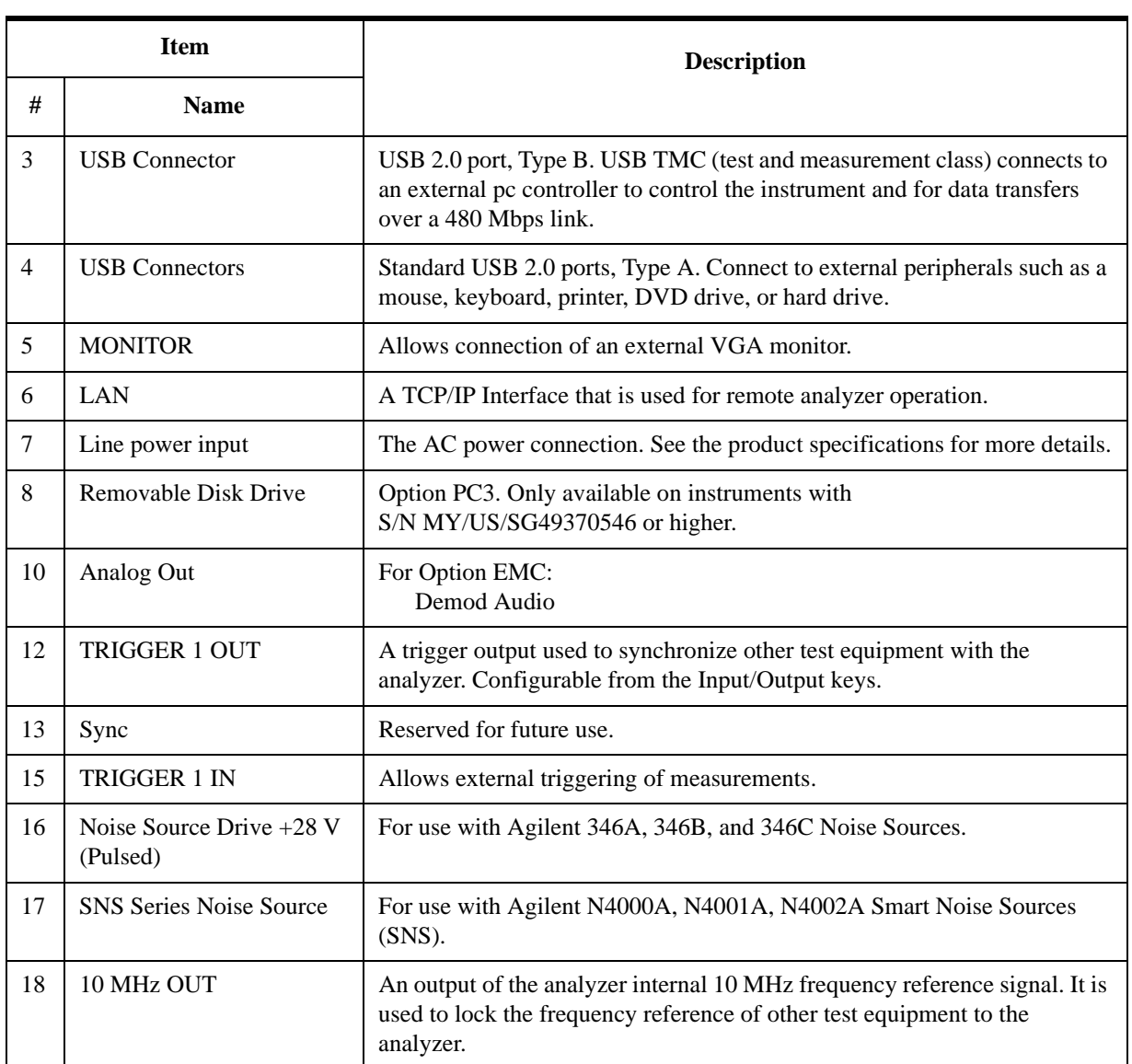

# **Window Control Keys**

The instrument provides three front-panel keys for controlling windows. They are **Multi Window**, **Zoom**, and **Next Window**. These are all "immediate action" keys.

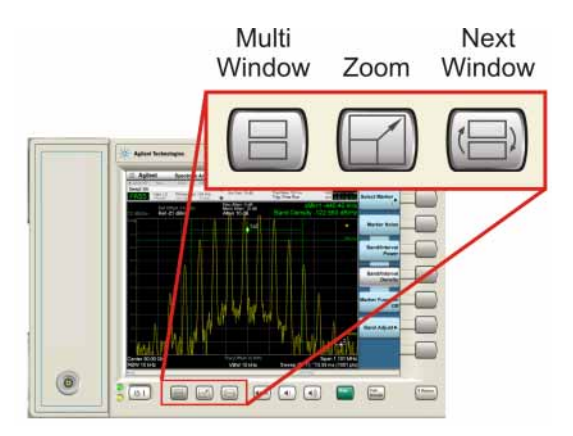

#### **Multi-Window**

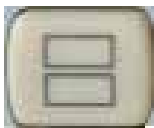

The **Multi Window** front-panel key will toggle you back and forth between the Normal View and the last Multi Window View (Zone Span, Trace Zoom or Spectrogram) that you were in, when using the Swept SA measurement of the Spectrum Analyzer Mode. It remembers which View you were in through a Preset. This "previous view" is set to Zone Span on a Restore Mode Defaults.

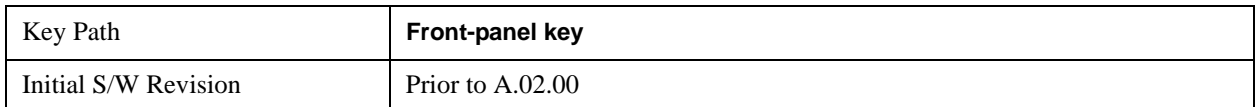

#### **Zoom**

Zoom is a toggle function. Pressing once Zooms the selected window; pressing again un-zooms.

When Zoom is on for a window, that window will get the entire primary display area. The zoomed window, since it is the selected window, is outlined in green.

Zoom is local to each Measurement. Each Measurement remembers its Zoom state. The Zoom state of each Measurement is part of the Mode's state.

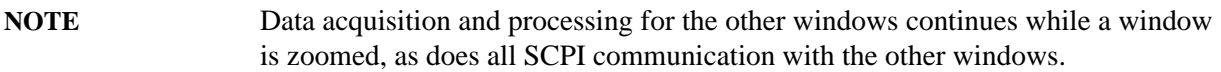

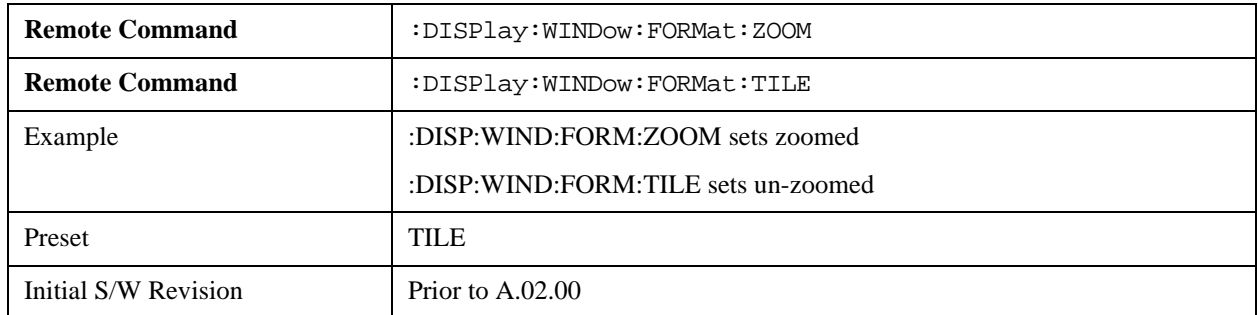

#### **Next Window**

Selects the next window of the current view.When the Next Window key is pressed, the next window in the order of precedencebecomes selected. If the selected window was zoomed, the next window will also be zoomed.

The window numbers are as follows. Note that these numbers also determine the order of precedence (that is, Next Window goes from 1 to 2, then 2 to 3, etc.):

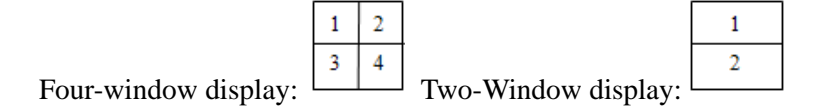

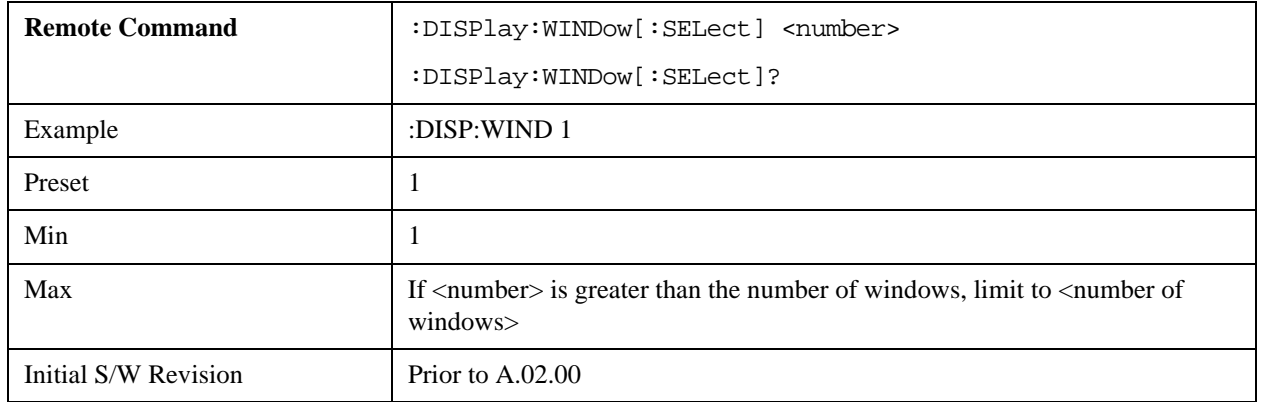

One and only one window is always selected. The selected window has the focus; this means that all window-specific key presses apply only to that window. You can tell which window is selected by the thick green border around it. If a window is not selected, its boundary is gray.

If a window in a multi-window display is zoomed it is still outlined in green. If there is only one window, the green outline is not used. This allows the user to distinguish between a zoomed window and a display with only one window.

The selected window is local to each Measurement. Each Measurement remembers which window is selected. The selected window for each Measurement is remembered in Mode state.

**NOTE** When this key is pressed in Help Mode, it toggles focus between the table of

contents window and the topic pane window.

## **Mouse and Keyboard Control**

If you do not have access to the instrument front-panel, there are several ways that a mouse and PC Keyboard can give you access to functions normally accessed using the front-panel keys.

#### **Right-Click**

If you plug in a mouse and right-click on the analyzer screen, a menu will appear as below:

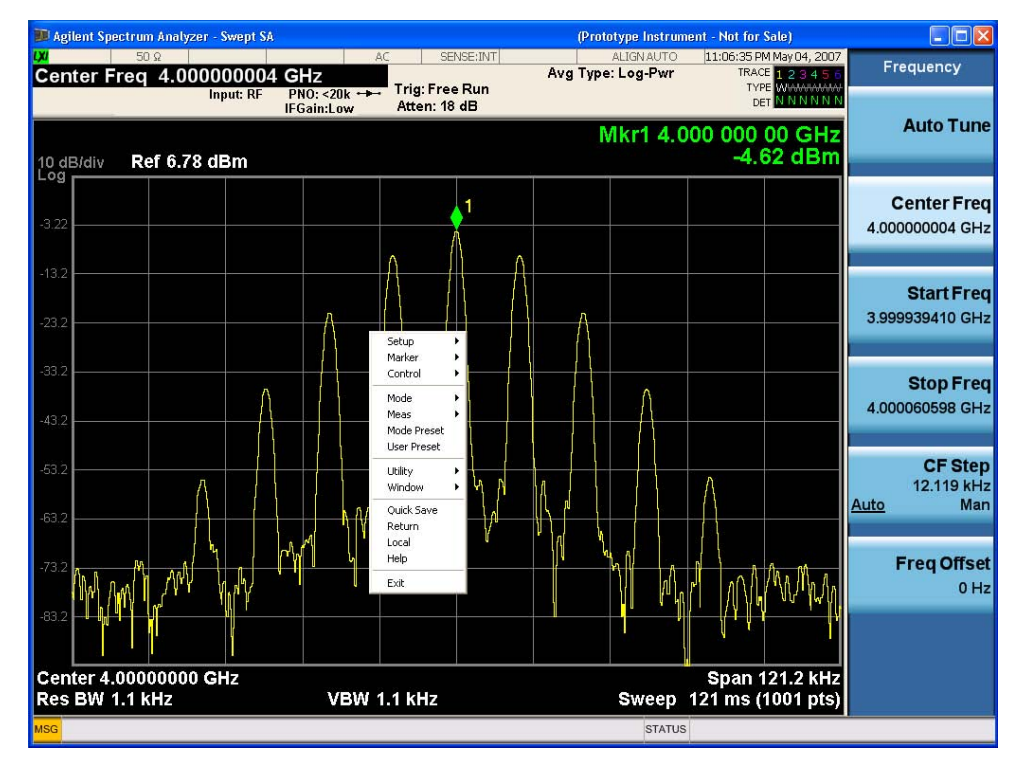

Placing the mouse on one of the rows marked with a right arrow symbol will cause that row to expand, as for example below where the mouse is hovered over the "Utility" row:

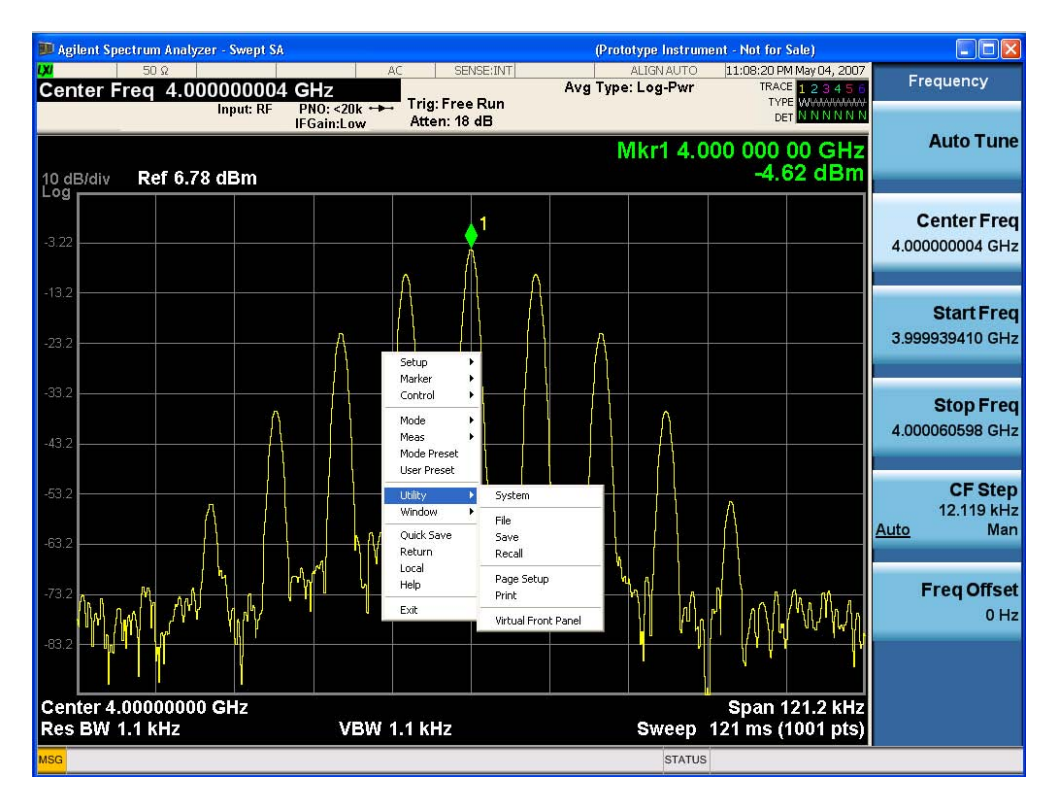

This method can be used to access any of the front-panel keys by using a mouse; as for example if you are accessing the instrument through Remote Desktop.

The array of keys thus available is shown below:

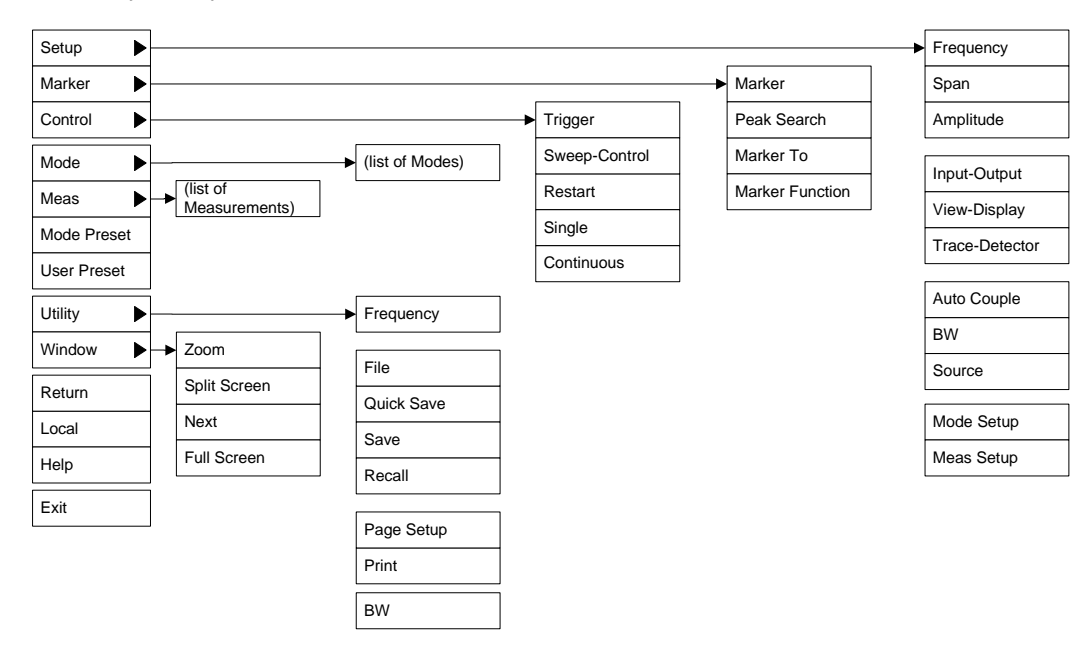

#### **PC Keyboard**

If you have a PC keyboard plugged in (or via Remote Desktop), certain key codes on the PC keyboard

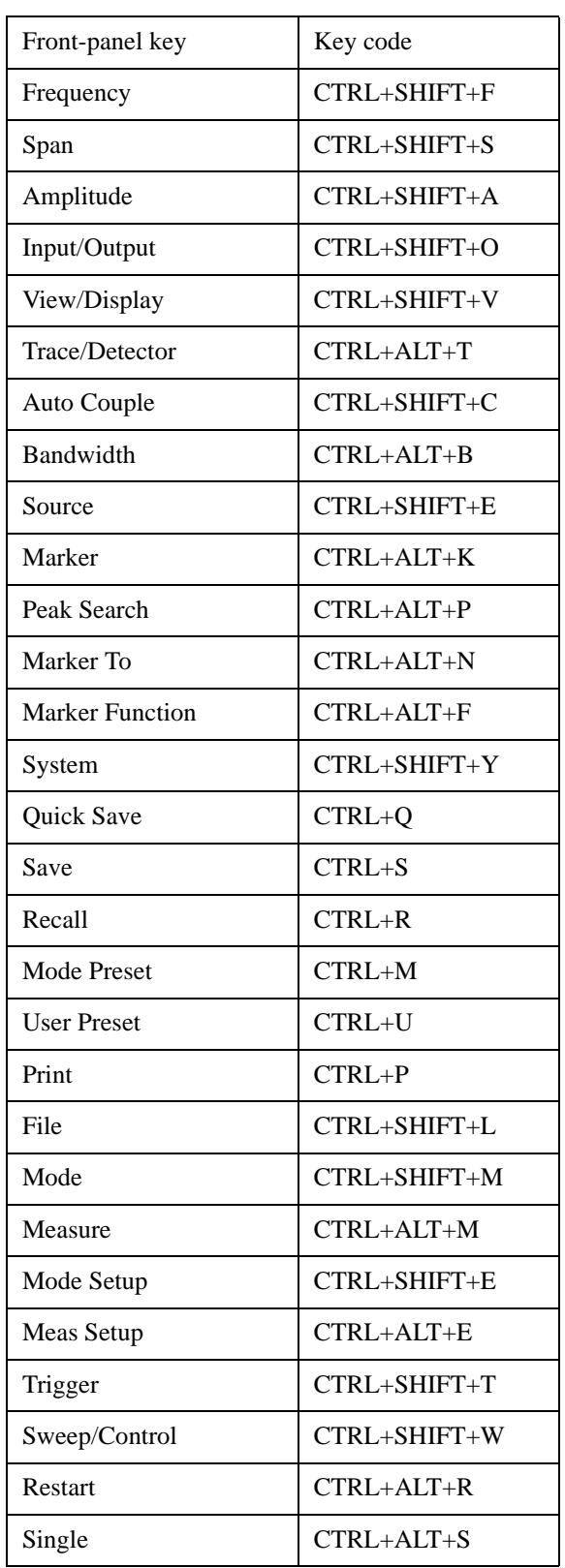

map to front-panel keys on the GPSA front panel. These key codes are shown below:

#### About the Analyzer **Mouse and Keyboard Control**

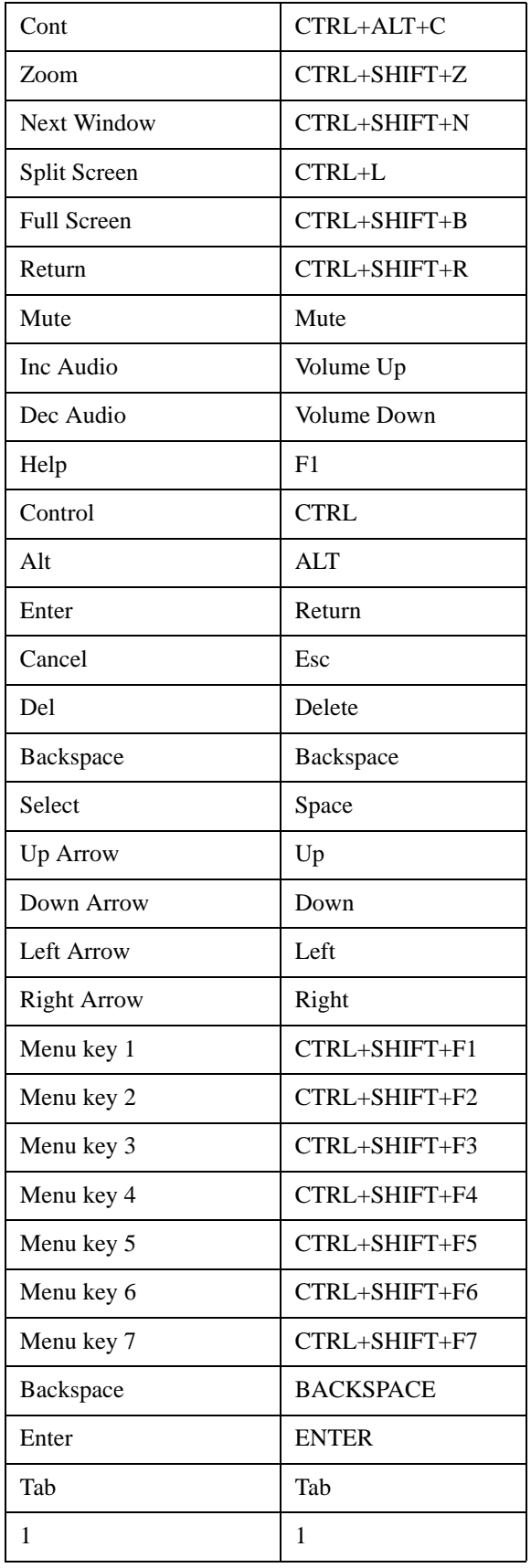

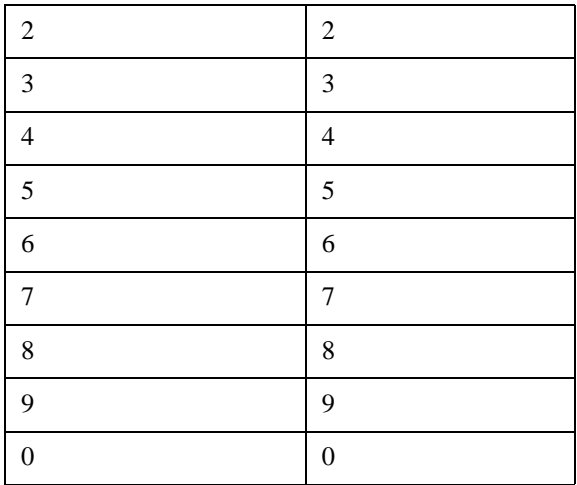

This is a pictorial view of the table:

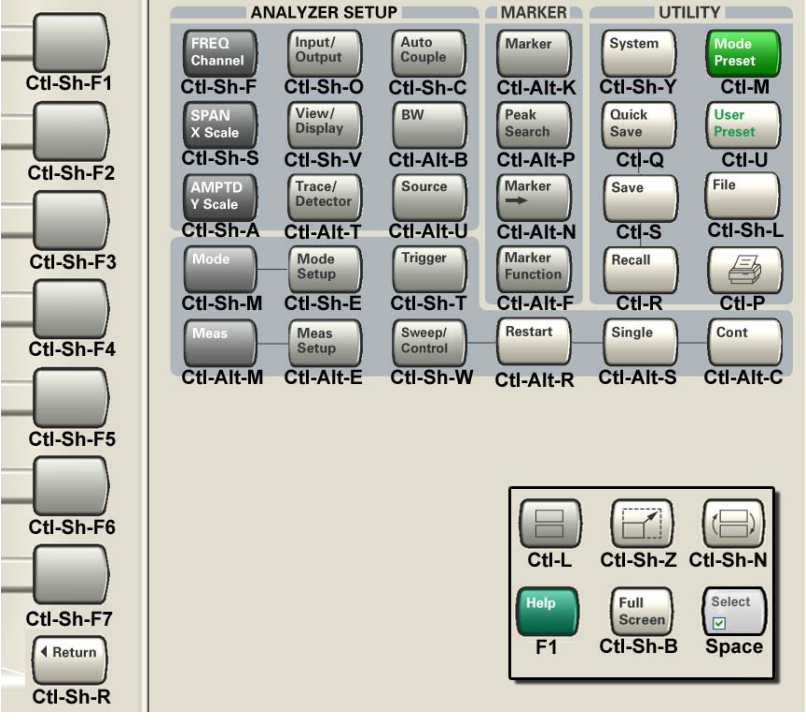

## **Instrument Security & Memory Volatility**

If you are using the instrument in a secure environment, you may need details of how to clear or sanitize its memory, in compliance with published security standards of the United States Department of Defense, or other similar authorities.

For the X Series analyzers, this information is contained in the document "Security Features and Certificate of Volatility". This document is **not** included in the Documentation CD, or the instrument's on-disk library, but it may be downloaded from Agilent's web site.

To obtain a copy of the document, click on or browse to the following URL:

<http://www.agilent.com/find/security>

To locate and download the document, select Model Number "N9020A", then click "Submit". Then, follow the on-screen instructions to download the file.

# **3 About the LTE TDD Measurement Application**

This chapter provides overall information on LTE TDD communications systems, and describes LTE TDD measurements made by the analyzer.

What Does the LTE TDD Application Do?

This analyzer can be used for testing a LTE TDD downlink and uplink signals complying with the standards listed below. Because they are continually changed, each release will support the most recent version of these standards:

- 3GPP TS 36.201 V9.1.0 (2010-03) Physical Layer General Description
- 3GPP TS 36.211 V9.1.0 (2010-03) Physical Channels and Modulation
- 3GPP TS 36.212 V9.3.0 (2010-03) Multiplexing and Channel Coding
- 3GPP TS 36.213 V9.2.0 (2010-06) Physical Layer Procedures
- 3GPP TS 36.214 V9.2.0 (2010-06) Physical Layer Measurements
- 3GPP TS 36.101 V9.4.0 (2010-06) UE Radio Transmission and Reception
- 3GPP TS 36.104 V9.4.0 (2010-06) BS Radio Transmission and Reception
- 3GPP TS 36.141 V9.4.0 (2010-06) BS Conformance Testing
- 3GPP TS 36.521-1 V9.1.0 (2010-06) UE Conformance Testing

The instrument automatically makes these measurements using the measurement methods and limits defined in the documents. The detailed results displayed by the measurements enable you to analyze LTE TDD signals performance. You may alter the measurement parameters for specific analysis.

This analyzer makes the following 10 measurements providing power measurements and modulation analysis for the LTE TDD signals:

- Modulation Analysis
- Channel Power
- Adjacent Channel Power (ACP)
- Spectrum Emission Mask
- Spurious Emissions
- Occupied BW
- Power Stat CCDF
- **Monitor Spectrum**
- IQ Waveform (Time Domain)
- Transmit On/Off Power
- Conformance EVM

About the LTE TDD Measurement Application

# **4 Programming the Analyzer**

This chapter provides introductory information about the programming documentation included with your product.

# **What Programming Information is Available?**

The X-Series Documentation can be accessed through the Additional Documentation page in the instrument Help system and is included on the Documentation CD shipped with the instrument. It can also be found in the instrument at: C:\ProgramsFiles\Agilent\SignalAnalysis\ Infrastructure\Help\otherdocs[, or online at: http://www.agilent.com/find/mxa\\_manuals.](http://www.agilent.com/find/mxa_manuals)

The following resources are available to help you create programs for automating your X-Series measurements:

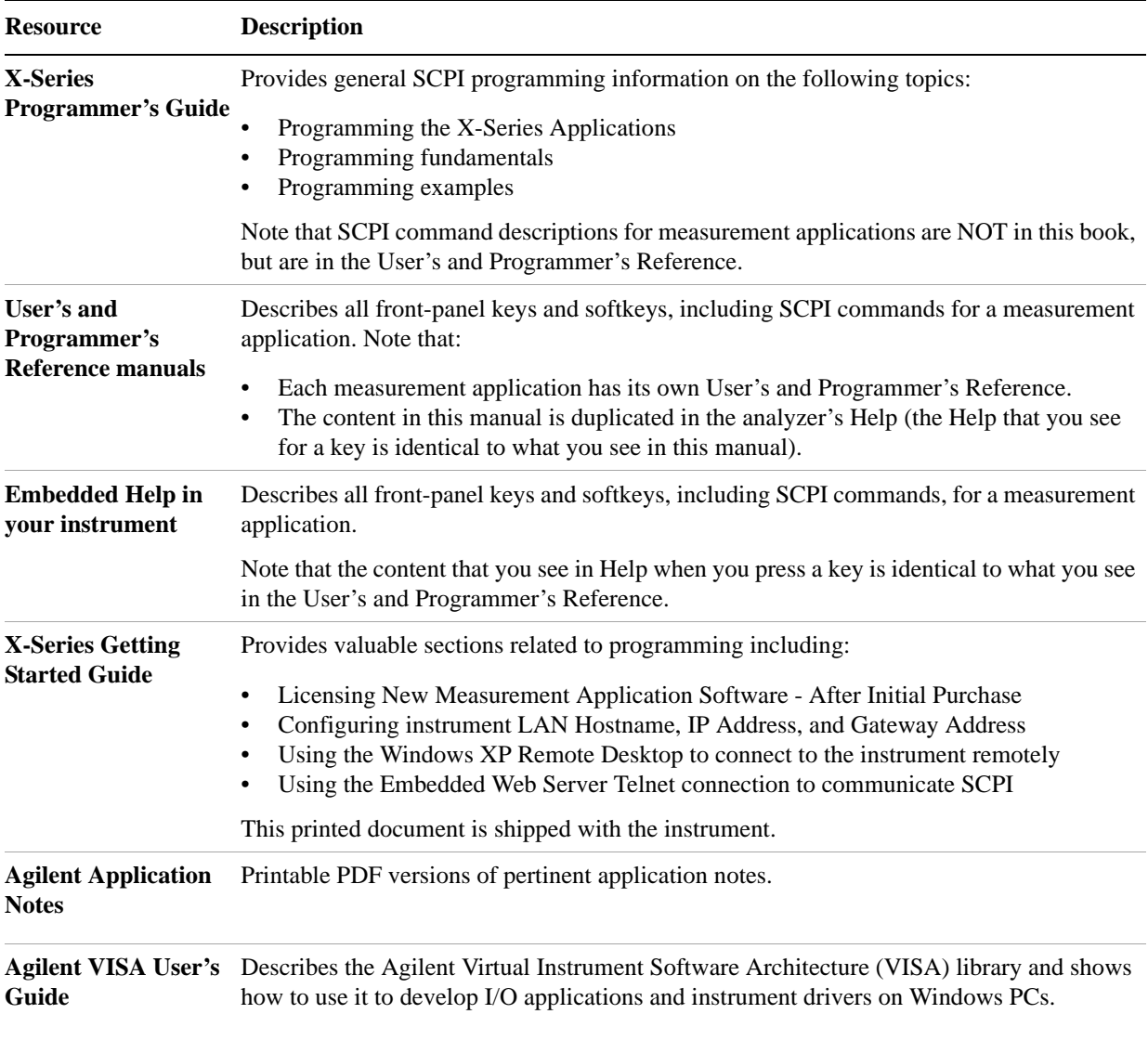

## **IEEE Common GPIB Commands**

Numeric values for bit patterns can be entered using decimal or hexi-decimal representations. (that is,. 0 to 32767 is equivalent to #H0 to #H7FFF).

#### **Calibration Query**

\*CAL? Performs a full alignment and returns a number indicating the success of the alignment. A zero is returned if the alignment is successful. A one is returned if any part of the alignment fails. The equivalent SCPI command is CALibrate[:ALL]?

See ["Alignments" on page 239](#page-238-0) for details of \*CAL?.

#### **Clear Status**

Clears the status byte register. It does this by emptying the error queue and clearing all bits in all of the event registers. The status byte register summarizes the states of the other registers. It is also responsible for generating service requests.

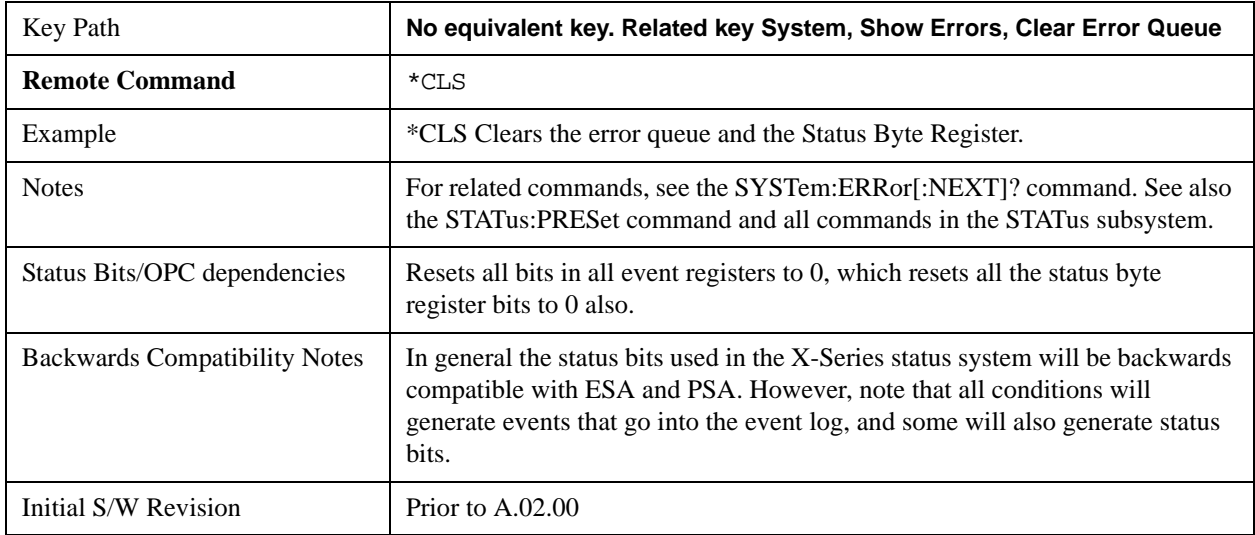

#### **Standard Event Status Enable**

Selects the desired bits from the standard event status enable register. This register monitors I/O errors and synchronization conditions such as operation complete, request control, query error, device dependent error, status execution error, command error, and power on. The selected bits are OR'd to become a summary bit (bit 5) in the byte register which can be queried.

The query returns the state of the standard event status enable register.

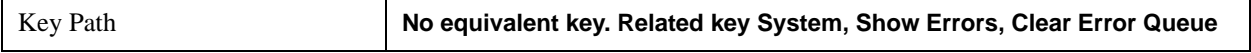

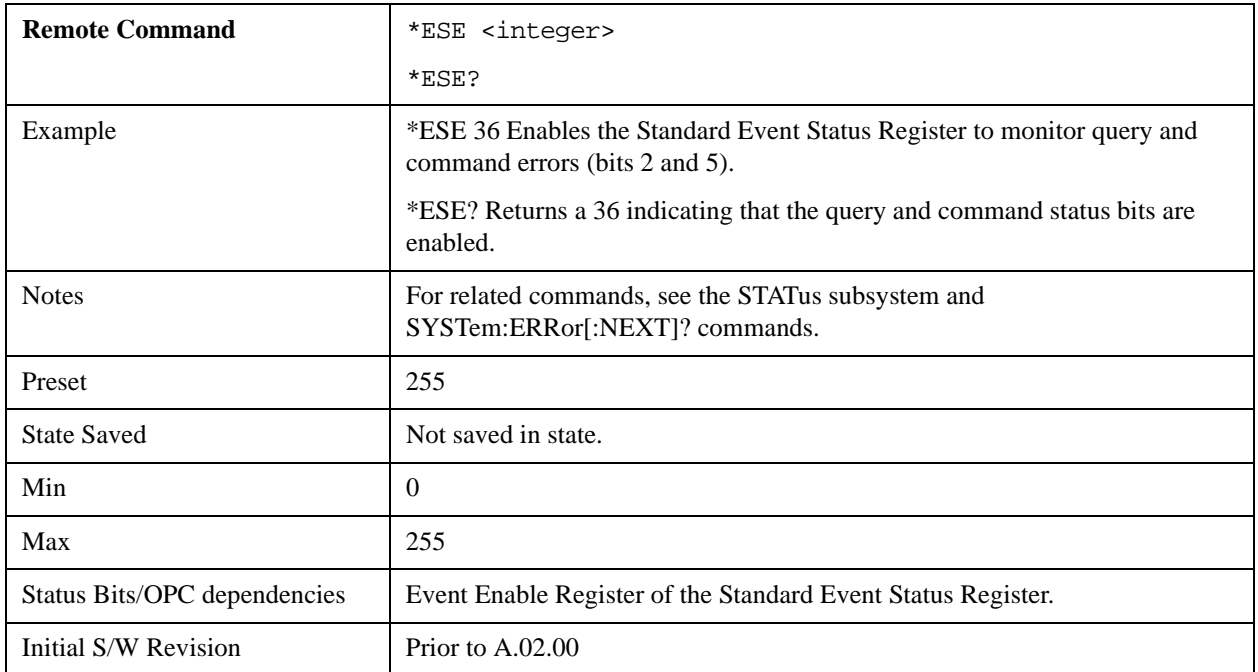

#### **Standard Event Status Register Query**

Queries and clears the standard event status event register. (This is a destructive read.) The value returned is a hexadecimal number that reflects the current state (0/1) of all the bits in the register.

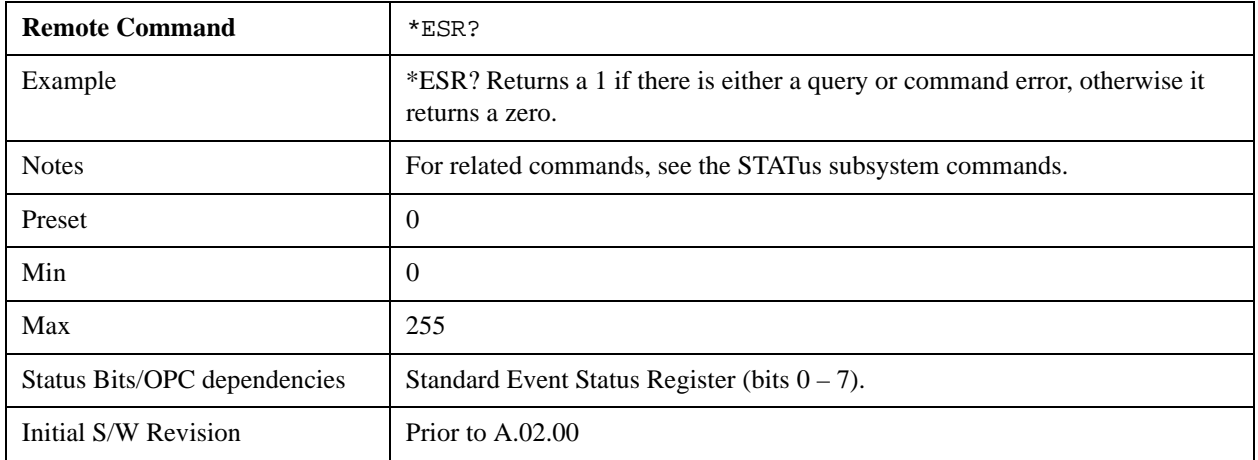

#### **Identification Query**

Returns a string of instrument identification information. The string will contain the model number, serial number, and firmware revision.

The response is organized into four fields separated by commas. The field definitions are as follows:

- Manufacturer
- Model
- Serial number
- Firmware version

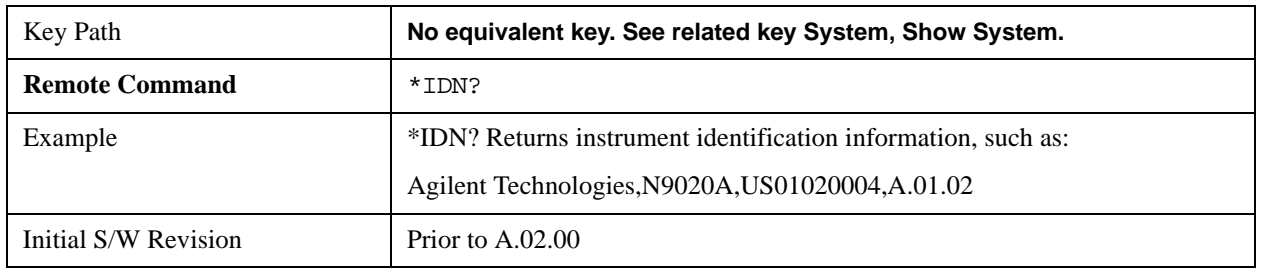

#### **Instrument Model Number**

ID? - Returns a string of the instrument identification. The string will contain the model number.

When in Remote Language compatibility mode the query will return the model number of the emulated instrument, when in any other mode the returned model number will be that of the actual hardware.

#### **Operation Complete**

The \*OPC command sets bit 0 in the standard event status register (SER) to "1" when pending operations have finished, that is when all overlapped commands are complete. It does not hold off subsequent operations. You can determine when the overlapped commands have completed either by polling the OPC bit in SER, or by setting up the status system such that a service request (SRQ) is asserted when the OPC bit is set.

The \*OPC? query returns a "1" after all the current overlapped commands are complete. So it holds off subsequent commands until the "1" is returned, then the program continues. This query can be used to synchronize events of other instruments on the external bus.

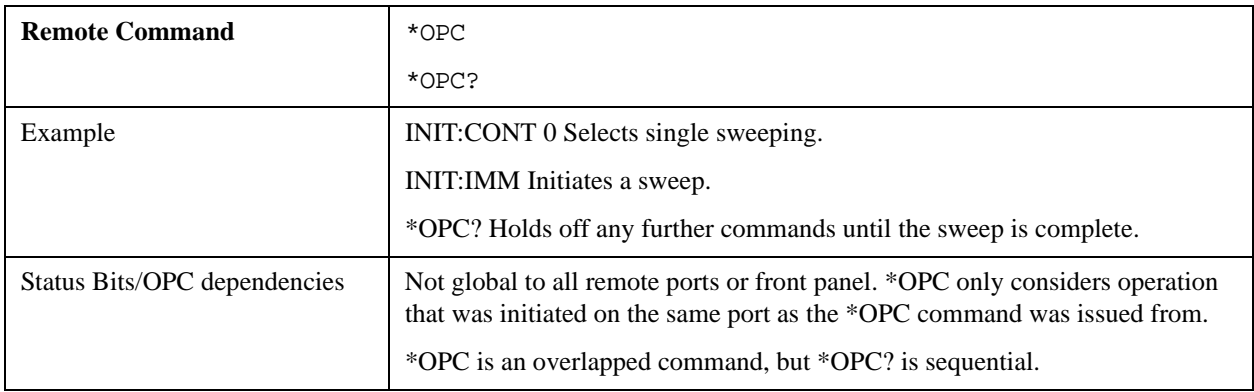

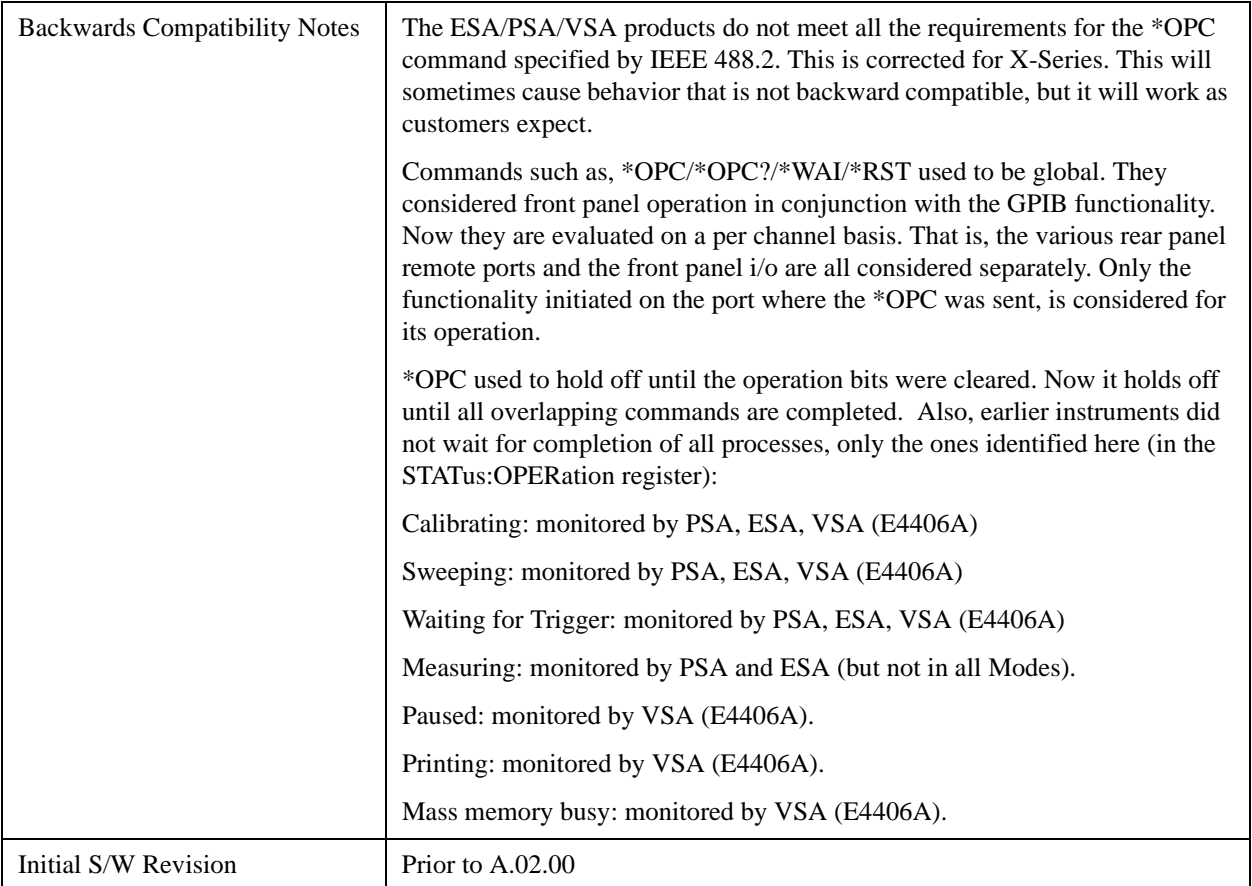

#### **Query Instrument Options**

Returns a string of all the installed instrument options. It is a comma separated list with quotes, such as: "503,P03,PFR".

To be IEEE compliant, this command should return an arbitrary ascii variable that would not begin and end with quotes. But the quotes are needed to be backward compatible with previous SA products and software. So, the actual implementation will use arbitrary ascii. But quotes will be sent as the first and last ascii characters that are sent with the comma-separated option list.

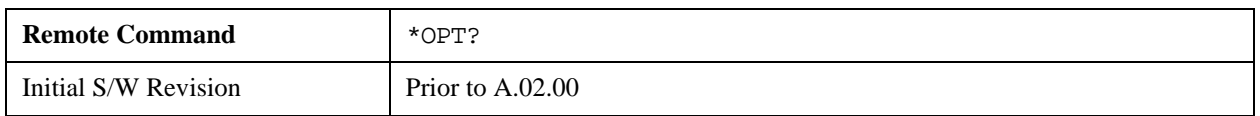

#### **Recall Instrument State**

This command recalls the instrument state from the specified instrument memory register.

- If the state being loaded has a newer firmware revision than the revision of the instrument, no state is recalled and an error is reported
- If the state being loaded has an equal firmware revision than the revision of the instrument, the state will be loaded.

• If the state being loaded has an older firmware revision than the revision of the instrument, the instrument will only load the parts of the state that apply to the older revision.

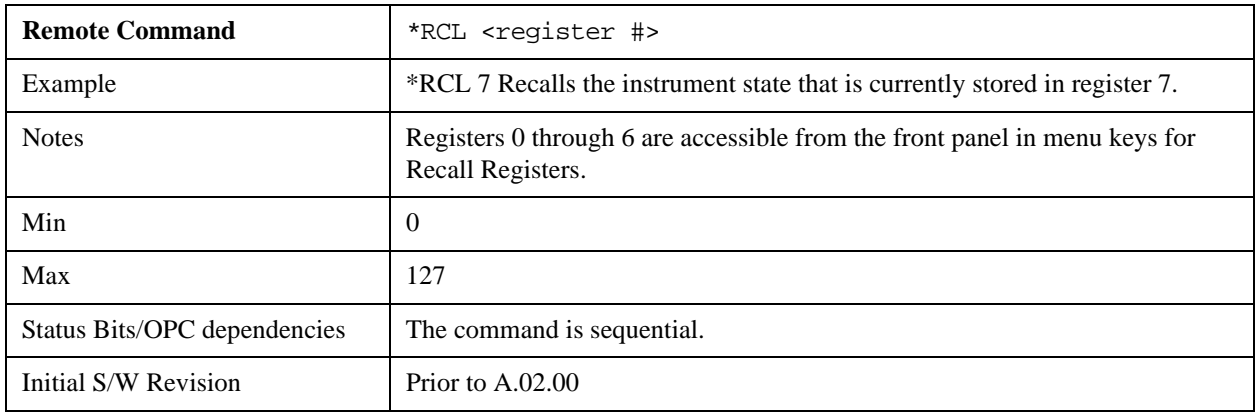

#### **Save Instrument State**

This command saves the current instrument state and mode to the specified instrument memory register.

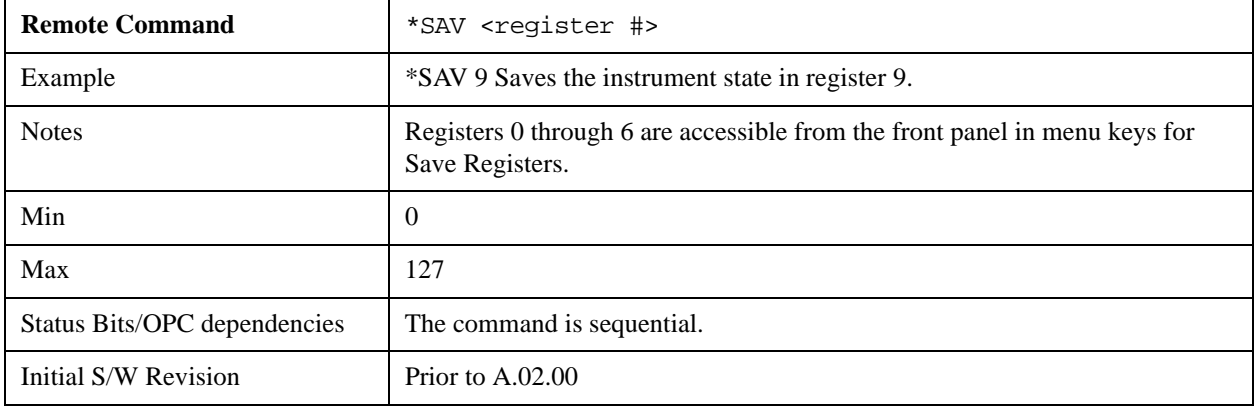

#### **Service Request Enable**

This command enables the desired bits of the service request enable register.

The query returns the value of the register, indicating which bits are currently enabled.

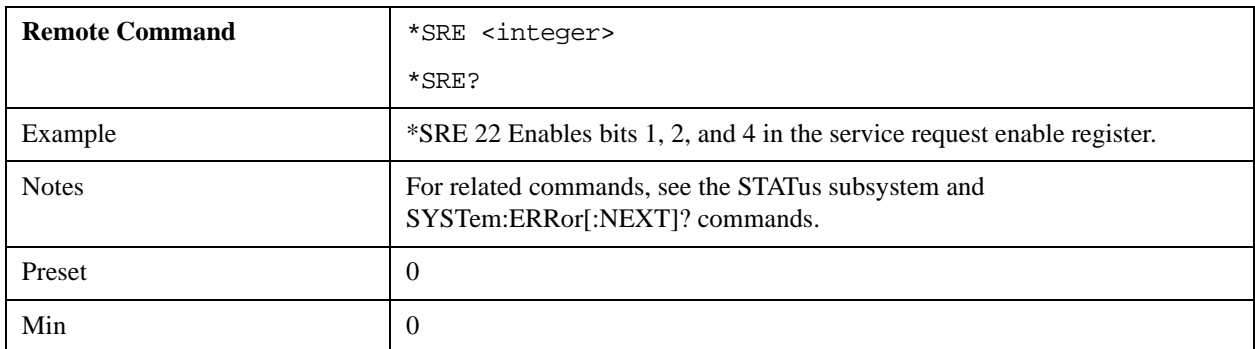

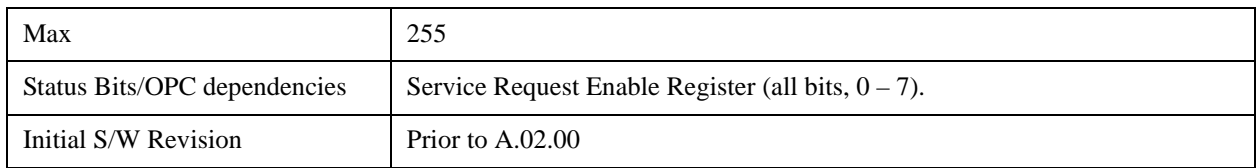

#### **Status Byte Query**

Returns the value of the status byte register without erasing its contents.

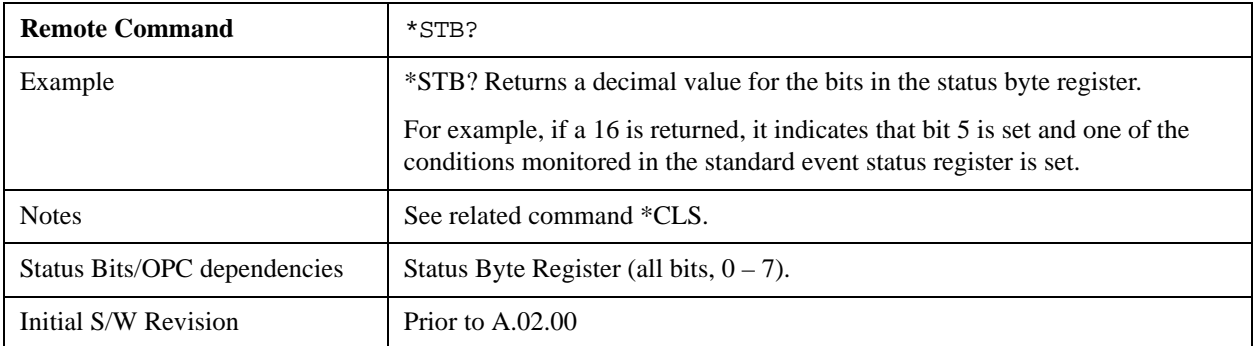

#### **Trigger**

This command triggers the instrument. Use the :TRIGger[:SEQuence]:SOURce command to select the trigger source.

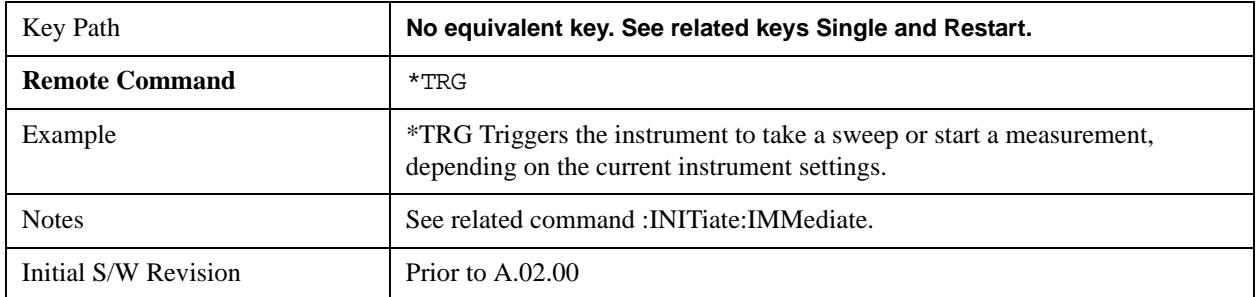

#### **Self Test Query**

This query performs the internal self-test routines and returns a number indicating the success of the testing. A zero is returned if the test is successful, 1 if it fails.

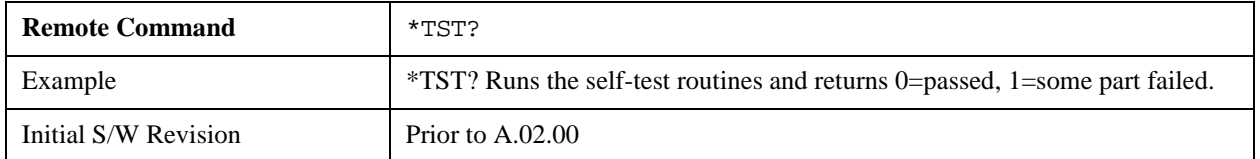

#### **Wait-to-Continue**

This command causes the instrument to wait until all overlapped commands are completed before

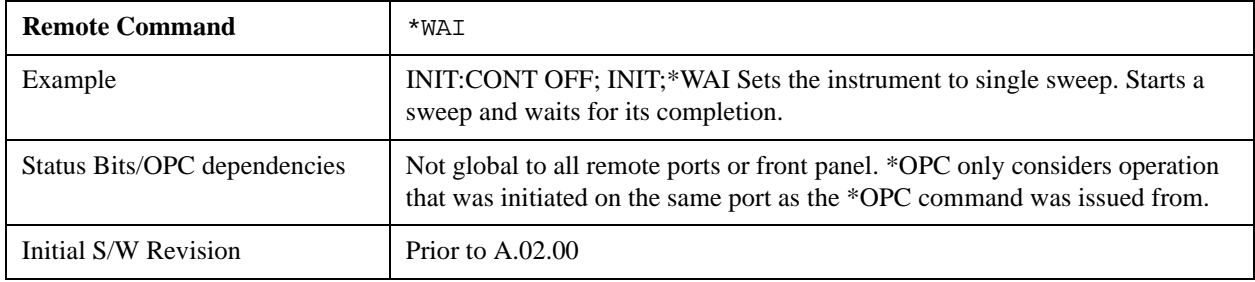

executing any additional commands. There is no query form for the command.

# **5 System Functions**

### **File**

Opens a menu that enables you to access various standard and custom Windows functions. Press any other front-panel key to exit

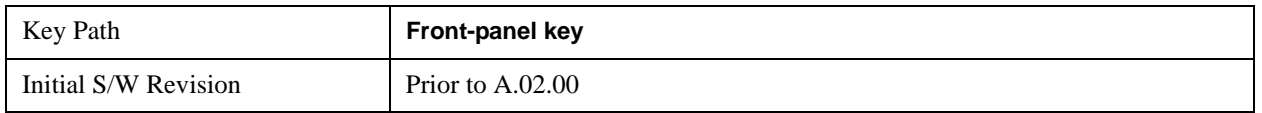

#### **File Explorer**

Opens the standard Windows File Explorer. The File Explorer opensin the My Documents directory for the current user.

The File Explorer is a separate Windows application, so to return to the analyzer once you are in the File Explorer, you may either:

Exit the File Explorer by clicking on the red X in the upper right hand corner, with a mouse

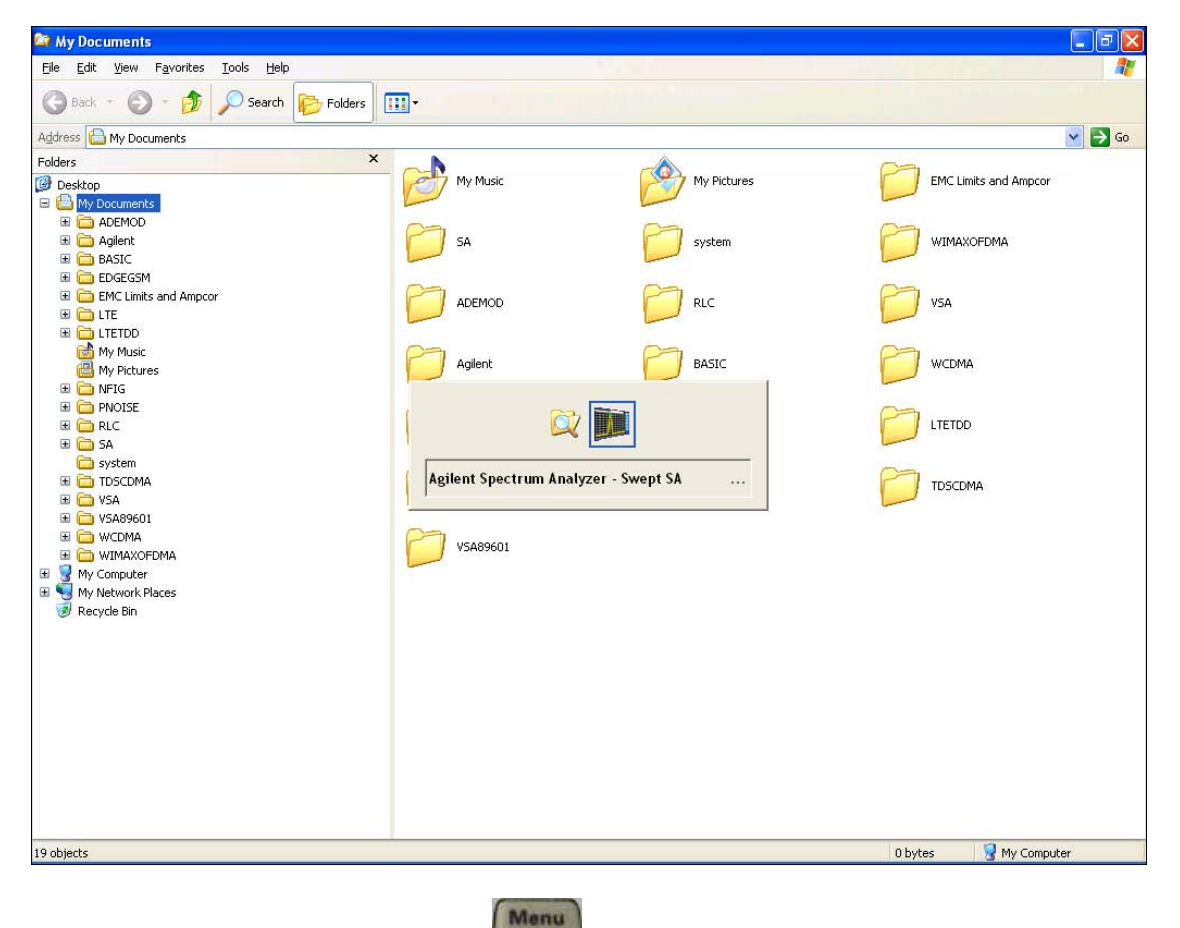

Or use Alt-Tab: press and hold the Alt key and press and release the Tab key until the Analyzer

logo is showing in the window in the center of the screen, as above, then release the Alt key.

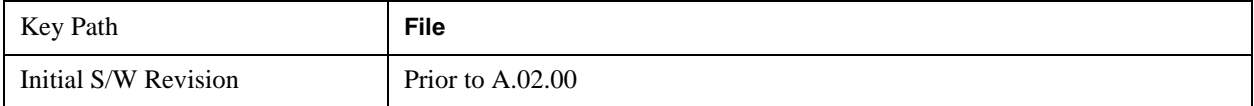

#### **Page Setup**

The Page Setup key brings up a Windows Page Setup dialog that allows you to control aspects of the pages sent to the printer when the PRINT hardkey is pressed.

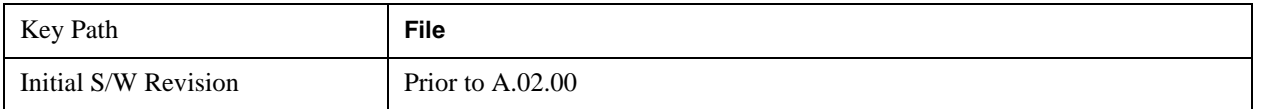

Paper size, the printer paper source, the page orientation and the margins are all settable. Just like any standard Windows dialog, you may navigate the dialog using front-panel keys, or a mouse. There are no SCPI commands for controlling these parameters.

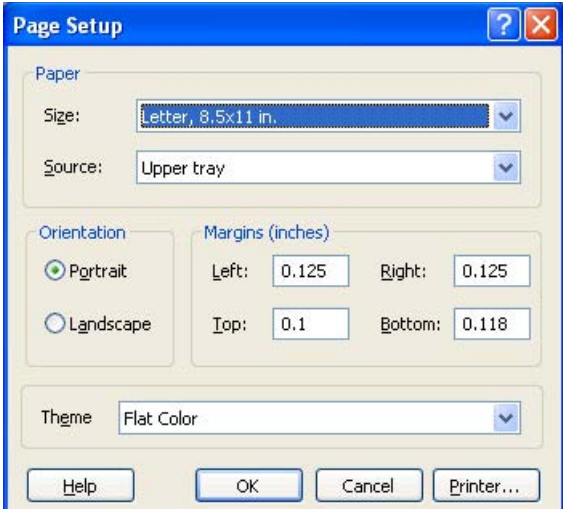

Also contained in this dialog is a drop-down control that lets you select the Theme to use when printing. For more on Themes, see information under View/Display, Display, System Display Settings, Theme. The Theme control has a corresponding SCPI command.

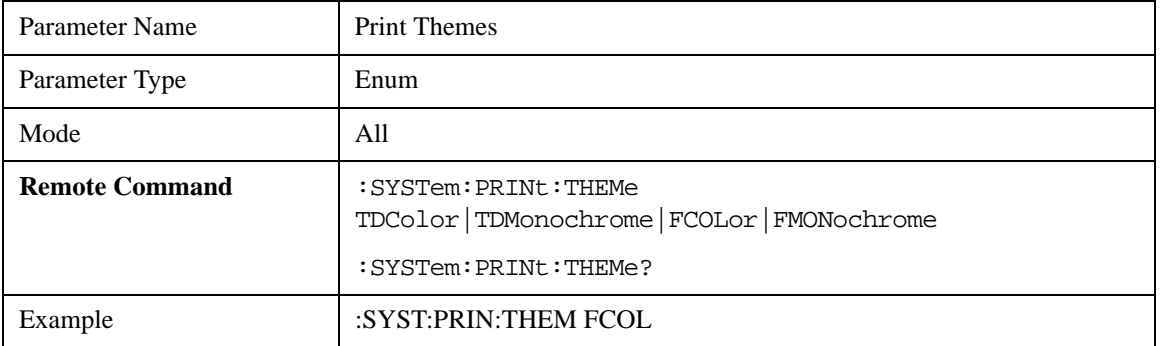

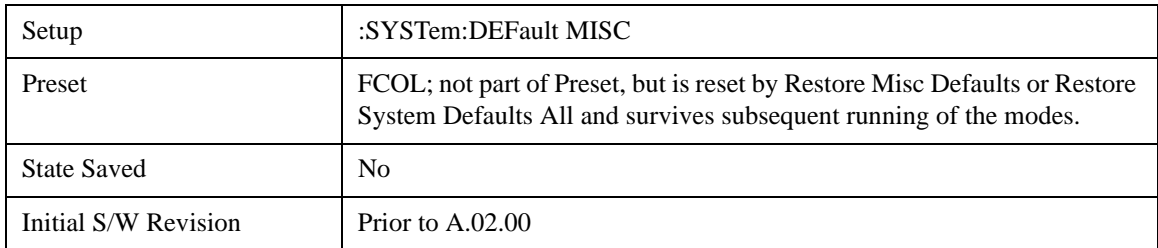

#### **Print**

The Print key opens a Print dialog for configured printing ( for example, to the printer of your choice). Refer to your Microsoft Windows Operating System manual for more information.

#### **Maximize/Restore Down**

These keys allow the Instrument Application to be maximized and then restored to its prior state. Only one of the two keys is visible at a time. When not already maximized the Maximize Application key is visible, and when maximized, the Restore Down Application key is visible and replaces the Maximize Application key.

#### **Maximize**

This key allows you to Maximize the Instrument Application, which causes the analyzer display to fill the screen. Once the application is maximized, this key is replaced by the Restore Down key.

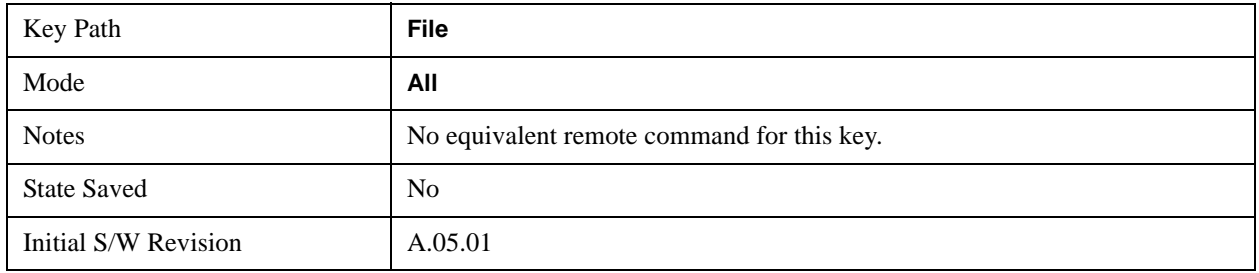

#### **Restore Down**

This key allows you to Restore Down the Instrument Application and reverses the action taken by Maximize. This key is only visible when the application has been maximized, and after the Restore Down action has been completed this key is replaced by the Maximize key.

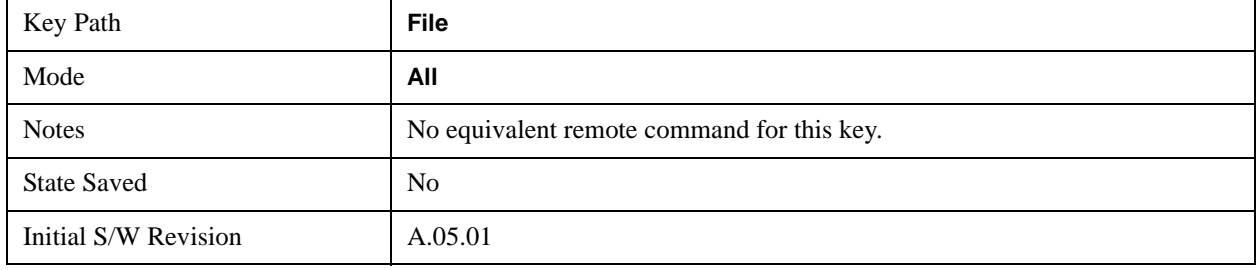
# **Minimize**

The Minimize key causes the analyzer display to disappear down into the task bar, allowing you to see

the Windows Desktop. You can use Alt-Tab ( press and hold the Alt key and press and release the Tab key) to restore the analyzer display.

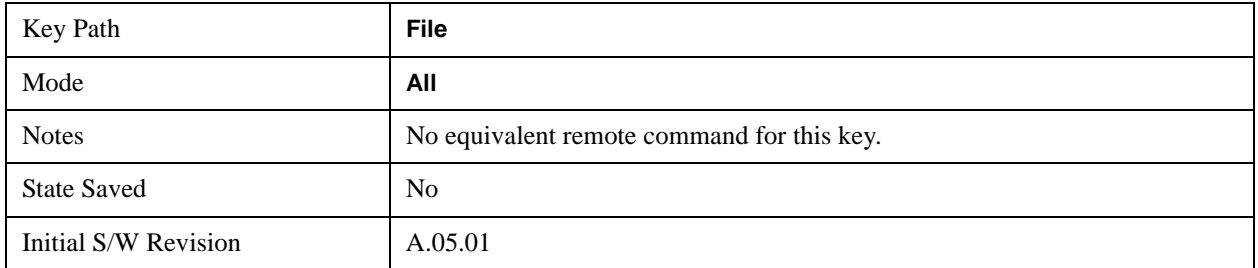

# **Exit**

This key, when pressed, will exit the Instrument Application. A dialog box is used to confirm that you intended to exit the application:

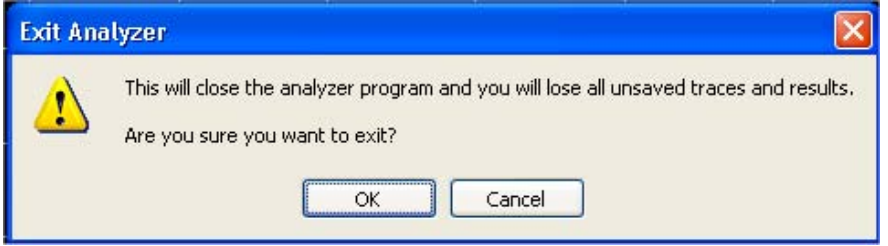

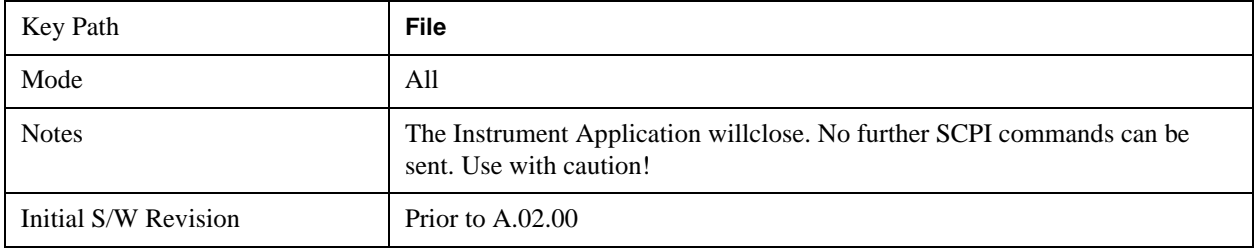

# **Mode Preset**

Returns the active mode to a known state.

Mode Preset does the following for the currently active mode:

- Aborts the currently running measurement.
- Brings up the default menu for the mode, with no active function.
- Sets measurement Global settings to their preset values for the active mode only.
- Activates the default measurement.
- Brings up the default menu for the mode.
- Clears the input and output buffers.
- Sets Status Byte to 0.

Mode Preset does not:

- Cause a mode switch
- Affect mode persistent settings
- Affect system settings

See ["How-To Preset" on page 183](#page-182-0) for more information.

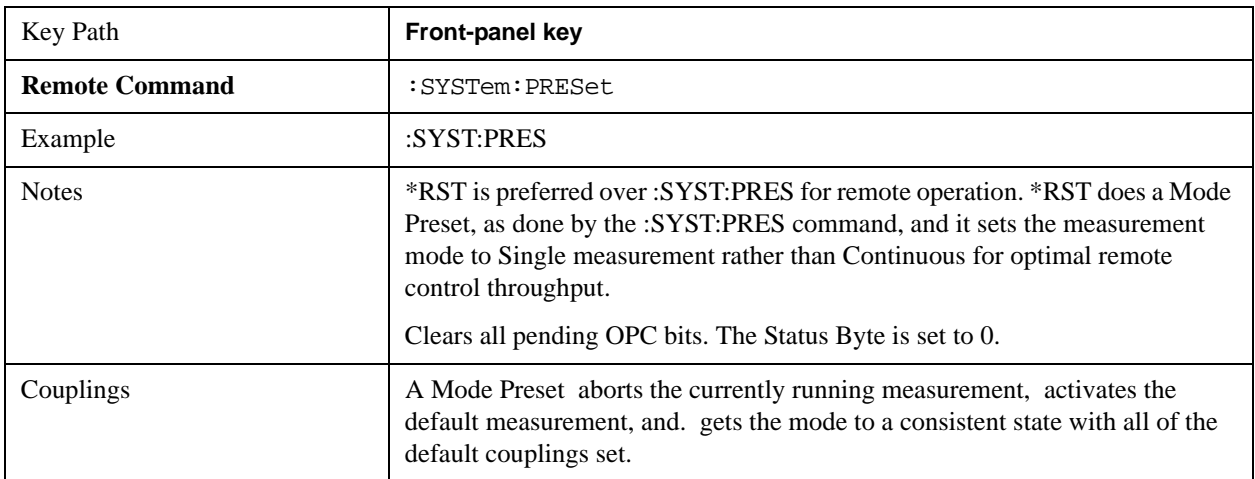

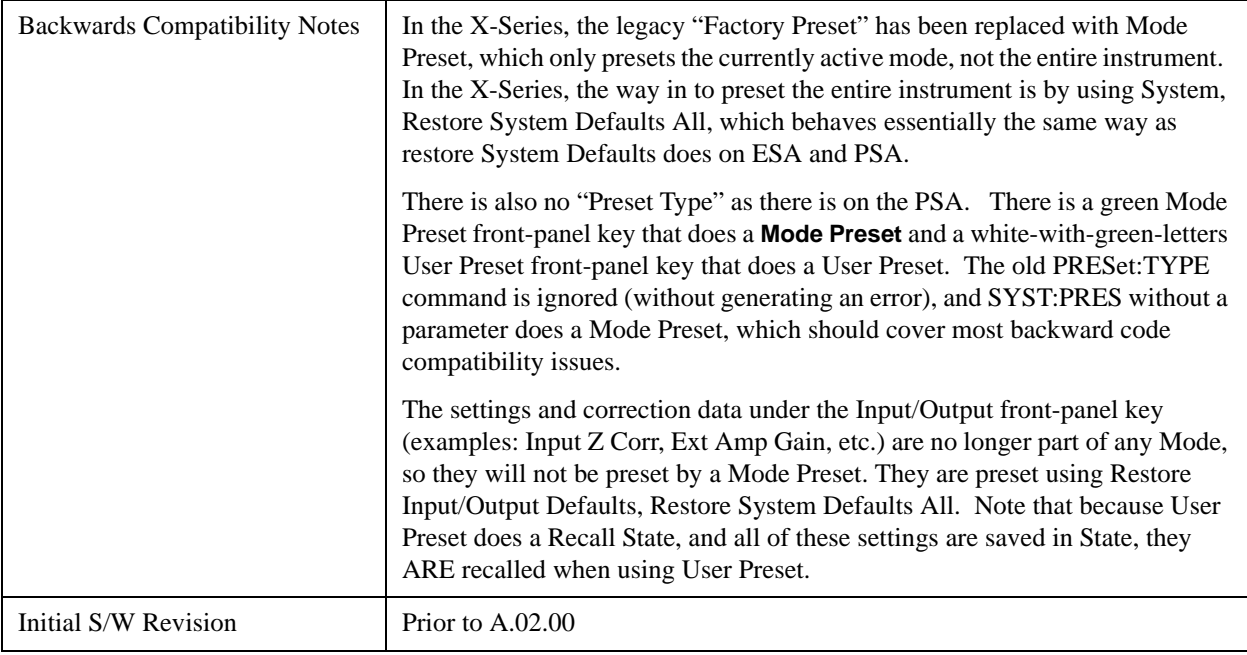

## <span id="page-182-0"></span>**How-To Preset**

The table below shows all possible presets, their corresponding SCPI commands and front-panel access (key paths). Instrument settings depend on the current measurement context. Some settings are local to the current measurement, some are global (common) across all the measurements in the current mode, and some are global to all the available modes. In a similar way, restoring the settings to their preset state can be done within the different contexts.

Auto Couple - is a measurement local key. It sets all Auto/Man parameter couplings in the measurement to Auto. Any Auto/Man selection that is local to other measurements in the mode will not be affected.

Meas Preset - is a measurement local key. Meas Preset resets all the variables local to the current measurement except the persistent ones.

Mode Preset - resets all the current mode's measurement local and measurement global variables except the persistent ones.

Restore Mode Defaults - resets ALL the Mode variables (and all the Meas global and Meas local variables), including the persistent ones.

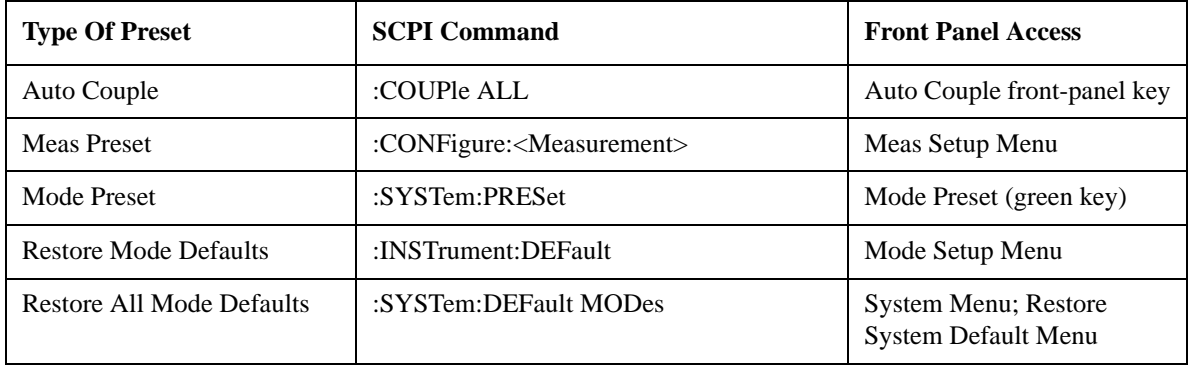

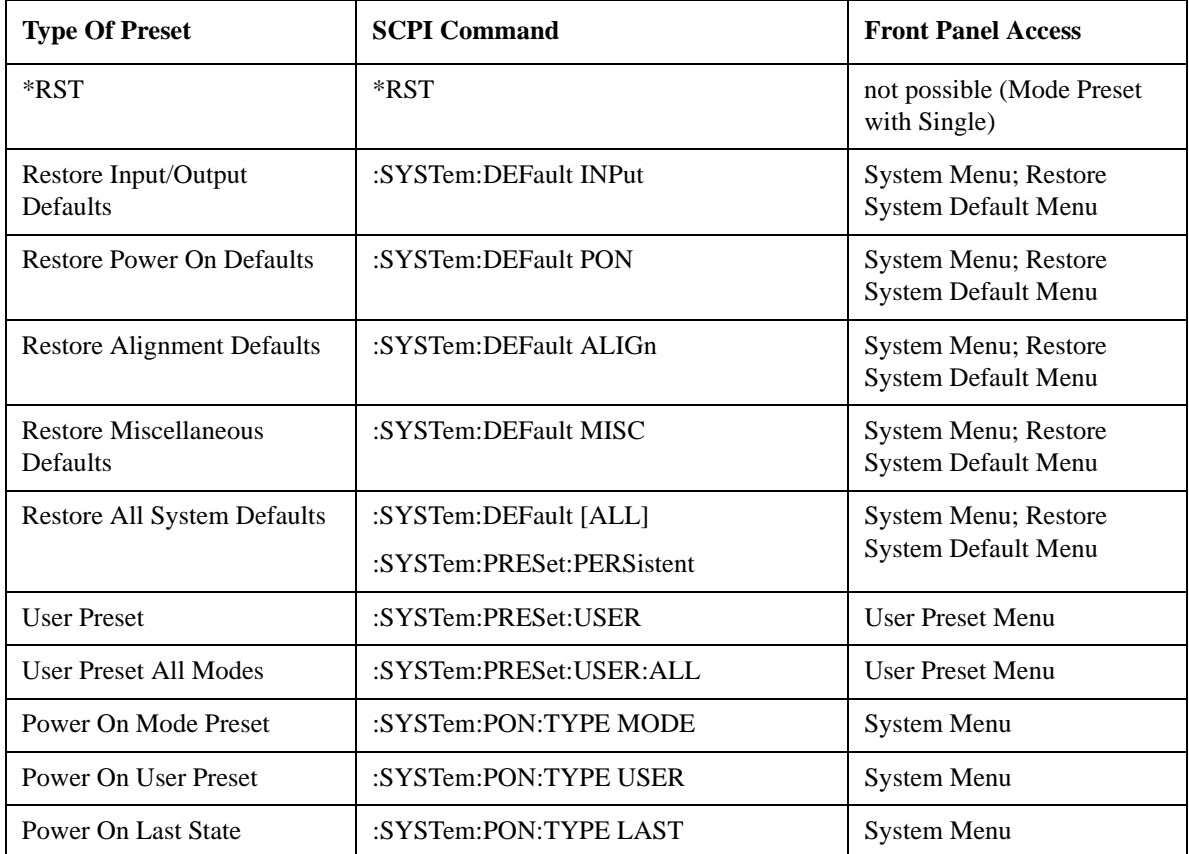

# **Restore Mode Defaults**

Resets the state for the currently active mode by resetting the mode persistent settings to their factory default values, clearing mode data and by performing a Mode Preset. This function will never cause a mode switch. This function performs a full preset for the currently active mode; whereas, Mode Preset performs a partial preset. Restore Mode Defaults does not affect any system settings. System settings are reset by the Restore System Defaults function. This function does reset mode data; as well as settings.

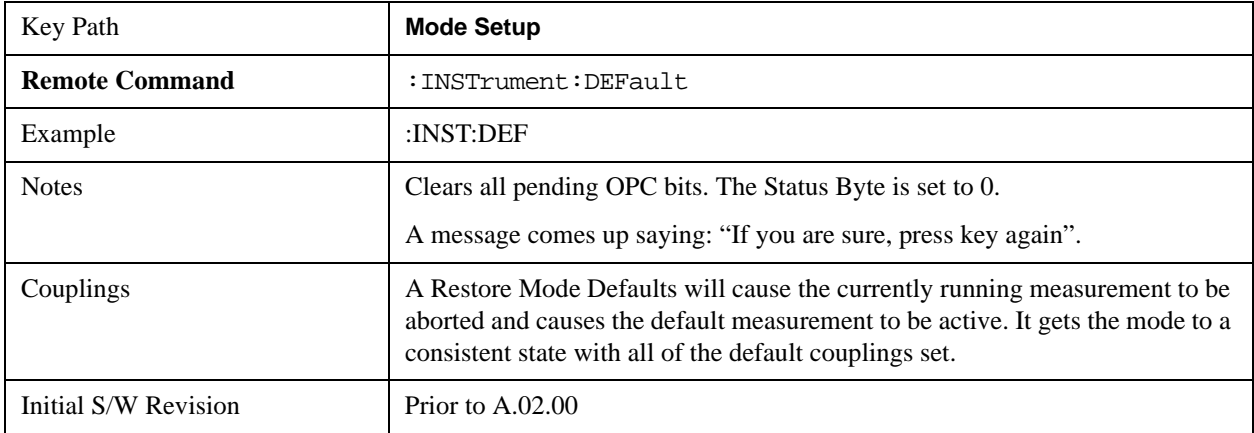

# **Meas Preset**

Resets the measurement local variables for the currently active measurement to their factory default values. The measurement settings that get reset are the same ones that are reset during a Mode Preset. This function keeps the instrument in the current measurement and the current mode and does not affect the settings for other measurements, but does abort the currently running measurement.

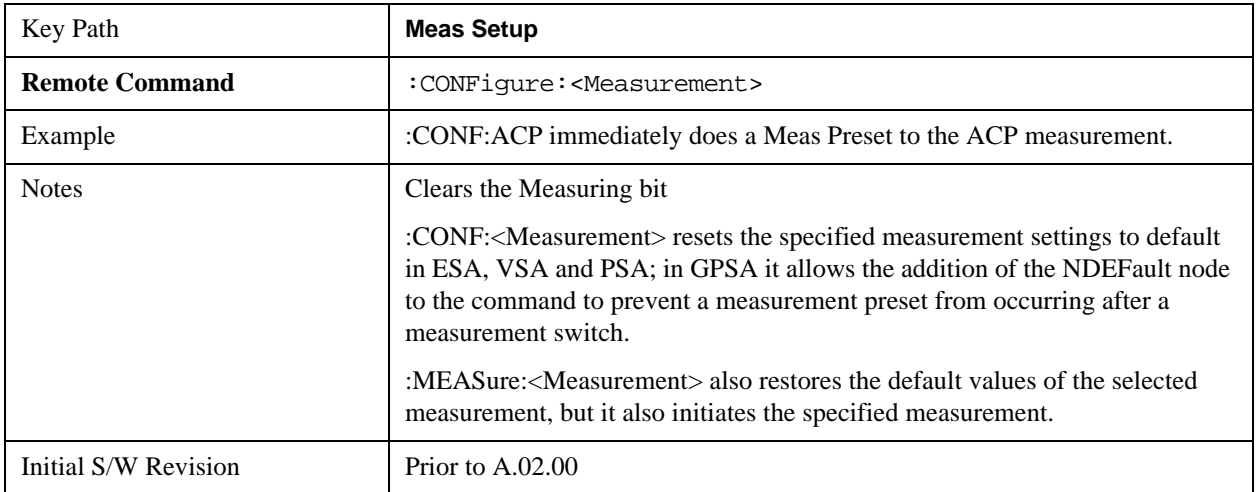

# **Preset Type (Remote Command Only)**

As stated in the Backward Compatibility section, to be compatible with ESA/PSA the PRESet:TYPE command will be implemented as a no-op.

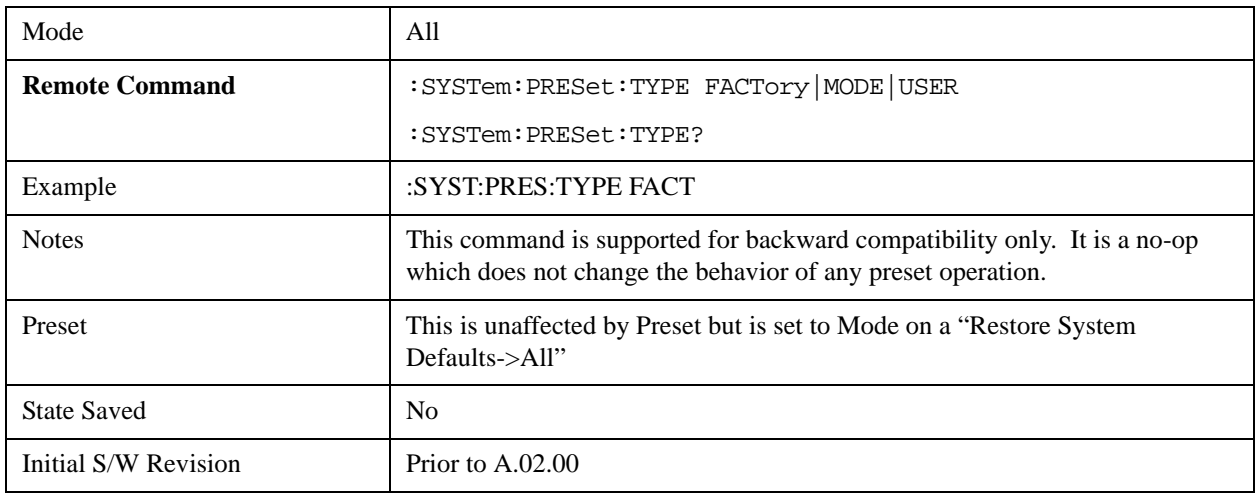

# **\*RST (Remote Command Only)**

\*RST is equivalent to :SYST:PRES;:INIT:CONT OFF which is a Mode Preset in the Single measurement state. This remote command is preferred over Mode Preset remote command - :SYST:PRES, as optimal remote programming occurs with the instrument in the single measurement state.

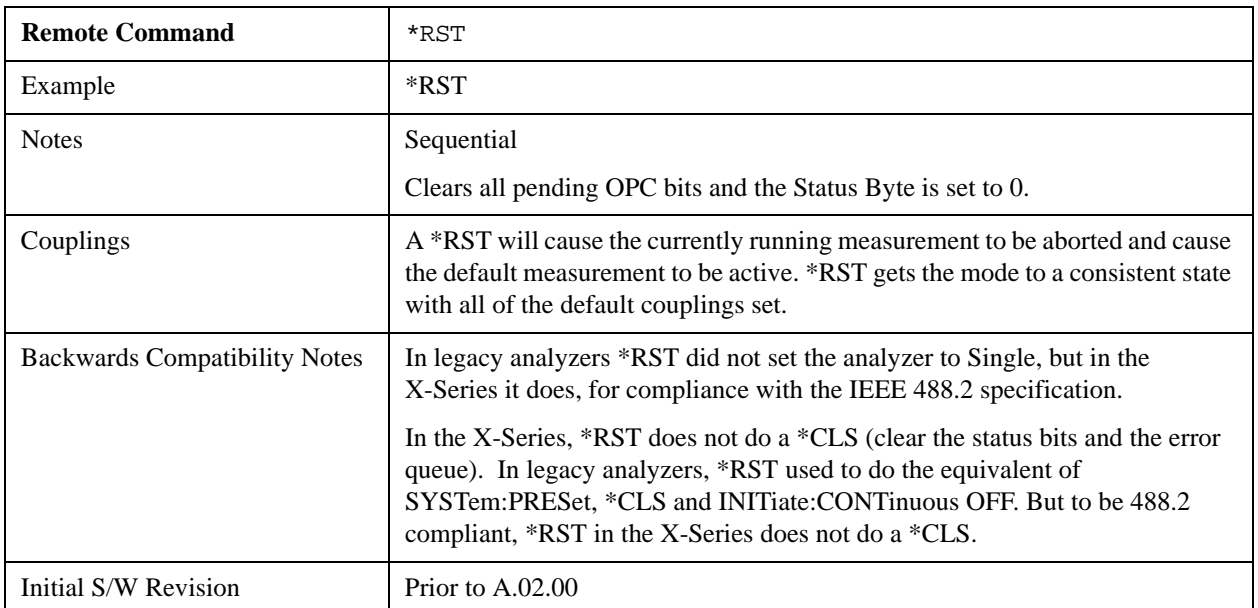

# **Print**

This front-panel key is equivalent to performing a File, Print, OK. It immediately performs the currently configured Print to the Default printer.

The :HCOPy command is equivalent to pressing the PRINT key. The HCOPy:ABORt command can be used to abort a print which is already in progress. Sending HCOPy:ABORt will cause the analyzer to stop sending data to the printer, although the printer may continue or even complete the print, depending on how much data was sent to the printer before the user sent the ABORt command.

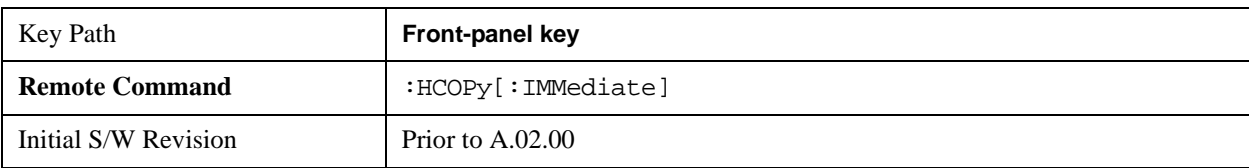

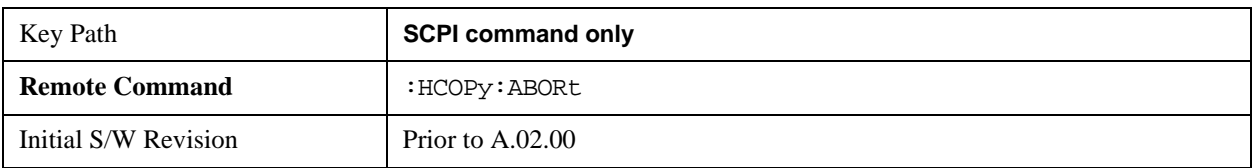

# **Quick Save**

The Quick Save front-panel key repeats the most recent save that was performed from the Save menu, with the following exceptions:

Register saves are not remembered as Saves for the purpose of the Quick Save function

If the current measurement does not support the last non-register save that was performed, an informational message is generated, "File type not supported for this measurement"

Quick Save repeats the last type of qualified save (that is, a save qualified by the above criteria) in the last save directory by creating a unique filename using the Auto File Naming algorithm described below.

If Quick Save is pressed after startup and before any qualified Save has been performed, the Quick Save function performs a Screen Image save using the current settings for Screen Image saves (current theme, current directory), which then becomes the "last save" for the purpose of subsequent Quick Saves.

The Auto File Naming feature automatically generates a file name for use when saving a file. The filename consists of a prefix and suffix separated by a dot, as is standard for the Windows® file system. A default prefix exists for each of the available file types:

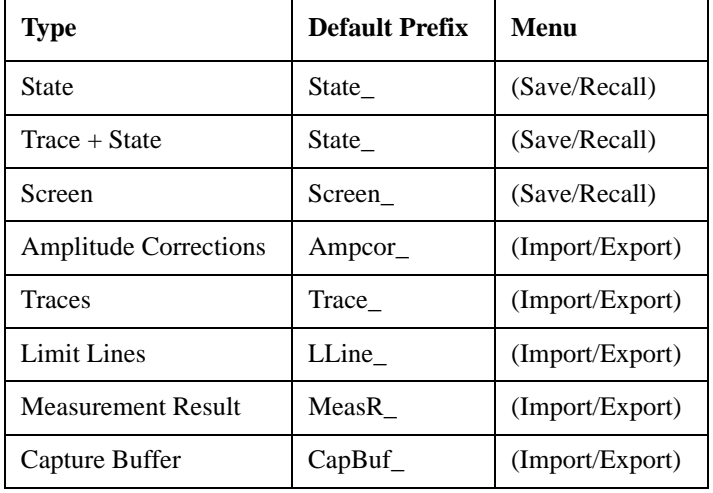

A four digit number is appended to the prefix to create a unique file name. The numbering sequence starts at 0000 within each Mode for each file type and updates incrementally to 9999, then wraps to 0000 again. It remembers where it was through a Mode Preset and when leaving and returning to the Mode. It is reset by Restore Misc Defaults and Restore System Defaults and subsequent running of the instrument application. So, for example, the first auto file name generated for State files is State\_0000.state. The next is State\_0001, and so forth.

One of the key features of Auto File Name is that we guarantee that the Auto File Name will never conflict with an existing file.The algorithm looks for the next available number. If it gets to 9999, then it looks for holes. If it find no holes, that is no more numbers are available, it gives an error.

For example, if when we get to State\_0010.state there is already a State\_0010.state file in the current directory, it advances the counter to State  $0011$ . state to ensure that no conflict will exist (and then it verifies that State 0011.state also does not exist in the current directory and advances again if it does, and so forth).

If you enter a file name for a given file type, then the prefix becomes the filename you entered instead of the default prefix, followed by an underscore. The last four letters (the suffix) are the 4-digit number.

For example, if you save a measurement results file as "fred.csv", then the next auto file name chosen for a measurement results save will be fred\_0000.csv.

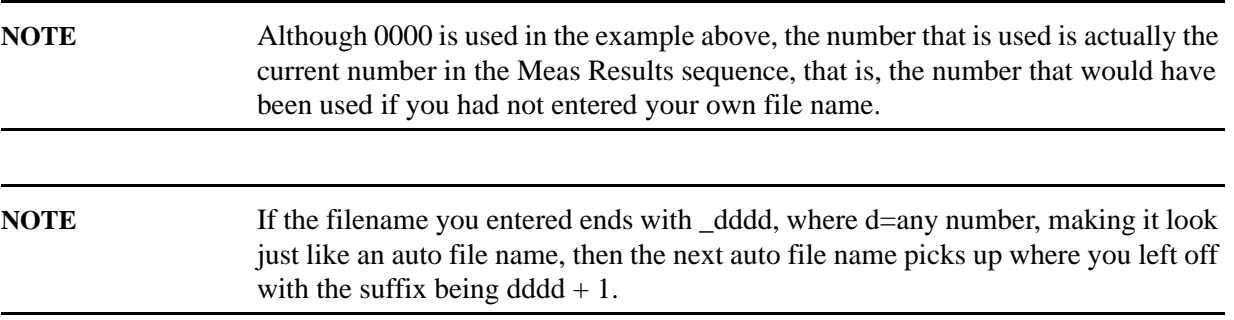

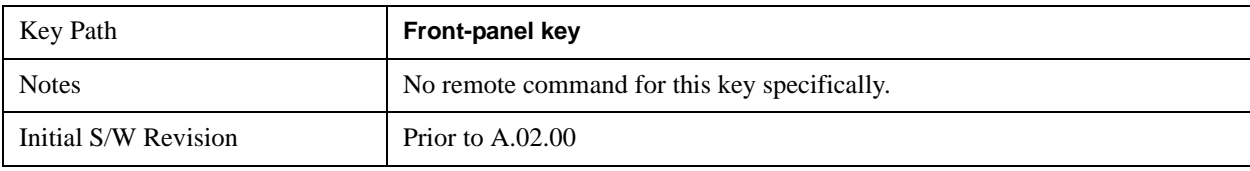

# **Recall**

In the LTE FDD/TDD modes, four types of recall functions are available under the Data menu: "Limit Mask", "E-UTRA Test Model", "Signal Studio Setup" and "Vector Signal Analyzer". "Limit Mask" enables setting of a preset limit mask for Power Suite-based measurements, and currently it is available for the SEM/ACP measurements with the LTE FDD/TDD modes. Recalling "E-UTRA Test Model" sets complicated RB settings for each Test Model for the Modulation Analysis and Conformance EVM measurements. Recalling "Signal Studio Setup" or "89600 Vector Signal Analyzer" enables you to recall parameters which have been set and saved on the external platform.

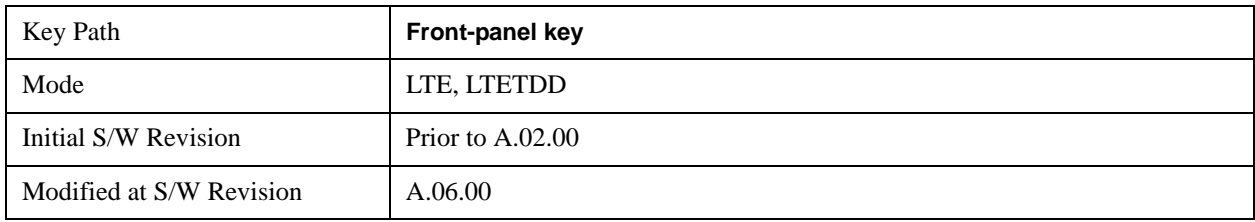

# **State**

Accesses a menu that enables you to recall a State that has previously been saved. Recalling a saved state returns the analyzer as close as possible to the mode context and may cause a mode switch if the file selected is not for the current active mode. A State file can be recalled from either a register or a file. Once you select the source of the recall in the State menu, the recall will occur.

See ["More Information" on page 190.](#page-189-0)

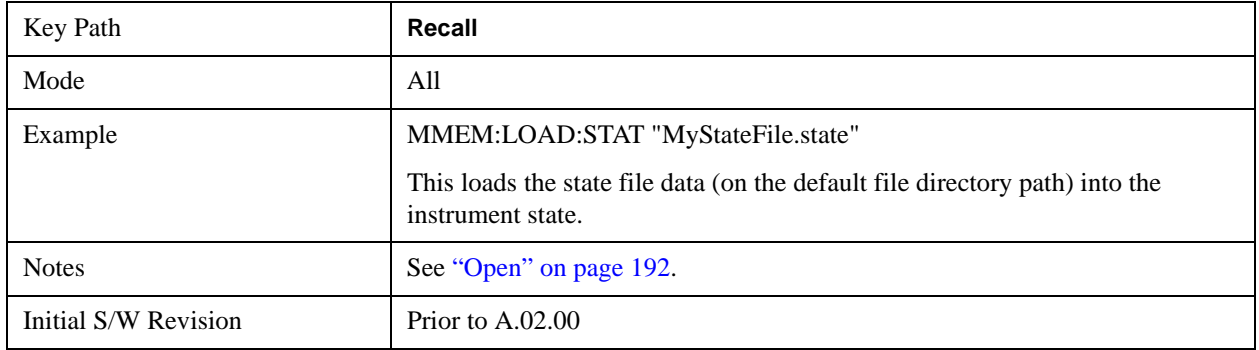

# <span id="page-189-0"></span>**More Information**

In measurements that support saving Traces, for example, Swept SA, the Trace data is saved along with the State in the State file. When recalling the State, the Trace data is recalled as well. Traces are recalled exactly as they were stored, including the writing mode and update and display modes. If a Trace was updating and visible when the State was saved, it will come back updating and visible,and its data will be rewritten right away. When you use State to save and recall traces, any trace whose data must be preserved should be placed in View or Blank mode before saving.

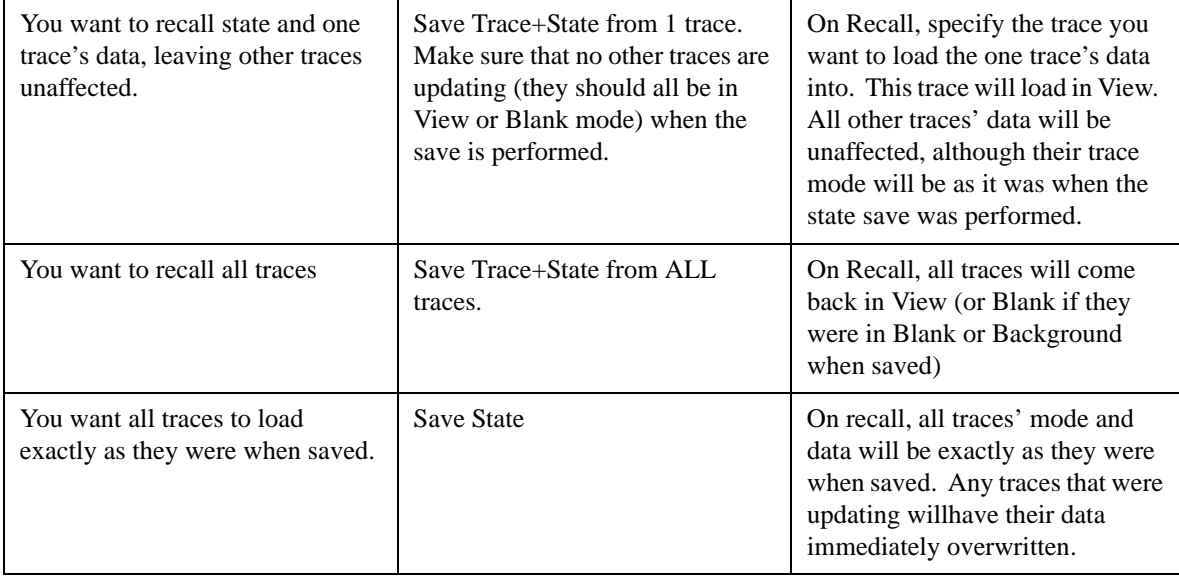

The following table describes the Trace Save and Recall possibilities:

#### **Register 1 thru Register 6**

Selecting any one of these register keys causes the State of the mode from the specified Register to be recalled. Each of the register keys annotates whether it is empty or at what date and time it was last modified.

Registers are shared by all modes, so recalling from any one of the 6 registers may cause a mode switch to the mode that was active when the save to the Register occurred.

After the recall completes, the message "Register <register number> recalled" appears in the message bar. If you are in the Spectrum Analyzer Mode, and you are recalling a register that was saved in the Spectrum Analyzer Mode, then after the recall, you will still be in the Recall Register menu. If the Recall causes you to switch modes, then after the Recall, you will be in the Frequency menu.

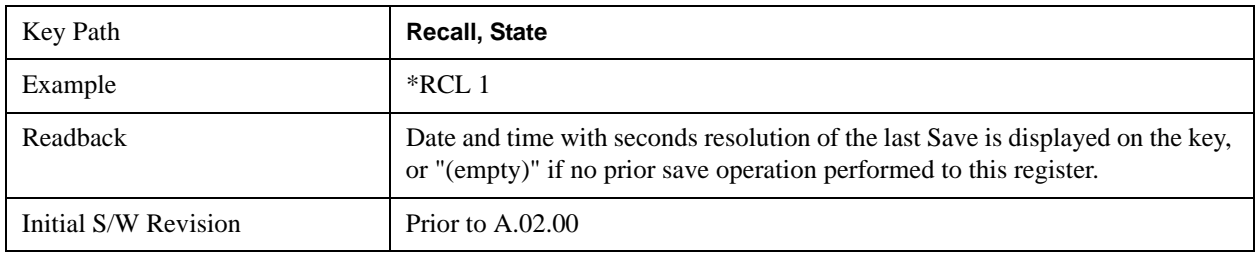

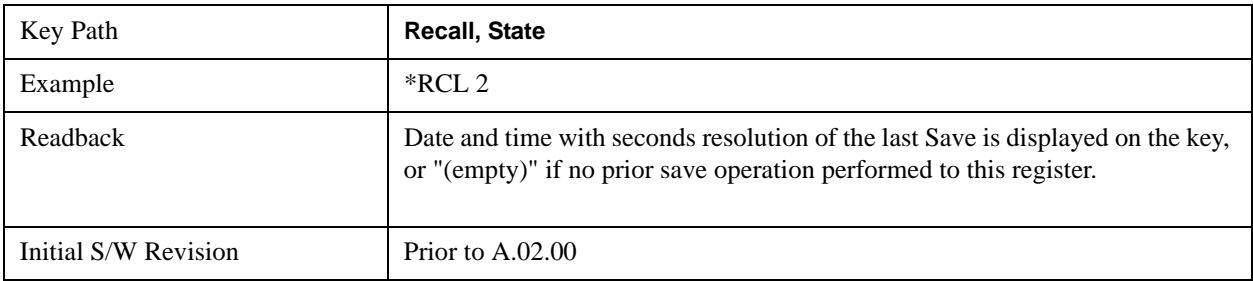

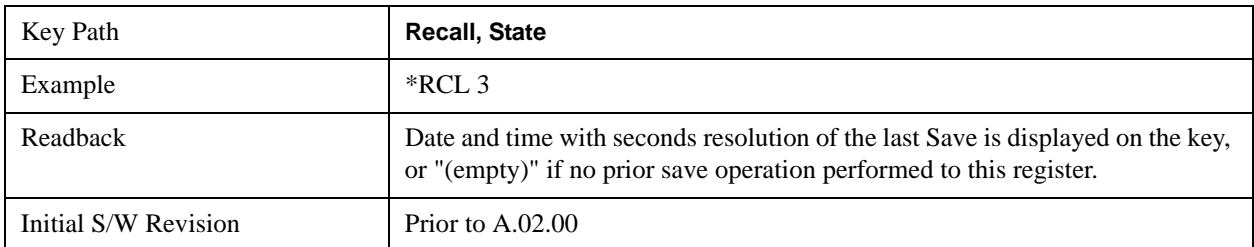

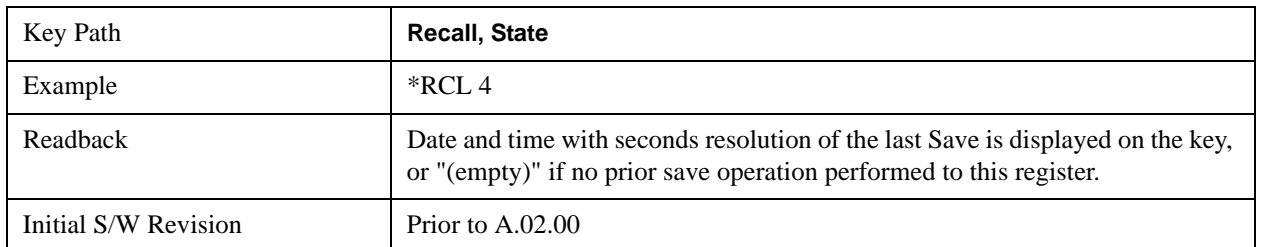

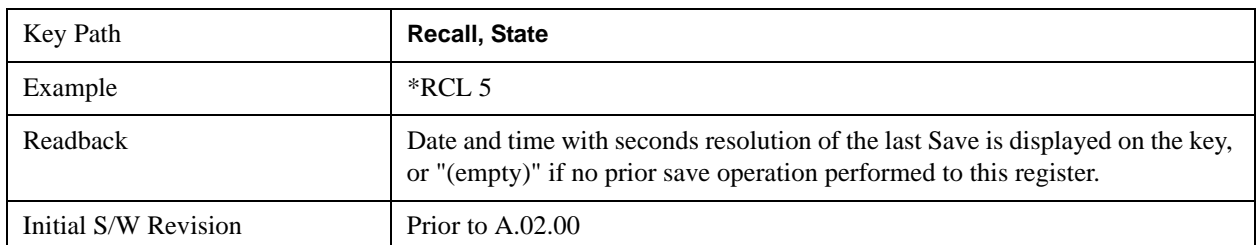

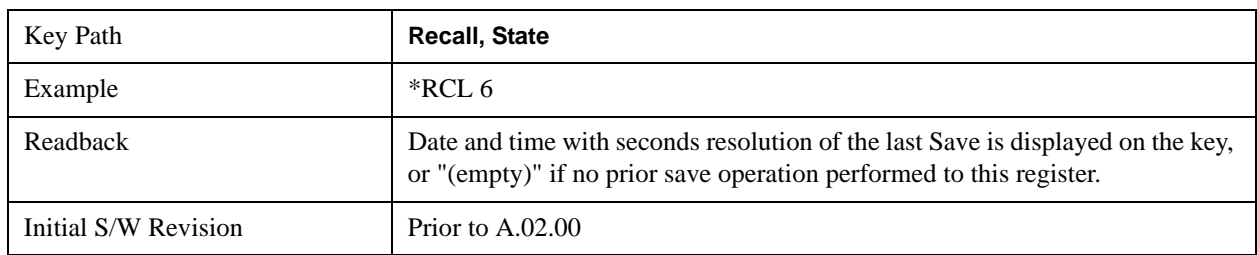

## **From File\ File Open**

Brings up the standard Windows® File Open dialog and its corresponding key menu.

When you first enter this dialog, the State File default path is in the Look In: box in this File Open dialog. The File Open dialog is loaded with the file information related to the State Save Type. The first \*.state file is highlighted. The only files that are visible are the \*.state files and the Files of type is \*.state, since .state is the file suffix for the State save type. For more details, refer to ["File Open Dialog and Menu" on](#page-198-0)  [page 199.](#page-198-0)

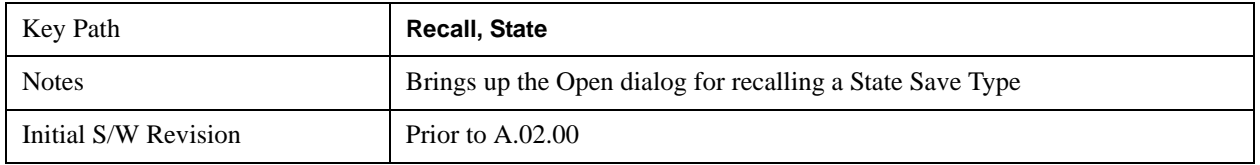

#### <span id="page-191-0"></span>**Open**

The recalling State function must first verify the file is recallable in the current instrument by checking

the software version and model number of the instrument. If everything matches, a full recall proceeds by aborting the currently running measurement, and then loading the State from the saved state file to as close as possible to the context in which the save occurred. You can open state files from any mode, so recalling a State file switches to the mode that was active when the save occurred. After switching to the mode of the saved state file, mode settings and data (if any for the mode) are loaded with values from the saved file. The saved measurement of the mode becomes the newly active measurement and the data relevant to the measurement (if there is any) is recalled.

If there is a mismatch between file version or model number or instrument version or model number, the recall functiontries to recall as much as possible and it returns a warning message of what it did.

**NOTE** No Trace data is loaded when recalling a State File. Measurements that support loading of trace data will include a Trace key in the Recall menu and will load State + Trace data from .trace files under that key.

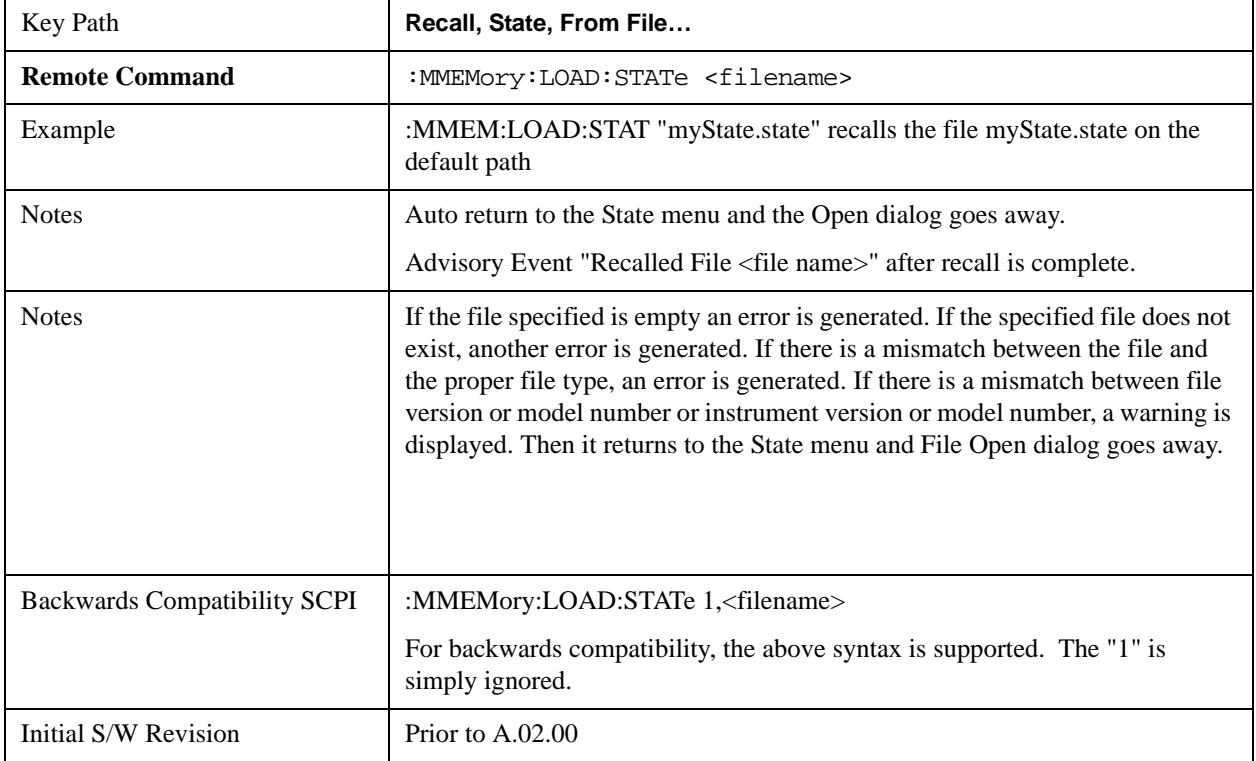

The state of a mode includes all of the variables affected by doing a full preset. It not only recalls Mode Preset settings, but it also recalls all of the mode persistent settings and data if the mode has either. Each mode determines whether data is part of mode state and if the mode has any persistent settings. Recall State also recalls all of the Input/Output system settings, since they are saved with each State File for each mode.

The Recall State function does the following:

• Verifies that the file is recallable on this instrument using the version number and model number.

## **System Functions Recall**

- Aborts the currently running measurement.
- Clears any pending operations.
- Switches to the mode of the selected Save State file.
- Sets mode State and Input/Output system settings to the values in the selected Saved State file.
- Limits settings that differ based on model number, licensing or version number.
- Makes the saved measurement for the mode the active measurement.
- Clears the input and output buffers.
- Status Byte is set to 0.
- Executes a \*CLS

# **Data (Import)**

Importing a data file loads data that was previously saved from the current measurement or from other measurements and/or modes that produce the same type of data. The Import Menu only contains Data Types that are supported by the current measurement.

Since the commonly exported data files are in .csv format, the data can be edited by the user prior to importing. This allows you to export a data file, manipulate the data in Excel (the most common PC Application for manipulating .csv files) and then import it.

Importing Data loads measurement data from the specified file into the specified or default destination, depending on the data type selected. Selecting an Import Data menu key will not actually cause the importing to occur, since the analyzer still needs to know from where to get the data. Pressing the Open key in this menu brings up the Open dialog and Open menu that provides you with the options from where to recall the data. Once a filename has been selected or entered in the Open menu, the recall occurs as soon as the Open key is pressed.

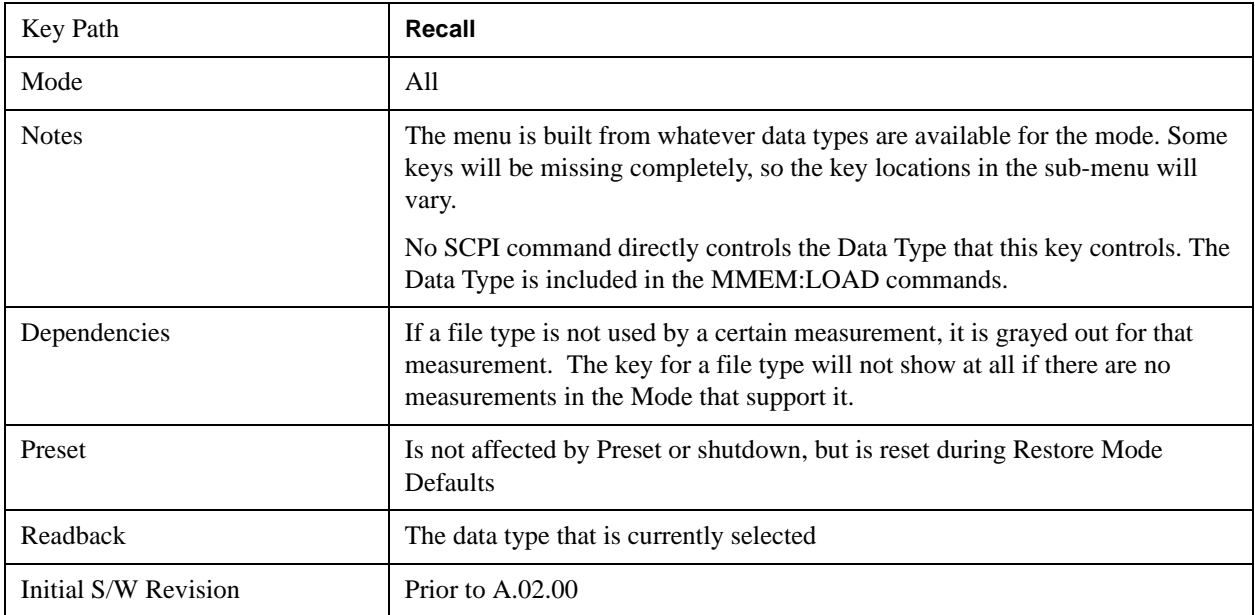

## **Import Trace Data**

See ["Import Trace Data" on page 1773](#page-1772-0) for more information.

#### **Signal Studio Setup**

This key allows you to recall the Agilent Signal Studio setup file created on the Signal Studio (N7624B/N7625B). This key is valid only for the Mod Analysis measurement. For E-TM test model signal, please use corresponding EVM setup file under My Documents/LTE\_TDD/data/evmsetup.

For the supported carrier types, see the table below.

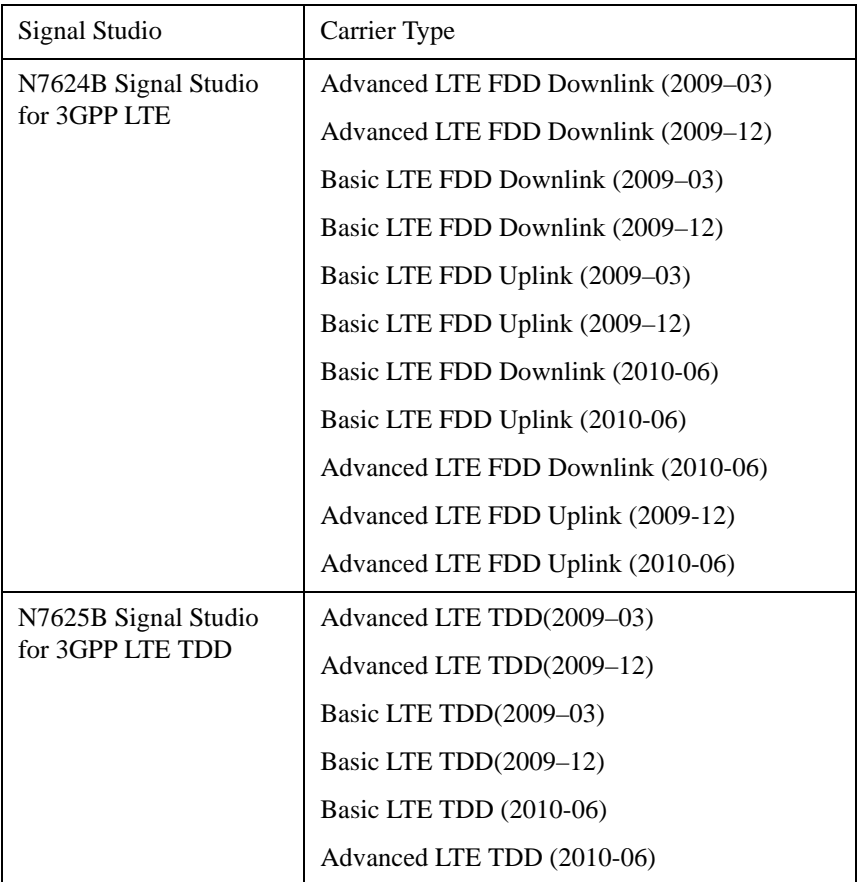

File Location and Extension

File location: "My Documents\LTE|LTE\_TDD\data"

#### **File type**: xml

#### **File extension**: .scp

You need to place the Signal Studio Setup file created on N7624B/N7625B in the above directory in advance. Pressing **OPEN** under the Import Data menu will open this directory from which you can select the setup file.

#### **Example:**

File Location: My Documents\LTE\_TDD\data

#### File Name: Uplink PRACH.scp

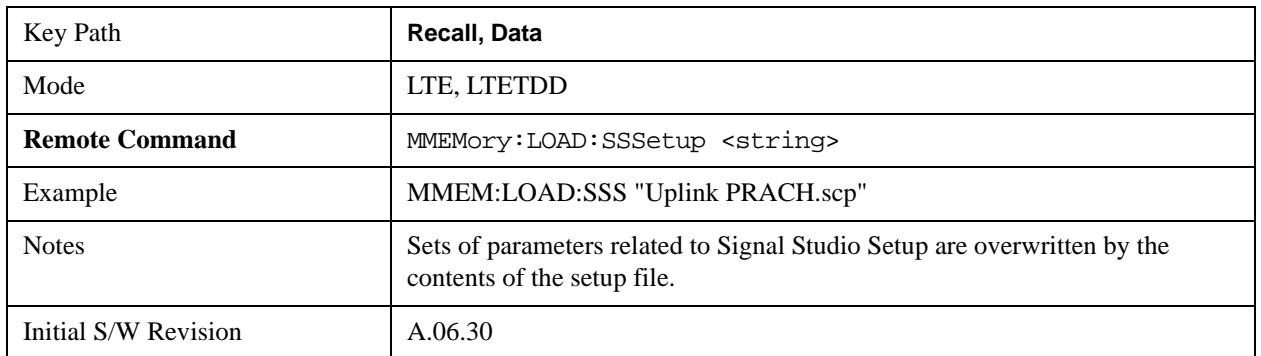

#### **Vector Signal Analyzer Setup**

This key allows you to recall the 89600 Vector Signal Analyzer Setup file created using 89600 Vector Signal Analyzer Option BHD (LTE FDD) and Option BHE (LTE TDD). This key is valid only for the Mod Analysis measurement.

File Location and Extension

File location: "My Documents\LTE|LTE\_TDD\data" folder

**File type**: text file

**File extension**: .set, .setx

You need to place the 89600 Vector Signal Analyzer Setup file that you saved on 89600 in the above directory in advance. Pressing **OPEN** under the Import Data menu will open this directory from which you can select the setup file.

#### **Example:**

File Location: My Documents\LTE\_TDD\data

File Name: Uplink PRACH.set

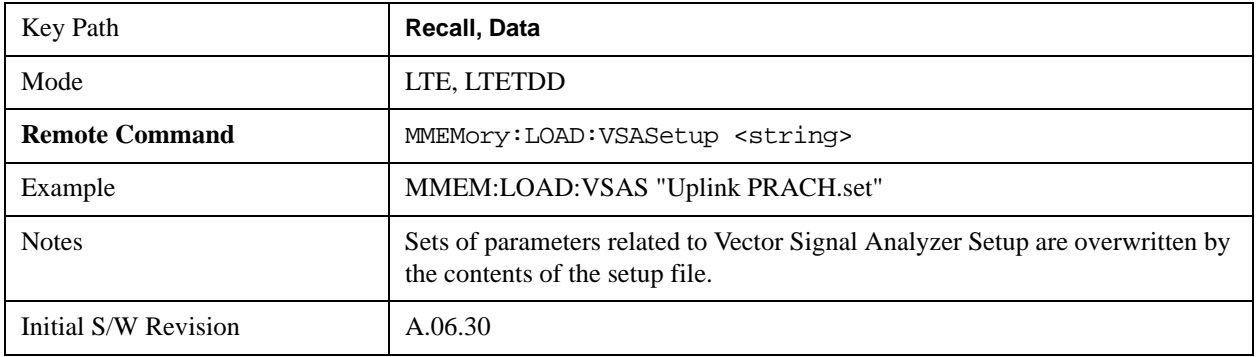

#### **Masks**

This key allows you to recall a preset mask file from the list. The preset mask file contains configuration for only Carrier, Offset, Limit settings and the preset profile BW. Any set of values not specified by the preset mask file will not be overwritten.

You cannot change or create the preset mask file since it is a binary file. This key is valid for the Spectrum Emission Mask and ACP measurements.

File location: "My Documents\LTE|LTE\_TDD\data\masks"

Note that "My Documents" is an alias to a directory and its place differs depending on which user is logged in. At XSA start up, XSA will overwrite all of the limit mask files to the current user's "My Documents\LTE|LTE\_TDD\data\masks" each time.

File type: Binary

Filename: The filename follows the rule below, in which the word is connected with underscores.

<Measurement>\_<Direction>\_<Bandwidth>\_<Condition>.mask

Where

<Measurement> Measurement the limit mask file is applied to: SEM or ACP

<Direction> Direction: BS (Downlink) or MS (Uplink).

<Bandwidth> Bandwidth

<Condition> Condition. It depends on the measurement.

File extension: .mask

Pressing **OPEN** under the Import Data menu will open the above directory from which you can select a mask file. When you change the Bandwidth or Direction, all Power Suite measurement parameters are reset to the hard coded preset parameters. Thus you must recall the appropriate preset mask file again after the change.

You cannot read the contents of the provided preset mask file since it is a binary file. Detailed contents of the file are provided by a PDF format file located in the same directory as the preset mask file.

#### **Example:**

File Location: My Documents/LTE\_TDD/data/masks/SEM\_MS

File Name: SEM\_MS\_15MHz\_Add\_NS04.mask

The following table shows the sets of variables imported to the ACP measurement.

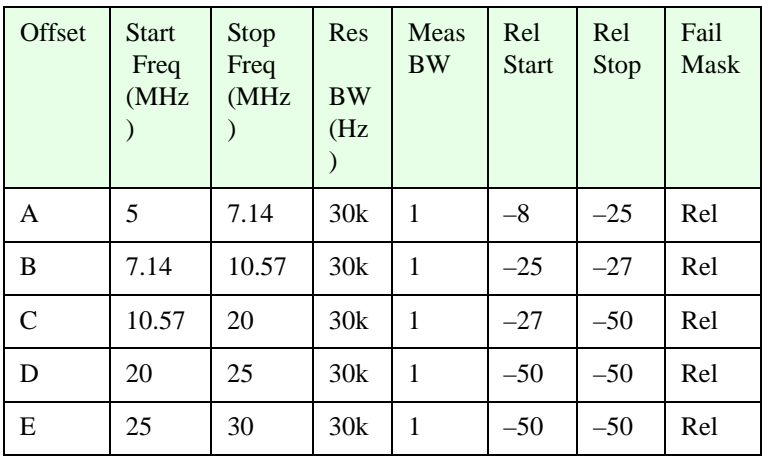

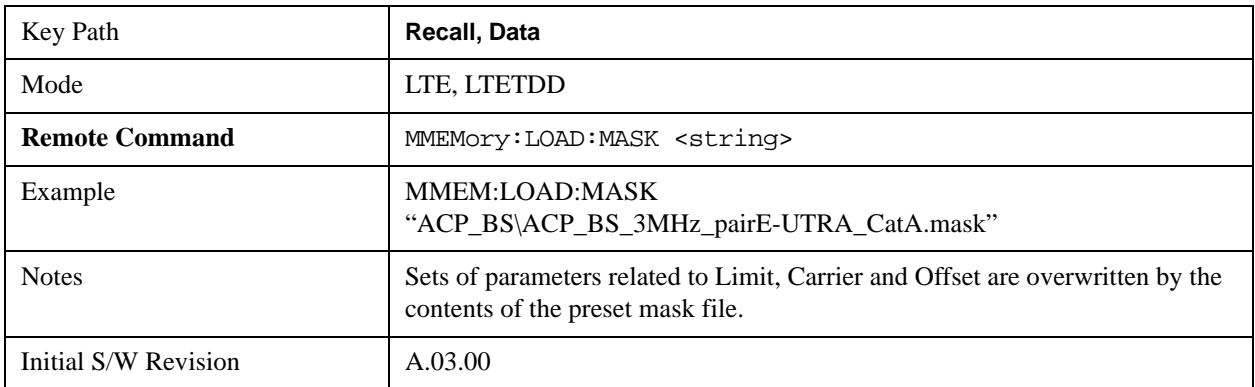

#### **EVM Setup**

This key allows you to recall EVM parameter setting to measure E-UTRA Test Model in 3GPP standard (36.141–810 6.1.1).

E-UTRA Test Model 1.1 (E-TM1.1)

E-UTRA Test Model 1.2 (E-TM1.2)

E-UTRA Test Model 2 (E-TM2)

E-UTRA Test Model 3.1 (E-TM3.1)

E-UTRA Test Model 3.2 (E-TM3.2)

E-UTRA Test Model 3.3 (E-TM3.3)

This key is valid for the Modulation Analysis and Conformance EVM measurements only.

File Location and Extension

File location: My Documents\LTE|LTE\_TDD\data\evmsetup

Note that "My Documents" is an alias to a directory and its place differs depending on which user is logged in. At XSA start up, XSA will overwrite all of the EVM Setup files to the current user's "My Documents\LTE|LTE\_TDD\data\evmsetup" each time.

File type: binary

File extension: .evms

Pressing **OPEN** under the Import Data menu will open the above directory from which you can select an EVM Setup file. When you change the Bandwidth, parameters are reset to the hard coded preset parameters. Thus you must recall the appropriate EVM Setup file again after the change.

You cannot read the contents of the provided EVM Setup file since it is a binary file.

#### **Example:**

File Location: My Documents/LTE\_TDD/data/evmsetup

Filename: TM3.1-BW1.4MHz.evms

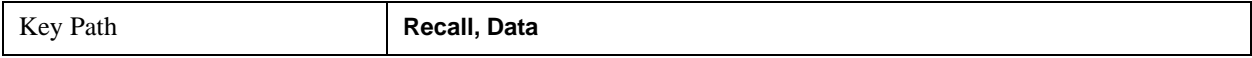

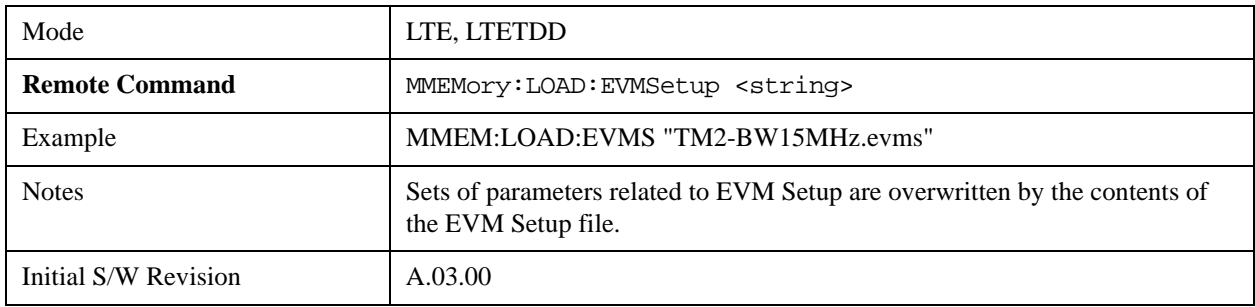

#### **Open…**

Accesses the standard Windows File Open dialog and the File Open key menu. When you navigate to this selection, you have already determinedyou are recalling a specific Data Type and now you want to specify which file to open.

When you first enter this dialog, the path in the Look In: field depends on which import data type you selected.

The only files that are visible are those specific to the file type being recalled.

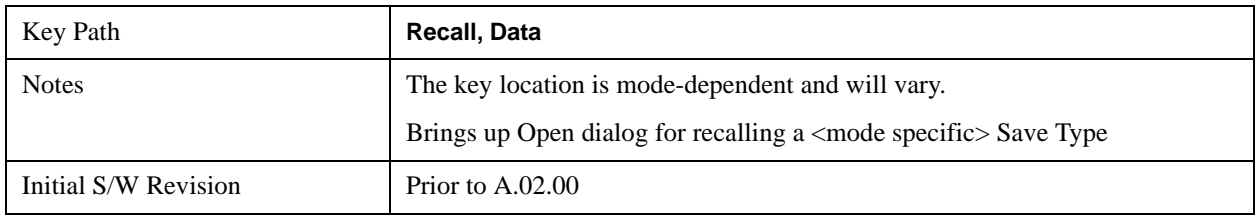

## **Open**

The import starts by checking for errors. Then the import can start. For all data types, the actual import starts by aborting the currently running measurement. Then the import does data type specific behavior:

# <span id="page-198-0"></span>**File Open Dialog and Menu**

The **File Open** is a standard Windows dialog and has a **File Open** key menu. Each key in this menu corresponds to the selectable items in the **File Open** dialog box. The menu keys can be used for easy navigation between the selections within the dialog or the standard **Tab** and **Arrow** keys can be used for dialog navigation. When you navigate to this selection, you have already limited the file recall type and now you want to specify which file to open.

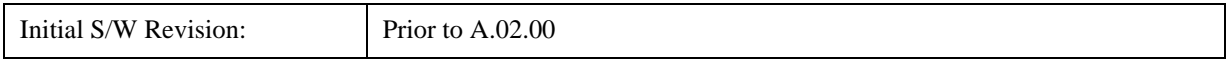

## **Open**

This selection and the **Enter** key, when a filename has been selected or specified,cause the load to occur. **Open** loads the specified or selected file to the previously selected recall type of either **State** or a specific import data type.

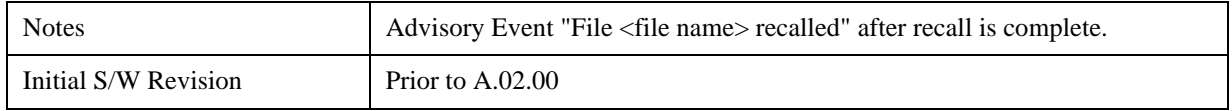

#### **File/Folder List**

This menu key navigates to the center of the dialog that contains the list of files and folders. Once hereyoucan get information about the file.

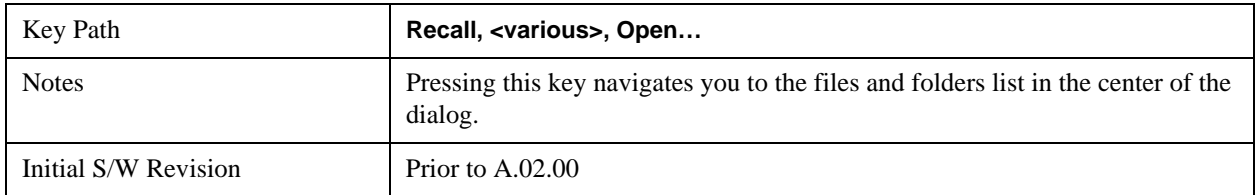

#### **Sort**

Accesses a menu that enables you to sort the files within the File Open dialog. Only one sorting type can be selected at a time and the sorting happens immediately.

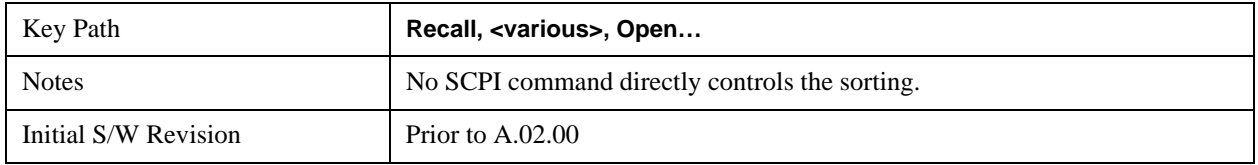

#### **By Date**

Accesses a menu that enables you to sort the list of files within the scope of the File Open dialog in ascending or descending data order. The date is the last data modified.

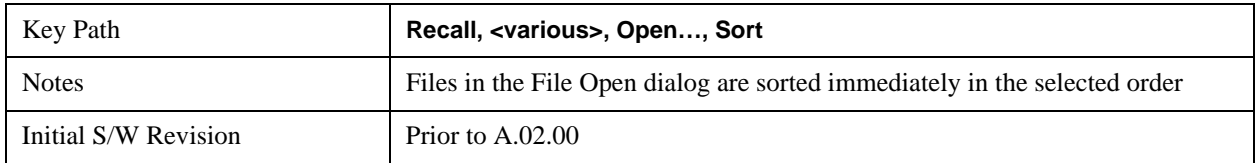

#### **By Name**

Accesses a menu that enables you to sort the list of files within the scope of the File Open dialog in ascending or descending order based on the filename.

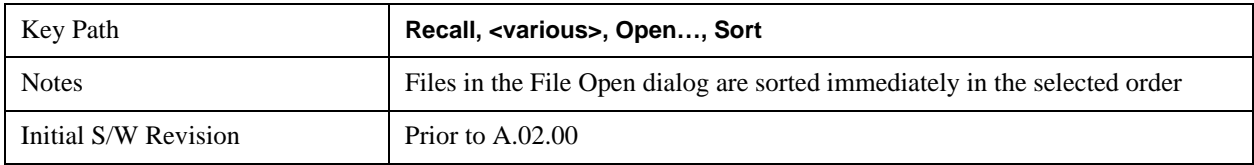

## **By Extension**

Accesses a menu that enables you to sort the list of files within the scope of the File Open dialog in ascending or descending order based on the file extension for each file.

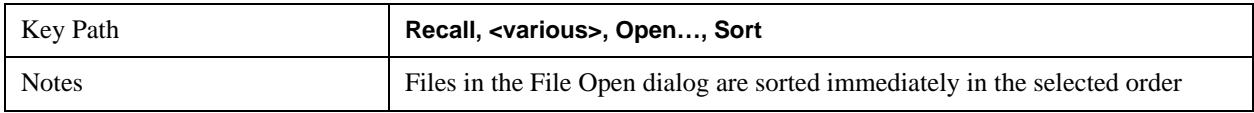

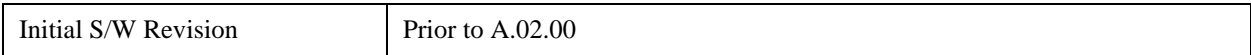

#### **By Size**

Accesses a menu that enables you to sort the list of files within the scope of the File Open dialog in ascending or descending order based on file size.

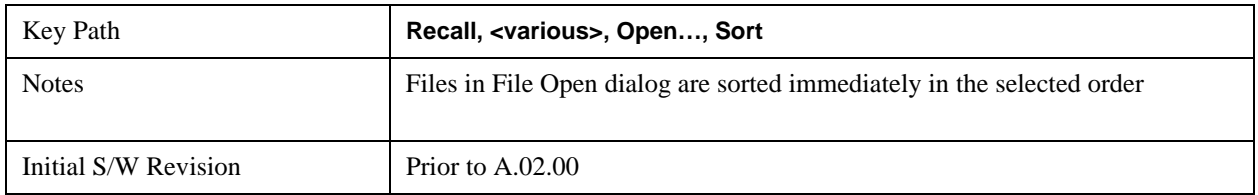

#### **Ascending**

This causes the display of the file list to be sorted, according to the sort criteria, in ascending order.

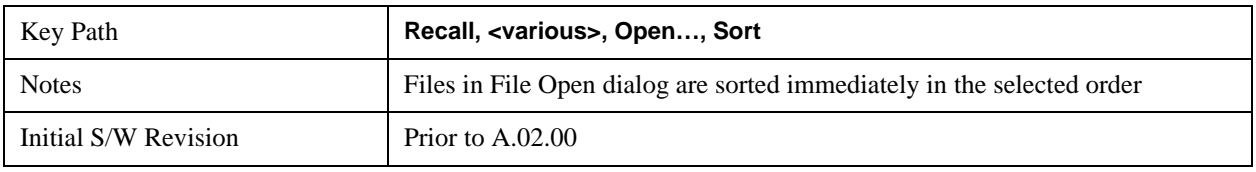

#### **Descending**

This causes the display of the file list to be sorted, according to the sort criteria, in descending order.

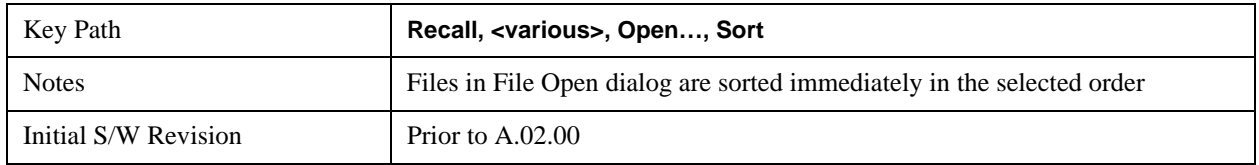

#### **Files Of Type**

This menu key corresponds to the Files Of Type selection in the dialog. It follows the standard Windows supported Files Of Type behavior. It shows the current file suffix that corresponds to the type of file the user has selected to save. Ifyou navigated here from recalling State, "State File (\*.state)" is in the dialog selection and is the only type available in the pull down menu. If you navigated here from recalling Trace, "Trace+State File (\*.trace)" is in the dialog selection and is the only type available under the pull down menu.

If younavigated here from importing a data file, the data types available will be dependent on the current measurement and the selection you made under "Import Data". For example:

Amplitude Corrections: pull down menu shows

- Amplitude Corrections (\*.csv)
- Legacy Cable Corrections (\*.cbl)
- Legacy User Corrections (\*.amp)
- Legacy Other Corrections (\*.oth)

• Legacy Antenna Corrections (\*.ant)

Limit: pull down menu shows

- Limit Data (\*.csv)
- Legacy Limit Data (\*.lim)

Trace: pull down menu shows

• Trace Data (\*.csv)

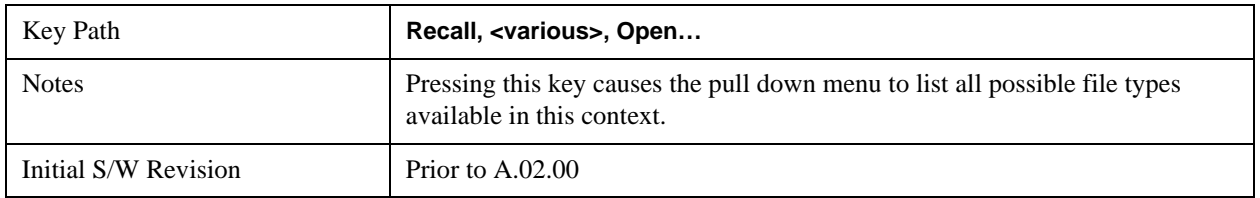

# **Up One Level**

This menu key corresponds to the icon of a folder with the up arrow that is in the tool bar of the dialog. It follows the standard Windows supported Up One Level behavior. When pressed, it directs the file and folder list to navigate up one level in the directory structure.

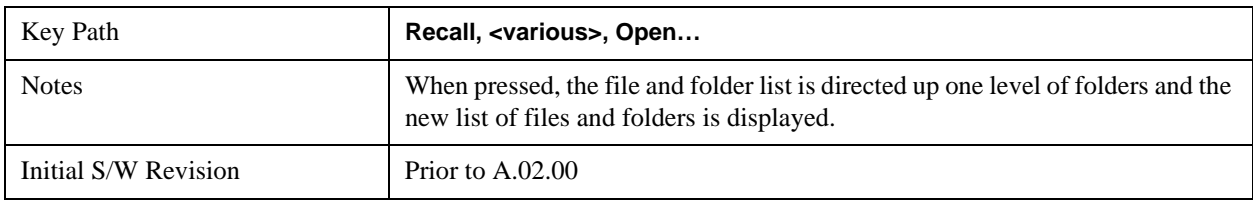

## **Cancel**

Cancels the current File Open request. It follows the standard Windows supported Cancel behavior.

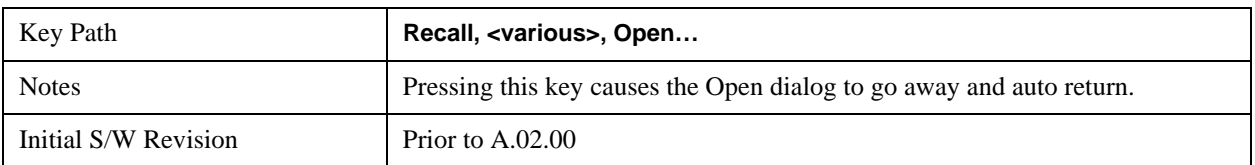

# **Save**

Accesses a menu that provides the save type options. The **Save Type** options are **State**, **Trace**, **Data**, or a **Screen Image** depending on the active mode.

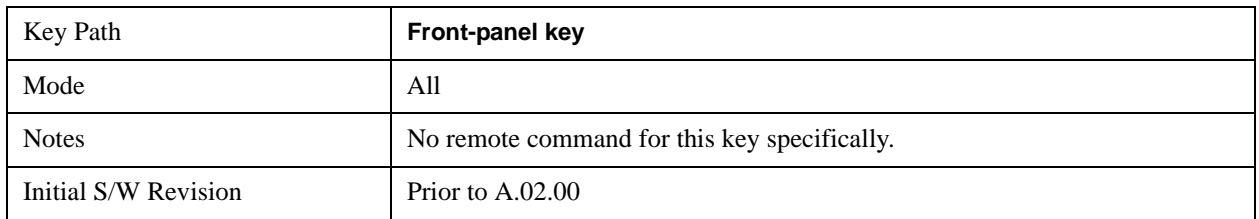

# **State**

Selects **State** as the save type and accesses a menu that provides the options of where to save. You can save either to a register or a file. This menu key will not actually cause the save until the location is chosen.

Saving the state is the only way to save this exact measurement context for the current active mode. The entire state of the active mode is saved in a way that when a recall is requested, the mode will return to as close as possible the context in which the save occurred. This includes all settings and data for only the current active mode.

It should be noted that the Input/Output settings will be saved when saving State, since these settings plus the state of the mode best characterize the current context of the mode, but the mode independent System settings will not be saved.

For rapid saving, the State menu lists registers to save to, or you can select a file to save to. Once they select he destination of the save in the State menu, the save will occur.

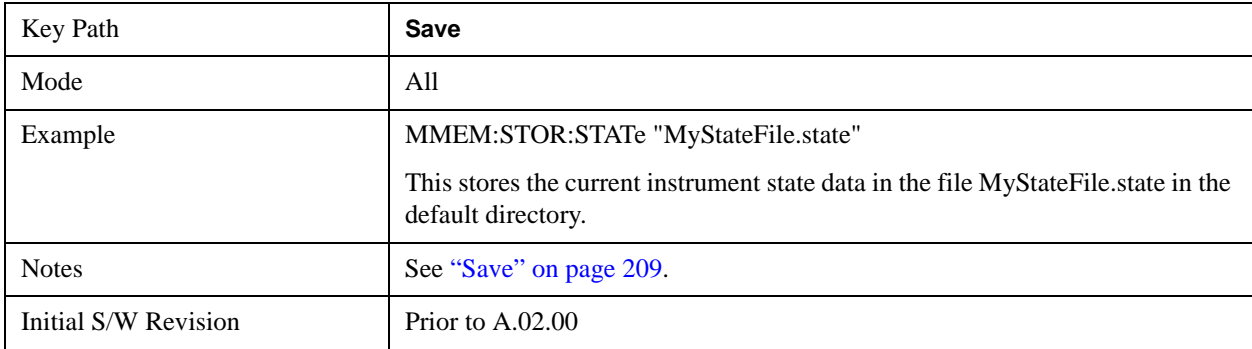

## **Register 1 thru Register 6**

Selecting any one of these register menu keys causes the State of the currently active mode to be saved to the specified Register. The registers are provided for rapid saving and recalling, since you do not need to specify a filename or navigate to a file. Each of the register menu keys annotates whether it is empty or at what date and time it was last modified.

These 6 registers are all that is available from the front panel for all modes in the instrument. There are not 6 registers available for each mode. From remote, 127 Registers are available. Registers are files that are visible to the user in the My Documents\System folder.

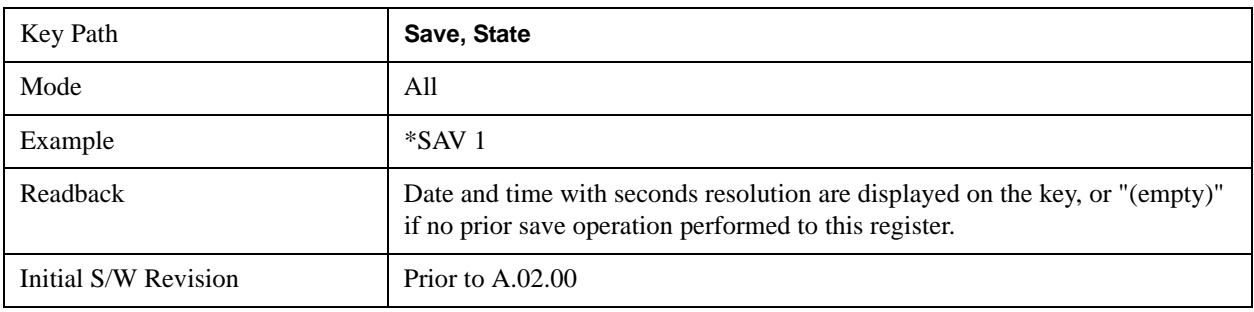

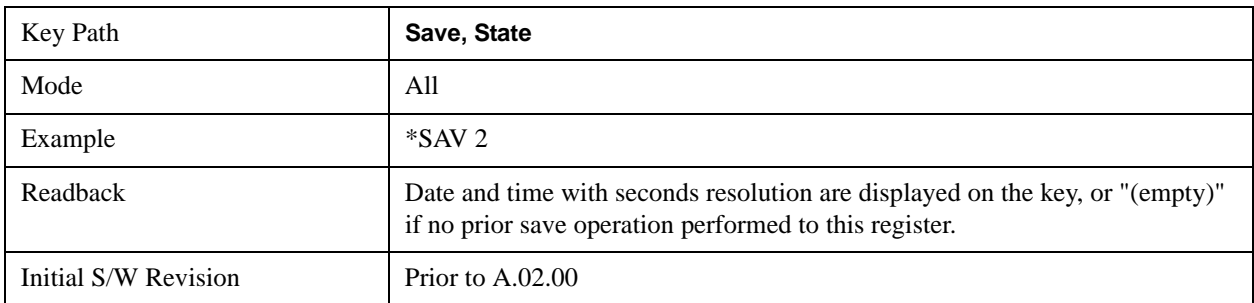

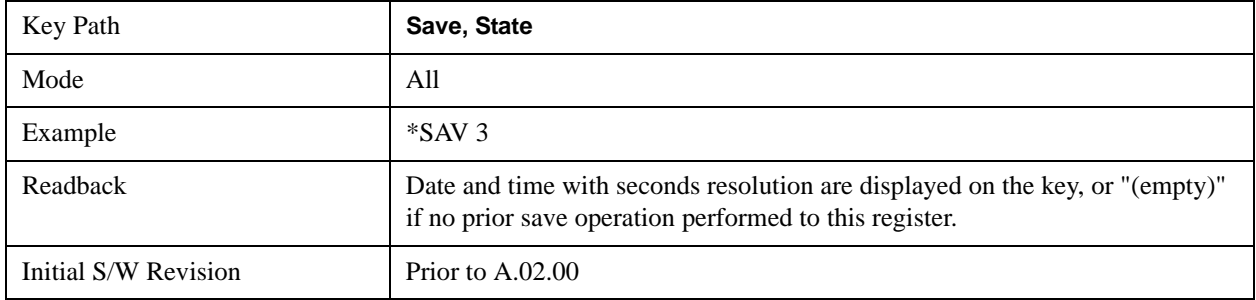

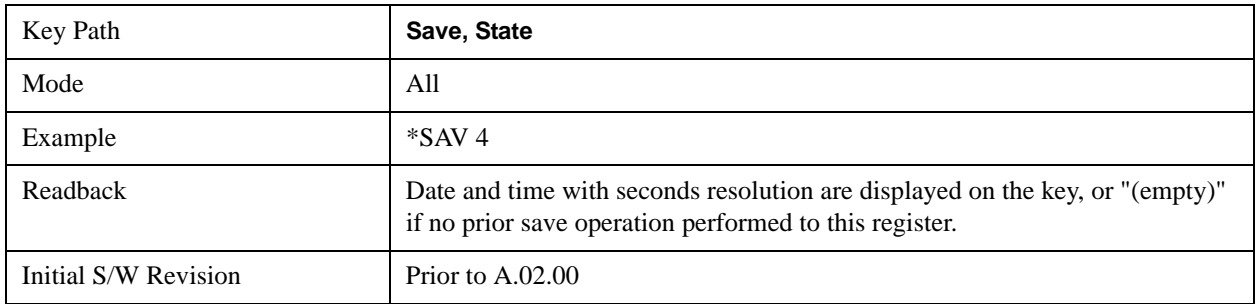

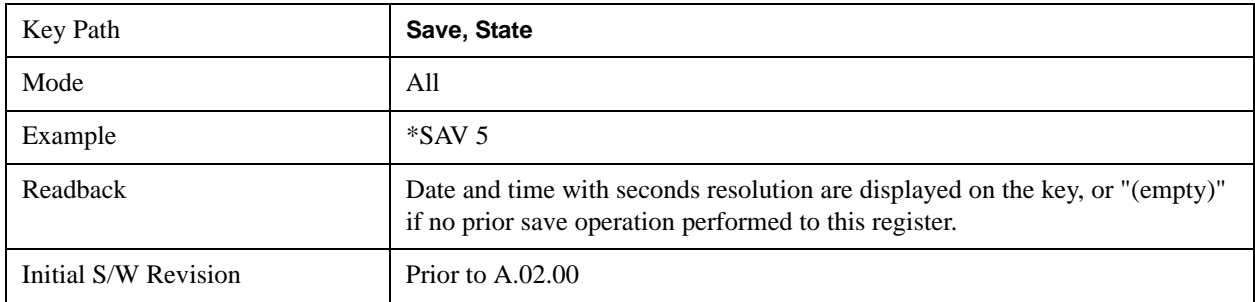

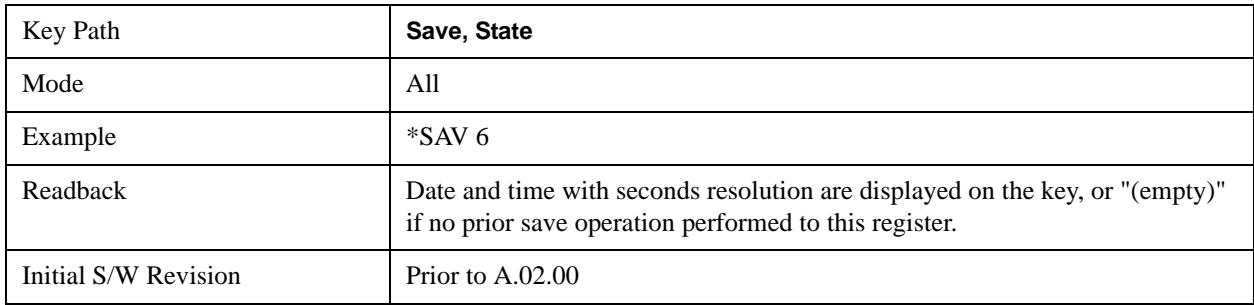

#### **To File . . .**

Accesses a menu that enables you to select the location for saving the State. This menu is similar to a standard Windows® **Save As** dialog.

The default path for all State Files is:

My Documents\<mode name>\state

where  $\leq$  mode name $\geq$  is the parameter used to select the mode with the INST:SEL command (for example, SA for the Spectrum Analyzer). This path is the **Save In:** path in the **Save As** dialog for all State Files when they first enter this dialog.

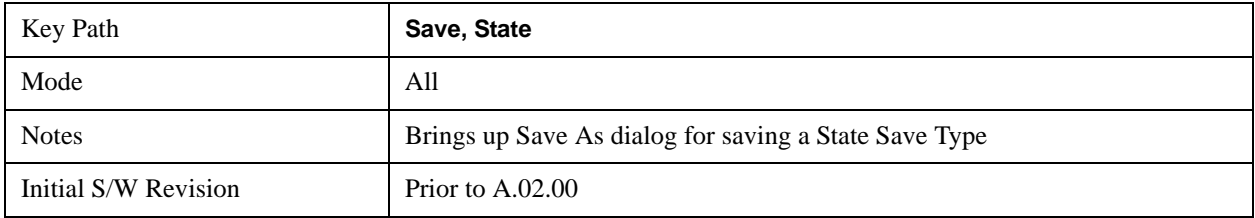

#### **Save As . . .**

Accesses a menu that enables you to select the location where you can save the State. This menu is a standard Windows® dialog with Save As menu keys. The "File Name" field in the Save As dialog is initially loaded with an automatically generated filename specific to the appropriate Save Type. The automatically generated filename is guaranteed not to conflict with any filename currently in the directory. You may replace or modify this filename using the File Name softkey. See the Quick Save key documentation for more on the automatic file naming algorithm.

The default path for all State Files is:

My Documents\<mode name>\state

where  $\leq$  mode name $\geq$  is the parameter used to select the mode with the INST:SEL command (for example, SA for the Spectrum Analyzer).

When you first enter this dialog, the path in the **Save In:** field depends on the data type. The only files that are visible are the \*.state files and the Save As type is \*.state, since .state is the file suffix for the State Save Type.

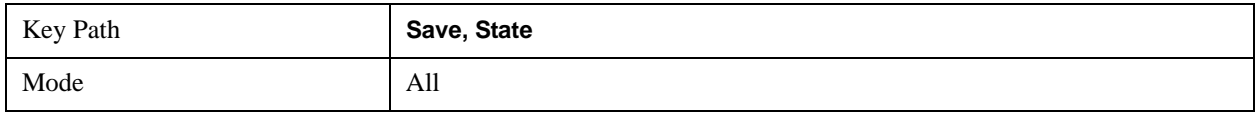

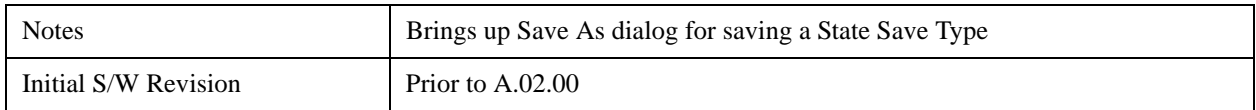

#### **Save**

Saves all of the State of the currently active mode plus the system level Input/Output settings to the specified file.

While the save is being performed, the floppy icon shows up in the settings bar near the Continuous/Single sweep icon. After the save completes, the Advisory Event "File <register number> saved" is displayed.

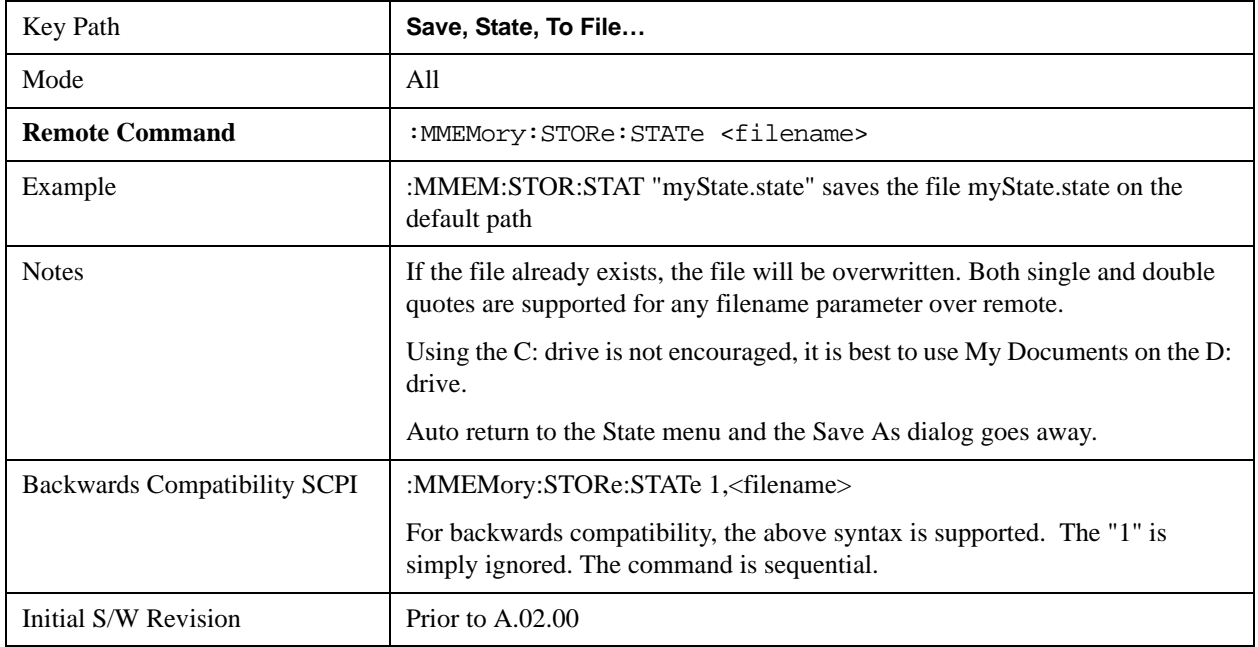

# **Trace (+State)**

Selects a state file which includes trace data for recalling as the save type and accesses a menu that enables you to select which trace to save. You can save to either a register or a file. Not all modes support saving trace data with the state, and for modes that do, not all measurements do. This key is grayed out for measurements that do not support trace saves. It is blanked for modes that do not support trace saves. Saving **Trace** is identical to saving State except a .trace extension is used on the file instead of .state, and internal flags are set in the file indicating which trace was saved. You may also select to save ALL traces.

This key will not actually cause the save, since the save feature still needs to know which trace to save and where to save it. Pressing this key accesses the Save Trace menu that provides the user with these options.

For rapid saving, the Trace menu lists registers to save to, or you can select a file to save to. Once you pick the destination of the save in the Trace menu, the save will occur.

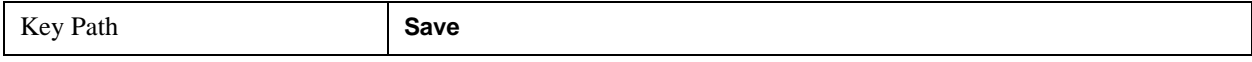

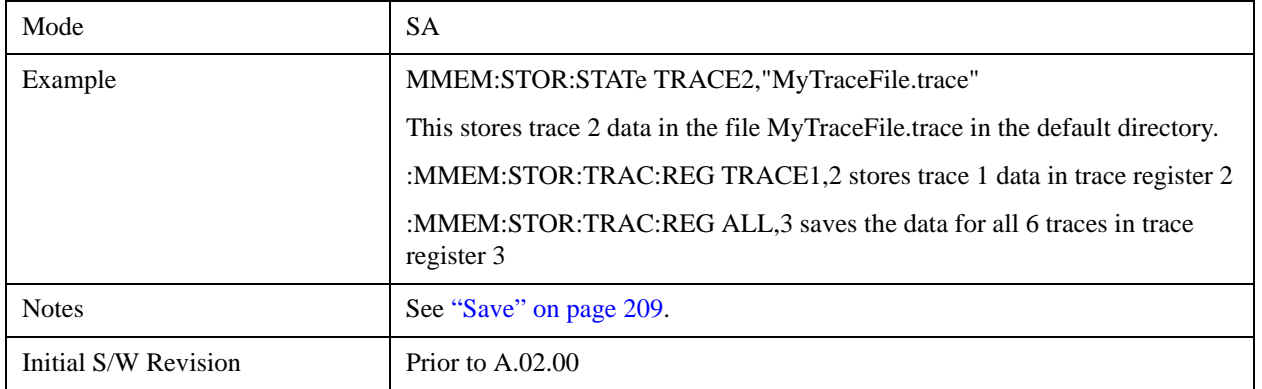

#### **Register 1 thru Register 5**

Selecting any one of these register menu keys causes the Trace(s) specified under From Trace, along with the state of the currently active mode, to be saved to the specified Trace Register. The registers are provided for rapid saving and recalling, since you do not need to specify a filename or navigate to a file. Each of the register menu keys annotates whether it is empty or at what date and time it was last modified.

These 5 trace registers are all that is available for all modes in the instrument. At present, only the Swept SA measurement of the Spectrum Analyzer mode supports saving to Trace+State files. Registers are files that are visible to the user in the My Documents\System folder.

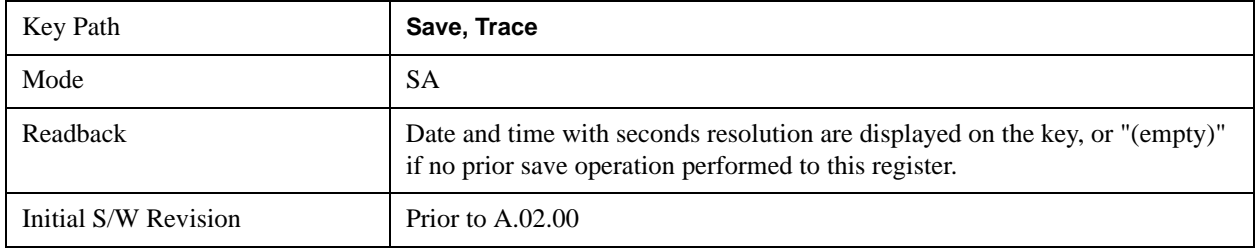

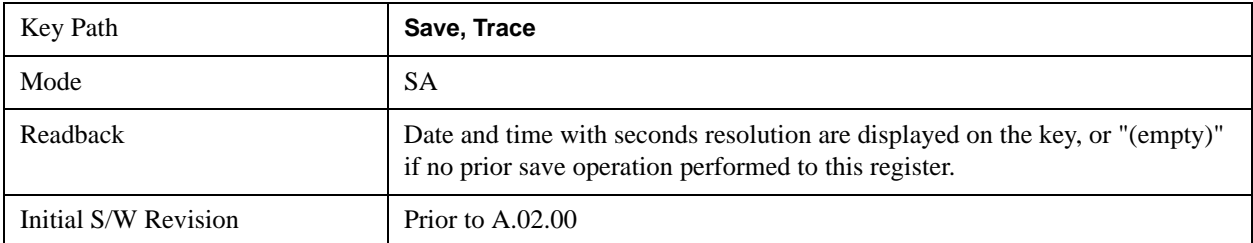

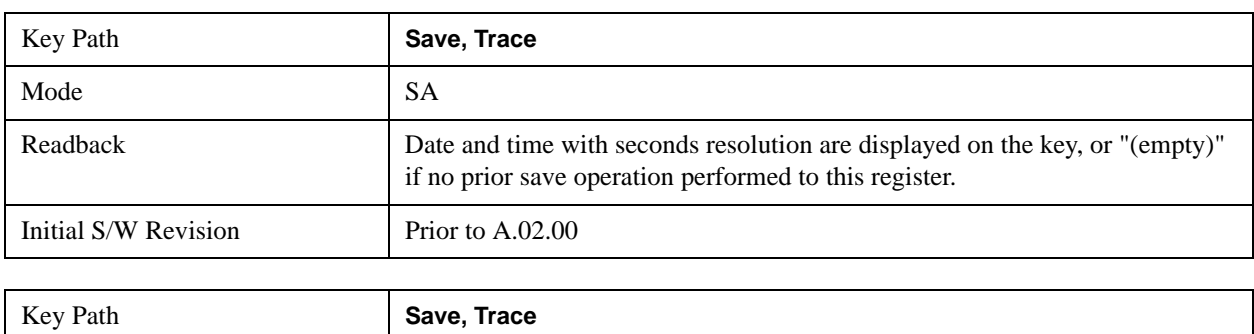

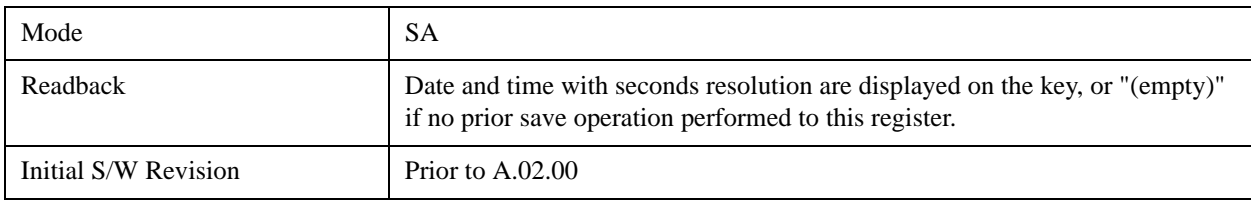

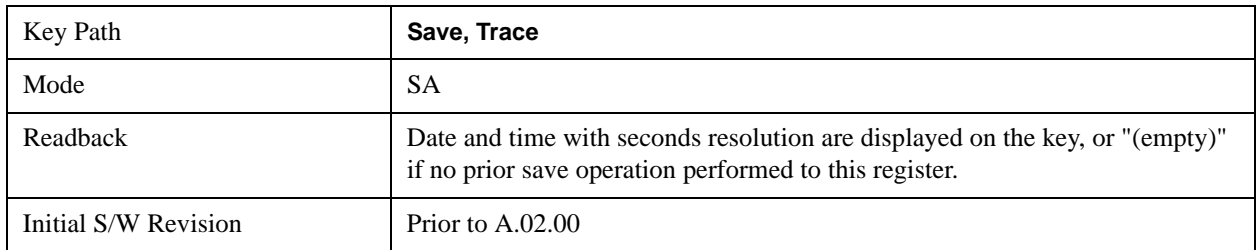

#### **From Trace**

Accesses a menu that enables you to select the trace to be saved. Once a trace is selected, the key returnsto the Save Trace menu and the selected trace number is annotated on the key. The default is the currently selected trace, selected in this menu or in the Trace/Det, Export Data, Import Data or Recall Trace menus, except if you have chosen All then it remains chosen until you specifically change it to a single trace. To save the Trace you must select he **Save As** key in the Save Trace menu.

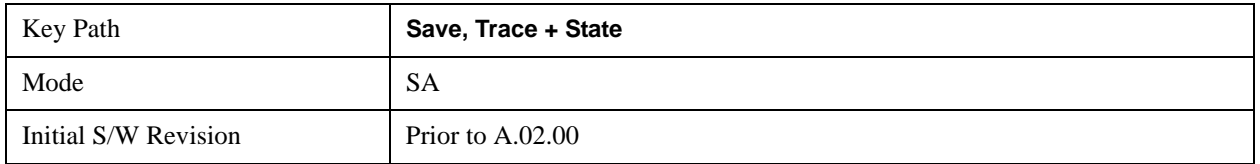

#### **Save As . . .**

This menu lets you select the location where you can save the Trace. It is a standard Windows® dialog with Save As menu keys.

The "File Name" field in the Save As dialog is initially loaded with an automatically generated filename specific to the appropriate Save Type. The automatically generated filename is guaranteed not to conflict with any filename currently in the directory. You may replace or modify this filename using the File Name key. See the Quick Save key documentation for more on the automatic file naming algorithm.

The default path for all State Files including .trace files is:

My Documents\<mode name>\state

where <mode name> is the parameter used to select the mode with the INST:SEL command (for example, SA for the Spectrum Analyzer).

When you first enter this dialog, the path in the Save In: field depends on the data type. The only files that are visible are the \*.trace files and the Save As type is \*.trace, since .trace is the file suffix for the Trace Save Type.

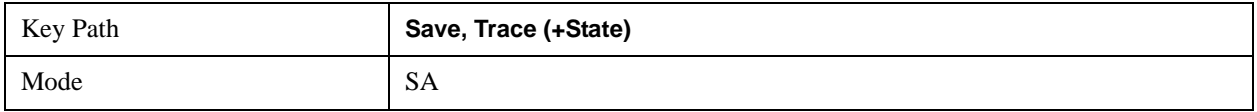

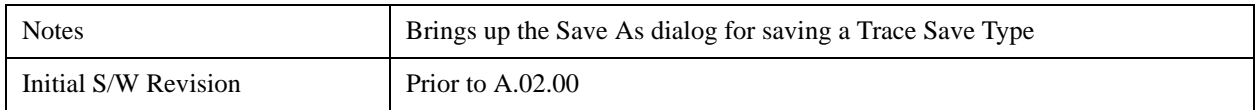

#### <span id="page-208-0"></span>**Save**

This key initiates the save of the .trace file. All of the State of the currently active mode plus the system level Input/Output settings are saved to the specified file as well as all of the trace data, including internal flags set in the file indicating which trace is to be saved.

While the save is being performed, the floppy icon shows up in the settings bar near the Continuous/Single sweep icon. After the save completes, the Advisory Event "File <register number> saved" is displayed.

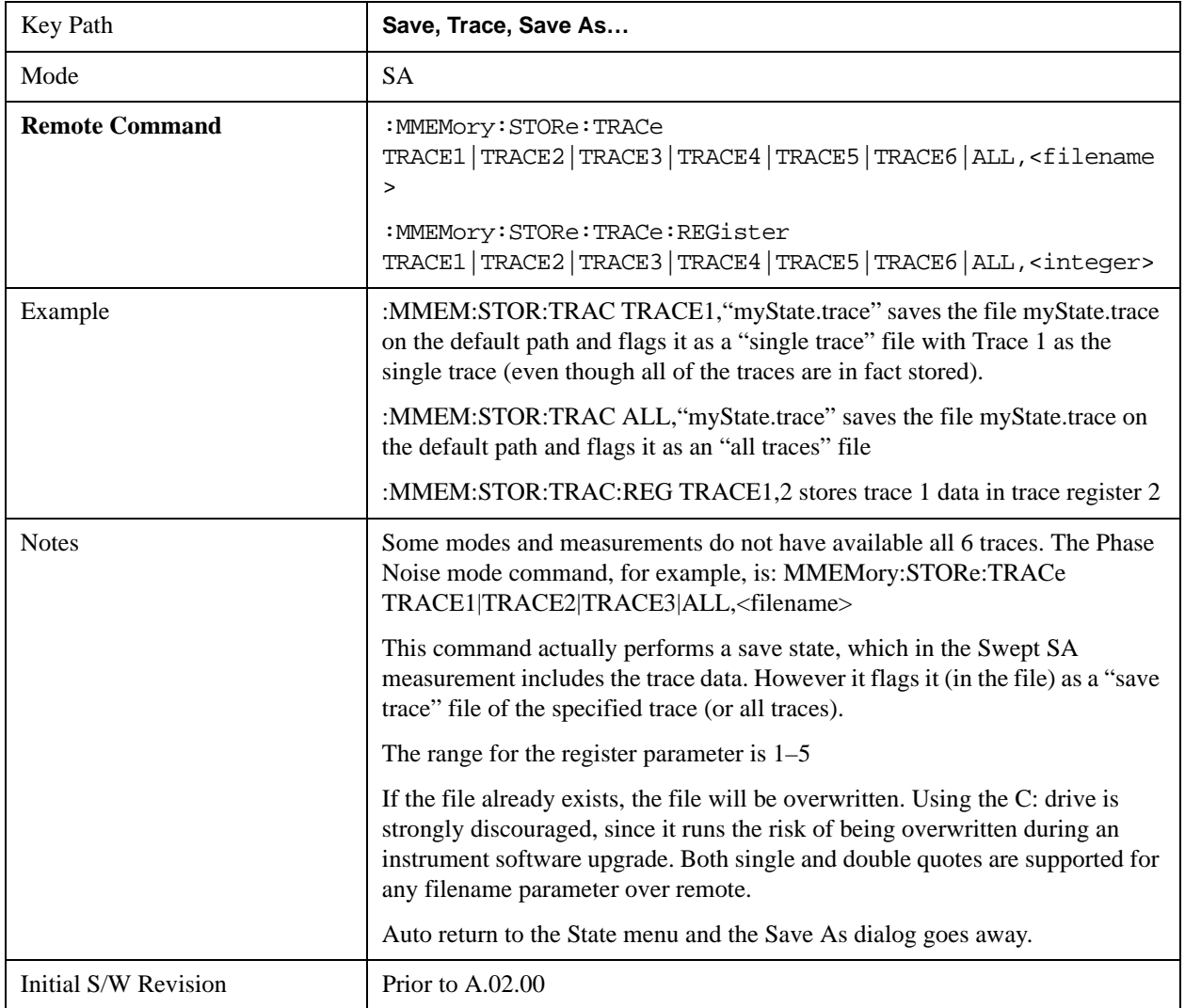

# **Data (Export)**

Exporting a data file stores data from the current measurement to mass storage files. The Export Menu only contains data types that are supported by the current measurement.

Since the commonly exported data files are in .csv format, the data can be edited by you prior to importing. This allows youto export a data file, manipulate the data in Excel (the most common PC Application for manipulating .csv files) and then import it.

Selecting an Export Data menu key will not actually cause the exporting to occur, since the analyzer still needs to know where you wish to save the data. Pressing the Save As key in this menu brings up the Save As dialog and Save As menu that allows you to specify the destination file and directory. Once a filename has been selected or entered in the Open menu, the export will occur as soon as the Save key is pressed.

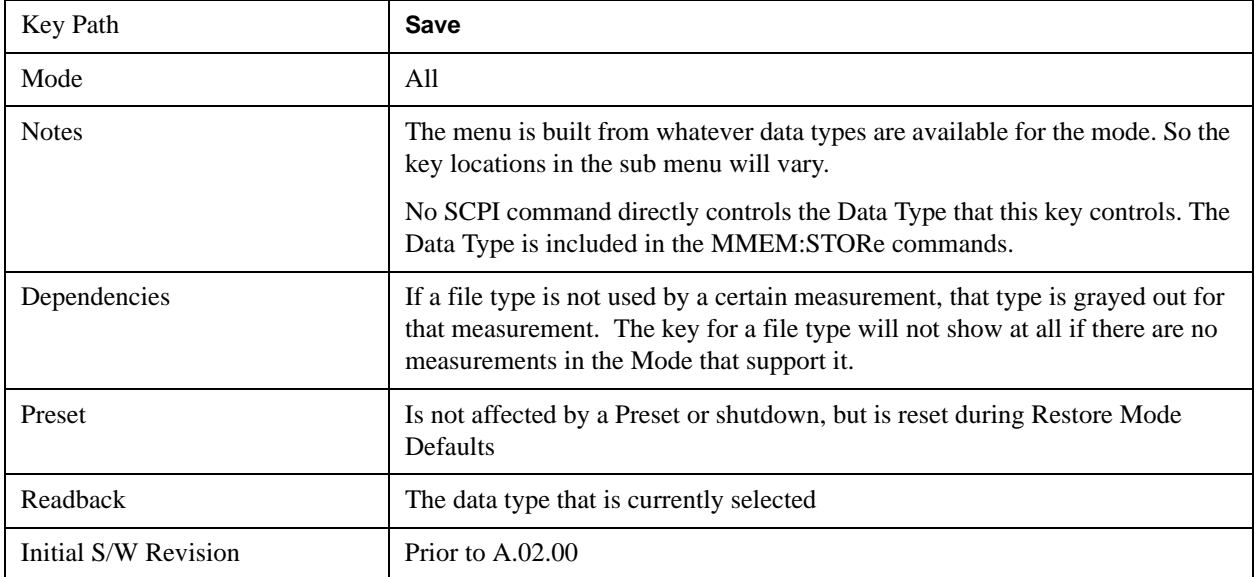

#### **Save As . . .**

This menu lets you select the location where you can save Data Type files. It is a standard Windows® dialog with Save As menu keys. The "File Name" field in the Save As dialog is initially loaded with an automatically generated filename specific to the appropriate Save Type. The automatically generated filename is guaranteed not to conflict with any filename currently in the directory. You may replace or modify this filename using the File Name key. See the Quick Save key documentation for more on the automatic file naming algorithm.

When you first enter this dialog, the path in the Save In: field depends on the data type. The only files that are visible are the files with the corresponding data type suffix, and the **Save As** type lists the same suffix.

For example, if the Data Type is **Amplitude Corrections**, the file suffix is .csv and the \*.csv files are the only visible files in the **Save As** dialog and .csv is the Save As Type.

The default path for saving files is:

For all of the Trace Data Files:

My Documents\<mode name>\data\traces

For all of the Limit Data Files:

My Documents\<mode name>\data\limits

For all of the Measurement Results Data Files:

My Documents\<mode name>\data\<measurement name>\results

For all of the Capture Buffer Data Files:

My Documents\<mode name>\data\captureBuffer

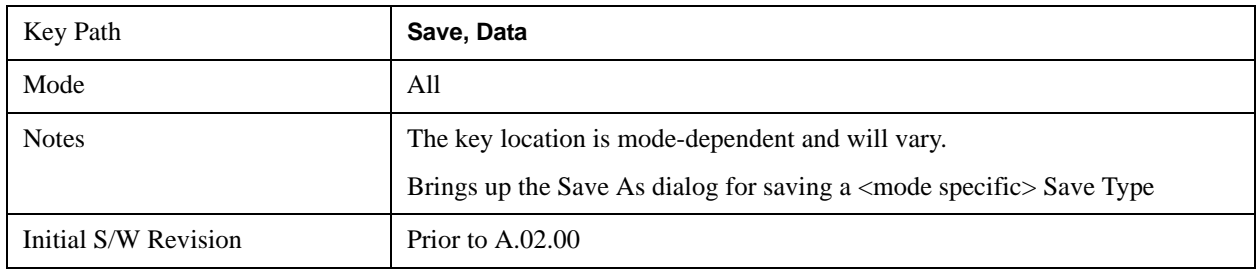

#### **Save**

Saves the specified Data Type. This section describes any specific save behavior relevant to Data that is common to all modes.

When a Save of a specific Data File is requested, the specified data is saved to the specified or selected file. The save is performed immediately and does not wait until the measurement is complete.

If the file already exists, a dialog will appear that allows you to replace the existing file by selecting **OK** or you can Cancel the request.

While the save is being performed, the floppy icon will show up in the settings bar near the Continuous/Single icon. After a register save completes, the corresponding register softkey annotation is updated with the date the time and an advisory message that the file was saved appears in the message bar.

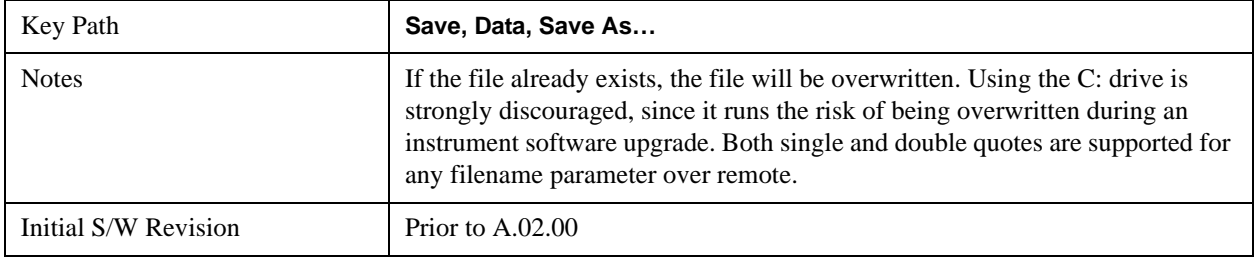

# **Screen Image**

Accesses a menu of functions that enable you to specify a format and location for the saved screen image.

Pressing Screen Image brings up a menu that allows you to specify the color scheme of the Screen Image (Themes) or navigate to the Save As dialog to perform the actual save.

Screen Image files contain an exact representation of the analyzer display. They cannot be loaded back onto the analyzer, but they can be loaded into your PC for use in many popular applications.

The image to be saved is actually captured when the **Save** front panel key is pressed, and kept in temporary storage to be used if you ask for a Screen Image save. When the Screen Image key is pressed,

# **System Functions Save**

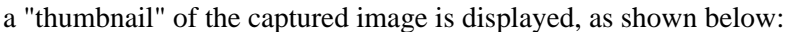

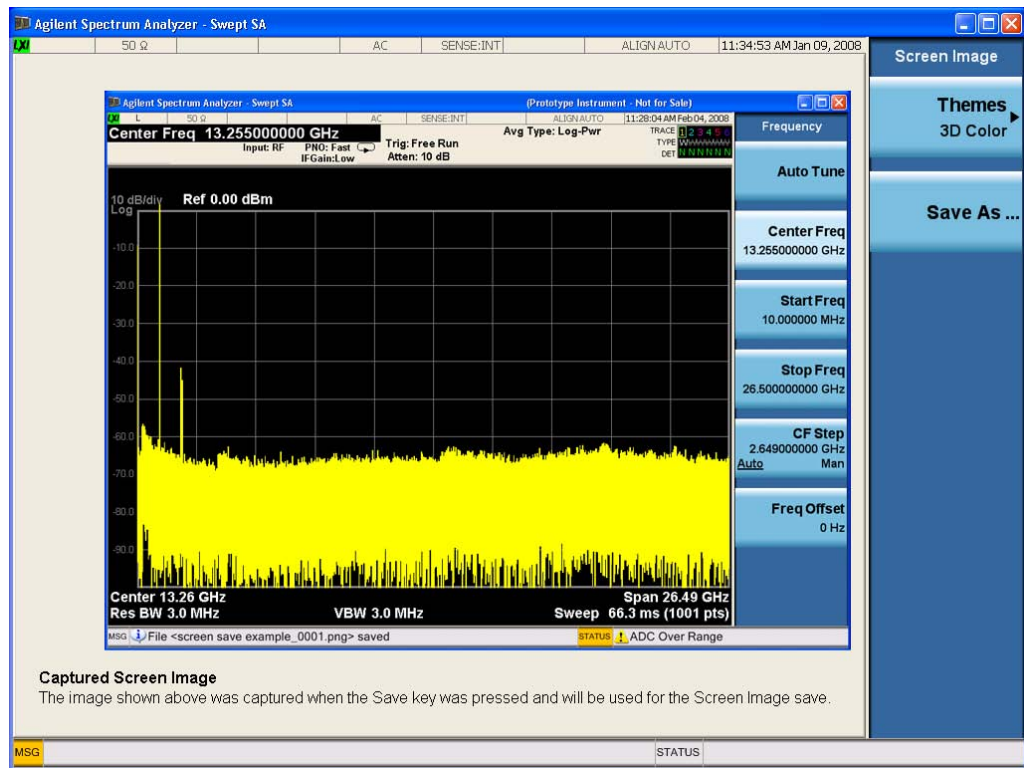

When you continue on into the **Save As** menu and complete the Screen Image save, the image depicted in the thumbnail is the one that gets saved, showing the menus that were on the screen before going into the **Save** menus.

After you have completed the save, the **Quick Save** front-panel key lets you quickly repeat the last save performed, using an auto-named file, with the current screen data.

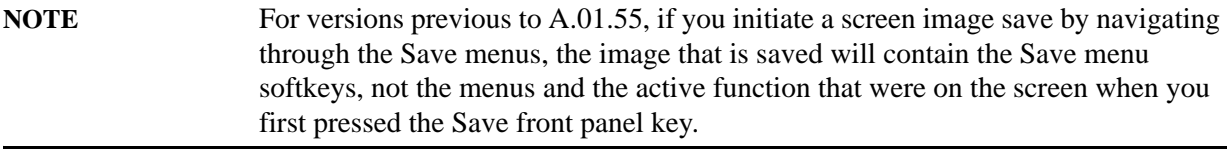

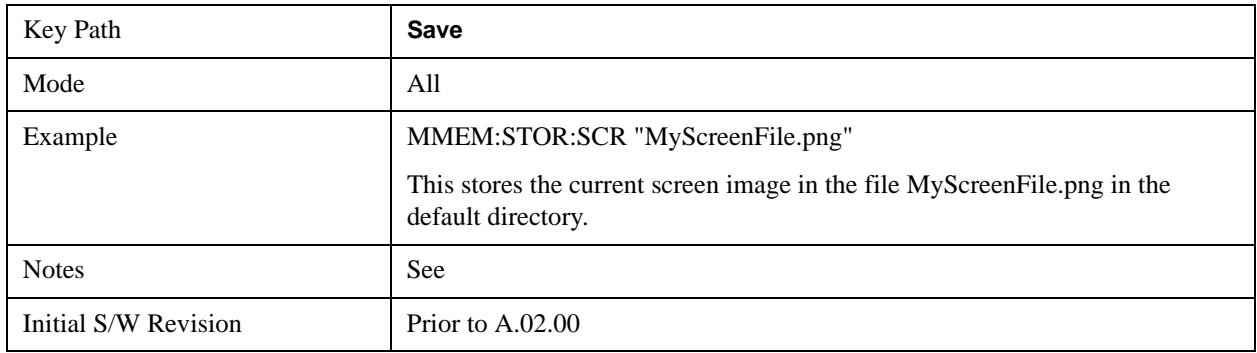

#### **Themes**

Accesses a menu of functions that enable you to choose the theme to be used when saving the screen image.

The **Themes** option is the same as the **Themes** option under the **Display** and **Page Setup** dialogs. It allows you to choose between themes to be used when saving the screen image.

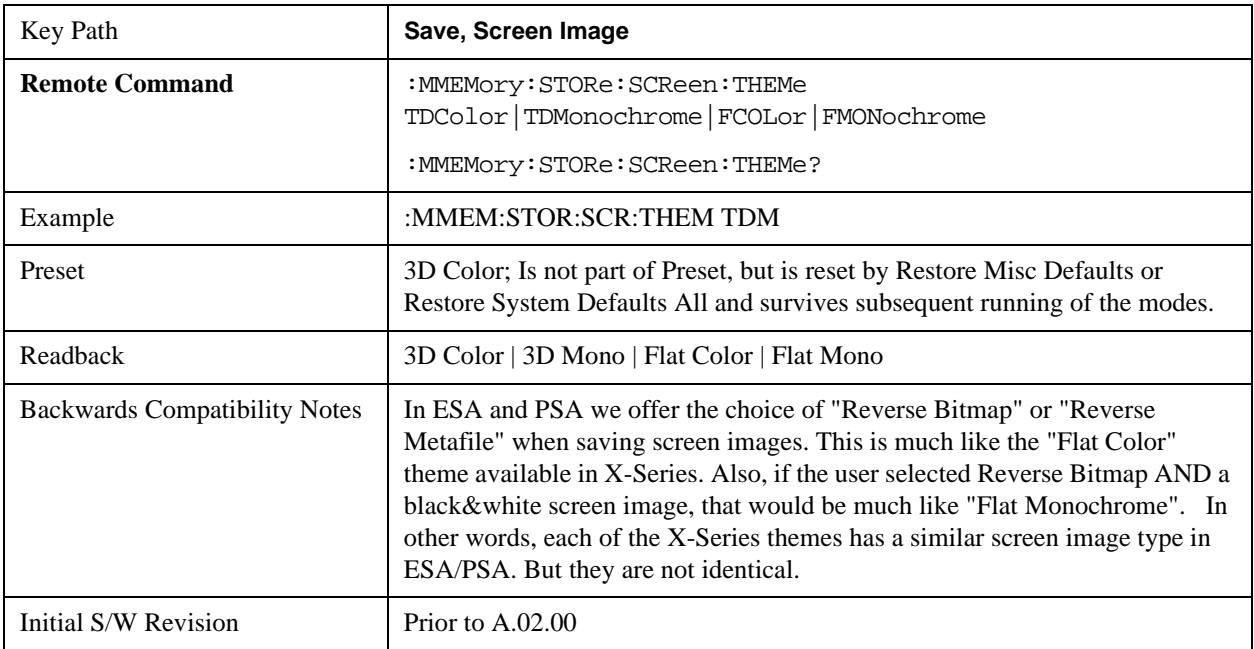

# **3D Color**

Selects a standard color theme with each object filled, shaded and colored as designed.

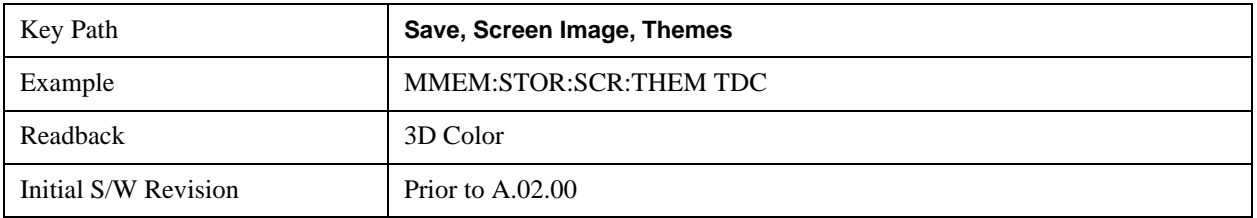

#### **3D Monochrome**

Selects a format that is like 3D color but shades of gray are used instead of colors.

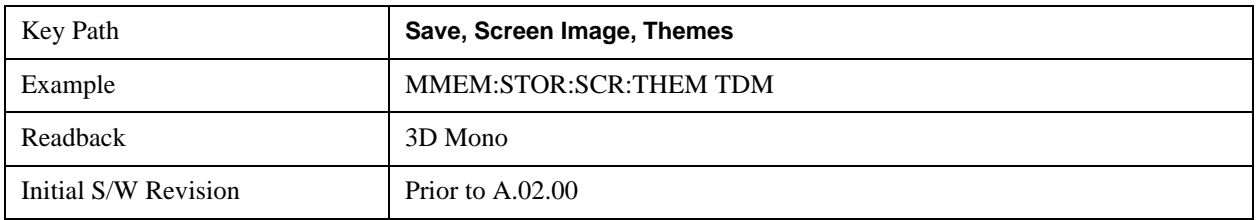

#### **Flat Color**

Selects a format that is best when the screen is to be printed on an ink printer.

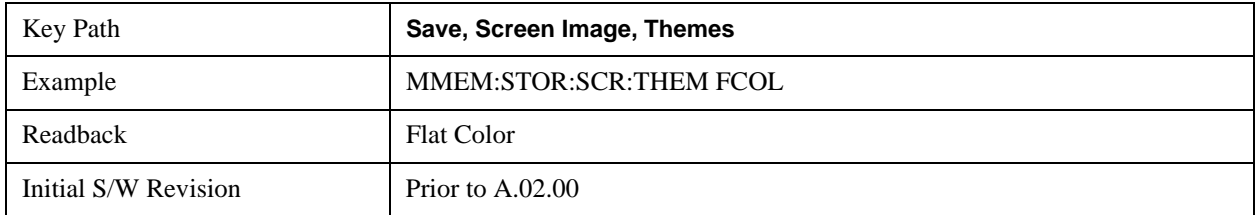

#### **Flat Monochrome**

Selects a format that is like Flat Color. But only black is used (no colors, not even gray), and no fill.

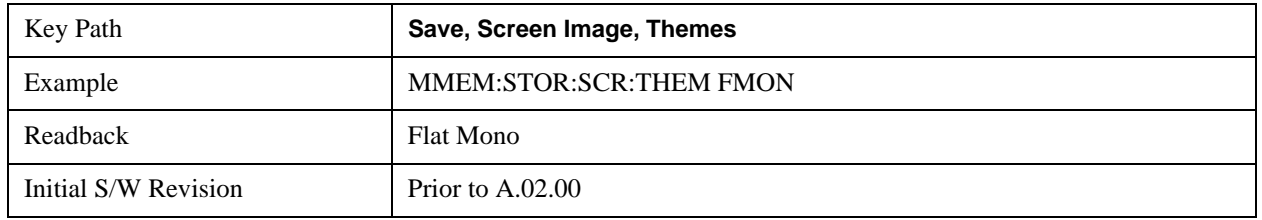

#### **Save As…**

Accesses a menu that enables you to select the location where you can save the Screen Image. This menu is a standard Windows® dialog with Save As menu keys. The **Save As** dialog is loaded with the file information related to the Screen Image Type. The filename is filled in using the auto file naming algorithm for the Screen Image Type and is highlighted. The only files that are visible are the \*.png files and the Save As Type is \*.png, since .png is the file suffix for the Screen Image Type.

The default path for Screen Images is

My Documents\<mode name>\screen.

where  $\leq$  mode name $\geq$  is the parameter used to select the mode with the INST:SEL command (for example, SA for the Spectrum Analyzer).

This path is the **Save In:** path in the **Save As** dialog for all Screen Files when you first enter this dialog.

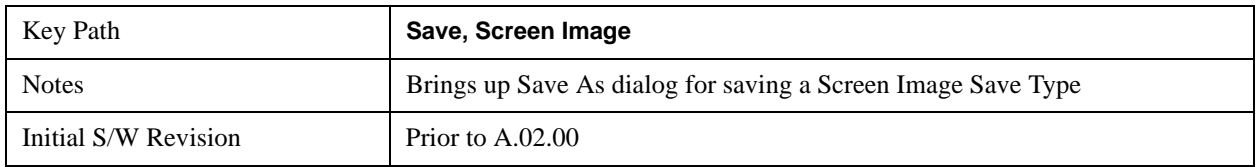

#### **Save**

Saves the screen image to the specified file using the selected theme. The image that is saved is the measurement display prior to when the **Save As** dialog appeared. The save is performed immediately and does not wait until the measurement is complete.

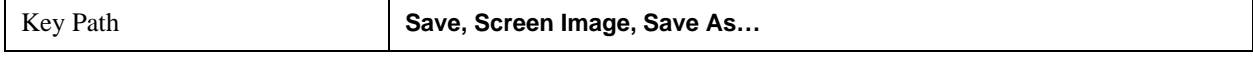

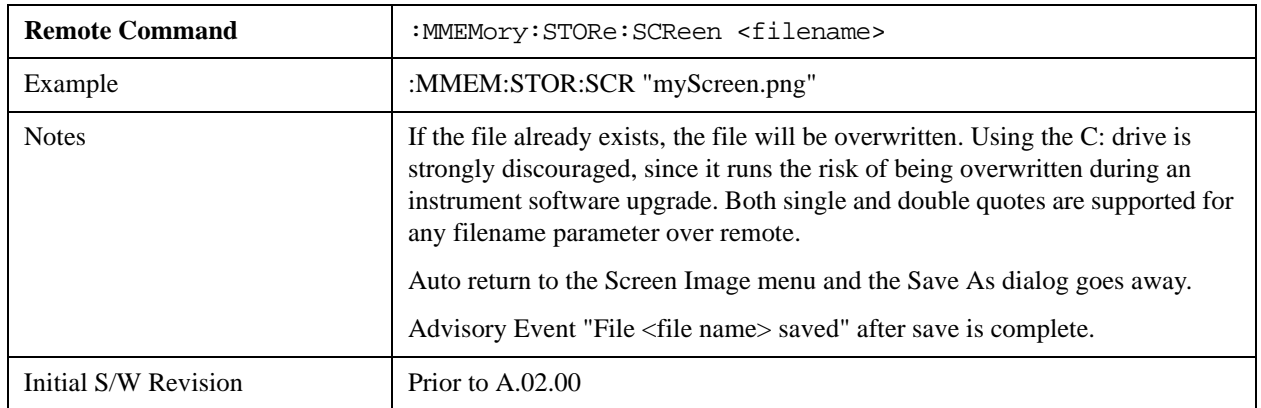

# **Save As . . .**

Accesses a standard Windows dialog with the **Save As** key menu. The "File Name" field in the Save As dialog is initially loaded with an automatically generated filename specific to the appropriate Save Type. The automatically generated filename is guaranteed not to conflict with any filename currently in the directory. You may replace or modify this filename using the File Name key. See the Quick Save key documentation for more on the automatic file naming algorithm.

The **Save As** dialog has the last path loaded in **Save In:** for this particular file type. User specified paths are remembered and persist through subsequent runs of the mode. These remembered paths are mode specific and are reset back to the default using **Restore Mode Defaults**.

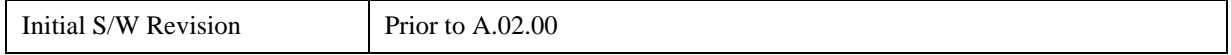

#### **Save**

Performs the actual save to the specified file of the selected type. The act of saving does not affect the currently running measurement and does not require you to be in single measurement mode to request a save. It performs the save as soon as the currently running measurement is in the idle state; when the measurement completes. This ensures the State or Data that is saved includes complete data for the current settings. The save only waits for the measurement to complete when the state or data that depends on the measurement setup is being saved. The save happens immediately when exporting corrections or when saving a screen image.

If the file already exists, a dialog appears with corresponding menu keys that allowyou to replace the existing file with an **OK** or to **Cancel** the request.

While the save is being performed, the floppy icon shows up in the settings bar near the Continuous/Single icon. After the save completes, the corresponding register menu key annotation is updated with the date the time and the message "File <file name> saved" appears in the message bar.

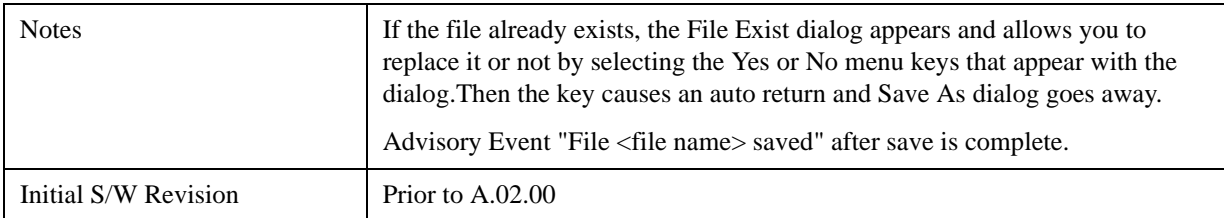

## **File/Folder List**

Enables you to navigate to the center of the dialog that contains the list of files and folders. Once here you can get information about the file.

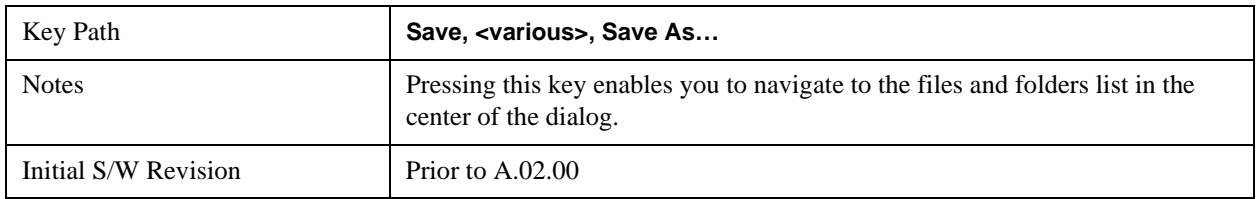

#### **File Name**

Accesses the Alpha Editor. Use the knob to choose the letter to add and the Enter front-panel key to add the letter to the file name. In addition to the list of alpha characters, this editor includes a **Space** key and a **Done** key. The **Done** key completes the filename, removes the Alpha Editor and returns back to the **File Open** dialog and menu, but does not cause the save to occur. You can also use **Enter** to complete the file name entry and this will cause the save to occur.

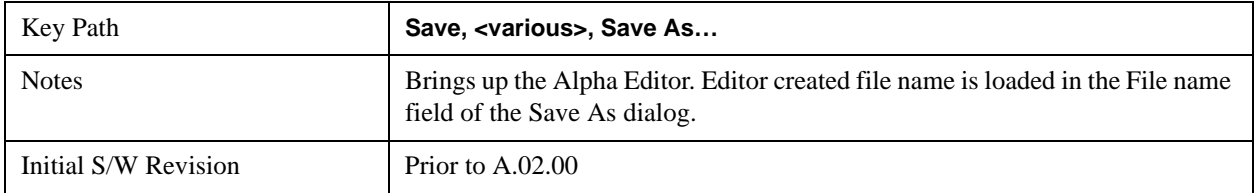

## **Save As Type**

This key corresponds to the **Save As Type** selection in the dialog. It follows the standard Windows® supported **Save As Type** behavior. It shows the current file suffix that corresponds to the type of file you have selected to save. If you navigated here from saving State, "State File (\*.state)" is in the dialog selection and is the only type available under the pull down menu. If you navigated here from saving Trace, "Trace+State File (\*.trace)" is in the dialog selection and is the only type available under the pull down menu. If you navigated here from exporting a data file, "Data File (\*.csv)" is in the dialog and is available in the pull down menu. Modes can have other data file types and they would also be listed in the pull down menu.

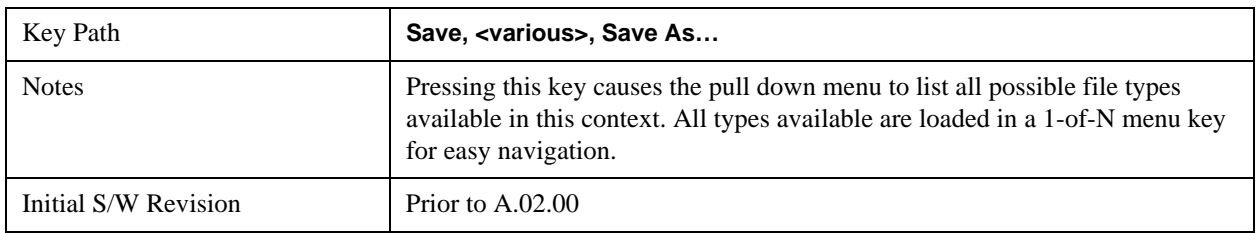

# **Up One Level**

This key corresponds to the icon of a folder with the up arrow that is in the tool bar of the dialog. It follows the standard Windows® supported **Up One Level** behavior. When pressed, it causes the file and
folder list to navigate up one level in the directory structure.

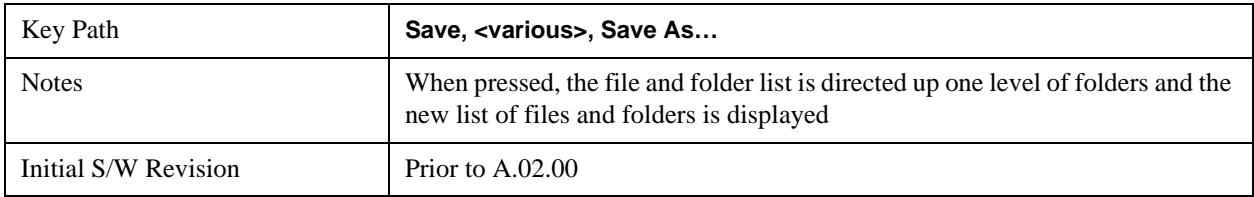

## **Create New Folder**

This key corresponds to the icon of a folder with the "\*" that is in the tool bar of the dialog. It follows the standard Windows® supported **Create New Folder** behavior. When pressed, a new folder is created in the current directory with the name **New Folder** and allows you to enter a new folder name using the Alpha Editor.

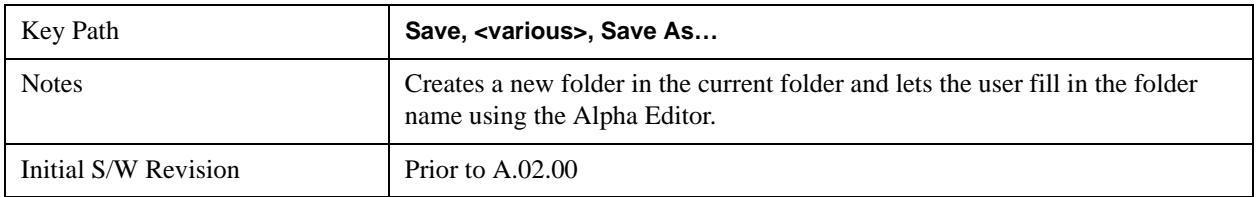

## **Cancel**

This key corresponds to the **Cancel** selection in the dialog. It follows the standard Windows supported **Cancel** behavior. It causes the current **Save As** request to be cancelled.

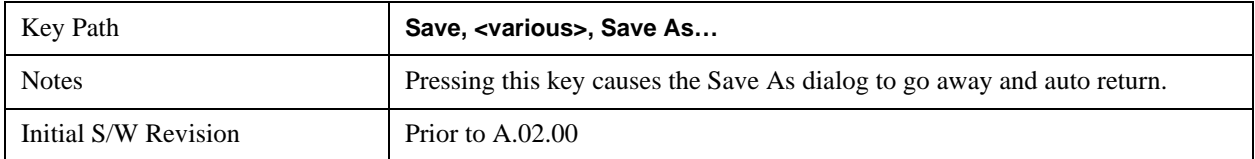

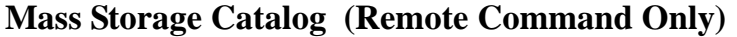

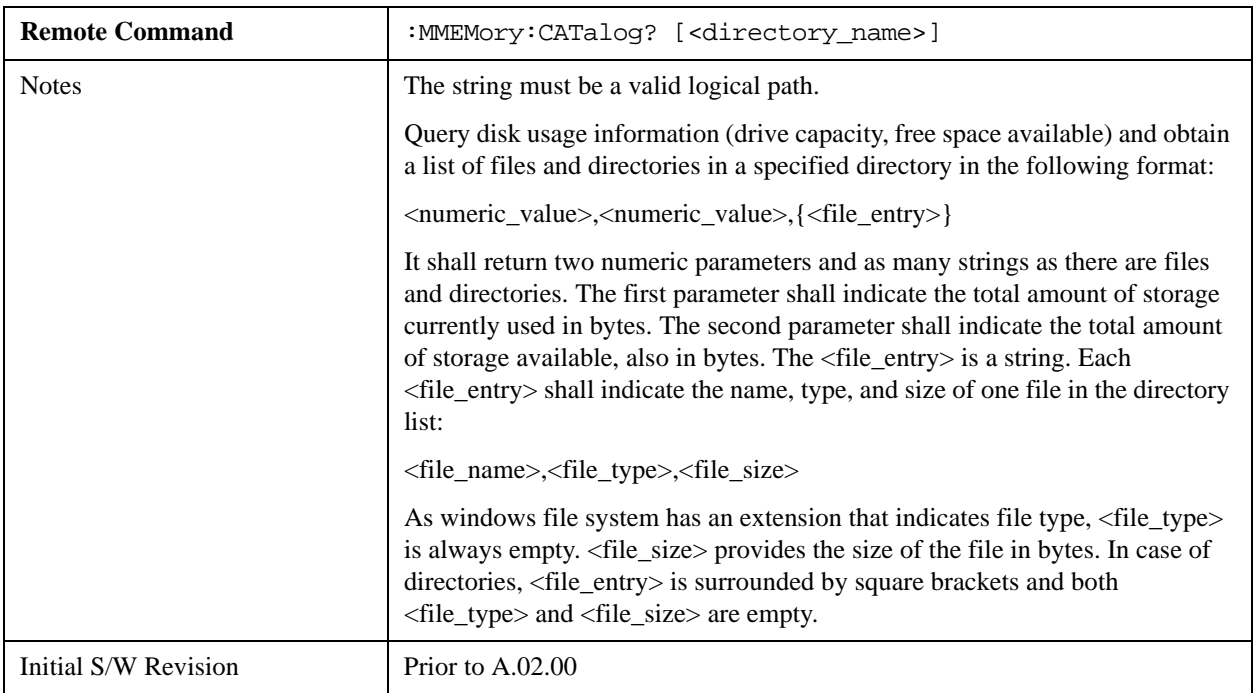

# **Mass Storage Change Directory (Remote Command Only)**

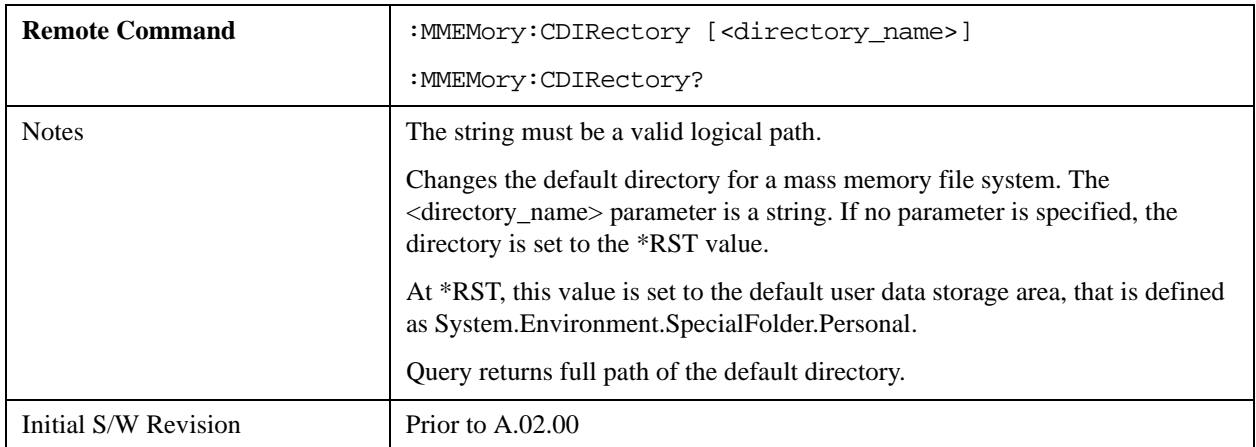

# **Mass Storage Copy (Remote Command Only)**

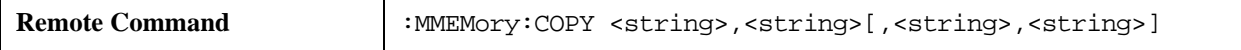

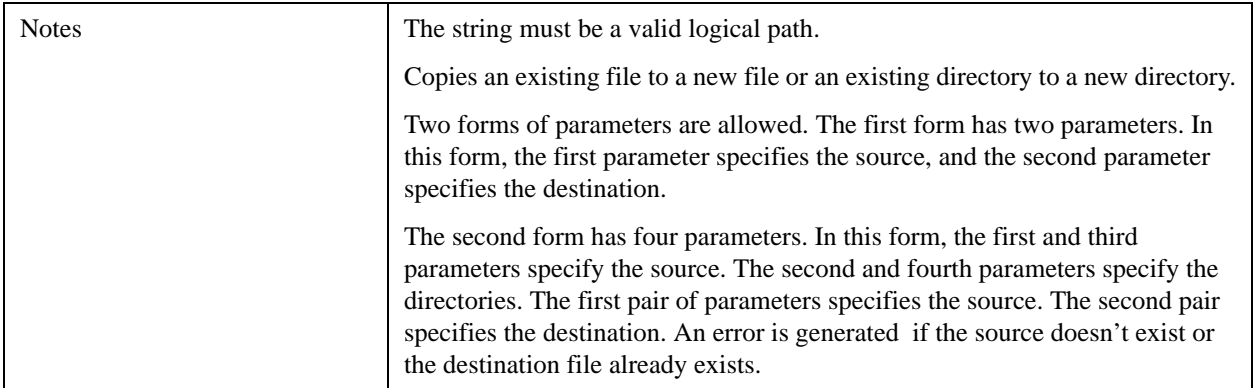

# **Mass Storage Delete (Remote Command Only)**

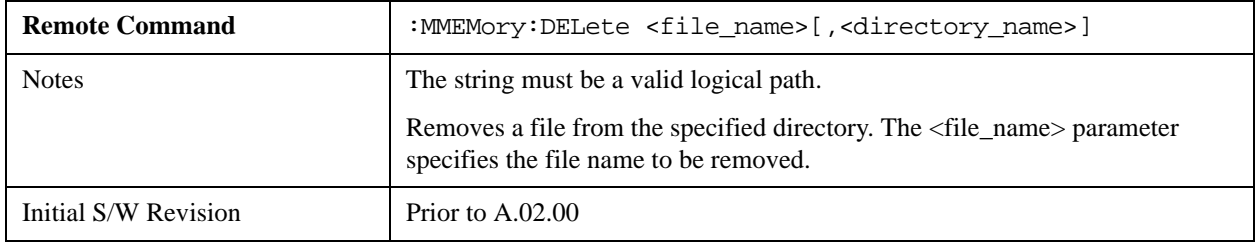

# **Mass Storage Data (Remote Command Only)**

Creates a file containing the specified data OR queries the data from an existing file.

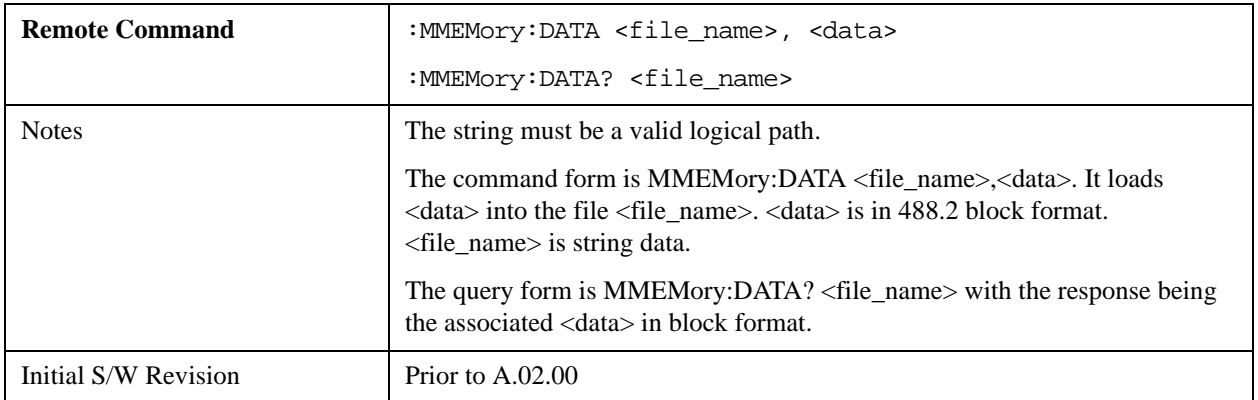

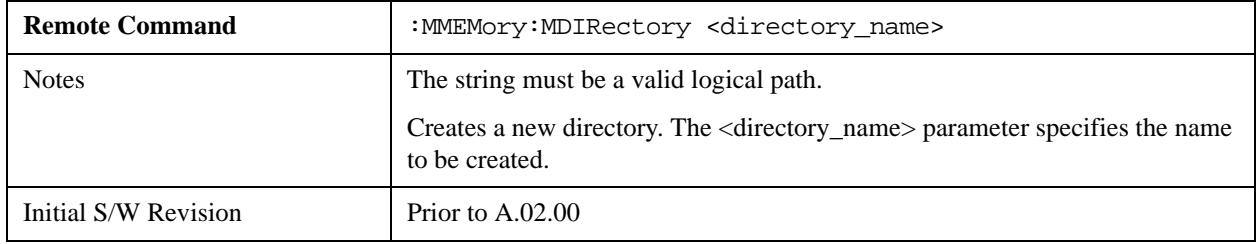

# **Mass Storage Make Directory (Remote Command Only)**

## **Mass Storage Move (Remote Command Only)**

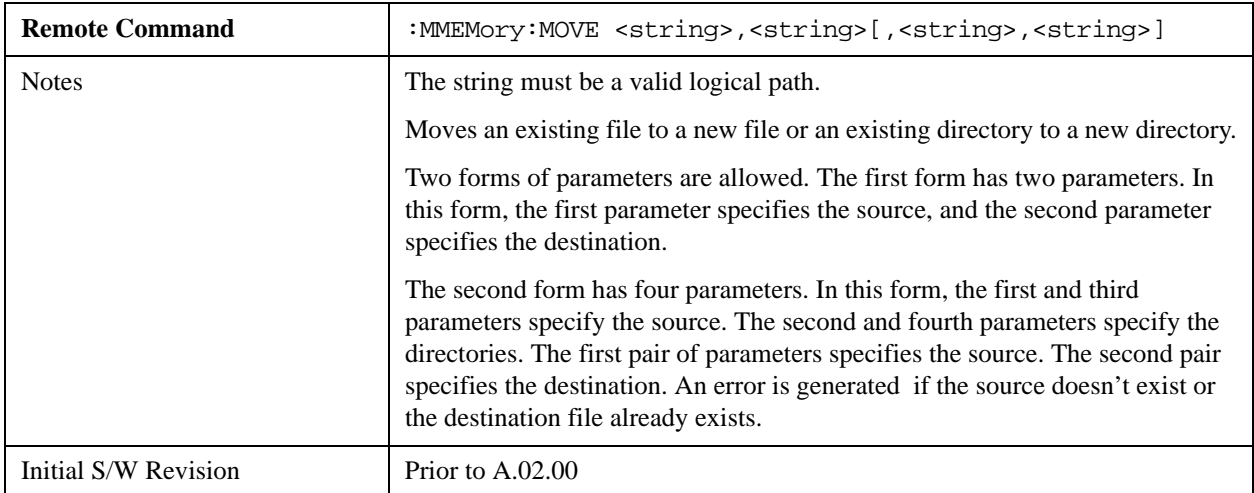

## **Mass Storage Remove Directory (Remote Command Only)**

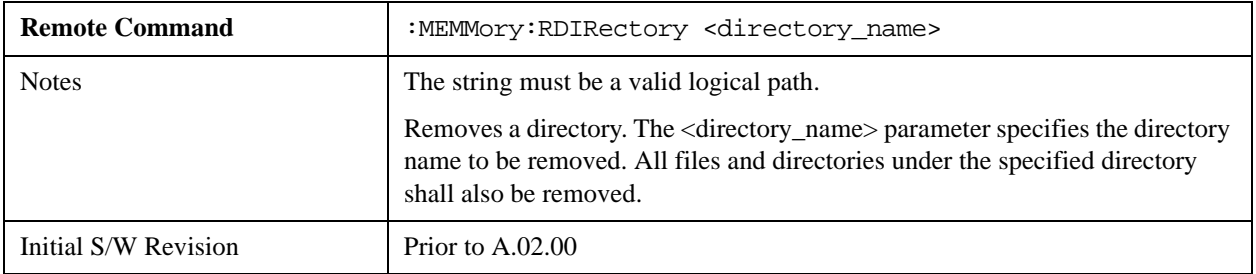

# **System**

Opens a menu of keys that access various configuration menus and dialogs.

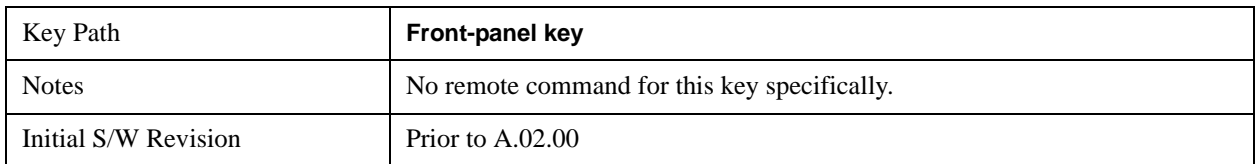

## **Show**

Accesses a menu of choices that enable you to select the information window you want to view.

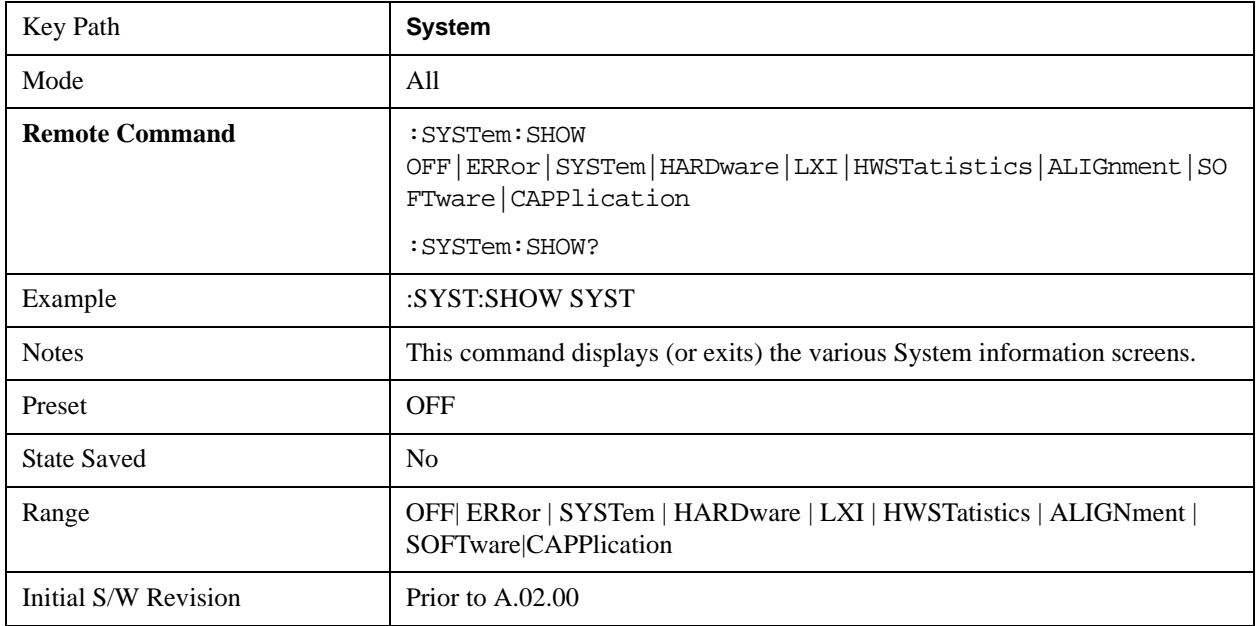

#### **Errors**

There are two modes for the Errors selection, History and Status.

The list of errors displayed in the Errors screen does not automatically refresh. You must press the Refresh key or leave the screen and return to it to refresh it.

History brings up a screen displaying the event log in chronological order, with the newest event at the top. The history queue can hold up to 100 messages (if a message has a repeat count greater than 1 it only counts once against this number of 100). Note that this count bears no relation to the size of the SCPI queue. If the queue extends onto a second page, a scroll bar appears to allow scrolling with a mouse. Time is displayed to the second.

Status brings up a screen summarizing the status conditions currently in effect. Note that the time is displayed to the second.

The fields on the Errors display are:

Type (unlabelled) - Displays the icon identifying the event or condition as an error or warning.

ID - Displays the error number.

Message - Displays the message text.

Repeat (RPT) - This field shows the number of consecutive instances of the event, uninterrupted by other events. In other words, if an event occurs 5 times with no other intervening event, the value of repeat will be 5.

If the value of Repeat is 1 the field does not display. If the value of Repeat is >1, the time and date shown are those of the most recent occurrence. If the value of repeat reaches 999,999 it stops there.

Time - Shows the most recent time (including the date) at which the event occurred.

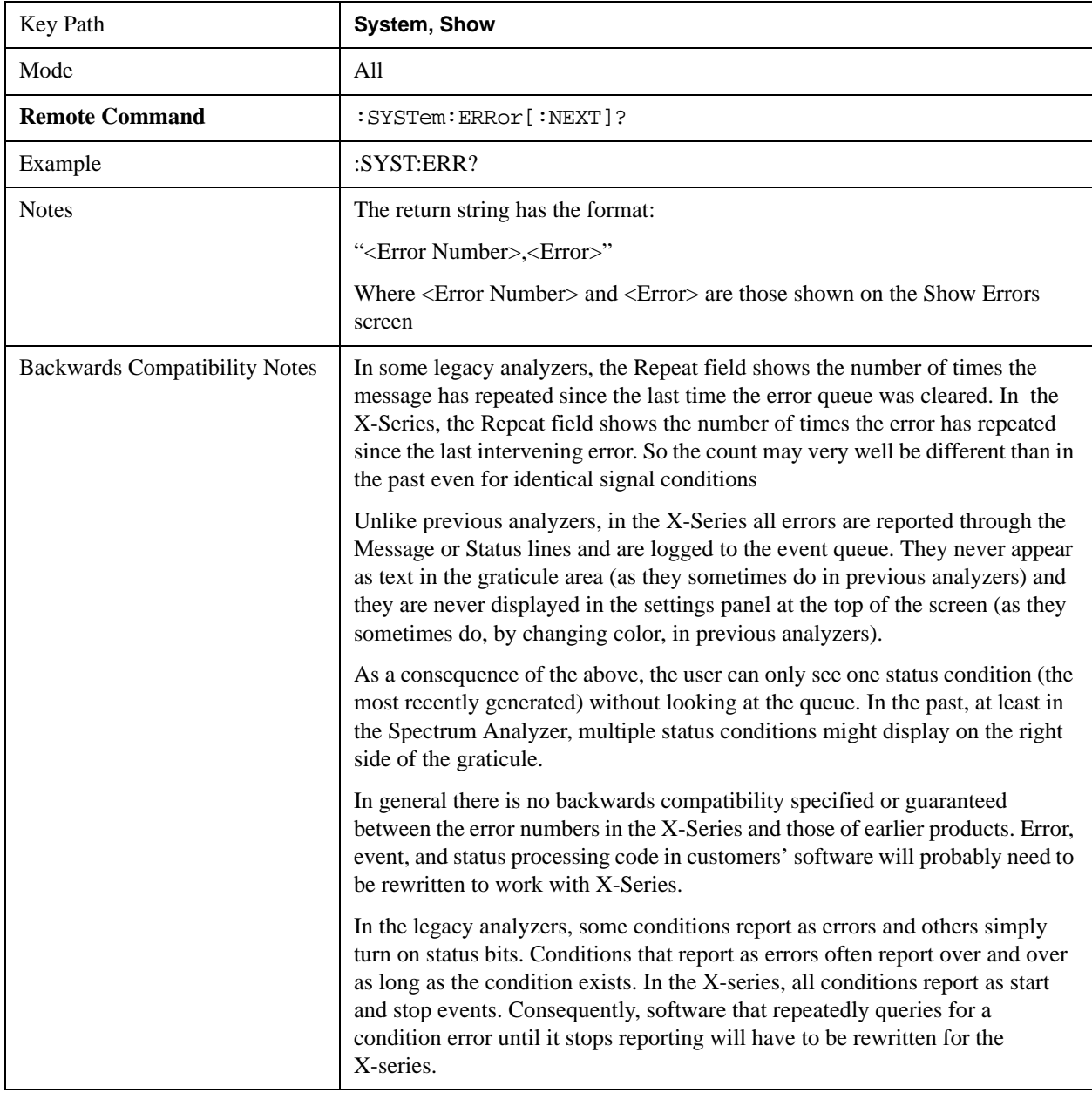

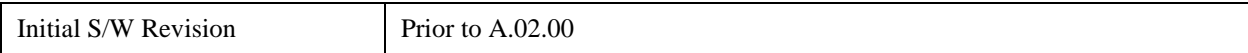

## **Next Page**

Next Page and Previous Page menu keys move you between pages of the log, if it fills more than one page. These keys are grayed out in some cases:

- If on the last page of the log, the Next Page key is grayed out
- If on the first page of the log, the Previous Page key is grayed out.
- If there is only one page, both keys are grayed out.

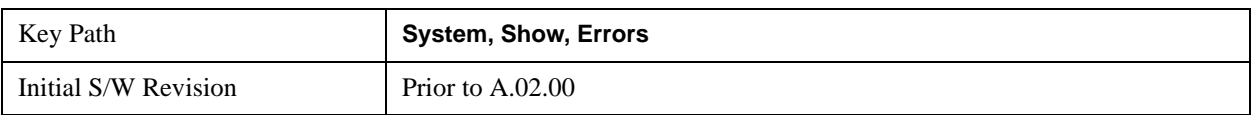

#### **Previous Page**

See .

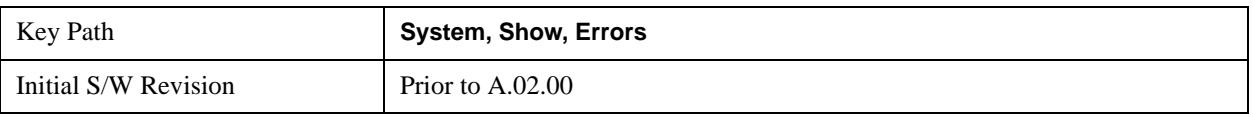

#### <span id="page-222-0"></span>**History**

The History and Status keys select the Errors view. The Status key has a second line which shows a number in [square brackets]. This is the number of currently open status items.

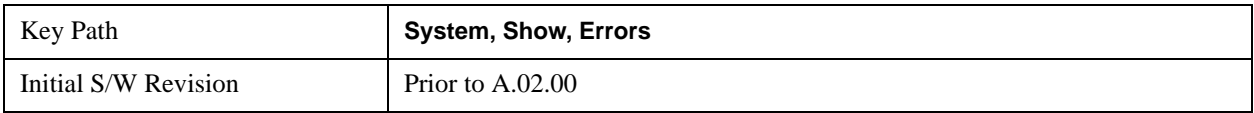

#### **Status**

See ["History" on page 223.](#page-222-0)

#### **Verbose SCPI On/Off**

This is a capability that will allow the SCPI data stream to be displayed when a SCPI error is detected, showing the characters which stimulated the error and several of the characters preceding the error.

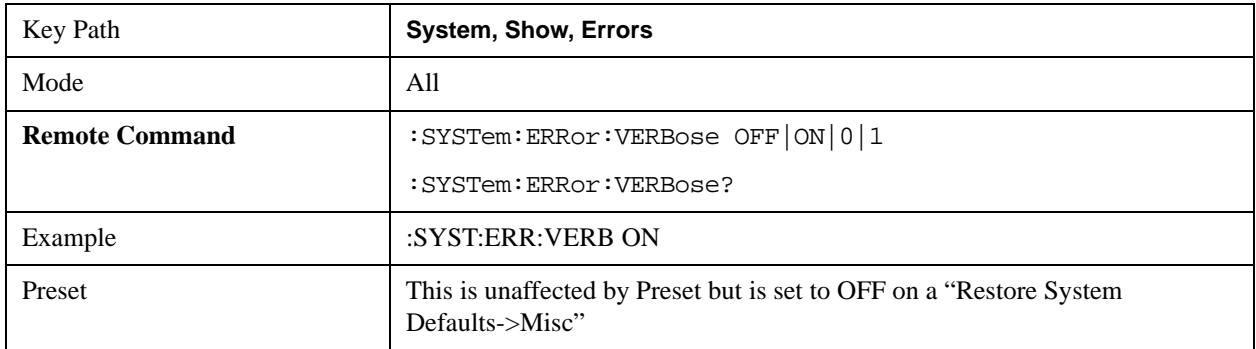

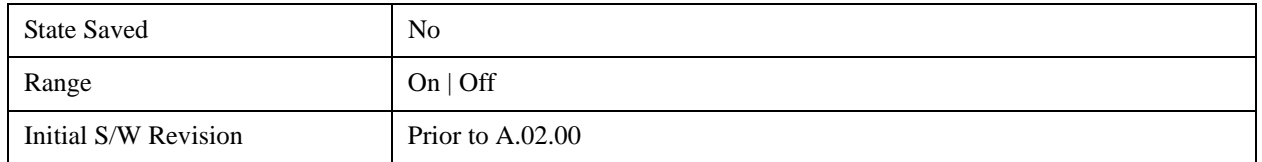

#### **Input Overload Enable (Remote Command Only)**

Input Overload errors are reported using the Input Overload status bit (bit 12 in the Measurement Integrity status register). Input Overloads (for example, ADC Overload errors) can come and go with great frequency, generating many error events (for example, for signals just on the verge of overload), and so are not put into the SCPI error queue by default. Normally the status bit is the only way for detecting these errors remotely.

It is possible to enable Input Overload reporting to the SCPI queue, by issuing the :SYSTem:ERRor:OVERload ON command. To return to the default state, issue the :SYSTem:ERRor:OVERload OFF command. In either case, Input Overloads always set the status bit.

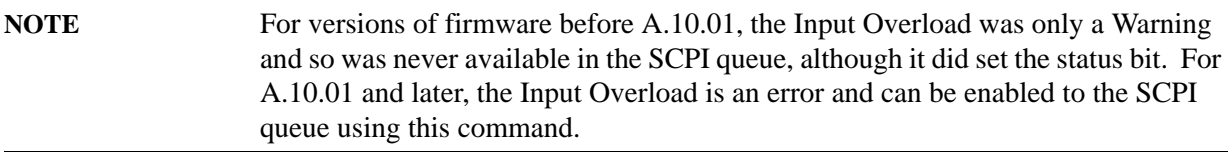

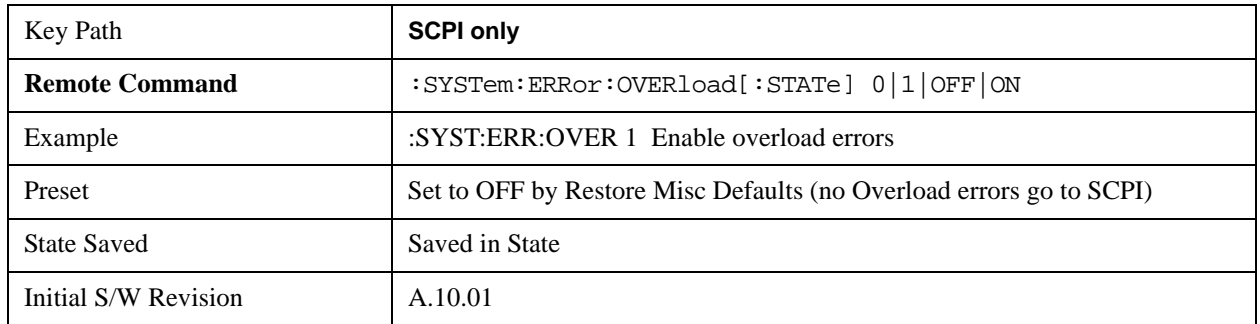

#### **Refresh**

When pressed, refreshes the Show Errors display.

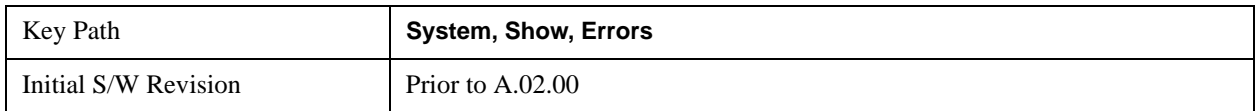

#### **Clear Error Queue**

This clears all errors in all error queues.

Note the following:

Clear Error Queue does not affect the current status conditions.

Mode Preset does not clear the error queue.

Restore System Defaults will clear all error queues.

\*CLS only clears the queue if it is sent remotely and \*RST does not affect any error queue.

Switching modes does not affect any error queues.

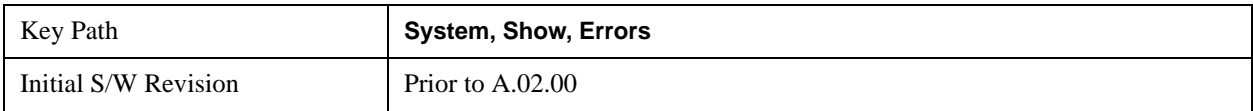

#### **System**

The System screen is formatted into three groupings: product descriptive information, options tied to the hardware, and software products:

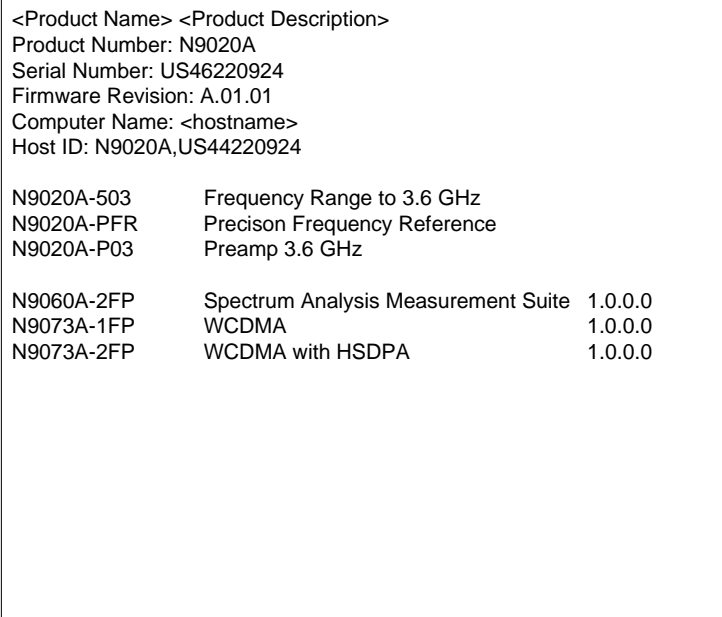

The Previous Page is grayed-out if the first page of information is presently displayed. The Next Page menu key is grayed-out if the last page is information is presently displayed.

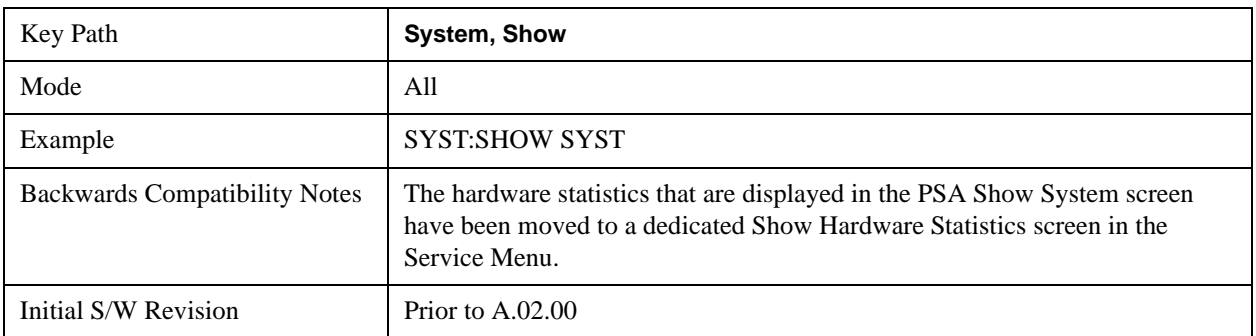

#### **Show System contents (Remote Command Only)**

A remote command is available to obtain the contents of the Show System screen (the entire contents,

not just the currently displayed page).

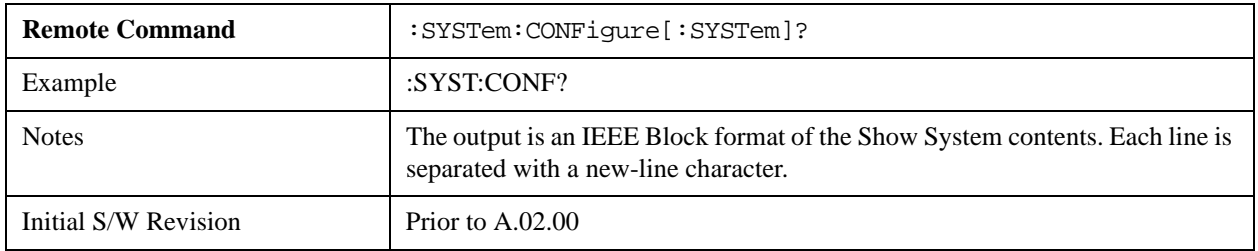

#### **Hardware**

The show hardware screen is used to view details of the installed hardware. This information can be used to determine versions of hardware assemblies and field programmable devices, in the advent of future upgrades or potential repair needs.

The screen is formatted into two groupings: product descriptive information and hardware information. The hardware information is listed in a table format:

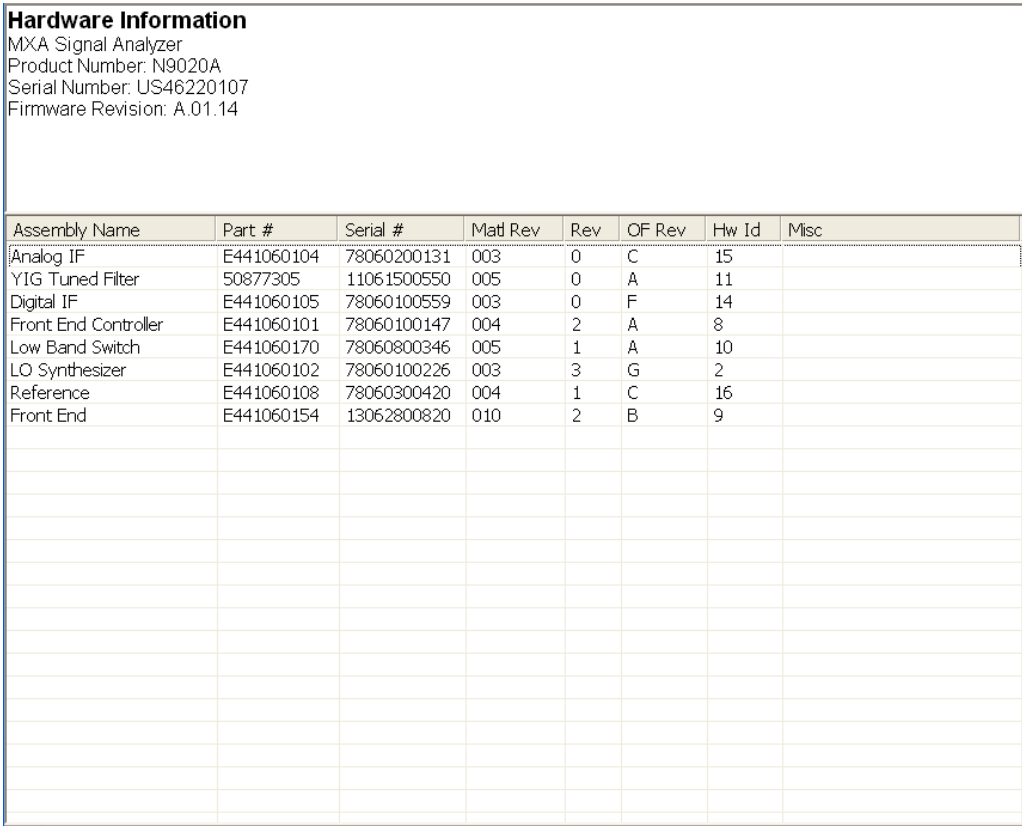

The Previous Page is grayed-out if the first page of information is presently displayed. The Next Page menu key is grayed-out if the last page is information is presently displayed.

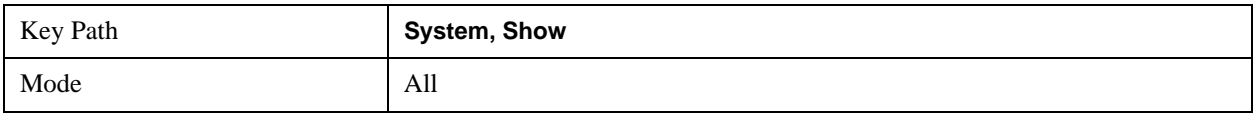

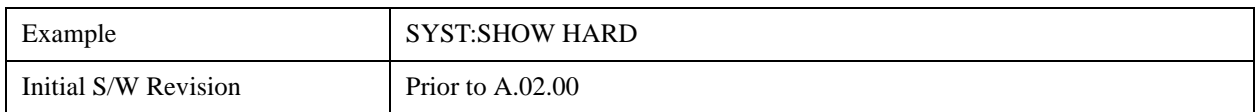

## **LXI**

This key shows you the product number, serial number, firmware revision, computer name, IP address, Host ID, LXI Class, LXI Version, MAC Address, and the Auto-MDIX Capability.

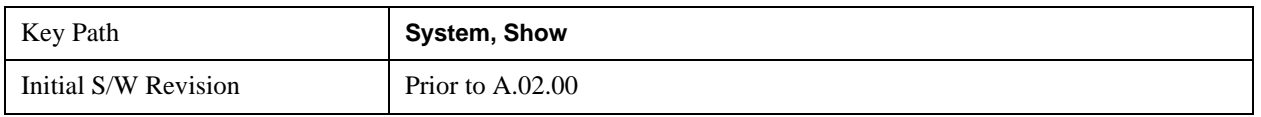

## **LXI Event Log**

The event log records all of the LXI LAN event activity. As LXI LAN events are sent or received, the activity is noted in the Event Log with an IEEE 1588 timestamp. When the event log is selected, the current contents of the event log are displayed in the system information screen.

The fields recorded in the Event Log are:

- The date the event occurred (GMT)
- The time the event occurred (GMT)
- The type of event: LAN Input, LAN Output, Status, Alarm, Trigger Alarm, Trigger LAN
- The name of the event
- The edge associated with the event
- The event's identifier: This is the string that appears on the LAN.
- The source event: This is only valid for LAN Output, Trigger LAN, and Trigger Alarm event types.
- The source address: This is only valid for LAN Input event types. It is the address from which the message originated.
- The destination address: This is only valid for LAN Output event types. It is the address (or addresses) that the message will be sent to. For UDP messages, this field reads "ALL."

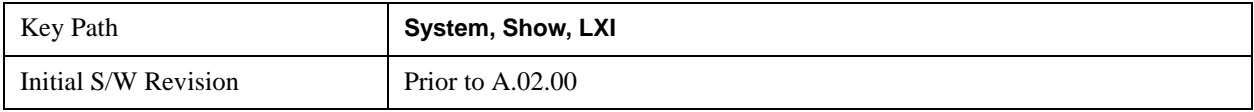

#### **Next Page**

See .

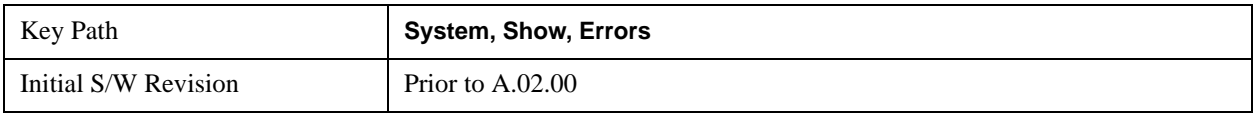

#### **Previous Page**

See

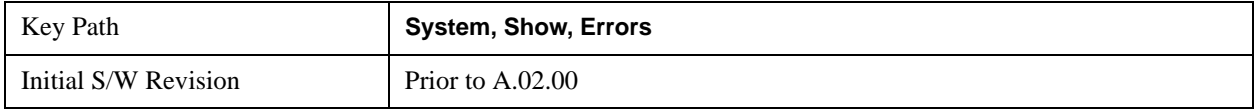

#### **Circular**

Sets the behavior for entries that occur while the LXI Event Log is full.

- If Circular is set to 1, incoming events overwrite the oldest events in the log.
- If Circular is set to 0, incoming events are discarded.

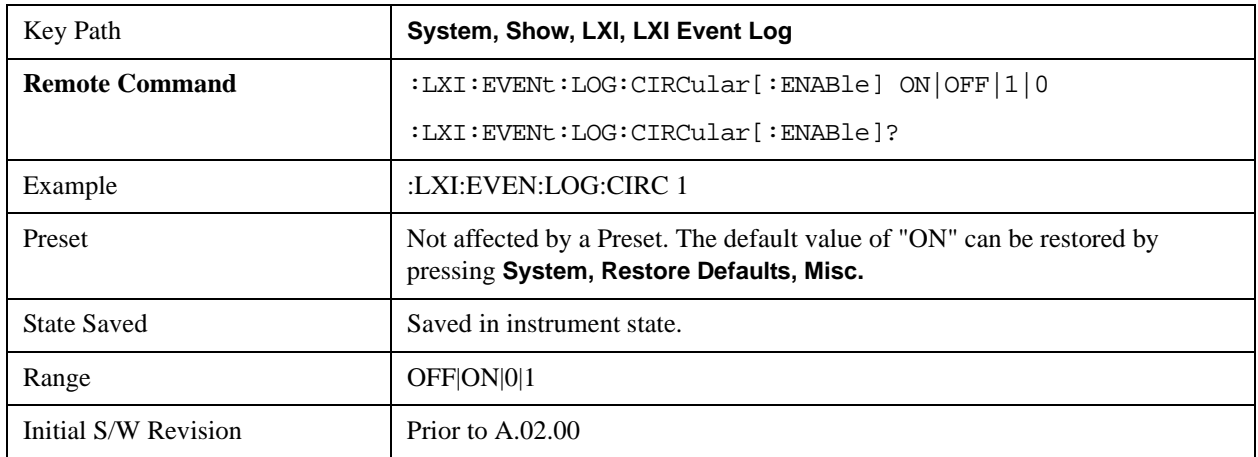

#### **Clear**

Clears the event log of all entries.

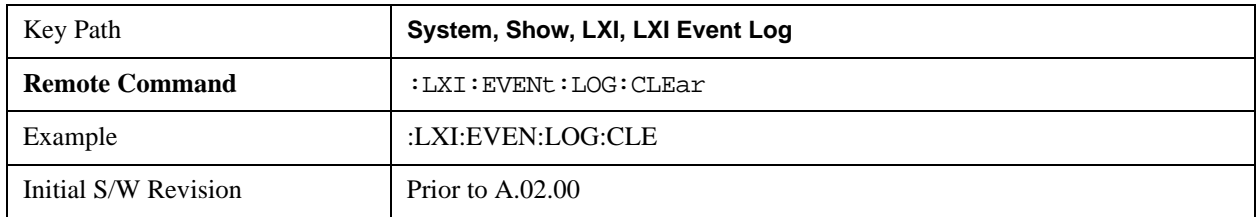

#### **Size**

Sets the maximum number of entries the LXI Event Log can hold.

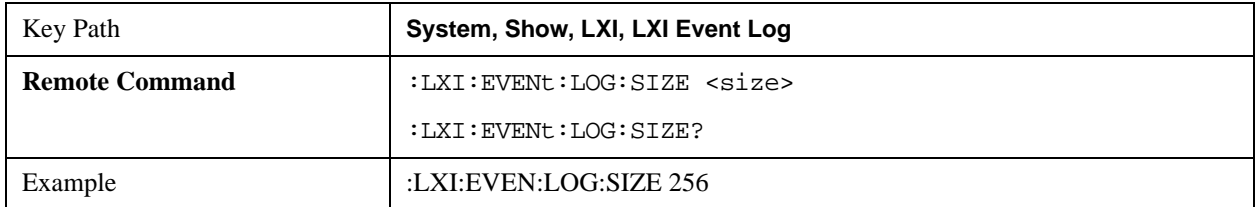

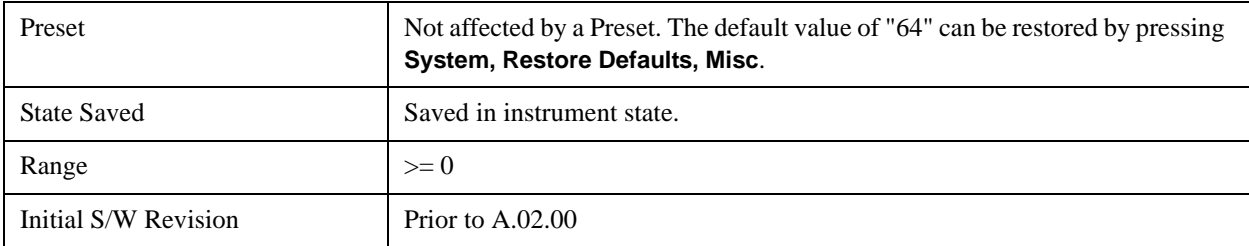

#### **Enabled**

Enables and disables the logging of LXI Events.

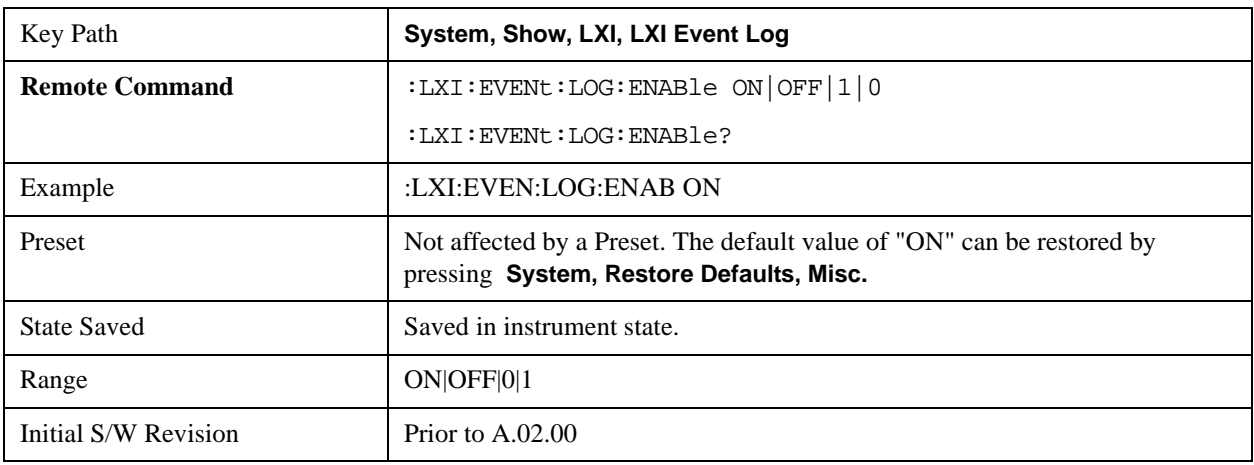

#### **Count (Remote Command Only)**

Returns the number of entries currently in the LXI Event Log.

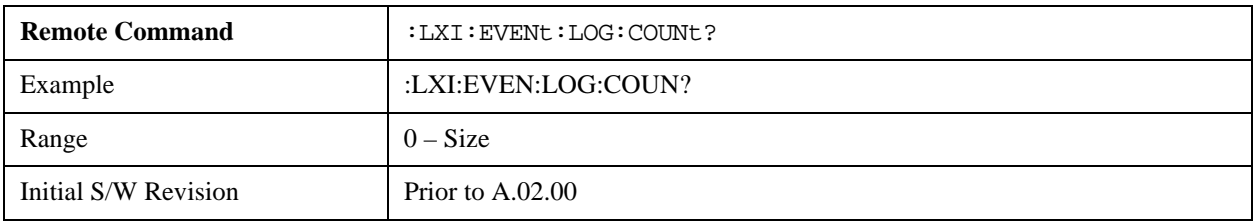

#### **Next Entry (Remote Command Only)**

Returns the oldest entry from the LXI Event Log and removes it from the log. If the log is empty, an empty string is returned.

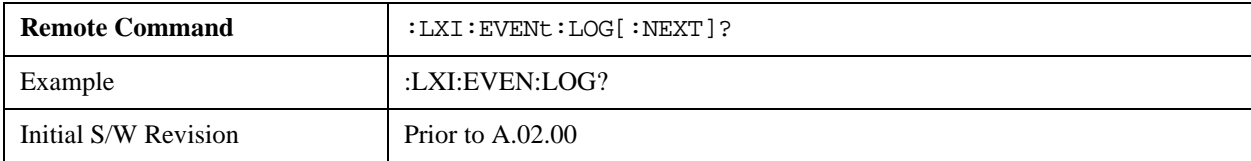

#### **All (Remote Command Only)**

Non-destructively retrieves the entire contents of the event log. Entries are returned as separate strings, surrounded

by double quote marks, and separated by a comma. Fields within each entry are also comma delimited.

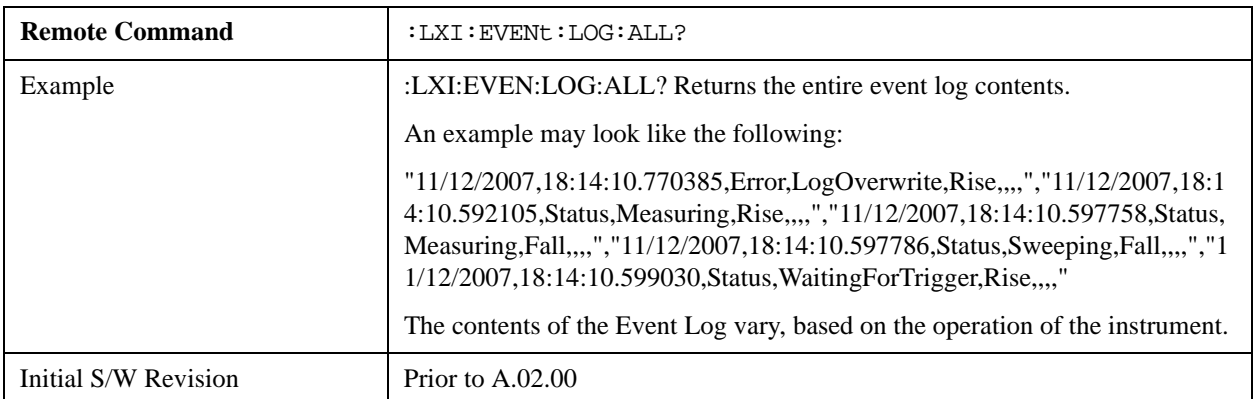

#### **Specific Entry (Remote Command Only)**

Non-destructively retrieves a specifically indexed entry from the event log. Fields within an entry are comma delimited.

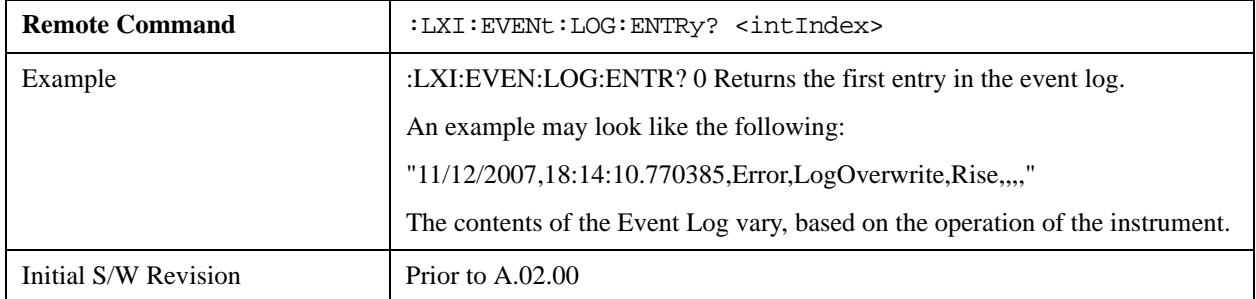

#### **Beginning Entry (Remote Command Only)**

Sets or freezes the beginning entry of the log when in circular mode to the most recently added entry at the time of the command. This is so that the :LXI:EVENt:LOG:ENTtry? command has a reference entry for indexing individual entries in the log.

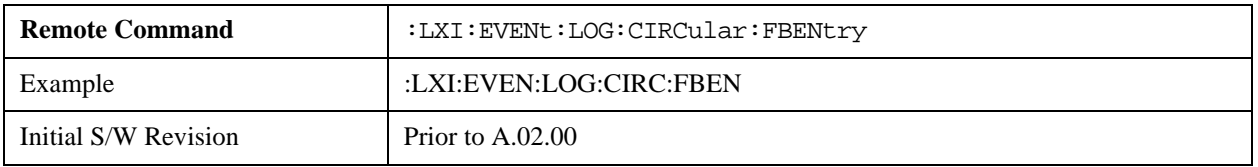

## **Power On**

Enables you to select how the instrument should power on. The options are: Mode and Input/Output Defaults, User Preset and Last State.

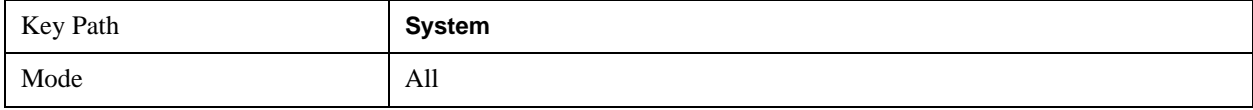

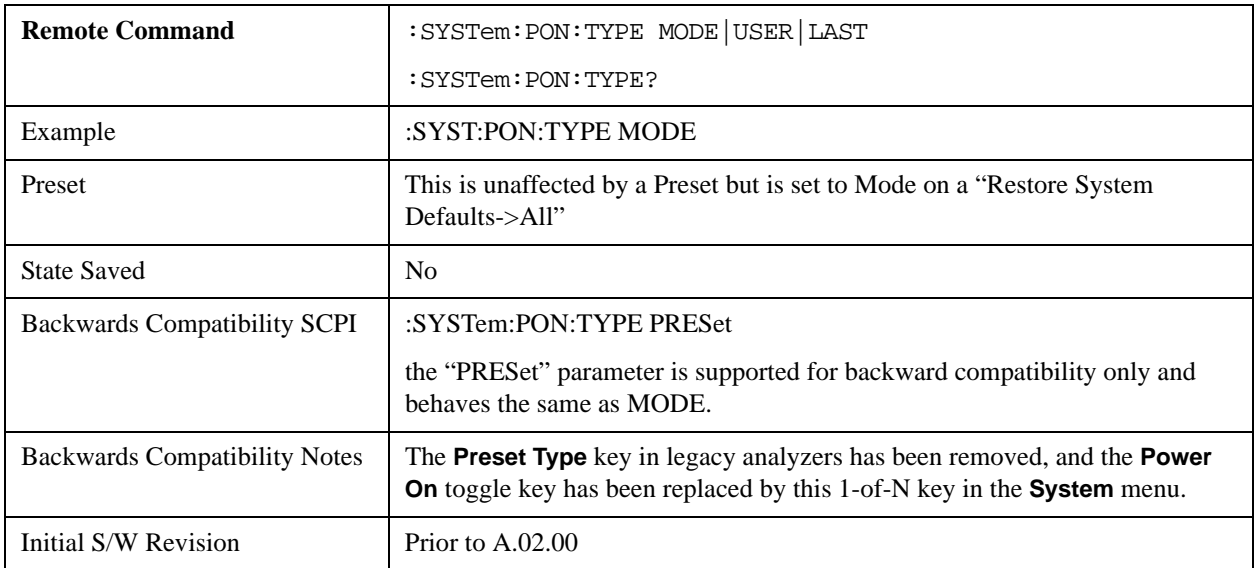

## **Mode and Input/Output Defaults**

When the analyzer is powered on in Mode and Input/Output Defaults, it performs a Restore Mode Defaults to all modes in the instrument and also performs a Restore Input/Output Defaults.

Persistent parameters (such as Amplitude Correction tables or Limit tables) are not affected at poweron, even though they are normally cleared by Restore Input/Output Defaults and/or Restore Mode Defaults.

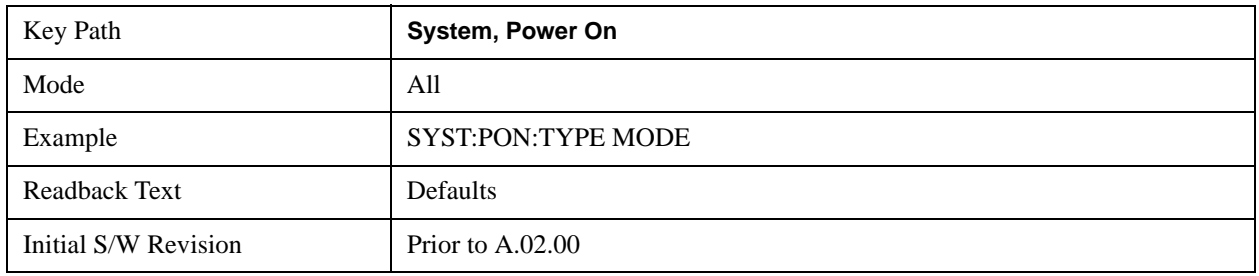

### **User Preset**

Sets **Power On** to **User Preset**. When the analyzer is powered on in User Preset, it will User Preset each mode and switch to the power-on mode. Power On User Preset will not affect any settings beyond what a normal User Preset affects.

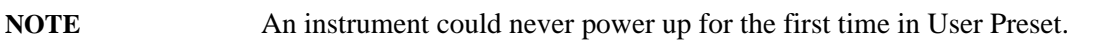

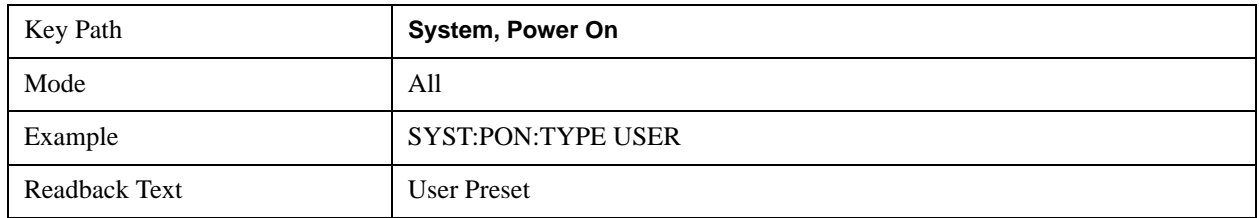

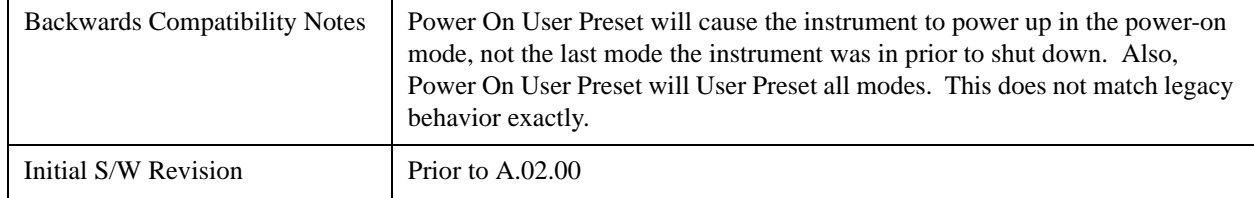

#### **Last State**

Sets **Power On** to **Last.** When the analyzer is powered on, it will put all modes in the last state they were in prior to when the analyzer was put into Power Standby and it will wake up in the mode it was last in prior to powering off the instrument. The saving of the active mode prior to shutdown happens behind the scenes when a controlled shutdown is requested by using the front panel power **Standby** key or by using the remote command SYSTem:PDOWn. The non-active modes are saved as they are deactivated and recalled by Power On Last State.

**NOTE** An instrument can never power up for the first time in Last.

If line power to the analyzer is interrupted, for example by pulling the line cord plug or by switching off power to a test rack, Power On Last State may not work properly. For proper operation, Power On Last State depends on you shutting down the instrument using the Standby key or the SYSTem:PDOWn SCPI command. This will ensure the last state of each mode is saved and can be recalled during a power up.

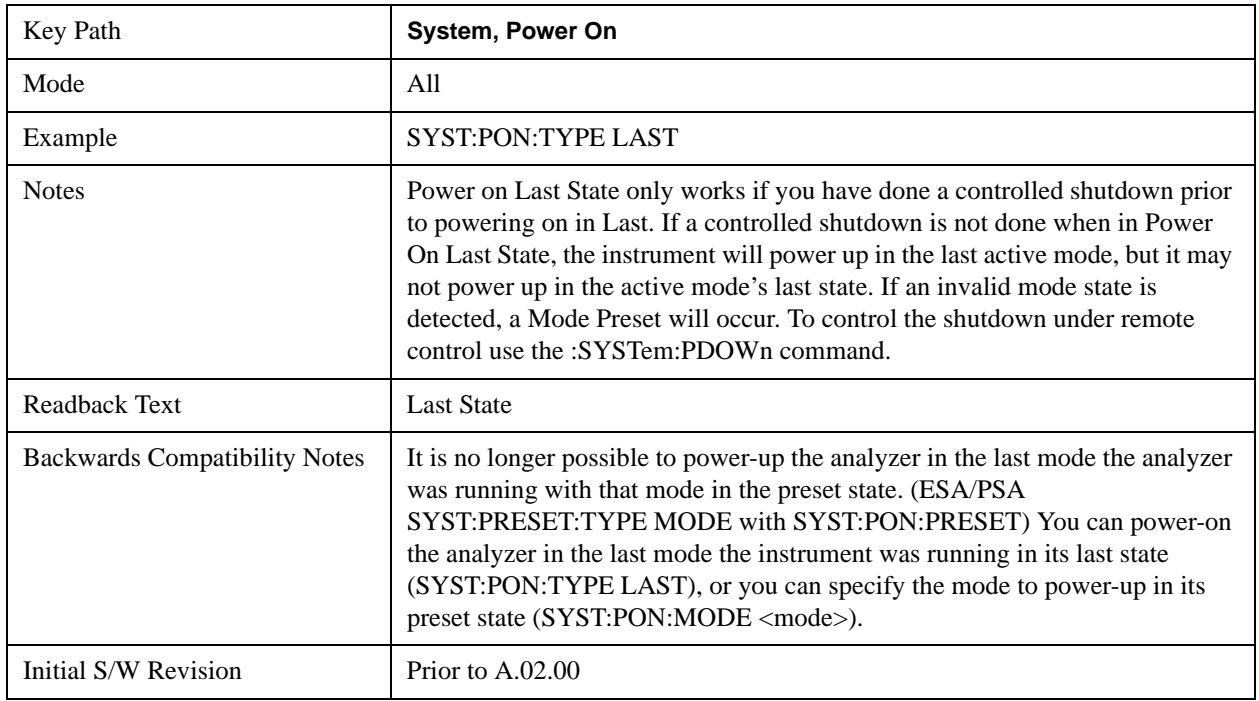

## **Power On Application**

Accesses a menu that lists the available Modes and lets you select which Mode is to be the power-on application.

This application is used for Power On Type "Mode and Input/Output Defaults" and Restore System Defaults All.

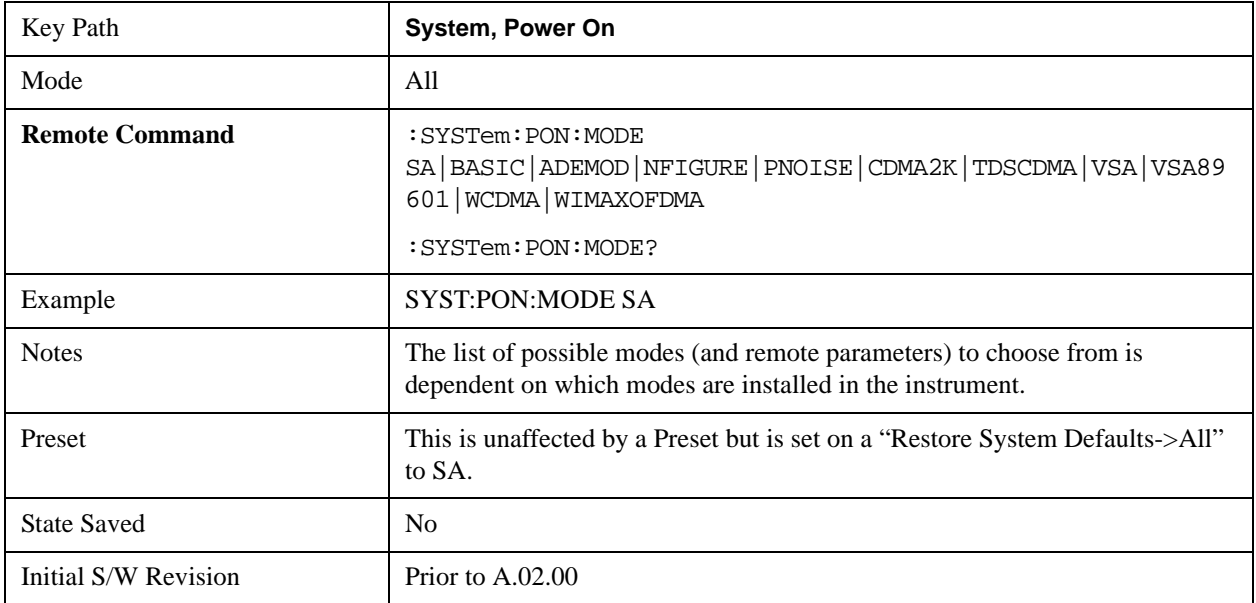

## **Configure Applications**

The Configure Applications utility lets you do two things:

- 1. specify a subset of the available applications (Modes) to preload into memory at startup time
- 2. specify the order in which the Modes appear in the Mode menu

There are several reasons you might want to specify a subset of the available applications (Modes) to preload:

- During runtime, if a Mode which is not preloaded is selected by the user, there will be a pause while the Application is loaded. Configure Applications lets you decide whether you want that delay at startup of the analyzer program or the first time you select the Mode.
- In addition, there are more applications available for the X-Series than can fit into Windows Virtual Memory. The Configure Application utility allows you to choose which licensed applications to load into memory, if you have more licensed than can fit.

The Configure Applications utility can be used to select applications for preload and/or to determine how many applications can fit in memory at one time. This utility consists of a window with instructions, a set of "Select Application" checkboxes, a "fuel bar" style memory gauge, and softkeys that help you set up your configuration.

## **Preloading Applications**

During operation of the analyzer, you select applications from the Mode menu. After startup of the

analyzer program, the first time you select a particular application that application must be loaded into memory. Once loaded, the application stays loaded, so the next time you select it during a session, there is no delay. During runtime, if an application which is not yet loaded into memory is selected using the Mode menu or sending SCPI commands, there will be a pause while the Application is loaded. During this pause a message that says "Loading application, please wait …" is displayed.

You can use the Configure Applications utility to choose applications to "preload" at startup, to eliminate the runtime delay. If you do this, the delay will instead increase the time it takes to start up the analyzer program, but for many users this is preferable to having to wait the first time they select an application. Asking for an application to be preloaded will cause it to be loaded into the analyzer's memory when the analyzer program starts up. Once it is loaded into memory, it cannot be unloaded without exiting and restarting the analyzer program.

## **Virtual memory usage**

There are more applications available for the X-Series than can fit into memory at any one time, so the Configure Applications utility includes a memory tracker that serves two purposes:

It will not let you preload more applications than will fit into memory at once.

You can determine how many of your favorite applications can reside in memory at one time.

The utility provides a graphical representation of the amount of memory (note that the memory in question here is Virtual memory and is a limitation imposed by the operating system, not by the amount of physical memory you have in your analyzer). You select applications to preload by checking the boxes on the left. Checked applications preload at startup. The colored fuel bar indicates the total memory required when all the checked applications are loaded (either preloaded or selected during runtime).

Here is what the fuel bar colors mean:

RED: the applications you have selected cannot all fit into the analyzer's memory. You must deselect applications until the fuel bar turns yellow.

YELLOW: the applications you have selected can all fit into the analyzer's memory, but there is less than 10% of the memory left, probably not enough to load any other applications, either via preload or by selecting a Mode while the analyzer is running..

GREEN: The indicator is green when <90% of the memory limit is consumed. This means the applications you have selected can all fit into the analyzer's memory with room to spare. You will likely be able to load one or more other applications without running out of memory.

## **Access to Configure Applications utility**

You may, at any time, manually call up the Configure Applications utility by pressing **System, Power On, Configure Applications**, to find a configuration that works best for you, and then restart the analyzer program.

The utility may also be called if, during operation of the analyzer, you attempt to load more applications than can fit in memory at once.

A version of the utility also runs the first time you power up the analyzer after purchasing it from Agilent. In this case the utility automatically configures preloads so that as many licensed applications as possible are preloaded while keeping the total estimated virtual memory usage below the limit. This

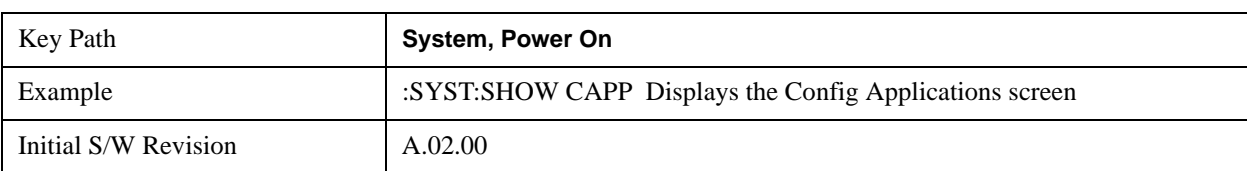

auto-configuration only takes place at the very first run, and after analyzer software upgrades.

## **Select All**

Marks all applications in the selection list. This allows you to enable all applications licensed on the instrument for pre-loading, or is a convenience for selecting all applications in one operation and then letting you deselect individual applications.

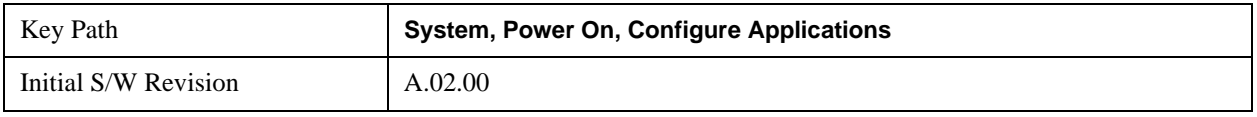

## **Deselect All**

Clears the marks from all applications in the selection list, with the exception of the Power On application. The Power On application cannot be eliminated from the pre-load list.

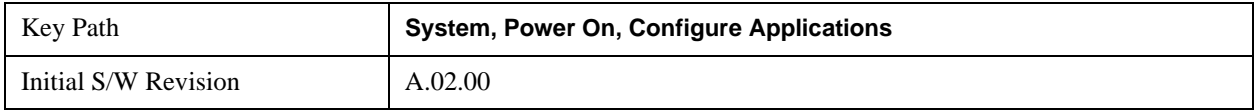

## **Move Up**

The application list is the order in which applications appear in the Mode Menu. This key enables you to shift the selected application up in the list, thus moving the selected application earlier in the Mode Menu.

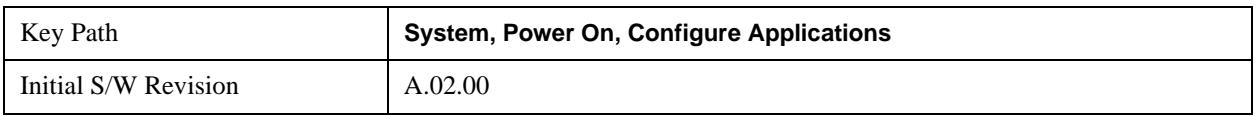

#### **Move Down**

The application list is the order in which applications appear in the Mode Menu. This key enables you to shift the selected application down in the list, thus moving the selected application later in the Mode Menu.

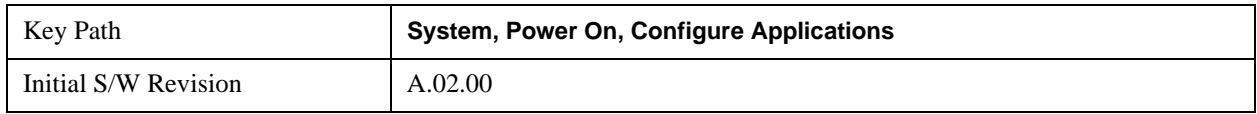

#### **Select/Deselect**

Toggles the currently highlighted application in the list.

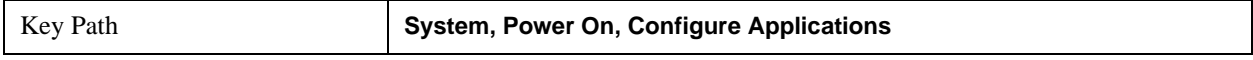

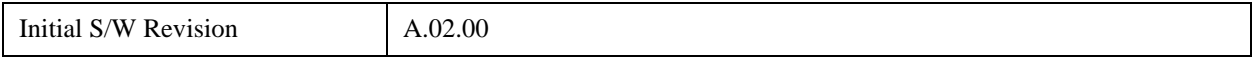

#### **Save Changes and Exit**

Applies the configuration of the applications list. The marked applications will be pre-loaded in memory the next time the instrument application is started, and the order of the applications in the list will be the order of the applications in the Mode Menu.

After saving your changes, the analyzer asks you if you would like it to restart so that your changes can take effect (see dialog box, below). If you choose not to restart, no memory will be released until the next time you shut down and restart the analyzer.

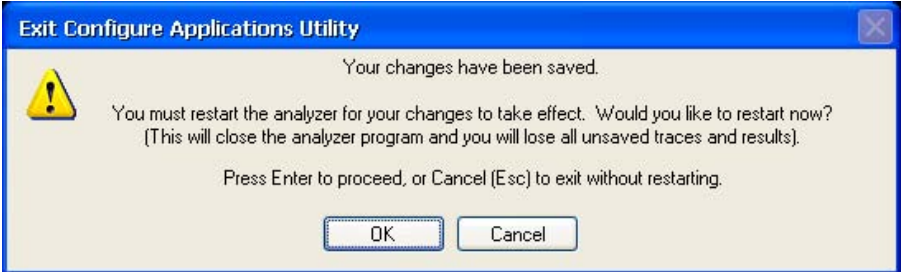

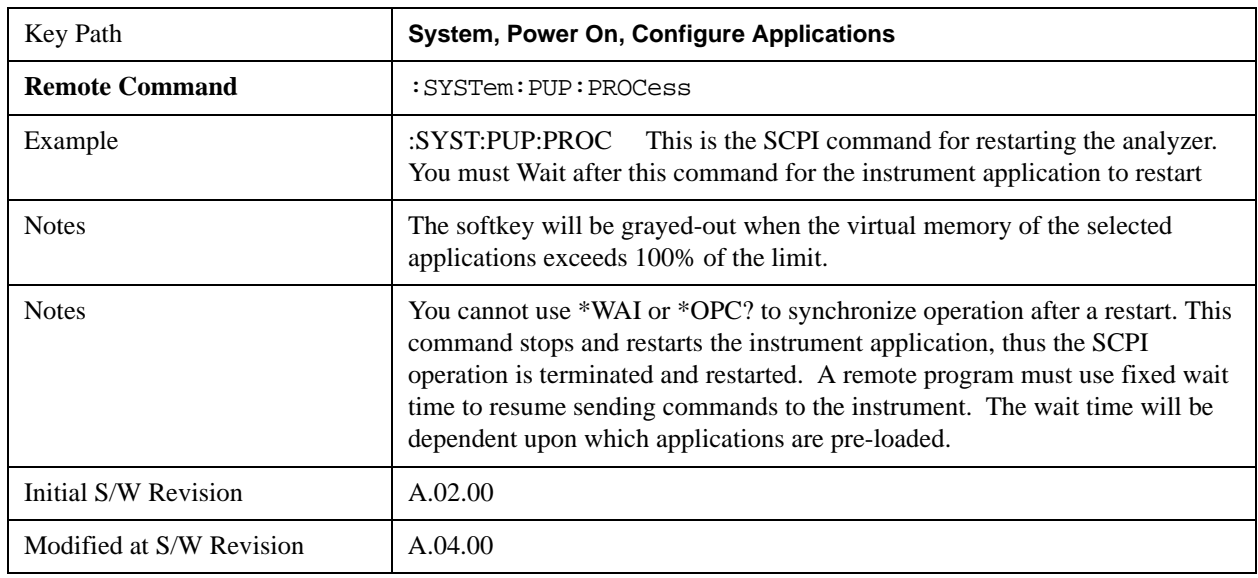

#### **Exit Without Saving**

Pressing this key will exit the Configure Applications utility without saving your changes.

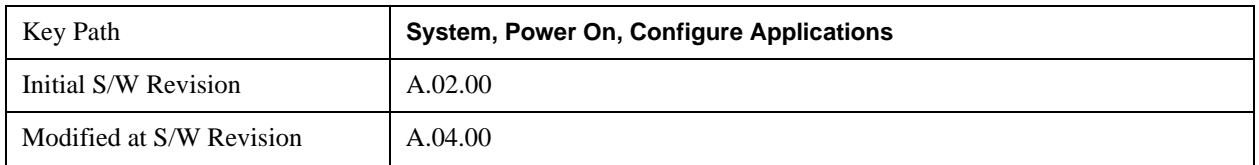

#### **Configure Applications - Instrument boot-up**

At start-up of the analyzer programa dialog box similar to the one under the **System, Power On,** 

**Configure Applications** key will be displayed allowing you to choose which licensed applications are to be loaded. This dialog will only be displayed if the memory required to pre-load all of the licensed applications exceeds the Virtual Memory available.

## **Configure Applications - Windows desktop**

The Configure Applications Utility may be run from the Windows Desktop. The utility is launched by

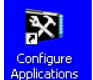

double-clicking the **inclusions** icon on the desktop, which brings-up a dialog box similar to the one under the **System, Power On, Configure Applications** key, allowing you to choose which licensed applications are to be loaded when the analyzer program starts up. This dialog box has mouse buttons on it which do the job that the softkeys normally do in the **System, Power On, Configure Applications**  menu.

## **Configure Applications - Remote Commands**

The following topics provide details on the using remote commands to configure the list of applications want to load into the instrument memory or query the Virtual Memory utilization for your applications.

- ["Configuration list \(Remote Command Only\)" on page 237](#page-236-0)
- ["Configuration Memory Available \(Remote Command Only\)" on page 238](#page-237-0)
- ["Configuration Memory Total \(Remote Command Only\)" on page 238](#page-237-1)
- ["Configuration Memory Used \(Remote Command Only\)" on page 238](#page-237-2)
- ["Configuration Application Memory \(Remote Command Only\)" on page 238](#page-237-3)

#### <span id="page-236-0"></span>**Configuration list (Remote Command Only)**

This remote command is used to set or query the list of applications to be loaded in-memory.

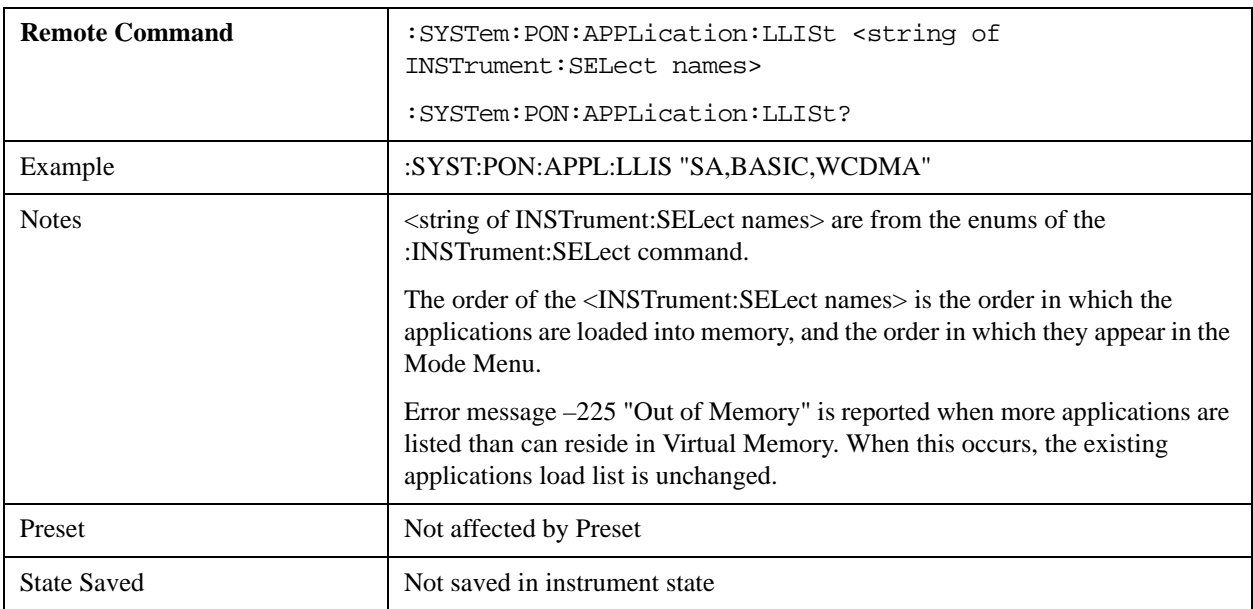

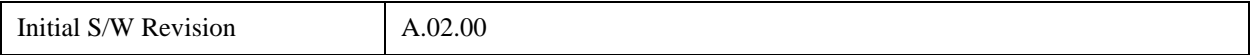

#### <span id="page-237-0"></span>**Configuration Memory Available (Remote Command Only)**

This remote command is used to query the amount of Virtual Memory remaining.

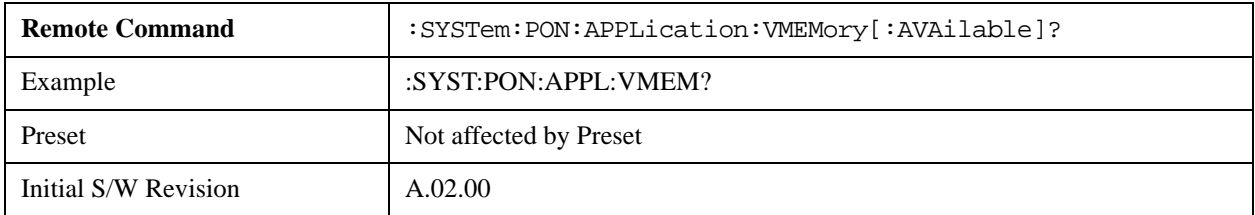

#### <span id="page-237-1"></span>**Configuration Memory Total (Remote Command Only)**

This remote command is used to query the limit of Virtual Memory allowed for applications.

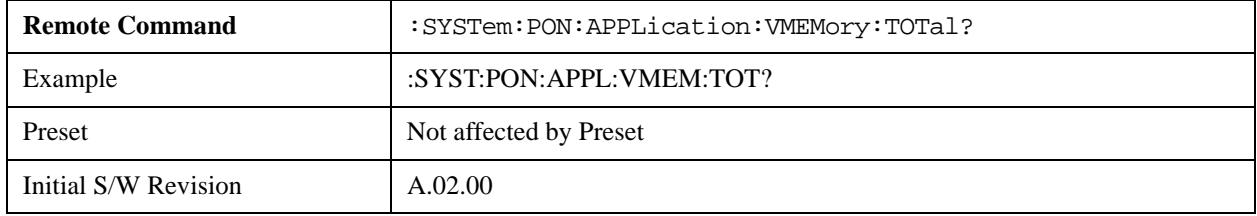

#### <span id="page-237-2"></span>**Configuration Memory Used (Remote Command Only)**

This remote command is a query of the amount of Virtual Memory used by all measurement applications.

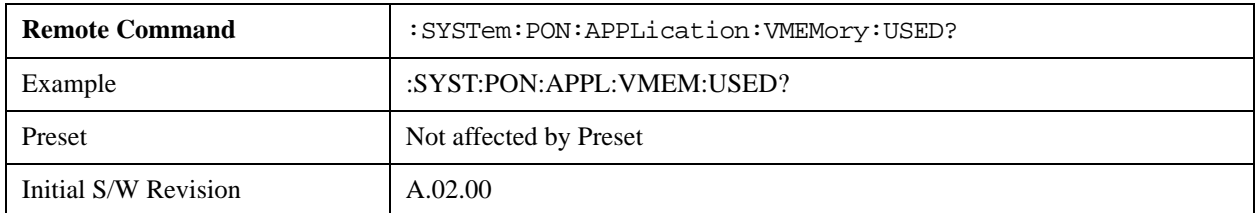

#### <span id="page-237-3"></span>**Configuration Application Memory (Remote Command Only)**

This remote command is used to query the amount of Virtual Memory a particular application consumes.

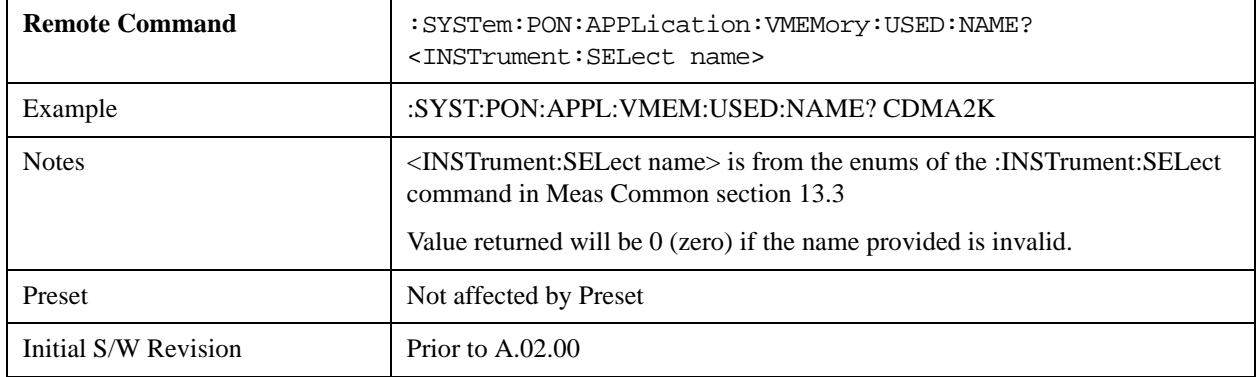

#### **Restore Power On Defaults**

This selection causes the Power On Type and Power On Application settings to be a reset to their default values. This level of Restore System Defaults does not affect any other system settings, mode settings and does not cause a mode switch. The Power On key, under the Restore System Defaults menu, causes the same action.

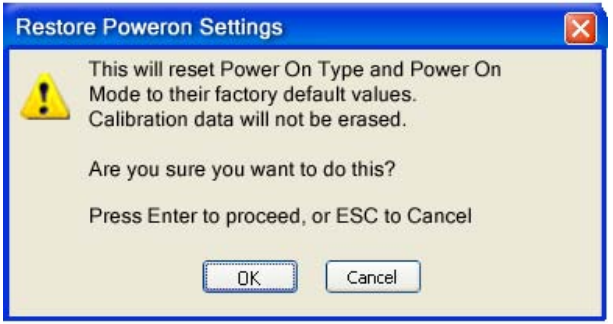

If you press any key other than OK or Enter, it is construed as a Cancel, because the only path that will actually cause the reset to be executed is through OK or Enter.

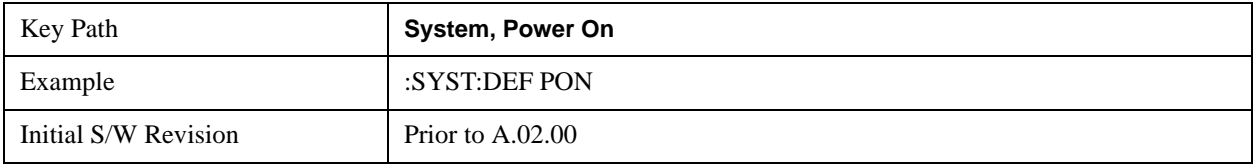

## **Alignments**

 The Alignments Menu controls and displays the automatic alignment of the instrument, and provides the ability to restore the default alignment values.

The current setting of the alignment system is displayed in the system Settings Panel along the top of the display, including a warning icon for conditions that may cause specifications to be impacted.

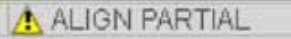

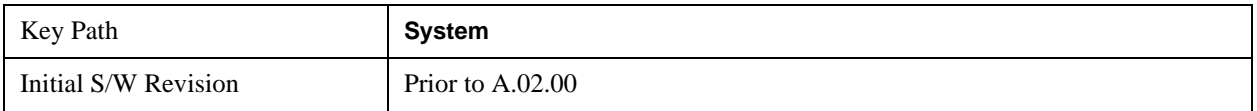

#### **Auto Align**

Configures the method for which the automatic background alignment is run.

Automatic background alignments are run periodically between measurement acquisitions. The instrument's software determines when alignments are to be performed to maintain warranted operation. The recommended setting for Auto Align is Normal.

An Auto Align execution cannot be aborted with the Cancel (ESC) key. To interrupt an Auto Align

execution, select **Auto Align Off**.

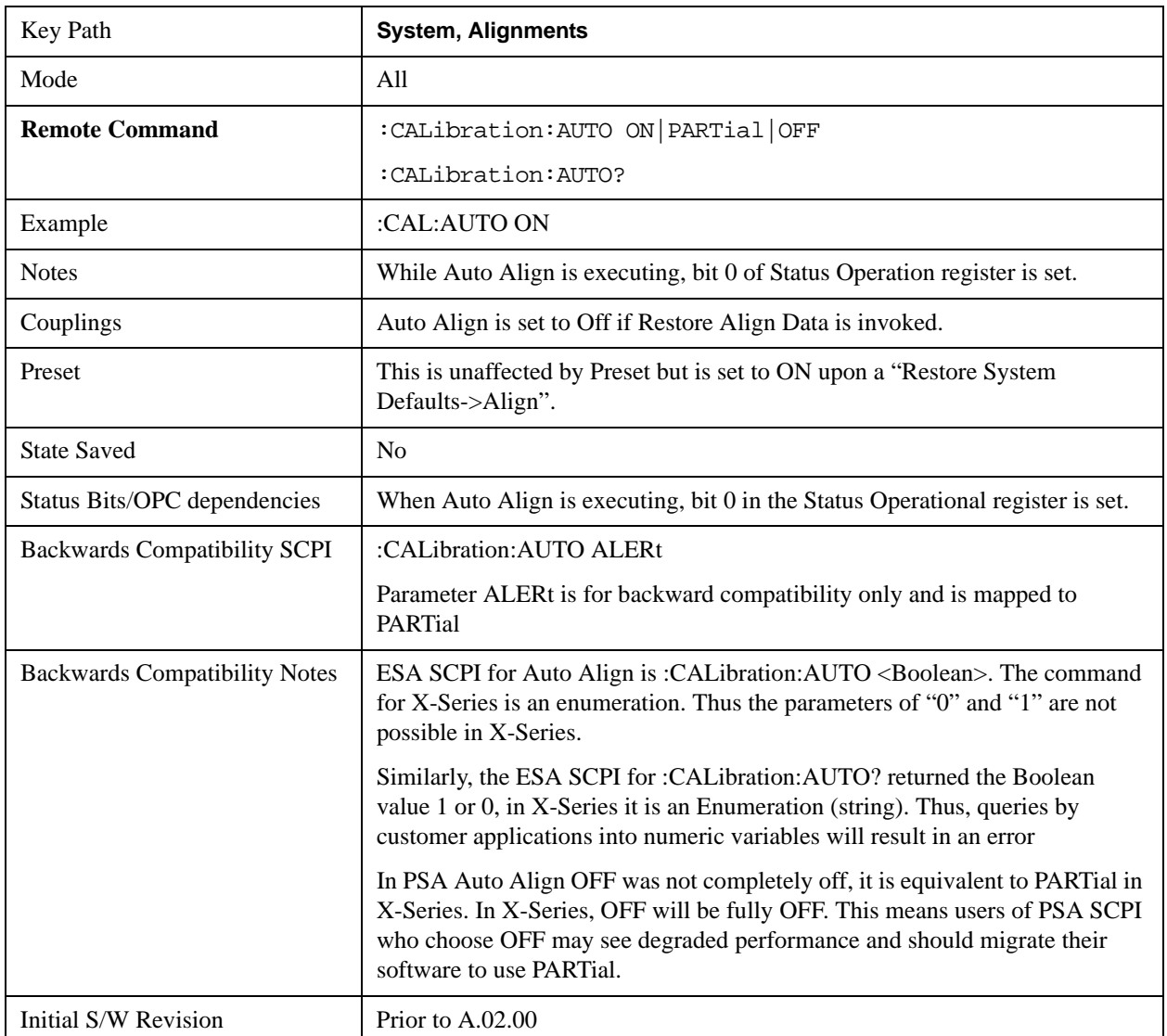

## **Normal**

Auto Align, Normal turns on the automatic alignment of all measurement systems. The Auto Align, Normal selection maintains the instrument in warranted operation across varying temperature and over time.

If the condition "Align Now, All required" is set, transition to Auto Align, Normal will perform the required alignments and clear the "Align Now, All required" condition and then continue with further alignments as required to maintain the instrument adequately aligned for warranted operation.

When **Auto Align**, **Normal** is selected the Auto Align Off time is set to zero.

When **Auto Align**, **Normal** is selected the Settings Panel indicates ALIGN AUTO.

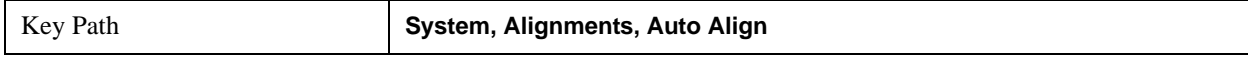

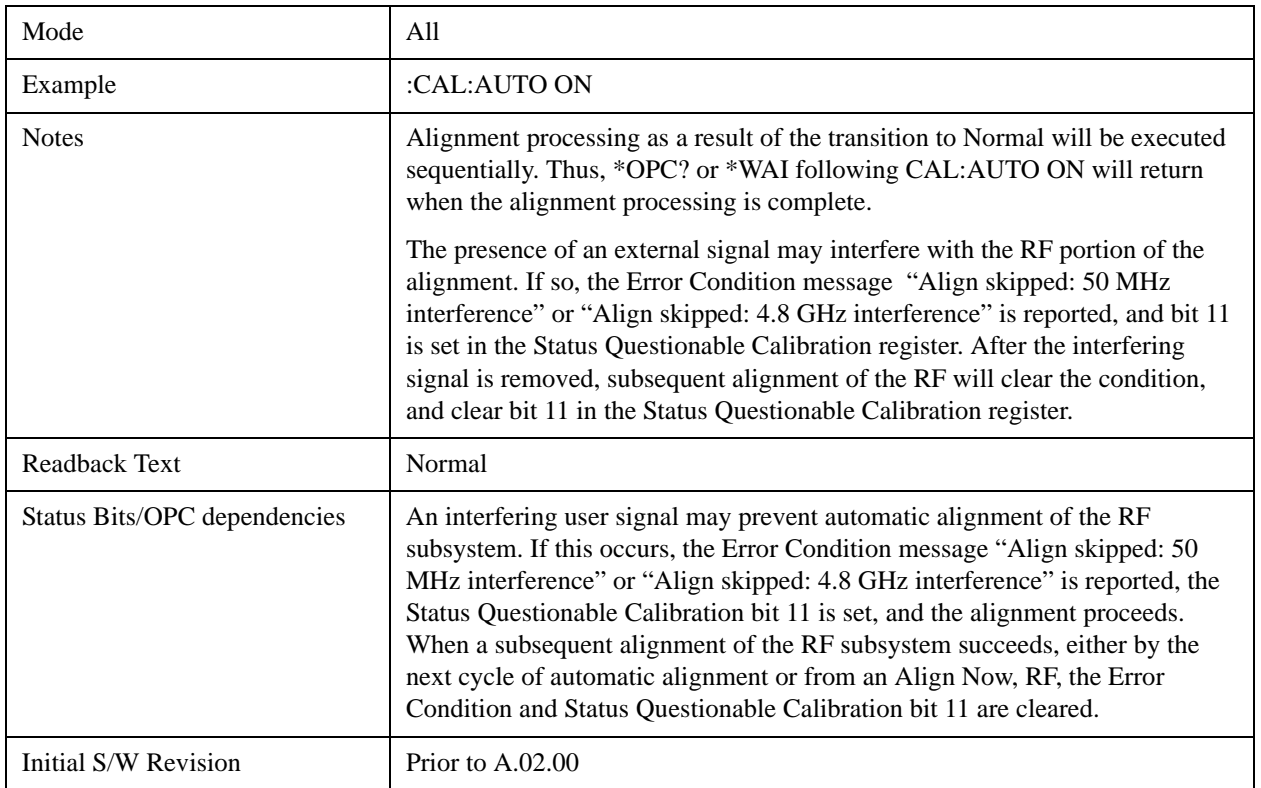

## **Partial**

Auto Align, Partial disables the full automatic alignment and the maintenance of warranted operation for the benefit of improved measurement throughput. Accuracy is retained for the Resolution Bandwidth filters and the IF Passband which is critical to FFT accuracy, demodulation, and many measurement applications. With Auto Align set to Partial, you are now responsible for maintaining warranted operation by updating the alignments when they expire. The Auto Align, Alert mechanism will notify you when alignments have expired. One solution to expired alignments is to perform the Align All, Now operation. Another is to return the Auto Align selection to Normal.

Auto Align, Partial is recommended for measurements where the throughput is so important that a few percent of improvement is more valued than an increase in the accuracy errors of a few tenths of a decibel. One good application of Auto Align, Partial would be an automated environment where the alignments can be called during overhead time when the device-under-test is exchanged.

When **Auto Align**, **Partial** is selected the elapsed time counter begins for Auto Align Off time.

When **Auto Align**, **Partial** is selected the Settings Panel indicates ALIGN PARTIAL with a warning icon. The warning icon is to inform the operator that they are responsible for maintaining the warranted operation of the instrument

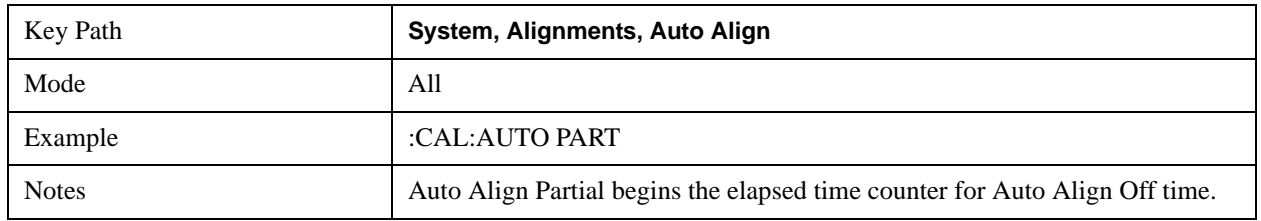

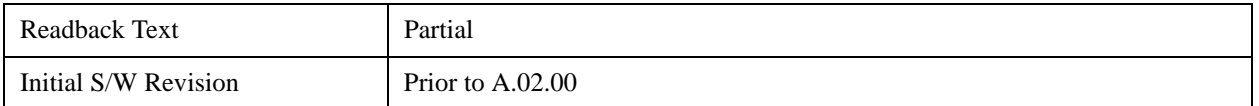

## **Off**

Auto Align, Off disables automatic alignment and the maintenance of warranted operation, for the benefit of maximum measurement throughput. With Auto Align set to Off, you are now responsible for maintaining warranted operation by updating the alignments when they expire. The Auto Align, Alert mechanism will notify you when alignments have expired. One solution to expired alignments is to perform the Align All, Now operation. Another is to return the Auto Align selection to Normal.

The Auto Align, Off setting is rarely the best choice, because Partial gives almost the same improvement in throughput while maintaining the warranted performance for a much longer time. The choice is intended for unusual circumstances such as the measurement of radar pulses where you might like the revisit time to be as consistent as possible.

When **Auto Align**, **Off** is selected the Auto Align Off time is initialized and the elapsed time counter begins.

When **Auto Align**, **Off** is selected the Settings Panel indicates ALIGN OFF with a warning icon. The warning icon is to inform the operator that they are responsible for maintaining the warranted operation of the instrument:

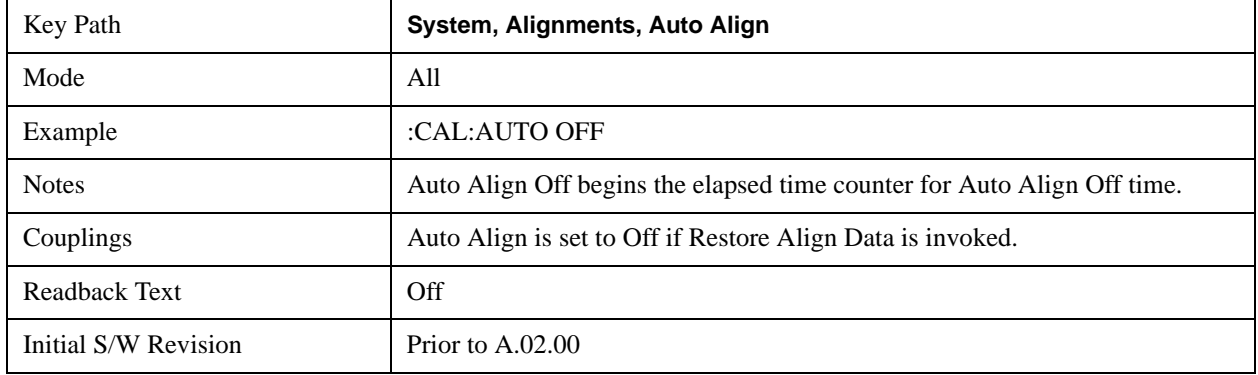

#### **All but RF**

Auto Align, All but RF, configures automatic alignment to include or exclude the RF subsystem. (Eliminating the automatic alignment of the RF subsystem prevents the input impedance from changing. The normal input impedance of 50 ohms can change to an open circuit when alignments are being used. Some devices under test do not behave acceptably under such circumstances, for example by showing instability.) When Auto Align, All but RF ON is selected, the operator is responsible for performing an Align Now, RF when RF-related alignments expire. The Auto Align, Alert mechanism will notify the operator to perform an Align Now, All when the combination of time and temperature variation is exceeded.

When **Auto Align**, **All but RF ON** is selected the Settings Panel indicates ALIGN AUTO/NO RF with a warning icon (warning icon is intended to inform the operator they are responsible for the maintaining the RF alignment of the instrument):

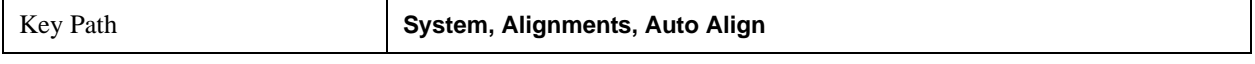

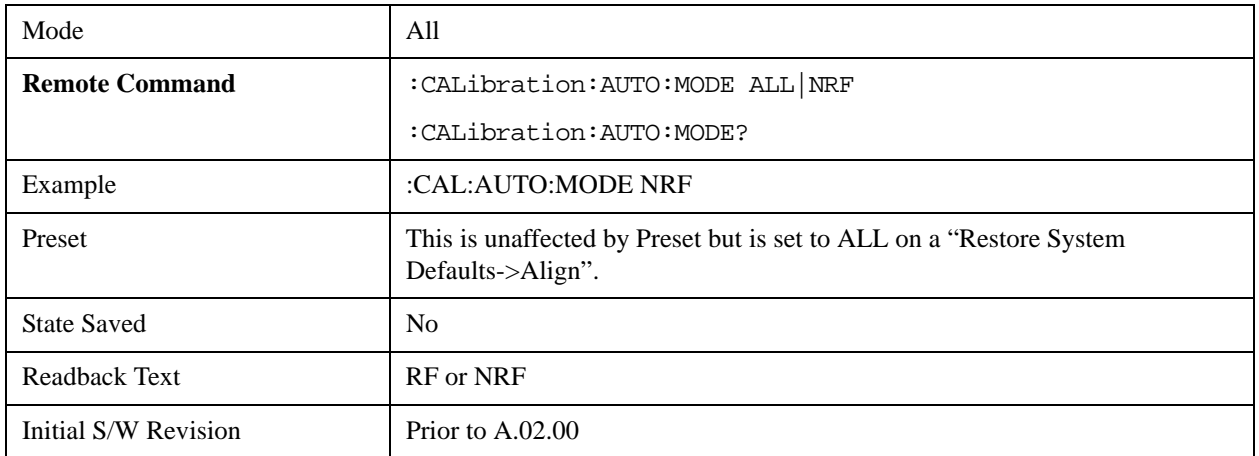

#### **Alert**

The instrument will signal an Alert when conditions exist such that you will need to perform a full alignment (for example, Align Now, All). The Alert can be configured in one of four settings; Time  $\&$ Temperature, 24 hours, 7 days, or None. A confirmation is required when a selection other than Time & Temperature is chosen. This prevents accidental deactivation of alerts.

With **Auto Align** set to **Normal**, the configuration of **Alert** is not relevant because the instrument's software maintains the instrument in warranted operation.

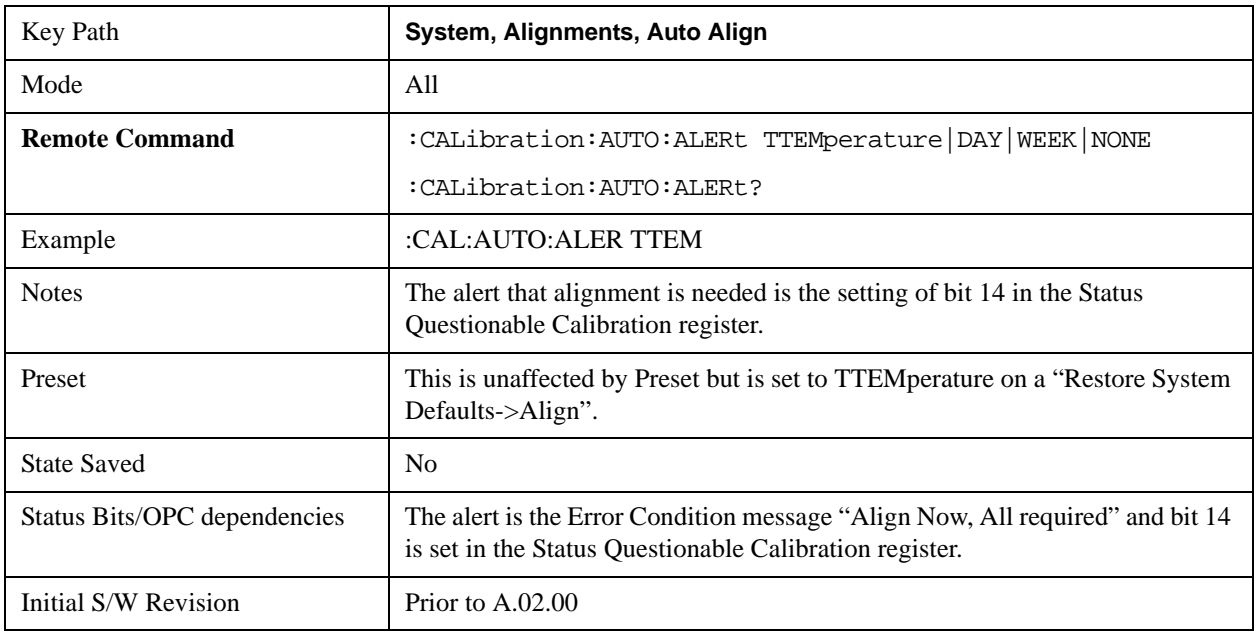

#### **Time & Temperature**

With Auto Align Alert set to Time & Temperature the instrument will signal an alert when alignments expire due to the combination of the passage of time and changes in temperature. The alert is the Error Condition message "Align Now, All required". If this choice for Alert is selected, the absence of an alert means that the analyzer alignment is sufficiently up-to-date to maintain warranted accuracy.

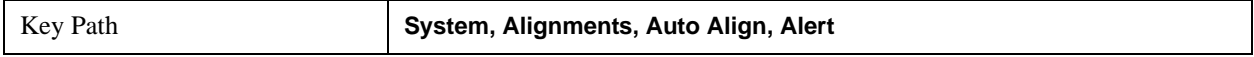

## System Functions **System**

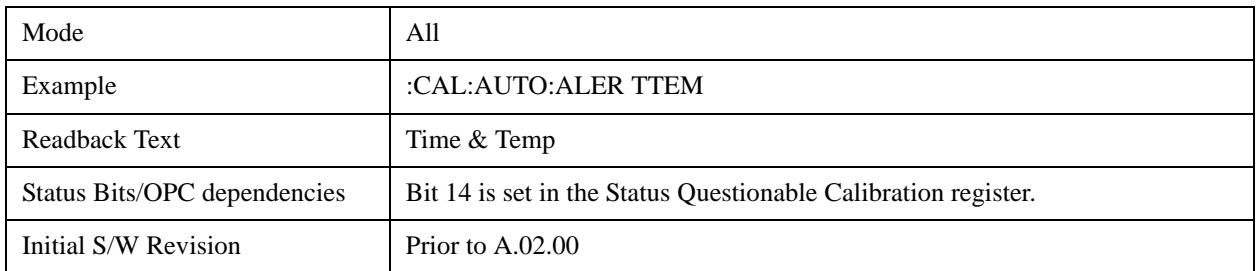

#### **24 hours**

With Auto Align Alert set to 24 Hours the instrument will signal an alert after a time span of 24 hours since the last successful full alignment (for example, Align Now, All or completion of a full Auto Align). You may choose this selection in an environment where the temperature is stable on a daily basis at a small risk of accuracy errors in excess of the warranted specifications. The alert is the Error Condition message "Align Now, All required".

For front-panel operation , confirmation is required to transition into this setting of Alert. The confirmation dialog is:

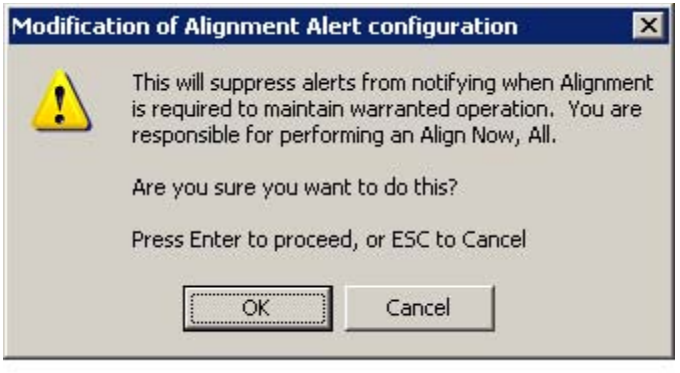

No confirmation is required when Alert is configured through a remote command.

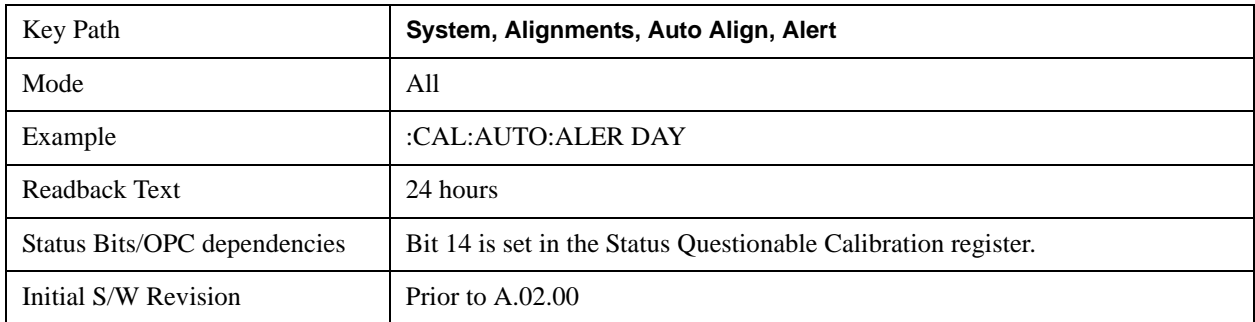

#### **7 days**

With Auto Align Alert is set to 7 days the instrument will signal an alert after a time span of 168 hours since the last successful full alignment (for example, Align Now, All or completion of a full Auto Align). You may choose this selection in an environment where the temperature is stable on a weekly basis, at a modest risk of accuracy degradations in excess of warranted performance. The alert is the Error Condition message "Align Now, All required".

For front panel operation, confirmation is required for the customer to transition into this setting of Alert. The confirmation dialog is:

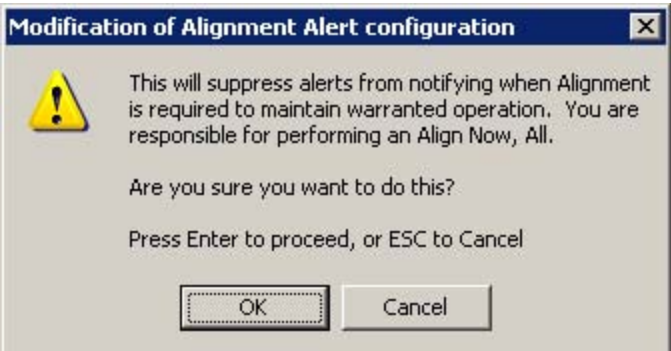

No confirmation is required when Alert is configured through a remote command.

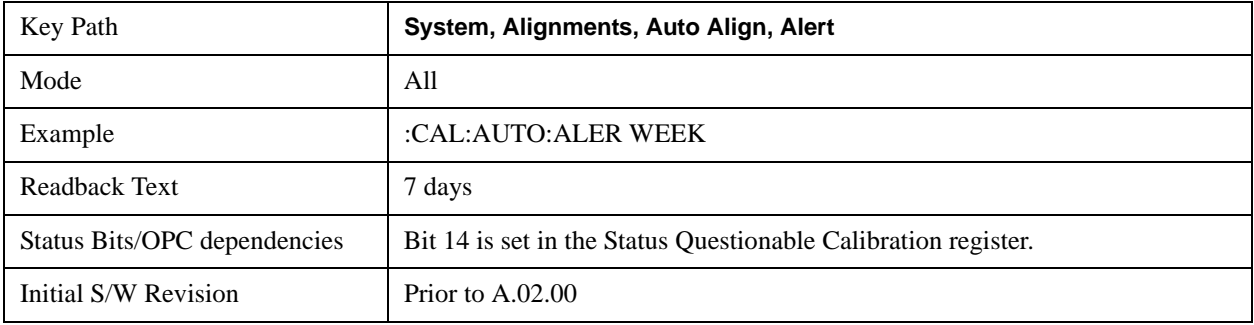

#### **None**

With Auto Align Alert set to None the instrument will not signal an alert. This is provided for rare occasions where you are making a long measurement which cannot tolerate Auto Align interruptions, and must have the ability to capture a screen image at the end of the measurement without an alert posted to the display. Agilent does not recommends using this selection in any other circumstances, because of the risk of accuracy performance drifting well beyond expected levels without the operator being informed.

For front panel operation, confirmation is required to transition into this setting of Alert. The confirmation dialog is:

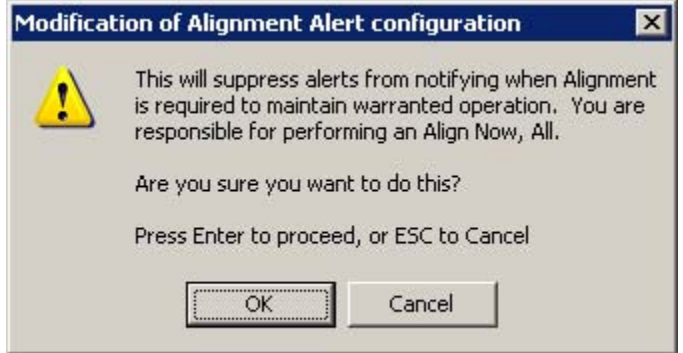

No confirmation is required when Alert is configured through a remote command.

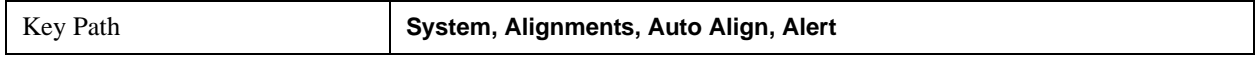

## System Functions **System**

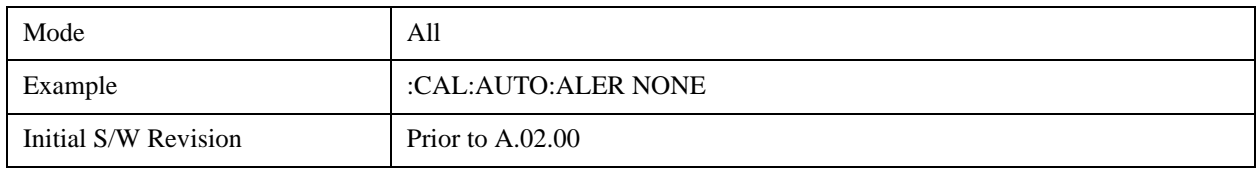

## **Align Now**

Accesses alignment processes that are immediate action operations. They perform complete operations and run until they are complete.

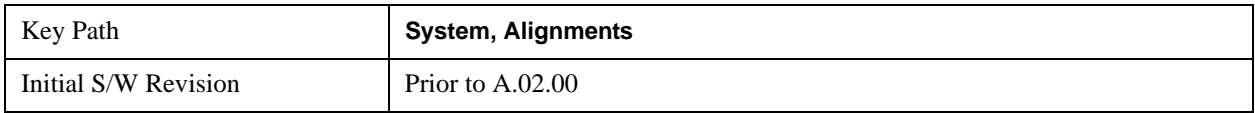

## **All**

Immediately executes an alignment of all subsystems. The instrument stops any measurement currently underway, performs the alignment, then restarts the measurement from the beginning (similar to pressing the **Restart** key).

If an interfering user signal is present at the RF Input, the alignment is performed on all subsystems except the RF. After completion, the Error Condition message "Align skipped: 50 MHz interference" or "Align skipped: 4.8 GHz interference" is generated. In addition the Error Condition message "Align Now, RF required" is generated, and bits 11 and 12 are set in the Status Questionable Calibration register.

The query form of the remote commands (:CALibration[:ALL]? or \*CAL?) invokes the alignment of all subsystems and returns a success or failure value. An interfering user signal is not grounds for failure; if the alignment was able to succeed on all portions but unable to align the RF because of an interfering signal, the resultant will be the success value.

Successful completion of **Align Now**, **All** will clear the "Align Now, All required" Error Condition, and clear bit 14 in the Status Questionable Calibration register. It will also begin the elapsed time counter for Last Align Now, All Time, and capture the Last Align Now, All Temperature.

If the Align RF subsystem succeeded in aligning (no interfering signal present), the elapsed time counter begins for Last Align Now, RF Time, and the temperature is captured for the Last Align Now, RF Temperature. In addition the Error Conditions "Align skipped: 50 MHz interference" and "Align skipped: 4.8 GHz interference" are cleared, the Error Condition "Align Now, RF required" is cleared, and bits 11 and 12 are cleared in the Status Questionable Calibration register

Align Now, All can be interrupted by pressing the Cancel (ESC) front-panel key or remotely with Device Clear followed by the :ABORt SCPI command. When this occurs the Error Condition message "Align Now, All required" is generated, and bit 14 is set in the Status Questionable Condition register. This is because new alignment data may be employed for an individual subsystem, but not a cohesive set of data for all subsystems.

In many cases, you might find it more convenient to change alignments to Normal, instead of executing Align Now, All. When the Auto Align process transitions to Normal, the analyzer will immediately start to update only the alignments that have expired, thus efficiently restoring the alignment process.

In models with the RF Preselector, such as the N9038A, the Align Now All alignment will immediately execute an alignment of all subsystems in the Spectrum Analyzer and partial subsystems of the RF

Preselector. The additional alignments are the System Gain, Mechanical attenuator and Electronic attenuator alignments on the RF Preselector path. The purpose of these alignments is to improve the RF Preselector path amplitude variation compared to the bypass path.

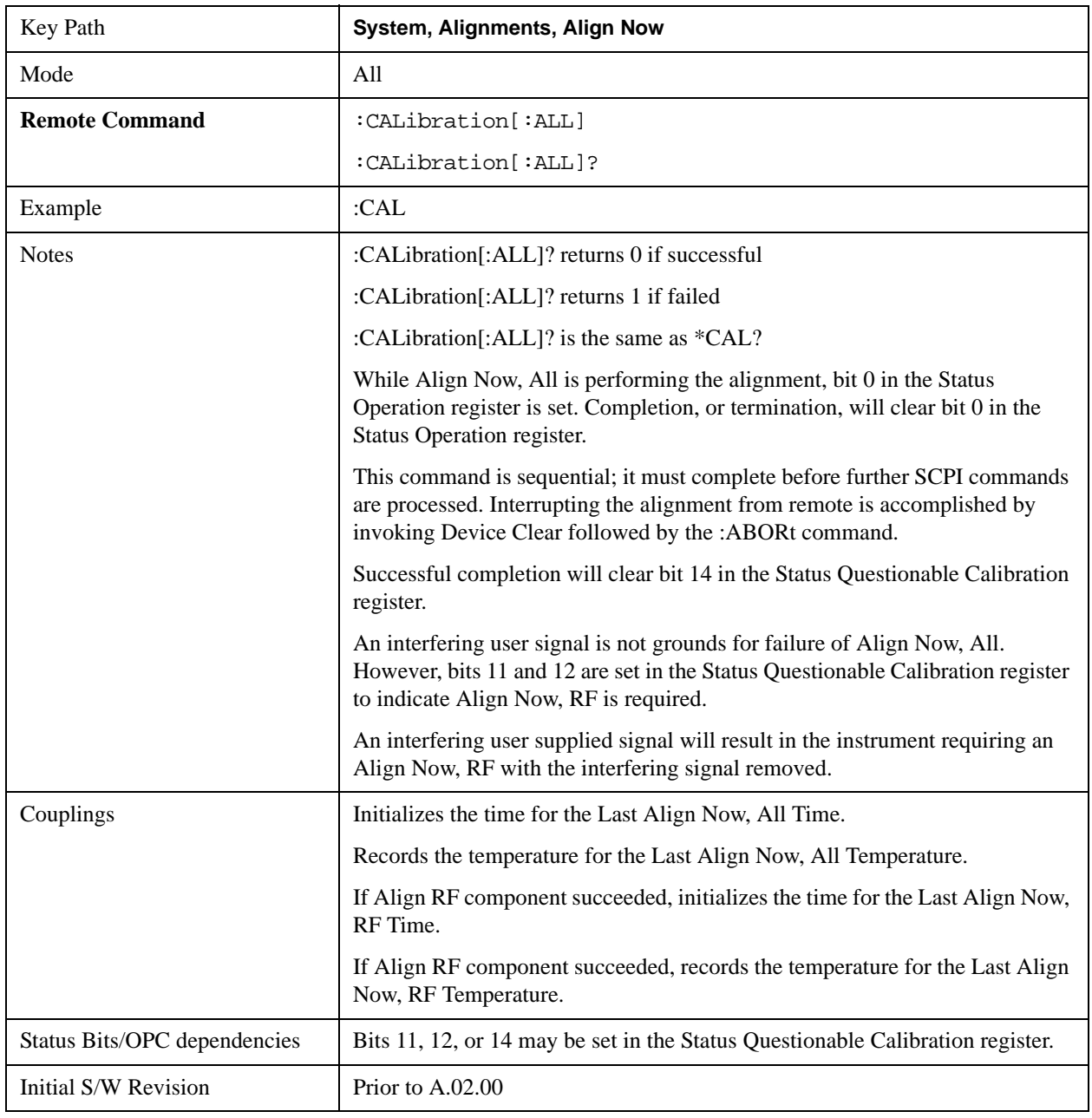

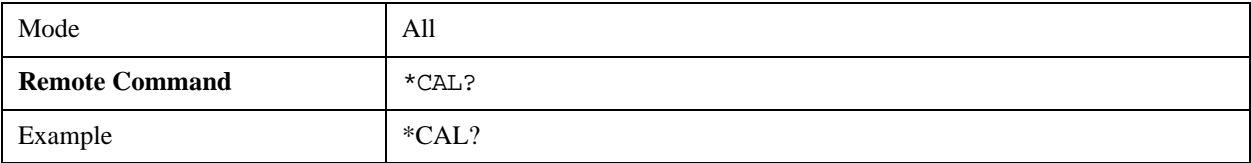

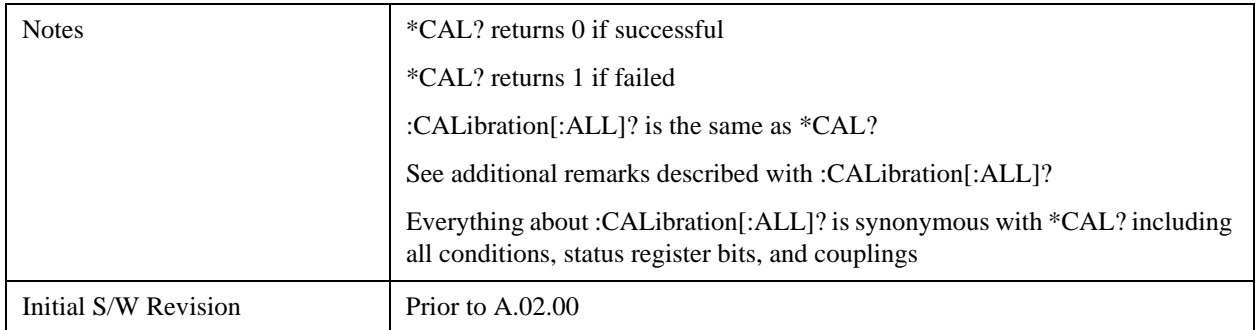

## **All but RF**

Immediately executes an alignment of all subsystems except the RF subsystem. The instrument will stop any measurement currently underway, perform the alignment, and then restart the measurement from the beginning (similar to pressing the Restart key). This can be used to align portions of the instrument that are not impacted by an interfering user input signal.

This operation might be chosen instead of **All** if you do not want the device under test to experience a large change in input impedance, such as a temporary open circuit at the analyzer input.

The query form of the remote commands (:CALibration:NRF?) will invoke the alignment and return a success or failure value.

Successful completion of Align Now, All but RF will clear the "Align Now, All required" Error Condition, and clear bit 14 in the Status Questionable Calibration register. If "Align Now, All required" was in effect prior to executing the All but RF, the Error Condition message "Align Now, RF required" is generated and bit 12 in the Status Questionable Calibration register is set. It will also begin the elapsed time counter for Last Align Now, All Time, and capture the Last Align Now, All Temperature.

Align Now, All but RF can be interrupted by pressing the Cancel (ESC) front-panel key or remotely with Device Clear followed by the :ABORt SCPI command. When this occurs the Error Condition message "Align Now, All required" is generated, and bit 14 is set in the Status Questionable Condition register. This is because new alignment data may be used for an individual subsystem, but not a full new set of data for all subsystems.

In models with the RF Preselector, such as the N9038A, the "All but RF" alignment will execute an alignment of all subsystems except the RF subsystem of the Spectrum Analyzer, as well as the system gain of the RF Preselector.

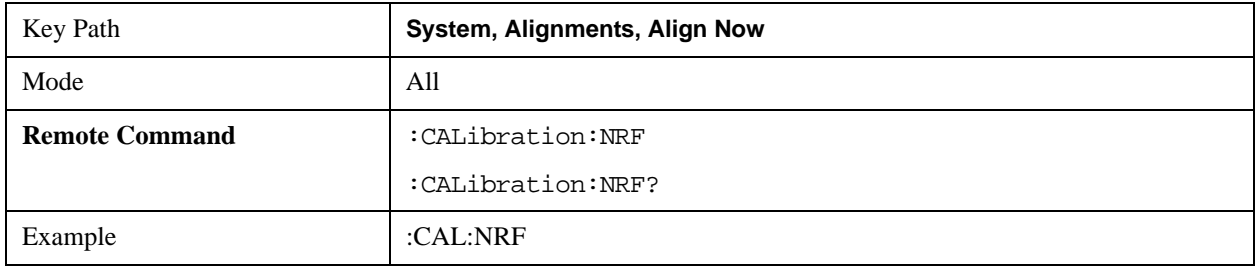

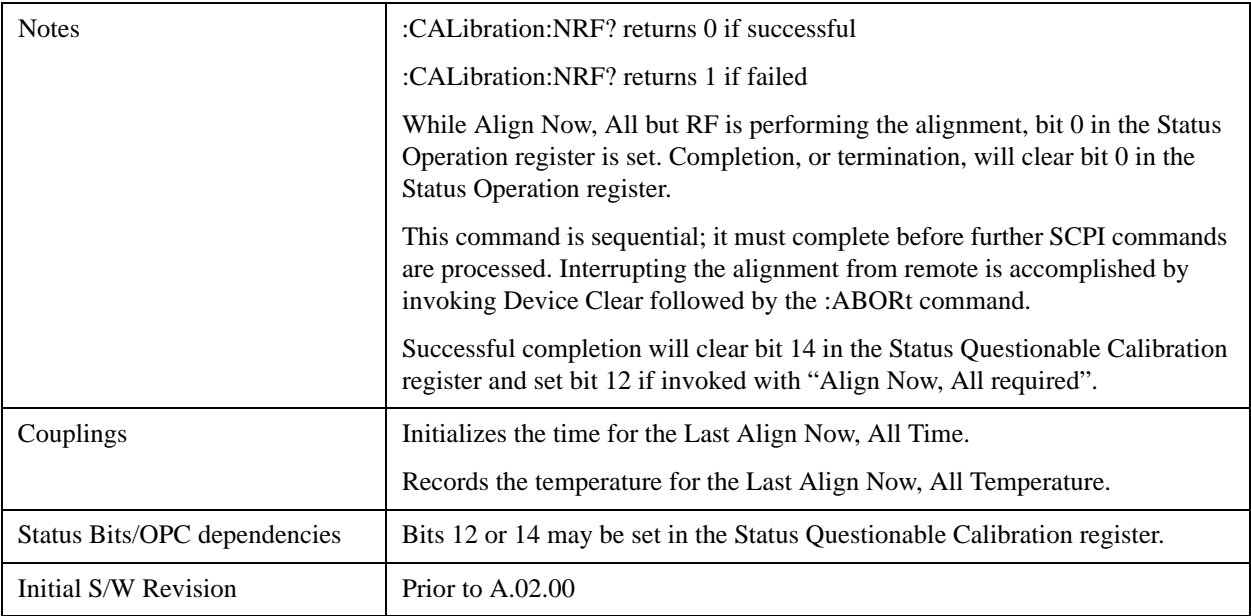

## **RF**

Immediately executes an alignment of the RF subsystem. The instrument stops any measurement currently underway, performs the alignment, then restarts the measurement from the beginning (similar to pressing the **Restart** key).

This operation might be desirable if the alignments had been set to not include RF alignments, or if previous RF alignments could not complete because of interference which has since been removed.

If an interfering user signal is present at the RF Input, the alignment will terminate and generate the Error Condition message "Align skipped: 50 MHz interference" or "Align skipped: 4.8 GHz interference", and Error Condition "Align Now, RF required". In addition, bits 11 and 12 will be set in the Status Questionable Calibration register.

The query form of the remote commands (:CALibration:RF?) will invoke the alignment of the RF subsystem and return a success or failure value. An interfering user signal is grounds for failure.

Successful completion of Align Now, RF will begin the elapsed time counter for Last Align Now, RF Time, and capture the Last Align Now, RF Temperature.

Align Now, RF can be interrupted by pressing the Cancel (ESC) front-panel key or remotely with Device Clear followed by the :ABORt SCPI command. When this occurs, the Error Condition message "Align Now, RF required" is generated, and bit 12 is set in the Status Questionable Condition register. None of the new alignment data is used.

In models with the RF Preselector, such as the N9038A, the RF alignment will execute an alignment of the RF subsystem of the Spectrum Analyzer, as well as the RF subsystem on RF Preselector path.

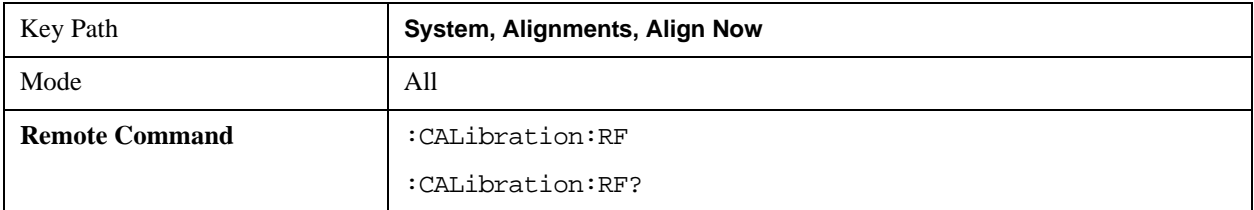

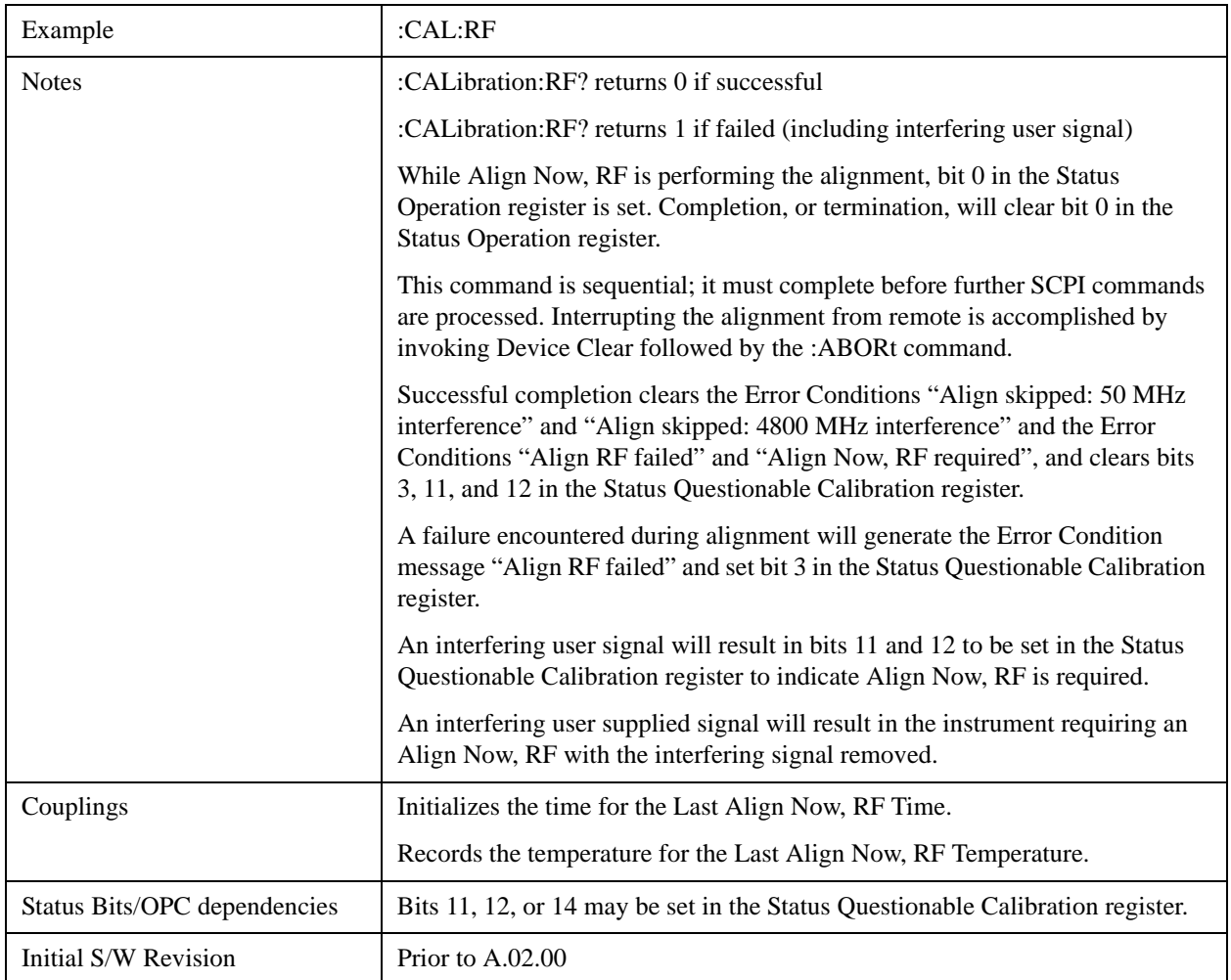

## **External Mixer**

Immediately executes an alignment of the External Mixer which is plugged into the USB port. The instrument stops any measurement currently underway, performs the alignment, then restarts the measurement from the beginning (similar to pressing the Restart key). As this alignment calibrates the LO power to the mixer, this is considered an LO alignment; and failure is classified as an LO alignment failure.

The query form of the remote commands (:CALibration:EMIXer?) will invoke the alignment of the External Mixer and return a success or failure value.

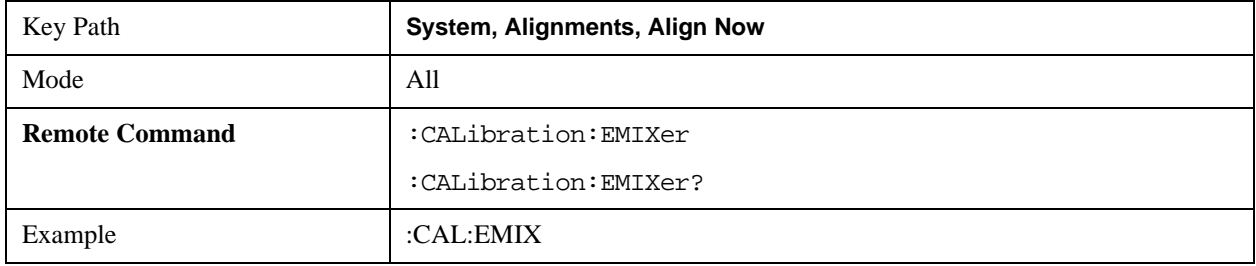

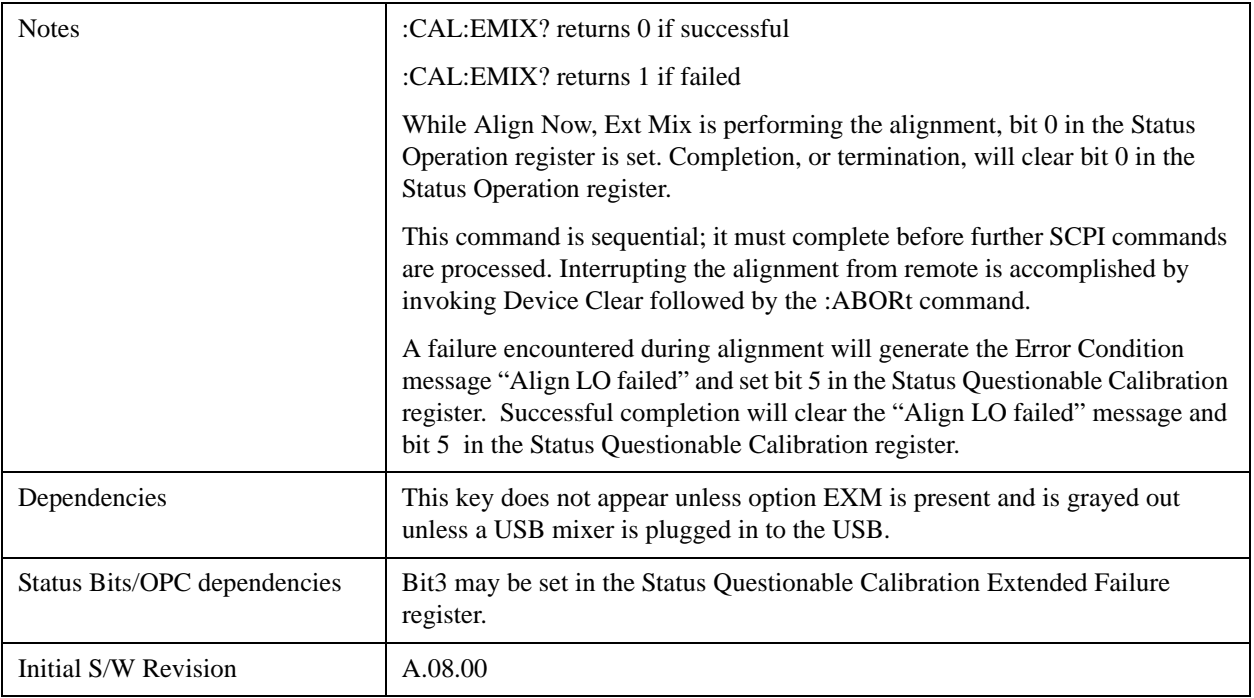

## **Show Alignment Statistics**

Shows alignment information you can use to ensure that the instrument is operating in a specific manner. The Show Alignment Statistics screen is where you can view time and temperature information.

Values which are displayed are only updated when the Show Alignment Statistics screen is invoked, they are not updated while the Show Alignment Statistics screen is being displayed. The remote commands which access this information obtain current values.

An example of the Show Alignment Statistics screen would be similar to:

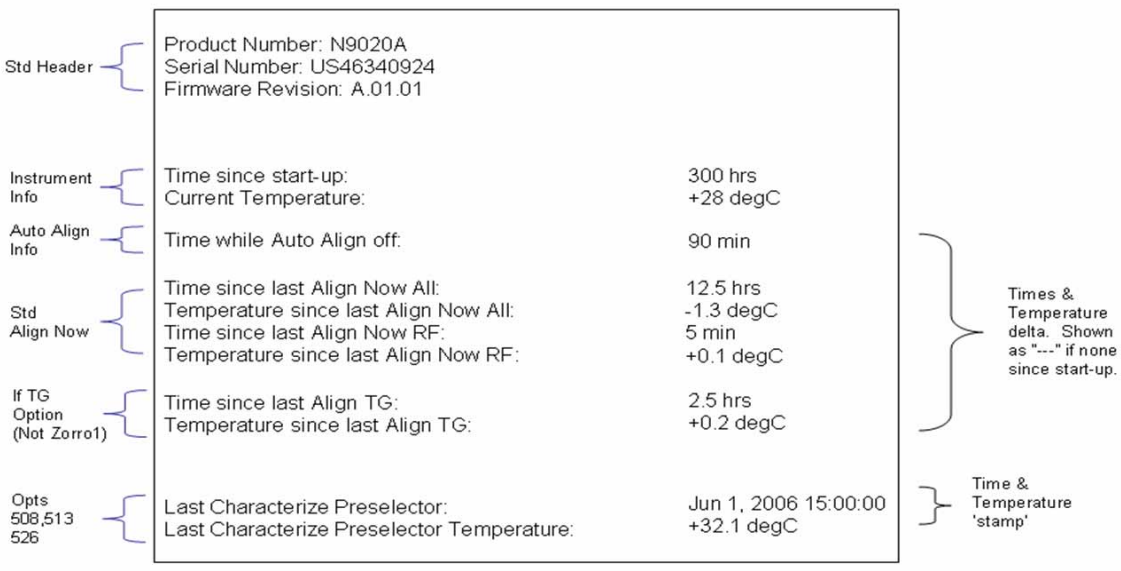

A successful Align Now, RF will set the Last Align RF temperature to the current temperature, and reset the Last Align RF time. A successful Align Now, All or Align Now, All but RF will set the Last Align Now All temperature to the current temperature, and reset the Last Align Now All time. A successful Align Now, All will also reset the Last Align RF items if the RF portion of the Align Now succeeded.

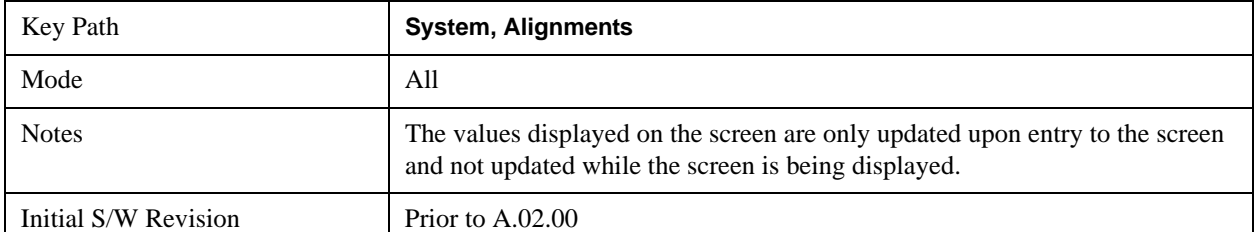

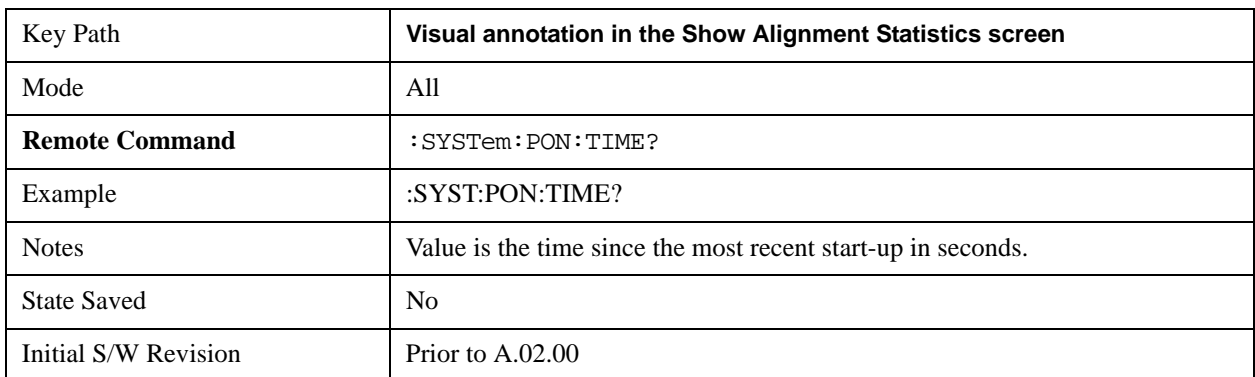

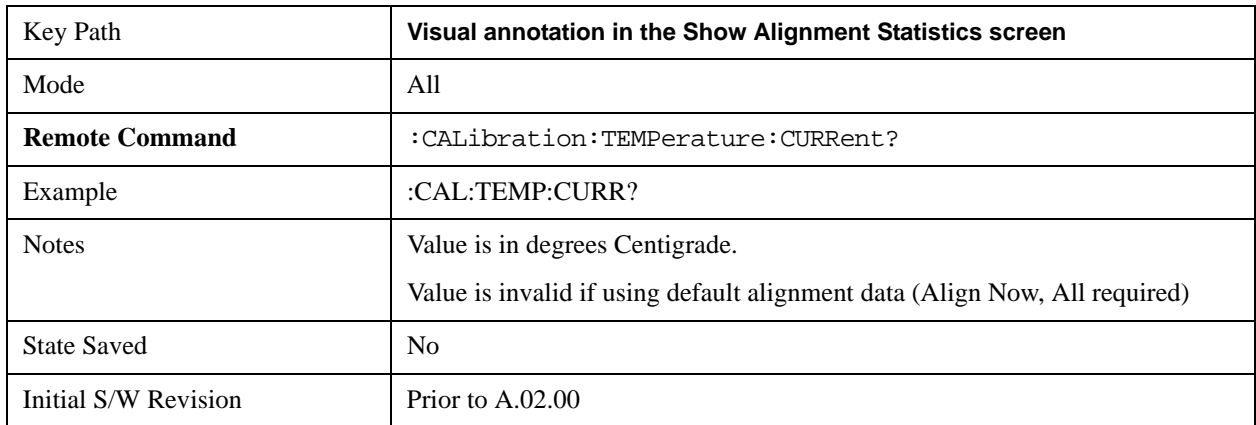

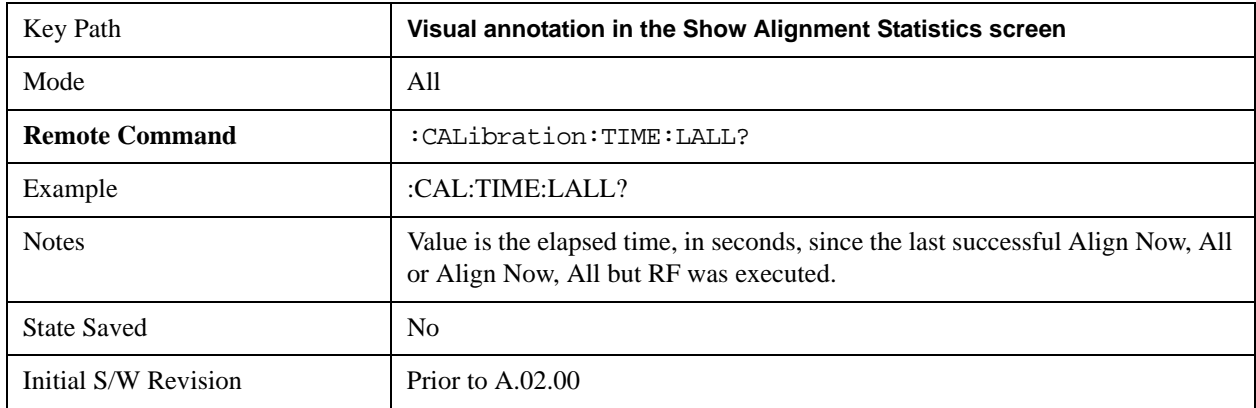
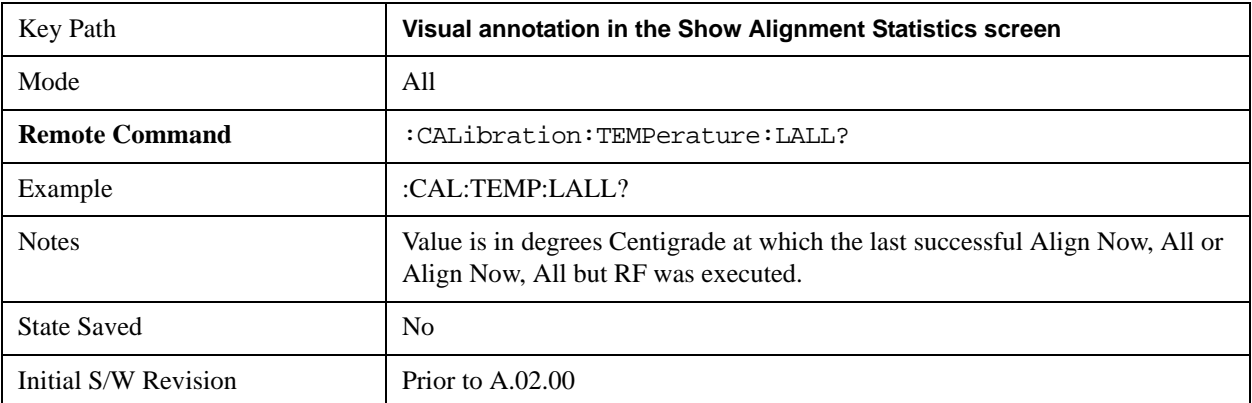

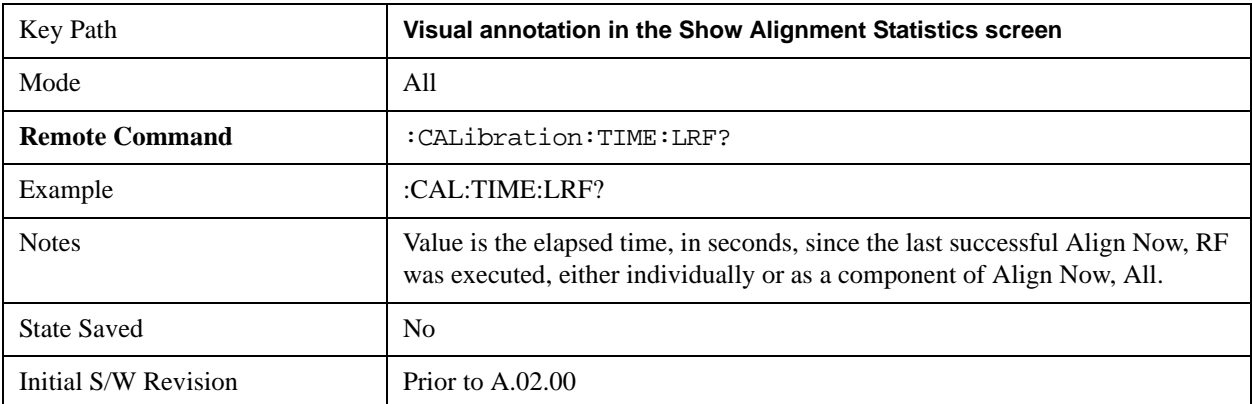

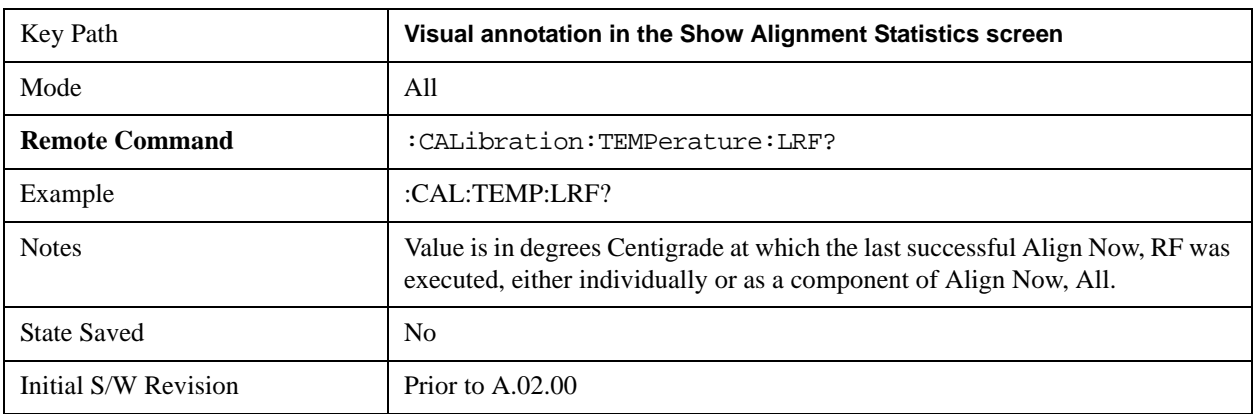

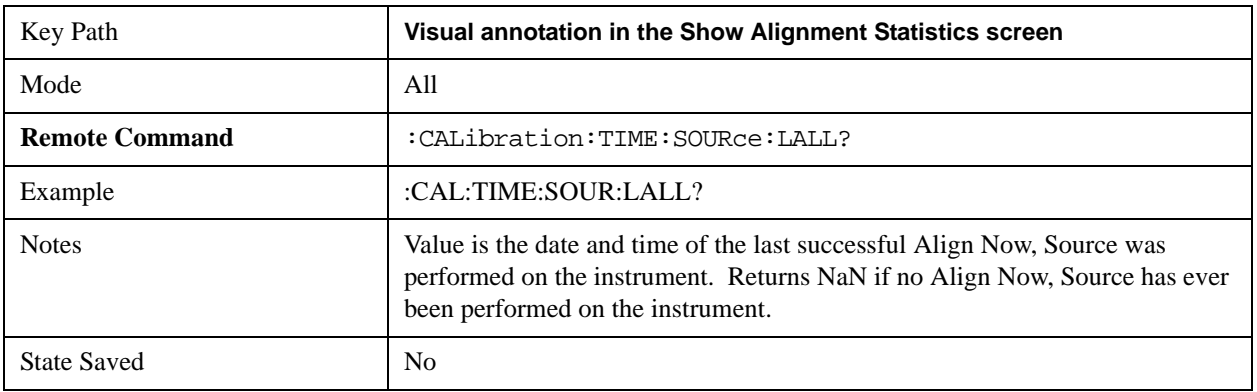

# System Functions **System**

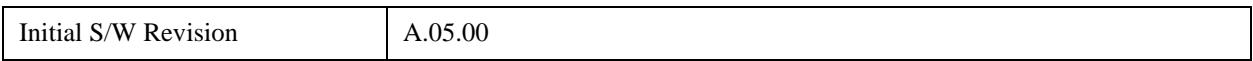

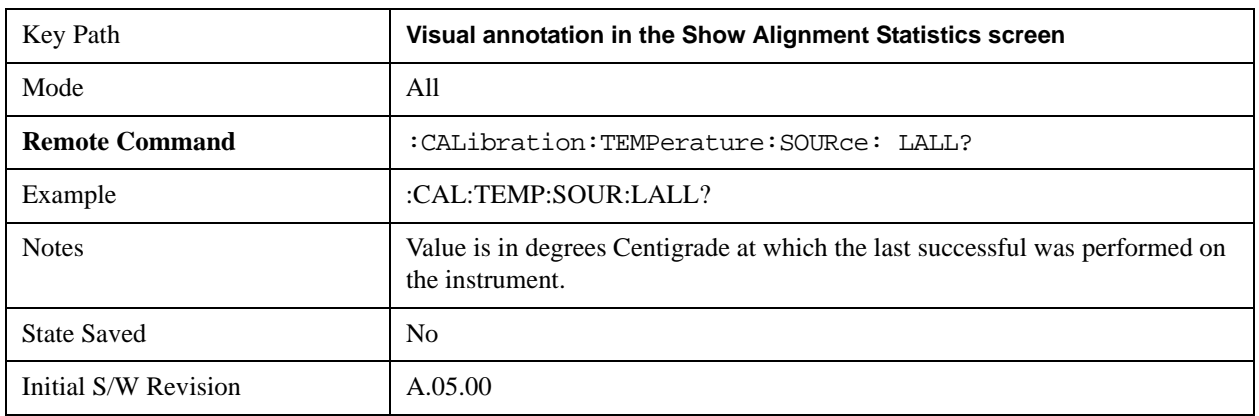

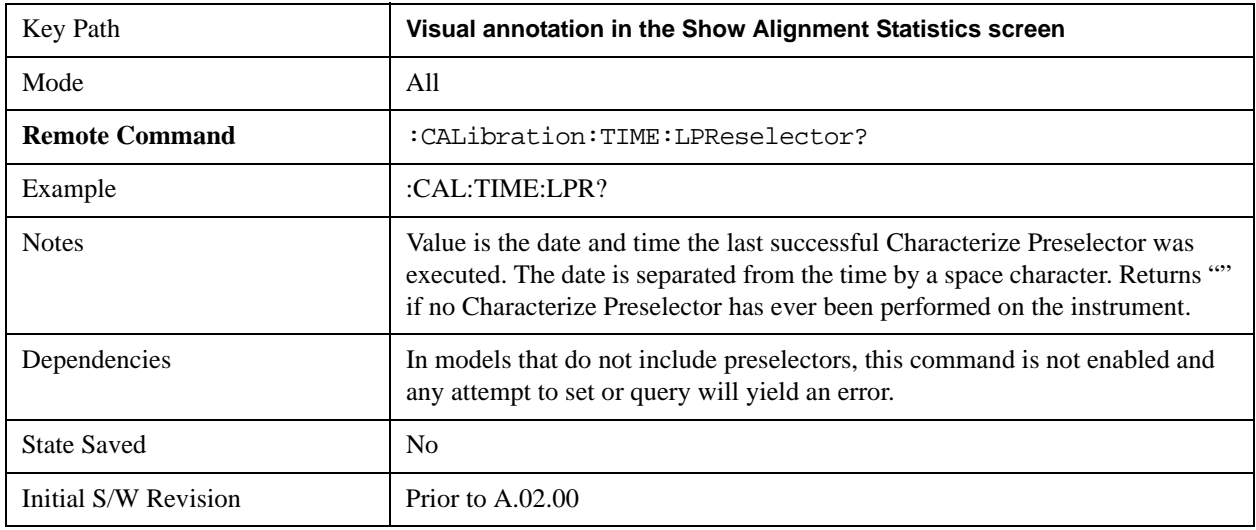

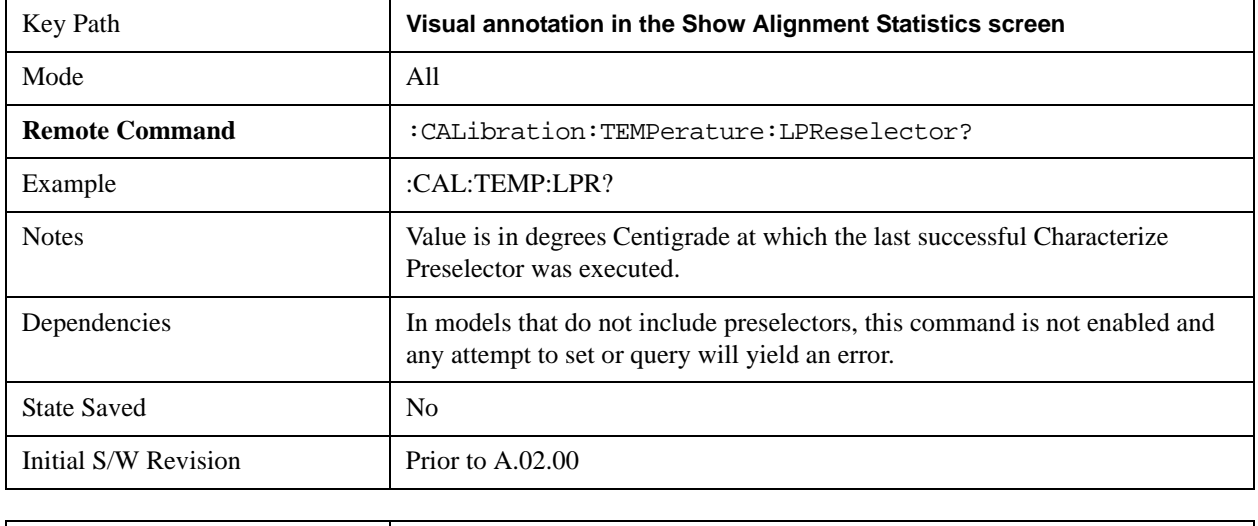

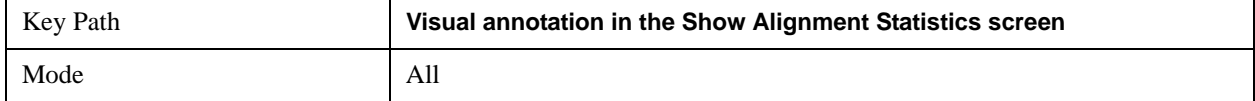

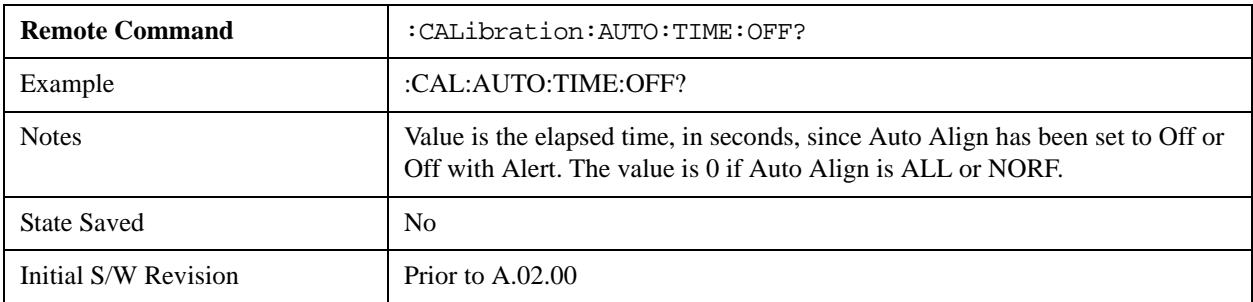

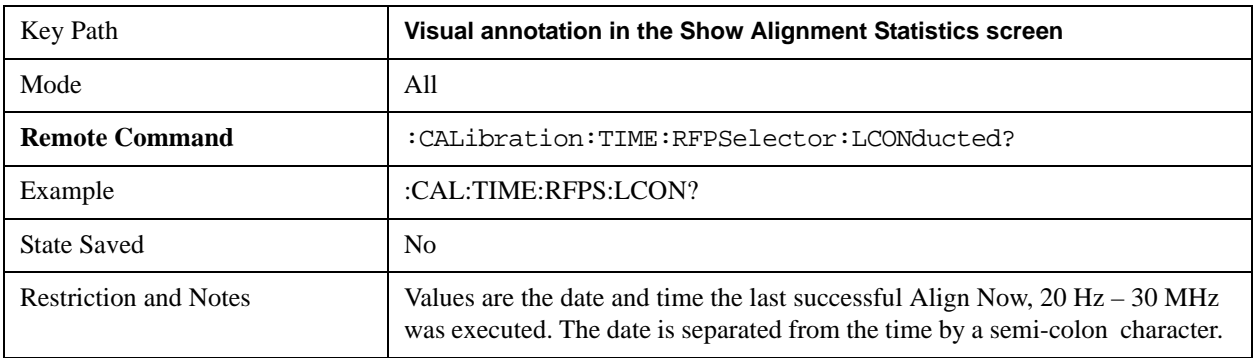

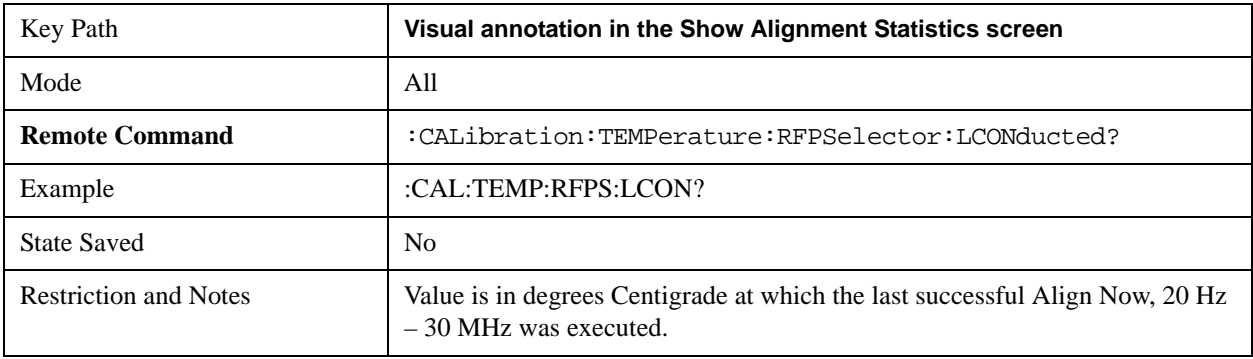

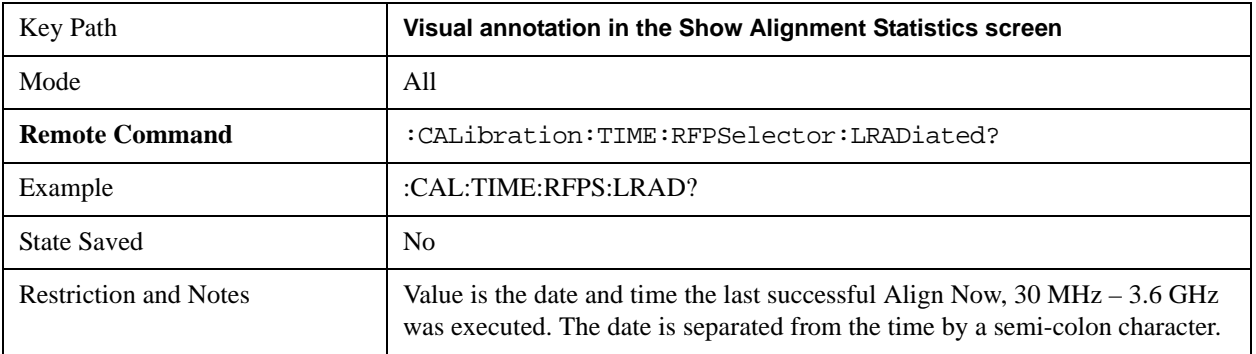

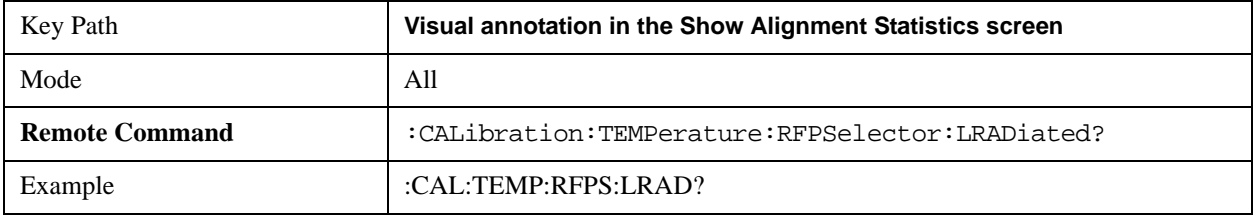

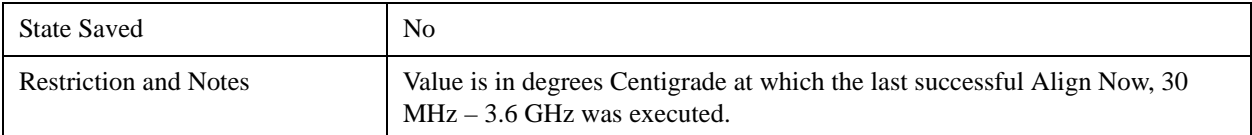

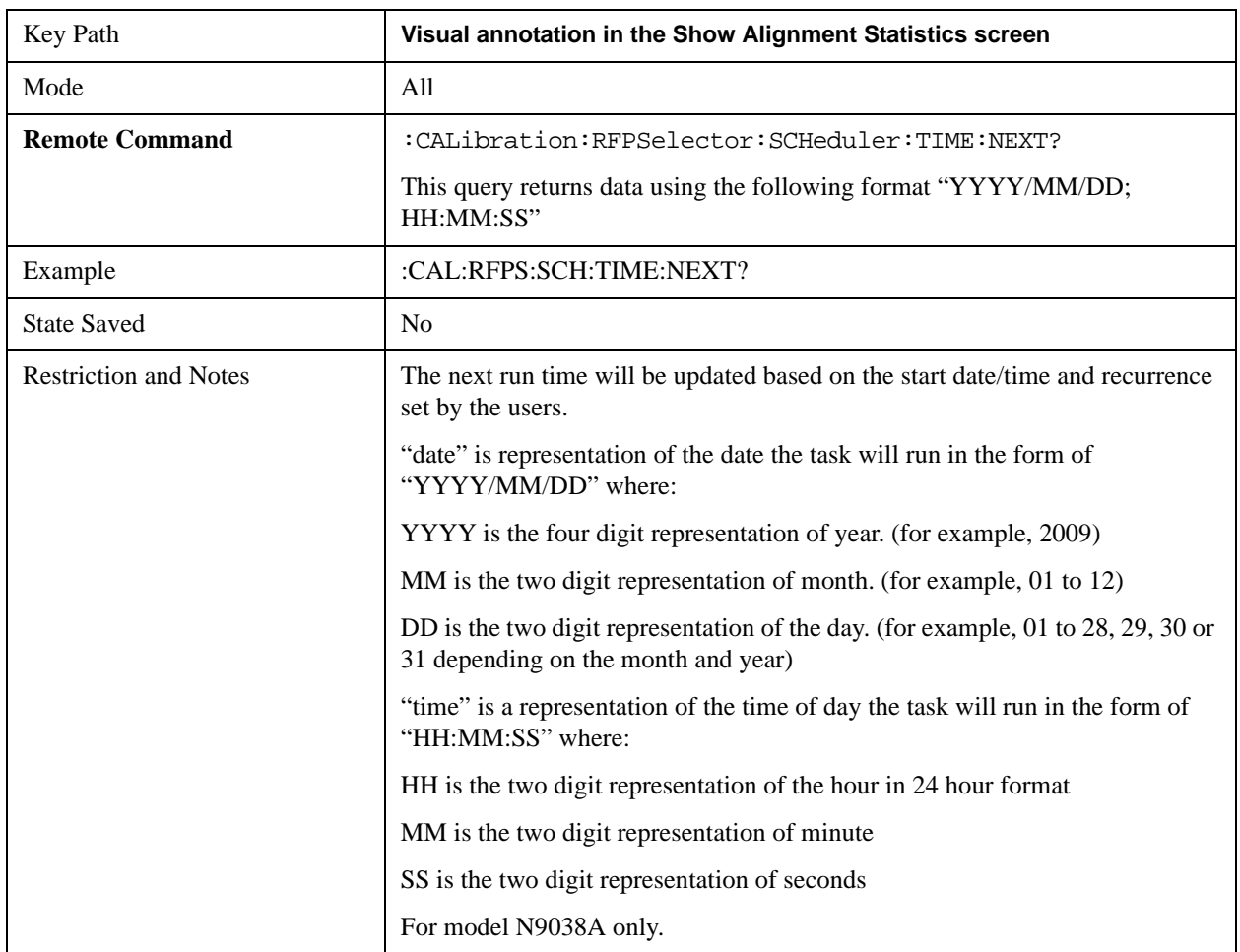

#### **Restore Align Defaults**

Initializes the alignment user interface settings, not alignment data, to the factory default values. Align Now, All must be executed if the value of the Timebase DAC results in a change.

For front panel operation, you are prompted to confirm action before setting the alignment parameters to factory defaults:

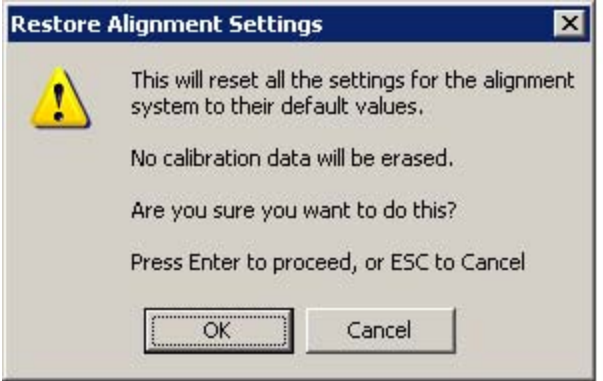

The parameters affected are:

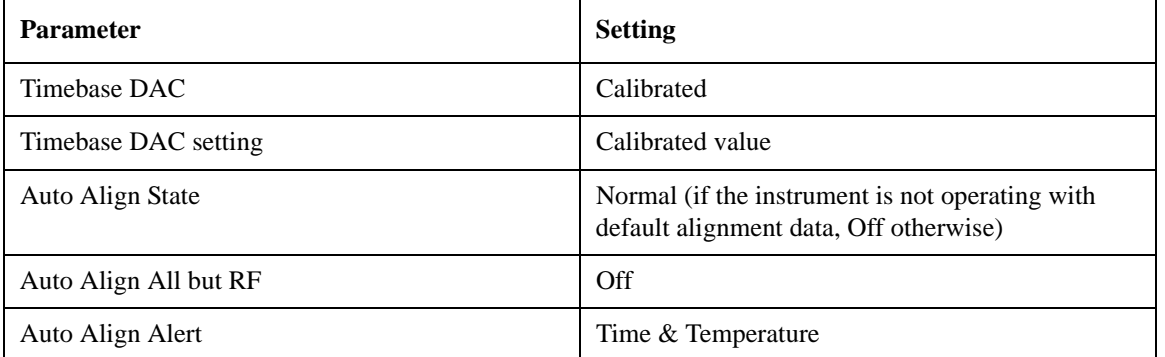

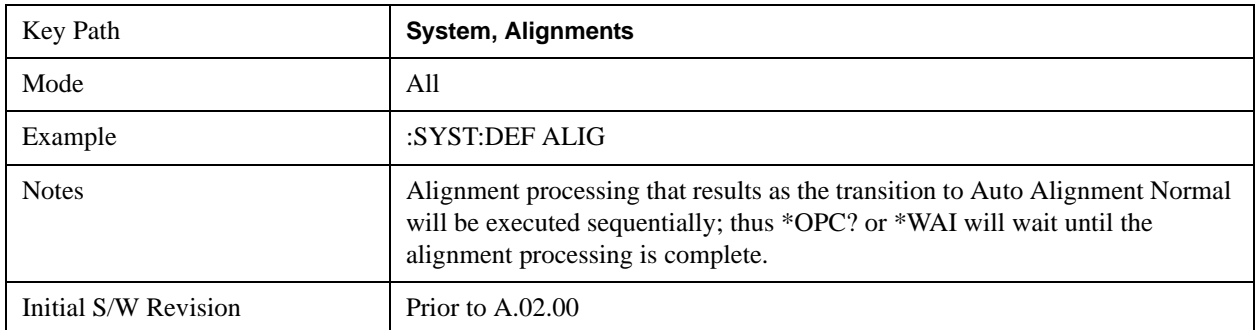

#### **Backup or Restore Align Data…**

Opens the utility for backing-up or restoring the alignment data.

Alignment data for the instrument resides on the hard drive in a database. Agilent uses high quality hard drives; however it is highly recommended the alignment data be backed-up to storage outside of the instrument. Additionally, for customers who use multiple CPU Assemblies or multiple disk drives, the alignment that pertains to the instrument must be transferred to the resident hard drive after a CPU or hard drive is replaced. This utility facilitates backing-up and restoring the alignment data.

**NOTE** This utility allows the operator to navigate to any location of the Windows file system. It is intended that the operator use a USB memory device or Mapped Network Drive to back up the alignment data to storage outside of the instrument.

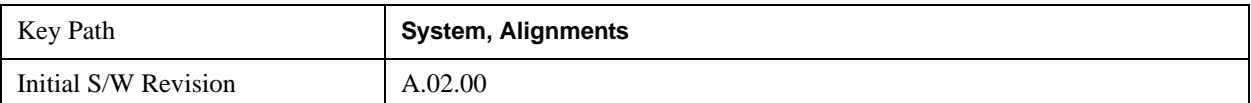

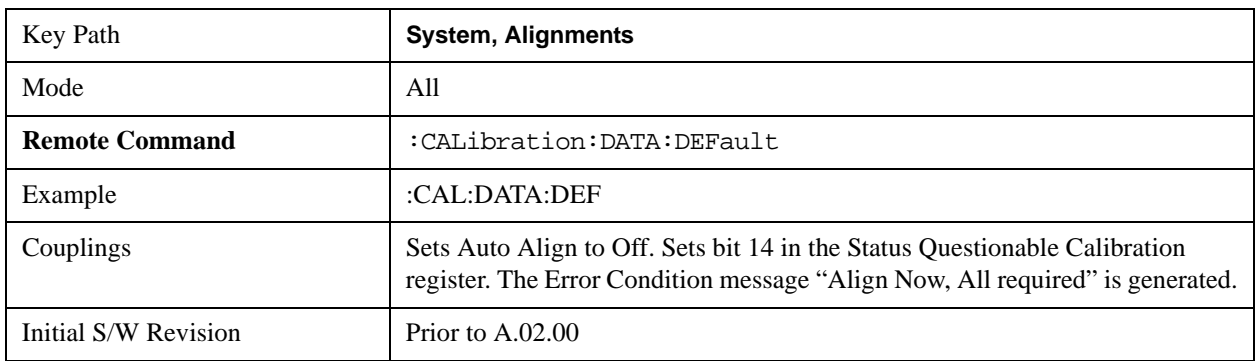

## **Alignment Data Wizard**

The Backup or Restore Alignment Data wizard will guide you through the operation of backing-up or restoring the alignment data.

The following dialogue boxes operate without a mouse or external keyboard when you use the default file names.

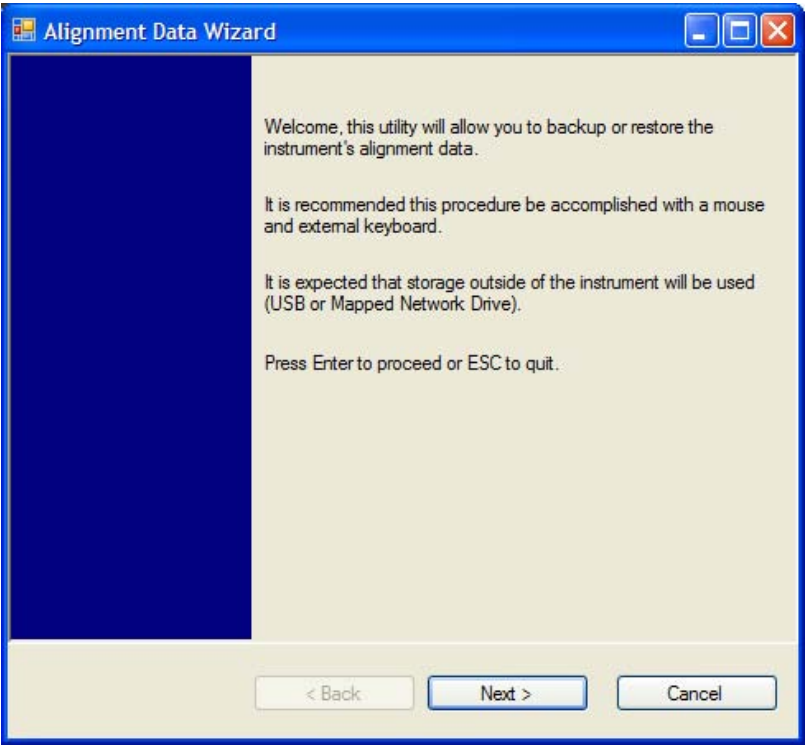

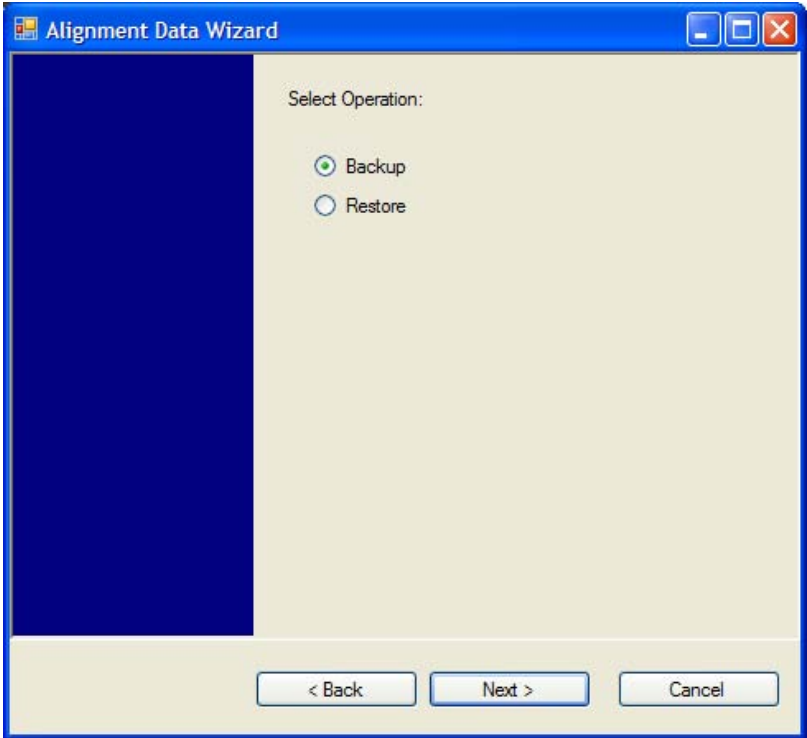

The backup screen will indicate the approximate amount of space required to contain the backup file.

The default file name will be AlignDataBackup\_<model number>\_<serial number>\_<date in YYYYMMDDHHMMSS>.bak.

For the N9030A the default backup location will be the internal F: drive which is a solid-state memory device located internally on the instrument.

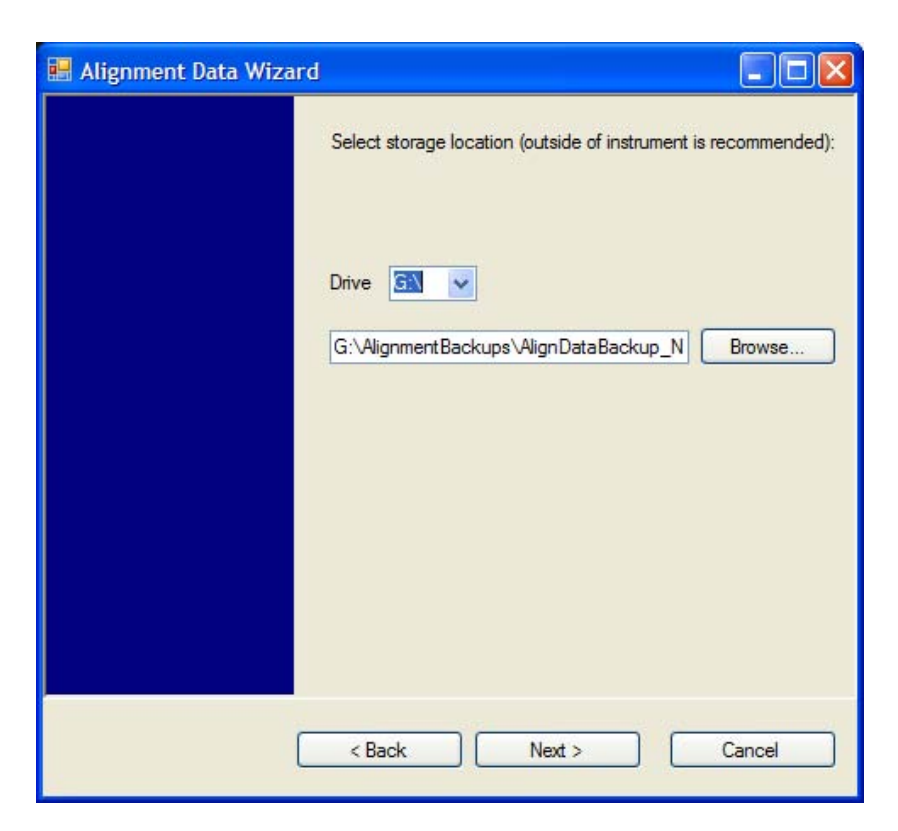

Changing the drive letter will also modify the path displayed in the box below. When this step is first loaded, the drive drop-down is populated with connected drives which provide the user with write access. If there are many unreachable network drives connected to the instrument, this step can take a few seconds. If a USB drive is present, it will be selected by default. The path defaults to the AlignmentBackups folder, and a filename will be automatically created in the form of AlignDataBackup\_<model>\_<serial number>\_<date><time>. When the "Next >" button is pressed, the user will be prompted to create a new folder if the chosen path does not yet exist.

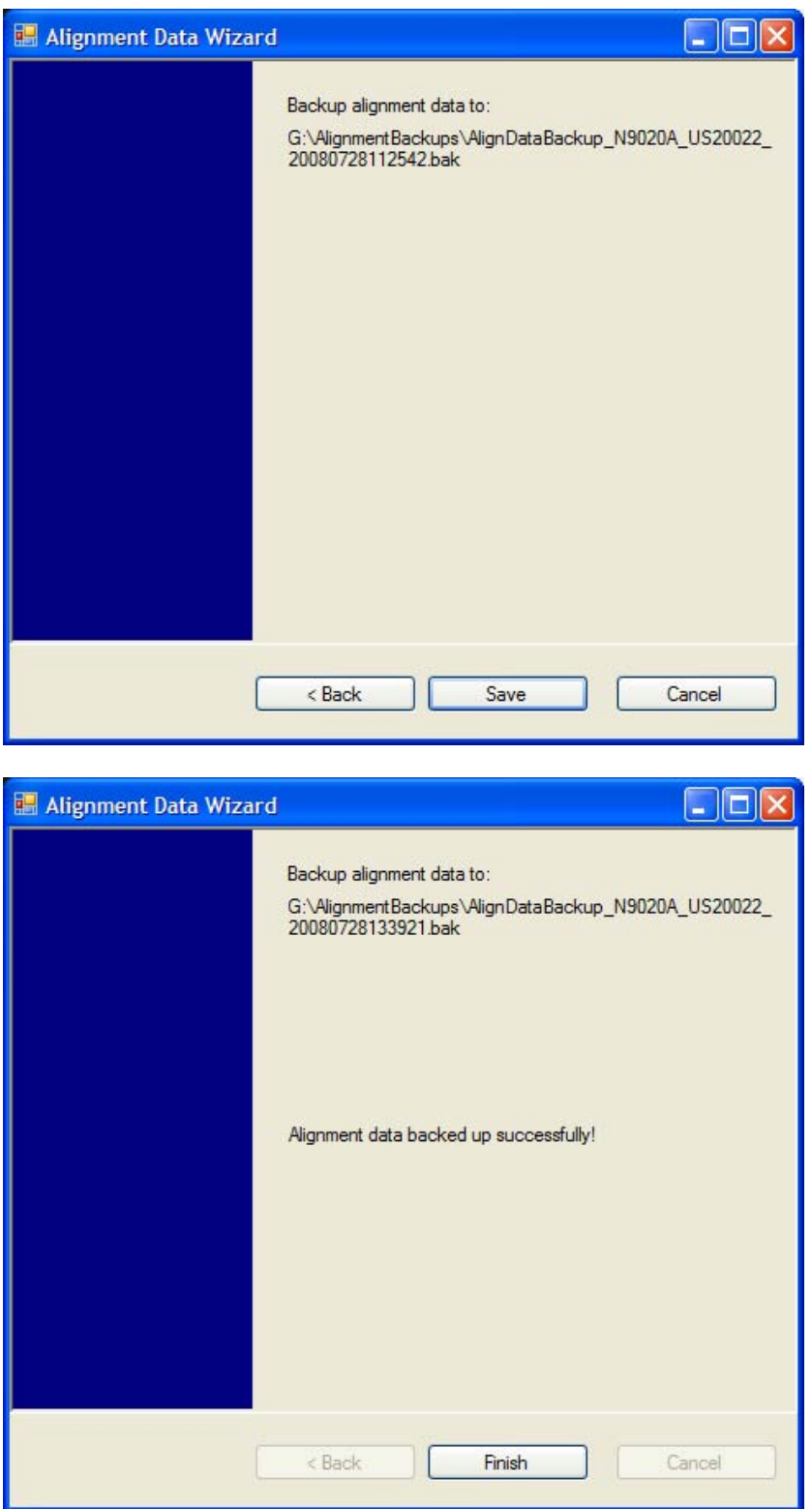

The restore operation will check the validity of the restore file using the database's built-in file validation. If the restore file is corrupt, the existing alignment data will remain in use.

If the serial number information in the backup file being restored is different from that of the instrument,

## **System Functions System**

the following message appears (the serial number shown are examples):

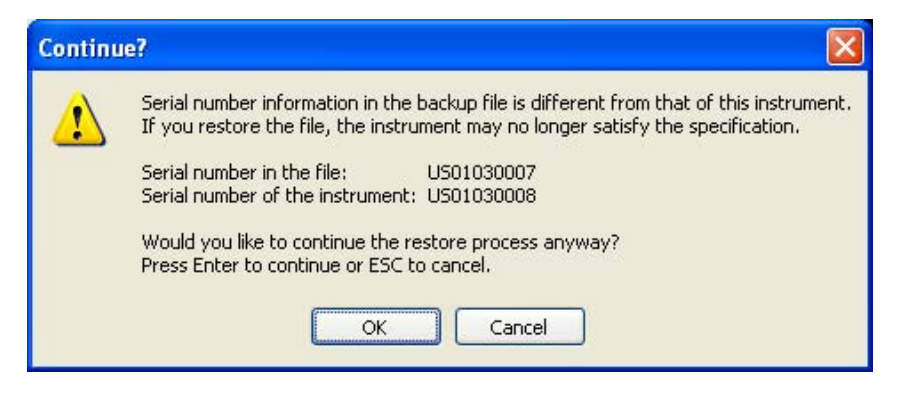

For the N9030A, the default restore location will be the internal F: drive which is a solid-state memory device located internally on the instrument. The default restore file will be the most recent file that matches the default backup file name format: AlignDataBackup\_N9030A\_<serial number>\_<date>.bak

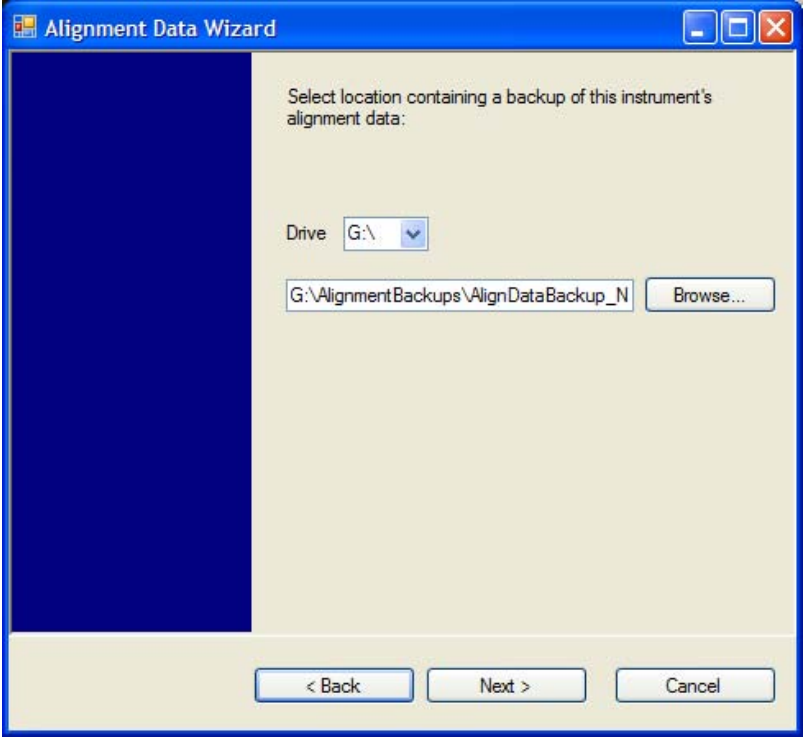

Changing the drive letter will also modify the path displayed in the box below. When this step is first loaded, the drive drop-down is populated with connected drives which provide the user with read access. The path defaults to the AlignBackups folder. The most recent \*.bak file in the folder will also be selected by default.

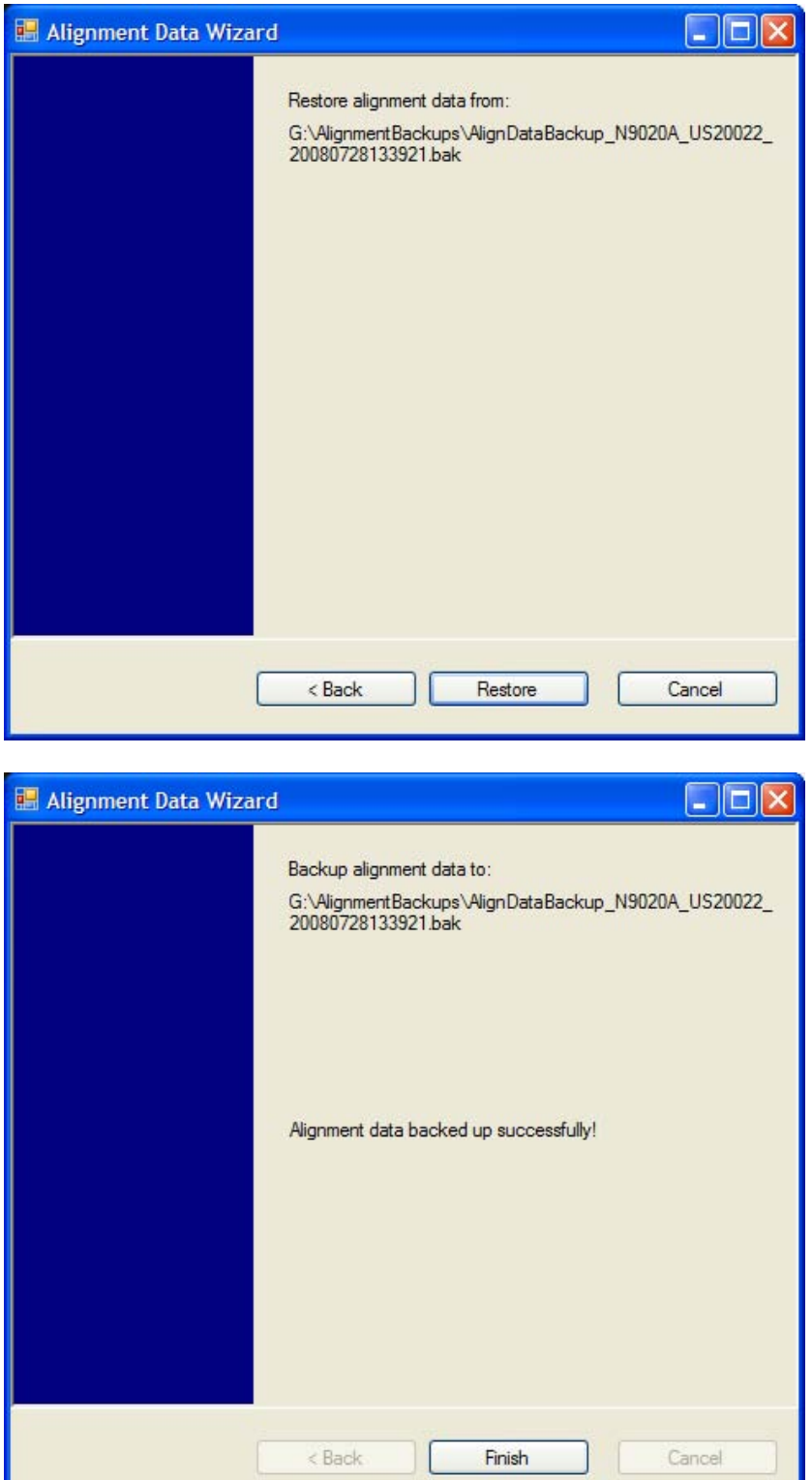

# **Perform Backup (Remote Command Only)**

.

Invokes an alignment data backup operation to the provided Folder.

┚

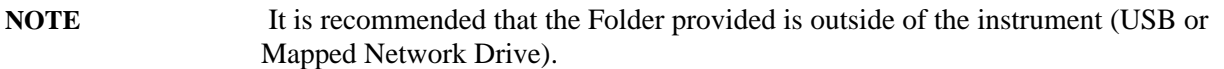

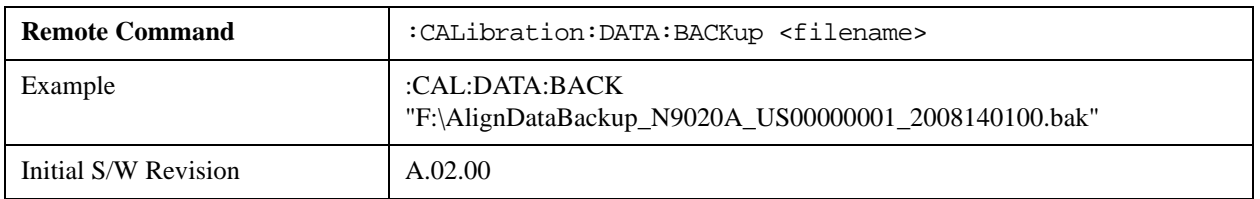

#### **Perform Restore (Remote Command Only)**

Invokes an alignment data restore operation from the provided filename.

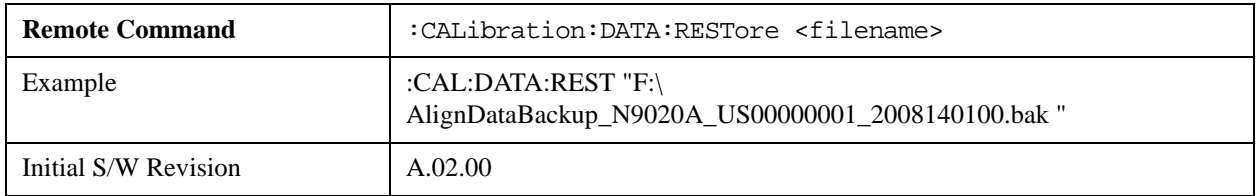

#### **Advanced**

Accesses alignment processes that are immediate action operations that perform operations that run until complete. Advanced alignments are performed on an irregular basis, or require additional operator interaction

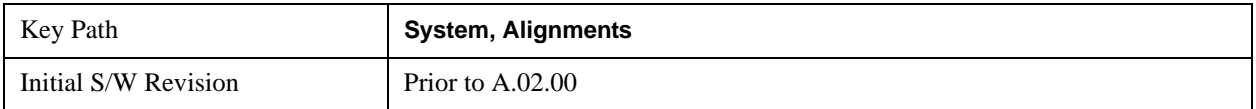

### **Characterize Preselector**

The Preselector tuning curve drifts over temperature and time. Recognize that the Amplitude, Presel Center function adjusts the preselector for accurate amplitude measurements at an individual frequency. Characterize Preselector improves the amplitude accuracy by ensuring the Preselector is approximately centered at all frequencies without the use of the Amplitude, Presel Center function. Characterize Preselector can be useful in situations where absolute amplitude accuracy is not of utmost importance, and the throughput savings or convenience of not performing a Presel Center is desired. Presel Center is required prior to any measurement for best (and warranted) amplitude accuracy.

Agilent recommends that the Characterize Preselector operation be performed yearly as part of any calibration, but performing this operation every three months can be worthwhile.

Characterize Preselector immediately executes a characterization of the Preselector, which is a YIG-tuned filter (YTF). The instrument stops any measurement currently underway, performs the characterization, then restarts the measurement from the beginning (similar to pressing the Restart key).

The query form of the remote commands (:CALibration:YTF?) will invoke the alignment of the YTF subsystem and return a success or failure value.

A failure encountered during alignment will generate the Error Condition message "Characterize Preselector failure" and set bit 3 in the STATus:QUEStionable:CALibration:EXTended:FAILure status register. Successful completion of Characterize Preselector will clear this Condition. It will also begin the elapsed time counter for Last Characterize Preselector Time, and capture the Last Characterize Preselector Temperature.

The last Characterize Preselector Time and Temperature survives across the power cycle as this operation is performed infrequently.

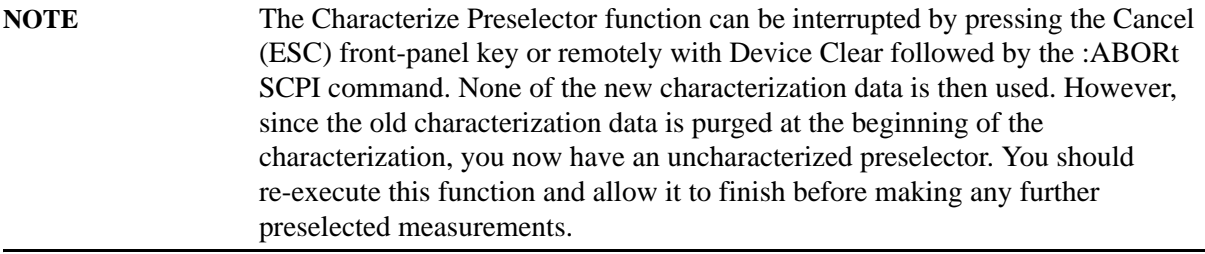

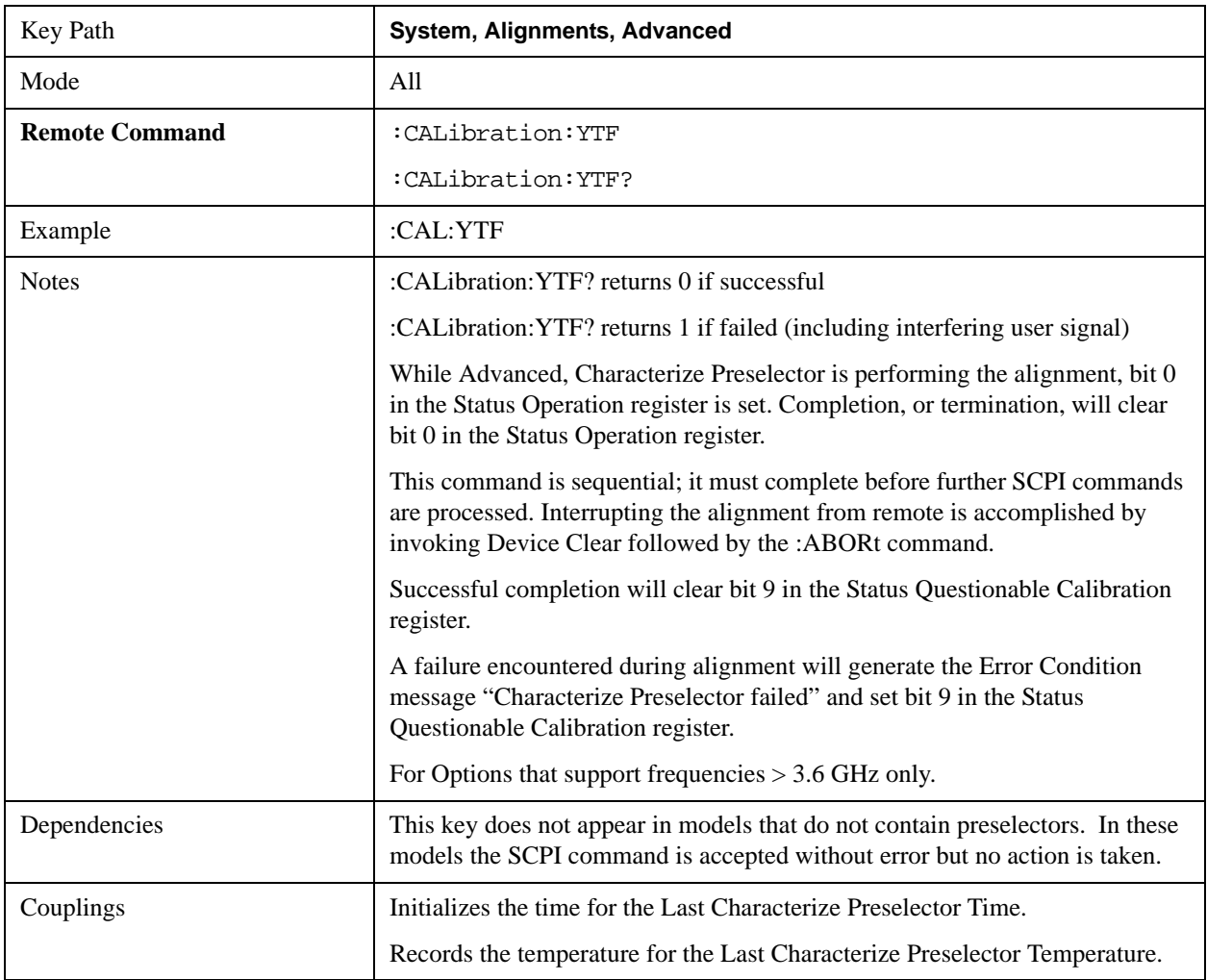

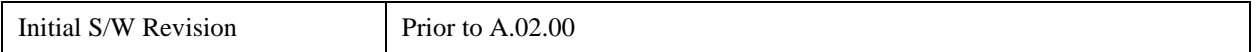

#### **Timebase DAC**

Allows control of the internal 10 MHz reference oscillator timebase. This may be used to adjust for minor frequency alignment between the signal and the internal frequency reference. This adjustment has no effect if the instrument is operating with an External Frequency Reference.

If the value of the Timebase DAC changes (by switching to Calibrated from User with User set to a different value, or in User with a new value entered) an alignment may be necessary. The alignment system will take appropriate action; which will either invoke an alignment or cause an Alert.

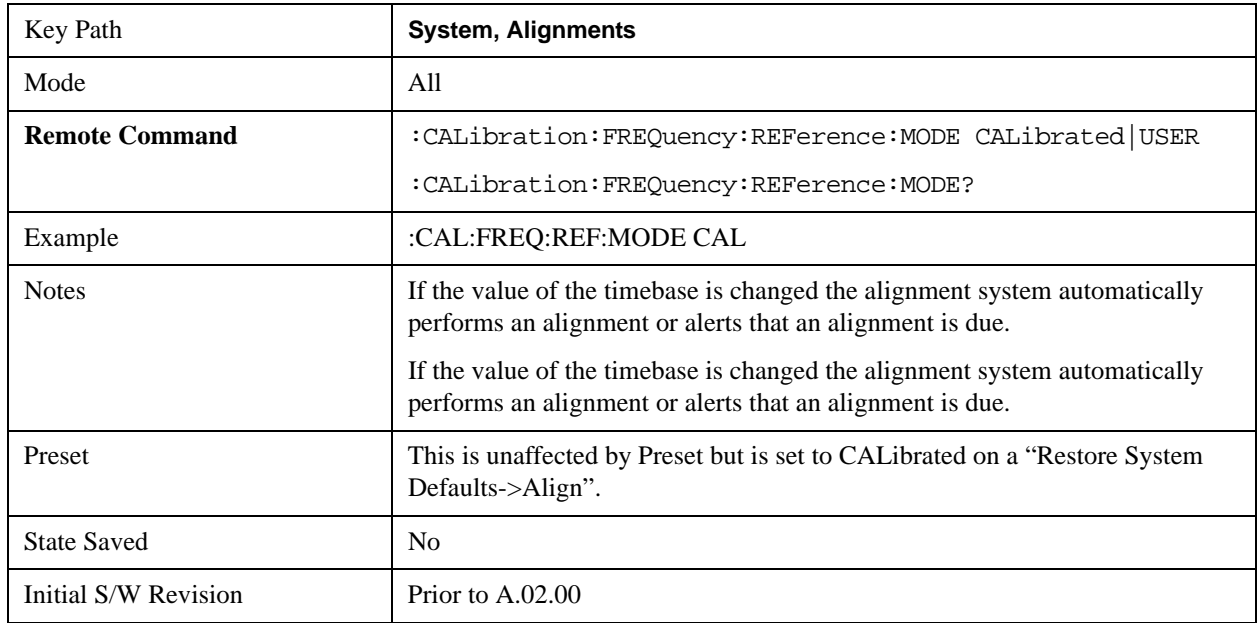

#### **Calibrated**

Sets the Timebase DAC to the value established during factory or field calibration. The value displayed on the menu key is the calibrated value.

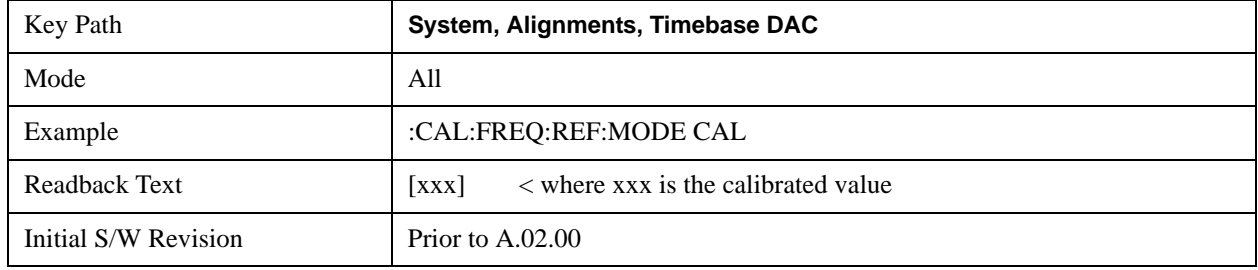

#### **User**

Allows setting the Timebase DAC to a value other than the value established during the factory or field calibration. The value displayed on the menu key is the calibrated value.

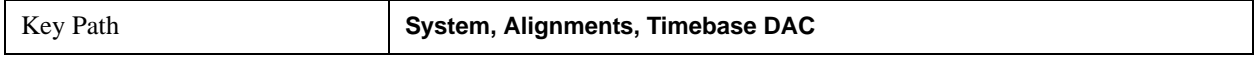

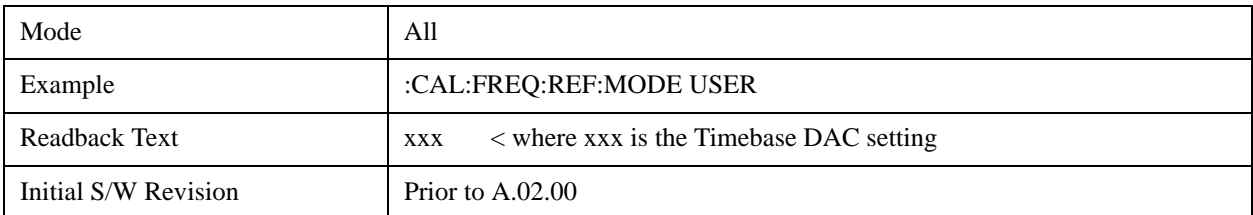

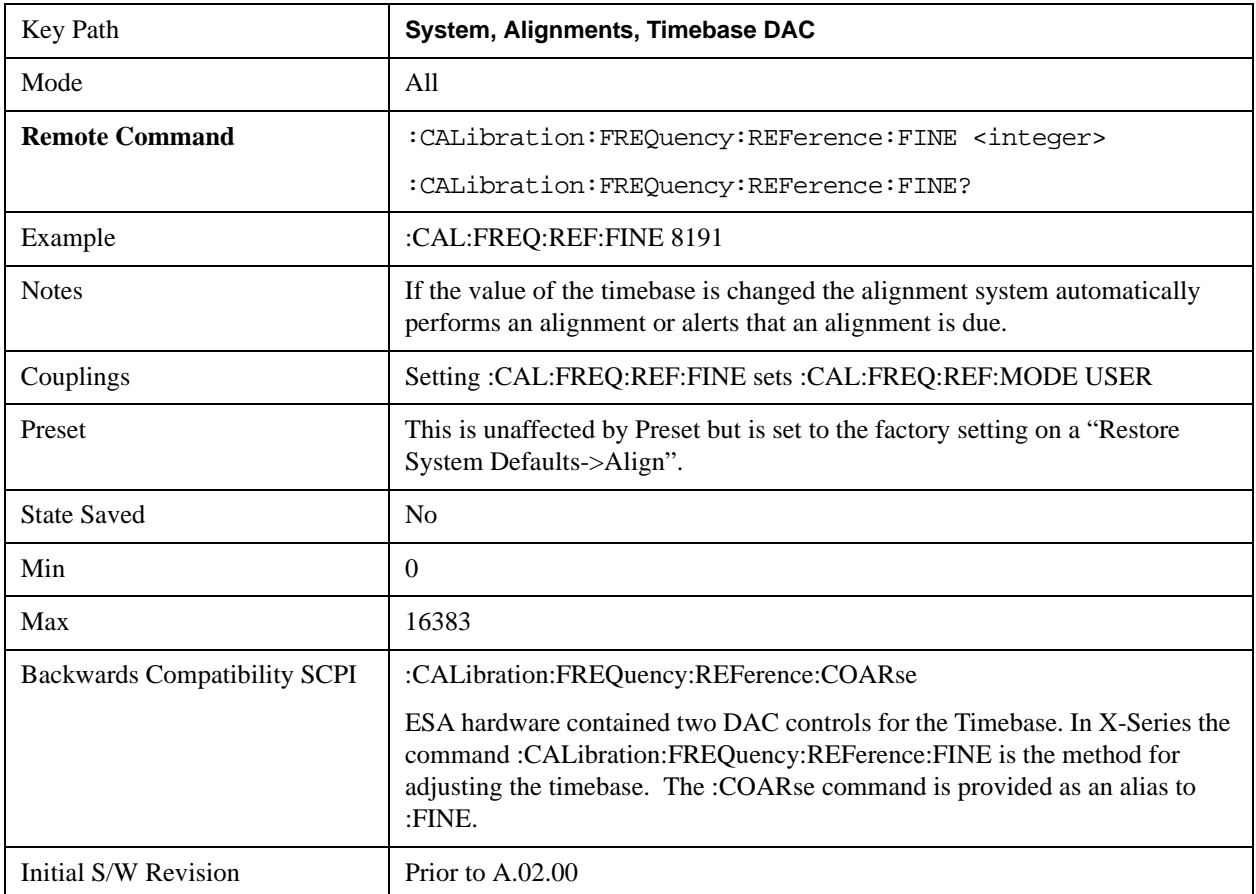

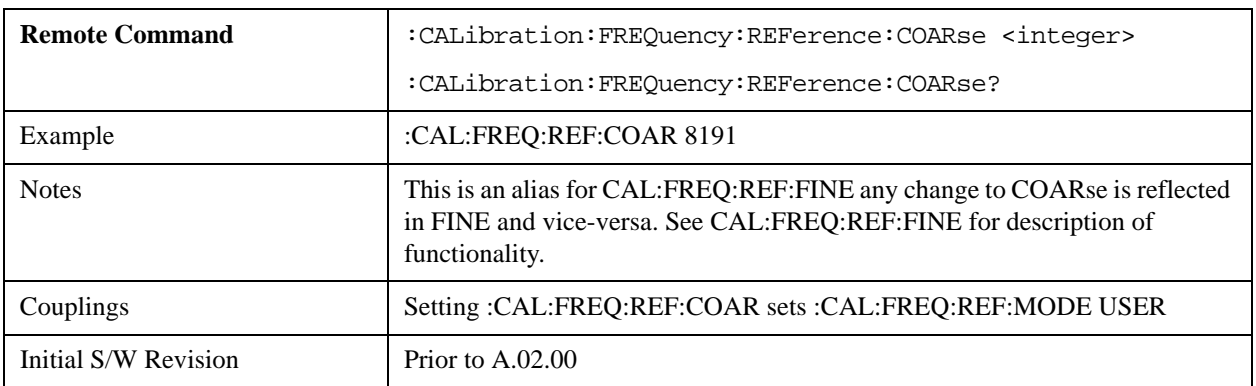

## **RF Preselector**

This menu and all of its submenus are only available in models with the RF Preselector, such as the N9038A.

#### **Align Now, 20 Hz to 30 MHz**

Immediately executes an alignment of the receiver subsystem. The receiver will stop any measurement currently underway, perform the alignment, and then restart the measurement from the beginning (similar to pressing the Restart key).

The query form of the remote commands (:CALibration:RFPSelector:CONDucted?) will invoke the alignment of the RF Preselector on Conducted Band and return a success or failure value. Successful completion will clear the "Align 20 Hz to 30 MHz required" Error Condition, and clear the bit 1 in the Status Questionable Calibration Extended Needed register. The elapsed time counter will begin for Last Align Now, Conducted Time, and the temperature is captured for the Last Align Now, Conducted Temperature. The alignment can be interrupted by pressing the Cancel (ESC) front-panel key or remotely with Device Clear followed by the :ABORt SCPI command. When this occurs, the Error Condition "Align 20 Hz to 30 MHz required" is set because new alignment data may be employed for an individual subsystem, but not a cohesive set of data for all subsystems.

The "Align 20 Hz to 30 MHz required" Error Condition will appear when this alignment has expired. User is now responsible to perform the Align Now, 20 Hz to 30 MHz in order to keep the receiver in warranted operation. This alignment can only be performed by user as it is not part of the Auto Align process.

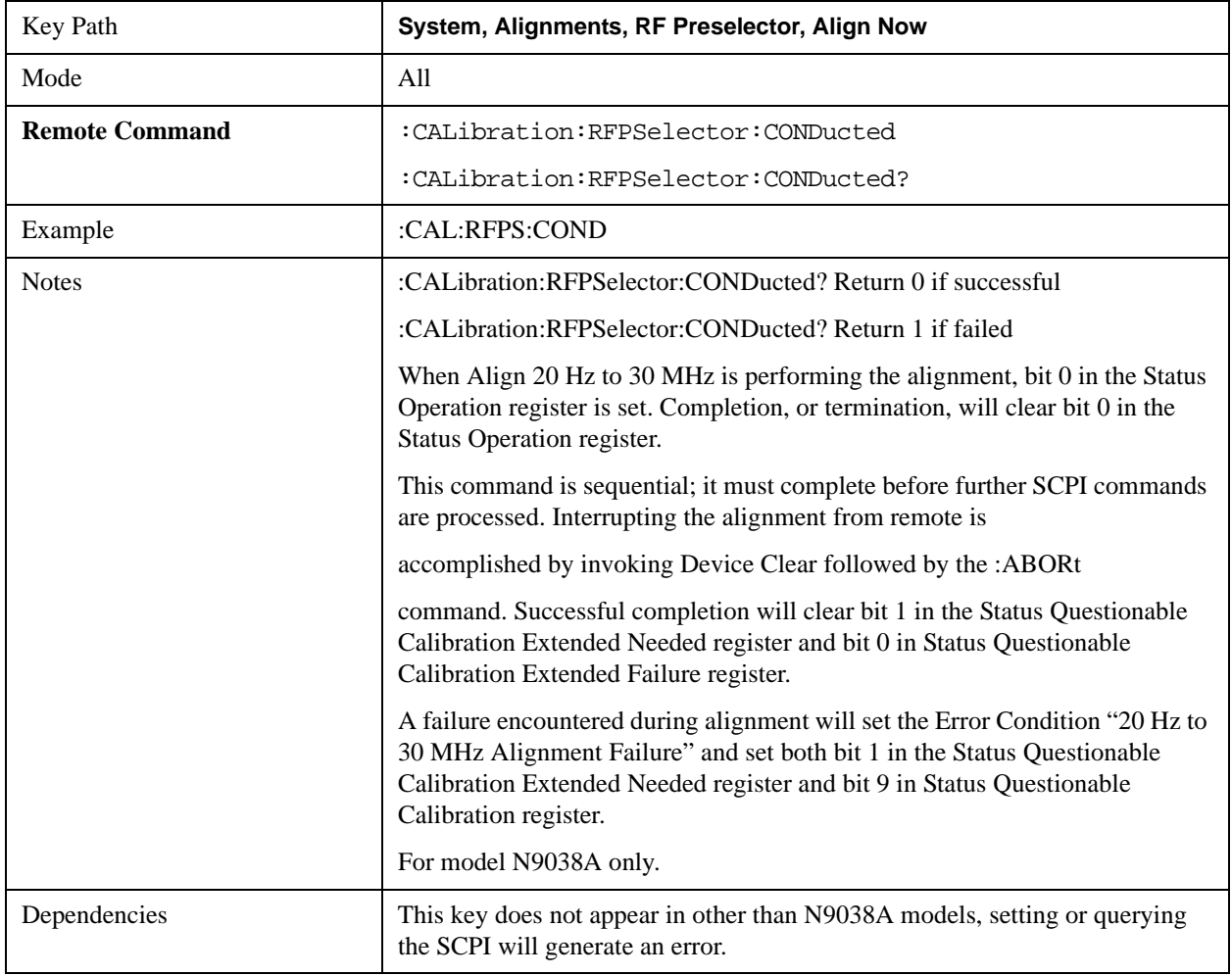

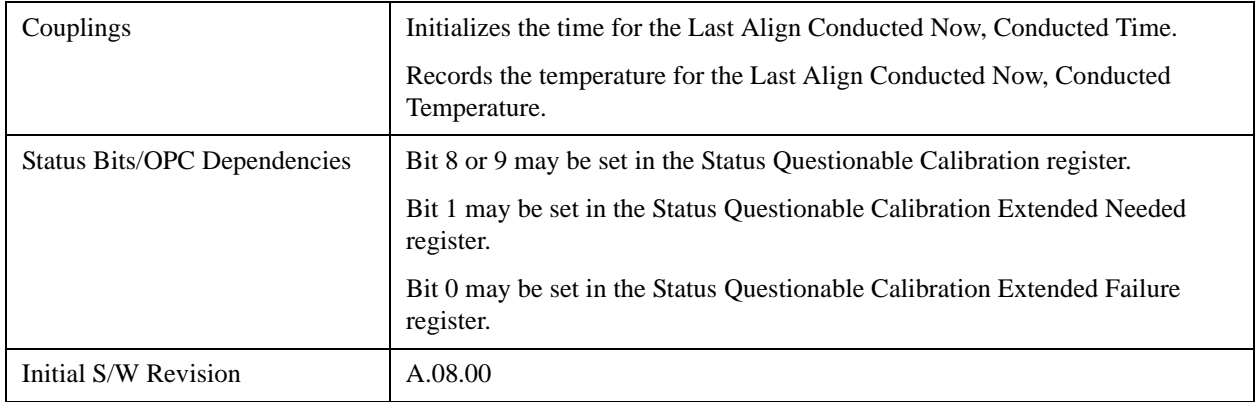

## **Align Now, 30 MHz to 3.6 GHz**

Immediately executes an alignment of the receiver subsystem. The receiver will stop any measurement currently underway, perform the alignment, and then restart the measurement from the beginning (similar to pressing the Restart key).

The query form of the remote commands (:CALibration:RFPSelector:RADiated?) will invoke the alignment of the RF Preselector on Radiated Band and return a success or failure value. Successful completion will clear the "Align 30 MHz to 3.6 GHz required" Error Condition, and clear the bit 2 in the Status Questionable Calibration Extended Needed register. The elapsed time counter will begin for Last Align Now, Radiated Time, and the temperature is captured for the Last Align Now, Radiated Temperature. The alignment can be interrupted by pressing the Cancel (ESC) front-panel key or remotely with Device Clear followed by the :ABORt SCPI command. When this occurs, the Error Condition "Align 30 MHz to 3.6 GHz required" is set because new alignment data may be employed for an individual subsystem, but not a cohesive set of data for all subsystems.

The "Align 30 MHz to 3.6 GHz required" Error Condition will appear when this alignment has expired. User is now responsible to perform the Align Now, 30 MHz to 3.6 GHz in order to keep the receiver in warranted operation. This alignment can only be performed by user as it is not part of the Auto Align process.

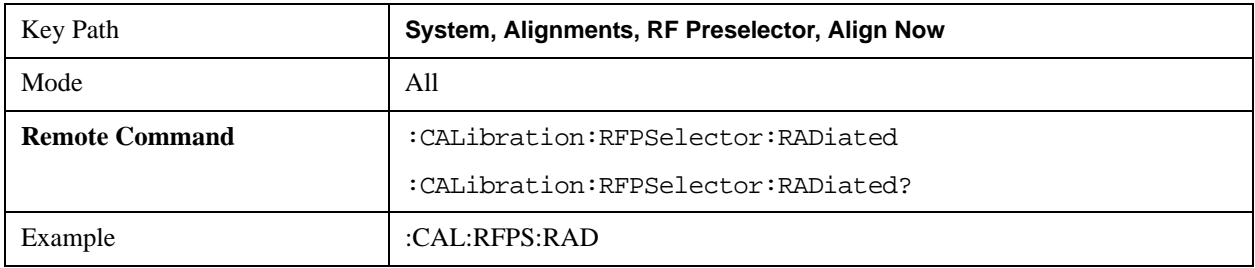

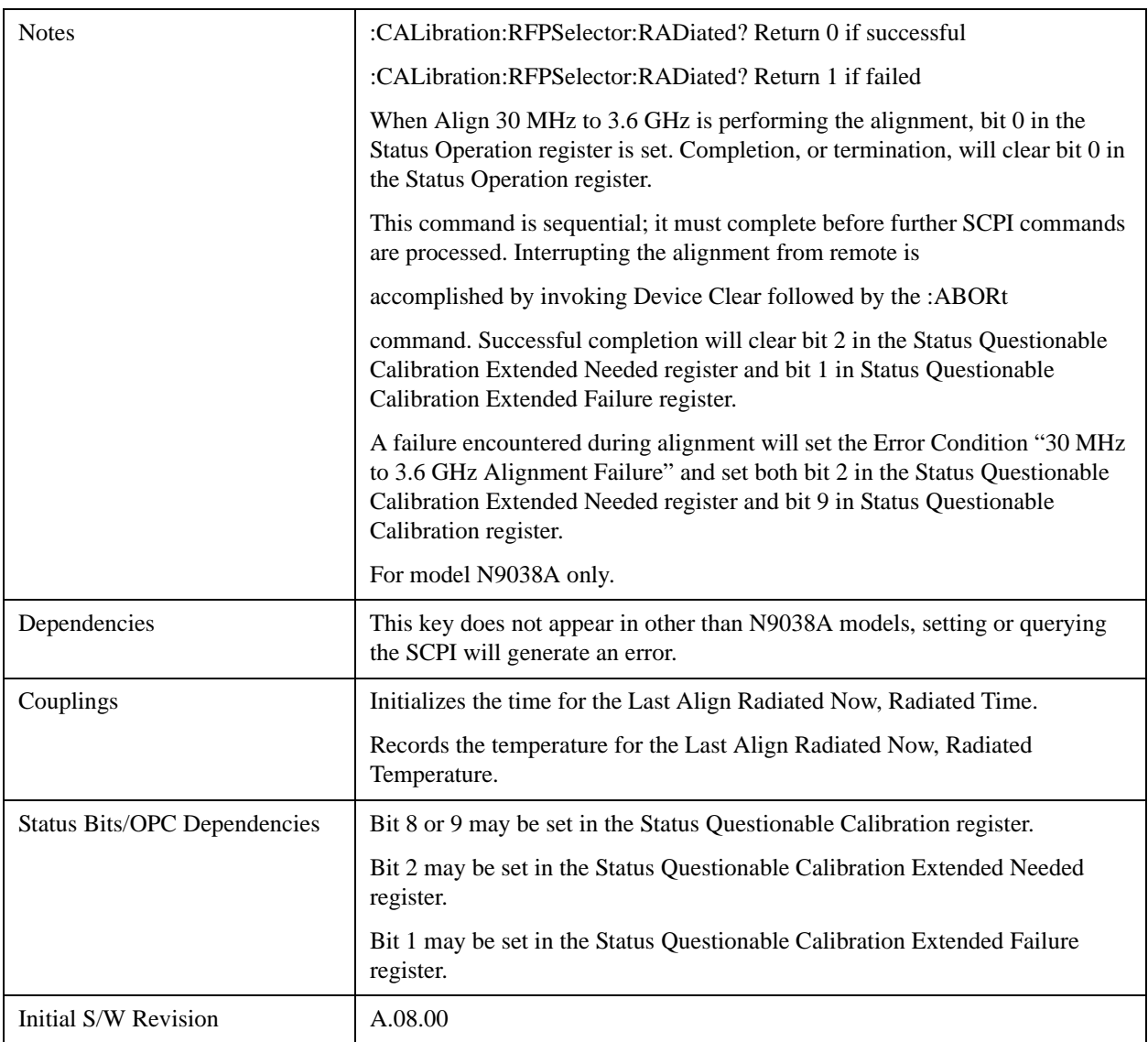

## **Align Now, 20 Hz to 3.6 GHz**

Immediately executes an alignment of the receiver subsystem. The receiver will stop any measurement currently underway, perform the alignment, and then restart the measurement from the beginning (similar to pressing the Restart key).

The query form of the remote commands (:CALibration:RFPSelector:FULL?) will invoke the alignment of the RF Preselector on both Conducted and Radiated Band and return a success or failure value. Successful completion will clear the "Align 20 Hz to 3.6 GHz required" Error Condition, and clear the bit 1 and bit 2 in the Status Questionable Calibration Extended Needed register. The elapsed time counter will begin for Last Align Now, Conducted Time and Last Align Now Radiated Time and the temperature is captured for Last Align Now, Conducted Temperature and Last Align Now, Radiated Temperature. The alignment can be interrupted by pressing the Cancel (ESC) front-panel key or remotely with Device Clear followed by the :ABORt SCPI command. When this occurs, the Error Condition "Align 20 Hz to 3.6 GHz required" is set because new alignment data may be employed for an individual subsystem, but not a cohesive set of data for all subsystems.

The "Align 20 Hz to 3.6 GHz required" Error Condition will appear when this alignment has expired. User is now responsible to perform the Align Now, 20 Hz to 3.6 GHz in order to keep the receiver in warranted operation. This alignment can only be performed by user as it is not part of the Auto Align process.

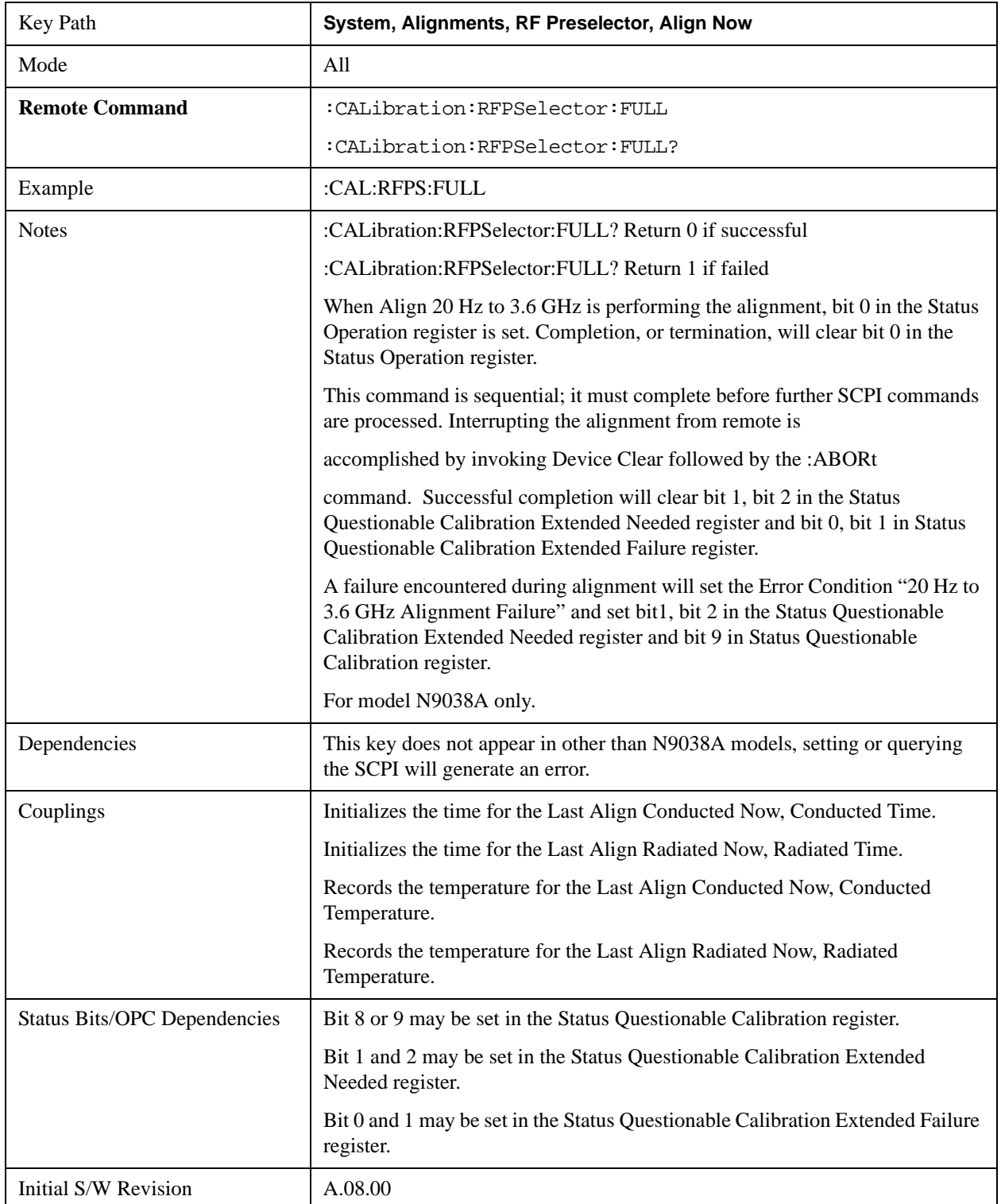

## **Alert**

Setting Alert to ON/OFF will enable/disable the display of RF Preselector alignment required message on the status line. The instrument will power up with Alert On mode.

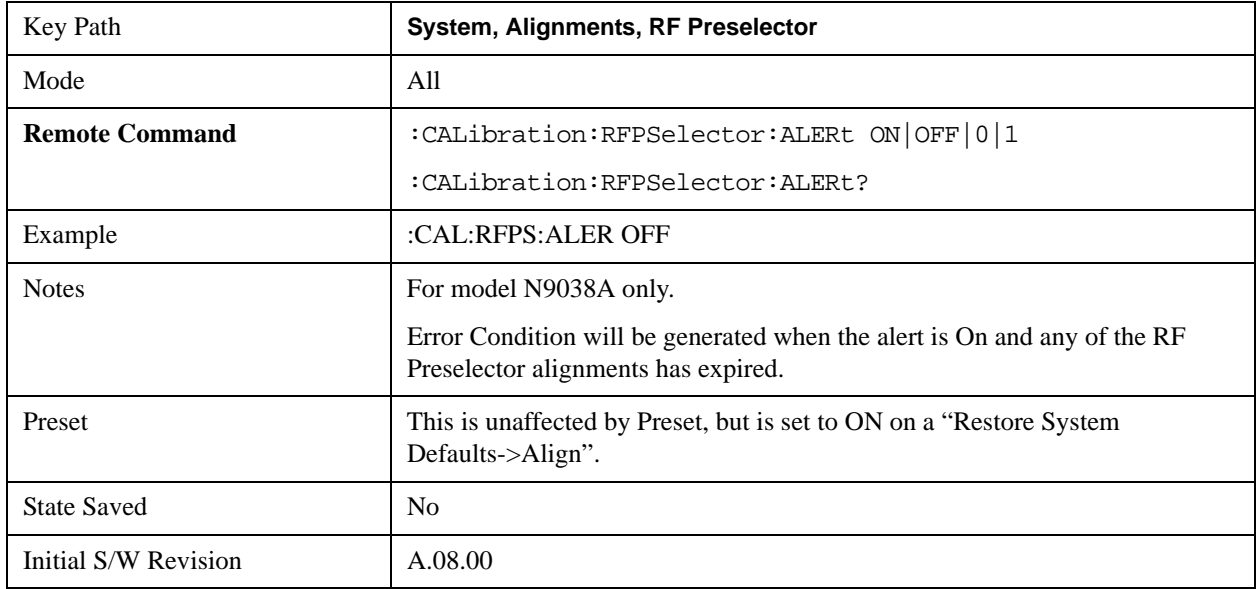

#### **Schedule Setup**

To schedule a task to run automatically at the background based on the recurrence and time set in the scheduler. Make sure that the Instrument's local time is accurate as the Scheduler relies on this information to execute the task.

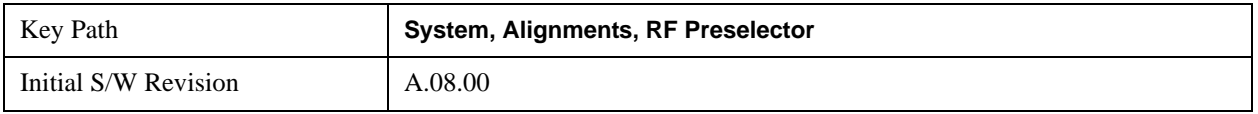

#### **Task**

There is Task 1 to 3 to be selected for the scheduler to run. Task 1 is the 20 Hz to 30 MHz alignment, Task 2 is the 30 MHz to 3.6 GHz alignment and Task 3 is the 20 Hz to 3.6 GHz alignment.

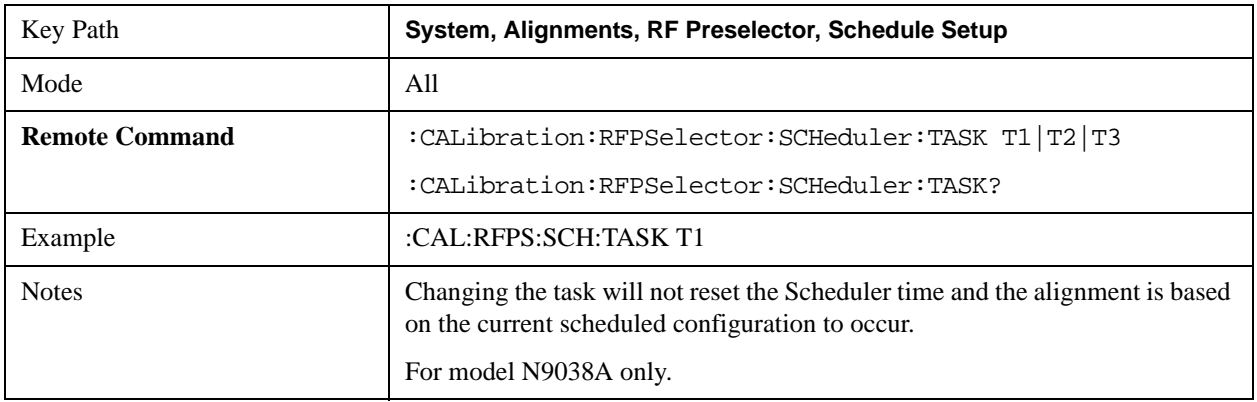

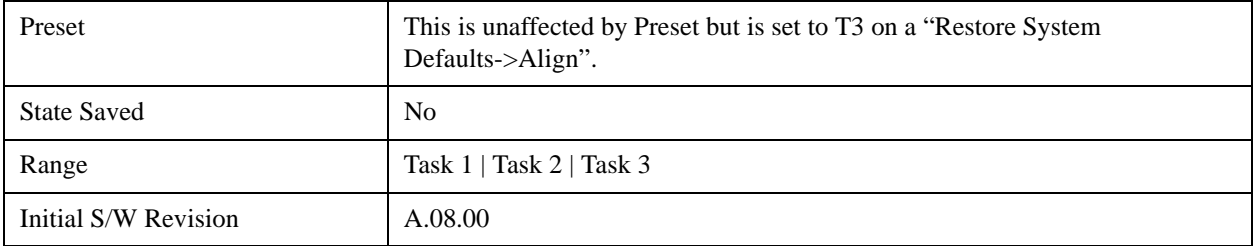

#### <span id="page-272-0"></span>**Date/Time**

Configure the scheduler to run a task starting from this date and time. The date and time rely on the instrument's local time to execute a scheduled task. The date is based on the format "YYYY/MM/DD" and the time is based on a 24 hour clock.

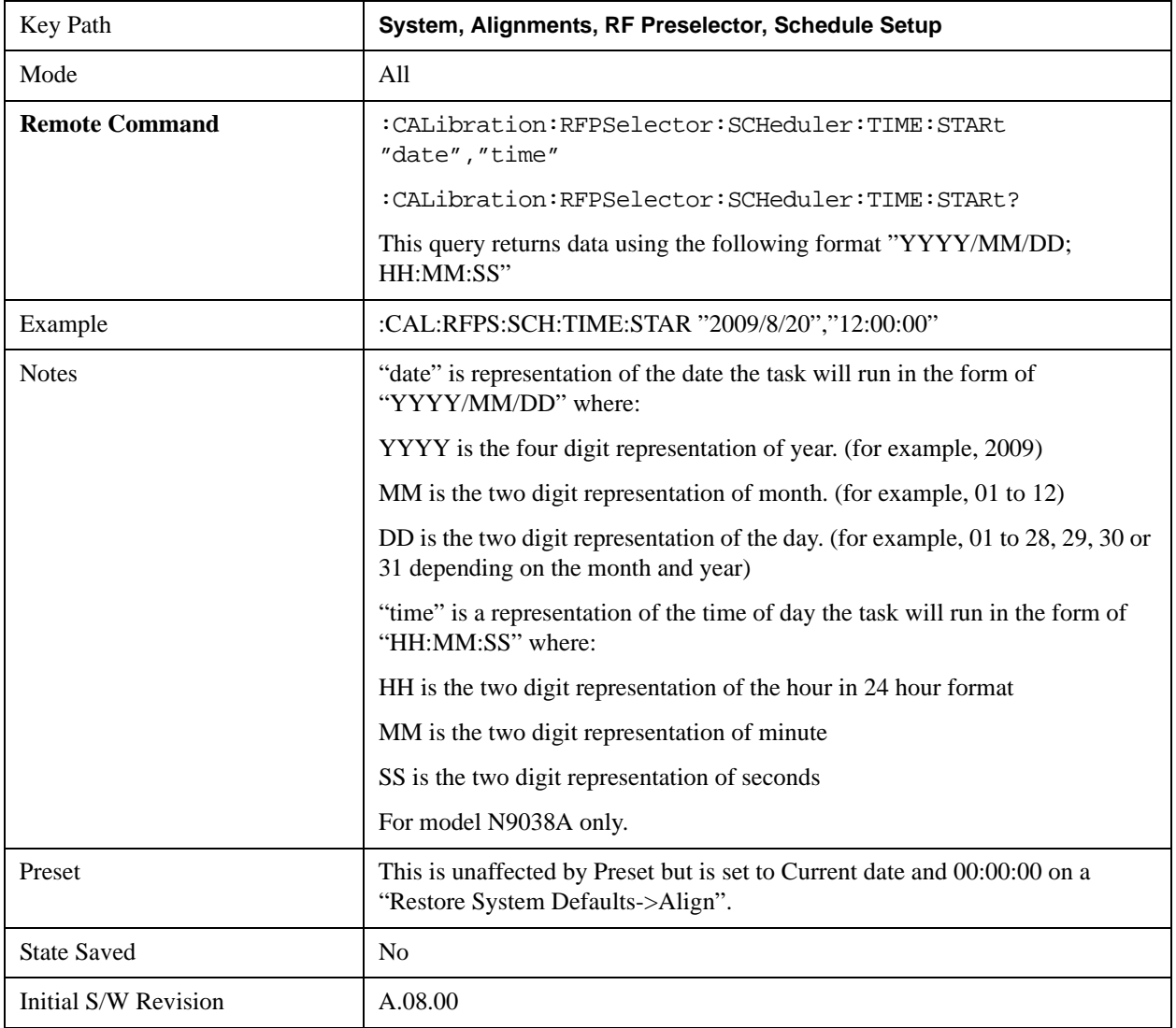

#### **Date**

Configure the date of the scheduled task. The SCPI command to configure the date and time parameters of the

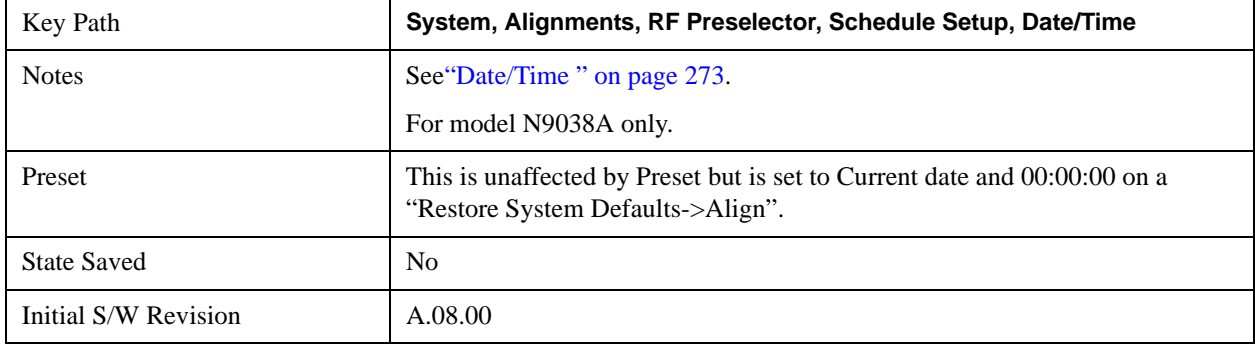

scheduler is the same; however, they each have their own front panel control.

#### **Time**

Configure the time of the scheduled task. The SCPI command to configure the date and time parameters of the scheduler is the same; however, they each have their own front panel control.

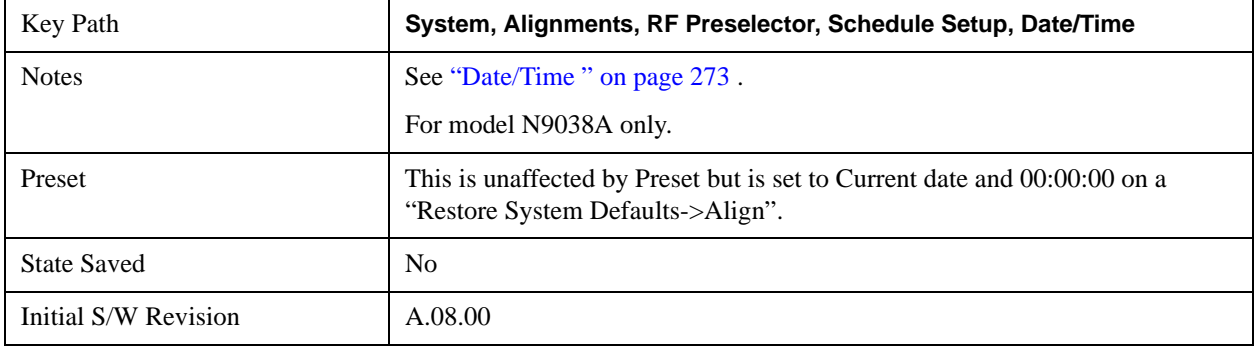

#### **Recurrence**

Configure the scheduler to run the task recurrently on a scheduled date and time. You can schedule it to run daily, weekly or alternate weeks.

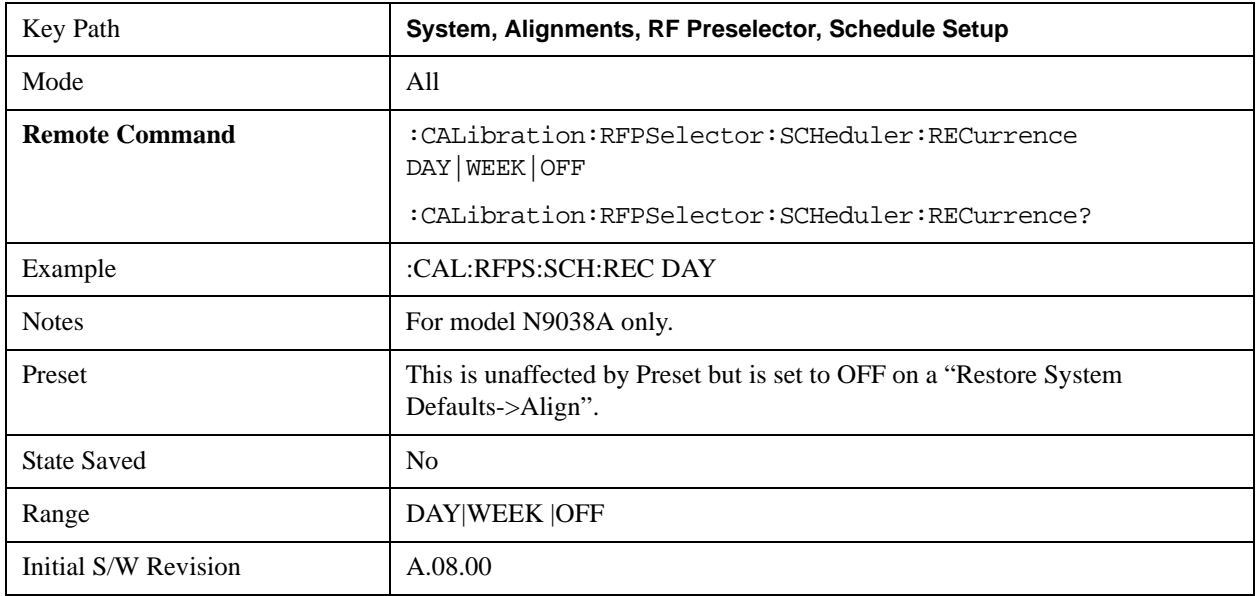

#### **Every N Weeks**

Configure the scheduler to run the task on a day in every number of week's duration.

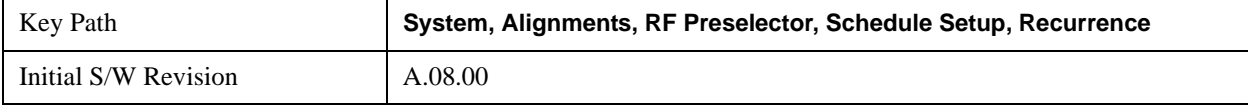

#### **N of Weeks**

Set the number of week's duration the scheduler will trigger a task.

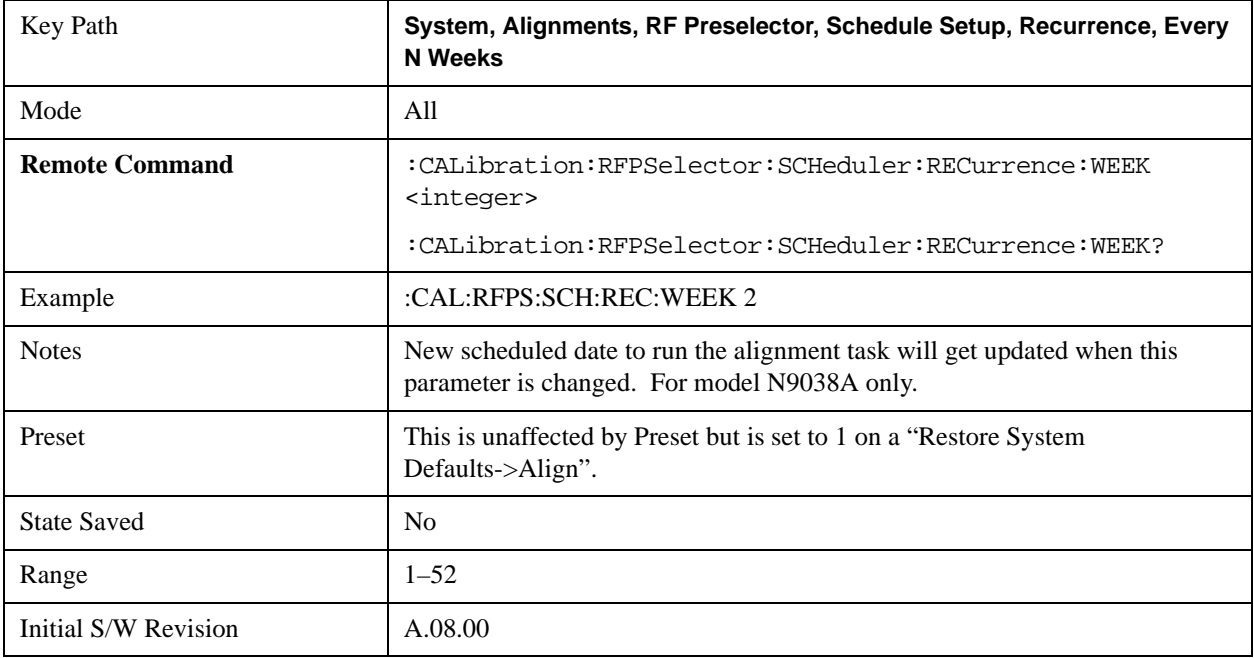

#### **Day**

Set the Day of the Week the scheduler will run a scheduled task.

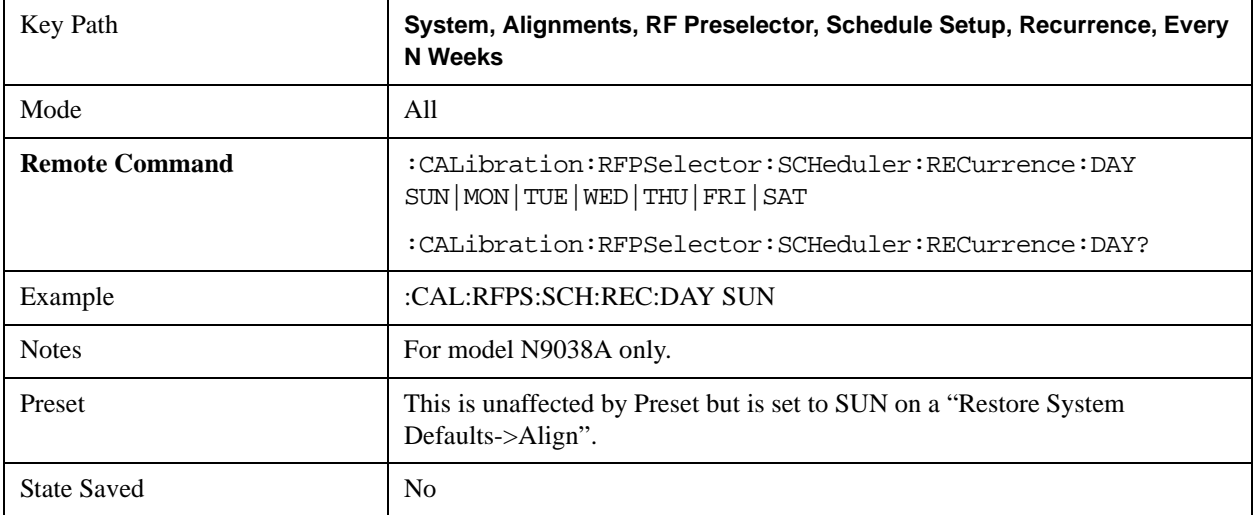

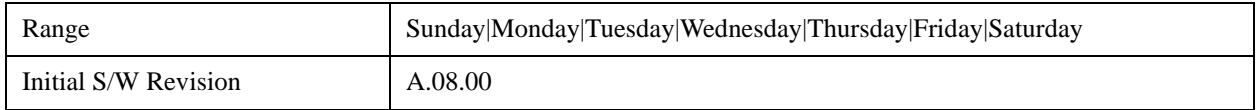

#### **Scheduler**

Setting the Scheduler to ON will trigger the execution of the scheduled task based on the recurrence and time set in the scheduler since the last successful of the specific alignment. A warning condition of "RF Preselector alignment scheduler is ON" will be appeared when the scheduler is set to ON. OFF will turn off the Scheduler from running any scheduled task.

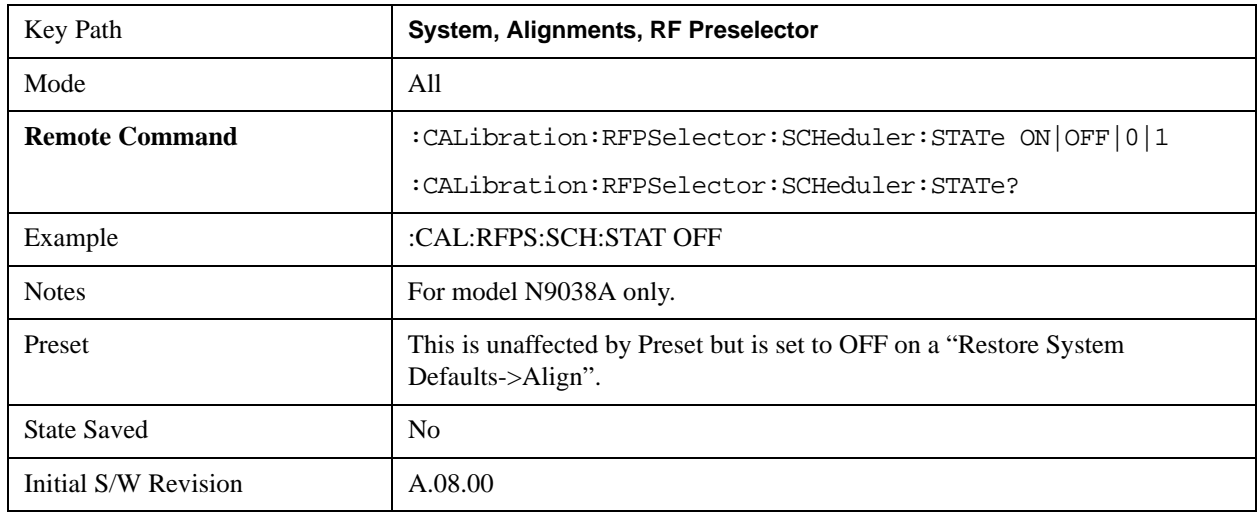

## **Restore Defaults**

Provides incremental initialization of the system setting groups along with supporting a comprehensive reset of the entire instrument back to a factory default state. The menu selections are the groups of system settings and when one is selected, that particular group of system settings is reset back to their default values.

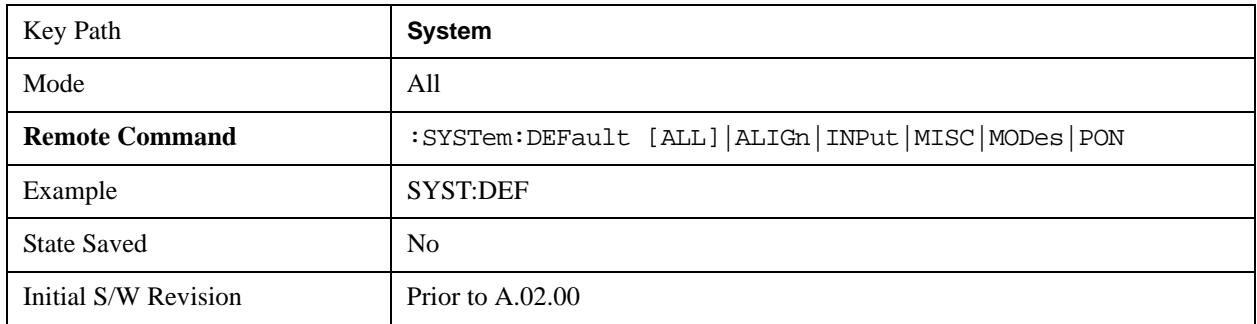

#### **Restore Input/Output Defaults**

Causes the group of settings and data associated with Input/Output front-panel key to be a reset to their default values. This level of Restore System Defaults does not affect any other system settings, mode settings and does not cause a mode switch. .

Confirmation is required to restore the Input/Output setting. The confirmation dialog is:

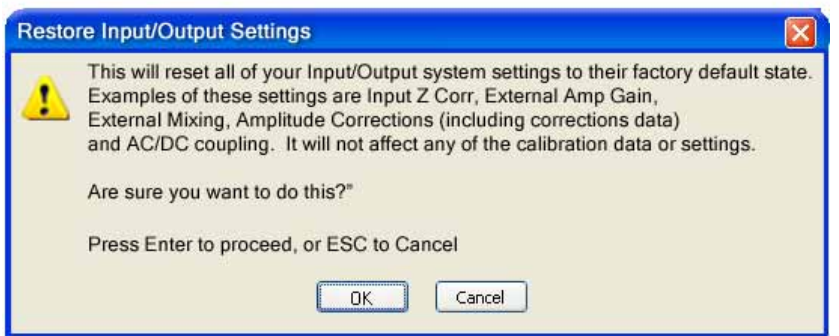

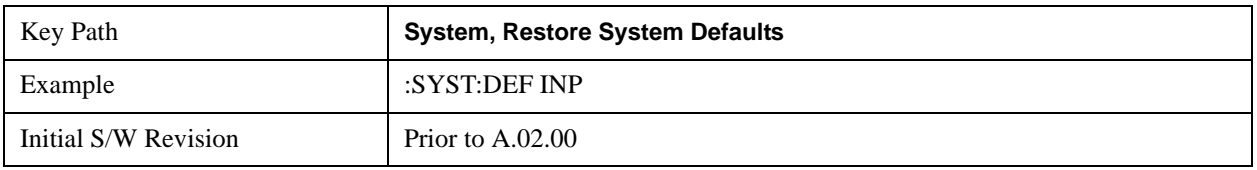

#### **Restore Power On Defaults**

This selection causes the Power On settings to be a reset to their default value. This level of Restore System Defaults does not affect any other system settings, mode settings and does not cause a mode switch. The Power On settings and their default values are Power On Type reset to Mode and Input/Output Defaults and Power On Application reset to whatever the factory set as its default value.

Confirmation is required to restore the factory default values. The confirmation dialog is:

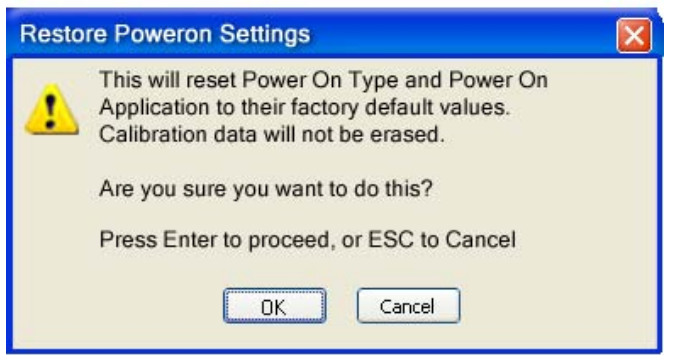

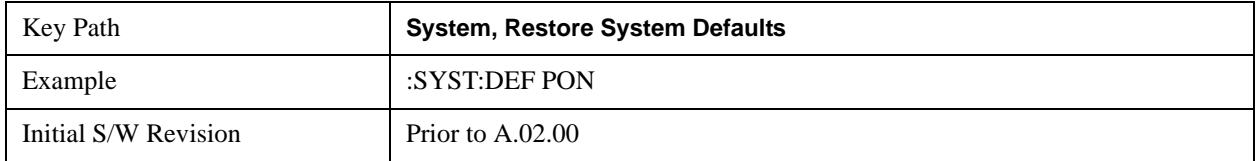

#### **Restore Align Defaults**

This selection causes the Alignment system settings to be a reset to their default values. This does not affect any Alignment data stored in the system. This level of Restore System Defaults does not affect any other system settings, mode settings and does not cause a mode switch.

## **System Functions System**

After performing this function, it may impact the auto-alignment time of the instrument until a new alignment baseline has been established.

Confirmation is required to restore the factory default values. The confirmation dialog is:

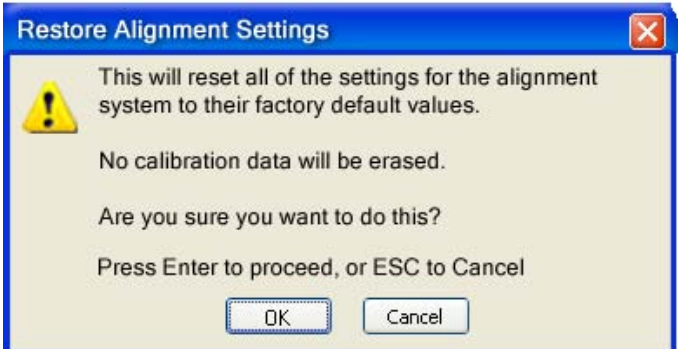

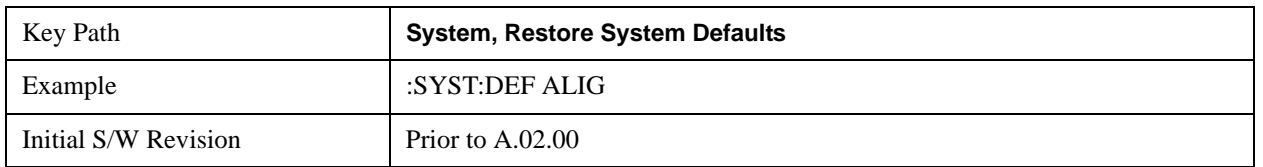

## **Restore Misc Defaults**

This selection causes miscellaneous system settings to be reset to their default values. With this reset, you lose the GPIB address and it is reset to 18, so this should be used with caution. This level of Restore System Defaults does not affect any other system settings, mode settings and does not cause a mode switch. This miscellaneous group contains the rest of the settings that have not been part of the other Restore System Defaults groups. The following table is a complete list of settings associated with this group:

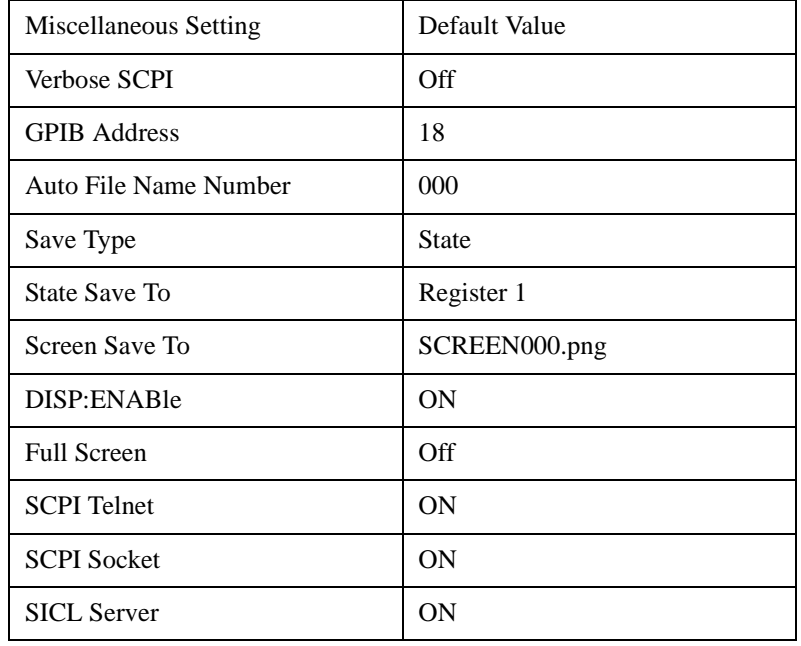

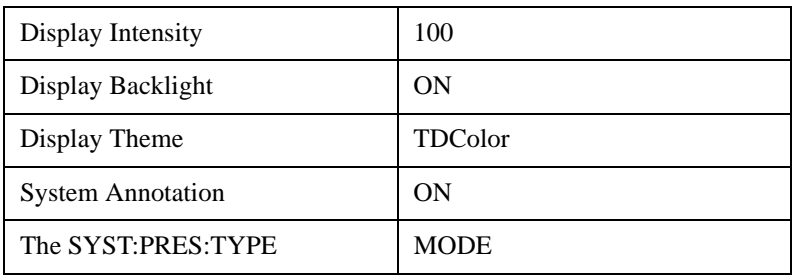

Confirmation is required to restore the factory default values. The confirmation dialog is:

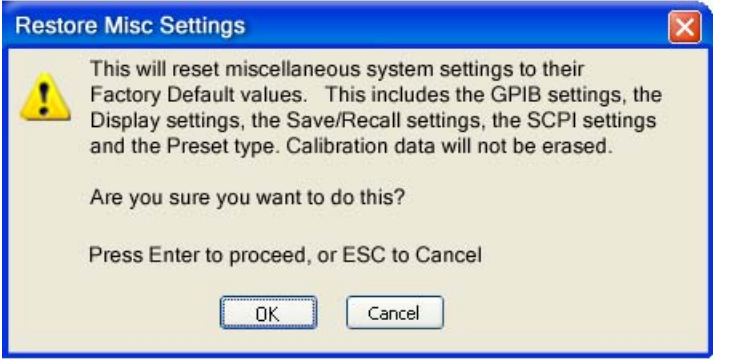

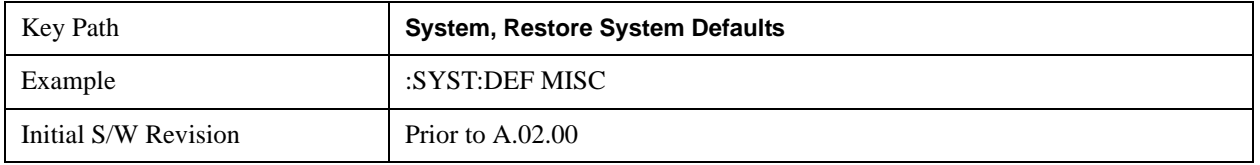

#### **Restore Mode Defaults (All Modes)**

This selection resets all of the modes in the instrument back to their default state just as a Restore Mode Defaults does and it switches the instrument to the power-on mode and causes the default measurement for the power-on mode to be active. This level of Restore System Defaults does not affect any system settings, but it does affect the state of all modes and does cause a mode switch unless the instrument was already in the power-on mode.

Confirmation is required to restore the factory default values. The confirmation dialog is:

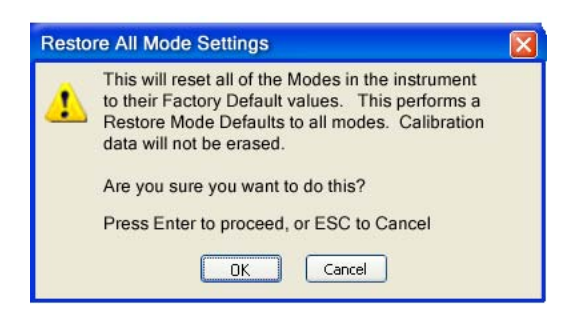

.

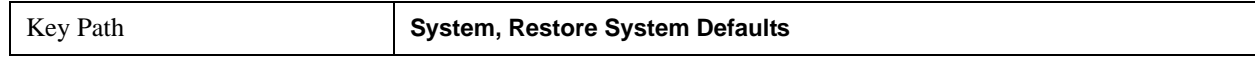

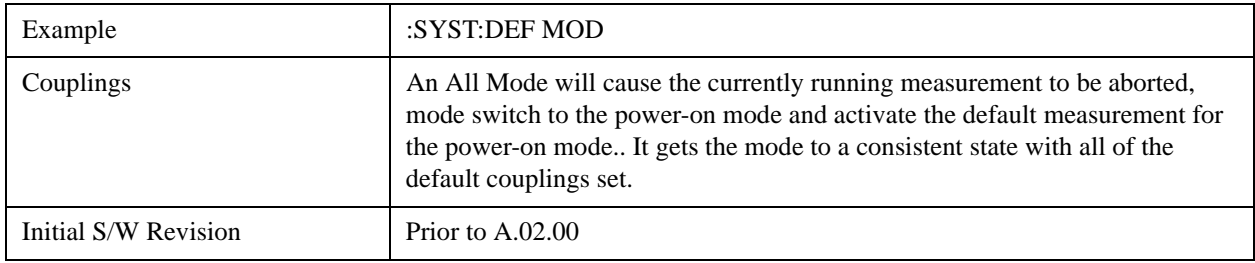

## **All**

This is the catastrophic function that does a comprehensive reset of ALL analyzer settings to their factory default values. It resets all of the system setting groups, causes a Restore Mode Defaults for all modes in the instrument, and switches back to the power-on mode. It does not affect the User Preset file or any user saved files.

Confirmation is required to restore the factory default values. The confirmation dialog is:

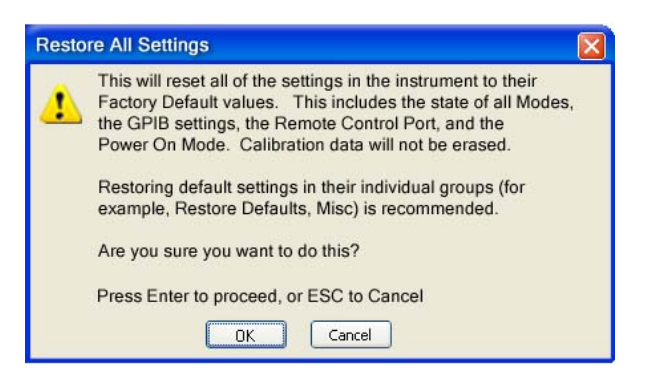

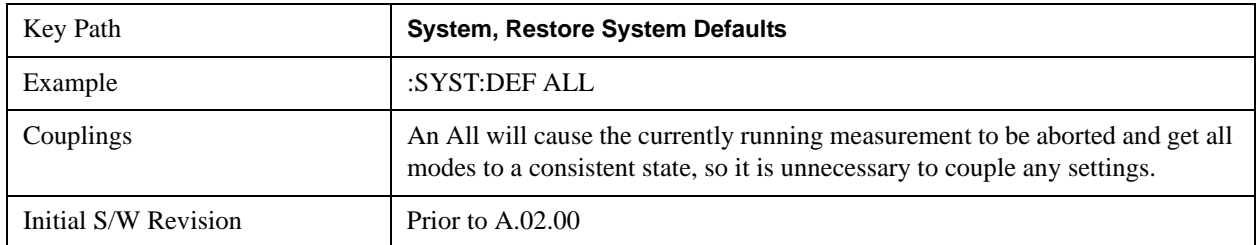

# **Control Panel…**

Opens the Windows Control Panel. The Control Panel is used to configure certain elements of Windows that are not configured through the hardkey/softkey System menus.

The Control Panel is a separate Windows application, so to return to the analyzer once you are in the Control Panel, you may either:

Exit the Control Panel by clicking on the red X in the upper right hand corner, with a mouse

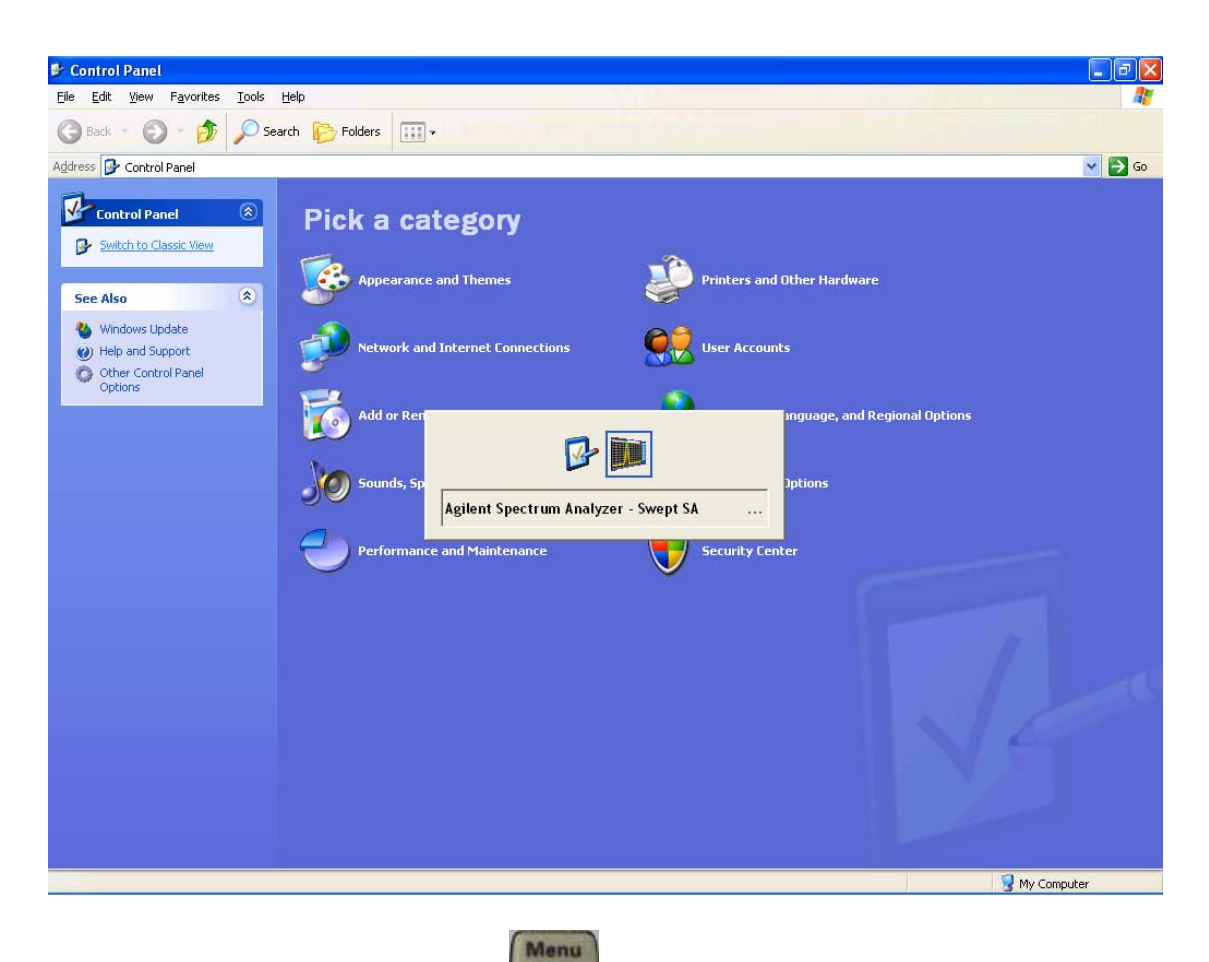

Or use Alt-Tab: press and hold the Alt key and press and release the Tab key until the Analyzer logo is showing in the window in the center of the screen, as above, then release the Alt key.

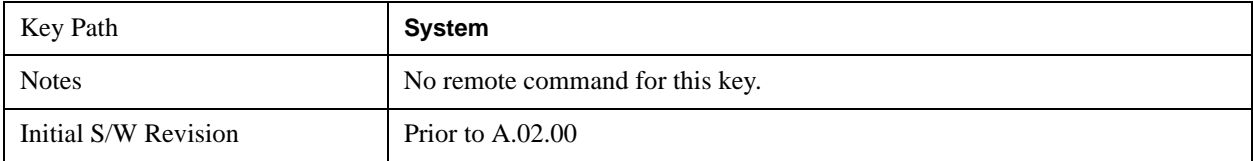

# **Licensing…**

Opens the license explorer.

For Help on this key, select Help in the menu bar at the top of the license explorer window.

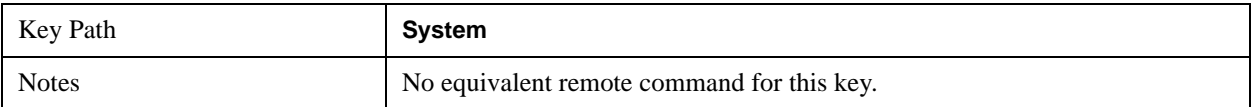

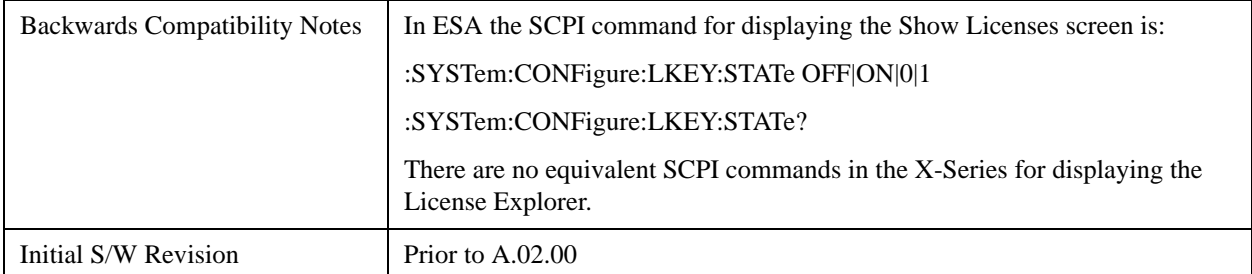

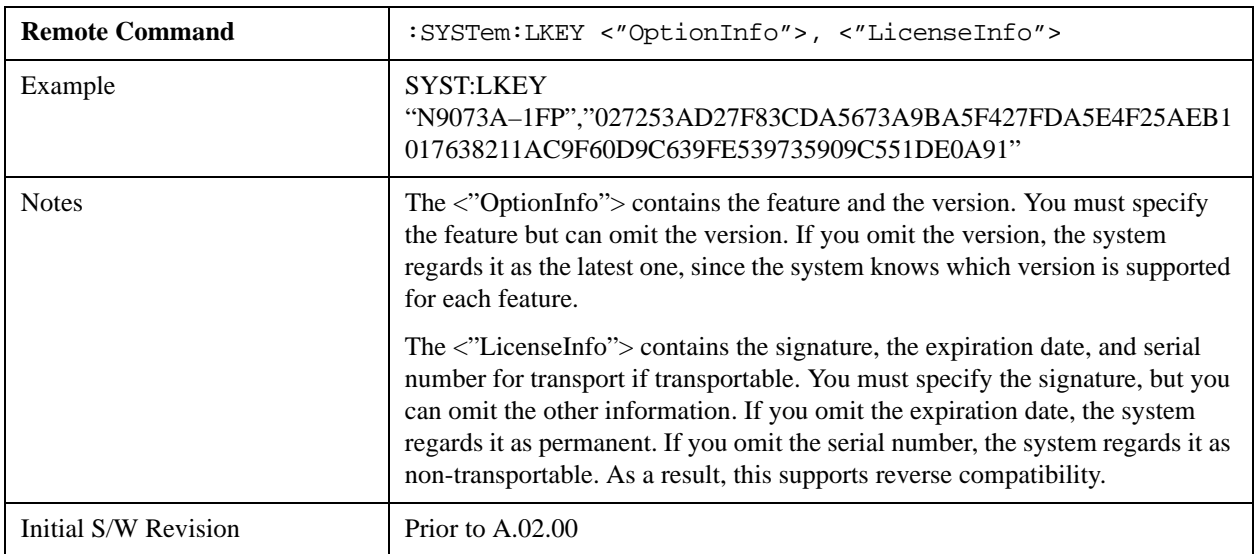

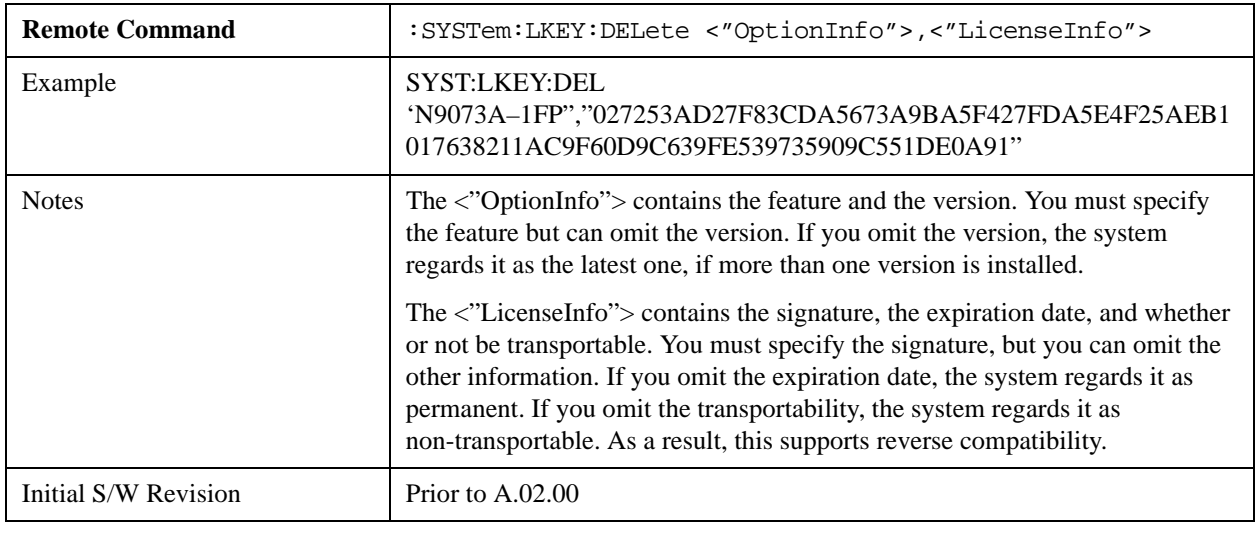

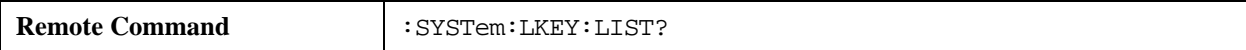

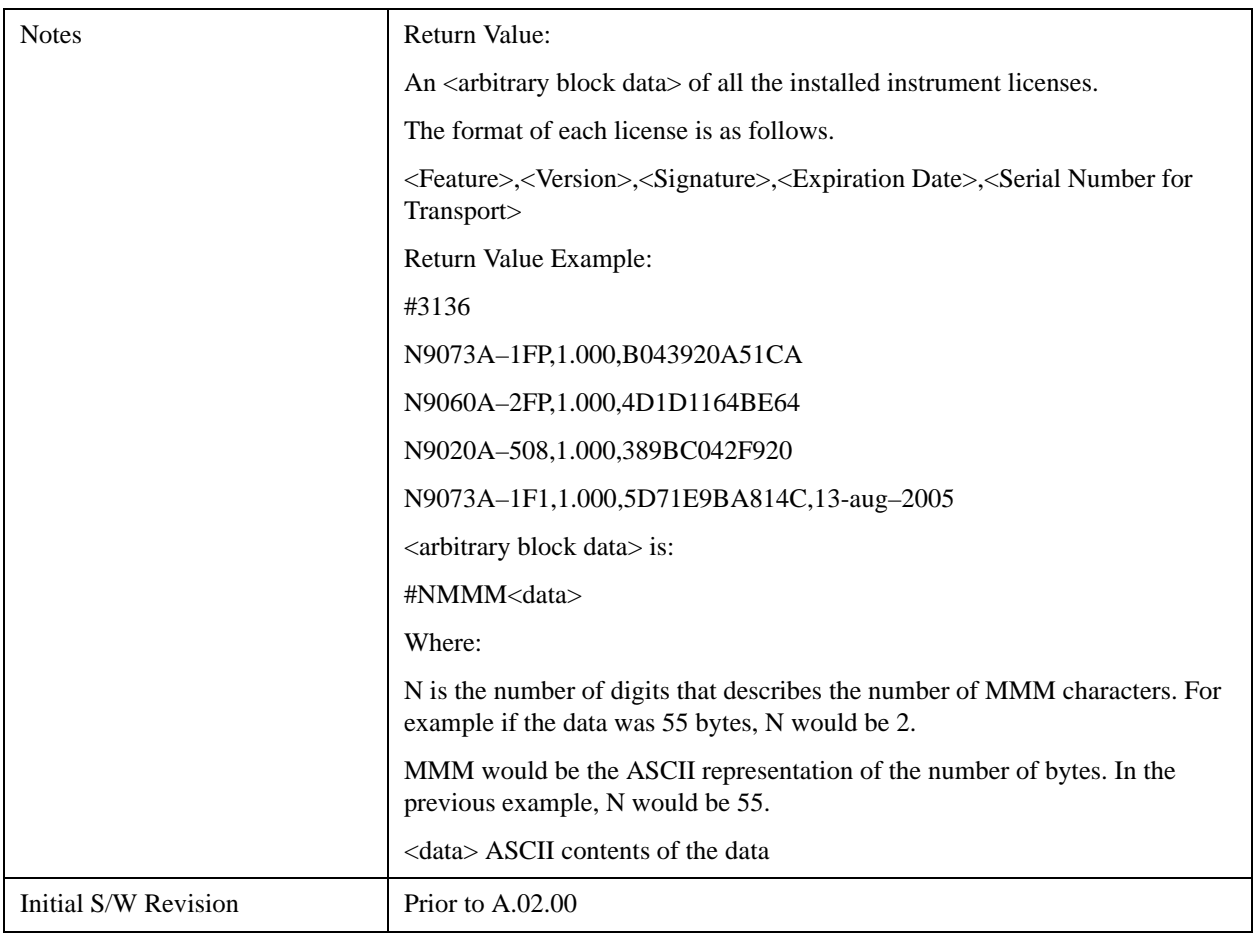

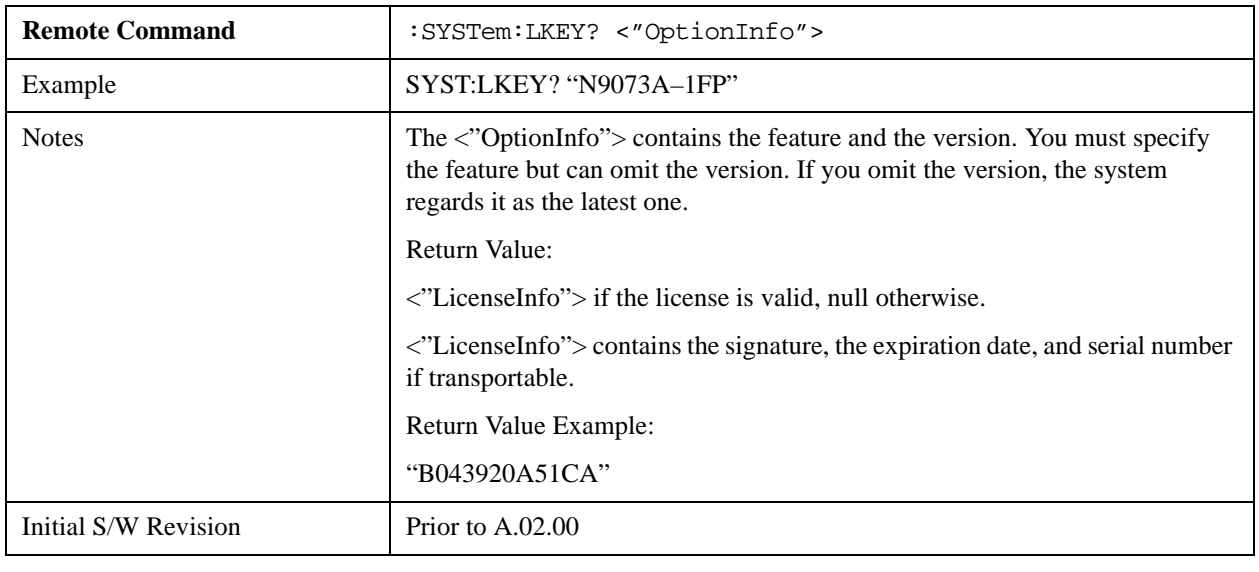

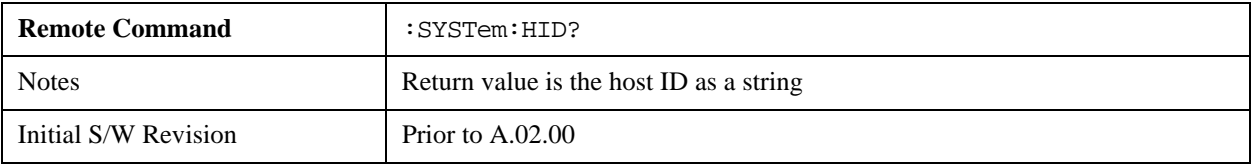

# **Security**

Accesses capabilities for operating the instrument in a security controlled environment.

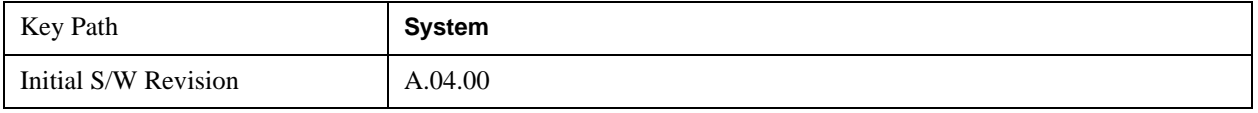

## **USB**

The Windows operating system can be configured to disable write access to the USB ports for users who are in a secure environment where transferring data from the instrument is prohibited. This user interface is a convenient way for the customer to disable write access to USB.

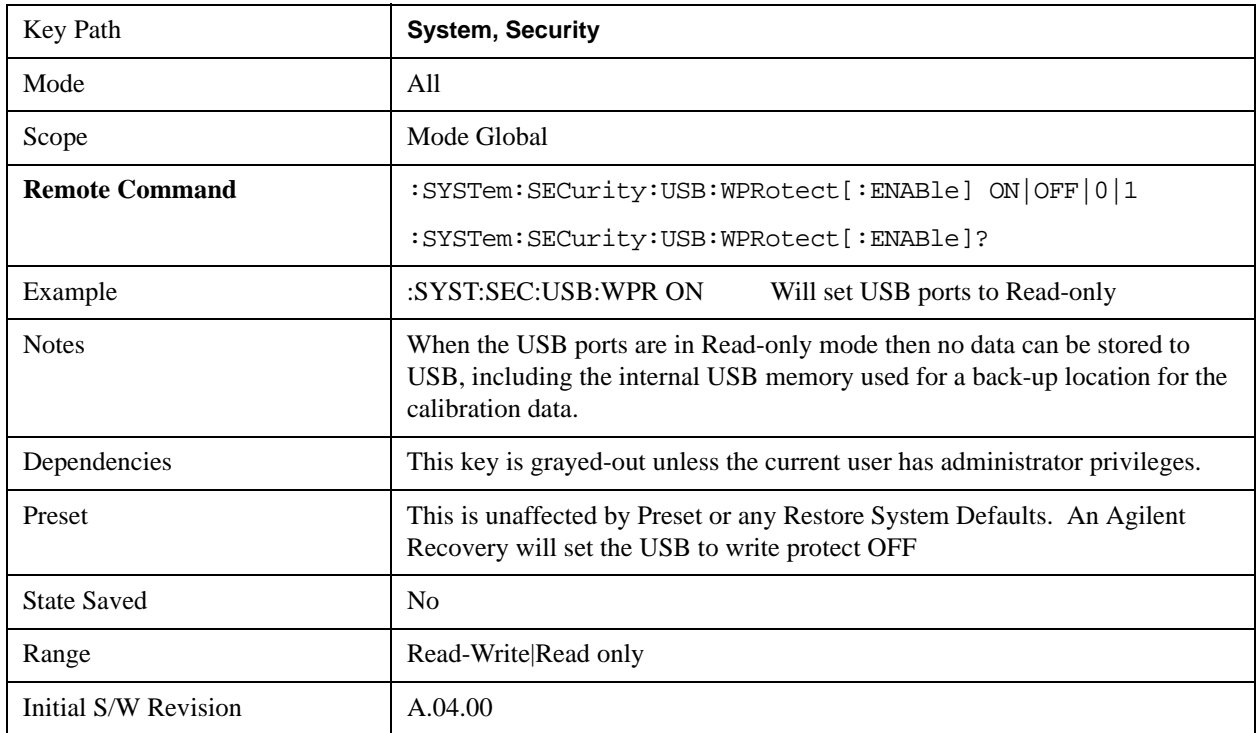

## **Read-Write**

Selection for allowing full read-write access to the USB ports.

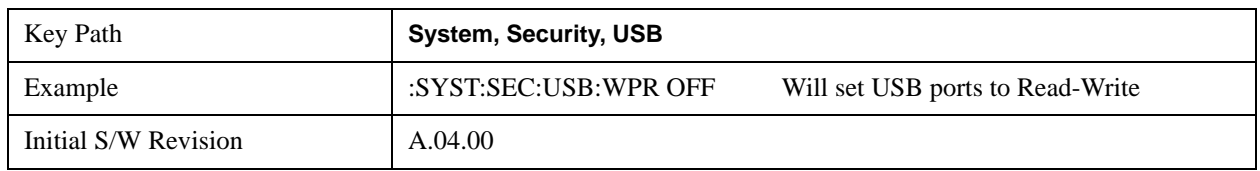

### **Read only**

Selection for disabling write access to the USB ports.

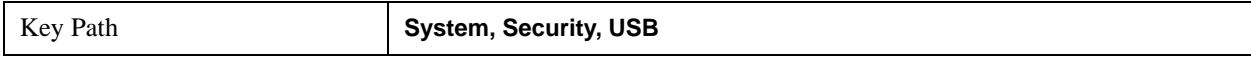

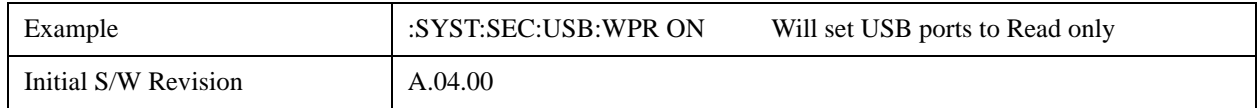

# **Diagnostics**

### **RF Preselector**

This menu provides the ability to switch to the particular filter in the Conducted or Radiated Band in order to see the frequency response of the specific RF Preselector filter. The Conducted band has 13 fixed filters and Radiated band has 6 tunable filters and 1 fixed filter. The tunable filters will be characterized during the Factory Calibration test by executing the Characterize RF Preselector, All Bands button. Once after the filter is characterized, the amplitude correction for the RF Preselector path will be invalid and the receiver needs to go through the Factory Flatness calibration tests for the RF Preselector Path. The internal Calibrators for RF Preselector consists of DDS (Direct Digital Synthesizer) and Noise Source. The DDS operating range is from DC to 60 MHz whereas Noise Source is from 10 MHz to 4 GHz. Both the calibrators are used by the firmware to execute the RF Preselector System alignment to improve the amplitude variation of the RF Preselector path.

The Diagnostics key in the System menu gives you access to basic diagnostic capabilities of the instrument.

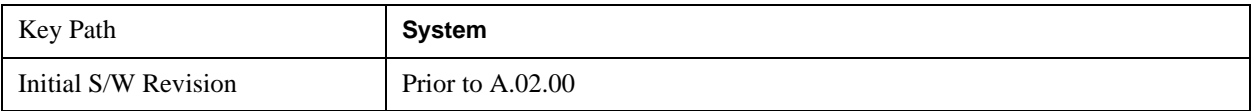

#### **Show Hardware Statistics**

Provides a display of various hardware statistics. The statistics include the following:

- Mechanical relay cycles
- High and Low temperature extremes
- Elapsed time that the instrument has been powered-on (odometer)

The display should appear listing the statistics, product number, serial number, and firmware revision.

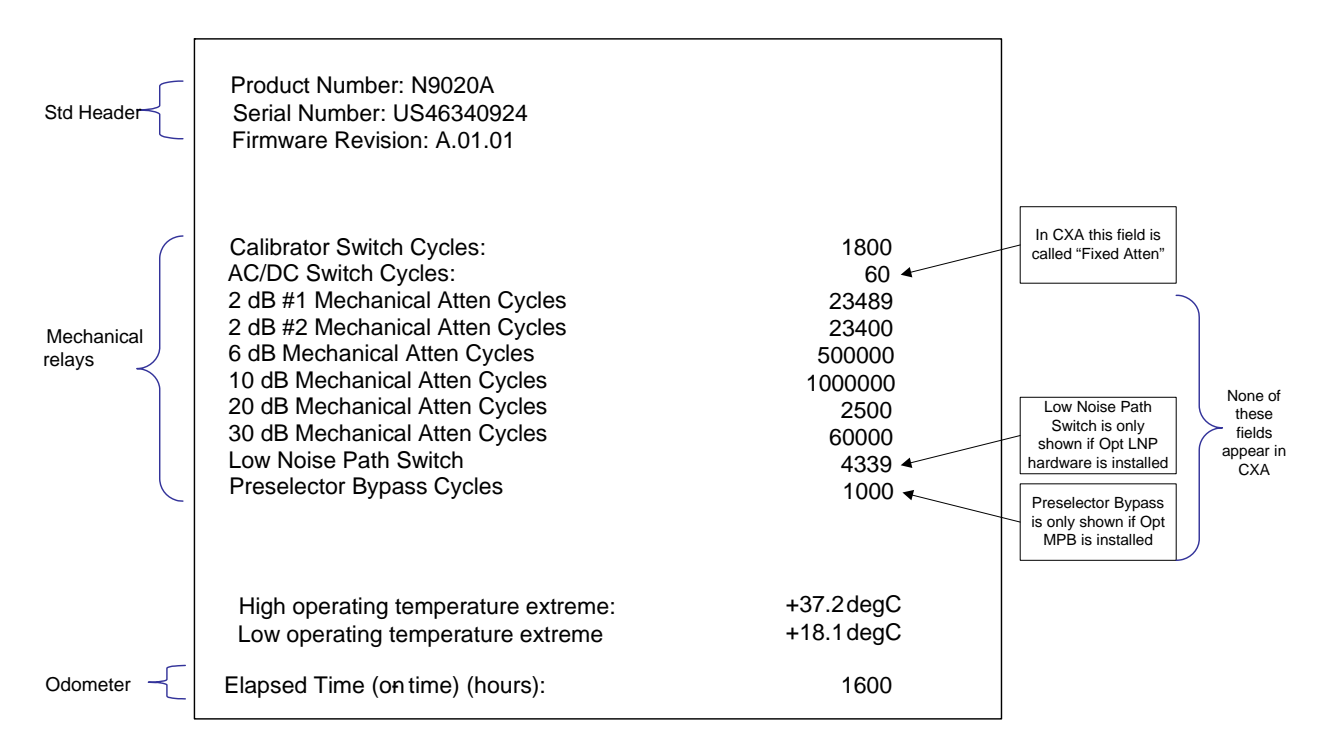

The data will be updated only when the Show Hardware Statistics menu key is pressed, it will not be updated while the screen is displayed.

The tabular data should be directly printable.

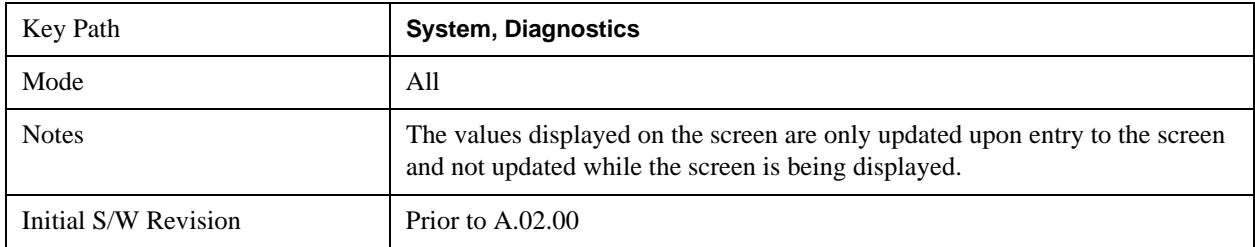

#### **SCPI for Show Hardware Statistics ( Remote Commands Only)**

Each of the hardware statistic items can be queriedvia SCPI.

- ["Query the Mechanical Relay Cycle Count" on page 286](#page-285-0)
- ["Query the Operating Temperature Extremes" on page 287](#page-286-0)
- ["Query the Elapsed Time since 1st power on" on page 287](#page-286-1)

#### <span id="page-285-0"></span>**Query the Mechanical Relay Cycle Count**

Returns the count of mechanical relay cycles.

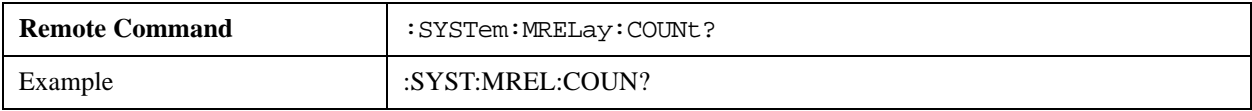

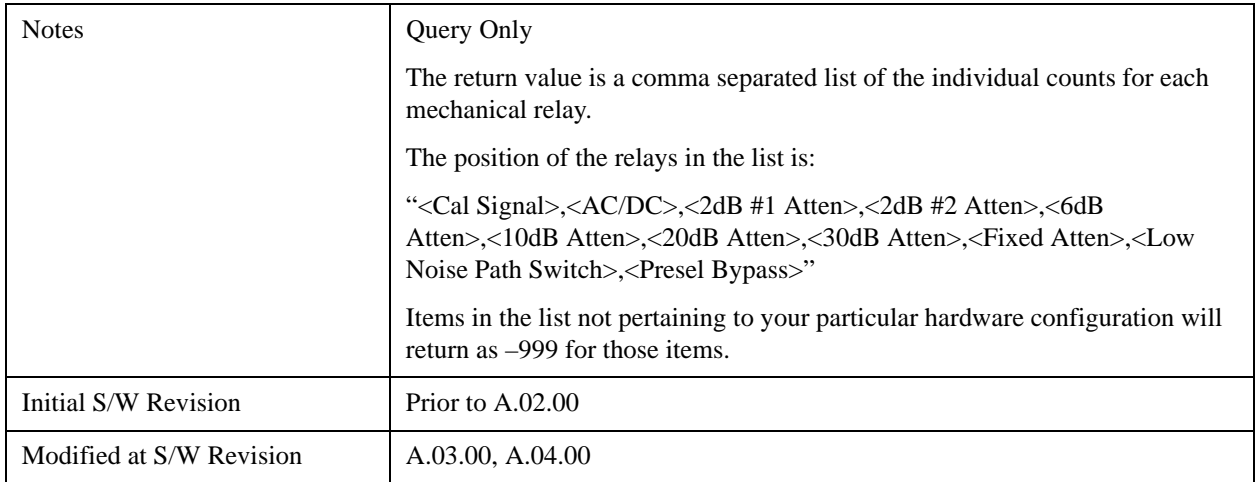

#### <span id="page-286-0"></span>**Query the Operating Temperature Extremes**

Returns the low operating temperature extreme value. The value survives a power-cycle and is the temperature extreme encountered since the value was reset by the factory or service center.

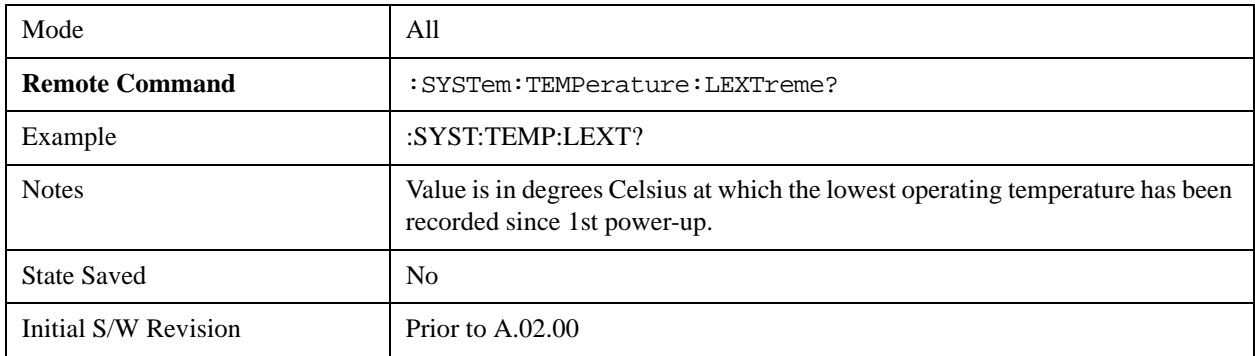

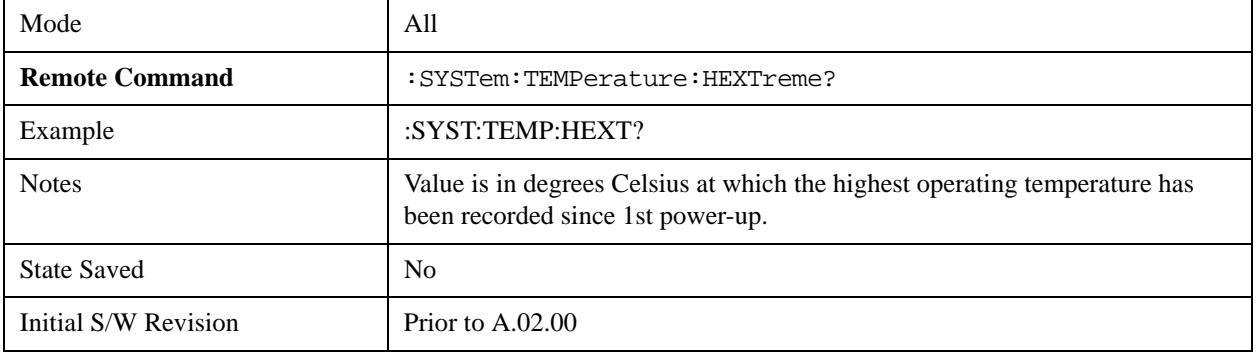

#### <span id="page-286-1"></span>**Query the Elapsed Time since 1st power on**

Returns the elapsed on-time in minutes since 1<sup>st</sup> power-on.

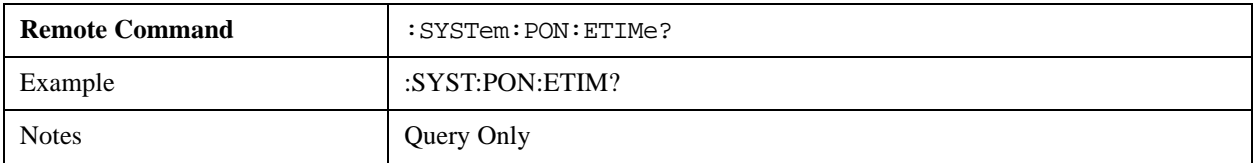

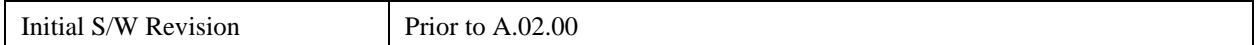

#### **Advanced**

Accesses advanced diagnostic capabilities performed in the factory or under instructions from repair procedures. This menu key is only visible when the logged-in user is "saservice". The first access to the Advanced Diagnostic Menu after invoking the instrument application will require an authentication, which is to enter the Service Code. Subsequent accesses to the Advanced Diagnostic Menu are unimpeded. The Authentication dialog looks like:

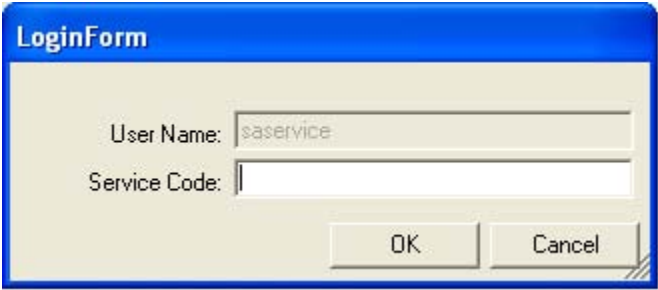

"OK" is the default key thus the Enter key is used to complete the entry. If invalid Service Code is entered authentication is not granted and you are provided the following dialog:

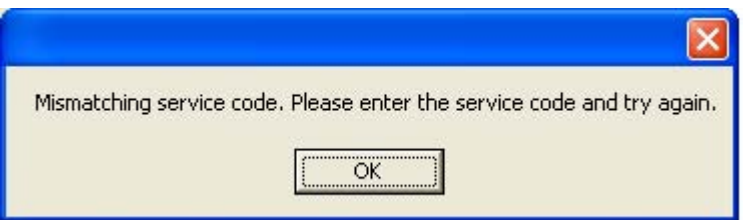

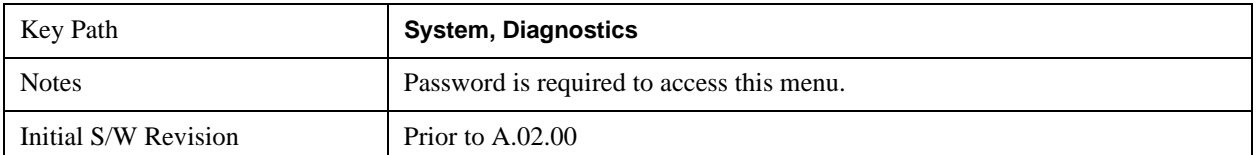

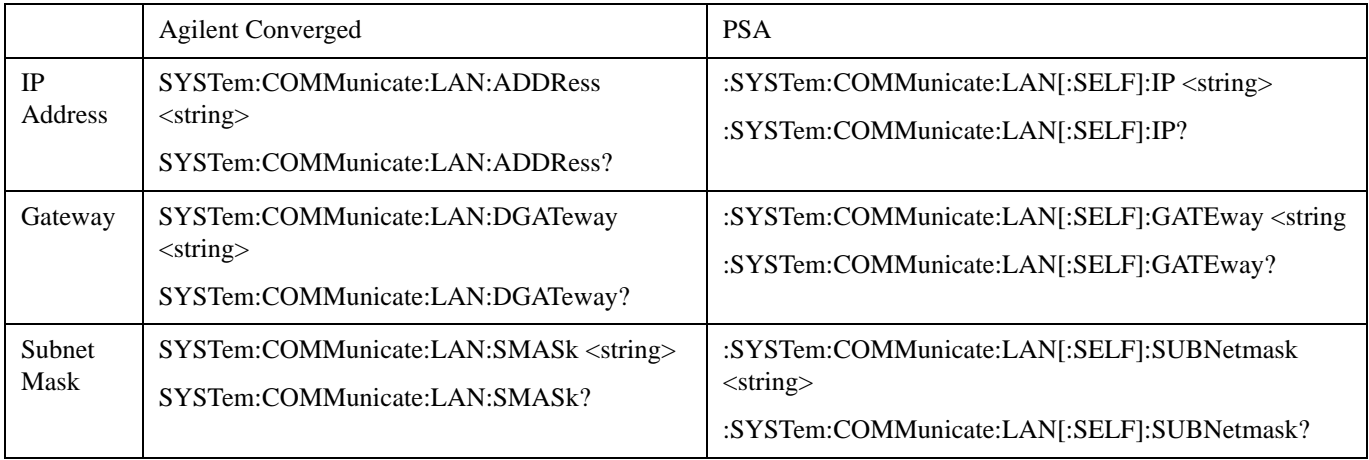
# **Service**

Accesses capabilities performed in the factory or under instructions from repair procedures. This menu key is only visible when the logged-in user is "advanceduser" or "saservice". The first access to the Service Menu after invoking the instrument application will require an authentication Service Code.

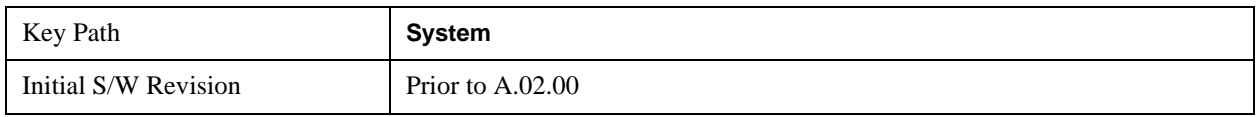

# **Internet Explorer…**

This key launches Microsoft Internet Explorer. A mouse and external keyboard are highly desired for using Internet Explorer. When Internet Explorer is running, close Internet Explorer to return focus to the Instrument Application (or use Alt-Tab).

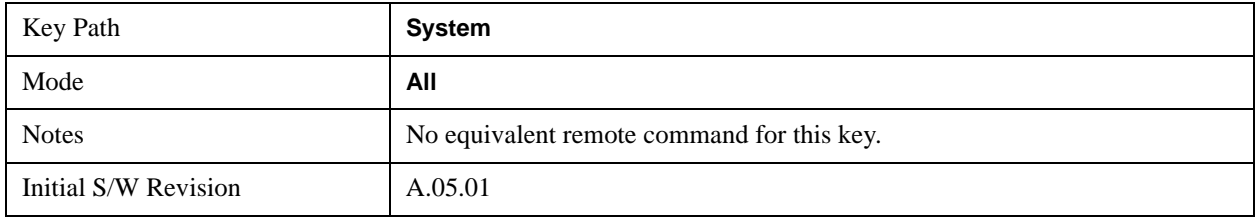

# **System Remote Commands (Remote Commands Only)**

The commands in this section have no front panel key equivalent

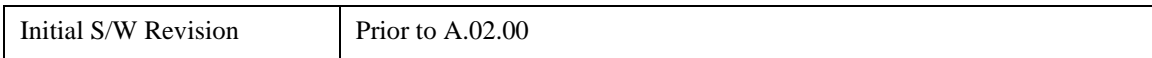

#### **System Powerdown (Remote Command Only)**

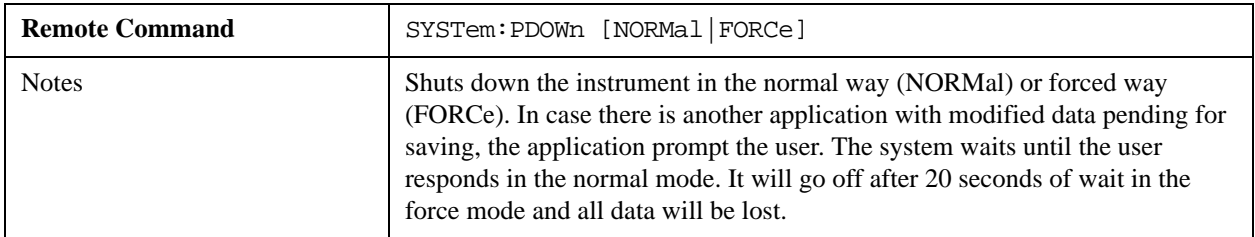

#### **List installed Options (Remote Command Only)**

Lists the installed options that pertain to the instrument (signal analyzer). .

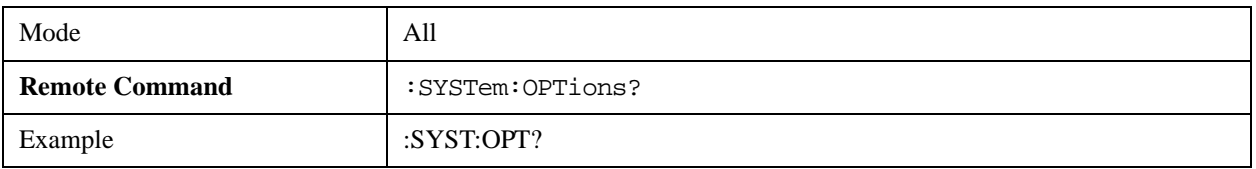

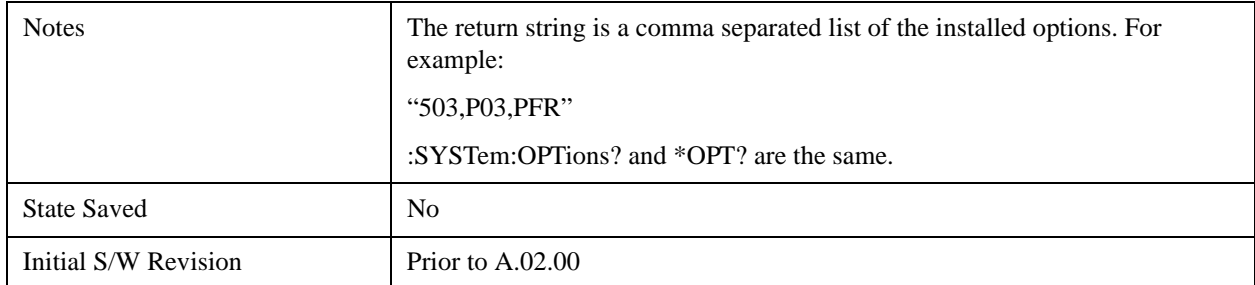

#### **Lock the Front-panel keys (Remote Command Only)**

Disables the instrument keyboard to prevent local input when the instrument is controlled remotely. Annunciation showing a "K" for 'Klock" (keyboard lock) alerts the local user that the keyboard is locked. Klock is similar to the GPIB Local Lockout function; namely that no front-panel keys are active with the exception of the Power Standby key. (The instrument is allowed to be turned-off if Klock is ON.) The Klock command is used in remote control situations where Local Lockout cannot be used.

Although primary intent of Klock is to lock-out the front panel, it will lock-out externally connected keyboards through USB. Klock has no effect on externally connected pointing devices (mice).

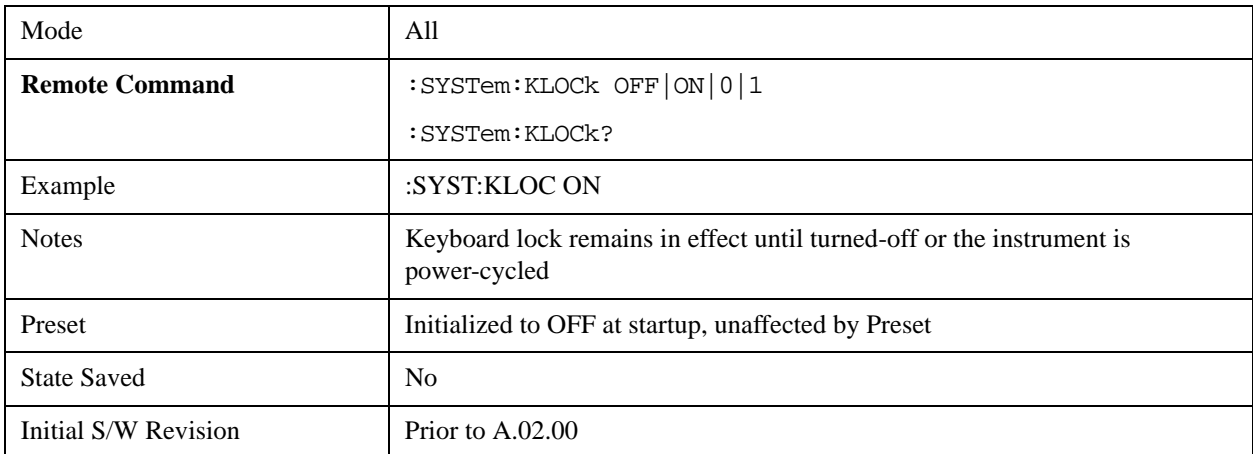

The front panel 'Local' key (Cancel/Esc) has no effect if Klock is ON.

#### **List SCPI Commands (Remote Command Only)**

Outputs a list of the valid SCPI commands for the currently selected Mode.

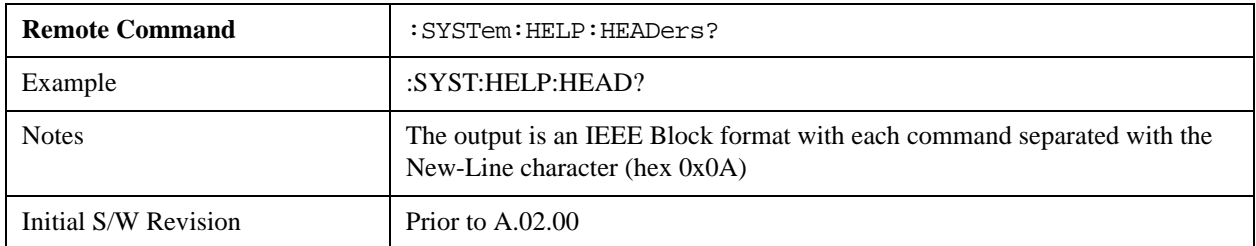

#### **SCPI Version Query (Remote Command Only)**

Returns the SCPI version number with which the instrument complies. The SCPI industry standard

changes regularly. This command indicates the version used when the instrument SCPI commands were defined.

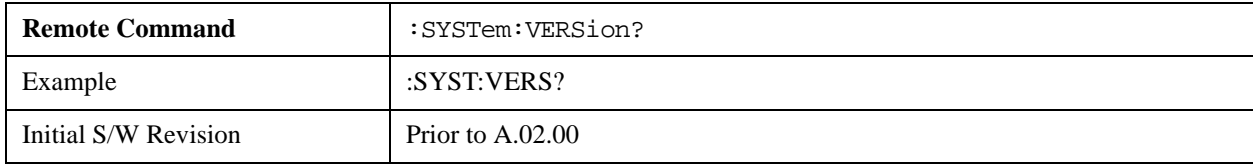

#### **Date (Remote Command Only)**

The recommended access to the Date, Time, and Time zone of the instrument is through the Windows native control (Control Panel or accessing the Task Bar). You may also access this information remotely, as shown in this command and Time (below).

Sets or queries the date in the instrument.

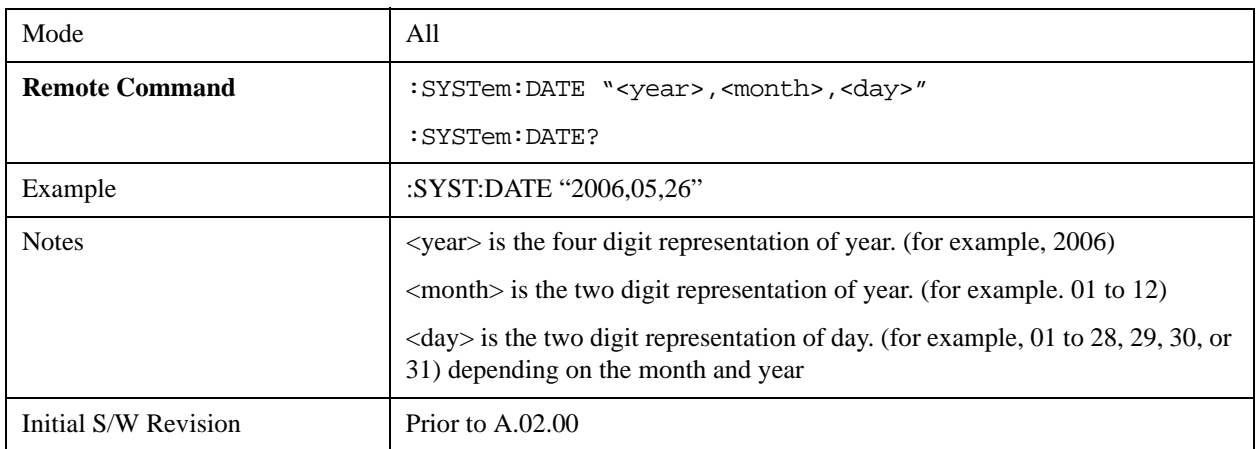

#### **Time (Remote Command Only)**

Sets or queries the time in the instrument.

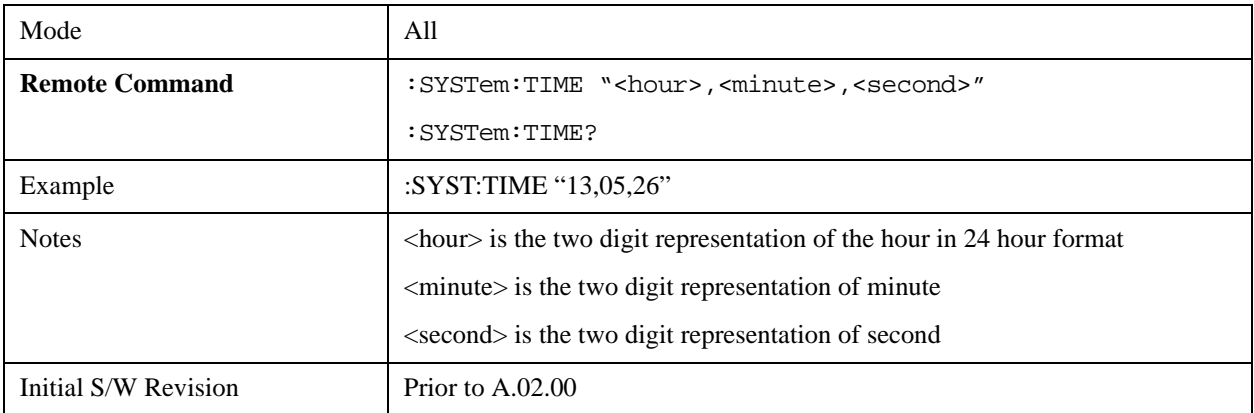

# **I/O Config**

Activates a menu for identifying and changing the I/O configuration for remote control.

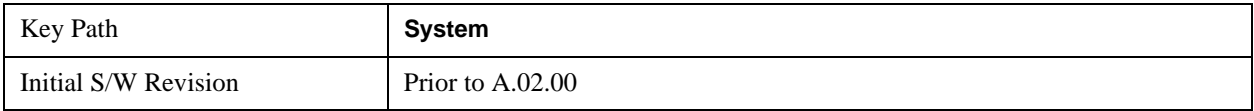

#### **GPIB**

Activates a menu for configuring the GPIB I/O port.

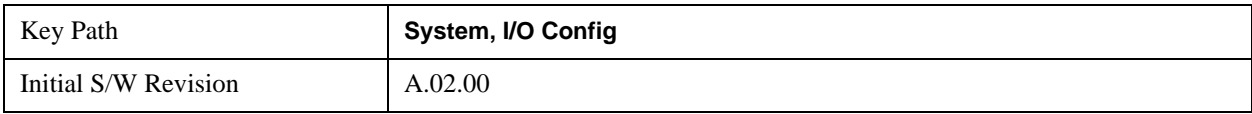

#### **GPIB Address**

Select the GPIB remote address.

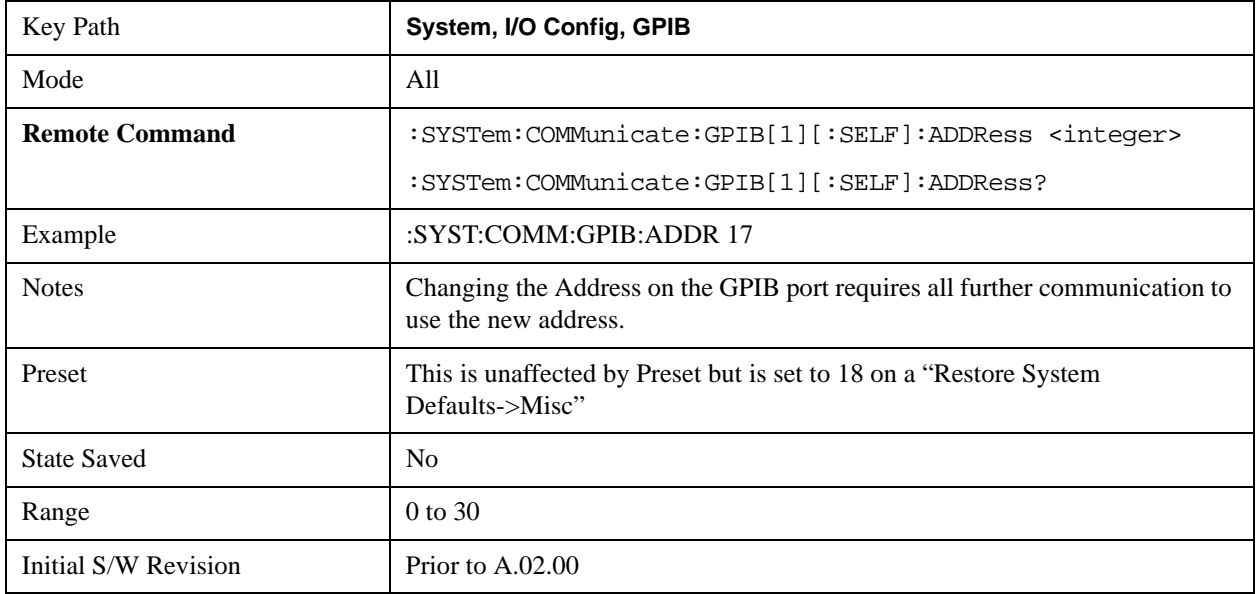

### **GPIB Controller**

Sets the GPIB port into controller or device mode. In the normal state, GPIB controller is disabled, which allows the analyzer to be controlled by a remote computer. When GPIB Controller is enabled, the instrument can run software applications that use the instrument's computer as a GPIB controller; controlling devices connected to the instrument's GPIB port.

**NOTE** When GPIB Controller is enabled, the analyzer application itself cannot be controlled over GPIB. In this case it can easily be controlled via LAN or USB. The GPIB port cannot be a controller and device at the same time. Only one controller can be active on the GPIB bus at any given time. If the analyzer is the controller, an external PC cannot be a controller.

To control the instrument from the software that is performing GPIB controller operation, you can use an internal TCP/IP connection to the analyzer application. Use the address TCPIP0:localhost:inst0:INSTR to send SCPI commands to the analyzer application.

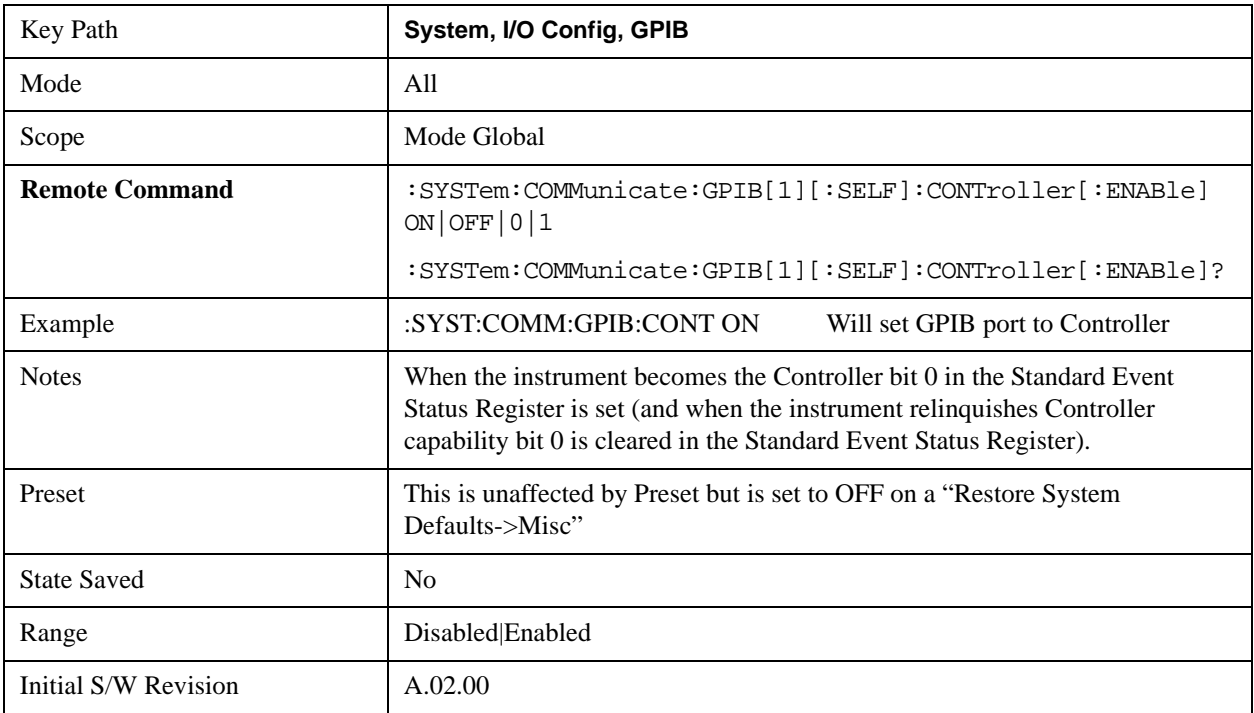

#### **Disabled**

Disables the GPIB Controller capability, this is the default (or normal) setting.

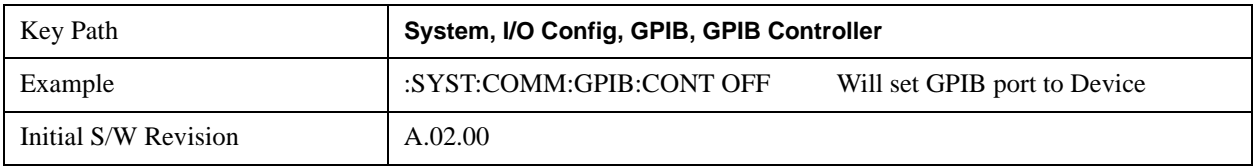

#### **Enabled**

Enables the GPIB Controller capability.

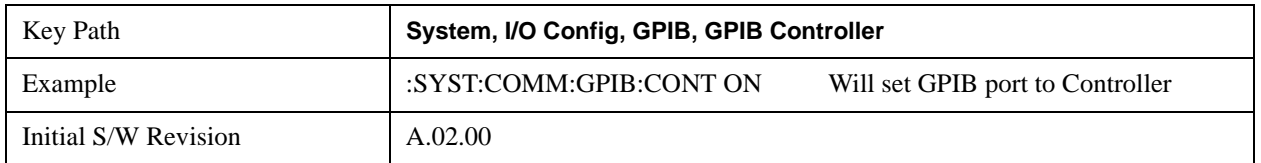

#### **SCPI LAN**

Activates a menu for identifying and changing the SCPI over a LAN configuration. There are a number of different ways to send SCPI remote commands to the instrument over LAN. It can be a problem to have multiple users simultaneously accessing the instrument over the LAN. These keys limit that

somewhat by disabling the telnet, socket, and/or SICL capability.

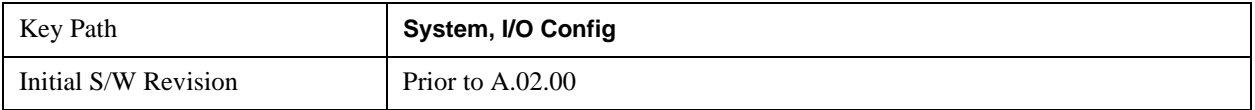

#### **SCPI Telnet**

Turns the SCPI LAN telnet capability On or Off allowing you to limit SCPI access over LAN through telnet.

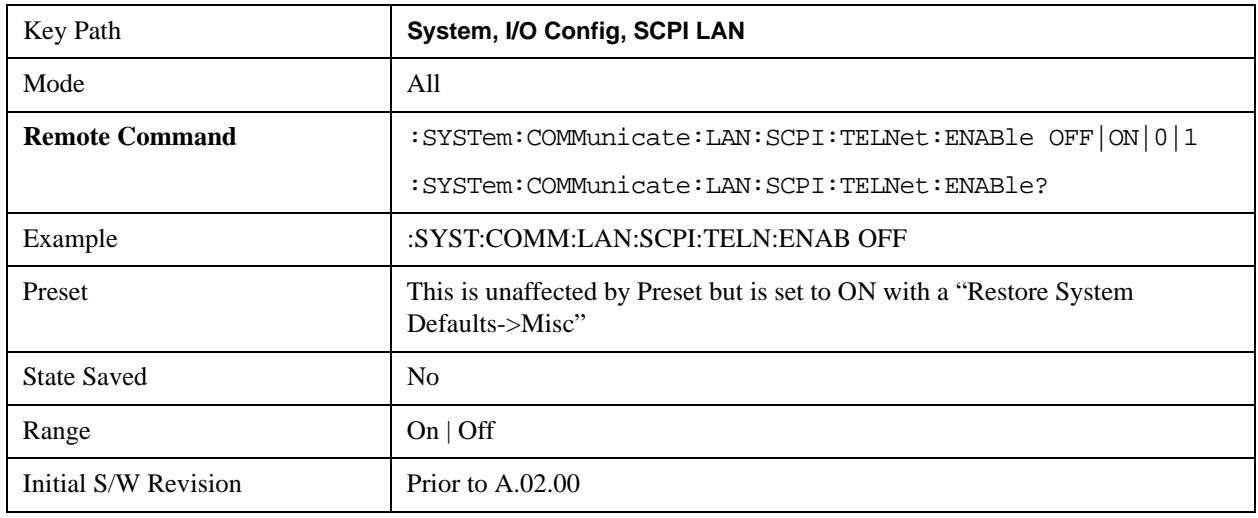

### **SCPI Socket**

Turns the capability of establishing Socket LAN sessions On or Off. This allows you to limit SCPI access over LAN through socket sessions.

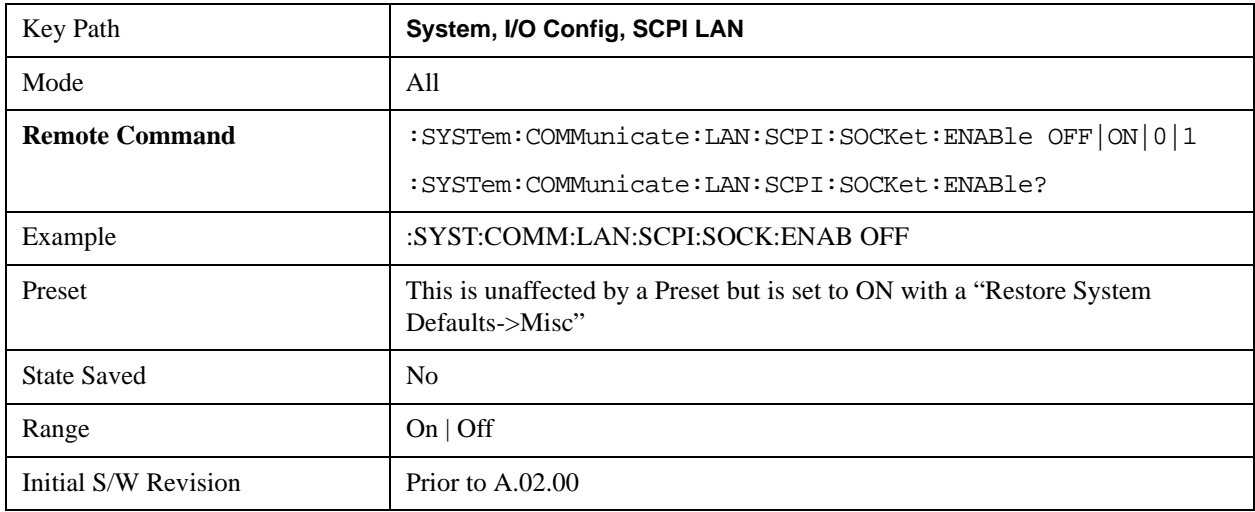

### **SCPI Socket Control Port (Remote Command Only)**

Returns the TCP/IP port number of the control socket associated with the SCPI socket session. This query enables you to obtain the unique port number to open when a device clear is to be sent to the

instrument. Every time a connection is made to the SCPI socket, the instrument creates a peer control socket. The port number for this socket is random. The user must use this command to obtain the port number of the control socket. To force a device clear on this socket, open the port and send the string "DCL " to the instrument.

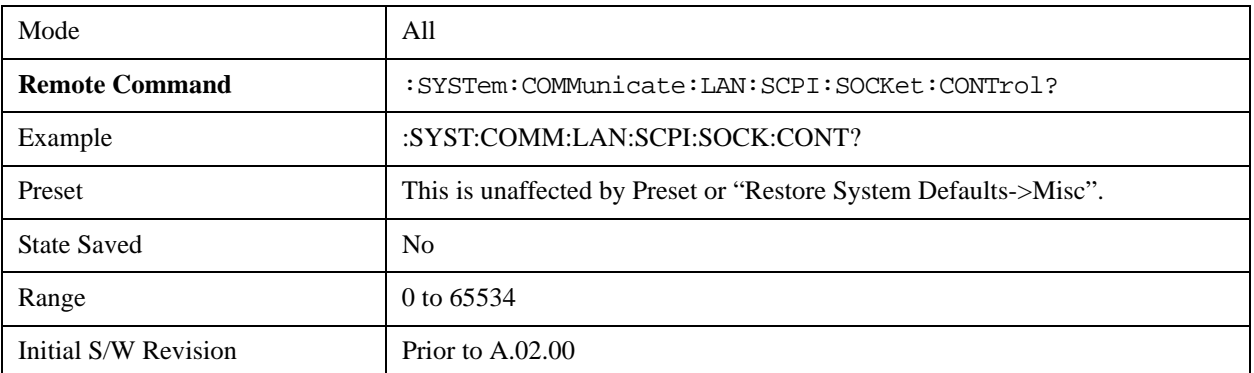

If this SCPI command is sent to a non SCPI Socket interface, then 0 is returned.

#### **SICL Server**

Turns the SICL server capability On or Off, enabling you to limit SCPI access over LAN through the SICL server. (SICL IEEE 488.2 protocol.)

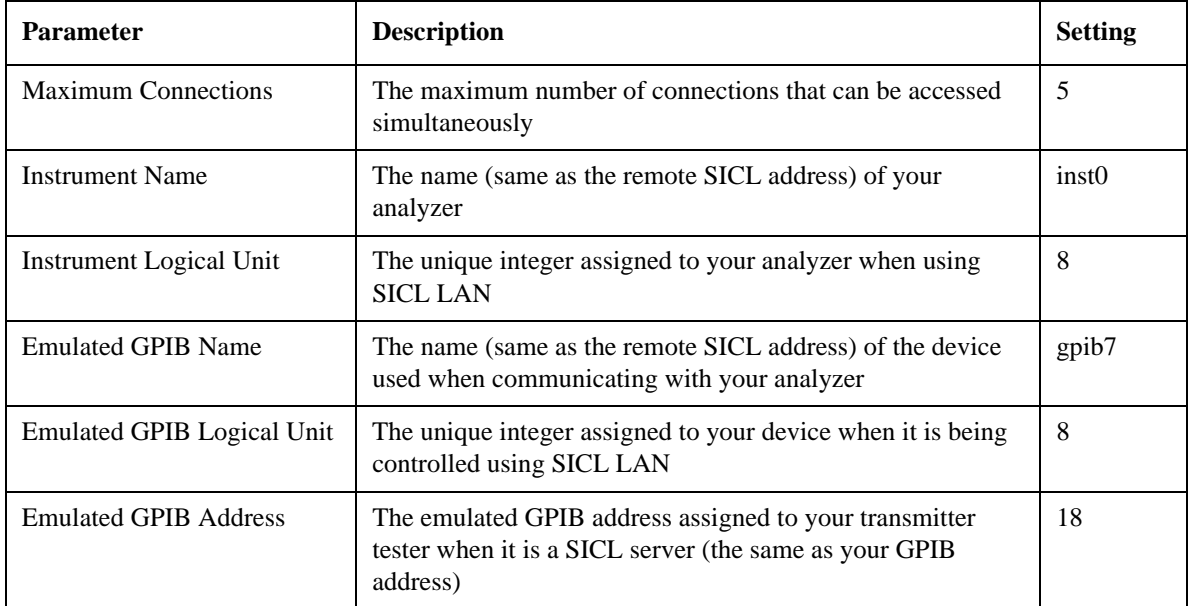

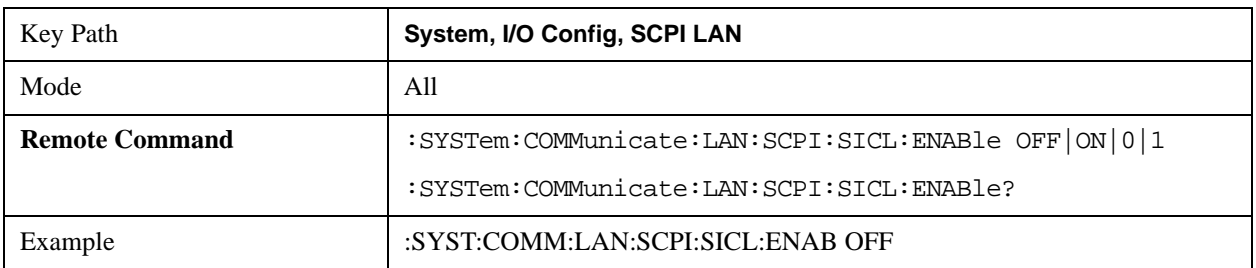

## **System Functions System**

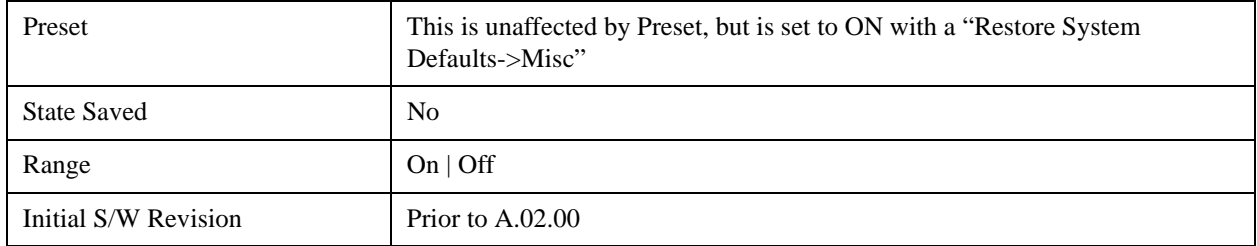

#### **Reset Web Password**

The embedded web server contains certain capability which are password protected; modifying the LAN configuration of the instrument, and access to web pages that can change the settings of the instrument. The default password from the factory is 'agilent' (without the quotes). The control provided here is the means to set the web password as the user desires, or to reset the password to the factory default.

Selecting Reset web password brings up a control for resetting the password as the user desires, or to the factory default. A keyboard is required to change the password from the factory default of 'agilent' or to set a new password that contains alphabetic characters. The control is:

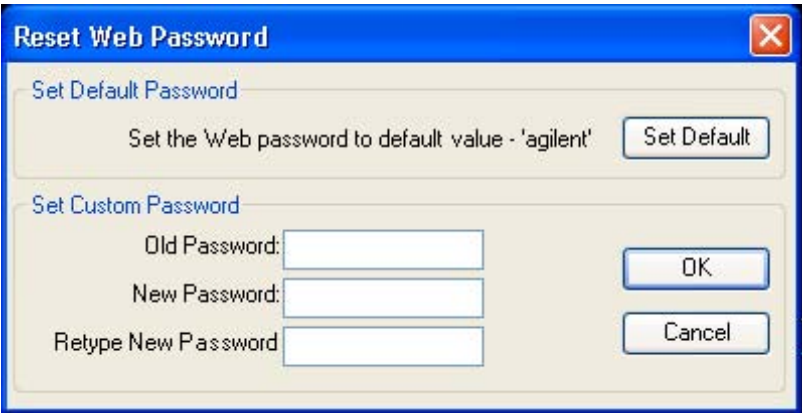

If this control is entered without an external keyboard or mouse connected, you can cancel the control by pressing the Cancel (ESC) front-panel key.

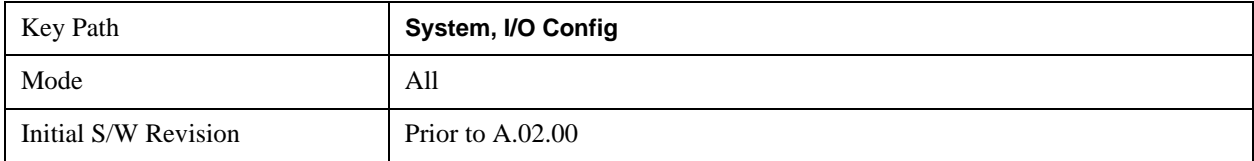

### **LXI**

Opens a menu that allows you to access the various LXI configuration properties.

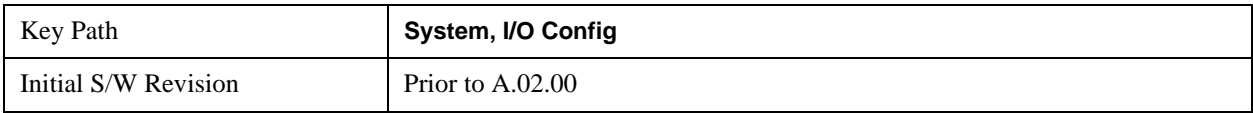

### **LAN Reset**

Resets the LAN connection.

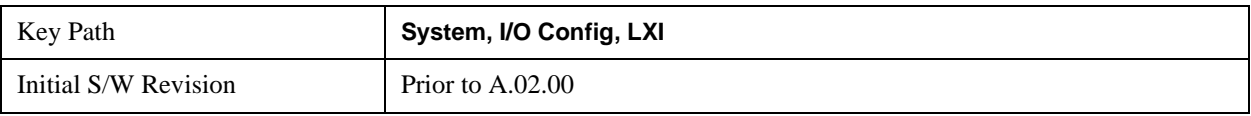

### **LXI Domain**

The instrument only receives LXI LAN Events sent by members of the same LXI Domain. Conversely, LXI Output LAN Events sent by the instrument can only be received by members of the same LXI Domain..

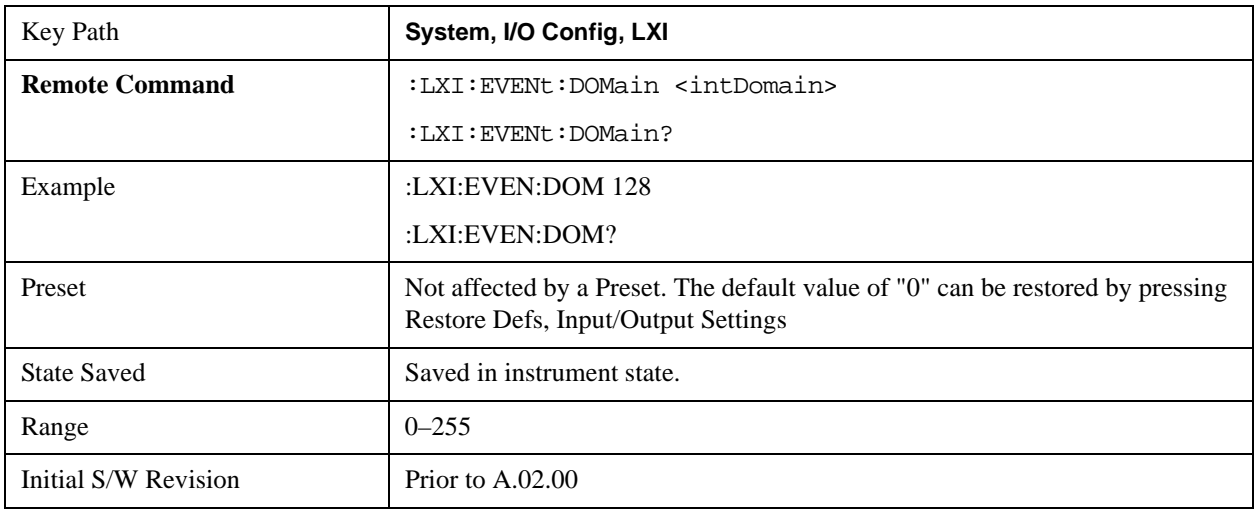

# **LXI Output LAN Events**

The device can be configured to send LXI LAN Events as the instrument's state changes. Specifically, it can notify other devices as the status signals WaitingForTrigger, Sweeping, Measuring, OperationComplete, and Recalling transition. Additionally, Output LAN Events can be sent in response to the receipt of any of the Input LAN Events.

This is the entry point for the LXI Output LAN Event system. This key branches to a list of events that can be sent out on the LAN in response to instrument events.

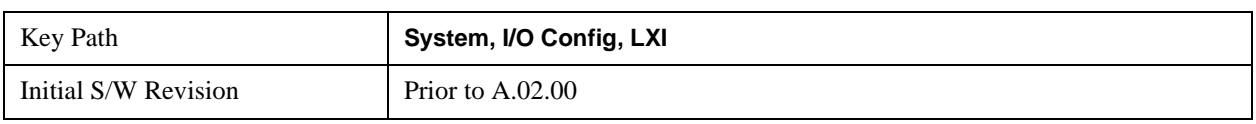

## **Disable All**

This command causes the Enable property of all members of the LXI Output LAN Event List to be set to OFF.

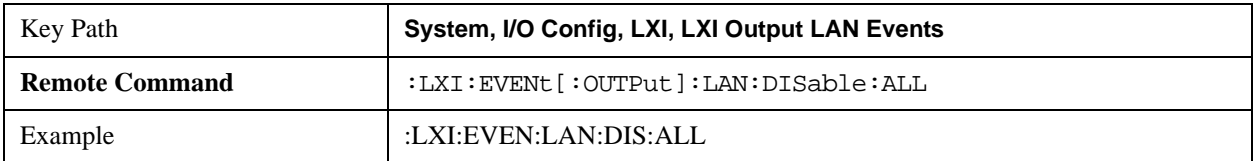

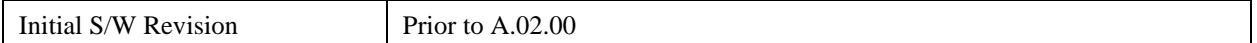

#### **Output LAN Event List**

This is the list of LXI Output LAN events that can be sent in response to an instrument event such as sweeping or waiting for a trigger. Each member of this list has a key in the LXI Output LAN Events panel. The list can grow and shrink in response to Add and Remove commands respectively. New pages must be added and removed automatically as the list size changes. Only the first 14 characters of an LXI Output LAN Event name are displayed on the key.

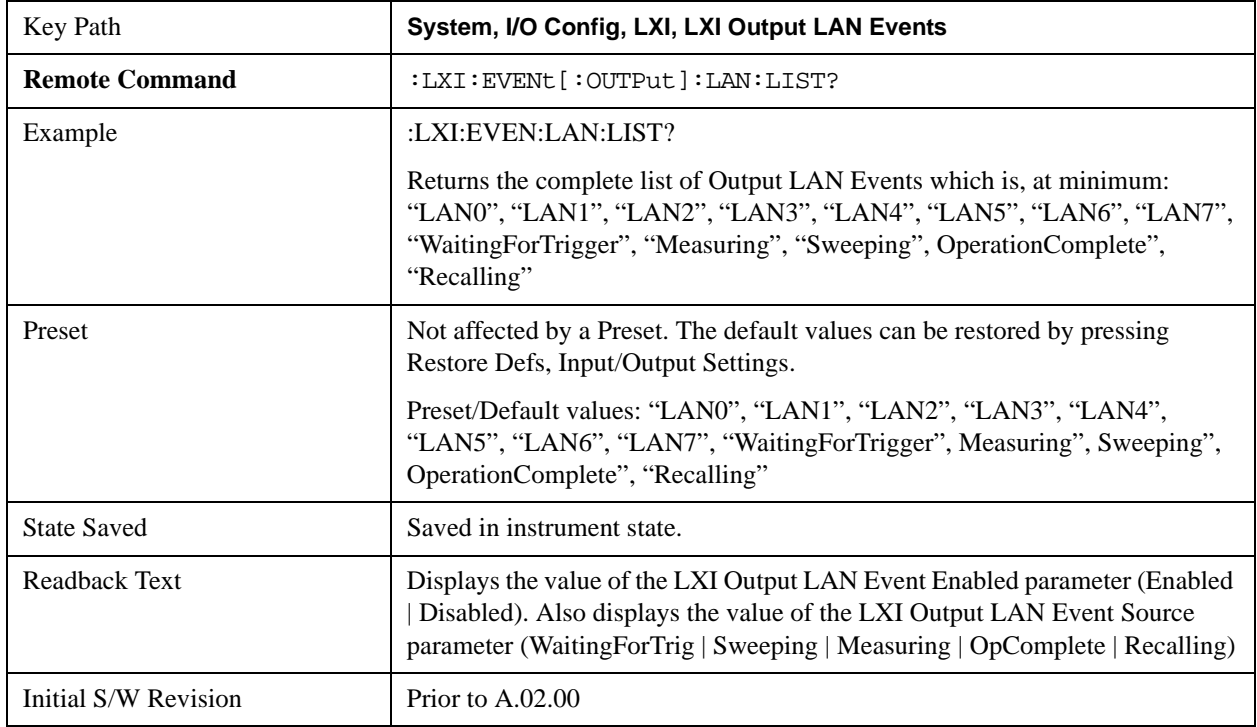

#### **Add (Remote Command Only)**

Adds the provided string to the list of possible LAN events to output as a response to instrument events. As new LAN events are added, keys are generated in the LXI Output LAN Events menu. New key panels are generated as the number of possible LAN events increases past a multiple of six, and the "More" keys are updated to reflect the new number of key panels in the LXI Output LAN Events menu.

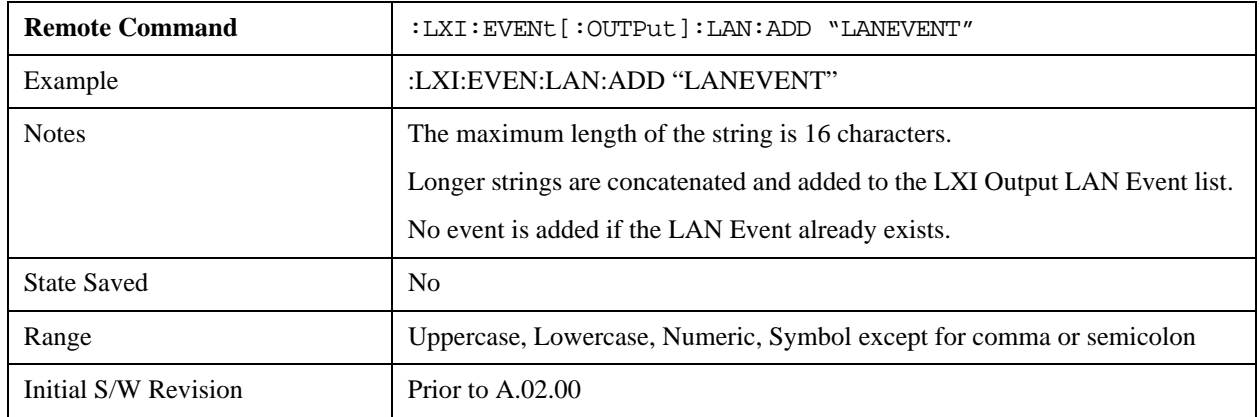

#### **Remove (Remote Command Only)**

Removes the provided string from the list of possible LAN events to output as a response to instrument events. As new LAN events are removed, keys are removed from the LXI Output LAN Events menu. Key panels are removed as the number of possible LAN events decreases past a multiple of six, and the "More" keys are updated to reflect the new number of key panels in the LXI Output LAN Events menu. Events from the default list cannot be removed.

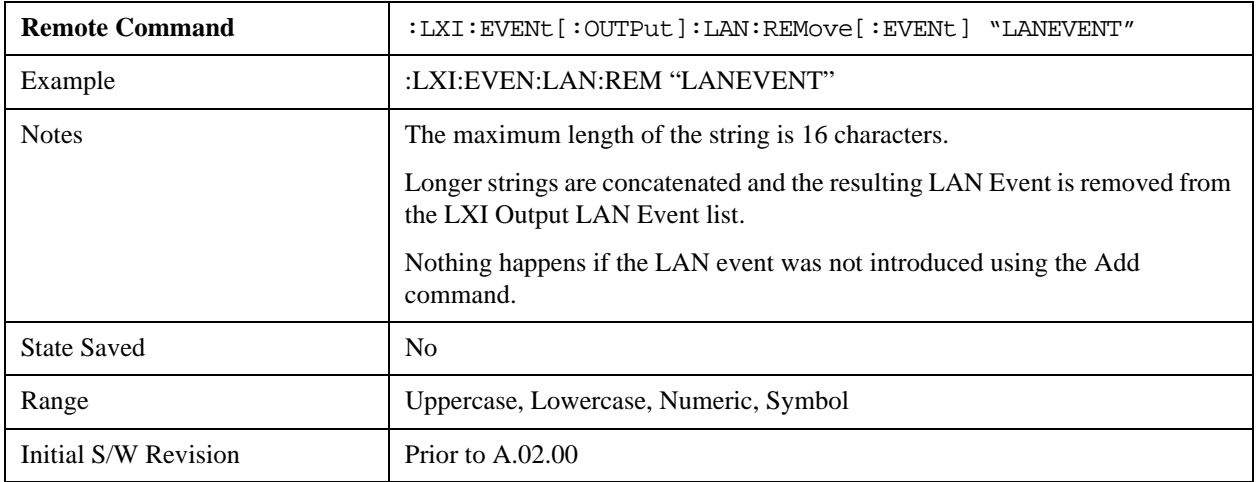

#### **Remove All (Remote Command Only)**

Clears the list of custom LAN events (those introduced using the Add command) that are available to output as a response to instrument events. As new LAN events are removed, keys are removed from the LXI Output LAN Events menu. Key panels are removed as the number of possible LAN events decreases past a multiple of six, and the "More" keys are updated to reflect the new number of key panels in the LXI Output LAN Events menu.

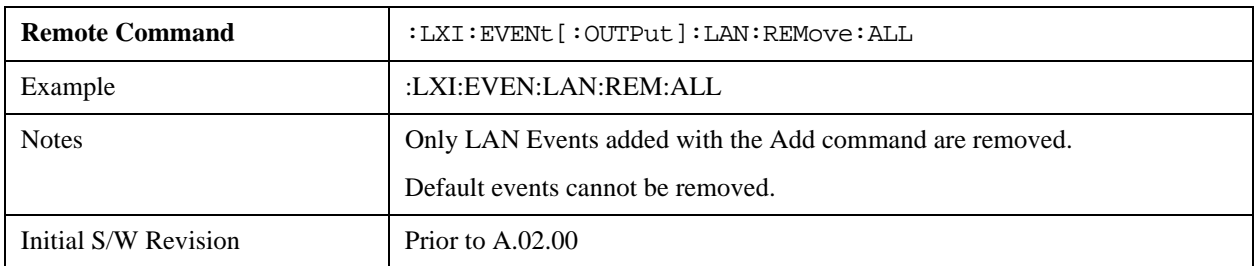

#### **Source**

Sets the instrument event that this LXI Output LAN event is tied to.

The possible instrument events are "WaitingForTrigger", "Sweeping", "Measuring", "OperationComplete", and "Recalling".

The key is labeled with the value of the selected source.

For the instrument event specific LXI Output LAN Events "WaitingForTrigger," "Sweeping," "Measuring," "OperationComplete," and "Recalling," this parameter is set to the corresponding source value and cannot be changed. For these events, the Source key does not appear.

WaitingForTrigger, Measuring, and Sweeping correspond to the standard trigger state machine activities for which they are named.

OperationComplete is low when a measurement operation is underway. For example, OperationComplete is low

throughout a list sweep measurement, even though Sweeping, Measuring, and WaitingForTrigger will undergo a number of transitions. In this case, OperationComplete goes high when the entire list sweep is finished.

Recalling is high while the instrument is actively recalling a state.

Additionally, the Source parameter can be set to the name of any Input LAN Event. This causes the Output LAN Event to be sent upon receipt of the named Input LAN Event. There is no front panel support for these events.

The default list of available Input LAN Events is:

- "LAN0"
- "LAN1"
- "LAN2"
- "LAN3"
- "LAN4"
- "LAN5"
- "LAN6"
- "LAN7"

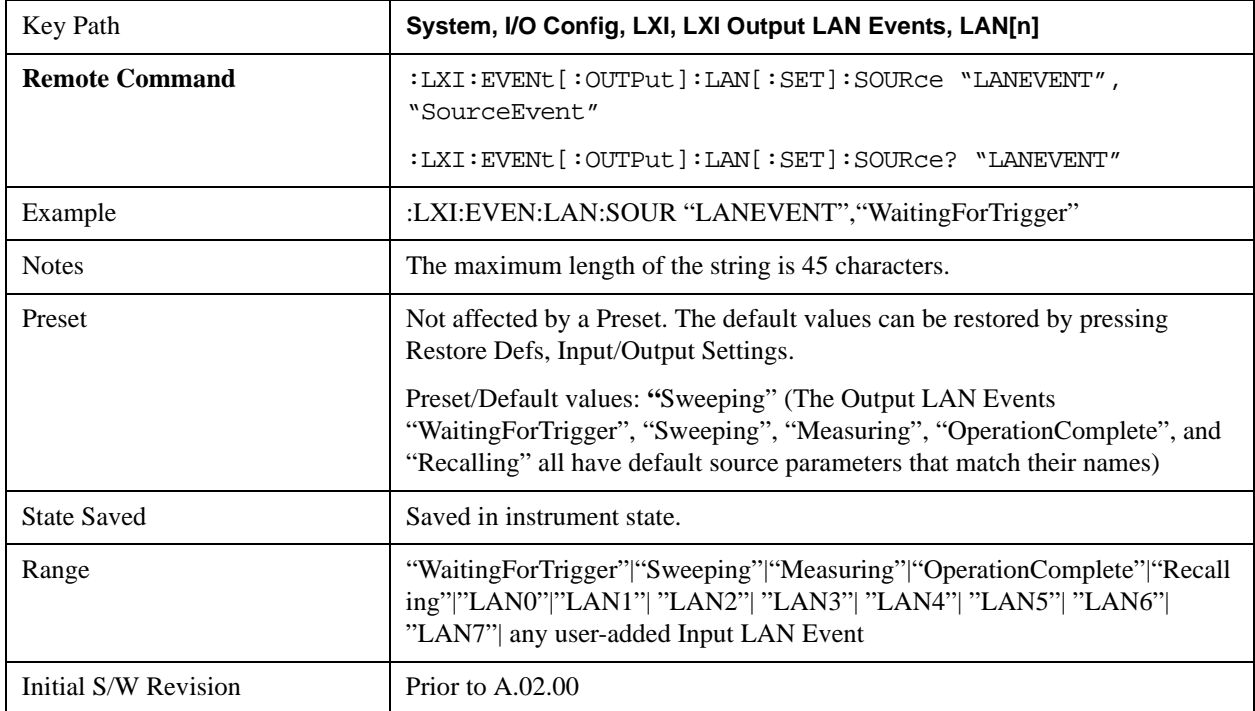

#### **Destination (Remote Command Only)**

Outgoing LAN events are sent to the hosts enumerated in the destination expression. This expression takes the form of "host1:port1, host2:port2, ..." where port numbers are optional, and default to the IANA assigned TCP port (5044). To designate a UDP broadcast at the default port, set the destination string to "" or "ALL". To designate a UDP broadcast at a specific port, set the destination string to ":port" or "ALL:port".

Examples:

- "192.168.0.1:23"
- "agilent.com, soco.agilent.com"
- "agilent.com:80, 192.168.0.1"

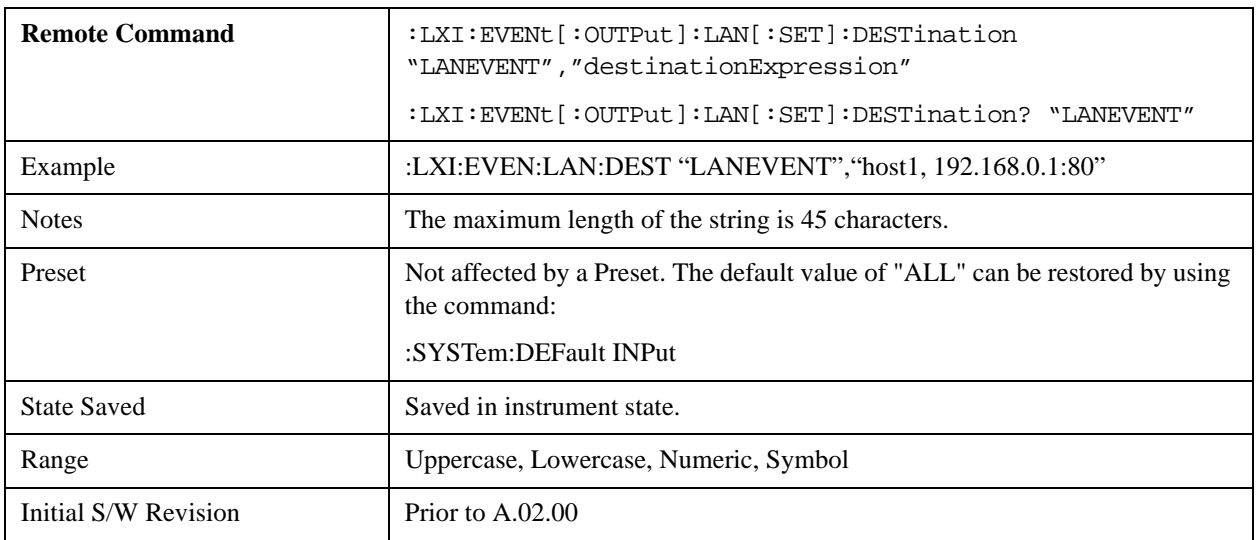

#### **Drive**

Determines the behavior of an output event.

- Normal designates typical operation, where both edges of the instrument event are transmitted,
- Off disables the LAN event.
- Wired-OR causes only one edge to be transmitted.

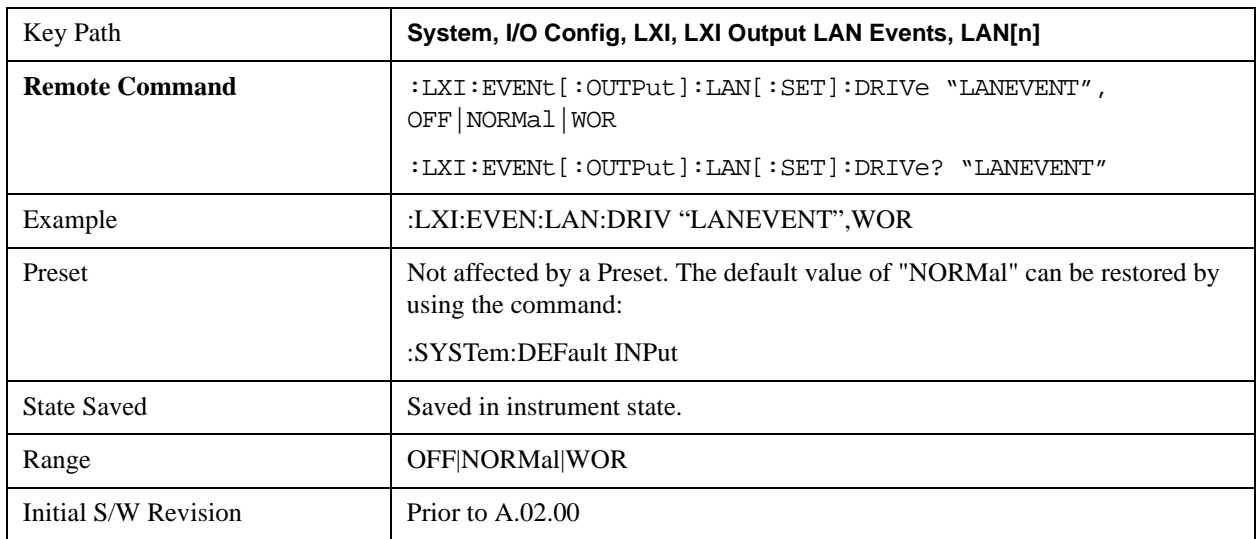

#### **Slope**

Determines which instrument event transition results in a LAN packet being sent and whether or not that edge is inverted.

When the Drive parameter is set to Normal, a Slope of Negative causes both edges to be inverted before they are transmitted. A Positive Slope transmits the edges unaltered.

When the Drive parameter is set to WOR, only Positive edges are transmitted. When the Slope is Negative, a falling edge is inverted and sent as a rising edge. When the Slope is Positive, a rising edge is sent normally.

The following table illustrates the effects of the Slope and Drive parameters.

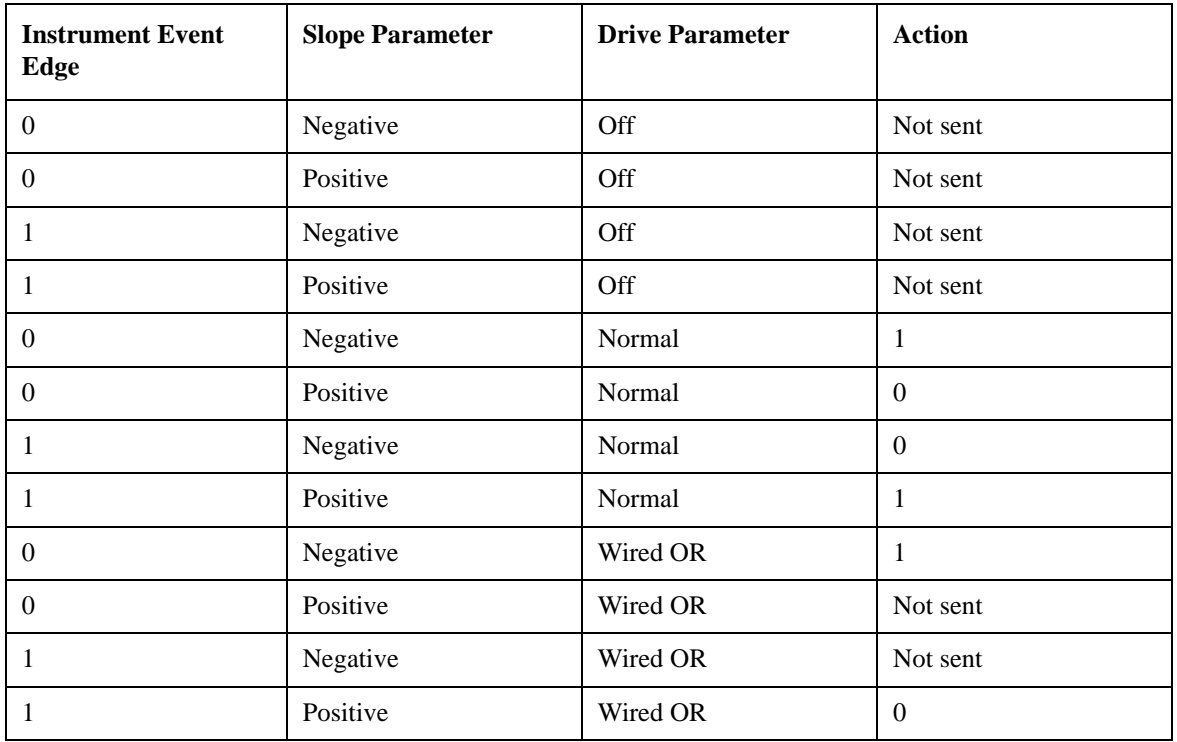

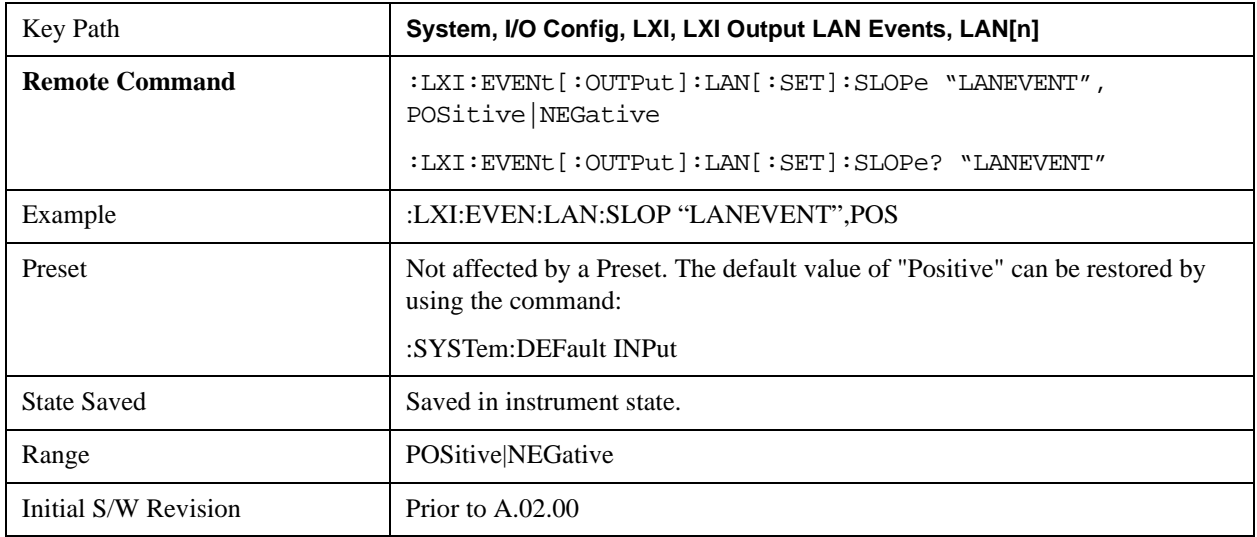

#### **Timestamp Delta**

This parameter represents a time in seconds to add to the timestamp of the Output LAN Event. This timestamp delta allows the receiving instrument to delay its response until the time specified in the timestamp.

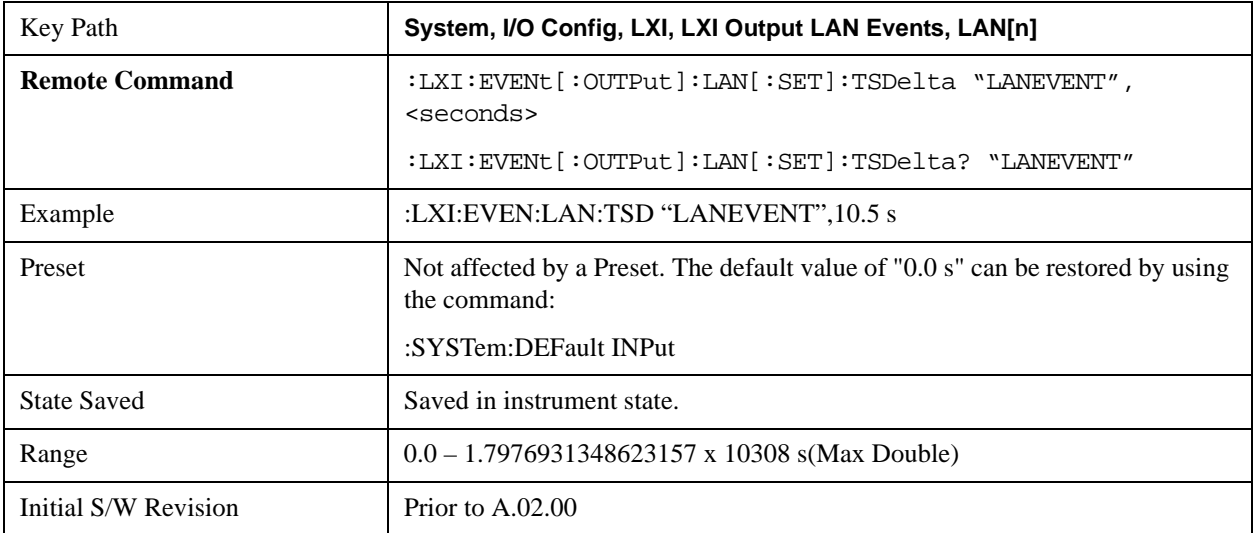

#### **Enabled**

If this parameter is set to ON, this LAN Event is sent when the selected Source instrument event occurs.

Otherwise, this LAN Event is never output.

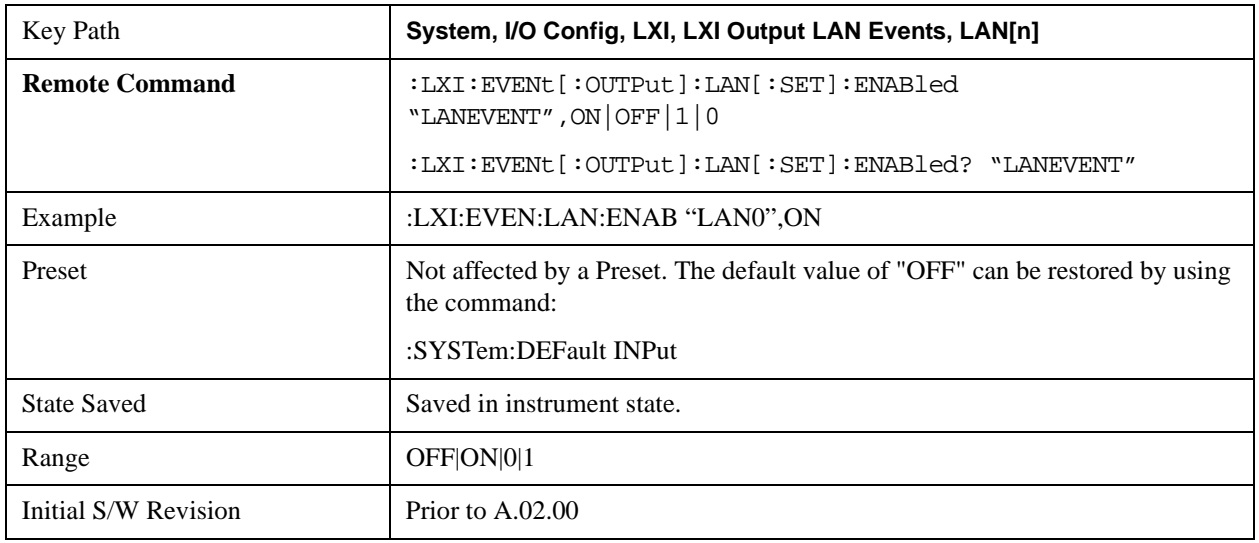

#### **Count (Remote Command Only)**

Returns the number of items in the LXI Output LAN Event List.

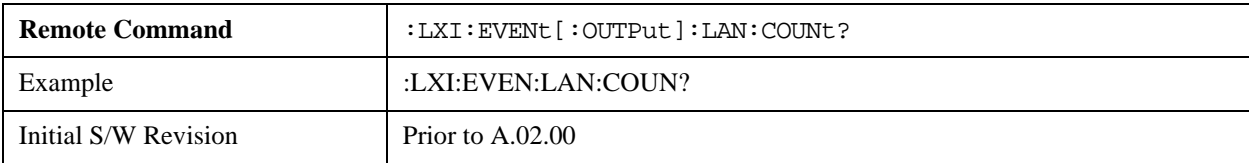

#### **Configure (Remote Command Only)**

Allows the configuration of some parameters from a single SCPI command.

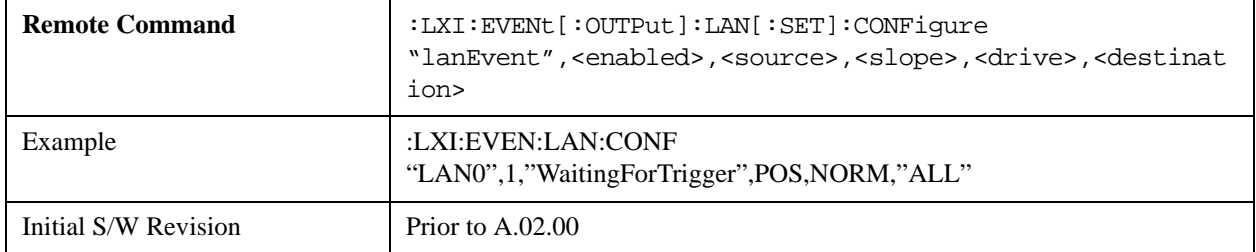

#### **Send (Remote Command Only)**

Forces the instrument to send the requested LAN Event. The LAN Event must be enabled, otherwise this command is ignored.

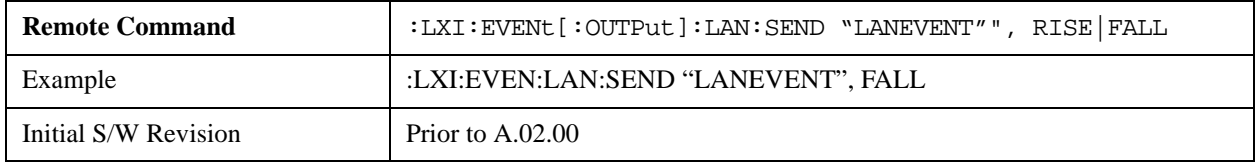

#### **Identifier (Remote Command Only)**

Sets the string that will be placed in the peer-to-peer packet when the Output LAN Event is transmitted. The Identifier is variable to allow for easier system debugging. The Identifier must be unique, for example the "LAN0" and "LAN1" output events cannot have identical identifiers.

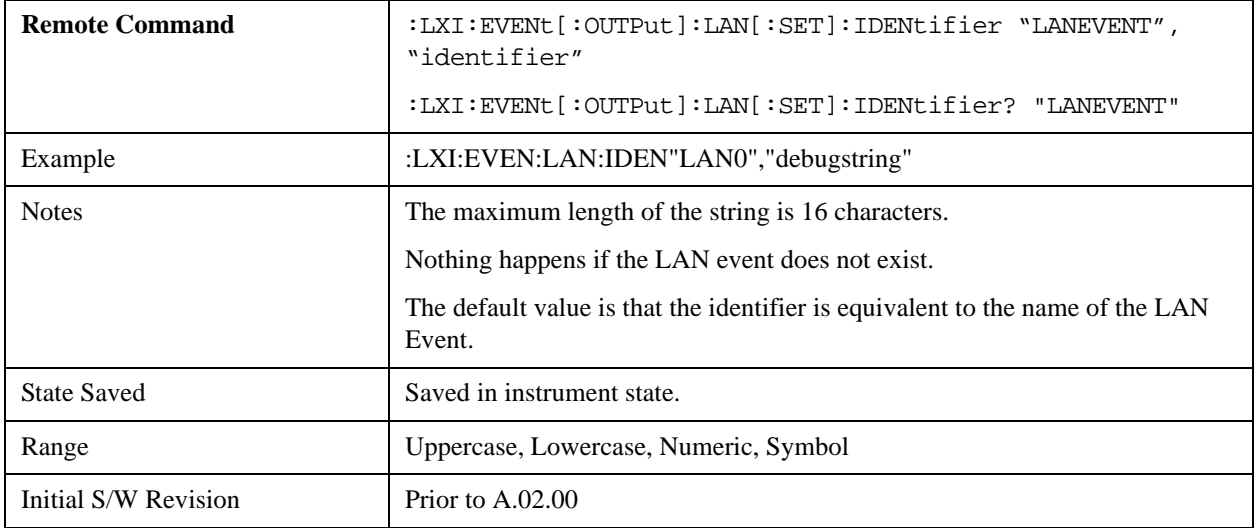

#### **System IDN Response**

This key allows you to specify a response to the \*IDN? query, or to return the analyzer to the Factory response if you have changed it.

To choose the factory-set response, press the **Factory** key.

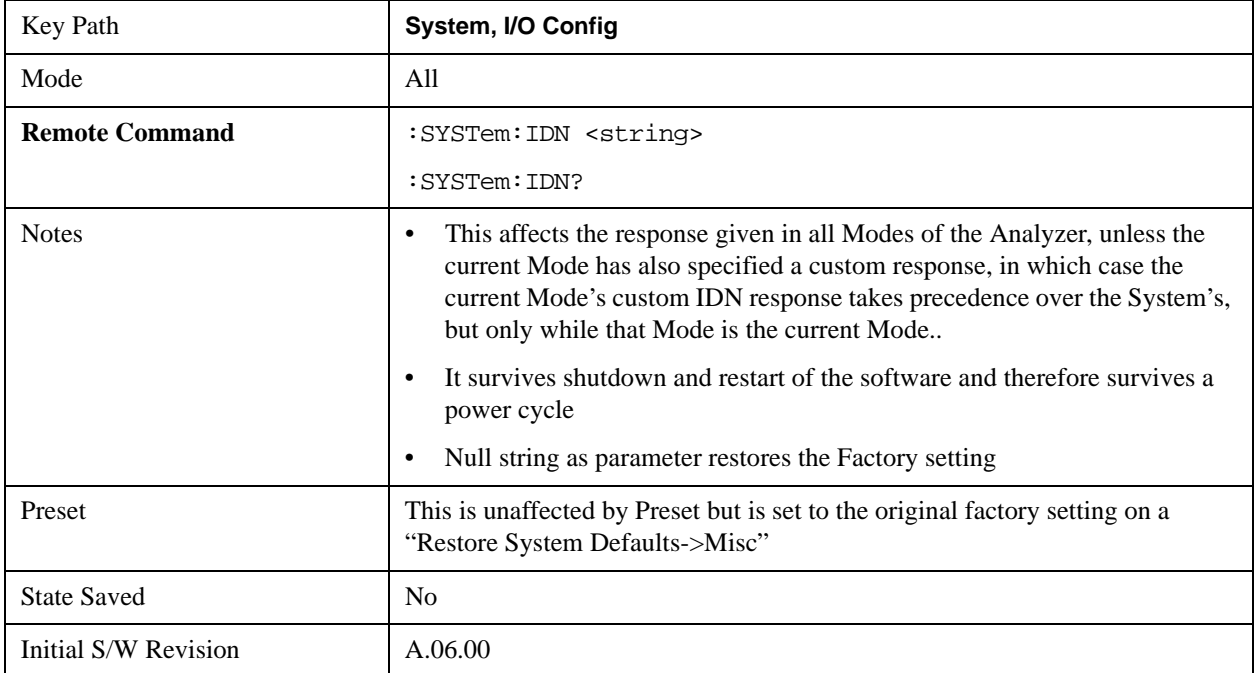

To specify your own response, press the **User** key, and enter your desired response.

#### **Factory**

This key selects the factory setting, for example:

"Agilent Technologies,N9020A,MY00012345,A.05.01"

where the fields are manufacturer, model number, serial number, firmware revision.

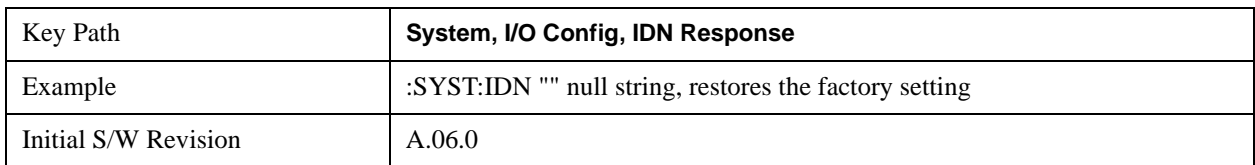

#### **User**

This key allows you to specify your own response to the \*IDN? query. You may enter your desired response with the Alpha Editor or a plugin PC keyboard.

When you press this key, the active function becomes the current User string with the cursor at the end. This makes it easy to edit the existing string.

If you enter a null string (for example, by clearing the User String while editing and then pressing **Done**) the analyzer automatically reverts to the Factory setting.

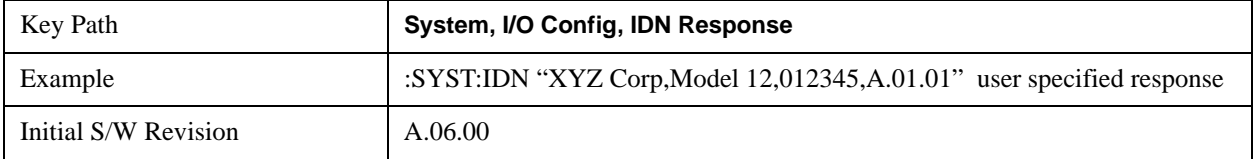

### **Query USB Connection (Remote Command Only)**

Enables you to determine the speed of the USB connection.

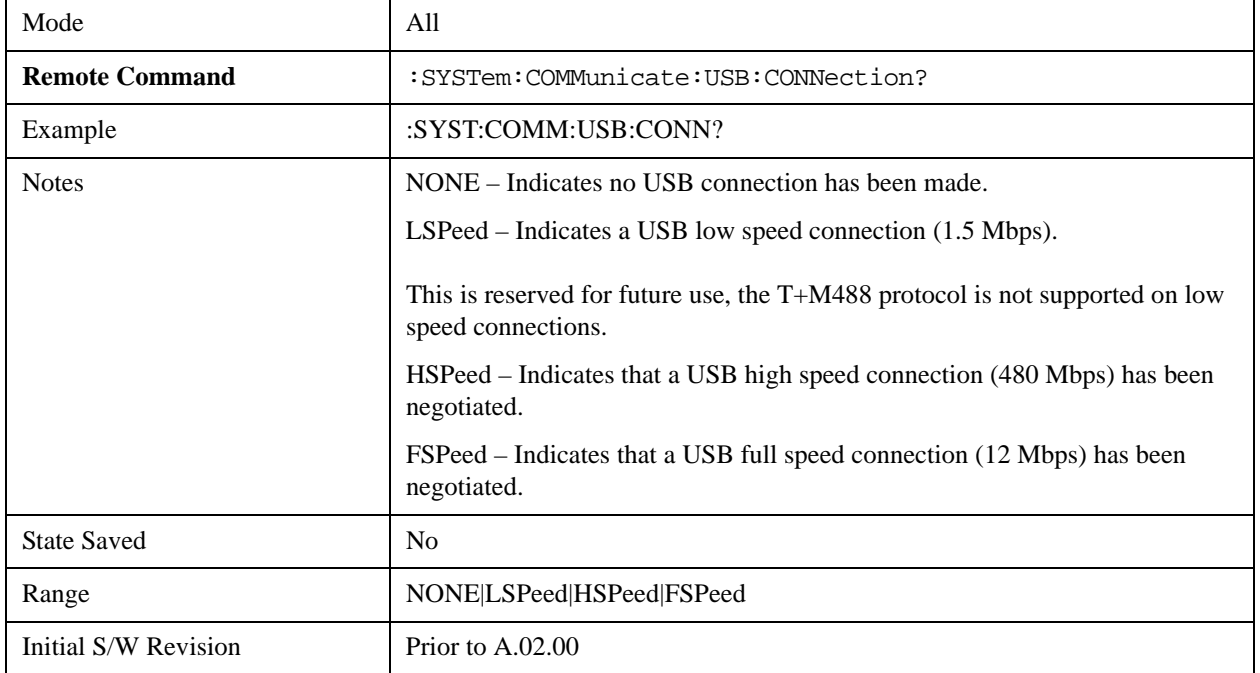

### **USB Connection Status (Remote Command Only)**

Enables you to determine the current status of the USB connection.

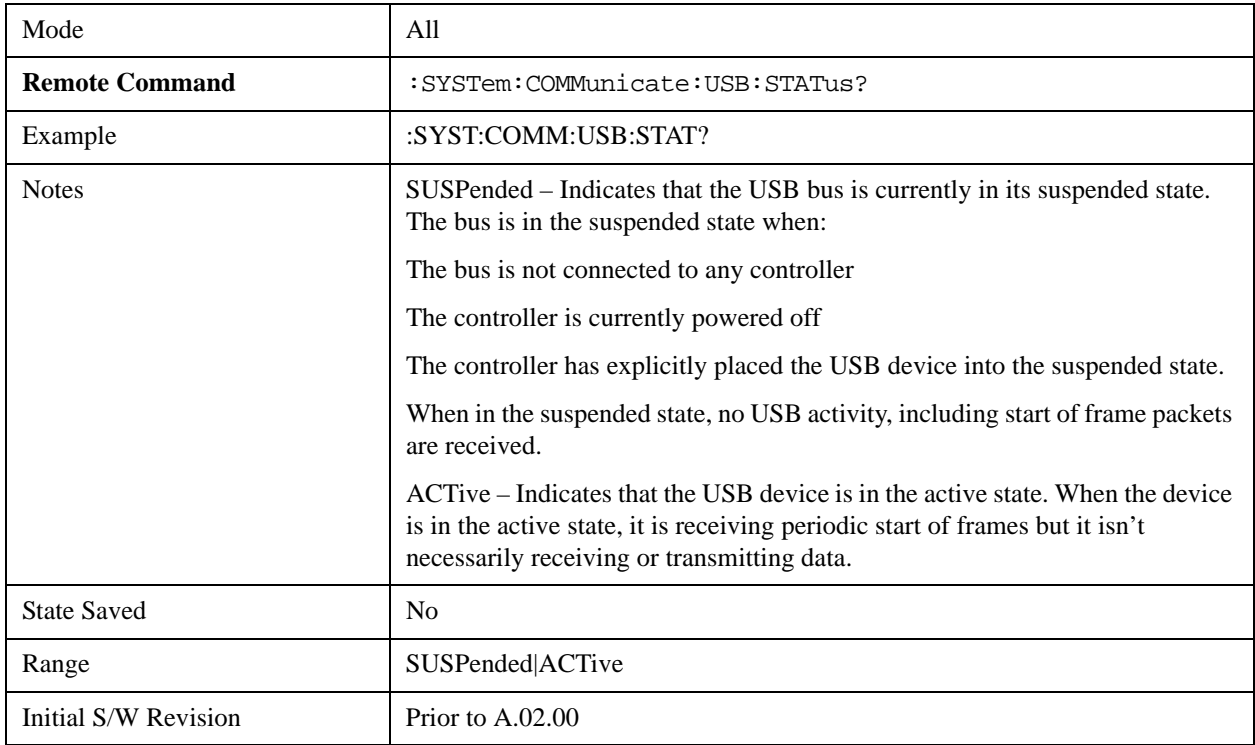

# **USB Packet Count (Remote Command Only)**

Enables you to determine the number of packets received and transmitted on the USB bus.

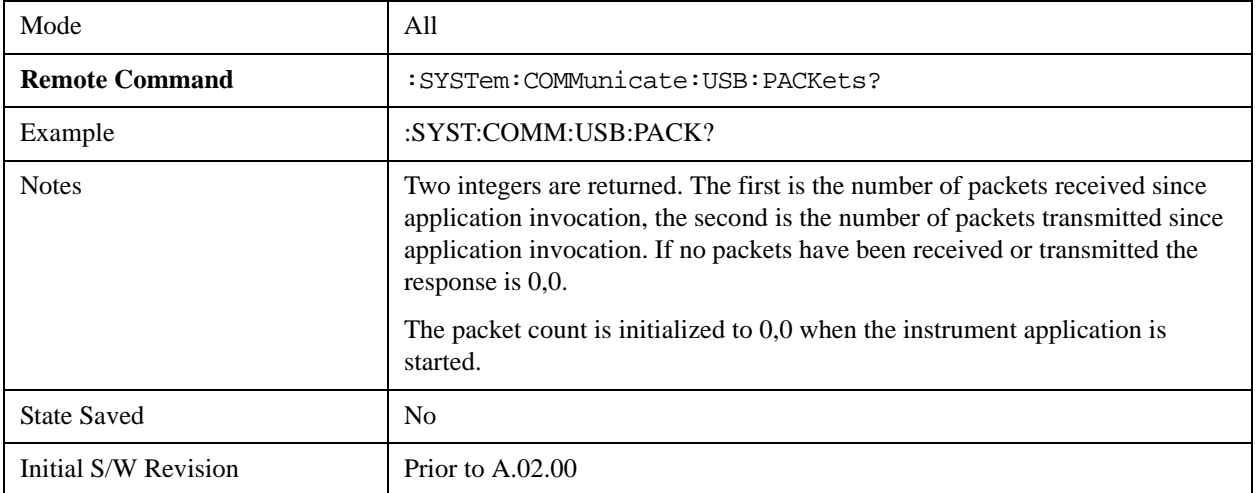

# **User Preset**

Accesses a menu that gives you the following three choices:

**User Preset –** recalls a state previously saved using the **Save User Preset** function.

**User Preset All Modes –** presets all of the modes in the analyzer

**Save User Preset –** saves the current state for the current mode

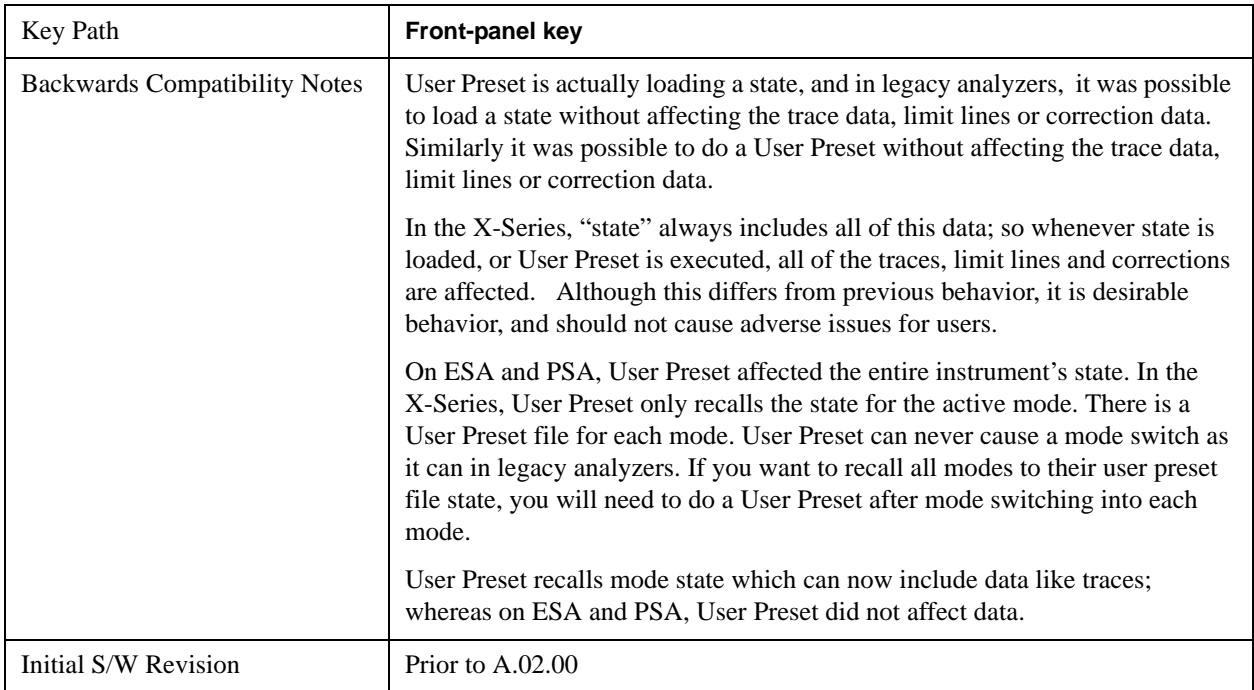

# **User Preset**

**User Preset** sets the state of the currently active mode back to the state that was previously saved for this mode using the **Save User Preset** menu key or the SCPI command, SYST:PRES:USER:SAV. It not only recalls the Mode Preset settings, but it also recalls all of the mode persistent settings, and the Input/Output system setting that existed at the time **Save User Preset** was executed.

If a **Save User Preset** has not been done at any time, **User Preset** recalls the default user preset file for the currently active mode. The default user preset files are created if, at power-on, a mode detects there is no user preset file. There will never be a scenario when there is no user preset file to restore. For each mode, the default user preset state is the same state that would be saved if a **Save User Preset** is performed in each mode right after doing a Restore Mode Default and after a Restore Input/Output Defaults.

The User Preset function does the following:

- Aborts the currently running measurement.
- Sets the mode State to the values defined by **Save User Preset**.
- Makes the saved measurement for the currently running mode the active measurement.
- Brings up the saved menu for the power-on mode.
- Clears the input and output buffers.
- Sets the Status Byte to 0.

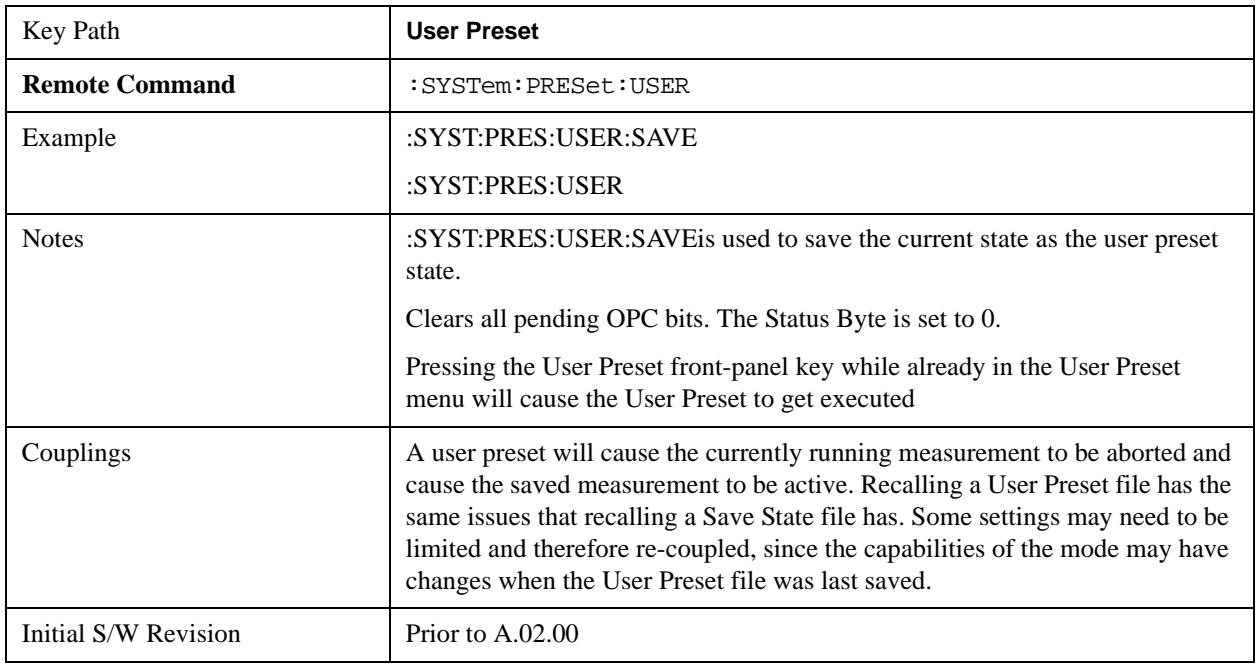

# **User Preset All Modes**

Recalls all of the User Preset files for each mode, switches to the power-on mode, and activates the saved measurement from the power-on mode User Preset file.

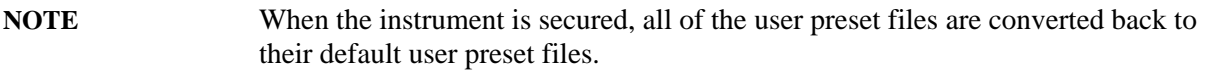

The User Preset function does the following:

- Aborts the currently running measurement.
- Switches the Mode to the power-on mode.
- Restores the User Preset files for each mode.
- Makes the saved measurement for the power-on mode the active measurement.
- Brings up the saved menu for the power-on mode.
- Clears the input and output buffers.
- Sets the Status Byte to 0.

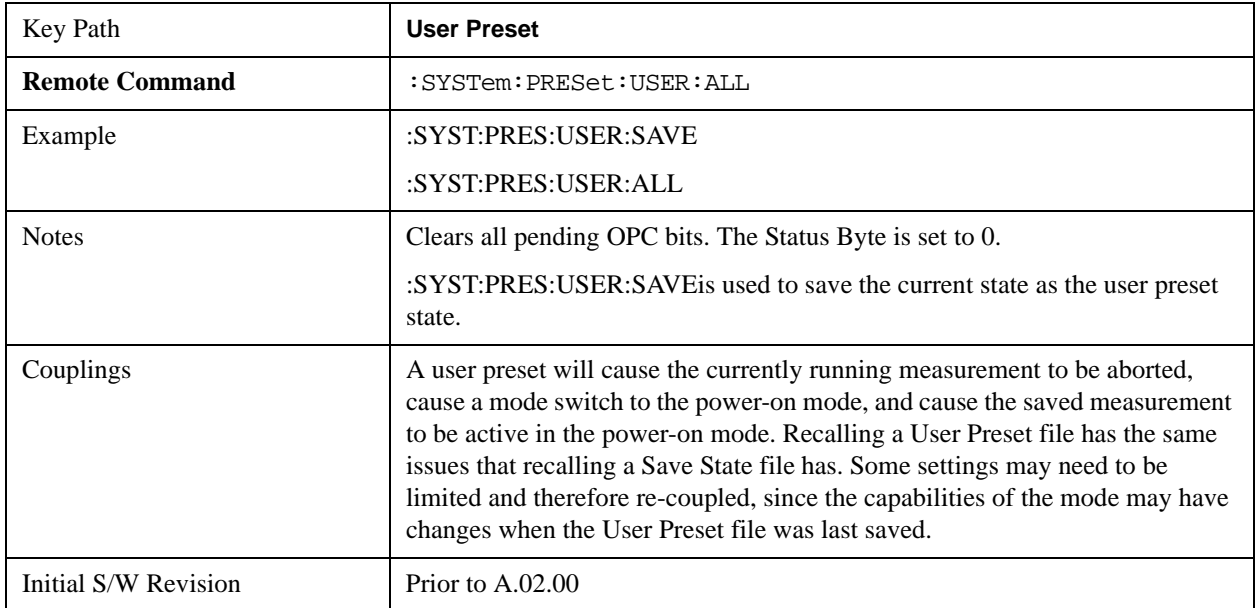

# **Save User Preset**

Saves the currently active mode and its State. You can recall this User Preset file by pressing the User Preset menu key or sending the SYST:PRES:USER remote command. This same state is also saved by the Save State function.

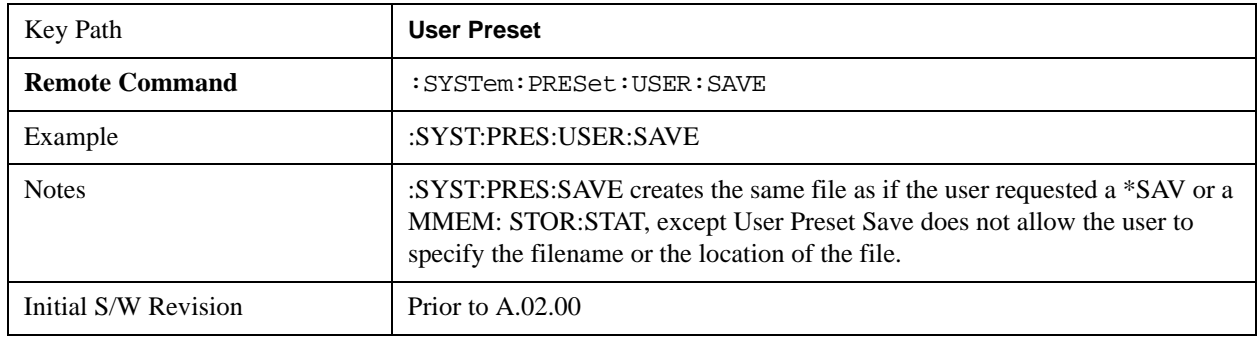

# **6 Channel Power Measurement**

The Channel Power measurement is used to find the total power present in a specified bandwidth. The power spectral density (the power in the signal normalized to 1 Hz) is also reported (In WLAN mode or WLAN radio standard in SA mode, the peak power spectral density for 1 MHz is reported). For measurement results and views, see ["View/Display" on page 376.](#page-375-0)

For information on how to make measurement using the X-Series Signal Analyzer, see:

[Measurement Guide \[n9082-90002.pdf\].](http://cp.literature.agilent.com/litweb/pdf/N9082-90002.pdf)

This topic contains the following sections:

["Measurement Commands for Channel Power" on page 311](#page-310-0)

["Remote CommandResults for Channel Power Measurement" on page 311](#page-310-1)

#### <span id="page-310-0"></span>**Measurement Commands for Channel Power**

These commands are used to measure the total rms power in a specified integration bandwidth.

Use :INSTrument:SELect to set the mode.

:CONFigure:CHPower

:CONFigure:CHPower:NDEFault

:INITiate:CHPower

:FETCh:CHPower[n]?

:MEASure:CHPower[n]?

:READ:CHPower[n]?

:FETCh:CHPower:CHPower?

:MEASure:CHPower:CHPower?

:READ:CHPower:CHPower?

:FETCh:CHPower:DENSity?

:MEASure:CHPower:DENSity?

:READ:CHPower:DENSity

For more measurement related commands, see the SENSe subsystem, and the section ["Remote](#page-1577-0)  [Measurement Functions" on page 1578.](#page-1577-0)

#### <span id="page-310-1"></span>**Remote CommandResults for Channel Power Measurement**

For DVB-T/H and DTMB (CTTB) mode, see ["DVB-T/H and DTMB \(CTTB\) Mode Remote Command](#page-311-0)  [Results" on page 312.](#page-311-0)

For ISDB-T and CMMB mode, see ["ISDB-T and CMMB mode Remote Command Results" on](#page-313-0)  [page 314.](#page-313-0)

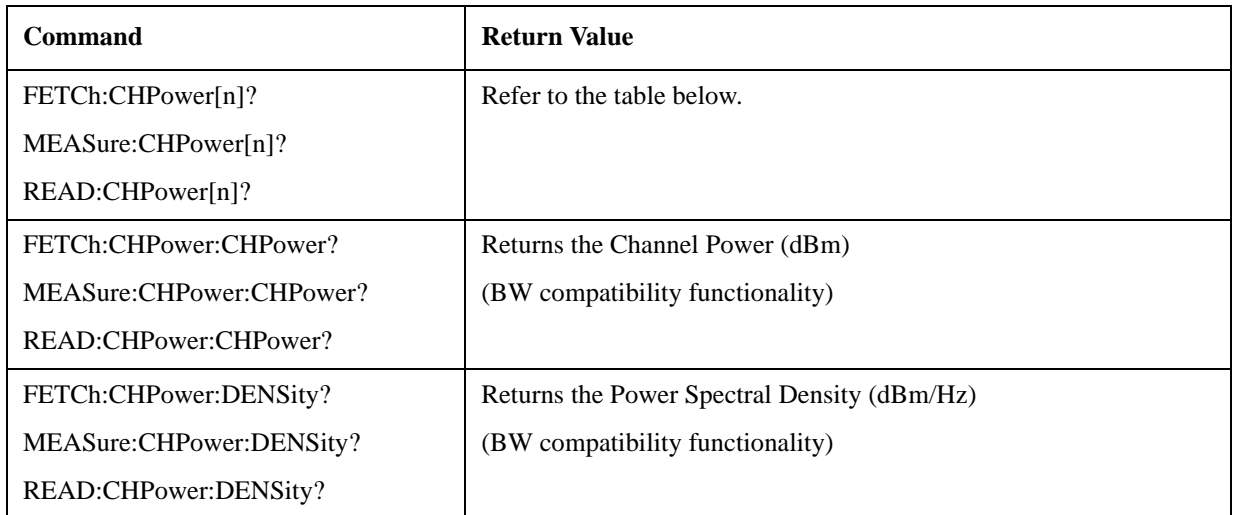

For MSR, see ["MSR Mode Remote Command Results" on page 315M](#page-314-0)ode Remote Command Results

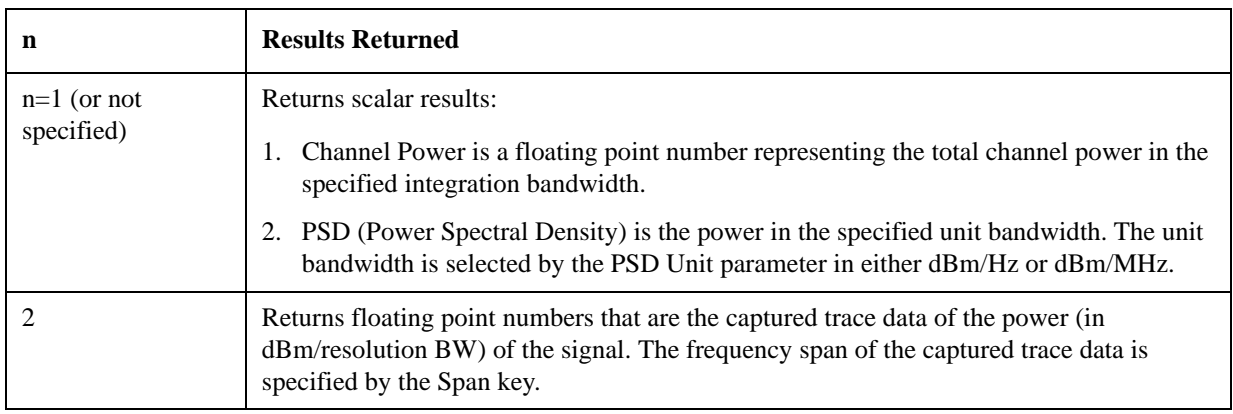

# <span id="page-311-0"></span>**DVB-T/H and DTMB (CTTB) Mode Remote Command Results**

The following commands are available only for DVB-T/H and DTMB (CTTB) mode.

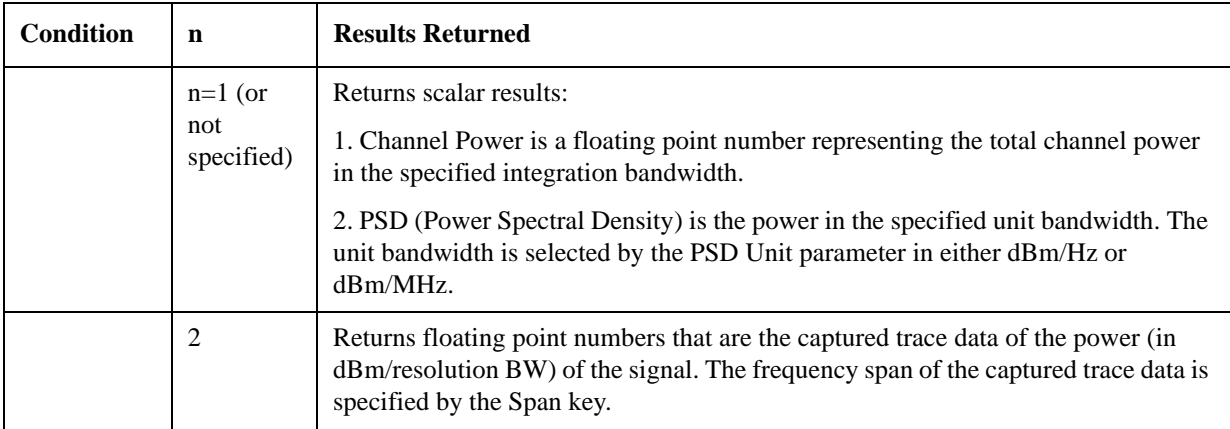

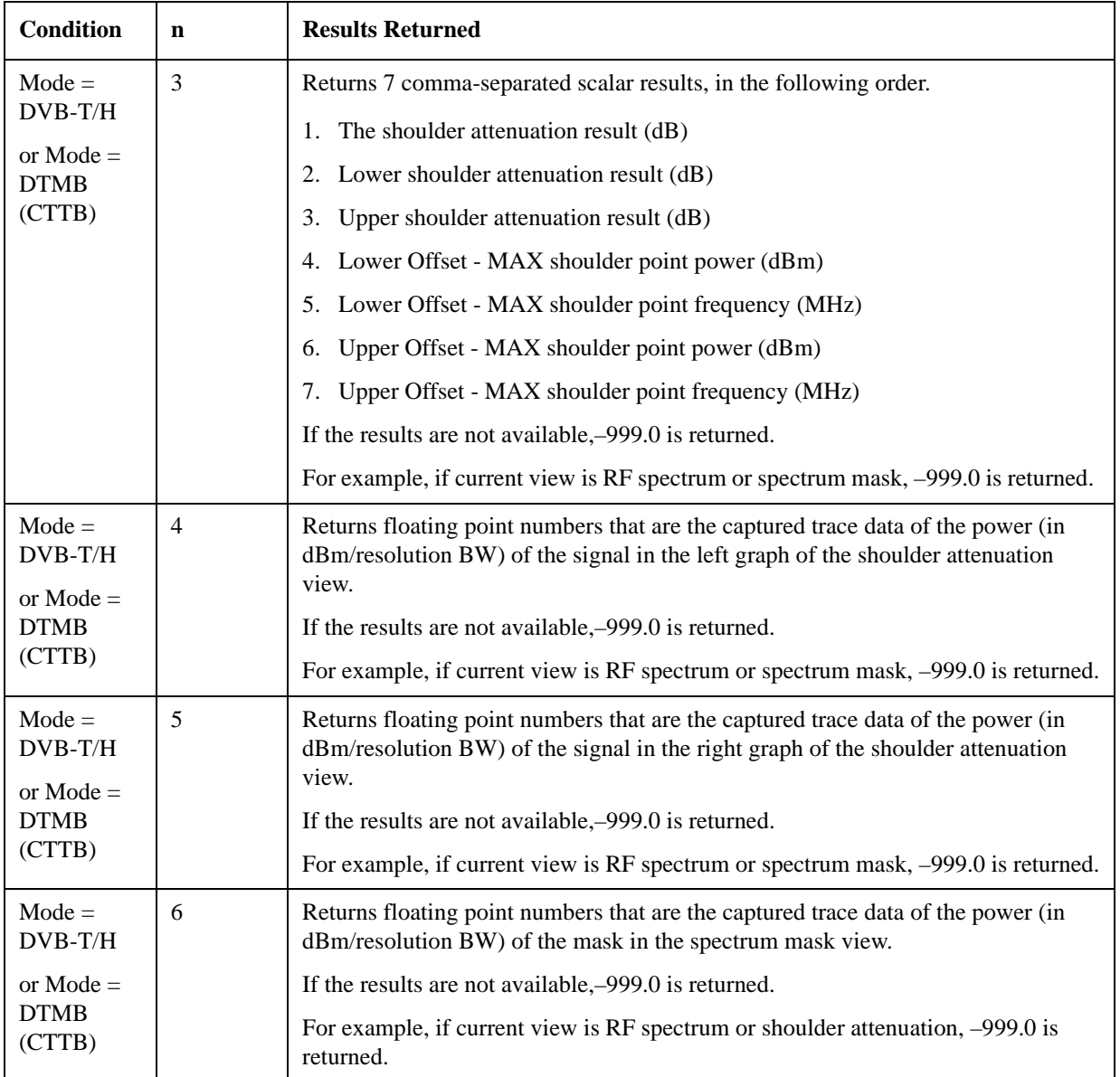

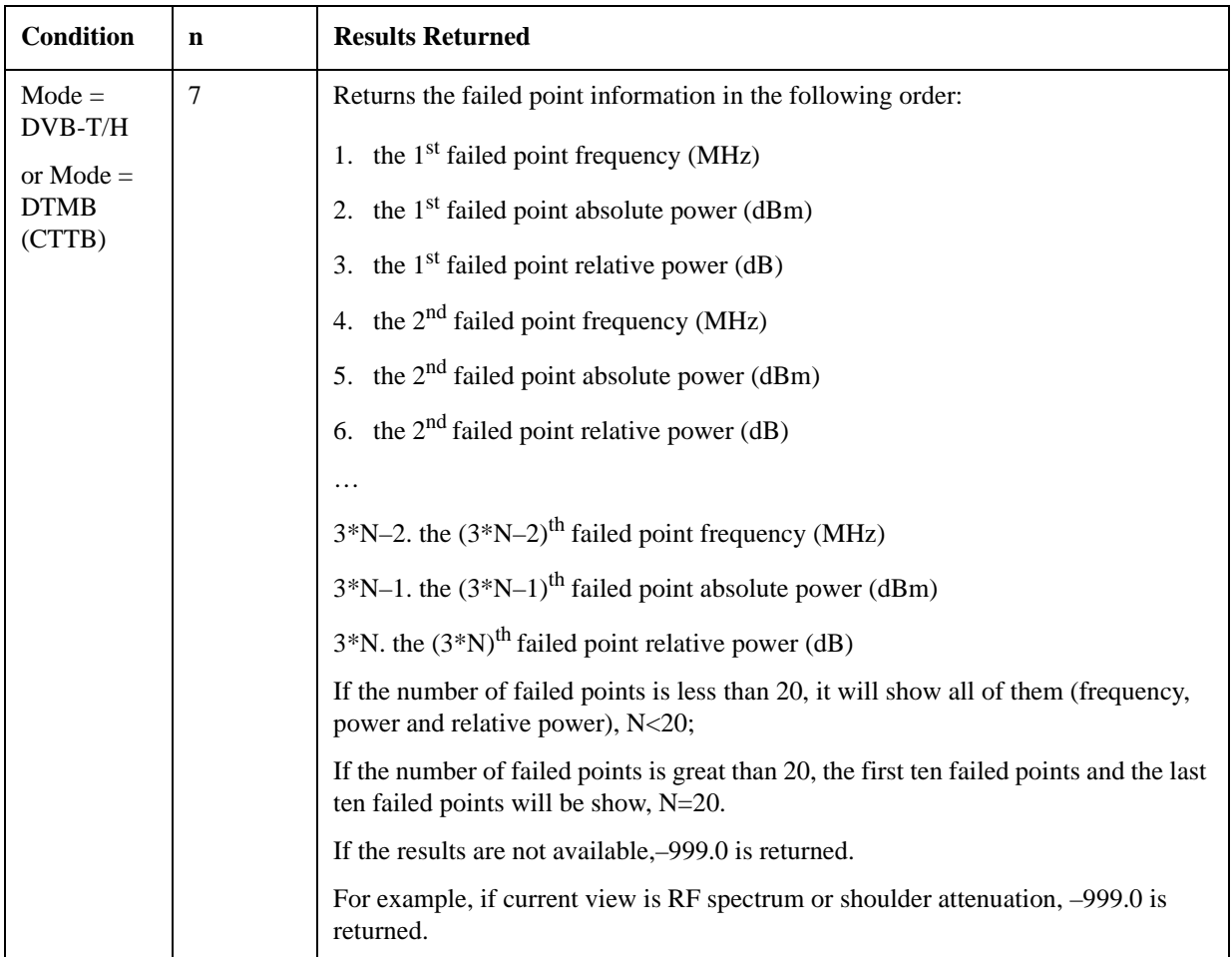

# <span id="page-313-0"></span>**ISDB-T and CMMB mode Remote Command Results**

The following commands are available only for ISDB-T and CMMB mode.

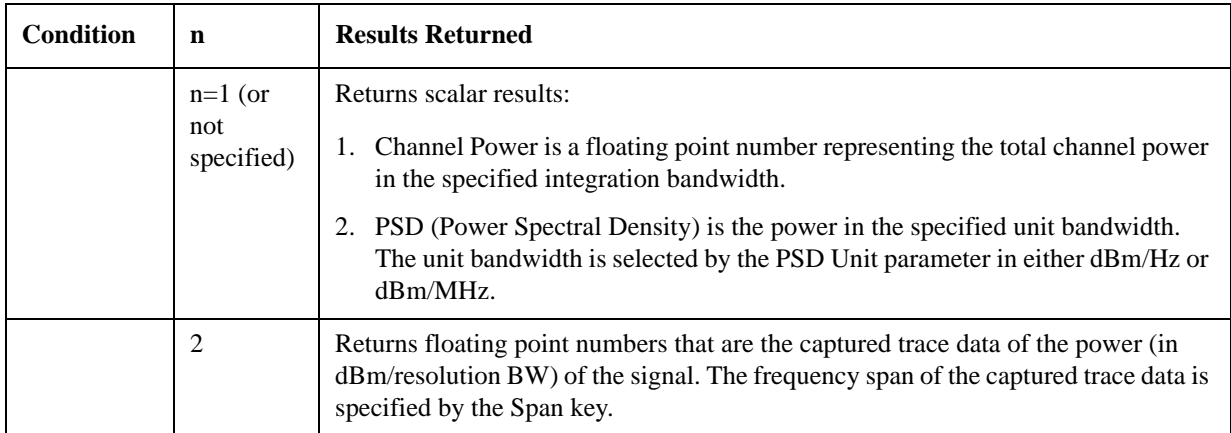

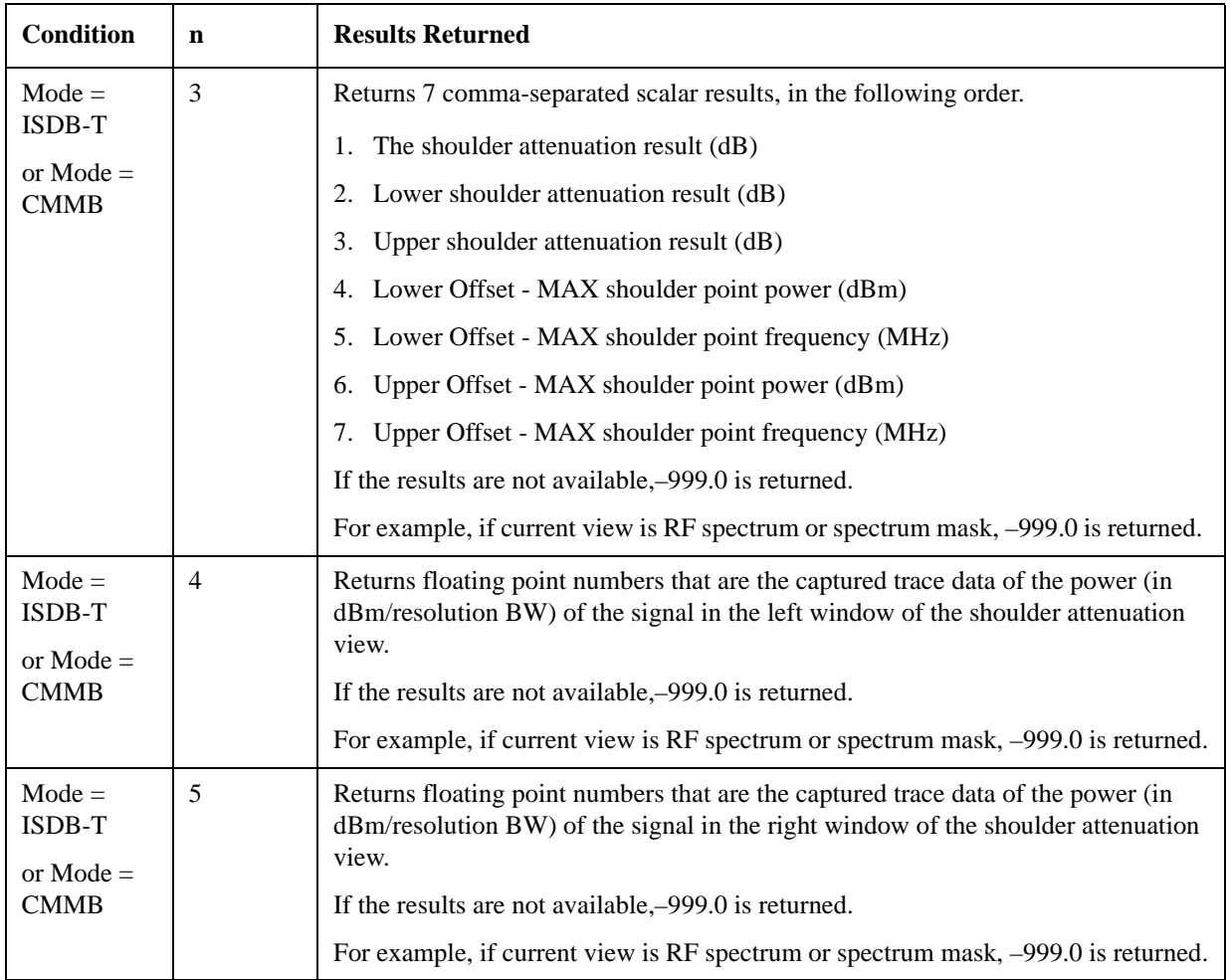

# <span id="page-314-0"></span>**MSR Mode Remote Command Results**

The following commands are available only for MSR mode.

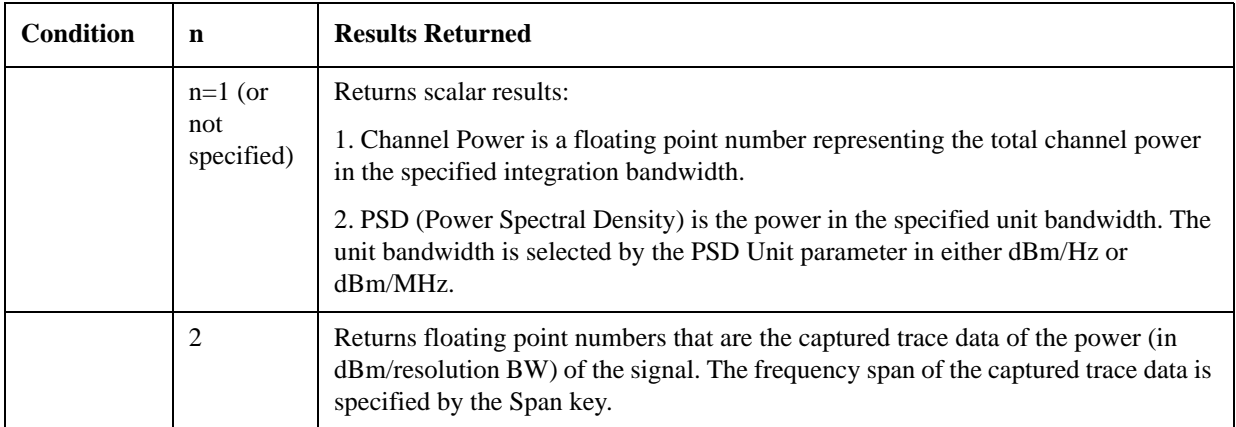

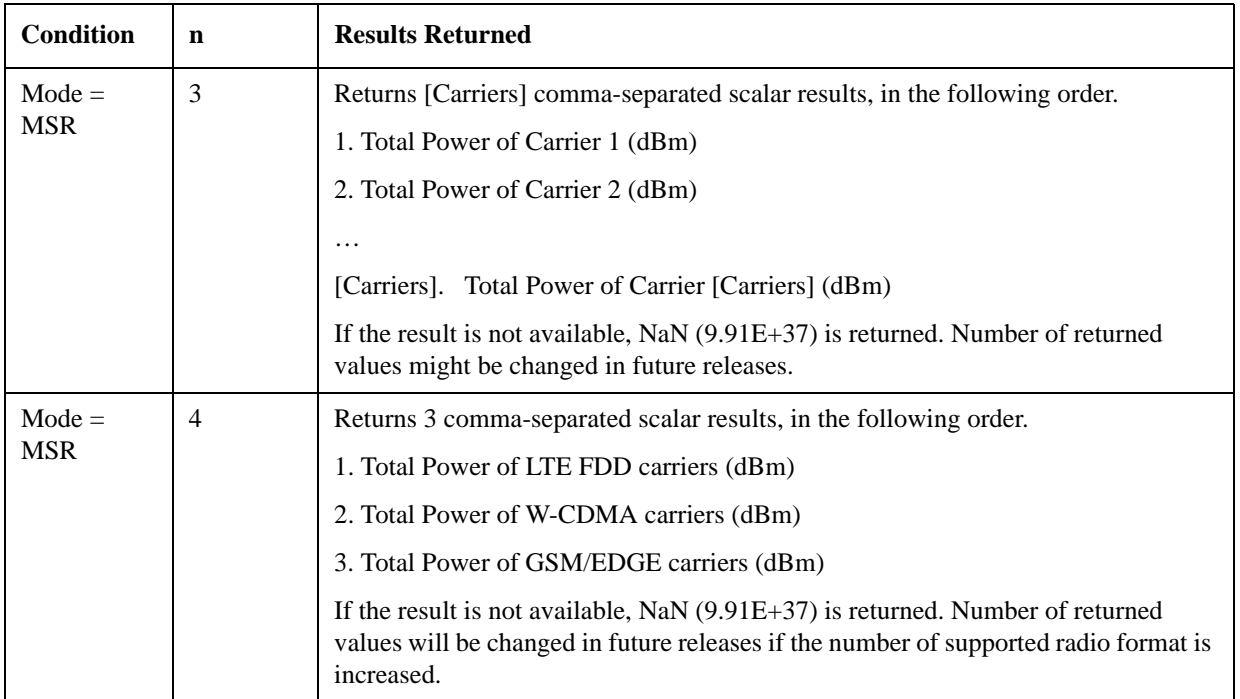

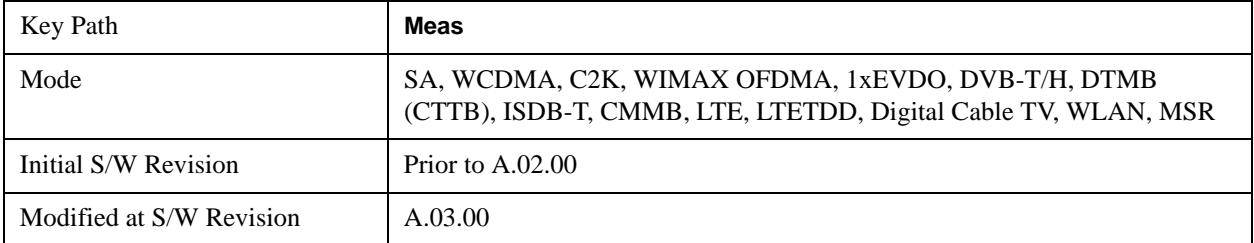

# **AMPTD Y Scale**

Accesses a menu of functions that enable you to set the vertical scale parameters. The parameter values are measurement independent, except all Attenuation valuesand the Internal Preamp selection, which are the same across all measurements.

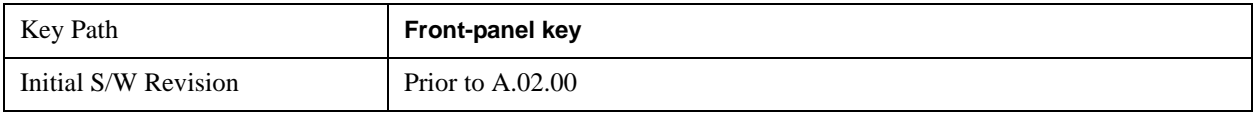

# **Ref Value**

Sets the value for the absolute power reference. However, since the Auto Scaling is defaulted to On, this value is automatically determined by the measurement result. When you set a value manually, Auto Scaling automatically changes to Off.

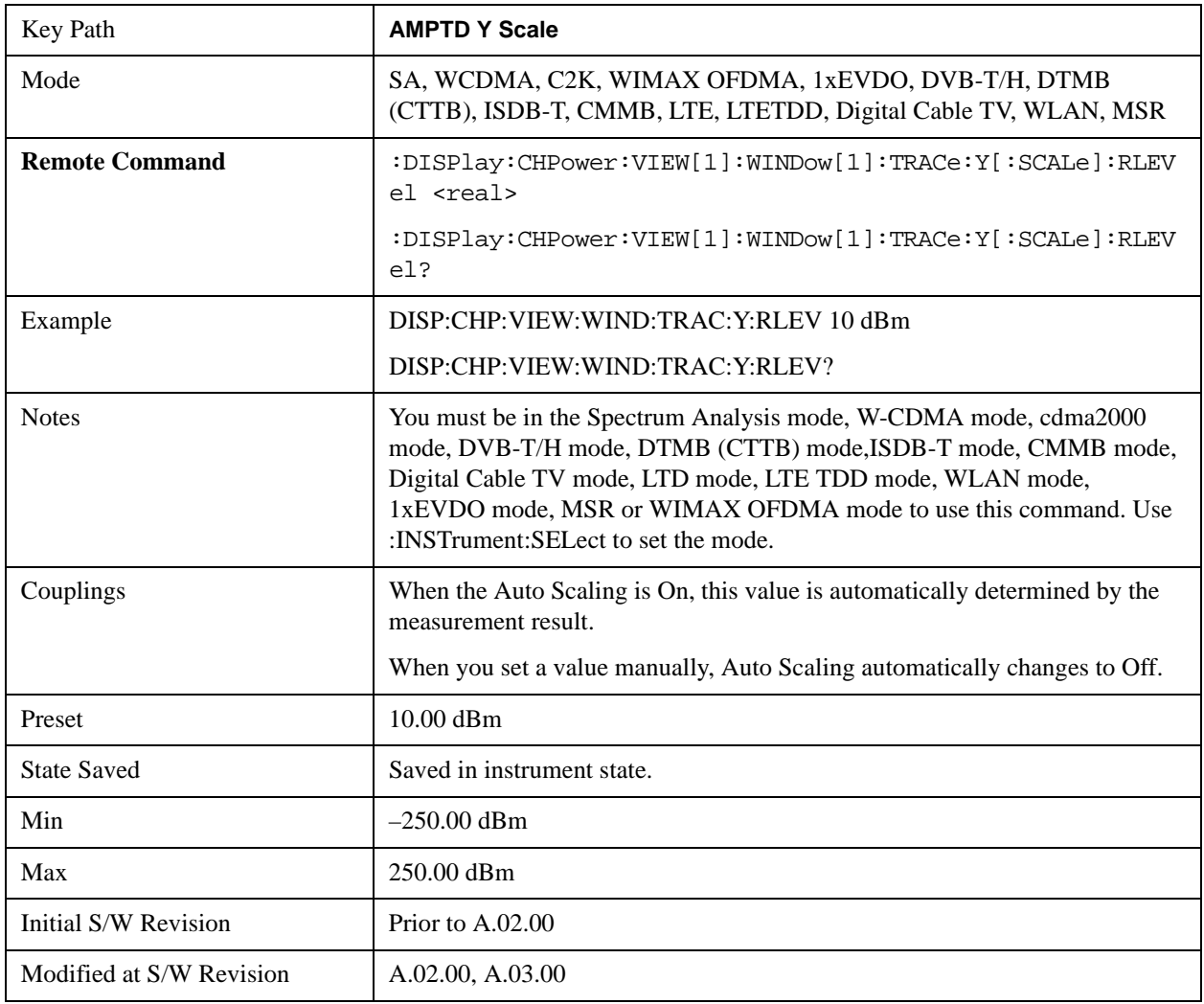

# **Attenuation**

Accesses a menu of functions that enable you to change the attenuation settings. This key has read-back text that describes the total attenuator value.

See AMPTD Y Scale, ["Attenuation" on page 1439](#page-1438-0) for more information.

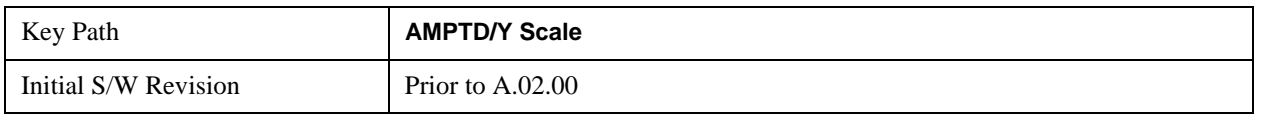

# **Range**

Accesses the Range menu to change baseband I/Q gain settings. This key has a readback text that describes gain range value.

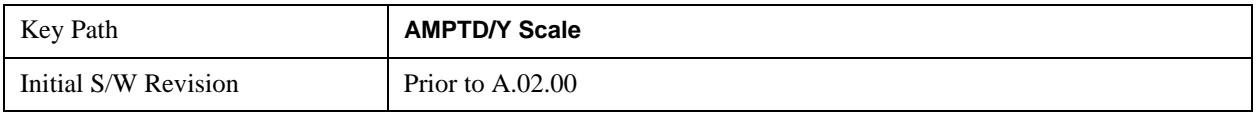

# **Scale/Div**

Sets the units per division of the vertical scale in the logarithmic display. However, since the Auto Scaling is defaulted to On, this value is automatically determined by the measurement result. When you set a value manually, Auto Scaling automatically changes to Off.

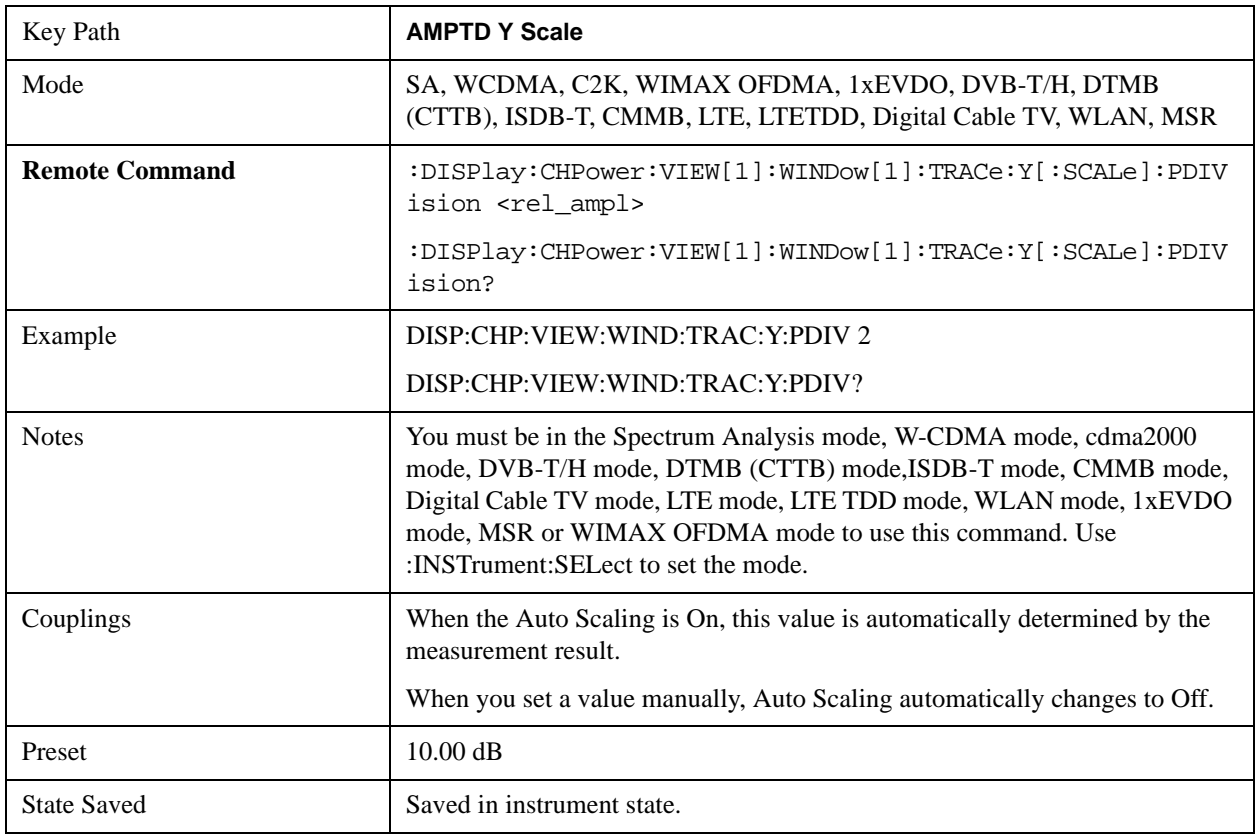

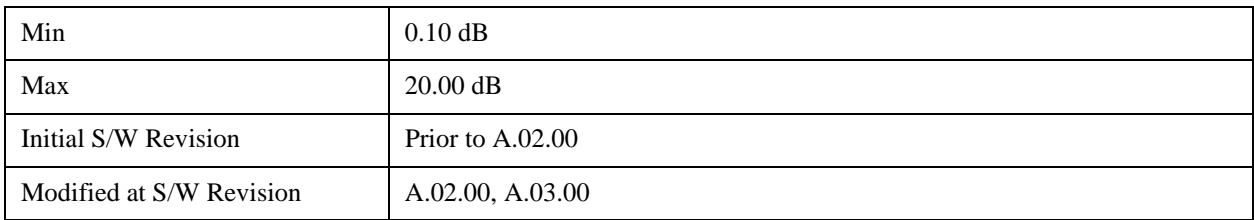

# **Presel Center**

When this key is pressed, the centering of the preselector filter is adjusted to optimize the amplitude accuracy at the frequency of the selected marker.

See ["Presel Center" on page 1454](#page-1453-0) under AMPTD Y Scale for more information.

This is only available when the selected input is RF.

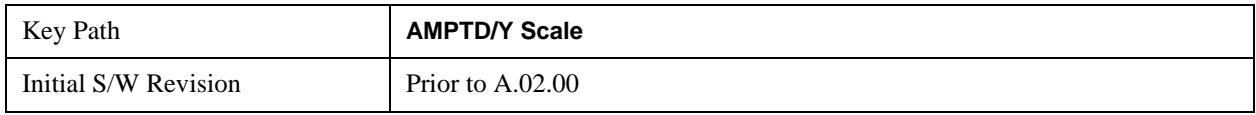

# **Presel Adjust**

Allows you to manually adjust the preselector filter frequency to optimize its response to the signal of interest. This function is only available when Presel Center is available.

See ["Preselector Adjust" on page 1456](#page-1455-0) under AMPTD Y Scale for more information.

This is only available when the selected input is RF.

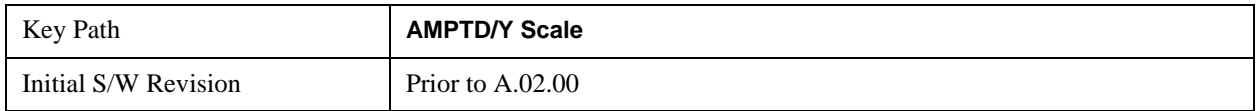

# **Y Axis Unit**

Allows you to change the vertical (Y) axis amplitude unit.

See ["Y Axis Unit" on page 1457](#page-1456-0) under AMPTD Y Scale for more information.

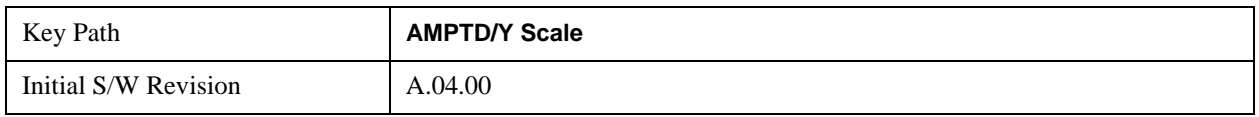

# **Reference Level Offset**

Adds an offset value to the displayed reference level. The reference level is the absolute amplitude represented by the top graticule line on the display.

See ["Reference Level Offset" on page 1462](#page-1461-0) under AMPTD Y Scale for more information.

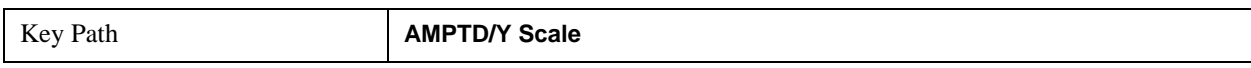

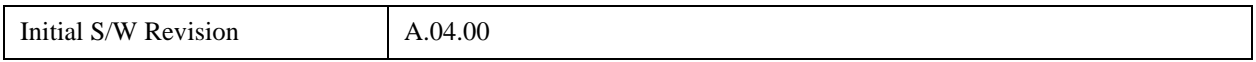

# **µW Path Control**

The **µW Path Control** functions include the **µW Preselector Bypass** (Option MPB) and **Low Noise Path** (Option LNP) controls in the High Band path circuits.

See μ"μW Path Control " on page 1463 under AMPTD Y Scale for more information.

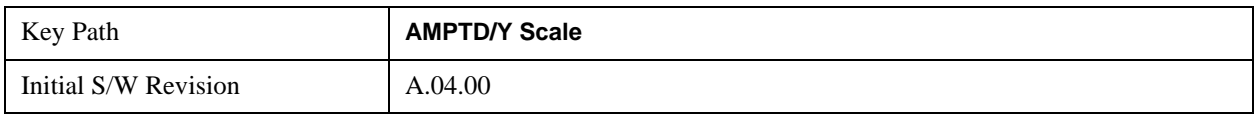

## **Internal Preamp**

Accesses a menu of functions that enable you to control the internal preamplifiers.

See AMPTD Y Scale, ["Internal Preamp" on page 1468](#page-1467-0) for more information.

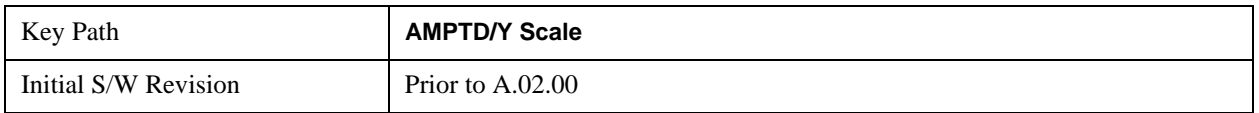

### **Ref Position**

Positions the reference level at the top, center, or bottom of the Y Scale display. Changing the reference position does not change the reference level value.

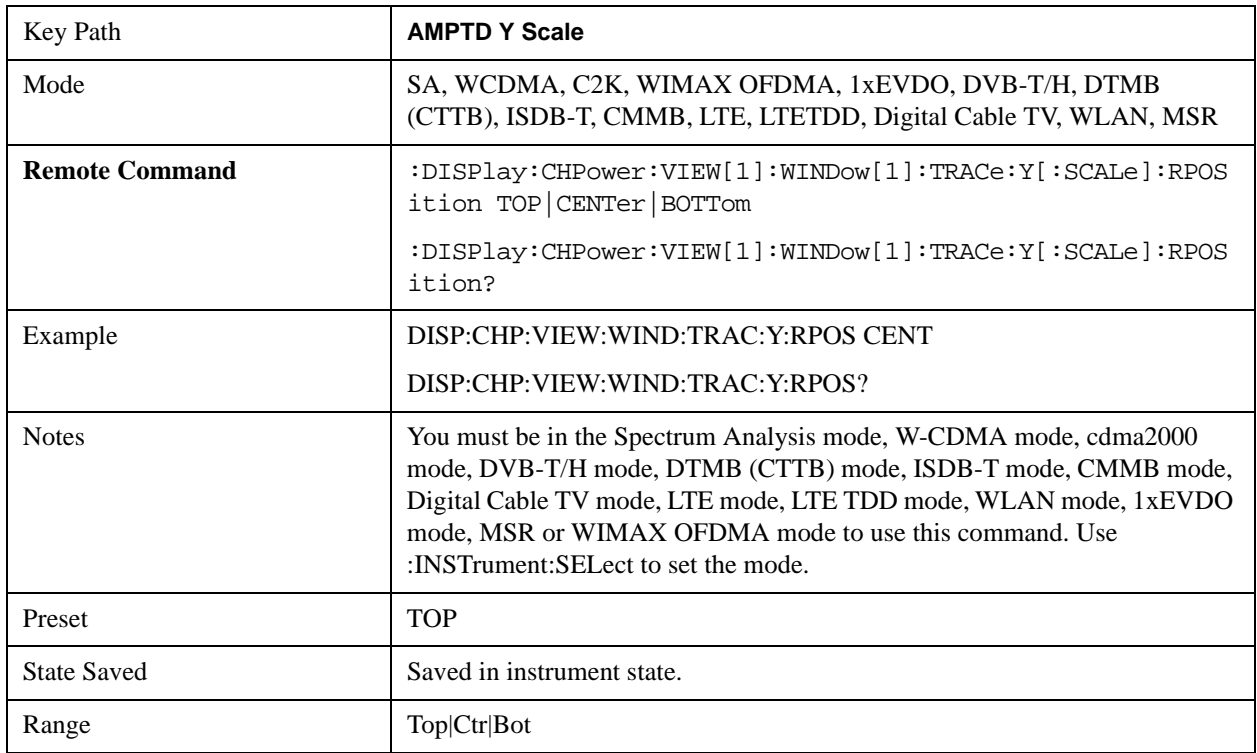

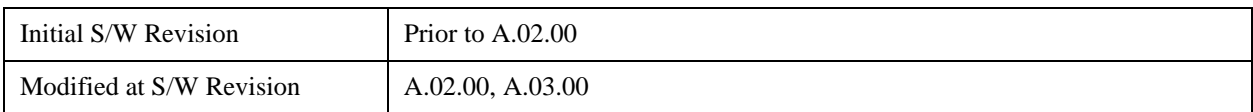

# **Auto Scaling**

Toggles the Auto Scaling function between On and Off.

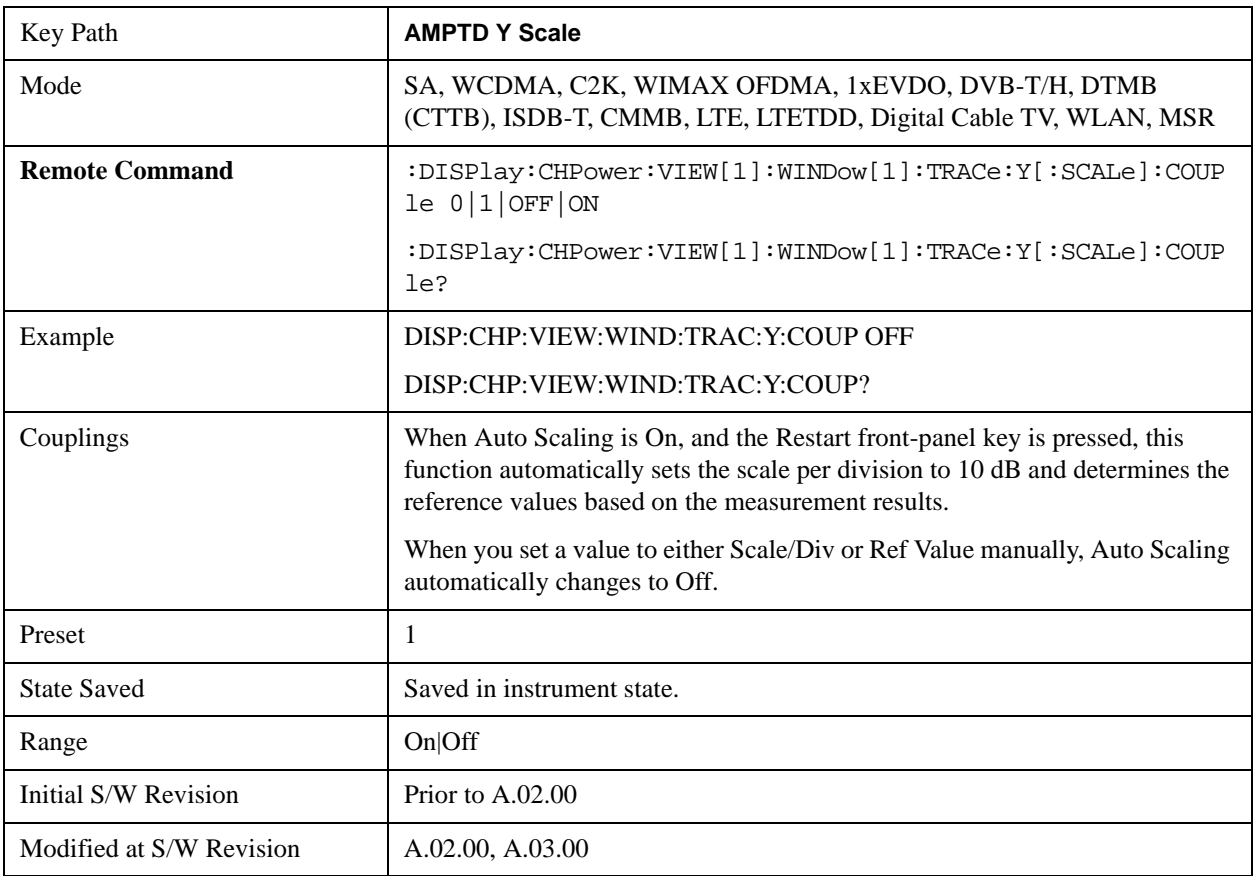

# **Auto Couple**

See ["Auto Couple" on page 1470](#page-1469-0) for more information.

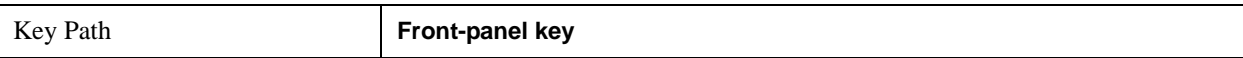

# **BW**

Accesses a menu of functions that enable you to specify and control the video and resolution bandwidths. You can also select the type of filter for the measurement and set the filter bandwidth.

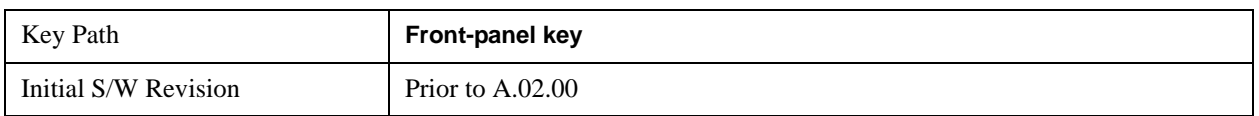

# **Res BW**

Sets the value of the resolution bandwidth (RBW). If an unavailable bandwidth is entered with the numeric keypad, the closest available bandwidth is selected.

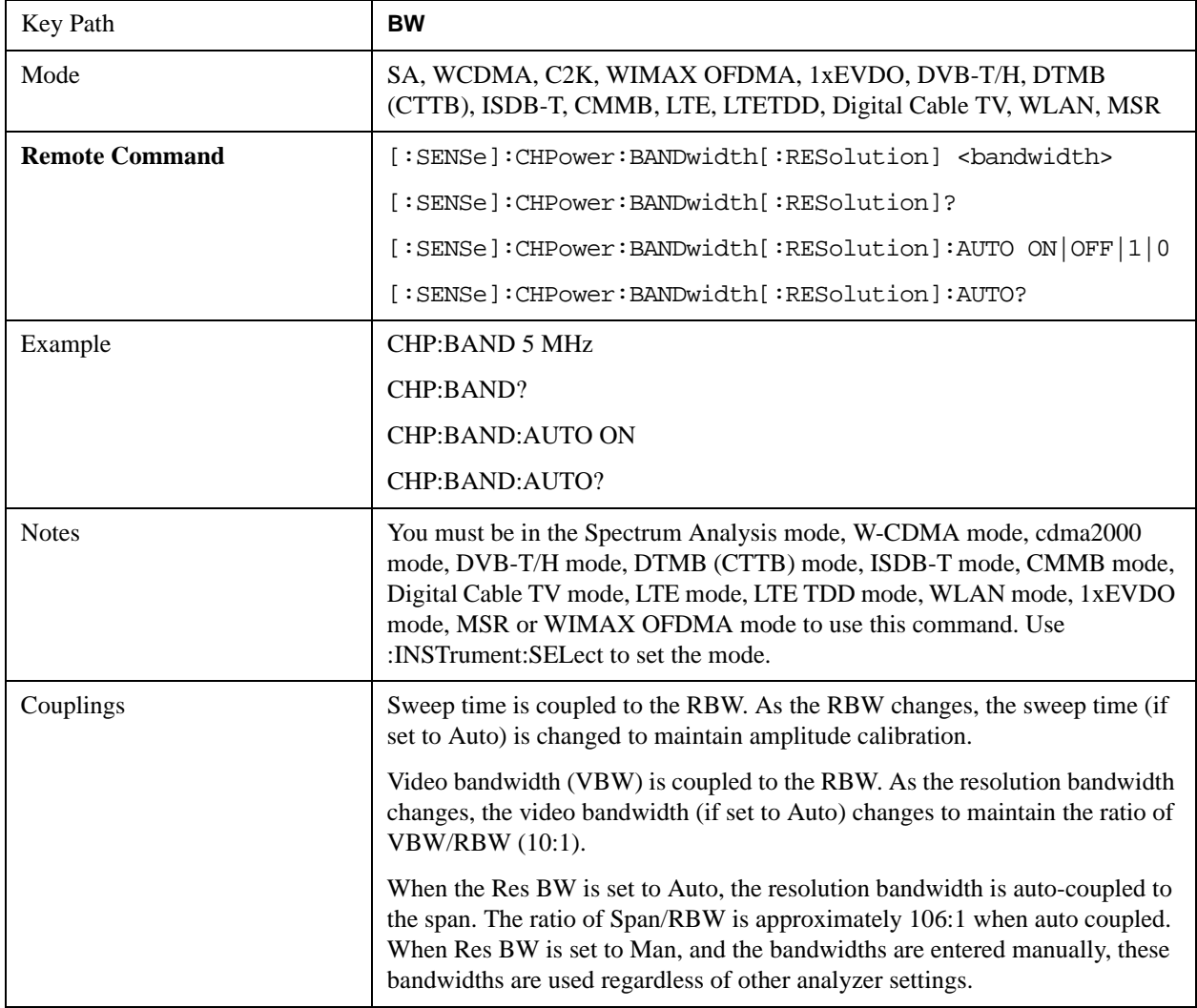

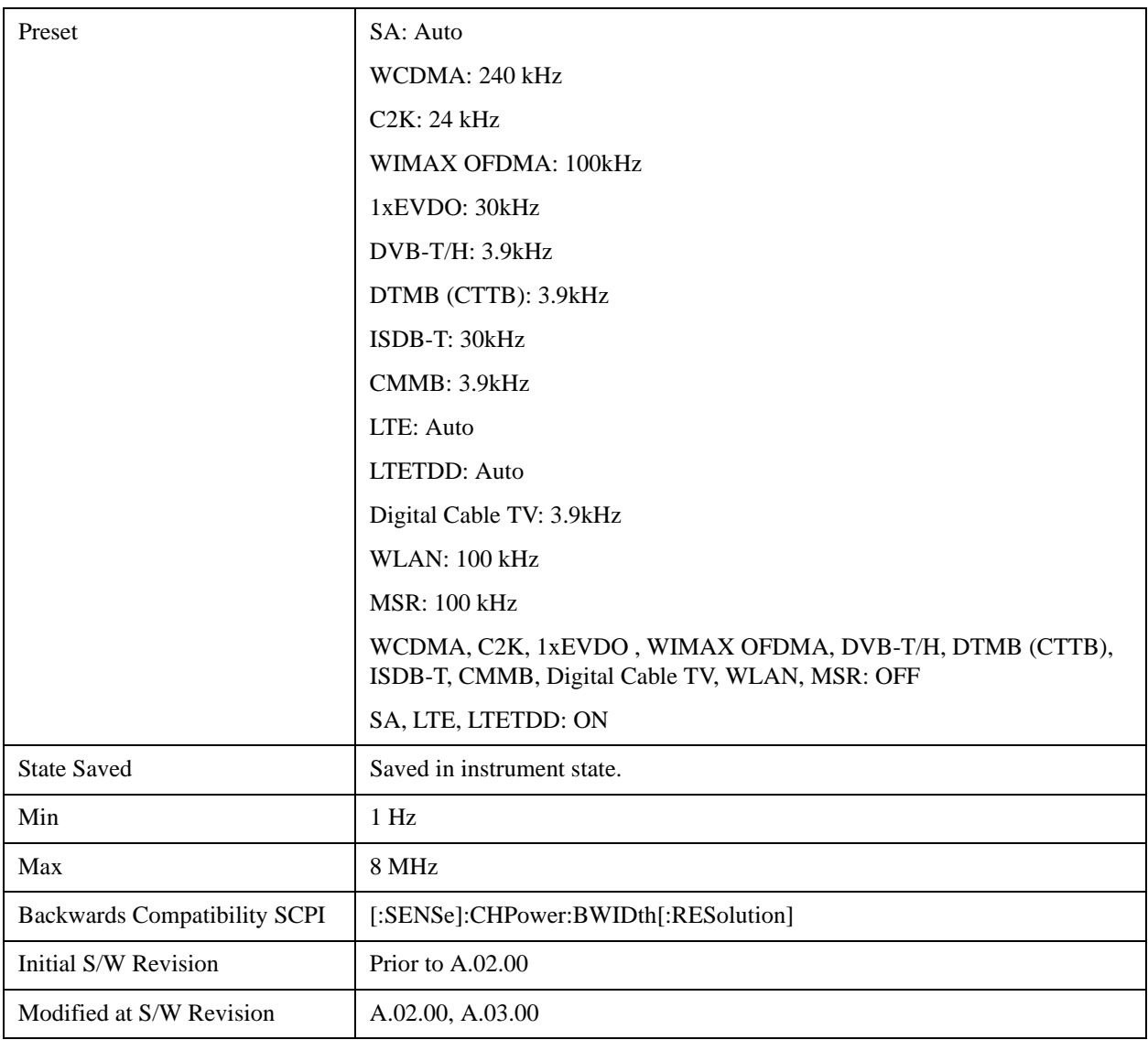

# **Video BW**

Changes the analyzer post-detection filter (VBW).

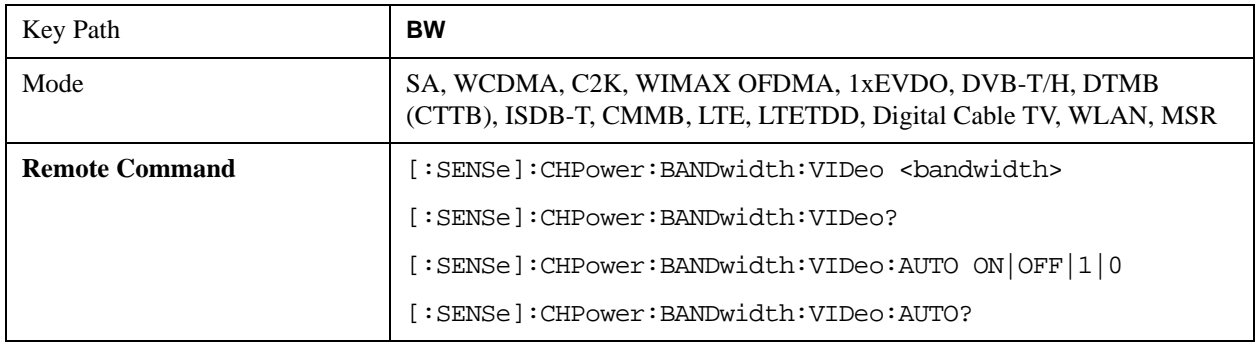
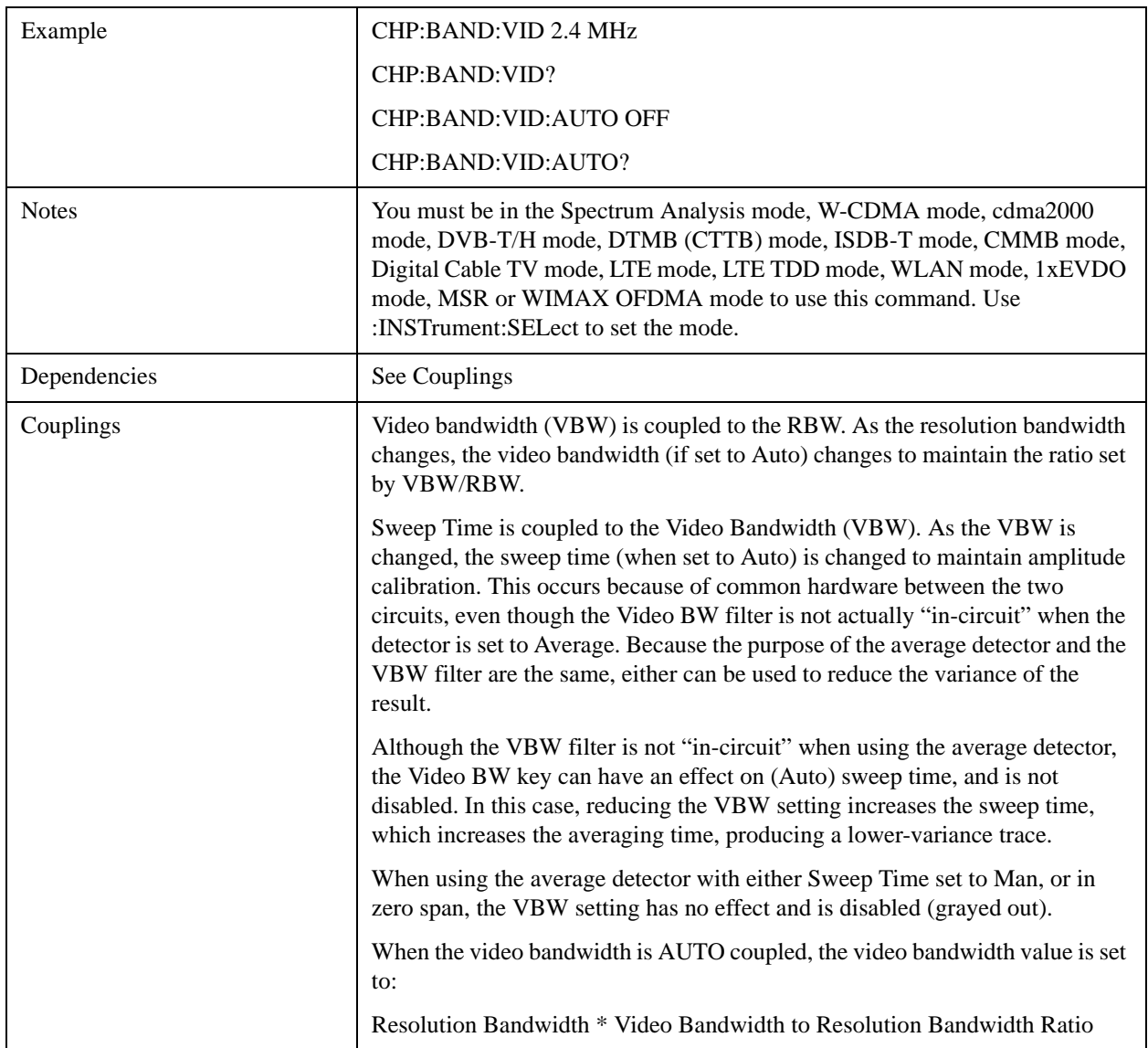

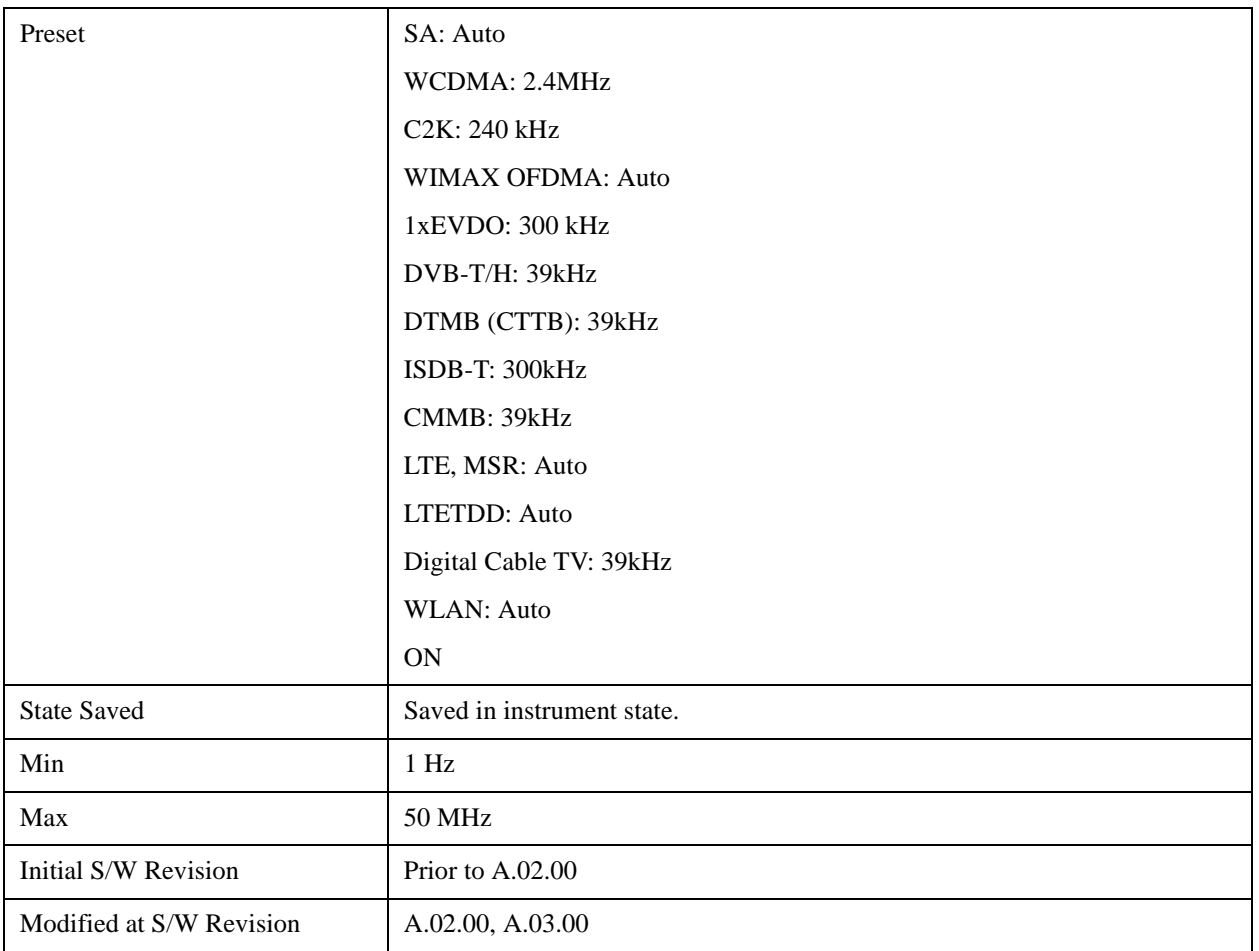

# **Filter Type**

Selects the type of bandwidth filter that is used. The choices are Gaussian or Flat top.

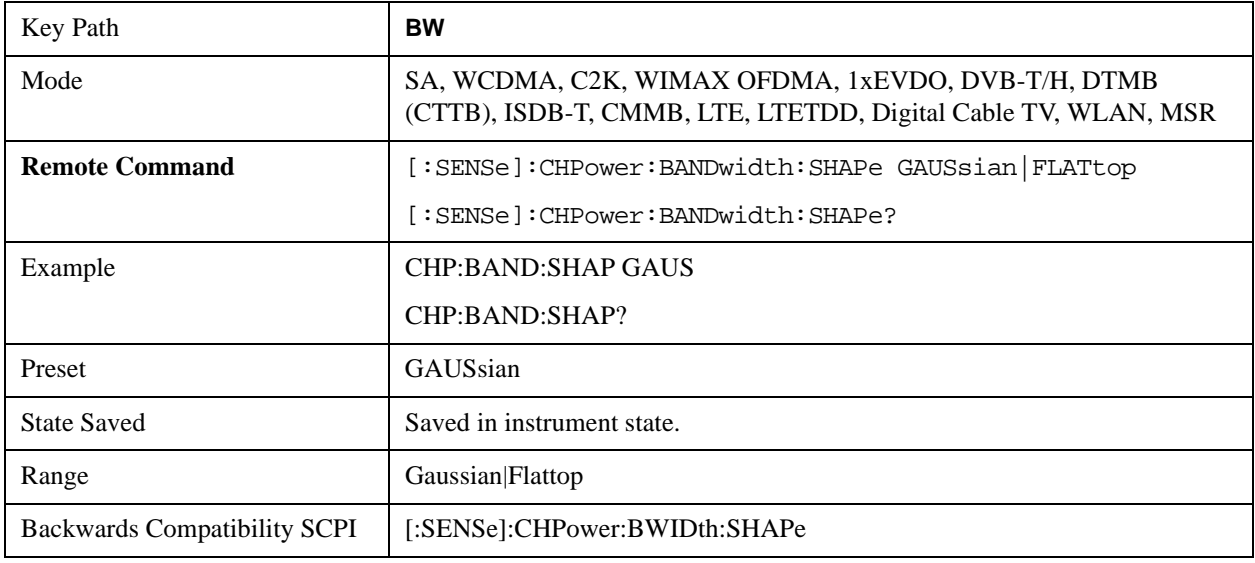

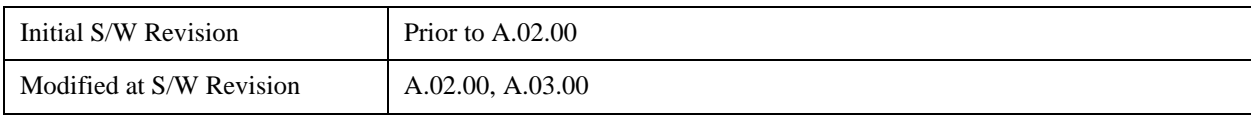

# **Cont**

See ["Cont \(Continuous Measurement/Sweep\)" on page 1471](#page-1470-0) in the "Common Measurement Functions" section for more information.

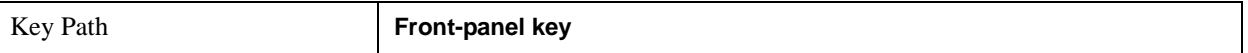

# **FREQ Channel**

See ["FREQ Channel" on page 1472](#page-1471-0) for more information.

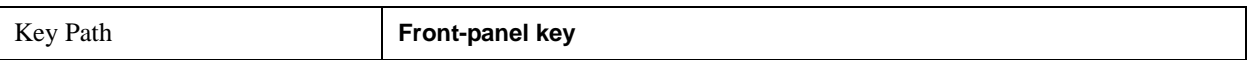

# **Input/Output**

See ["Input/Output" on page 1480](#page-1479-0) for more information.

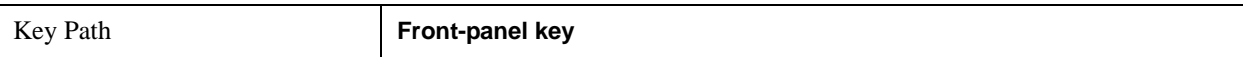

# **Marker**

Accesses a menu that enables you to select, set up and control the markers for the current measurement.

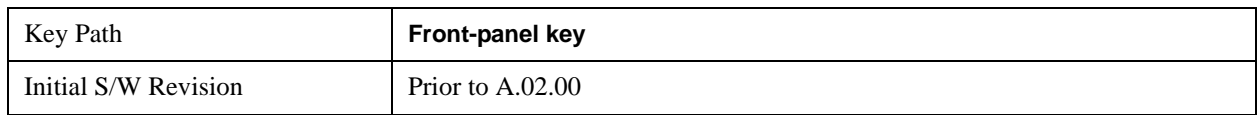

### **Select Marker**

Displays 12 markers available for selection.

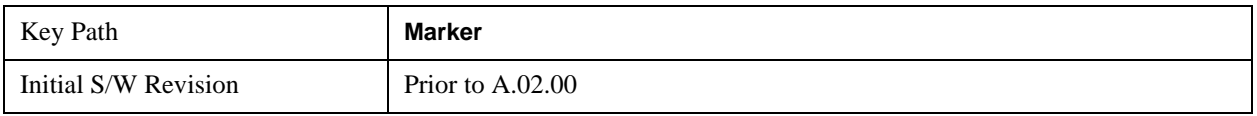

## **Marker Type**

Sets the marker control mode to **Normal**, **Delta**, **Fixed** or **Off**. All interactions and dependencies detailed under the key description are enforced when the remote command is sent. If the selected marker is Off, pressing Marker sets it to Normal and places it at the center of the screen on the trace determined by the **Marker Trace** rules. At the same time, **Marker X Axis Value** appears on the Active Function area.

The default active function is the active function for the currently selected marker control mode. If the current control mode is Off, there is no active function and the active function is turned off.

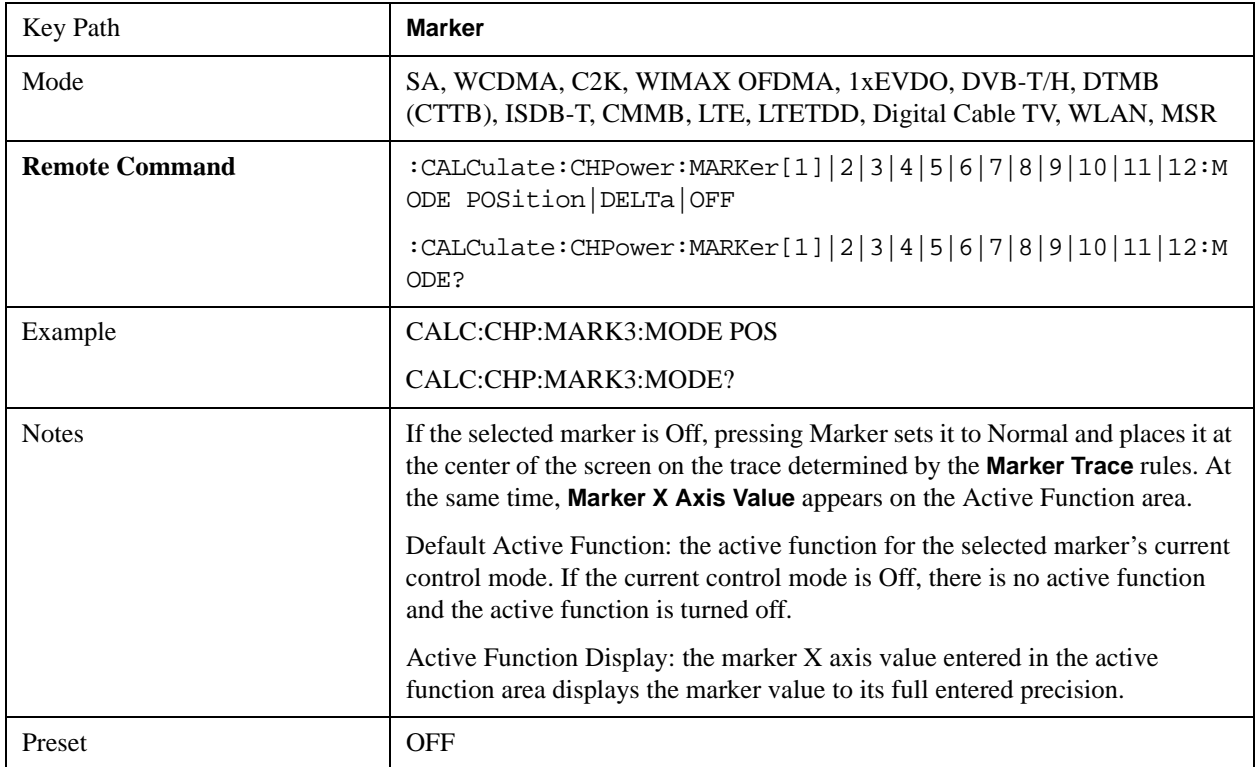

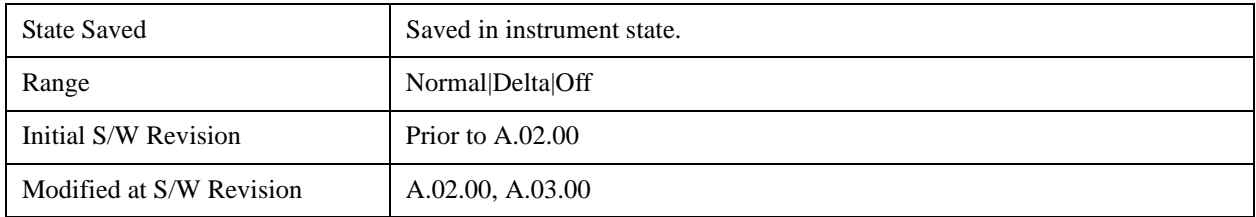

### **Marker X Axis Value (Remote Command Only)**

Sets the marker X Axis value in the current marker X Axis Scale unit. It has no effect if the control mode is **Off,** but is the SCPI equivalent of entering an X value if the control mode is **Normal**, **Delta,** or **Fixed**.

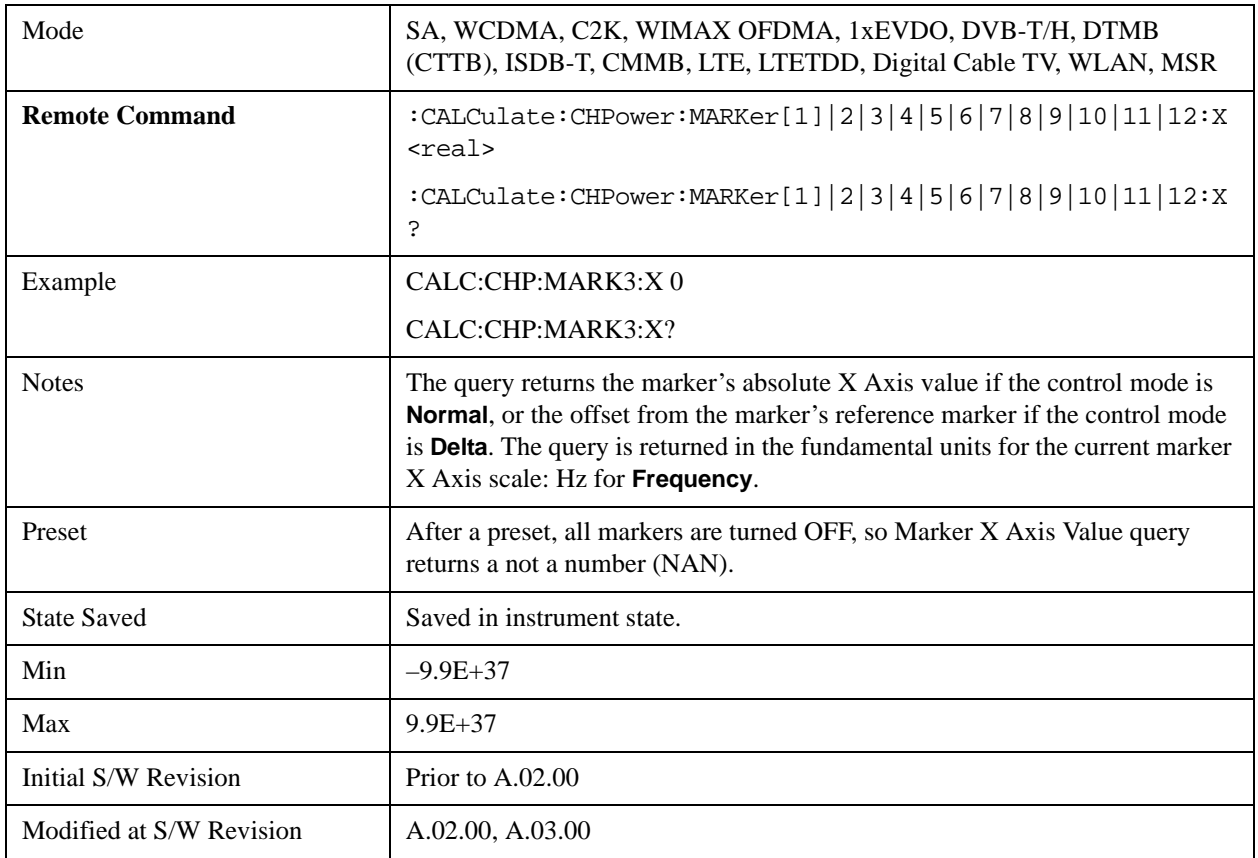

## **Marker X Axis Position (Remote Command Only)**

Sets the marker X Axis Scale position in trace points. This setting has no effect if the control mode is **Off,** but is the SCPI equivalent of entering a value if the control mode is **Normal** or **Delta** . The entered value is immediately translated into the current X Axis Scale units for setting the value of the marker.

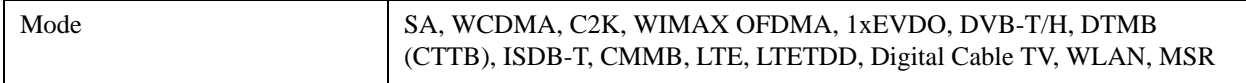

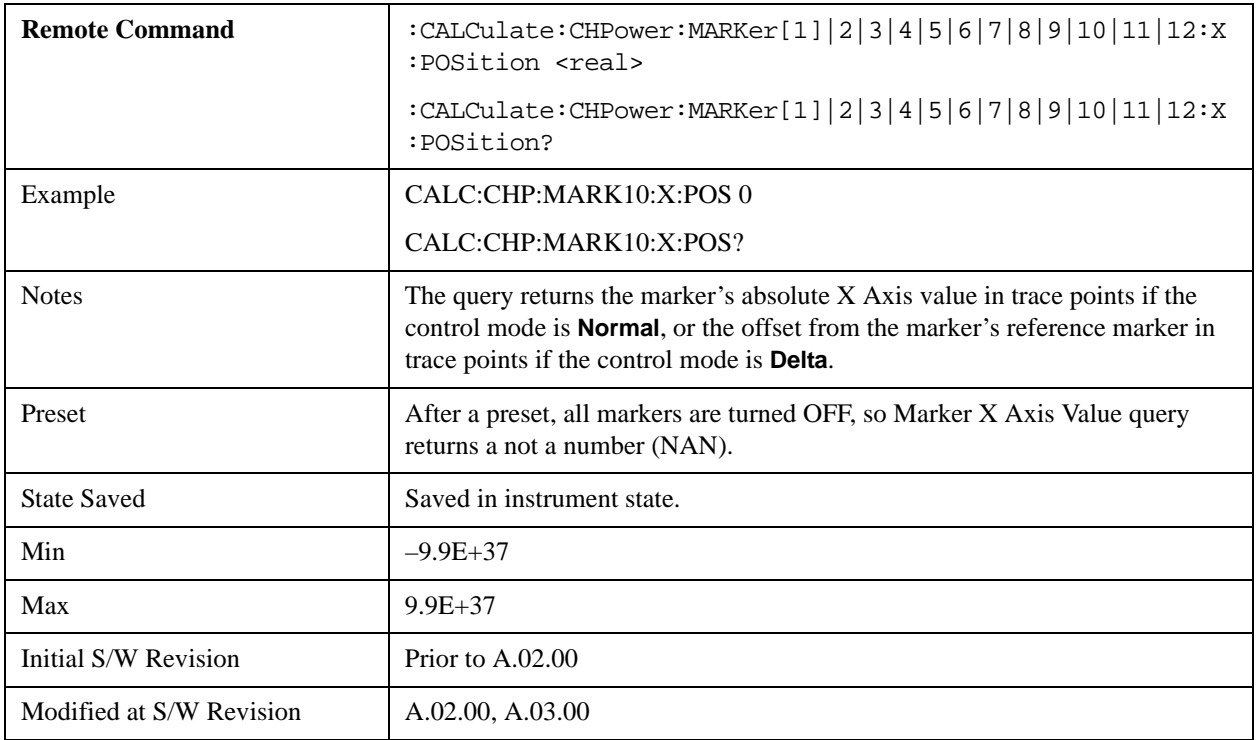

# **Marker Y Axis Value (Remote Command only)**

Returns the marker Y Axis value in the current marker Y Axis unit.

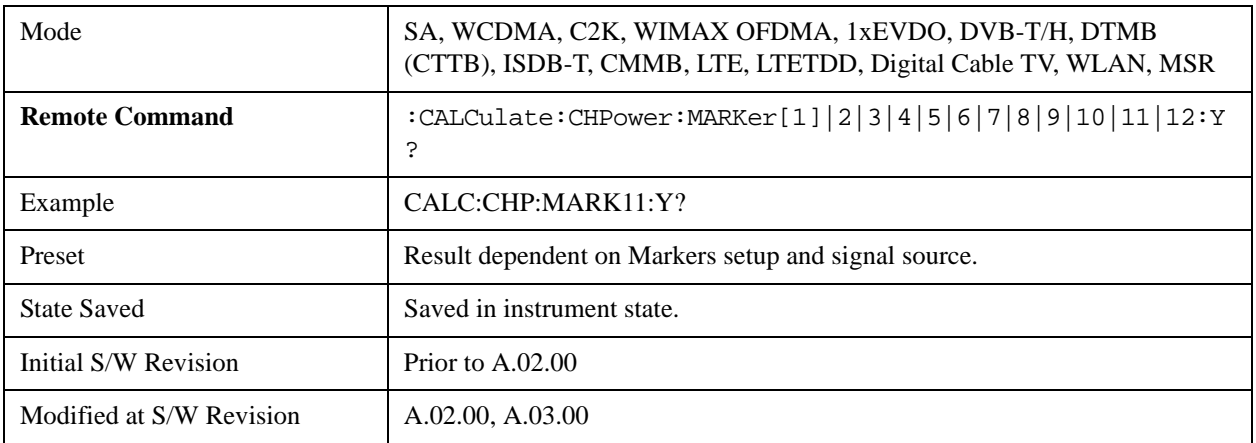

### **Properties**

Accesses the marker properties menu.

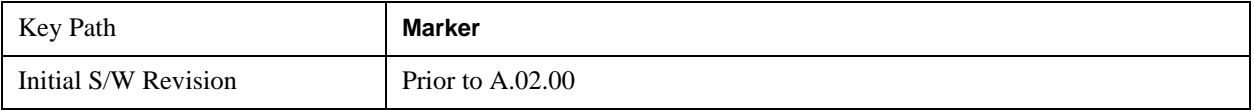

#### **Select Marker**

Displays 12 markers available for selection.

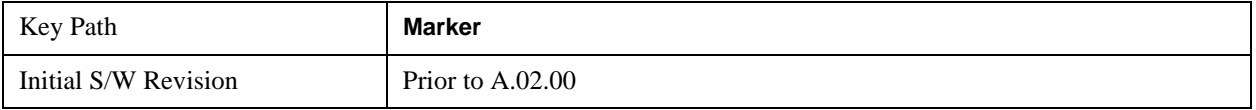

#### **Relative To**

Sets the reference marker to which the selected marker is relative.

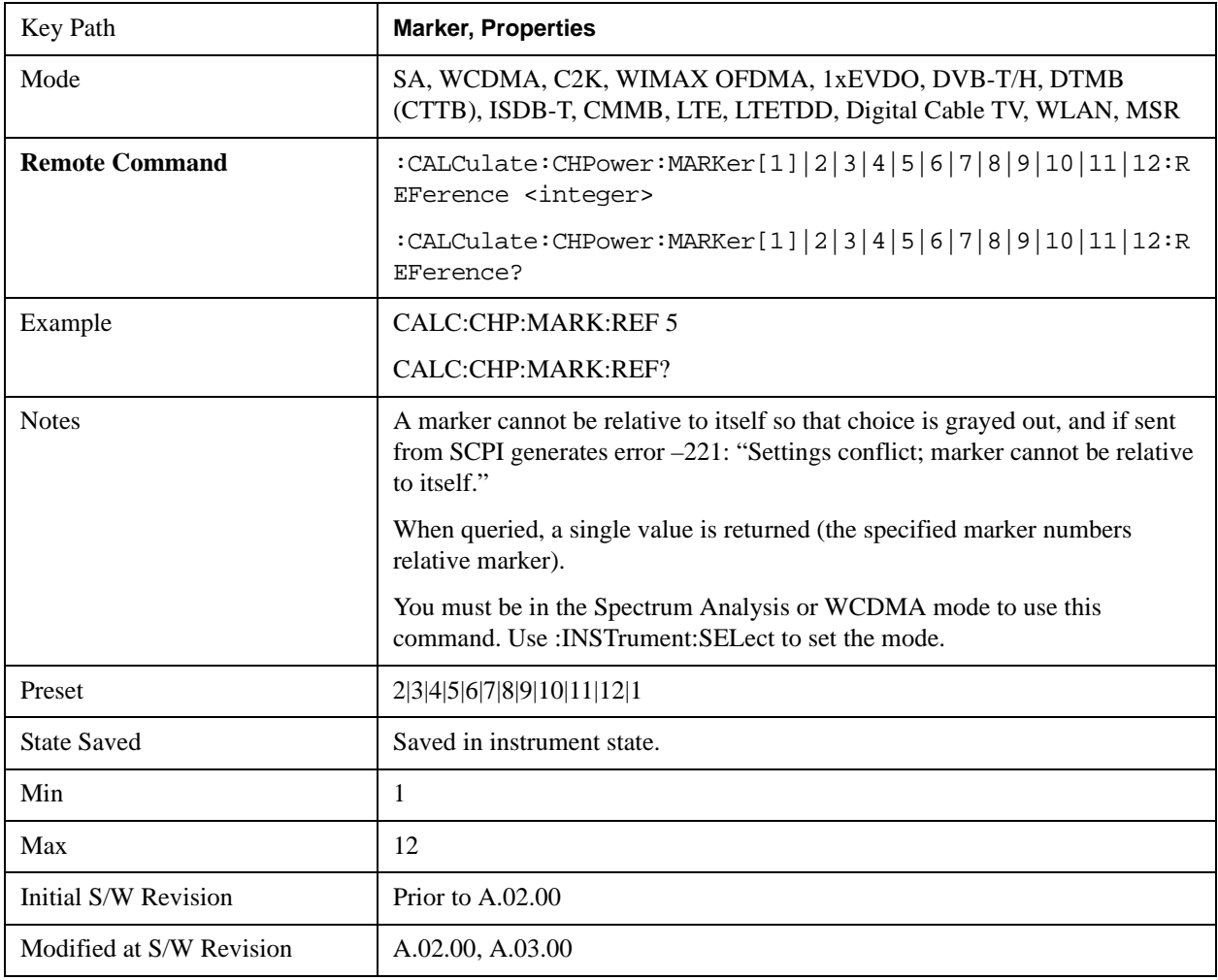

#### **Marker Trace (DVB-T/H and DTMB (CTTB) only)**

Accesses a menu that allows you to assign a specified marker to the designated trace. This function is only valid for DVB-T/H and DTMB (CTTB) mode.

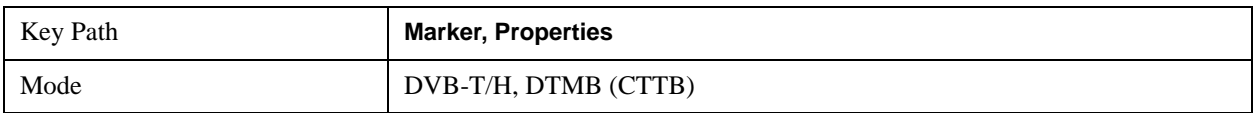

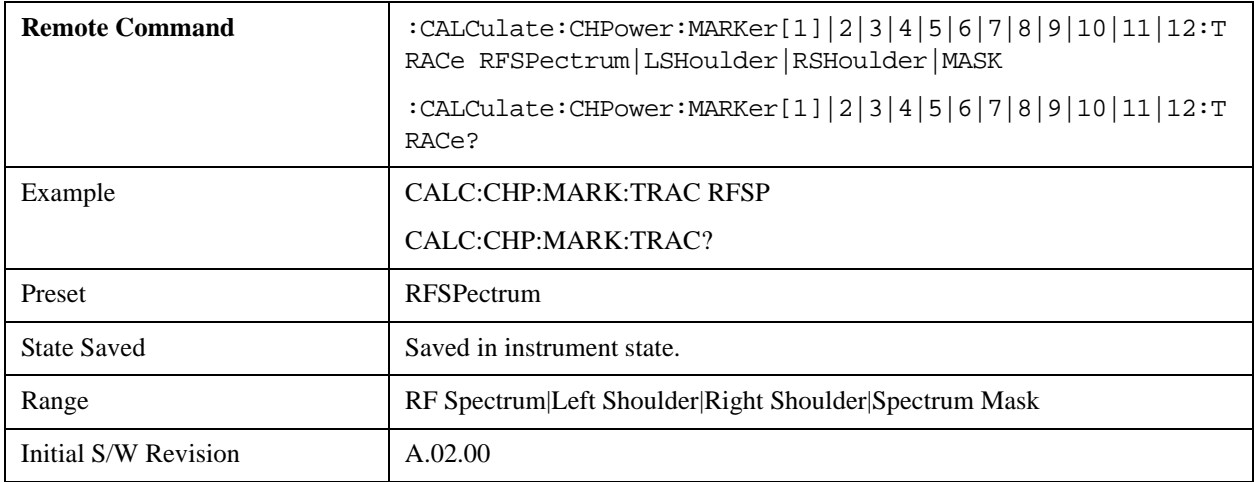

#### **Marker Trace(ISDB-T and CMMB only)**

Accesses a menu that allows you to assign a specified marker to the designated trace. This function is only valid for ISDB-T and CMMB mode.

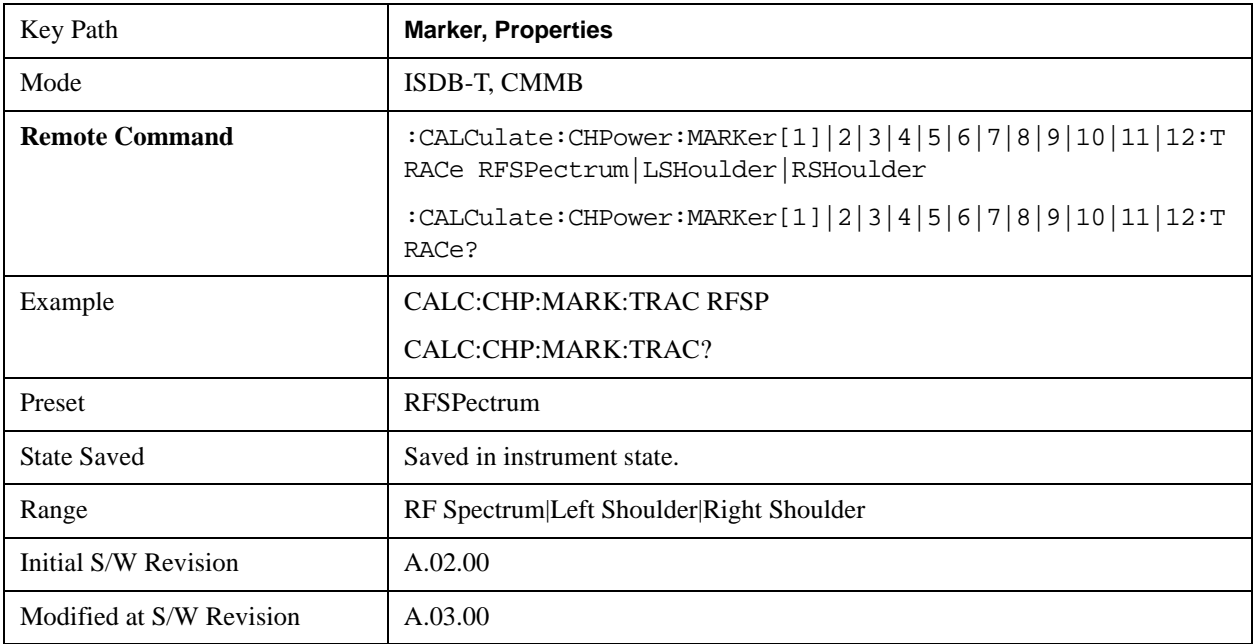

### **Couple Markers**

When this function is active, moving any marker causes an "equal X Axis movement" of every other marker that is not set to **Off**. By "equal X Axis movement" we mean that we preserve the difference between each marker's X Axis value (in the fundamental x-axis units of the trace that marker is on) and the X Axis value of the marker being moved (in the same fundamental x-axis units).

This may result in markers going off screen.

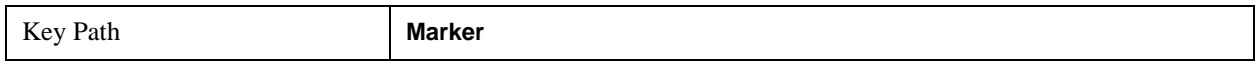

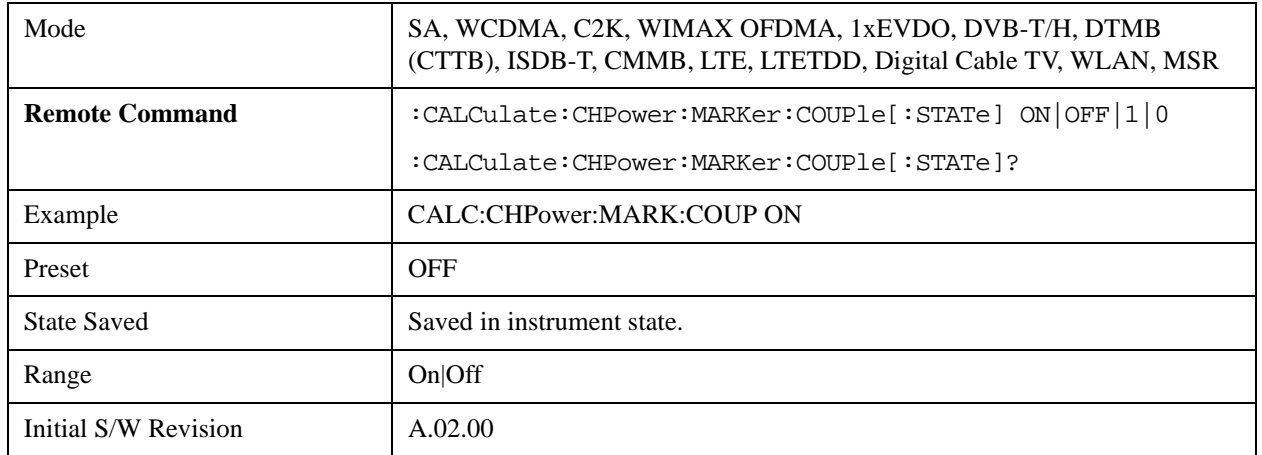

## **All Markers Off**

Turns off all markers.

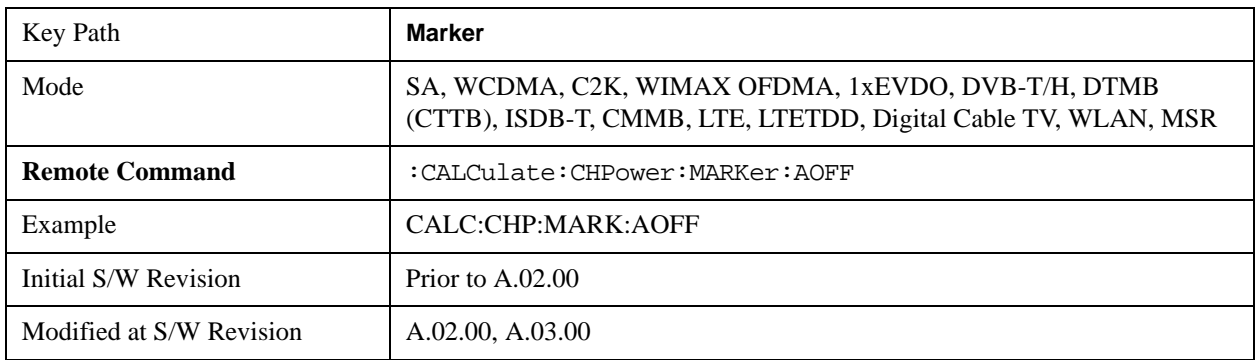

# **Backward Compatibility SCPI Commands**

Sets or queries the state of a marker. Setting a marker which is OFF to state ON or 1 puts it in Normal mode and places it at the center of the screen.

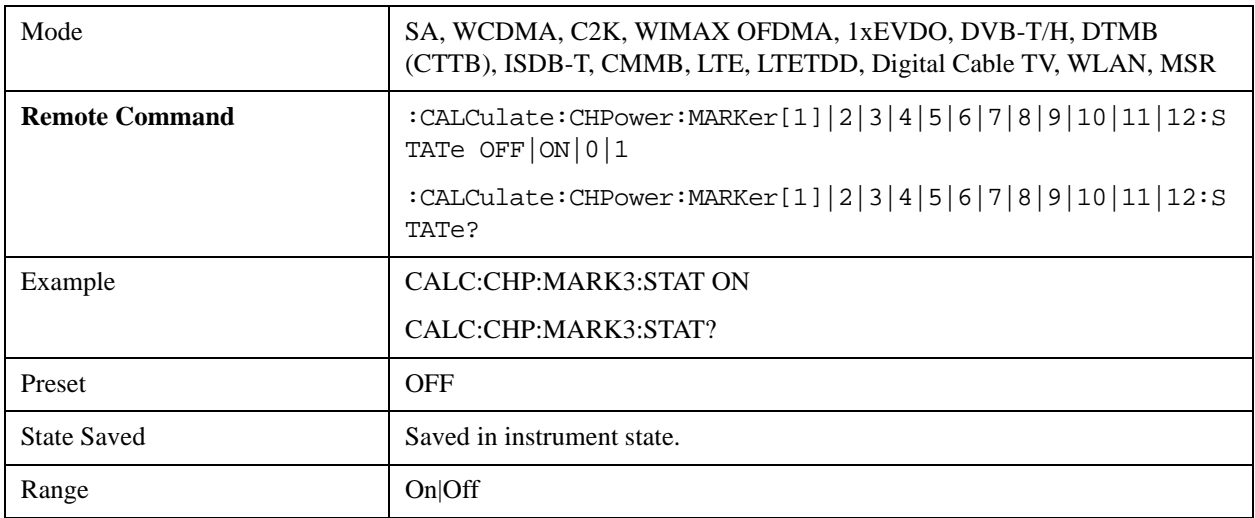

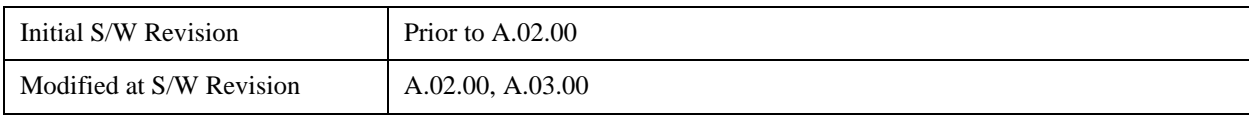

# **Marker Function**

There are no 'Marker Functions' supported in Channel Power, so this front-panel key displays a blank menu when pressed.

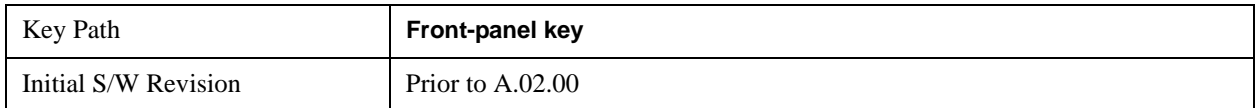

# **Marker To**

There is no 'Marker To' functionality supported in Channel Power measurement, so this front-panel key displays a blank key menu when pressed.

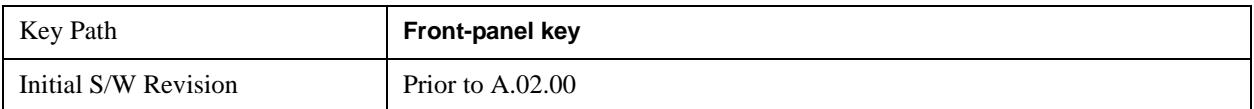

# **Meas**

See ["Meas" on page 1578](#page-1577-0) for more information.

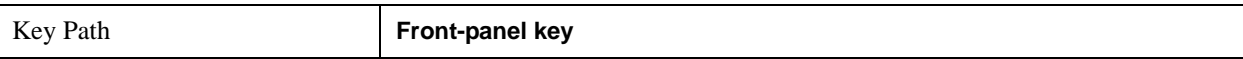

# **Meas Setup**

Displays the setup menu for the currently selected measurement. The parameters included in this menu are as follows.

- Averaging
- IF Gain
- Channel Power Span
- Integrated Bandwidth
- Filter Bandwidth
- Root Raised Cosine (RRC) Filter

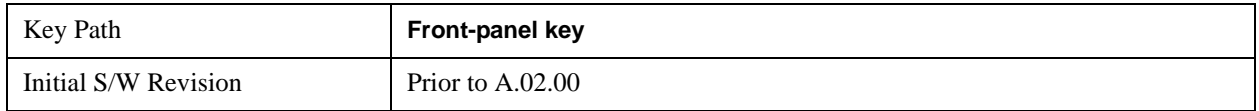

### **Avg/Hold Num**

Specifies the number of measurement averages used to calculate the measurement result. The average is displayed at the end of each sweep. After the specified number of average counts, the averaging mode (terminal control) setting determines the averaging action.

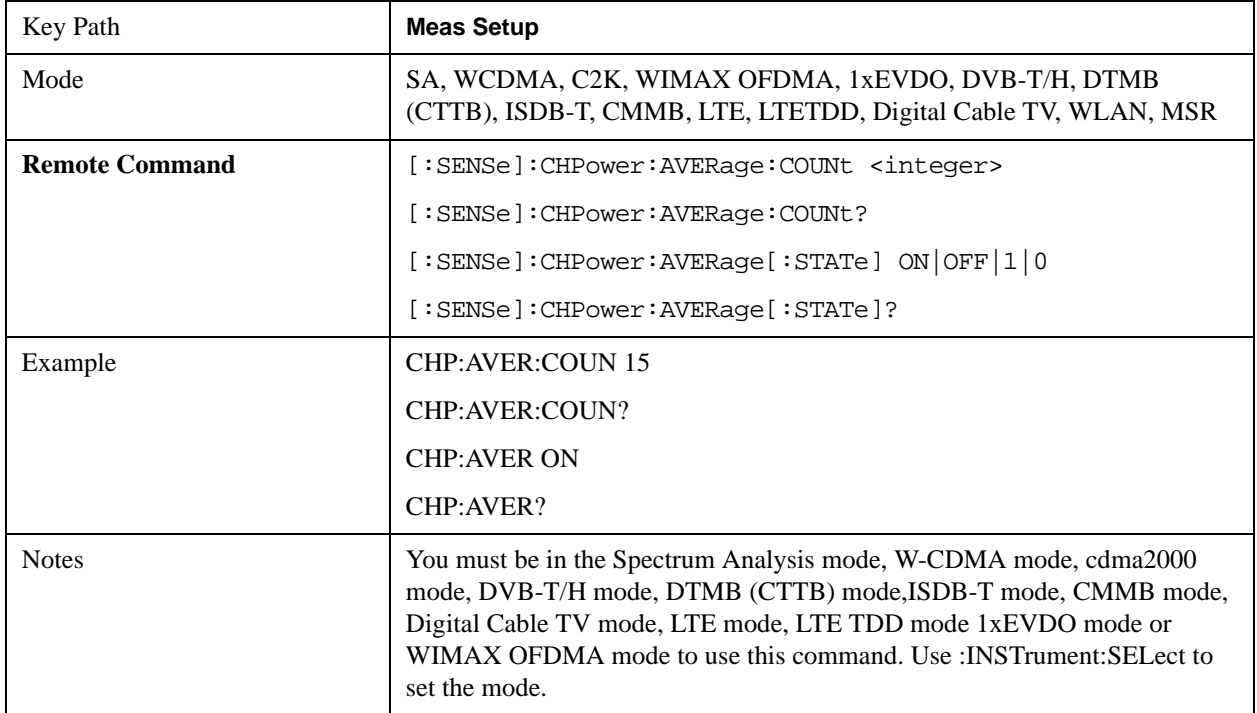

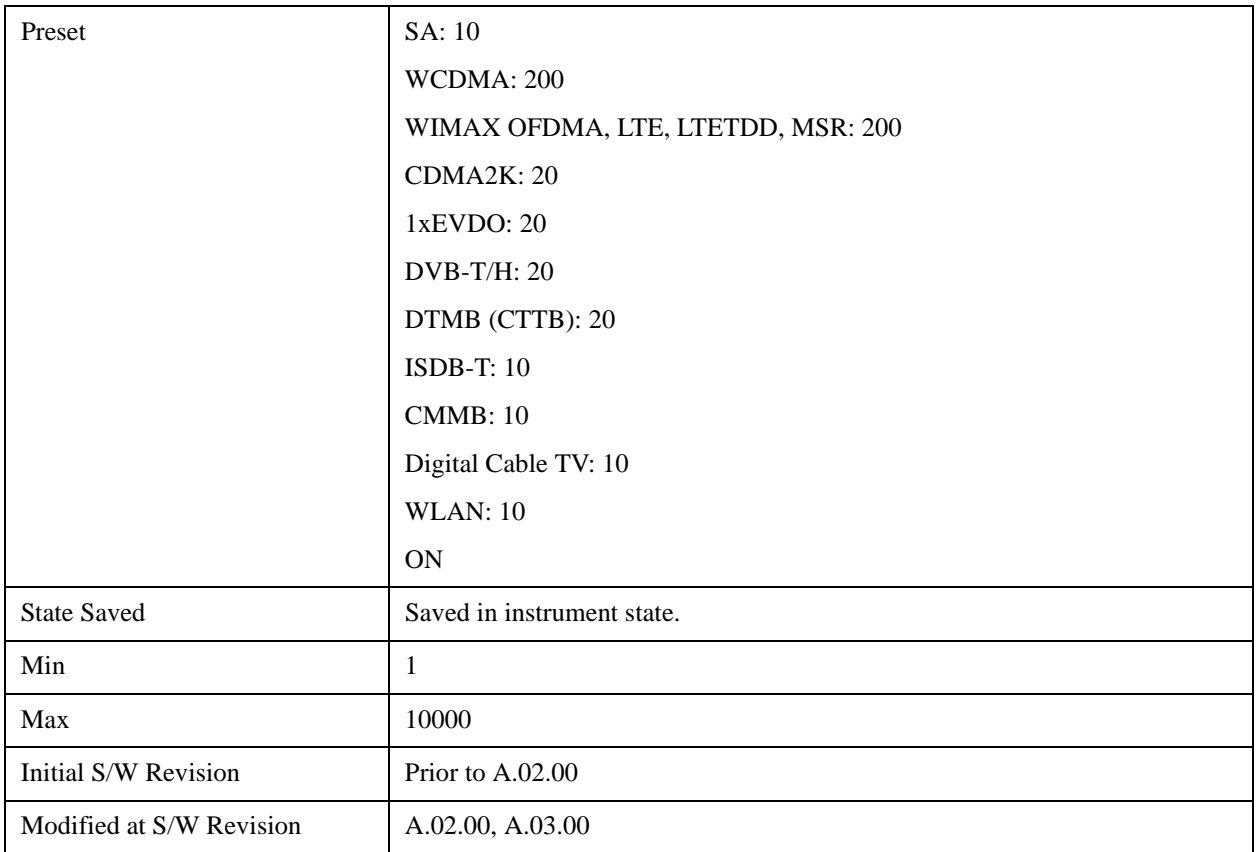

## **Avg Mode**

Allows you to select the type of termination control used for the averaging function. This determines the averaging action after the specified number of data acquisitions (average count) is reached.

When set to Exponential (Exp) the measurement averaging continues using the specified number of averages to compute each exponentially-weighted averaged value. The average is displayed at the end of each sweep.

When set to Repeat, the measurement resets the average counter each time the specified number of averages is reached.

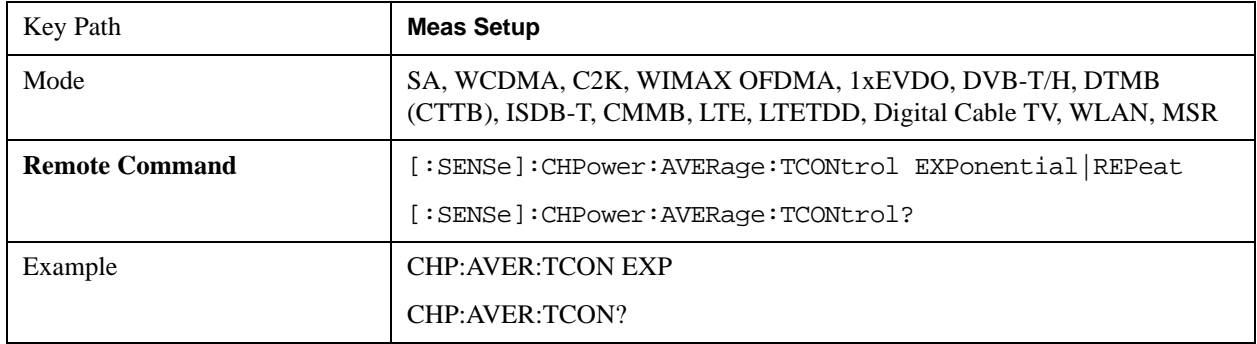

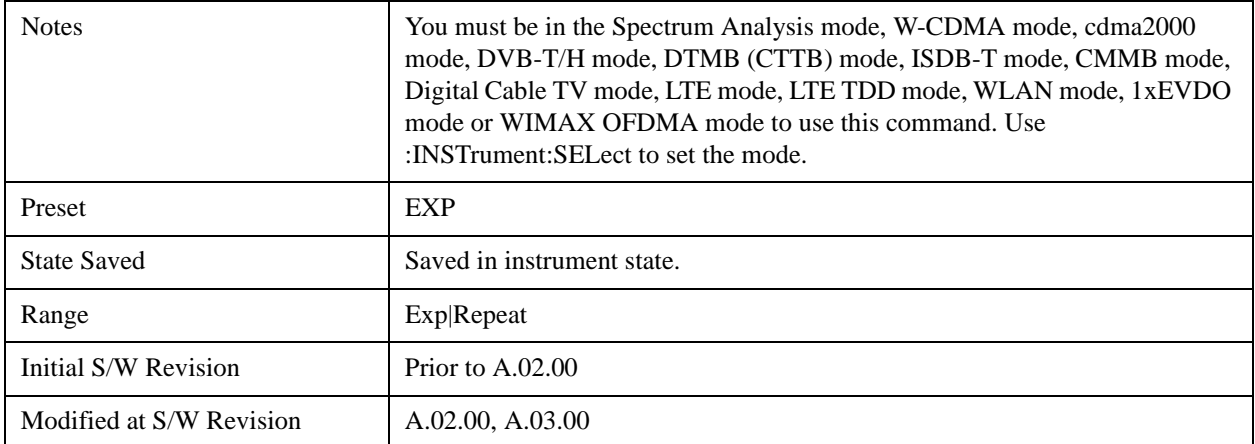

## **Integ BW**

Specifies the range of integration used in calculating the power in the channel. The integration bandwidth (IBW) is displayed on the trace as two markers connected by an arrow.

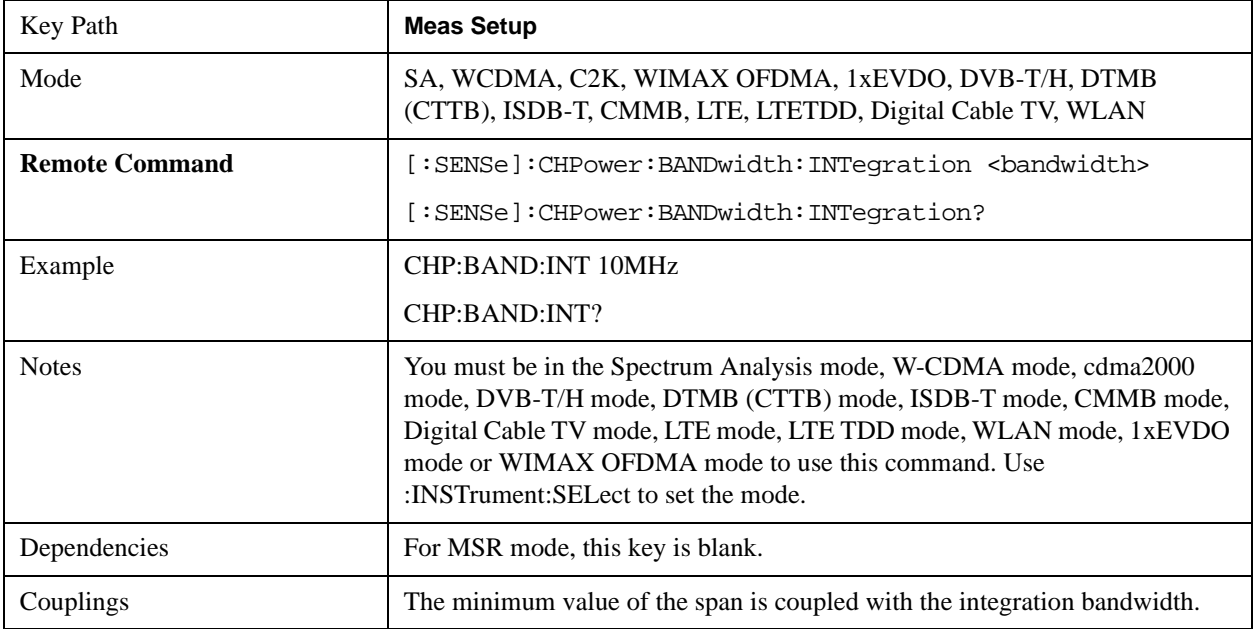

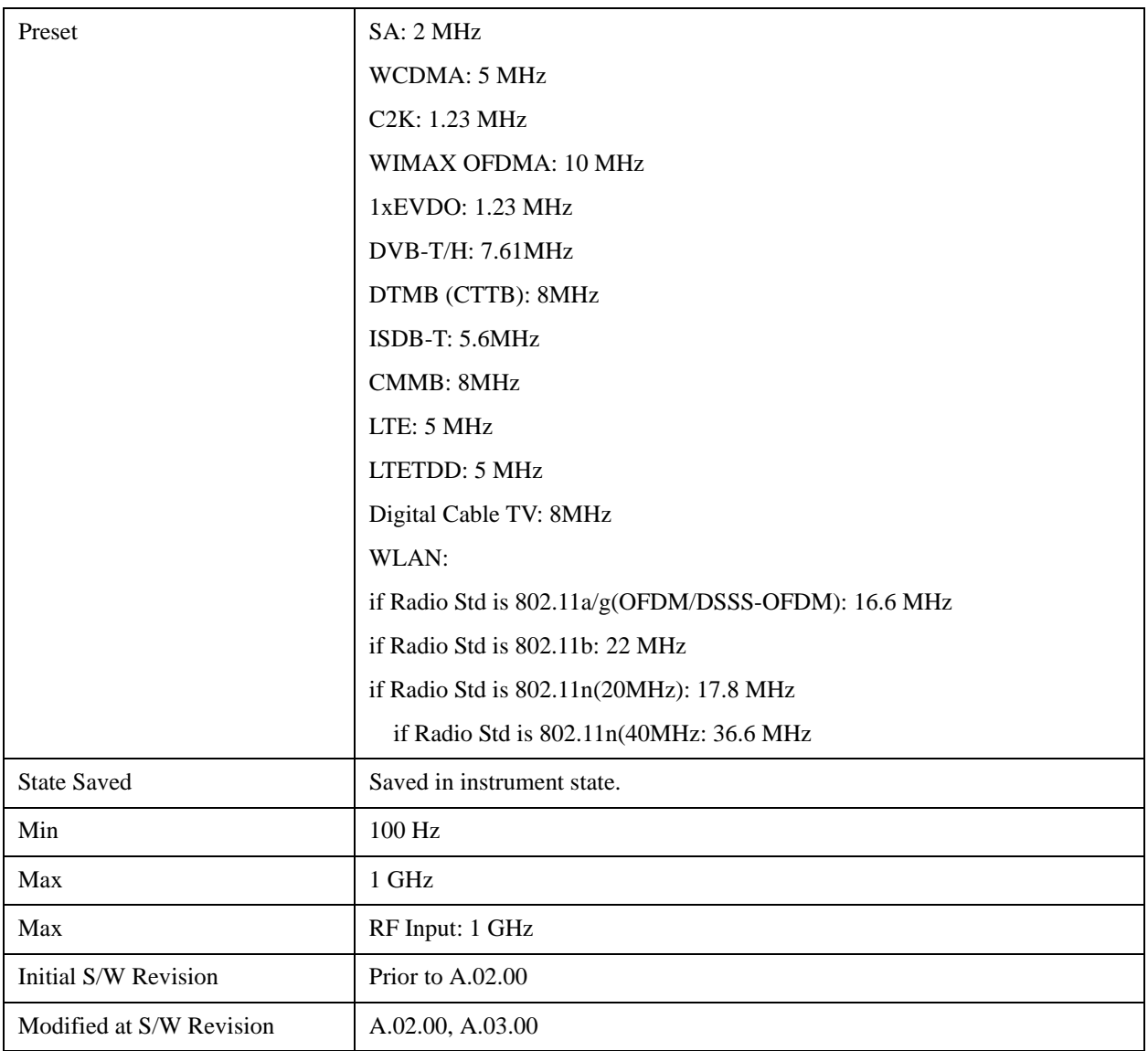

# **Carrier Results (Only for MSR)**

Enables you to view and scroll through the carrier power results.

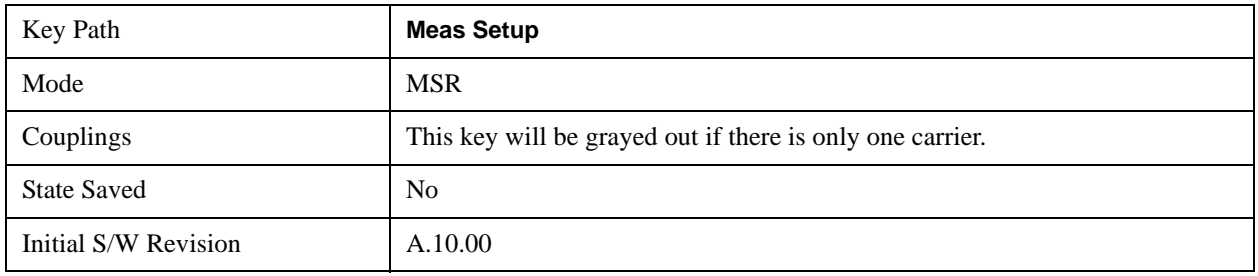

## **PhNoise Opt**

Selects the LO (local oscillator) phase noise behaviour for various operating conditions.

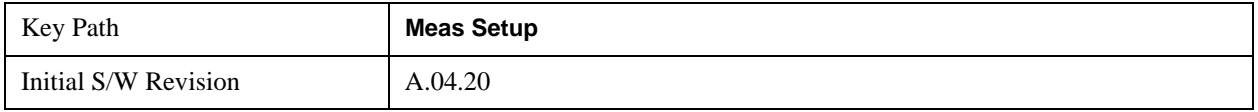

#### **PhNoise Opt Auto**

Selects the LO (local oscillator) phase noise behavior to optimize dynamic range and speed for various instrument operating conditions.

The X-Series has two grades of LO; a high performance LO that gives the best phase noise performance; and a medium-performance LO that gives excellent performance.

In models with the high performance LO, Auto will choose:

Fast Tuning whenever Span > 44.44 MHz or RBW > 1.9 MHz

otherwise, if center frequency is < 195 kHz OR ALL of the following are true:

CF 1 MHz AND Span 1.3 MHz AND RBW 75 kHz

then Best Close in Phase Noise;

otherwise, Best Wide-offset Phase Noise

In models with the medium-performance LO, Auto will choose:

**Fast Tuning** whenever Span > 12.34 MHz or RBW > 250 kHz

otherwise, if center frequency is < 25 kHz OR ALL of the following are true:

 $CF \geq 1$  MHz AND Span  $\leq 141.4$  kHz AND RBW  $\leq 5$  kHz

then **Best Close in Phase Noise**;

#### otherwise, **Best Wide-offset Phase Noise**

In units whose hardware does not provide for an extra-fast tuning option, the settings for Fast Tuning are the same as Best Close-in, so in those models you will see no difference between these settings.

These rules apply whether in swept spans, zero span, or FFT spans.

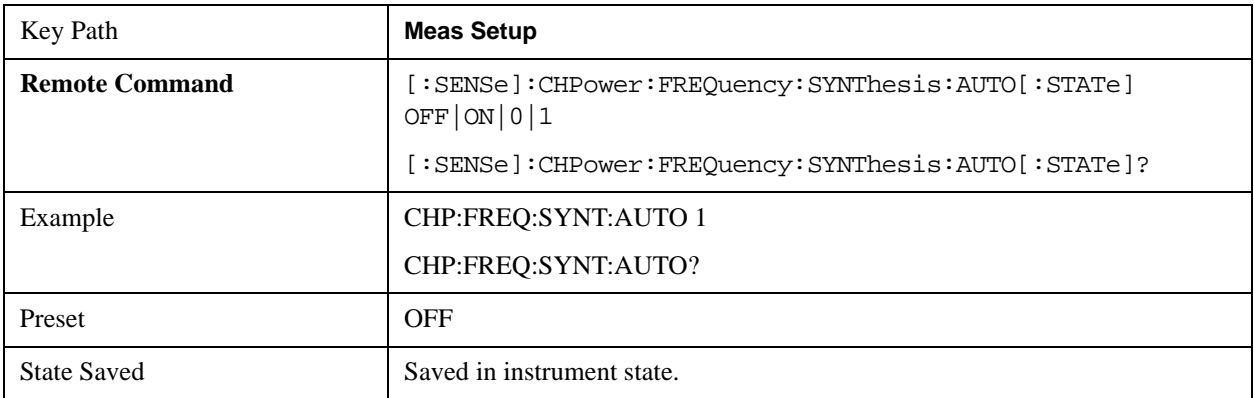

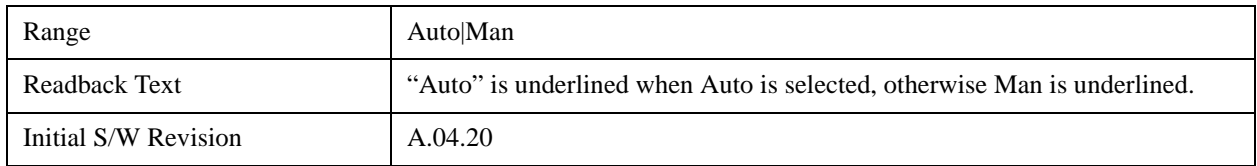

#### **PhNoise Opt State**

Selects the LO (local oscillator) phase noise behavior for various operating conditions.

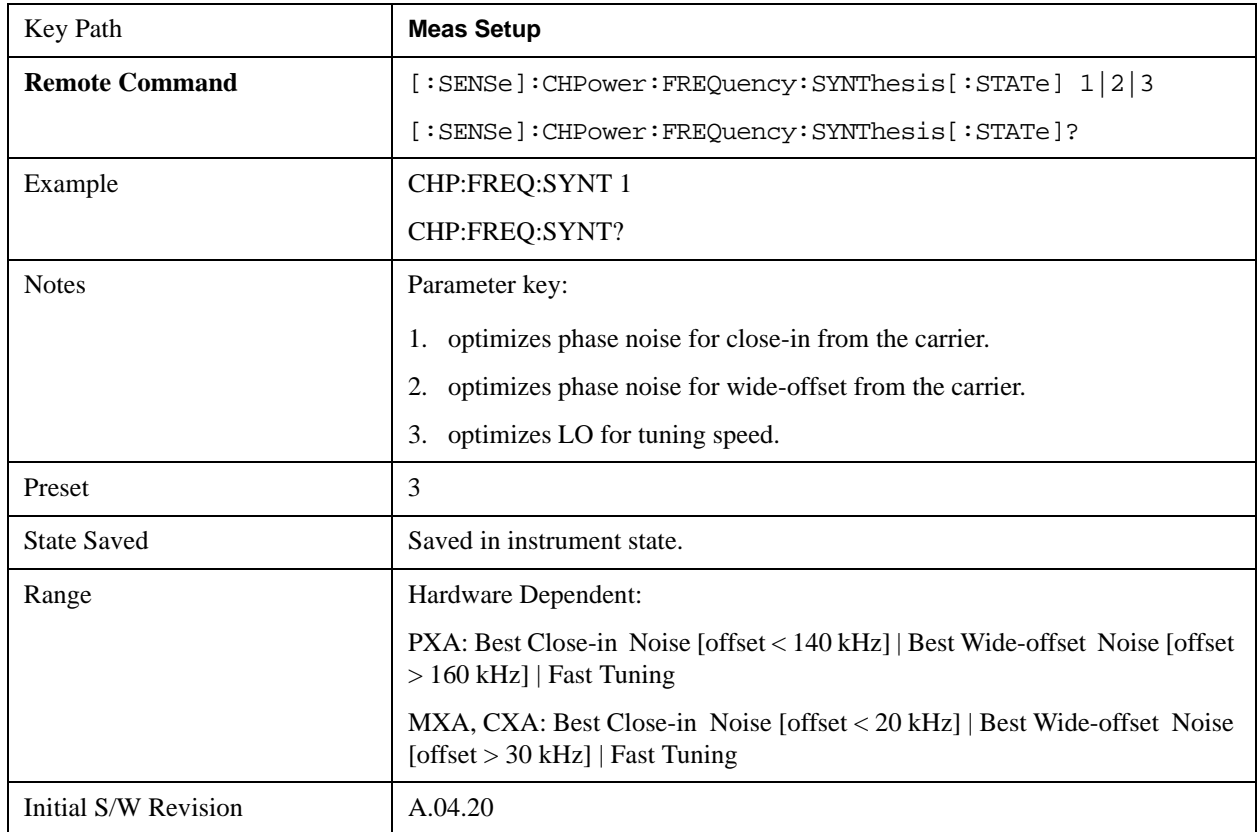

## **IF Gain**

Sets the IF Gain function to Auto, Low Gain or High Gain. These settings affect sensitivity and IF overloads.

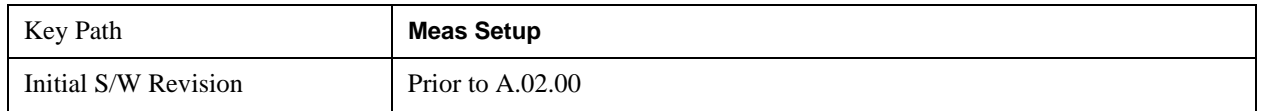

#### **IF Gain Auto**

Activates the auto rules for IF Gain. When Auto is active, the IF Gain is set to High Gain under any of the following conditions:

• The input attenuator is set to 0 dB

• The preamp is turned On and the frequency range is under 3.6 GHz

For other settings, Auto sets the IF Gain to Low Gain.

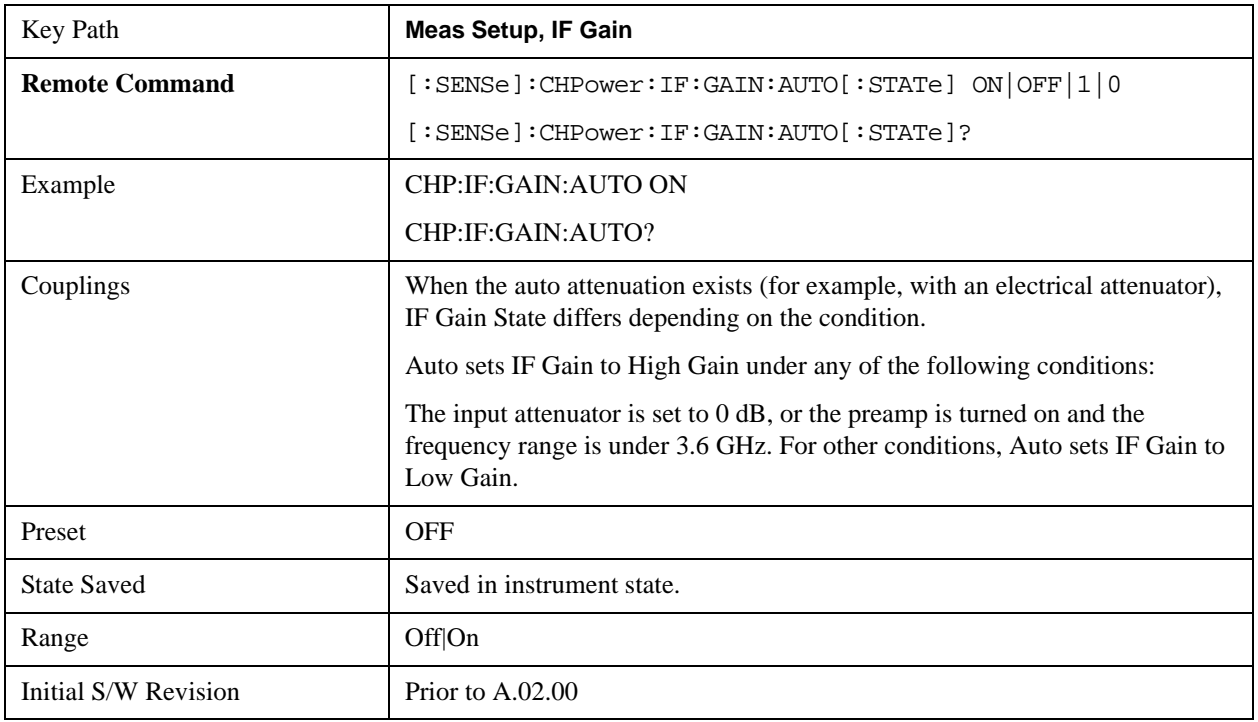

### **IF Gain State**

Selects the range of the IF Gain.

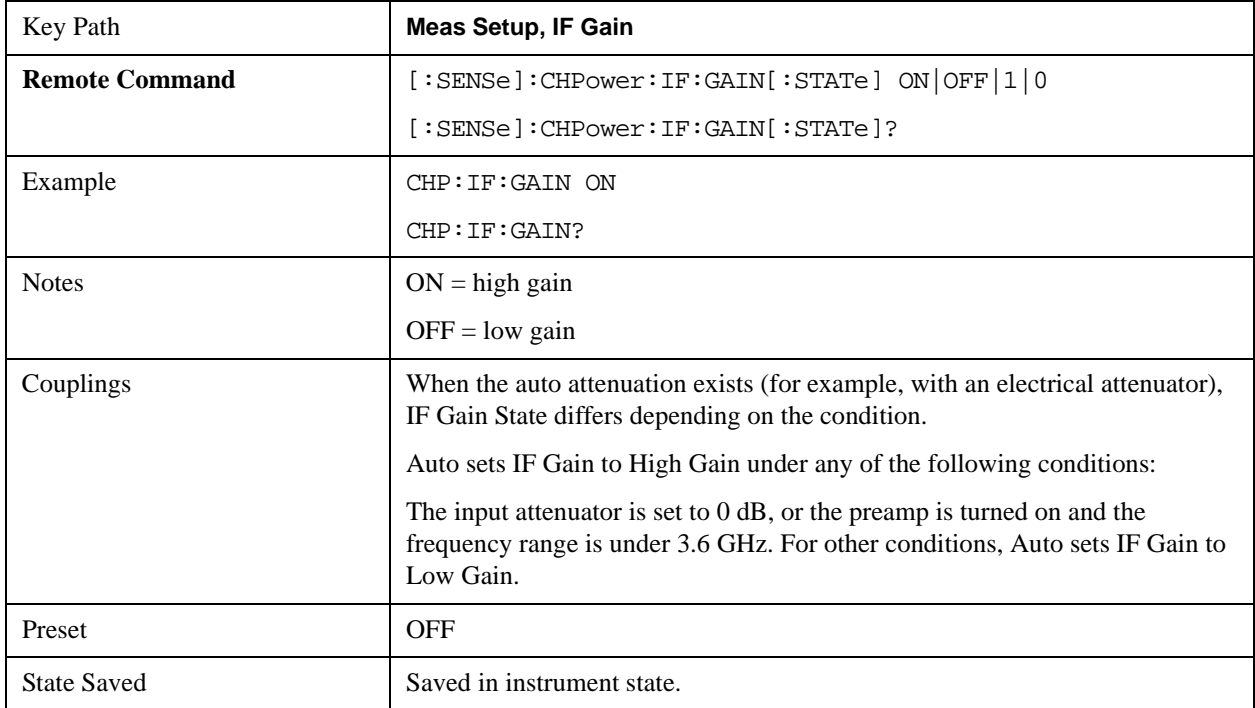

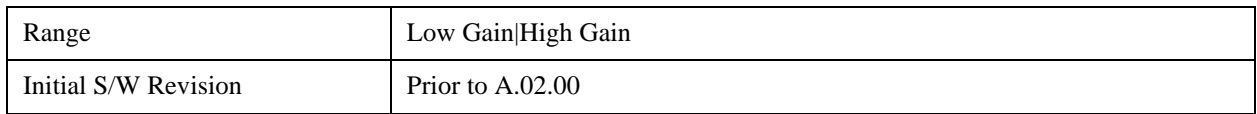

### **Method**

Turns the Root Raised Cosine (RRC) filter On or Off. The  $\alpha$  value (roll off) for the filter is set to the value of the Filter Alpha parameter, and the RRC filter bandwidth is set to the Filter BW parameter.

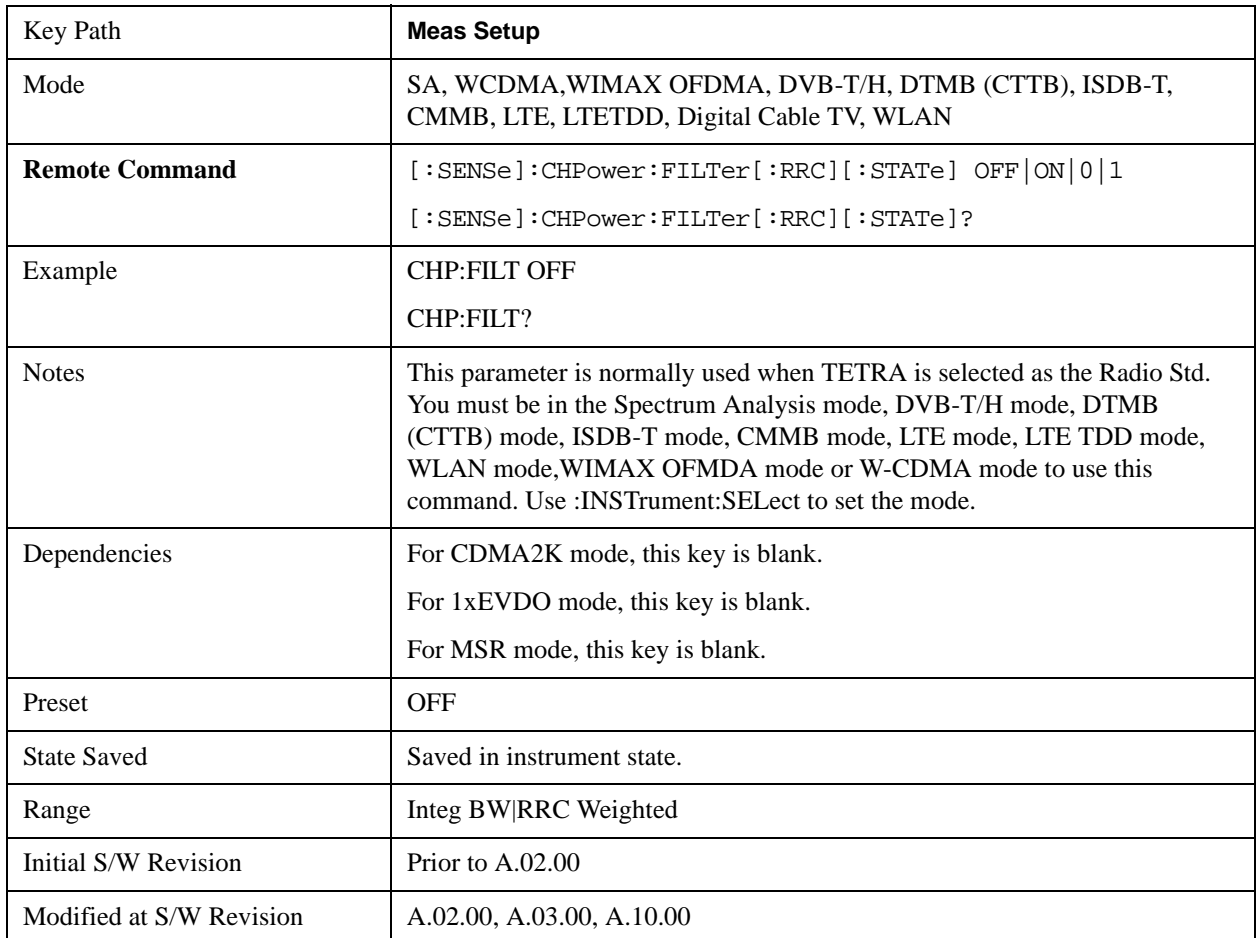

#### **Filter Alpha**

Inputs the alpha value for the Root Raised Cosine (RRC) filter.

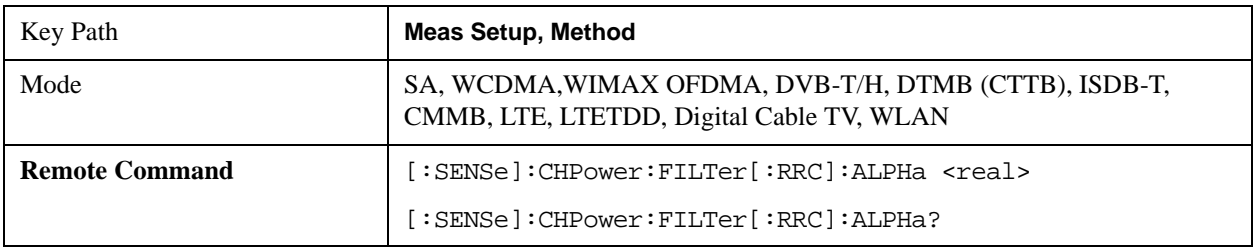

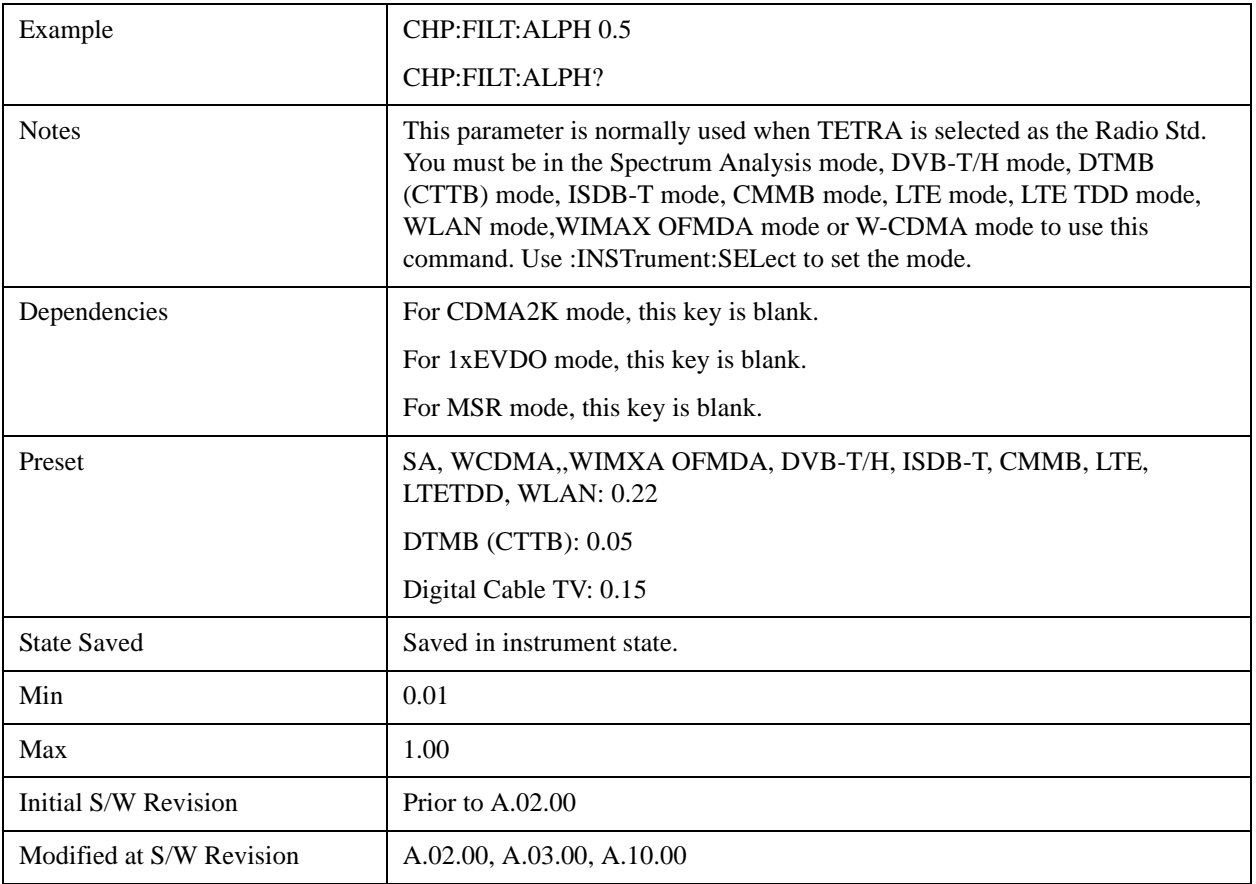

### **Filter BW**

Inputs the Root Raised Cosine (RRC) filter bandwidth. Normally, the filter bandwidth is the same as the symbol rate of the signal.

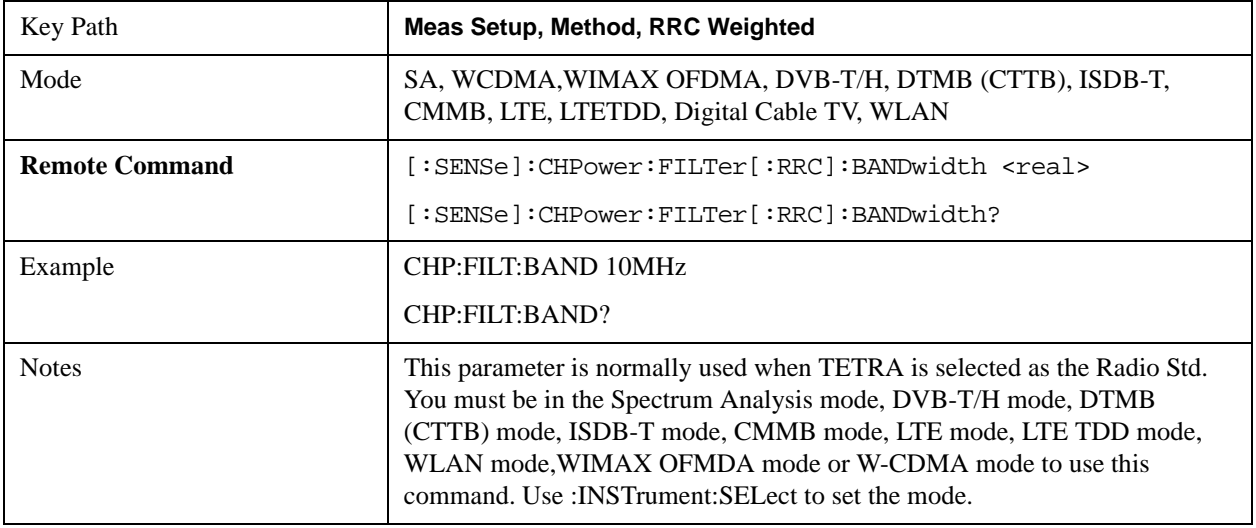

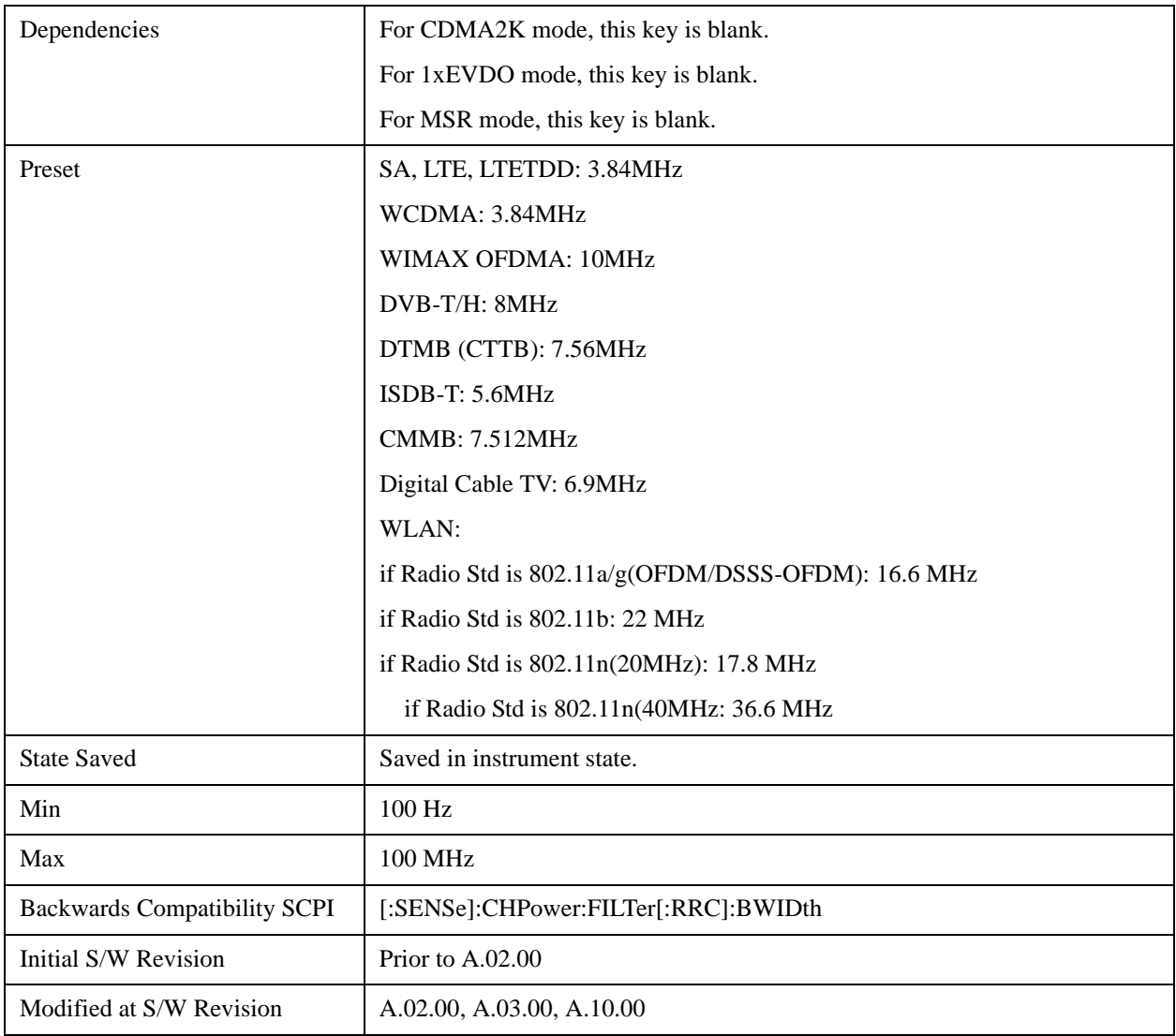

### **Limits**

Accesses the Limits menu that allows you to set up the test limit for channel power or power spectral density.

When DVB-T/H mode or DTMB (CTTB) mode is selected or DVB-T radio standard is selected in SA mode, this functionality is disabled and input signal will be compared against pre-defined spectrum mask, instead. See 1.3.2 Limit Line Mask for DVB-T for more details.

In DVB-T/H, DTMB (CTTB), ISDB-T, CMMB mode, this key is blank. If DVB-T is selected as current Radio Std in SA Mode, this key is grayed out. TODO: Need to assign gray out message.

In MSR this feature is not supported and the key is blank because the power of each carrier may be different.

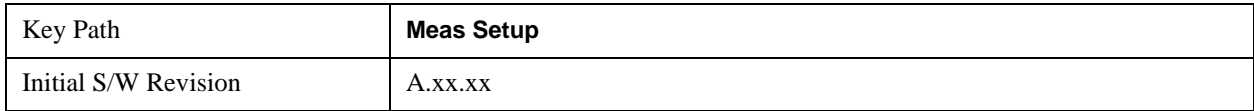

#### **Power Limit**

If Power Limit is on, Power Limit is used as threshold wich can judge whether the real measured channel power can be passed or not. If real measured channel power exceeds Power Limit, channel power test fails, otherwise, it passes. If Power Limit is off, channel power test is always passed.

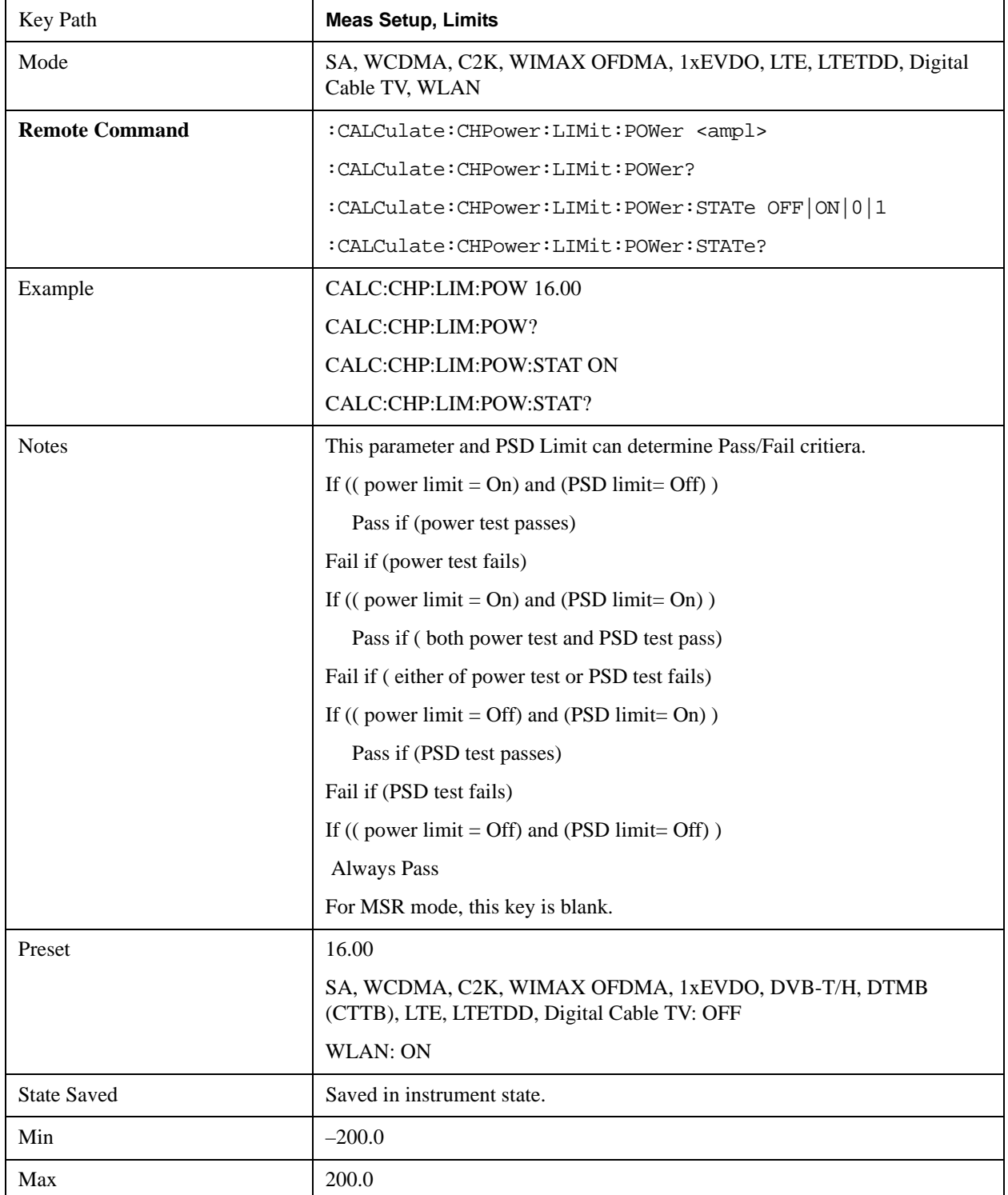

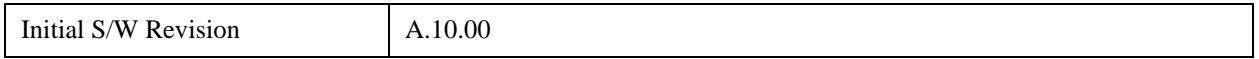

#### **Power Limit Fail (remote command only)**

The command is query only and used to query if power test passes or fails. When DVB-T/H mode or DTMB (CTTB) mode is selected or DVB-T radio standard is selected in SA mode, this query scpi command does not make any sense.

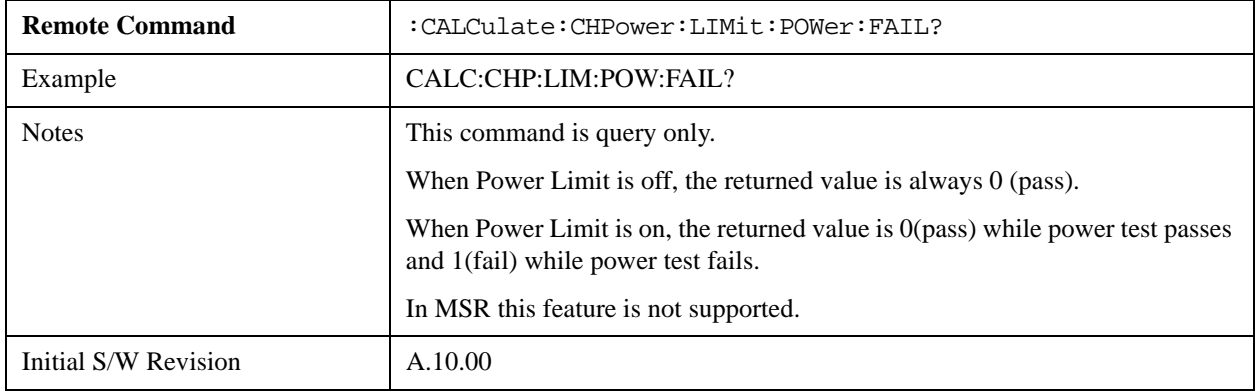

#### **PSD Limit**

If PSD (power spectral density) Limit is ON, PSD Limit is used as threshold which can judge whether the real measured PSD can be passed or not. If real measured PSD exceeds PSD Limit, PSD test fails, otherwise, it passes. If PSD is off, PSD test is always passed.

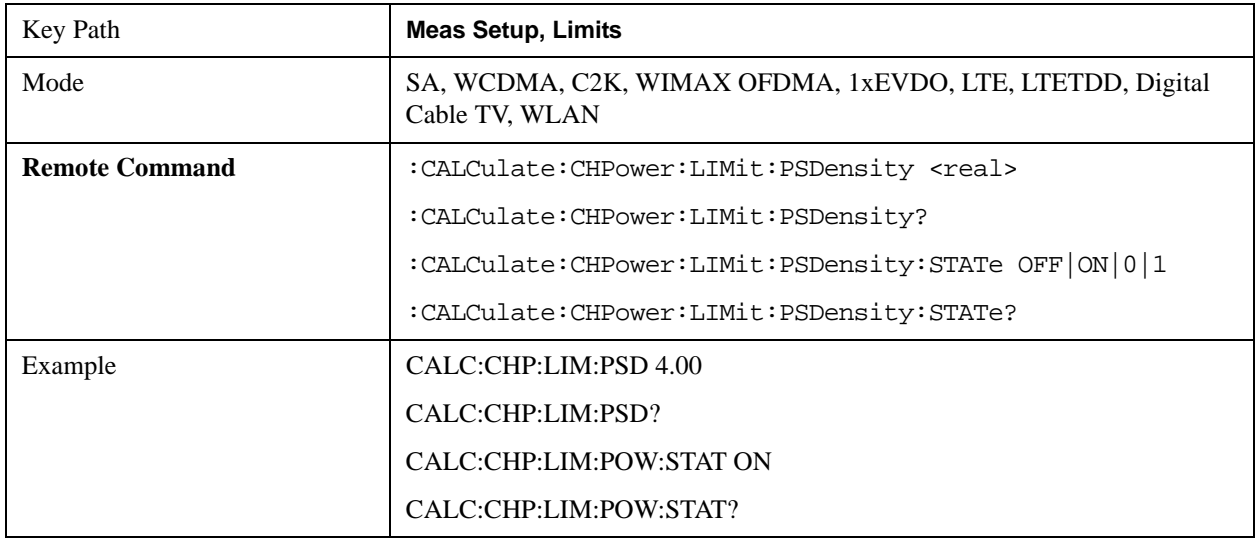

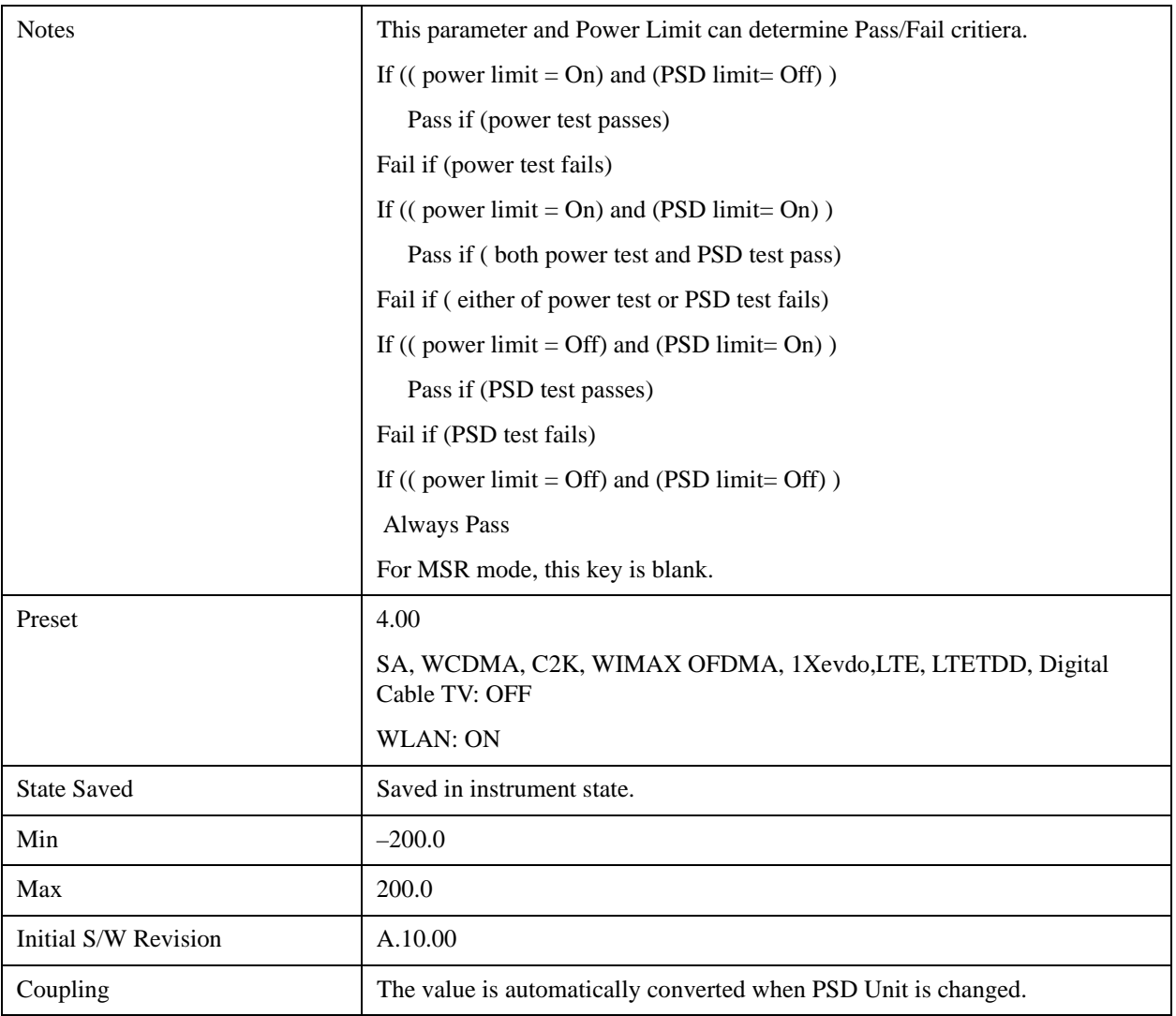

#### **PSD Limit Fail (remote command only)**

The command is query only and used to query if PSD test passes or fails. When DVB-T/H mode or DTMB (CTTB) mode is selected or DVB-T radio standard is selected in SA mode, this query SCPI command does not make any sense.

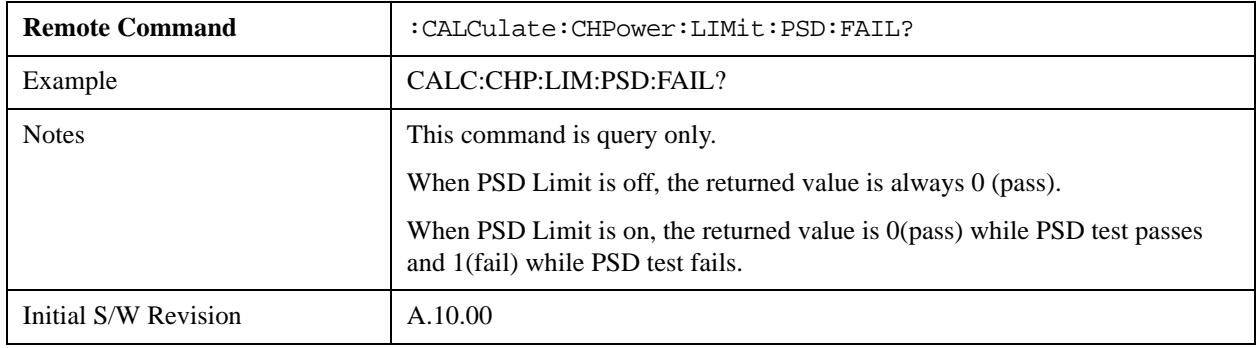

## **PSD Unit**

Sets the unit bandwidth for Power Spectral Density. The available units are dBm/Hz and dBm/MHz.

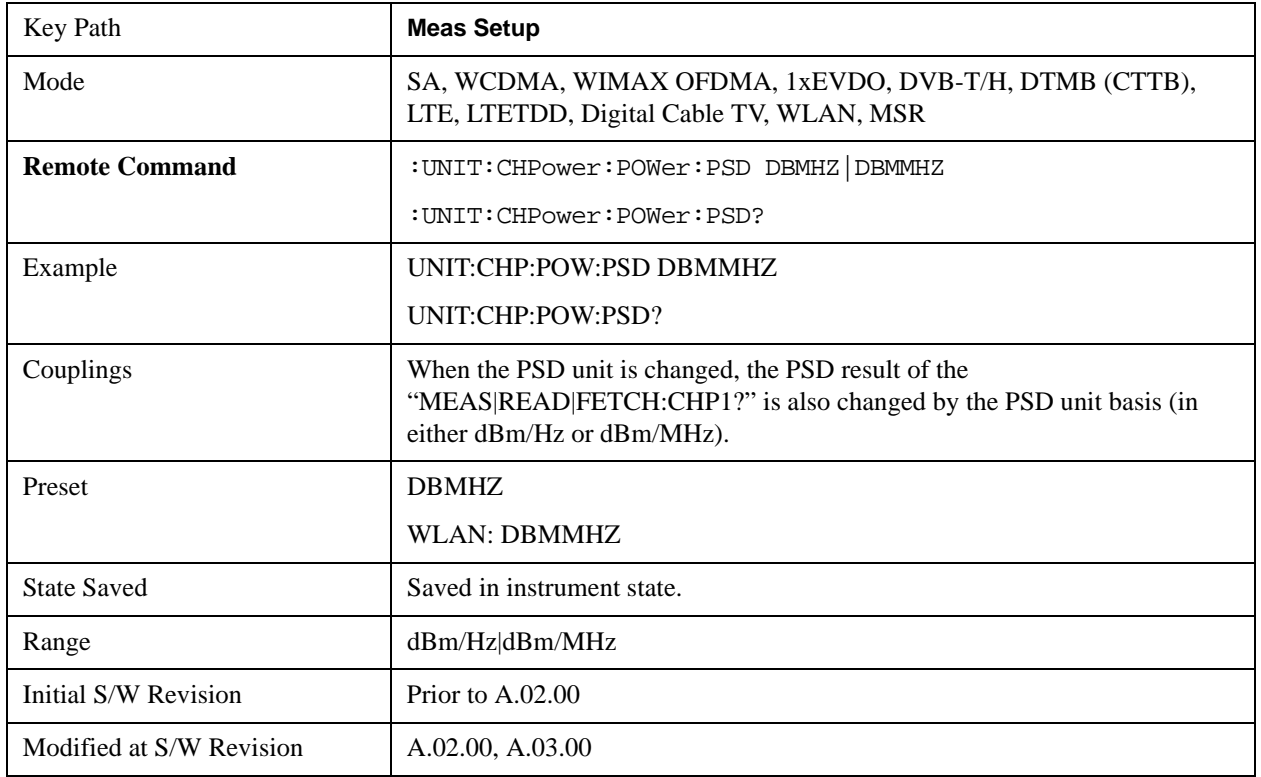

### **Meas Preset**

Restores all the measurement parameters to their default values.

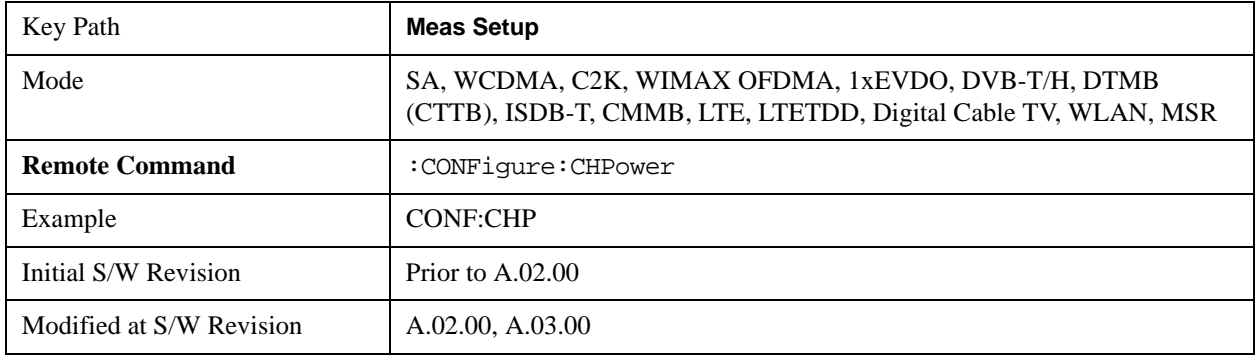

## **Shoulder Offset Start (Only for DVB-T/H and ISDB-T mode)**

Specifies the start offset frequency from the center frequency used in calculating the shoulder attenuation results.

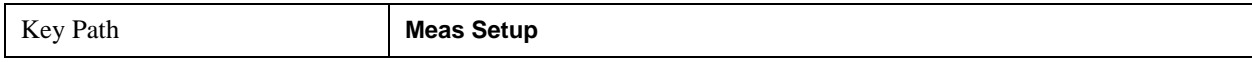

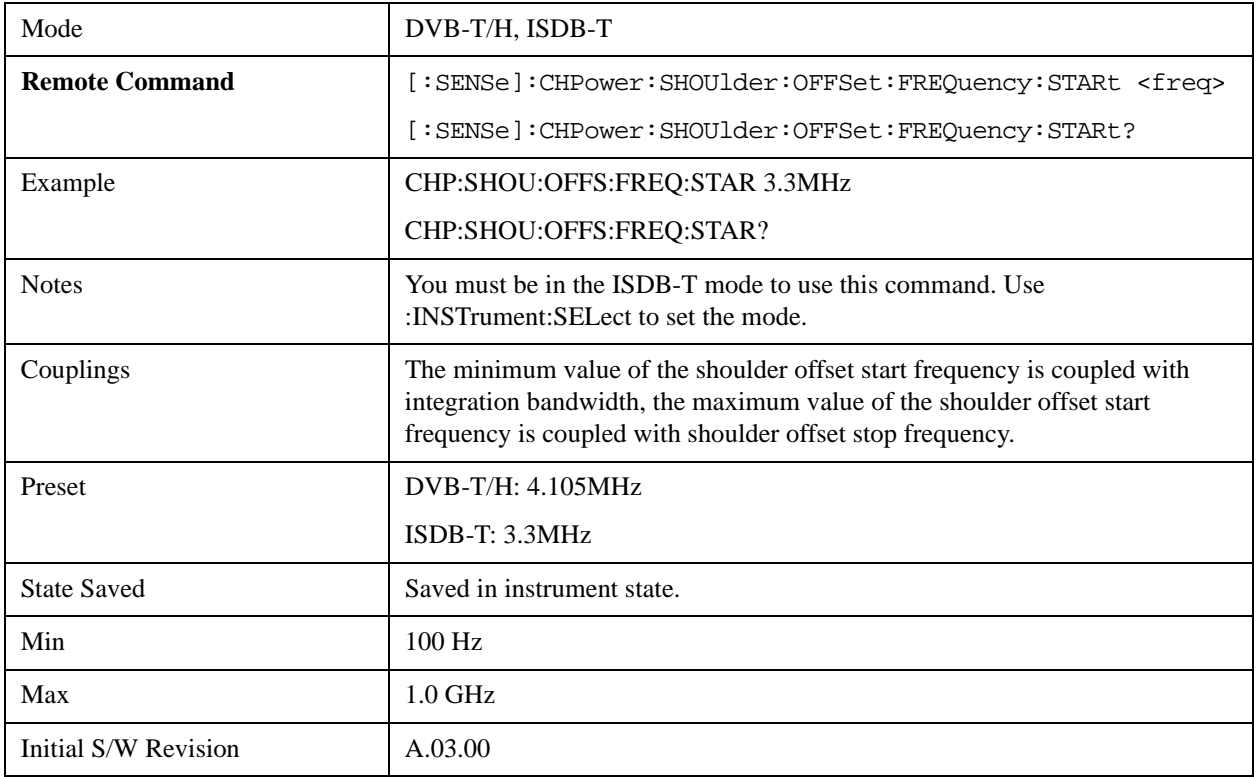

# **Shoulder Offset Stop (Only for DVB-T/H and ISDB-T mode)**

Specifies the stop offset frequency from the center frequency used in calculating the shoulder attenuation results.

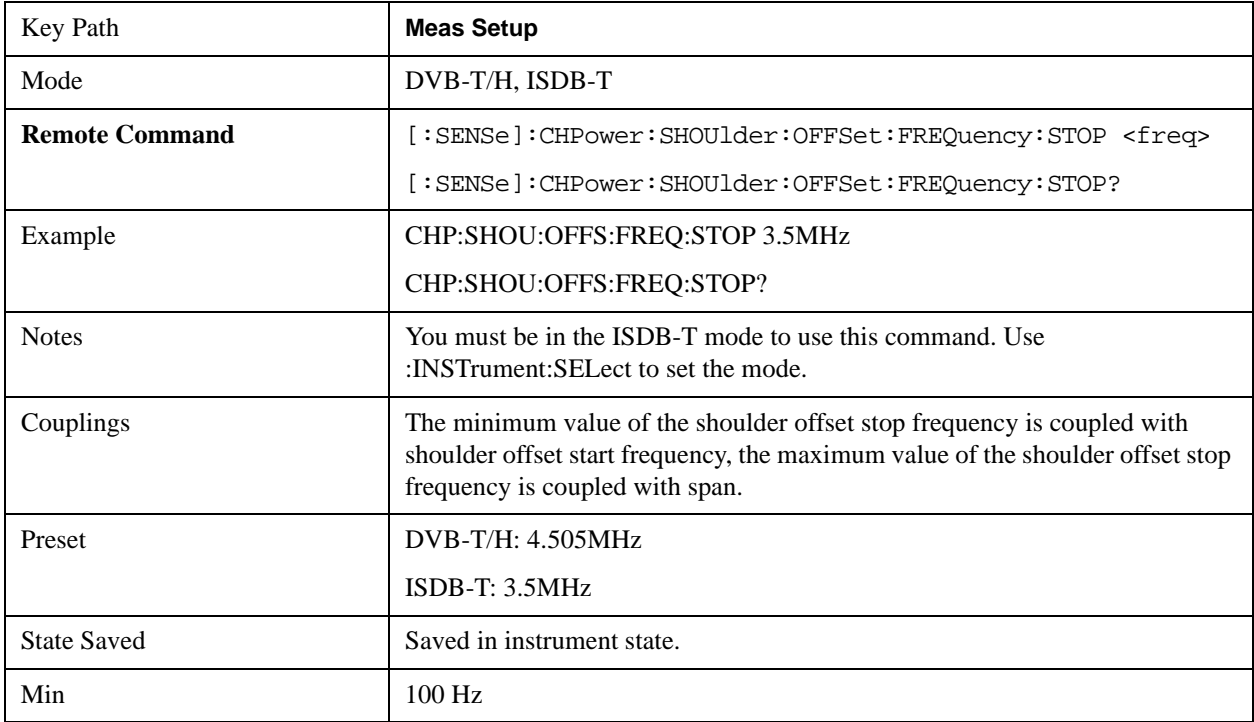

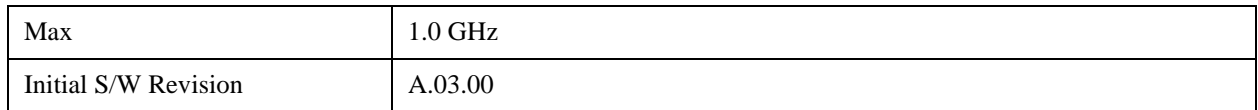

# **Shoulder Offset (Only for DTMB (CTTB) and CMMB mode)**

Specifies the offset frequency from the center frequency used in calculating the shoulder attenuation results.

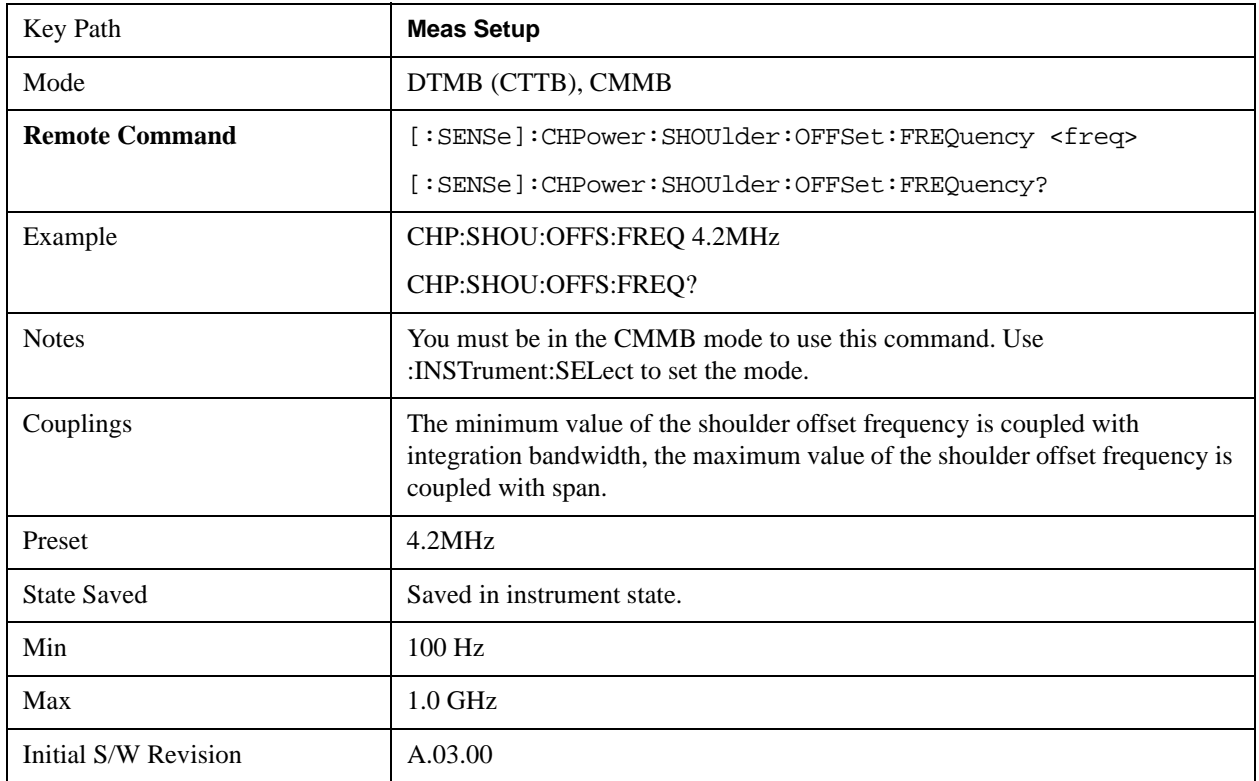

# **Mode**

See ["Mode" on page 1592](#page-1591-0) for more information.

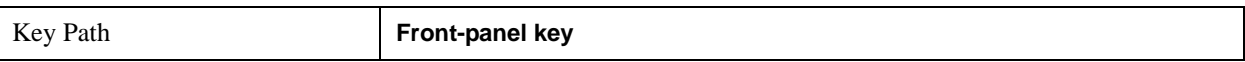

# **Mode Setup**

See ["Mode Setup" on page 1611](#page-1610-0) for more information.

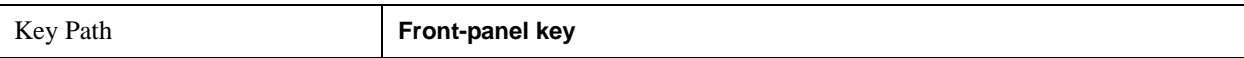

# **Peak Search**

Places the selected marker on the trace point with the maximum y-axis value. Pressing Peak Search with the selected marker Off causes the selected marker to be set to Normal, then a peak search is immediately performed.

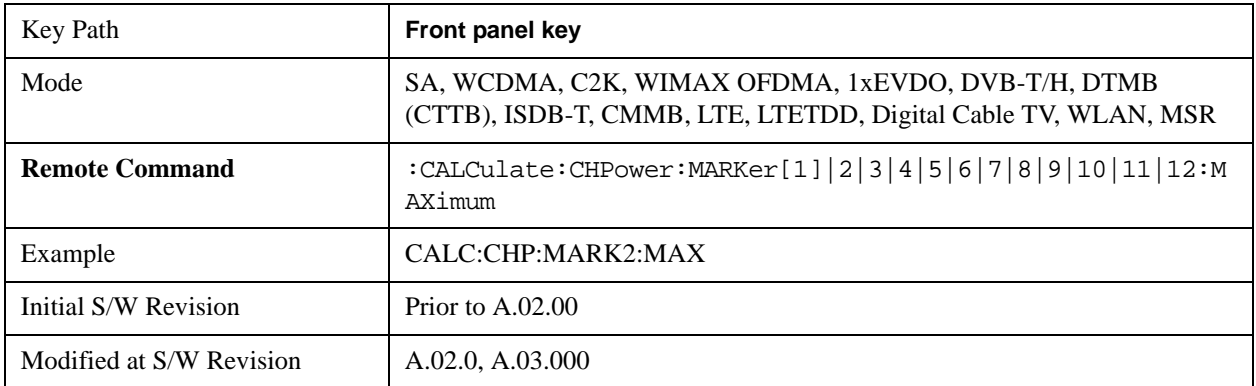

# **Recall**

See ["Recall" on page 190](#page-189-0) for more information.

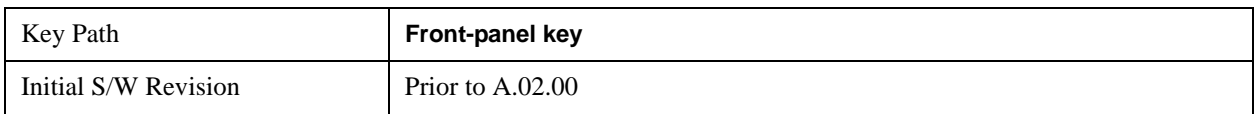
# **Restart**

See ["Restart" on page 1620](#page-1619-0) for more information.

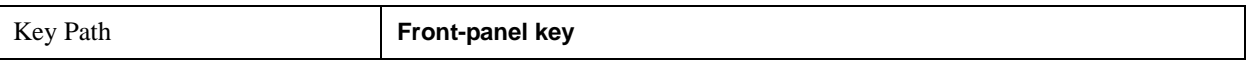

# **Save**

See ["Save" on page 203](#page-202-0) for more information.

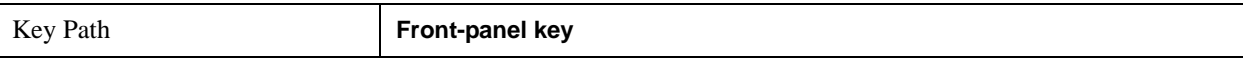

# **Single**

See ["Single \(Single Measurement/Sweep\)" on page 1625](#page-1624-0) for more information.

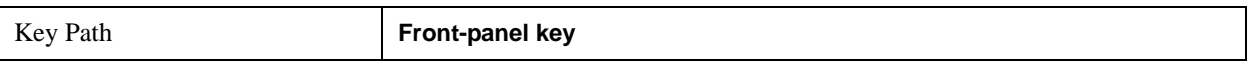

# **Source**

See ["Source" on page 1626](#page-1625-0) for more information.

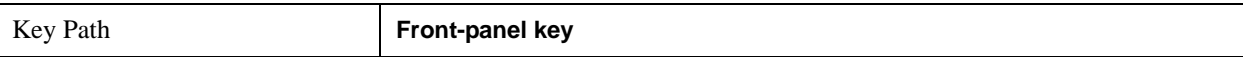

# **Span X Scale**

Accesses a menu of functions that enable you set the horizontal scale parameters.

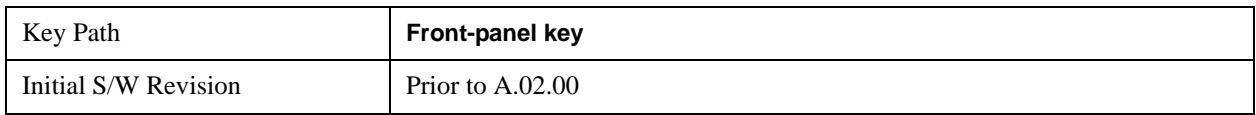

### **Span**

Changes the frequency range symmetrically about the center frequency.

The default (and minimum) Span is calculated using the number of carriers and the carrier width where;

Span = (Upper Carrier Freq + (max offset IBW \* (1 + alpha)) / 2) - (Lower Carrier Freq - (max offset IBW  $*(1 + alpha)) / 2)$ 

The span is increased by a factor of  $1 +$  Filter Alpha if the RRC Filter in on.

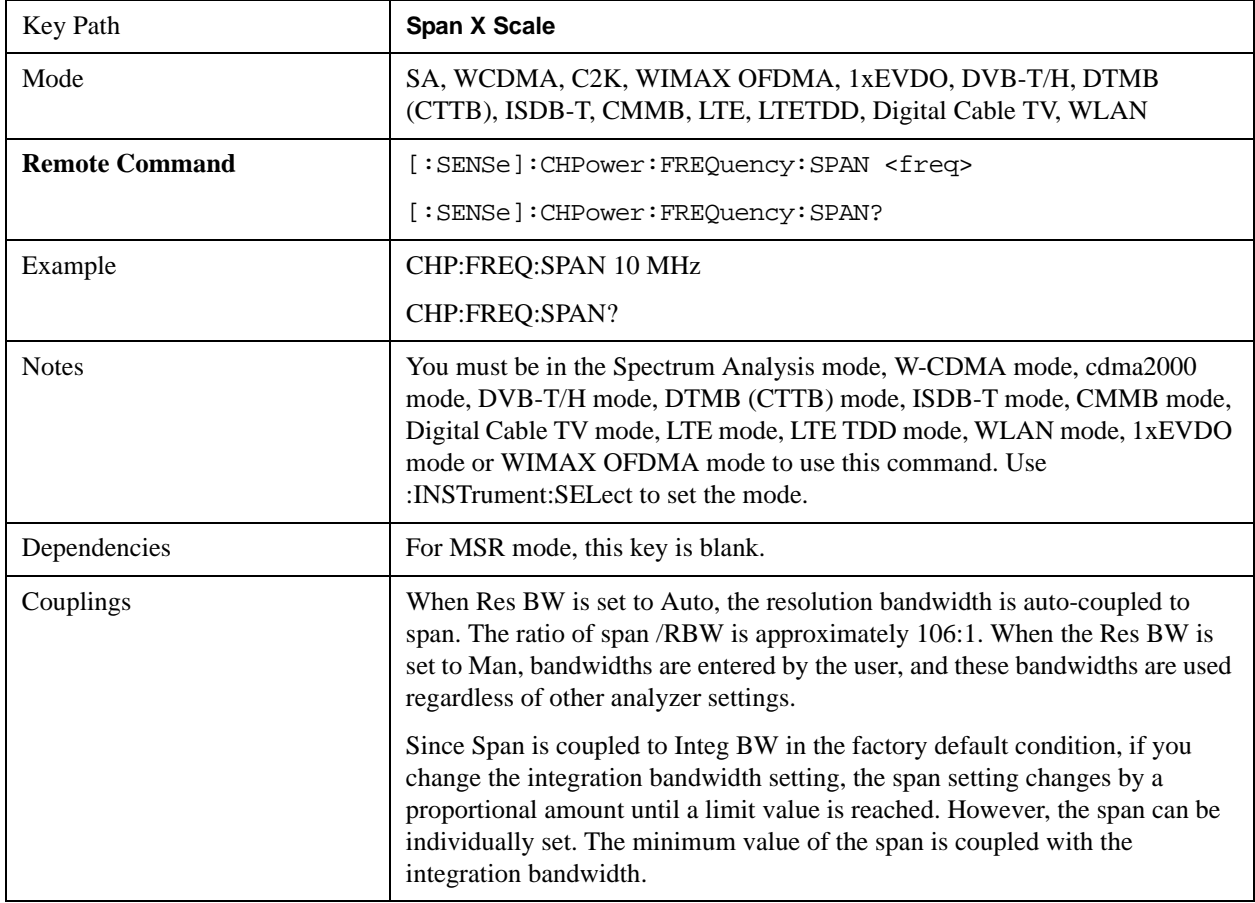

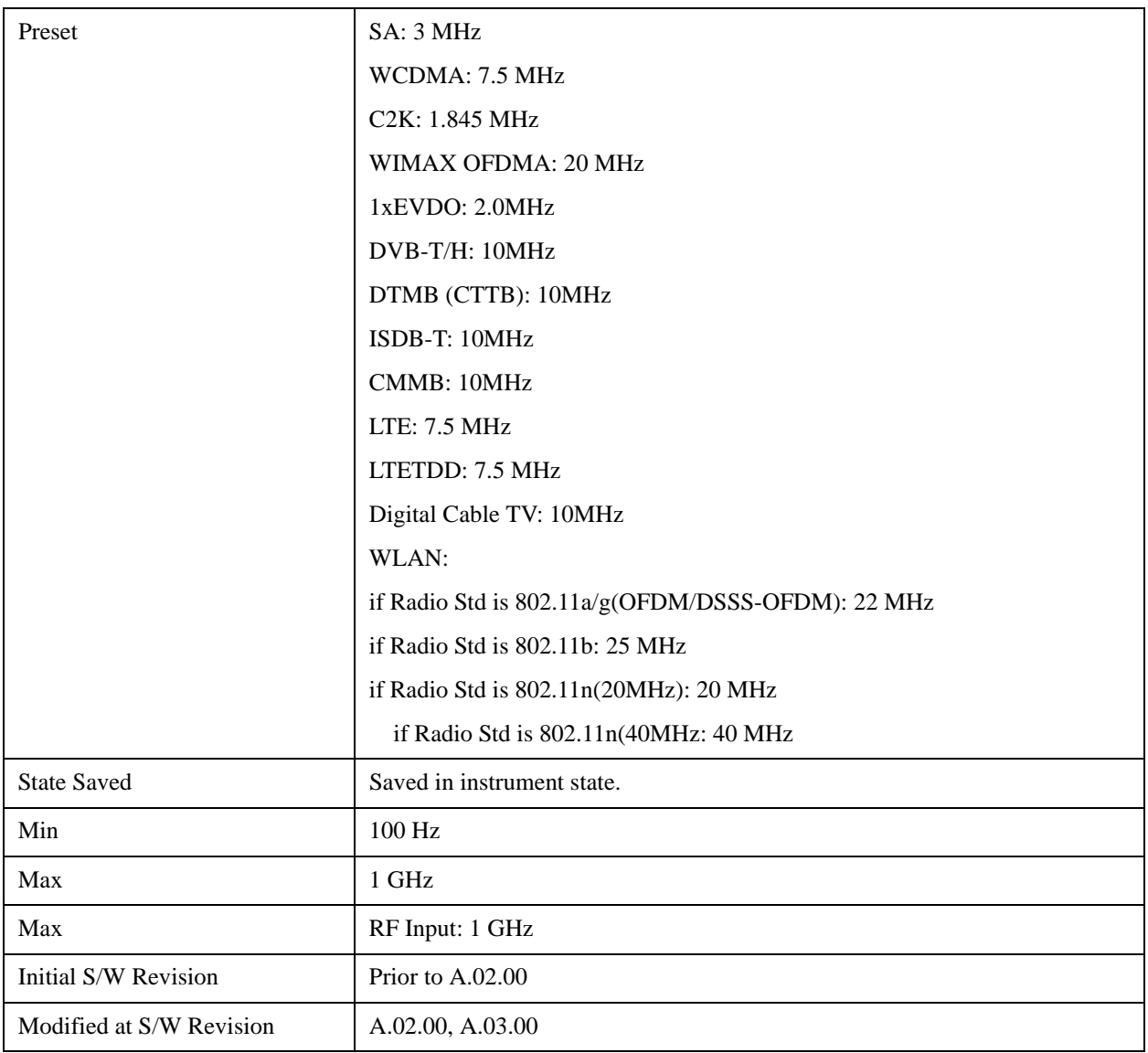

# **Full Span**

Changes the span to show the full frequency range of the spectrum analyzer.

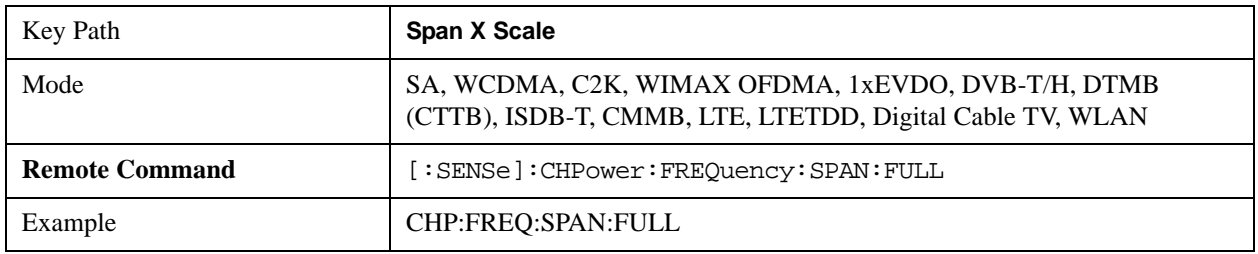

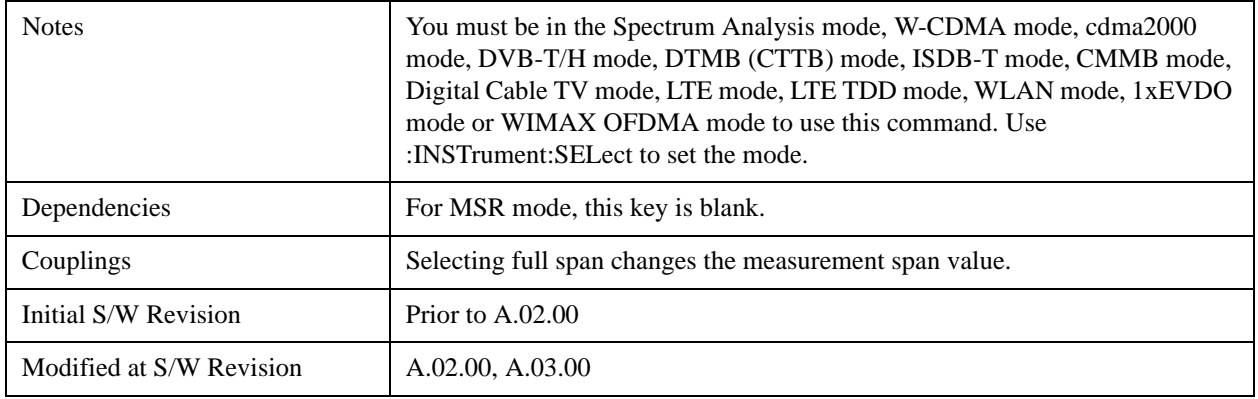

# **Last Span**

Changes the span to the previous span setting. If no previous span value exists, then the span remains unchanged.

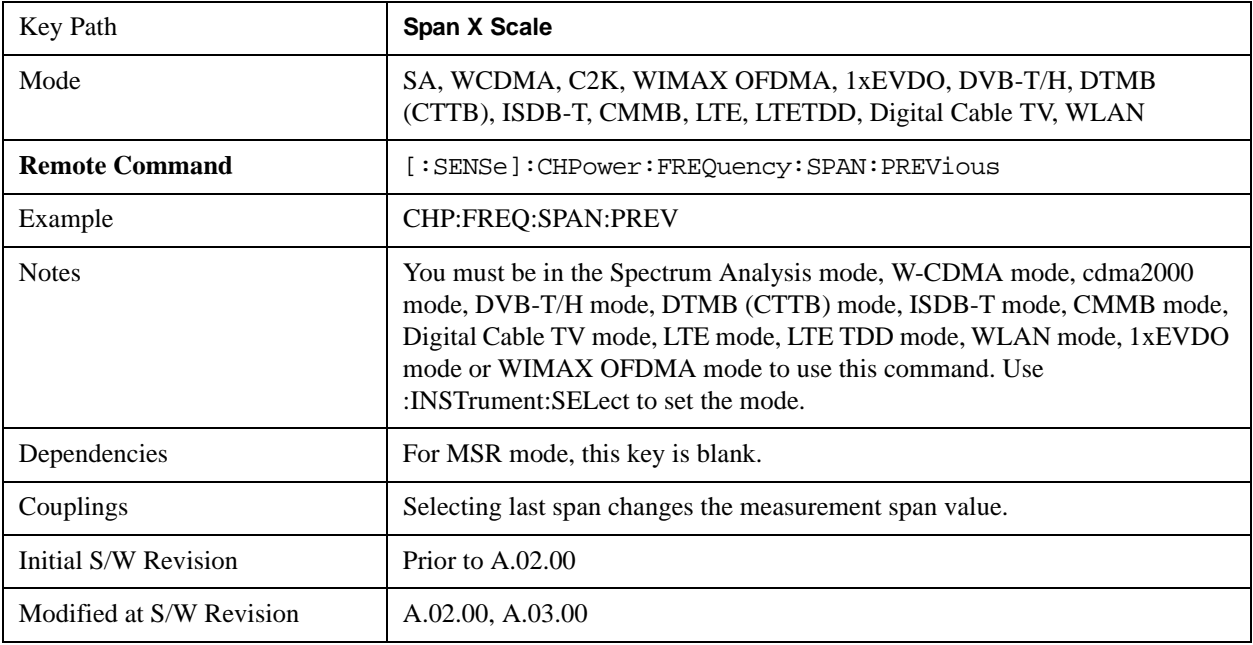

# **Sweep/Control**

Accesses a menu of functions that enable you to set up and control the sweep timeand source for the current measurement. See ["Sweep/Control" on page 1626](#page-1625-1) for more information.

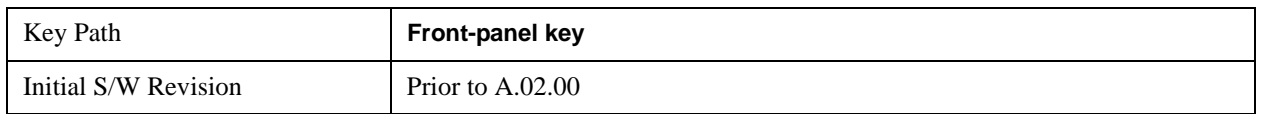

### **Sweep Time**

Selects the length of time that the spectrum analyzer sweeps the displayed frequency span. Additional overhead time, which impacts the sweep rate, is not calculated as part of the sweep time. In fact:

- sweep rate  $=$  span/sweep time
- update rate  $= 1/($ sweep time + overhead)
- sweep cycle time  $=$  sweep time  $+$  overhead

Sweep time is coupled to RBW and VBW, and is impacted by the number of sweep points, so changing those parameters may change the sweep time.

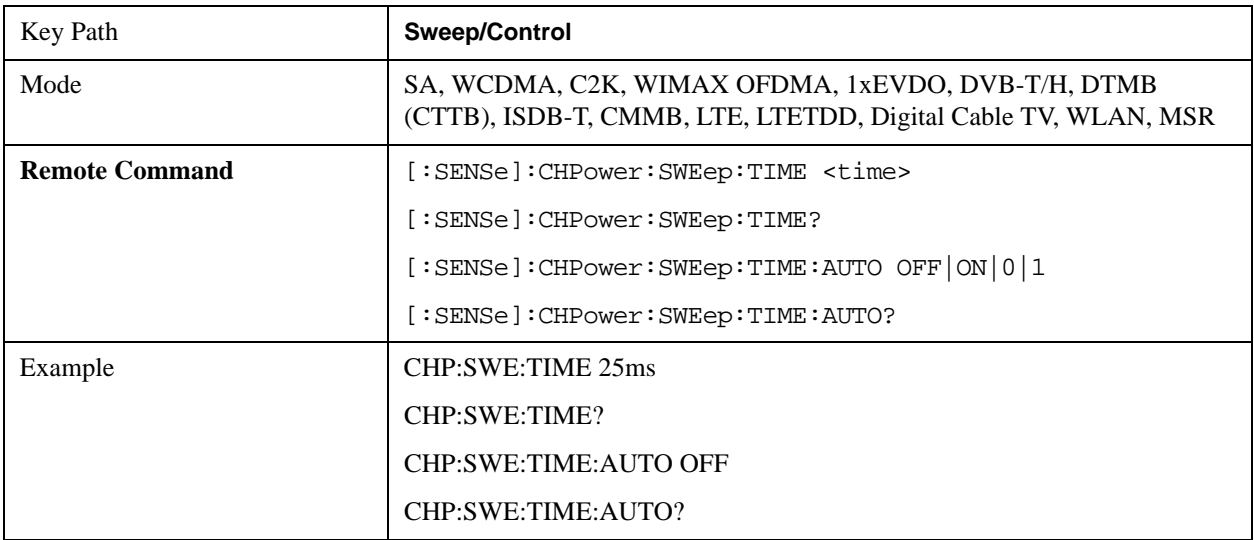

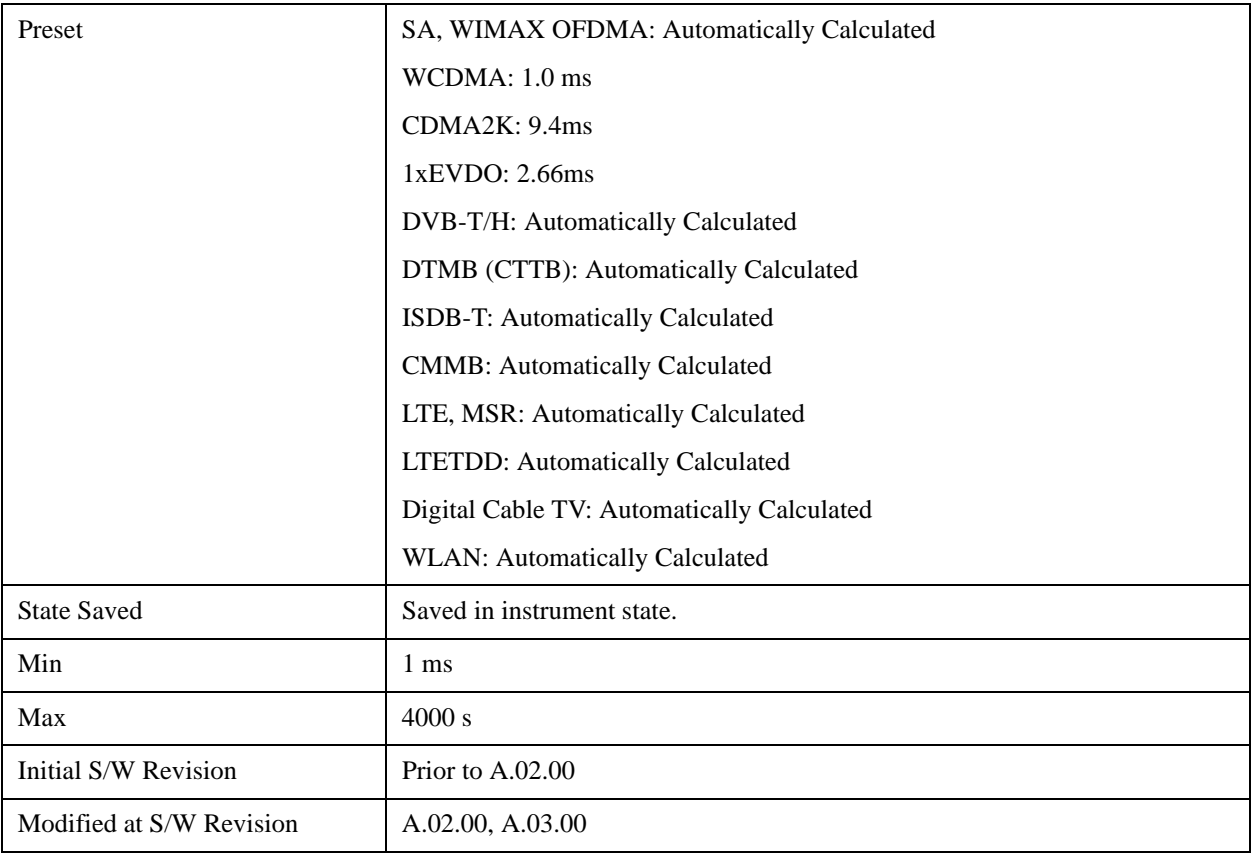

### **Sweep Setup**

Accesses a menu that enables you to set the sweep state for the current measurement.

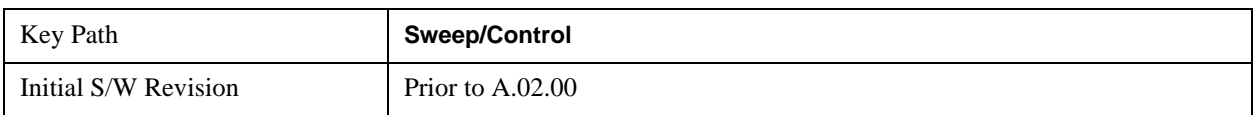

#### **Auto Sweep Time Rules**

Switches the analyzer between normal and accuracy sweep states.

Setting **Auto Sweep Time** to **Accy** results in slower sweep times, usually about three times as long, but yields better amplitude accuracy for CW signals. The instrument amplitude accuracy specifications only apply when **Auto Sweep Time** is set to **Accy**.

Additional amplitude errors which occur when **Auto Sweep Time** is set to **Norm** are usually well under 0.1 dB, though this is not guaranteed. Because of the faster sweep times and still low errors, **Norm** is the preferred setting of **Auto Sweep Time**. **Auto Sweep Time** is set to **Norm** on a **Preset** or **Auto Couple**. This means that in the Preset or Auto Coupled state, instrument amplitude accuracy specifications do not apply.

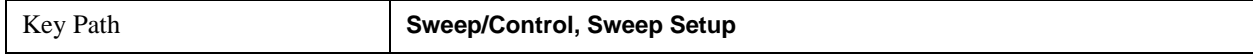

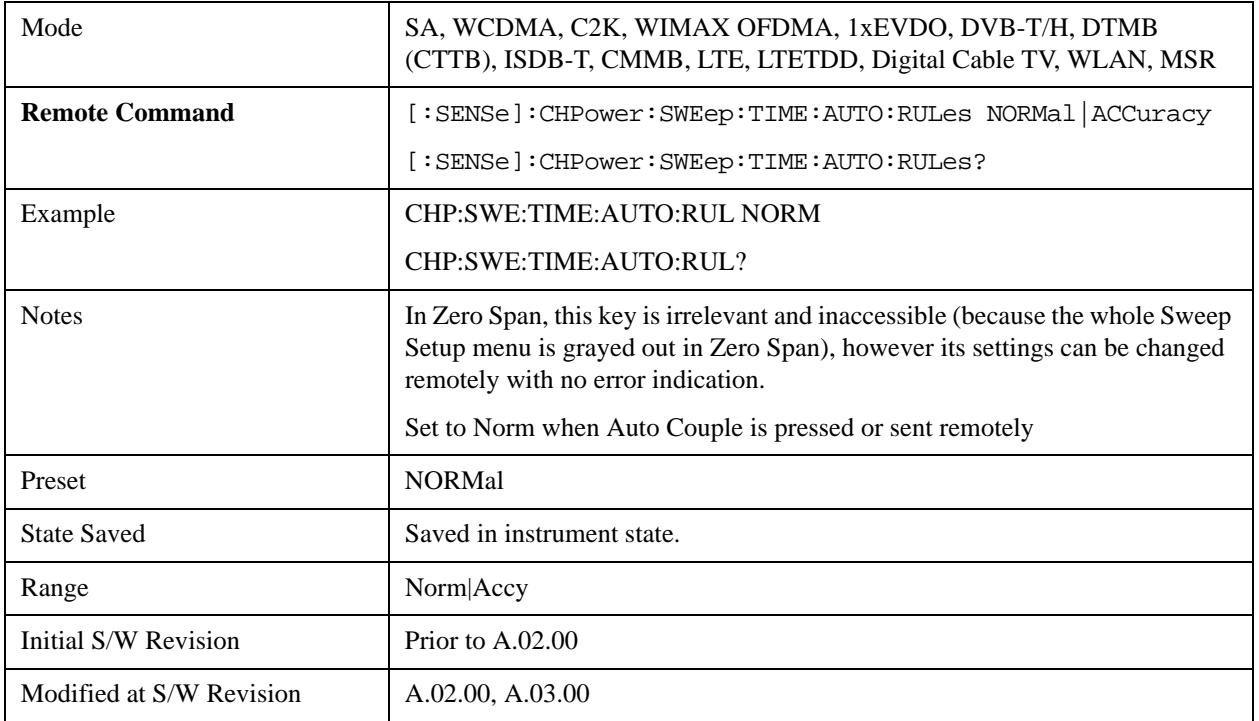

### **Pause**

Pauses a measurement after the current data acquisition is complete. When Paused, the label on the key changes to Resume. Pressing the Resume key resumes the measurement at the point it was at when paused. See ["Pause/Resume" on page 1639](#page-1638-0) in "Common Measurement Functions" section for more details.

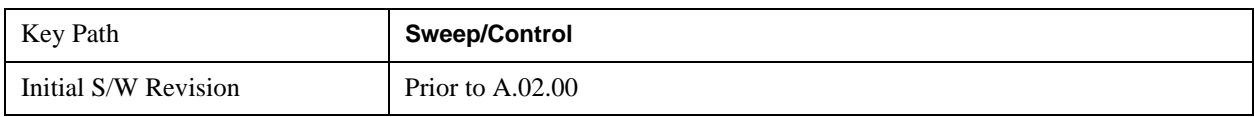

### **Gate**

Accesses a menu that enables you to control the gating function. See ["Gate " on page 1640](#page-1639-0) in "Common Measurement Functions" section for more details.

The Gate functionality is used to view signals best viewed by qualifying them with other events.

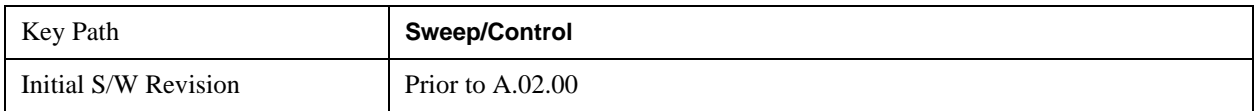

### **Points**

Sets the number of points per sweep. The resolution of setting the sweep time depends on the number of points selected. If Preset is selected, the number of points per sweep defaults to 1001. The current value

of points is displayed parenthetically, next to the sweep time in the lower-right corner of the display.

Changing the number of points has several effects on the analyzer. Since markers are read at the point location, the marker reading may change. All trace data is cleared.

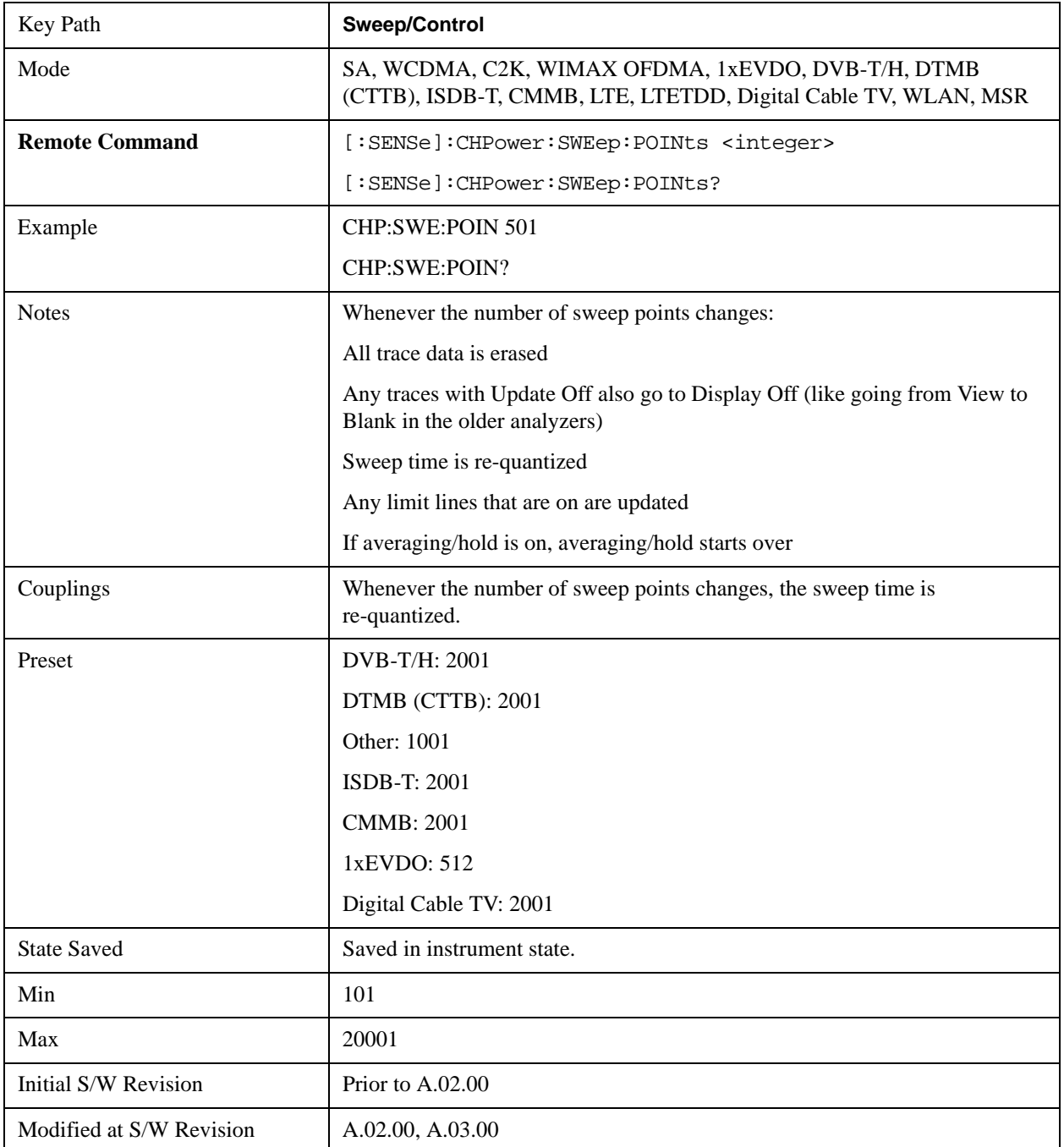

# **Trace/Detector**

Accesses a menu of functions that enable you to control the detectors for the current measurement.

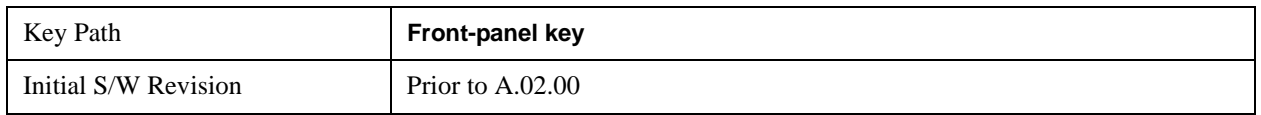

# **Trace Type**

Allows you to select the type of trace you want to use for the current measurement. The first page of this menu contains a 1–of–N selection of the trace type (**Clear Write, Average, Max Hold, Min Hold**) for the selected trace.

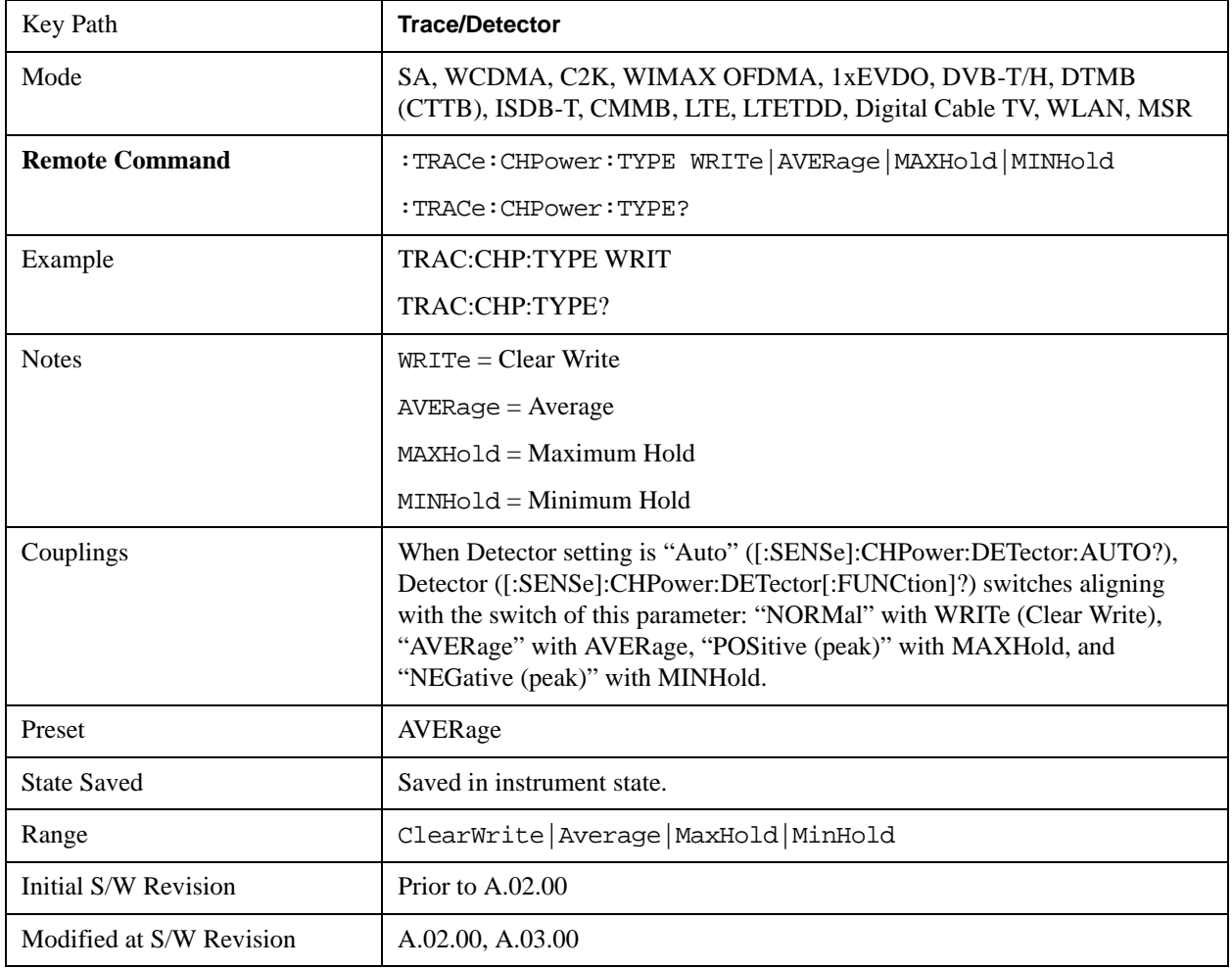

### **Detector**

Accesses a menu of functions that enable you to control the detectors for the current measurement. The following choices are available:

- Auto- the detector selected depends on marker functions, trace functions, average type, and the trace averaging function.
- Normal-the detector determines the peak of the CW-like signals, and it yields alternating maximums and minimums of noise-like signals. This is also referred to as Rosenfell detection.
- Average-the detector determines the average of the signal within the sweep points. The averaging method depends upon the Average Type selection (voltage, power or log scales).
- Peak-the detector determines the maximum of the signal within the sweep points.
- Sample-the detector indicates the instantaneous level of the signal at the center of the sweep points represented by each display point.
- Negative Peak-the detector determines the minimum of the signal within the sweep points.

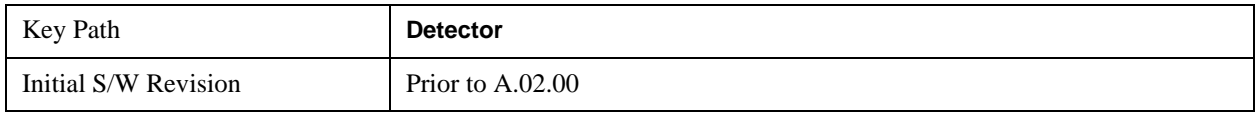

#### **Detector Selection**

Selects a detector to be used by the analyzer for the current measurement.

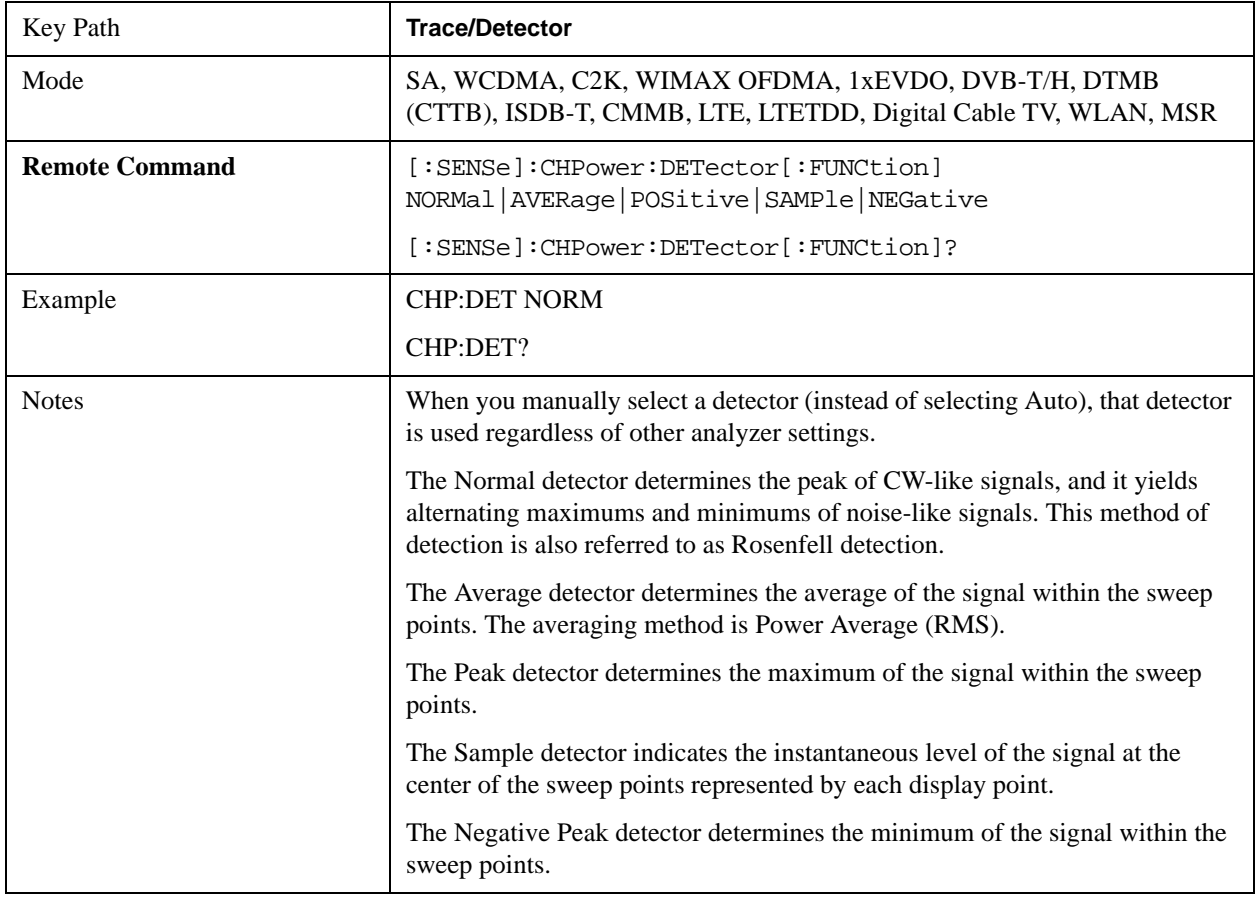

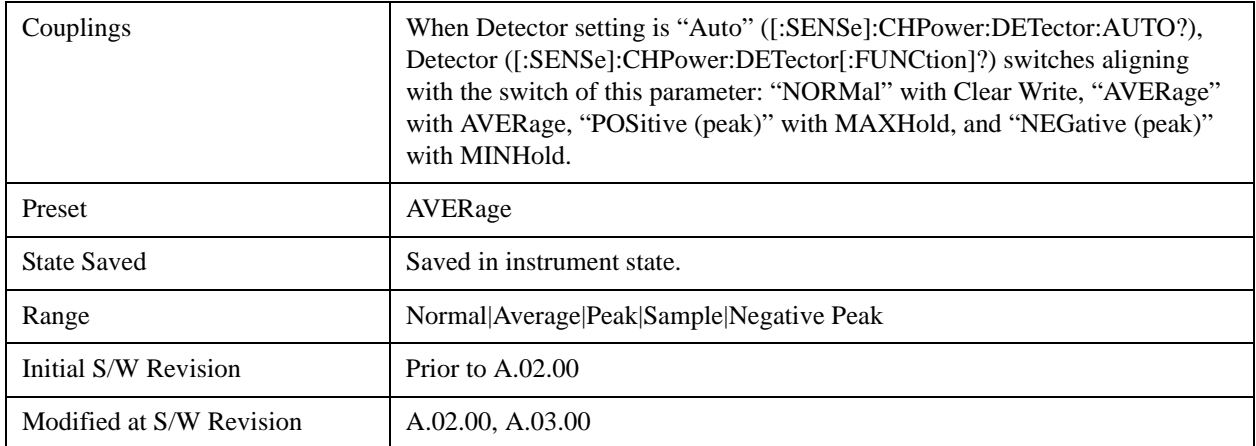

### **Auto**

Sets the detector for the currently selected trace to Auto.

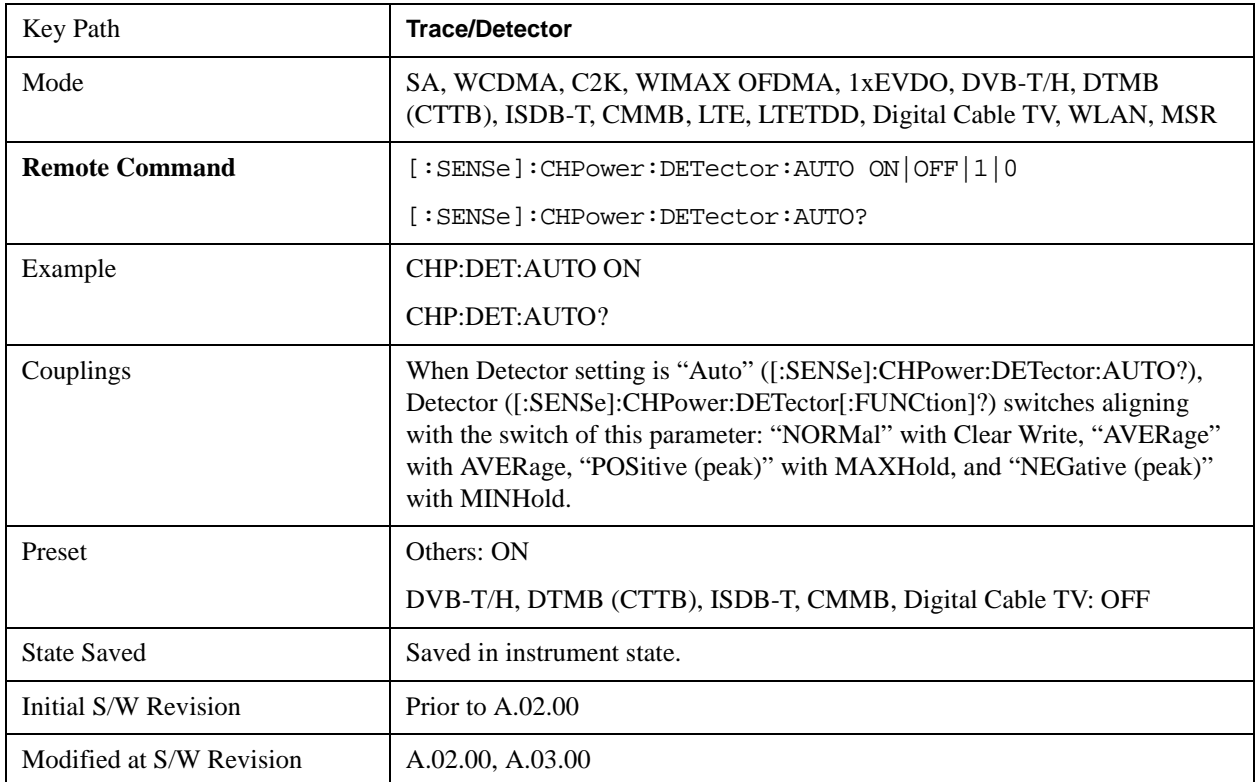

# **Trigger**

Accesses a menu of functions that enable you to select and control the trigger source for the current measurement.

See ["Trigger" on page 1657](#page-1656-0) for more information.

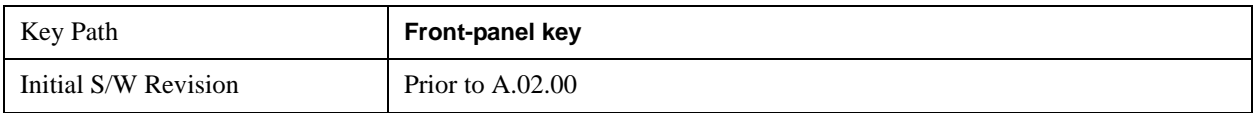

# **View/Display**

Accesses a menu of functions that enable you to control the instrument display as well as turn the bar graph On and Off.

If current mode is NOT DVB-T/H, DTMB (CTTB), ISDB-T, MSR or CMMB mode, the front panel views only contain one view: Spectrum View. The results of the measurement can be displayed as a single spectrum trace view or displayed with a Bar Graph trace on the spectrum trace.

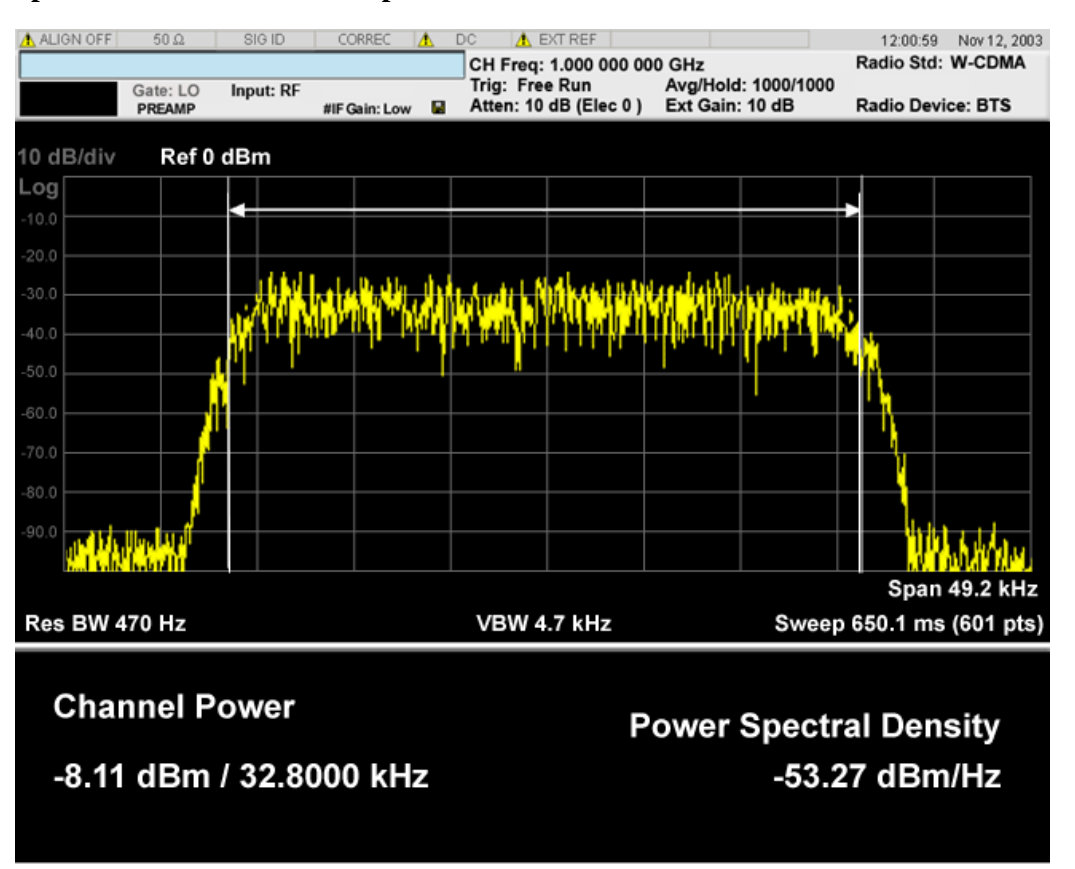

#### **Spectrum View with Bar Graph off**

#### **Spectrum View with Bar Graph on**

This View is the same as the 'Spectrum' view, but has a blue bar between the markers that indicates the measured output power level. The bar graph is activated when the "Bar Graph" Soft Key is set to ON under the View/Display menu. The actual measured output power level is displayed on the display at the bottom of the bar.

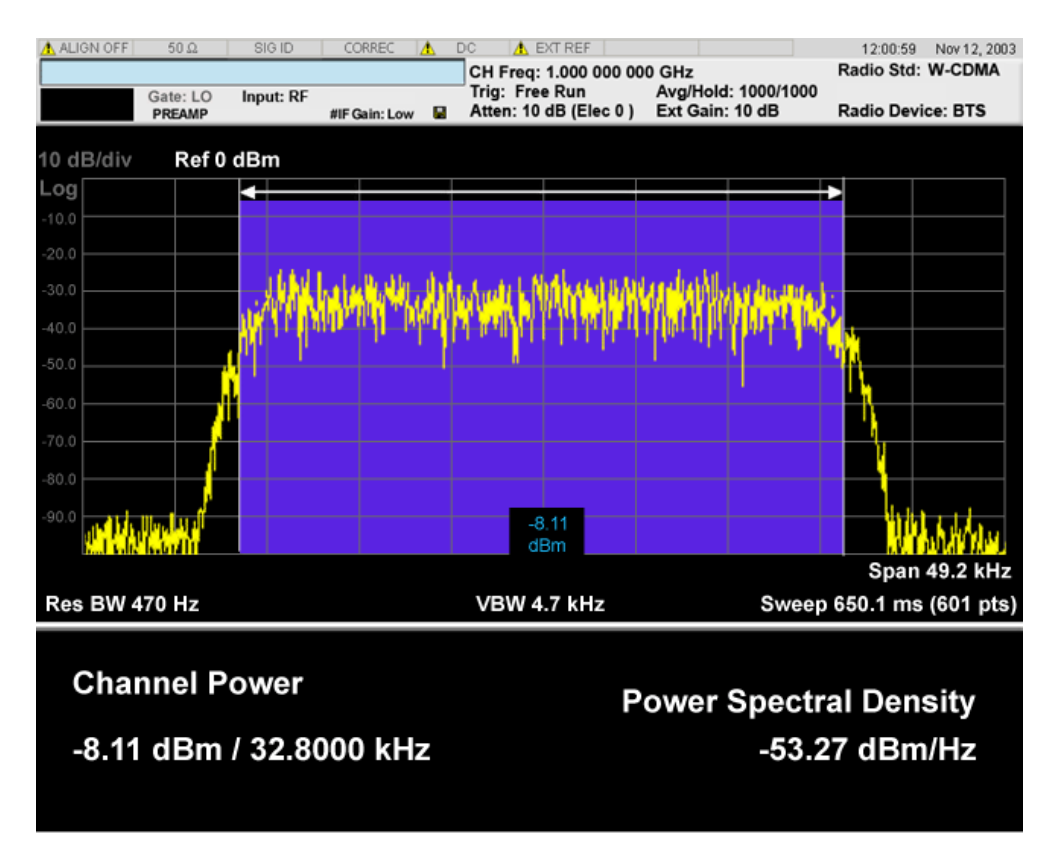

If current mode is MSR, there are two views, Power Results and Carrier Info. Power Results view is almost the same as the common CHP view.

#### Power Results:

The spectrum trace and power bars are displayed in the upper window. Total carrier power, total PSD and total format carrier power are displayed in the lower window. Total format carrier power is total power of carriers of the same Radio Format. If there is no carrier of the corresponding format, it is not displayed. Thus items in the total format power table changes depending on the carrier configuration. Since the metrics window of MSR is a bit denser than the common CHP, vertical positions of total power and power spectral density goes up a little bit.

#### Carrier Info:

The lower window of Power Results view is replaced by the carrier info table in this view. Carrier center frequency can be displayed in either offset or absolute frequency depending on Carrier Freq. The table can be scrolled by Carrier Result on Meas Setup menu or by Select Carrier on Config Carriers menu. The highlighted row changes as either Carrier Result or Select Carrier is changed. The highlighted row and these keys are not coupled.

### **View selection by name (MSR only)**

### **Selects the results view. The following SCPI command allows you to select the desired**

#### **measurement view by enumeration.**

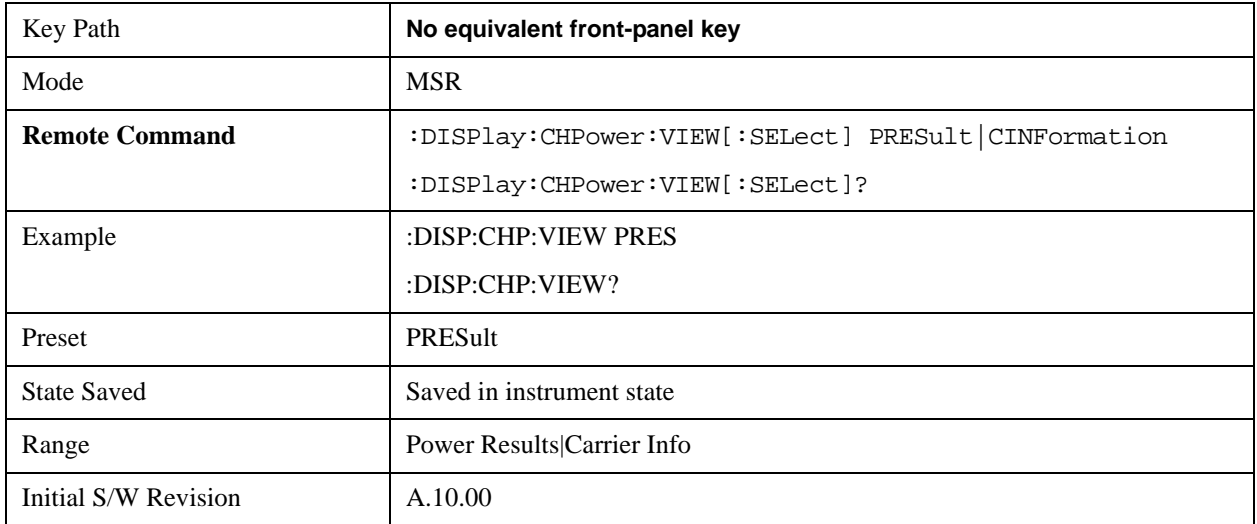

### **Selects the results view. The following SCPI command allows you to select the desired measurement view by enumeration.**

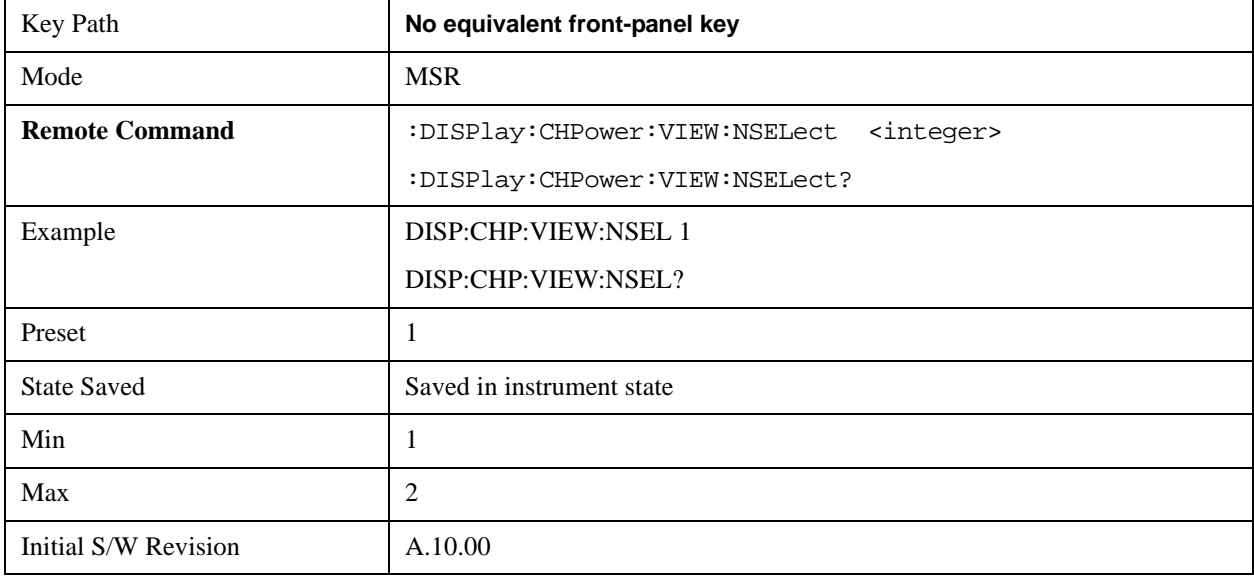

## **View selection by name (DTMB (CTTB), DVB-T/H only)**

Selects the results view. The following SCPI command allows you to select the desired measurement view by enumeration.

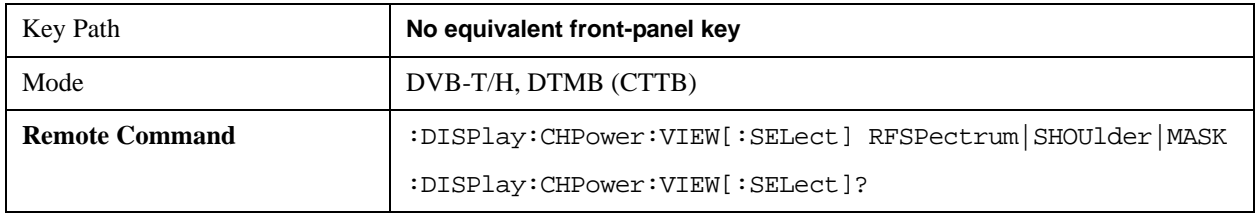

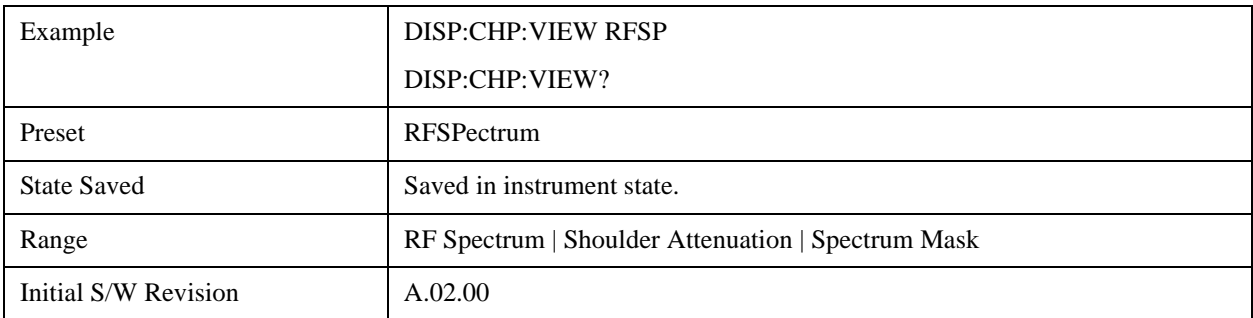

### **View selection by name (ISDB-T, CMMB only)**

Selects the results view. The following SCPI command allows you to select the desired measurement view by enumeration.

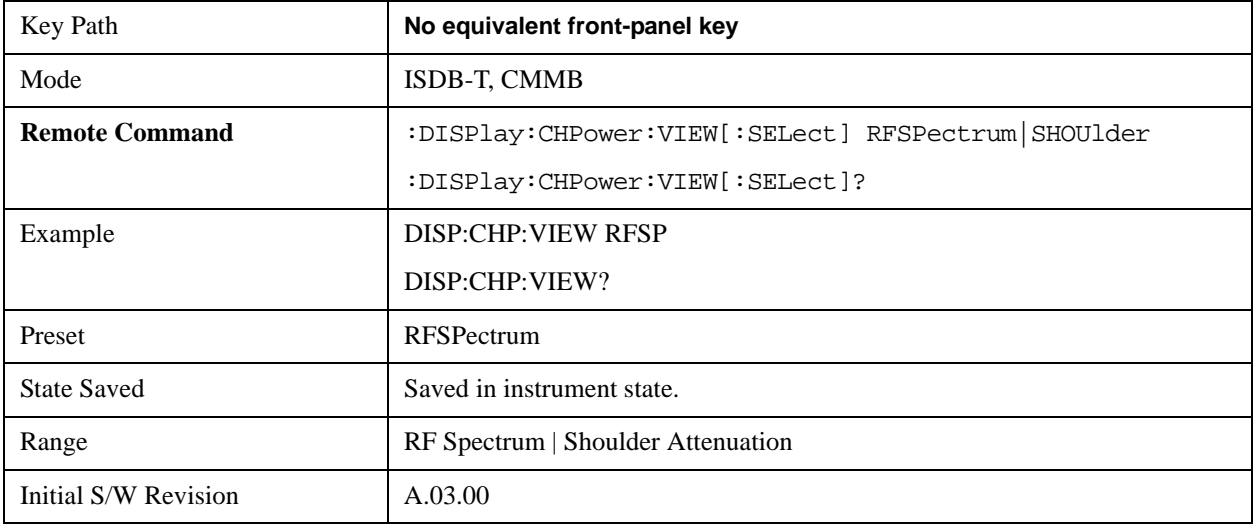

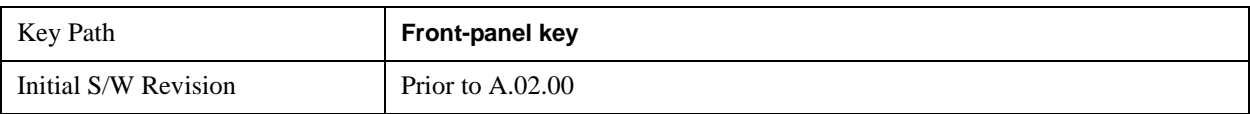

### **Display**

Accesses a menu of functions that enable you to set the display parameters.

See ["Display" on page 1708](#page-1707-0) for more information.

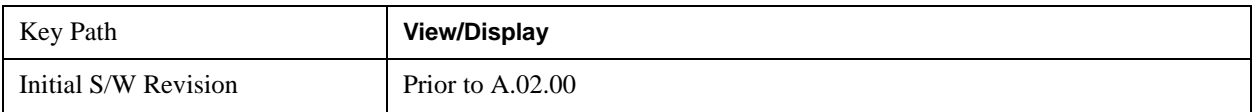

### **Power Results (Only for MSR)**

This view consists of the following two windows:

["Traces Window" on page 380](#page-379-0)

### ["Results Window" on page 380](#page-379-1)

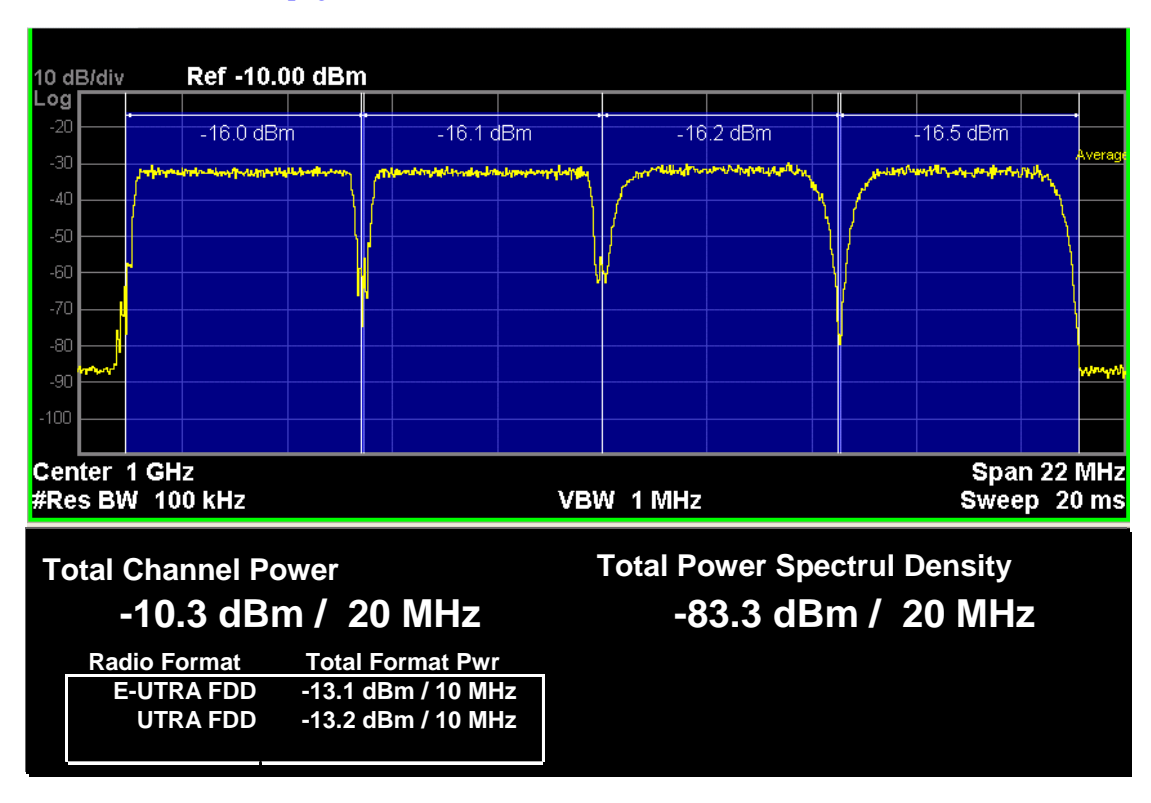

#### <span id="page-379-0"></span>**Traces Window**

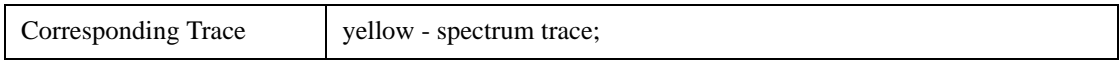

### <span id="page-379-1"></span>**Results Window**

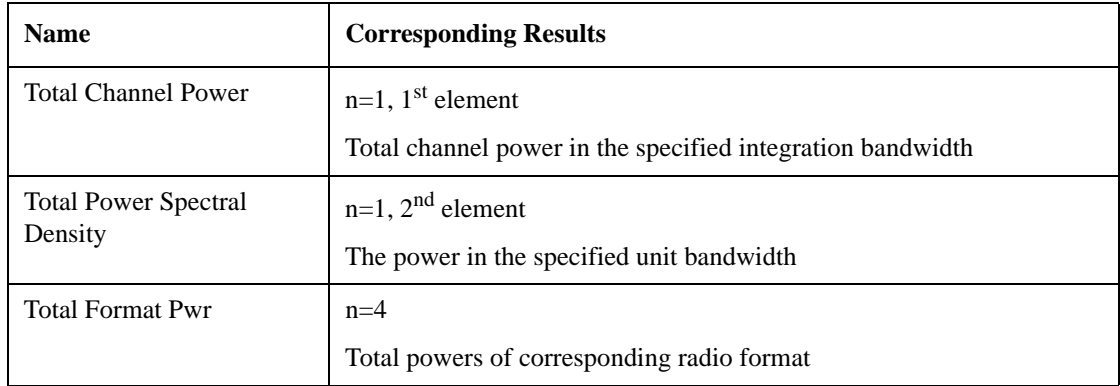

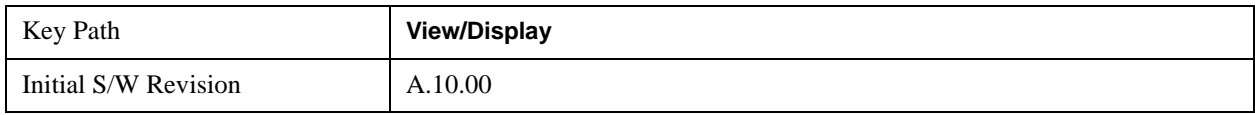

# **Carrier Info (Only for MSR)**

This view consists of the following two windows:

["Traces Window" on page 381](#page-380-0)

### ["Results Window" on page 381](#page-380-1)

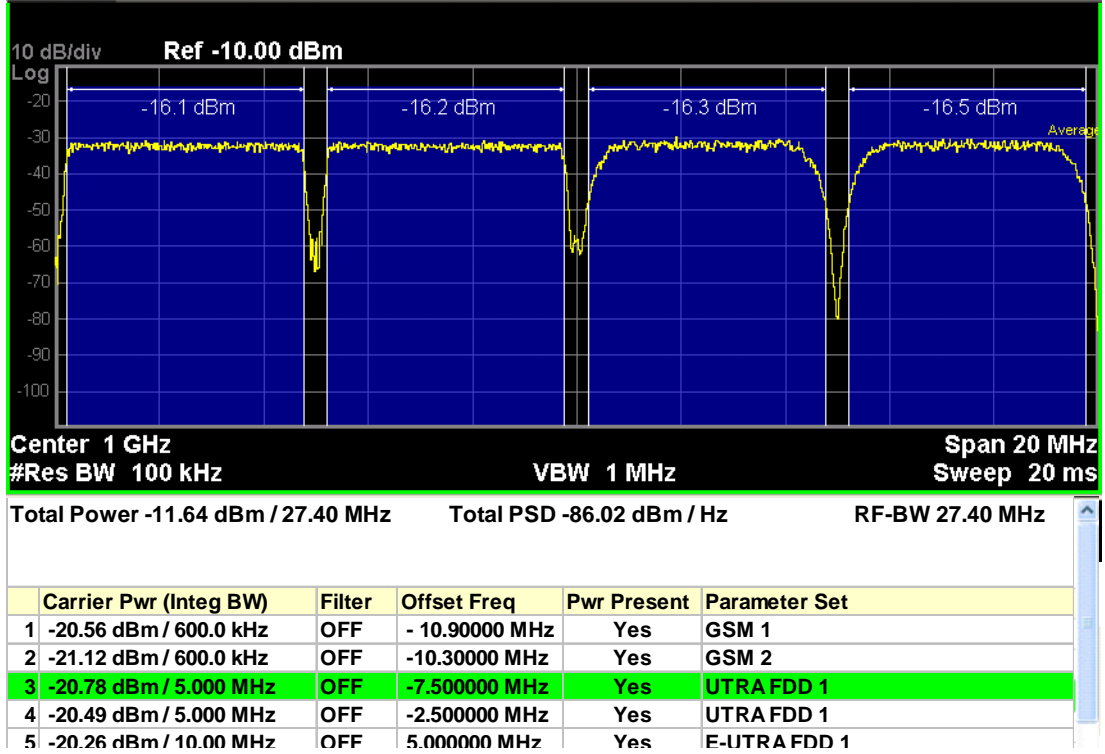

### <span id="page-380-0"></span>**Traces Window**

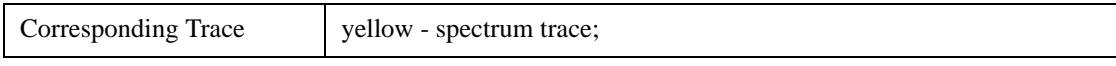

### <span id="page-380-1"></span>**Results Window**

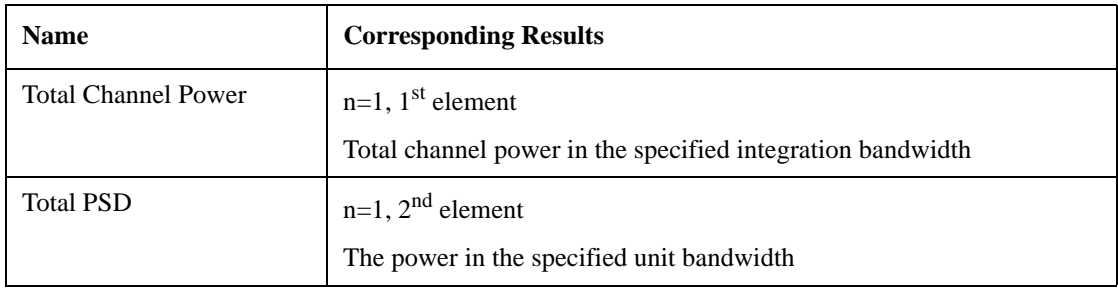

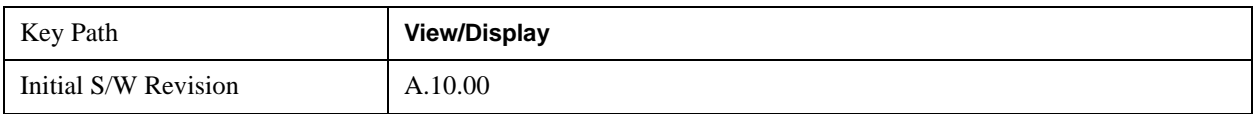

### **Carrier Freq (Only for MSR)**

Sets the carrier frequency display type.

Offset - The carrier center frequencies are displayed as offset from Carrier Ref Freq.

Absolute - The carrier center frequencies are displayed as absolute frequency.

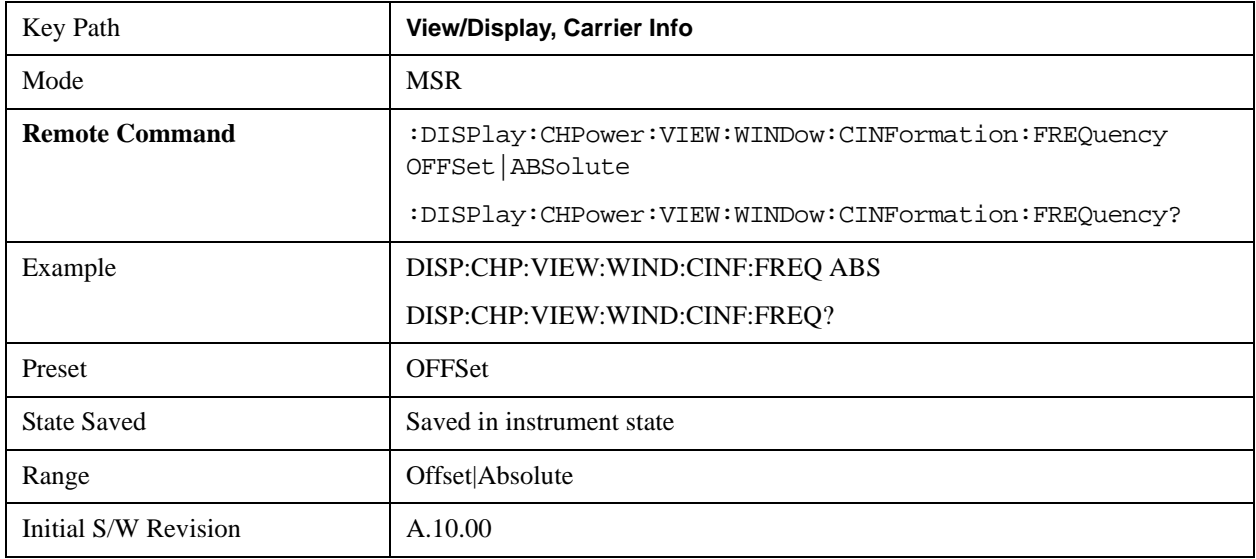

# **Bar Graph**

Turns the Bar Graph On and Off.

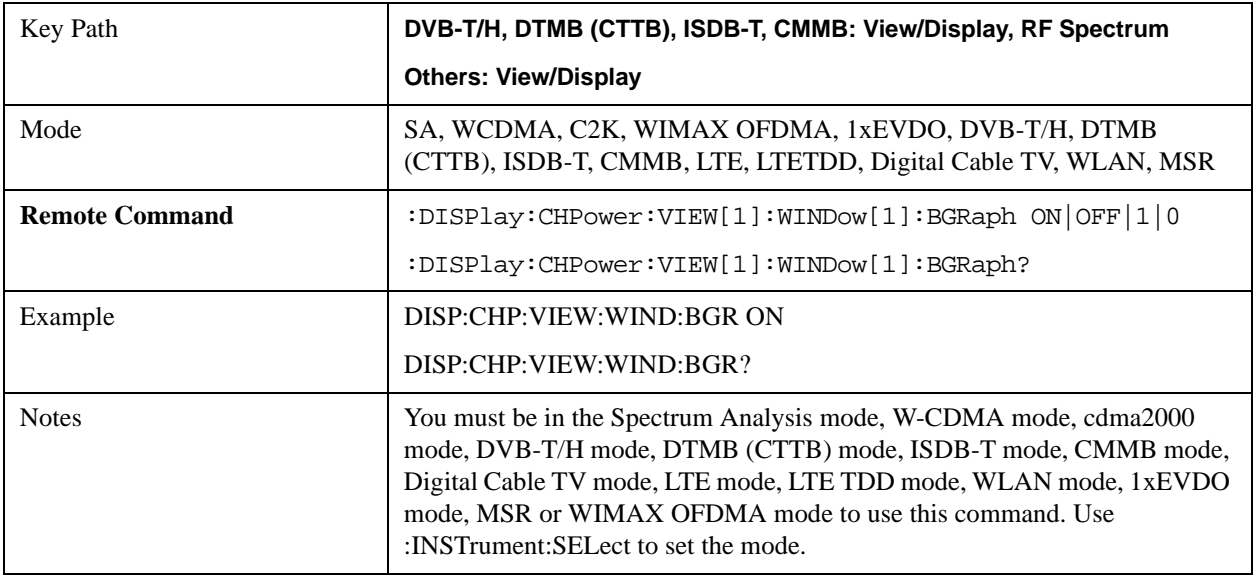

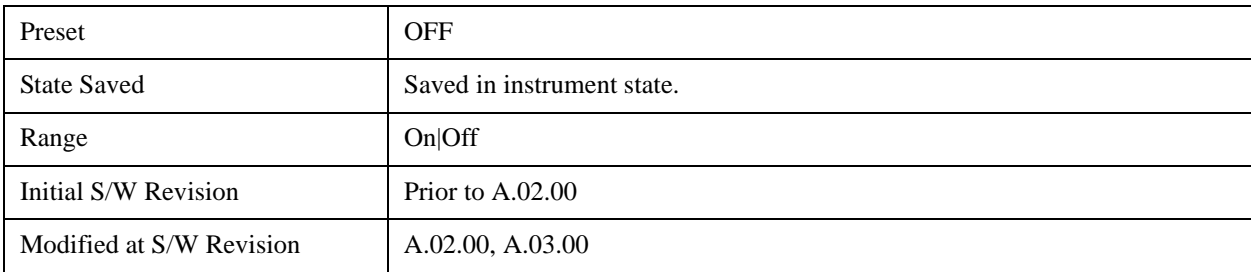

## **RF Spectrum (Only for DVB-T/H, DTMB (CTTB), ISDB-T and CMMB)**

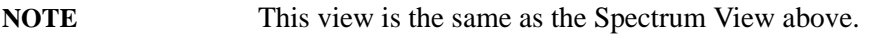

Selects the RF Spectrum view. This view consists of the following two windows:

["Traces Window" on page 384](#page-383-0)

["Results Window" on page 384](#page-383-1)

The measurement results are shown in a graph window and in a text window. The text window shows the absolute power and its mean power spectral density values over the specified bandwidth. This view also supports bar graph functionality. The bar graph is activated when the "Bar Graph" Soft Key is set to ON under the RF Spectrum menu. The actual measured output power level is displayed on the display at the bottom of the bar.

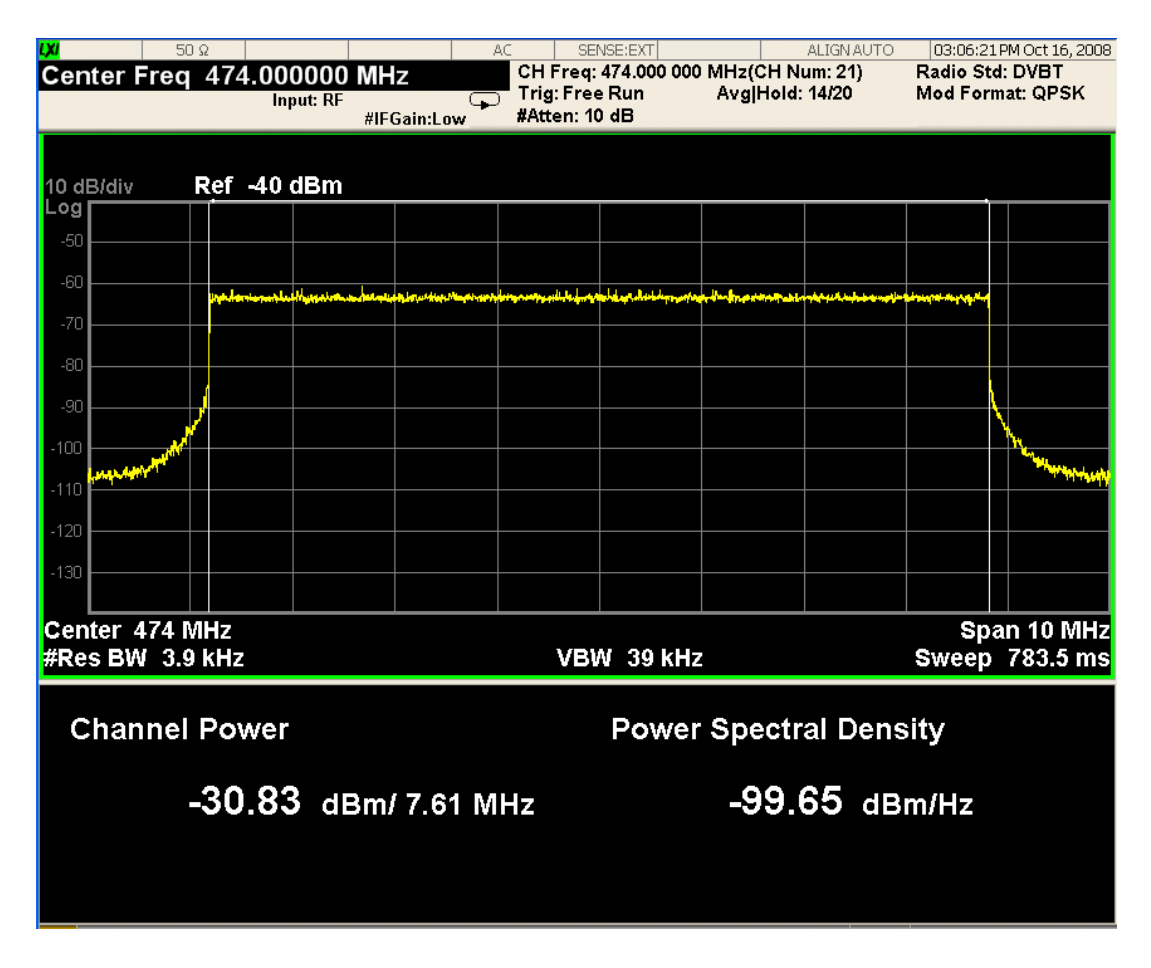

### <span id="page-383-0"></span>**Traces Window**

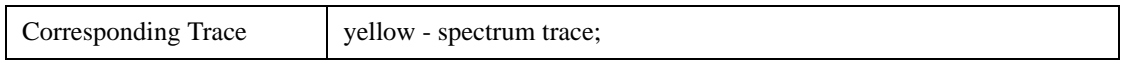

### <span id="page-383-1"></span>**Results Window**

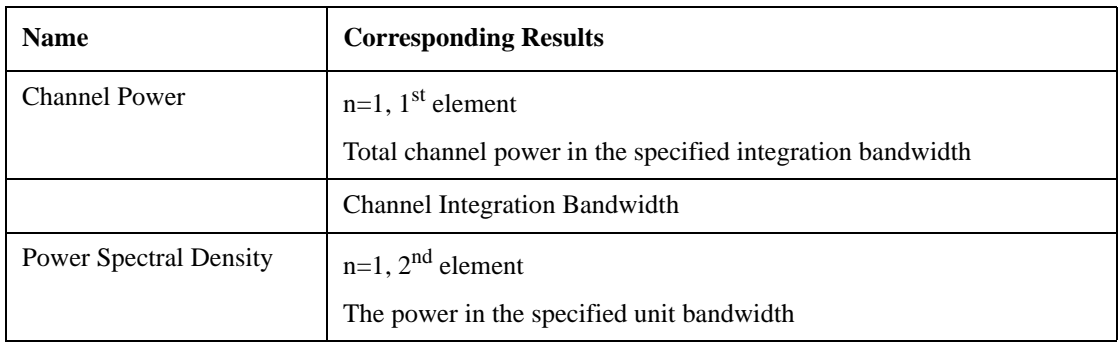

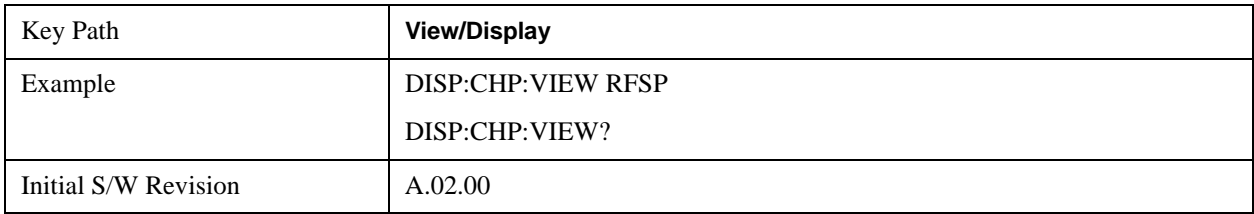

### **Shoulder Attenuation (Only for DVB-T/H, DTMB (CTTB), ISDB-T and CMMB)**

Selects the Shoulder Attenuation view. This view is only available in DVB-T/H, DTMB (CTTB), ISDB-T and CMMB mode:

["Shoulder Attenuation view for DVB-T/H and ISDB-T mode" on page 386](#page-385-0)

["Shoulder Attenuation view for DTMB \(CTTB\) and CMMB mode" on page 387](#page-386-0)

This view consists of the following three windows:

["Lower Shoulder Trace Window" on page 388](#page-387-0)

["Upper Shoulder Trace Window" on page 388](#page-387-1)

["Results Window" on page 388](#page-387-2)

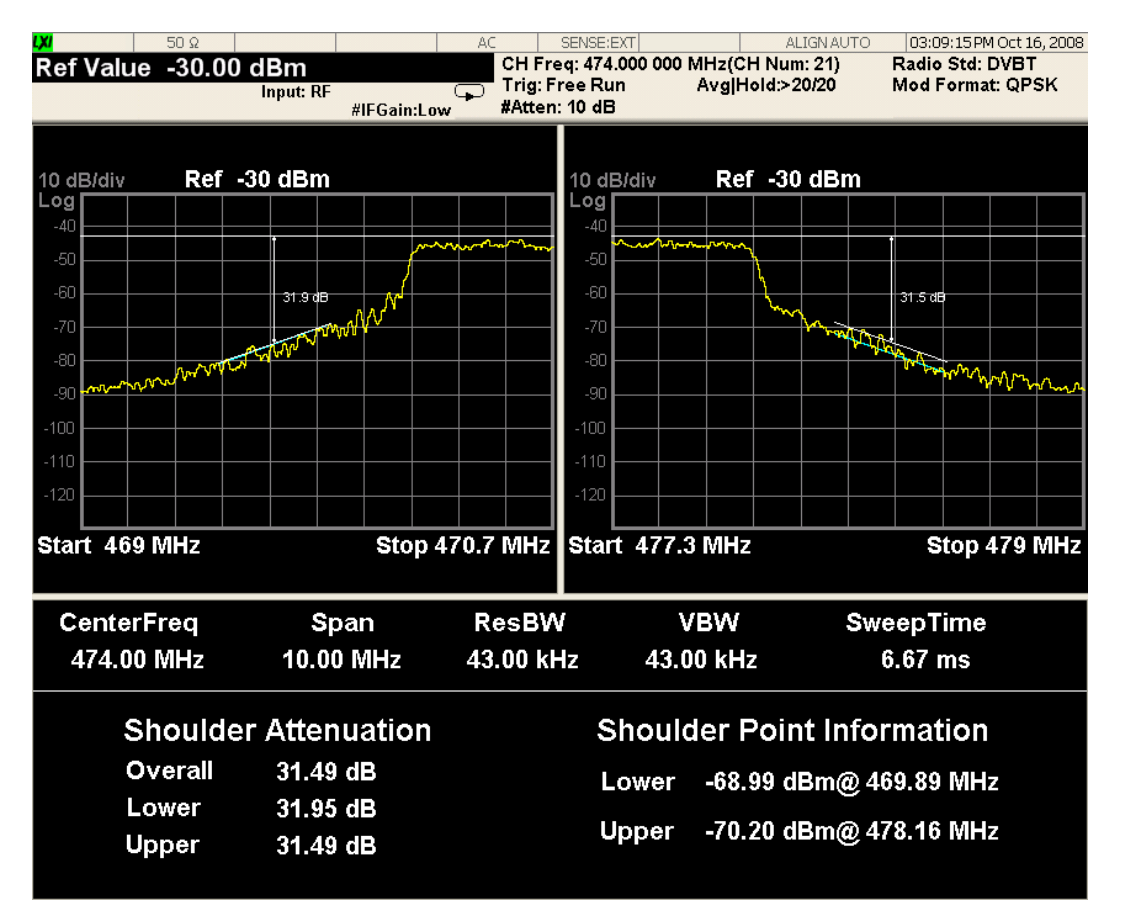

### <span id="page-385-0"></span>**Shoulder Attenuation view for DVB-T/H and ISDB-T mode**

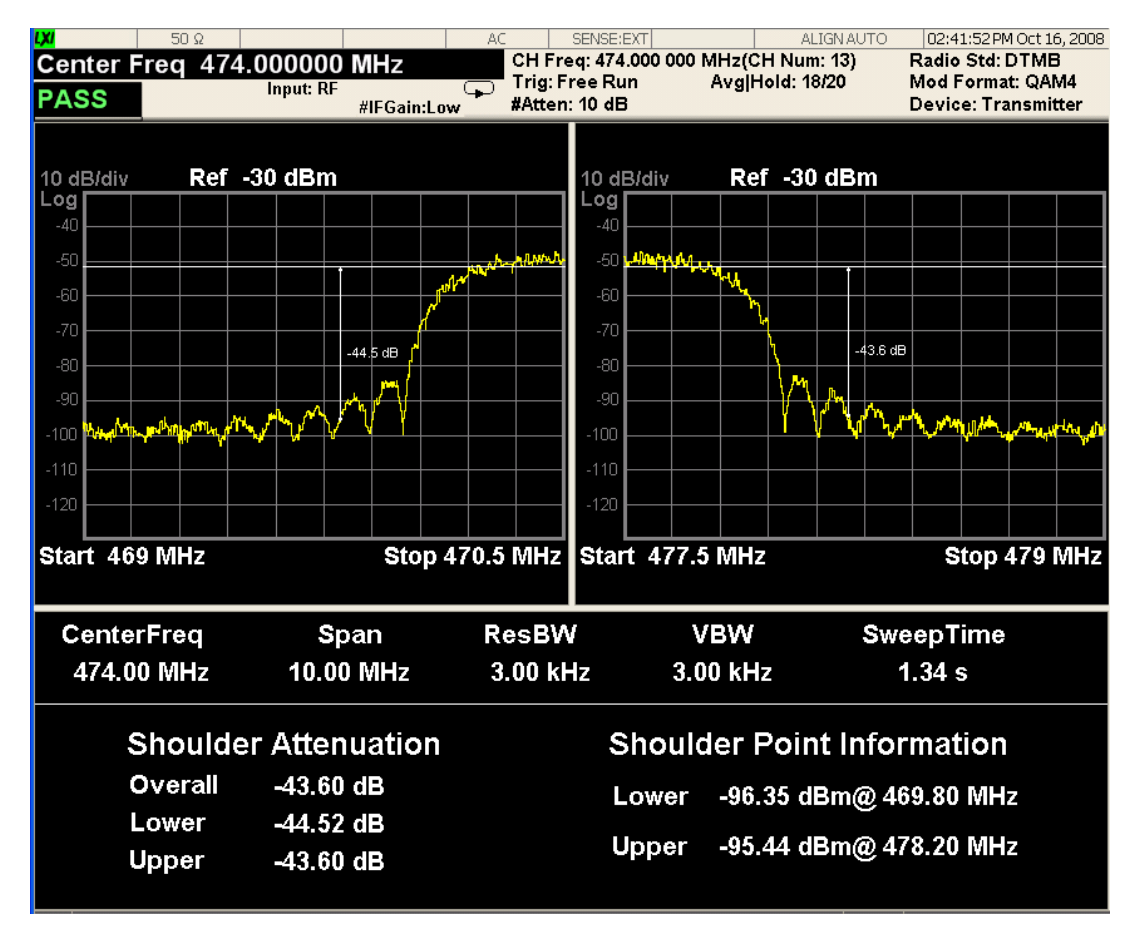

### <span id="page-386-0"></span>**Shoulder Attenuation view for DTMB (CTTB) and CMMB mode**

**NOTE** The pass/fail function is valid only in DTMB (CTTB) and CMMB mode:

In DTMB (CTTB) mode, when the device type (under mode setup panel) is Transmitter, the pass/fail limit is –36 dBc, and for the other type – Exciter, the pass/fail limit is –48 dBc.

In CMMB mode, when the device type (under mode setup panel) is Transmitter, the pass/fail limit is –35dBc, and for the other type – Exciter, the pass/fail limit is  $-50$ dBc.

# <span id="page-387-0"></span>**Lower Shoulder Trace Window**

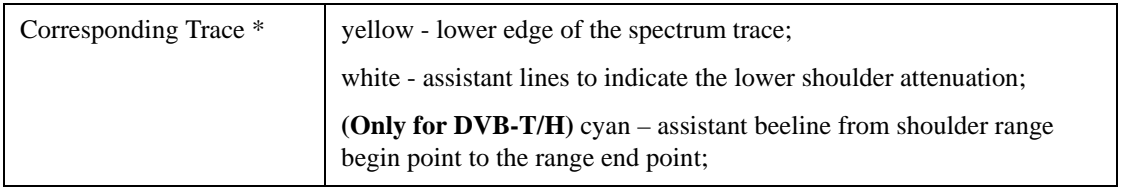

# <span id="page-387-1"></span>**Upper Shoulder Trace Window**

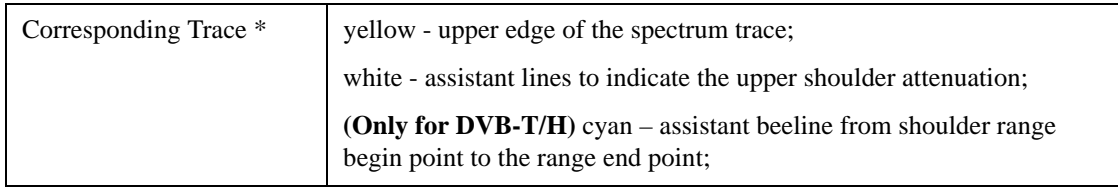

### <span id="page-387-2"></span>**Results Window**

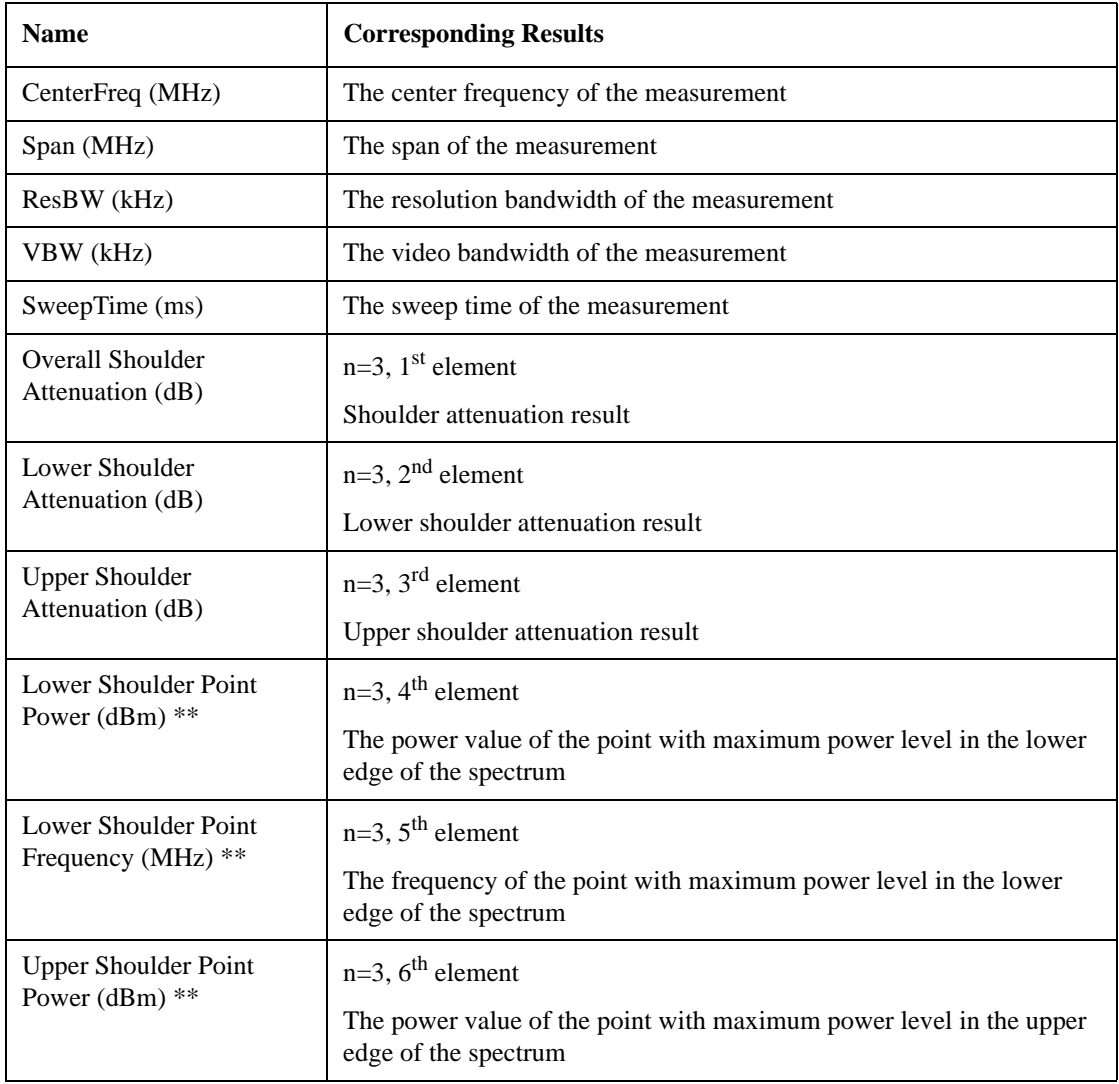

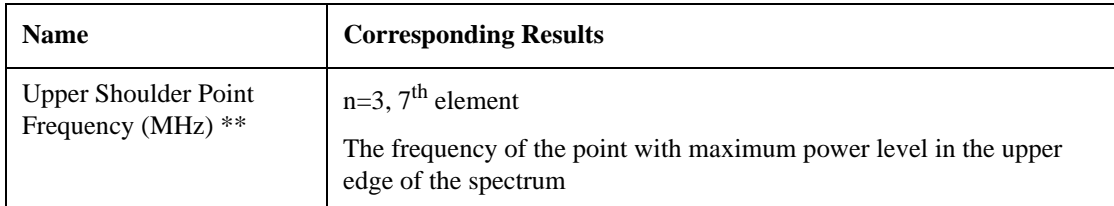

\*: For DVB-T/H mode: All three traces are valid. The cyan line is connecting the measurement points 300kHz and 700kHz from each of the upper and lower edges of the spectrum (yellow trace).

 For DTMB (CTTB), ISDB-T, and CMMB mode: There are only two traces: yellow trace and white trace.

\*\*: For DVB-T/H mode: Shoulder Point Information shows the information of the maximum power level point between the points at 300 kHz and 700 kHz from each of the upper and lower edges of the spectrum trace. It contains two parts: the frequency and the power level.

For DTMB (CTTB) mode: Shoulder Point Information shows the power level of the fixed point, which is ±4.2MHz away from center frequency for 8MHz radio bandwidth and ±3.2MHz away from center frequency for 6MHz radio bandwidth.

For ISDB-T mode: Shoulder Point Information shows the information of the maximum power level point between the frequency range of  $-3.3$  MHz to  $-3.5$  MHz away from center frequency of the lower channel and of +3.3 MHz to +3.5 MHz away from the center frequency of the upper channel. It contains two parts: the frequency and the power level.

For CMMB mode: Shoulder Point Information shows the power level of the fixed point, which is ±4.2MHz away from center frequency for 8MHz radio bandwidth. It contains the frequency and the power level of the point.

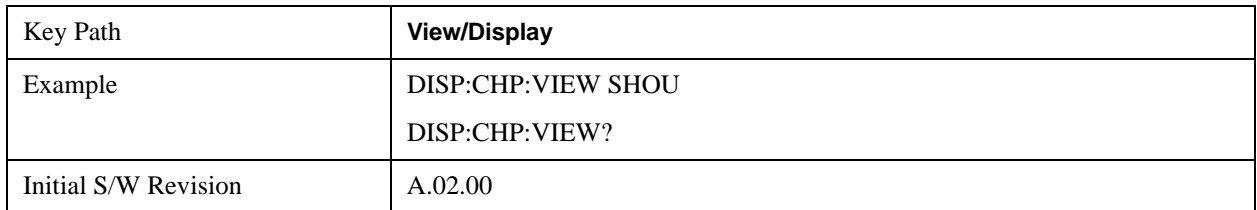

# **Spectrum Mask(DTMB (CTTB), DVB-T/H only)**

Selects the Spectrum Mask view. This view consists of the following two windows:

["Trace Window" on page 391](#page-390-0)

["Results Window" on page 391](#page-390-1)

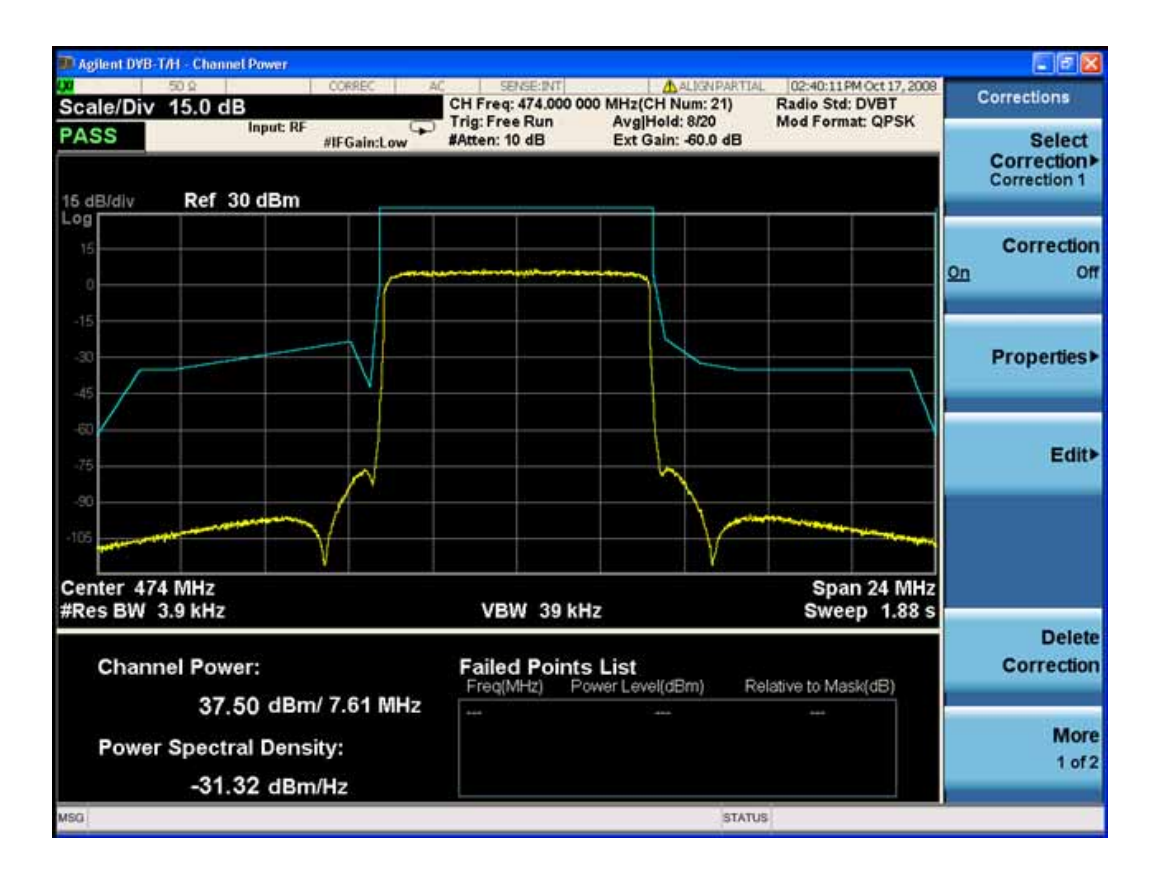

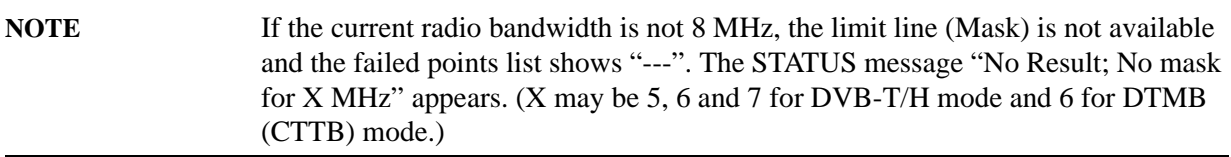

### <span id="page-390-0"></span>**Trace Window**

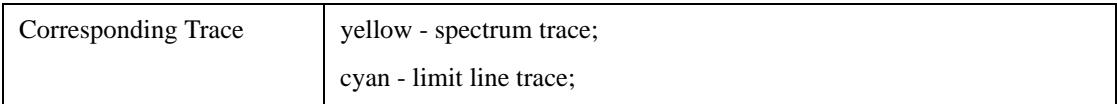

### <span id="page-390-1"></span>**Results Window**

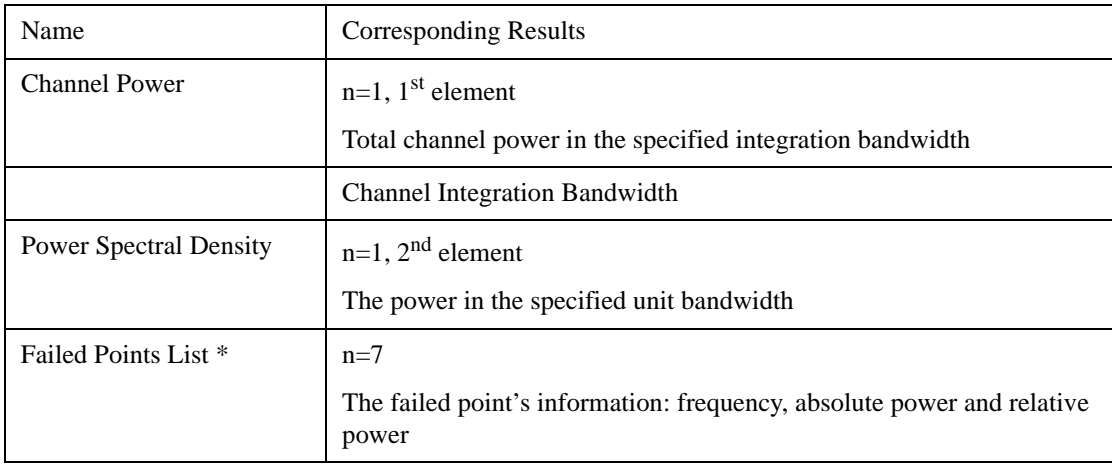

\*: If the number of the failed points is less than twenty, all of them (frequency, power and relative power) will be shown in the failed points list; and if the number of the failed points is more than twenty, only the first ten and the last ten failed points will be shown.

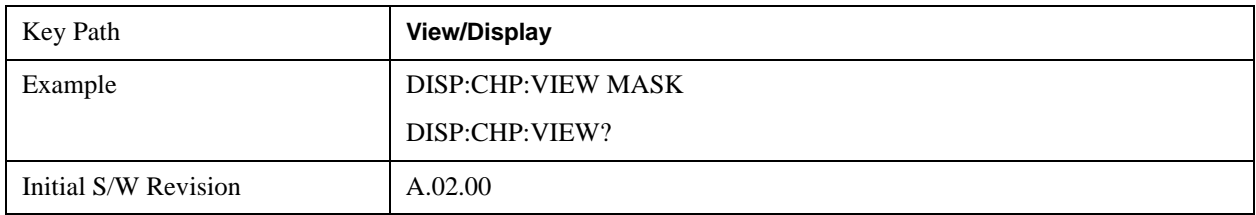

### **Mask - selection by Enum (Only for DVB-T/H mode)**

Selects the mask line in the spectrum mask view. The following SCPI command allows you to select the desired mask by enumeration. It includes six kinds of limit line: L/SECAM/NICAM, G/PAL/NICAM, I/PAL/NICAM, G/PAL/A2, K/SECAM and K/PAL.

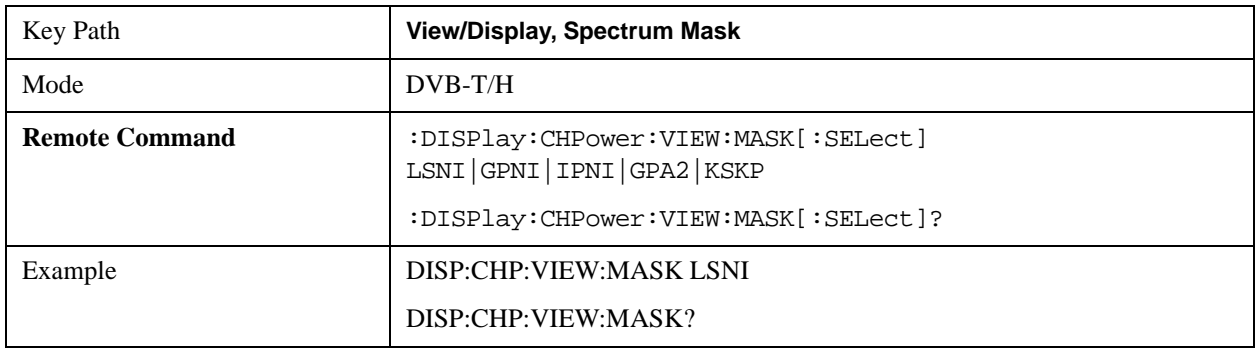

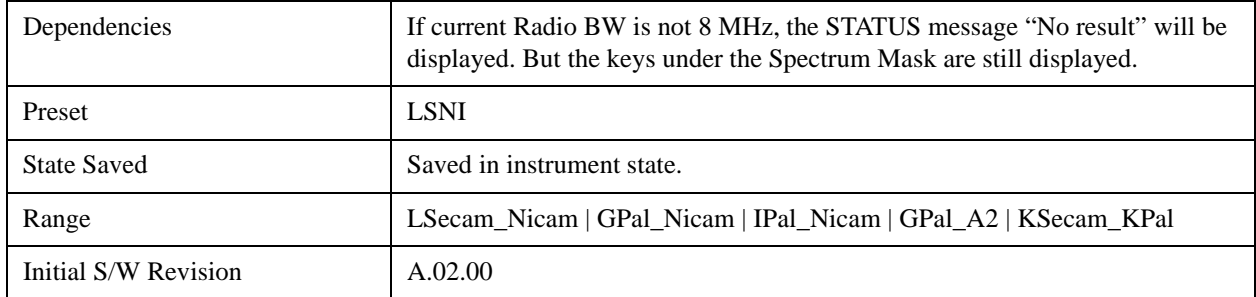

### **Limit Mask (DTMB (CTTB), DVB-T/H only)**

Turns the Mask Line On and Off.

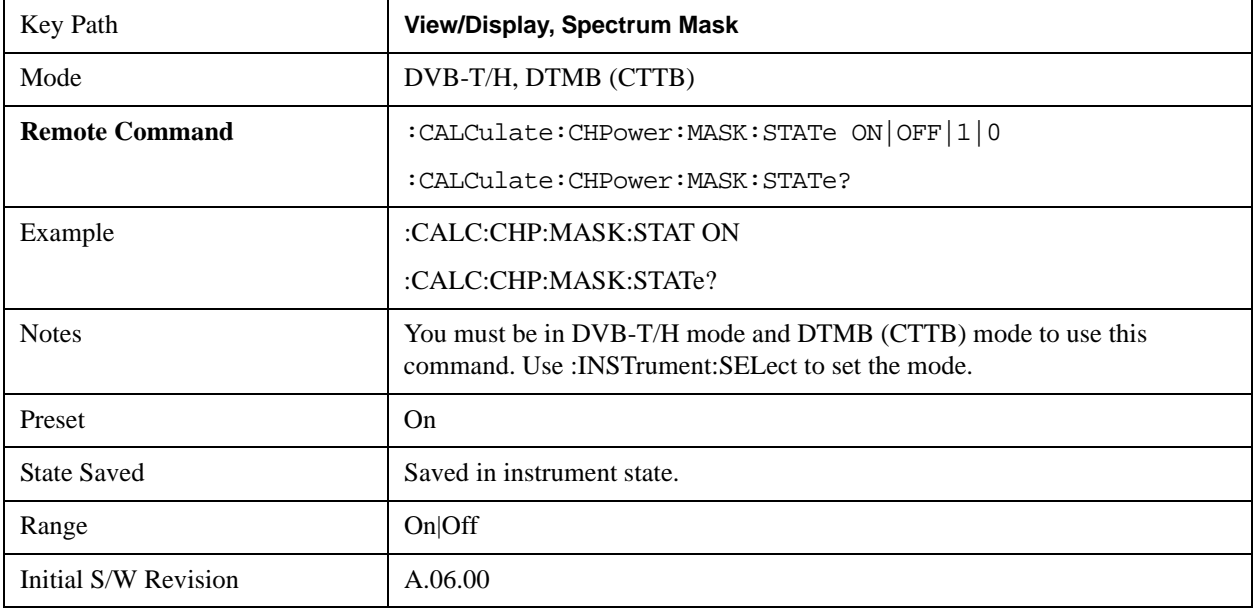

# **Scroll**

Accesses the Scroll menu, which contains features that enable you to navigate the display.

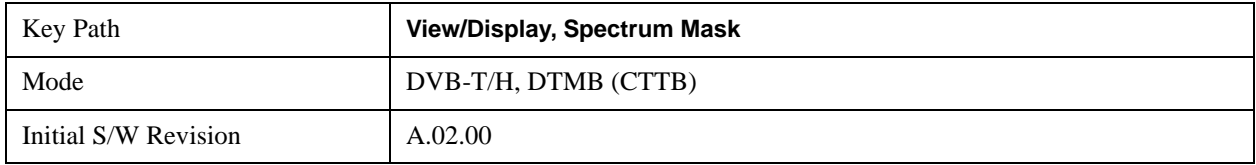

### **Prev Page**

Moves the display one page back to the previous page of the result metrics window in Spectrum Mask view.

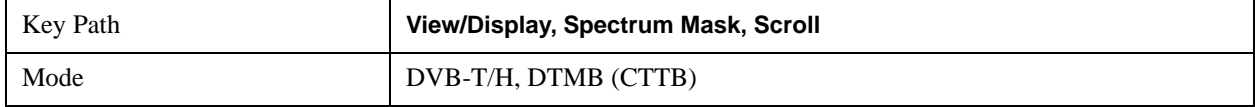

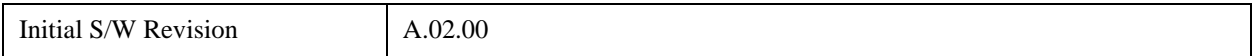

#### **Next Page**

Moves the display one page forward to the next page of the result metrics window in Spectrum Mask view.

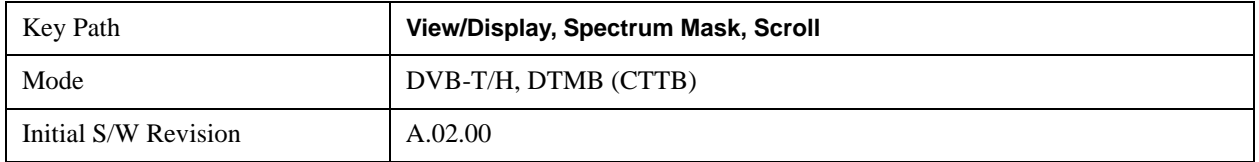

#### **Scroll Up**

Moves one line upward from the current line of the result metrics window in Spectrum Mask view.

Pressing the up arrow hard key has the same effect as this function, if no active function is shown. If an active function is shown, the up arrow hard key controls the active function, but has no effect on line movement.

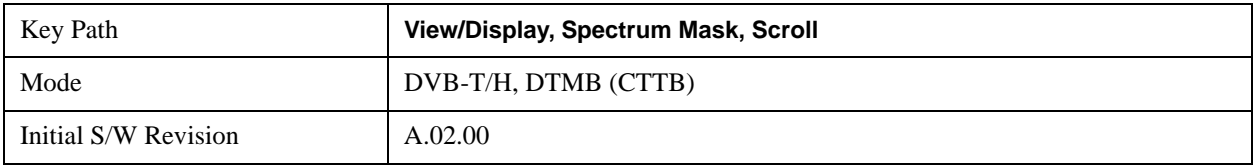

#### **Scroll Down**

Moves one line downward from the current line of the result metrics window in Spectrum Mask view.

Pressing the down arrow hard key has the same effect as this function, if no active function is shown. If an active function is shown, the up arrow hard key controls the active function, but has no effect on line movement, as the Scroll Down function does.

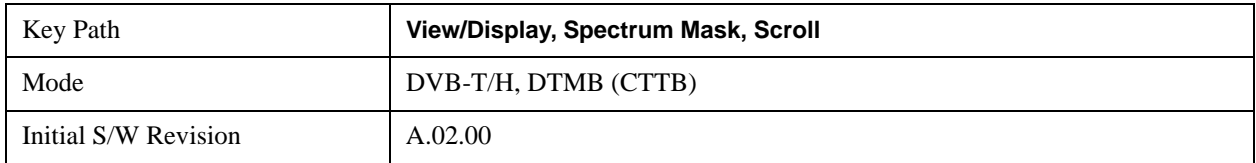

#### **First Page**

Moves the display to the first page of the result metrics window in Spectrum Mask view.

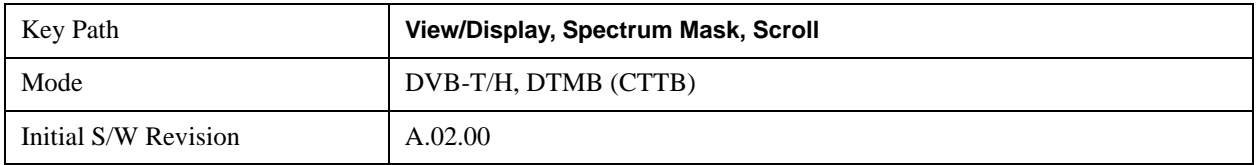

### Channel Power Measurement **View/Display**

### **Last Page**

Moves the display to the last page of the result metrics window in Spectrum Mask view.

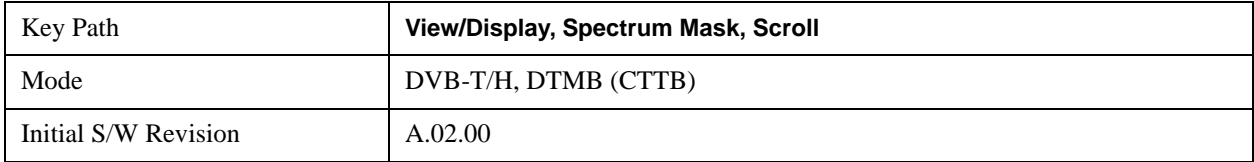

# **7 Occupied Bandwidth Measurement**

The Occupied Bandwidth measurement computes and displays the bandwidth occupied by a given percentage of the total mean power of a signal. For measurement results and views, see ["View/Display"](#page-446-0)  [on page 447.](#page-446-0)

For information on how to make measurement using the X-Series Signal Analyzer, see:

[Measurement Guide \[n9082-90002.pdf\].](http://cp.literature.agilent.com/litweb/pdf/N9082-90002.pdf)

This topic contains the following sections:

["Remote Commands for Occupied Bandwidth " on page 395](#page-394-0)

["Remote Command Results for Occupied Bandwidth Measurement" on page 396](#page-395-0)

#### <span id="page-394-0"></span>**Remote Commands for Occupied Bandwidth**

:CONFigure:OBWidth

:CONFigure:OBWidth:NDEFault

:INITiate:OBWidth

:FETCh:OBWidth [n]?

:MEASure:OBWidth [n]?

:READ:OBWidth [n]?

:FETCh:OBWidth:OBWidth?

:MEASure:OBWidth:OBWidth?

:READ:OBWidth:OBWidth?

:FETCh:OBWidth:FERRor?

:MEASure:OBWidth:FERRor?

:READ:OBWidth:FERRor?

:FETCh:OBWidth:XDB?

:MEASure:OBWidth:XDB?

:READ:OBWidth:XDB?

See also the section, ["Remote Measurement Functions" on page 1578](#page-1577-0).

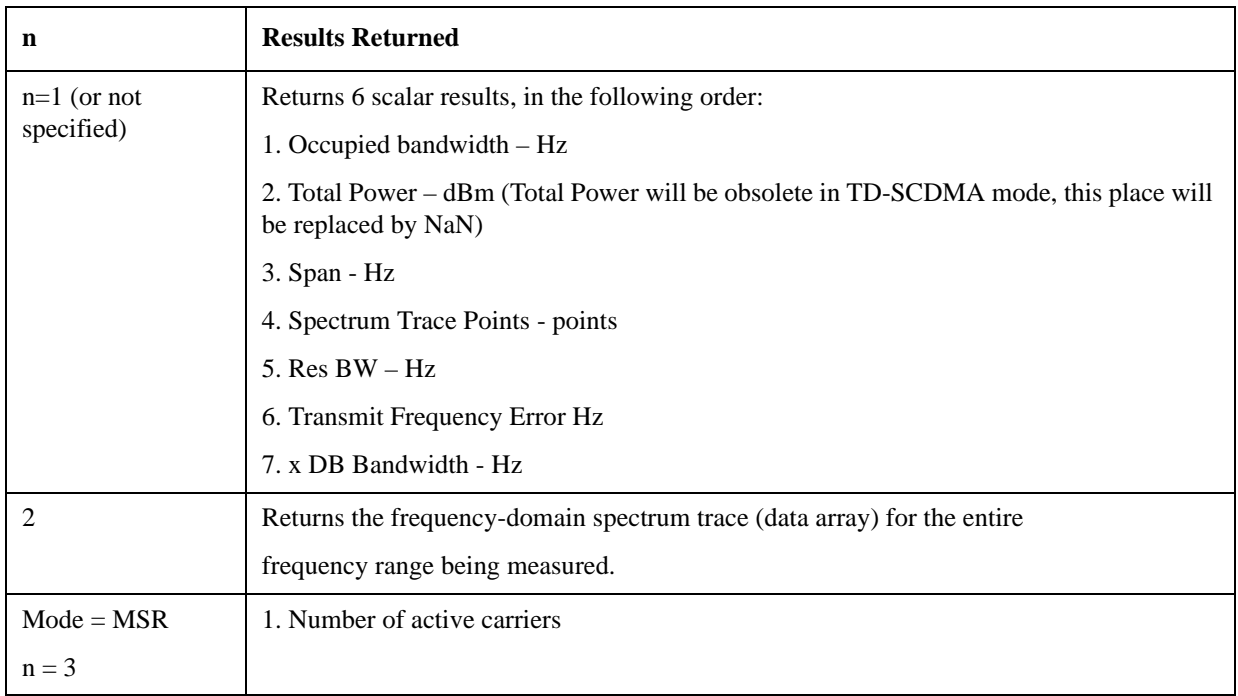

# <span id="page-395-0"></span>**Remote Command Results for Occupied Bandwidth Measurement**

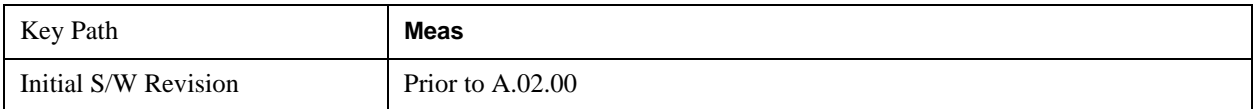
## **AMPTD Y Scale (Amplitude/Y Scale)**

Activates the Reference Value function and displays the Amplitude menu keys. These functions control how data on the vertical (Y) axis is displayed and control instrument settings that affect the vertical axis

See ["AMPTD Y Scale" on page 1437](#page-1436-0) for more information.

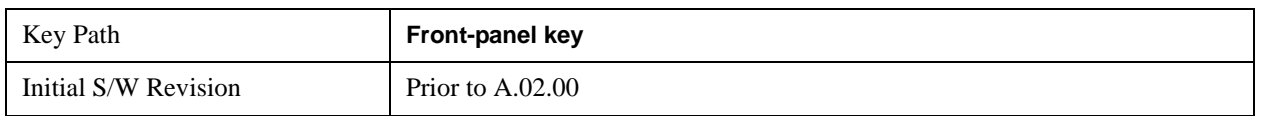

### **Ref Value**

Sets the absolute power reference value. However, since the Auto Scaling is defaulted to On, this value is automatically determined by the measurement result. When you set a value manually, Auto Scaling automatically changes to Off.

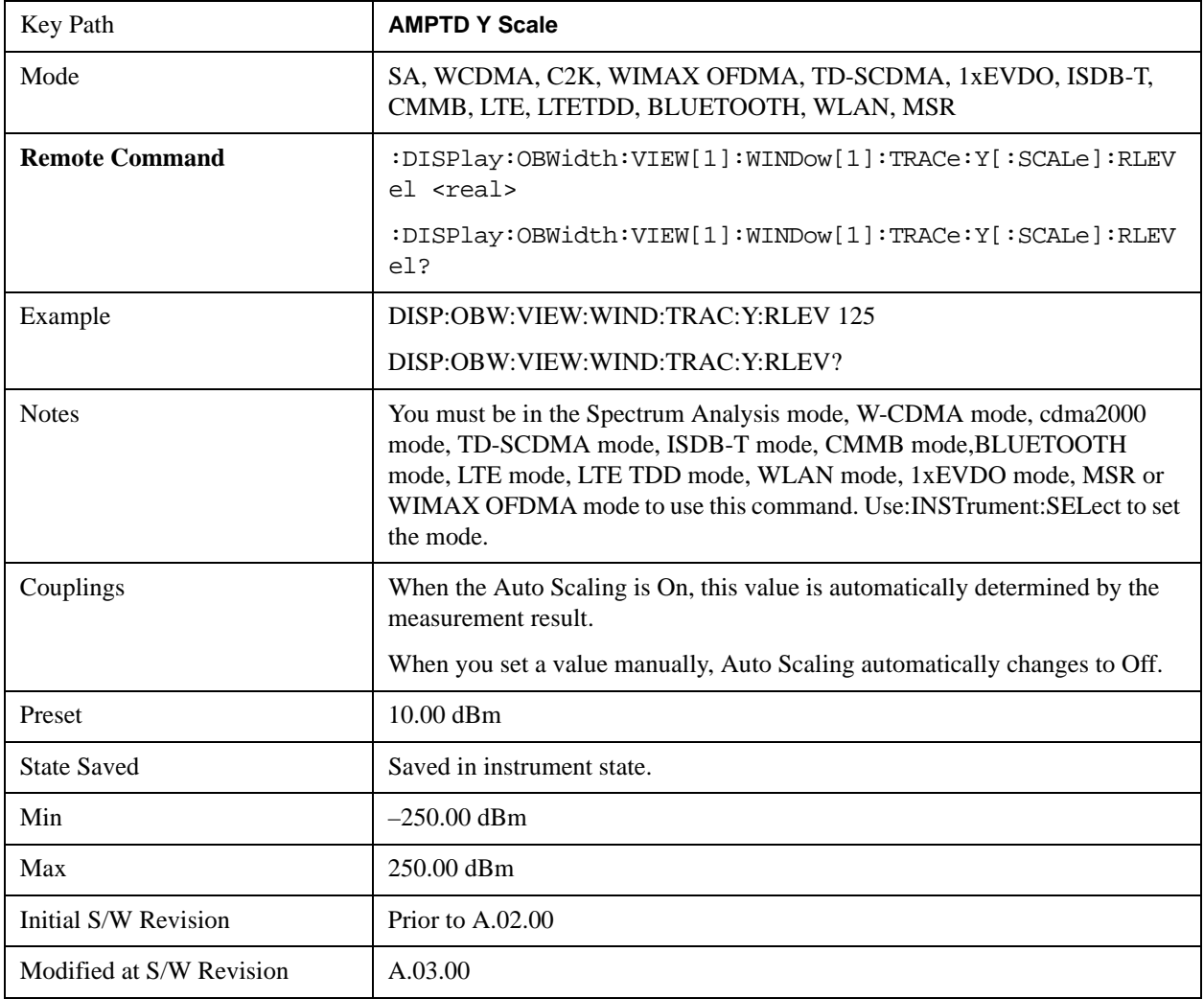

#### **Attenuation**

Accesses a menu of functions that enable you to change the attenuation settings. This key has read-back text that describes the total attenuator value.

See ["Attenuation" on page 1439](#page-1438-0) for more information.

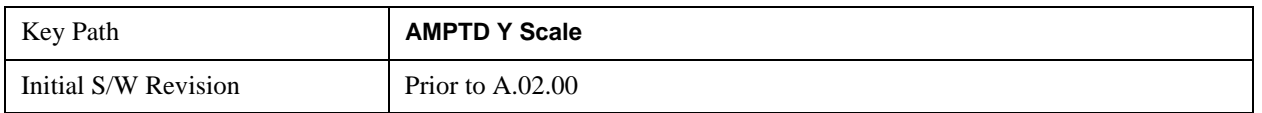

#### **Scale/Div**

Sets the logarithmic units per vertical graticule division on the display. When the Auto Scaling is On, the Scale/Div is automatically determined by the measurement result. When you set a value manually, Auto Scaling is automatically toggled to Off.

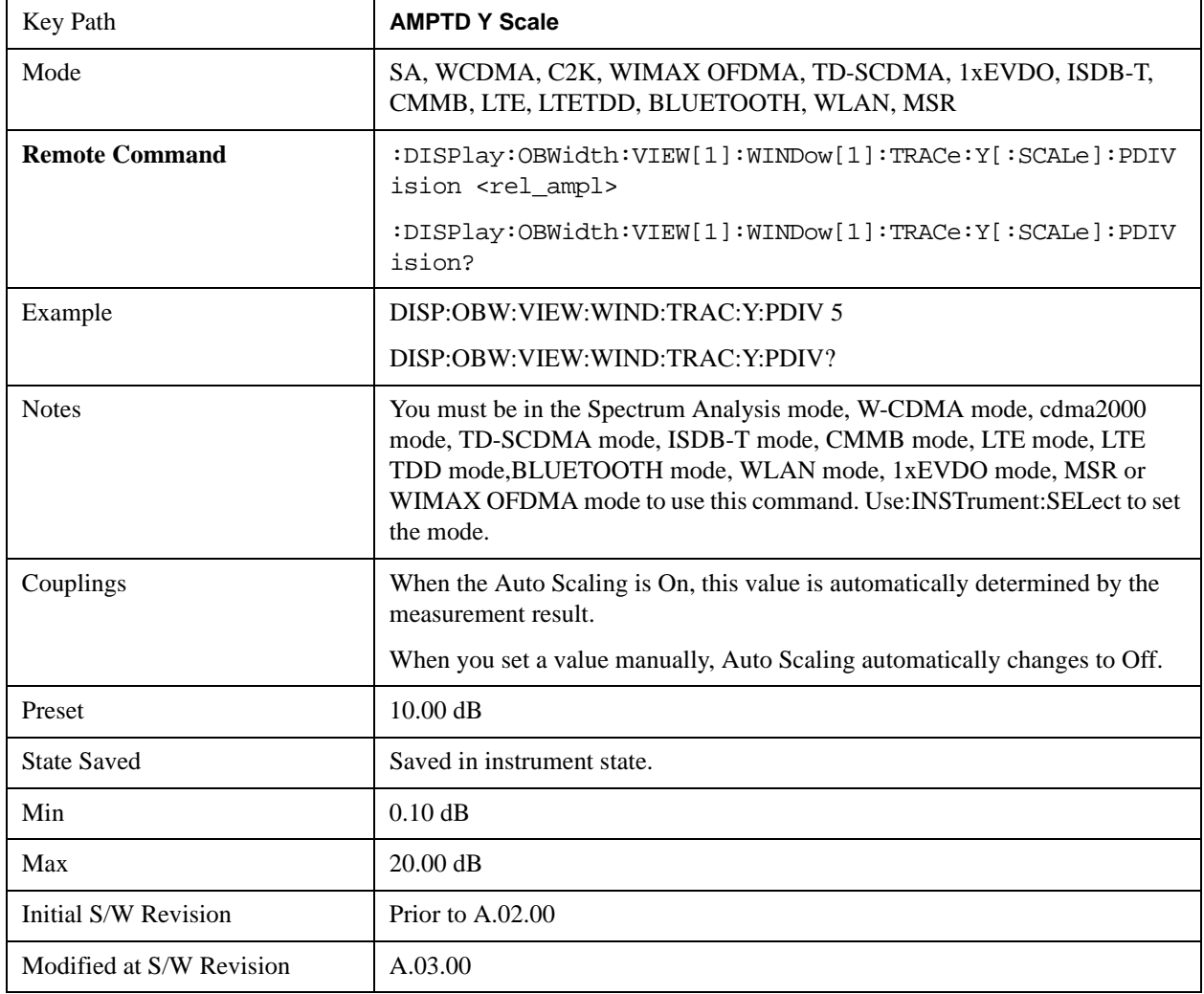

### **Presel Center**

When this key is pressed, the centering of the preselector filter is adjusted to optimize the amplitude accuracy at the frequency of the selected marker.

See ["Presel Center" on page 1454](#page-1453-0) for more information.

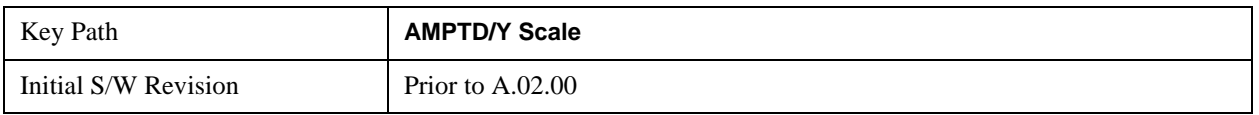

### **Presel Adjust**

Allows you to manually adjust the preselector filter frequency to optimize its response to the signal of interest. This function is only available when Presel Center is available.

See ["Preselector Adjust" on page 1456](#page-1455-0) for more information.

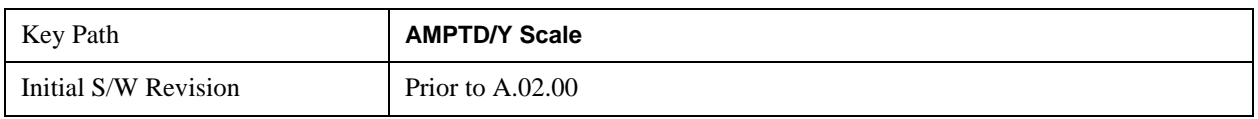

### **Y Axis Unit**

Allows you to change the vertical (Y) axis amplitude unit.

See ["Y Axis Unit" on page 1457](#page-1456-0) under AMPTD Y Scale in the "Common Measurement Functions" section for more information.

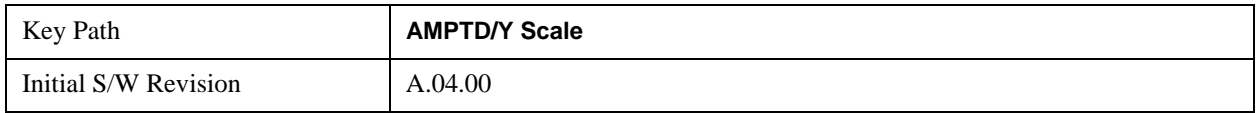

#### **Reference Level Offset**

Adds an offset value to the displayed reference level. The reference level is the absolute amplitude represented by the top graticule line on the display.

See ["Reference Level Offset" on page 1462](#page-1461-0) under AMPTD Y Scale in the "Common Measurement Functions" section for more information.

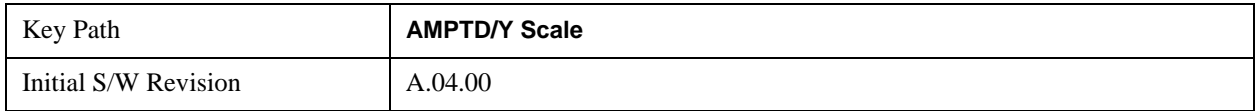

#### **µW Path Control**

The **µW Path Control** functions include the **µW Preselector Bypass** (Option MPB) and **Low Noise Path** (Option LNP) controls in the High Band path circuits.

See "uW Path Control" on page 1463 under AMPTD Y Scale in the "Common Measurement Functions"

section for more information.

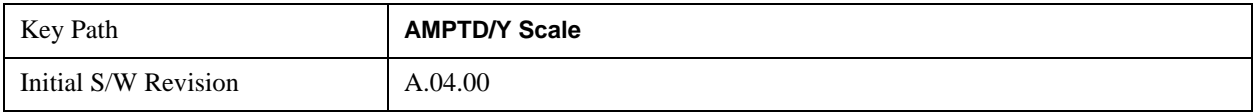

### **Internal Preamp**

Accesses a menu of functions that enable you to control the internal preamplifiers.

See ["Internal Preamp" on page 1468](#page-1467-0) for more information.

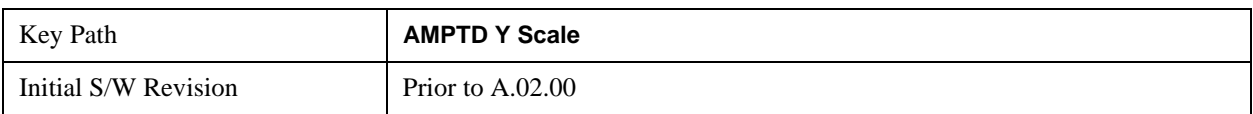

### **Ref Position**

Positions the reference level at the top, center or bottom of the Y Scale display. Changing the reference position does not change the reference level value.

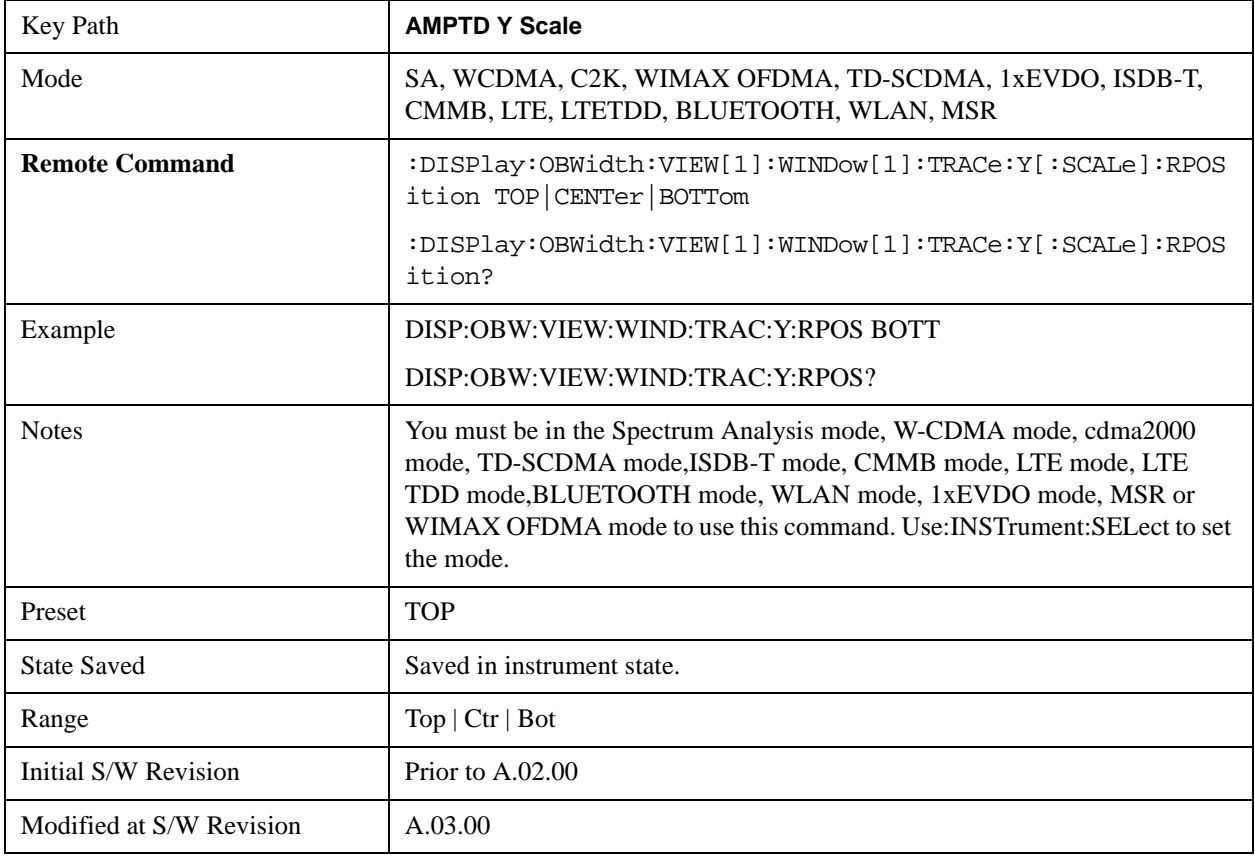

## **Auto Scaling**

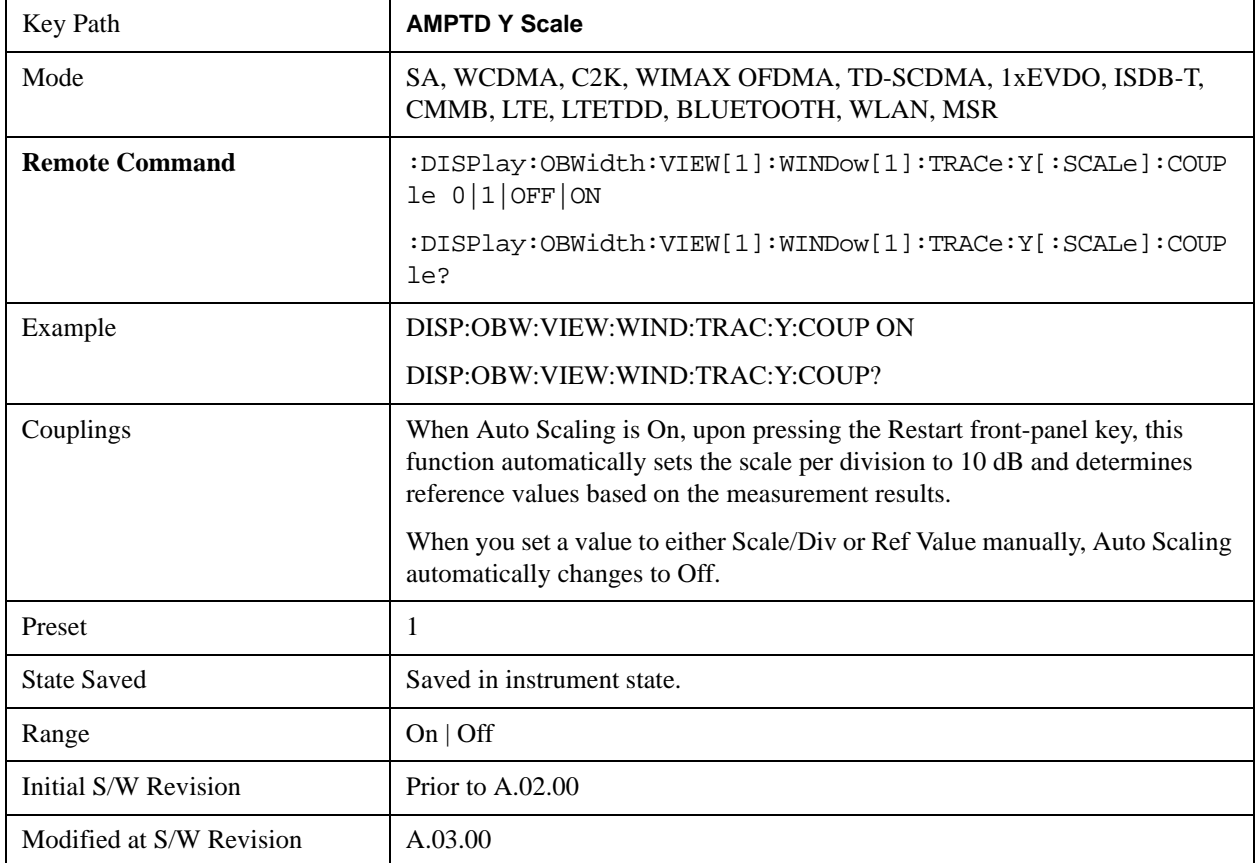

Allows you to toggle the Auto Scaling function between On and Off.

# **Auto Couple**

The Auto Couple function is not supported in this measurement.

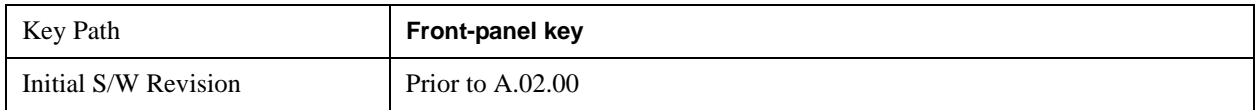

### **BW**

Accesses a menu of functions that enable you to specify and control the video and resolution bandwidths. You can also select the type of filter for the measurement.

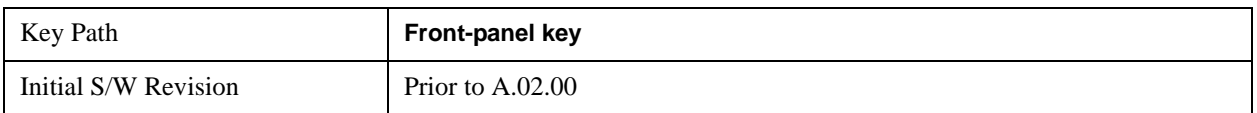

### **Res BW**

Sets the resolution bandwidth for the current measurement. If an unavailable bandwidth is entered with the numeric keypad, the closest available bandwidth is selected.

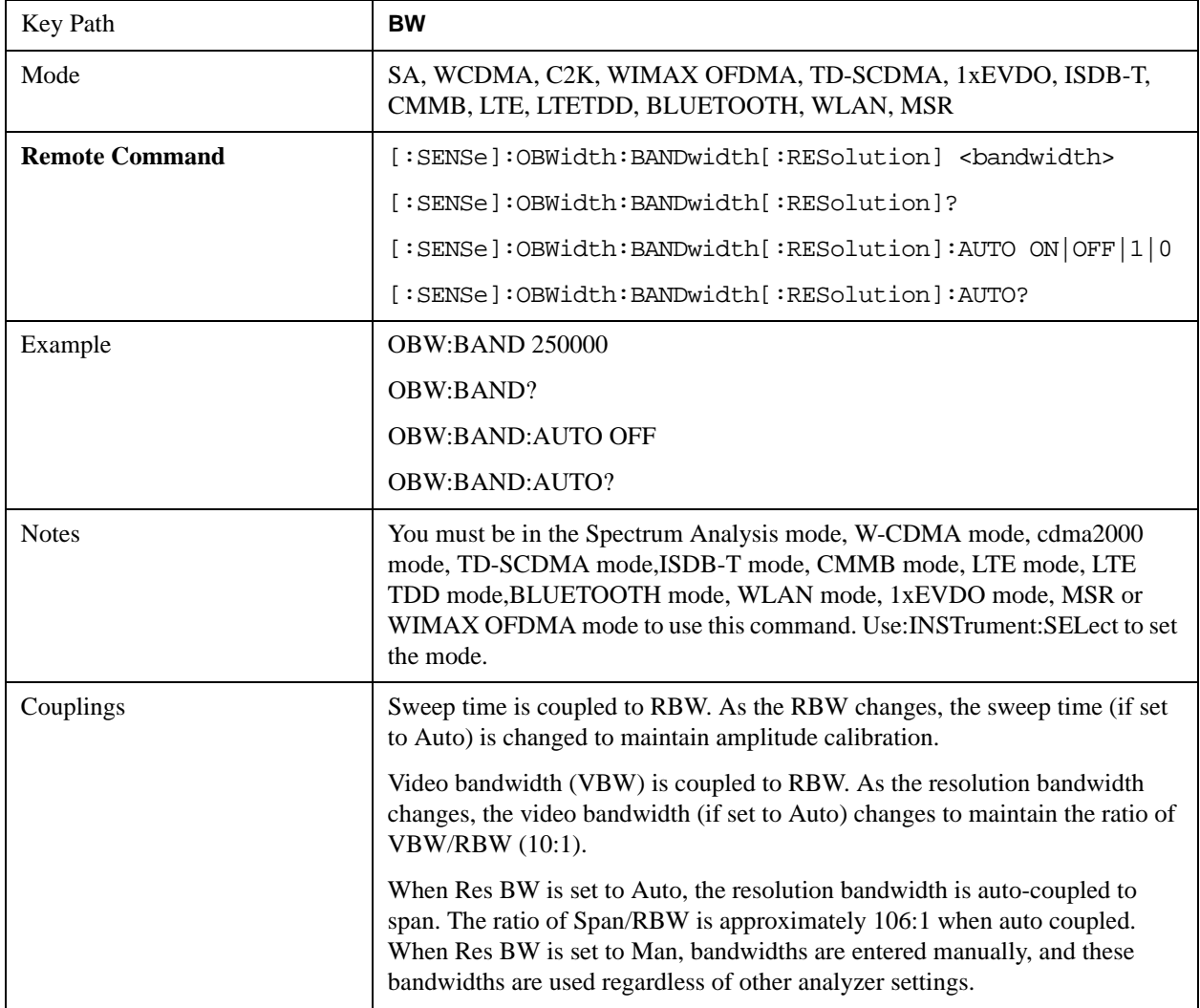

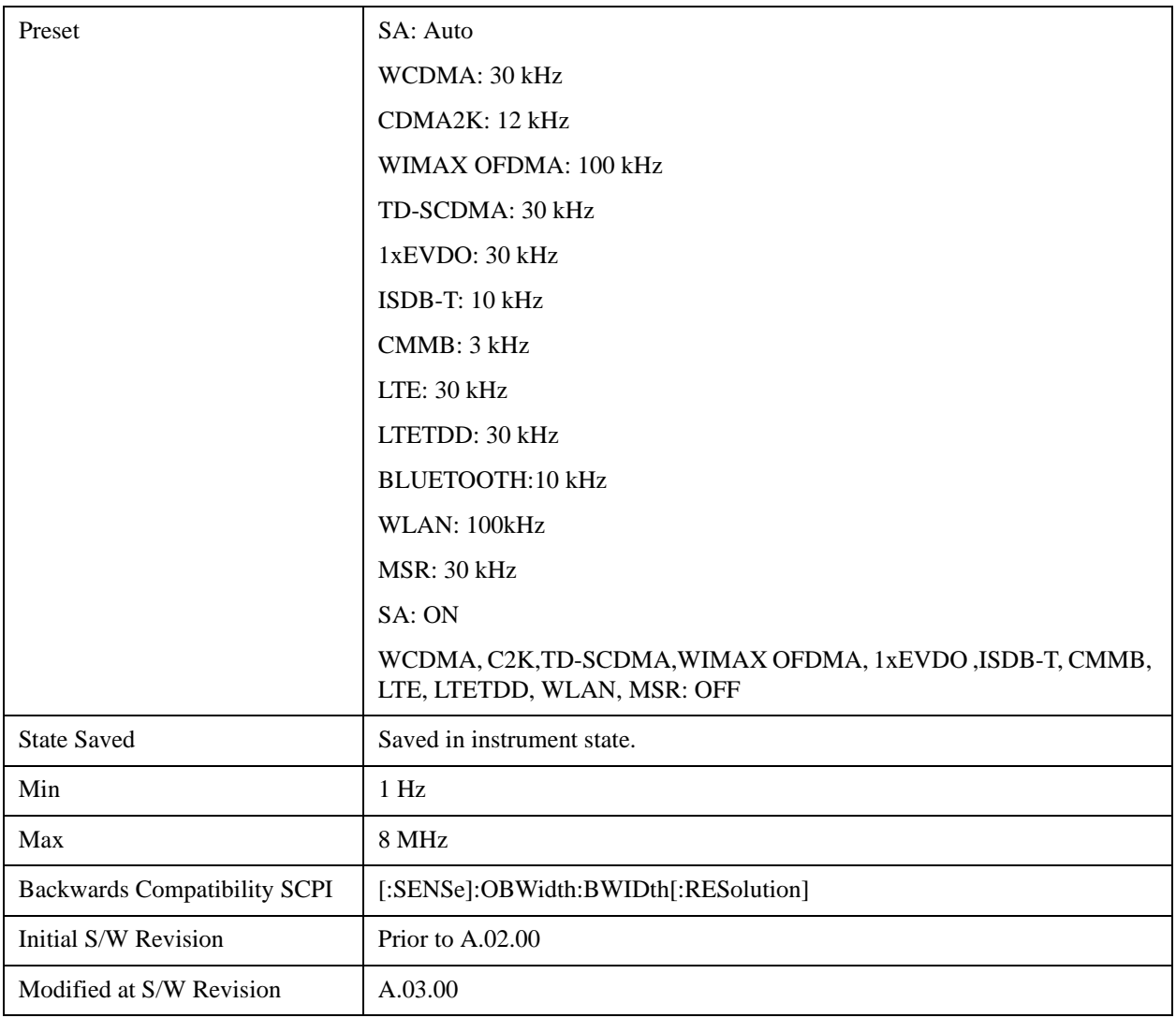

### **Video BW**

Changes the analyzer post–detection filter.

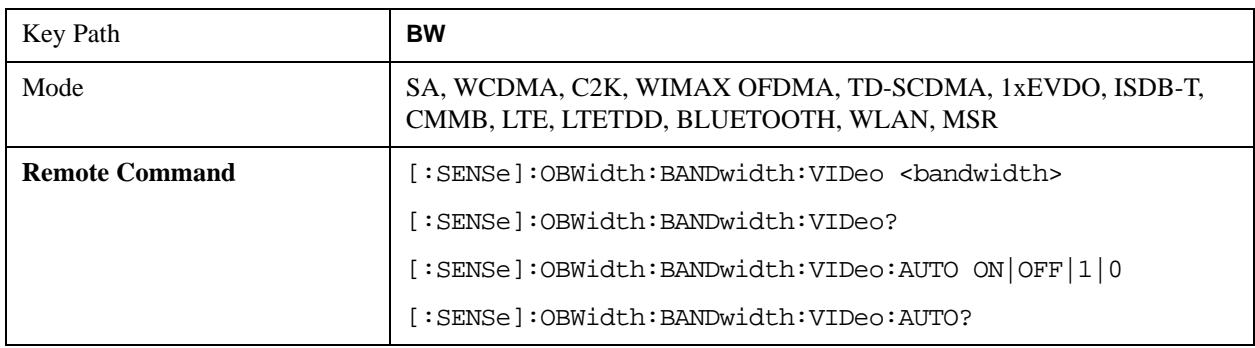

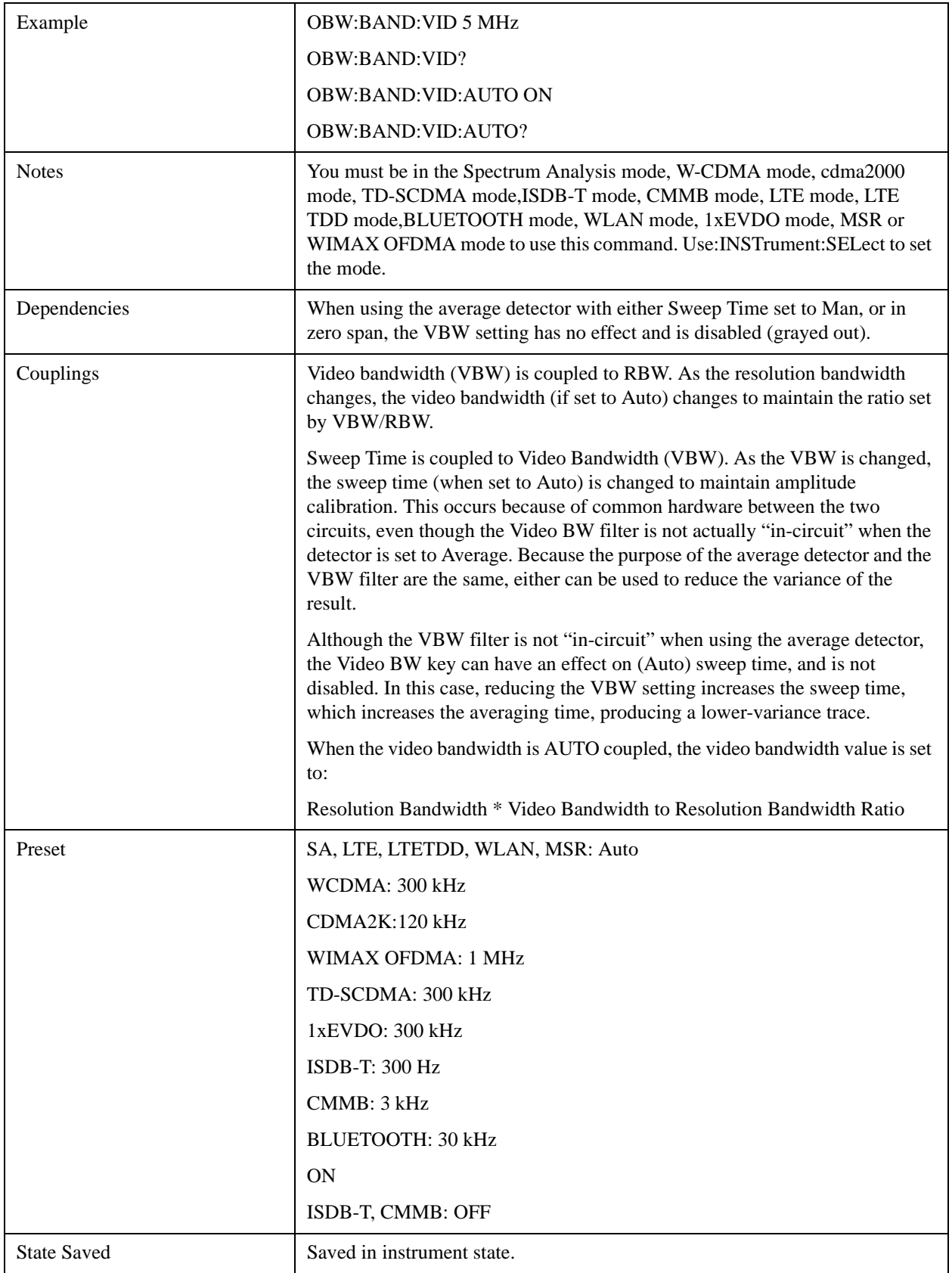

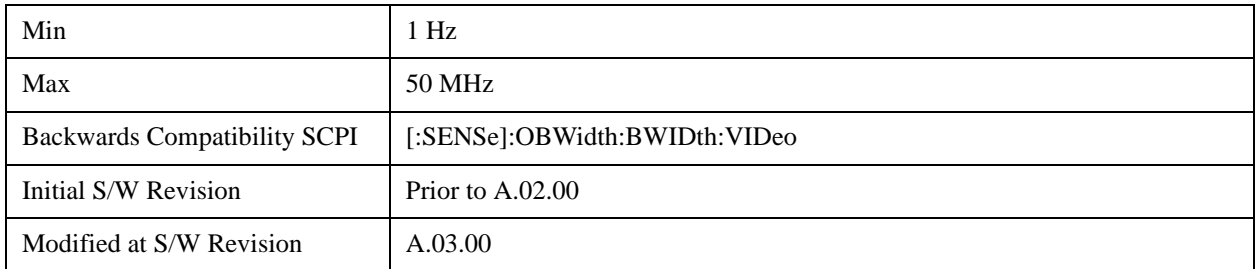

## **Filter Type**

Allows you to select the type of filter to be used for the current measurement. Besides the Gaussian filter shape, there are certain special filter types, such as Flat Top, that are desirable under certain conditions.

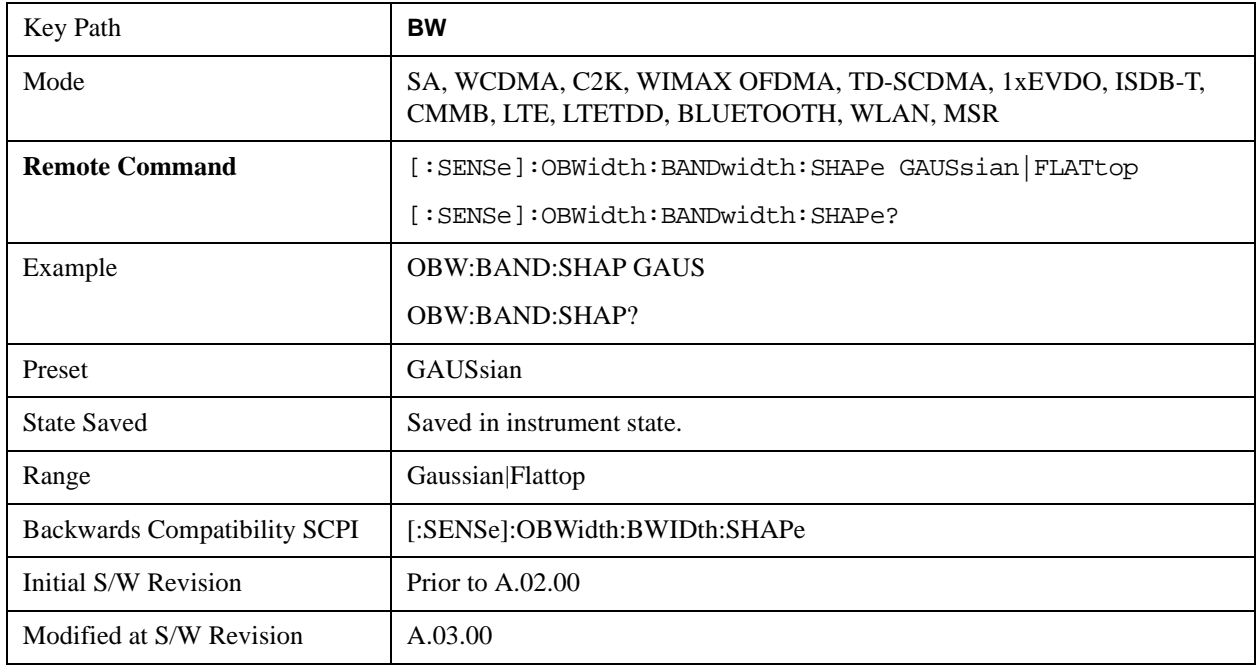

# **Cont (Continuous)**

See ["Cont \(Continuous Measurement/Sweep\)" on page 1471](#page-1470-0) for more information.

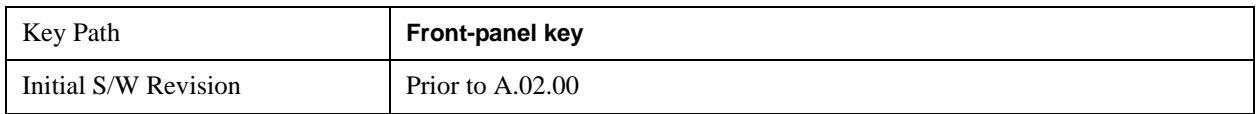

# **FREQ/Channel (Frequency or Channel)**

See ["FREQ Channel" on page 1472](#page-1471-0) for more information.

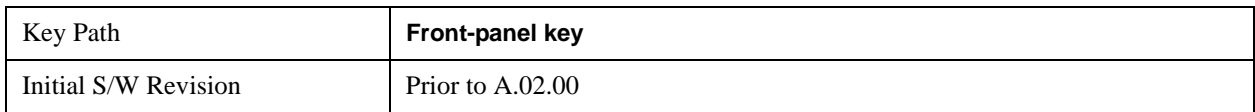

# **Input/Output**

See ["Input/Output" on page 1480](#page-1479-0) for more information.

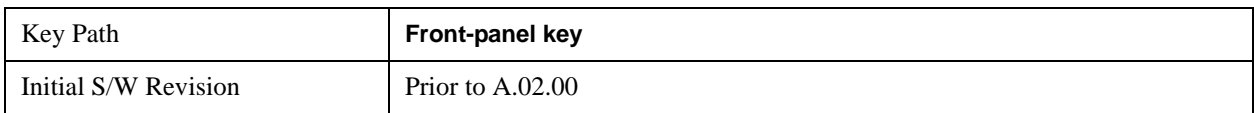

### **Marker**

Accesses a menu that enables you to select, set up and control the markers for the current measurement.

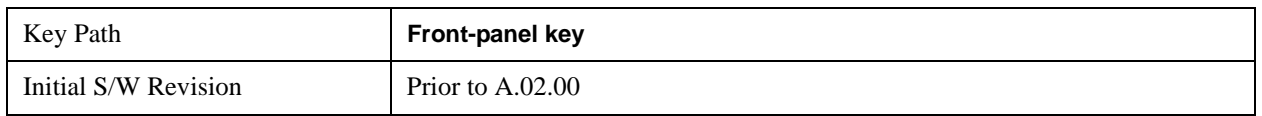

### **Select Marker**

Displays the menu keys that enable you to select, set up and control the markers for the current measurement

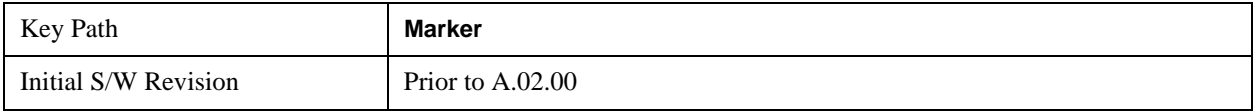

### **Marker X Axis Value (Remote Command Only)**

Sets the marker X Axis value in the current marker X Axis Scale unit. It has no effect if the control mode is **Off.**

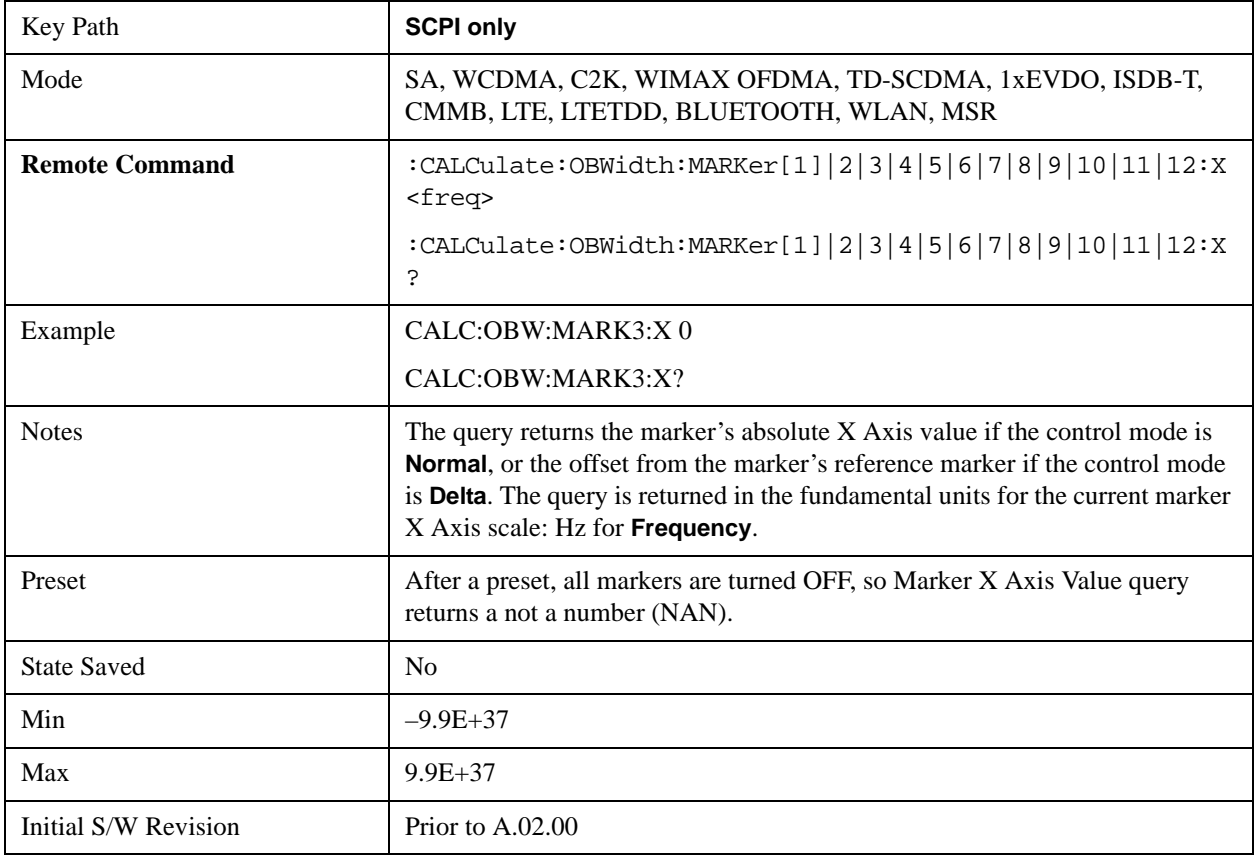

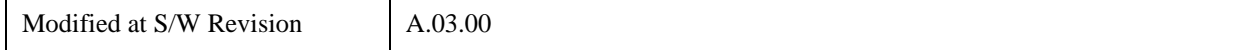

### **Marker X Axis Position (Remote Command Only)**

Sets the marker X position in trace points. It has no effect if the control mode is **Off.**

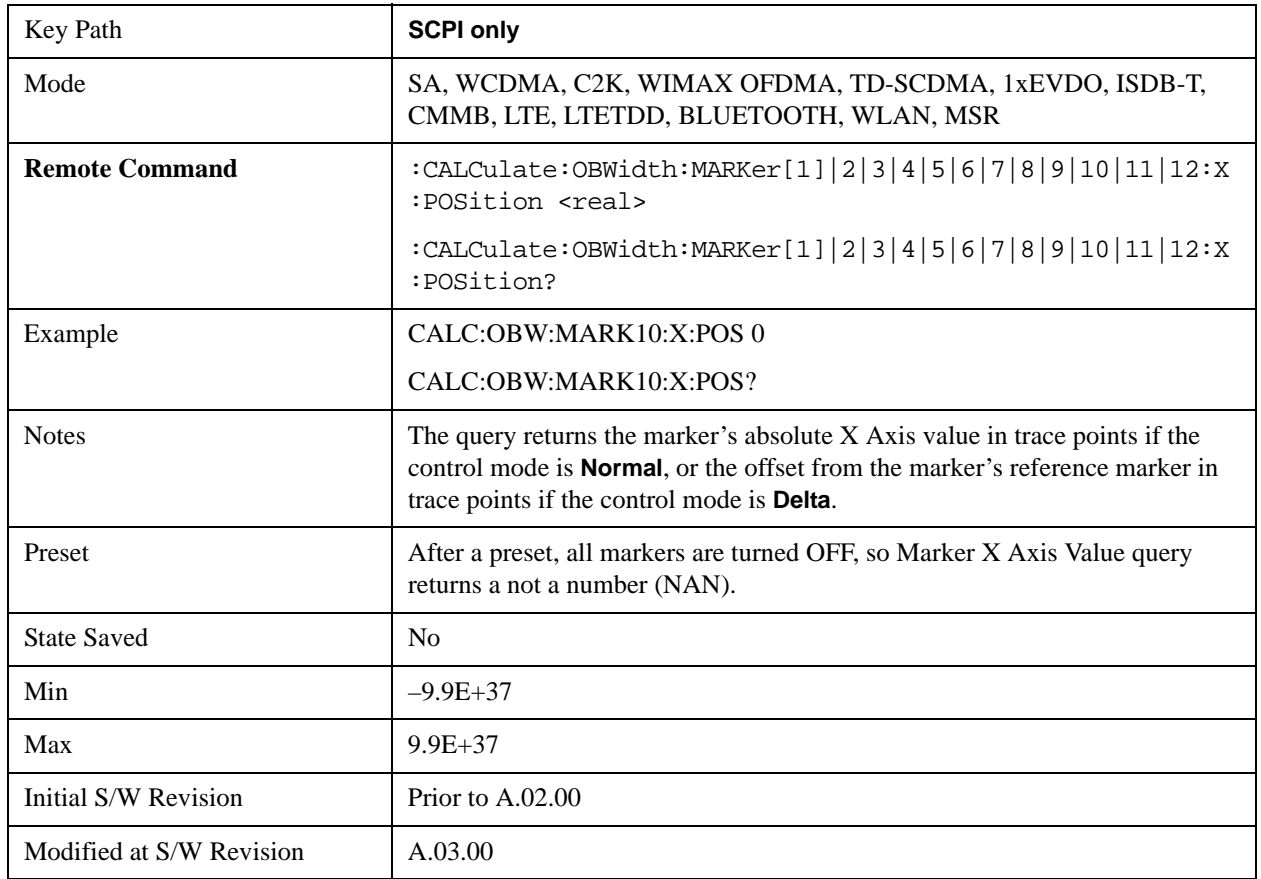

### **Marker Y Axis Value (Remote Command Only)**

Returns the marker Y Axis value in the current marker Y Axis unit.

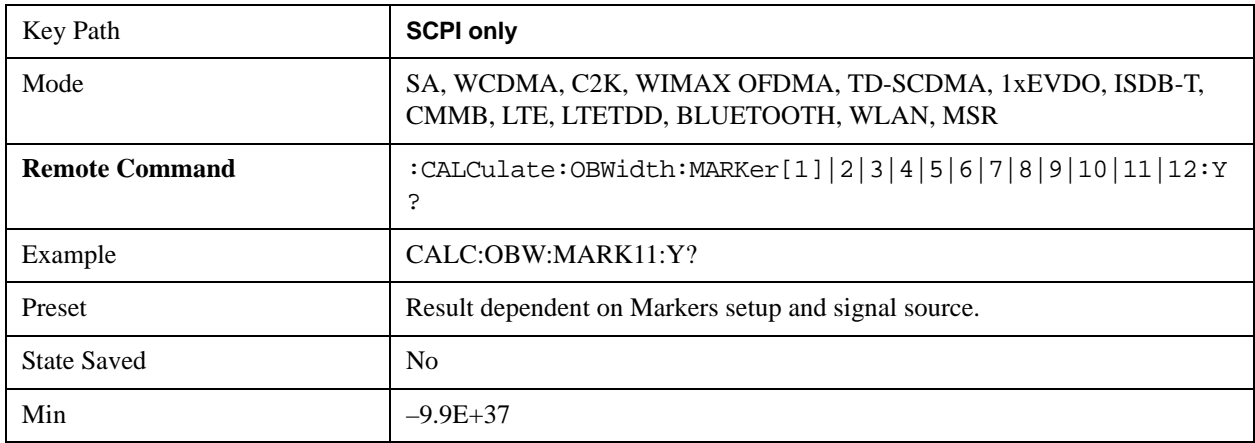

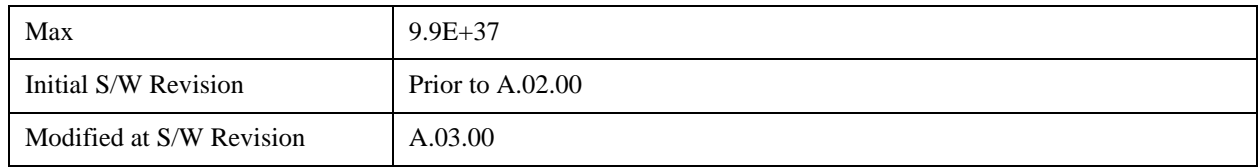

### **Marker Type**

Sets the marker control mode to **Normal**, **Delta** or **Off**, If the selected marker is Off, pressing Marker sets it to Normal and places a single marker at the center of the display. At the same time, **Marker X Axis Value** appears on the Active Function area.

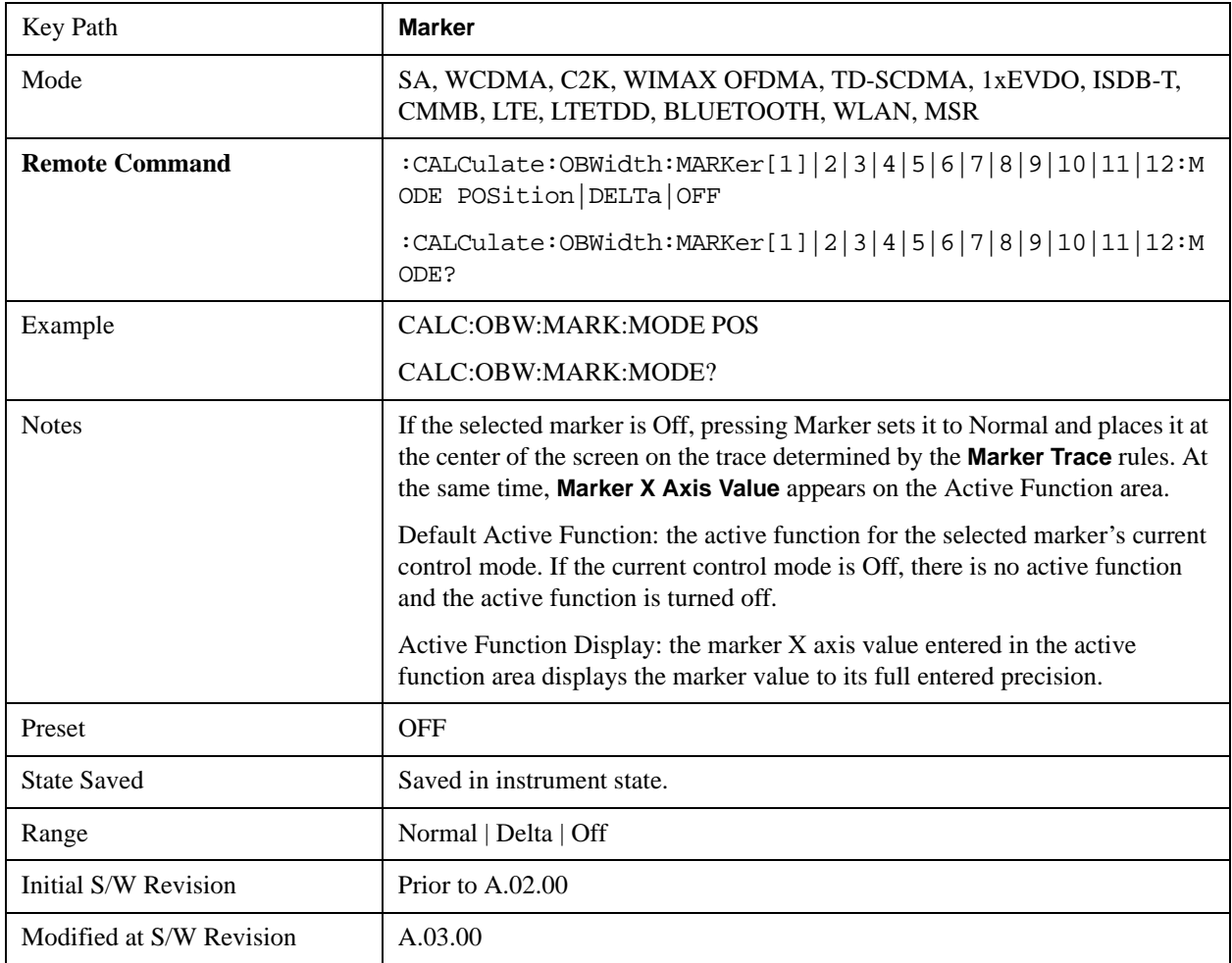

### **Properties**

Accesses the marker properties menu.

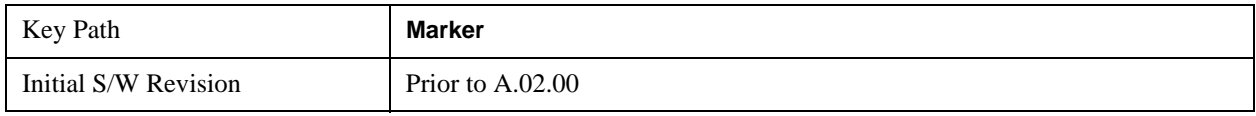

### **Select Marker**

Displays 12 markers available for selection.

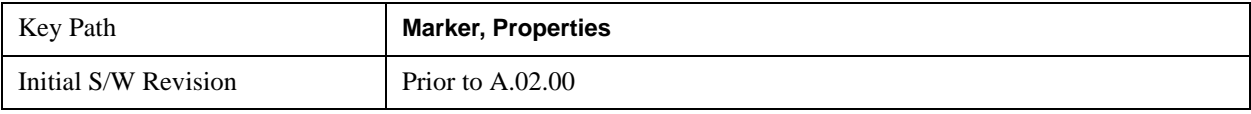

#### **Relative To**

Selects the desired marker. The selected marker will be relative to its reference marker.

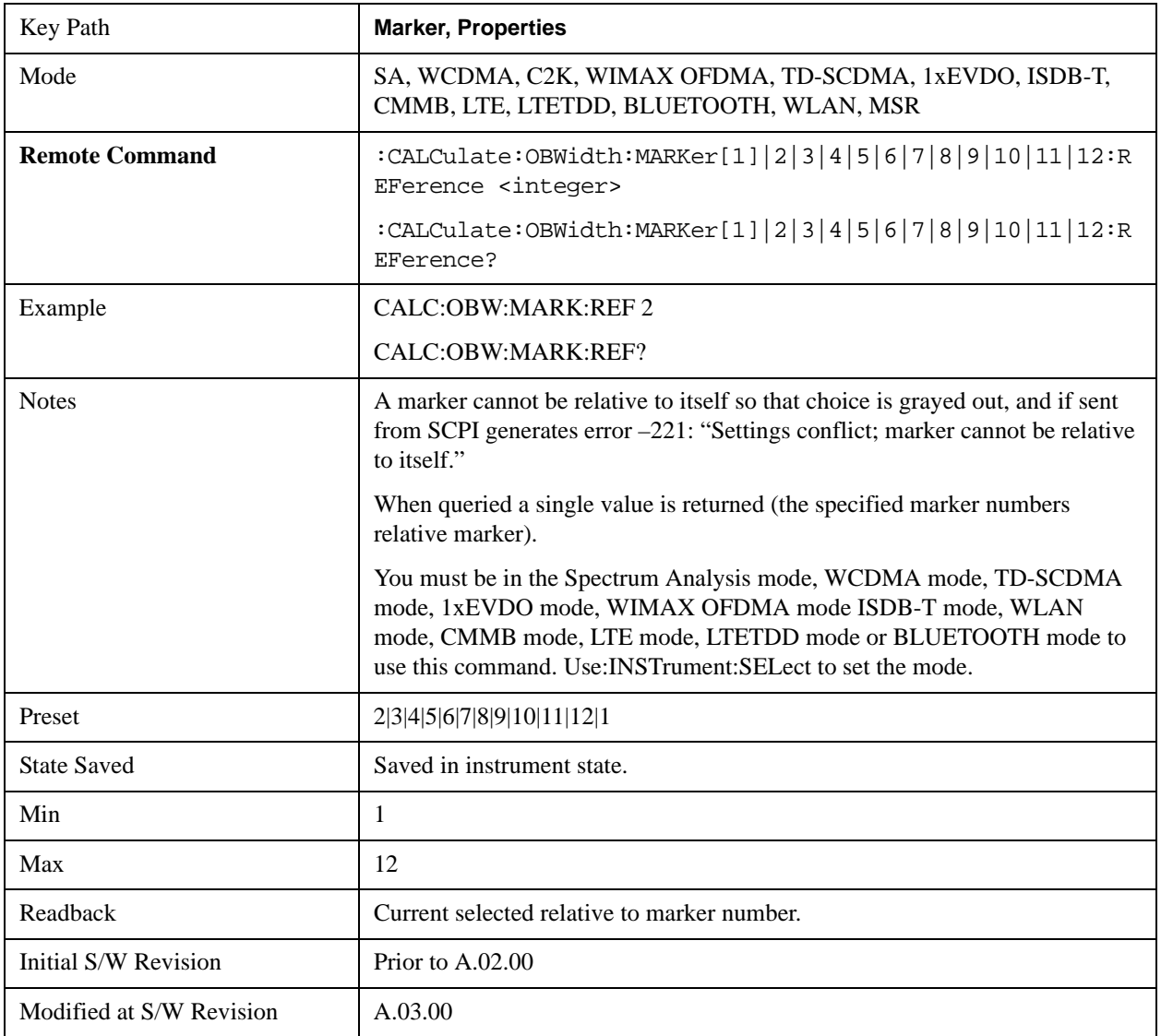

### **All Markers Off**

Turns off all markers.

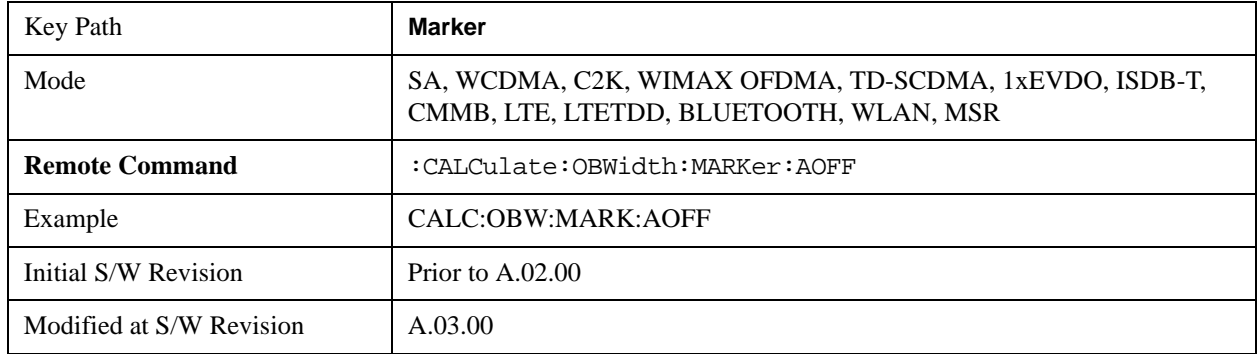

### **Backward Compatibility SCPI Commands**

Sets or queries the state of a marker. Setting a marker which is OFF to state ON or 1 puts it in Normal mode and places it at the center of the screen.

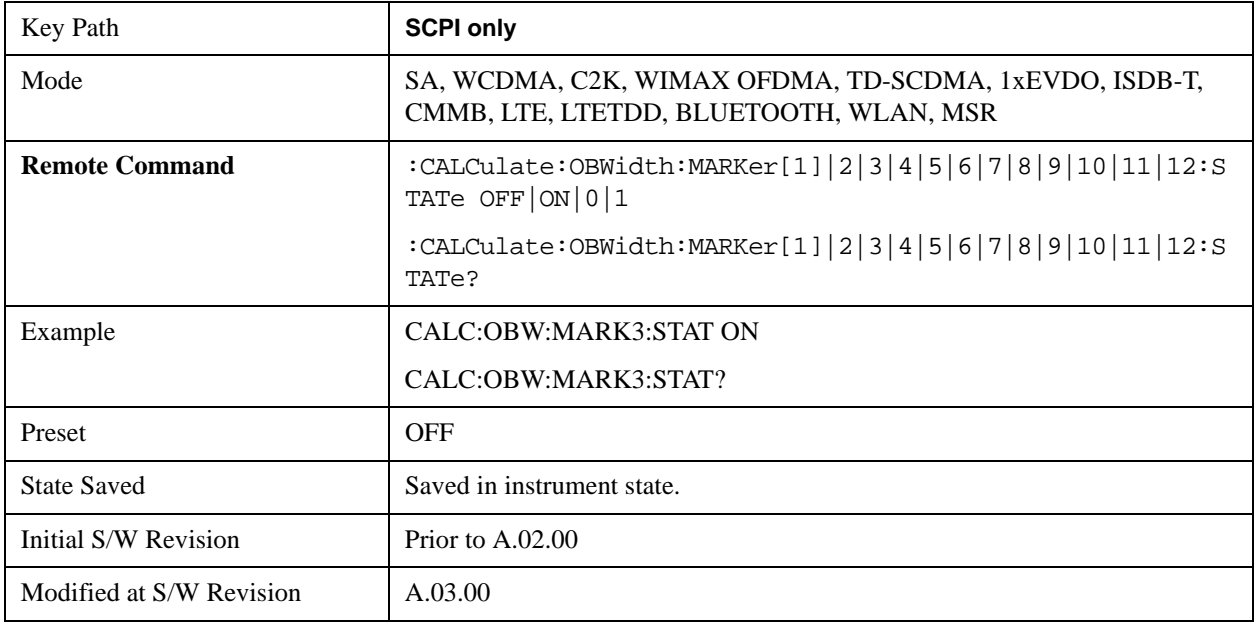

# **Marker Function**

There are no 'Marker Functions' supported in this measurement.

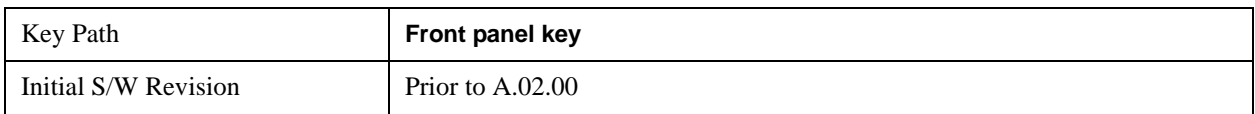

# **Marker To**

There is no 'Marker To' functionality supported in this measurement.

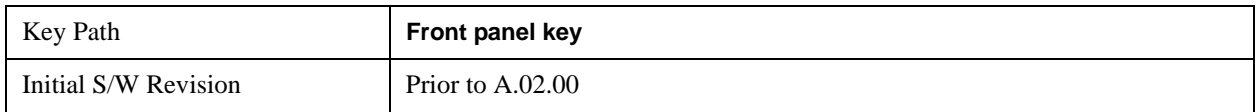

## **Meas**

See ["Meas" on page 1578](#page-1577-0) for more information.

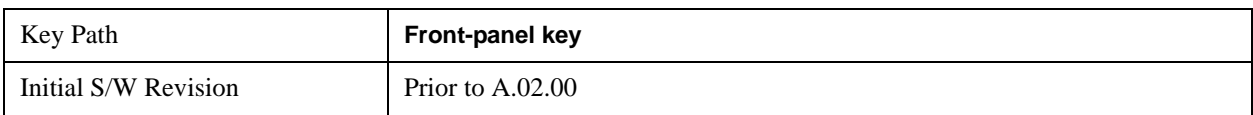

### **Meas Setup**

Displays the setup menu for the current measurement. The measurement setup parameters include the number of measurement averages used to calculate the measurement result and the averaging mode. The setup menu also includes the option to reset the measurement settings to their factory defaults.

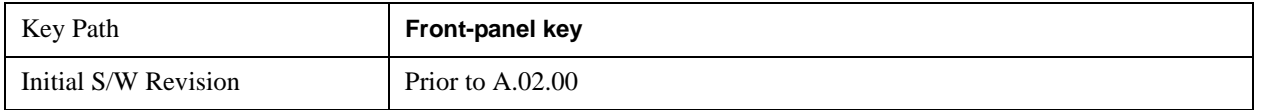

### **Avg/Hold Num**

Specifies the number of measurement averages used when calculating the measurement result. The average is displayed at the end of each sweep.

Initiates an averaging routine that averages the sweep points in a number of successive sweeps, resulting in trace smoothing.

After the specified number of average counts, the average mode (termination control) setting determines the average action.

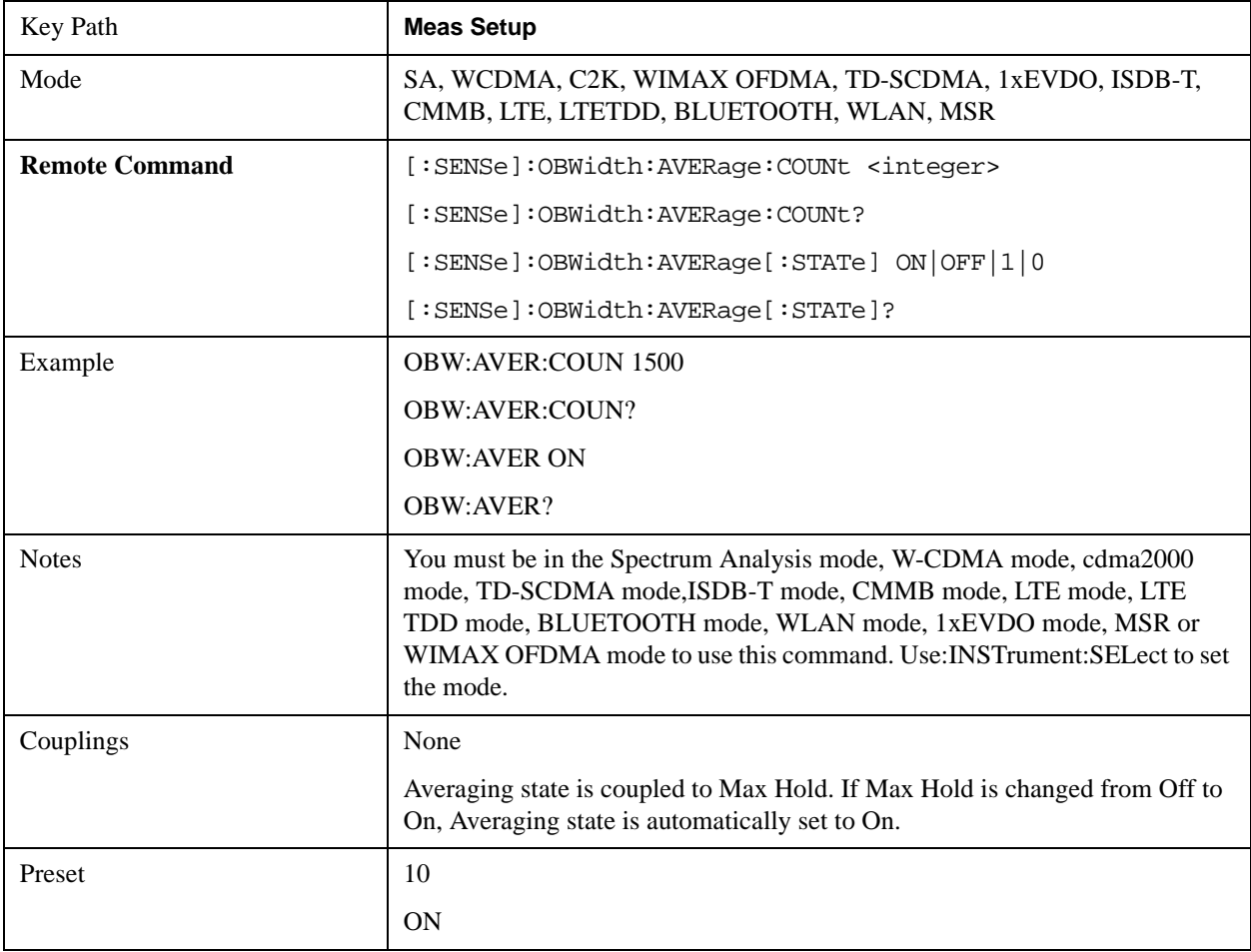

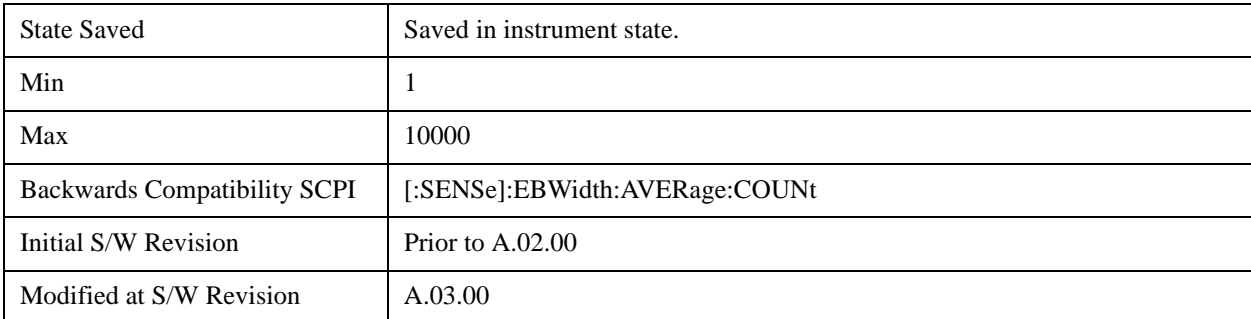

### **Avg Mode**

Enables you to set the averaging mode.

When set to Exponential (Exp) the measurement averaging continues using the specified number of averages to compute each averaged value. The average is displayed at the end of each sweep.

When set to Repeat, the measurement resets the average counter each time the specified number of averages is reached.

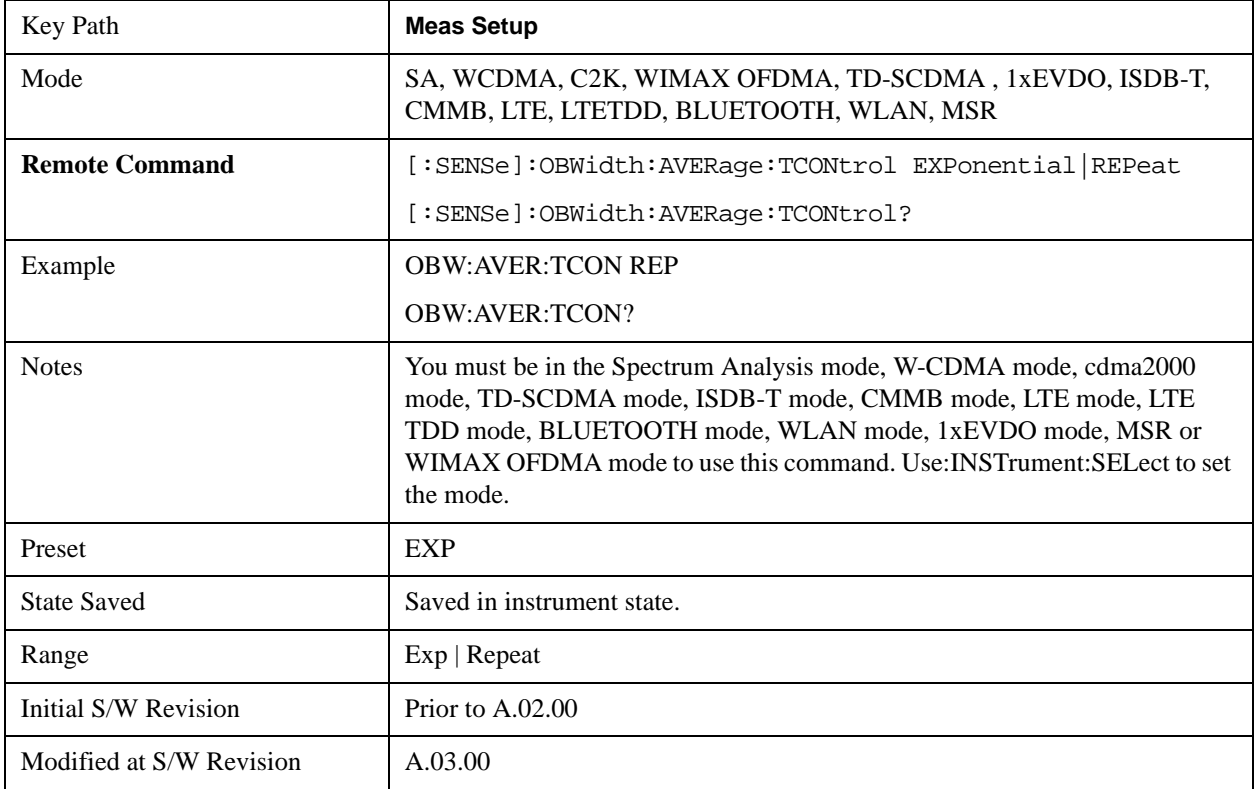

### **Max Hold (Remote Command Only)**

When On, Max Hold displays and holds the maximum responses of the current measurement. Turn Max

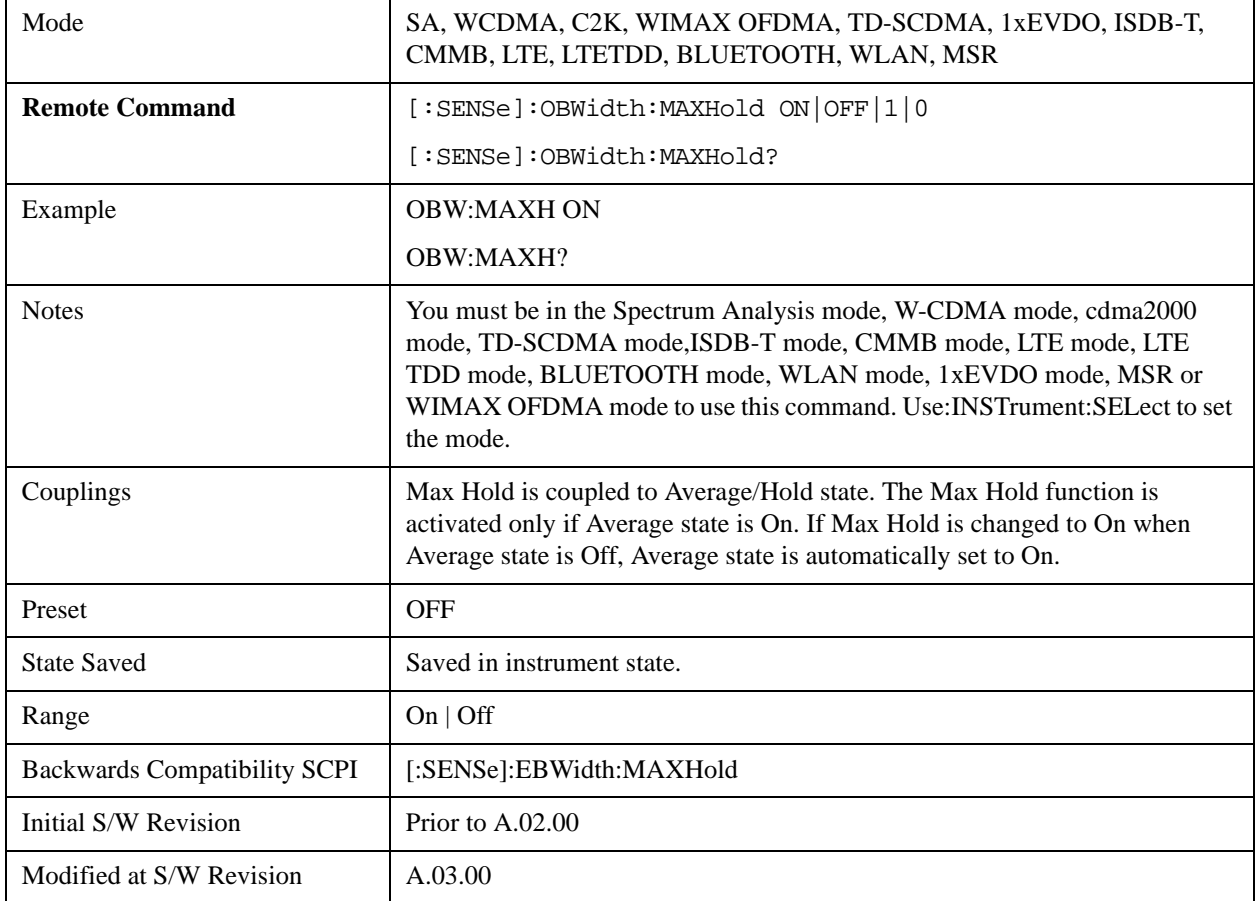

Hold to Off to disable the maximum hold feature.

### **Occ BW % Pwr**

Assigns the percentage of the total power that is measured within the Occupied Bandwidth for the current measurement. The resulting Occupied Bandwidth limits are displayed by markers placed on the frequencies of the specified percentage.

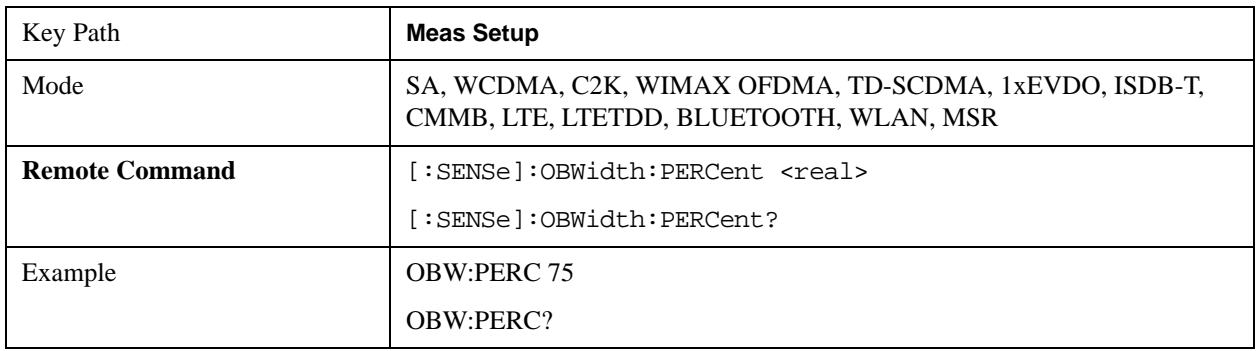

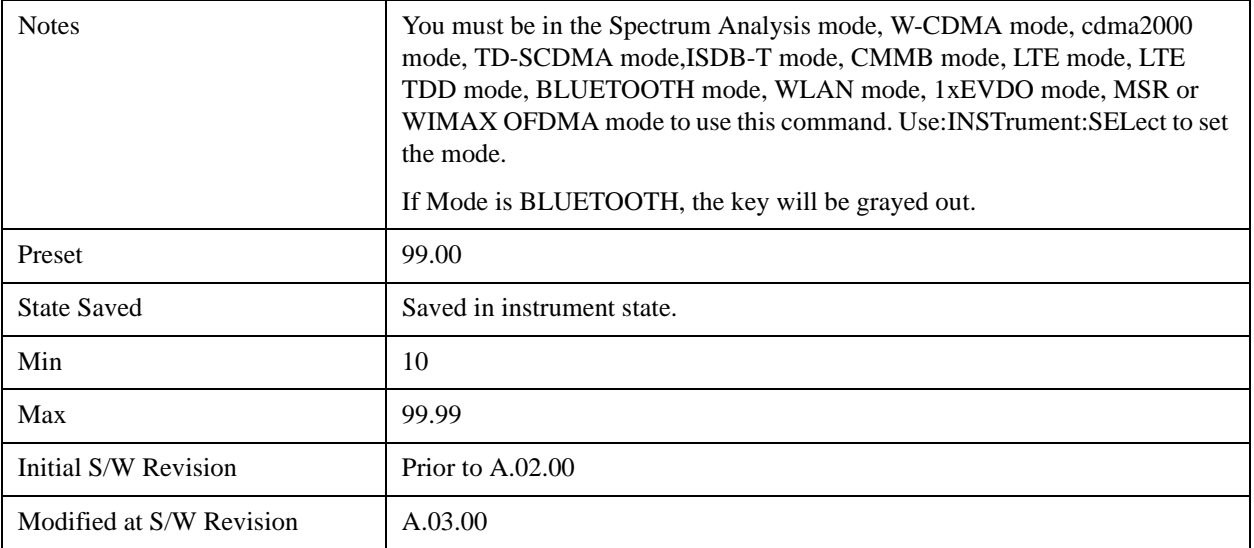

### **x dB**

Sets the x dB value used for the "x dB bandwidth" result that measures the bandwidth between two points on the signal which is x dB down from the highest signal point within the OBW Span.

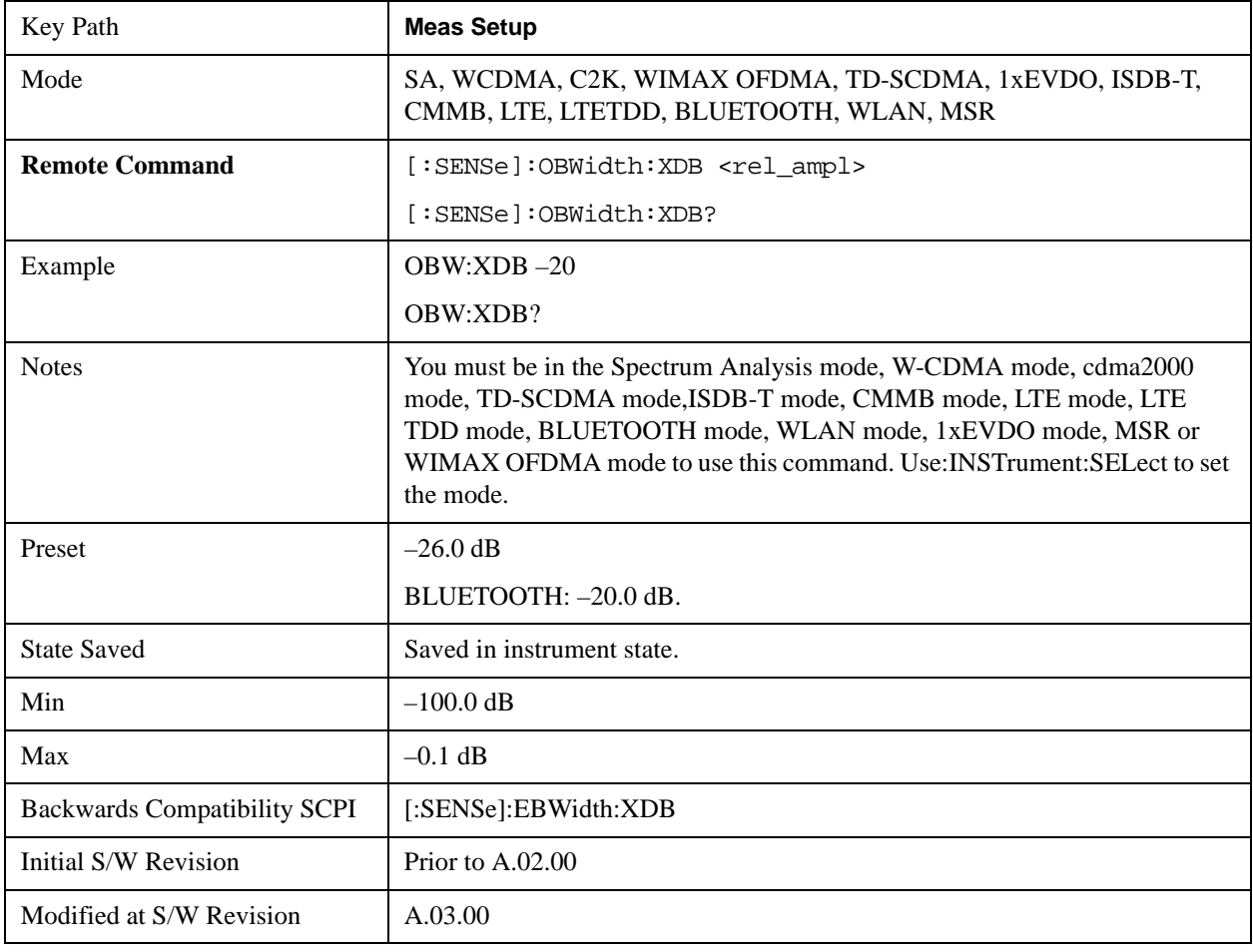

### **IF Gain**

The **IF Gain** key can be used to set the IF Gain function to Auto, Low Gain or High Gain. These settings affect sensitivity and IF overloads.

This only applies to the RF input. It does not apply to baseband I/Q input.

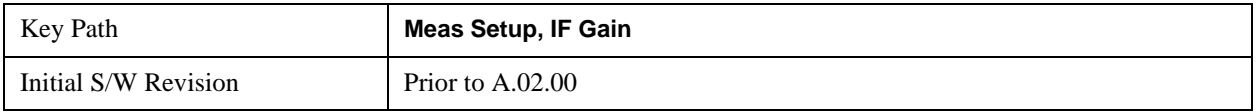

#### **IF Gain Auto**

Activates the Auto Rules for IF Gain. When Auto is active, the IF Gain is set to High Gain under and of the following conditions:

- the input attenuator is set to 0 dB
- the preamp is turned On and the frequency range is under 3.6 GHz

For other settings, Auto sets the IF Gain to Low Gain.

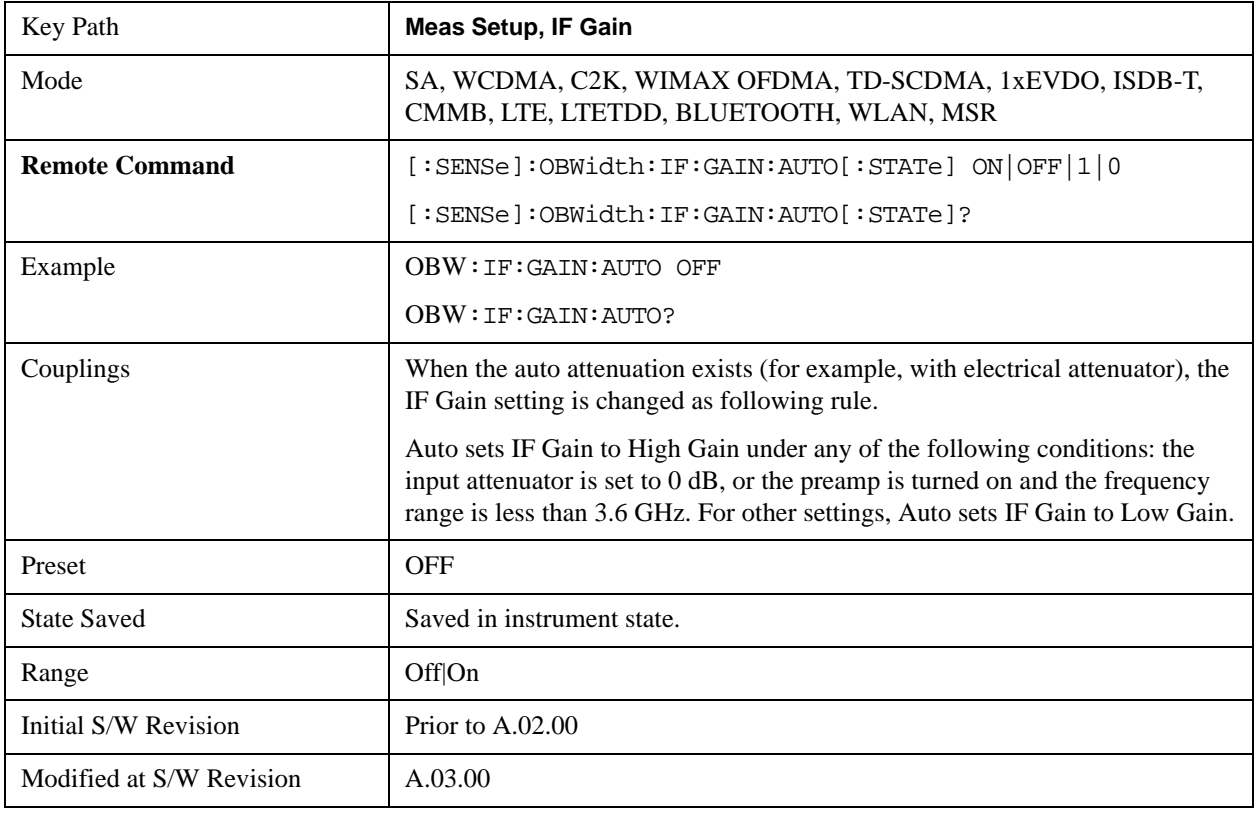

#### **IF Gain State**

Selects the range of the IF Gain.

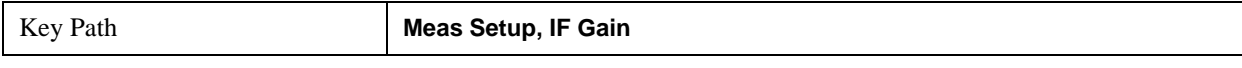

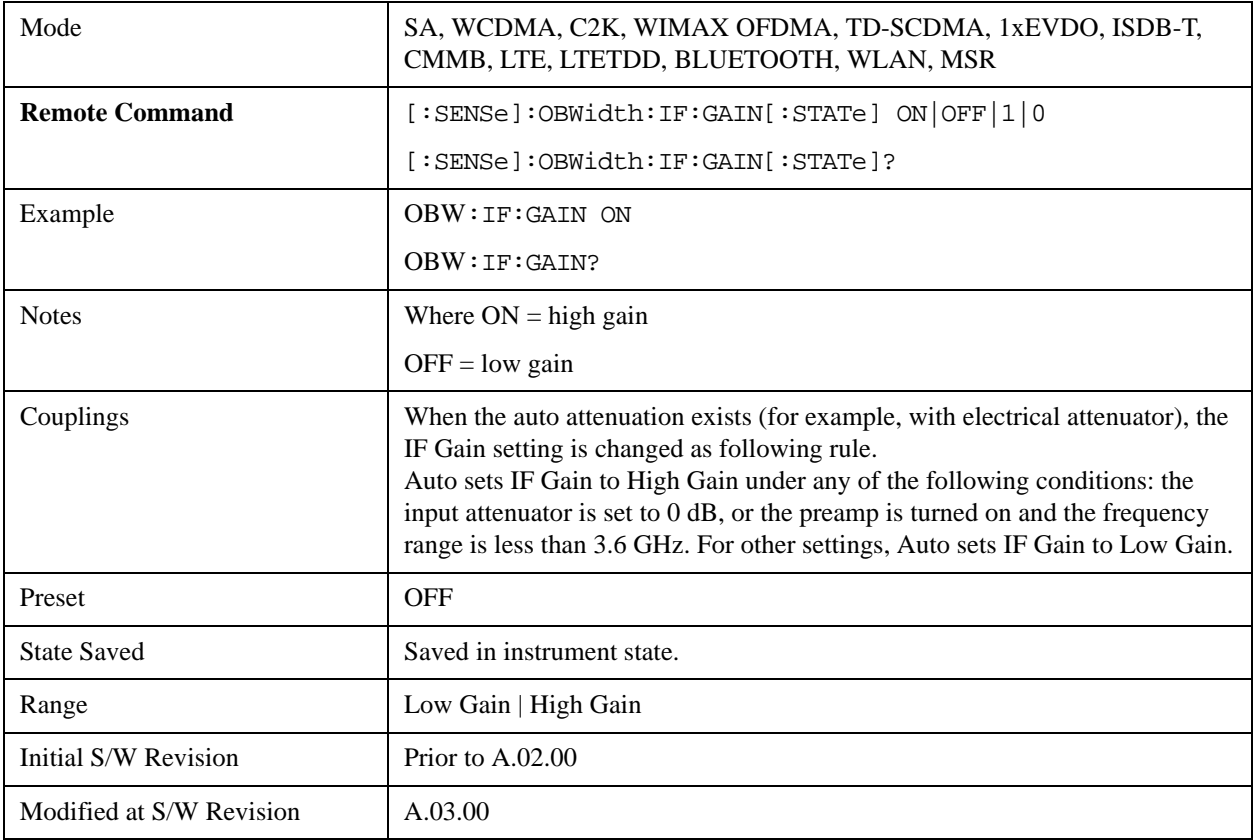

### **Limit (for all modes except MSR)**

Enables you to turn on or off limit checking at the specified frequency. For results that fail the limit test, a red FAIL appears in the measure bar.

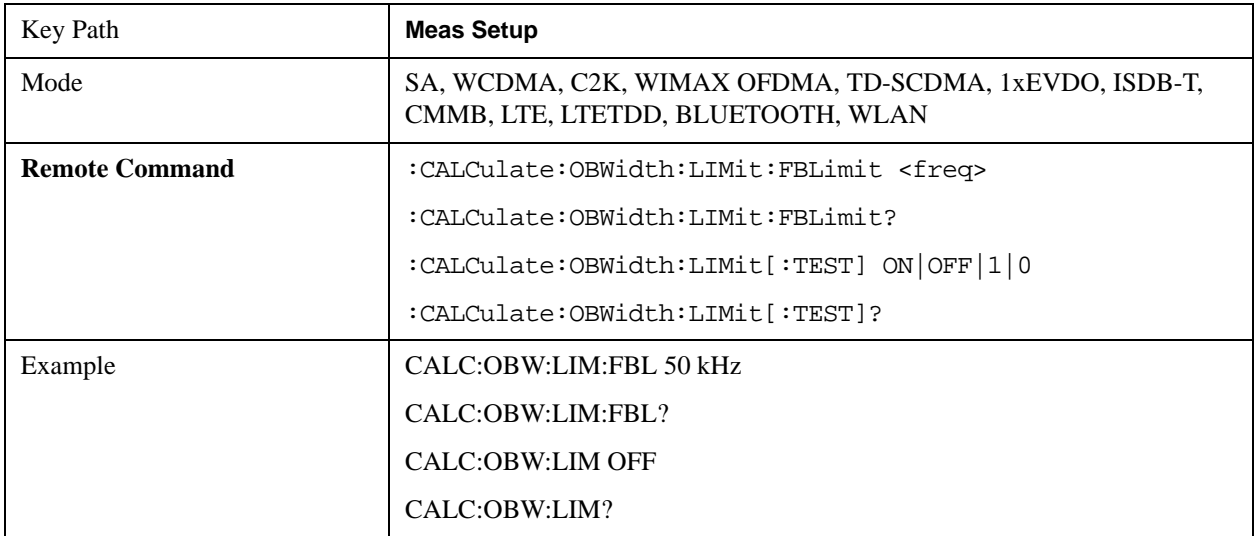

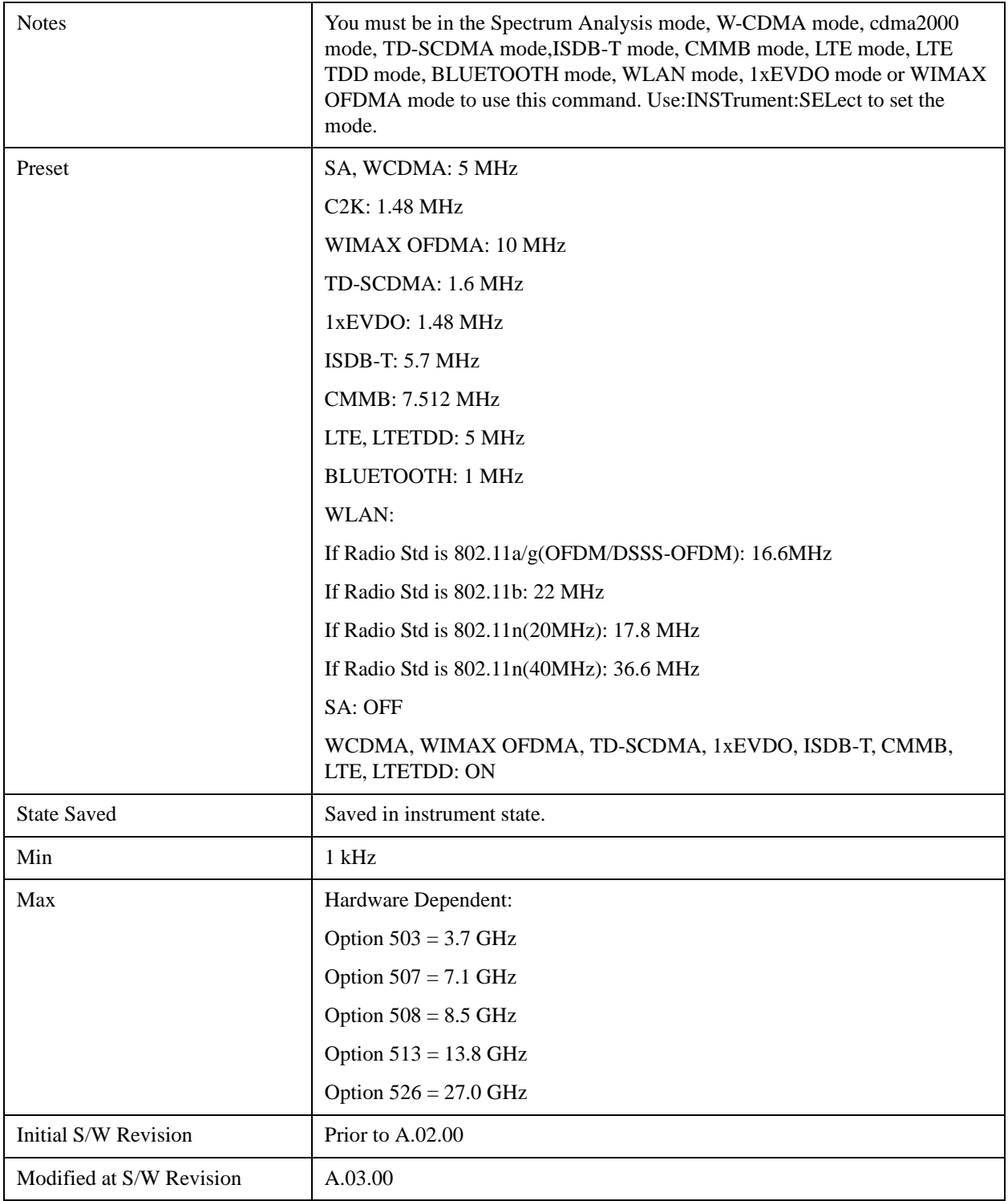

## **Limit (for MSR mode)**

Access to Limit menu.

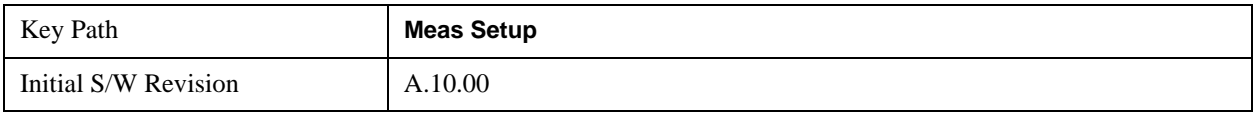

#### **Limit Test**

Toggles the limit test.

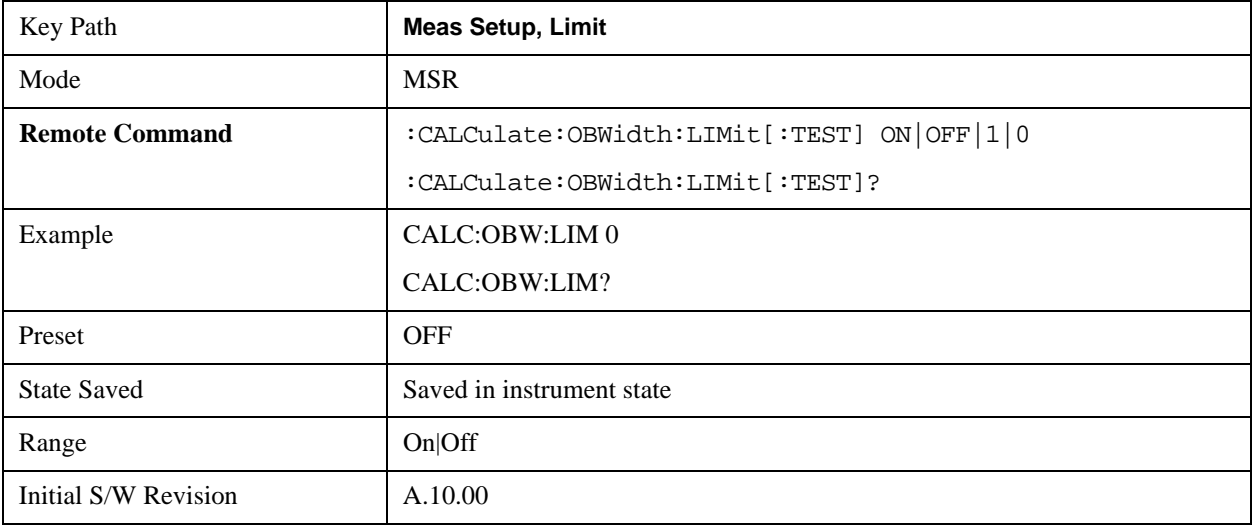

#### **Bandwidth**

Sets OBW limit.

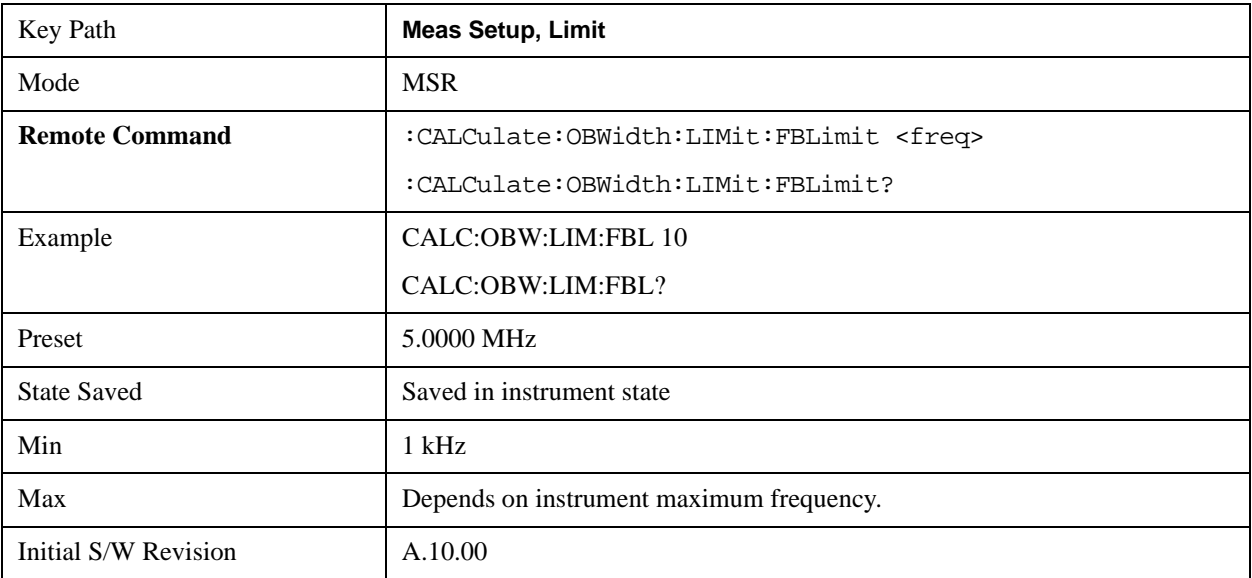

### **Meas Preset**

Restores all measurement parameters to their default values.

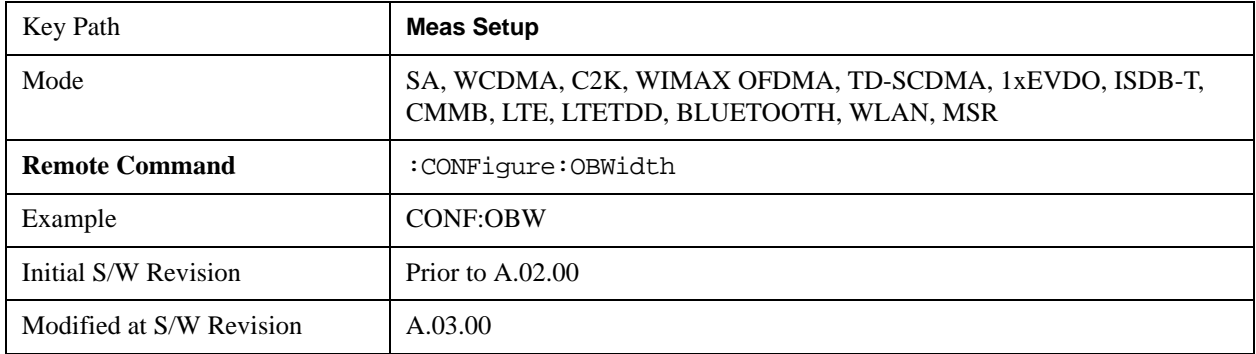

# **Mode**

See ["Mode" on page 1592](#page-1591-0) for more information.

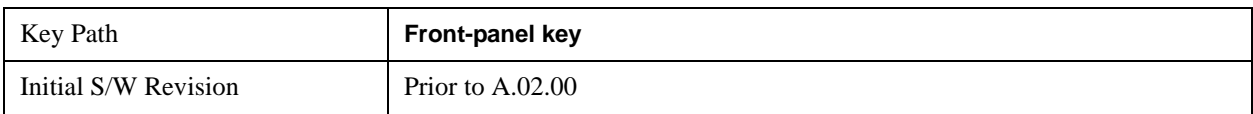

# **Mode Setup**

See ["Mode Setup" on page 1611](#page-1610-0) for more information.

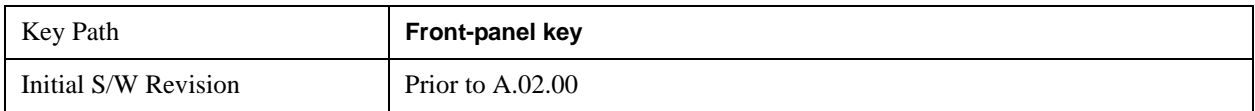

## **Peak Search**

Places the selected marker on the trace point with the maximum y-axis value for that marker's trace. Pressing Peak Search with the selected marker off causes the selected marker to be set to Normal, then a peak search is immediately performed.

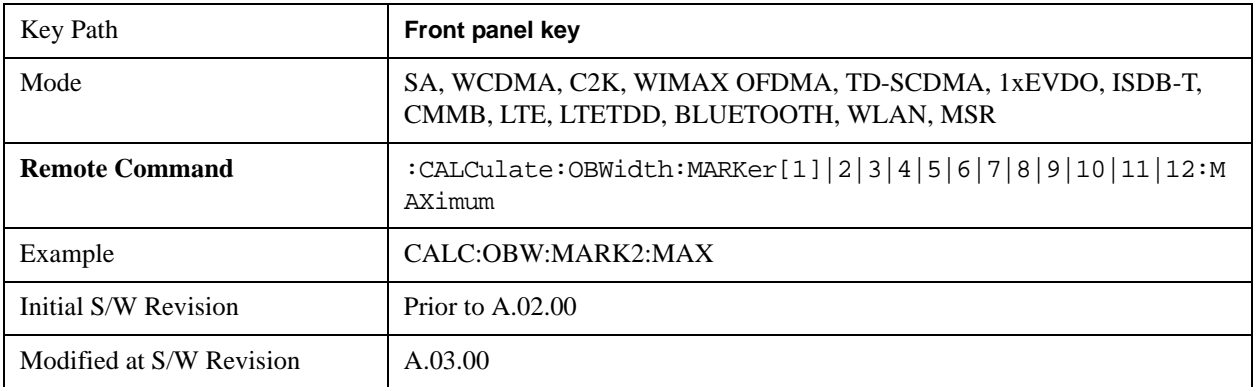

# **Recall**

See ["Recall" on page 190](#page-189-0) for more information.

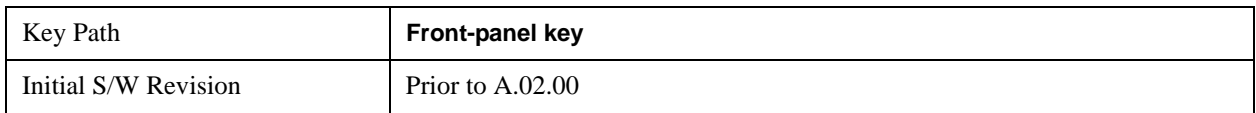

## **Restart**

See ["Restart" on page 1620](#page-1619-0) for more information.

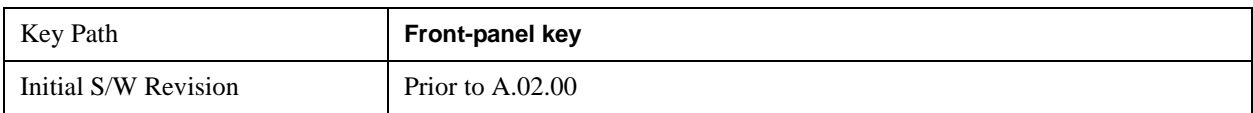

## **Save**

See ["Save" on page 203](#page-202-0) for more information.

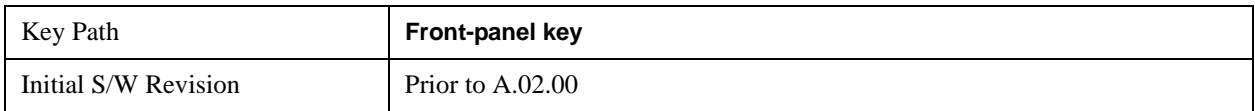
# **Single**

See ["Single \(Single Measurement/Sweep\)" on page 1625](#page-1624-0) for more information.

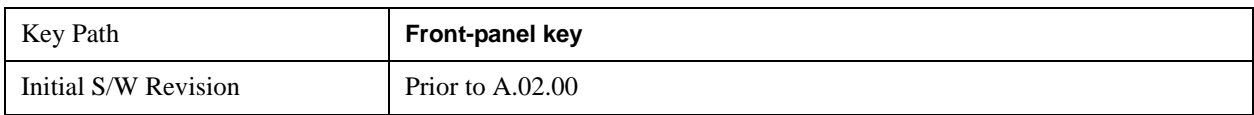

# **Source**

Operation of this key is identical across all measurements. For details about this key, see ["Source" on](#page-1625-0)  [page 1626](#page-1625-0).

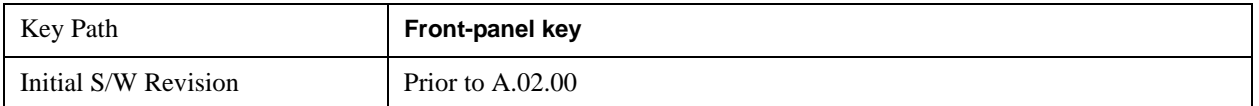

# **Span X Scale**

Activates the Span function and displays the menu of span functions. The parameter values are measurement independent.

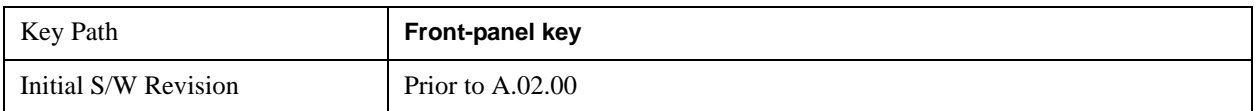

# **Span**

Set the frequency of the occupied bandwidth span for the current measurement.

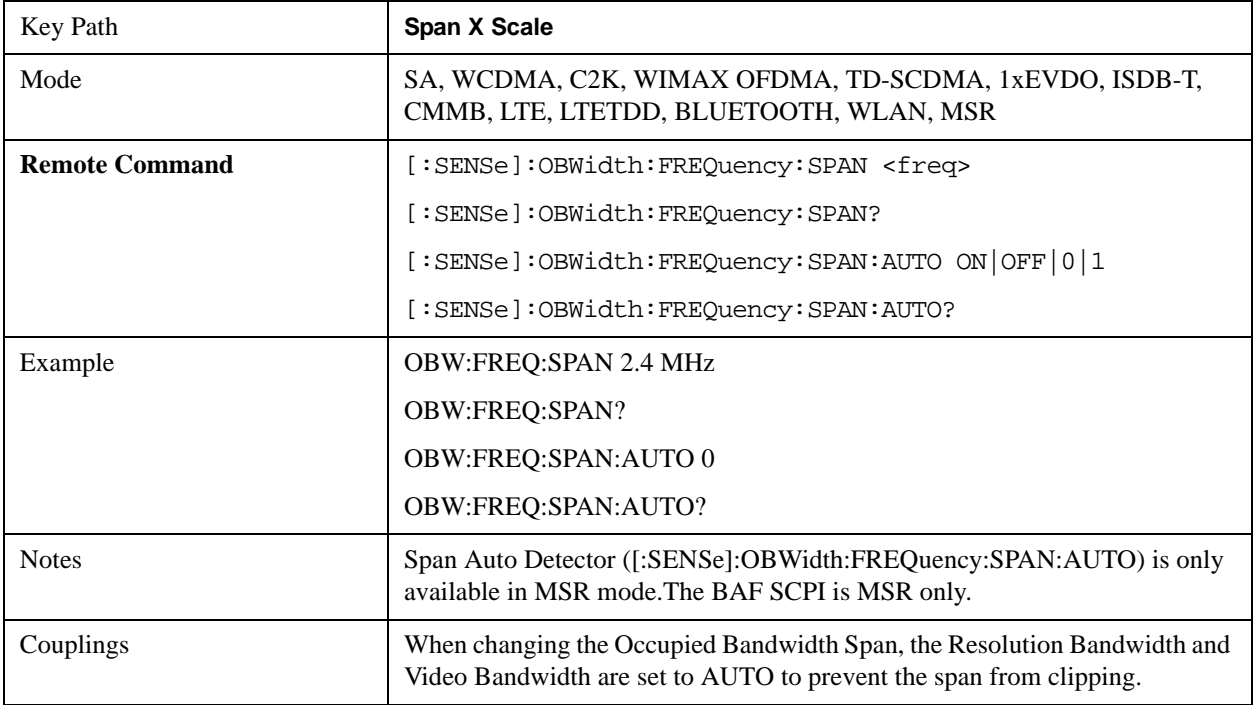

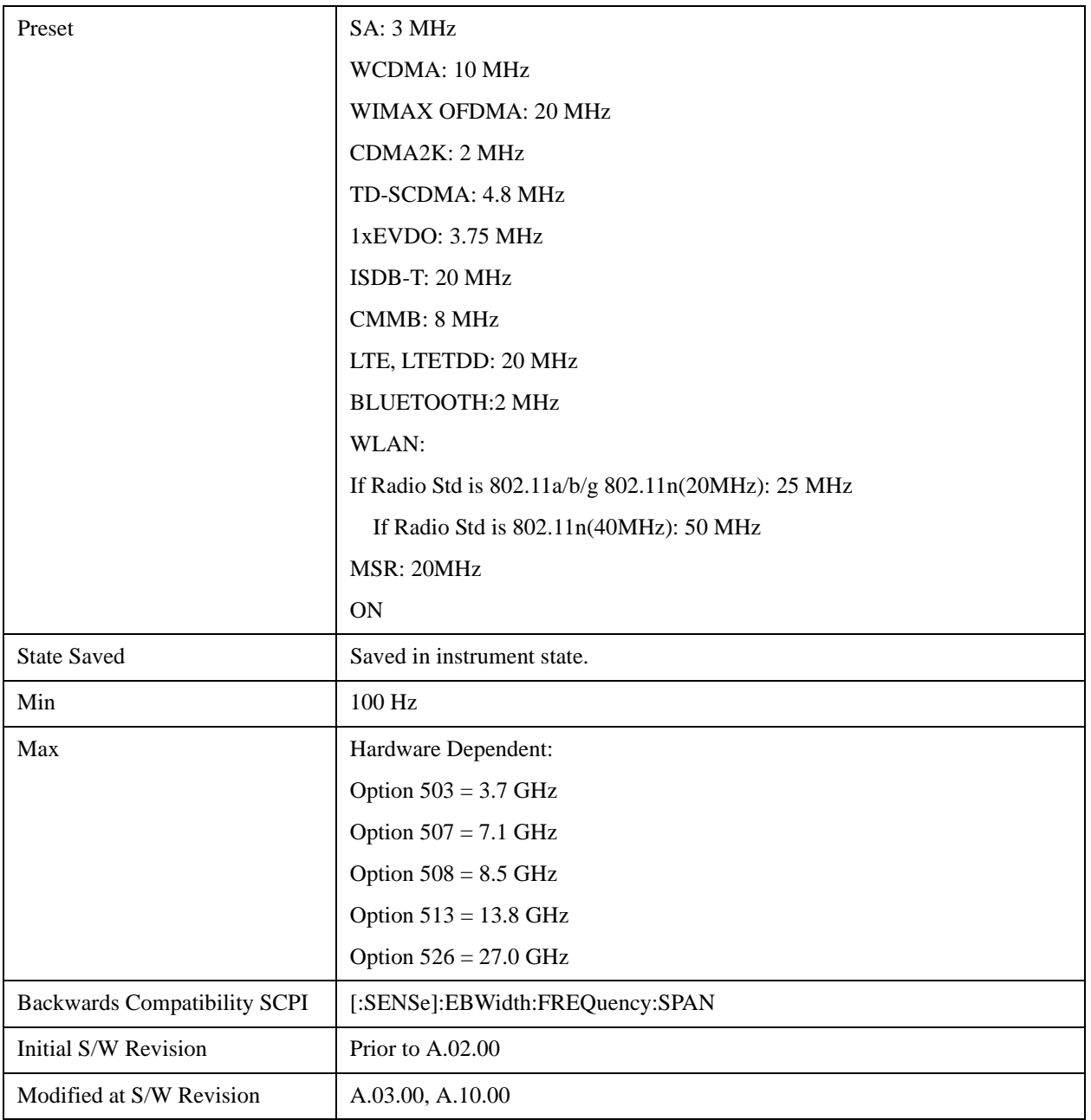

# **Full Span**

Changes the Occupied Bandwidth Span to show the full frequency range of the analyzer. When using external mixing, it changes the displayed frequency span to the frequency range specified for the selected external mixing band.

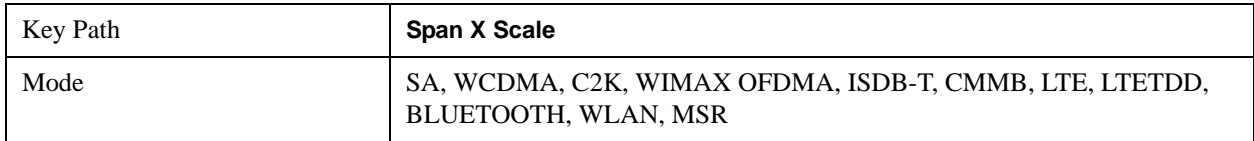

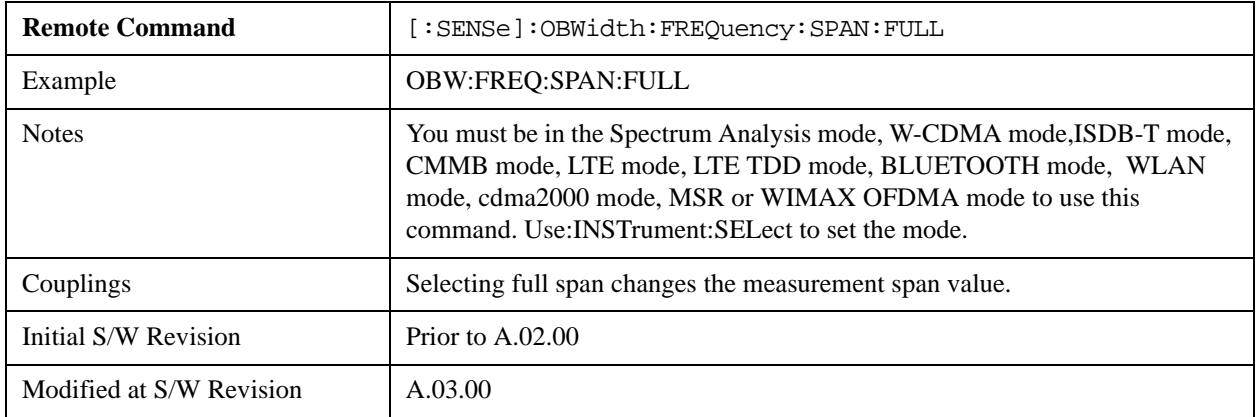

# **Last Span**

Changes the measurement frequency span to previous measurement span setting. If there is no existing previous span value then the span remains unchanged.

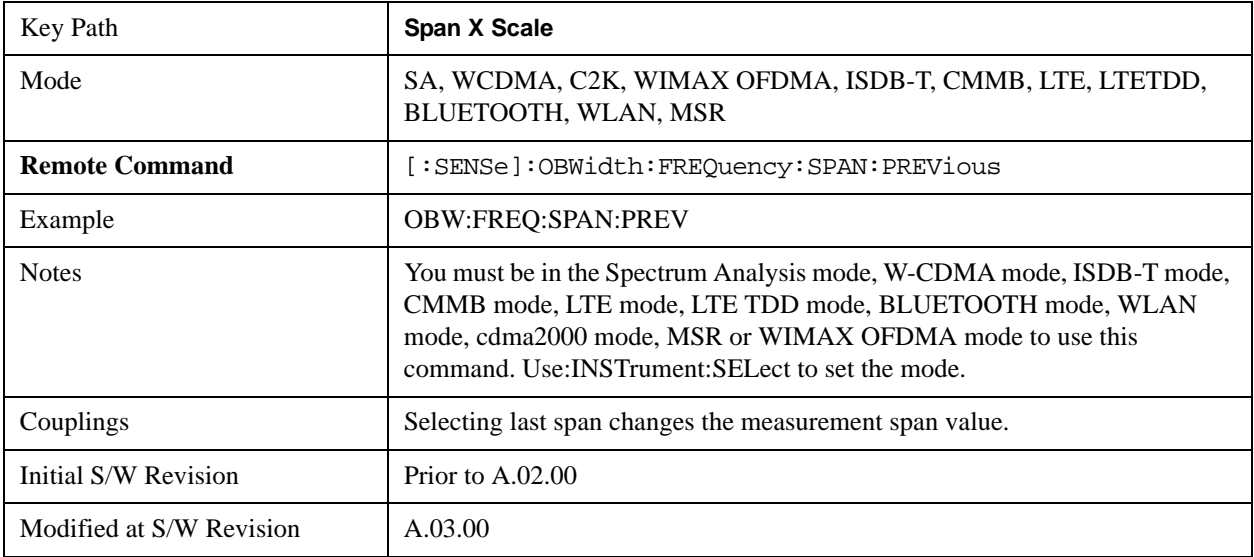

# **Sweep/Control**

Displays a menu of functions that enable you to set up and control the sweep time and source for the current measurement.

For details about this key, see ["Sweep/Control" on page 1626](#page-1625-1).

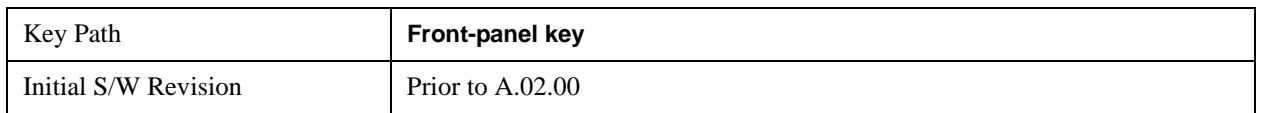

### **Sweep Time**

Selects the length of time in which the spectrum analyzer sweeps the displayed frequency span. Additional overhead time, which impacts the sweep rate, is not calculated as part of the sweep time. In fact:

sweep rate = span/sweep time

update rate  $= 1/($ sweep time + overhead)

sweep cycle time = sweep time + overhead

Sweep time is coupled to RBW and VBW, and is impacted by the number of sweep points, so changing those parameters may change the sweep time.

This is not available when the selected input is I/Q.

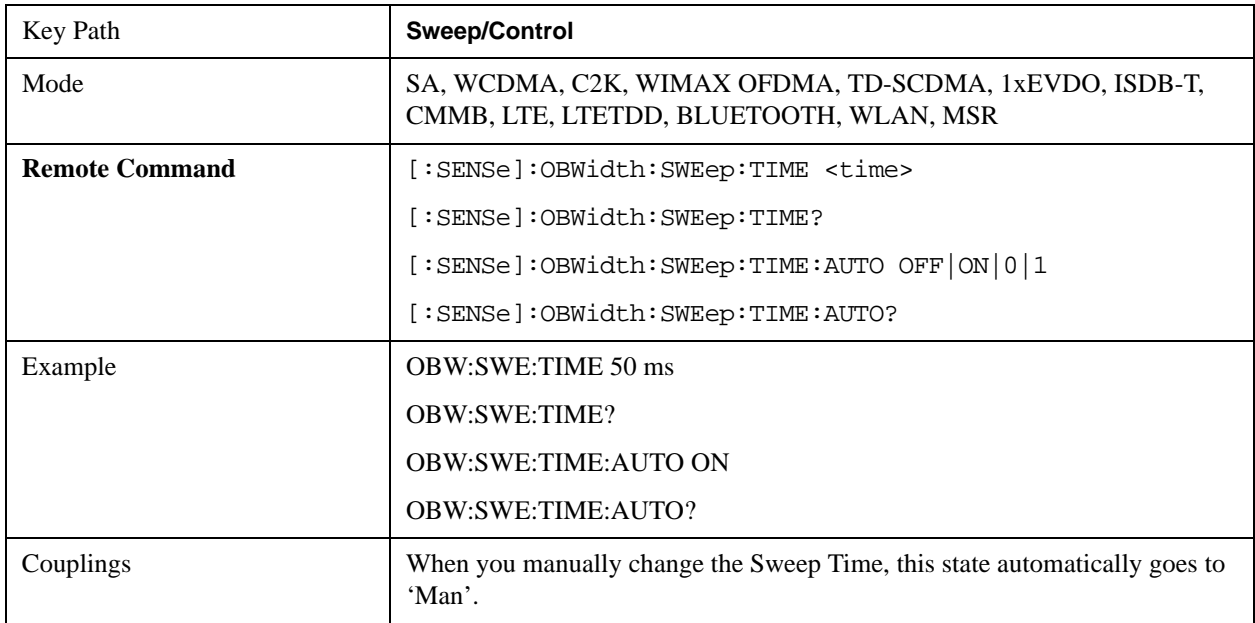

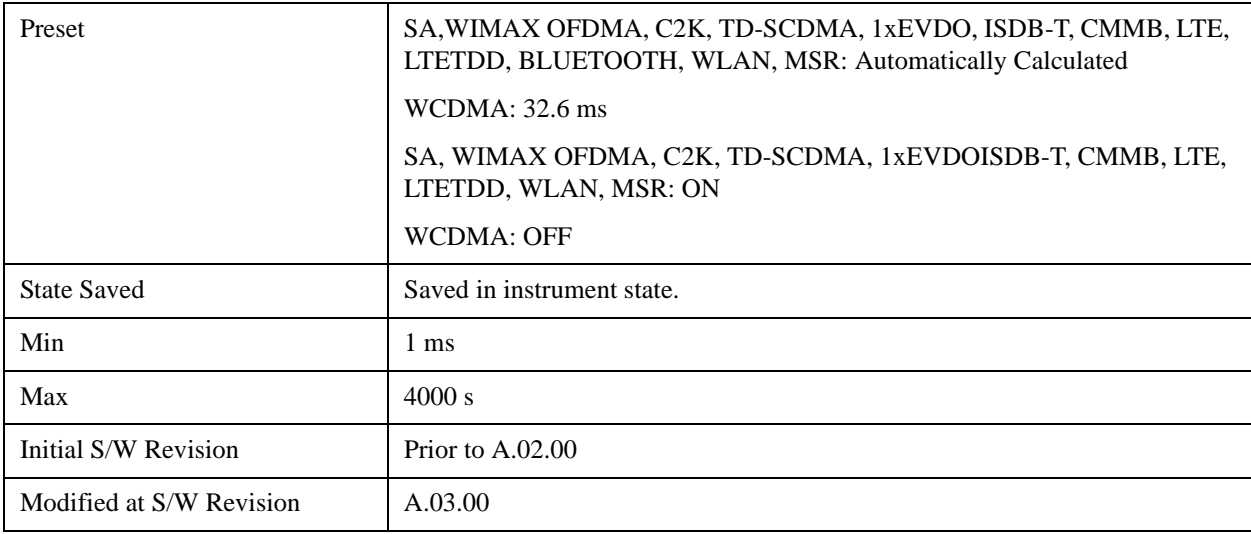

## **Sweep Setup**

Accesses the sweep setup settings for the current measurement.

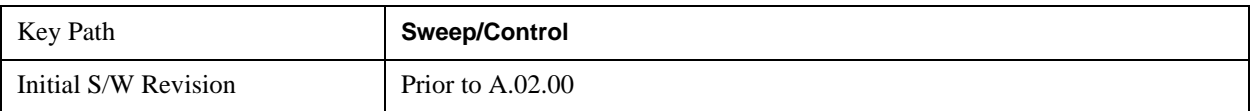

#### **Auto Sweep Time Rules**

Switches the analyzer between normal and accuracy sweep states.

Setting Auto Sweep Time to Accy results in slower sweep times, usually about three times as long, but better amplitude accuracy for CW signals. The instrument amplitude accuracy specifications only apply when Auto Sweep Time is set to Accy.

Additional amplitude errors which occur when Auto Sweep Time is set to Norm are usually well under 0.1 dB, though this is not guaranteed. Because of the faster sweep times and still low errors, Norm is the preferred setting of Auto Sweep Time. Auto Sweep Time is set to Norm on a Preset or Auto Couple. This means that in the Preset or Auto Coupled state, instrument amplitude accuracy specifications do not apply.

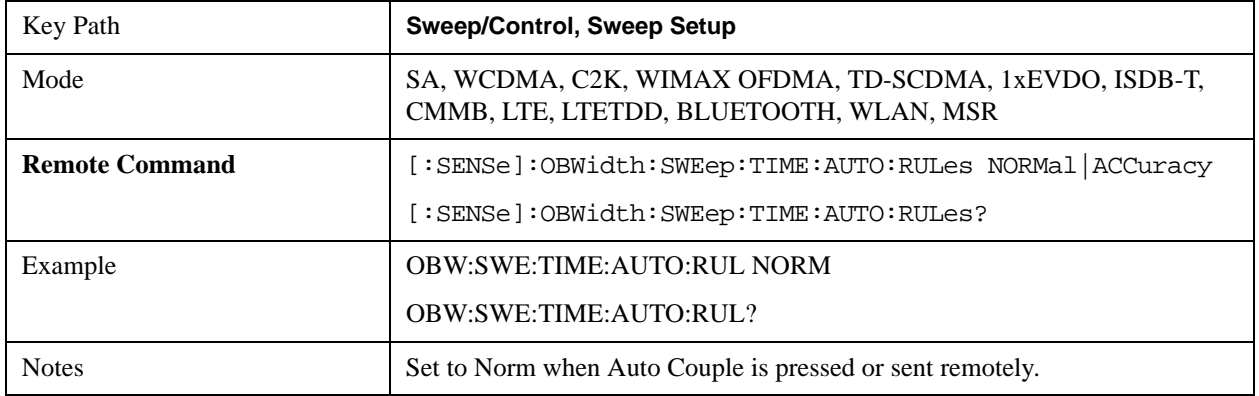

#### Occupied Bandwidth Measurement **Sweep/Control**

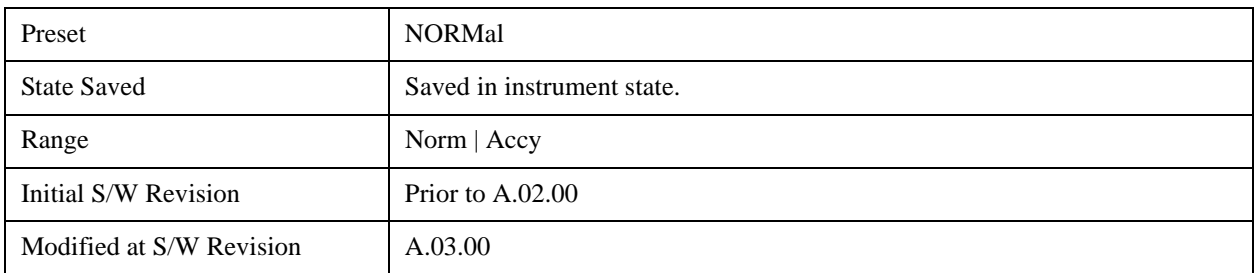

#### **Pause**

Pauses the measurement after the current data acquisition is complete.

When Paused, the label on the key changes to Resume. Pressing the Resume key resumes the measurement at the point where it had been paused.

See ["Pause/Resume" on page 1639](#page-1638-0) for more information.

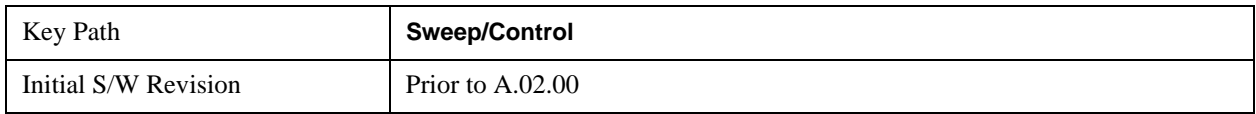

#### **Gate**

Accesses a menu that enables you to control the gating function.

The Gate functionality is used to view signals best viewed by qualifying them with other events.

This function is not available when the selected input is I/Q.

See ["Gate " on page 1640](#page-1639-0) for more information.

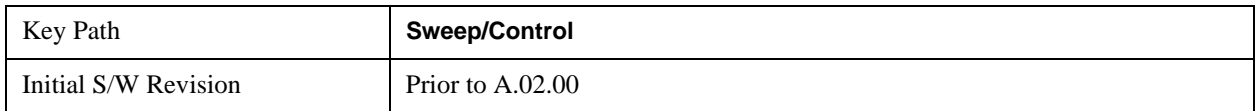

#### **Points**

Sets the number of points per sweep. The resolution of setting the sweep time depends on the number of points selected. The current value of points is displayed parenthetically, next to the sweep time in the lower-right corner of the display.

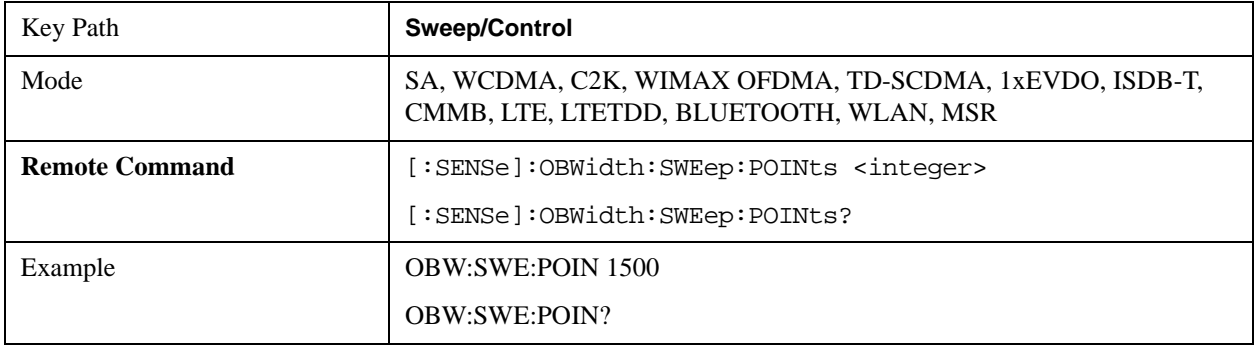

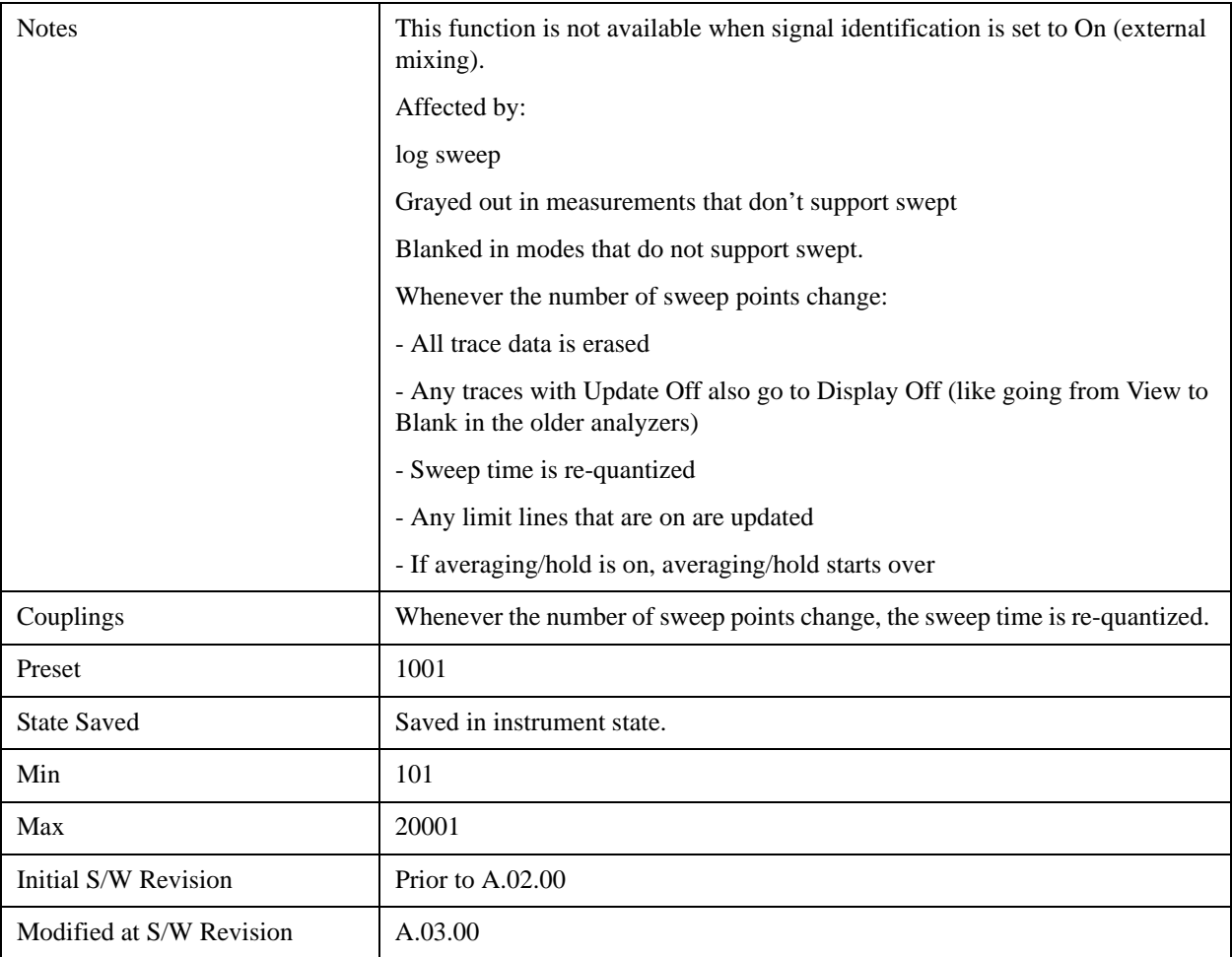

# **Trace/Detector**

Accesses a menu of functions that enable you to control the detectors for the current measurement.

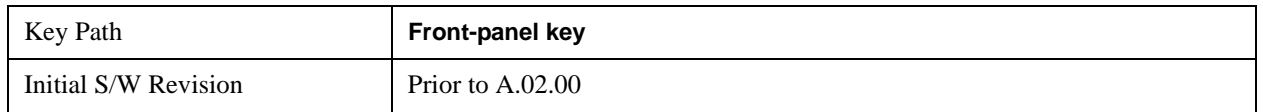

# **Trace Type**

Allows you to select the type of trace you want to you use for the current measurement.

The first page of this menu contains a 1–of–N selection of the trace type (Clear Write, Average, Max Hold, Min Hold) for the selected trace.

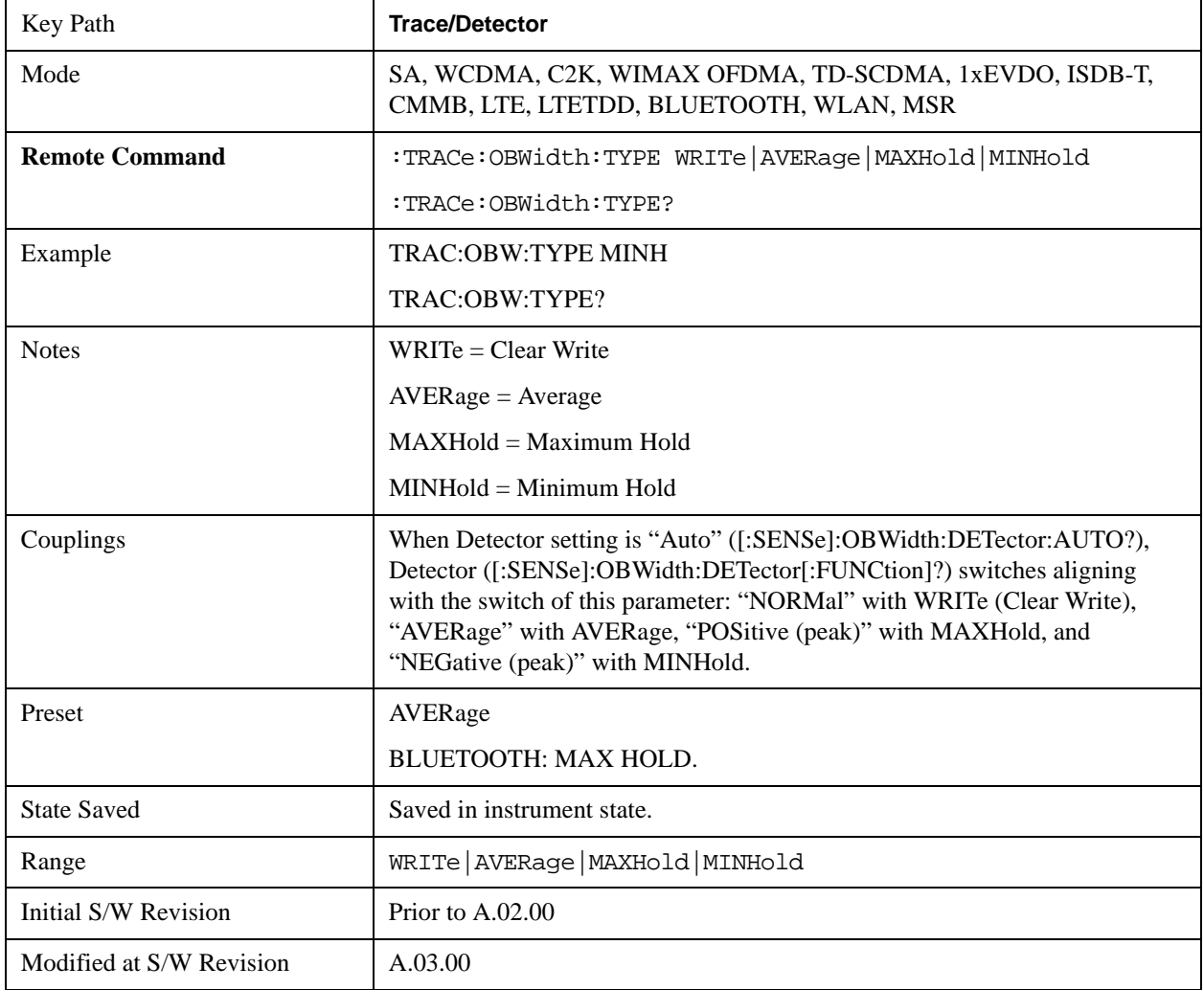

# **Detector**

Accesses a menu of functions that enables you to control the detectors for the current measurement. The following choices are available:

- Auto- the detector selected depends on marker functions, trace functions, average type, and the trace averaging function.
- Normal-the detector determines the peak of the CW-like signals, and it yields alternating maximums and minimums of noise-like signals. This is also referred to as Rosenfell detection.
- Average-the detector determines the average of the signal within the sweep points. The averaging method depends upon the Average Type selection (voltage, power or log scales).
- Peak (Positive)-the detector determines the maximum of the signal within the sweep points.
- Sample-the detector indicates the instantaneous level of the signal at the center of the sweep points represented by each display point.
- Negative Peak-the detector determines the minimum of the signal within the sweep points.

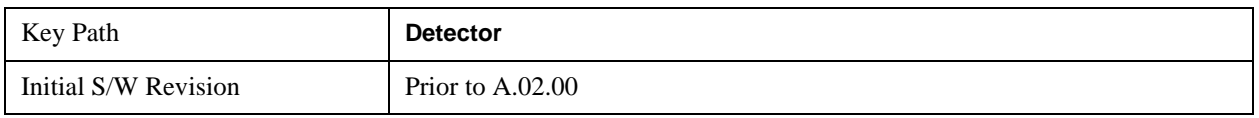

#### **Detector Selection**

Allows you to select a specific detector for the current measurement. When the detector choice is Auto, the analyzer selects the detector. The selected detector depends on marker functions, trace functions, and trace averaging functions for the current measurement.

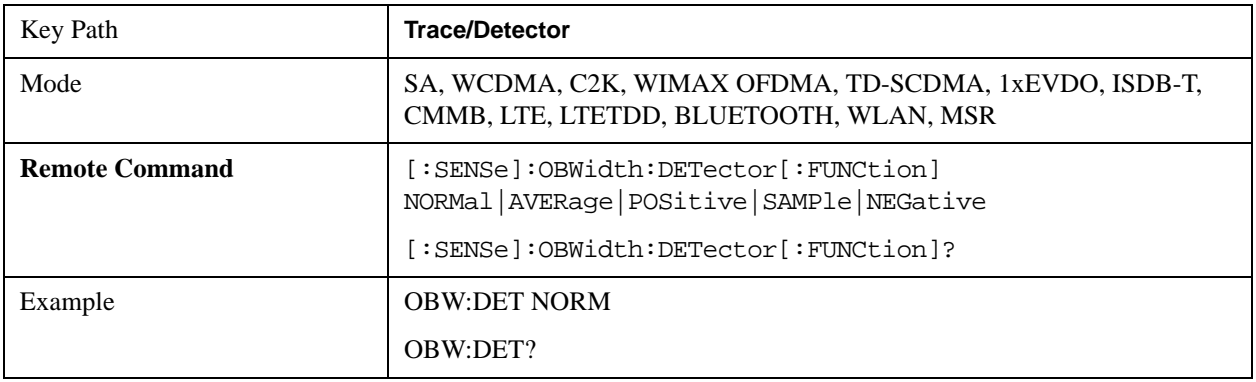

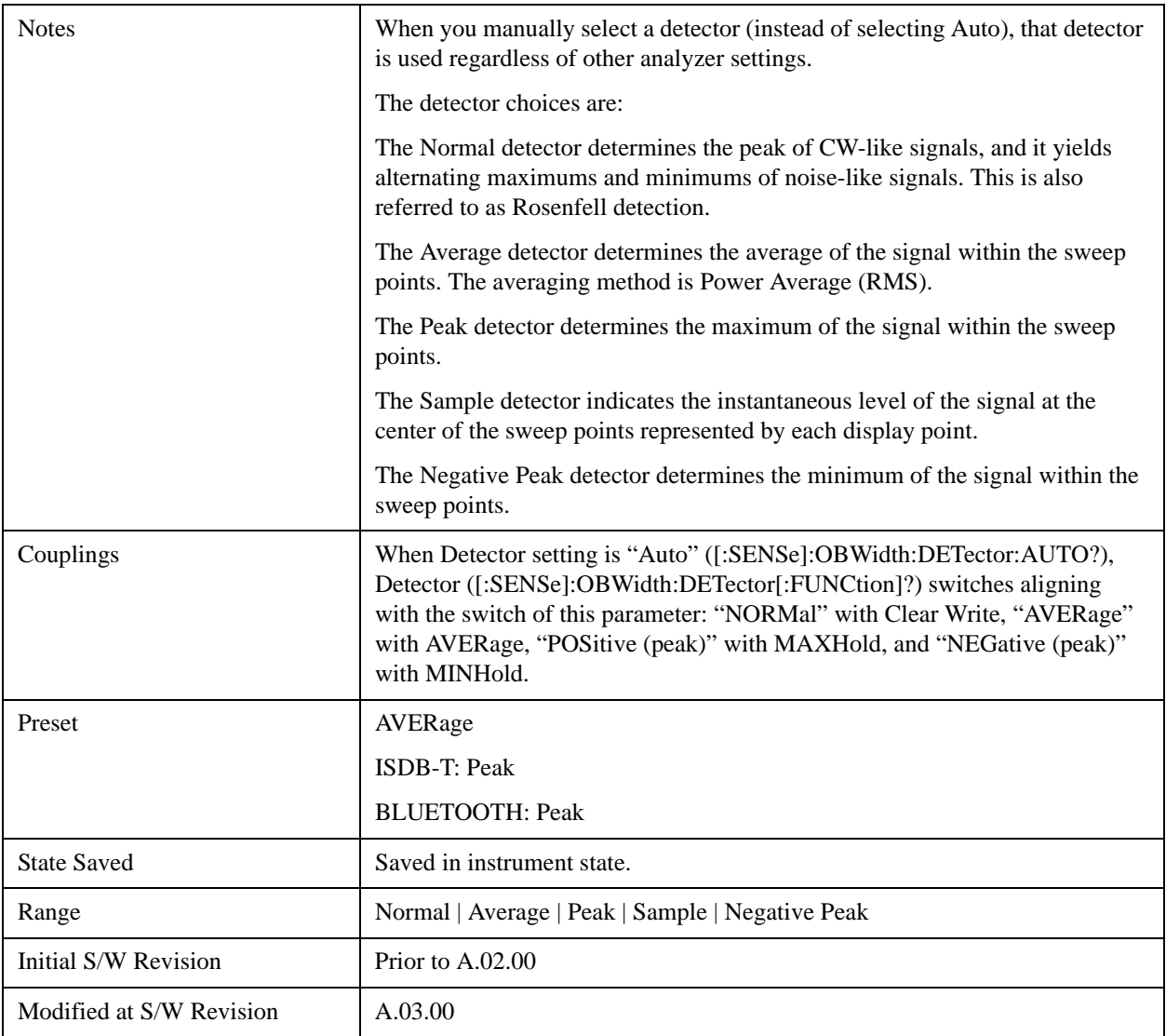

#### **Auto**

When the detector choice is Auto, the analyzer selects the detector. The selected detector depends on marker functions, trace functions, and trace averaging functions for the current measurement.

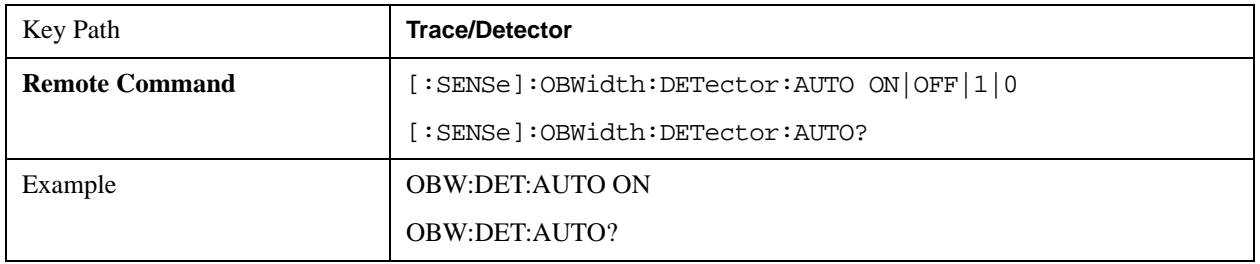

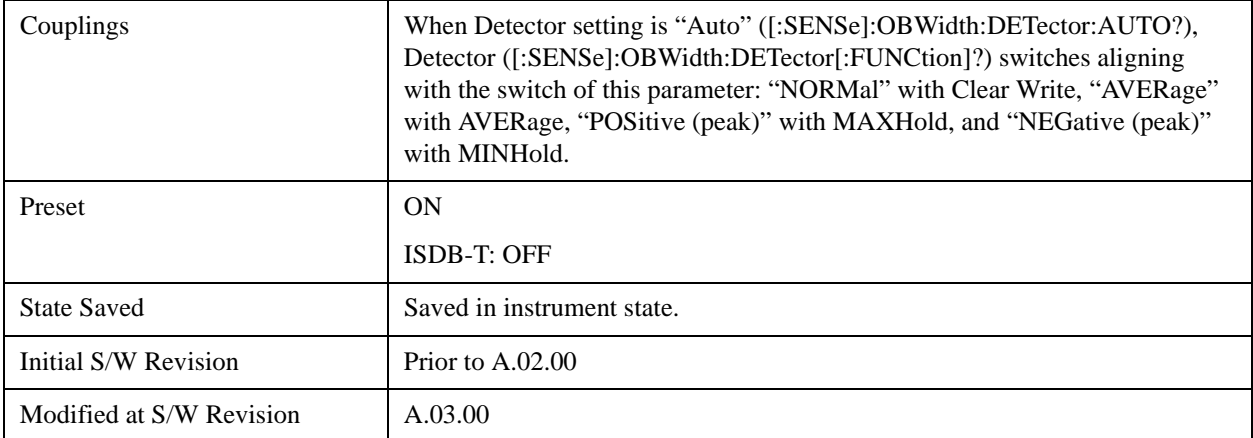

# **Trigger**

See ["Trigger" on page 1657](#page-1656-0) for information about all keys in this menu.

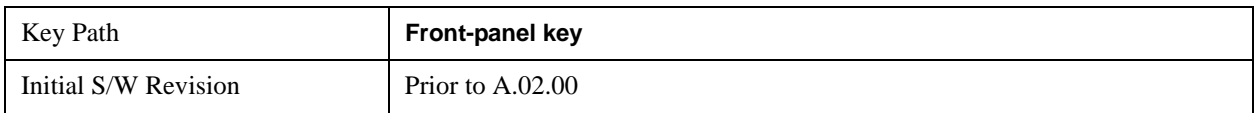

# **View/Display**

Accesses a menu of functions that enable you to set the view and display parameters for the current measurement.

The following result descriptions are available:

#### **Occupied Bandwidth**

The occupied bandwidth result is  $f_2 - f_1$ , where  $f_1$  and  $f_2$  are calculated.

#### **Total Power**

The total power is the power integrated in the specified span setting.

#### **Transmit Freq Error**

The transmit freq error (transmit frequency error) result is calculated as the difference between  $(f_2+f_1)/2$ and the tuned center frequency of the signal, where  $f_1$  and  $f_2$  are calculated.

#### **x dB Bandwidth**

The x dB result is a bandwidth measured between two points on the signal which are a certain number of dBs down from the highest signal point within the OBW Span. For example, If the 'x dB' parameter is set to –26 dB, and the 'Occupied BW Span' is set to 10 MHz, then the maximum signal power level is first determined from the 10 MHz wide trace sweep. Next, the two furthest frequencies below  $(xdb_f_1)$ and above  $(xdb_f)$  the frequency of the maximum level occurrence are found where the signal level is 26 dB below the peak level. This calculation also uses linear interpolation to find the lower and upper carrier boundary point within the width of a sweep point (the span divided by the number of sweep points).

The x dB bandwidth is calculated to be  $xdb_f_2 - xdb_f_1$ .

#### **View**

There is a single results view available for this measurement.

#### **Spectrum View**

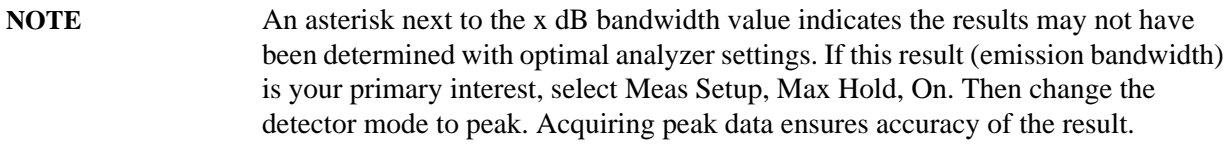

For SA, WCDMA, C2K, 1xEVDO, WIMAX OFDMA, WLAN mode:

# Occupied Bandwidth Measurement **View/Display**

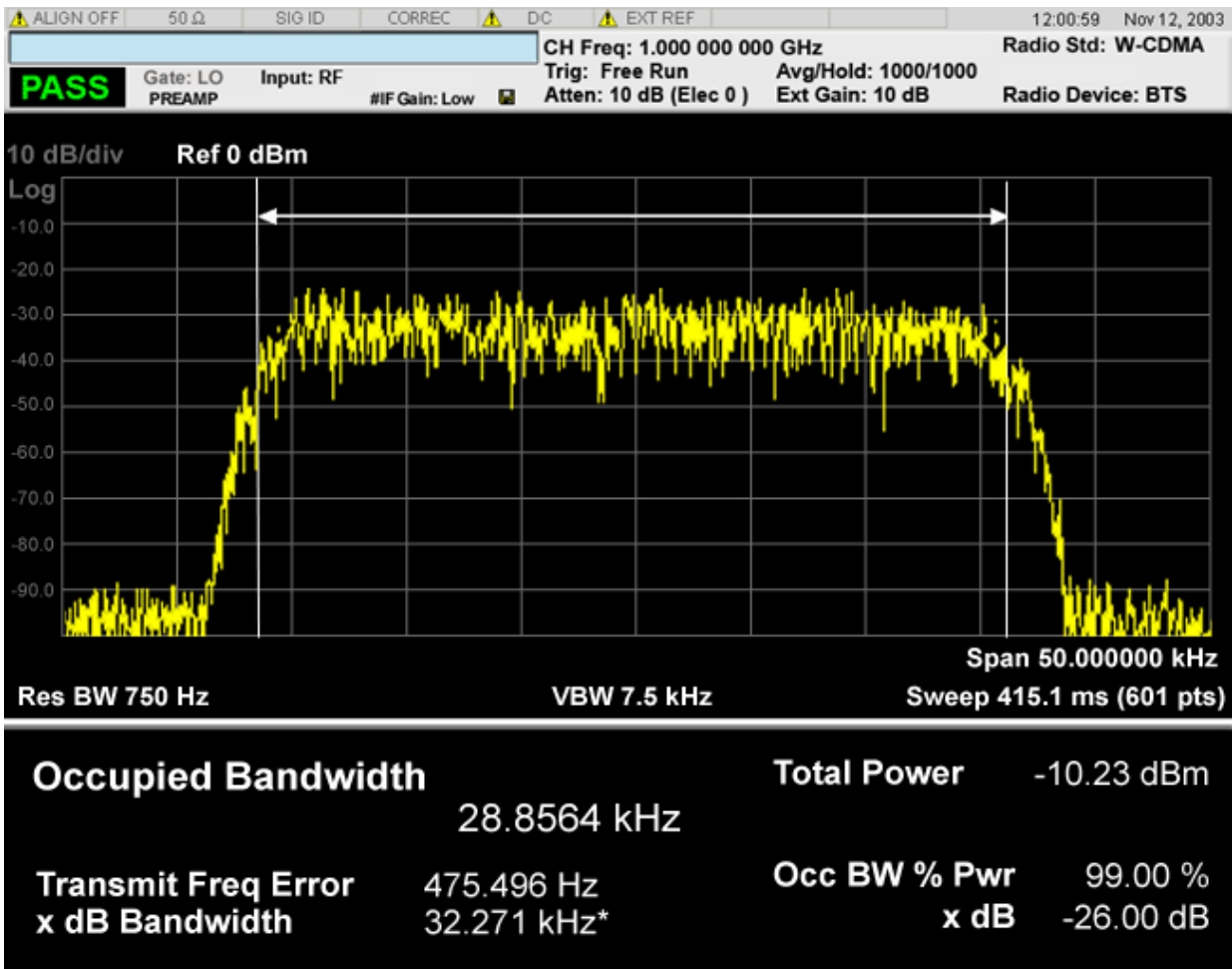

For TD-SCDMA mode only:

## Occupied Bandwidth Measurement **View/Display**

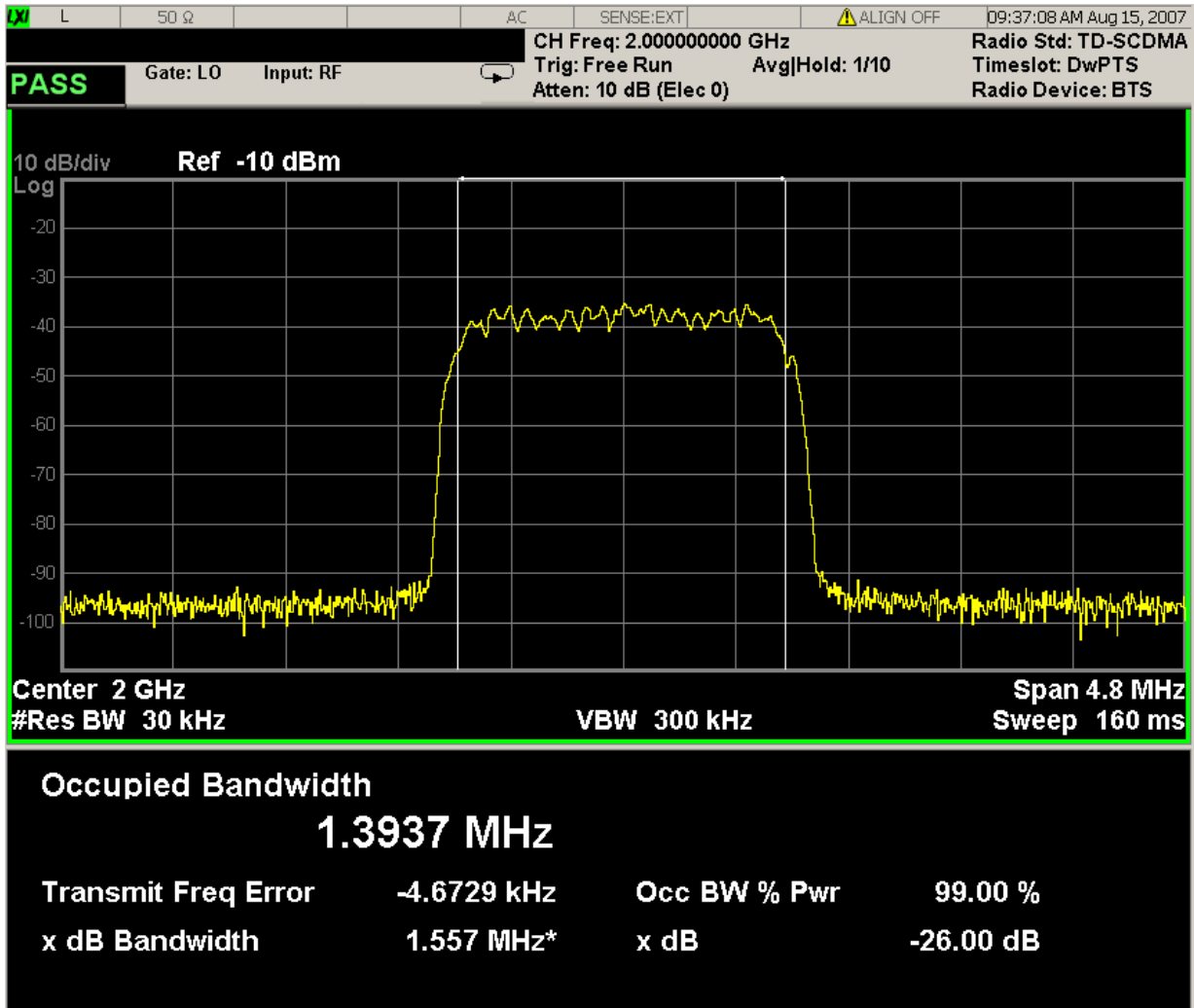

For Bluetooth Only:

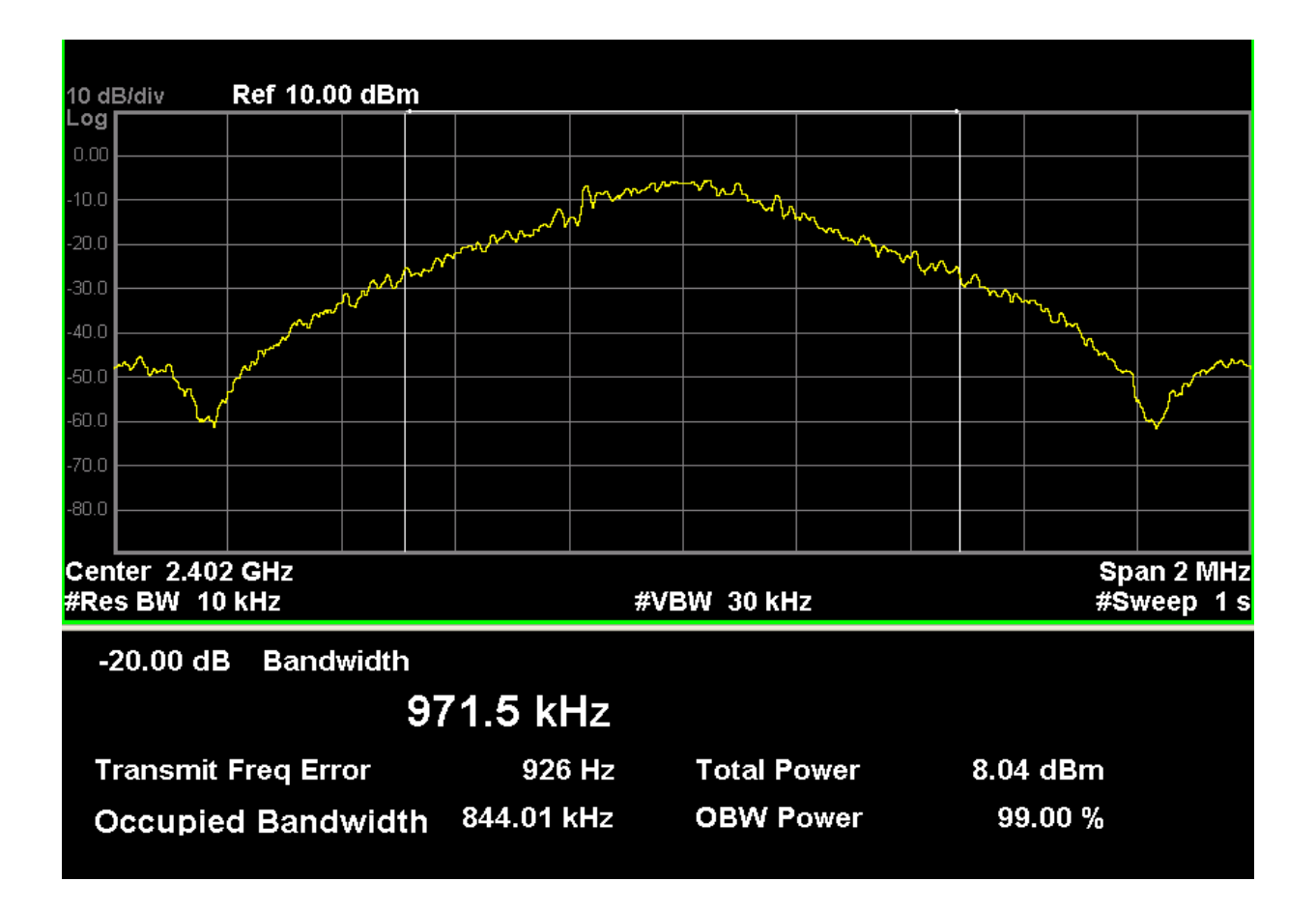

For MSR mode:

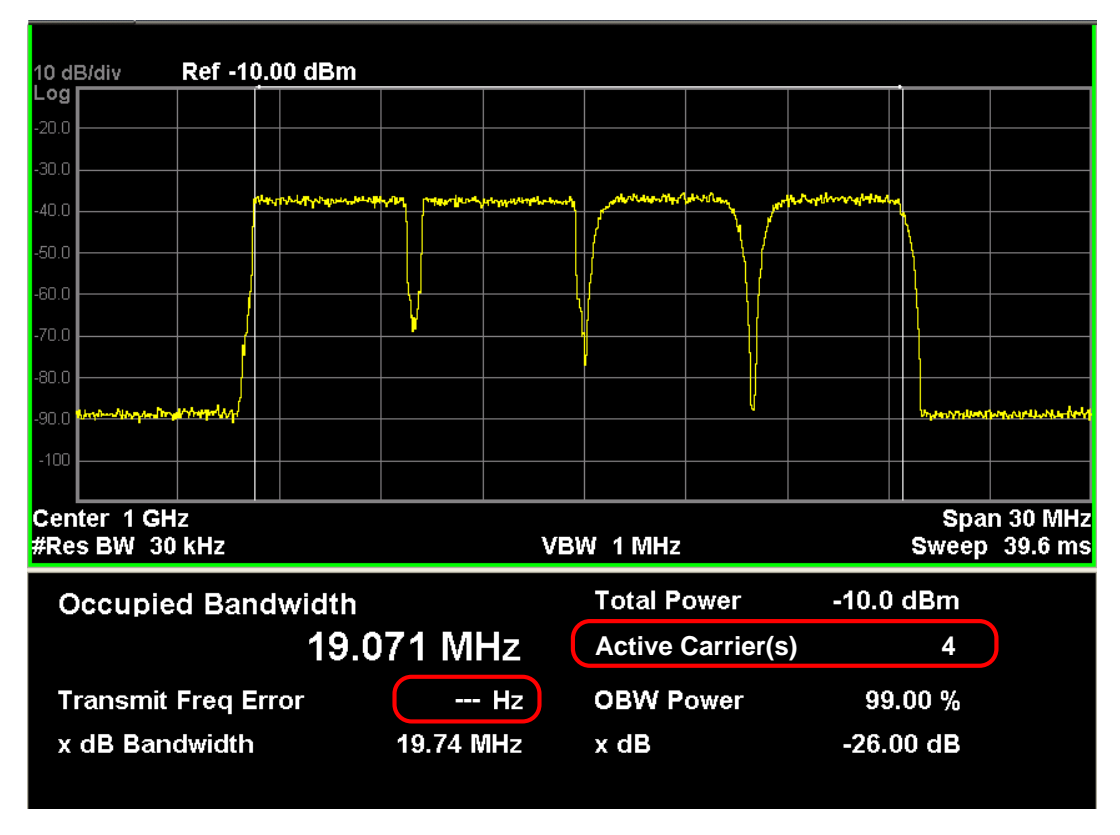

Number of active carriers is displayed. Since span is determined from detected carriers in auto mode, it is required show how many carriers are identified as active.

When active carrier is one, Transmit Freq Error is displayed. Otherwise, "---" is displayed.

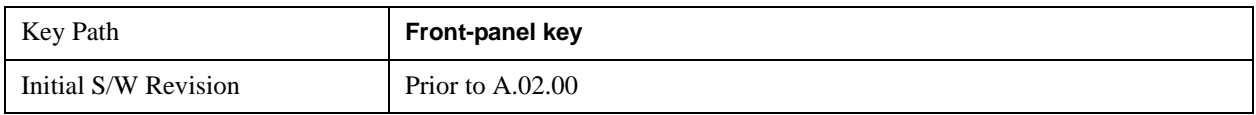

# **Display**

Accesses a menu of functions that enable you to set the display parameters.

See ["Display" on page 1708](#page-1707-0) for more information.

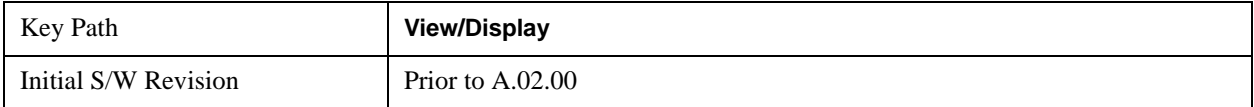

Occupied Bandwidth Measurement **View/Display**

# **8 ACP Measurement**

ACP is a measurement of the amount of interference, or power, in an adjacent frequencry channel. The results are displayed as a bar graph or as spectrum data, with measurement data at specified offsets. For measurement results and views, see ["View/Display" on page 564.](#page-563-0)

For information on how to make measurement using the X-Series Signal Analyzer, see:

[Measurement Guide \[n9082-90002.pdf\].](http://cp.literature.agilent.com/litweb/pdf/N9082-90002.pdf)

This topic contains the following sections:

["Measurement Commands for ACP" on page 453](#page-452-0)

["Remote Command Results for ACP Measurement" on page 453](#page-452-1)

#### <span id="page-452-0"></span>**Measurement Commands for ACP**

The following commands are used to retrieve the measurement results:

:CONFigure:ACP

:CONFigure:ACP:NDEFault

:INITiate:ACP

:FETCh:ACP[n]?

:READ:ACP[n]?

:MEASure:ACP[n]?

For more measurement related commands, see the SENSe subsystem, and the section ["Remote](#page-1577-0)  [Measurement Functions" on page 1578.](#page-1577-0)

#### <span id="page-452-1"></span>**Remote Command Results for ACP Measurement**

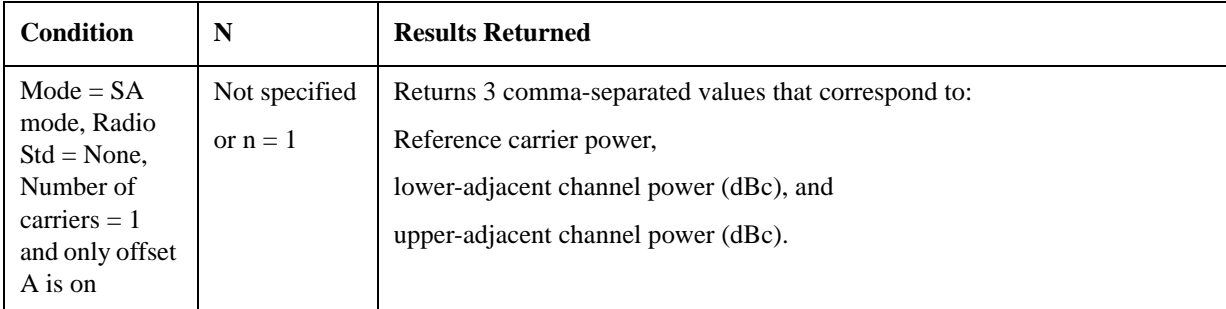

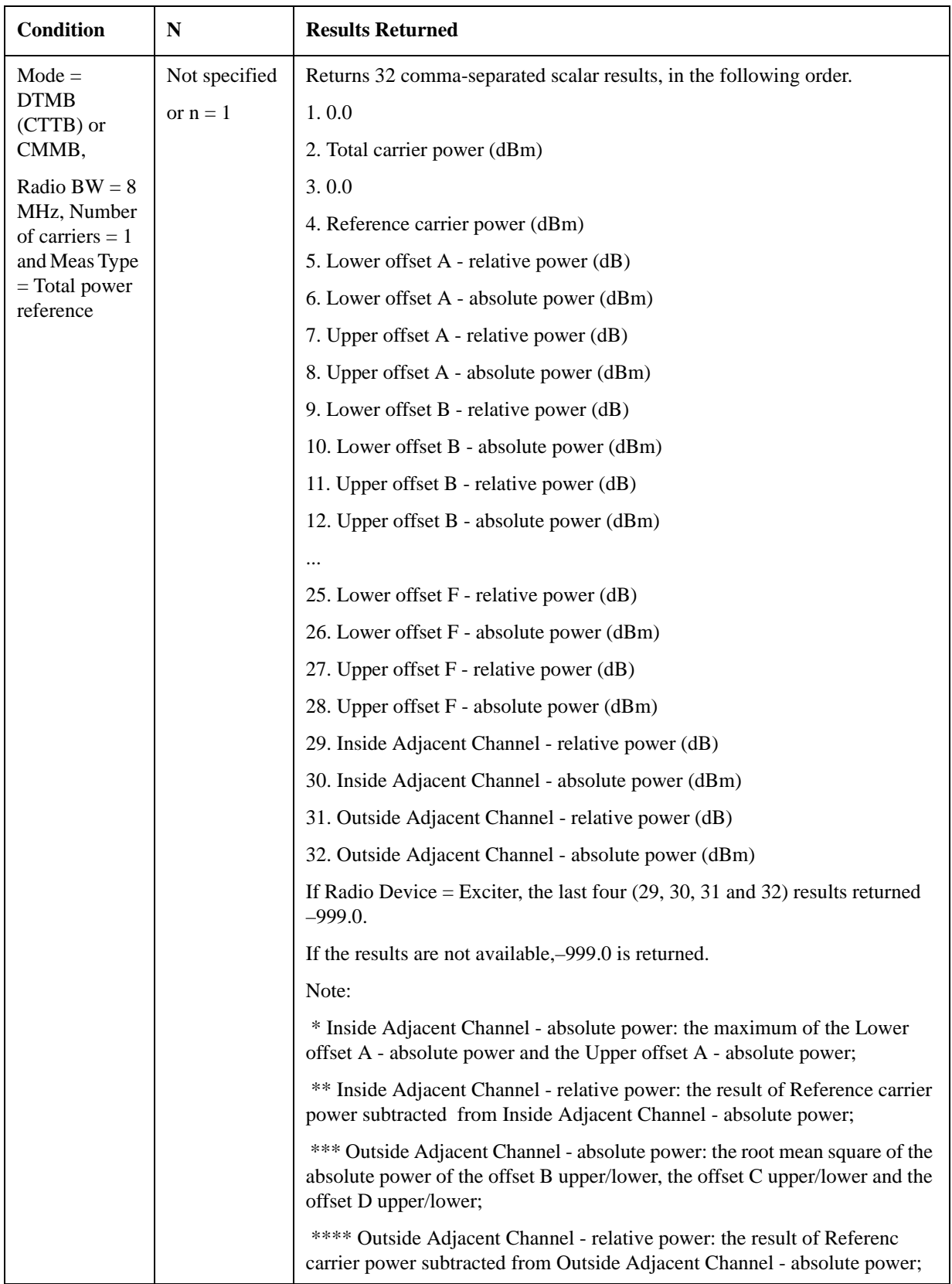

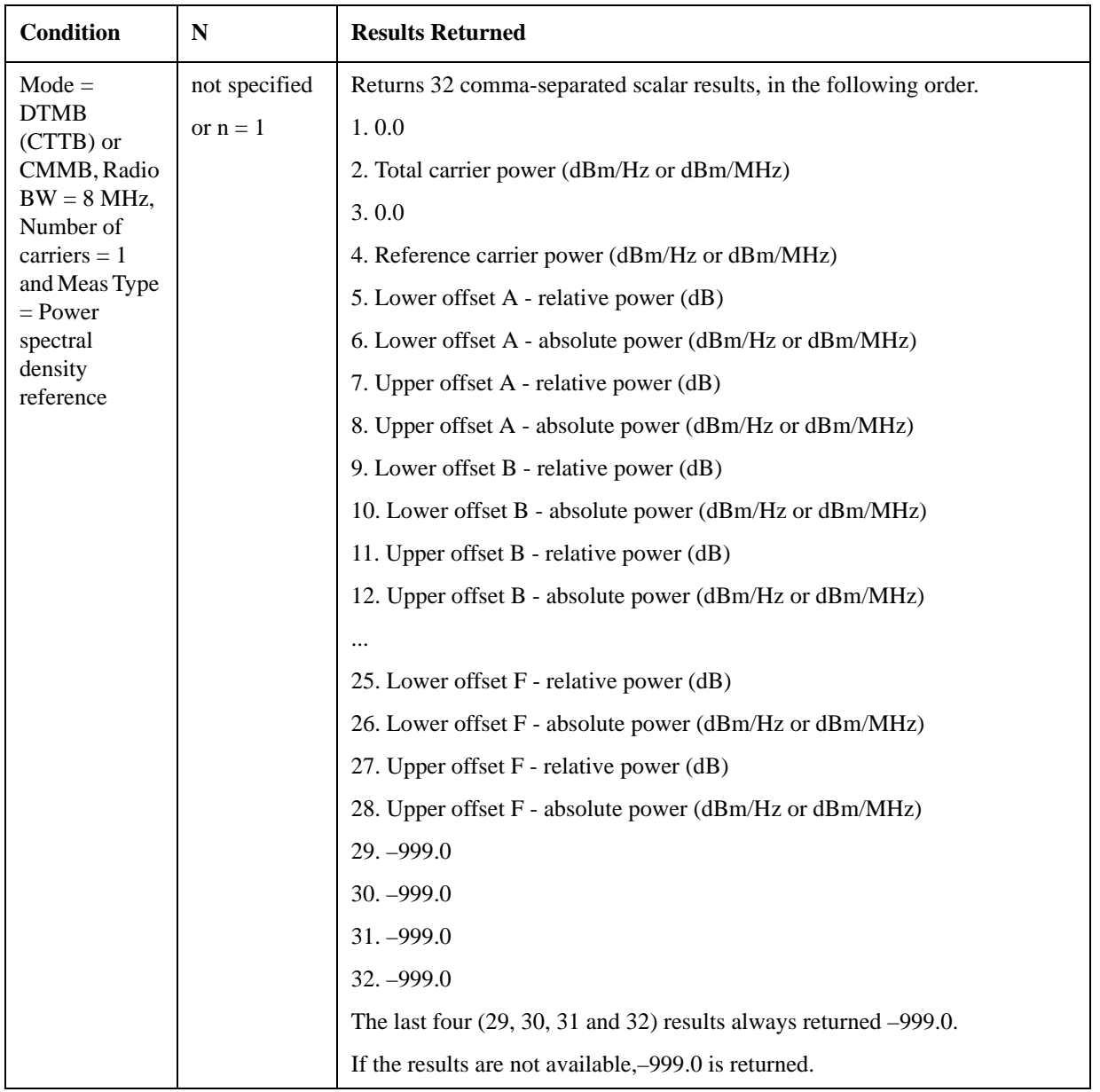

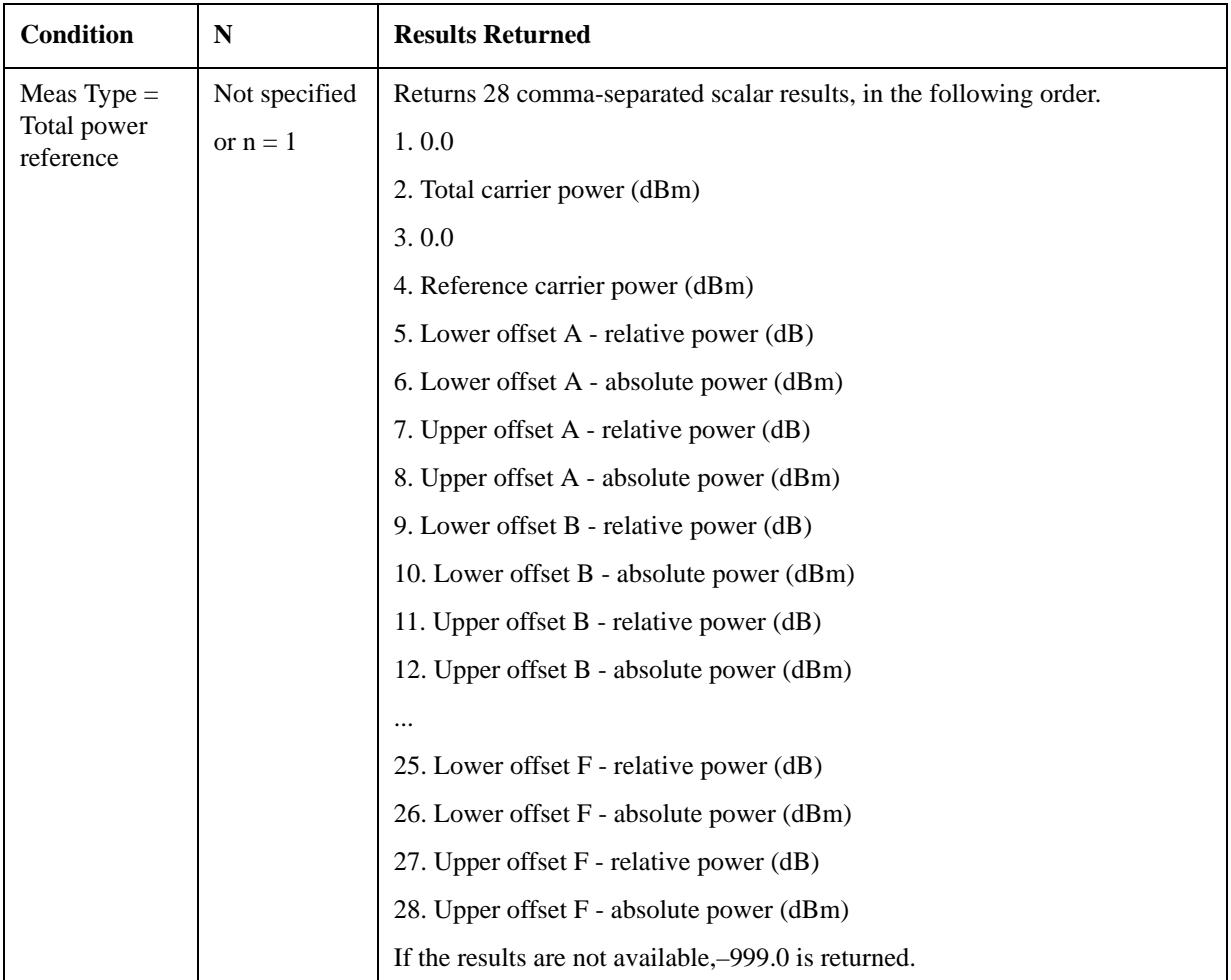

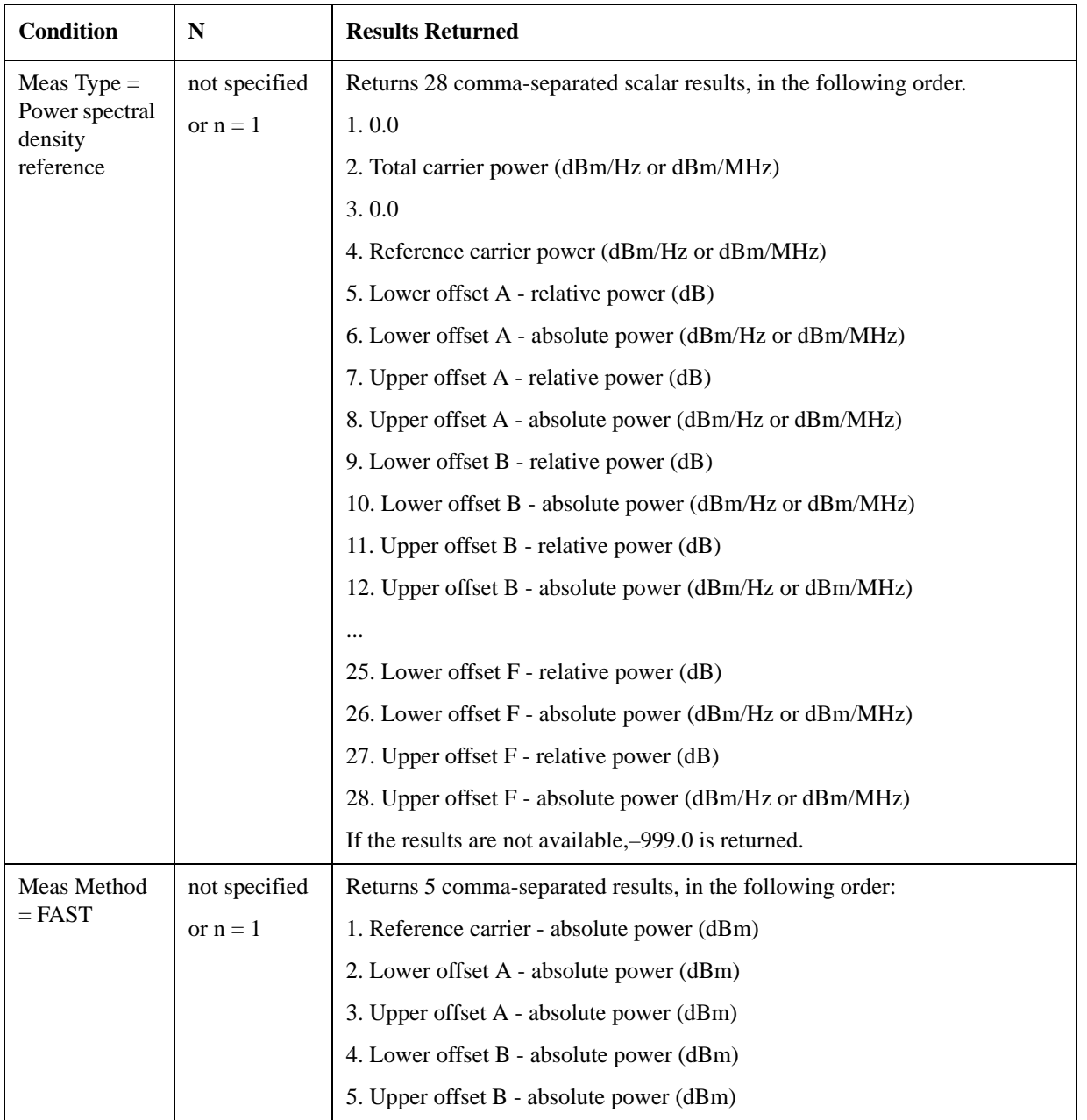

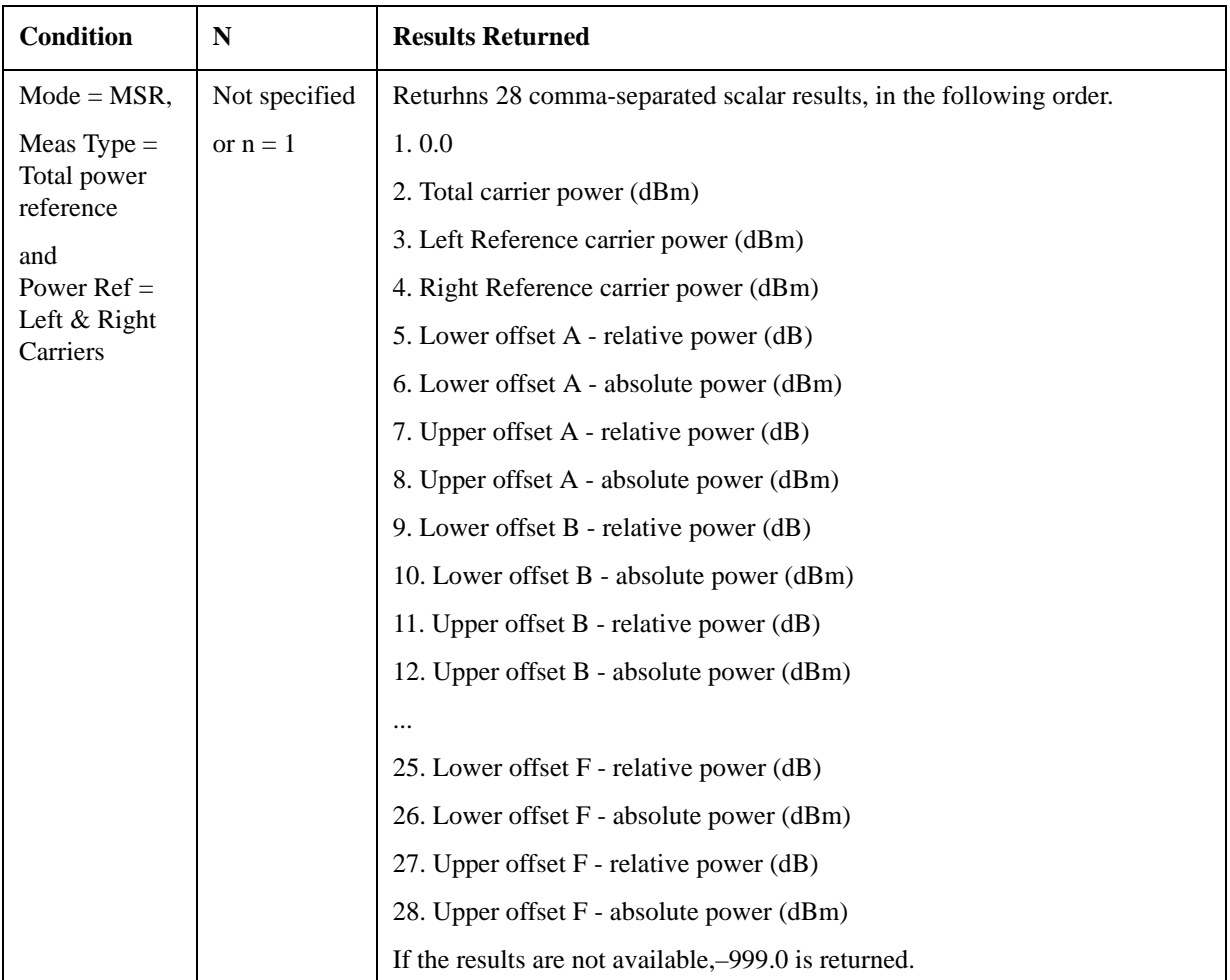

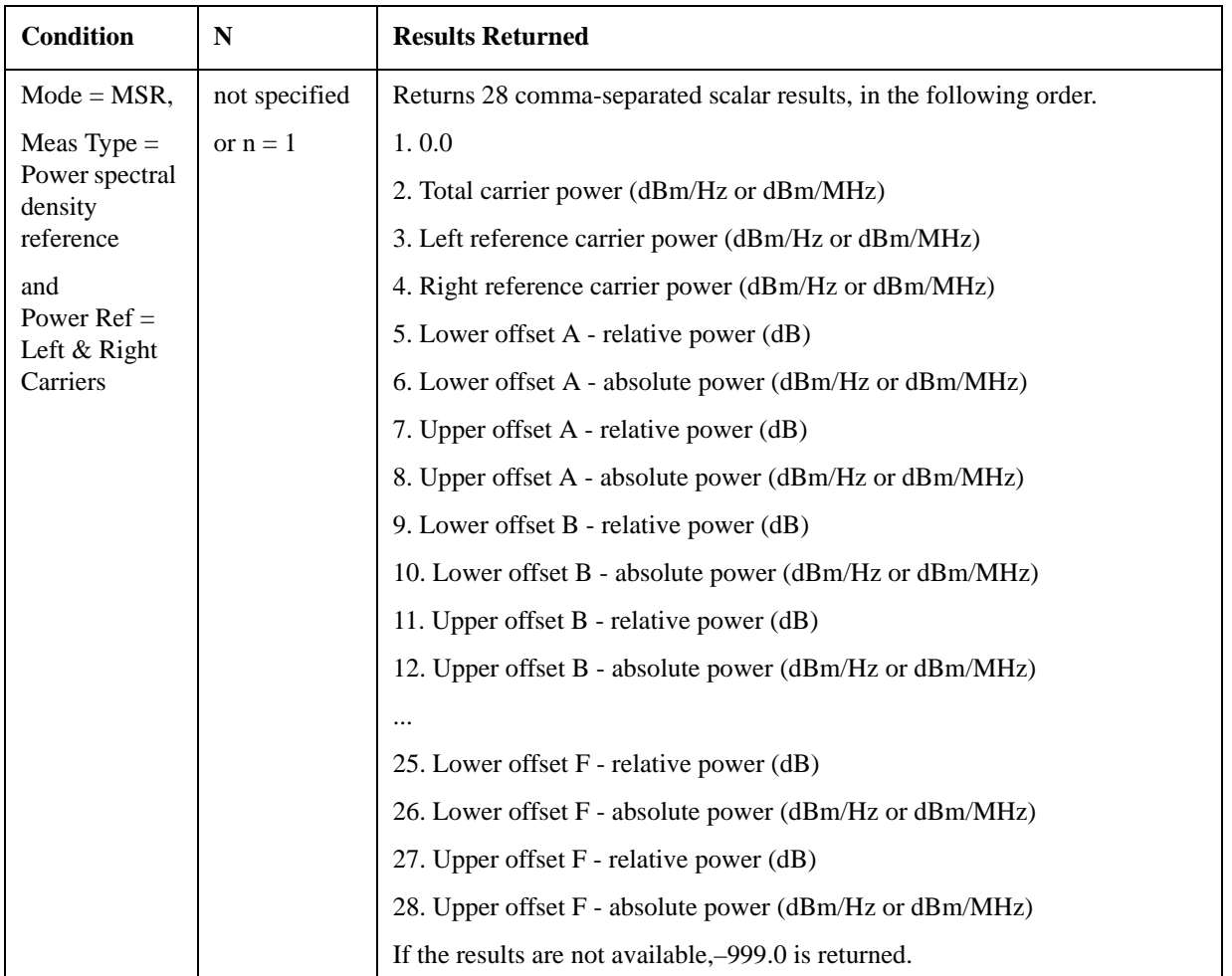

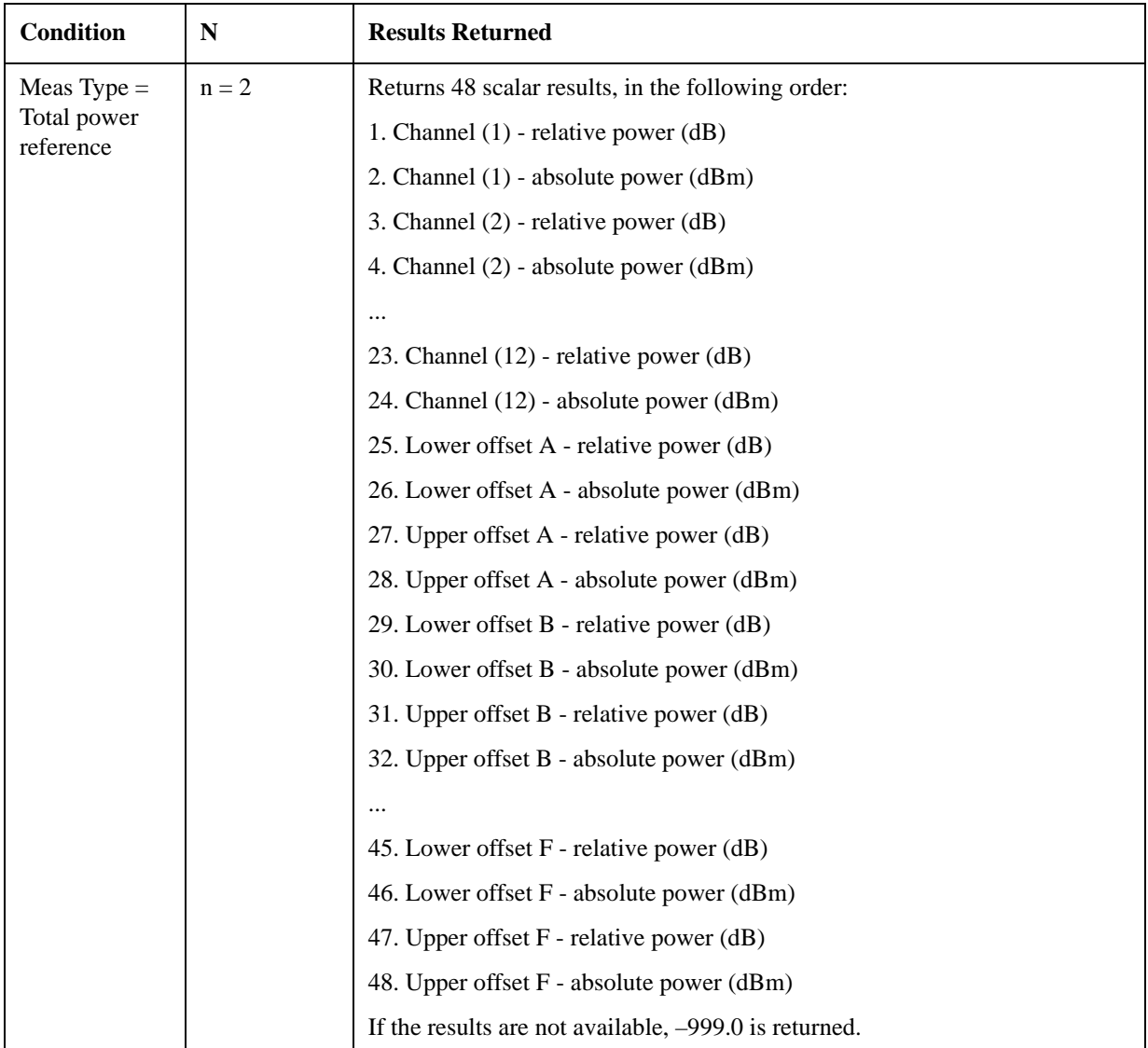

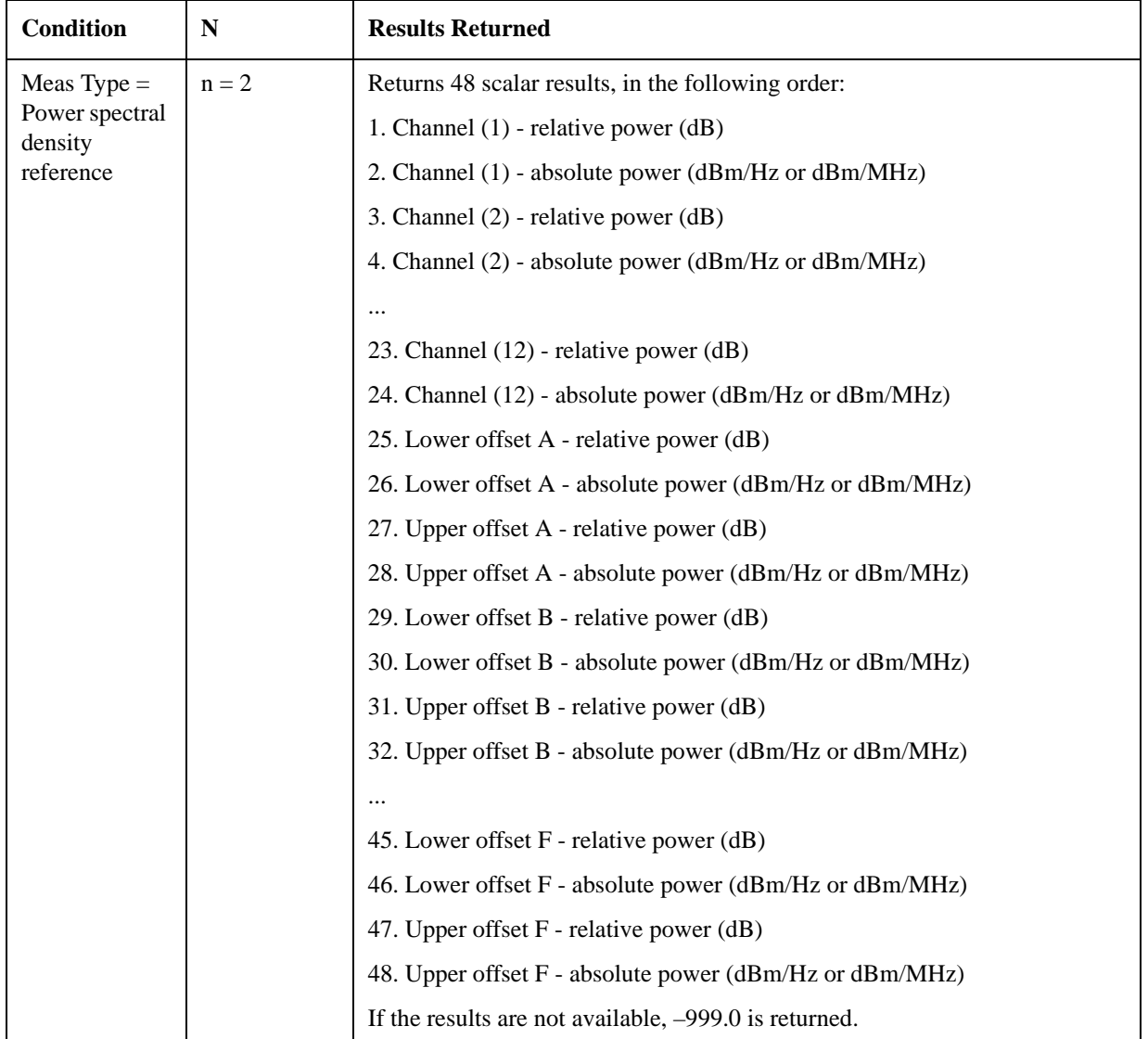

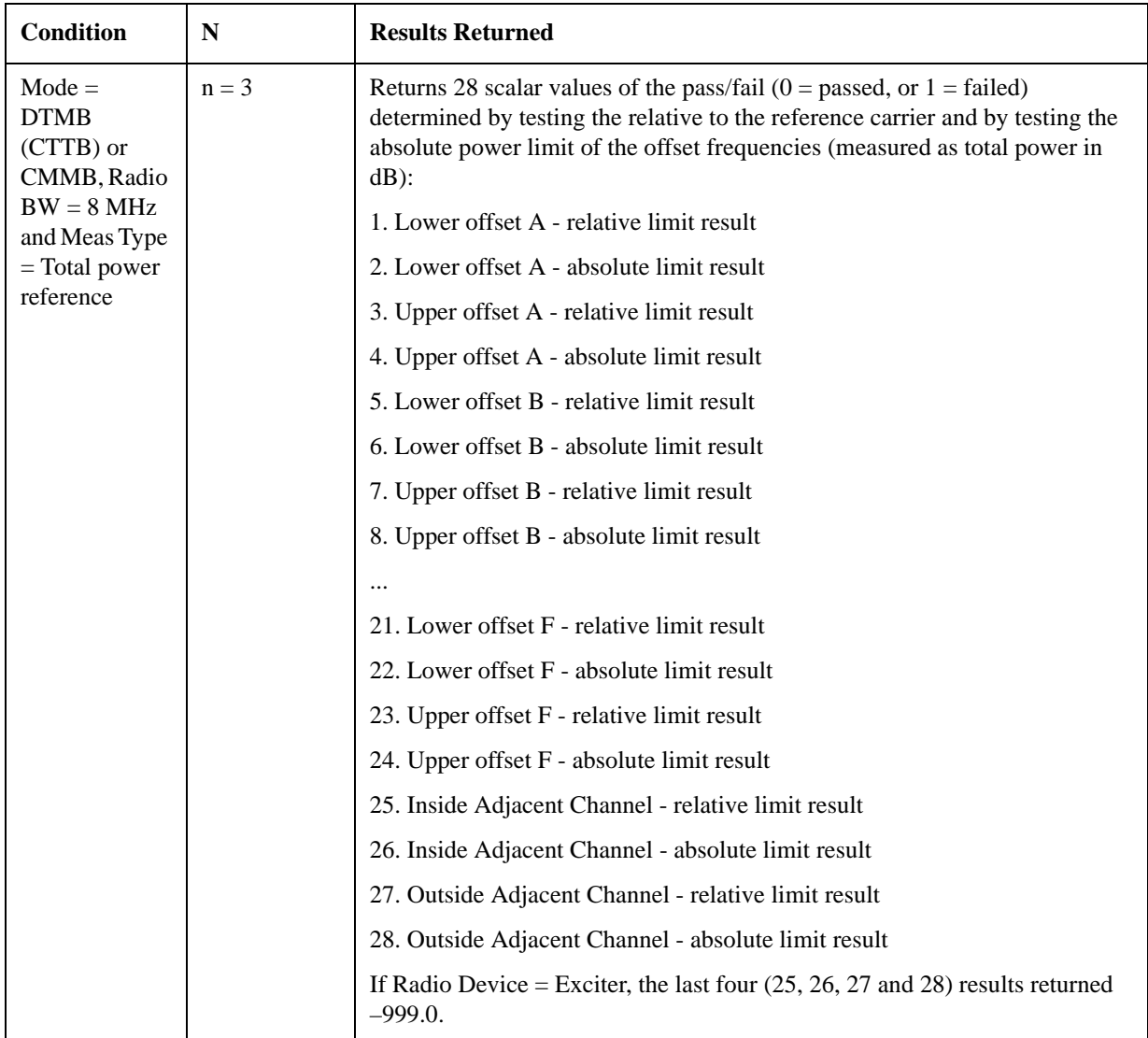

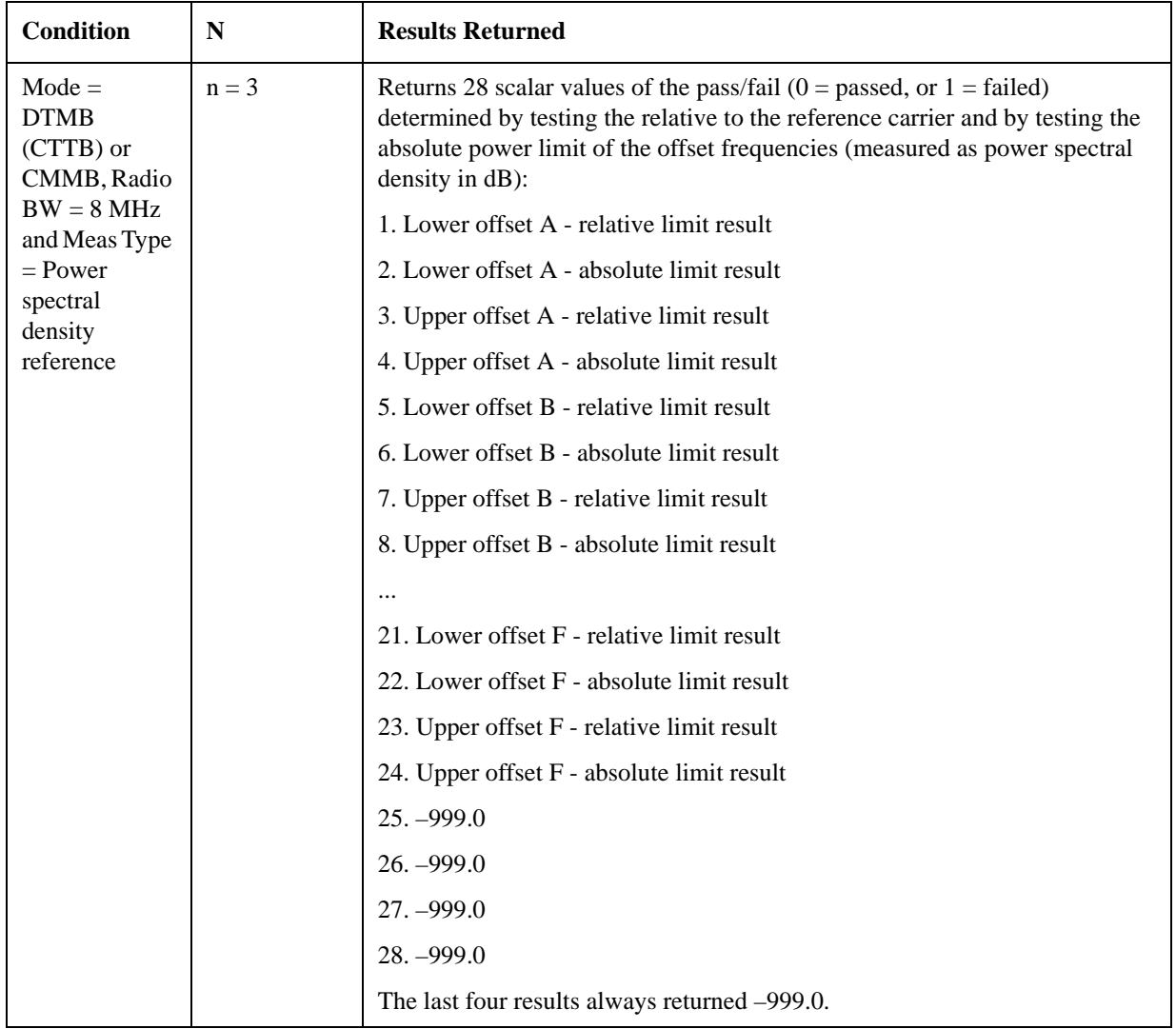

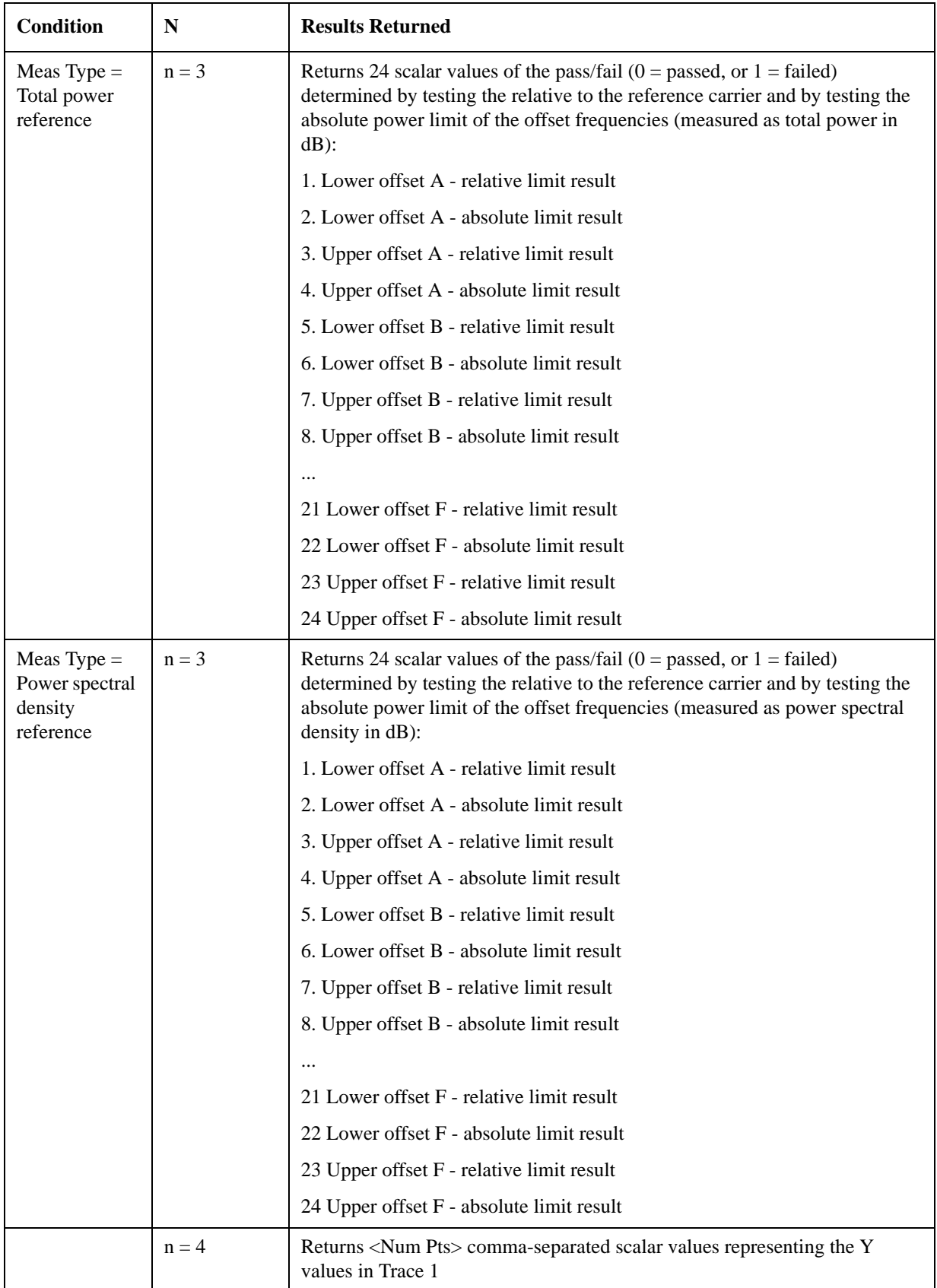

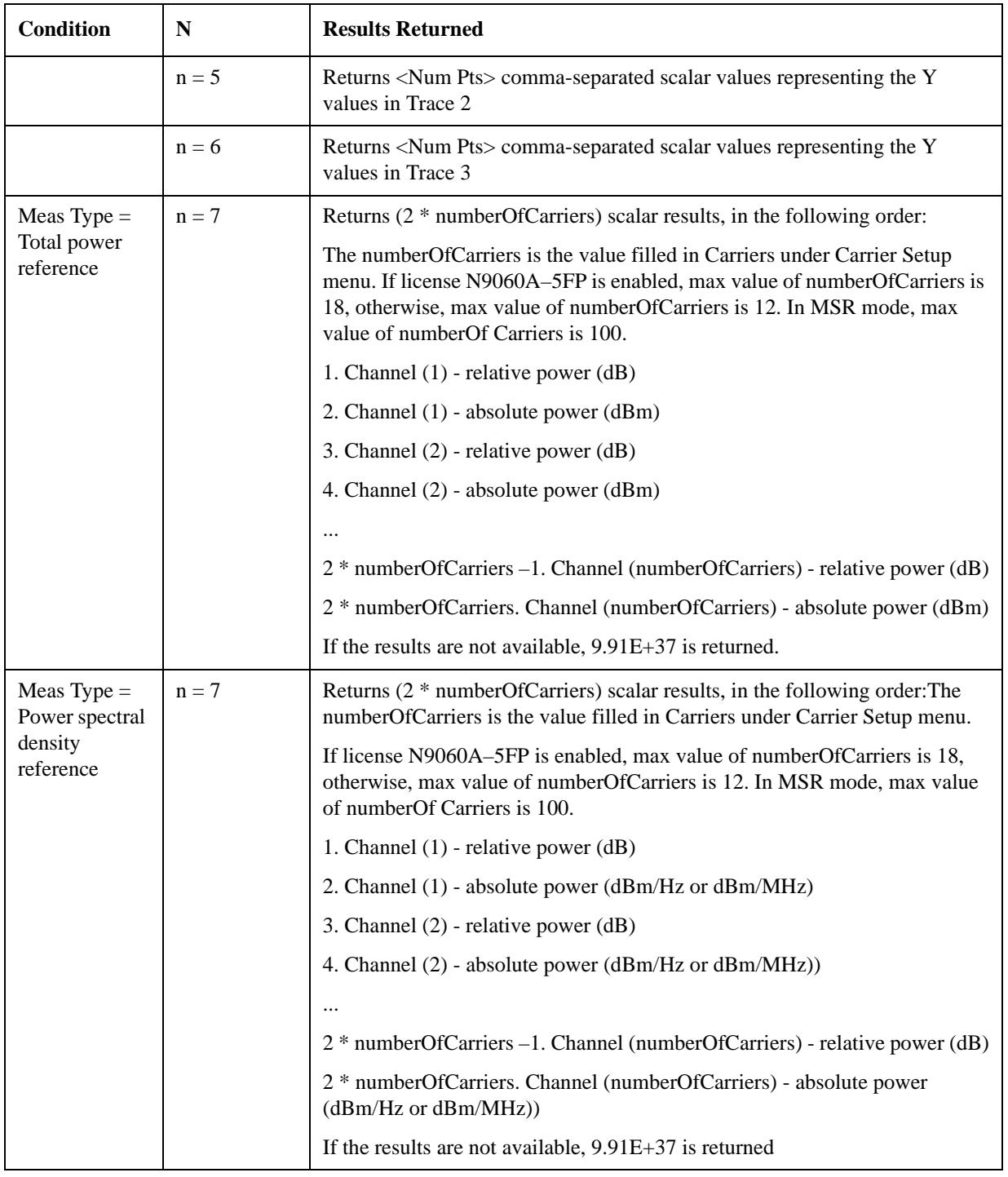

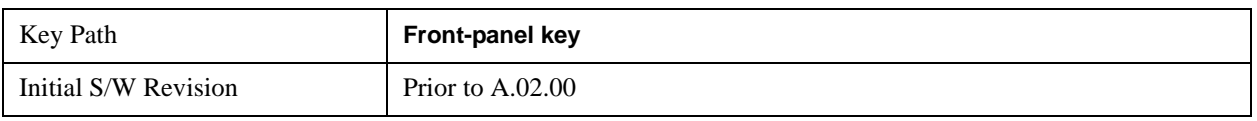

# **AMPTD Y Scale**

Accesses a menu of functions that enable you to set the vertical scale parameters. The parameter values are measurement independent, except all Attenuation values and the Internal Preamp selections, which are the same across all measurements.

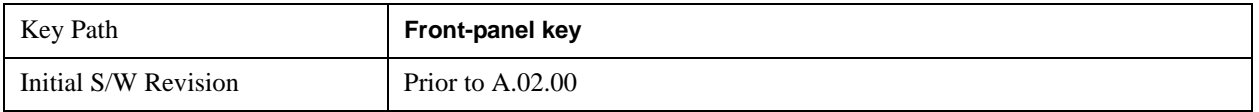

## **Ref Value**

Sets the value for the absolute power reference. However, since the Auto Scaling is defaulted to On, this value is automatically determined by the measurement result. When you set a value manually, Auto Scaling automatically changes to Off.

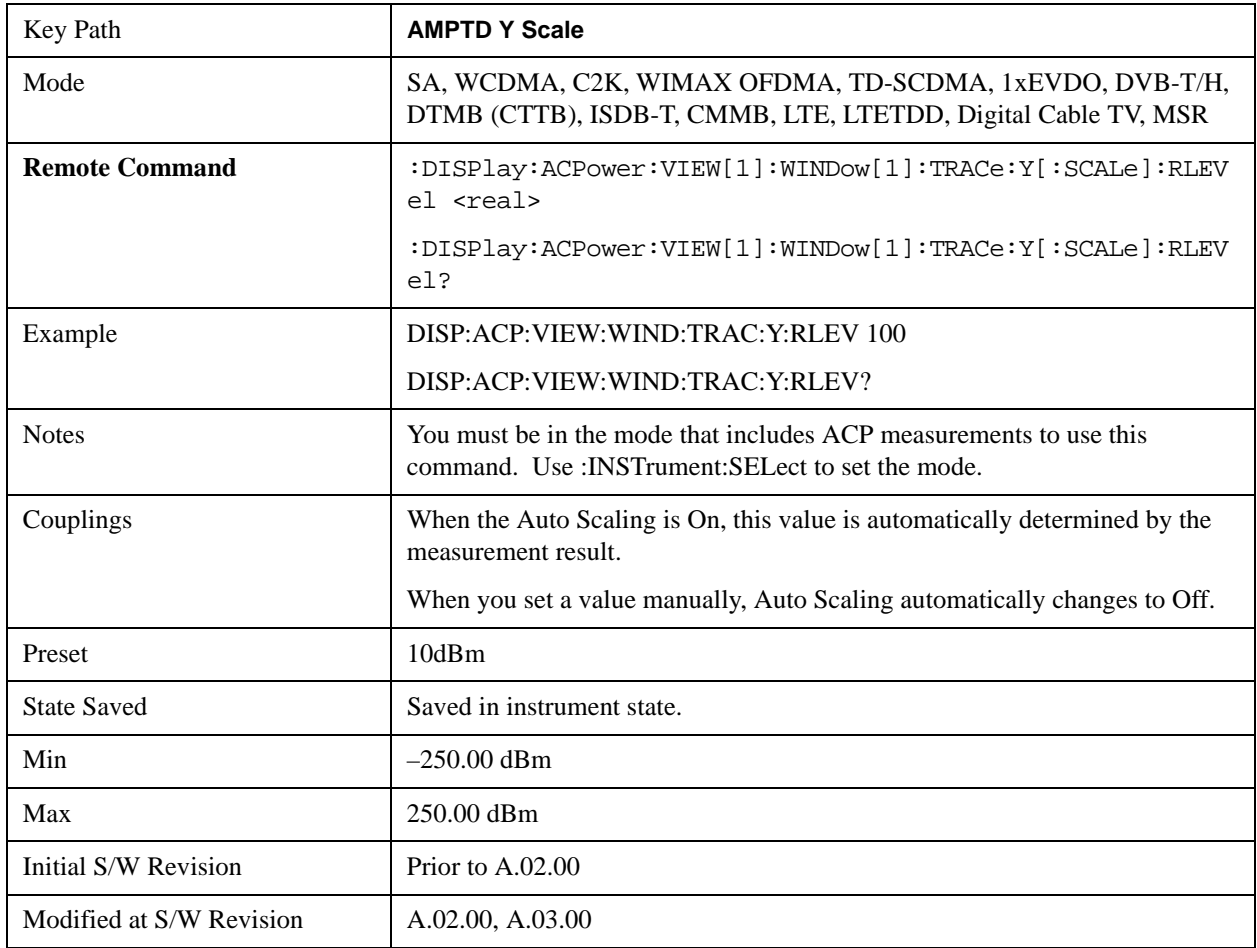

# **Attenuation**

Accesses a menu of functions that enable you to change attenuation settings. This key has read-back text

that describes the total attenuator value.

See AMPTD Y Scale, ["Attenuation" on page 1439](#page-1438-0) for more information.

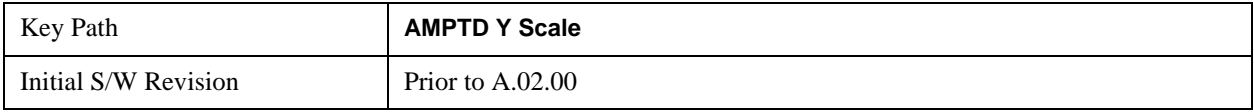

### **Scale/Div**

Sets the units-per-division of the vertical scale in the logarithmic display. However, since the Auto Scaling is defaulted to On, this value is automatically determined by the measurement result. When you set a value manually, Auto Scaling automatically changes to Off.

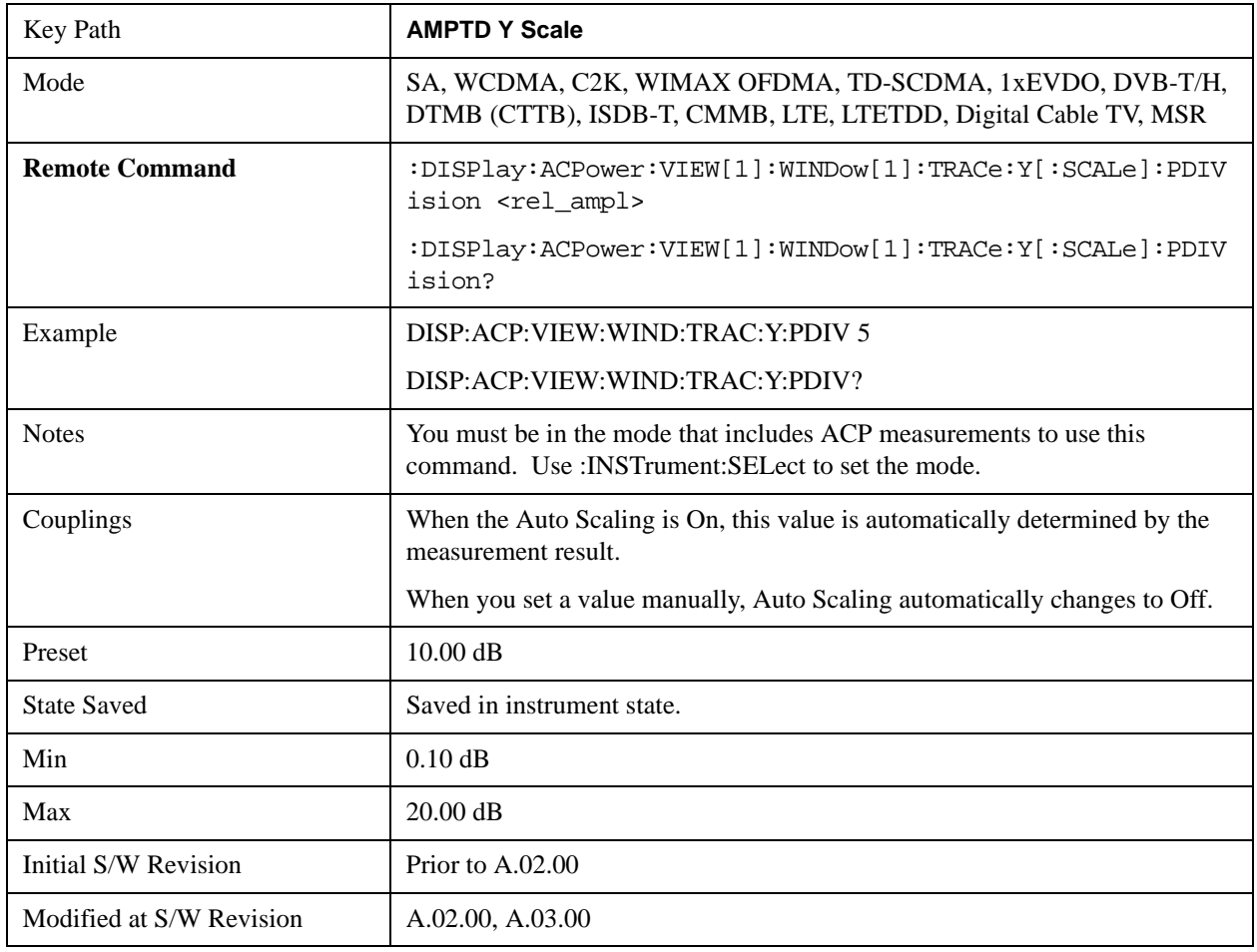

### **Presel Center**

When this key is pressed, the centering of the preselector filter is adjusted to optimize the amplitude accuracy at the frequency of the selected marker.

See AMPTD Y Scale, ["Presel Center" on page 1454](#page-1453-0) for more information.

## **Presel Adjust**

Allows you to manually adjust the preselector filter frequency to optimize its response to the signal of interest.

See AMPTD Y Scale, ["Preselector Adjust" on page 1456](#page-1455-0) for more information.

# **Y Axis Unit**

Allows you to change the vertical (Y) axis amplitude unit.

See ["Y Axis Unit" on page 1457](#page-1456-0) under AMPTD Y Scale for more information.

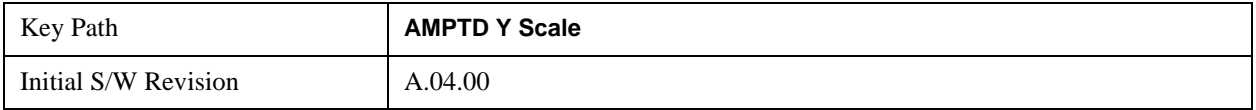

### **Reference Level Offset**

Adds an offset value to the displayed reference level. The reference level is the absolute amplitude represented by the top graticule line on the display.

See ["Reference Level Offset" on page 1462](#page-1461-0) under AMPTD Y Scale for more information.

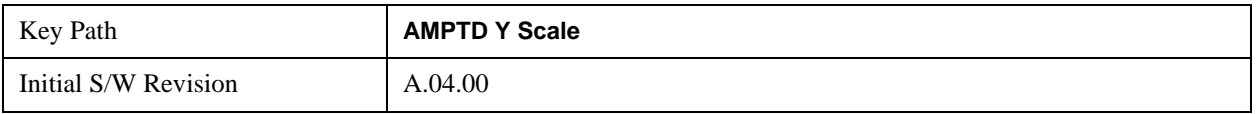

### **µW Path Control**

The **µW Path Control** functions include the **µW Preselector Bypass** (Option MPB) and **Low Noise Path** (Option LNP) controls in the High Band path circuits.

See "uW Path Control" on page 1463 under AMPTD Y Scale for more information.

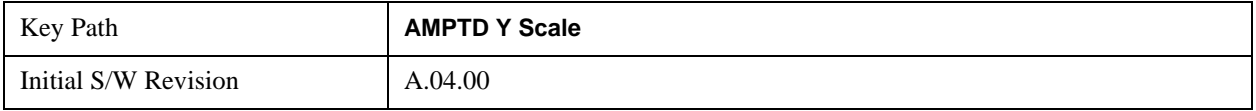

### **Internal Preamp**

Accesses a menu of functions that enable you to control the internal preamplifiers.

See AMPTD Y Scale, ["Internal Preamp" on page 1468](#page-1467-0) for more information.

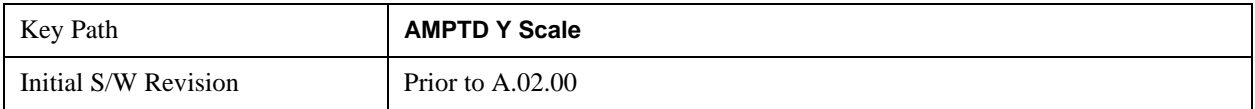
# **Ref Position**

Positions the reference level at the top, center, or bottom of the Y- scale display. Changing the reference position does not change the reference level value.

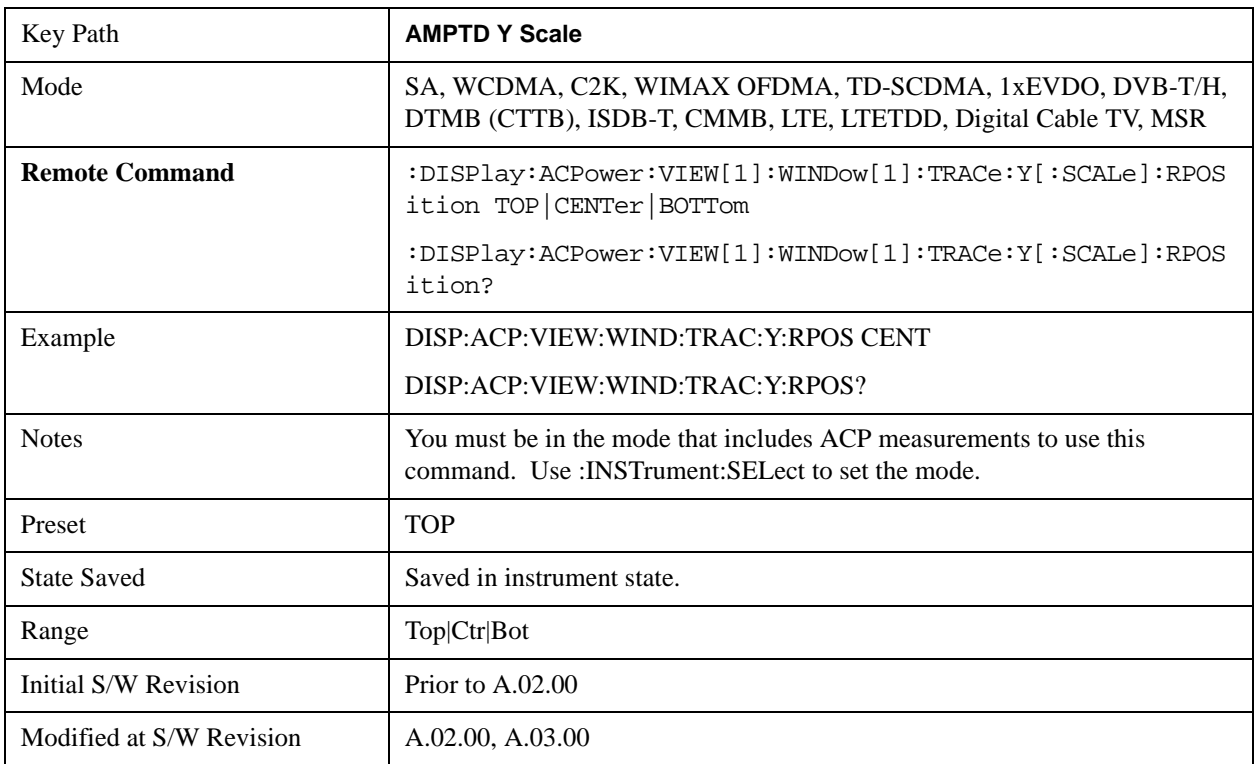

## **Auto Scaling**

Toggles the Auto Scaling function between On and Off.

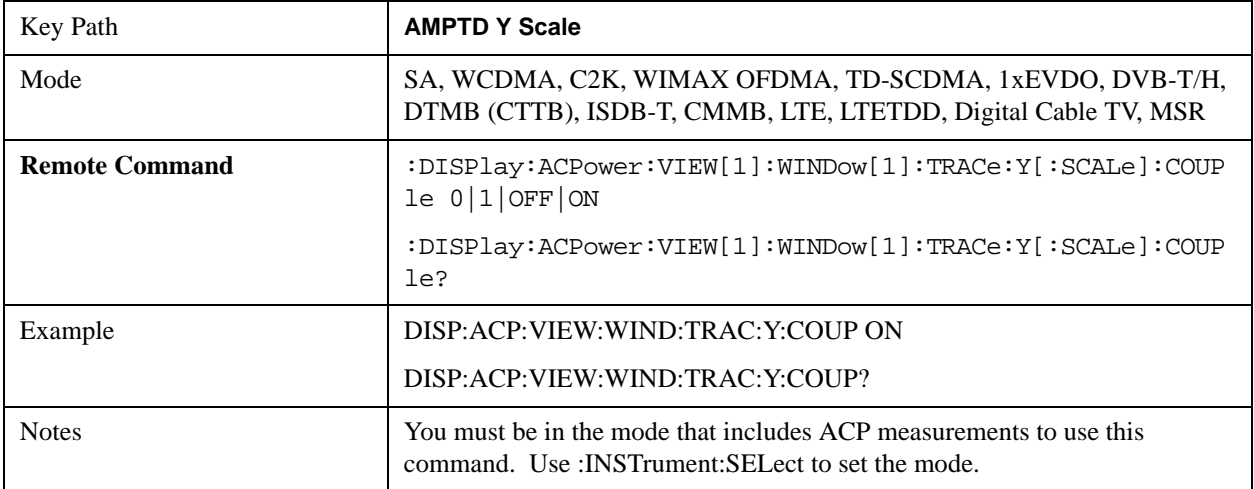

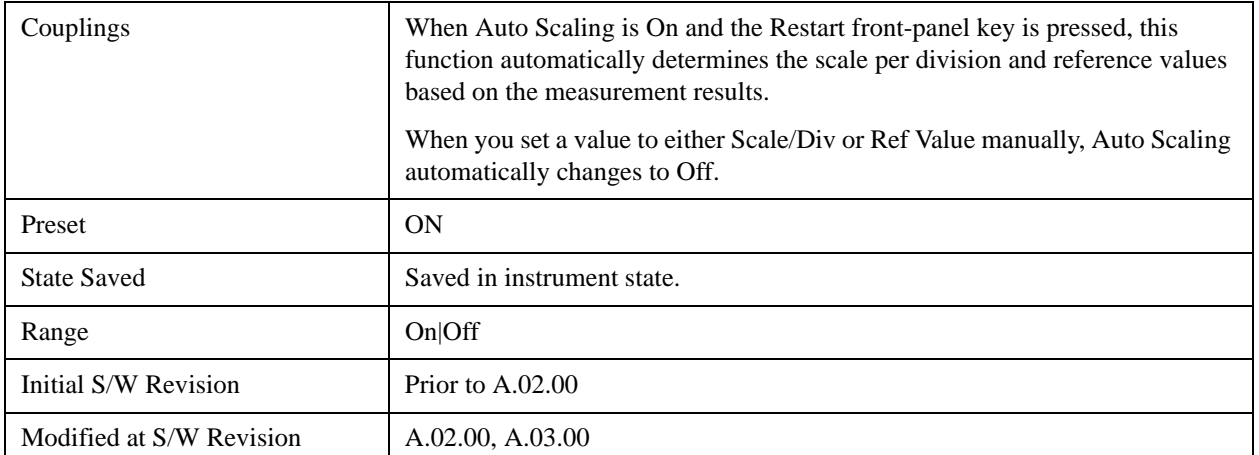

# **Auto Couple**

See ["Auto Couple" on page 1470](#page-1469-0) in the section "Common Measurement Functions" for more information.

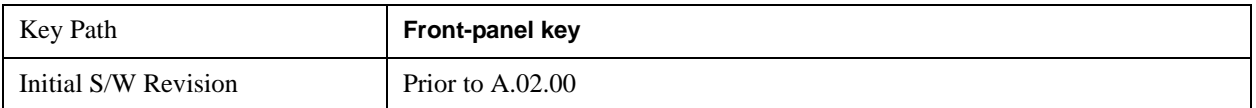

# **BW**

Accesses a menu of functions that enable you to specify and control the video and resolution bandwidths. You can also select the type of filter for the measurement and set the filter bandwidth.

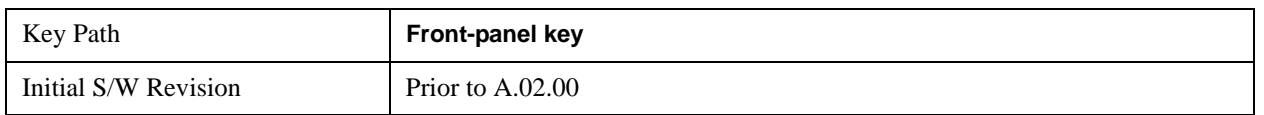

## **Res BW**

Sets the value of the resolution bandwidth. If an unavailable bandwidth is entered with the numeric keypad, the closest available bandwidth is selected.

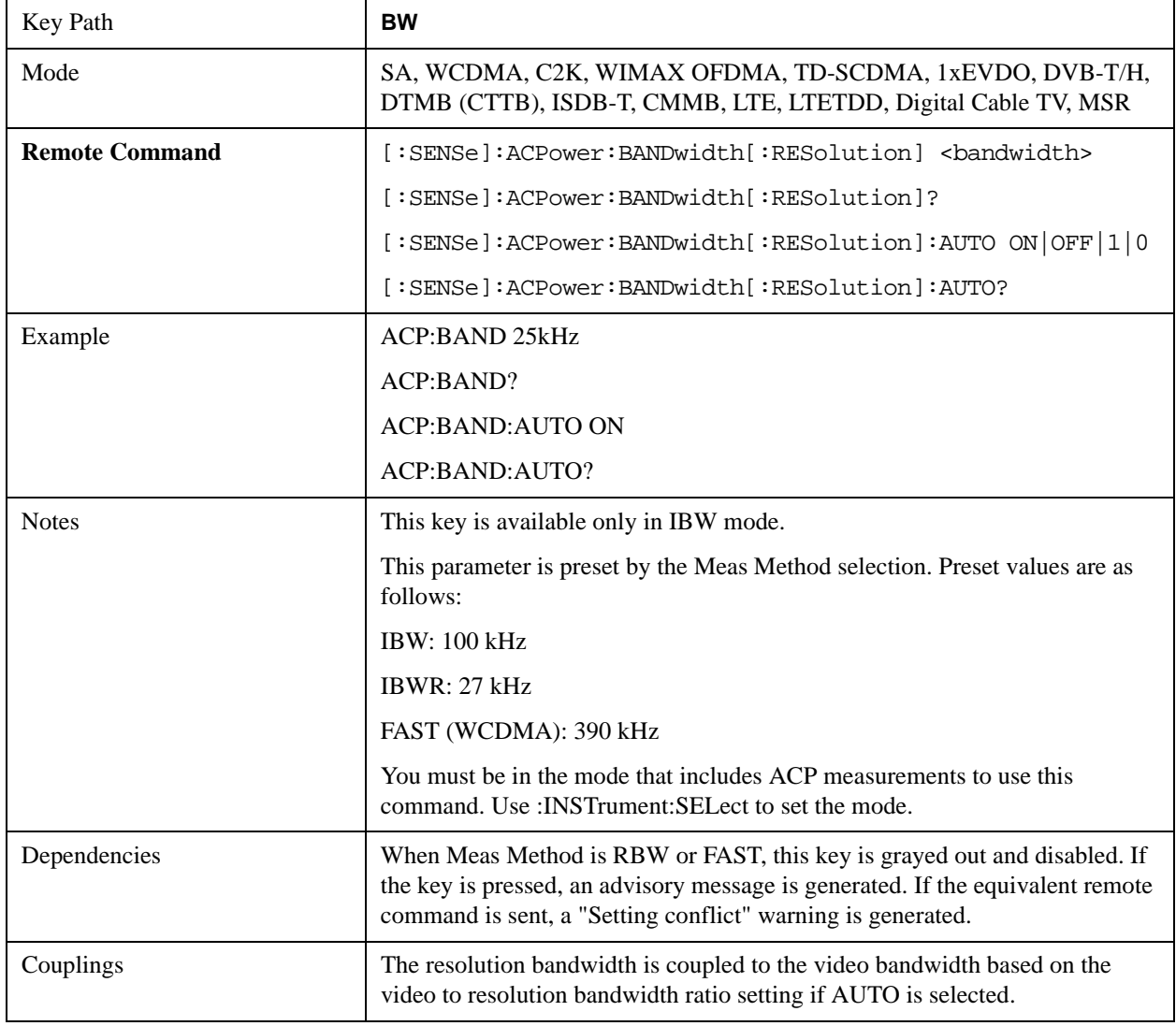

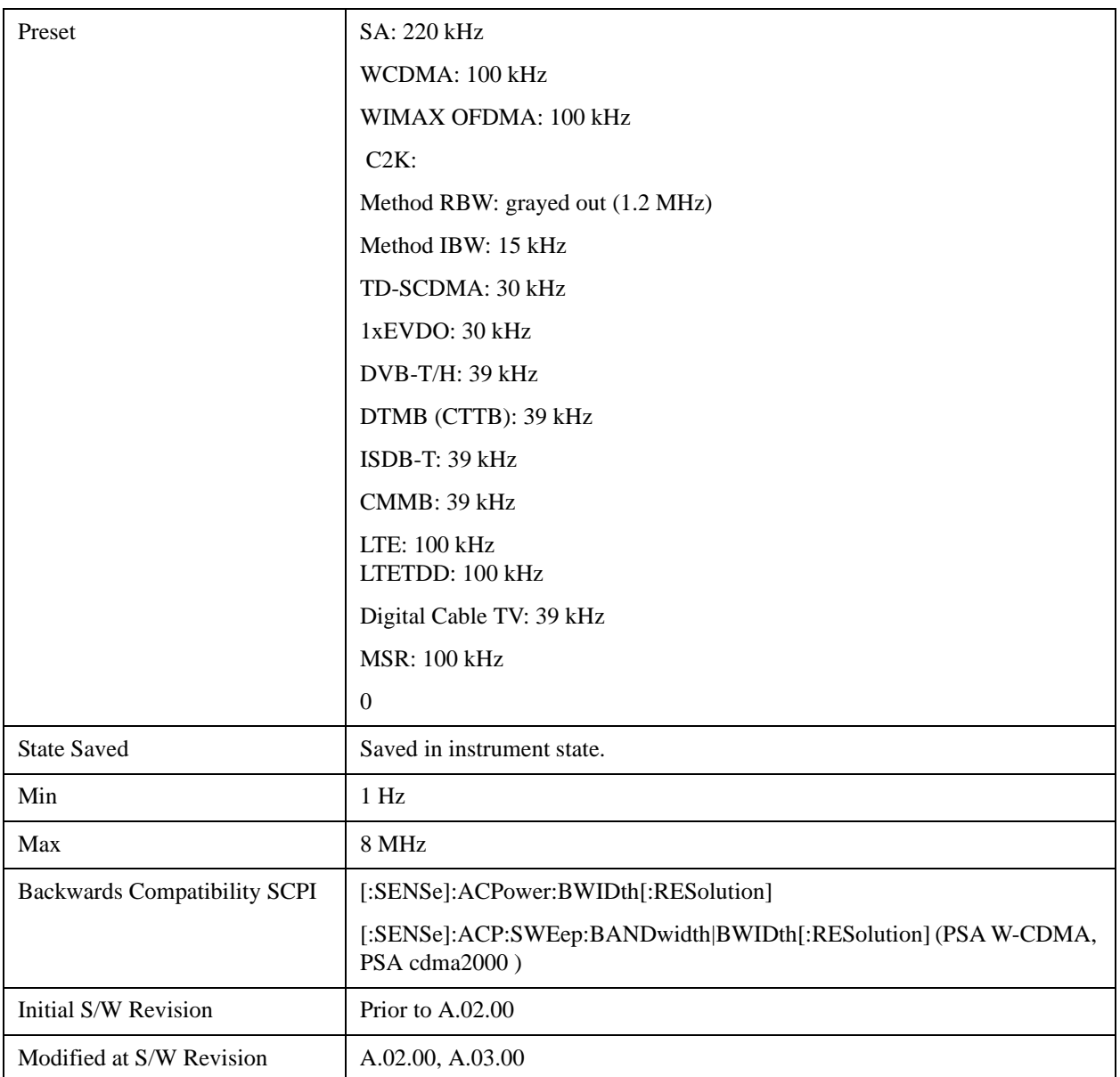

## **Video BW**

Changes the analyzer post-detection filter (VBW).

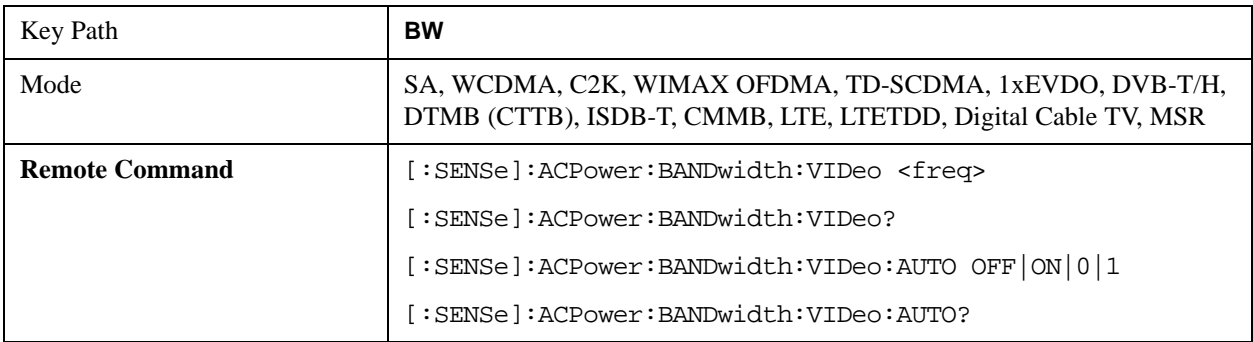

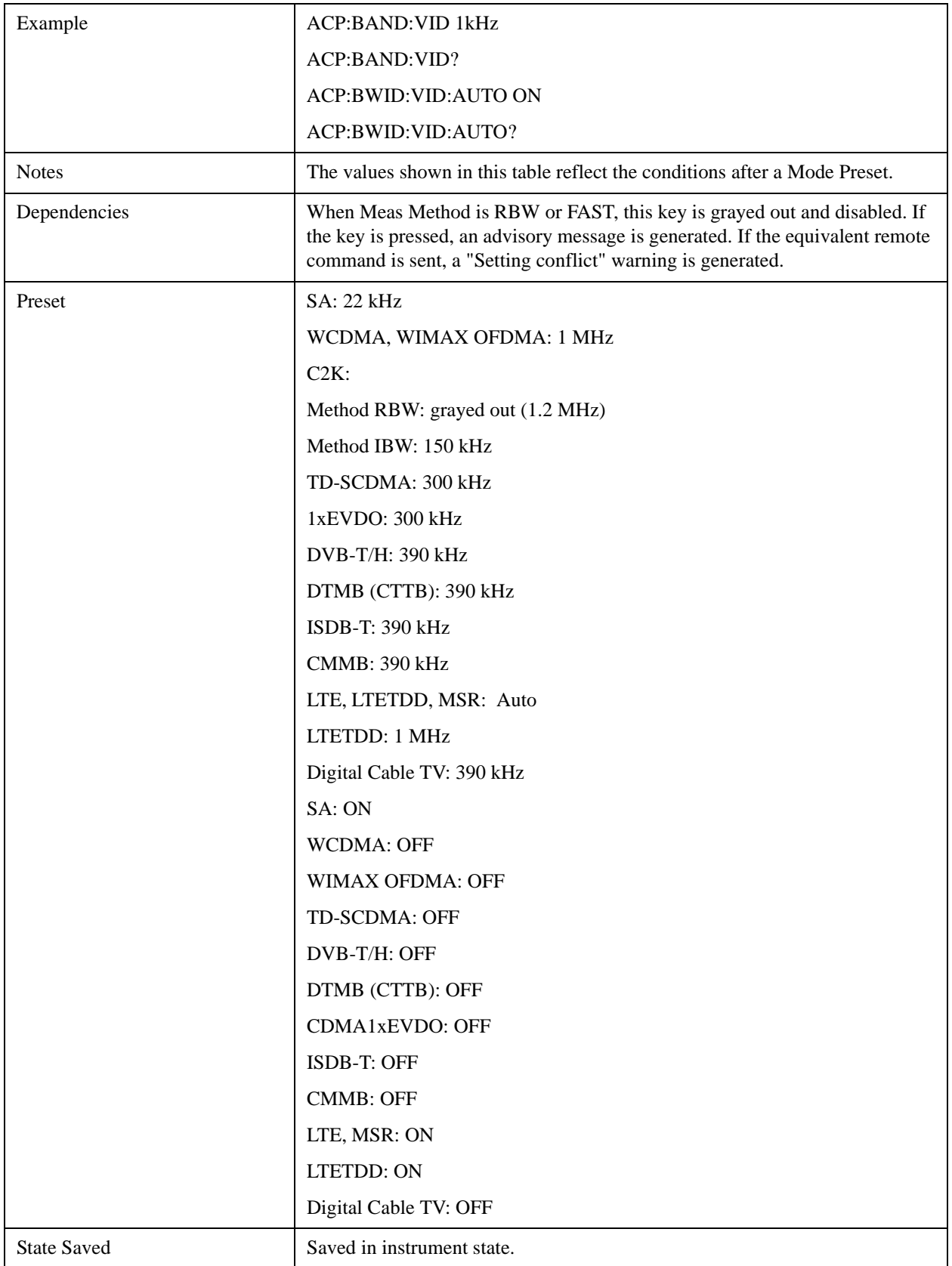

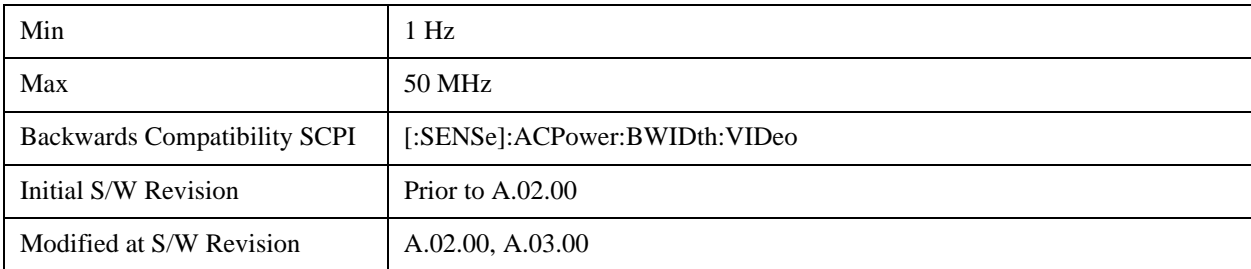

## **RBW Control**

Accesses a menu that enables you to select the filter bandwidth and type.

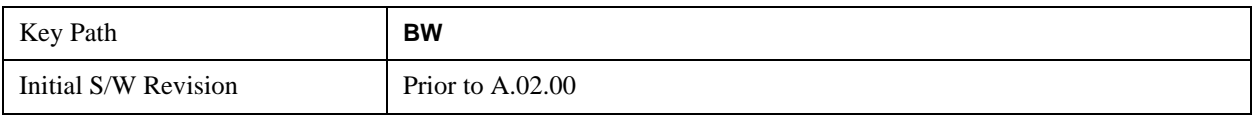

## **Filter Type**

Selects the type of bandwidth filter that is used. The choices are Gaussian or Flat top.

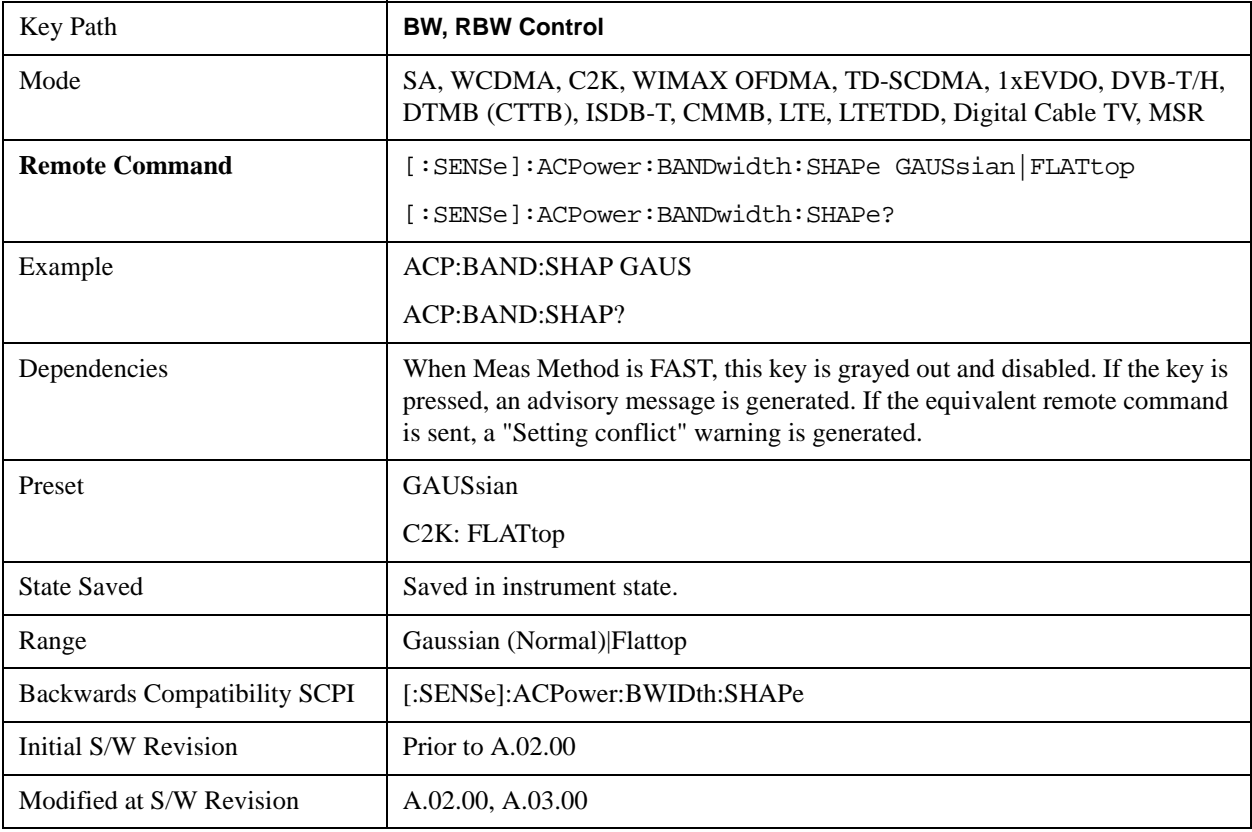

## **Filter BW**

Selects a Gaussian filter based on its –3 dB (Normal) bandwidth or its –6 dB bandwidth.

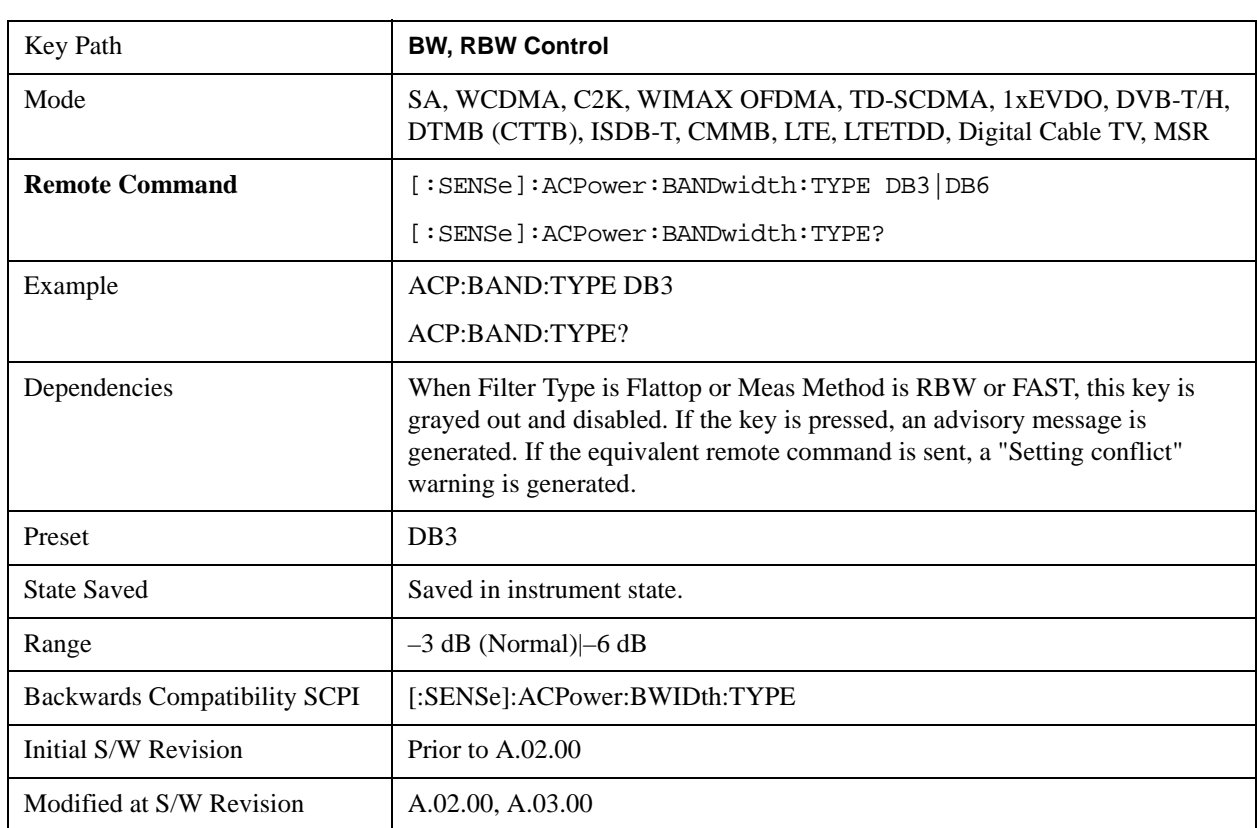

# **Cont**

See ["Cont \(Continuous Measurement/Sweep\)" on page 1471](#page-1470-0) in the section "Common Measurement Functions" for more information.

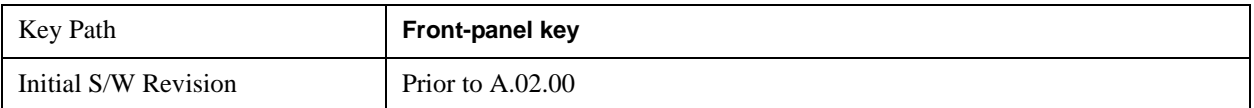

# **FREQ Channel**

See ["FREQ Channel" on page 1472](#page-1471-0) for more information.

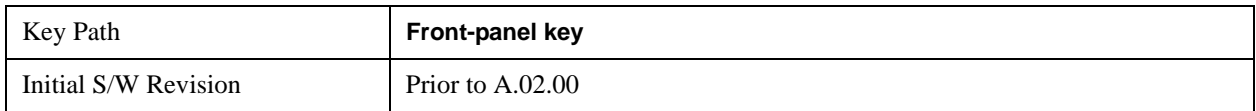

# **Input/Output**

See ["Input/Output" on page 1480](#page-1479-0) for more information.

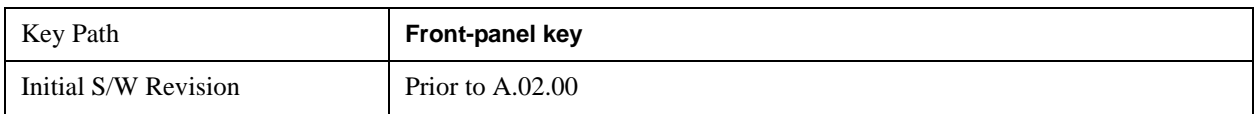

# **Marker**

Accesses a menu that enables you to select, set up and control the markers for the current measurement. Note that this hard key and all sub keys are unavailable when ["Meas Method" on page 530](#page-529-0) is set to RBW.

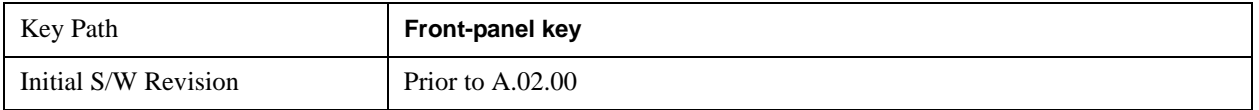

### **Select Marker**

Displays 12 markers available for selection. Note that this key is unavailable when ["Meas Method" on](#page-529-0)  [page 530](#page-529-0) is set to RBW.

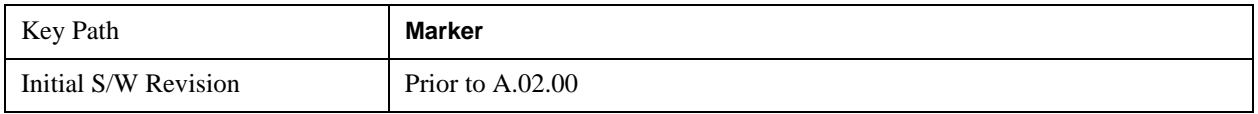

# **Marker Type**

Sets the marker control mode to **Normal**, **Delta**, **Fixed** or **Off**. All interactions and dependencies detailed under the key description are enforced when the remote command is sent. If the selected marker is Off, pressing Marker sets it to Normal and places it at the center of the screen on the trace determined by the **Marker Trace** rules. At the same time, **Marker X Axis Value** appears on the Active Function area.

The default active function is the active function for the currently selected marker control mode. If the current control mode is Off, there is no active function and the active function is turned off.

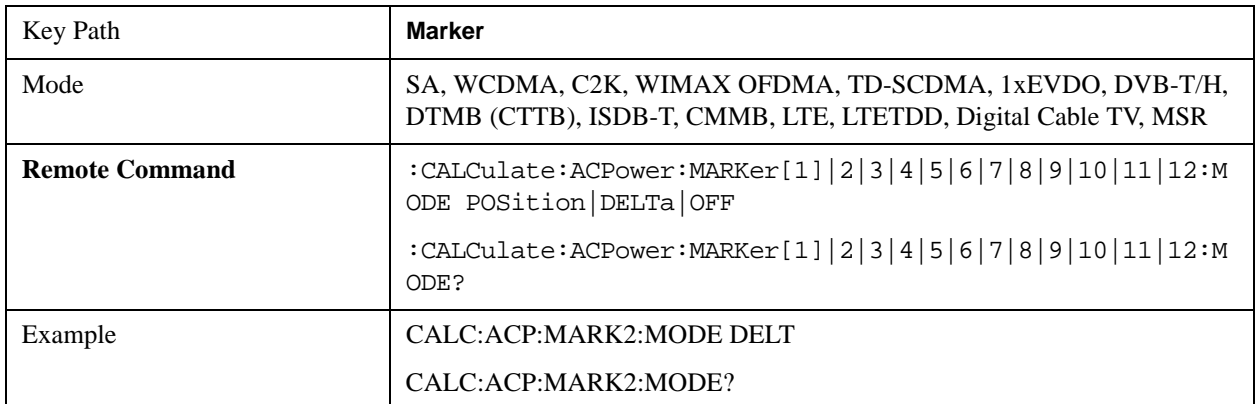

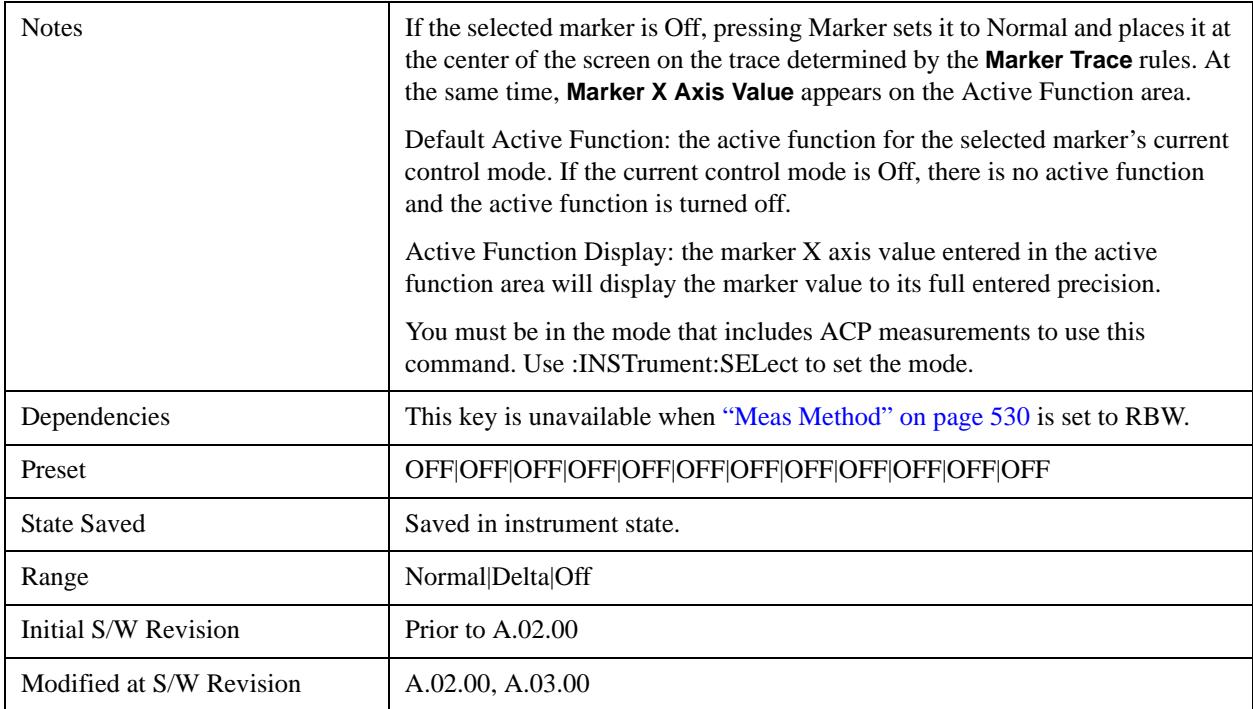

# **Marker X Axis Value (Remote Command only)**

Sets the marker X axis value in the current marker X Axis Scale unit. This value has no effect if the control mode is **Off,** but is the SCPI equivalent of entering an X value if the control mode is **Normal, Delta** or **Fixed.**

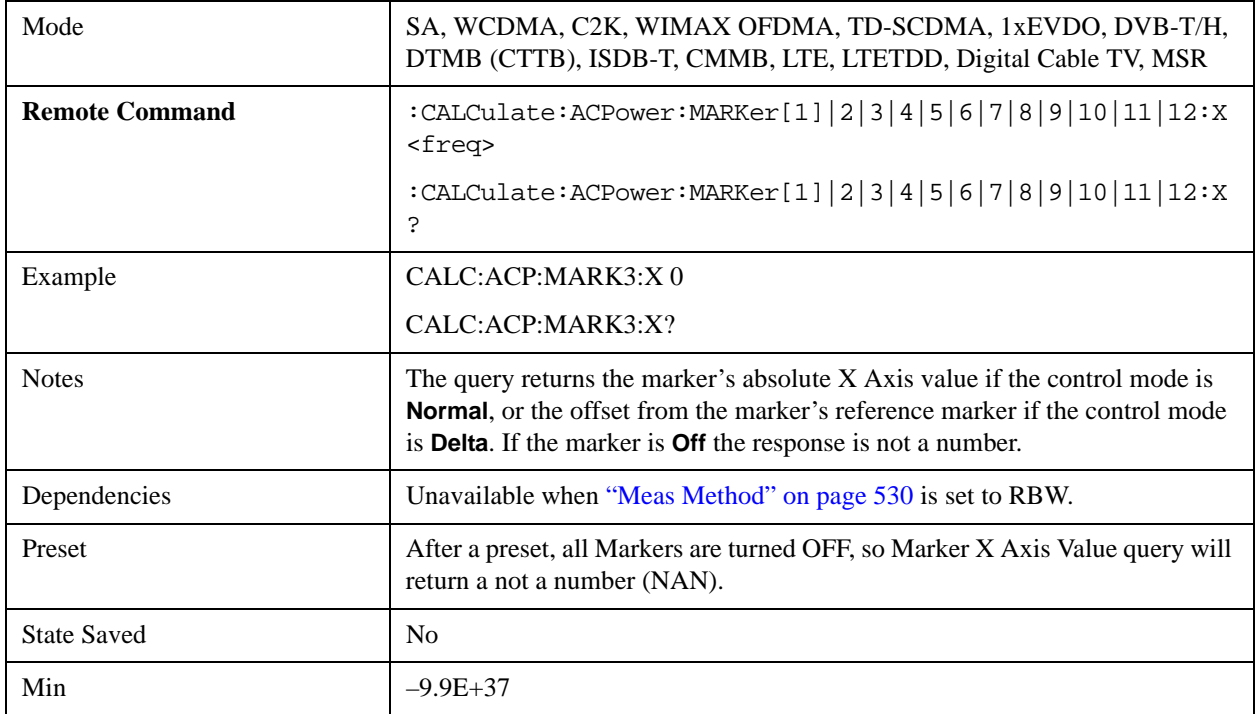

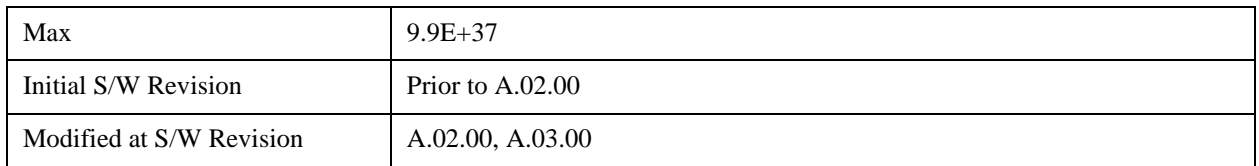

# **Marker X Axis Position (Remote Command only)**

Sets the marker X position in trace points. It has no effect if the control mode is **Off**, but is the SCPI equivalent of entering a value if the control mode is **Normal, Delta** or **Fixed**. The entered value is immediately translated into the current X Axis Scale units for setting the value of the marker.

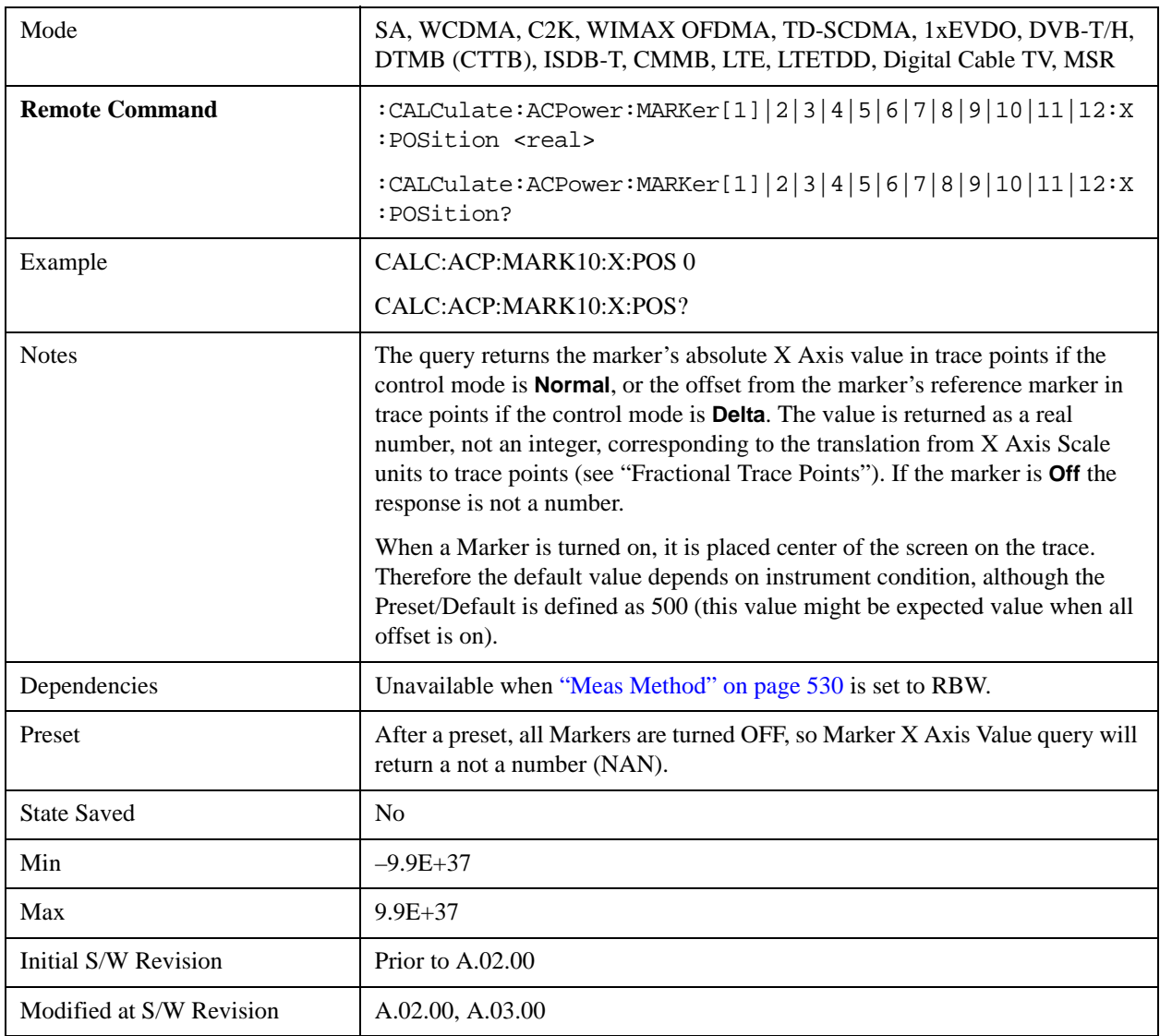

## **Marker Y Axis Value (Remote Command only)**

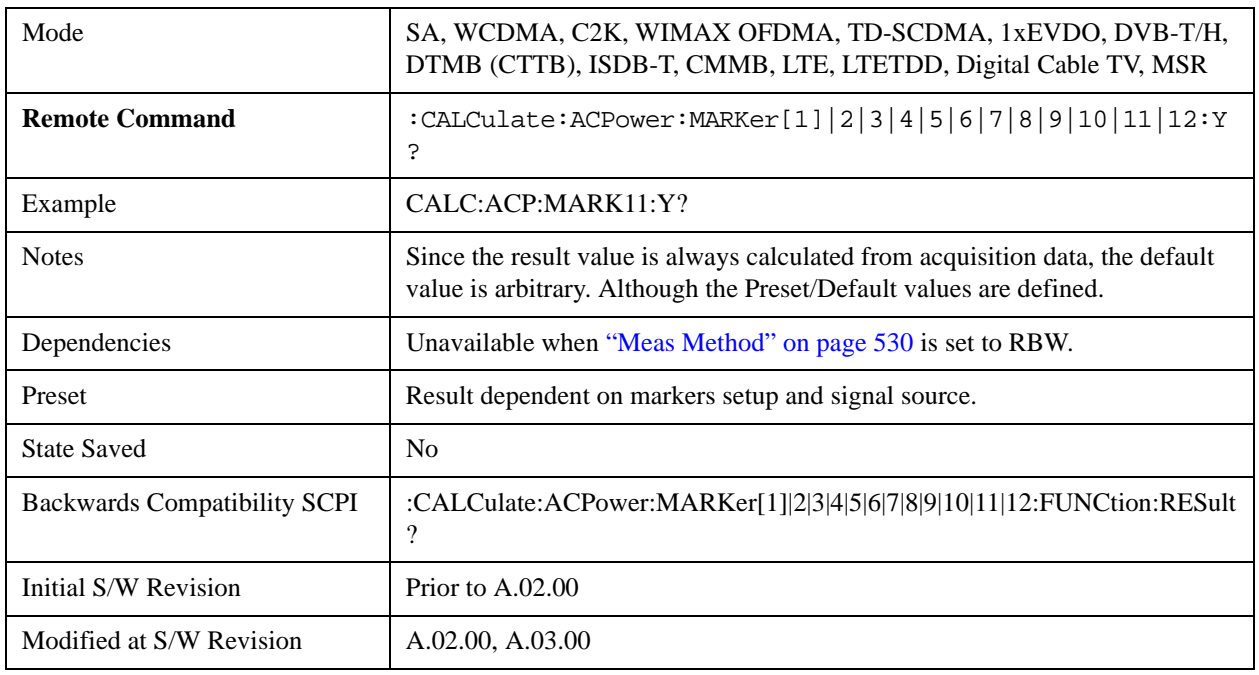

Returns the marker Y axis value in the current marker Y axis unit.

## **Properties**

Accesses the marker properties menu. Note that this key is unavailable when ["Meas Method" on](#page-529-0)  [page 530](#page-529-0) is set to RBW.

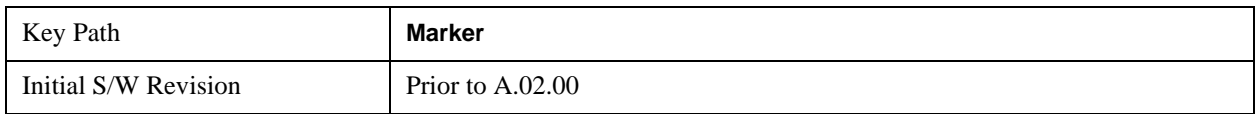

#### **Select Marker**

Displays 12 markers available for selection. Note that this key is unavailable when ["Meas Method" on](#page-529-0)  [page 530](#page-529-0) is set to RBW.

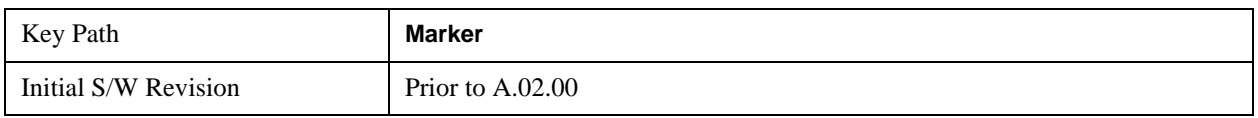

### **Relative To**

Selects the desired marker. The selected marker will be relative to its reference marker.

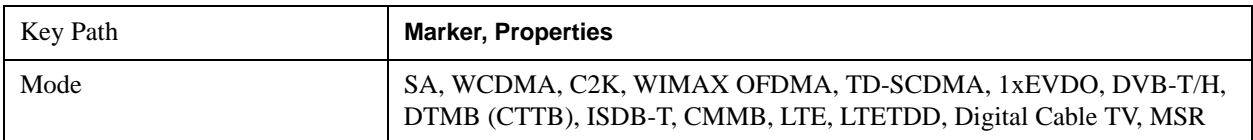

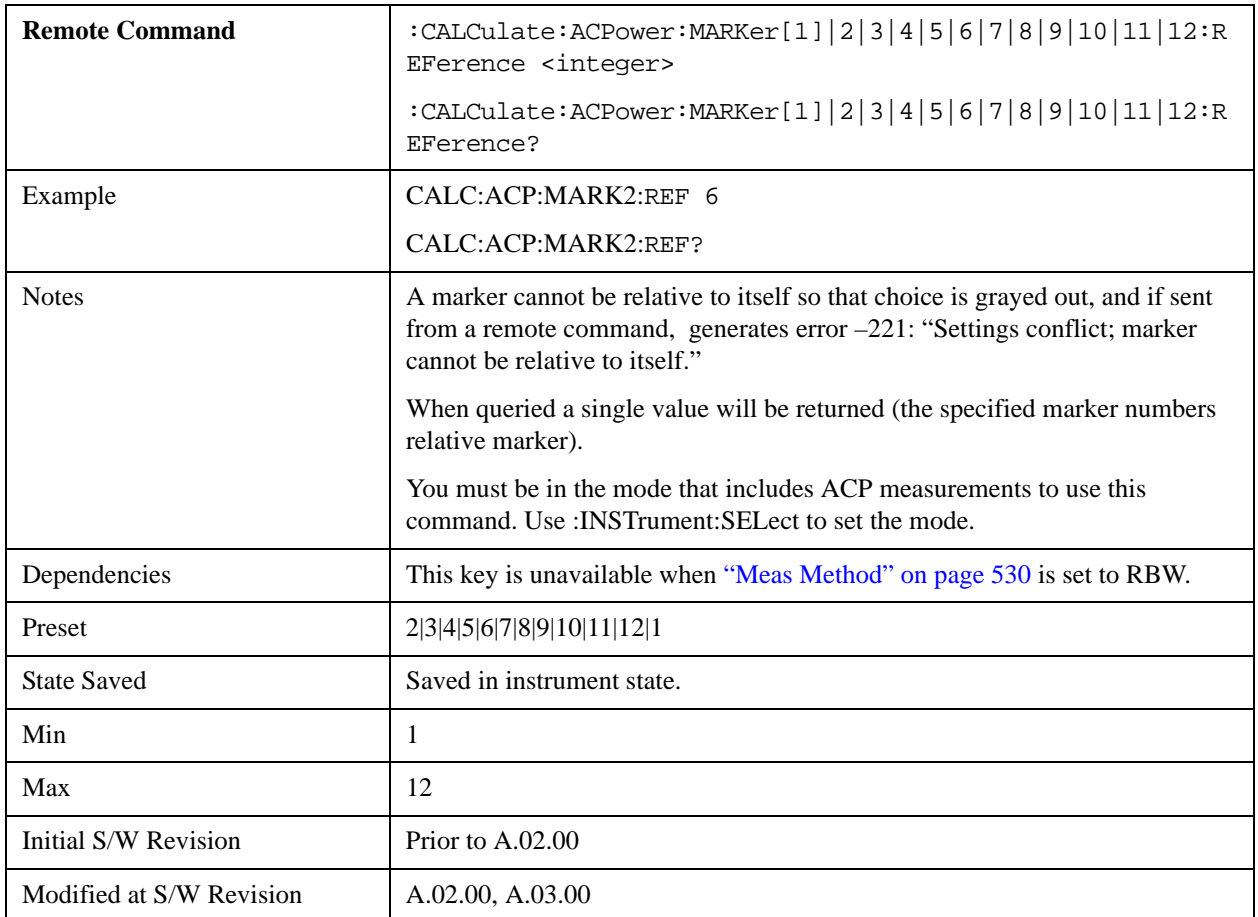

#### **Marker Trace**

Selects the trace that you want your marker to be placed on. A marker is associated with one and only one trace. This trace is used to determine the placement, result, and X Axis Scale of the marker. All markers have an associated trace, even **Fixed** markers; it is from that trace that they determine their attributes and behaviors, and it is to that trace that they go when they become Normal or Delta markers.

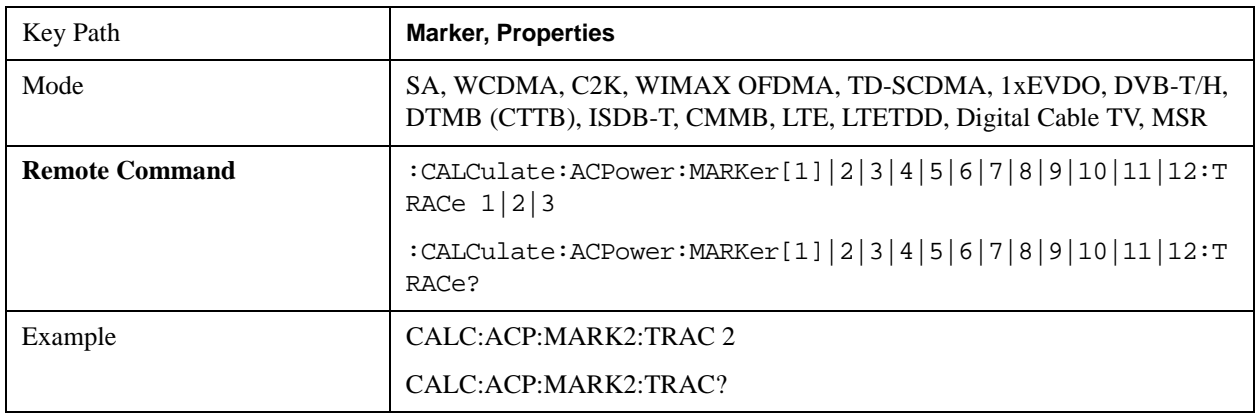

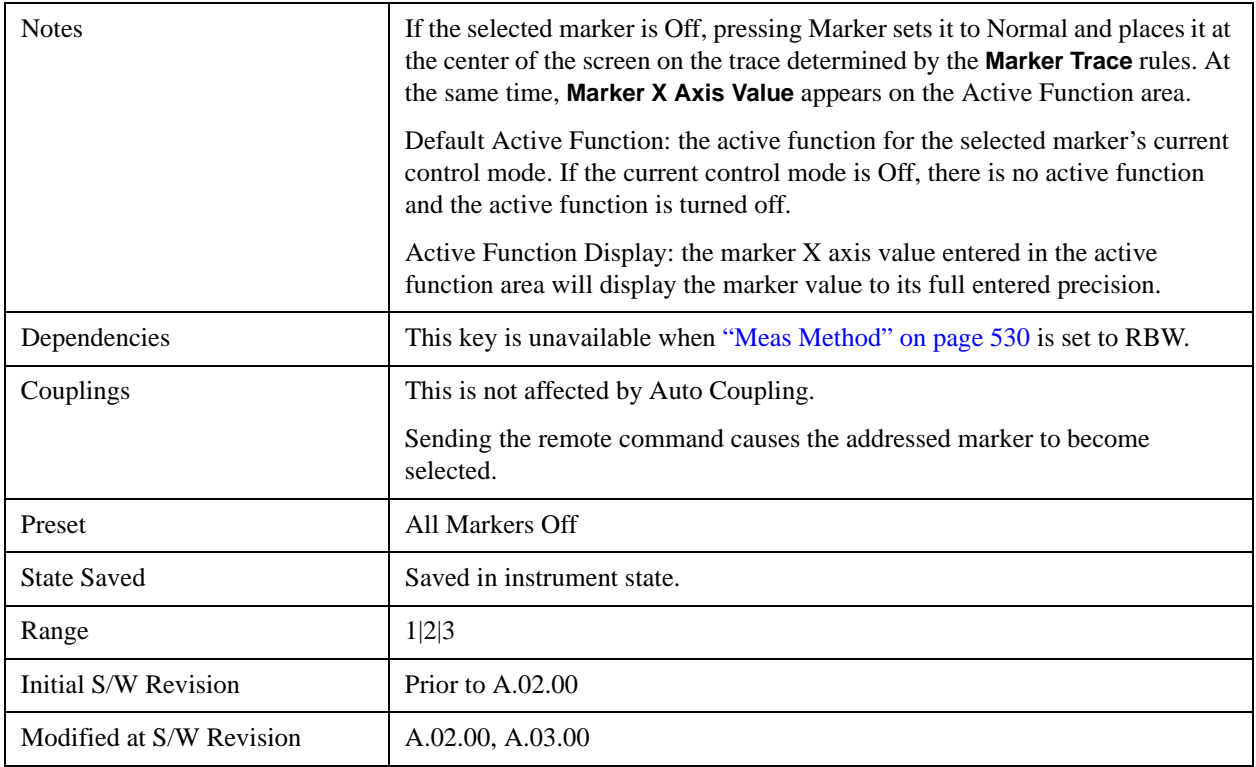

# **Couple Markers**

When this function is On, moving any marker causes an equal X axis movement of every other marker which is not **Off**. By "equal X axis movement" we mean that we preserve the difference between each marker's X axis value (in the fundamental x-axis units of the trace that marker is on) and the X axis value of the marker being moved (in the same fundamental x-axis units).

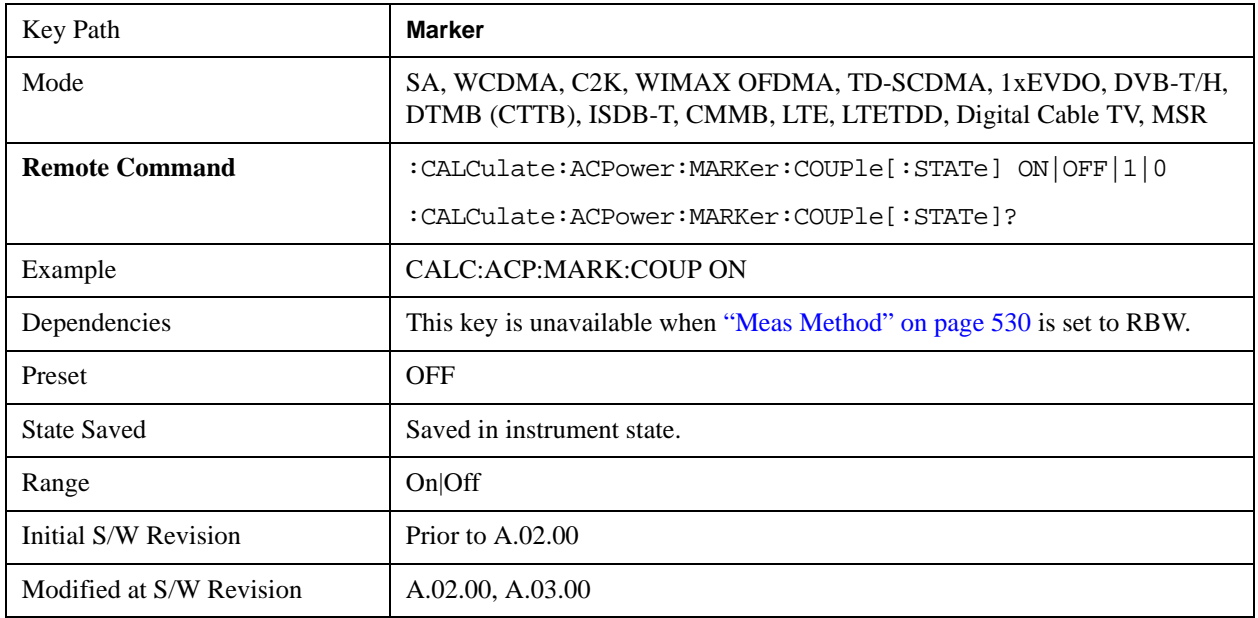

# **Marker All Off**

Turns all active markers off.

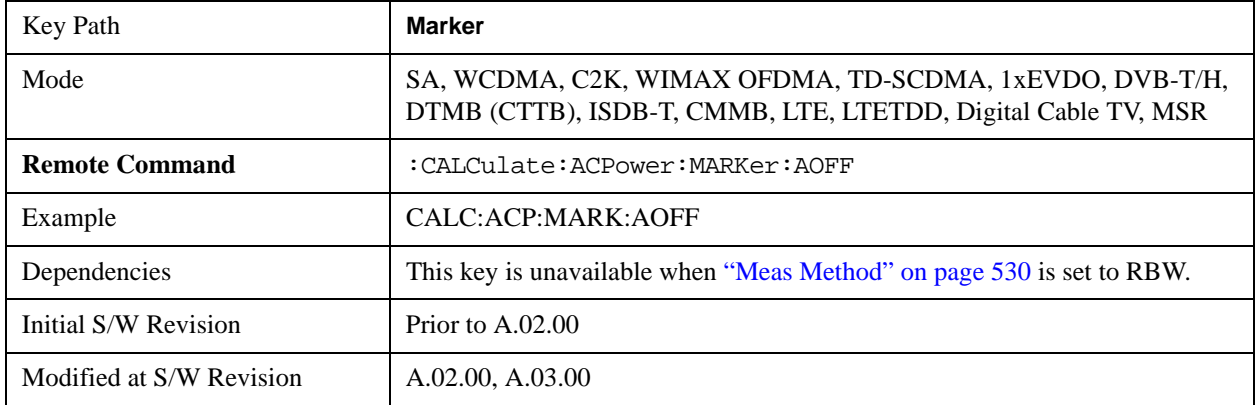

# **Backward Compatibility Remote Commands**

Sets or queries the state of a marker. Setting a marker which is off to the on state or 1 puts it in Normal mode and places it at the center of the screen.

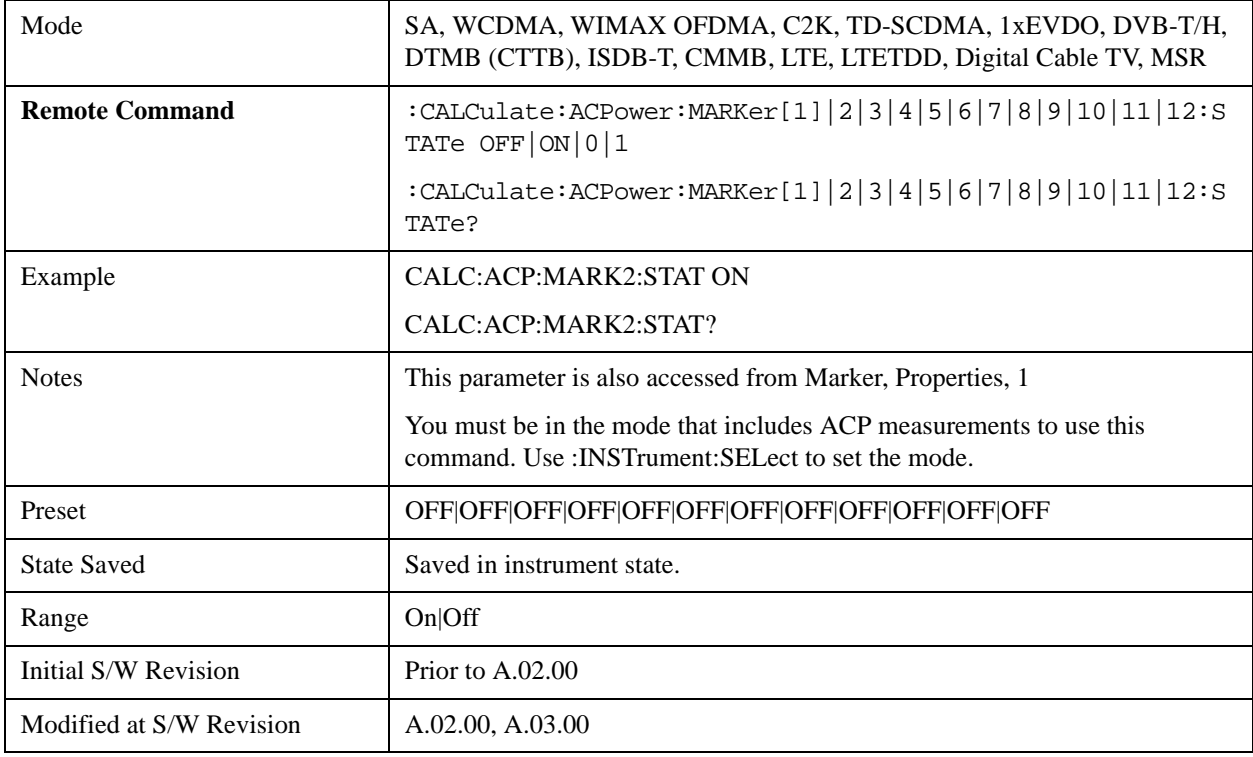

# **Marker Function**

There are no Marker Functions supported in the ACP measurement. The front-panel key will display a blank key menu when pressed.

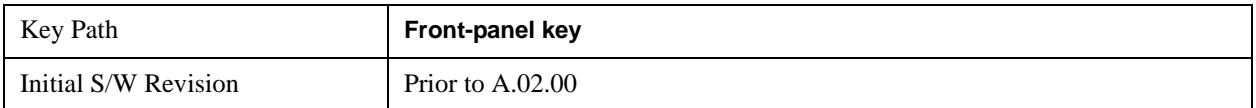

# **Marker To**

There is no Marker To functionality supported in ACP. The front-panel key will display a blank key menu when pressed.

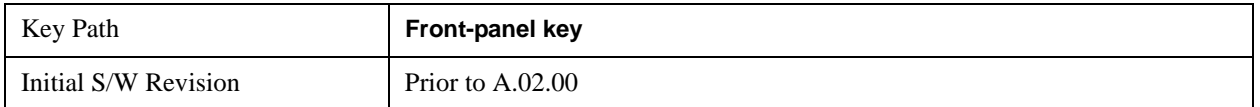

# **Meas**

See ["Meas" on page 1578](#page-1577-0) for more information.

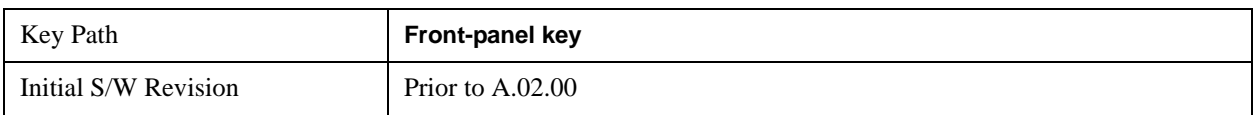

# **Meas Setup**

Displays the setup menu for the currently selected measurement. The functions included in the measurement setup menu include setting the parameters for the carriers, offsets, bandwidths, measurement methods and types. This menu also allows you to turn noise correction on and off.

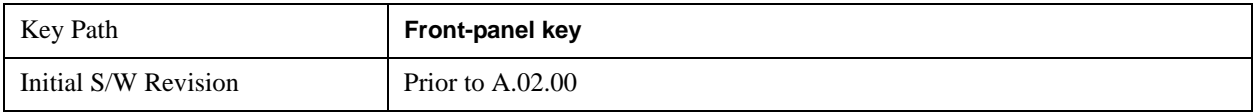

## **Average/Hold Number**

Specifies the number of measurement averages used to calculate the measurement result. The average will be displayed at the end of each sweep. After the specified number of average counts, the average mode (termination control) setting determines the average action.

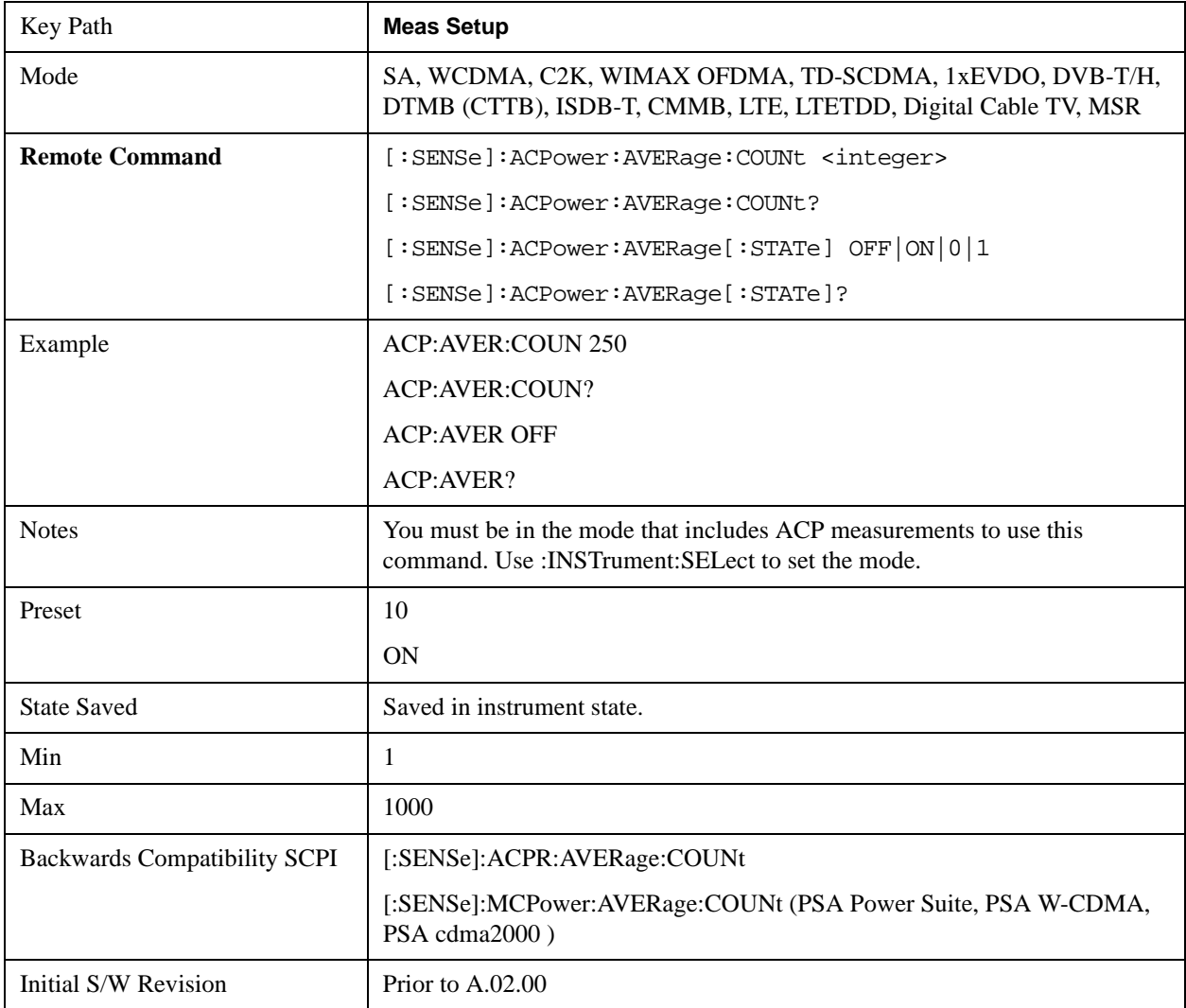

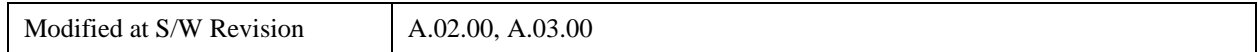

## **Avg Mode**

Enables you to set the averaging mode. This determines the averaging action after the specified number of data acquisitions (average count) is reached.

When set to Exponential (Exp) the measurement averaging continues using the specified number of averages to compute each averaged value. The average will be displayed at the end of each sweep.

When set to Repeat, the measurement resets the average counter each time the specified number of averages is reached.

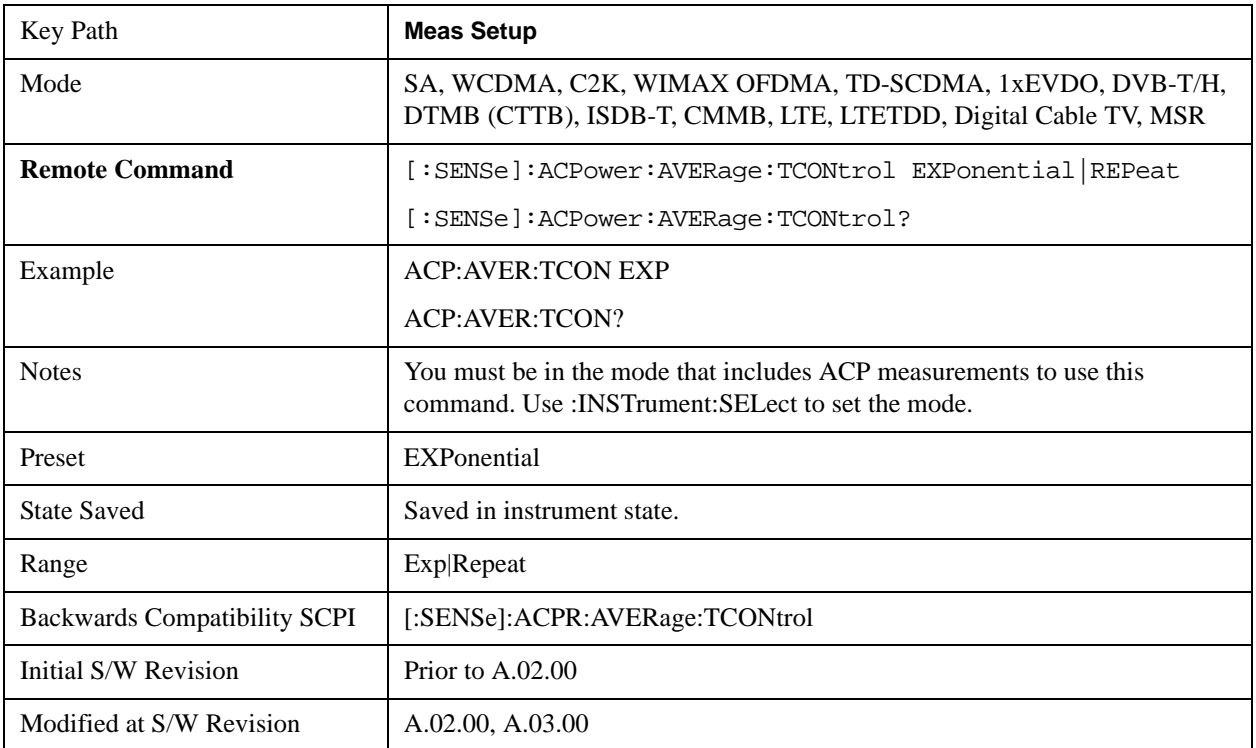

### **Carrier Setup (This menu is unavailable in MSR)**

Accesses a menu that contains Carriers, Ref Carrier, Ref Car Freq, Ref Car Pwr and Configure Carriers.

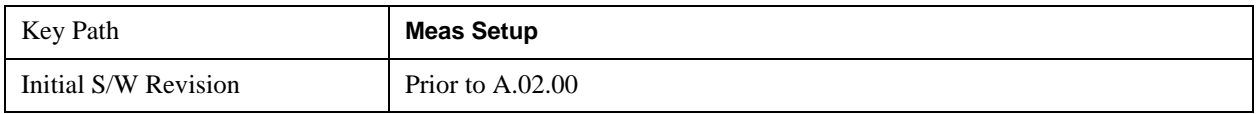

### **Carriers**

Specifies the number of carriers to be measured.

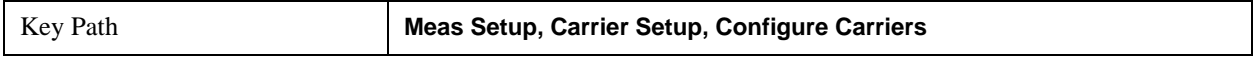

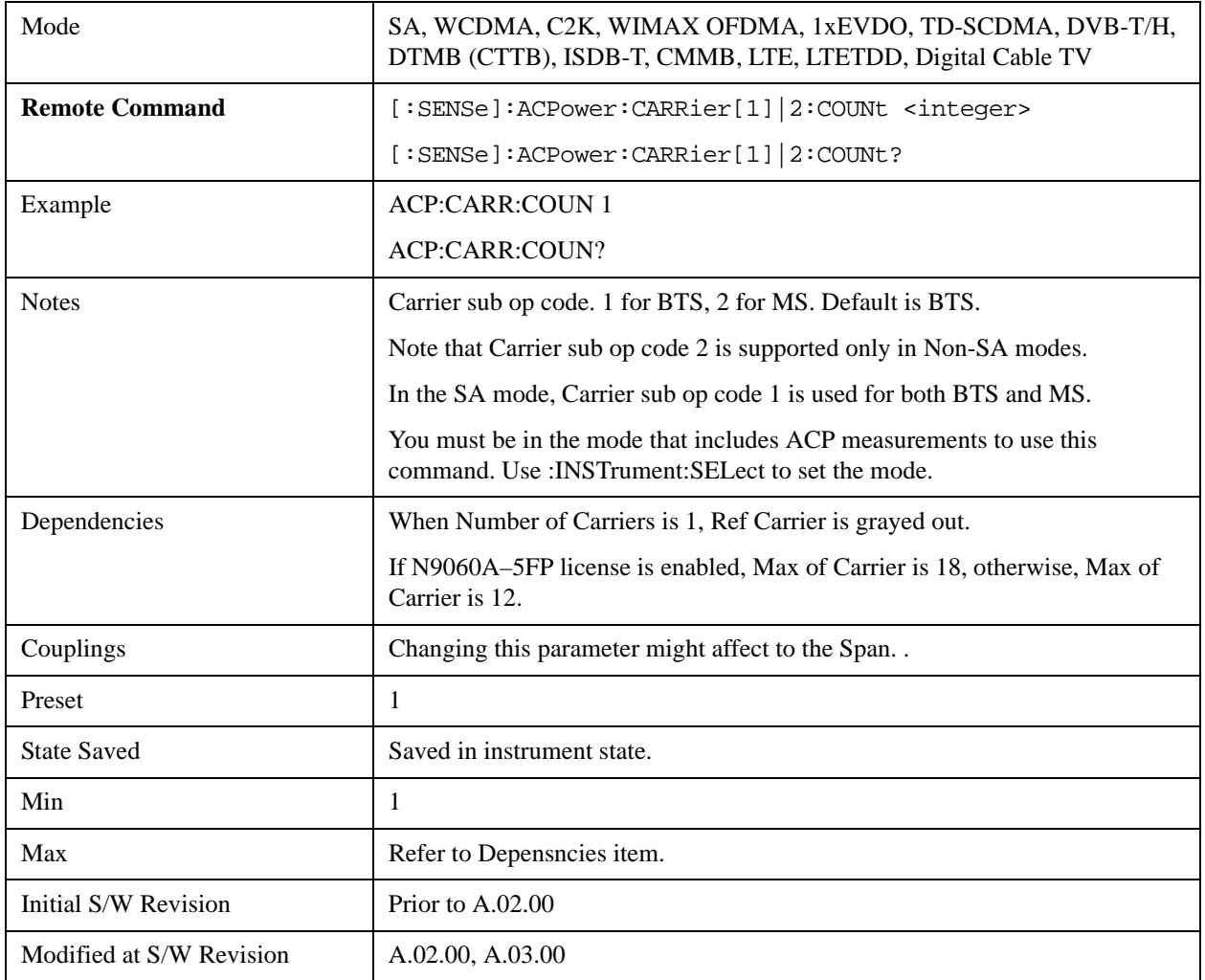

#### **Ref Carrier**

Sets the reference carrier. Relative power measurements are made from the reference carrier.

If set to Auto, the measurement selects the carrier with the highest power as the reference carrier and the Ref Carrier parameter is updated. If a value is entered when Ref Carrier Mode is set to Auto, the mode changes to Man.

If set to Man, the value that you enter for the Ref Carrier is used as the reference carrier.

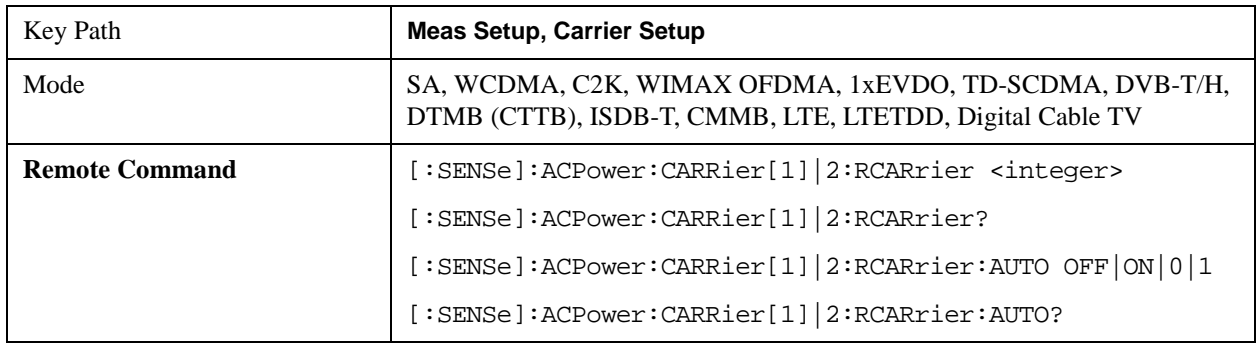

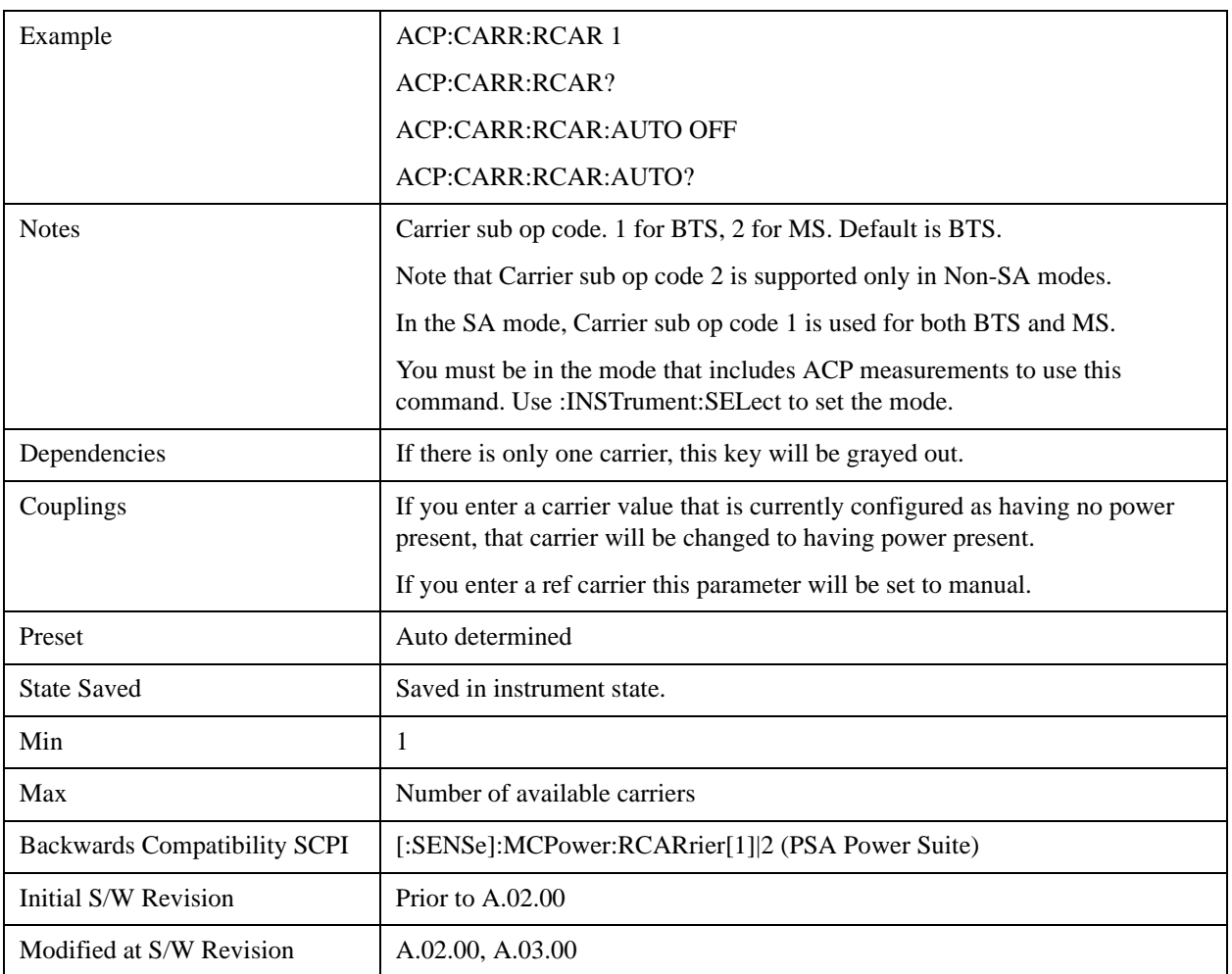

## **Ref Car Freq**

Sets the reference carrier frequency.

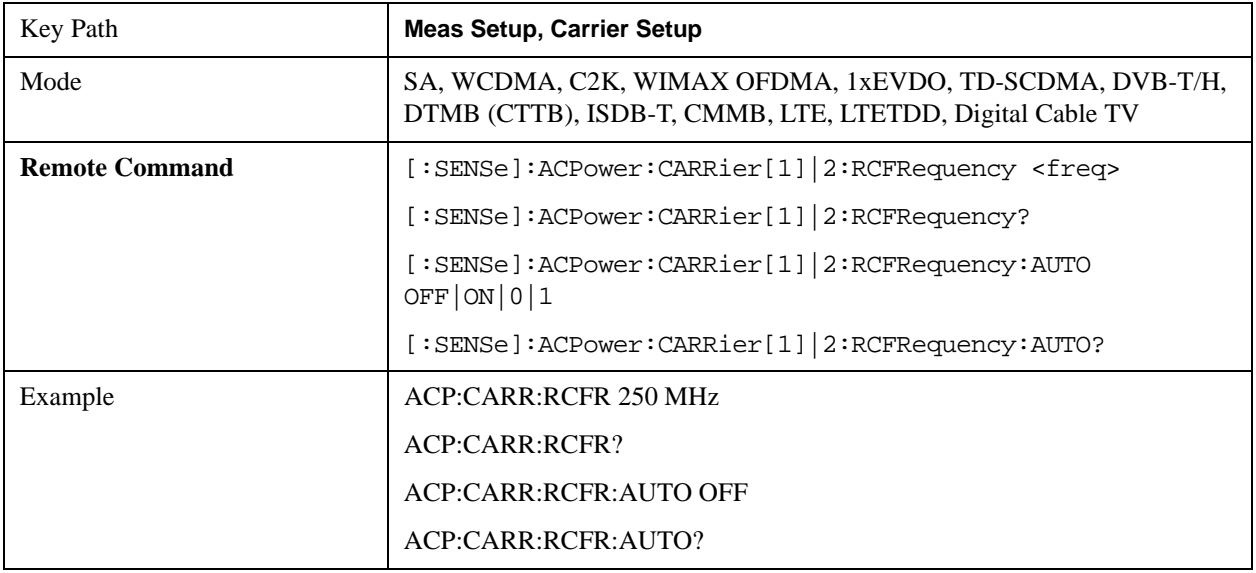

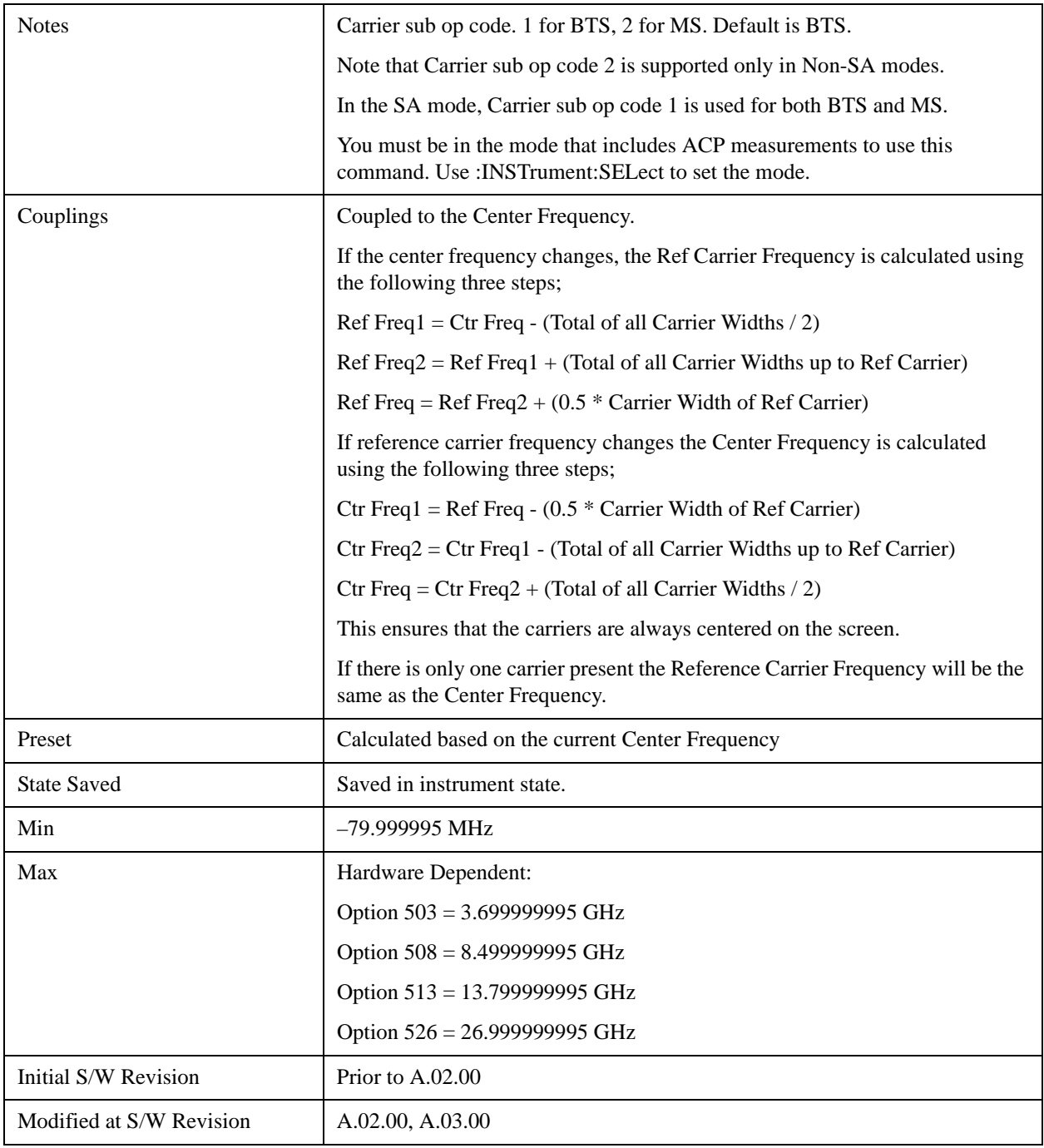

### **Power Ref**

Sets the power reference in the carrier that will be used to compute the relative values for the offsets.

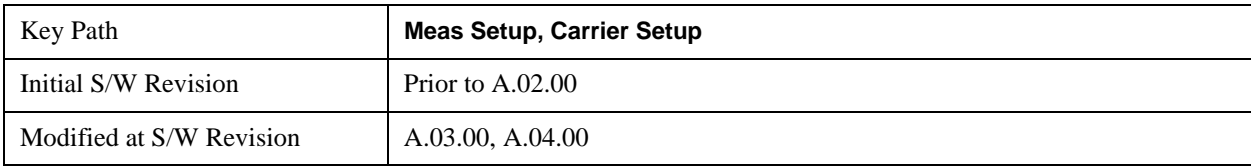

#### **Total Power**

Sets the multi-carrier power reference.

When set to Auto, the carrier power result reflects the measured power value in the selected reference carrier.

When set to Man, the result is referenced to the last measured value, or you may specify the reference for the multi-carrier power measurement. Relative values are displayed, referenced to the "Power Reference" value.

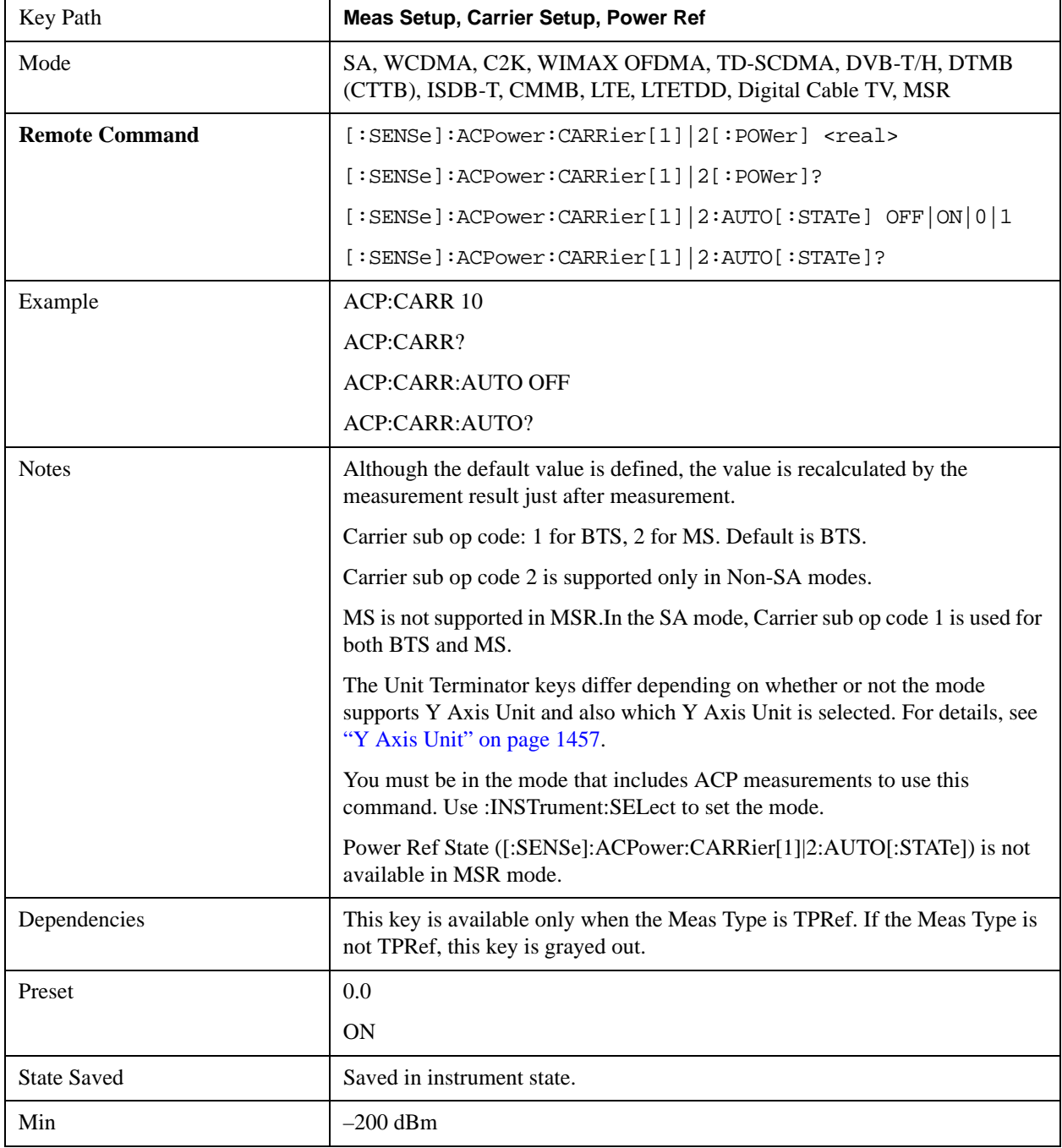

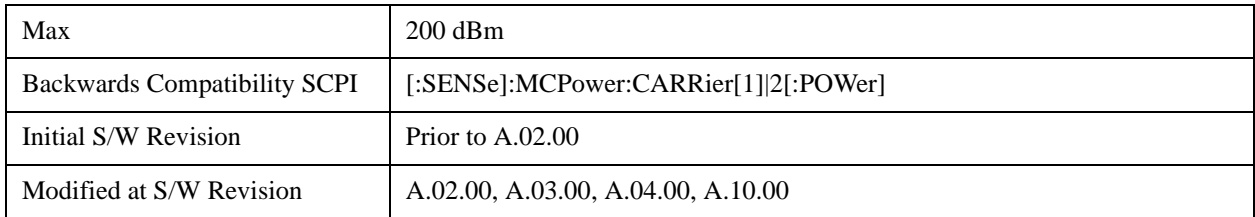

### **PSD**

Sets the power spectral density in the carrier (main channel) that is used to compute the relative power spectral density values for the offsets when Meas Type is set to PSD Ref. When the PSD Ref state is set to Auto, this will be set to the measured carrier power spectral density.

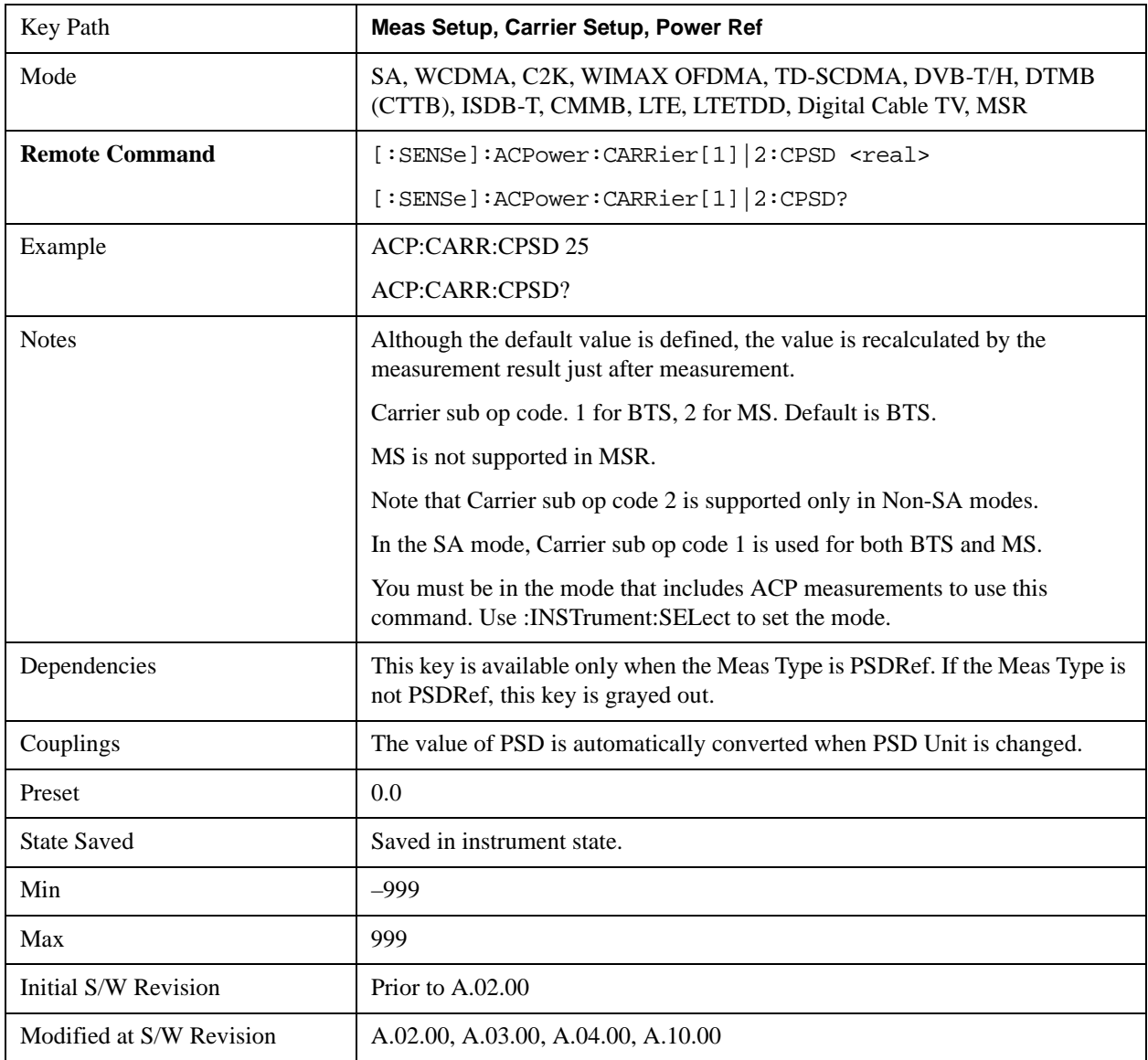

#### **Configure Carriers**

Accesses a menu that contains Carrier, Carrier Pwr Present, Carrier Width and Carrier Integ BW

parameters.

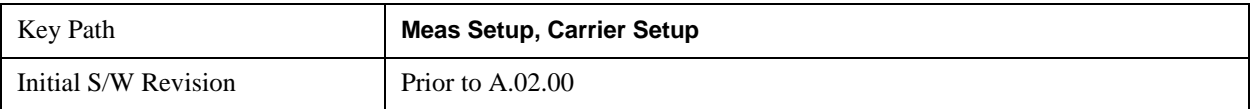

### **Carrier**

Selects the carrier to configure for the current measurement.

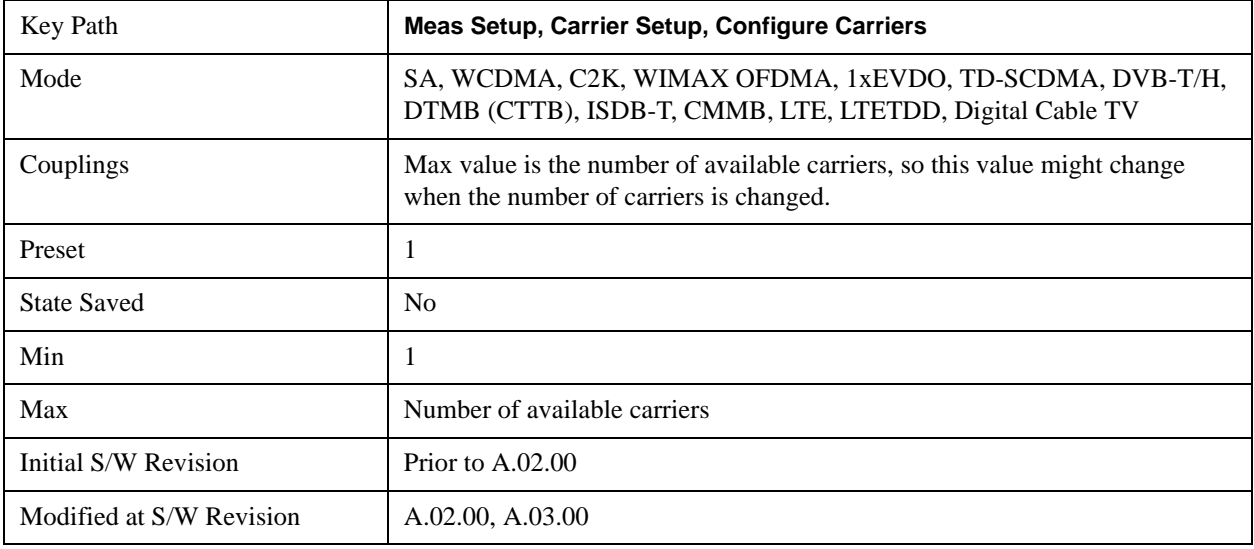

## **Carrier Coupling**

Couples carrier settings to carrier #1. The coupled parameters are Carrier Power Present, Carrier Spacing, Measurement Noise Bandwidth, Method, and Filter Alpha.

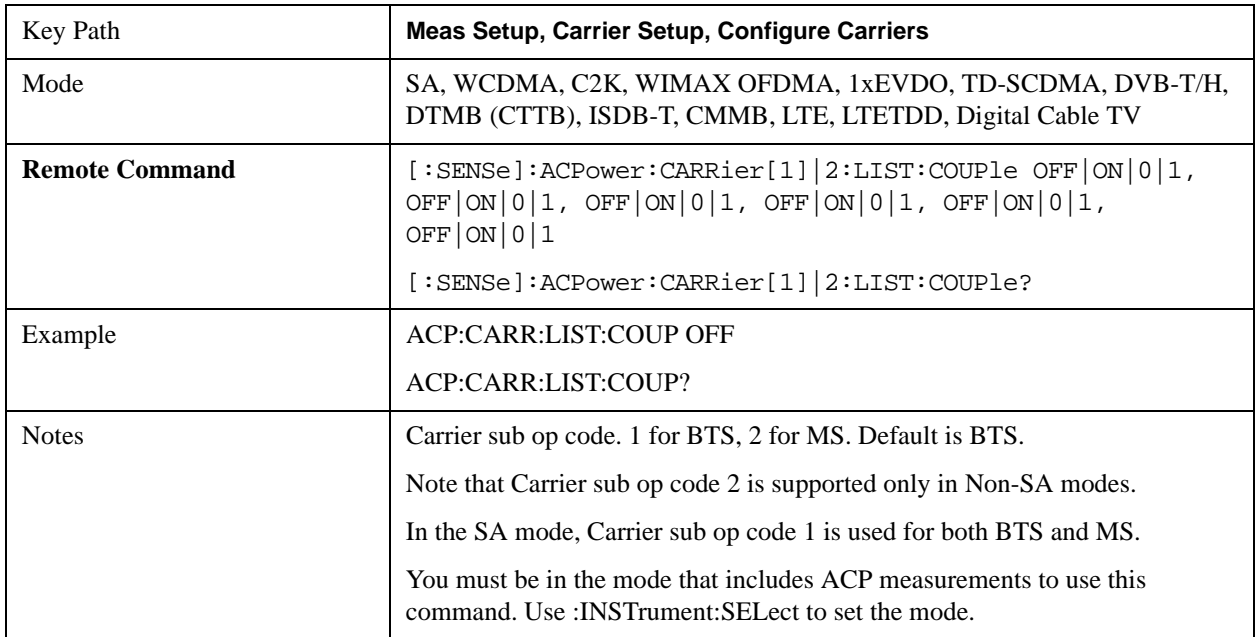

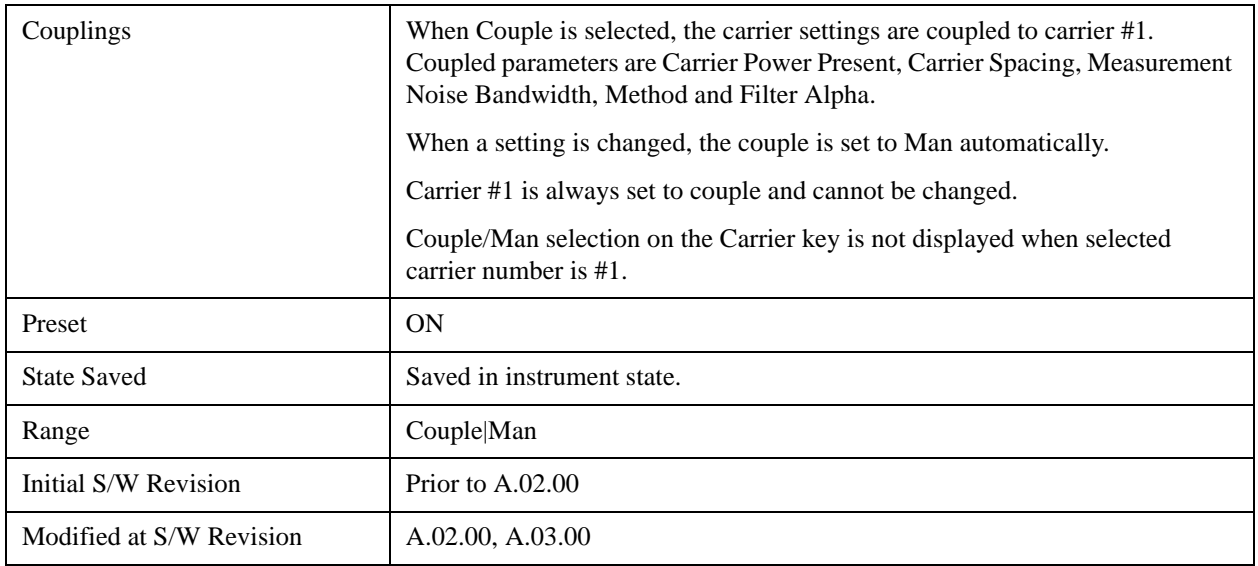

#### **Carrier Pwr Present**

Configures the carriers for this measurement. It allows spaces to be inserted between carriers. Carriers with the power present parameter set to Yes are carriers, and those with the power present parameter set to No are spaces. Each carrier power present is set to Yes or No. The individual carriers can be set by selecting the desired carrier on the carrier menu key using the up down arrows, the knob, or numeric keypad, then toggling the carrier power present using the carrier power present menu key.

The query for this parameter returns the current values for all of the carriers. If a carrier is defined as having no power present, the power displayed will be relative to the reference carrier, otherwise the absolute power will be displayed.

If you change the carrier power present to no and that carrier is currently configured as the reference carrier, the next carrier to the left (or the right if there are no carriers to the left) will be assigned as the reference carrier. This also applies to the scenario where there are only two carriers configured as having power present and you configure only one carrier to have no power present.

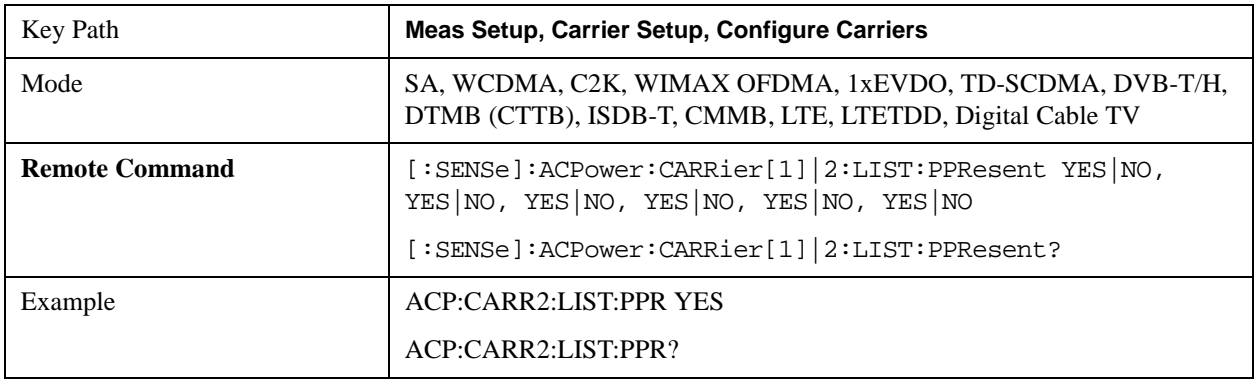

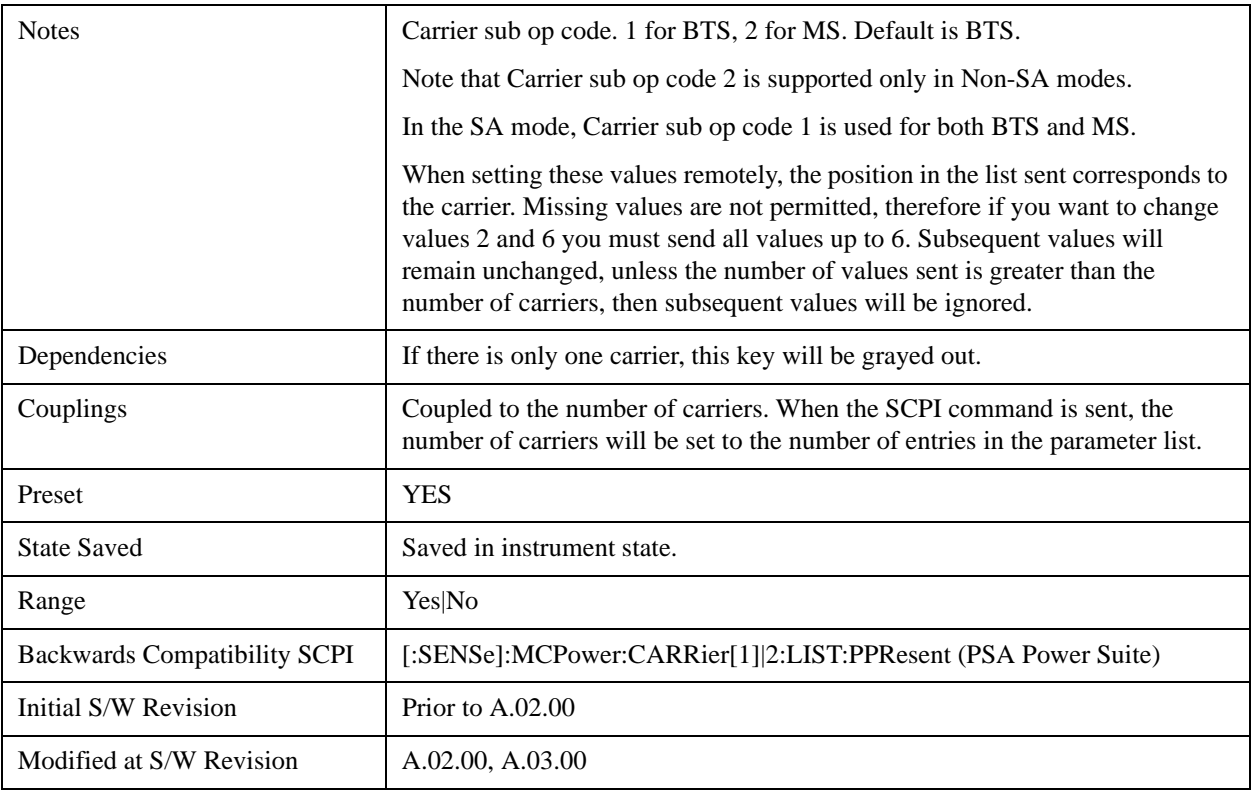

### **Carrier Spacing**

Sets the width of the carrier spacing. This will be the value applied to all the current slots, whether they are carriers or spaces.

Enter each carrier spacing value individually by selecting the desired carrier on the carrier menu key using the up down arrows, the knob, or the numeric keypad, then enter the carrier width using the carrier spacing menu key.

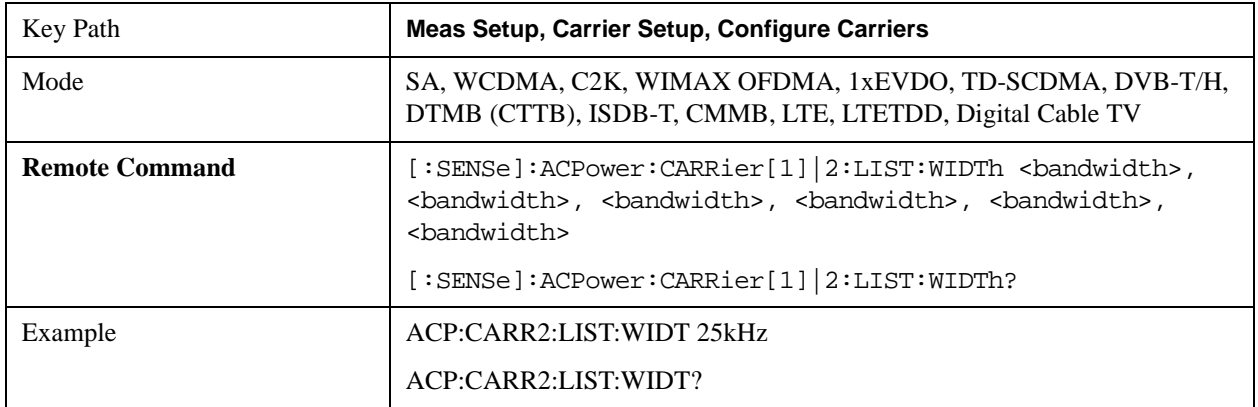

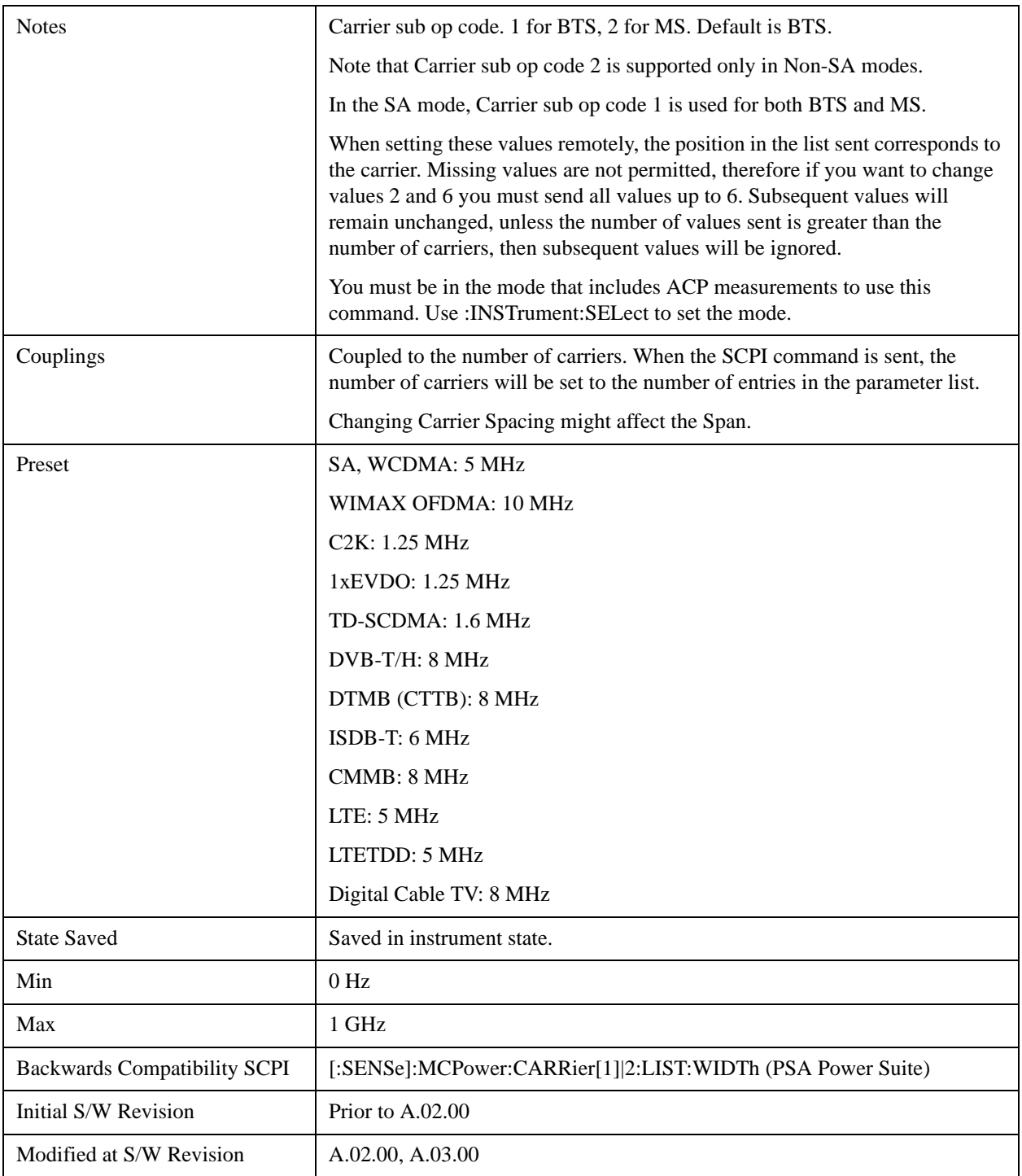

#### **Measurement Noise Bandwidth**

Specifies the Measurement Noise Bandwidth used to calculate the power in the carriers.

Each Measurement Noise Bandwidth value is entered individually by selecting the desired carrier on the carrier menu key using the up down arrows, the knob, or the numeric keypad. Then enter the

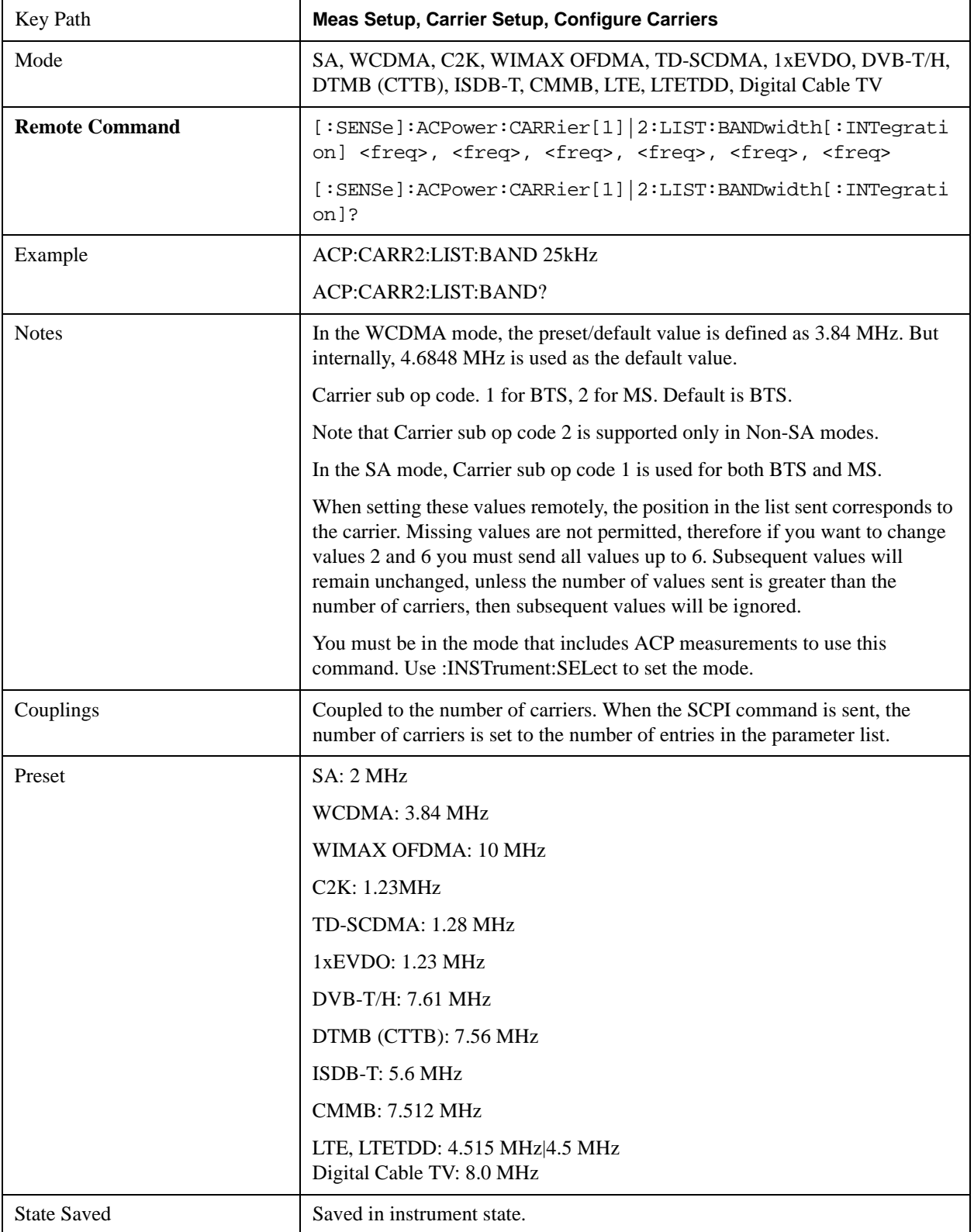

measurement noise bandwidth using the measurement noise bandwidth key.

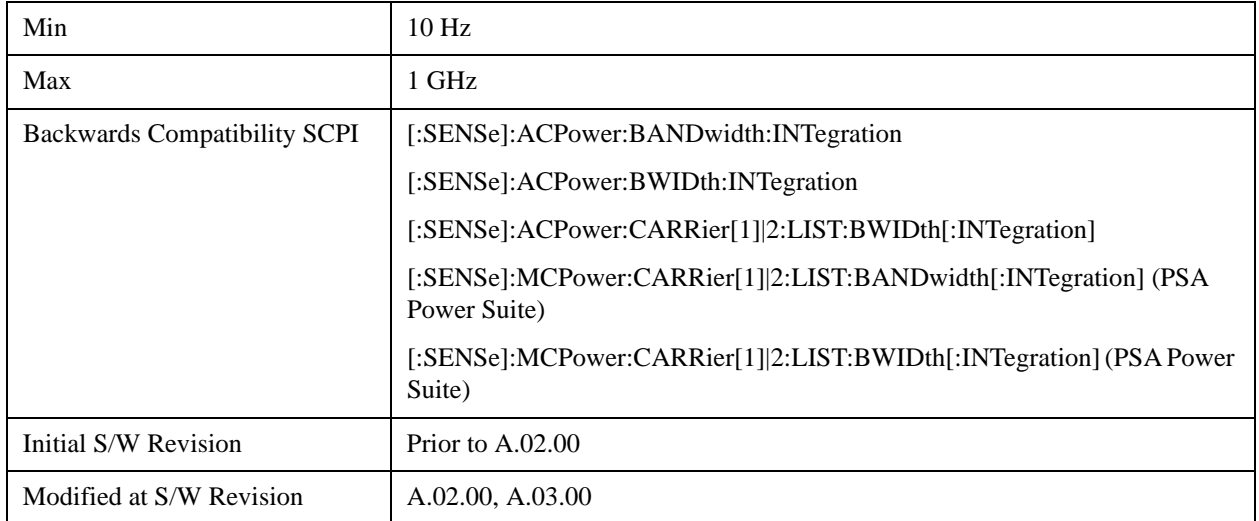

### **Method for Carrier**

Accesses the carrier configuration method settings.

 $\mathcal{L}$ 

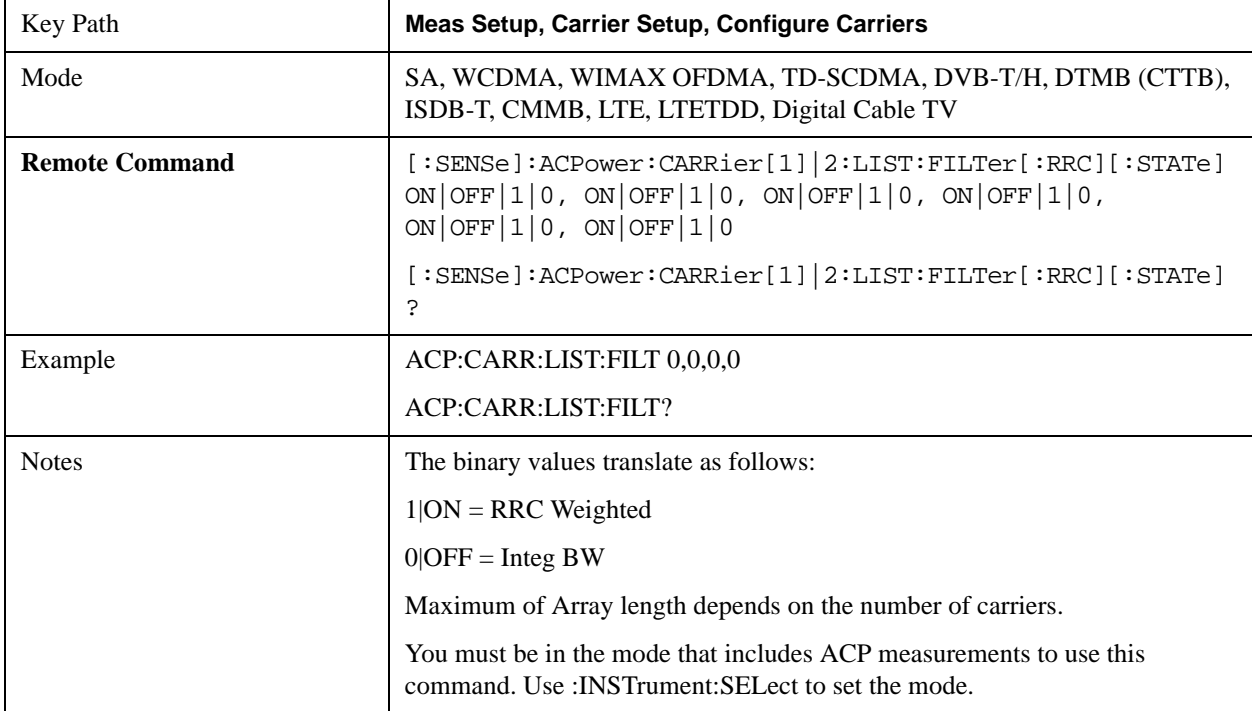

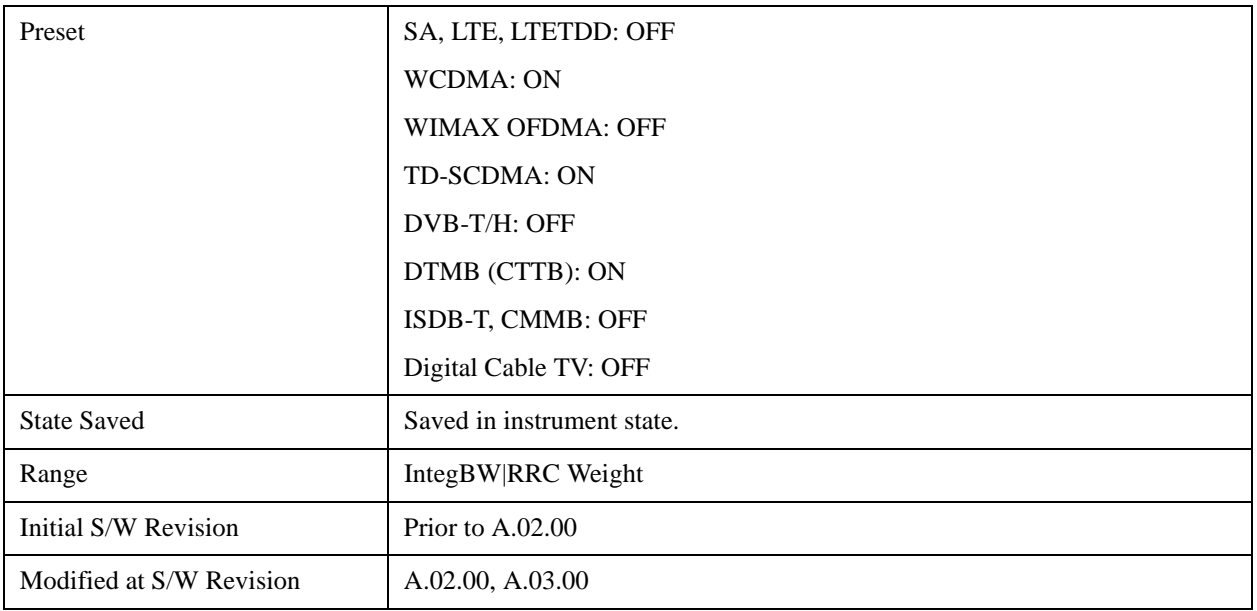

## **Filter Alpha for Carrier**

Inputs the alpha value for the filter used in the current carrier configuration.

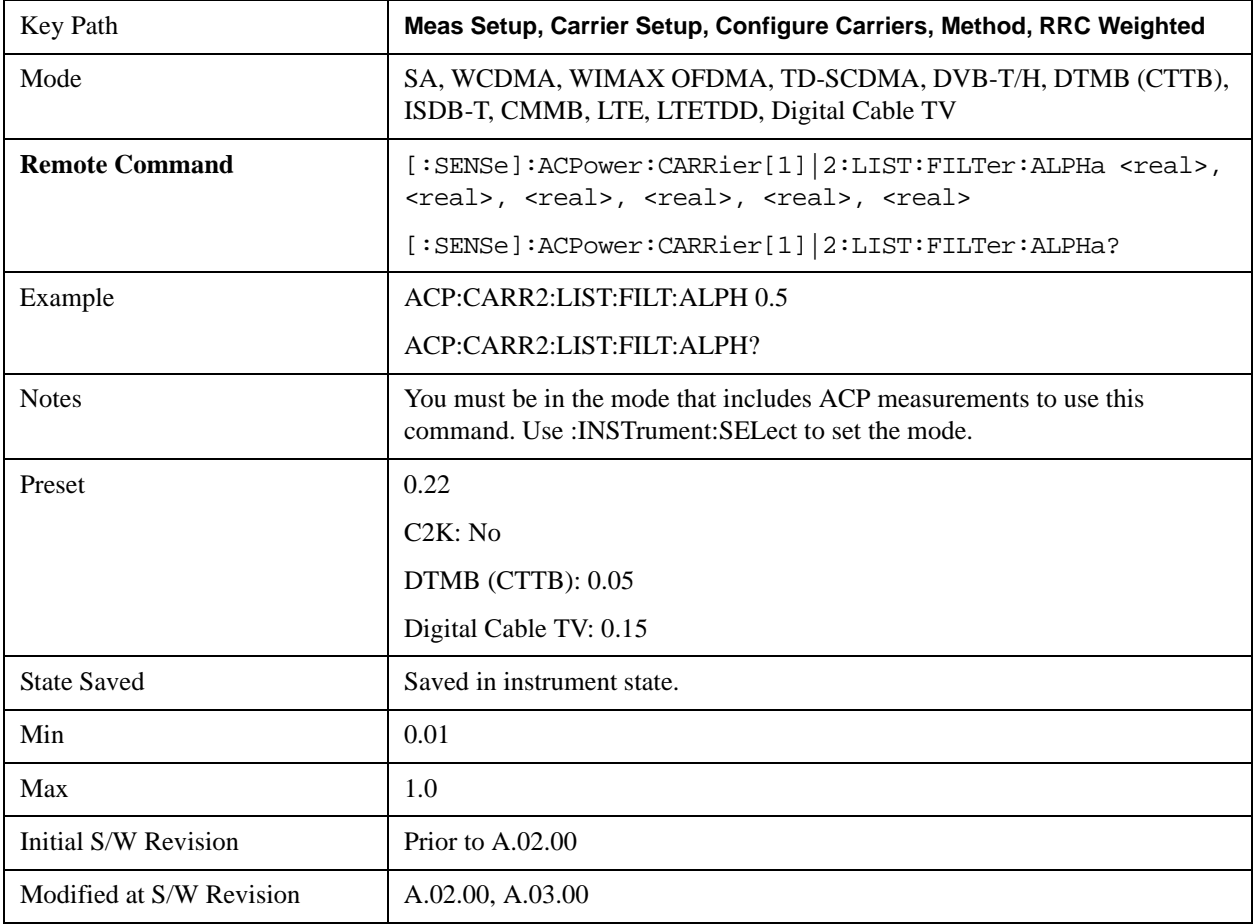

## **Power Ref (MSR Only)**

Selects the power reference type.

Left & Right Carriers - Powers of leftmost and rightmost carriers with Measure Carrier On are the references of left and right sides respectively. Left and right carriers are determined based on the carrier center frequencies. If Measur Carriers of all the carriers are off, the reference power and all the relative power results are NaN. Relative limits are not evaluated.

Max Power Carrier - Maximum carrier power among the carrriers of Measure Carrier On is the reference of measurement. If Measur Carriers of all the carriers are off, the reference power and all the relative power results are NaN. Relative limits are not evaluated.

Carrier Index - Power of the specified carrier is the reference of measurement. If Measur Carriers of this carrier index is off, the reference power and all the relative power results are NaN. Relative limits are not evaluated.

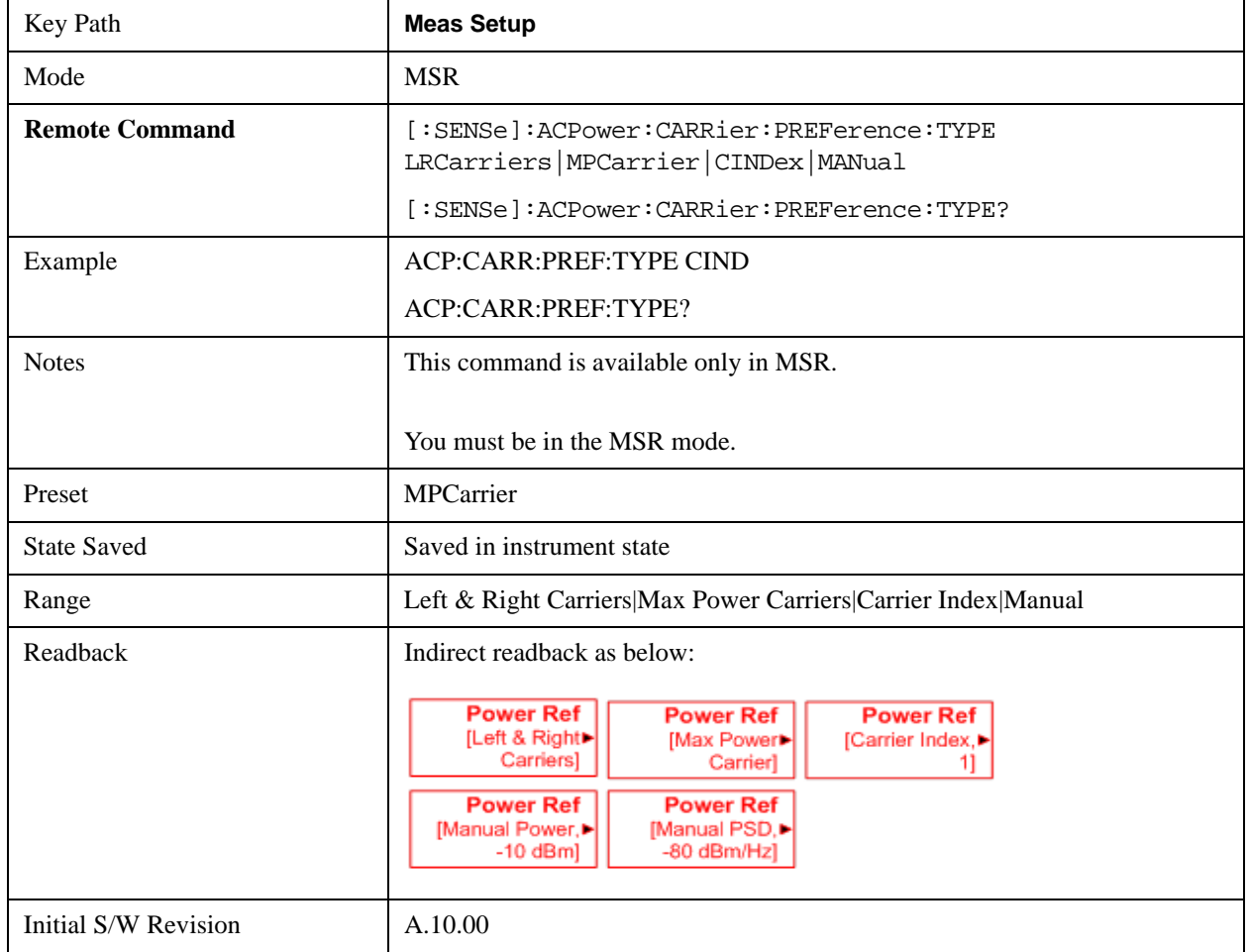

Manual - Power or PSD specified by the user is the reference of measurement.

#### **Carrier Index**

Sets carrier index of the reference power. The power of the carrier selected by this index becomes reference power when Power Ref is Carrier Index.
Any value up to the MAX can be set though the measurement only deals with number of carriers specified by Carrier. If the index is larger than Carrier, reference power in this measurement becomes NaN and therefore all relative power results are NaN.

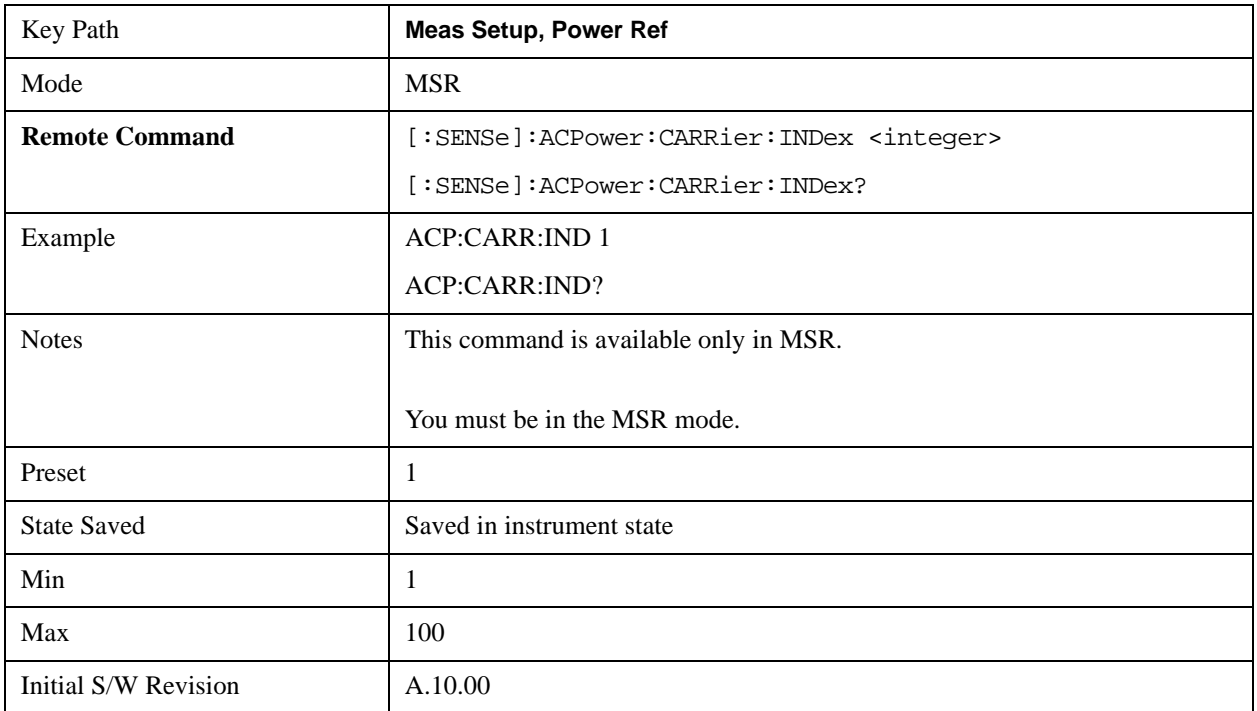

#### **Manual**

Accesses a menu that sets the manual reference power that is used to compute the relative values for the offsets.

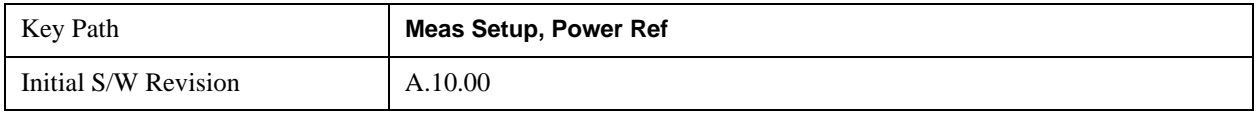

#### **Total Power**

Sets manual total power reference. This is used when Power Ref is Manual and Meas Type is Total Power.

See ["Total Power" on page 495](#page-494-0) for more information.

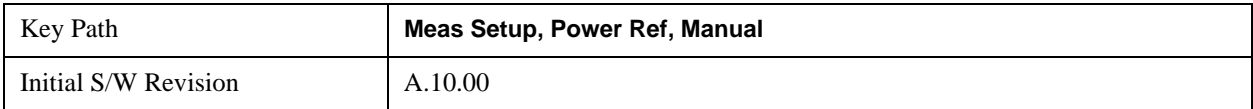

#### **PSD**

Sets manual PSD reference. This is used when Power Ref is Manual and Meas Type is PSD.

See ["PSD" on page 496](#page-495-0) for more information.

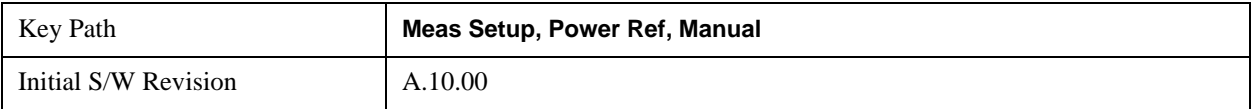

## **Offset/Limits**

Accesses a menu of functions that contains Offset, Offset Freq/Offset To Edge, Offset Integ BW, Upper Offset Limit and Lower Offset parameters.

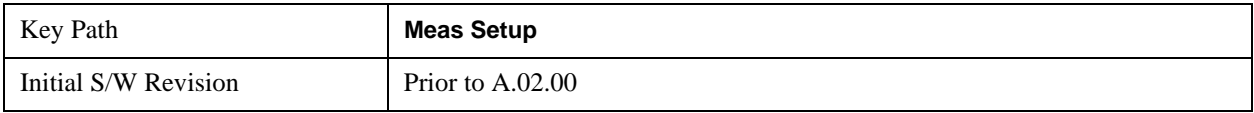

#### **Select Offset**

Selects the offset to configure.

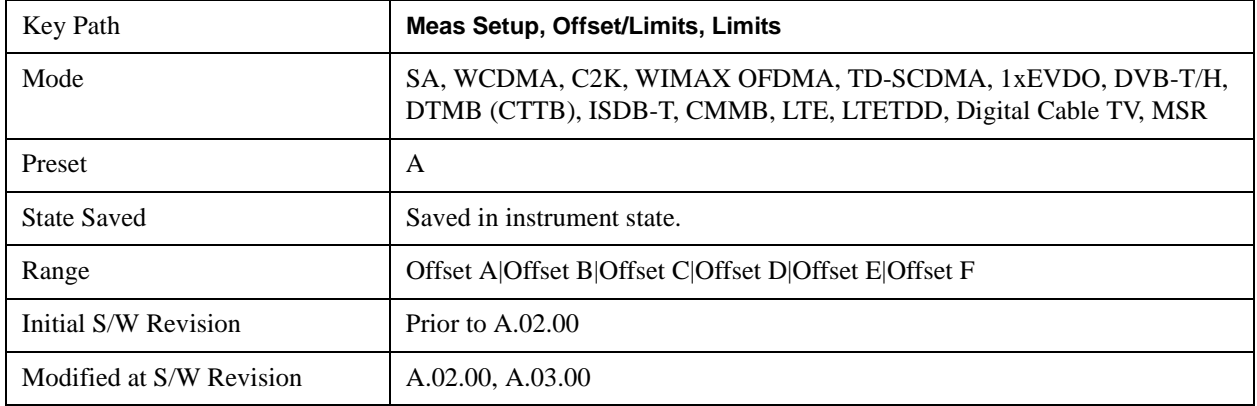

#### **Offset Freq**

This parameter determines the frequency difference between the center of the main channel and the center of the carrier.

Each Offset Freq state value is entered individually by selecting the desired carrier on the carrier menu key using the up down arrows, RPG or numeric keypad. Then enter the Offset Freq State using the Offset Frequency key.

The list contains up to six (6) entries, depending on the mode selected, for offset frequencies. Each offset frequency in the list corresponds to a reference bandwidth in the bandwidth list.

An offset frequency of zero turns the display of the measurement for that offset off, but the measurement is still made and reported. You can turn off (not use) specific offsets with the [:SENSe]:ACP:OFFSet:LIST:STATe command

Turning the offset off has the same effect as setting the frequency of the offset to 0 Hz and will cause it to be removed from the results screen.

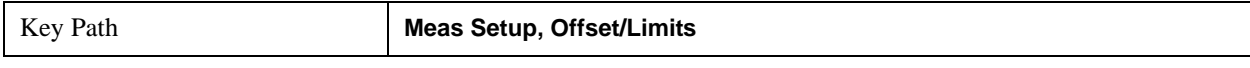

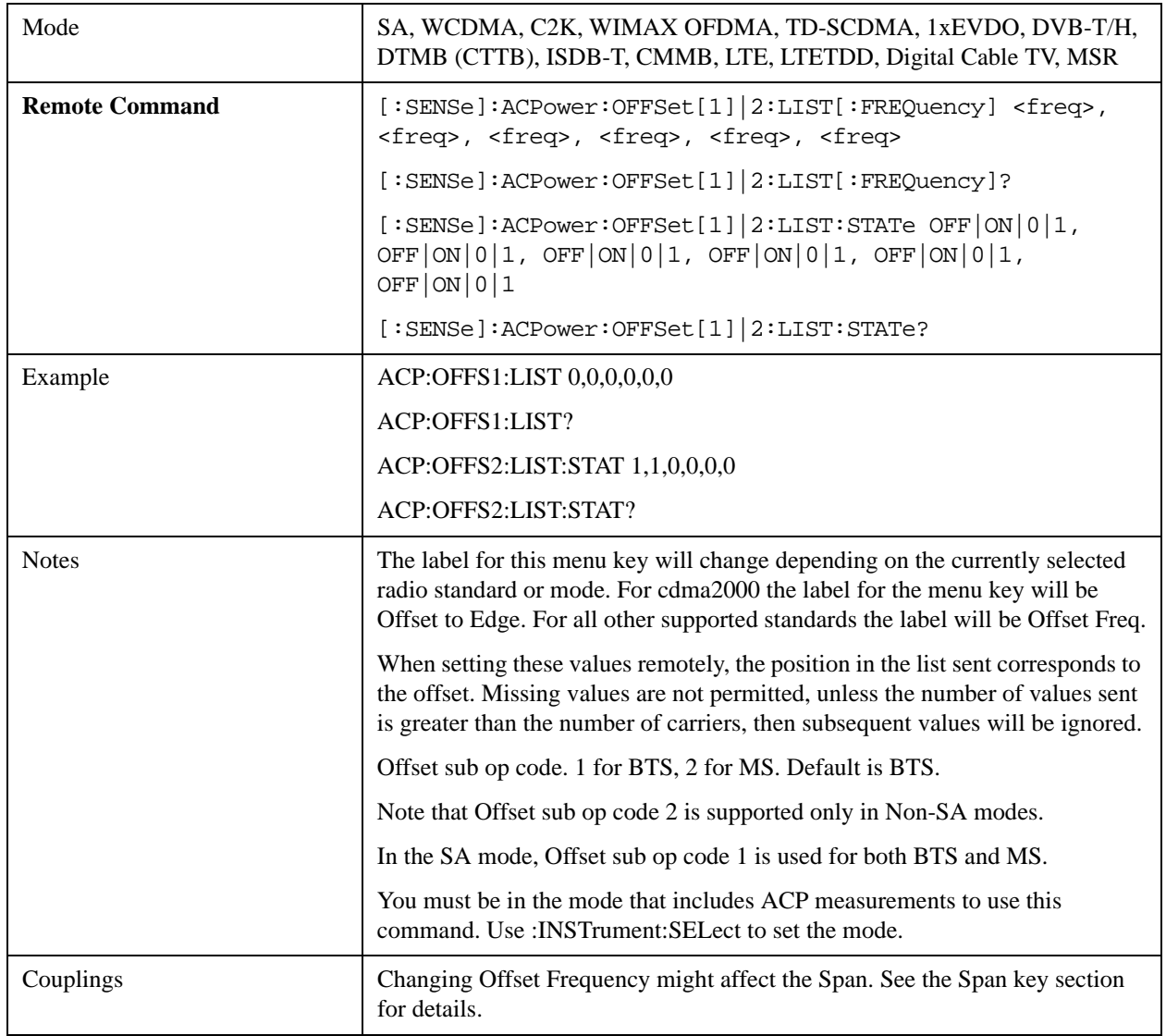

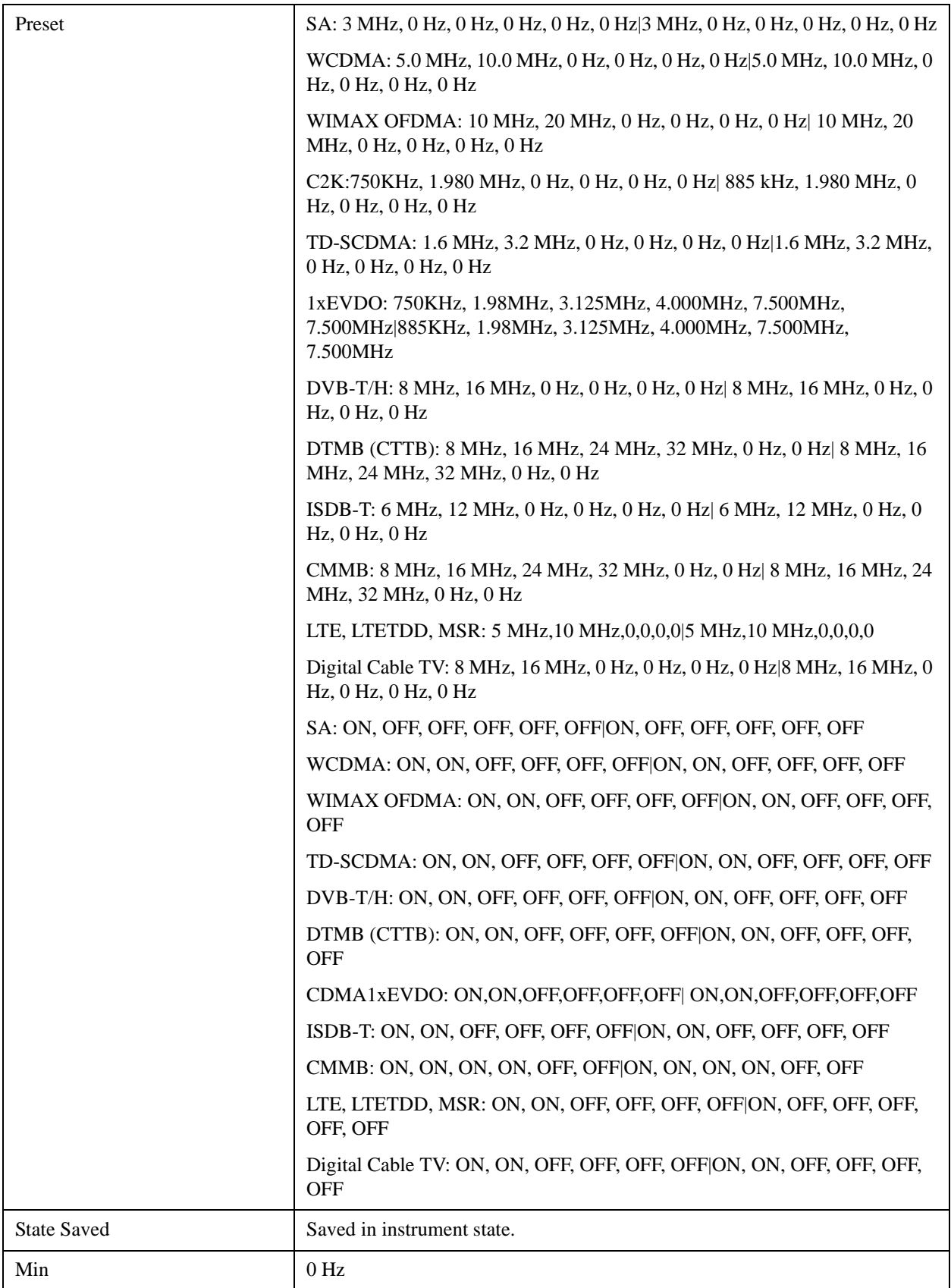

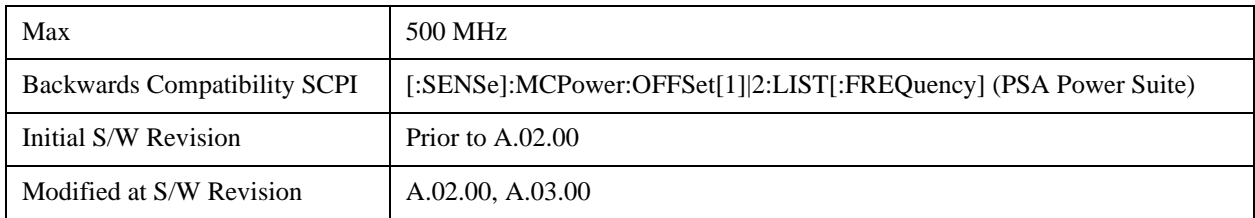

#### **Integ BW**

Sets the Integration Bandwidth for the offsets. If there is more than one bandwidth, the list must contain six (6) entries. Each resolution bandwidth in the list corresponds to an offset frequency in the list defined by [:SENSe]:ACP:OFFSet[n]:LIST[:FREQuency].

Enter each value individually by selecting the desired offset on the offset menu key using the up down arrows, the knob, or the numeric keypad, then enter the Offset Integration Bandwidth using the Offset Integration Bandwidth menu key.

You can turn off (not use) specific offsets with the [:SENSe]:ACP:OFFSet[n]:LIST:STATe command."

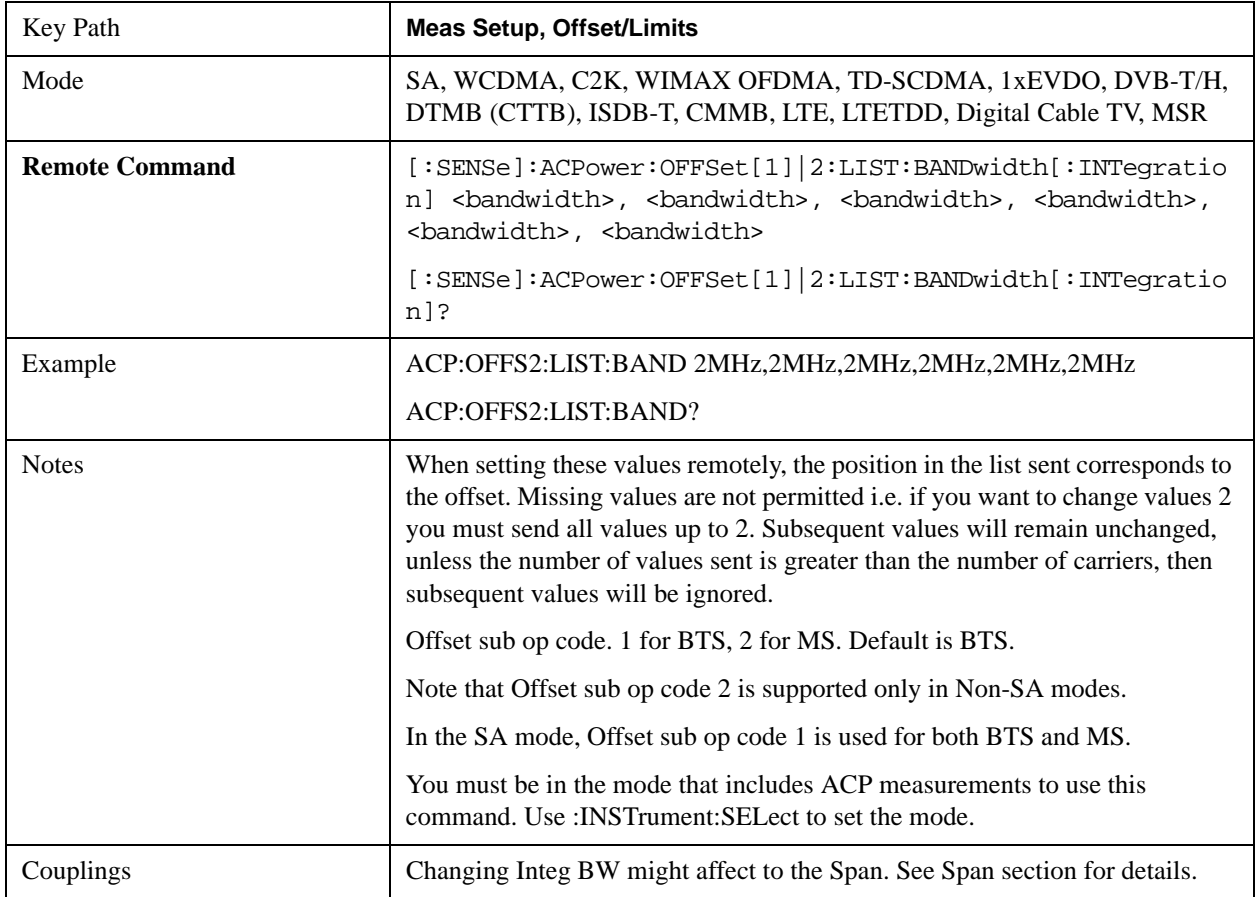

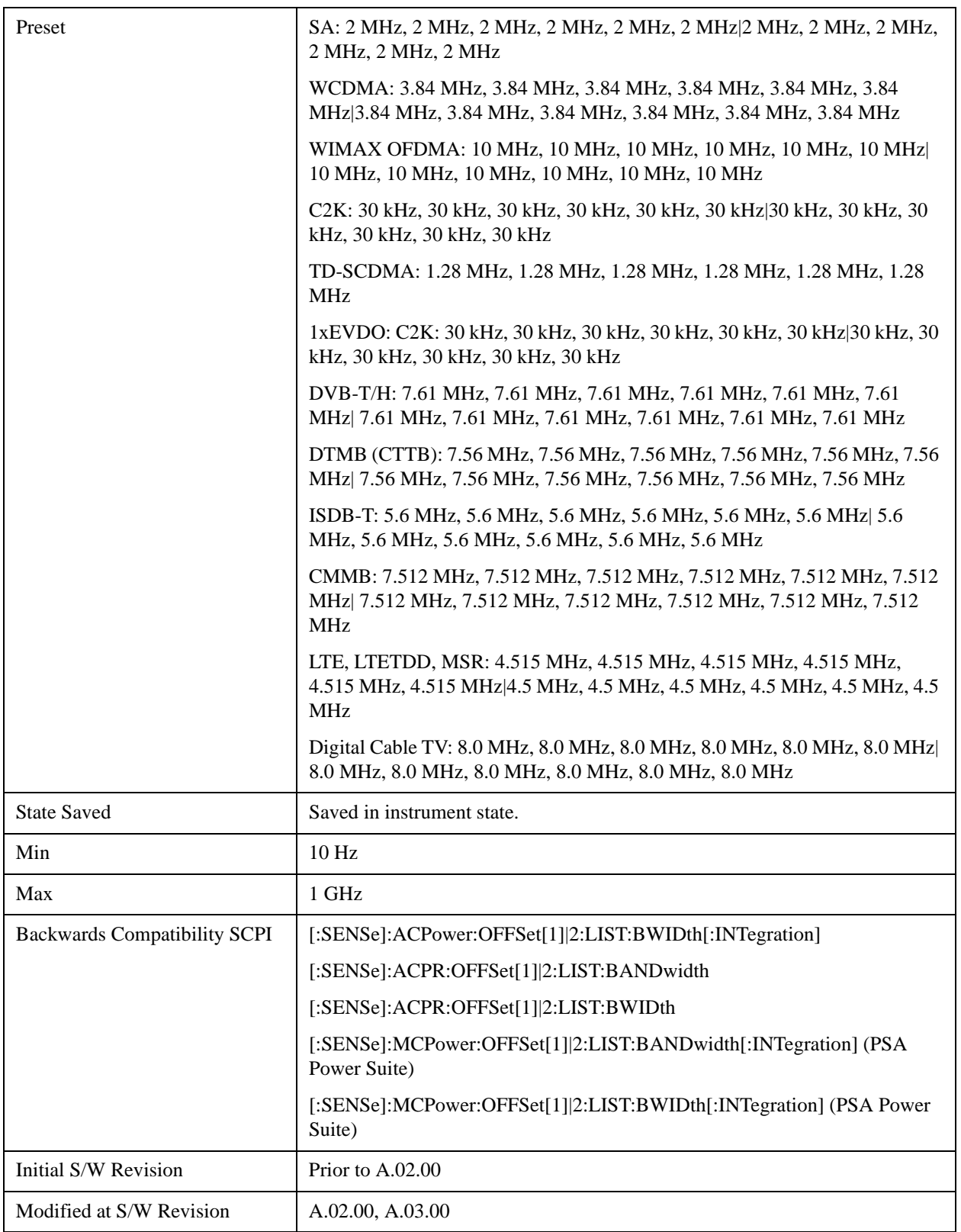

## **Offset BW**

Accesses the offset bandwidth menu.

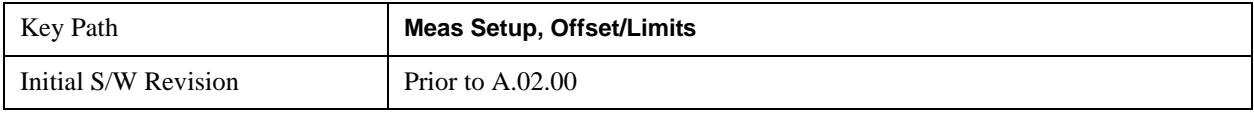

#### **Res BW**

Sets the resolution bandwidth. If an unavailable bandwidth is entered with the numeric keypad, the closest available bandwidth is selected.

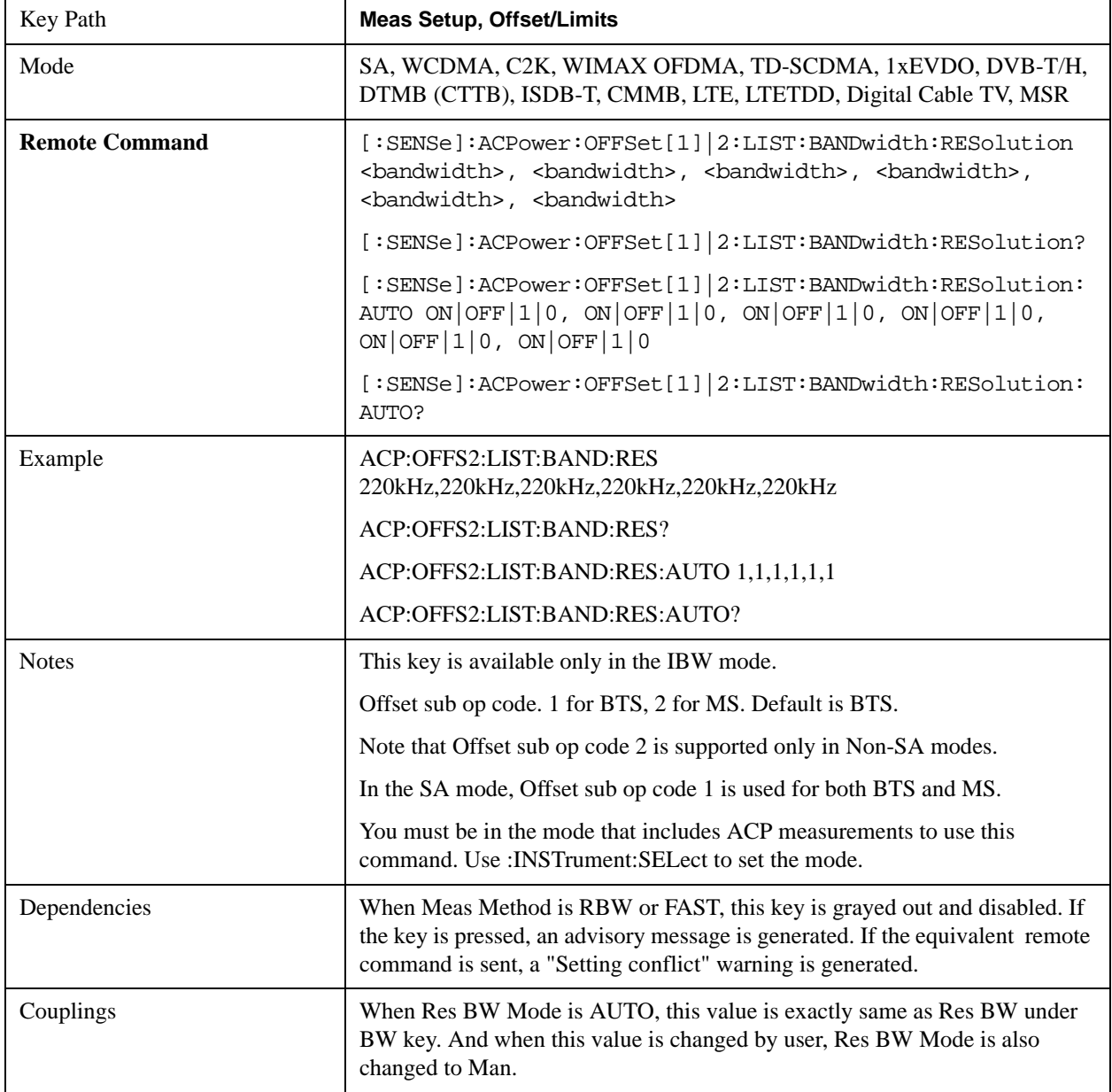

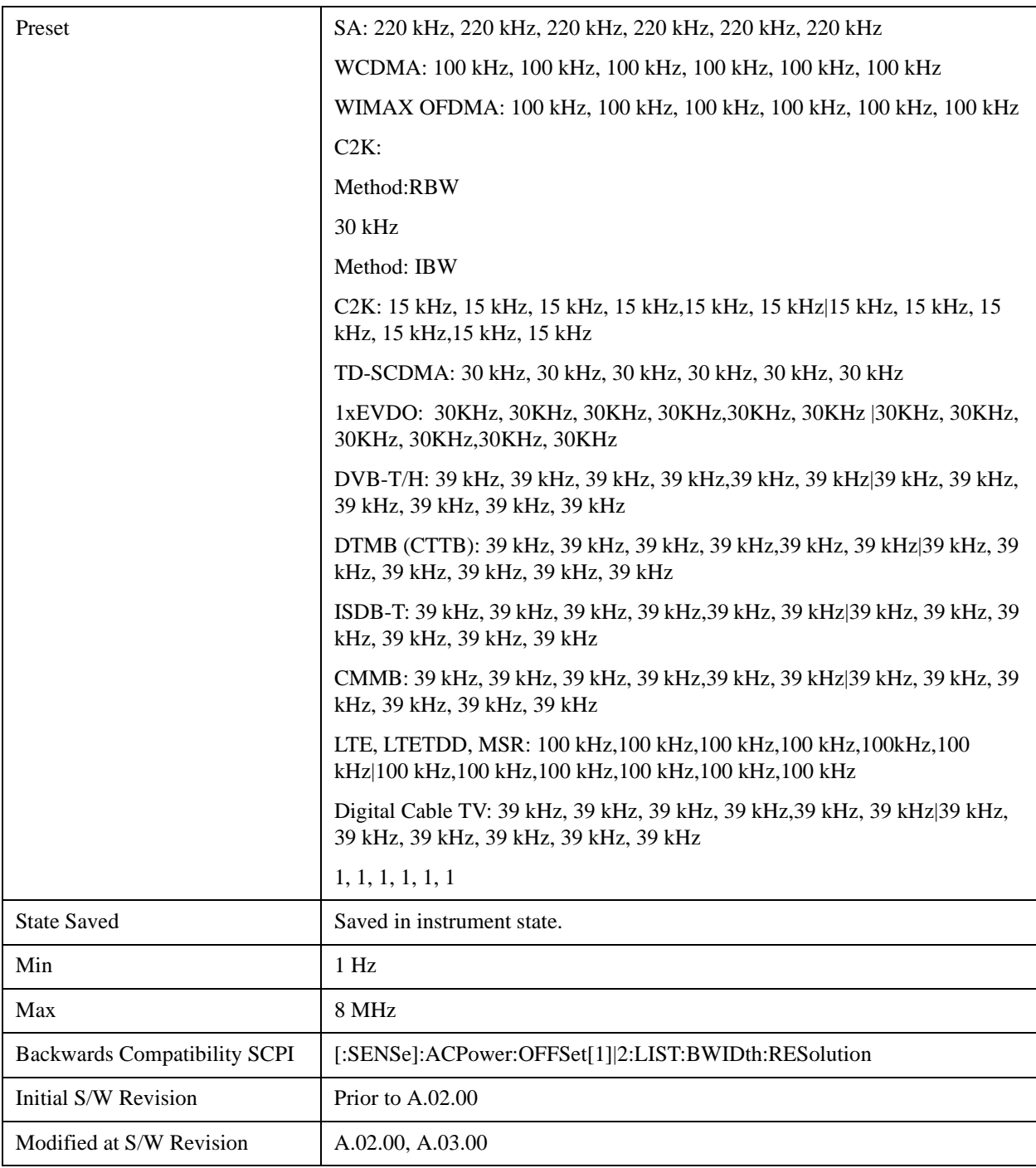

## **Video BW**

Enables you to change the analyzer post-detection filter (VBW).

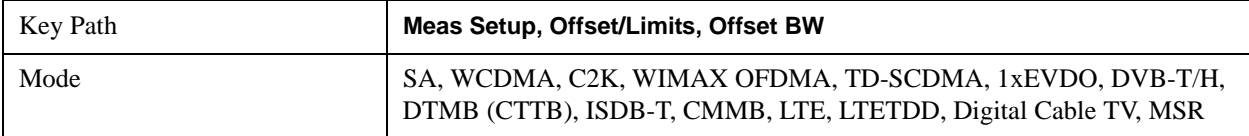

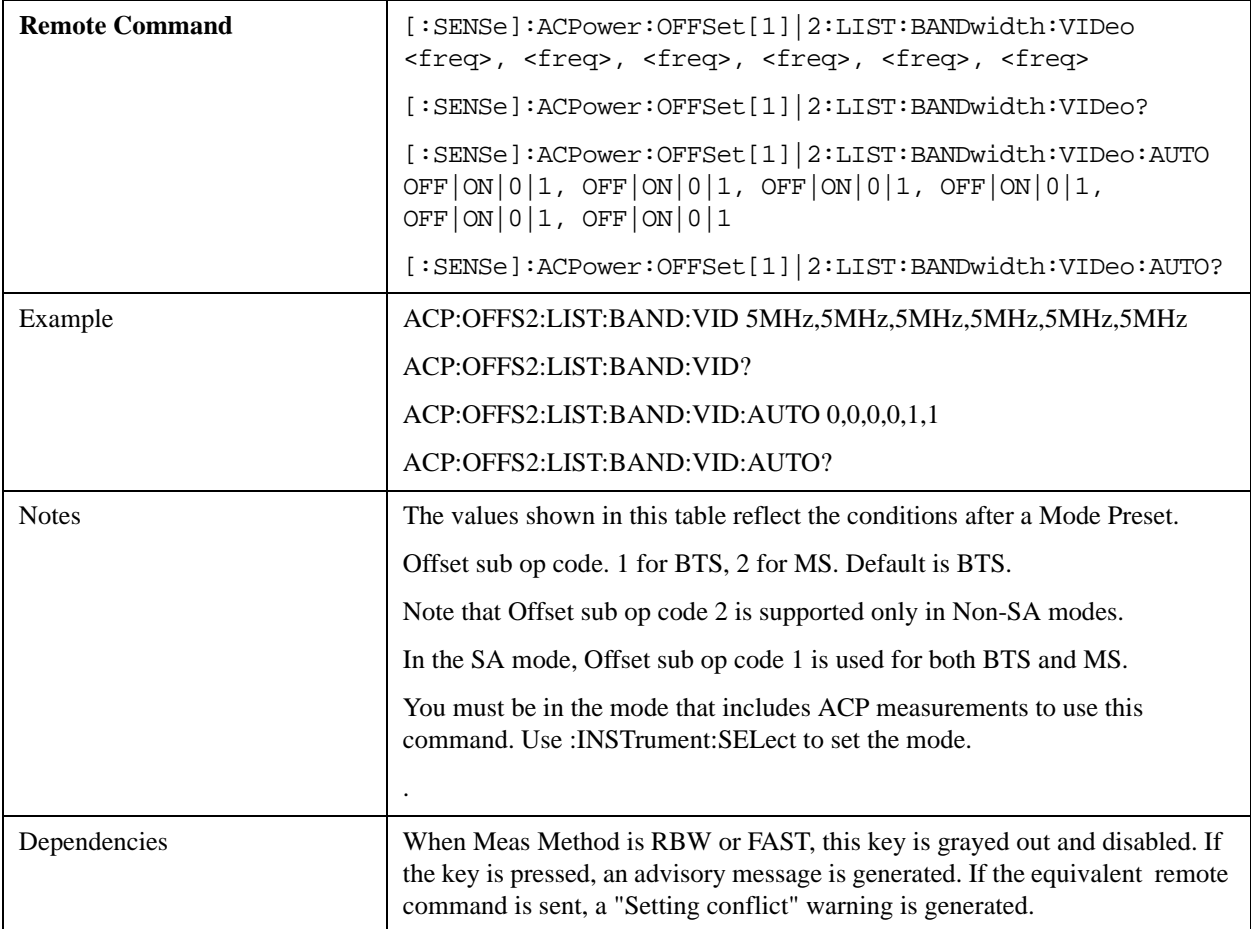

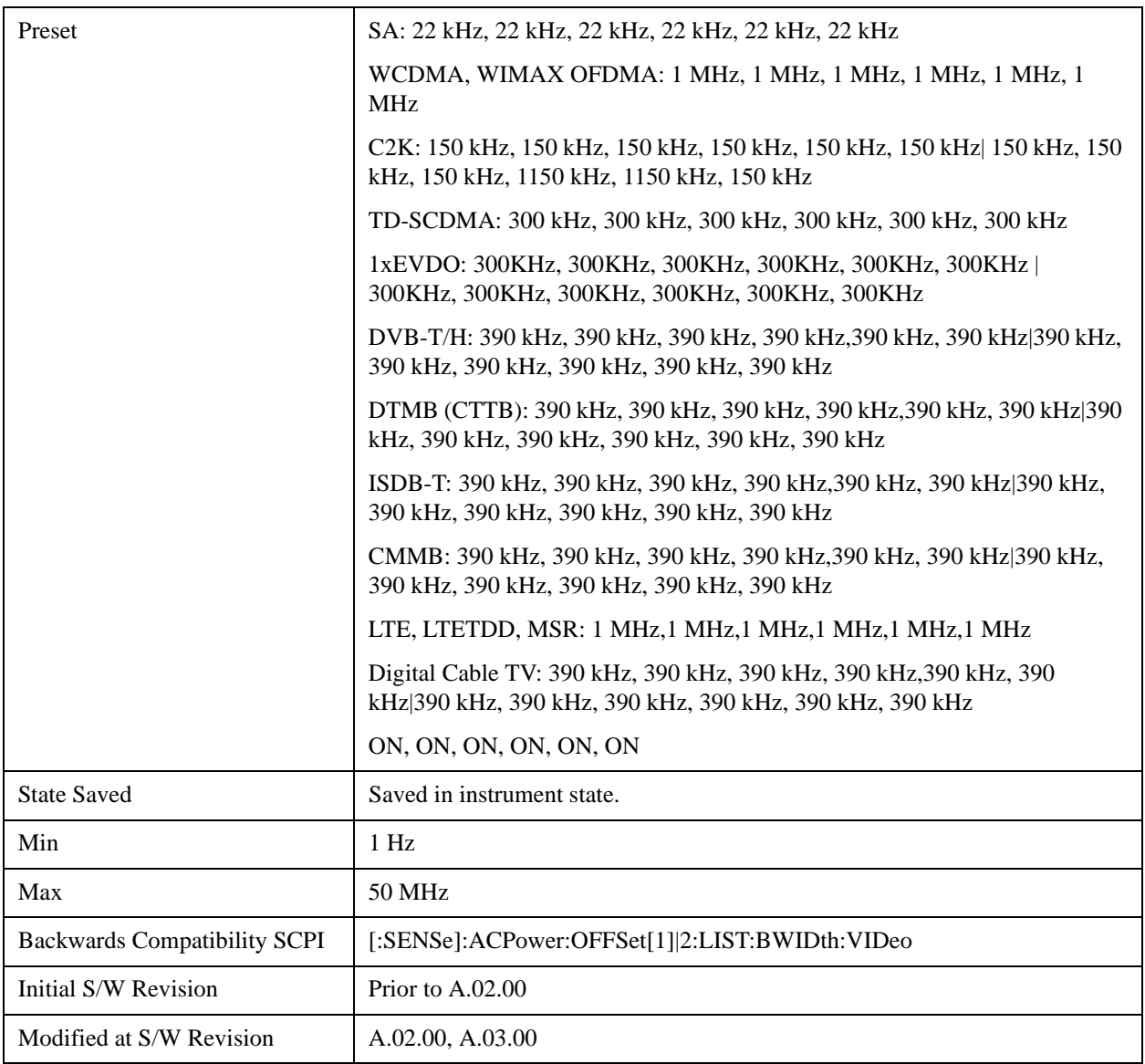

## **RBW Control**

Accesses the resolution bandwidth control menu.

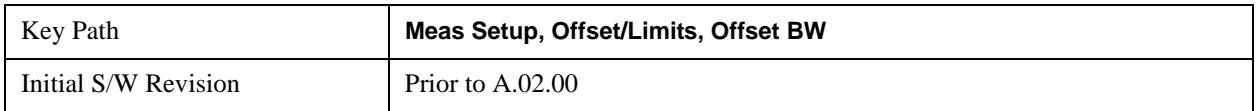

#### **Filter Type**

Selects the type of bandwidth filter that is used.

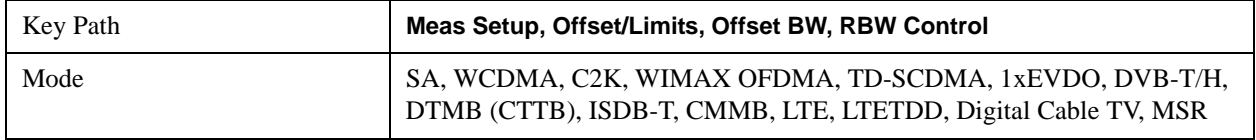

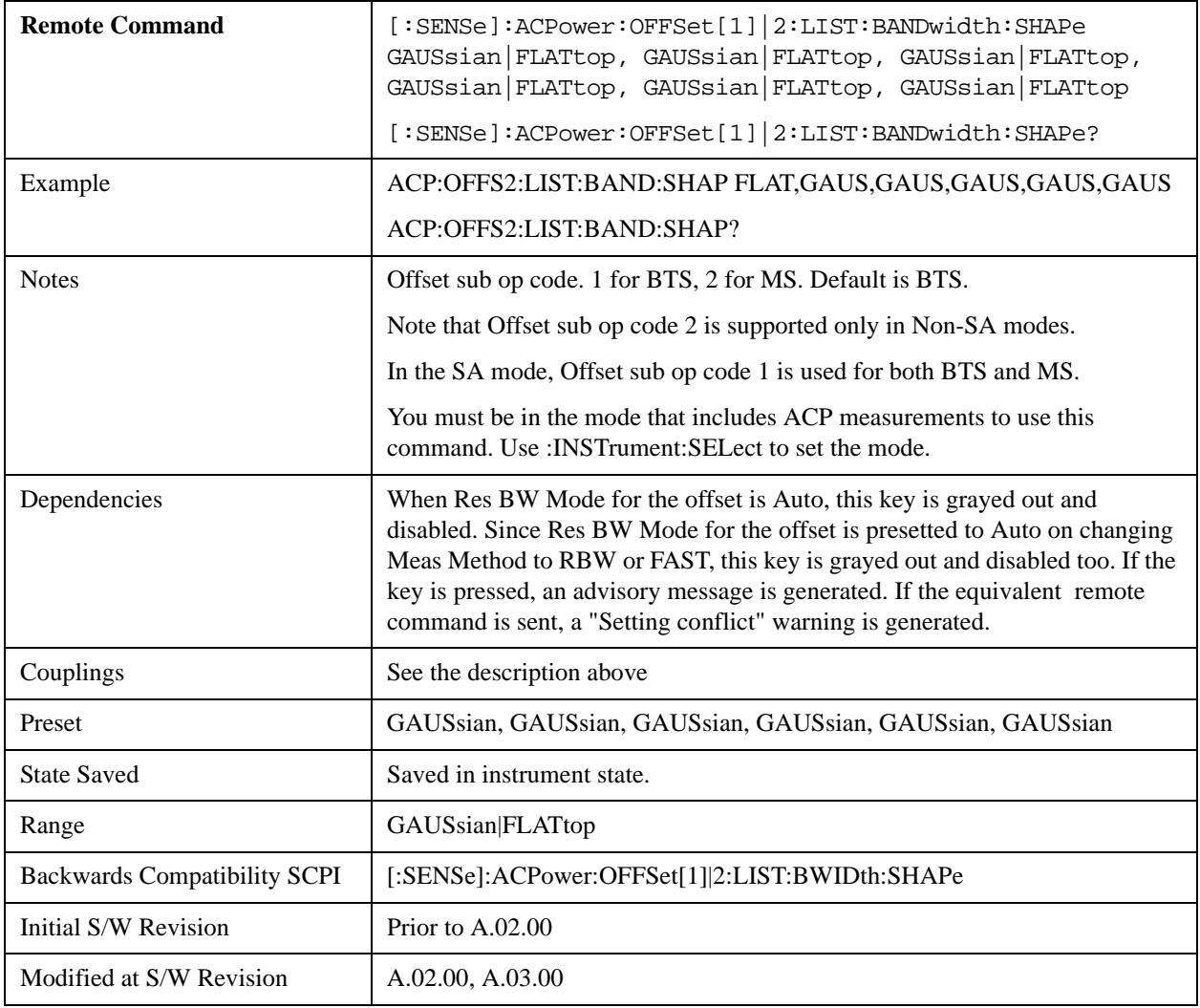

#### **Filter BW**

Selects a Gaussian filter based on its –3 dB (Normal) bandwidth or its –6 dB bandwidth.

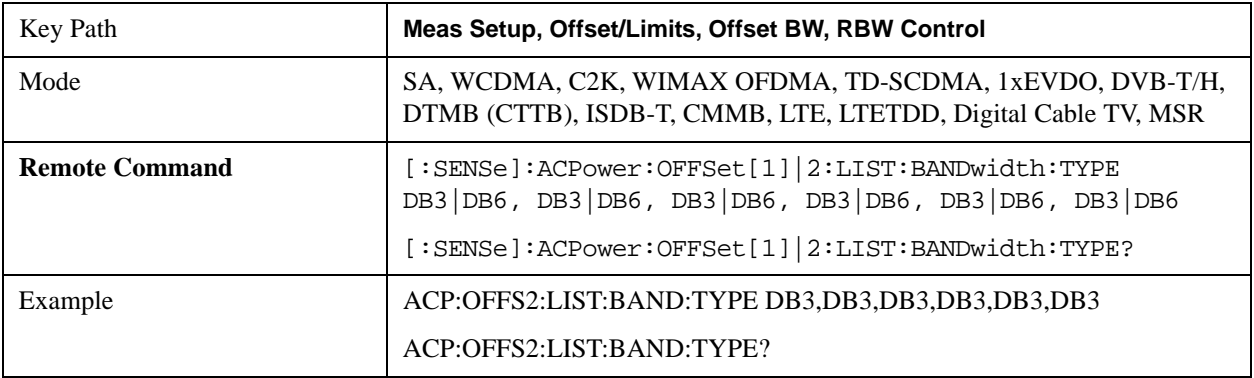

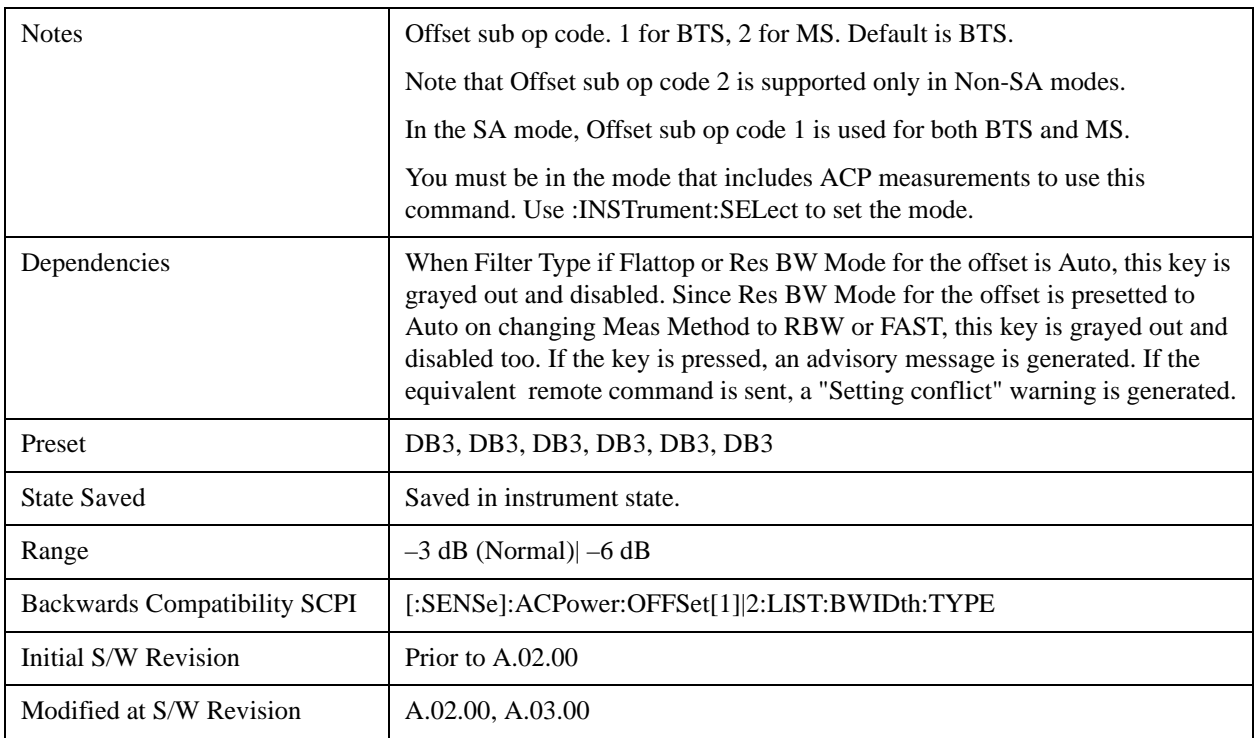

#### **Limits**

Limits key accesses a menu of functions that contains Select Offset, Abs Limit, Rel Limit and Fail Mask parameters.

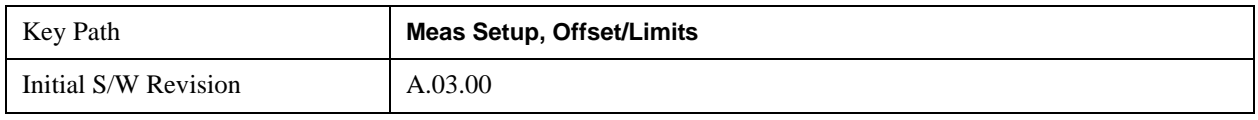

#### **Abs Limit**

Enters an absolute limit value, which sets the absolute amplitude levels to test against for each of the custom offsets. The list must contain six (6) entries. If there is more than one offset, the offset closest to the carrier channel is the first one in the list. [:SENSe]:ACP:OFFSet[n]:LIST:TEST selects the type of testing to be done at each offset.

You can turn off (not use) specific offsets with the [:SENSe]:ACP:OFFSet[n]:LIST:STATe command.

The query returns the six (6) sets of real numbers that are the current absolute amplitude test limits.

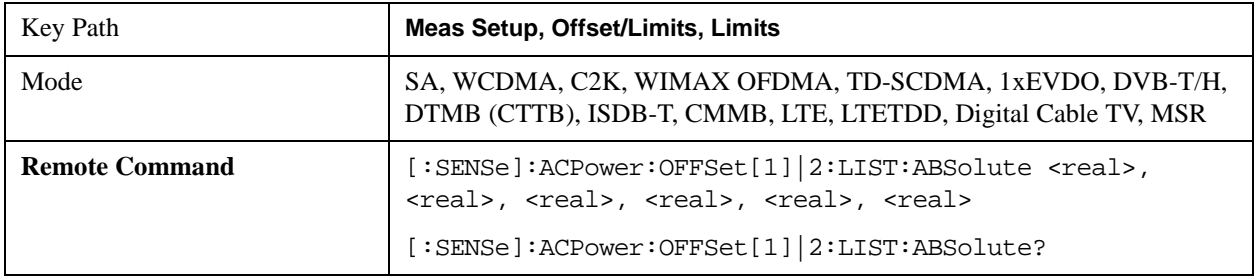

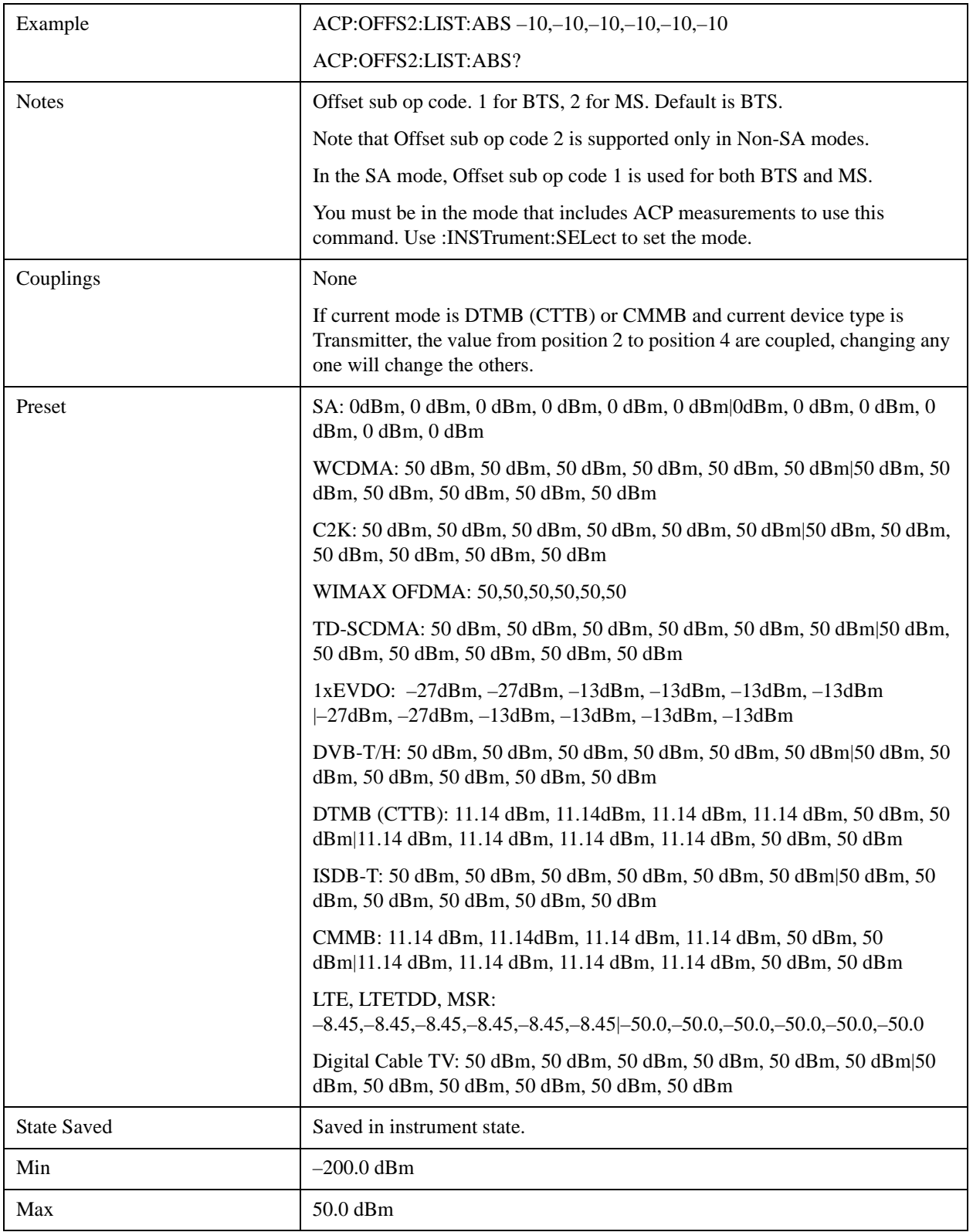

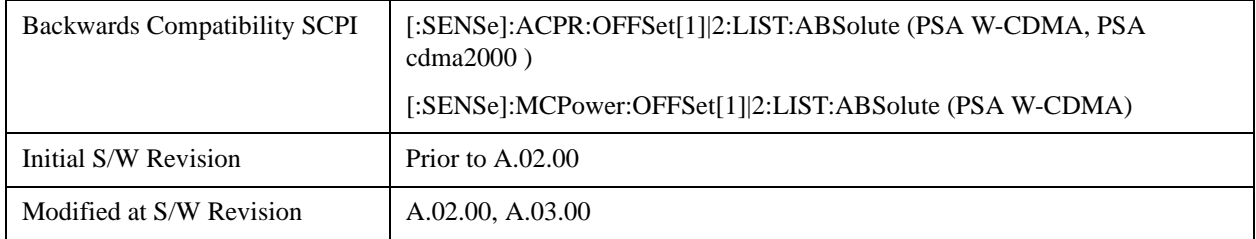

### **Rel Lim (Car)**

Enters a relative limit value for the carrier level. This sets the amplitude levels to test against for the specified offsets.

The amplitude level is relative to the carrier amplitude. If multiple offsets are available, the list contains six (6) entries. The offset closest to the carrier channel is the first one in the list.

[:SENSe]:ACP:OFFSet:LIST:TEST selects the type of testing to be done at each offset.

[:SENSe]:ACP:OFFSet[n]:LIST[n]:TEST selects the type of testing to be done at each offset.

You can turn off (not use) specific offsets with the [:SENSe]:ACP:OFFSet[n]:LIST[n]:STATe command.

The query returns the six (6) sets of real numbers that are the current amplitude test limits, relative to the carrier, for each offset.

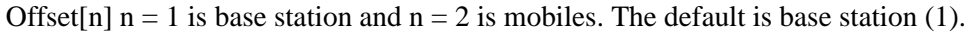

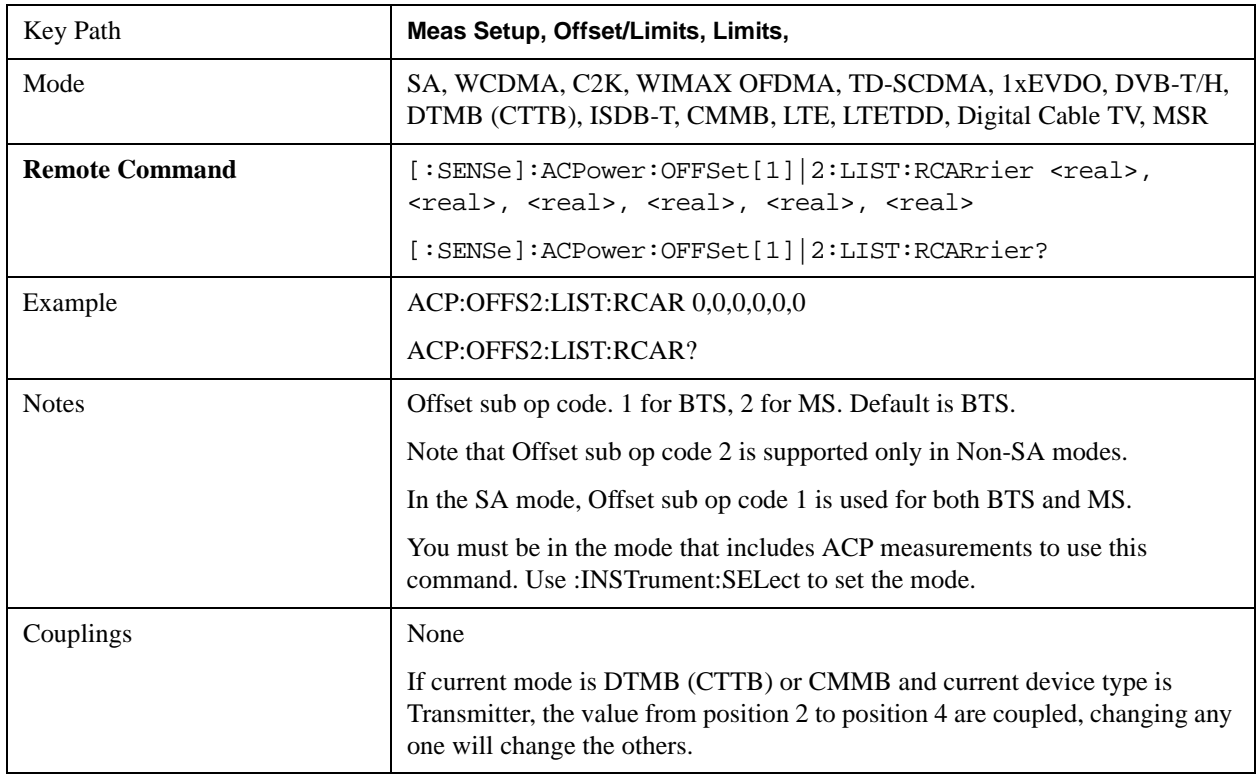

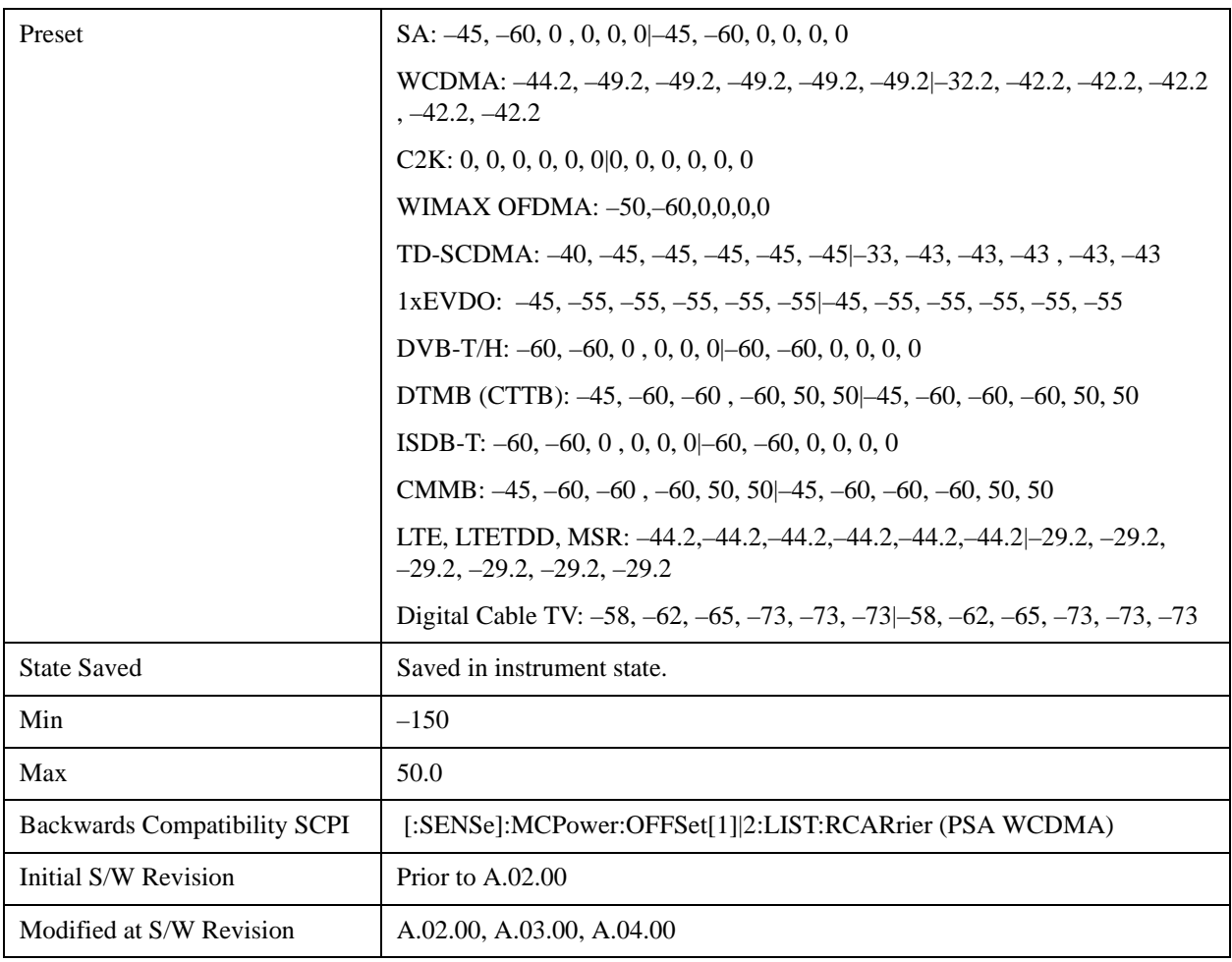

#### **Positive Offset Limit**

Enables you to set the upper limit for the upper segment of the specified offset pair.

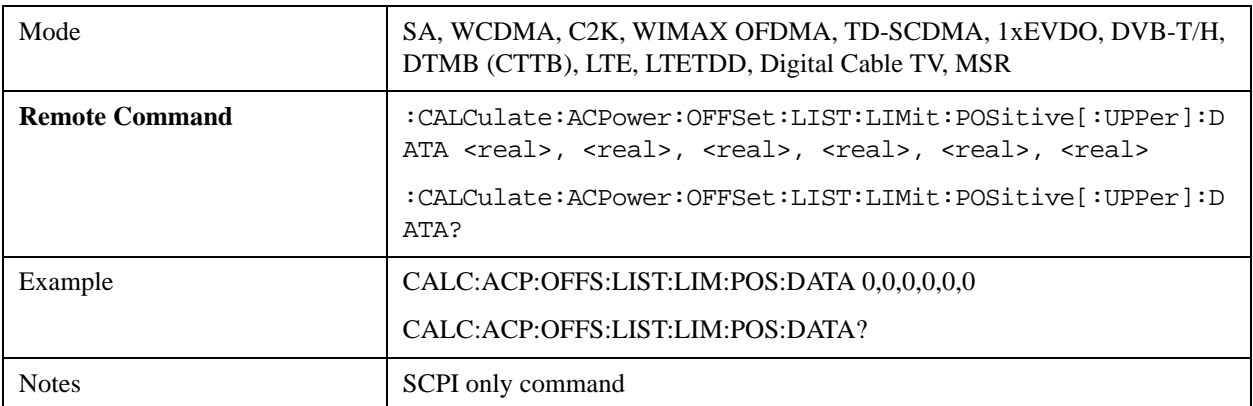

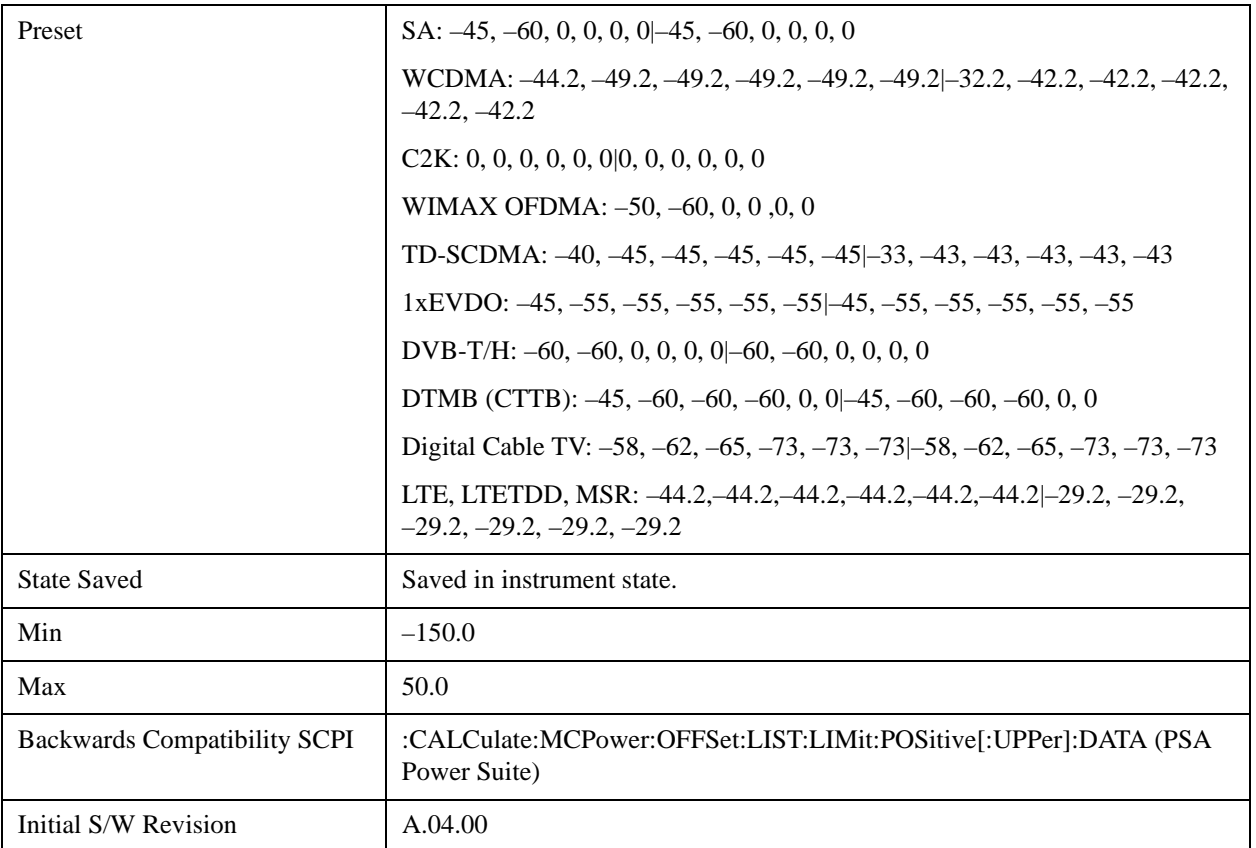

## **Negative Offset Limit**

Enables you to set the upper limit for the lower segment of the specified offset pair.

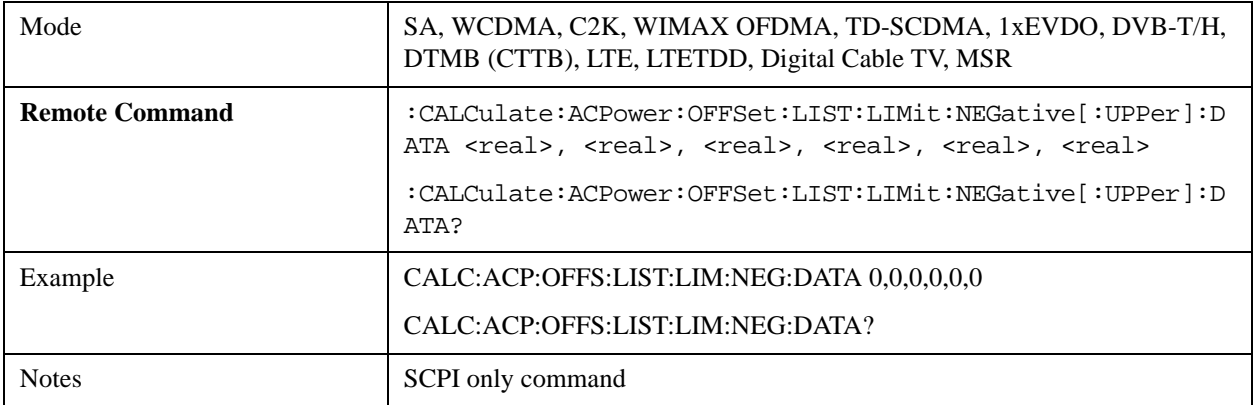

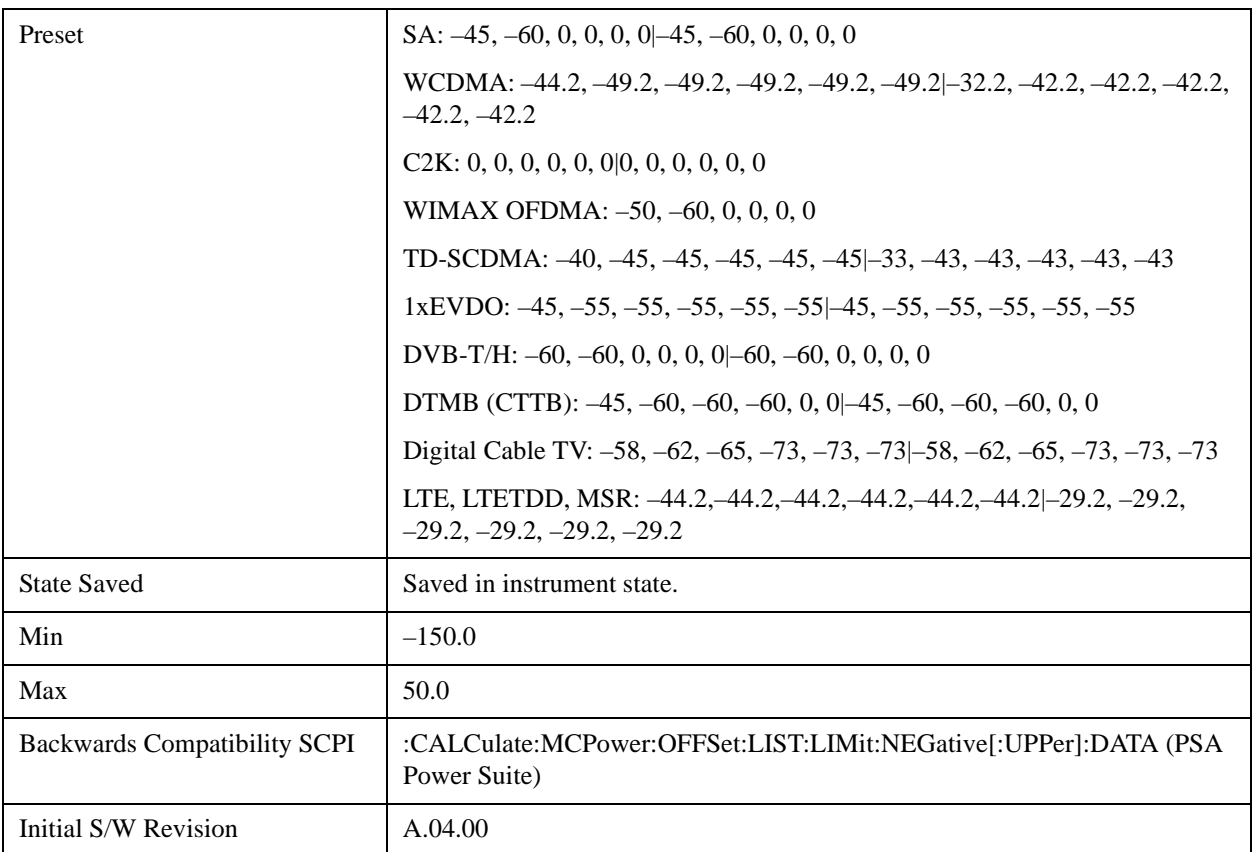

#### **Rel Lim (PSD)**

Enters a relative limit value for the level of the power spectral density. This sets the amplitude levels to test against for any custom offsets. The amplitude level is relative to the power spectral density. If multiple offsets are available, the list contains six (6) entries. The offset closest to the carrier channel is the first one in the list.

[:SENSe]:ACP:OFFSet[n]:LIST[n]:TEST selects the type of testing to be done at each offset.

You can turn off (not use) specific offsets with the [:SENSe]:ACP:OFFSet[n]:LIST:STATe command.

The query returns the six (6) sets of real numbers that are the current amplitude test limits, relative to the power spectral density, for each offset.

Offset[n]  $n = 1$  is base station and  $n = 2$  is mobiles. The default is base station (1).

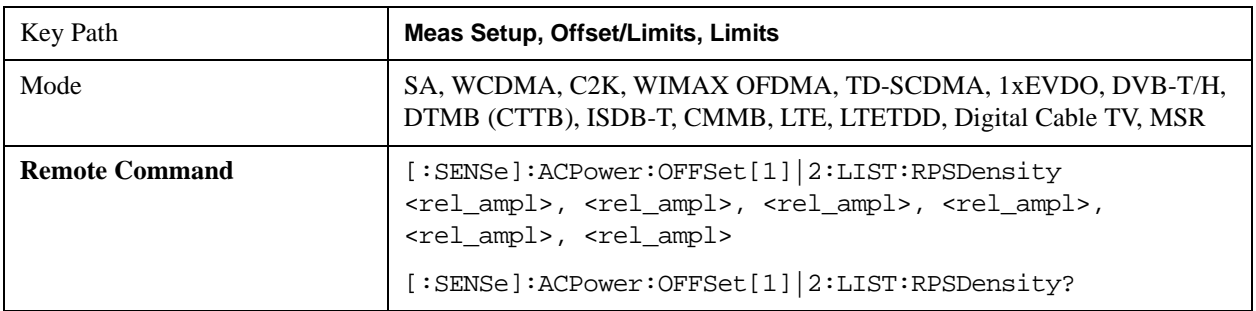

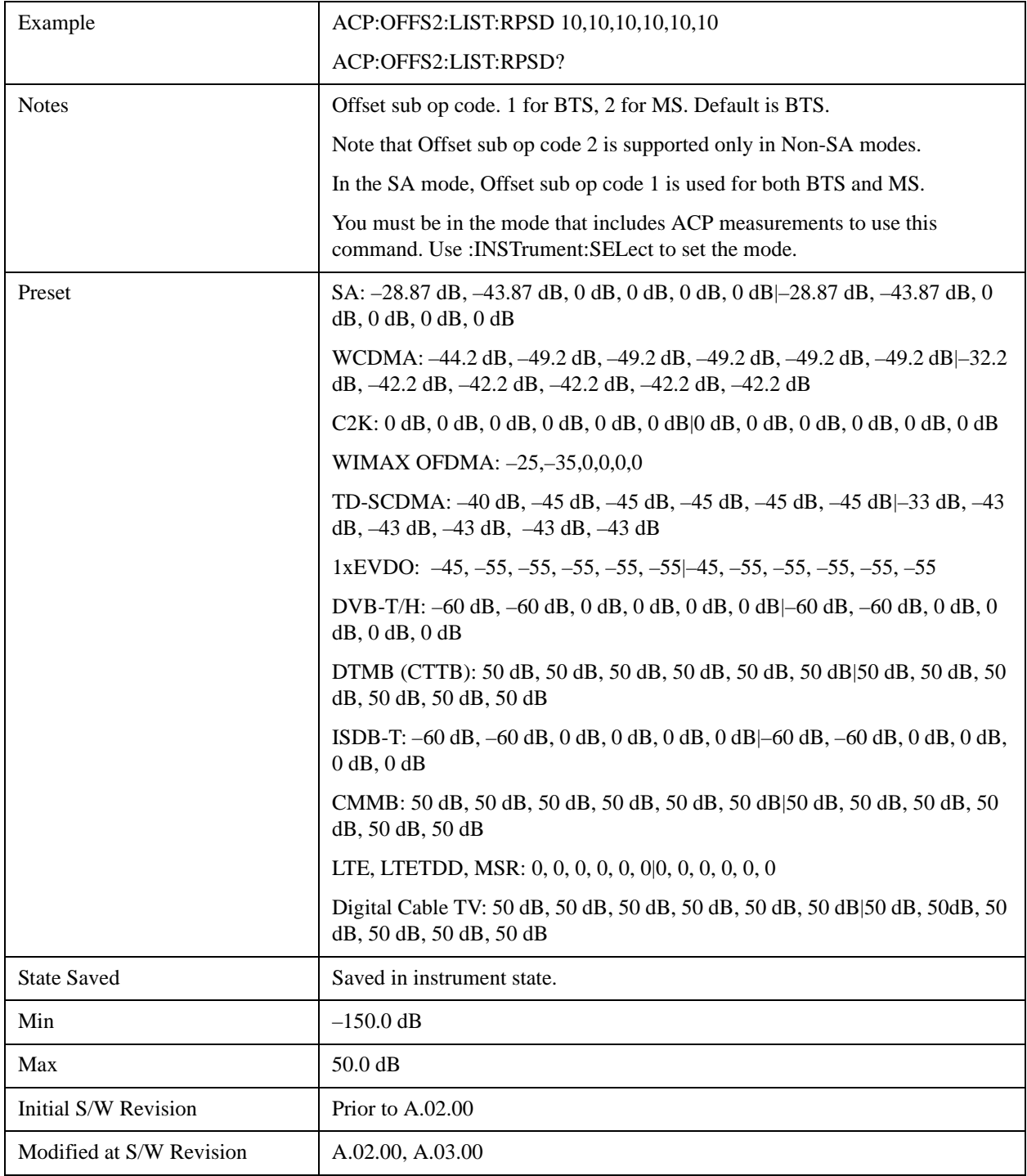

#### **Fail Mask**

Accesses a menu that enables you to select one of the logic keys for the fail conditions between the measurement results and the test limits. The setting defines the type of testing to be done at any custom offset frequencies. The measured powers are tested against the absolute values defined with [:SENSe]:ACP:OFFSet[n]:LIST:ABSolute, or the relative values defined with [:SENSe]:ACP:OFFSet:LIST:RPSDensity and [:SENSe]:ACP:OFFSet:LIST:RCARrier.

You can turn off (not use) specific offsets with the [:SENS]:ACP:OFFSet:LIST:STATe command.

- Absolute Fail is shown if one of the absolute ACP measurement results is larger than the limit for Abs Limit.
- Relative Fail is shown if one of the relative ACP measurement results is larger than the limit for Rel Lim (Car) or Rel Lim (PSD).
- Abs AND Rel Fail is shown if one of the absolute ACP measurement results is larger than the limit for Abs Limit AND one of the relative ACP measurement results is larger than the limit for Rel Lim (Car) or Rel Lim (PSD).
- Abs OR Rel– Fail is shown if one of the absolute ACP measurement results is larger than the limit for Abs Limit OR one of the relative ACP measurement results is larger than the limit for Rel Lim (Car) or Rel Lim (PSD).

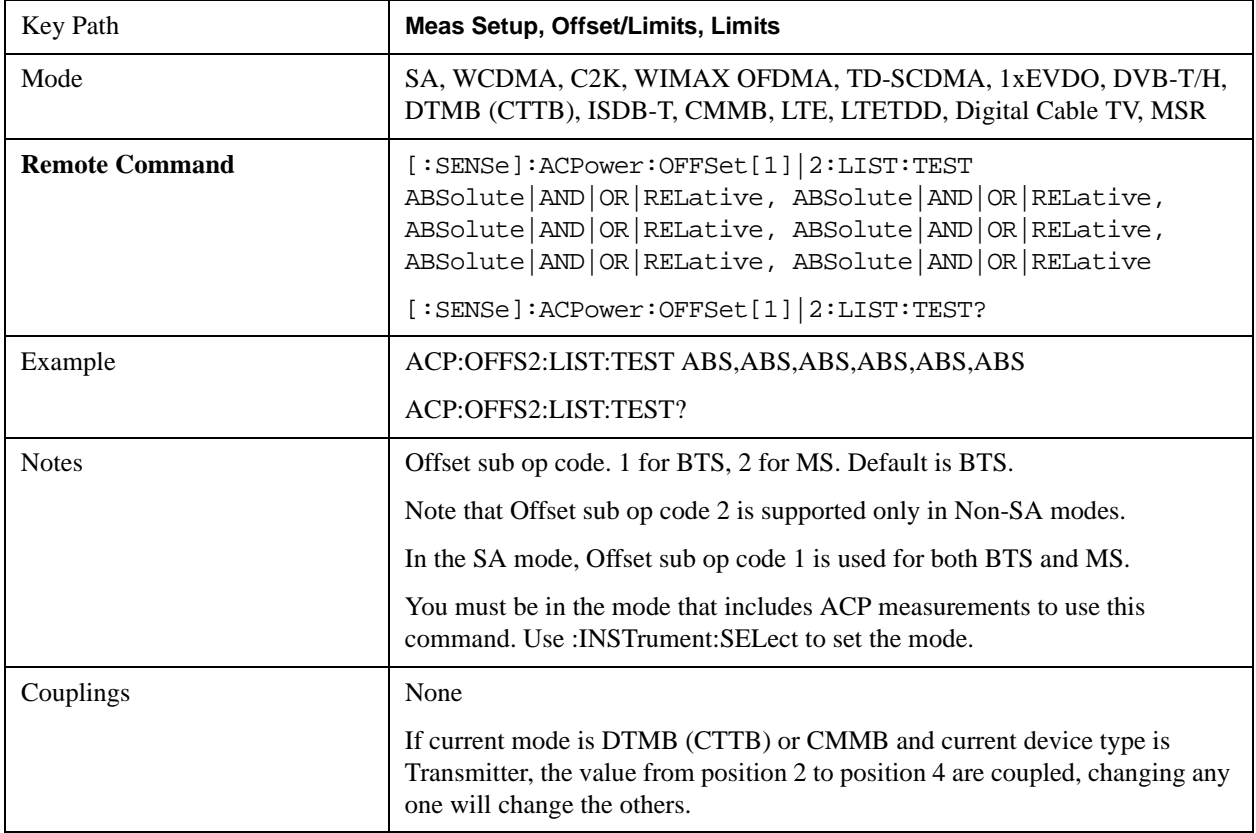

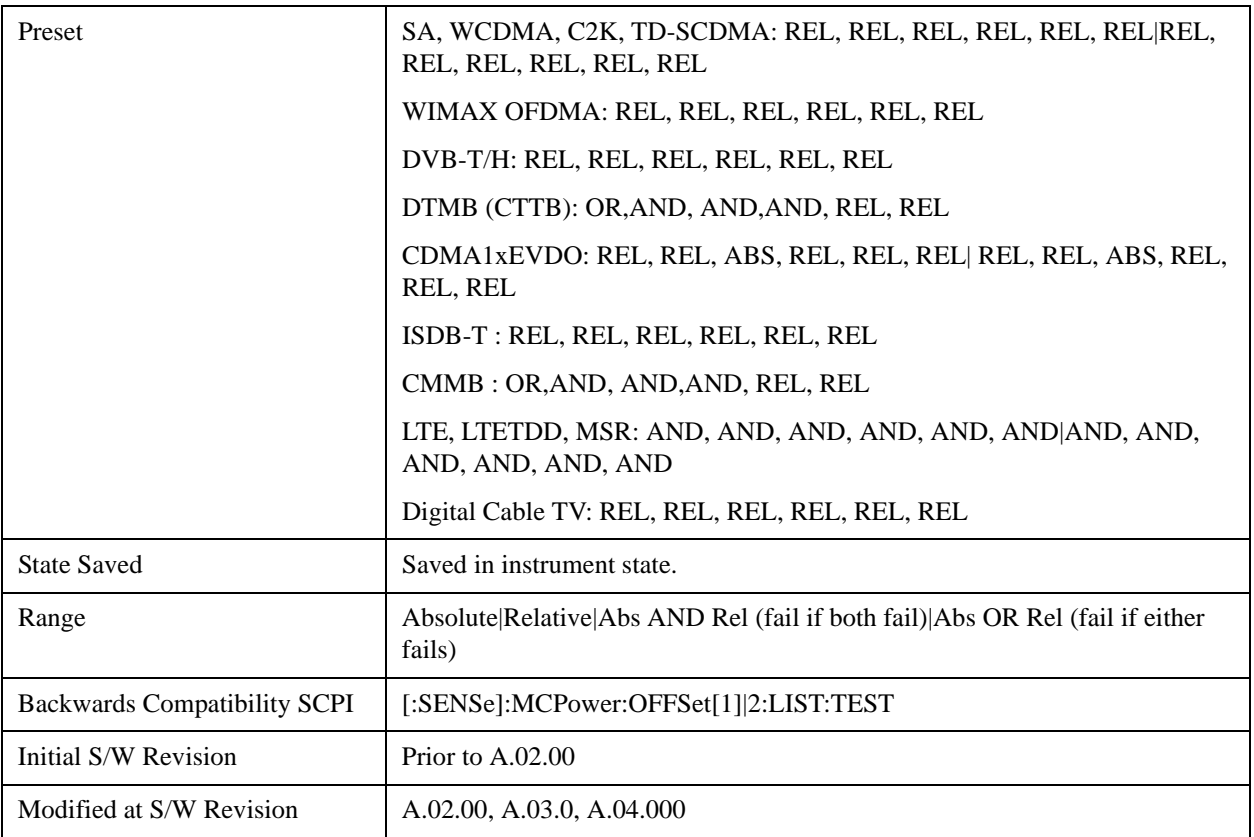

### **Offset Side**

Enables you to turn off (not use) specific offsets.

- NEGative negative (lower) sideband only
- BOTH both of the negative (lower) and positive (upper) sidebands
- POSitive positive (upper) sideband only

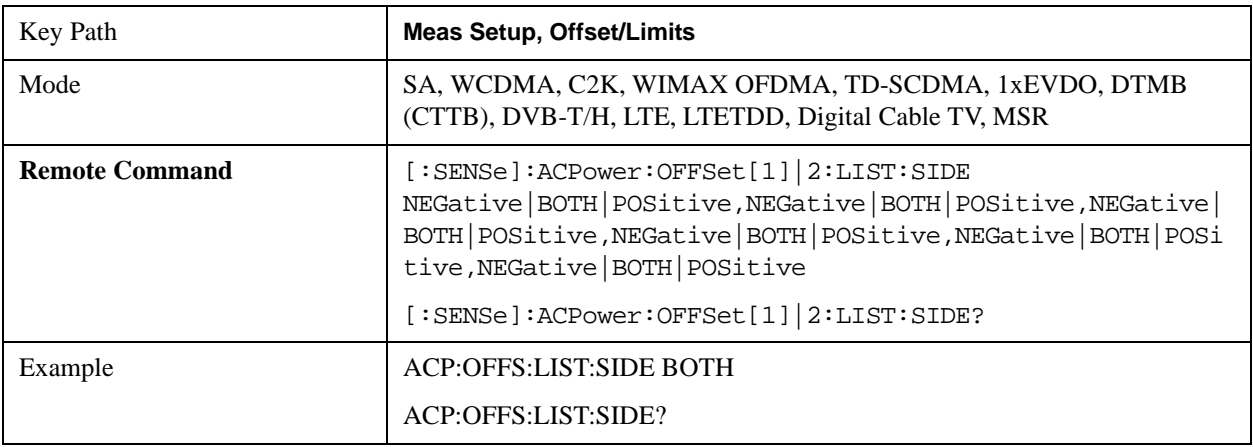

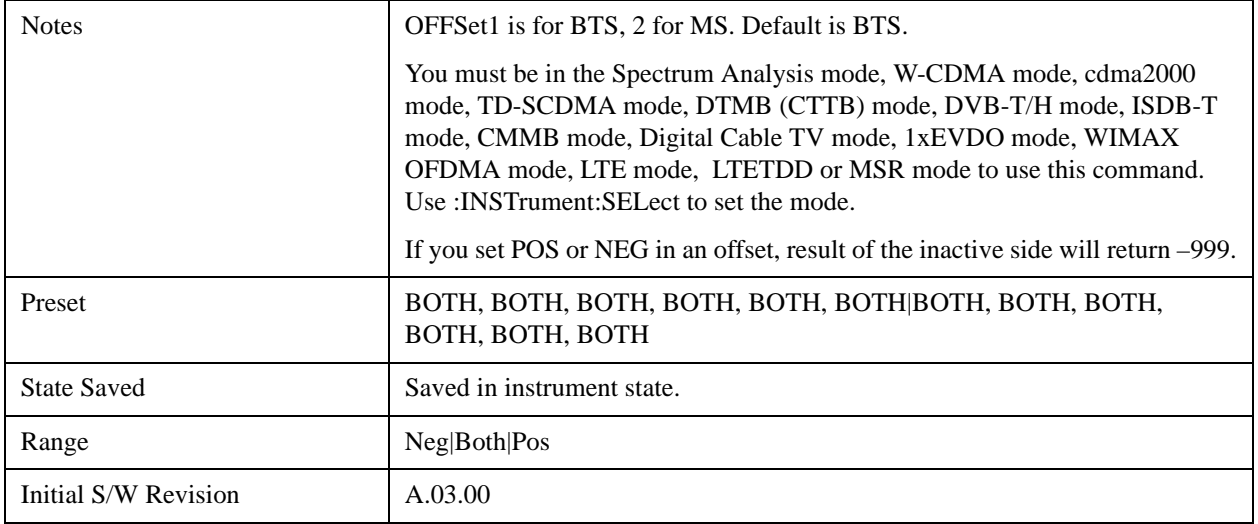

### **Method for Offset**

This key allows you to turn RRC filtering of each offset on or off. The value (roll off) for the filter will be set to the value of the Filter Alpha parameter.

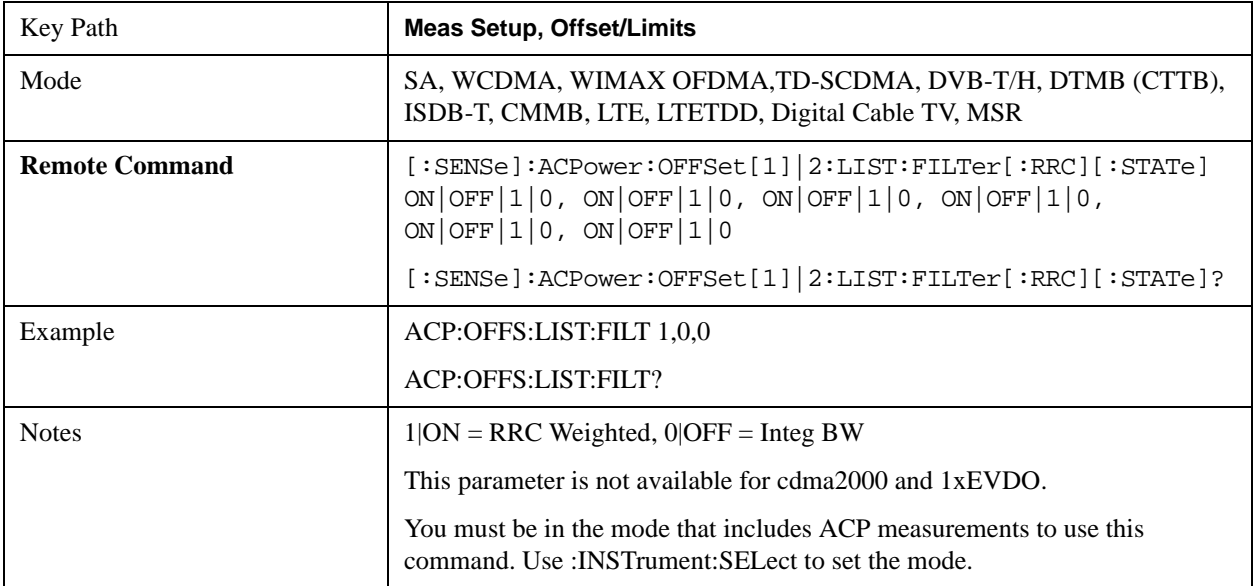

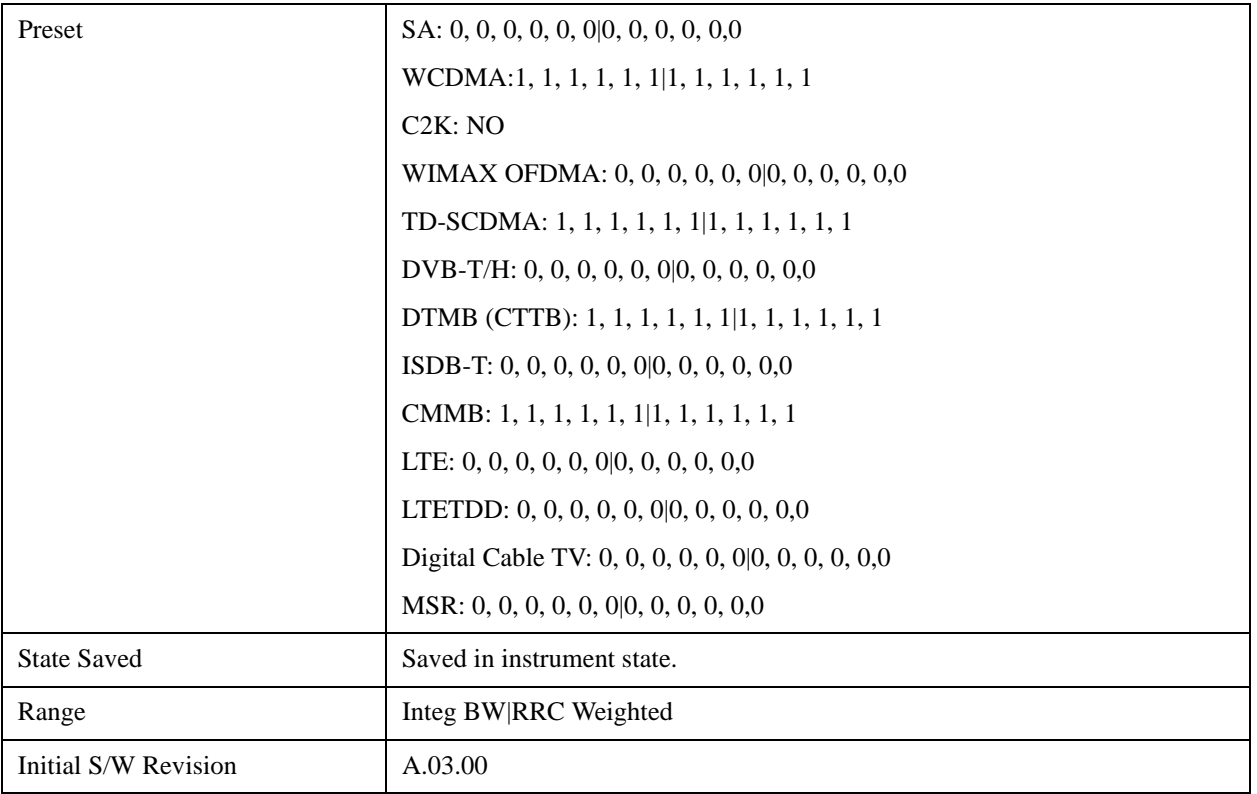

# **Filter Alpha for Offset**

Sets the alpha value for the RRC Filter for each offset.

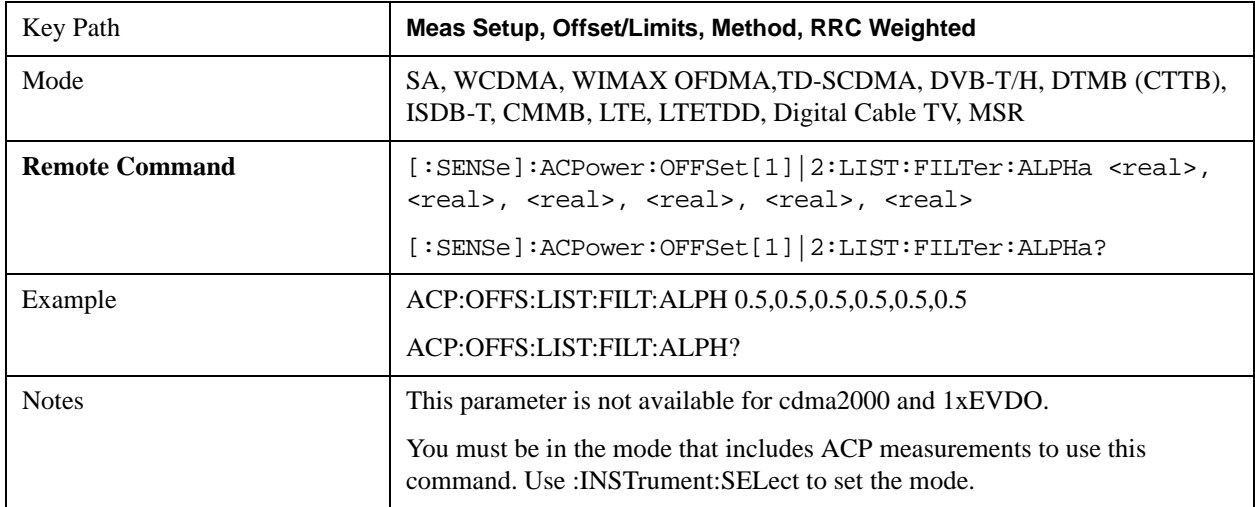

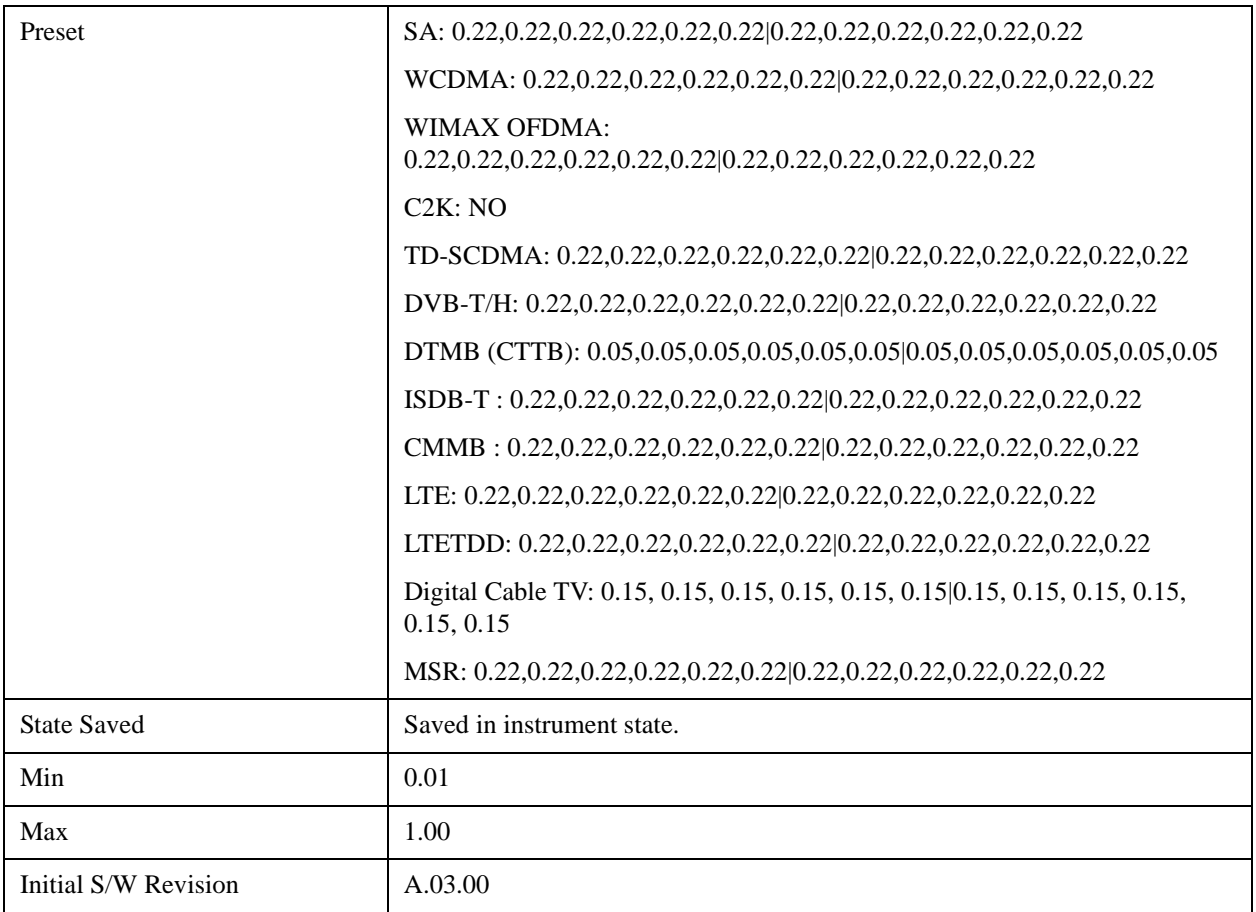

#### **Offset Frequency Define**

This key allows you to select "Offset" definition. Each standard defines each "Offset" from Carrier.

3GPP2 requires the "From Carrier Center to MeasBW Closer Edge" definition. And LTE conformance test requires "From Carrier Edge to MeasBW Center" and/or "From Carrier Edge to MeasBW Closer Edge" definition.

- CTOCenter From the center of the carrier closest to the adjacent channel to the center of the adjacent channel Offset Integ BW
- CTOEdge From the center of the carrier closest to the adjacent channel to the edge of the closest adjacent channel Offset Integ BW
- ETOCenter From Center Frequency Carrier Spacing / 2 (for lower offset), Center Frequency + Carrier Spacing / 2 (for upper offset) of the carrier closest to the adjacent channel's to the center of the adjacent channel Offset Integ BW
- ETOEdge From Center Frequency Carrier Spacing / 2 (for lower offset), Center Frequency + Carrier Spacing / 2 (for upper offset) of the carrier closest to the adjacent channel's to the edge of the closest adjacent channel Offset Integ BW

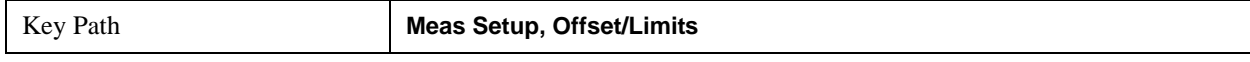

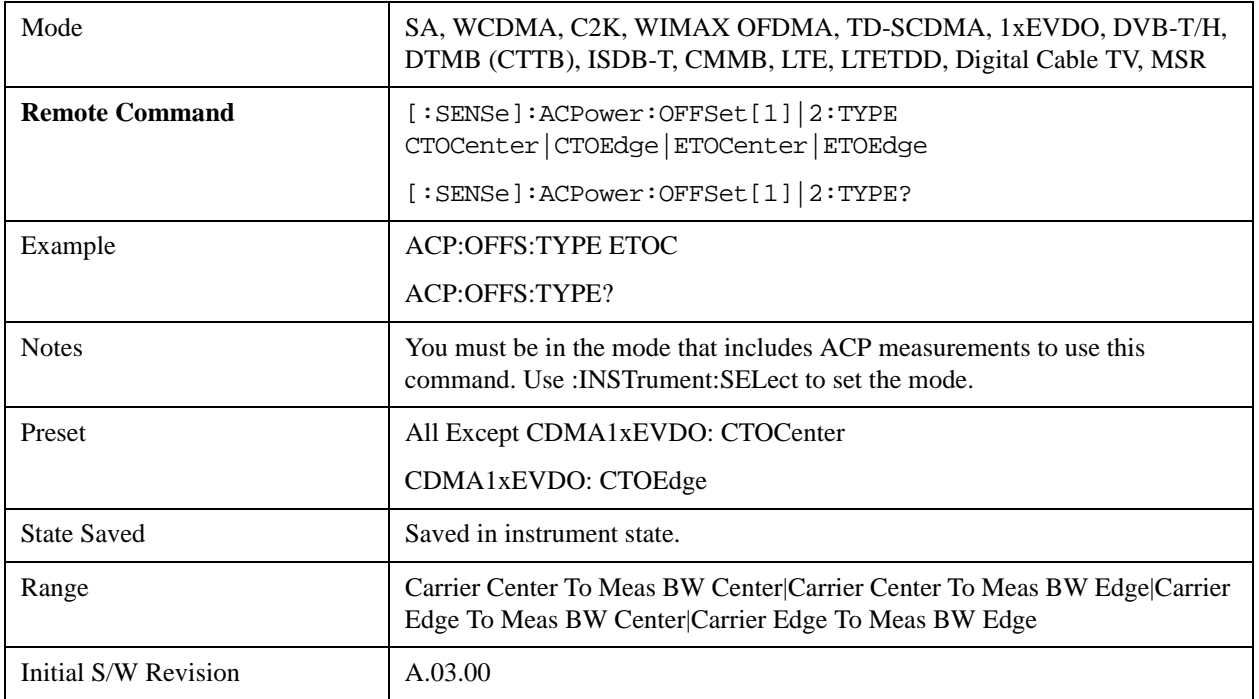

# **Carrier Result**

Allows you to view and scroll through the carrier power results.

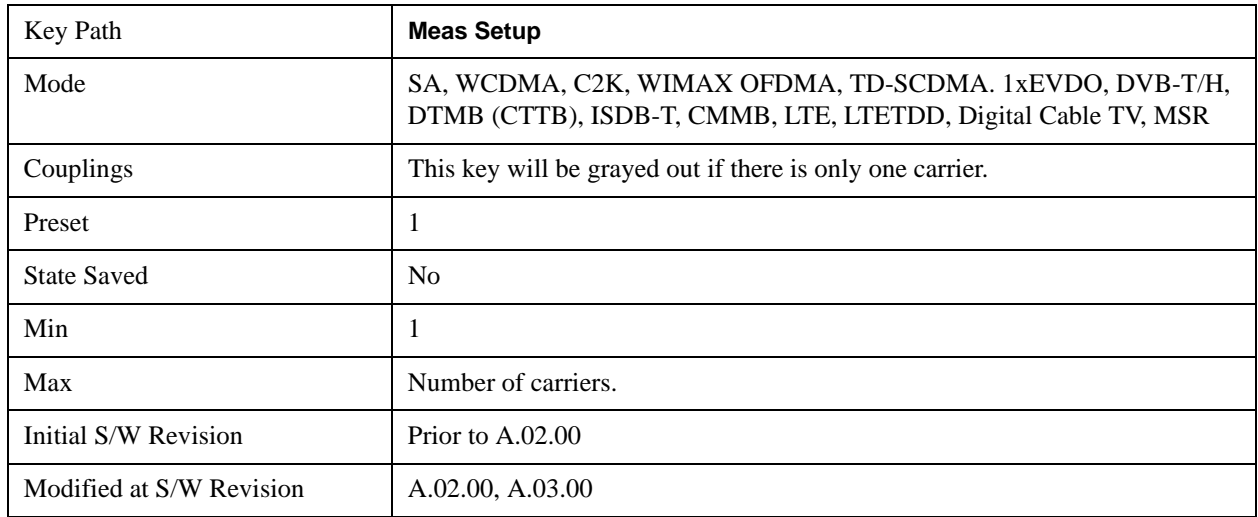

# **PhNoise Opt**

Selects the LO (local oscillator) phase noise behavior for various operating conditions.

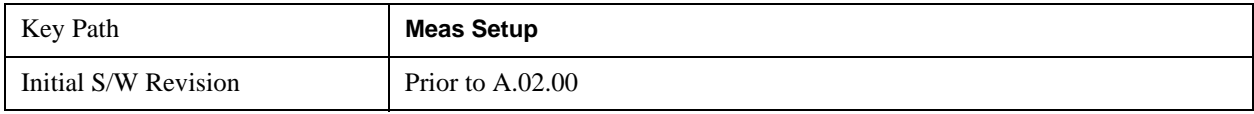

#### **PhNoise Opt Auto**

Selects the best LO (local oscillator) phase noise behavior for the ACP measurement.

Auto works as follows:

Looks at all the offsets that are turned on.

Finds the largest and the smallest of the Freq Offset parameters for those offsets.

Takes the mean.

Compares that mean with the crossover frequency for the LO in use (see below).

If the mean is below the crossover frequency, use "best close-in," otherwise use "best wide-offset."

The crossover frequency for PXA is 195 kHz, for MXA and CXA it is 25 kHz.

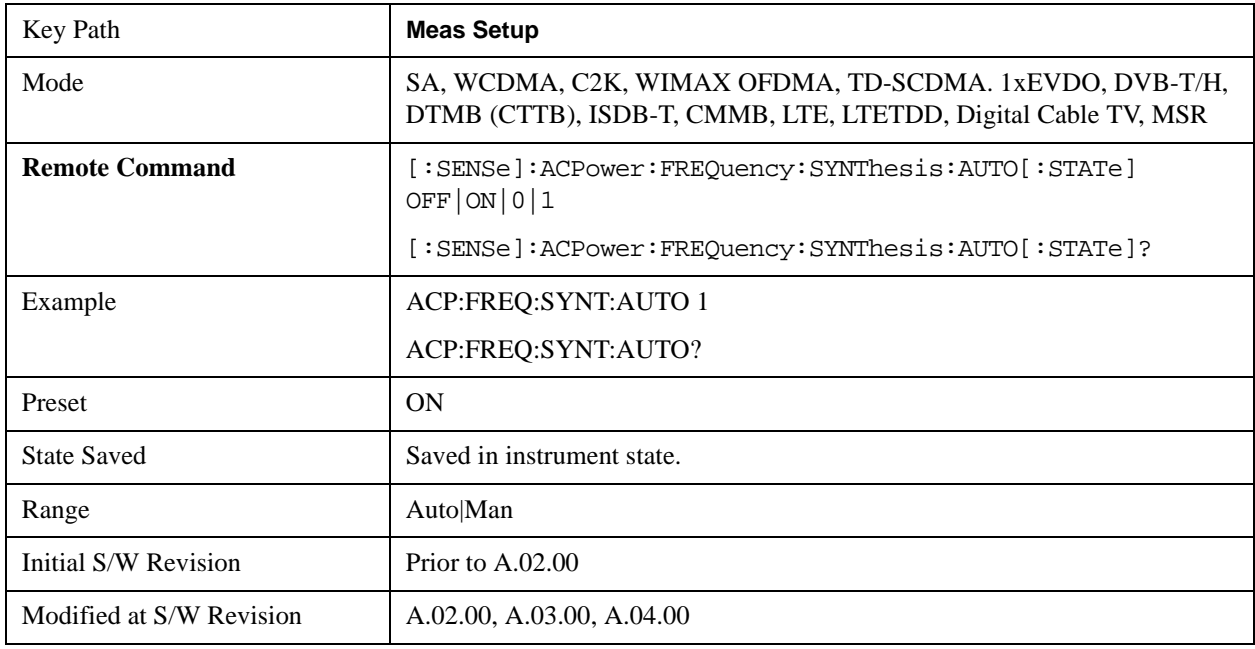

#### **PhNoise Opt State**

Selects the LO (local oscillator) phase noise behavior for various operating conditions.

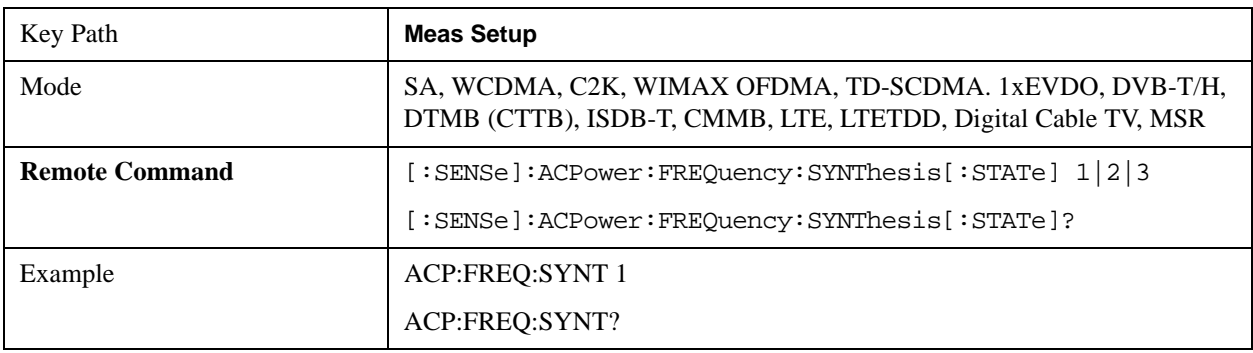

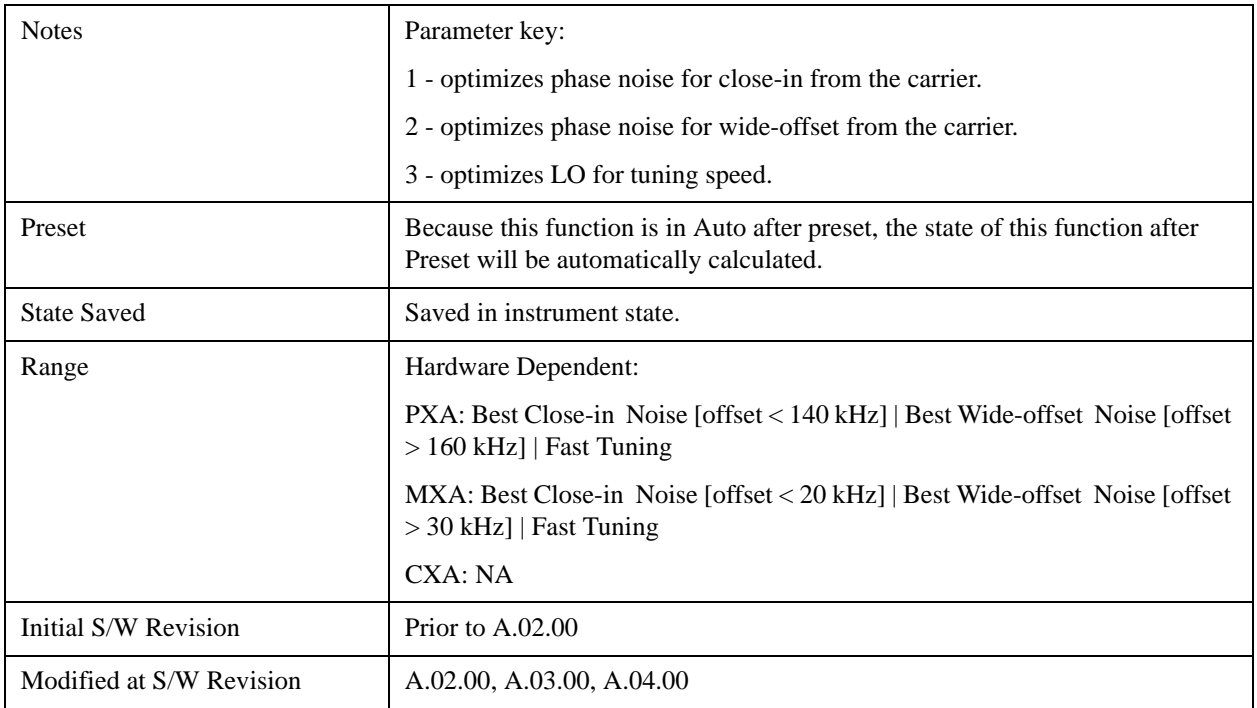

## **Meas Method**

Sets the desired method to measure ACP.

Integration BW — one sweep of the trace is taken, and the band power for each offset is computed. Depending on the status of the Meas Type parameter (Total Power Reference or PSD Reference), results are displayed relative to the total power or the power spectral density. The display reflects either the current trace or a bar graph view.

Filtered IBW (max dynamic range) — the ACP Path is used to compute ACP when an ACP path is available. This method increases dynamic range, but increases measurement time as it limits the resolution bandwidth. This method is useful for improving dynamic range on a W-CDMA signal because a sharp cutoff bandpass filter is used. The accuracy of the adjacent channel power ratio is not degraded by this method, but the absolute accuracy of both adjacent channel power and carrier power are degraded by up to about 0.5 dB.

RBW — the algorithm uses zero-span and an appropriate RBW setting to capture all of the power in the carrier channel and the offsets. The zero-span algorithm (RBW method) is slower than the IBW method, but greatly improves repeatability.

Fast (in WCDMA mode or SA mode with 3GPP WCDMA radio standard selected) — this provides the same method as the Integration BW method, but is optimized for speed to measure a W-CDMA signal.

Fast (in CDMA2K mode or SA mode with CDMA2K radio standard selected) – this provides faster measurement using the FFT method with a limited parameter flexibility. When this is selected, CDMA2K preset offsets are given and control of the following are grayed out:

BW menu, Sweep/Control menu except Pause/Resume, Trace/Detector menu, Carrier Setup, Offset Limit, RRC Weighting, Filter Alpha, and Noise Correction softkeys in Meas Setup menu.

In the TD-SCDMA mode, only the Integration BW method is available. Therefore, the Meas Method

key is not displayed in the TD-SCDMA mode.

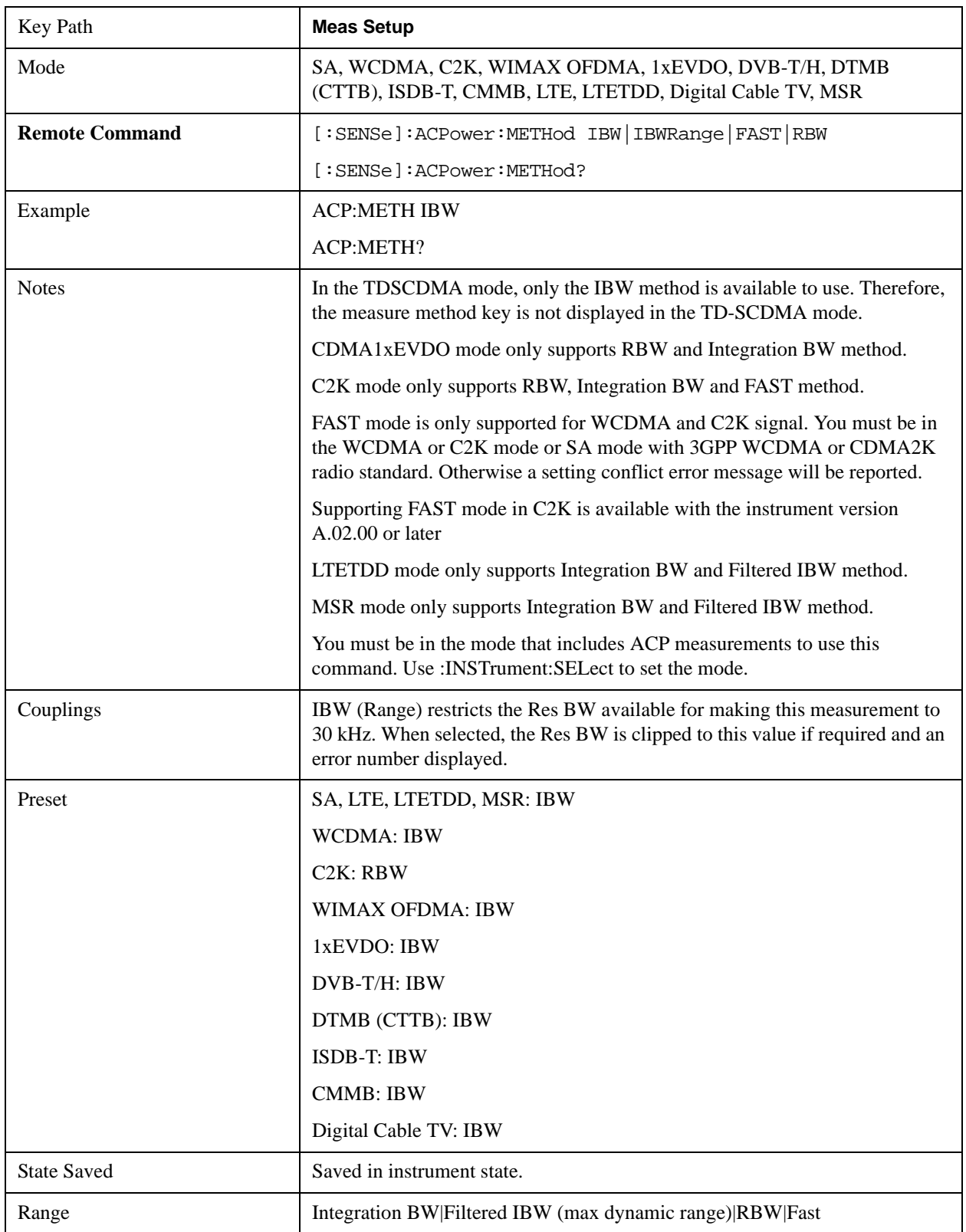

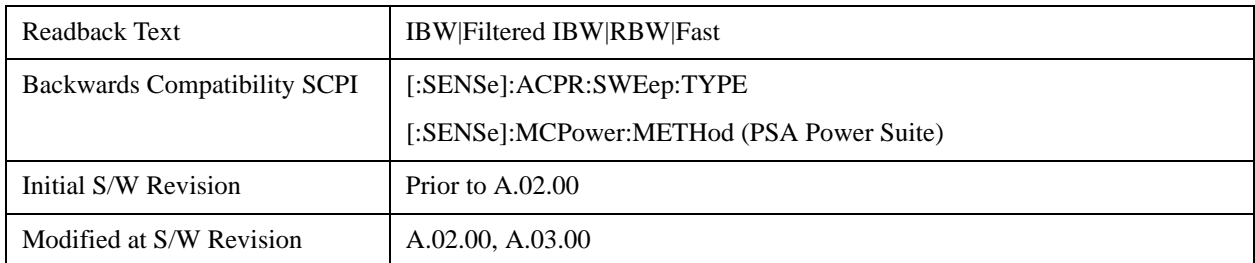

# **Meas Type**

Changes the reference used for the measurement. This allows you to make absolute and relative power measurements of either total power or the power normalized to the measurement bandwidth.

Total Pwr Ref (TPR) sets the reference to the total carrier power. PSD Ref (PSDR) sets the reference to the power spectral density of the carrier.

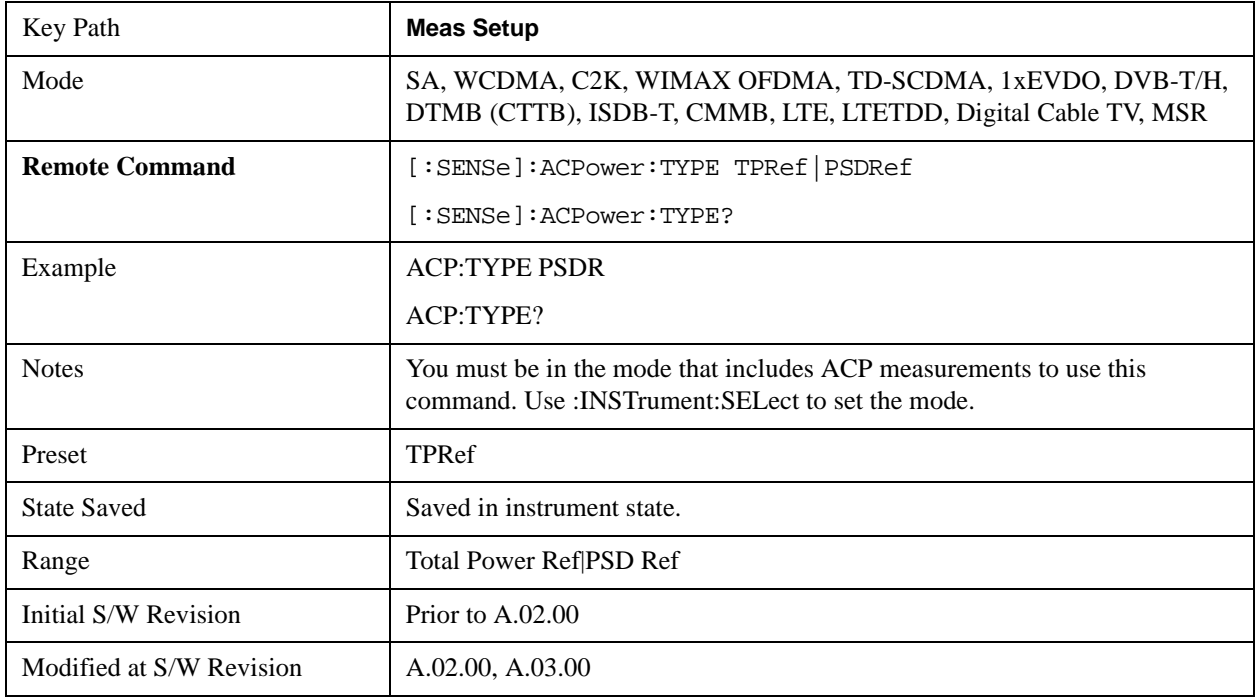

#### **PSD Ref**

Sets the unit bandwidth for Power Spectral Density. The available units are dBm/Hz and dBm/MHz.

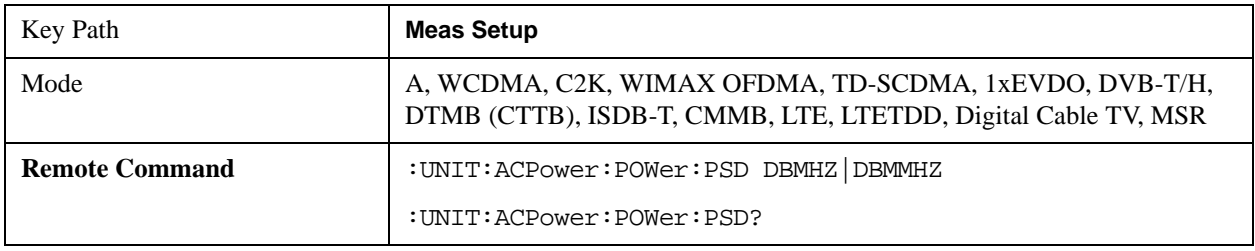

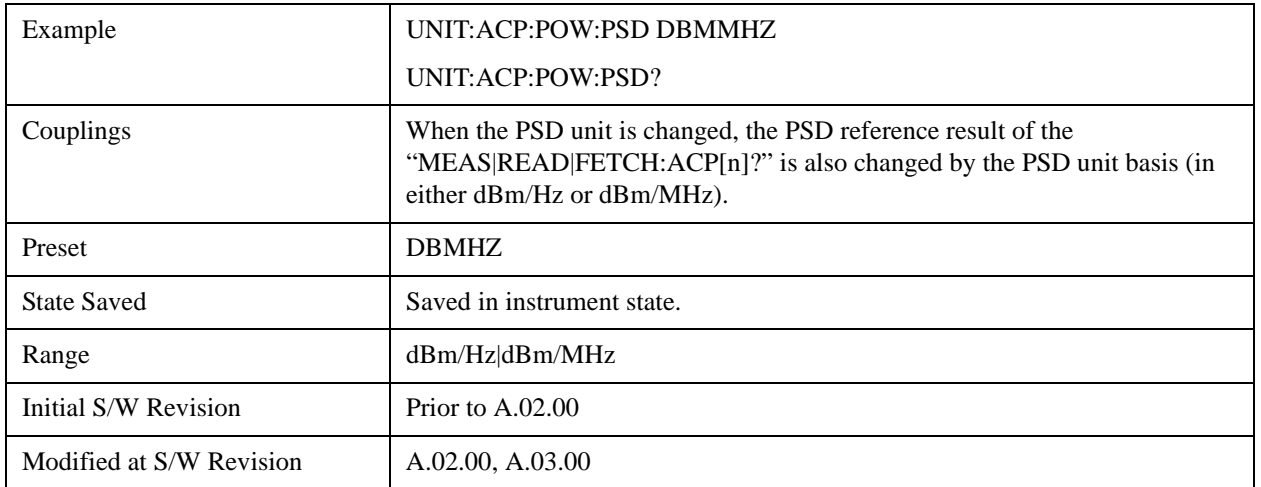

# **Limit Test**

Turns limit checking for each offset On or Off. The limits may be specified within the Offset menu, for each offset, both sides of the carrier. For results that fail the limit, a red F is appended. In the Combined view, the bar turns red.

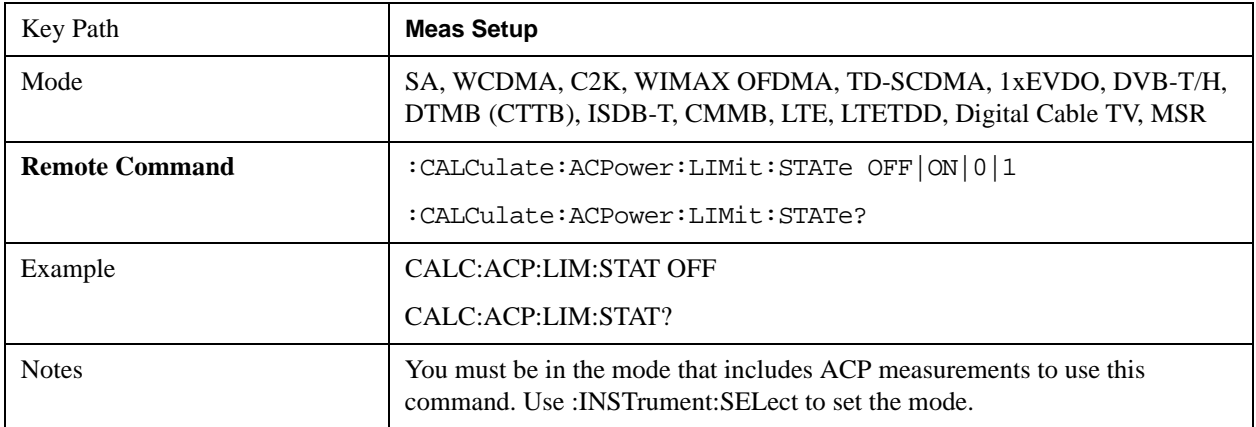

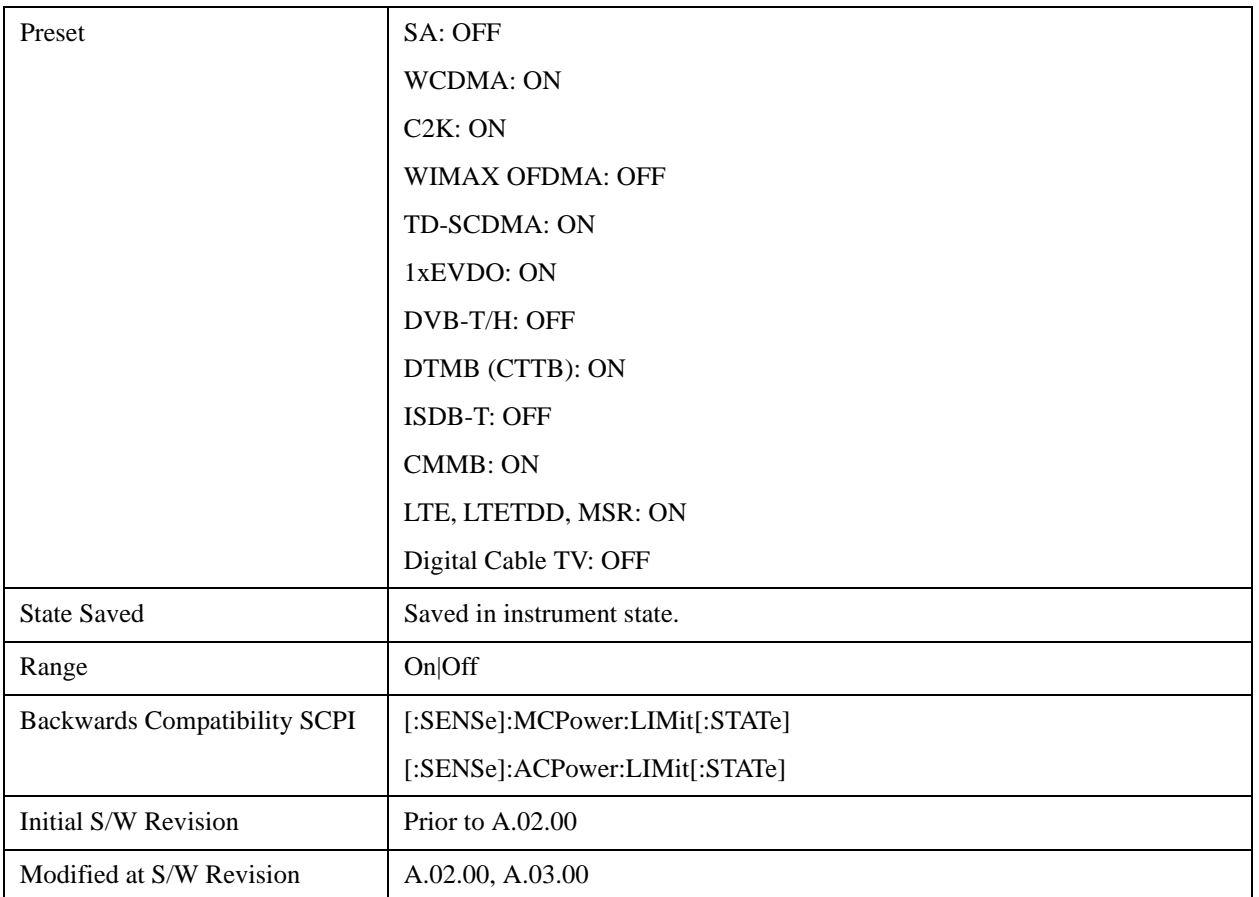

## **Noise Correction**

Sets the measurement noise floor correction function to On or Off. On enables measurement noise correction when the measured power in the reference channel or any offset is close to the noise floor of the analyzer. Off turns these corrections off.

In analyzers with the noise floor extensions option (option NFE) enabled, there are two ways to compensate for the analyzer noise floor: through the NFE and through this noise corrections key. The techniques are results are similar but not identical. NFE uses a model of the analyzer noise floor, adapted to the current conditions such as center frequency, RBW and ambient temperature. The parameters of this model are measured in the factory or field calibration in a highly averaged measurement. So they are consistent. However, because the model is imperfect, the corrections are imperfect. Using NFE is very convenient; the user need not wait for the ACP noise corrections calibration to occur. The ACP NC calibration, though, has advantages of being measured very recently, at the current ambient, and the exact center frequency, with no requirement that the model be perfect. So it will often (but not always) have slightly better dynamic range. If both ACP NC is turned on and NFE is turned on, the analyzer uses only the ACP NC. When ACP NC is turned off but NFE is on, NFE is used and performance should still be excellent.

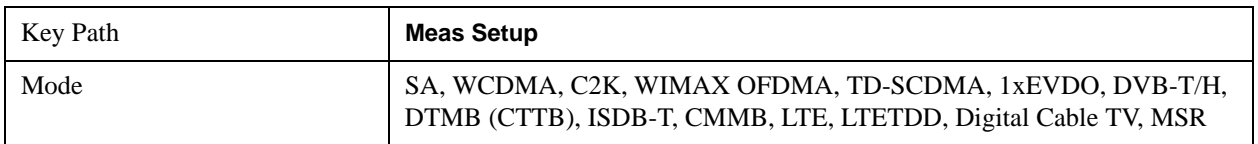

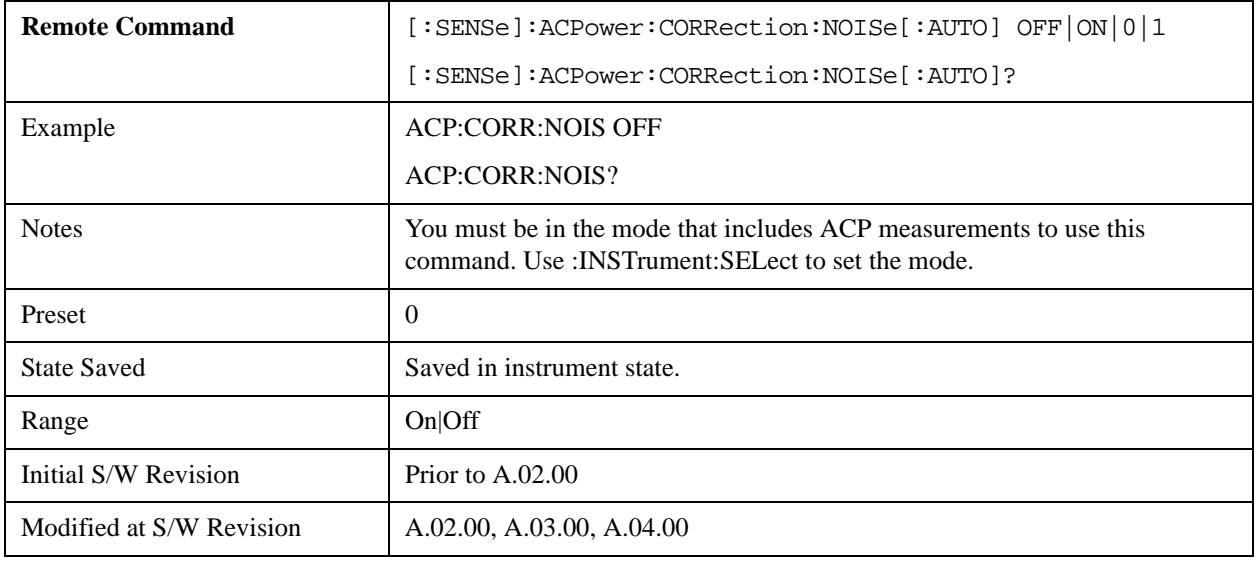

# **Meas Preset**

Restores all the measurement parameters to their default values.

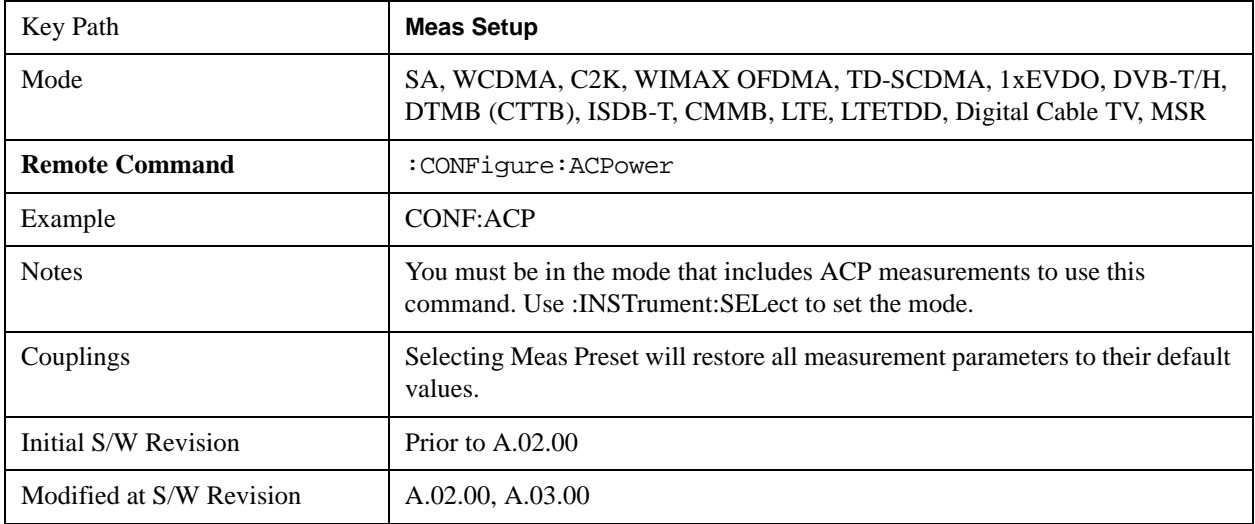

# **Offset RRC Weighting (Backward Compatibility SCPI)**

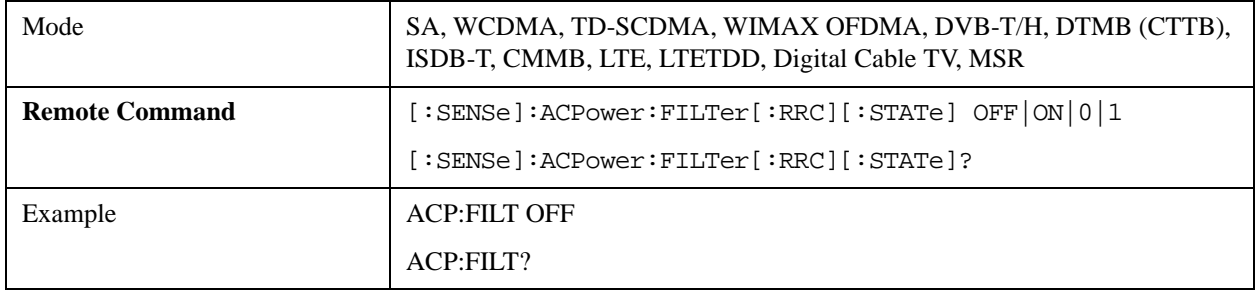

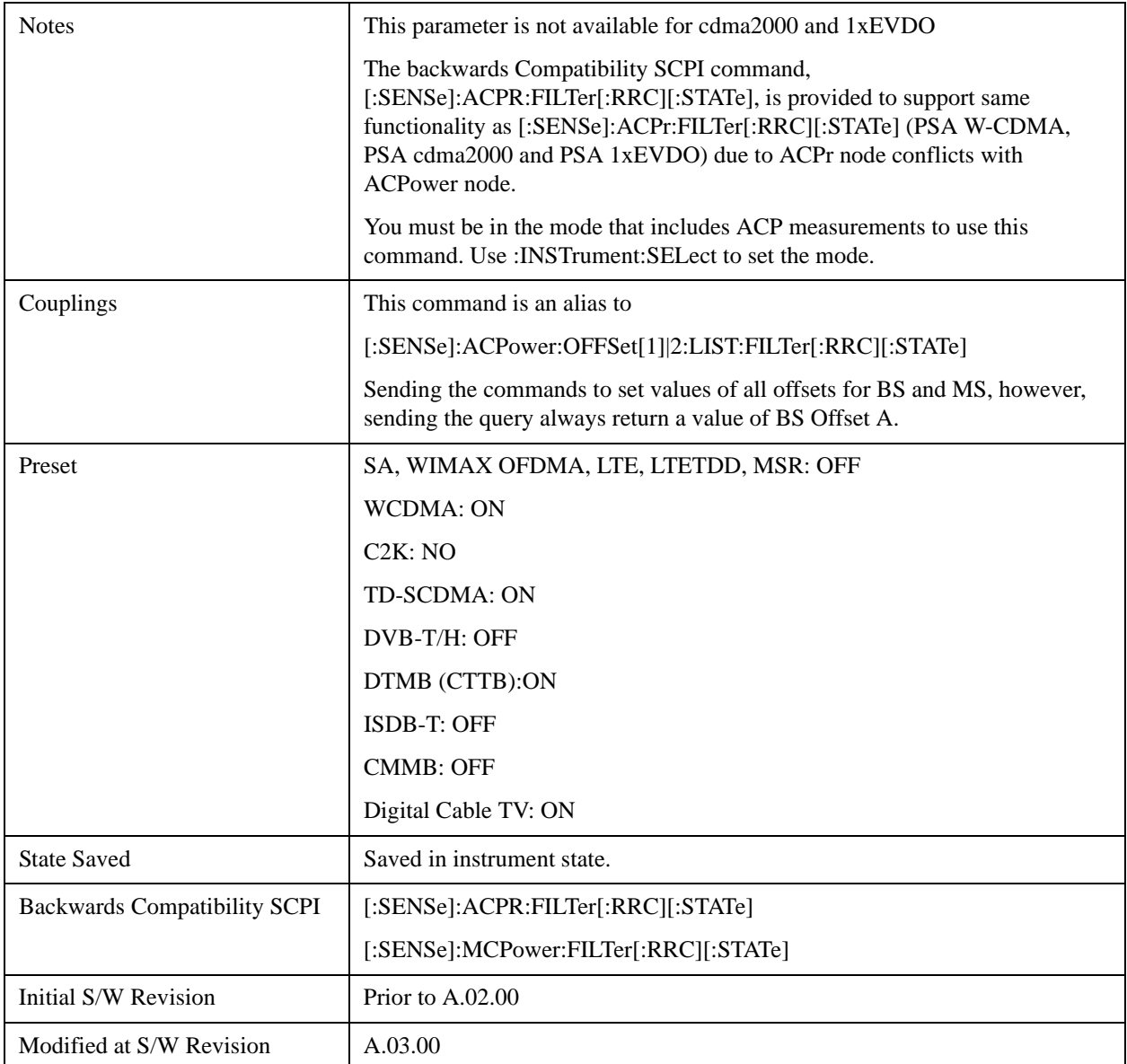

# **Offset Filter Alpha (Backward Compatibility SCPI)**

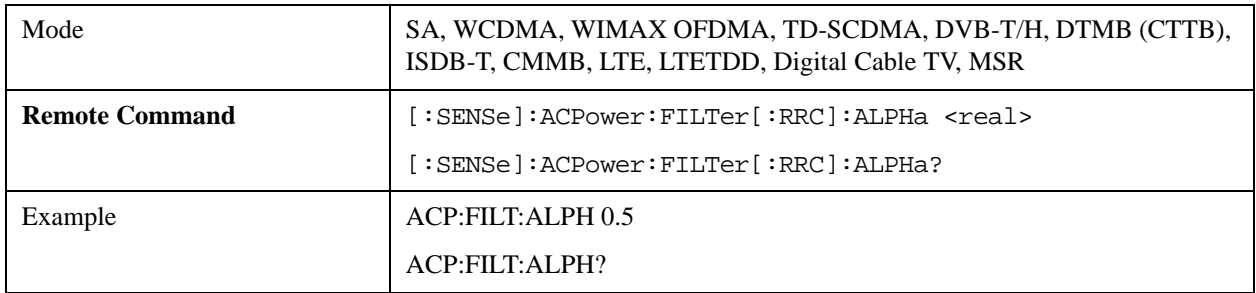

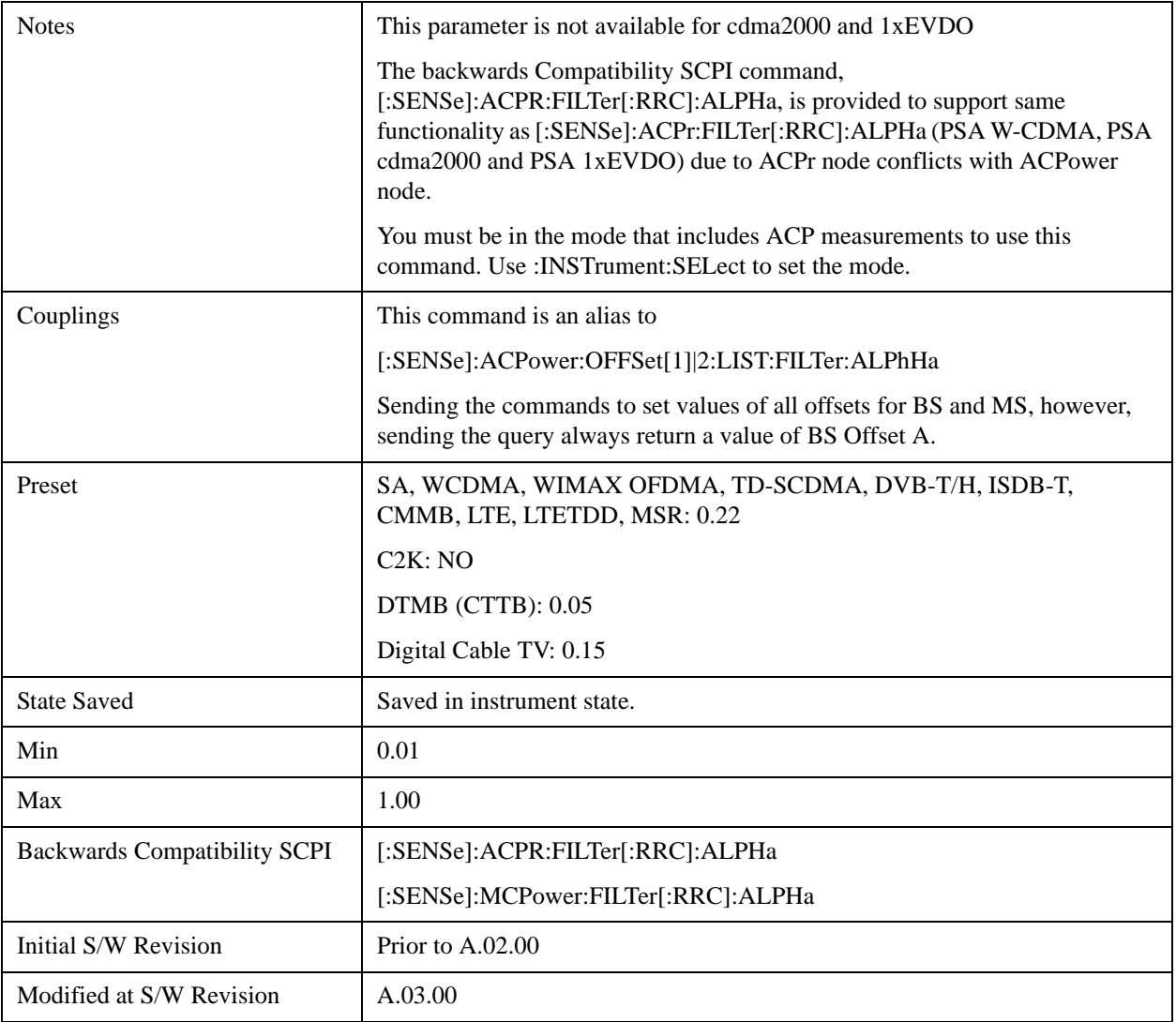

# **Method for Carrier (Backward Compatibility SCPI)**

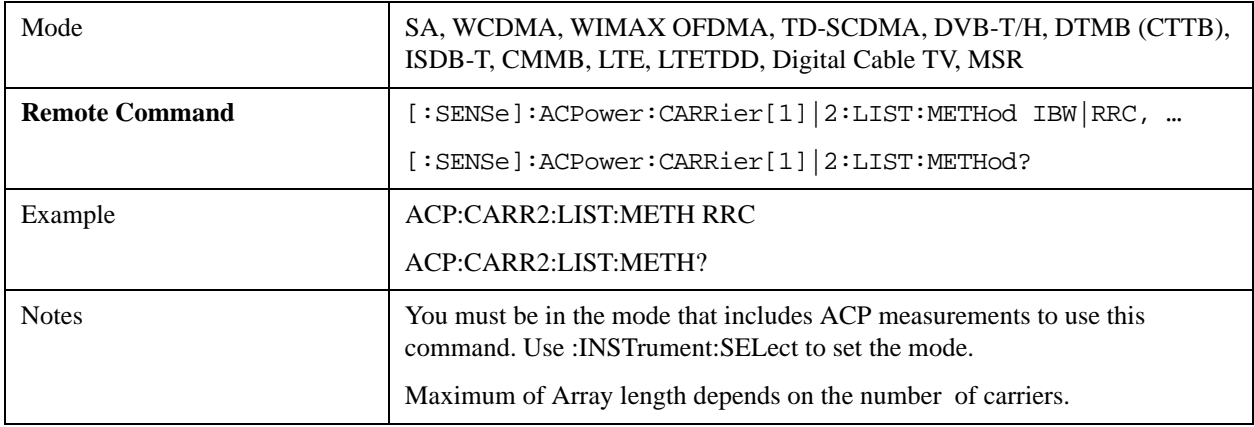

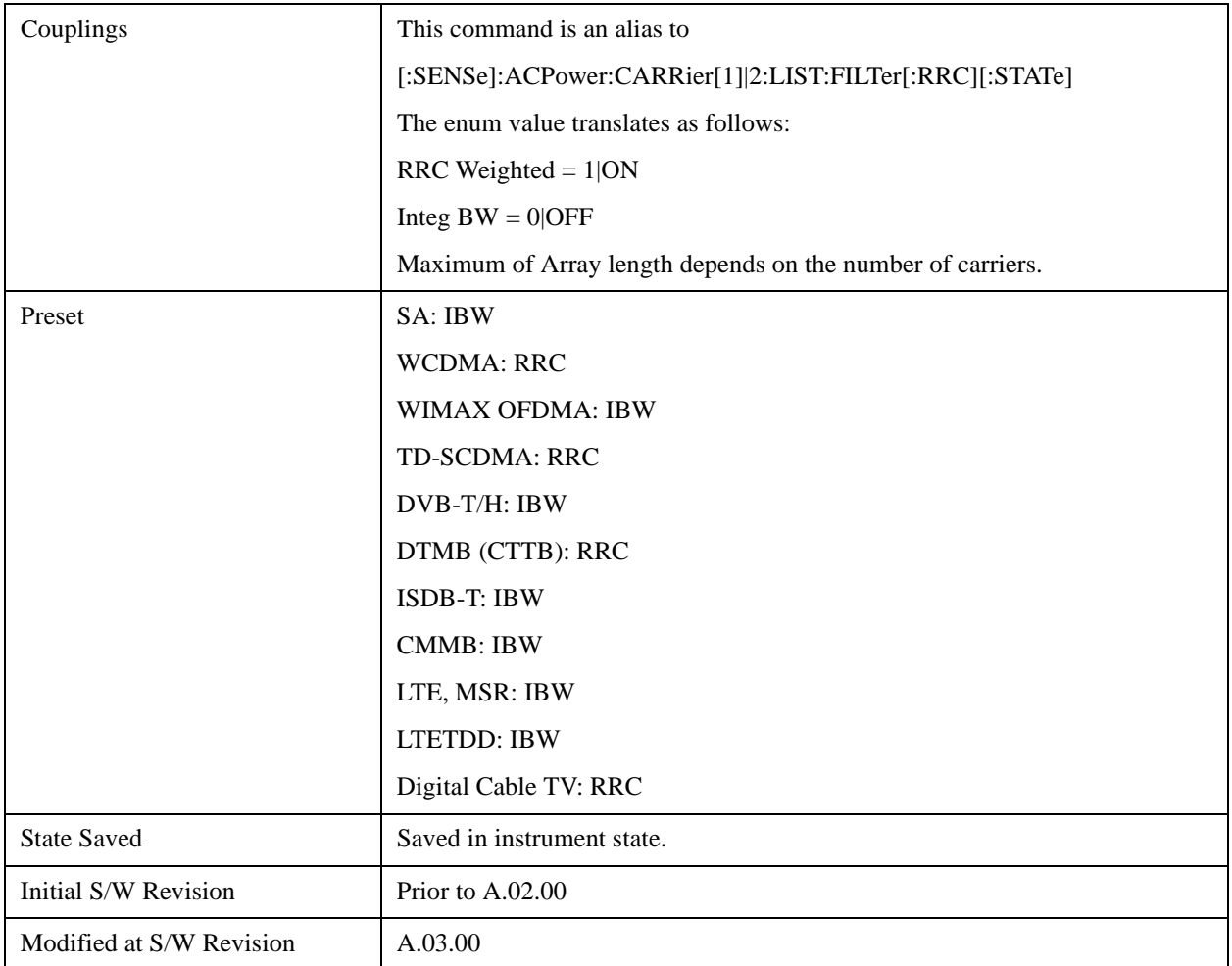

# **Mode**

See ["Mode" on page 1592](#page-1591-0) for more information.

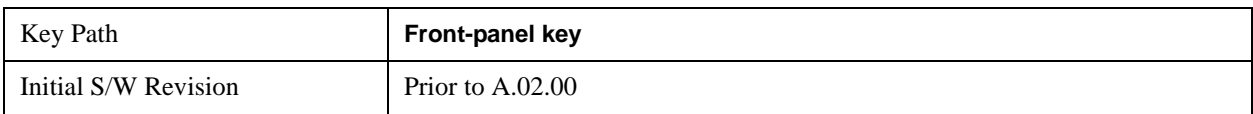

# **Mode Setup**

See ["Mode Setup" on page 1611](#page-1610-0) for more information.

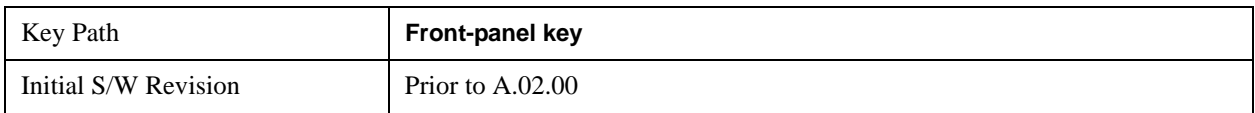
# **Peak Search**

Accesses a menu that enables you to control the peak search function.

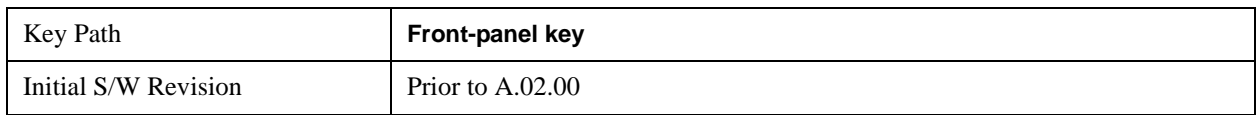

## **Peak Search**

Places the selected marker on the trace point with the maximum y-axis value.

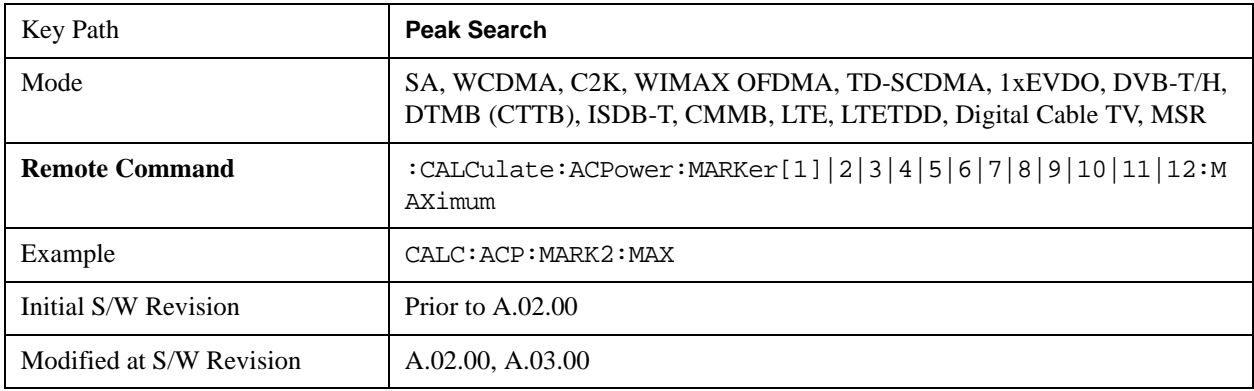

## **Next Peak**

Moves the selected marker to the peak that has the next highest amplitude.

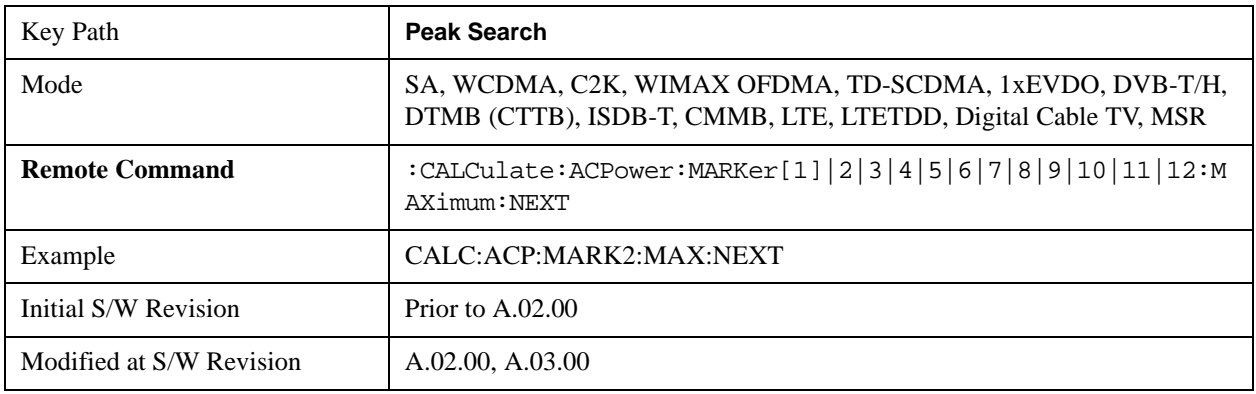

# **Next Pk Right**

Moves the selected marker to the nearest peak to the right of the current marker that meets all enabled peak criteria.

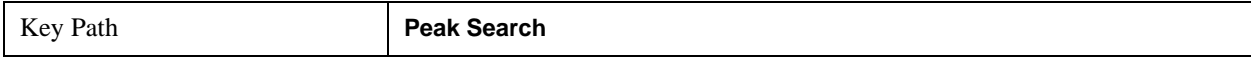

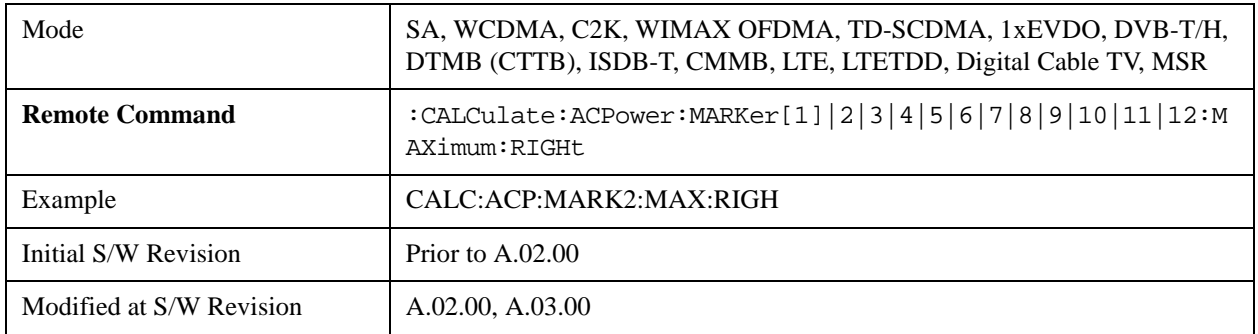

## **Next Pk Left**

Moves the selected marker to the nearest peak to the left of the current marker that meets all enabled peak criteria.

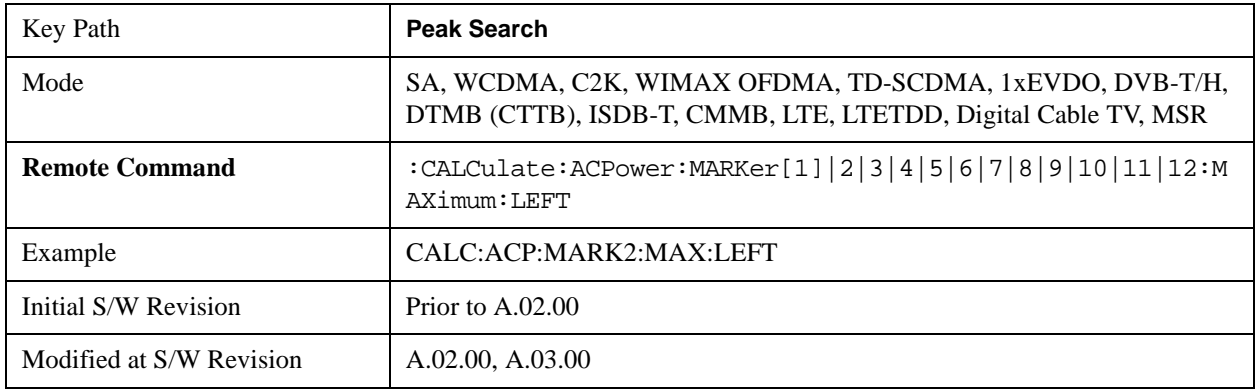

## **Marker Delta**

Sets the control mode for the selected marker to Delta mode.

See Marker Delta in the "Marker Functions" section for more information.

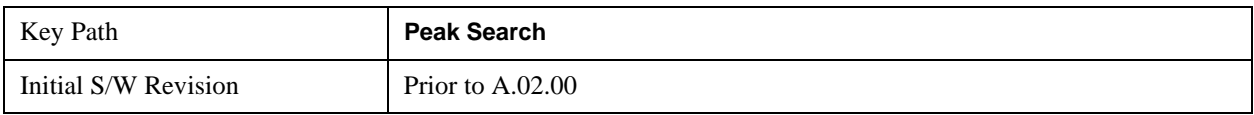

## **Pk-Pk Search**

Finds and displays the amplitude and frequency (or time, if in zero span) differences between the highest and lowest y-axis value.

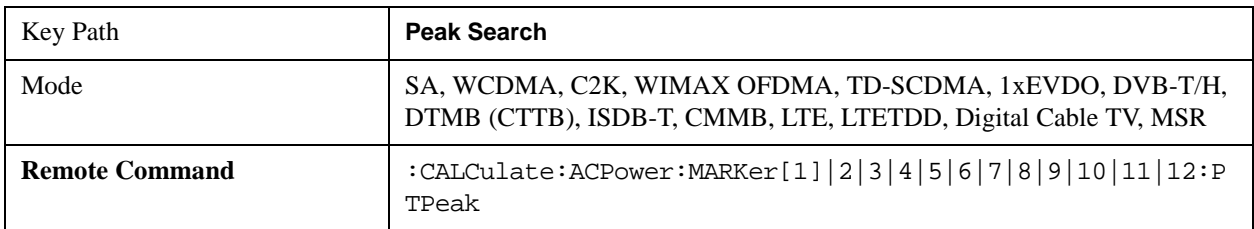

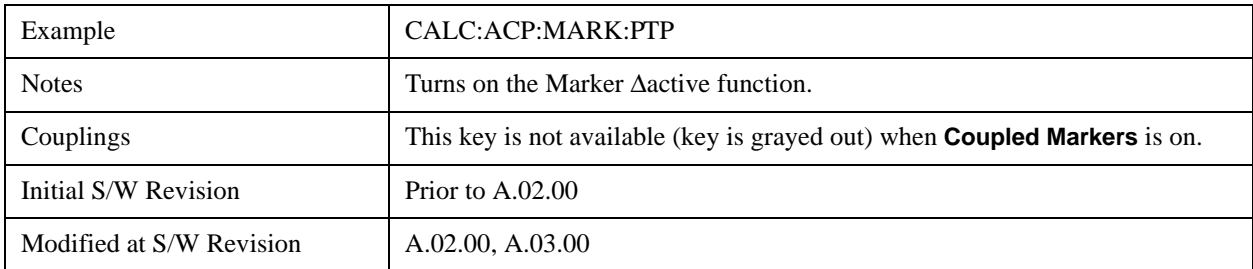

# **Min Search**

Moves the selected marker to the minimum y-axis value on the current trace.

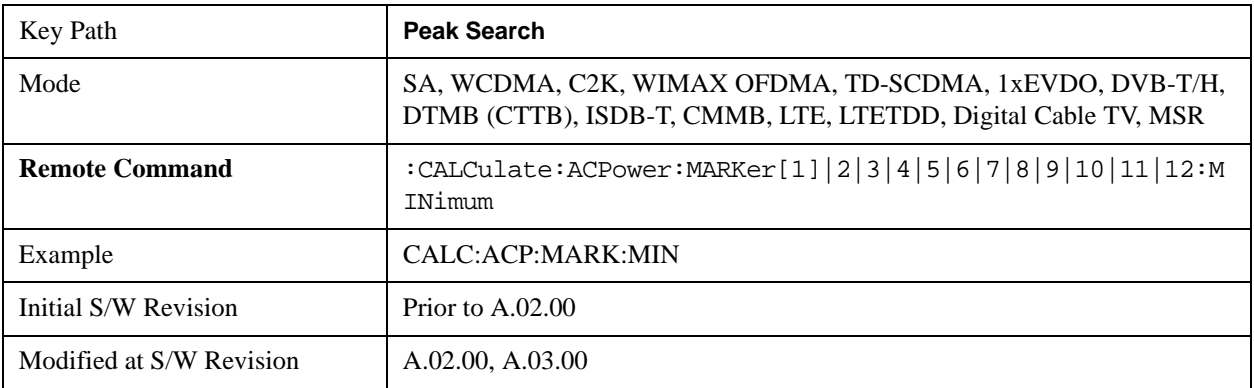

# **Recall**

See ["Recall" on page 190](#page-189-0) for more information.

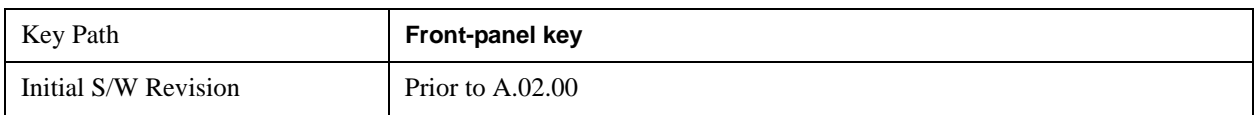

# **Restart**

See ["Restart" on page 1620](#page-1619-0) for more information.

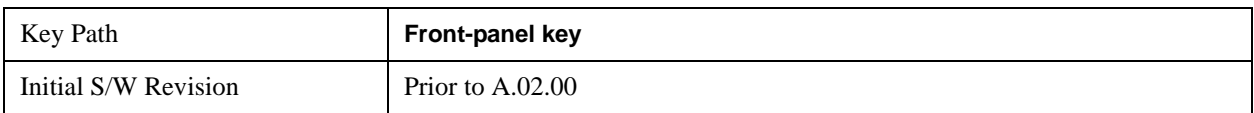

# **Save**

See ["Save" on page 203](#page-202-0) for more information.

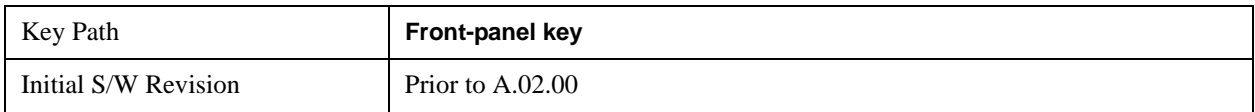

# **Single**

See ["Single \(Single Measurement/Sweep\)" on page 1625](#page-1624-0) for more information.

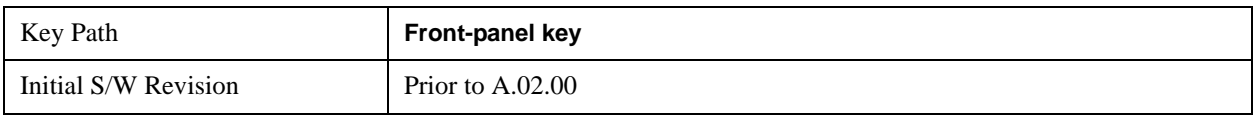

# **Source**

See ["Source" on page 1626](#page-1625-0) for more information.

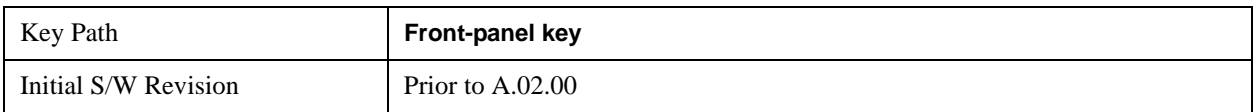

# **SPAN X Scale**

Accesses a menu of functions that enable you set the horizontal scale parameters.

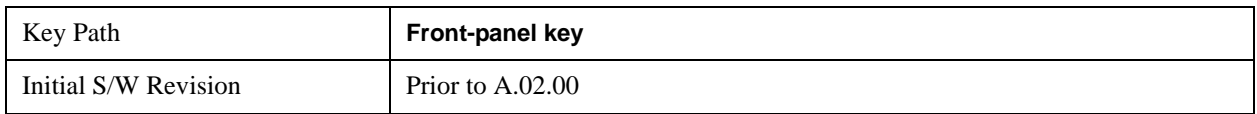

#### **Span**

Changes the frequency range symmetrically about the center frequency.

The default (and minimum) span is calculated using the number of carriers and the carrier width where;

Span = (Upper Carrier Freq + (max offset IBW \* (1 + alpha)) / 2) - (Lower Carrier Freq - (max offset IBW  $*(1 + alpha)) / 2)$ 

The span is increased by a factor of  $1 +$  Filter Alpha if the RRC Filter in on.

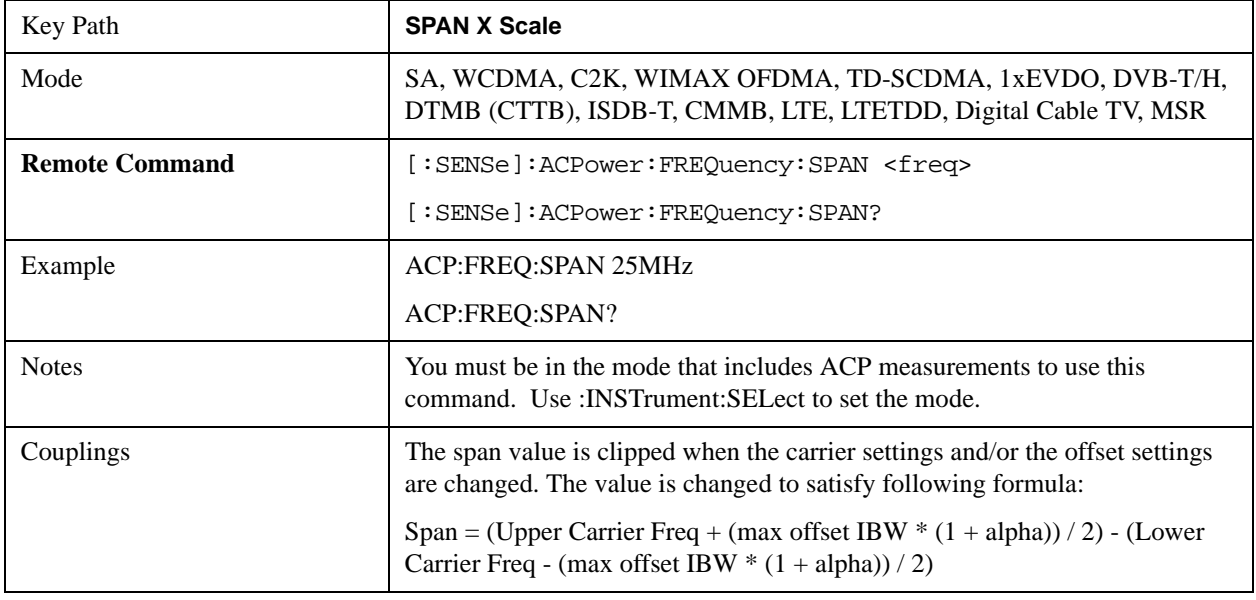

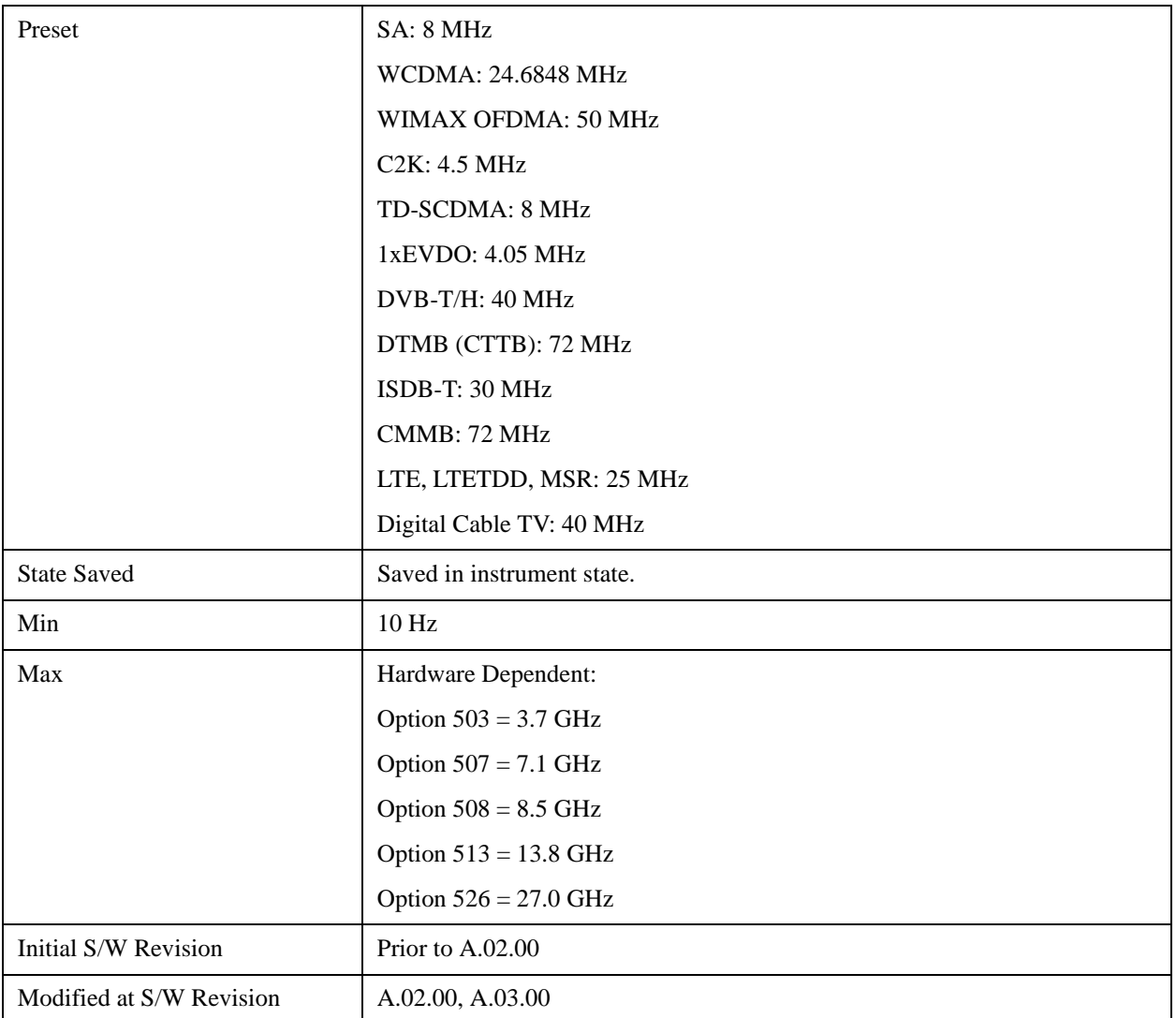

# **Full Span**

Changes the span to show the full frequency range of the spectrum analyzer.

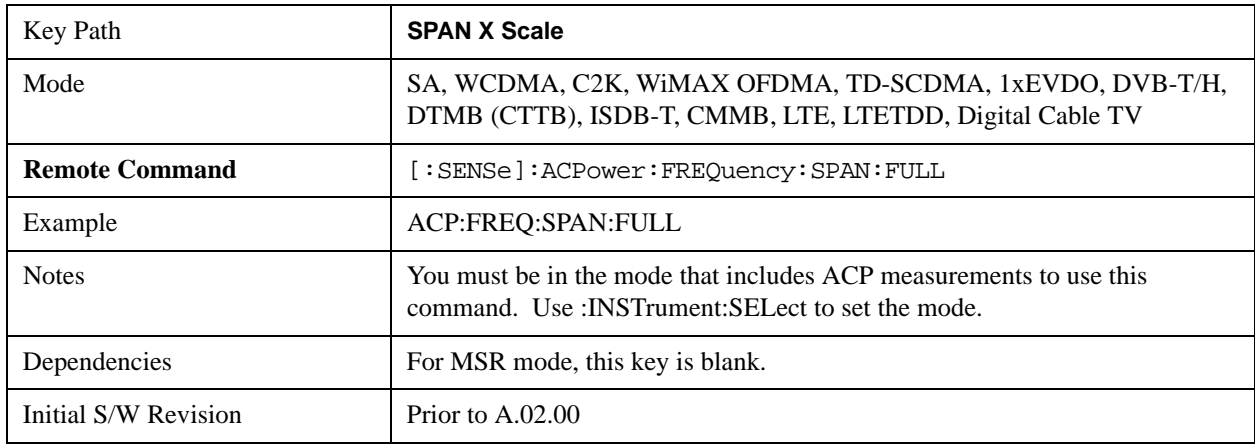

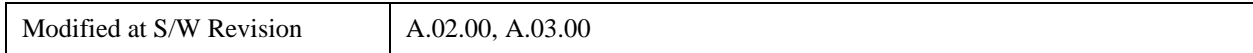

## **Last Span**

Changes the span to the previous span setting. If no previous span value exists, then the span will remain unchanged.

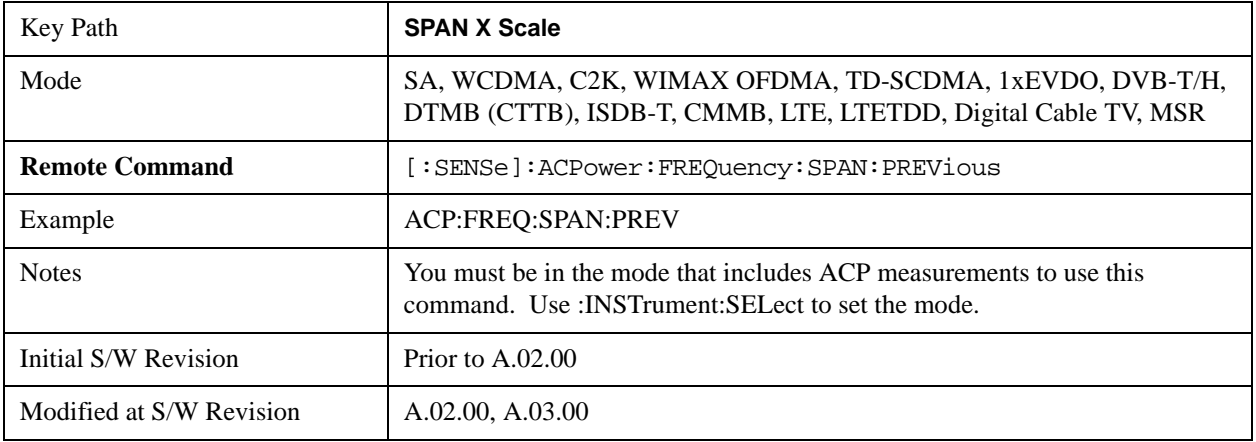

# **Sweep/Control**

Accesses a menu of functions that enable you to set up and control the sweep time, and source.

See ["Sweep/Control" on page 1626](#page-1625-1) for more information.

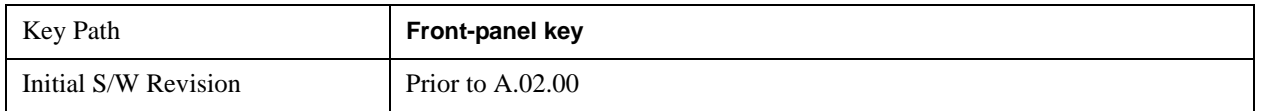

#### **Sweep Time**

Selects the length of time in which the spectrum analyzer sweeps the displayed frequency span. In swept spans, the sweep time varies from 1 millisecond to 2000 seconds. Additional overhead time, which impacts the sweep rate, is not calculated as part of the sweep time. In fact:

sweep rate  $=$  span/sweep time

update rate  $= 1/($ sweep time + overhead)

sweep cycle time = sweep time + overhead

Sweep time is coupled to RBW and VBW, and is impacted by the number of sweep points, so changing those parameters may change the sweep time.

If you increase the sweep time, you increase the length of the time data captured and the number of points measured. You might need to specify a specific sweep speed to accommodate a specific condition in your transmitter. For example, you may have a burst signal and need to measure an exact portion of the burst.

Selecting a specific sweep time may result in a long measurement time since the resulting number of data points my not be the optimum 2n. Use [:SENSe]:ACP:OFFSet:LIST:SWEep:TIME to set the number of points used for measuring the offset channels for Basic and cdmaOne.

For cdma2000 and W-CDMA, this command sets the sweep time when using the sweep mode. See [:SENSe]:ACP:SWEep:TYPE

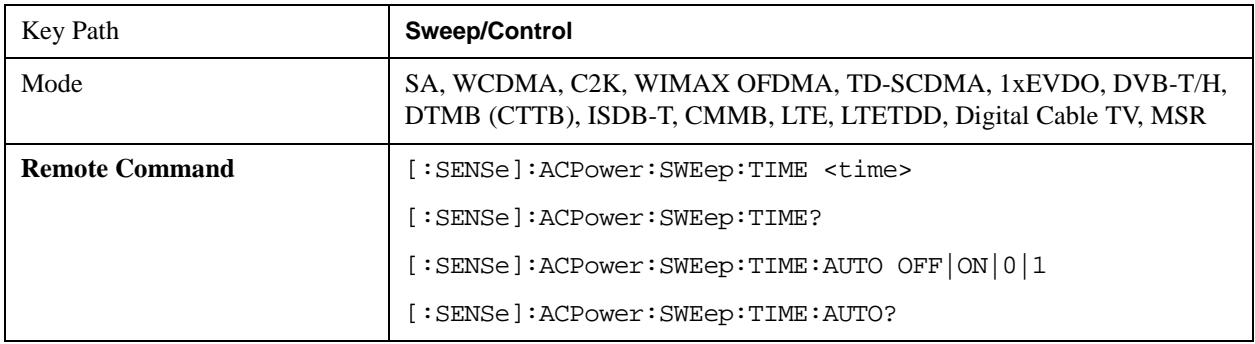

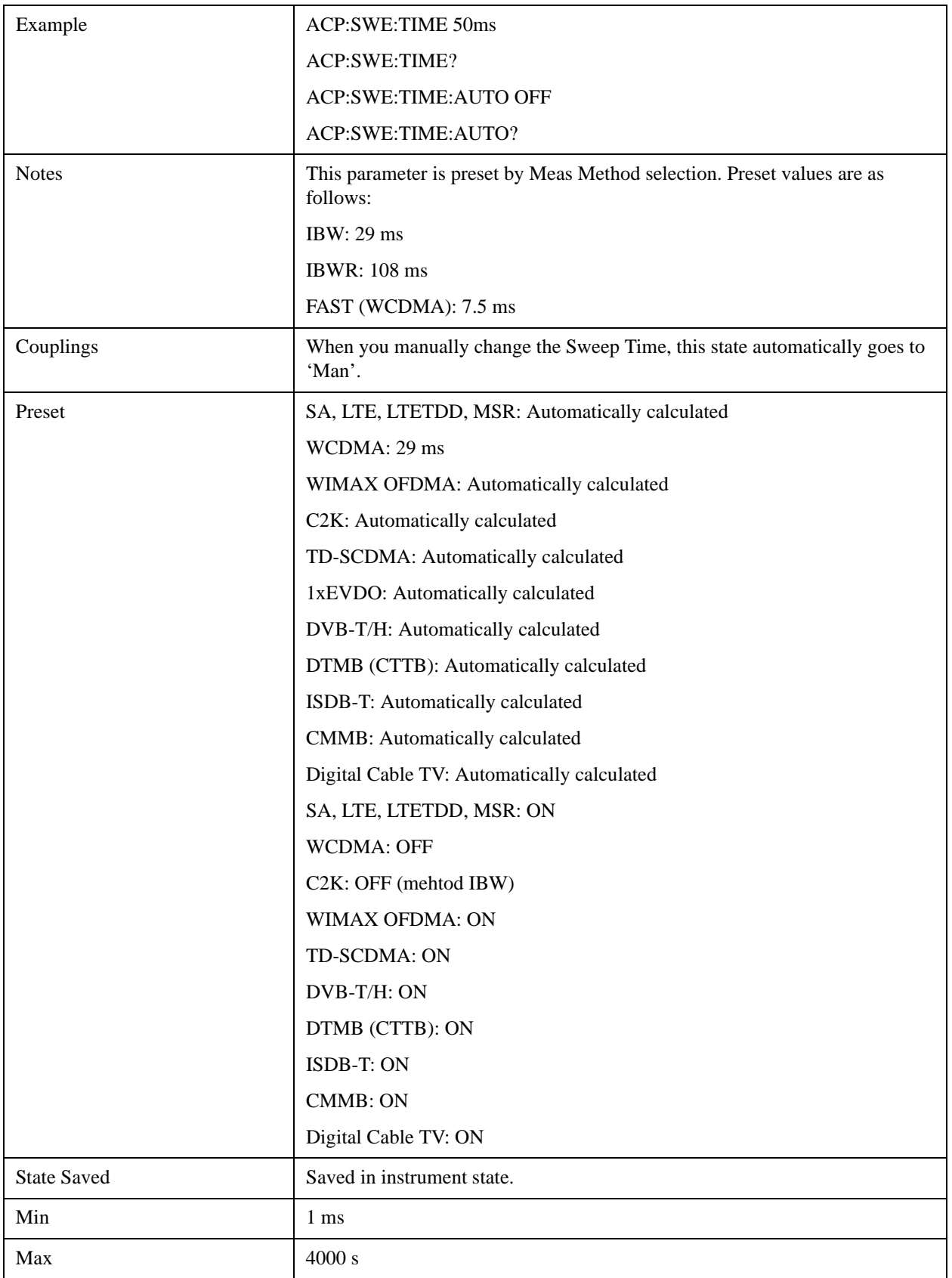

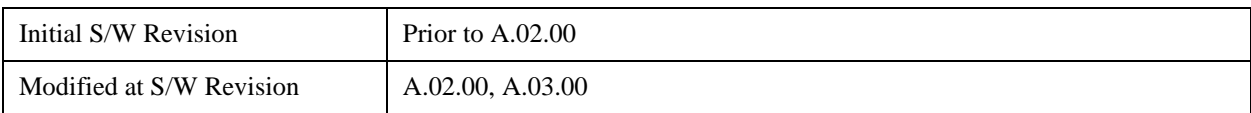

## **Sweep Setup**

Accesses the sweep setup menu.

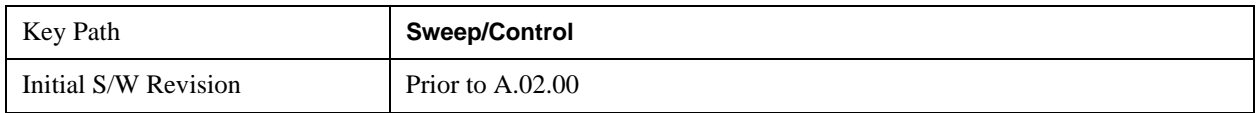

#### **Auto Sweep Time Rules**

Switches the analyzer between normal and accuracy sweep states.

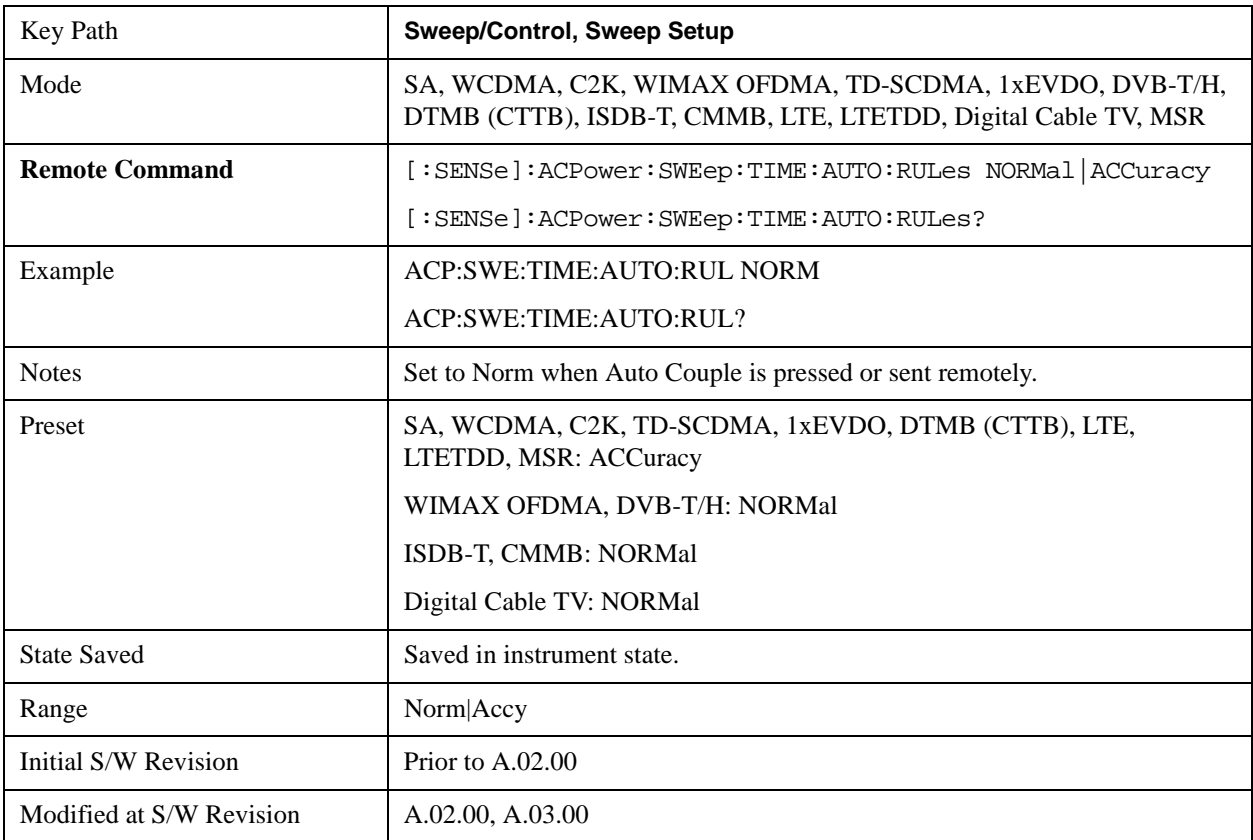

#### **Pause**

Pauses a measurement after the current data acquisition is complete. When Paused, the label on the key changes to Resume. Pressing the Resume key resumes the measurement at the point where it was paused. When Paused, pressing **Restart**, **Single**, or **Cont** does a Resume

See ["Pause/Resume" on page 1639](#page-1638-0) in "Common Measurement Functions" for more details.

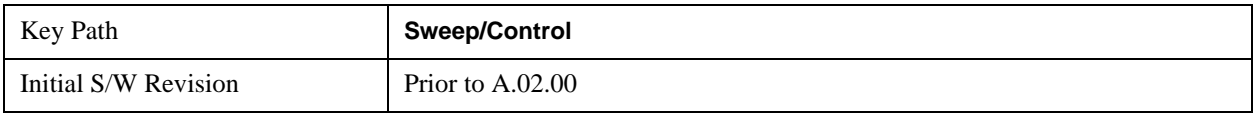

### **Gate**

Accesses a menu that enables you to control the gating function. The Gate functionality is used to view signals best viewed by qualifying them with other events.

Gate Method that lets you choose one of the three different types of gating is not available in this measurement.

See "Gate" on page 1640 for more details.

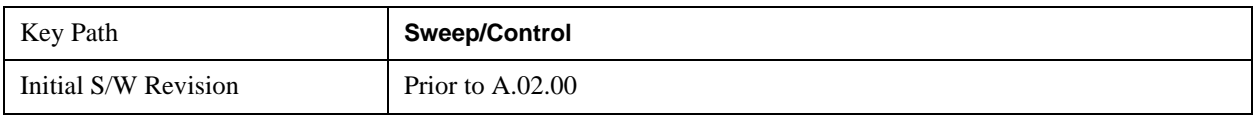

#### **Points**

Sets the number of points per sweep, from 1 to 20001. The sweep time resolution setting will depend on the number of points selected.

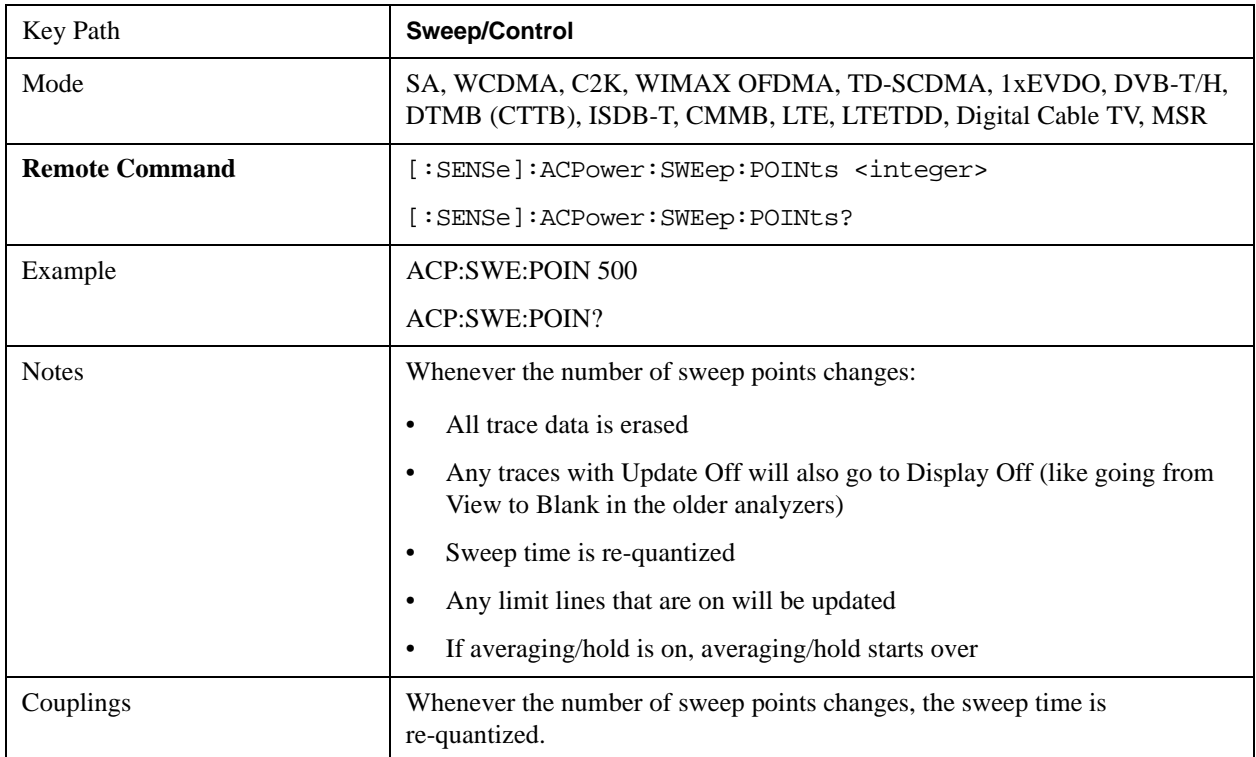

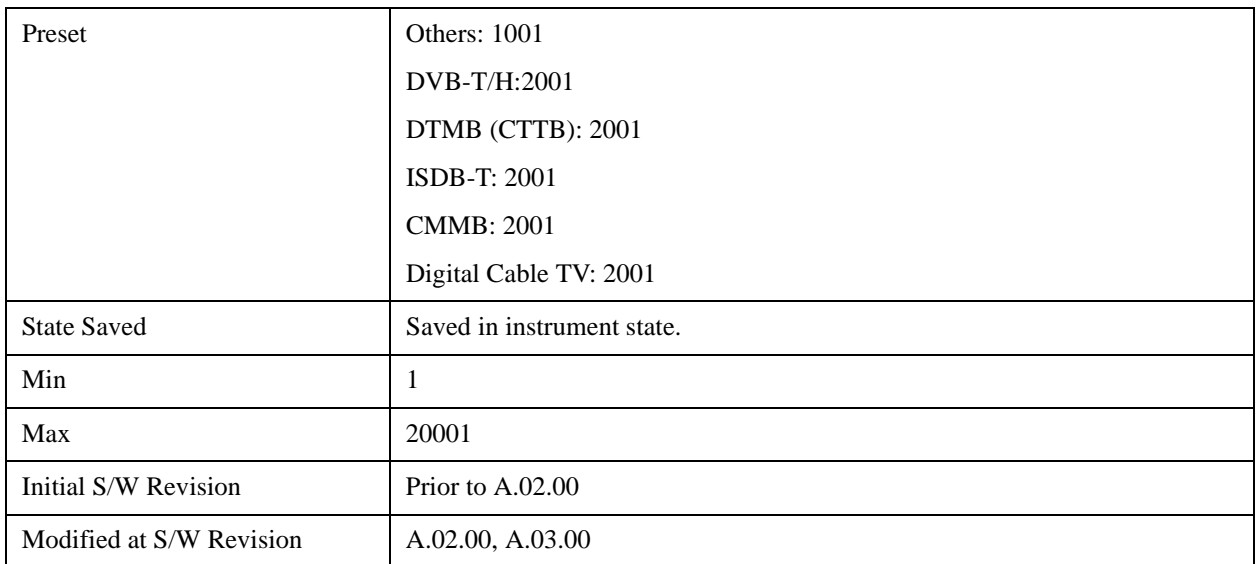

# **Trace/Detector**

Accesses a menu of functions that enable you to control the detectors for the current measurement.

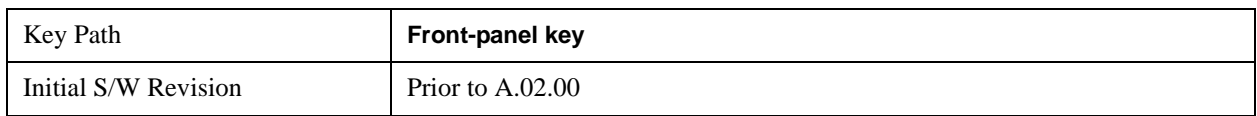

## **Select Trace (Front-panel Only)**

This key selects which trace the other parameters under the Trace/Detector menu will apply to.

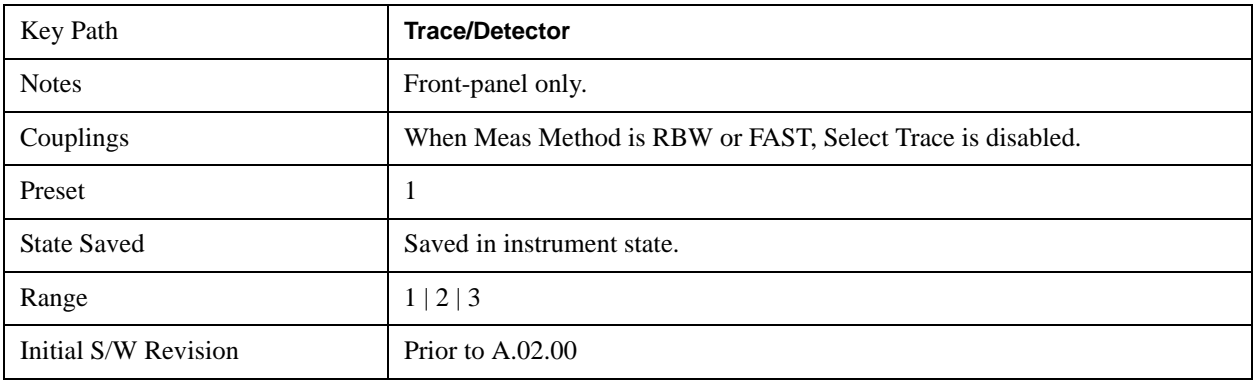

# **Trace Type**

Allows you to select the type of trace for the current measurement. The first page of this menu contains a selection of the trace type (Clear Write, Trace Average, Max Hold, Min Hold) for the selected trace.

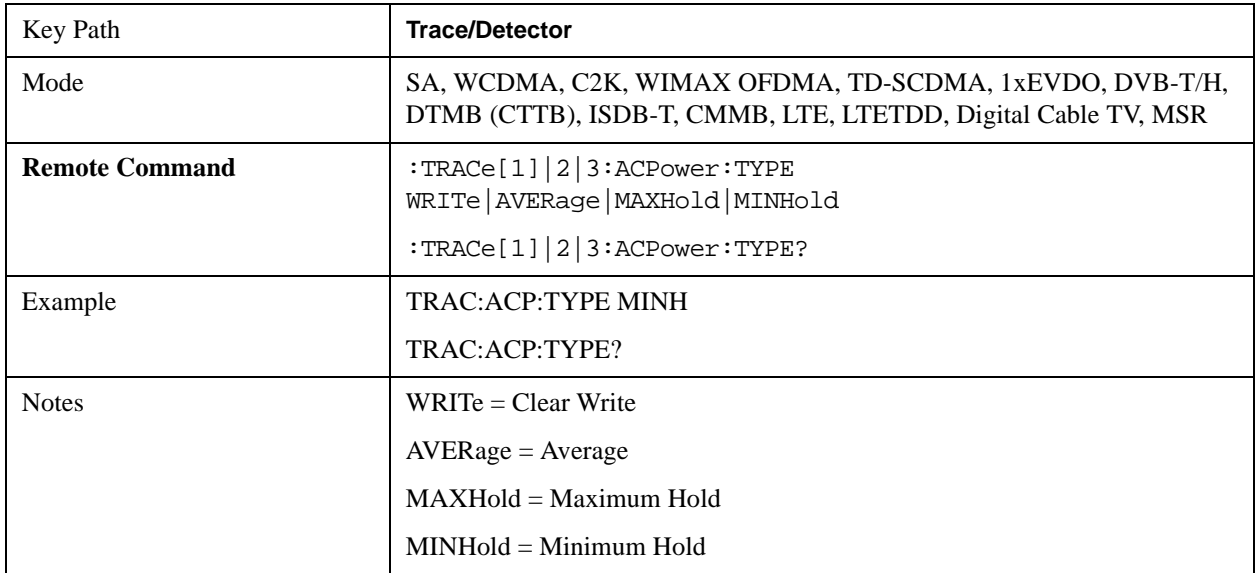

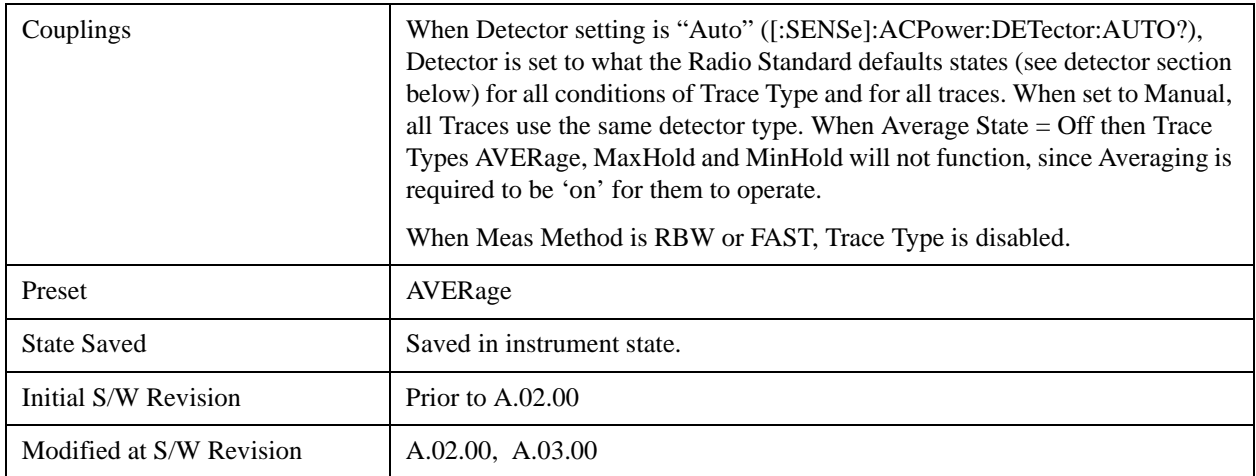

# **View / Blank**

Enables you to select how to view the displayed trace.

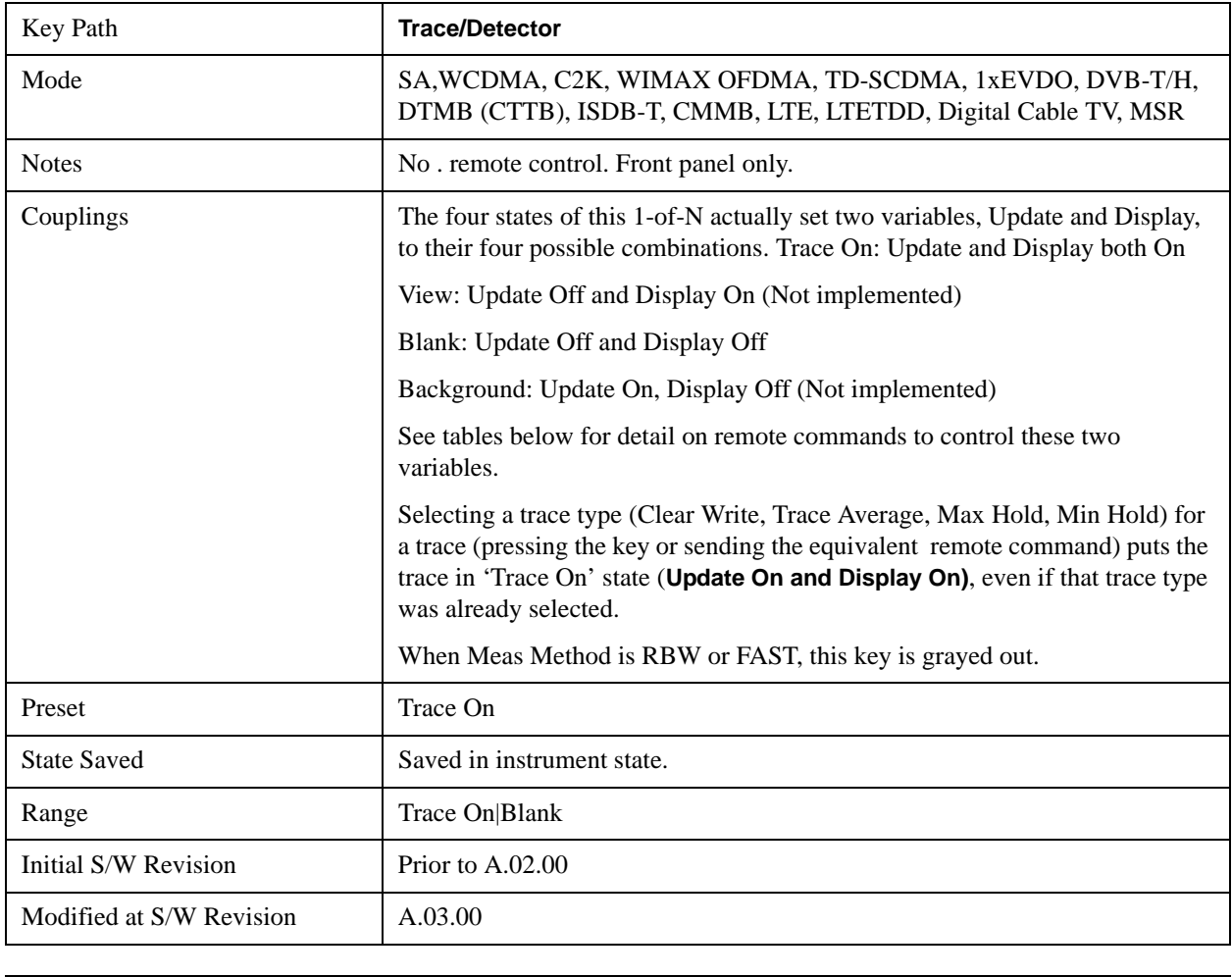

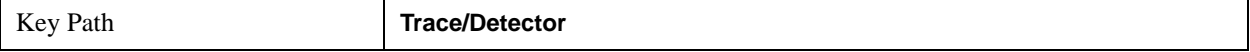

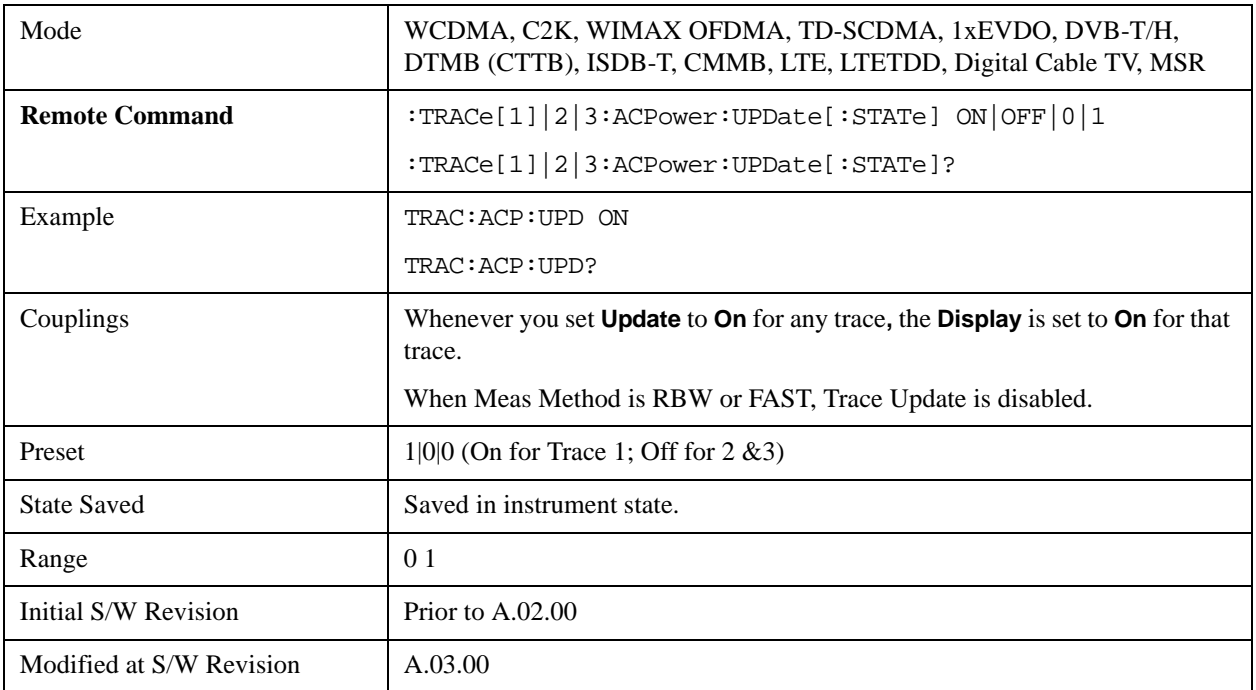

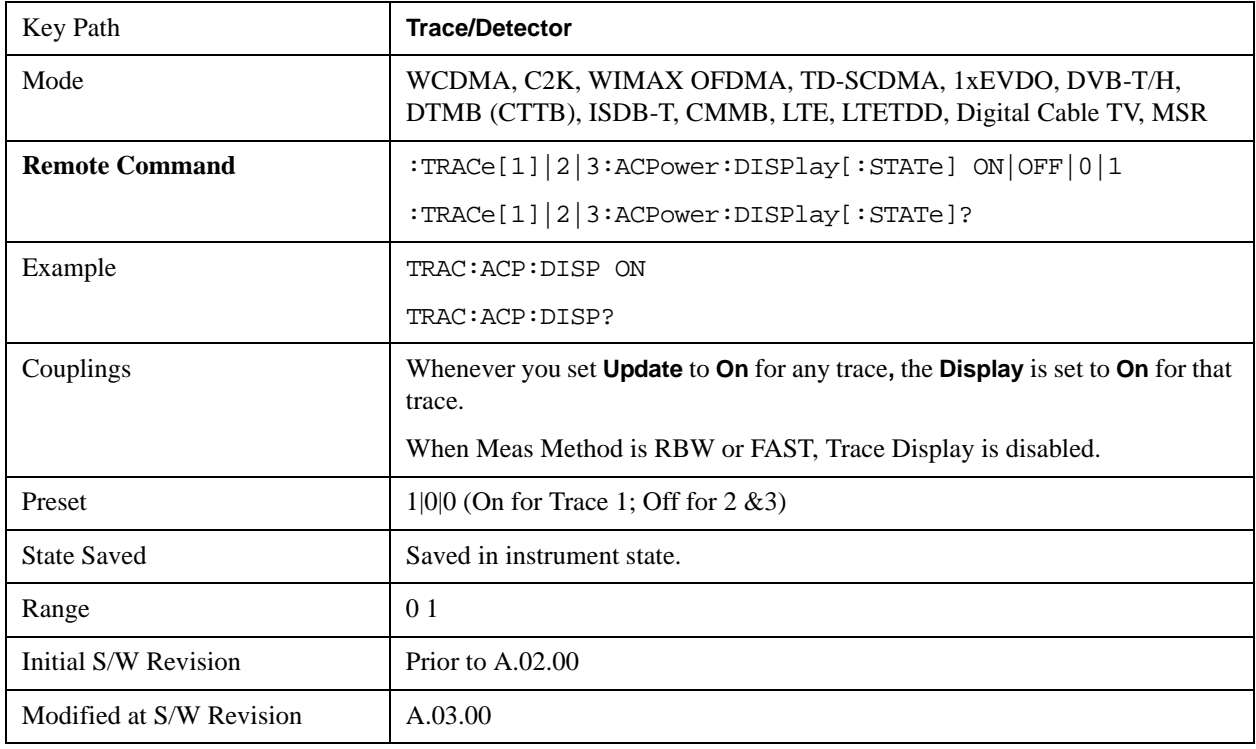

## **Detector**

Accesses a menu of functions that enables you to control the detectors for the current measurement. Allows up to three (3) traces, but each use the same detector type choiceThe following choices are available:

#### ACP Measurement **Trace/Detector**

- Auto- the detector selected is set to AVERage, unless the Radio Standard defaults state otherwise e.g. it is set to Peak for Radio Standard = PDC when Device = both MS and BTS, and when Radio Standard = NADC and Device = MS.
- Normal-the detector determines the peak of the CW-like signals, and it yields alternating maximums and minimums of noise-like signals. This is also referred to as Rosenfell detection.
- Average-the detector determines the average of the signal within the sweep points. The averaging method is Power (RMS).
- Peak-the detector determines the maximum of the signal within the sweep points.
- Sample-the detector indicates the instantaneous level of the signal at the center of the sweep points represented by each display point.
- Negative Peak-the detector determines the minimum of the signal within the sweep points.

In swept analysis, the time interval of the data collection for the display sweep points also represents a frequency interval. In FFT analysis, the sweep points represents just a frequency interval. The detector determines the relationship between the spectrum computed by the FFT and the single data point displayed for the sweep points.

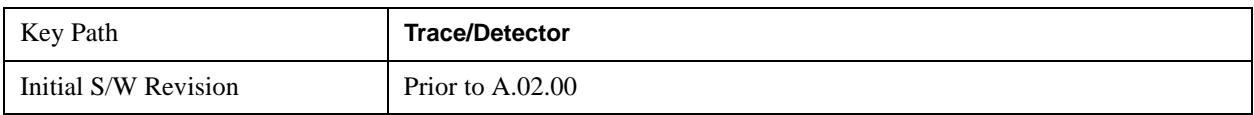

#### **Auto**

Sets the detector for the currently selected trace to auto.

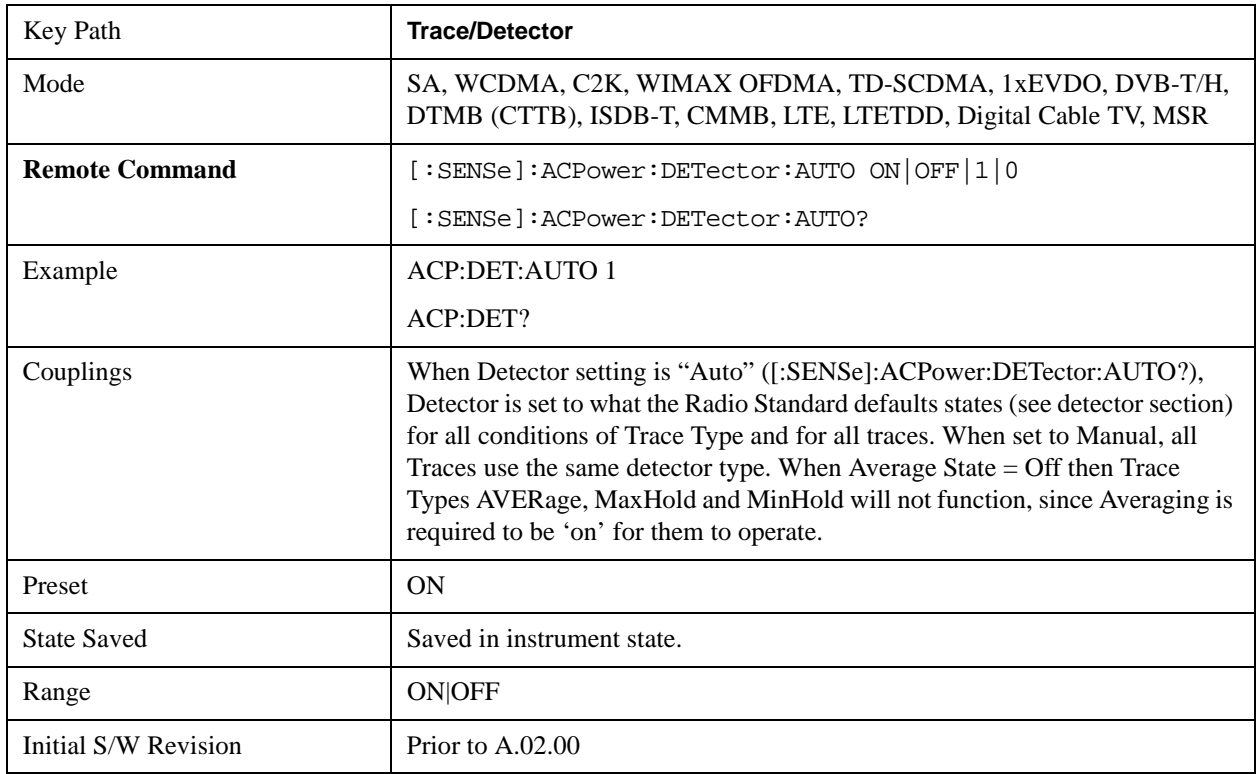

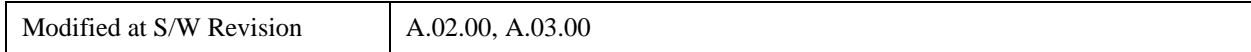

#### **Detector Selection**

Selects a detector to be used by the analyzer for the current measurement. All traces will use the same detector type, similar to Monitor Spectrum measurement

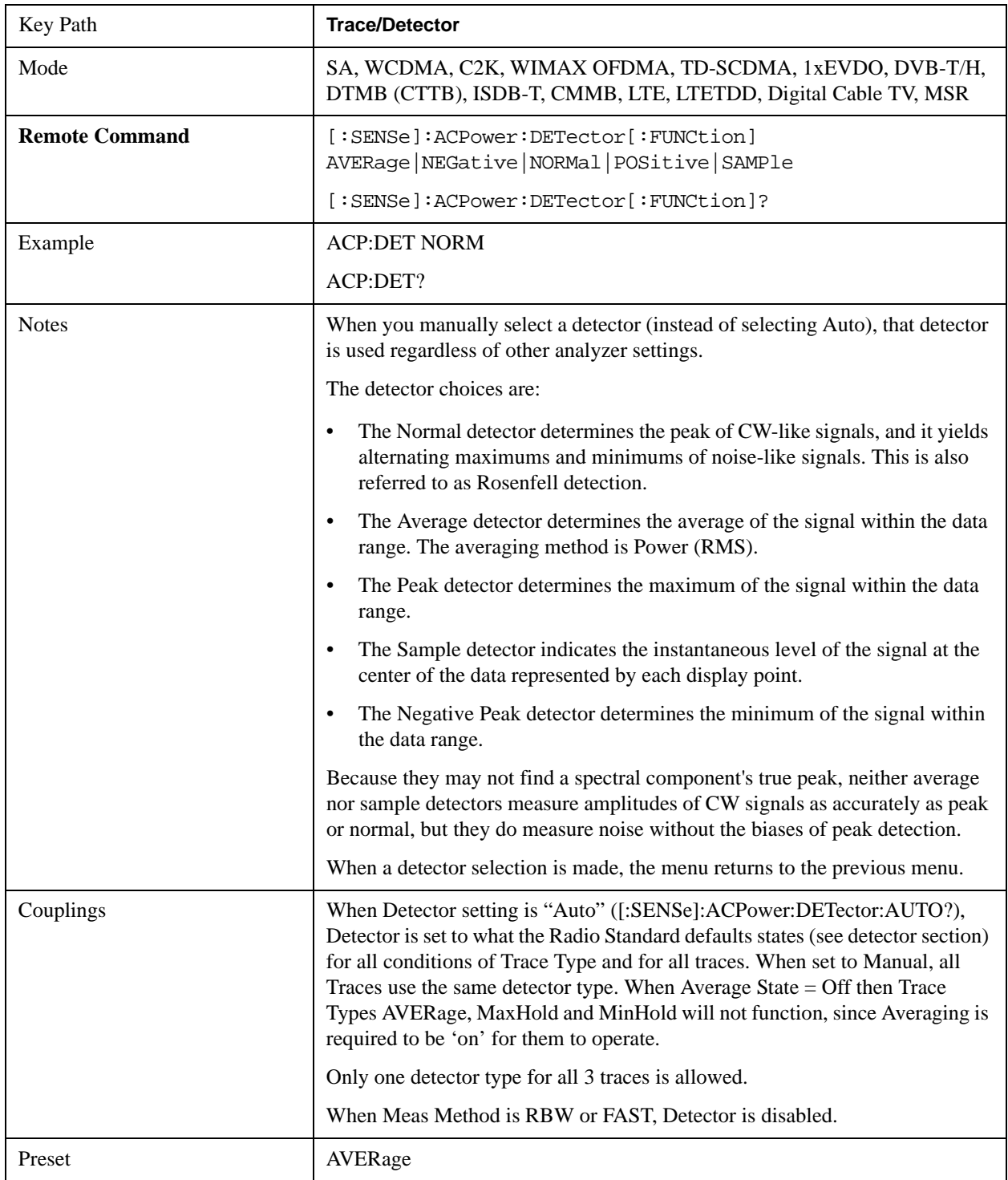

#### ACP Measurement **Trace/Detector**

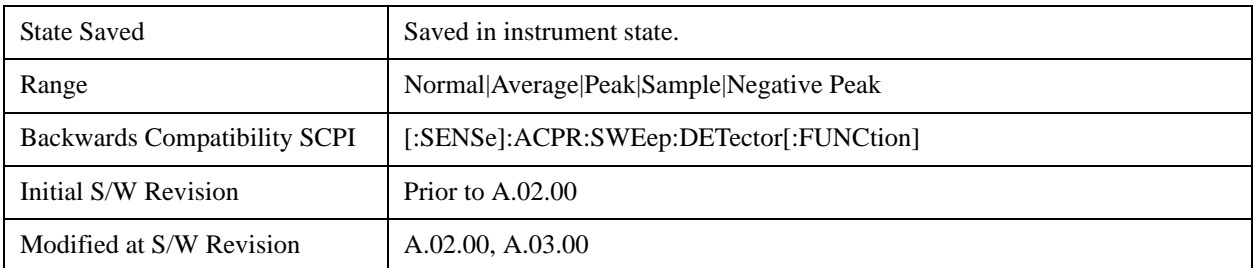

# **Trigger**

Accesses a menu functions that enable you to select and control the trigger source for the current measurement. See ["Trigger" on page 1657](#page-1656-0) for more information.

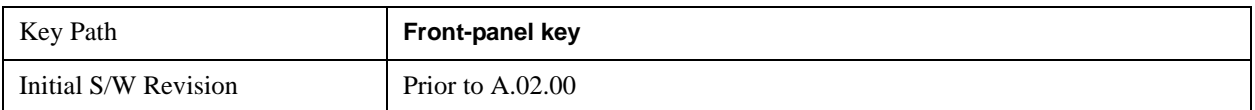

# **View/Display**

Accesses a menu of functions that enable you to control the instrument display as well as turn the bar graph On and Off.

If current mode is NOT MSR mode, the front panel views only contain one view: Spectrum View.

The results of the measurement can be displayed as a single spectrum trace view or displayed with a Bar Graph trace on the spectrum trace.

The display consists of the following two windows:

["Spectrum Window" on page 566](#page-565-0)

["Results Window" on page 566](#page-565-1)

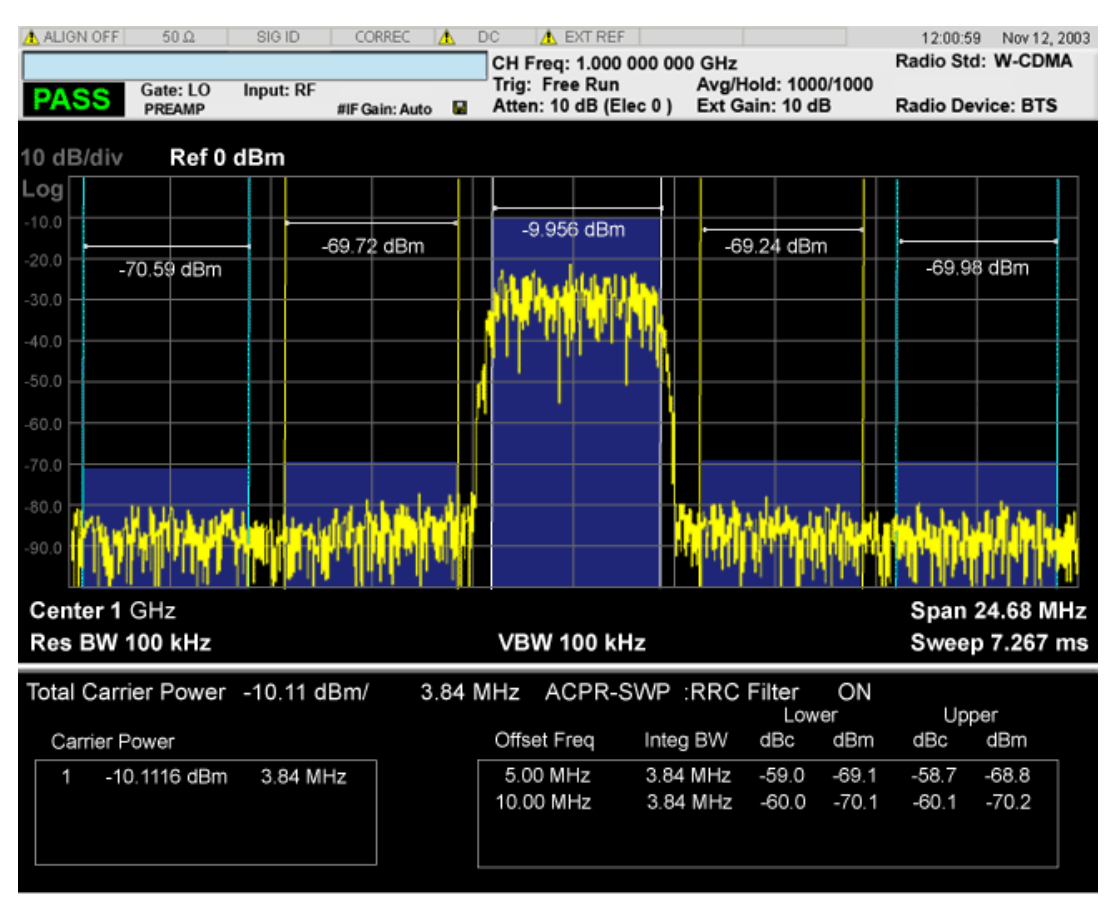

The following two views are only for DTMB (CTTB) and CMMB:

DTMB and CMMB Transmitter:

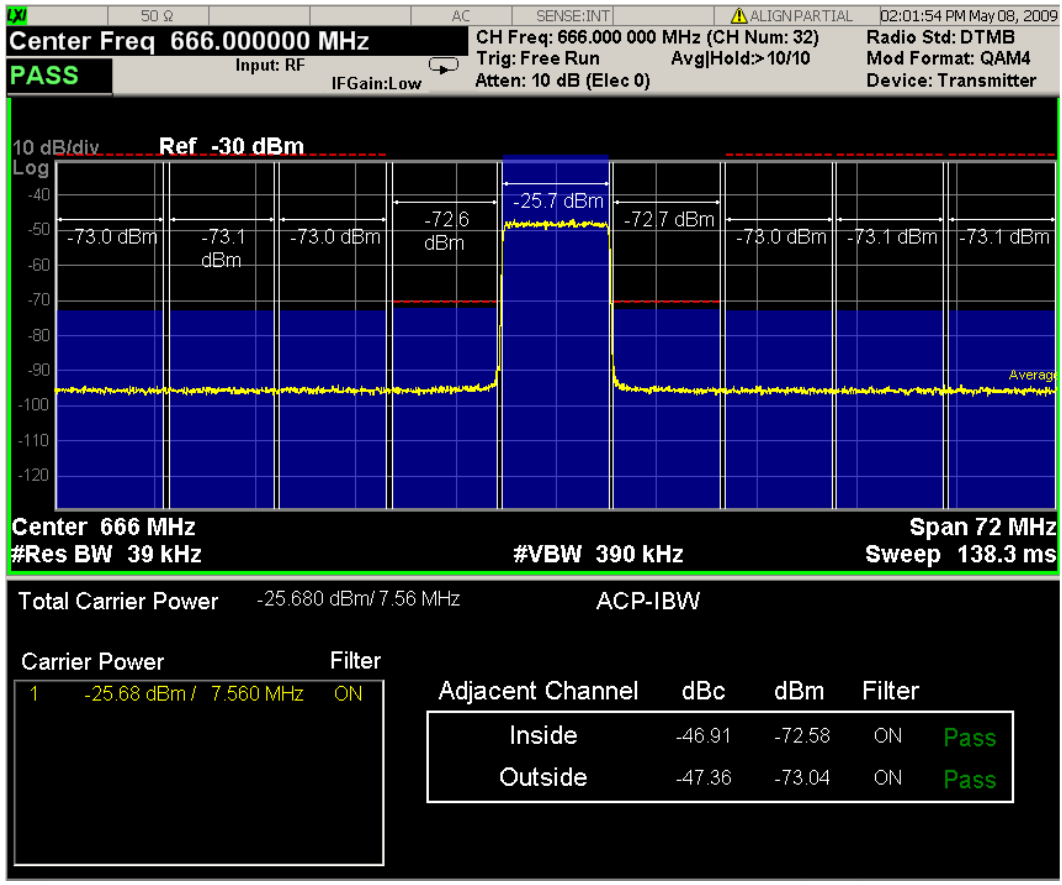

DTMB and CMMB Exciter:

#### ACP Measurement **View/Display**

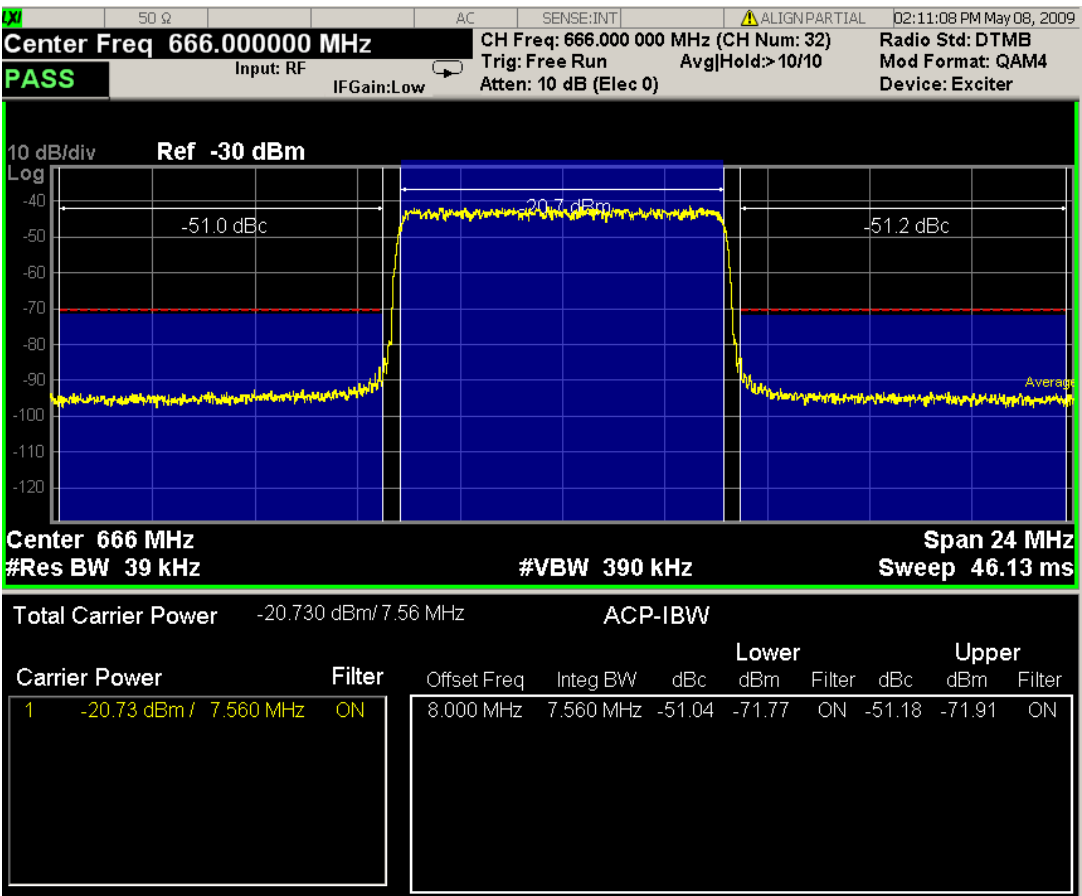

#### <span id="page-565-0"></span>**Spectrum Window**

When the Bar Graph is On and Limit Test is On, the color of each bar graph reflects the limit test result. When the limit test fails, the bar color is red, and when limit test passes, the bar color is blue.

When RBW is selected as the measurement method, the spectrum trace is not displayed, only the bar graph is displayed. In addition, the Bar Graph key (under the View/Display front-panel key) is set to ON and is grayed out.

The RRC Filter display item is only displayed when RRC filter is on.

#### <span id="page-565-1"></span>**Results Window**

The text window displays the following results:

#### **Total Carrier Power**

This is the total power of all the carriers with carrier power present set to yes. The power is calculated by integrating across the bandwidth declared by the Carrier Integ Bw parameter for each carrier and then totaling the sums. The total integration bandwidth is shown as part of the result. This will be the total of the Carrier Integ Bw of the carriers used in calculating the total carrier power. If the RRC Filter is on, then the integration bandwidth used is  $(1 + alpha)/T$  where  $T = 1/(Carrier Integ Bw)$  multiplied by the number of carriers with carrier power present set to yes.

#### **Ref Carrier Power**

This is the power in the reference carrier. The power is calculated by integrating across the bandwidth declared by the Carrier Integ Bw parameter for that carrier. The integration bandwidth is shown as part of the result. This is the value of the Carrier Integ Bw for that carrier unless the RRC Filter is on, then the integration bandwidth used is the displayed value, which is  $(1 + alpha)/T$  where  $T = 1/(Carrier Integ)$ Bw).

#### **Carrier Power**

This is the power in all the currently defined carriers. If the carrier has carrier power present, the power will be absolute. If the carrier is defined as not having power present, the power will be relative to the reference carrier. The power is calculated by integrating across the bandwidth declared by the Carrier Integ Bw parameter. The integration bandwidth is shown as part of the result. This is the value of the Carrier Integ Bw for the carrier unless the RRC Filter is on, then the integration bandwidth used is the displayed value, which is  $(1 + alpha)/T$  where  $T = 1/(Carrier Integ Bw)$ .

As there are potentially more results than can be easily viewed on the display, a scrollable list is used to display all results. The Carrier Results menu key is used to index the carrier amplitude results. This key isle grayed out unless the measurement is in single mode (as in continual measurement mode). The display is continuously updating and will not need to be accessed. The currently selected Carrier Result is displayed on the last line of the carrier power result list unless:

- The selected Carrier Result is 4 or less in normal multi carrier power results view. In this case the first 4 carrier power results will be displayed.
- The selected Carrier Result is 9 or greater in normal multi carrier power results view. In this case the last 4 carrier power results will be displayed.
- The zoom mode is selected. In this case all carrier power ranges can be displayed.

#### **Offset Relative Power**

This is the power in the offsets relative to the reference carrier. The power is calculated by integrating across the bandwidth declared by the Offset Integ Bw parameter. The offset integration bandwidth is shown as part of the result. This is the value on the Offset Integ Bw menu key unless the RRC Filter is on, then the integration bandwidth used is the displayed value, which is  $(1 + \text{alpha})/T$  where  $T =$ 1/(Offset Integ Bw).

#### **Offset Absolute Power**

This is the absolute power in the offsets. The power is calculated by integrating across the bandwidth declared by the Offset Integ Bw parameter. The offset integration bandwidth is shown as part of the result. This is the value on the Offset Integ Bw menu key unless the RRC Filter is on, then the integration bandwidth used is the displayed value, which is  $(1 + alpha)/T$  where  $T = 1/(Offset Integ Bw)$ .

#### **Inside Adjacent Channel Power** (DTMB (CTTB) and CMMB only)

This result is only valid for DTMB (CTTB) transmitterand CMMB transmitter. It contains two parts: Relative Power and Absolute Power. The power is calculated by integrating across the bandwidth (Integ Bw) at the frequency Offset A.

Inside Absolute Power = MAX ( $P_{Lower \, Offset A}$ ,  $P_{Upper \, Offset A}$ );

Inside Relative Power = Inside Absolute Power – Carrier Power;

#### **Outside Adjacent Channel Absolute Power** (DTMB (CTTB) and CMMB only)

 This result is only valid for DTMB (CTTB) transmitter and CMMB transmitter. It contains two parts: Relative Power and Absolute Power. The power is the Root-Mean-Square of the power calculated by integrating across the bandwidth (Integ Bw) at frequency Offset B, C and D.

Outside Absolute Power = 
$$
\sqrt{\frac{P_{Lower\,Offset B}^2 + P_{Upper\,Offset B}^2 + P_{Lower\,Offset C}^2 + P_{Upper\,Offset C}^2 + P_{Lower\,Offset C}^2 + P_{Lower\,Offset D}^2 + P_{Upper\,Offset D}^2 + P_{Upper\,Offset D}^2 + P_{Upper\,Offset D}^2 + P_{Upper\,Offset D}^2 + P_{Upper\,Offset D}^2 + P_{Upper\,Offset D}^2}
$$

Outside Relative Power = Outside Absolute Power – Carrier Power;

If cureent mode is MSR, there are two views, Result Trace and Carrier Info.

View Selection by Name (MSR Only)

Selects the results view. The following SCPI command allows you to select the desired measurement view by enumeration.

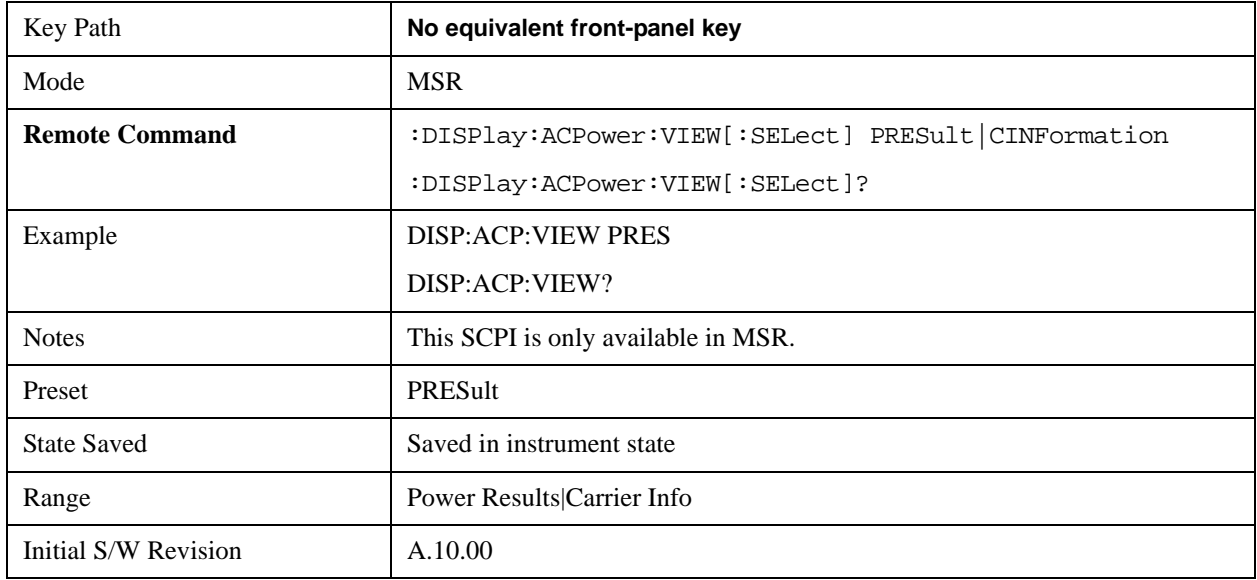

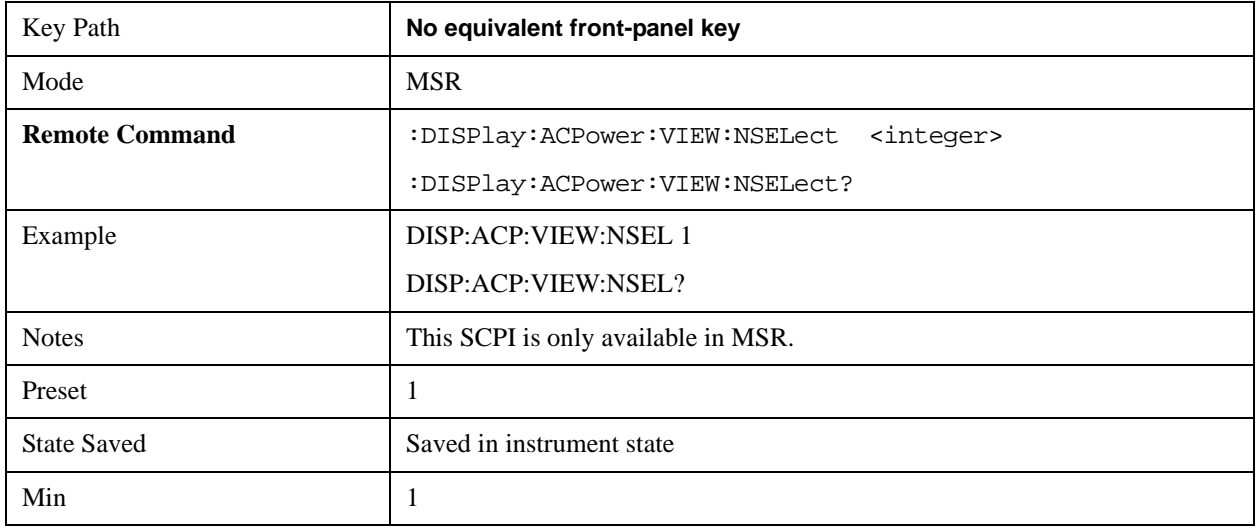

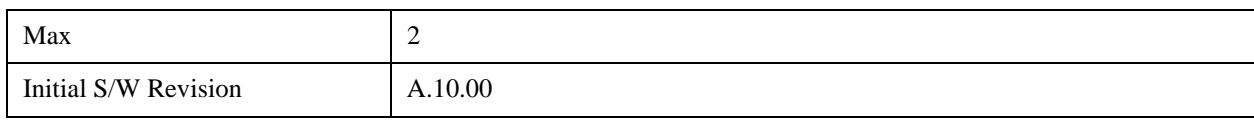

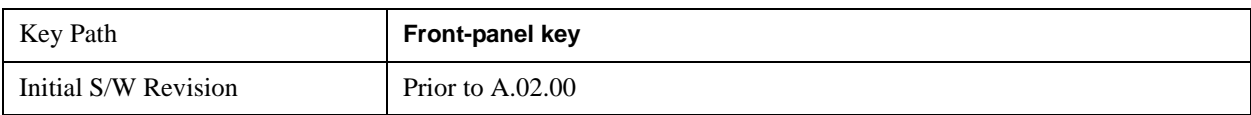

## **Display**

Accesses a menu of functions that enable you to set the display parameters.

See ["Display" on page 1708](#page-1707-0) for more information.

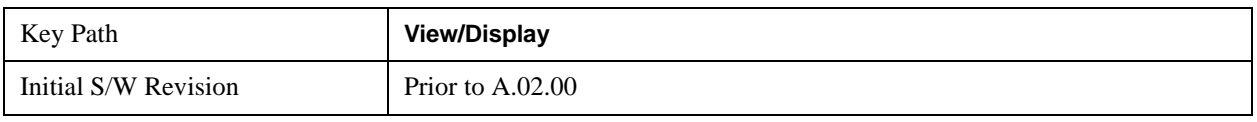

## **Result Trace (MSR Only)**

The spectrum trace and power bars are displayed in the upper window. Carrier and offset powers are summarized in the lower window. See ["Spectrum Window" on page 566](#page-565-0) and ["Results Window" on](#page-565-1)  [page 566](#page-565-1) for more information.

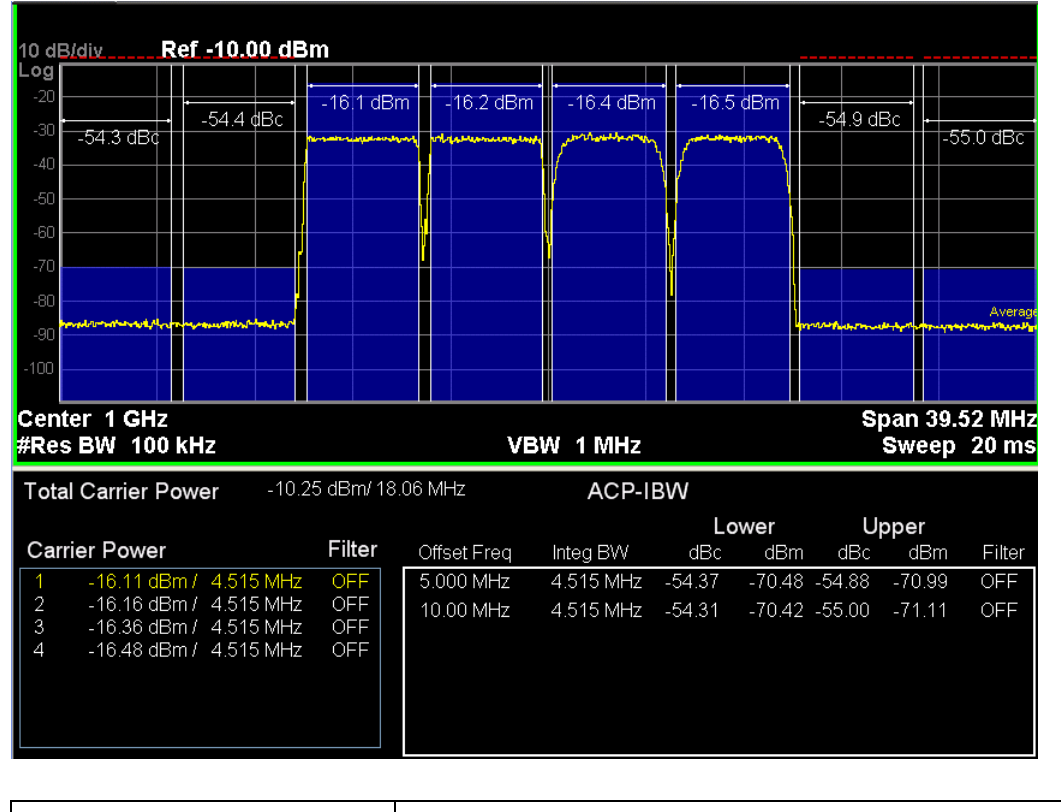

Initial S/W Revision A.10.00

## **Carrier Info (MSR Only)**

The lower window of Power Results view is replaced by the carrier info table in this view. Carrier center frequency can be displayed in either offset or absolute frequency depending on Carrier Freq. The table can be scrolled by Carrier Result on Meas Setup menu or by Select Carrier on Config Carriers menu. The highlighted row changes as either Carrier Result or Select Carrier is changed. The highlighted row and these keys are not coupled.

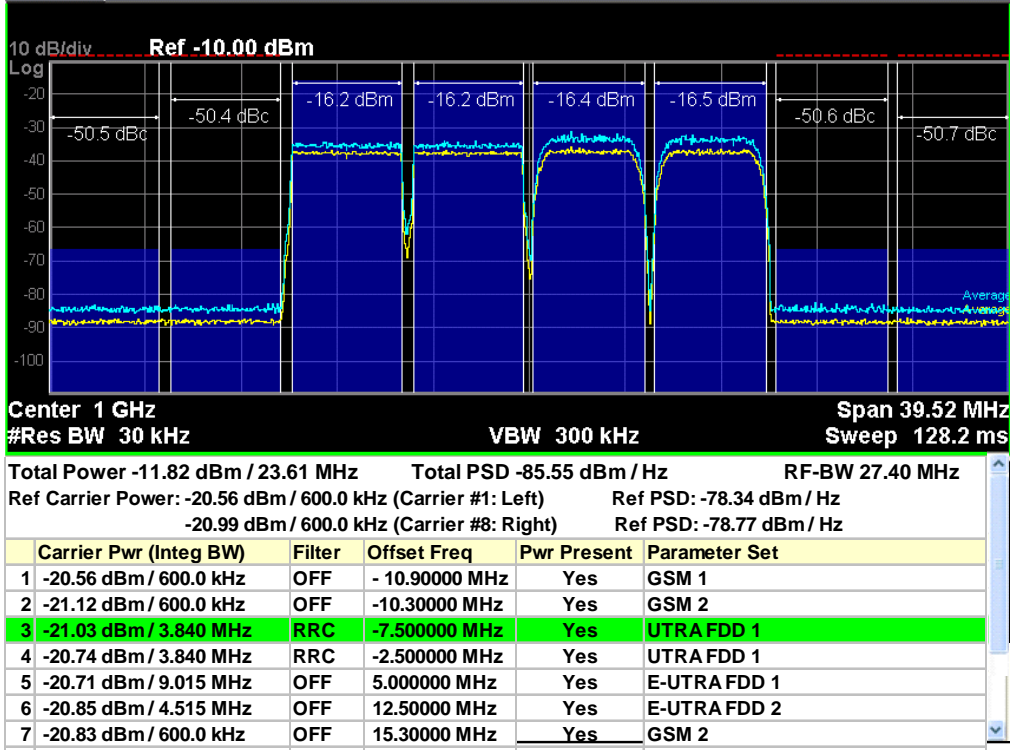

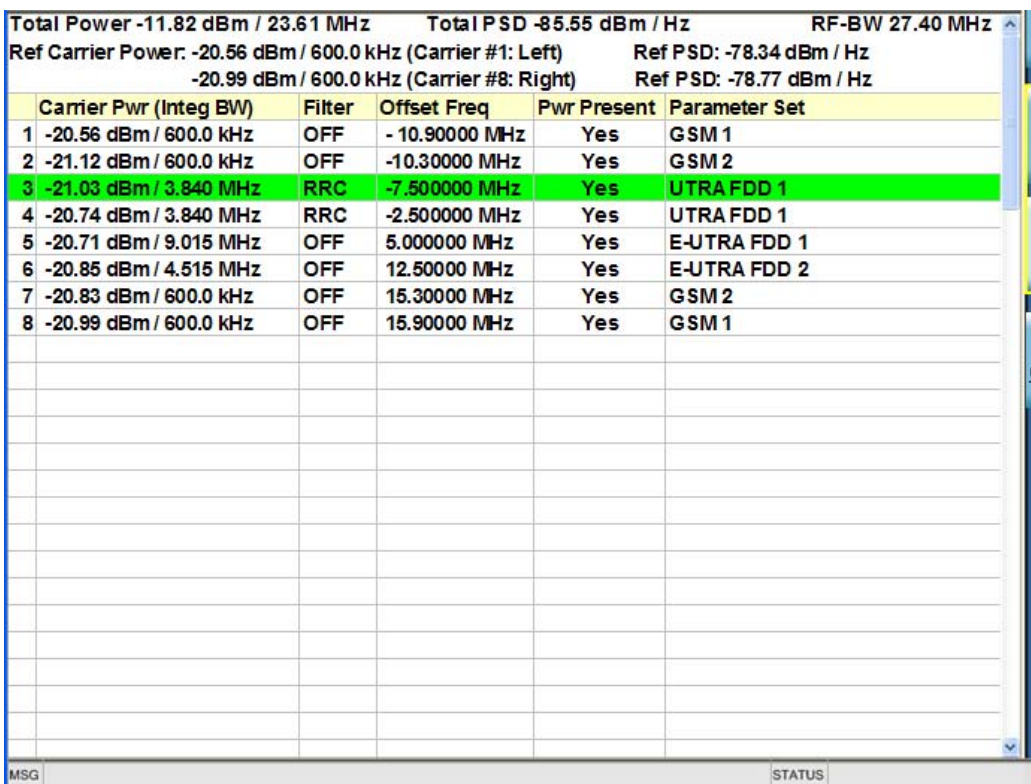

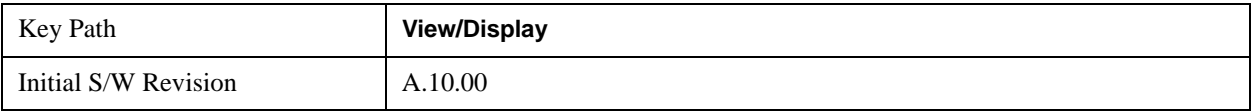

#### **Carrier Freq (MSR Only)**

Sets the carrier frequency display type.

Offset - The carrier center frequencies are displayed as offset from Carrier Ref Freq.

Absolute - The carrier center frequencies are displayed as absolute frequency.

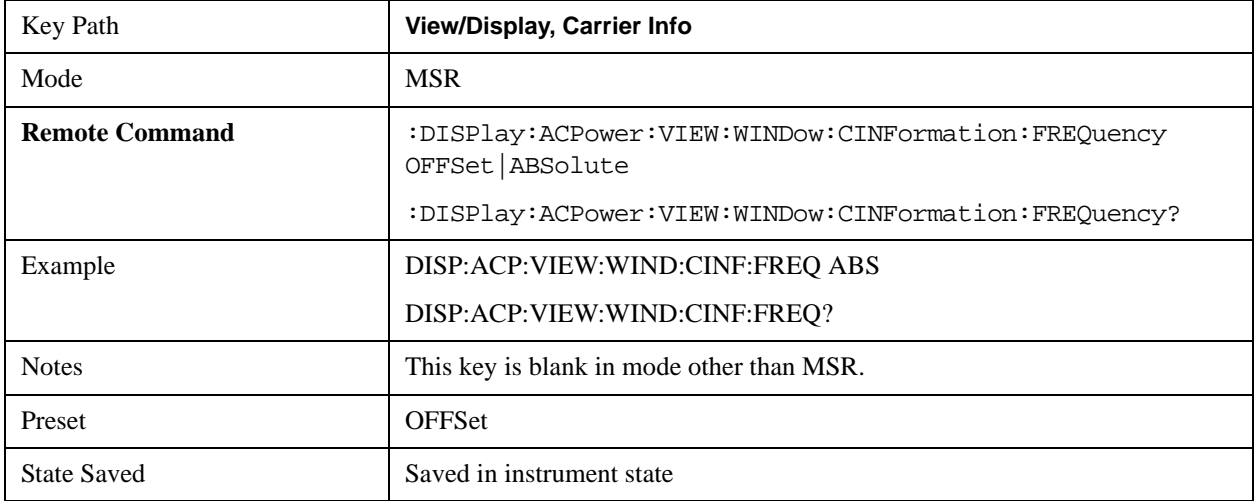

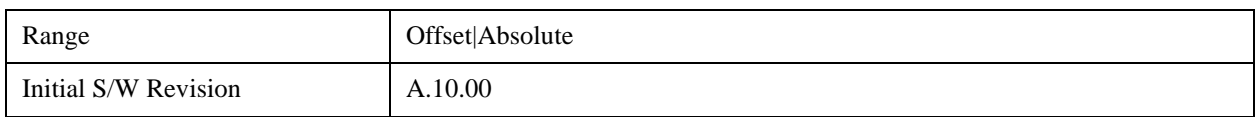

# **Bar Graph**

Turns the Bar Graph On and Off.

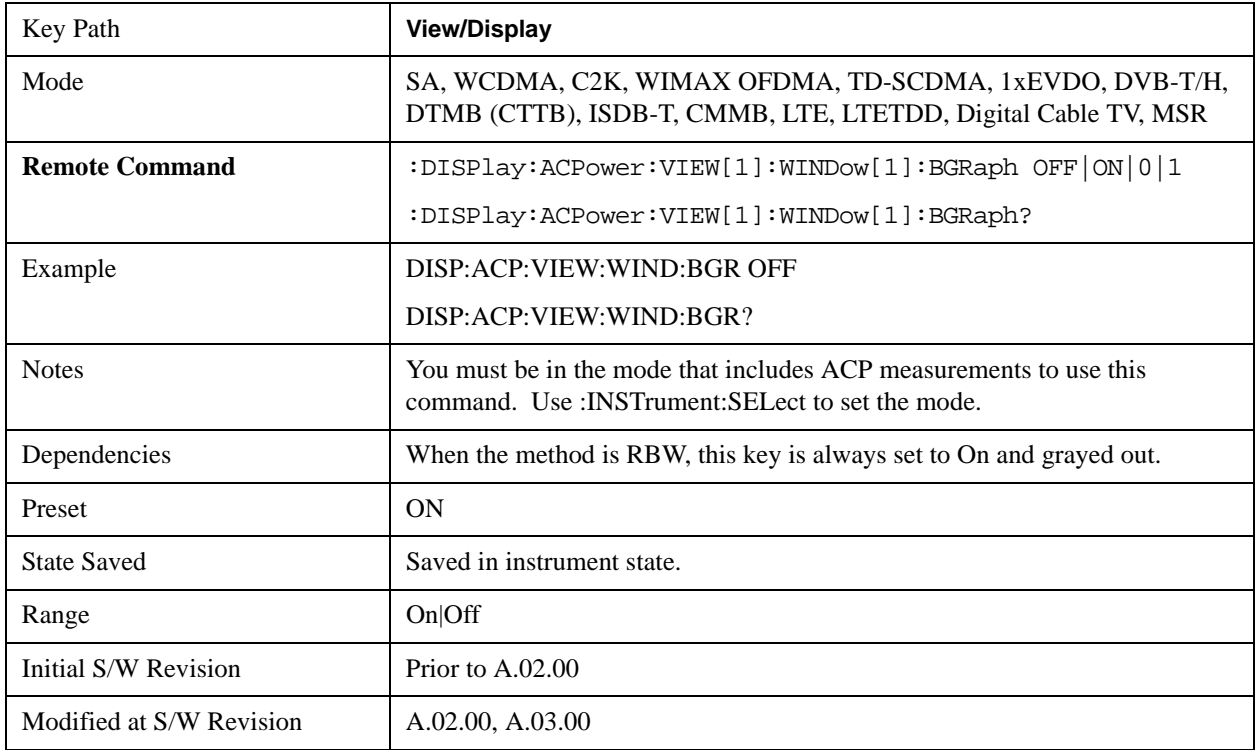

# **9 Power Stat CCDF Measurement**

Many of the digitally modulated signals now look noise-like in the time and frequency domain. This means that statistical measurements of the signals can be a useful characterization. The Power Complementary Cumulative Distribution Function (CCDF) curves characterize the higher level power statistics of a digitally modulated signal. The curves can be useful in determining design parameters for digital communications systems. For more information, see ["Power Stat CCDF Measurement](#page-574-0)  [Description" on page 575.](#page-574-0) For measurement results and views, see ["View/Display" on page 611.](#page-610-0)

For information on how to make measurement using the X-Series Signal Analyzer, see:

[Measurement Guide \[n9082-90002.pdf\].](http://cp.literature.agilent.com/litweb/pdf/N9082-90002.pdf)

This topic contains the following sections:

["Measurement Commands for Power Stat CCDF" on page 573](#page-572-0)

["Remote Command Results for Power Stat CCDF" on page 574](#page-573-0)

#### <span id="page-572-0"></span>**Measurement Commands for Power Stat CCDF**

The general functionality of CONFigure, FETCh, MEASure, and READ are described at the beginning of this section. See the SENSe:PSTat commands for more measurement related commands.

:CONFigure:PSTatistic

:CONFigure:PSTatistic:NDEFault

:INITiate:PSTatistic

:FETCh:PSTatistic[n]?

:READ:PSTatistic[n]?

```
:MEASure:PSTatistic[n]?
```
For more measurement related commands, see the SENSe subsystem, and the section ["Remote](#page-1577-0)  [Measurement Functions" on page 1578.](#page-1577-0)

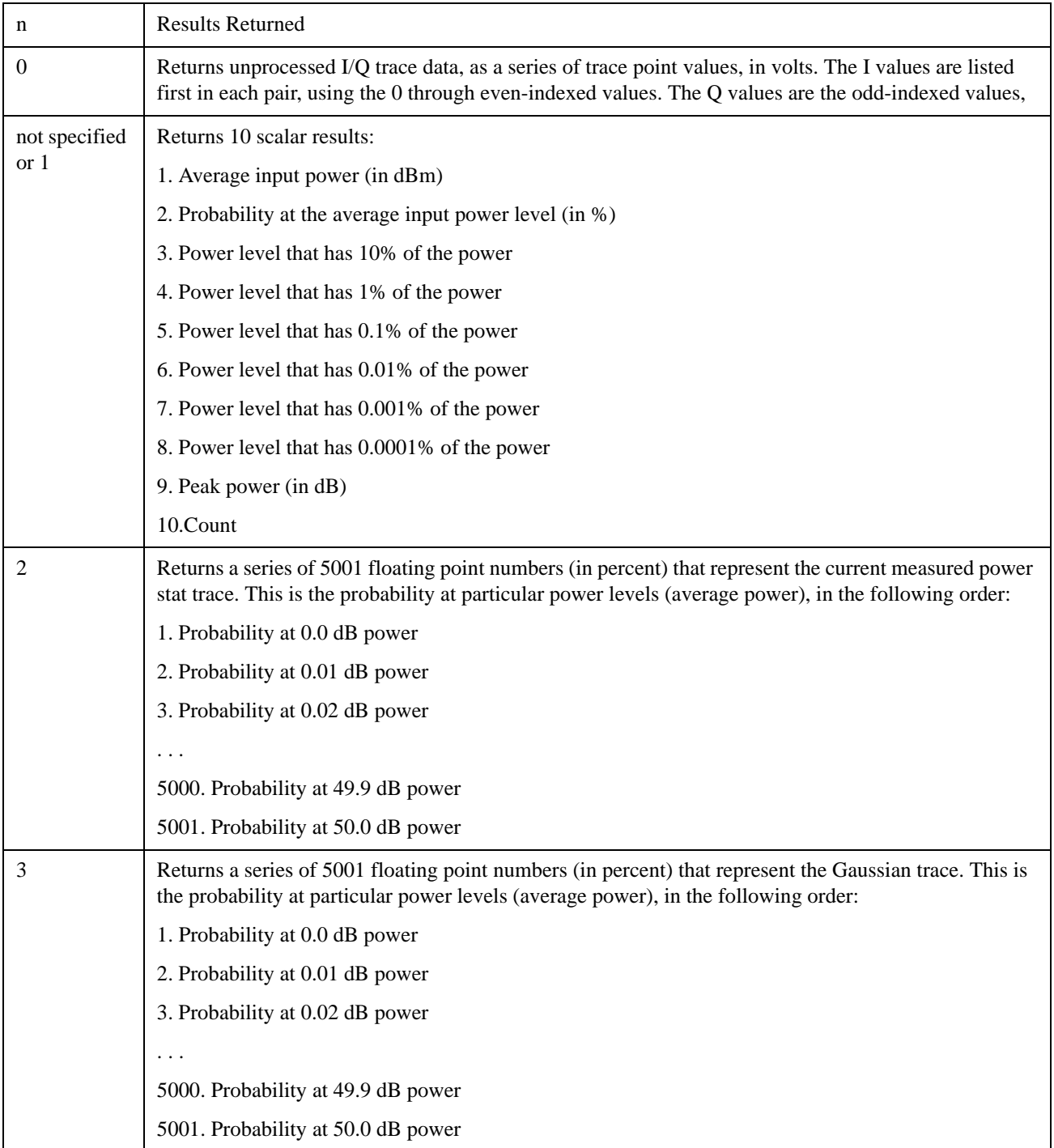

## <span id="page-573-0"></span>**Remote Command Results for Power Stat CCDF**

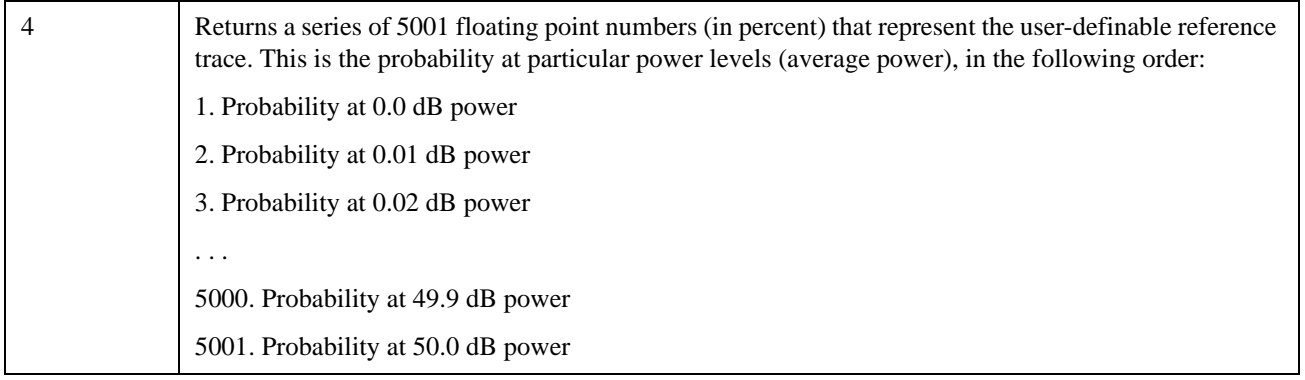

#### <span id="page-574-0"></span>**Power Stat CCDF Measurement Description**

The power statistics CCDF measurement can be affected by many factors. For example, modulation filtering, modulation format, combining the multiple signals at different frequencies, number of active codes, and correlation between symbols on different codes with spread spectrum systems will all affect measurement results. These factors are all related to modulation and signal parameters. External factors such as signal compression and expansion by nonlinear components, group delay distortion from filtering, and power control within the observation interval also affect the measurement.

The power measured in power statistics CCDF curves is actually instantaneous envelope power defined by the equation:

#### $P = (I^2 + Q^2)/Z_0$

(Where I&Q are the quadrature voltage components of the waveform and Zo is the characteristic impedance).

A CCDF curve is defined by how much time the waveform spends at or above a given power level. The percent of time the signal spends at or above the level defines the probability for that particular power level. For capturing a lower probability down to 0.0001%, this measurement is made in the single mode by pressing Single. To make the power statistics CCDF measurement, the instrument uses digital signal processing (DSP) to sample the input signal in the channel bandwidth. The Gaussian distribution line as the band-limited Gaussian noise CCDF reference line, the user-definable reference trace, and the currently measured trace can be displayed on a semi-log graph. If the currently measured trace is above the user reference trace, it means that the higher peak power levels against the average power are included in the input signal.

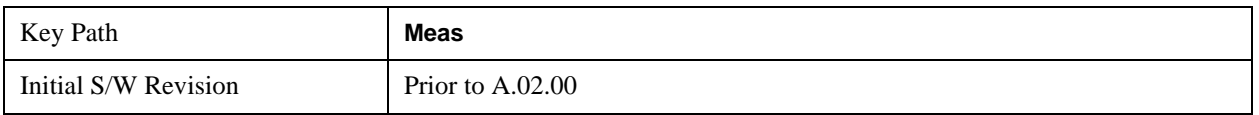

# **AMPTD Y Scale**

Accesses a menu of functions that enable you to set the vertical scale parameters. The parameter values are measurement independent except all Attenuation values, and the Internal Preamp selection, which are the same across all measurements.

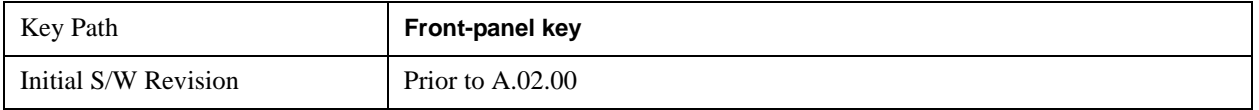

#### **Attenuation**

Accesses a menu of functions that enable you to change the attenuation settings. This key has read-back text that describes the total attenuator value.

See AMPTD Y Scale, ["Attenuation" on page 1439](#page-1438-0) for more information.

This is only available when the selected input is RF.

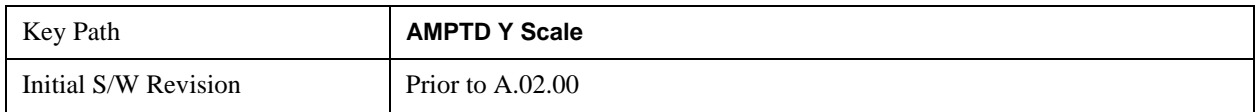

#### **Range**

Accesses the Range menu to change baseband I/Q gain settings. This key has a readback text that describes gain range value. Refer t[o"Range" on page 1448](#page-1447-0) for more information.

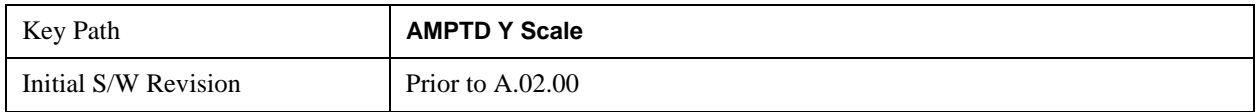

#### **Presel Center**

When this key is pressed, the centering of the preselector filter is adjusted to optimize the amplitude accuracy at the frequency of the selected marker.

See AMPTD Y Scale, ["Presel Center" on page 1454](#page-1453-0) for more information.

This is only available when the selected input is RF.

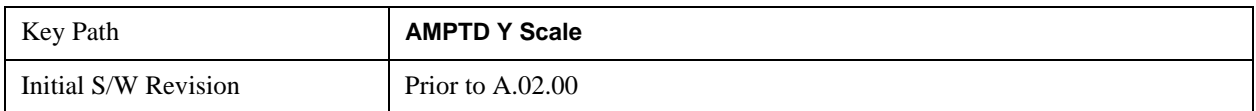

#### **Presel Adjust**

Allows you to manually adjust the preselector filter frequency to optimize its response to the signal of interest. This function is only available when Presel Center is available.
See AMPTD Y Scale, ["Preselector Adjust" on page 1456](#page-1455-0) for more information.

This is only available when the selected input is RF.

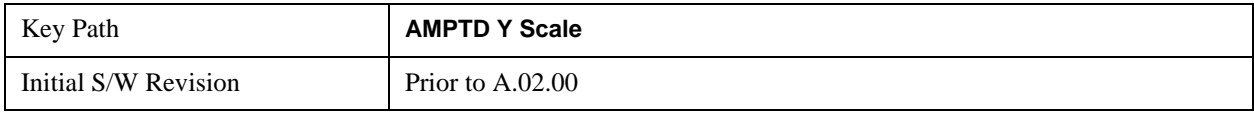

### **Y Axis Unit**

Allows you to change the vertical (Y) axis amplitude unit.

See ["Y Axis Unit" on page 1457](#page-1456-0) under AMPTD Y Scale for more information.

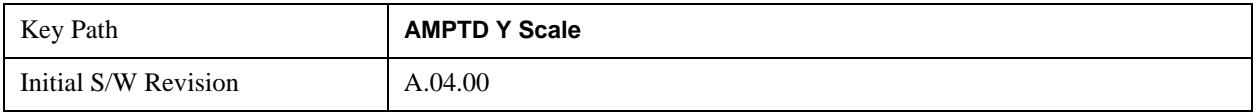

### **Reference Level Offset**

Adds an offset value to the displayed reference level. The reference level is the absolute amplitude represented by the top graticule line on the display.

See ["Reference Level Offset" on page 1462](#page-1461-0) under AMPTD Y Scale for more information.

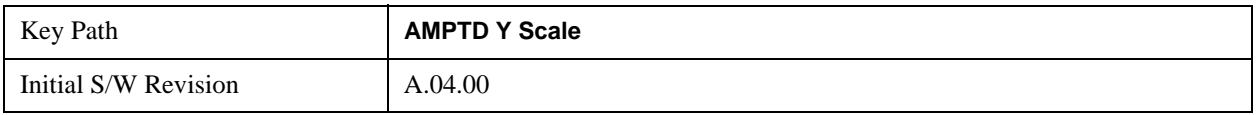

### **µW Path Control**

The **µW Path Control** functions include the **µW Preselector Bypass** (Option MPB) and **Low Noise Path** (Option LNP) controls in the High Band path circuits.

See μ"μW Path Control " on page 1463 under AMPTD Y Scale for more information.

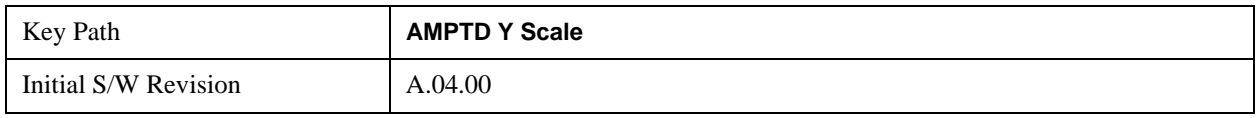

### **Internal Preamp**

Accesses a menu of functions that enable you to control the internal preamplifiers.

See AMPTD Y Scale, ["Internal Preamp" on page 1468](#page-1467-0) for more information.

This is only available when the selected input is RF.

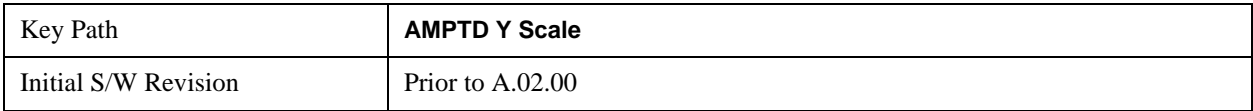

# **Auto Couple**

See ["Auto Couple" on page 1470](#page-1469-0) for more information.

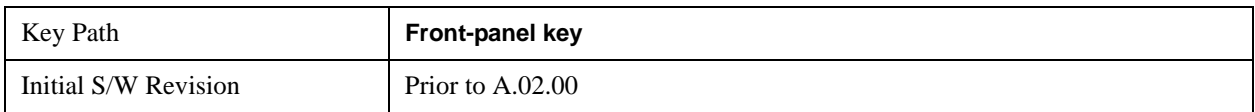

## **BW**

Opens the BW menu, which contains keys to control the information bandwidth functions of the instrument.

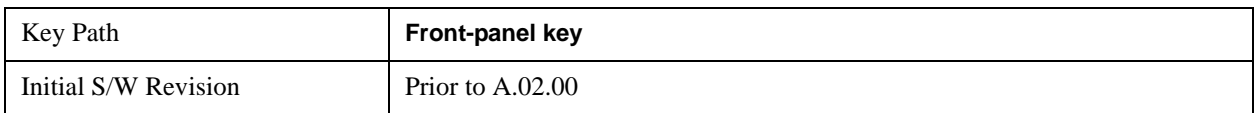

### **Info BW**

Allows you to enter a frequency value to set the channel bandwidth that will be used for data acquisition.

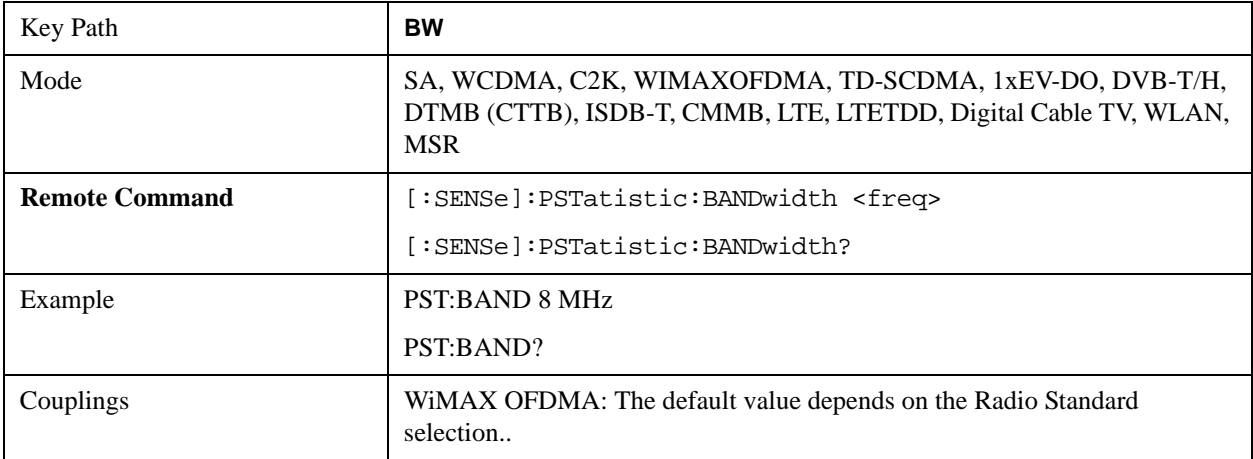

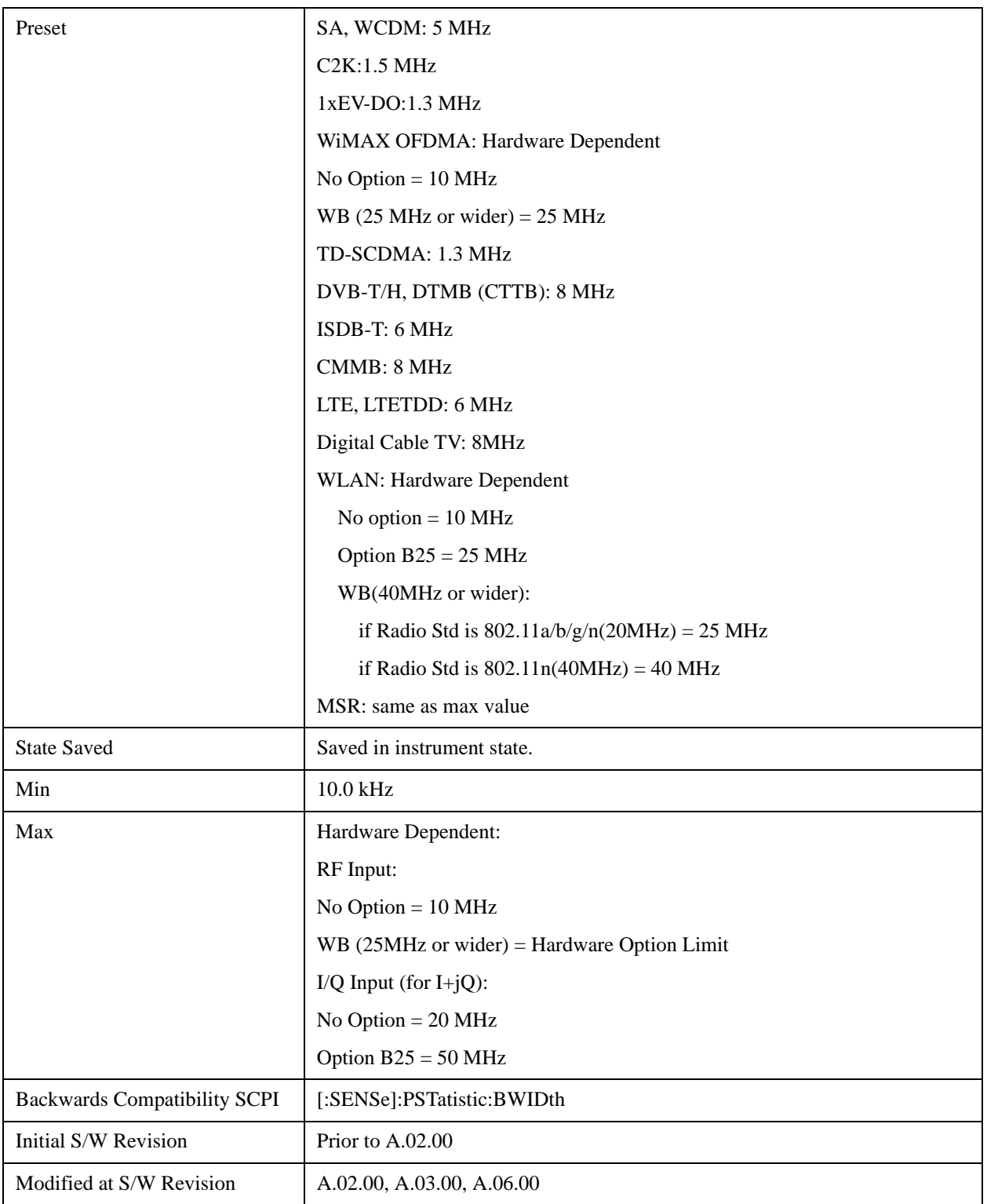

# **Cont**

See ["Cont \(Continuous Measurement/Sweep\)" on page 1471](#page-1470-0) for more information.

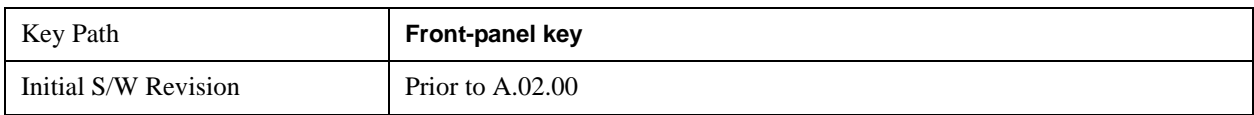

# **FREQ Channel**

See ["FREQ Channel" on page 1472](#page-1471-0) for more information.

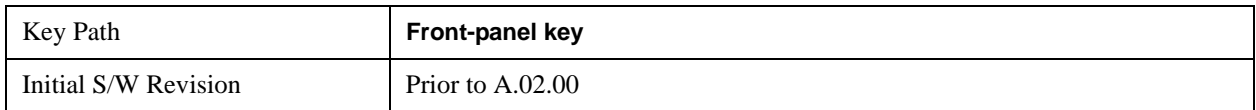

# **Input/Output**

See ["Input/Output" on page 1480](#page-1479-0) for more information.

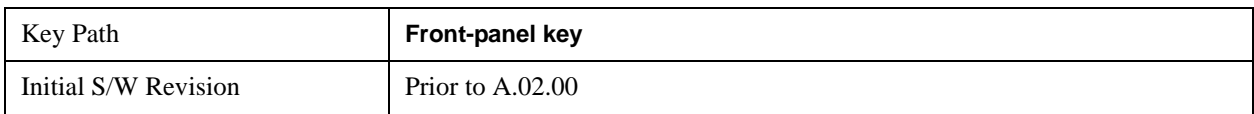

## **Marker**

Accesses a menu that enables you to select, set up and control the markers for the current measurement.

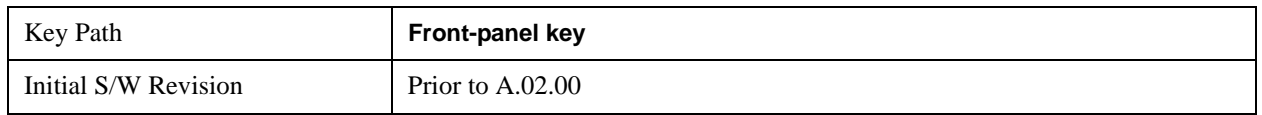

### **Select Marker**

Accesses a menu that allows you to select one of 12 markers for control and function

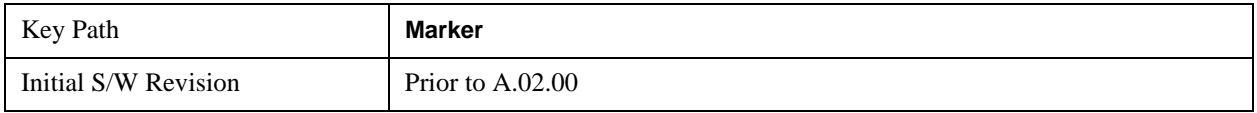

### **Marker Type**

Sets the marker control mode to **Normal**, **Delta**, **Fixed** or **Off**.

If the selected marker is Off, pressing Marker sets it to Normal and places it at the center of the screen on the trace determined by the **Marker Trace** rules. At the same time, **Marker X Axis Value** appears on the Active Function area.

The Active function for the selected marker's current control mode is the default active function. If the current control mode is Off, there is no active function and the active function is turned off. The active function display is the marker X axis value entered in the active function area will display the marker value to its full entered precision.

All interactions and dependencies detailed under the key description are enforced when the remote command is sent.

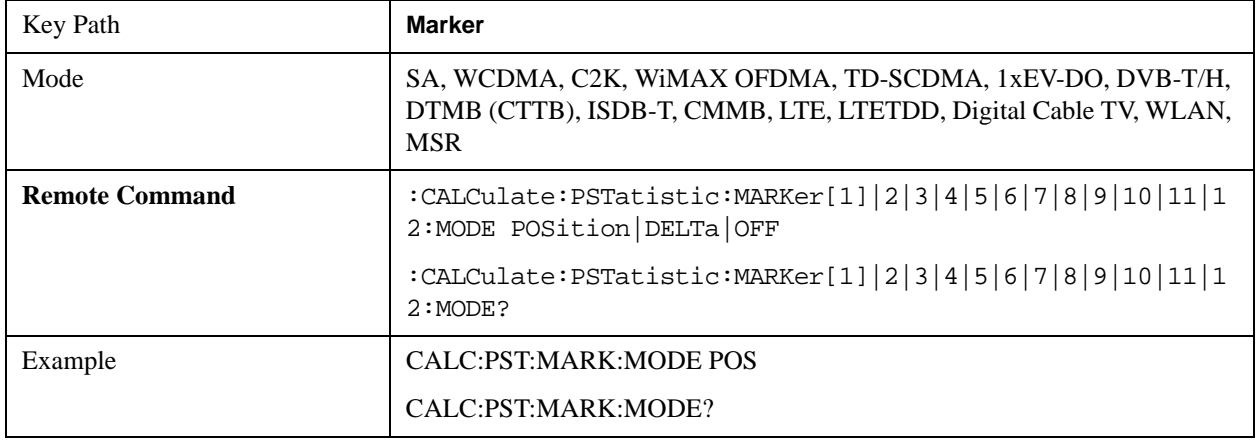

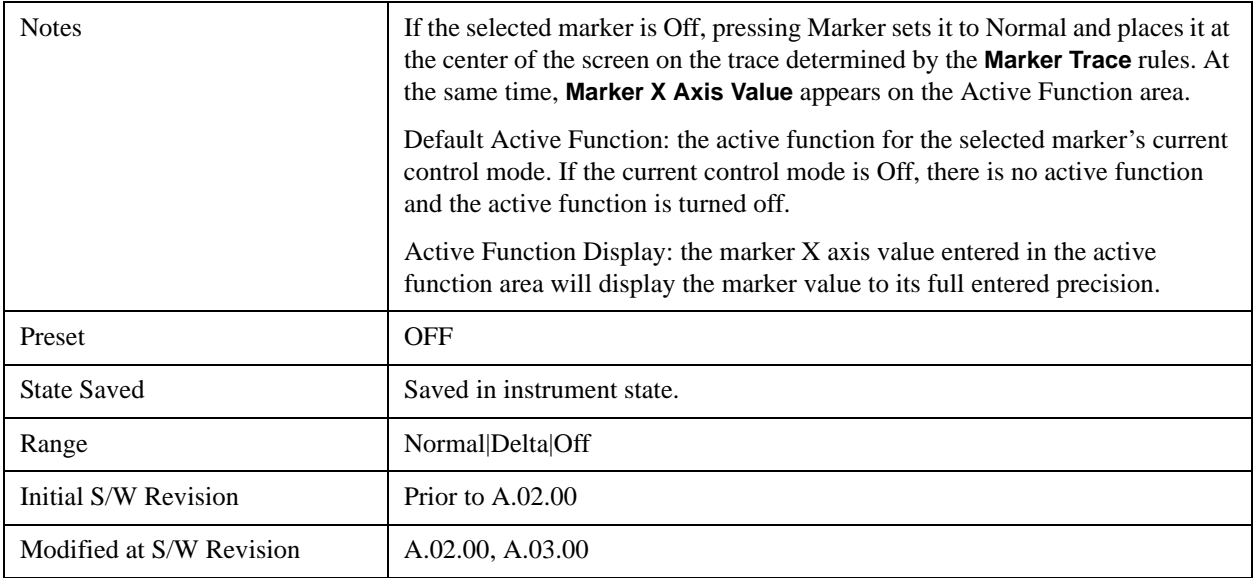

## **Marker X Axis Value (Remote Command Only)**

Sets the marker X Axis value in the current marker X Axis Scale unit. This function has no effect if the control mode is **Off,** but is the remote command equivalent of entering an X value if the control mode is **Normal** or **Delta**.

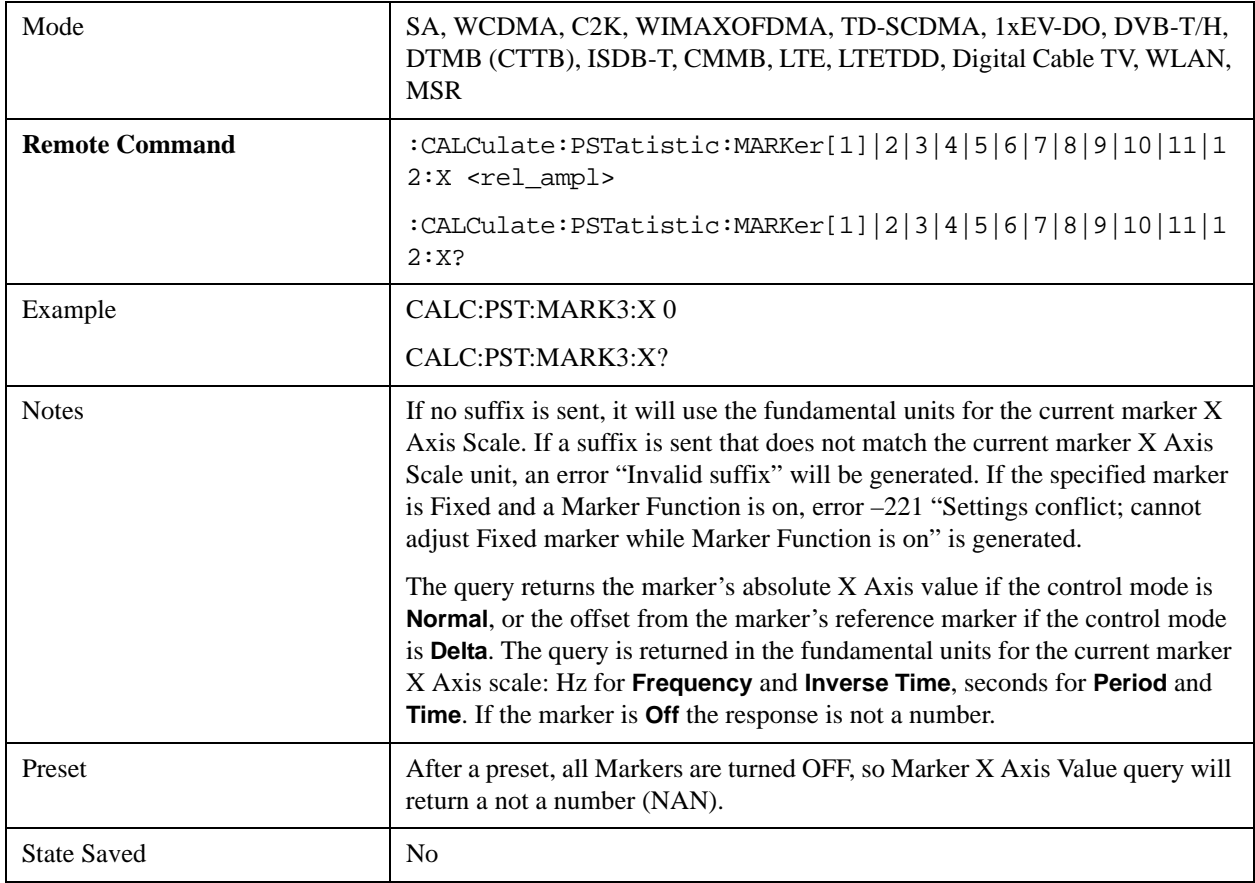

#### Power Stat CCDF Measurement **Marker**

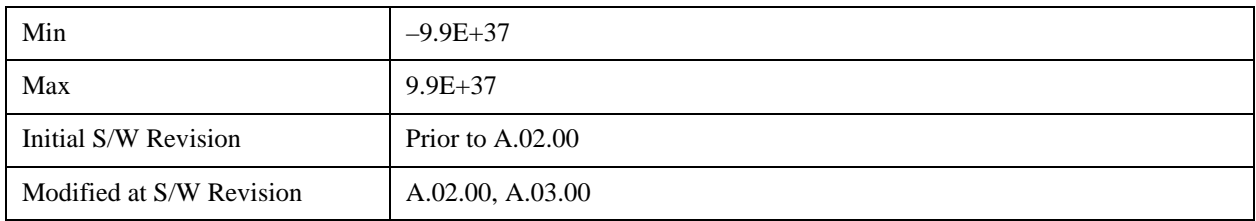

### **Marker Y Axis Value (Remote Command Only)**

Queries the marker Y Axis value in the current marker Y Axis unit.

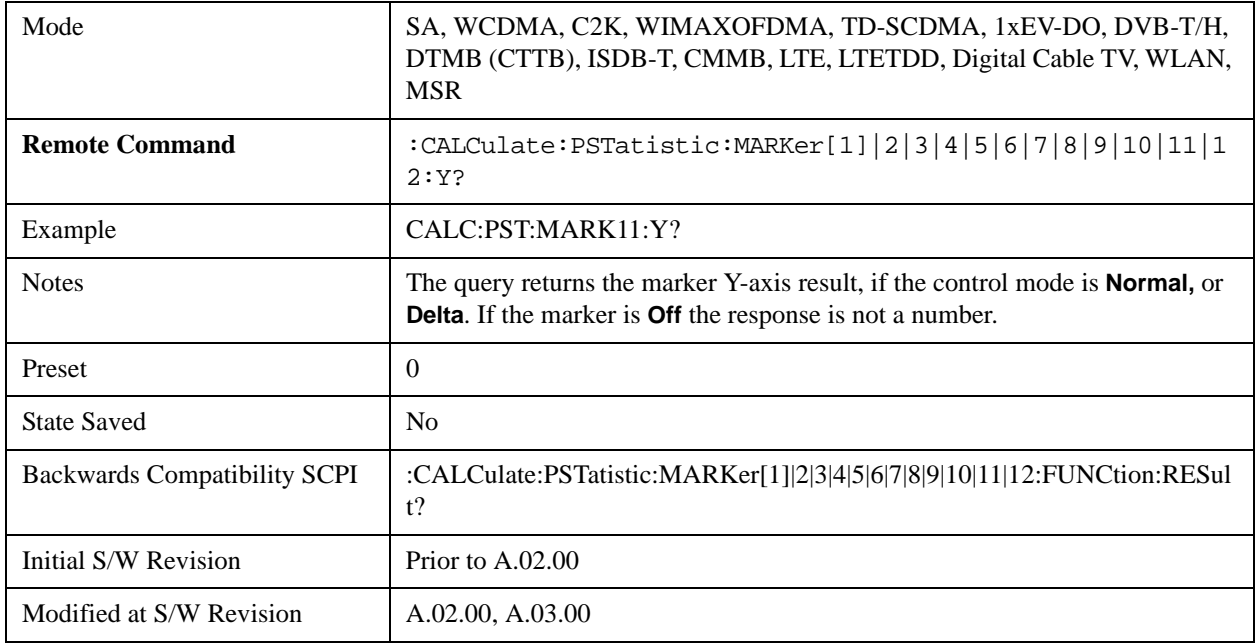

### **Properties**

Accesses the marker properties menu.

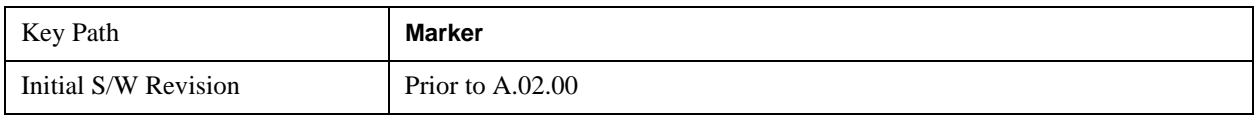

#### **Select Marker**

Accesses a menu that allows you to select one of 12 markers for control and function

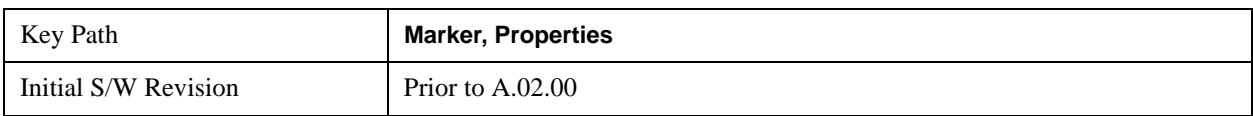

#### **Relative To**

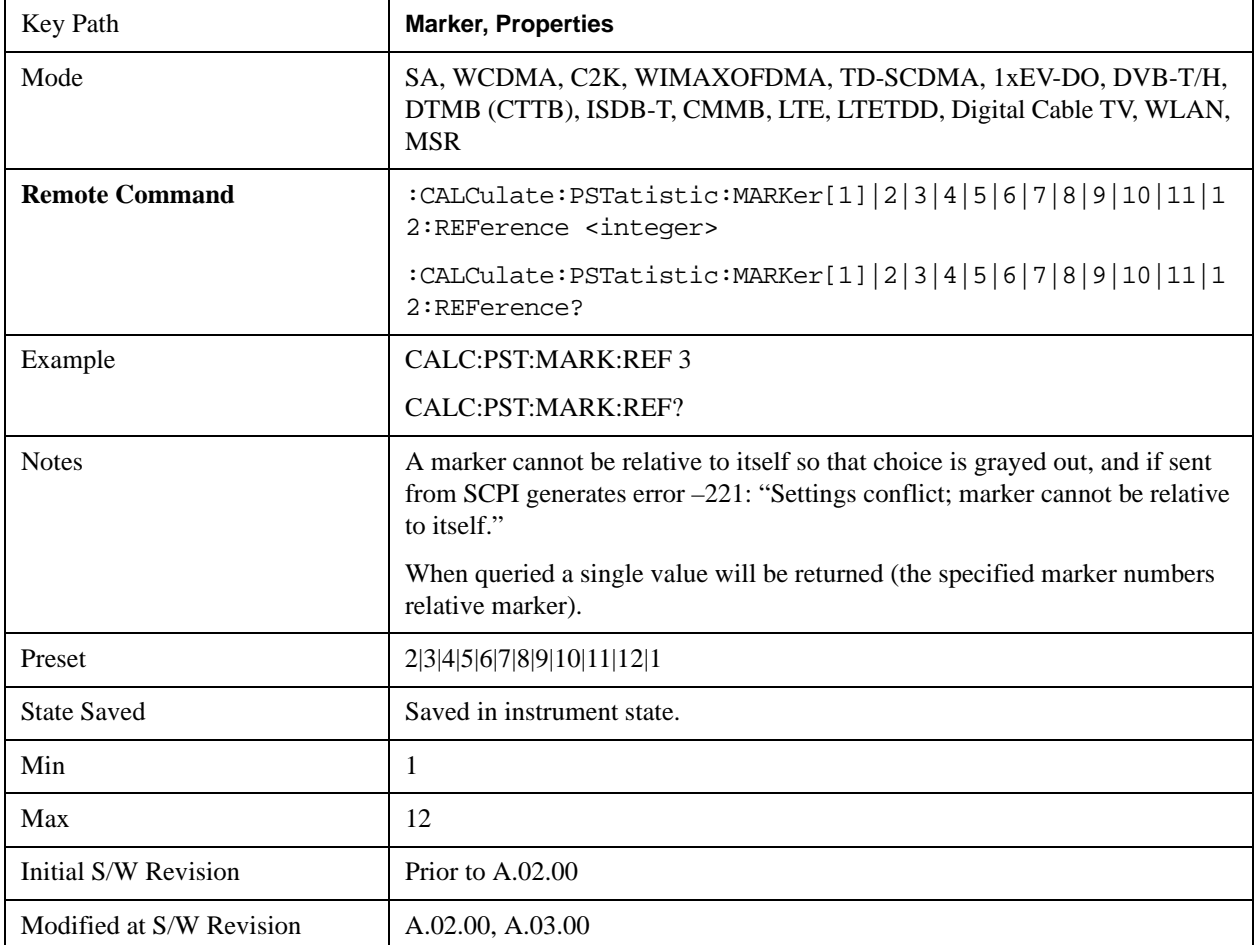

Sets the reference marker that the selected marker will be relative to.

### **Marker Trace**

Assigns the specified marker to the designated trace. The trace choices are: Measured, Gaussian, or Reference.

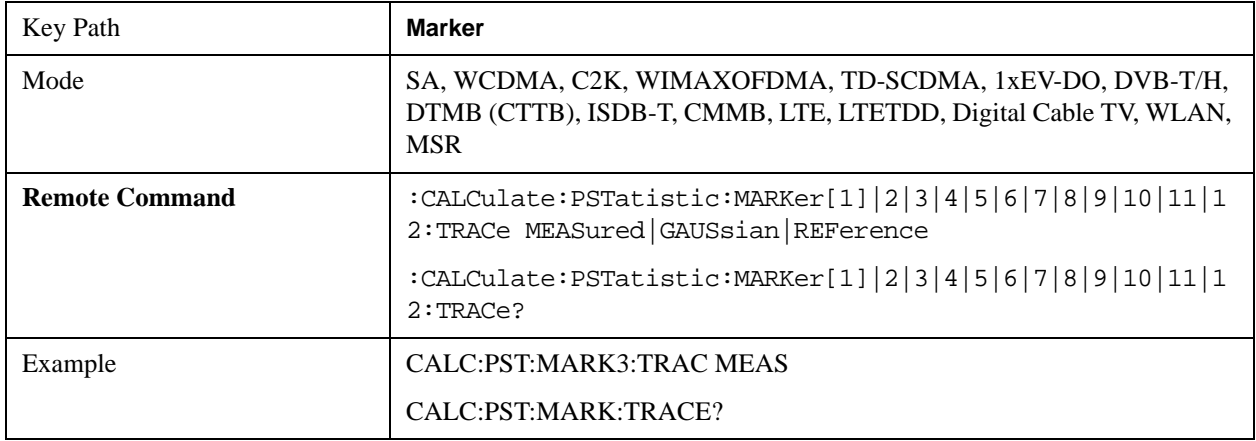

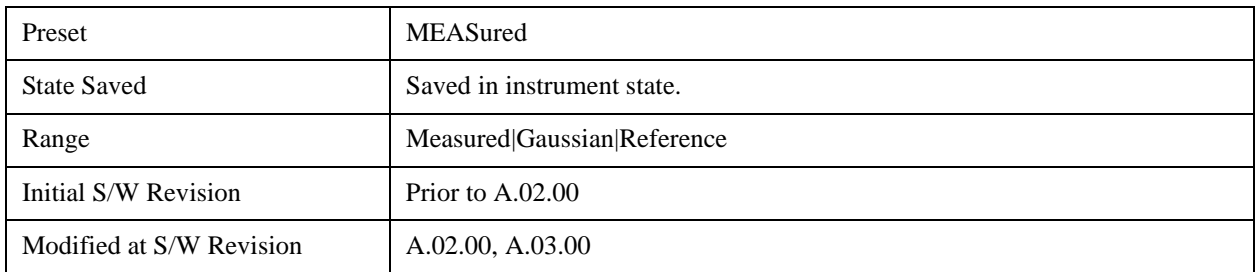

### **Couple Markers**

When this function is On, moving any marker causes an equal X axis movement of every other marker which is not **Off**. By "equal X axis movement" we mean that we preserve the difference between each marker's X axis value (in the fundamental x-axis units of the trace that marker is on) and the X axis value of the marker being moved (in the same fundamental x-axis units).

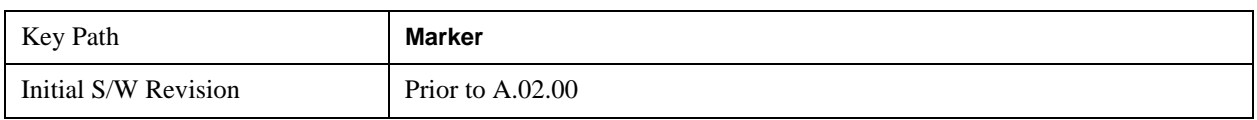

### **All Markers Off**

Turns off all markers.

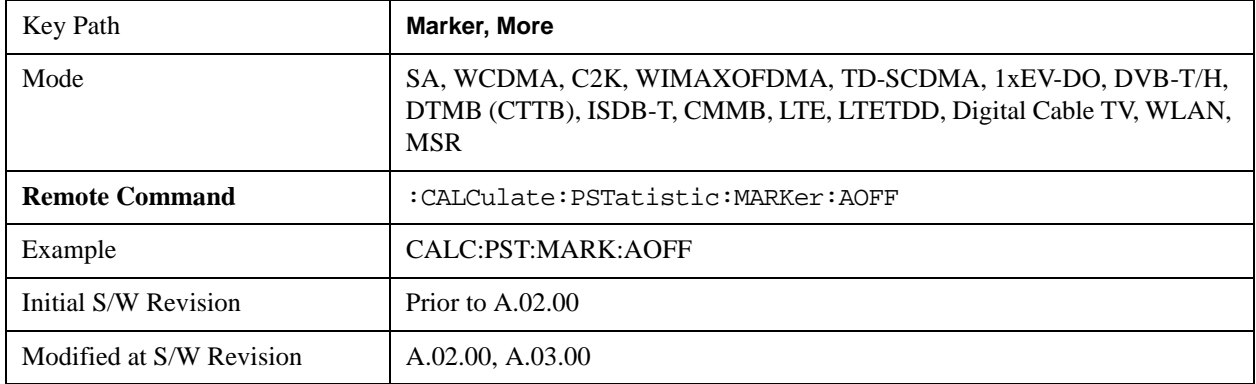

# **Marker Function**

There are no 'Marker Functions" supported in Power Stat CCDF measurement. The front-panel key will display a blank key menu when pressed.

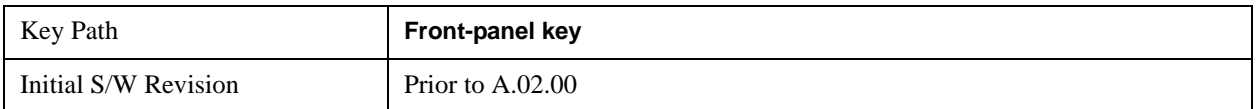

# **Marker To**

There is no 'Marker To' functionality supported in Power Stat CCDF measurement. The front-panel key will display a blank key menu when pressed.

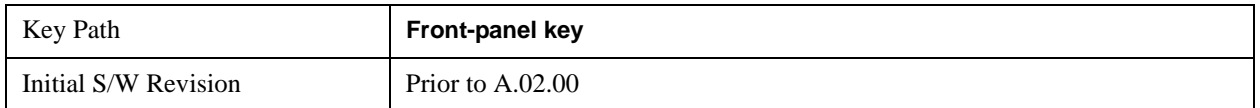

# **Meas**

See ["Meas" on page 1578](#page-1577-0) for more information.

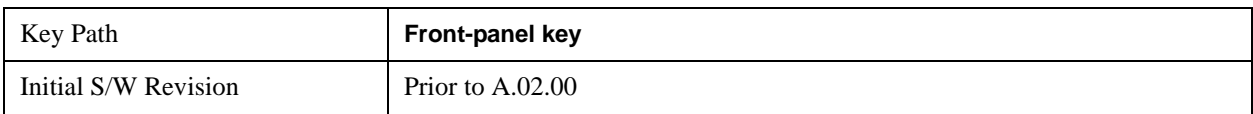

## **Meas Setup**

Accesses the functions that allow you to change the settings for your measurement requirements.

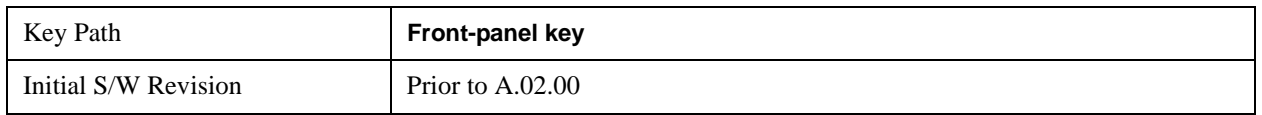

### **Counts**

Sets the accumulated number of sampling points for data acquisition. The range is 1.000 kpt (k point) to 2.00000 Gpt (G point) with 1 kpt resolution. Counts couples to Meas Cycles. When the value for counts is changed, the Meas Cycles value will be (Counts / SamplingFrequency \* MeasInterval).

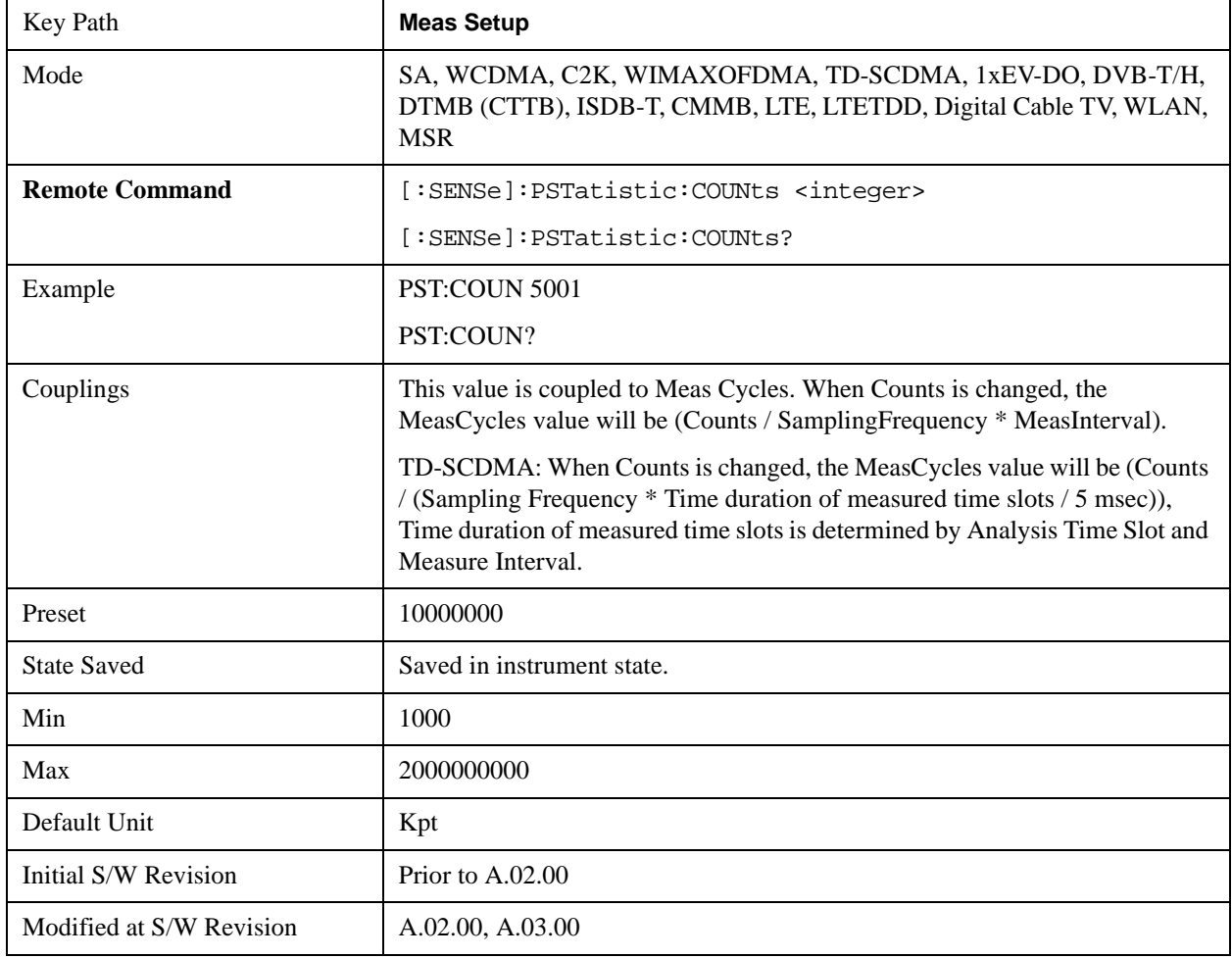

### **Meas Cycles**

Set the number of measurement cycles to calculate power statistic data. This number couples to Counts. The Counts value is (MeasCycles \* Sampling Frequency \* MeasInterval).

When the counts value cannot be divided by (Sampling Frequency \* MeasInterval), this value is displayed as a decimal fraction.

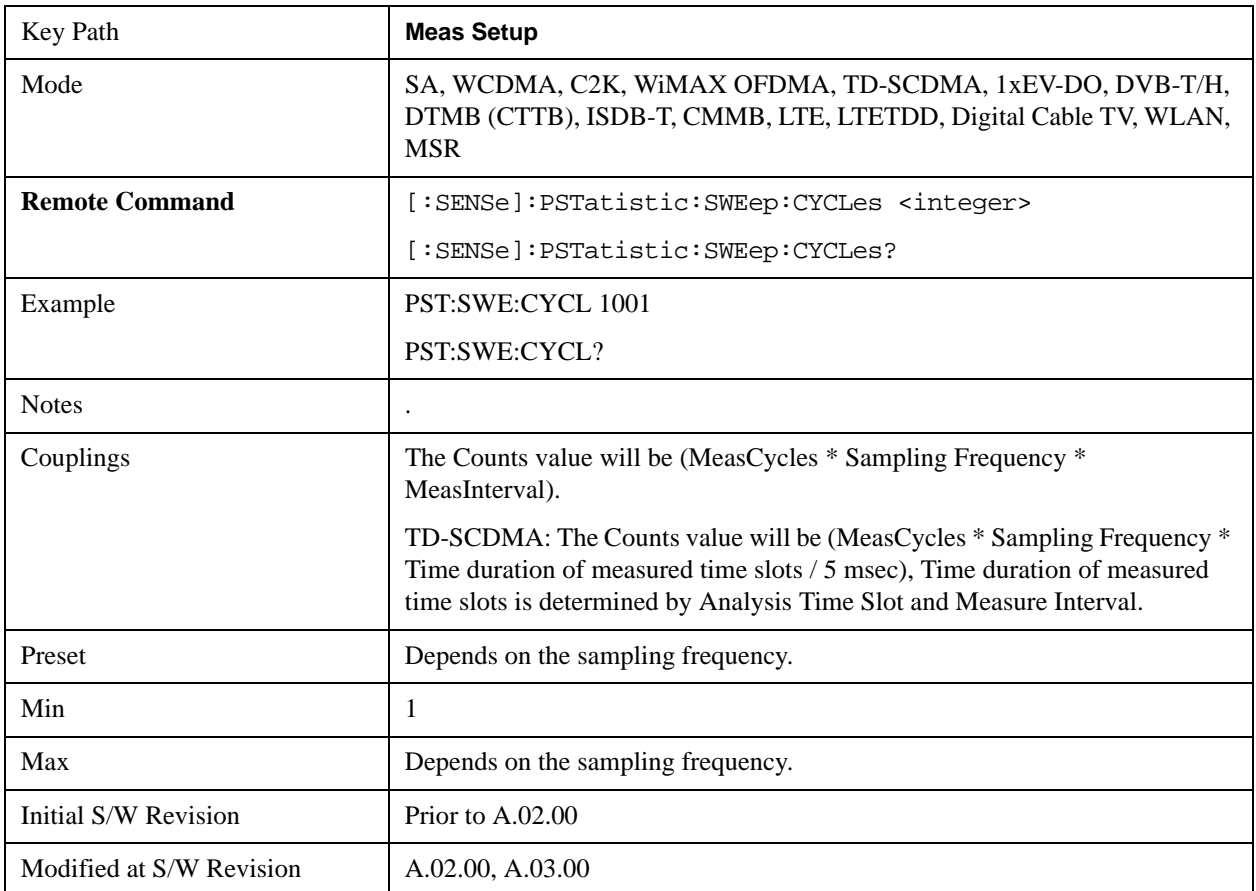

### **Meas Interval (When the application is NOT CDMA1xEVDO)**

Sets the number of data points to be used as the measurement interval. This value couples to Counts. The Counts value is (MeasCycles \* Sampling Frequency \* MeasInterval).

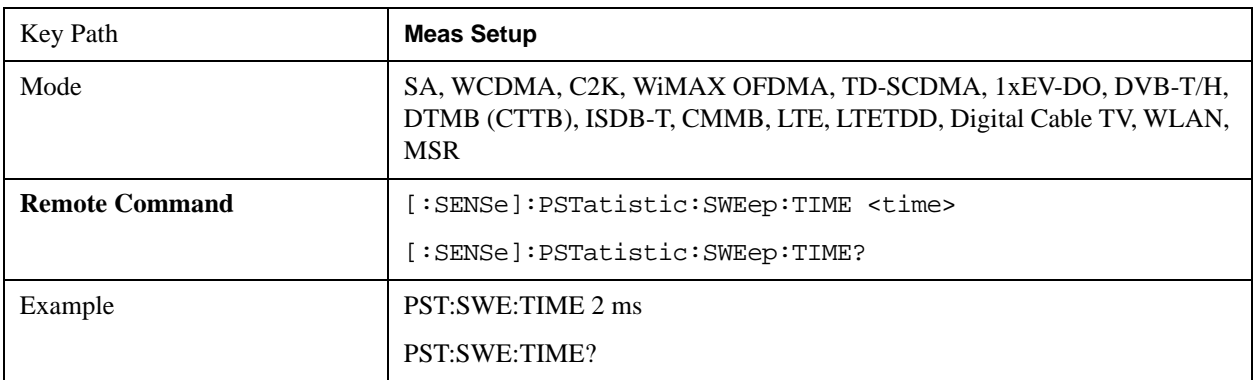

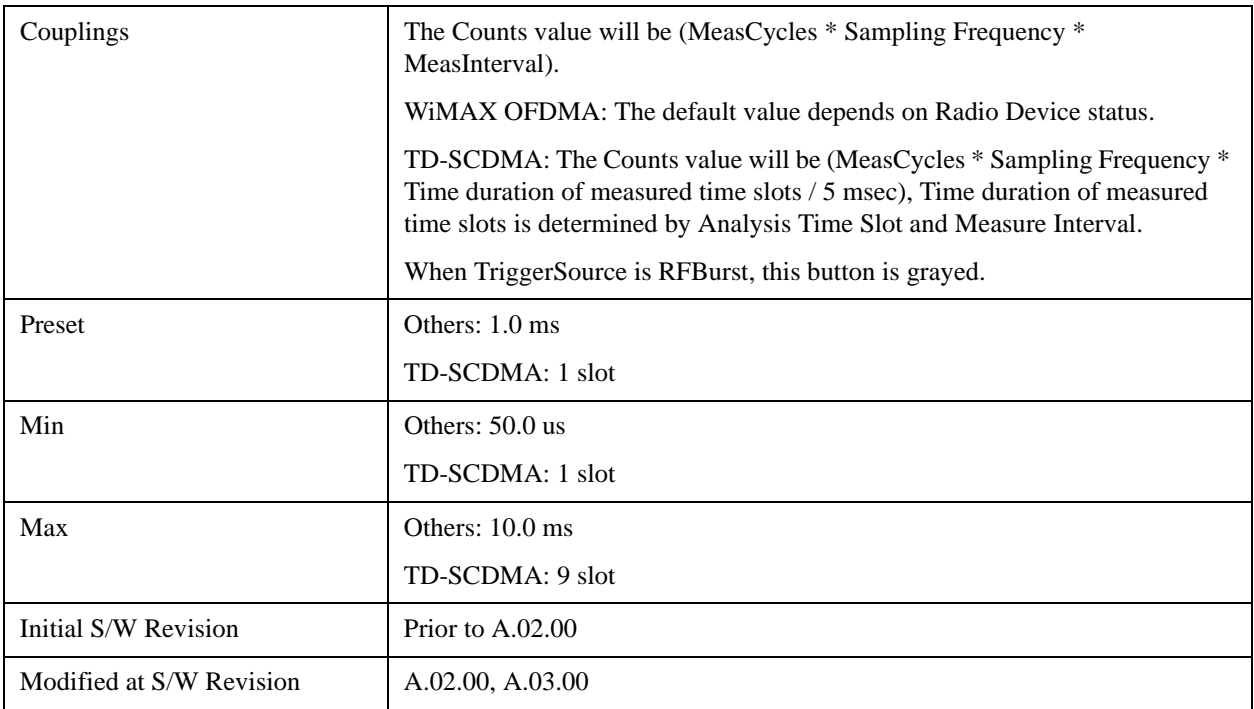

## **Meas Interval (CDMA1xEVDO Only)**

Sets the value of time to be used as the measurement interval. This value couples to Counts. The Counts value is (MeasCycles \* Sampling Frequency \* MeasInterval).

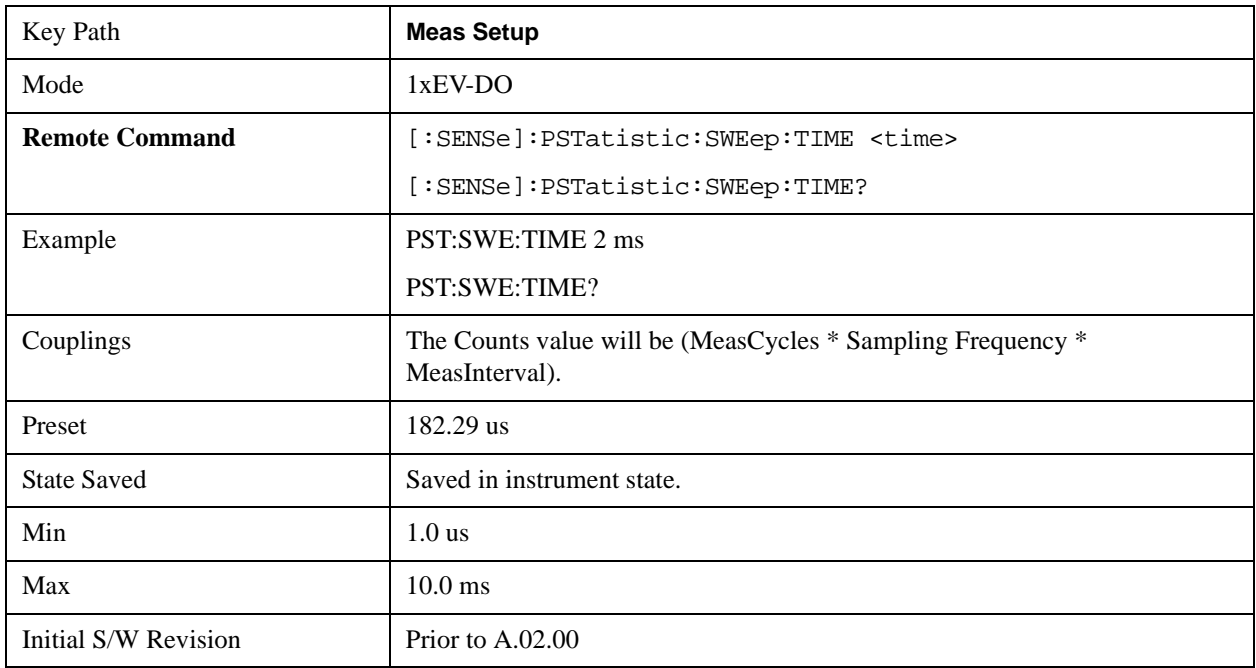

## **Meas Offset (CDMA1xEVDO Only)**

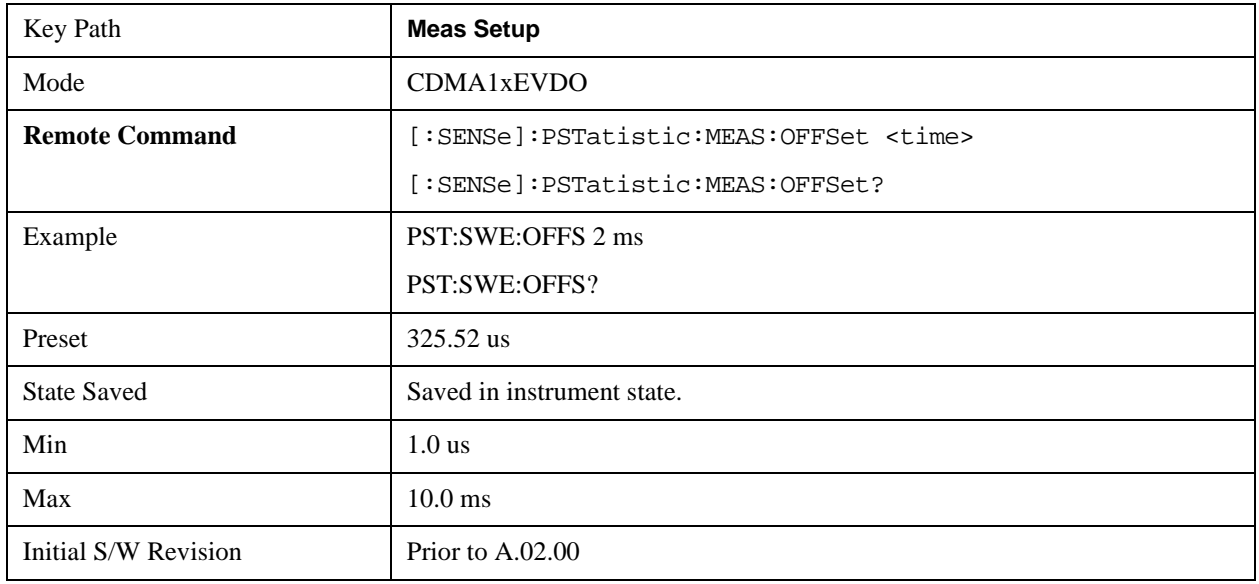

Sets the value of time to be used as the measurement interval start.

### **IF Gain**

Sets the IF Gain function to Auto, Low Gain or High Gain. These settings affect sensitivity and IF overloads.

This only applies to the RF input. It does not apply to baseband I/Q input.

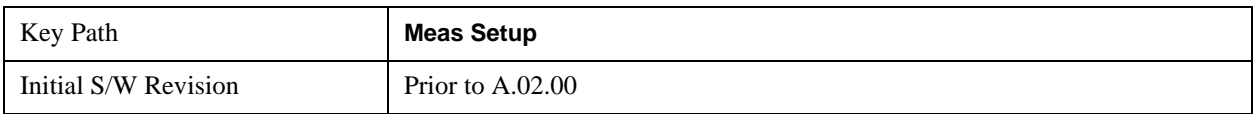

#### **IF Gain Auto**

Activates the Auto Rules for IF Gain When Auto is active, the IF Gain is set to High Gain under any of the following conditions:

- the input attenuator is set to 0 dB
- the preamp is turned On
- the Max Mixer Level is –20 dBm or lower

For other settings, Auto sets IF Gain to Off.

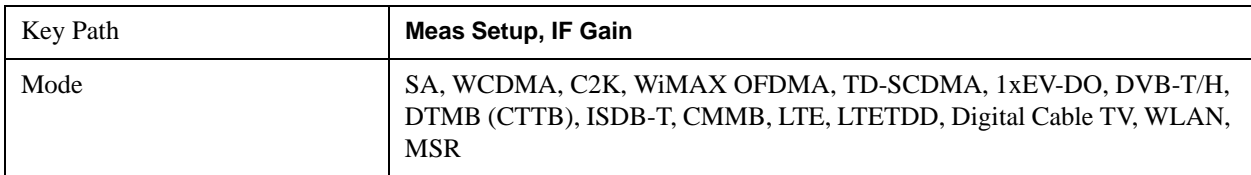

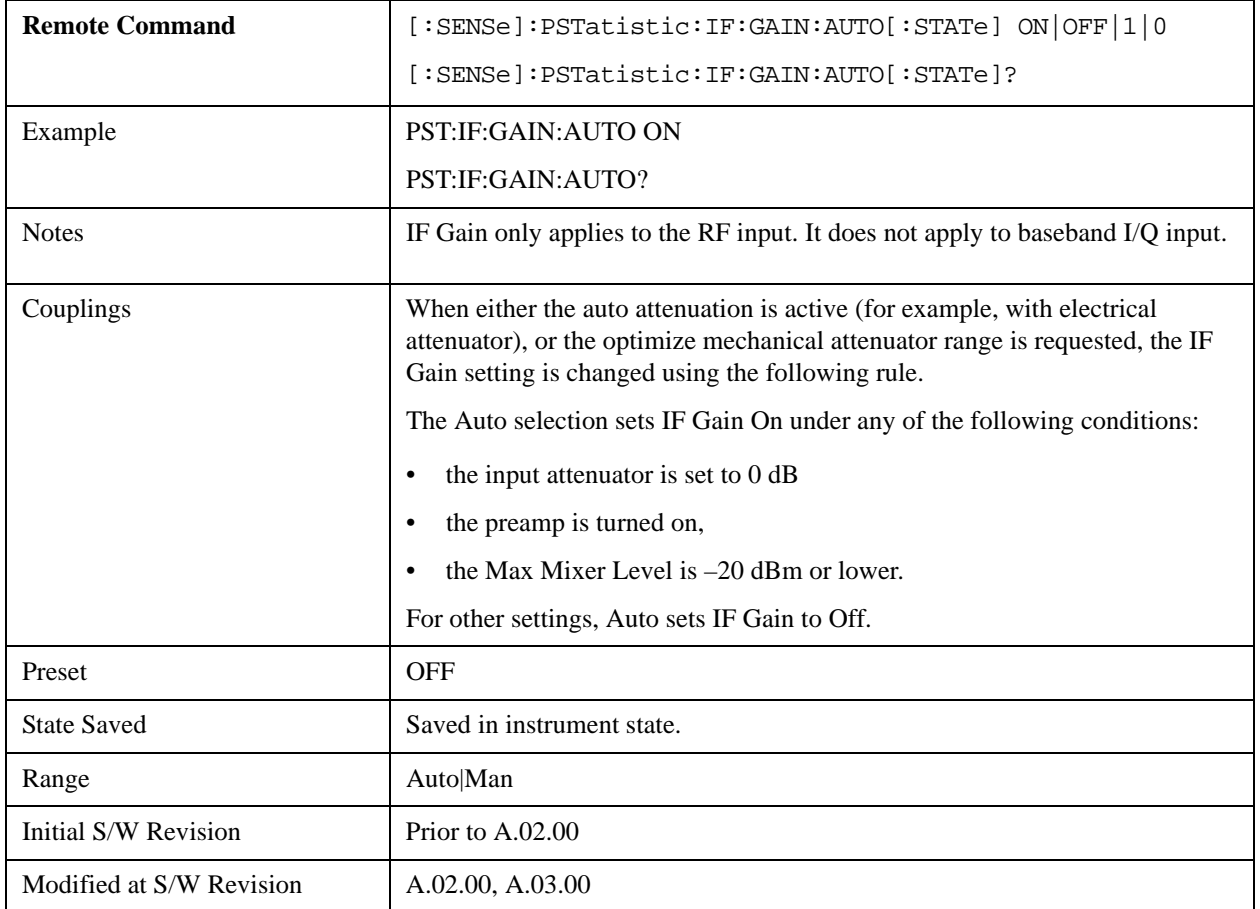

#### **IF Gain State**

Selects the range of IF gain. On sets the high gain option, which allows for better noise level measurements and Off sets low gain when measuring large signals.

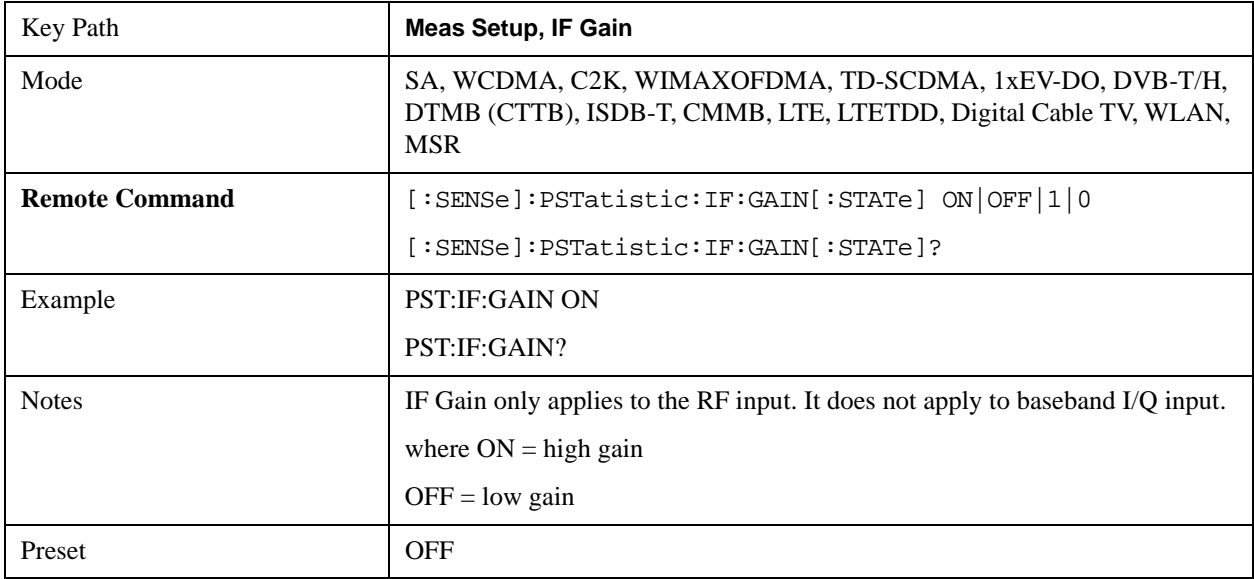

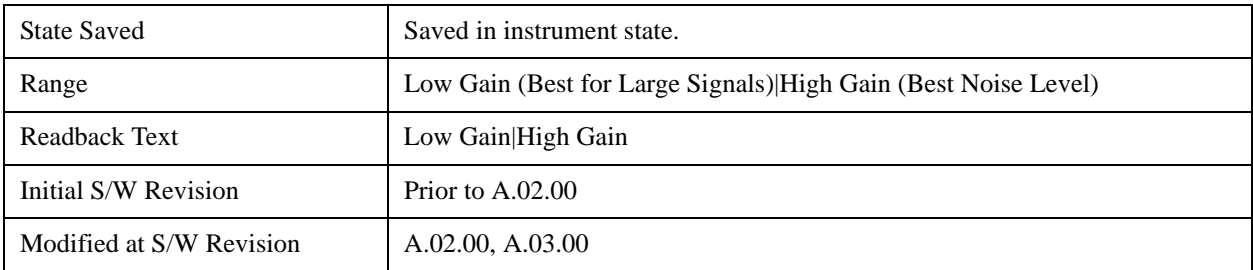

## **Meas Preset**

Restores all measurement settings to their default values.

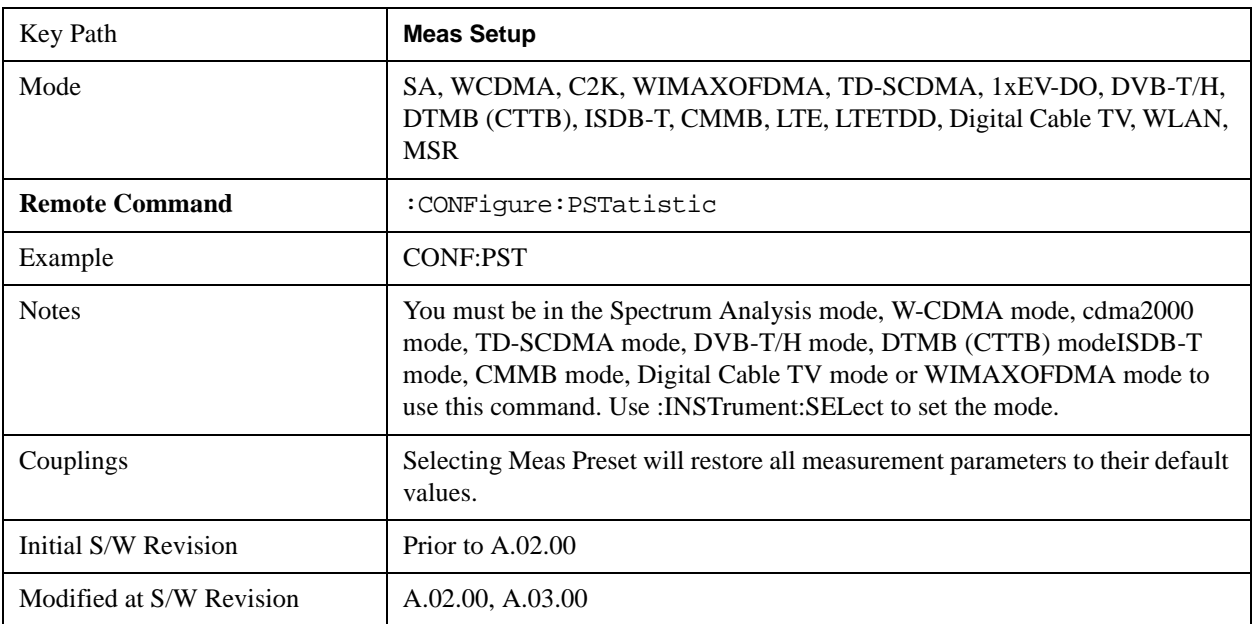

# **Mode**

See ["Mode" on page 1592](#page-1591-0) for more information.

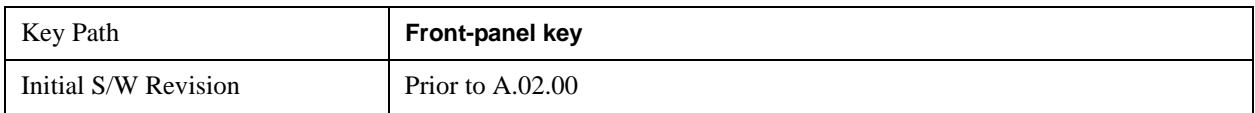

# **Mode Setup**

See ["Mode Setup" on page 1611](#page-1610-0) for more information.

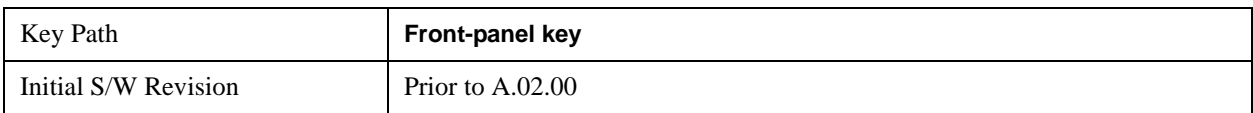

## **Peak Search**

There is no 'Peak Search' functionality supported in Power Stat CCDF measurement. The front-panel key will display a blank key menu when pressed.

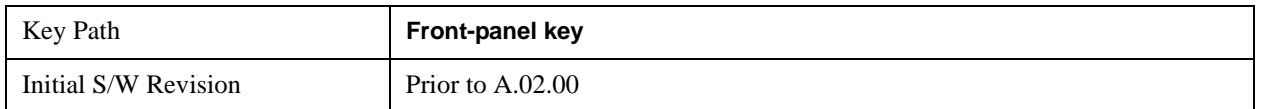

# **Recall**

See ["Recall" on page 190](#page-189-0) for more information.

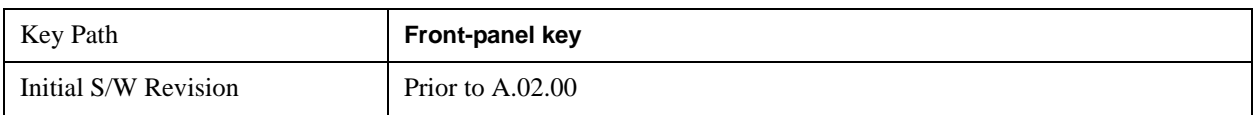

## **Restart**

See ["Restart" on page 1620](#page-1619-0) for more information.

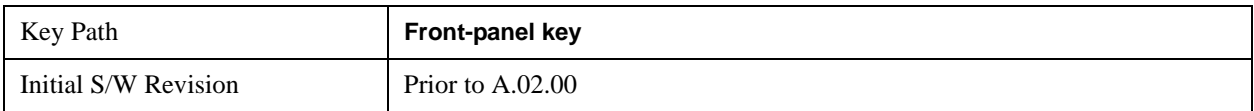

# **Save**

See ["Save" on page 203](#page-202-0) for more information.

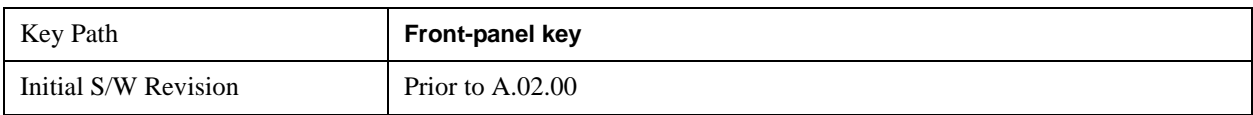

# **Single**

See ["Single \(Single Measurement/Sweep\)" on page 1625](#page-1624-0) for more information.

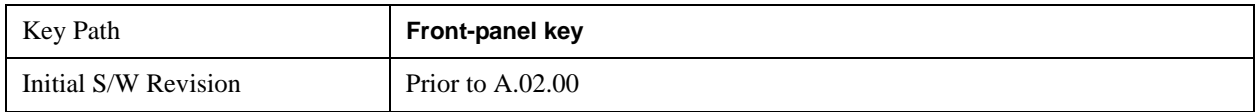

# **Source**

See ["Source" on page 1626](#page-1625-0) for more information.

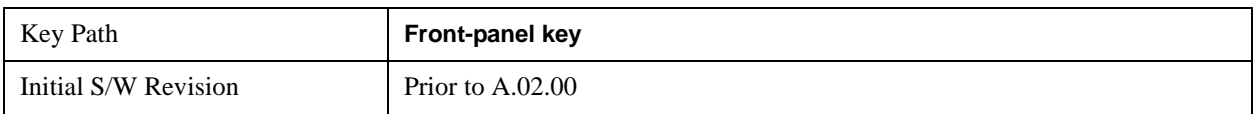

# **Span X Scale**

The SPAN X Scale key accesses the menu to set the desired horizontal scale.

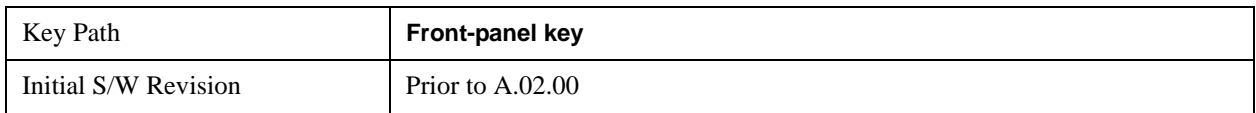

### **Scale/Div**

Enables you to enter a time value to change the horizontal scale.

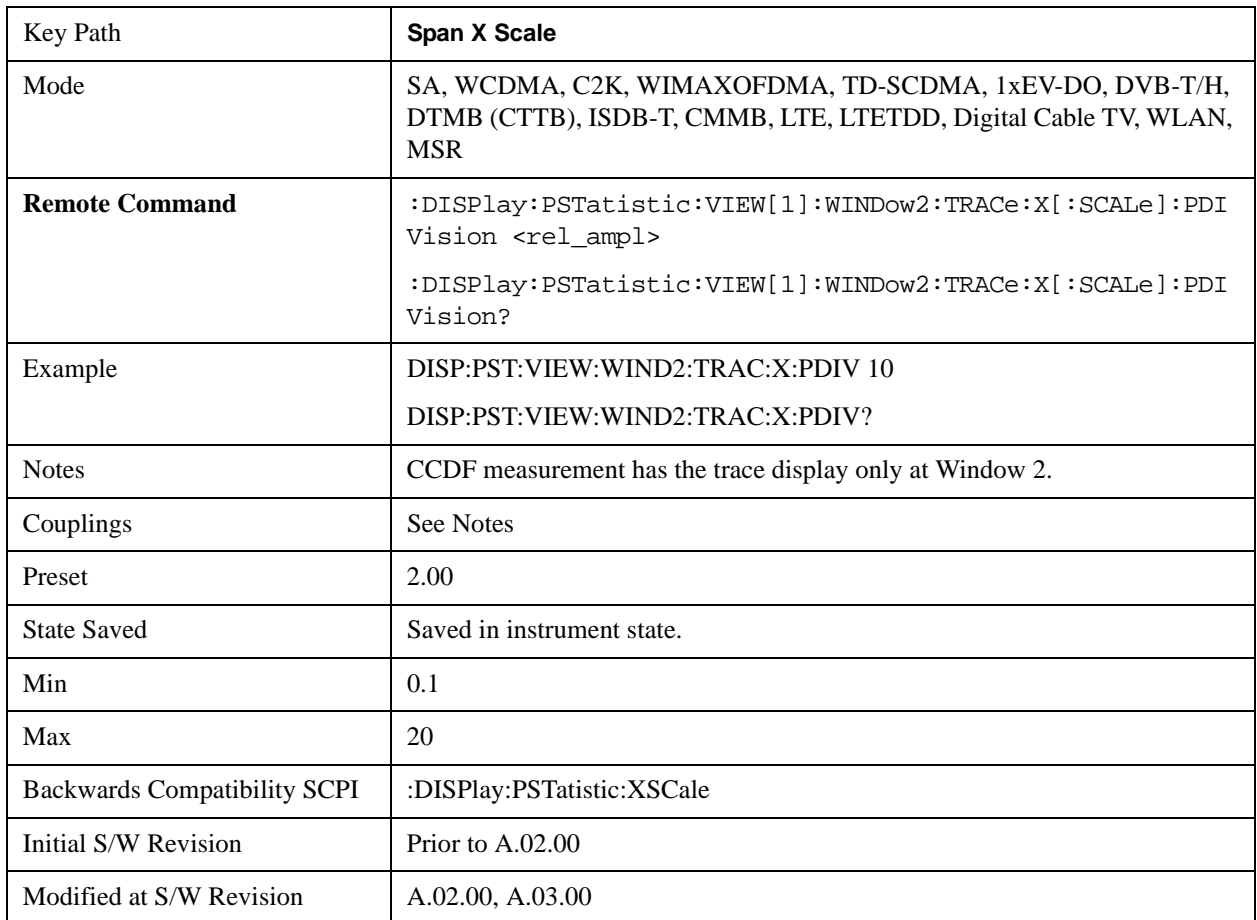

## **Sweep/Control**

Enables you to pause the power statistics CCDF measurement after the current data acquisition is complete. When Paused, the label on the menu key changes to Resume. Press the Resume key to resume the measurement where it was when it was paused.

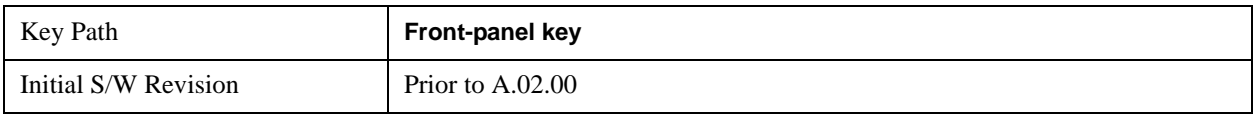

### **Pause/Resume**

Pauses a measurement after the current data acquisition is complete. When Paused, the label on the key changes to Resume. Press the Resume key to resume the measurement where it was when it was paused. See ["Pause/Resume" on page 1639](#page-1638-0) for details.

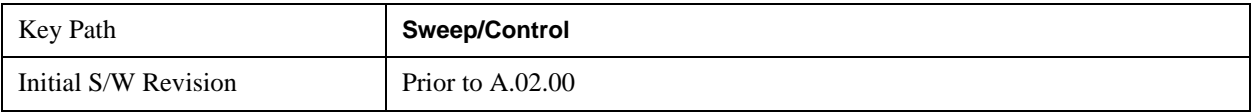

## **Trace/Detector**

Accesses a menu of functions that enable you to control the storage and manipulation of the reference trace, as well as controls the display of the trace data.

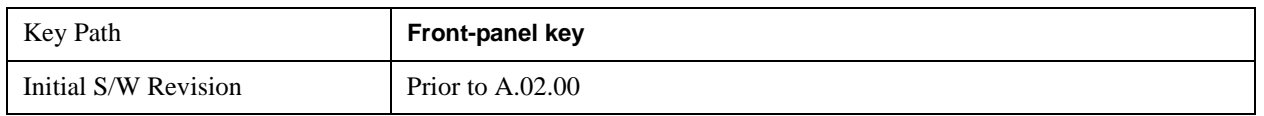

### **Store Ref Trace**

Copies the currently measured curve as the user-definable reference trace. The captured data remains until the other mode is chosen. Pressing this key also refreshes the reference trace.

No query command is available.

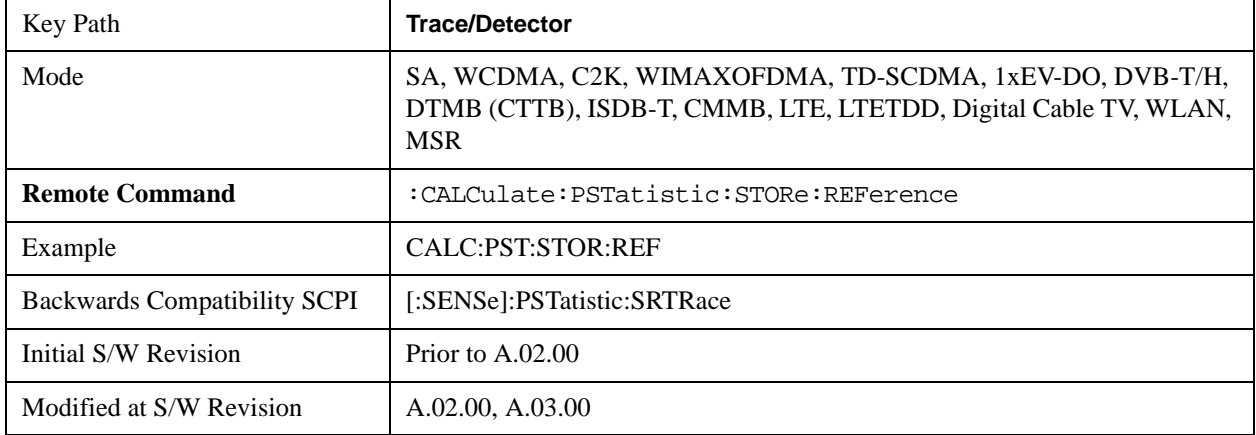

### **Ref Trace**

Toggles the reference trace display between On and Off.

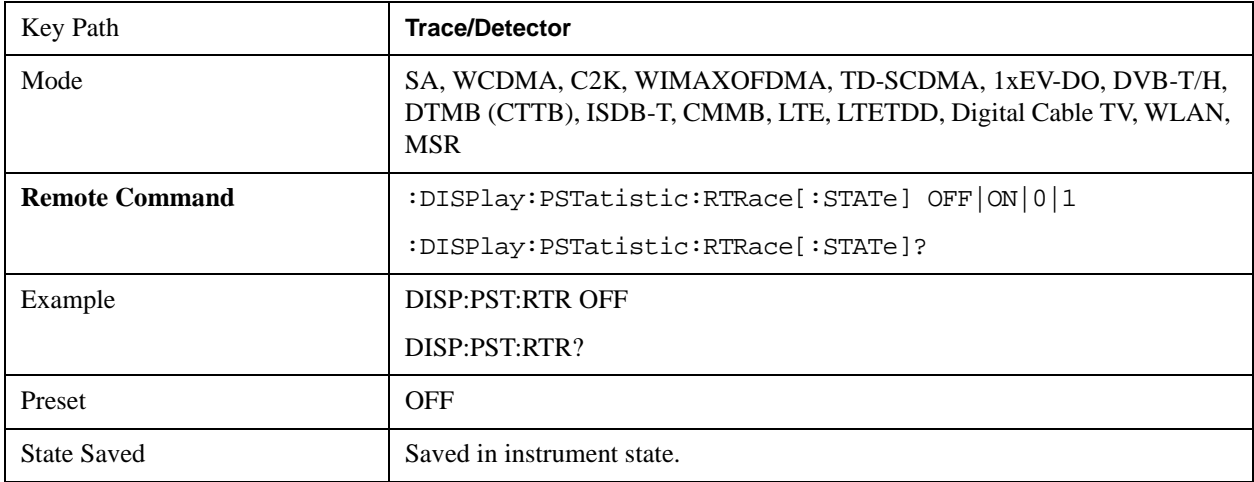

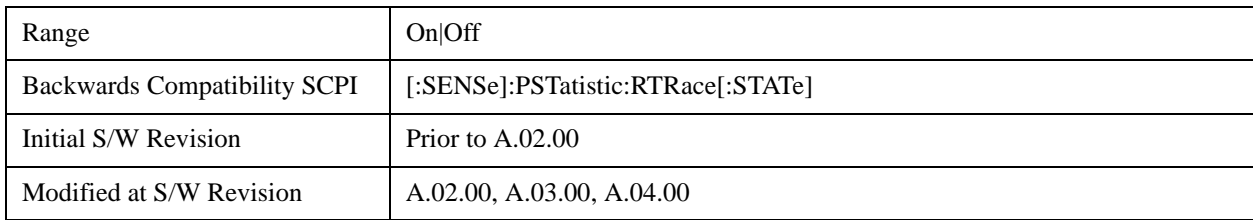

### **Gaussian Line**

Toggles the Gaussian trace display between On and Off.

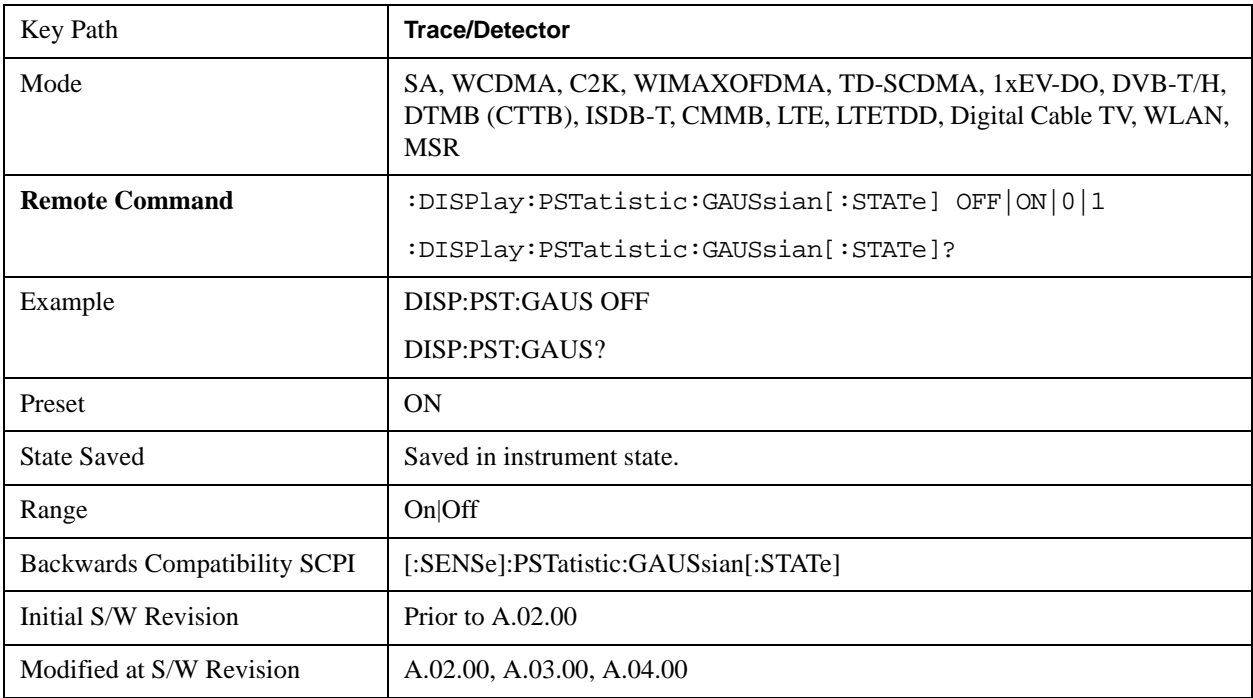

# **Trigger**

Accesses a menu of functions that enable you to select and control the trigger source for the current measurement. .See ["Trigger" on page 1657](#page-1656-0) for more information.

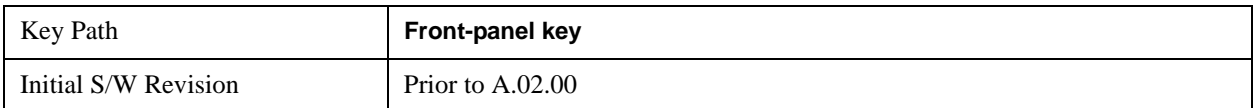

## **View/Display**

Accesses a menu of functions that enable you to control the instrument display as well as turn the bar graph On and Off.

The Power Stat CCDF measurement consists of single view. This is common for both Uplink (MS) and Downlink (BTS). The view consists of the following windows: Metrics (left) and graph display (right).

["Metrics window" on page 614](#page-613-0)

["Graph window" on page 614](#page-613-1)

["Wave window \(TD-SCDMA and LTETDD only\)" on page 614a](#page-613-2)nd LTETDD only)

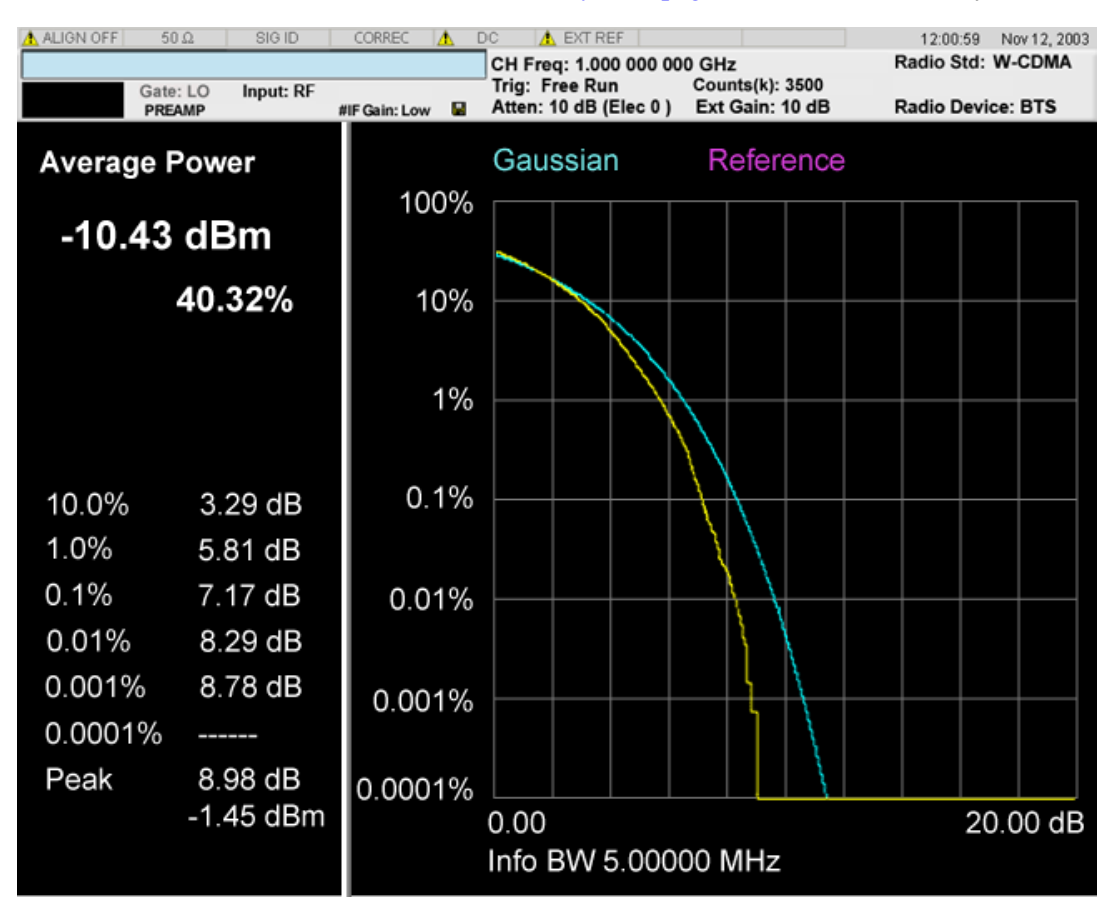

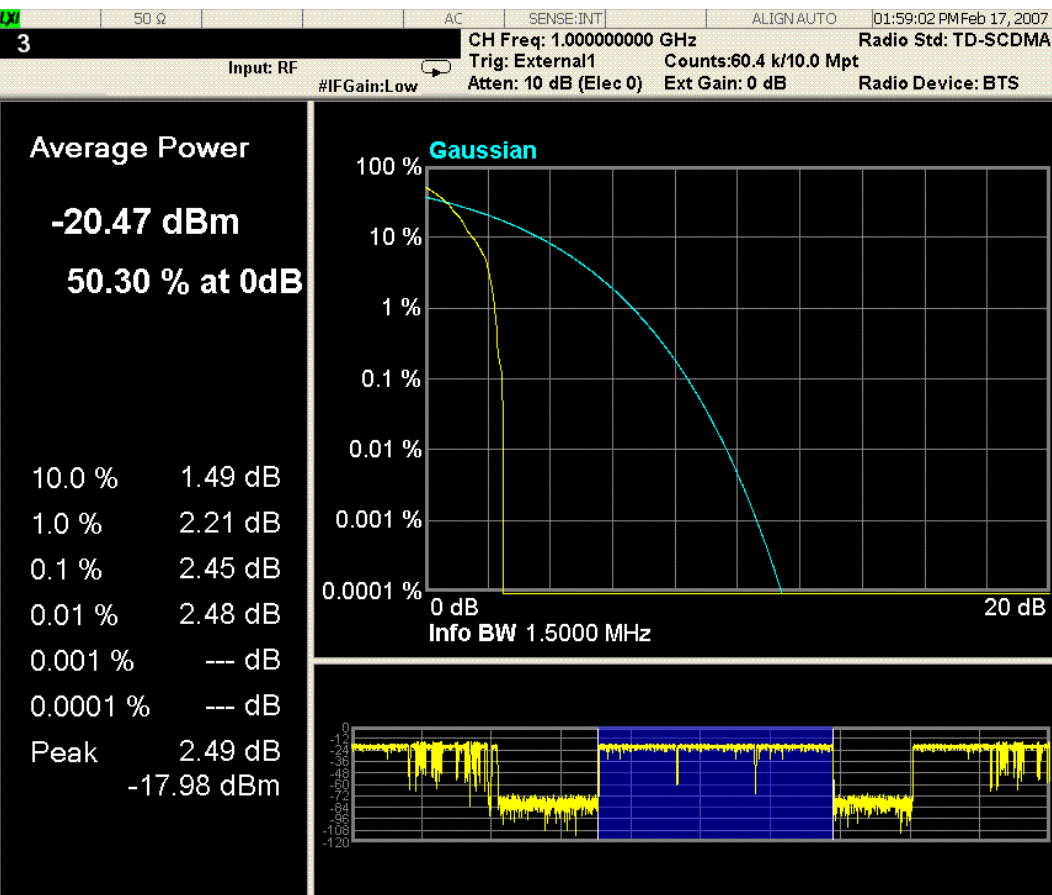
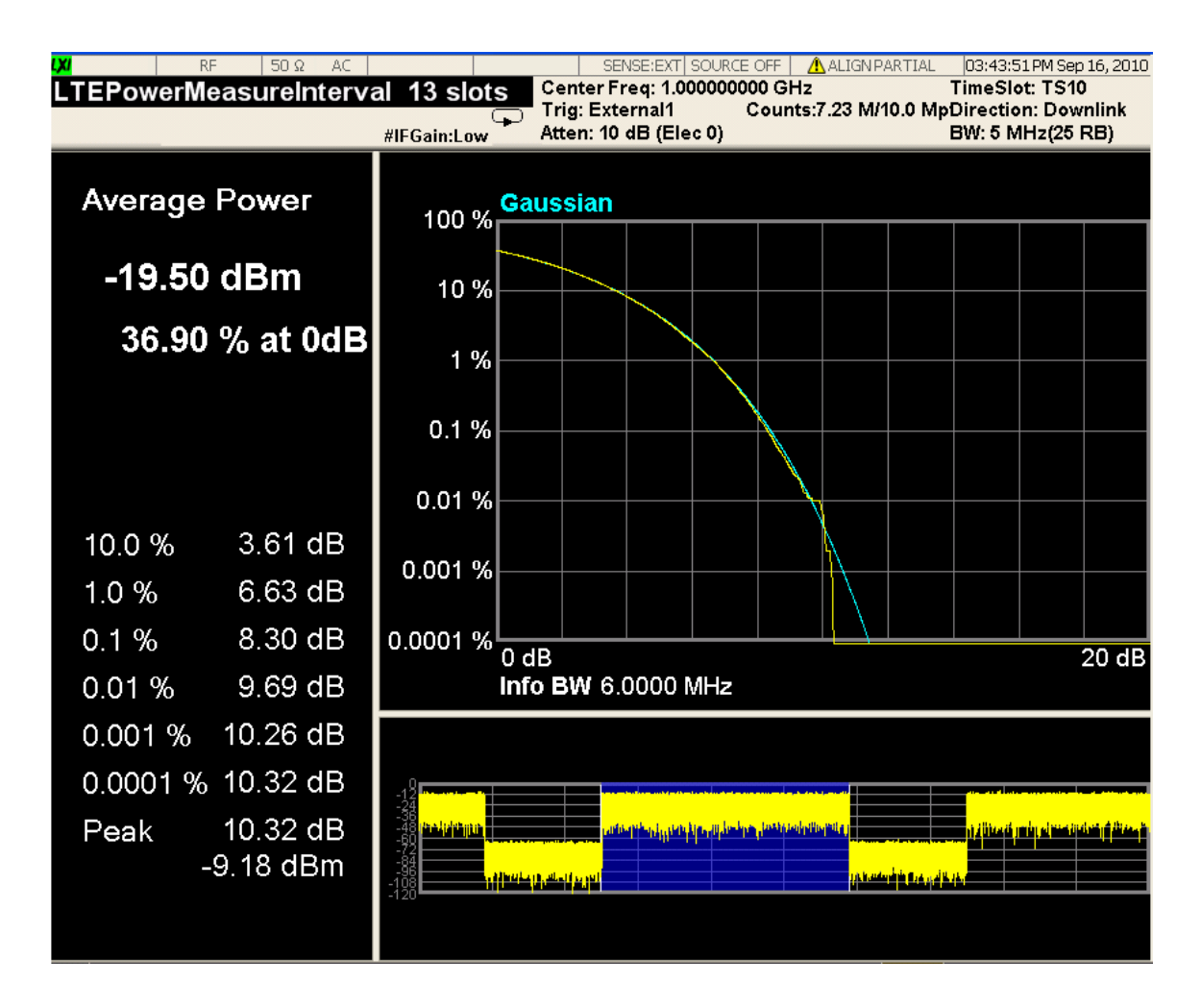

# **Metrics window**

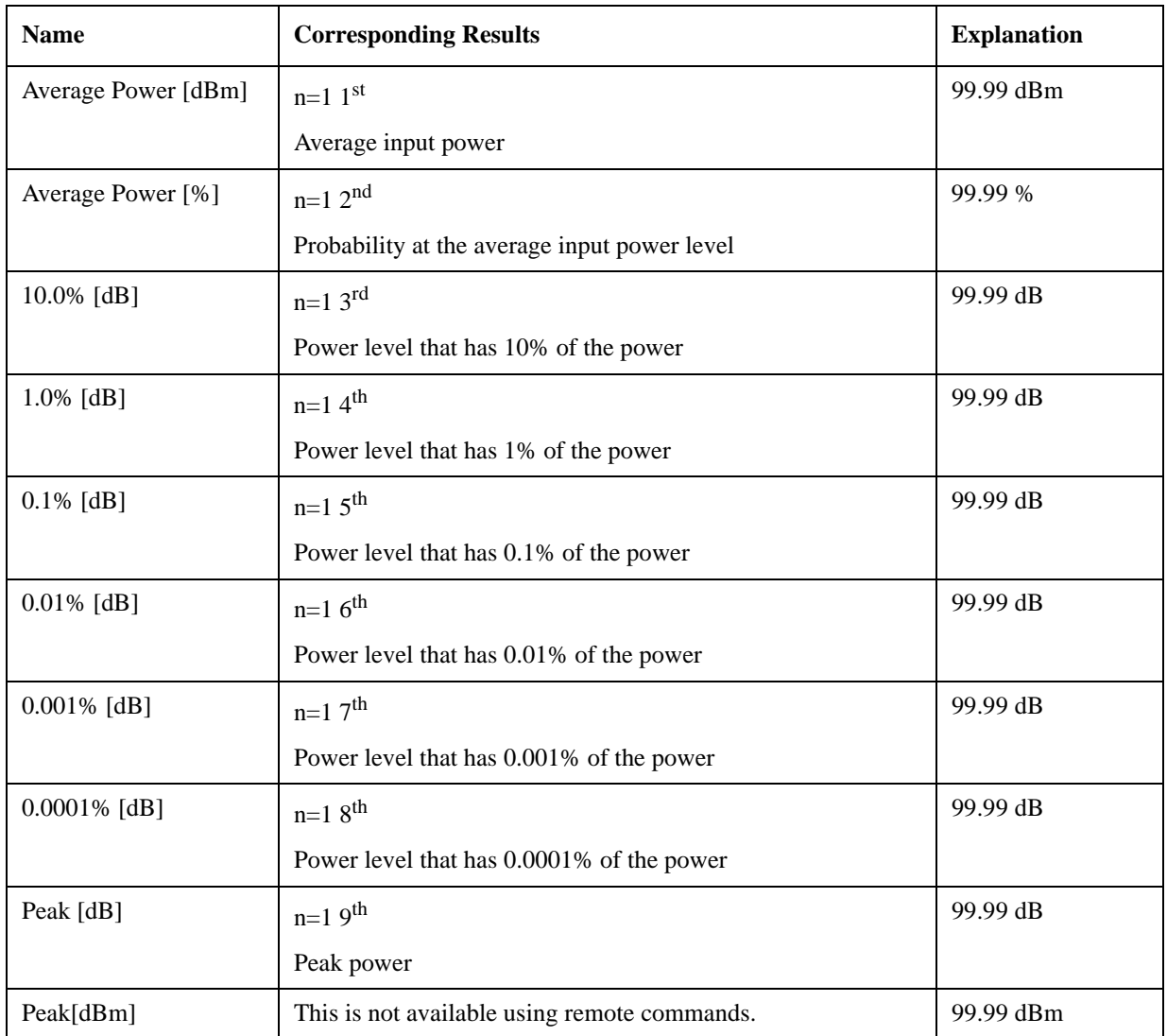

# **Graph window**

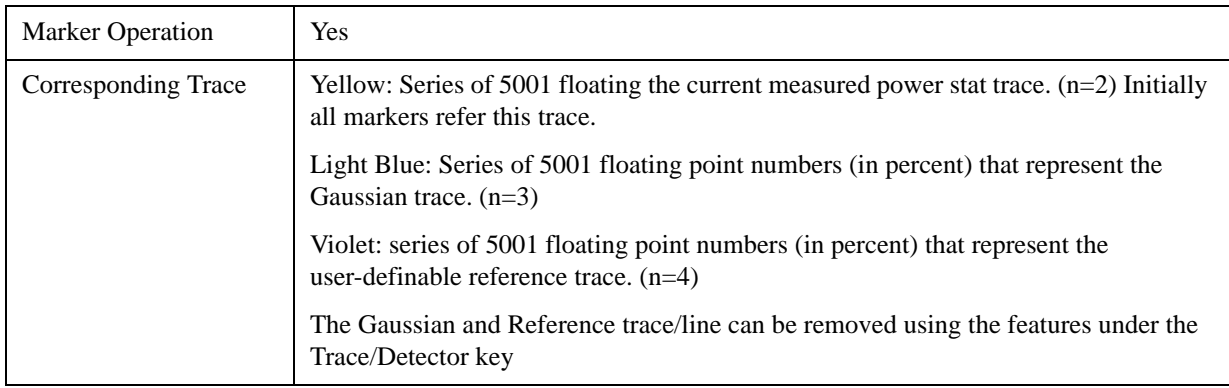

# **Wave window (TD-SCDMA and LTETDD only)**

This window is only available under TD-SCDMA mode and LTETDD mode, and by default this window is closed, it could be turn of/off by soft key "SlotView", refer to section ["Slot View \(TD-SCDMA only\)"](#page-614-0)  [on page 615.](#page-614-0)

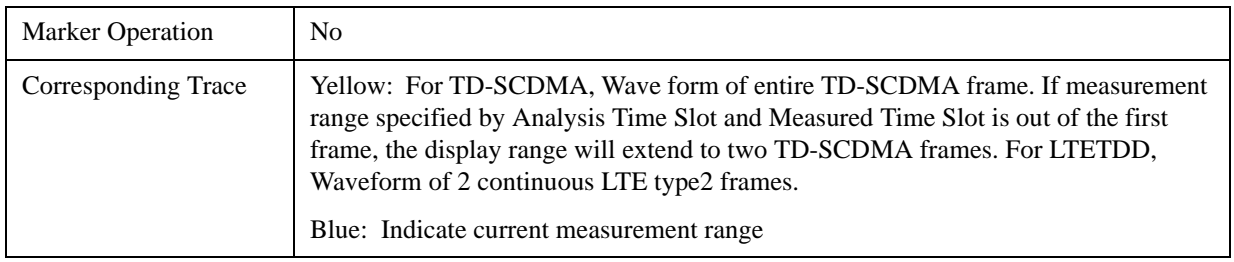

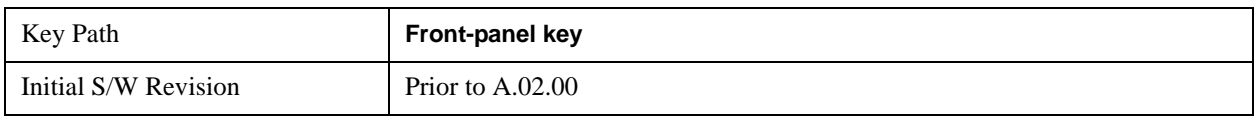

# **Display**

Accesses a menu of functions that enable you to set the display parameters...

See ["Display" on page 1708](#page-1707-0) for more information.

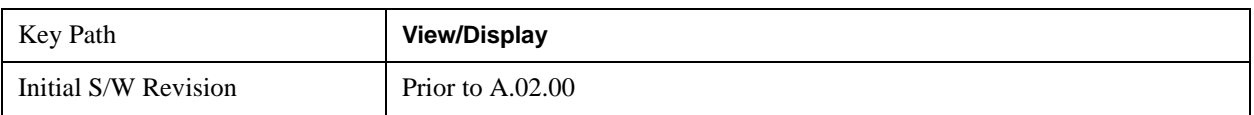

## <span id="page-614-0"></span>**Slot View (TD-SCDMA only)**

Switch between normal CCDF view and Slot view with additional wave window, this is available only under TD-SCDMA mode.

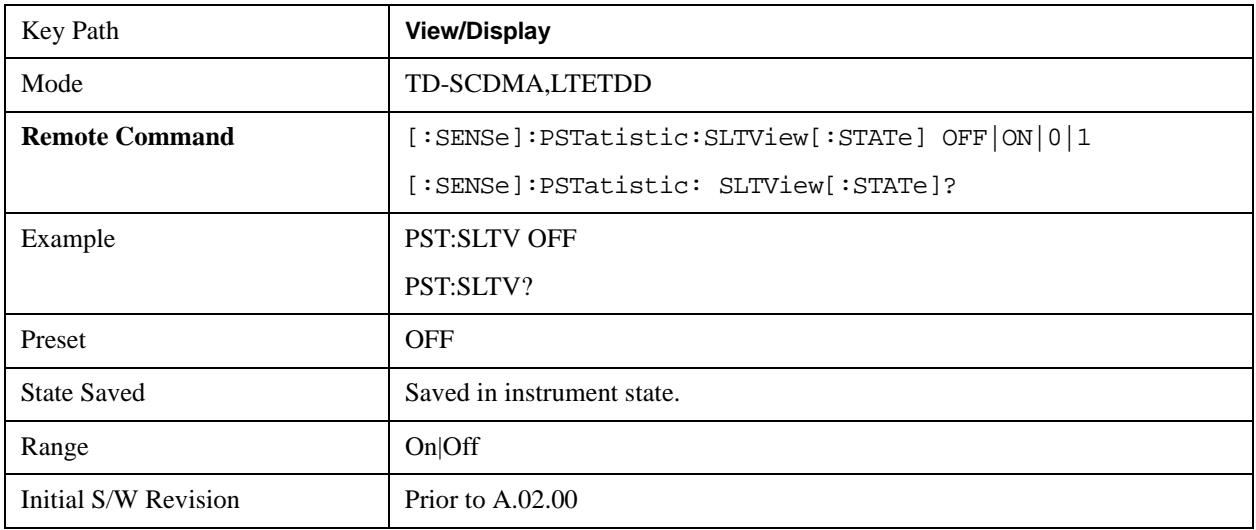

Power Stat CCDF Measurement **View/Display**

# **10 Spurious Emissions Measurement**

The Spurious Emissions measurement identifies and determines the power level of spurious emissions in certain frequency bands. For measurement results and views, see ["View/Display" on page 687](#page-686-0).

For information on how to make measurement using the X-Series Signal Analyzer, see:

[Measurement Guide \[n9082-90002.pdf\].](http://cp.literature.agilent.com/litweb/pdf/N9082-90002.pdf)

This topic contains the following sections:

["Measurement Commands for Spurious Emissions" on page 617](#page-616-0)

["Remote Command Results for Spurious Emissions Measurement" on page 617](#page-616-1)

#### <span id="page-616-0"></span>**Measurement Commands for Spurious Emissions**

The following commands can be used to retrieve the measurement results:

:CONFigure:SPURious

:CONFigure:SPURious:NDEFault

:INITiate:SPURious

:FETCh:SPURious[n]?

:READ:SPURious[n]?

:MEASure:SPURious[n]?

For more measurement related commands, see the SENSe subsystem, and the section ["Remote](#page-1577-0)  [Measurement Functions" on page 1578.](#page-1577-0)

#### <span id="page-616-1"></span>**Remote Command Results for Spurious Emissions Measurement**

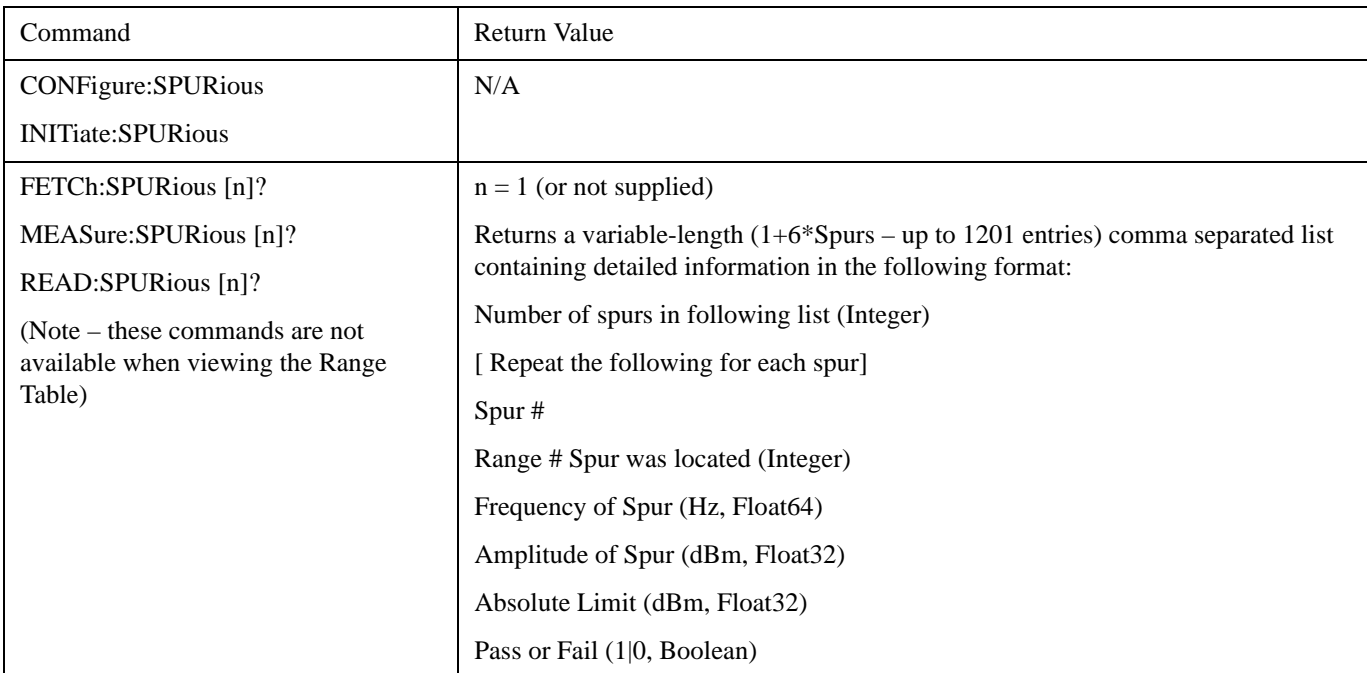

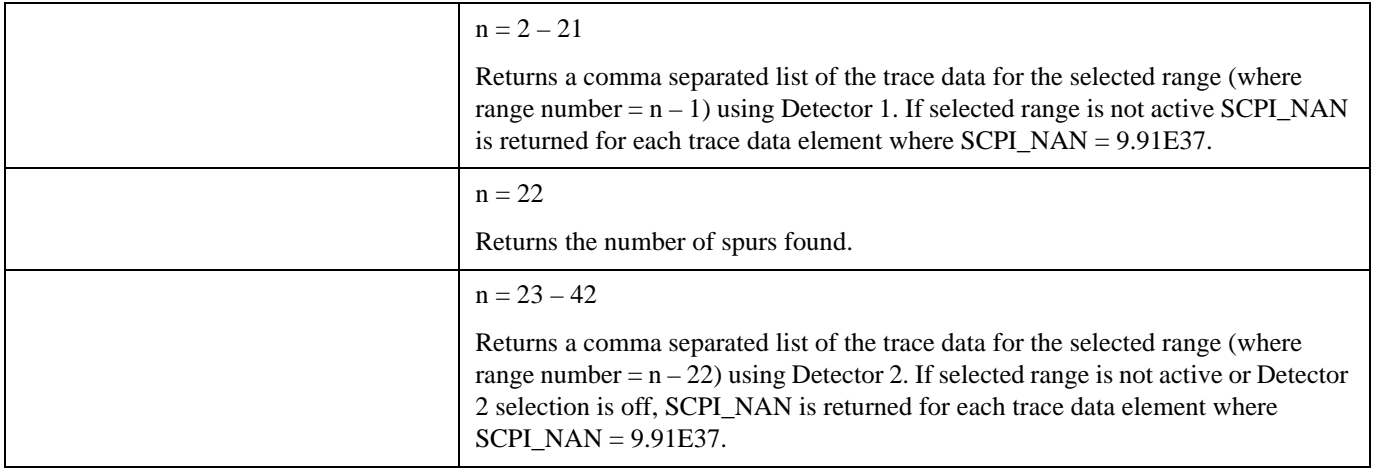

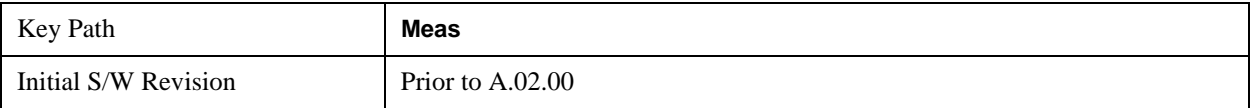

# **AMPTD Y Scale**

AMPTD Y Scale opens a menu of functions that enable you to modify the Amplitude parameters.

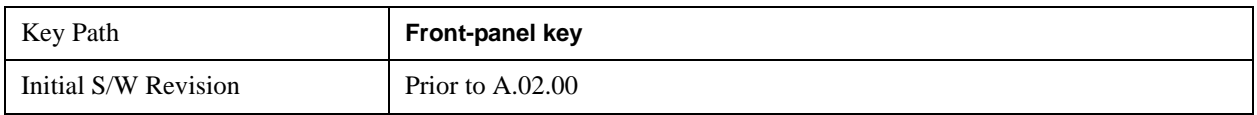

### **Ref Value**

Sets the value for the absolute power reference. When Auto Scaling for the Y-axis is off, the measurement uses the current reference level settings. When Auto Scaling for the Y-axis is on, the analyzer will set the reference level such that the absolute limit will be positioned two divisions down from the top of the display.

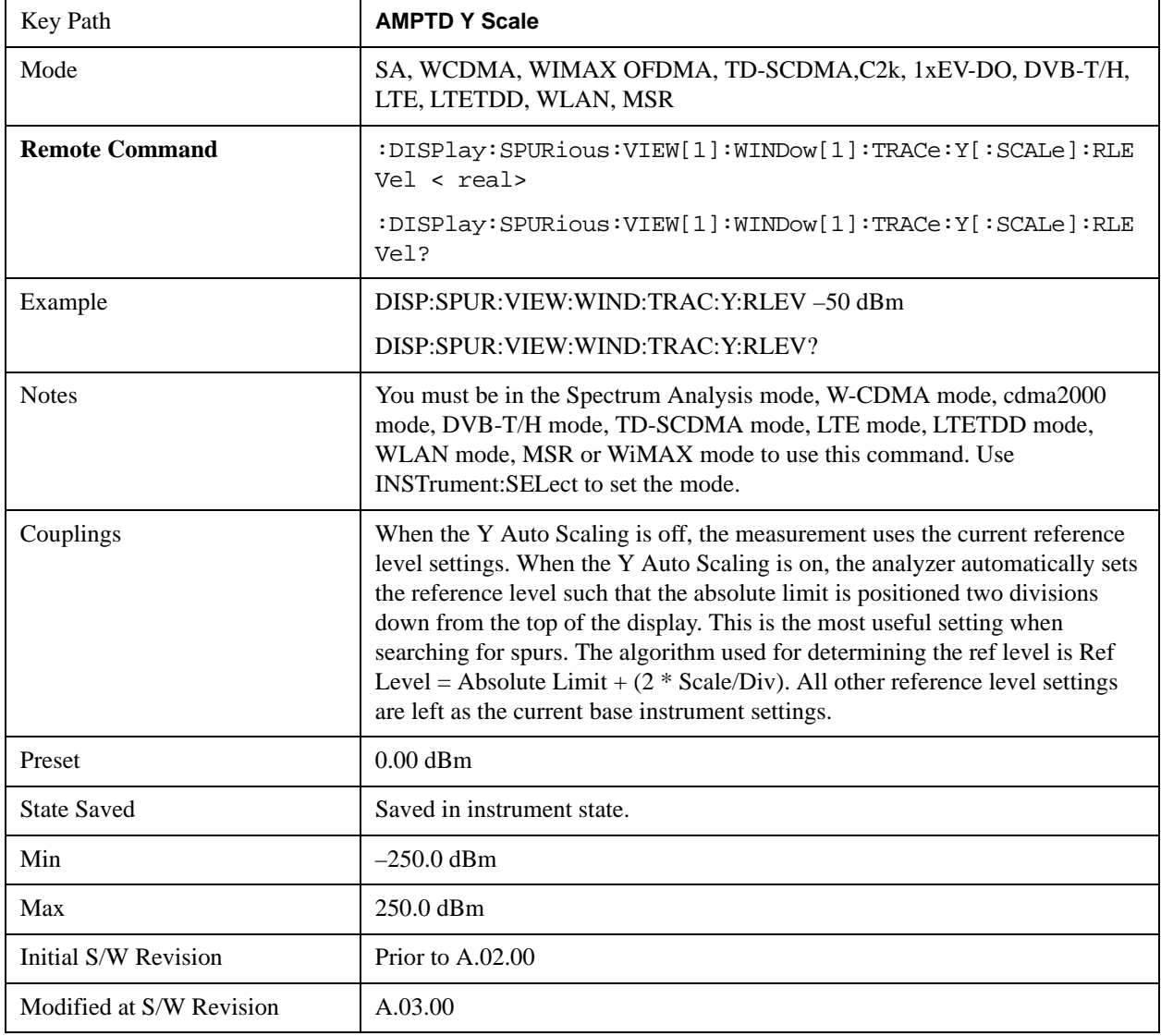

### **Attenuation**

This menu controls both the electrical and mechanical attenuators and their interactions. The value read back on the key in square brackets is the current Total (Elec + Mech) attenuation. When in Pre-Adjust for Min Clip mode, this value can change at the start of every measurement.

See ["Attenuation" on page 1439](#page-1438-0) under AMPTD Y Scale for more information.

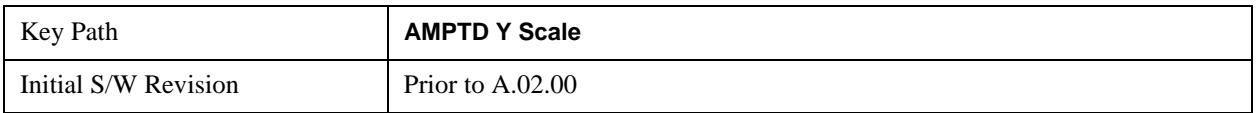

### **Scale/Div**

Sets the units per division of the vertical scale in the logarithmic display. However, since the Auto Scaling is defaulted to On, this value is automatically determined by the measurement result. When you set a value manually, Auto Scaling automatically changes to Off.

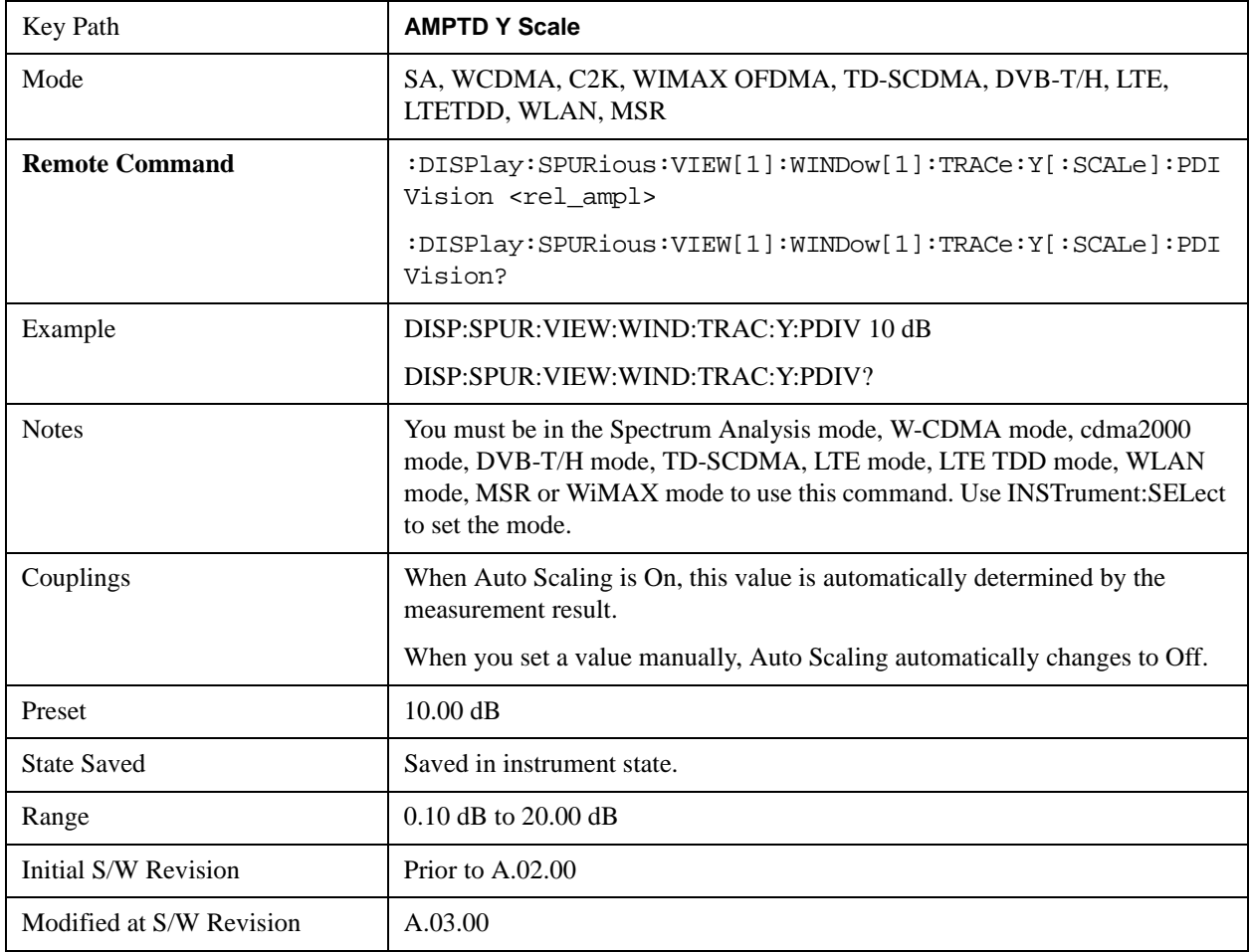

# **Presel Center**

See AMPTD Y Scale, ["Presel Center" on page 1454](#page-1453-0) for more information.

# **Presel Adjust**

See AMPTD Y Scale, ["Preselector Adjust" on page 1456](#page-1455-0) for more information.

# **Y Axis Unit**

Allows you to change the vertical (Y) axis amplitude unit.

See ["Y Axis Unit" on page 1457](#page-1456-0) under AMPTD Y Scale for more information.

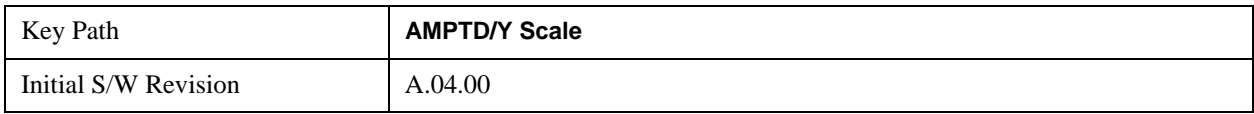

### **Ref Lvl Offset**

Adds an offset value to the displayed reference level. The reference level is the absolute amplitude represented by the top graticule line on the display.

See ["Reference Level Offset" on page 1462](#page-1461-0) under AMPTD Y Scale for more information.

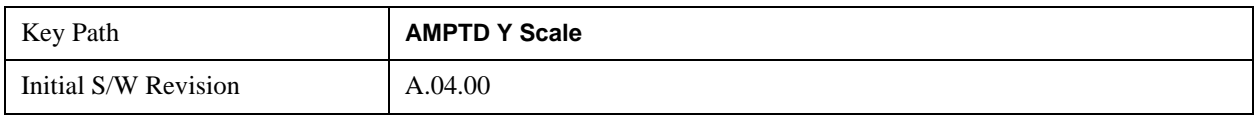

### **µW Path Control**

The **µW Path Control** functions include the **µW Preselector Bypass** (Option MPB) and **Low Noise Path** (Option LNP) controls in the High Band path circuits.

See  $\mu^{\prime\prime}\mu$ W Path Control " on page 1463 under AMPTD Y Scale for more information.

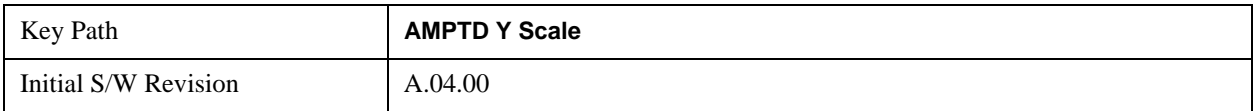

## **Internal Preamp**

Accesses a menu that enables you to control the internal preamplifiers. Turning Internal Preamp on gives a better noise figure, but a poorer inter-modulation distortion (TOI) to noise floor dynamic range. You can optimize this setting for your particular measurement.

See ["Internal Preamp" on page 1468](#page-1467-0) under AMPTD Y Scale for more information.

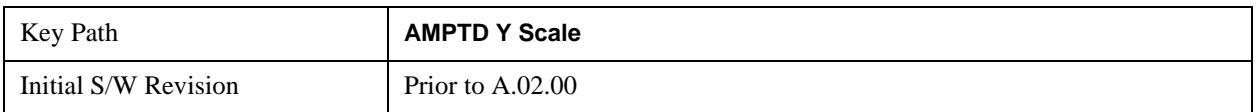

# **Auto Scaling**

Toggles the Auto Scaling function between On and Off.

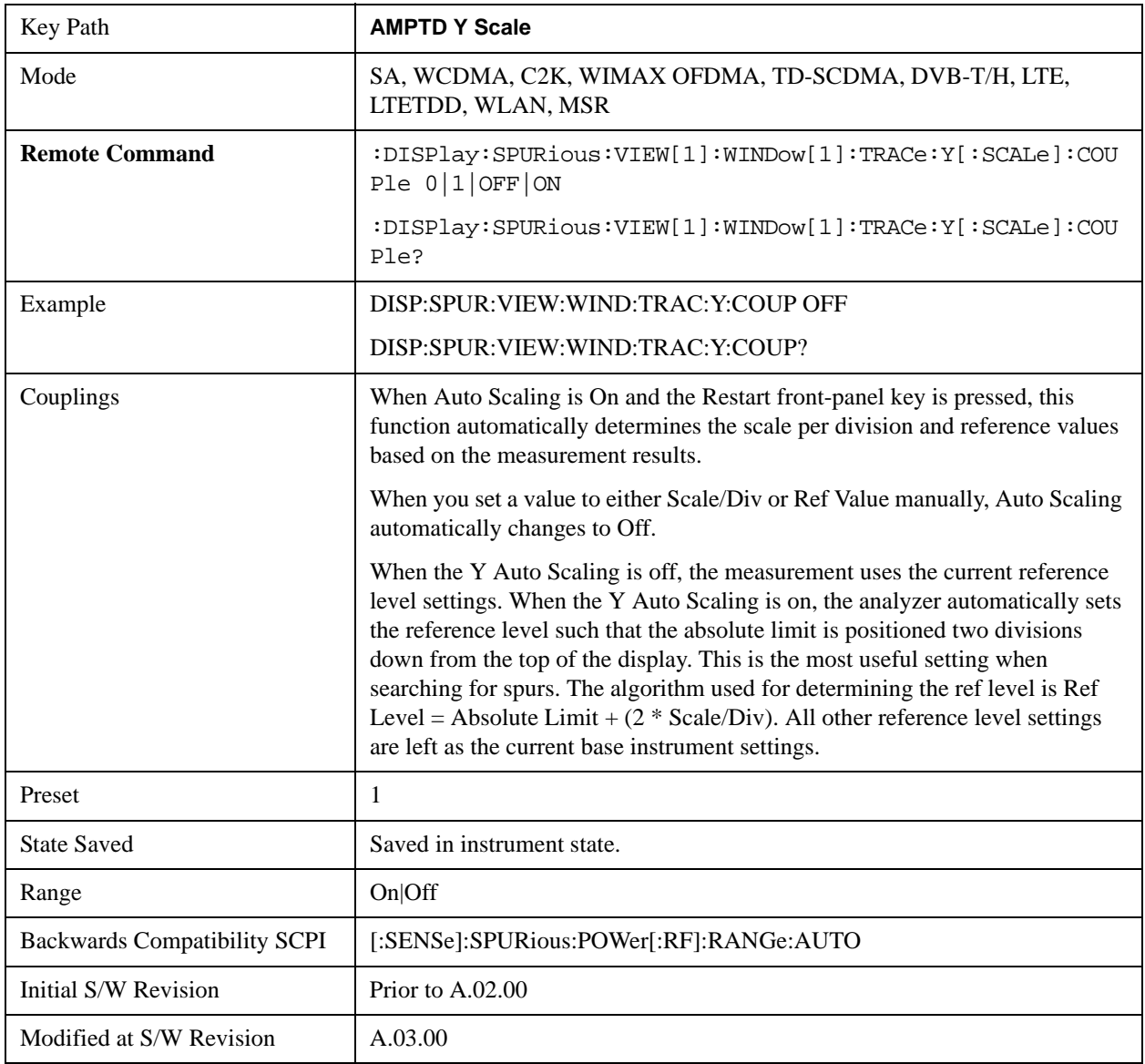

# **Auto Couple**

See ["Auto Couple" on page 1470](#page-1469-0) for more information.

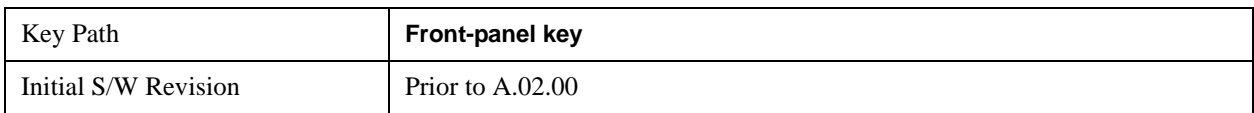

# **BW**

BW is unavailable in the Spurious Emissions measurement.

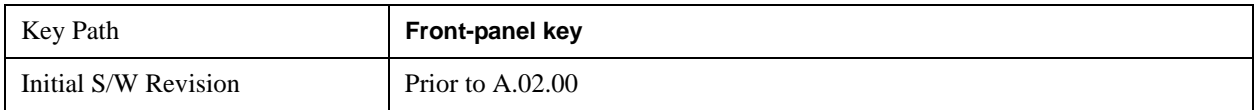

# **Cont**

See ["Cont \(Continuous Measurement/Sweep\)" on page 1471](#page-1470-0) for more information.

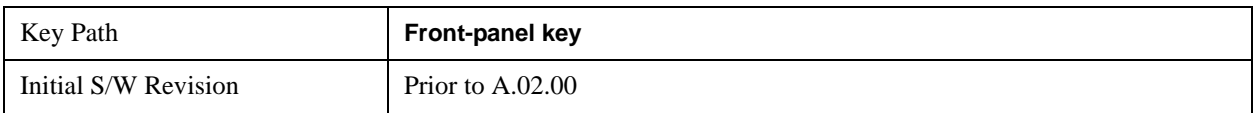

# **Frequency/Channel**

The key accesses a menu allowing you to set Frequency parameters for the Gate functions.

See ["FREQ Channel" on page 1472](#page-1471-0) for more information.

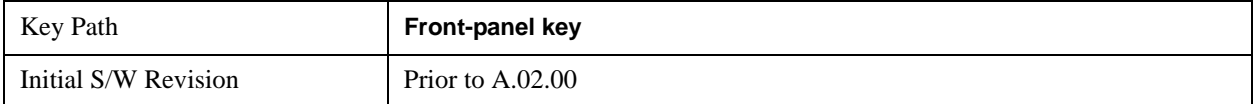

# **Input/Output**

See ["Input/Output" on page 1480](#page-1479-0) for more information.

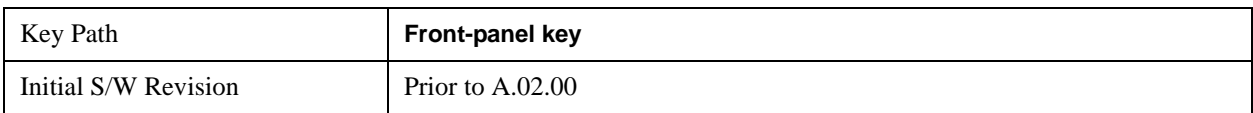

# **Marker**

Displays the menu keys that enable you to select, set up and control the markers for the current measurement.

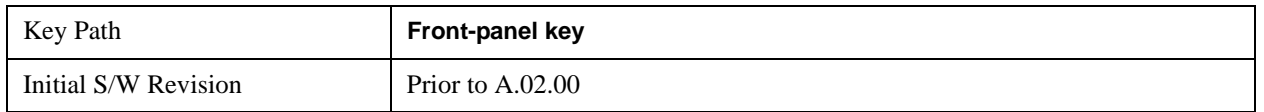

### **Select Marker**

Displays 12 markers available for selection.

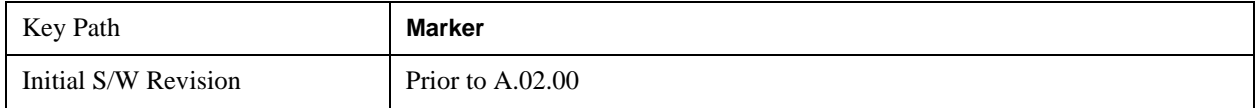

## **Marker Type**

Sets the marker control mode to **Normal**, **Delta** and **Off**. Normal enables you to activate the selected marker to read the power level and time. Delta enables you to read the differences in the power levels and time scales between the selected marker and the next marker. Off enables you to turn off the selected marker.

All interactions and dependencies detailed under the key description are enforced when the remote command is sent.

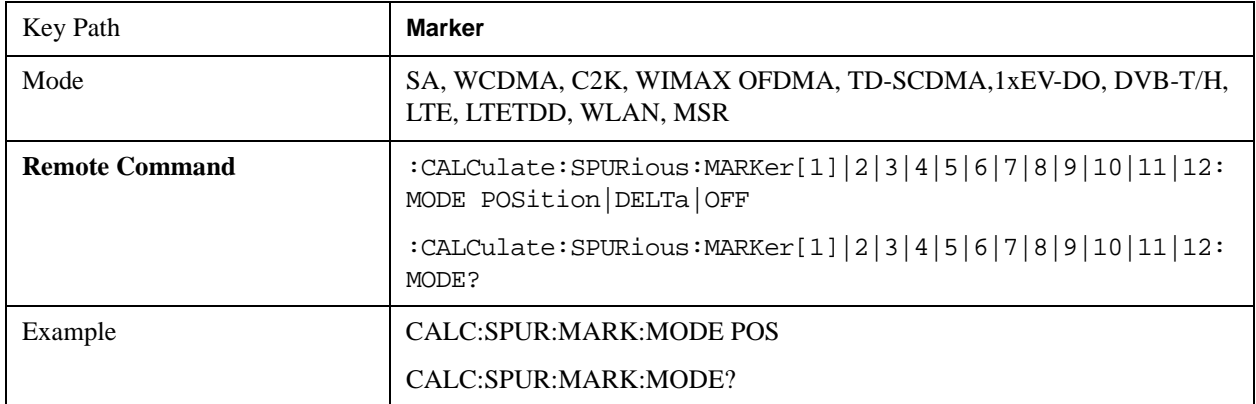

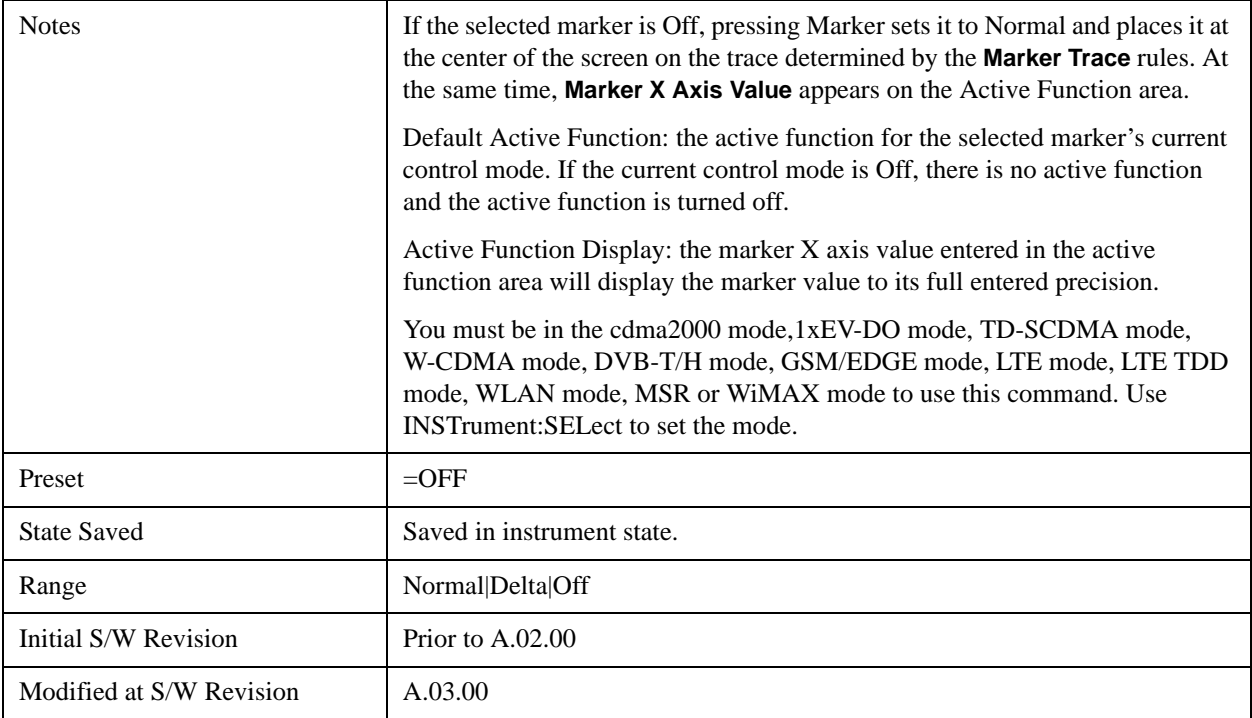

# **Marker X Axis Value (Remote Command only)**

Sets the Marker X Axis value in the current marker X Axis Scale unit. It has no effect if the control mode is **Off,** but is the SCPI equivalent of entering an X value if the control mode is **Normal** or **Delta**.

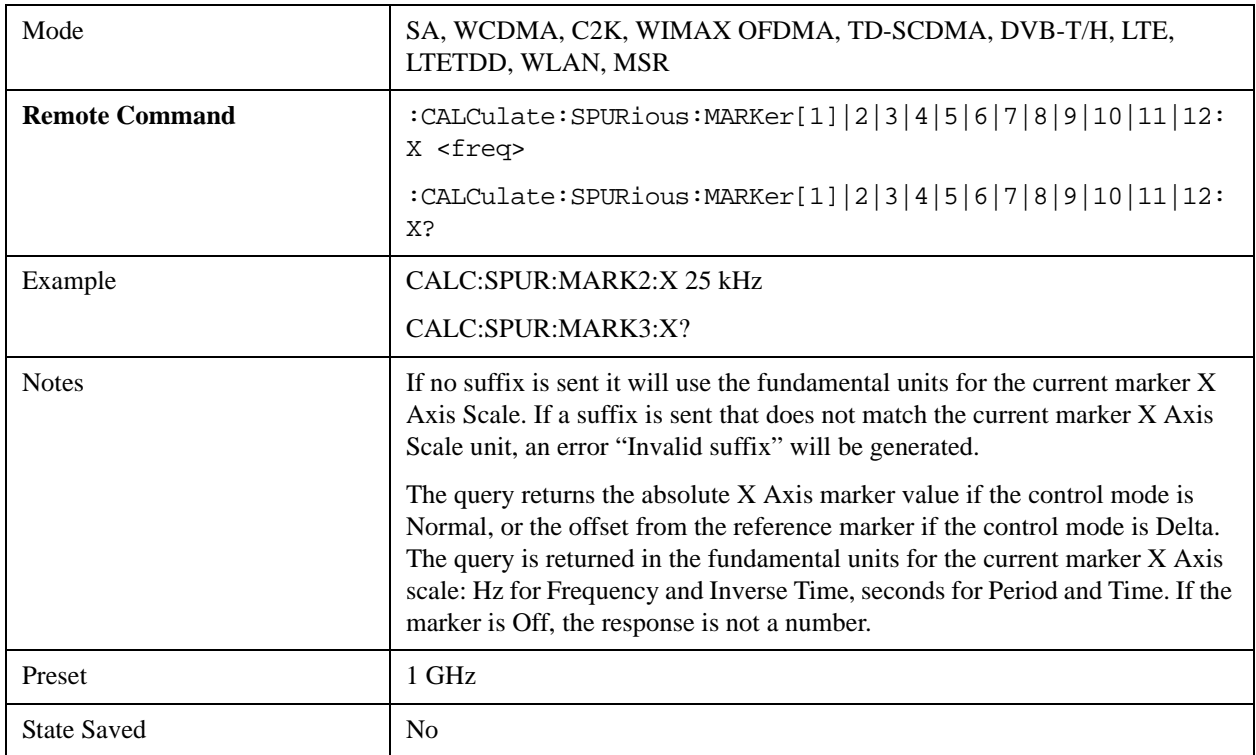

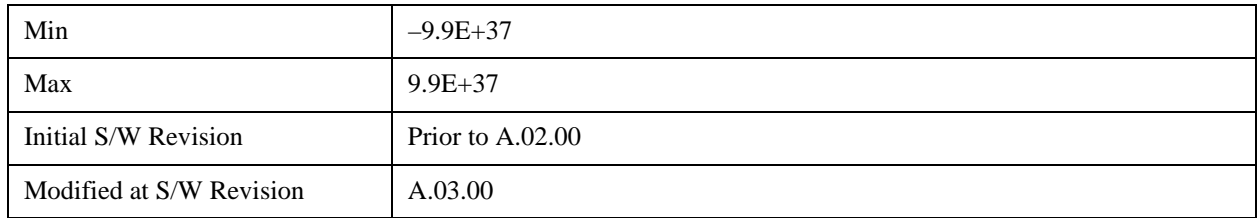

# **Marker X Axis Position (Remote Command only)**

Sets the Marker X position in trace points. It has no effect if the control mode is **Off,** but is the SCPI equivalent of entering a value if the control mode is **Normal** or **Delta** - except in trace points rather than X Axis Scale units. The entered value is immediately translated into the current X Axis Scale units for setting the value of the marker.

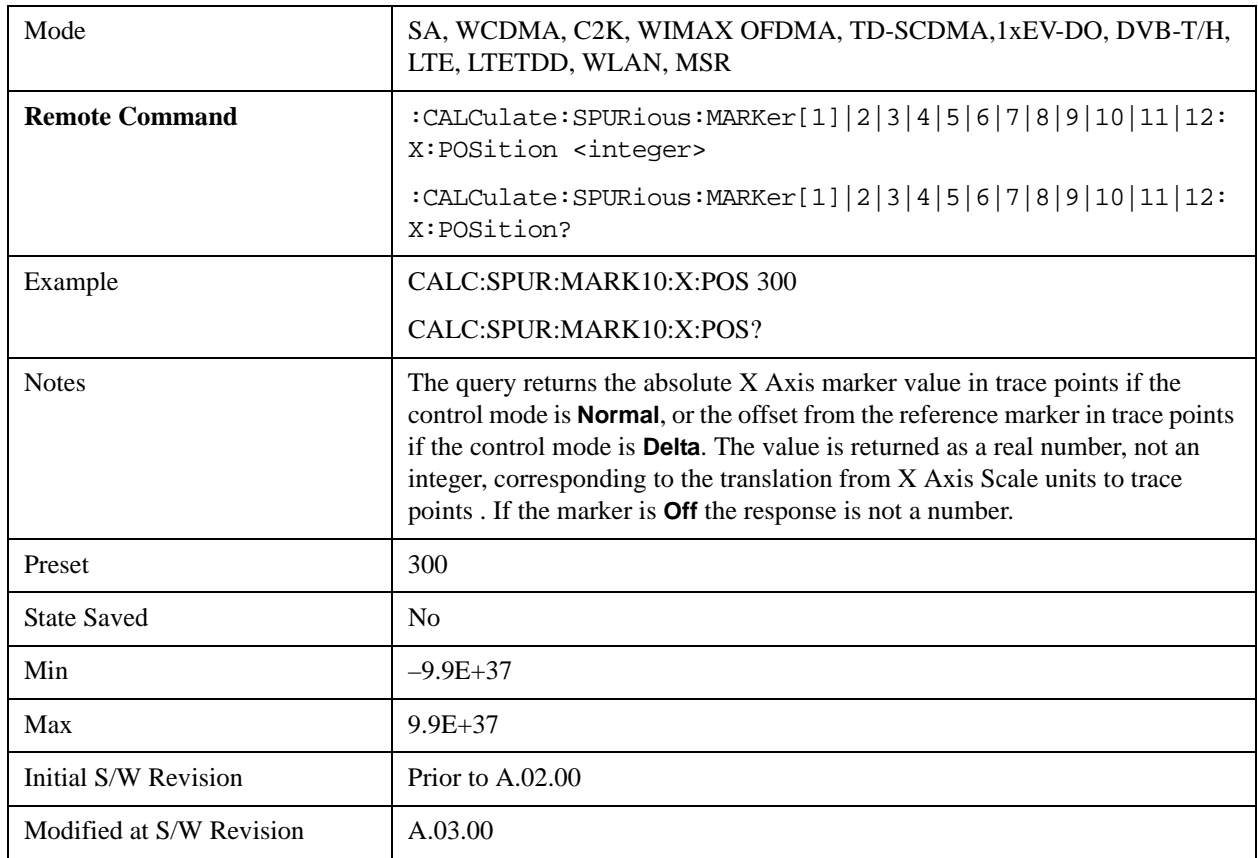

# **Marker Y Axis Value (Remote Command only)**

Returns the marker Y Axis value in the current marker Y Axis unit.

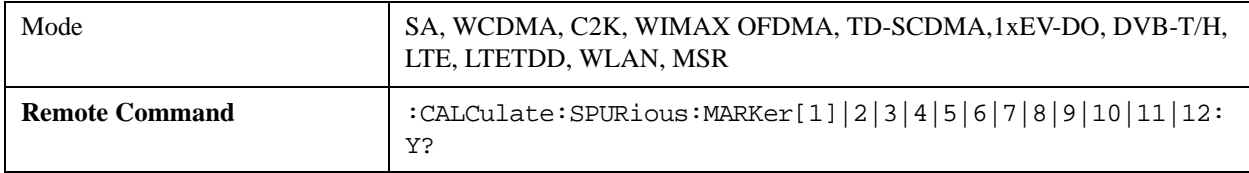

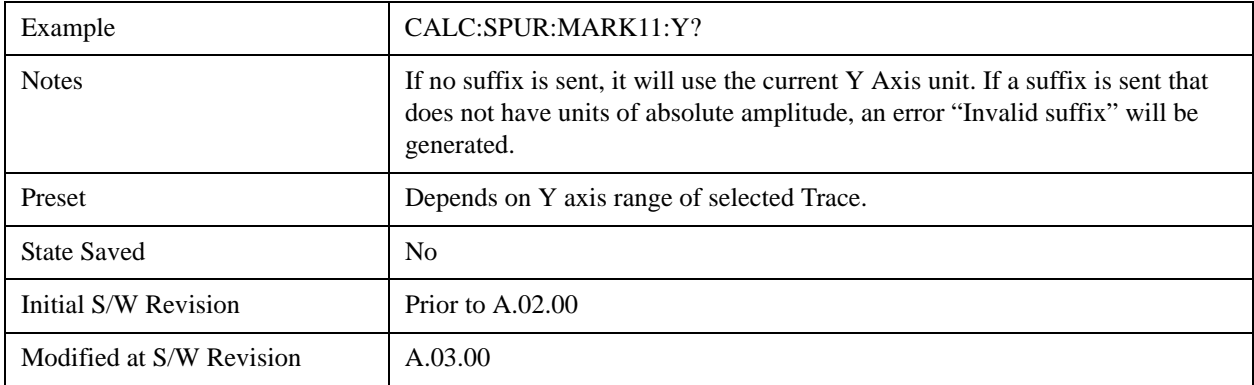

### **Properties**

Accesses the Properties menu to set certain properties of the selected marker.

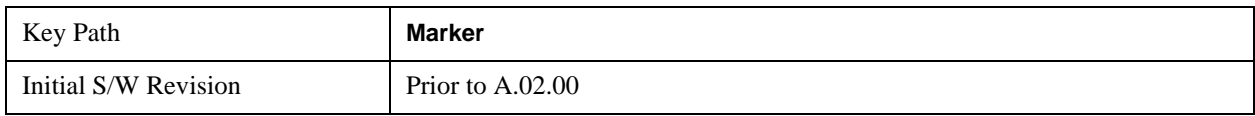

#### **Select Marker**

Displays 12 markers available for selection.

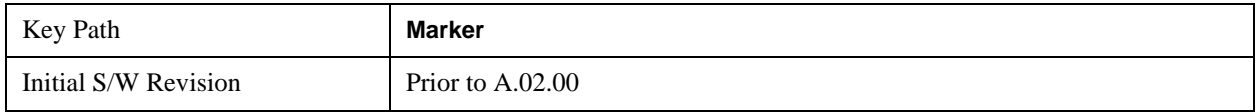

#### **Relative To**

Selects the marker the selected marker will be relative to (its reference marker).

Every marker has another marker to which it is relative. This marker is referred to as the "reference marker" for that marker. This attribute is set by the **Marker**, **Properties**, **Relative To** key. The marker must be a **Delta** marker to make this attribute relevant. If it is a **Delta** marker, the reference marker determines how the marker is controlled and how its value is displayed. A marker cannot be relative to itself.

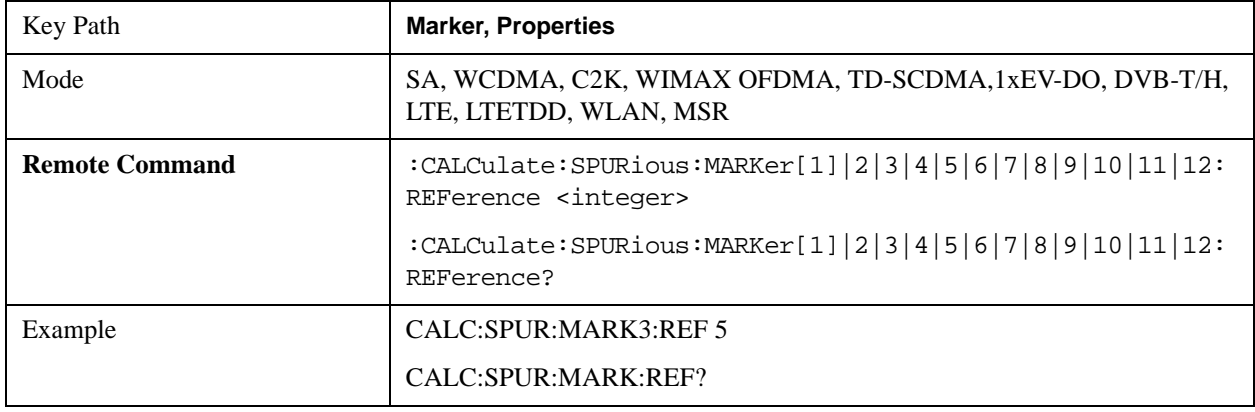

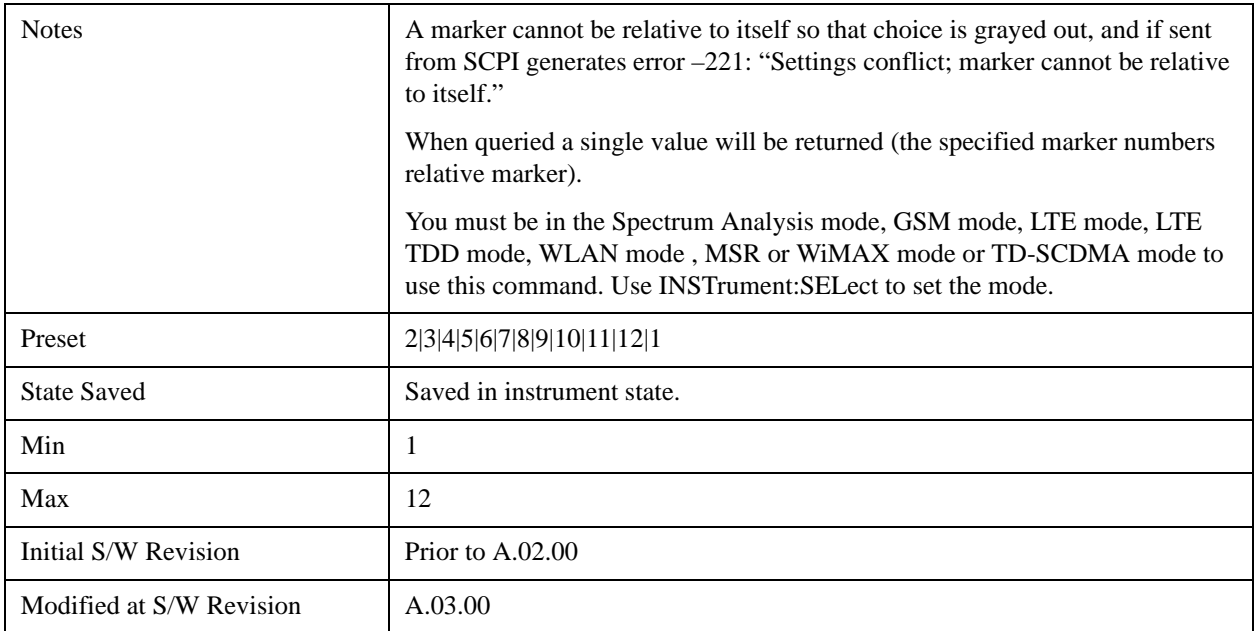

# **Couple Markers**

When this function is true, moving any marker causes an equal X Axis movement of every other marker which is not **Off**. By "equal X Axis movement" we mean that we preserve the difference between each marker's X Axis value (in the fundamental x-axis units of the trace that marker is on) and the X Axis value of the marker being moved (in the same fundamental x-axis units).

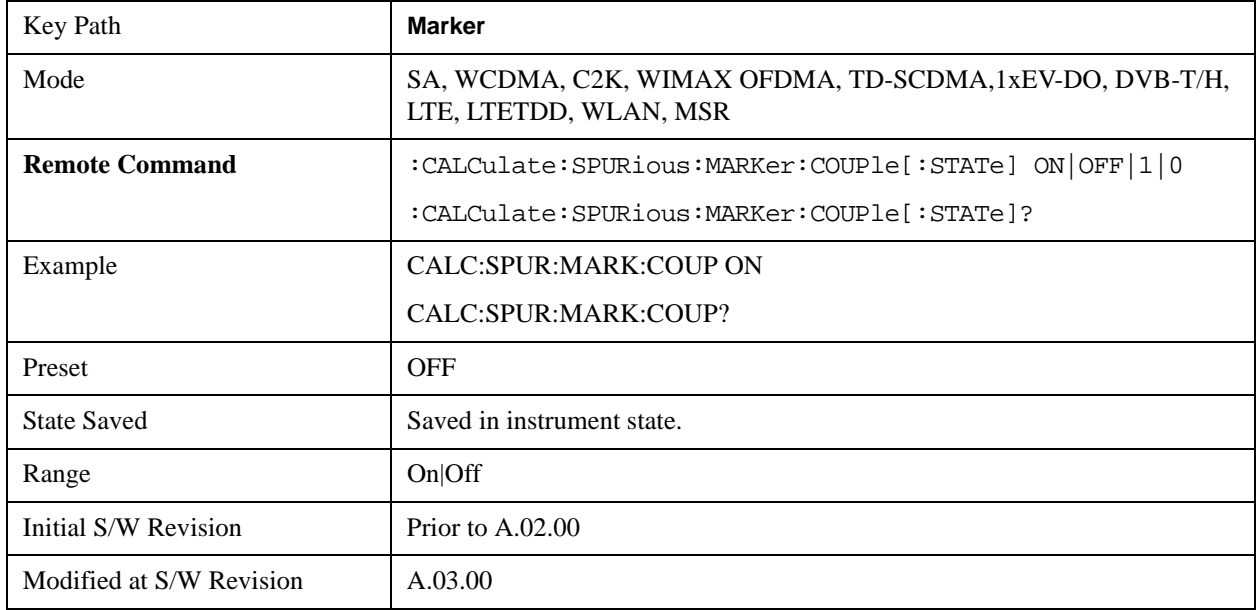

# **All Markers Off**

Turns off all markers.

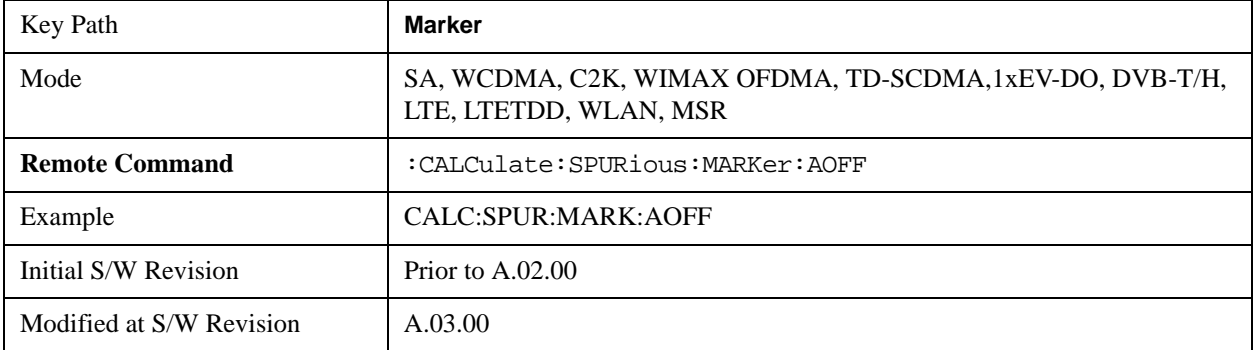

# **Marker Function**

There are no 'Marker Functions' supported in Spurious Emissions so this front-panel key will display a blank key menu when pressed.

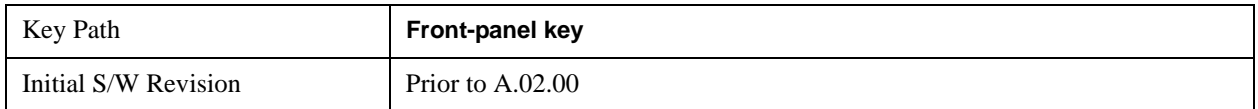

# **Marker To**

There is no 'Marker To' functionality supported in Spurious Emissions so this front-panel key will display a blank key menu when pressed.

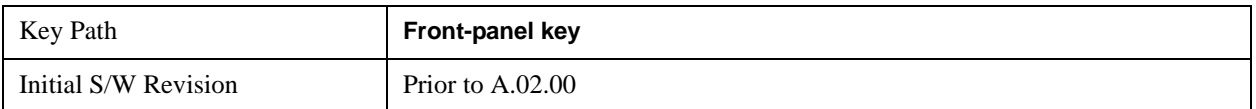

# **Meas**

See ["Meas" on page 1578](#page-1577-1) for more information.

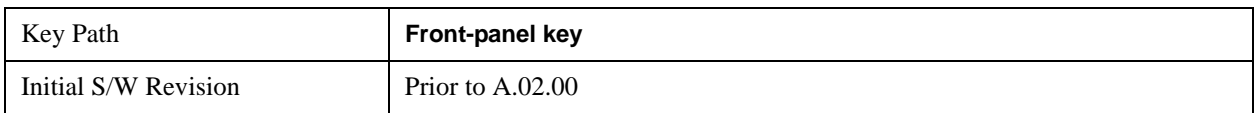

# **Meas Setup**

Displays the measurement setup menu for the currently selected measurement.

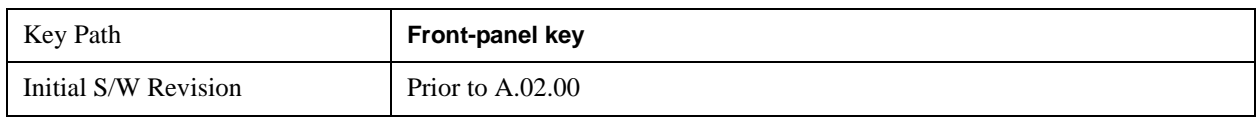

# **Avg/Hold Num**

Specifies the number of measurement averages used to calculate the measurement result. The average is displayed at the end of each sweep.

Average State allows you to turn averaging on or off.

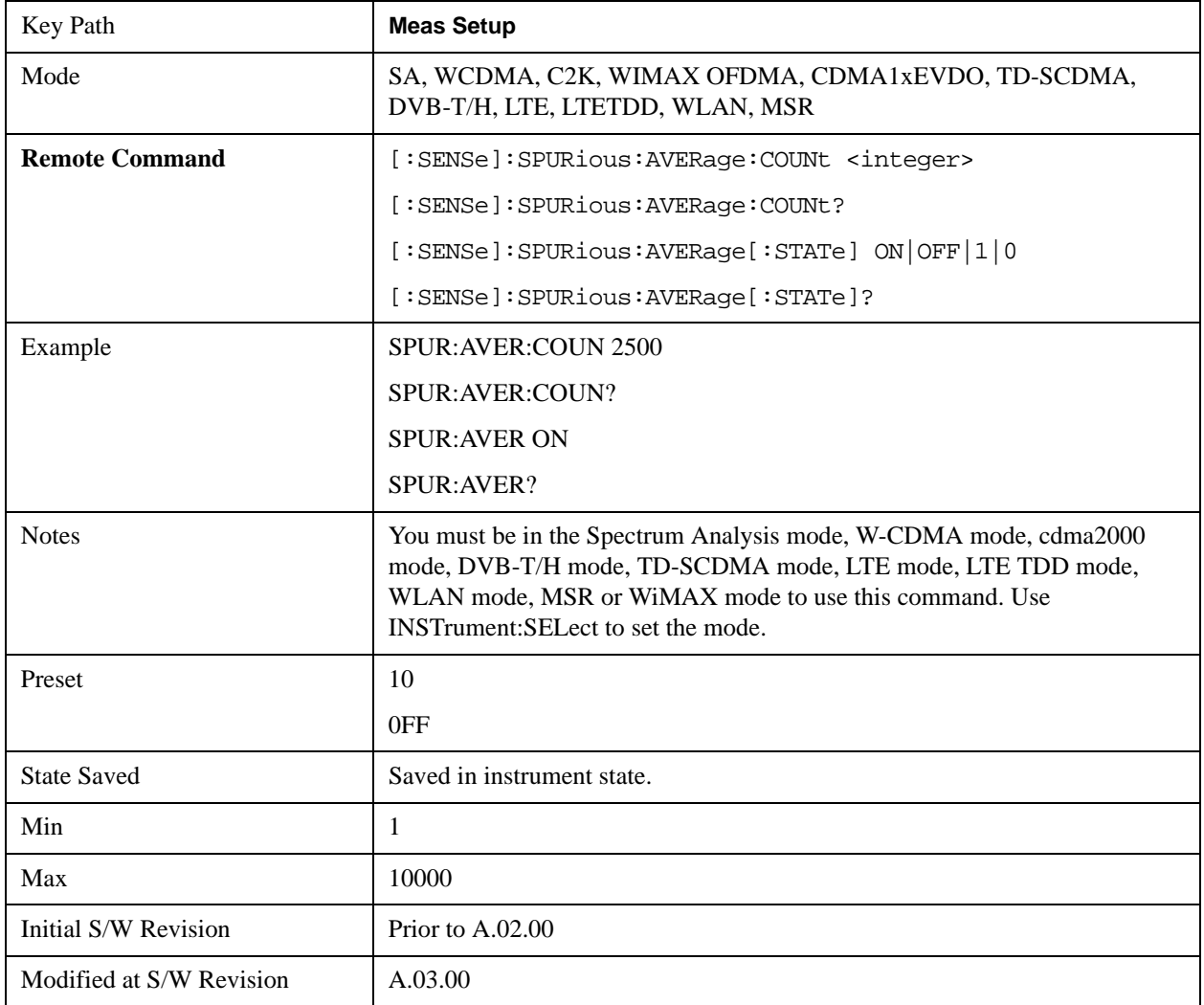

# **Avg Mode**

Enables you to set the averaging mode.

When set to Exponential (Exp) the measurement averaging continues using the specified number of averages to compute each averaged value. The average will be displayed at the end of each sweep.

When set to Repeat, the measurement resets the average counter each time the specified number of averages is reached.

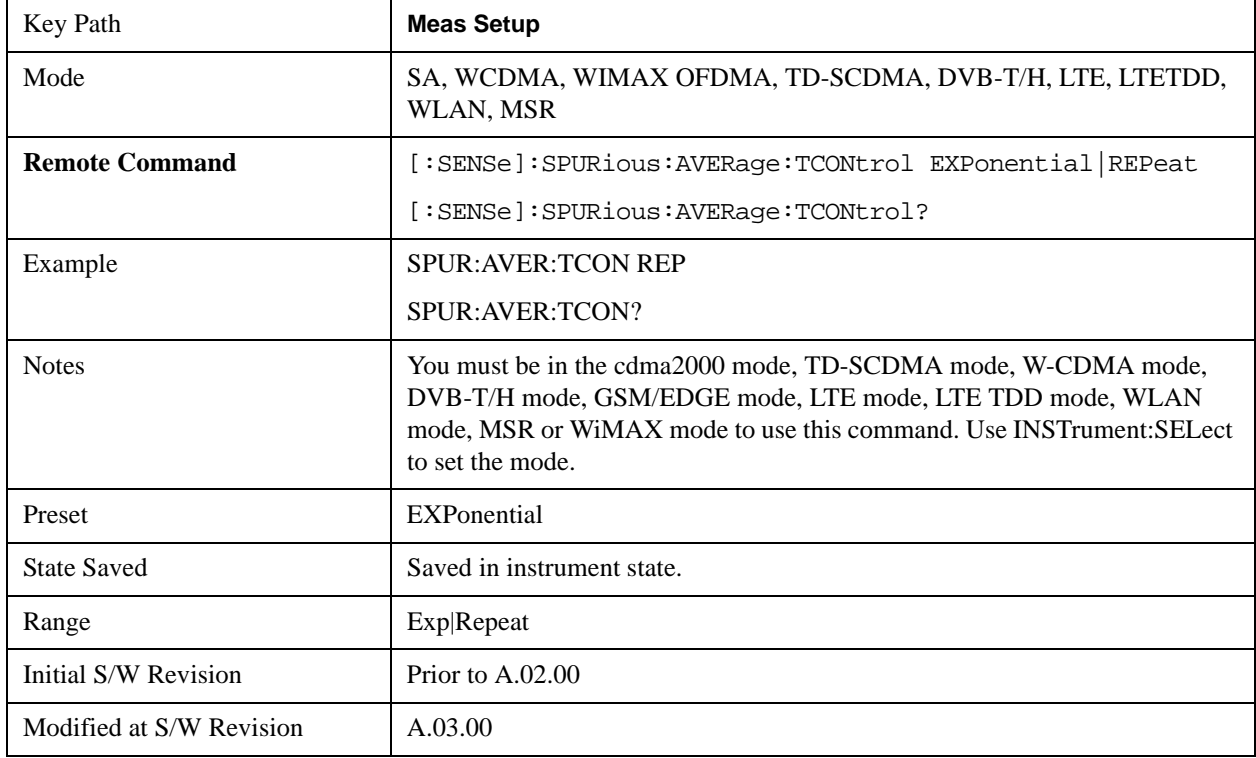

## **Range Table**

Enables you to set range parameters.

To change a parameter, select the appropriate menu softkey and enter the value using the numeric keypad or the knob. The analyzer settings will be updated with the new parameter values.

When the current view is the Range Table view, the selected range is highlighted and displayed in the Range Table automatically. With the normal window arrangement, up to five ranges are displayed. In the zoom mode, all 20 ranges can be displayed.

In the Range Table window, there are three tables corresponding to each page of the Range Table menu. When the Range Table key is pressed, the table of the first menu page is displayed.

The Displayed table is changed by changing the Range Table menu page. It can also be changed by a remote command. When the Range Table is changed by the command, the menu page changes accordingly if the Range Table menu is displayed. See ["Range Table Selection \(SCPI only command\)" on](#page-689-0)

#### [page 690](#page-689-0)

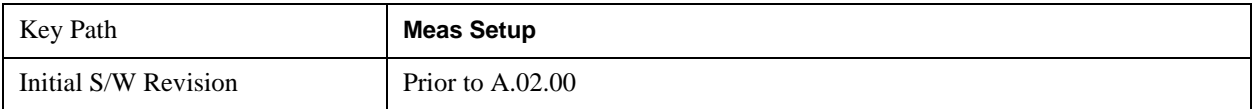

#### **Range**

Changing the range will update the values on the other menu keys so that they reflect the settings for the selected range. If Range is turned on, it will be used as part of the measurement. If it is off, it will be excluded. A range is made up of the next fifteen parameters. This parameter can send up to 20 values. The location in the list sent corresponds to the range the value is associated with. Missing values are not permitted. In other words, if you want to change values 2 and 6 you must send all values up to 6. Subsequent values will remain as they were. The query for this parameter always returns 20 values.

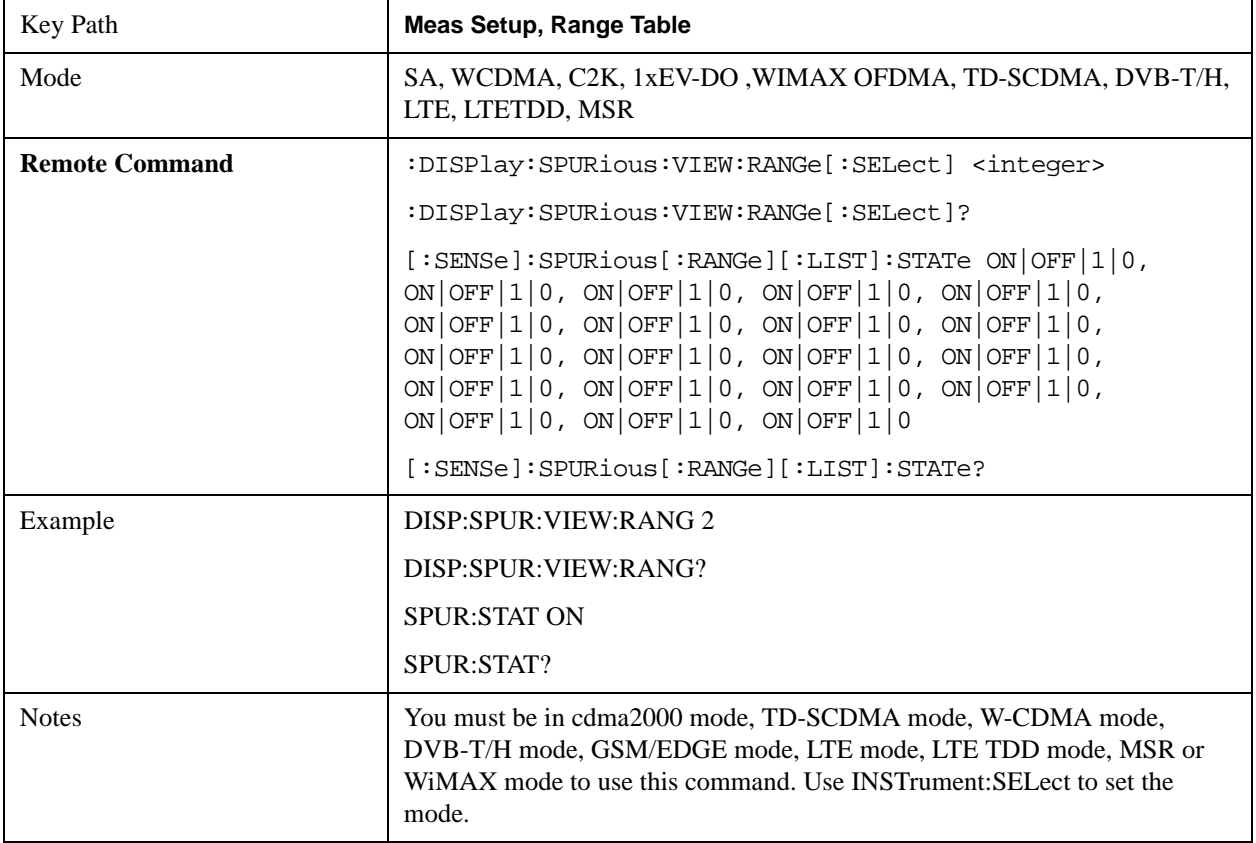

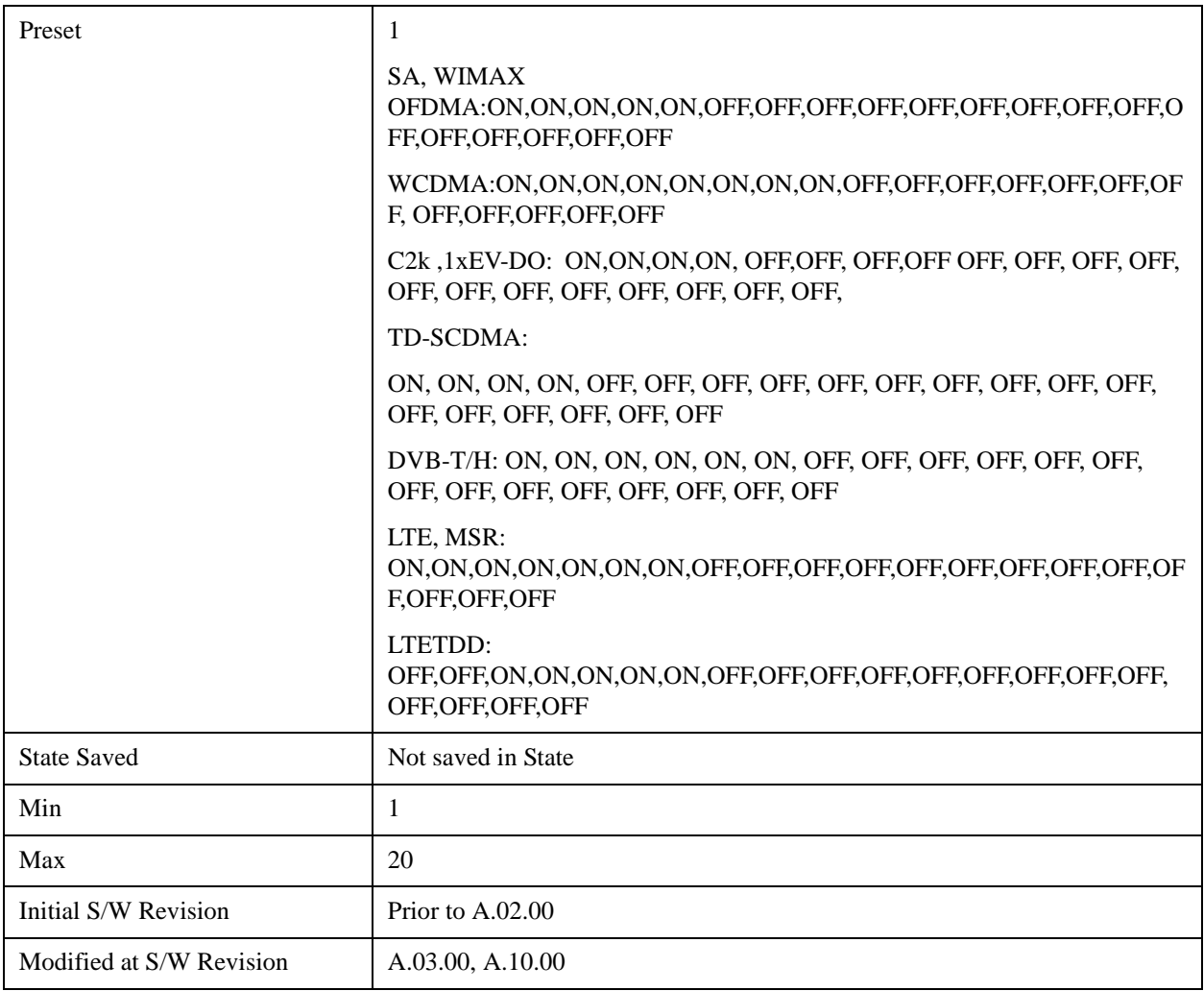

#### **Start Freq**

Sets the start frequency of the analyzer. This parameter can send up to 20 values. The location where the start frequency occurs in the list sent to the measurement corresponds to the range the value is associated with.

Missing values are not permitted. In other words, if you want to change values 2 and 6 you must send all values up to 6. Subsequent values will remain as they were. The query for this parameter always returns 20 values.

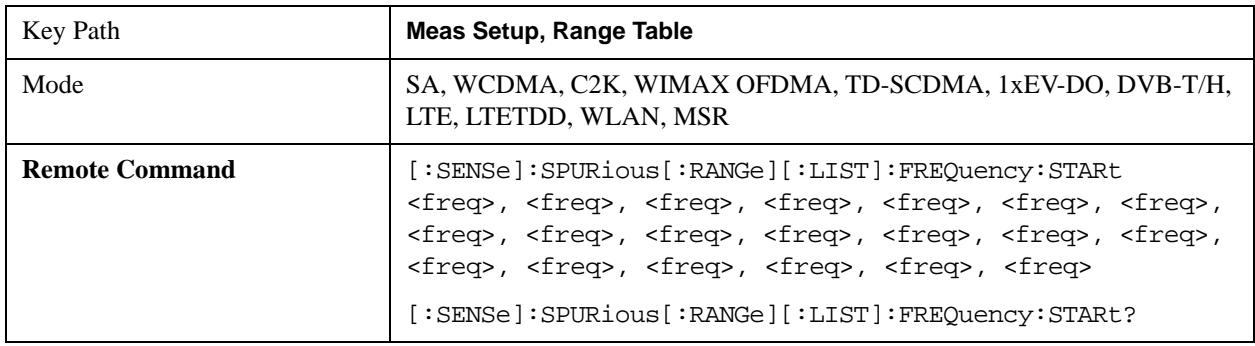

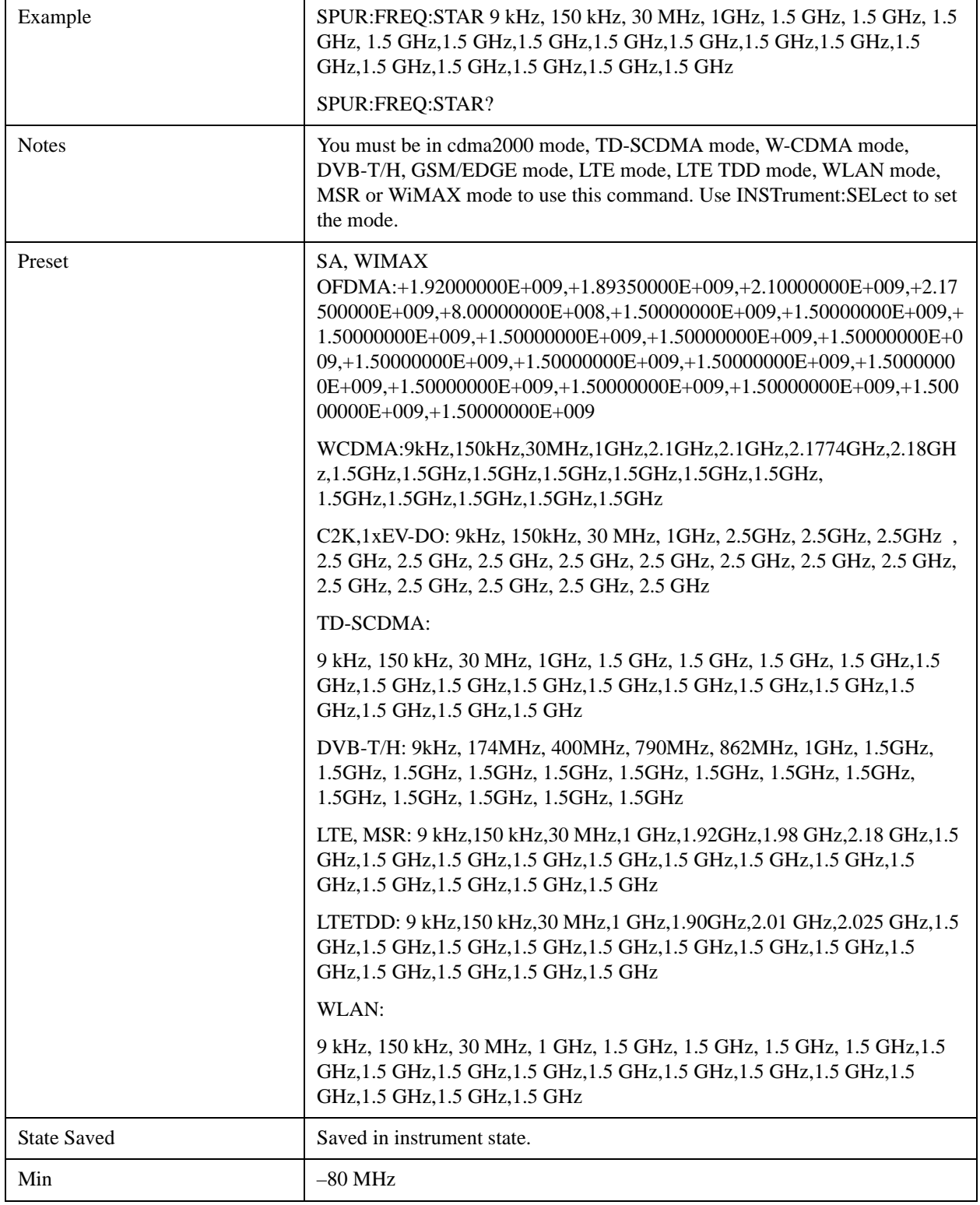

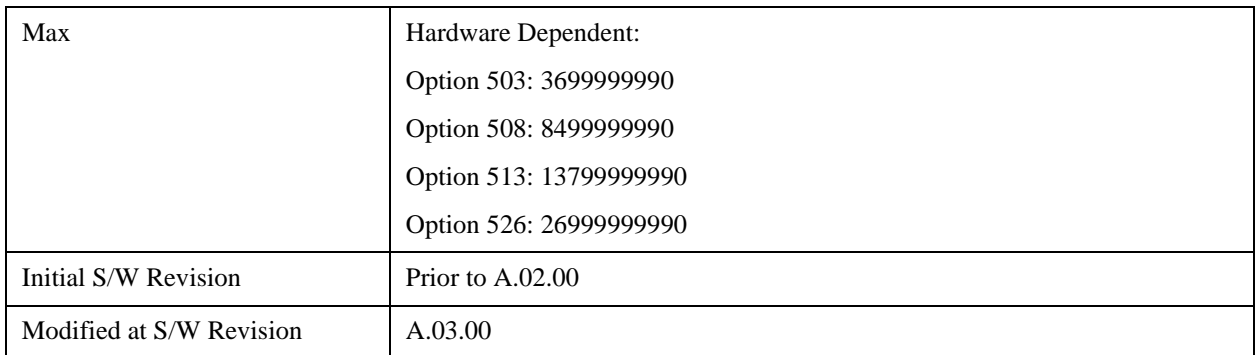

#### **Stop Freq**

Sets the stop frequency of the analyzer. This parameter can send up to 20 values.

The location of where the stop frequency occurs in the list sent to the measurement corresponds to the range the value is associated with.

Missing values are not permitted. If you want to change values 2 and 6 you must send all values up to 6. Subsequent values will remain as they were. The query for this parameter always returns 20 values.

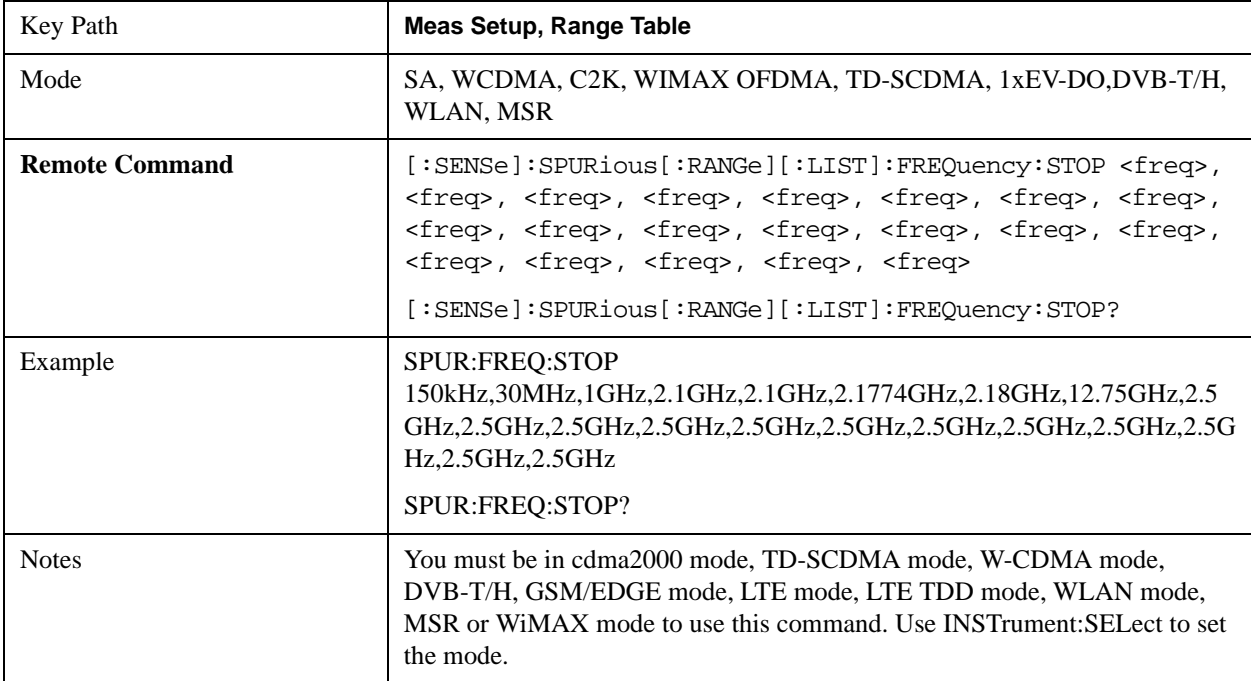

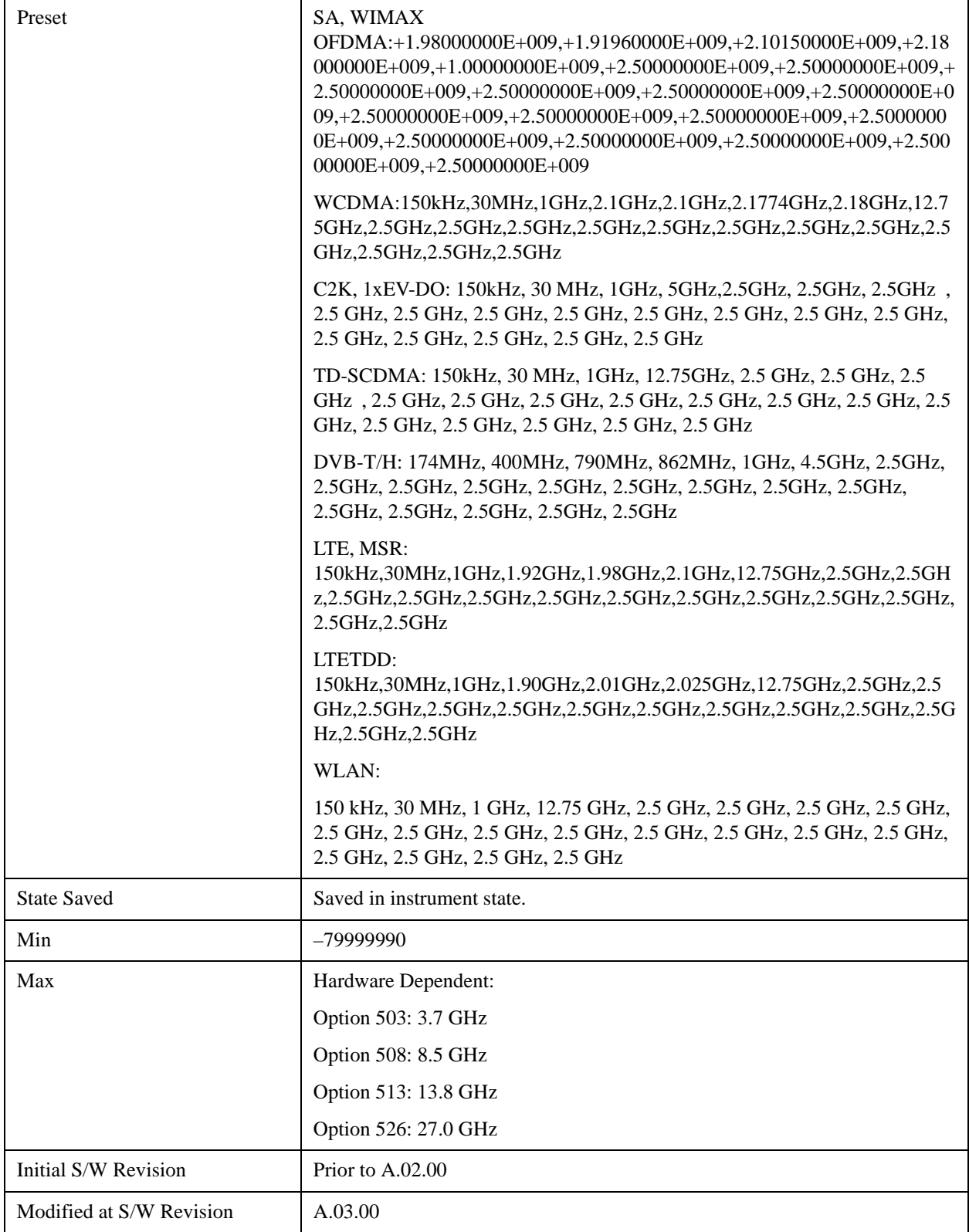

#### **Res BW**

Sets the resolution bandwidth of the analyzer. This parameter can send up to 20 values.

The location of where the resolution bandwidth occurs in the list sent to the measurement corresponds to the range the value is associated with.

Missing values are not permitted. In other words, if you want to change values 2 and 6 you must send all values up to 6. Subsequent values will remain as they were. The query for this parameter always returns 20 values.

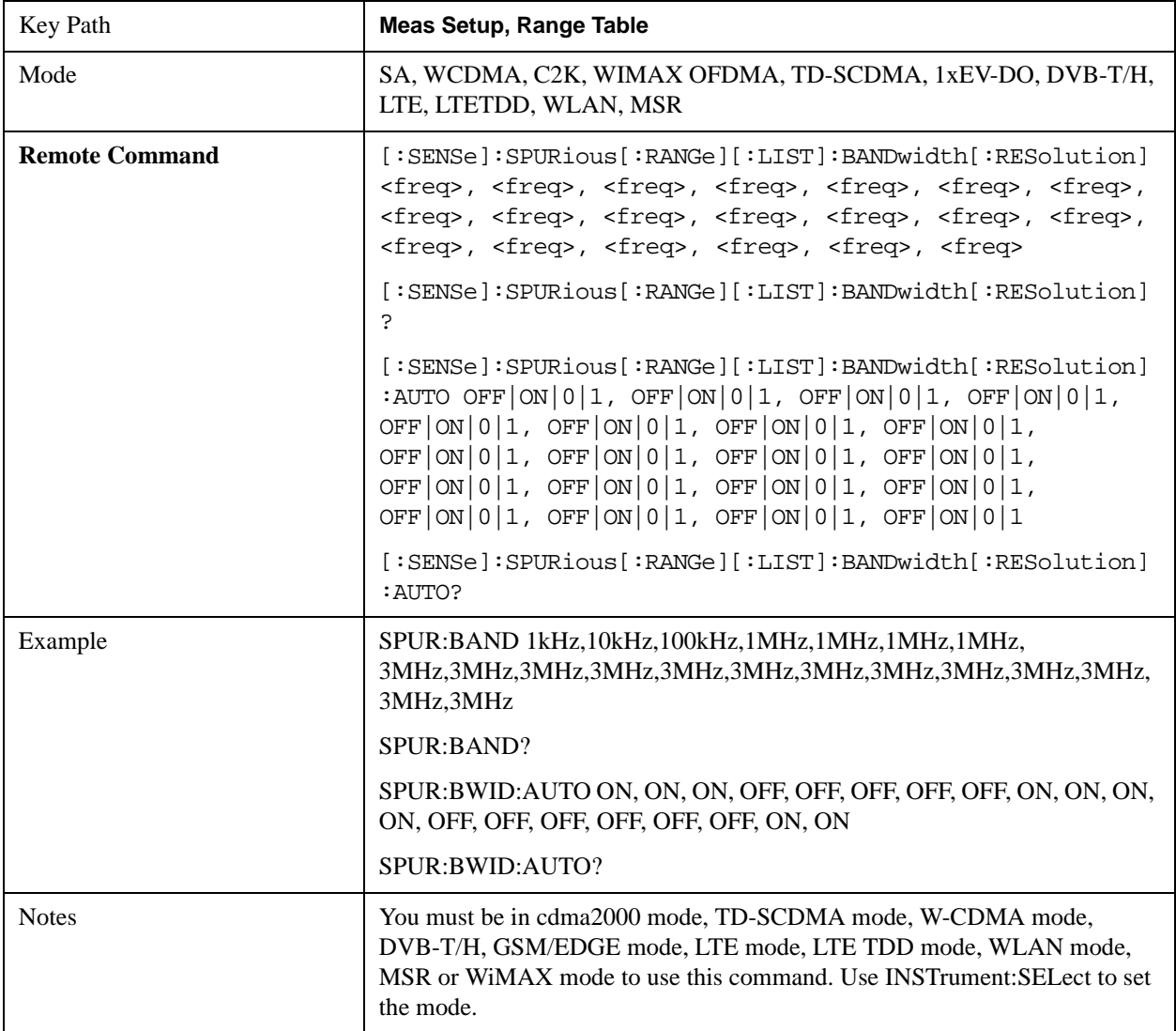

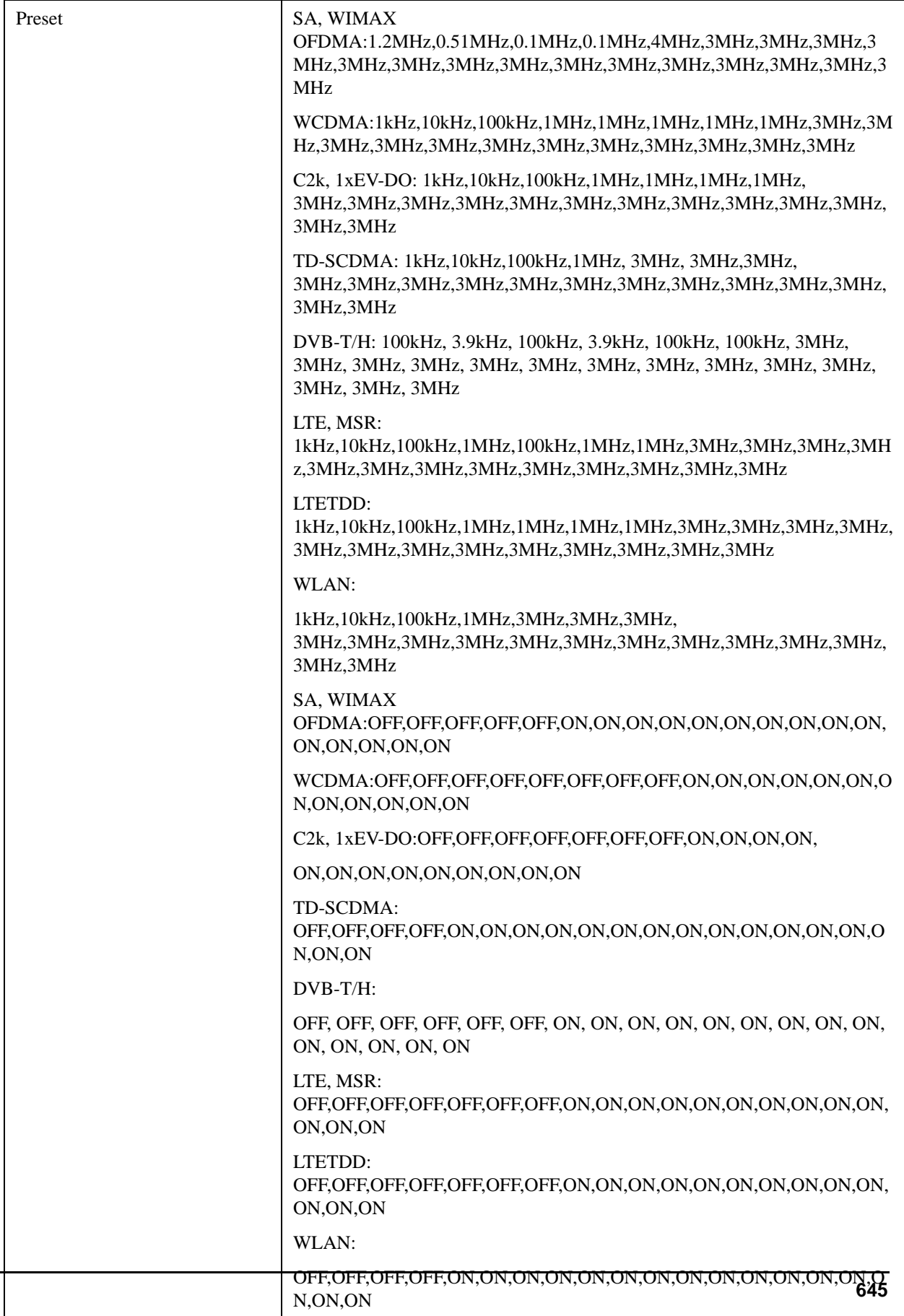

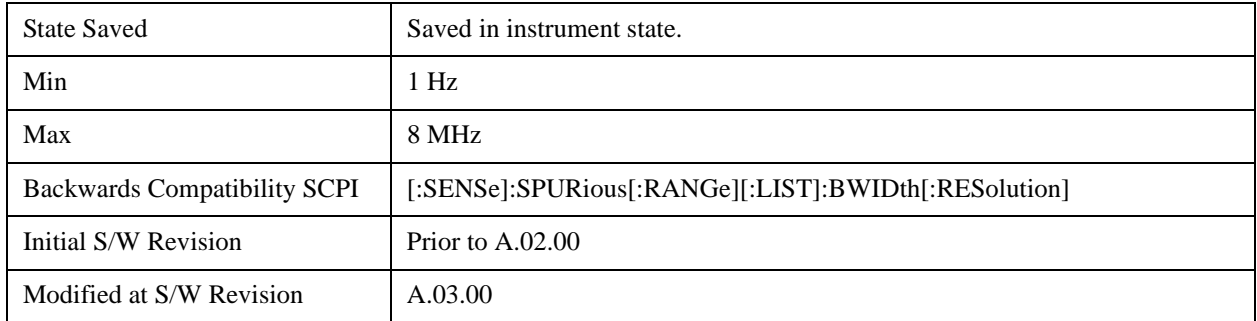

#### **Video BW**

Sets the Video BW mode of the analyzer. This can be Auto, where the analyzer determines the optimum setting, or Manual, where you determine the setting. This parameter can send up to 20 values. The location in the list sent corresponds to the range the value is associated with. Missing values are not permitted, in other words, if you want to change values 2 and 6 you must send all values up to 6. Subsequent values will remain as they were. The query for this parameter always returns 20 values.

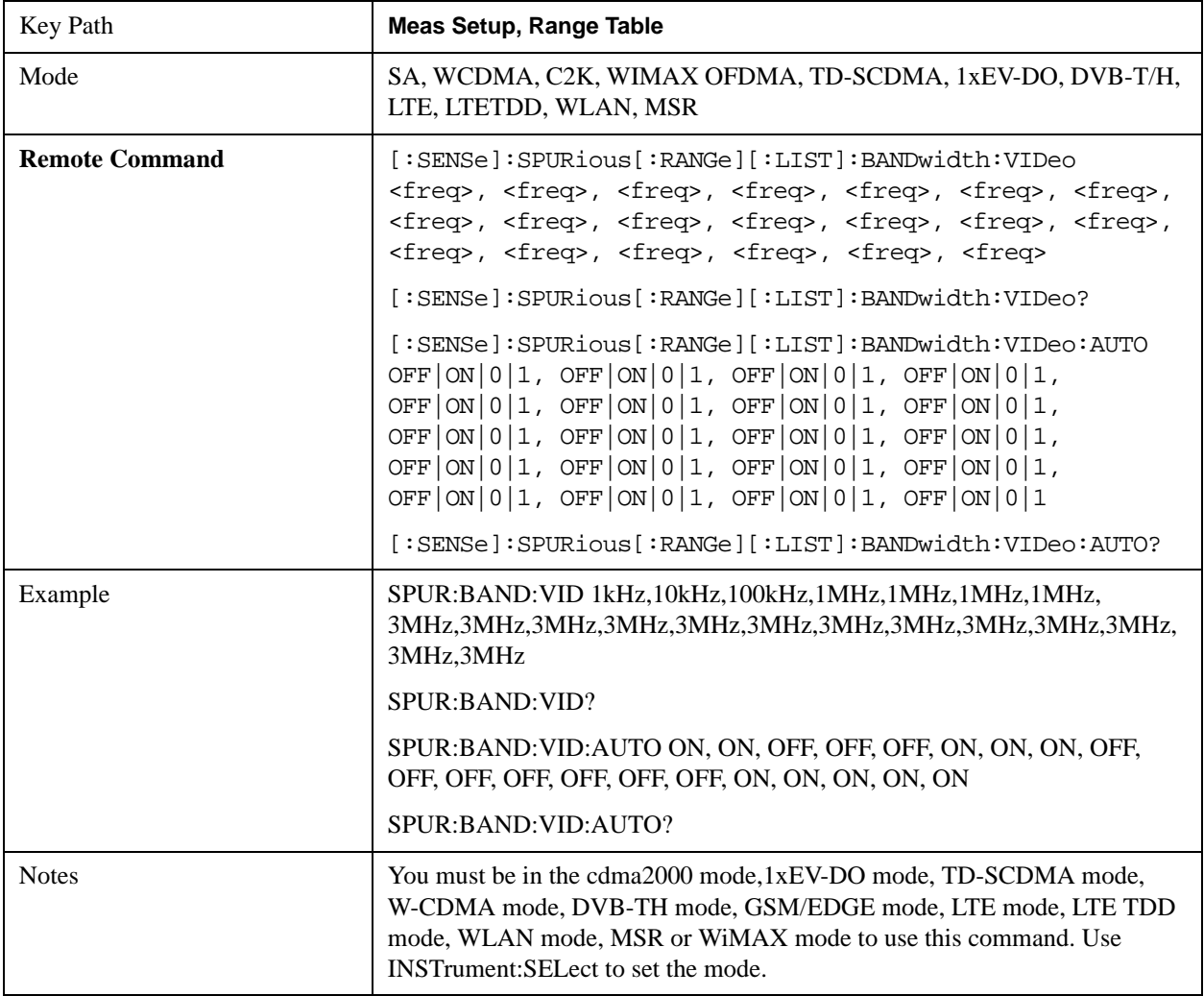

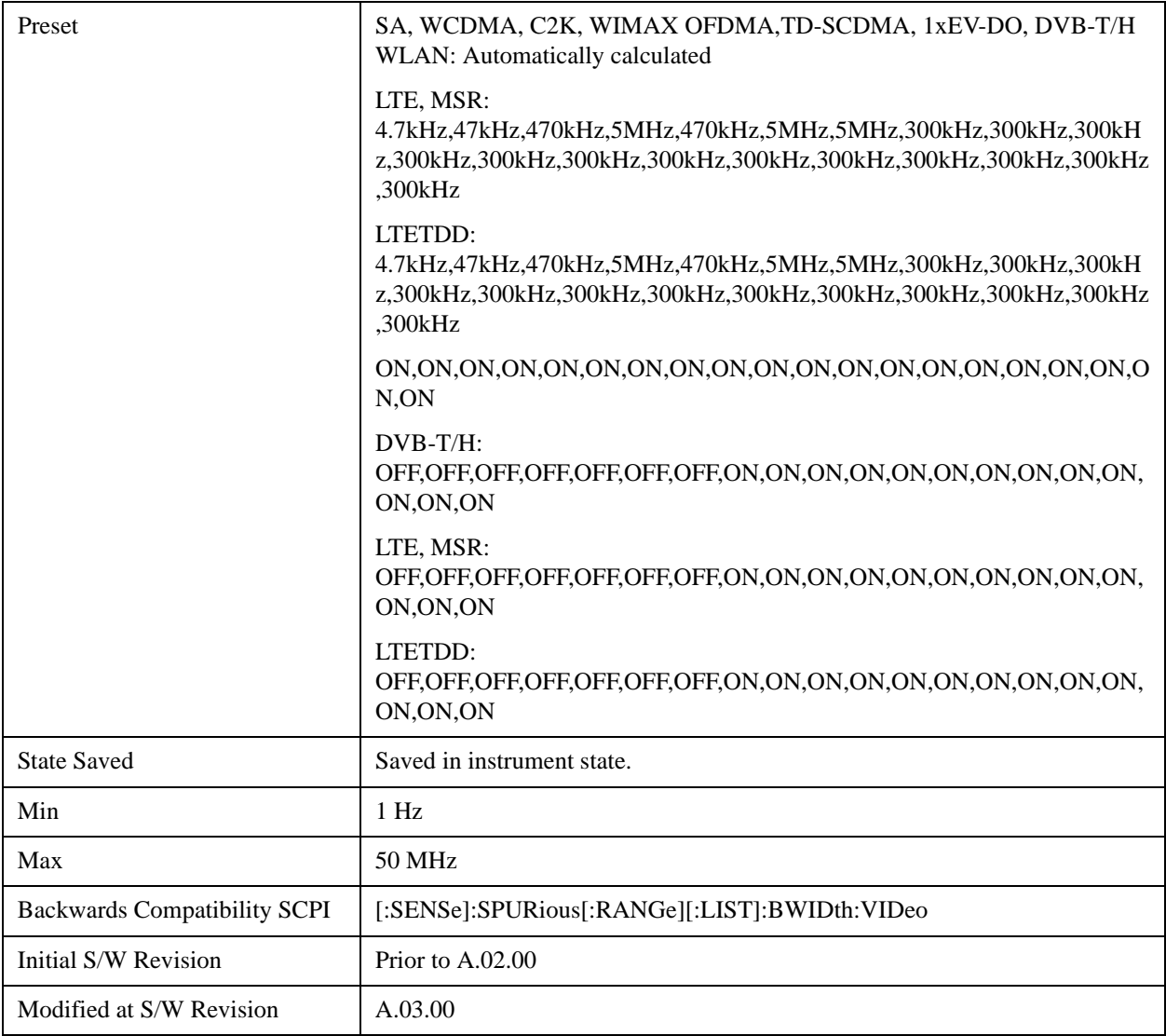

### **Filter Type**

Besides the Gaussian filter shape, there are certain special filter types, such as Flat Top, that are desirable under certain conditions. The **Filter Type** menu gives you control over these parameters.

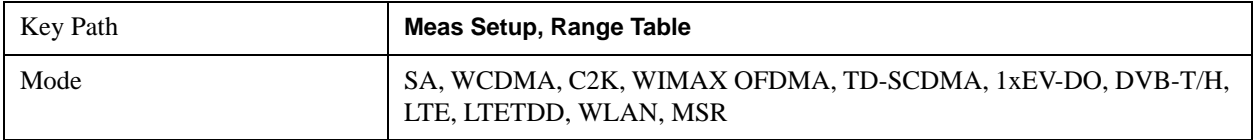

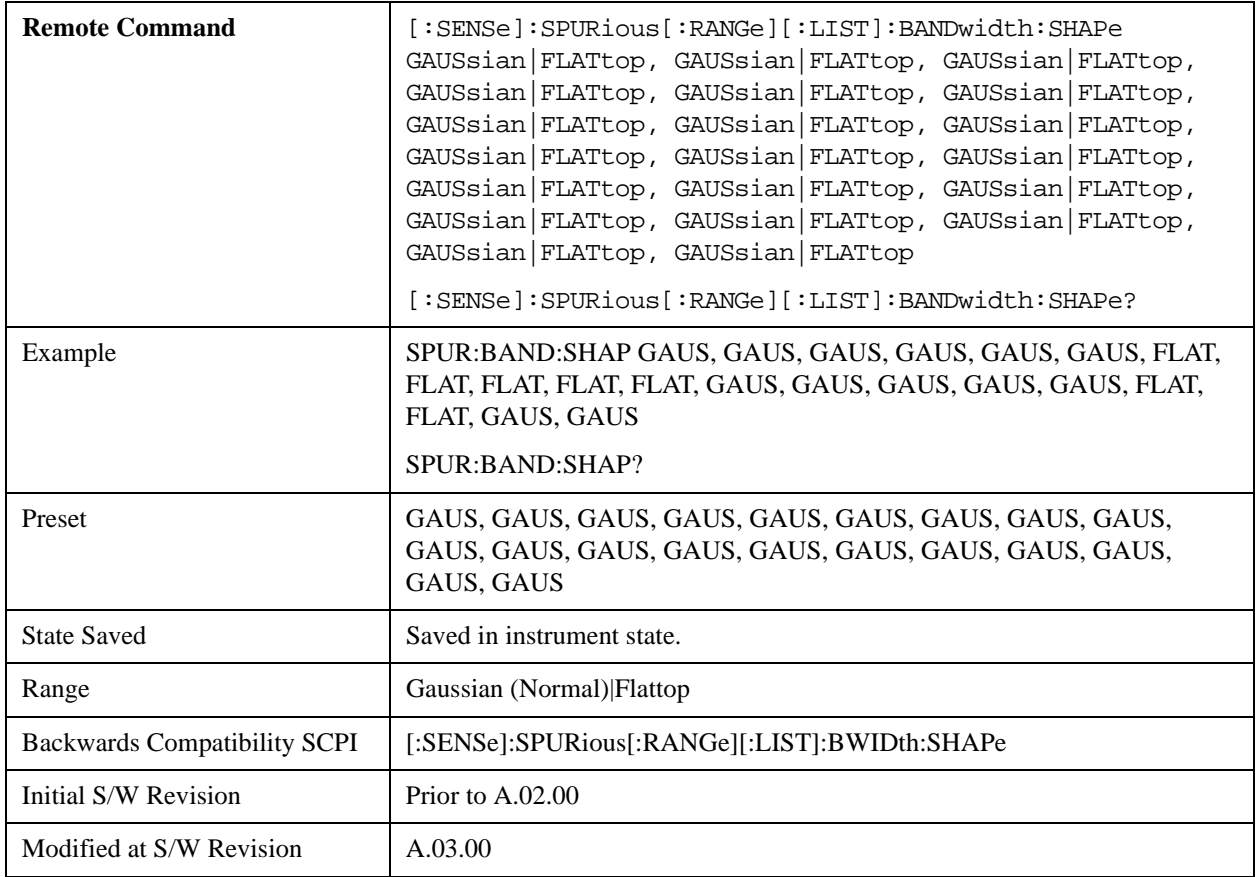

#### **Abs Start Limit**

Determines the limit above which spurs will report a failing. If Abs Stop Limit Mode is set to Auto, this is coupled to Abs Stop Limit to make a flat limit line. If set to Man, Abs Start Limit and Abs Stop Limit can take different values to make a sloped limit line.

If the Limit Line Test parameter is off then any spurs which are found to be above the current 'Peak Excursion' will be added to the results table. From these spurs, the amplitude will be checked using the abs limit start and abs limit stop parameters and then calculate the limit. An 'F' will be appended to the amplitude value of the spur if the measured amplitude is above the limit. If the Limit Line Test is on, only the spurs whose amplitudes exceed the limit will be reported.

This parameter can send up to 20 values. The location in the list sent corresponds to the range of the associated value. Missing values are not permitted. If you want to change values 2 and 6 you must send all values up to 6. Subsequent values will remain as they were. The query for this parameter always returns 20 values.

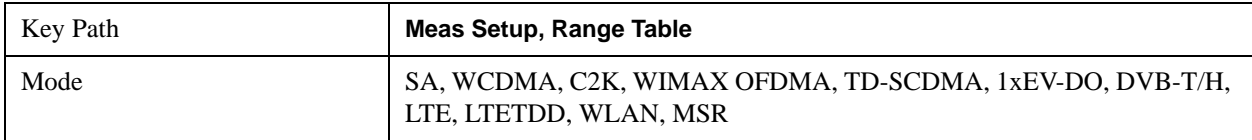
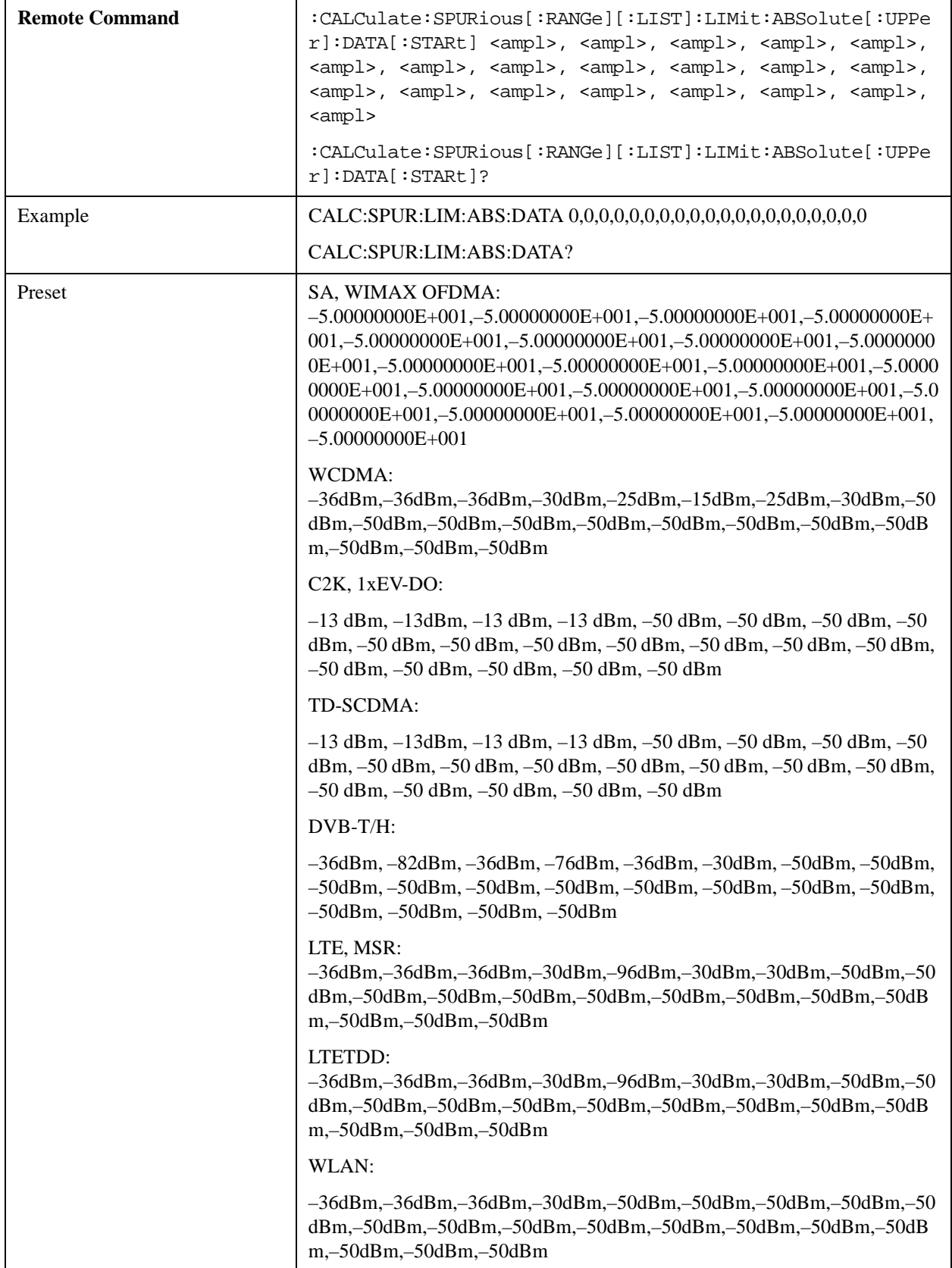

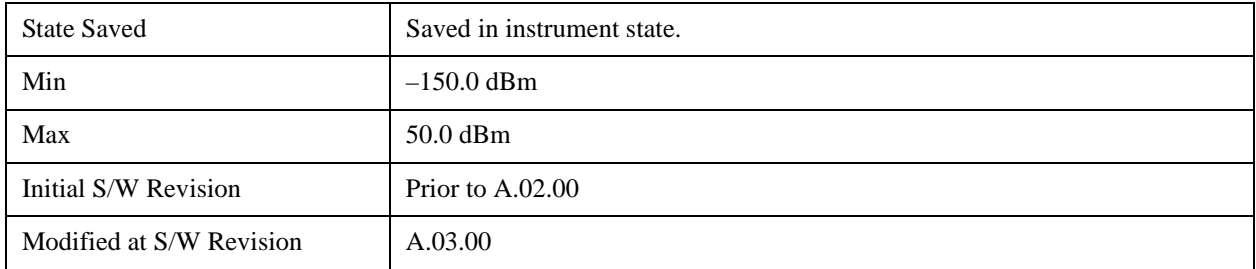

#### **Abs Stop Limit**

Abs Stop Limit is used to determine the limit above which spurs will report a failing. If Abs Stop Limit Mode is set to Auto, this is coupled to Abs Start Limit to make a flat limit line. If set to Man, Abs Start Limit and Abs Stop Limit can take different values to make a sloped limit line.

This parameter can send up to 20 values. The location in the list sent corresponds to the range of the associated value. Missing values are not permitted. If you want to change values 2 and 6 you must send all values up to 6. Subsequent values will remain as they were. The query for this parameter always returns 20 values.

Abs Stop Limit Mode, when set to Couple, couples Abs Start Limit and Abs Stop Limit to make a flat limit line. If set to Man, Abs Start and Abs Stop can take different values to make a sloped limit line.

This parameter can send up to 20 values. The location in the list sent corresponds to the range of the associated value. Missing values are not permitted, in other words, if you want to change values 2 and 6 you must send all values up to 6. Subsequent values will remain as they were. The query for this parameter always returns 20 values.

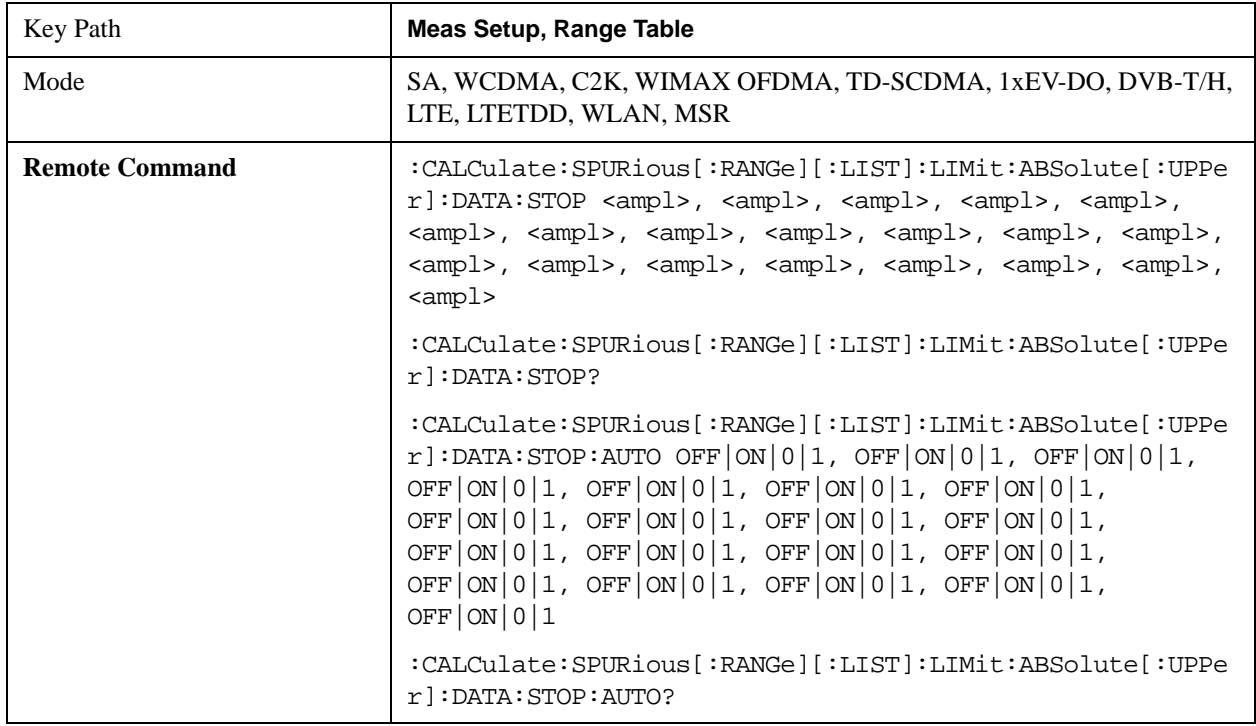

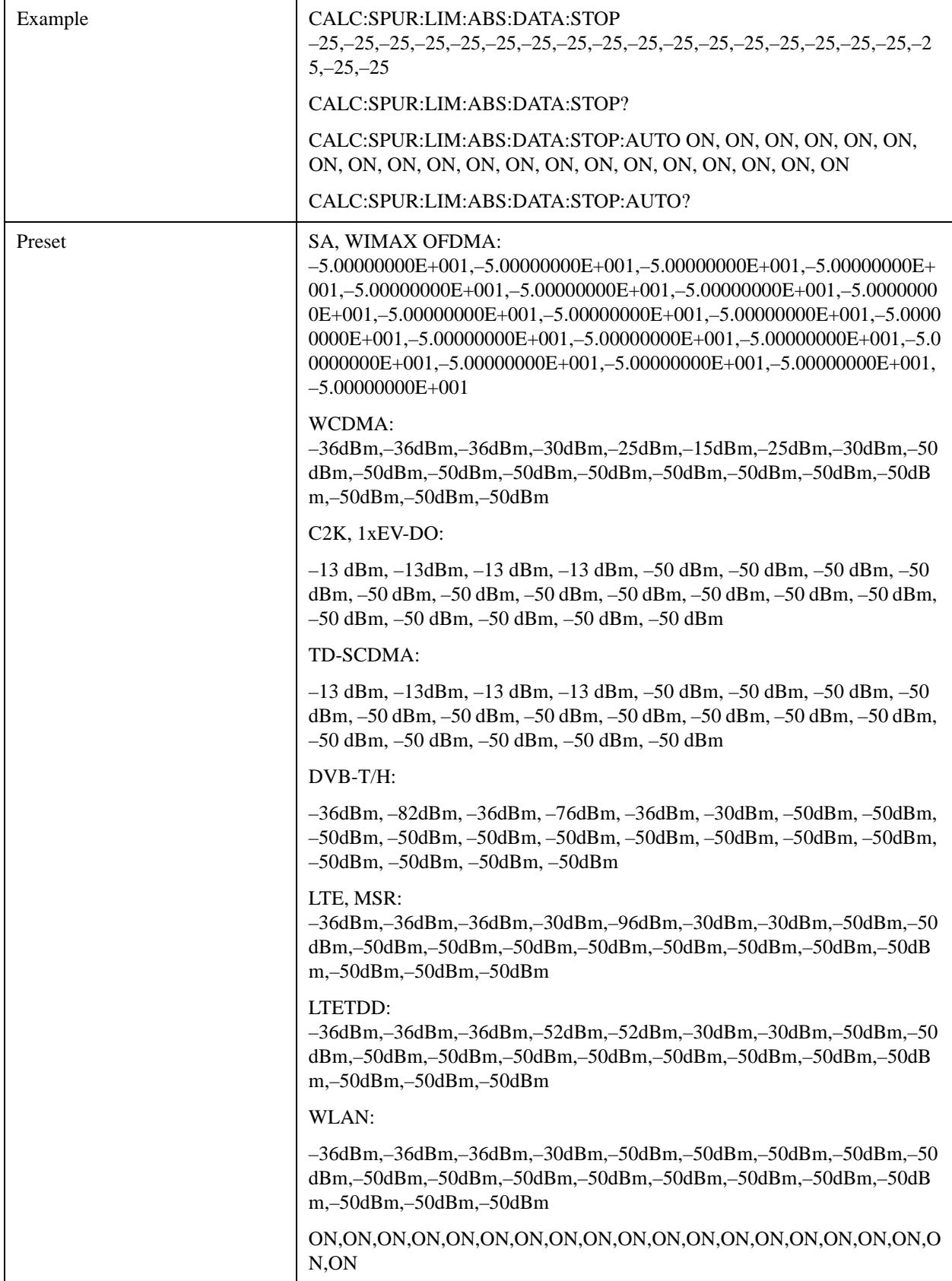

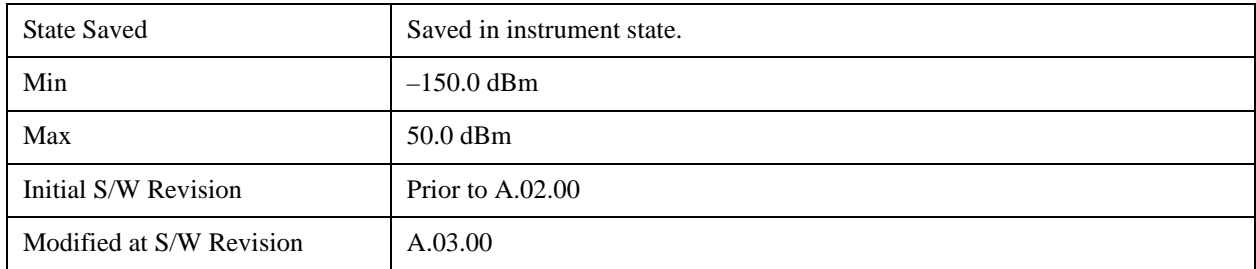

#### **Peak Excursion**

Sets the minimum amplitude variation of signals that can be identified as peaks. If a value of 6 dB is selected, peaks that rise and fall more than 6 dB above the peak threshold value are identified. This parameter can send up to 20 values. The location in the list sent corresponds to the range of the associated value. Missing values are not permitted. If you want to change values 2 and 6 you must send all values up to 6. Subsequent values will remain as they were. The query for this parameter always returns 20 values.

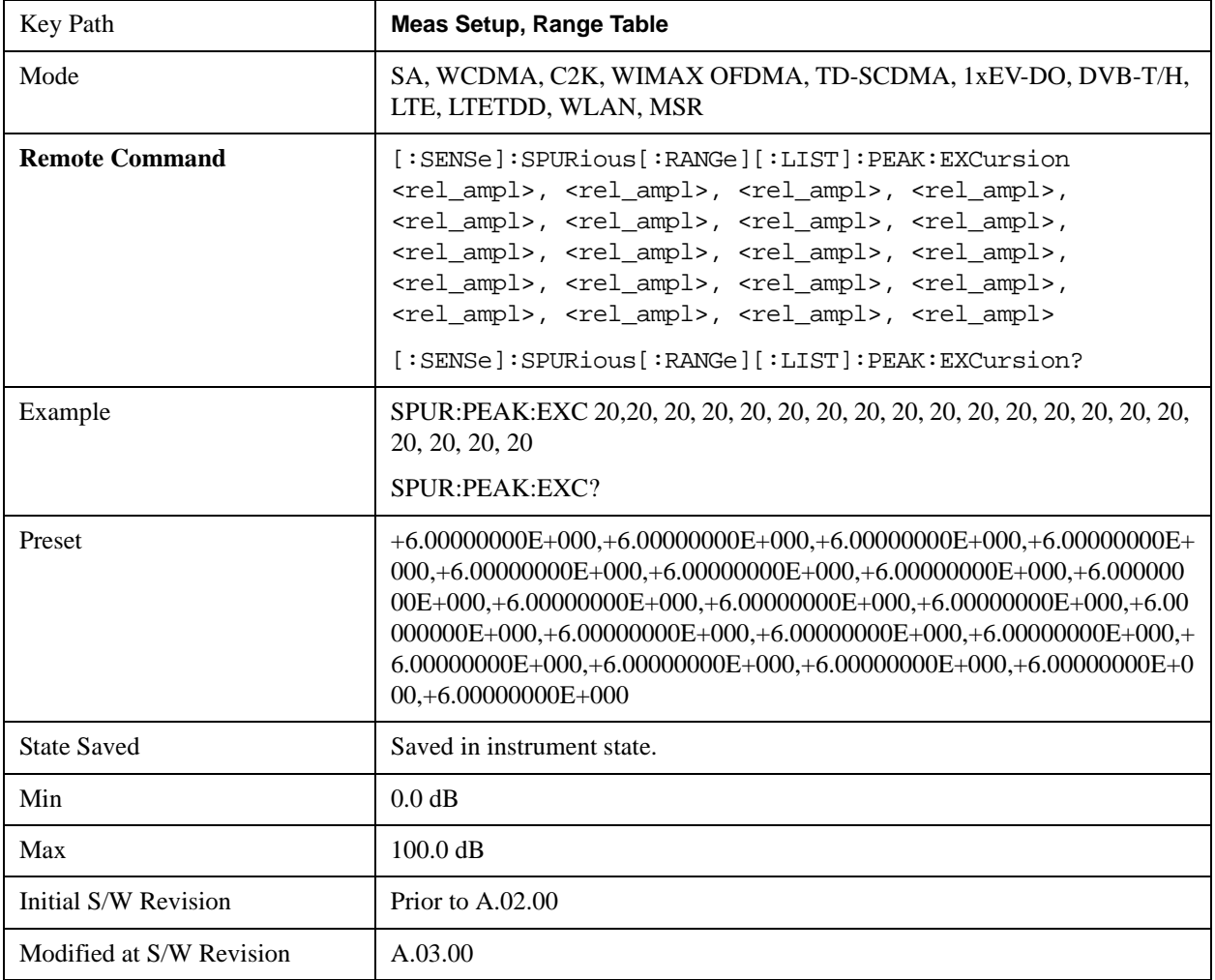

### **Pk Threshold**

Sets the minimum amplitude of signals that can be identified as peaks. For example, if a value of –90 dBm is selected, only peaks that rise and fall more than the peak excursion value which are above –90 dBm are identified. This parameter can send up to 20 values. The location in the list sent corresponds to the range of the associated value. Missing values are not permitted. If you want to change values 2 and 6 you must send all values up to 6. Subsequent values will remain as they were. The query for this parameter always returns 20 values.

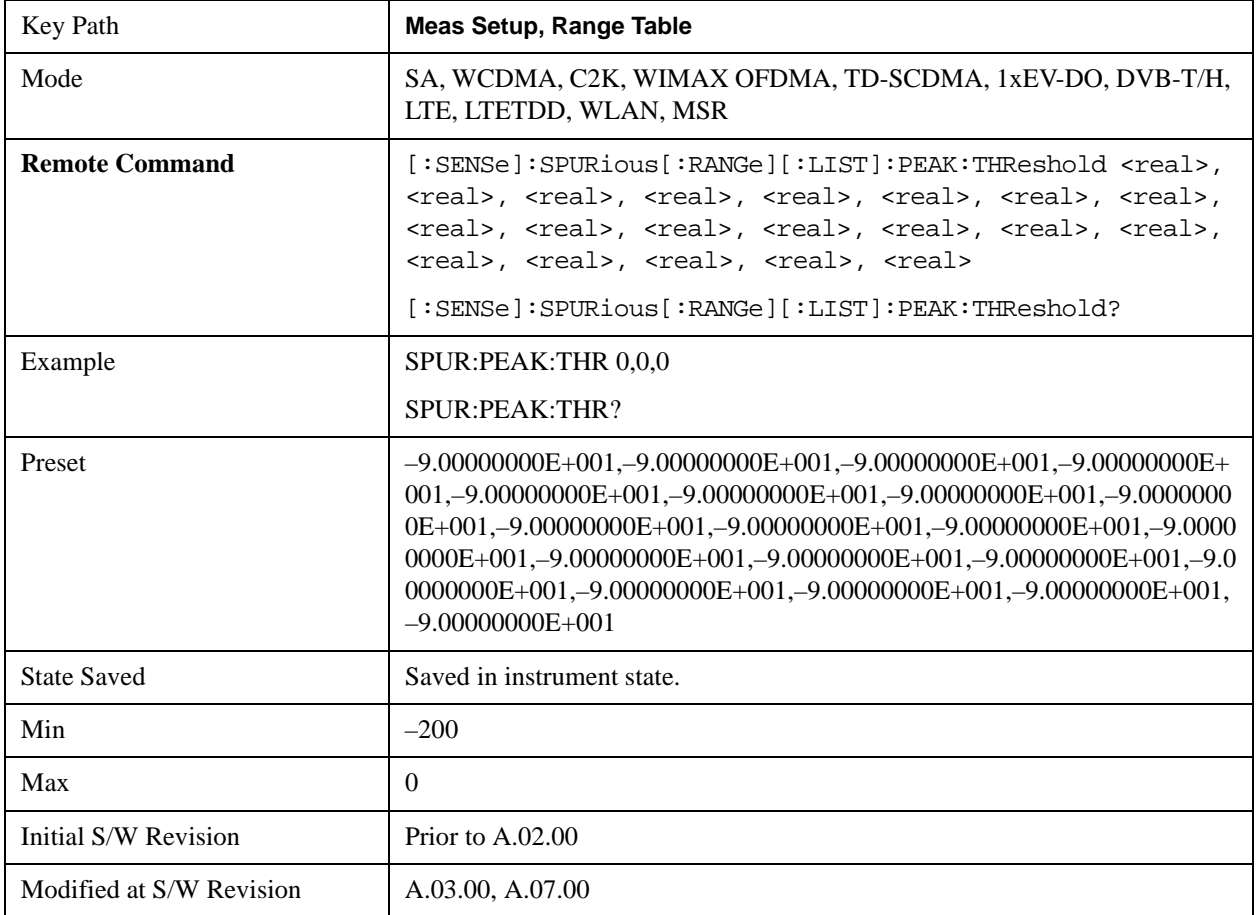

#### **Attenutaion**

Defines attenuation value for each range. When Auto state is ON, attenuation value under AMPTD Y Scale is used. When Auto state is OFF, this value is used as mechanical attenuation value without electric attenuation.

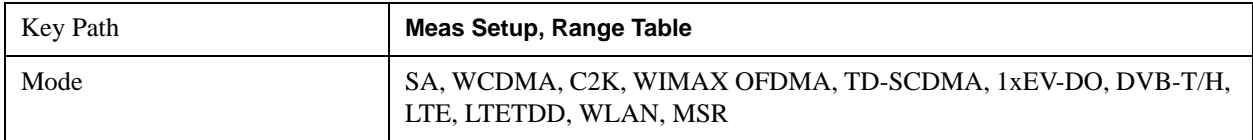

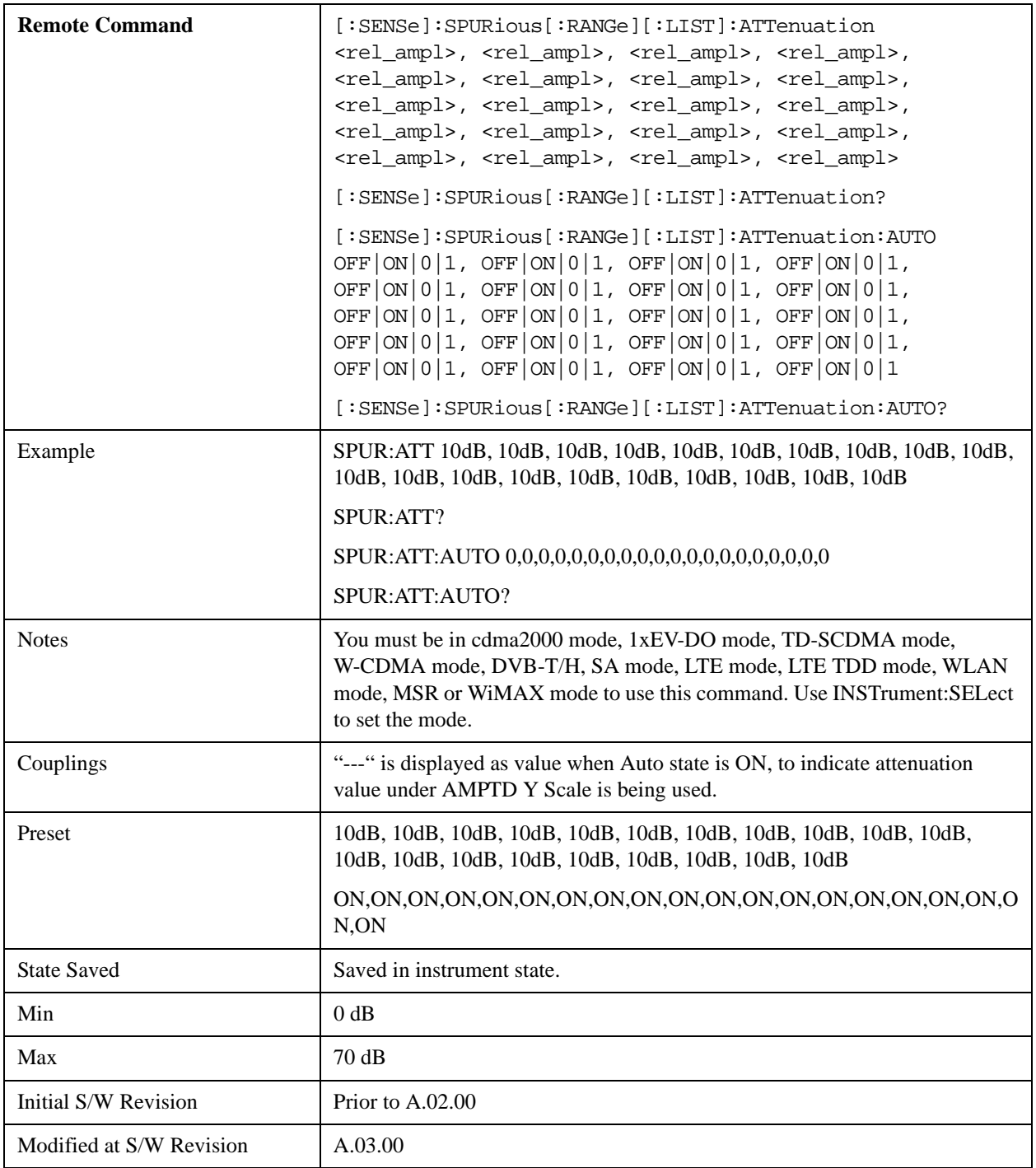

### **Detector 1**

Sets the detector to be used by the trace for spur detection and limit line testing.

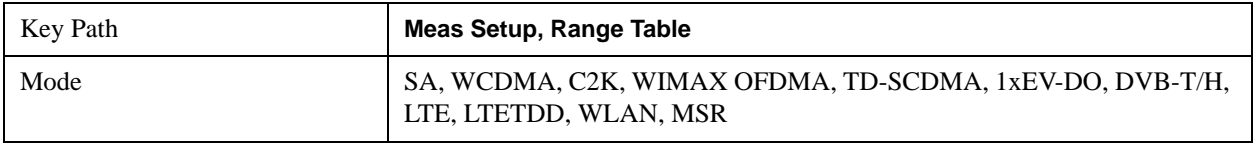

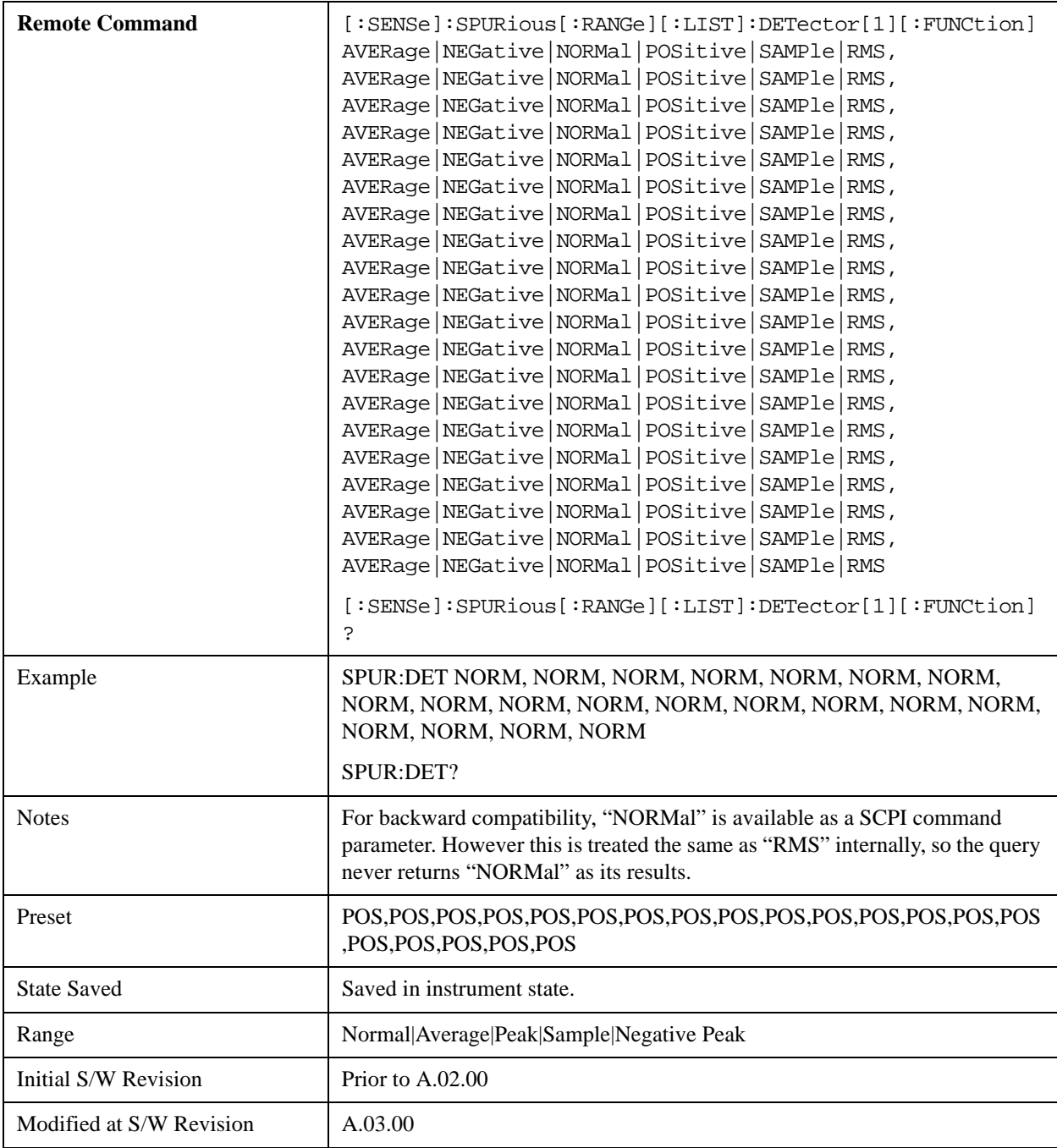

### **Detector 2**

Sets the detector to be used by the trace for display purposes only.

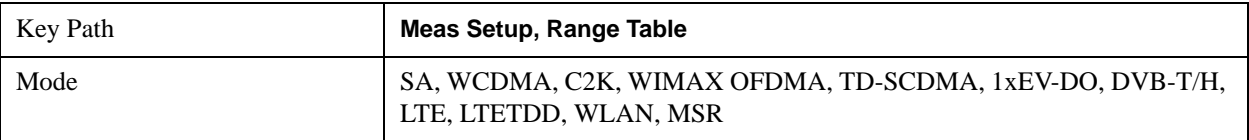

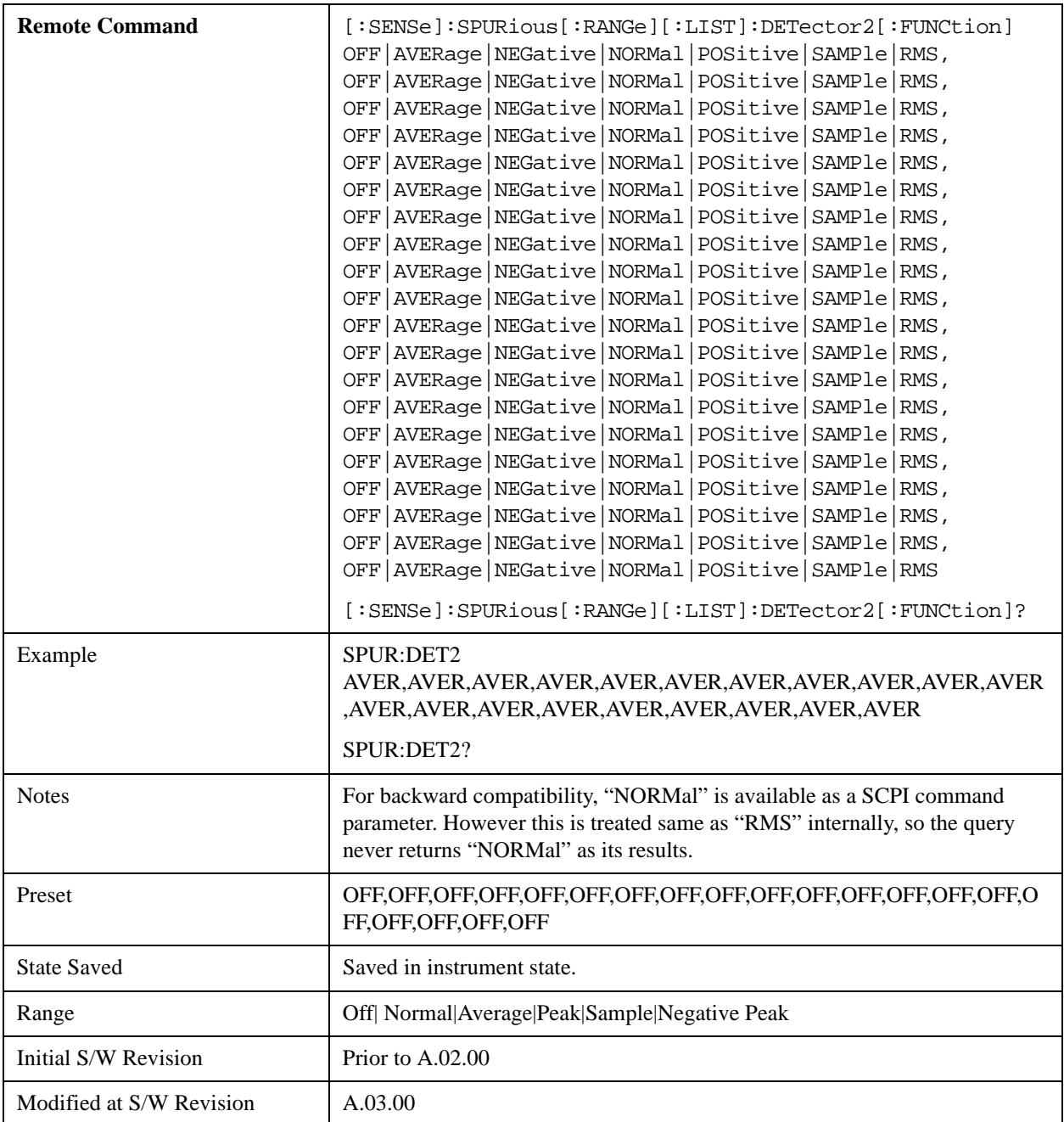

#### **Sweep Time**

Sets the sweep time mode of the analyzer. This can be Auto, where the analyzer determines the optimum setting, or Manual, where you determine the setting. This parameter can send up to 20 values. The location in the list sent corresponds to the range of the associated value. Missing values are not permitted. If you want to change values 2 and 6 you must send all values up to 6. Subsequent values will remain as they were. The query for this parameter always returns 20 values.

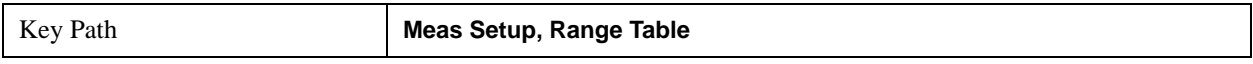

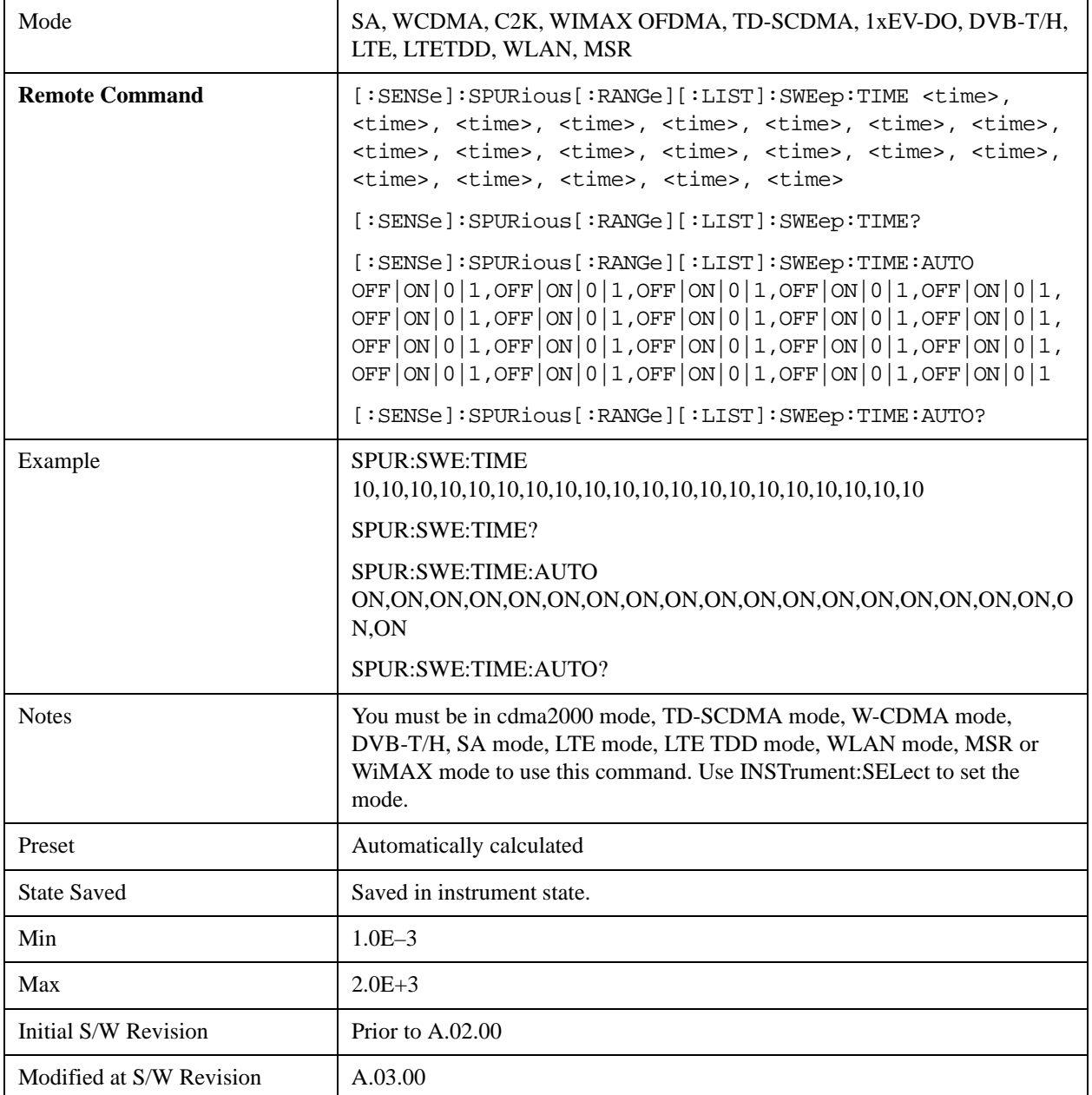

#### **Points**

Sets the number of points per sweep for the measurement. This parameter can send up to 20 values. The location in the list sent corresponds to the range of the associated value. Missing values are not permitted. If you want to change values 2 and 6 you must send all values up to 6. Subsequent values will remain as they were. The query for this parameter always returns 20 values.

The Points mode can be manual, where you determine the setting or auto, where the analyzer determines the number of trace points to ensure the sweep points resolution equals RBW/2. This is calculated using the following algorithm:

Points = (Stop Freq – Start Freq) / (ResBW / 2), with the computed values being clipped to a minimum of 601 and a maximum of 20001.

### Spurious Emissions Measurement **Meas Setup**

This parameter can send up to 20 values. The location in the list sent corresponds to the range the value is associated with. Missing values are not permitted, in other words, if you want to change values 2 and 6 you must send all values up to 6. Subsequent values will remain as they were. The query for this parameter always returns 20 values.

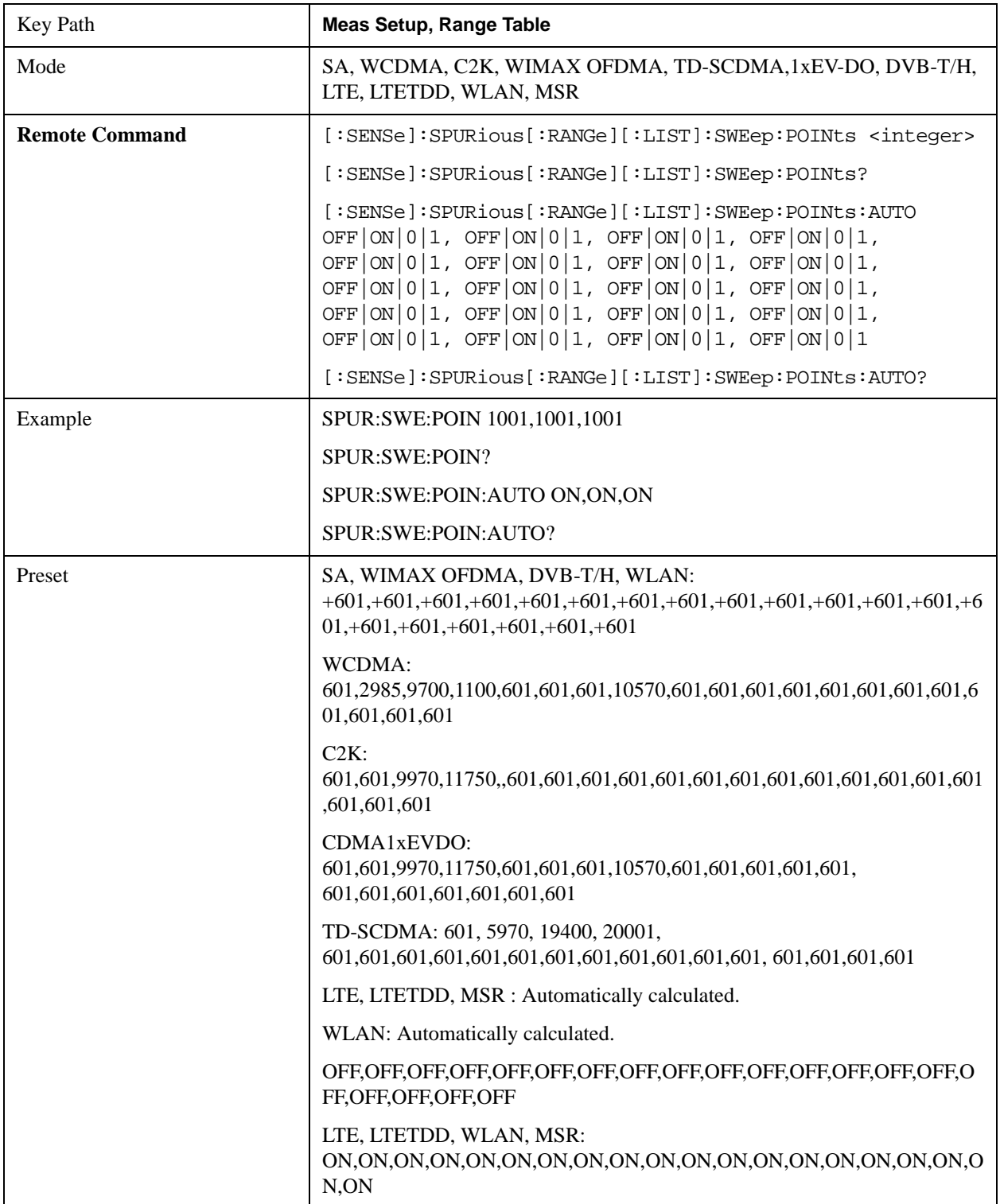

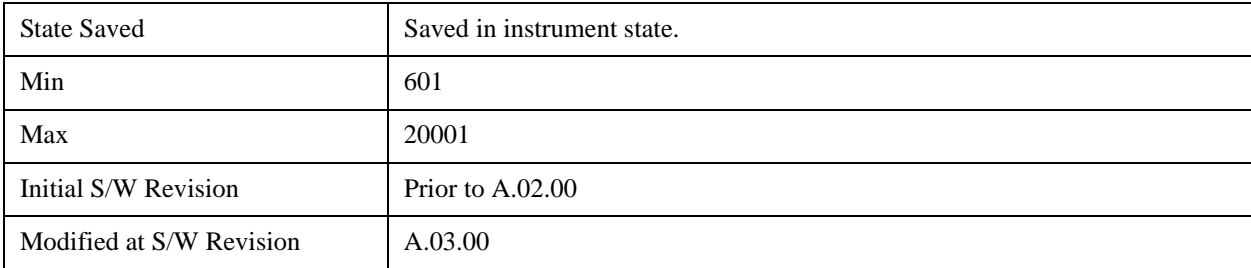

#### **IF Gain**

Sets the IF Gain function to Auto, On (the extra 10 dB) or Off. These settings affect sensitivity and IF overloads. A switched IF amplifier with approximately 10 dB of gain is available. This amplifier takes full advantage of the RF dynamic range of the analyzer. When it can be turned on without an overload, the dynamic range is always better with the amplifier on than off.

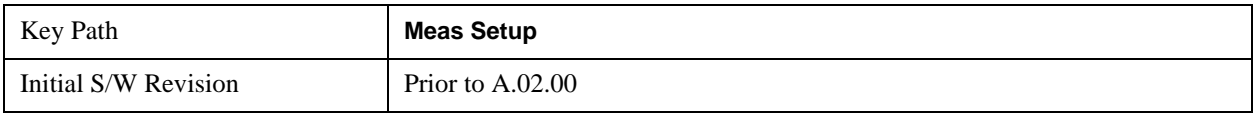

#### **IF Gain Auto**

Activates the rules for auto IF Gain.

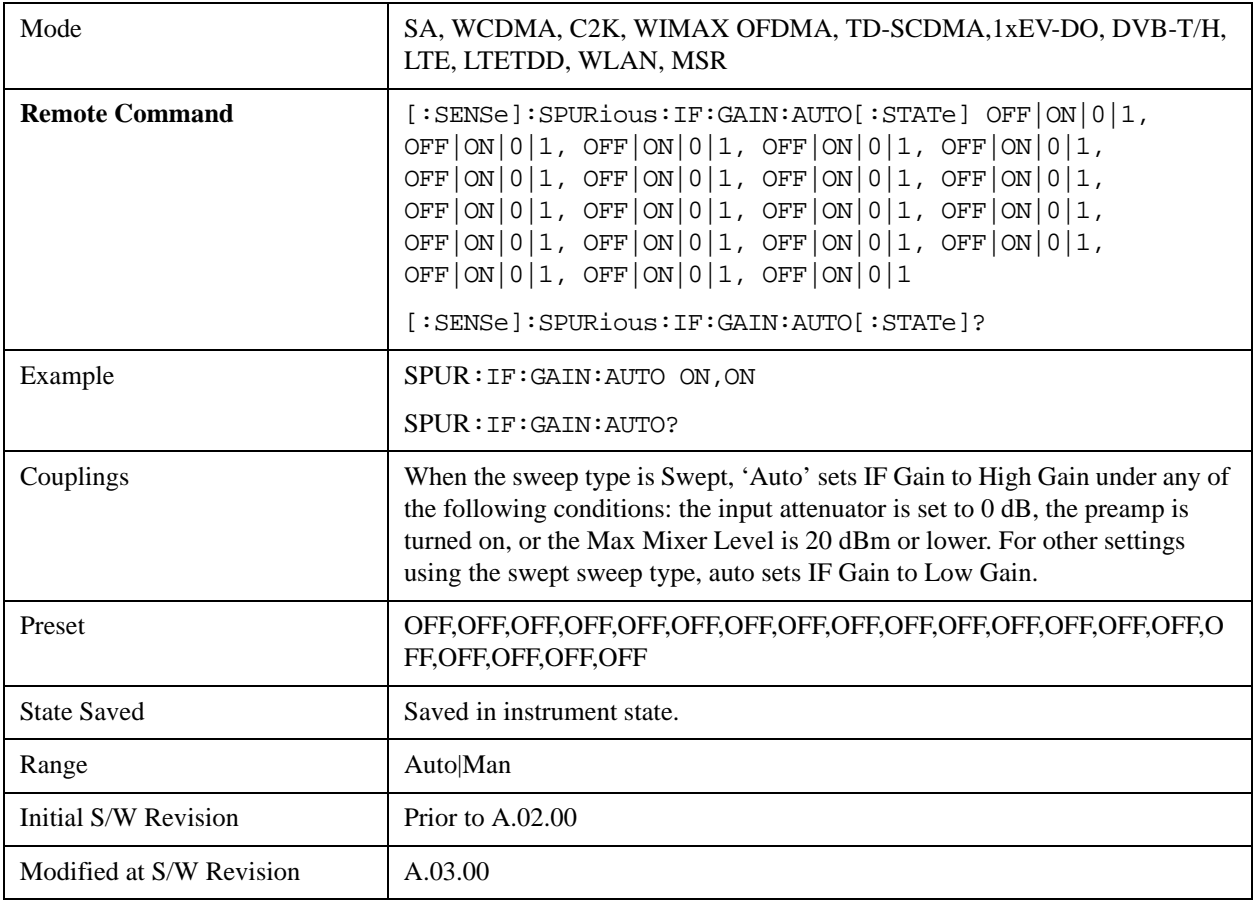

### **IF Gain State**

Selects the range of IF Gain.

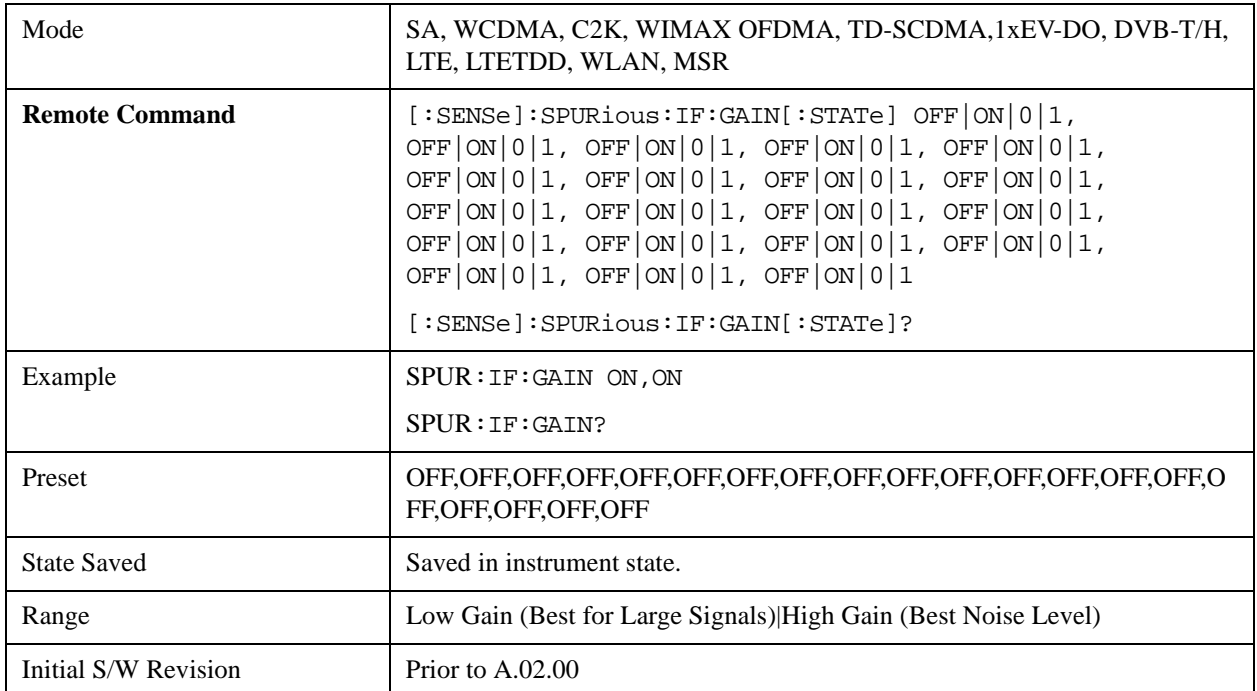

## **Meas Type**

Selects either Examine or Full measurement type. This parameter is coupled to the average mode. Therefore, if the examine measurement type is selected, the measurement sets the average mode to exponential. If the full measurement type is selected, the measurement sets the average mode to repeat. The behavior of each measurement type is described in the table below. When averaging is on, trace averaging is used as each active range is measured. Averaging is not used at any other time.

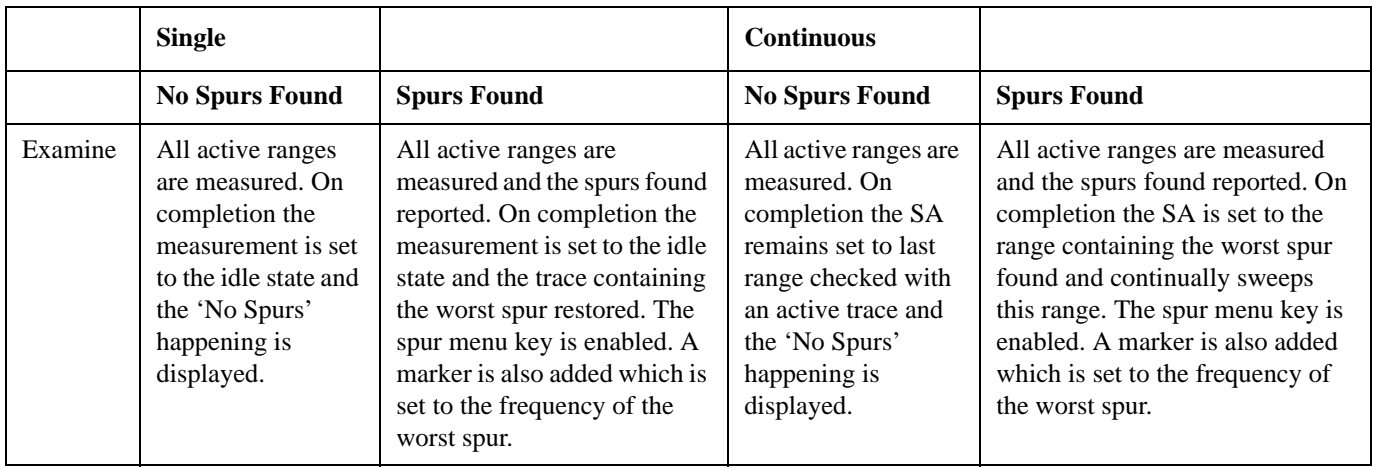

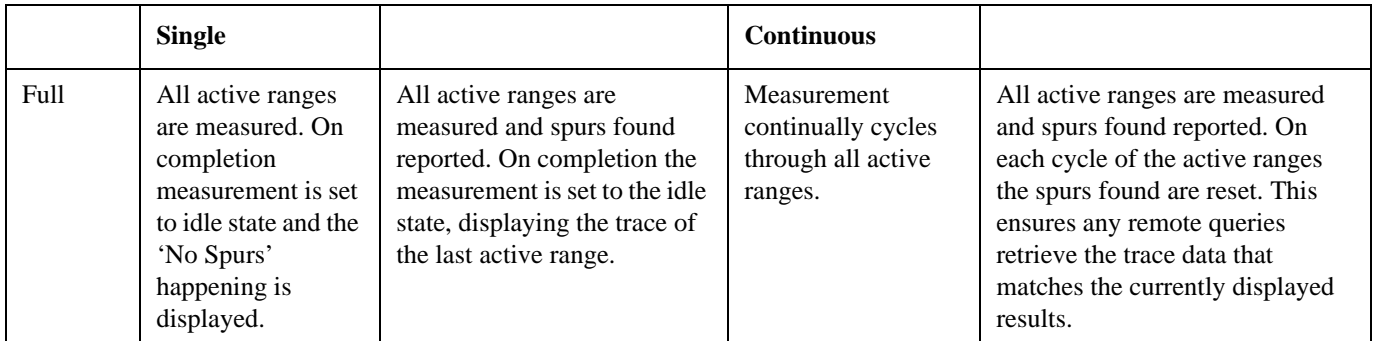

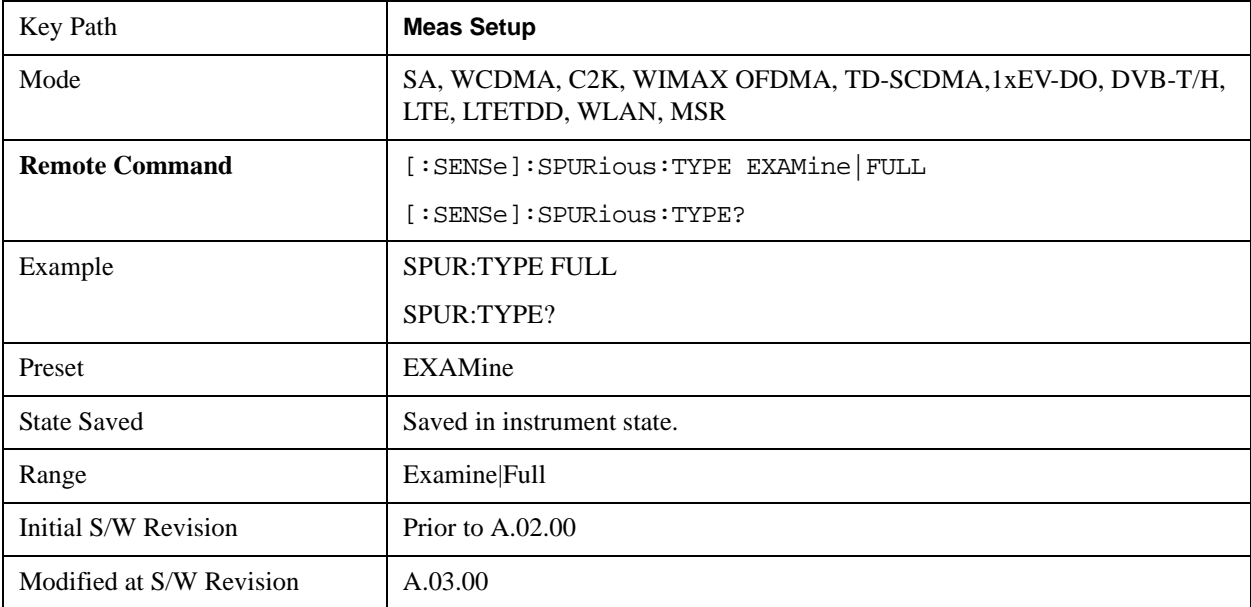

## **Spur**

Displays any spurs found. It is only enabled when the measurement type is set to examine and will turn on upon completion of a measurement. Once the Spur menu key has been enabled, you can view any spur. The measurement sets the analyzer to the range in which the currently selected spur was found. The range settings only changes if the spur selected is in a range which is different from the current range settings. A marker is used to identify the currently selected spur on the trace.

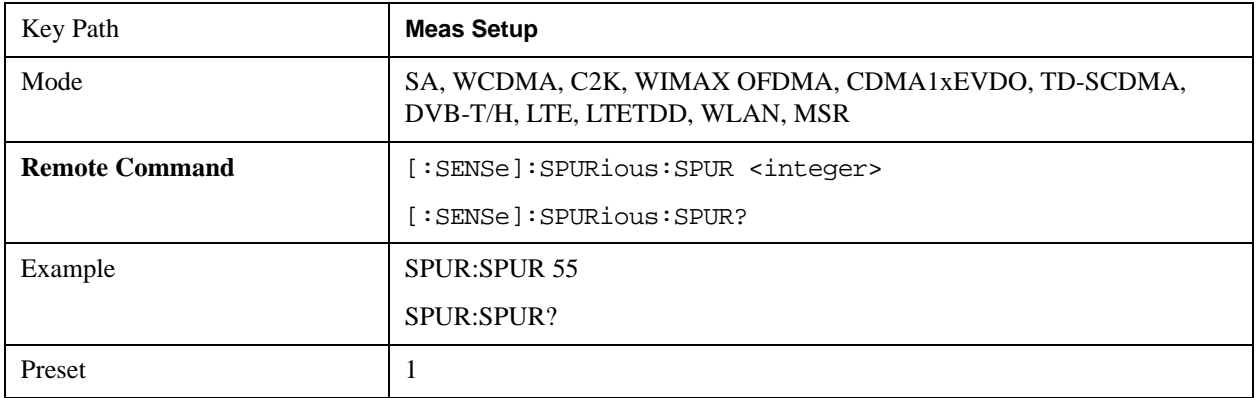

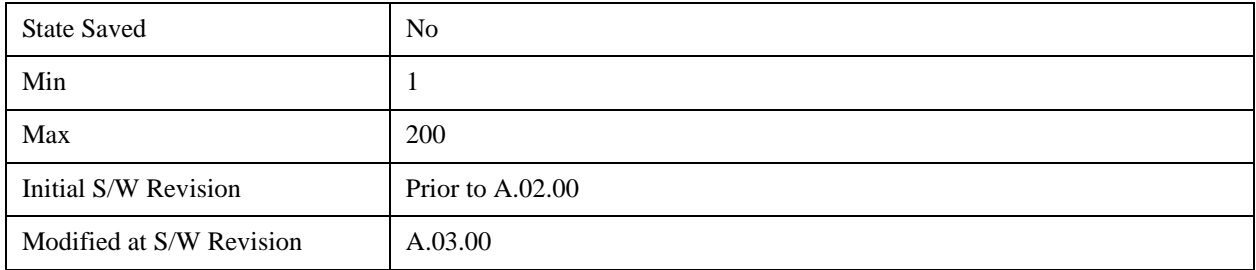

## **Spurious Report Mode**

Sets the spurious report mode to either Limit Line Test Only or All.

Select the Limit Line Test (LIMTest) option to report only spurs above the limit line. Any spurs reported will cause the measurement to fail. See Abs Start Limit for more information.

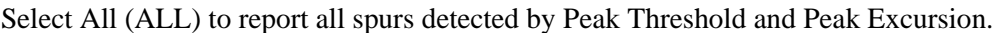

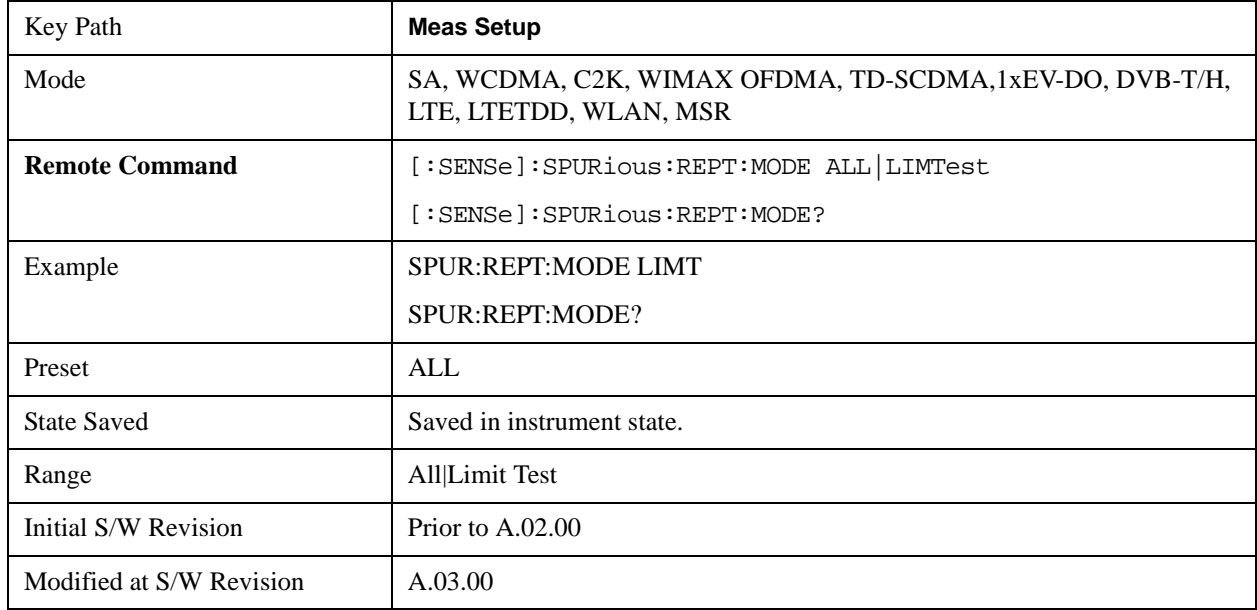

#### **Fast Spurious Meas (Remote Command only)**

This command is provided as the backward compatibility SCPI command of the Fast Spurious Measurement. Since this command is another representation of Spurious Report Mode, this command is coupled with the command.

When set to ON, only spurs above the limit line will be reported. This is the same as Spurious Report Mode "LIMTest"When set to OFF, all detected spurs will be reported. This is the same as Spurious Report Mode "ALL."

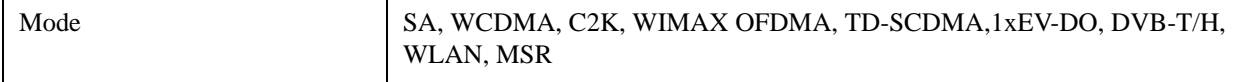

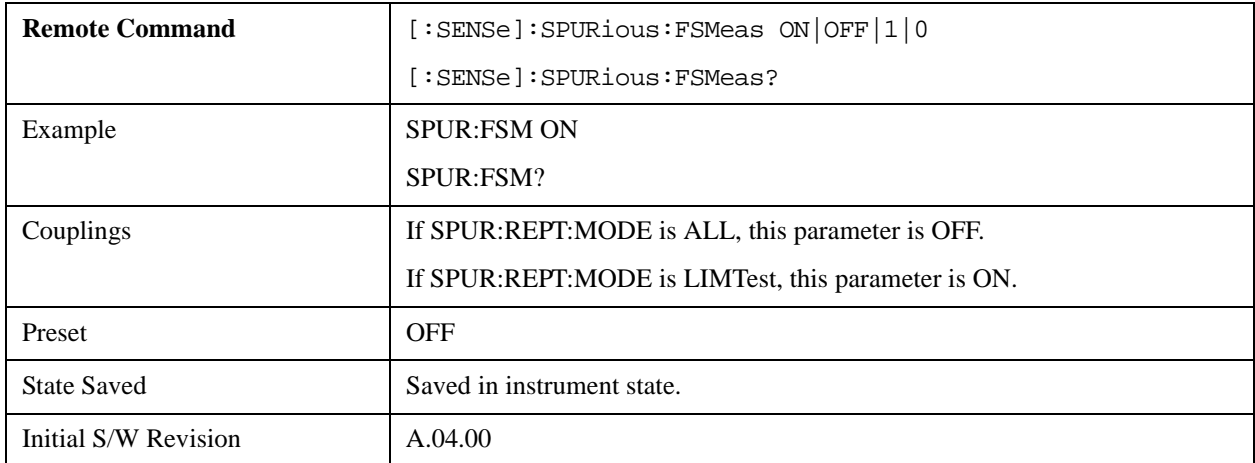

### **Meas Preset**

Restores all measurement parameters to their default values.

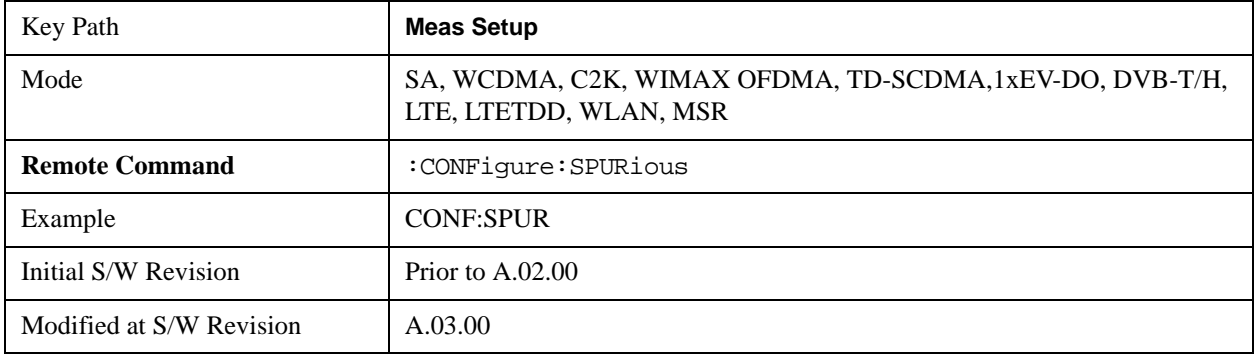

### **Range Preset (TD-SCDMA only)**

Sets the specific range parameters to meet the requirement of the BS mandatory limits (Category A), the BS mandatory limits (Category B) and the MS mandatory and optional limits in the TD-SCDMA mode. This key only shows up in the TD-SCDMA mode.

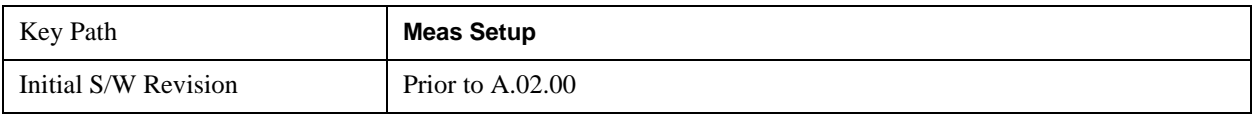

#### **Category A (TD-SCDMA only)**

Sets the range parameters to meet the requirement of the BS mandatory spurious emissions limits (Category A).

BS Mandatory spurious emissions limits, Category A

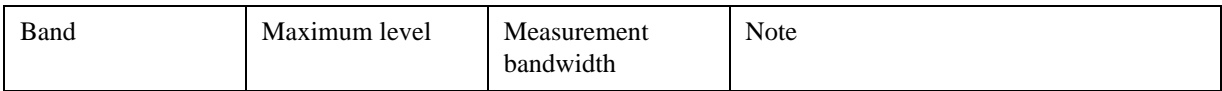

### Spurious Emissions Measurement **Meas Setup**

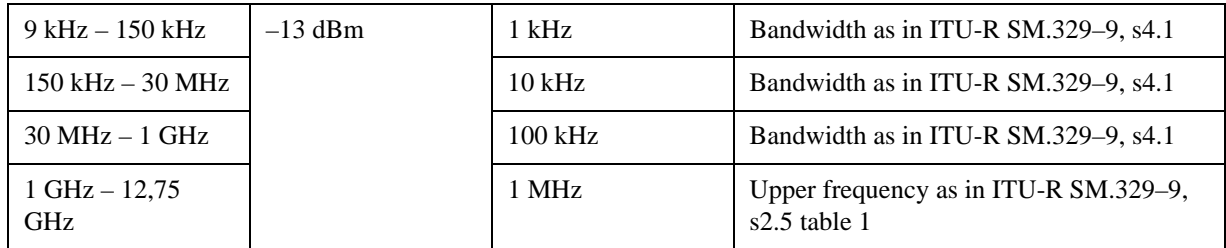

(The requirement applies at frequencies within the specified frequency ranges which are more than 4 MHz under the first carrier frequency used or more than 4 MHz above the last carrier frequency used.)

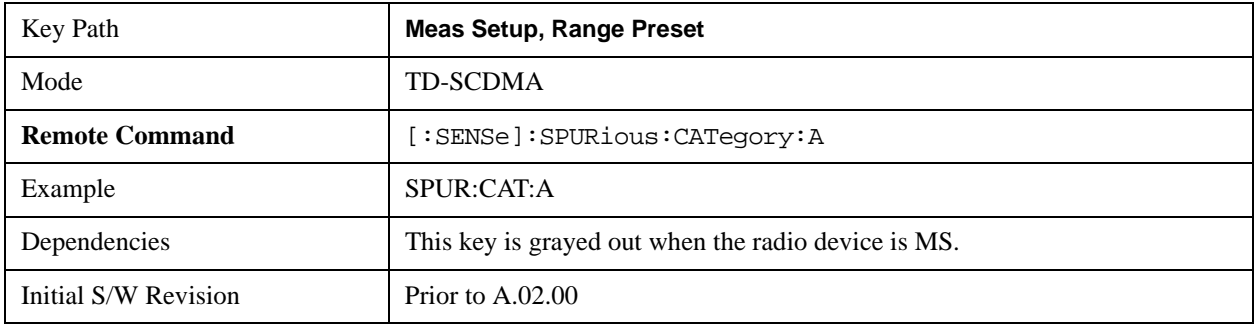

#### **Category B (TD-SCDMA only)**

Sets the range parameters to meet the requirement of the BS mandatory spurious emissions limits (Category B).

BS Mandatory spurious emissions limits, Category B

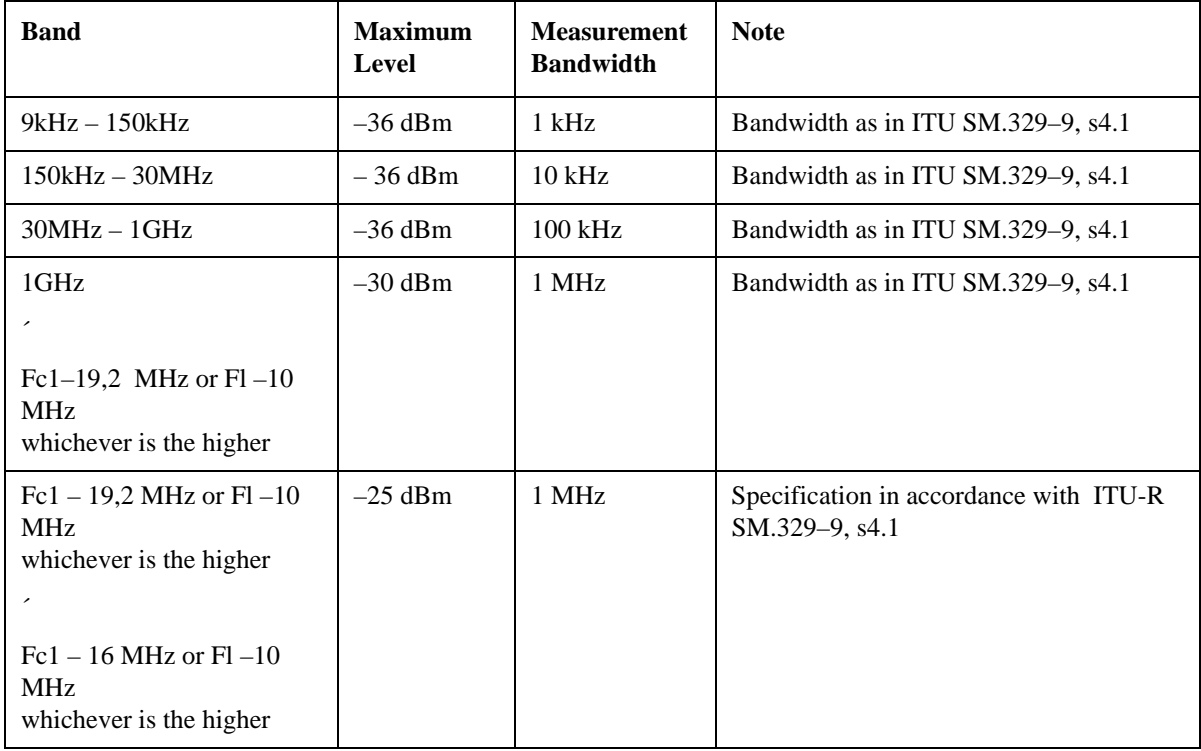

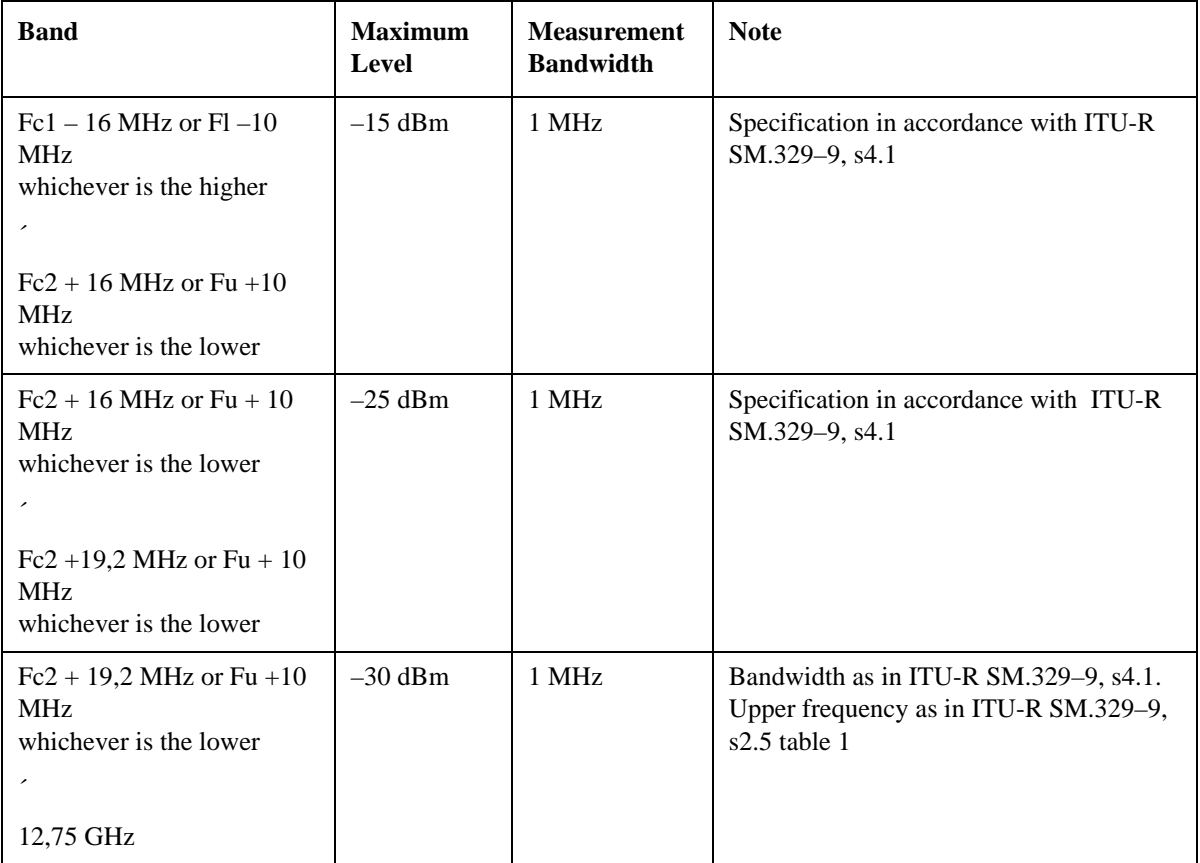

(The requirement applies at frequencies within the specified frequency ranges which are more than 4 MHz under the first carrier frequency used or more than 4 MHz above the last carrier frequency used.)

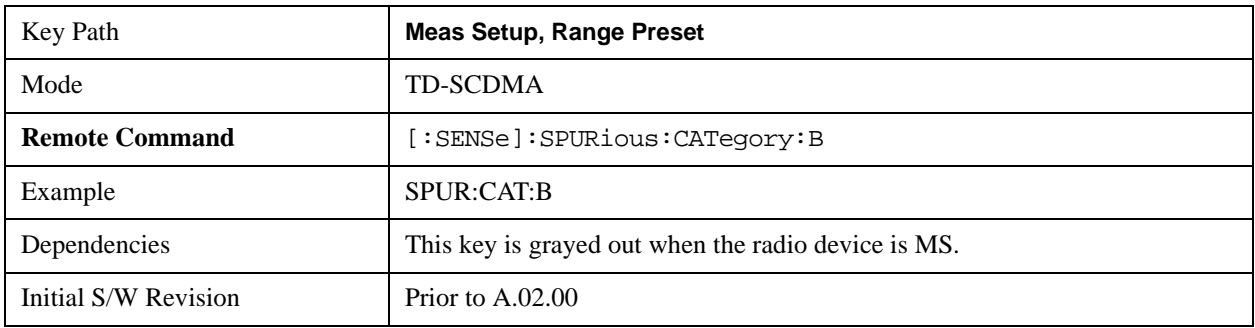

### **Mobile (TD-SCDMA only)**

Sets the range parameters to meet the requirement of both the MS general and additional spurious emissions limits.

General Spurious emissions requirements

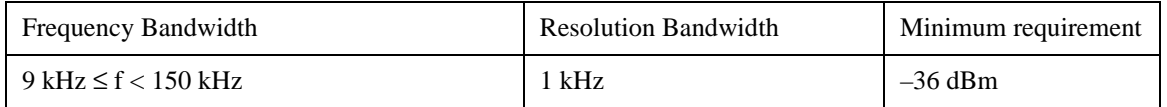

#### Spurious Emissions Measurement **Meas Setup**

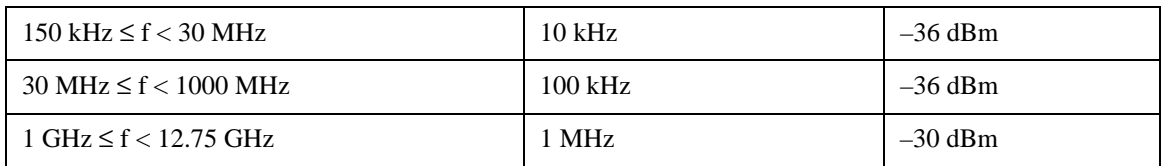

Additional Spurious emissions requirements

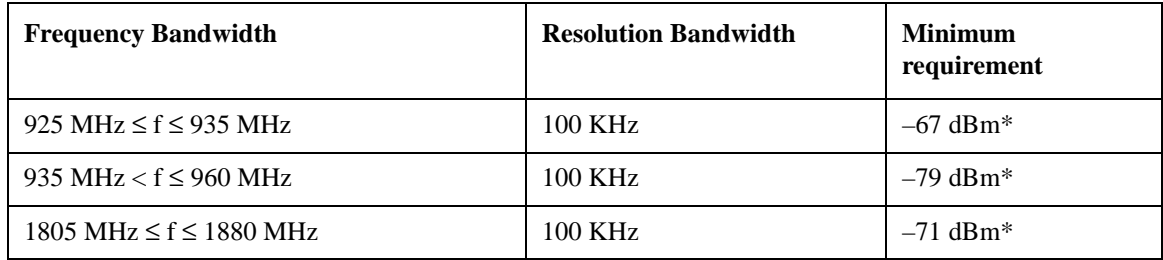

\* The measurements are made on frequencies which are integer multiples of 200 kHz.

(These requirements are only applicable for frequencies which are greater than 4 MHz away from the UE center carrier frequency.)

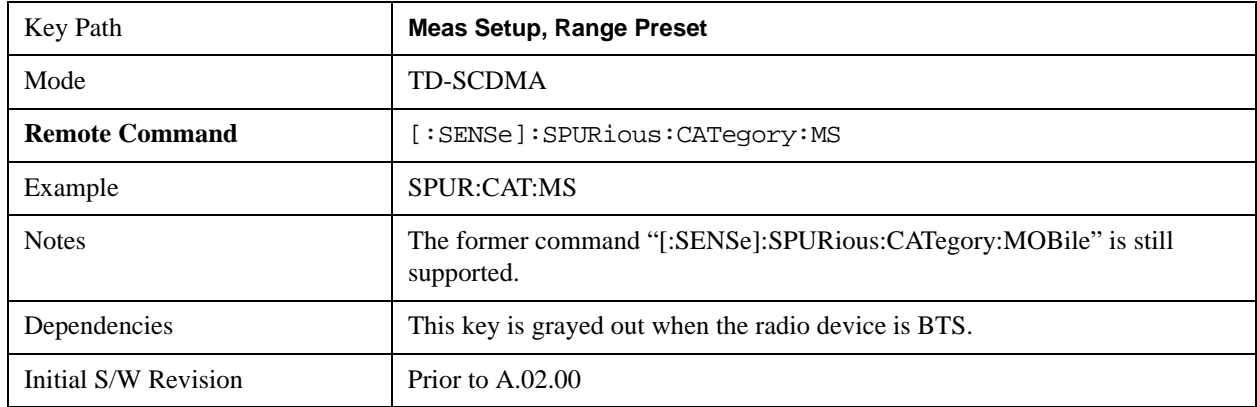

#### **Frequency Setup (TD-SCDMA only)**

Sets the required frequency parameters for the calculation of the start/stop frequency of the spurious emissions limits in TD-SCDMA mode.

The measurement does not restart when changing the values of the setup parameters. These parameters are used for calculating the range start and stop frequency in the measurement only. If you are going to perform a measurement with the newly-input values,, one of the soft key in the "Range Preset" menu should also be pressed afterwards.

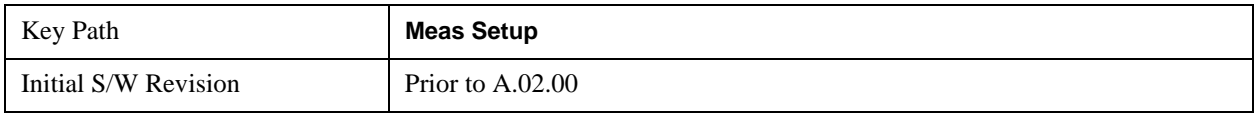

### **Center Frequency of the First Carrier (Fc1) (TD-SCDMA only)**

Sets the center frequency of emission of the first carrier transmitted by the base station. This parameter is used for calculating the start/stop frequency of the range for base station when the softkey "Category A"

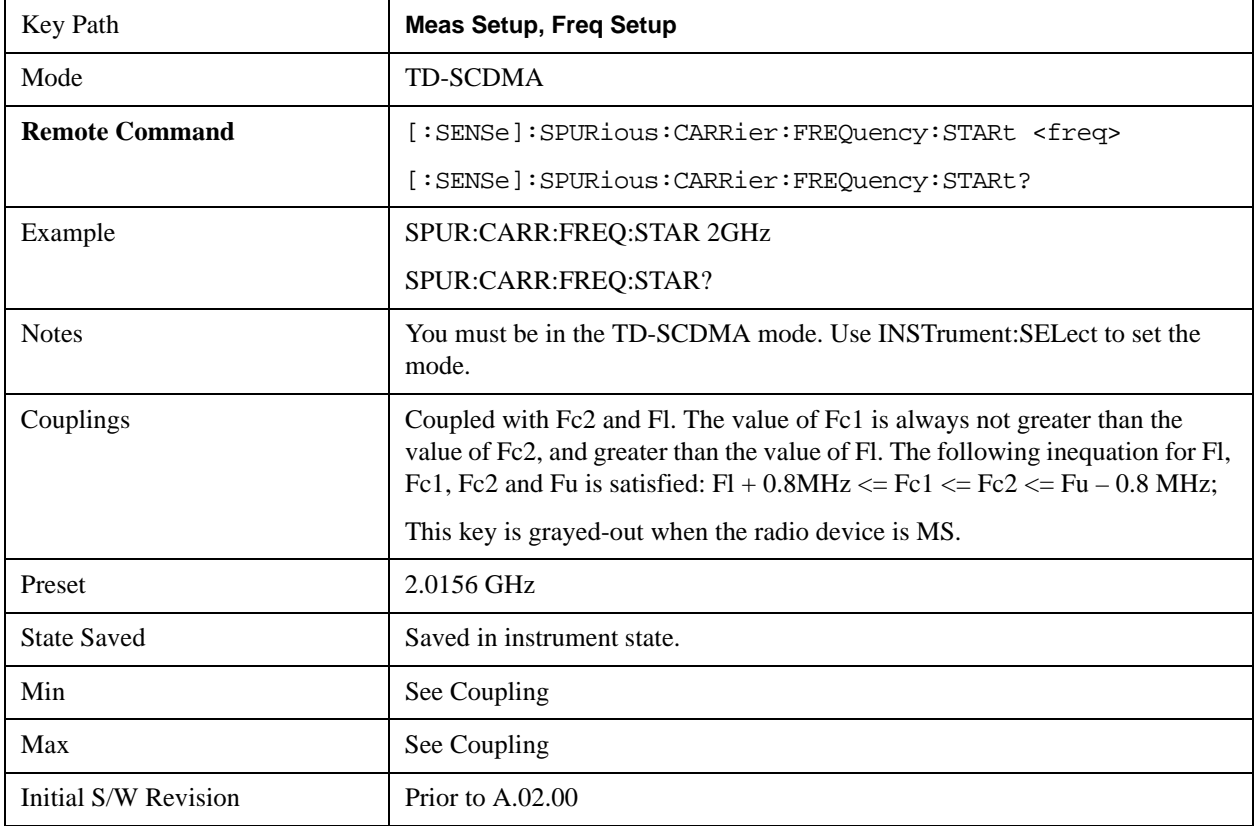

or "Category B" under the range preset menu pressed.

### **Center Frequency of the Last Carrier (Fc2) (TD-SCDMA only)**

Sets the center frequency of emission of the last carrier transmitted by the base station. This parameter is used for calculating the start/stop frequency of the range for base station when the softkey "Category A" or "Category B" under the range preset menu pressed.

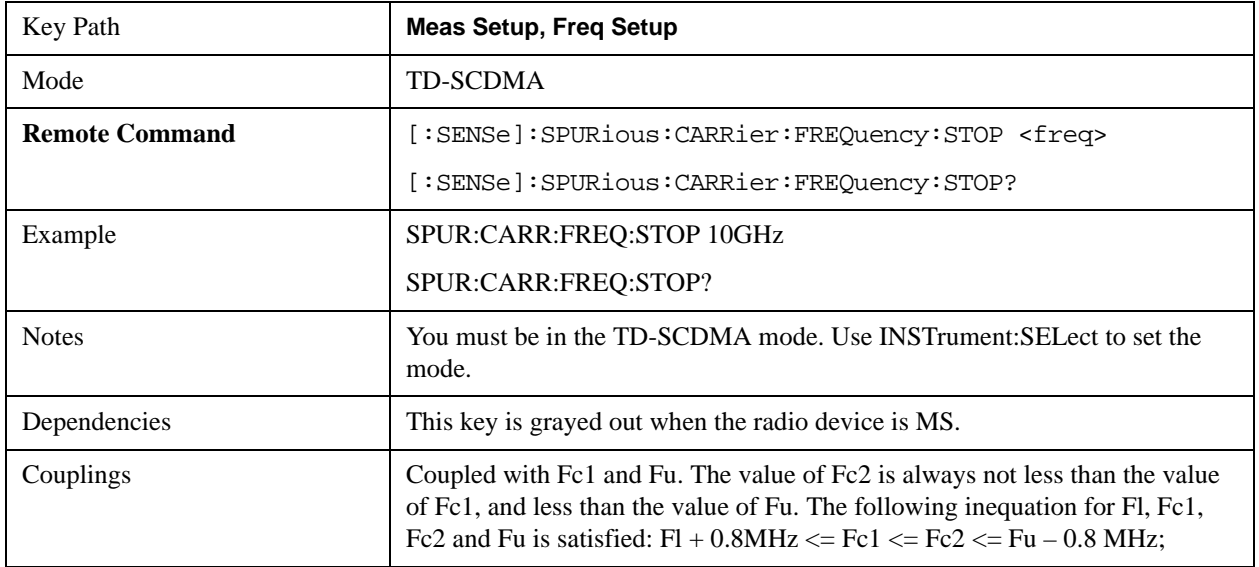

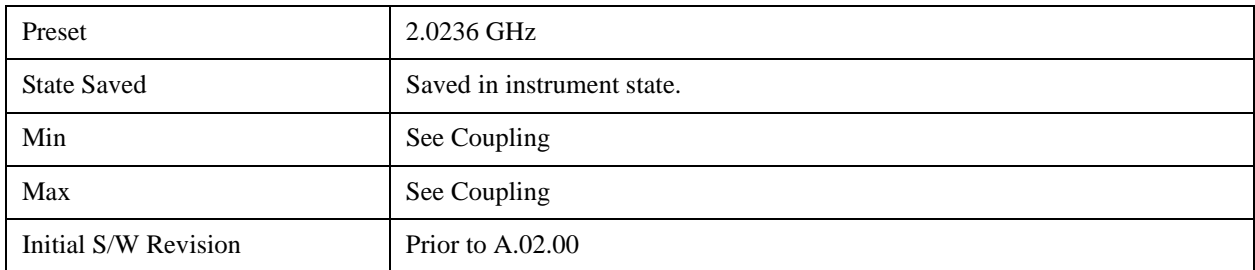

#### **TDD Lower Frequency (Fl) (TD-SCDMA only)**

Sets the lower frequency of the band in which TDD operates. This parameter is used for calculating the start/stop frequency of the range for base station when the softkey "Category B" under the range preset menu pressed.

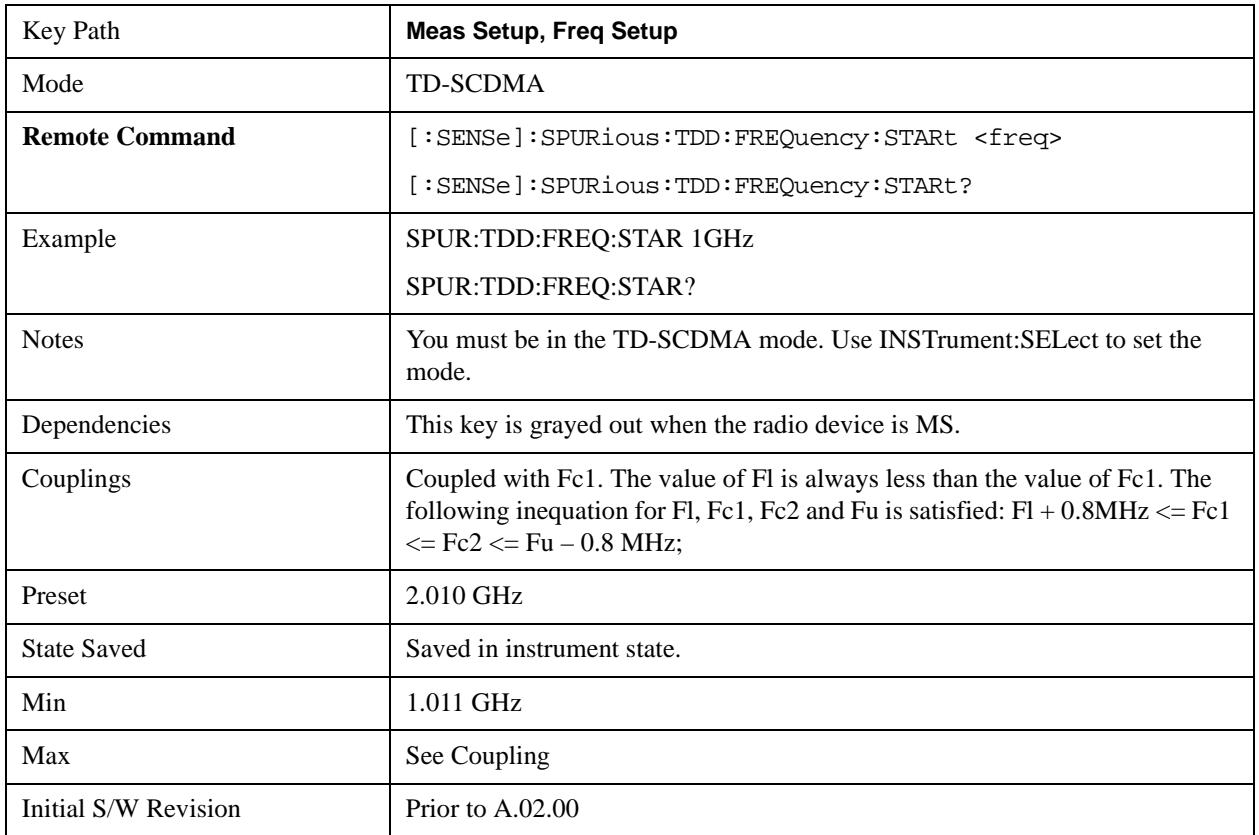

#### **TDD Upper Frequency (Fu) (TD-SCDMA only)**

Sets the upper frequency of the band in which TDD operates. This parameter is used for calculating the start/stop frequency of the range for base station when the softkey "Category B" under the range preset menu pressed.

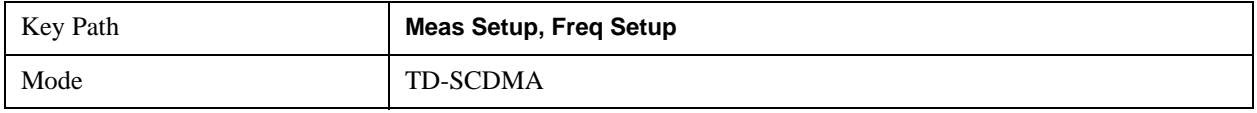

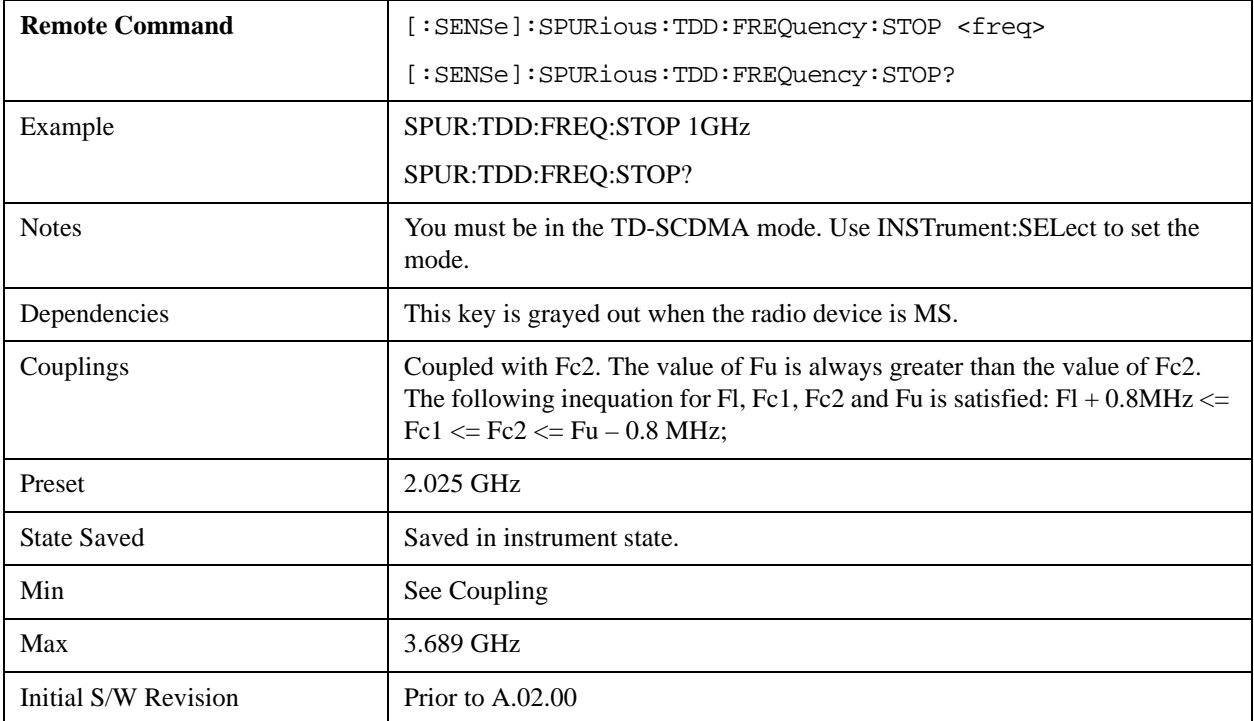

#### **Center Frequency for Mobile (TD-SCDMA only)**

Sets the center frequency of the mobile. This parameter is used for calculating the start/stop frequency of the range for mobile after the softkey "Mobile" under the range preset menu pressed.

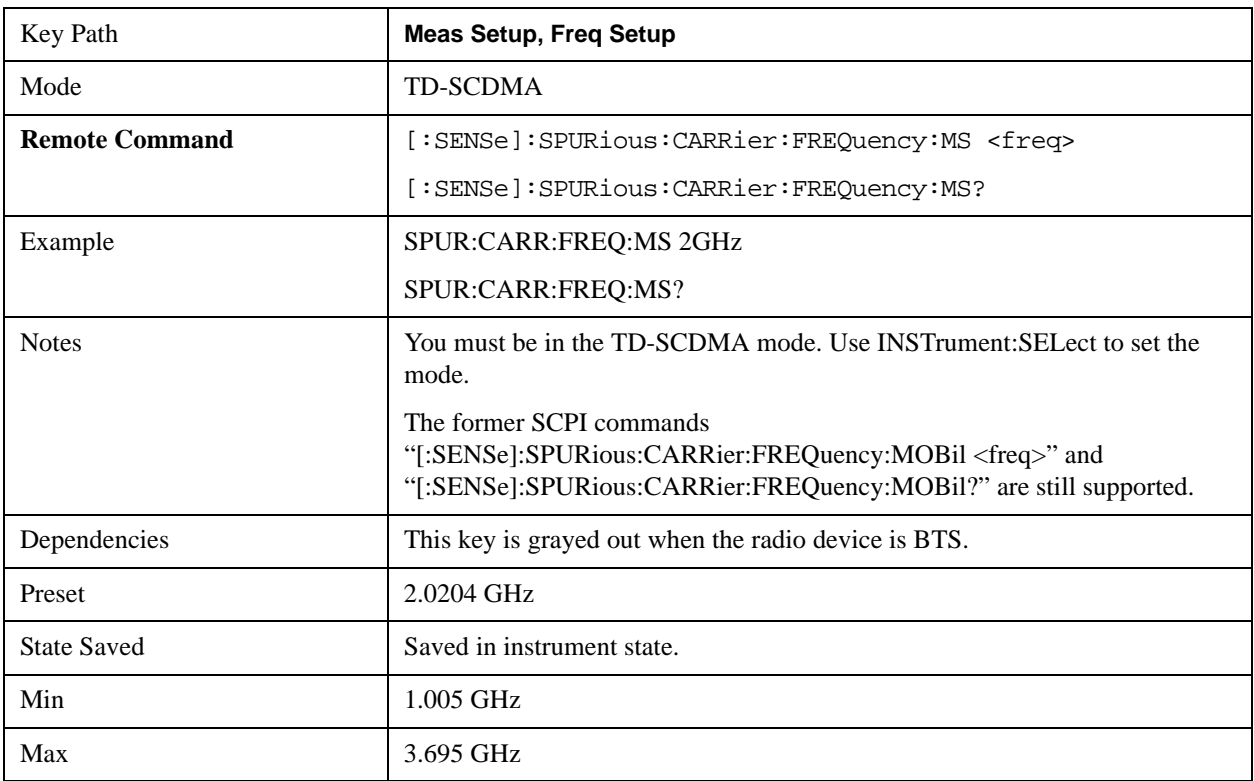

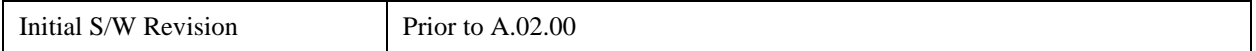

## **CH Mean Power (DVB-T/H only)**

Set the mean power of the signal channel. The enter value is used to calculate the limit parameter which is different according as the different mean power of the transmitter. This key only shows up in the DVB-T/H.

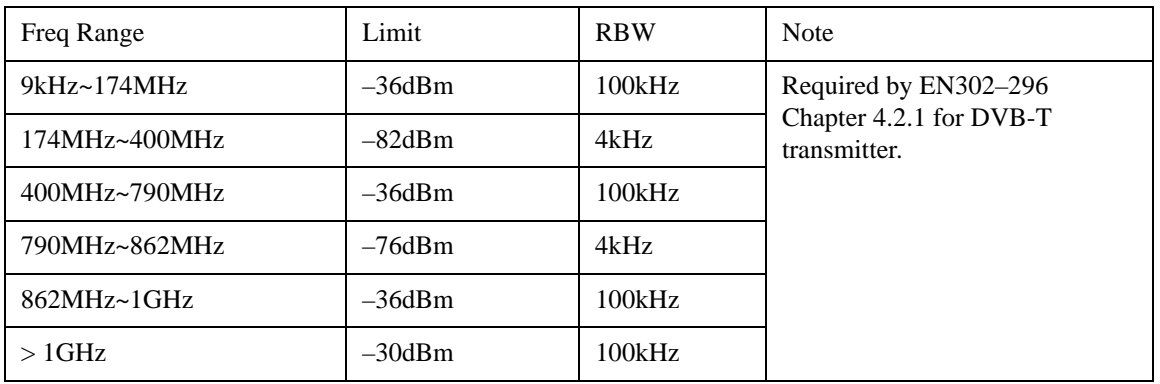

Category A (mean power < 25W)

Category B (25W<mean power<=1000W)

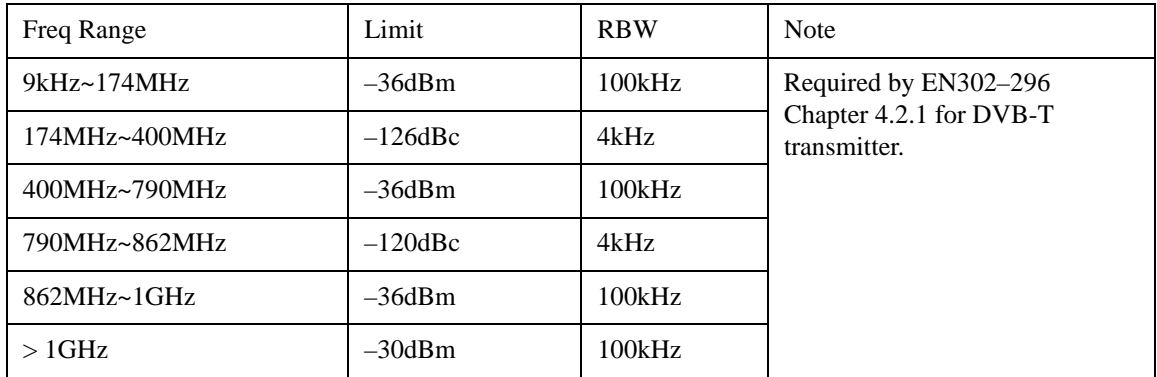

Category C (mean power > 1000W)

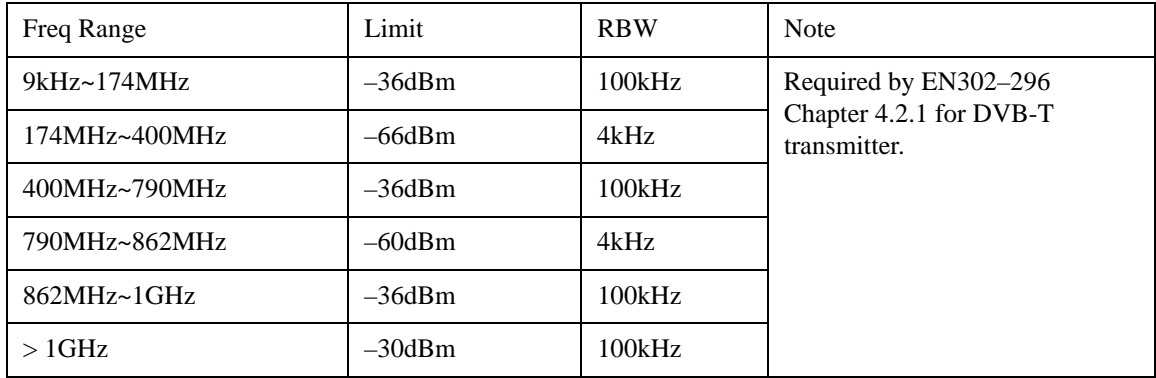

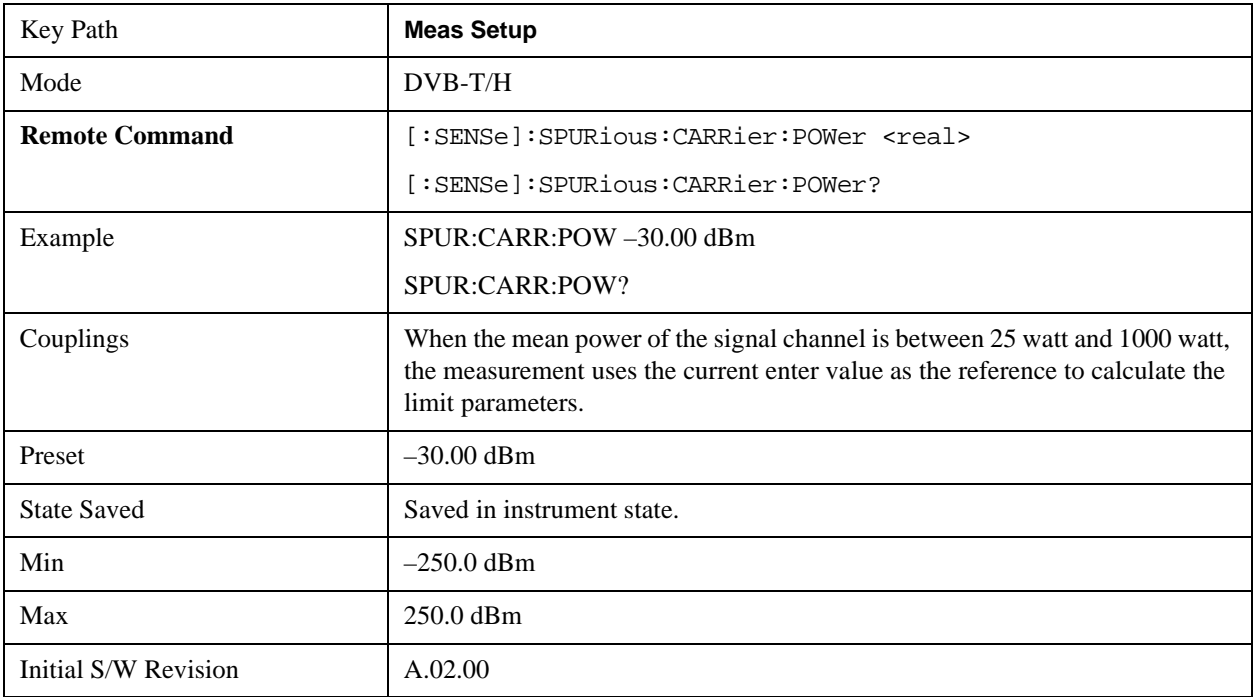

# **Mode**

See ["Mode" on page 1592](#page-1591-0) for more information.

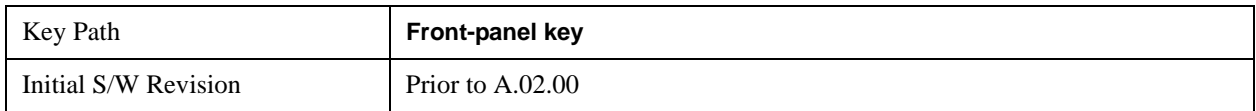

# **Mode Setup**

See ["Mode Setup" on page 1611](#page-1610-0) for more information.

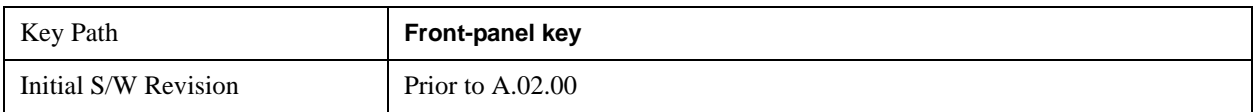

## **Peak Search**

Places the selected marker on the trace point with the maximum y-axis value for that marker's trace.

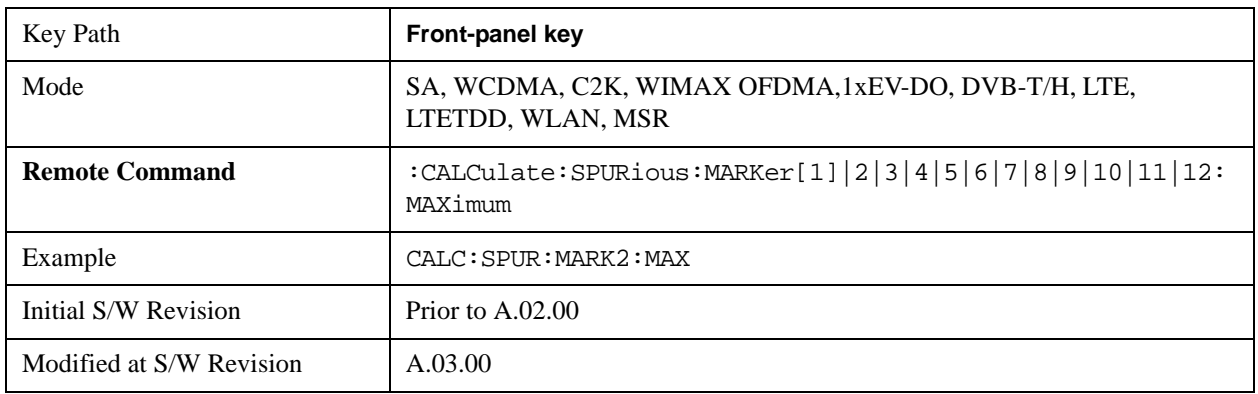

## **Next Peak**

Moves the selected marker to the peak that has the next highest amplitude less than the current marker value.

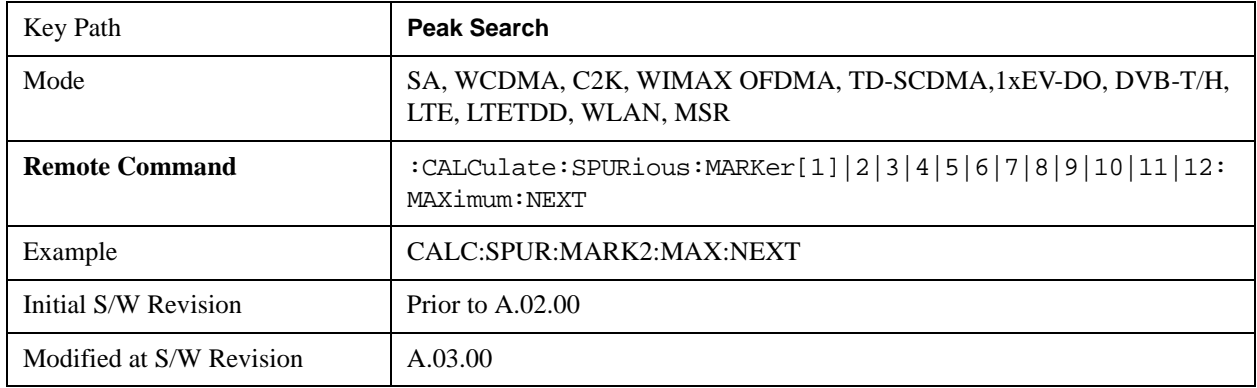

## **Next Pk Right**

Moves the selected marker to the nearest peak to the right of the current marker which meets all enabled peak criteria.

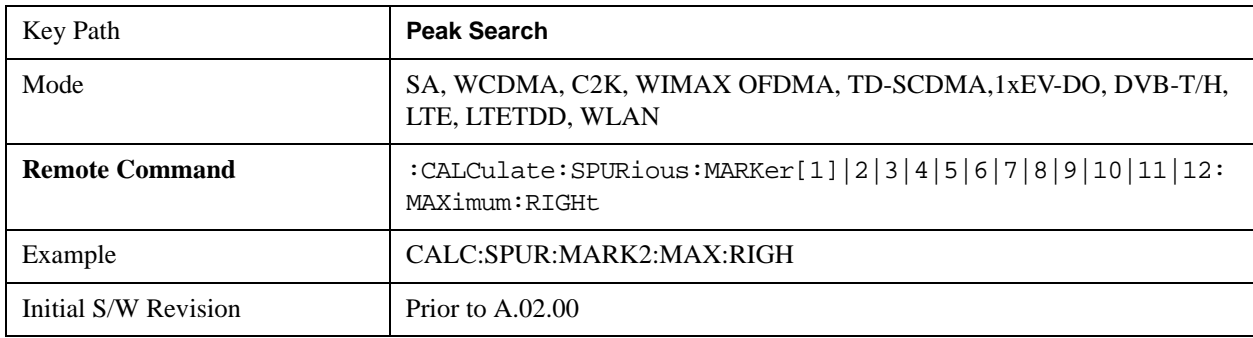

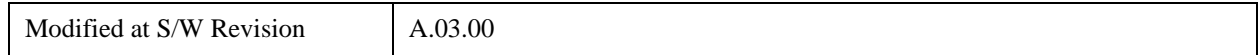

## **Next Pk Left**

Moves the selected marker to the nearest peak to the left of the current marker which meets all enabled peak criteria.

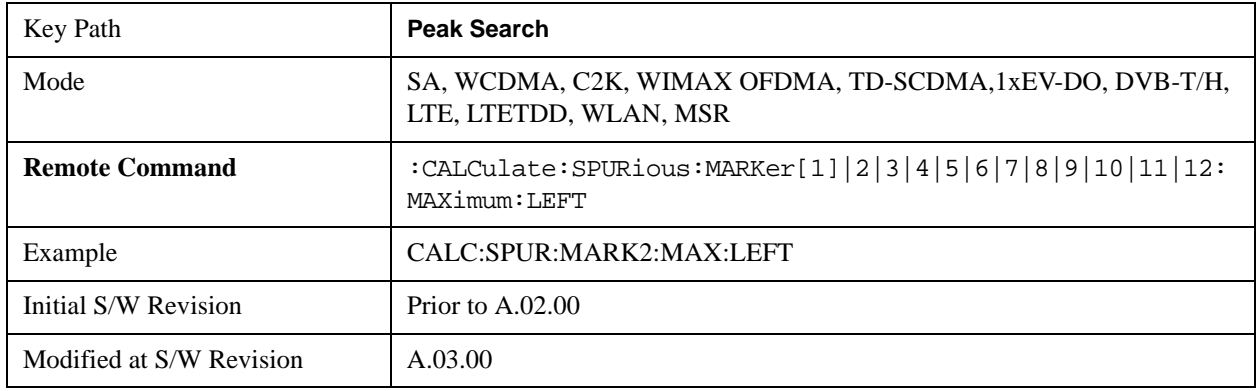

## **Marker Delta**

Performs the same function as the Delta 1-of-N selection key in the Marker menu. This sets the control mode for the selected marker to Delta mode. See the Marker section for the complete description of this function. The key is duplicated here in the Peak Search Menu to allow you to conveniently perform a peak search and change the control of the Marker mode to Delta without having to access two separate menus.

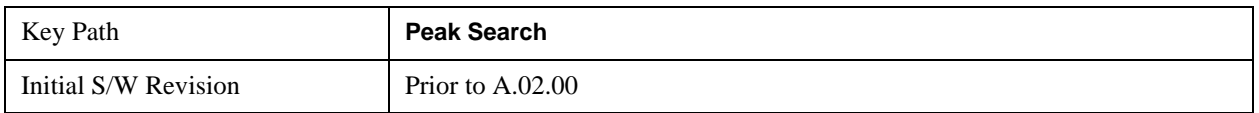

## **Pk-Pk Search**

Finds and displays the amplitude and frequency (or time, if in zero span) differences between the highest and lowest y-axis value.

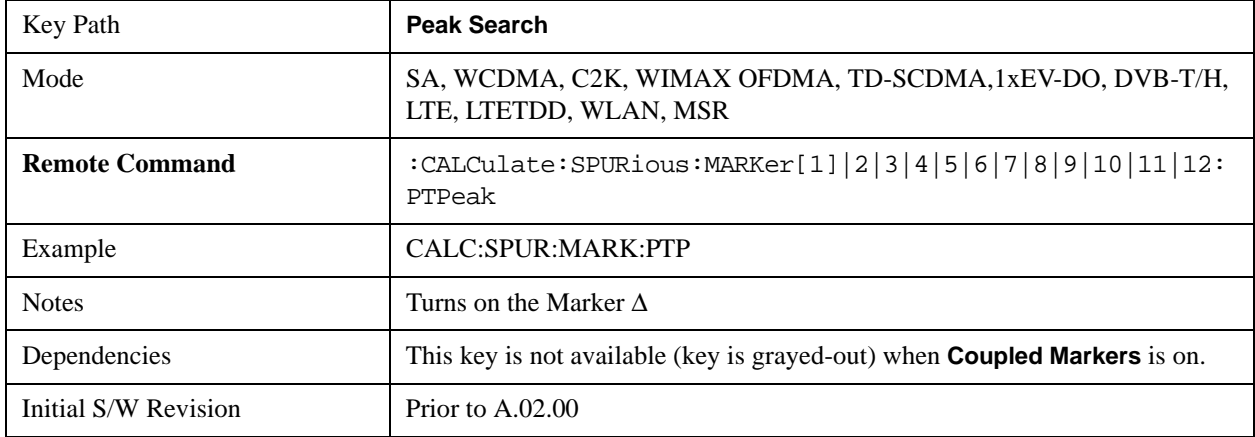

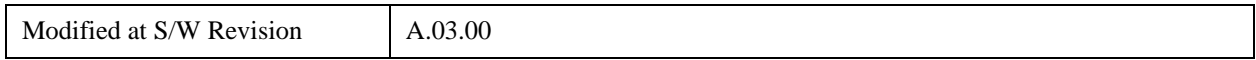

## **Min Search**

Moves the selected marker to the minimum y-axis value on the current trace.

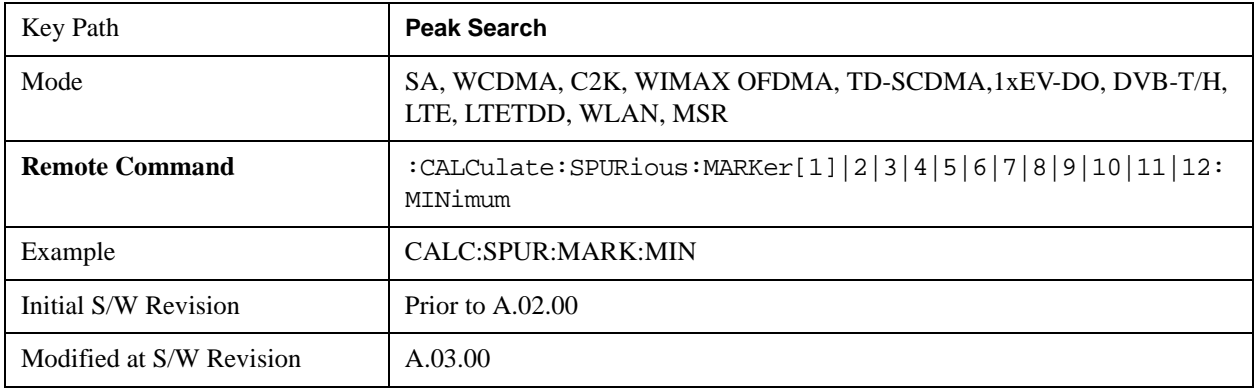

# **Recall**

See ["Recall" on page 190](#page-189-0) for more information.

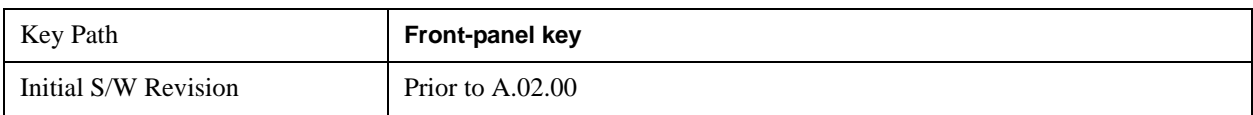

# **Restart**

See ["Restart" on page 1620](#page-1619-0) for more information.

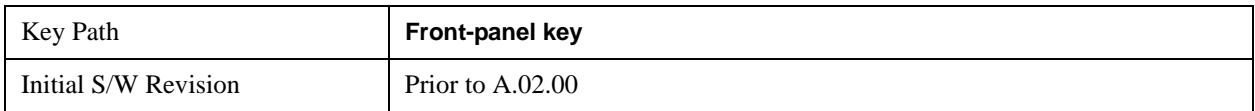

# **Save**

See ["Save" on page 203](#page-202-0) for more information.

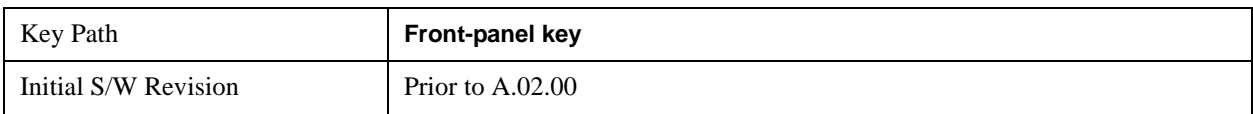

# **Single**

See ["Single \(Single Measurement/Sweep\)" on page 1625](#page-1624-0) for more information.

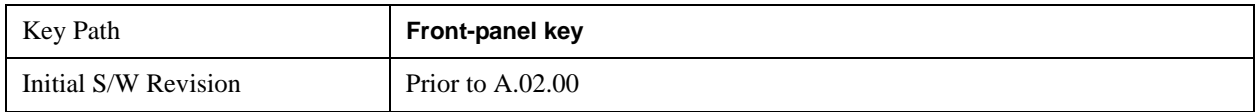

# **Source**

See ["Source" on page 1626](#page-1625-0) for more information.

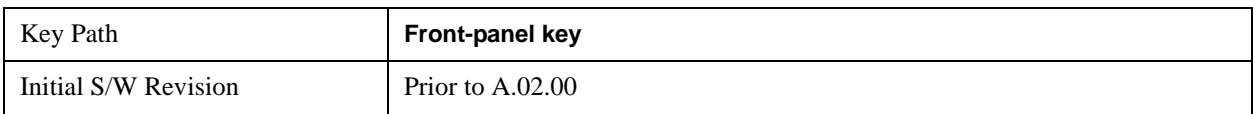

# **Span X Scale**

Span X Scale is unavailable in the Spurious Emissions measurement.

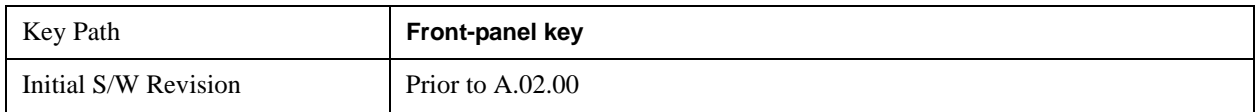

## **Sweep/Control**

Accesses the Sweep/Control menu keys used to set up and control the sweep time and source.

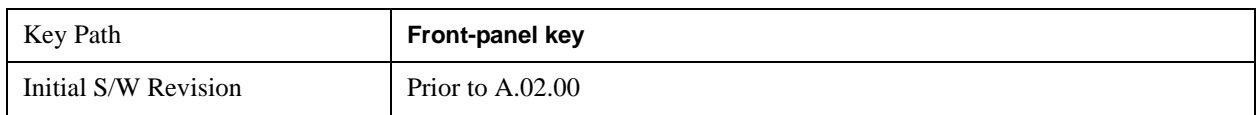

### **Sweep Setup**

Sets the sweep functions that control the sweep state and time.

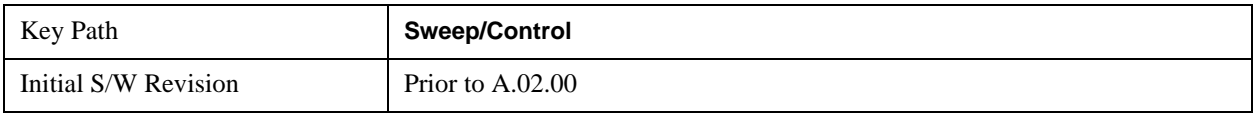

#### **Auto Sweep Time Rules**

Switches the analyzer between normal and accuracy sweep states. Setting **Auto Sweep Time** to **Accy** will result in slower sweep times, usually about three times as long, but better amplitude accuracy for CW signals. The instrument amplitude accuracy specifications only apply when **Auto Sweep Time** is set to **Accy**.

Additional amplitude errors which occur when **Auto Sweep Time** is set to **Norm** are usually well under 0.1 dB, though this is not guaranteed. Because of the faster sweep times and still low errors, **Norm** is the preferred setting of **Auto Sweep Time**. **Auto Sweep Time** is set to **Norm** on a **Preset** or **Auto Couple**. This means that in the Preset or Auto Coupled state, instrument amplitude accuracy specifications do not apply.

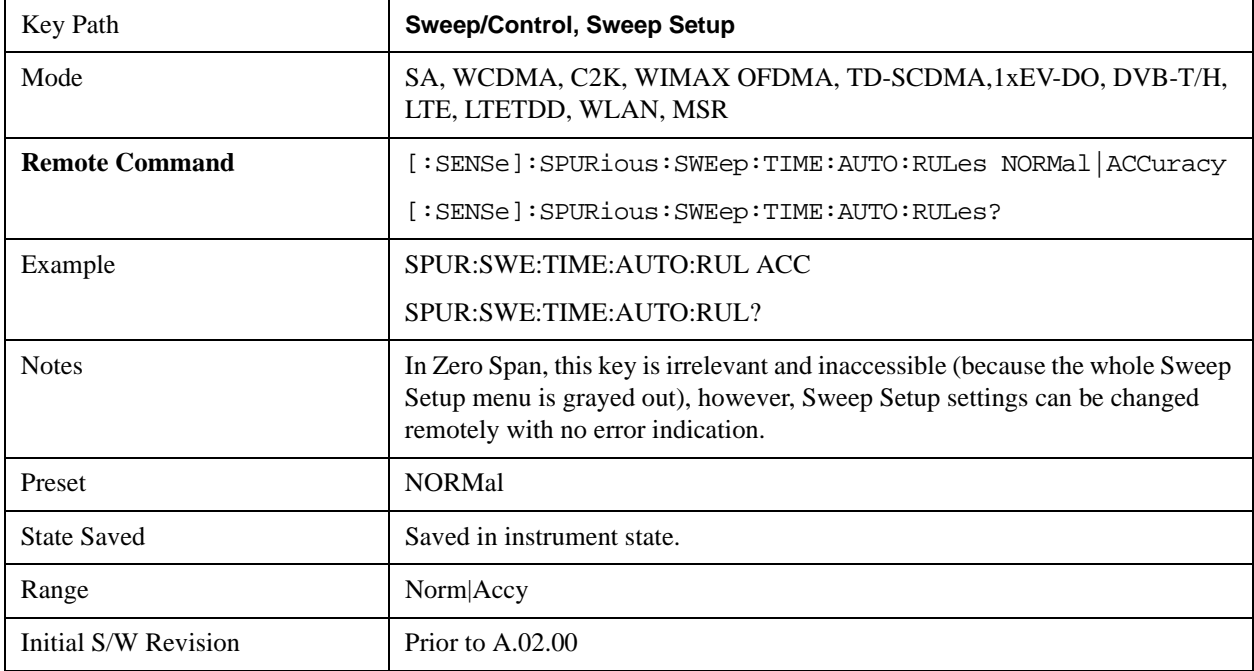

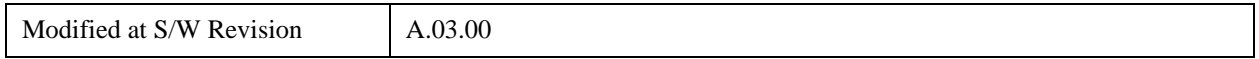

### **Pause**

Pauses a measurement after the current data acquisition is complete.

When Paused, the label on the key changes to Resume. Pressing the Resume resumes the measurement at the point it was at when paused.

See ["Pause/Resume" on page 1639](#page-1638-0) for more information.

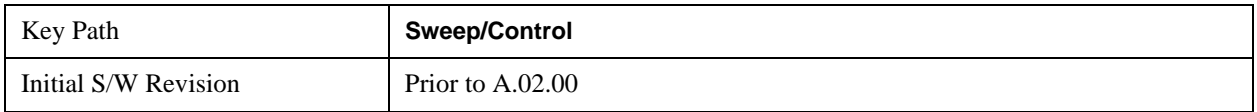

### **Gate**

Accesses a menu that enables you to control the gating function .See Measurement Functions for more details.

The Gate functionality is used to view signals best viewed by qualifying them with other events. See "Gate" on page 1640 for more details.

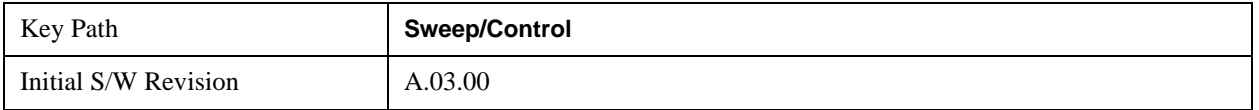
# **Trace/Detector**

Trace/Detector is unavailable in the Spurious Emissions measurement.

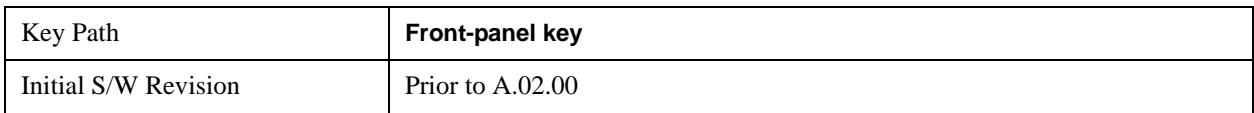

## **Trigger**

Accesses the Trigger menu which contains keys to control the 1-of-N selection of the Trigger source.

The trigger functions let you select the trigger settings for a sweep or measurement.

See ["Trigger" on page 1657](#page-1656-0) for more information.

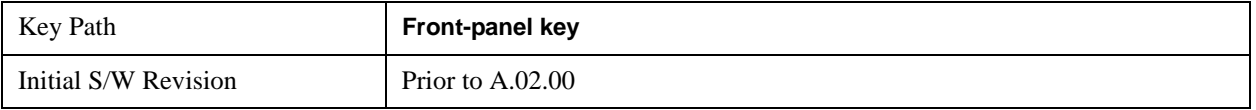

## **View/Display**

Accesses a menu that includes keys that enables you to control the instrument display.

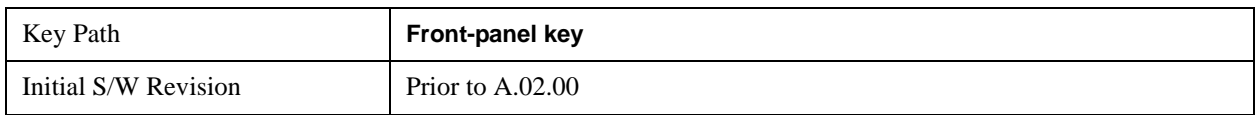

#### **Display**

Accesses a menu of functions that enable you to set the display parameters.

See ["Display" on page 1708](#page-1707-0) for more information.

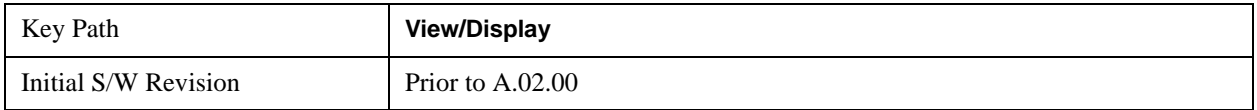

#### **View Selection**

Selects the desired view, Result Metrics or Range Table.

- Graph + Metrics The lower window displays a list of spurs detected in a measurement cycle. The upper window displays a trace of the range that contains the currently selected spur.
- Range Table The lower window displays settings of ranges. The upper window displays a trace of the currently selected range.

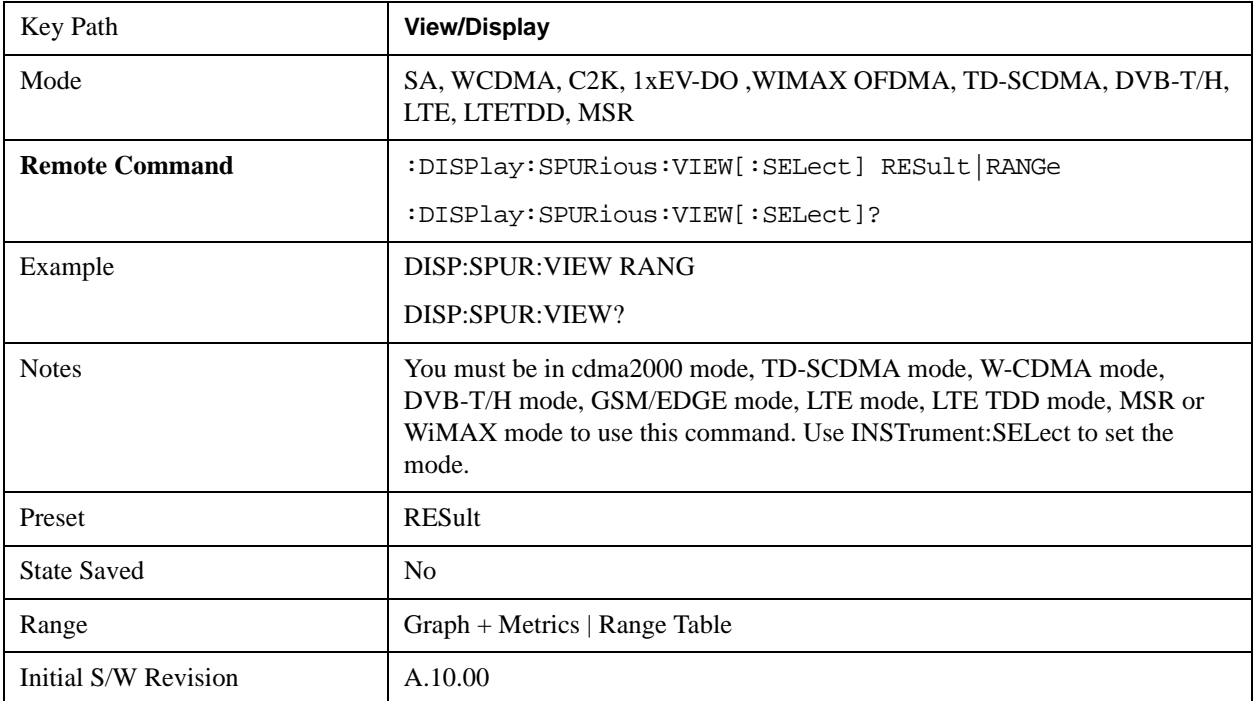

## **Graph + Metrics**

Graph + Metrics is used to view measurement results.

The lower window displays a list of spurs detected in a measurement cycle. The currently selected spur, which is highlighted, can be changed by the Spur softkey in the Meas Setup menu.

The upper window displays a trace of the range that contains the currently selected spur.

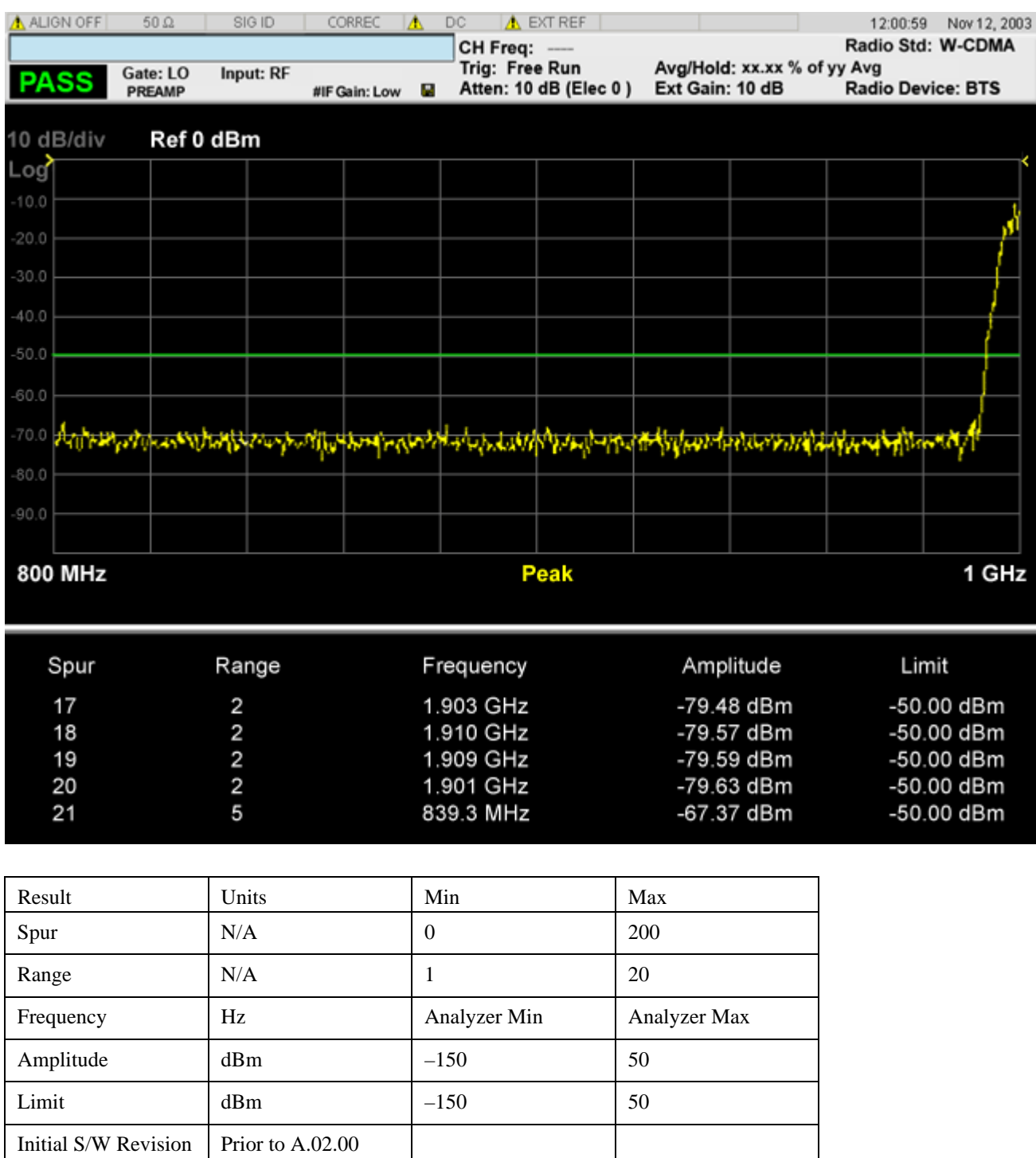

The spurs listed are within the current value of the Marker Peak Excursion setting of the absolute limit. All of the spurs listed passed. Any spur that has failed the absolute limit will have an 'F' beside it.

#### **Range Table**

Range table is used to view range settings.

The upper window displays a trace of the range specified by the Range key under Range Table in Meas Setup. The lower window displays the range setting. All enabled range might not be displayed with the normal window arrangement. Even in that case, the instrument always displays the highlighted line in the table. When you zoom the lower window, all 20 ranges can be displayed.

When the range state is OFF, "---" will appear to indicate the range is inactive.

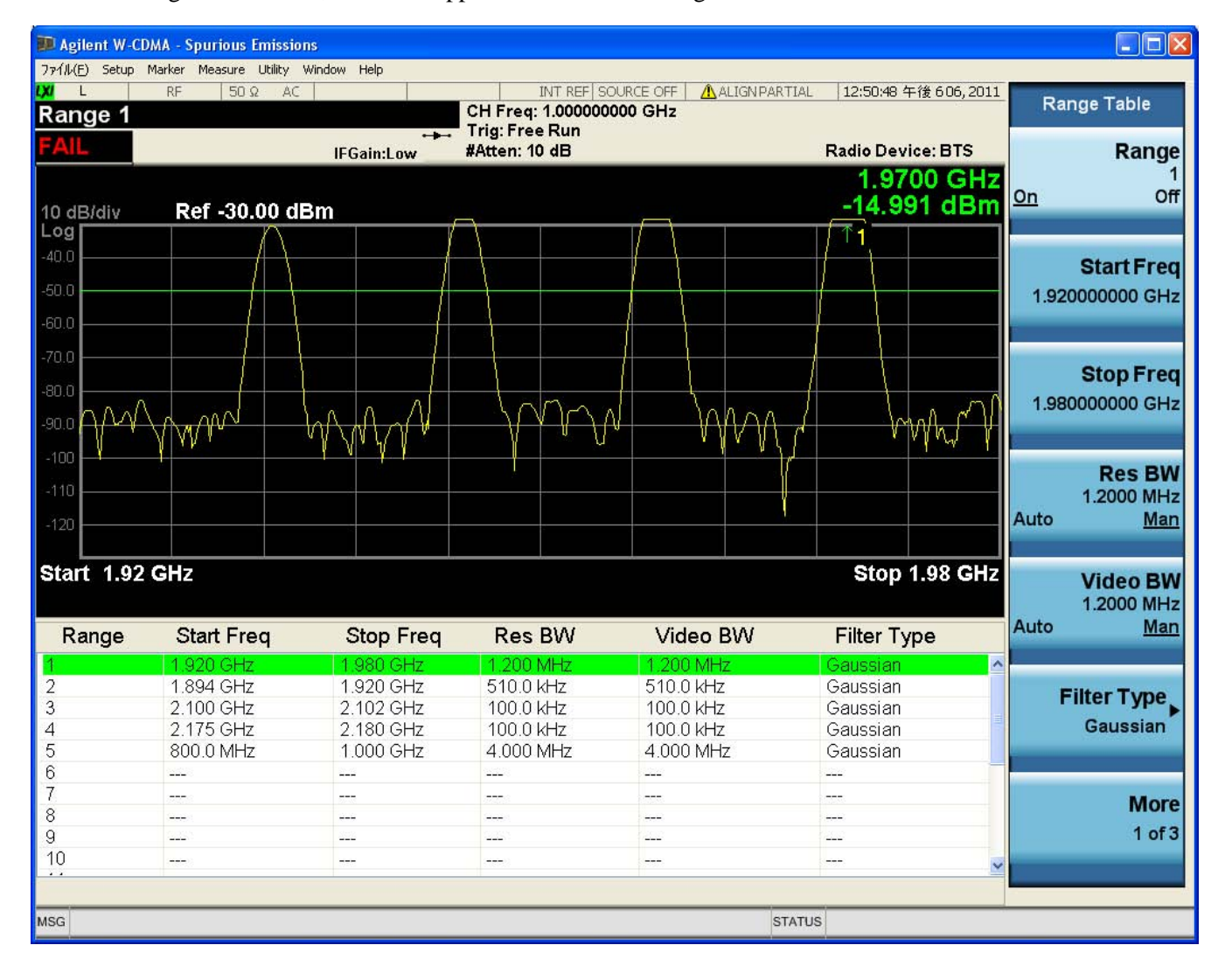

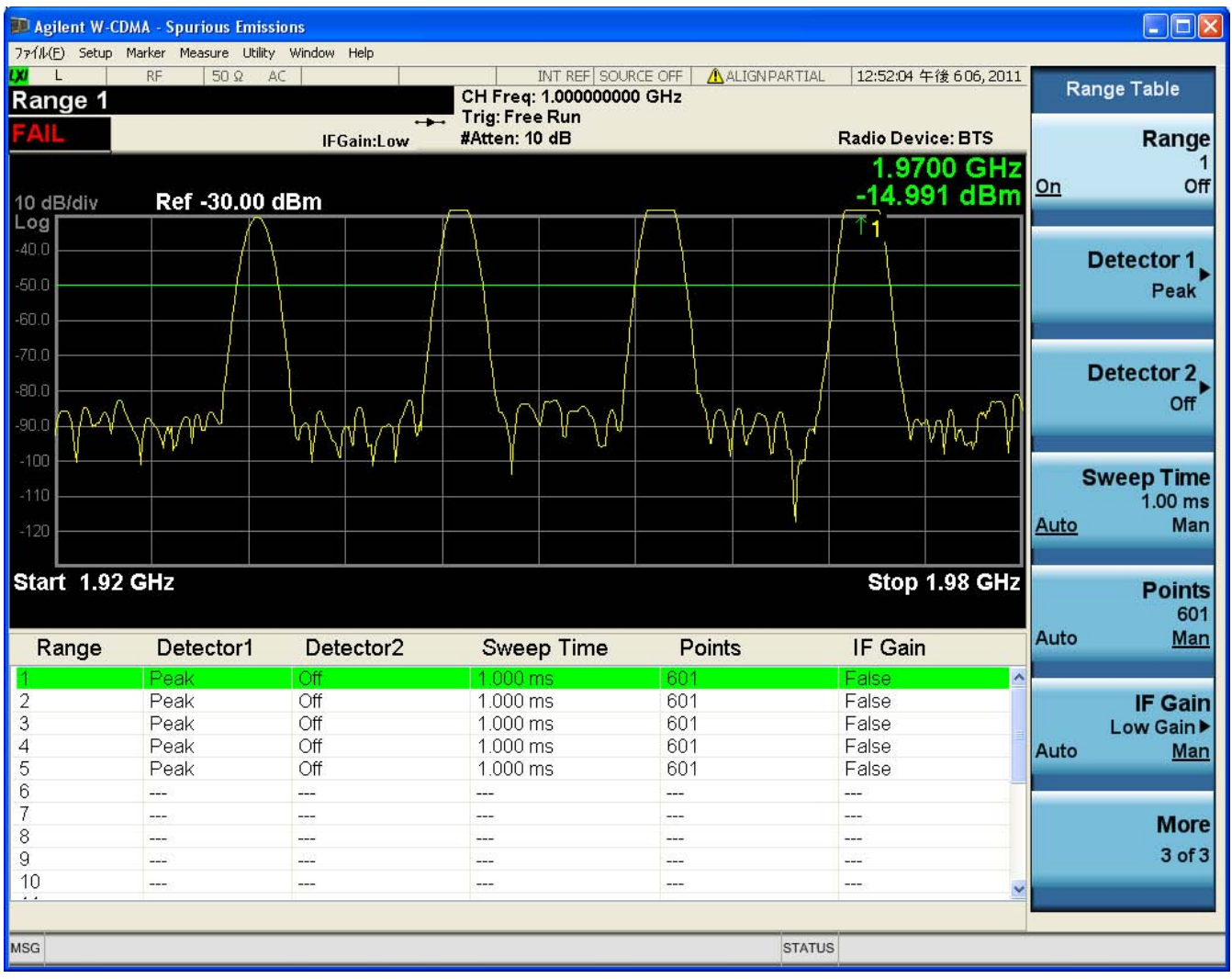

## **Range Table Selection (SCPI only command)**

Switches contents of Range Table. There are three tables in the Range Table window, corresponding to each page of the Range Table menu.

If the Range Table menu is displayed, this command changes the page of the Range Table menu too.

Pressing the Range Table softkey always changes the current Range Table to 1.

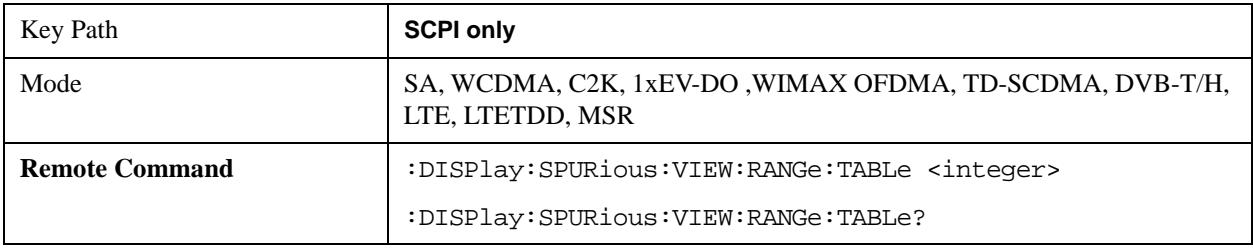

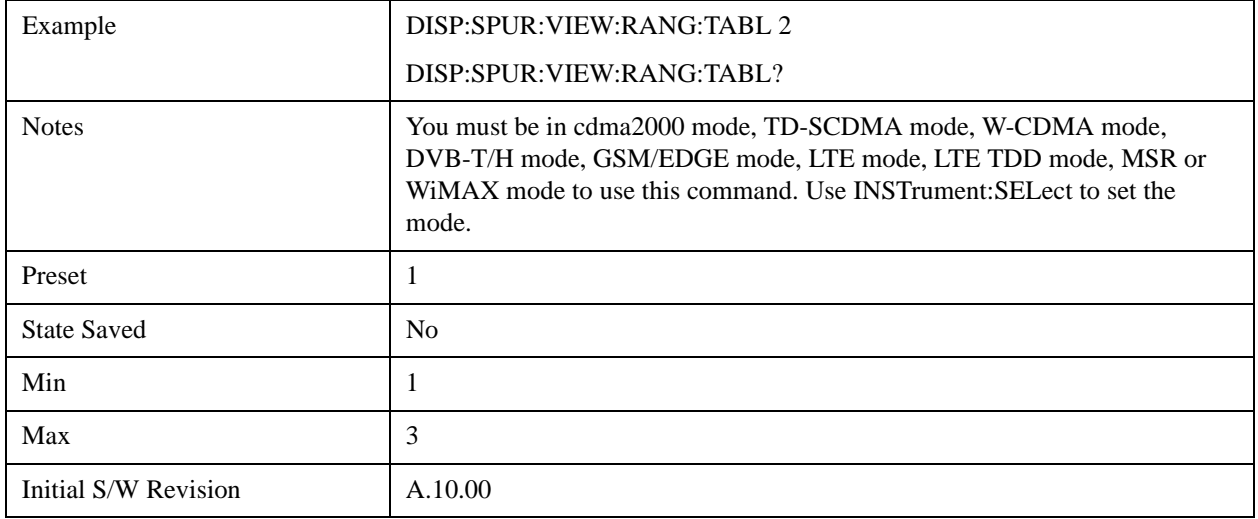

Spurious Emissions Measurement **View/Display**

# **11 Spectrum Emission Mask Measurement**

The spectrum emission mask measures spurious signal levels in up to six pairs of offset frequencies and relates them to the carrier power. For measurement results and views, see ["View/Display" on page 811.](#page-810-0)

For information on how to make measurement using the X-Series Signal Analyzer, see:

[Measurement Guide \[n9082-90002.pdf\].](http://cp.literature.agilent.com/litweb/pdf/N9082-90002.pdf)

This topic contains the following sections:

["Measurement Commands for Spectrum Emission Mask" on page 693](#page-692-0)

["Remote Command Results for Spectrum Emission Mask Measurement" on page 694](#page-693-0)

#### <span id="page-692-0"></span>**Measurement Commands for Spectrum Emission Mask**

Offsets that are turned off (inactive) will return –999.0 when their results are queried over SCPI.

:CONFigure:SEMask

:CONFigure:SEMask:NDEFault

:INITiate:SEMask

:FETCh:SEMask[n]?

:MEASure:SEMask[n]?

:READ:SEMask[n]?

For more measurement related commands, see the SENSe subsystem, and the section ["Remote](#page-1577-0)  [Measurement Functions" on page 1578.](#page-1577-0)

<span id="page-693-0"></span>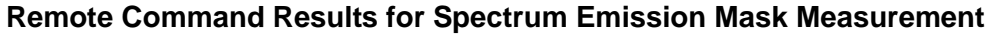

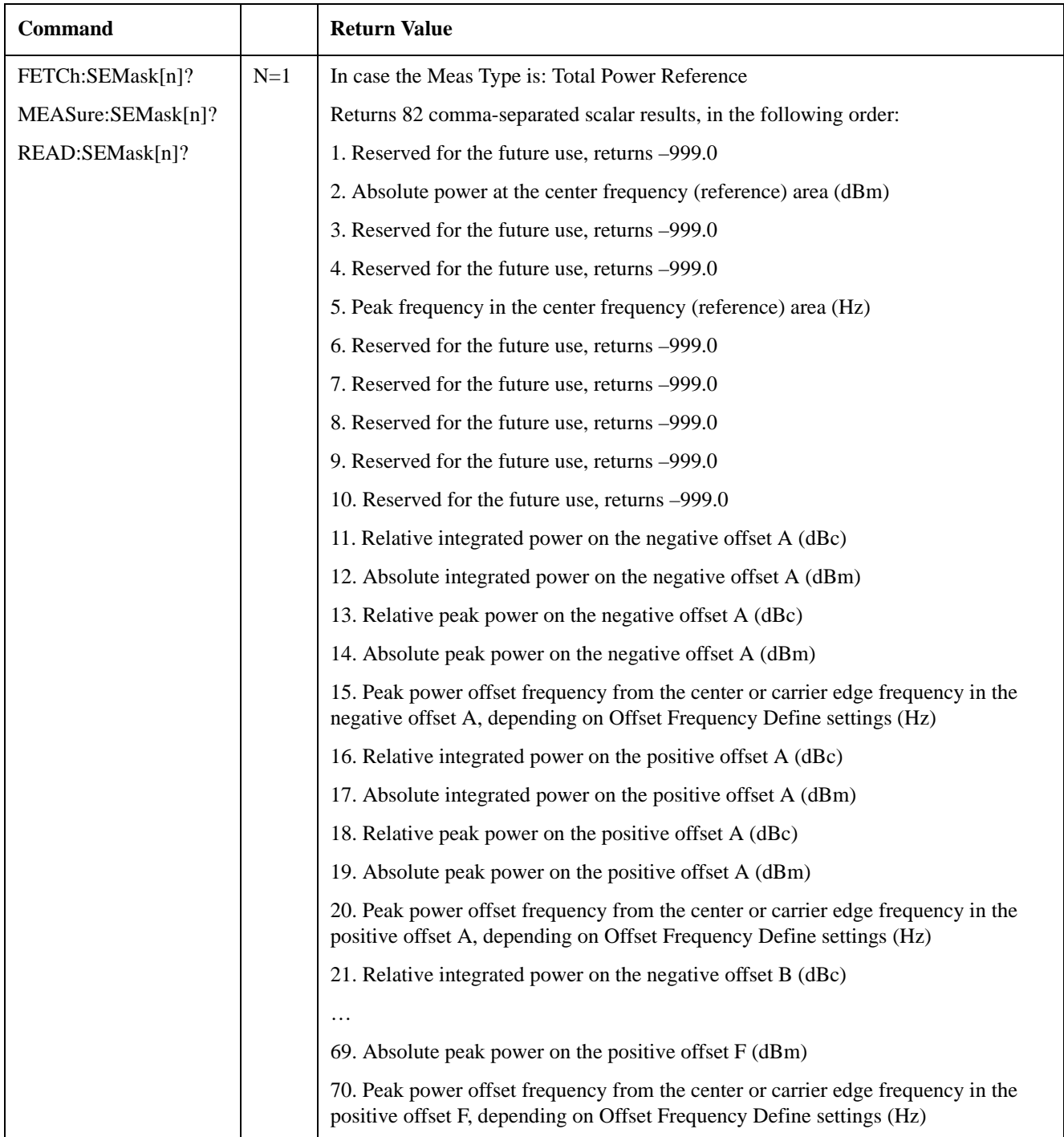

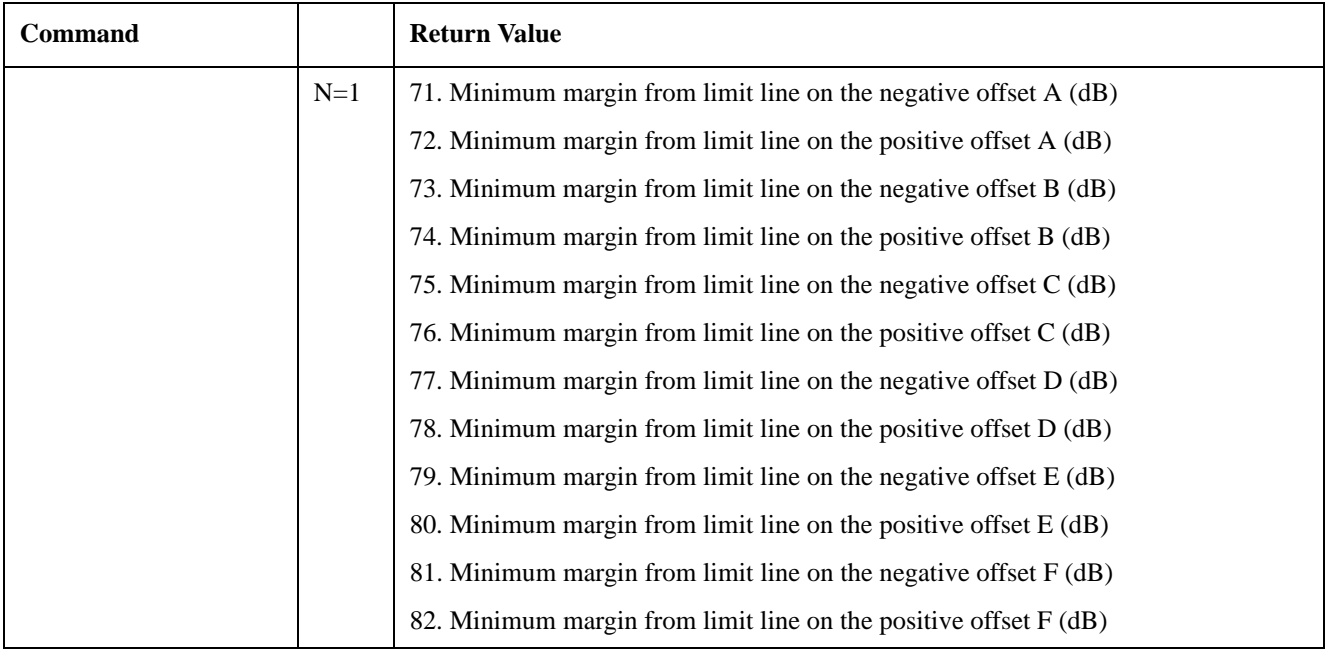

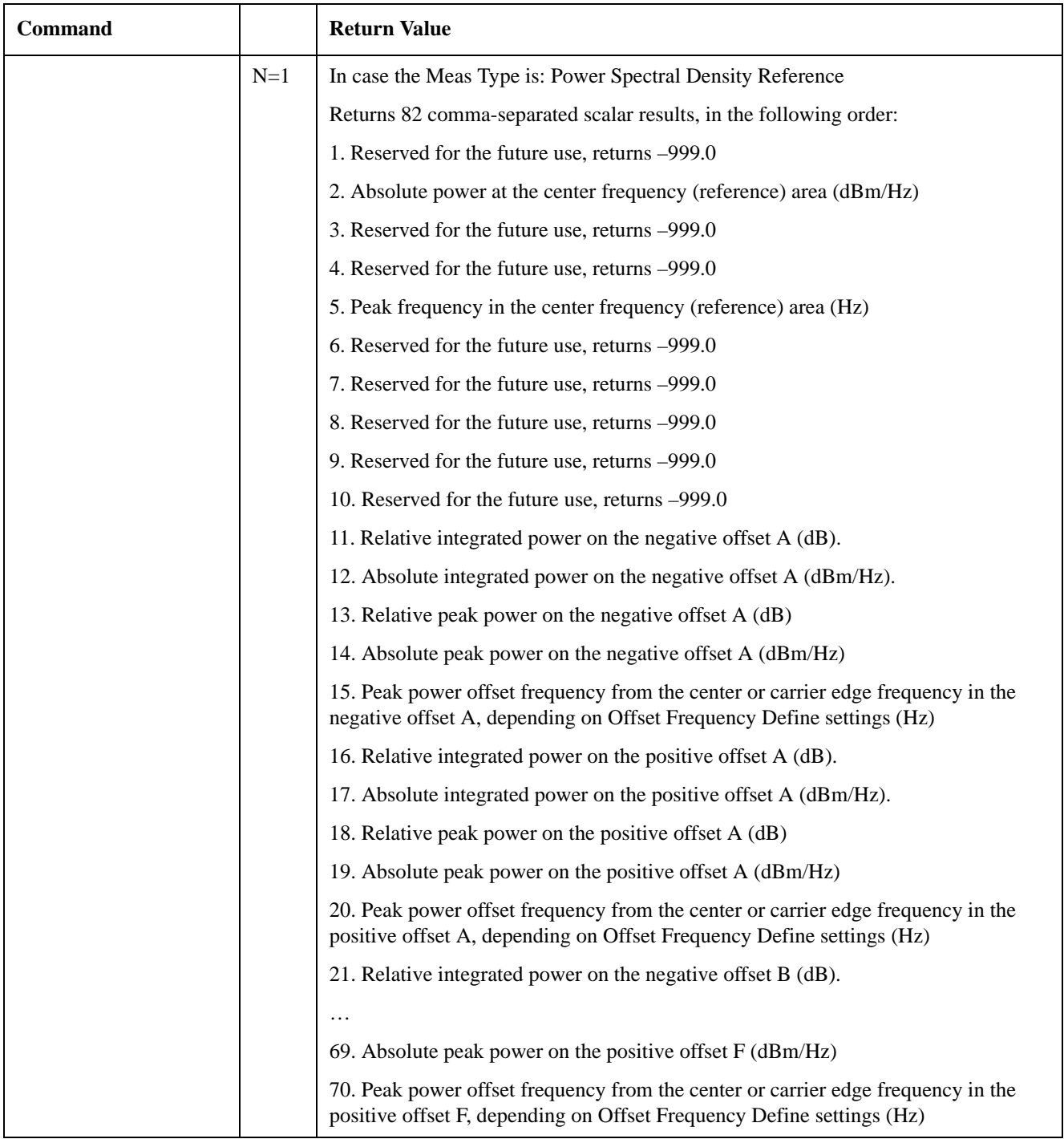

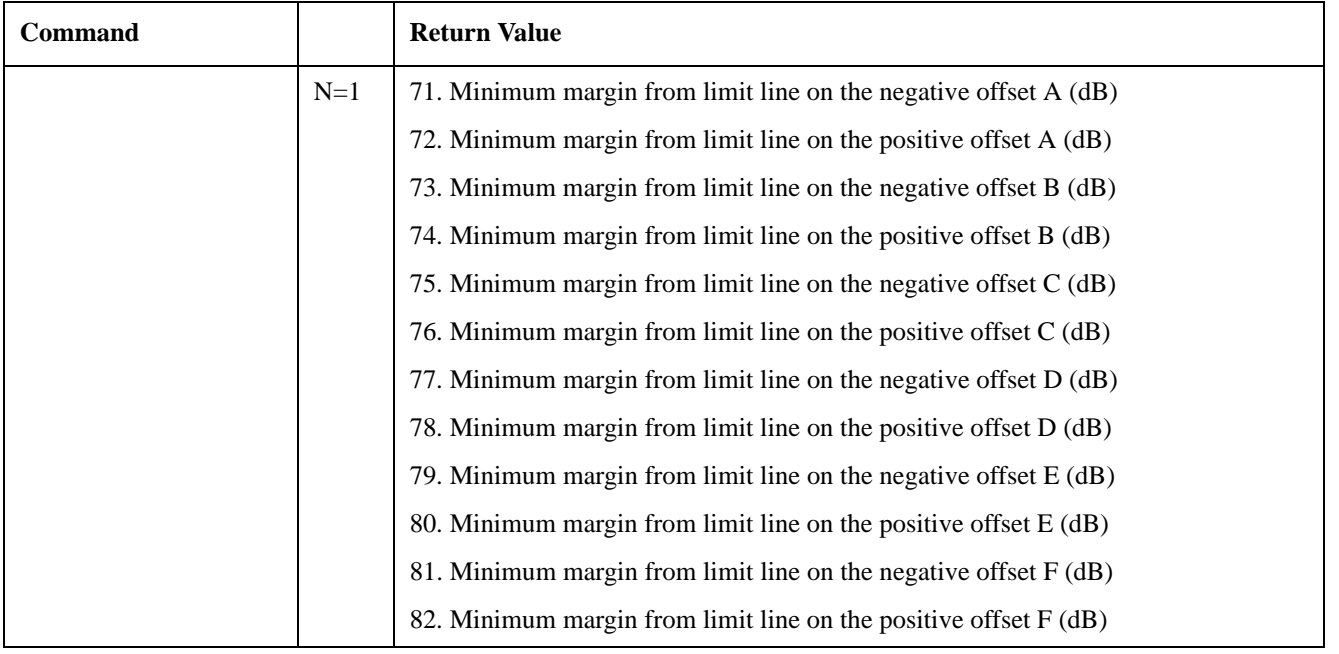

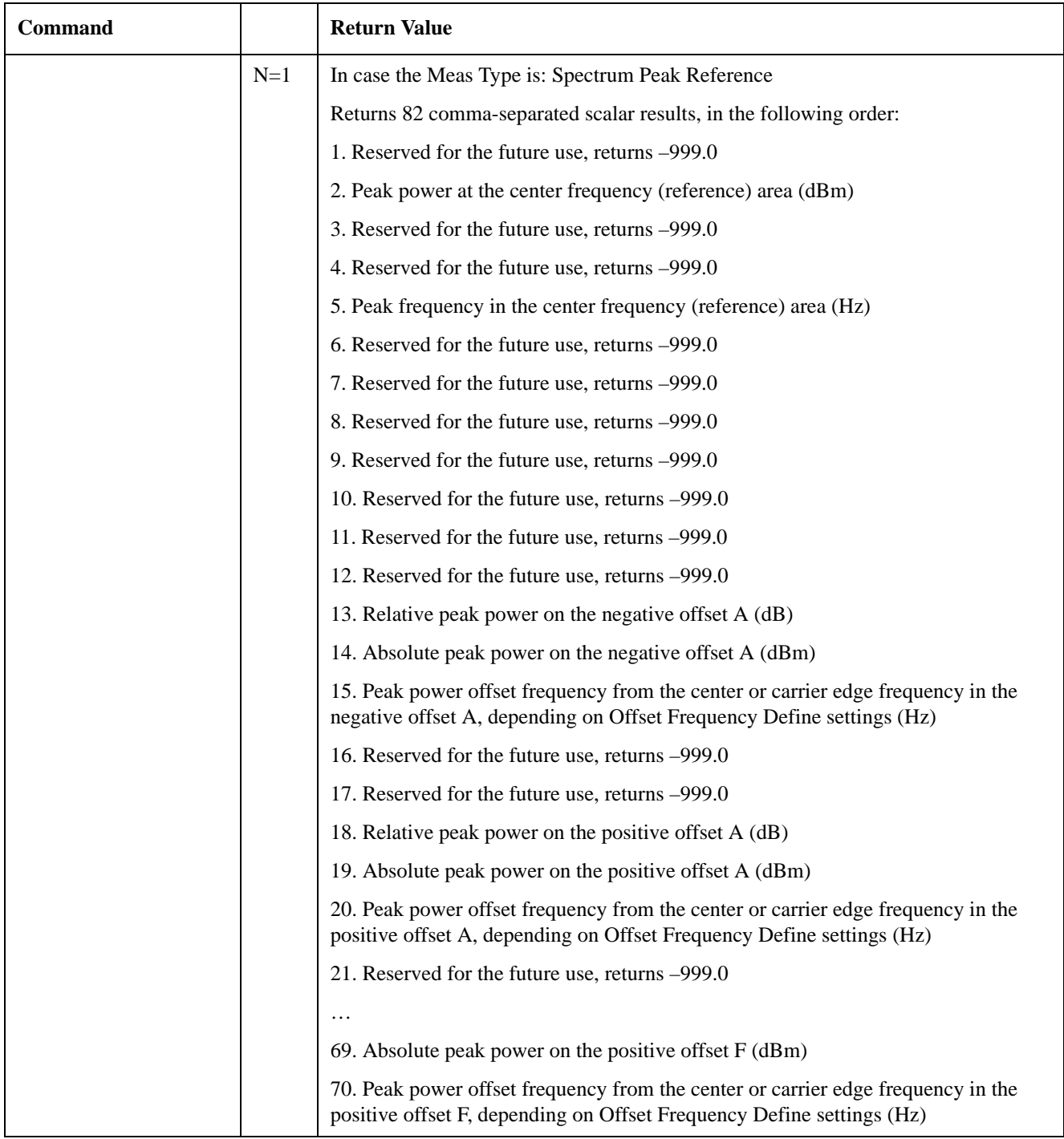

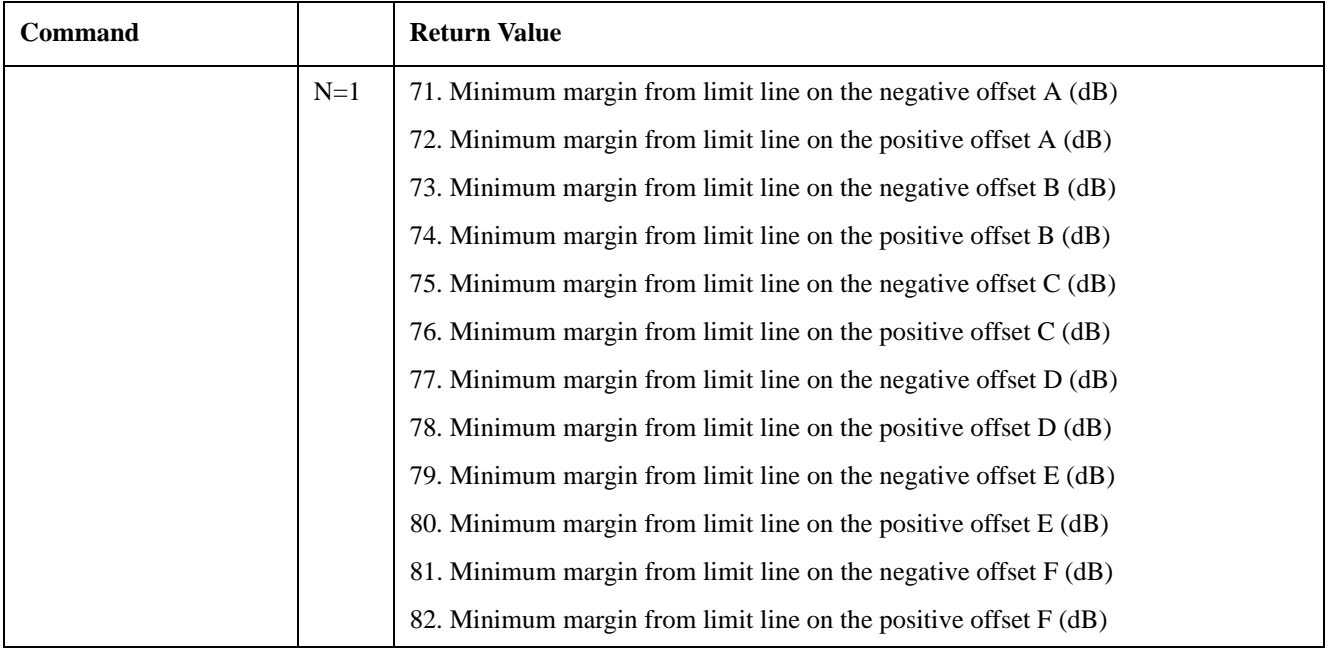

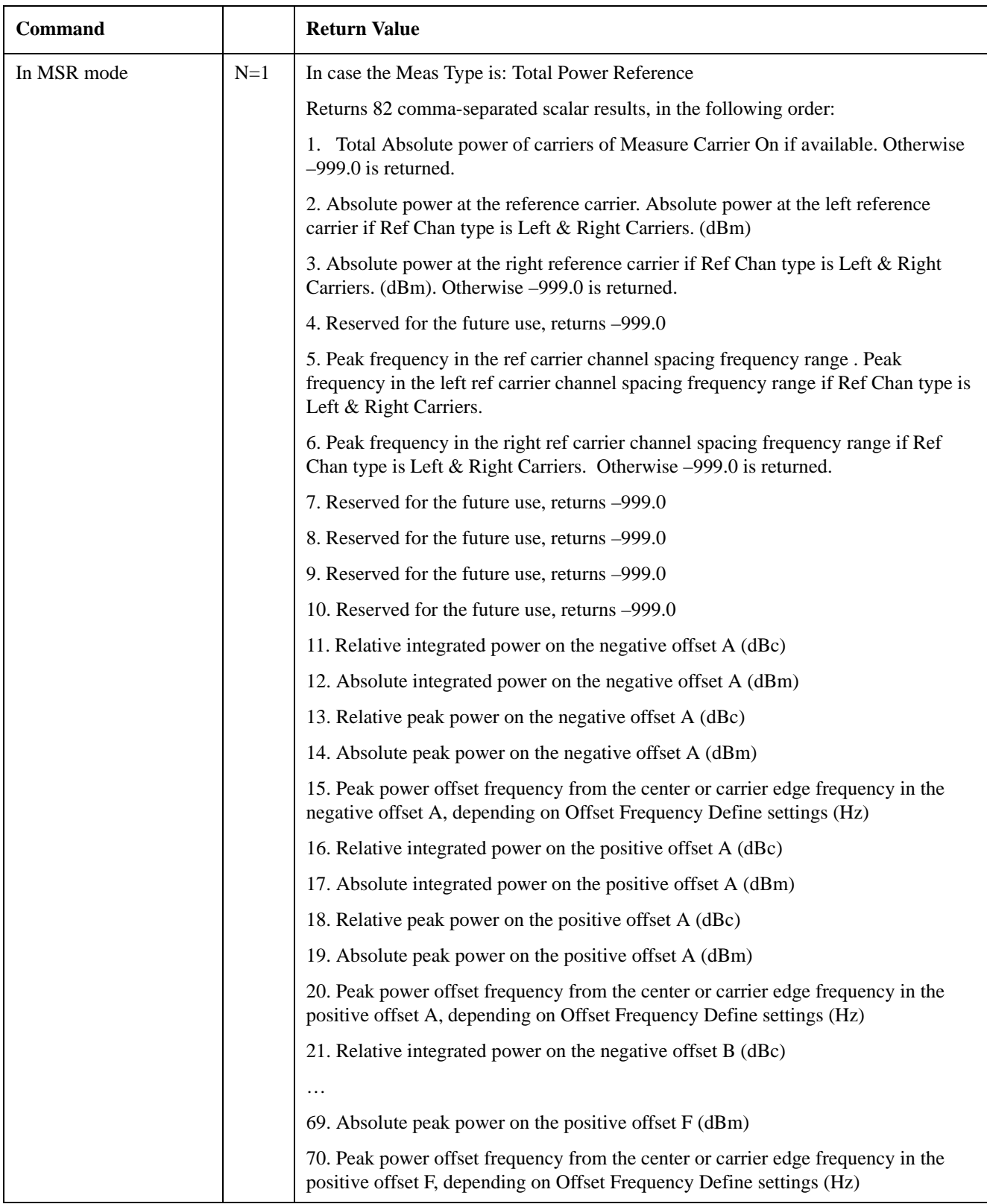

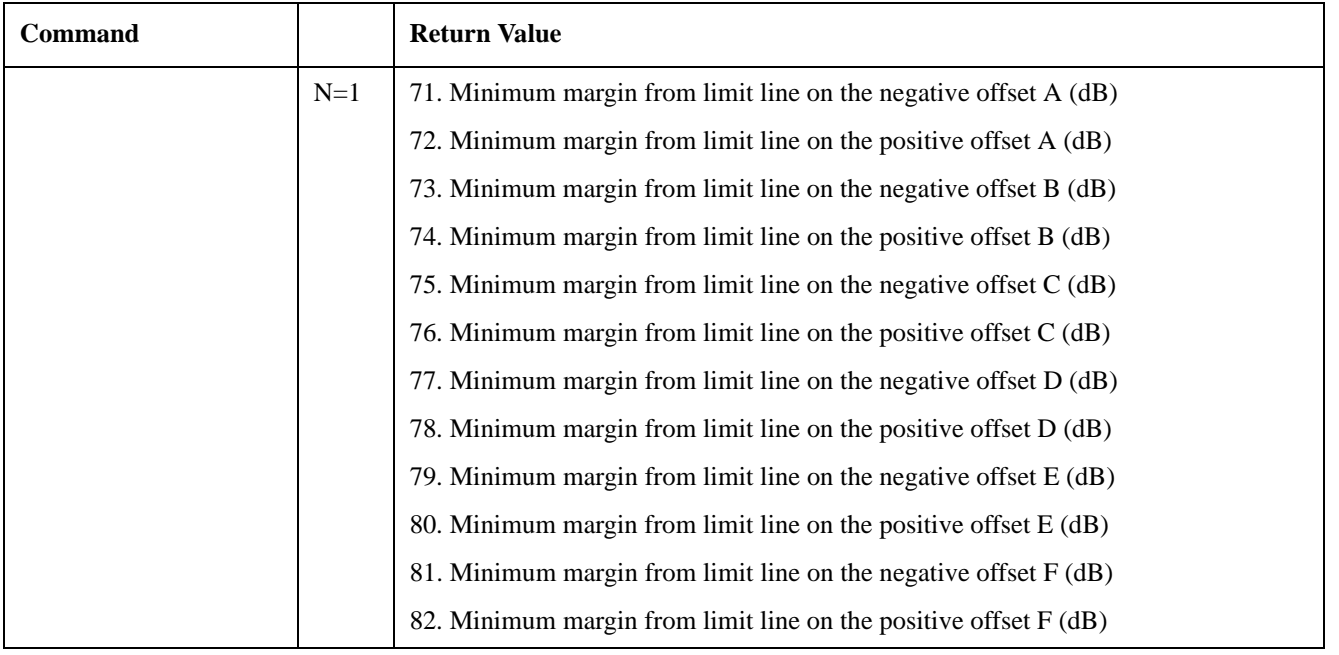

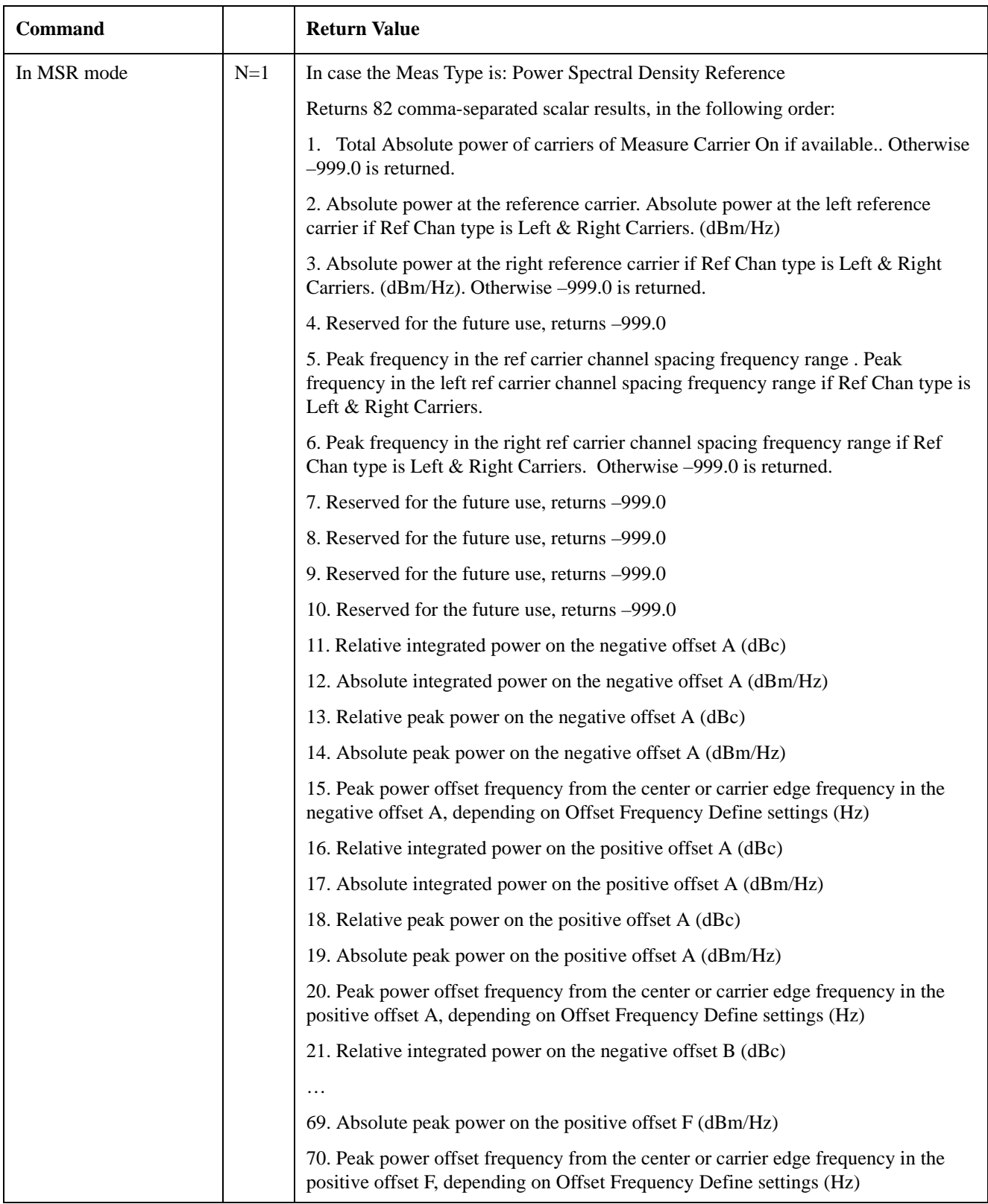

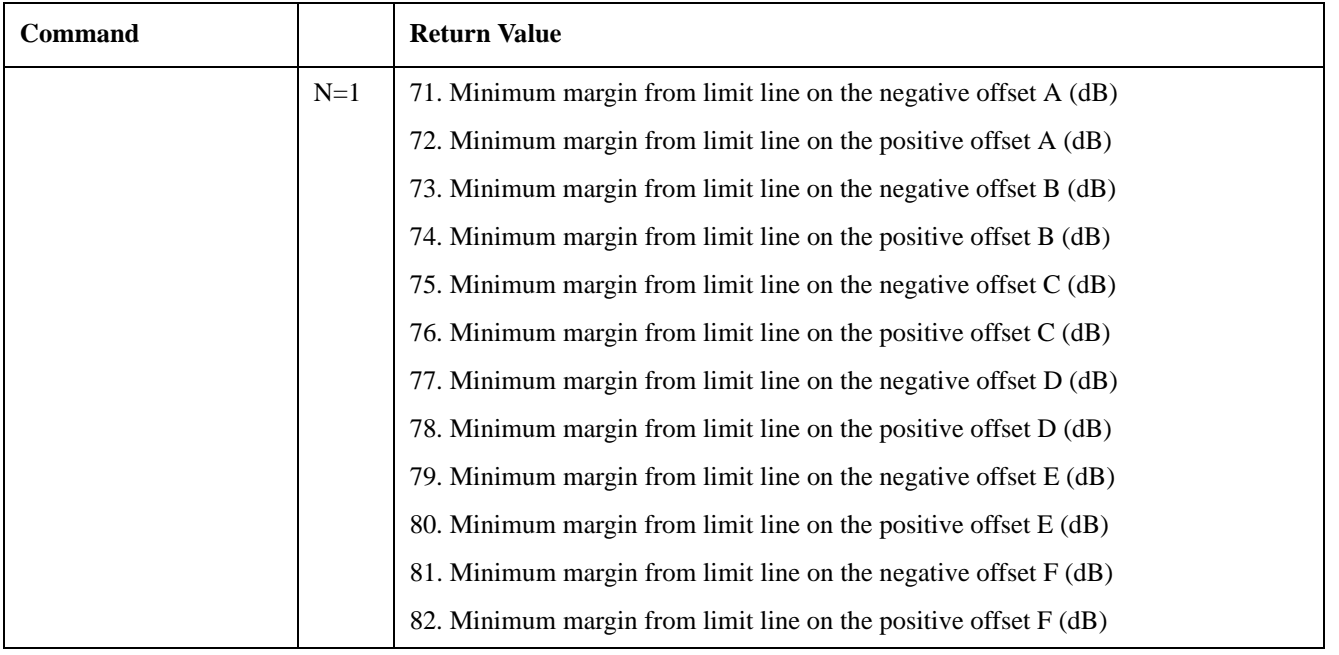

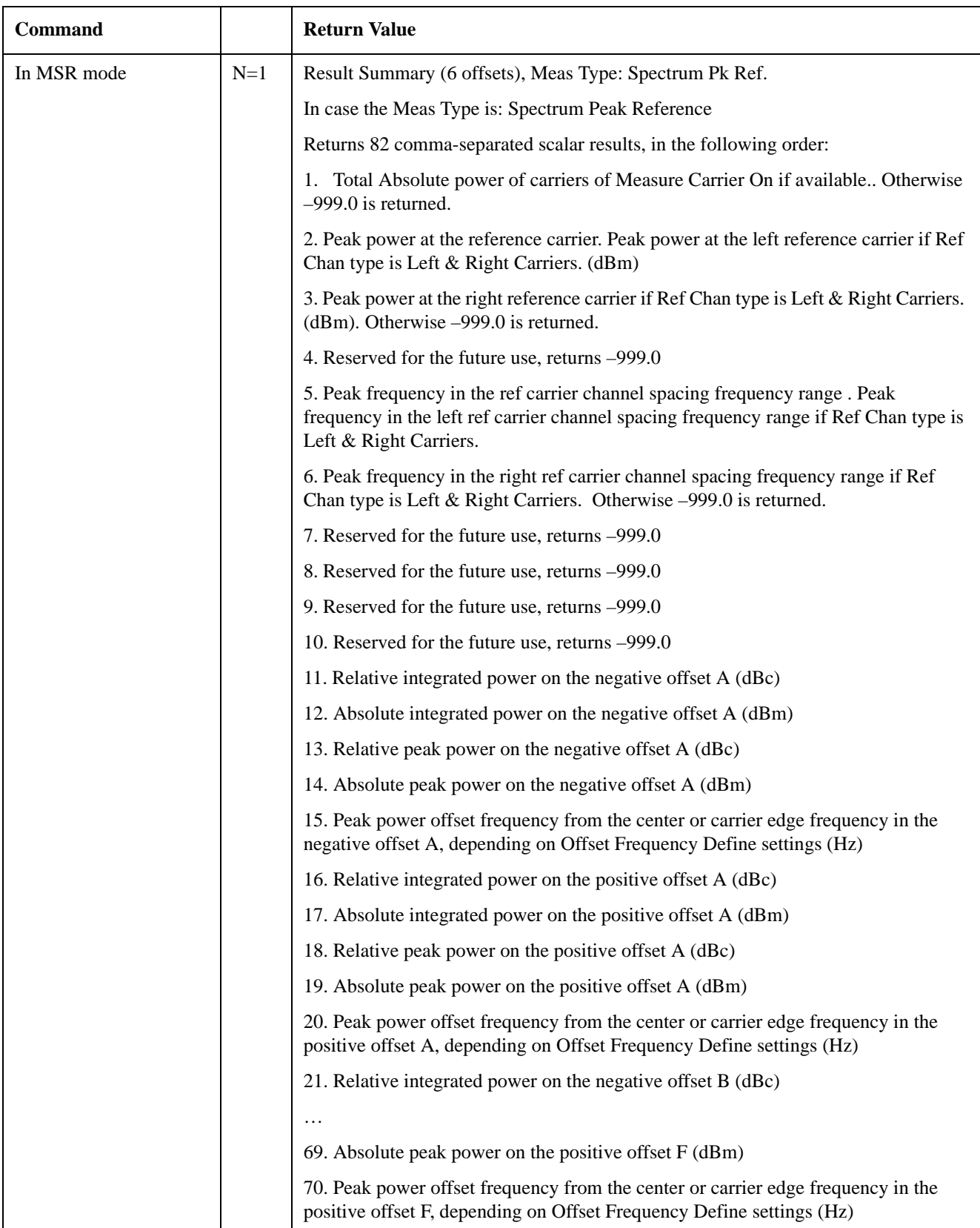

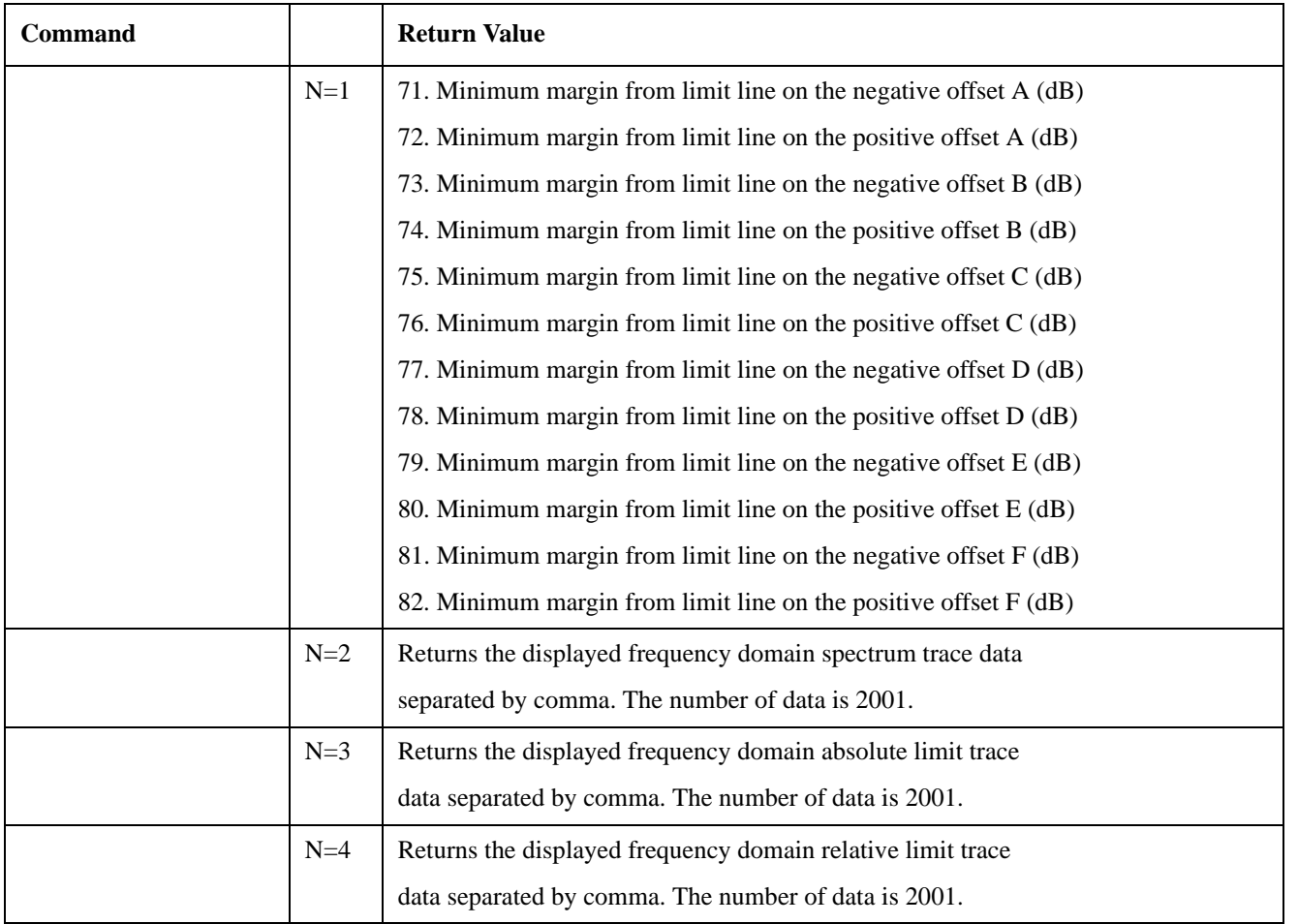

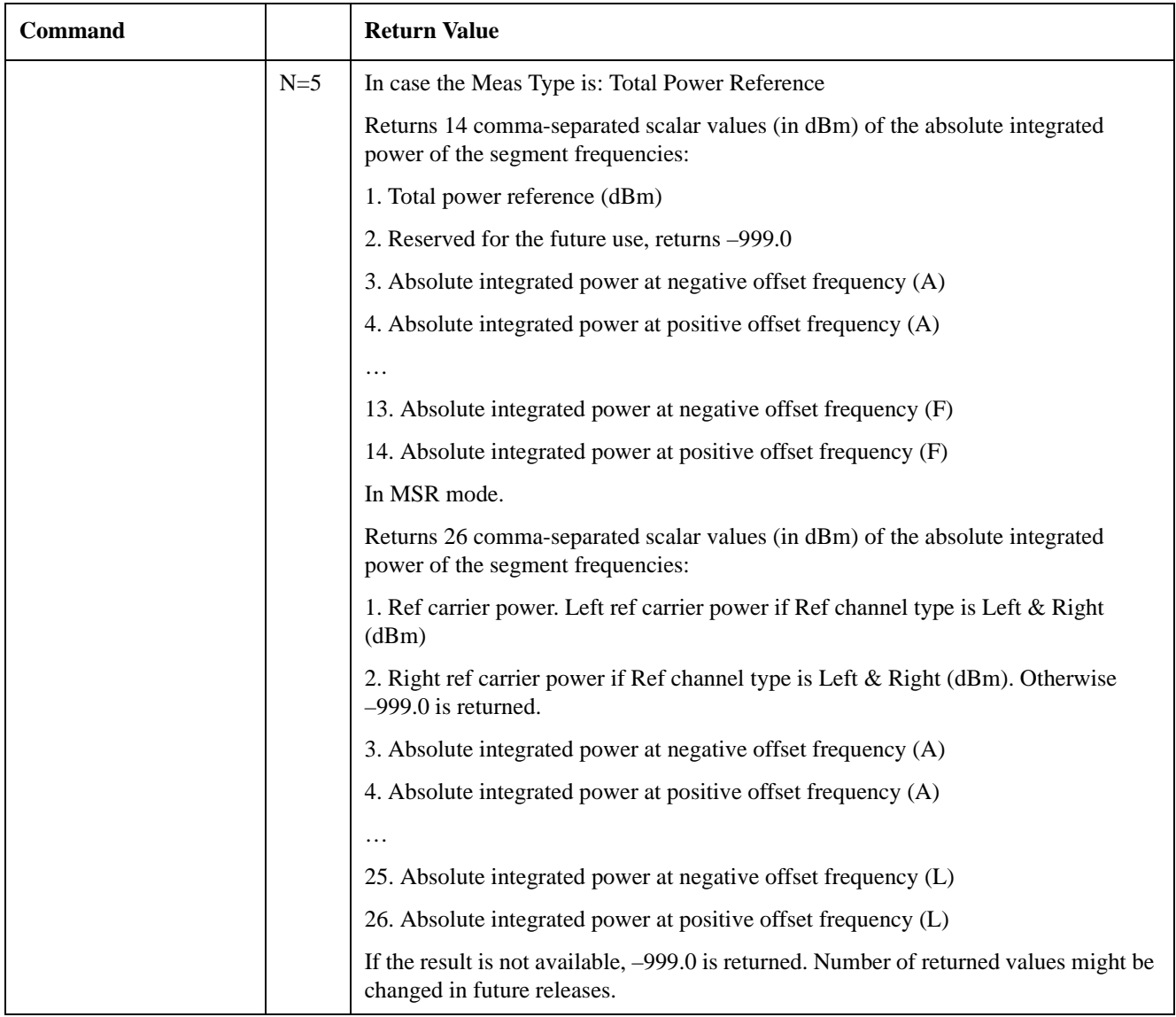

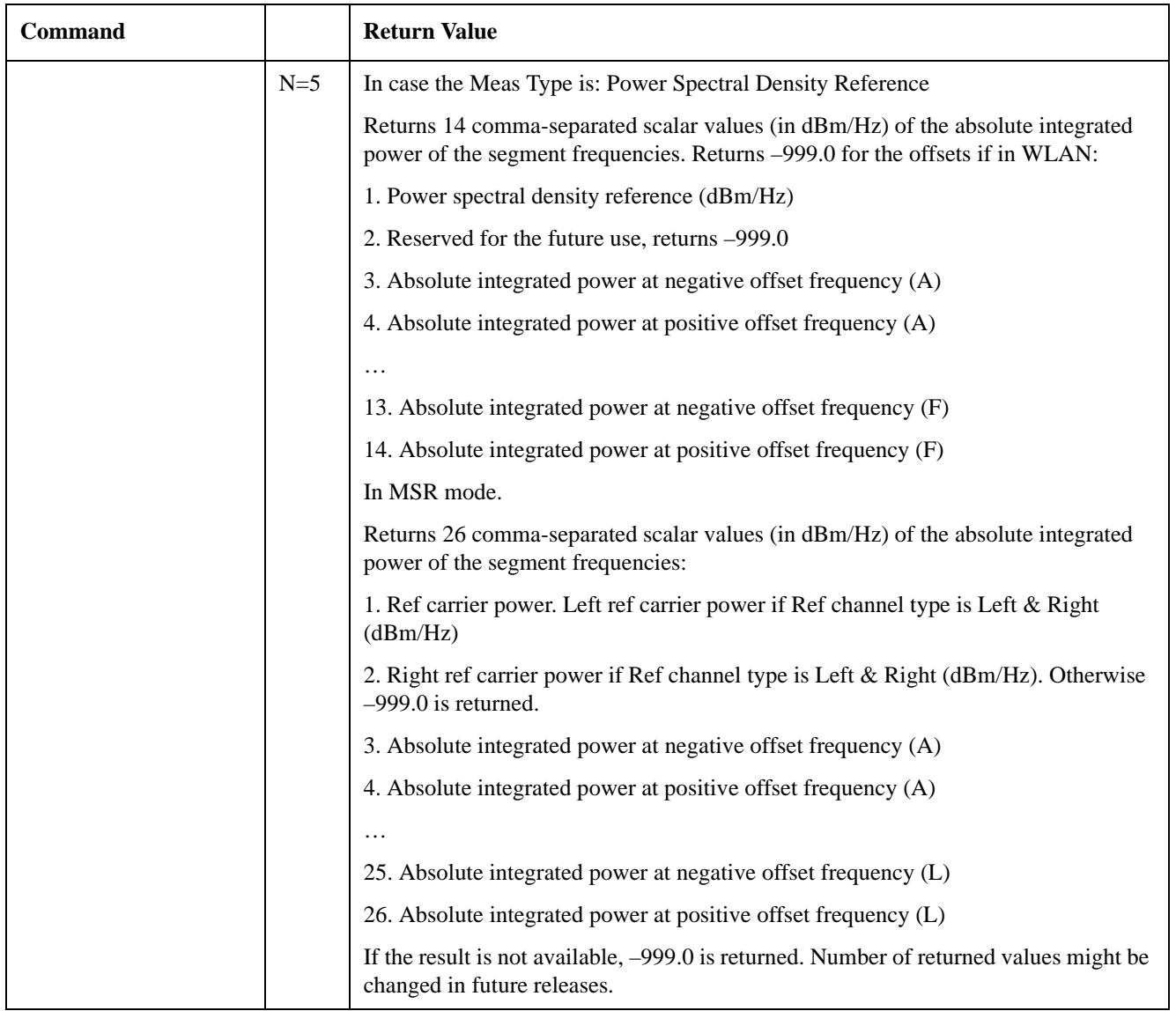

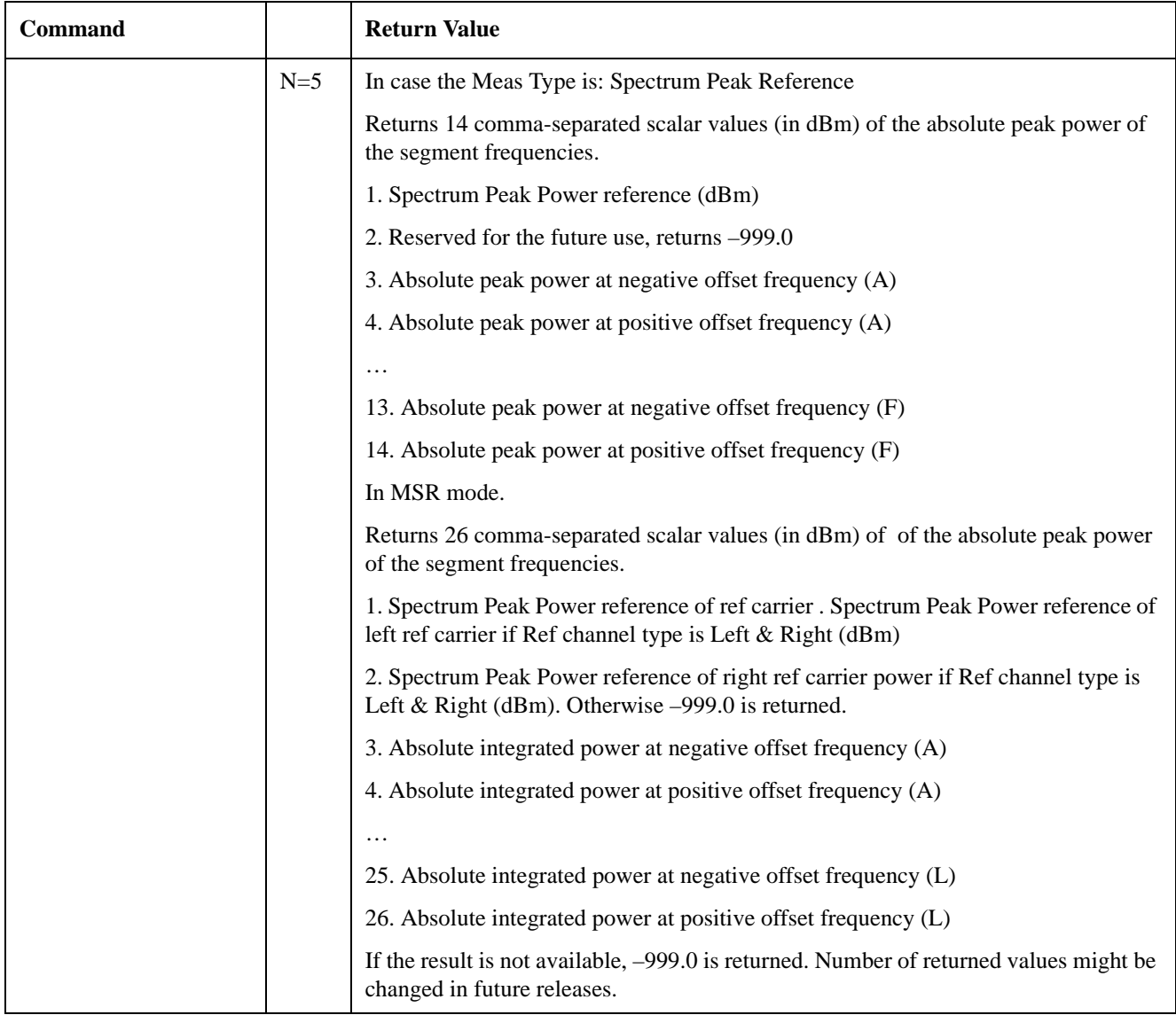

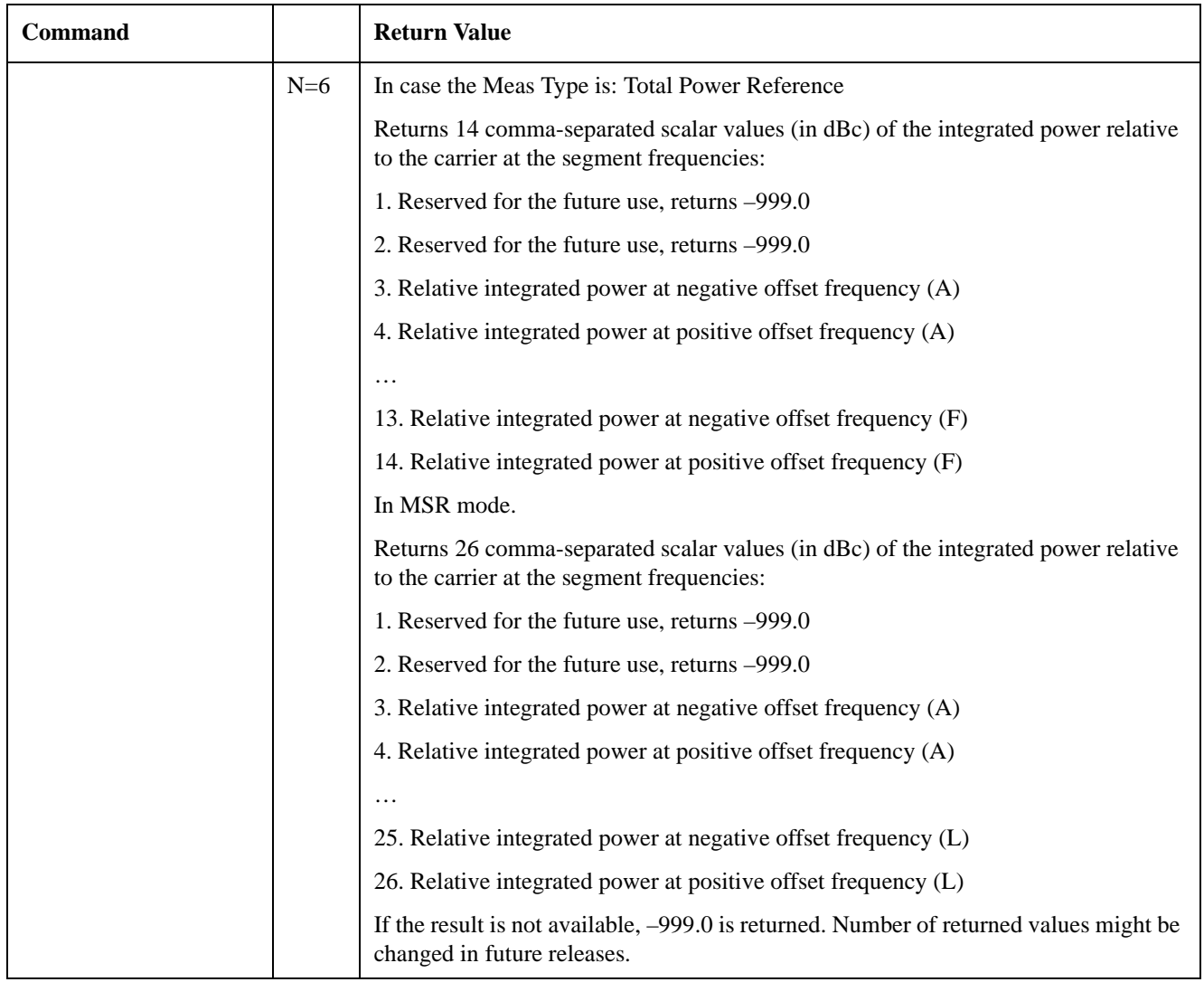

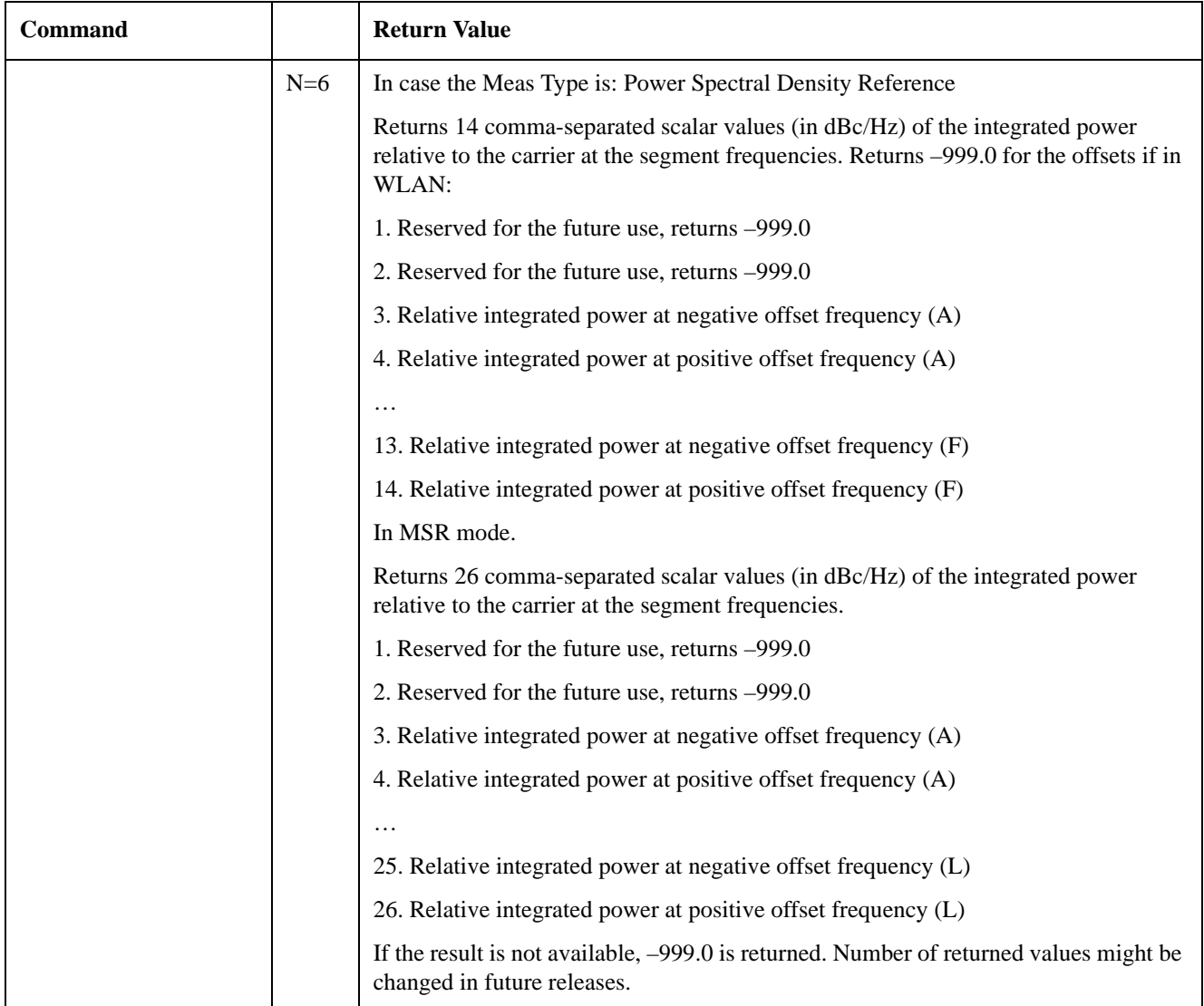

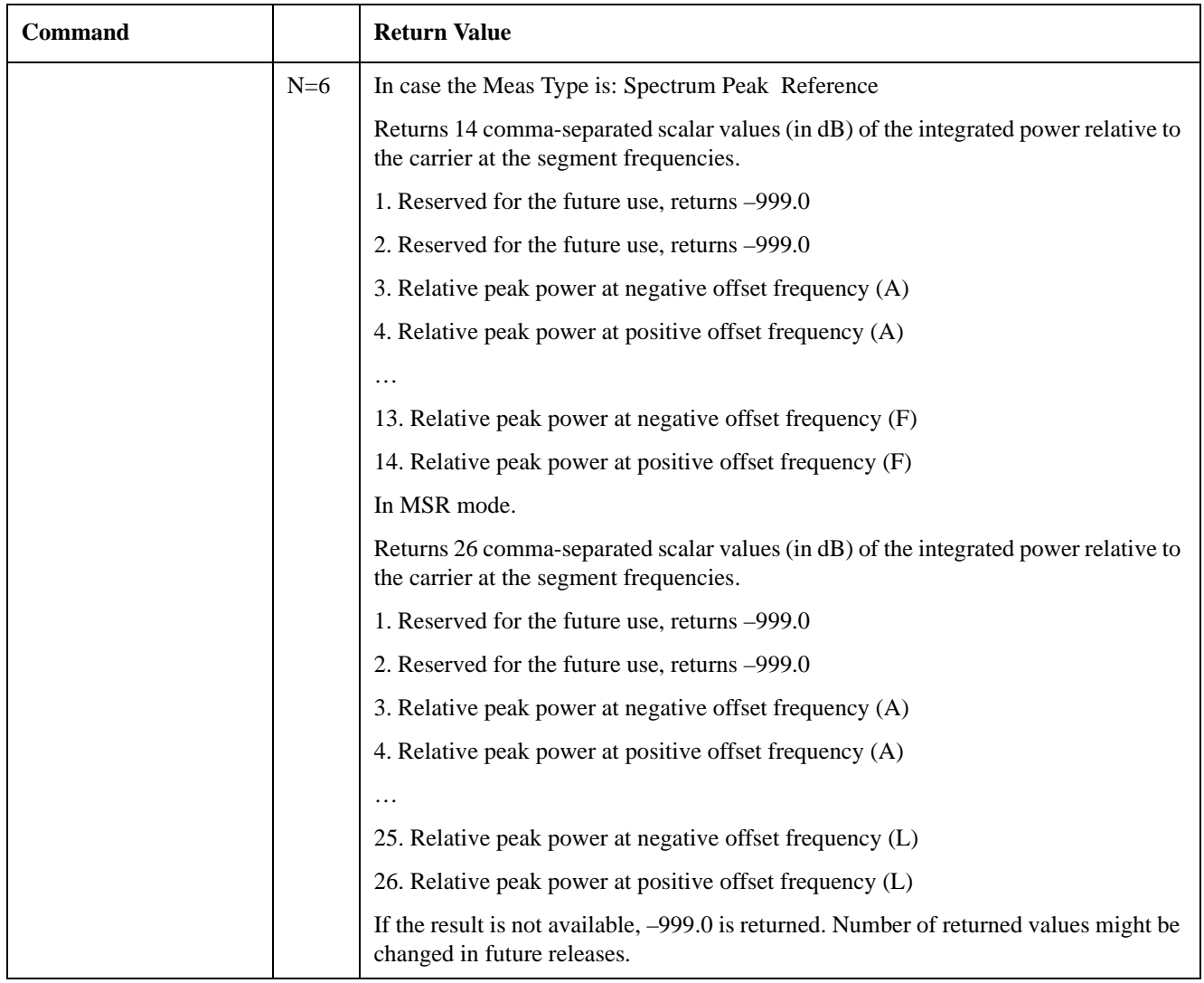

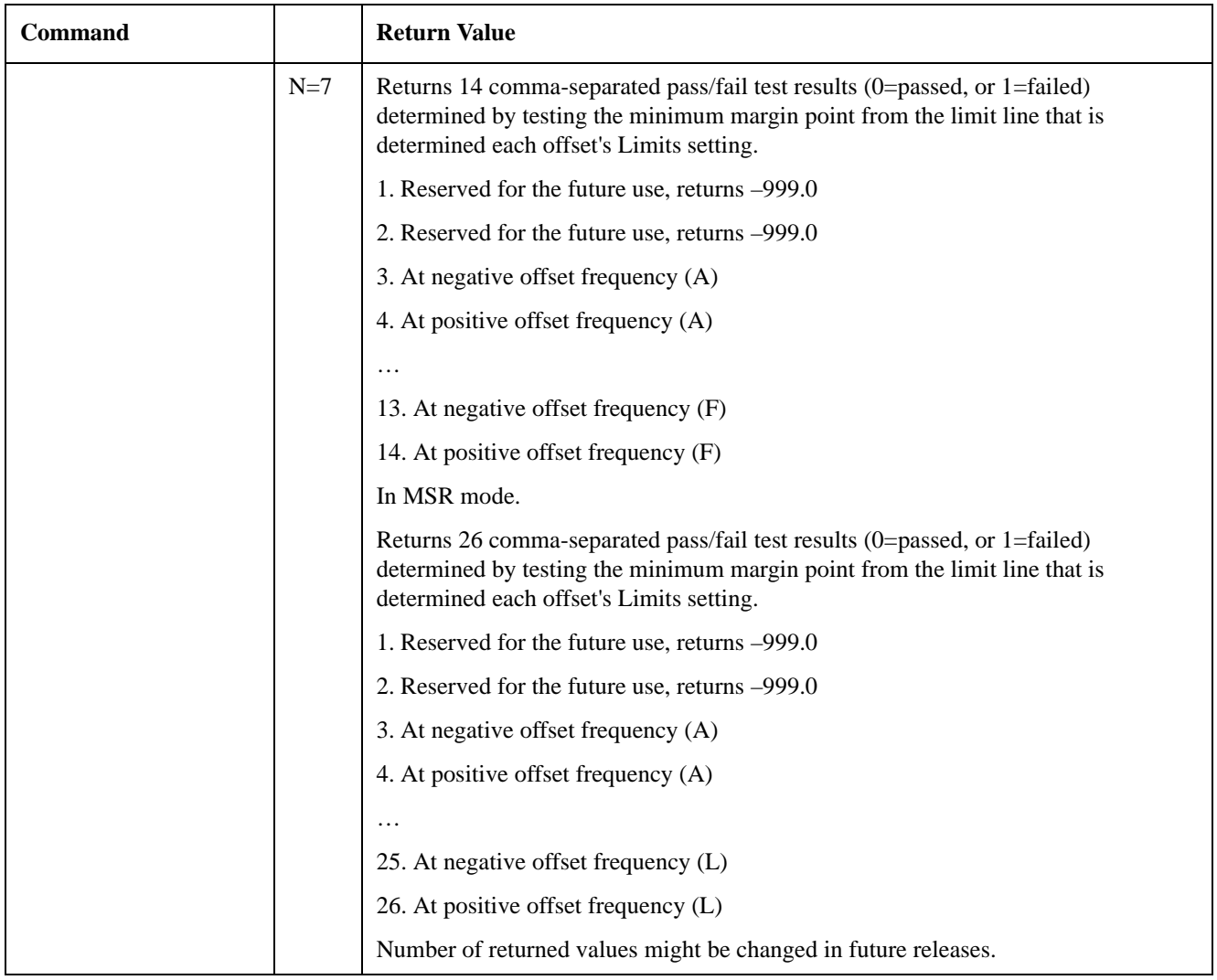

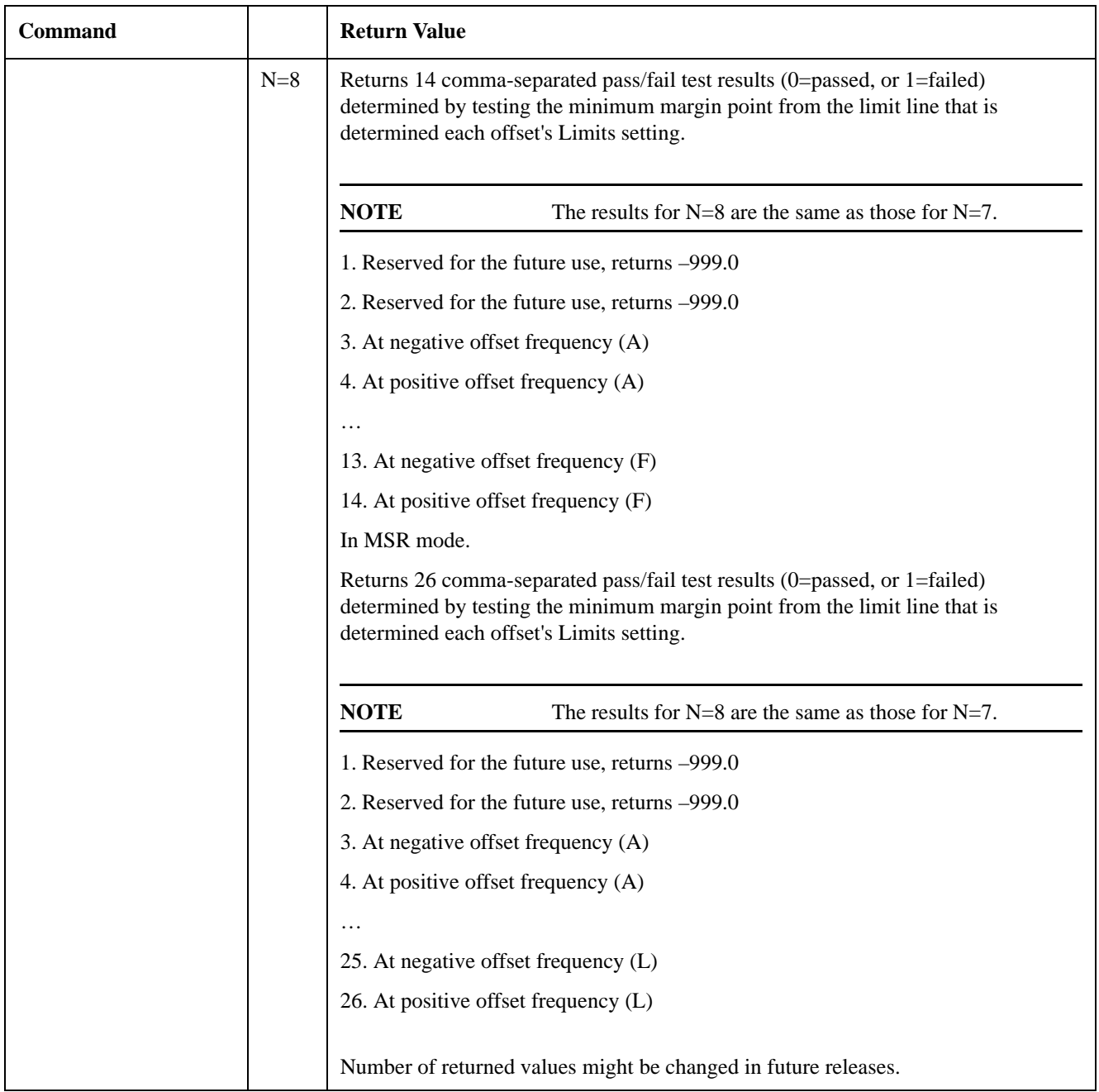

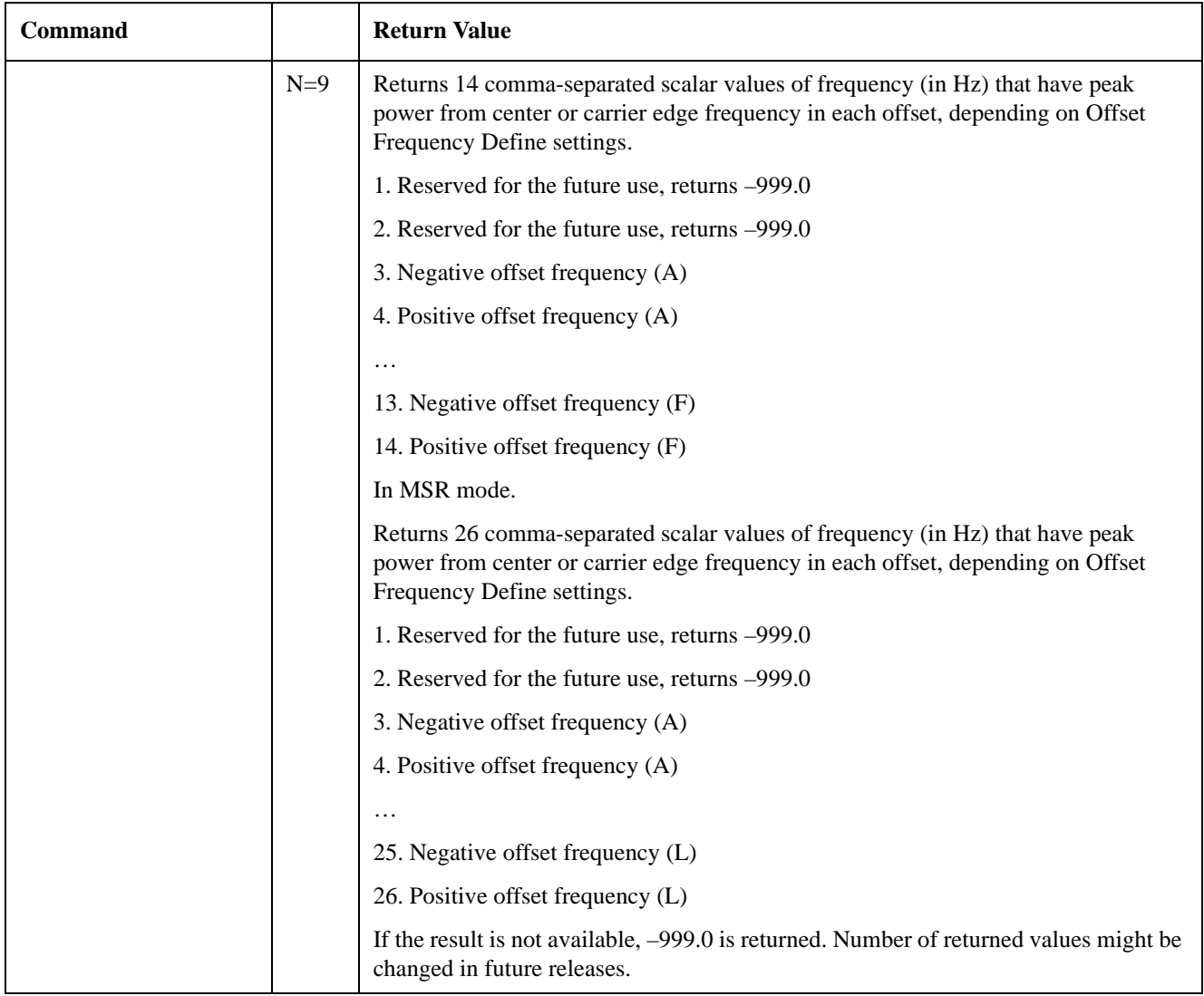

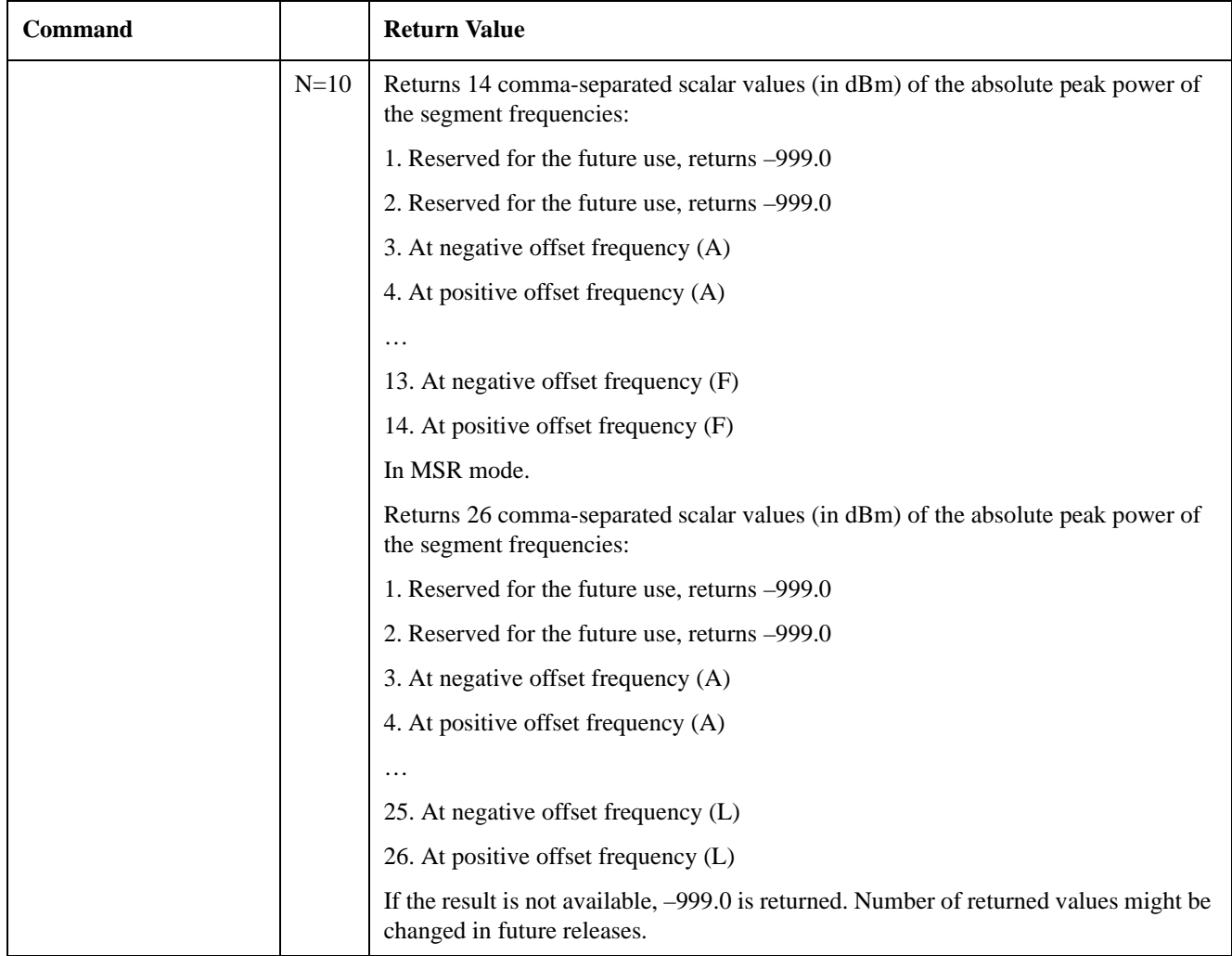

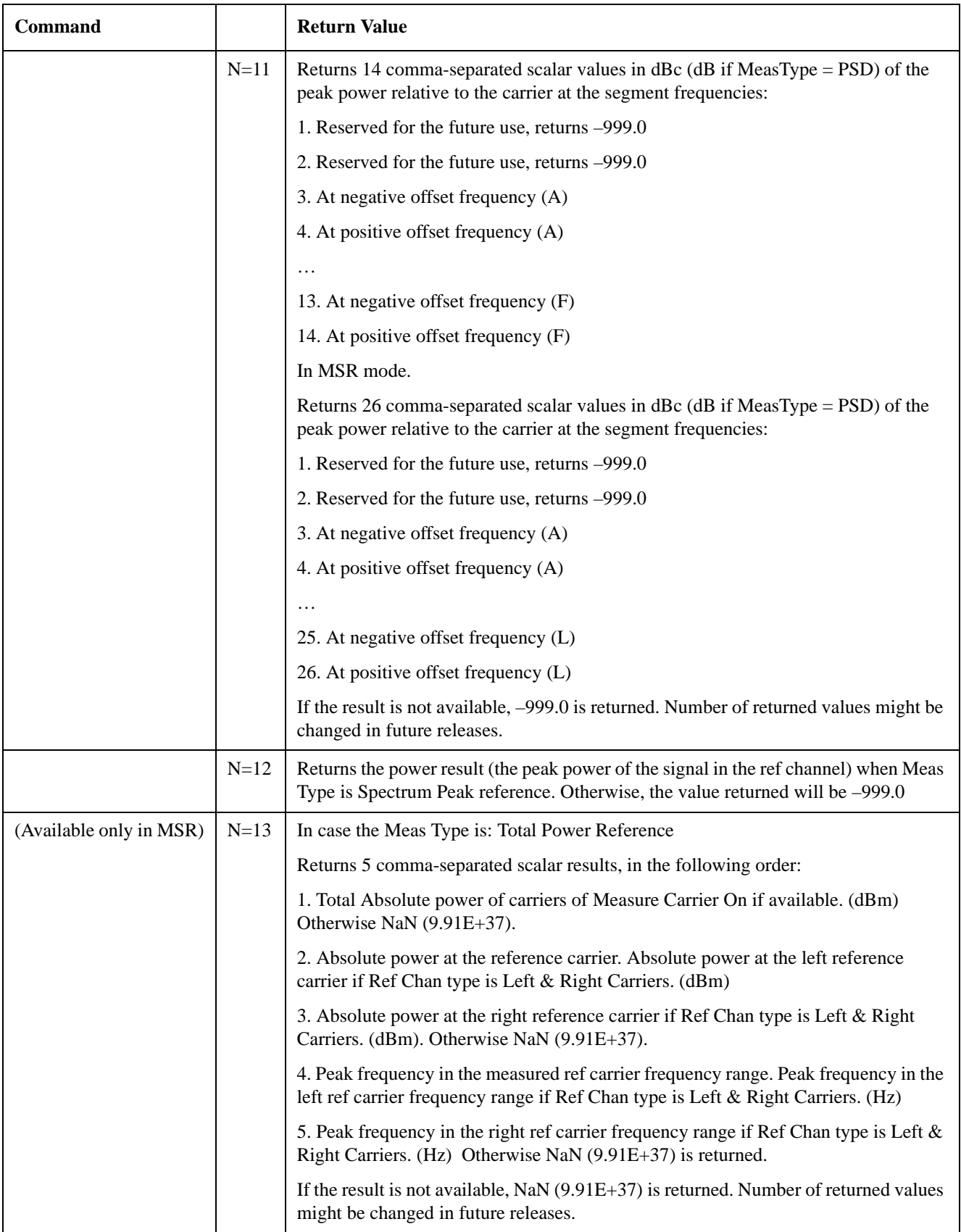

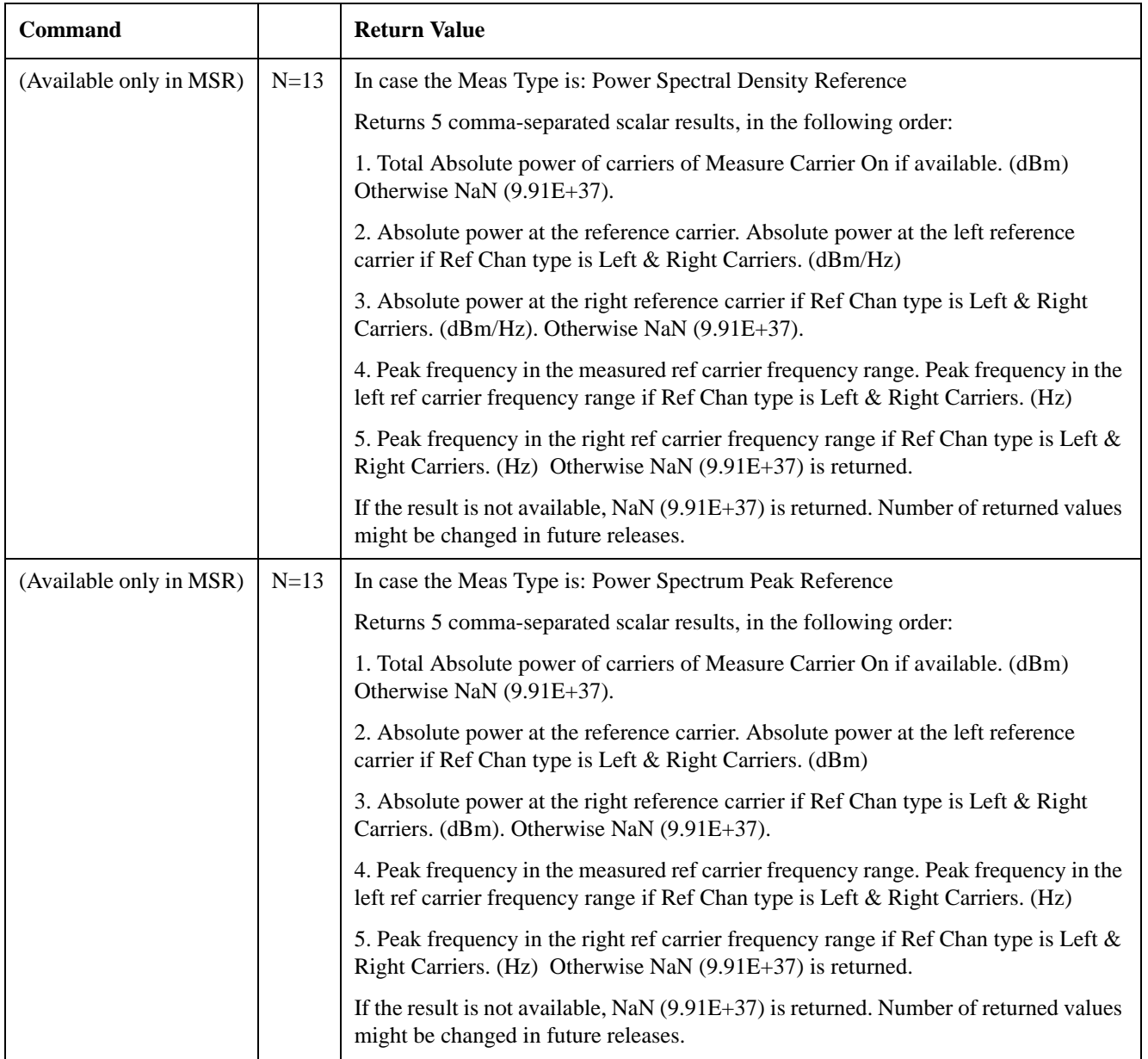

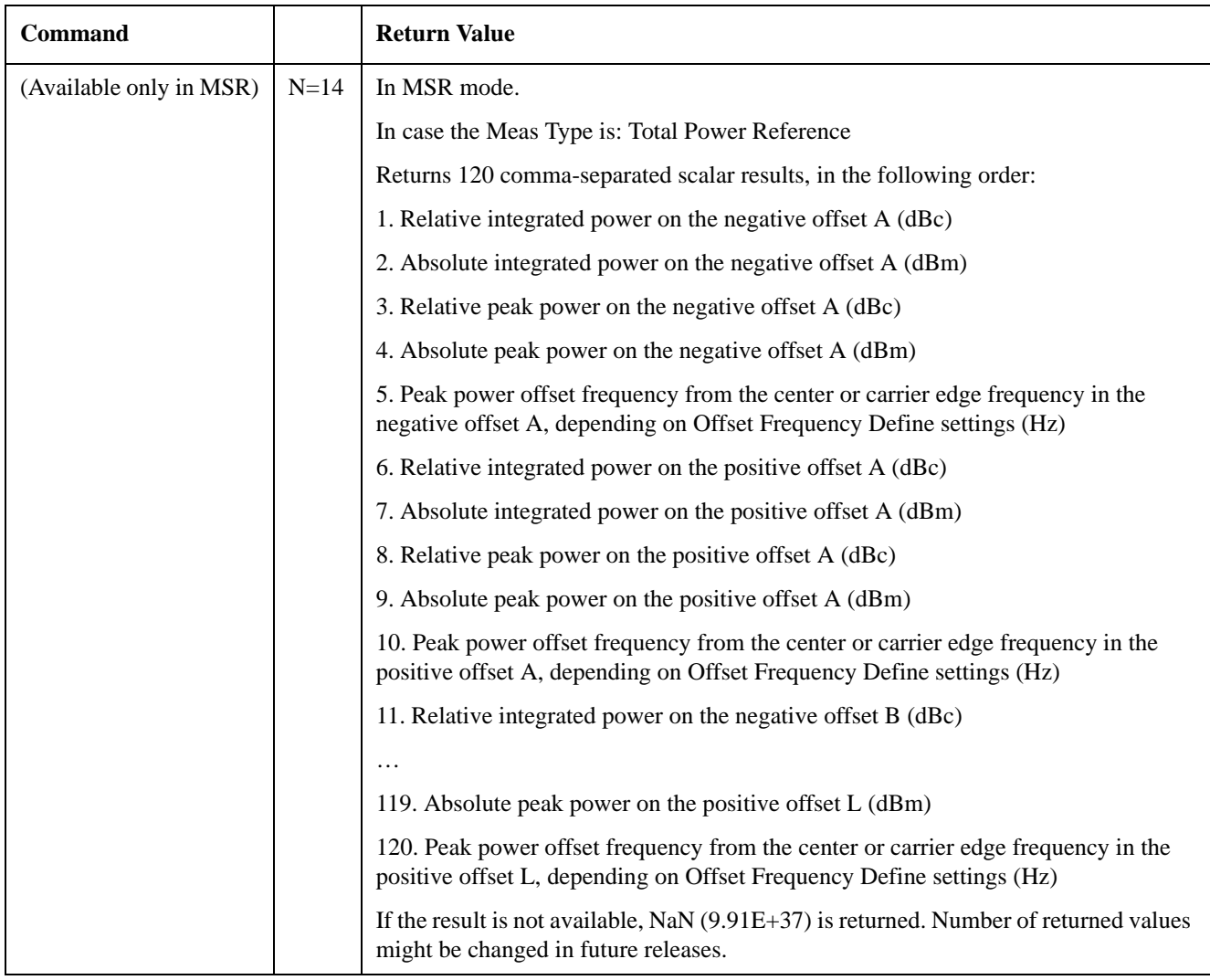

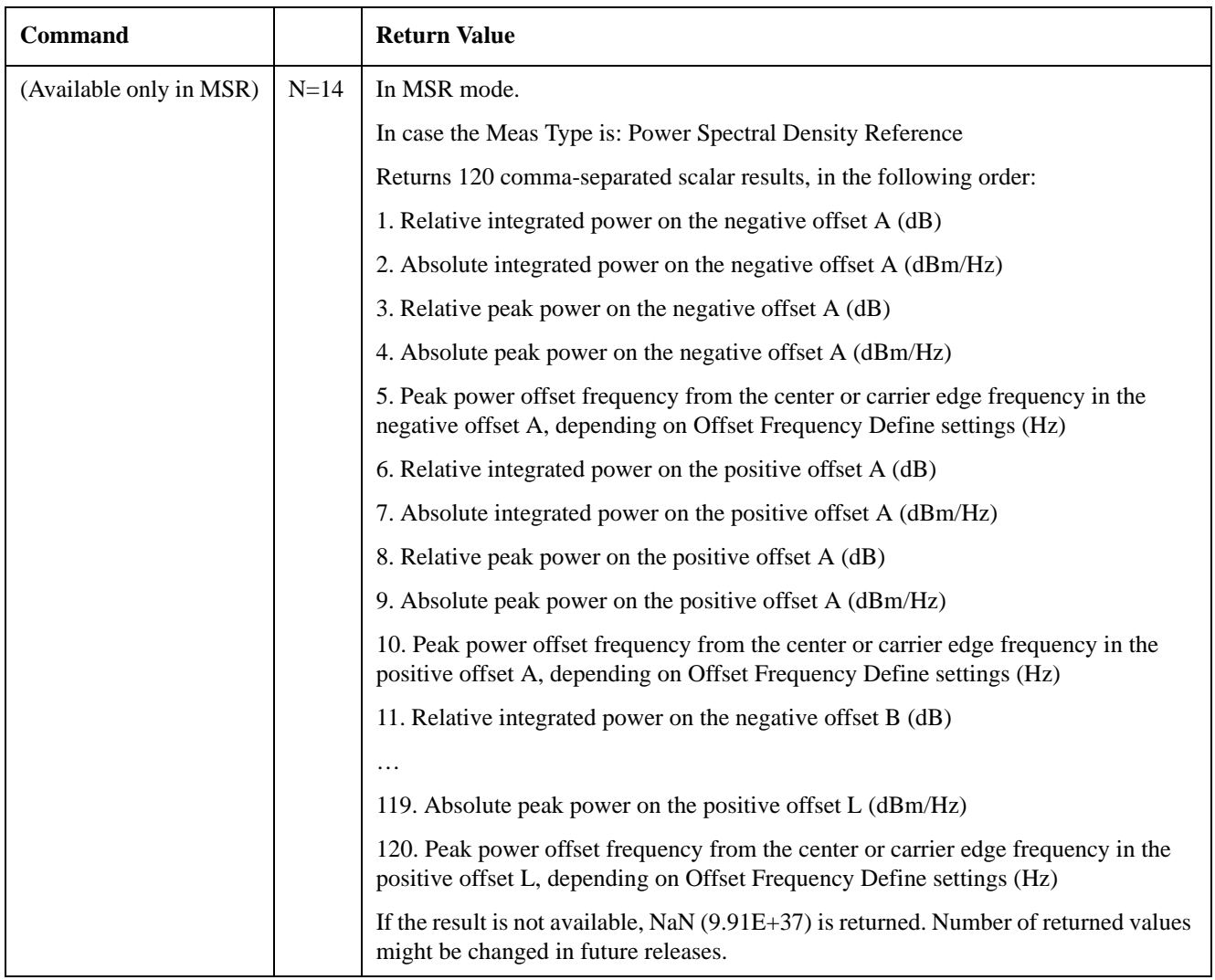

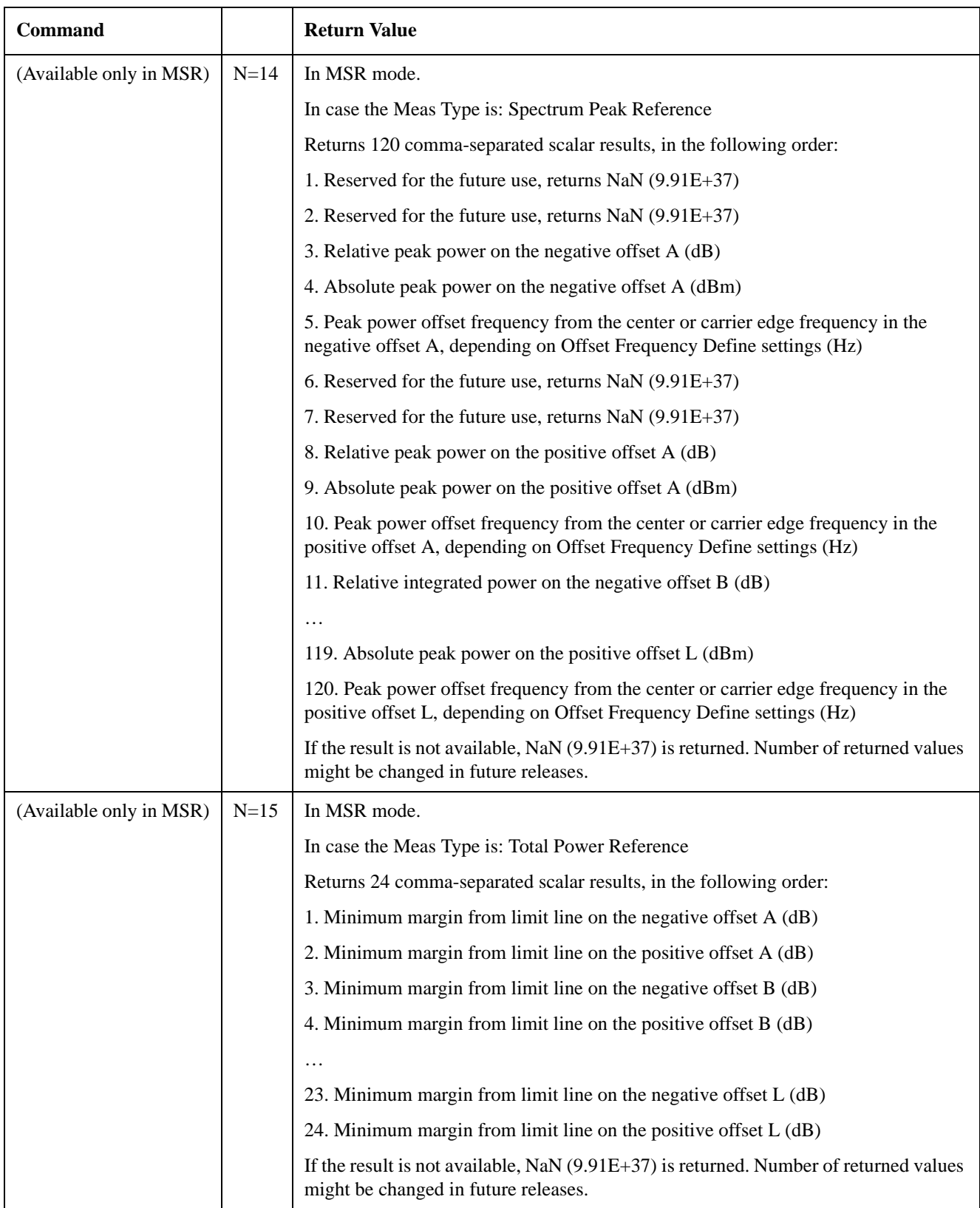
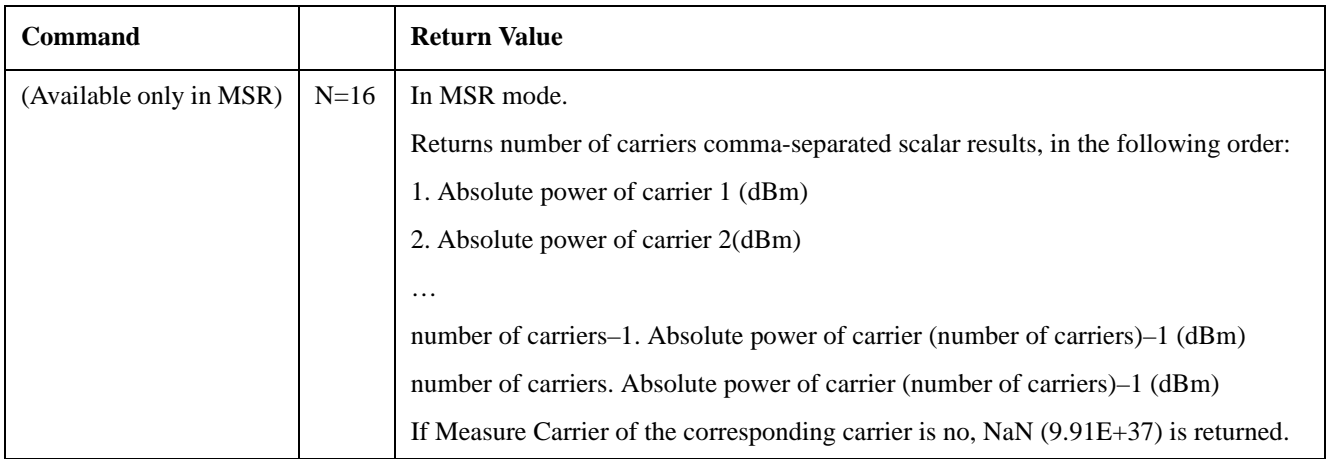

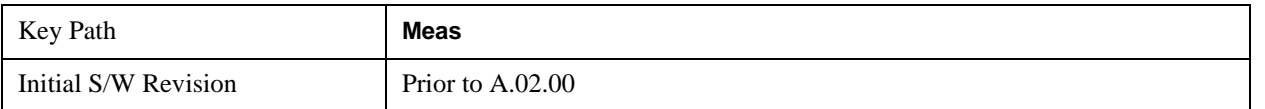

# **AMPTD Y Scale**

Accesses a menu of functions that enable you to set the vertical scale parameters. The parameter values are measurement independent except all Attenuation values and Internal Preamp selections that are measurement global.

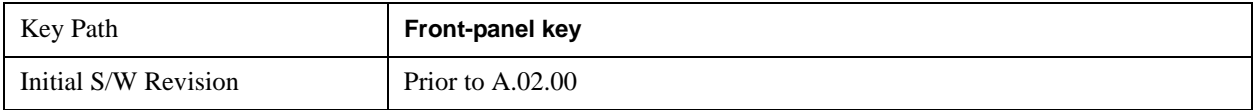

## **Ref Value**

Sets the value for the absolute power reference. However, since Auto Scaling is defaulted to On, this value is automatically determined by the measurement result. When you set a value manually, Auto Scaling automatically changes to Off.

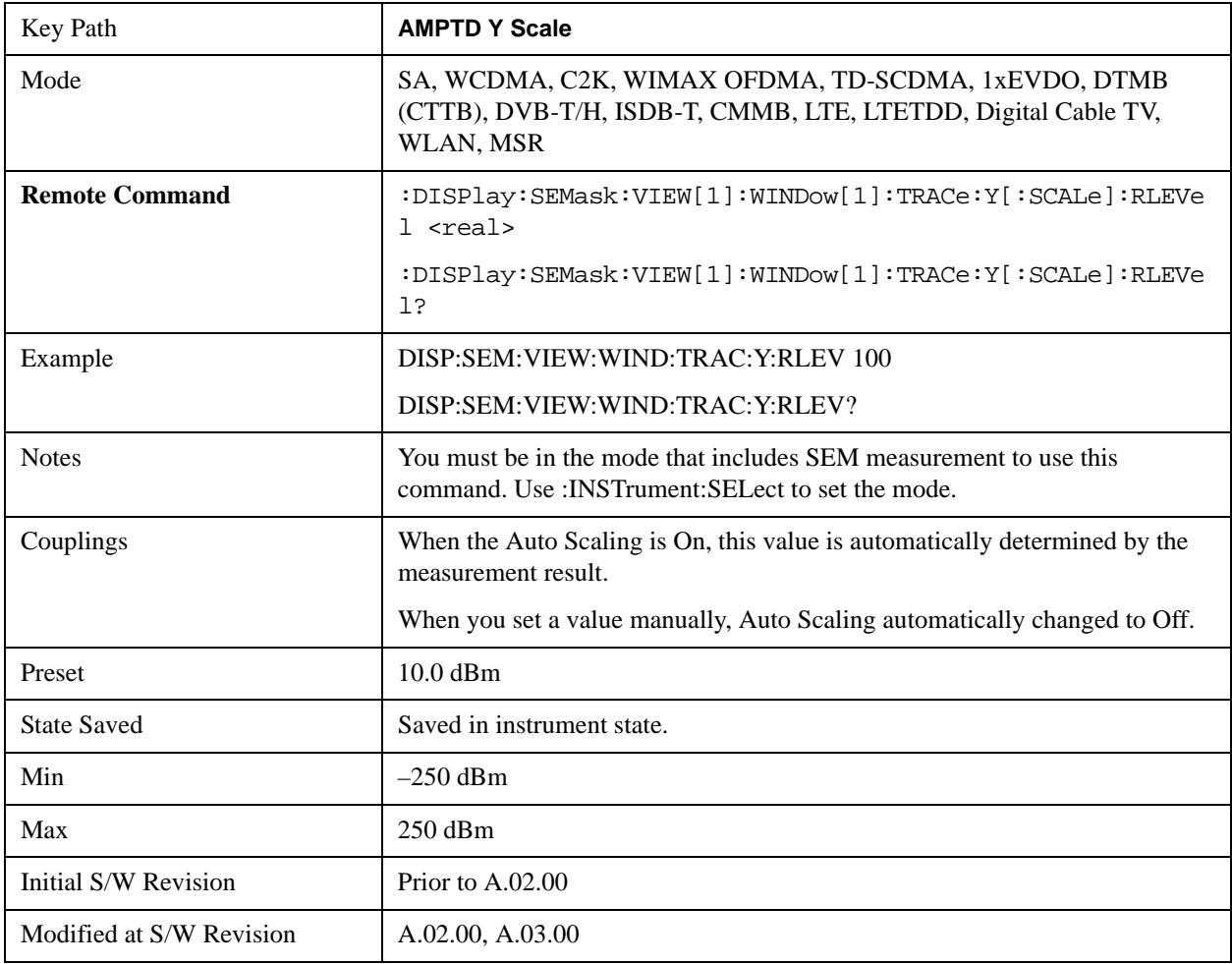

## **Attenuation**

Accesses a menu of functions that enable you to change attenuation settings. This key has read-back text that describes the total attenuator value.

See AMPTD Y Scale, ["Attenuation" on page 1439](#page-1438-0) for more information.

## **Scale/Div**

Sets the units-per-division of the vertical scale in the logarithmic display. When Auto Scaling is On, the scale per division value is automatically determined by the measurement result. When you set a value manually, Auto Scaling automatically changes to Off.

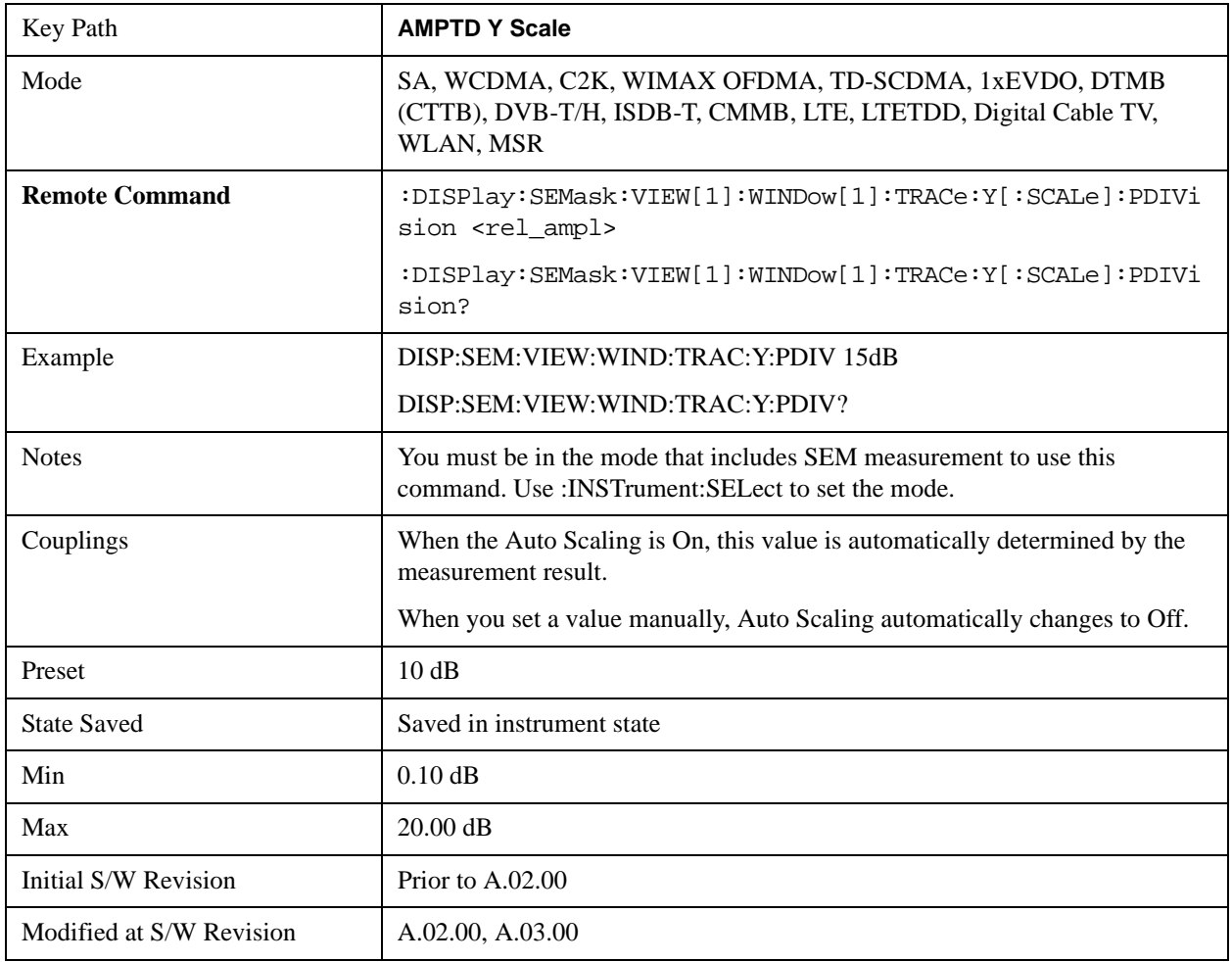

## **Presel Center**

See AMPTD Y Scale, ["Presel Center" on page 1454](#page-1453-0) for more information.

## **Presel Adjust**

See AMPTD Y Scale, ["Preselector Adjust" on page 1456](#page-1455-0) for more information.

## **Y Axis Unit**

Allows you to change the vertical (Y) axis amplitude unit.

See ["Y Axis Unit" on page 1457](#page-1456-0) under AMPTD Y Scale for more information.

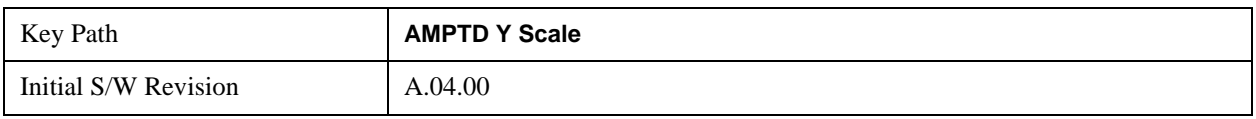

## **Reference Level Offset**

Adds an offset value to the displayed reference level. The reference level is the absolute amplitude represented by the top graticule line on the display.

See ["Reference Level Offset" on page 1462](#page-1461-0) under AMPTD Y Scale for more information.

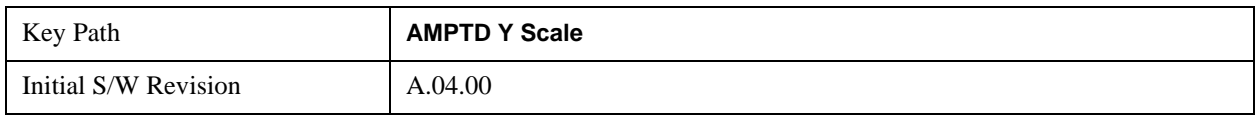

## **mW Path Control**

The **µW Path Control** functions include the **µW Preselector Bypass** (Option MPB) and **Low Noise Path** (Option LNP) controls in the High Band path circuits.

See μ"μW Path Control " on page 1463 under AMPTD Y Scale for more information.

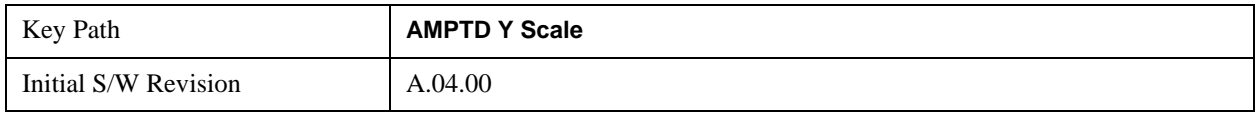

## **Internal Preamp**

Accesses a menu of functions that enable you to control the internal preamplifiers.

See AMPTD Y Scale, ["Internal Preamp" on page 1468](#page-1467-0) for more information.

## **Ref Position**

Positions the reference level at the top, center or bottom of the Y scale display. Changing the reference position does not affect the reference level value.

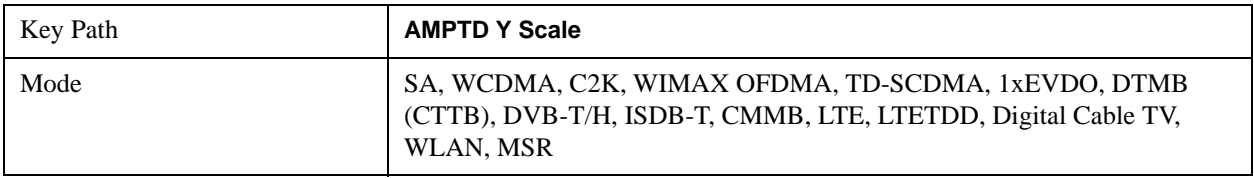

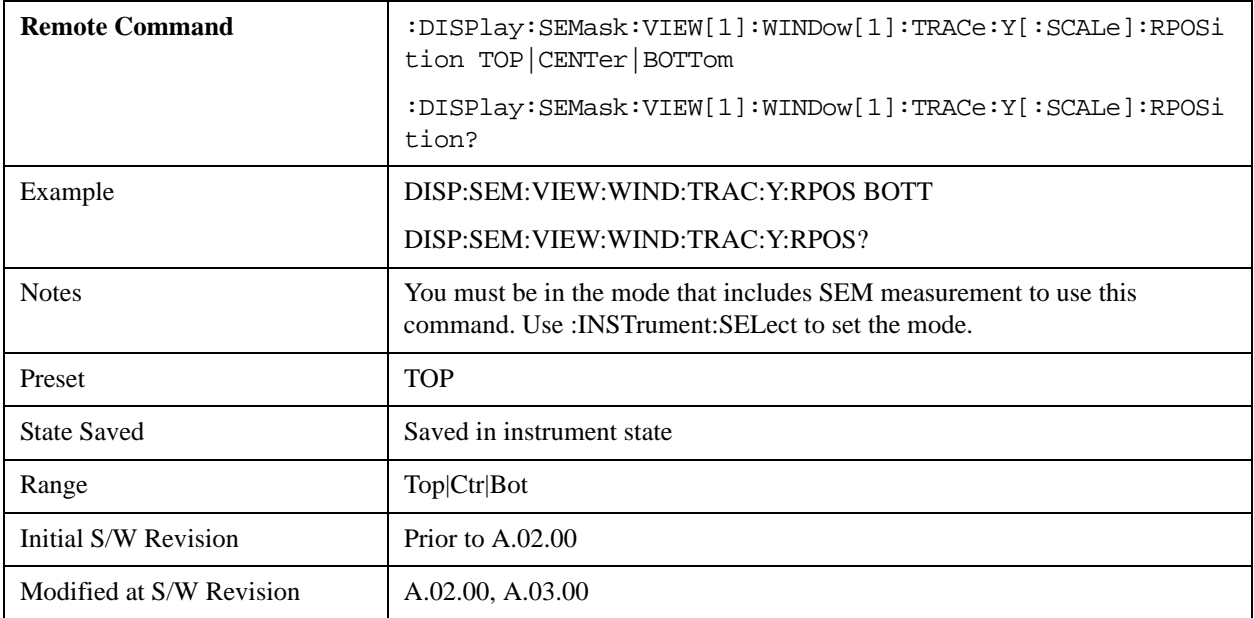

## **Auto Scaling**

Toggles the Auto Scaling function between On and Off.

When Auto Scaling is On and the Restart front-panel key is pressed, the analyzer automatically determines the scale per division and reference values based on the measurement results. When you set a value to either Scale/Div or Ref Value manually, Auto Scaling automatically changes to Off.

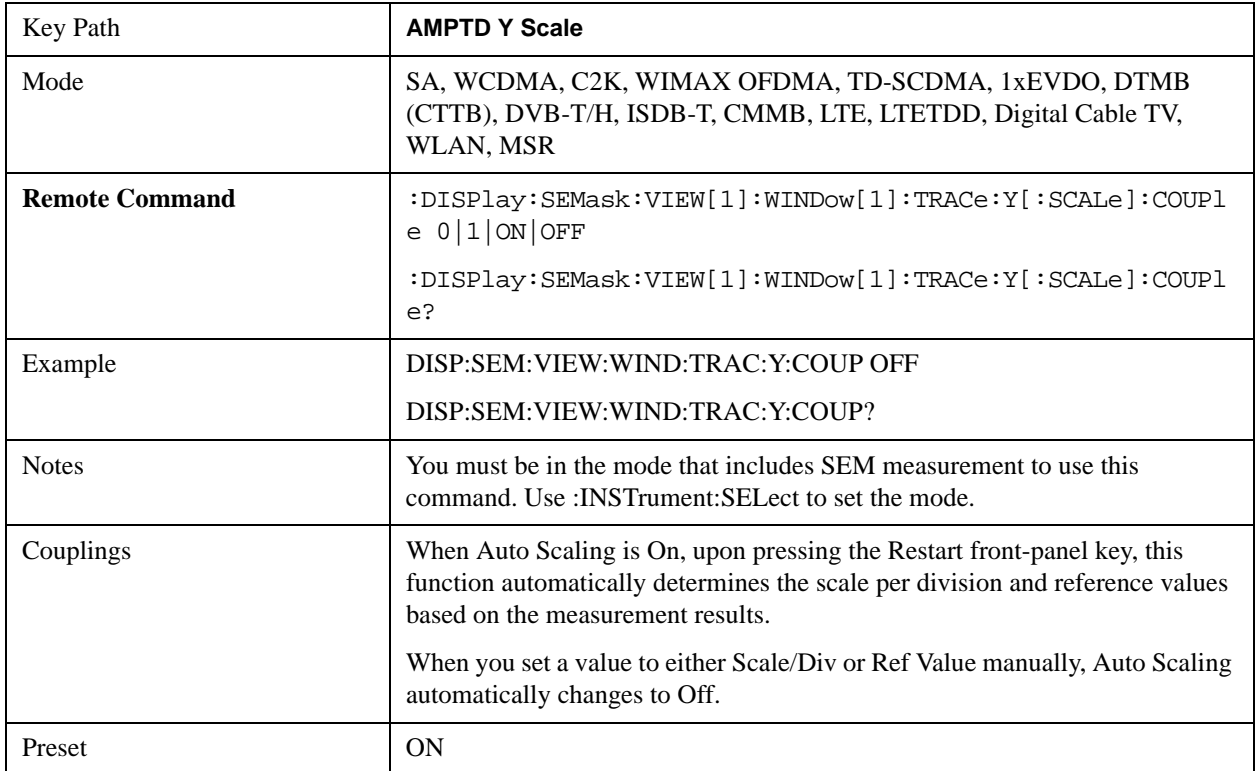

### Spectrum Emission Mask Measurement **AMPTD Y Scale**

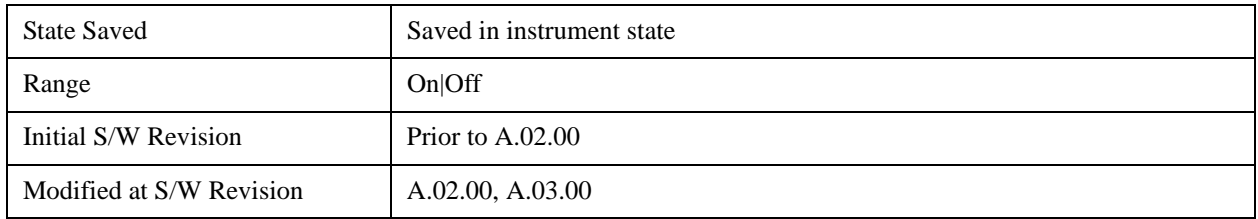

# **Auto Couple**

See ["Auto Couple" on page 1470](#page-1469-0) for more information.

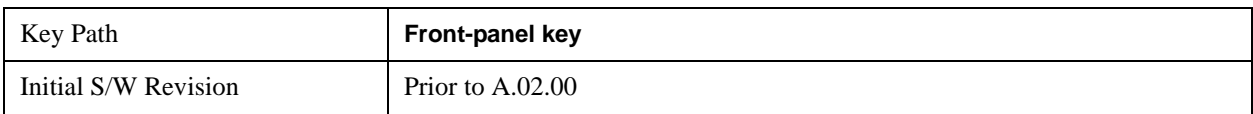

## **BW**

Accesses a menu of functions that enable you to select the type of filter for the measurement.

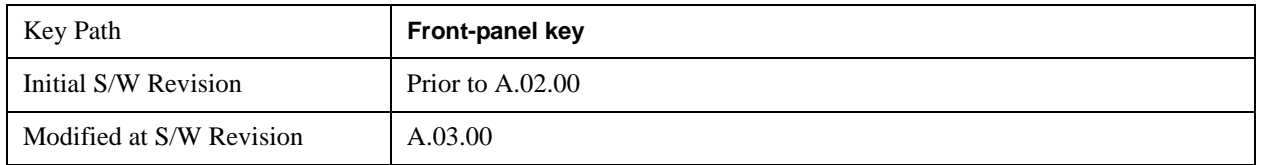

## **Filter Type**

Selects the type of bandwidth filter that is used in Carrier and Offsets.

When Gaussian or Flattop is selected, selected filter is applied to carriers and all offsets.

When Auto Sense is selected, filter type is automatically selected for each carriers and offsets, so that measurement speed and accuracy is optimized.

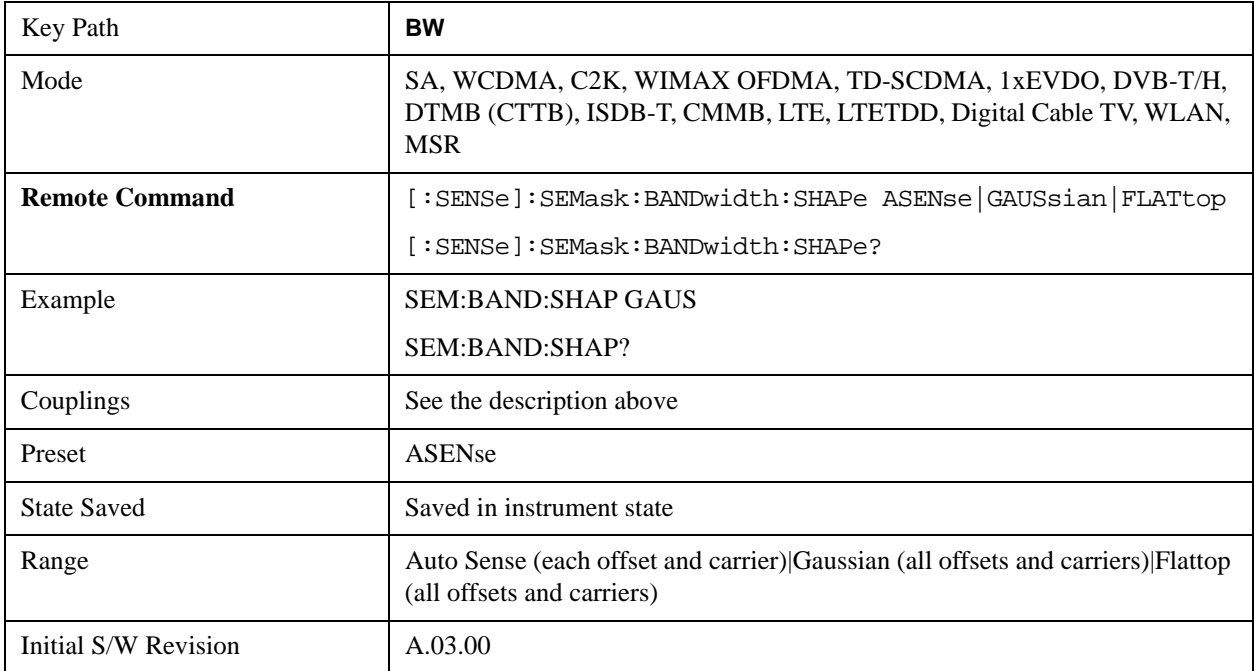

# **Cont**

See ["Cont \(Continuous Measurement/Sweep\)" on page 1471](#page-1470-0) for more information.

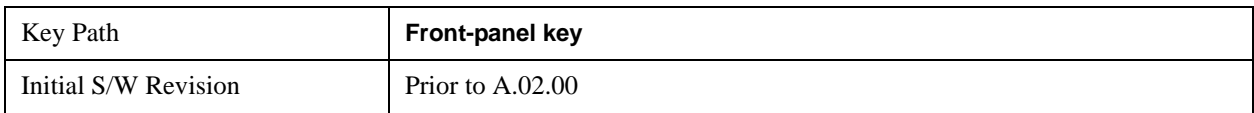

# **FREQ Channel**

See ["FREQ Channel" on page 1472](#page-1471-0) for more information.

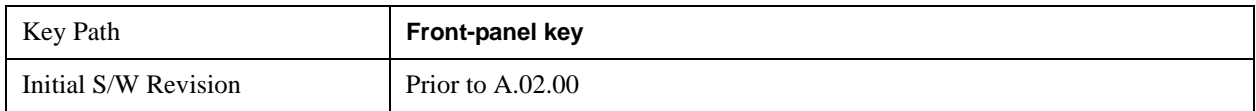

# **Input/Output**

See ["Input/Output" on page 1480](#page-1479-0) for more information.

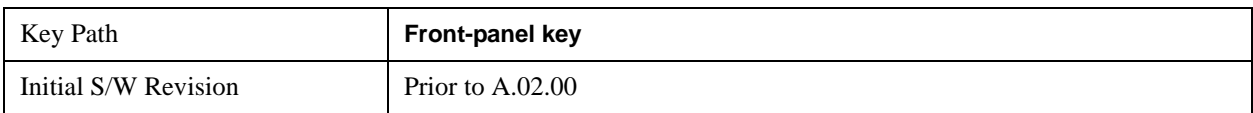

## **Marker**

Accesses a menu that enables you to select, set up and control the markers for the current measurement. If there are no active markers, **Marker** selects marker 1, sets it to Normal and places it at the center of the display. You can turn on and control up to 12 markers.

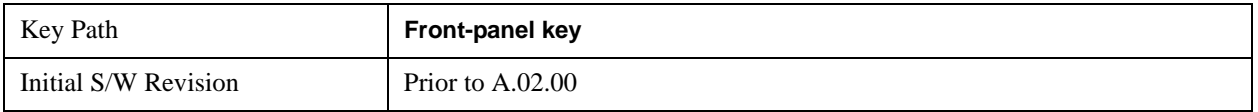

## **Select Marker**

Displays 12 markers available for selection.

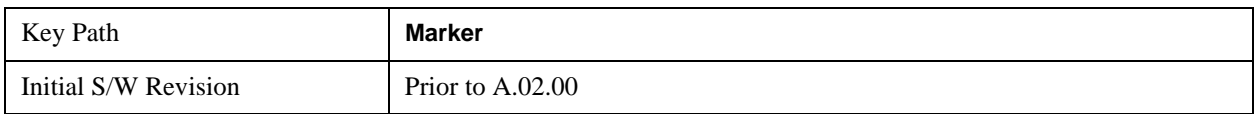

## **Marker Type**

Sets the marker control mode to Normal and Off. If the selected marker is Off, pressing Marker sets it to Normal and places it at the center of the screen on the trace determined by the **Marker Trace** rules. At the same time, **Marker X Axis Value** appears on the Active Function area. The marker X axis value entered in the active function area will display the marker value to its full entered precision. If the current control mode for the measurement is Off, there is no active function and the active function is turned off.

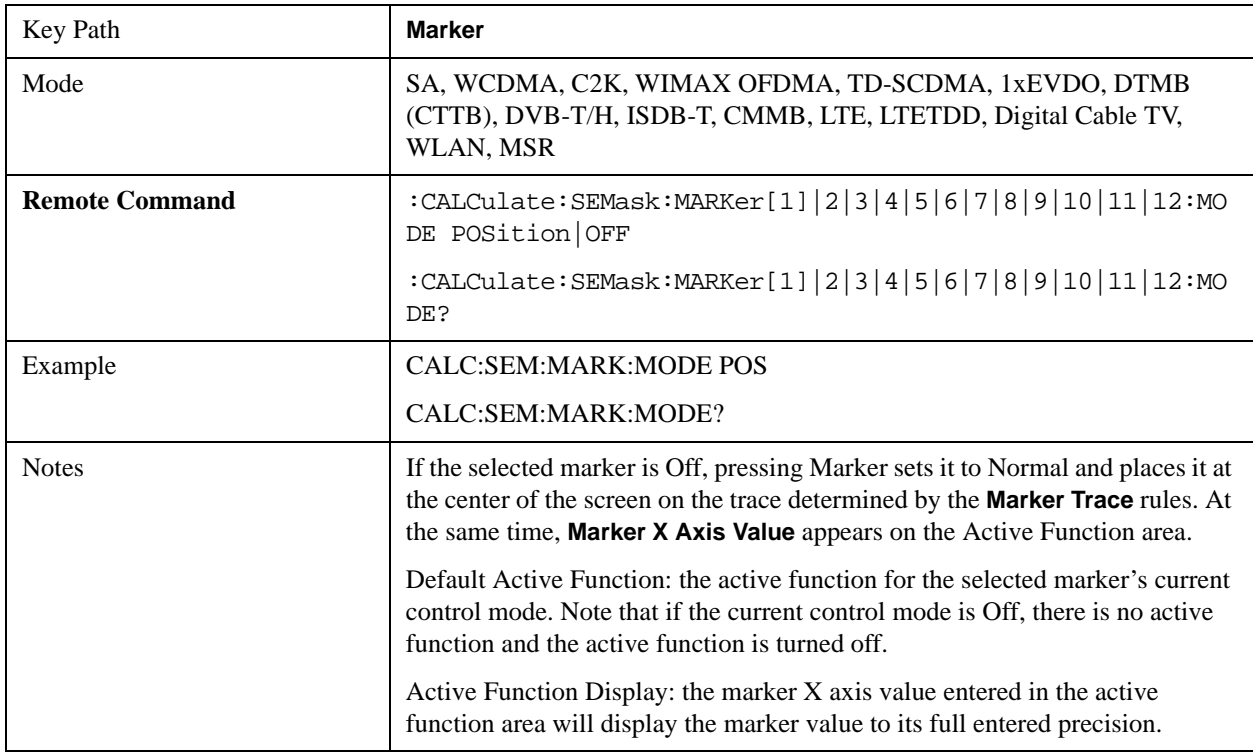

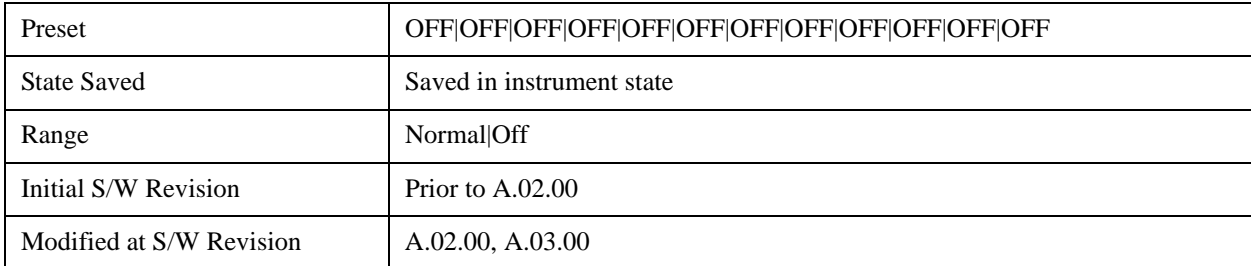

## **Marker X Axis Value (Remote Command Only)**

Sets the marker X Axis value in the current marker X Axis Scale unit. It has no effect if the control mode is Off, but is the SCPI equivalent of entering an X value if the control mode is **Normal.**

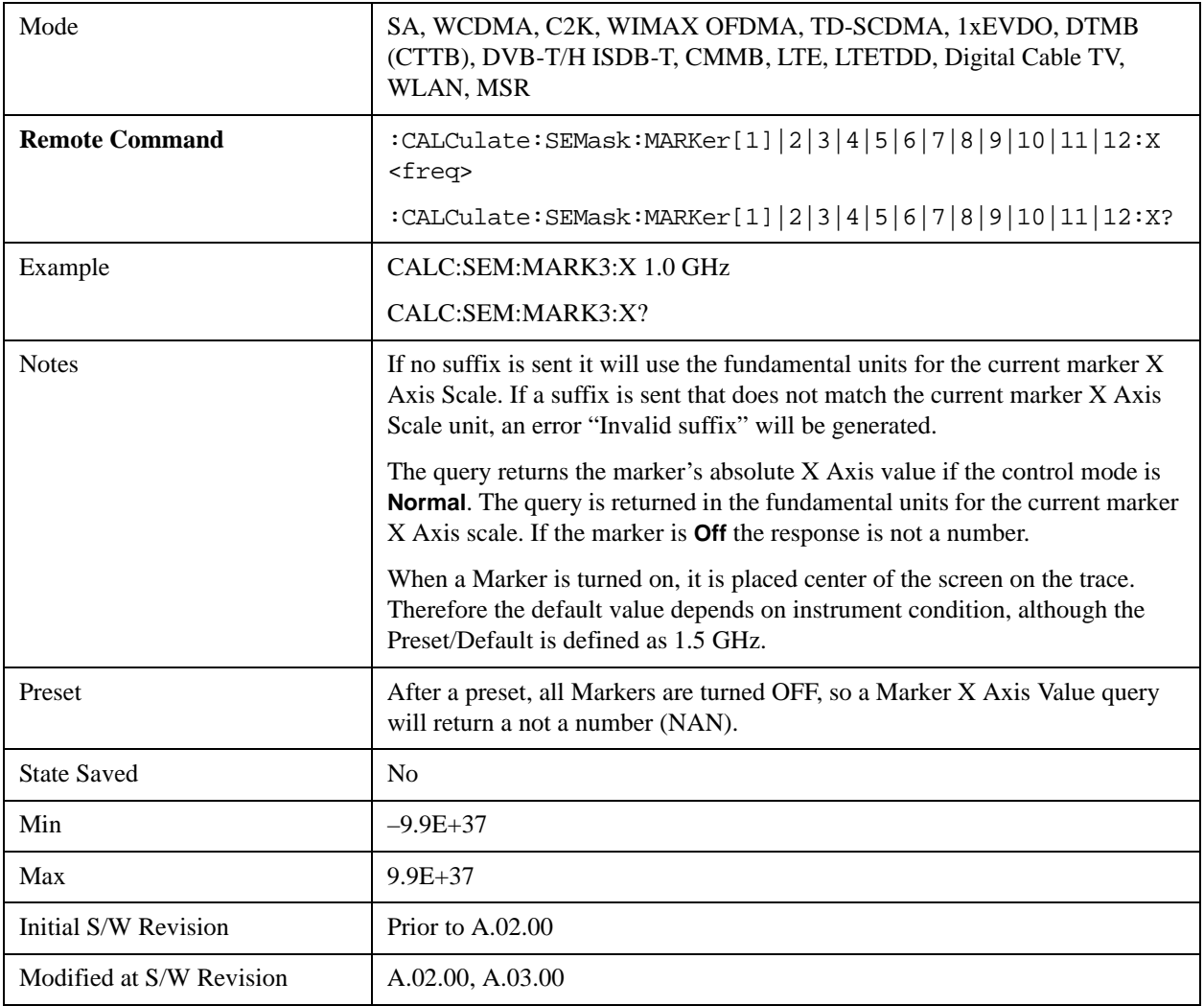

## **Marker X Axis Position (Remote Command Only)**

Sets the marker X position in trace points. It has no effect if the control mode is **Off,** but is the SCPI equivalent of entering a value if the control mode is **Normal,** except in trace points rather than X Axis

## Spectrum Emission Mask Measurement **Marker**

Scale units. The entered value is immediately translated into the current X Axis Scale units for setting the value of the marker.

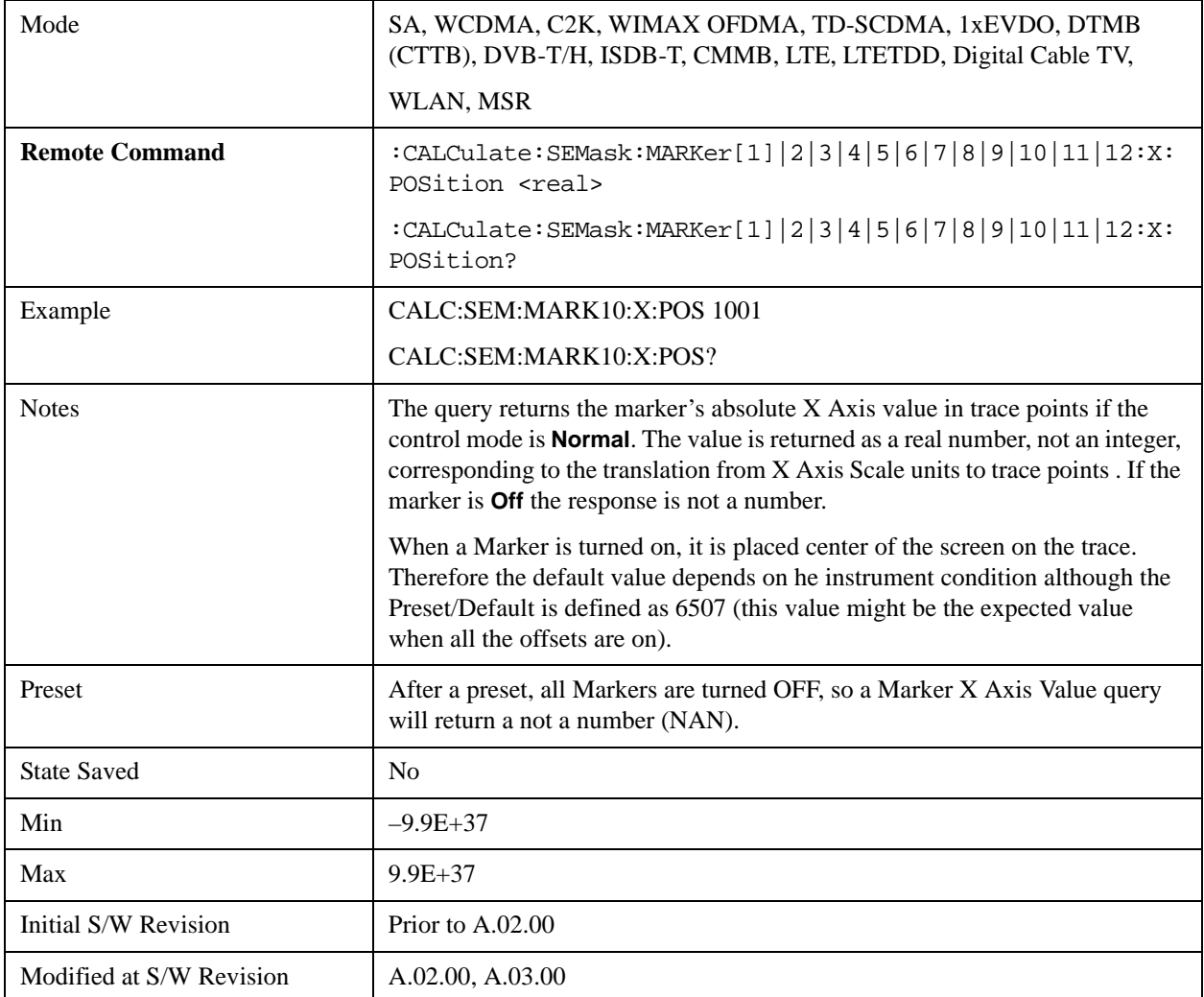

## **Marker Y Axis Value (Remote Command Only)**

Returns the marker Y Axis value in the current marker Y Axis unit.

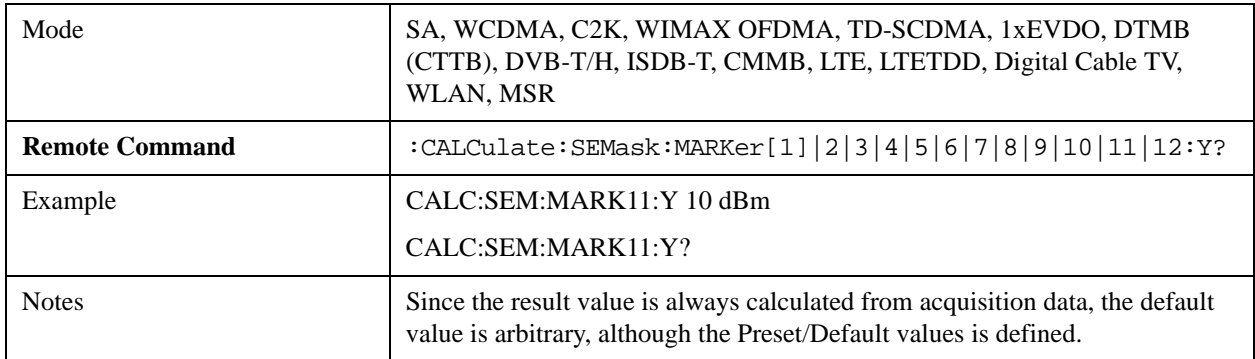

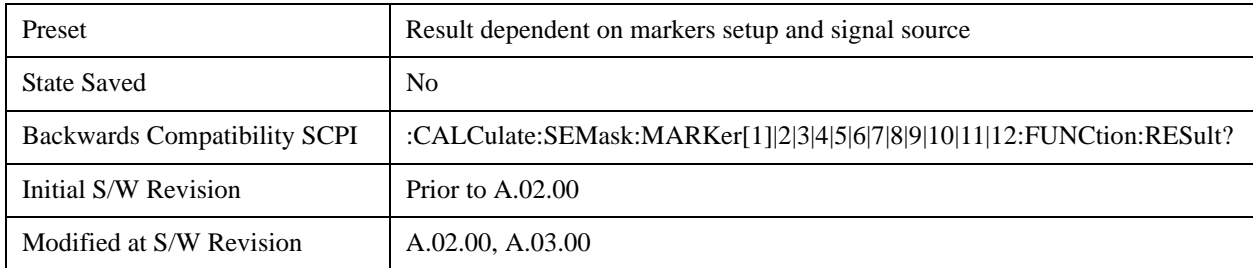

## **Couple Markers**

When this function is true, moving any marker causes an equal X Axis movement of every other marker which is not **Off**. By "equal X Axis movement" we mean that we preserve the difference between each marker's X Axis value (in the fundamental x-axis units of the trace that marker is on) and the X Axis value of the marker being moved (in the same fundamental x-axis units).

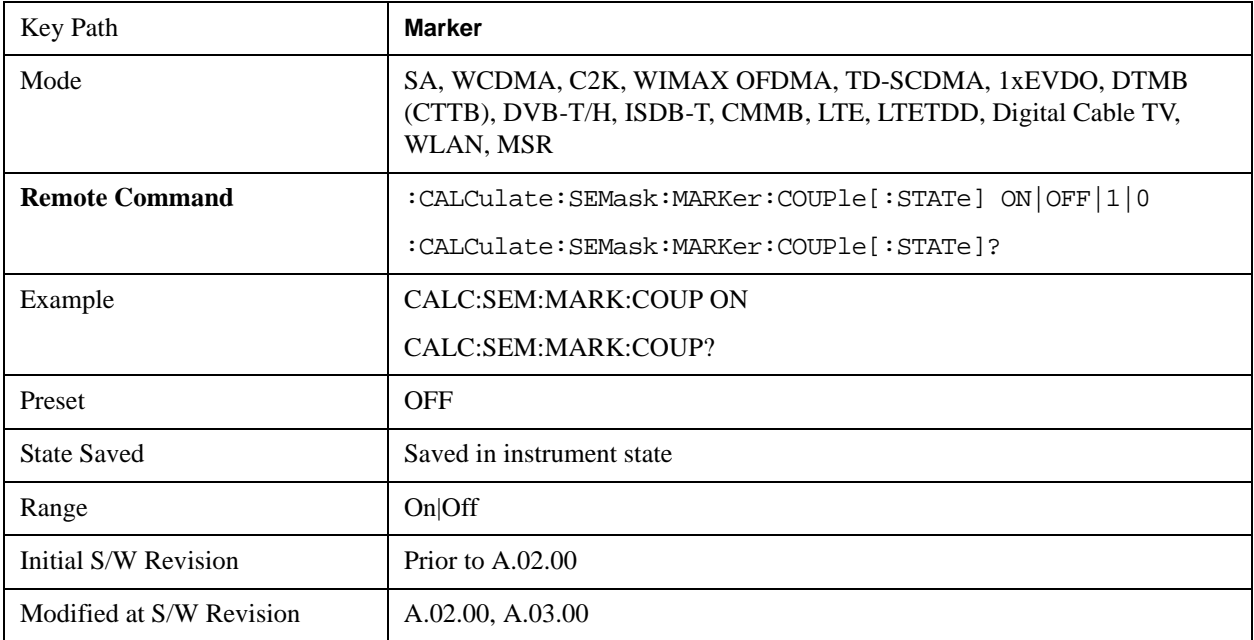

## **All Markers Off**

Turns all active markers off in all views.

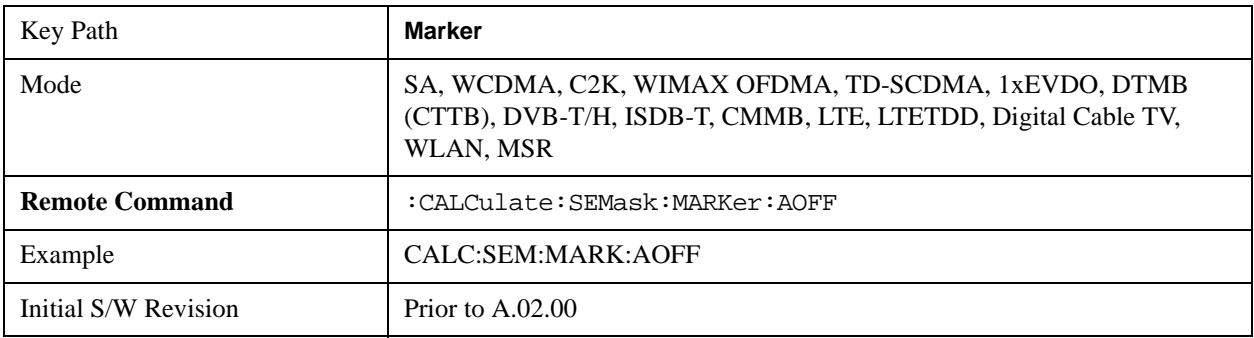

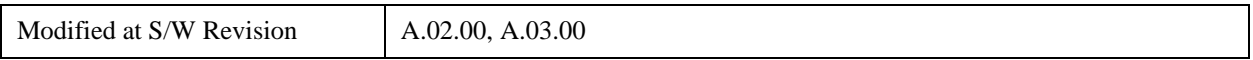

# **Marker Function**

There are no 'Marker Functions' supported in Spectrum Emission Mask so this front-panel key will display a blank key menu when pressed.

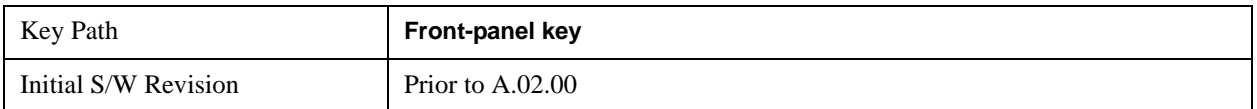

# **Marker To**

There is no 'Marker To' functionality supported in Spectrum Emission Mask so this front-panel key will display a blank key menu when pressed.

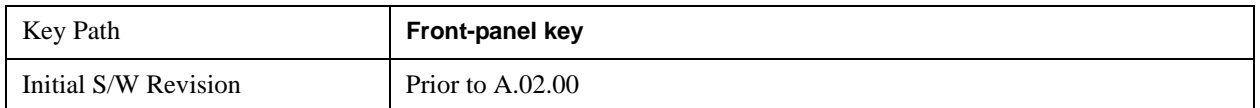

# **Meas**

See ["Meas" on page 1578](#page-1577-0) for more information.

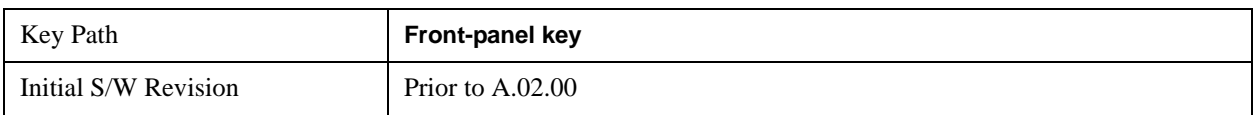

## **Meas Setup**

Displays the setup menu for the currently selected measurement.

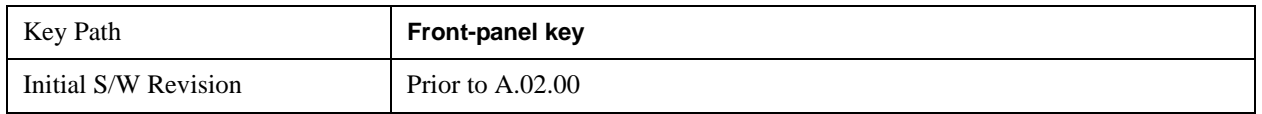

## **Avg/Hold Num**

Toggles averaging On or Off in addition to enabling you to set the number of measurement averages used to calculate the measurement result. The average will be displayed at the end of each sweep. After the specified number of average counts, the average mode (termination control) setting determines the average action.

In the remote mode, use the Average State command to turn averaging on or off.

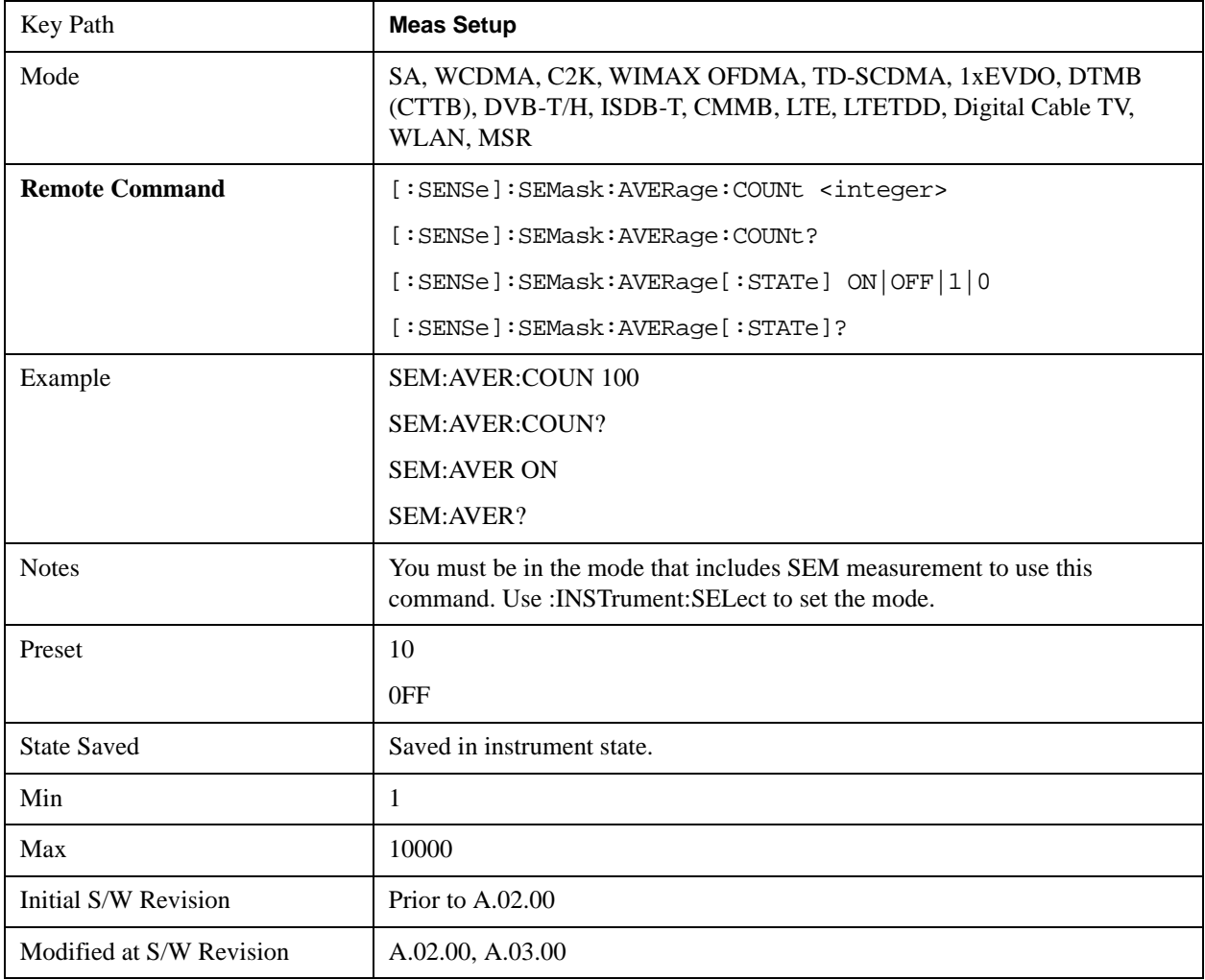

## **Meas Type**

Accesses a menu that enables you to select one of the following measurement reference types:

Total Pwr Ref – Sets the reference to the total carrier power and the measured data is shown in dBc and dBm.

PSD Ref – Sets the reference to the mean power spectral density of the carrier and the measured data is shown in dB and dBm/Hz.

Spectrum Peak Ref – Sets the reference to the spectrum peak power of the carrier and the measured data is shown in dB and dBm.

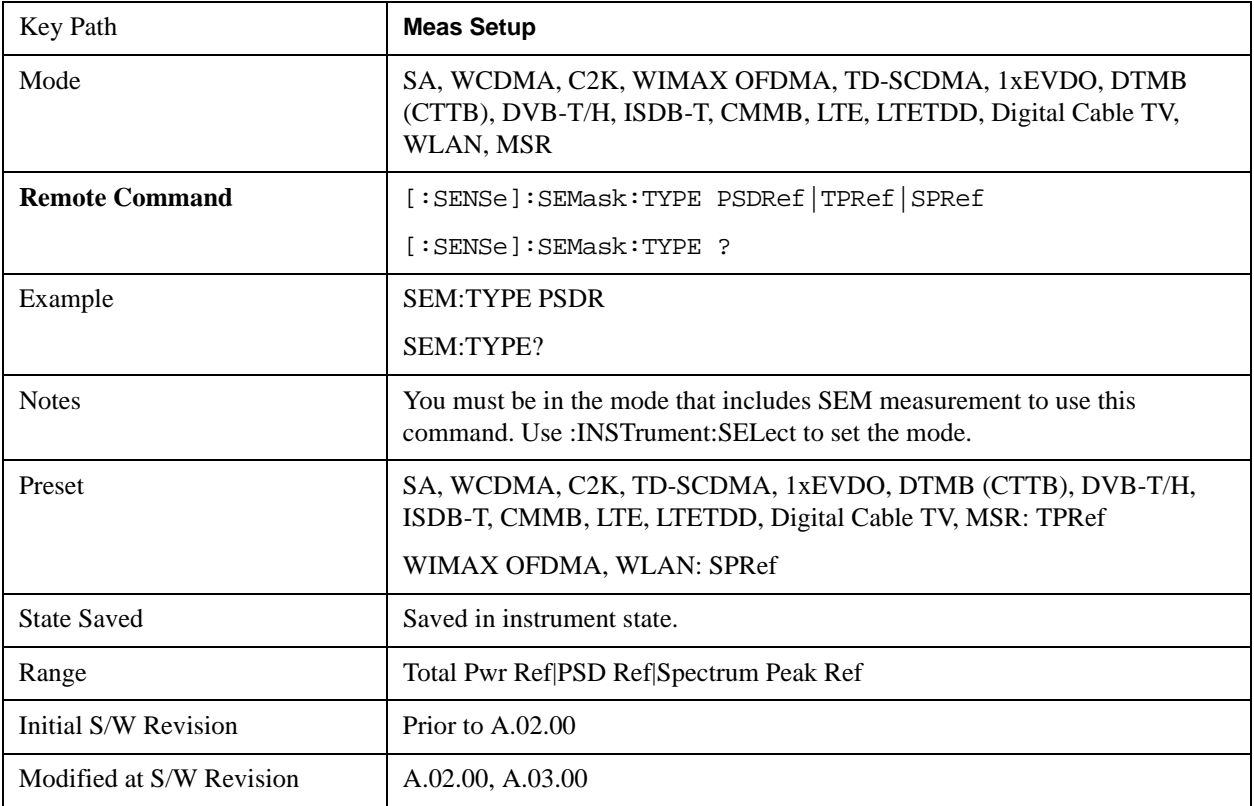

## **Ref Channel**

Accesses a menu that enables you to set up the measurement parameters used to calculate the power in the reference channel.

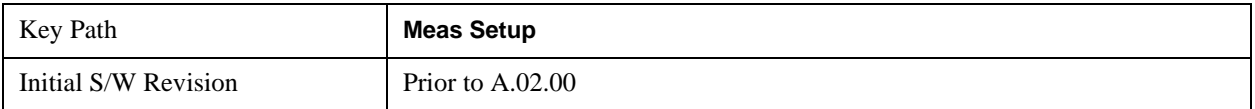

## Spectrum Emission Mask Measurement **Meas Setup**

## **Integ BW**

Specifies the integration bandwidth used to calculate the power in the reference channel.

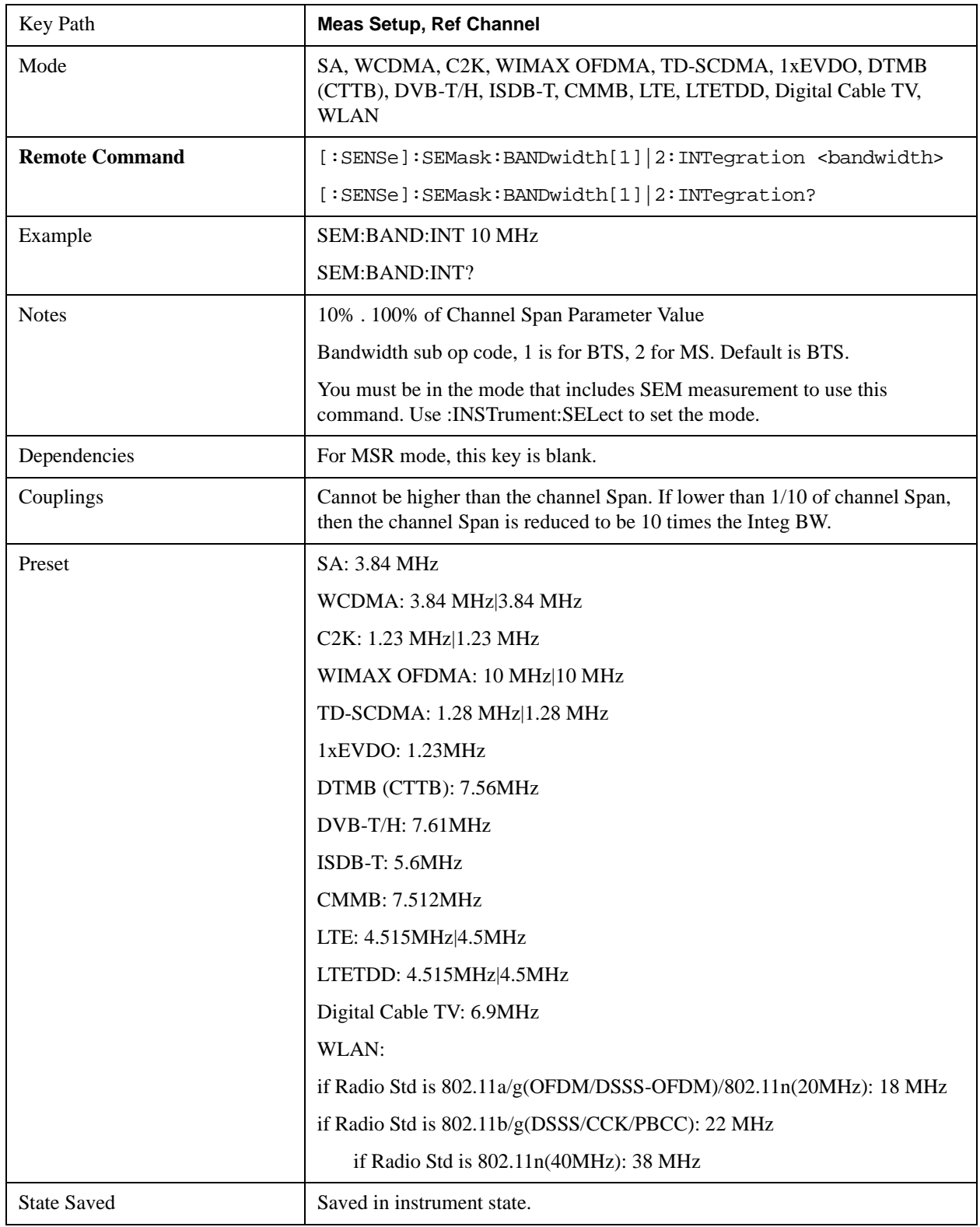

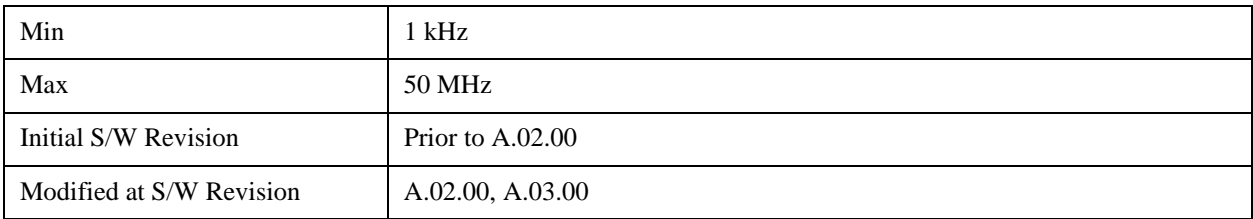

## **Span**

Specifies the span used to calculate the power in the reference channel.

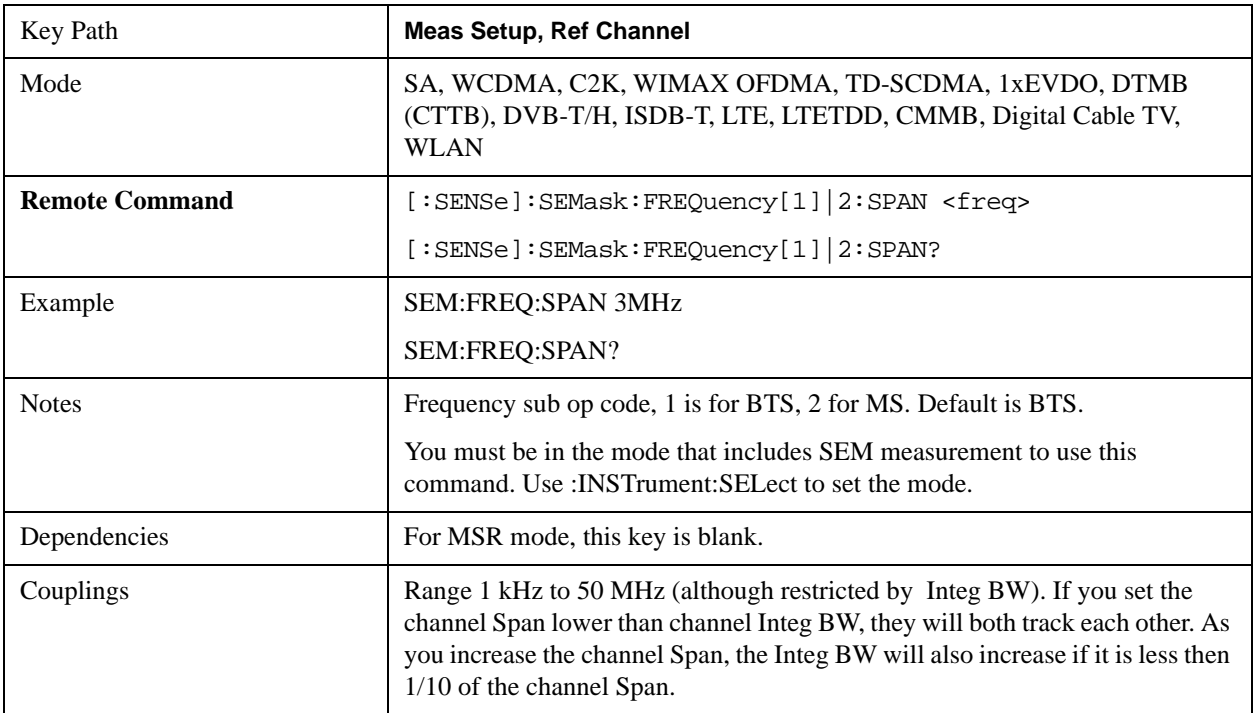

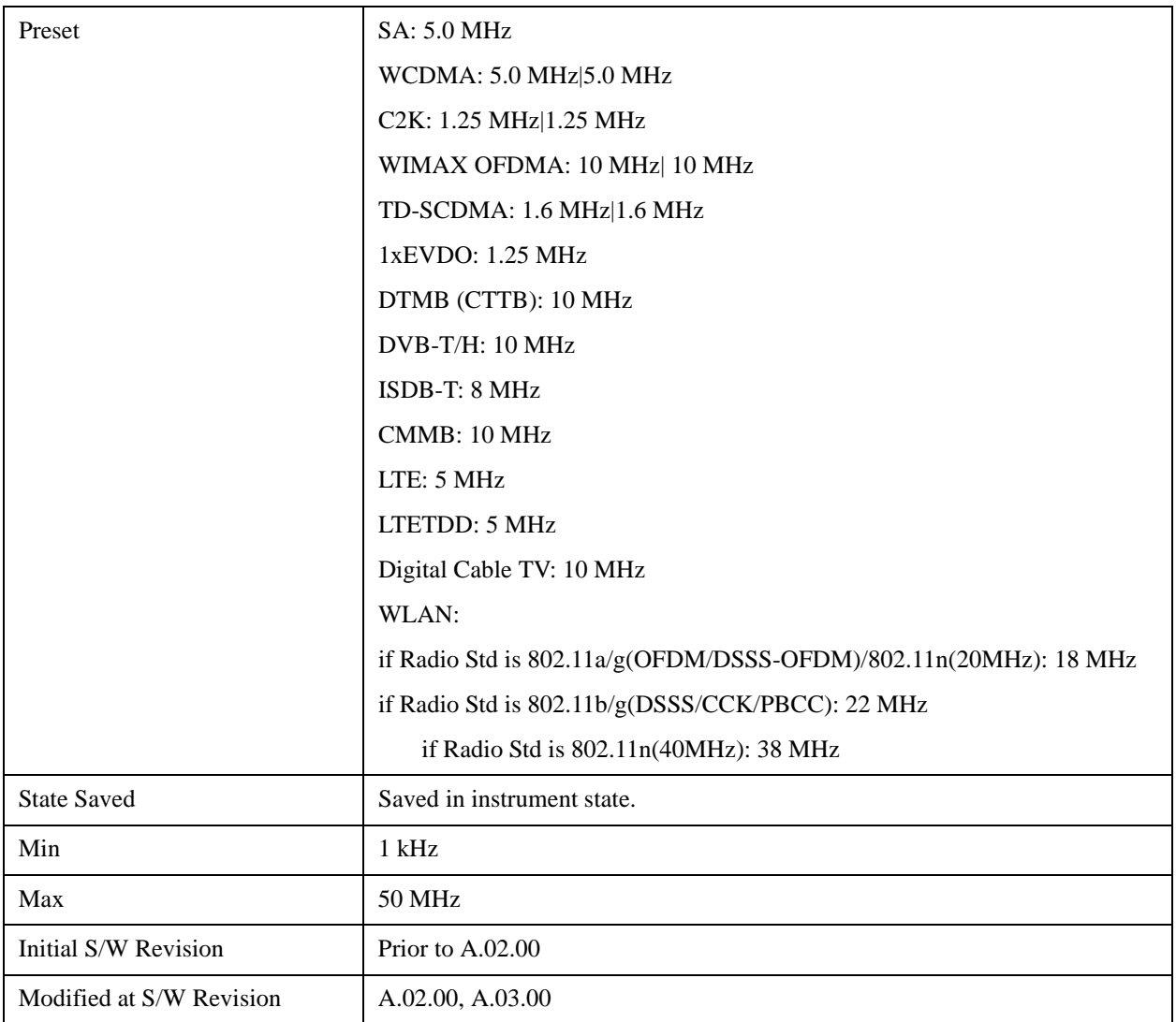

### **Sweep Time**

Sets the sweep time used to calculate the power in the reference channel. Sweep Time can be set manually or put in auto mode.

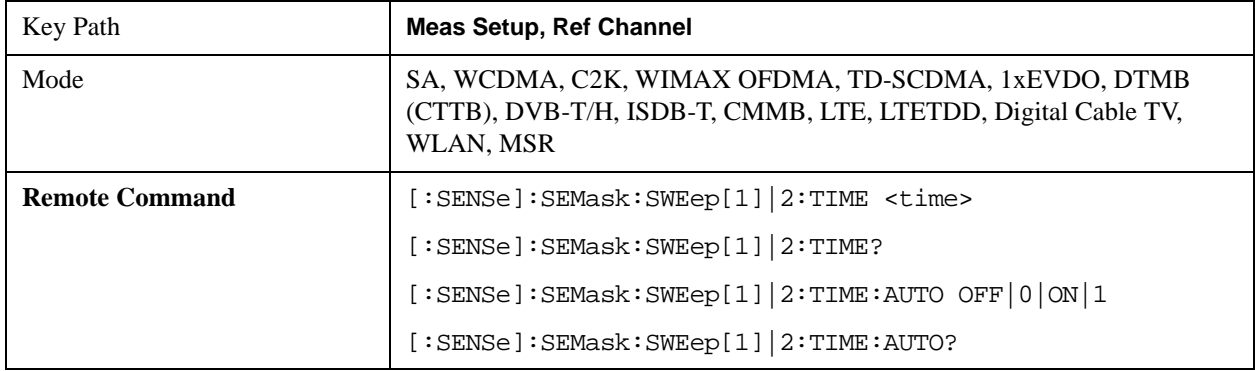

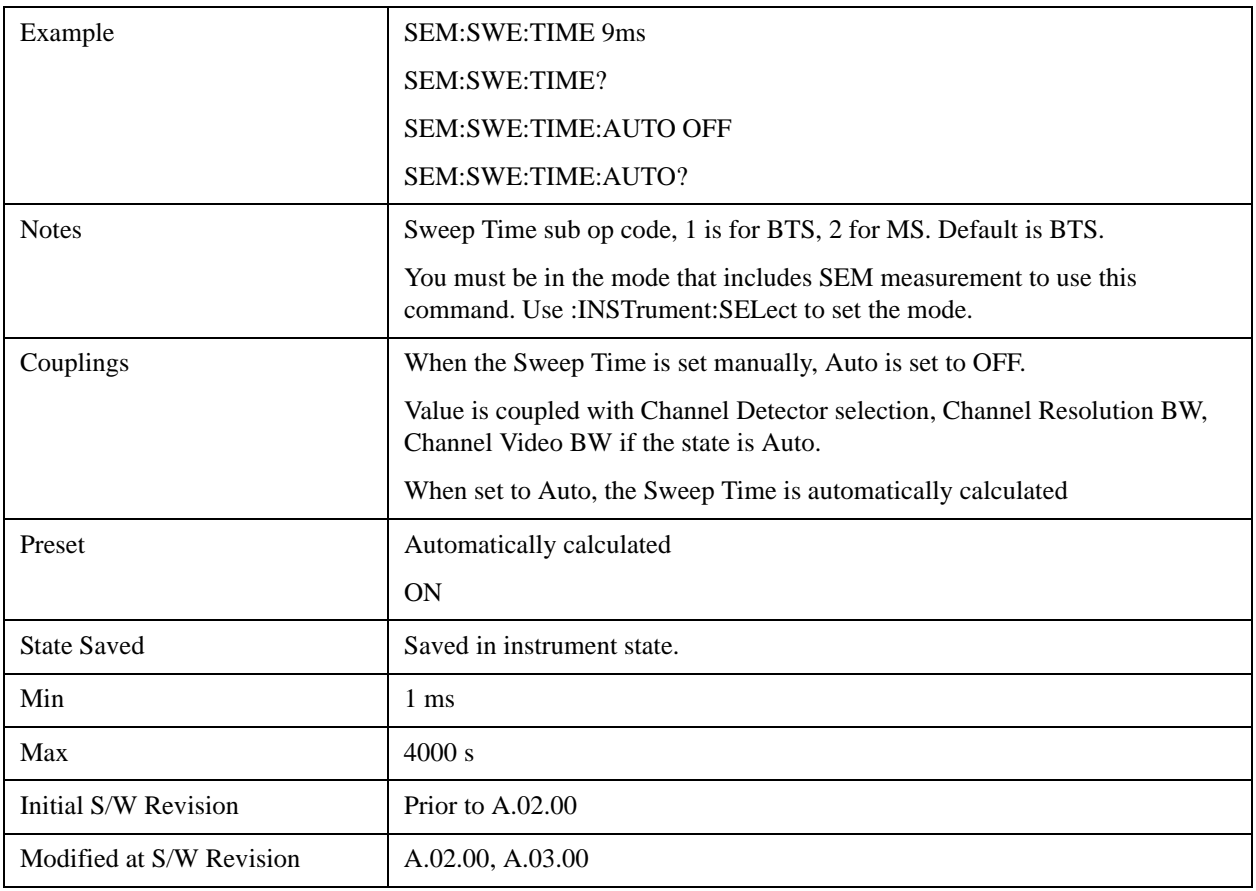

### **Res BW**

Sets the resolution bandwidth used to calculate the power in the reference channel. The Channel Resolution BW can be set manually or put in to auto mode.

### MSR Auto RBW:

In the MSR resolution bandwidth is predefined for each radio format. When carriers are configured with multiple radio formats, the narrowest RBW is selected.

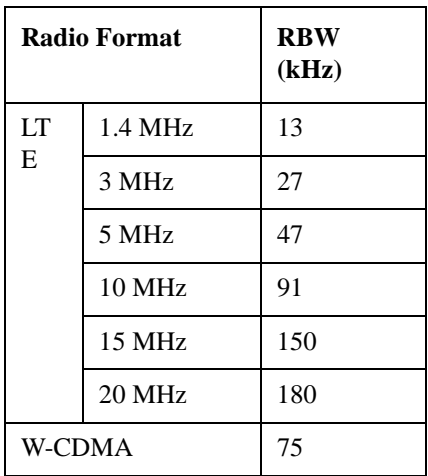

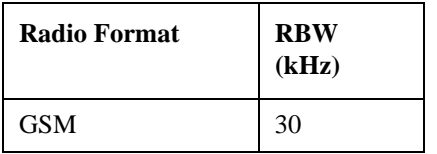

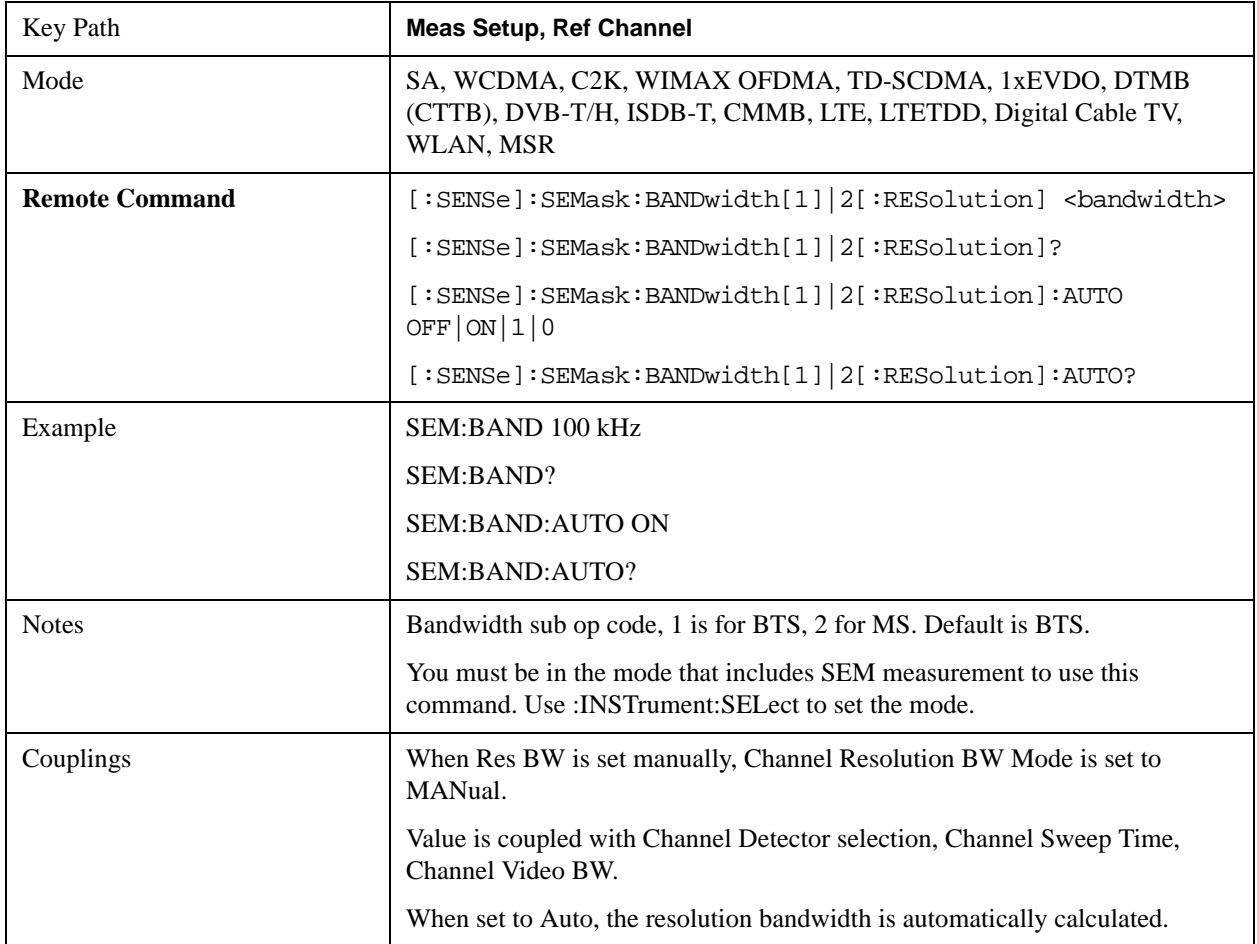

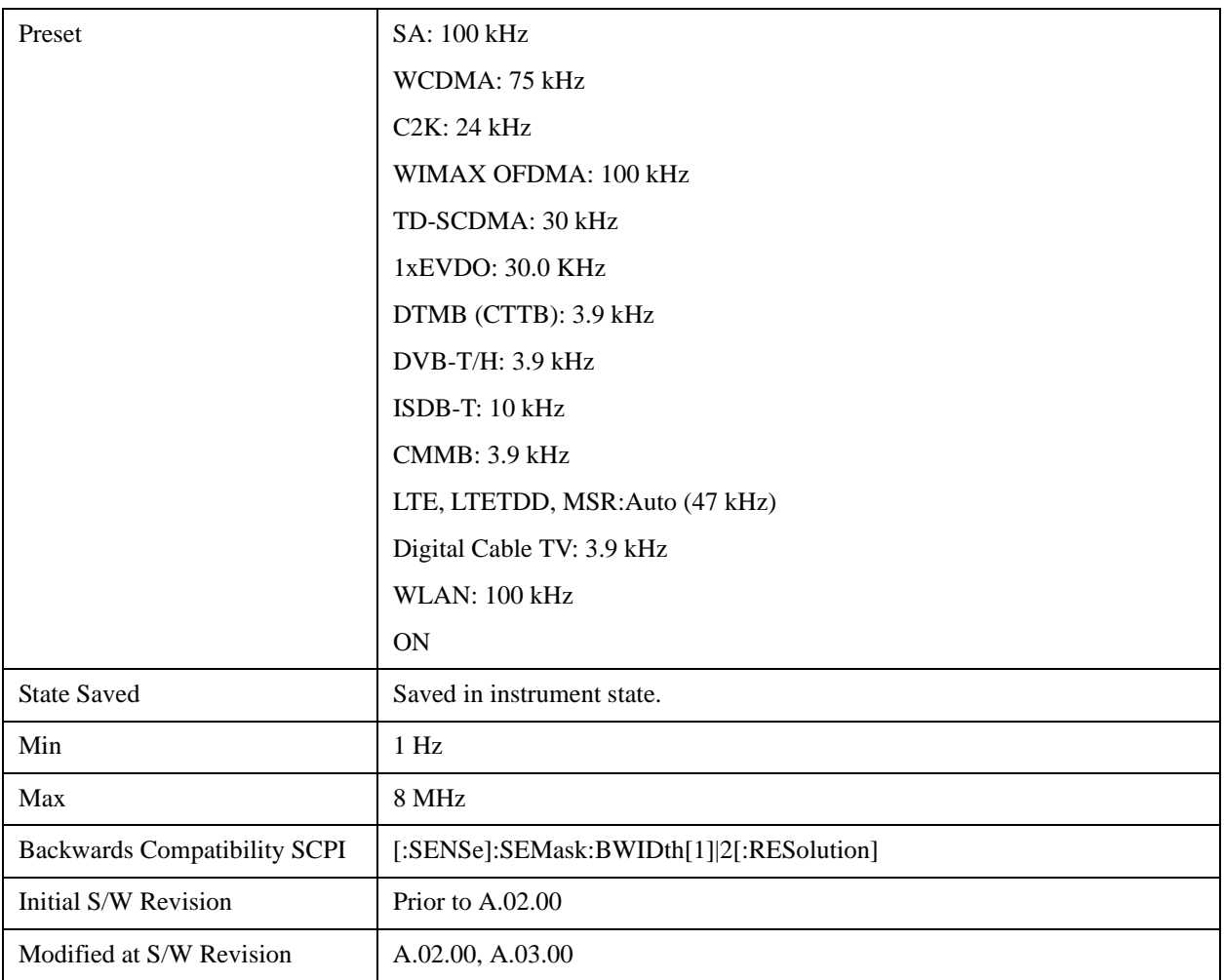

## **Video BW**

Sets the video bandwidth used to calculate the power in the reference channel. The Channel Video BW can be set manually or put in to auto mode.

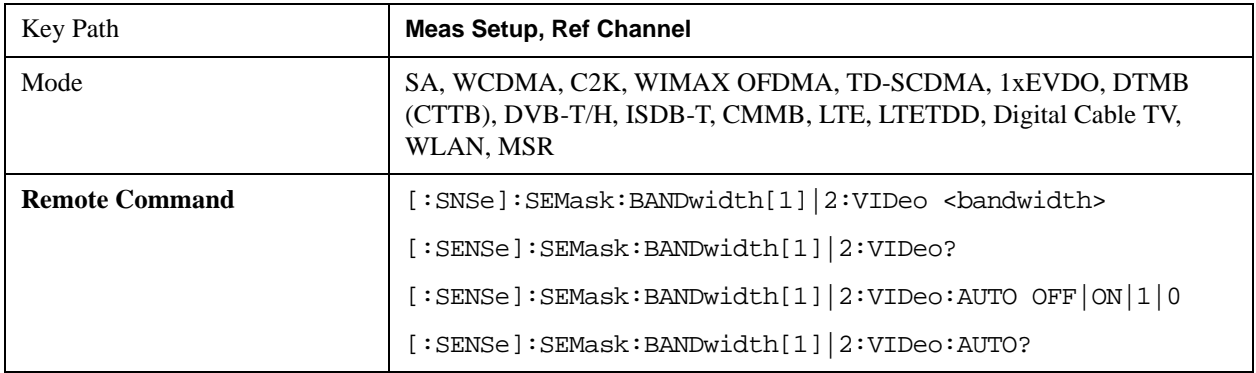

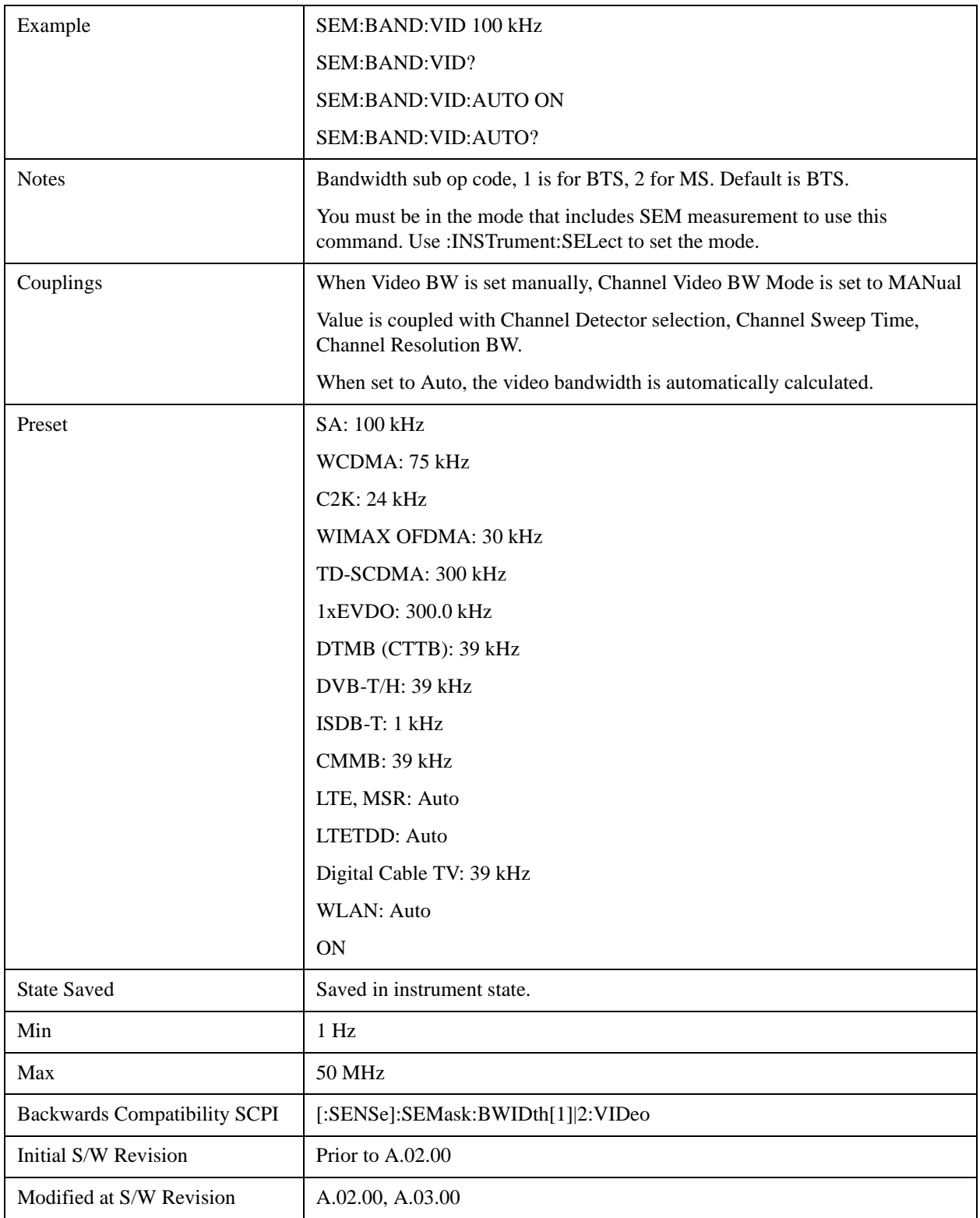

### **VBW/RBW**

Sets the Video BW/Resolution BW Ratio to calculate the Channel Resolution BW and Channel Video

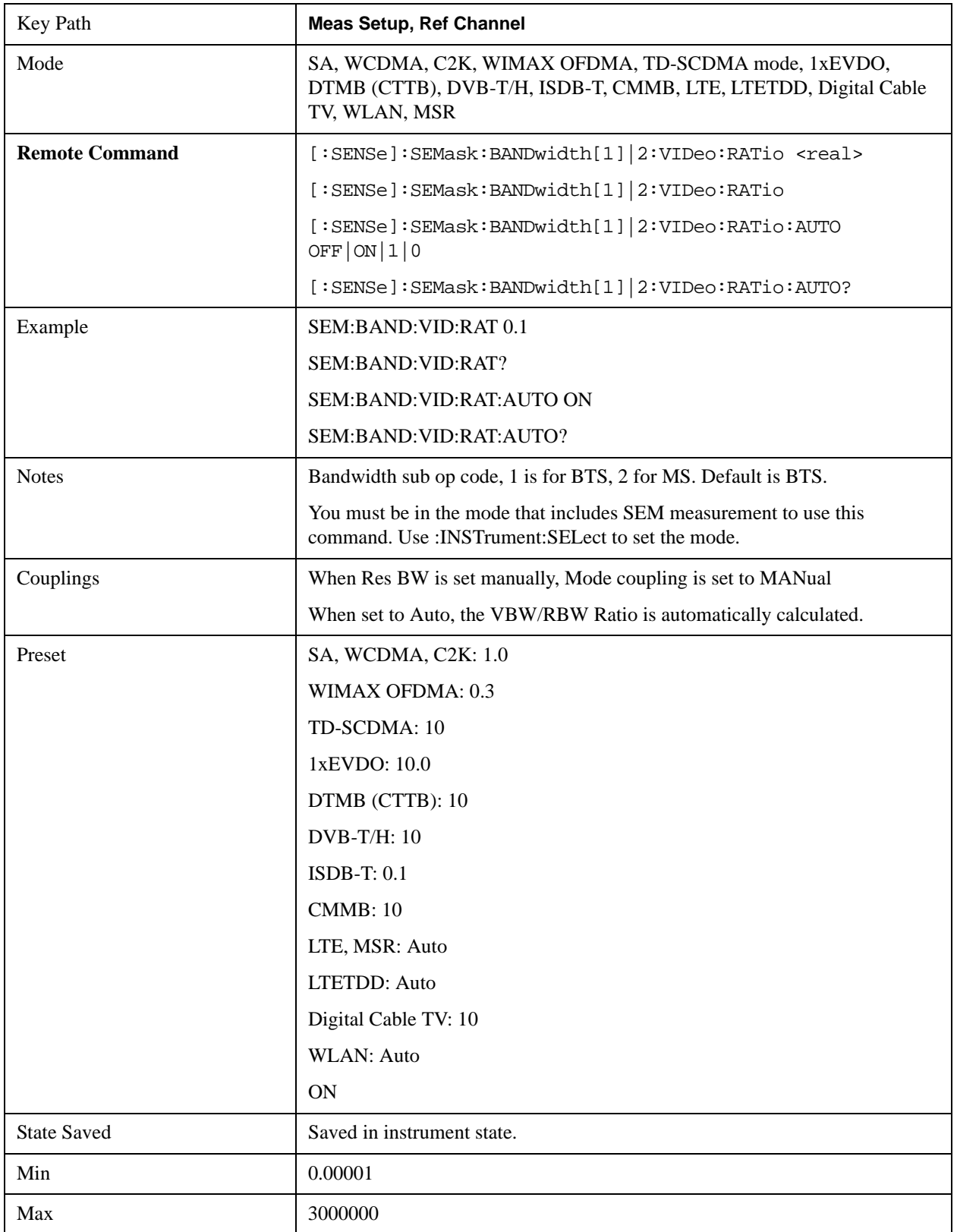

BW. The VBW/RBW Ratio can be set manually or put in to auto mode.

### Spectrum Emission Mask Measurement **Meas Setup**

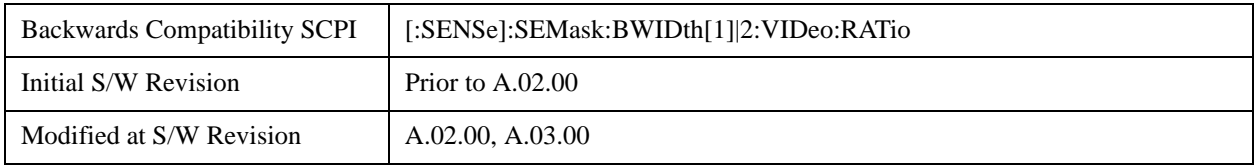

### **Power Ref (for the modes except MSR)**

Sets the power reference in the carrier that will be used to compute the relative values for the offsets.

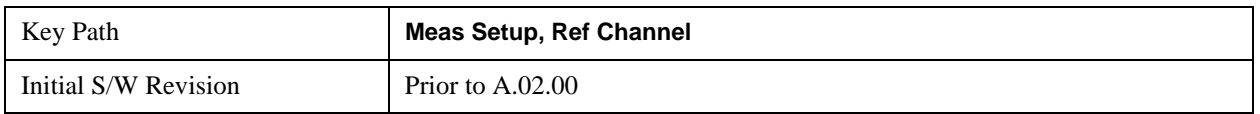

### <span id="page-749-0"></span>**Total Power**

Sets the power in the carrier (ref channel) that will be used to compute the relative power values for the offsets. When the state is set to auto, this value is set to the measured carrier reference power. When set to manual, the result takes on the last measured value, or can be manually entered.

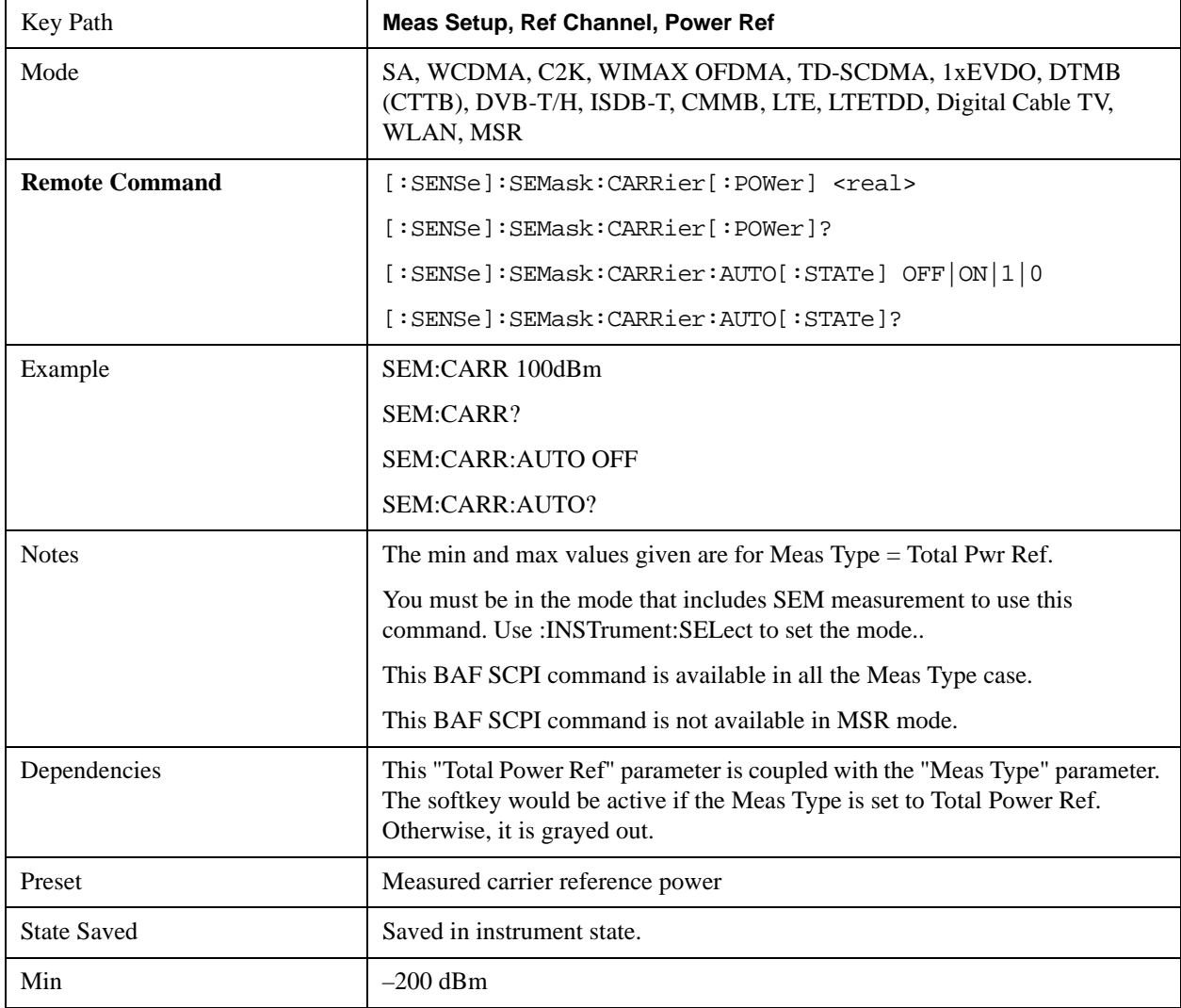

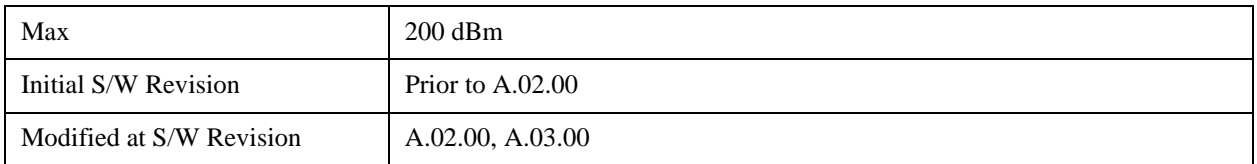

### <span id="page-750-0"></span>**PSD**

Sets the power spectral density in the carrier that is used to compute the relative power spectral density values for the offsets when Meas Type is set to PSD Ref. When the state is set to auto, this will be set to the measured carrier power spectral density.

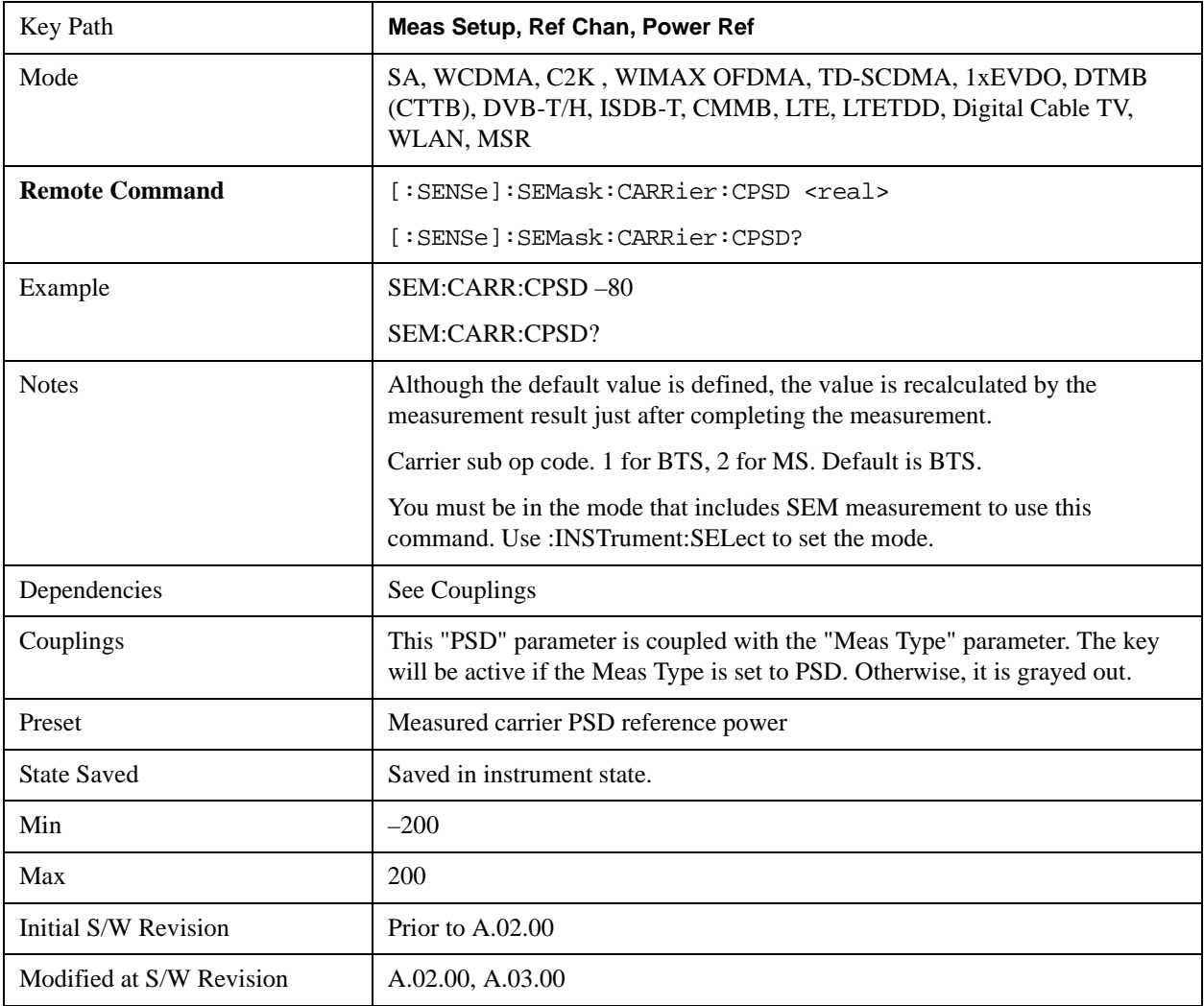

### <span id="page-750-1"></span>**Spectrum Peak**

Sets the spectrum peak power in the carrier that is used to compute the relative power spectral density values for the offsets when Meas Type is set to Spectrum Peak. When the state is set to auto, this will be set to the measured carrier spectrum peak power. When set to manual, the result takes on the last

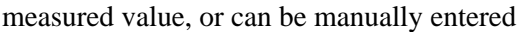

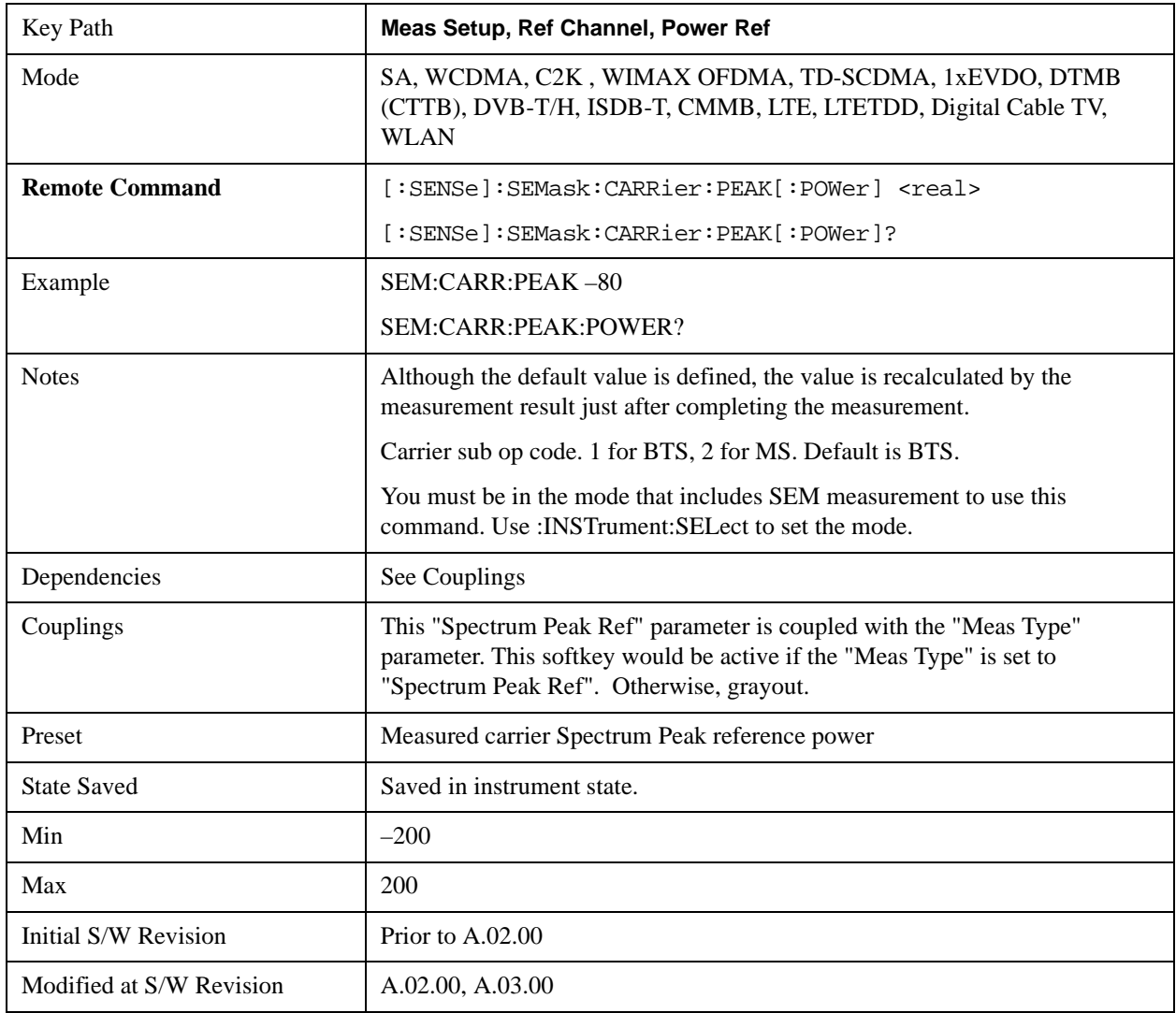

### **Power Ref (Only for MSR)**

Selects the power reference type.

Carrier powers are measured only for carriers specified by Power Ref. When max power carrier is selected, all carriers with Measure Carrier On are measured to determine the max power.

Left & Right Carriers - Powers of leftmost and rightmost carriers with Measure Carrier On are the references of left and right sides respectively. Left and right carriers are determined based on the carrier center frequencies. If Measur Carriers of all the carriers are off, the reference power and all the relative power results are NaN. Relative limits are not evaluated.

Max Power Carrier - Maximum carrier power is the reference of measurement. If Measur Carriers of all the carriers are off, the reference power and all the relative power results are NaN. Relative limits are not evaluated.

Carrier Index - Power of the specified carrier is the reference of measurement. If Measur Carriers of this

carrier index is off, the reference power and all the relative power results are NaN. Relative limits are not evaluated.

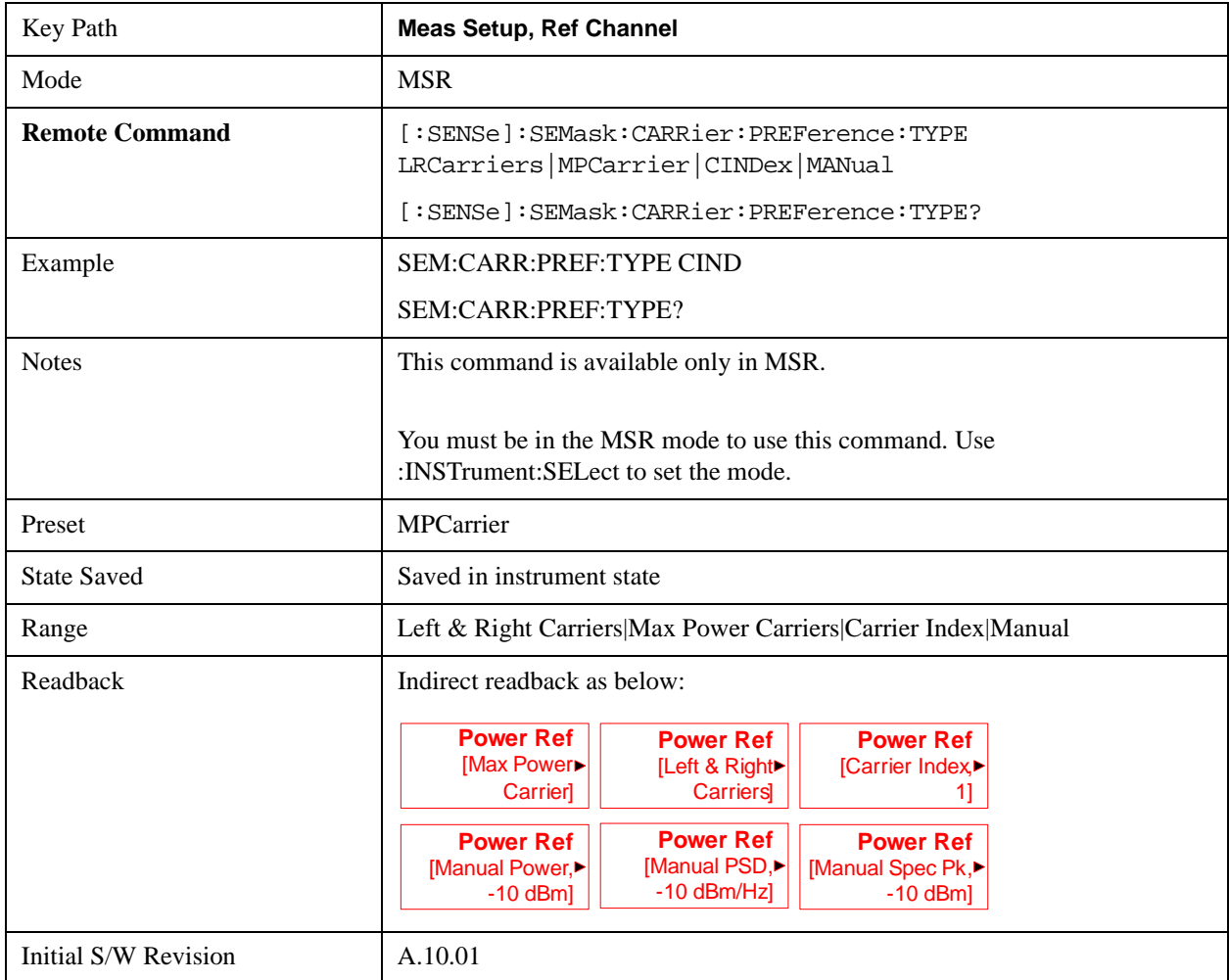

Manual - Power or PSD specified by the user is the reference of measurement.

## **Carrier Index (Only for MSR)**

Sets carrier index of the reference power. The power of the carrier selected by this index becomes reference power when Power Ref is Carrier Index.

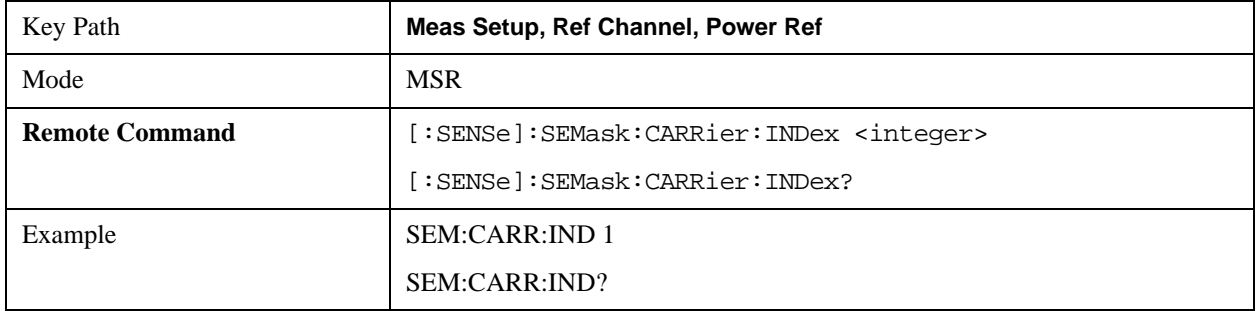

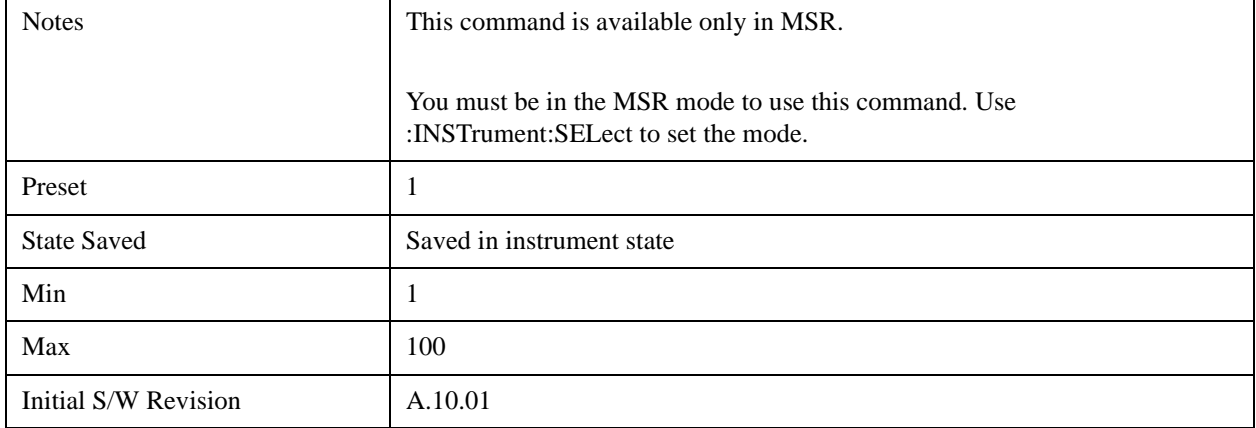

### **Manual (Only for MSR)**

Accesses a menu that sets the manual reference power that is used to compute the relative values for the offsets.

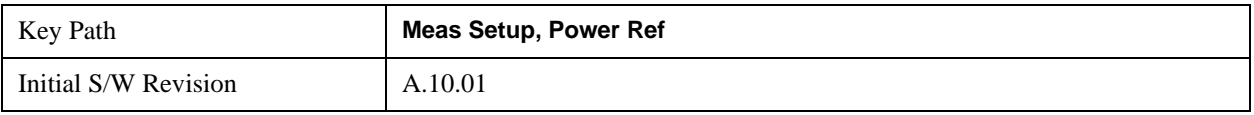

#### **Total Power**

Sets manual total power reference. This is used when Power Ref is Manual and Meas Type is Total Power.

See ["Total Power " on page 750](#page-749-0) Total Power Pwr Ref for more information.

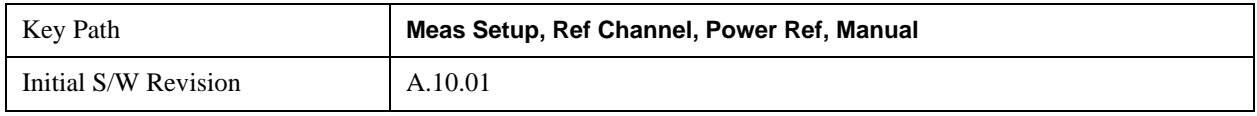

#### **PSD**

Sets manual PSD reference. This is used when Power Ref is Manual and Meas Type is PSD.

See "PSD" on page 751 PSD for more information.

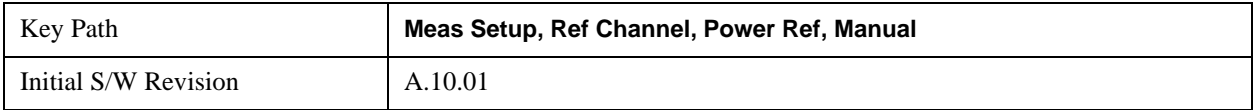

#### **Spectrum Peak**

Sets manual Spectrum Peak reference. This is used when Power Ref is Manual and Meas Type is Spectrum Peak.

See ["Spectrum Peak" on page 751](#page-750-1) Spectrum Peak for more information.

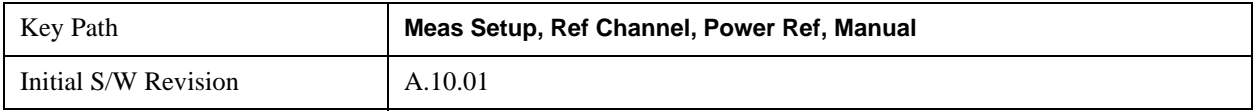

## **Offsets/Limit**

Accesses a menu that enables you to set up the measurement parameters for the offset pairs. For example, you can assign the start and stop frequencies, select the resolution bandwidth, and set the sweep time.

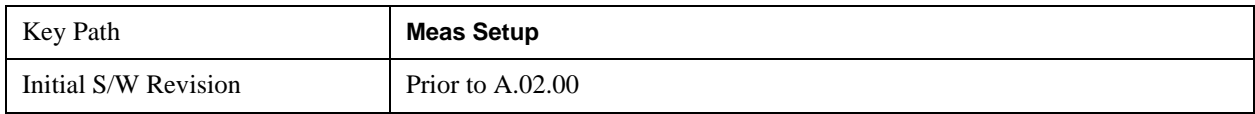

### **Select Offset**

Selects the offset pairs (upper and lower) that affect the menu keys, and displays the memory selection menu from A to F (A to L for MSR). The memory selection menu allows you to store up to 5 (or 12 for MSR) sets of parameter values for the offset pairs, such as Start Freq, Stop Freq, Sweep Time, Res BW, Meas BW, Abs Start, and Abs Stop. Only one selection at a time is shown on this menu key label.

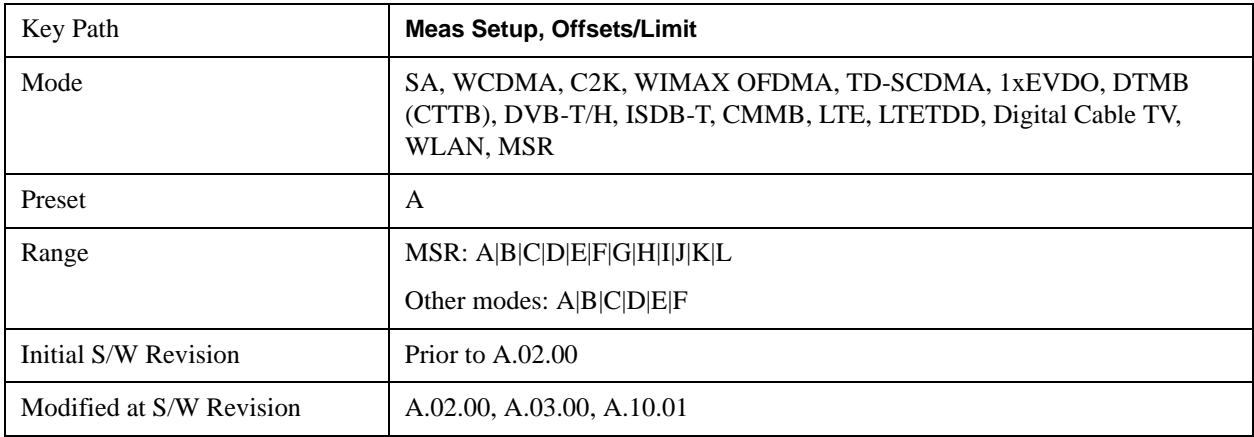

### **Start Freq**

Specifies the start frequency for the currently selected offset and enables you to toggle this function On or Off for each offset.

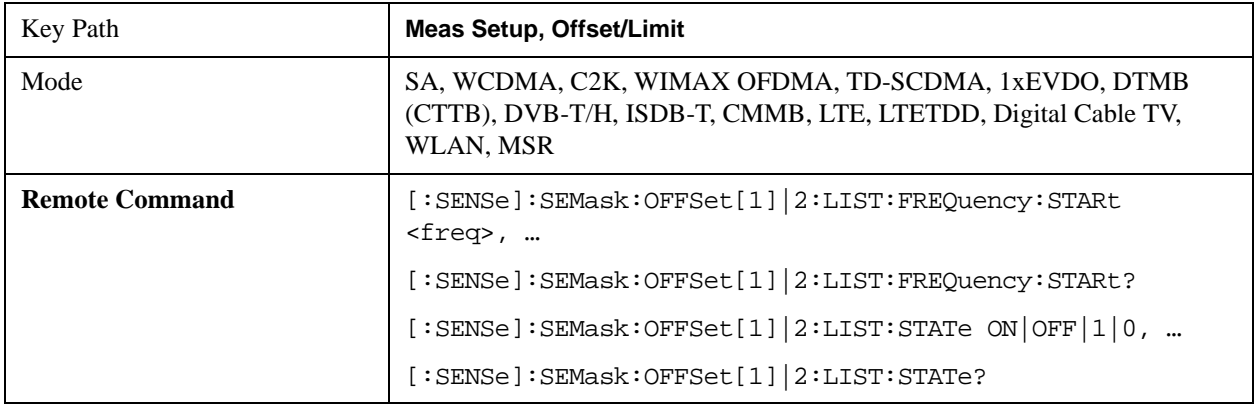

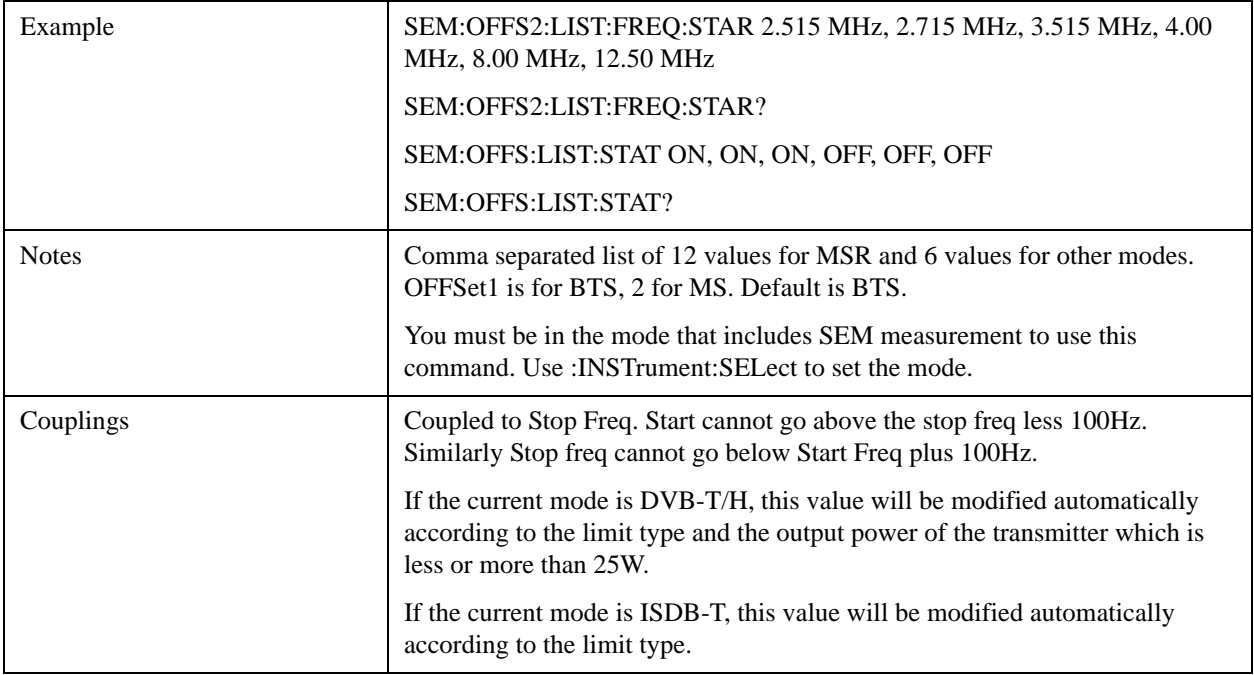
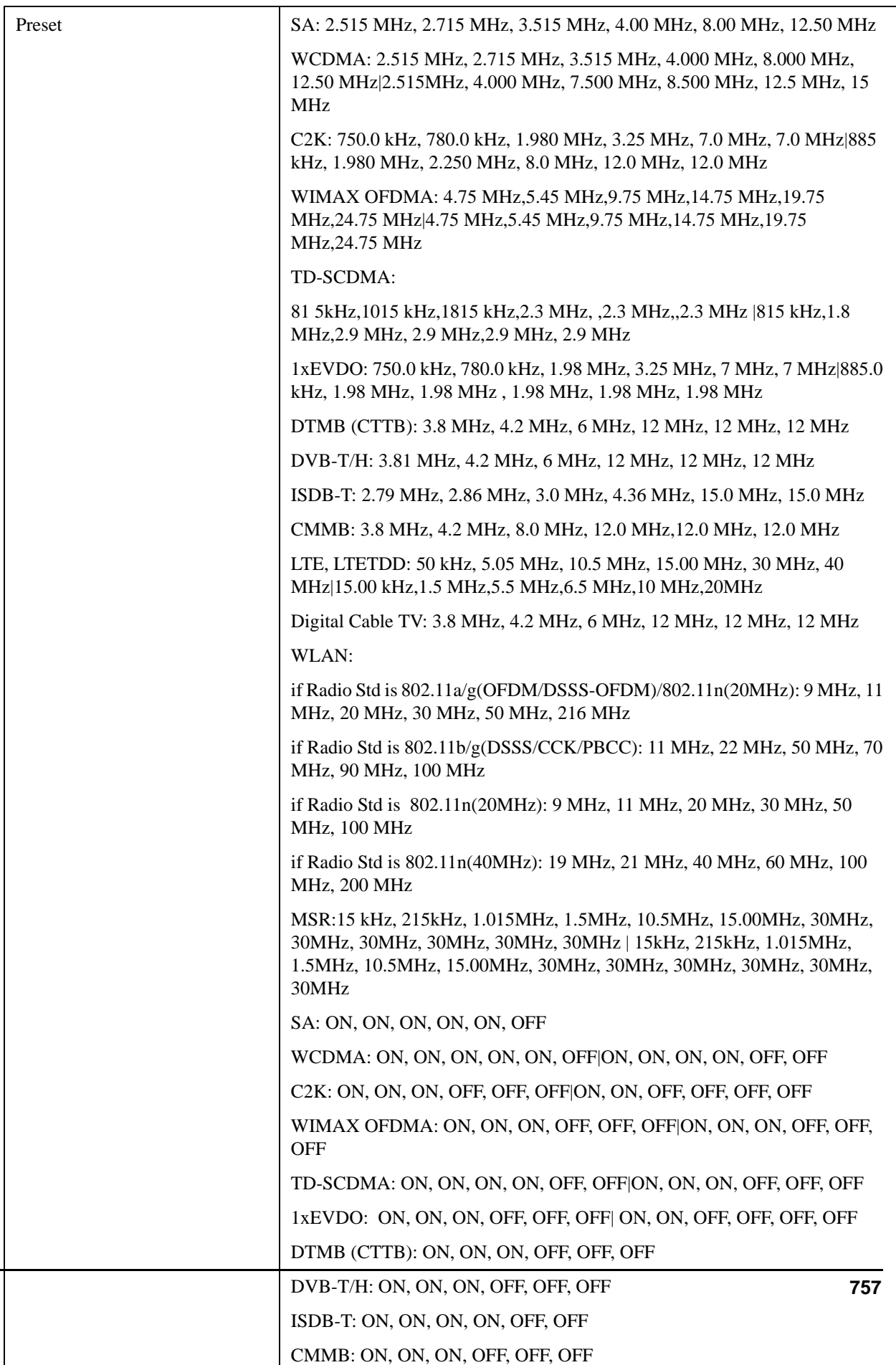

## Spectrum Emission Mask Measurement **Meas Setup**

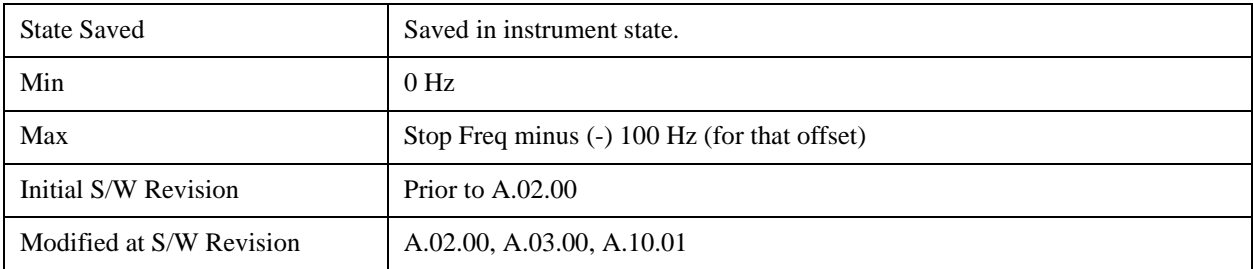

## **Stop Freq**

Specifies the stop frequency for the currently selected offset.

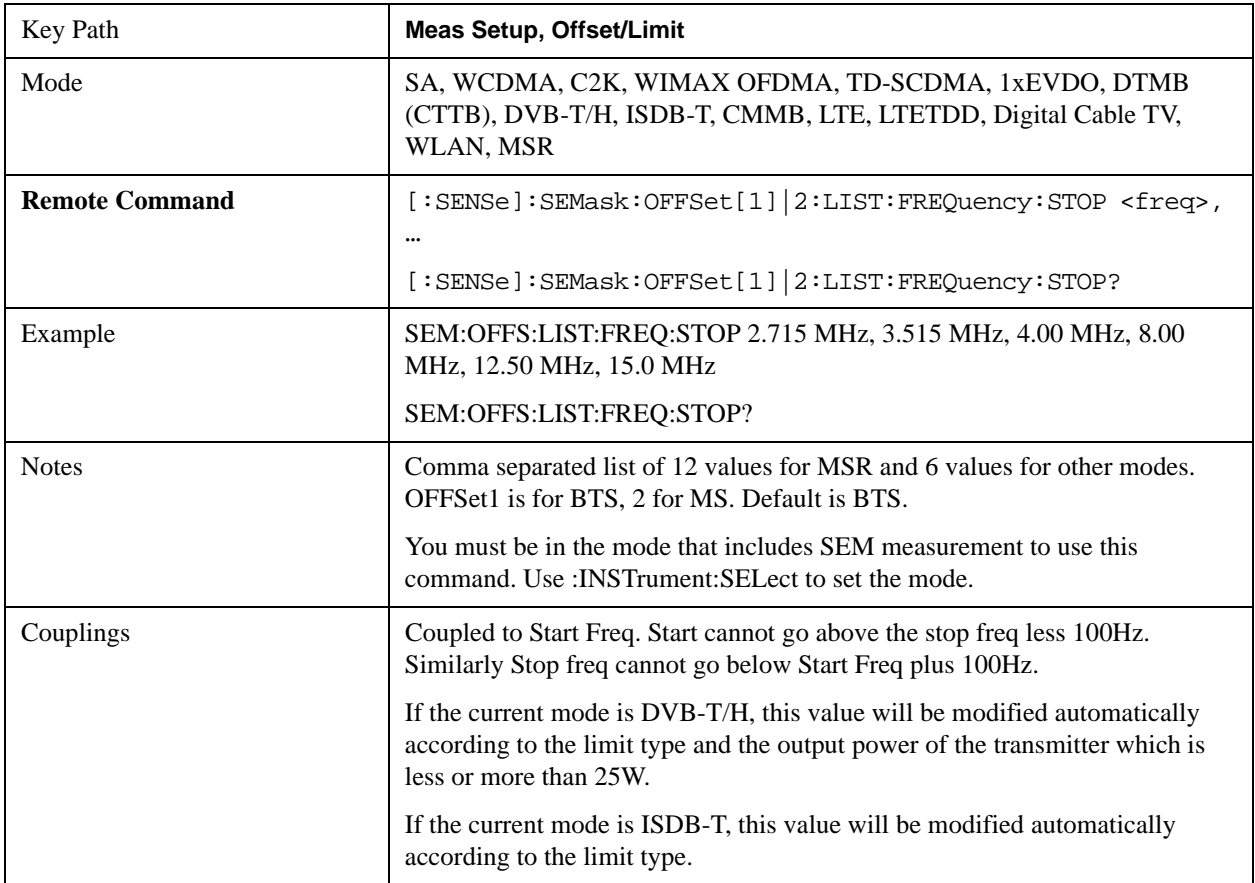

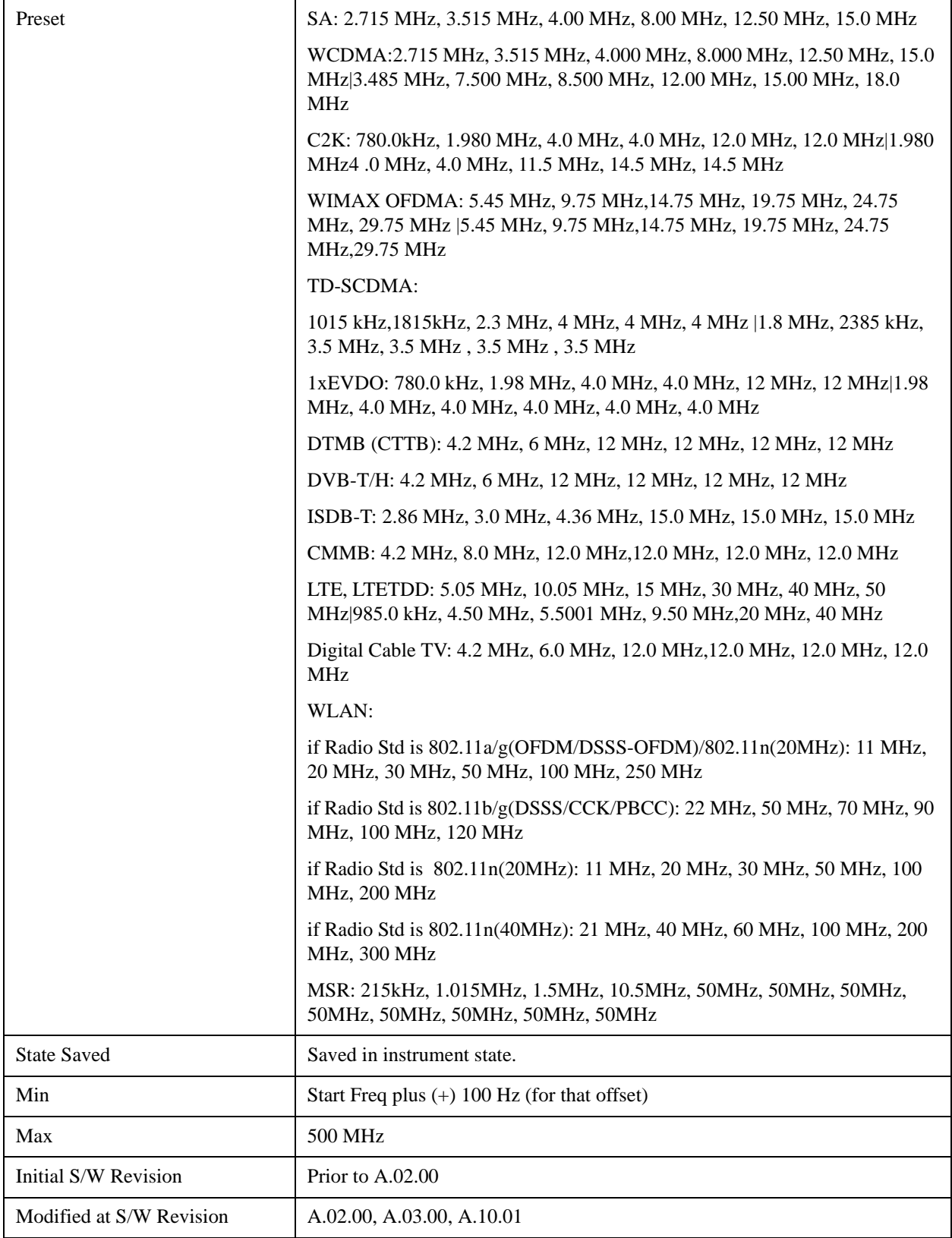

# **Sweep Time**

Specifies the sweep time for the currently selected offset and enables you to toggle this function On or Off for each offset.

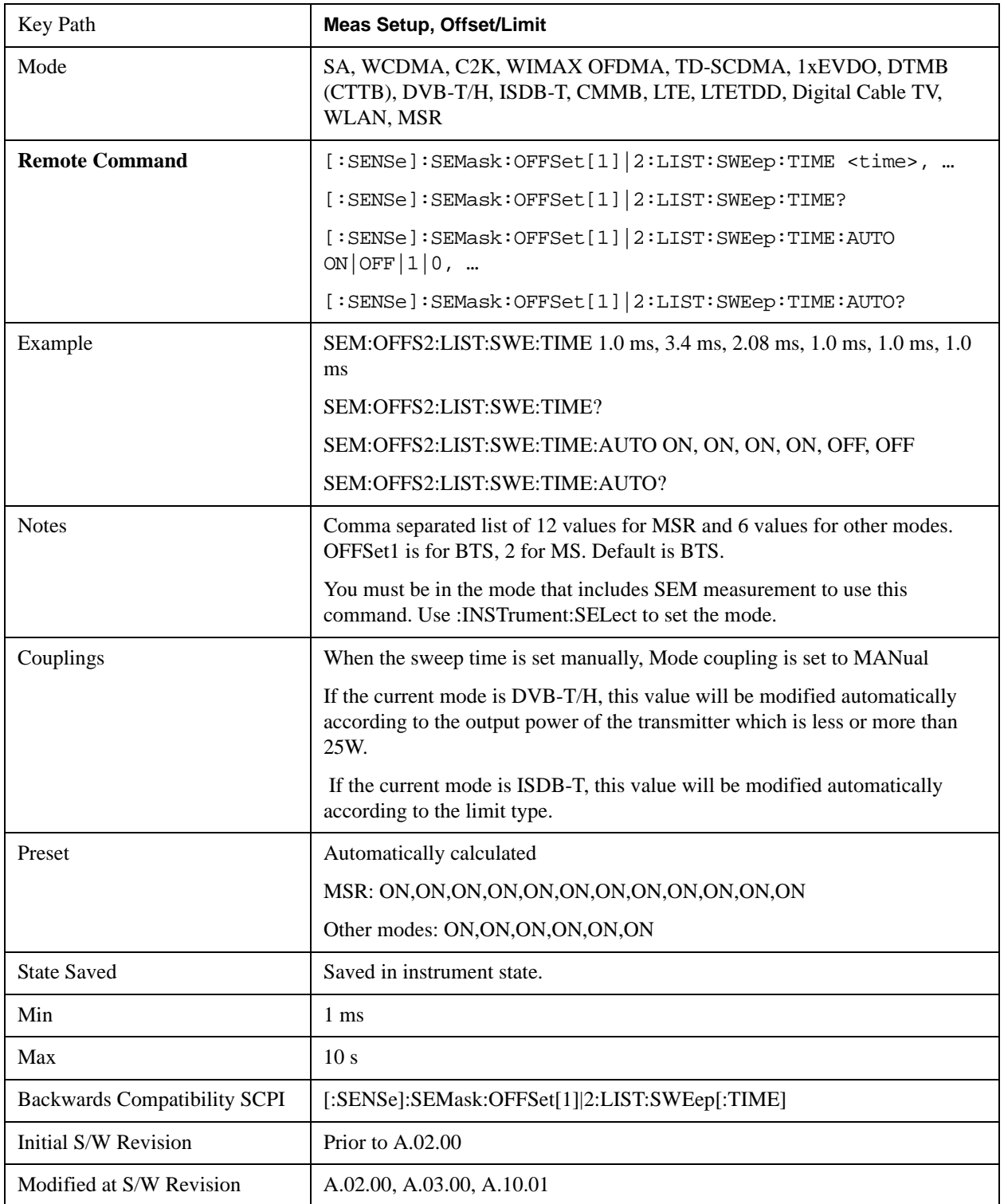

### **Offset Side**

Specifies which offset side to measure.

You can turn off (not use) specific offsets with [:SENSe]:SEMask:OFFSet[n]:LIST:STATe.

BOTH - both of the negative (lower) and positive (upper) sidebands

NEGative - negative (lower) sideband only

POSitive - positive (upper) sideband only

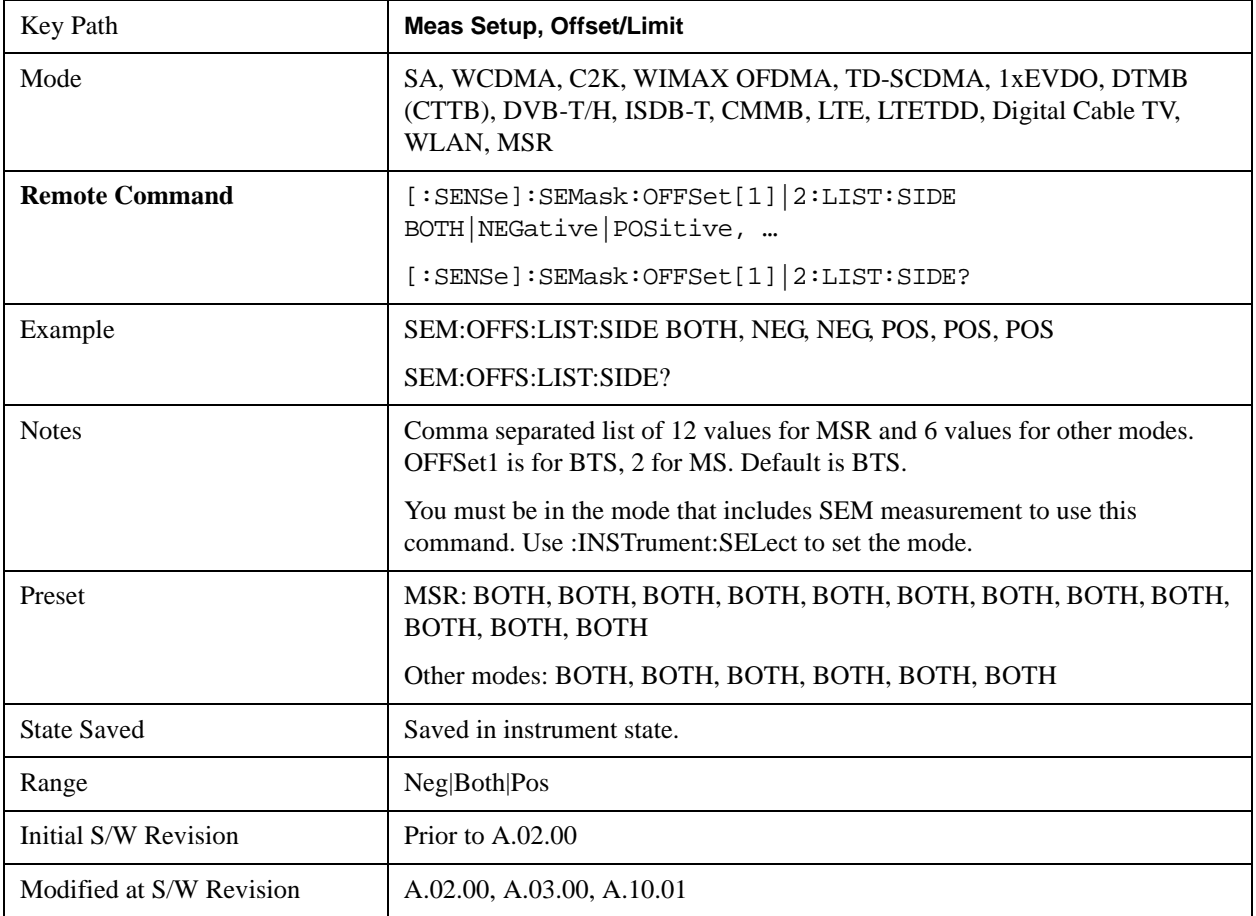

#### **Res BW**

Specifies which Resolution BW filter to use when measuring the currently selected offset.

Offset Res BW Mode allows the instrument to determine the optimum Resolution BW filter to use when measuring the currently selected offset.. When changing the Meas BW parameter, if the Res BW needs to be changed to adhere to the rule

(N x Res BW)  $\leq$  (Stop freq of the offset - Start freq of the offset),

where N is the multiplier, this setting will automatically be changed to manual.

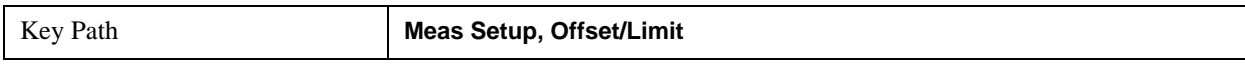

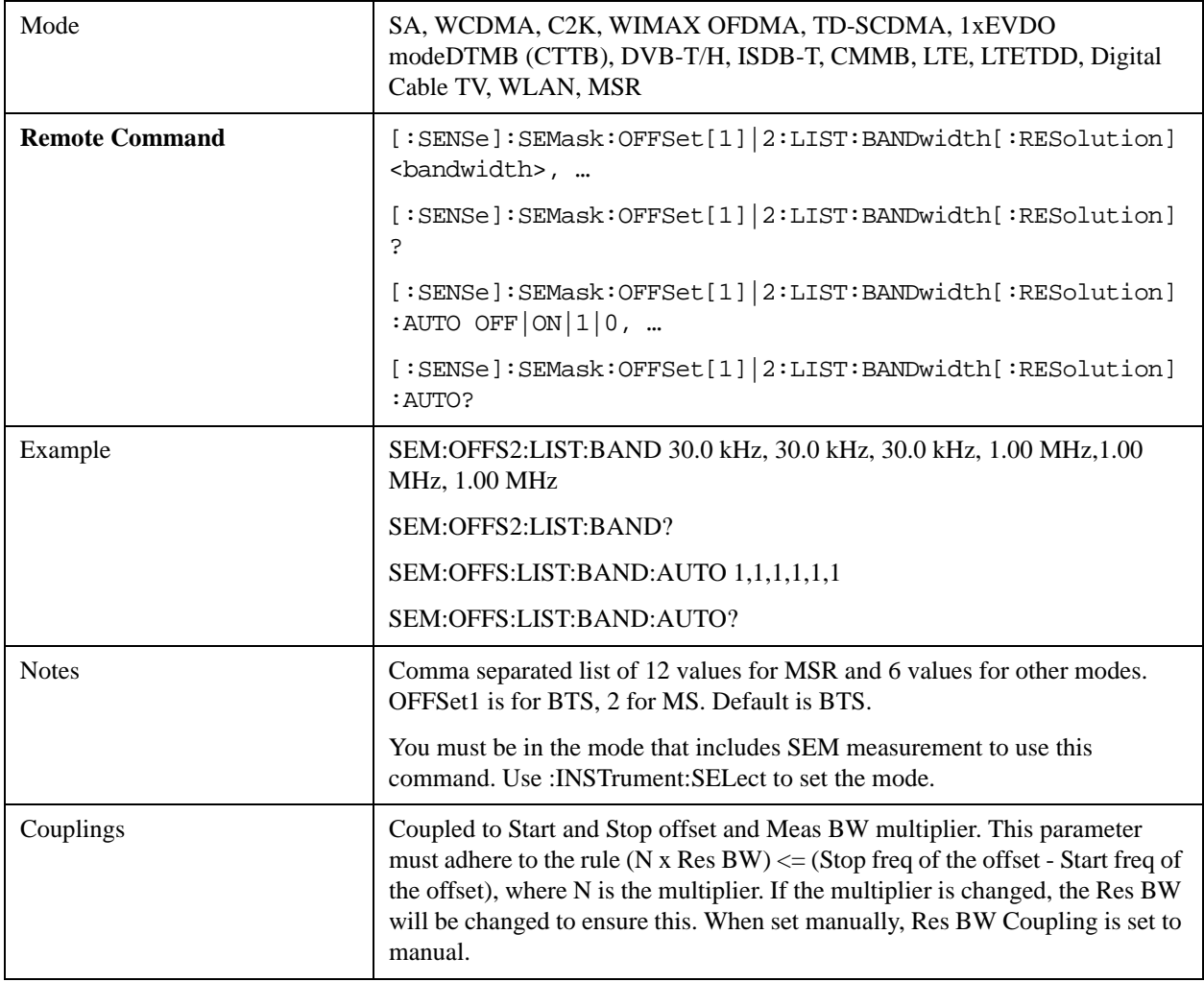

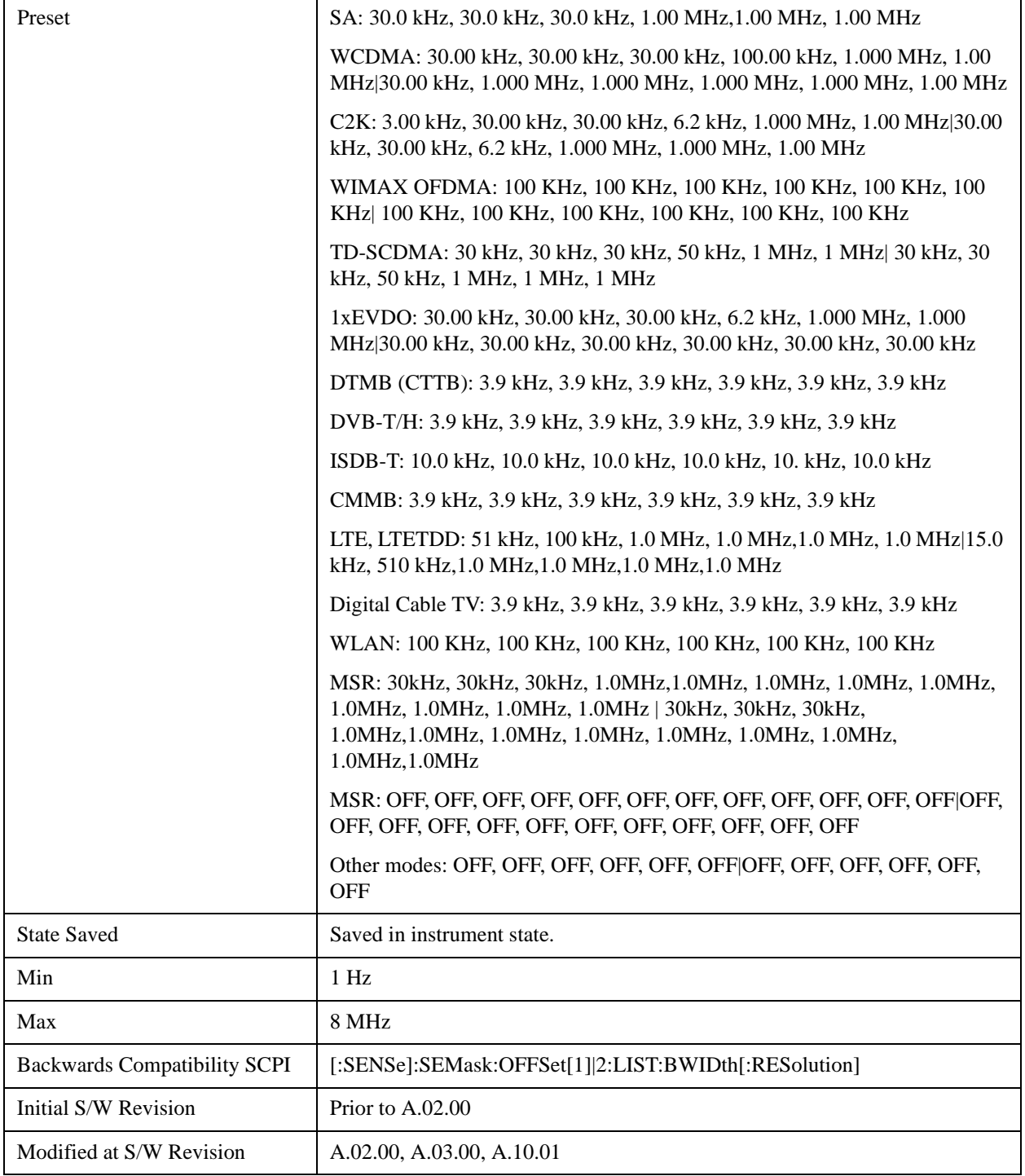

#### **Meas BW**

Allows you to specify a multiplier of Res BW for the measurement integration bandwidth.

Meas BW is multiplier integer number. It shows a ratio between Integration BW and Resolution BW of the measurement result.

Integ BW = Meas BW \* Resolution BW

### Spectrum Emission Mask Measurement **Meas Setup**

Integration BW is desired resolution bandwidth and Resolution BW is actual bandwidth for sweep. Measurement sweeps with Resolution BW and Meas BW compensates sweep resolution bandwidth to Integration BW.

If you set this parameter greater than 1, you can set Resolution BW narrower to avoid carrier power leakage effect to the offset power integration.

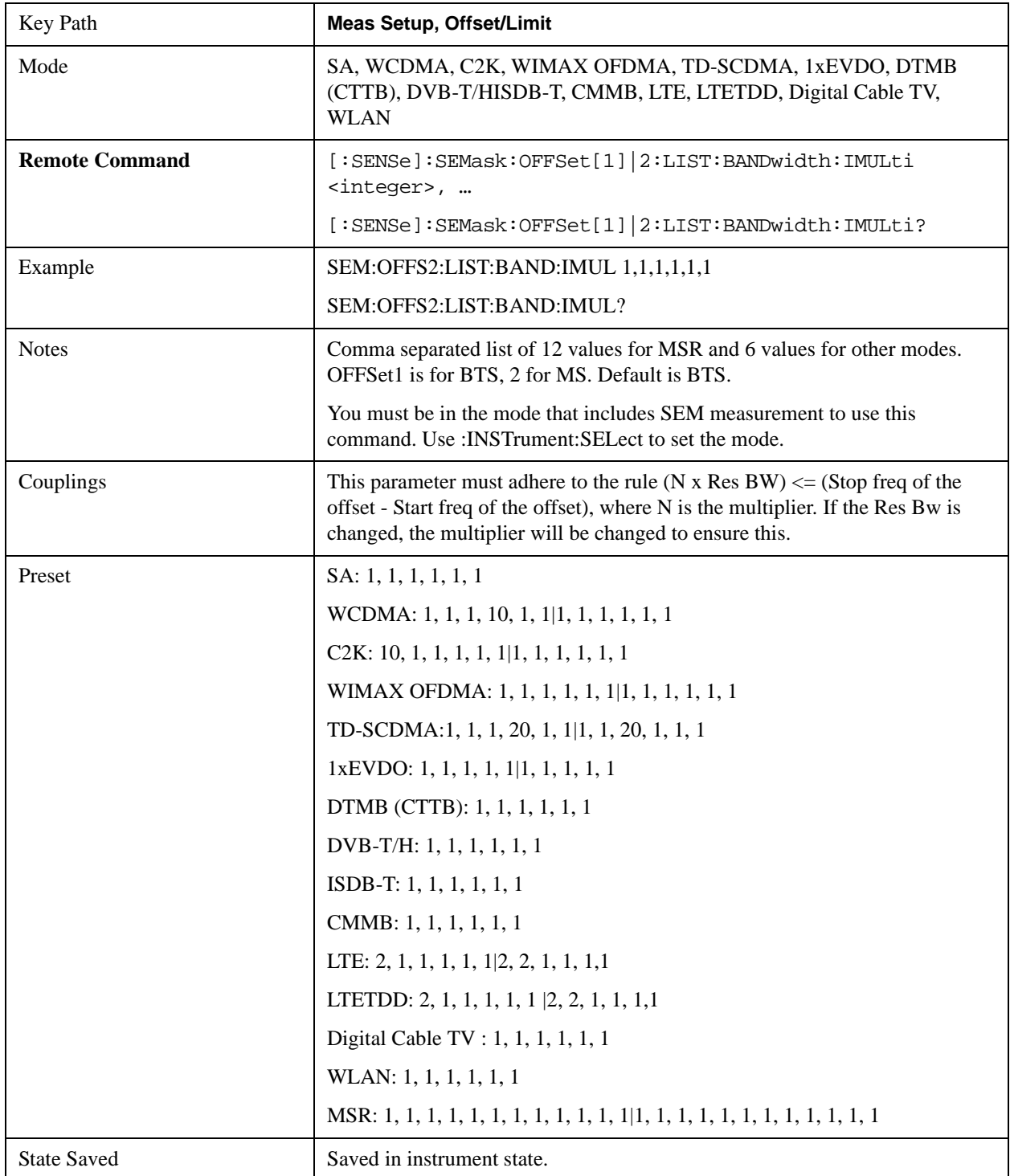

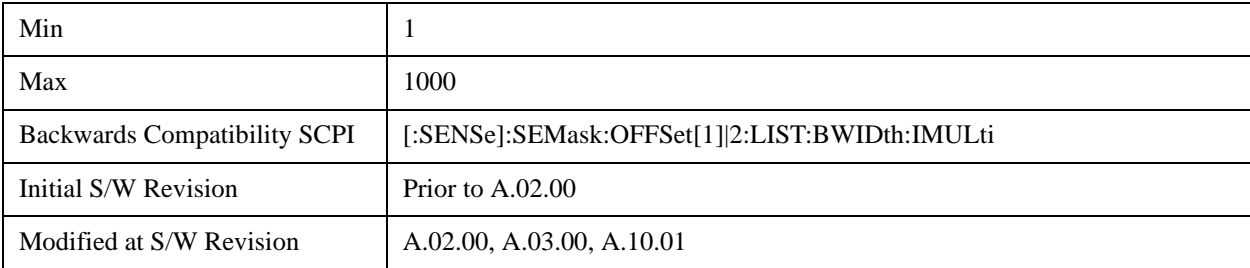

#### **Video BW**

Changes the analyzer post–detection filter.

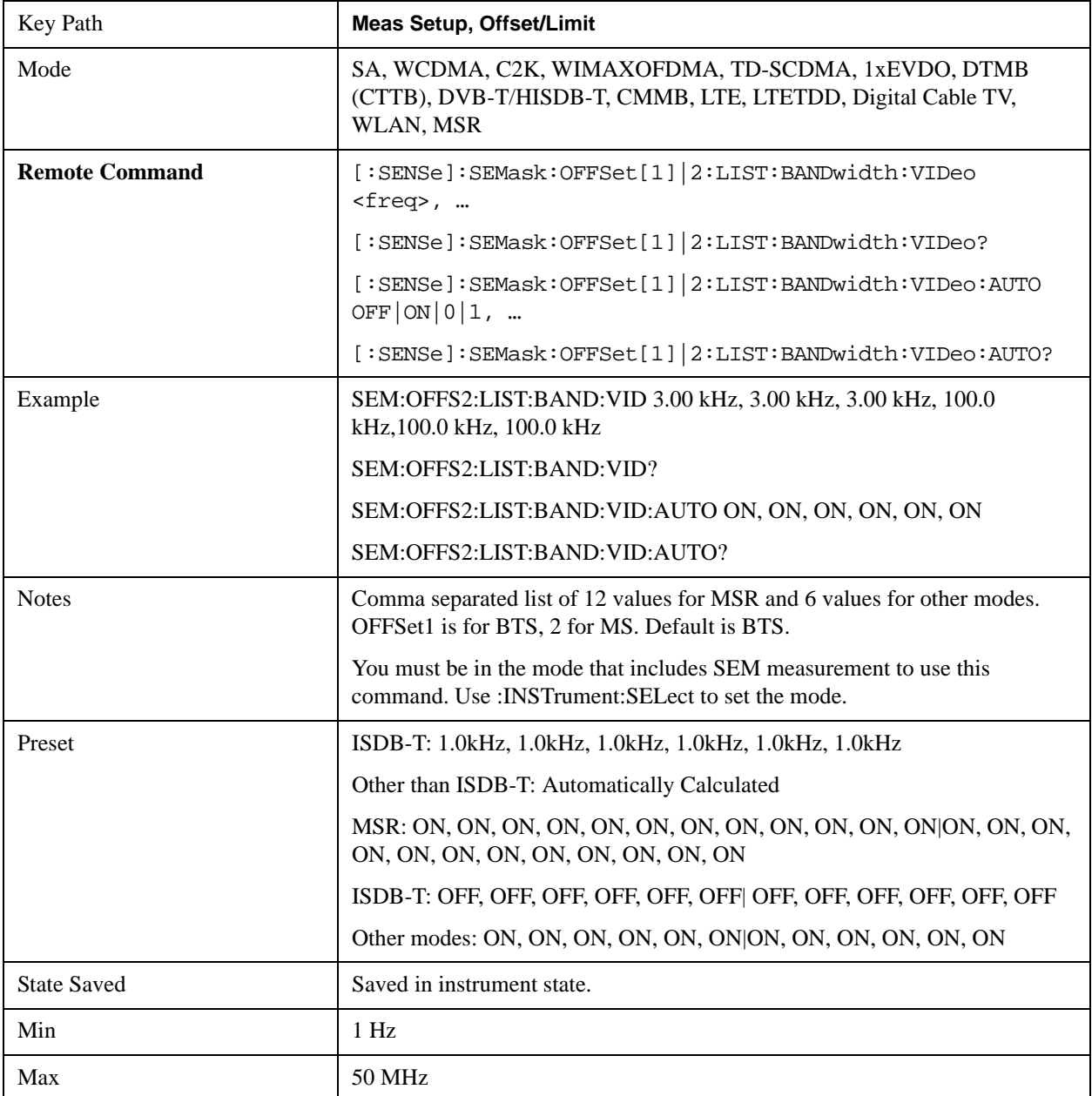

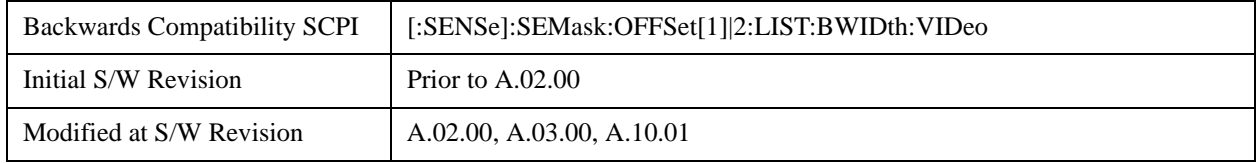

#### **VBW/RBW**

Selects the ratio between the video and resolution bandwidths.

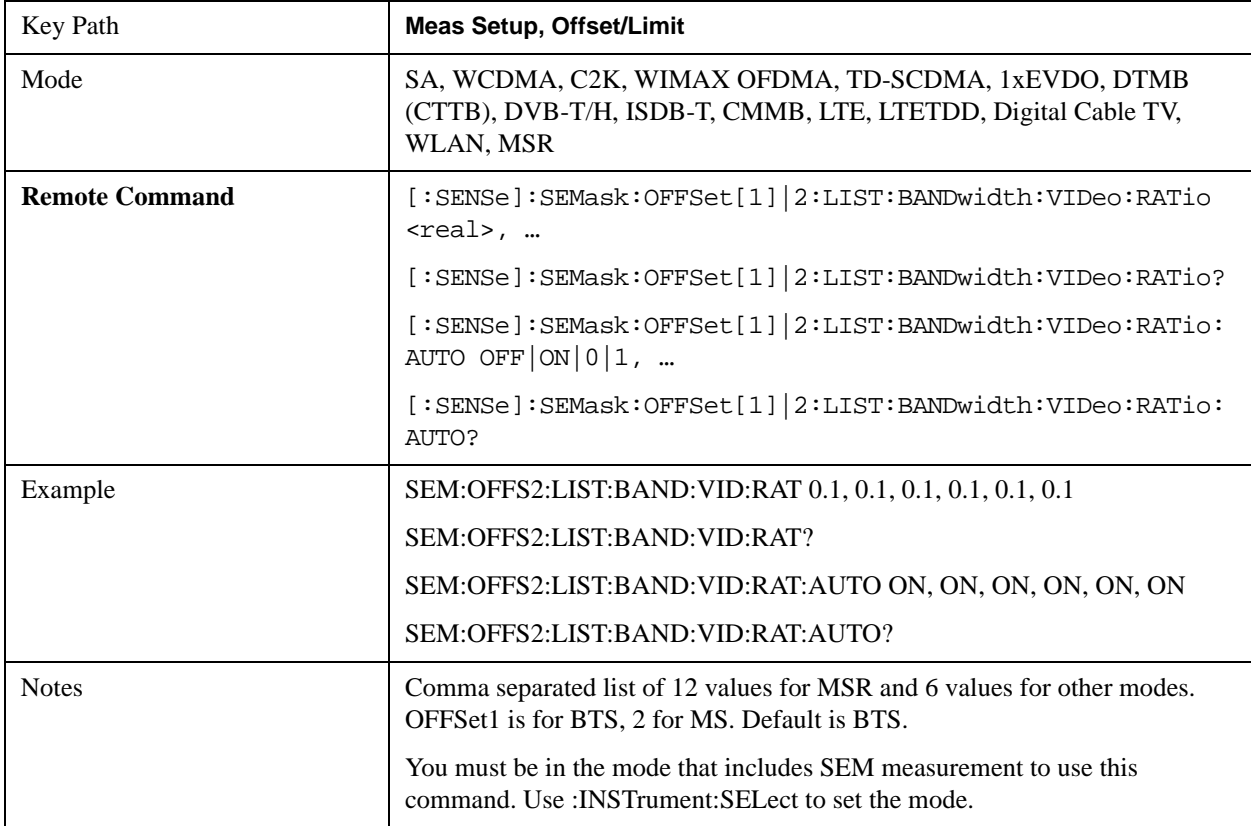

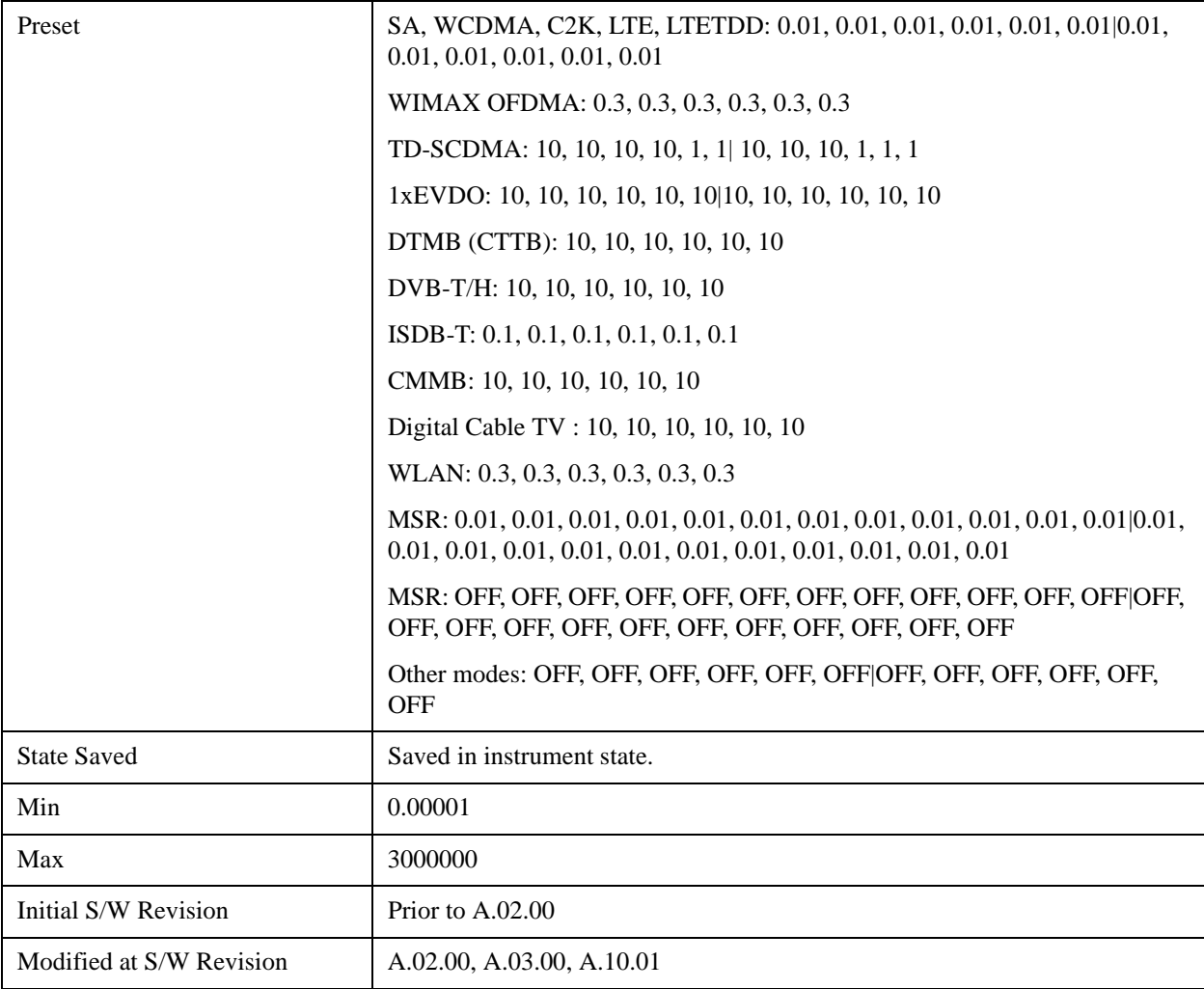

#### **Limits**

Accesses a menu that enables you to set the power limits for start and stop frequencies of the selected offsets.

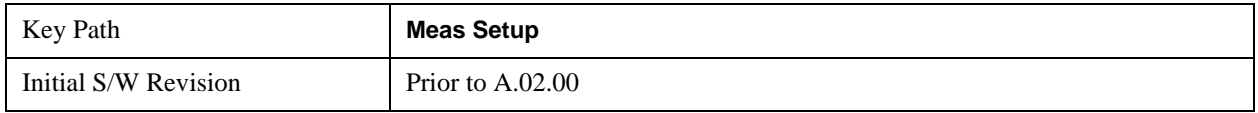

### **Abs Start**

Sets the absolute power level limit at the start frequency for the selected offset. The absolute power level limit ranges from –200 to +50 dBm.

The fail condition for each offset channel is set remotely by [:SENSe]:SEMask:OFFSet[n]:LIST:TEST.

You can turn off (not use) specific offset channels remotely with [:SENSe]:SEMask:OFFSet[n]:LIST:STATe.

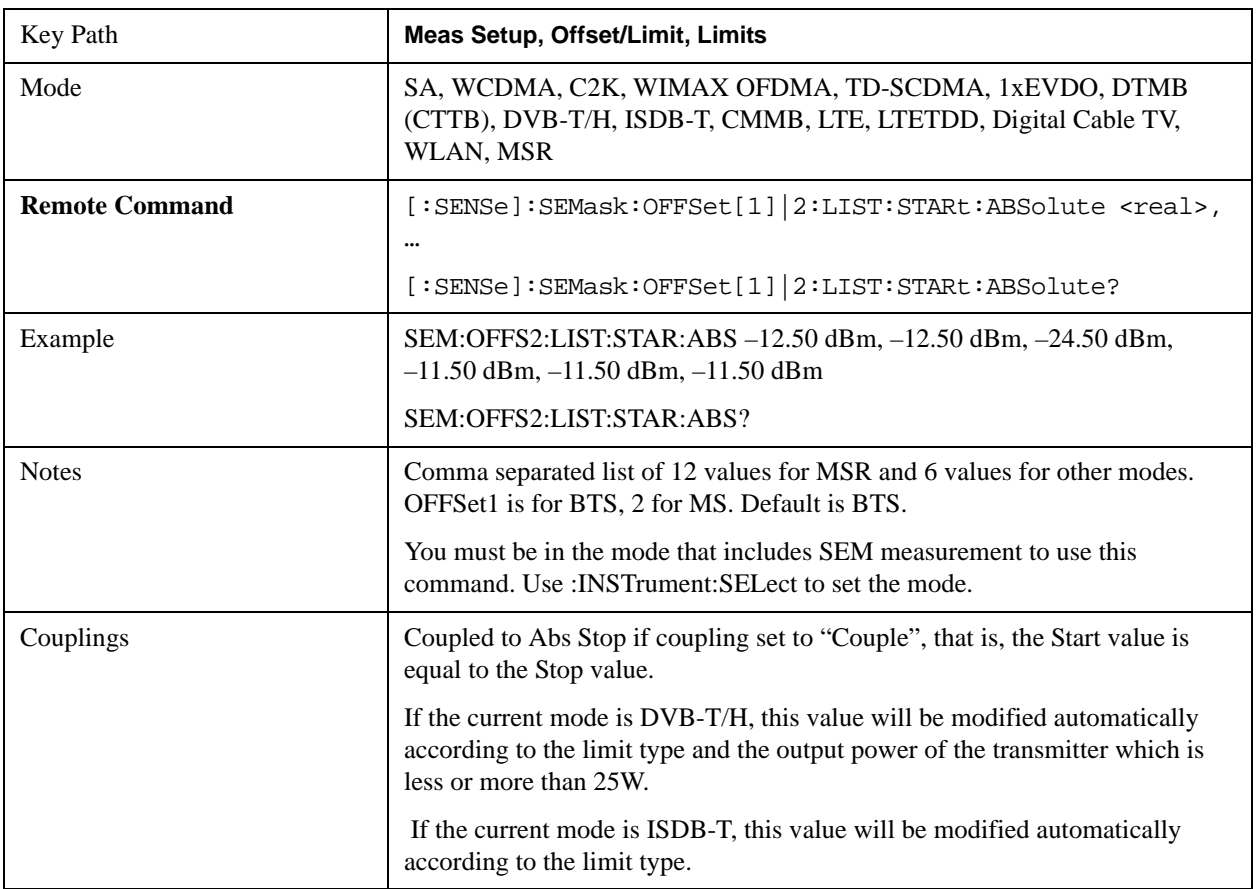

The SCPI query returns the five (5) sets of real values currently set to the absolute power test limits.

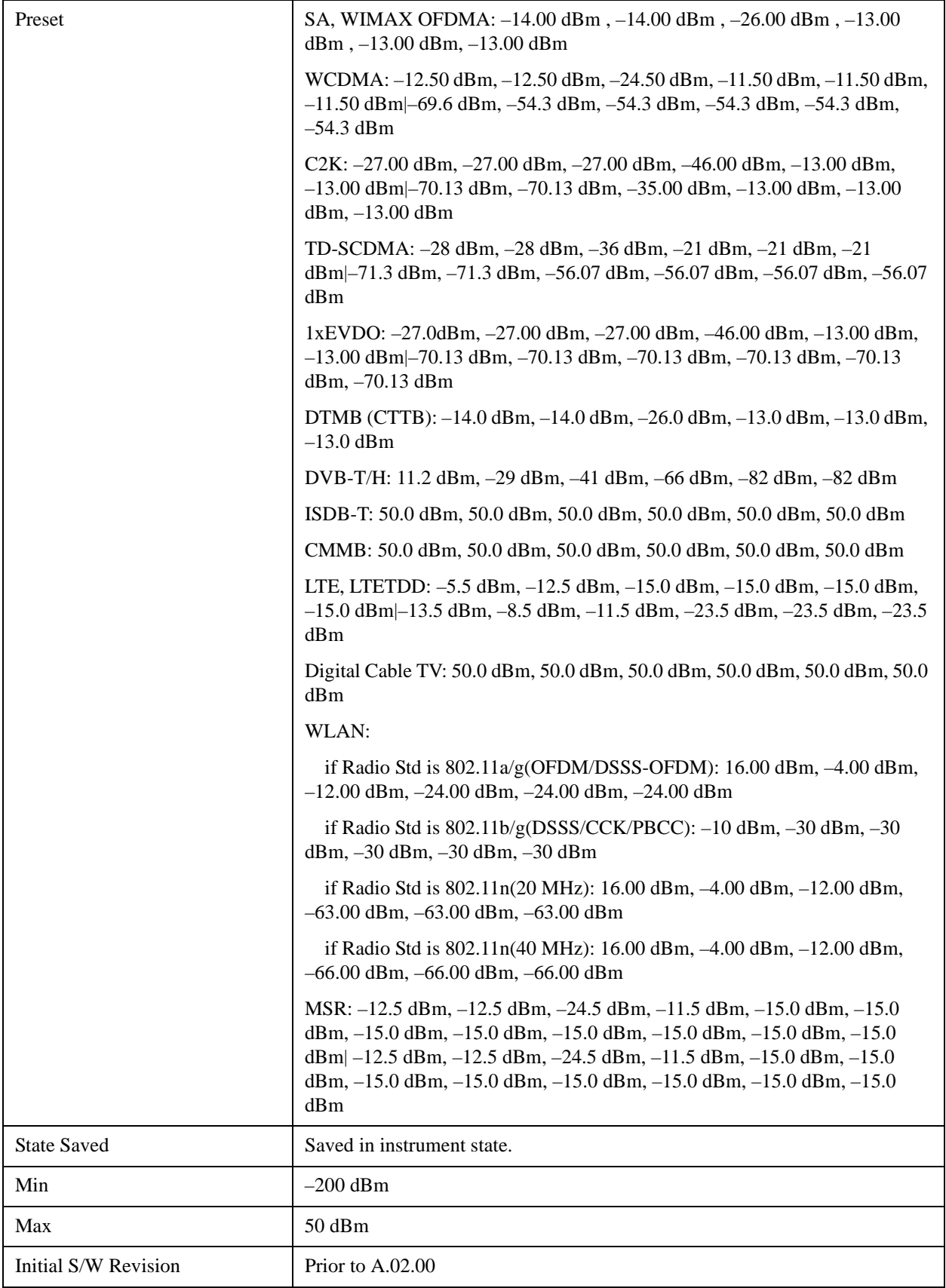

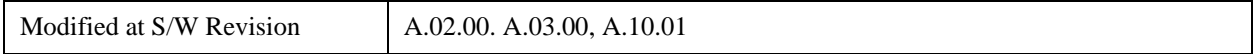

#### **Abs Stop**

Sets the absolute power level limit at the stop frequency for the selected offset. The absolute power level limit ranges from –200 to +50 dBm. You can also toggle this function between couple and manual. If set to Couple, the **Abs Stop** power level limit is coupled to **Abs Start** to result in a flat limit line. If set to Man, Abs Start and Abs Stop take different values to result in a sloped limit line.

The SCPI query returns the five (5) sets of real values currently set to the offset stop absolute power limits.

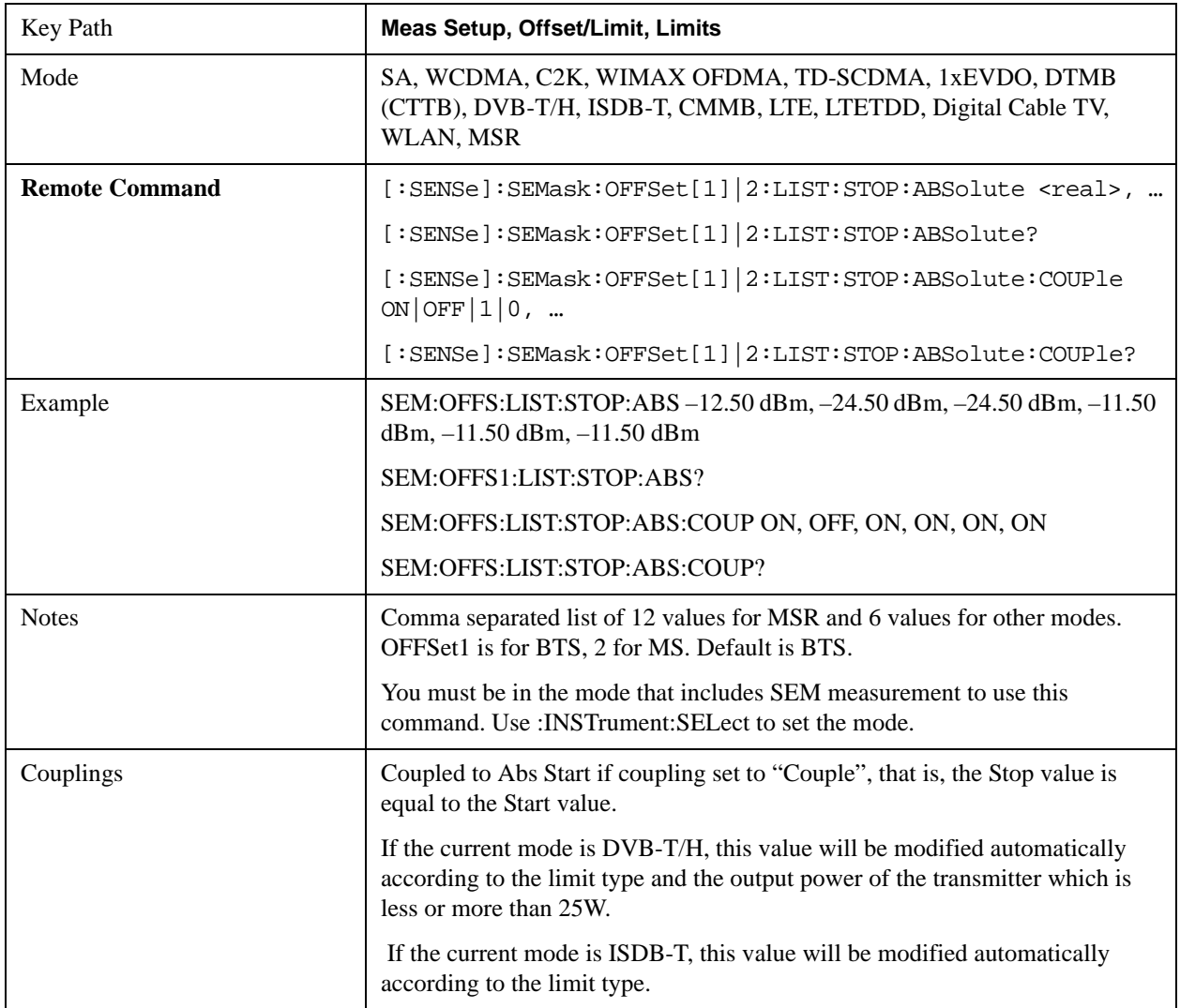

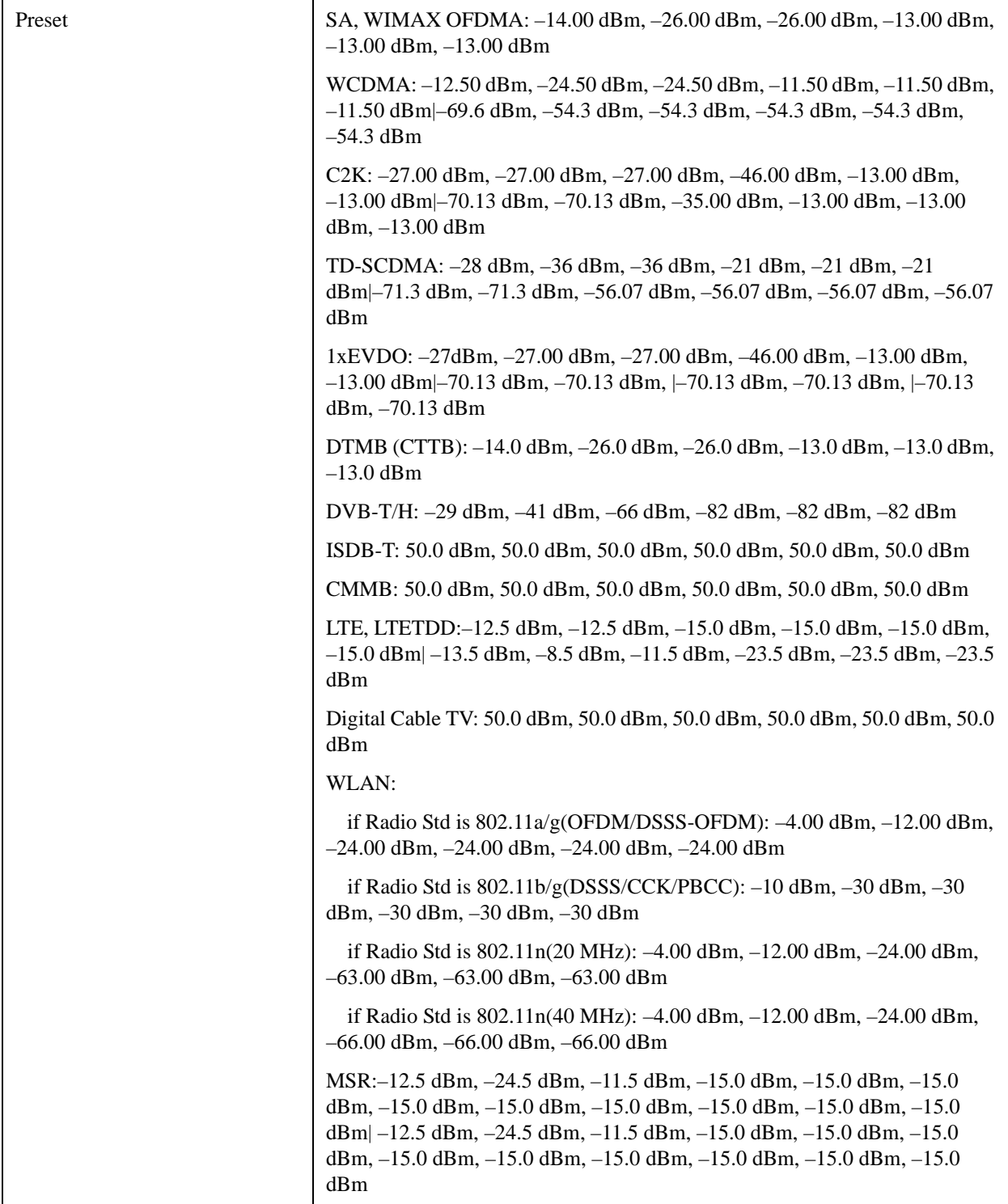

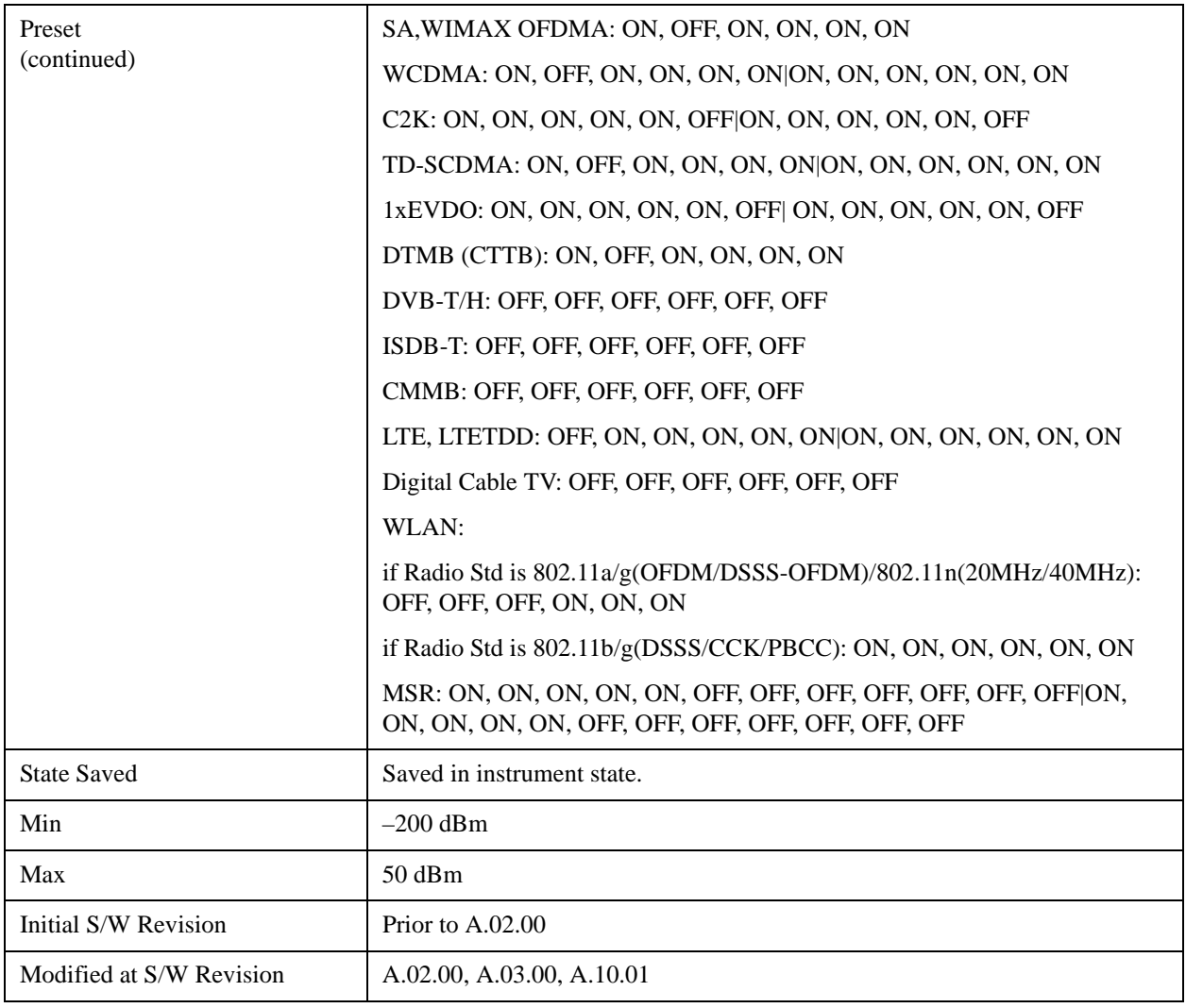

### **Rel Start**

Sets a relative power level limit at the start frequency for the selected offset. The relative power level limit ranges from –200 to +50 dBc.

The fail condition is set remotely by [:SENSe]:SEMask:OFFSet[n]:LIST:TEST for each offset channel test.

You can turn off (not use) specific offset channels remotely with [:SENSe]:SEMask:OFFSet[n]:LIST:STATe.

The SCPI query returns the five (5) sets of real values currently set to the relative power test limits.

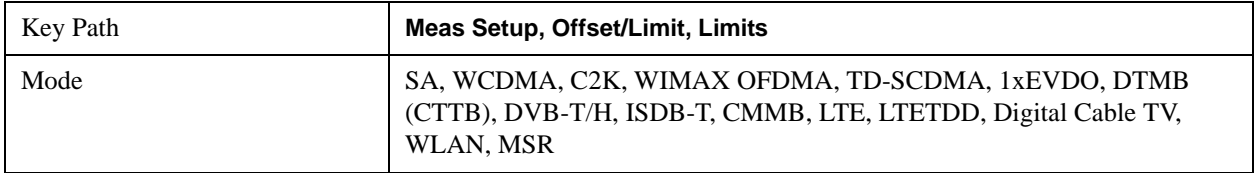

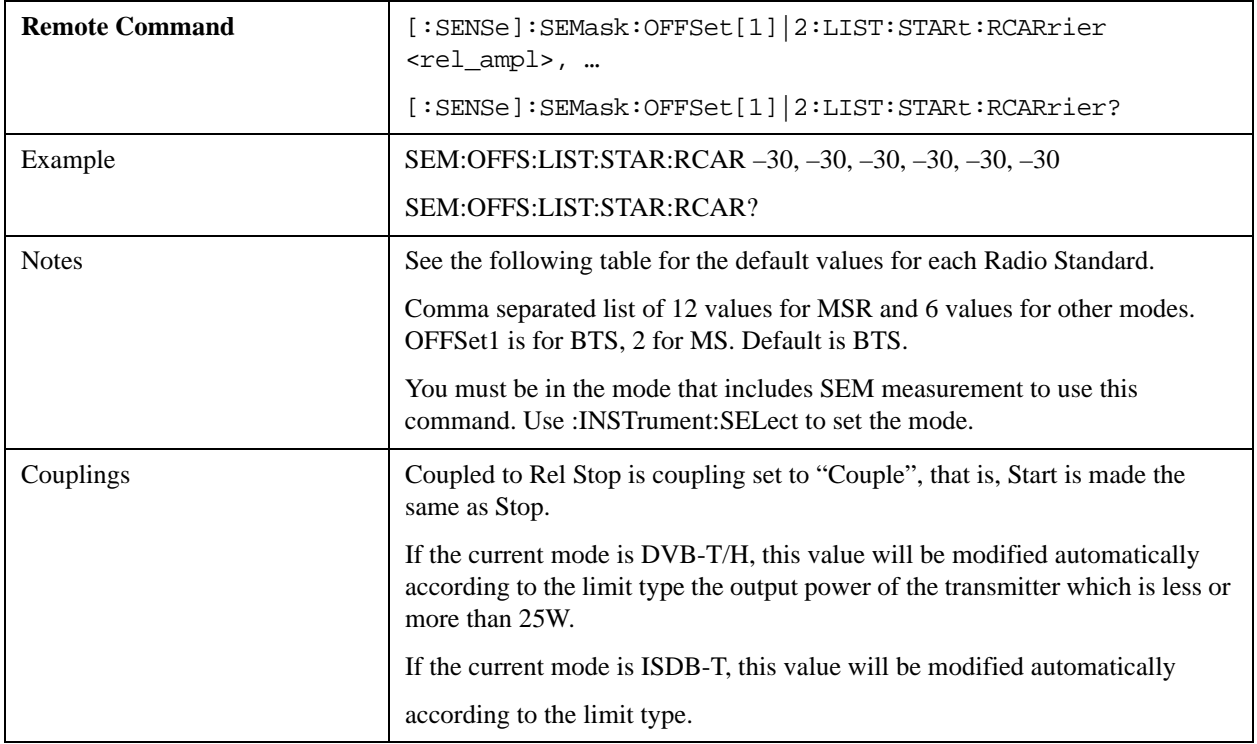

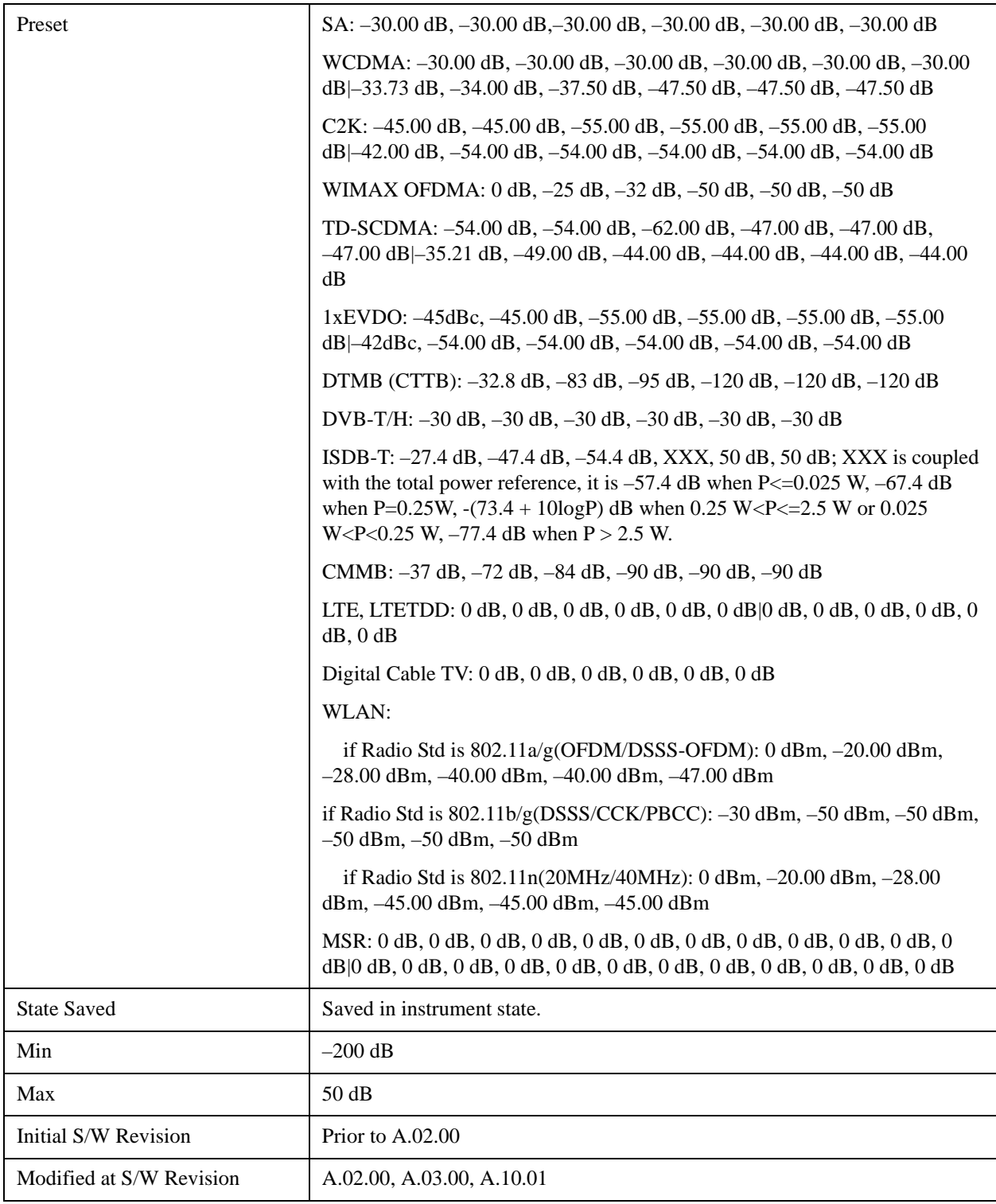

## **Rel Stop**

Sets a relative power level limit at the stop frequency for the selected offset. The relative power level limit ranges from –200 to +50 dBc.

The fail condition is set remotely by [:SENSe]:SEMask:OFFSet[n]:LIST:TEST for each offset channel.

You can turn off (not use) specific offset channels remotely with [:SENSe]:SEMask:OFFSet[n]:LIST:STATe.

The SCPI query returns the five (5) sets of real values currently set to the offset stop relative power limits.

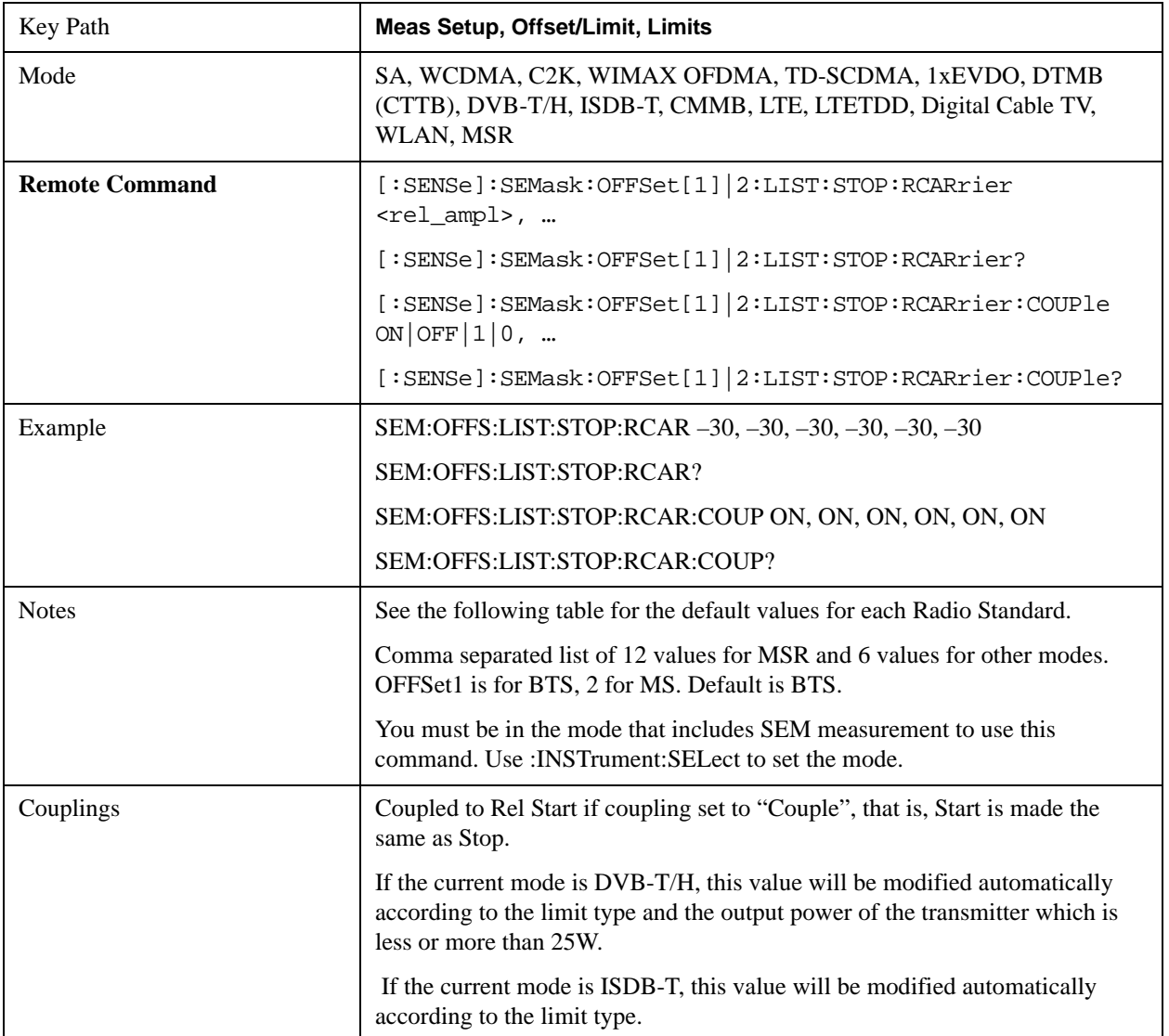

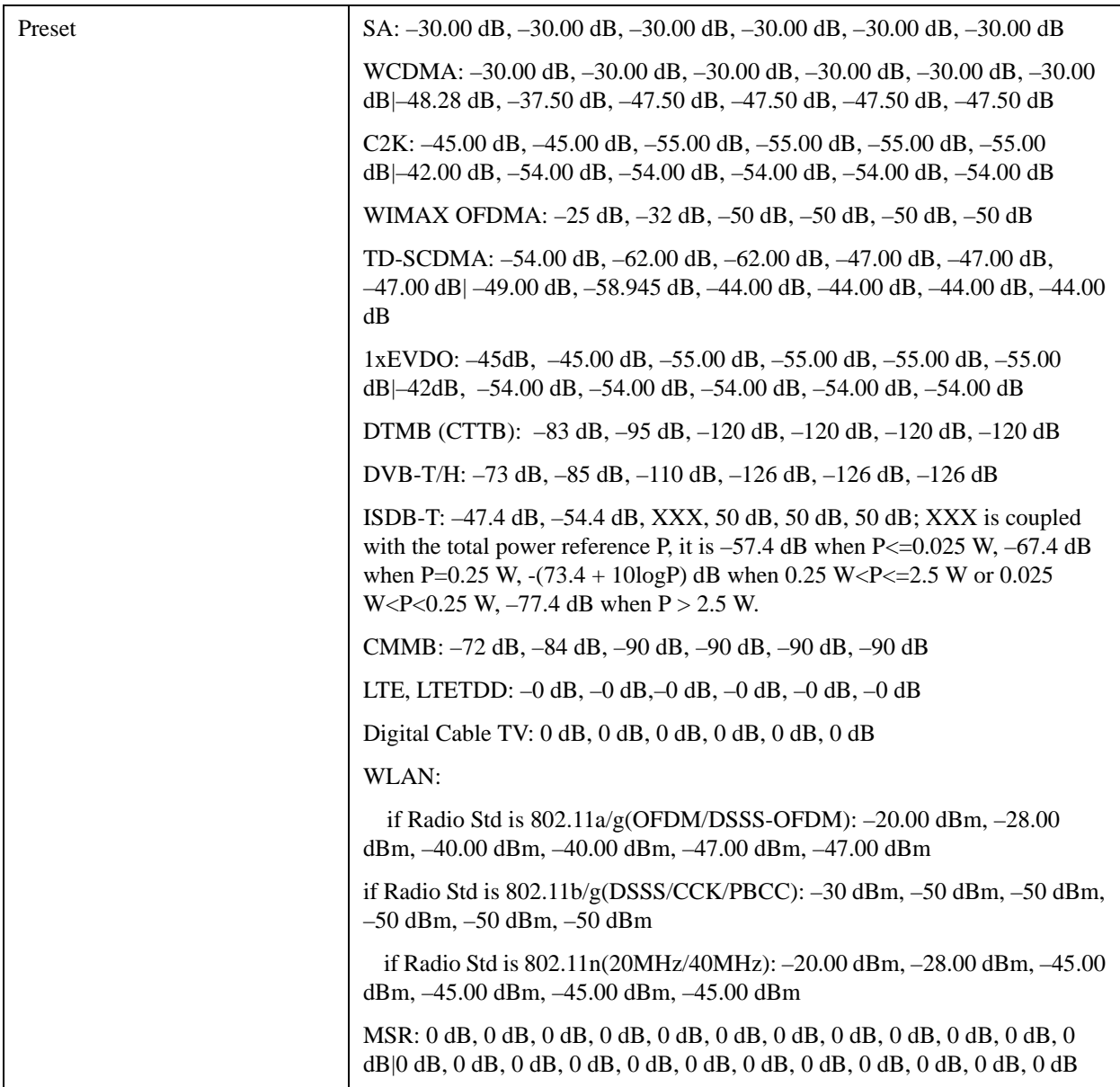

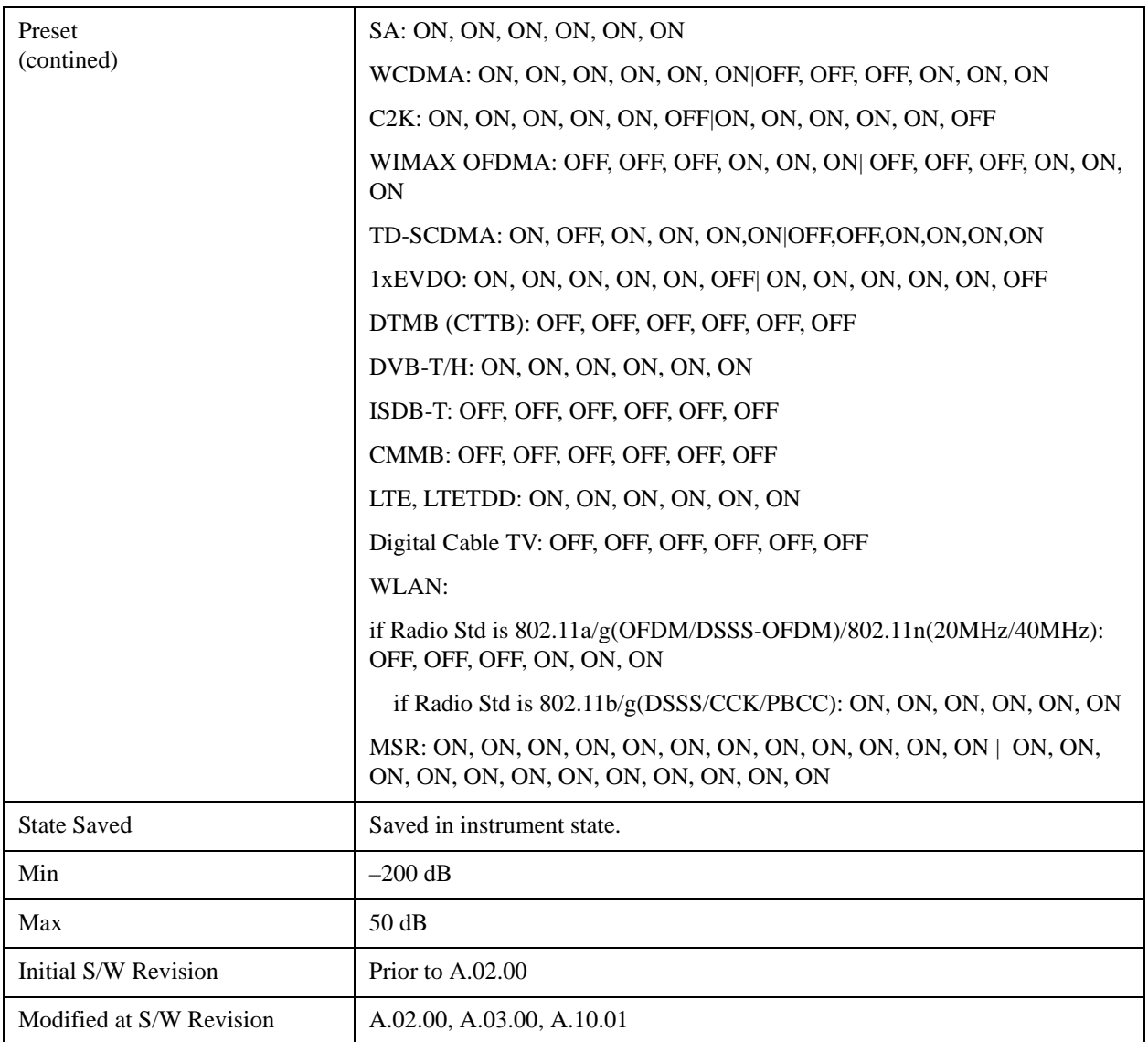

#### **Fail Mask**

Selects one of the logic keys for fail conditions between the measurement results and the test limits:

- **Absolute** and **Relative** both check the results against the respective limit.
- **OR** checks against both limits, failing if either of the limits is broken.
- **AND** will only display a fail if both of the limits are broken.

The absolute or relative power limit value for each offset channel can be set remotely with [:SENSe]:SEMask:OFFSet[n]:LIST:ABSolute or [:SENSe]:SEMask:OFFSet[n]:LIST:RCARrier.

You can turn off (not use) specific offset channels remotely with [:SENSe]:SEMask:OFFSet[n]:LIST:STATe.

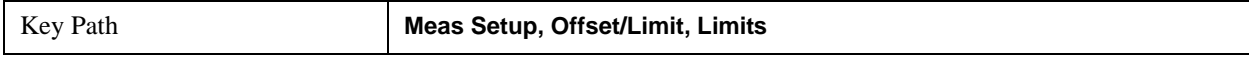

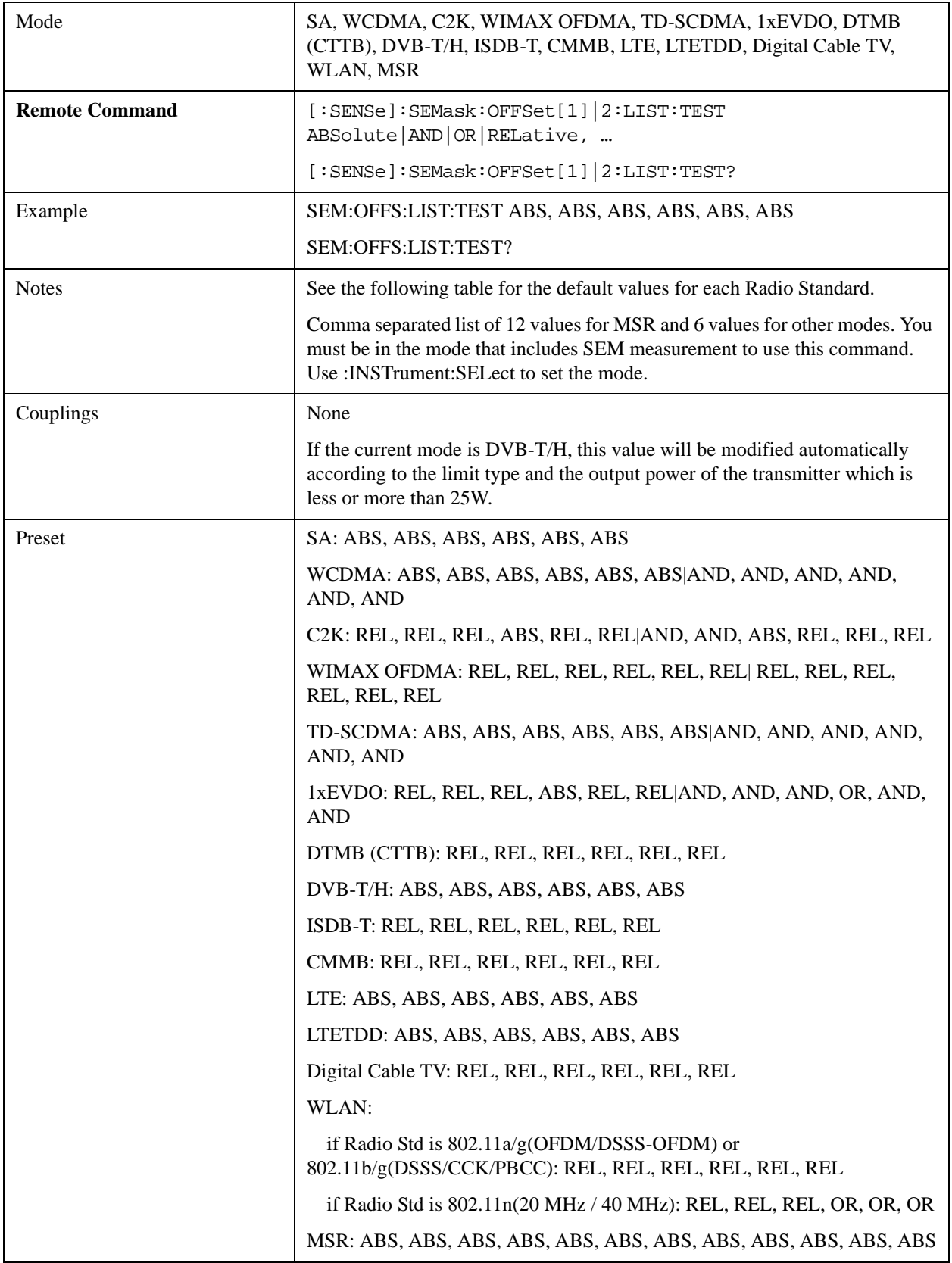

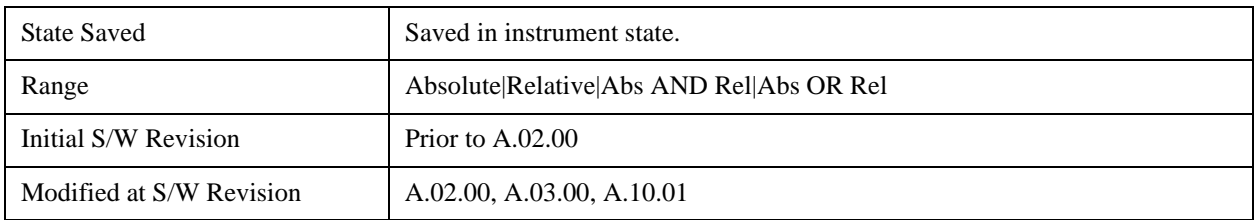

# **Method**

Sets the measurement method

Integ BW-enables you to set the channel integration bandwidth.

RRC Weight-selects Root Raised Cosine (RRC) filtering of the carriers. The α value (rolloff) for the filter is set to the value of the Filter Alpha parameter.

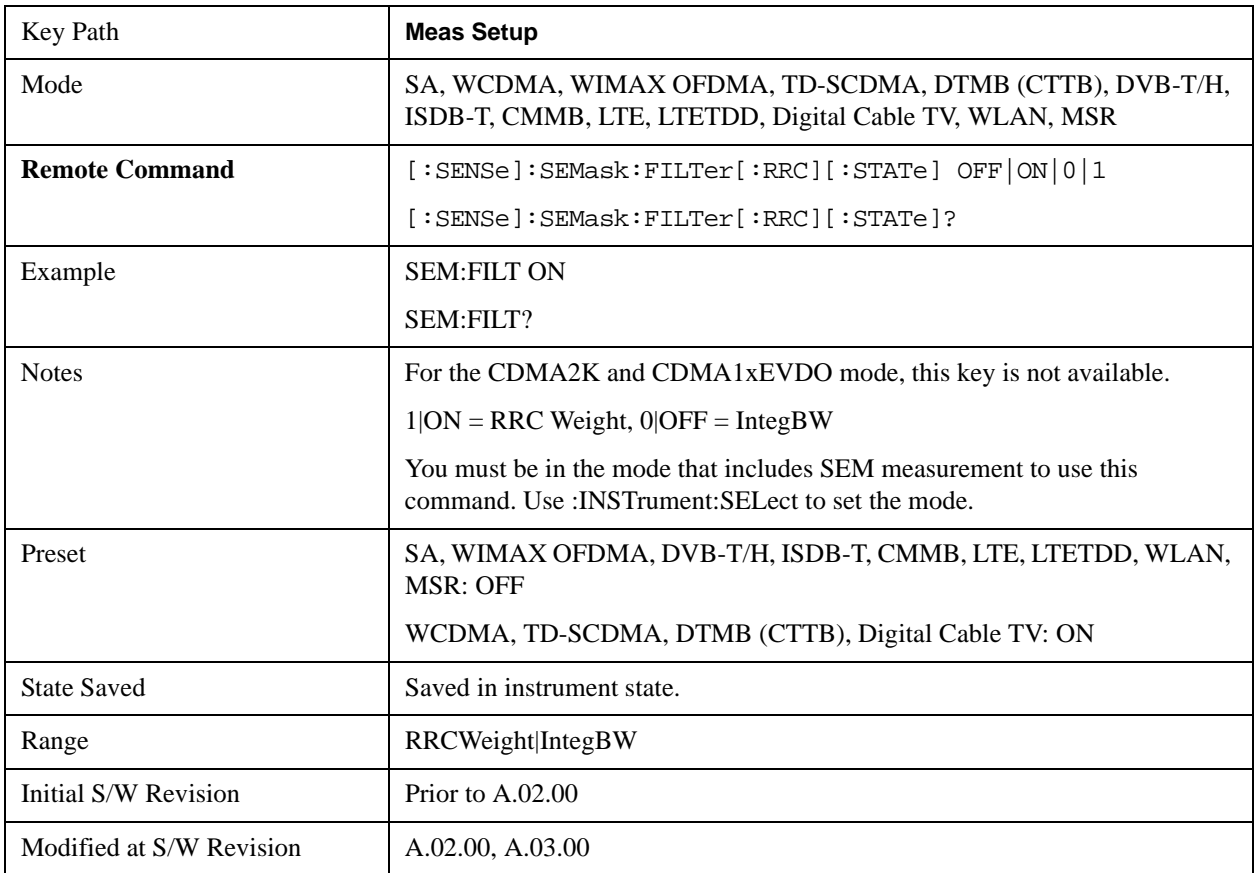

# **Filter Alpha**

Sets the alpha value for the RRC Filter.

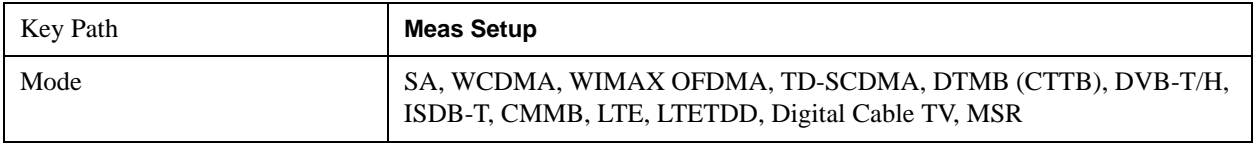

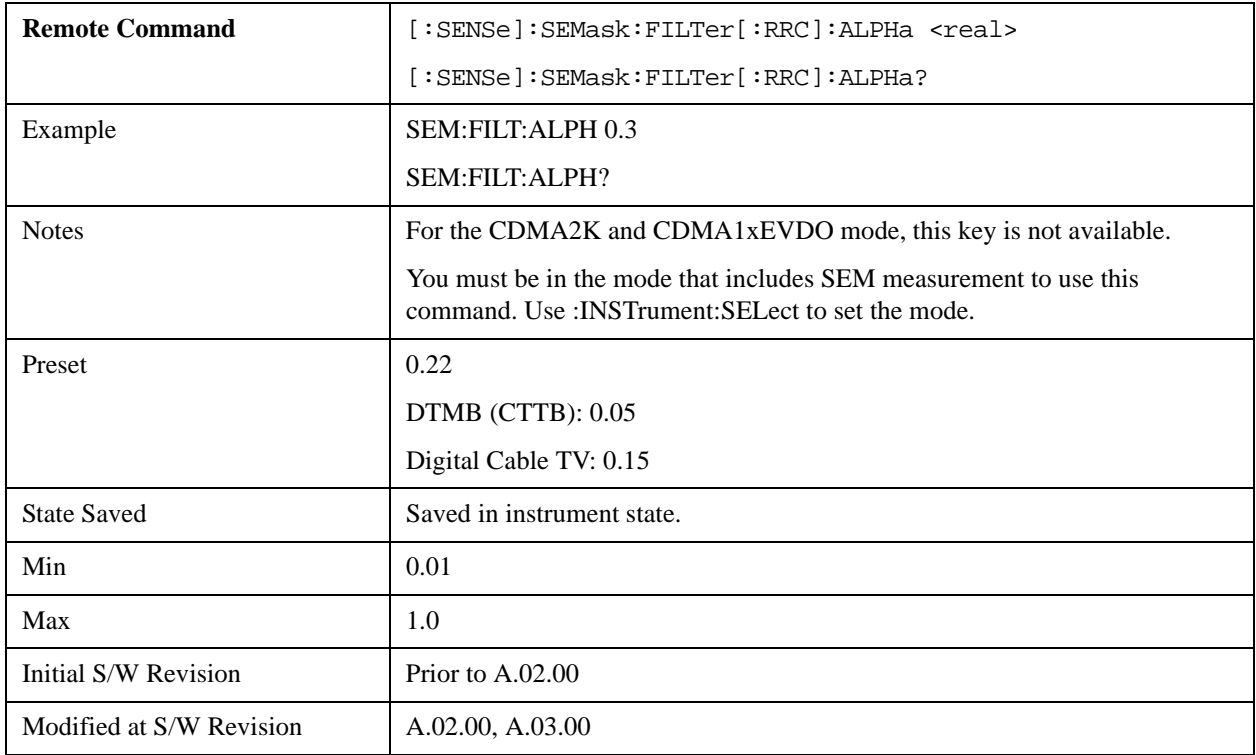

# **Meas Preset**

Restores all the measurement parameters to their default values.

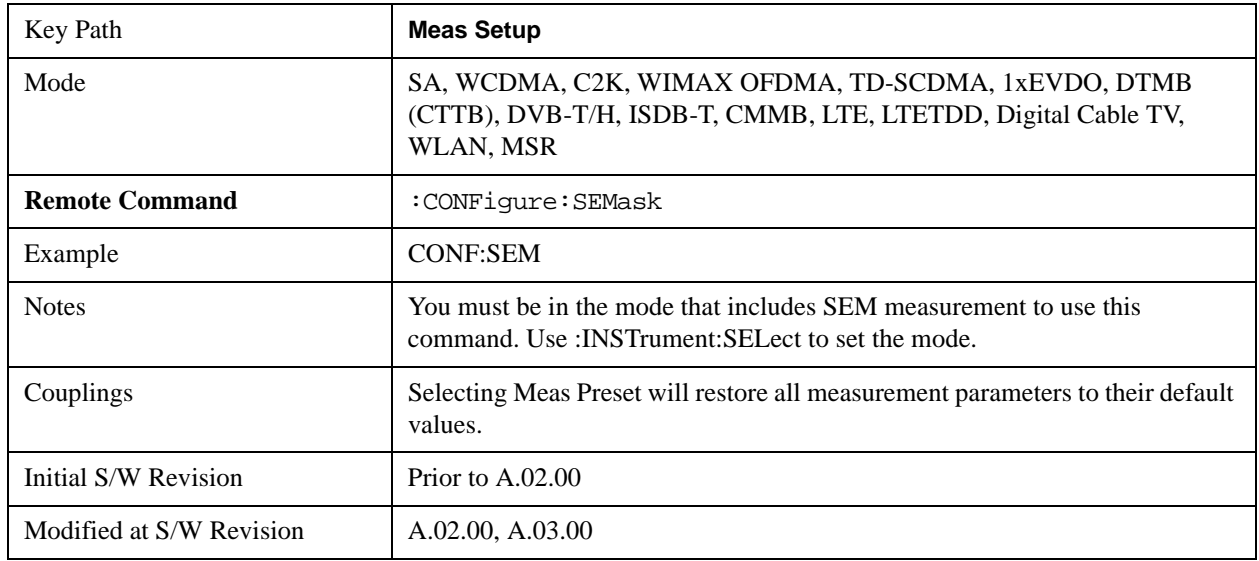

# **Limit State(Only for TD-SCDMA)**

The key "Limits State" is only displayed in the TD-SCDMA mode. The mask lines could be drawn in two different ways, according to the 3GPP standard for the base station when the key's value is "Std"; or

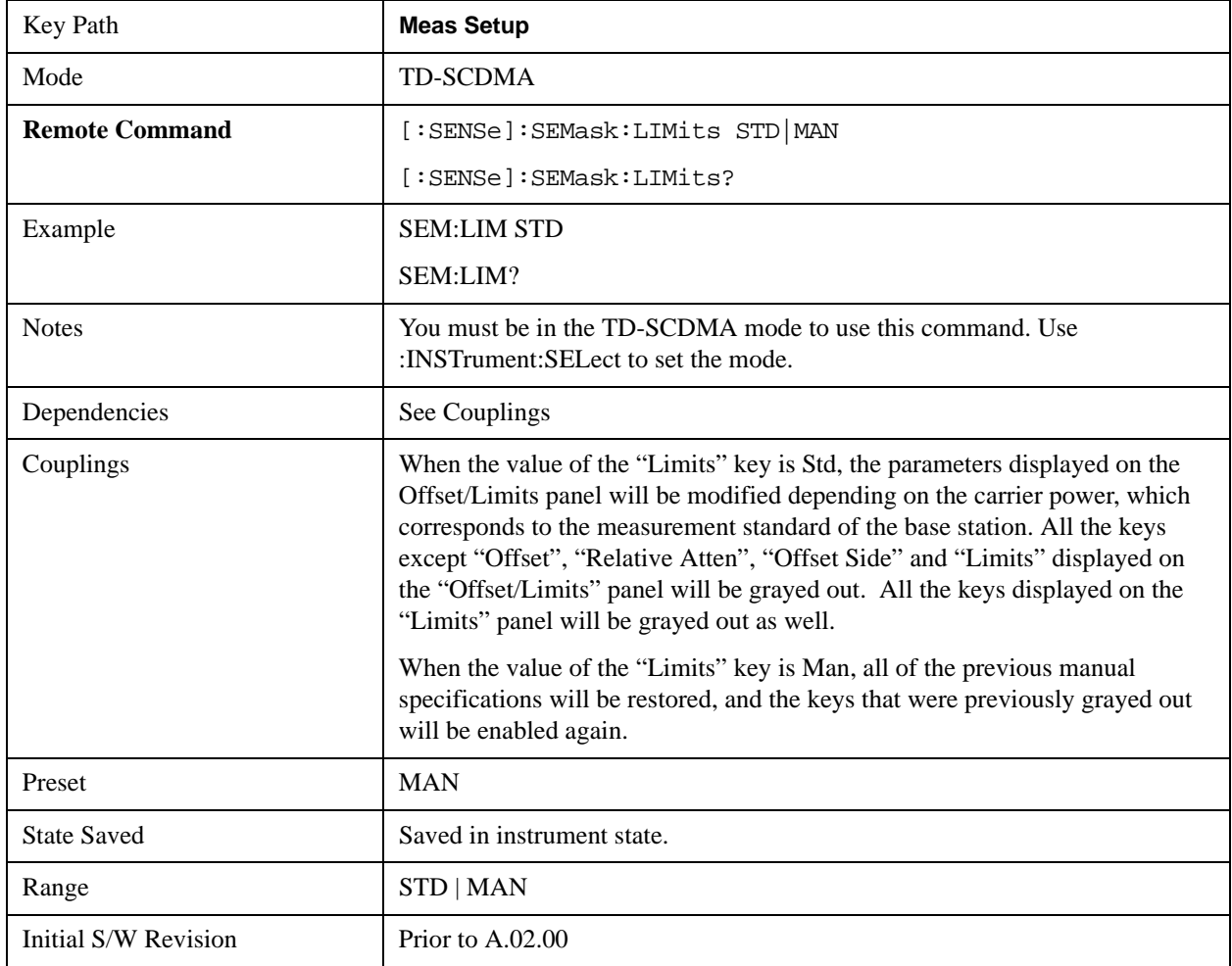

by the user-defined specifications listed in the Offset/Limits menu.

# **Limit Type (Only for DVB-T/H)**

This key is only displayed in the DVB-T/H mode. The mask lines could be drawn in three different ways:

- 1. according to the non-critical case standard in ETSI 302–296 when the key's value is "Non-Critical"
- 2. according to the critical case standard in ETSI 302–296 when the key's value is "Critical"
- 3. specifications listed in the Offset/Limits menu or by the user-defined when the key's value is "Manual".

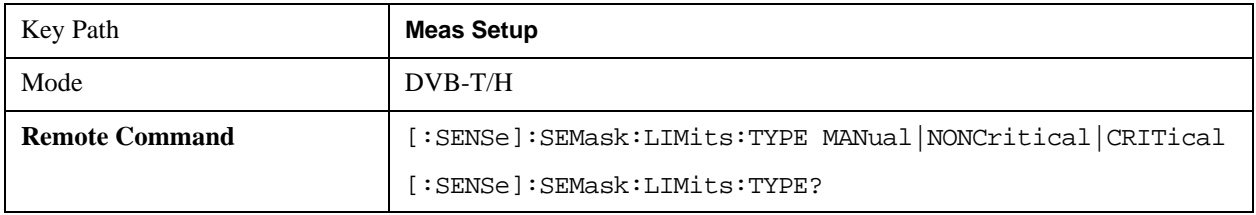

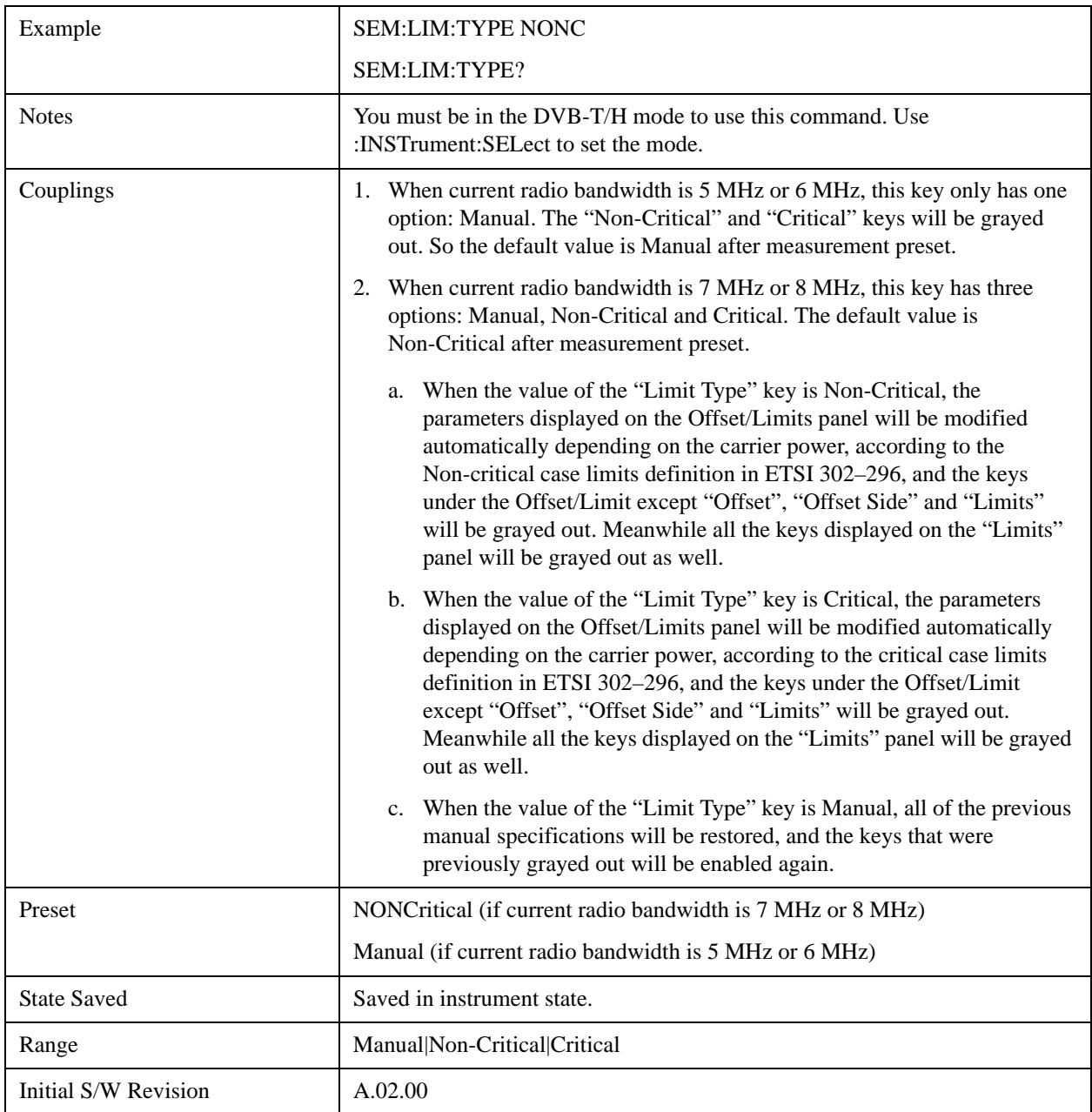

# **Limit Type (Only for ISDB-T)**

This key is only displayed in the ISDB-T mode. The mask lines could be drawn in six different ways according to the following:

- 1. JEITA, Limit Masks defined in ARIB-STD B31 Version 1.7, Transmission System For Digital Terrestrial Television Broadcasting
- 2. Non-critical case defined in Brazil ABNT NBR15601, Digital terrestrial television Transmission systems
- 3. Sub-critical case defined in Brazil ABNT NBR15601
- 4. Critical case defined in Brazil ABNT NBR15601
- 5. ISDB-Tsb case defined in ARIB STD-B29, "Transmission System for Digital Terrestrial Sound Broadcasting"
- 6. User-defined

The mask lines for JEITA are listed in ["JEITA" on page 786.](#page-785-0)

The mask lines for 2 (Non-critical case), 3 (Sub-critical case),4 (Critical case) are listed in the following table.

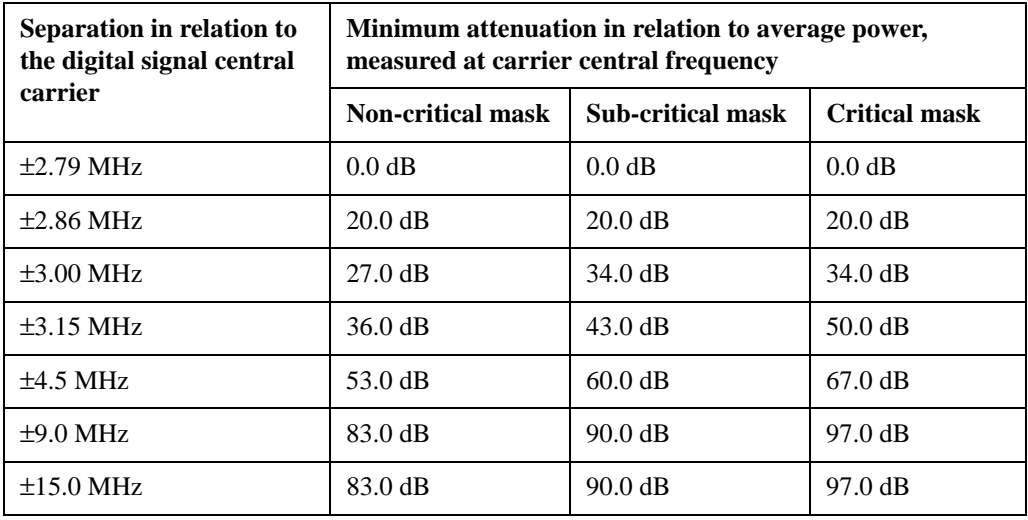

The mask lines for 5 (ISDB-Tsb case) are listed below.

1-Segment

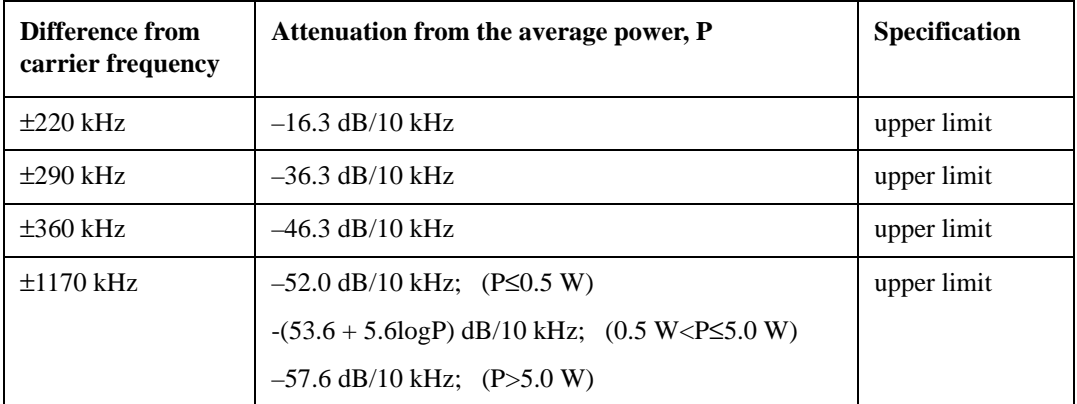

3-Segment

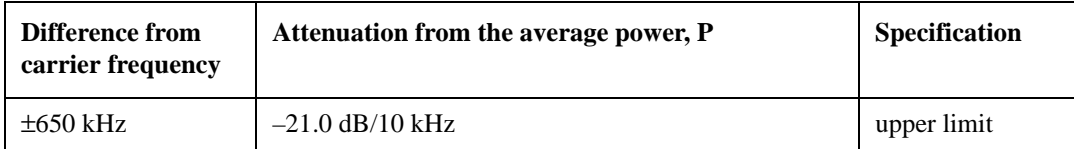

## Spectrum Emission Mask Measurement **Meas Setup**

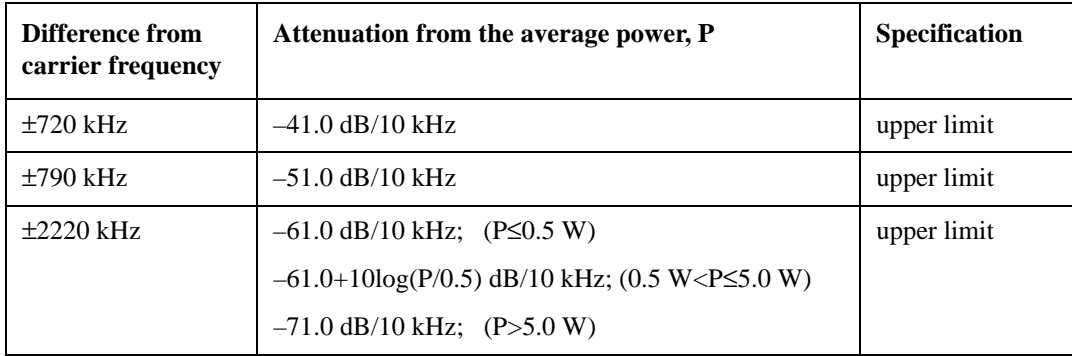

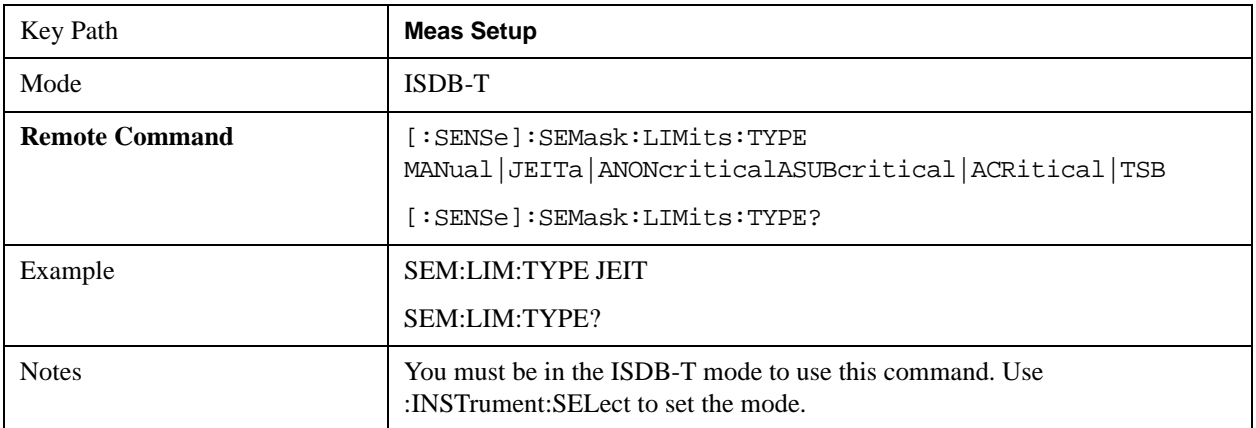

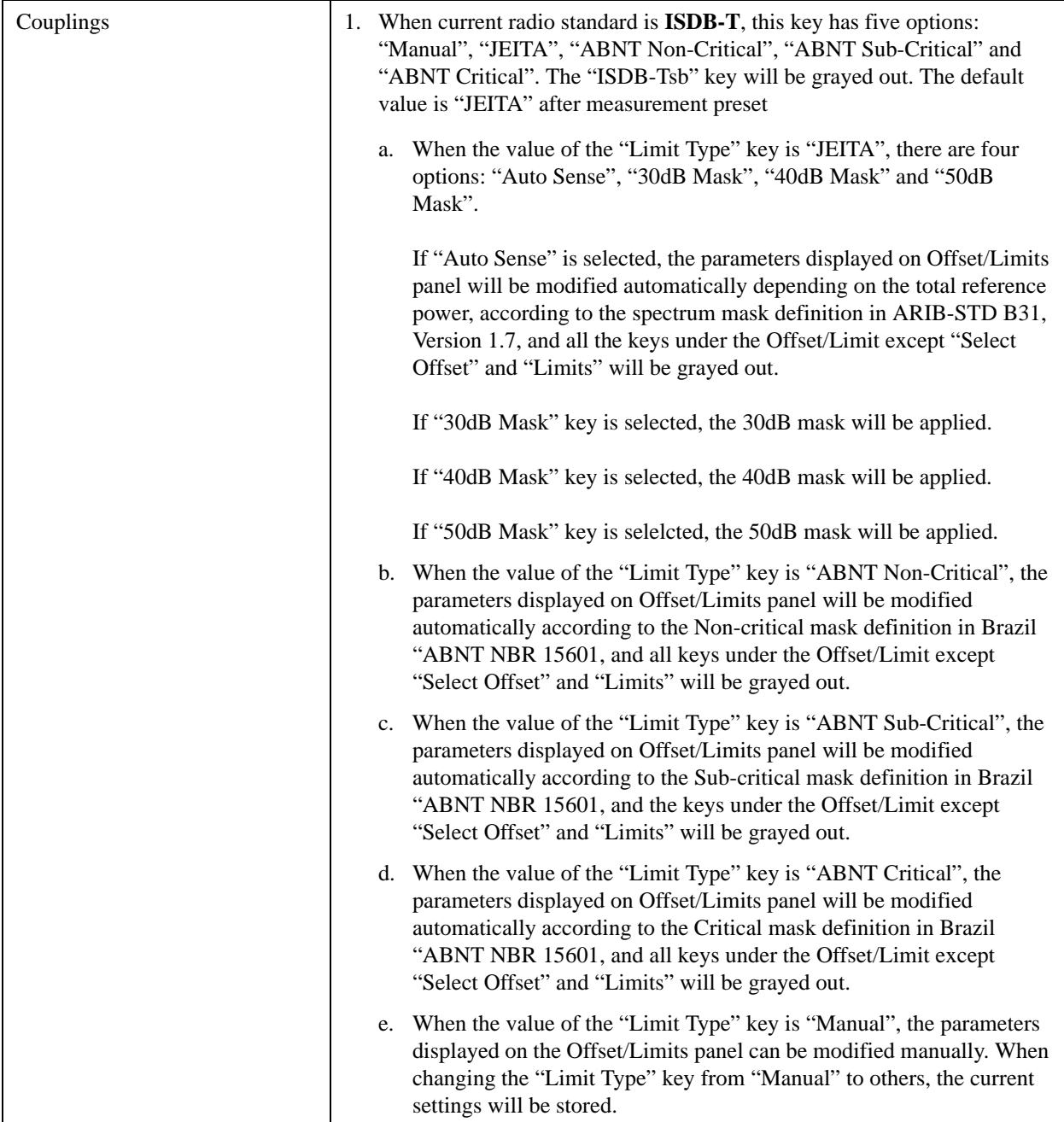

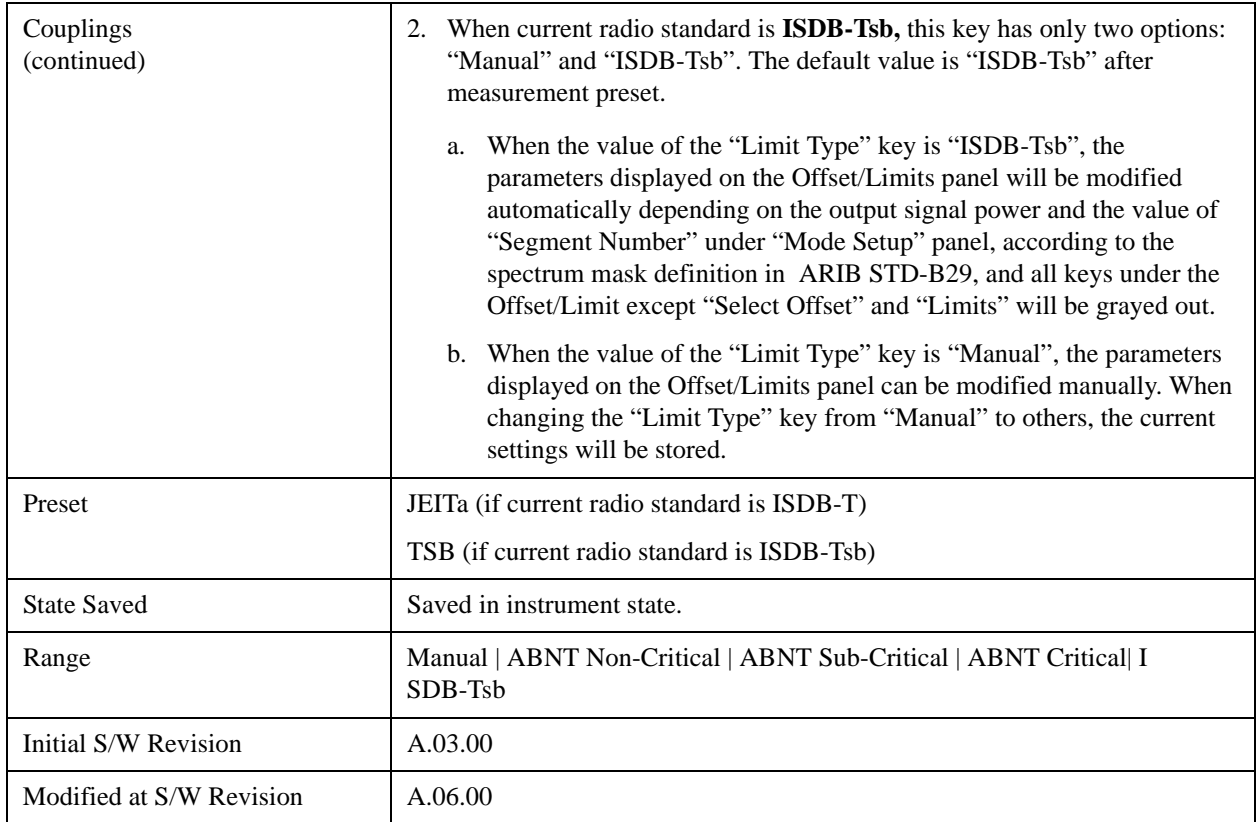

### <span id="page-785-0"></span>**JEITA**

Selects JEITA as limit type, which means the Limit Masks defined in ARIB-STD B31 Version 1.7 will be used. Four options, Auto Sense, 30dB Mask, 40dB Mask, 50dB Mask, are available, which refer to four types of limitations for ±4.36MHz difference from carrier frequency.

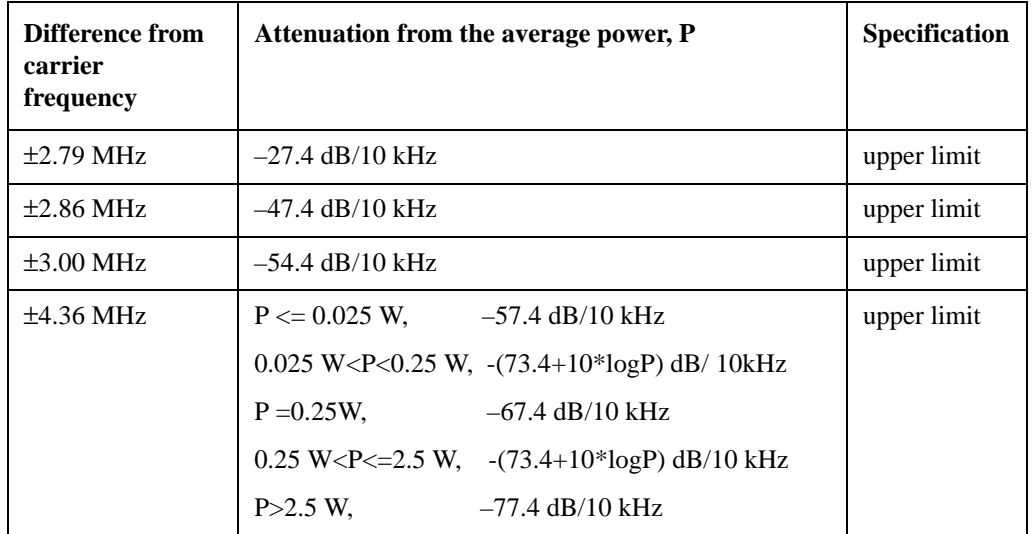

**Auto Sense** means the instrument will auto-detect average power P to set the limit for ±4.36 MHz frequency offset.

**30dB Mask** means the attenuation from the average power at ±4.36 MHz frequency offset is –57.4 dB/10 kHz.

**40dB Mask** means the attenuation from the average power at ±4.36 MHz frequency offset is –67.4 dB/10 kHz.

**50dB Mask** means the attenuation from the average power at  $\pm 4.36$  MHz frequency offset is -77.4 dB/10 kHz.

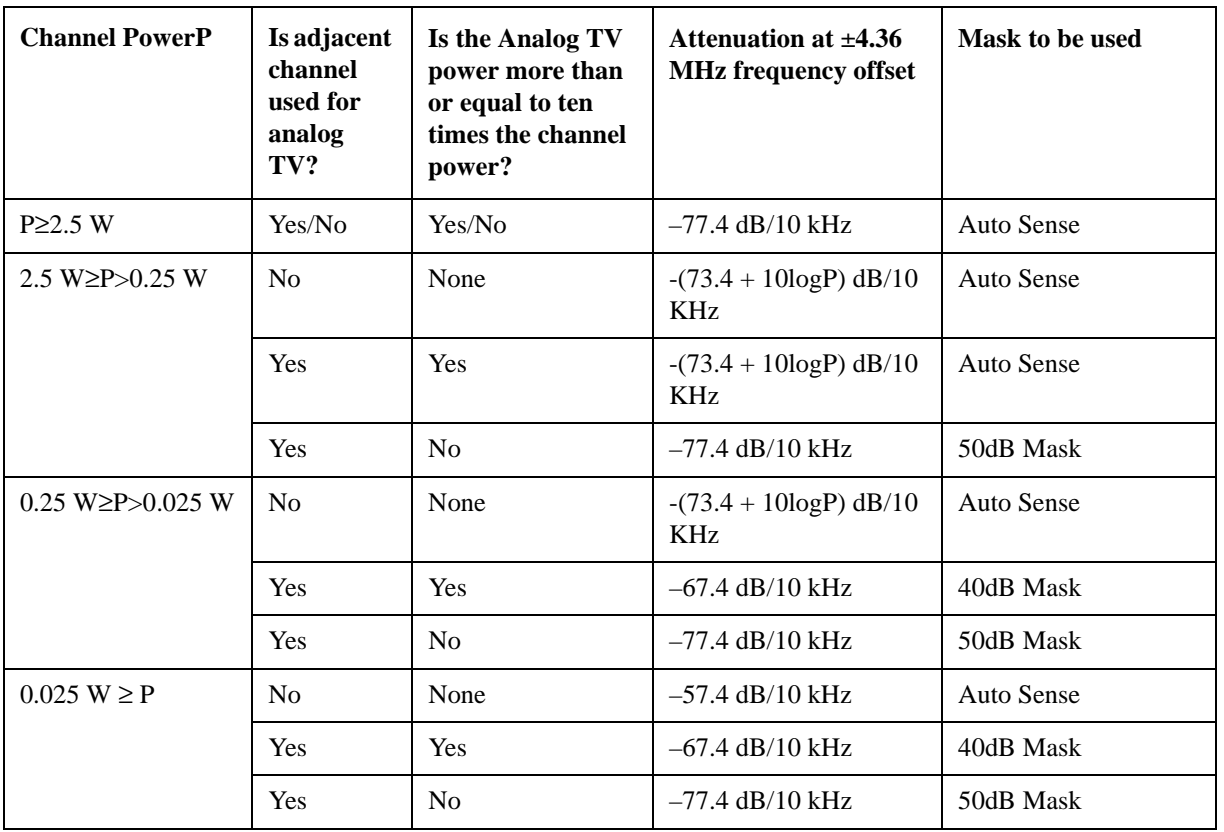

**The following table lists the cases to use the four masks.**

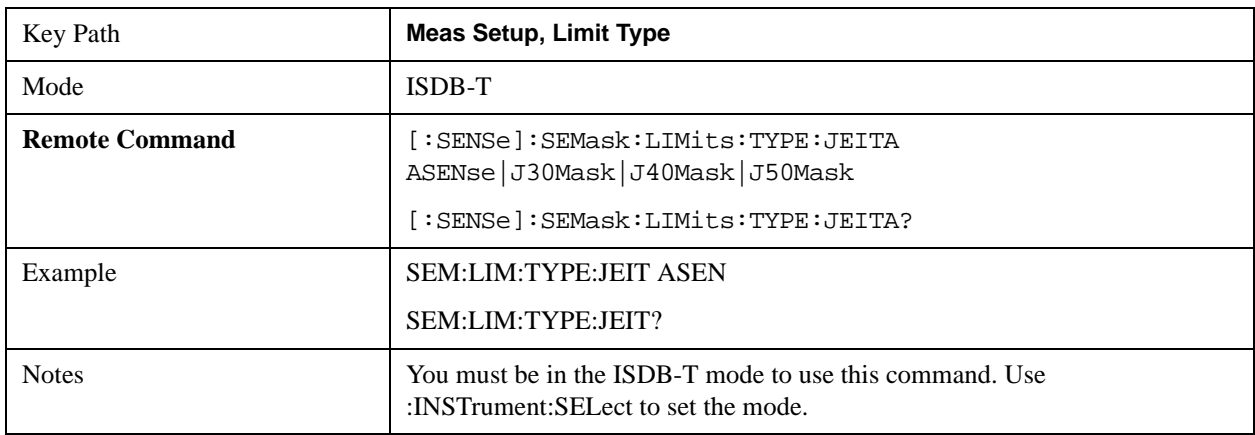

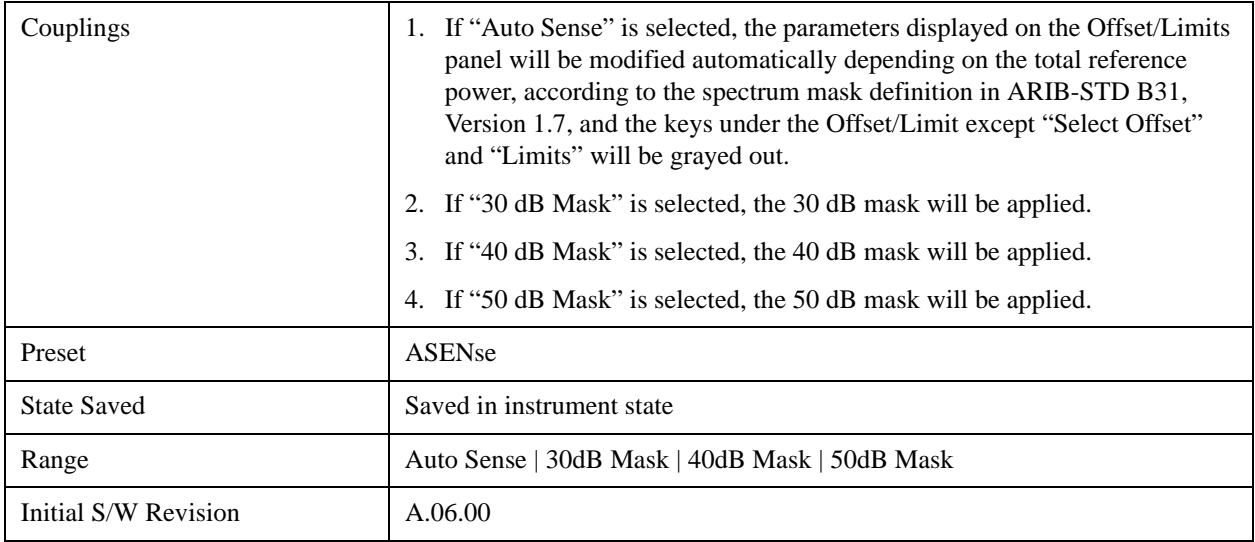

# **Offset Freq Define**

This key enables you to select "Offset" definition. Each standard defines each "Offset" from Carrier.

Meas BW Edge means the edge of resolution band width that is represented by Meas BW and Res BW settings. Actual center frequency of Meas BW and the limit line have ½ Meas BW offset when the Meas BW Edge is selected.

3GPP2 requires the "Carrier Center to Meas BW Edge" definition. LTE conformance test requires "Carrier Edge to Meas BW Center" and/or "Carrier Edge to Meas BW Edge" definition

- CTOCenter From carrier center to the center of offset measuring filter\*
- CTOEdge From carrier center to the nominal  $-3$  dB point of the offset measuring filter\* closer to the carrier
- ETOCenter From Center Frequency Span of Ref Channel / 2 (for lower offset), Center Frequency + Span of Ref Channel / 2 (for upper offset) of the carrier closest to each offset to the center of offset measuring filter\*
- ETOEdge From Center Frequency Span of Ref Channel / 2 (for lower offset), Center Frequency + Span of Ref Channel / 2 (for upper offset) of the carrier closest to each offset to the nominal –3 dB point of the offset measuring filter\* closer to the carrier

\*Measuring filter = Meas BW (N x Res BW)

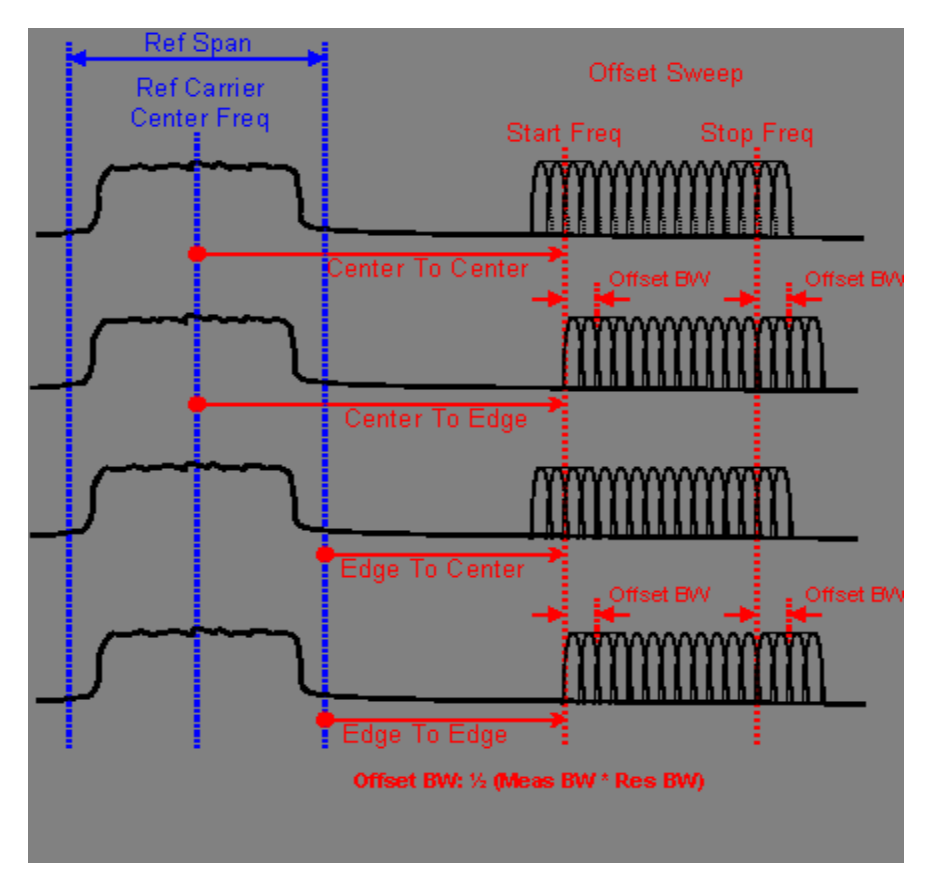

The figure above shows Offset Freq Definition in SEM measurement

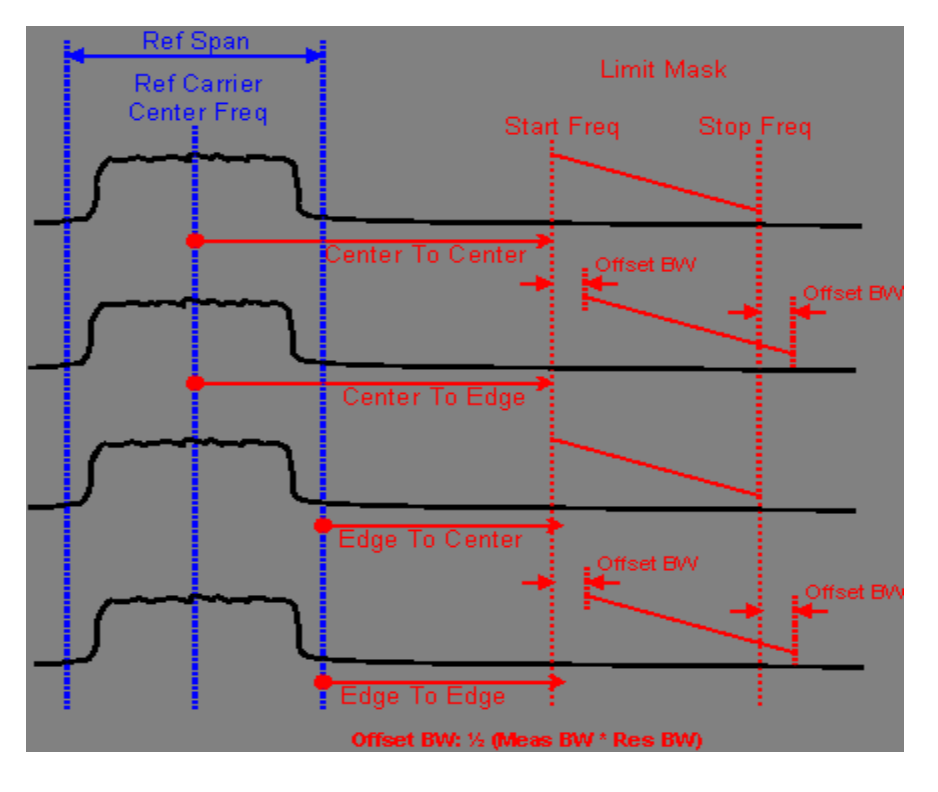

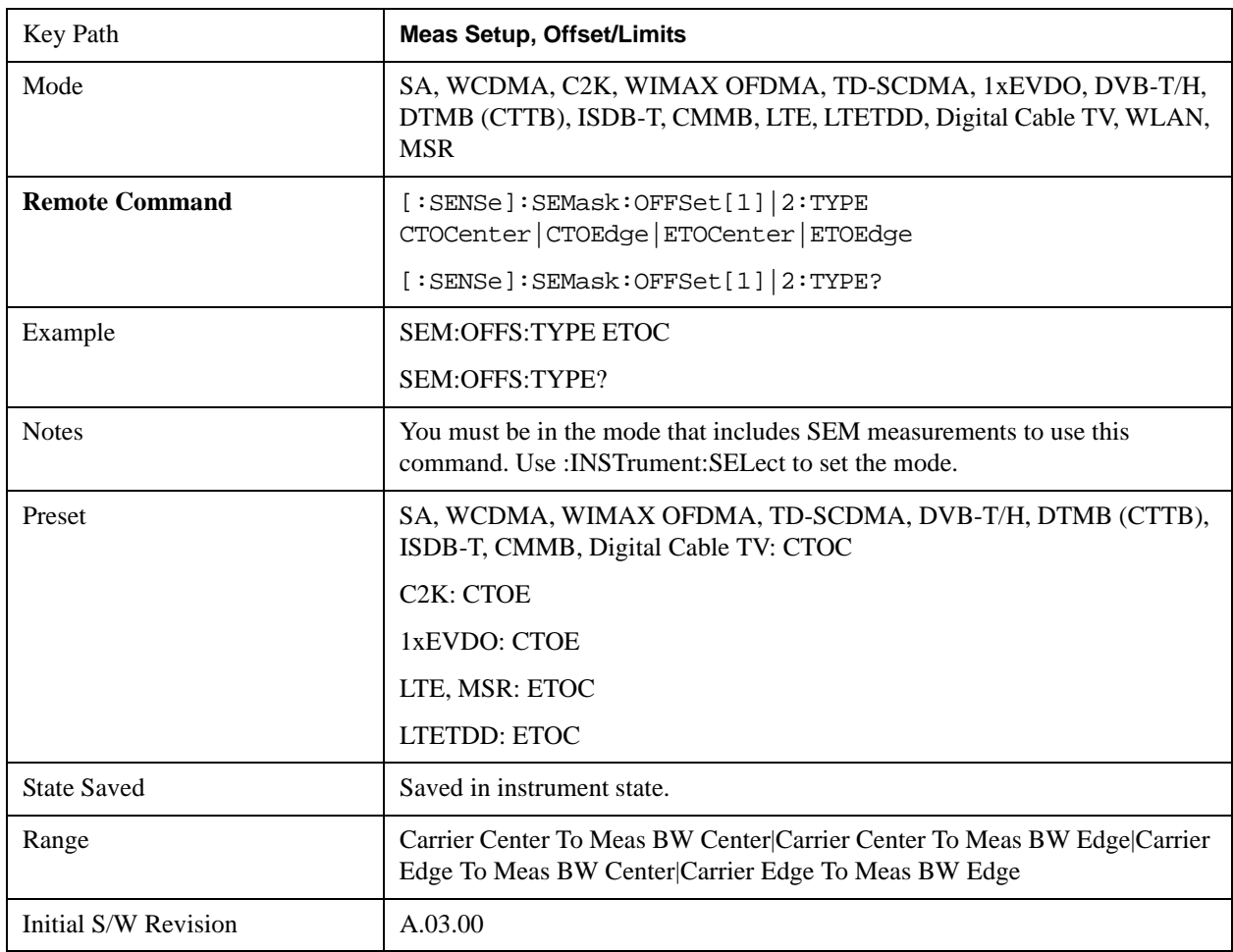

The figure above shows Offset Freq Definition (Limit Mask) in SEM measurement

# **Offset Freq Define (Only for MSR)**

This key enables you to select "Offset" definition. Each standard defines each "Offset" from Carrier.

Meas BW Edge means the edge of resolution band width that is represented by Meas BW and Res BW settings. Actual center frequency of Meas BW and the limit line have ½ Meas BW offset when the Meas BW Edge is selected.

3GPP2 requires the "Carrier Center to Meas BW Edge" definition, and LTE conformance test requires "Carrier Edge to Meas BW Center" and/or "Carrier Edge to Meas BW Edge" definition. MSR standard requires "RFBW Edge to Meas BW Center" and/or "RFBW Edge to Meas Edge" definition.

- CTOC From the lowermost carrier frequency (for lower offset), the uppermost carrier frequency (for upper offset) to the center of offset measuring filter\*
- CTOE From the lowermost carrier frequency (for lower offset), the uppermost carrier frequency (for upper offset) to the nominal  $-3$  dB point of the offset measuring filter\* closer to the carrier
- ETOC From the lowermost carrier frequency spacing of this carrier  $/2$  (for lower offset), the uppermost carrier frequency  $+$  spacing of this carrier  $/2$  (for upper offset) to the center of offset measuring filter\*
- ETOE From the lowermost carrier frequency spacing of this carrier /2 (for lower offset), the uppermost carrier frequency + spacing of this carrier /2 (for upper offset) to the nominal –3 dB point of the offset measuring filter\* closer to the carrier
- RTOC From either the lower or upper RFBW edges to the center of offset measuring filter\*
- RTOE From either the lower or upper RFBW edges to the nominal –3 dB point of the offset measuring filter\* closer to the carrier

\*Measuring filter = Meas BW (N x Res BW)

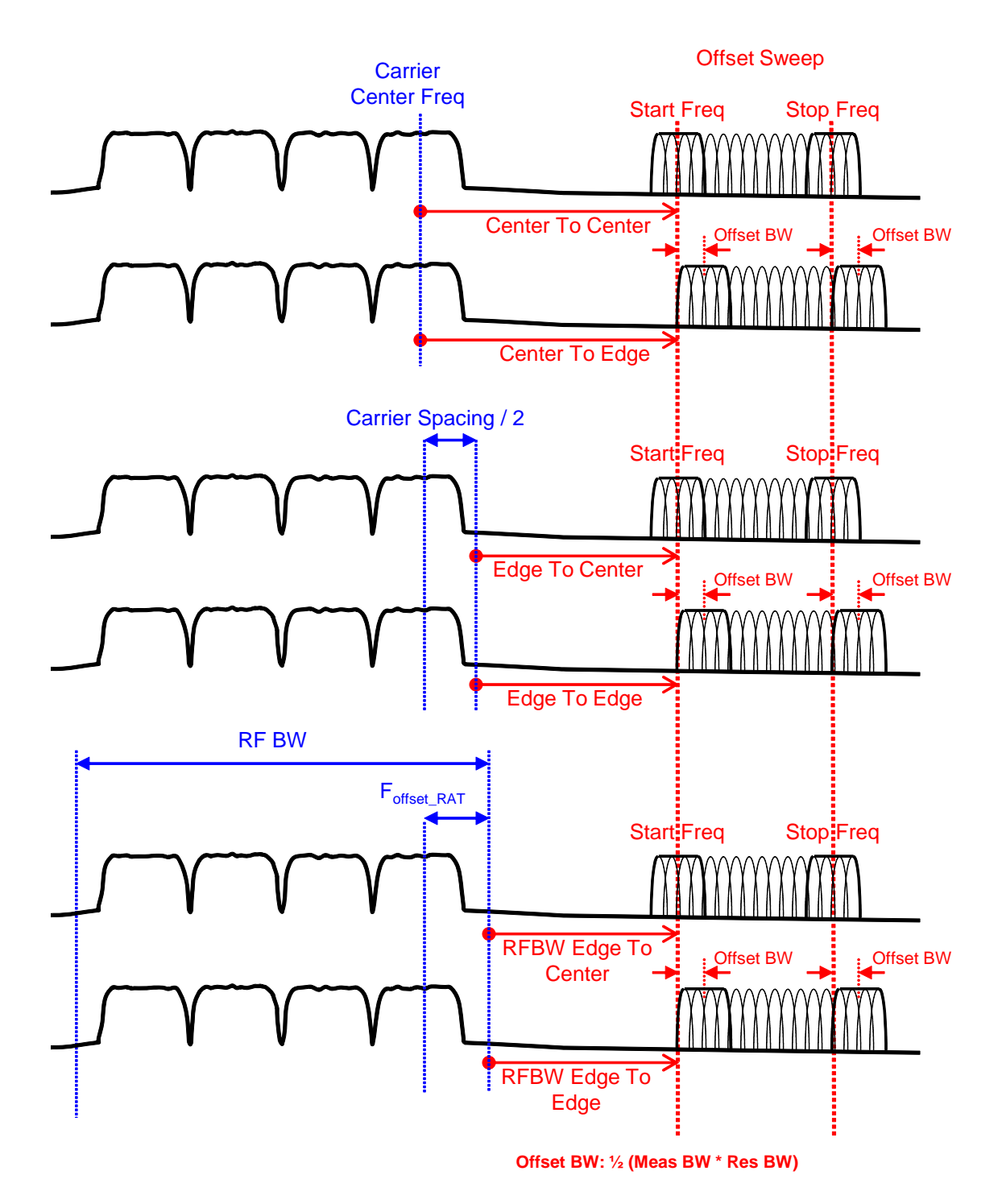

The figure above shows Offset Freq Definition in SEM measurement
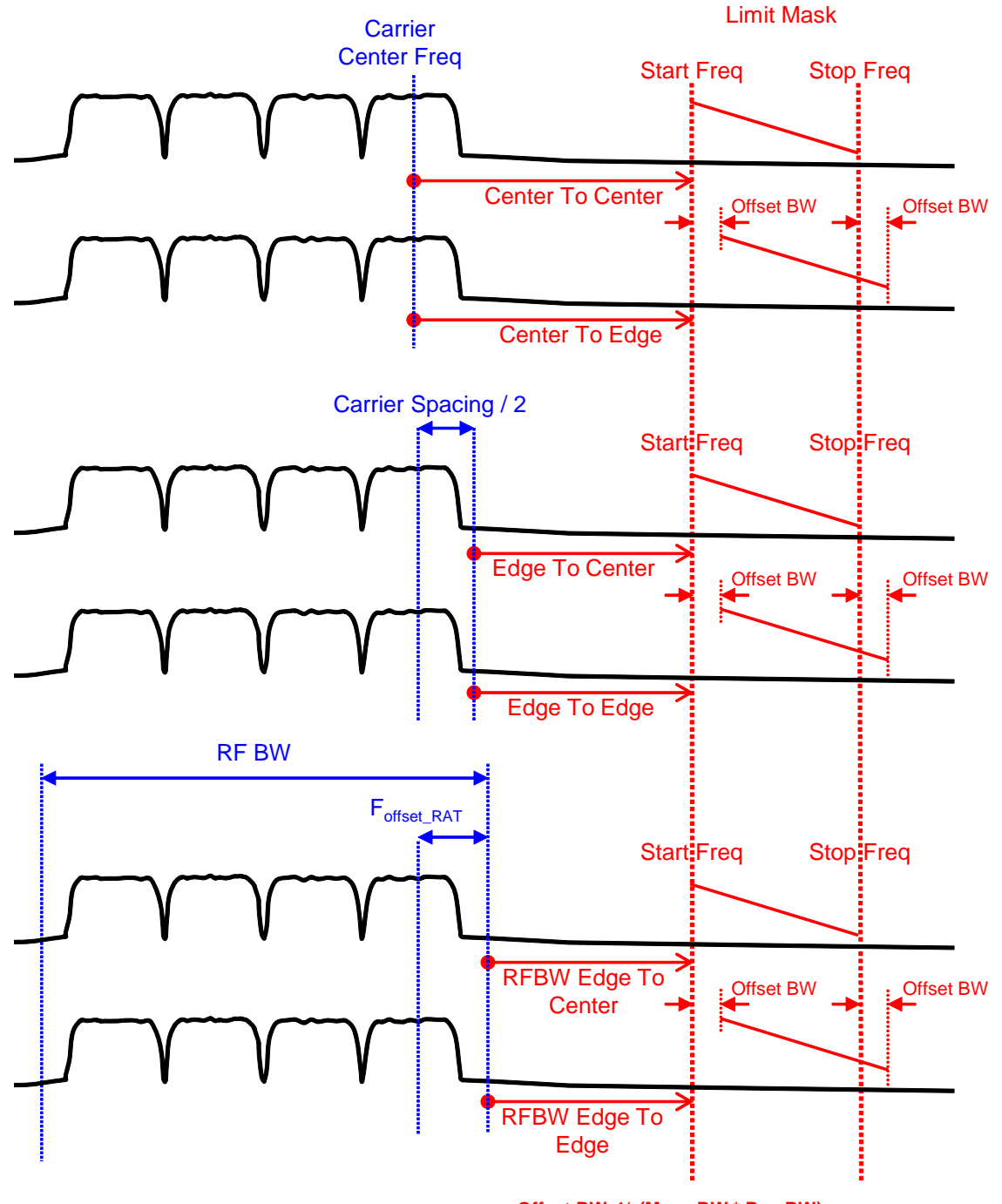

**Offset BW: ½ (Meas BW \* Res BW)**

The figure above shows Offset Freq Definition (Limit Mask) in SEM measurement

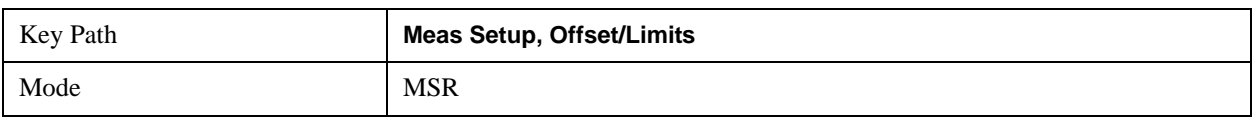

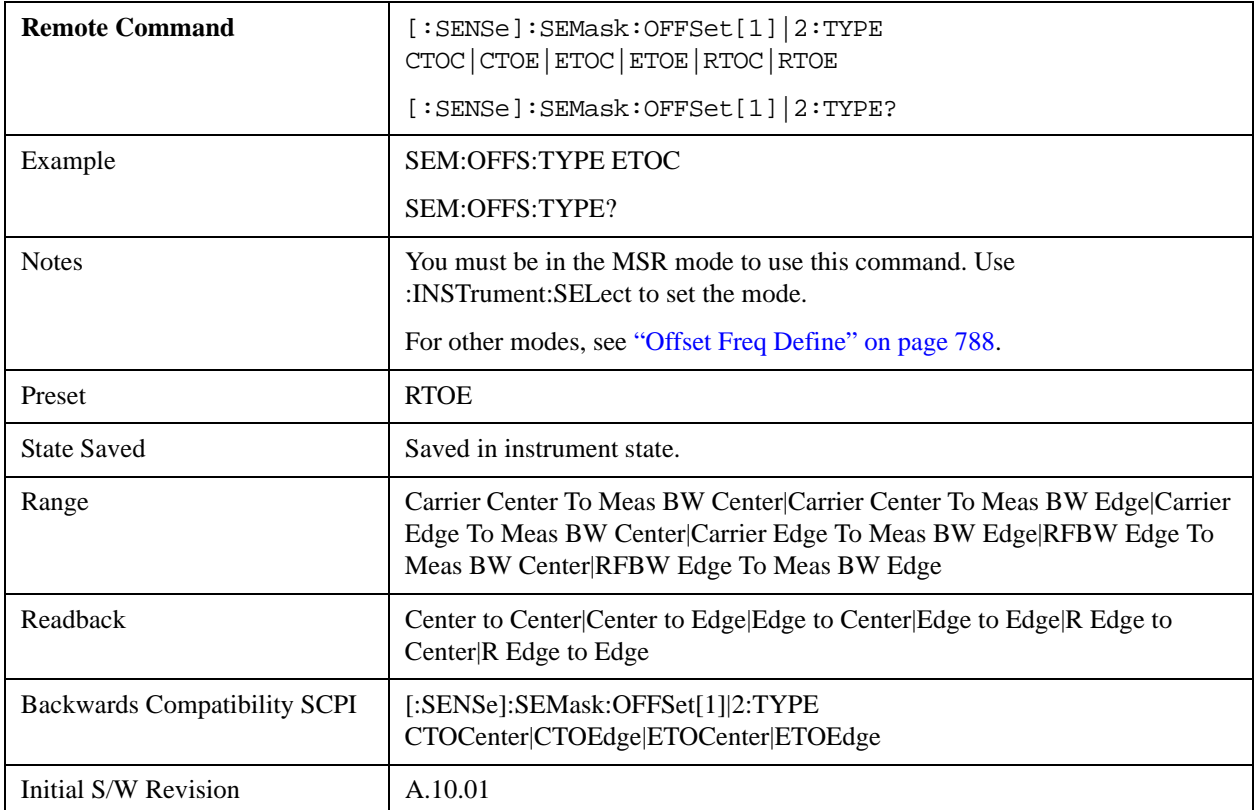

# **Mode**

See ["Mode" on page 1592](#page-1591-0) for more information.

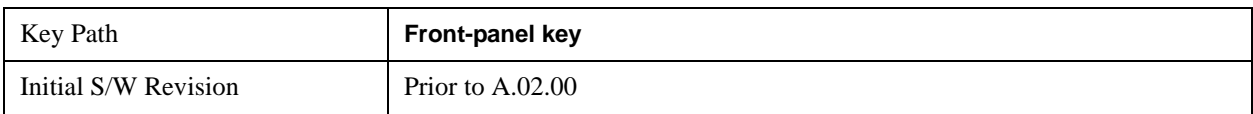

# **Mode Setup**

See ["Mode Setup" on page 1611](#page-1610-0) for more information.

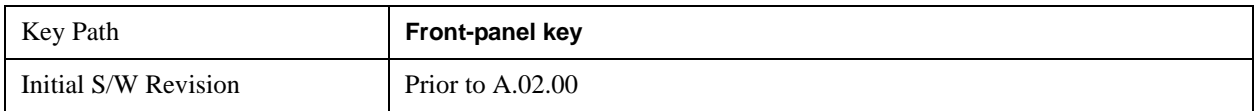

# **Peak Search**

There is no 'Peak Search' supported in Spectrum Emission Mask so this front-panel key will display a blank key menu when pressed.

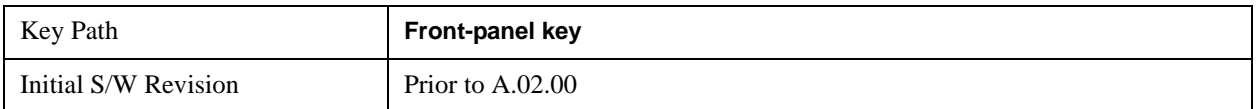

# **Recall**

See ["Recall" on page 190](#page-189-0) for more information.

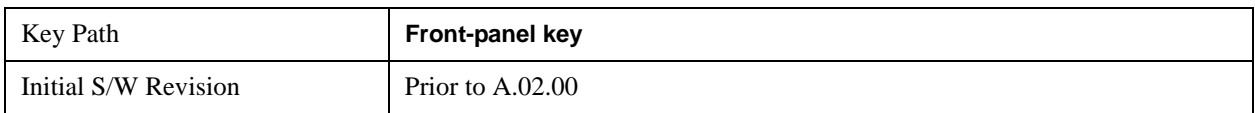

# **Restart**

See ["Restart" on page 1620](#page-1619-0) for more information.

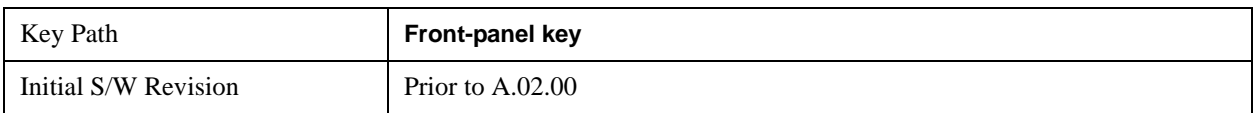

# **Save**

See ["Save" on page 203](#page-202-0) for more information.

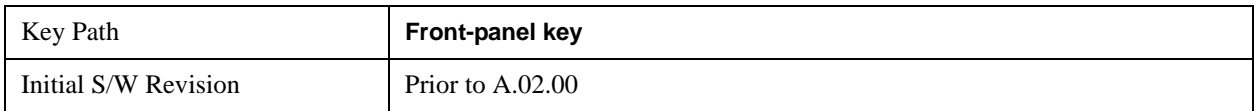

# **Single**

See ["Single \(Single Measurement/Sweep\)" on page 1625](#page-1624-0) for more information.

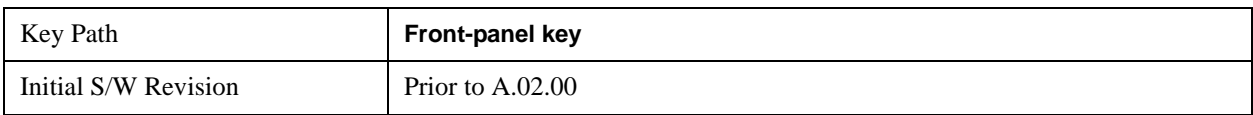

# **Source**

Operation of this key is identical across all measurements. For details about this key, see ["Source" on](#page-1625-0)  [page 1626](#page-1625-0).

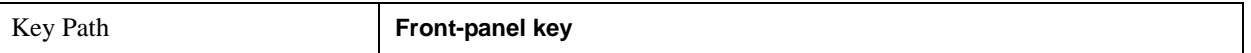

# **Span X Scale**

Span X Scale functionality is not supported in Spectrum Emission Mask, so this front-panel key will display a blank key menu when pressed.

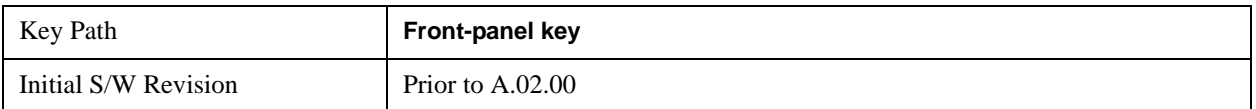

# **Sweep/Control**

Displays a menu that enables you to set up and control the sweep time, gate method, and source of the current measurement. See ["Sweep/Control" on page 1626](#page-1625-1) for more information.

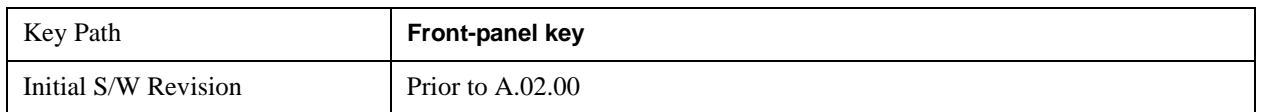

### **Pause**

Pauses a measurement after the current data acquisition is complete. When Paused, the label on the key changes to Resume. Pressing the Resume key resumes the measurement at the point it was at when paused. See ["Pause/Resume" on page 1639](#page-1638-0) for more details.

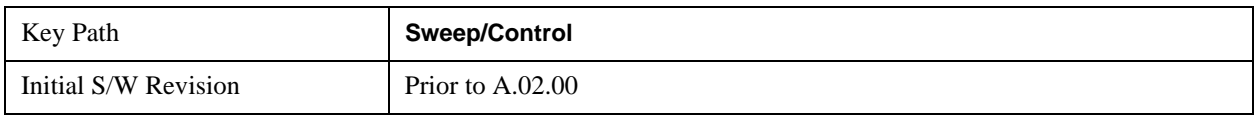

### **Gate**

Accesses a menu that enables you to control the gating function .

The Gate functionality is used to view signals best viewed by qualifying them with other events. See "Gate" on page 1640 for more details.

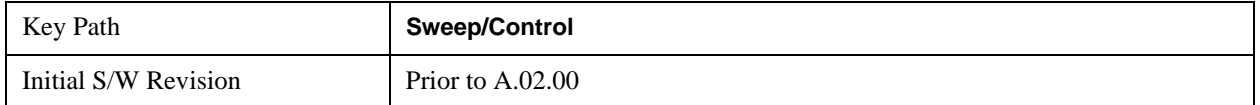

# **Trace/Detector**

Accesses a menu of functions that enable you to control trace and detector for the current measurement.

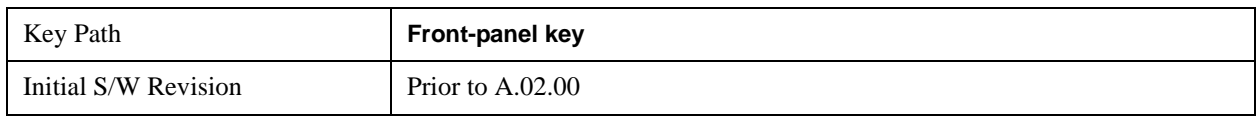

## **Trace Type**

Allows you to select the type of trace for the current measurement. The menu contains a 1–of–N selection of the trace type (Clear Write, Average, Max Hold, Min Hold).

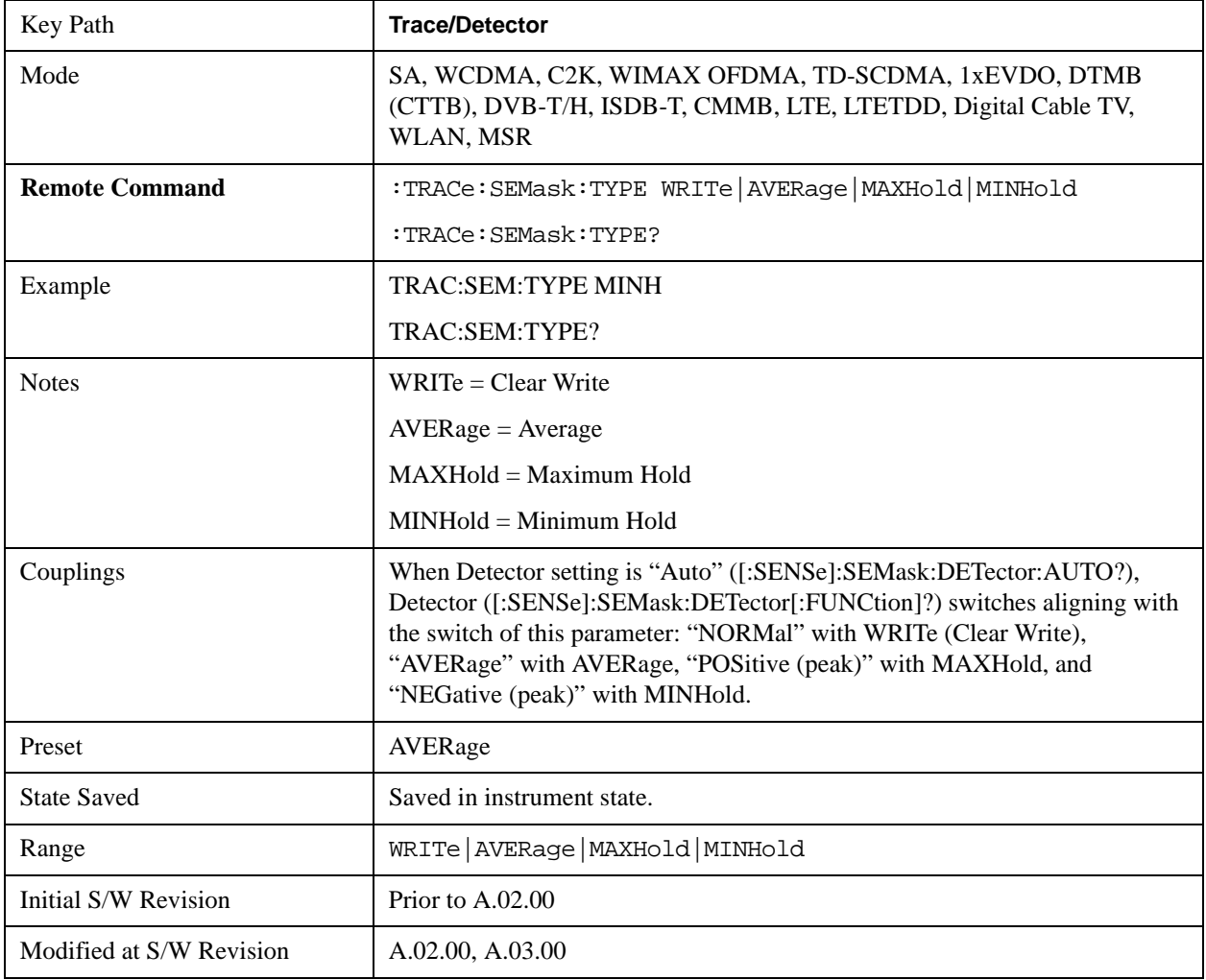

## **Chan Detector**

Accesses a menu of functions that enable you to control the detectors for reference channel. The following choices are available:

- Auto- the detector selected depends on marker functions, trace functions, average type, and the trace averaging function.
- Normal-the detector determines the peak of the CW-like signals, and it yields alternating maximums and minimums of noise-like signals. This is also referred to as Rosenfell detection.
- Average-the detector determines the average of the signal within the sweep points. The averaging method depends upon the Average Type selection (voltage, power or log scales).
- Peak-the detector determines the maximum of the signal within the sweep points.
- Sample-the detector indicates the instantaneous level of the signal at the center of the sweep points represented by each display point.
- Negative Peak-the detector determines the minimum of the signal within the sweep points.

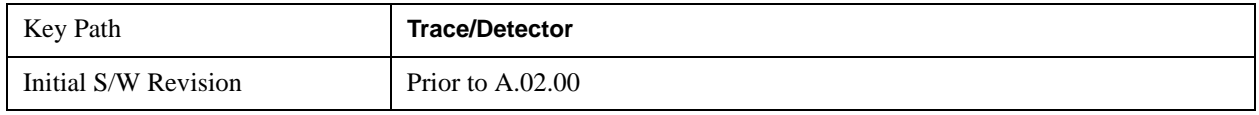

#### **Chan Detector Selection**

Selects the detector mode for the reference channel.

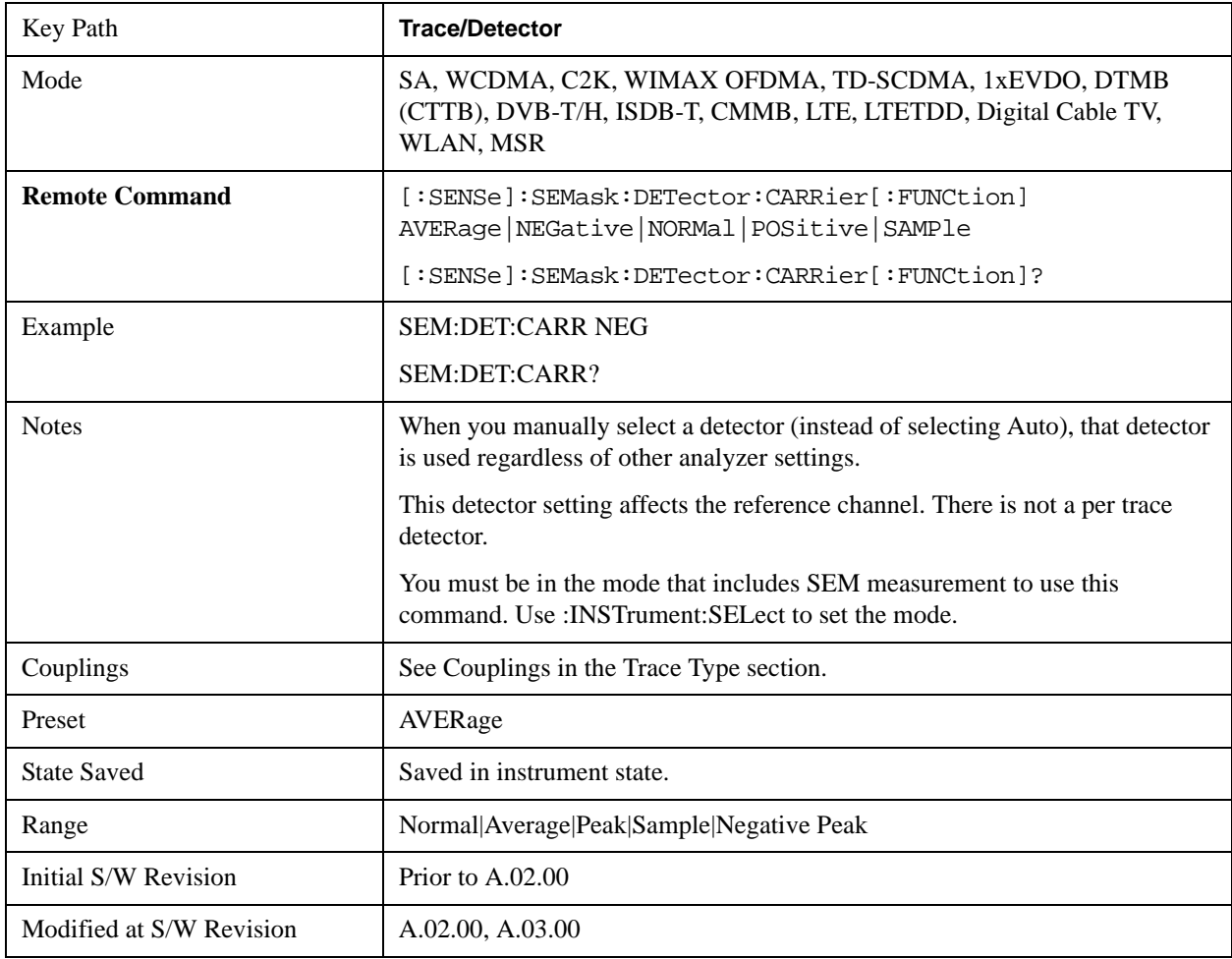

### **Chan Detector Auto**

Sets the detector to the default detection mode for the reference channel. This mode is dependent upon the current reference channel conditions.

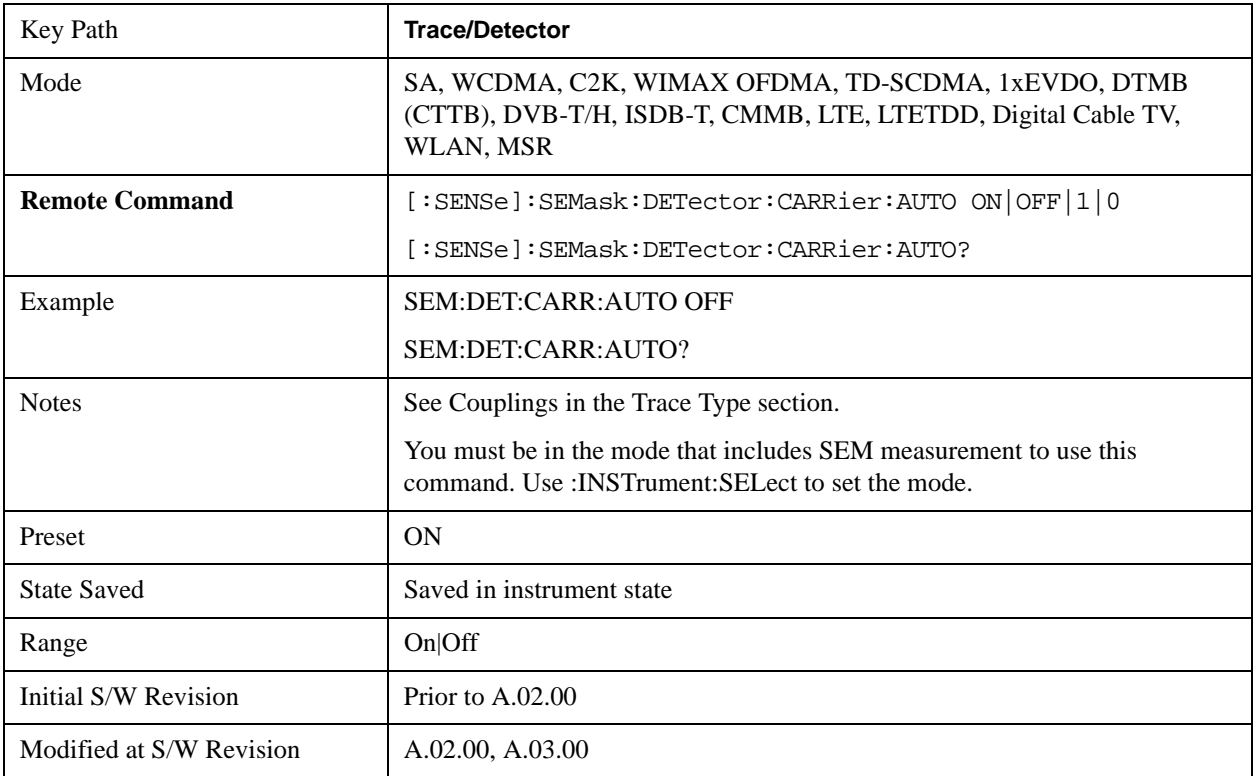

# **Offset Detector**

Accesses a menu of functions that enable you to control the detector for offsets. The following choices are available.

- Auto- the detector selected depends on marker functions, trace functions, average type, and the trace averaging function.
- Normal-the detector determines the peak of the CW-like signals, and it yields alternating maximums and minimums of noise-like signals. This is also referred to as Rosenfell detection.
- Average-the detector determines the average of the signal within the sweep points. The averaging method depends upon the Average Type selection (voltage, power or log scales).
- Peak-the detector determines the maximum of the signal within the sweep points.
- Sample-the detector indicates the instantaneous level of the signal at the center of the sweep points represented by each display point.
- Negative Peak-the detector determines the minimum of the signal within the sweep points.

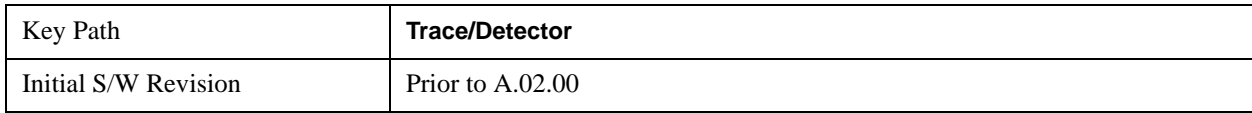

### **Offset Detector Selection**

Selects the detector mode for the offsets.

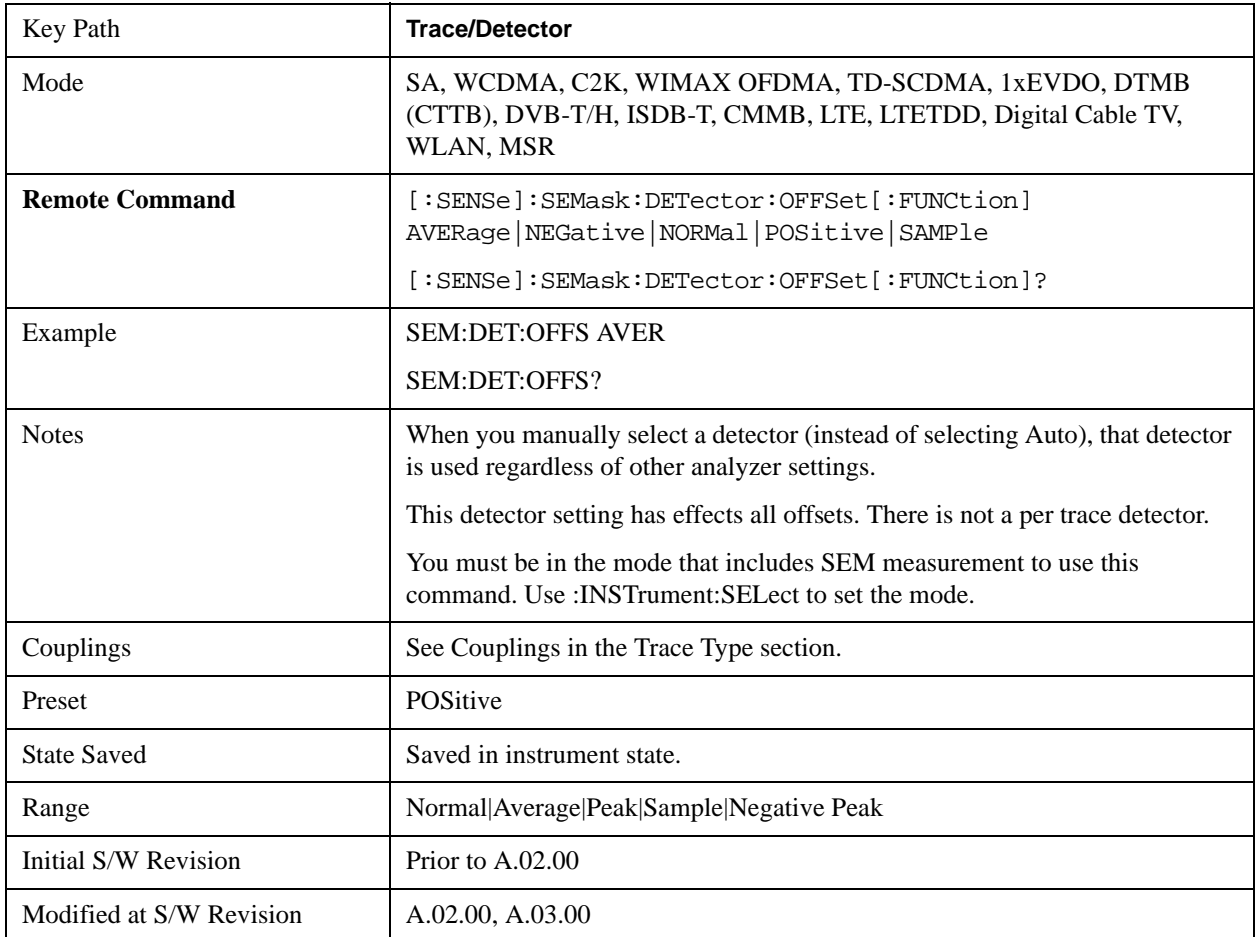

#### **Offset Detector Auto**

Sets the detector to the default detection mode for the offsets. This mode is dependent upon the current signal conditions of the offsets.

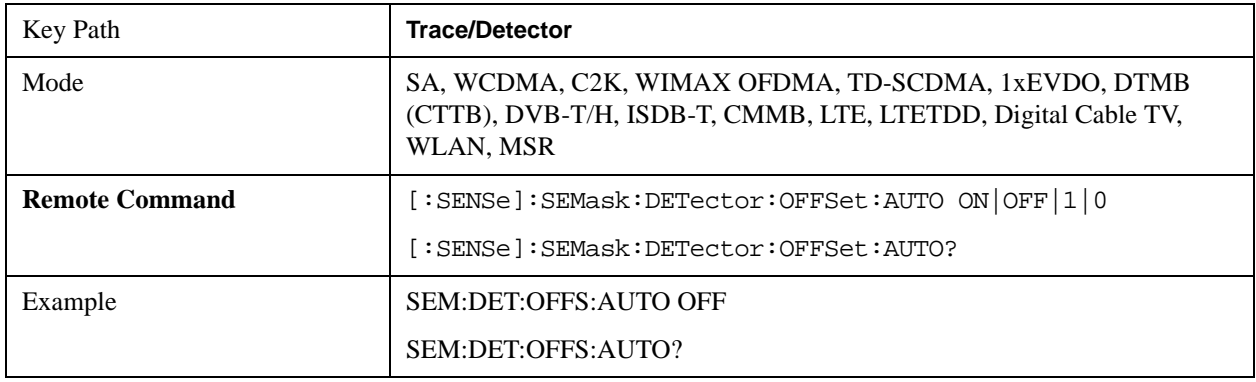

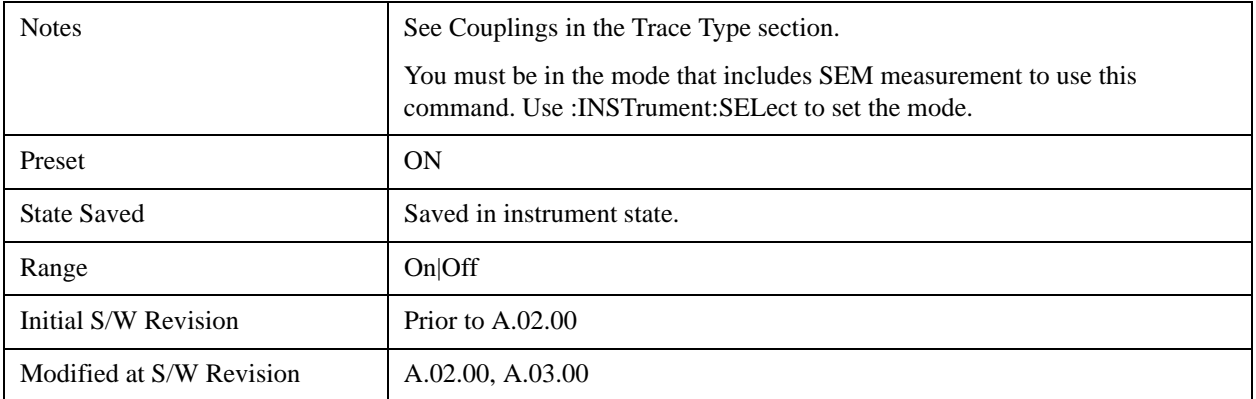

# **Trigger**

Accesses a menu that enables you to select and control the trigger source for the current measurement.

See ["Trigger" on page 1657](#page-1656-0) for more information.

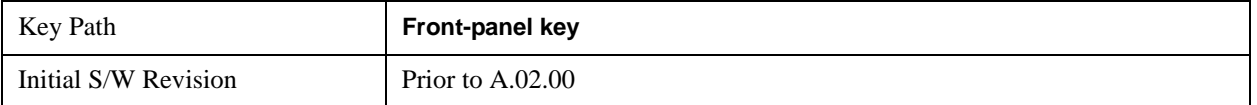

# **View/Display**

Accesses a menu of functions that enable you to control the instrument display.

The following keys select how the results are displayed:

- Abs Pwr Freq-displays the absolute power levels in dBm and the corresponding frequencies in the text window.
- Rel Pwr Freq-displays the relative power levels in dBc and the corresponding frequencies in the text window.
- Integrated Power-displays the absolute and relative power levels integrated throughout the bandwidths between the start and stop frequencies in the text window.
- Carrier Info -displays the carrier configuration information with measure powers. (Only available in MSR)

["View Selection by Name \(Remote Command Only\)" on page 812](#page-811-0)

["Views Selection by Number \(Remote Command only\)" on page 812](#page-811-1)

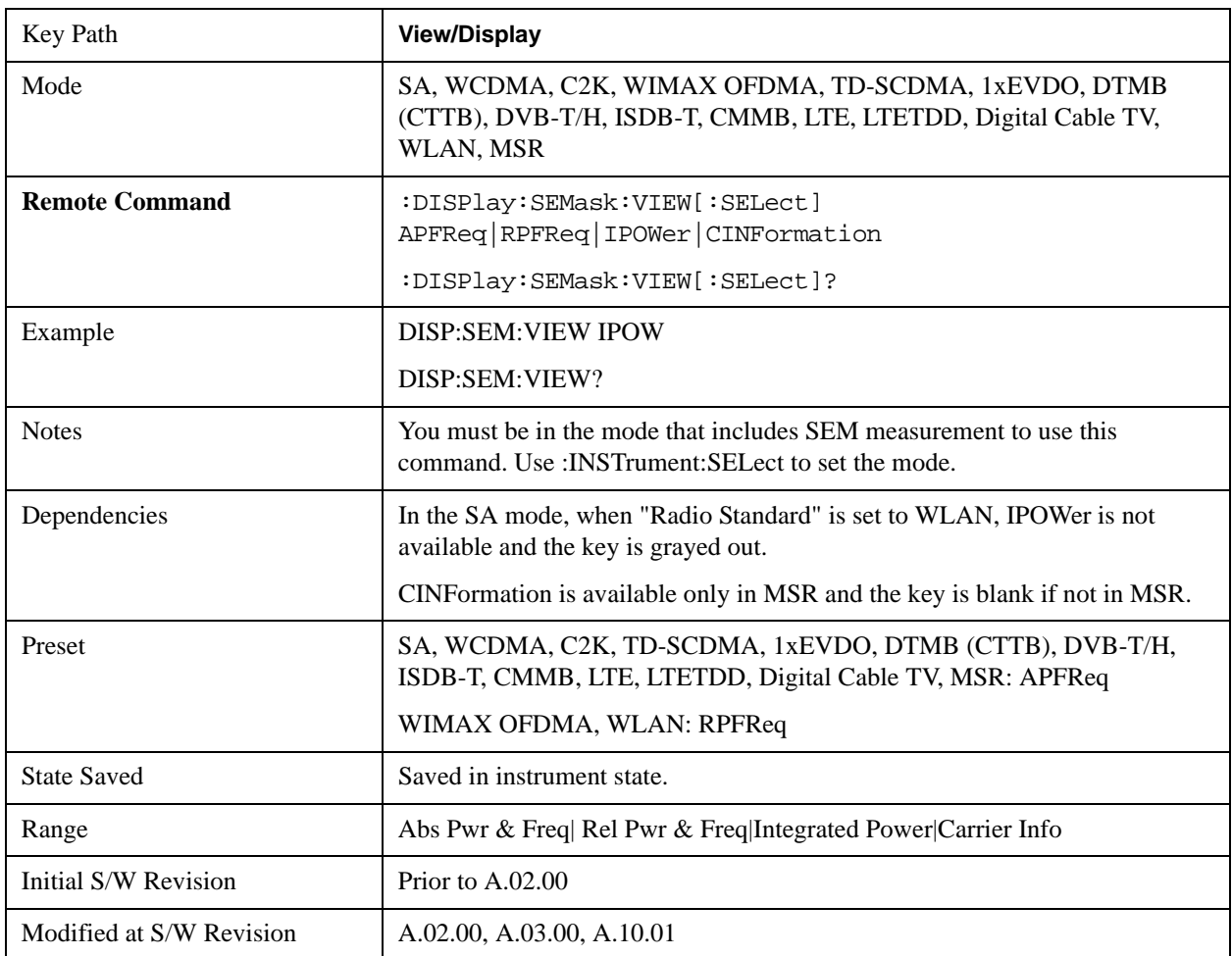

### <span id="page-811-0"></span>**View Selection by Name (Remote Command Only)**

#### <span id="page-811-1"></span>**Views Selection by Number (Remote Command only)**

The following numerical selections select how the results are displayed:

- 1. displays the absolute power levels in dBm and the corresponding frequencies in the text window.
- 2. displays the relative power levels in dBc and the corresponding frequencies in the text window.
- 3. displays the absolute and relative power levels integrated throughout the bandwidths between the start and stop frequencies in the text window.
- 4. displays the carrier info table. (Only available in MSR)

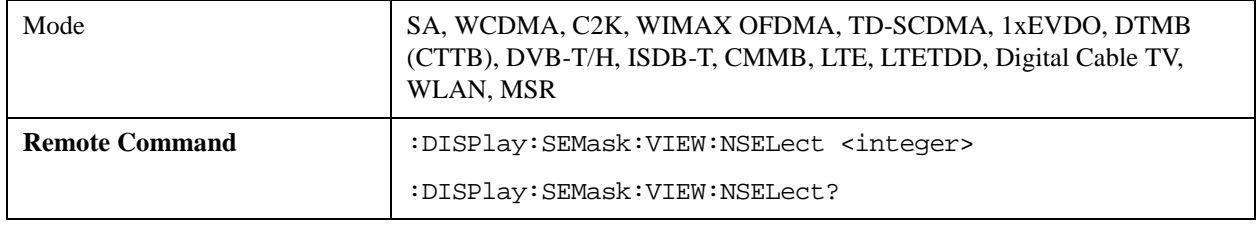

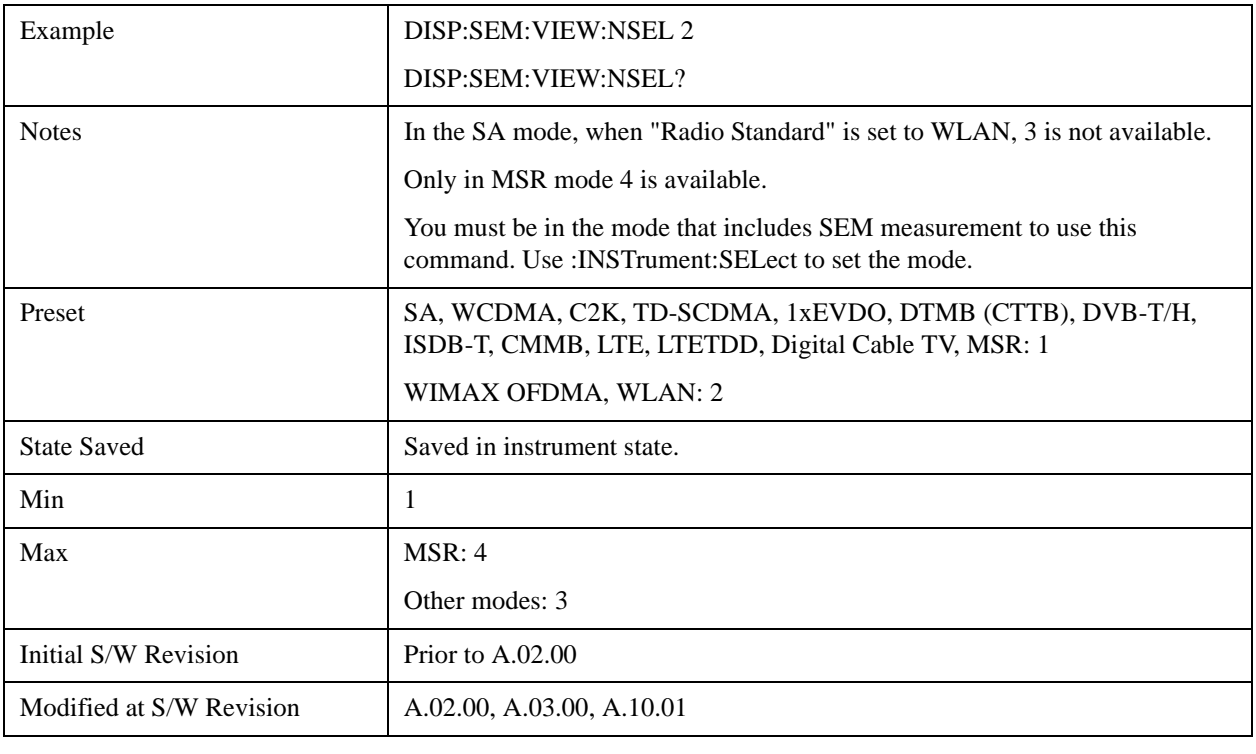

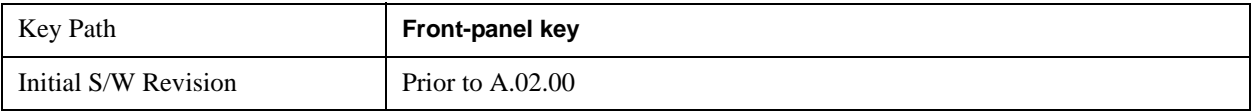

## **Display**

Accesses a menu of functions that enable you to set the display parameters.

See ["Display" on page 1708](#page-1707-0) for more information.

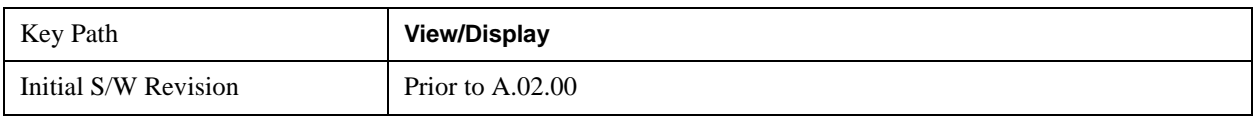

# **Abs Pwr Freq**

Sets the display to the Absolute Peak Power and Frequency view. The views differ depending on the setting of the measurement type (Meas Type) under the Measurement Setup menu.

["Abs Peak Pwr & Freq \(Total Pwr Ref\)" on page 813](#page-812-0)

["Abs Peak Pwr & Freq \(PSD Ref\)" on page 816](#page-815-0)

["Abs Peak Pwr & Freq \(Spectrum Pk Ref\)" on page 819](#page-818-0)

### <span id="page-812-0"></span>**Abs Peak Pwr & Freq (Total Pwr Ref)**

This view consists of the following two windows:

["Trace Window" on page 816](#page-815-1)

### Spectrum Emission Mask Measurement **View/Display**

## ["Results Window " on page 816](#page-815-2)

The figure below shows Abs Peak Pwr & Freq View (Total Pwr Ref) for non-MSR mode.

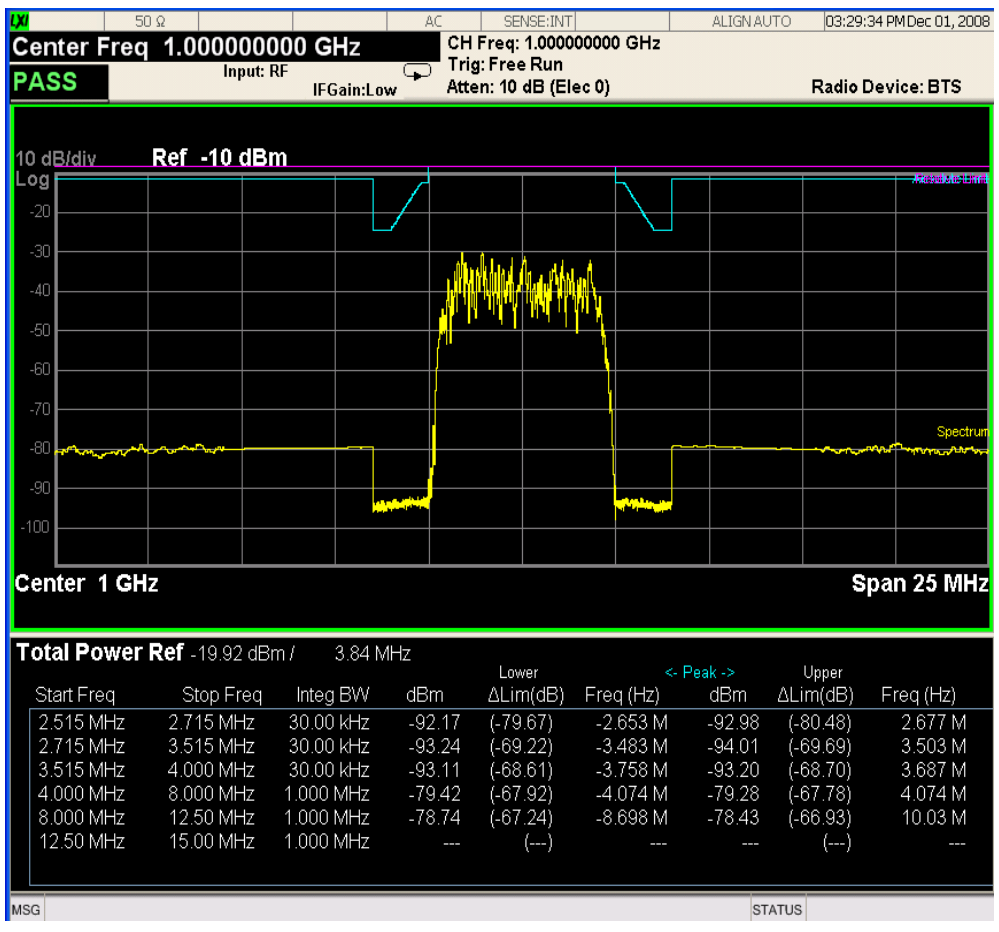

The figure below shows Abs Peak Pwr & Freq View (Total Pwr Ref) for MSR mode only.

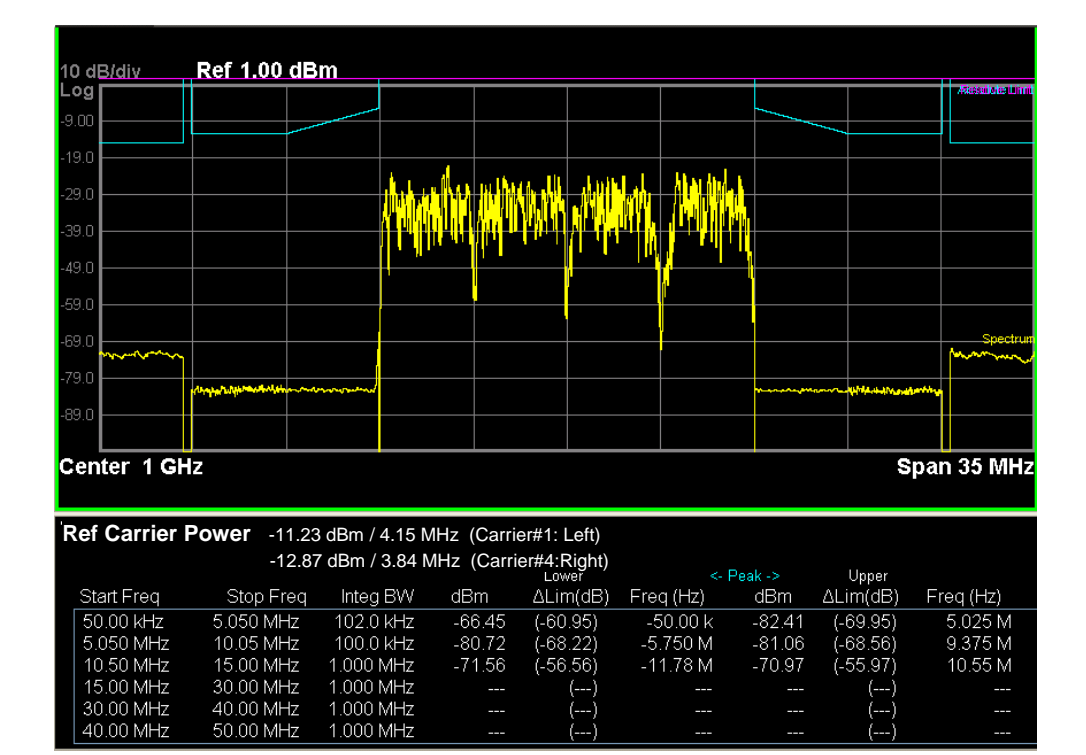

<span id="page-815-1"></span>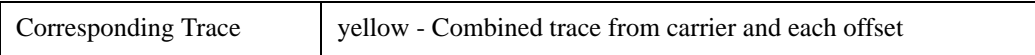

#### <span id="page-815-2"></span>**Results Window**

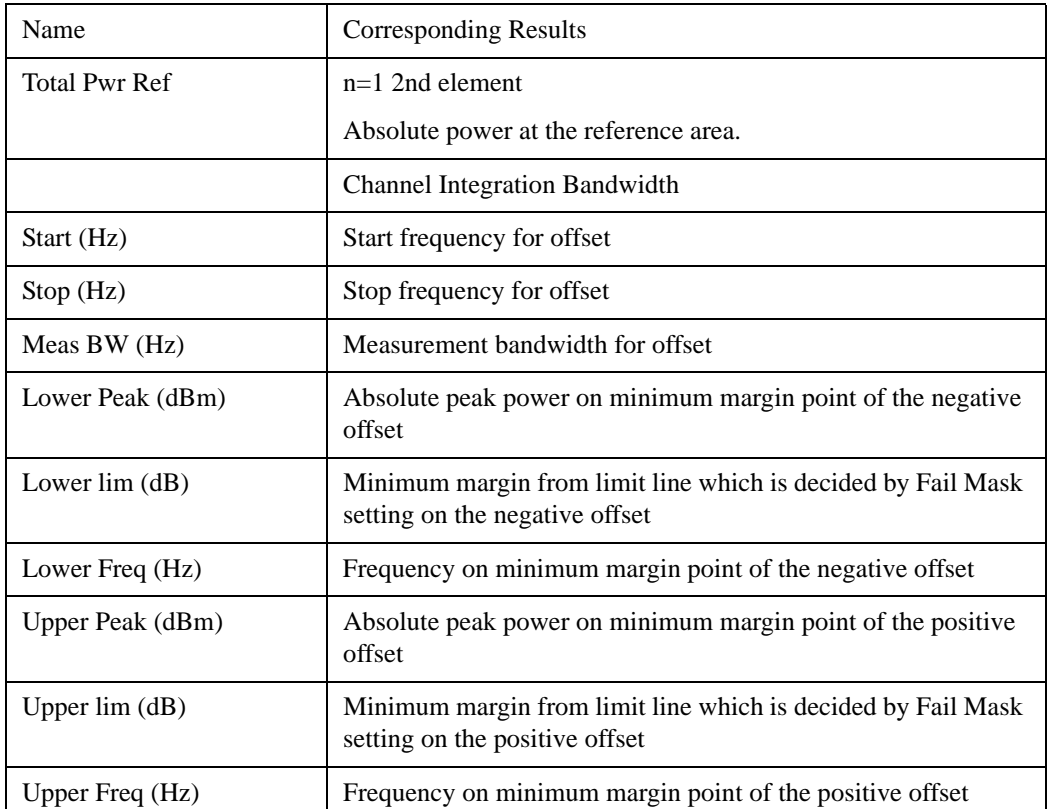

### <span id="page-815-0"></span>**Abs Peak Pwr & Freq (PSD Ref)**

This view consists of the following two windows:

["Trace Window" on page 819](#page-818-1)

["Results Window " on page 819](#page-818-2)

The figure below shows Abs Peak Pwr & Freq View (PSD Ref) for non-MSR mode.

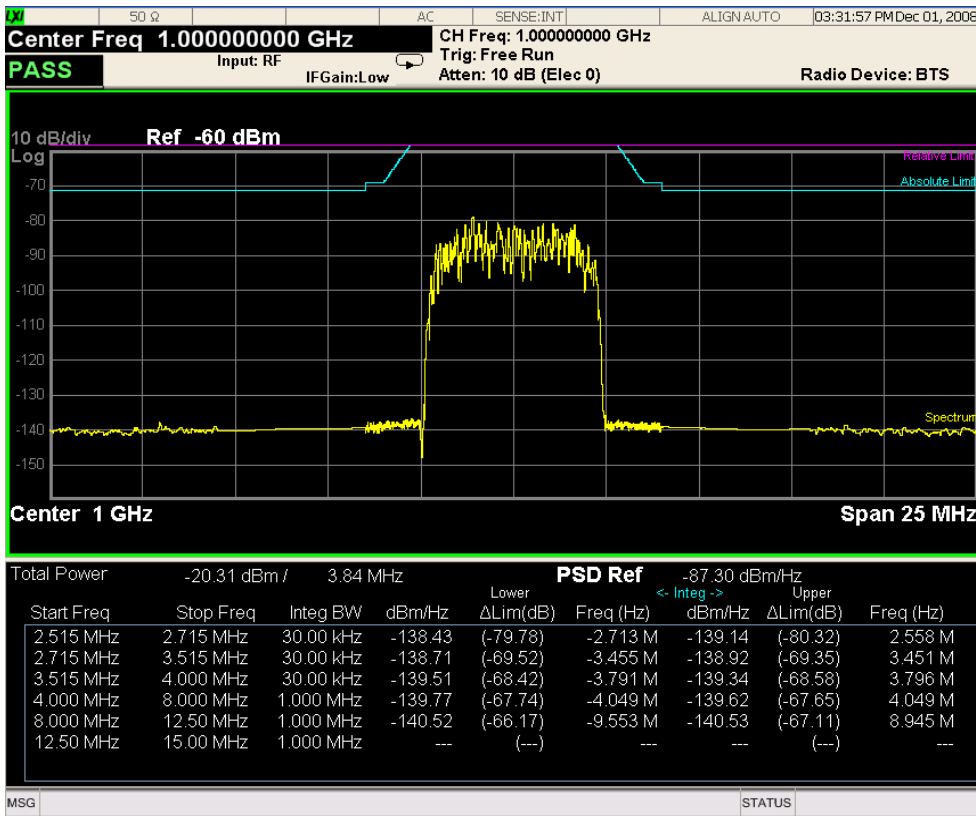

The figure below shows Abs Peak Pwr & Freq View (PSD Ref) for MSR mode only.

### Spectrum Emission Mask Measurement **View/Display**

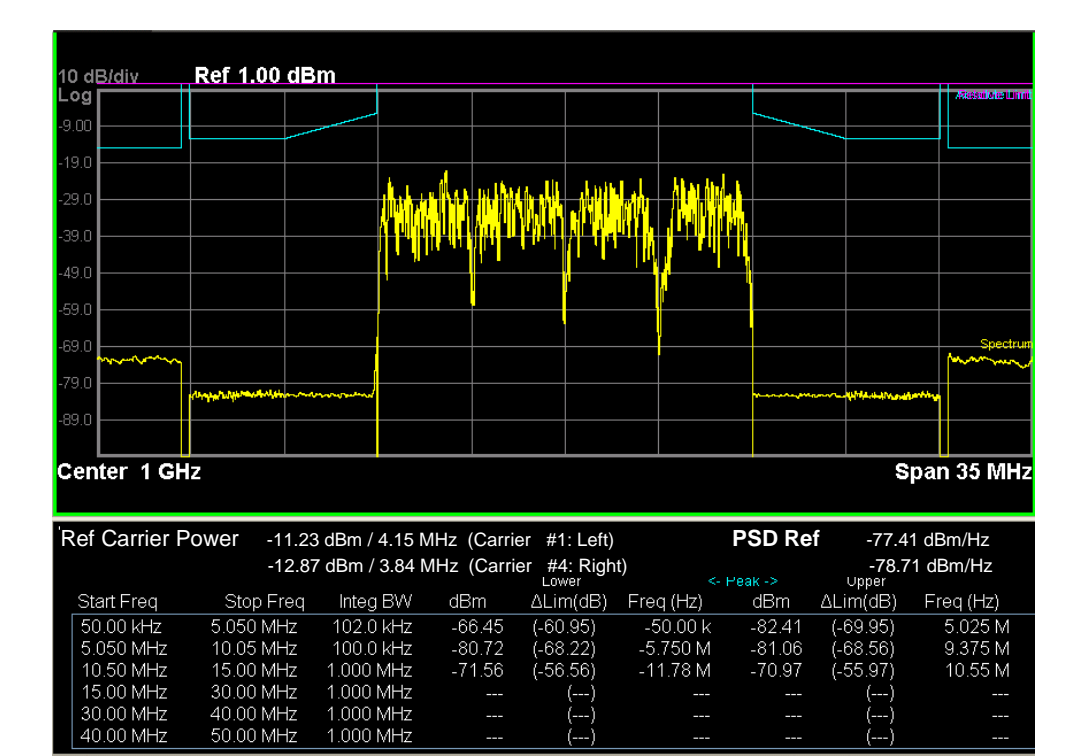

<span id="page-818-1"></span>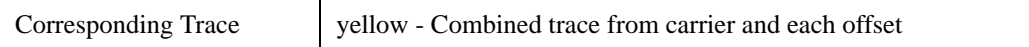

#### <span id="page-818-2"></span>**Results Window**

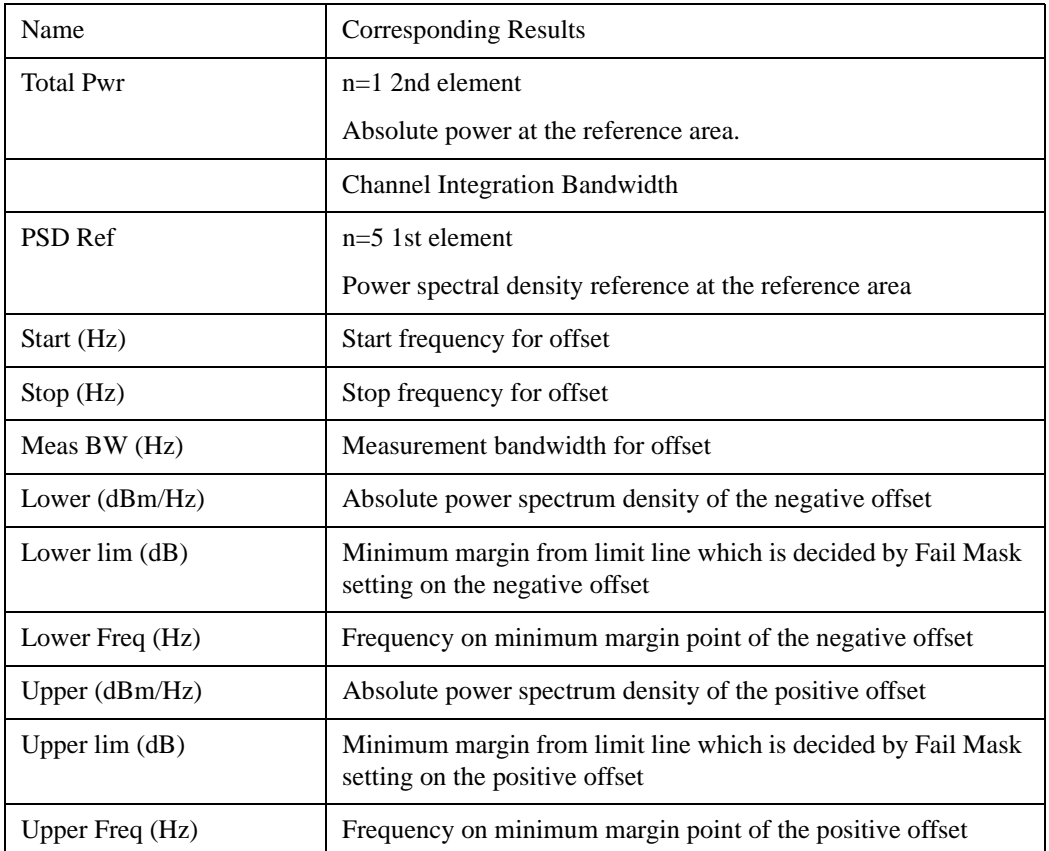

## <span id="page-818-0"></span>**Abs Peak Pwr & Freq (Spectrum Pk Ref)**

This view consists of the following two windows:

["Trace Window" on page 819](#page-818-1)

["Results Window " on page 819](#page-818-2)

The figure below shows Abs Peak Pwr & Freq View (Spectrum Pk Ref) for non-MSR mode.

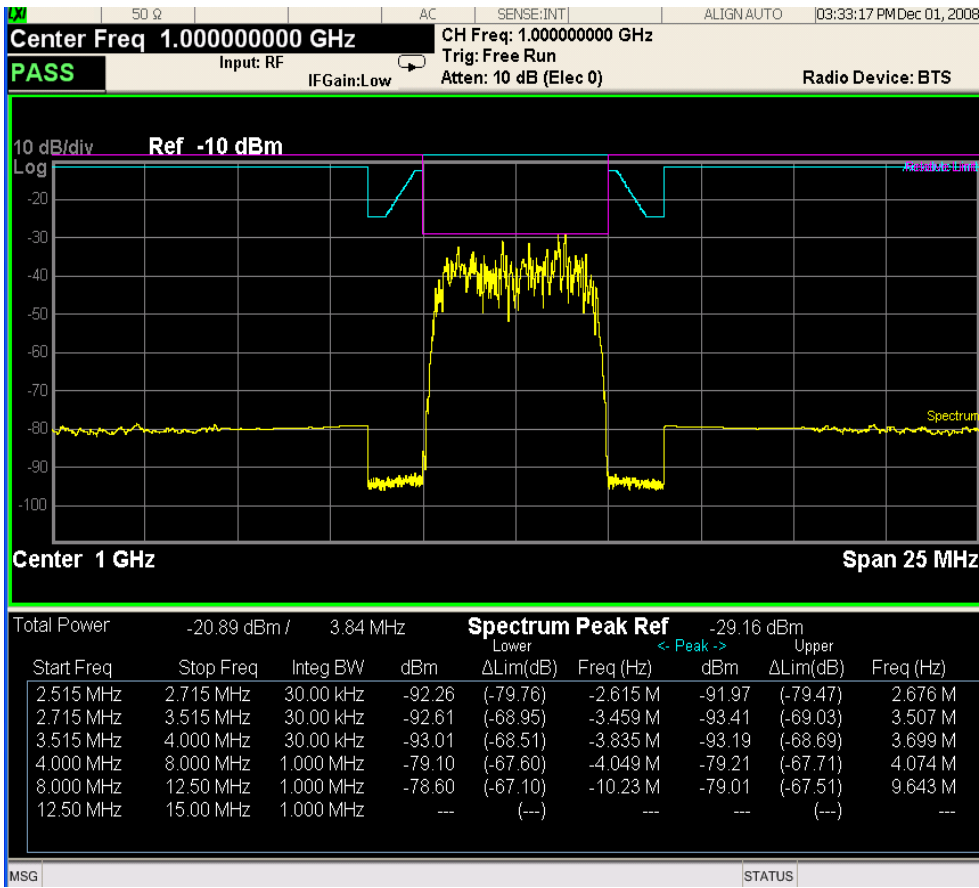

The figure below shows Abs Peak Pwr & Freq View (Spectrum Pk Ref) for MSR mode only.

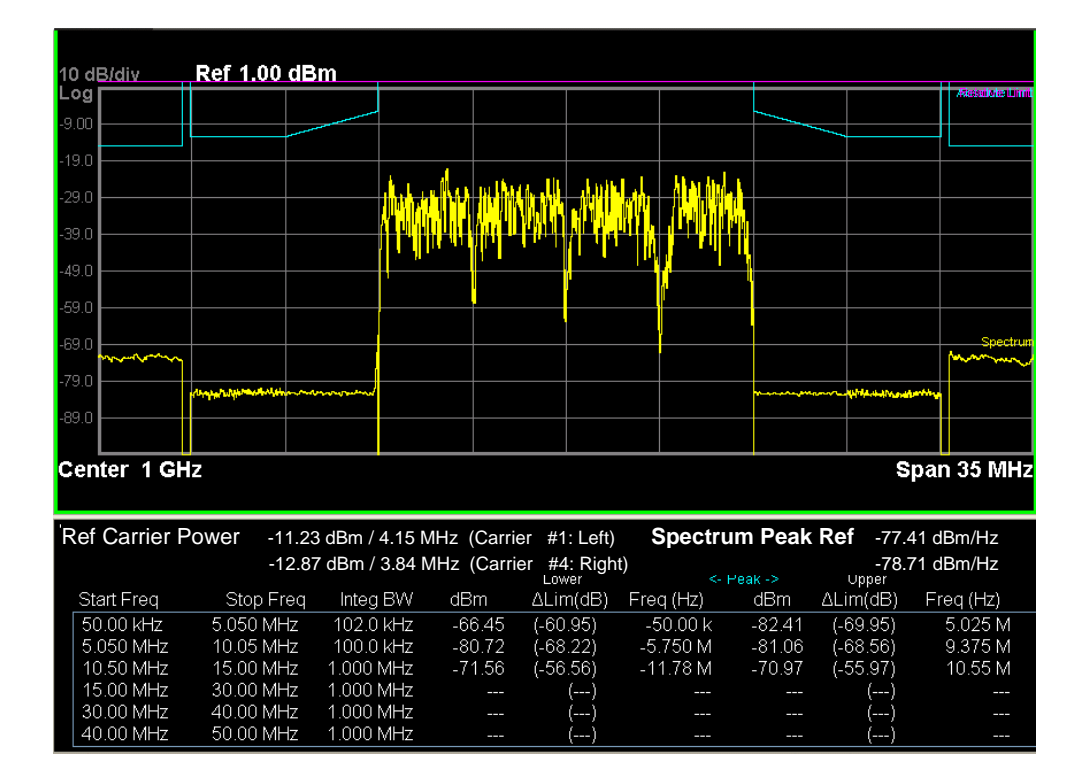

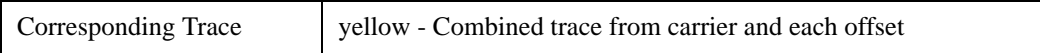

#### **Results Window**

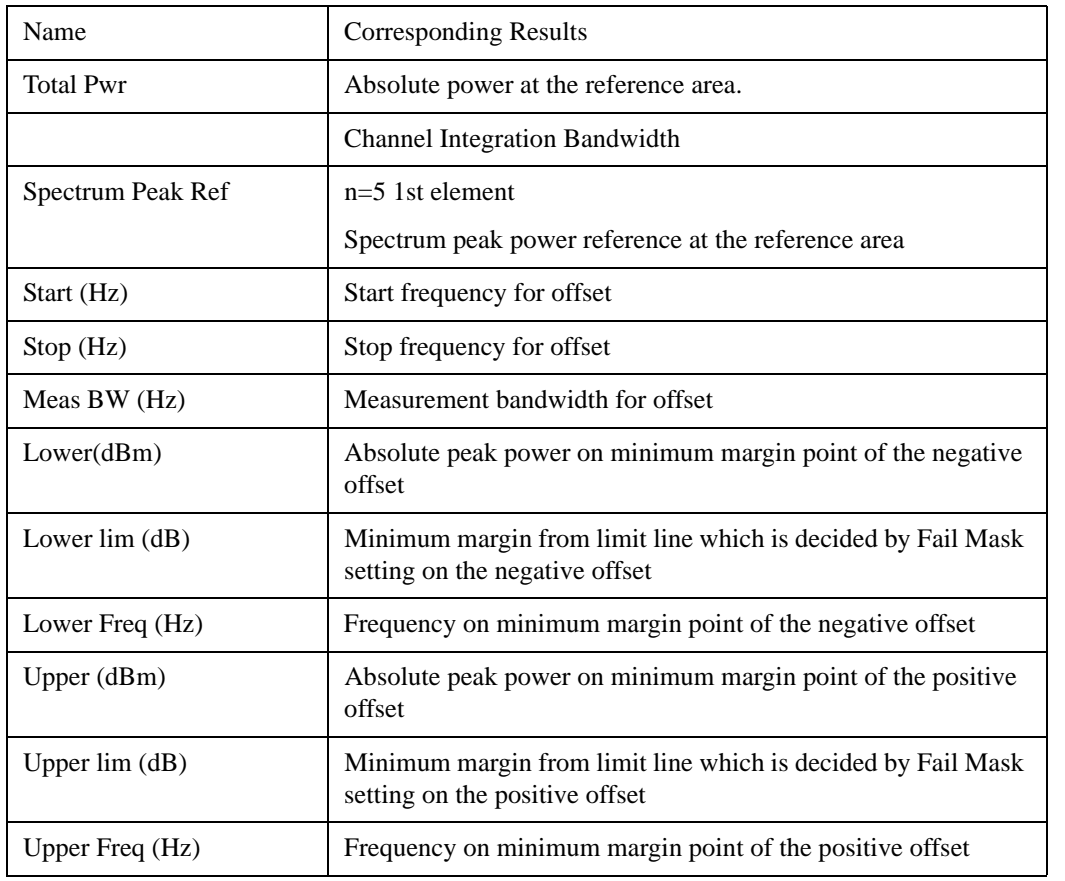

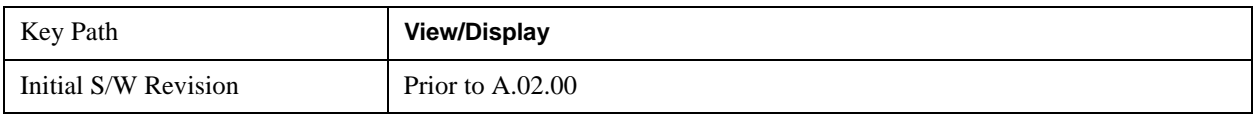

## **Rel Pwr Freq**

Sets the display to the Relative Peak Power and Frequency view. The views differ depending on the setting of the measurement type (Meas Type) under the Measurement Setup menu.

["Rel Peak Pwr & Freq \(Total Pwr Ref\)" on page 822](#page-821-0)

["Rel Peak Pwr & Freq \(PSD Ref\)" on page 824](#page-823-0)

["Rel Peak Pwr & Freq \(Spectrum Pk Ref\)" on page 826](#page-825-0)

### <span id="page-821-0"></span>**Rel Peak Pwr & Freq (Total Pwr Ref)**

This view consists of the following two windows:

#### ["Trace Window" on page 824](#page-823-1)

["Results Window" on page 824](#page-823-2)

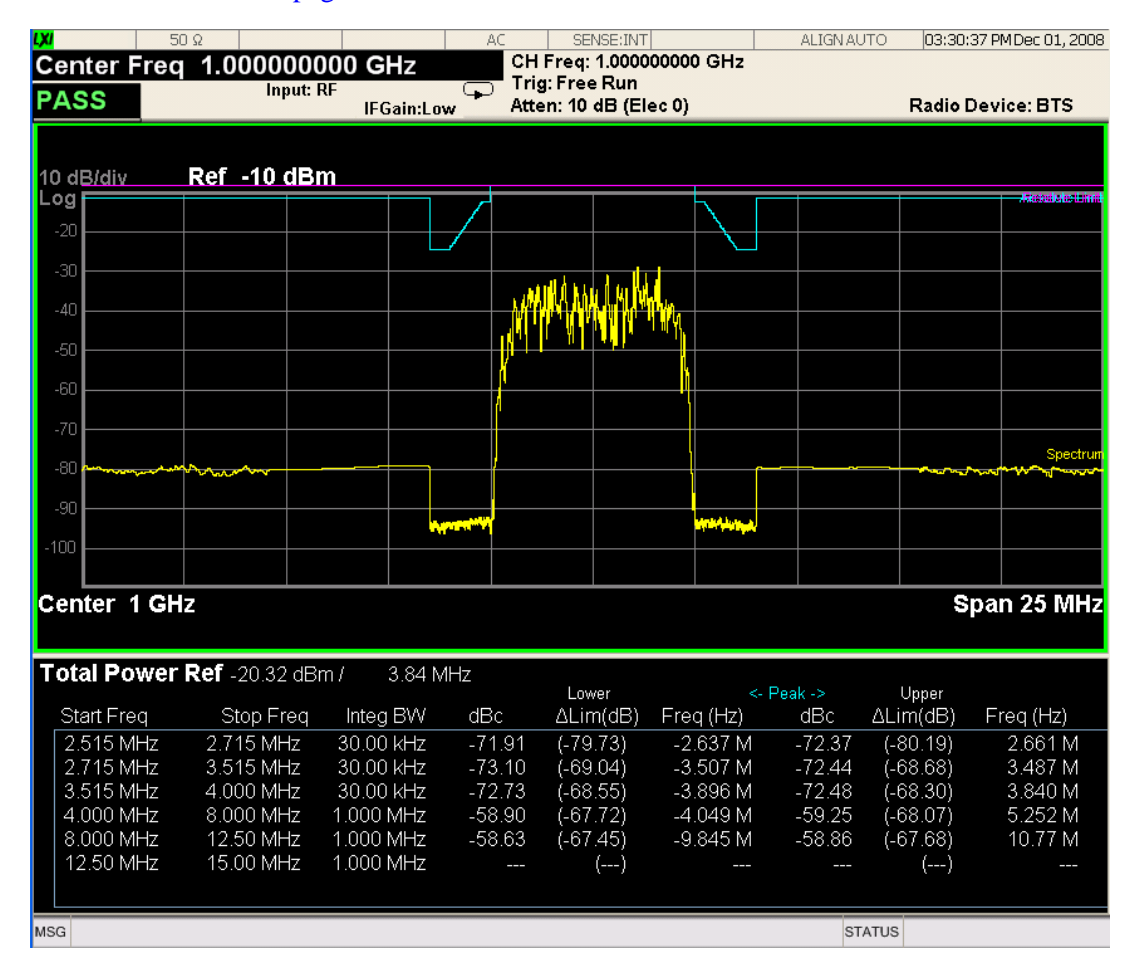

<span id="page-823-1"></span>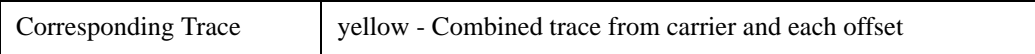

#### <span id="page-823-2"></span>**Results Window**

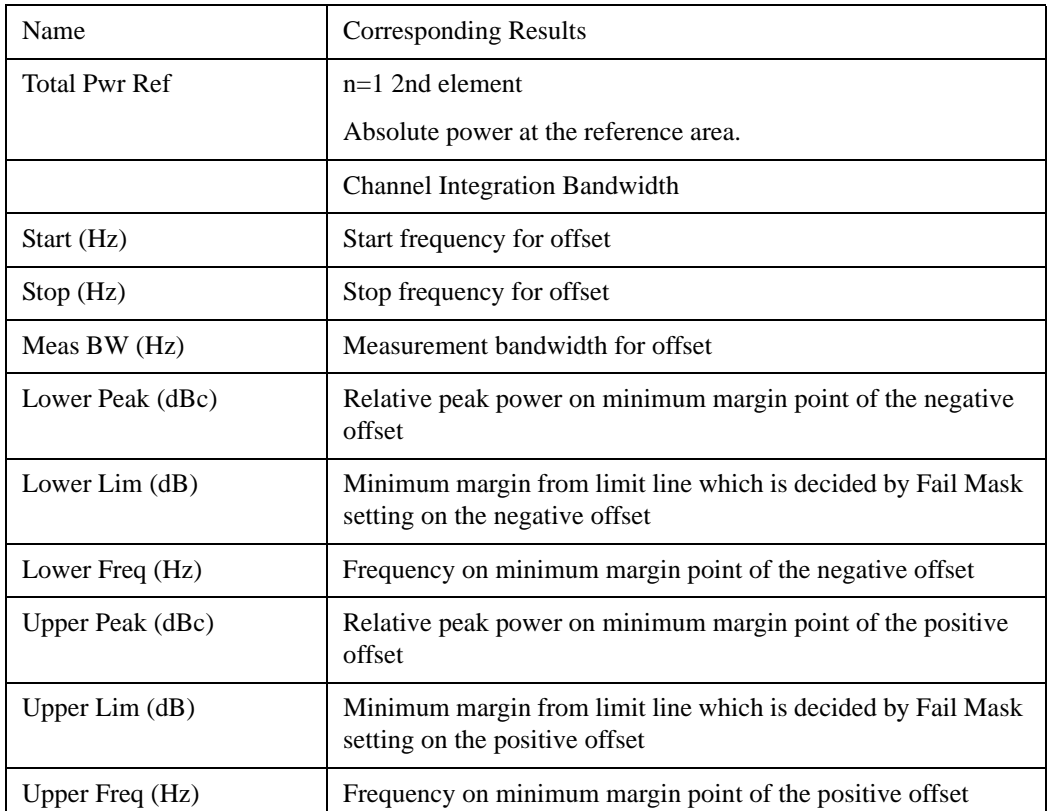

## <span id="page-823-0"></span>**Rel Peak Pwr & Freq (PSD Ref)**

This view consists of the following two windows:

["Trace Window" on page 826](#page-825-1)

["Results Window" on page 826](#page-825-2)

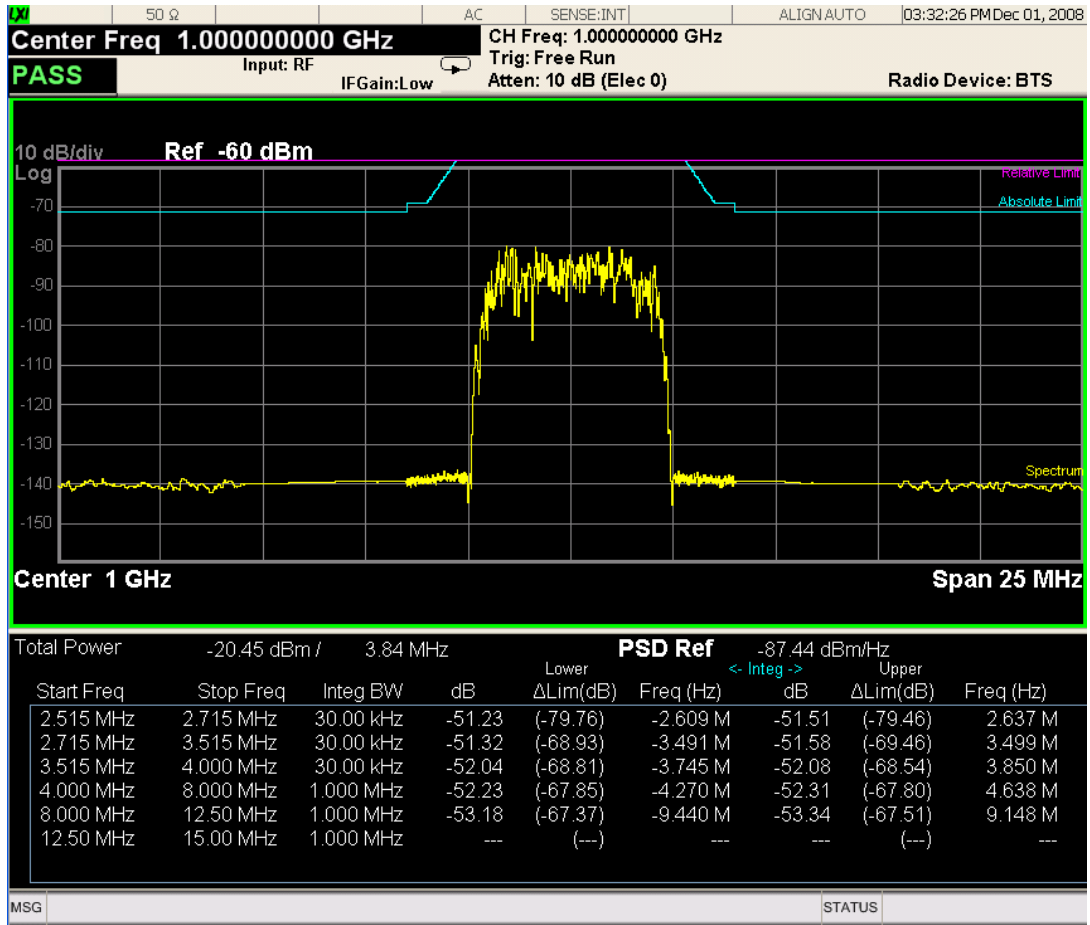

<span id="page-825-1"></span>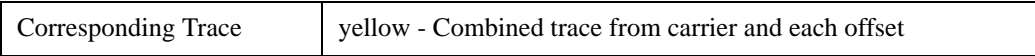

#### <span id="page-825-2"></span>**Results Window**

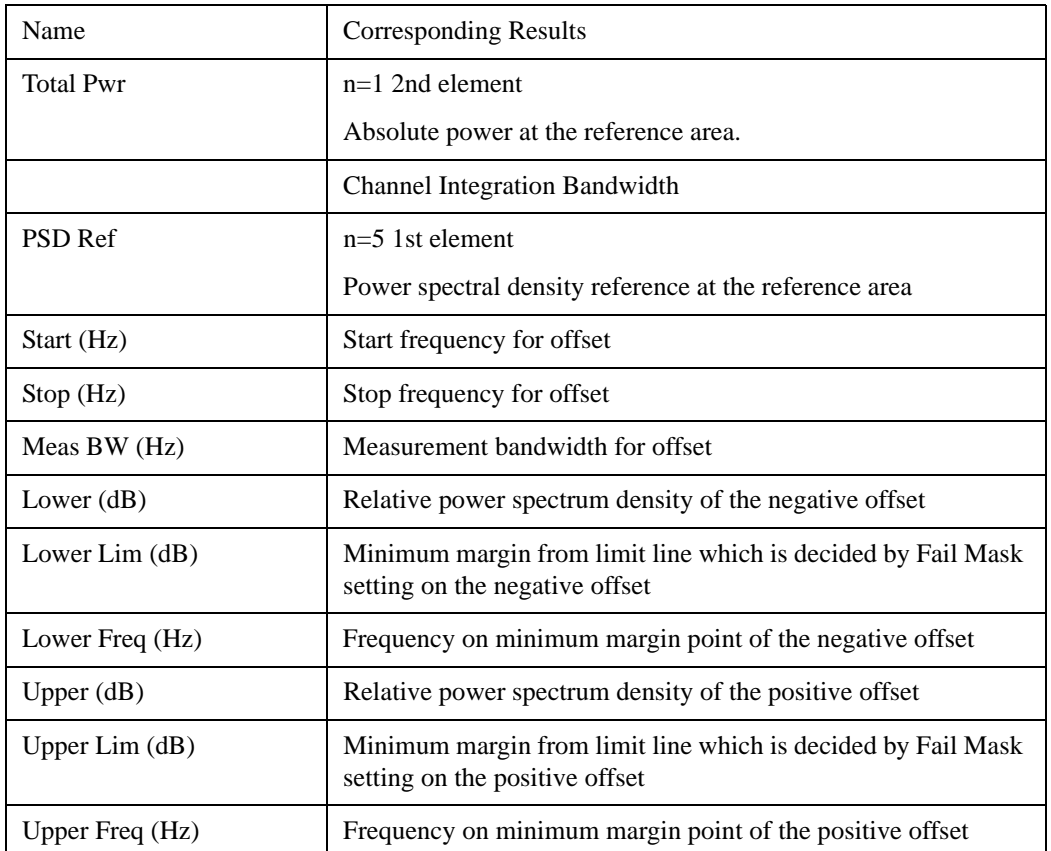

## <span id="page-825-0"></span>**Rel Peak Pwr & Freq (Spectrum Pk Ref)**

This view consists of the following two windows:

["Trace Window" on page 824](#page-823-1)

["Results Window" on page 824](#page-823-2)

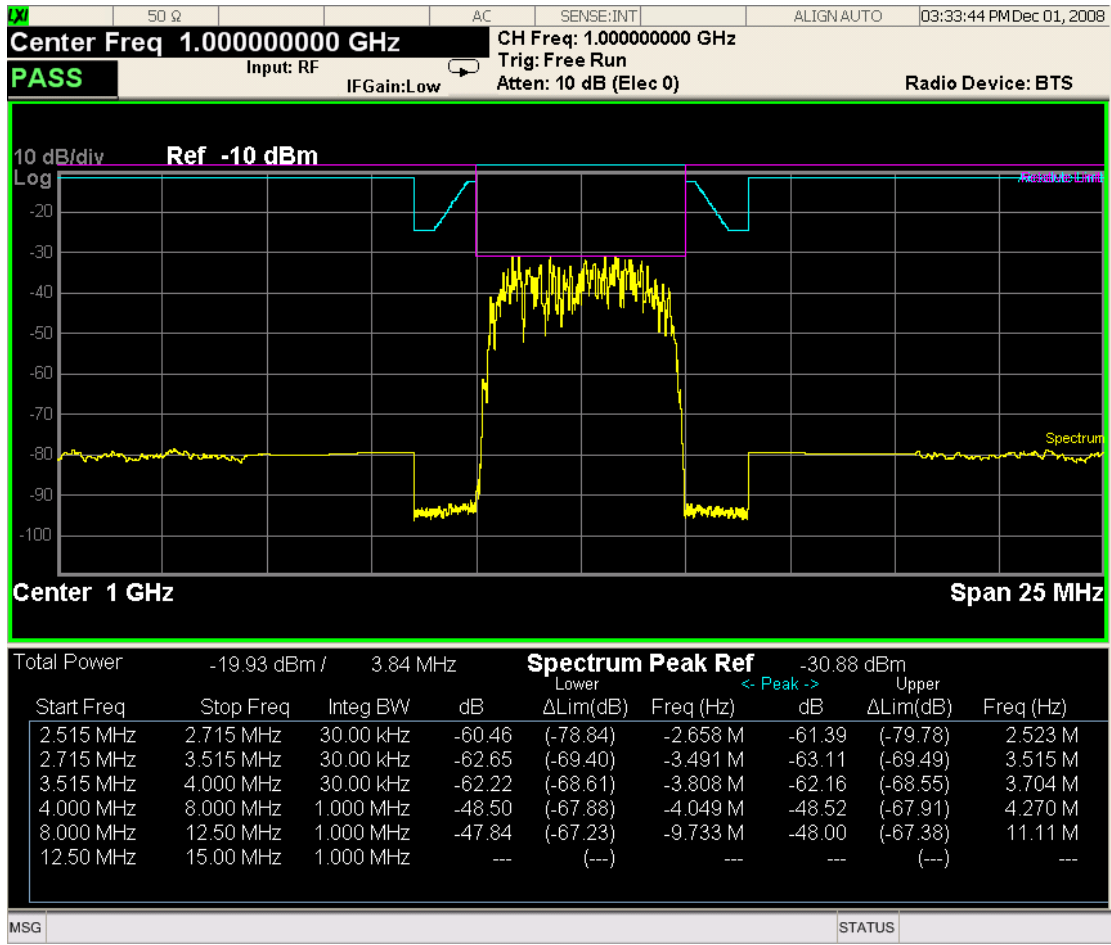

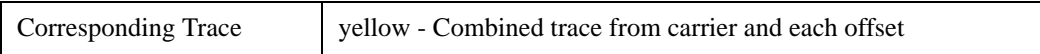

#### **Results Window**

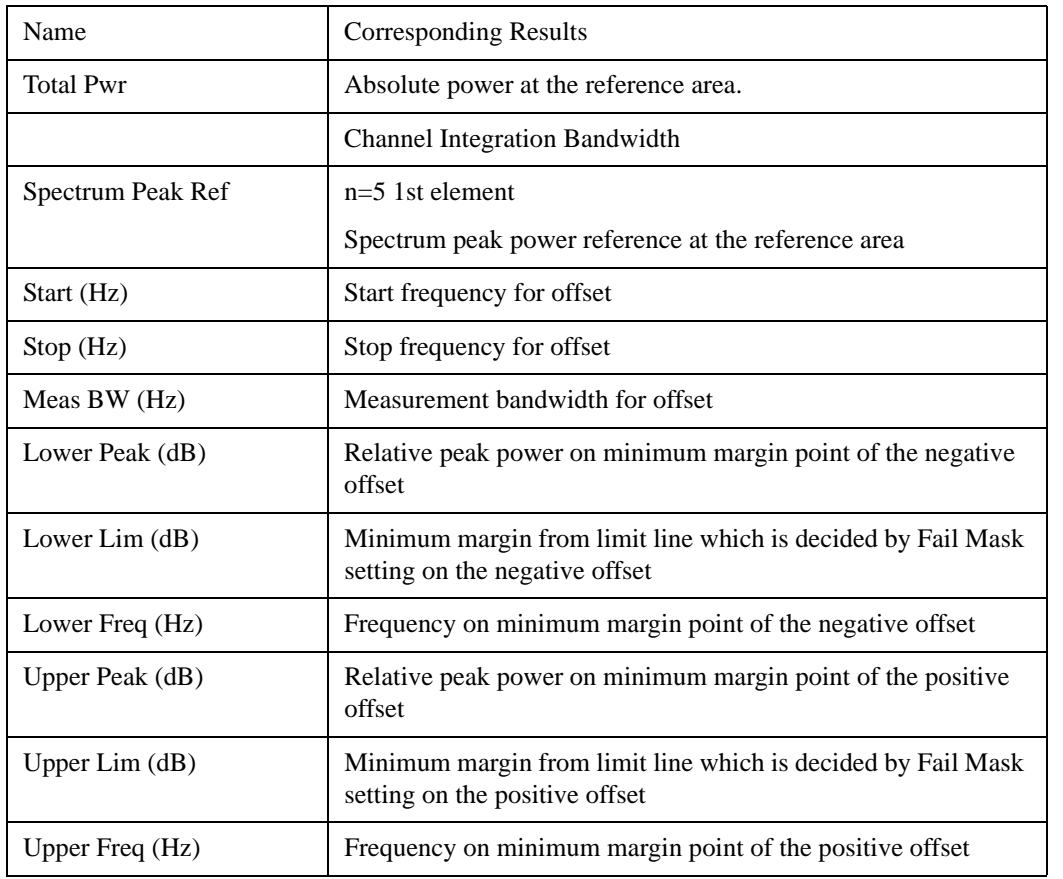

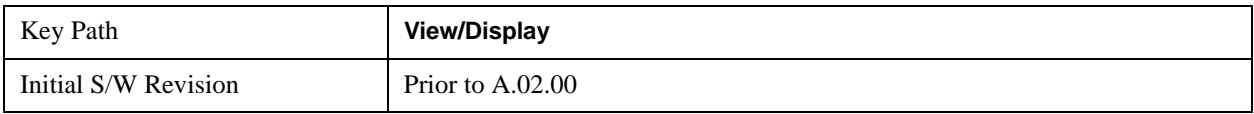

## **Integrated Power**

Sets the display to the Integrated Power view. The views differ depending on the setting of the measurement type (Meas Type) under the Measurement Setup menu.

["Integrated Power \(Total Pwr Ref\)" on page 828](#page-827-0)

["Integrated Power \(PSD Ref\)" on page 830](#page-829-0)

["Integrated Power \(Spectrum Pk Ref\)" on page 832](#page-831-0)

#### <span id="page-827-0"></span>**Integrated Power (Total Pwr Ref)**

```
"Trace Window" on page 830
```
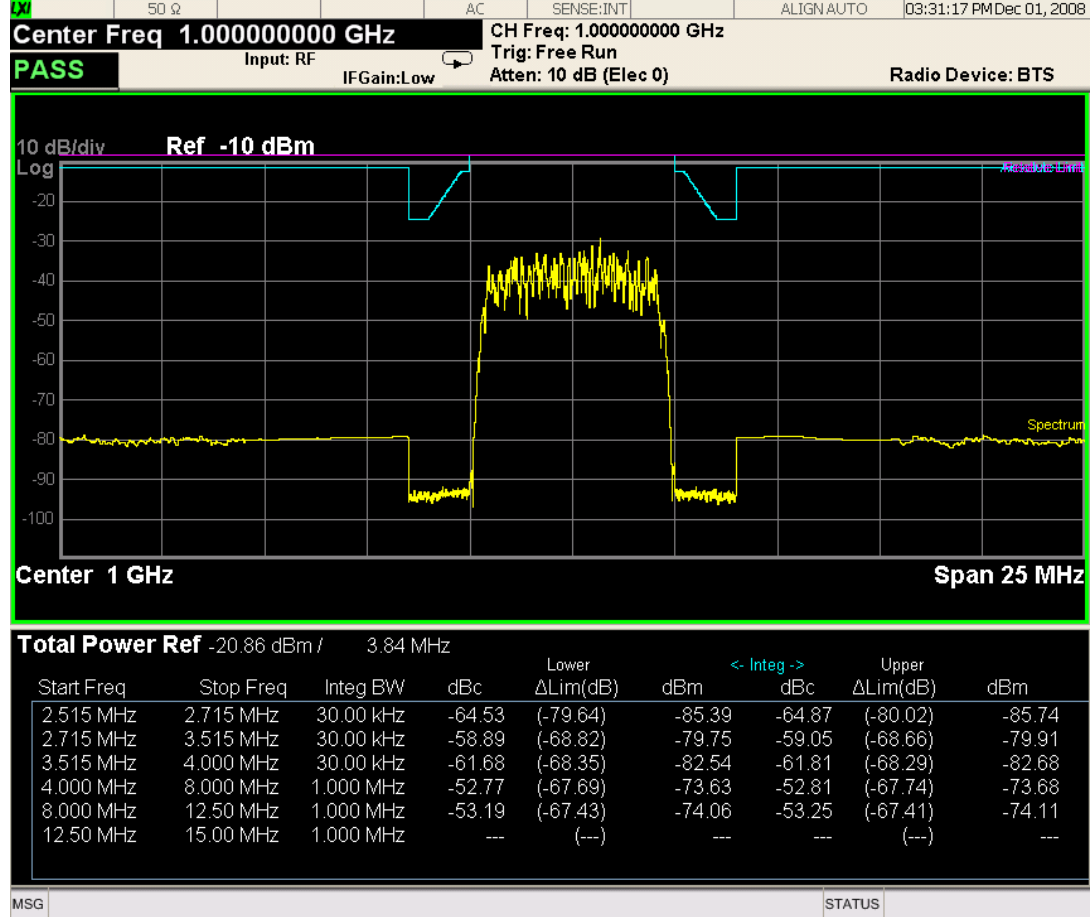

### ["Results Window" on page 830](#page-829-0)

### <span id="page-829-1"></span>**Trace Window**

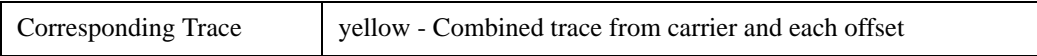

#### <span id="page-829-0"></span>**Results Window**

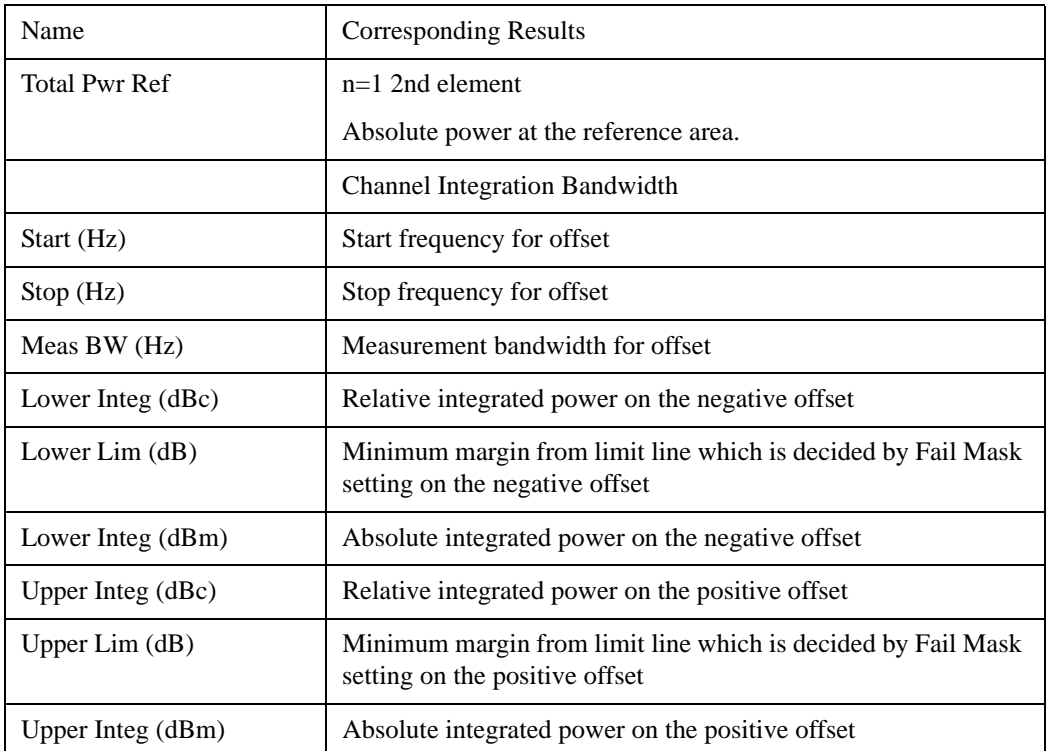

#### **Integrated Power (PSD Ref)**

["Trace Window" on page 832](#page-831-0)

["Results Window" on page 832](#page-831-1)

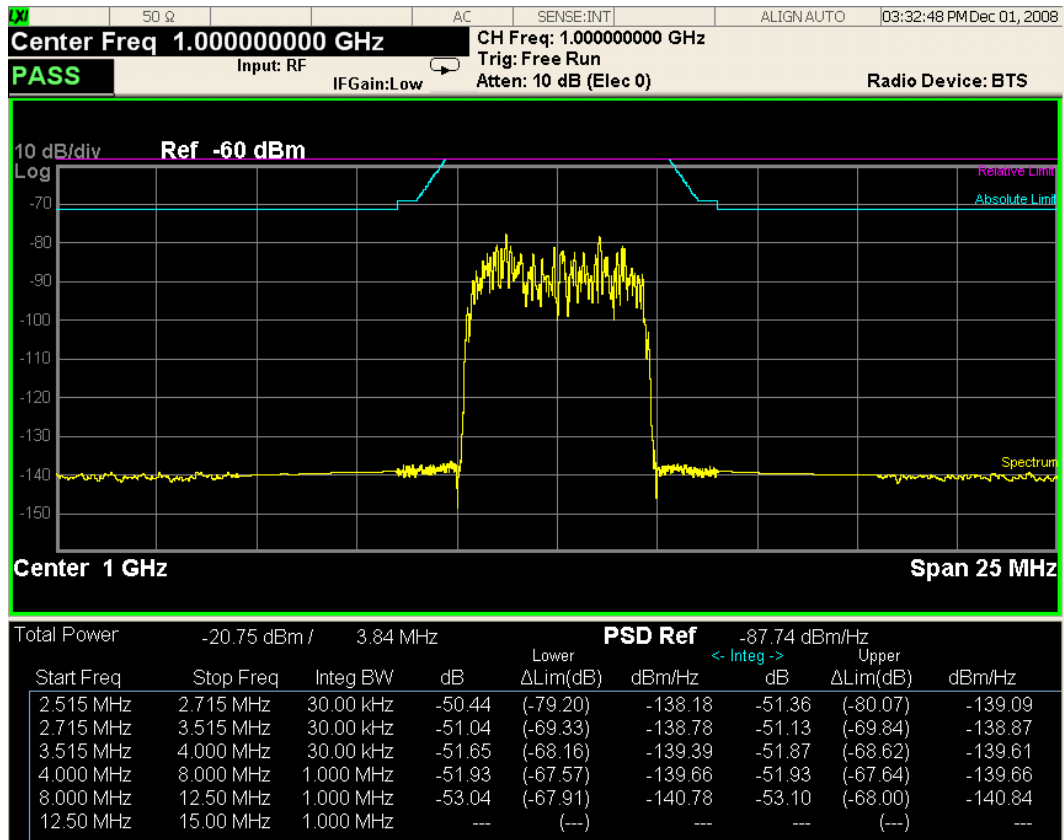

 $\sim$ 

STATUS

 $MSG$ 

### <span id="page-831-0"></span>**Trace Window**

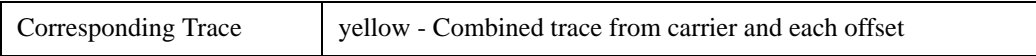

#### <span id="page-831-1"></span>**Results Window**

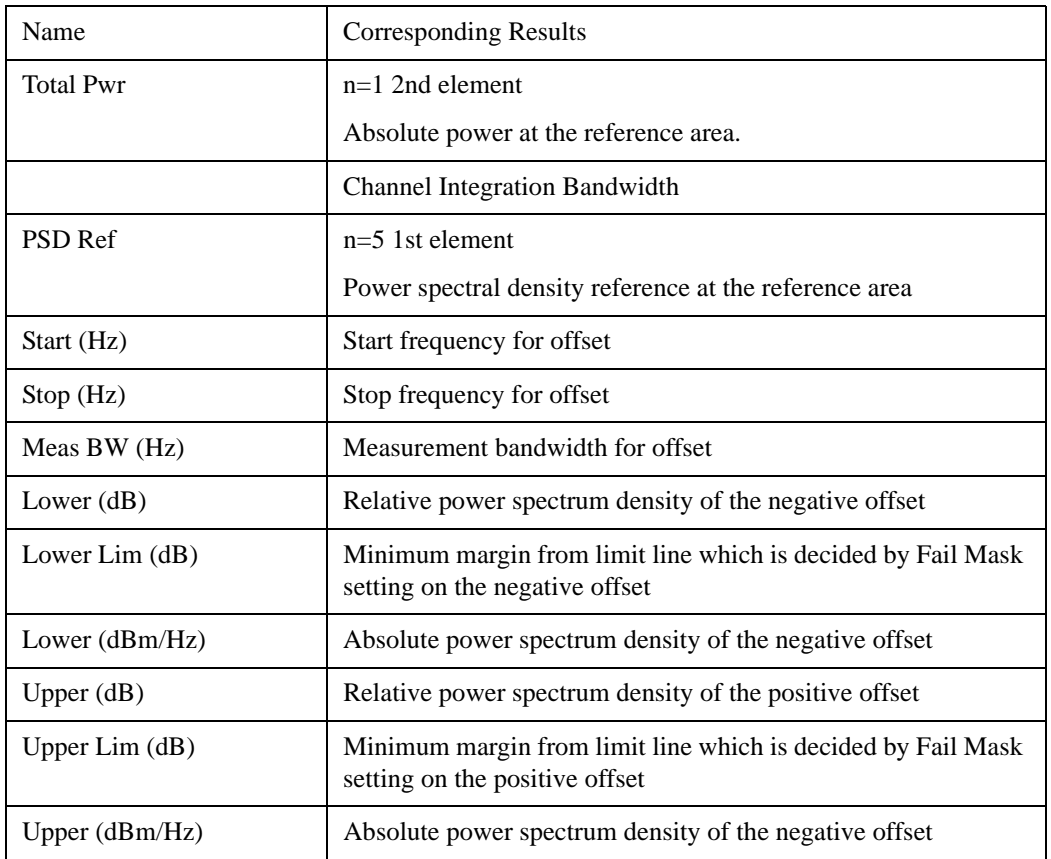

### **Integrated Power (Spectrum Pk Ref)**

["Trace Window" on page 830](#page-829-1)

["Results Window" on page 830](#page-829-0)

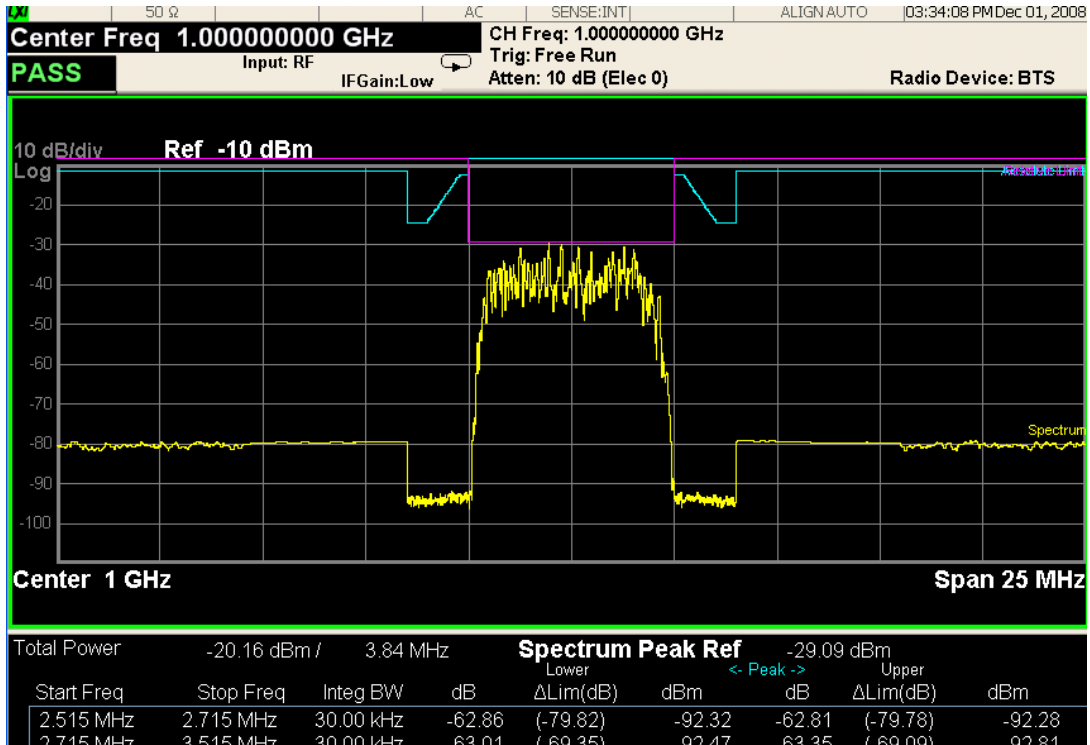

2.715 MHz<br>3.515 MHz<br>4.000 MHz<br>8.000 MHz<br>12.50 MHz 3.515 MHz<br>4.000 MHz<br>8.000 MHz<br>12.50 MHz<br>15.00 MHz 30.00 KHZ<br>30.00 KHz<br>1.000 MHz<br>1.000 MHz  $-92.47$ <br> $-93.17$ <br> $-79.40$ <br> $-79.39$ -63.55<br>-63.75<br>-49.67<br>-49.65  $(-68.67)$ <br> $(-67.90)$ <br> $(-67.89)$ <br> $(-1)$  $(-68.71)$ <br> $(-67.63)$ <br> $(-67.61)$ <br> $(-1)$  $-93.21$ <br> $-79.13$ <br> $-79.11$  $-63.71$ <br> $-49.94$ <br> $-49.93$  $\sim$  $\mathcal{L}_{\text{max}}$  $\overline{a}$ **STATUS** 

 $MSG$ 

#### **Trace Window**

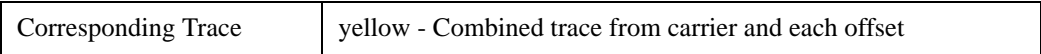

#### **Results Window**

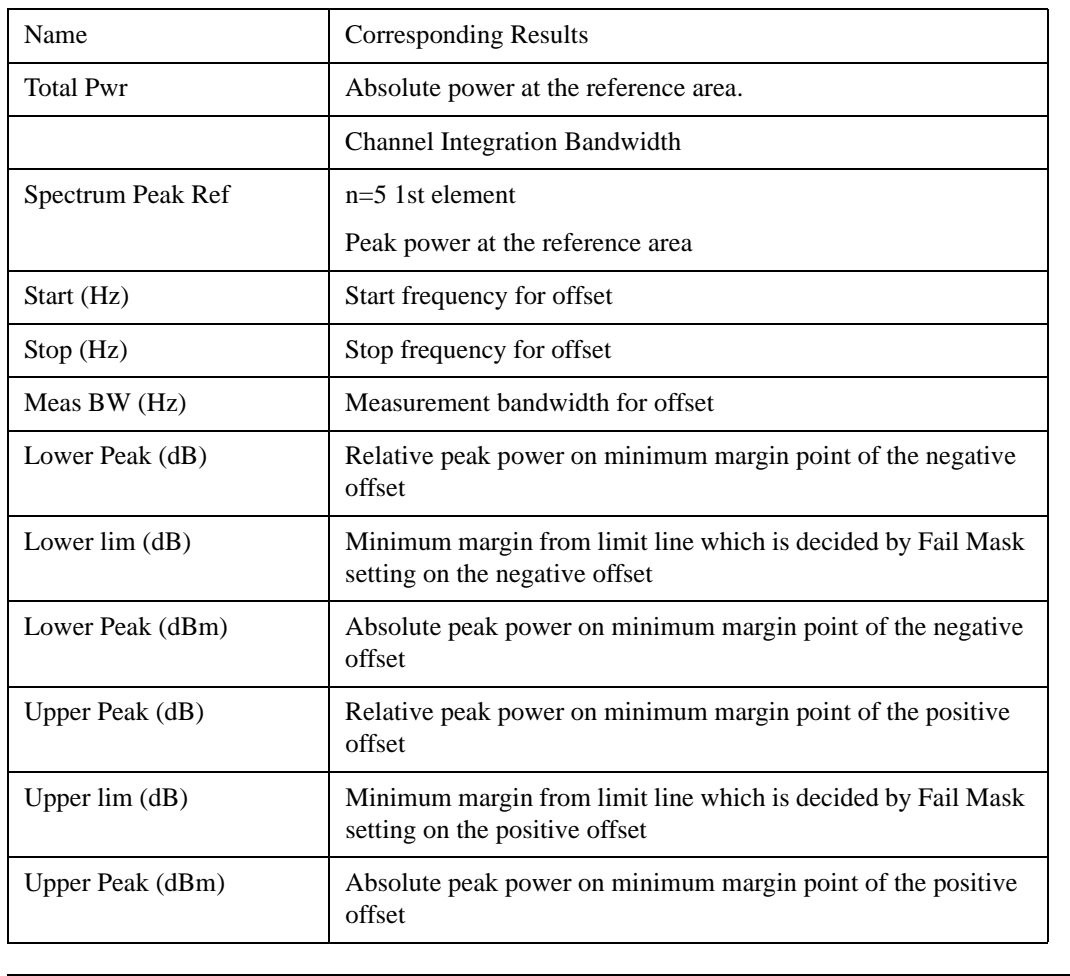

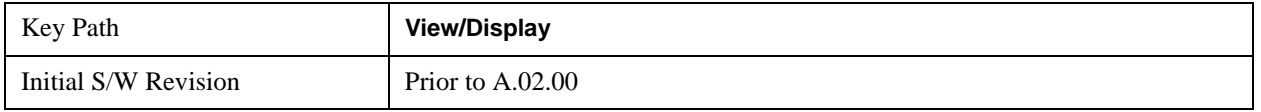

### **Carrier Info (MSR Only)**

Sets the display to the Carrier Info view. The lower window is the carrier info table in this view.

Carrier center frequency can be displayed in either offset or absolute frequency depending on Carrier Freq. The table can be scrolled by Carrier Result on Meas Setup menu or by Select Carrier on Config Carriers menu. The highlighted row changes as either Carrier Result or Select Carrier is changed. The highlighted row and these keys are not coupled.

The figure below shows Carrier Info Table View (Total Power).

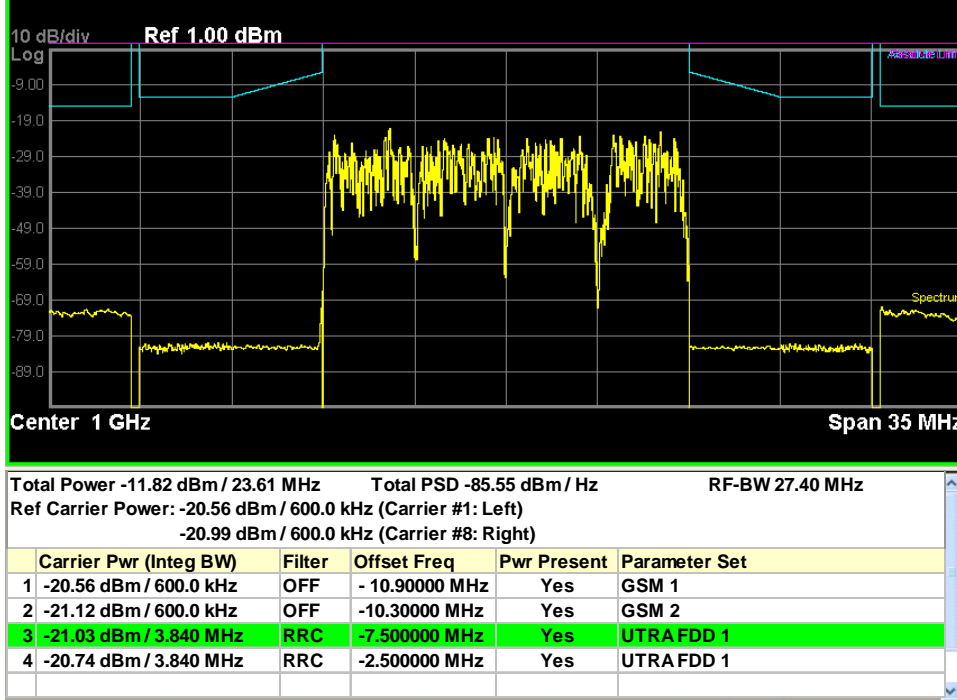

The figure below shows Carrier Info Table (PSD).

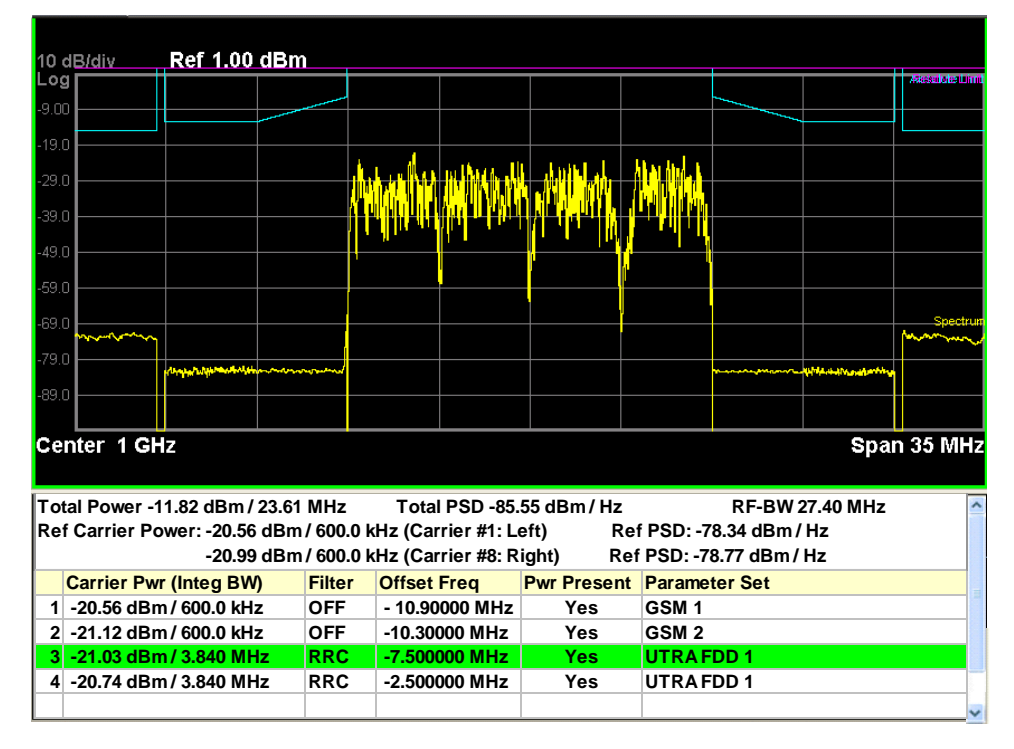

The figure below shows Carrier Info Table (Spectrum Pk).

#### Spectrum Emission Mask Measurement **View/Display**

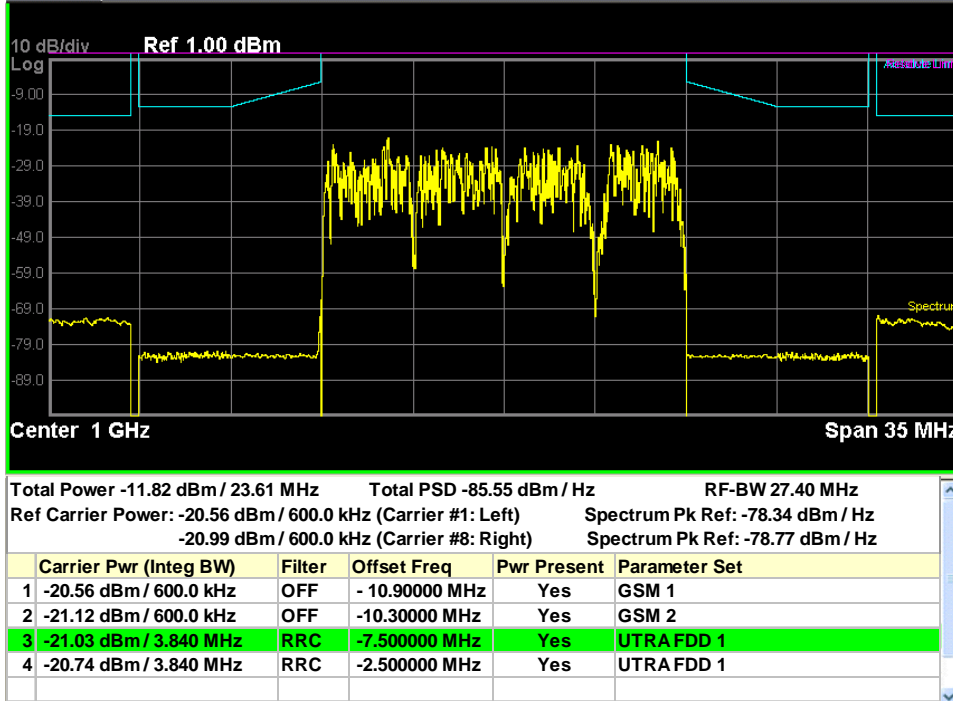

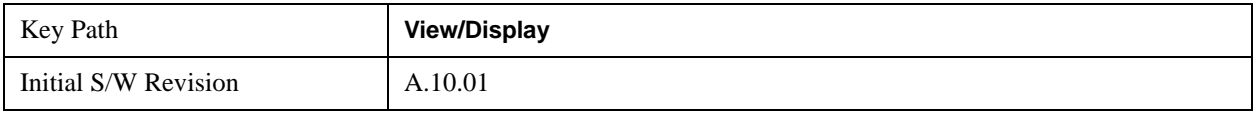

#### **Carrier Freq (MSR Only)**

Sets the carrier frequency display type.

Offset - The carrier center frequencies are displayed as offset from Carrier Ref Freq.

Absolute - The carrier center frequencies are displayed as absolute frequency.

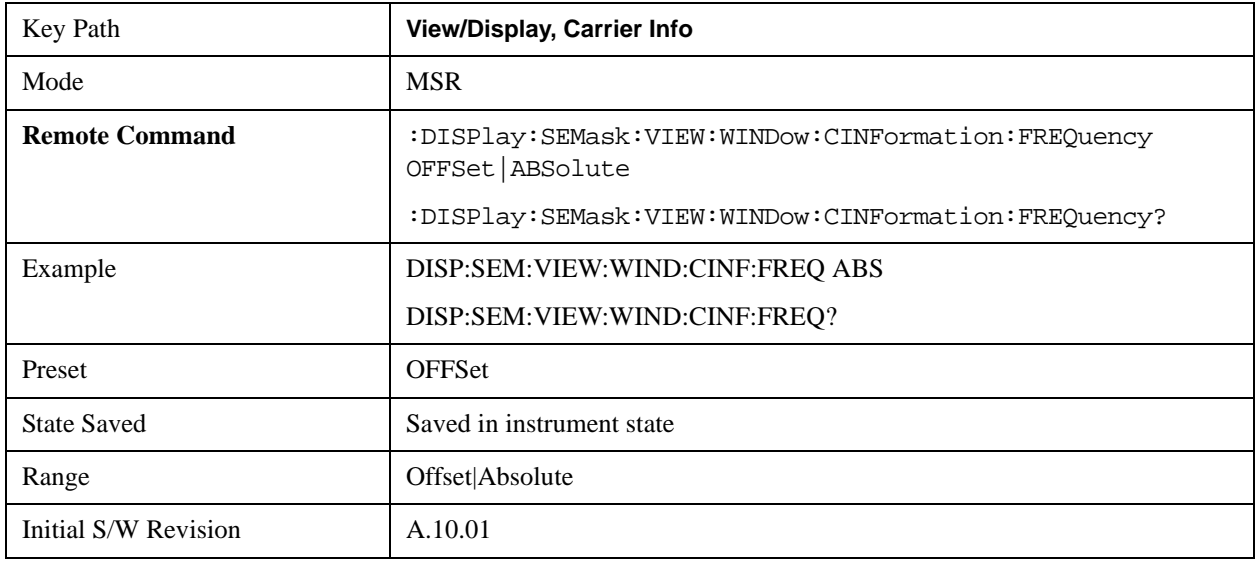

### **Limit Lines**

Toggles the limit lines display function for the spectrum emission mask measurements On and Off.

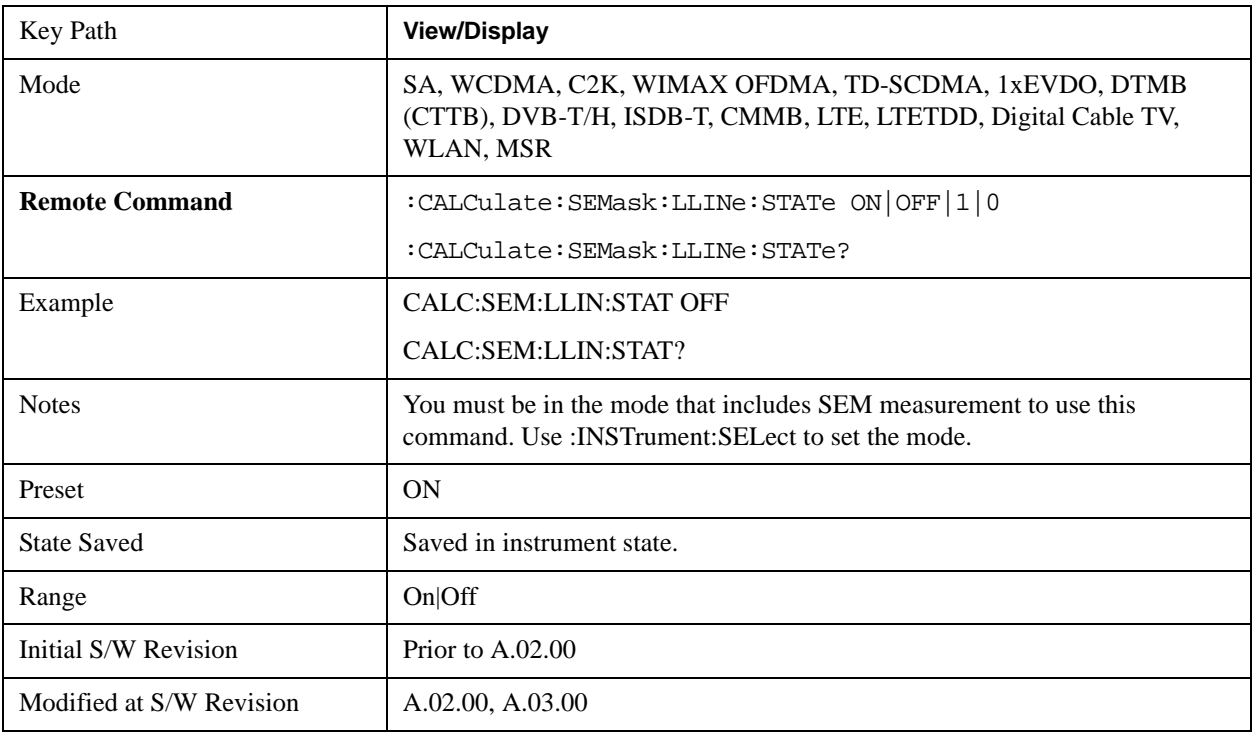

Spectrum Emission Mask Measurement **View/Display**

# **12 Transmit On/Off Power Measurement**

This measures the Transmit ON/OFF power of LTE TDD signal. You must be in the LTE TDD mode to use these commands. For the measurement results and views, see ["View/Display" on page 891.](#page-890-0)

For information on how to make measurement using the X-Series Signal Analyzer, see:

[Measurement Guide \[n9082-90002.pdf\].](http://cp.literature.agilent.com/litweb/pdf/N9082-90002.pdf)

This topic contains the following sections.

["Remote Commands for Transmit On/Off power" on page 839](#page-838-0)

["Measurement Results for Transmit On/Off power Measurement" on page 839](#page-838-1)

#### <span id="page-838-0"></span>**Remote Commands for Transmit On/Off power**

The following commands are used to retrieve the measurement results:

:CONFigure:PVTime

:CONFigure:PVTime:NDEFault

:INITiate:PVTime

:FETCh:PVTime[n]?

:READ:PVTime[n]?

:MEASure:PVTime[n]?

For more measurement related commands, see the SENSe subsystem, and the section ["Remote](#page-1577-0)  [Measurement Functions" on page 1578.](#page-1577-0)

#### <span id="page-838-1"></span>**Measurement Results for Transmit On/Off power Measurement**

For each result, the following heading is used to represent its format and precision.

#.Result Name (type of number) [unit] <explanation>

Type of number includes double, float and integer.

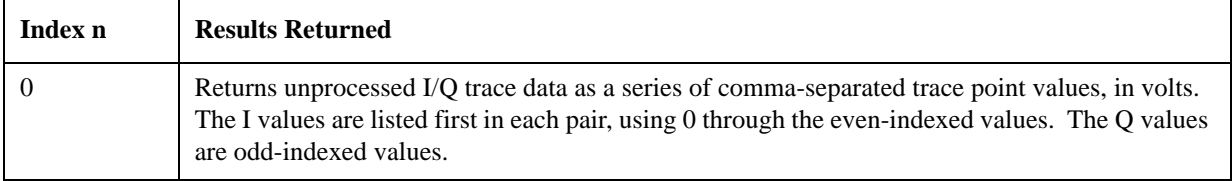

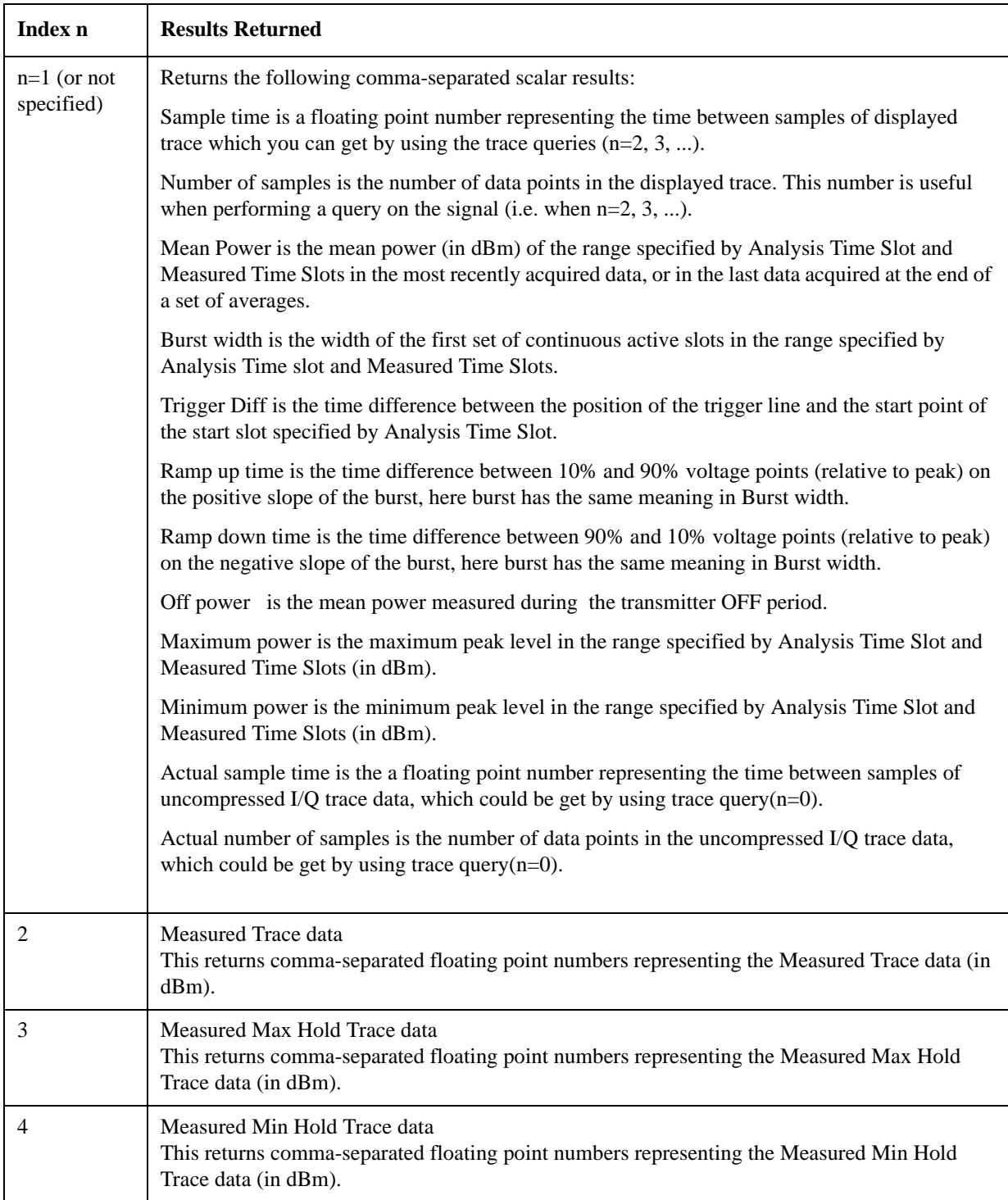

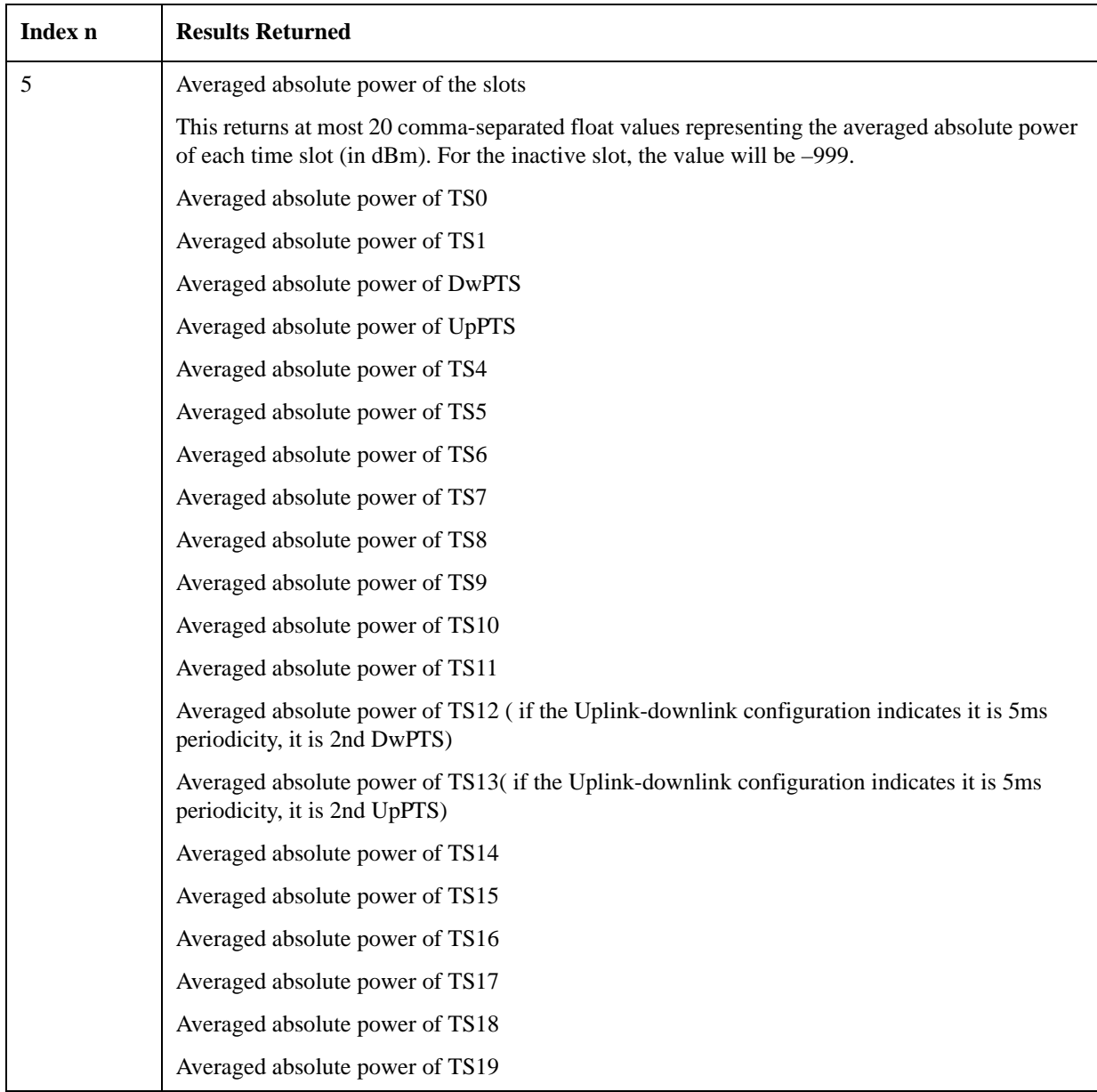

#### Transmit On/Off Power Measurement

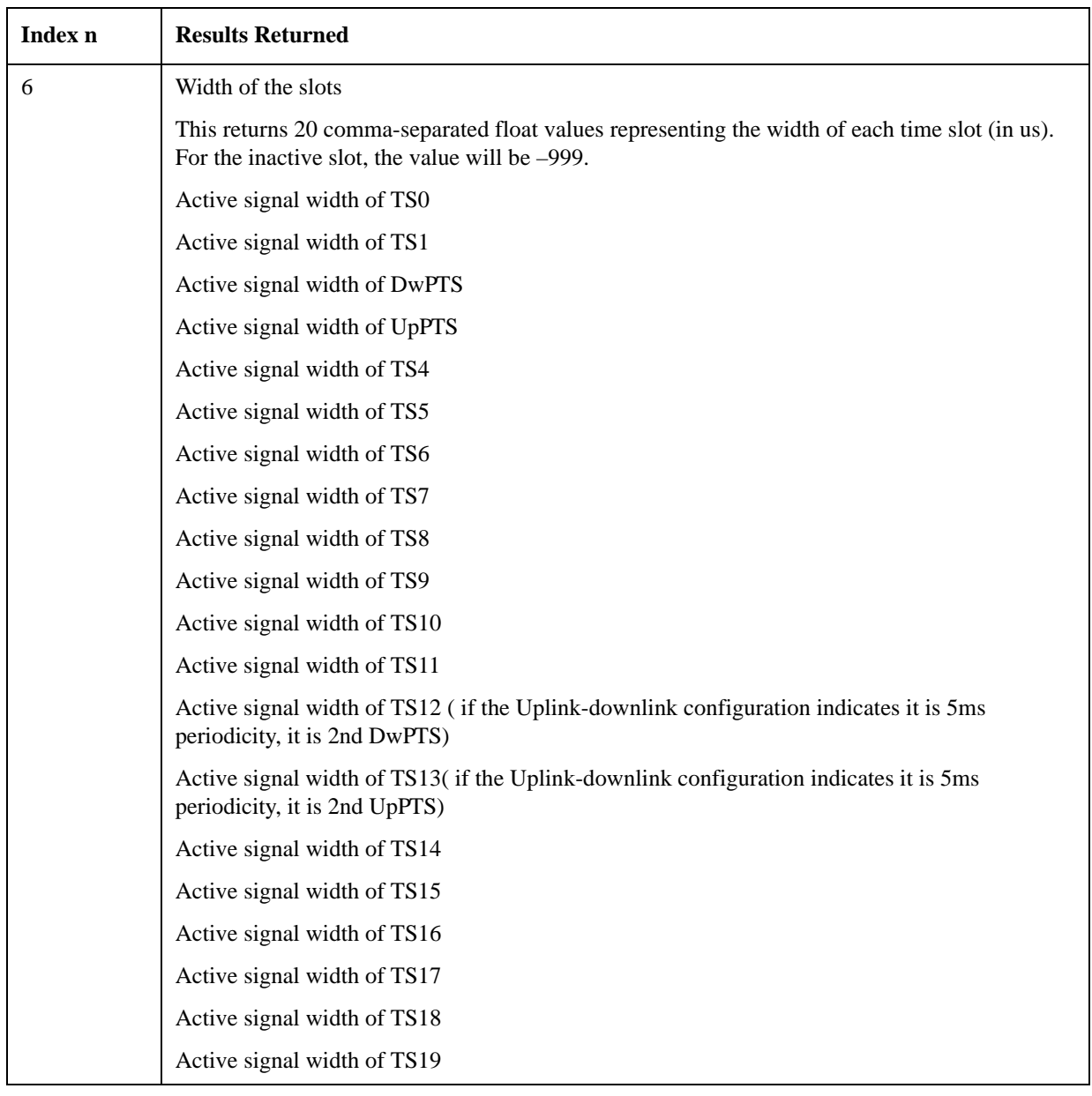

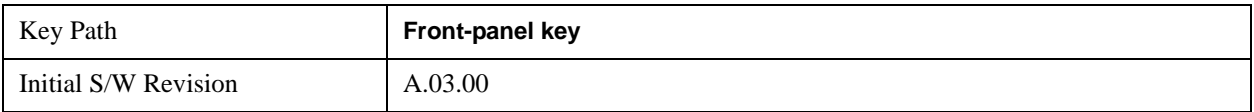

# **Amplitude (AMPTD) Y Scale**

The AMPLITUDE Y Scale key accesses the menu to set the desired vertical scale and associated settings.

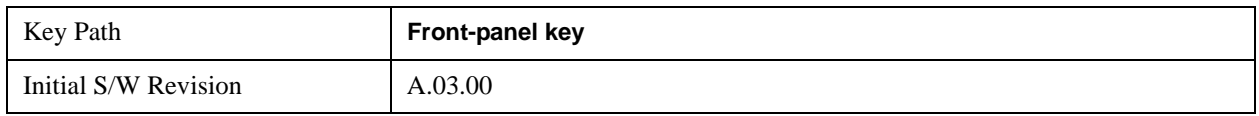

#### **Ref Value (Burst View)**

Sets the absolute power reference.

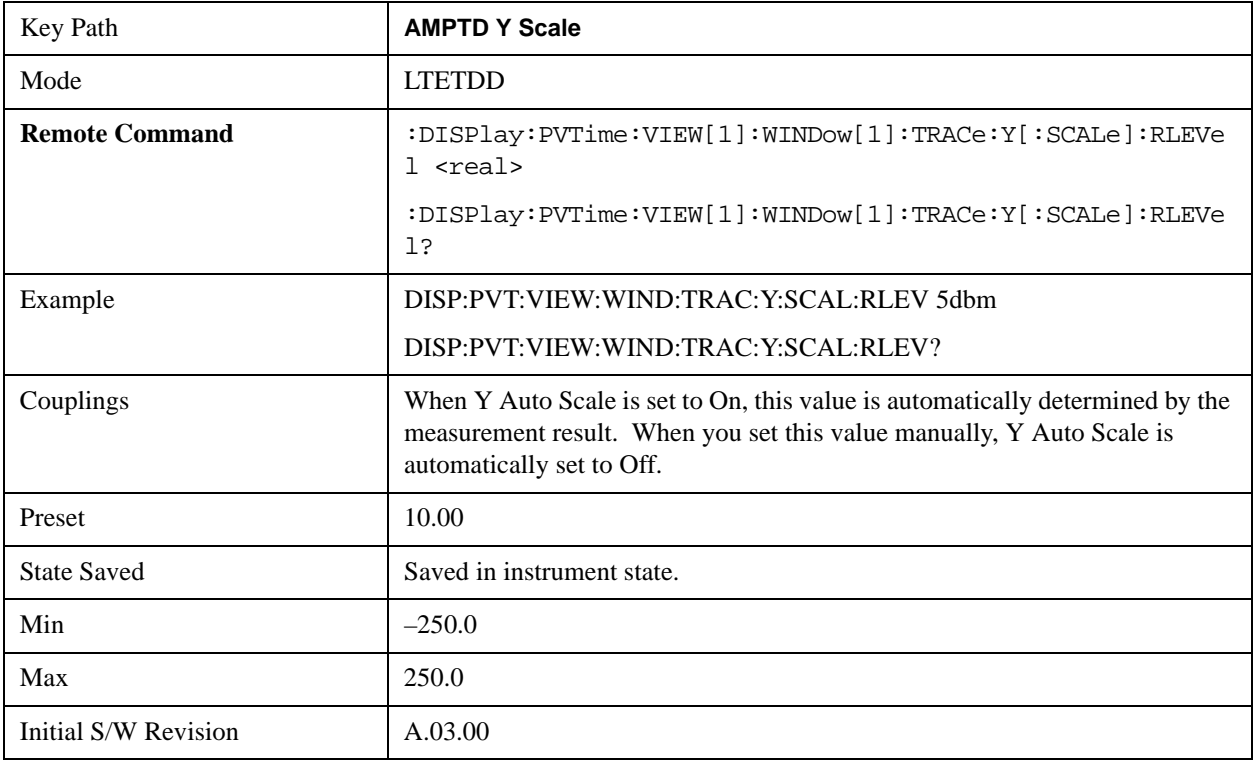

#### **Ref Value (Rise & Fall view)**

Allows you to set the absolute power reference.

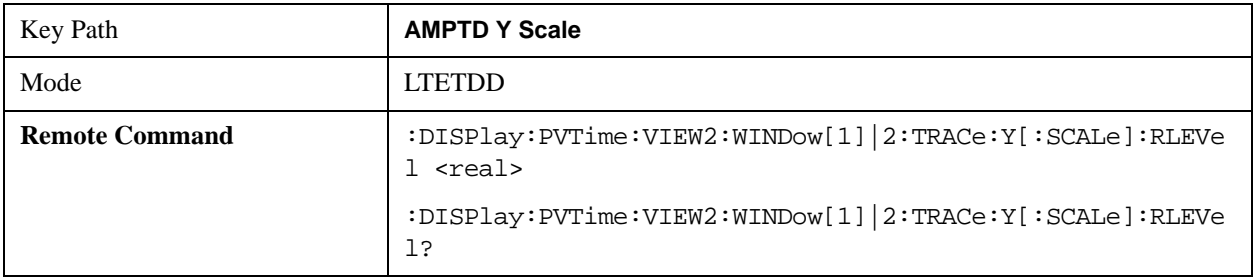

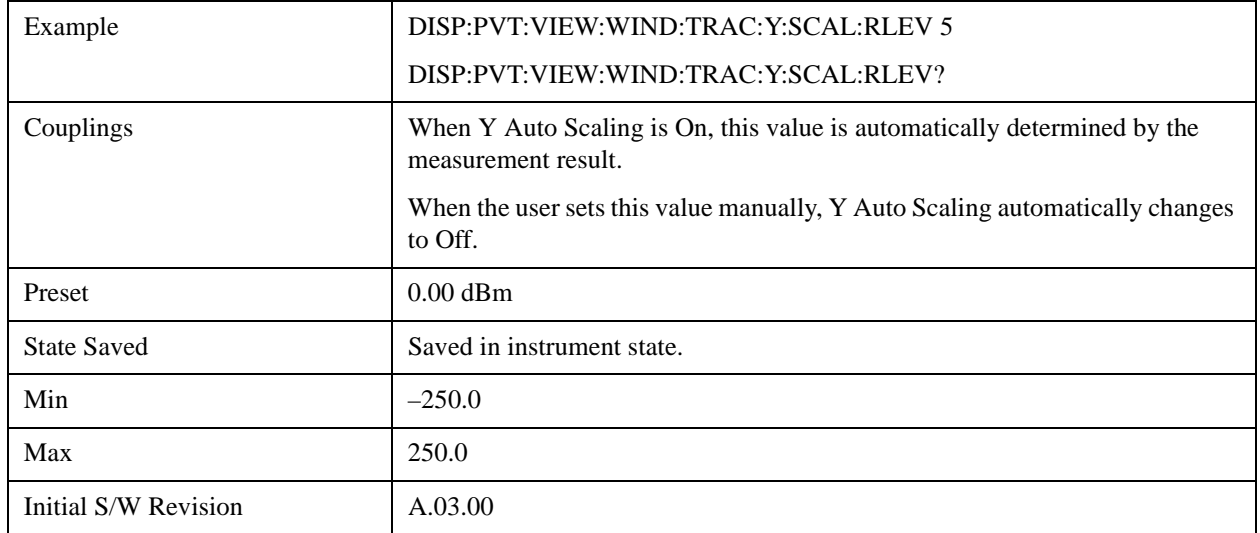

### **Attenuation**

This menu controls both the electrical and mechanical attenuators and their interactions. The value read back on the key in square brackets is the current Total (Elec + Mech) attenuation. When in Pre-Adjust for Min Clip mode, this value can change at the start of every measurement.

Operation of this key is identical across several measurements. For details about this key, see ["Attenuation" on page 1439](#page-1438-0) in the "Common Measurement Functions".

### **Scale/Div(Burst View)**

Allows you to enter a numeric value to change the vertical display sensitivity.

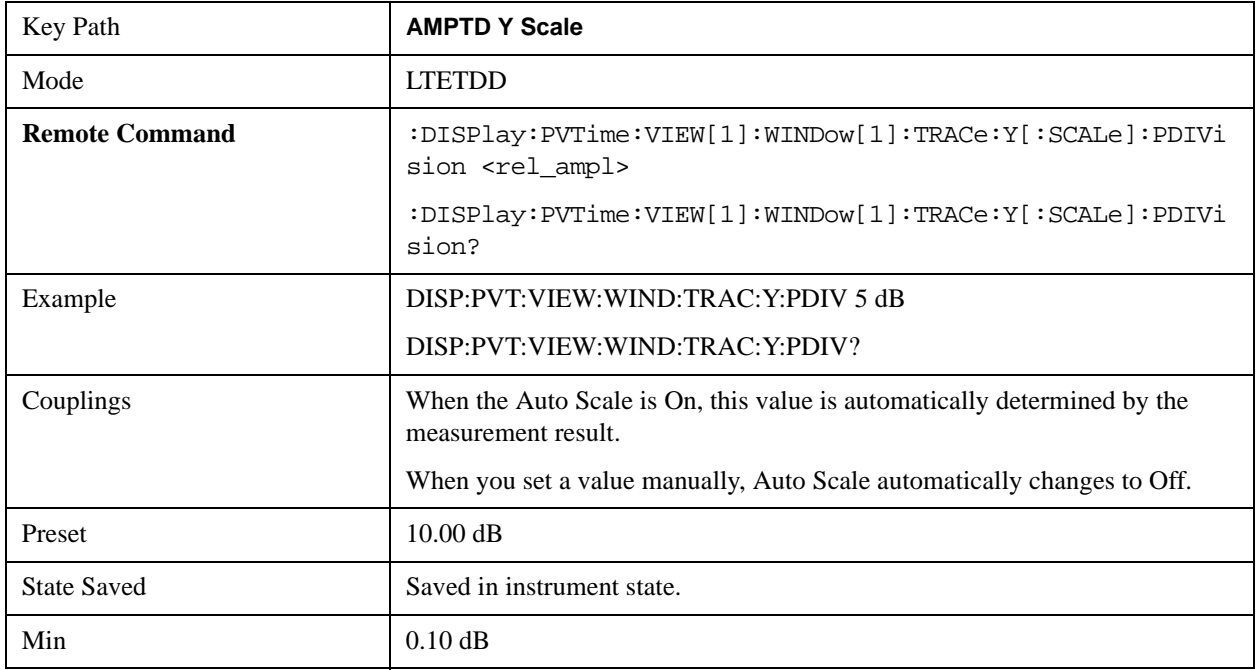

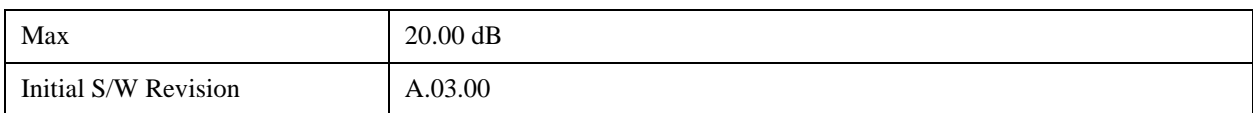

### **Scale/Div (Rise & Fall view)**

Allows you to enter a numeric value to change the vertical display sensitivity.

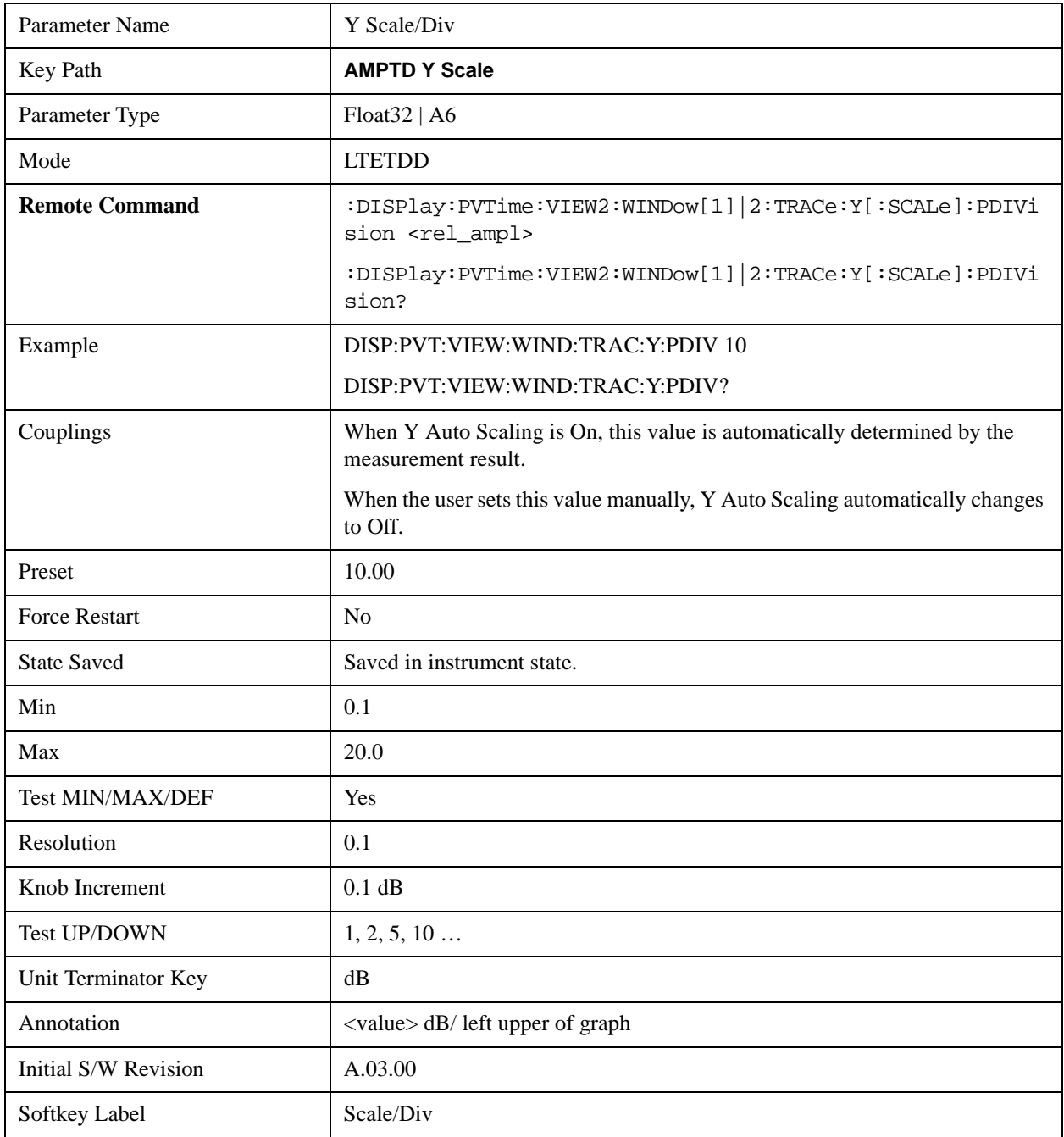

#### **Presel Center**

Operation of this key is identical across several measurements. For details about this key, see ["Presel](#page-1453-0)  [Center" on page 1454](#page-1453-0) in the "Common Measurement Functions".

#### **Presel Adjust**

Operation of this key is identical across several measurements. For details about this key, see ["Preselector Adjust" on page 1456](#page-1455-0) in the "Common Measurement Functions".

#### **Internal Preamp**

Operation of this key is identical across several measurements. For details about this key, see ["Internal](#page-1467-0)  [Preamp" on page 1468](#page-1467-0) in the "Common Measurement Functions".

#### **Ref Position(Burst View)**

Allows you to set the display reference position to the top, center, or bottom of the display.

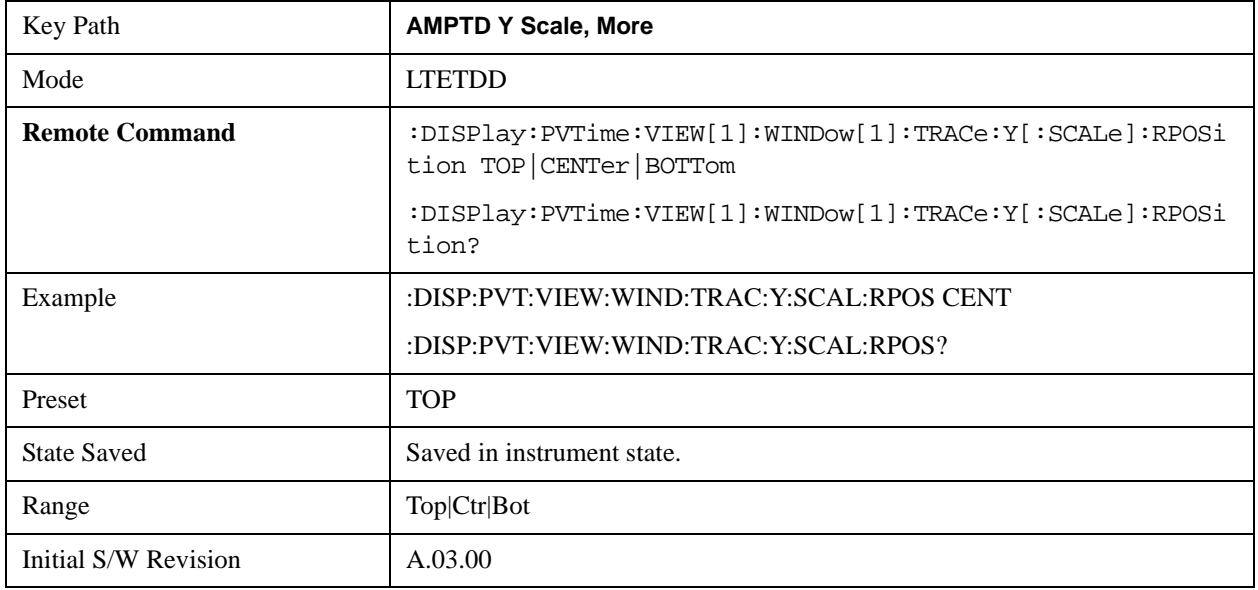

#### **Ref Position (Rise & Fall view)**

Allows you to set the display reference position to Top, Center, or Bottom.

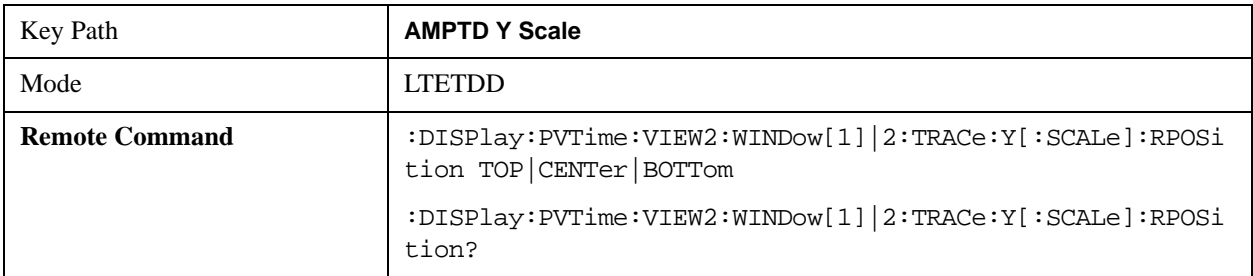

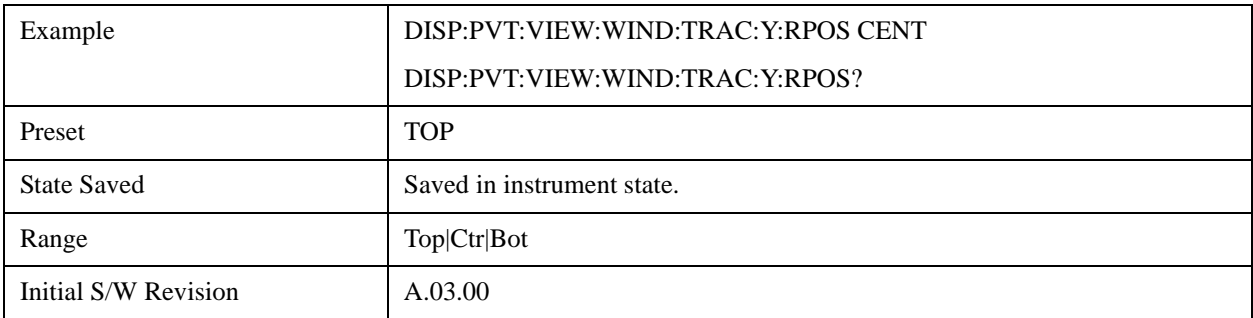

#### **Auto Scale(Burst View)**

Allows you to toggle the Y axis Auto Scale function between On and Off.

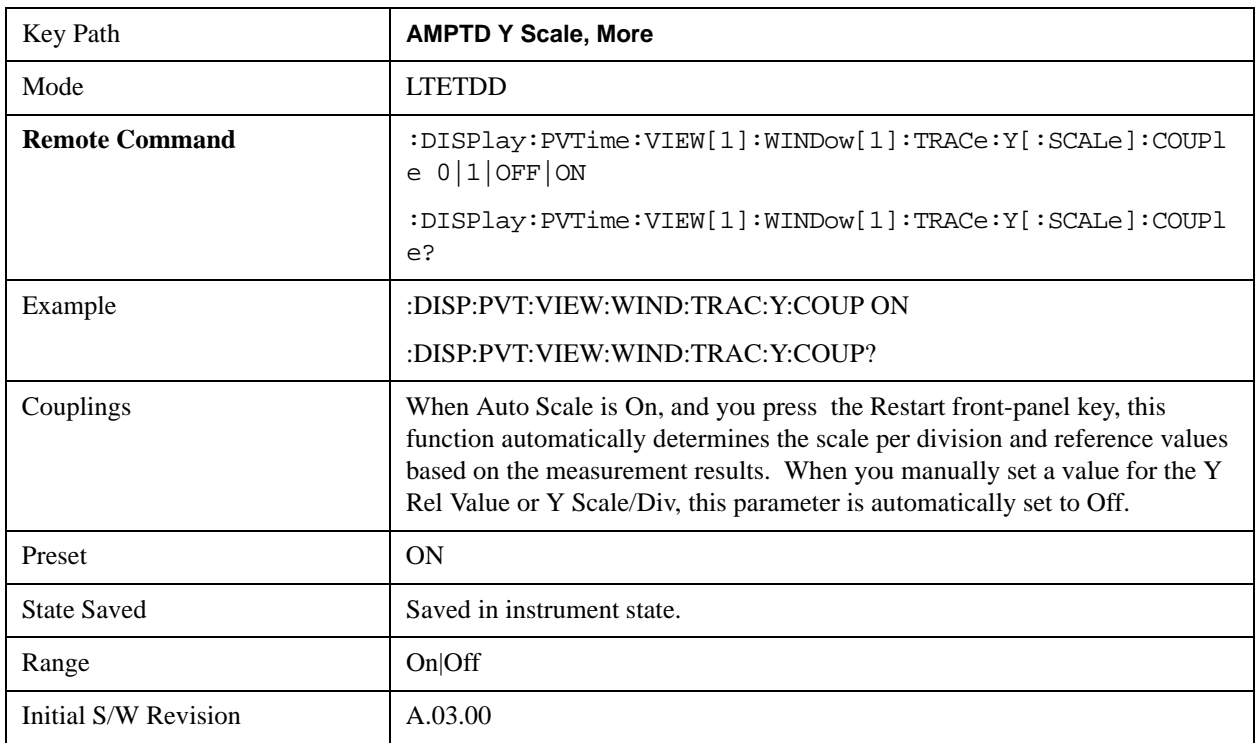

### **Auto Scale (Rise & Fall view)**

Allows you to toggle the Y-axis auto scaling function between On and Off.

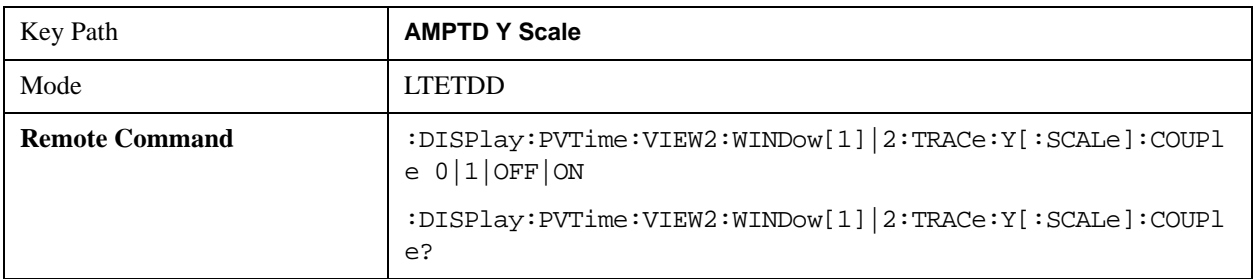

#### Transmit On/Off Power Measurement **Amplitude (AMPTD) Y Scale**

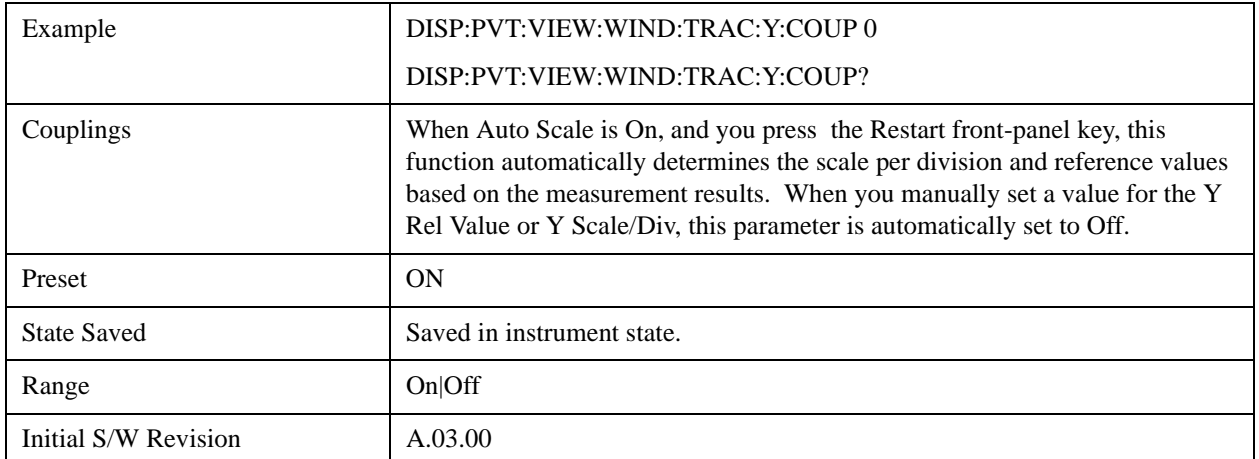

# **Auto Couple**

Operation of this key is identical across several measurements. For details about this key, see ["Auto](#page-1469-0)  [Couple" on page 1470](#page-1469-0) in the "Common Measurement Functions".

# **BW**

This key allows you to set the Bandwidth of the signal being measured.

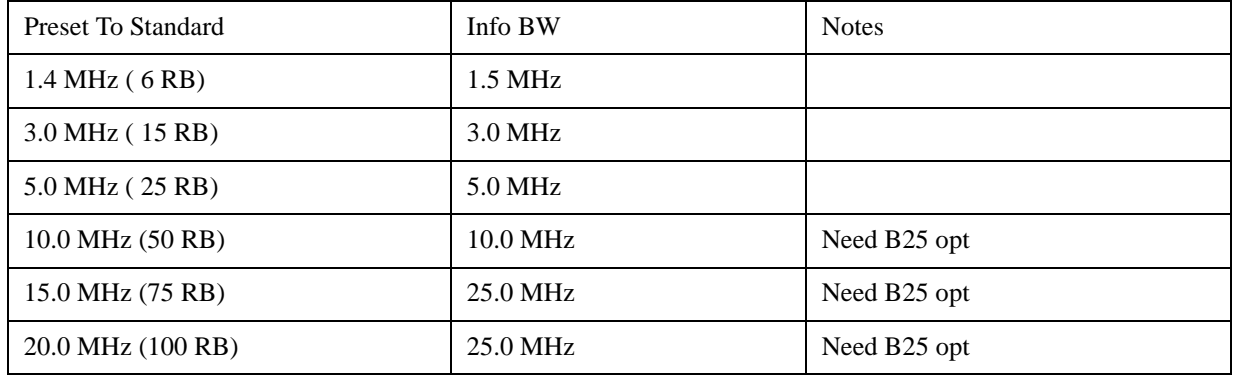

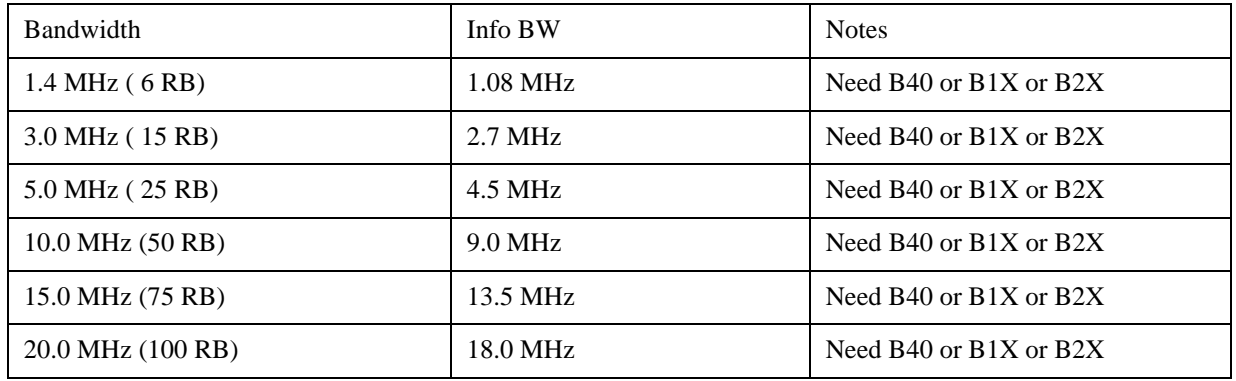

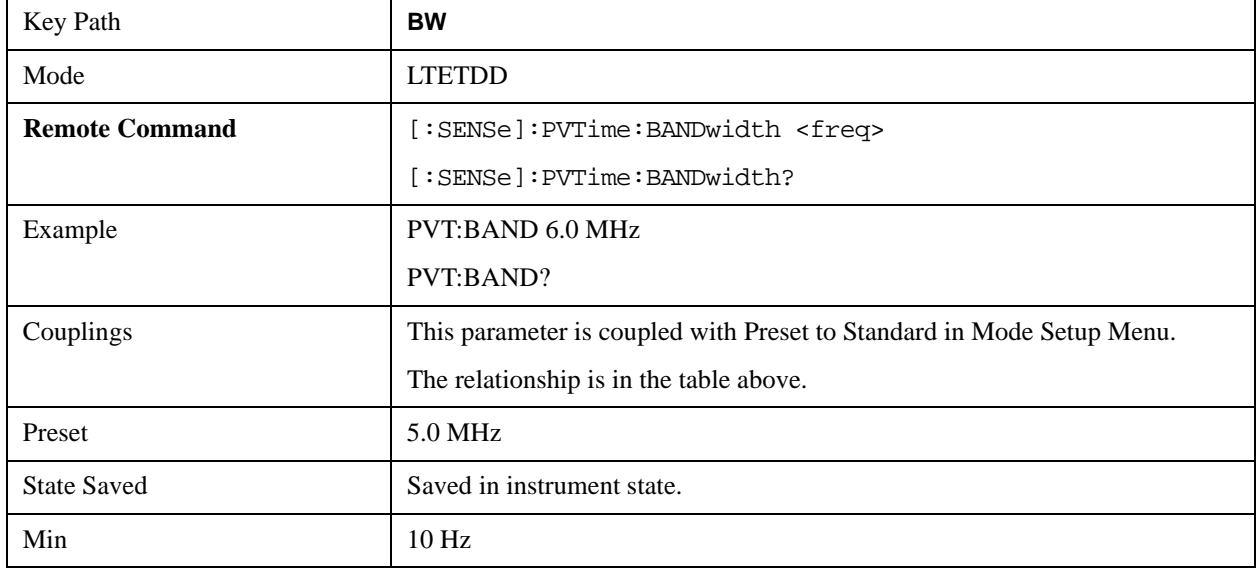

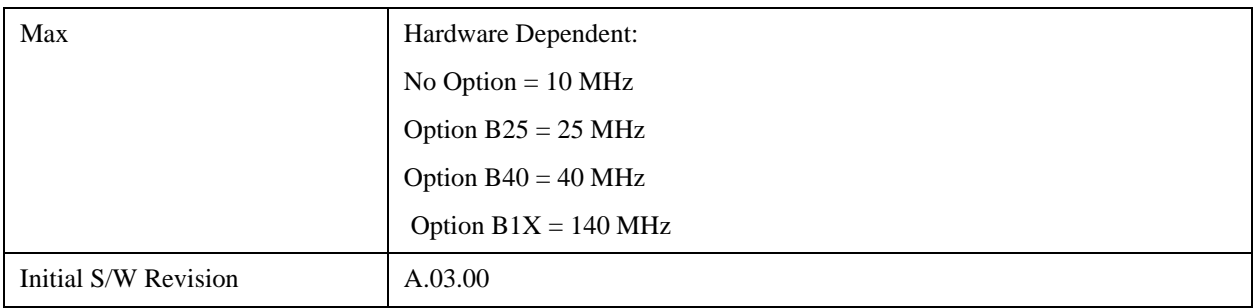

# **Cont**

Operation of this key is identical across several measurements. For details about this key, see ["Cont](#page-1470-0)  [\(Continuous Measurement/Sweep\)" on page 1471](#page-1470-0) in the "Common Measurement Functions".

# **FREQ Channel**

Operation of this key is identical across several measurements. For details about this key, see ["FREQ](#page-1471-0)  [Channel" on page 1472](#page-1471-0) in the "Common Measurement Funcions".

# **Input/Output**

Operation of this key is identical across several measurements. For details about this key, see ["Input/Output" on page 1480](#page-1479-0) in the "Common Measurement Functions".

### **Marker**

Accesses the menu that allows you to select, set up, and control the markers for the current measurement. Sets the marker control mode as described under **Normal**, **Delta**, and **Off**, below. All interactions and dependencies detailed under the softkey description are enforced when the remote command is sent.

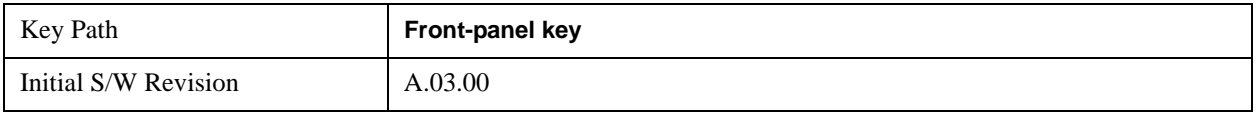

#### **Select Marker**

Accesses a menu that allows you to activate one or more markers

See Marker in the "Marker Functions" section for more information.

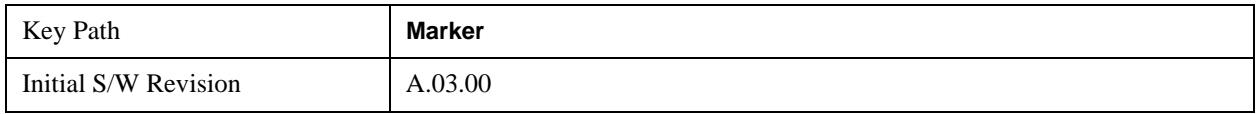

### **Marker Type**

Sets the marker control mode. If the selected marker is Off, pressing Marker sets it to Normal and places it at the center of the screen on the trace determined by the **Marker Trace** rules. At the same time, the reference value of the selected marker appears on the Active Function area.

Active Function Display: Marker X-axis value

Default Active Function: the active function for the selected marker's current control mode. If the current control mode is Off, there is no active function and the active function is turned off.

The marker X axis value entered in the active function area will display the marker value to its full entered precision.

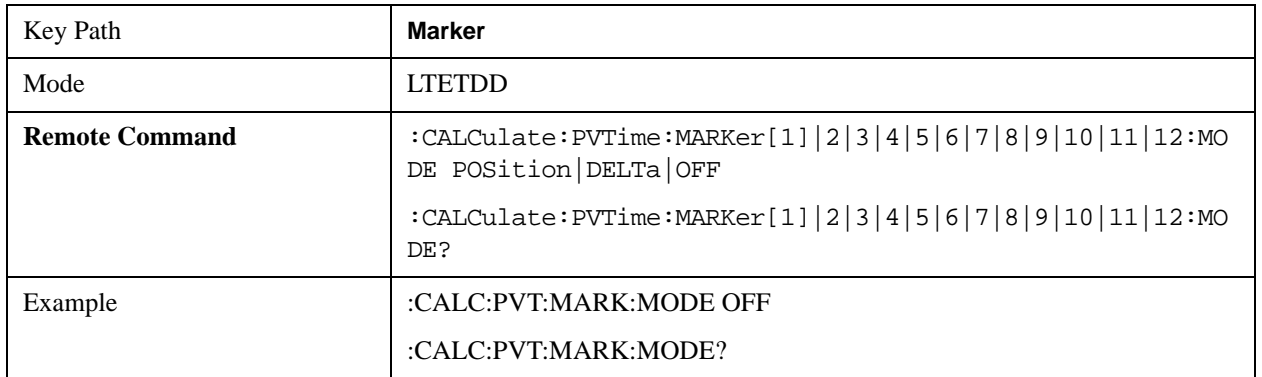

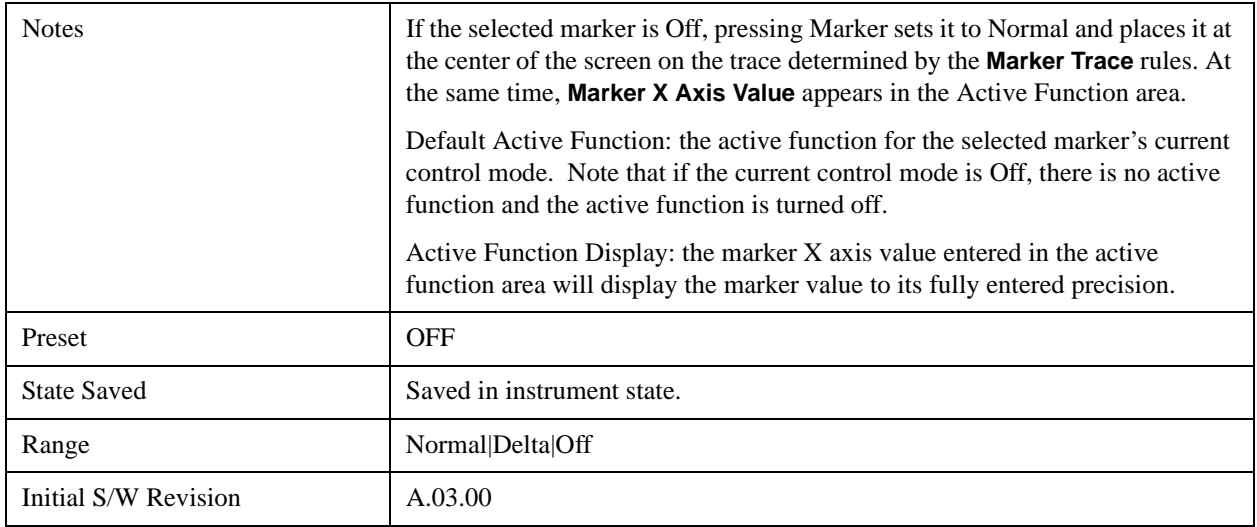

### **Marker X Axis Value**

Sets the marker X Axis value in the current marker X Axis Scale unit. It has no effect if the control mode is **Off,** but is the SCPI equivalent of entering an X value, if the control mode is **Normal** or **Delta.**

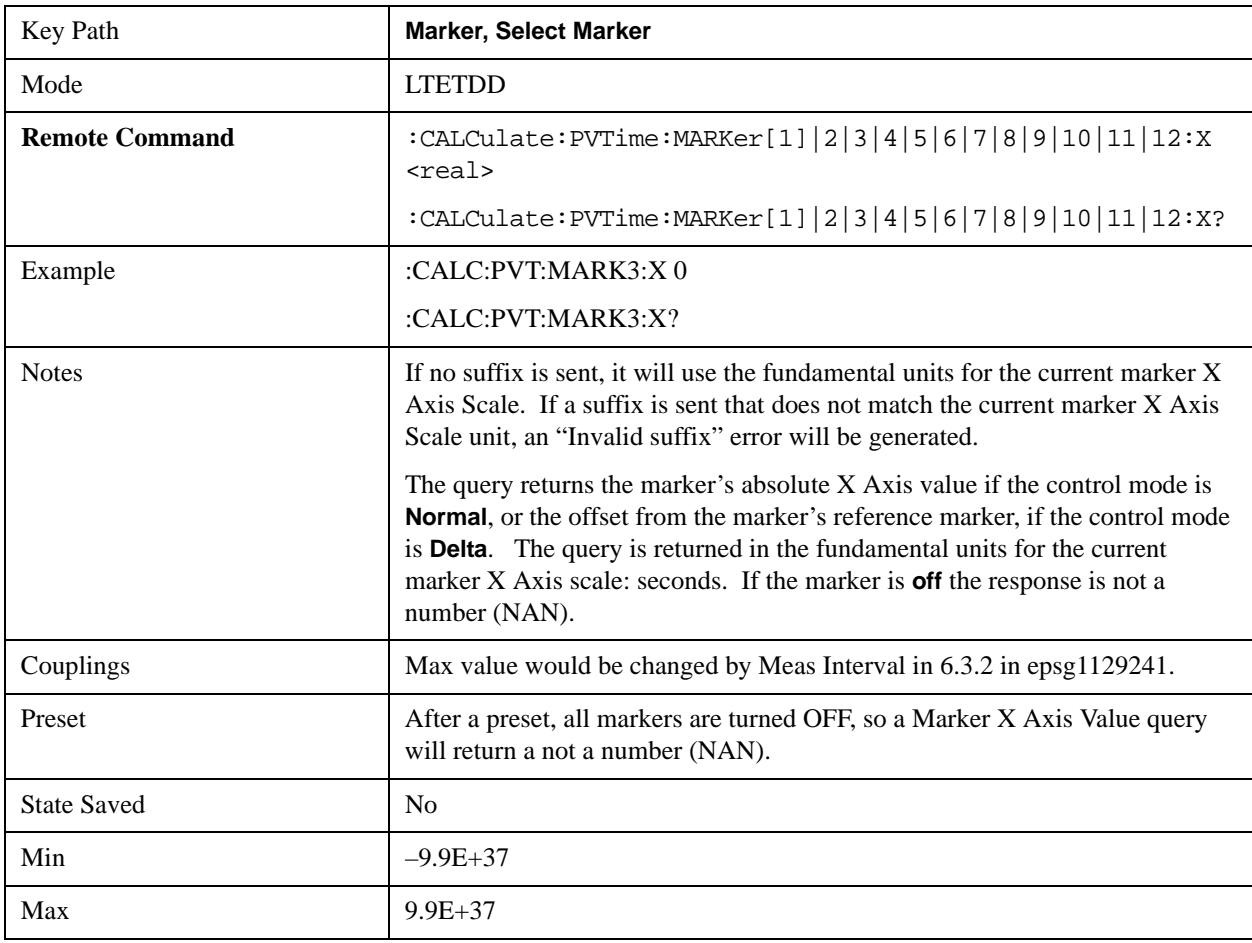

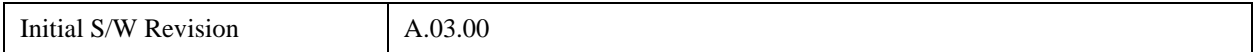

#### **Marker X Axis Position (Remote Command only)**

Sets the marker X position in trace points**.** This allows you to enter a value in trace points rather than in X Axis Scale units. The entered value is immediately converted into the current X Axis Scale unit for setting the value of the marker. It has no effect if the control mode is **Off,** but is the SCPI equivalent of entering an X value, if the control mode is **Normal** or **Delta.**

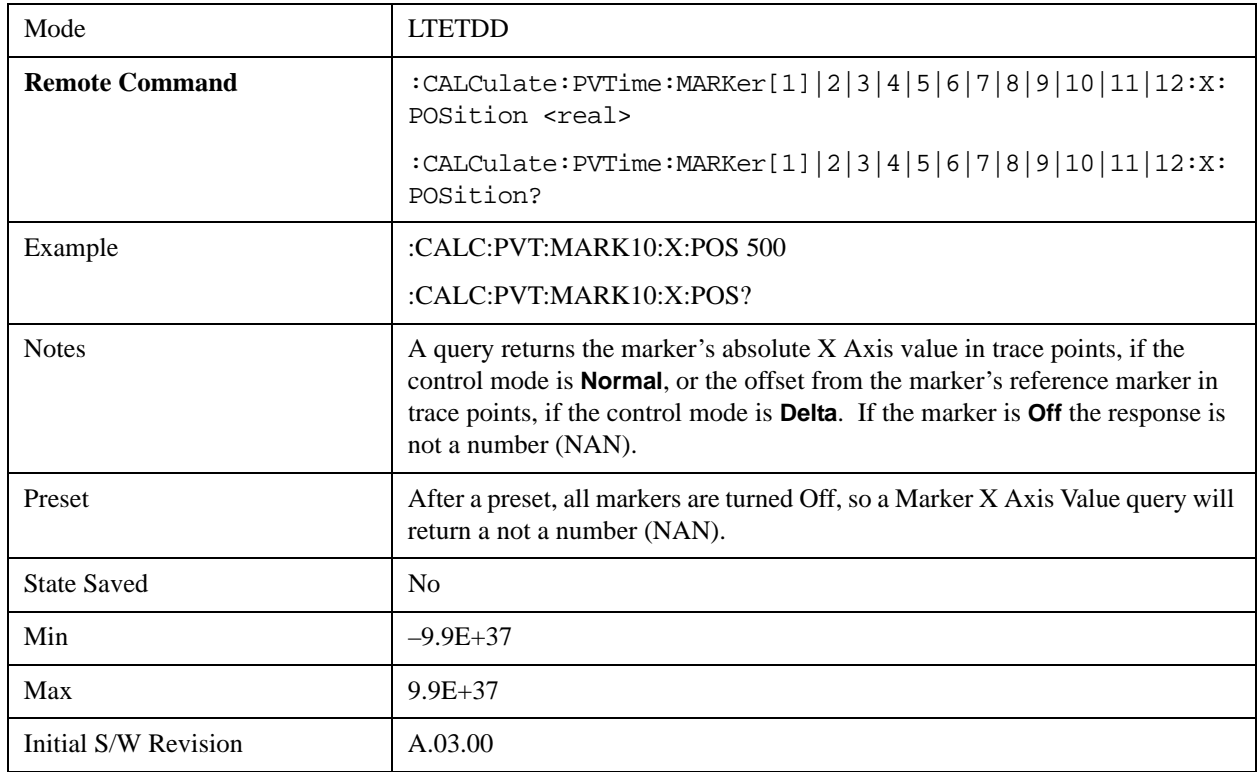

#### **Marker Y Axis Value (Remote Command only)**

Returns the marker Y Axis value in the current marker Y Axis unit.

The "result" of a marker is the value that is displayed on the second line of the Marker Result block. To properly interpret the returned value, you must also know how the analyzer's Y-Axis Unit is set, as described below.

A marker can have up to two results, only one of which is displayed or returned in a query, as follows:

- Absolute result: every marker has an absolute result. For Normal and Delta markers, the Y-axis value of the trace point the marker is currently On. The absolute result is displayed in the result block or returned as a query, unless the marker control mode is **Delta**.
- Relative result: if a marker's control mode is **Delta**, the relative result is displayed in the result block or returned in a query. This is the ratio of the Absolute Result of a delta marker to the Absolute

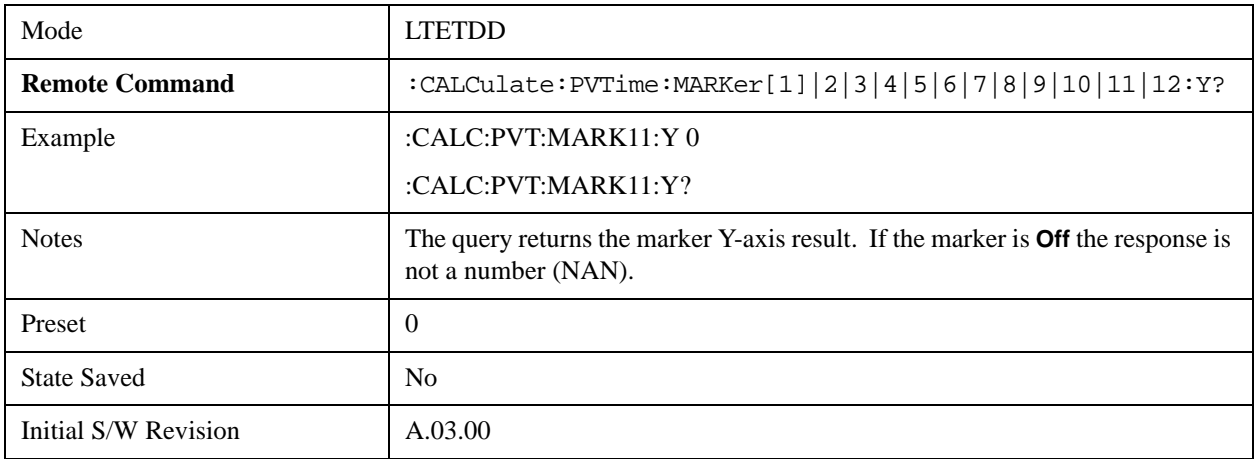

Result of its reference marker. The ratio is expressed in dB.

#### **Properties**

Accesses a menu that allows you to set marker properties and to access the marker trace menu.

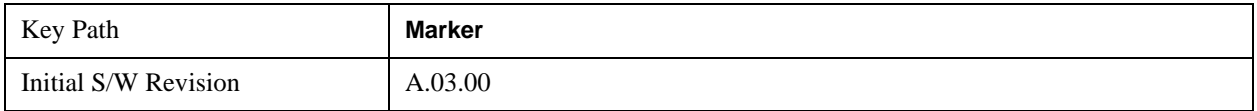

#### **Select Marker**

Accesses menus that allows you to select one or more markers

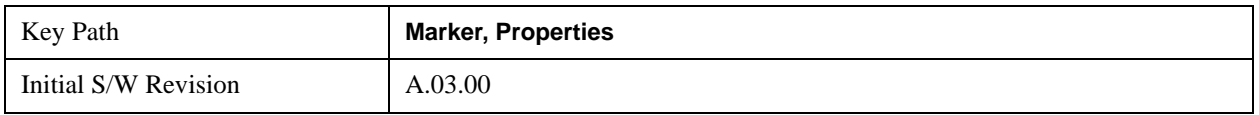

#### **Relative To**

Selects the marker that the selected marker will be relative to, which is referred to as its "reference marker".

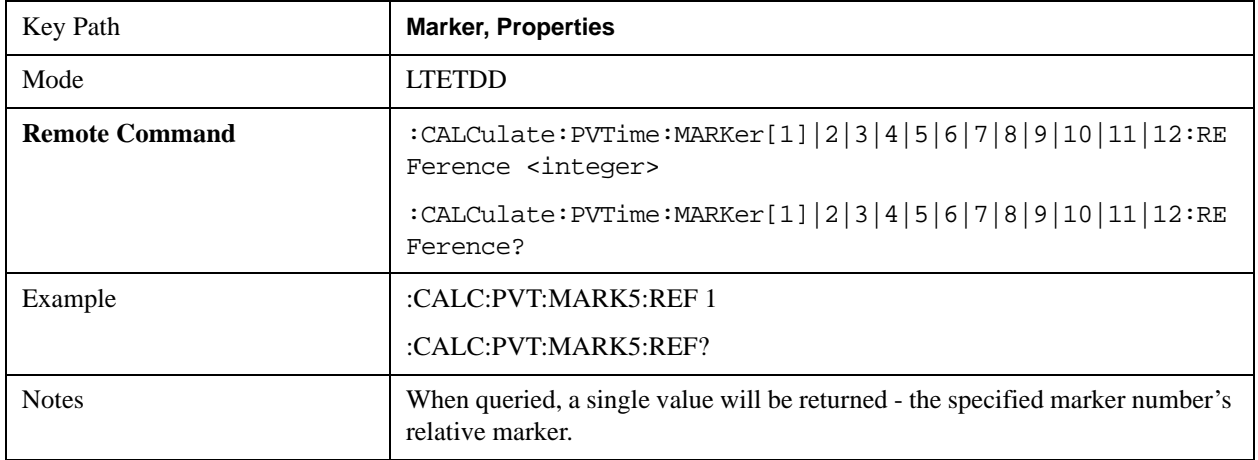

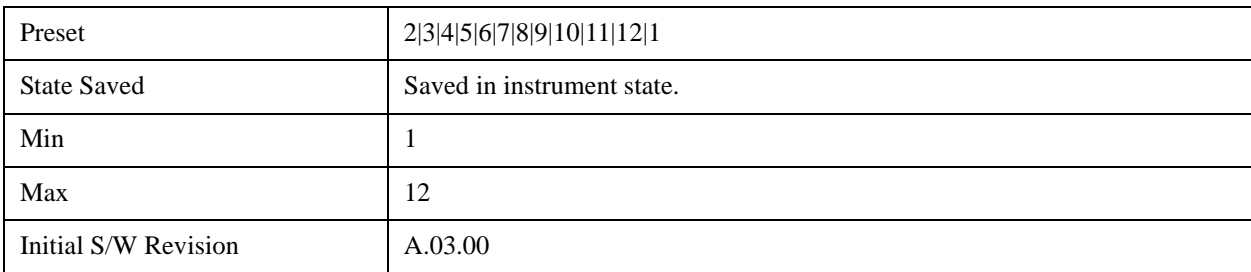

#### **Marker Trace**

Assigns the specified marker to the designated trace.

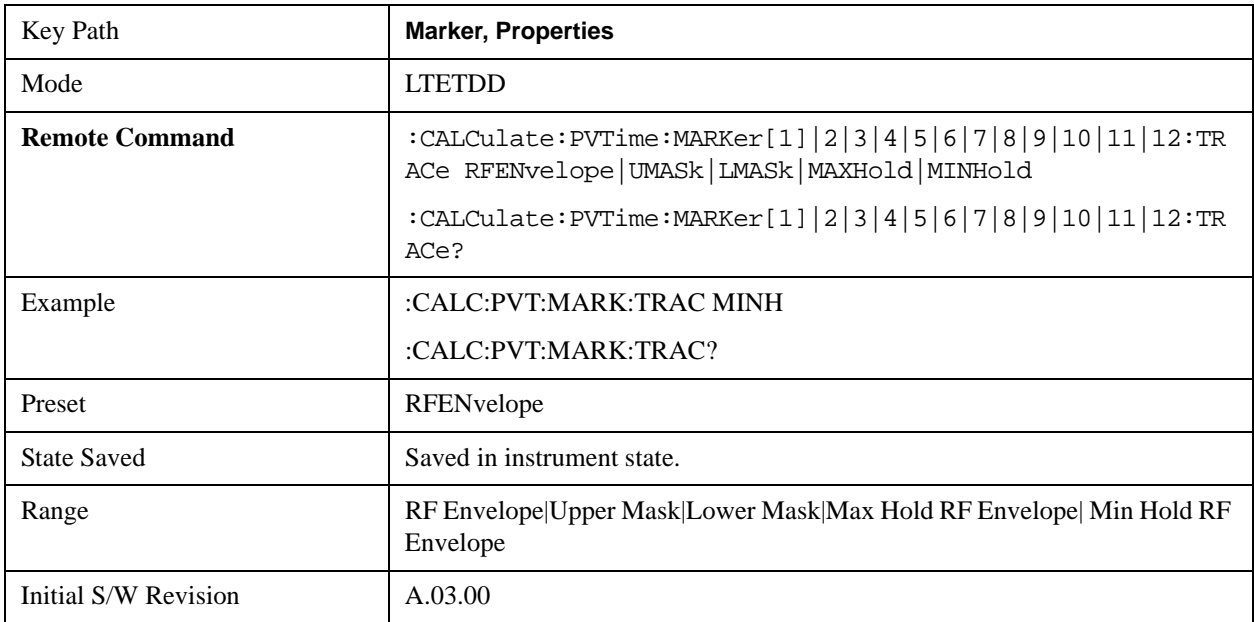

#### **Couple Marker**

When this function is invoked, moving any marker causes an "equal X Axis movement" of every other marker which is active. By"equal X Axis movement" we mean that the difference between each marker's X Axis value (in the fundamental x-axis units of the trace that marker is on) is preserved, as is the X Axis value of the marker being moved (in the same fundamental X-axis units).

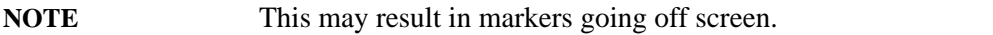

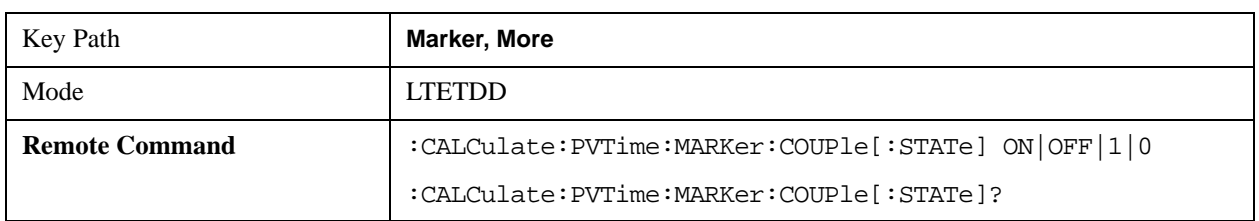

#### Transmit On/Off Power Measurement **Marker**

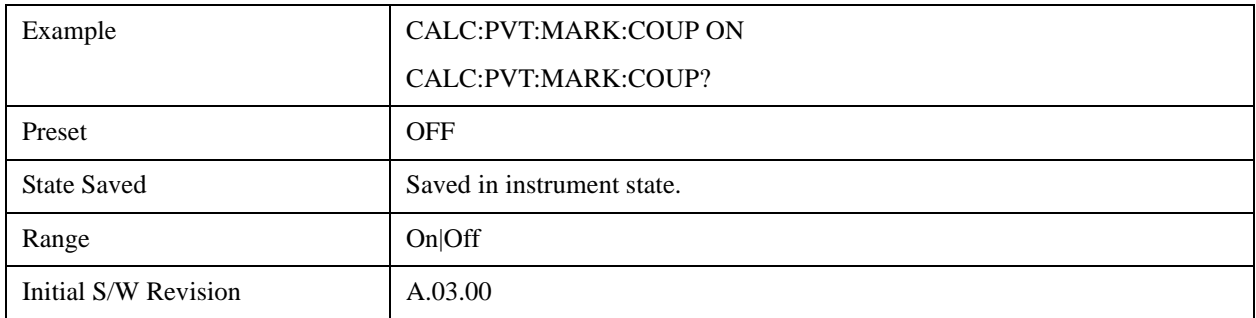

### **All Markers Off**

Turns all markers Off.

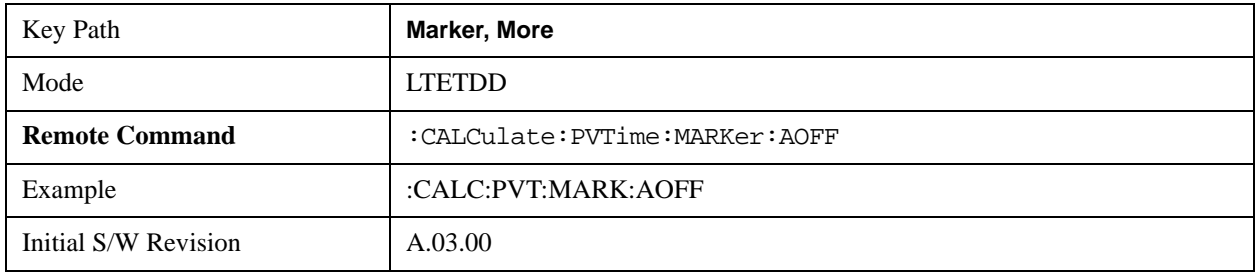

### **Maker State (Remote Command Only)**

Sets or queries the state of a marker. Setting a marker which is Off to state On, or 1, puts it in Normal mode and places it at the center of the screen.

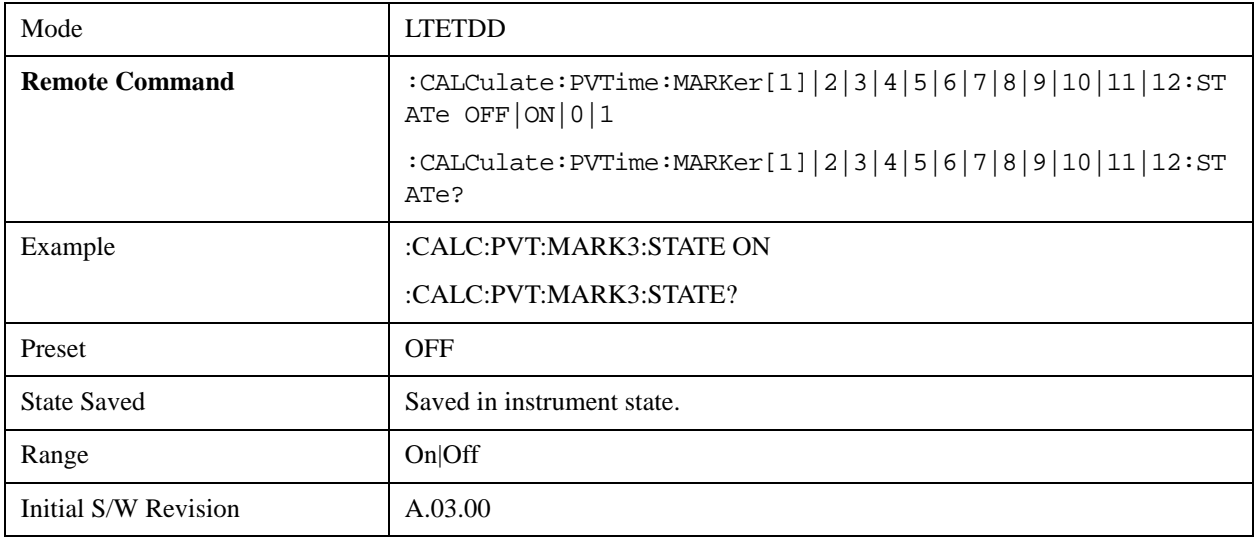

# **Marker Fctn**

There are no 'Marker Functions' supported in transmit On/Off Power measurement. Pressing this key will display a blank menu.

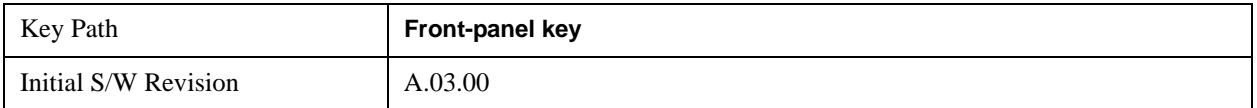

# **Marker To**

There is no 'Marker To' functionality supported in Transmit On/Off Power measurement so this front-panel key will display a blank menu when pressed

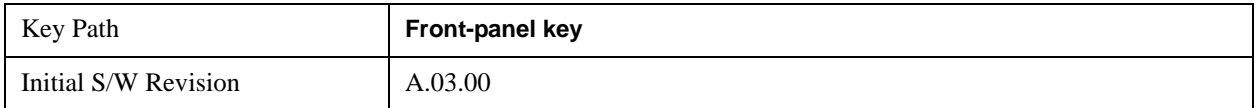

# **Meas**

Operation of this key is identical across several measurements. For details about this key, see ["Meas" on](#page-1577-1)  [page 1578](#page-1577-1) in the "Common Measurement Functions".

### **Meas Setup**

Accesses the measurement setup menu for the current measurement.

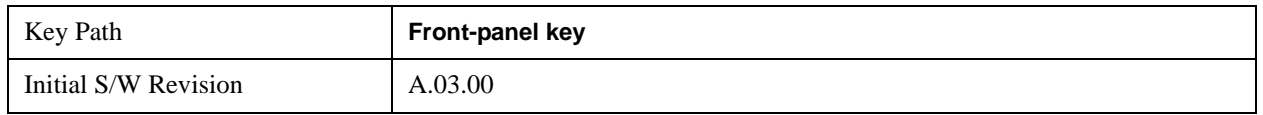

### **Avg/Hold Num**

Used to specify the number of data acquisitions that will be averaged. After the specified number of average counts, the averaging mode (termination control) setting determines the averaging action.

- On Sets measurement averaging on.
- Off Sets measurement averaging off.

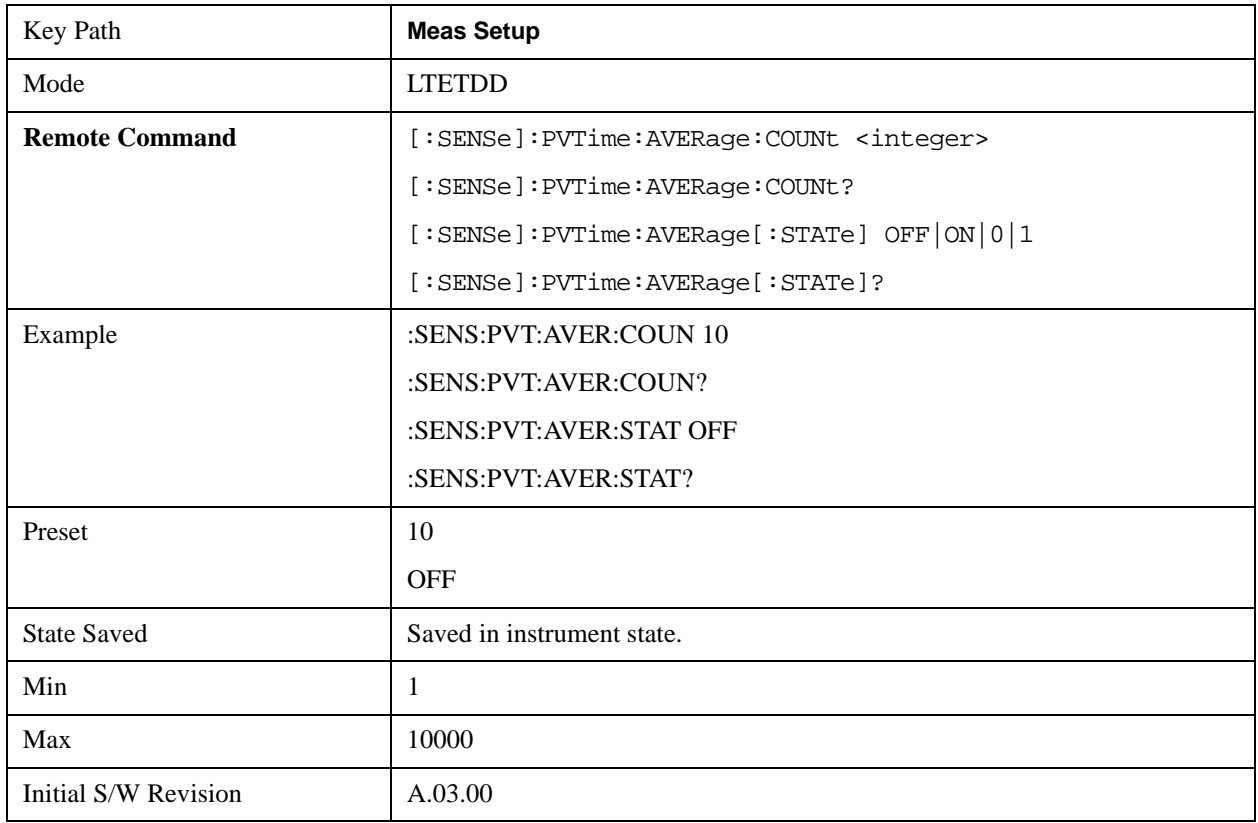

### **Avg Mode**

Selects the type of termination control used for the averaging function. This determines the averaging
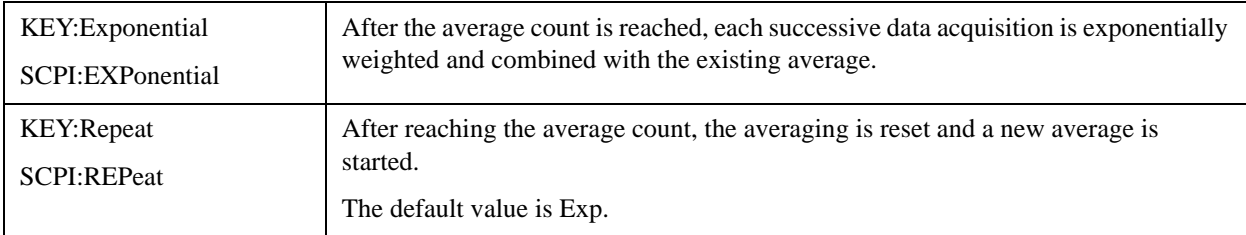

action after the specified number of data acquisitions (average count) is reached.

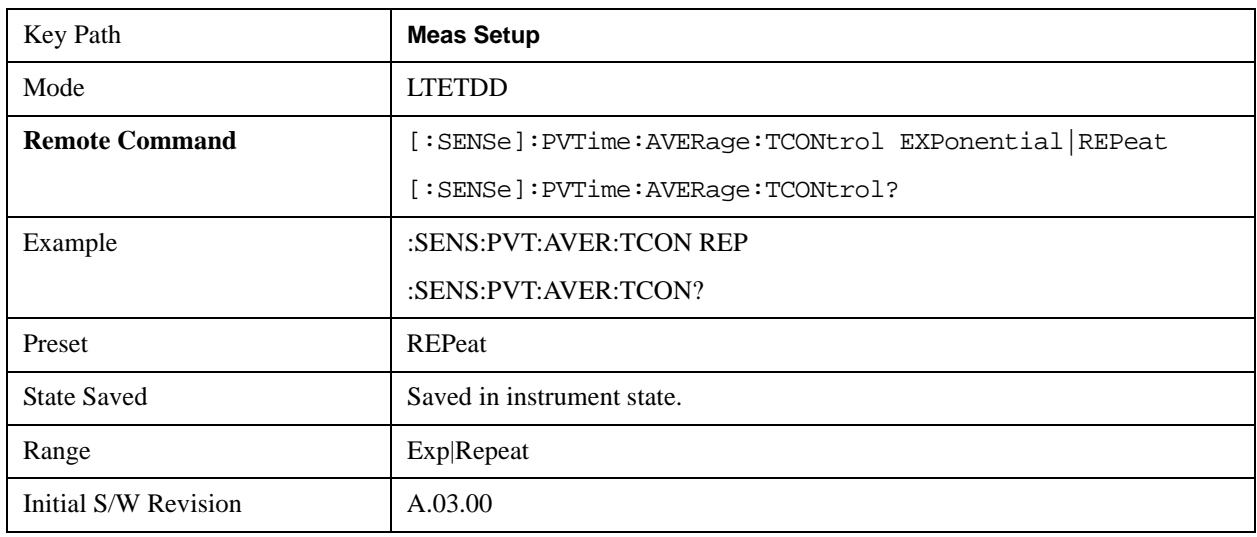

# **Avg Type**

Specifies the type of trace and result averaging to use.

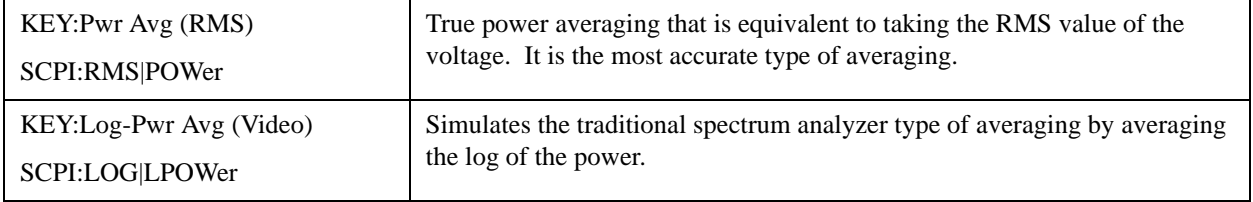

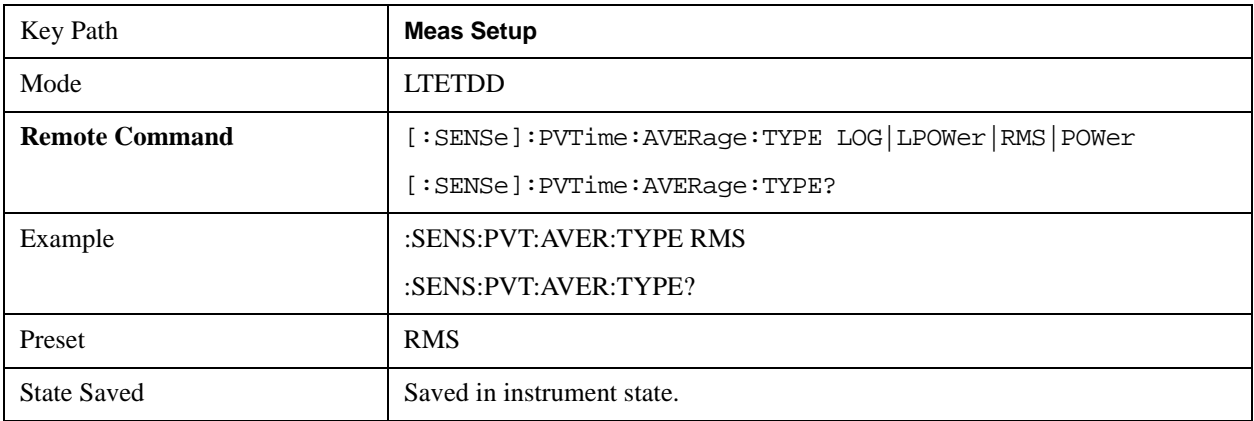

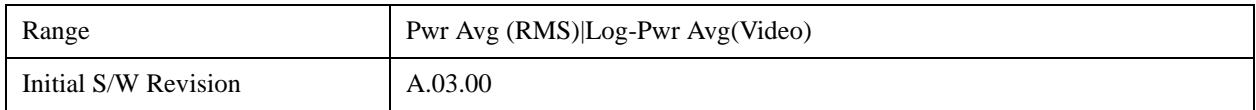

# **Ramp Time Length**

This parameter indicates the searching window length from which the ramp on and down is searched. If it is set shorter than actual ramp time, the ramp may be lost.

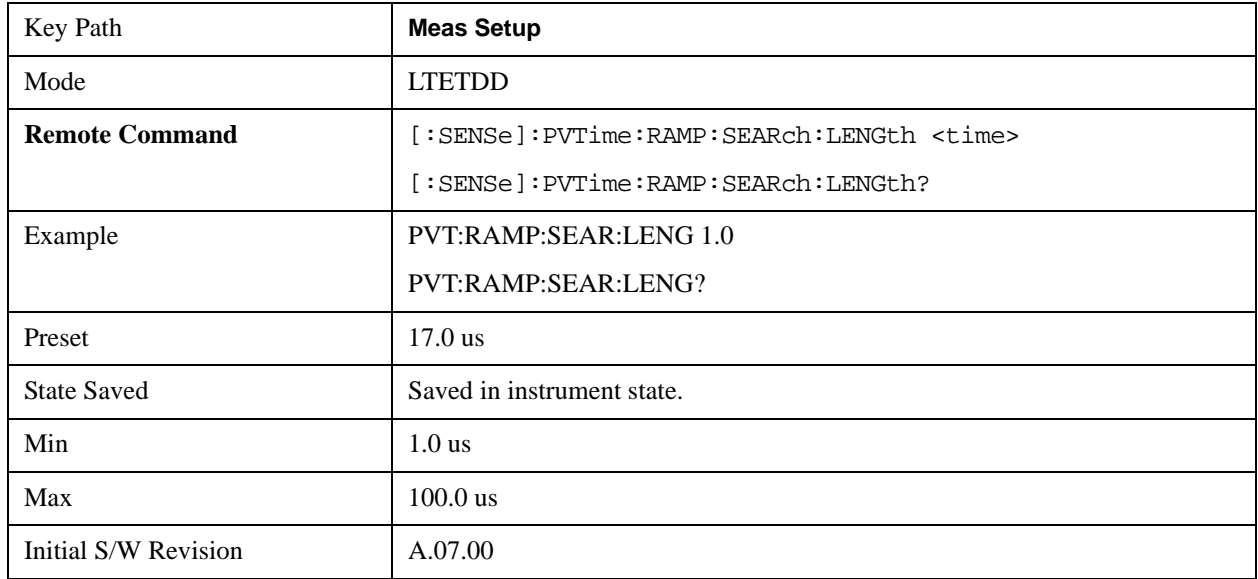

# **IF Gain**

Accesses the menu that sets ranging in the digital IF when acquiring an I/Q time record.

See ["More Information about IF Gain" on page 866.](#page-865-0)

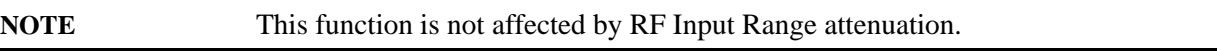

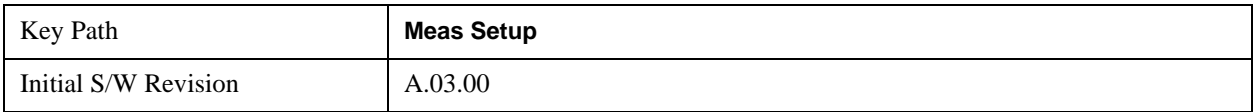

#### <span id="page-865-0"></span>**More Information about IF Gain**

To take full advantage of the RF dynamic range of the analyzer, you can manually turn on or turn off a switched digital IF amplifier. When it is turned on, the signal will get approximately 10 dB of gain.

- Setting IF Gain to Man and selecting High Gain will turn on the digital IF amplifier and get an extra 10 dB gain.
- Setting IF Gain to Auto will activate the Auto rules for IF Gain.

These settings affect sensitivity and IF overloads.

#### **IF Gain Auto**

Activates the Auto Rules for IF Gain. When Auto is active, the IF Gain is set to High Gain under any of the following conditions:

- the input attenuator is set to 0 dB
- the preamp is turned On
- the Max Mixer Level is 20 dBm or lower

For other settings, Auto sets IF Gain to Off.

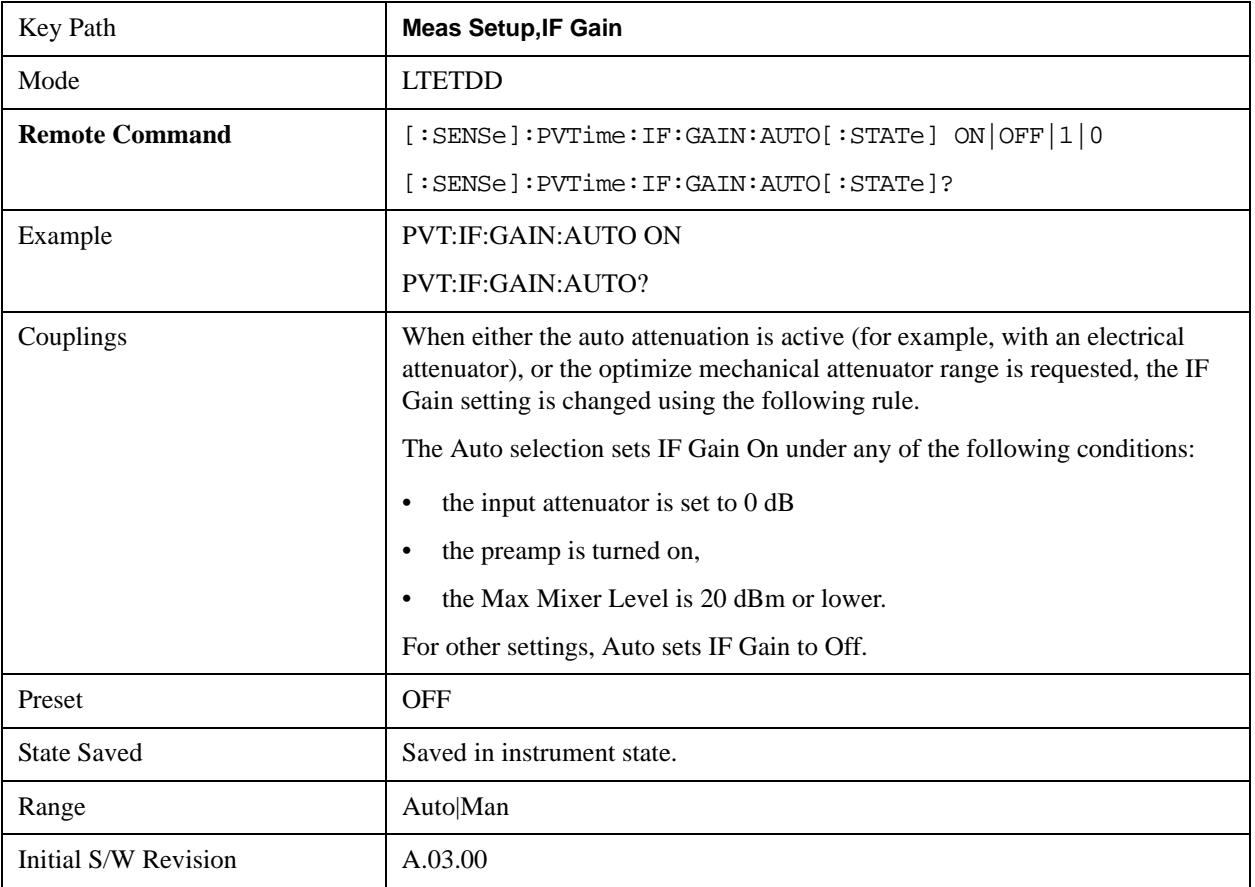

#### **IF Gain State**

Selects the range of IF gain.

- On sets the high gain option, which allows for better noise level measurements.
- Off sets low gain when measuring large signals.

When this parameter is changed manually from front panel, IF Gain Auto will become Man.

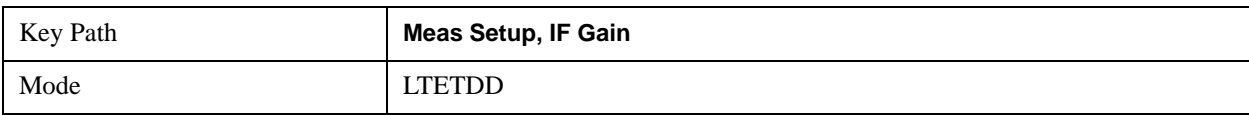

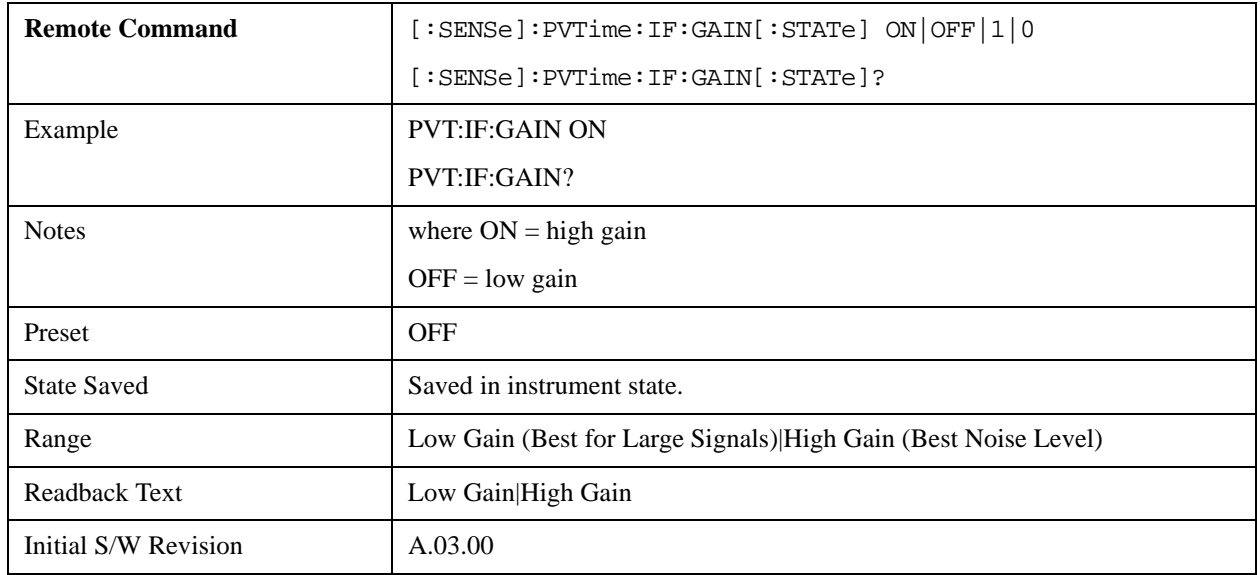

# **Limits**

Accesses the setup menu for the measurement ramp up, ramp down time and threshold for off power.

Please note, whether the pass/fail shown in measurement bar( at upper-left corner of screen) will be pass or fail is just determined by the threshold listed in Limits menu, they are Max Ramp Up Time, Max Ramp Down Time, Downlink Off Power and Uplink Off Power. If and only if ramp up time, ramp down time and off power ( downlink or uplink) measured are all less than Max Ramp Up Time, Max Ramp Down Time and Off Power

(downlink or uplink) separately, the Pass/Fail flag is set to pass(green), otherwise Pass/Fail flag is set to fail(red). The limit mask shown on screen is just to indicate which part is active burst and which part is inactive burst, the mask is nothing to do with the Pass/Fail criteria.

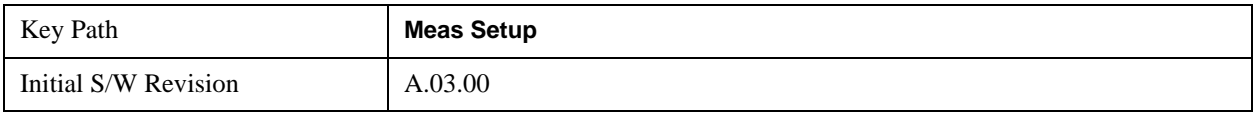

#### **Max Ramp Up Time**

It used as threshold which can judge whether the real measured ramp up time can be passed or not. If real measured ramp up time exceeds Max Ramp Up Time, then ramp up time measurement fails, otherwise, it passes.

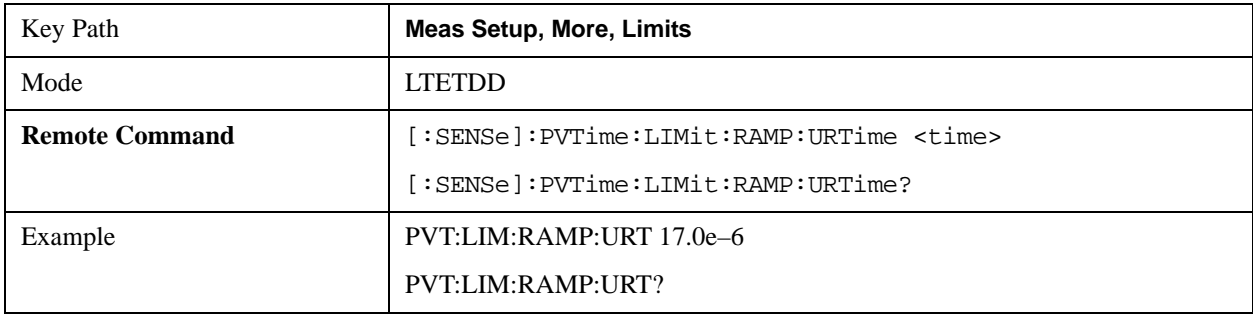

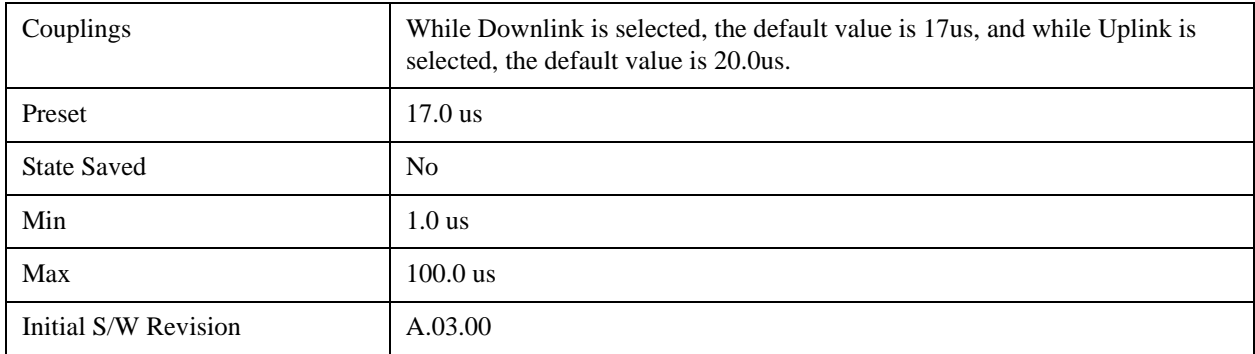

#### **Max Ramp Down Time**

It used as threshold which can judge whether the real measured ramp down time can be passed or not. If real measured ramp down time exceeds Max Ramp Down Time, then ramp down time measurement fails, otherwise, it passes.

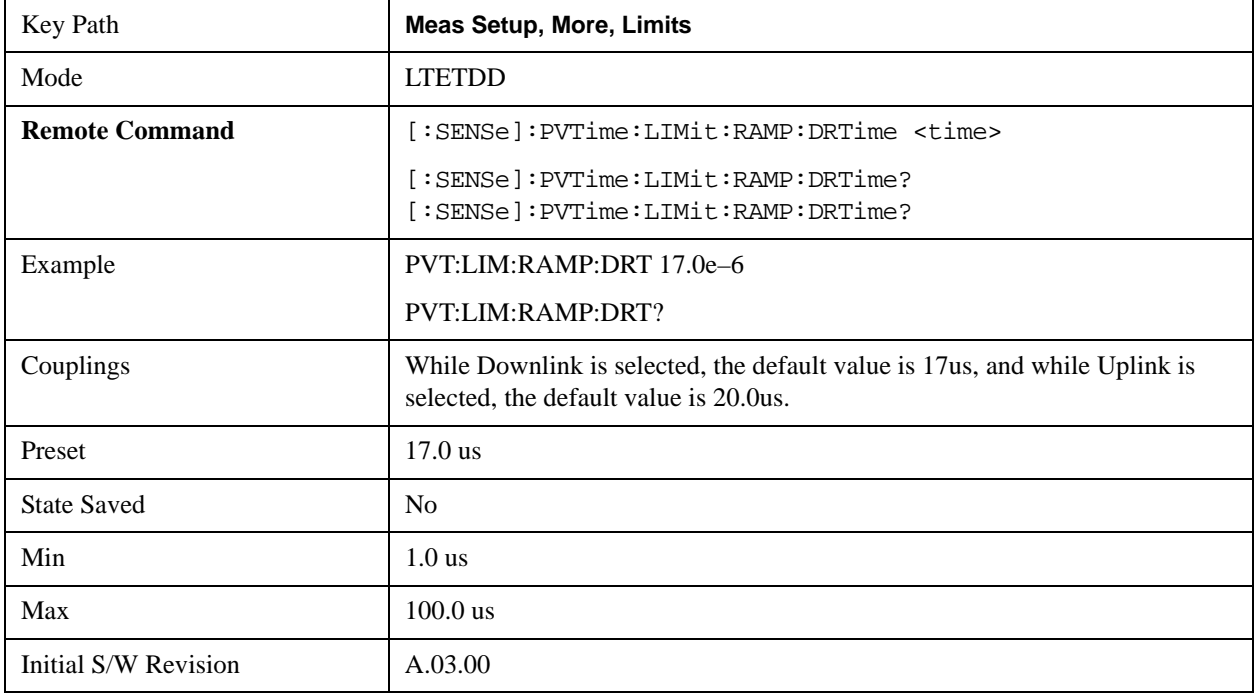

#### **Downlink Off Power**

It is used as threshold in downlink which can judge whether the real measured off power can be passed or not. If real measured off power exceeds Downlink Off Power, then off power measurement fails, otherwise, it passes. Please note, the unit of this parameter is dBm/MHz.

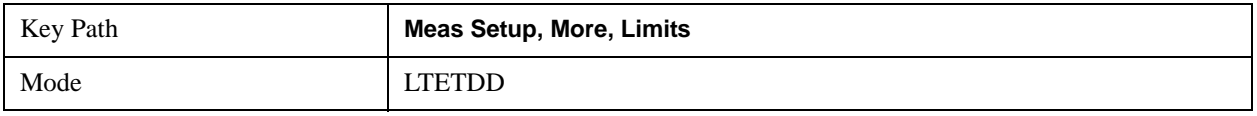

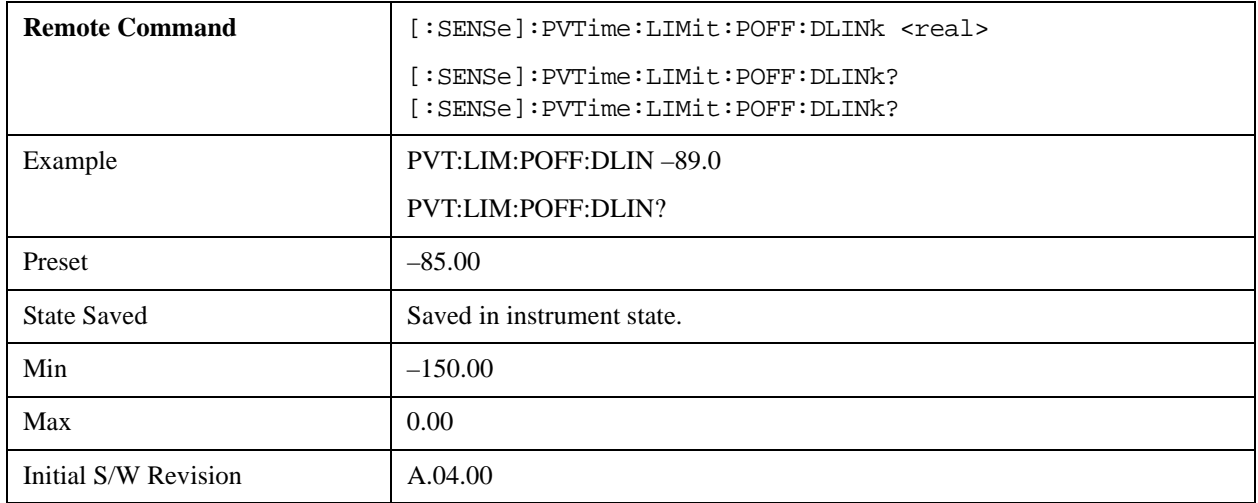

#### **Uplink Off Power**

It is used as threshold in uplink which can judge whether the real measured off power can be passed or not. If real measured off power exceeds Uplink Off Power, then off power measurement fails, otherwise, it passes. Please note, the unit of this parameter is dBm.

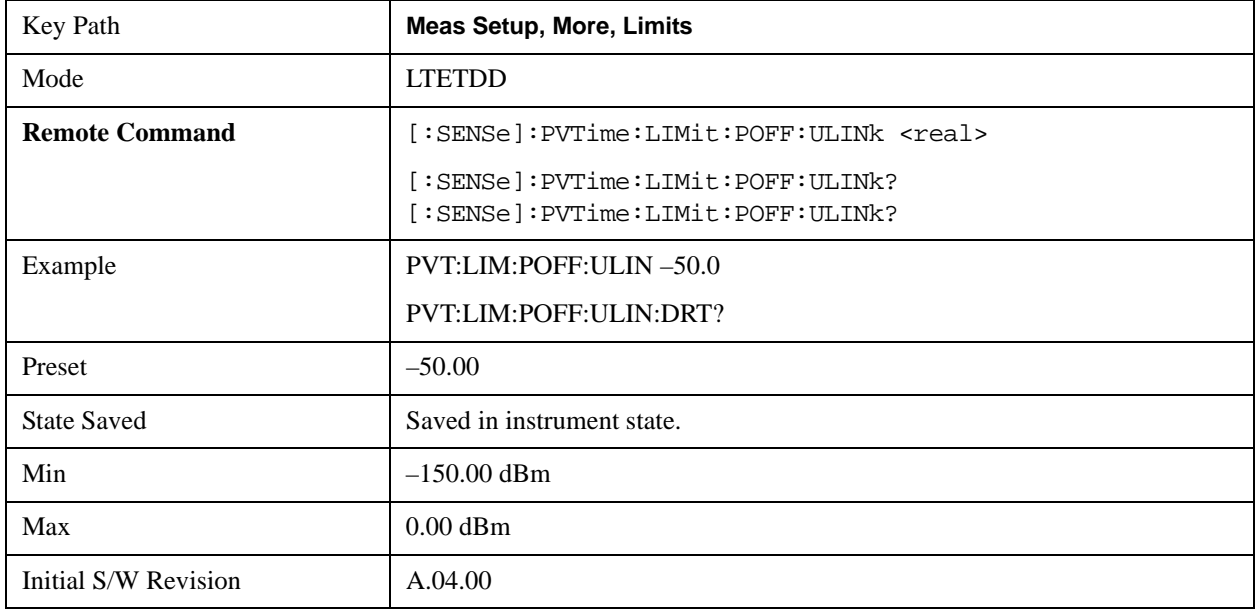

# **Threshold**

Accesses the setup menu to set the thresholds used to find ramp up and ramp down part in burst signal.

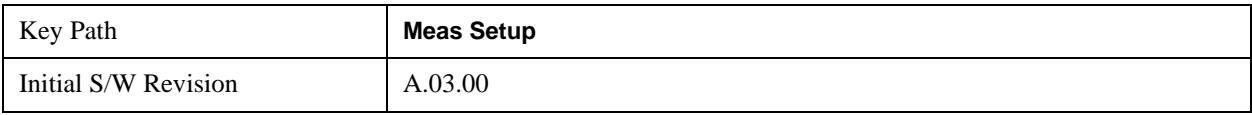

# **Ramp Up Start Level**

It specifies the relative power level to active slots average power level at which the ramp-up starts.

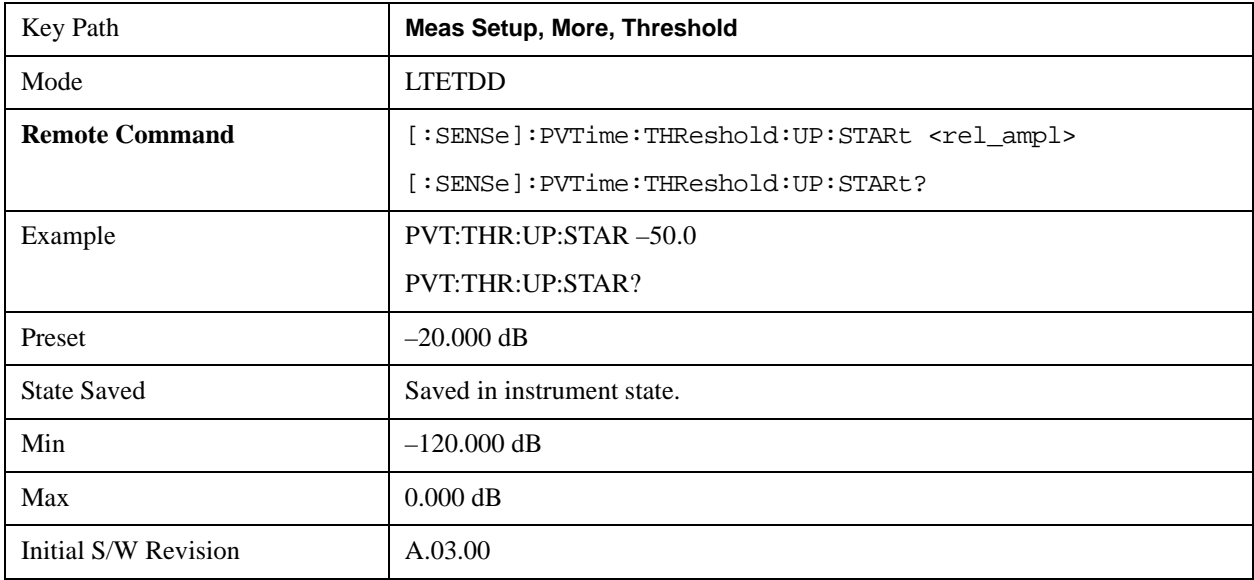

#### **Ramp Up End Level**

It specifies the relative power level to active slots average power level at which the ramp-up ends.

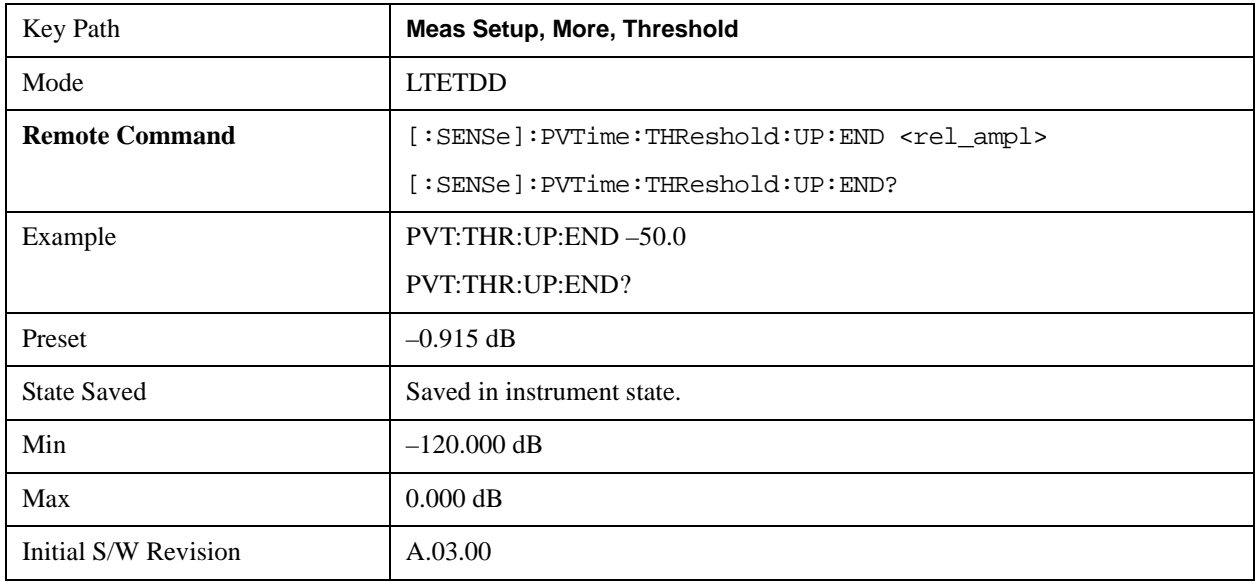

#### **Ramp Down Start Level**

It specifies the relative power level to active slots average power level at which the ramp-down starts.

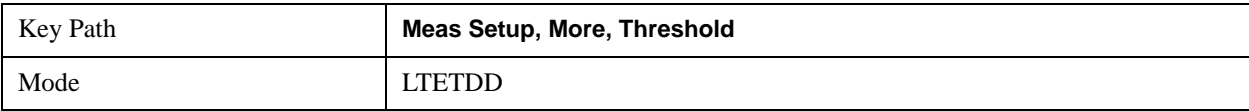

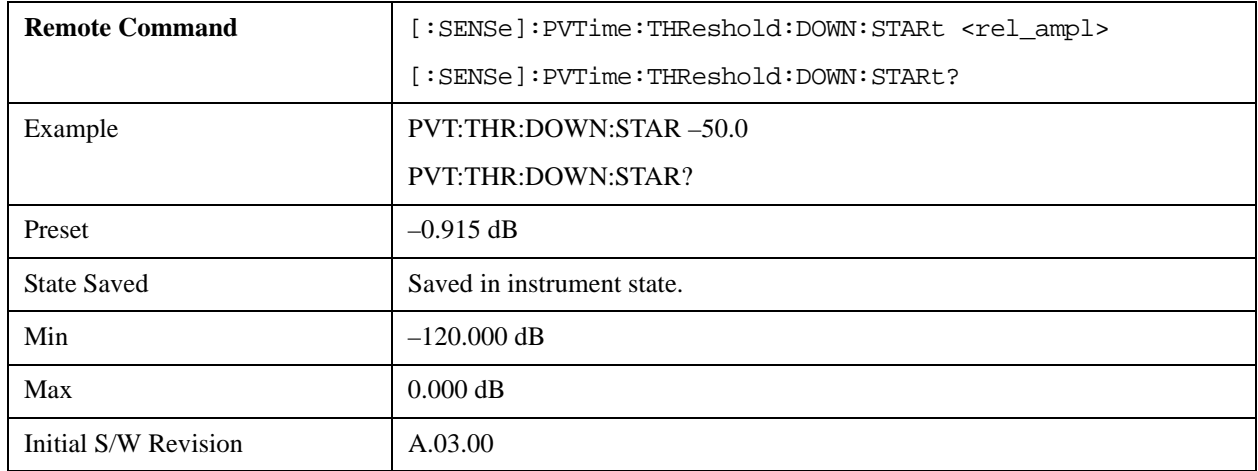

#### **Ramp Down End Level**

It specifies the relative power level to active slots average power level at which the ramp-down ends.

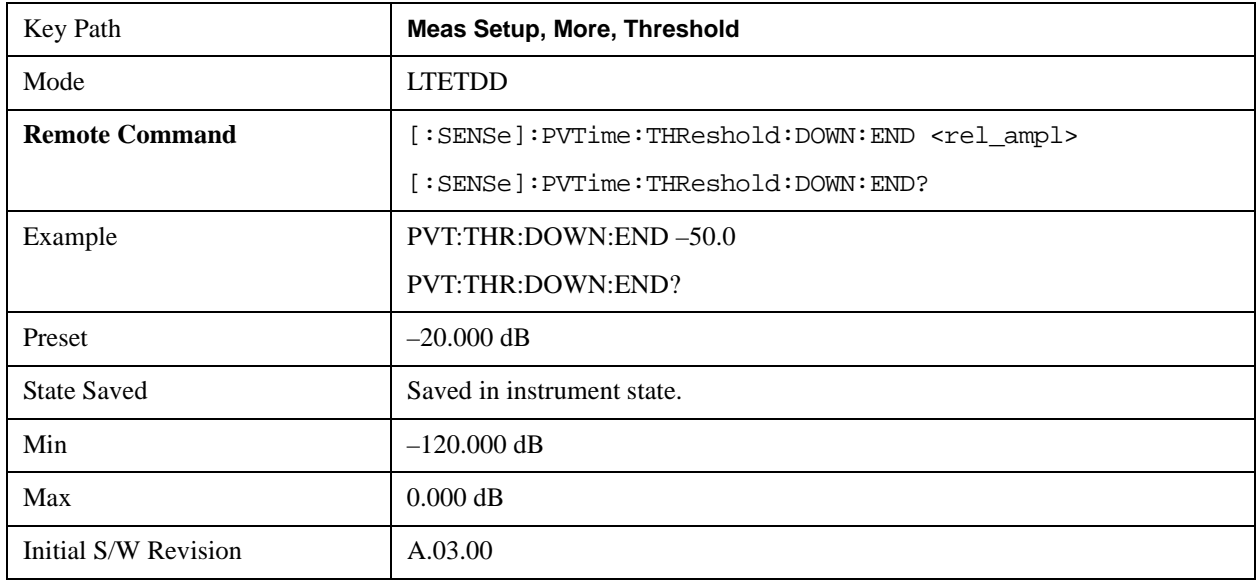

### **Noise Correction**

Sets the noise floor correction function to On or Off. On enables measurement noise correction when the measured power in the reference channel or any offset is close to the noise floor of the analyzer. Off turns these corrections off.

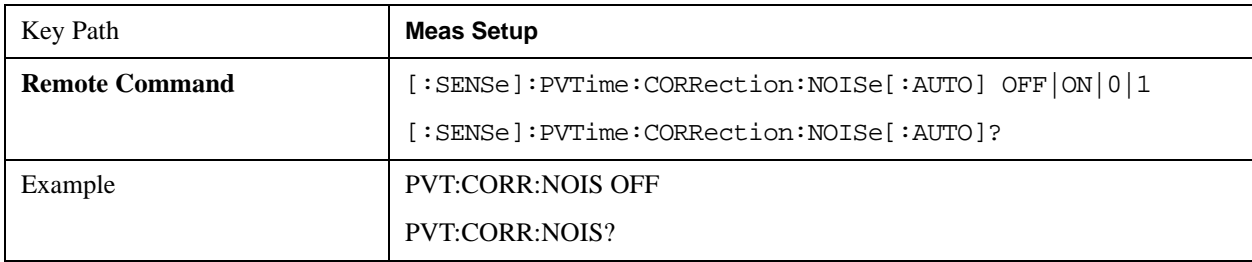

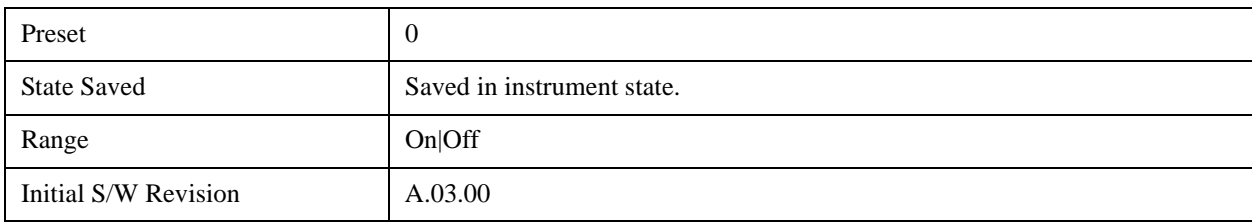

# **Meas Preset**

Returns parameters for the current measurement to those set by the factory.

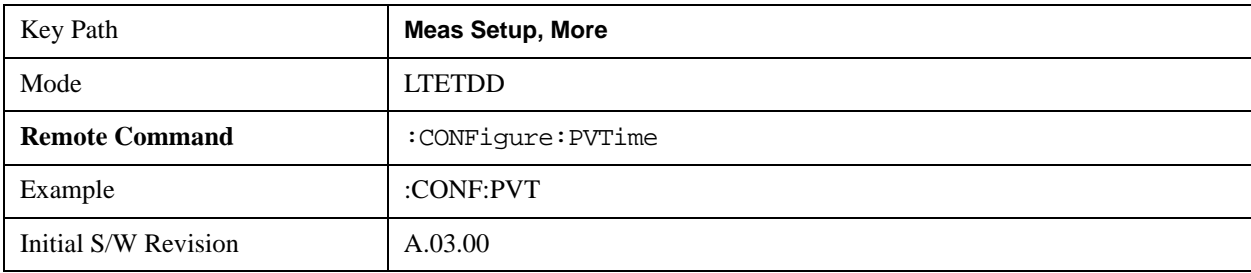

# **Mode**

See ["Mode" on page 1592](#page-1591-0) in the section "Common Measurement Functions" for more information.

# **Mode Setup**

See ["Mode Setup" on page 1611](#page-1610-0) in the section "Common Measurement Functions" for more information.

# **Peak Search**

There is no Peak Search functionality supported in Transmit On/Off Power measuerment

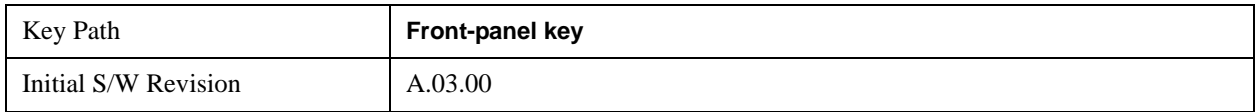

# **Recall**

Operation of this key is identical across several measurements. For details about this key, see ["Recall" on](#page-189-0)  [page 190](#page-189-0) in the "Common Measurement Functions".

# **Restart**

Operation of this key is identical across several measurements. For details about this key, see ["Restart"](#page-1619-0)  [on page 1620](#page-1619-0) in the "Common Measurement Functions".

# **Save**

Operation of this key is identical across several measurements. For details about this key, see ["Save" on](#page-202-0)  [page 203](#page-202-0) in the "Common Measurement Functions".

# **Single**

Operation of this key is identical across several measurements. For details about this key, see ["Single](#page-1624-0)  [\(Single Measurement/Sweep\)" on page 1625](#page-1624-0) in the "Common Measurement Functions".

# **Source**

There is no Source functionality.

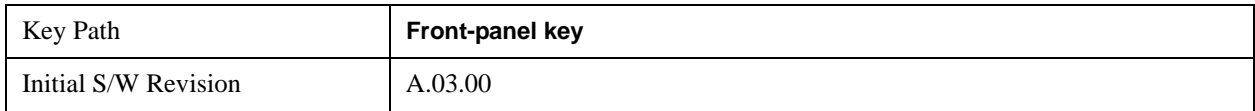

# **SPAN X Scale**

Accesses a menu of functions that enable you set the horizontal scale parameters.

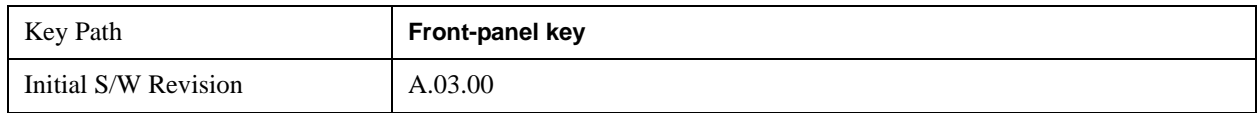

# **Ref Value(Burst View)**

Allows you to set the display X reference value.

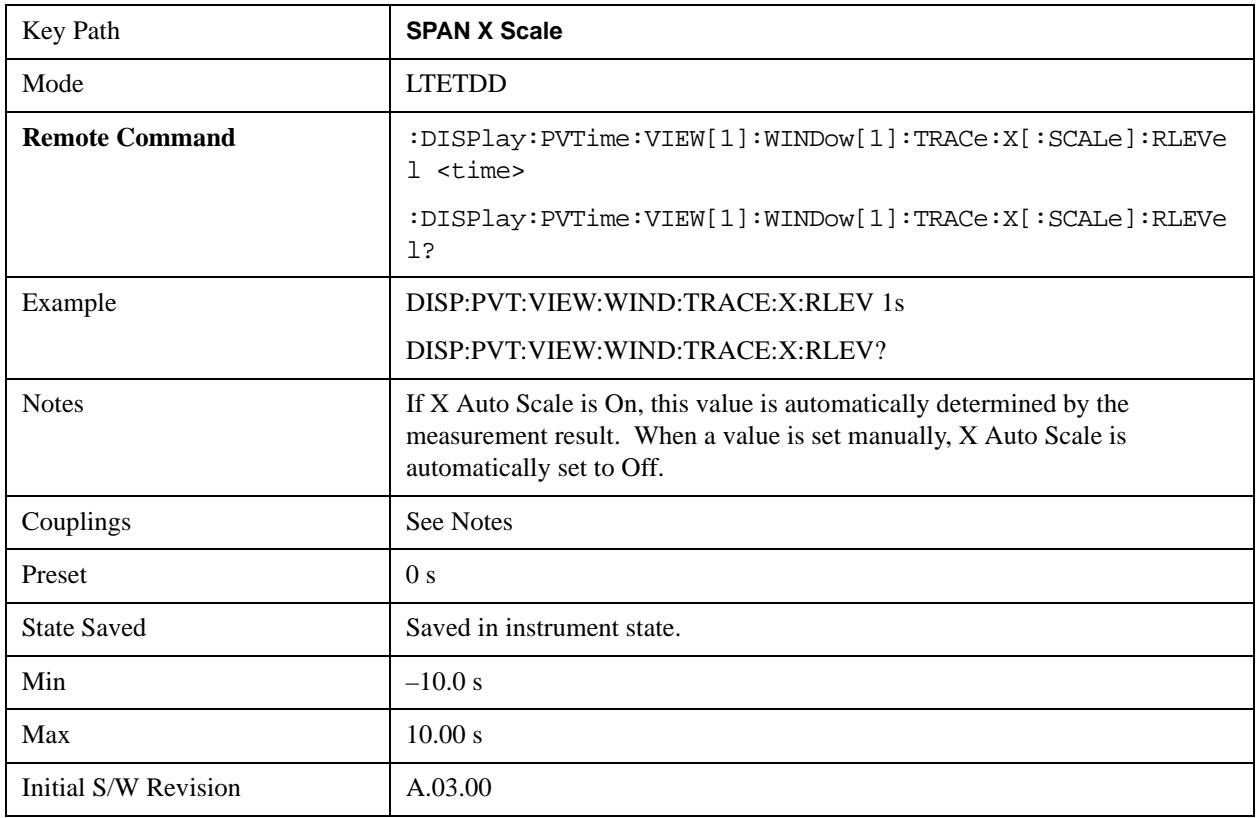

# **Ref Value(Rise & Fall view)**

Allows you to set the display X reference value.

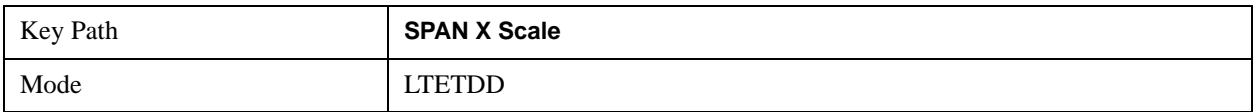

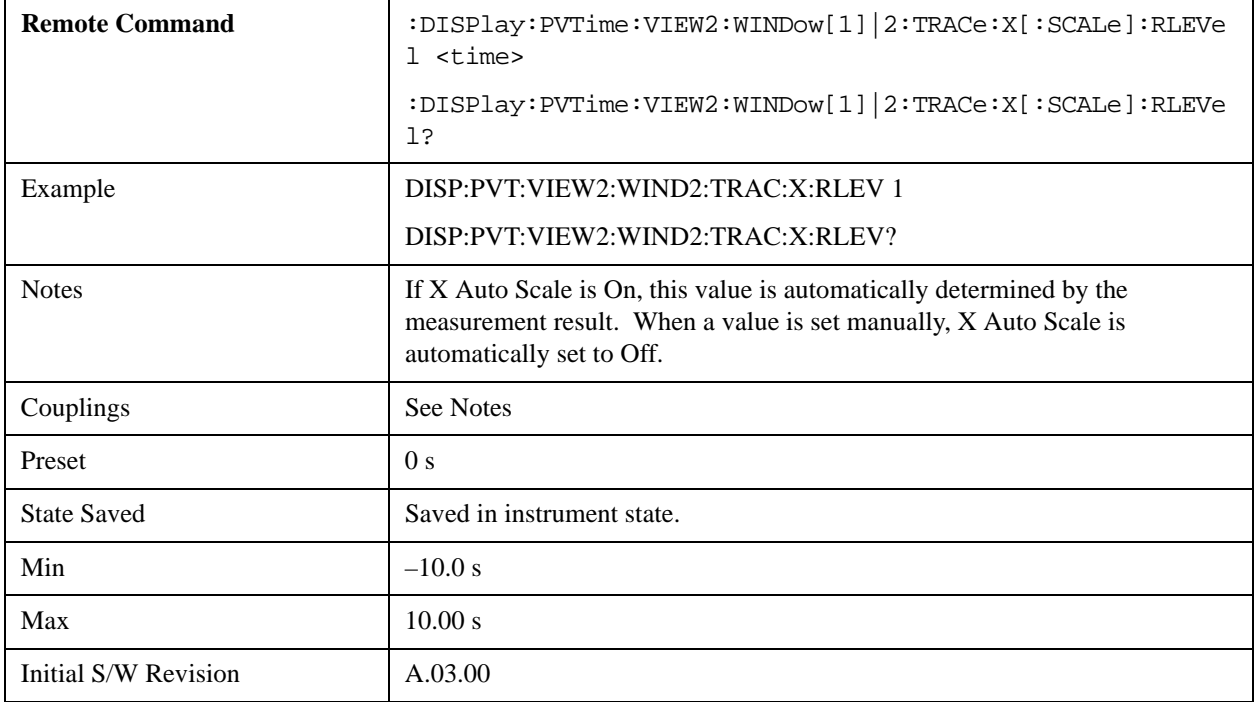

# **Scale/Div(Burst View)**

Allows you to set the display X scale/division value.

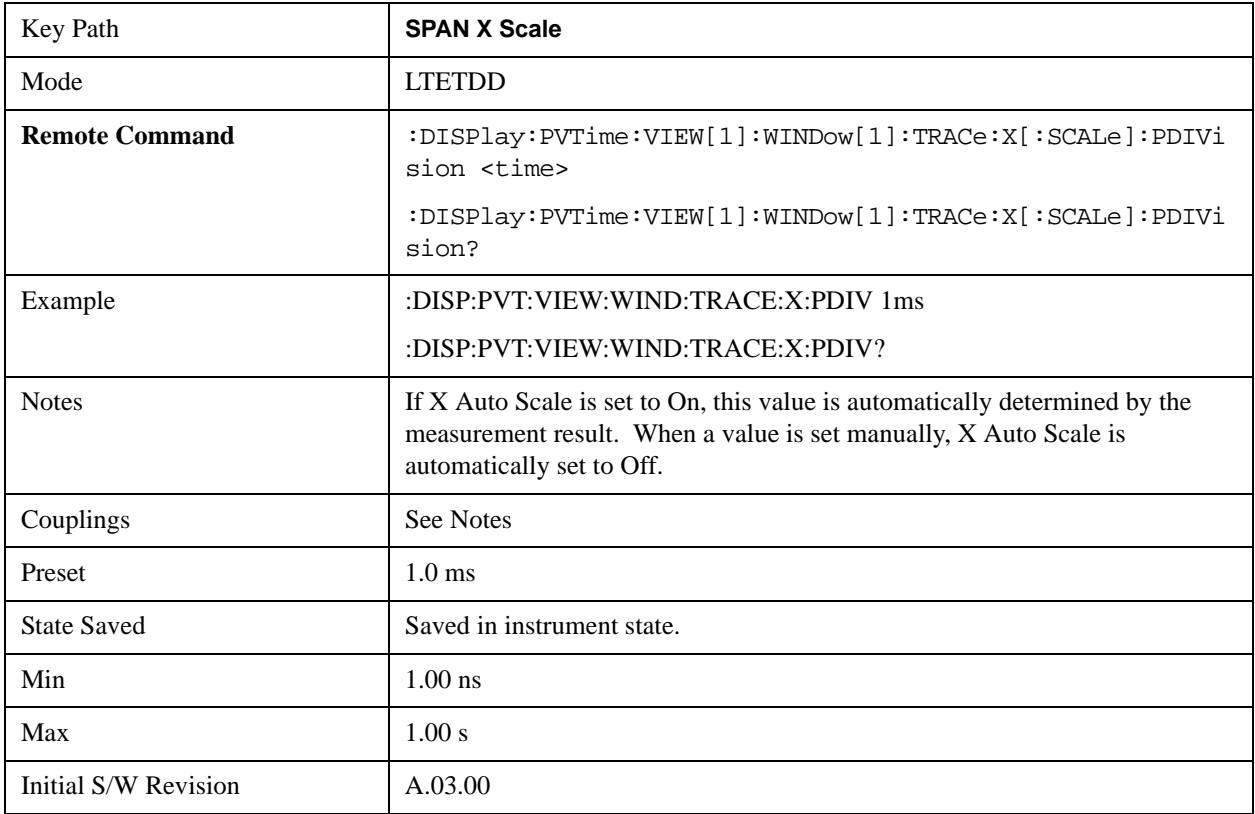

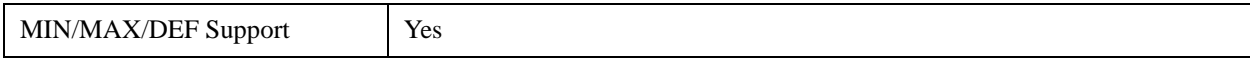

# **Scale/Div(Rise & Fall View)**

Allows you to set the display X scale/division value.

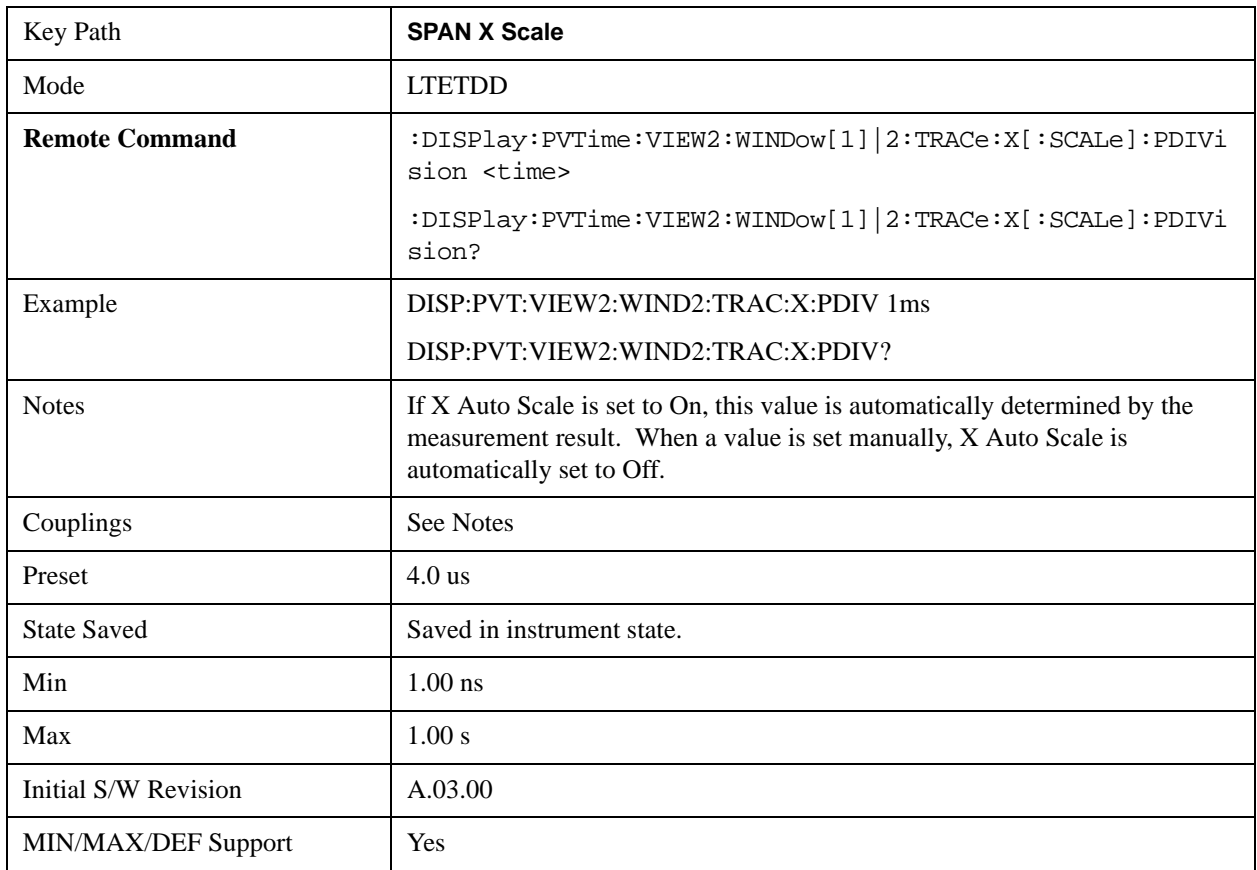

# **Ref Position(Burst View)**

Allows you to set the X reference position to the left, center, or right of the display.

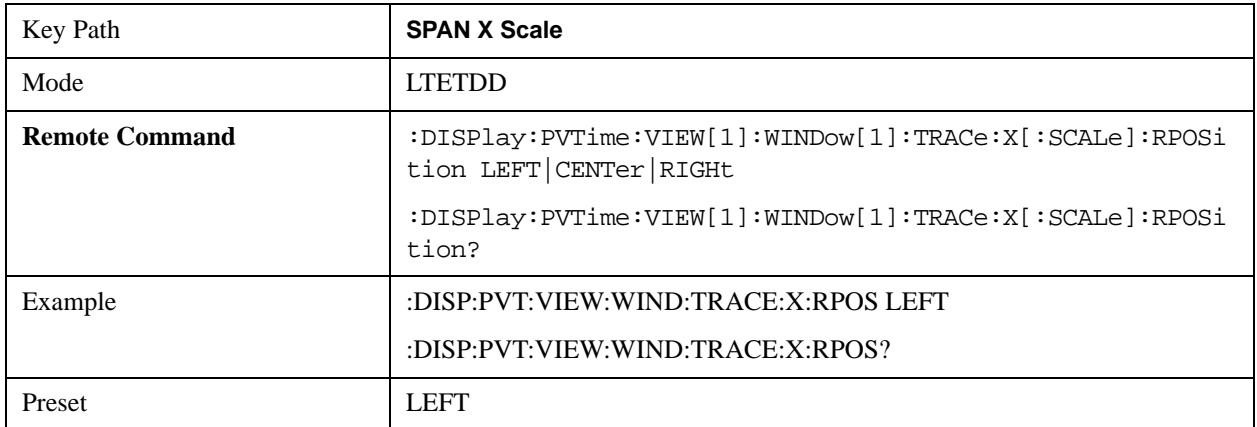

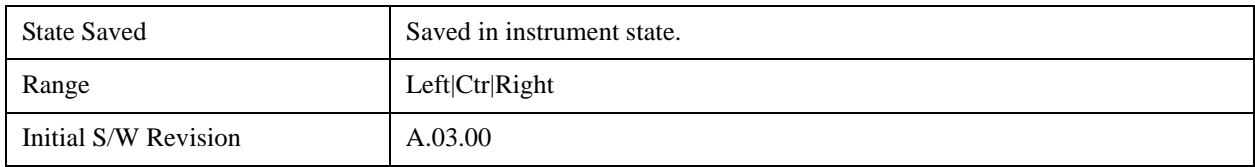

# **Ref Position(Rise & Fall View)**

Allows you to set the X reference position to the left, center, or right of the display.

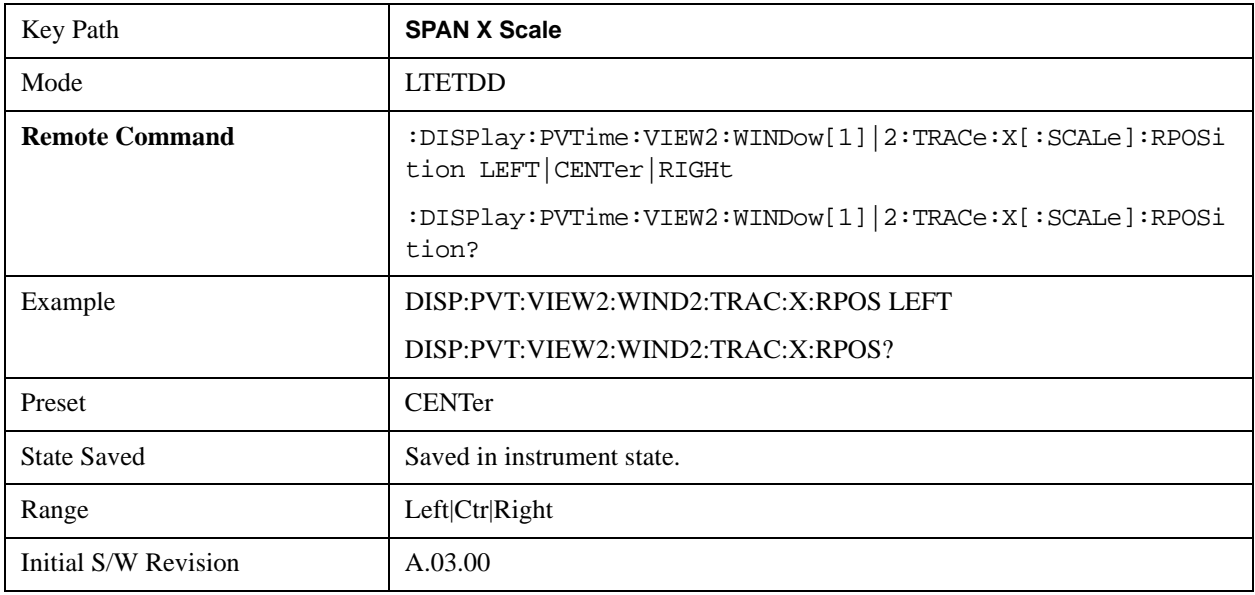

# **Auto Scale(Burst View)**

Allows you to toggle the X Auto Scale function between On and Off.

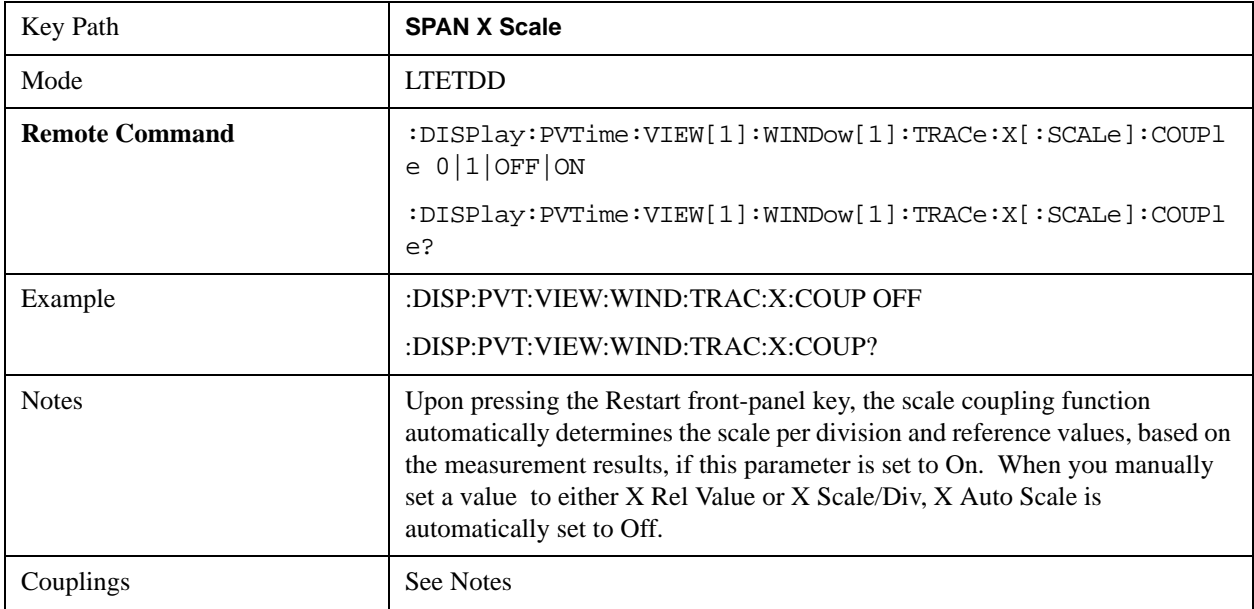

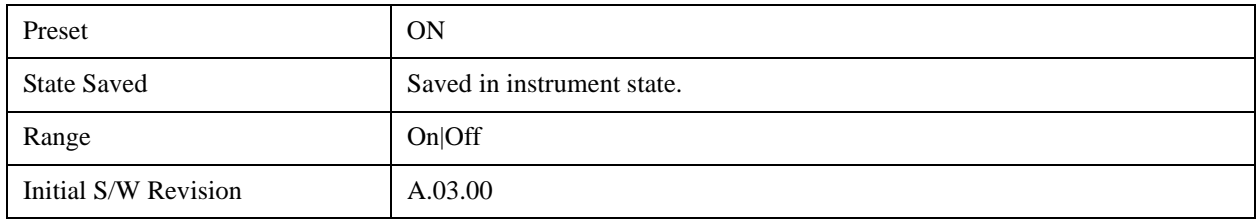

# **Auto Scale(Rise & Fall View)**

Allows you to toggle the X Auto Scale function between On and Off.

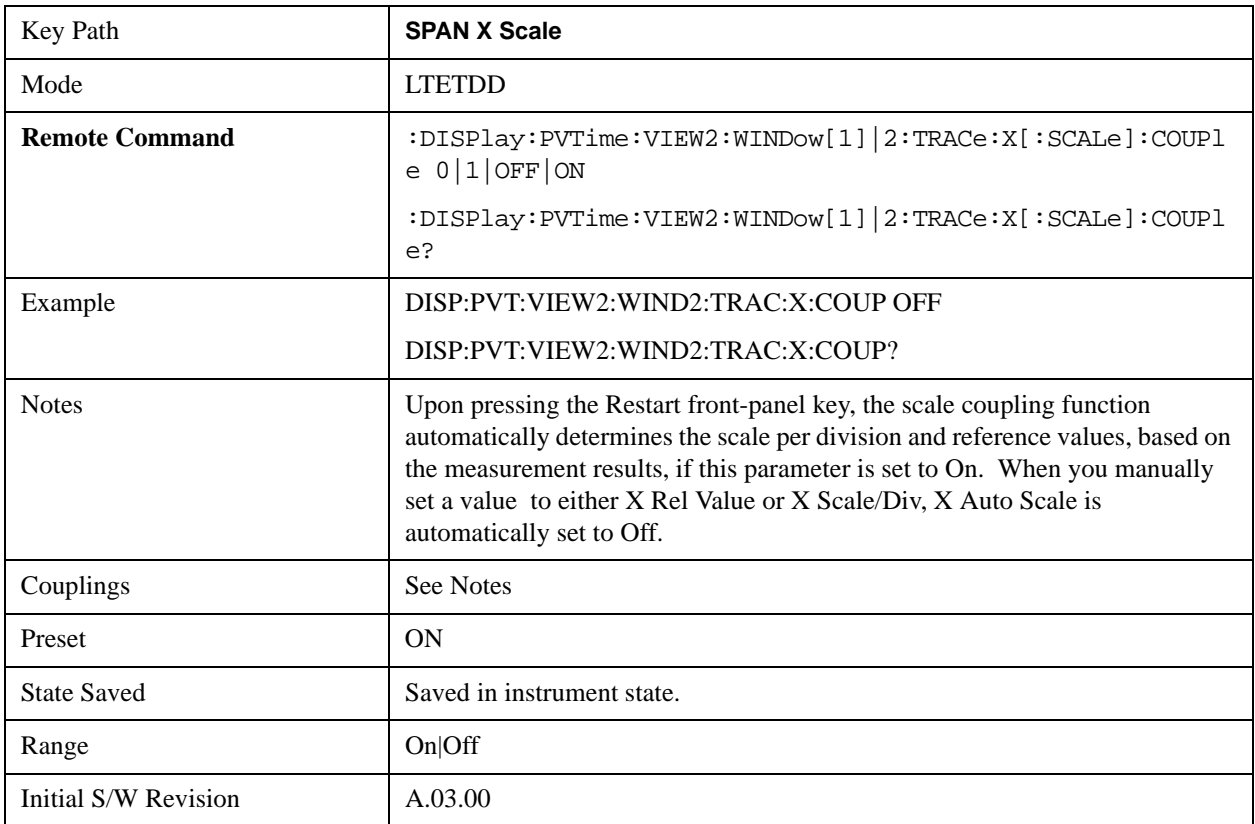

# **Sweep/Control**

Operation of this key is identical across several measurements. For details about this key, see ["Sweep/Control" on page 1626](#page-1625-0) in the "Common Measurement Functions".

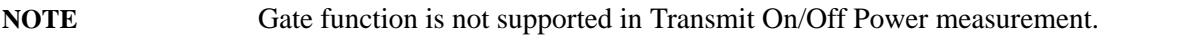

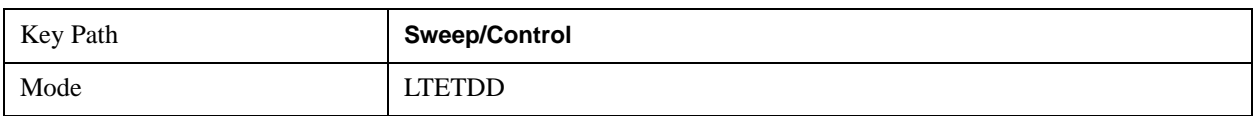

### **Abort (Remote Command Only)**

See ["Abort \(Remote Command Only\)" on page 1657](#page-1656-0) in the section "Common Measurement Functions" for more information.

### **Pause and Resume**

See ["Pause/Resume" on page 1639](#page-1638-0) in the section "Common Measurement Functions" for more information.

# **Trace/Detector**

Accesses a menu that allows you to control trace settings.

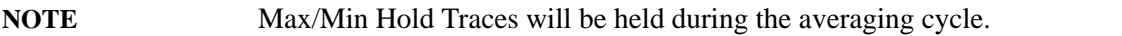

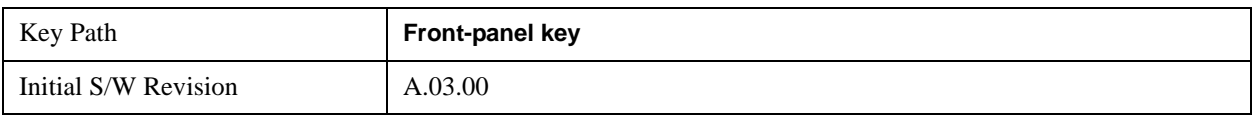

### **Max Hold Trace**

This key allows you to make the Max Hold Trace visible or invisible in the display..

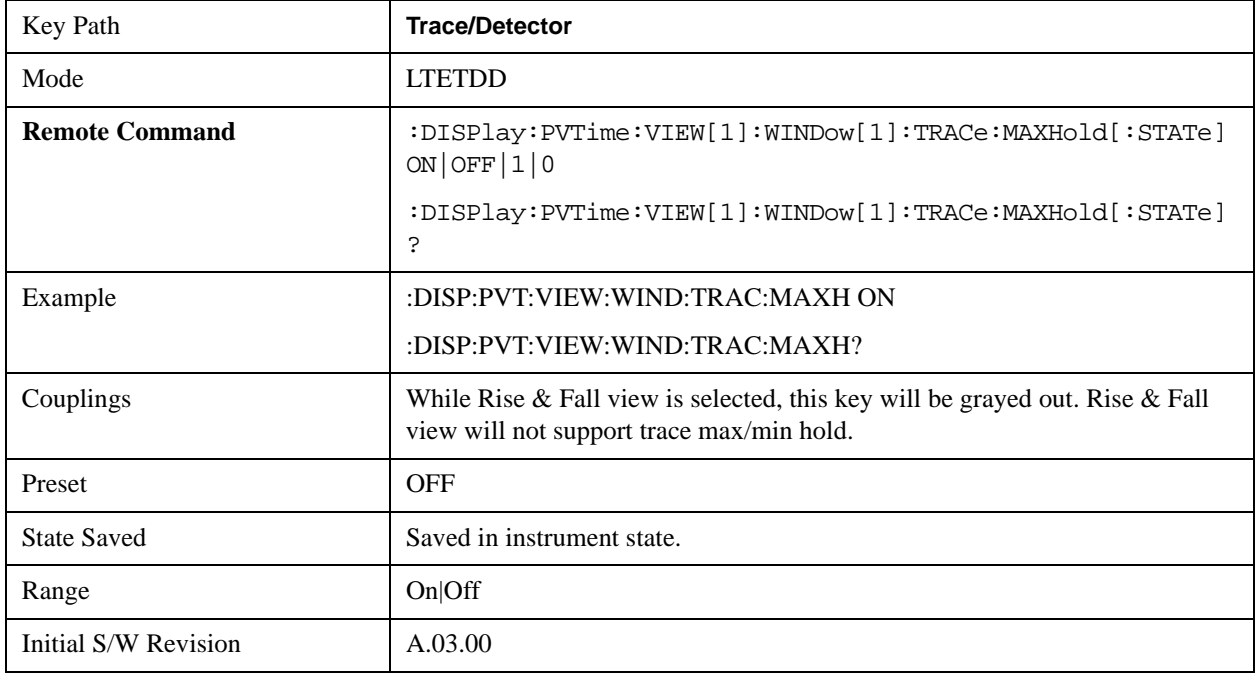

### **Min Hold Trace**

This key allows you to make the Min Hold Trace visible or invisible in the display.

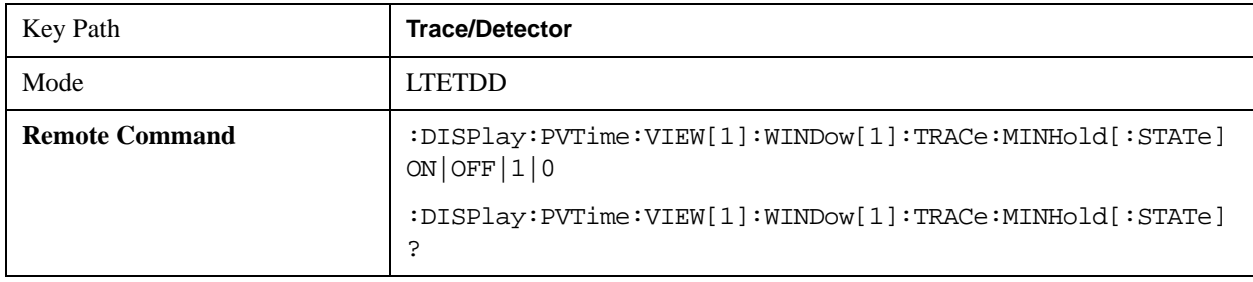

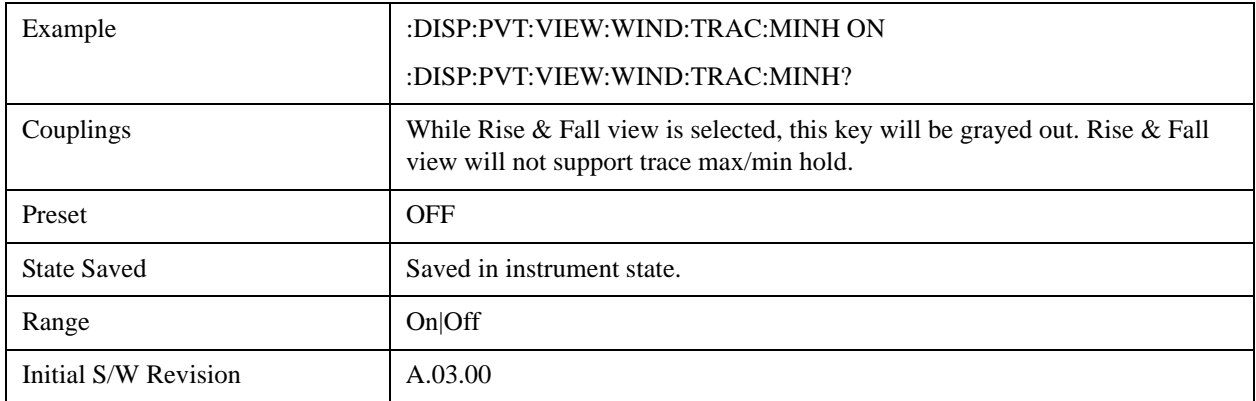

# **Trigger**

Selects the trigger source and trigger setup functionality.

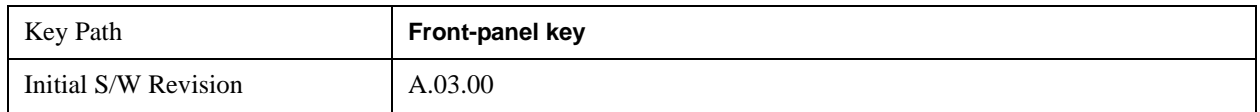

# **Trigger Source**

Selects a trigger source.

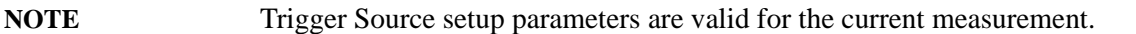

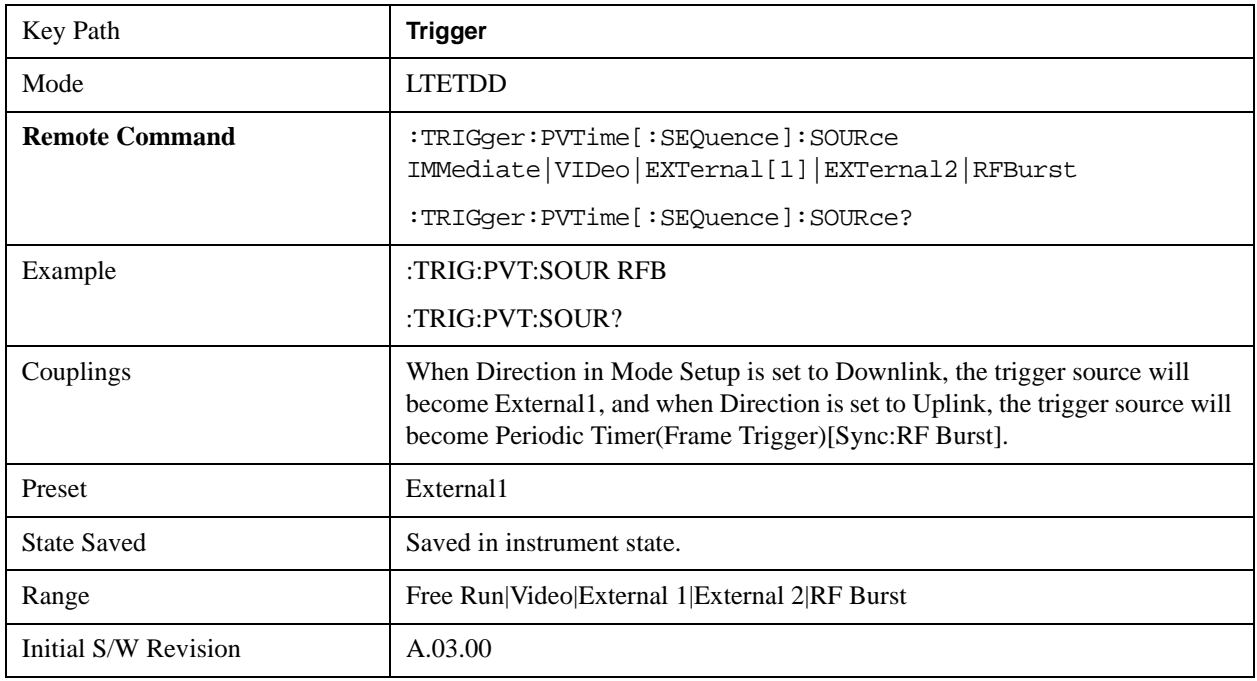

# **Auto Trig**

See ["Auto Trig " on page 1706](#page-1705-0) in the section "Common Measurement Functions" for more information.

# **Trig Holdoff**

See ["Trig Holdoff " on page 1707](#page-1706-0) in the section "Common Measurement Functions" for more information.

# **View/Display**

<span id="page-890-0"></span>Opens the View menu for the current measurement. The available views are specific to the current measurement selected under the Meas key.

All Soft Keys in the "View/Display" menu work regardless of which result window currently has the focus.

For example, the scroll function works on the lower numeric result window even if the upper RF Envelope window currently has the focus.

The **View/Display** menu includes two View Selection keys as shown below, which allow you to select the desired view of the measurement.

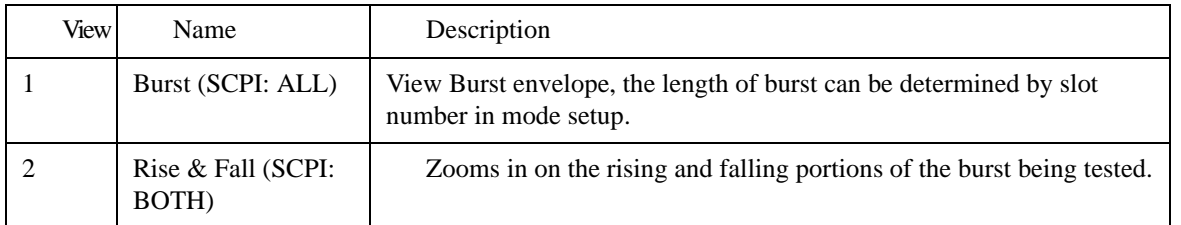

View Selection by name

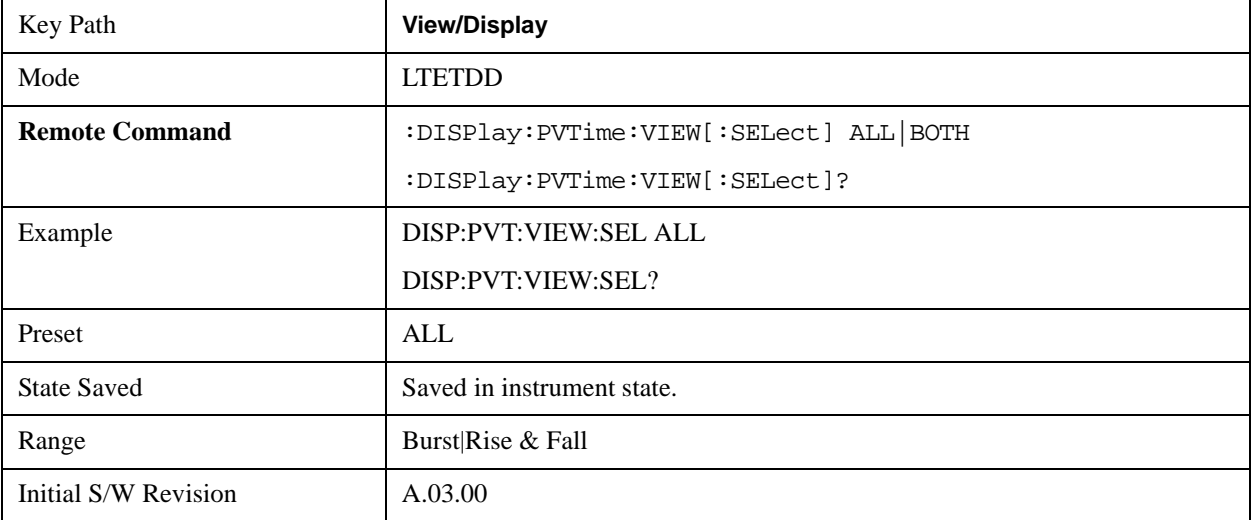

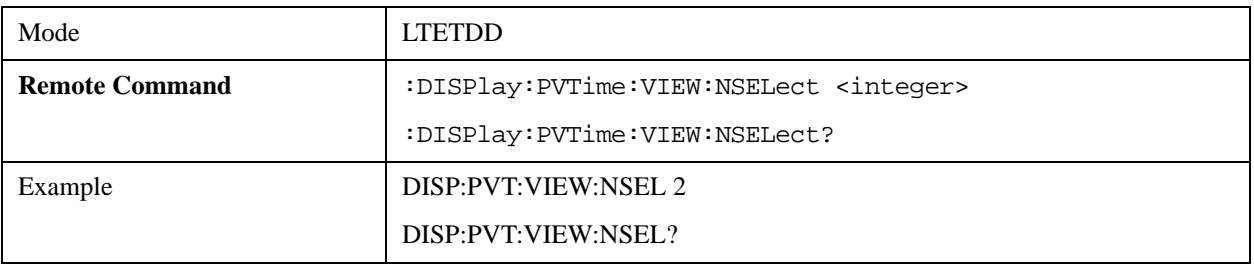

#### Transmit On/Off Power Measurement **View/Display**

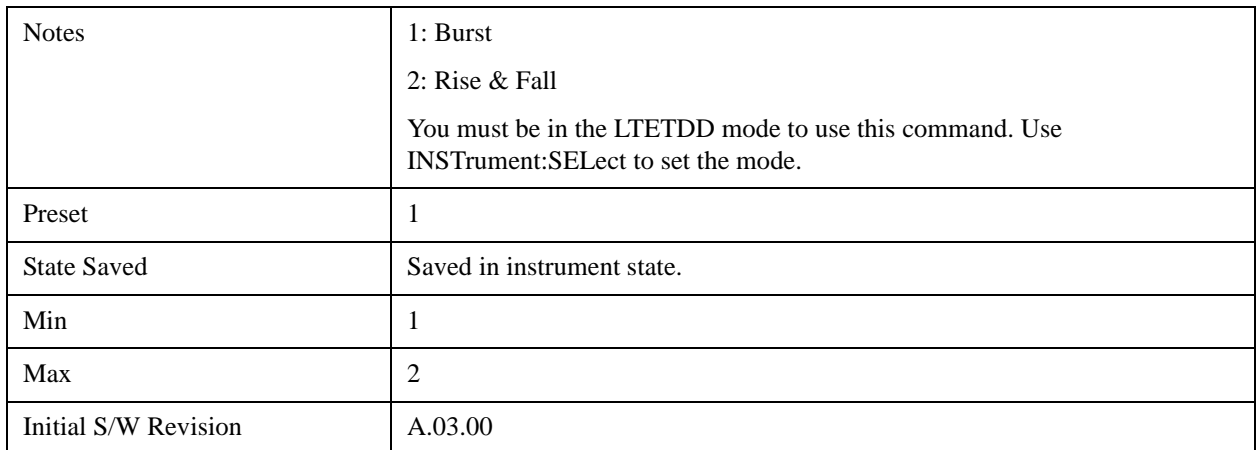

# **Display**

Invokes the Display menu. All measurements have the same Display menu and the same functionality for each key under the Display menu. Refer to ["Display" on page 1708](#page-1707-0) in the "Common Measurement Functions" for more information.

### <span id="page-891-0"></span>**Burst View**

This view shows power vs. time and mask result for a LTETDD-modulated burst. The view has two windows:

- ["RF Envelope window" on page 893](#page-892-0) (upper)
- ["Result Metrics window" on page 894](#page-893-0) (lower)

For the associated Remote Commands, see the subtopics under ["View/Display" on page 891](#page-890-0).

The figure below shows an example of the Burst View.

### Transmit On/Off Power Measurement **View/Display**

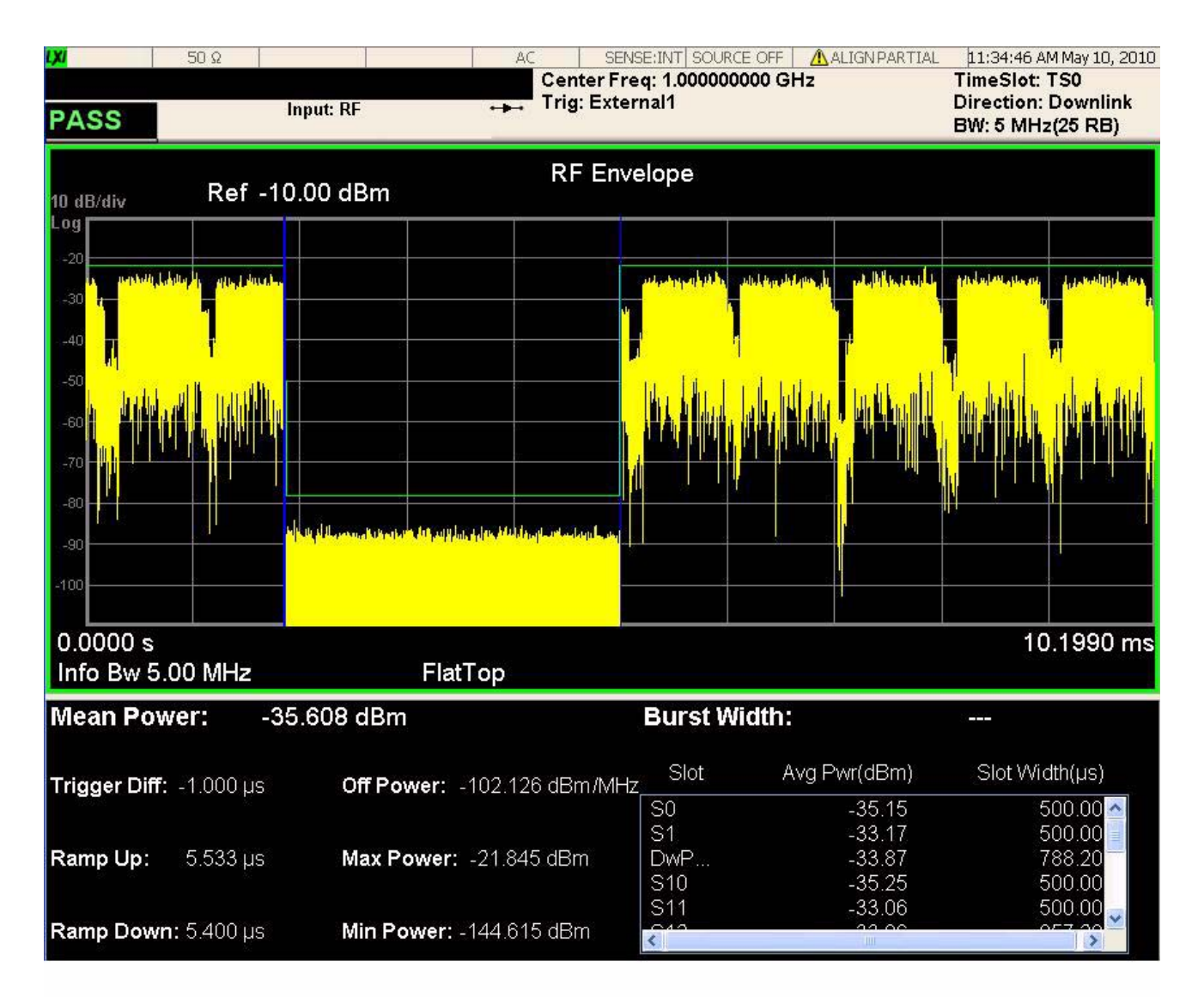

#### <span id="page-892-0"></span>**RF Envelope window**

This table illustrates the details of RF envelope window:

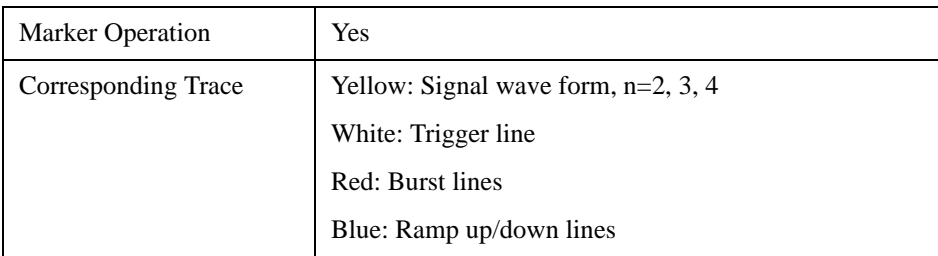

## <span id="page-893-0"></span>**Result Metrics window**

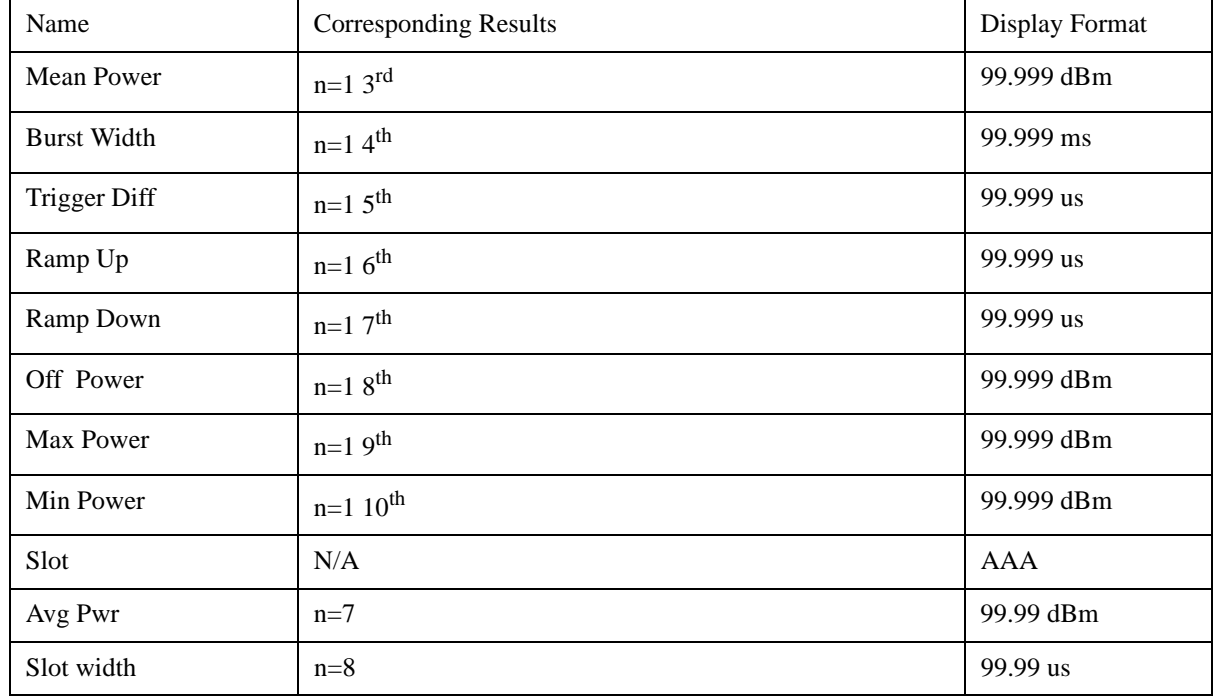

This table illustrates the details of metrics window:

#### **NOTE** Slot/AvgPwr/SlotWidth section only displays measure results for active slot within display range.

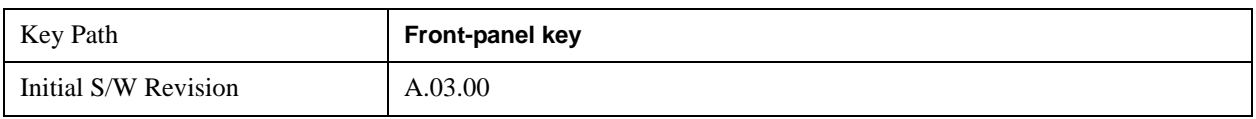

### **Trigger Lines**

Turns the trigger lines On or Off. Please note, Trigger Lines are just supported in RF Envelop window of Burst view.

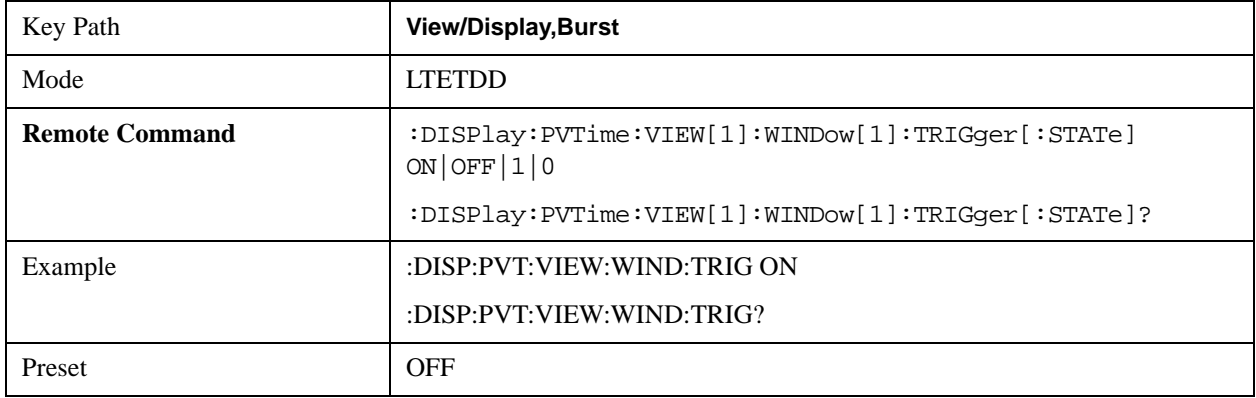

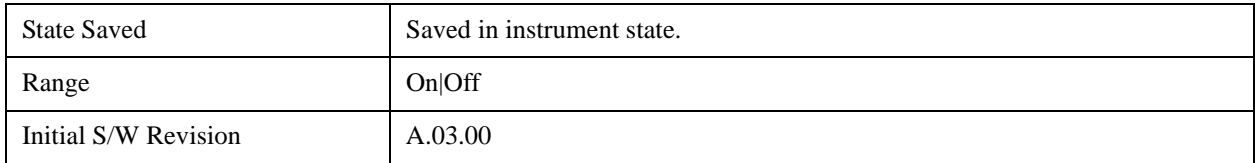

#### **Burst Lines**

Turns the burst lines On or Off. Please note, Burst Lines are just supported in RF Envelop window of Burst view.

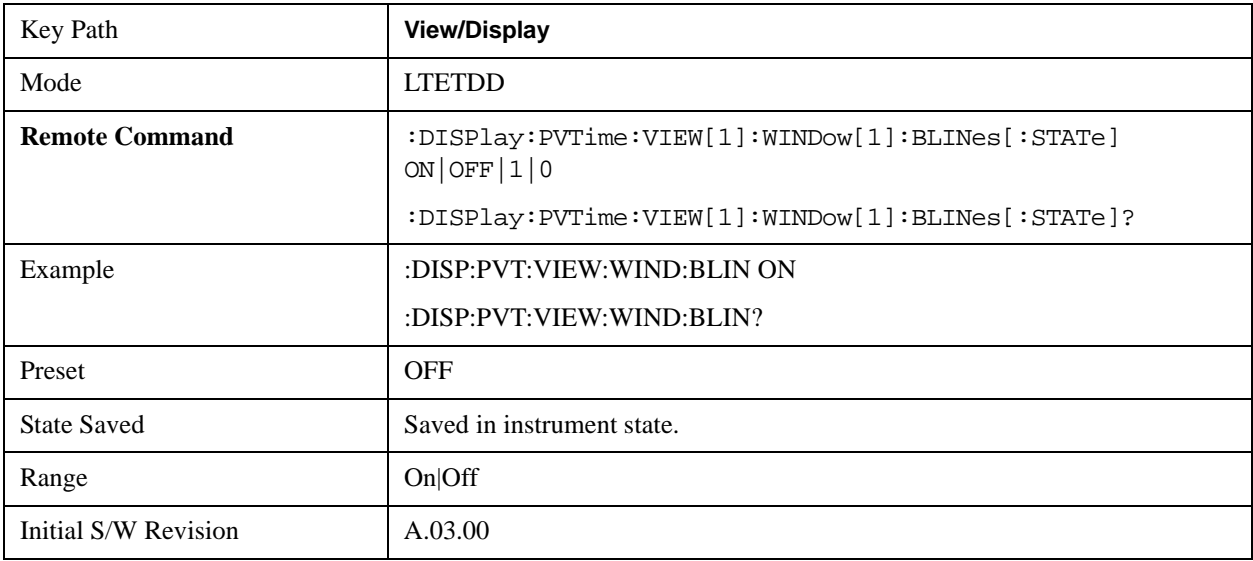

#### **Limit Mask**

Turns the limit mask On or Off. Please note, Trigger Lines are just supported in RF Envelop window of Burst view.

The limit mask shown on screen is just to indicate which part of signal is active burst and which part is inactive burst, the mask is nothing to do with the Pass/Fail(shown at the upper-left corner of screen) criteria. Regarding the Pass/Fail criteria, please refer to Limits section 4.11.5.

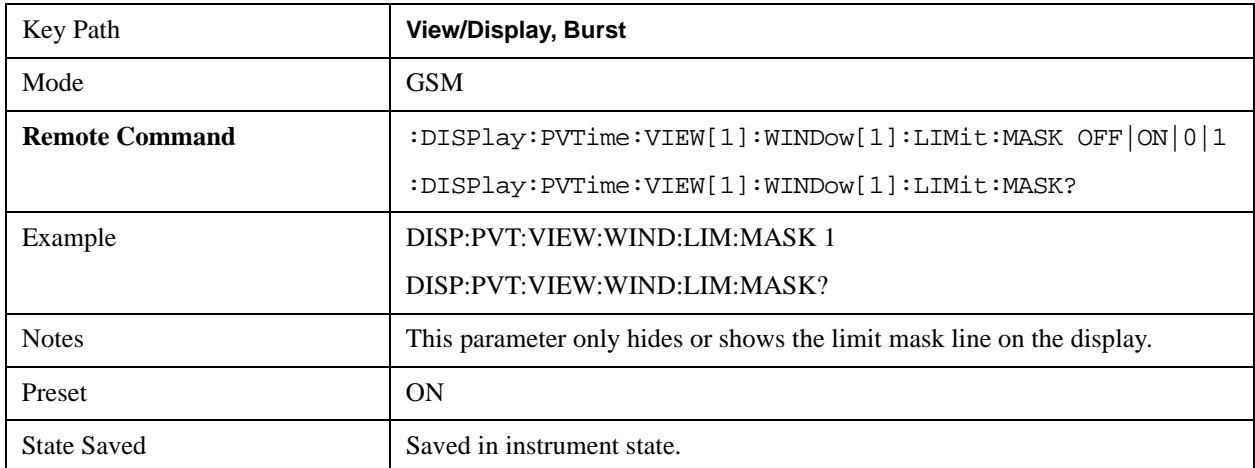

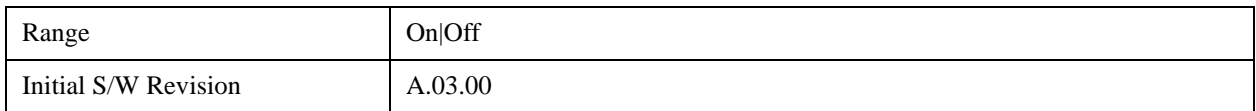

# **Rise & Fall View**

This view has three windows:

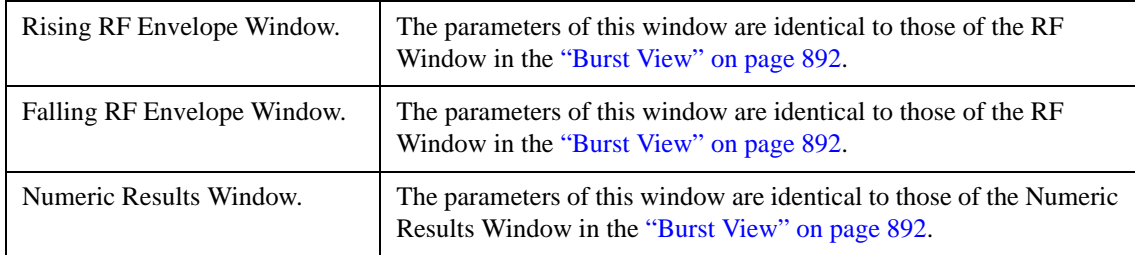

The figure below shows an example of the Rise & Fall View.

### Transmit On/Off Power Measurement **View/Display**

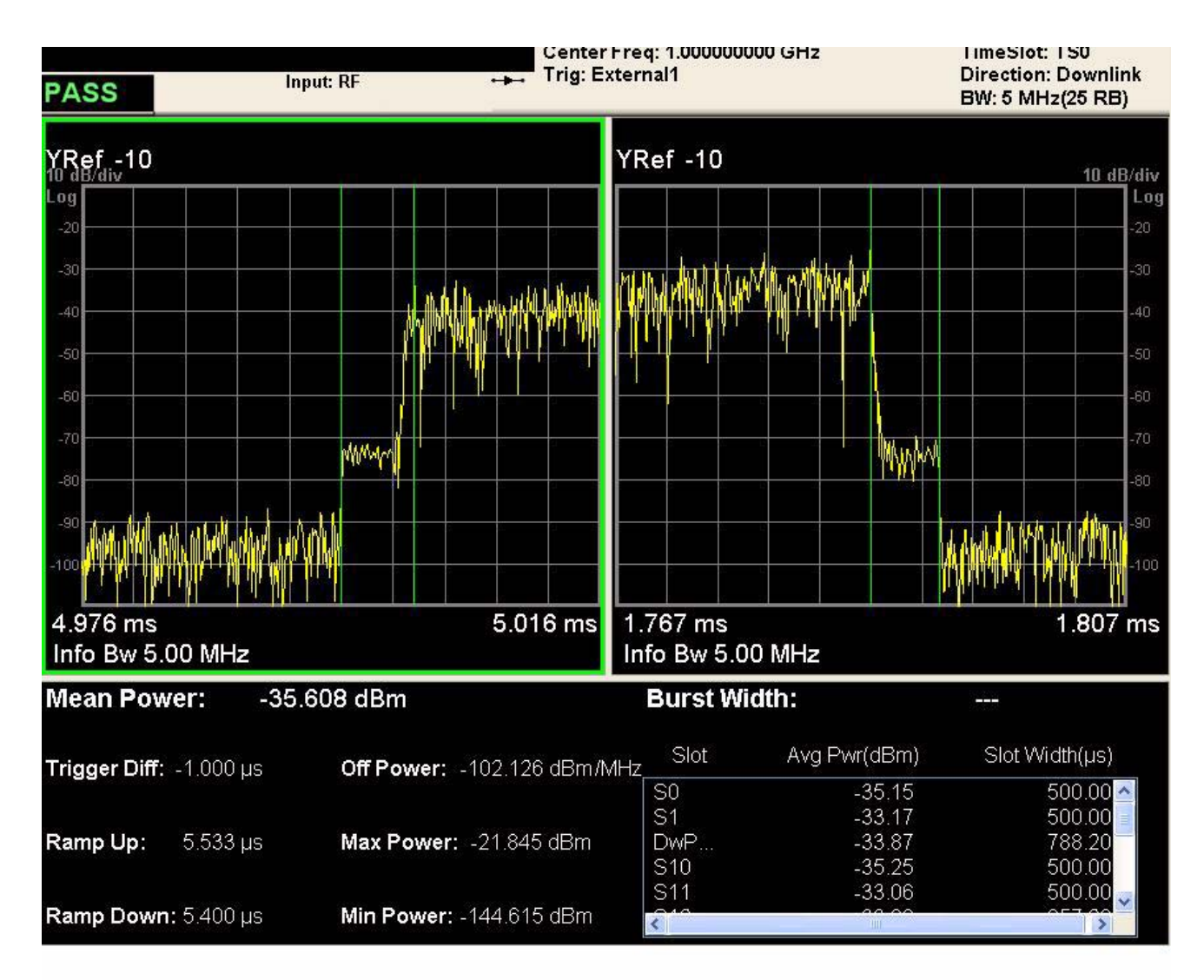

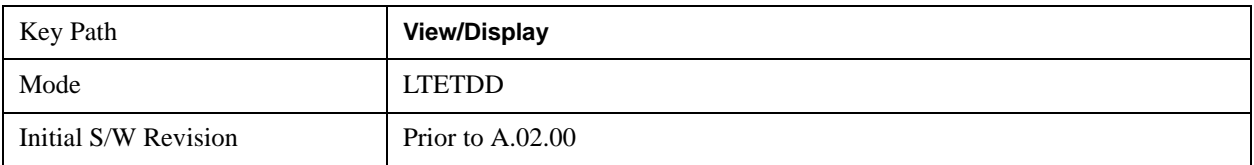

# **Ramp Lines**

Turns the ramp lines On or Off.

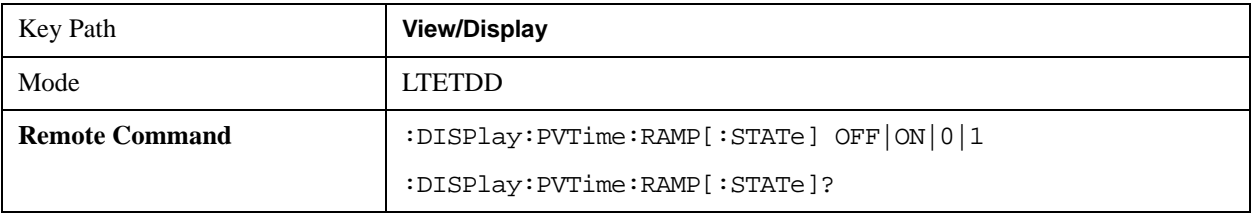

#### Transmit On/Off Power Measurement **View/Display**

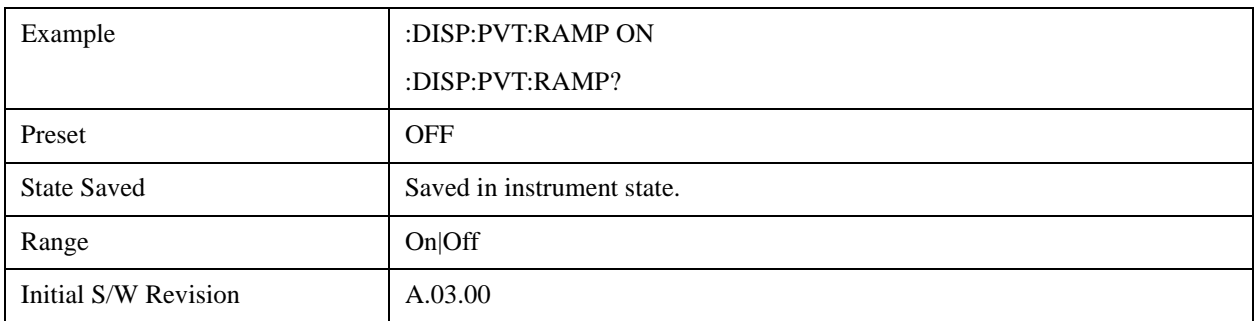

### **Scroll**

Accesses the Scroll menu, which contains features that enable you to navigate the display.

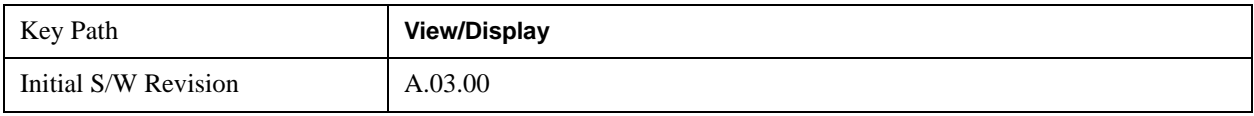

#### **Prev Page**

Moves the display one page back to the previous page of the result metrics window.

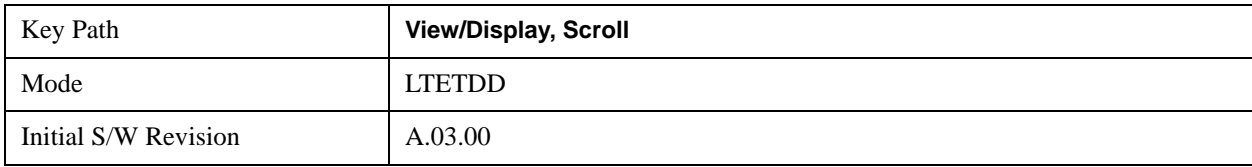

#### **Next Page**

Moves the display one page forward to the next page of the result metrics window.

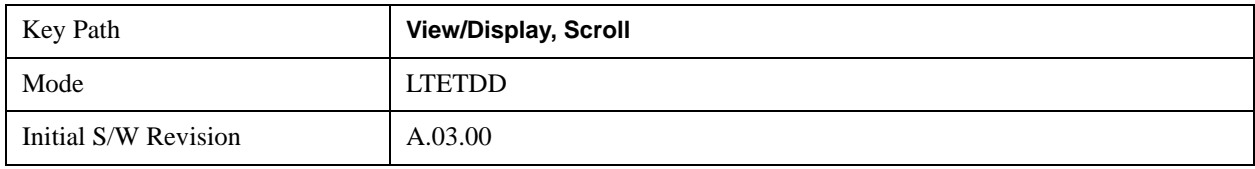

#### **Scroll Up**

Moves one line upward from the current line of the result metrics window.

Pressing the up arrow hard key has the same effect as this function, if no active function is shown. If an active function is shown, the up arrow hard key controls the active function, but has no effect on line movement.

Scroll up soft key and up arrow hard key will only effective when Metrics window is focused.

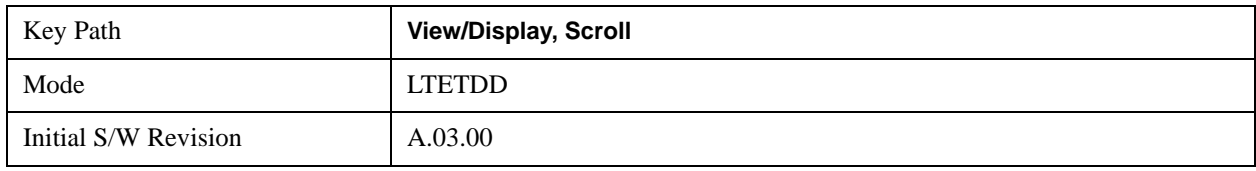

#### **Scroll Down**

Moves one line downward from the current line of the result metrics window.

Pressing the down arrow hard key has the same effect as this function, if no active function is shown. If an active function is shown, the up arrow hard key controls the active function, but has no effect on line movement, as the Scroll Down function does.

The scroll down soft key and down arrow hard key are only effective when the Metrics window is focused.

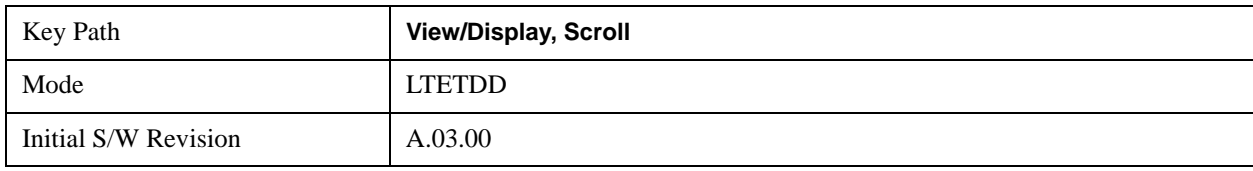

#### **First Page**

Moves the display to the first page of the result metrics window.

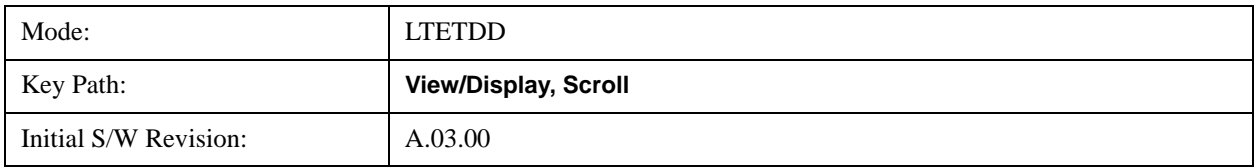

#### **Last Page**

Moves the display to the last page of the result metrics window.

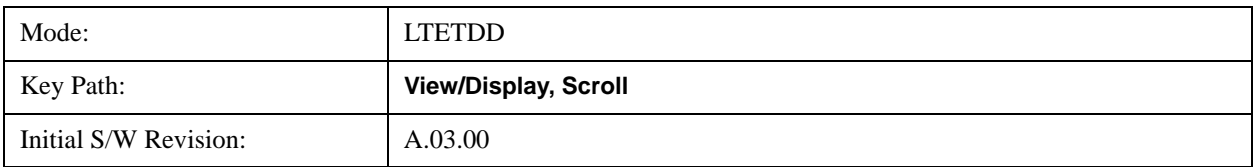

Transmit On/Off Power Measurement **View/Display**
# **13 LTE Modulation Analysis Measurement**

For information on how to make measurement using the X-Series Signal Analyzer, see:

[Measurement Guide \[n9082-90002.pdf\].](http://cp.literature.agilent.com/litweb/pdf/N9082-90002.pdf)

This section contains the following topics:

["Description" on page 901](#page-900-0)

["Remote Commands" on page 901](#page-900-1)

["Remote SCPI Results" on page 901](#page-900-2)

#### <span id="page-900-0"></span>**Description**

The LTE modulation analysis measurement enables you to measure LTE signals according to 3GPP TS 36.211. The measurement supports all LTE bandwidths plus all modulation formats and sequences for both downlink (OFDMA) and uplink (SC-FDMA) analysis. Once you have configured the measurement you can use these commands to initiate the measurement and retrieve the measurement results.

All of the scalar results for this measurement are contained in two tables: the Error Summary and Frame Summary; and each have an equivalent subopcode that is used to obtain the remote results. You can obtain the measurement results by either visually inspecting the corresponding summary trace on the display, or by using CALC:DATA queries that return descriptions of the corresponding summary trace.

#### <span id="page-900-1"></span>**Remote Commands**

:CONFigure:EVM :FETCh:EVM[n]? :INITiate:EVM :MEASure:EVM[n]? :READ:EVM[n]? :CALCulate:EVM:DATA<n>:TABLe:STRing? :CALCulate:EVM:DATA<n>:TABLe:NAMes? :CALCulate:EVM:DATA<n>:TABLe:UNIT? :CALC:EVM:DATA4:TABL:STR? "FreqErr"

See ["Remote SCPI Commands and Data Queries" on page 1851](#page-1850-0) for more measurement SCPI commands.

Also see ["Data" on page 1792](#page-1791-0) for more measurement SCPI commands.

#### <span id="page-900-2"></span>**Remote SCPI Results**

These standard remote results are also available thru the CALC:DATA $\langle n \rangle$  set of queries, where  $\langle n \rangle$  is a reference to the trace number. The results assigned to each trace vary depending on which tests are enabled. As an example, with the default trace layout, the results in the Error Summary results are returned by CALC:EVM:DATA4:TABL:STR?

See the following section: ["Remote SCPI Commands and Data Queries" on page 1851.](#page-1850-0)

The following table denotes the LTE Modulation Analysis specific results returned from the (FETCh|MEASure|READ):EVM commands, indexed by subopcode. MEASure:EVM<n> performs the equivalent of CONF:EVM;INIT:IMM:FETCh:EVM<n>. This gets you the default measurement, which is a 5 MHz downlink with auto detection of allocations.

Note that valid results are only returned if the Symbols/Errors trace is being computed. It must be selected though it is not necessary for it to be shown in the current Layout. Some table results are string data, rather than numeric. As FETCh|MEASure|READ can only return numeric data, NaN is returned as a placeholder for string data. To get the full table data, including string results (with numbers in ASCII format) use the CALC:EVM:DATA<n>:TABL:STR? query. Use the associated

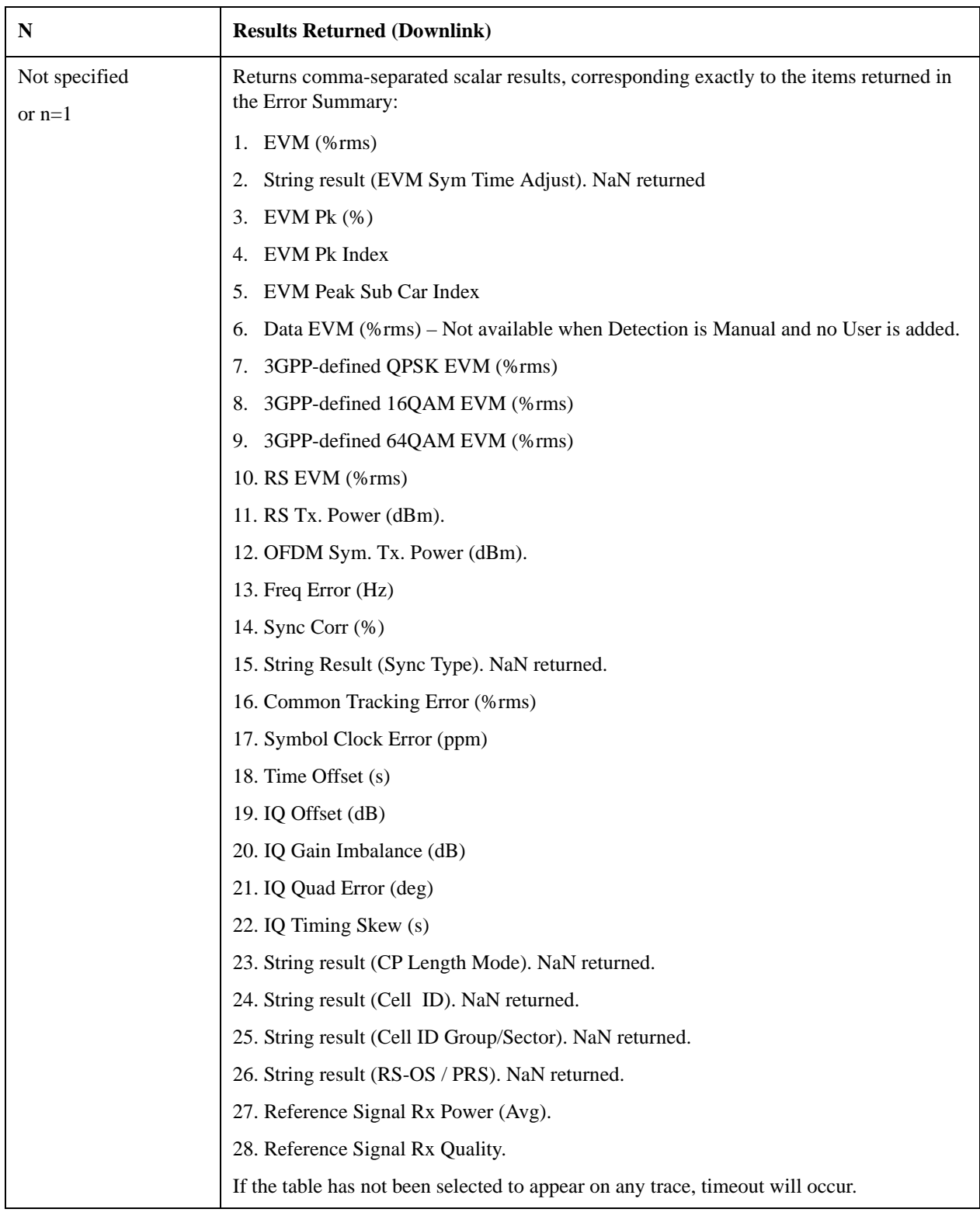

CALC:EVM:DATA<n>:TABL queries to get information about names and units for the table data.

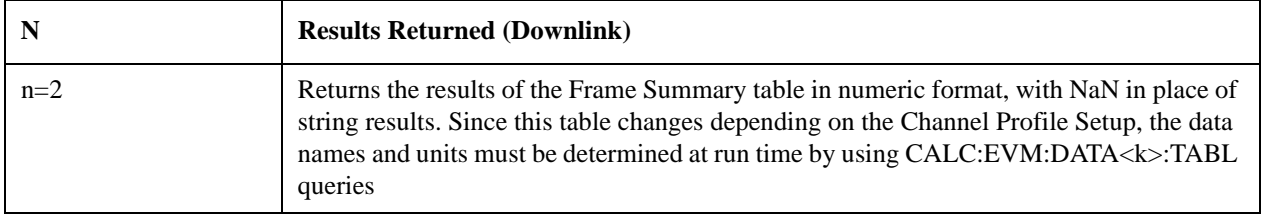

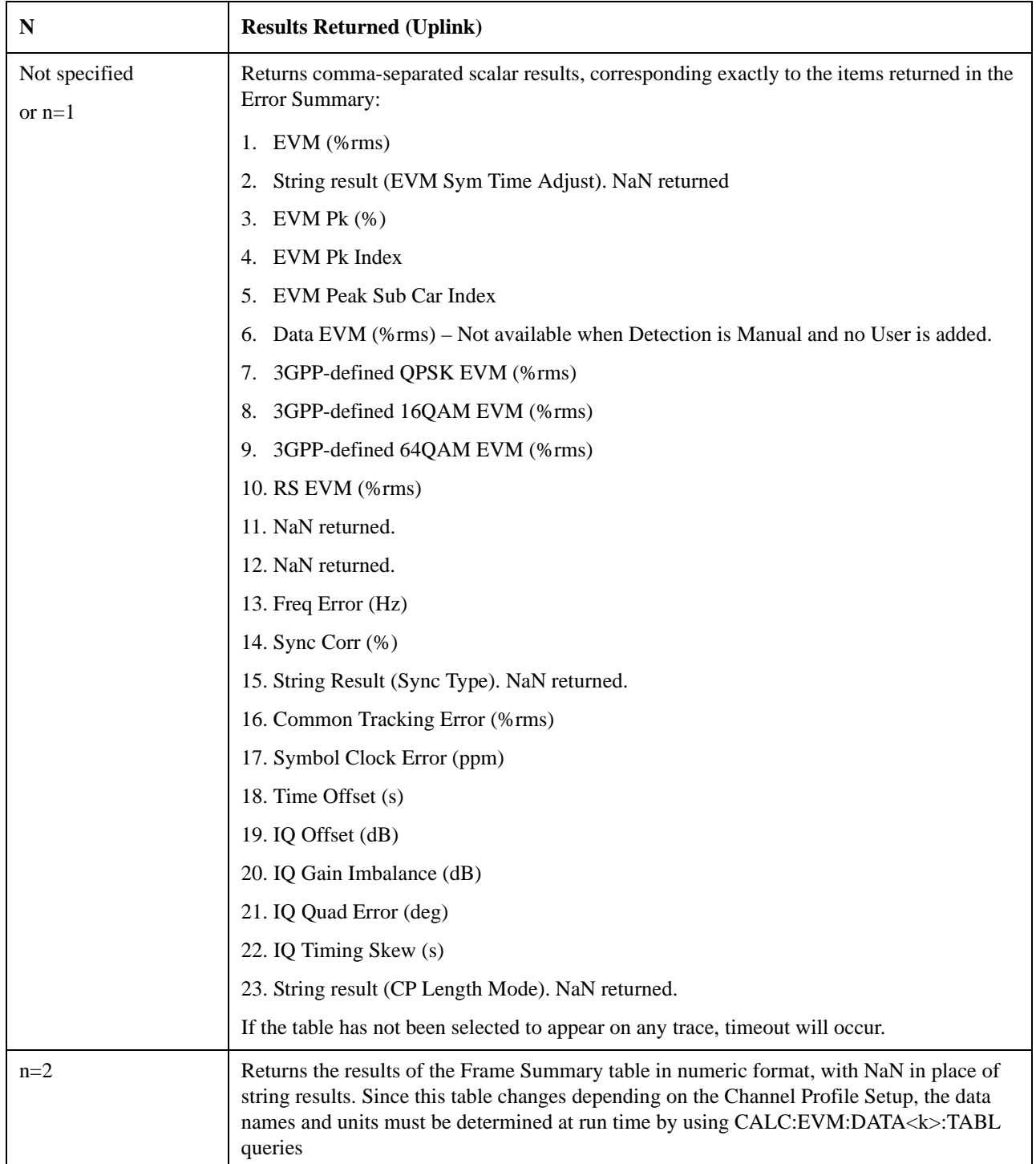

For more results defined for READ and FETCh, see the following section: ["Remote SCPI Commands](#page-1850-0)  [and Data Queries" on page 1851](#page-1850-0).

Because the results of MEASure, READ, or FETCh queries are statically defined, you should use the following query:

CALCulate:EVM:DATA<n>:TABLe:STRing?

as this provides both string and numeric results (numeric formatted as ASCII), and the queries

CALCulate:EVM:DATA<n>:TABLe:NAMes?

CALCulate:EVM:DATA<n>:TABLe:UNIT?

to obtain lists of descriptive data names and associated units. For table results that can change dynamically, such as the Frame Summary, these provide the only possible way to interpret remote table data, since static tabulations such as those above will not suffice.

As an example of the above commands, if you have performed CONF:EVM;INIT:IMM;FORM ASCII, then the following commands will return results similar to those shown in the columns below. The FORM ASCII command dictates that the FETC results will be returned as ASCII in a comma-separated list. The CALC:EVM:DATA<n>:TABL query responses are a comma-separated list enclosed in quotes (i.e., they are a single string).

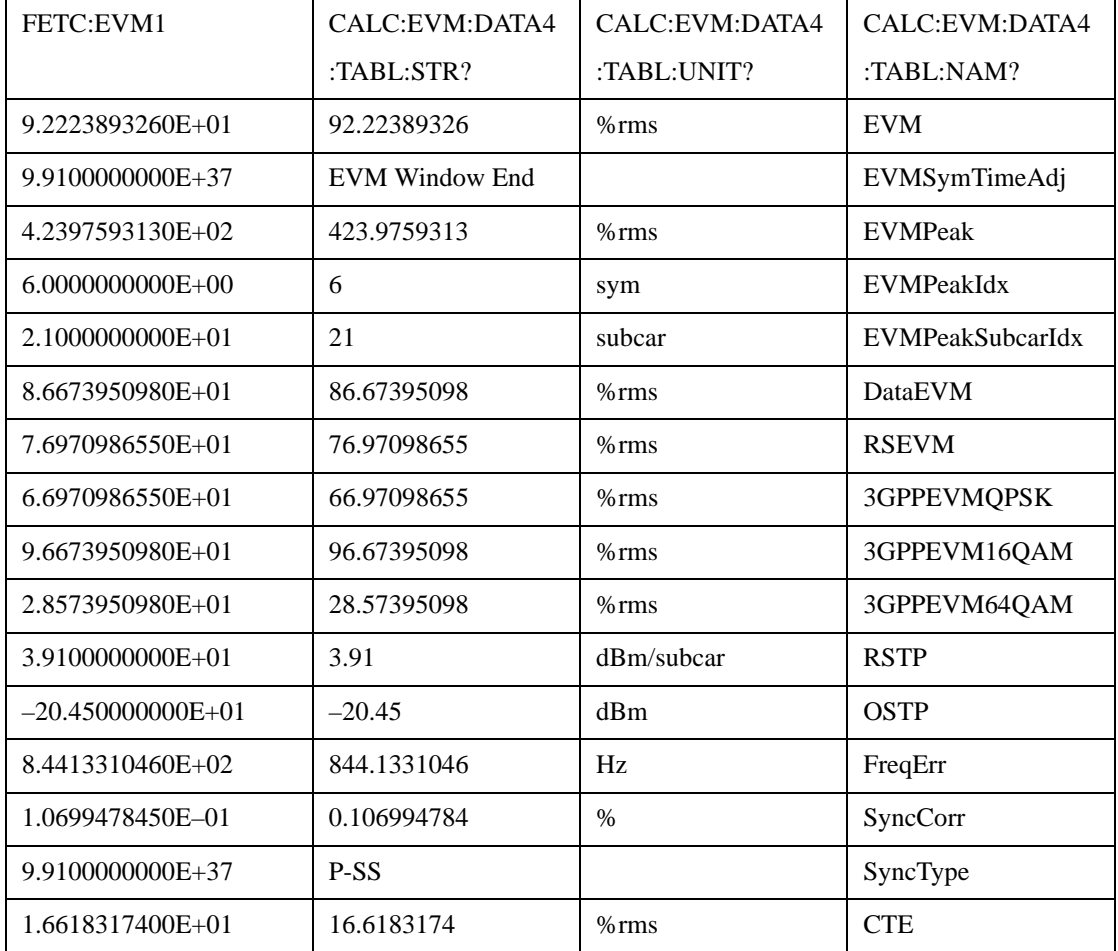

#### LTE Modulation Analysis Measurement

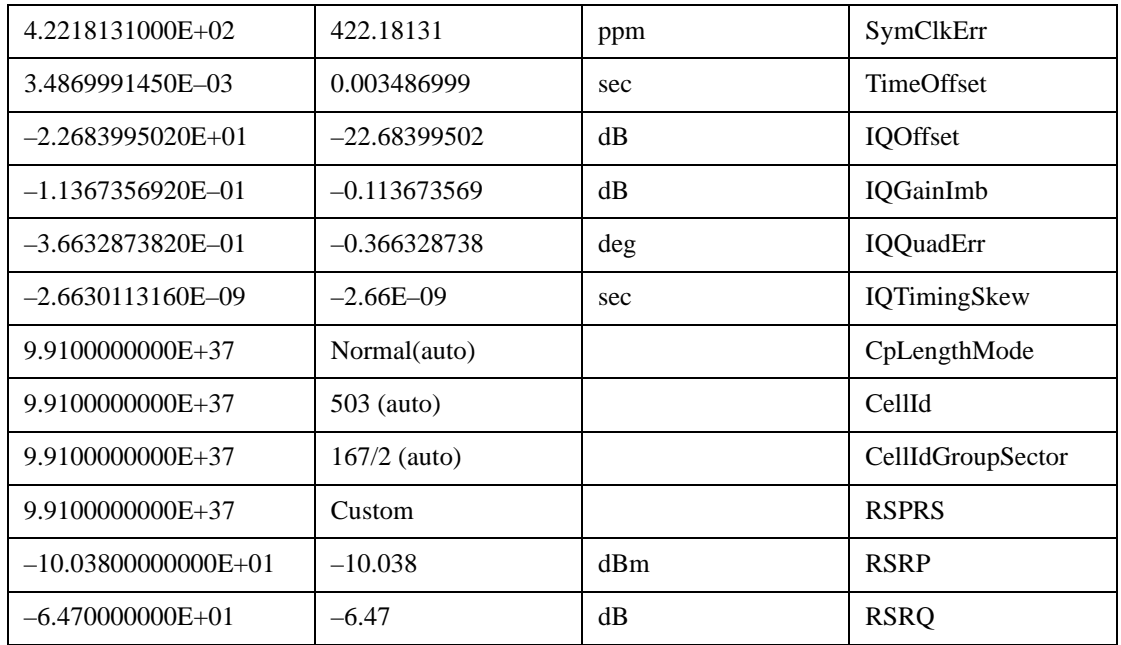

In addition, if just the "FreqErr" result is desired, you can obtain it using the command:

#### CALC:EVM:DATA4:TABL:STR? "FreqErr"

For the example data above, the response will be:

### "844.1331046"

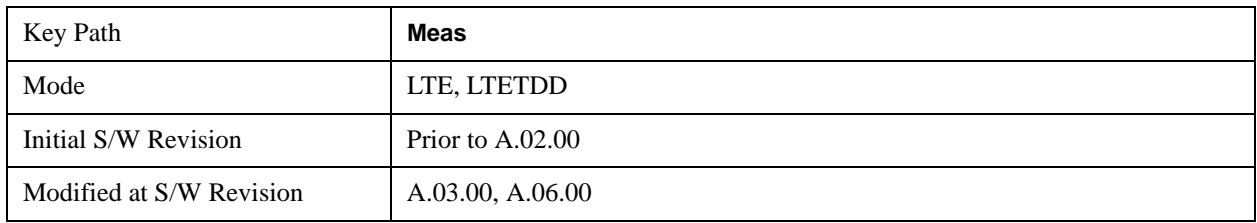

## **AMPTD (Amplitude) Y Scale**

See ["AMPTD Y Scale \(Amplitude\)" on page 1719](#page-1718-0) in the section "Common Measurement Functions 2" for a description of this function.

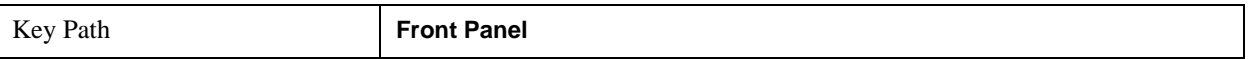

## **Auto Couple**

See ["Auto Couple" on page 1470](#page-1469-0) in the section "Common Measurement Functions" for a description of this function.

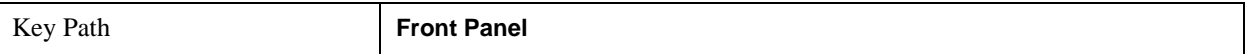

## **BW (Bandwidth)**

The BW key provides access to a menu that enables you to set the FFT Window for the Spectrum and Inst Spectrum measurement results.

See ["BW \(Bandwidth\)" on page 1726](#page-1725-0) for more information.

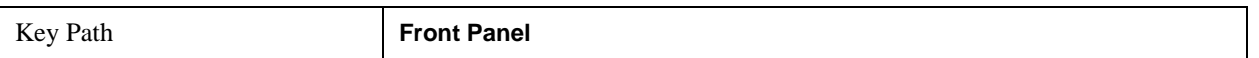

## **Cont (Continuous)**

See ["Cont \(Continuous Measurement/Sweep\)" on page 1471](#page-1470-0) in the section "Common Measurement Functions" for more information.

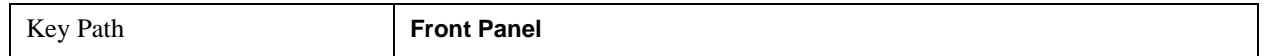

### **FREQ Channel**

<span id="page-910-0"></span>See ["FREQ Channel" on page 1729](#page-1728-0) for a description of this function.

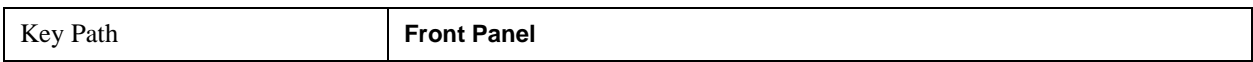

### **Center Freq**

Sets the frequency of the display Center. See ["Center Freq" on page 1730](#page-1729-0) for more information.

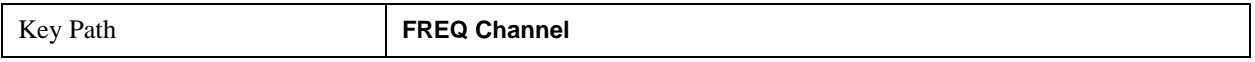

### **Start Freq**

Sets the frequency of the display Start.

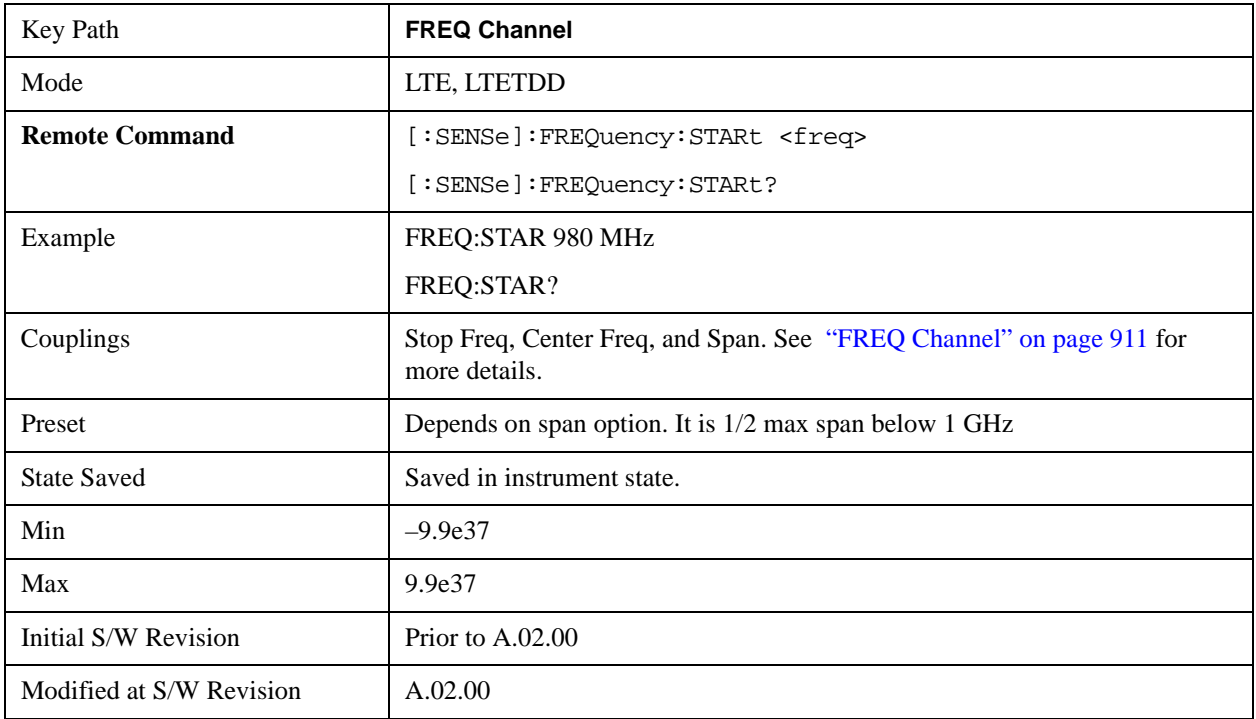

### **Stop Freq**

Sets the frequency of the display Stop.

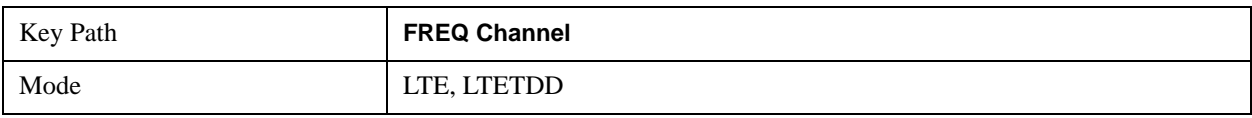

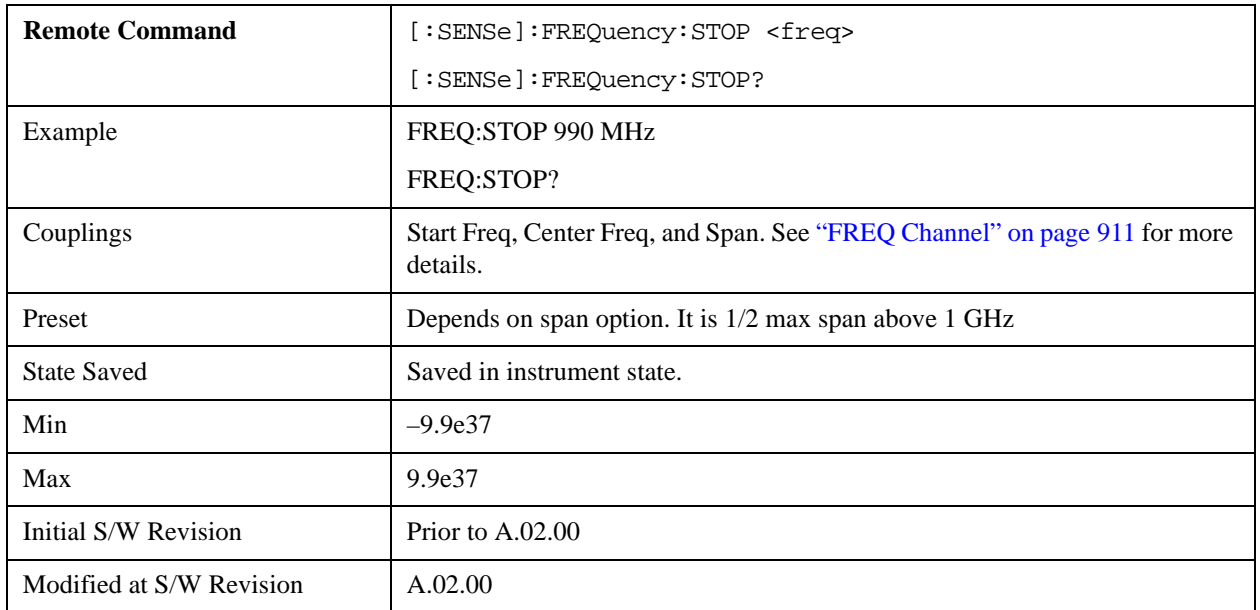

### **CF Step**

Controls the amount the center frequency changes if it is the active function and the user presses the Up or Down arrow key. See ["CF Step" on page 1732](#page-1731-0) for more information.

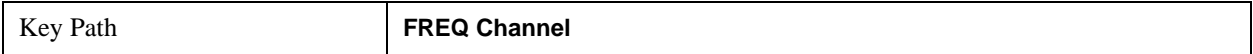

## **Input/Output**

Provides a menu that enables you to select input/output parameters for the measurement data.

See ["Input/Output" on page 1480](#page-1479-0) in the section "Common Measurement Functions" for more information.

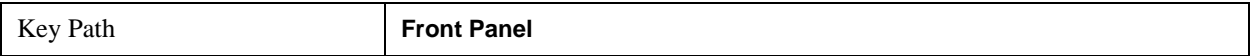

### **Marker**

See ["Marker" on page 1732](#page-1731-1) for a description of this function.

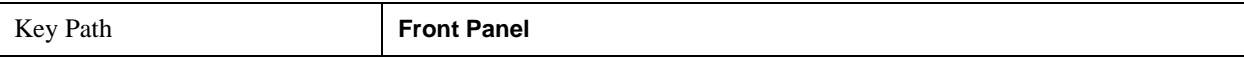

## **Marker Function**

See ["Marker Function" on page 1751](#page-1750-0) for a description of this function.

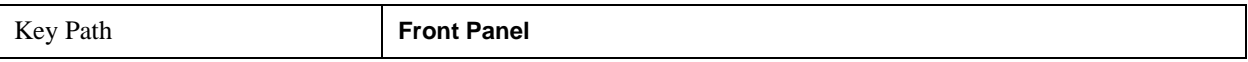

## **Marker -> (Marker To)**

See ["Marker -> \(Marker To\)" on page 1748](#page-1747-0) for a description of this function.

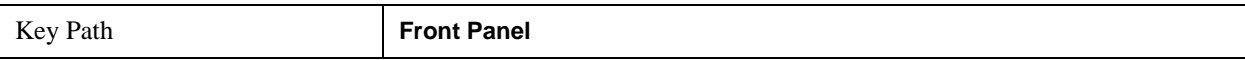

## **Meas (Measure)**

See ["Meas" on page 1578](#page-1577-0) in the section "Common Measurement Functions 1" for a description of this function.

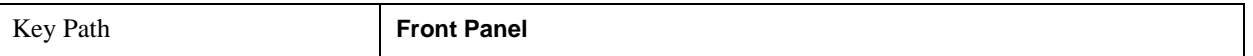

### **Meas Setup (Measurement Setup)**

Displays a menu that enables you to select measurement parameters for the current measurement.

See ["Meas Setup" on page 1759f](#page-1758-0)or more information.

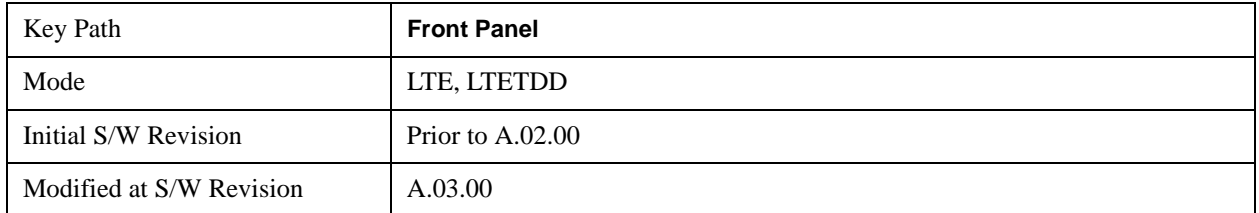

### **Avg Number**

Turns averaging on or off and sets the number of time record measurement results that will be averaged.There are no SCPI/features unique to this measurement.

See ["Avg Number" on page 1759](#page-1758-1) for more information.

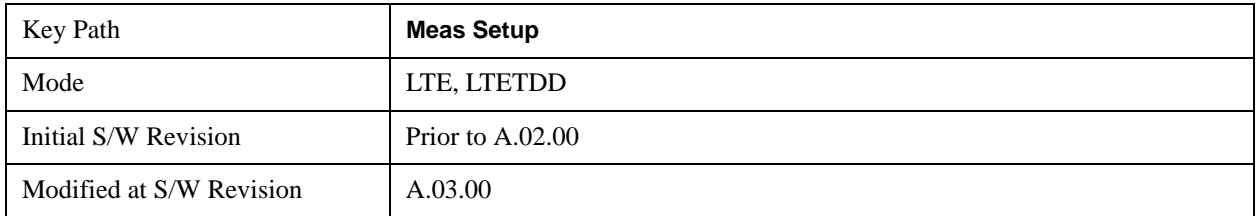

Averaging applies to a limited set of measurement results in LTE Modulation Analysis. RMS and Max average types apply to the Spectrum and Ch Frequency Response traces. The behavior for these types is the same as in the Vector Analysis Measurement. Averaging of numeric error data in the symbol table is described below:

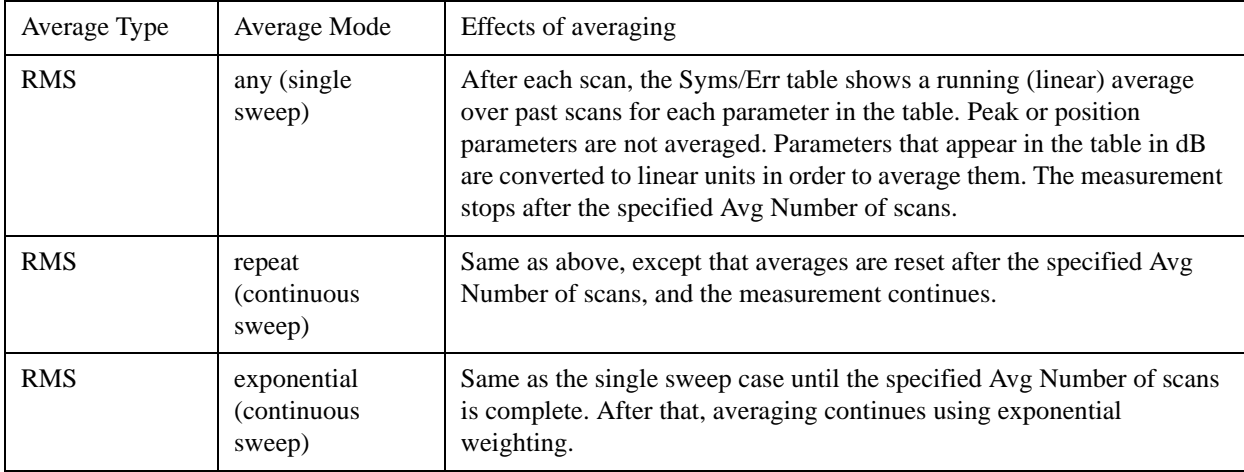

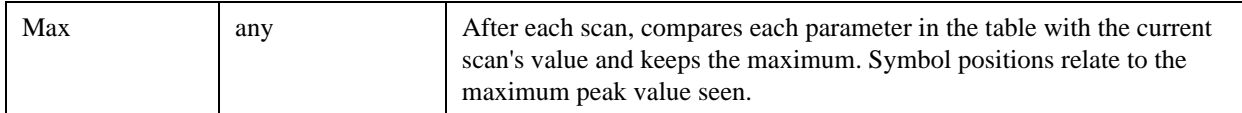

#### **Average Mode**

Average Mode determines what happens if the Sweep Control is in Continuous mode and the number of time records processed exceeds the Average Number. If the Sweep Control is in Single mode, this setting has no effect. There are no SCPI/features unique to this measurement.

See ["Average Mode" on page 1760](#page-1759-0) for more information.

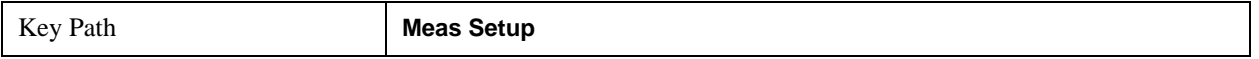

#### **Average Setup**

These parameters are for less commonly needed averaging setups. There are no SCPI/features unique to this measurement.

See ["Average Setup" on page 1761](#page-1760-0) for more information.

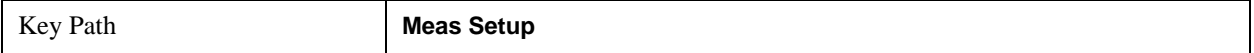

#### **Sync/Format Setup (Downlink)**

Displays a menu of commonly used sync/format setup parameters when Direction is set to Downlink.

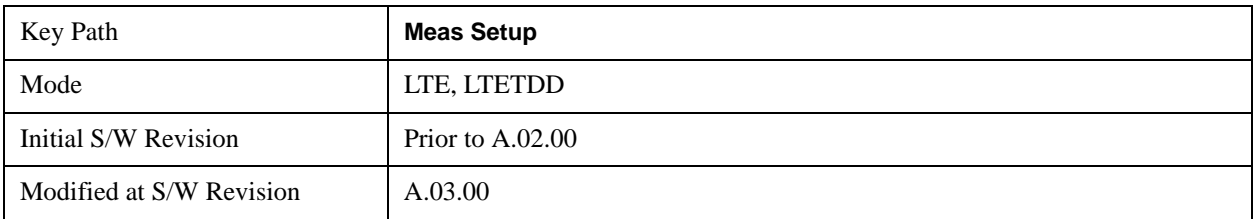

#### **Sync Type**

Selects the Sync Type.

- PSS Selects Primary Sync Signal for Sync Type
- RS Selects Reference Signal for Sync Type

Sync Type sets the channel or signal to be used for synchronization.

The LTE demodulator can be set to use either the Primary Sync signal (P-SS) or the Reference Signal (RS) to synchronize the downlink signal.

This synchronization is performed at the frame level. For smaller scale adjustments (such as at the symbol or slot level), see the ["EVM Minimization" on page 1223](#page-1222-0) parameter.

P-SS is normally used for downlink synchronization. However, when P-SS is impaired in some way (for example, P-SS has a different "Cell ID" on page 922 from RS), RS can be used for synchronization so

that the signal can be demodulated.

Note that S-SS must be present in the time capture (Raw Main Time) for demodulation to occur, since finding S-SS is the only way to distinguish between the beginning and the middle of a frame.

When Sync Type is set to RS:

The Error Summary data result SyncCorr shows which Tx antenna port's reference signal was used for synchronization to the right of the correlation value.

Auto detection of Cell ID and Custom RS-PRS are not supported.

The reference Tx antenna port must be specified, since the demodulator does not automatically search the reference input channel for all Tx antenna ports when Sync Type is set to RS.

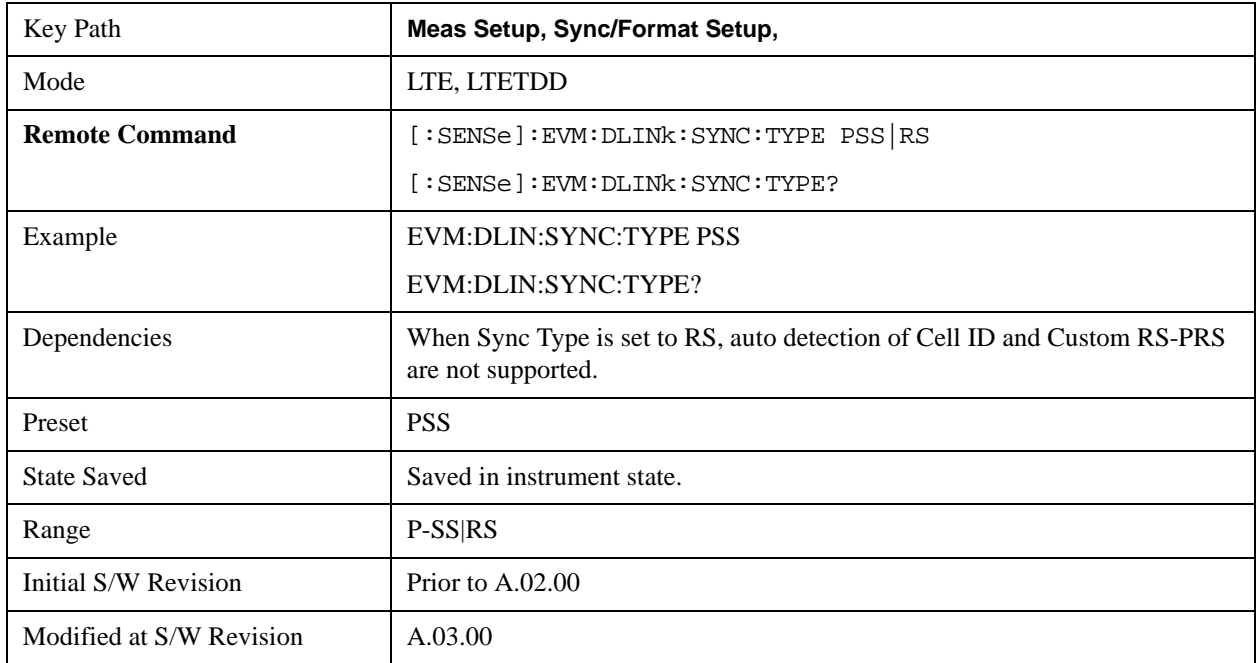

#### **P-SS**

Selects P-SS Sync Type.

P-SS is the Primary Synchronization signal for an LTE downlink frame. The center 72 subcarriers (6 RB wide) are allocated to P-SS, but only the center 62 subcarriers are used. The unused subcarriers (the outer five on each side) are set to zero power during P-SS transmission. P-SS is not present in an uplink frame.

For FDD frame type 1, P-SS is present in the last symbol of slots 0 and 11 in every frame.

For TDD frame type 2, P-SS is present in the third symbol of slots 2 and 12 in every frame.

**NOTE** See ["Edit Control Channels" on page 955](#page-954-0) for information on setting P-SS Power Boost.

P-SS is transmitted as a Zadoff-Chu sequence and thus appears as irregularly spaced points on a circle in

the IQ Meas constellation diagram.

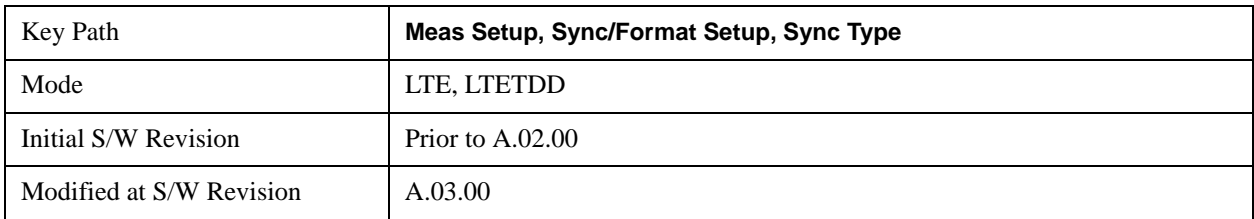

#### **RS**

Selects RS (Ref Signal) Sync Type.

RS is the downlink Cell-specific Reference Signal and is used for ["EVM Minimization" on page 1223](#page-1222-0) and Equalizer Training, and it can be used for synchronization. The reference signal is also used as the power level reference for the rest of the signal. See ["Edit Control Channels" on page 955](#page-954-0) for more information.

The modulation type of RS is QPSK.

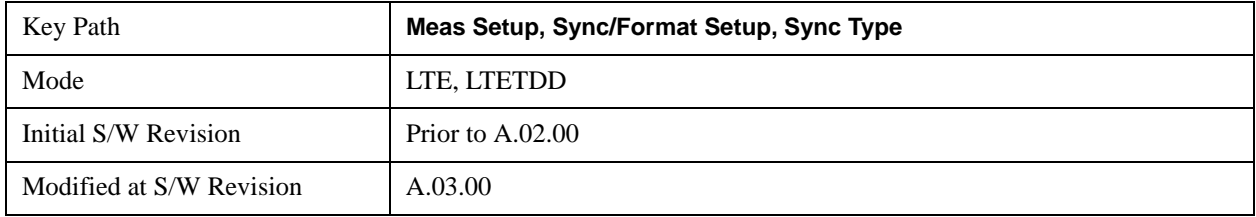

#### <span id="page-920-0"></span>**RS-PRS**

Sets the RS-PRS.

- 3GPP The demodulator will expect the RS pseudorandom sequence to follow the formula given in the LTE standard in Section 6.10.1.1 of 3GPP TS 36.211.
- CUSTom The demodulator will autodetect the RS sequence (including non-standard sequences). Since the RS points can only be in certain positions, the demodulator will assume that the point closest to the measured point is the desired reference signal point and will calculate the EVM and other metrics using the assumed reference signal constellation point.

RS-PRS specifies whether or not the demodulator should expect the reference signal sequence to adhere to the standard.

**NOTE** When Sync Type is set to RS, autodetecting of a Custom RS-PRS is not supported since the demodulator needs to know the RS-PRS to be able to synchronize the signal using RS. When RS-PRS is set to Custom and any of the antenna port signals are phase delayed by more than 45 degrees, the demodulator will autodetect a different RS-PRS. This will cause equalization to be incorrect and demodulation will fail. To ensure correct demodulation of signals containing an antenna port transmission

with a phase rotation of more than 45 degrees, set RS-PRS to 3GPP to enable

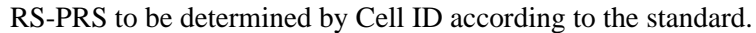

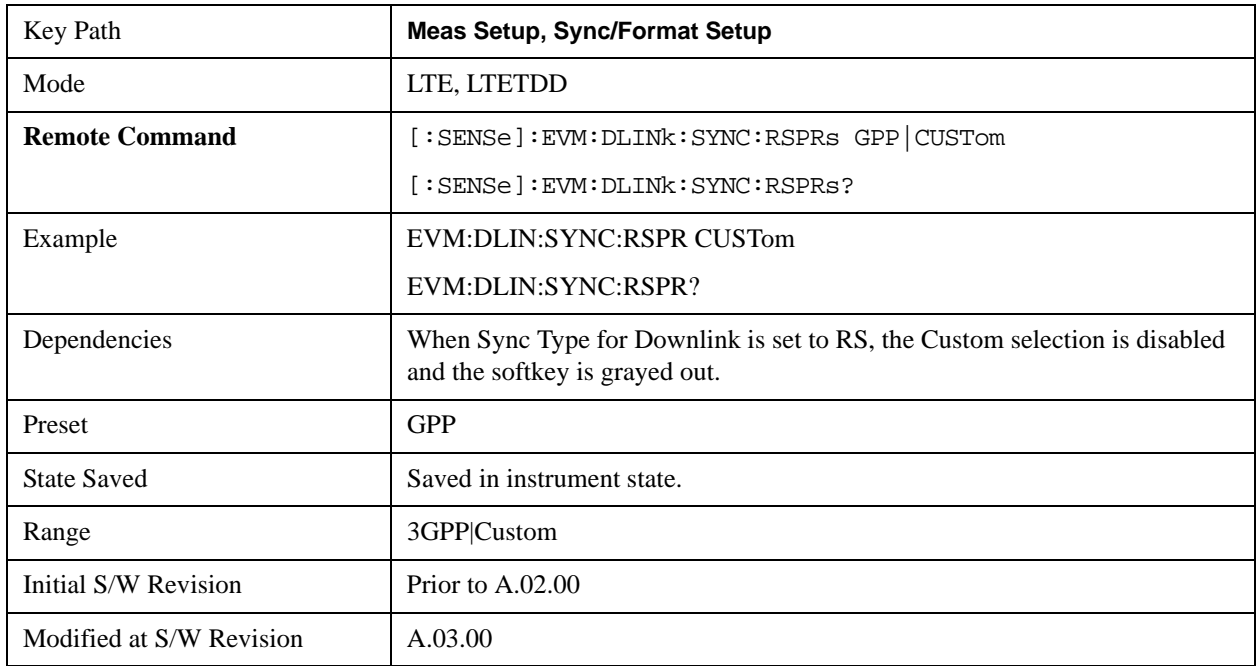

#### <span id="page-921-0"></span>**Cell ID**

Auto-detects the Cell ID from the SSCH content or to manually select the Cell ID.

Cell ID sets the physical (PHY) layer Cell Identity. This PHY-layer Cell ID determines the Cell ID Group and Cell ID Sector. There are 168 possible Cell ID groups and 3 possible Cell ID sectors; therefore, there are 3 \* 168 = 504 possible PHY-layer Cell IDs. When Cell ID is set to Auto, the analyzer will automatically detect the Cell ID. When Cell ID is set to Manual, the PHY-layer Cell ID must be specified for successful demodulation.

The physical layer Cell ID can be calculated from the following formula:

PHY-layer Cell ID = 3\*(Cell ID Group) + Cell ID Sector

When Sync Type is set to RS, the Cell ID Auto selection will be disabled, and Cell ID must be specified manually. This is because the demodulator needs to know the values of the RS sequence to use for synchronization and because Cell ID determines these values. See ["RS-PRS" on page 921](#page-920-0) for more information.

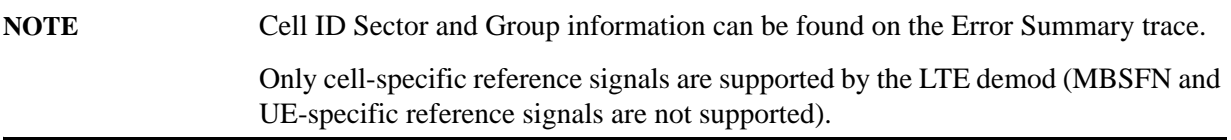

Cell ID Sector determines the Zadoff-Chu Root Index used to generate the Primary Synchronization Signal (P-SS):

Cell ID sector  $0 = ZC$  Root Index 25

Cell ID sector  $1 = ZC$  Root Index 29

Cell ID sector  $2 = ZC$  Root Index 34

Normally, the same sequence used to generate P-SS is used to generate RS, but a custom RS can be used by setting RS-PRS to Custom.

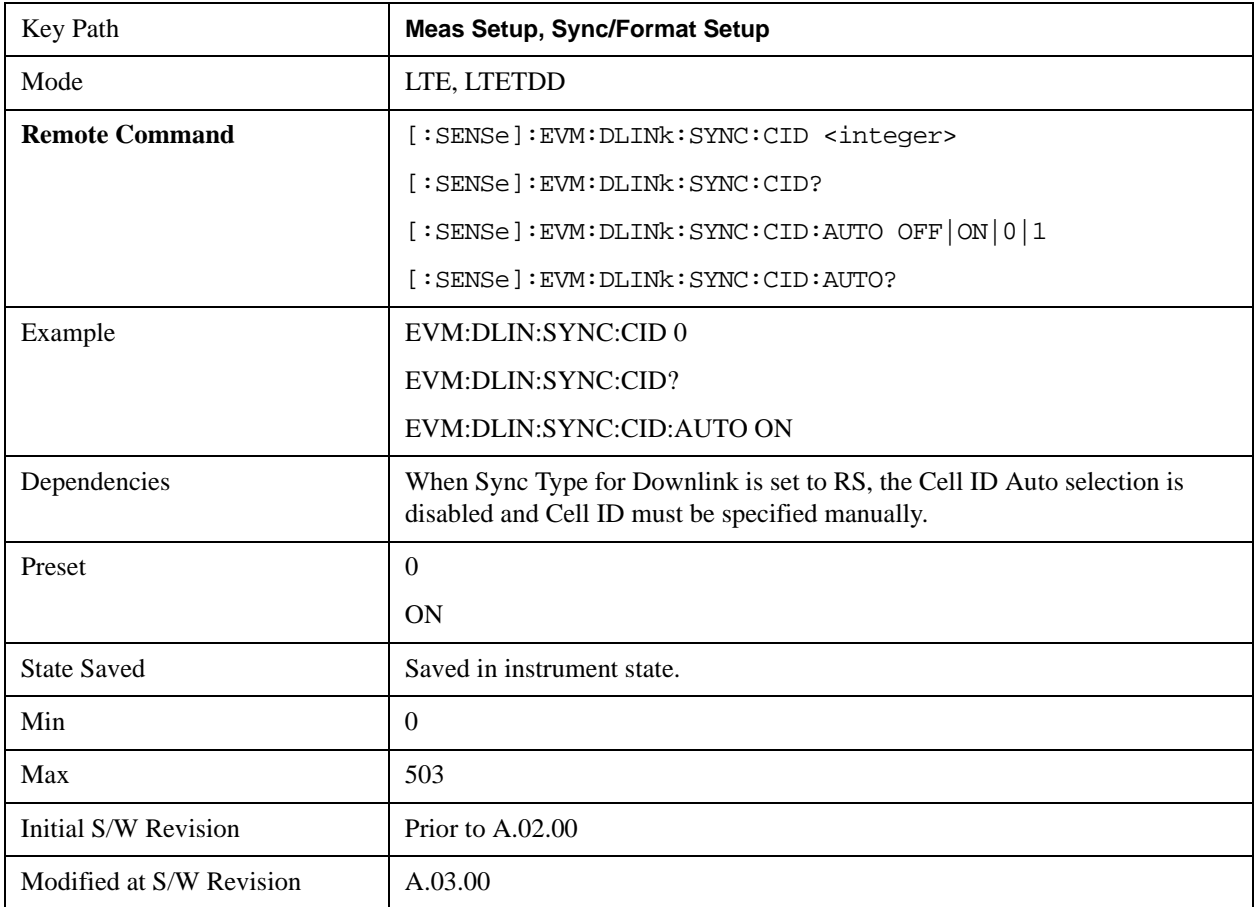

#### **Tx Antenna**

Displays a menu of Tx Antenna parameters.

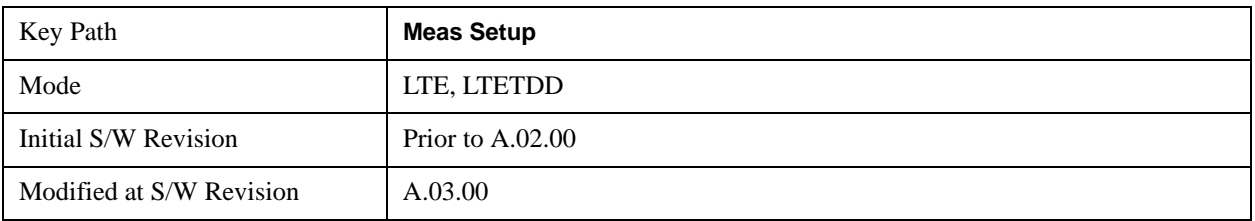

#### **Number of Tx Antenna**

Selects the number of Tx Antennas.

•  $ANT1 - 1$  Antenna

- ANT2 2 Antennas
- ANT4 4 Antennas

Number of Tx Antenna specifies the number of transmit antenna ports there are for the current LTE signal.

This tells the demodulator whether the signal (or signals, for MIMO case) has been generated as single antenna signal or as a 2x or 4x antenna MIMO signal and therefore determines how many Tx antenna port signals the demodulator searches for.

**NOTE** When RS-PRS is set to Custom and any of the antenna port signals are phase delayed by more than 45 degrees, the demodulator will autodetect a different RS-PRS. This will cause equalization to be incorrect and demodulation will fail. To ensure correct demodulation of signals containing an antenna port transmission with a phase rotation of more than 45 degrees, set RS-PRS to 3GPP to enable RS-PRS to be determined by Cell ID according to the standard.

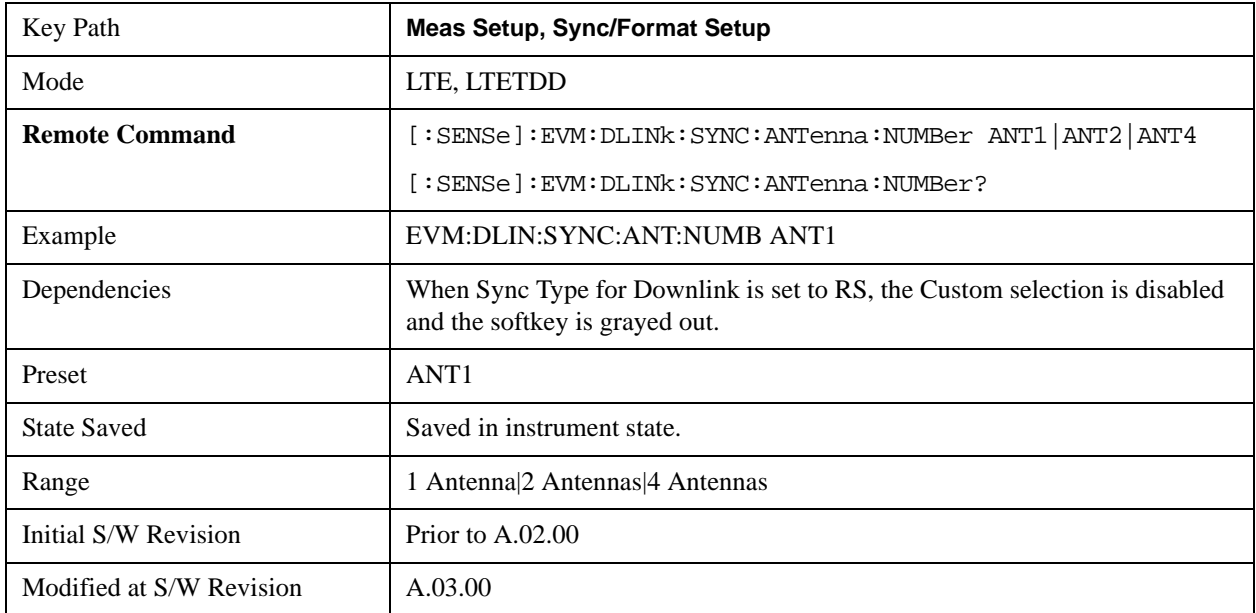

#### **1 Antenna**

Selects one TX Antenna.

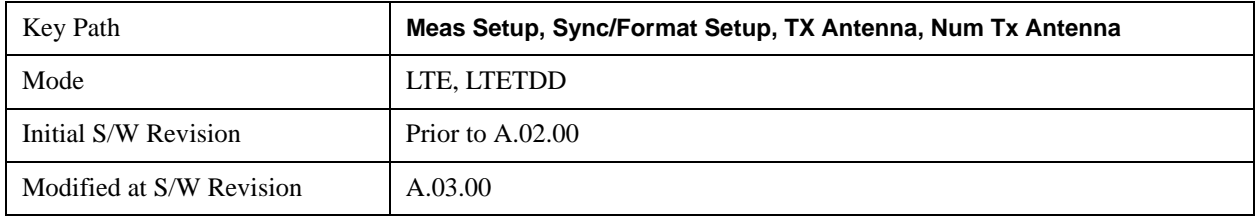

#### **2 Antennas**

Selects two TX Antennas.

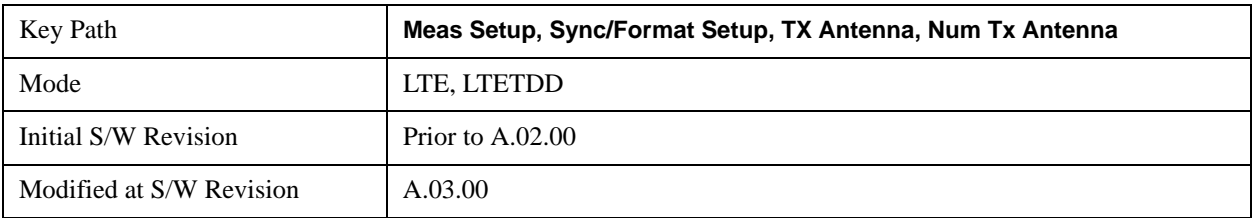

#### **4 Antennas**

Selects four TX Antennas.

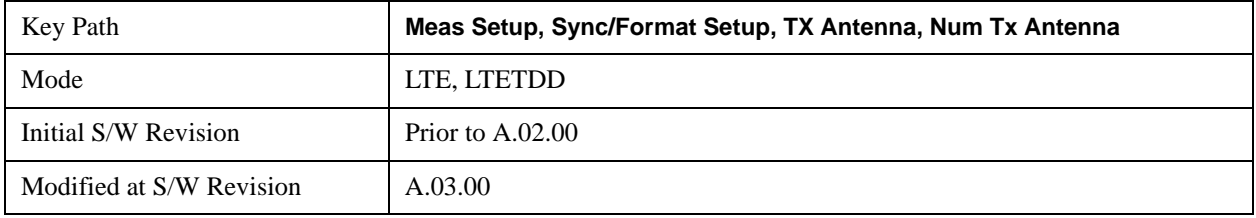

#### **Reference Tx Antenna Port**

Selects which Reference Tx Antenna Port to use.

- P<sub>0</sub> Antenna Port 0
- P1 Antenna Port 1
- P<sub>2</sub> Antenna Port 2
- P3 Antenna Port 3

Reference Tx Antenna Port determines which path to use for synchronization and initial equalization and to show on certain non-MIMO traces (listed below).

Auto/Man selection enables you to specify whether the analyzer uses auto-detection or manual mode to determine the reference Tx antenna port.

Auto - The Tx antenna signal path with the strongest reference signal on the input signal.

Man – Selected Tx antenna port is used as the reference Tx antenna port.

The RS power of the current Tx path is used to set the reference level for the other Tx RS power levels. For example, when Tx port 0 is selected, the Tx0 section of MIMO Info Table will show 0 dB for RSPwr and the other Tx path's RSPwr will be expressed in dB relative to this 0 dB point.

**NOTE** In the absence of cross-channel paths (when connecting directory to the Tx antenna ports), make sure that the Tx path selected is present; otherwise, the signal will not be demodulated.

> When **Sync Type** is set to **P-SS** and Reference Tx Antenna Port is Auto, the demodulator will automatically detect the strongest Tx path to use for the reference

path.

When **Sync Type** is set to **RS**, reference path auto detection is not supported and the reference Tx antenna path must be specified manually.

This parameter also determines which Tx path results are shown on the following Demod traces:

- Eq Chan Freq Resp
- Eq Chan Freq Resp Diff
- Eq Impulse Response
- Common Tracking Error
- Inst Eq Chan Freq Resp
- Inst Eq Chan Freq Resp Diff
- Freq Err per Slot

To show information for all detected antenna port signals, use the MIMO traces (Trace > Data > MIMO).

**NOTE** When the reference signal (RS) for the reference Tx-to-Rx path is not present in the signal, demodulation will fail.

> P-SS and S-SS must be present in the time capture (Raw Main Time) of one of the channels connected to the analyzer for successful demodulation to occur. For example, for two-channel transmit diversity signal that has P-SS and S-SS transmitted only on Tx port 1, the demodulator can analyze Tx port 1 without Tx port 0 connected, but not vice versa.

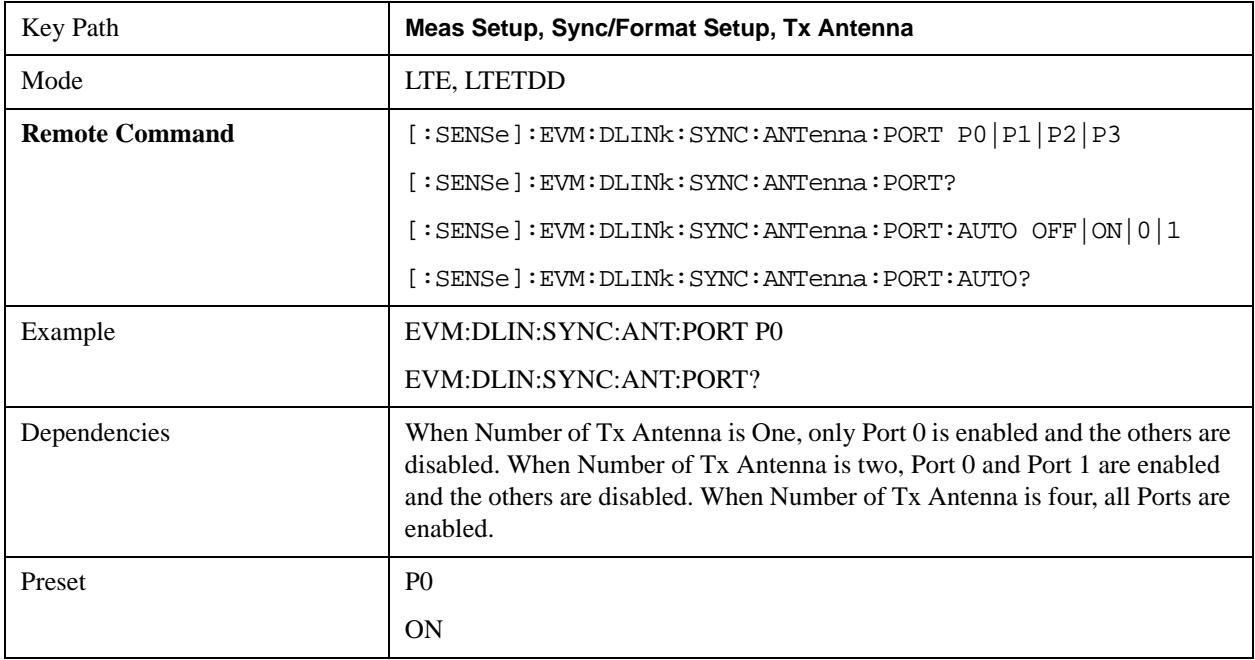

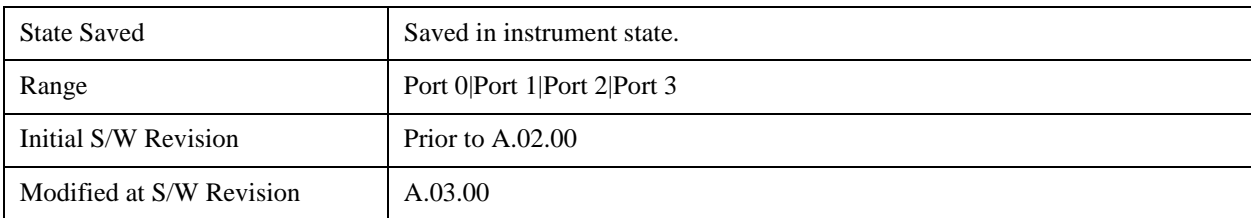

#### **Port 0**

Selects Port 0 for the TX Antenna Port.

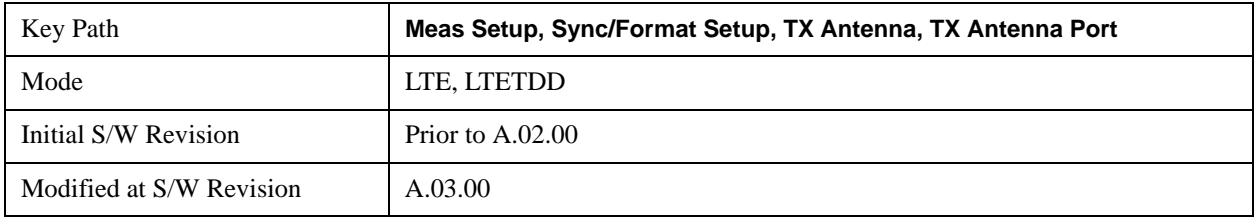

#### **Port 1**

Selects Port 1 for the TX Antenna Port.

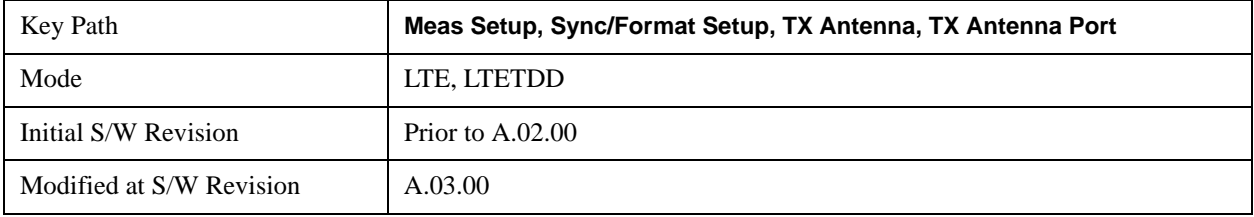

#### **Port 2**

Selects Port 2 for the TX Antenna Port.

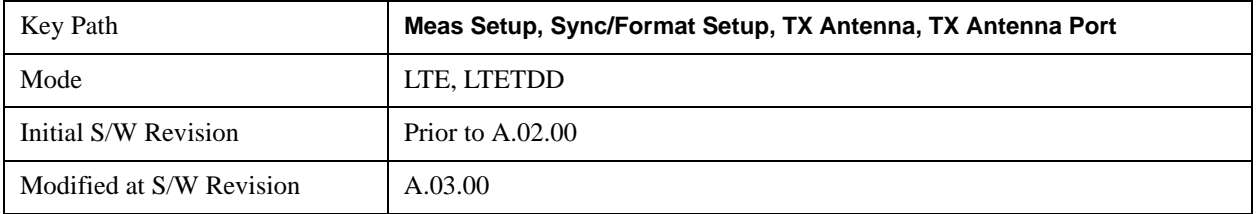

#### **Port 3**

Selects Port 3 for the TX Antenna Port.

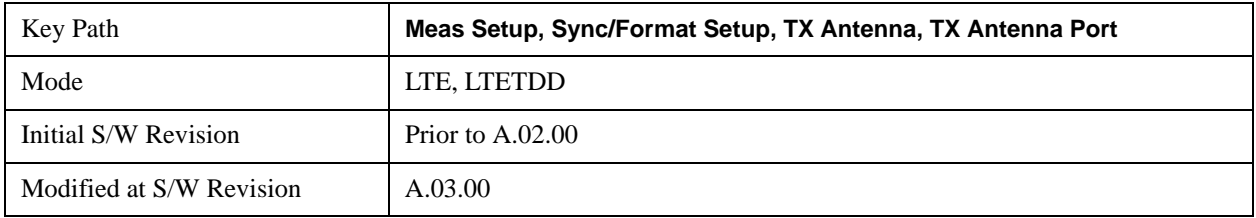

#### **Antenna Detect Threshold**

Sets the Antenna Detection Threshold.

Antenna Detection Threshold sets the threshold for transmit antenna port signal detection. The average RS power from a Tx antenna port has to be above the Antenna Detection Threshold to be detected by the demodulator. The threshold is specified relative to the average RS subcarrier power level of the reference antenna path selected.

For example, a combination of the transmissions from Ports 0–3 are being received, Antenna Detection Threshold is set to –10 dB, Reference Tx Antenna Port is set to Port 1. The demodulator will set the detection threshold 10 dB below the average RS power level of the reference antenna path (Tx1). Any other antenna port transmission paths with an average RS power level that is at or below this threshold will not be detected nor included in demodulation results. However, any undetected transmissions will affect EVM since they will not be equalized and will act as noise.

### **NOTE** Include Inactive Antenna Paths can be used to show information about all Tx paths on the MIMO trace.

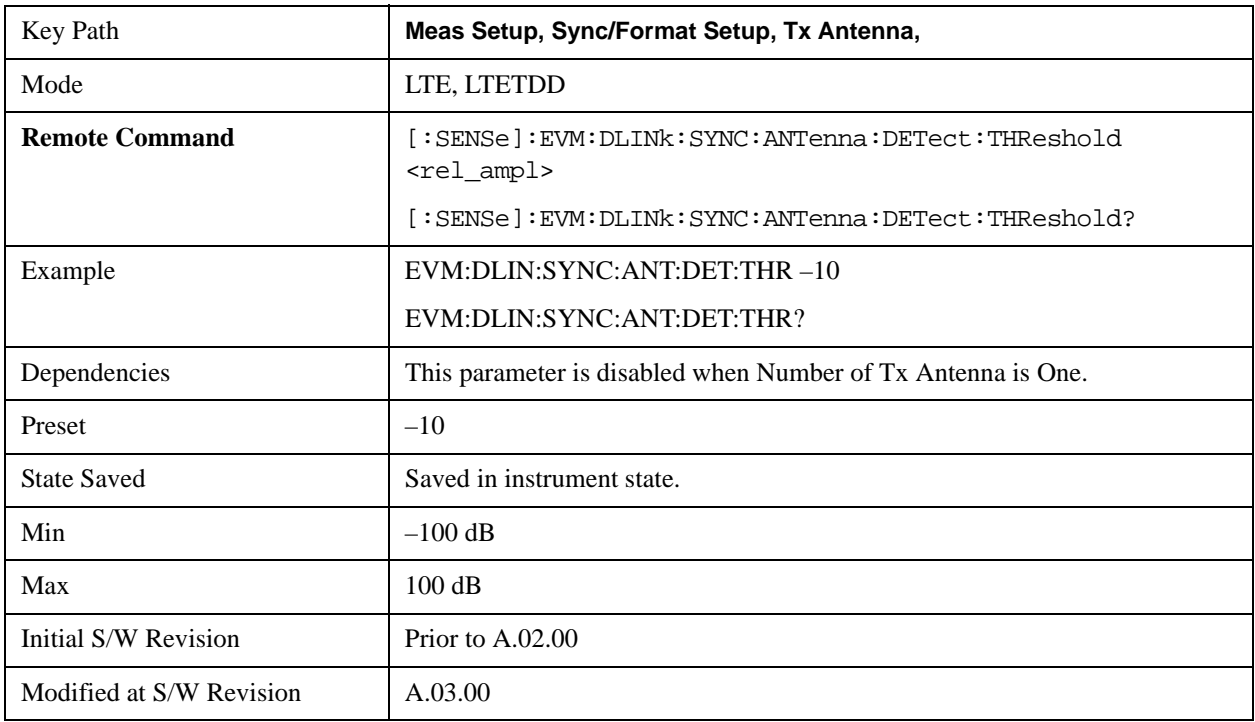

#### **P-SS/S-SS Antenna Port**

Selects the Antenna Port that is transmitting P-SS/S-SS when the Number of Tx Antenna is set to 2 Antennas or 4 Antennas.

When All Ports is selected, the Power Boost value for P-SS and S-SS entered in Downlink Control Channel Properties is assumed to be split equally among the transmit antennas.

For example, when P-SS Power Boost =  $0.6$  dB and P-SS/S-SS Antenna Port is set to All Ports for a four

antenna port signal, the demodulator will expect P-SS power on each antenna port to be 0.6 dB – 6.02 dB  $=-5.38$  dB.

Otherwise, when Port 0, Port 1, Port 2, or Port 3 is selected, the entire power specified by the P-SS and S-SS Power Boost parameter is assumed to be transmitted on the selected antenna port.

- PORT0 Port 0
- PORT1 Port 1
- PORT2 Port 2
- PORT $3$  Port  $3$
- APORts All Ports

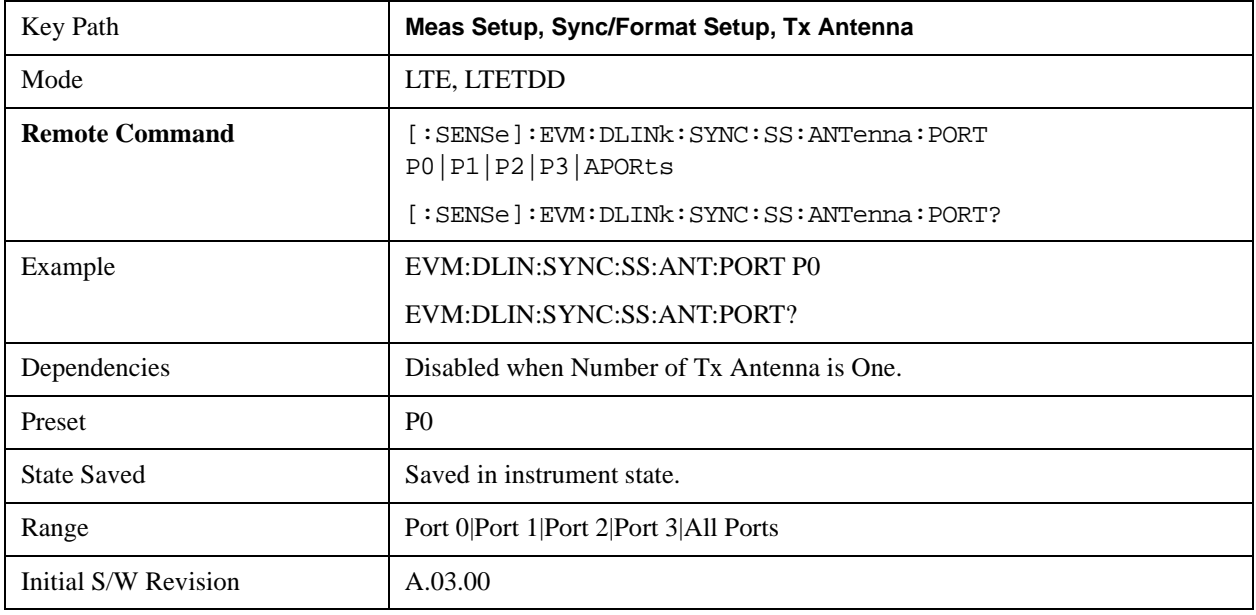

#### **Port 0**

Selects Port 0.

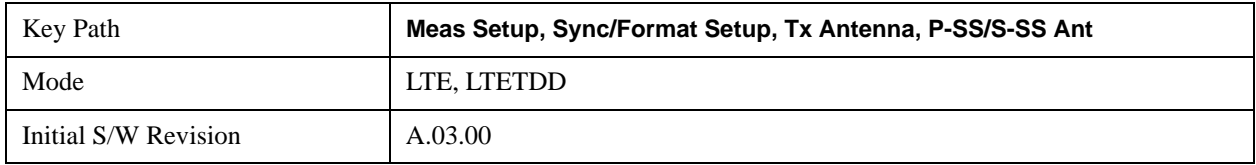

#### **Port 1**

Selects Port 1.

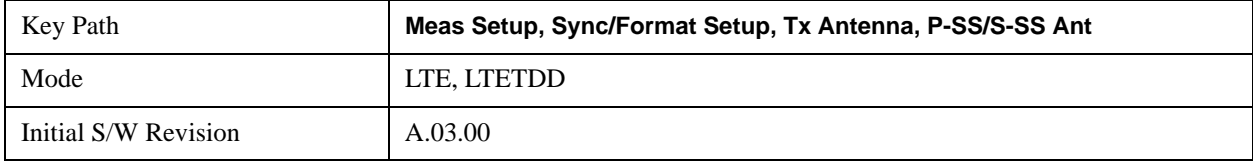

#### **Port 2**

Selects Port 2.

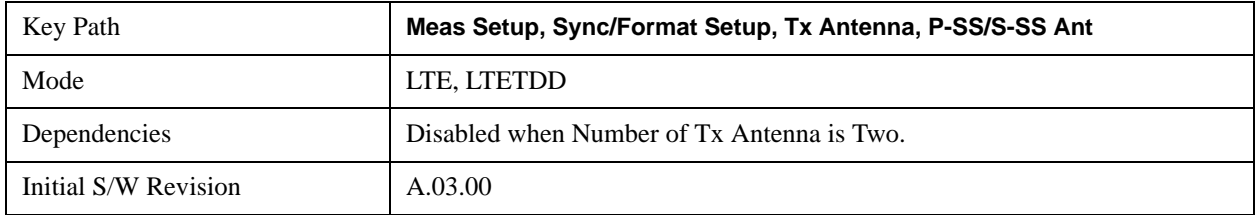

#### **Port 3**

Selects Port 3.

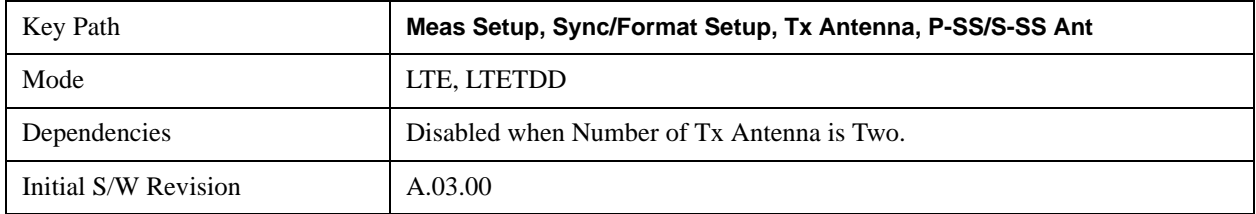

#### **All Ports**

Selects All Ports.

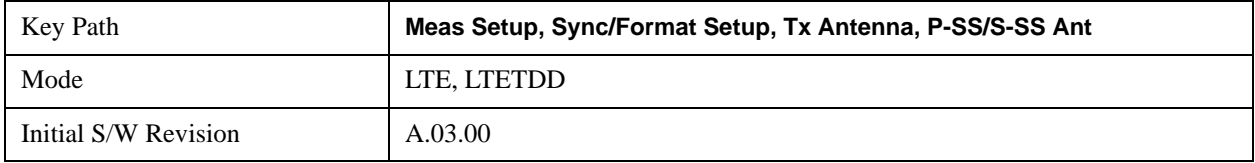

#### **Include Inactive Antenna Paths**

Selects whether or not inactive antenna paths are included in the result.

- Include All Tx/Rx antenna paths are shown on the MIMO traces whether or not the path is present.
- Exclude Only Tx/Rx antenna paths that have an average RS power above the antenna detection threshold will be shown on the MIMO traces.

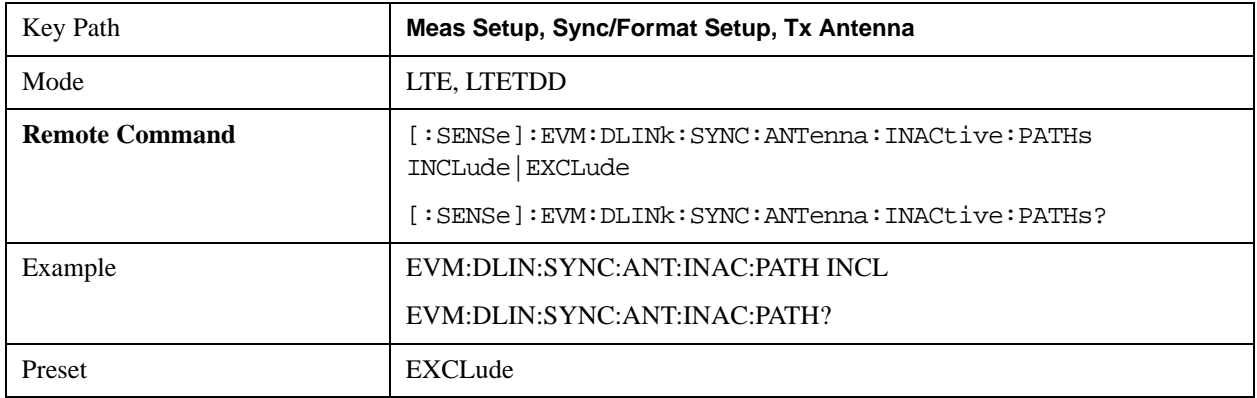

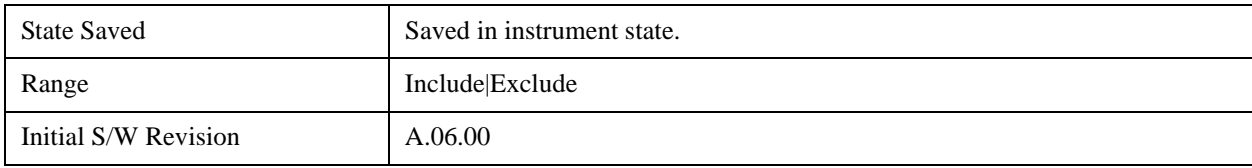

#### **MIMO Decoding**

Determines the MIMO decoding method.

- NONE No decoding
- GPPMimo Selects 3GPP MIMO decoding

MIMO Decoding determines how much of the transmit chain is decoded by the demodulator. The selection of this parameter directly affects what values are shown on the IQ Meas trace and all other traces that depend on the IQ Meas data (error vector traces).

MIMO Decoding applies to multi-antenna signals only.

#### **3GPP MIMO Decoding**

When 3GPP MIMO Decoding is selected, the data points shown on the IQ Meas trace are equivalent to the data points before precoding was applied in the transmit chain. In other words, the demodulator will undo MIMO precoding and show the results on IQ Meas. Although the data points are mapped onto "subcarriers" when being shown on the layer traces, the data points do not have a one-to-one correspondence to the subcarrier that they are mapped onto. For instance, when there is a frequency null that affects a subcarrier, there will be several (depending on the precoding) data points in IQ Meas that are affected. Another way of looking at this is that each subcarrier contains information from multiple data points after precoding is performed (this does not apply to RS, P-SS, and S-SS which do not undergo precoding).

For channels that undergo transmit diversity, the demodulator will undo transmit diversity precoding, undo codeword-to-layer mapping, and show the resulting codeword data points in their respective resource elements, copied on all layer traces. That is, constellation points on layer traces for transmit diversity-precoded channels will be the same for all layer traces.

When a signal uses Tx Diversity, the amount of data transmitted is not increased, but the reliability of the signal is increased by transmitting multiple copies of the data.

In two Tx Antenna mode, each antenna port transmission carries enough information to determine all the data.

In four Tx Antenna mode, each antenna port transmission only carries enough information to determine half the data. Any data that cannot be determined from the detected antenna ports will be considered part of Non-Alloc signals and shown as blanks on the Symbol Table (unless the Non-Alloc parameter is selected; then the data will be shown as gray zeros).

For channels that undergo spatial multiplexing, the demodulator will only undo Spatial Multiplexing precoding and show the layer data points in their respective resource elements on the appropriate layer traces.

For precoded channels, subcarrier points on the layer traces do not have a one-to-one correspondence to on-air subcarriers. Rather, each subcarrier point is actually the demodulated value of a codeword data point that was present prior to the codeword-to-layer mapping at the transmitter.

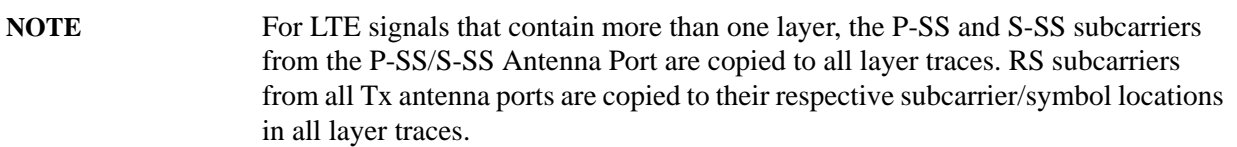

#### **No Decoding**

When No Decoding is selected, no decoding or cross-channel equalization will be performed on the measured IQ data. This means that, for LTE signals that have been precoded (multi-antenna signals), subcarrier points shown on measured IQ traces (IQ Meas and IQ MEas Time) will actually be an addition of multiple modulation points, resulting in non-standard constellations.

For example, in a two antenna port signal, there will be subcarrier points that are an addition of two QPSK points. The resulting diagram will be a 9QAM constellation. These are effectively the points that were transmitted on the OFDM subcarriers.

Reference antenna path equalization will still be performed when Equalizer Training is enabled (set to RS or RS+Data).

The No Decoding selection is useful for the case that you have four antenna signals, and you want to isolate channel effects from transmit chain effects (filters, mixers, etc.). You could connect each transmit port directly to your measurement instrument with identical cables. That way, any observed anomalies will come primarily from the RF transmit chain.

**NOTE** When No Decoding is selected, EVM results will not be relevant since the ideal symbol points (shown on the IQ Ref and IQ Ref Time), which are used to compute EVM, will still be standard constellation points and hence may not match the non-standard constellation points of IQ Meas arising due to No Decoding.

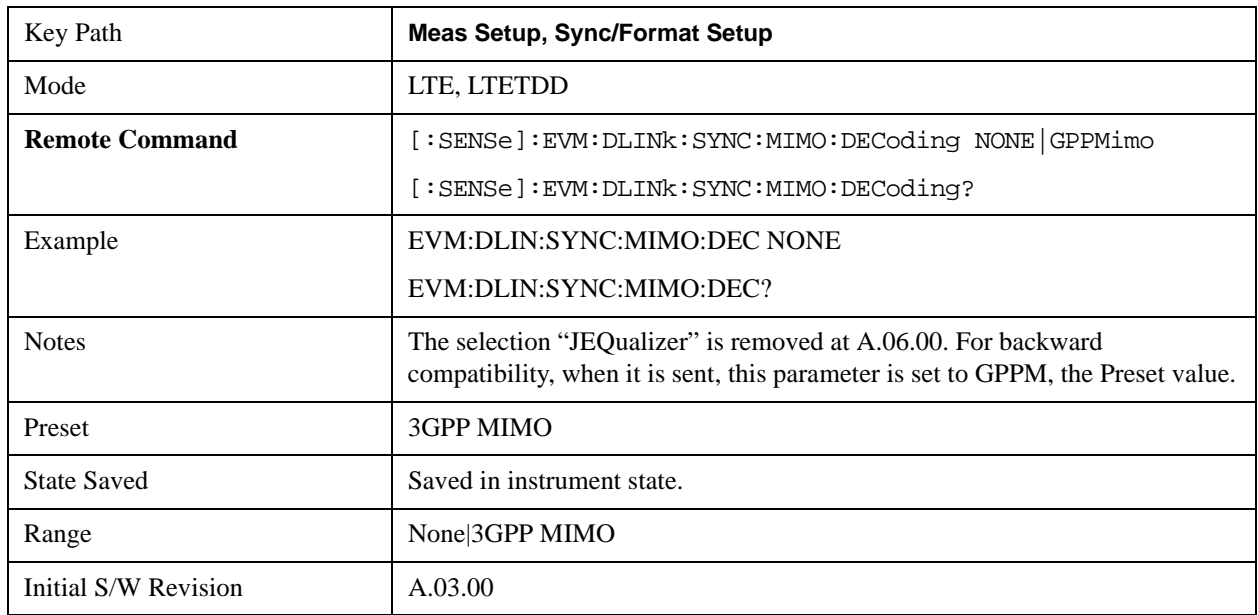

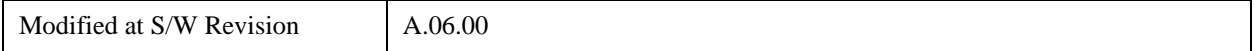

#### **PDSCH Cell Specific Ratio**

Determines PDSCH cell-specific ratio  $\rho_B/\rho_A$  or cell-specific parameter PB. (3GPP TS 36.213 V8.5.0) 5.2) PDSCH cell-specific ratio specifies the power ratio between PDSCH resource elements and cell-specific reference signal elements.

- R1 Cell-specific ratio  $\rho_B/\rho_A = \text{always } 1 (0 \text{ dB})$
- PB0 Cell-specific parameter  $PB = 0$
- PB1 Cell-specific parameter  $PB = 1$
- PB2 Cell-specific Parameter  $PB = 2$
- PB3 Cell-specific parameter  $PB = 3$

When PB(x) is selected, the LTE parameter  $P_B$  will be set to (x), and the ratio  $\rho_B/\rho_A$  will be determined from Table 5.2–2 in 3GPP TS.36.213.

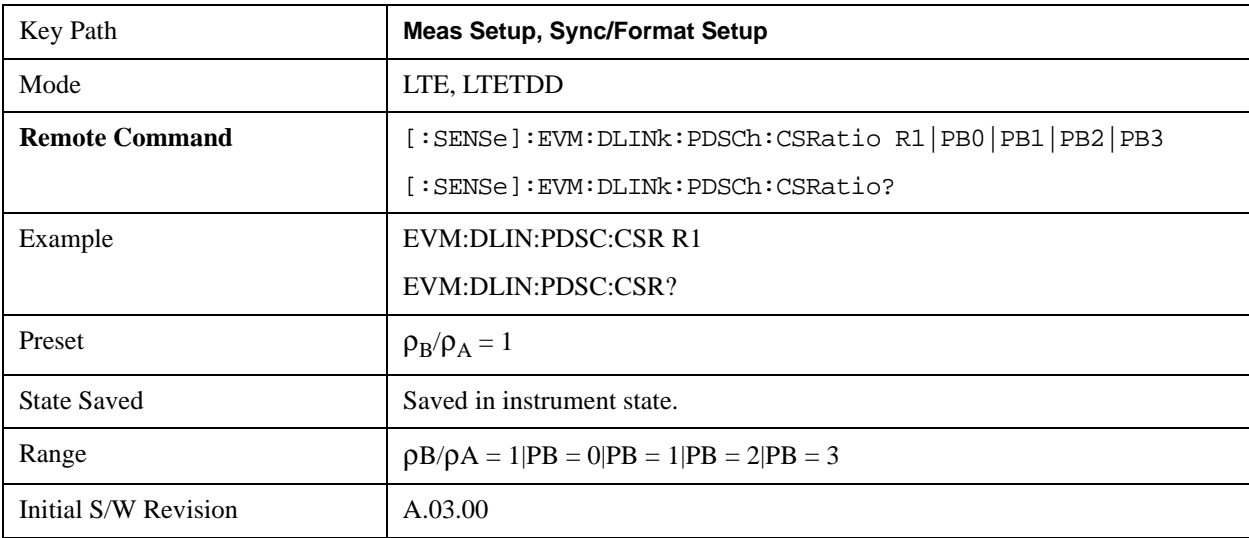

When R1 is selected, the cell-specific ratio  $\rho_B/\rho_A$  will be set to 1.

### **Sync/Format Setup (Uplink)**

Displays a menu of commonly used sync/format setup parameters when Direction is set to Uplink.

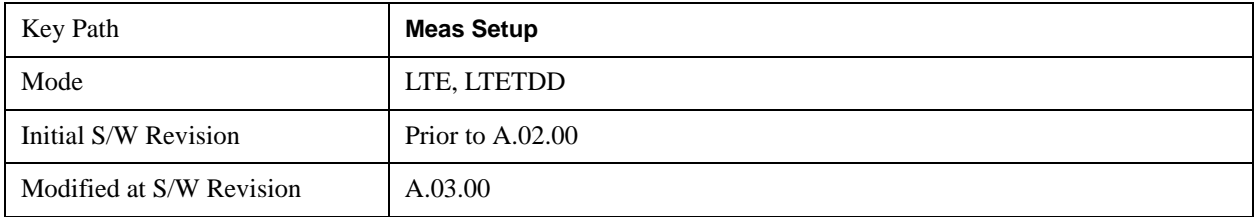

### **Sync Type (Uplink)**

Selects the Sync Type to use.

- RS Selects PUSCH DM-RS as the Sync Type
- PUCCh Selects PUCCH DM-RS as the Sync Type
- SRS Selects S-RS as the Sync Type
- PRACh Selects PRACH as the Sync Type

Sync Type sets the channel or signal to use for synchronization.

The demodulator can use PUSCH DM-RS, PUCCH DM-RS, S-RS, or PRACH for synchronization. Only the channels or signals that are defined for the current user (by selecting the Active to On for that signal in the User Mapping Editor) will be available as synchronization options.

Note that PUSCH, PUCCH, PUSCH DM-RS, PUCCH DM-RS, and SRS powers in the User Mapping Editor are specified relative to the 0 dB level determined by the power of the channel chosen for synchronization. For example, when:

- Sync Type is set to PUCCH DM-RS
- PUCCH DMRS Power  $(dB) = 3 dB$
- PUSCH Power  $(dB) = 1.2$  dB,

the demodulator will set the 0 dB level to be 3 dB below the average power of PUCCH DM-RS and expect PUSCH average power to be 1.2 dB above the 0 dB level, which is equivalent to 1.8 dB below the average PUCCH DM-RS power.

Sync Type also determines which channel's Sync Slot parameter is used for frame boundary calculation.

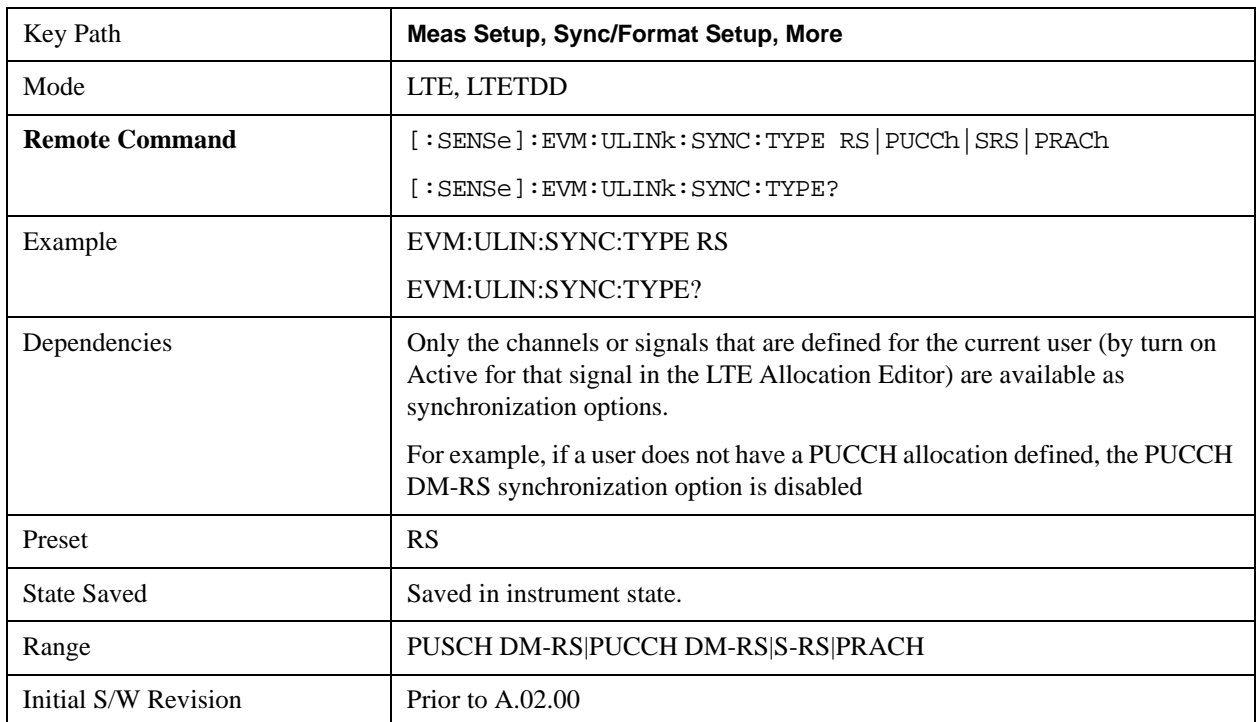

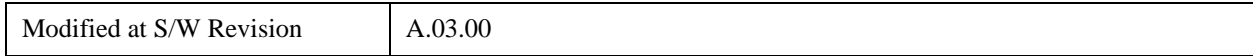

#### **PUSCH DM-RS**

Selects PUSCH DM-RS as the Sync Type.

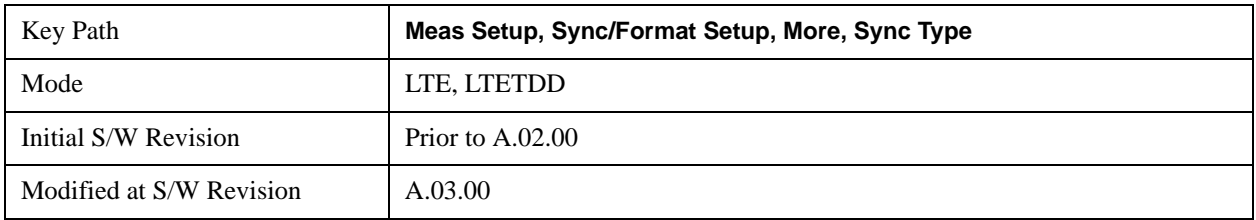

#### **PUCCH DM-RS**

Selects PUCCH DM-RS as the Sync Type.

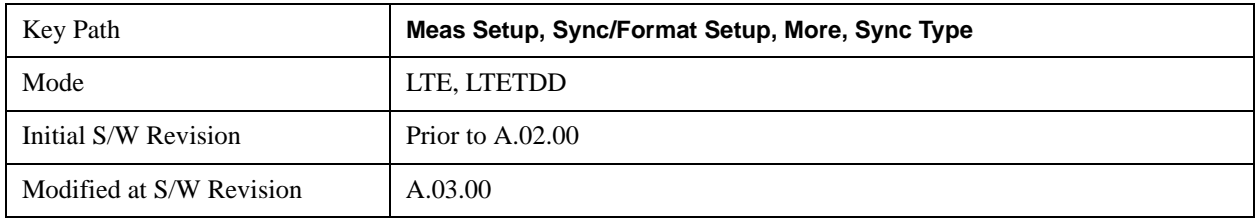

#### **S-RS**

Selects S-RS as the Sync Type.

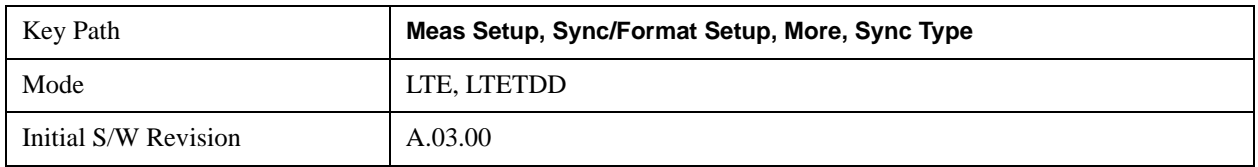

#### **PRACH**

Selects PRACH as the Sync Type.

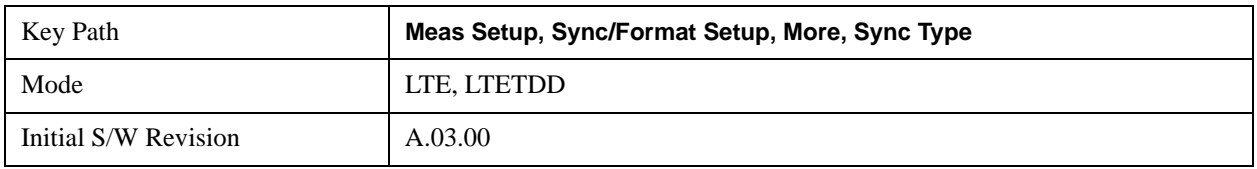

#### **Half Subcarrier Shift**

Sets the state of Half Carrier Shift. When Half Subcarrier Shift is selected, the demodulator expects the uplink signal to comply with the LTE standard regarding subcarrier shift and phase reset. The LTE standard requires that the uplink subcarriers be spaced on either side of DC by half the subcarrier spacing. When this is done, a phase reset is also needed after each symbol.

To demodulate a signal that does not shift the subcarriers by half the subcarrier spacing (and therefore does not need a phase reset), set this parameter to OFF.

To demodulate a signal that conforms to the half subcarrier shift, but does not reset the phase each symbol, set this parameter to OFF. The signal will then be demodulated correctly, but will show a frequency offset error of 7.5 KHz.

#### **Background**

Downlink signals have an odd number of subcarriers, and the middle subcarrier, located at DC, is discarded, since it is generally difficult to recover the data from a DC subcarrier. In contrast, uplink signals have one less subcarrier than the corresponding downlink signal and are shifted down in frequency by half the subcarrier spacing such that the subcarriers are symmetric about DC causing less bandwidth to be wasted.

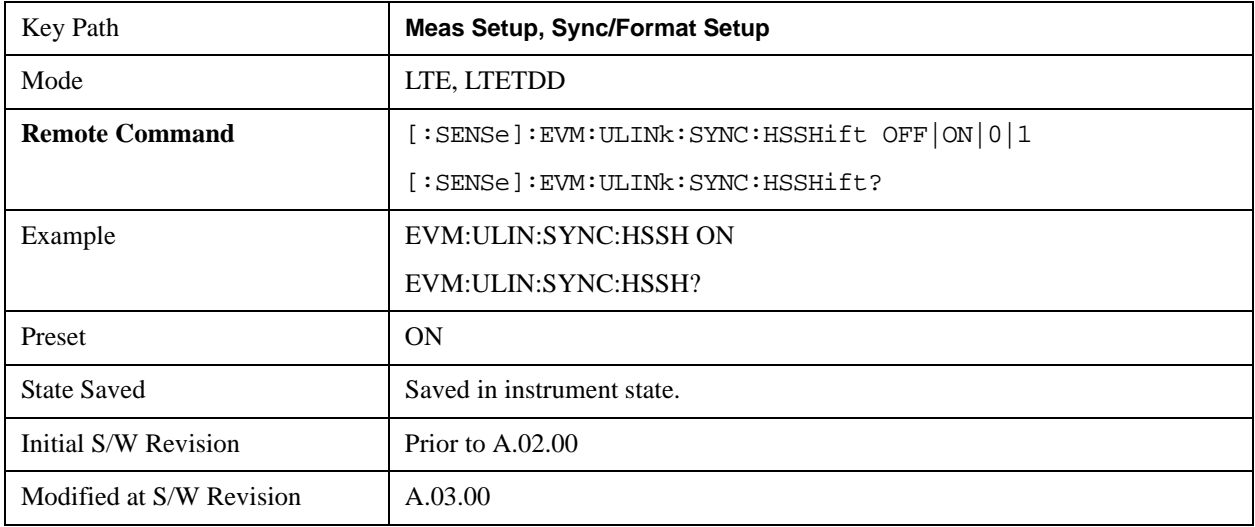

#### **PUSCH DFT Swap**

Sets the state of PUSCH DFT Swap. PUSCH DFT Swap influences how data is mapped to the subcarriers in the Physical Uplink Shared Channel after a discrete Fourier transform is performed. It can be turned on or off to provide two different interpretation of how data should be mapped to resource elements in PUSCH channels.

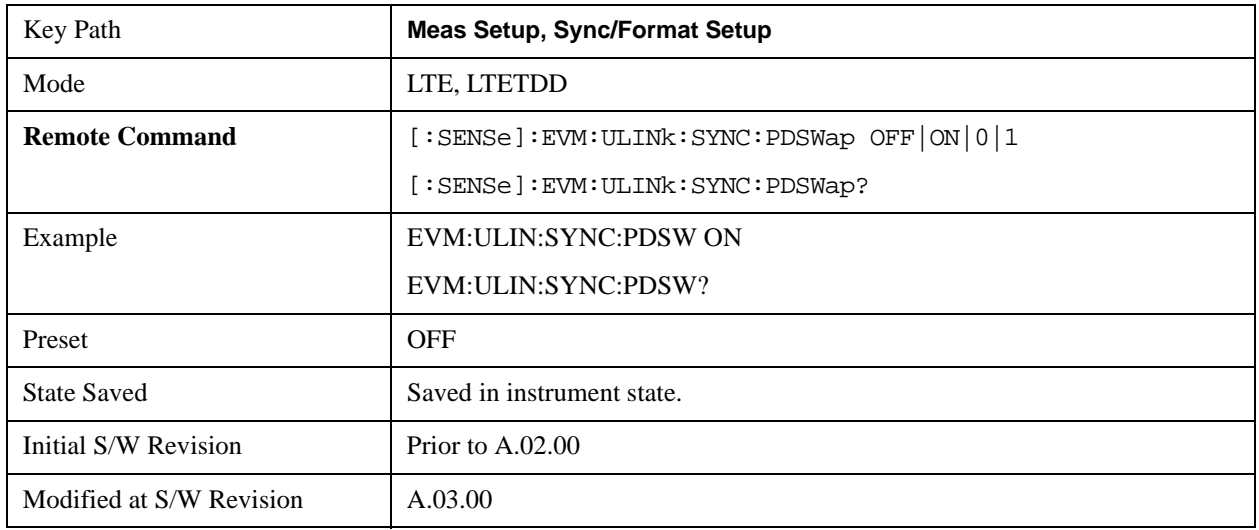
# **Meas Time Setup**

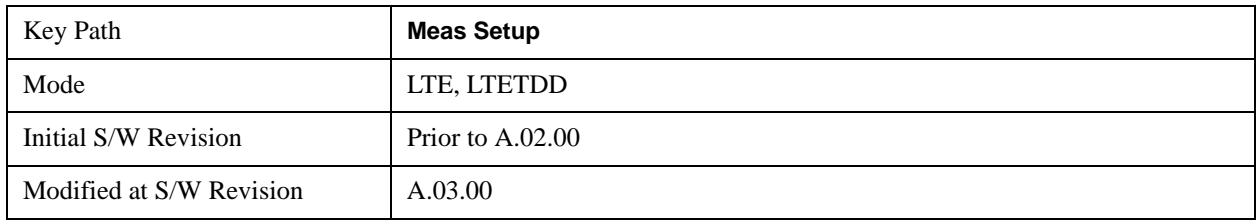

Displays a menu of commonly used measurement time setup parameters.

### <span id="page-936-0"></span>**Result Length**

Sets the maximum result length for analysis.

Result Length determines how many slots will be available for demodulation. Measurement Interval and Measurement Offset specify what part of the result length is demodulated.

The result data starts where the analysis boundary is found and ends after the amount of data specified by Result Length.

The length of the time capture (contained in Search Time) is longer than the result length by approximately the length of the Analysis Start Boundary (frame  $= 10$  ms, slot  $= 0.5$  ms, etc.) to enable for location of the analysis boundary within the time capture.

**NOTE** For downlink, an entire slot containing S-SS must be present in the time capture (Raw Main Time) for demodulation to occur. For LTETDD, the maximum Result Length is 40 slots when Direction is set to

Downlink, for Uplink, the maximum Result Length is 20 slots.

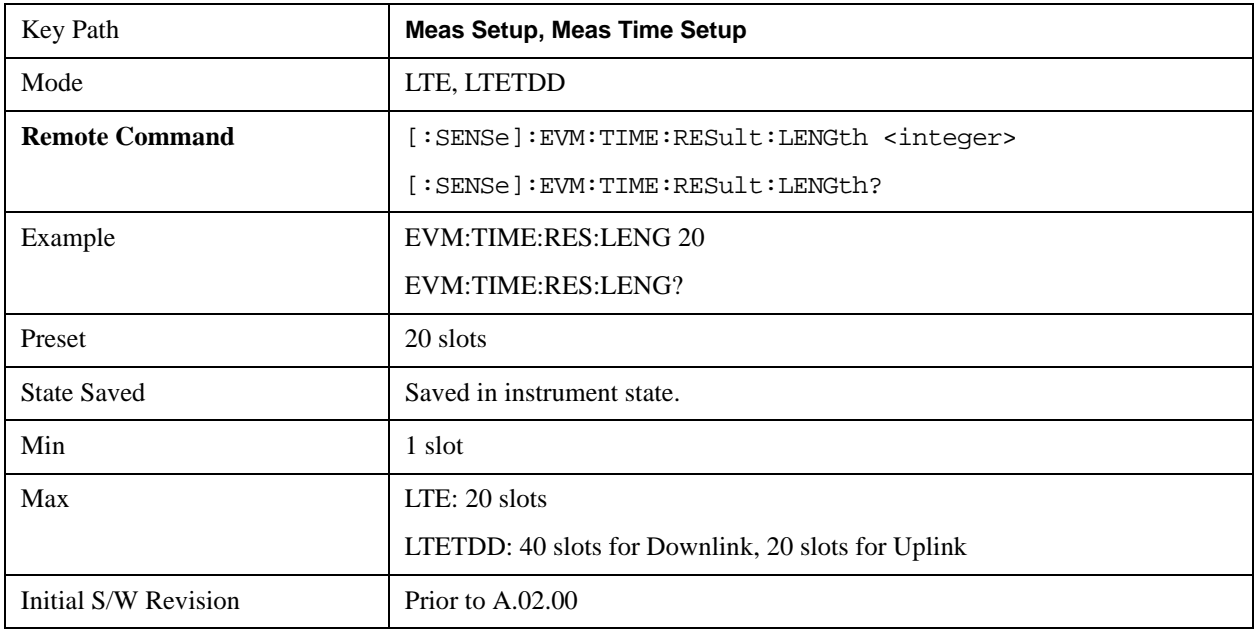

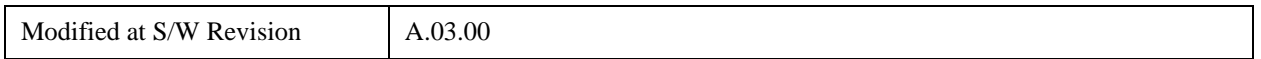

#### **Meas Offset Slot**

Sets the Meas Offset Slot.

Measurement Offset Slot specifies the offset from the Analysis Start Boundary to the beginning of the Measurement Interval (the data sent to the demodulator), and can be specified in slots + symbols-times.

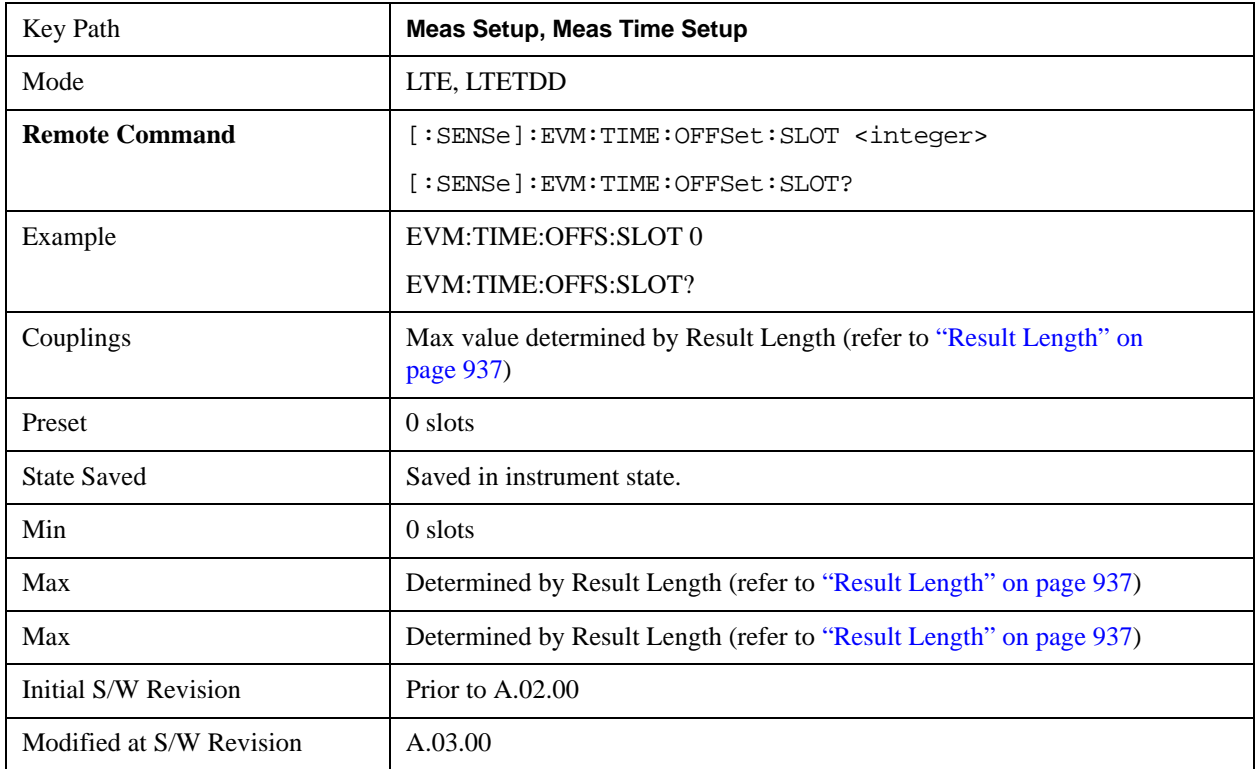

#### **Meas Offset Symbol**

Sets the Meas Offset Symbol.

Measurement Offset Symbol specifies the offset from the Analysis Start Boundary to the beginning of the Measurement Interval (the data sent to the demodulator), and can be specified in slots + symbols-times.

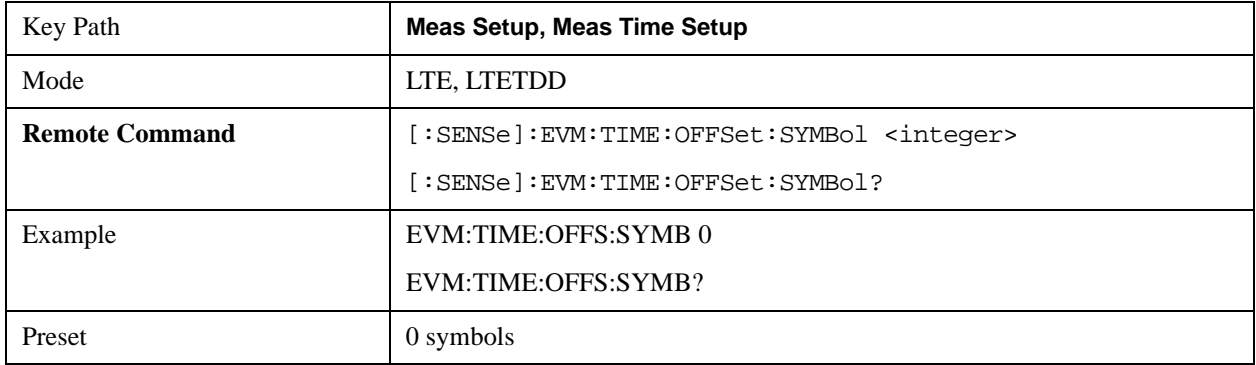

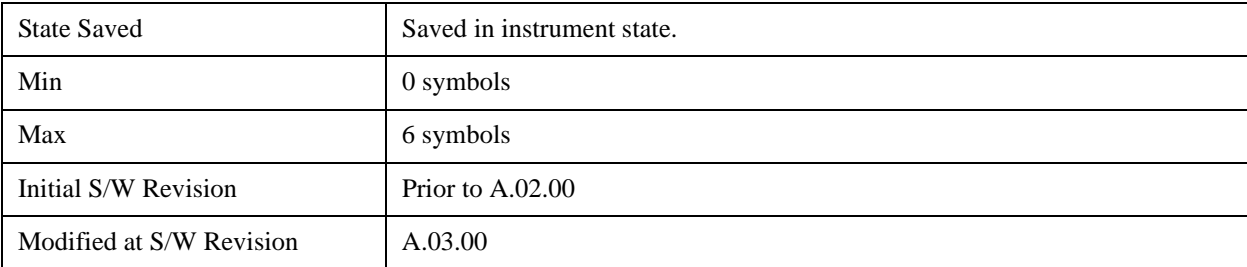

### **Meas Interval Slot**

Sets the Meas Interval Slot.

Measurement Interval determines how much data is sent to the demodulator, and can be specified in slots + symbols-times. The beginning of the measurement interval is specified as an offset from the Analysis Start Boundary. The offset is specified by the Measurement Offset parameter.

**NOTE** The Time Offset data result in the Error Summary trace shows the distance from the beginning of the Search Time trace to the beginning of the measurement interval.

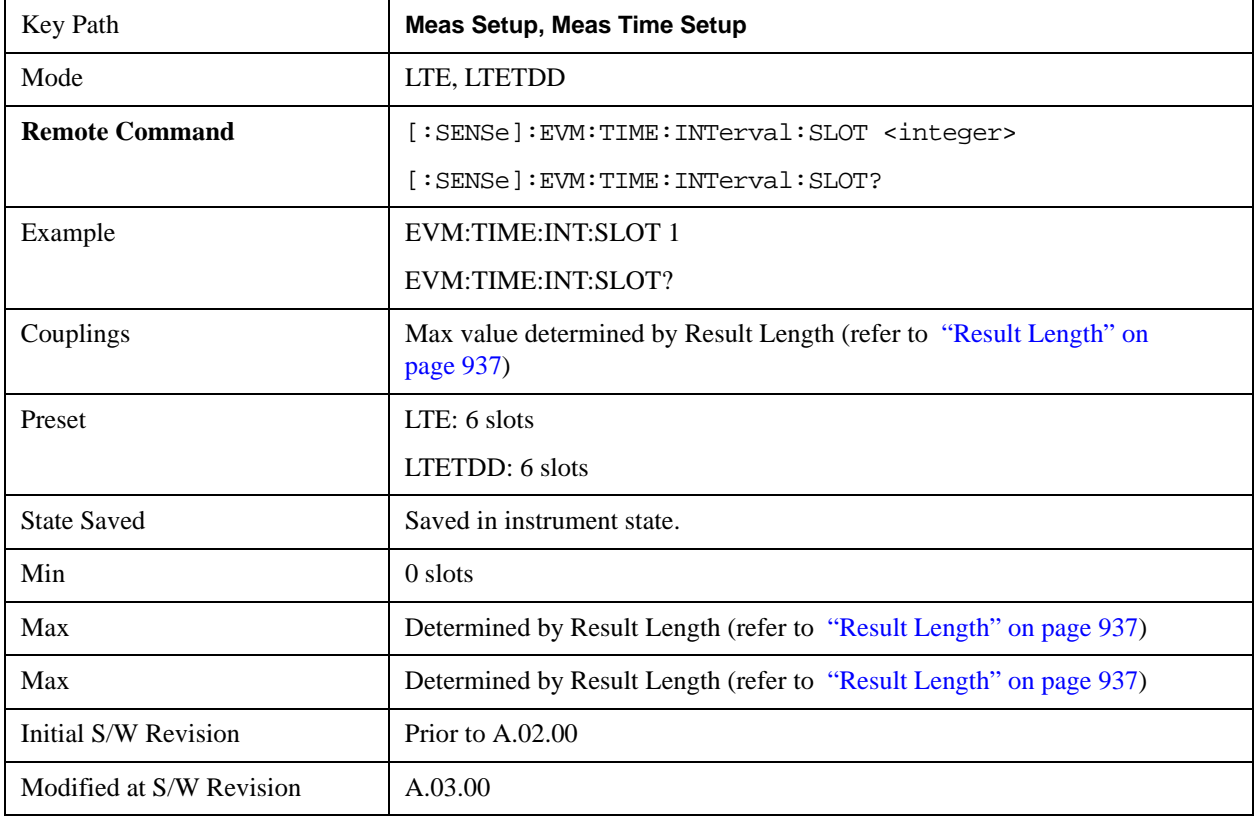

### **Meas Interval Symbol**

Sets the Meas Interval Symbol.

Measurement Interval determines how much data after the measurement offset is sent to the demodulator, and can be specified in slots + symbols-times.

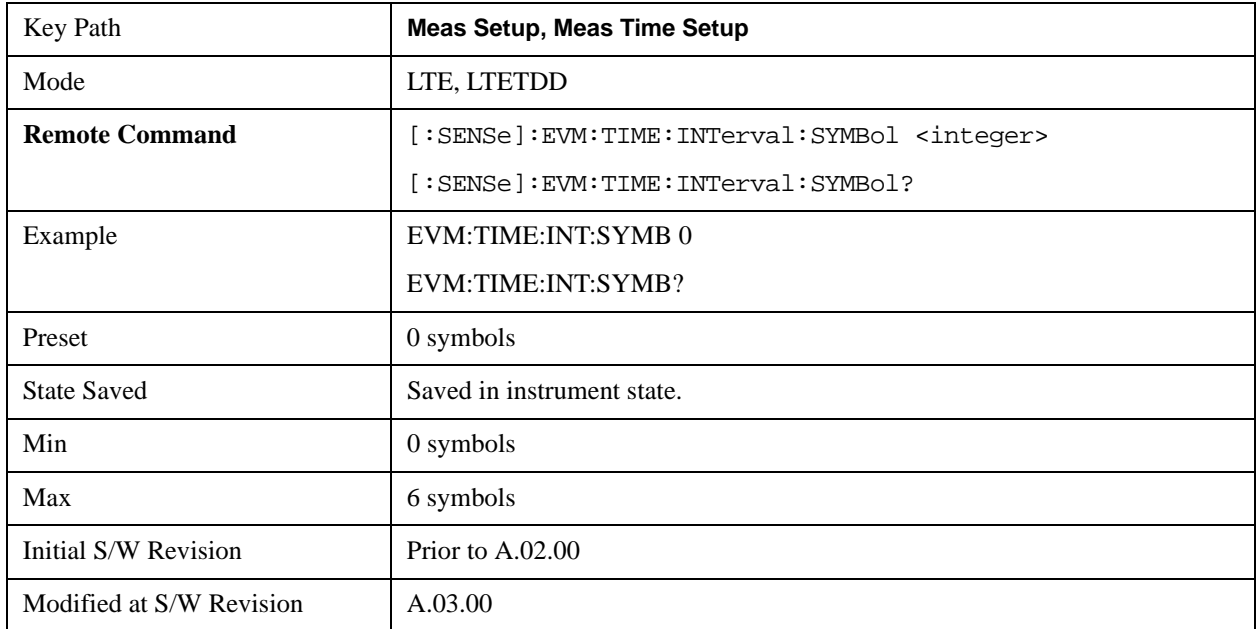

#### **Analysis Start Boundary**

Sets the Analysis Start Boundary. Analysis Start Boundary specifies the alignment boundary of the Result Length time data. To ensure that this alignment can be achieved, the total amount of data acquired by the analyzer is equal to the Result Length plus the length of the alignment boundary specified by Analysis Start Boundary. For example, if Analysis Start Boundary were set to Half-Frame, the total acquisition will be equal to ResultLength + 10 slots (and the Measurement Interval will start at a Half-Frame boundary).

Once the Result Length is located within the time capture, Measurement Offset and Measurement Interval determine the data that is to be analyzed. This data is also displayed on the Time trace.

This parameter cannot be set to Slot for downlink signals since MIMO Decoding must be applied beginning at a subframe boundary.

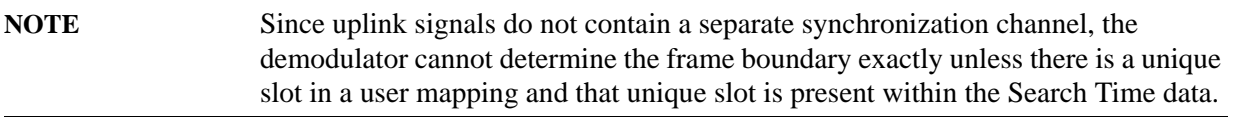

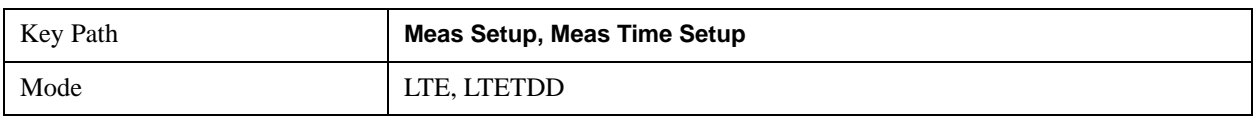

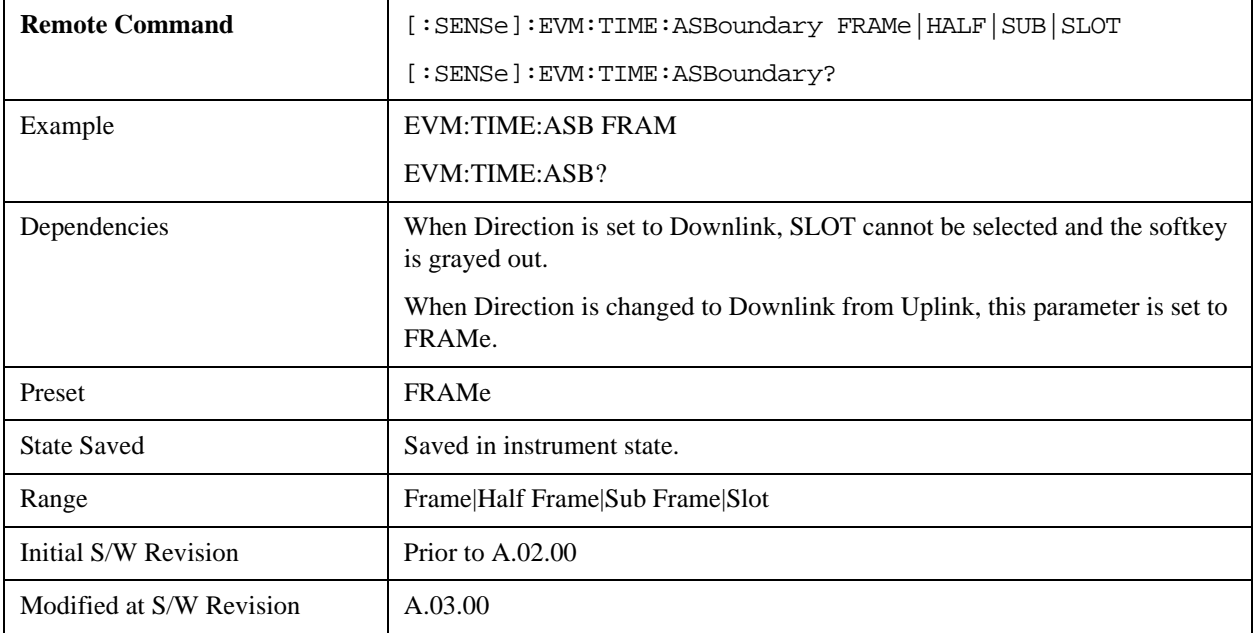

### **Frame**

Selects Frame as Analysis Start Boundary.

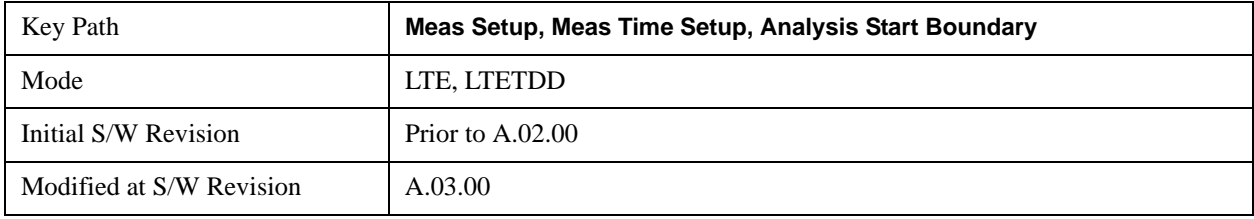

### **Half-Frame**

Selects Half-Frame as Analysis Start Boundary.

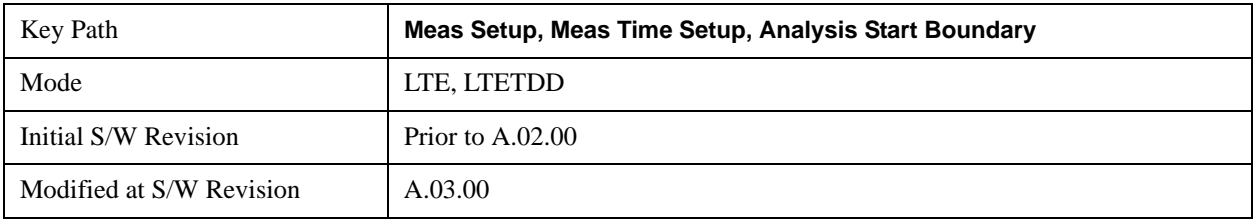

## **SubFrame**

Selects SubFrame as Analysis Start Boundary.

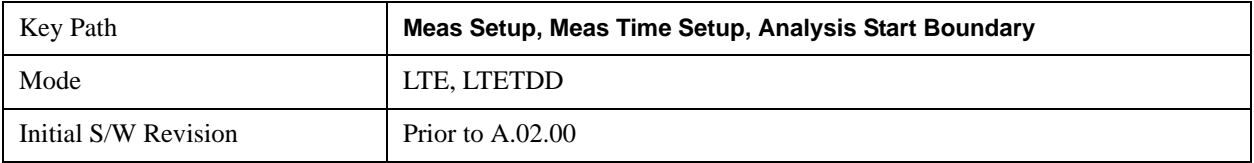

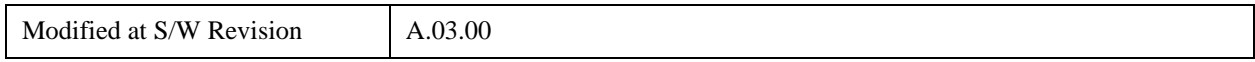

### **Slot**

Selects Slot as Analysis Start Boundary. This selection is available when Direction is Uplink.

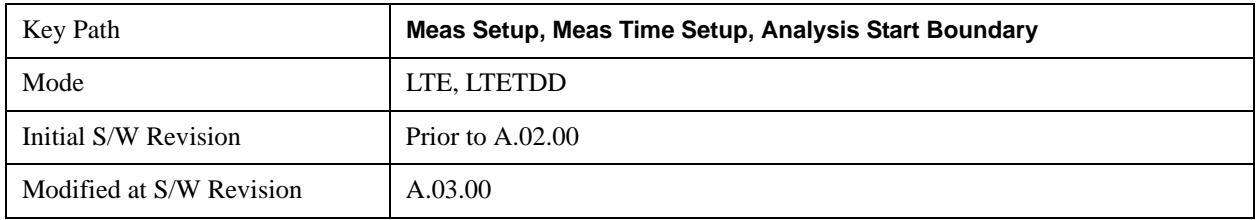

# **Chan Profile Setup (Downlink)**

Displays a menu of commonly used channel profile setup parameters when Direction is Downlink.

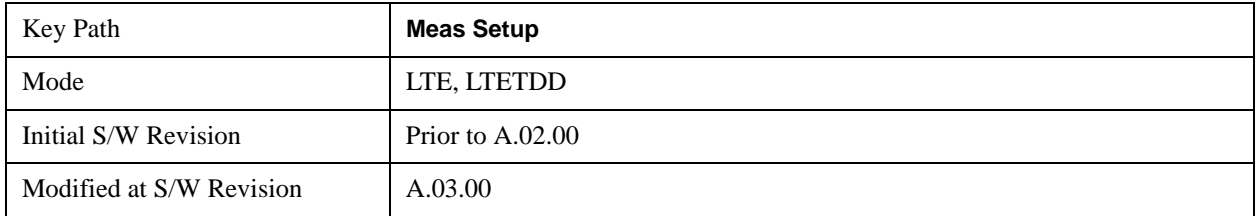

#### **Detection**

Determines whether or not the user allocations will be autodetected.

#### **Downlink:**

When enabled, the demodulator can perform power based auto detection or can auto detect allocations by decoding PDCCH. See the ["RB Auto Detect Mode" on page 943](#page-942-0)Detect Mode for more information.

### **Uplink:**

When enabled, PUSCH, PUCCH, SRS, and PRACH allocations can be autodetected when the necessary parameters are defined.

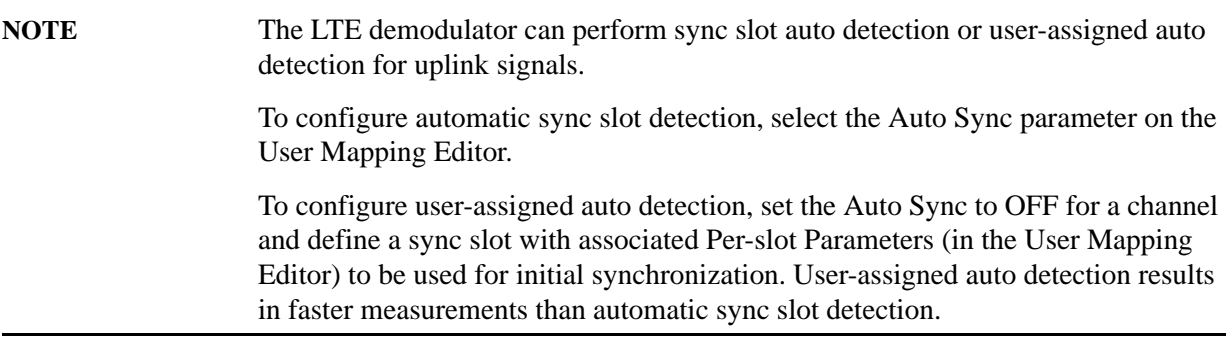

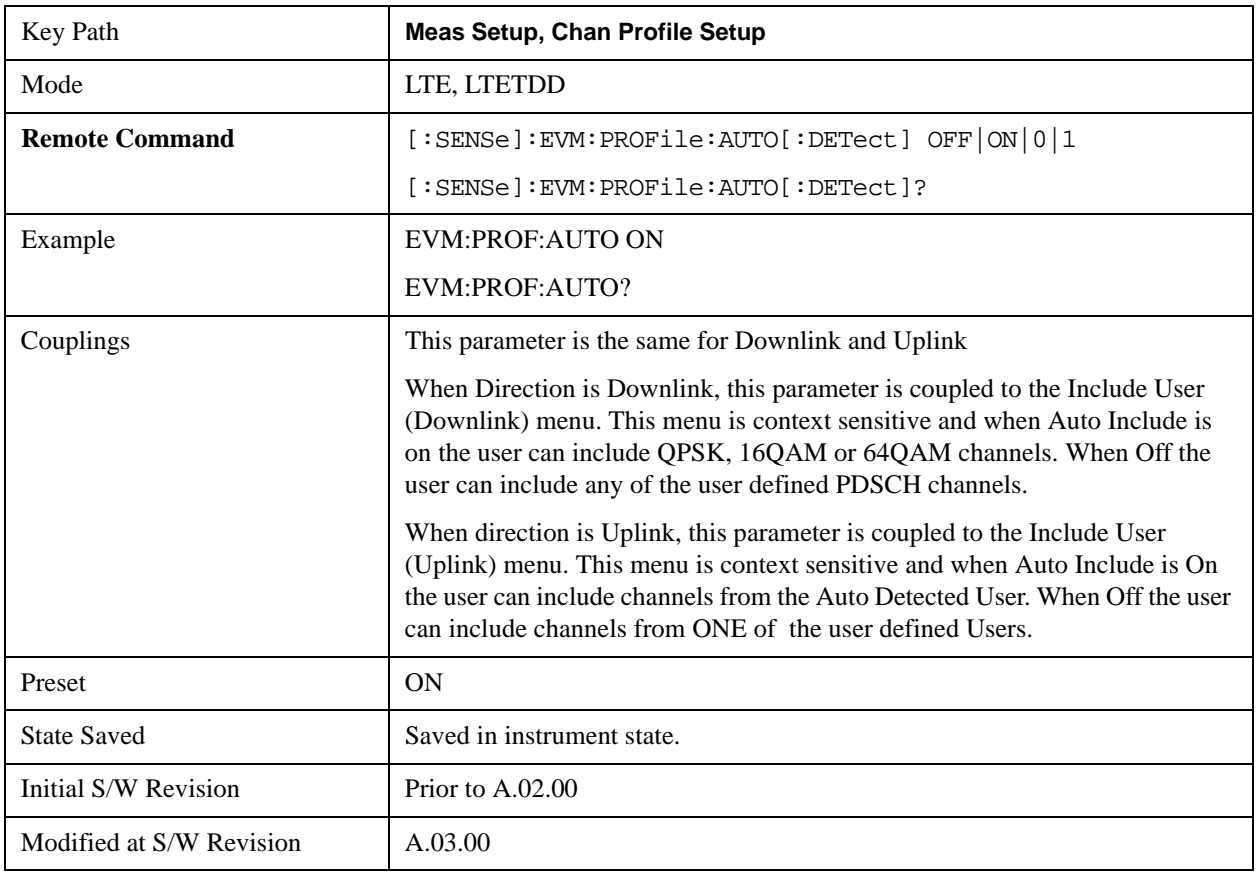

### <span id="page-942-0"></span>**RB Auto Detect Mode**

Sets the level of auto detection that the LTE demodulator uses. There are two levels of auto detection, described as follows:

• POWer - Power Based, User allocations are detected using codeword power levels and MIMO parameters. Detected allocations are grouped according to modulation type (QPSK, 16QAM, or 64QAM).

The codeword powers (needed for EVM calculations) and Precoding type are not autodetected and need to be specified.

When SpMux is selected as the precoding type, No. Layers, No. Codewords, CDD, and Codebook Idx must also be specified, and these parameters are assumed to apply to all autodetected PDSCH channels.

- DECode Decoded PDCCH, User allocations are determined by decoding PDCCH.
- **NOTE** The demodulator can be configured to autodetect 3GPP-defined codeword power levels when Auto Detect Power Levels is On. When codeword power levels are not autodetected, they must be specified using the CW0/1 Power parameters in the User Mapping Editor for each expected user allocation. The number of expected user allocations is set by Number of Expected DL Users and by selecting the

individual users.

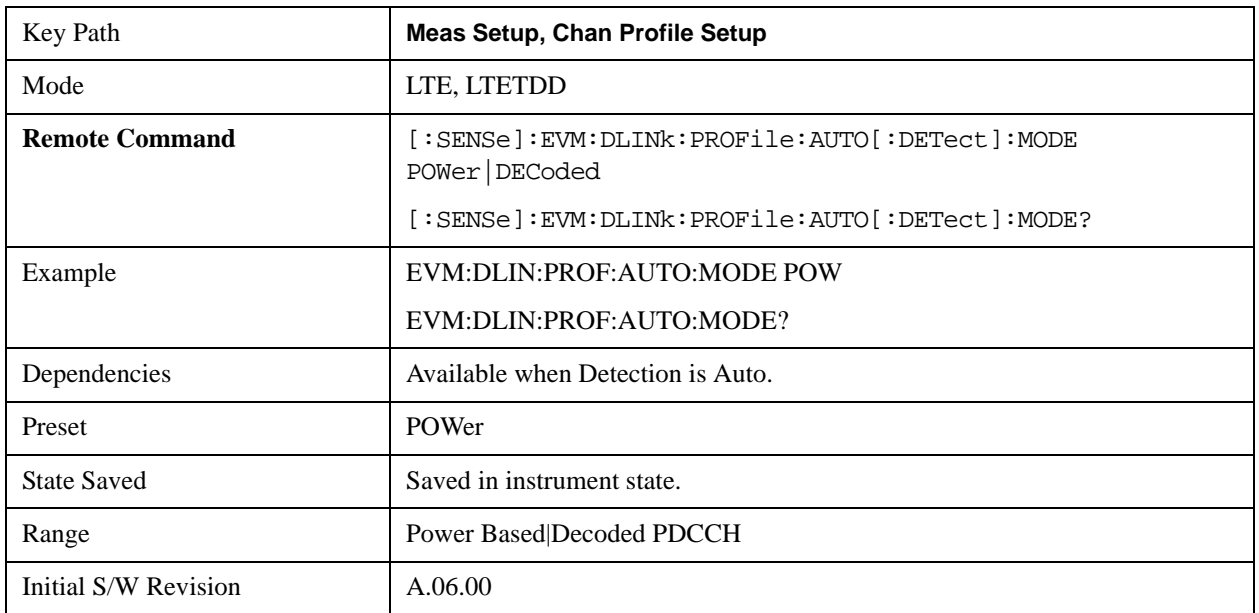

#### **Auto Detect Power Levels**

Selects whether or not power levels are autodetected.

- ON Detects the relative PDSCH power level for each user allocation  $(P_A)$ . RB Auto Detect Mode must be set to Decode PDCCH for power levels to be autodetected.
- OFF The codeword power levels for each user allocation need to be specified for EVM calculations to be correct. The Expected Num. of Users parameter determines the number of users listed in the LTE Allocation Editor for which the power levels can be defined.

The power levels are detected as one of the levels specified by the standard in 3GPP TS 36.331, section 6.3.2 under the PDSCH-Config parameter.

These power levels are –6 dB, –4.77 dB, –3 dB, –1.77 dB, 0 dB, 1 dB, 2 dB, and 3 dB.

The autodetected power levels  $(P_A(n))$  can be viewed on the DL Decode Info trace.

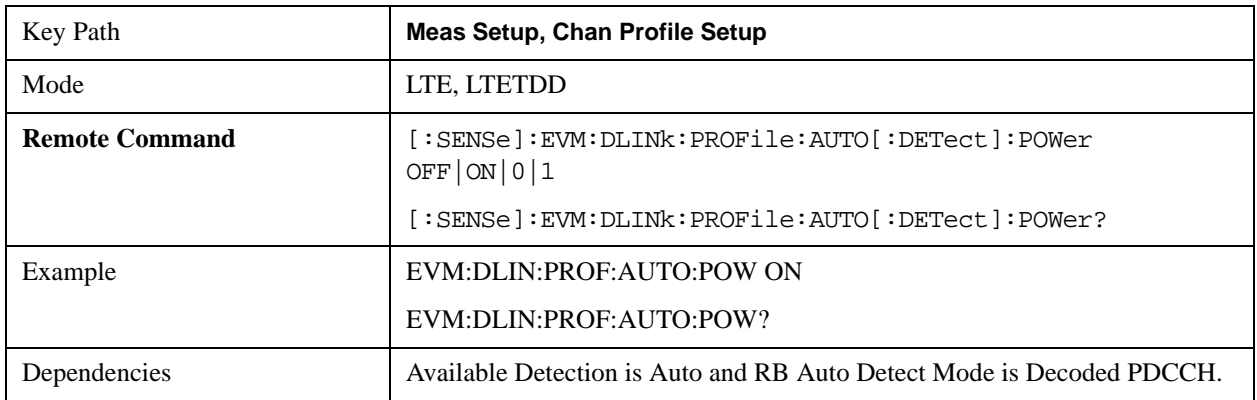

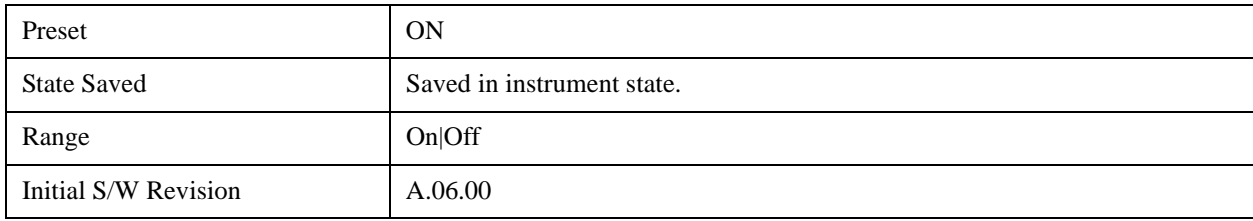

### **Round to Standard Values**

Determines whether the measured, relative power levels for PDSCH allocations are detected as one of the standard values or assumed to be equal to the measured power level.

When on, the power levels are detected as the closest standard power level. Standard power levels are specified in 3GPP TS 36.331, section 6.3.2 under the PDSCH-Config parameter. These power levels are  $-6$  dB,  $-4.77$  dB,  $-3$  dB,  $-1.77$  dB, 0 dB, 1 dB, 2 dB, and 3 dB. When off, the measured power levels are used as the actual power levels.

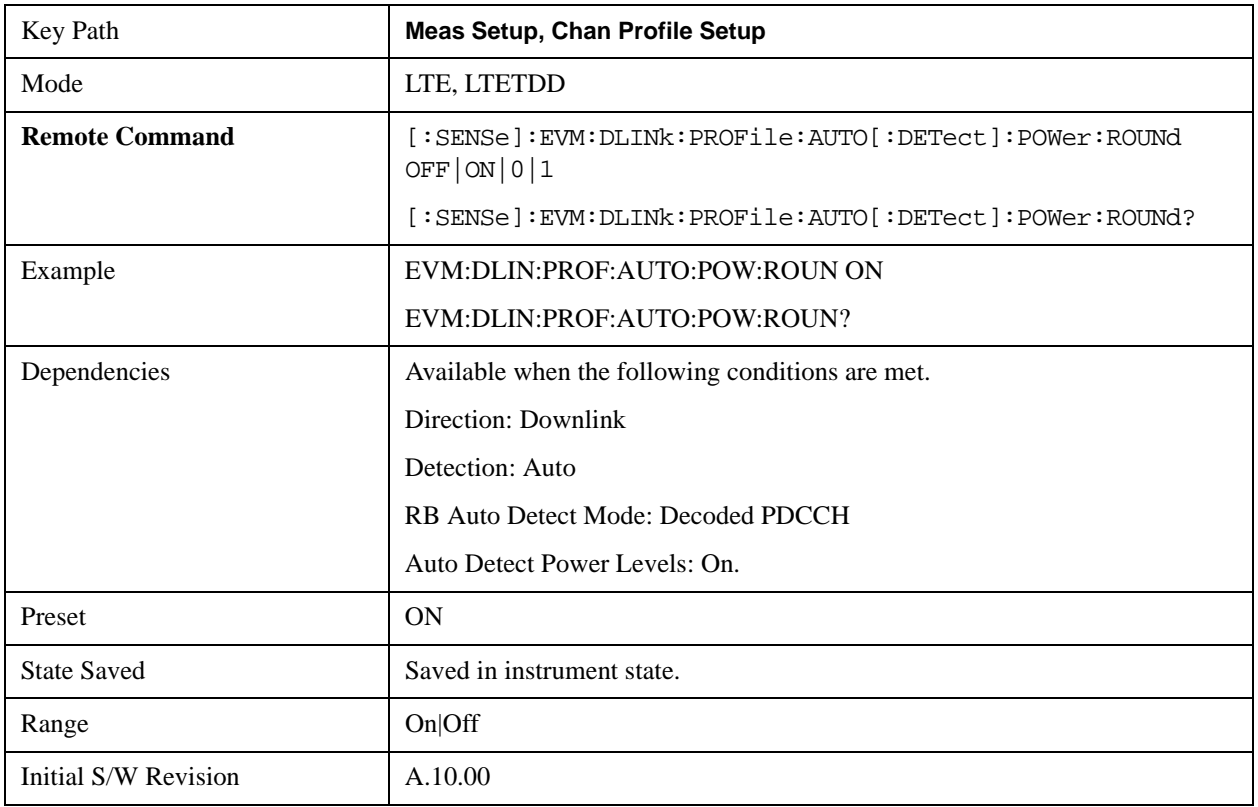

### **Number of Expected DL Users**

Specifies the number of user allocations from 1 to 50 when RB Auto Detect Mode is set to Decoded PDCCH.

Other user allocations detected from PDCCH will be shown on traces and included in calculations, but only the number of users specified with this key will be included in the Composite Include menu where they can be excluded from traces and calculations.

When Auto Detect Power levels is set to OFF, PDSCH Decoded User Power Boost must be specified.

This parameter limits the number of PDSCH user allocations for which codeword power levels can be manually defined. When there are more user allocations found in the signal than are specified by this parameter, any additional user allocation will be assumed to have a PDSCH power level of 0 dB.

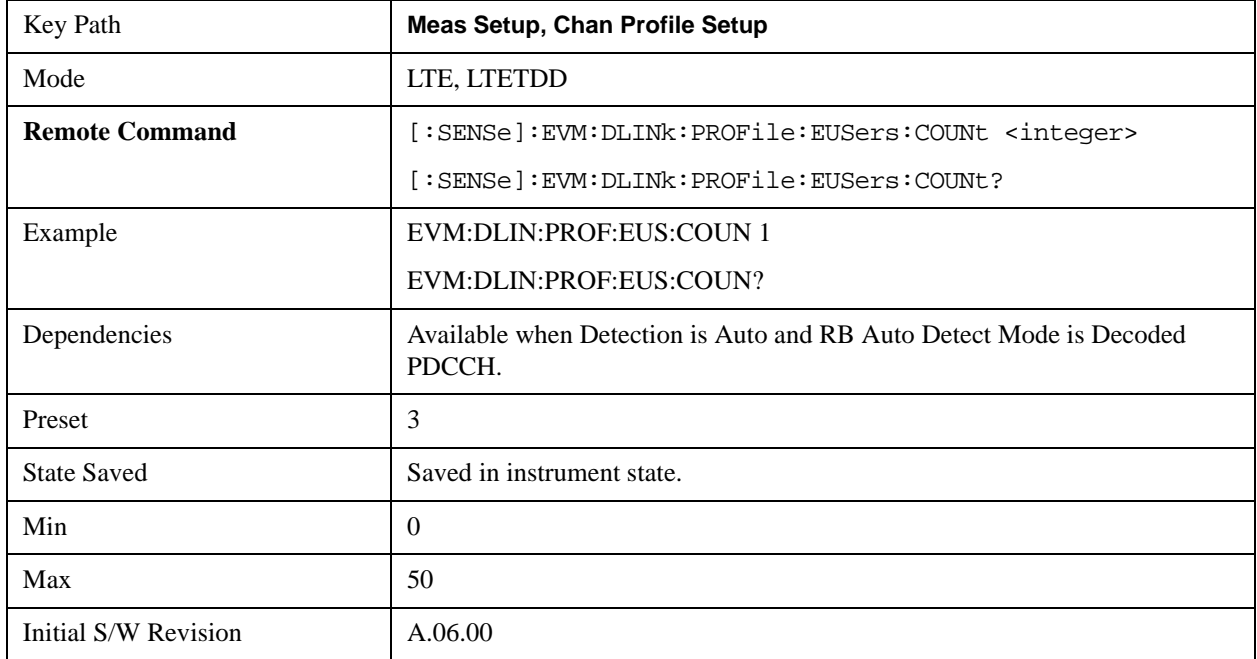

#### **Composite Include**

Displays a menu that enables the inclusion or exclusion of all channels.

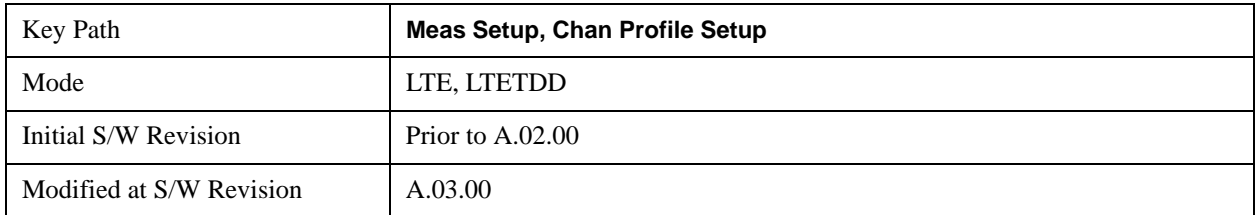

### **Include All**

Turns On all Downlink channels.

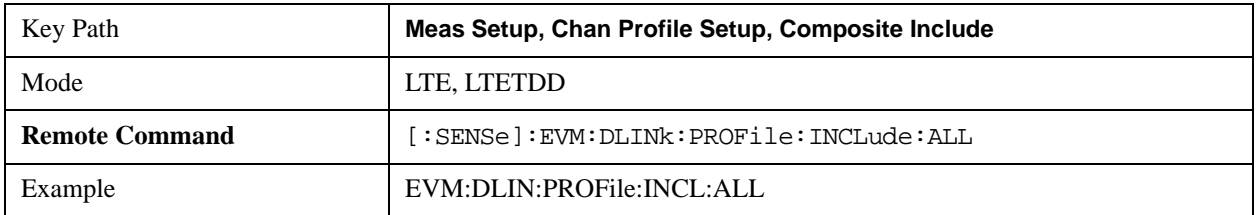

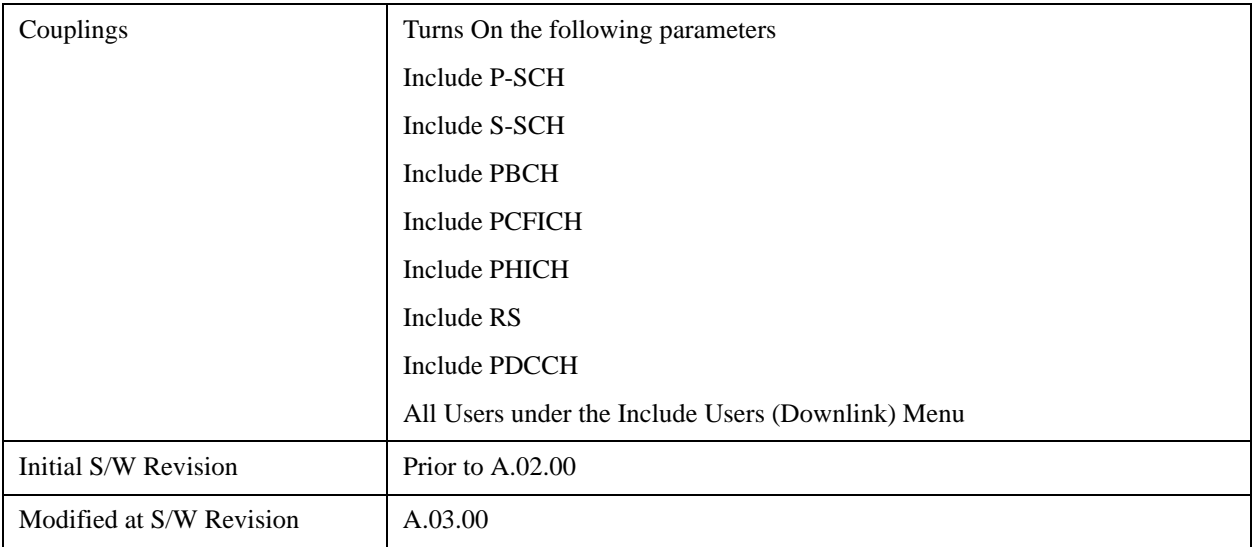

### **Exclude All**

Turns Off all Downlink channels.

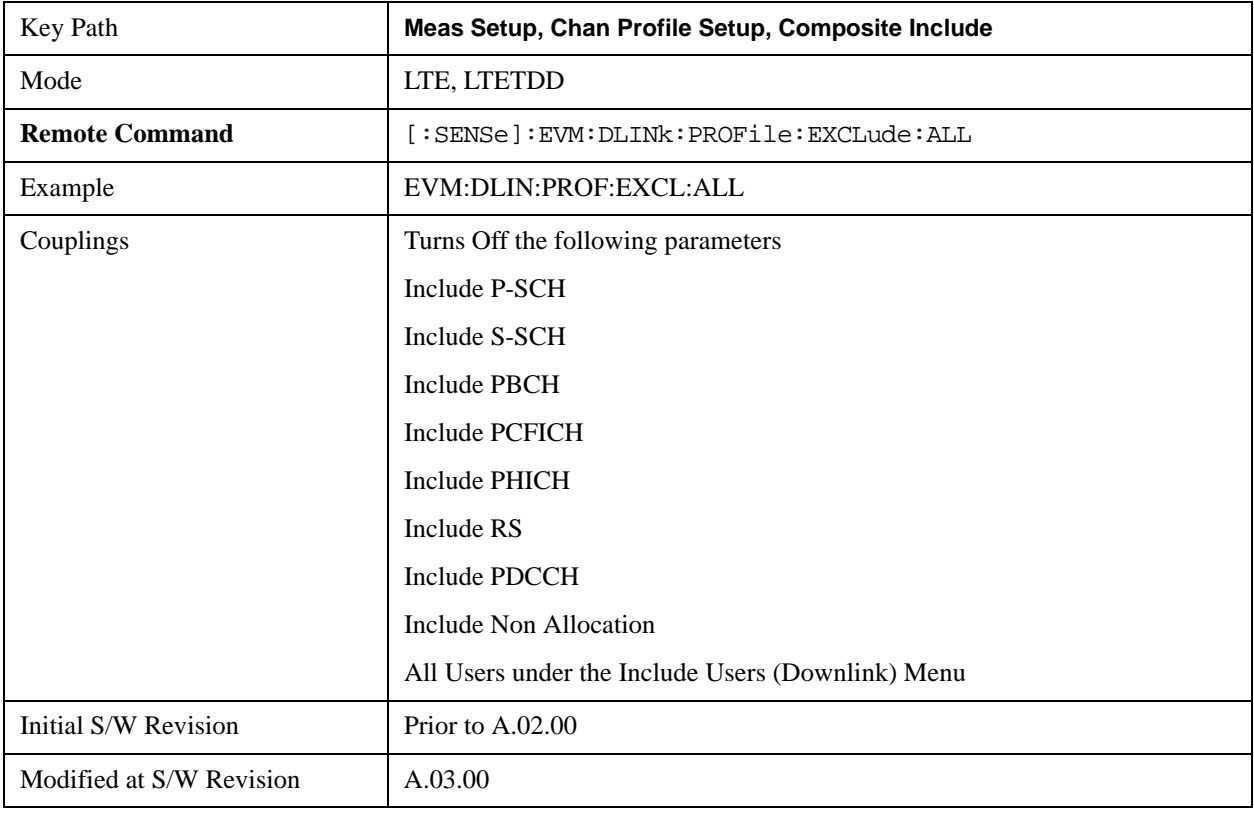

#### **Include P-SS**

Includes the Primary Synchronization Channel in the results.

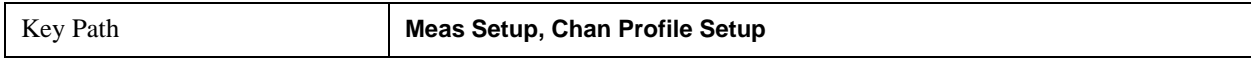

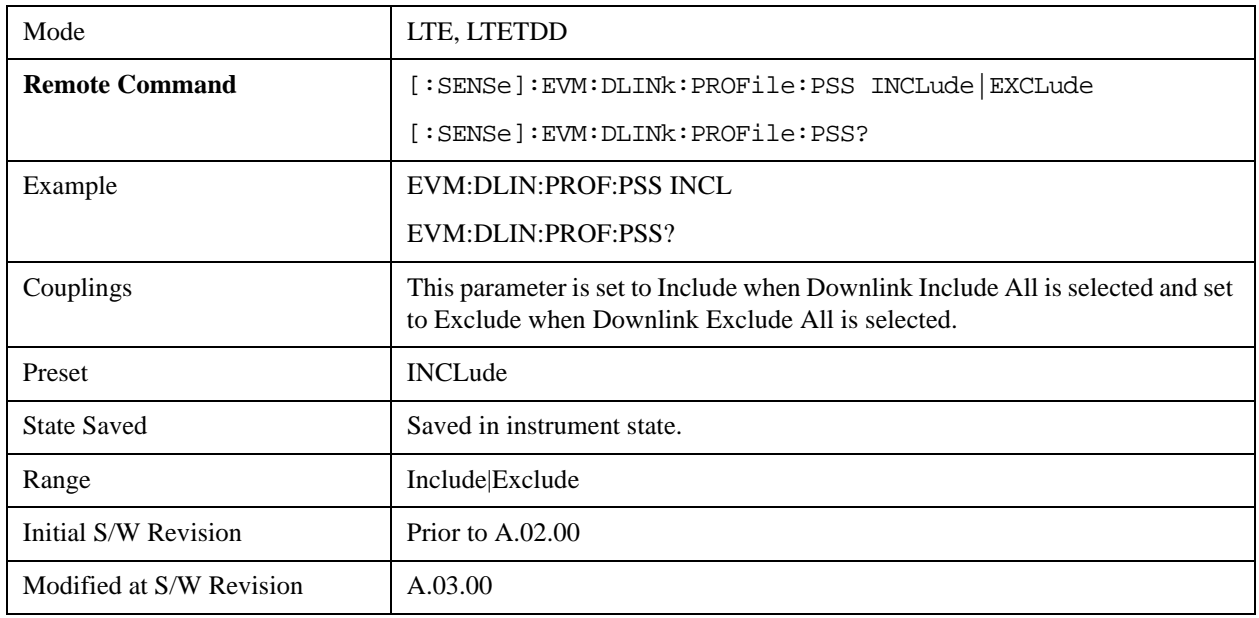

### **Include S-SS**

Includes the Secondary Synchronization Channel in the results.

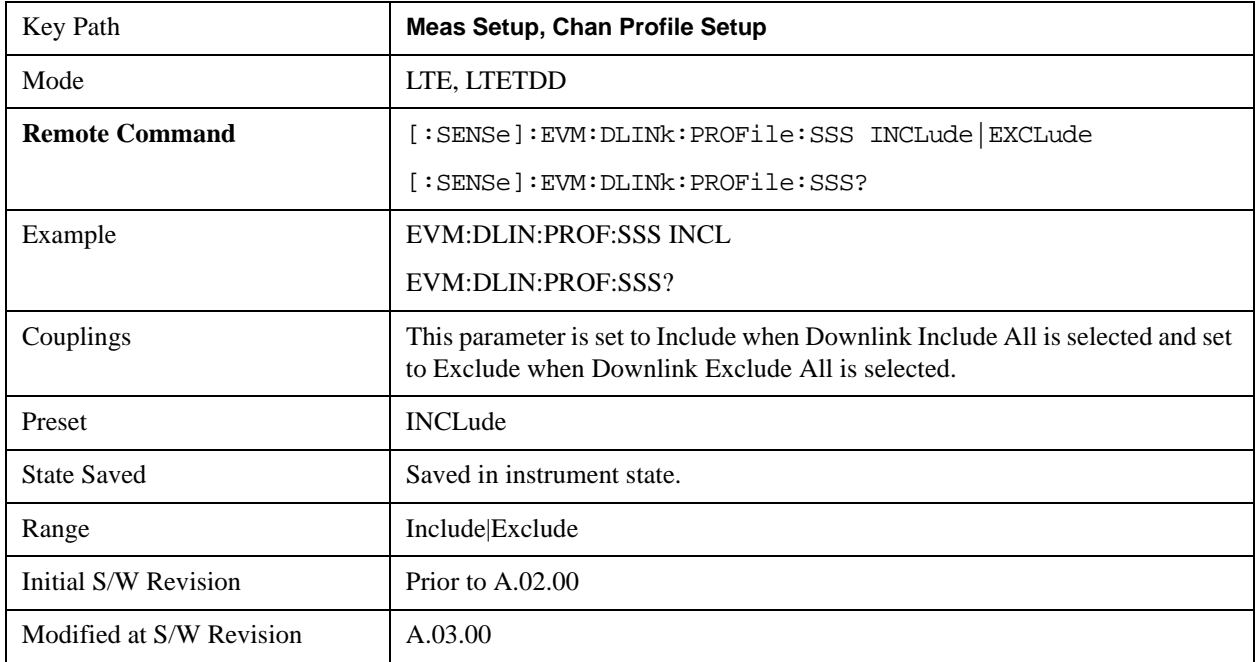

### **Include PBCH**

Includes PBCH in the results.

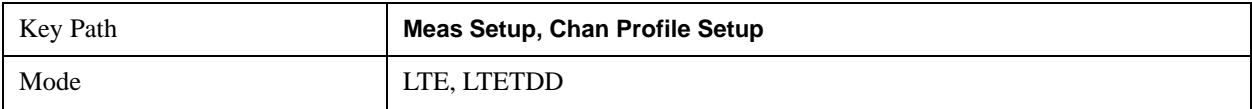

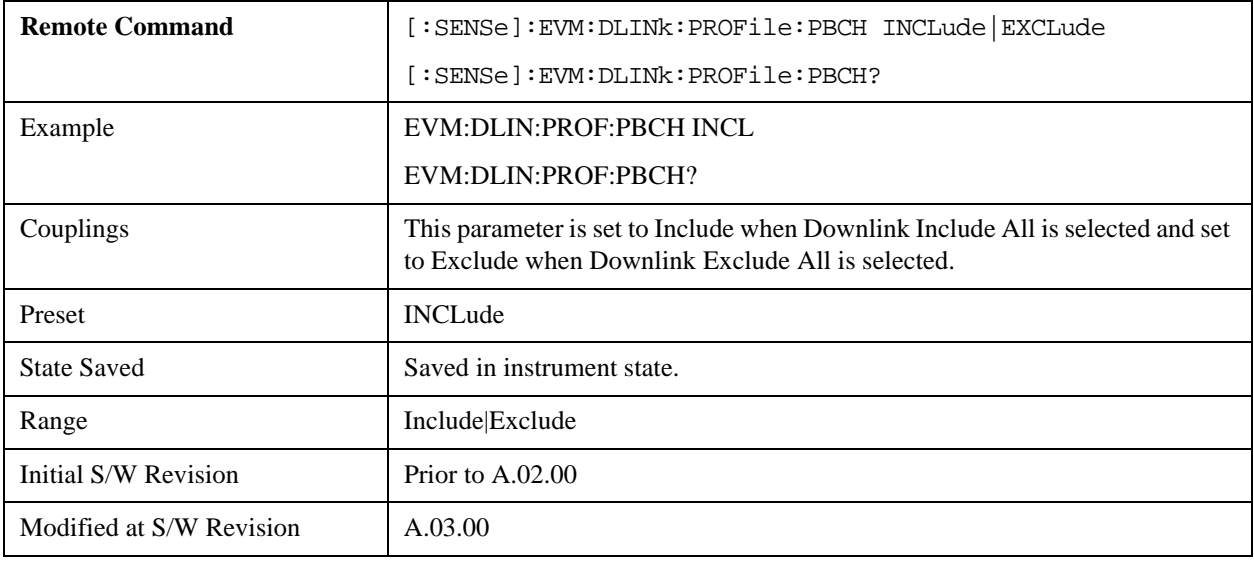

# **Include PCFICH**

Includes PCFICH in the results.

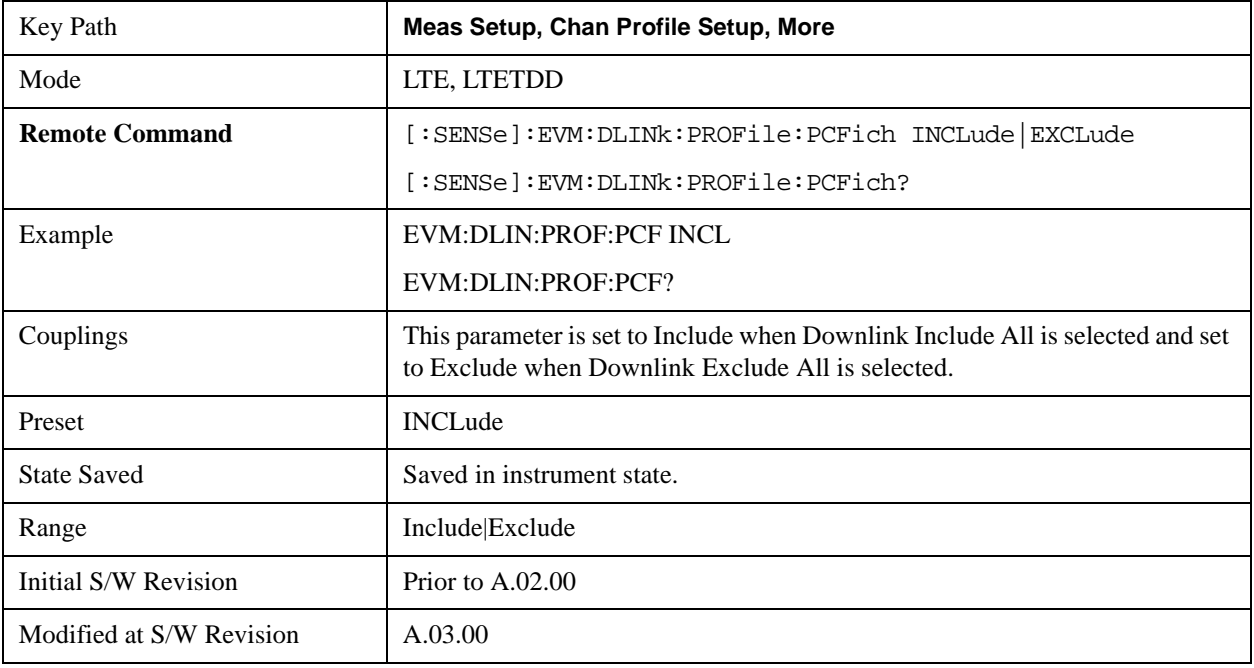

### **Include PHICH**

Includes PHICH in the results.

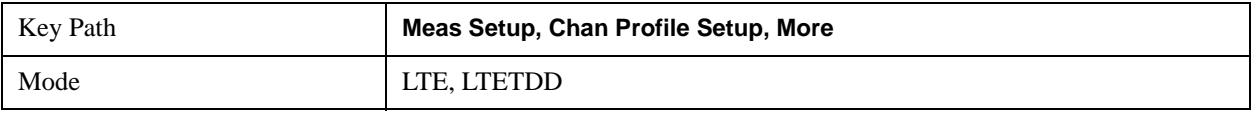

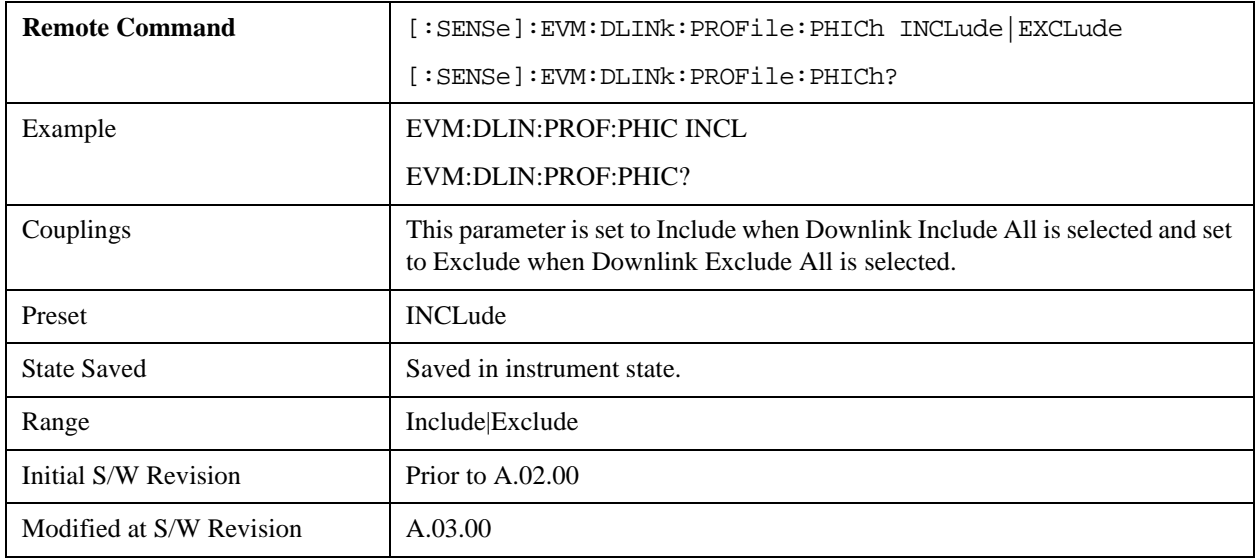

### **Include RS**

Includes RS in the results.

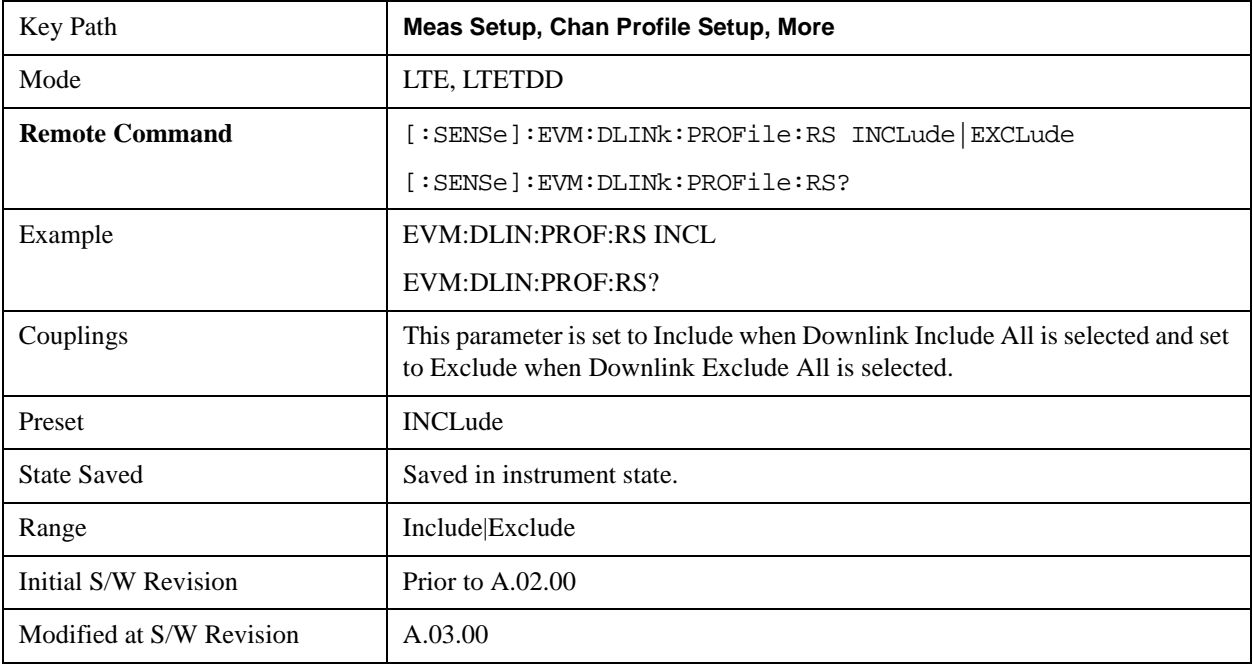

### **Include PDCCH**

Includes PDCCH in the results.

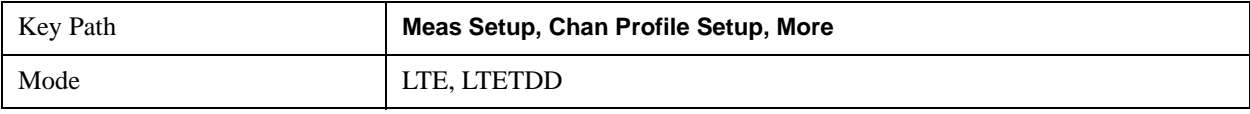

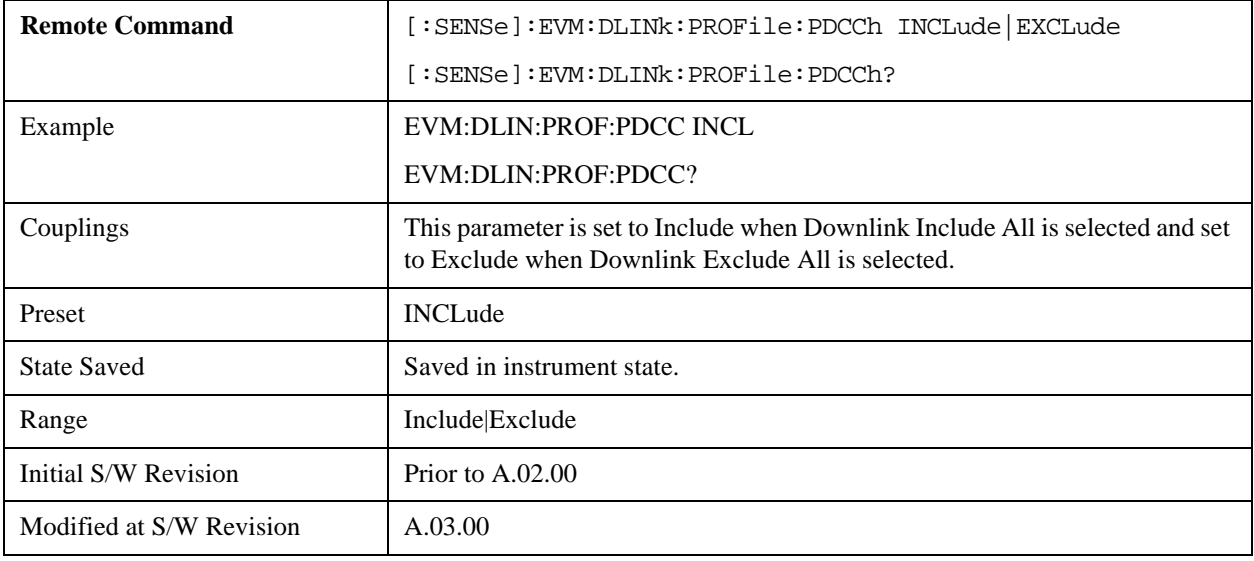

#### **Include Non Allocation**

Includes the inactive signals in the results.

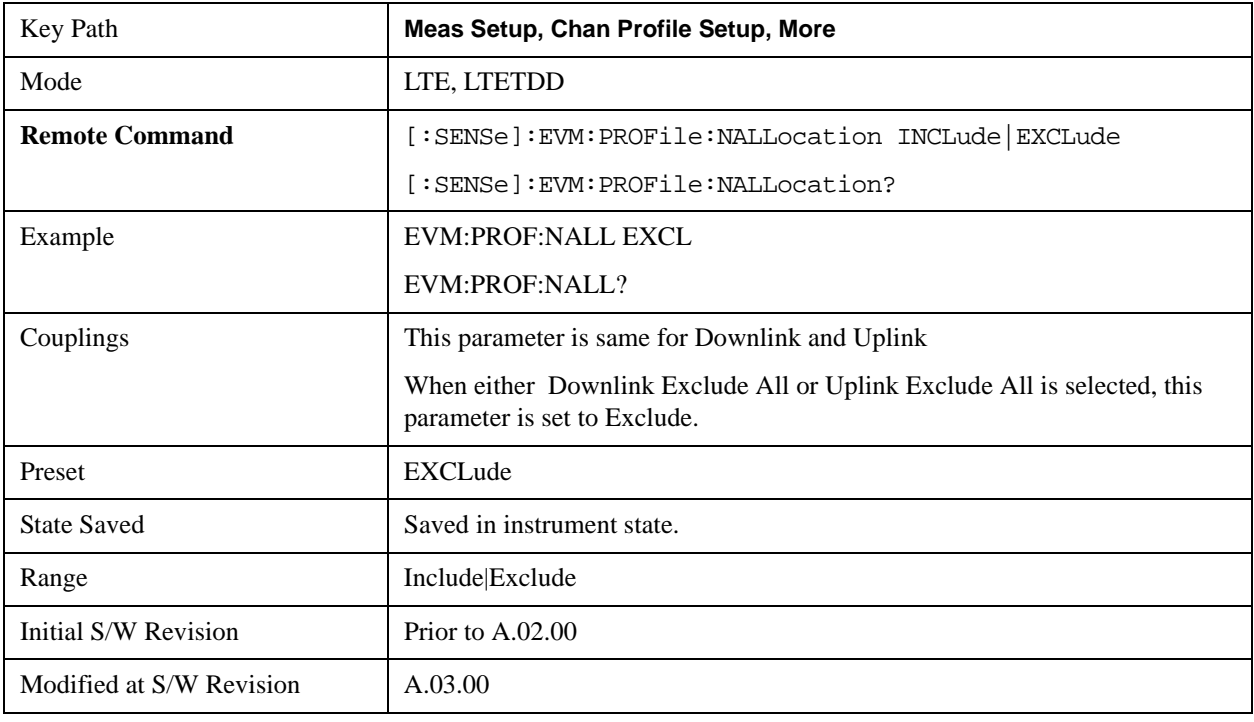

### **Include Users (Downlink)**

Displays a menu that enables you to determine which PDSCH channels should be included in the results.

When set to Include, the corresponding user mapping is displayed on appropriate traces. When set to Exclude, only the Frame Summary trace will display the user mapping.

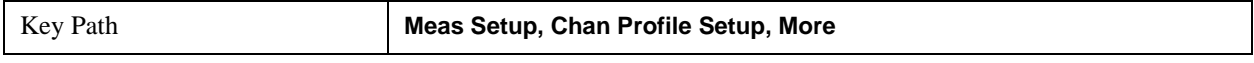

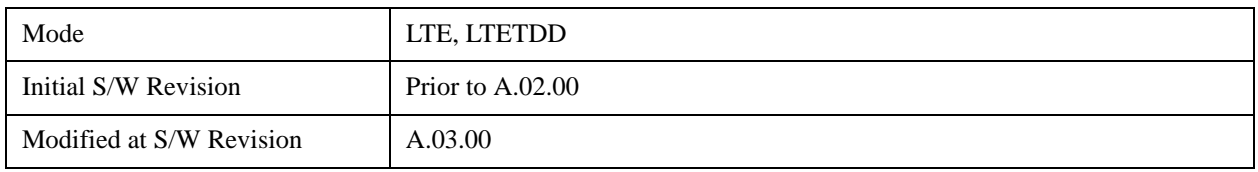

### **User**

Indexes the currently defined Users.

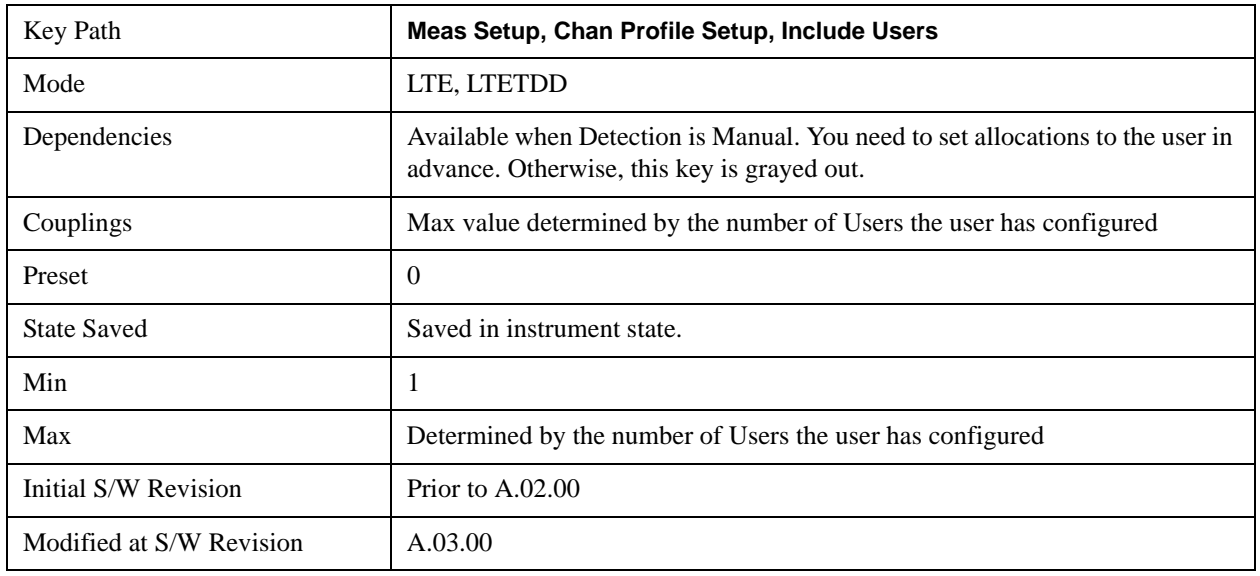

## **Include PDSCH**

Includes the user defined channel PDSCH in the results.

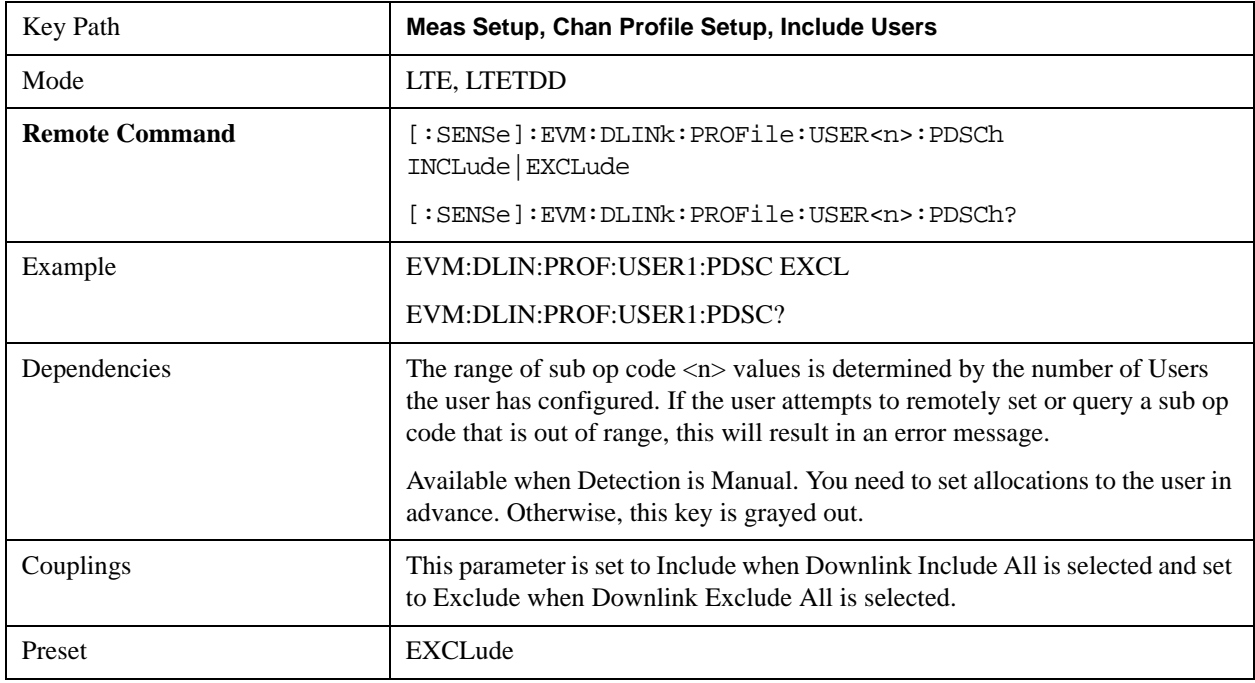

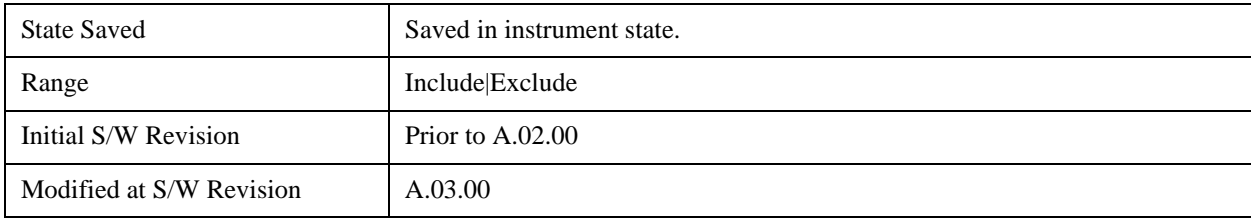

## **Include Decoded PDSCH**

Includes the user defined channel Decoded PDSCH in the results.

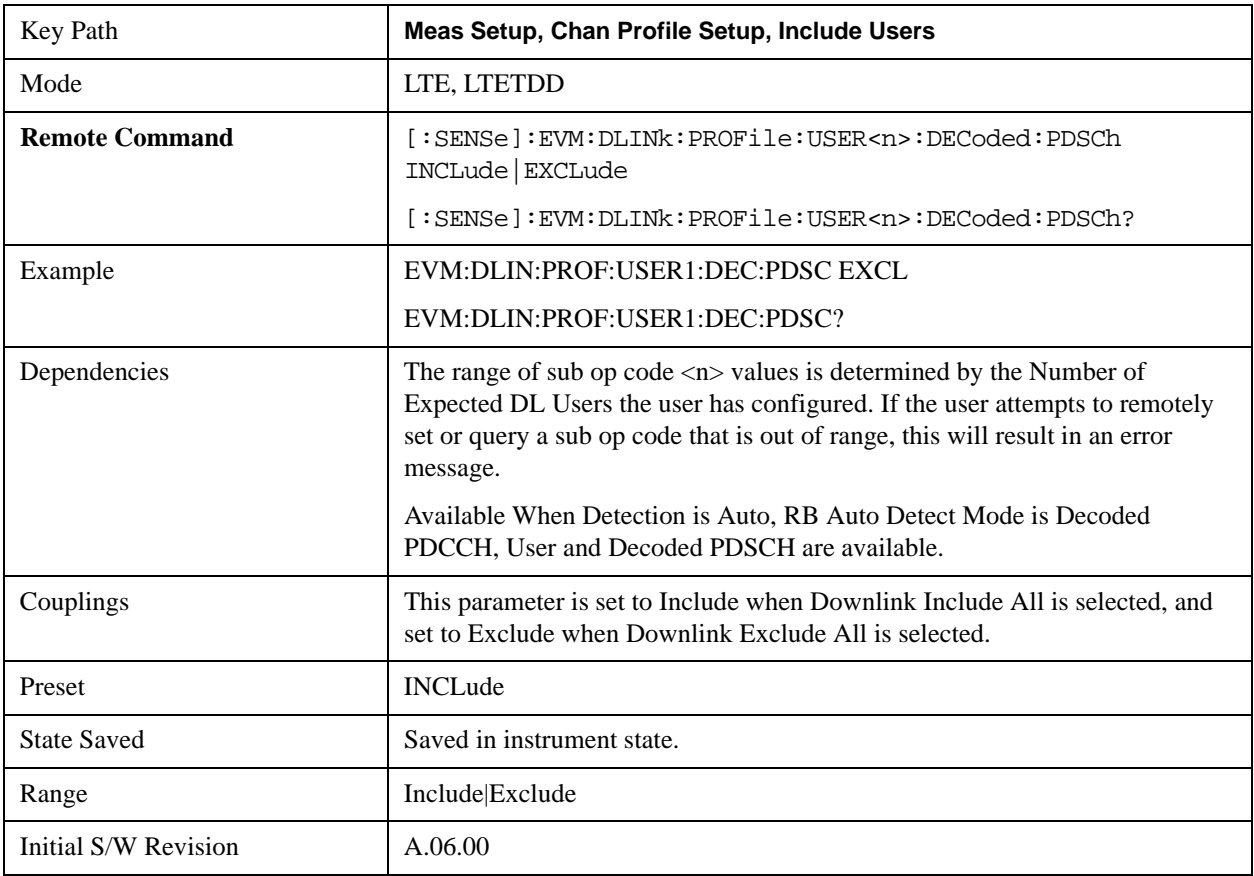

# **Include QPSK**

Includes channels using QPSK Mod Type in the results.

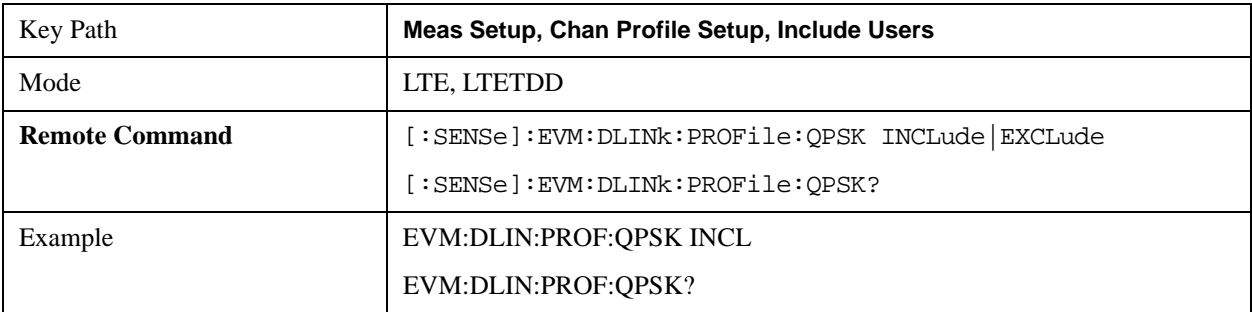

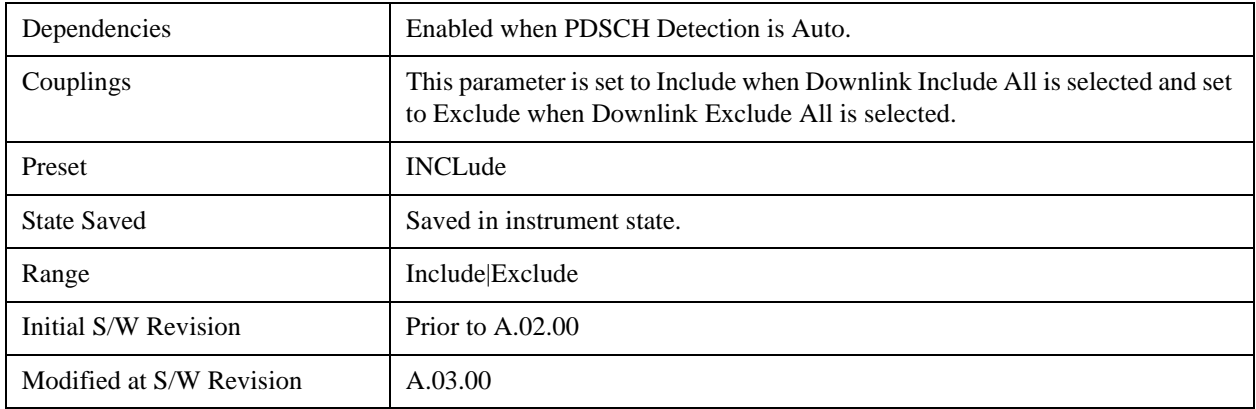

## **Include 16QAM**

Includes channels using 16QAM Mod Type in the results.

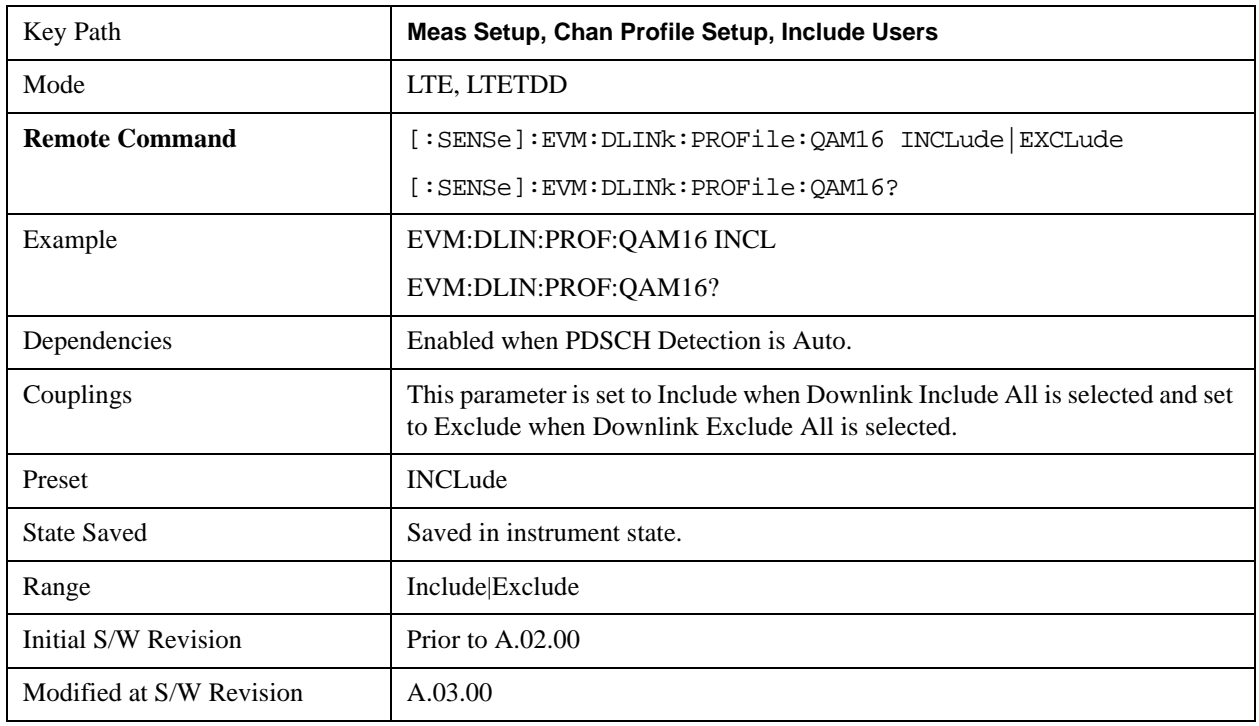

## **Include 64QAM**

Includes channels using 64QAM Mod Type in the results.

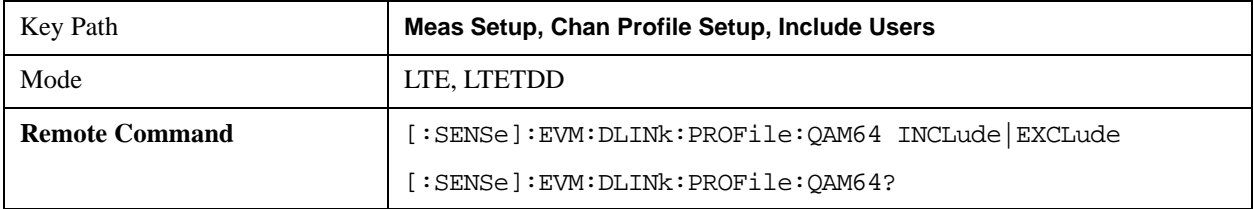

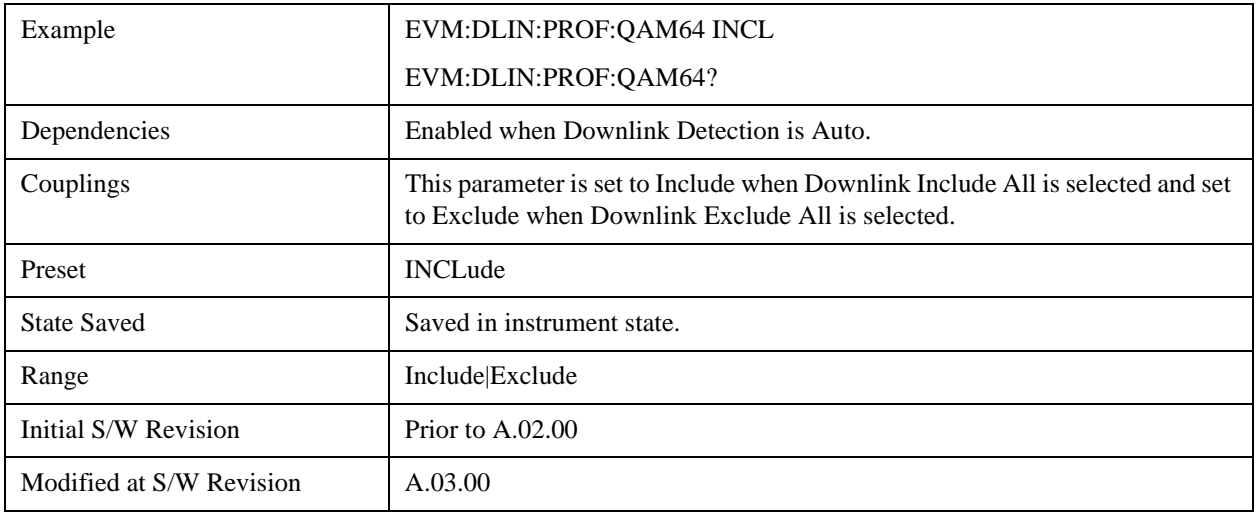

### **Edit Control Channels**

Displays a dialog that enables you to edit the Downlink Control Channel parameters. When a parameter is selected, the corresponding softkeys will appear.

You can set the Power Boost parameter for P-SS, S-SS, PBCH, PCFICH, RS, PDCCH, and PHICH. There are also several other PDCCH and PHICH parameters.

Power Boost specifies the expected average subcarrier power of a channel. When there are multiple antenna ports, the Power Boost value is split equally over all antenna ports.

For example, PBCH Power Boost is set to 0 dB. For a single-antenna signal, the expected average subcarrier power of PBCH would be 0 dB, but for a two-antenna signal, the expected average subcarrier power of PBCH per antenna port would be –3 dB.

This is done so that specifying a channel's Power Boost parameter is like specifying the average power of the channel being transmitted from the base station regardless of the number of transmit antennas.

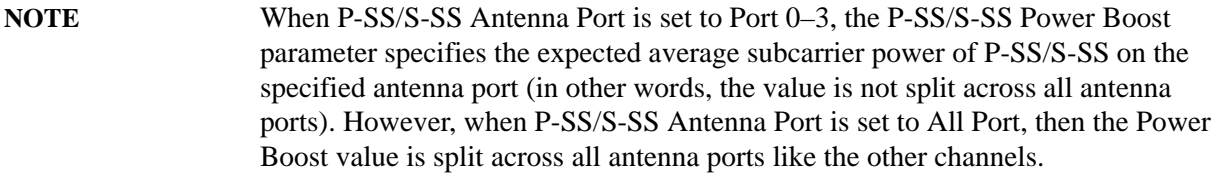

Other power boost parameters are expressed relative to the 0 dB level set by RS Power Boost. A value of 2.5 dB for RS Power Boost specifies that the 0 dB level is set to be 2.5 dB below the measured RS power level.

For example, setting PBCH Power Boost to 0.5 dB for a single-antenna signal when RS Power Boost is set to 2.5 dB tells the demodulator to expect the PBCH power level to be 0.5 dB above the 0 dB level (which is 2.0 dB below the measured RS power level).

Use **Tab** key to select a parameter field to edit. The rotary knob can be also used to select a parameter field as it has two functions: value adjustment (default) and field navigation. Use **Enter** key to toggle the function.

In order to apply or discard changes, select OK button or Cancel button on the editor to show the corresponding softkeys and press either of them. These softkeys also appear by pressing **Cancel (Esc)** key when the active function is disabled.

**NOTE** If Help is open when you select this key, the dialog and menu does not appear. Close Help by pressing **Cancel (Esc)**, then select this key. After the menu has changed, press the green **Help** key to see Help for the dialog and keys. Close Help when you are ready to edit the parameters.

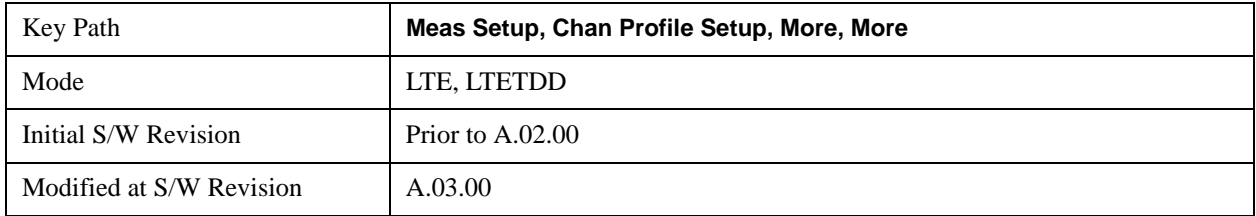

#### **P-SS Power Boost**

Sets the Power Boost value for the P-SS.

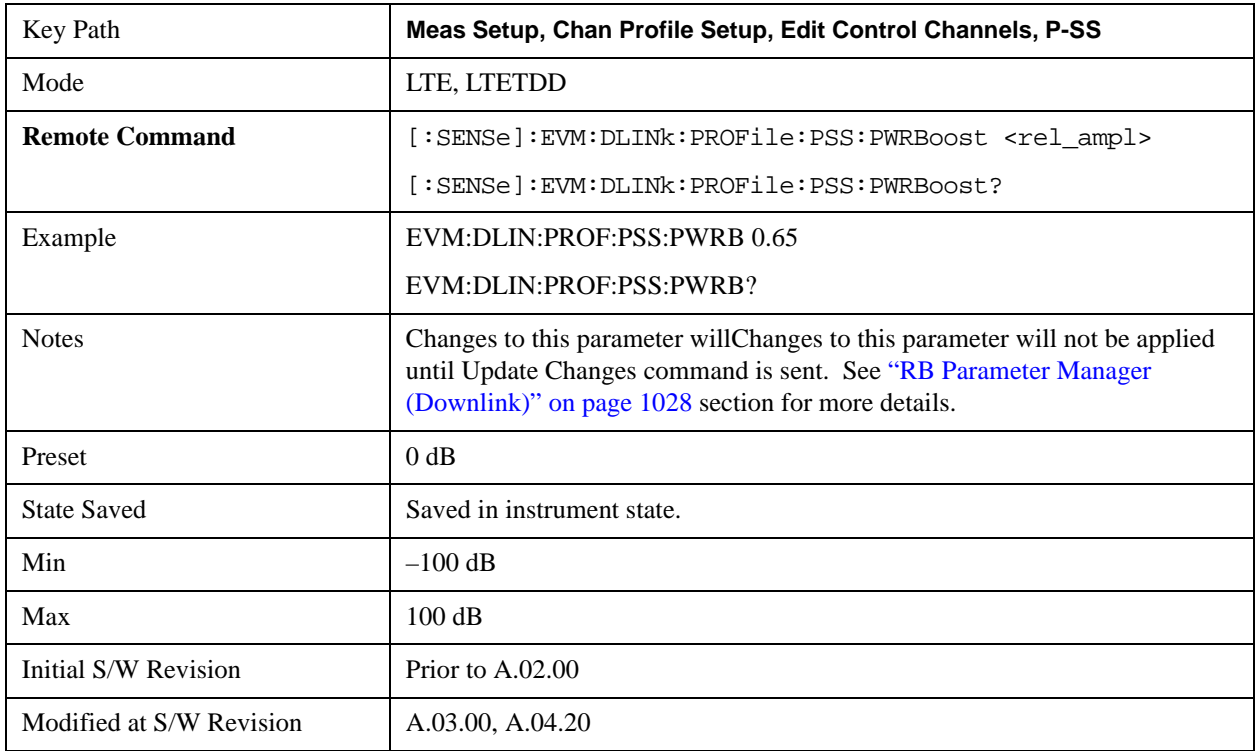

# **S-SS Power Boost**

Sets the Power Boost value for the S-SS.

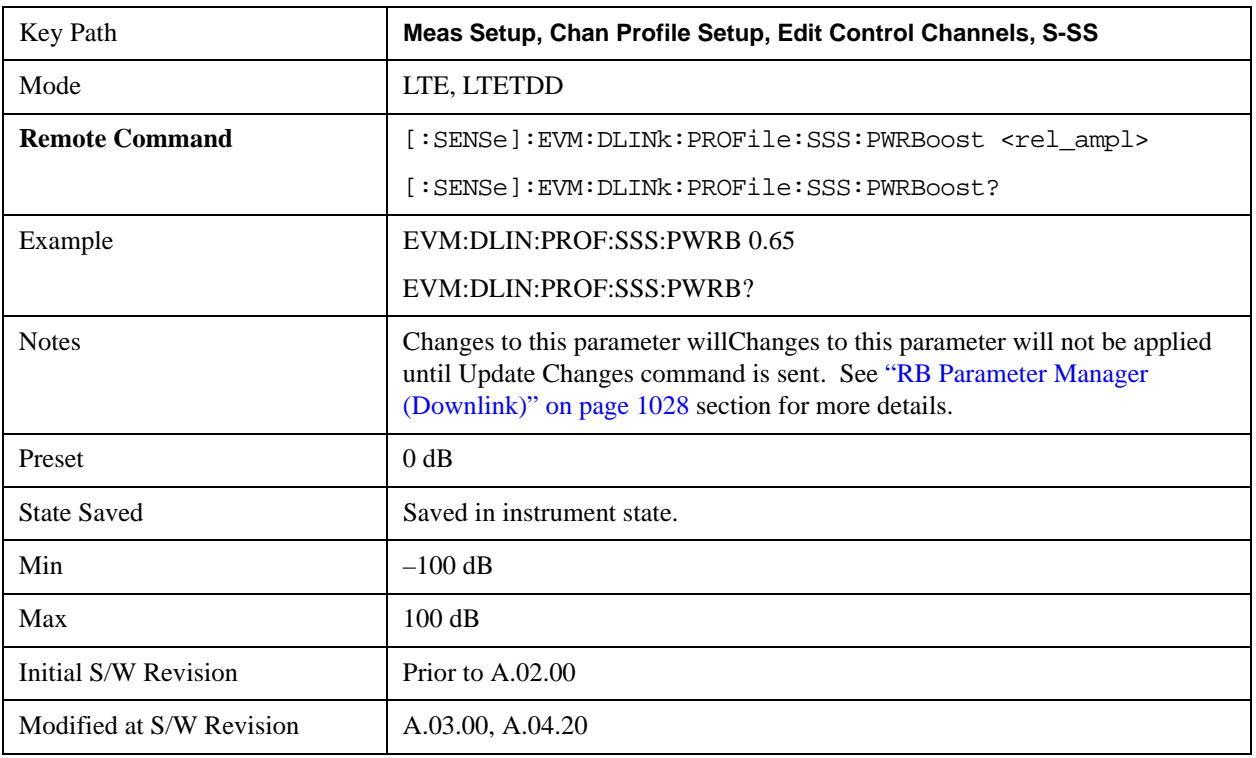

### **PBCH Power Boost**

Sets the Power Boost value for the PBCH.

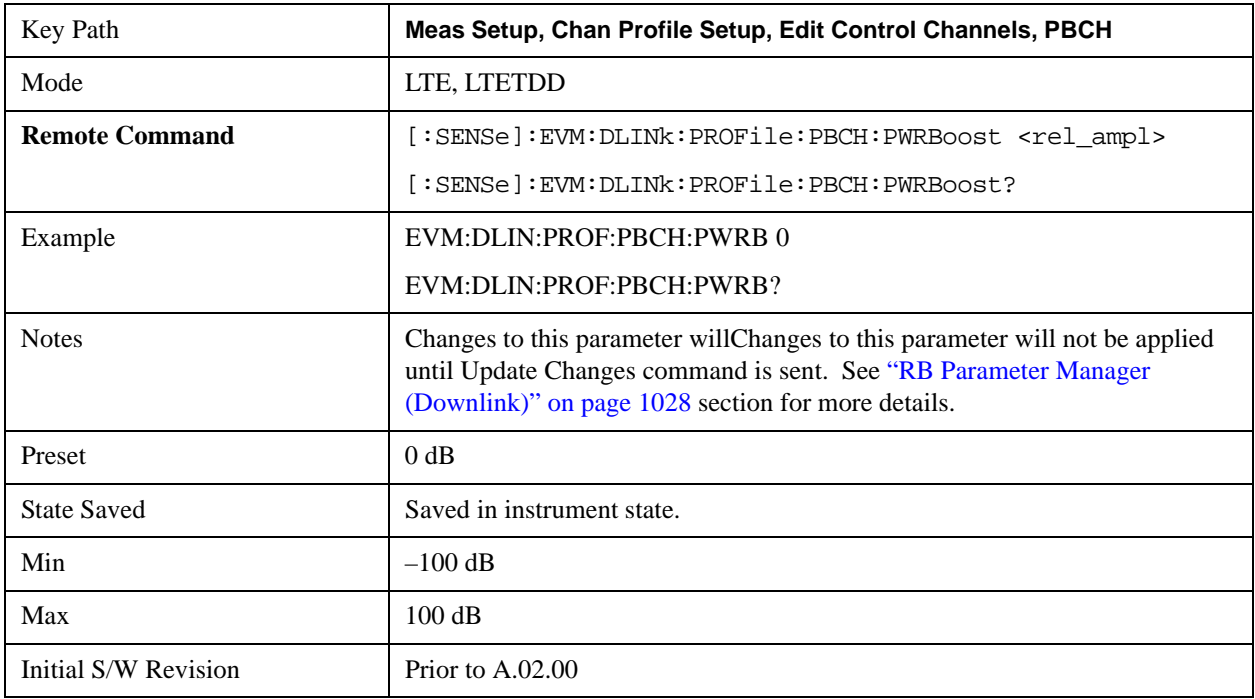

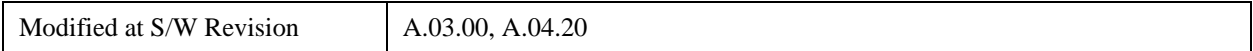

### **PCFICH Power Boost**

Sets the Power Boost value for the PCFICH.

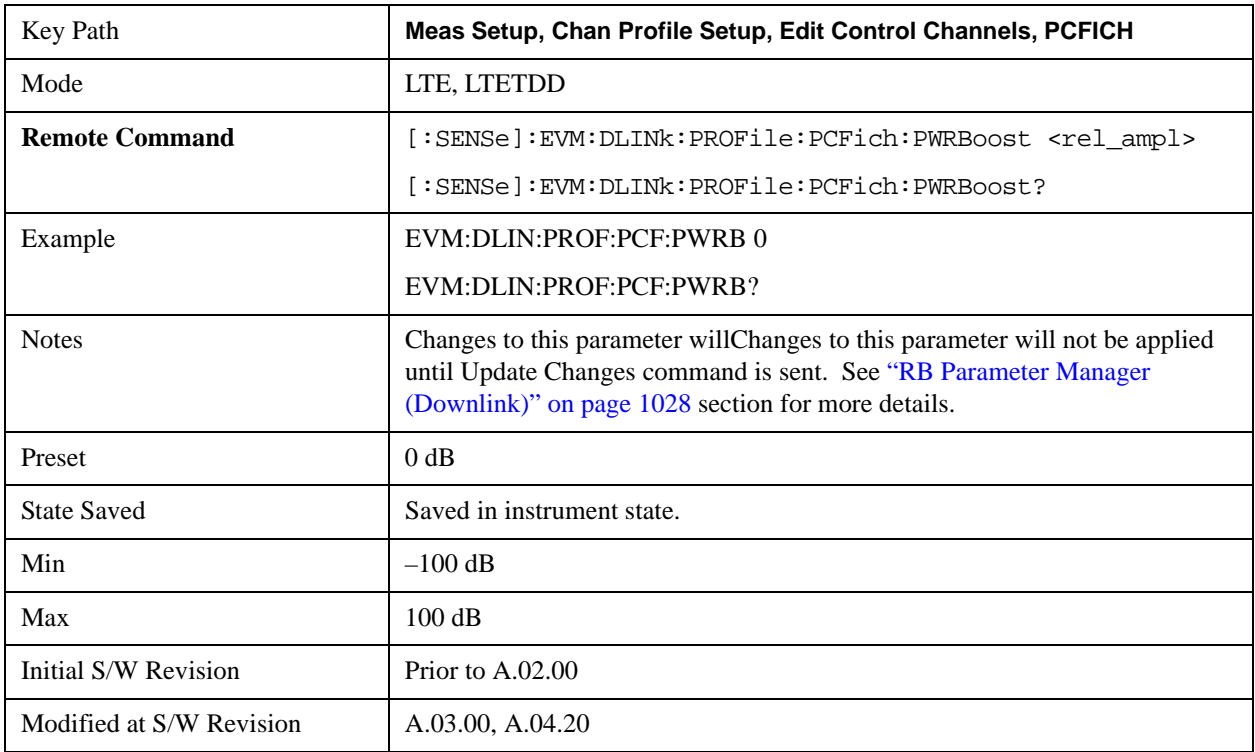

#### **RS Power Boost**

Sets the Power Boost value for the RS.

The 0 dB level is set by RS Power Boost. A value of 2.5 dB for RS Power Boost specifies that the 0 dB level is set to be 2.5 dB below the measured RS power level.

Other Power Boosts (P-SS, S-SS, PBCH, PCFICH, PDCCH and PHICH) are set relative to the 0 dB level. For example, setting PBCH Power Boost to 0.5 dB when RS Power Boost is set to 2.5 dB tells the demodulator to expect the average PBCH power level to be 0.5 dB above the 0 dB level (which is 2.5 dB below the measured RS power level).

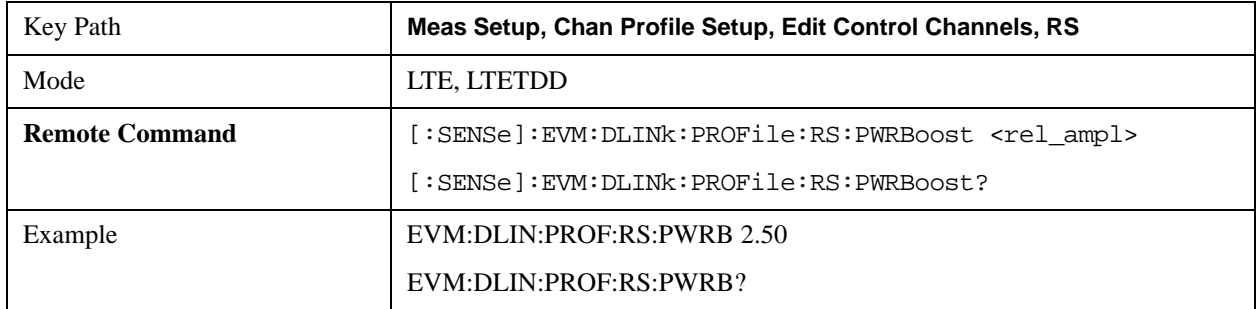

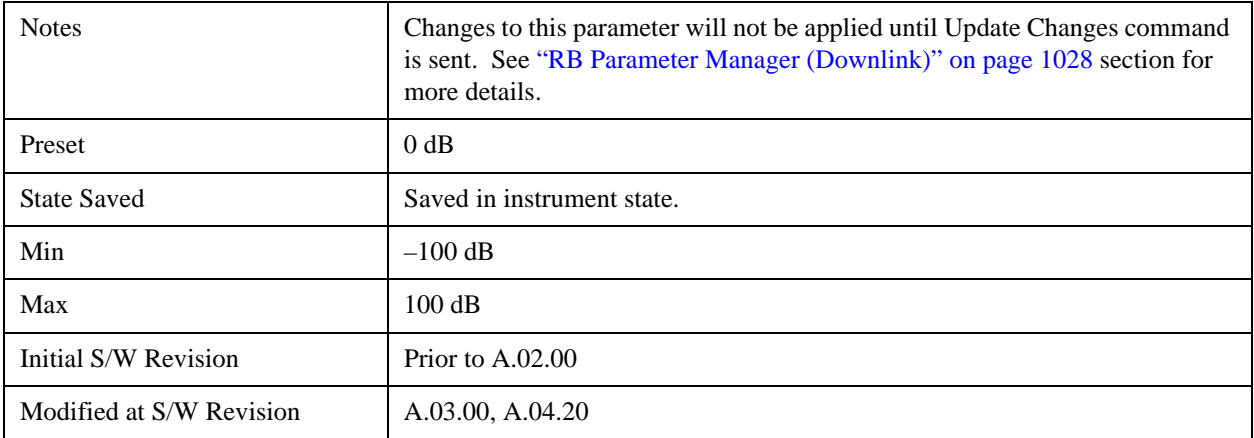

### **PDCCH**

Displays a menu that enables the configuration of PDCCH parameters.

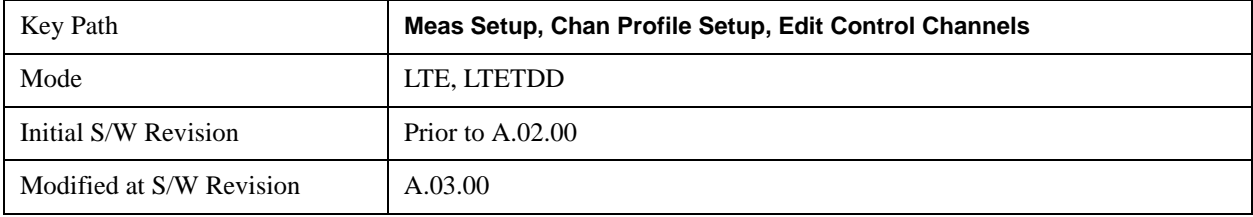

#### **PDCCH Power Boost**

Sets the Power Boost value for the PDCCH.

When RB Auto Detect Mode is set to Decoded PDCCH, PDCCH power boost (see the section Edit Control Channels for description of Power Boost parameters) can be auto detected by specifying a starting value in this parameter and setting the granularity of the search in the PDCCH Power Boost Step. The demodulator will detect PDCCH power as

PDCCH power = (PDCCH Power Boost + k \* PDCCH Power Boost Step)

where k in the range –10 dB  $\leq$  k \* PDCCH Power Boost Step  $\leq$  10 dB is the value that brings the equation closest to the actual PDCCH power.

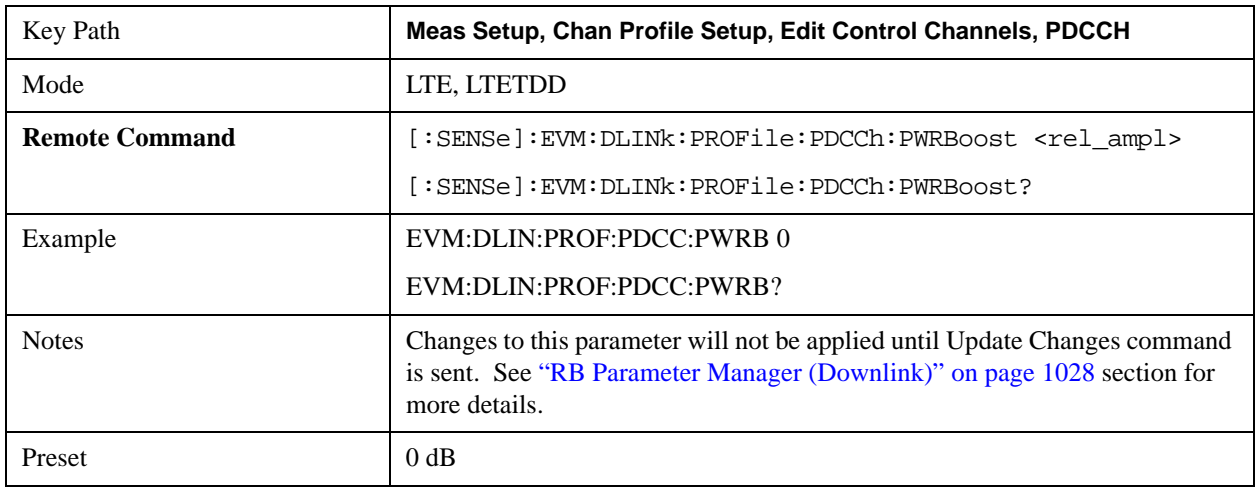

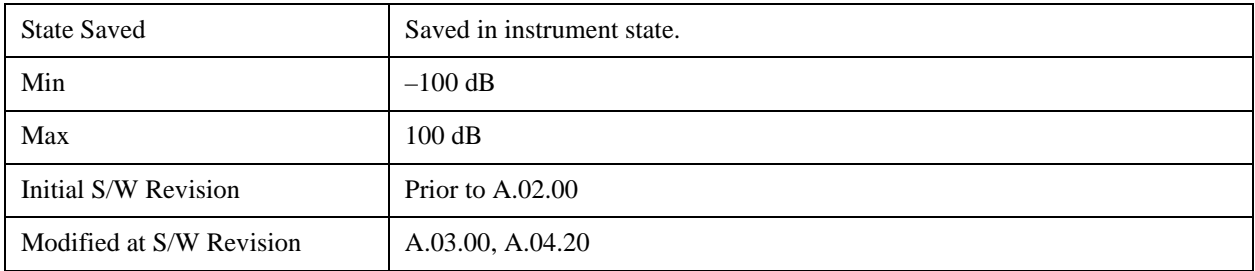

#### **PDCCH Power Boost Step (+/- Increments (dB))**

Sets the Power Boost Step value for the PDCCH. See section PDCCH Power Step for more details.

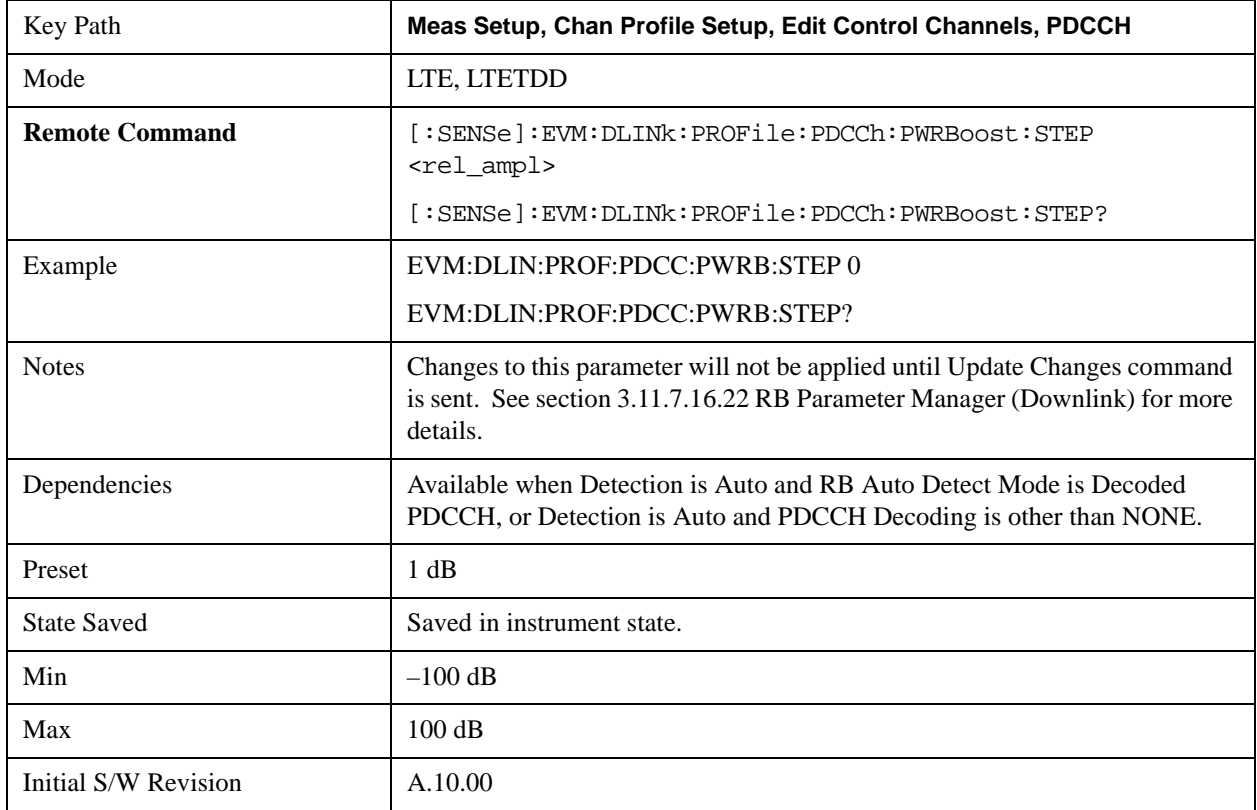

#### **PDCCH Allocation Auto Detect**

Determines whether or not the number of PDCCH symbols is autodetected. When On, the analyzer will autodetect the PDCCH allocations by decoding PCFICH.

To view the detected number of PDCCH allocations per subframe, use the # PDCCH SymPerSubframe data result on the DL Decode Info summary table.

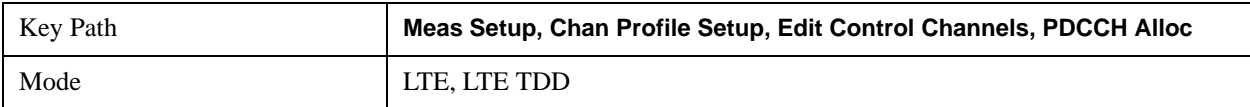

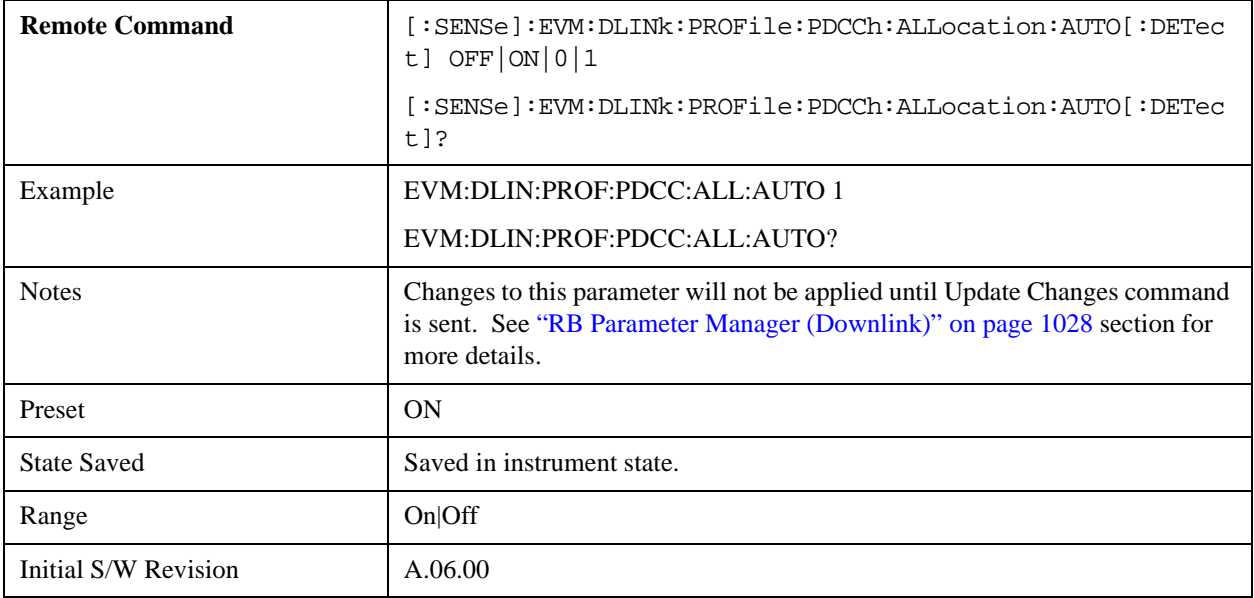

### **PDCCH Allocation Constant**

Selects whether or not all the Subframes will use PDCCH Allocation Subframe 0 value.

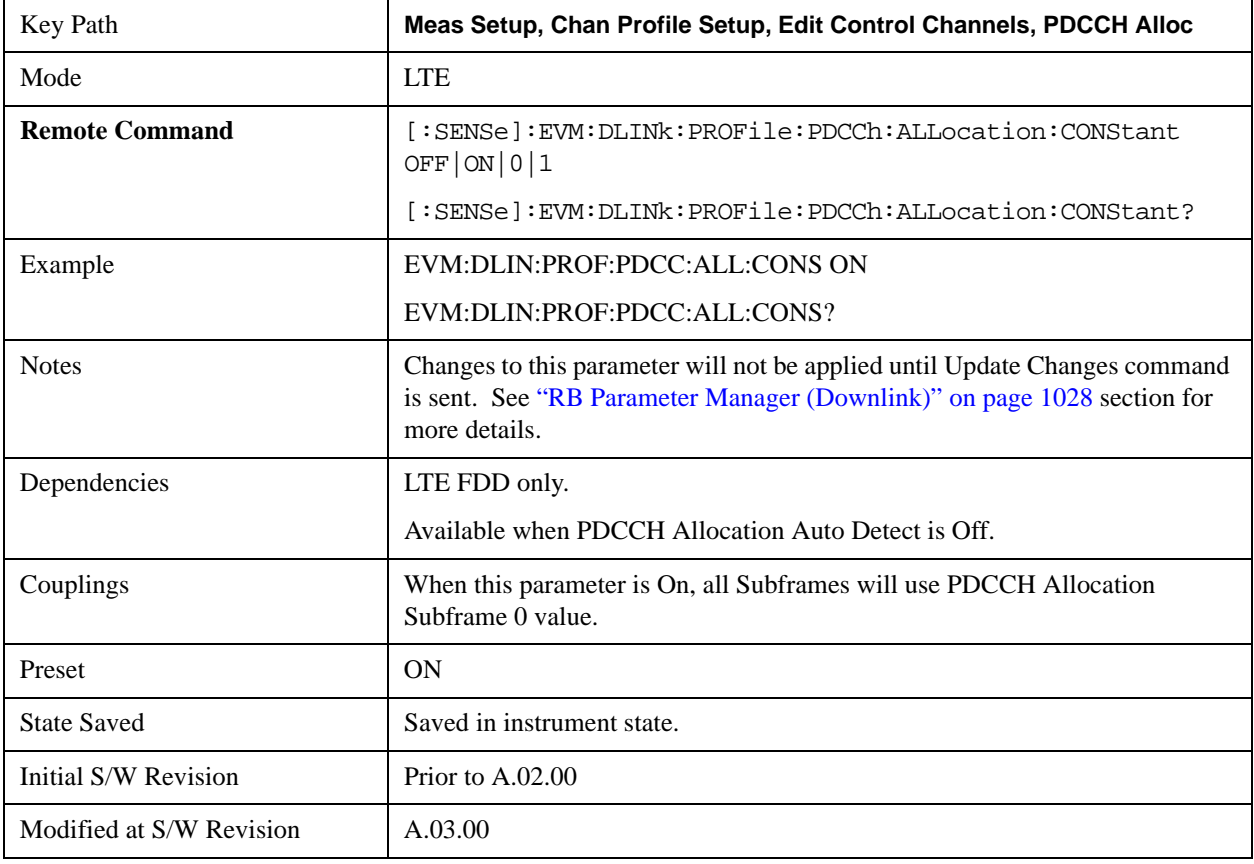

#### **PDCCH Allocation Subframe 0**

Sets the PDCCH Allocation (Symbols per Subframe) for Subframe 0.

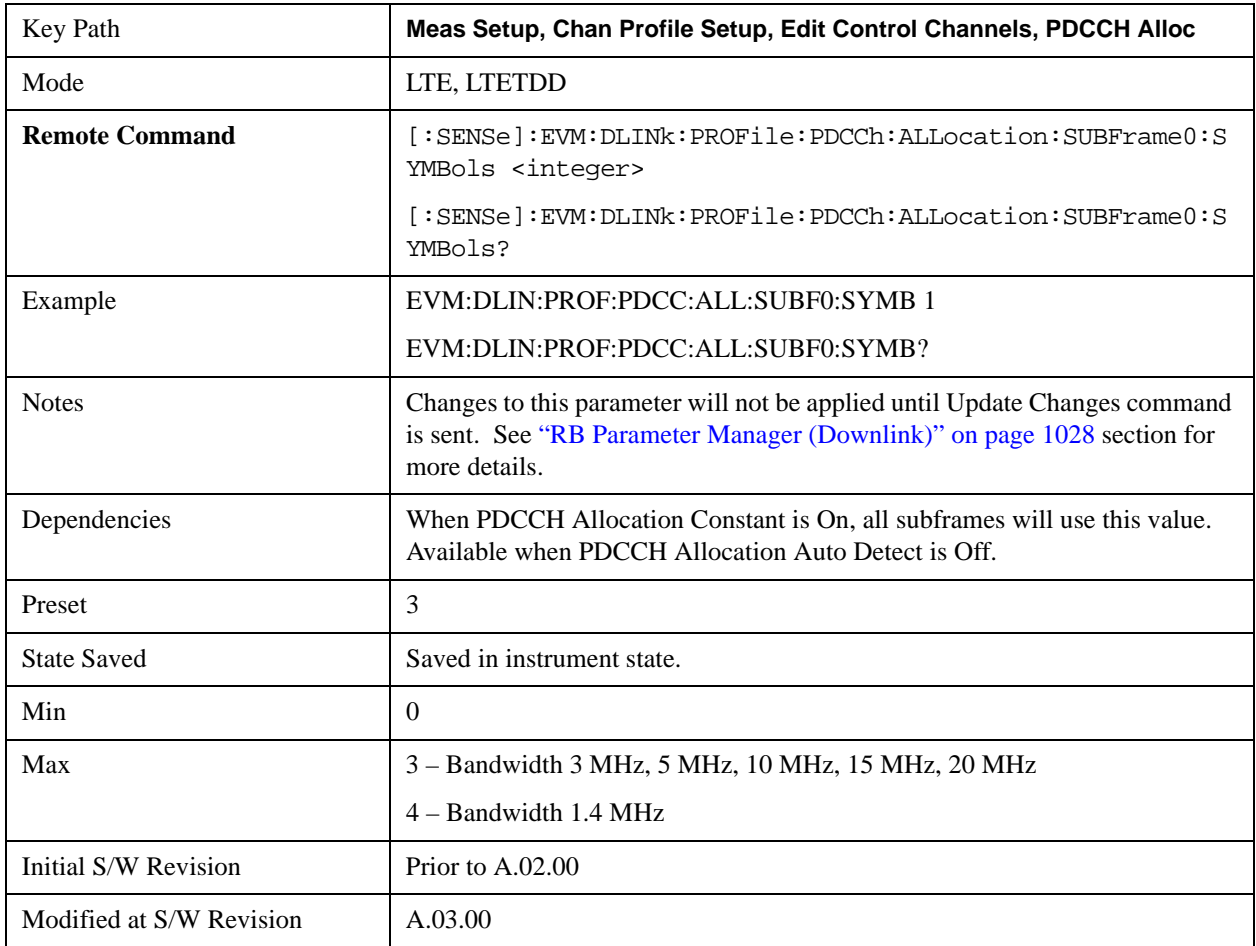

#### **PDCCH Allocation Subframe 1**

Sets the PDCCH Allocation (Symbols per Subframe) for Subframe 1.

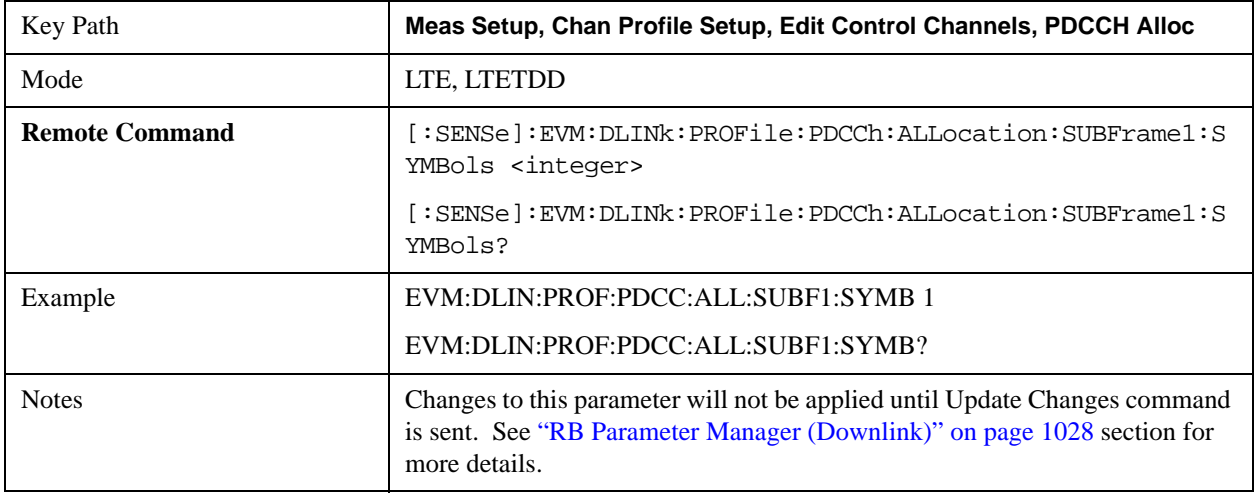

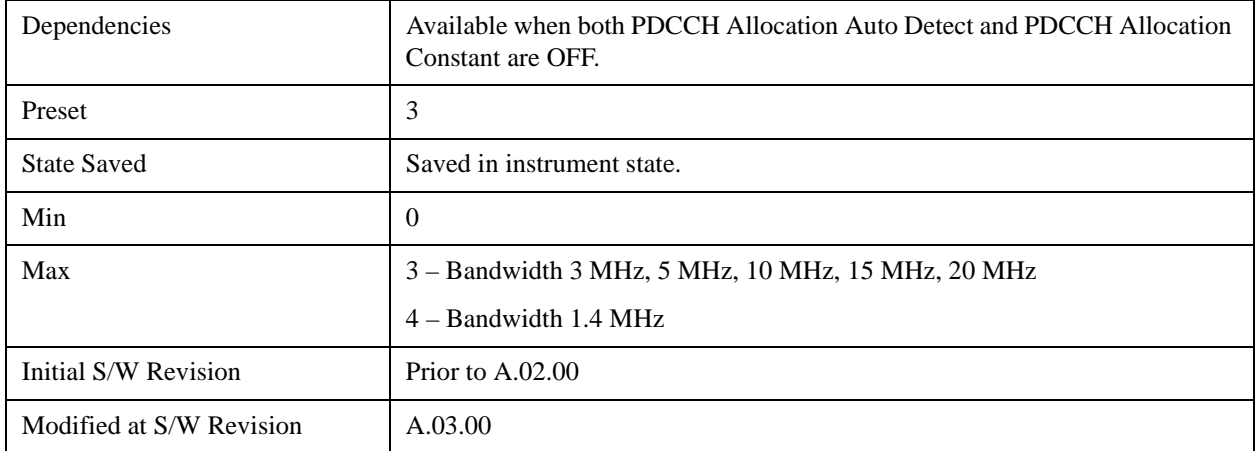

#### **PDCCH Allocation Subframe 2**

Sets the PDCCH Allocation (Symbols per Subframe) for Subframe 2.

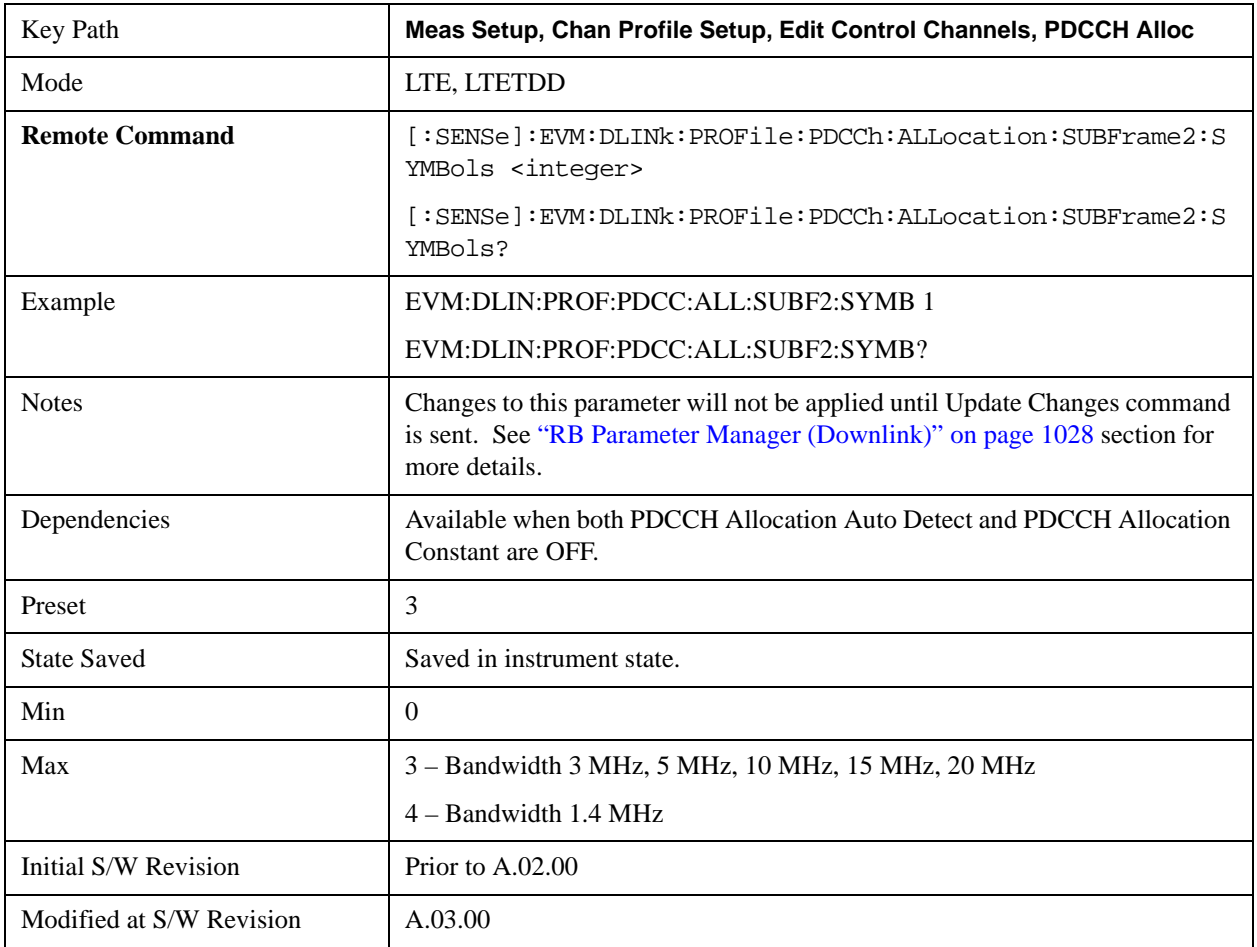

#### **PDCCH Allocation Subframe 3**

Sets the PDCCH Allocation (Symbols per Subframe) for Subframe 3.

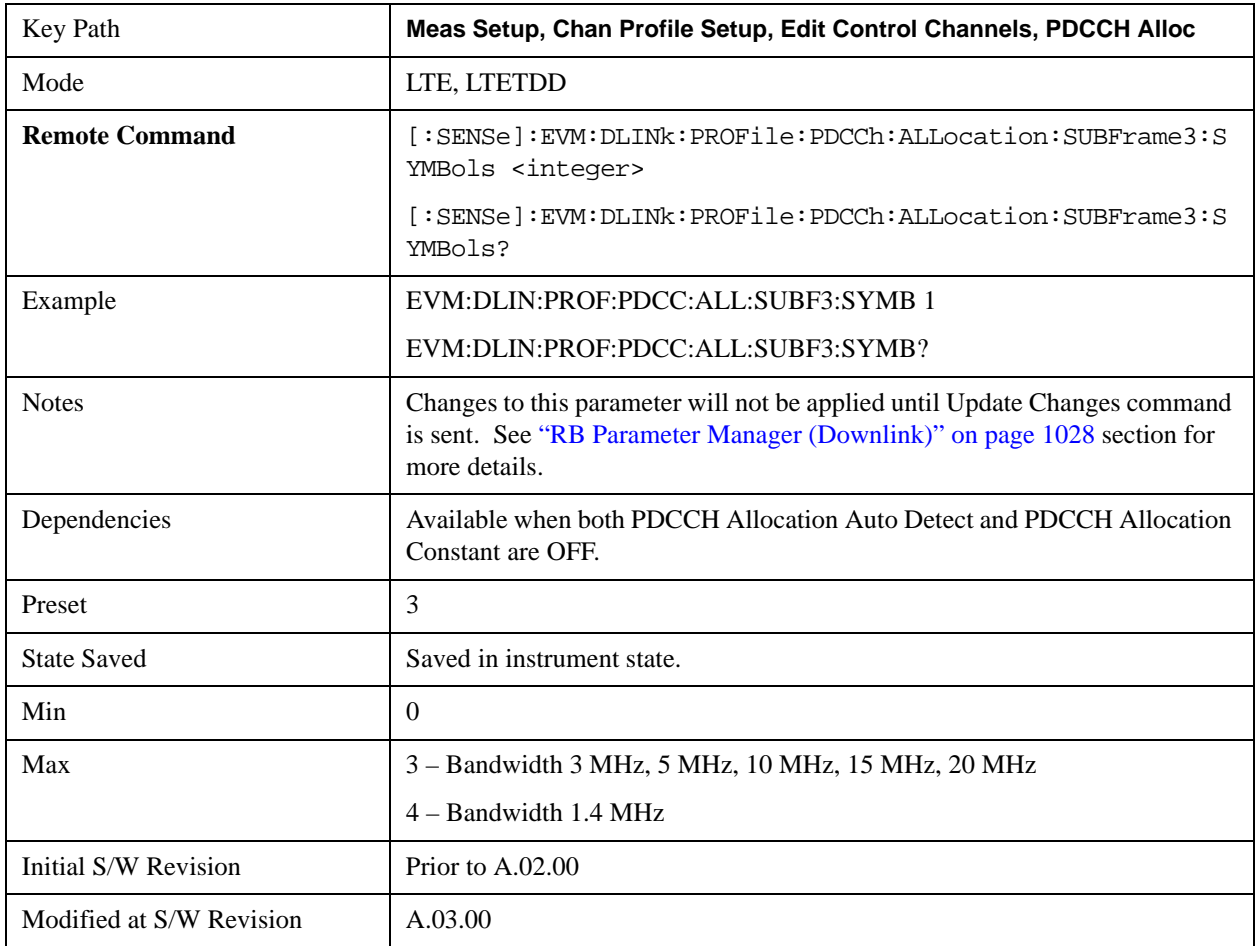

#### **PDCCH Allocation Subframe 4**

Sets the PDCCH Allocation (Symbols per Subframe) for Subframe 4.

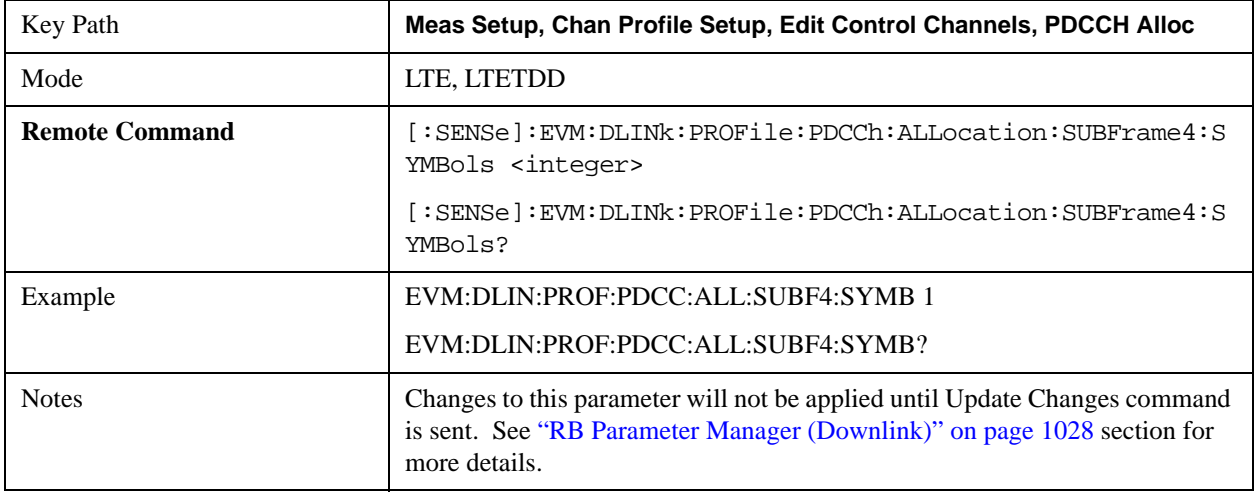

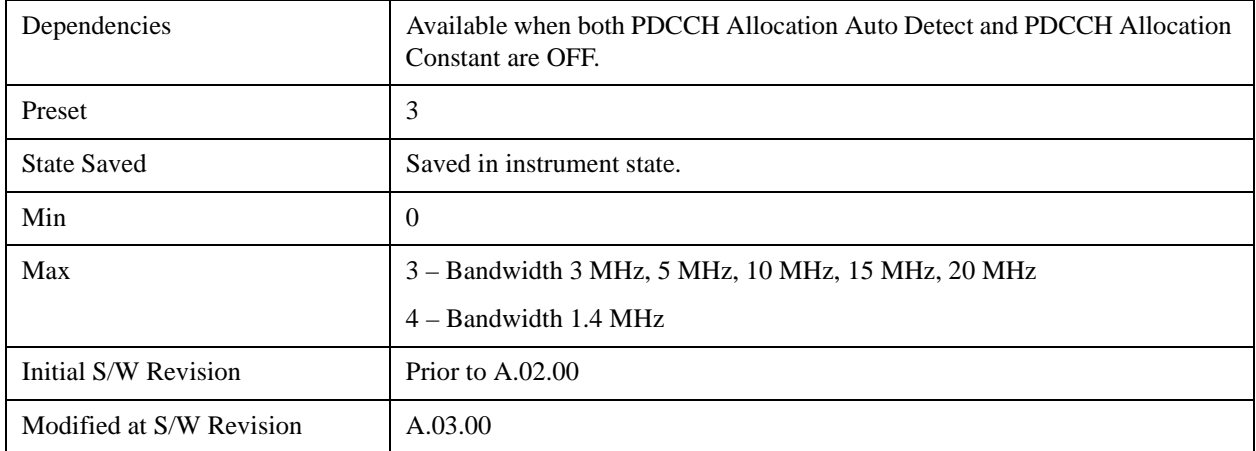

## **PDCCH Allocation Subframe 5**

Sets the PDCCH Allocation (Symbols per Subframe) for Subframe 5.

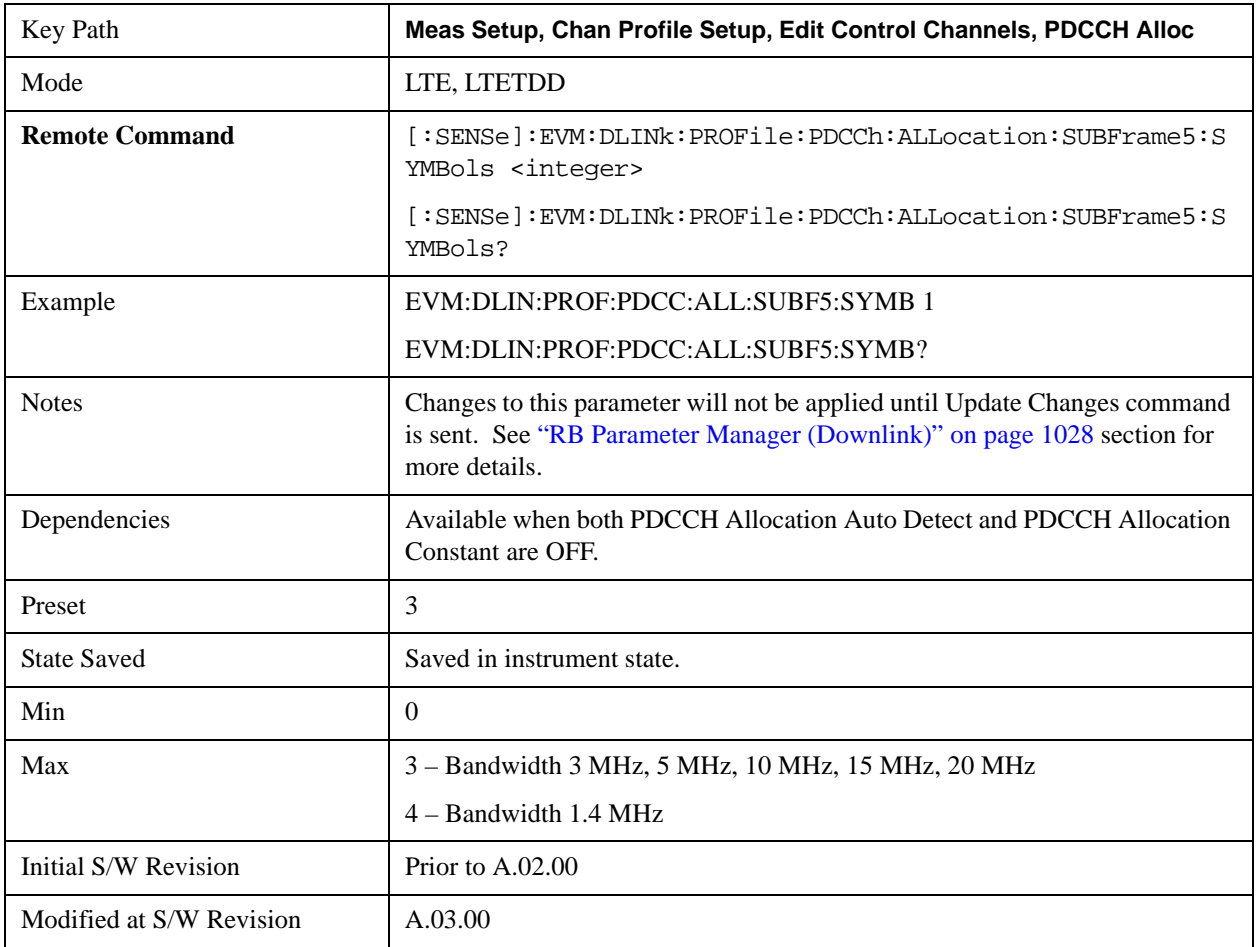

#### **PDCCH Allocation Subframe 6**

Sets the PDCCH Allocation (Symbols per Subframe) for Subframe 6.

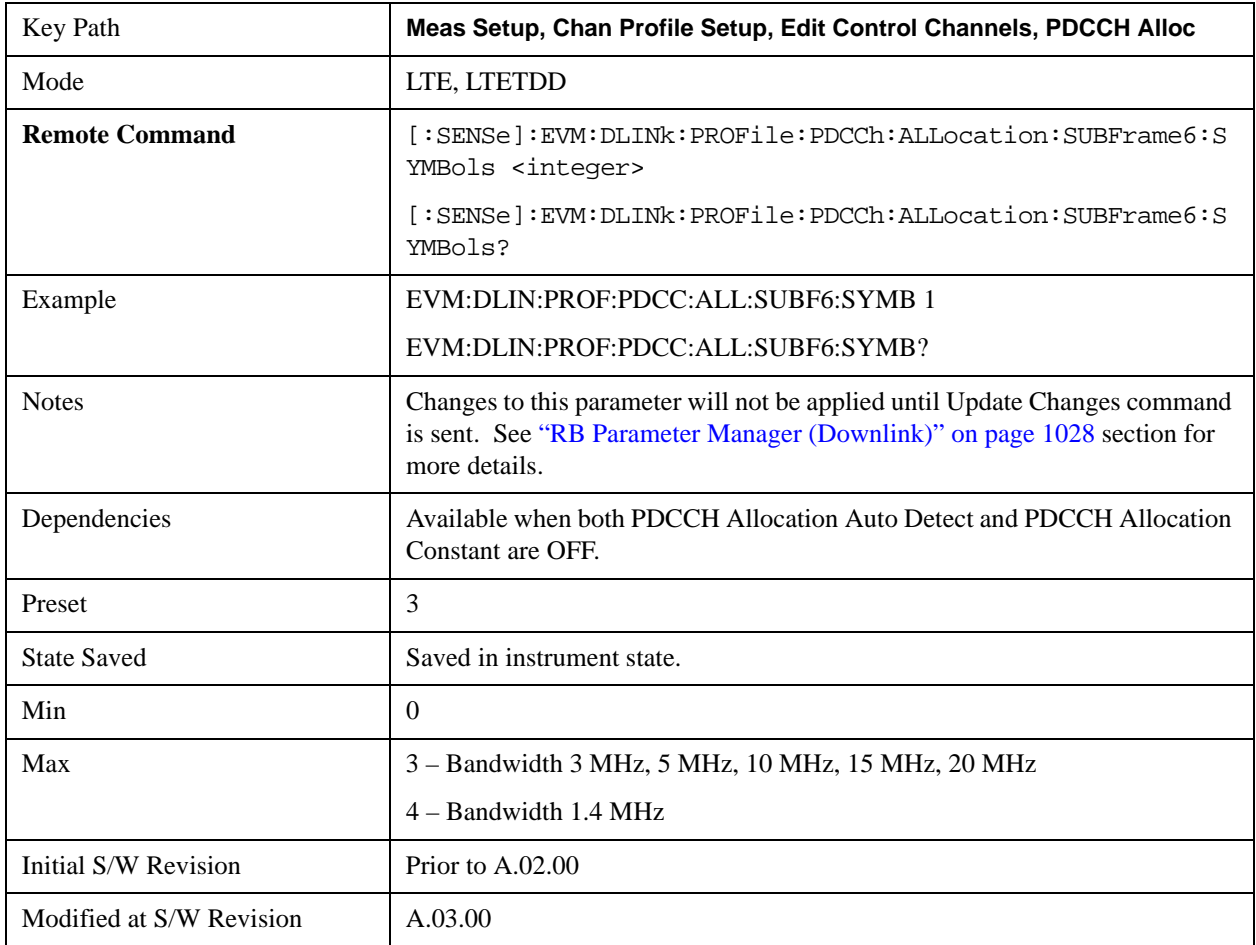

#### **PDCCH Allocation Subframe 7**

Sets the PDCCH Allocation (Symbols per Subframe) for Subframe 7.

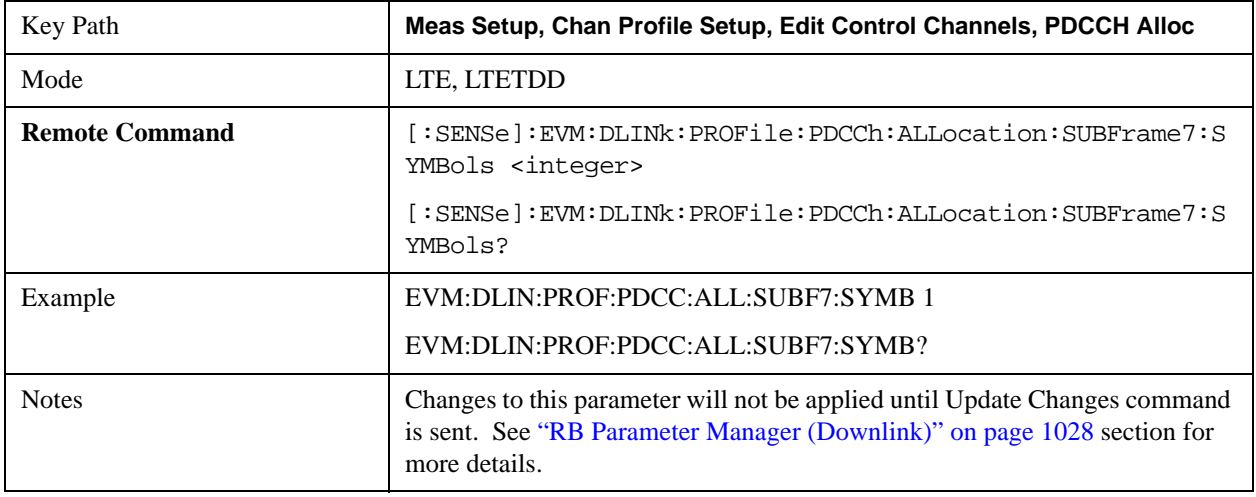

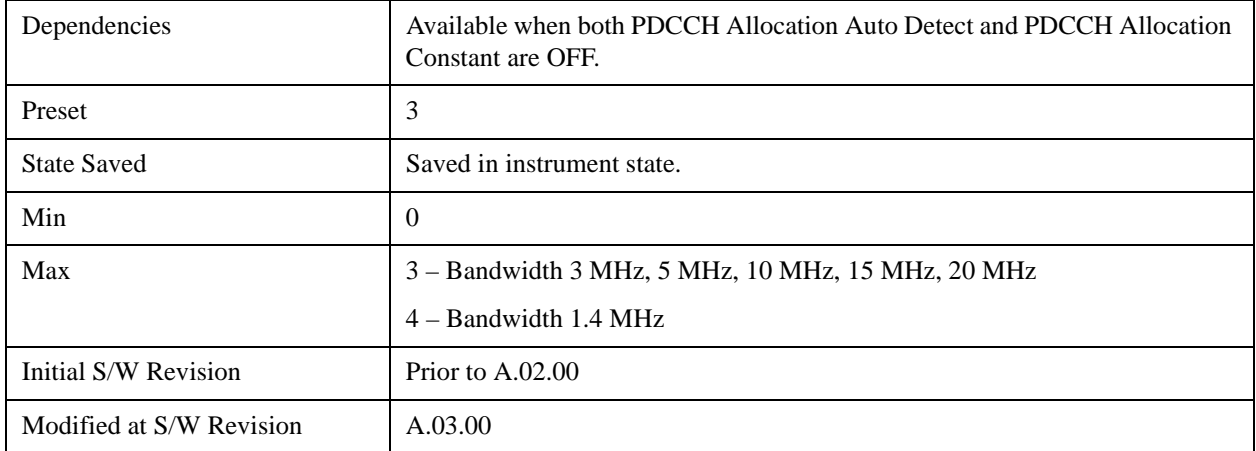

#### **PDCCH Allocation Subframe 8**

Sets the PDCCH Allocation (Symbols per Subframe) for Subframe 8.

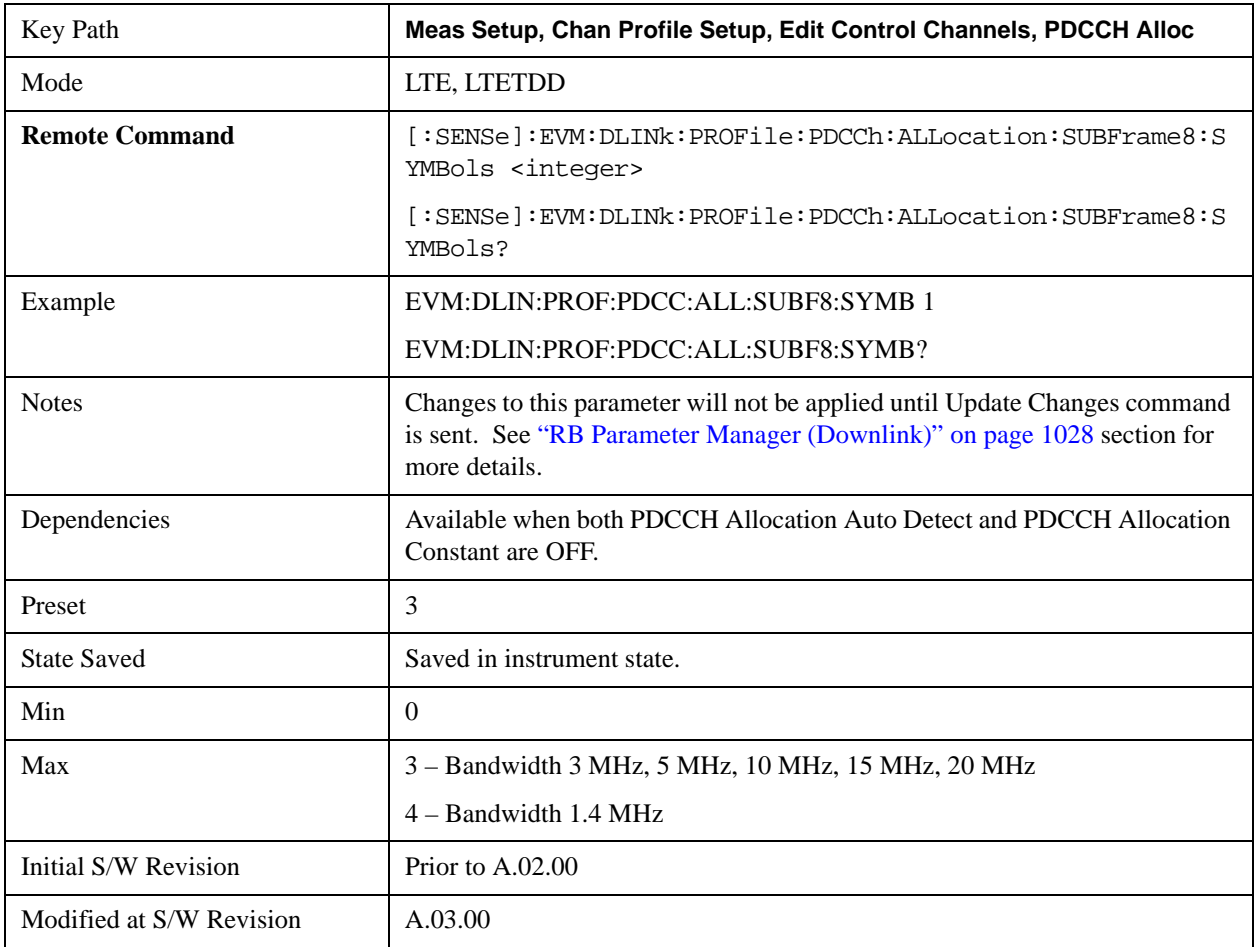

#### **PDCCH Allocation Subframe 9**

Sets the PDCCH Allocation (Symbols per Subframe) for Subframe 9.

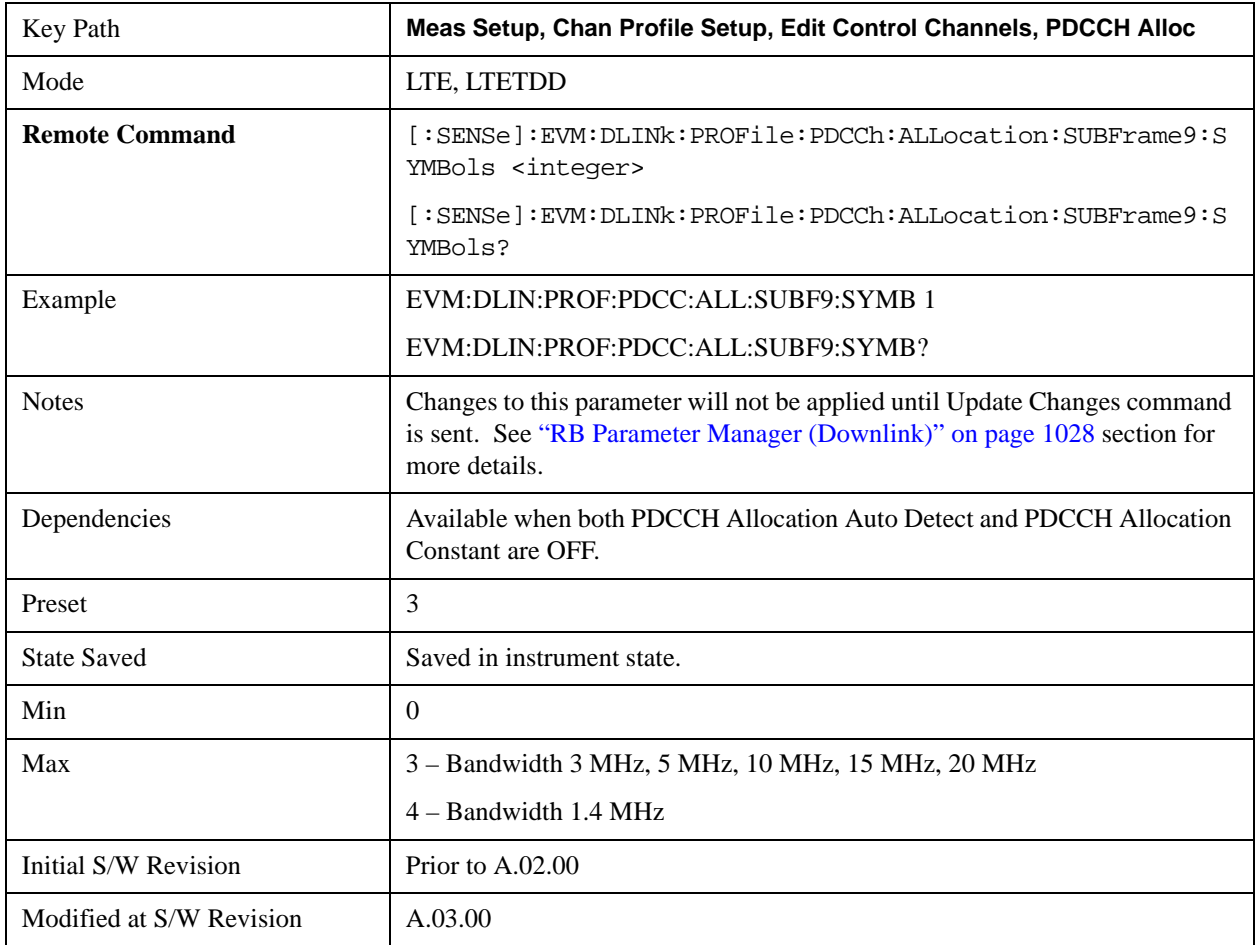

#### **PHICH**

Displays a menu that enables configuration of PHICH parameters.

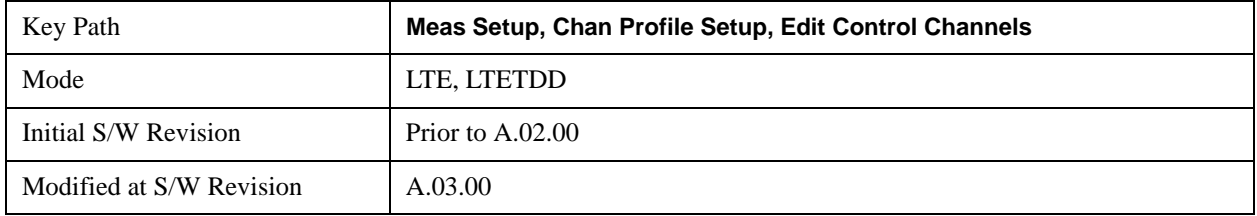

#### <span id="page-967-0"></span>**PHICH Power Boost**

Sets the Power Boost value for the PHICH.

PHICH power boost (See section Edit Control Channels for description of Power Boost parameters) can be auto detected by specifying a starting value in this parameter and setting the granularity of the search in the PHICH Power Boost Step. The demodulator will detect PHICH power as

PHICH power = (PHICH Power Boost +  $k *$  PHICH Power Boost Step)

where k in the range –10 dB  $\leq$  k PHICH Power Boost Step  $\leq$  10 dB is the value that brings the equation closest to the actual PHICH power.

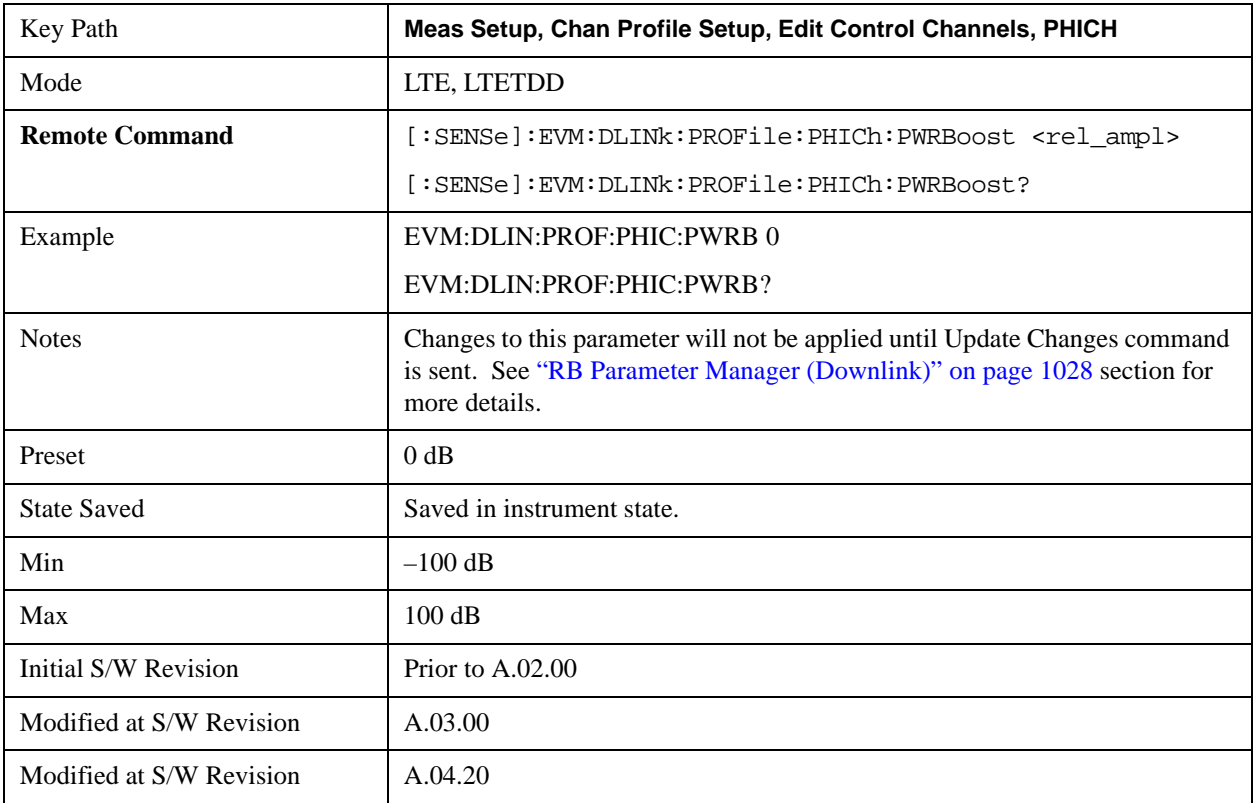

#### **PHICH Power Boost Step (+/- Increments (dB))**

Sets the Power Boost Step value for the PHICH. See ["PHICH Power Boost" on page 968](#page-967-0) for details.

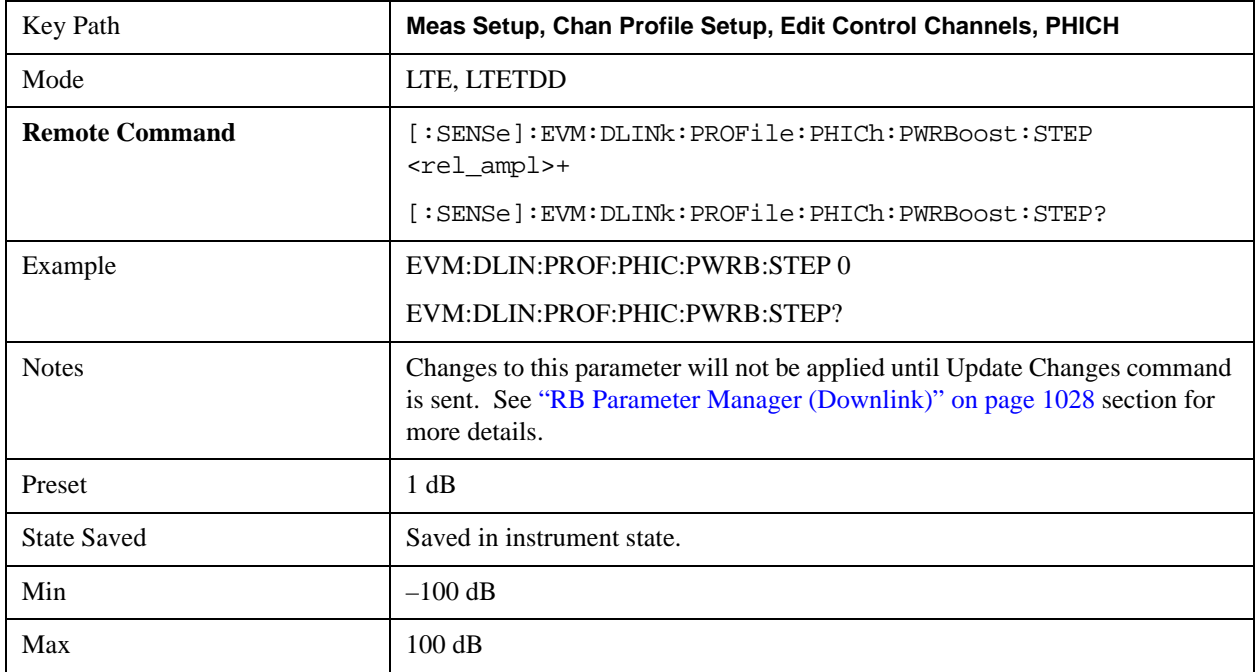

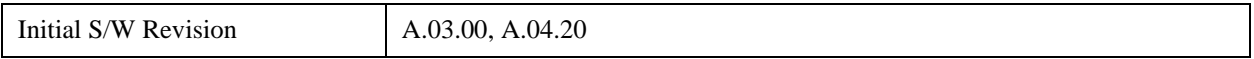

#### **Despread IQ Orthogonal Sequence Index**

Determines the state of Despread IQ Orthogonal Sequence Index.

When set to OFF, displays the PHICH constellation points as received, which is the summation of all PHICHs within the same PHICH group.

When set to ON, the traces to display PHICH constellation points after despreading. Despreading arbitrarily remaps the demodulated values of individual PHICH sequences onto the I and Q values of the subcarriers containing those sequences. Only the IQ Meas and IQ Ref traces are affected when this parameter is selected. EVM measurements are always calculated from PHICH IQ points before despreading.

Each PHICH can take on values in the set  $\{-1, 0, 1\}$  which is translated as  $\{NACK, Inactive, ACK\}$ .

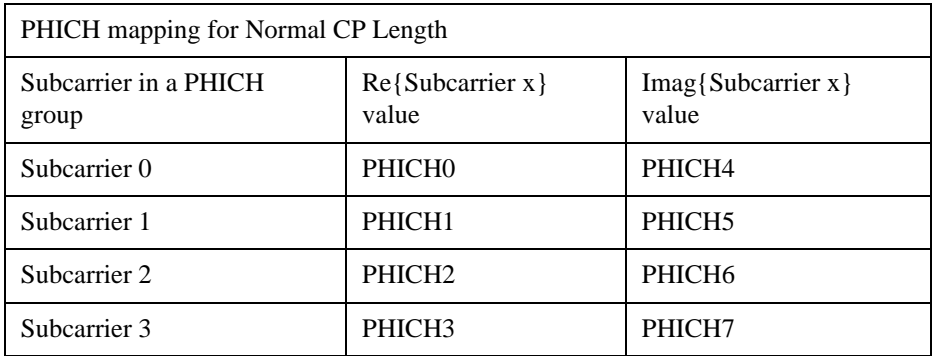

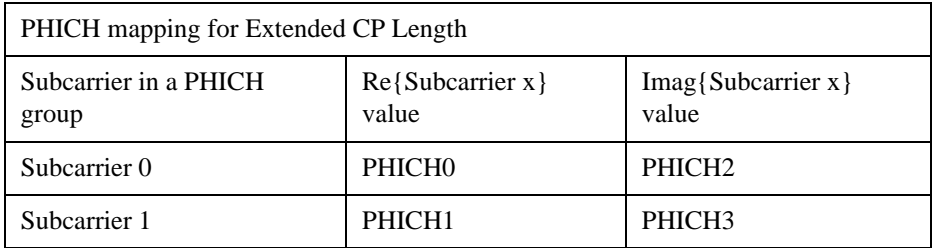

Each PHICH subcarrier IQ point represents the values for the two PHICHs determined by the tables above. A PHICH group shows up three times in a PHICH subframe, each time with different values for the PHICH sequences. The image below provides a quick reference to the actual PHICH values for each constellation point in the form (I,Q).

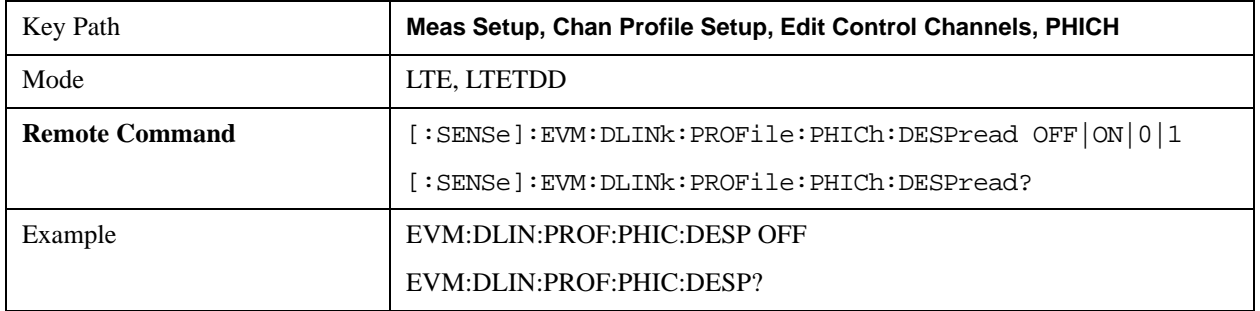

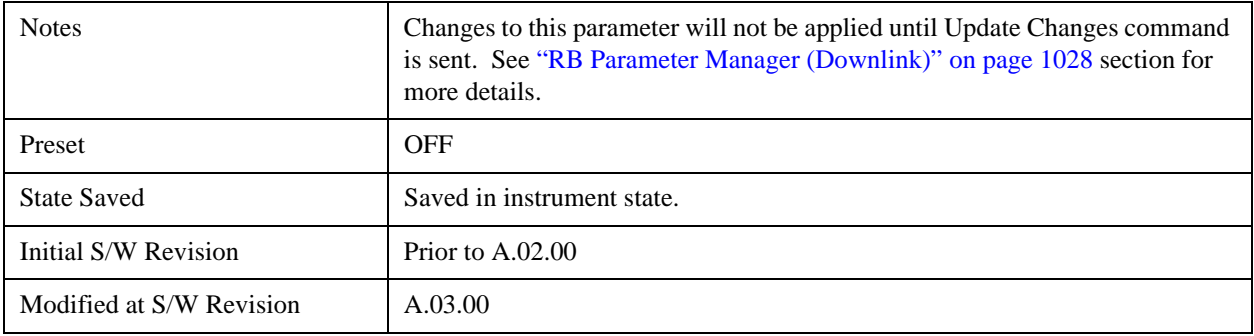

### **PHICH Allocation (Ng)**

Selects the Ng value used in computing the number of resource element groups. Allocation (Ng) is a higher layer parameter configured from the set (1/6, 1/2, 1, 2) that determines the number of PHICH groups per subframe.

- ADETect Allocation (Ng) will be detected from PBCH.
- R1BY6  $Ng = 1/6$
- $R1BY2 Ng = 1/2$
- $R1 Ng = 1$
- R2  $Ng = 2$

The number of PHICH groups in a subframe is given by the equation for  $N^{\text{group}}_{\text{PHICH}}$  in Section 6.9 of 3GPP TS 36.211.

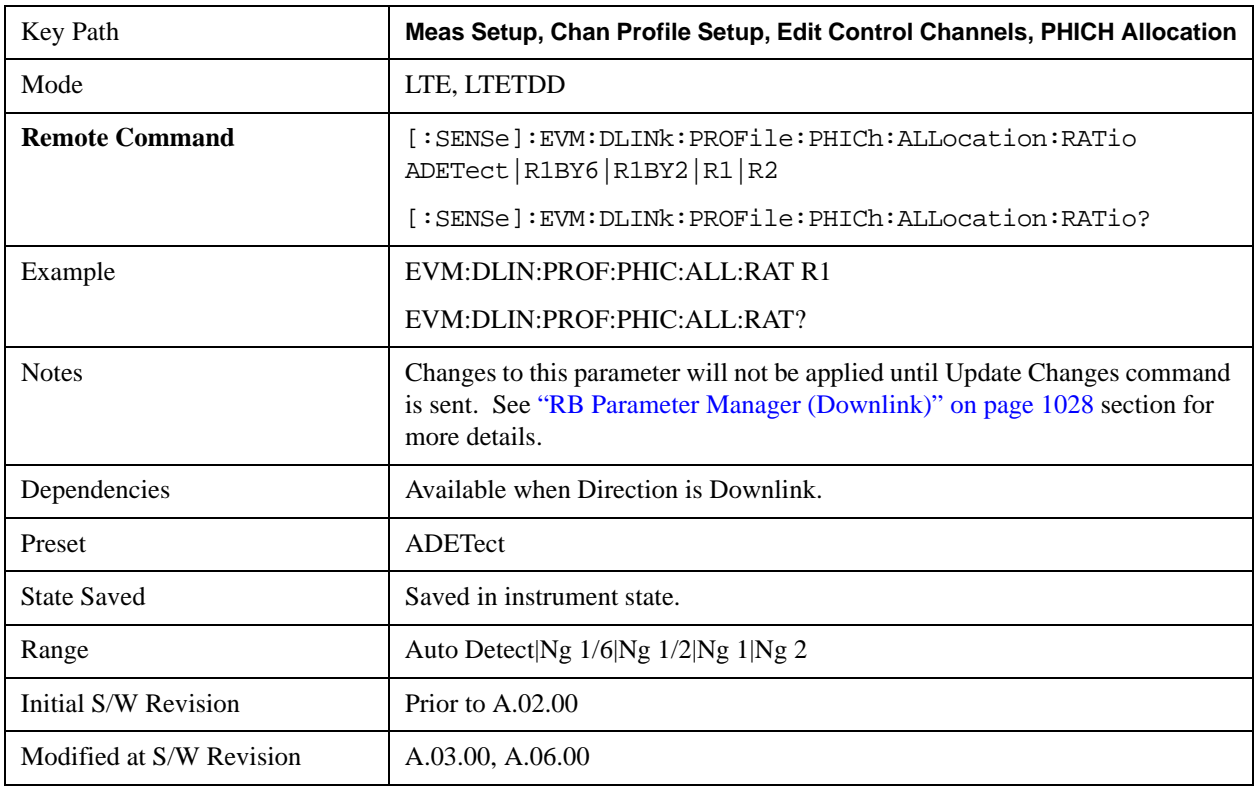

#### **Auto Detect**

When Auto Detect is selected, Allocation (Ng) will be detected from PBCH.

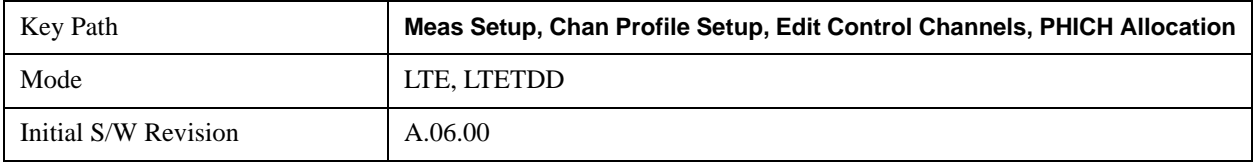

#### **Ng 1/6**

Selects 1/6 for the Ng value used in computing the number of resource element groups.

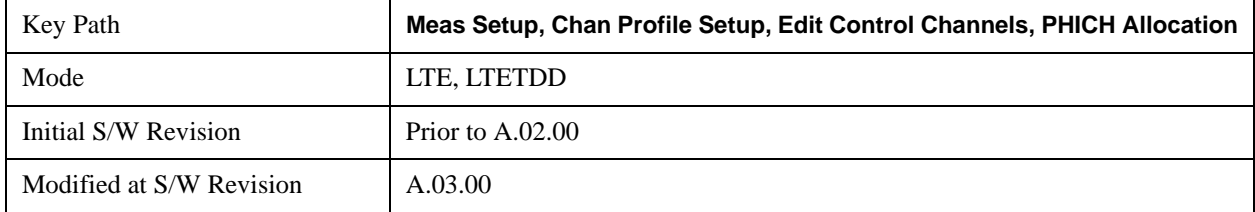

#### **Ng 1/2**

Selects 1/2 for the Ng value used in computing the number of resource element groups.

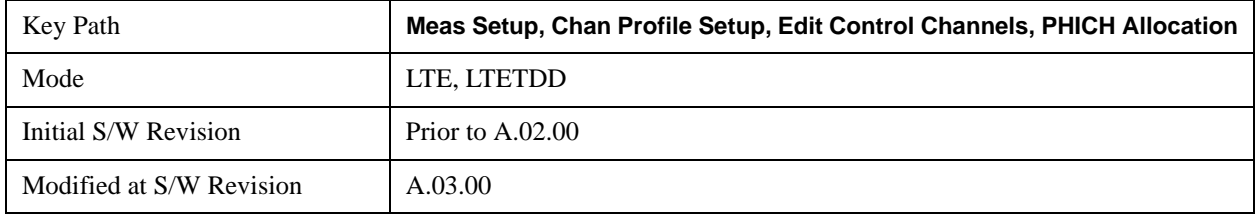

### **Ng 1**

Selects 1 for the Ng value used in computing the number of resource element groups.

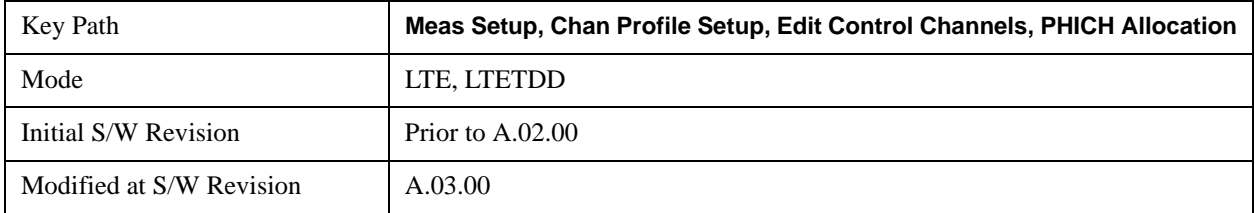

#### **Ng 2**

Selects 2 for the Ng value used in computing the number of resource element groups.

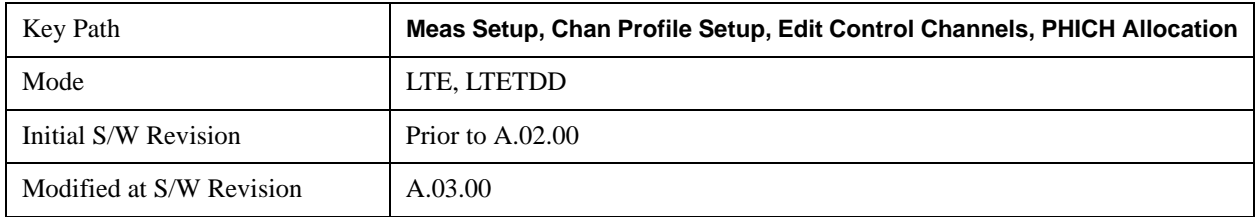
### **PHICH Duration**

Selects the number of symbols used in each PHICH subframe.

PHICH duration is a higher layer parameter configured either as Normal or Extended that tells the demodulator how many symbols per subframe are used by PHICH.

- ADETect PHICH Duration can be autodetected from PBCH
- NORMal There are 8 PHICH sequences in one PHICH group
- EXTended There are 4 PHICH sequences in one PHICH group

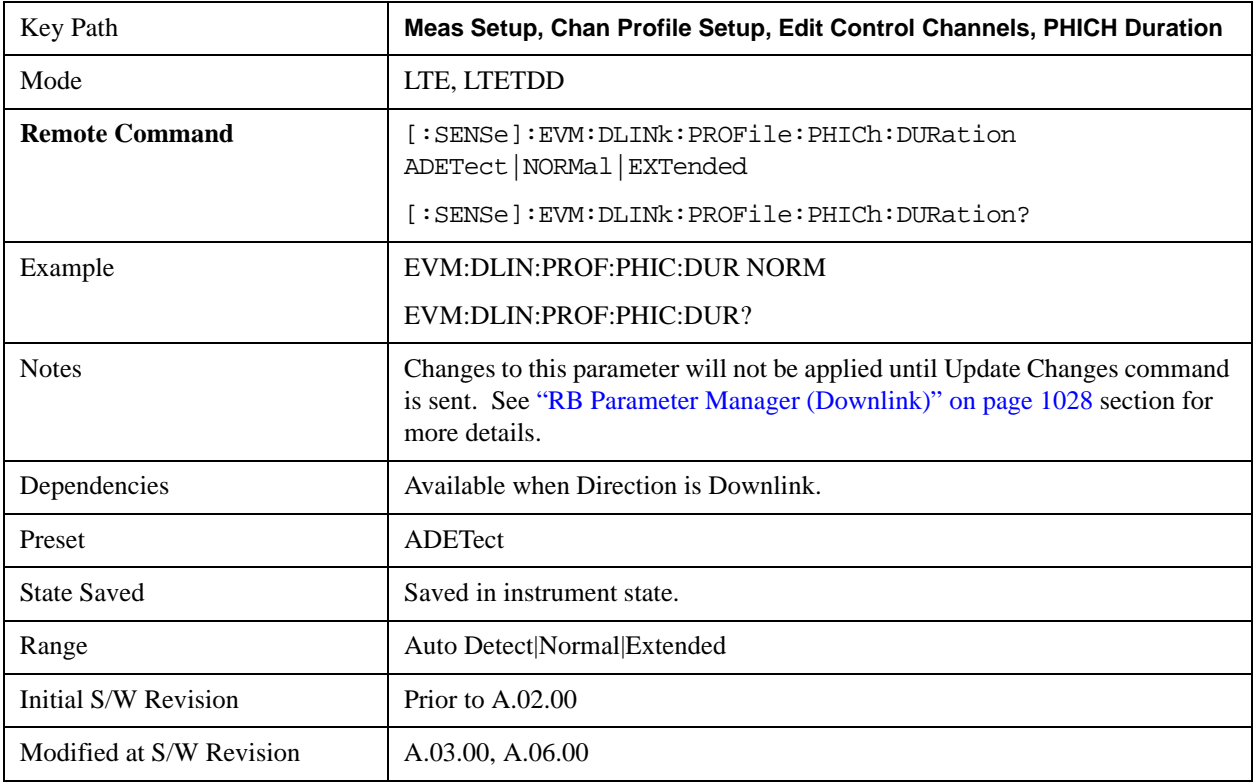

### **Auto Detect**

When Auto Detect is selected, PHICH Duration can be autodetected from PBCH

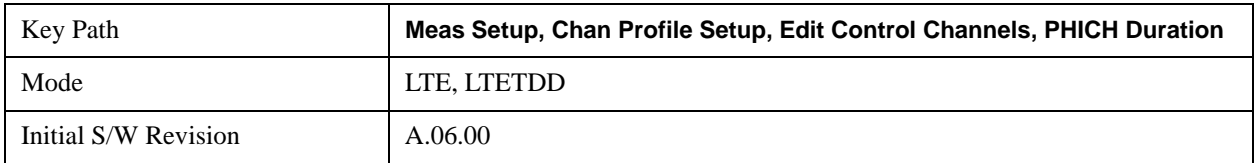

### **Normal**

Selects Normal for the PHICH duration.

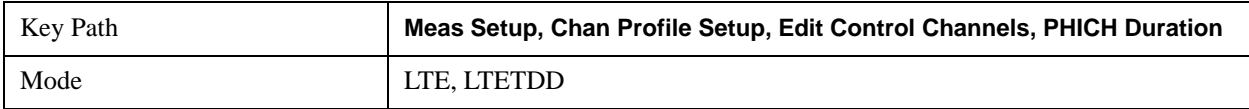

## LTE Modulation Analysis Measurement **Meas Setup (Measurement Setup)**

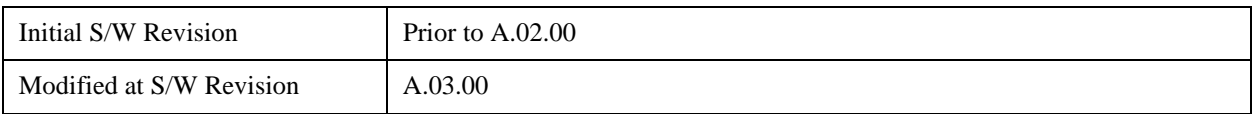

### **Extended**

Selects Extended for the PHICH duration.

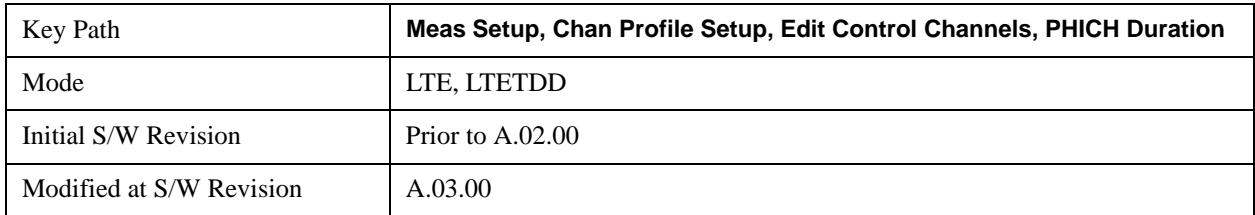

### **Mi Definition**

Selects which specification the factor  $M_i$  is set to. The factor  $M_i$  is originally defined in 3GPP TS36.211 Table 6.9–1 and it is used to specify the number of PHICH groups which may vary between downlink subframes.

The M<sub>i</sub> parameter determines how many PHICH groups are in each downlink subframe for TDD mode. The values for M<sub>i</sub> depend on the uplink-downlink configuration and are given by Table 6.9–1 in 3GPP TS 36.211. However, 3GPP TS 36.141, section 6.1.2.6 specifies that  $M_i$  must be set to 1 when performing E-TM tests. This is to provide consistency between FDD and TDD test results.

- STD Standard, the expected values of  $M_i$  are given by Table 6.9–1 in 3GPP TS36.211
- ETM E-TM,  $M_i$  is expected to equal 1 in all downlink subframes

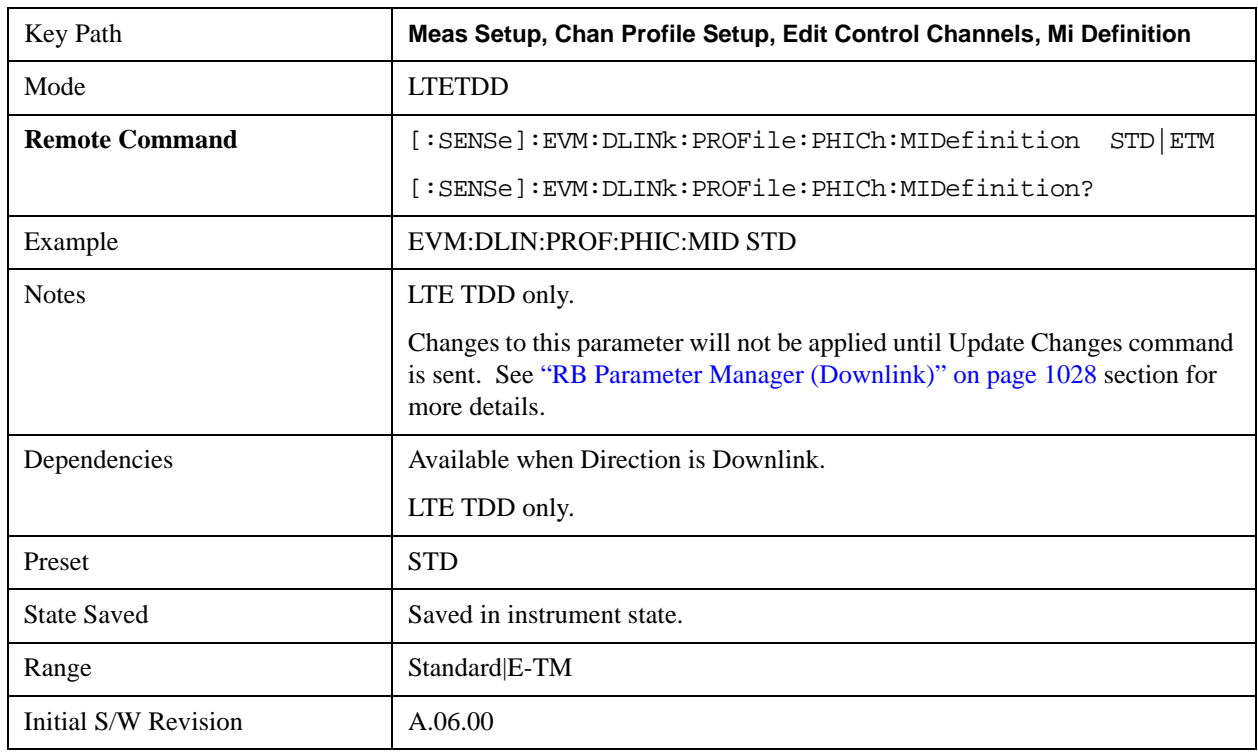

## <span id="page-974-0"></span>**Edit User Mapping (Downlink)**

Displays the LTE Allocation Editor that enables you to edit the Downlink channel parameters. When a parameter is selected, the corresponding softkeys will appear.

Use **Tab** key to select a parameter field to edit. The rotary knob can be also used to select a parameter field as it has two functions: value adjustment (default) and field navigation. Use **Enter** key to toggle the function.

In order to apply or discard changes, select OK button or Cancel button on the editor to show the corresponding softkeys and press either of them. These softkeys also appear by pressing **Cancel (Esc)** key when the active function is disabled.

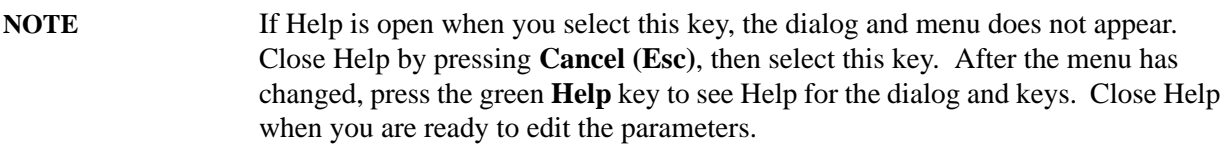

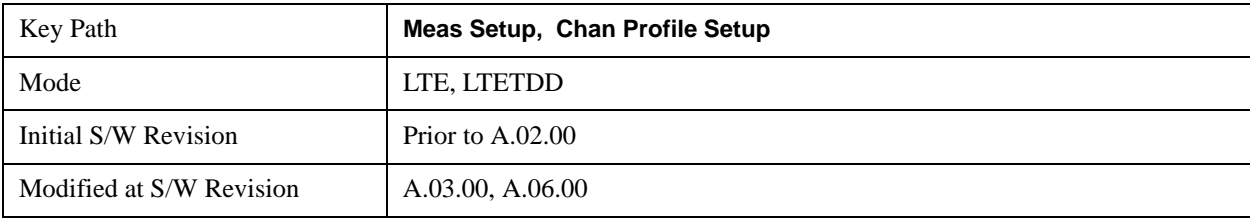

This table lists all the parameters available to set up downlink PDSCH user allocations.

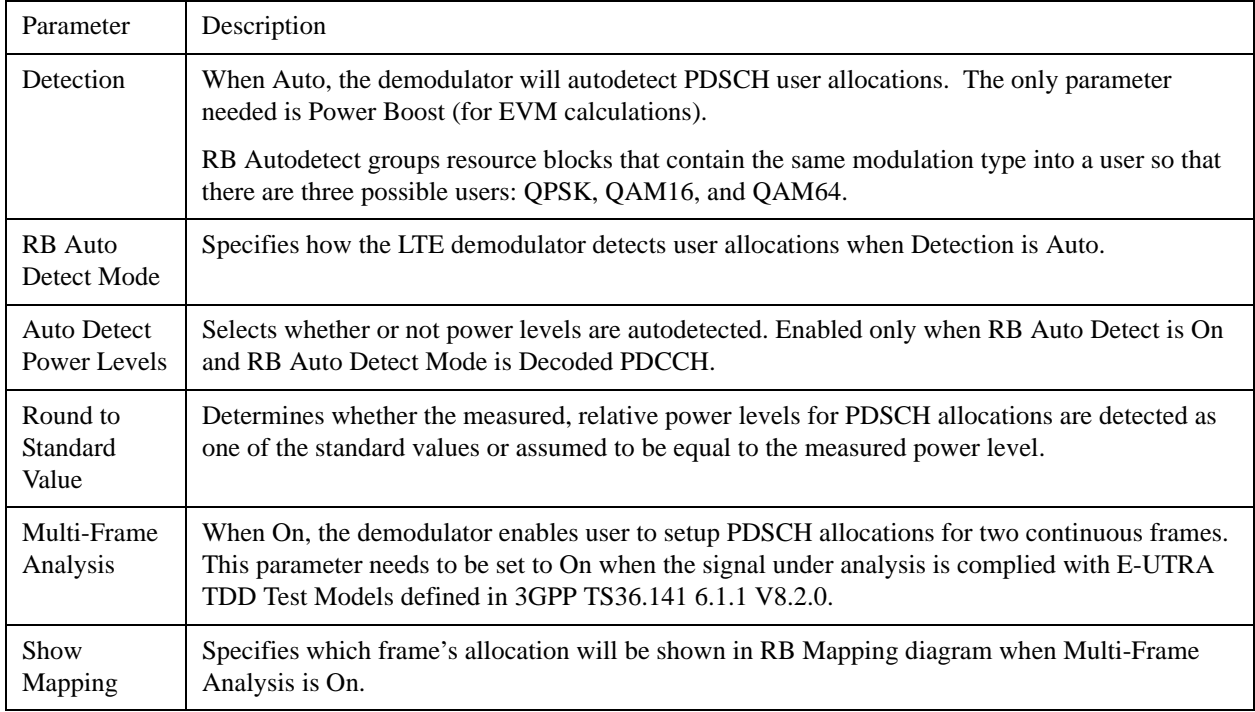

# LTE Modulation Analysis Measurement **Meas Setup (Measurement Setup)**

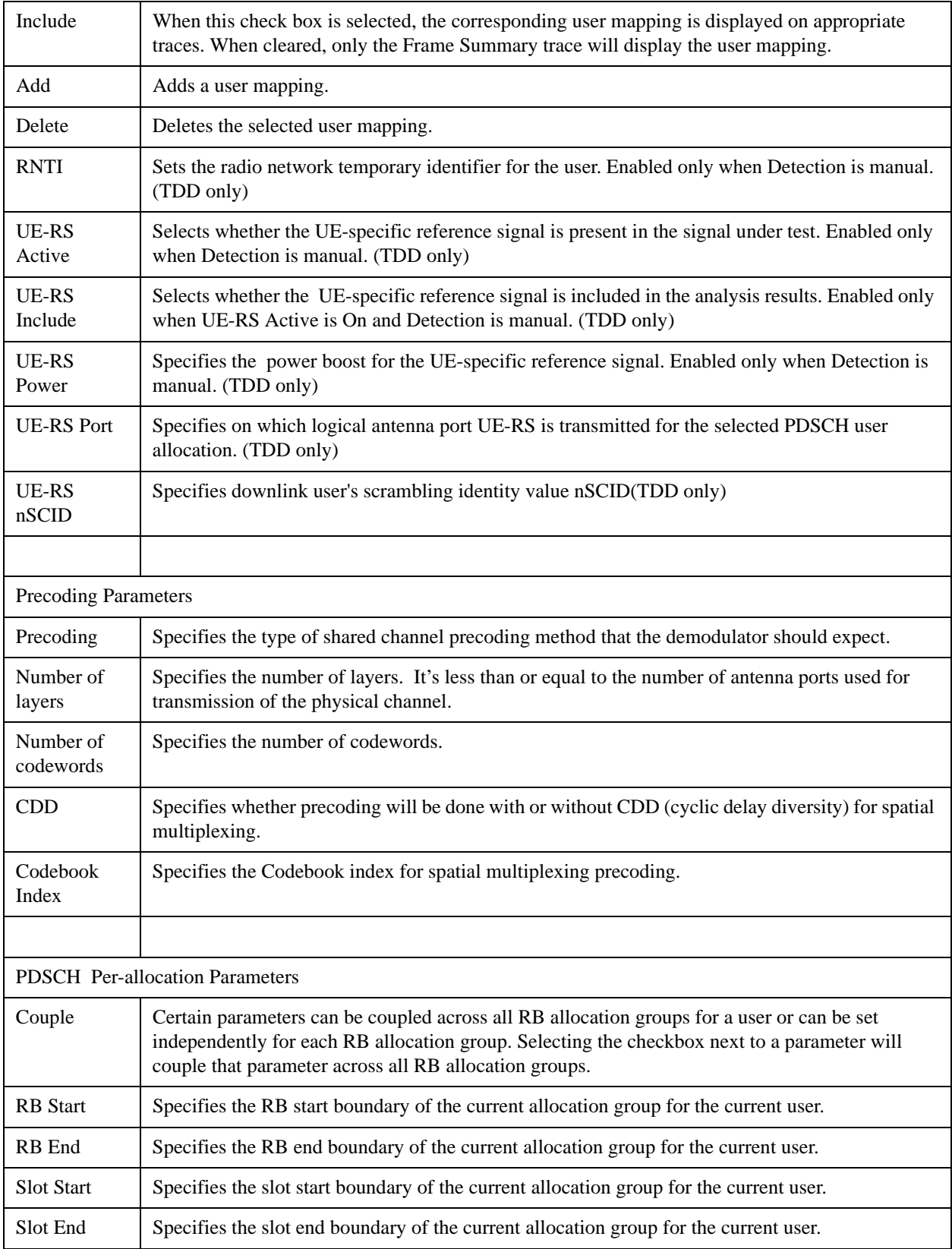

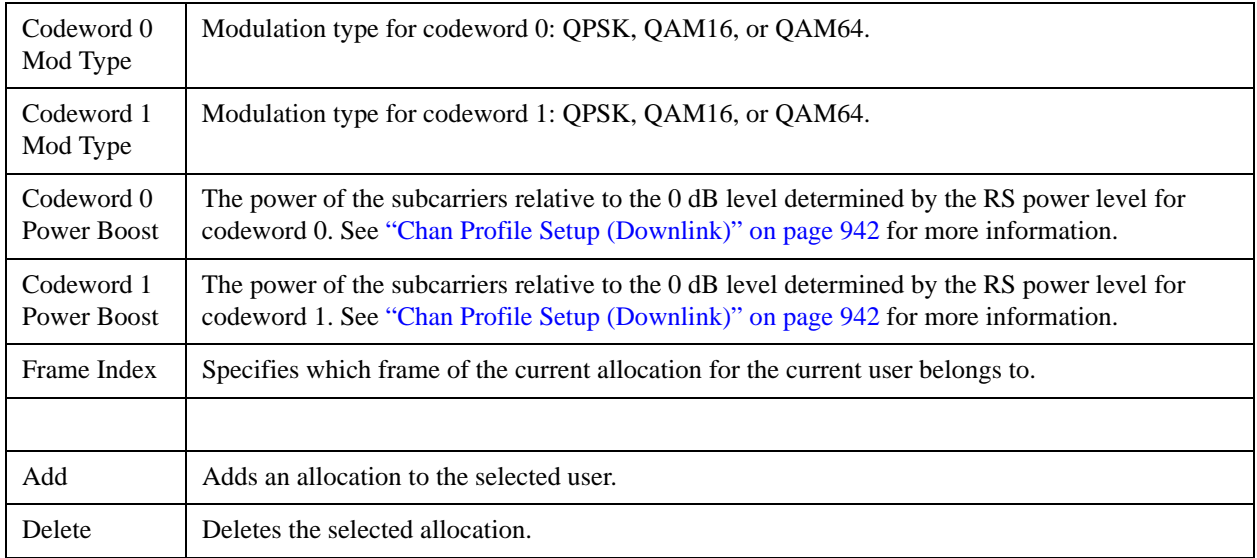

### **Detection**

### See ["Detection" on page 942](#page-941-1).

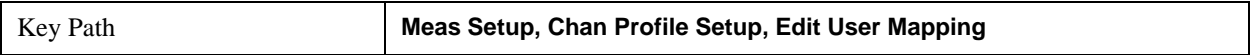

### **RB Auto Detect Mode**

See ["RB Auto Detect Mode" on page 943.](#page-942-0)

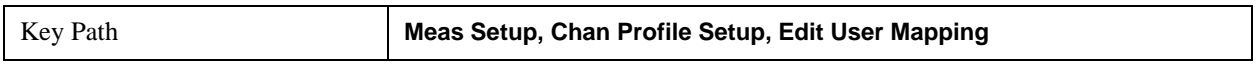

### **Auto Detect Power Levels**

See ["Auto Detect Power Levels " on page 944.](#page-943-0)

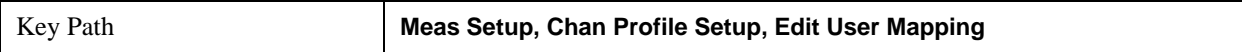

### **Multi-Frame Analysis**

Determines whether or not the Multi-Frame Analysis is selected.

When On, the demodulator sets PDSCH allocations for two continuous frames. This parameter needs to be set to On when the signal under analysis is complied with E-UTRA TDD Test Models defined in 3GPP TS36.141 6.1.1 V8.2.0.

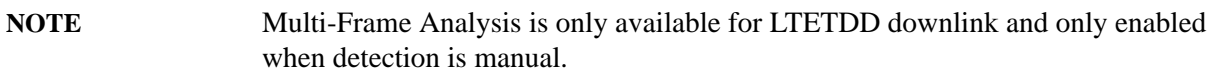

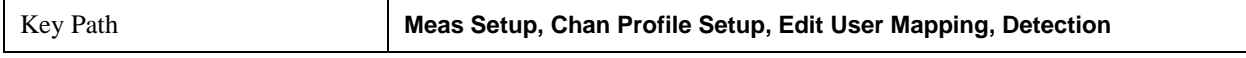

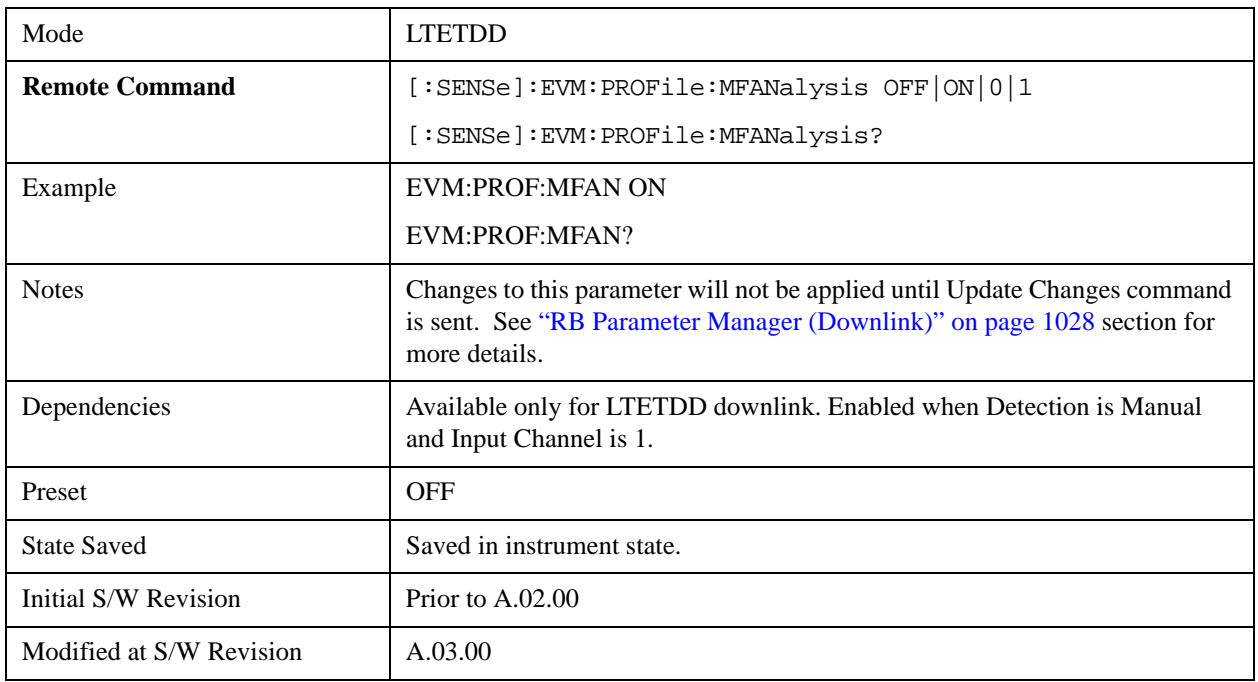

# **Show Mapping**

Selects which frame's allocations you want to see in RB mapping diagram when Multi Frame Analysis is On.

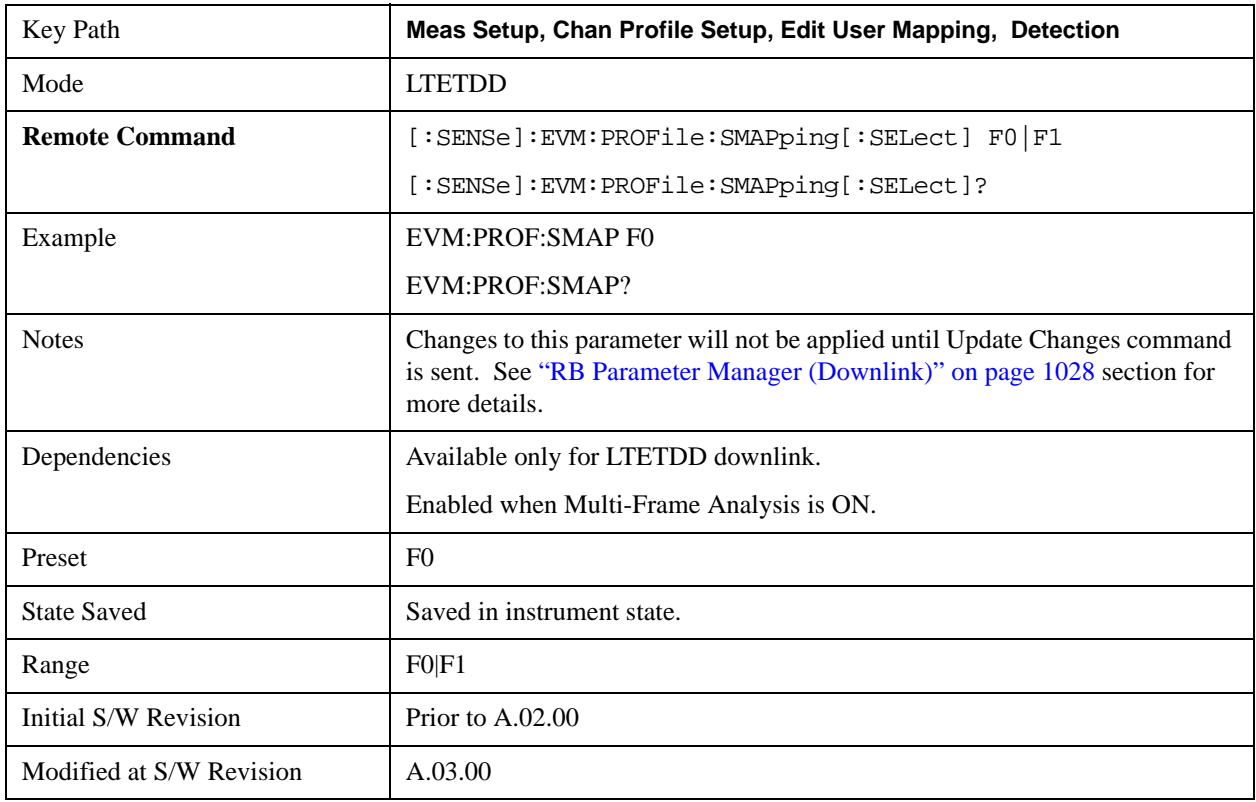

### **Frame 0**

Selects Frame 0 for Show Mapping For to be used by all the Allocations when Multi-Frame Analysis is On.

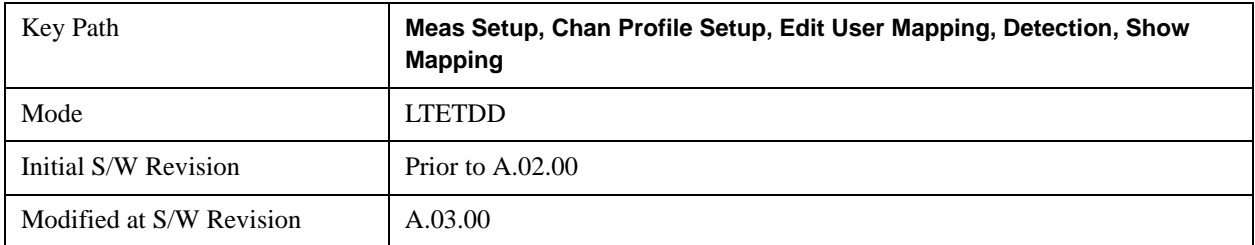

### **Frame 1**

Selects Frame 1 for Show Mapping For to be used by all the Allocations when Multi-Frame Analysis is On.

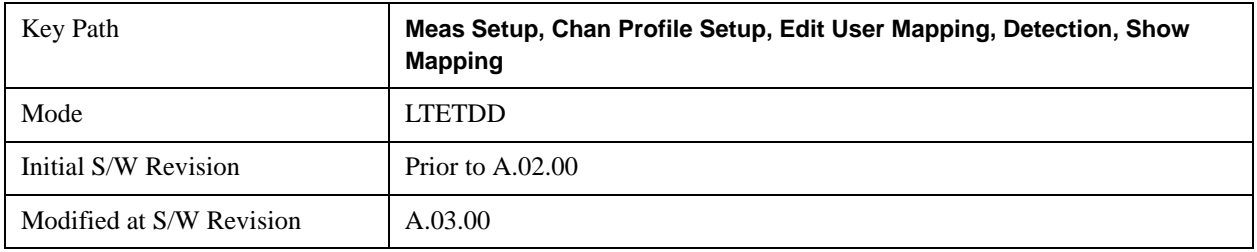

### **Add Allocation**

Adds a new Allocation after the currently selected Allocation and the new entry becomes the selected Allocation. The new Allocation will have the parameters set to the default values.

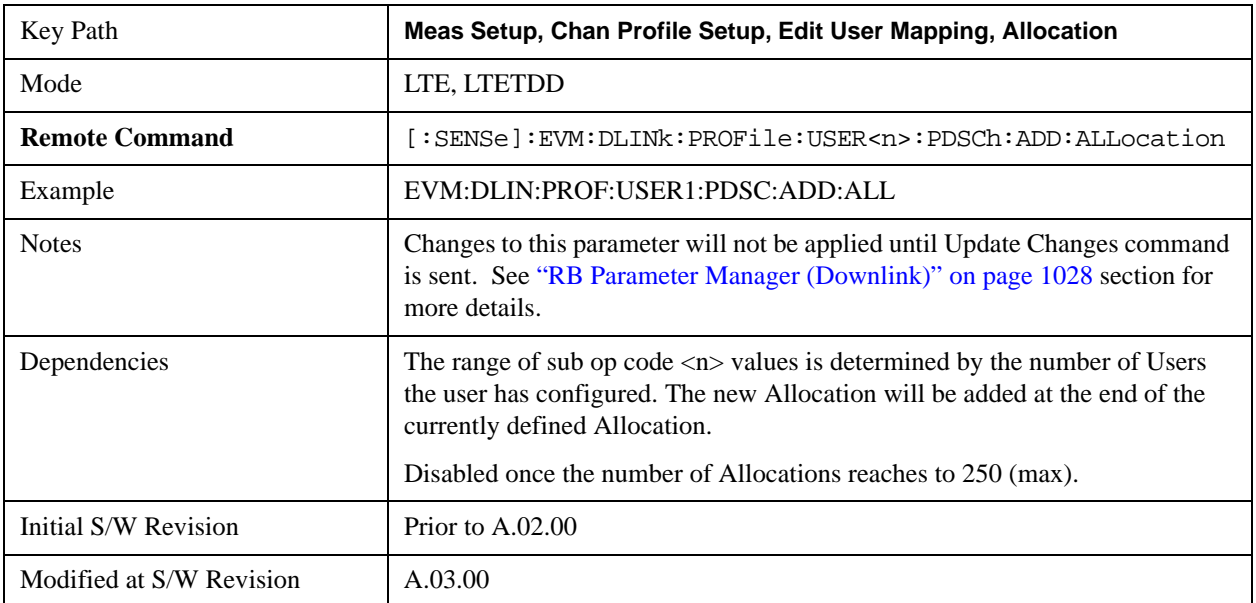

## **Delete Allocation**

Deletes the currently selected Allocation.

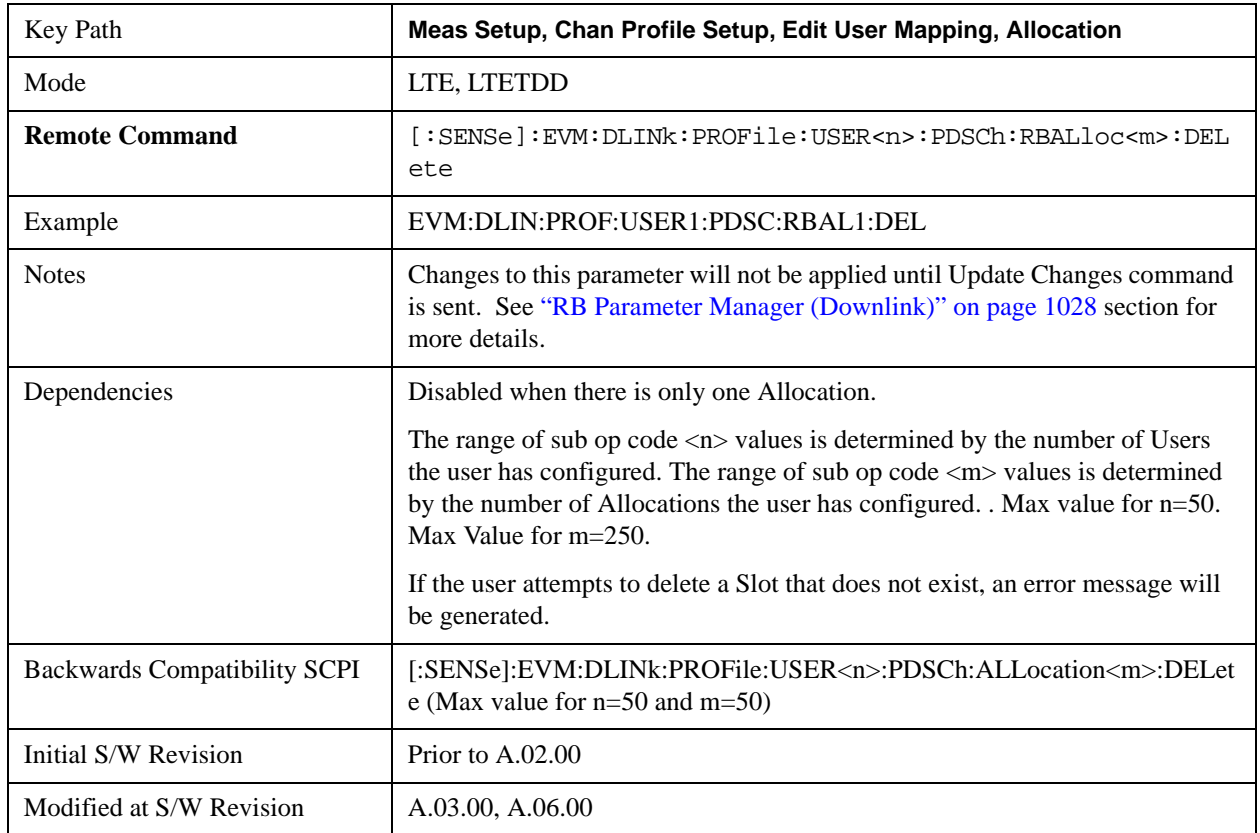

## **Include PDSCH**

Determines whether or not the PDSCH is included in the results.

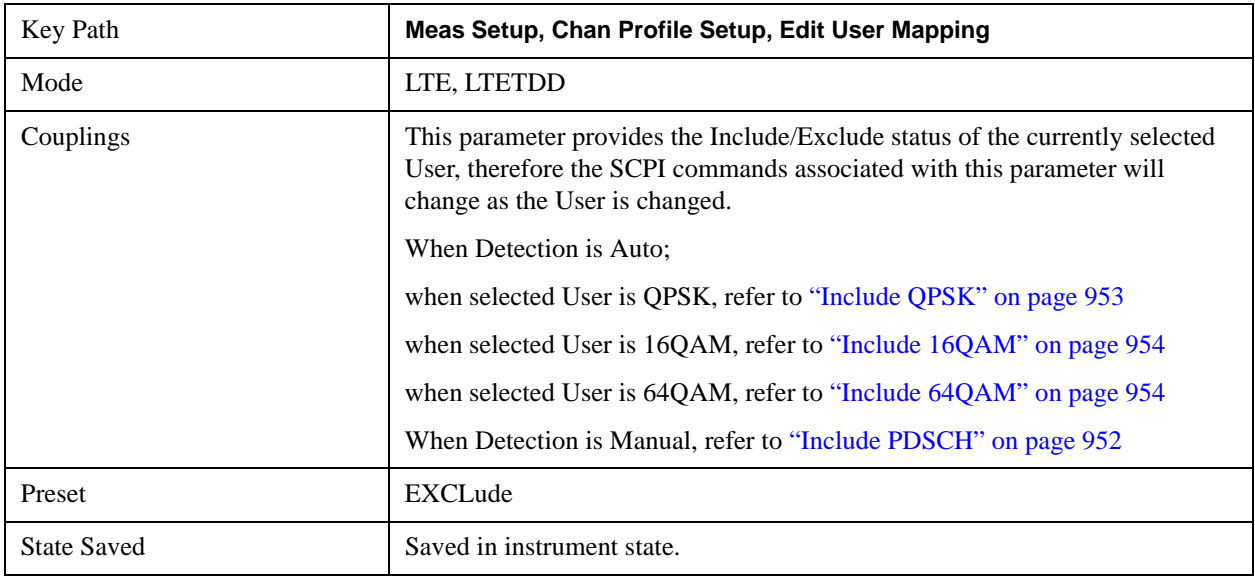

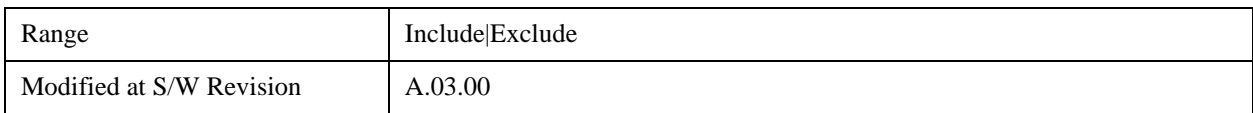

## **RNTI**

Sets downlink user's radio network temporary identifier.

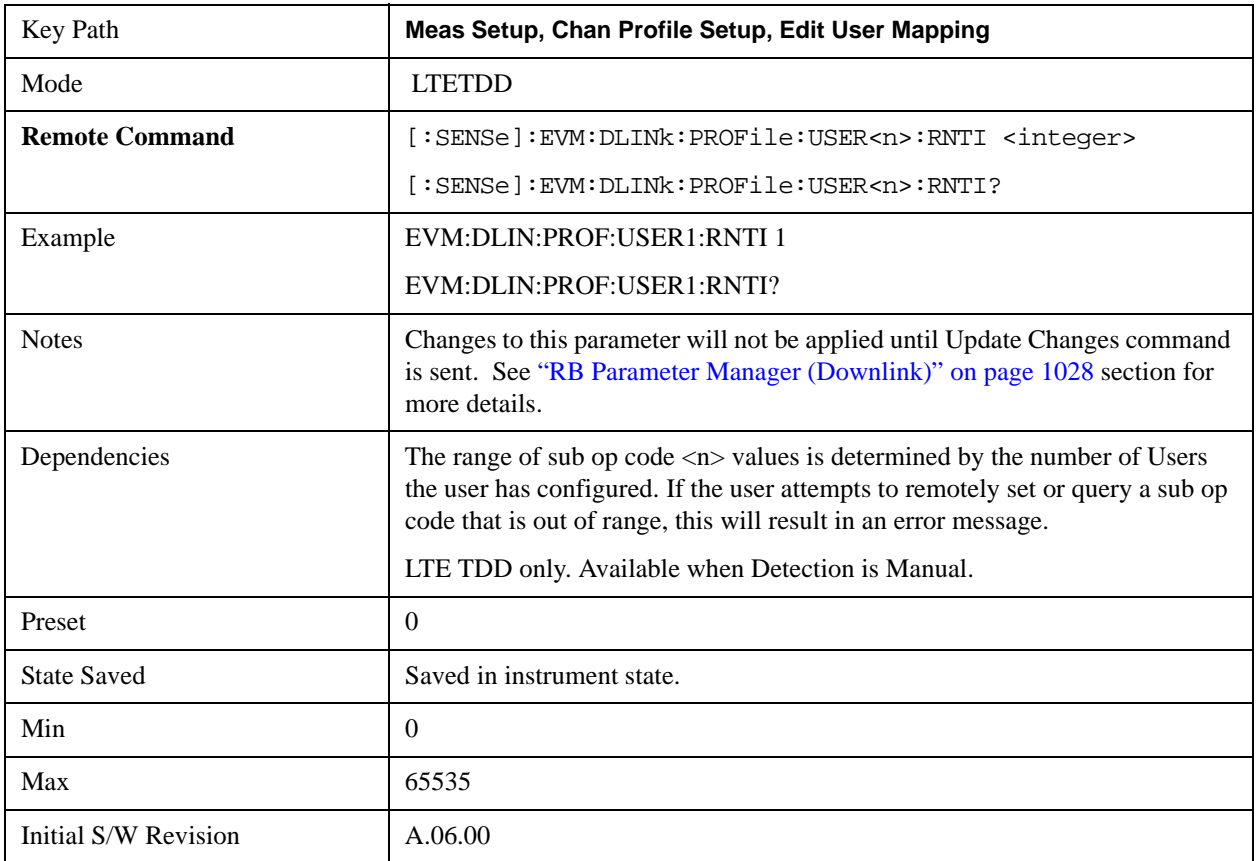

# **Auto Detect RNTI for QPSK**

Sets radio network temporary identifier for the QPSK modulation when Detection is Auto.

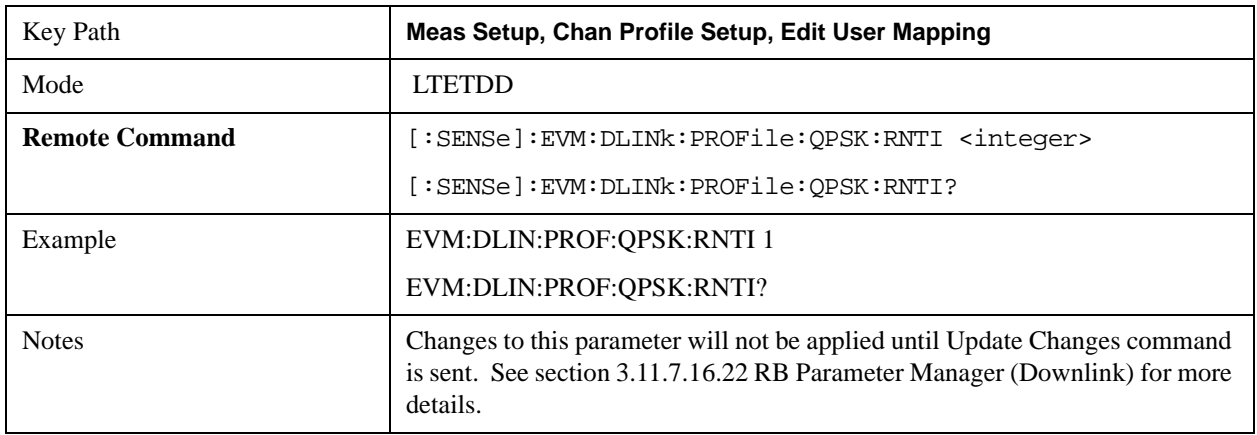

# LTE Modulation Analysis Measurement **Meas Setup (Measurement Setup)**

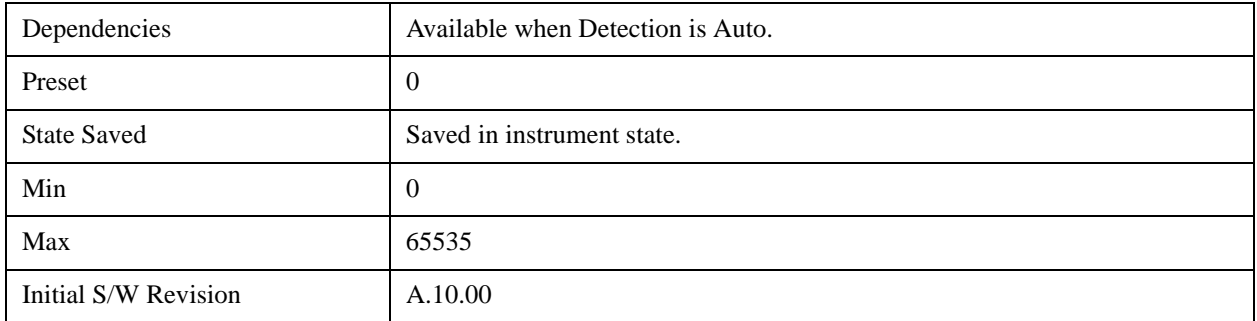

## **Auto Detect RNTI for 16QAM**

Sets radio network temporary identifier for the 16QAM modulation when Detection is Auto.

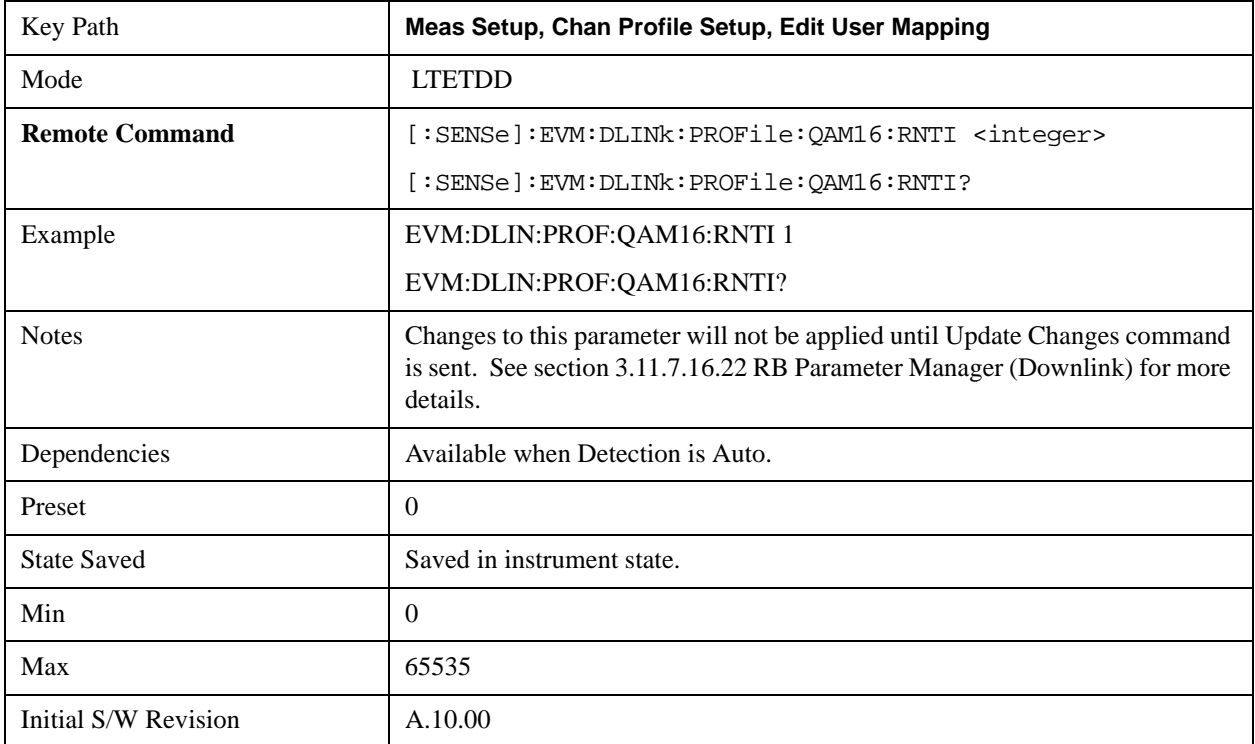

## **Auto Detect RNTI for 64QAM**

Sets radio network temporary identifier for the 64QAM modulation when Detection is Auto.

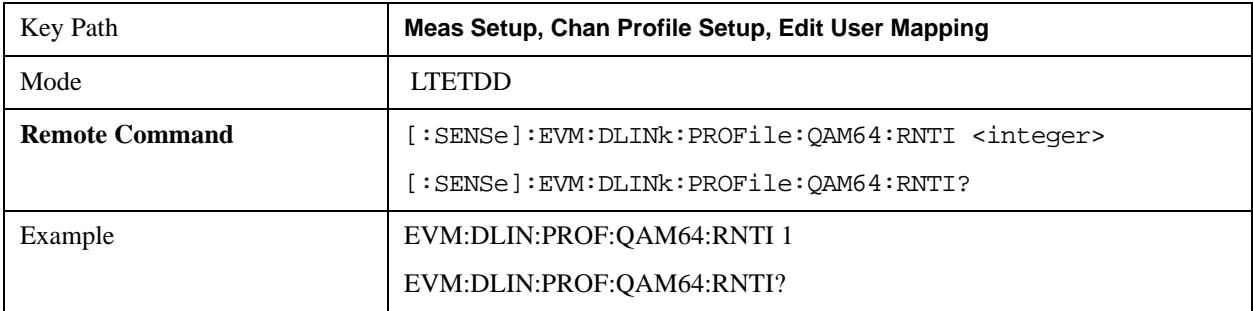

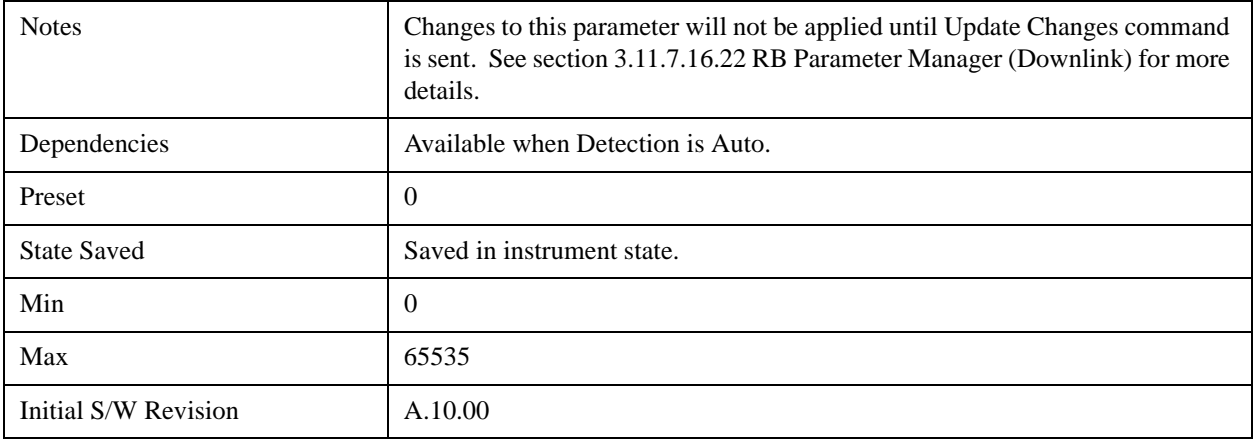

### **UE-RS Active**

Selects whether or not the UE specific reference signal exists for this downlink user in the input signal.

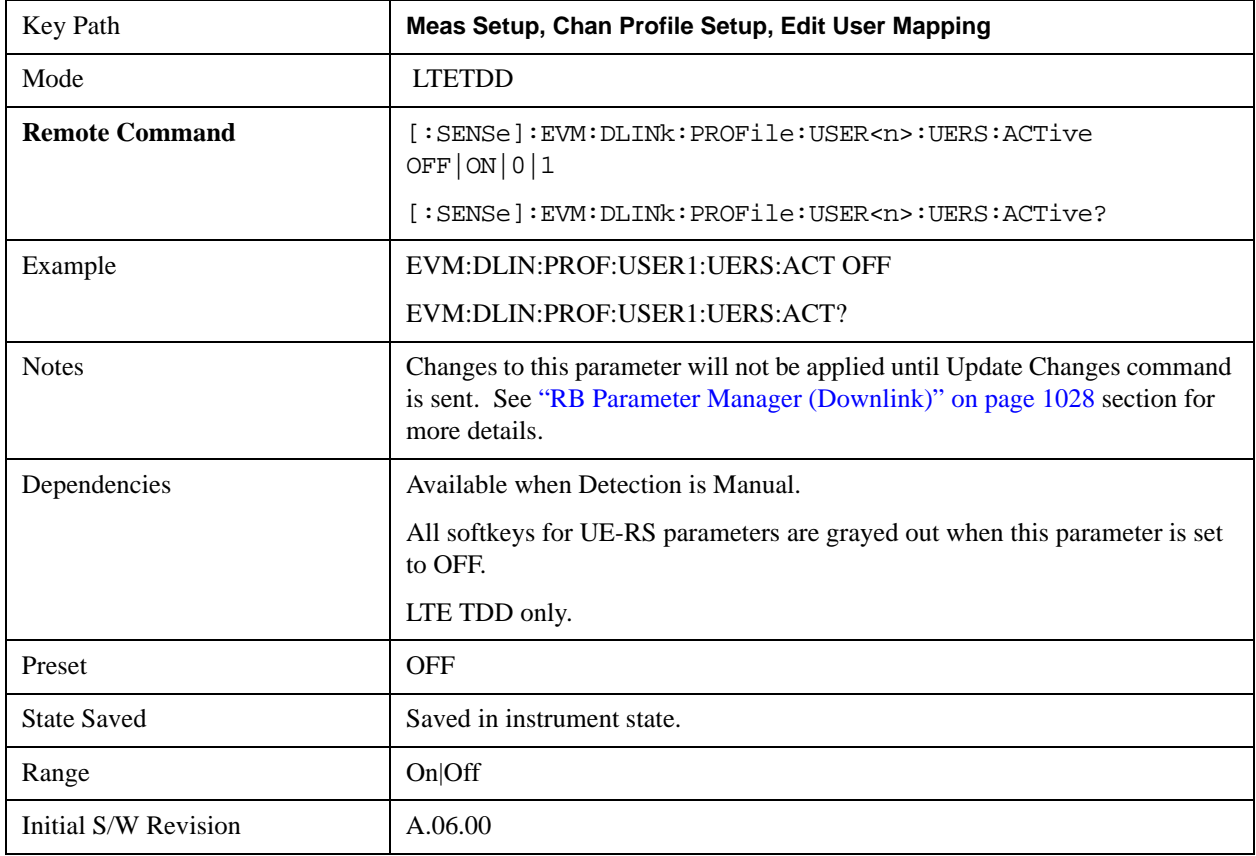

## **Auto Detect UE-RS Active for QPSK**

Selects whether or not the UE specific reference signal exists for the QPSK modulation when Detection is Auto.

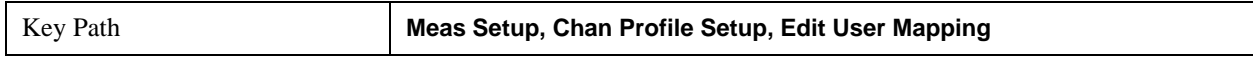

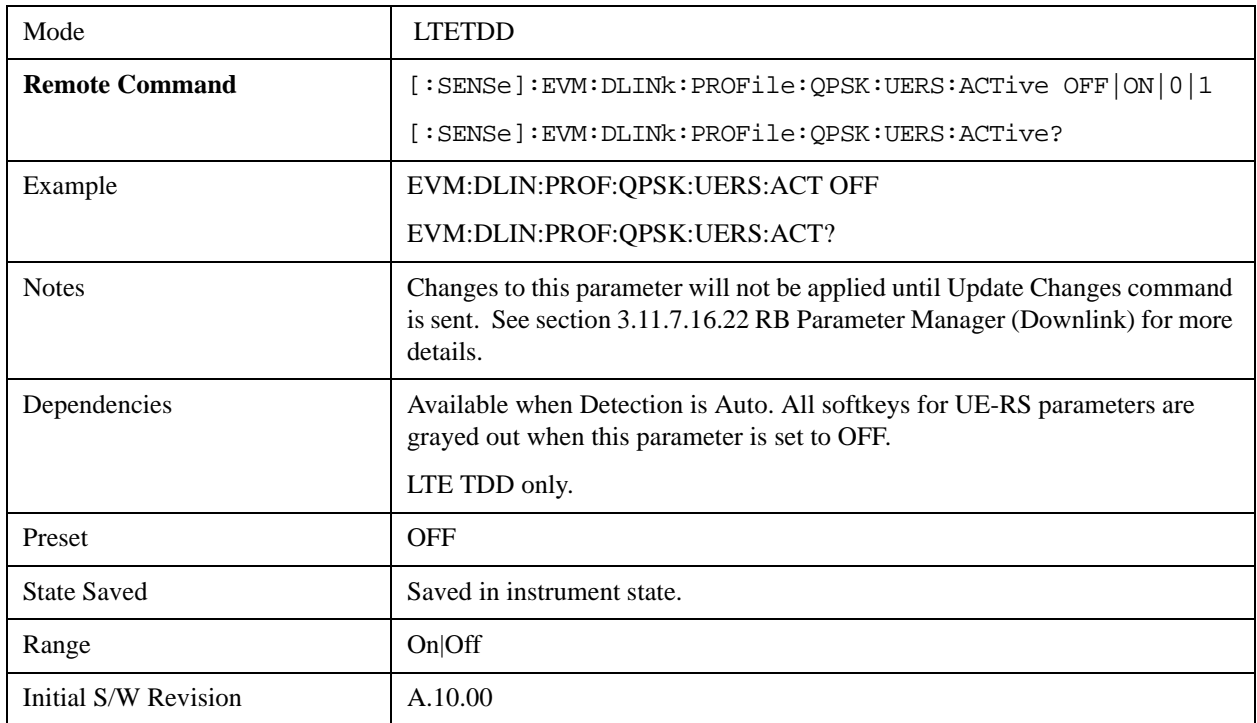

# **Auto Detect UE-RS Active for 16QAM**

Selects whether or not the UE specific reference signal exists for the 16QAM modulation when Detection is Auto.

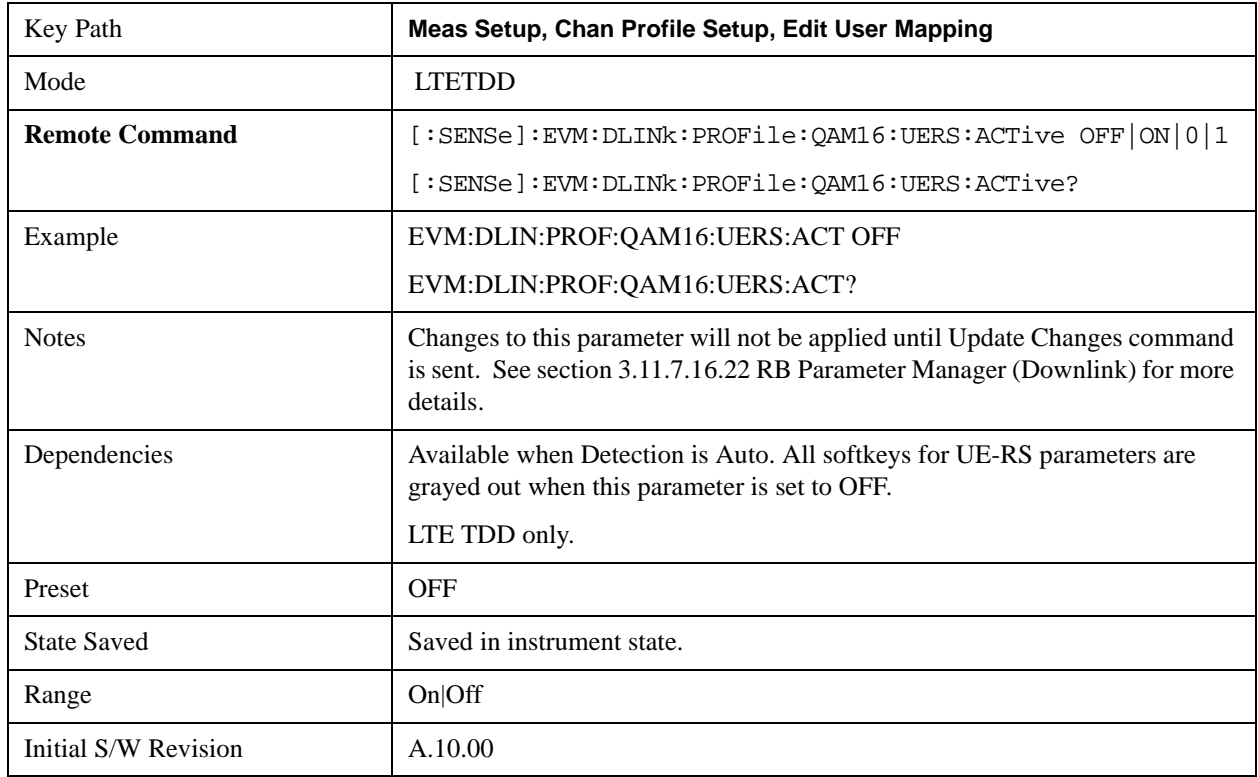

# **Auto Detect UE-RS Active for 64QAM**

Selects whether or not the UE specific reference signal exists for 64QAM modulation when Detection is Auto.

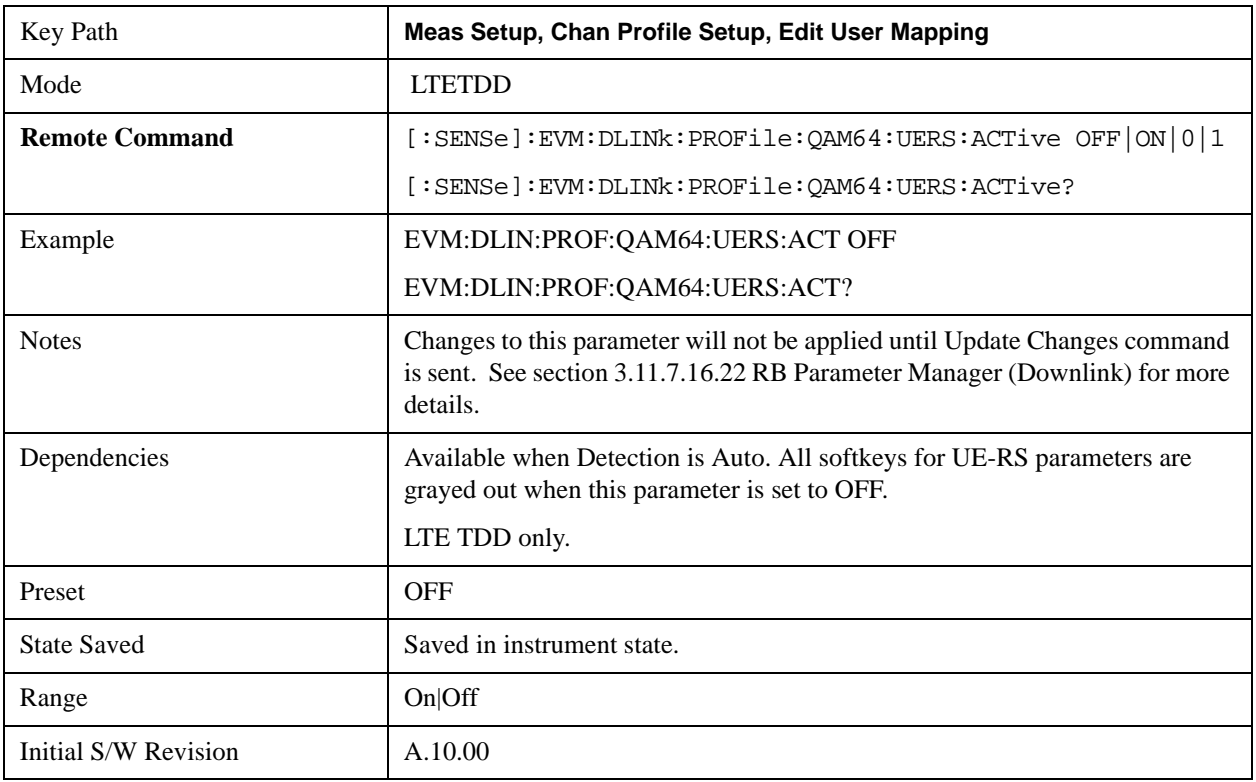

## **Include UE-RS**

Includes the user defined channel PDSCH's UE specific reference signal in the results.

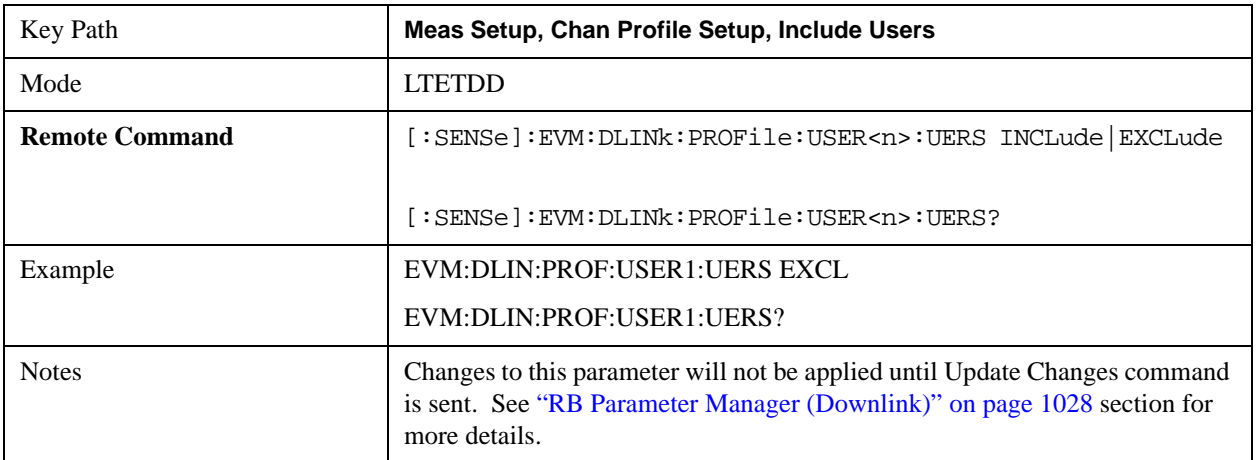

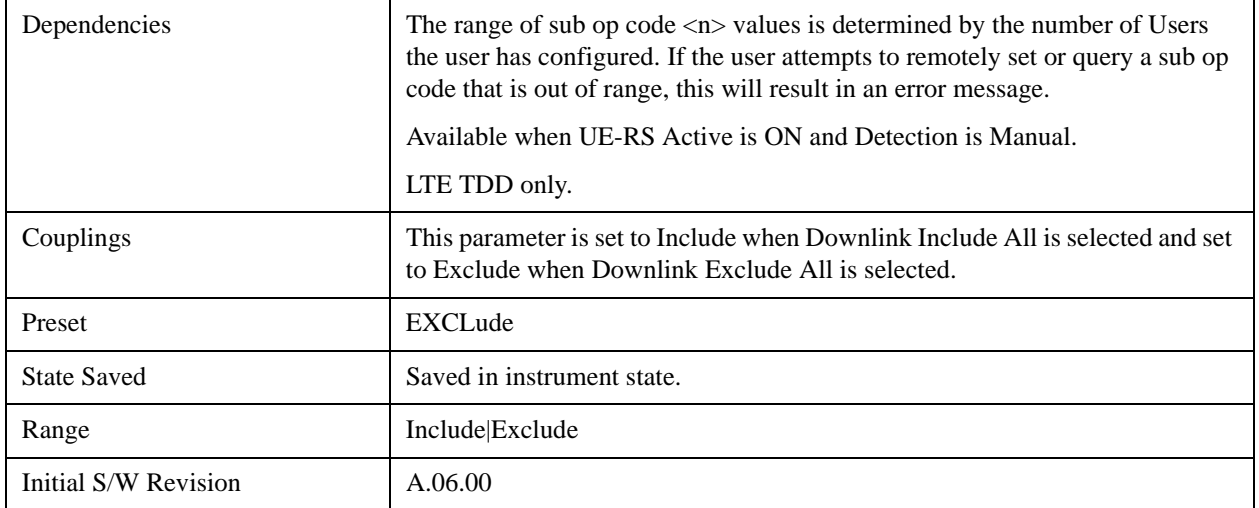

## **Auto Detect Include UE-RS for QPSK**

Includes UE specific reference signal for the QPSK modulation in the results when Detection is Auto.

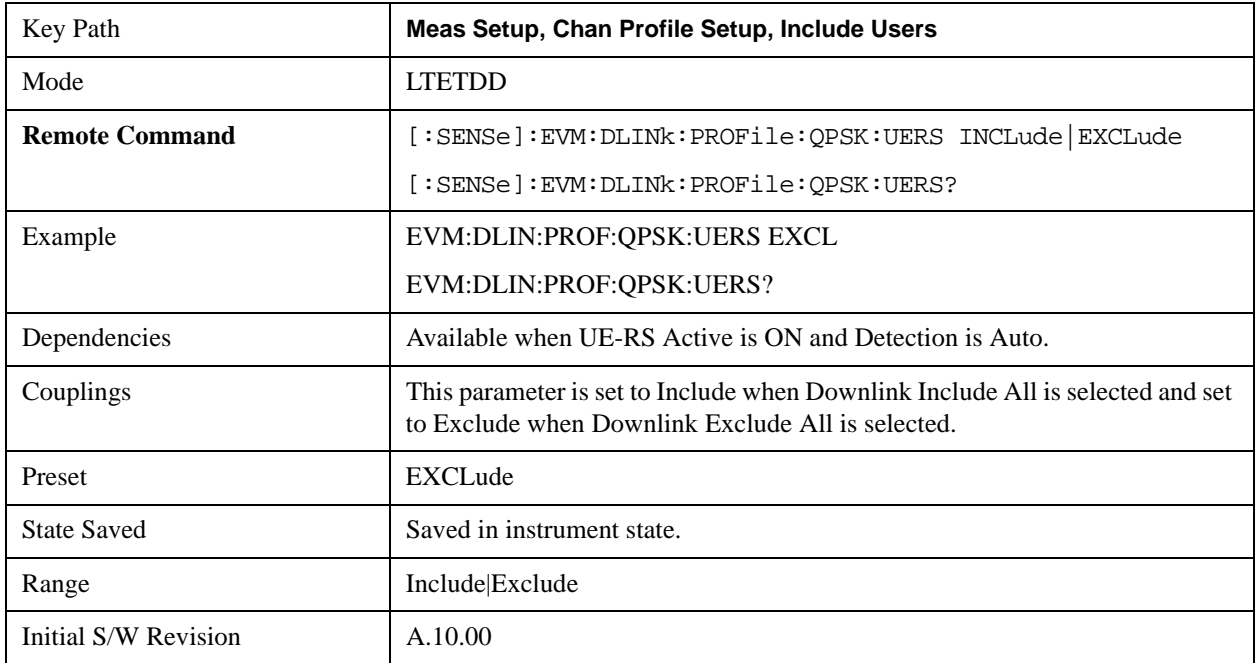

## **Auto Detect Include UE-RS for 16QAM**

Includes UE specific reference signal for the 16QAM modulation in the results when Detection is Auto.

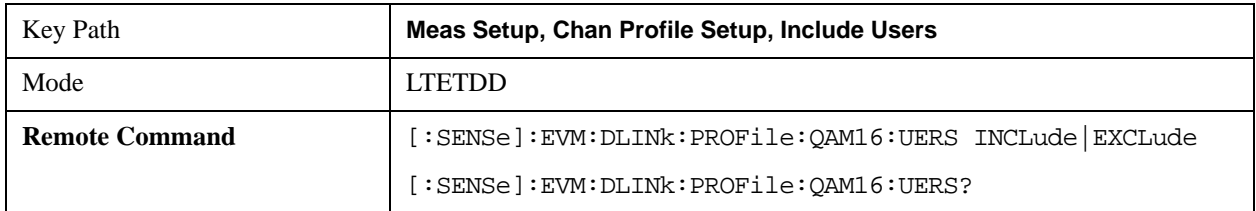

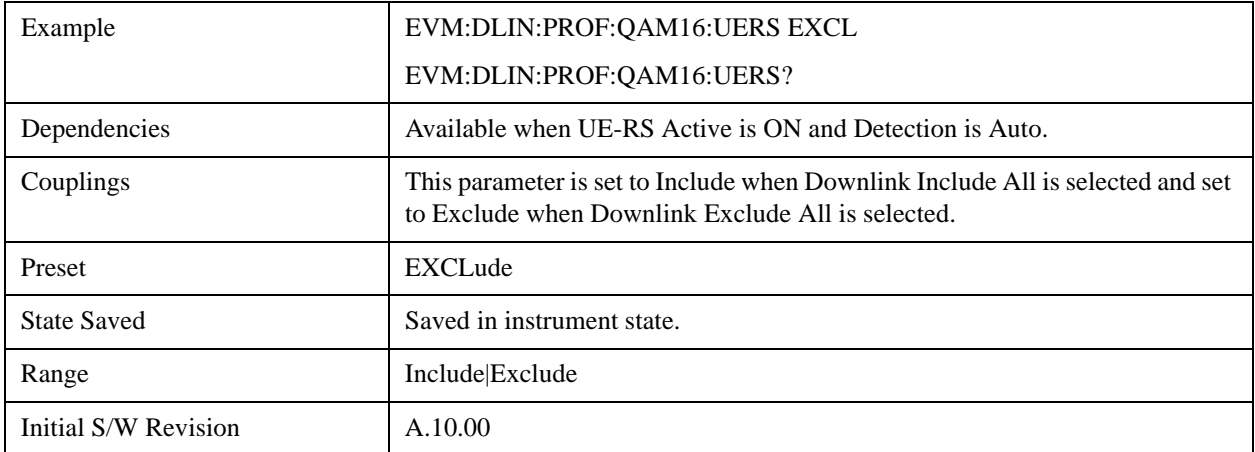

## **Auto Detect Include UE-RS for 64QAM**

Includes UE specific reference signal for the 64QAM modulation in the results when Detection is Auto.

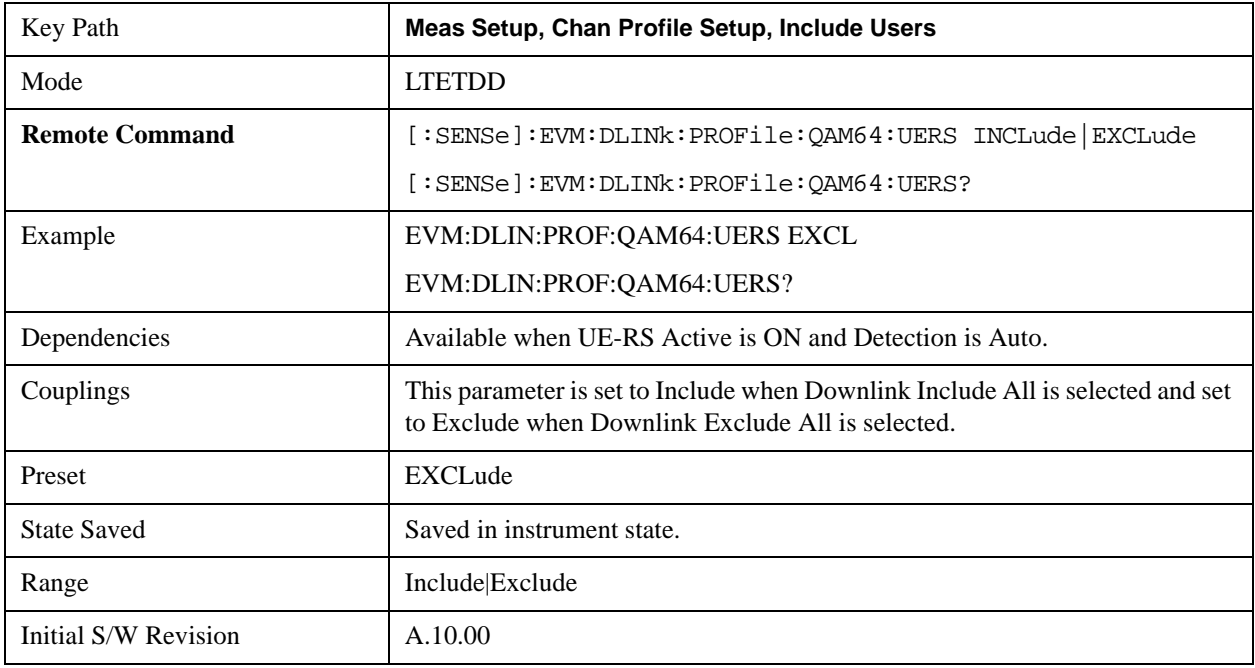

## **UE-RS Power Boost**

Sets the Power Boost value for the specified user. Power Boost value specifies the average power for the UE-specific reference signal.

The average power of the UE-RS power is relative to the 0 dB level determined by the cell-specific RS power level.

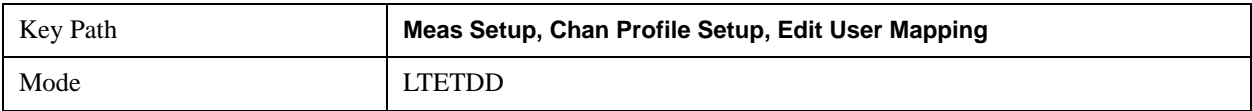

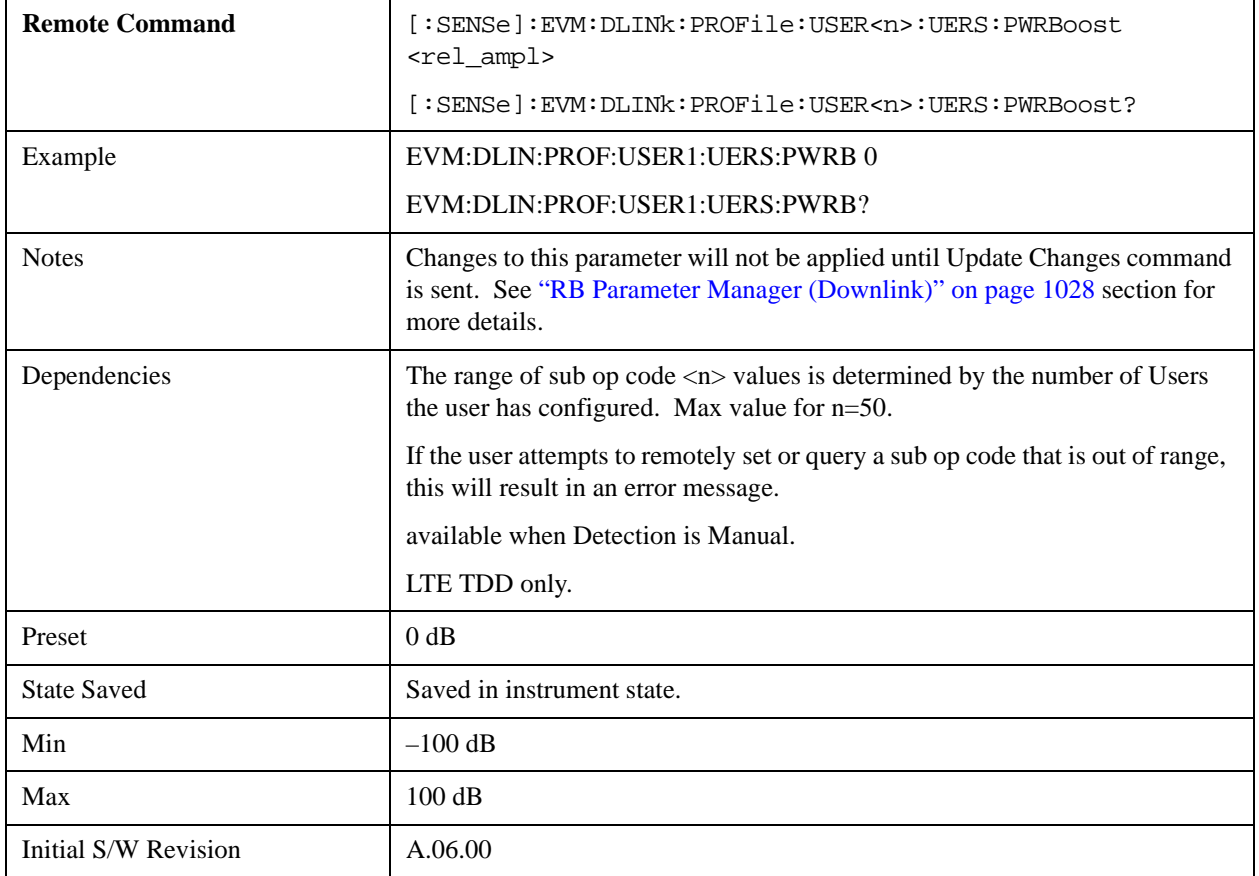

# **Auto Detect UE-RS Power Boost for QPSK**

Determines the Power Boost value for the QPSK modulation when Detection is Auto. Power Boost value specifies the average power for the UE-specific reference signal. The average power of the UE-RS power is relative to the 0 dB level determined by the cell-specific RS power level.

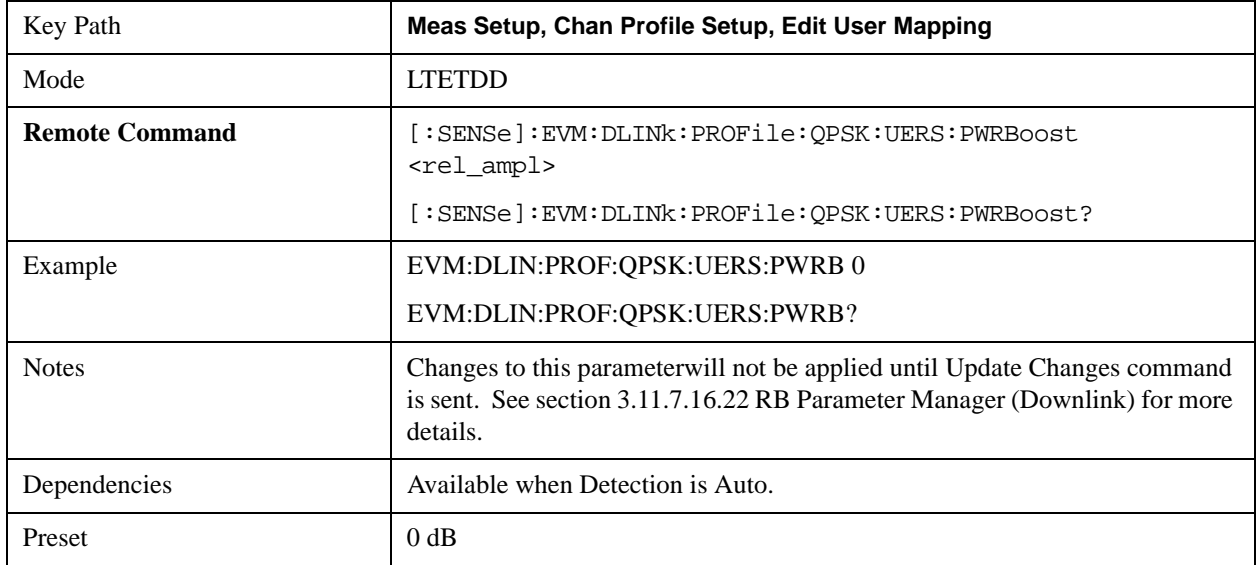

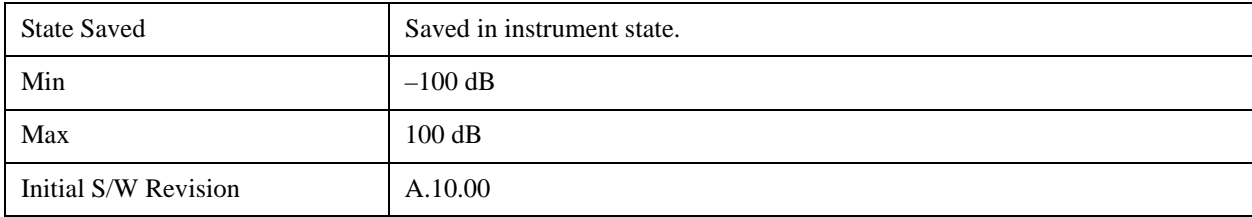

## **Auto Detect UE-RS Power Boost for 16QAM**

Determine the Power Boost value for the 16QAM modulation when Detection is Auto. Power Boost value specifies the average power for the UE-specific reference signal. The average power of the UE-RS power is relative to the 0 dB level determined by the cell-specific RS power level.

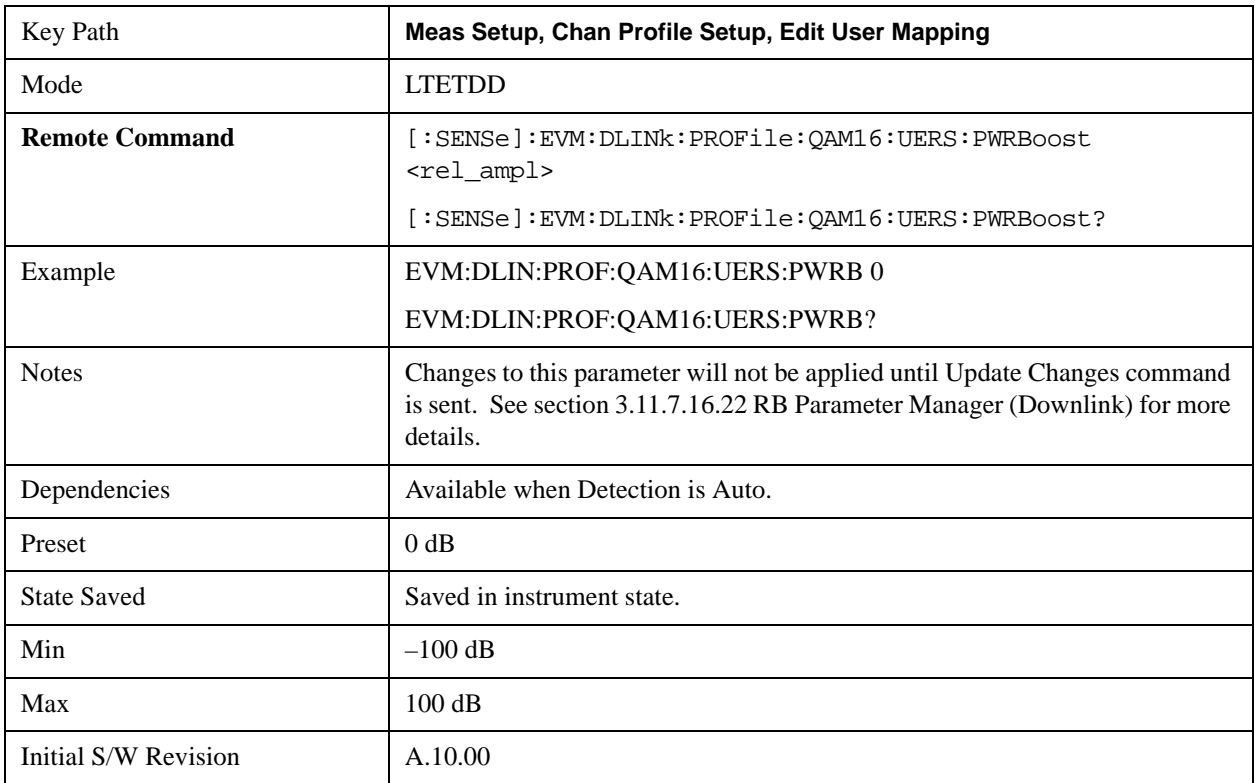

## **Auto Detect UE-RS Power Boost for 64QAM**

Determines the Power Boost value for the 64QAM modulation when Detectio is Auto. Power Boost value specifies the average power for the UE-specific reference signal. The average power of the UE-RS power is relative to the 0 dB level determined by the cell-specific RS power level.

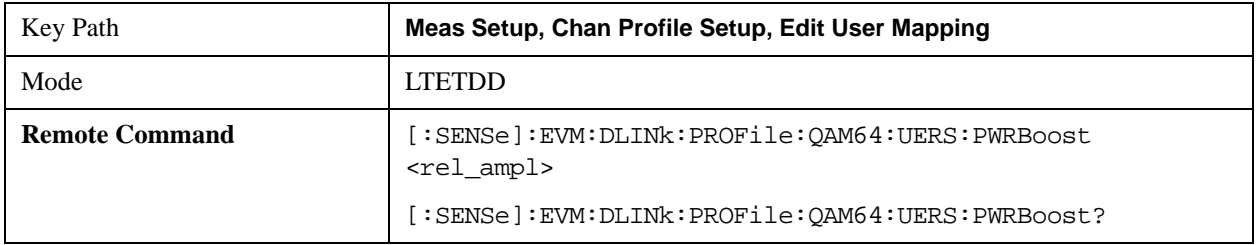

# LTE Modulation Analysis Measurement **Meas Setup (Measurement Setup)**

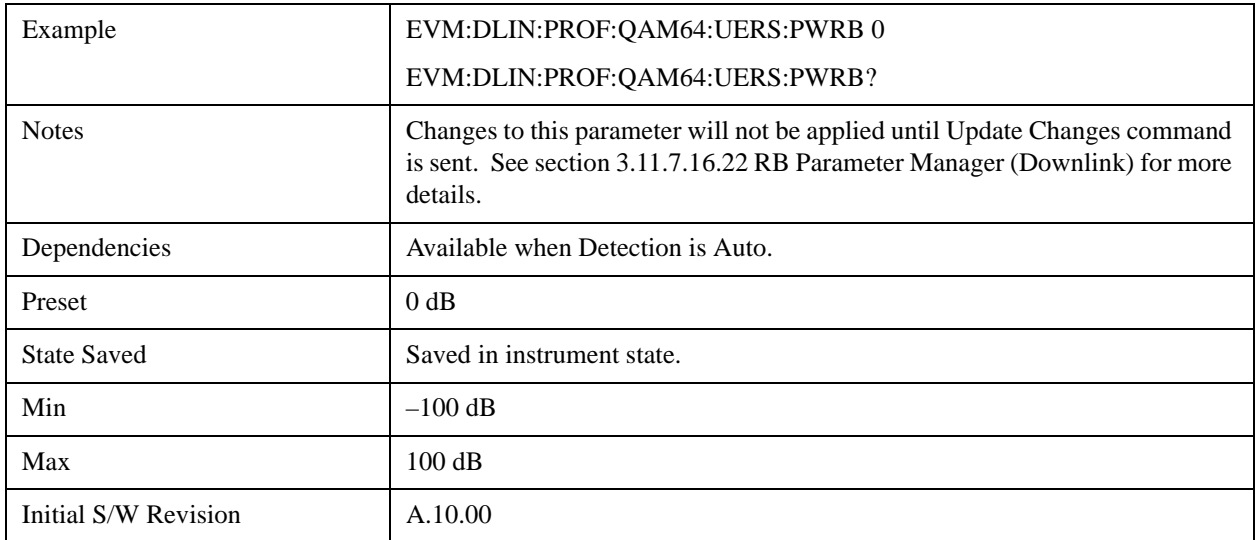

## **UE-RS Port**

Specifies on which logical antenna port UE-RS is transmitted for the selected PDSCH user allocation when Detectin is Manual.

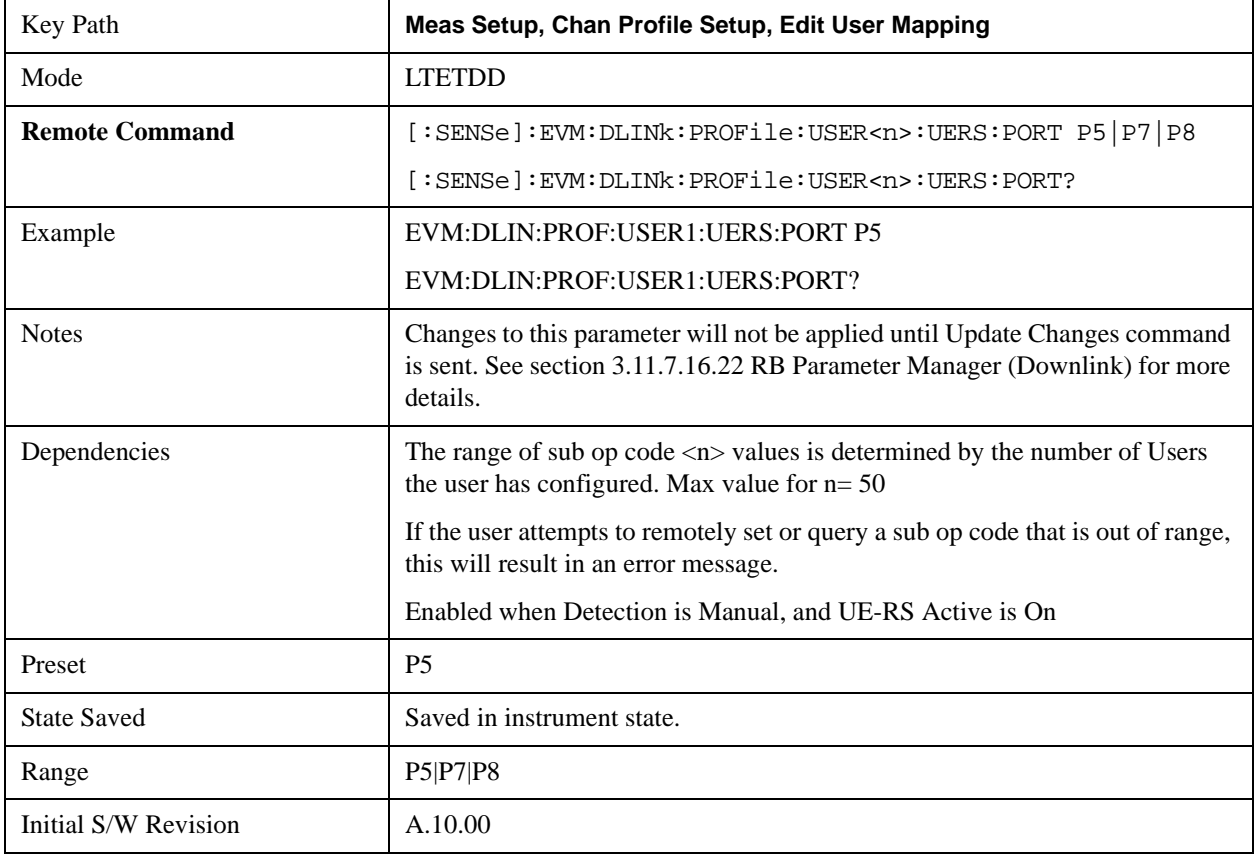

# **Auto Detect UE-RS Port for QPSK**

Specifies on which logical antenna port UE-RS is transmitted for the QPSK modulation when Detection

is Auto.

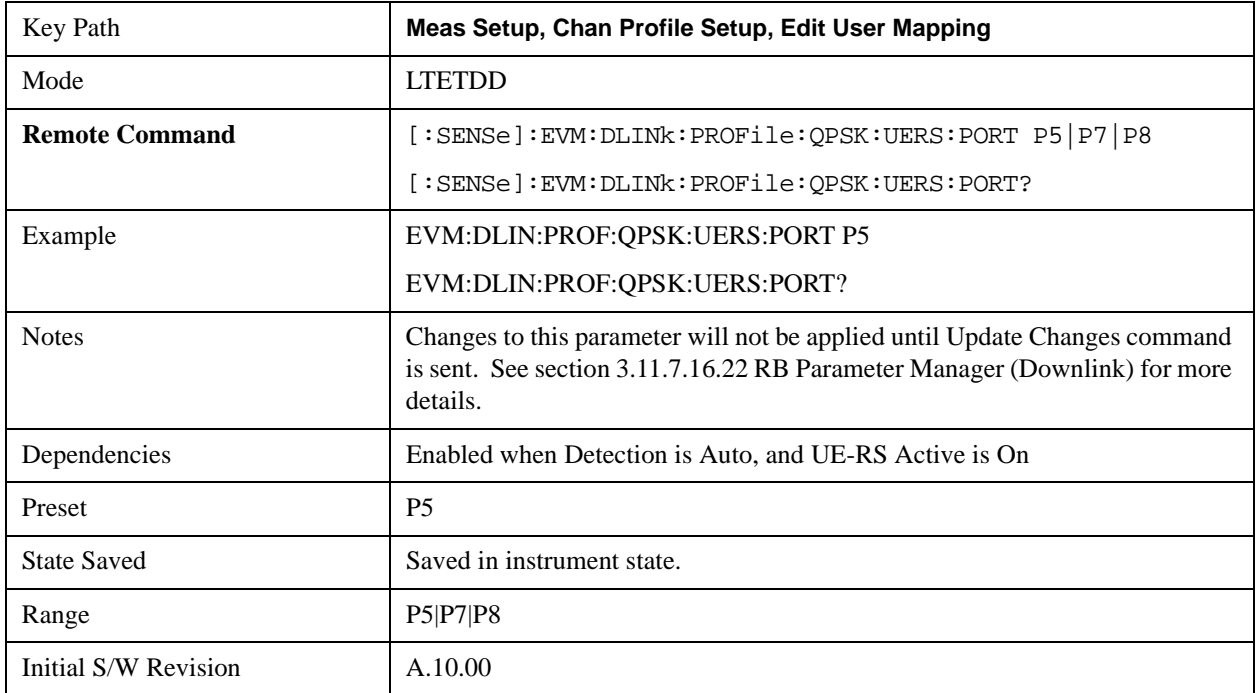

# **Auto Detect UE-RS Port for 16QAM**

Specifies on which logical antenna port UE-RS is transmitted for the 16QAM modulation when Detection is Auto.

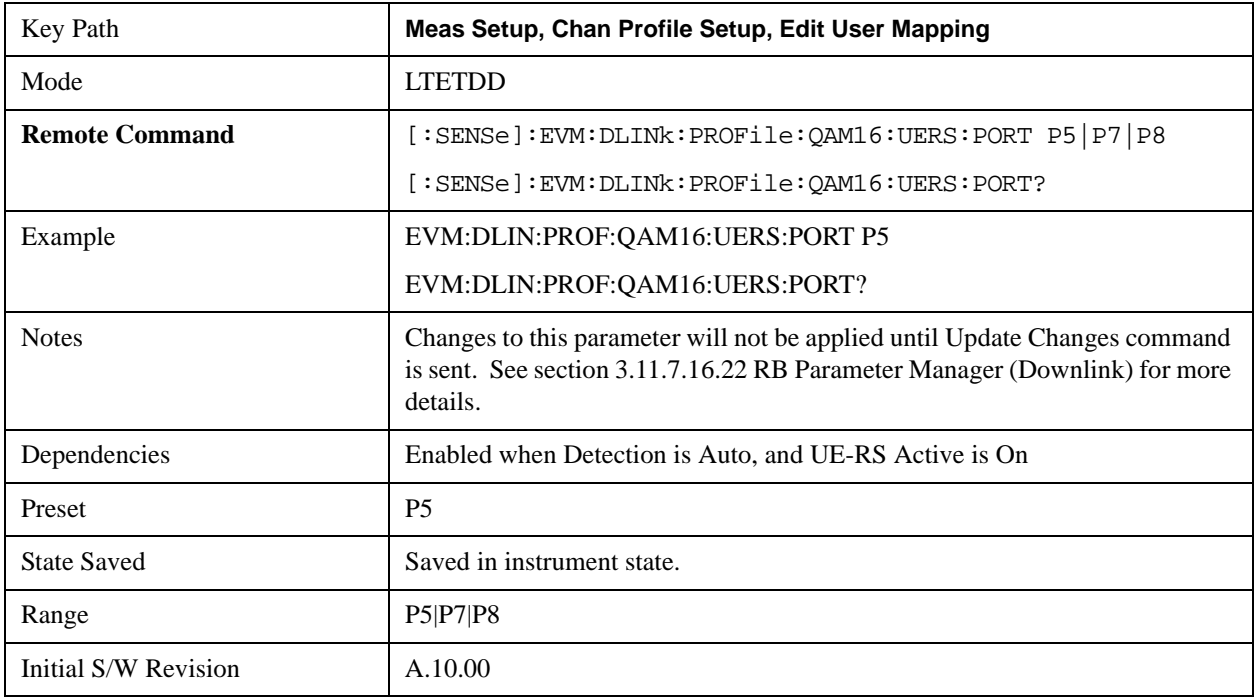

# **Auto Detect UE-RS Port for 64QAM**

Specifies on which logical antenna port UE-RS is transmitted for the 64QAM modulation when Detection is Auto.

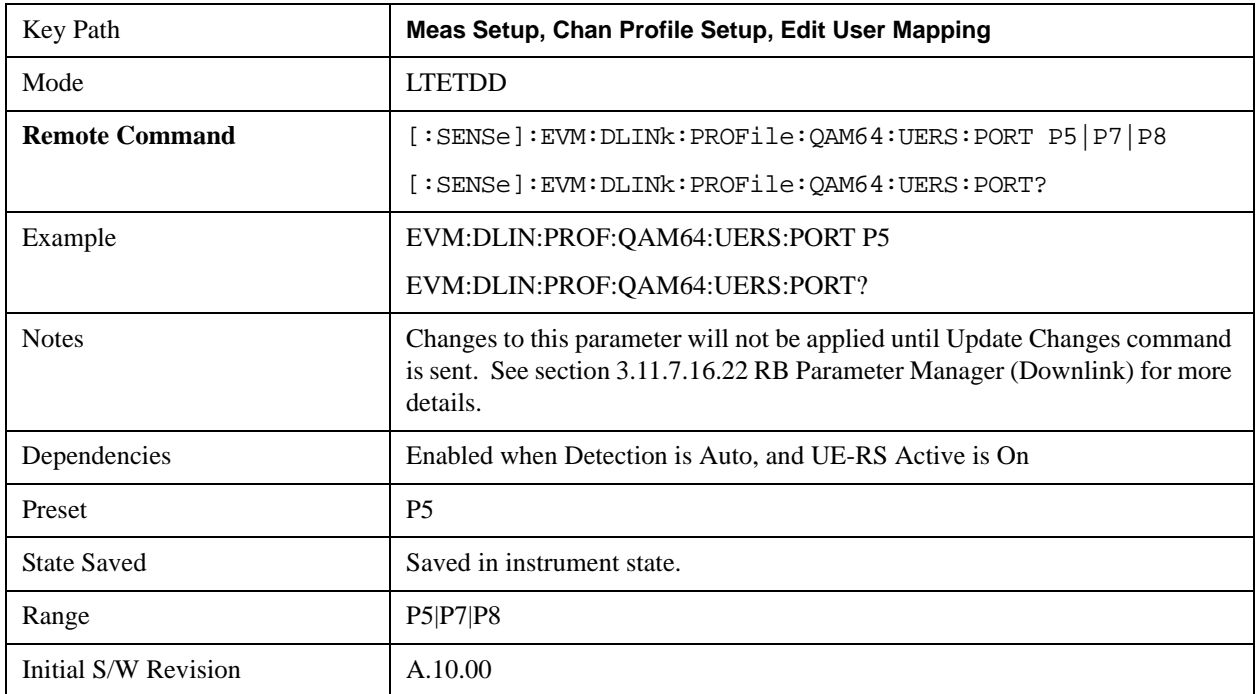

## **UE-RS nSCID**

Specifies downlink user's scrambling identity value  $n<sub>SCID</sub>$  when Detection is Manual.

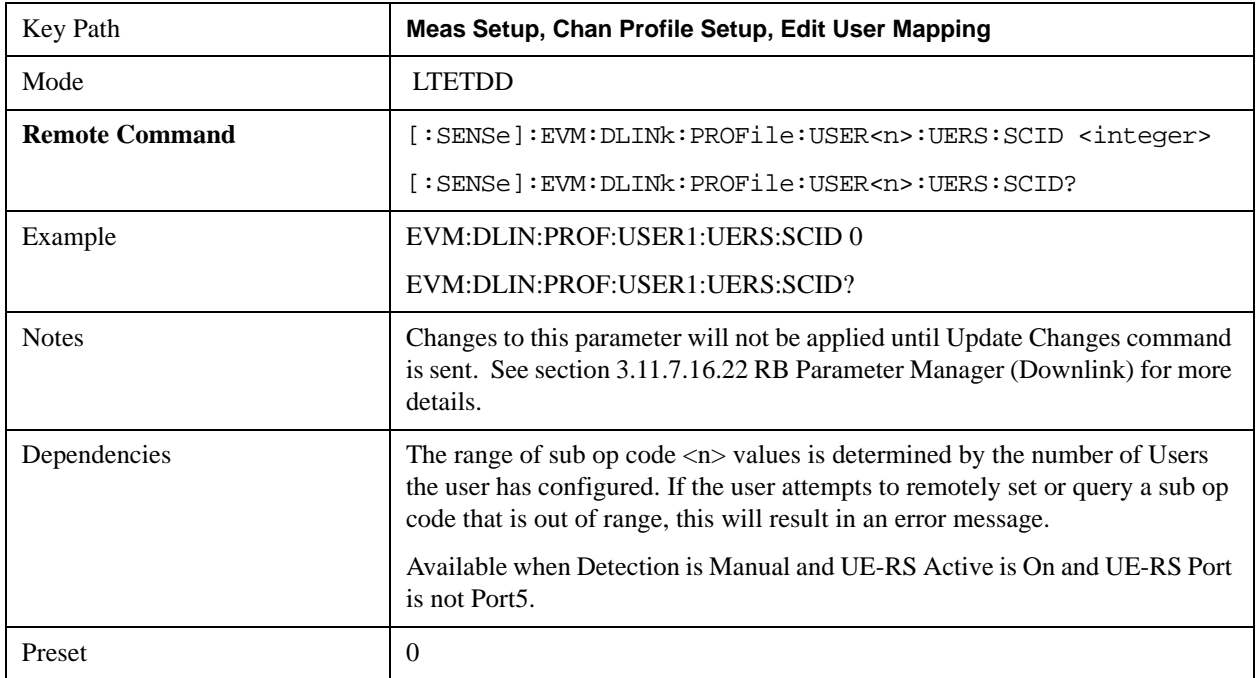

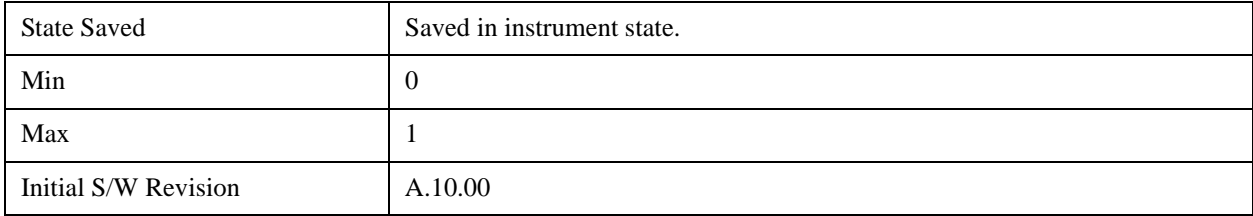

# **Auto Detect UE-RS nSCID for QPSK**

Specifies scrambling identity value  $n_{\text{SCID}}$  for the QPSK modulation when Detection is Auto.

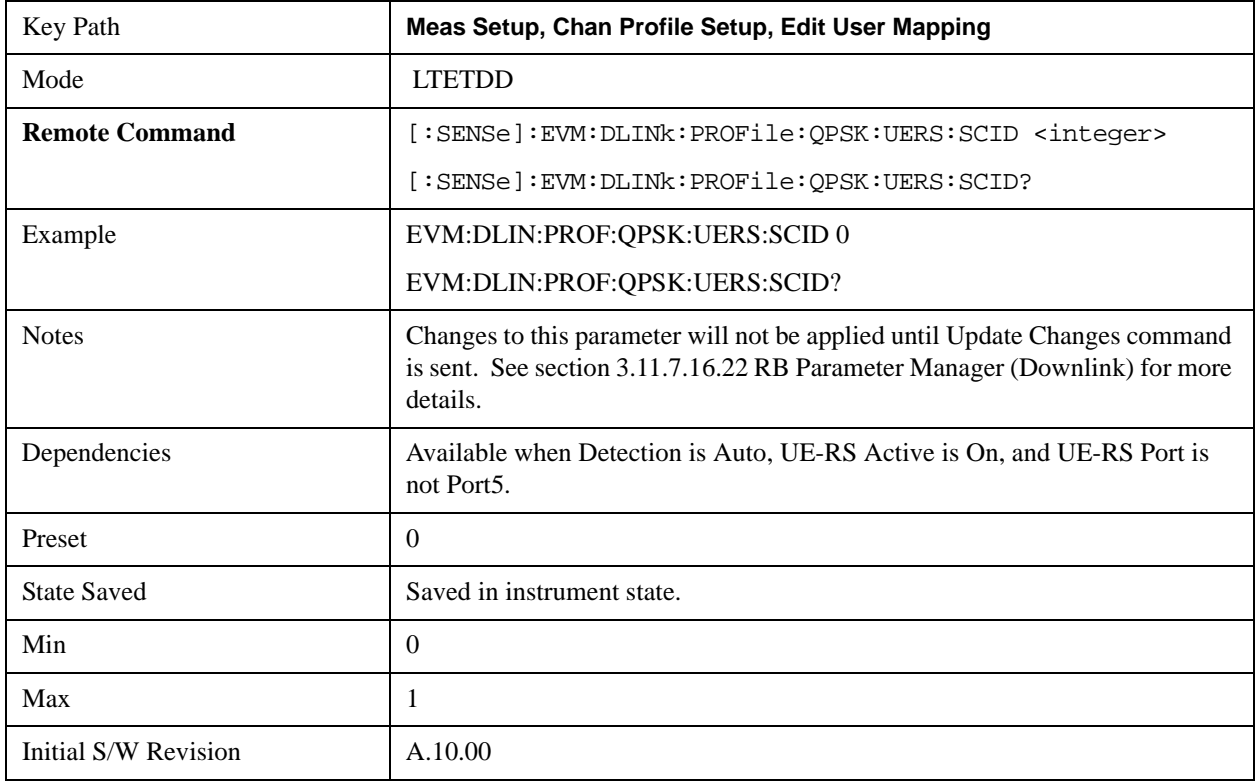

# **Auto Detect UE-RS nSCID for 16QAM**

Specifies scrambling identity value  $n_{\text{SCID}}$  for the 16QAM modulation when Detection is Auto.

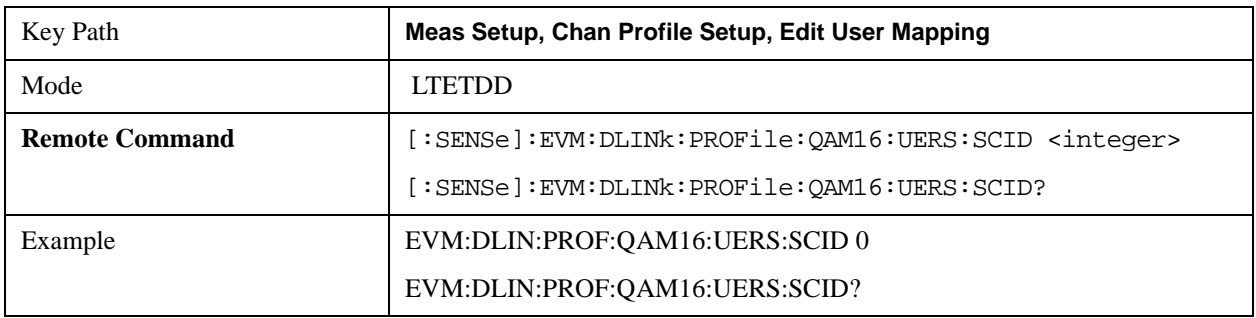

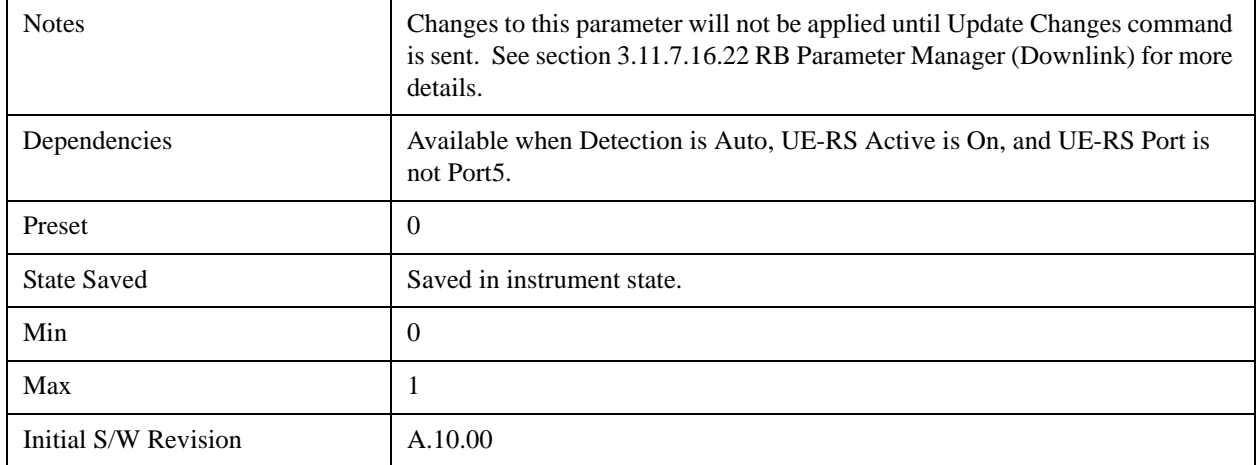

## **Auto Detect UE-RS nSCID for 64QAM**

Specifies scrambling identity value n<sub>SCID</sub> for the 64QAM modulation when Detection is Auto.

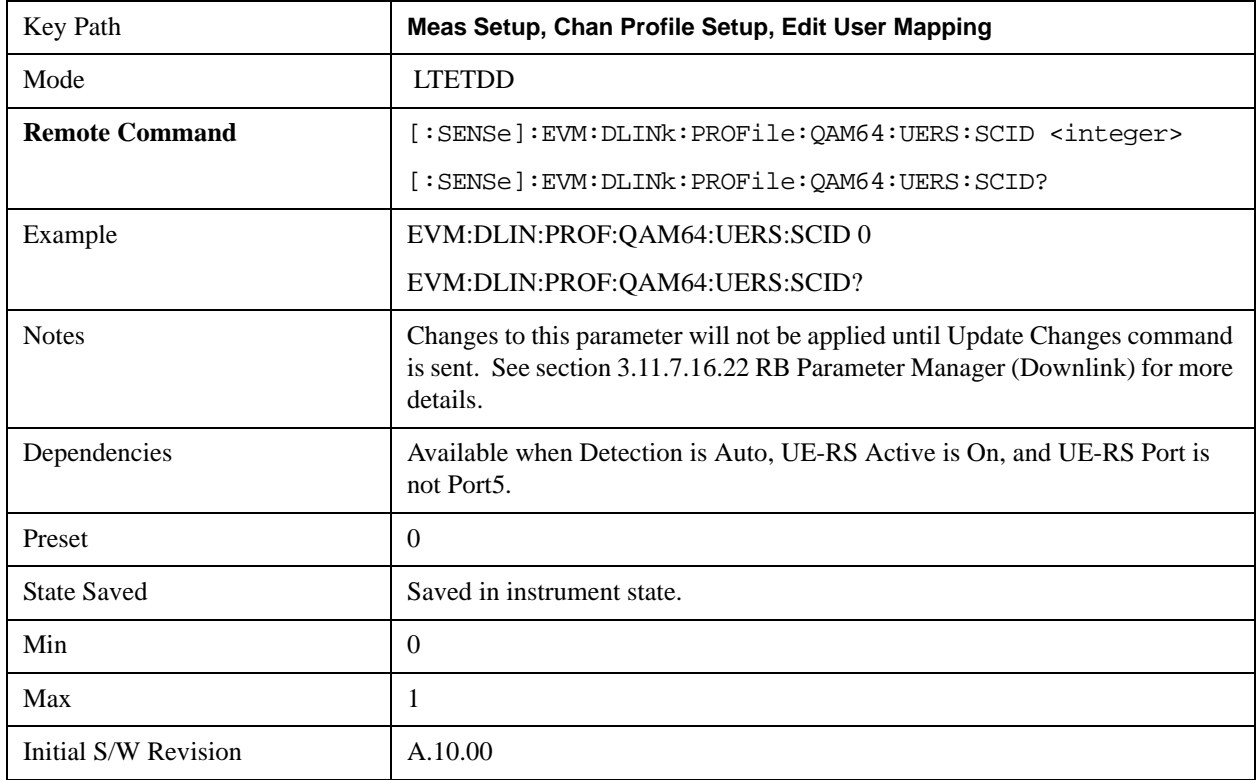

## **Downlink Allocation Parameters**

Sets downlink allocation parameters.

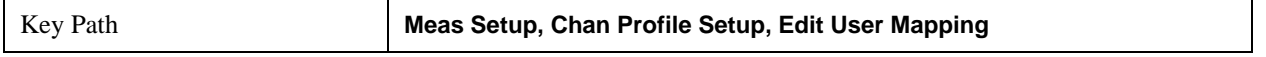

## **Allocation RB Start**

Sets the Resource Block start boundary of the selected Allocation.

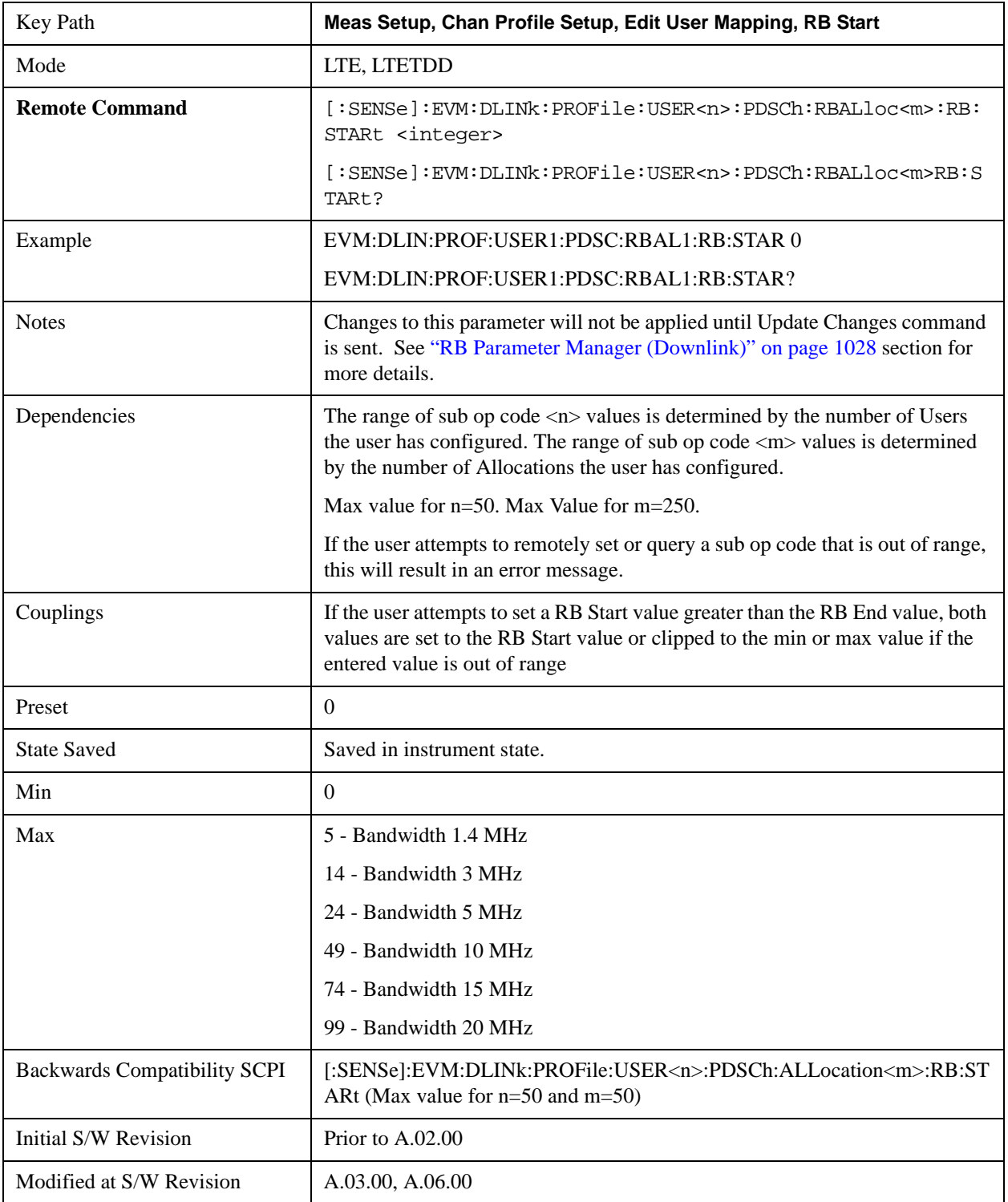

# LTE Modulation Analysis Measurement **Meas Setup (Measurement Setup)**

## **Allocation RB End**

Sets the Resource Block stop boundary of the selected Allocation.

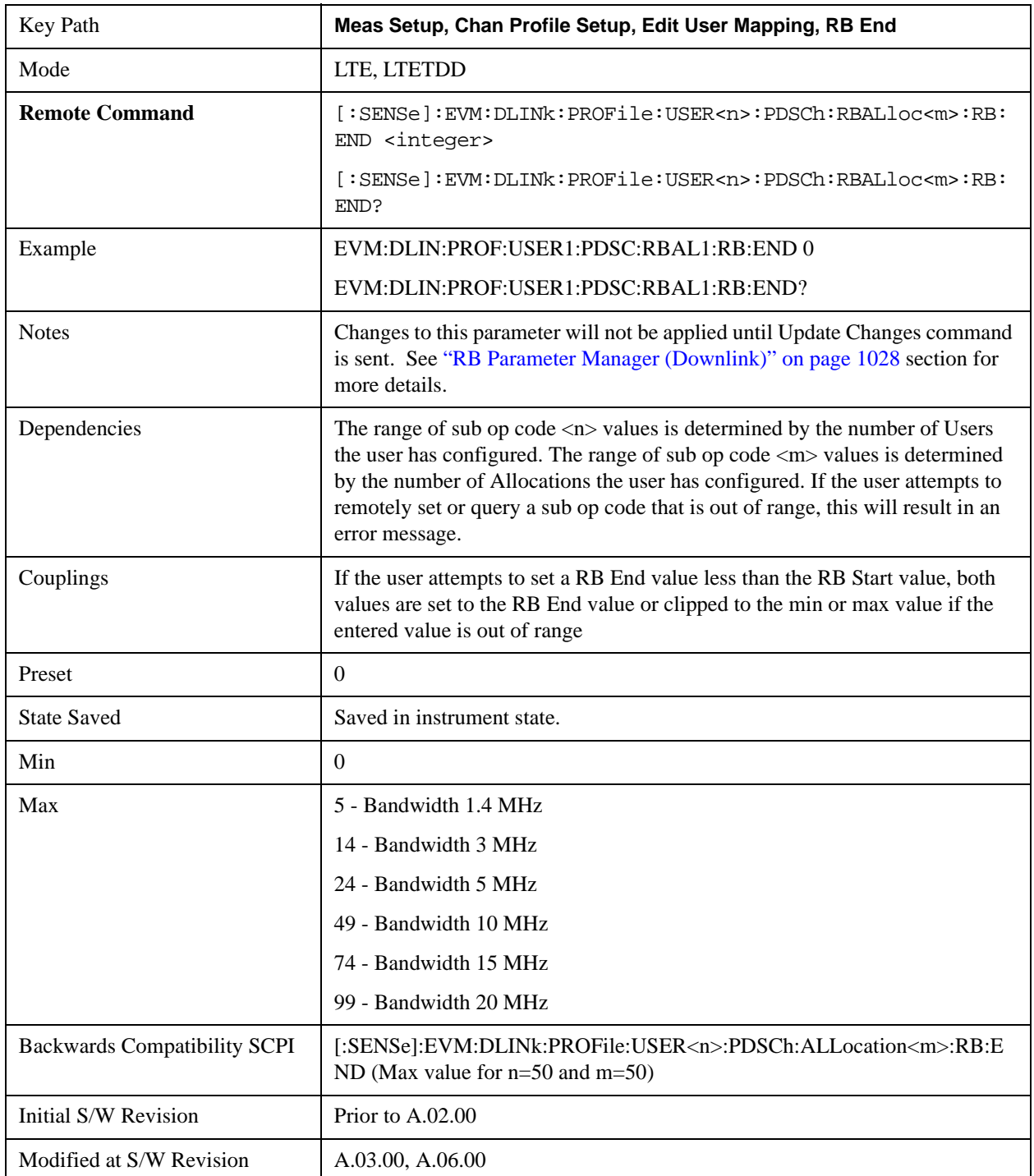

## **Allocation Slot Start**

Sets the Slot start boundary of the selected Allocation.

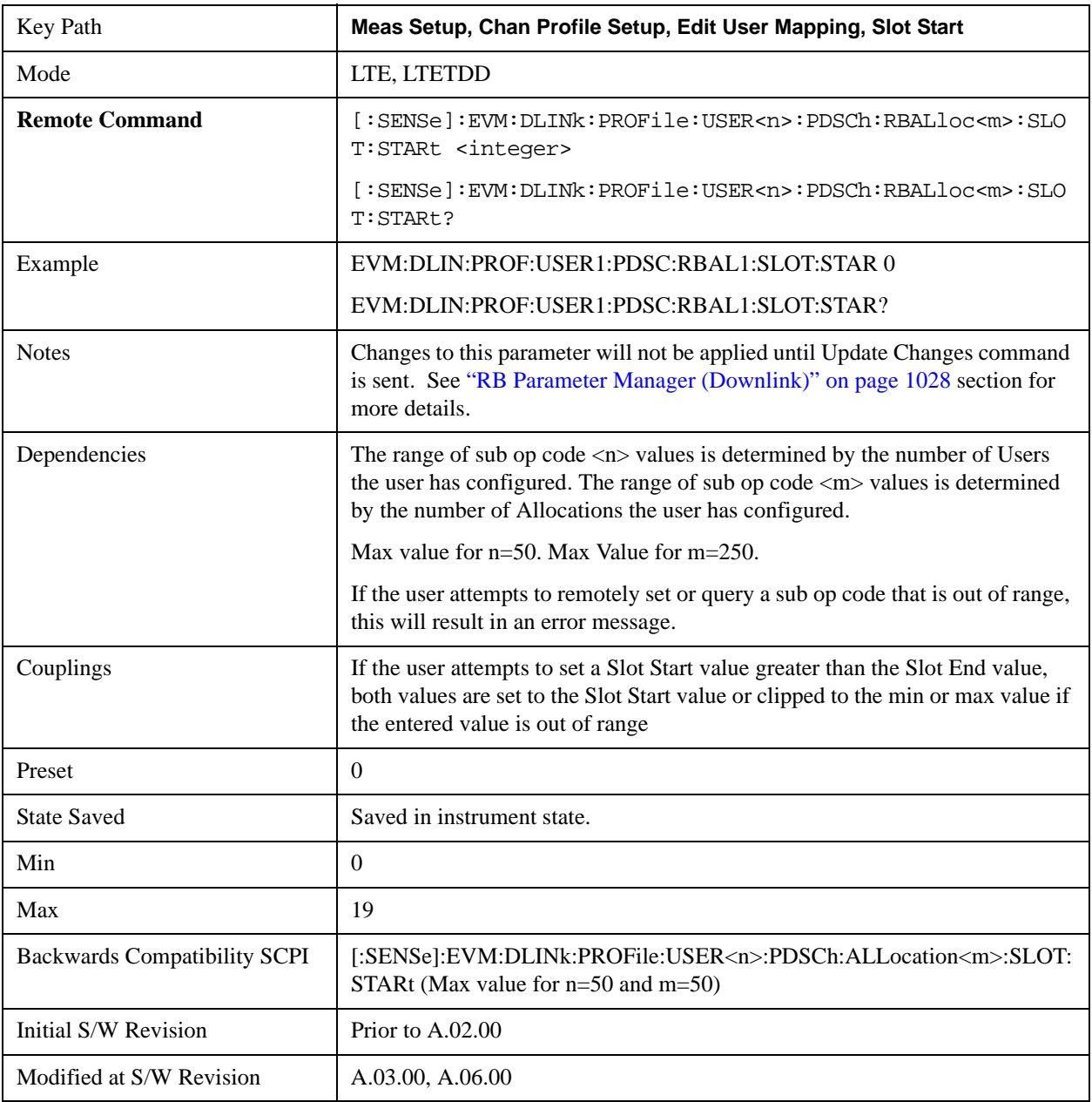

### **Allocation Slot End**

Sets the Slot end boundary of the selected Allocation.

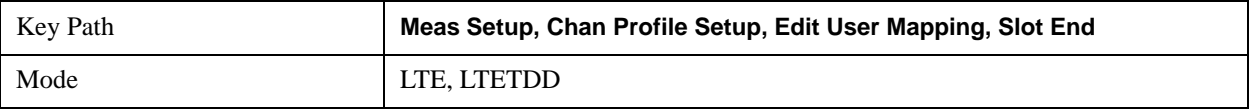

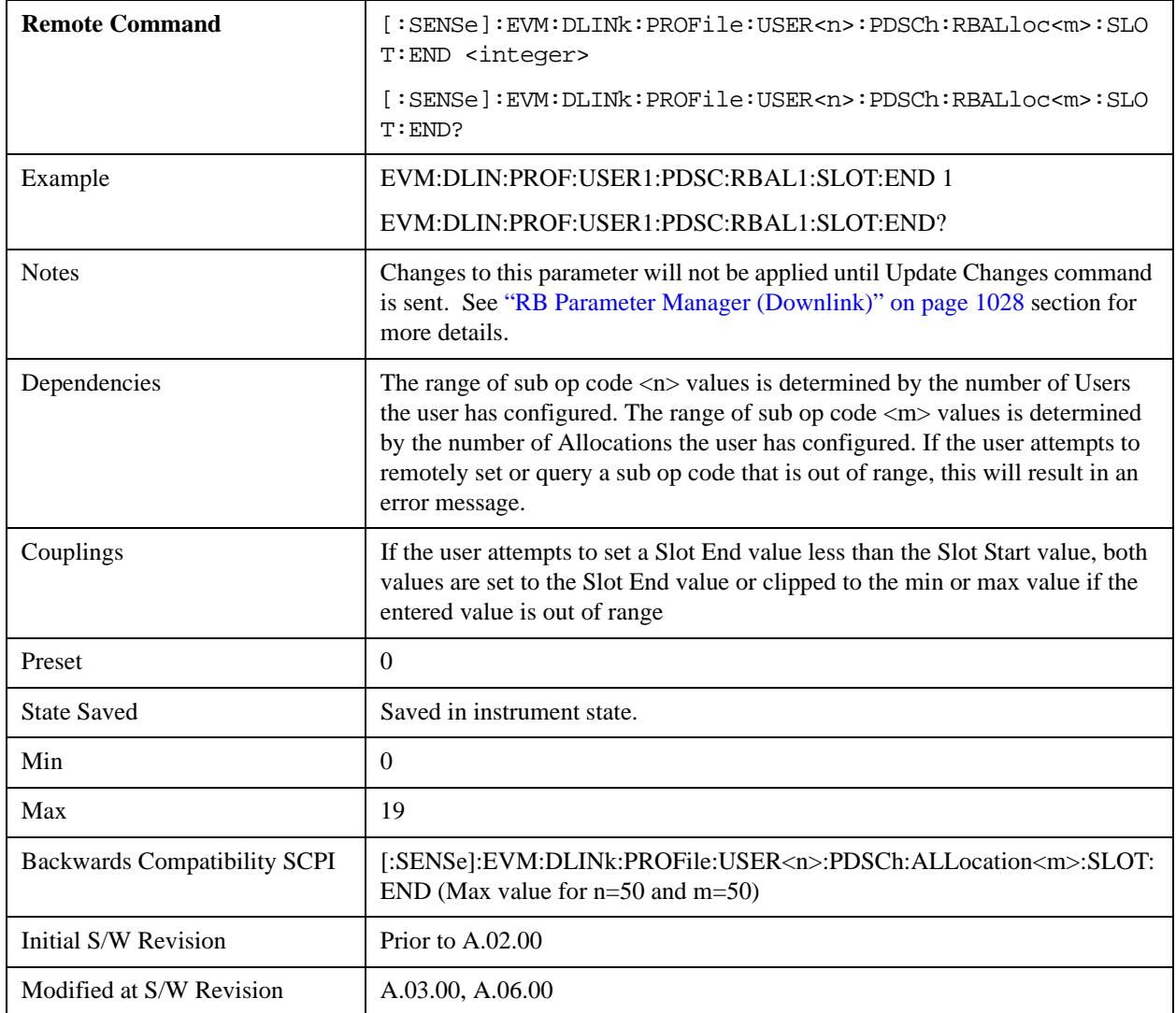

## **Allocation Mod Type for Codeword 0**

Selects the Modulation Type for the selected Allocation.

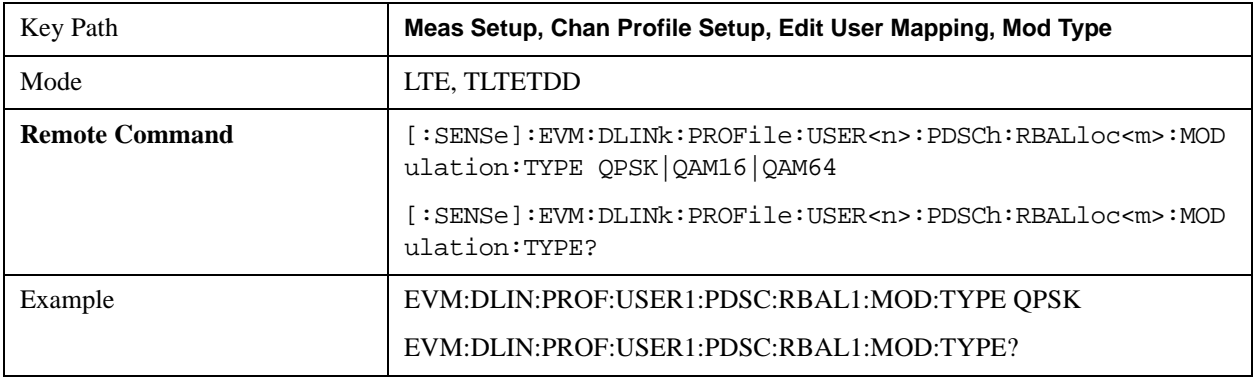

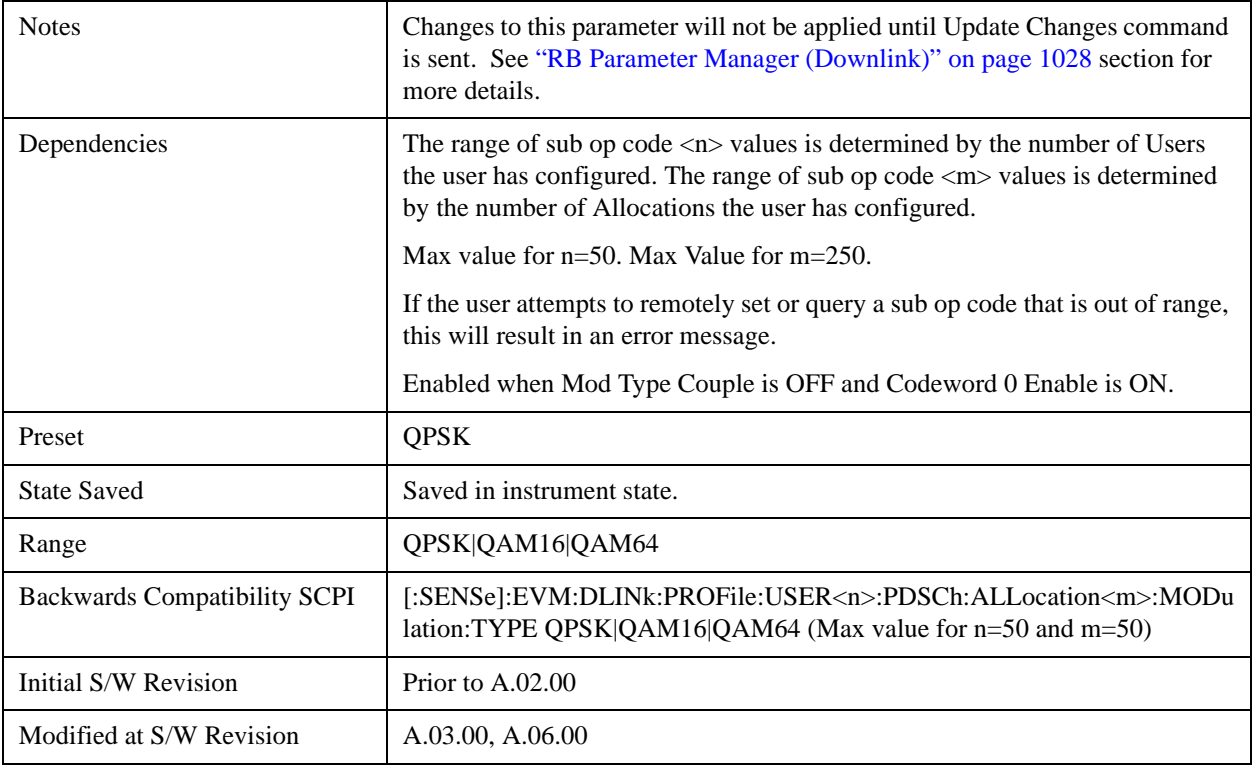

## **Allocation Mod Type for Codeword 1**

Selects the Modulation Type of Codeword 1 for the selected Allocation.

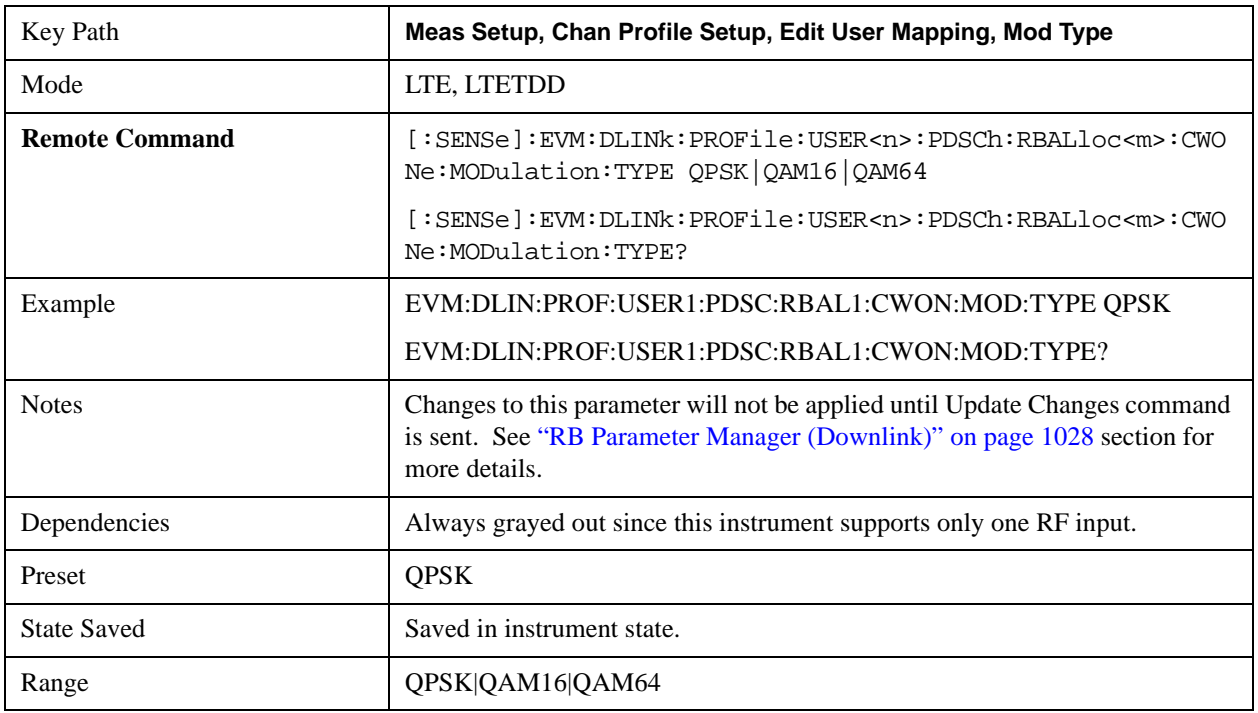

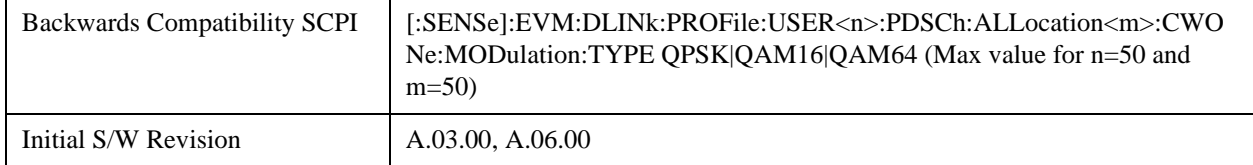

## **QPSK**

Selects QPSK for the Modulation Type of the selected Allocation.

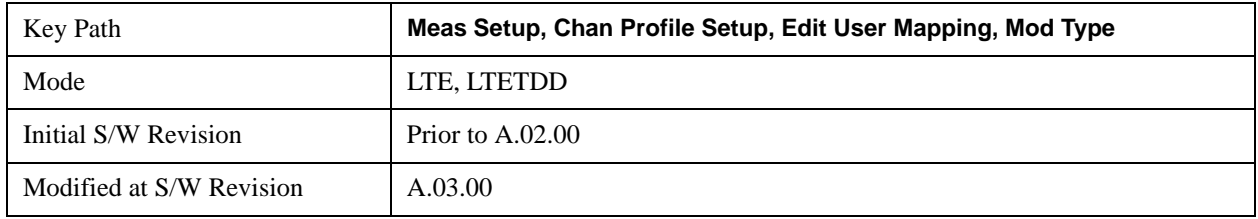

### **16QAM**

Selects 16QAM for the Modulation Type of the selected Allocation.

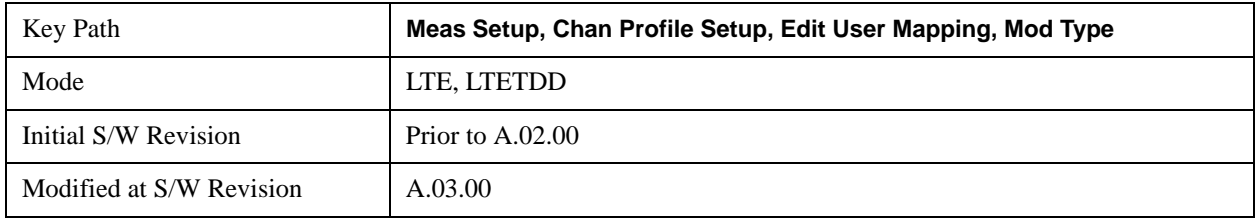

### **64QAM**

Selects 64QAM for the Modulation Type of the selected Allocation.

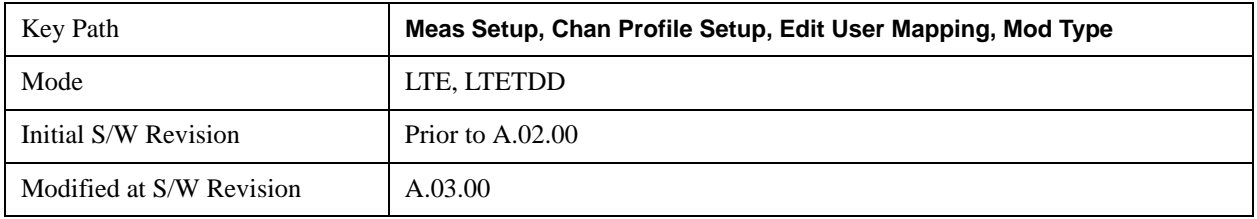

### **Allocation Power Boost for Codeword 0**

Sets the Power Boost value for the selected Allocation.

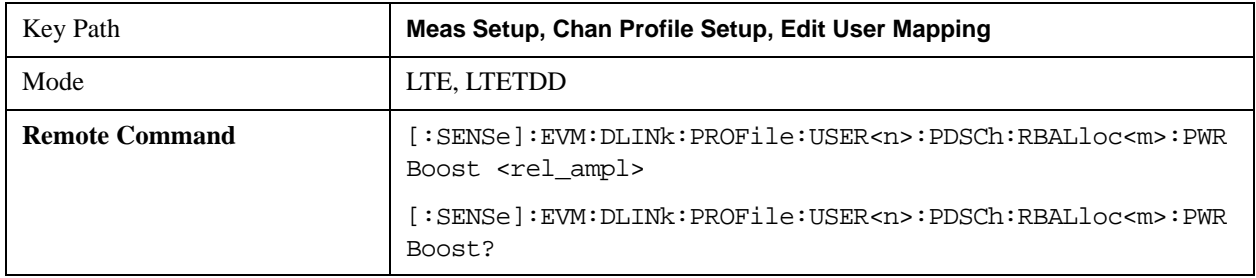

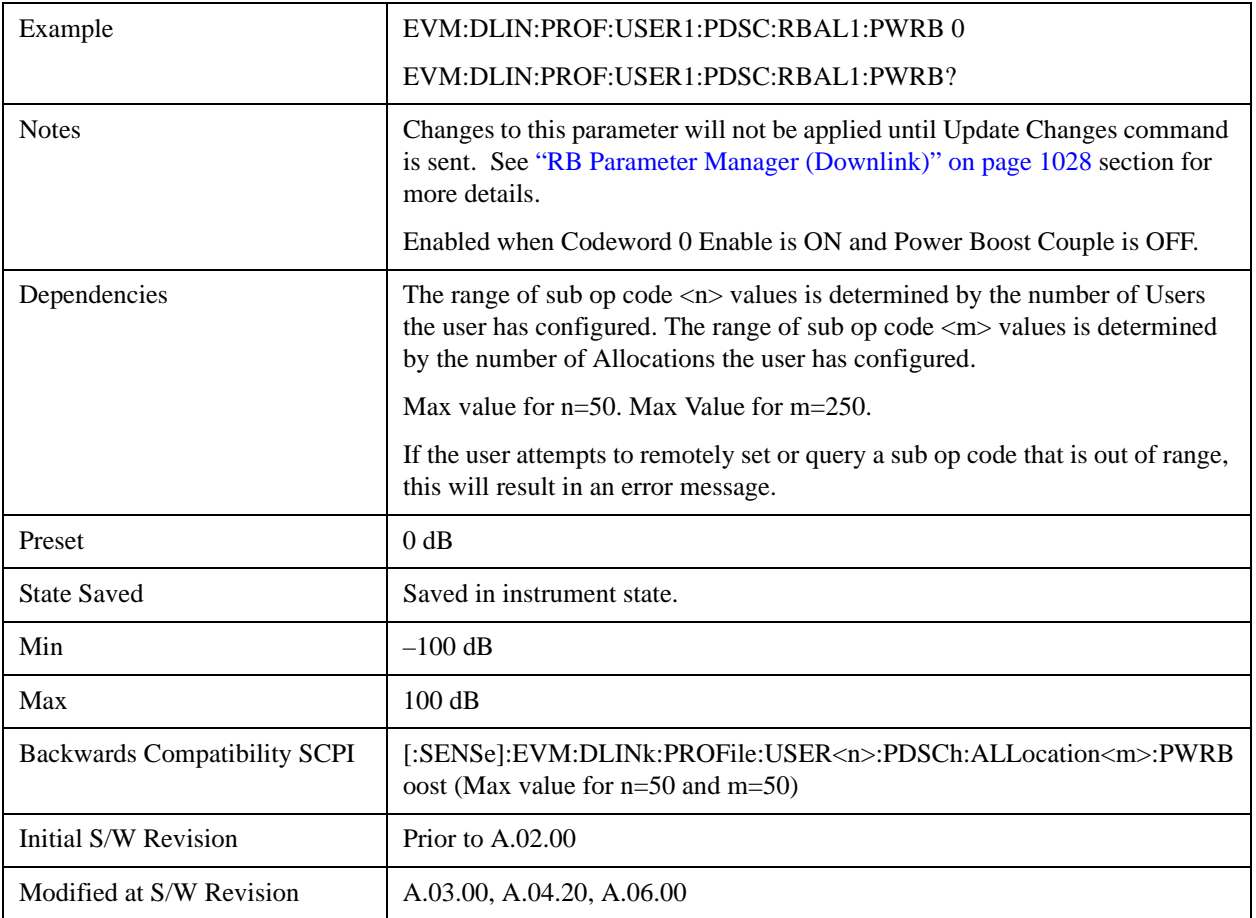

### **Allocation Power Boost for Codeword 1**

Sets the Power Boost value of Codeword 1 for the selected Allocation.

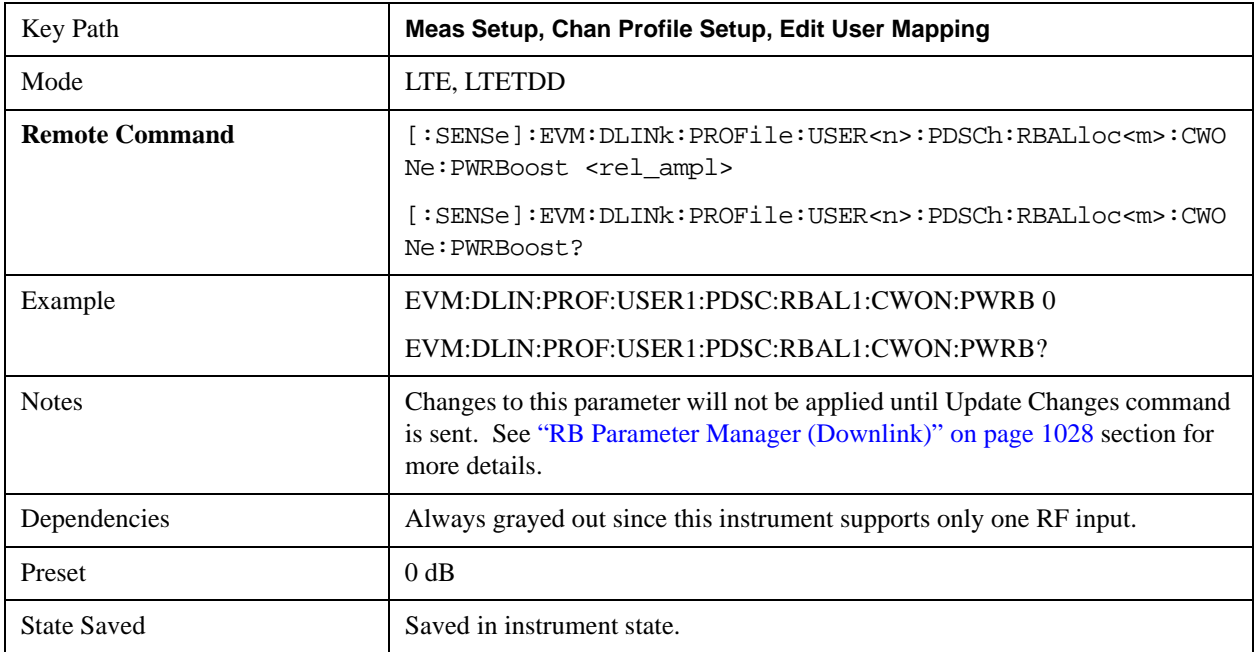

# LTE Modulation Analysis Measurement **Meas Setup (Measurement Setup)**

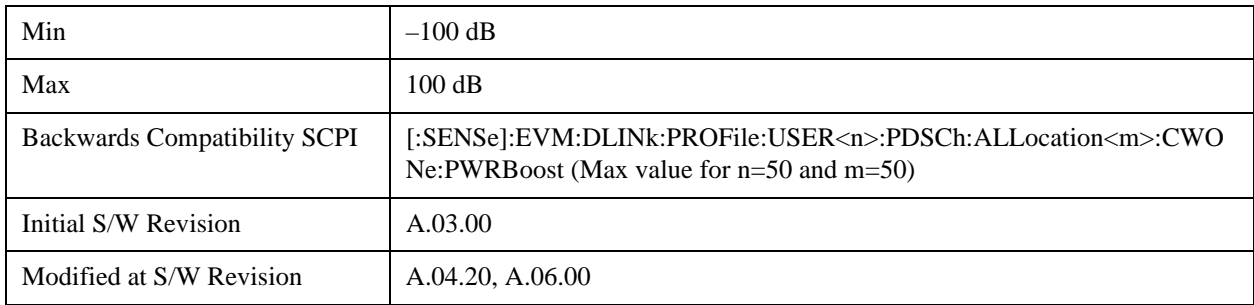

### **Allocation Frame Index**

Specifies the Frame Index for the selected Allocation.

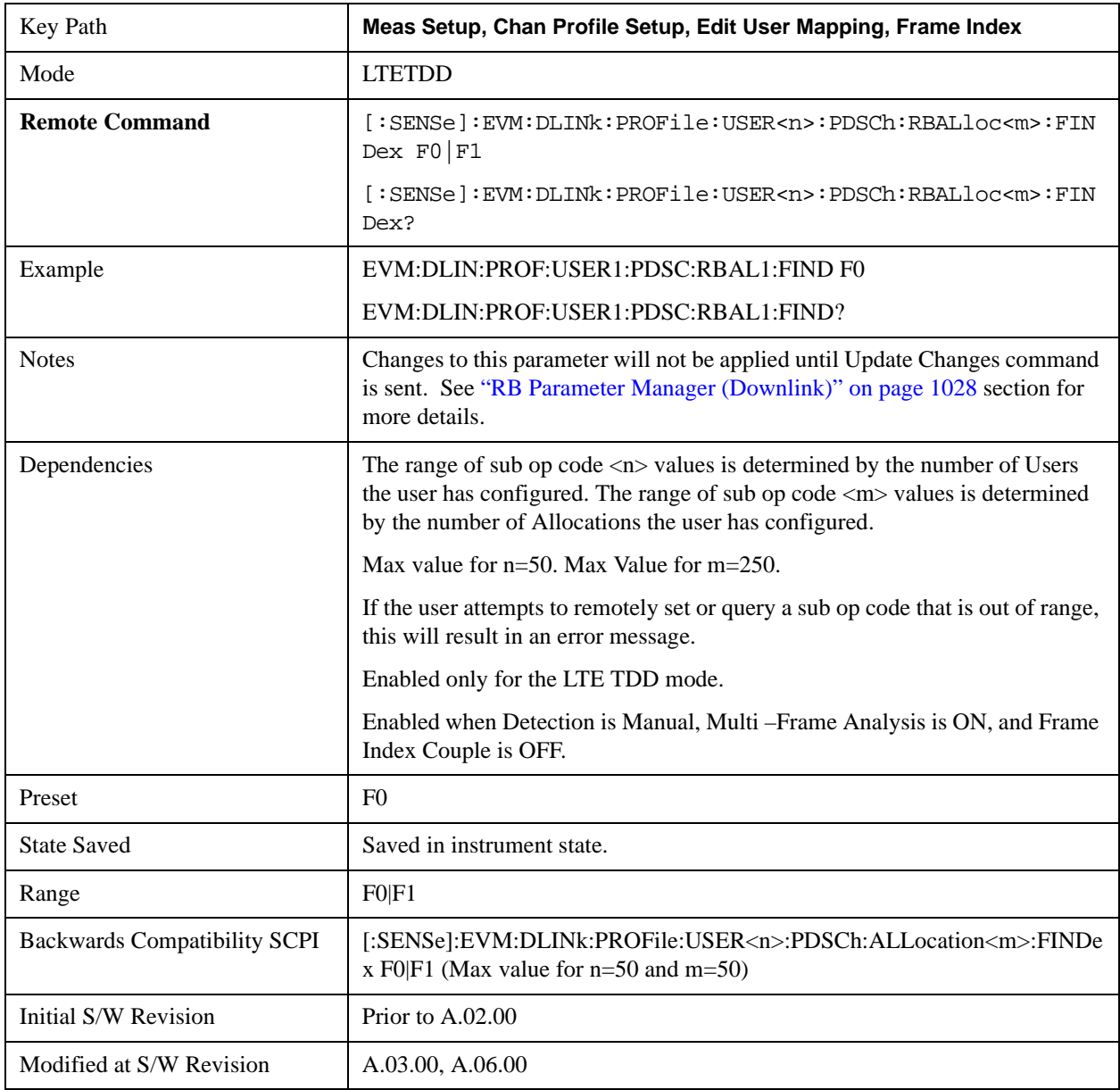

# **PDSCH Common Mod Type**

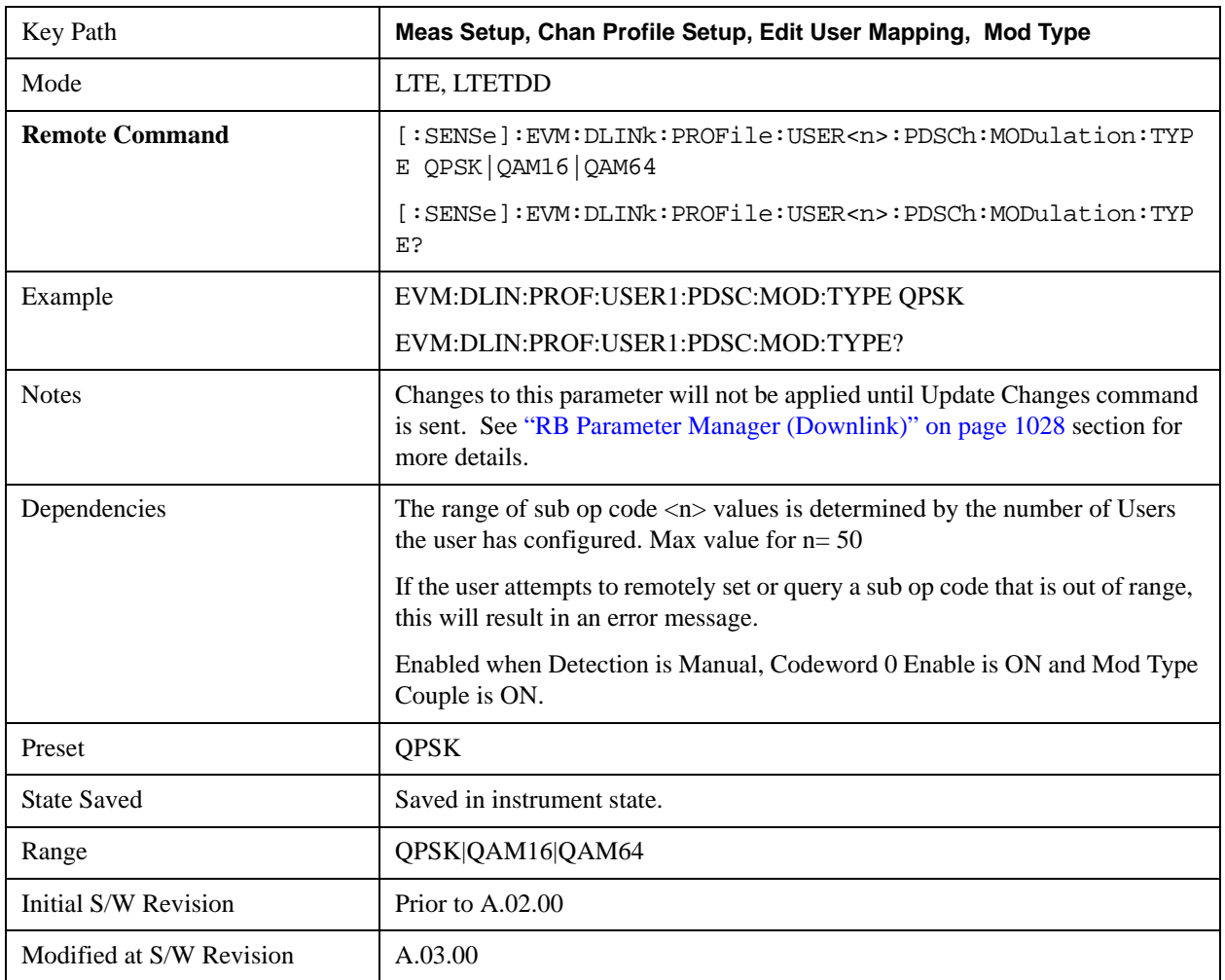

Selects the Modulation Type for all the Allocations when Mod Type Couple is On.

# **Common Mod Type for Codeword 1**

Selects the Modulation Type for Codeword 1 for all the Allocations when Mod Type Couple is On.

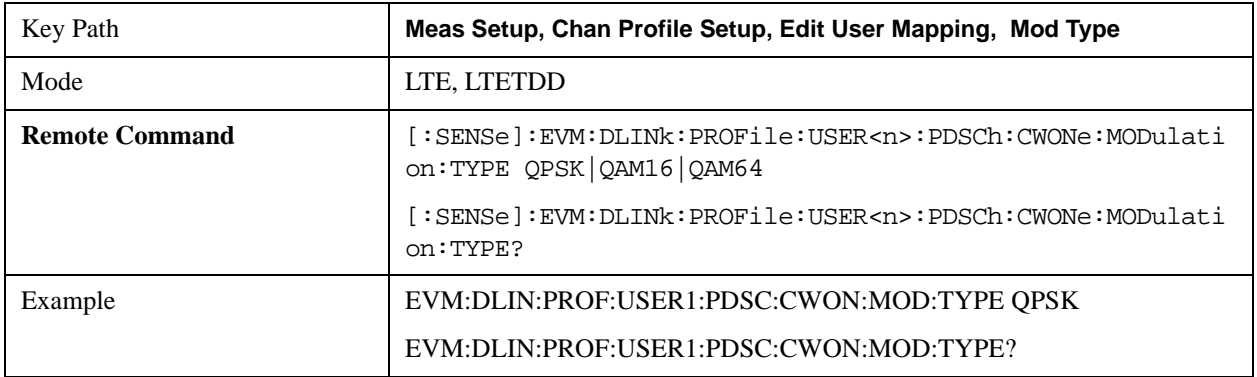

## LTE Modulation Analysis Measurement **Meas Setup (Measurement Setup)**

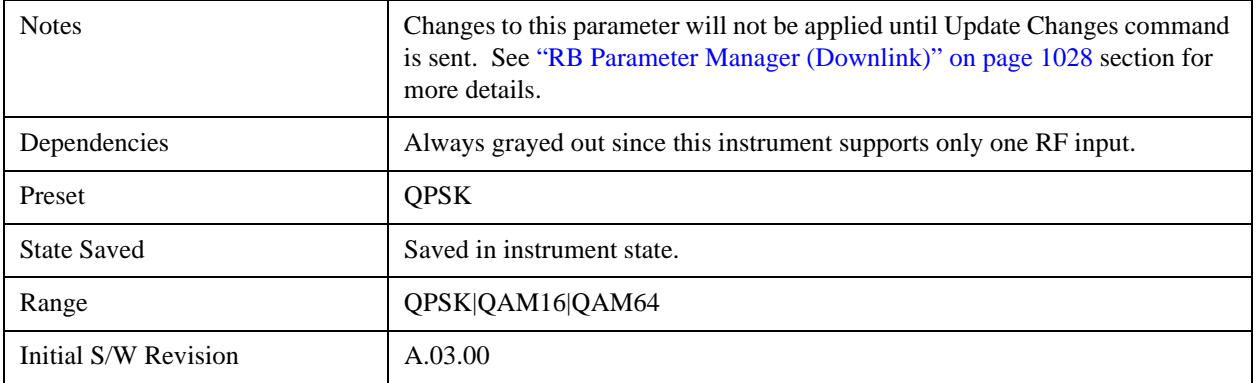

### **QPSK**

Selects QPSK for the Modulation Type for all the Allocations when Mod Type Couple is On.

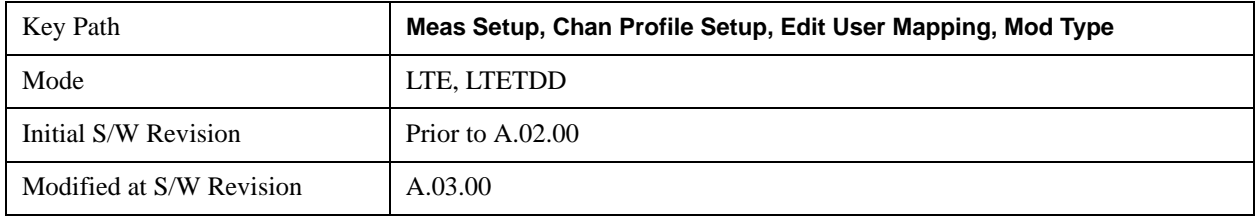

### **16QAM**

Selects 16QAM for the Modulation Type for all the Allocations when Mod Type Couple is On.

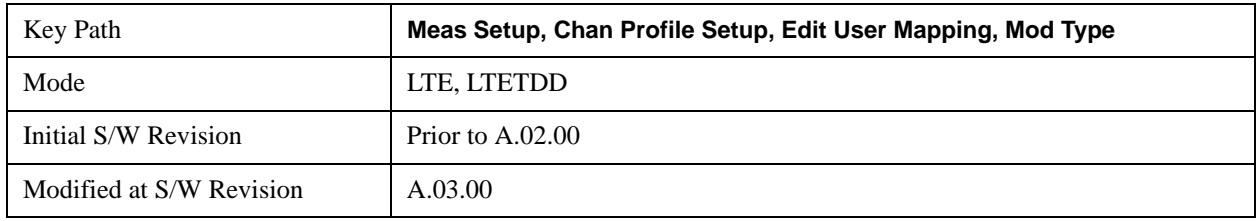

### **64QAM**

Selects 64QAM for the Modulation Type for all the Allocations when Mod Type Couple is On.

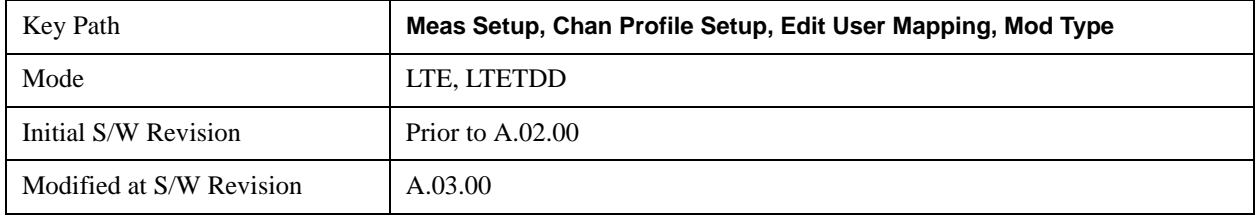

### **Mod Type Couple**

Determines whether or not all the Allocations will use the Common Mod Type value.

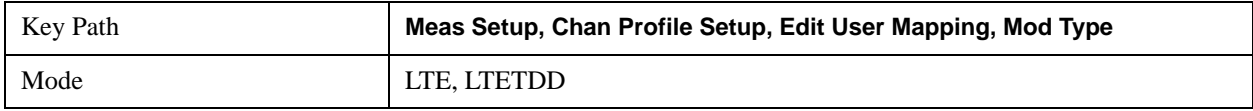

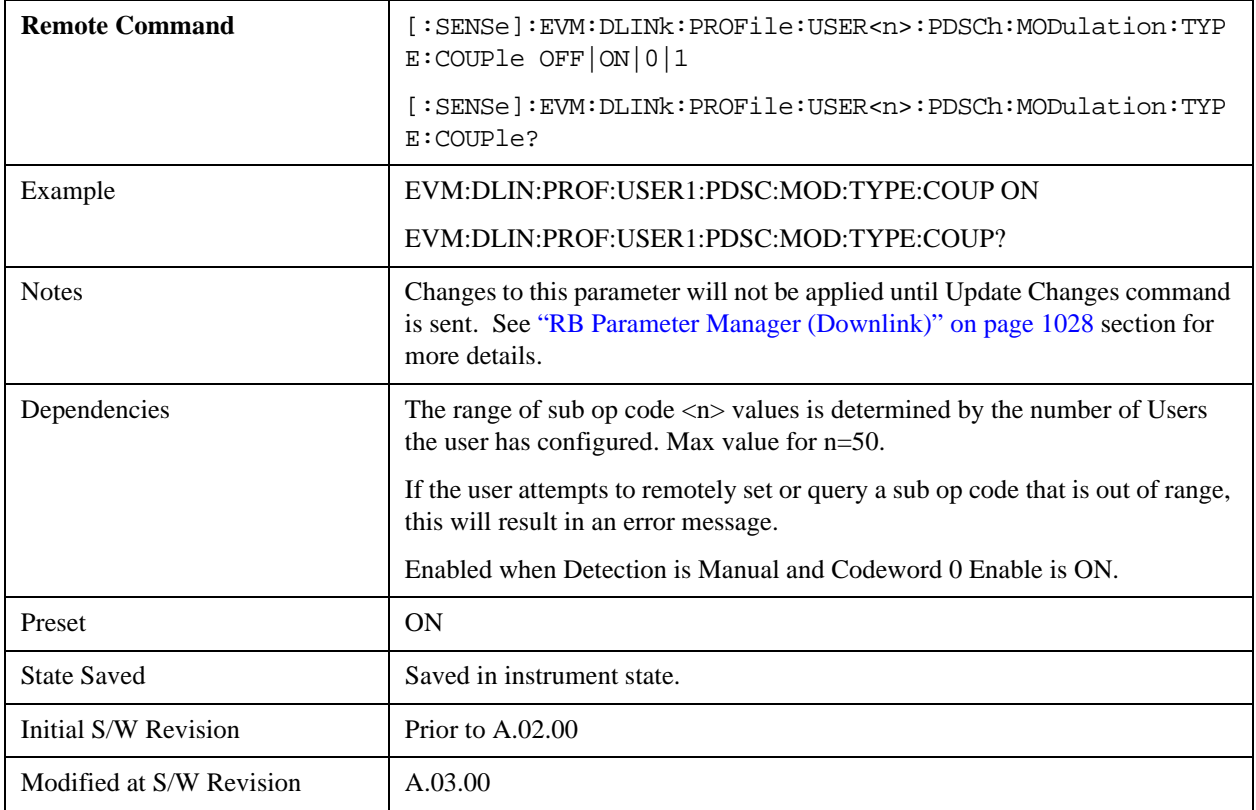

## **Mod Type Couple for Codeword 1**

Determines whether or not all the Allocations will use the Common Mod Type value for Codeword 1.

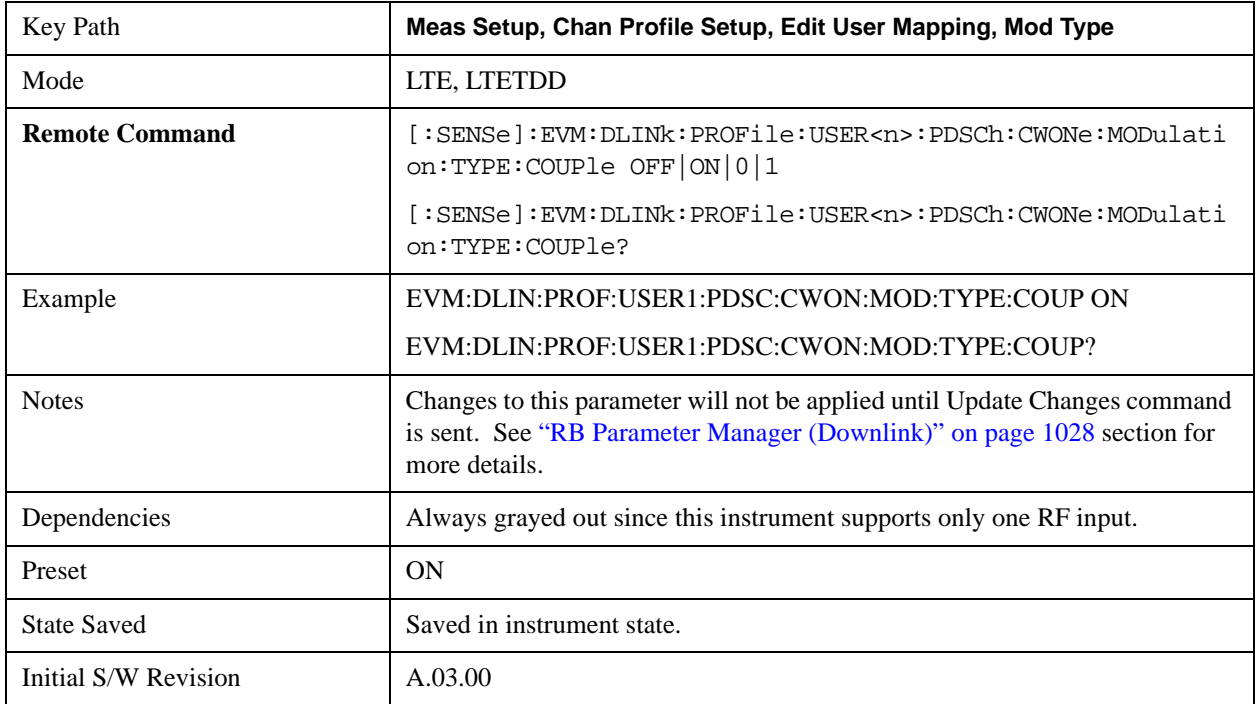

### **PDSCH Common Power Boost**

See ["Edit User Mapping \(Downlink\)" on page 975](#page-974-0).

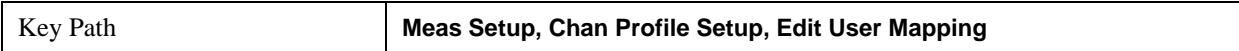

#### **Common Power Boost for Codeword 0**

Sets the Power Boost value for all the Allocations when Power Boost Couple is On.

Power Boost value specifies the average power for the codeword symbols.

The average power of the codeword modulation symbols  $(d(q)(i))$  is relative to the 0 dB level determined by the RS power level.

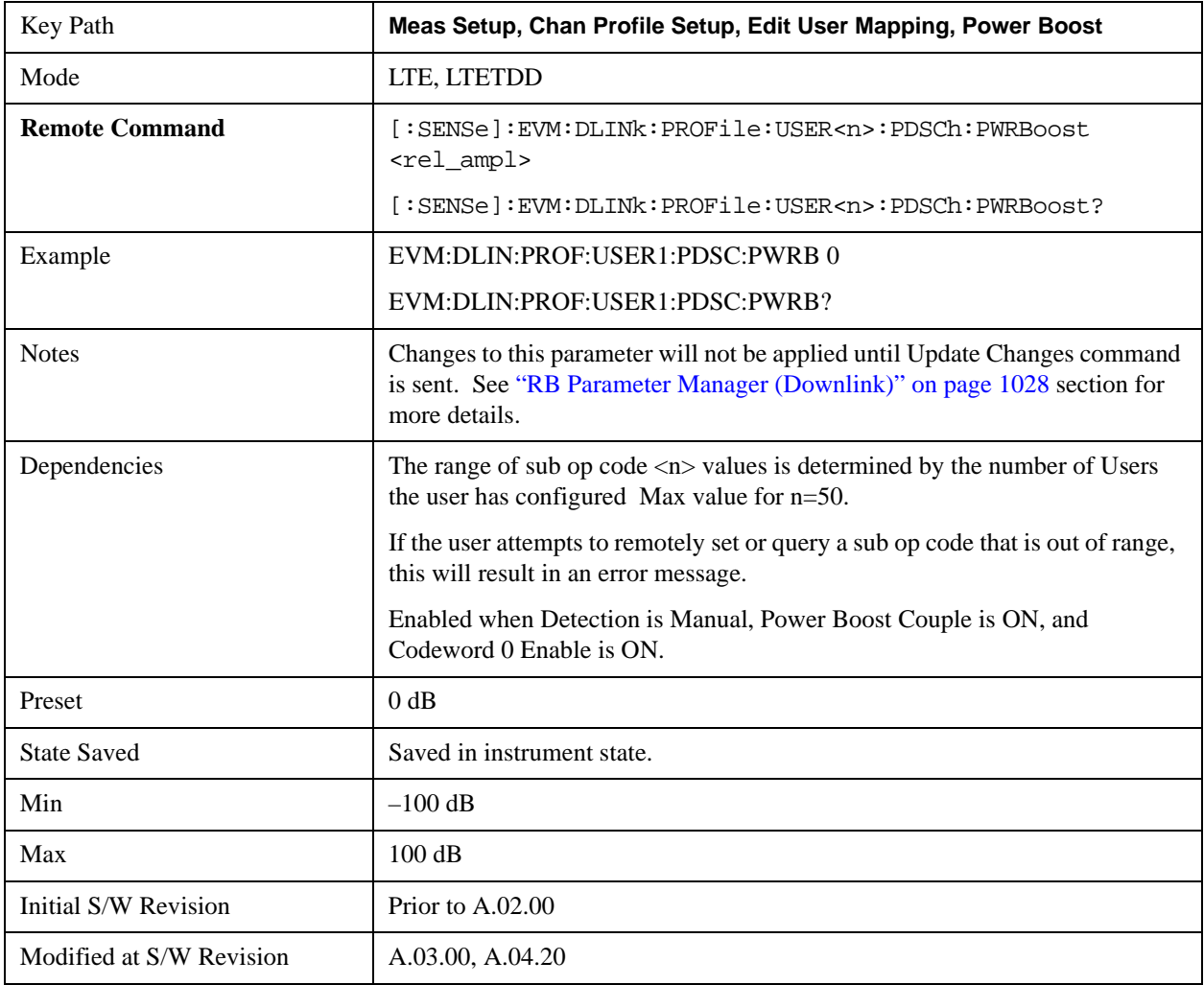

### **Auto Detect PDSCH QPSK Power Boost**

Sets the Power Boost value for PDSCH QPSK Mod Type when Detection is Auto.

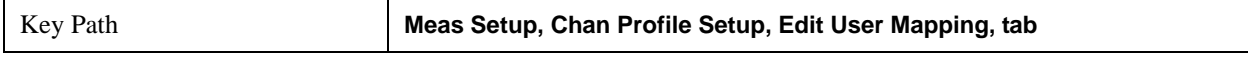

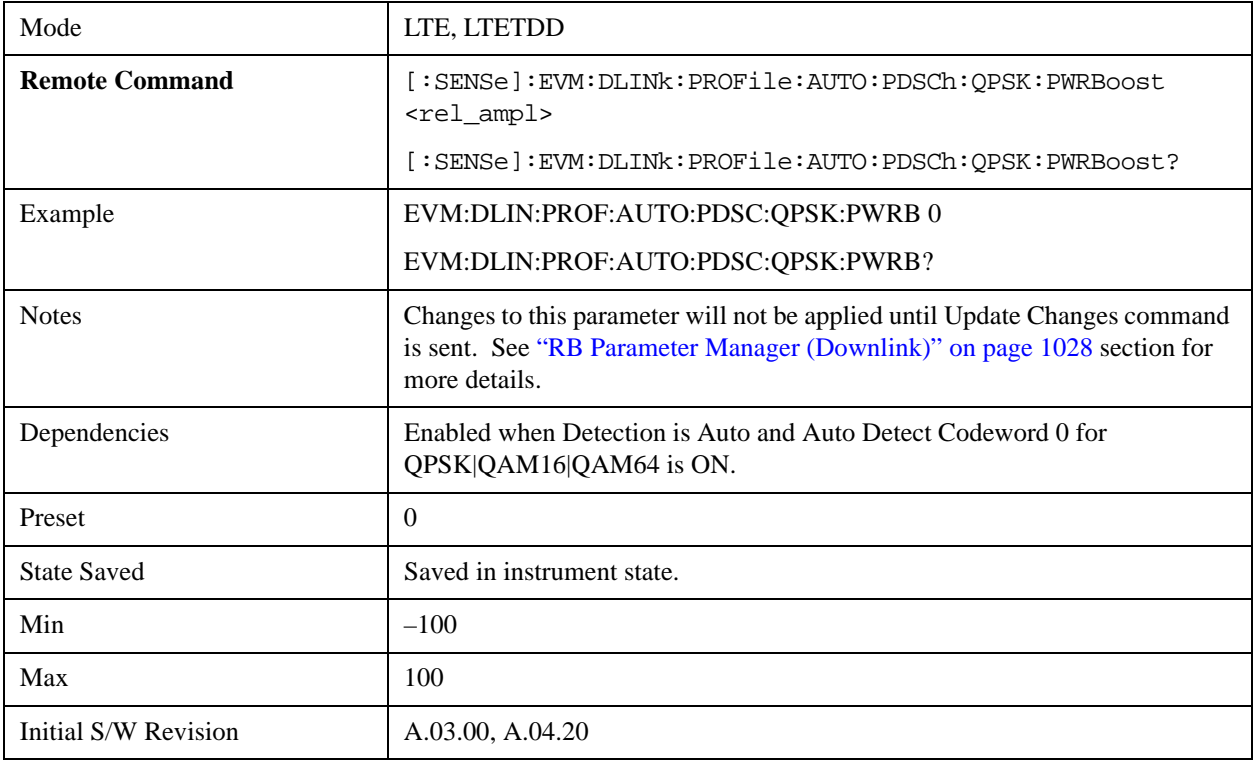

## **Auto Detect PDSCH 16QAM Power Boost**

Sets the Power Boost value for PDSCH 16QAM Mod Type when Detection is Auto.

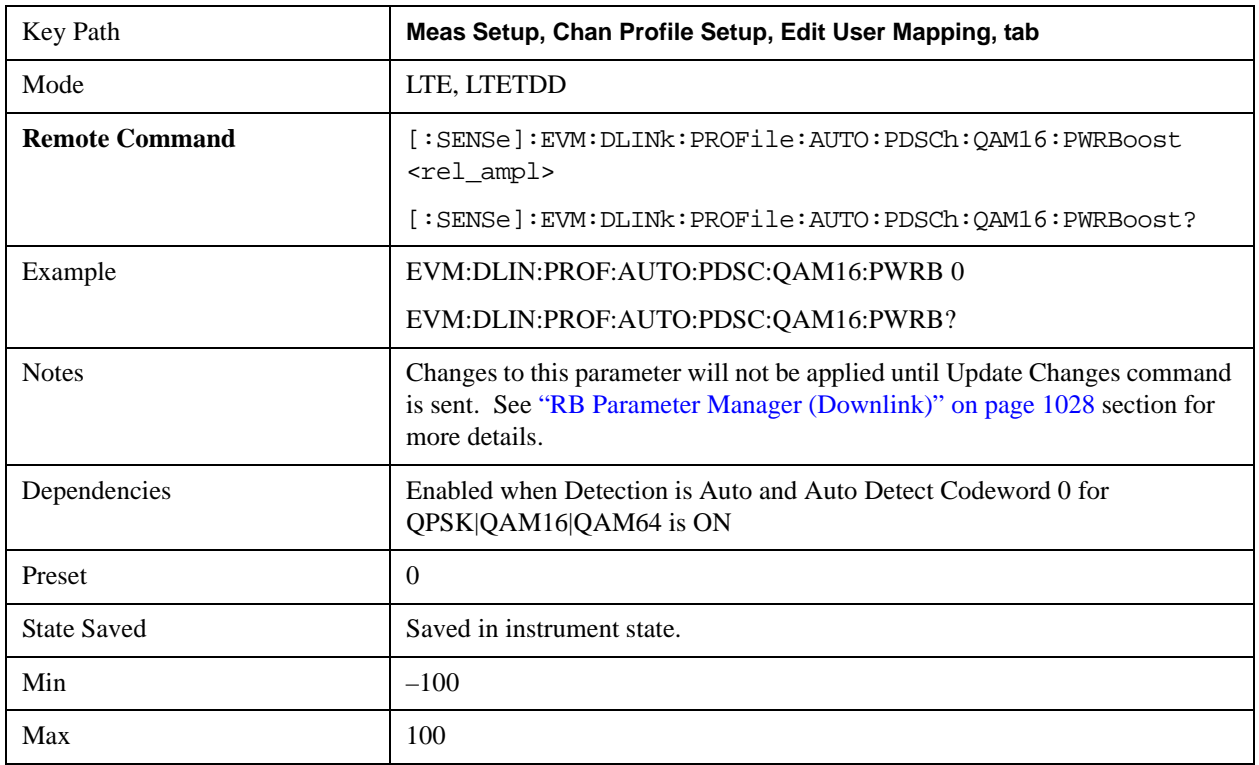

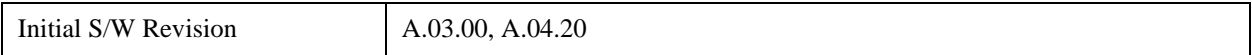

#### **Auto Detect PDSCH 64QAM Power Boost**

Sets the Power Boost value for PDSCH 64QAM Mod Type when Detection is Auto.

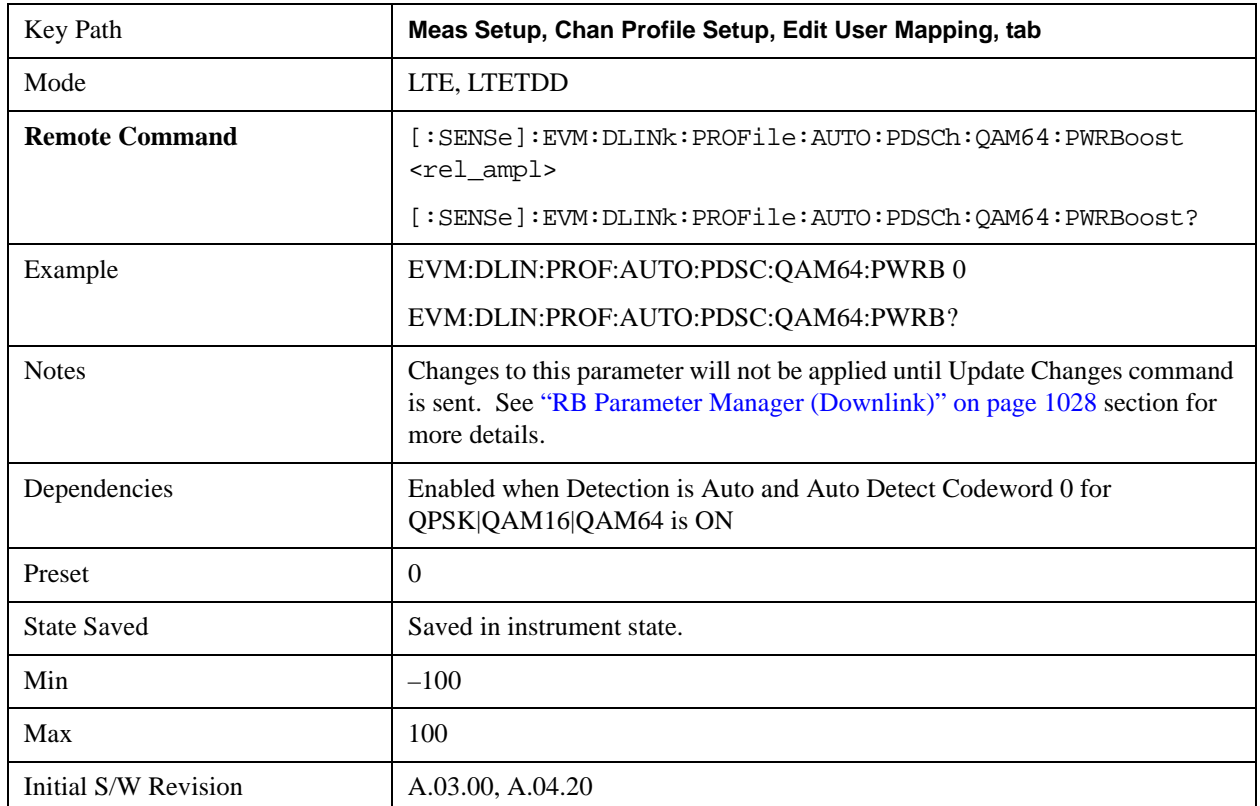

### **Common Power Boost for Codeword 1**

Sets the Power Boost value for Codeword 1 for all the Allocations when Power Boost Couple is On.

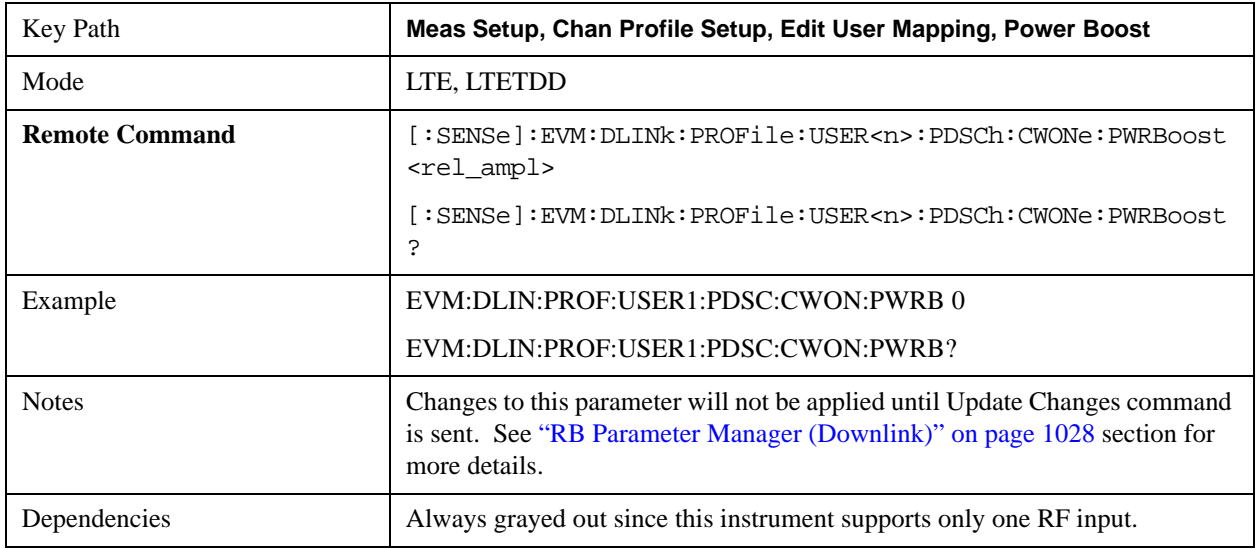
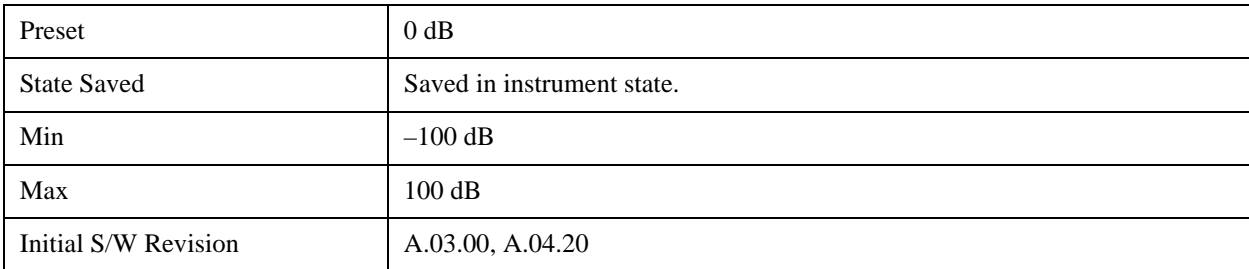

#### **Auto Detect PDSCH QPSK Power Boost for Codeword 1**

Sets the Power Boost value for PDSCH QPSK Mod Type for Codeword 1 when Detection is Auto.

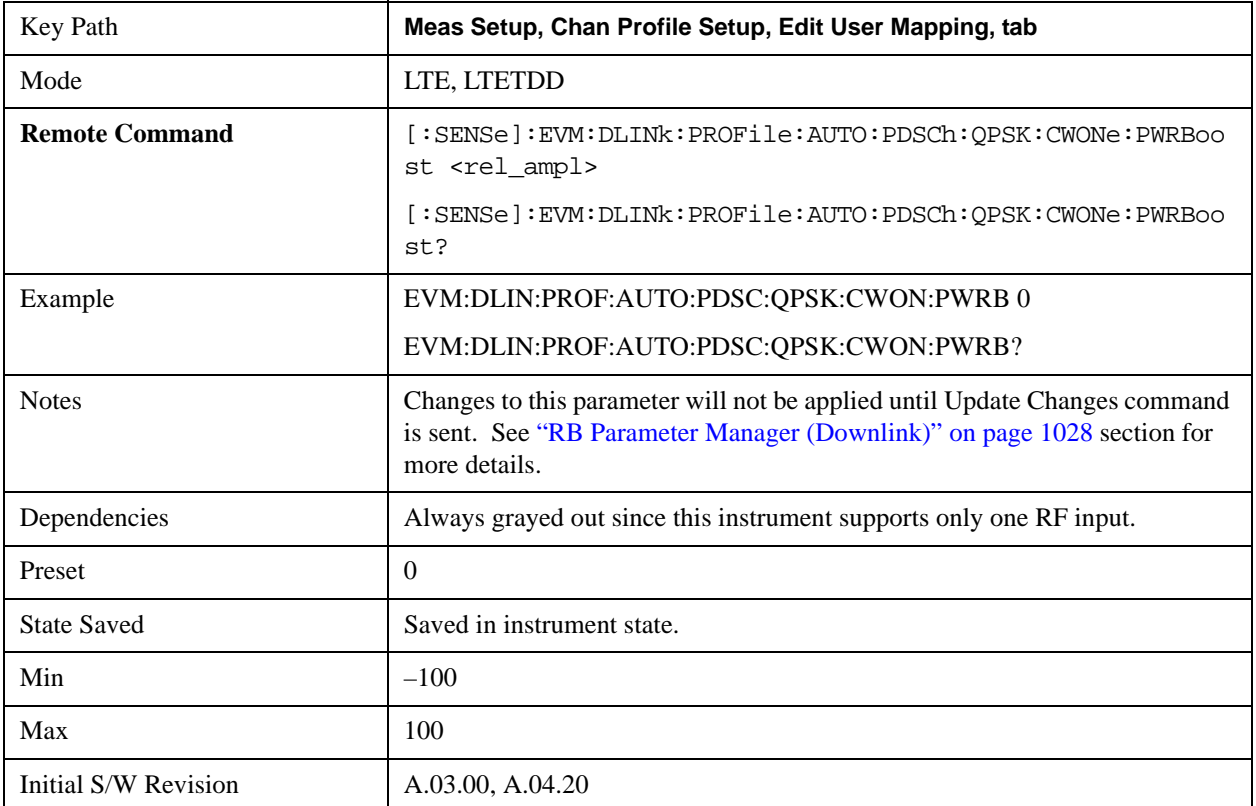

#### **Auto Detect PDSCH 16QAM Power Boost for Codeword 1**

Sets the Power Boost value for PDSCH 16QAM Mod Type for Codeword 1 when Detection is Auto.

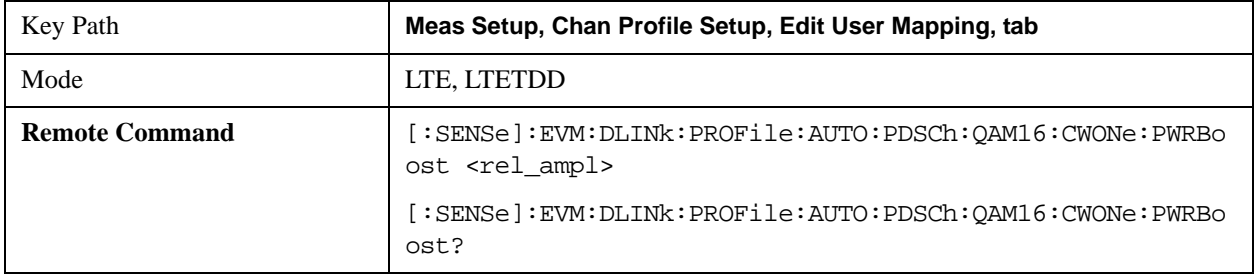

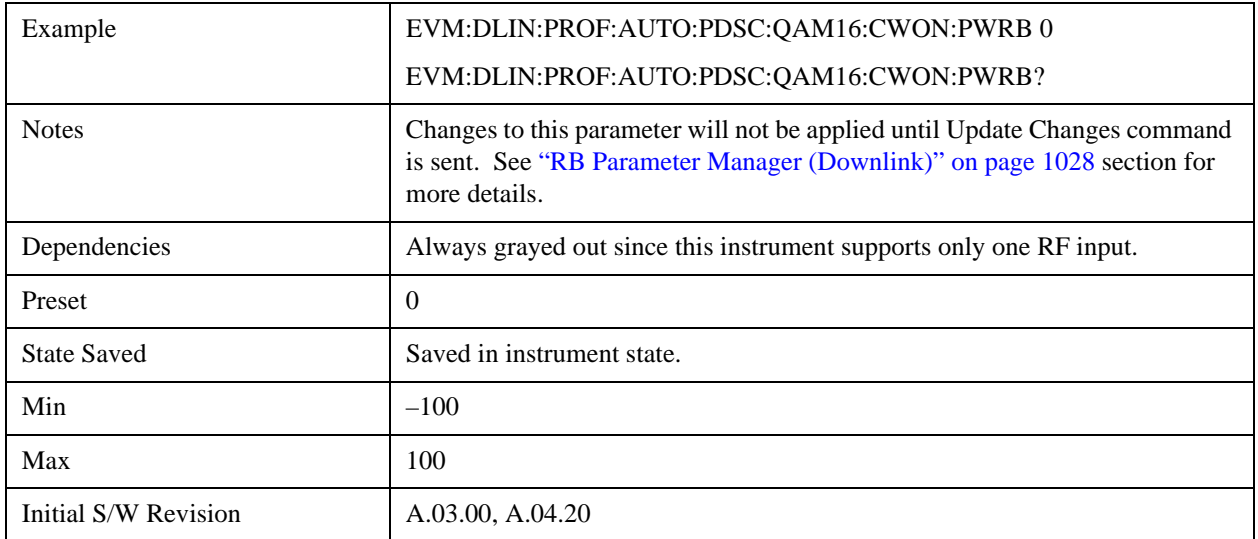

#### **Auto Detect PDSCH 64QAM Power Boost for Codeword 1**

Sets the Power Boost value for PDSCH 64QAM Mod Type for Codeword 1 when Detection is Auto.

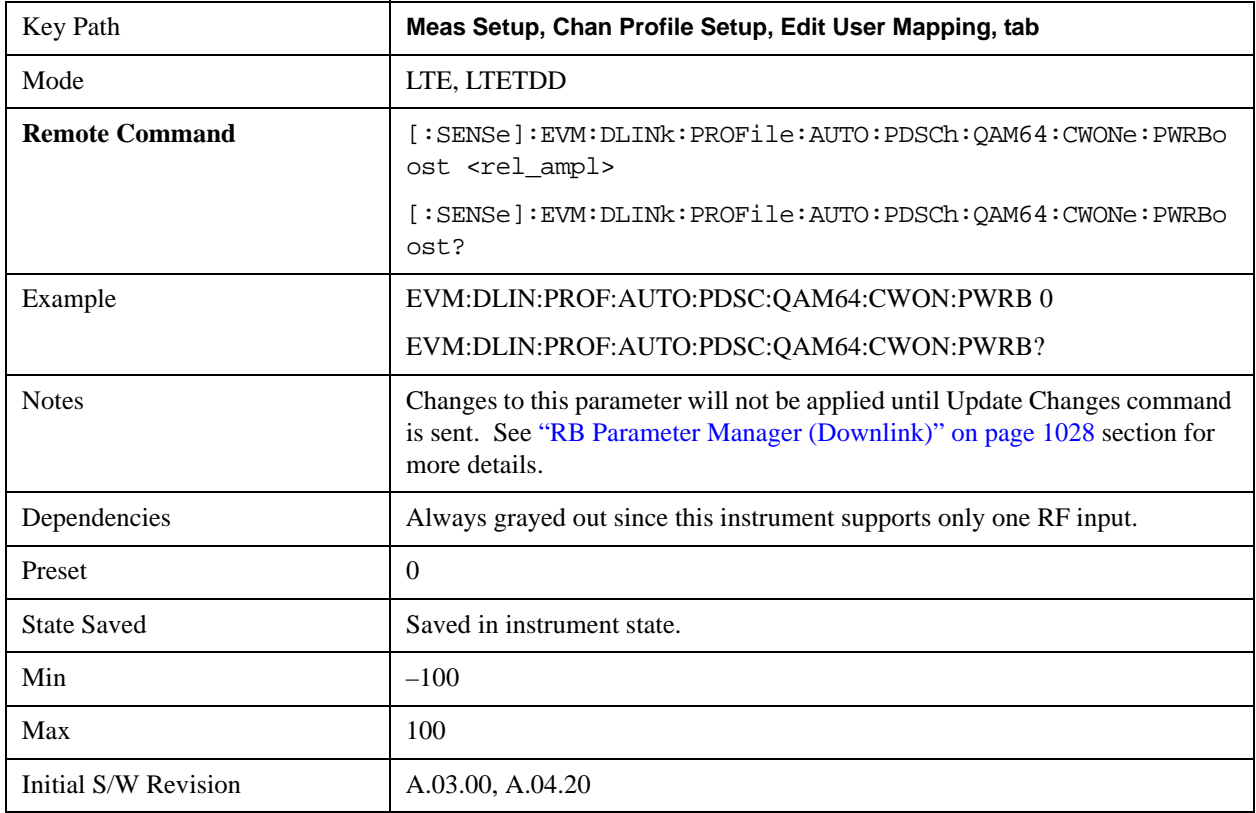

#### **Decoded User Power Boost for Codeword 0**

Sets the Power Boost value for the specified user.

Key Path **Meas Setup, Chan Profile Setup, Edit User Mapping, Power Boost**

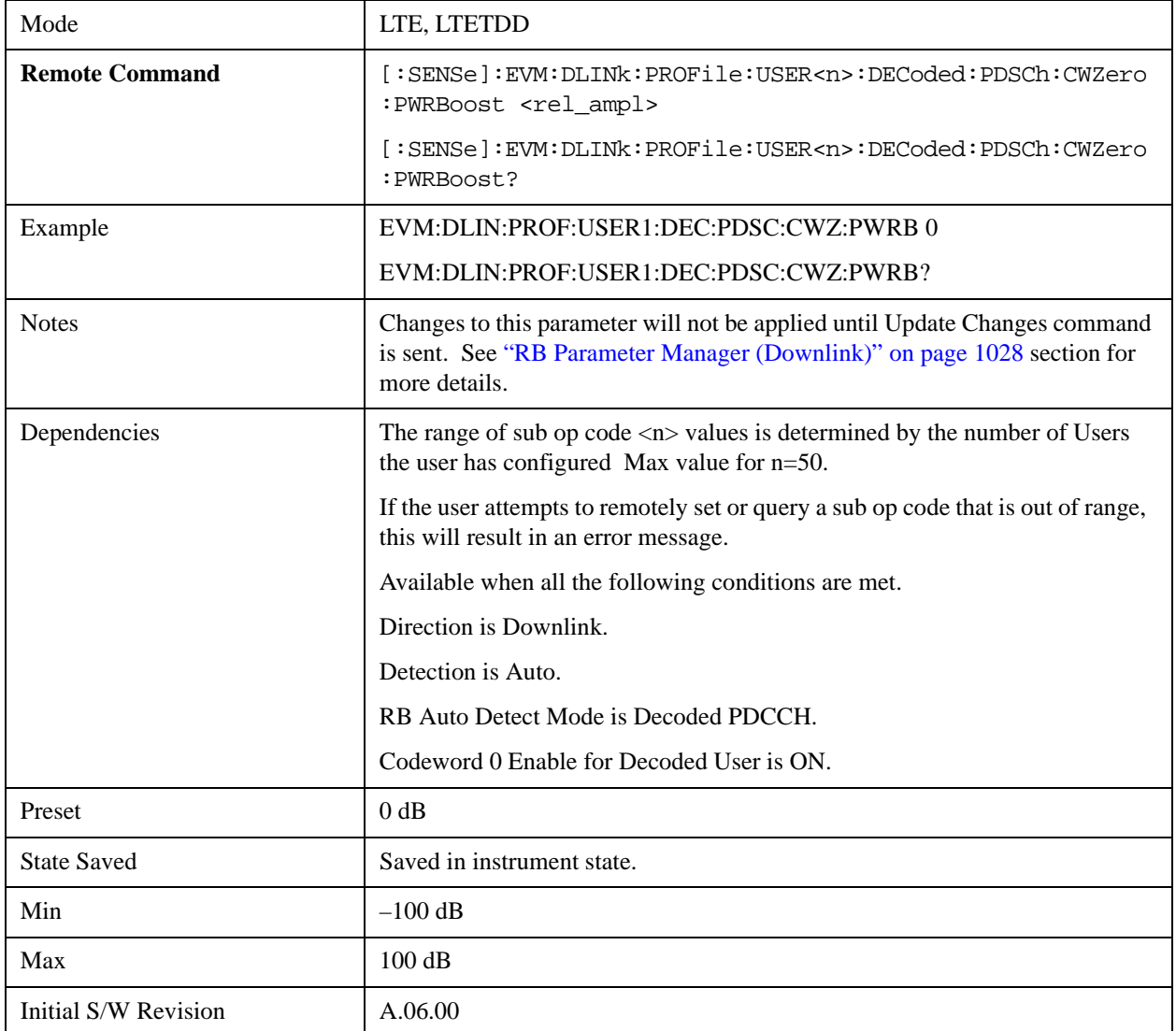

### **Decoded User Power Boost for Codeword 1**

Sets the Power Boost value for the specified user.

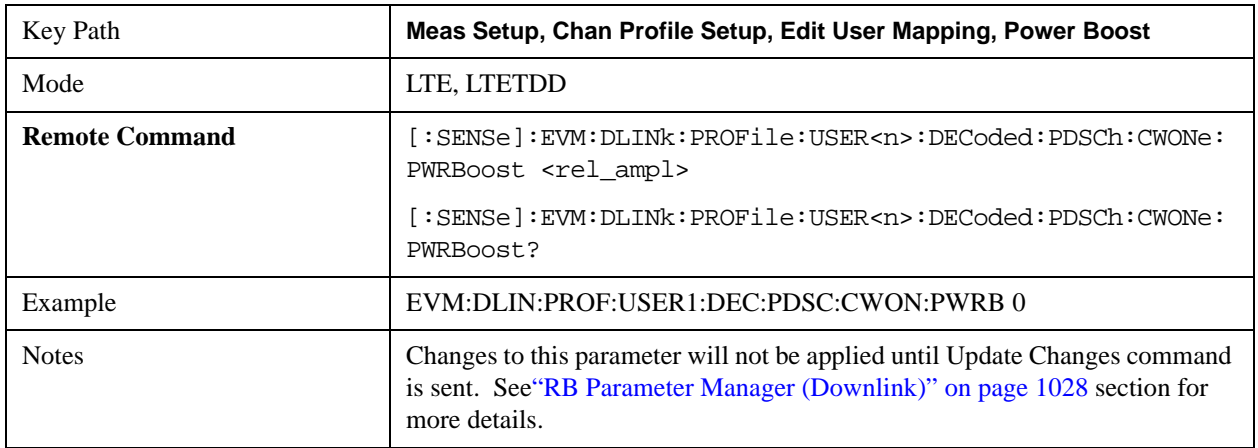

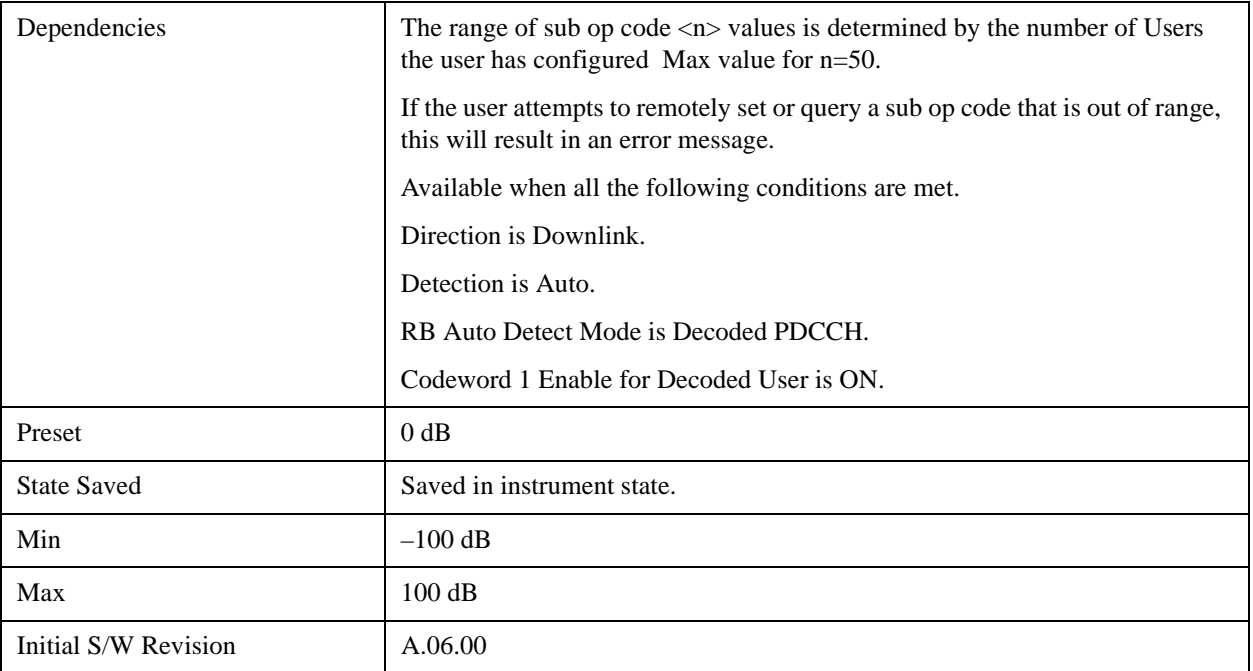

## **Power Boost Couple**

Determines whether or not all the Allocations will use the Common Power Boost value.

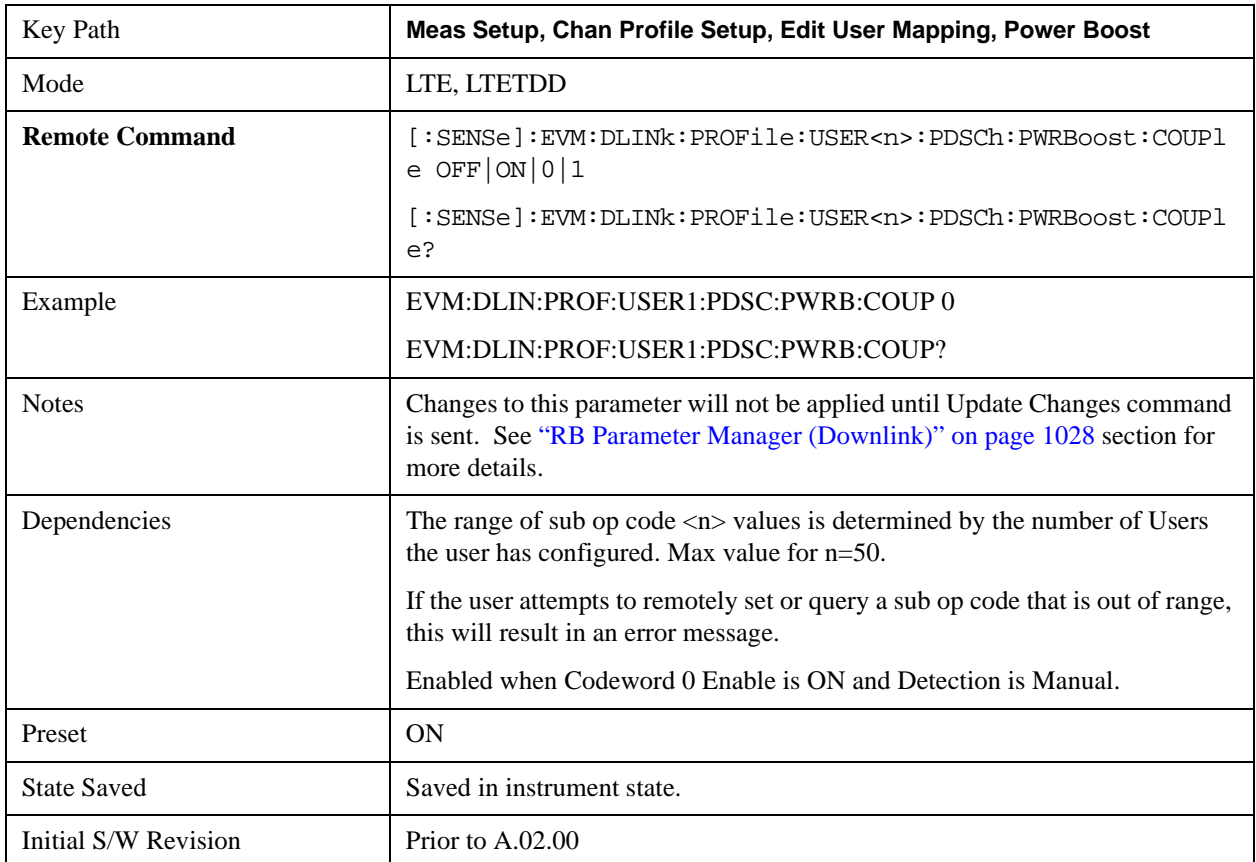

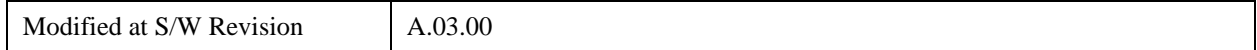

#### **Power Boost Couple for Codeword 1**

Determines whether or not all the Allocations will use the Common Power Boost value for Codeword 1.

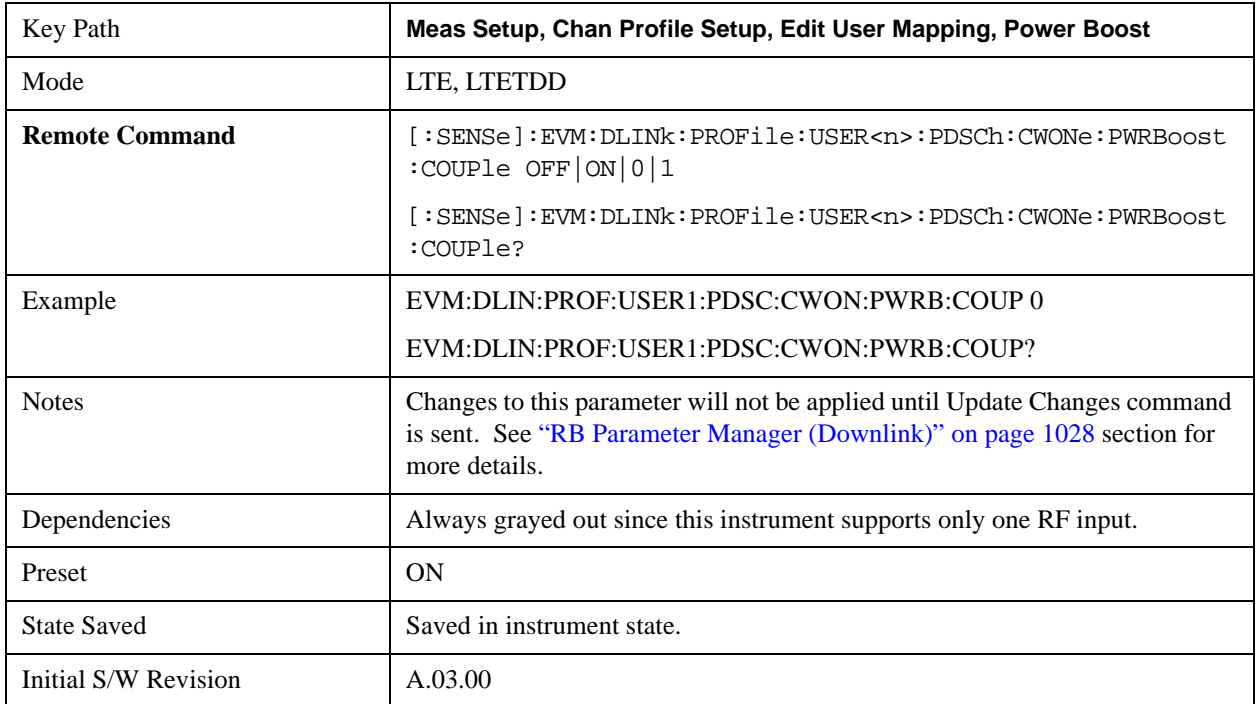

#### **Codeword**

Enables Codeword 0 and Codeword 1.

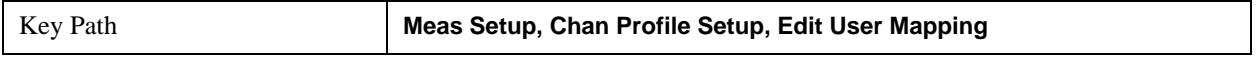

#### **Codeword 0 Enable**

Enables parameters for Codeword 0 and includes Codeword 0 in the analysis when Detection is Manual.

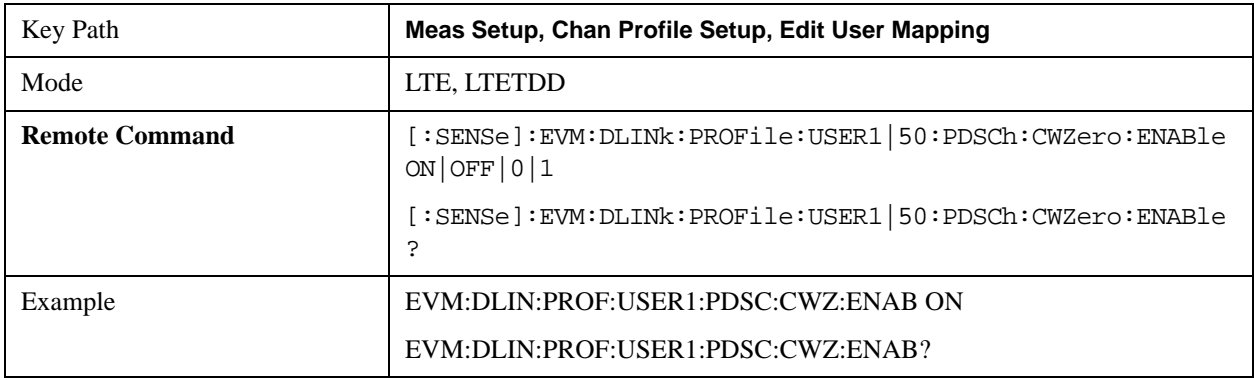

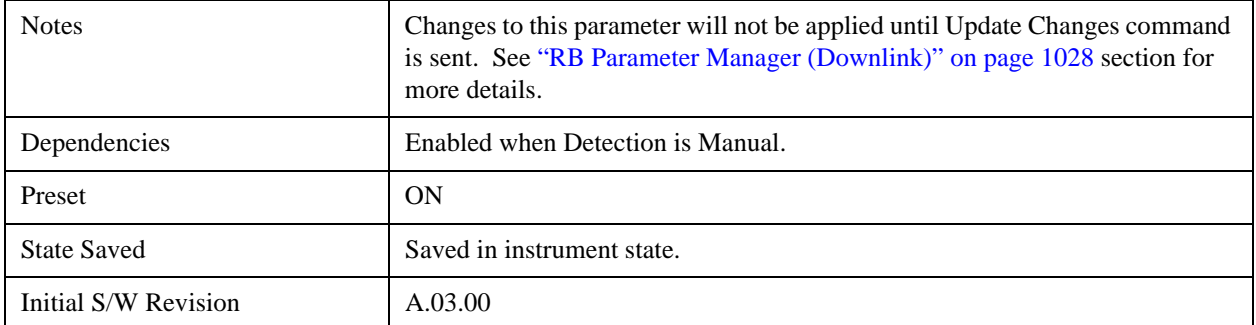

#### **Auto Detect Codeword 0 Enable for QPSK**

Enables parameters for Codeword 0 for QPSK modulation when Detection is Auto.

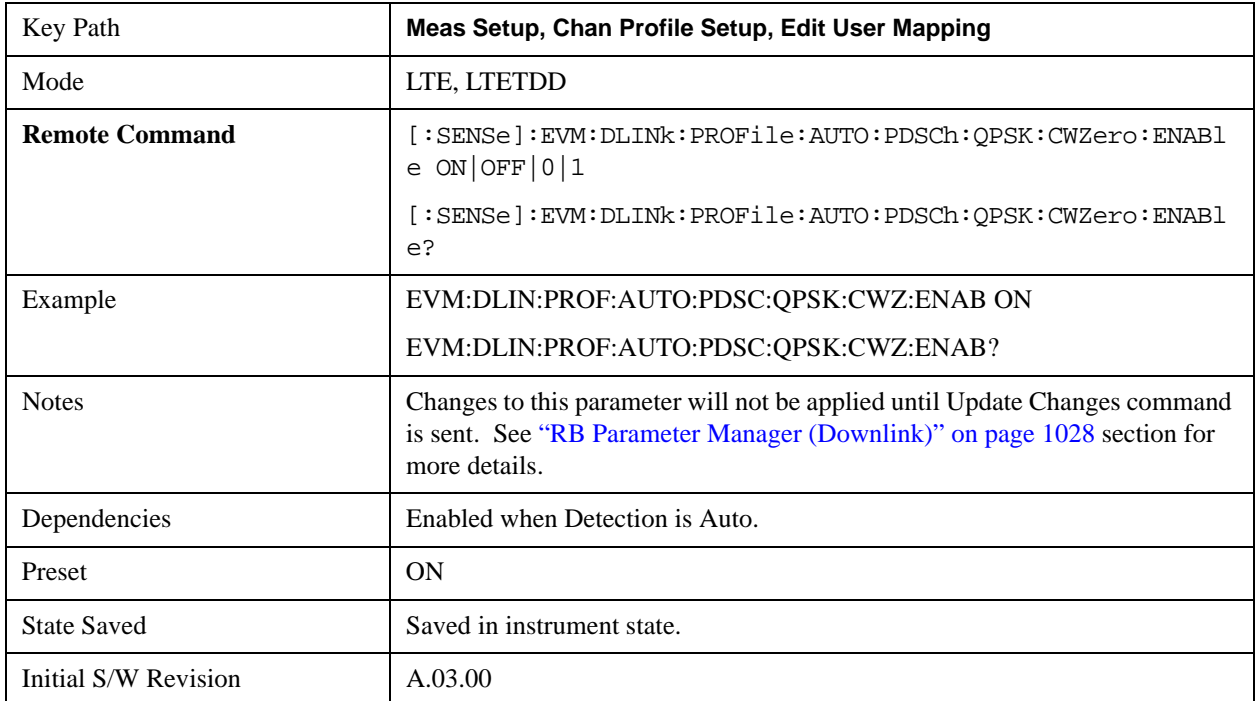

#### **Auto Detect Codeword 0 Enable for 16QAM**

Enables parameters for Codeword 0 for 16QAM modulation when Detection is Auto.

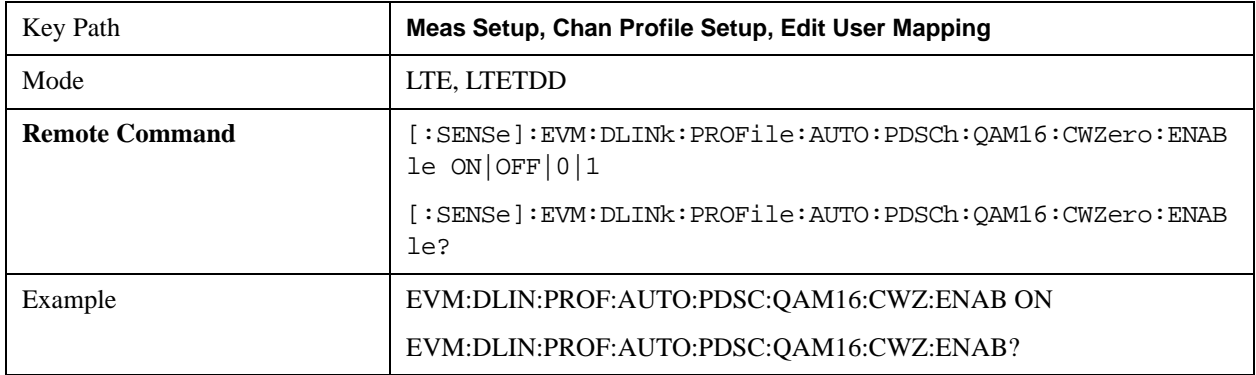

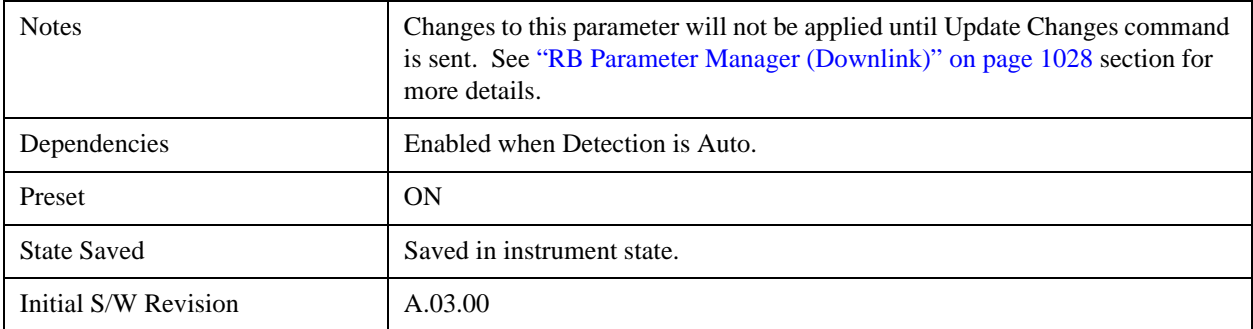

#### **Auto Detect Codeword 0 Enable for 64QAM**

Enables parameters for Codeword 0 for 64QAM modulation when Detection is Auto.

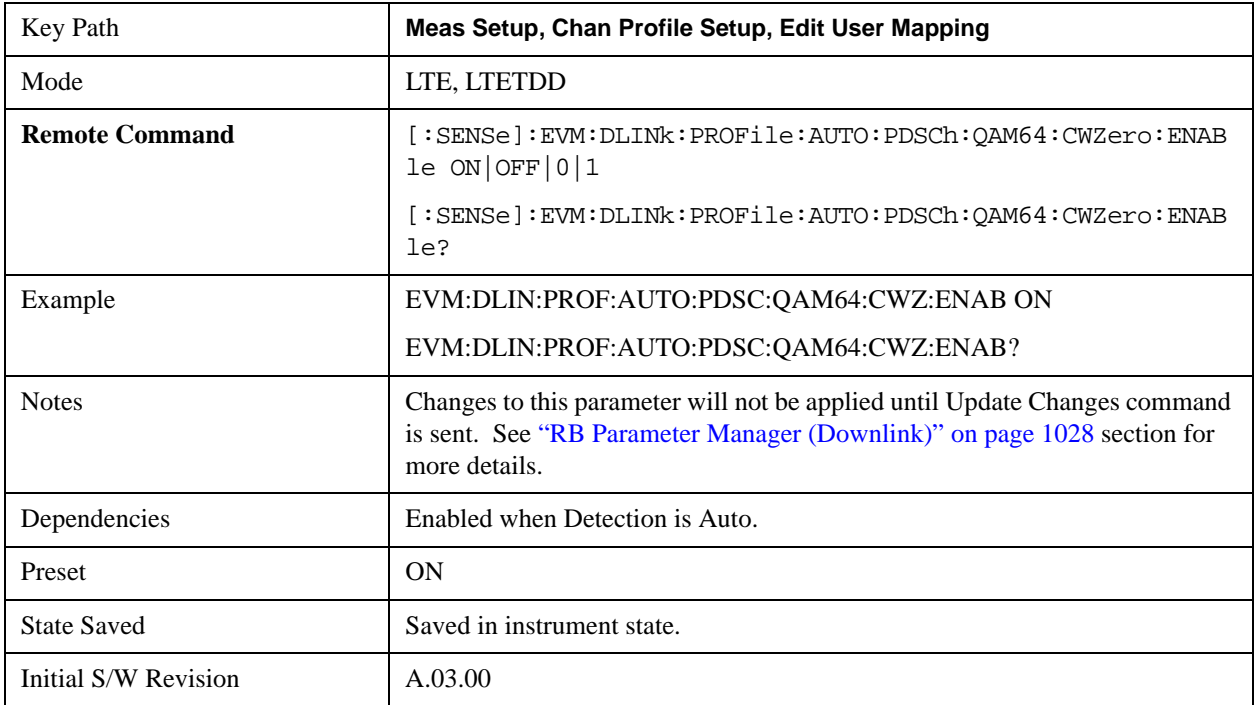

#### **Codeword 1 Enable**

Enables parameters for Codeword 1 and includes Codeword 1 in the analysis when Detection is Manual.

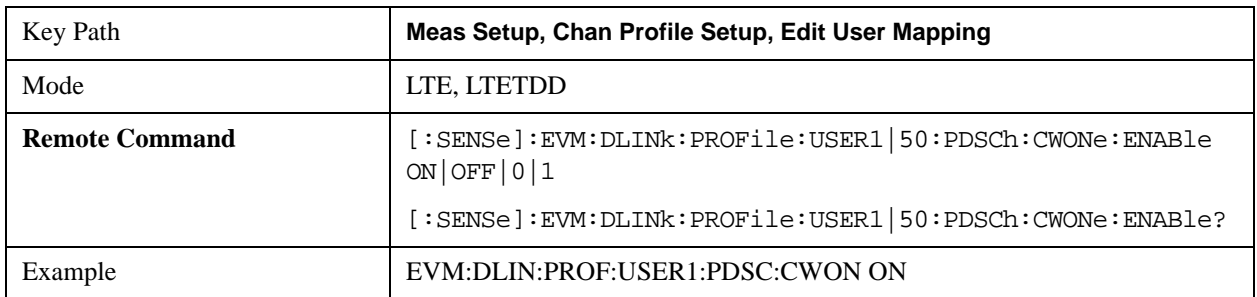

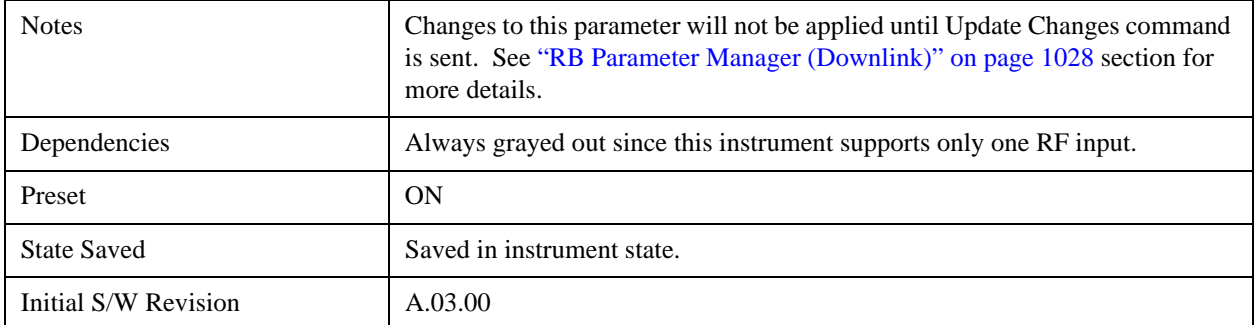

### **Auto Detect Codeword 1 Enable for QPSK**

Enables parameters for Codeword 1 for QPSK modulation when Detection is Auto.

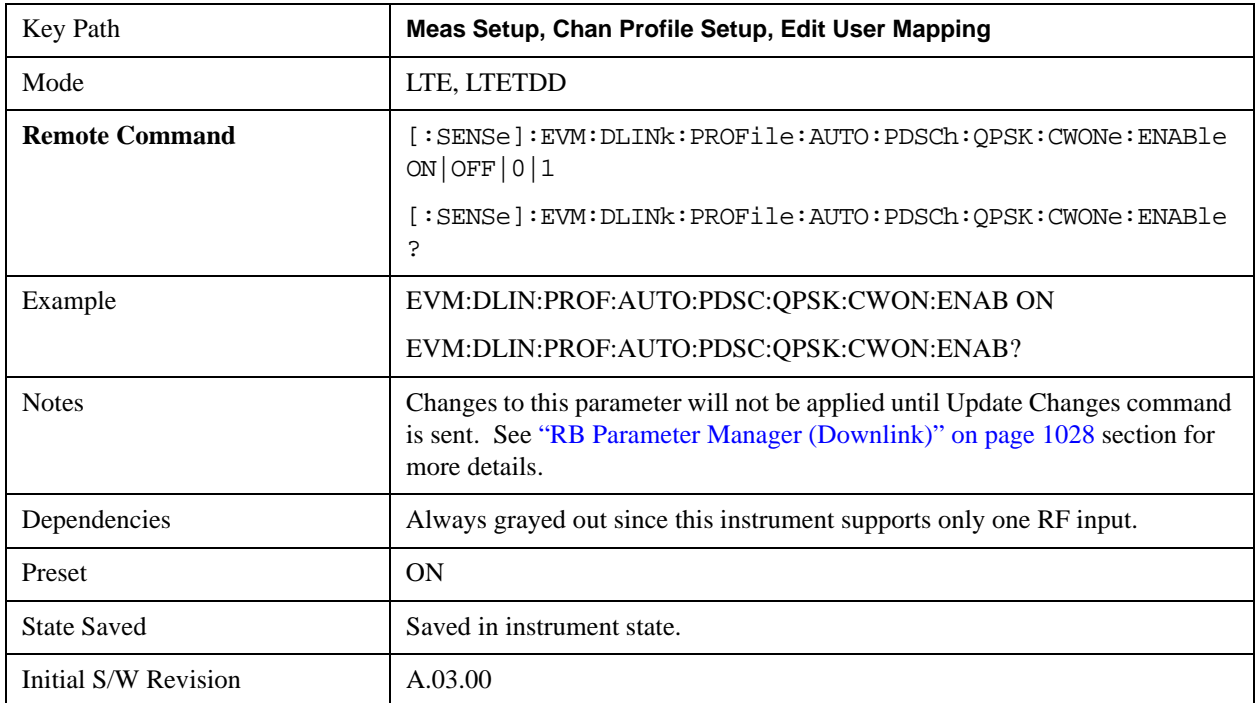

#### **Auto Detect Codeword 1 Enable for 16QAM**

Enables parameters for Codeword 1 for 16QAM modulation when Detection is Auto.

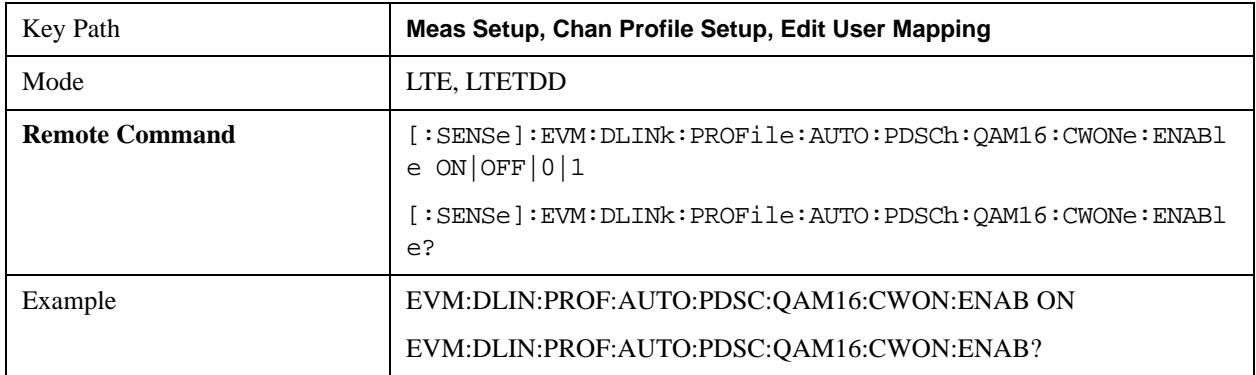

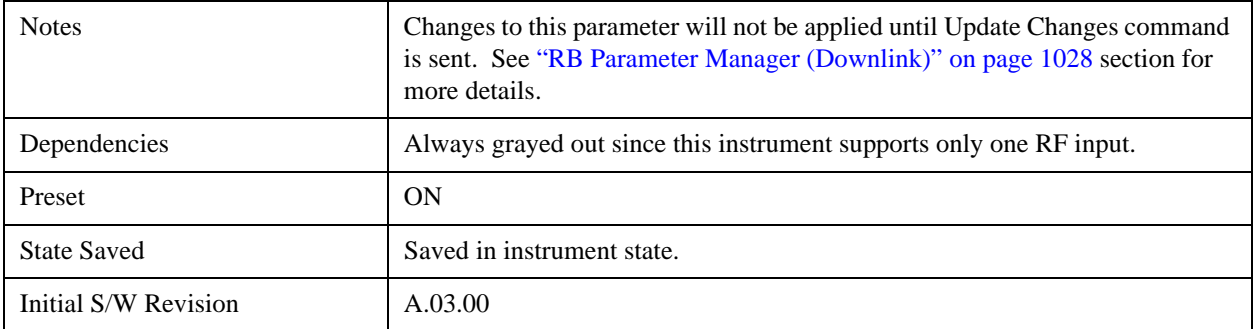

#### **Auto Detect Codeword 1 Enable for 64QAM**

Enables parameters for Codeword 1 for 64QAM modulation when Detection is Auto.

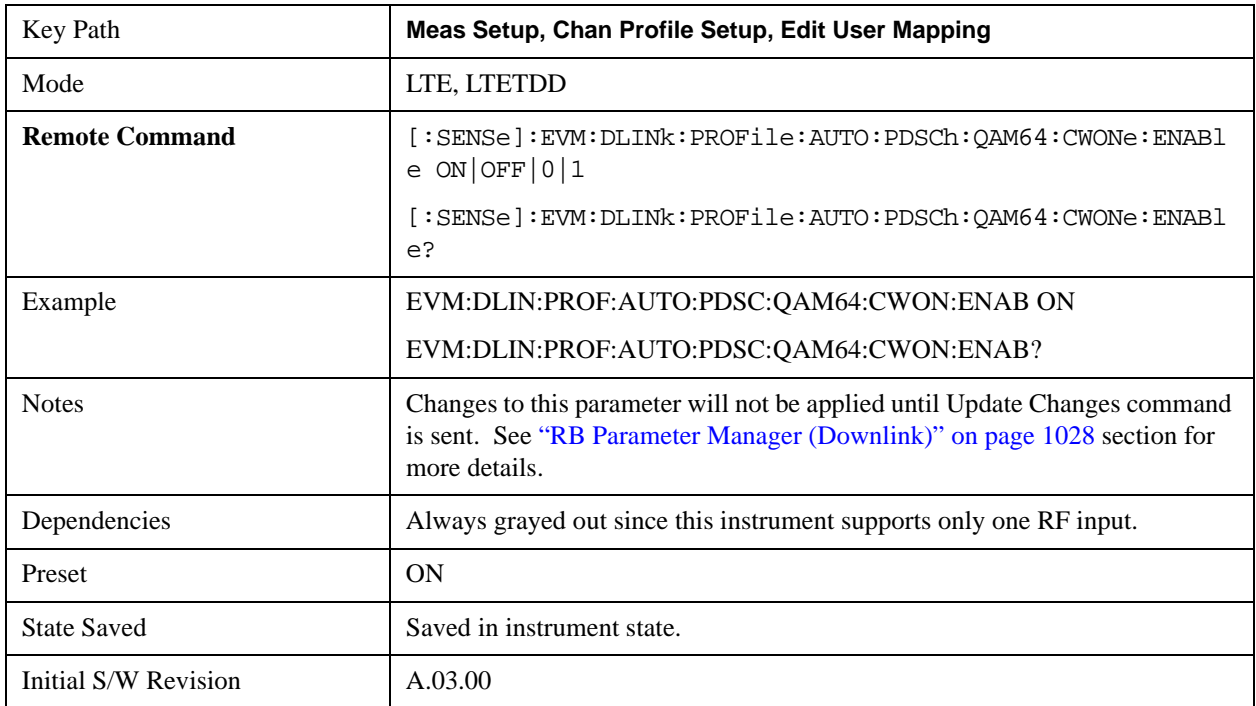

#### **Codeword 0 Enable for Decoded User**

Enables parameters for Codeword 0 and includes Codeword 0 in the analysis.

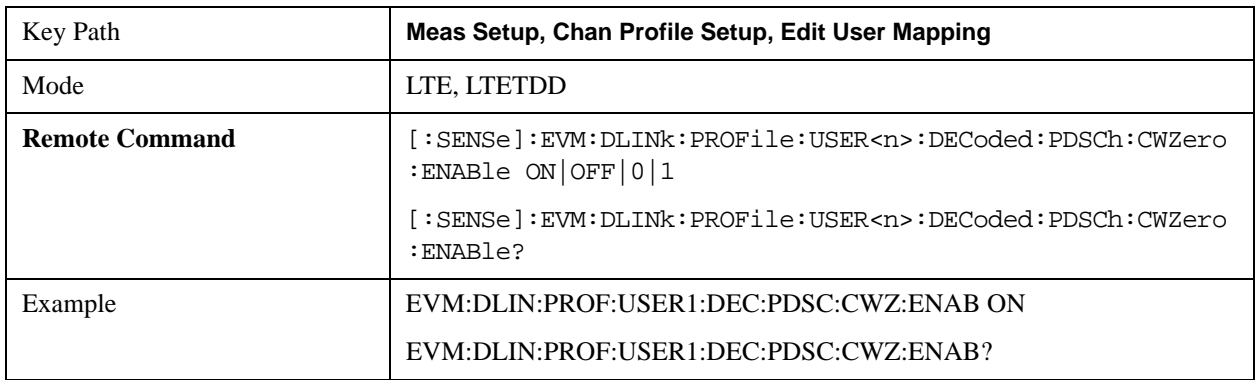

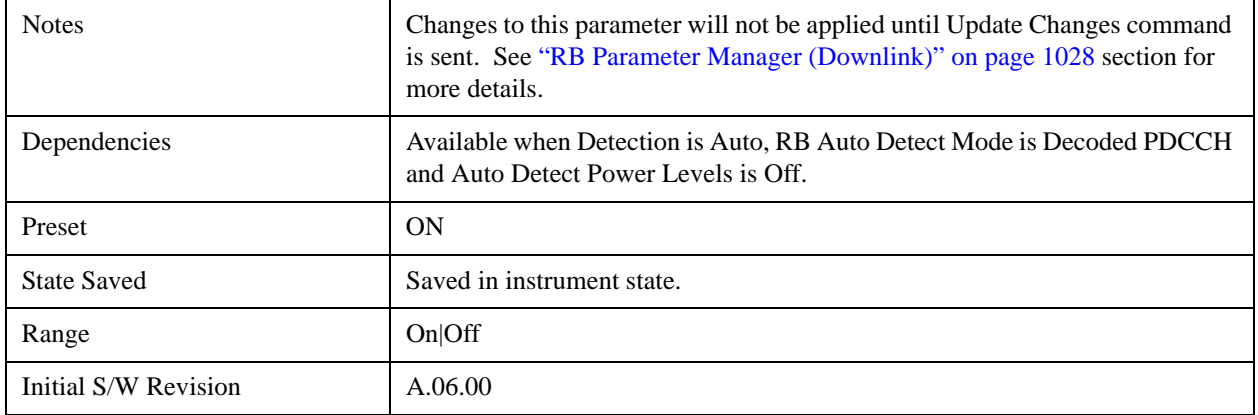

#### **Codeword 1 Enable for Decoded User**

Enables parameters for Codeword 1and includes Codeword 1 in the analysis.

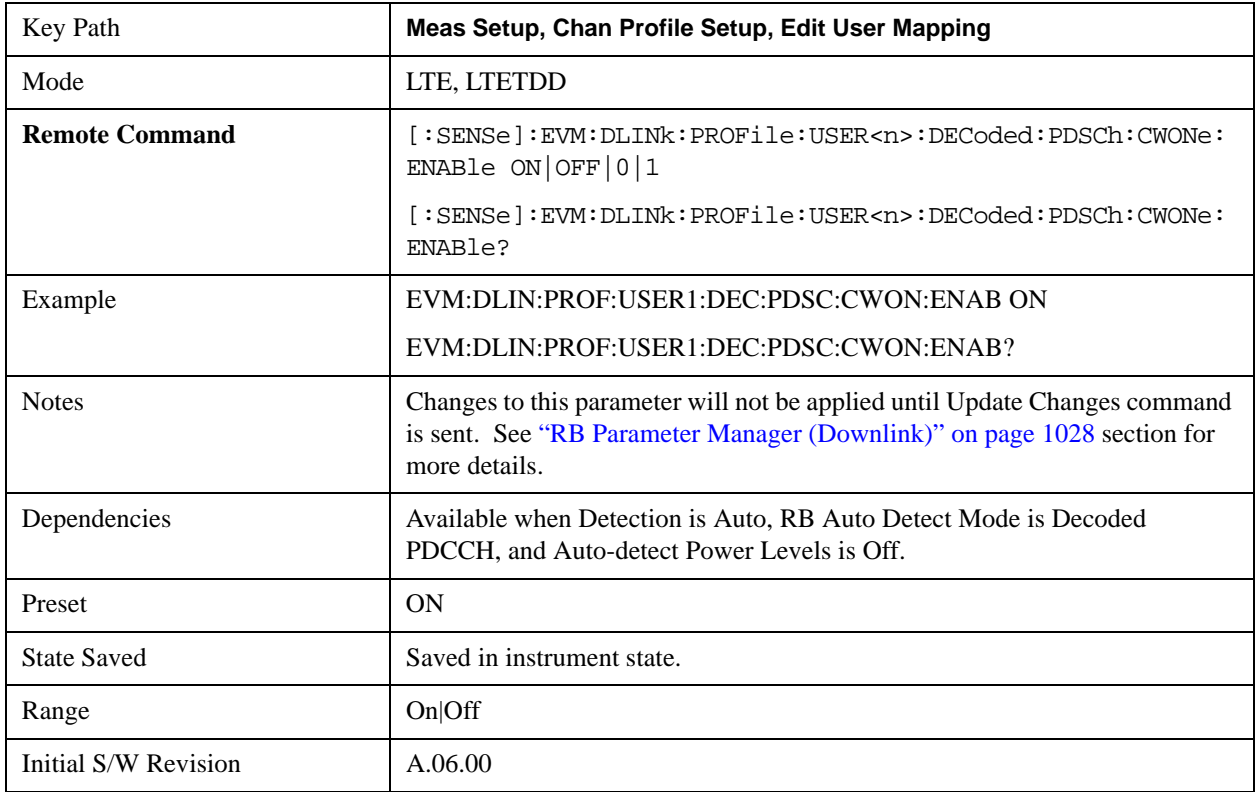

#### **Common Frame Index**

Select the Frame Index for all the Allocations when Frame Index Couple is On.

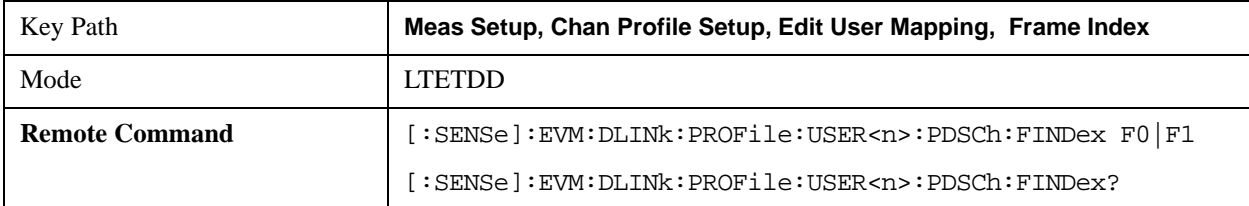

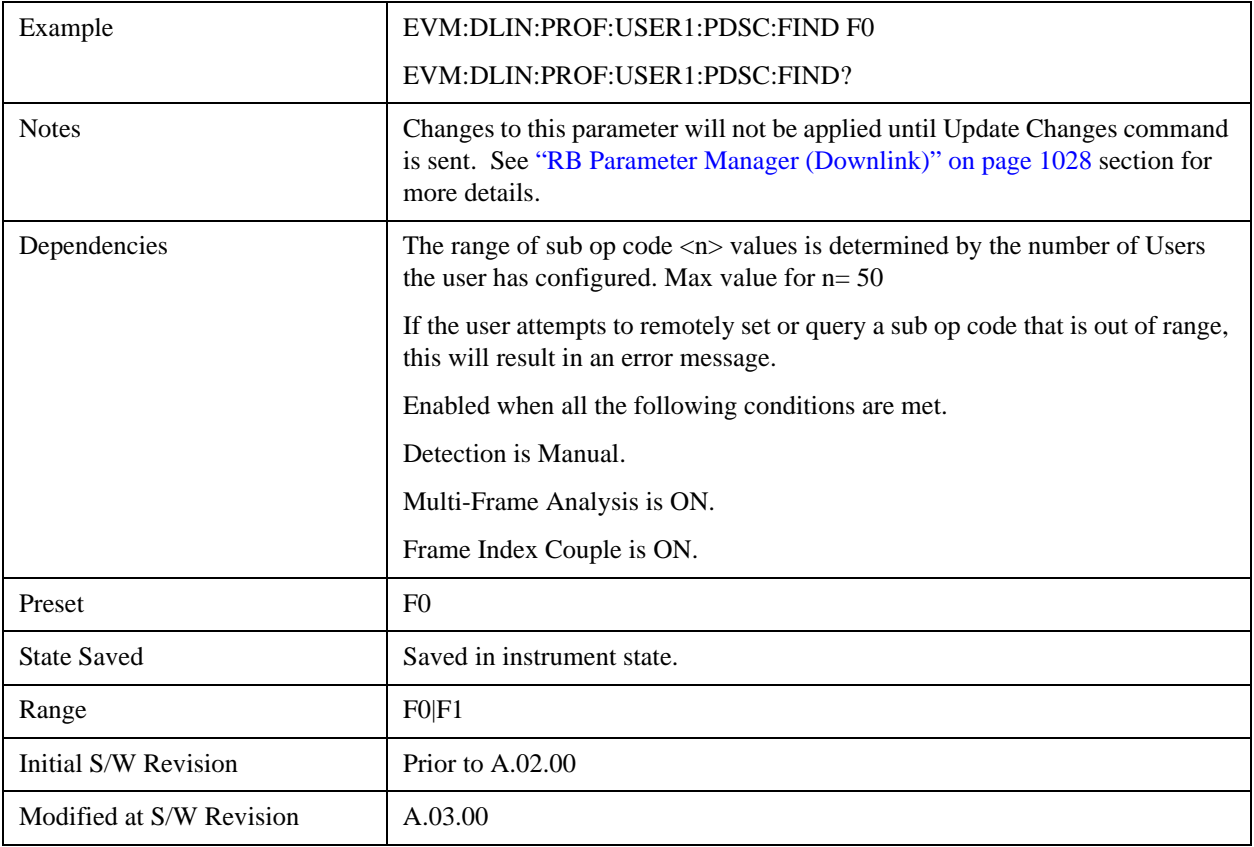

#### **Frame 0**

Selects Frame 0 for the Frame Index for all the Allocations when Frame Index Couple is On.

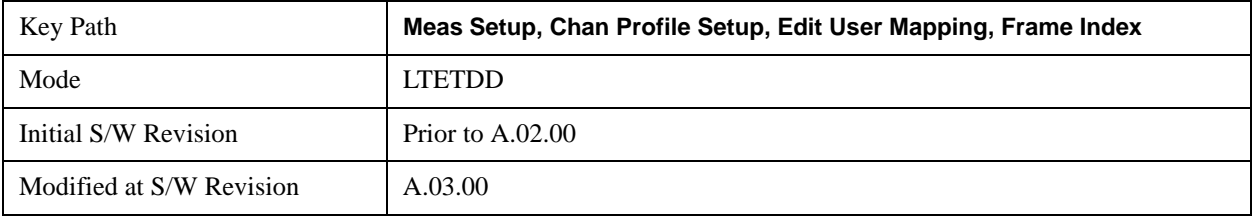

#### **Frame 1**

Selects Frame 1 for the Frame Index for all the Allocations when Frame Index Couple is On.

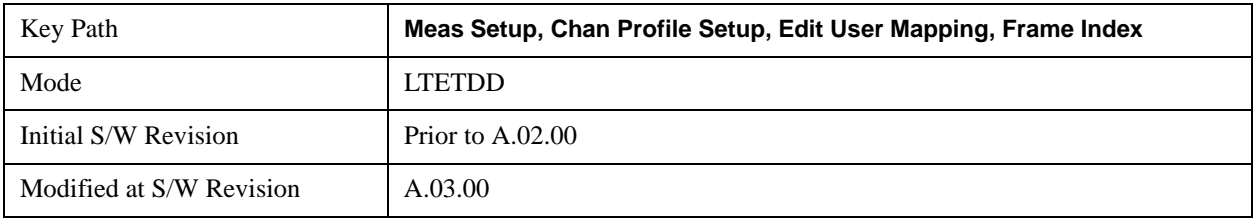

#### **Frame Index Couple**

Sets all the Allocations to use the Common Frame Index value.

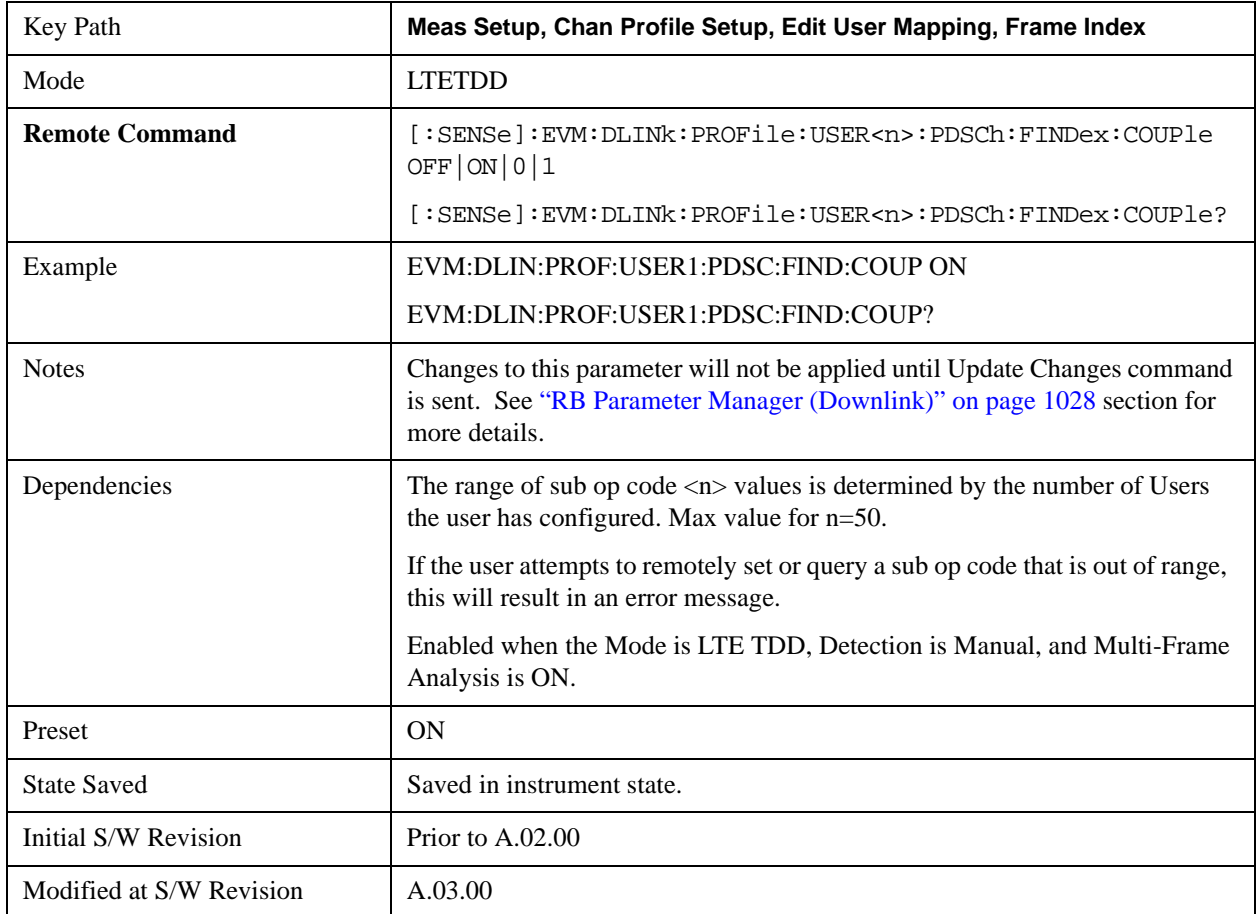

#### **Add User**

Adds a new User and the new entry becomes the selected User. The new User will contain as default one Allocation that has the associated parameters set to the default values.

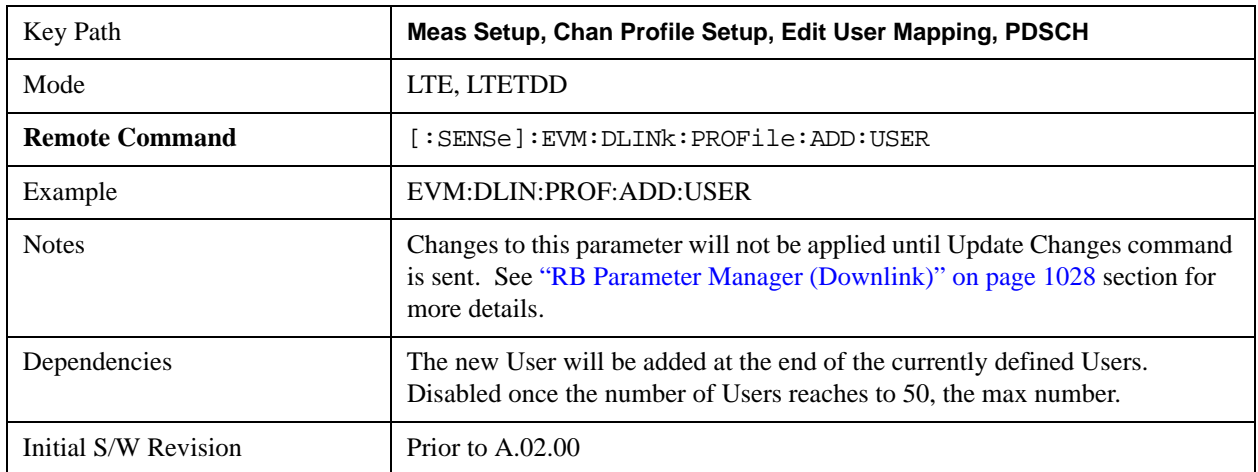

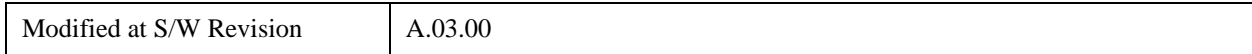

#### **Delete User**

Deletes the current selected User.

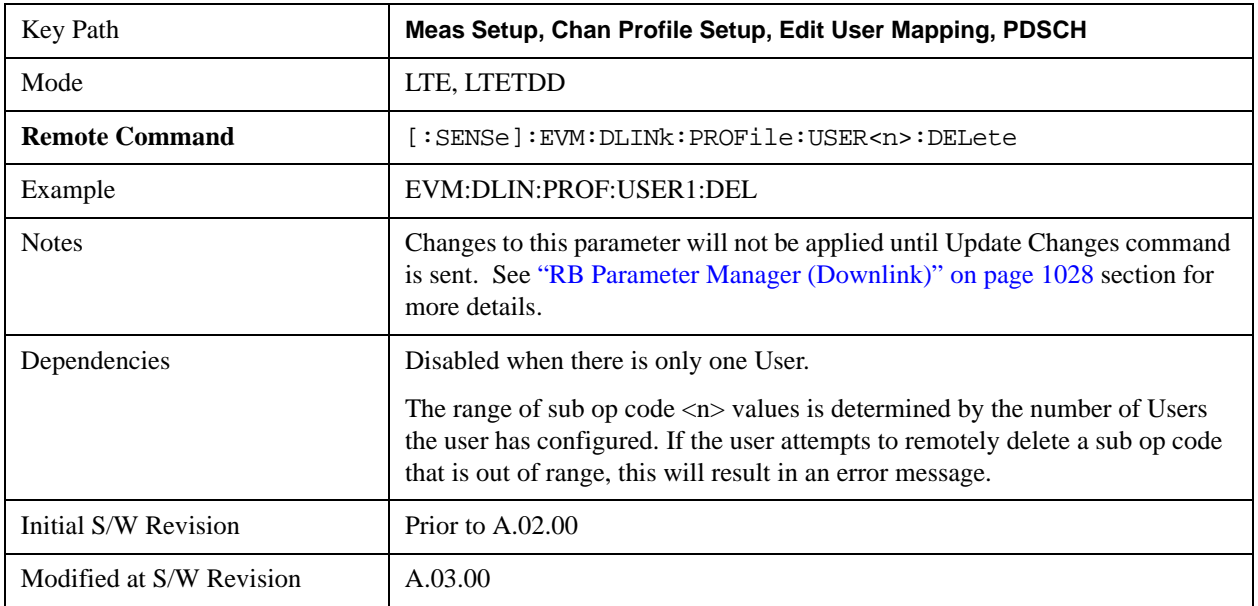

#### **Precoding Parameters**

Sets up precoding parameters for PDSCH.

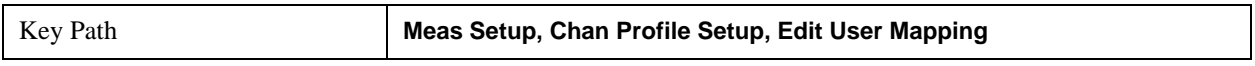

#### **Precoding**

Selects the Precoding method for each User when Detection is Manual.

This parameter specifies the type of MIMO precoding performed on the current user's data. The possible choices are Off, Transmit Diversity (TxDiv) and Spatial Multiplexing (SpMux).

- OFF Off
- TXDiversity Tx Diversity
- SMULtiplex Spatial Multiplexing

When SpMux is selected, the parameters Number of Layers, Number of Codewords, CDD, and Codebook Index must also be specified.

**NOTE** RB Auto Detection can detect allocations of either SpMux or TxDiv, but not both. When Detection is Auto, this parameter determines which type of Precoding the demodulator looks for.

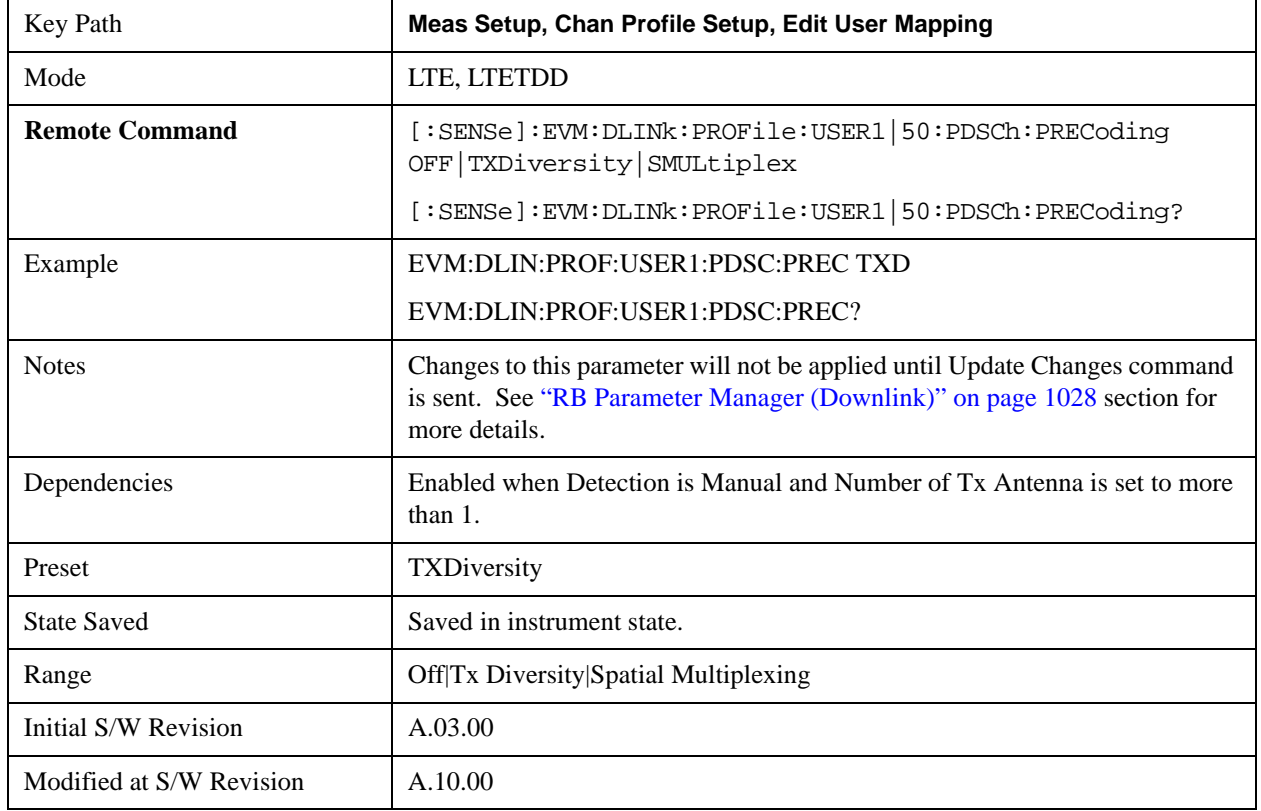

## **Auto Detect Precoding**

Selects the Precoding method when Detection is Auto.

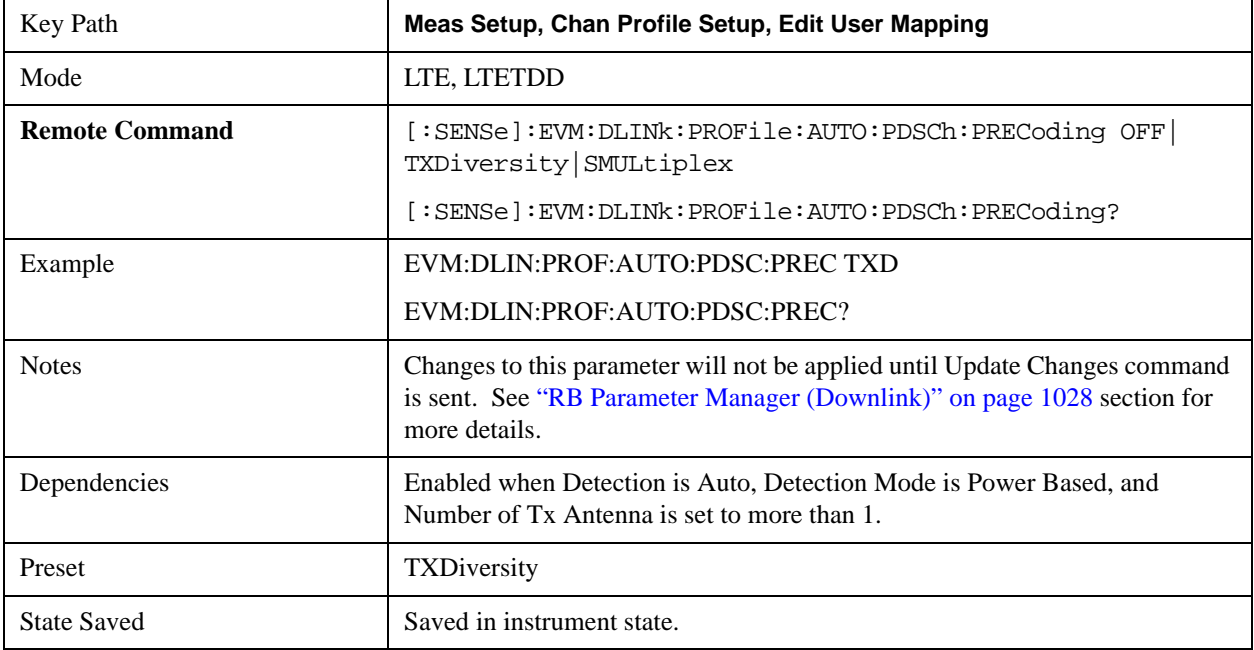

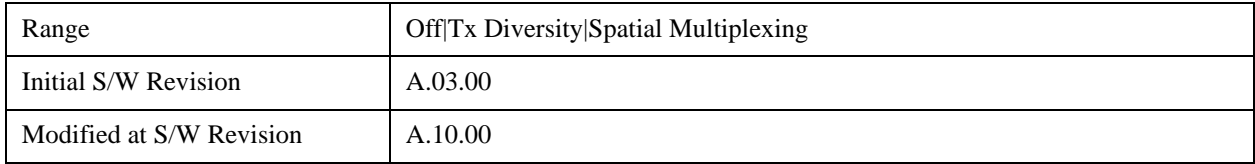

#### **Number of Layers**

Sets the number of layers when Detection is Manual.

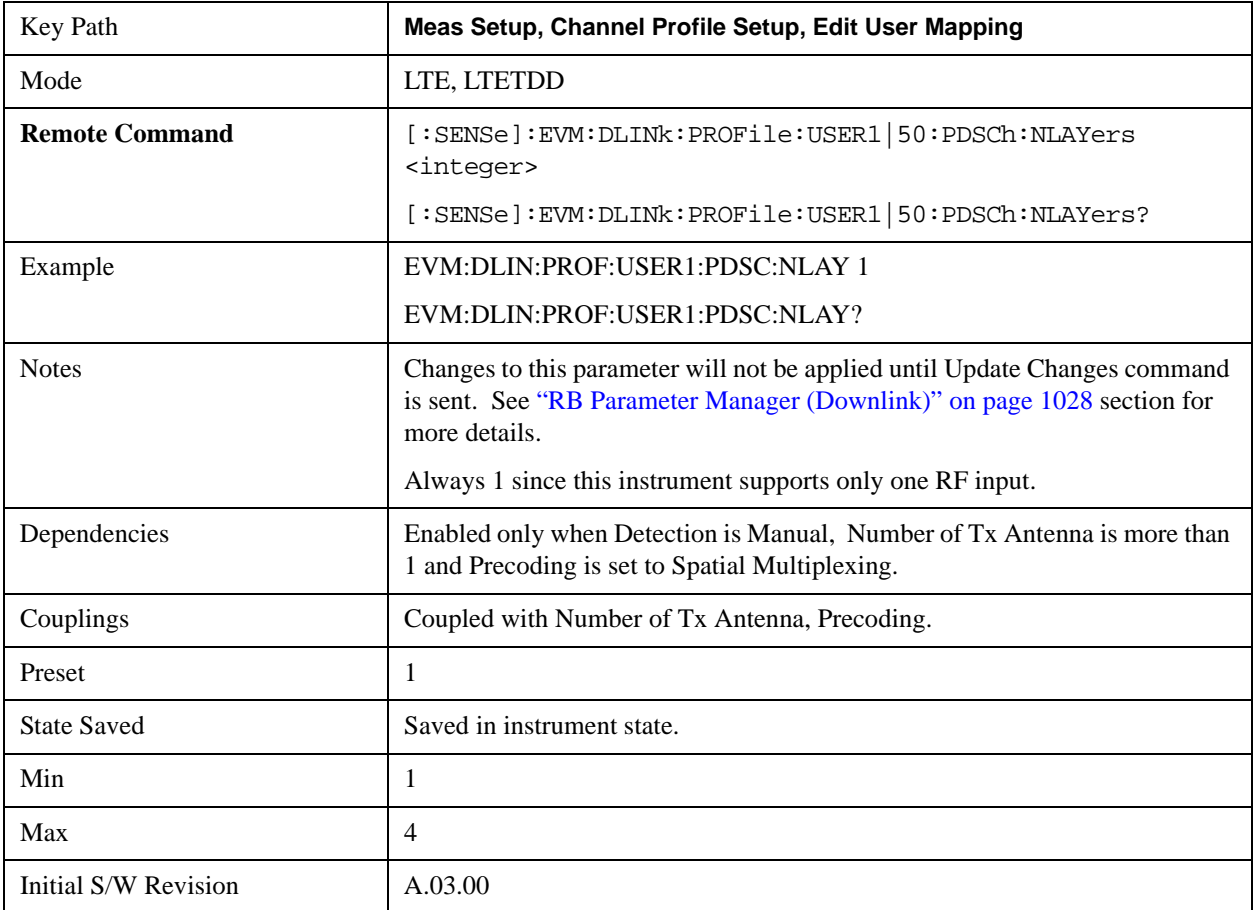

#### **Auto Detect Number of Layers**

Sets the number of layers when Detection is Auto.

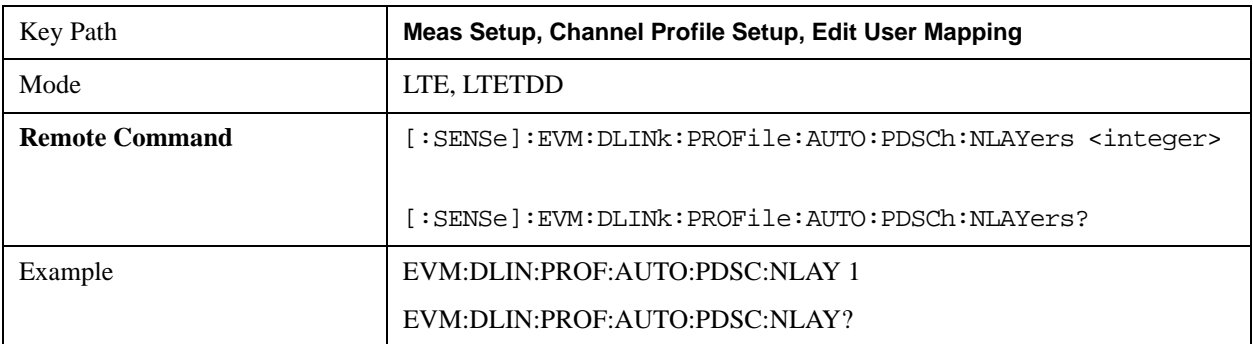

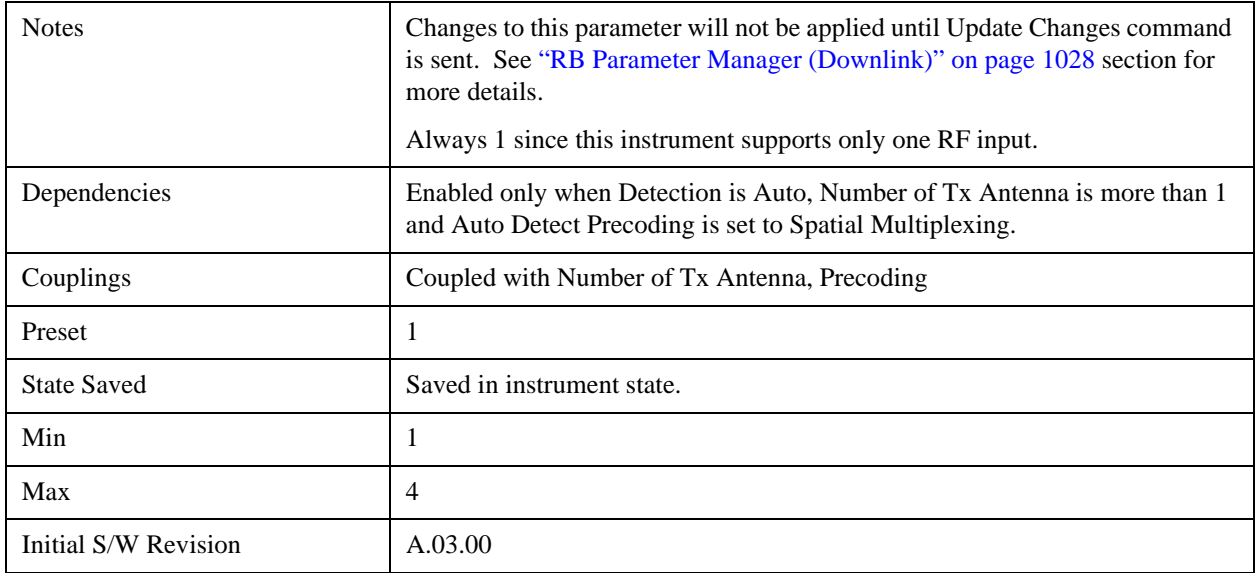

#### **Number of Codewords**

Sets the number of codewords when Detection is Manual.

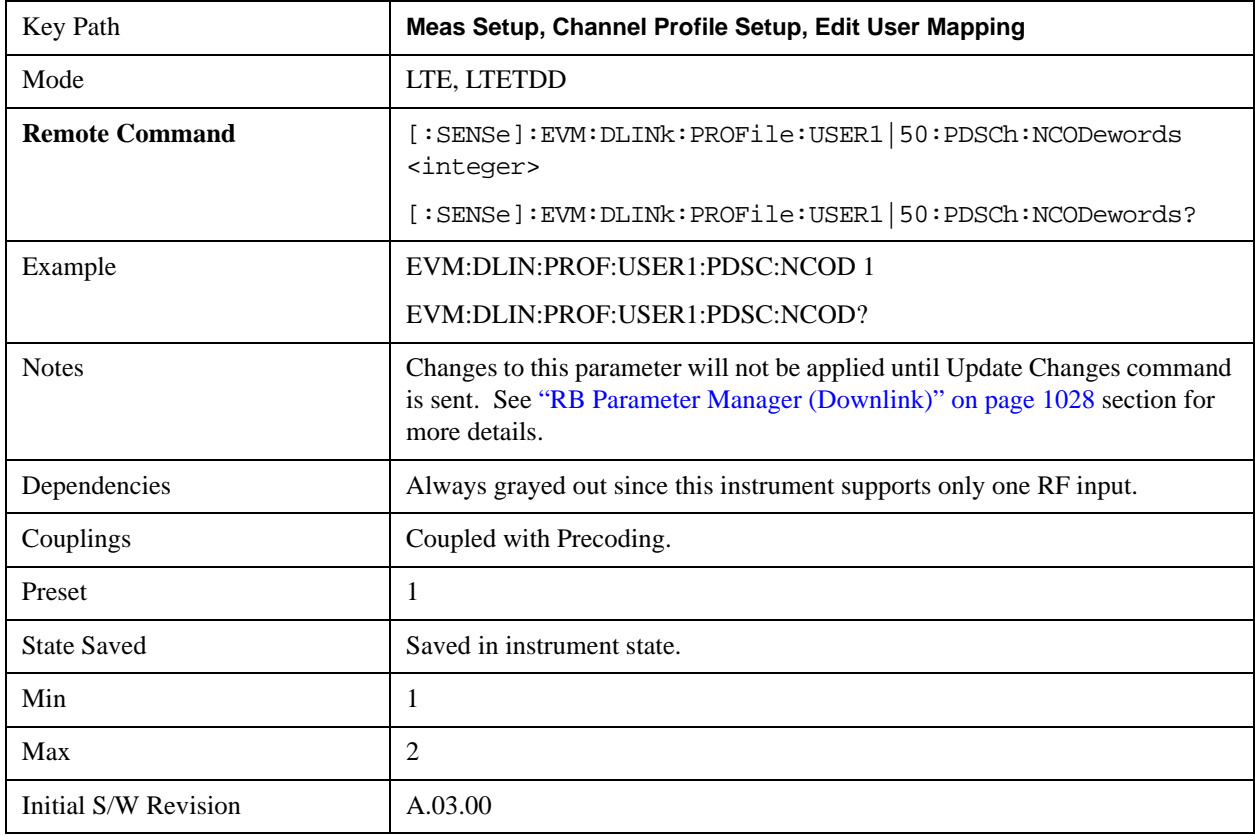

### **Auto Detect Number of Codewords**

Sets the number of codewords when Detection is Auto.

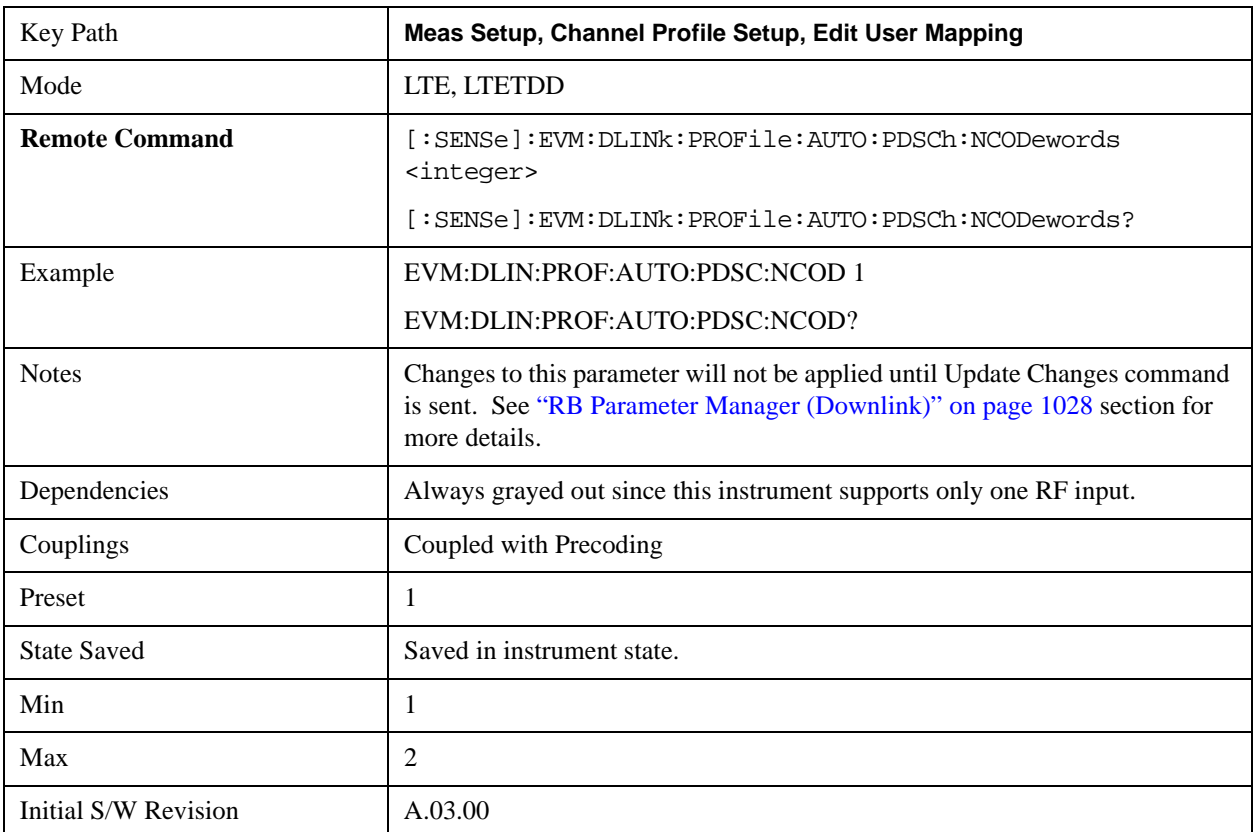

#### **Precoding CDD**

Sets whether precoding will be done without cyclic delay diversity (CDD) or with large delay CDD for spatial multiplexing when Detection is Manual.

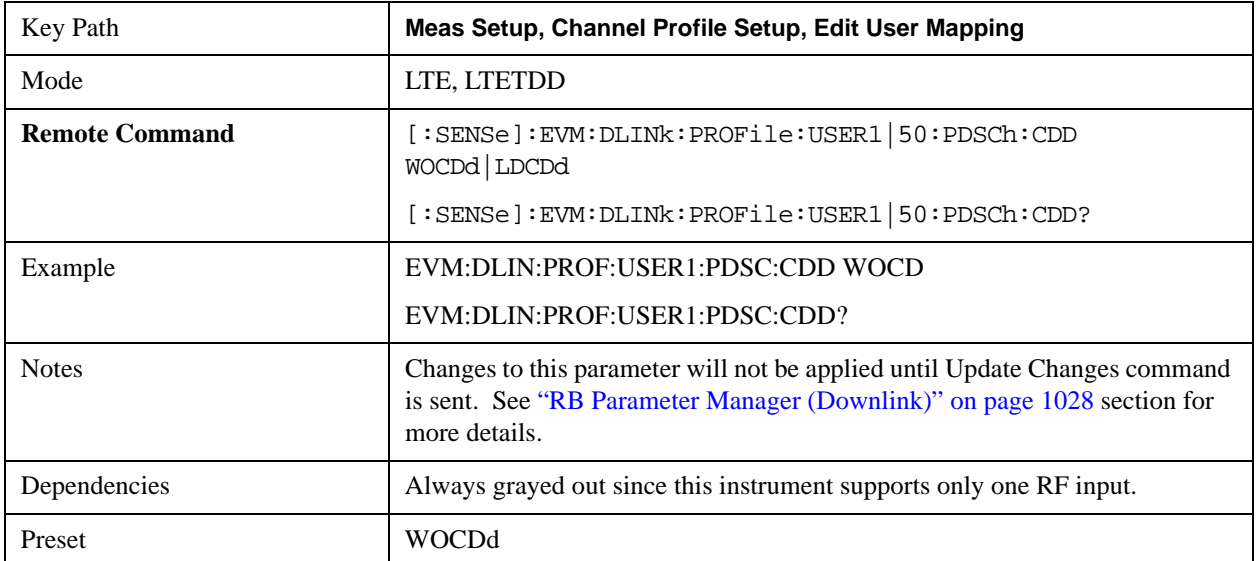

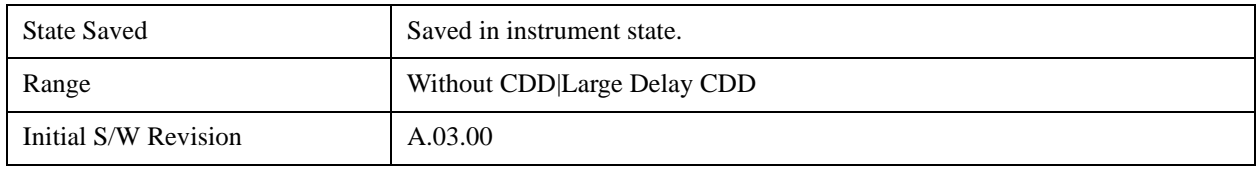

#### **Auto Detect Precoding CDD**

Determines whether precoding will be done without cyclic delay diversity (CDD) or with large delay CDD for spatial multiplexing when Detection is Auto.

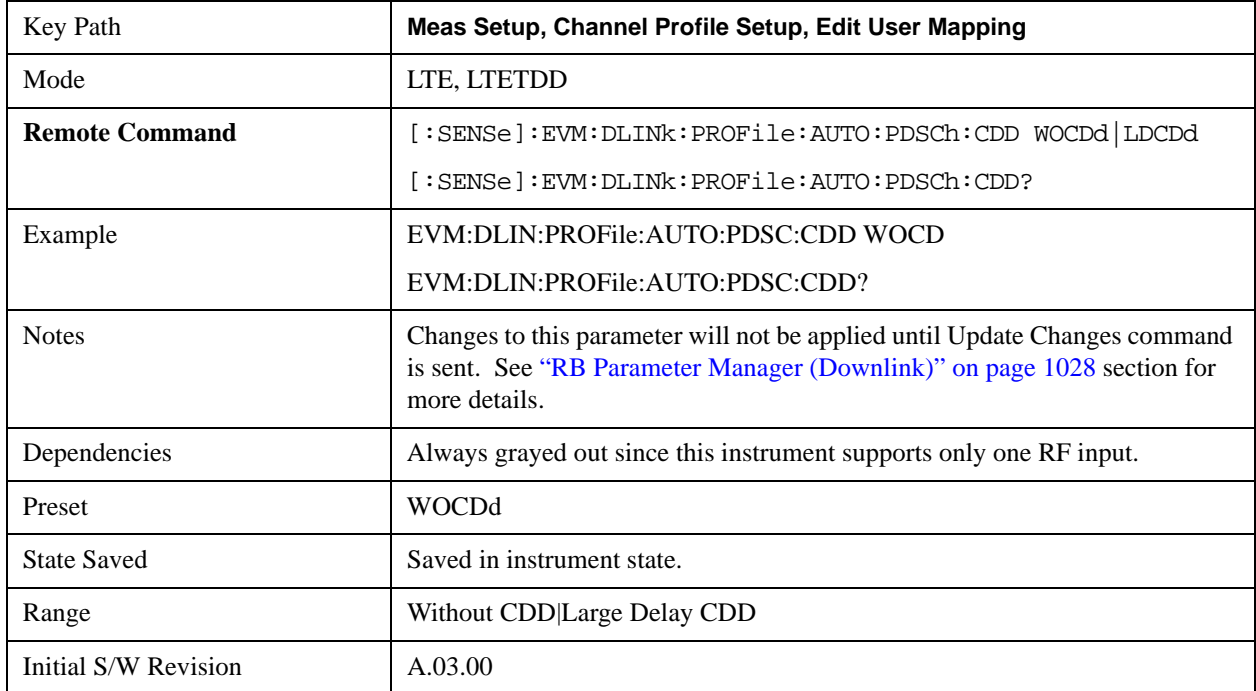

#### **Codebook Index**

Sets the Codebook Index number for spatial multiplexing precoding when Detection is Manual.

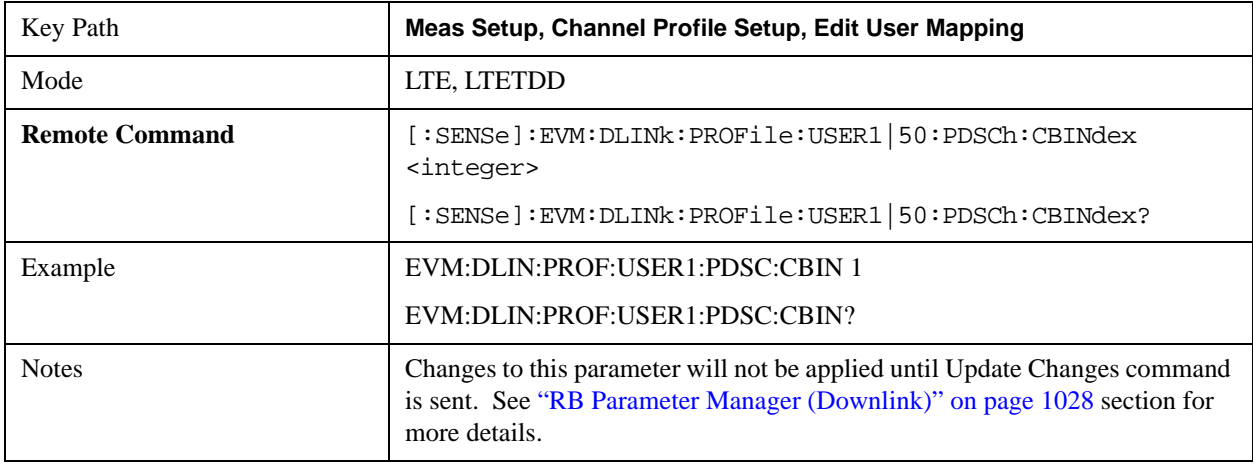

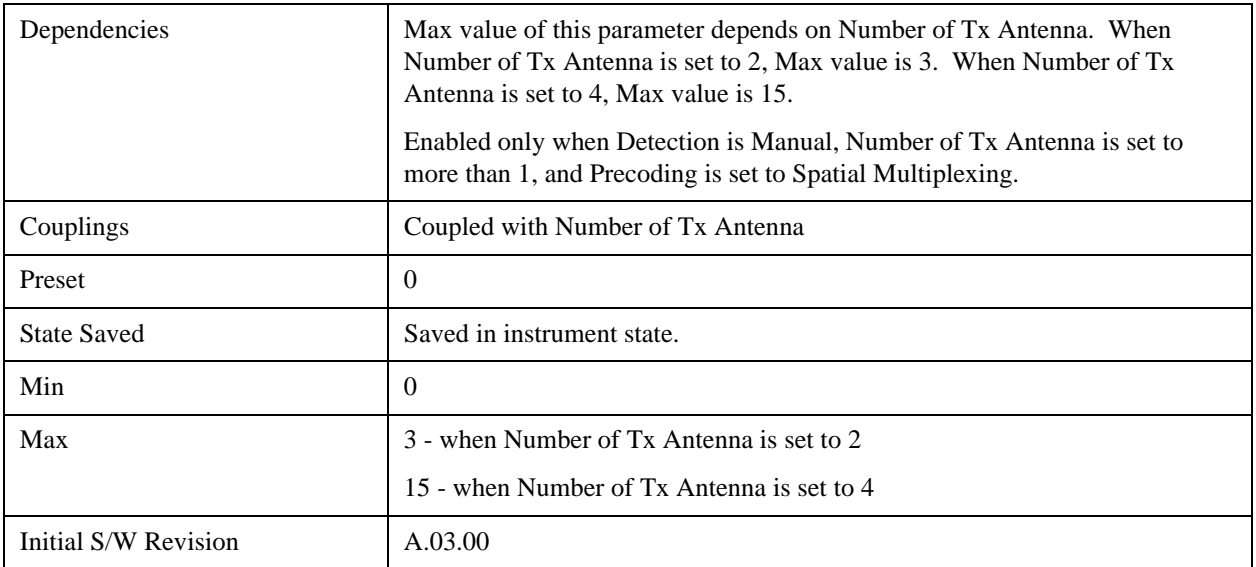

### **Auto Detect Codebook Index**

Sets the Codebook Index number for spatial multiplexing precoding when Detection is Auto.

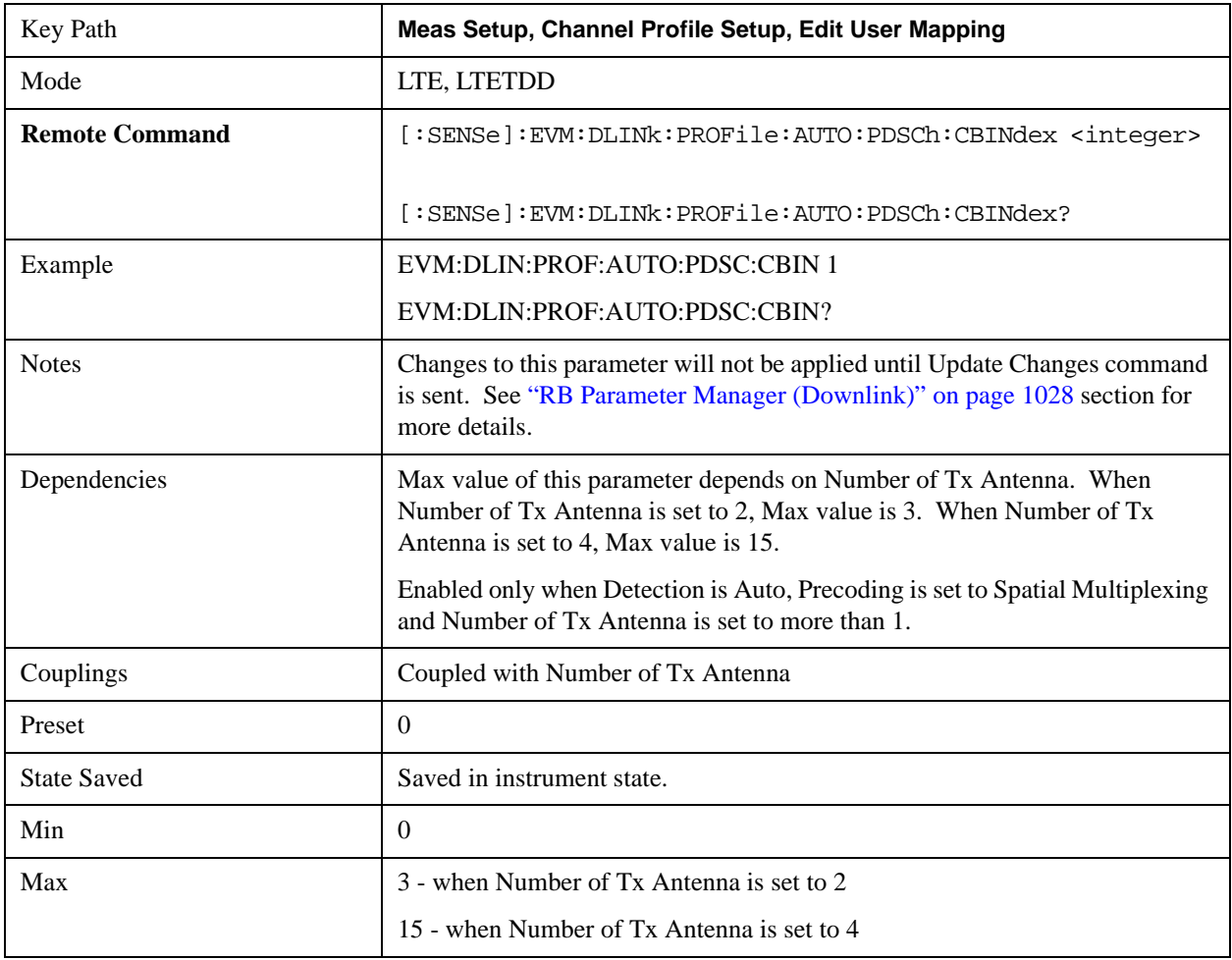

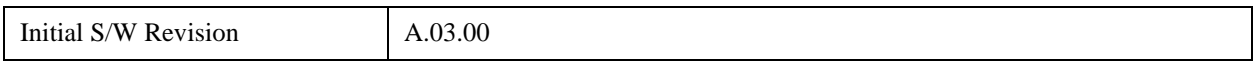

#### **OK/Cancel**

Displays a menu that enables the changes to the parameters on the dialog to be applied or cancelled.

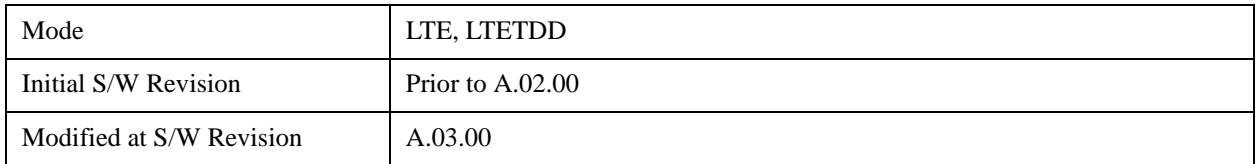

#### **OK**

Applies all changes made to the parameters on the dialog then exits the dialog.

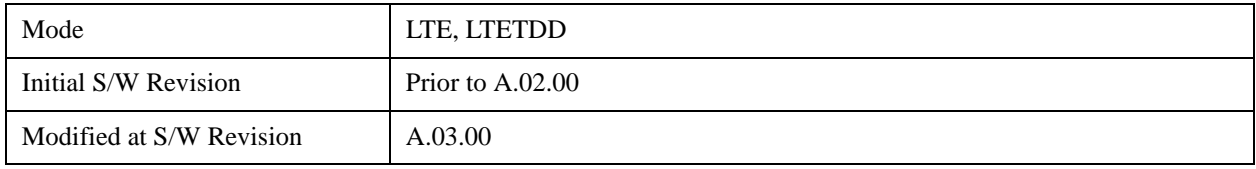

#### **Cancel**

Cancels all changes made to the parameters on the dialog then exits the dialog.

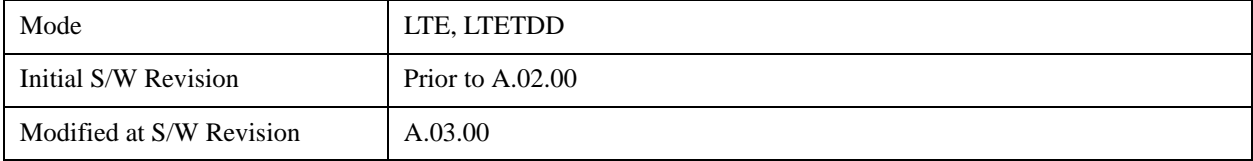

#### <span id="page-1027-0"></span>**RB Parameter Manager (Downlink)**

Reduces the time it takes to configure channel profile related parameters with SCPI commands.

The SCPI command parameters shown below are managed in this scheme.

Note that changes to the parameters are not applied until the Update Changes command is sent. See ["Update Changes \(Downlink\)" on page 1031](#page-1030-0) section for more details.

[:SENSe]:EVM:DLINk:PROFile:ADD:USER

[:SENSe]:EVM:DLINk:PROFile:AUTO:PDSCh:CBINdex

[:SENSe]:EVM:DLINk:PROFile:AUTO:PDSCh:CDD

[:SENSe]:EVM:DLINk:PROFile:AUTO:PDSCh:NCODewords

[:SENSe]:EVM:DLINk:PROFile:AUTO:PDSCh:NLAYers

[:SENSe]:EVM:DLINk:PROFile:AUTO:PDSCh:PRECoding

[:SENSe]:EVM:DLINk:PROFile:AUTO:PDSCh:QAM16:CWONe:ENABle

[:SENSe]:EVM:DLINk:PROFile:AUTO:PDSCh:QAM16:CWONe:PWRBoost

[:SENSe]:EVM:DLINk:PROFile:AUTO:PDSCh:QAM16:CWZero:ENABle

[:SENSe]:EVM:DLINk:PROFile:AUTO:PDSCh:QAM16:PWRBoost

[:SENSe]:EVM:DLINk:PROFile:AUTO:PDSCh:QAM64:CWONe:ENABle

[:SENSe]:EVM:DLINk:PROFile:AUTO:PDSCh:QAM64:CWONe:PWRBoost

[:SENSe]:EVM:DLINk:PROFile:AUTO:PDSCh:QAM64:CWZero:ENABle

[:SENSe]:EVM:DLINk:PROFile:AUTO:PDSCh:QAM64:PWRBoost

[:SENSe]:EVM:DLINk:PROFile:AUTO:PDSCh:QPSK:CWONe:ENABle

[:SENSe]:EVM:DLINk:PROFile:AUTO:PDSCh:QPSK:CWONe:PWRBoost

[:SENSe]:EVM:DLINk:PROFile:AUTO:PDSCh:QPSK:CWZero:ENABle

[:SENSe]:EVM:DLINk:PROFile:AUTO:PDSCh:QPSK:PWRBoost

[:SENSe]:EVM:DLINk:PROFile:PBCH:PWRBoost

[:SENSe]:EVM:DLINk:PROFile:PCFich:PWRBoost

[:SENSe]:EVM:DLINk:PROFile:PDCCh:ALLocation:AUTO:DETect

[:SENSe]:EVM:DLINk:PROFile:PDCCh:ALLocation:CONStant

[:SENSe]:EVM:DLINk:PROFile:PDCCh:ALLocation:SUBFrame(0:9):SYMBols

[:SENSe]:EVM:DLINk:PROFile:PDCCh:PWRBoost

[:SENSe]:EVM:DLINk:PROFile:PDCCh:PWRBoost:STEP <rel\_ampl>

[:SENSe]:EVM:DLINk:PROFile:PHICh:ALLocation:RATio

[:SENSe]:EVM:DLINk:PROFile:PHICh:DESPread

[:SENSe]:EVM:DLINk:PROFile:PHICh:DURation

[:SENSe]:EVM:DLINk:PROFile:PHICh:PWRBoost

[:SENSe]:EVM:DLINk:PROFile:PHICh:PWRBoost:STEP

[:SENSe]:EVM:DLINk:PROFile:PSS:PWRBoost

[:SENSe]:EVM:DLINk:PROFile:RS:PWRBoost

[:SENSe]:EVM:DLINk:PROFile:SSS:PWRBoost

[:SENSe]:EVM:DLINk:PROFile:USER(1:50):DECoded:PDSCh:CWZero:ENABle

[:SENSe]:EVM:DLINk:PROFile:USER(1:50):DECoded:PDSCh:CWZero:PWRBoost

[:SENSe]:EVM:DLINk:PROFile:USER(1:50):DECoded:PDSCh:CWONe:ENABle

[:SENSe]:EVM:DLINk:PROFile:USER(1:50):DECoded:PDSCh:CWONe:PWRBoost

[:SENSe]:EVM:DLINk:PROFile:USER(1:50):DELete

[:SENSe]:EVM:DLINk:PROFile:USER(1:50):PDSCh:ADD:ALLocation

[:SENSe]:EVM:DLINk:PROFile:USER(1:50):PDSCh:RBALloc(1:50):CWONe:MODulation:TYPE

[:SENSe]:EVM:DLINk:PROFile:USER(1:50):PDSCh:RBALloc(1:50):CWONe:PWRBoost

[:SENSe]:EVM:DLINk:PROFile:USER(1:50):PDSCh:RBALloc(1:50):DELete

[:SENSe]:EVM:DLINk:PROFile:USER(1:50):PDSCh:RBALloc(1:50):MODulation:TYPE

[:SENSe]:EVM:DLINk:PROFile:USER(1:50):PDSCh:RBALloc(1:50):PWRBoost

[:SENSe]:EVM:DLINk:PROFile:USER(1:50):PDSCh:RBALloc(1:50):RB:END

[:SENSe]:EVM:DLINk:PROFile:USER(1:50):PDSCh:RBALloc(1:50):RB:STARt

[:SENSe]:EVM:DLINk:PROFile:USER(1:50):PDSCh:RBALloc(1:50):SLOT:END

[:SENSe]:EVM:DLINk:PROFile:USER(1:50):PDSCh:RBALloc(1:50):SLOT:STARt

[:SENSe]:EVM:DLINk:PROFile:USER(1:50):PDSCh:CBINdex

[:SENSe]:EVM:DLINk:PROFile:USER(1:50):PDSCh:CDD

[:SENSe]:EVM:DLINk:PROFile:USER(1:50):PDSCh:CWONe:ENABle

[:SENSe]:EVM:DLINk:PROFile:USER(1:50):PDSCh:CWONe:MODulation:TYPE

[:SENSe]:EVM:DLINk:PROFile:USER(1:50):PDSCh:CWONe:MODulation:TYPE:COUPle

[:SENSe]:EVM:DLINk:PROFile:USER(1:50):PDSCh:CWONe:PWRBoost

[:SENSe]:EVM:DLINk:PROFile:USER(1:50):PDSCh:CWONe:PWRBoost:COUPle

[:SENSe]:EVM:DLINk:PROFile:USER(1:50):PDSCh:CWZero:ENABle

[:SENSe]:EVM:DLINk:PROFile:USER(1:50):PDSCh:MODulation:TYPE

[:SENSe]:EVM:DLINk:PROFile:USER(1:50):PDSCh:MODulation:TYPE:COUPle

[:SENSe]:EVM:DLINk:PROFile:USER(1:50):PDSCh:NCODewords

[:SENSe]:EVM:DLINk:PROFile:USER(1:50):PDSCh:NLAYers

[:SENSe]:EVM:DLINk:PROFile:USER(1:50):PDSCh:PRECoding

[:SENSe]:EVM:DLINk:PROFile:USER(1:50):PDSCh:PWRBoost

[:SENSe]:EVM:DLINk:PROFile:USER(1:50):PDSCh:PWRBoost:COUPle

[:SENSe]:EVM:DLINk:PROFile:USER(1:50):RNTI

[:SENSe]:EVM:DLINk:PROFile:USER(1:50):UERS:ACTive

[:SENSe]:EVM:DLINk:PROFile:USER(1:50):UERS:PWRBoost

This feature supports following operations:

- ["Update Changes \(Downlink\)" on page 1031](#page-1030-0) command, which applies pending changes to parameters.
- ["Ignore Changes \(Downlink\)" on page 1031](#page-1030-1) command, which discards pending changes to

parameters.

• ["Clear Changes \(Downlink\)" on page 1031](#page-1030-2) command, which clears all existing RB mapping information for downlink.

The Update Changes and Ignore Changes commands behave similarly to the OK and Cancel buttons on user interface dialogs, respectively.

For example, to clear existing RB mapping information and configure one user with one allocation with RB End set to 49, send the following sequence in order. Note that the Clear Changes command is not required just after mode preset since there is no RB mapping information by default.

[:SENSe]:EVM:DLINk:PROFile:CLEAr

[:SENSe]:EVM:DLINk:PROFile:ADD:USER

[:SENSe]:EVM:DLINk:PROFile:USER1:PDSCh:ADD:ALLocation

[:SENSe]:EVM:DLINk:PROFile:USER1:PDSCh:RBALloc1:RB:END 49

[:SENSe]:EVM:DLINk:PROFile:UPDate

#### <span id="page-1030-0"></span>**Update Changes (Downlink)**

SCPI Only. This command updates changes sent after last UPDate or preset.

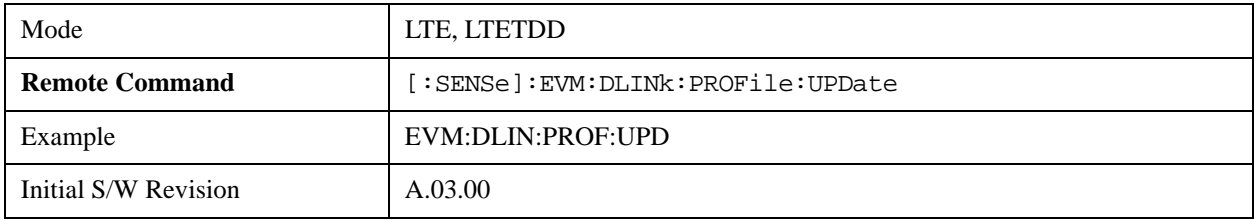

#### <span id="page-1030-2"></span>**Clear Changes (Downlink)**

SCPI Only. This command clears allocated resource blocks and deletes all Users.

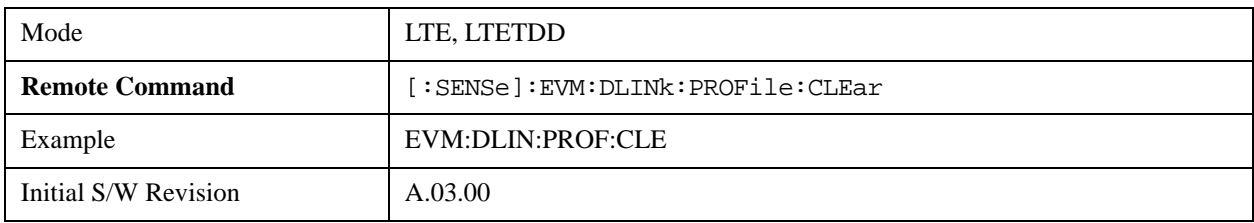

#### <span id="page-1030-1"></span> **Ignore Changes (Downlink)**

SCPI Only. This command ignores (clears) changes which are not updated.

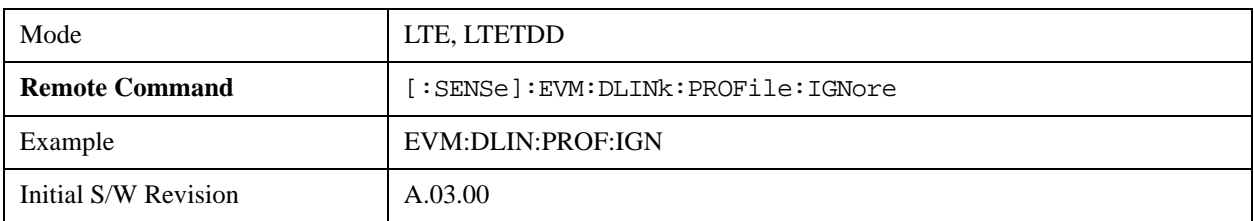

#### **Count Number of Users (Downlink)**

SCPI Only. This command returns the number of added users.

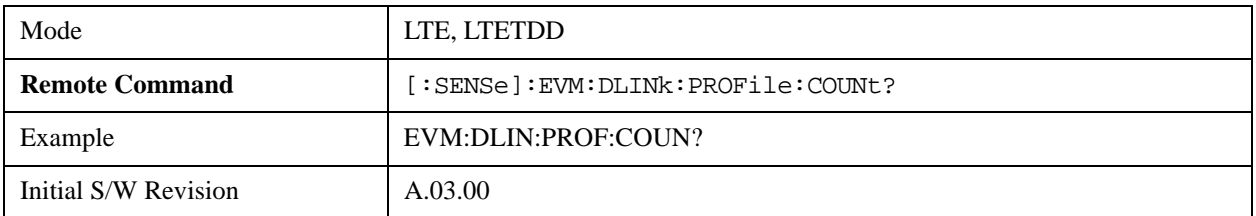

#### **Count Number of PDSCH Allocations (Downlink)**

SCPI Only. This command returns the number of added PDSCH allocations.

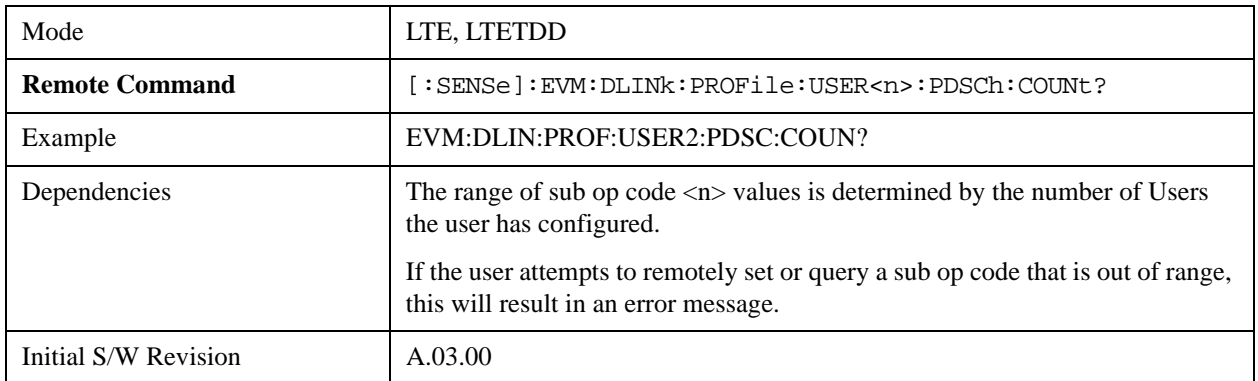

#### **Copy Auto -> Manual**

Copies all autodetected allocations into the Resource Block Editor.

For downlink, when Copy Auto -> Manual is pressed, each autodetected modulation group will be assigned to a user. When RB Auto Detect Mode is set to Power Based, User\_01 will contain resource blocks with QPSK; User\_02 will contain resource blocks with 16QAM; and User\_03 will contain resource blocks with 64QAM.

When RB Auto Detect Mode is set to Decode PDCCH, the user allocations will be copied into the LTE Allocation Editor as manual allocations.

For uplink, when Copy Auto -> Manual is pressed, User\_01, which contains all autodetected channels, will be copied into the LTE Allocation Editor.

This key is useful when you have two signals with identical allocations, where one has a fairly good SNR, but the other has a low SNR. In this case, RB Auto Detect may detect the allocations for the noisy signal incorrectly. To work around this, you can recall the clean signal, autodetect allocations, and press Copy Auto -> Manual. Then you can recall the noisy signal and don't need to rely on auto detection.

Note that existing manual user mappings will be overwritten when you press this button.

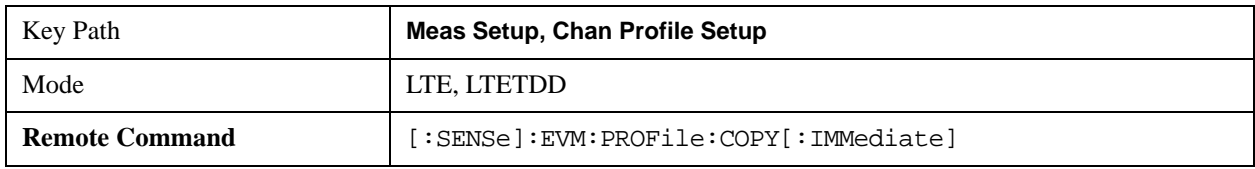

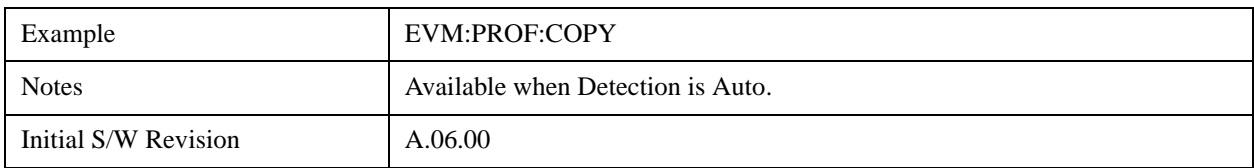

# **Chan Profile Setup (Uplink)**

Displays a menu of commonly used channel profile setup parameters when Direction is set to Uplink.

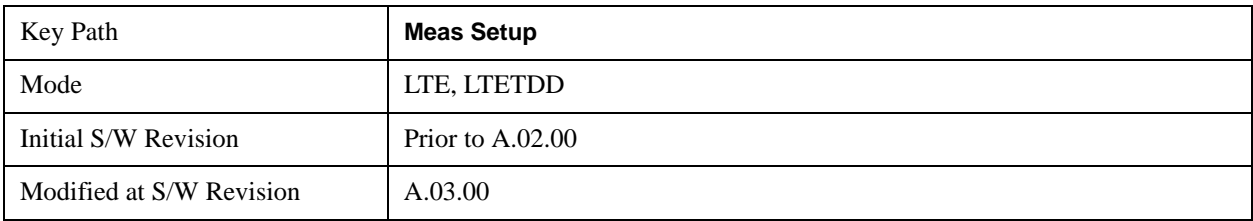

### **Detection**

#### See ["Detection" on page 942](#page-941-0).

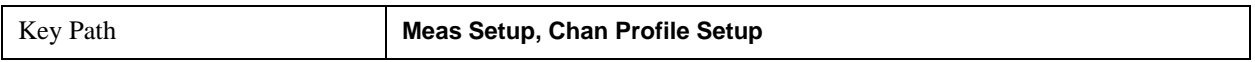

#### **Auto Detect Power Levels**

Selects whether or not power levels are auto detected when Direction is Uplink.

When this parameter is set to on, the LTE demodulator will detect the relative uplink channel power levels for PUCCH, PUSCH, SRS and PRACH. When this parameter is set to off, the power levels for uplink channels will need to be specified.

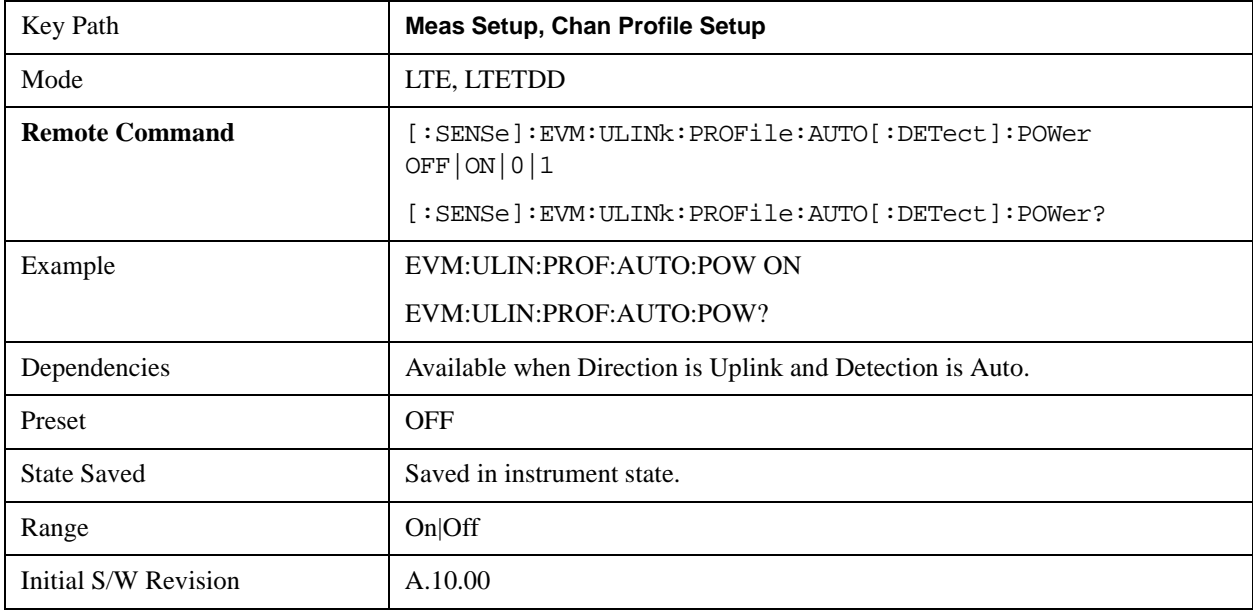

### **Include Non Allocation**

Includes inactive signals in the results.

Please refer to ["Include Non Allocation" on page 951](#page-950-0) for more details.

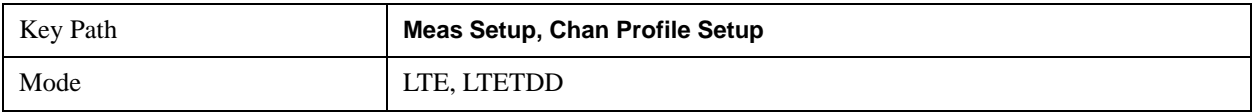

## **Composite Include (Uplink)**

Displays a menu that enables inclusion or exclusion of all channels.

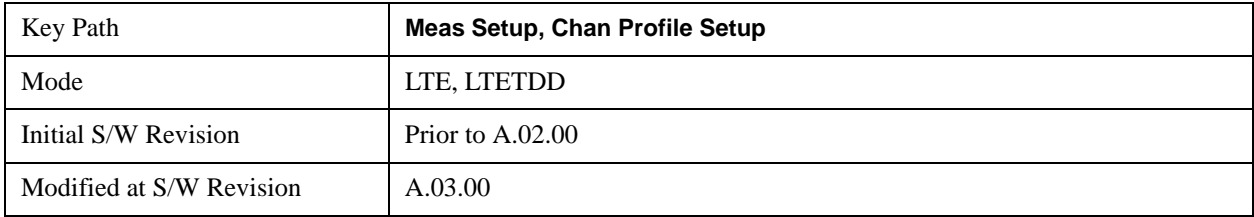

### **Include All**

Turns On all Uplink channels.

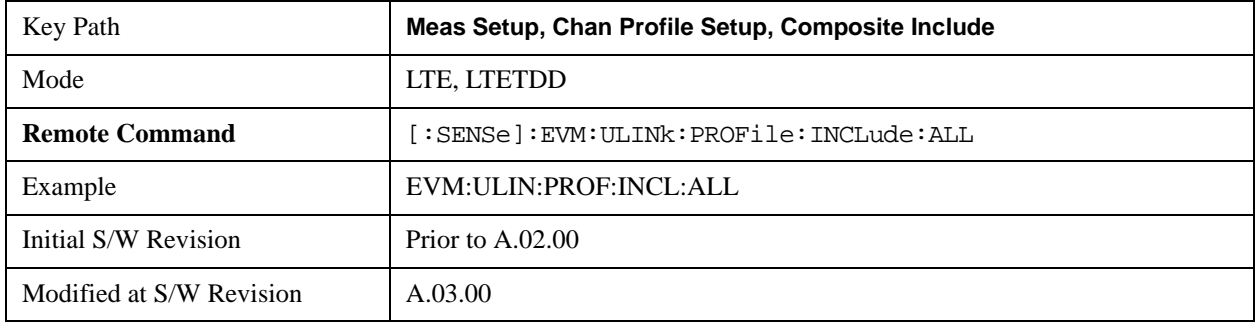

### **Exclude All**

Turns Off all Uplink channels.

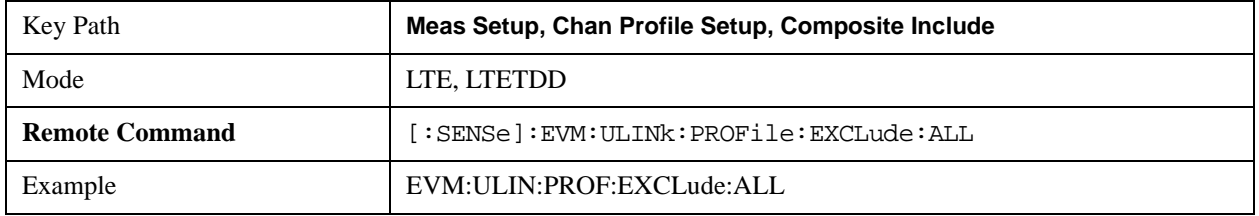

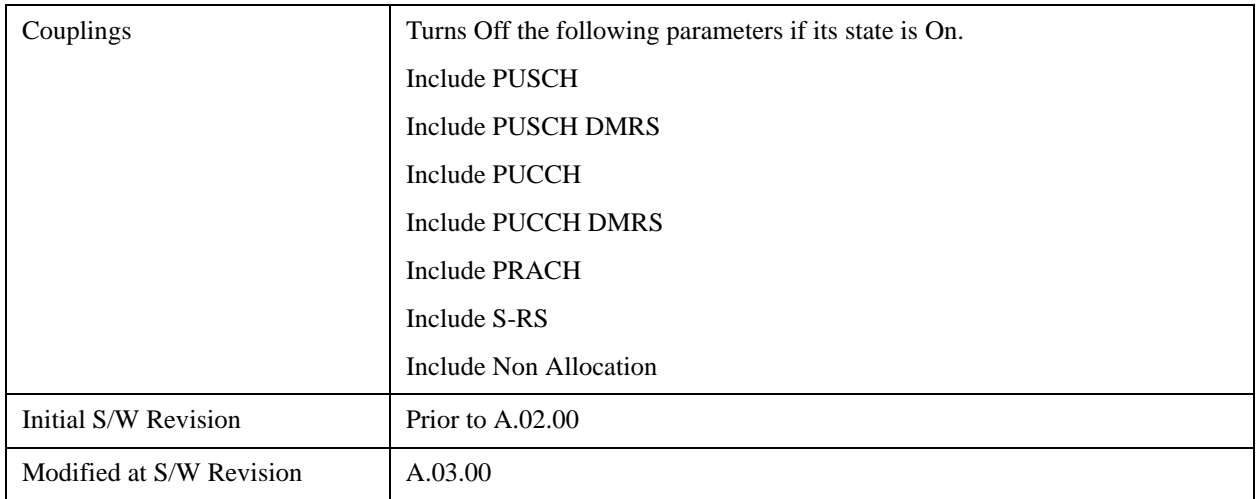

### **Include Users (Uplink)**

Displays a menu that enables you to determine which Uplink channels should be included in the results.

When Include is selected, the channel is displayed on applicable traces and also used in the process of Error Summary calculations. When Exclude is selected, only the Frame Summary trace will display information about this user's channel.

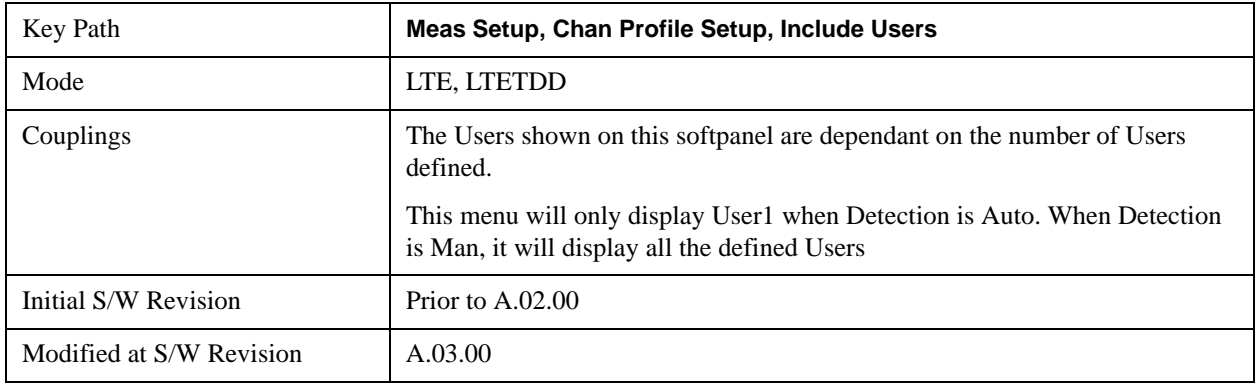

#### **User**

Indexes the currently defined Users.

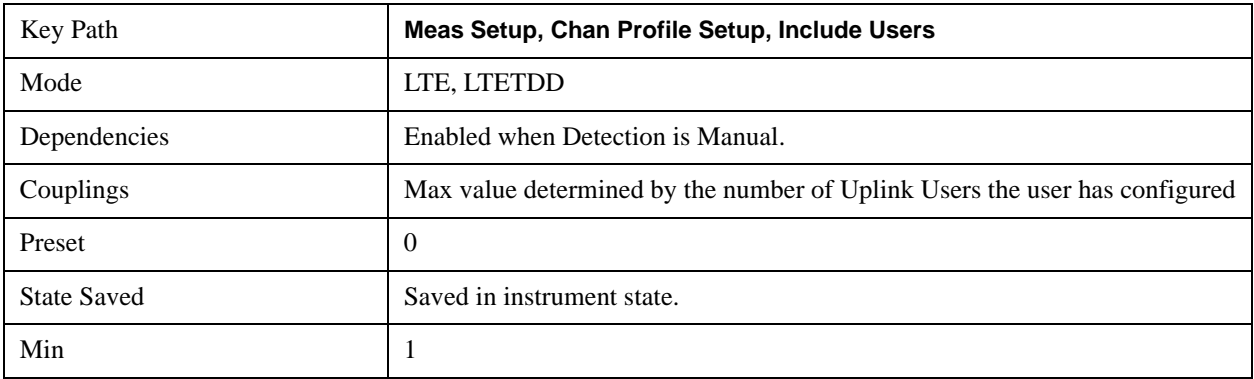

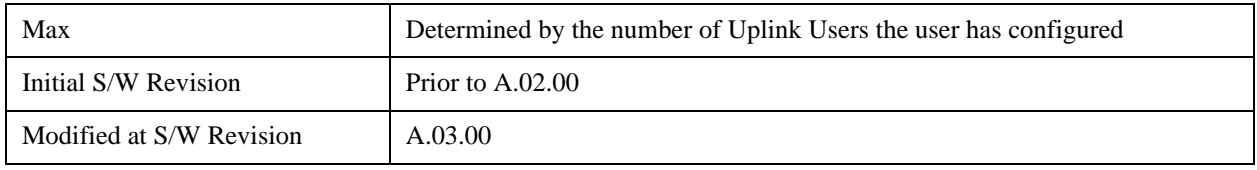

### **Include PUSCH**

Includes PUSCH in the results.

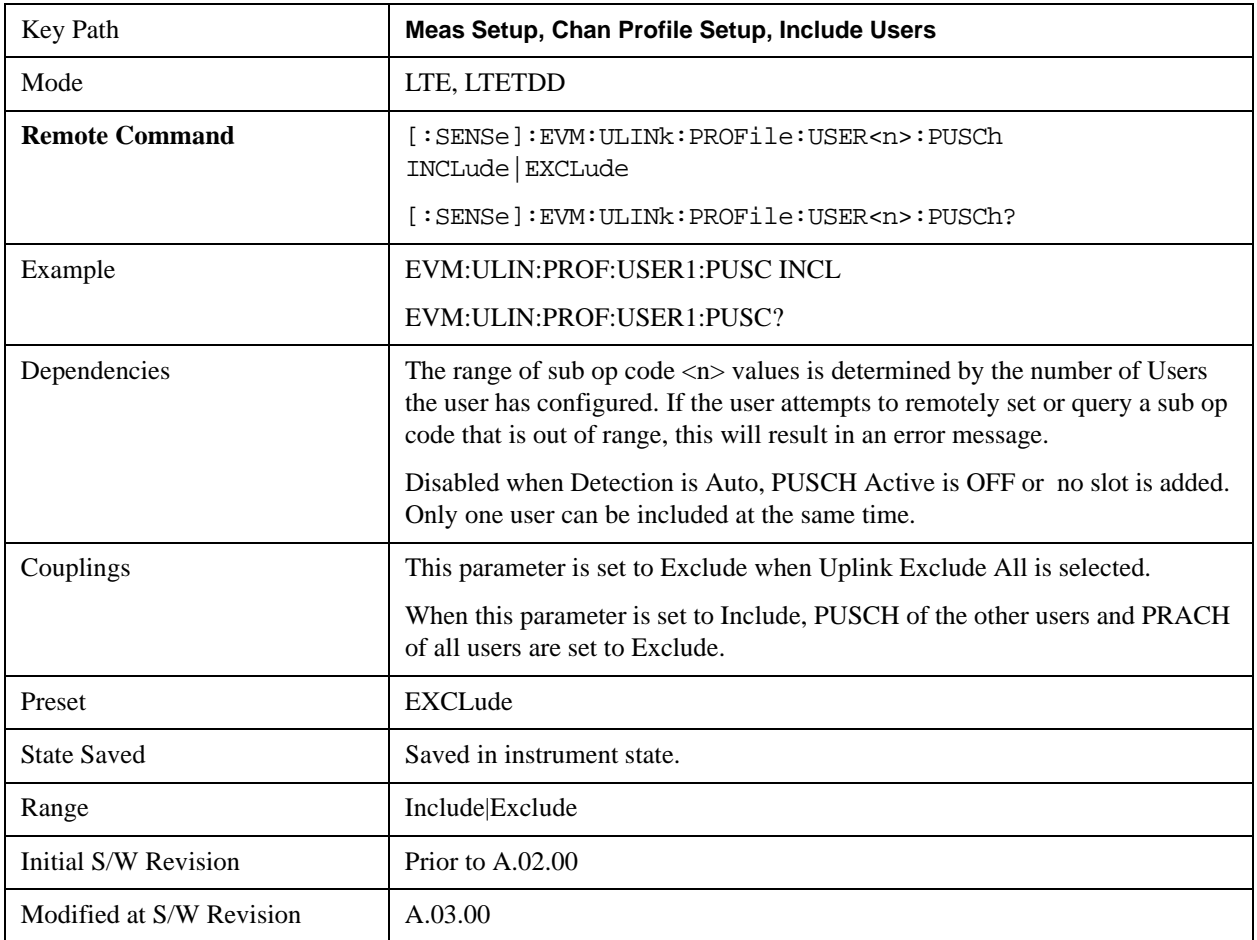

## **Include Auto Detect PUSCH**

Includes Auto Detected PUSCH in the results.

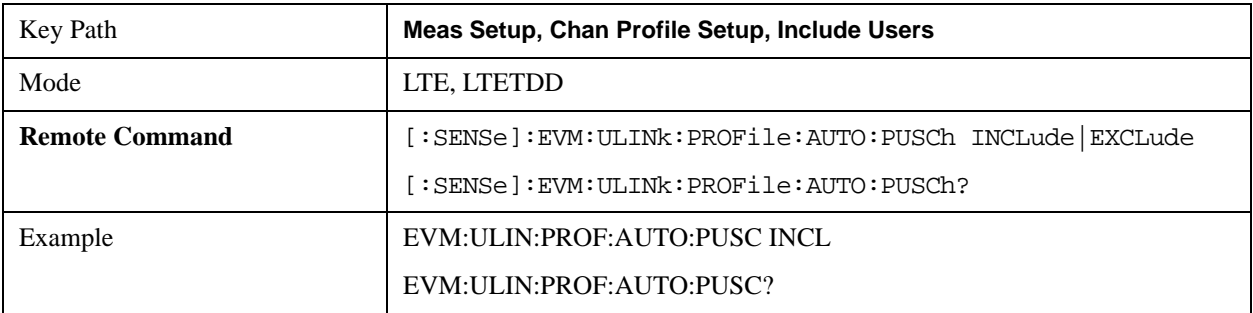

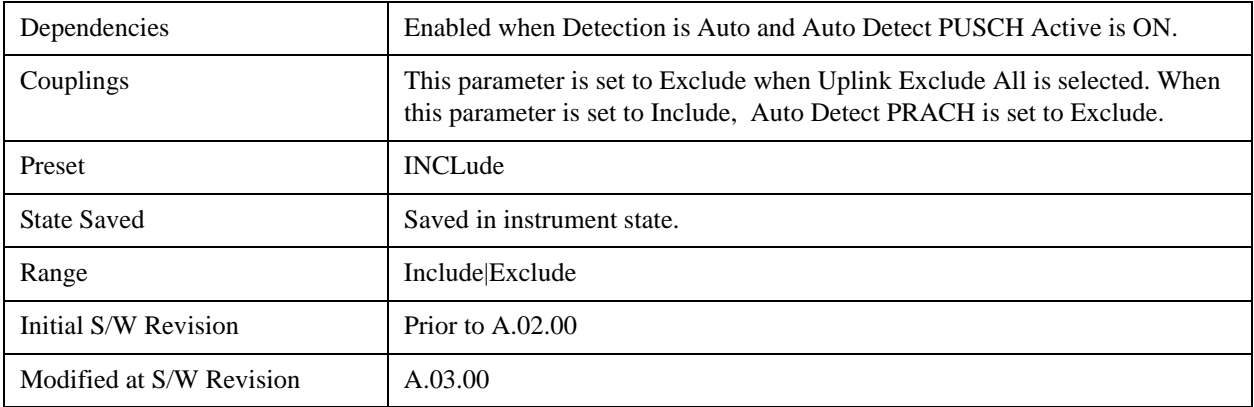

## **Include PUSCH DMRS**

Includes PUSCH DMRS in the results.

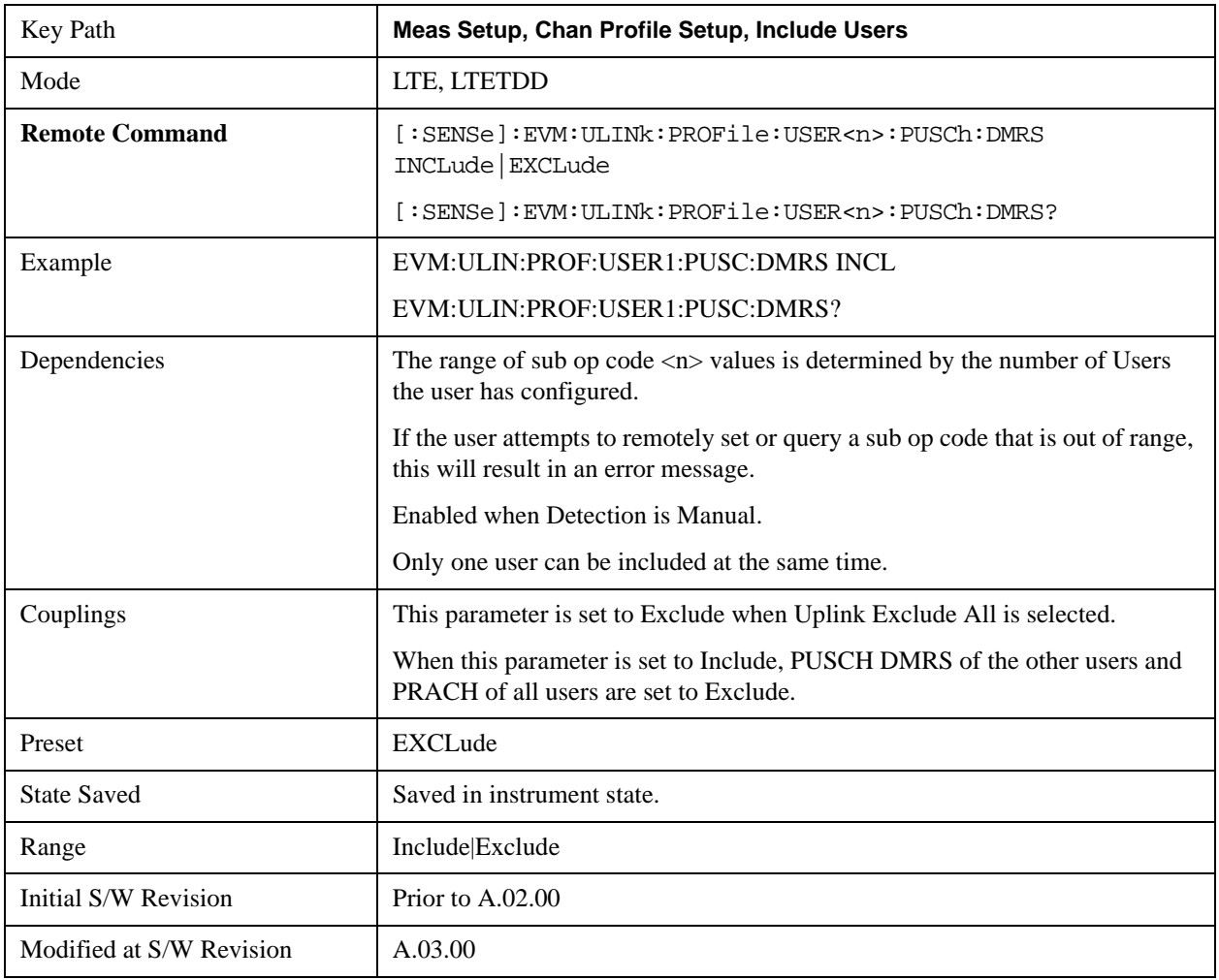

# **Include Auto Detect PUSCH DMRS**

Includes Auto Detected PUSCH DMRS in the results.

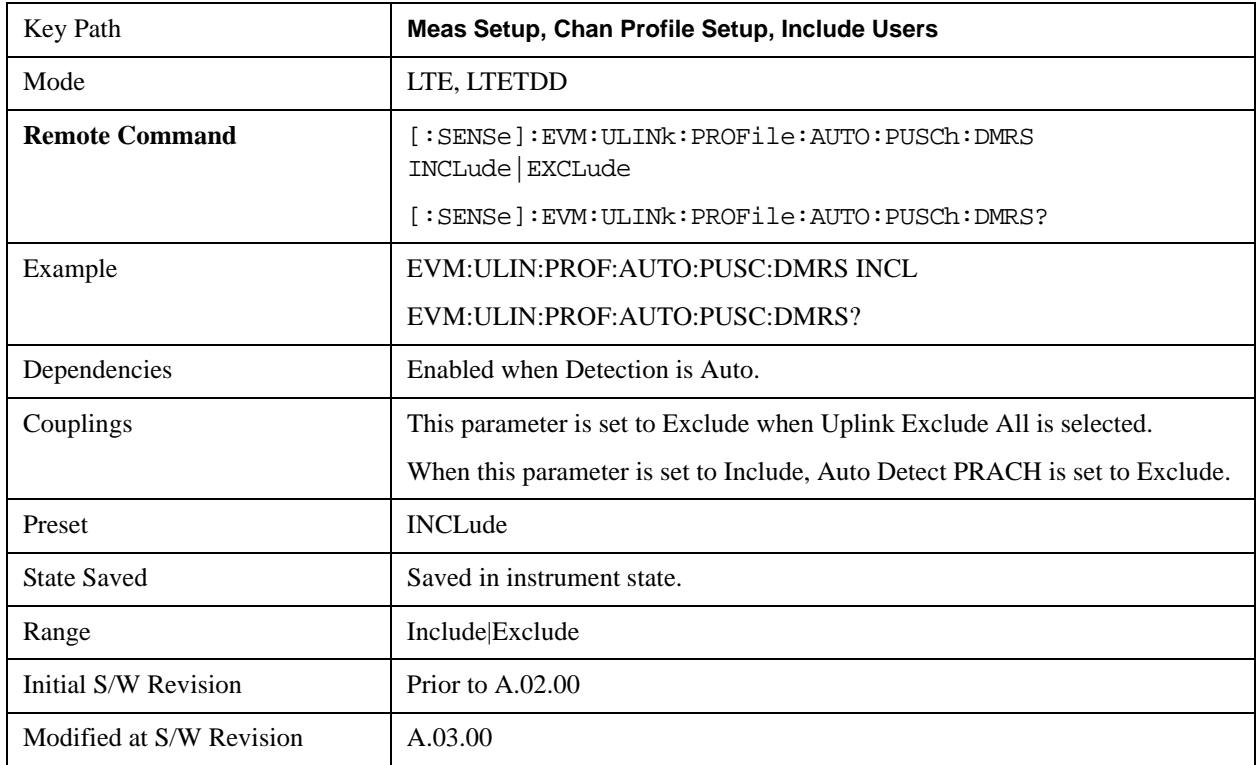

#### **Include PUCCH**

Includes PUCCH in the results.

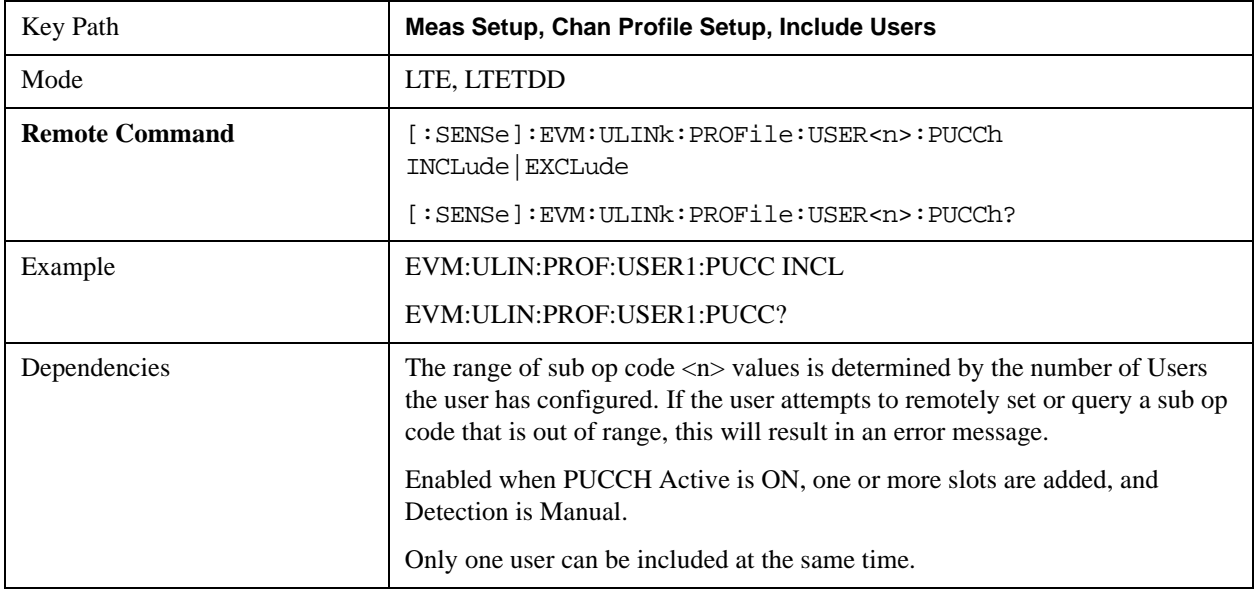

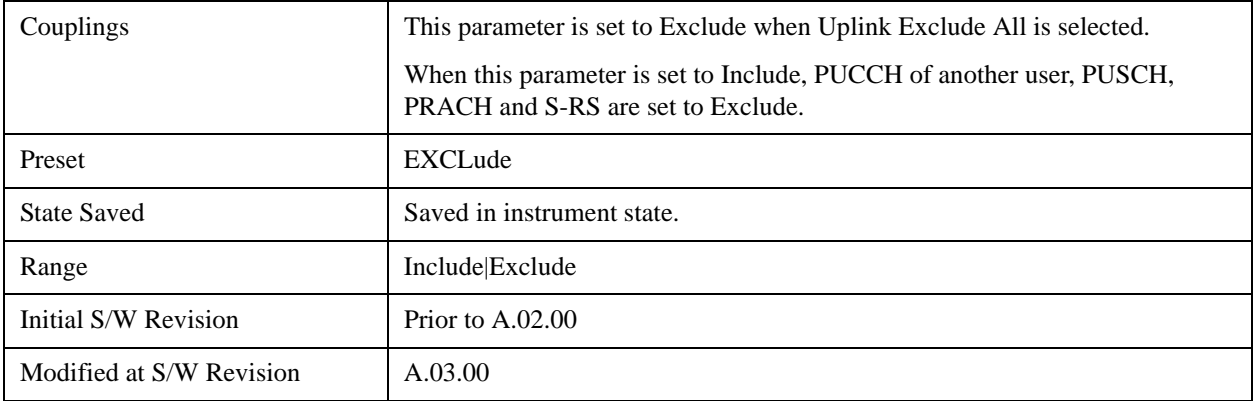

# **Include Auto Detect PUCCH**

Includes Auto Detected PUCCH in the results.

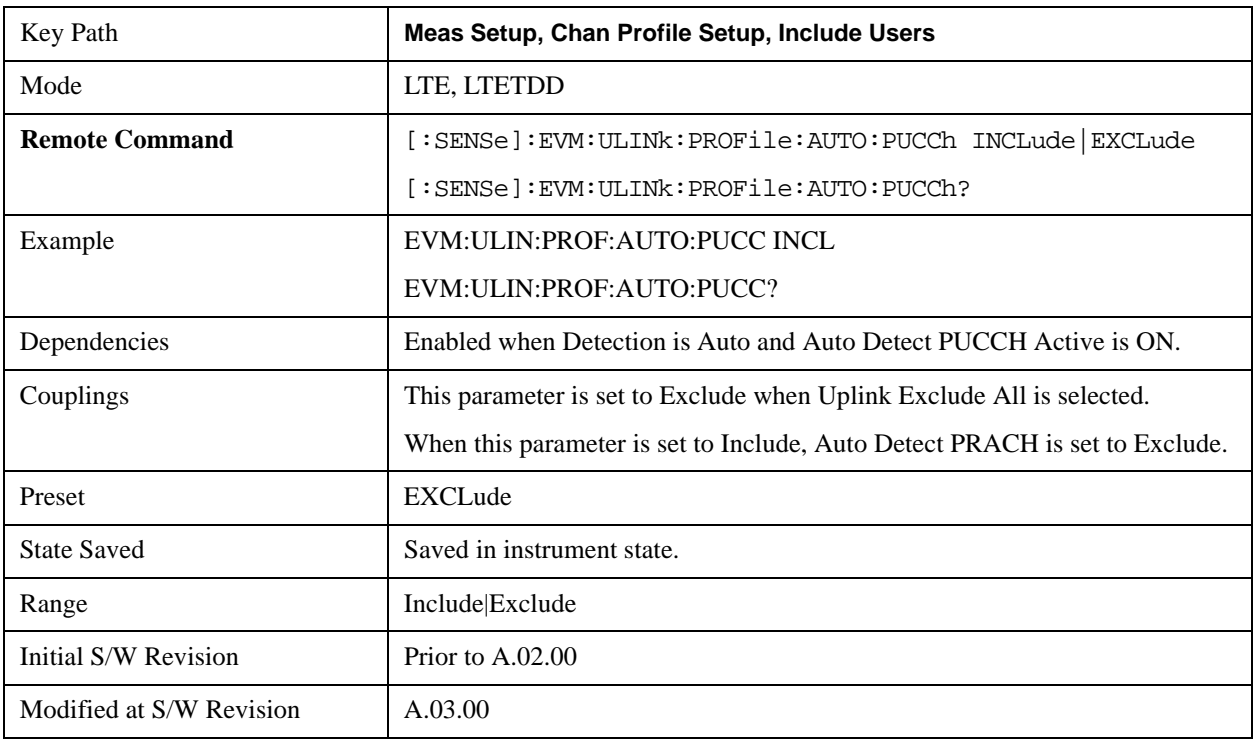

### **Include PUCCH DMRS**

Includes PUCCH DMRS in the results.

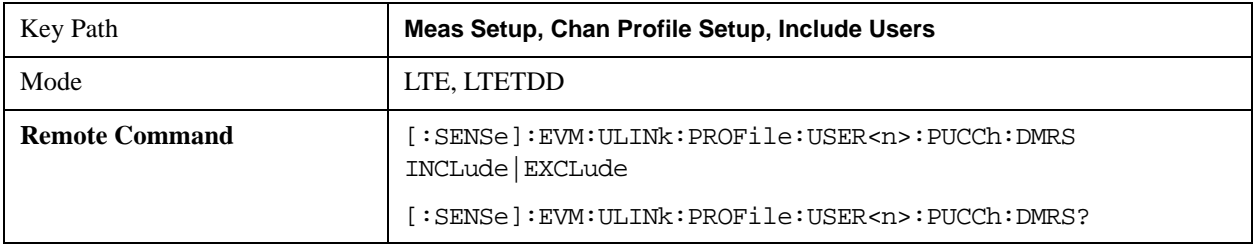

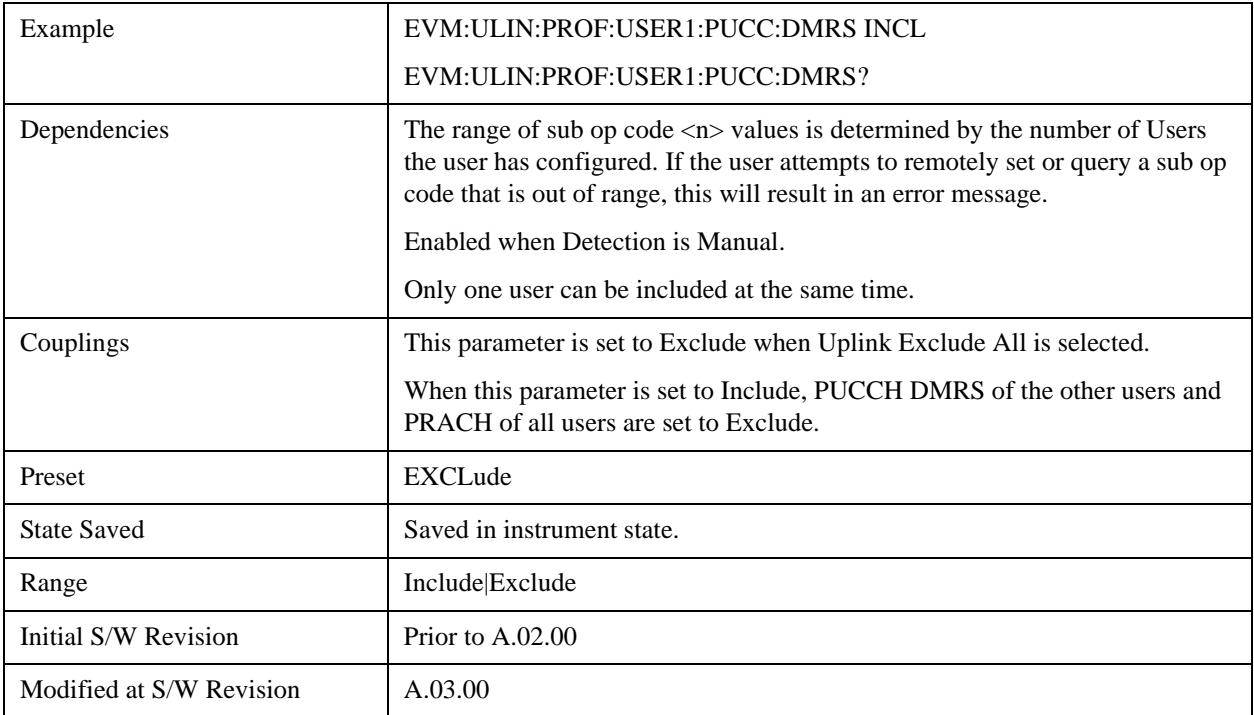

## **Include Auto Detect PUCCH DMRS**

Includes Auto Detected PUSCH DMRS in the results.

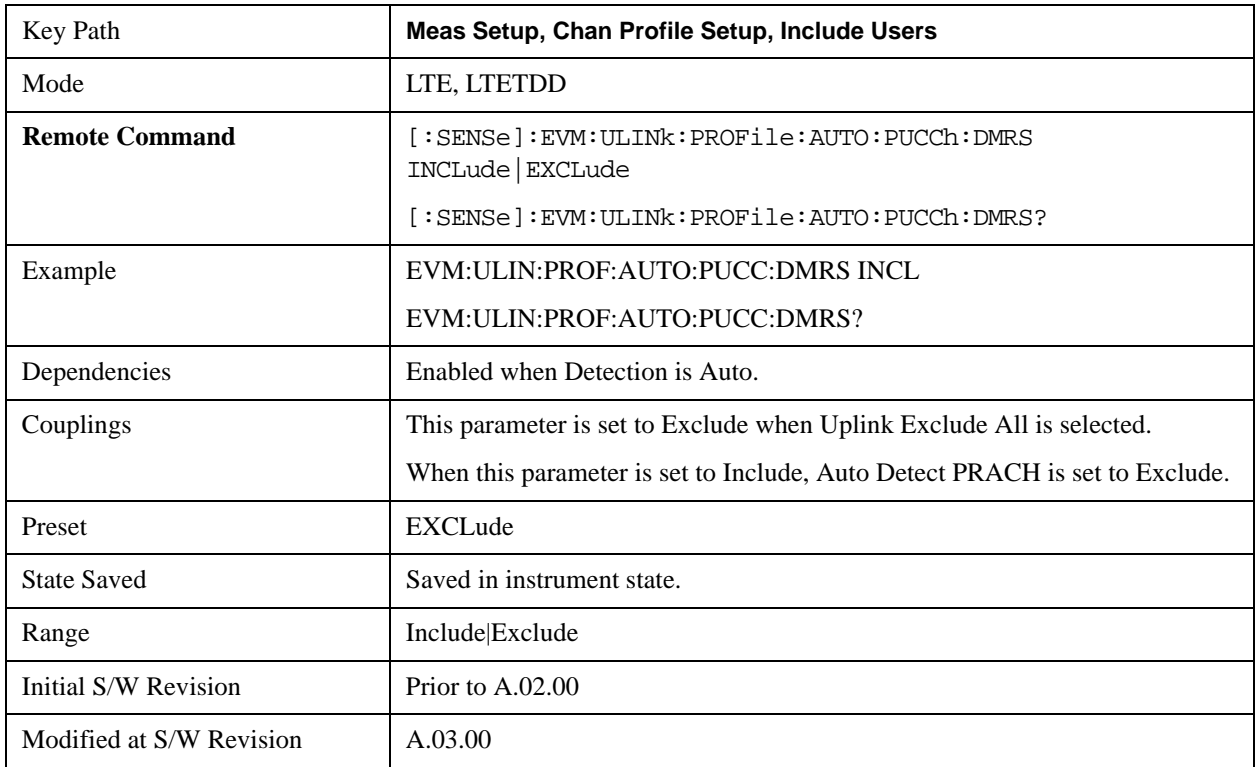

# **Include PRACH**

Includes PRACH in the results.

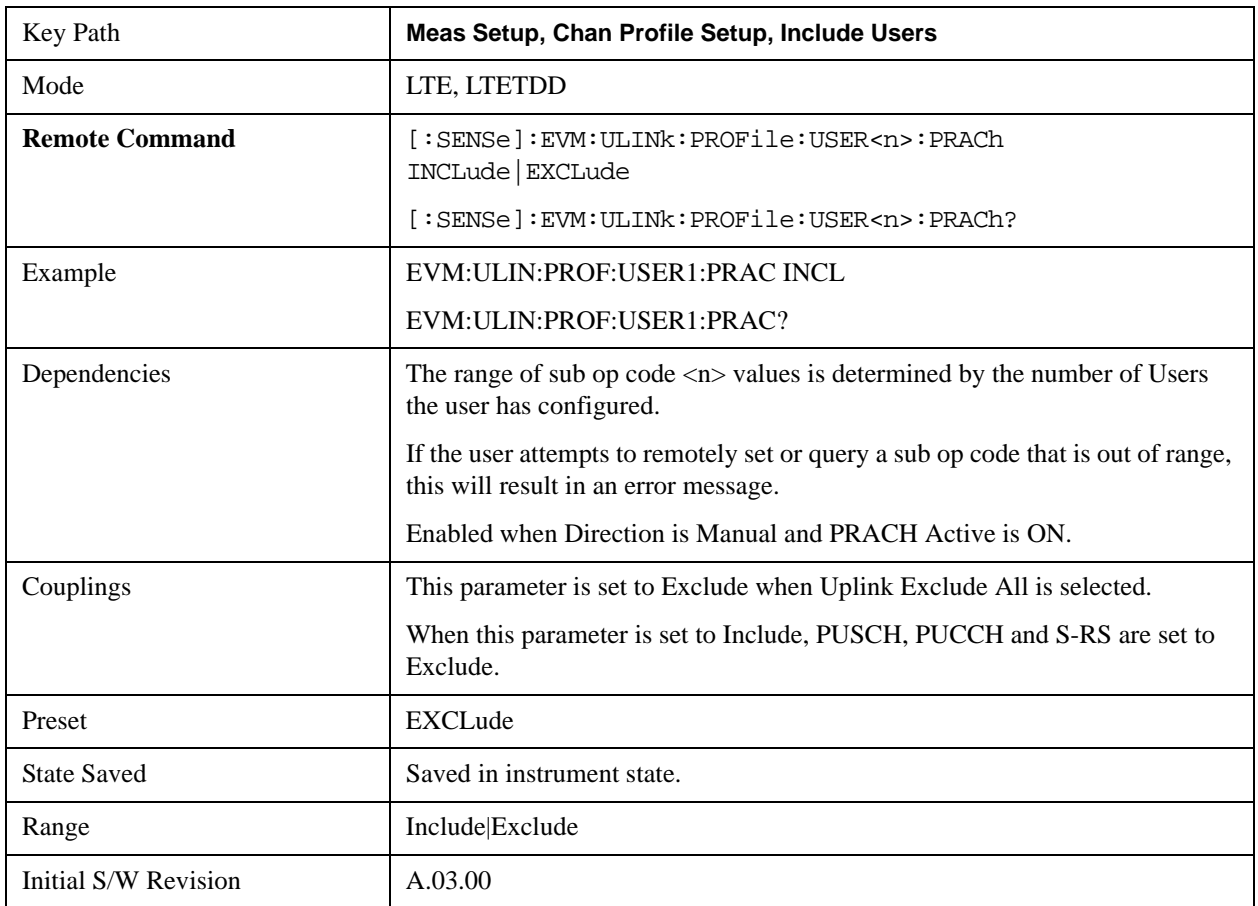

# **Include Auto Detect PRACH**

Includes Auto Detected PRACH in the results.

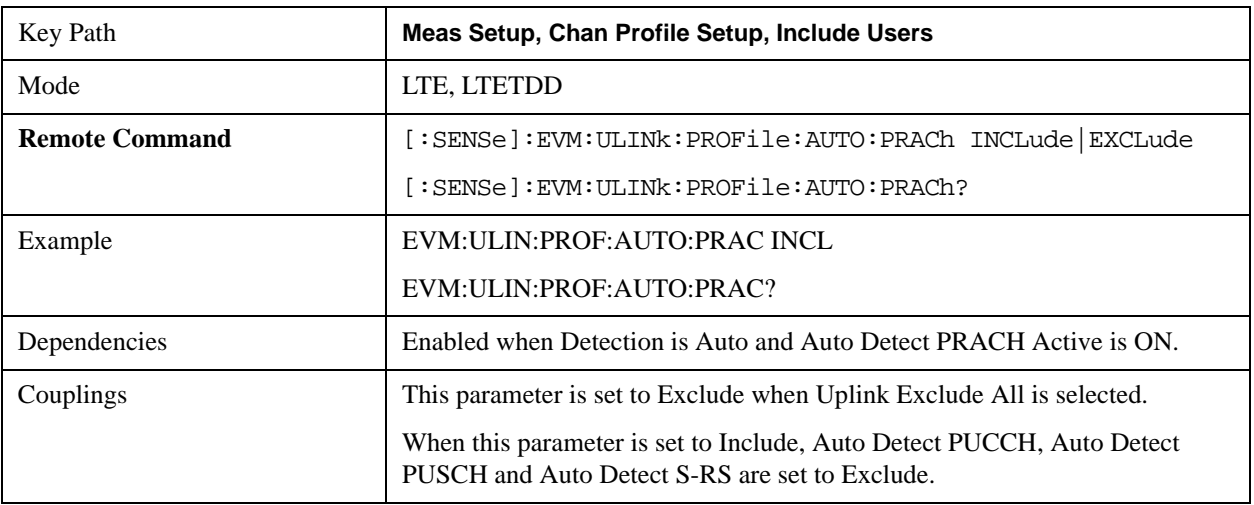

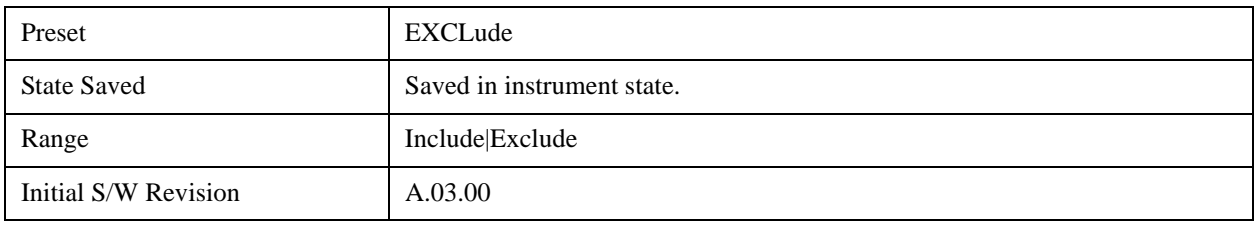

## **Include S-RS**

Includes S-RS in the results.

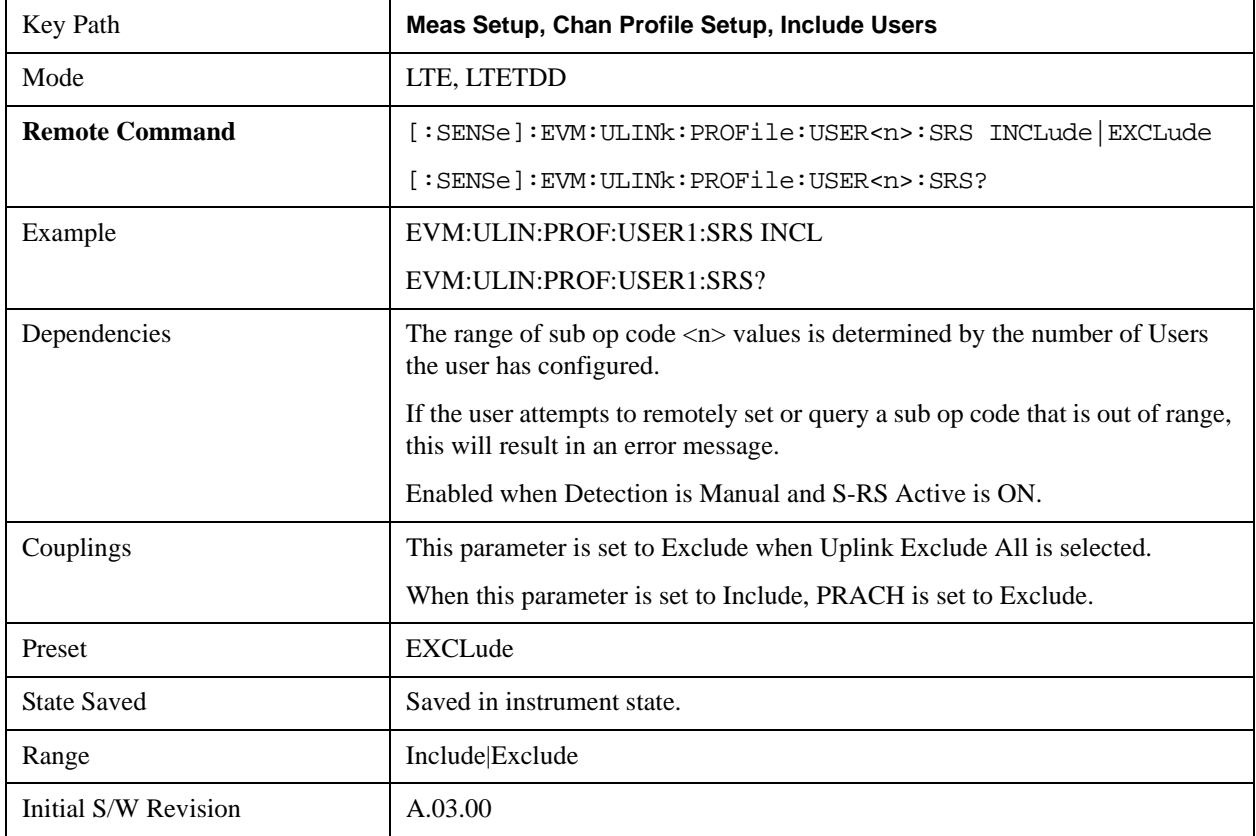

# **Include Auto Detect S-RS**

Includes Auto Detected S-RS in the results.

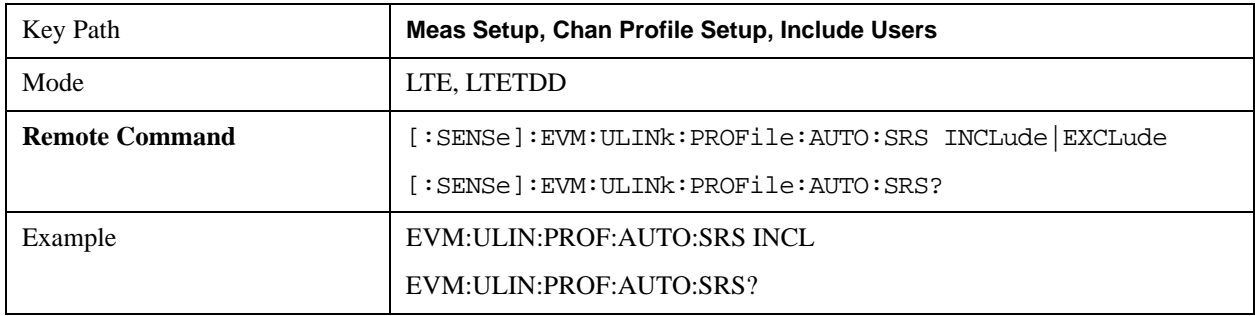

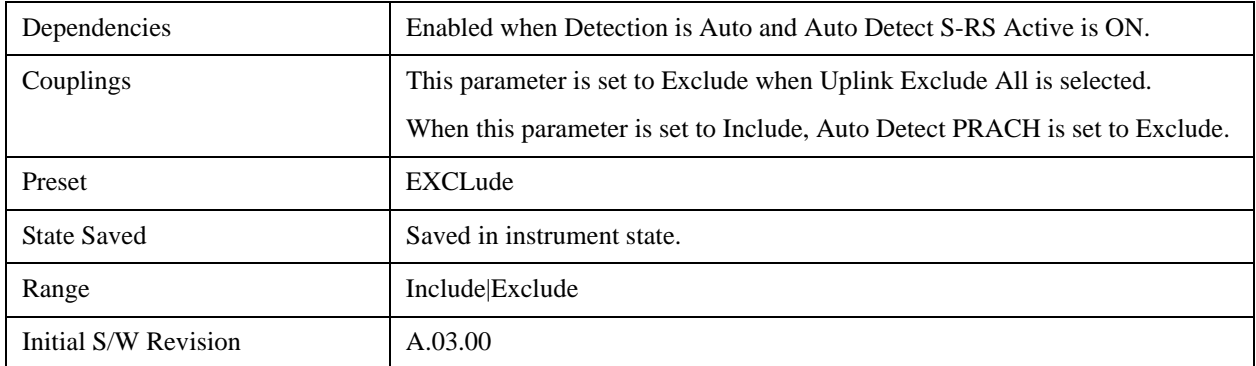

#### **Edit User Mapping (Uplink)**

Displays the LTE Allocation Editor that enables you to edit the Downlink channel parameters. When a parameter is selected, the corresponding softkeys will appear.

- Use **Tab** key to select a parameter field to edit. The rotary knob can be also used to select a parameter field as it has two functions: value adjustment (default) and field navigation. Use **Enter** key to toggle the function.
- In order to apply or discard changes, select OK button or Cancel button on the editor to show the corresponding softkeys and press either of them. These softkeys also appear by pressing **Cancel (Esc)** key when the active function is disabled.
- **NOTE** If Help is open when you select this key, the dialog and menu does not appear. Close Help by pressing **Cancel (Esc)**, then select this key. After the menu has changed, press the green **Help** key to see Help for the dialog and keys. Close Help when you are ready to edit the parameters.

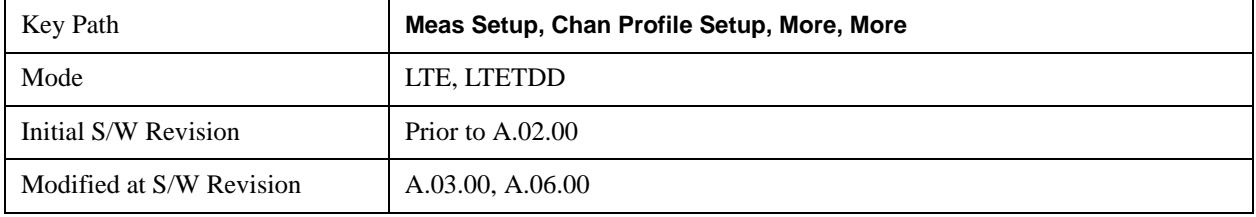

This table lists all the parameters available to set up uplink user PUSCH, PUCCH, PRACH and S-RS user Parameters.

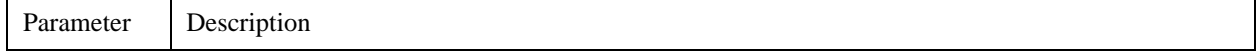

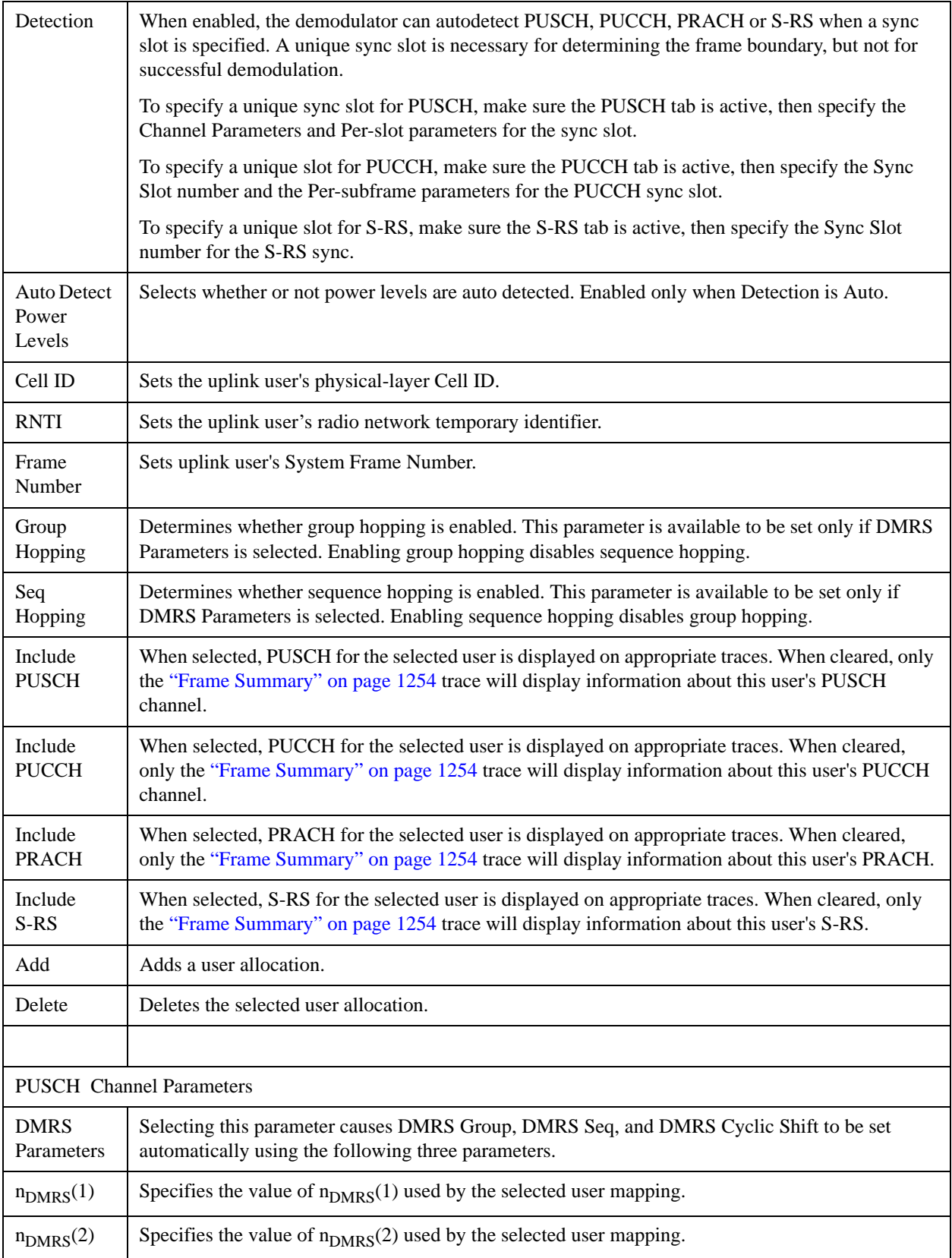
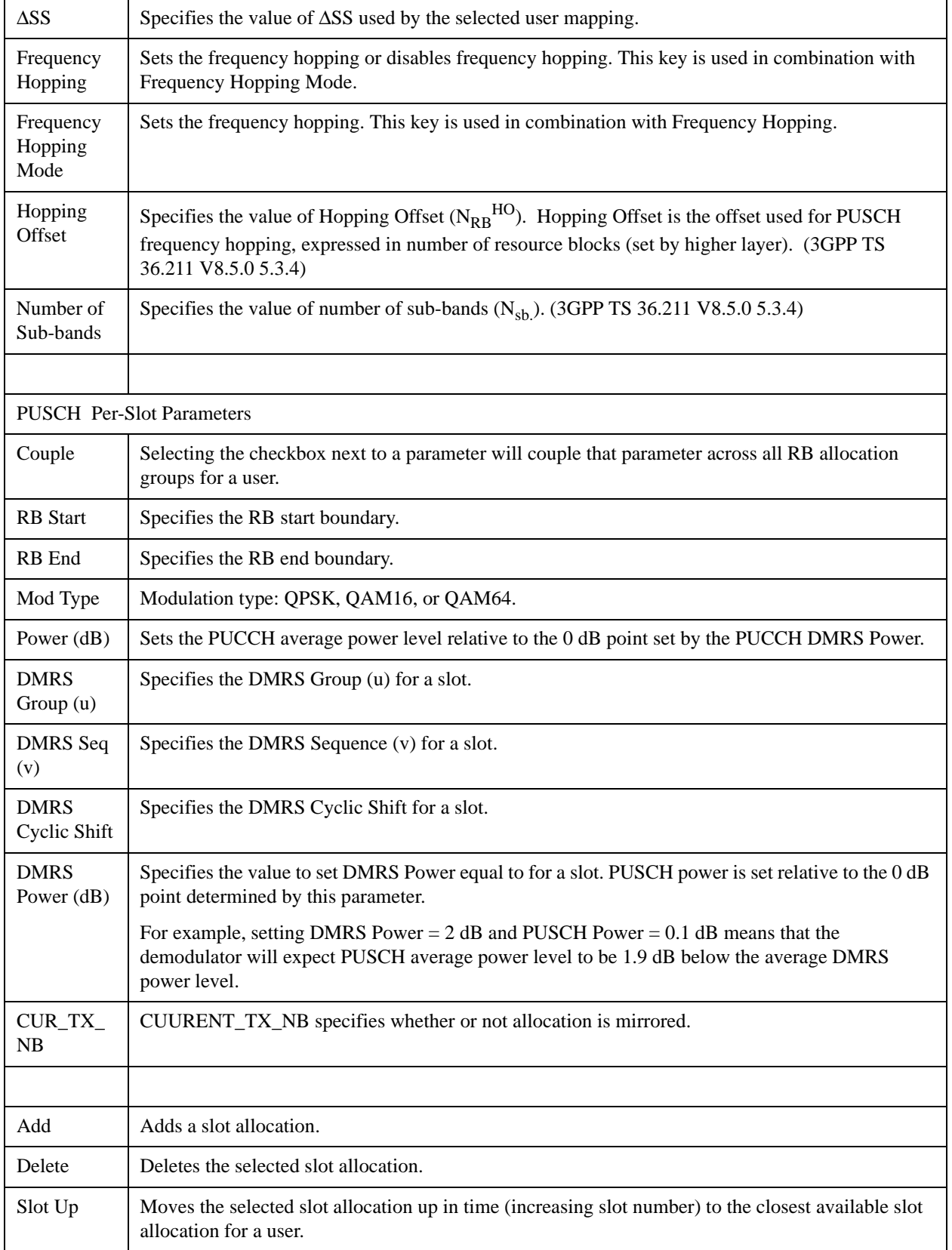

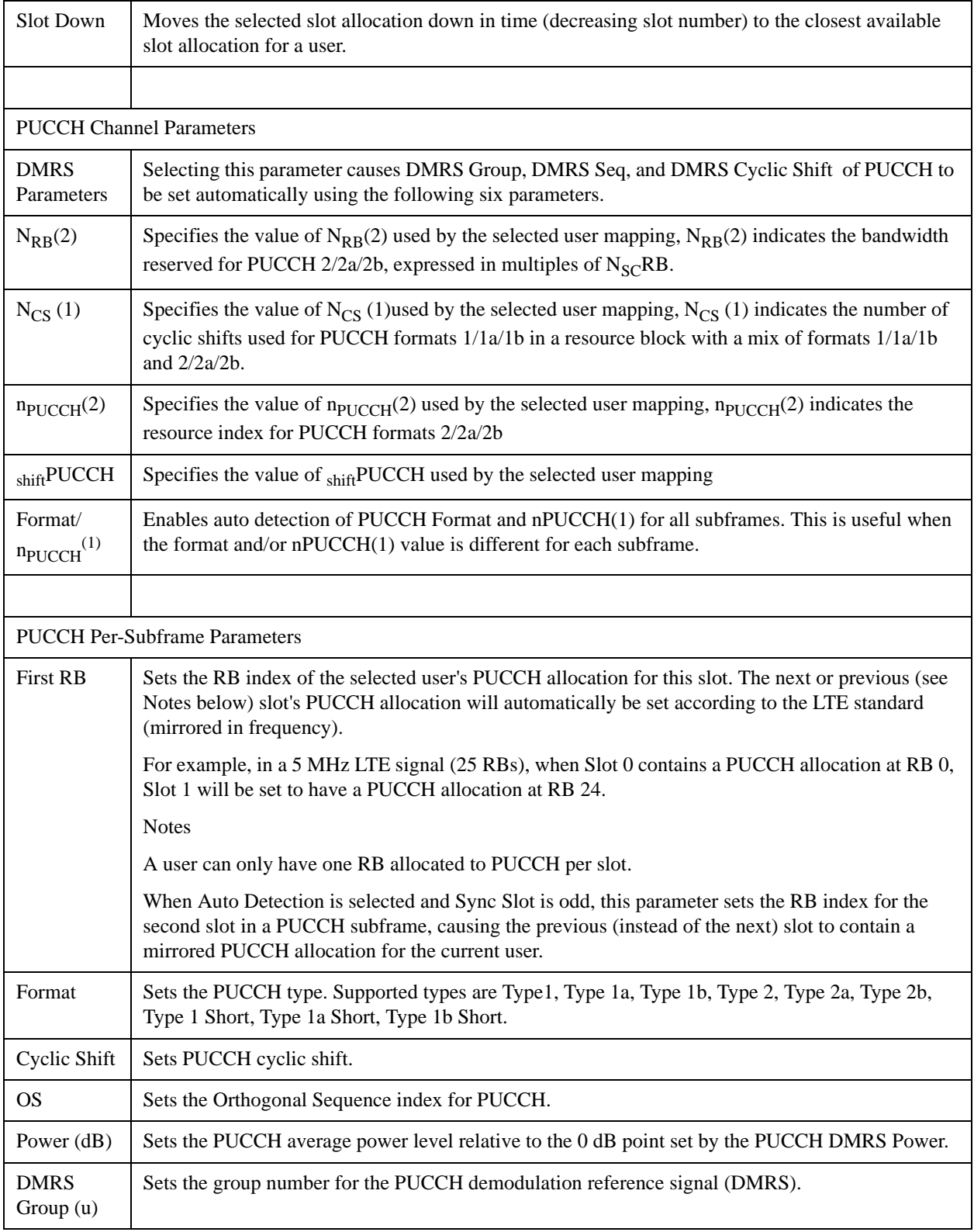

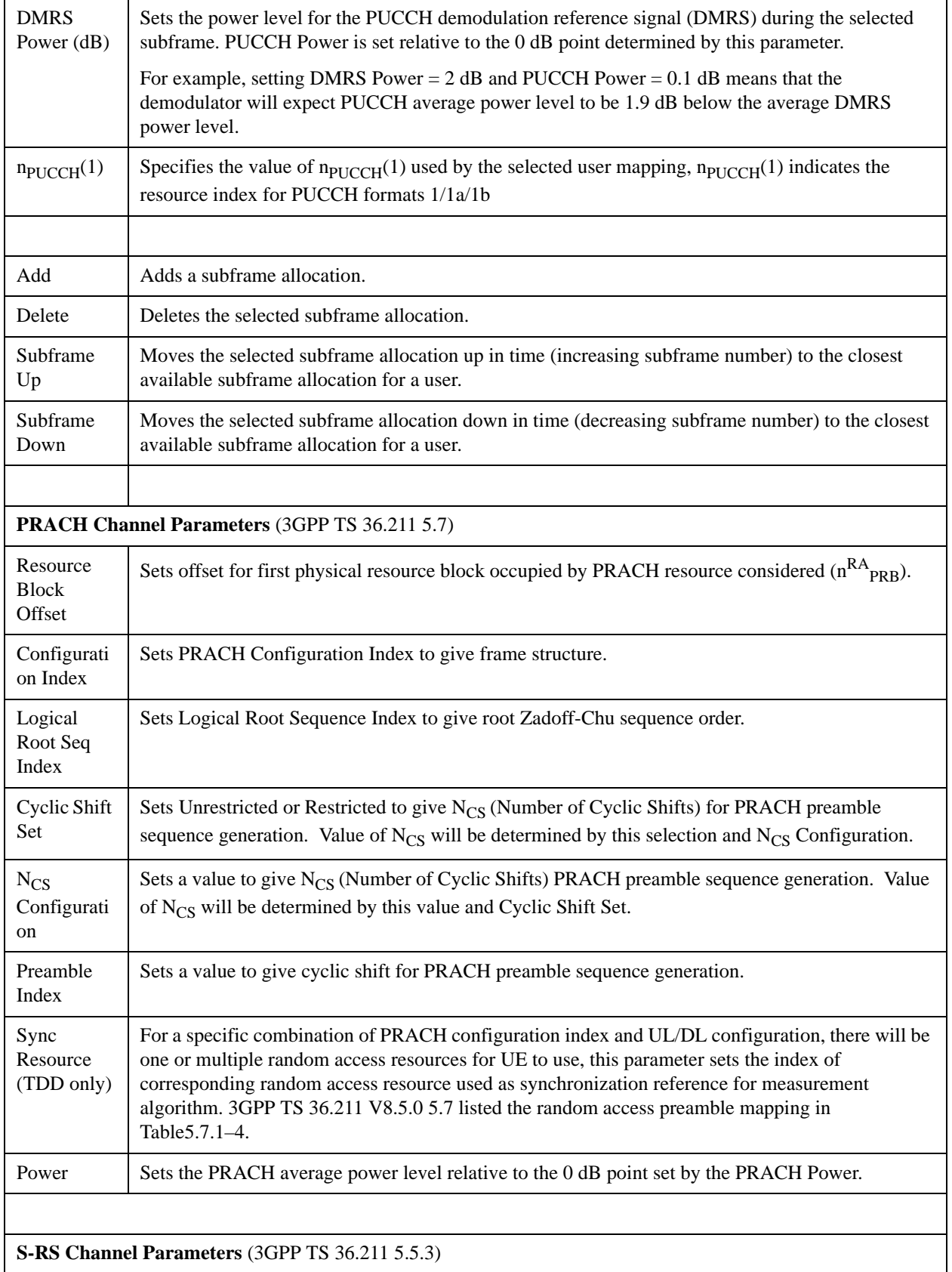

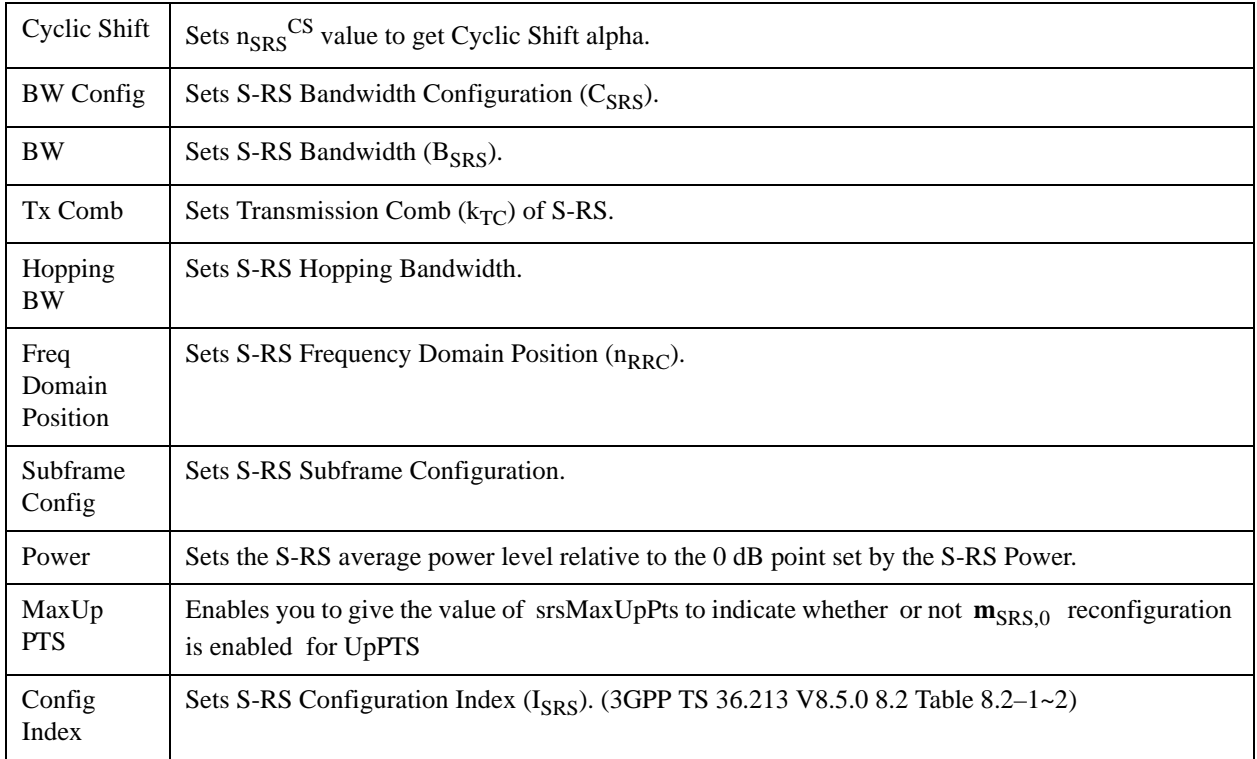

### **Detection**

See ["Detection" on page 942](#page-941-0)

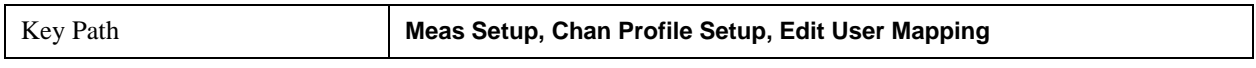

### **Auto Detect Power Levels (Uplink)**

See ["Auto Detect Power Levels" on page 1033.](#page-1032-0)

#### **Add User**

Adds a new User and the new entry becomes the selected User. The new User will have all parameters of its channels set to the default values.

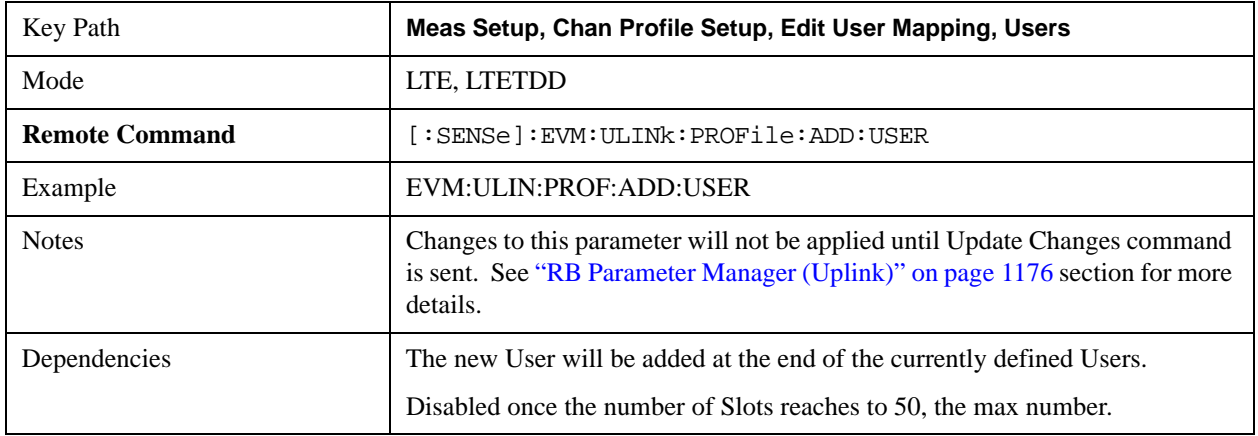

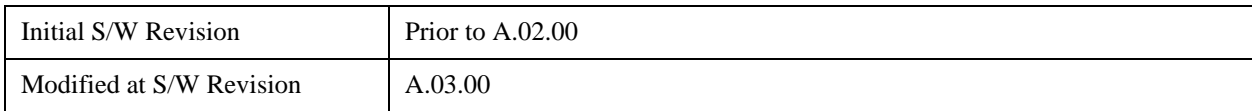

### **Delete User**

Deletes the current selected User.

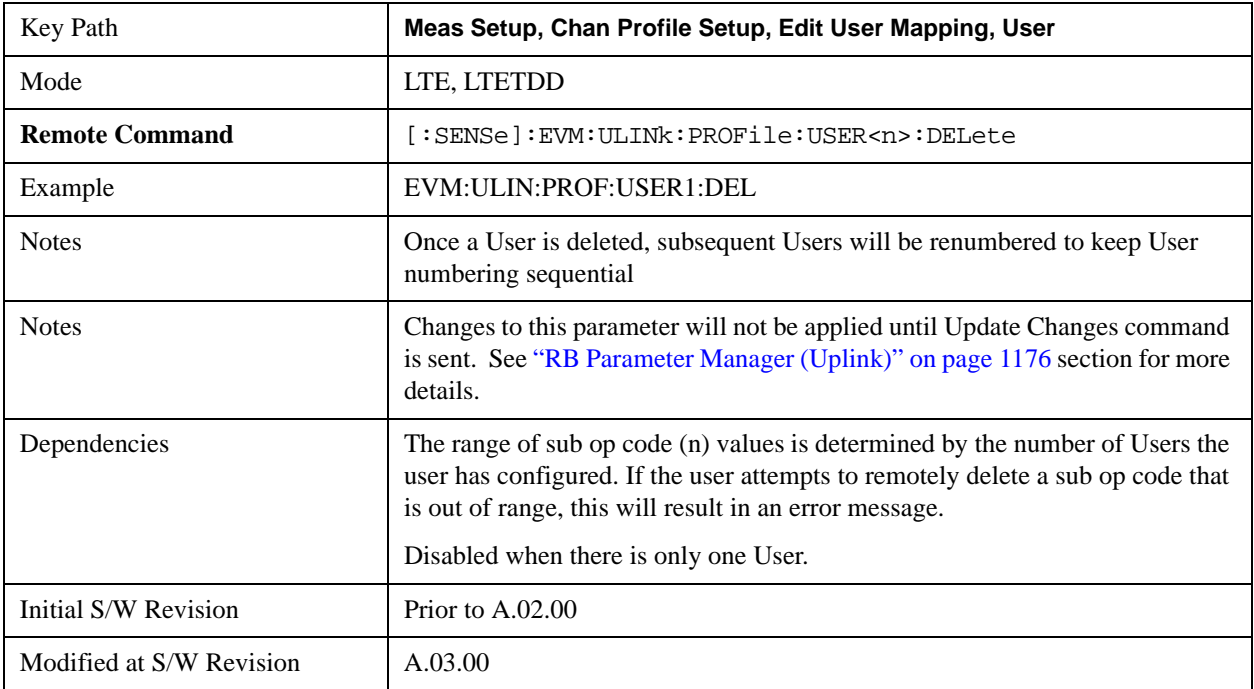

### **Cell ID**

Sets uplink user's physical-layer Cell ID when Detection is Man.

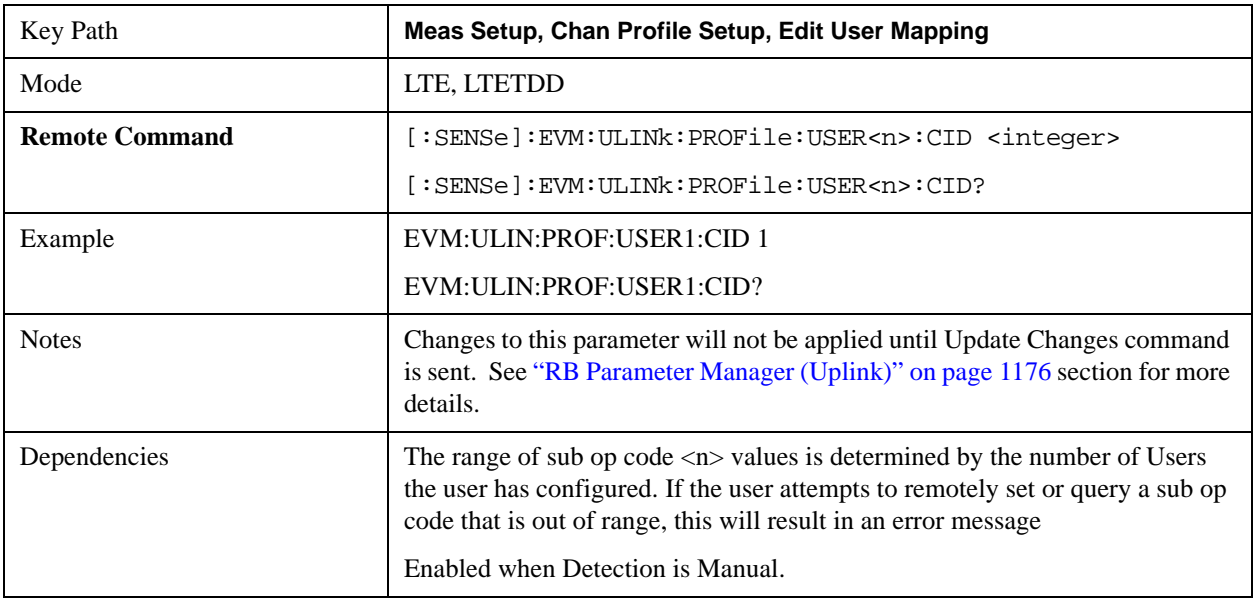

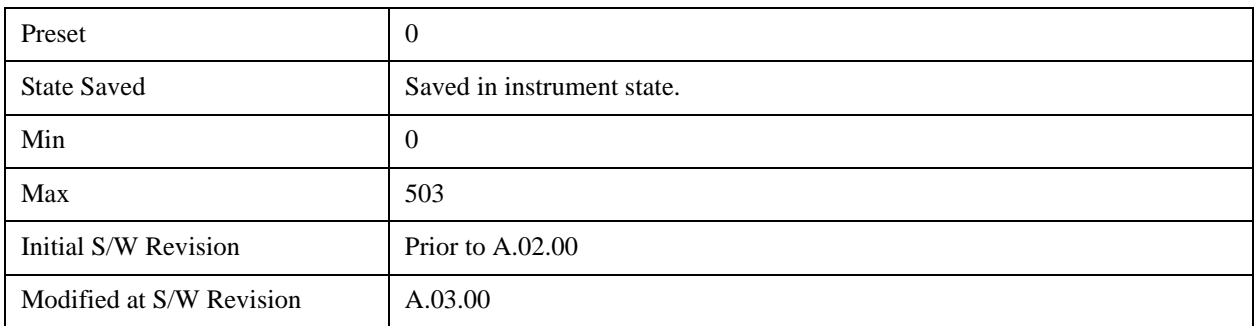

# **Auto Detect Cell ID**

Sets uplink user's physical-layer Cell ID when Detection is Auto.

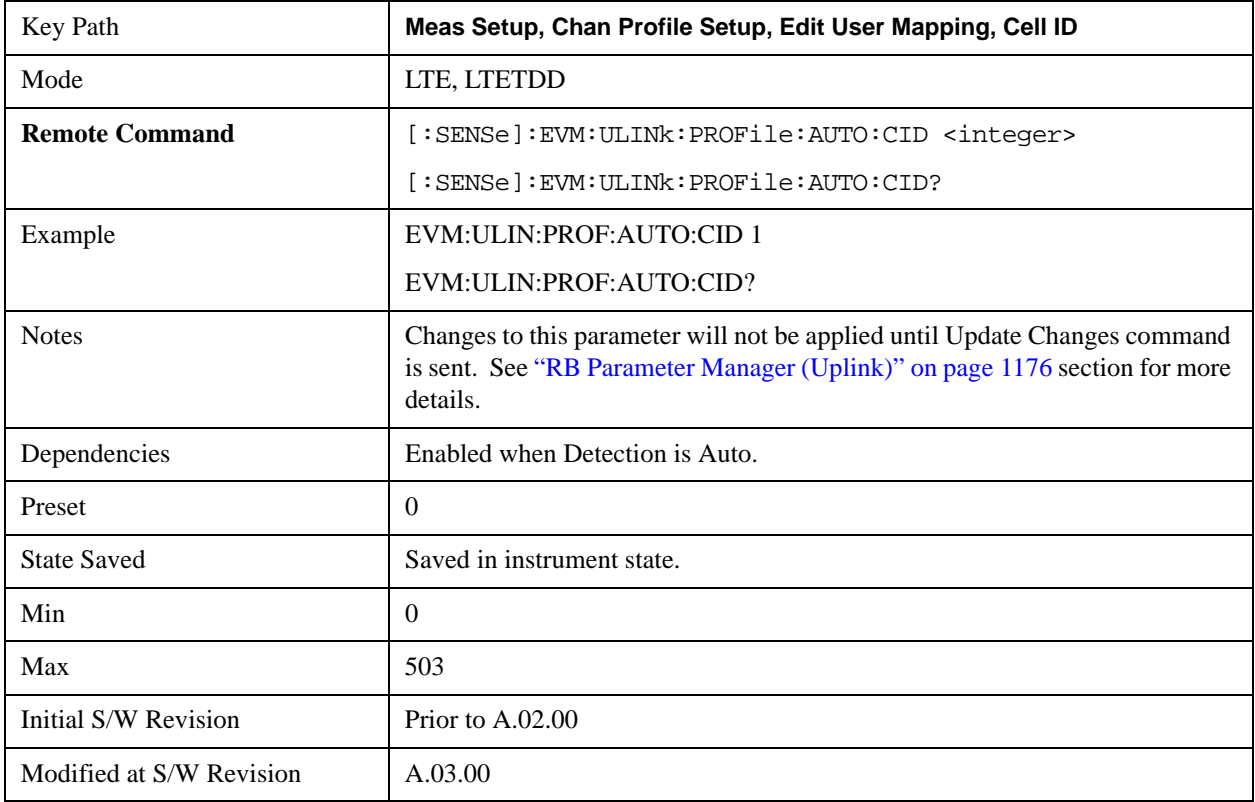

# **RNTI**

Sets uplink user's radio network temporary identifier.

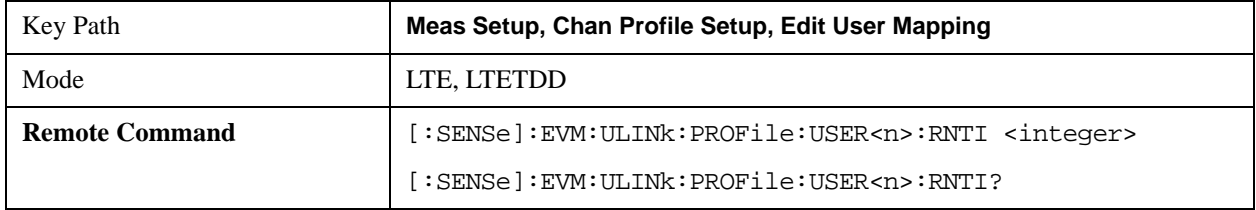

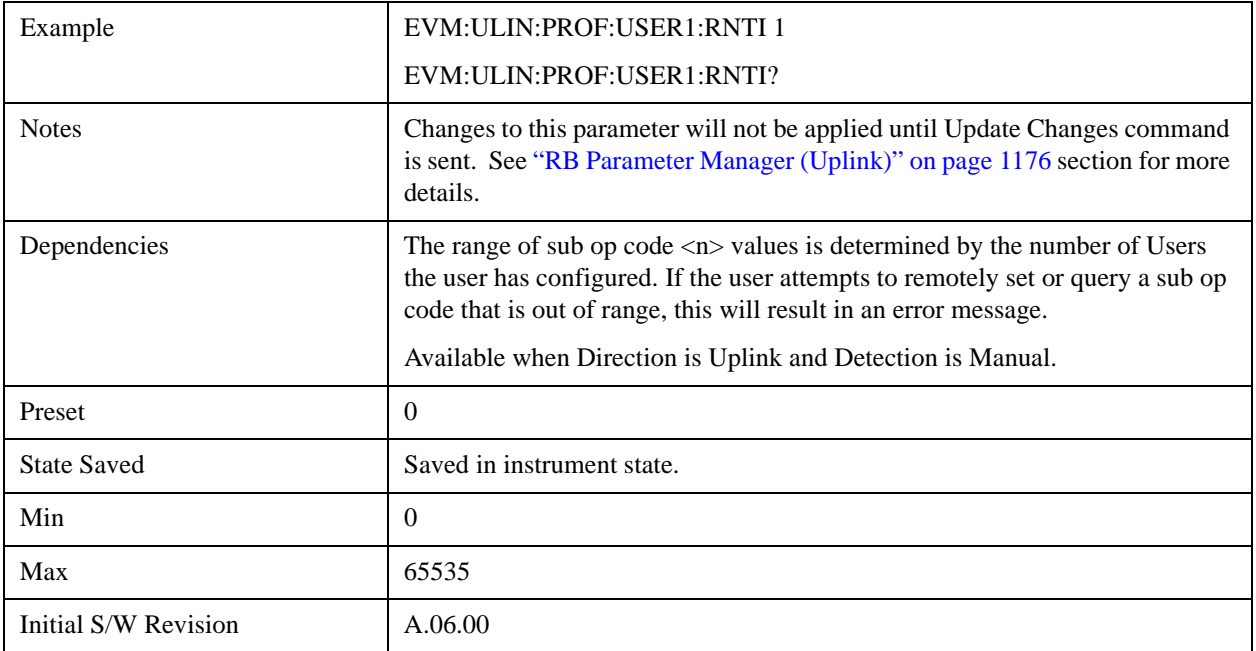

# **Auto Detect RNTI**

Sets uplink user's radio network temporary identifier.

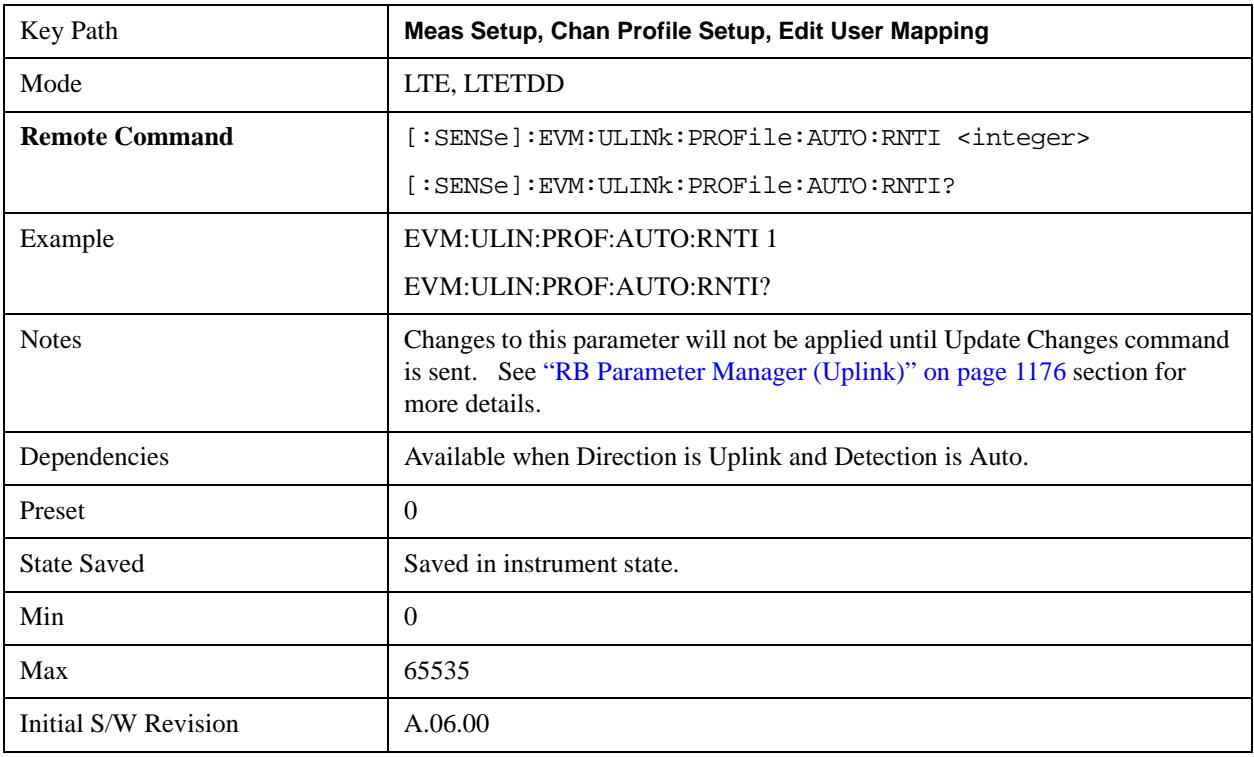

# **System Frame Number**

Sets uplink user's System Frame Number when Detection is Man.

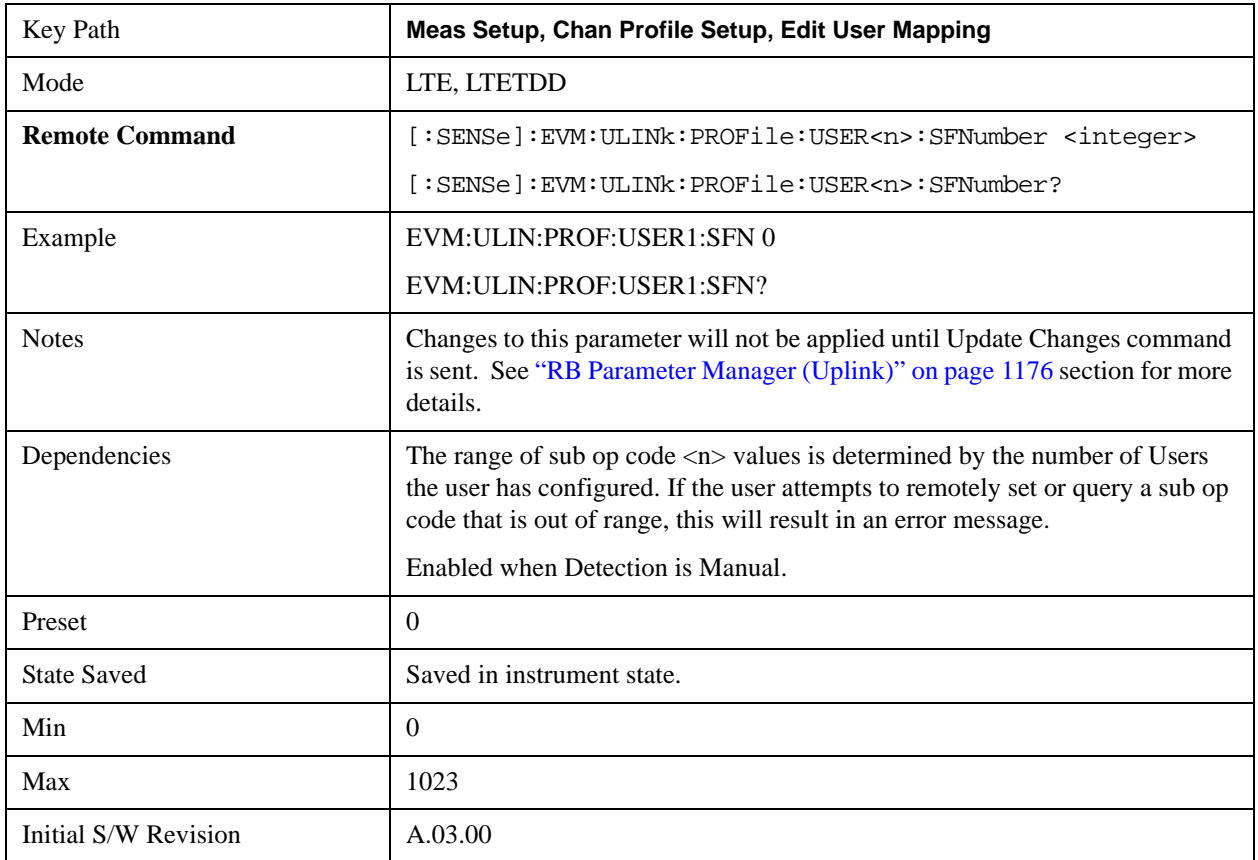

# **Auto Detect System Frame Number**

Sets uplink user's System Frame Number when Detection is Auto.

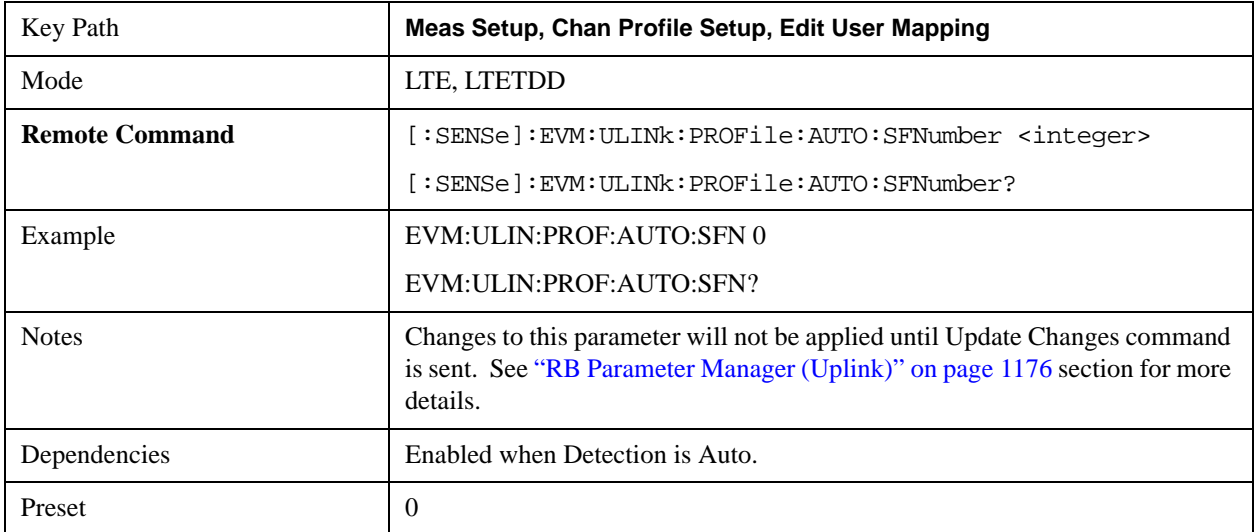

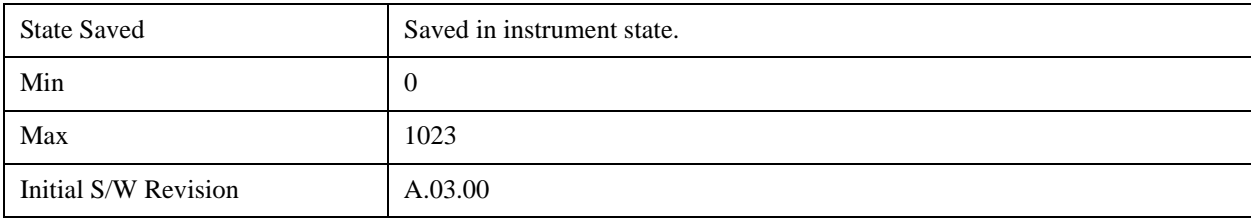

# **Group Hopping**

Determines if Group Hopping is enabled when Detection is Manual.

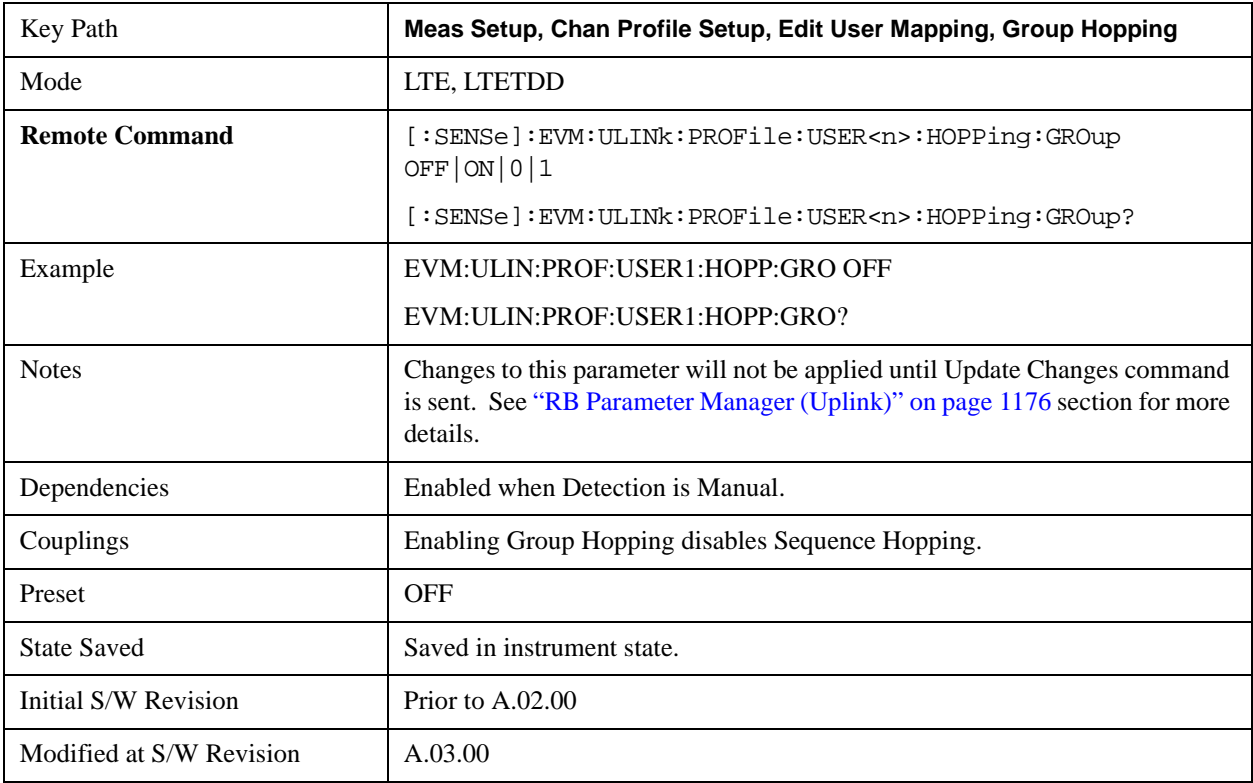

# **Auto Detect Group Hopping**

Determines if Group Hopping is enabled when Detection is Auto.

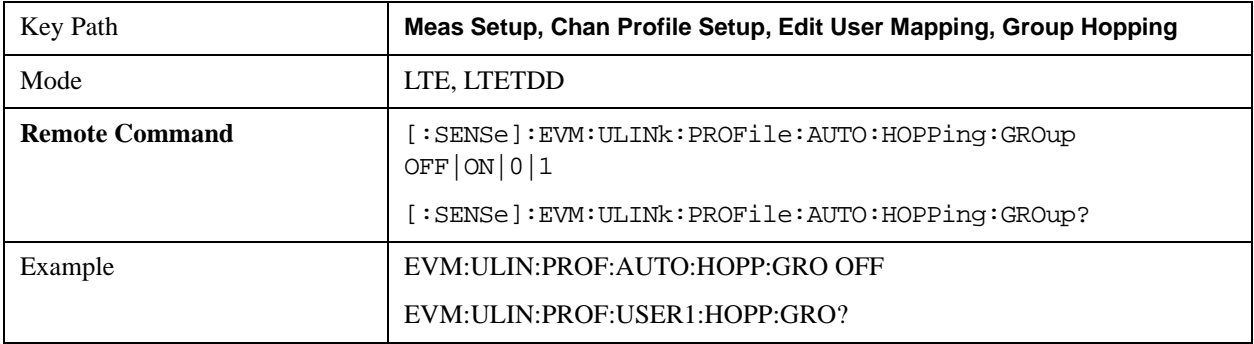

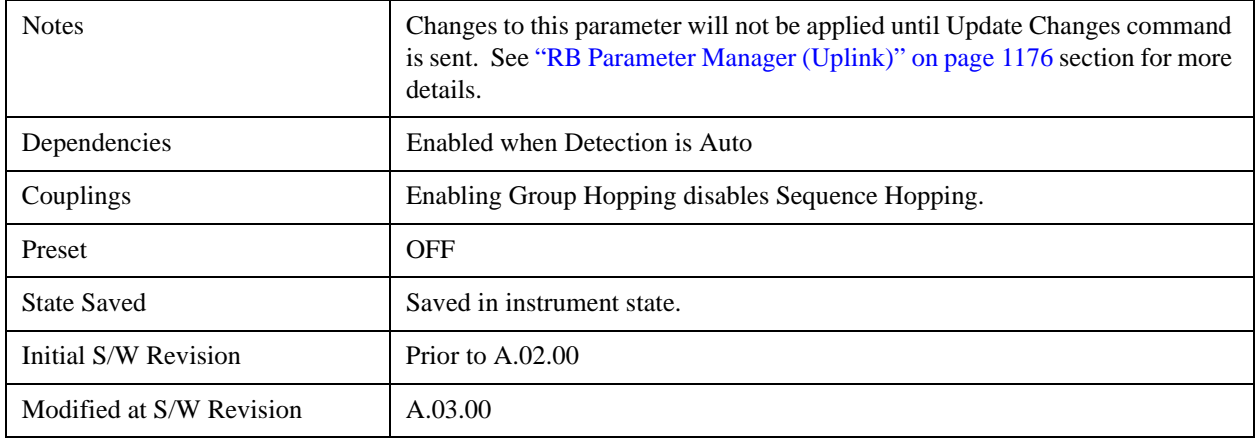

# **Seq Hopping**

Determines if Seq Hopping is enabled when Detection is Manual.

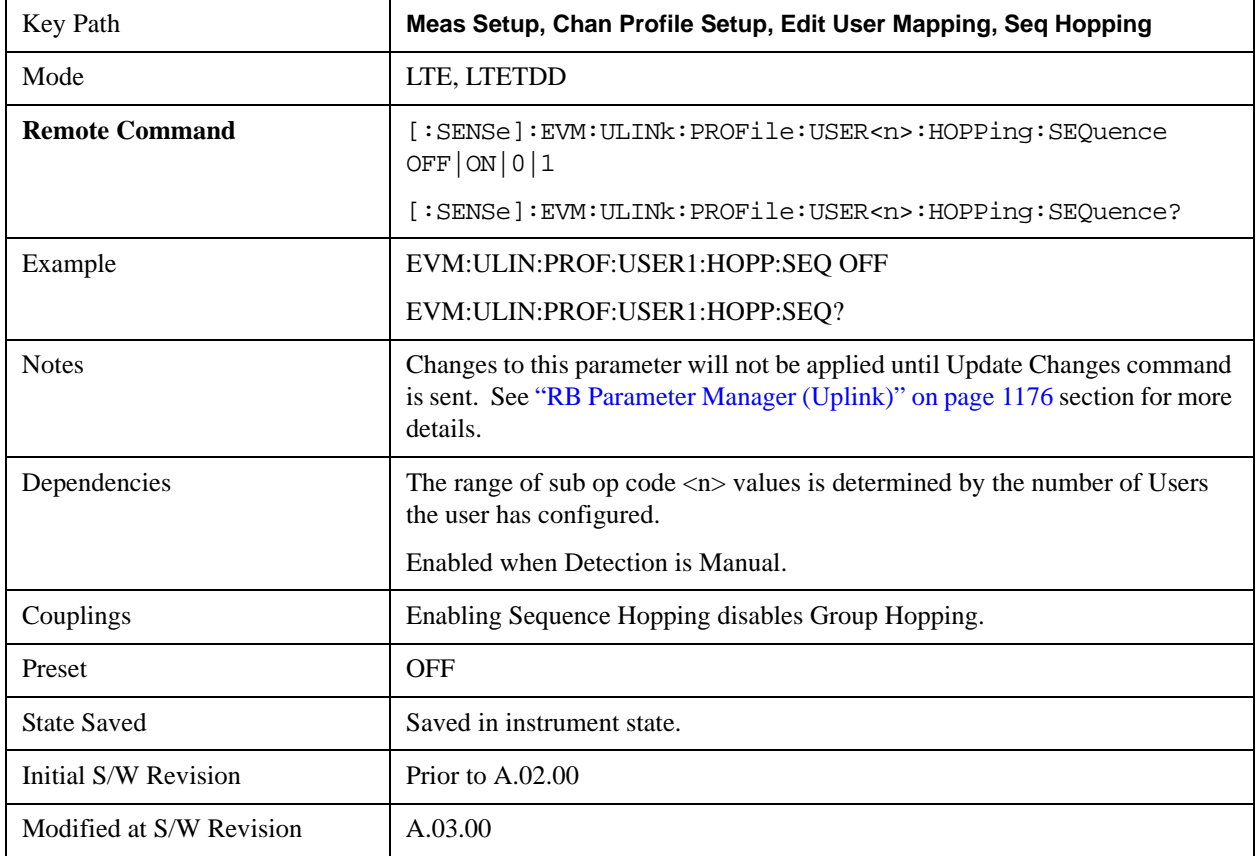

# **Auto Detect Seq Hopping**

Determines if Seq Hopping is enabled when Detection is Auto.

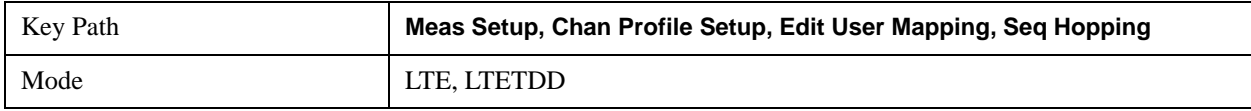

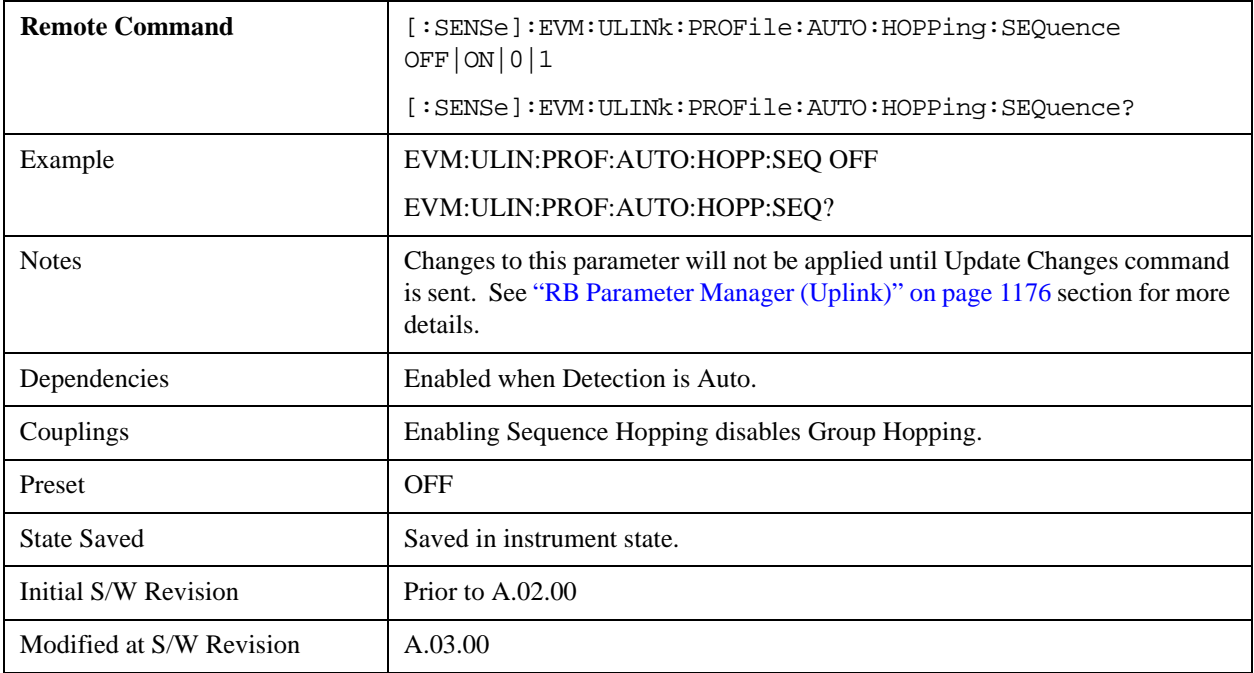

## **Include PUSCH**

Refer to sections ["Include PUSCH " on page 1036](#page-1035-0) and ["Include Auto Detect PUSCH " on page 1036](#page-1035-1).

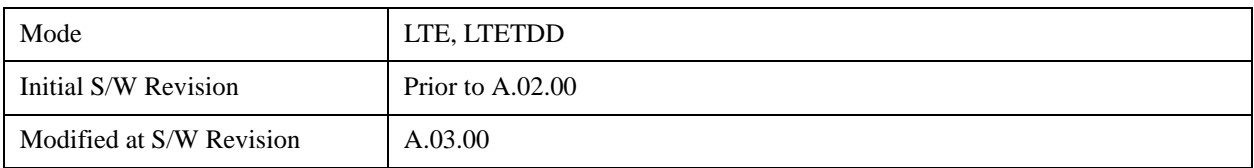

# **Include PUCCH**

Refer to sections ["Include PUCCH " on page 1038](#page-1037-0) and ["Include Auto Detect PUCCH " on page 1039](#page-1038-0).

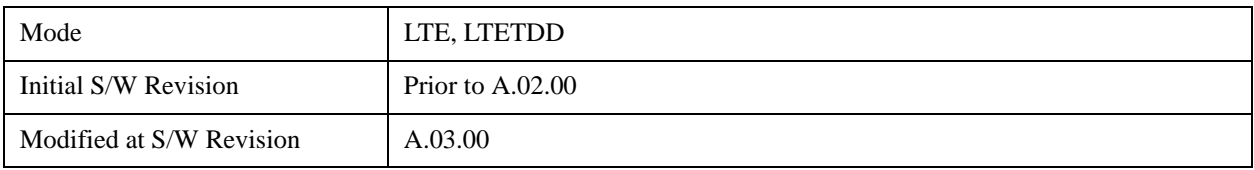

## **Include PRACH**

Refer to section ["Include PRACH" on page 1041](#page-1040-0)RACH and ["Include Auto Detect PRACH" on](#page-1040-1)  [page 1041](#page-1040-1)RACH.

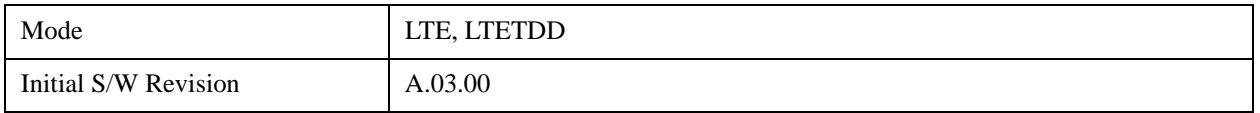

### **Include S-RS**

Refer to section ["Include S-RS" on page 1042](#page-1041-0)S-RS and ["Include Auto Detect S-RS" on page 1042](#page-1041-1)S-RS.

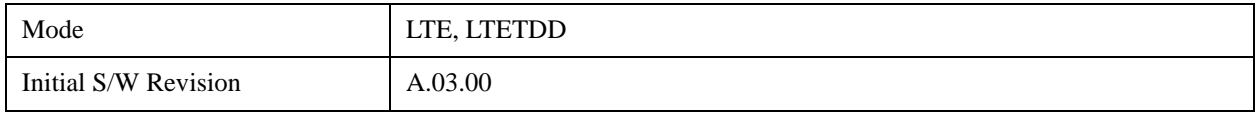

#### **PUSCH Parameters**

Displays a menu that enables you to select PUSCH parameters for signals.

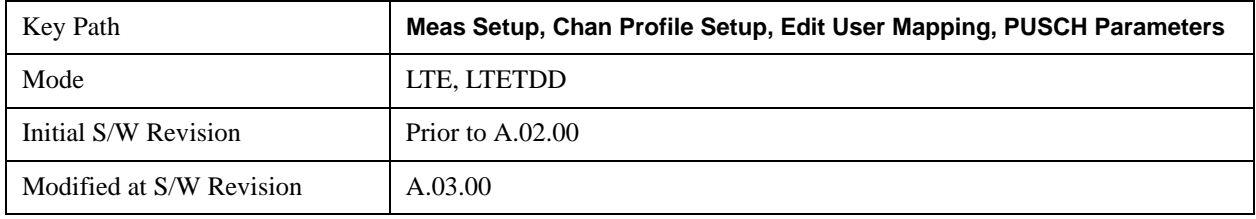

#### **PUSCH Active**

Selects whether or not PUSCH exists in the input signal when Detection is Manual.

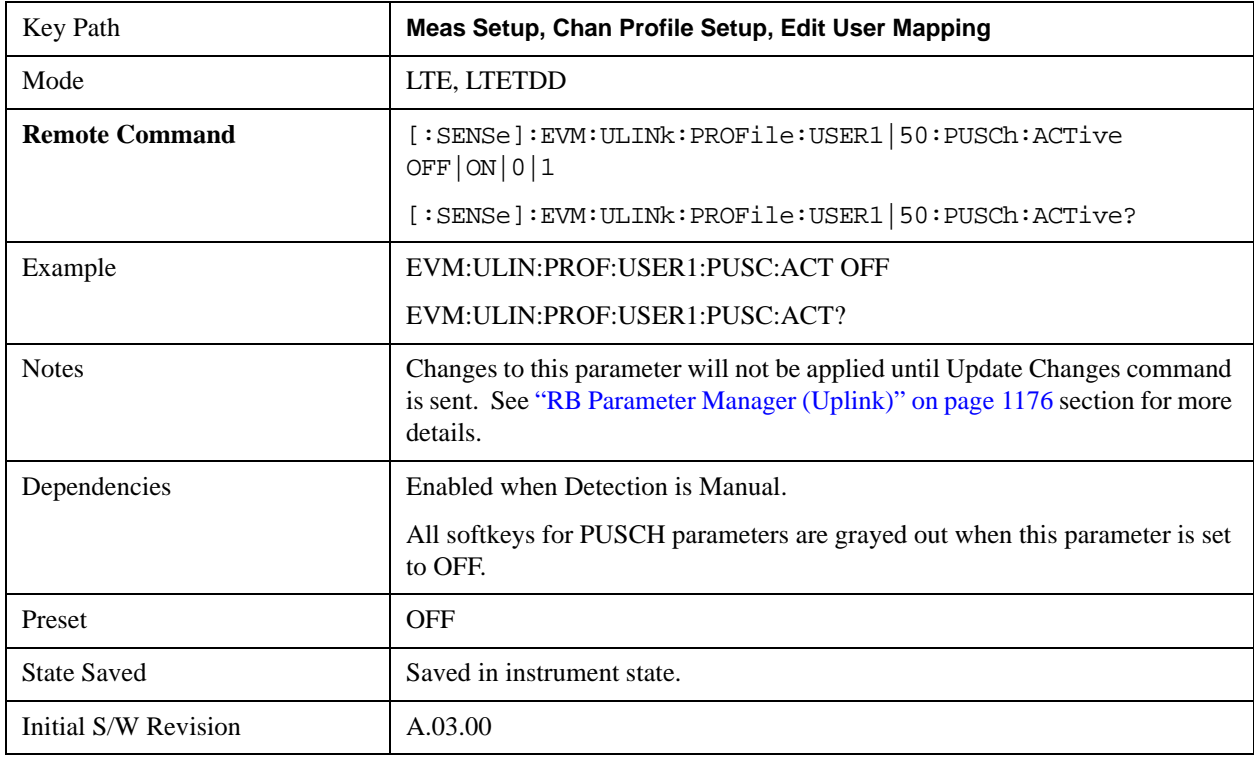

#### **Auto Detect PUSCH Active**

Selects whether or not PUSCH exists in the input signal when Detection is Auto.

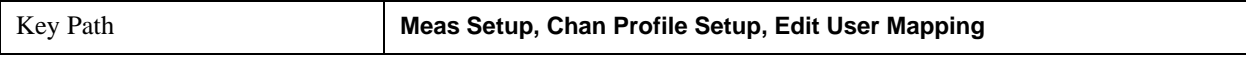

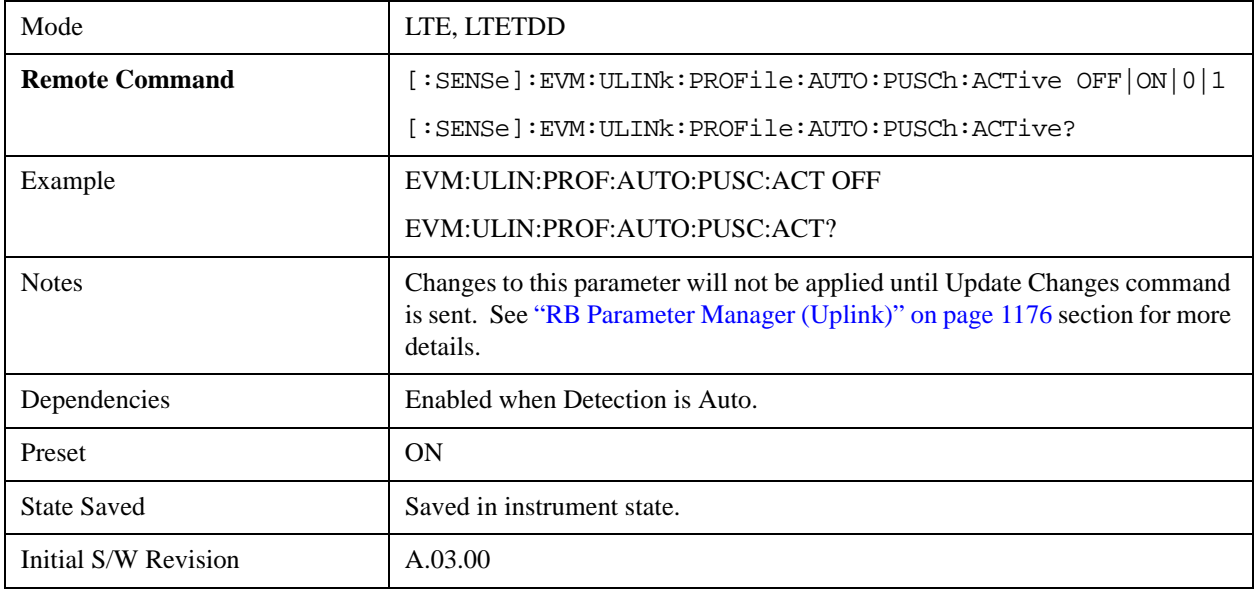

### **DMRS Params**

Determines if all DMRS parameters are common to all Slots or if they are to be defined on a per Slot basis when Detection is Manual.

Enabling this parameter causes DMRS Group, DMRS Seq, and DMRS Cyclic Shift to be set automatically using  $n<sub>DMR</sub>S(1)$ ,  $n<sub>DMRS</sub>(2)$  and  $\Delta SS$ .

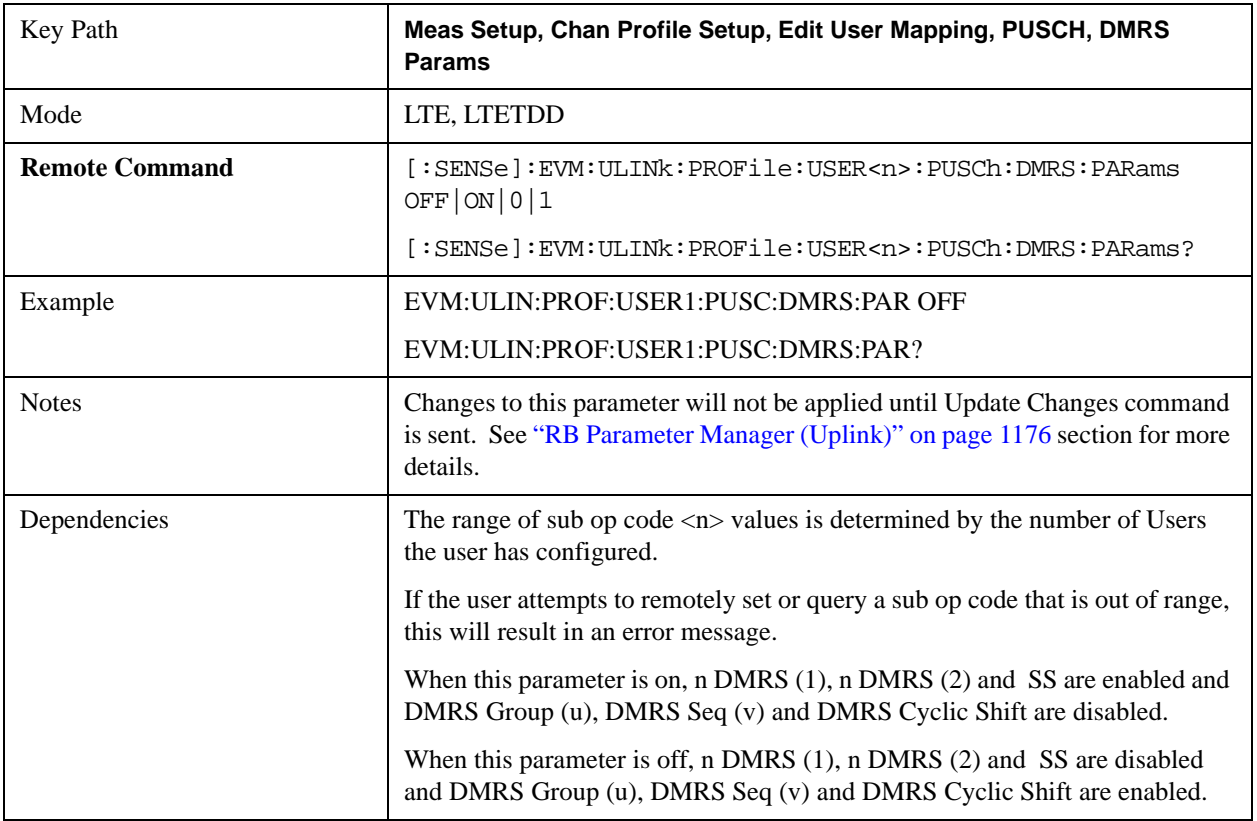

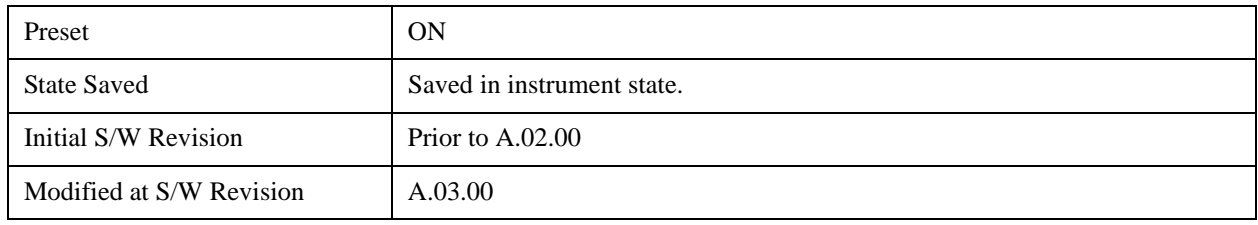

### **Auto Detect DMRS Params**

Determines if all DMRS parameters to be used are common to all Slots or if they are to be defined on a per Slot basis when Detection is Auto.

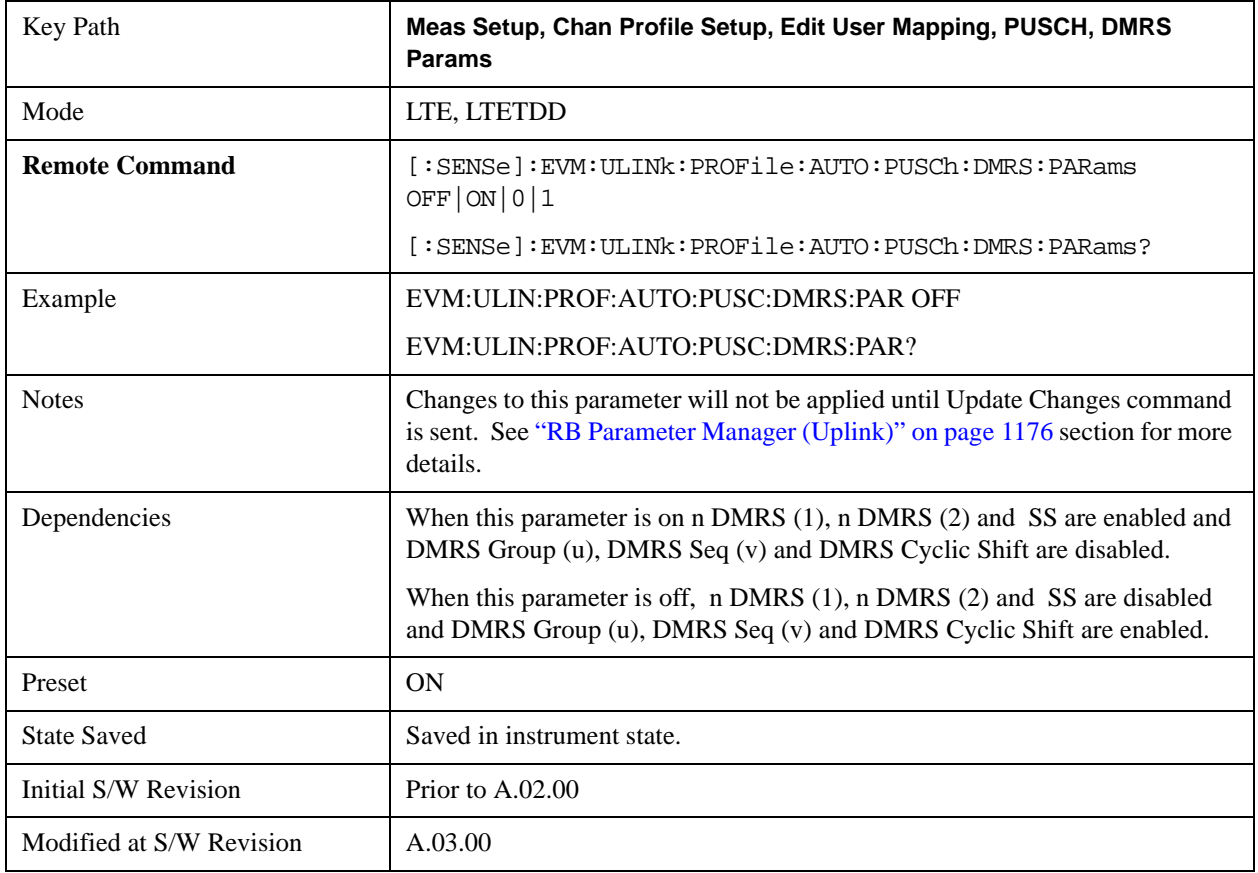

### **n DMRS (1)**

Sets the value of  $n<sub>DMRS</sub>(1)$  used by the selected user mapping when Detection is Manual.

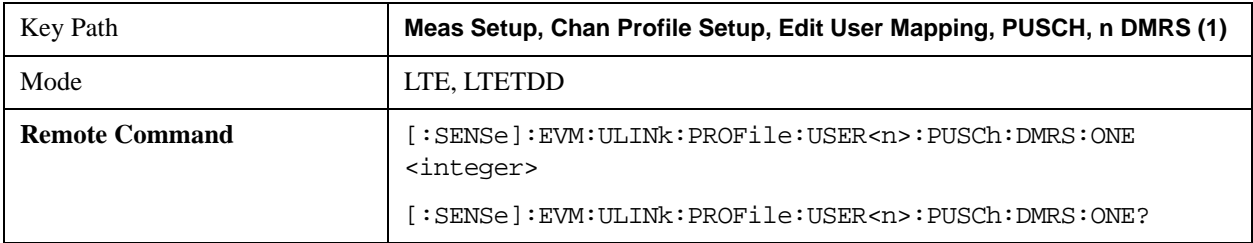

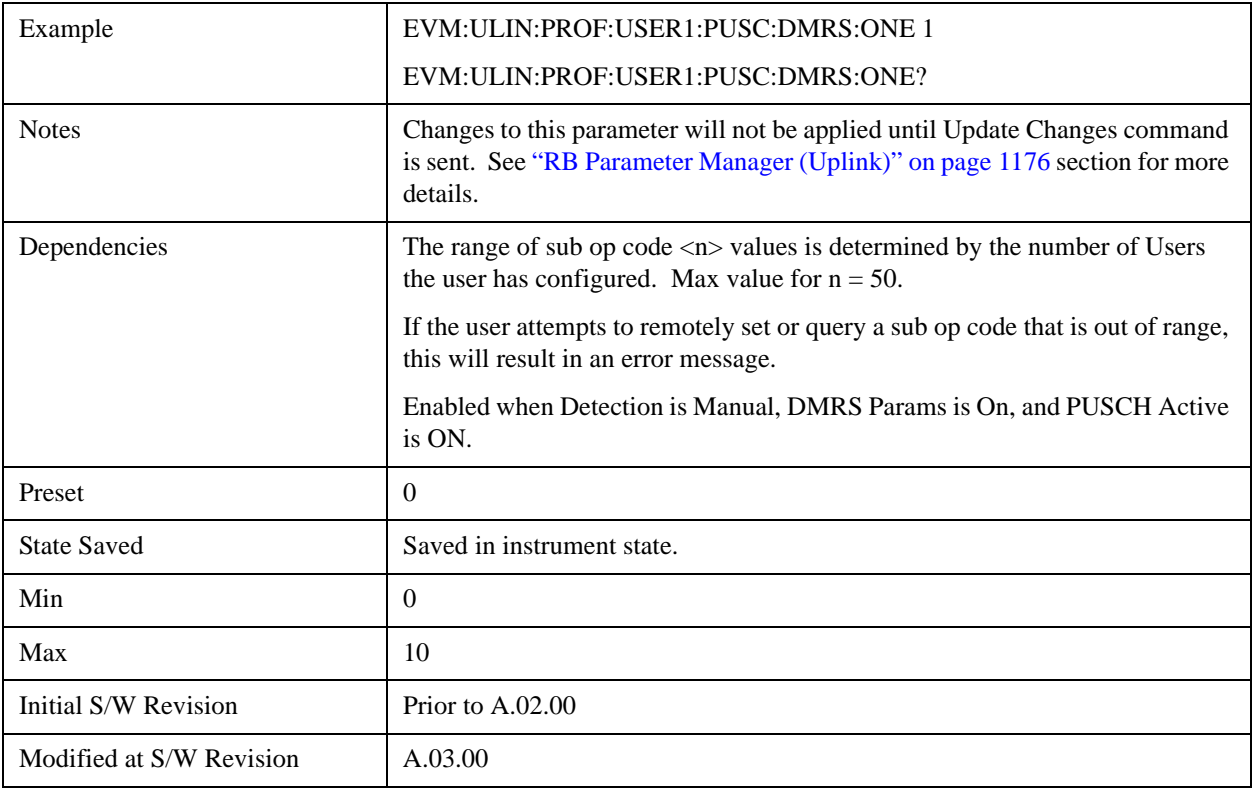

# **Auto Detect n DMRS (1)**

Sets the value of  $n<sub>DMRS</sub>(1)$  used by the selected user mapping when Detection is Auto.

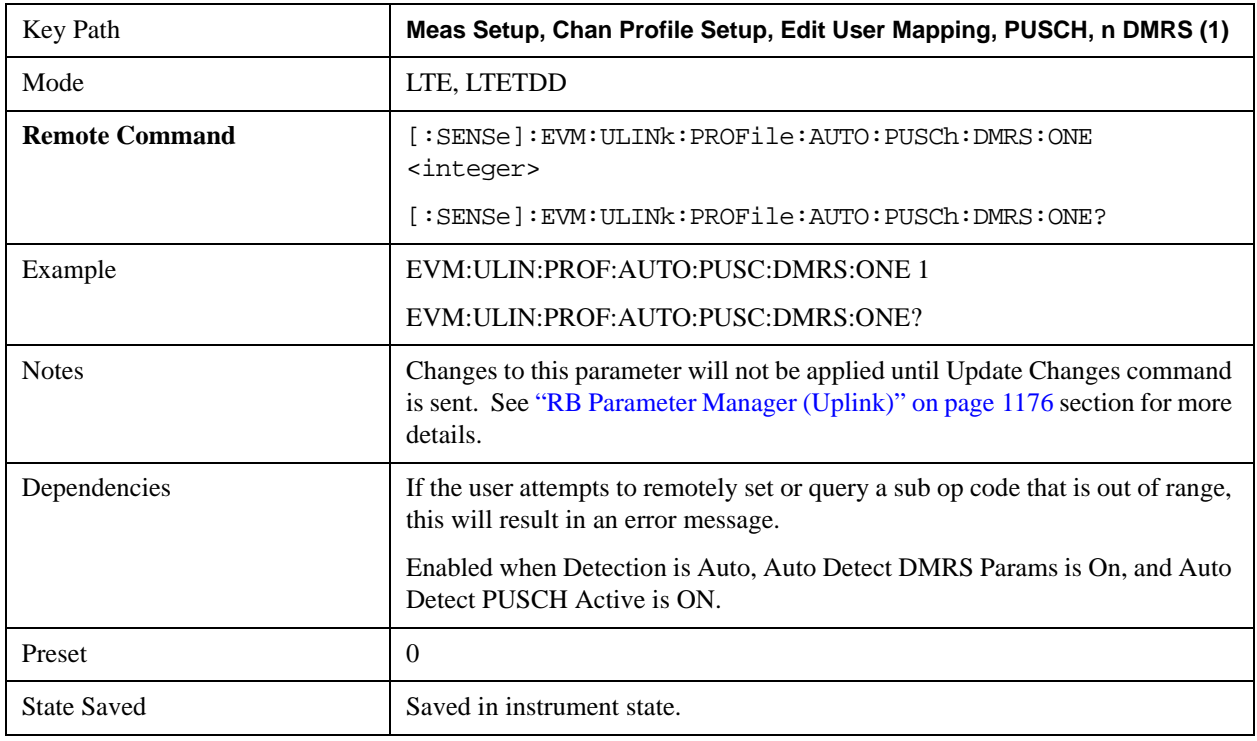

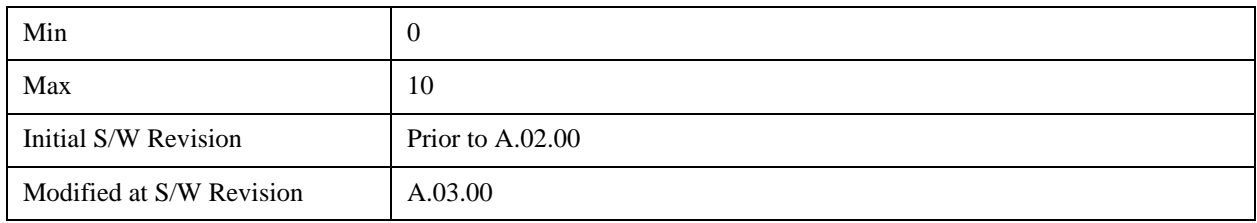

### **n DMRS (2)**

Sets the value of  $n_{DMRS}(2)$  used by the selected user mapping when Detection is Manual.

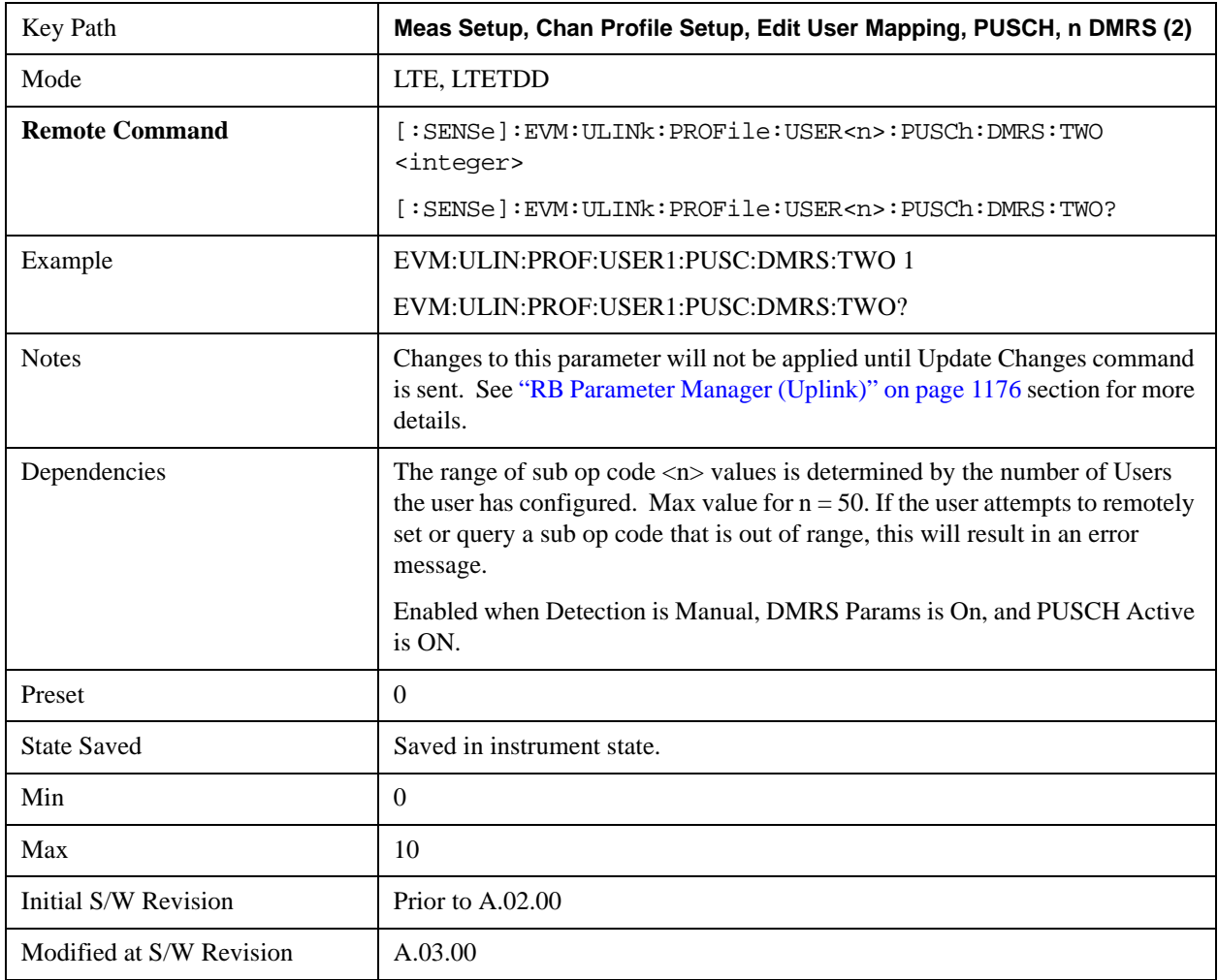

### **Auto Detect n DMRS (2)**

Sets the value of  $n_{DMRS}(2)$  used by the selected user mapping when Detection is Auto.

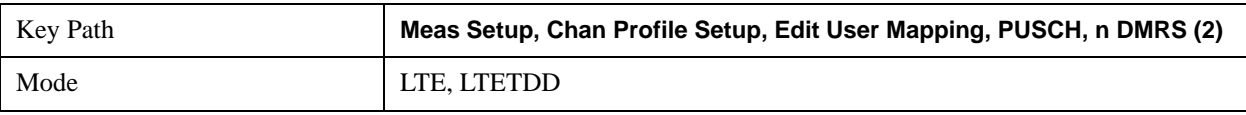

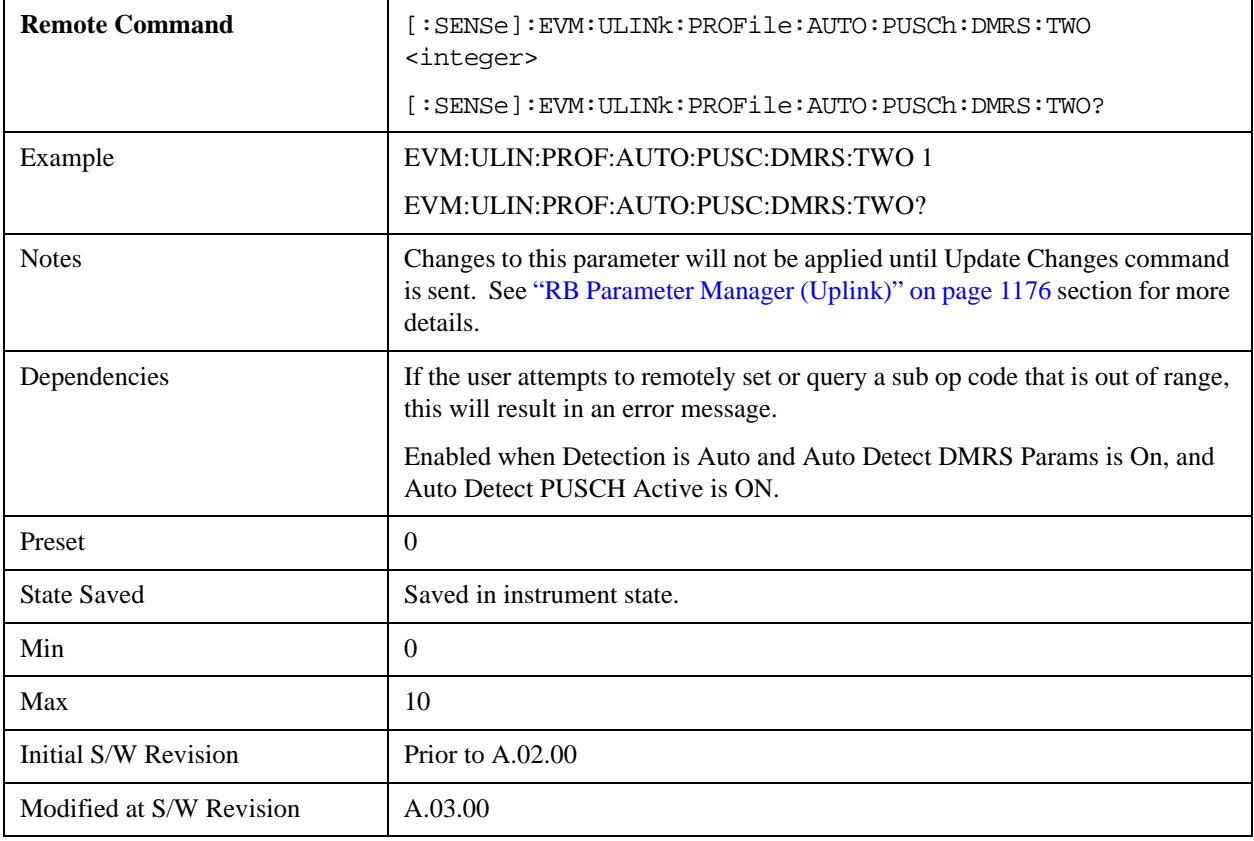

# Δ**SS (Delta SS)**

Sets the value of Delta SS used by the selected user mapping when Detection is Manual.

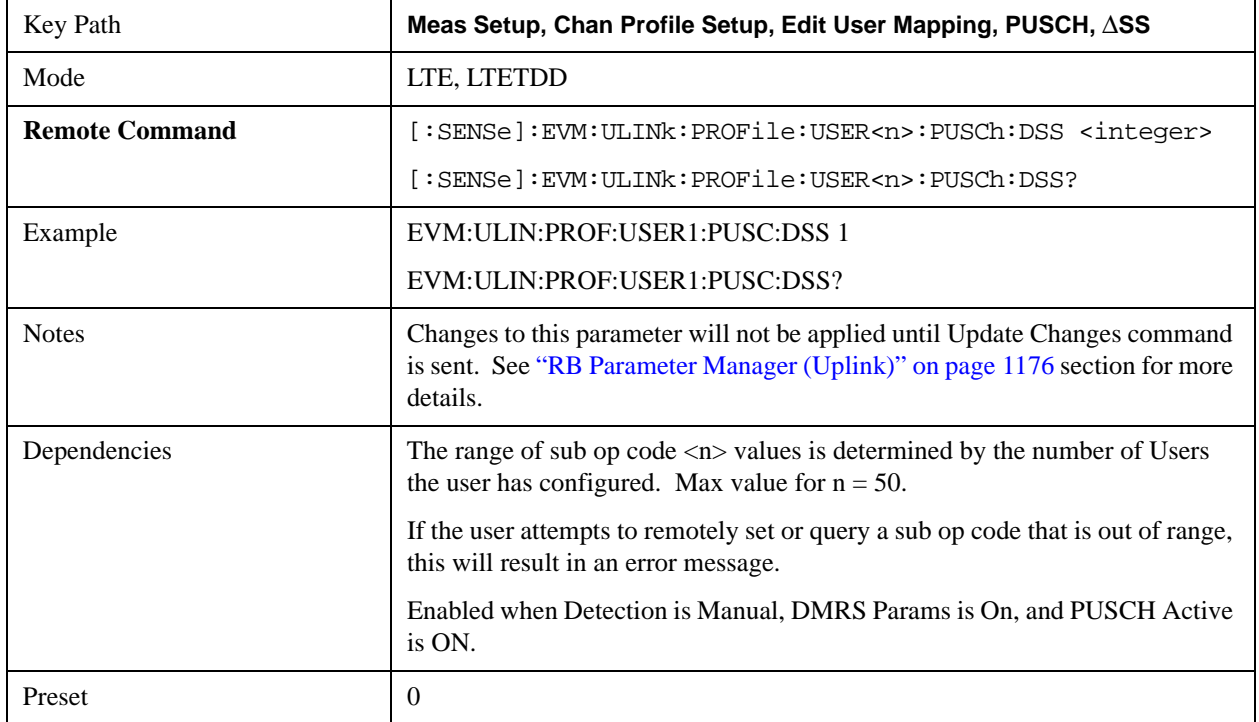

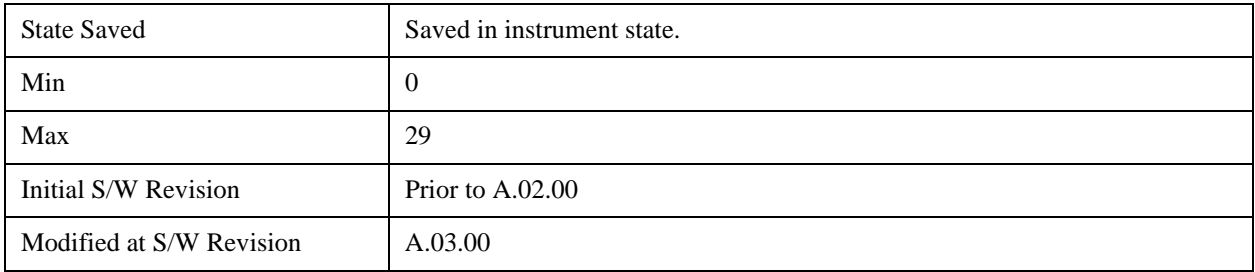

### **Auto Detect** Δ**SS (Delta SS)**

Sets the value of Delta SS used by the selected user mapping when Detection is Auto.

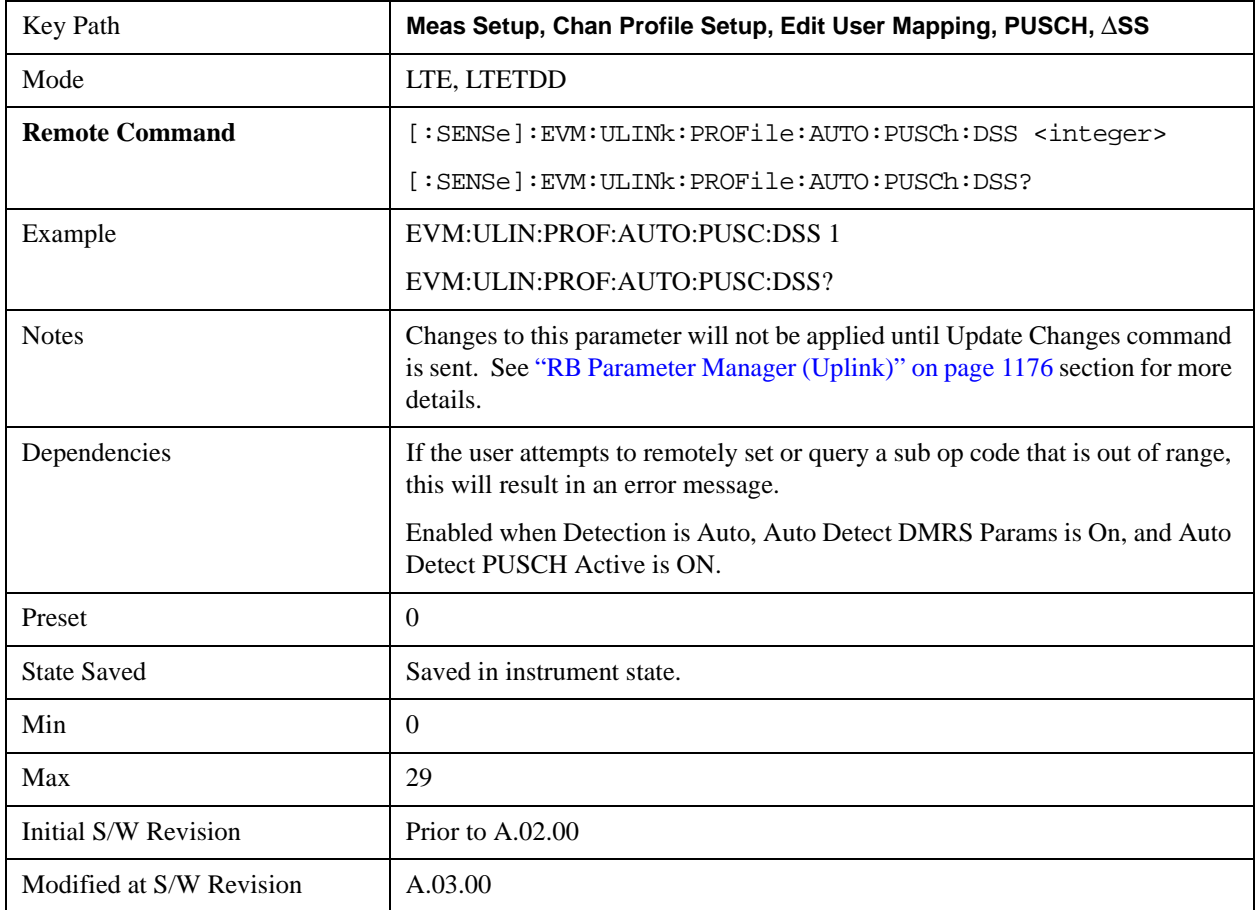

#### **Frequency Hopping**

Selects the frequency hopping type or disables frequency hopping. (3GPP TS 36.211 5.3.4)

The following table shows the combination and its corresponding Freq Hopping selection.

Note that "Type 1, +1/4" and "Type 1, –1/4" are available only when Bandwidth is set to more than or equal to 10MHz.

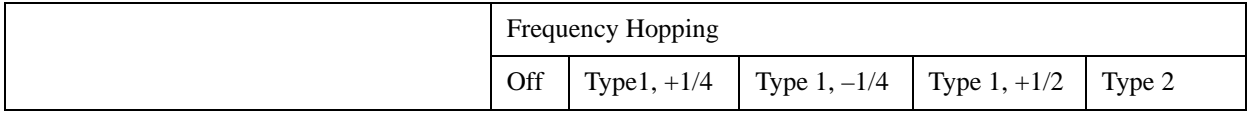

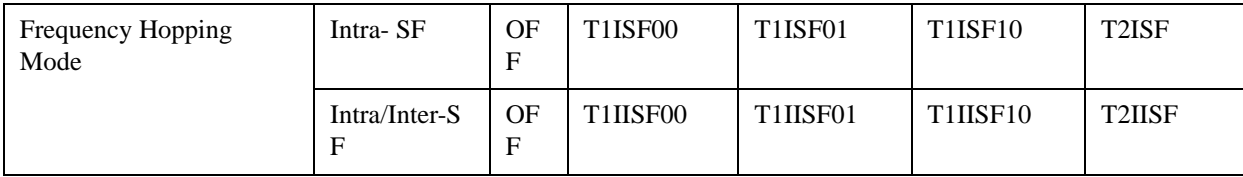

# **Frequency Hopping SCPI Command**

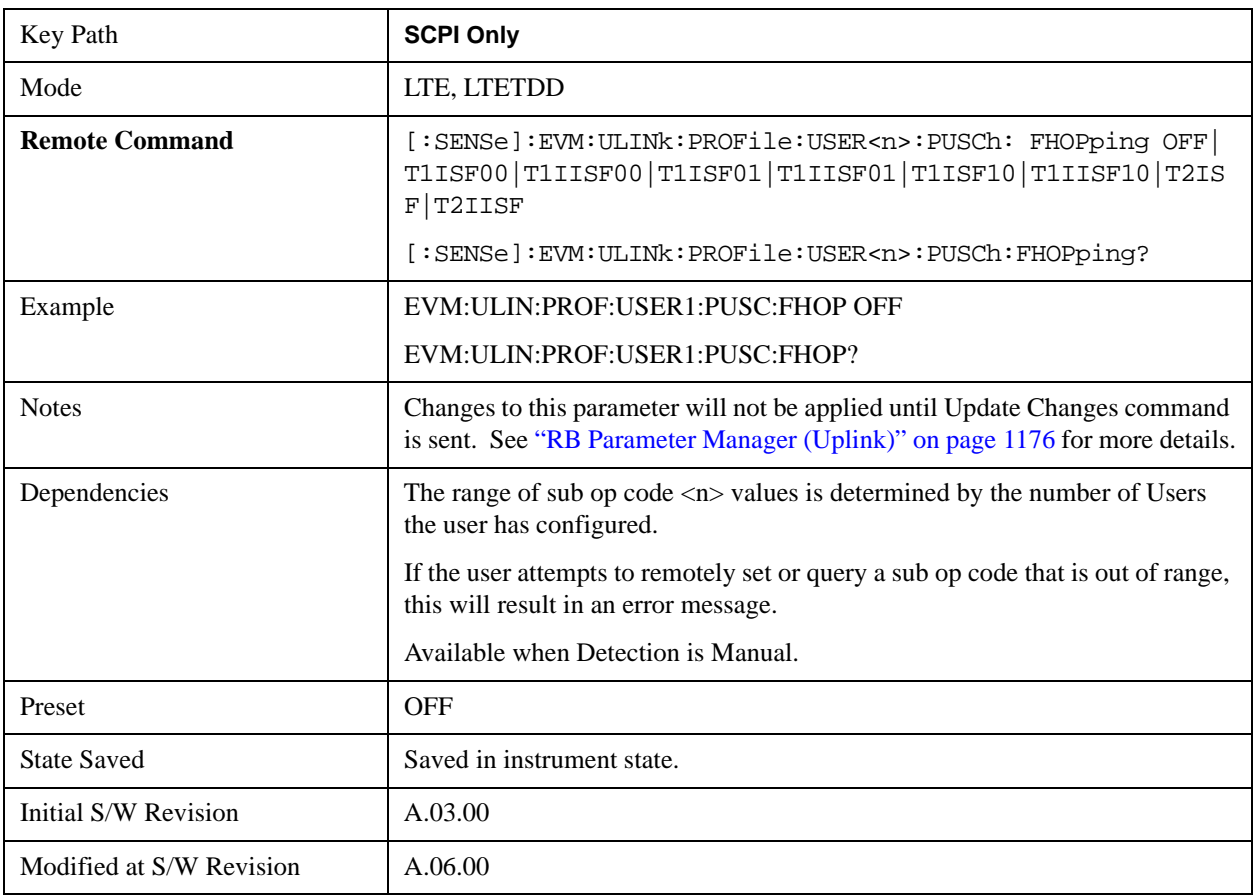

### **Auto Detect Frequency Hopping SCPI Command**

Selects the frequency hopping type or disables frequency hopping when Detection is Auto. (3GPP TS 36.211 5.3.4)

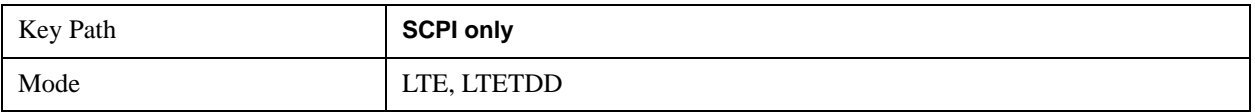

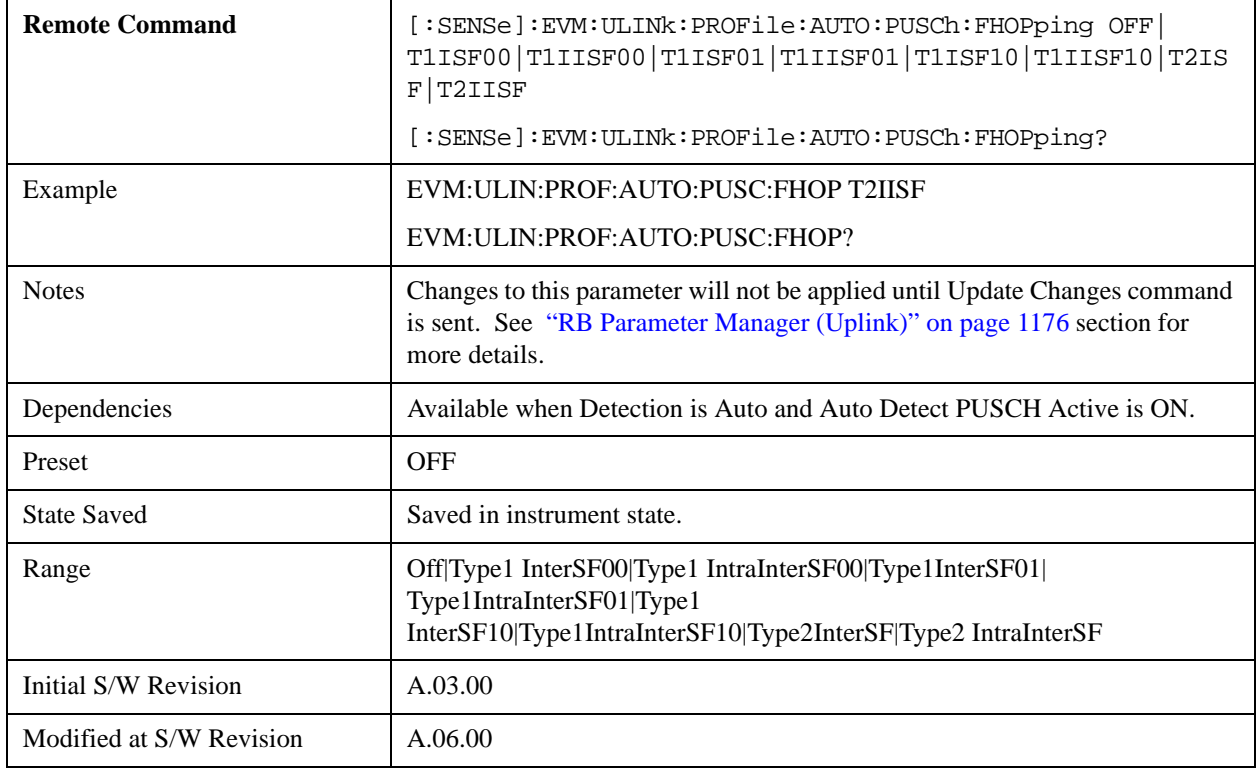

# **Frequency Hopping**

Selects frequency hopping or disables frequency hopping. (3GPP TS 36.211 V8.5.0 5.3.4)

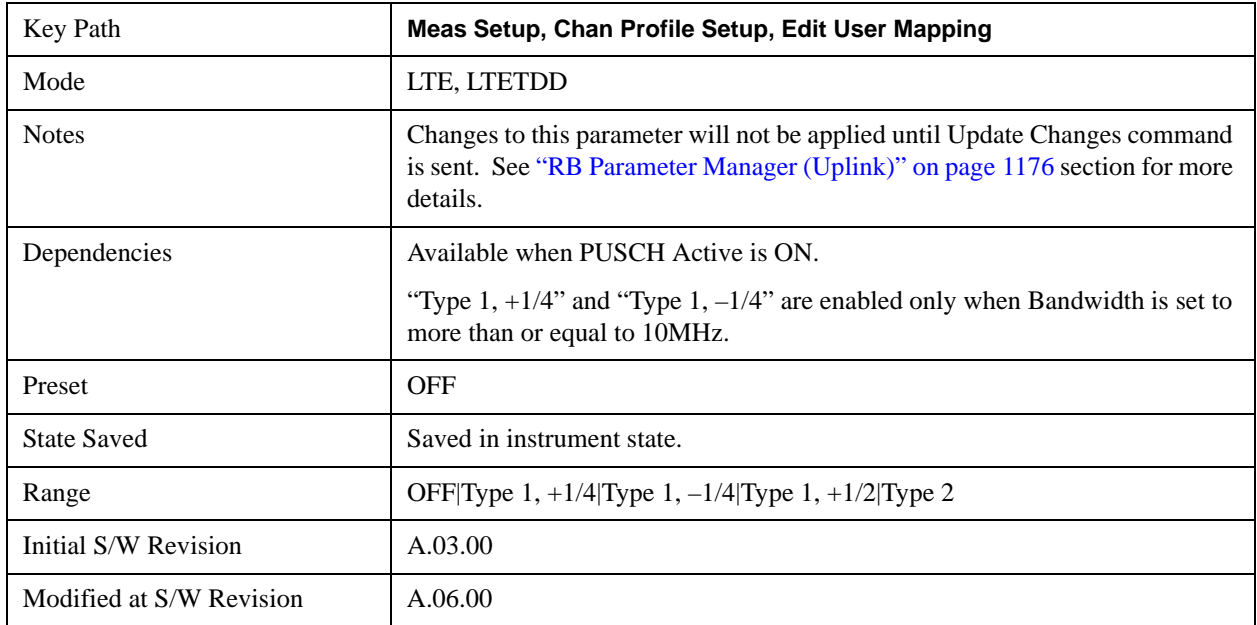

# **Frequency Hopping Mode**

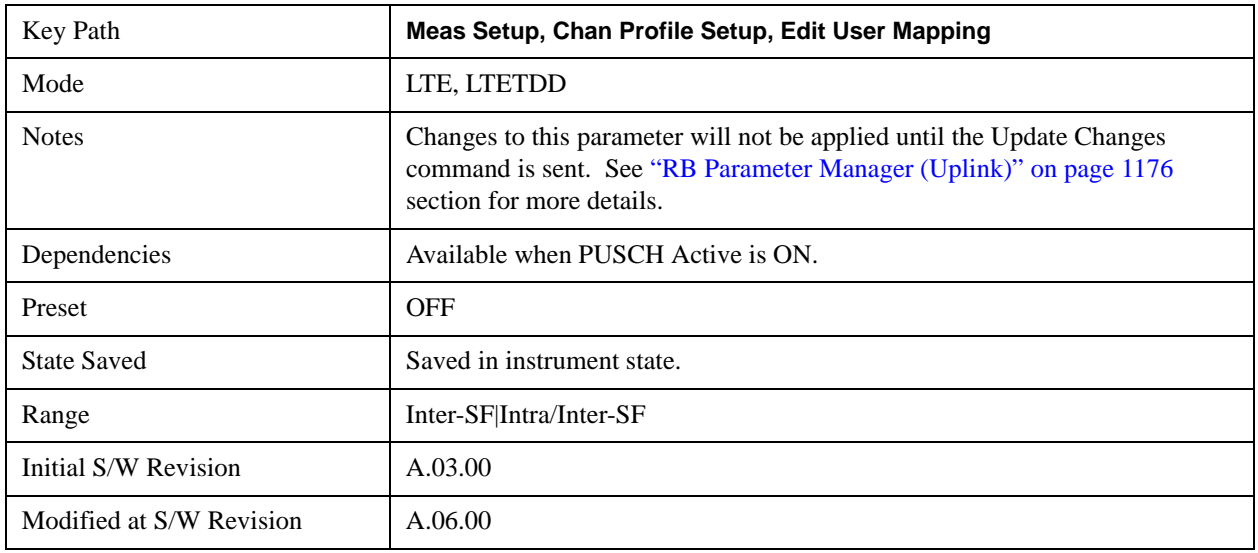

Selects the frequency hopping mode. (3GPP TS 36.211 V8.5.0 5.3.4)

### **Hopping Offset (NRBHO)**

Sets the value of Hopping Offset  $(N_{RB}^{HO})$  when Detection is Manual. Hopping Offset is the offset used for PUSCH frequency hopping, expressed in number of resource blocks. (3GPP TS 36.211 V8.5.0 5.3.4).

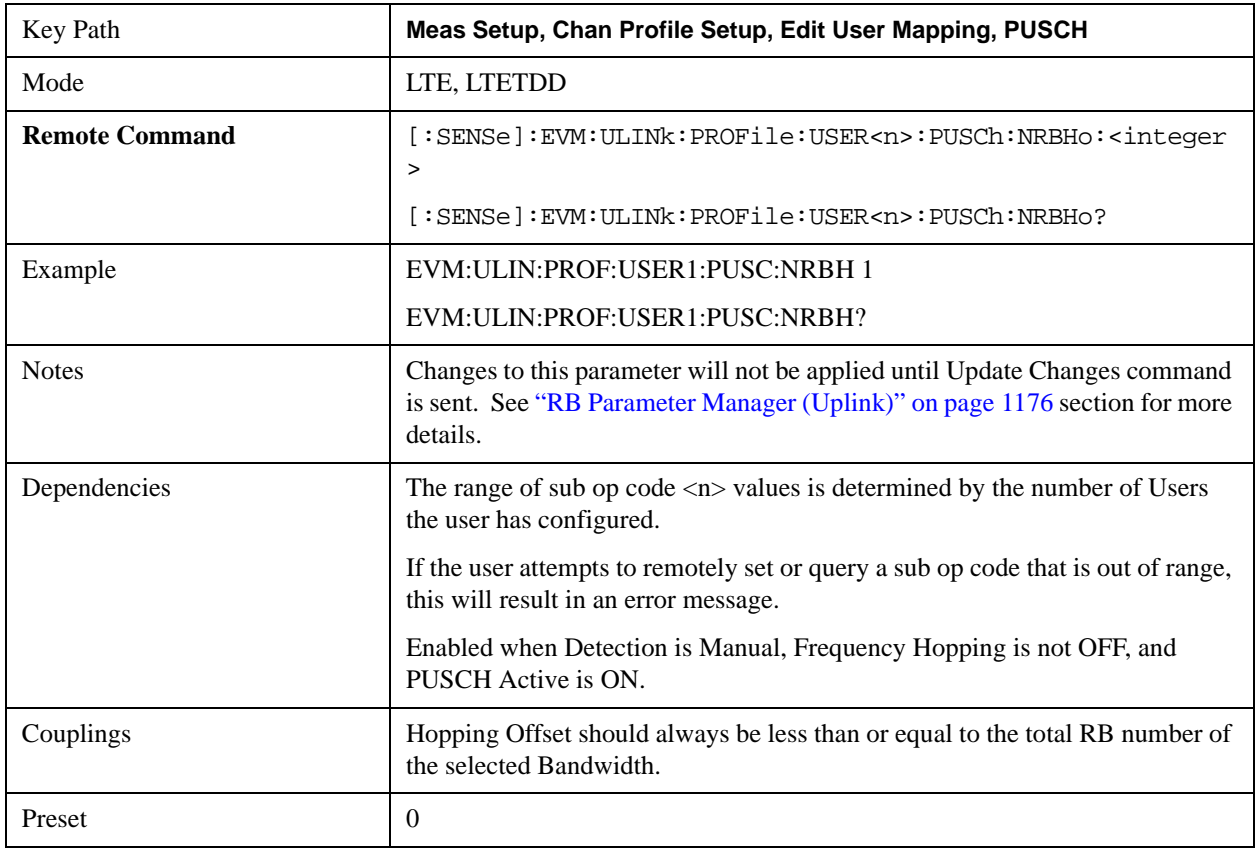

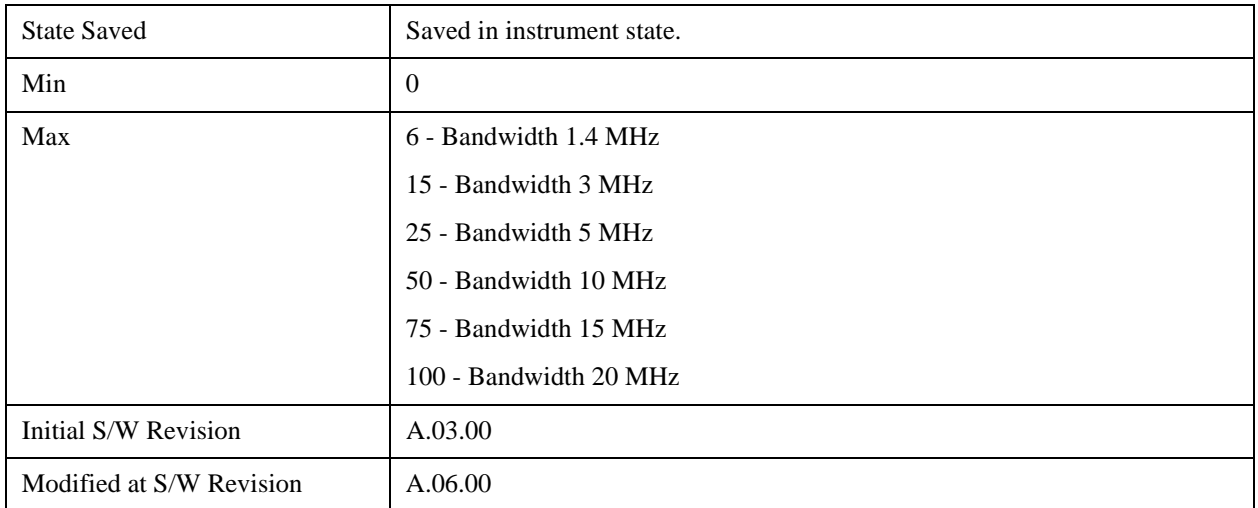

### **Auto Detect Hopping Offset (NRBHO)**

Sets the value of Hopping Offset ( $N_{RB}^{HO}$ ) when Detection is Auto. Hopping Offset is the offset used for PUSCH frequency hopping, expressed in number of resource blocks. (3GPP TS 36.211 V8.5.0 5.3.4).

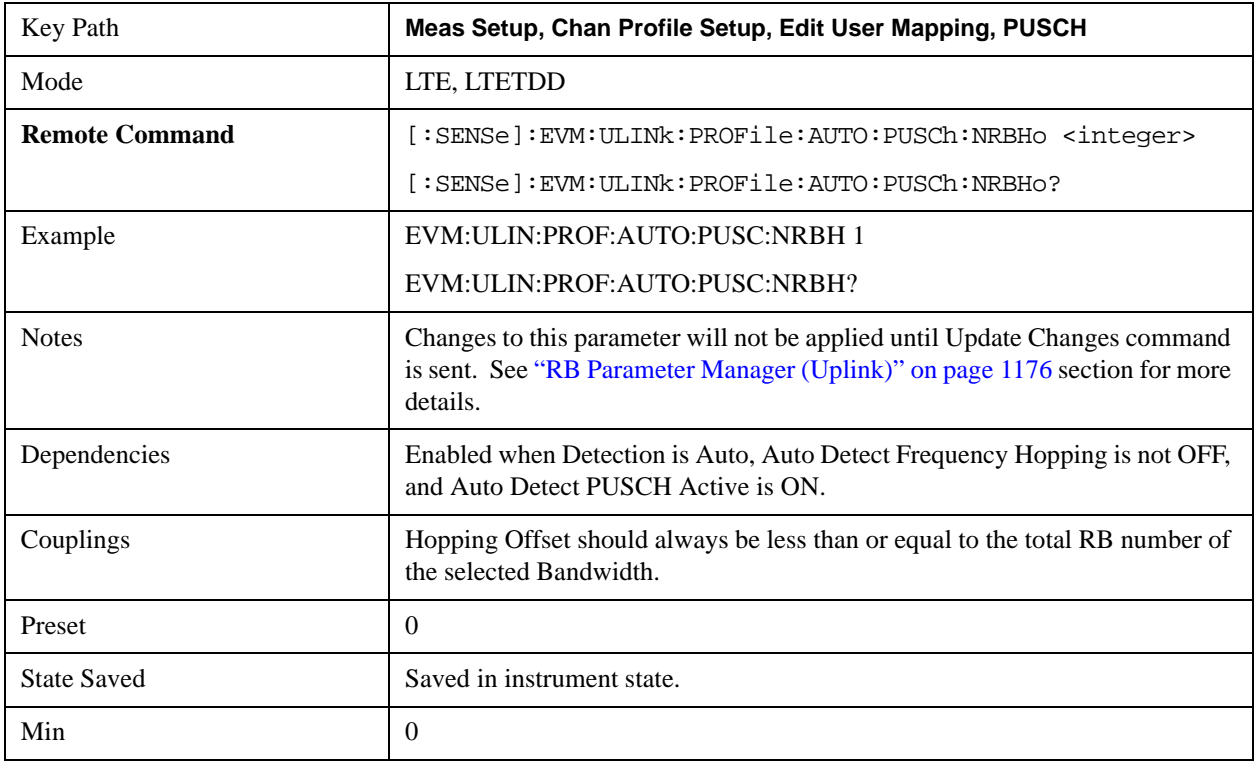

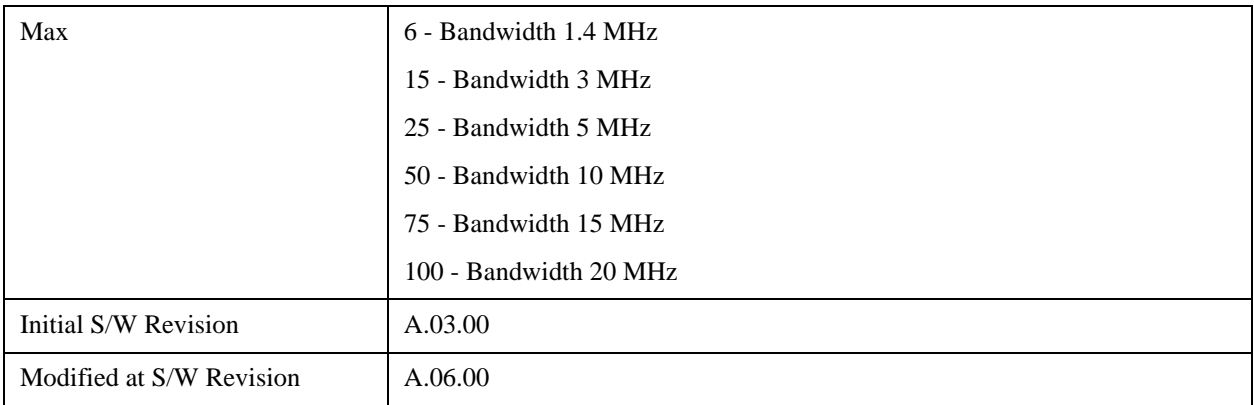

#### **Number of sub-bands (Nsb)**

Sets the number of sub-bands  $(N_{sb})$  when Detection is Manual. (3GPP TS 36.211 V8.5.0 5.3.4).

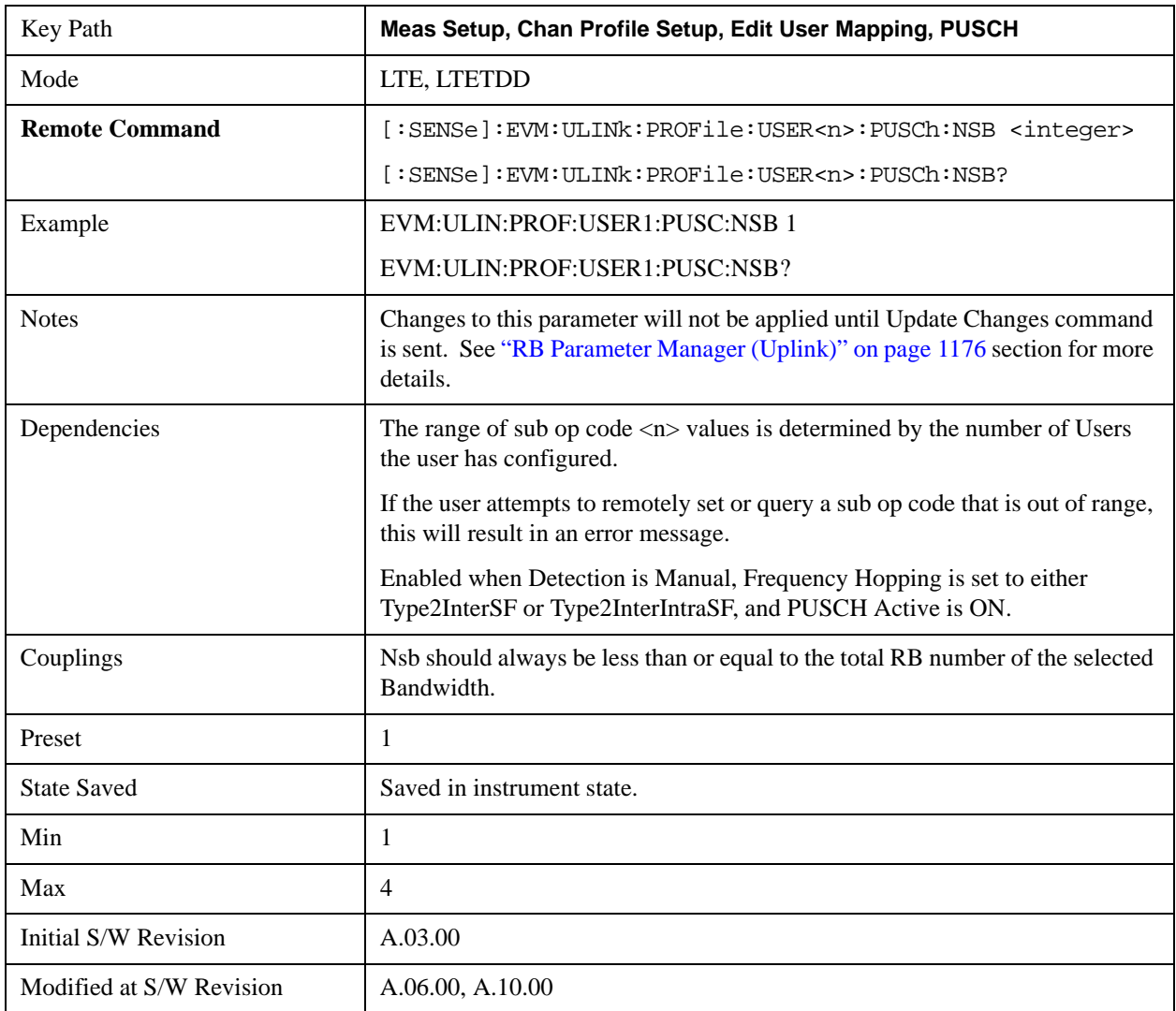

#### **Auto Detect Number of Sub-bands (Nsb)**

Sets the Number of Sub-bands  $(N_{sb})$  when Detection is Auto. (3GPP TS 36.211 V8.5.0 5.3.4).

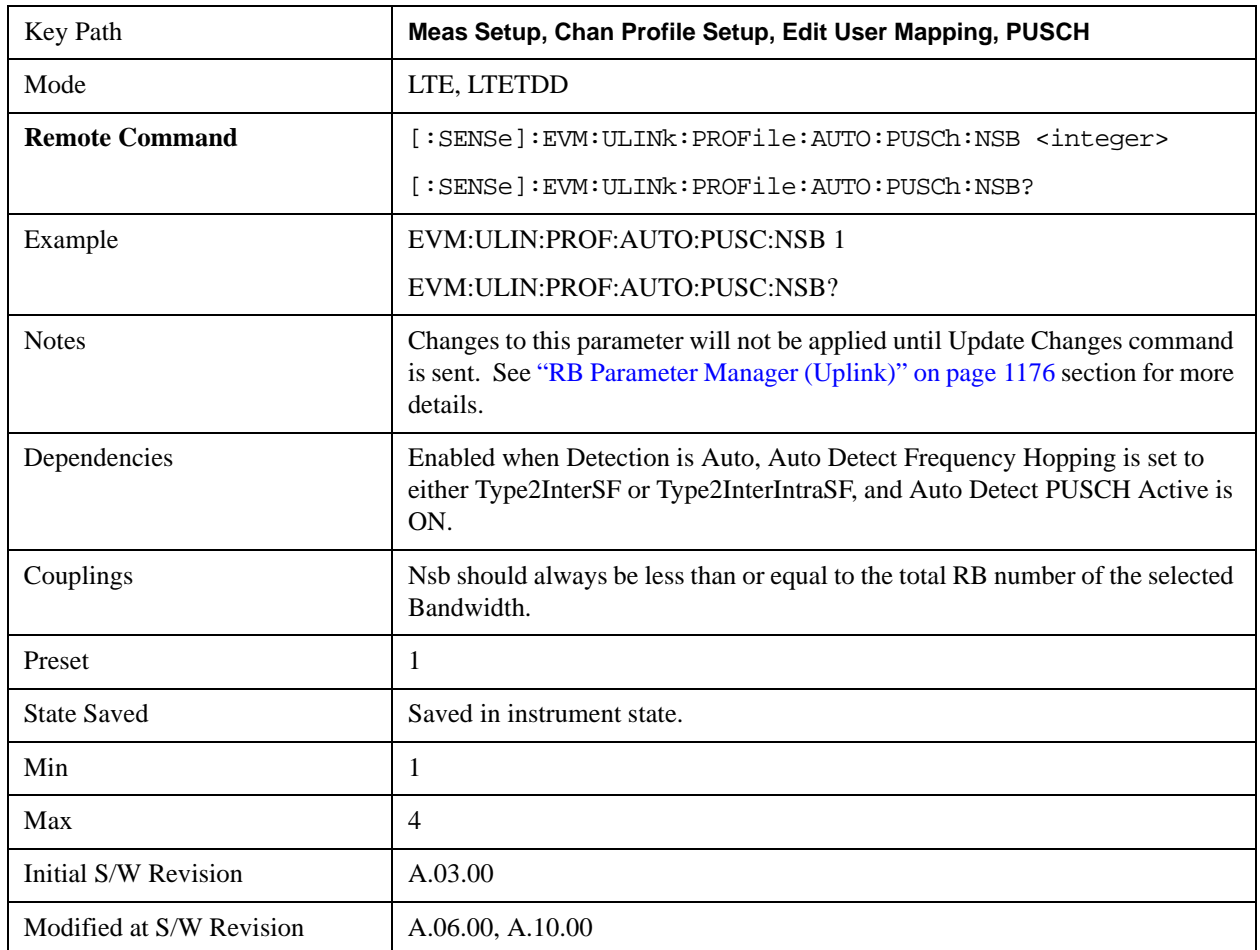

#### **PUSCH Sync Slot**

Sets the Sync Slot for all PUSCH Slots when Detection is Manual.

Sync Slot specifies the index of the slot to use for initial synchronization when PUSCH is selected as the Sync Type. The demodulator searches for the slot with the characteristics specified in Per-slot Parameters and the slot that matches the Per-slot Parameters with the highest correlation will be assigned the slot number given in the Sync Slot parameter.

When Sync Slot is set to Auto, the demod algorithm may automatically determine the best time slot to synchronize to. This approach simplifies parameter entry and provides easier setup. However, the complexity of the algorithm makes it rather slow and prone to errors in the presence of noise.

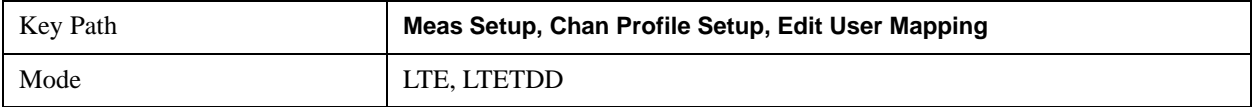

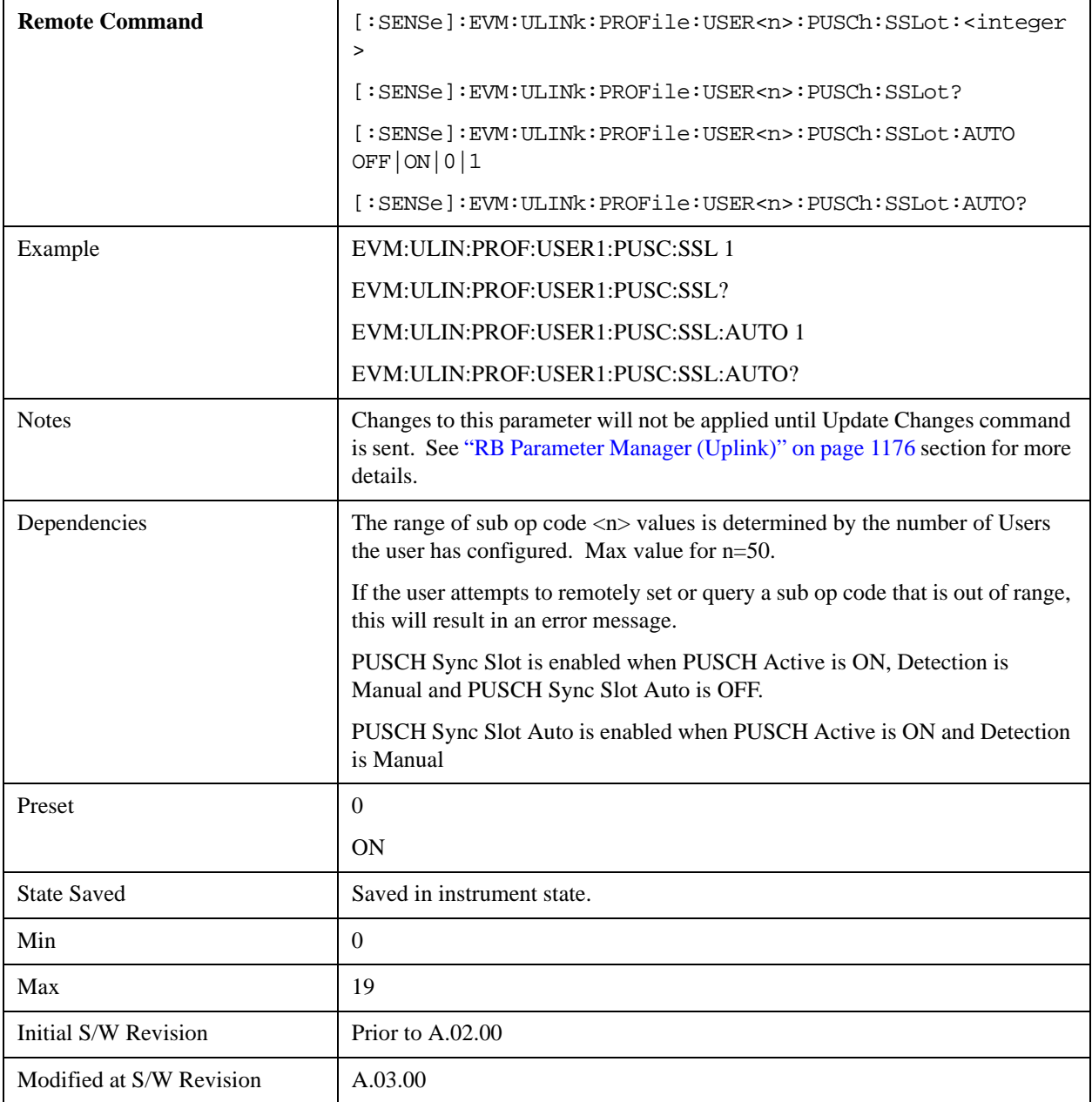

# **Auto Detect PUSCH Sync Slot**

Sets the Sync Slot for all PUSCH Slots when Detection is Auto.

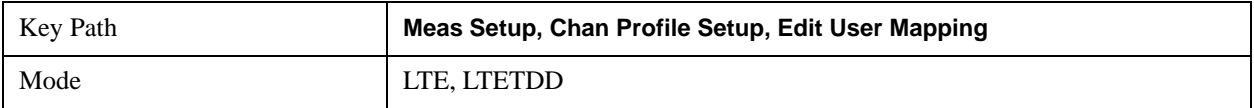

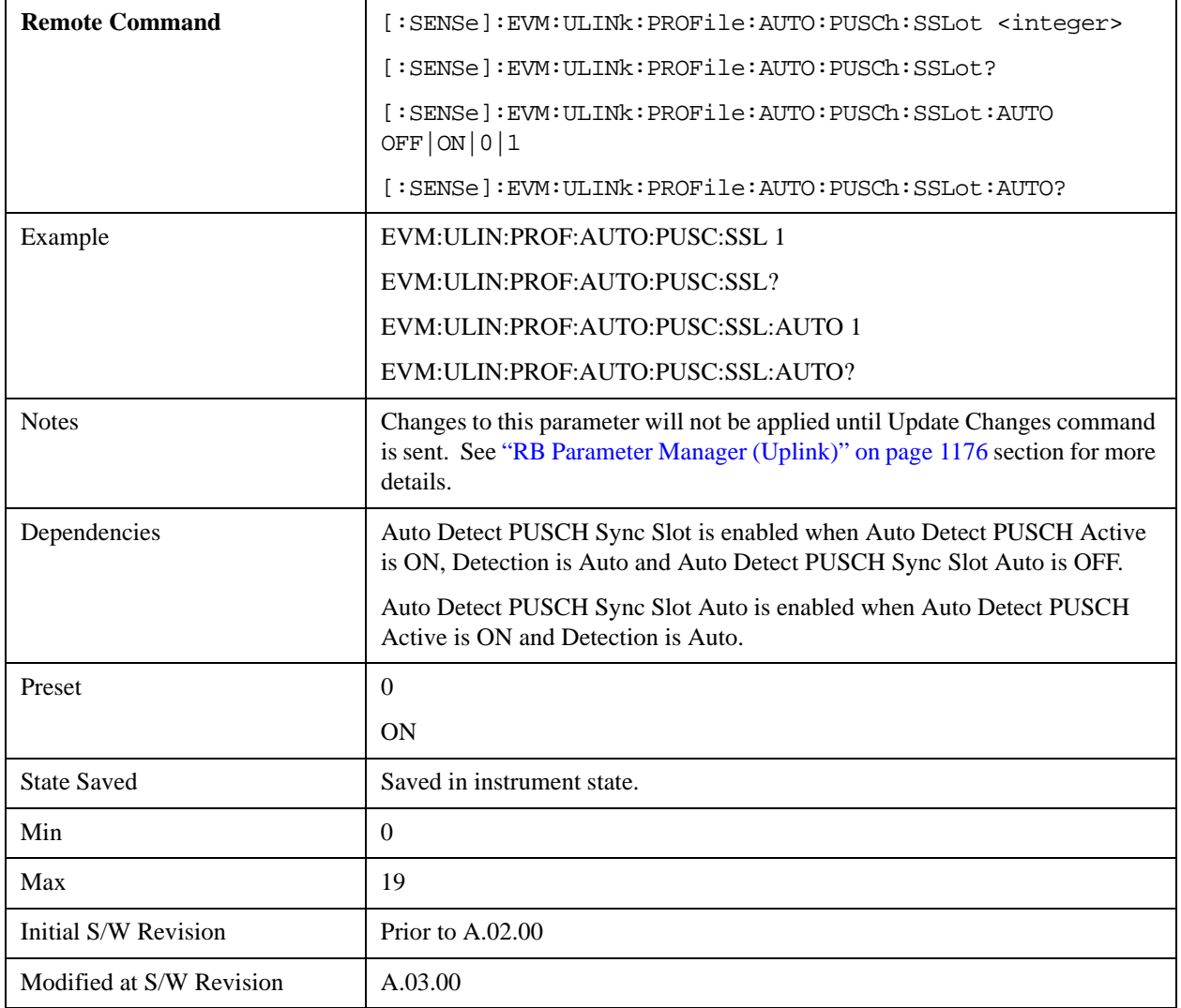

### **PUSCH Couple**

Selecting the checkbox next to a parameter in the PUSCH Per-slot Parameters area will couple that parameter across all RB allocation.

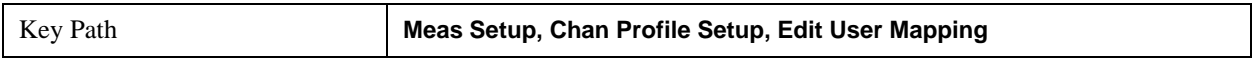

### **Common RB Start**

Specifies the RB start boundary when Couple is On.

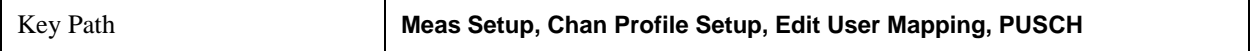

#### **RB Start**

Sets the Start Resource Block for all the PUSCH Slots when RB Start Couple is On and when Detection is Manual.

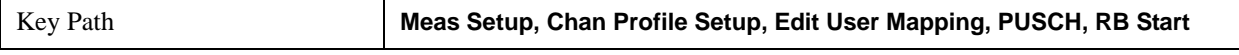

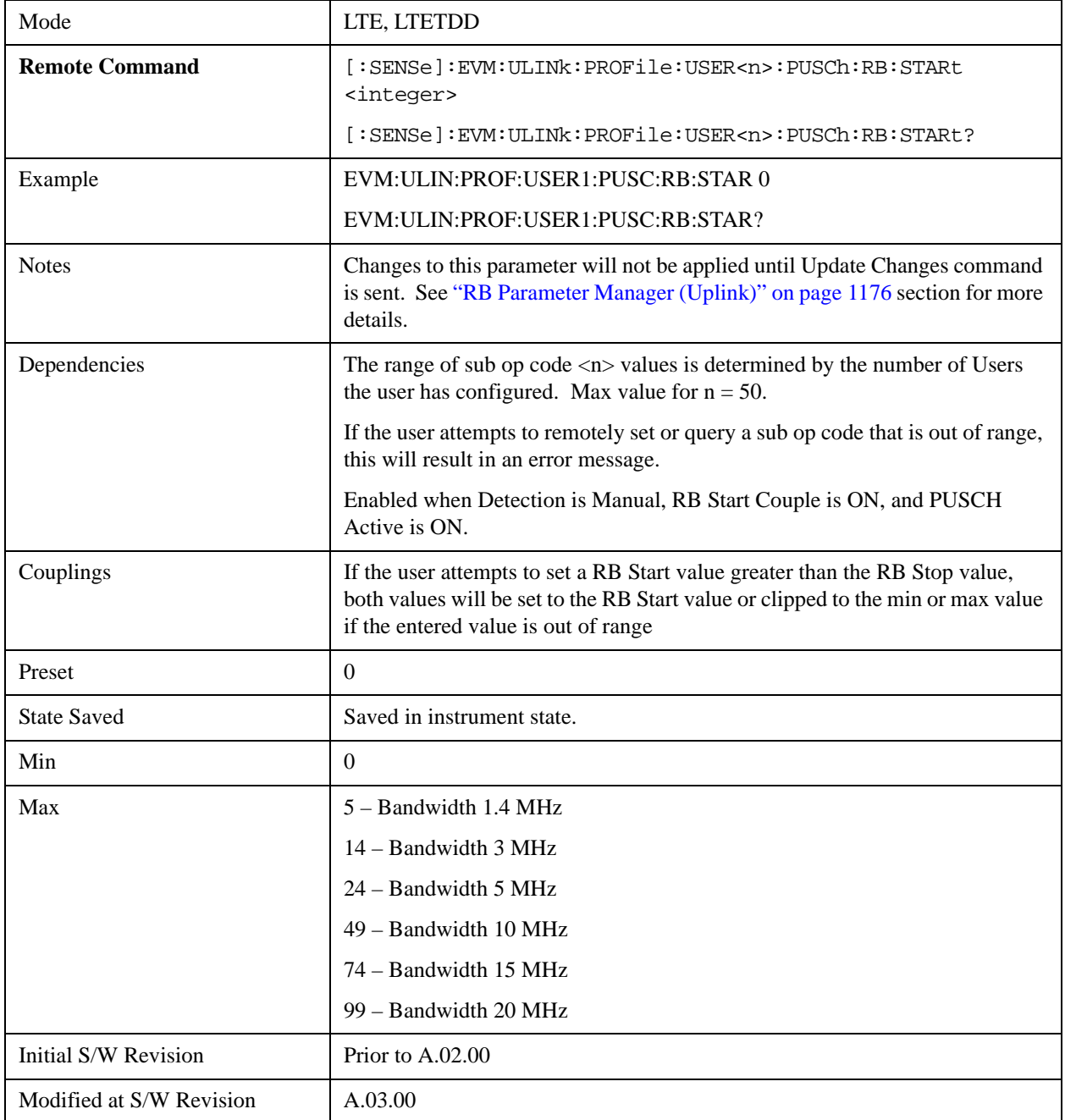

### **Auto Detect RB Start**

Sets the Start Resource Block for all the PUSCH Slots when Detection is Auto.

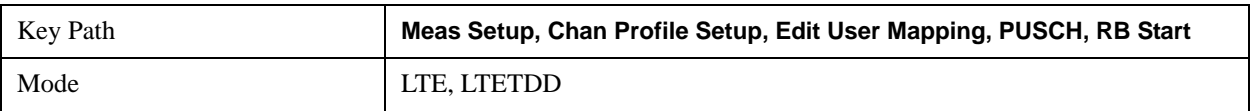

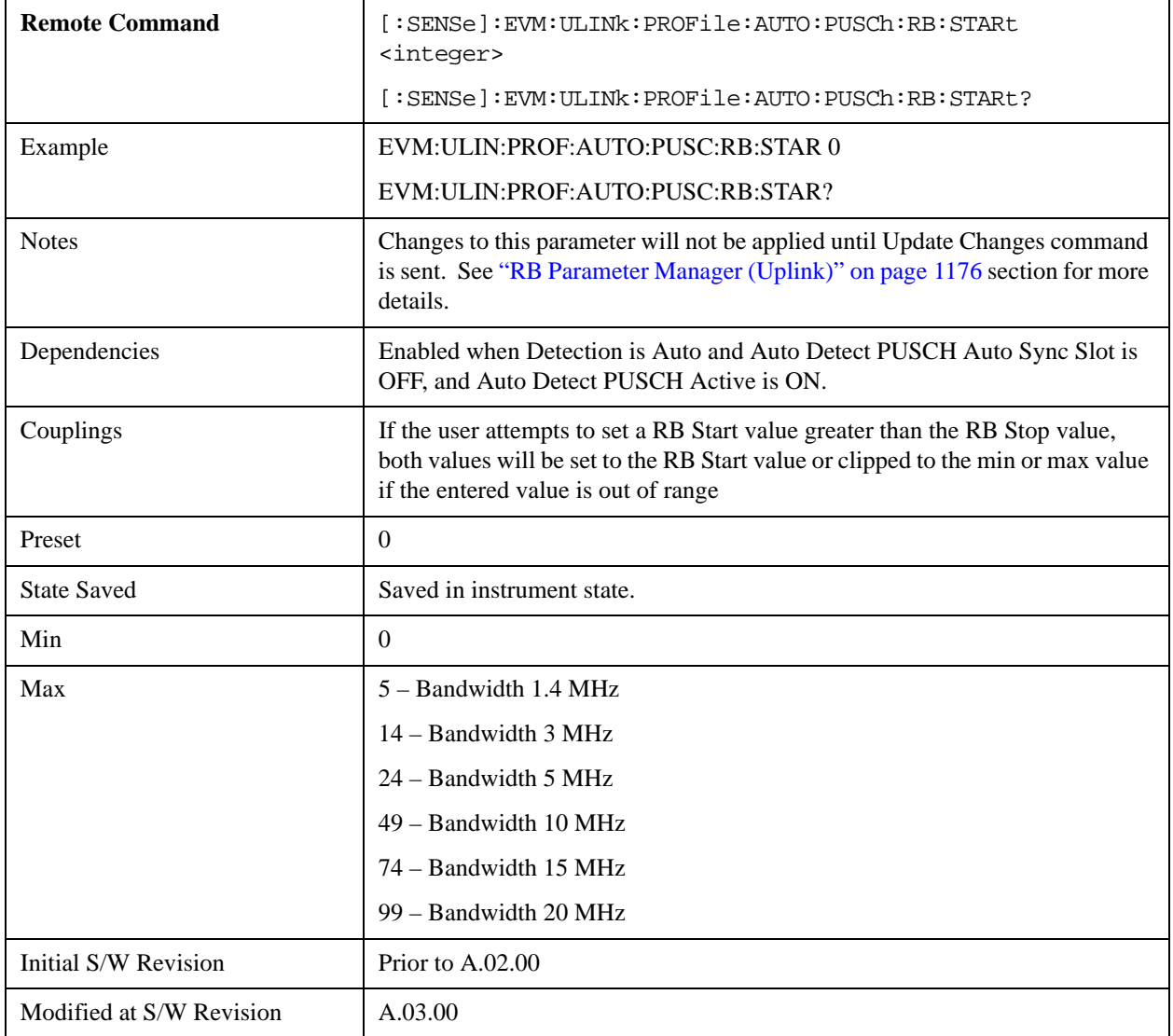

# **RB Start Couple**

Determines whether or not all the PUSCH Slots will use the Common RB Start value.

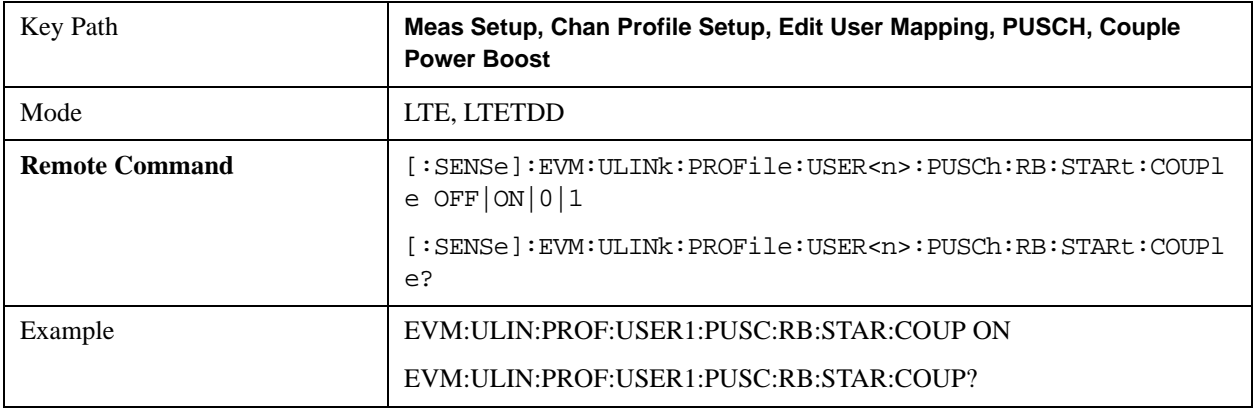

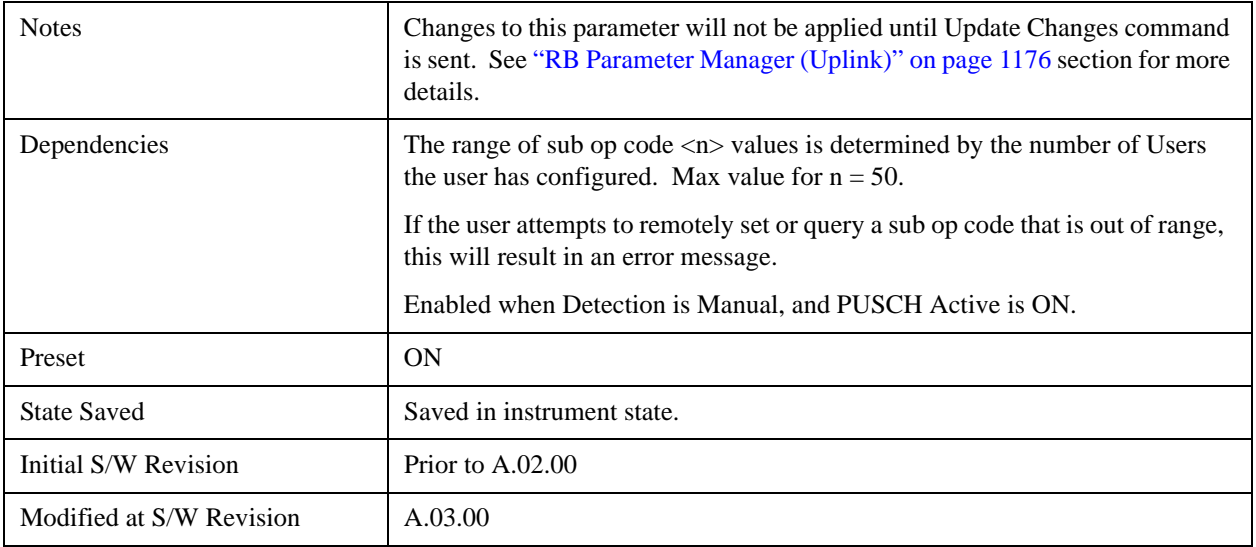

#### **Common RB End**

Specifies the RB end boundary.

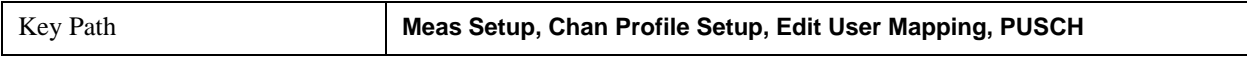

### **RB End**

Sets the End Resource Block for all the PUSCH Slots when RB End Couple is On and when Detection is Manual.

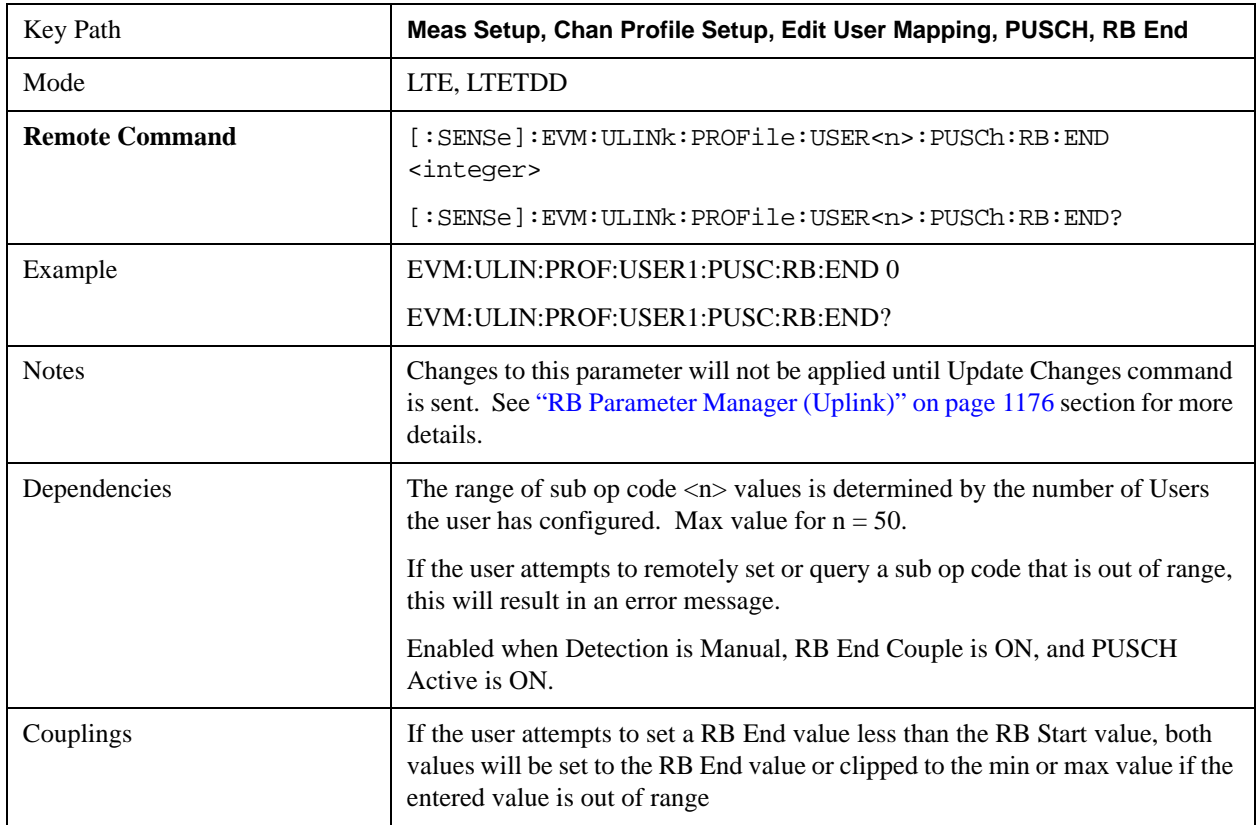

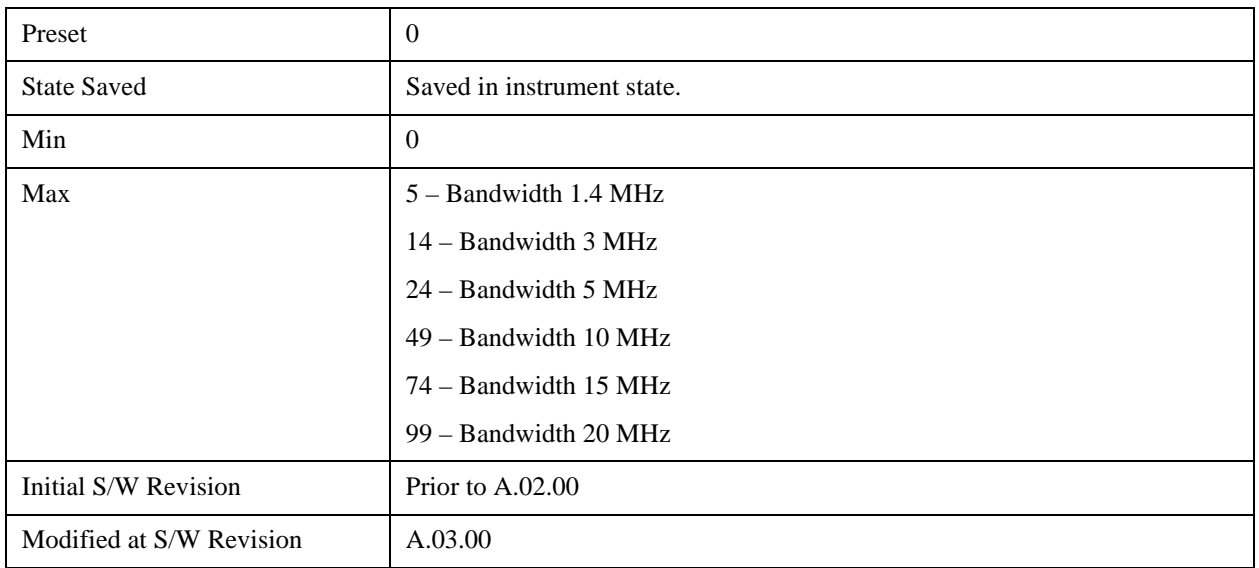

### **Auto Detect RB End**

Sets the End Resource Block for all the PUSCH Slots when Detection is Auto.

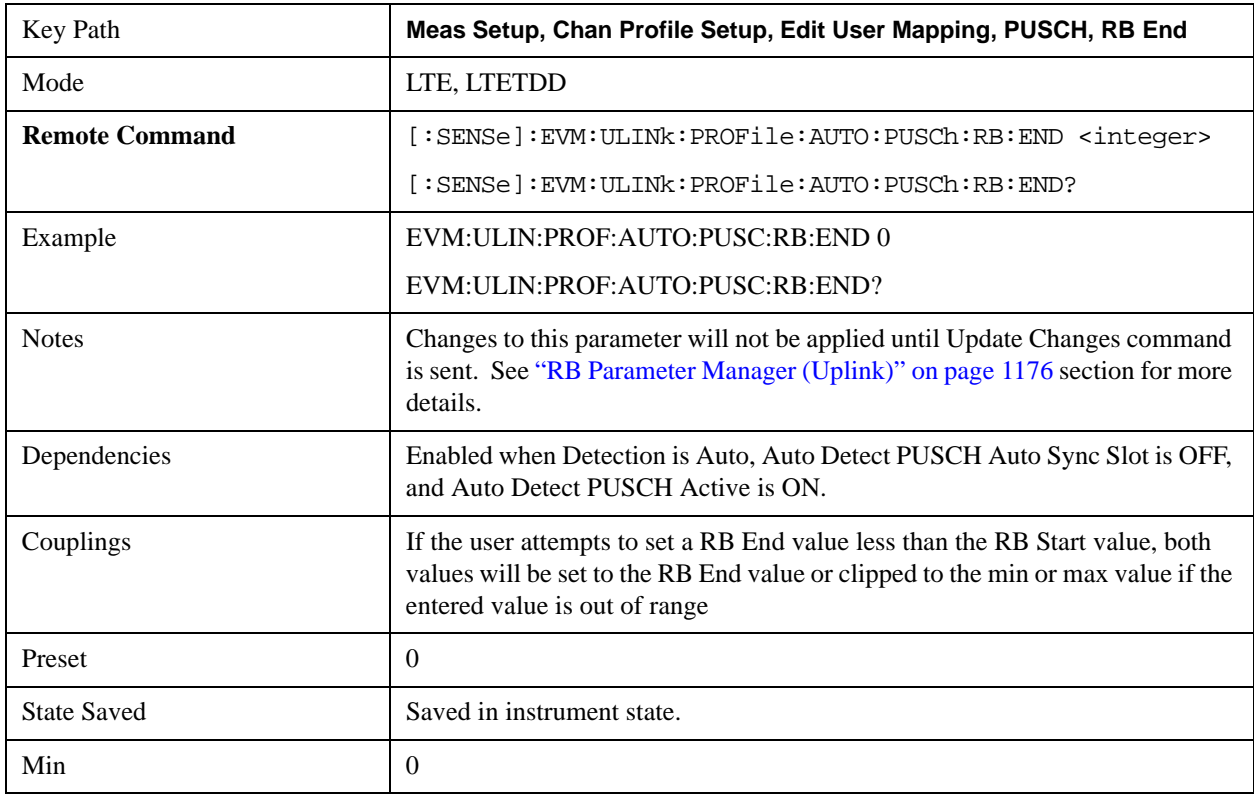

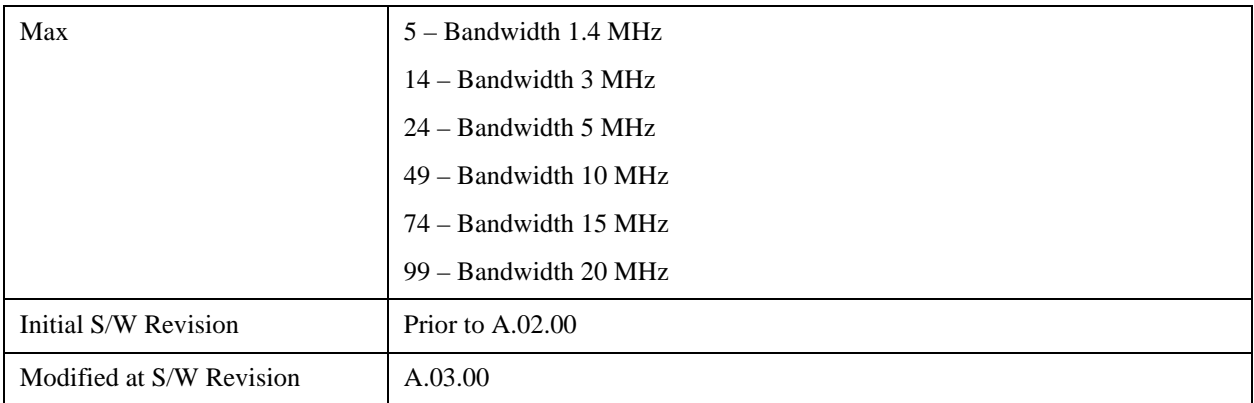

#### **RB End Couple**

Determines whether or not all the PUSCH Slots will use the Common RB Start value.

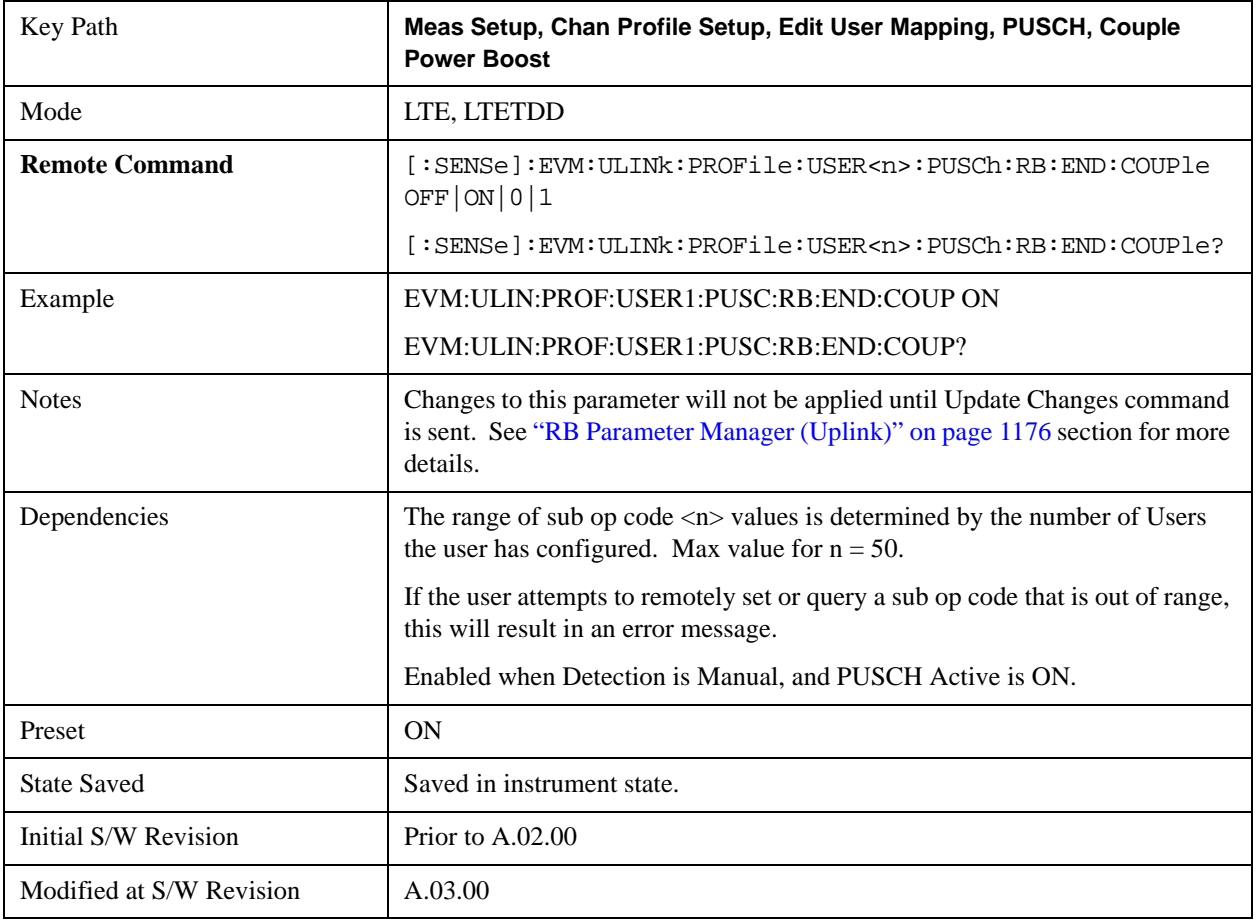

#### **Common Mod Type**

Selects the Modulation Type for all the PUSCH Slots when Mod Type Couple is On and Detection is Manual.

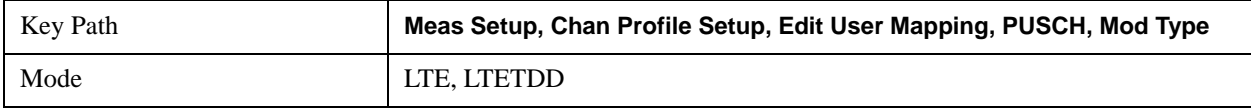

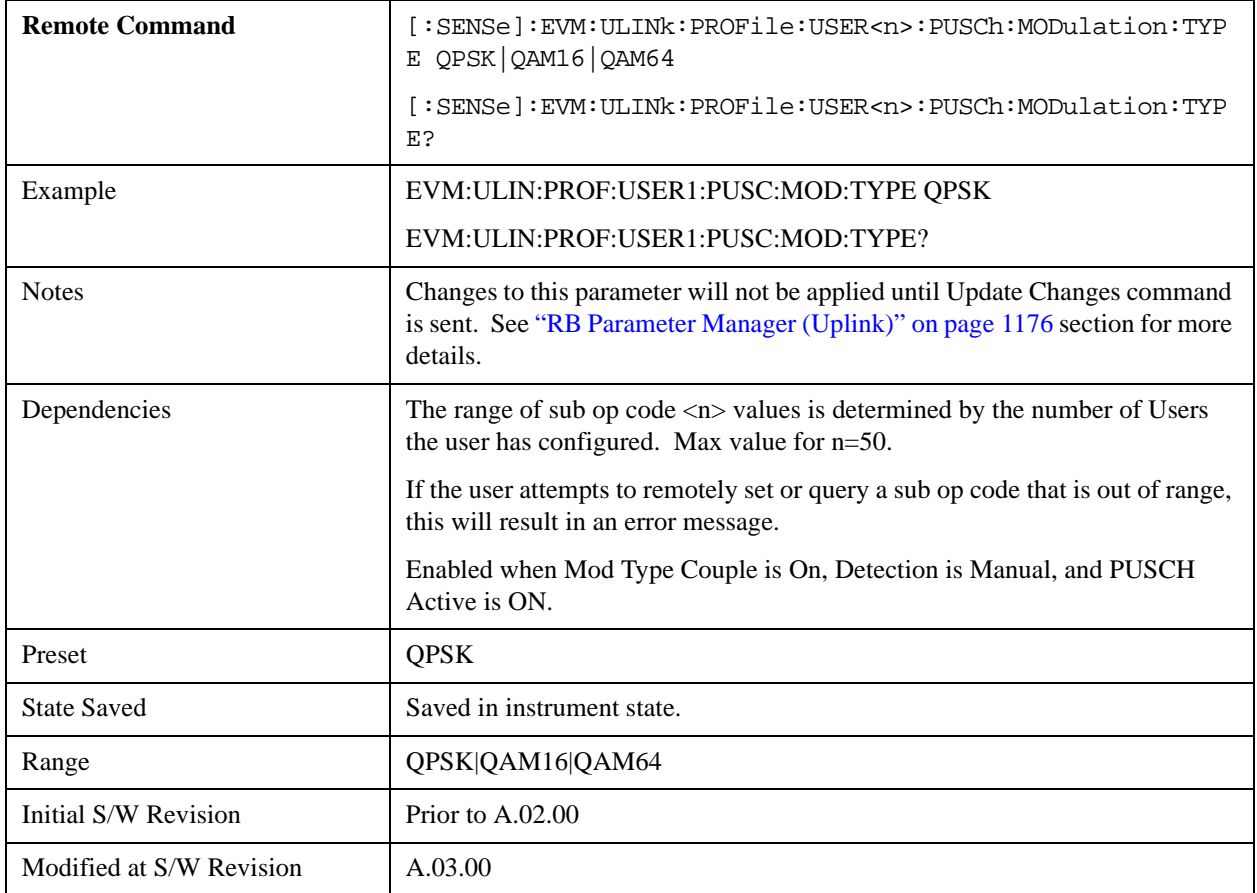

# **Auto Detect Mod Type**

Selects the Modulation Type for all the PUSCH Slots when Detection is Auto.

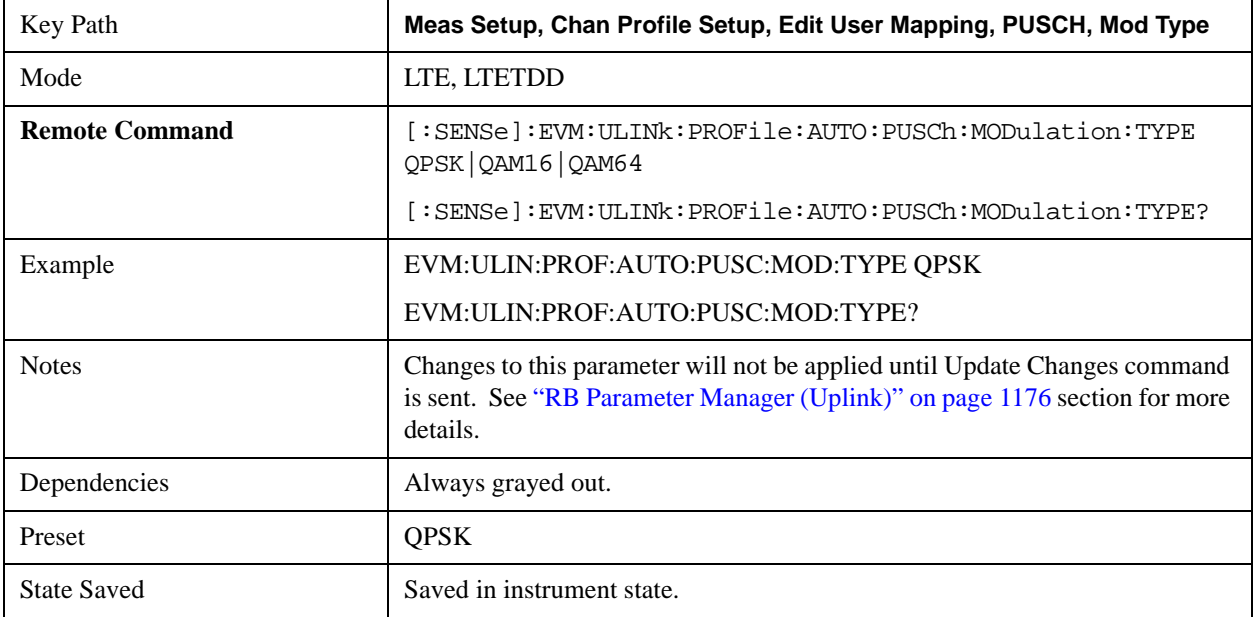

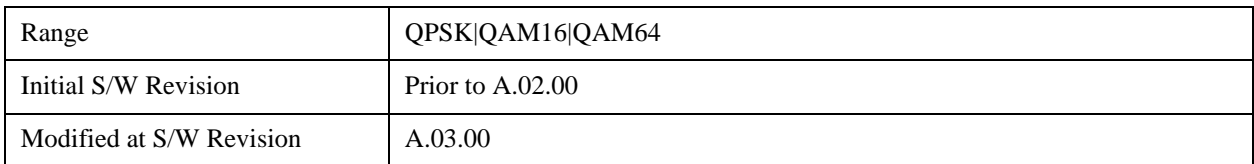

### **QPSK**

Selects QPSK for the Modulation Type for all the PUSCH Slots when Mod Type Couple is On.

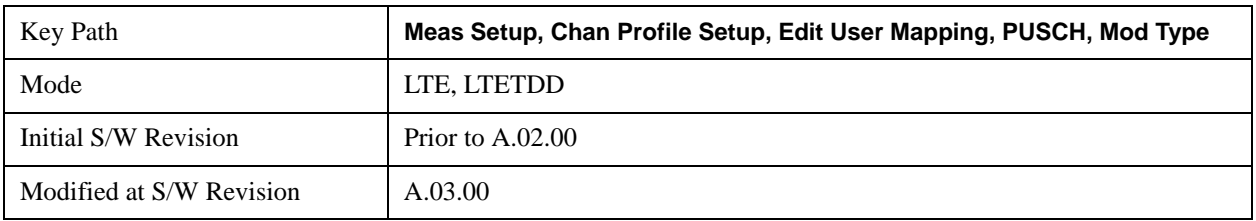

#### **16QAM**

Selects 16QAM for the Modulation Type for all the PUSCH Slots when Mod Type Couple is On.

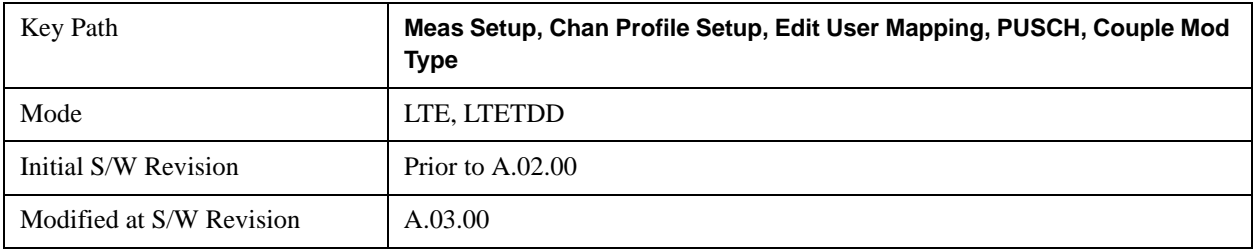

### **64QAM**

Selects 64QAM for the Modulation Type for all the PUSCH Slots when Mod Type Couple is On.

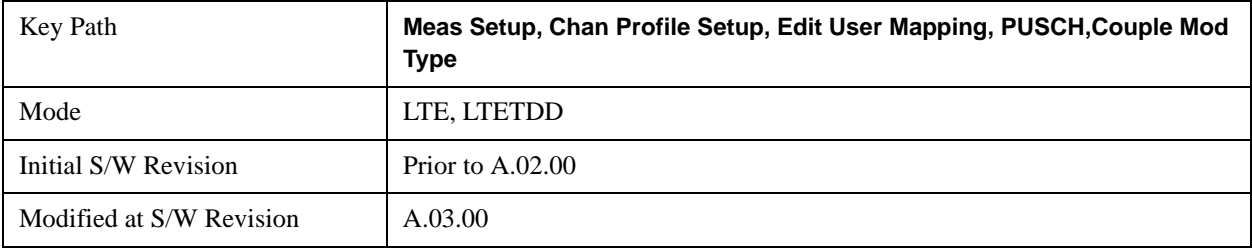

### **Mod Type Couple**

Determines whether or not all the PUSCH Slots will use the Common Mod Type value.

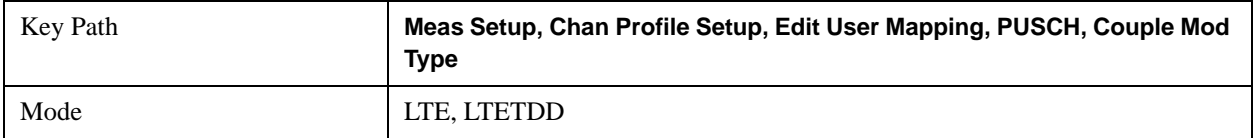

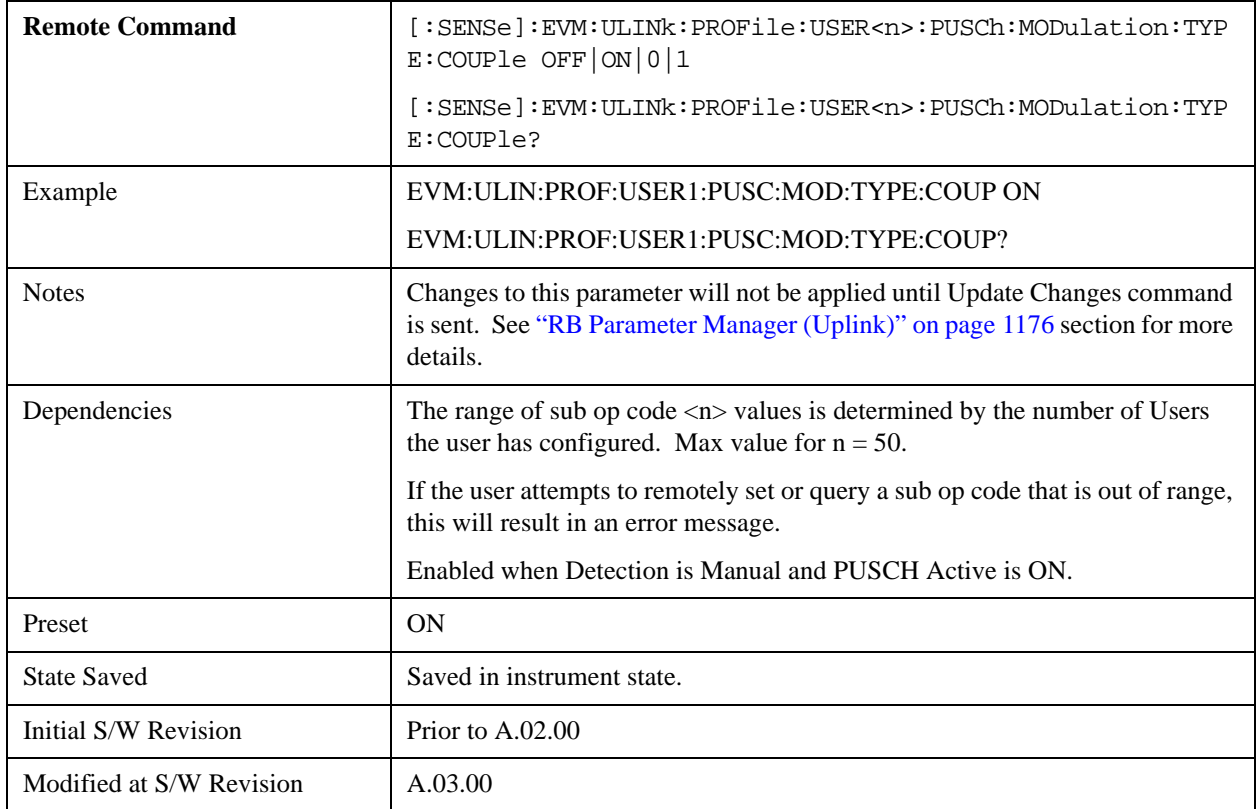

#### **Common Power Boost**

Sets the PUSCH average power level relative to the 0 dB set by the PUSCH DMRS Power.

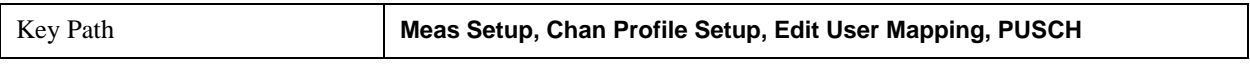

#### **Power Boost**

Sets the Power Boost value for all the PUSCH Slots when Power Boost Couple is On and Detection is Manual.

Power Boost sets the PUSCH average power level relative to the 0 dB point set by the PUSCH DMRS Power.

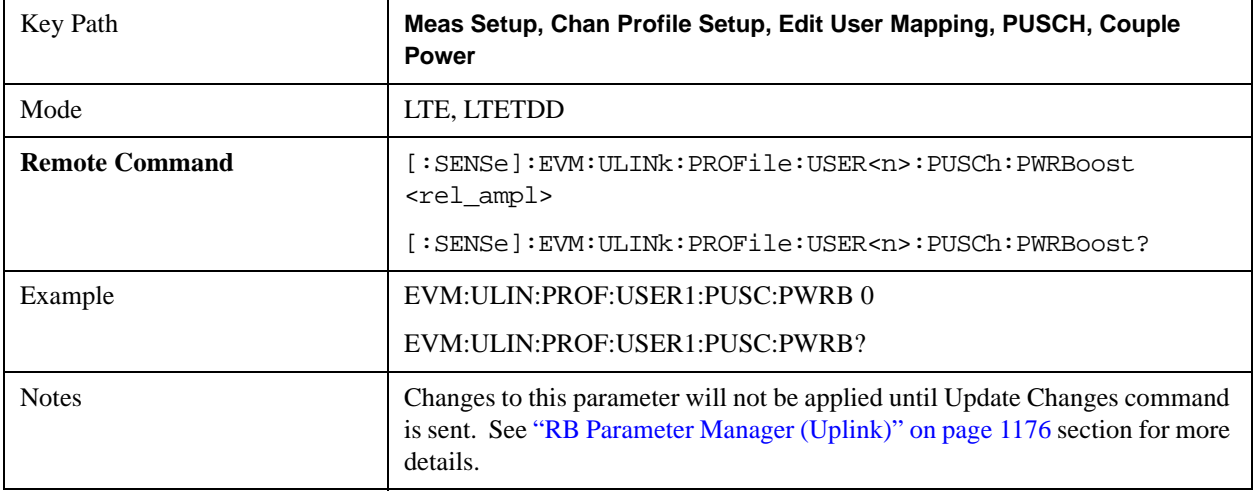

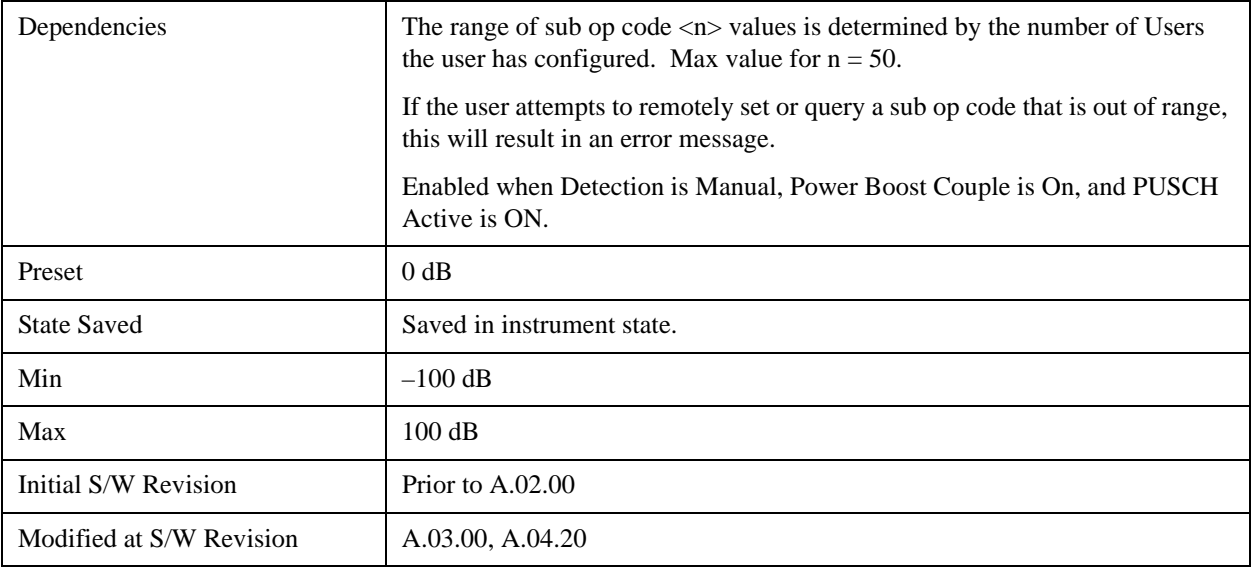

### **Auto Detect Power Boost**

Sets the Power Boost value for all the PUSCH Slots when Detection is Auto.

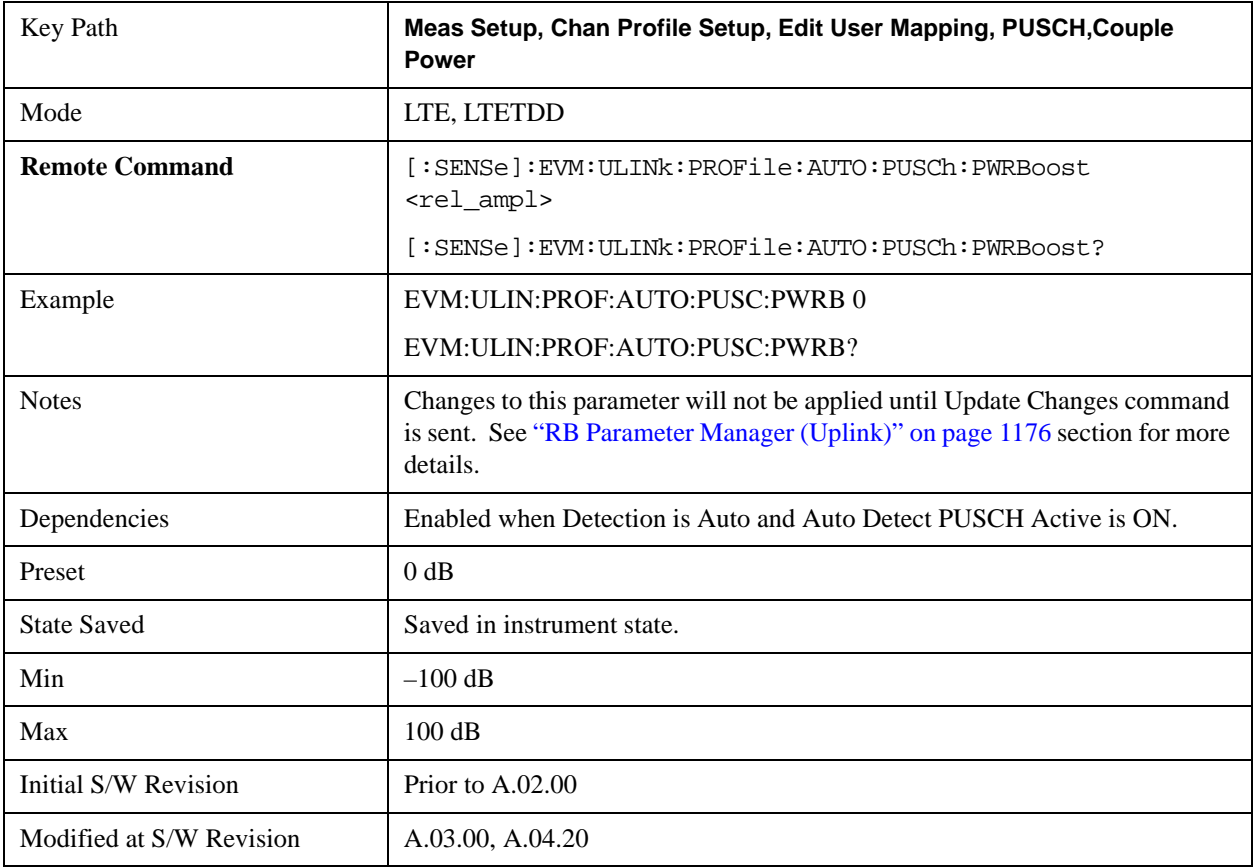

#### **Power Boost Couple**

Determines whether or not all the PUSCH Slots will use the Common Power Boost value.

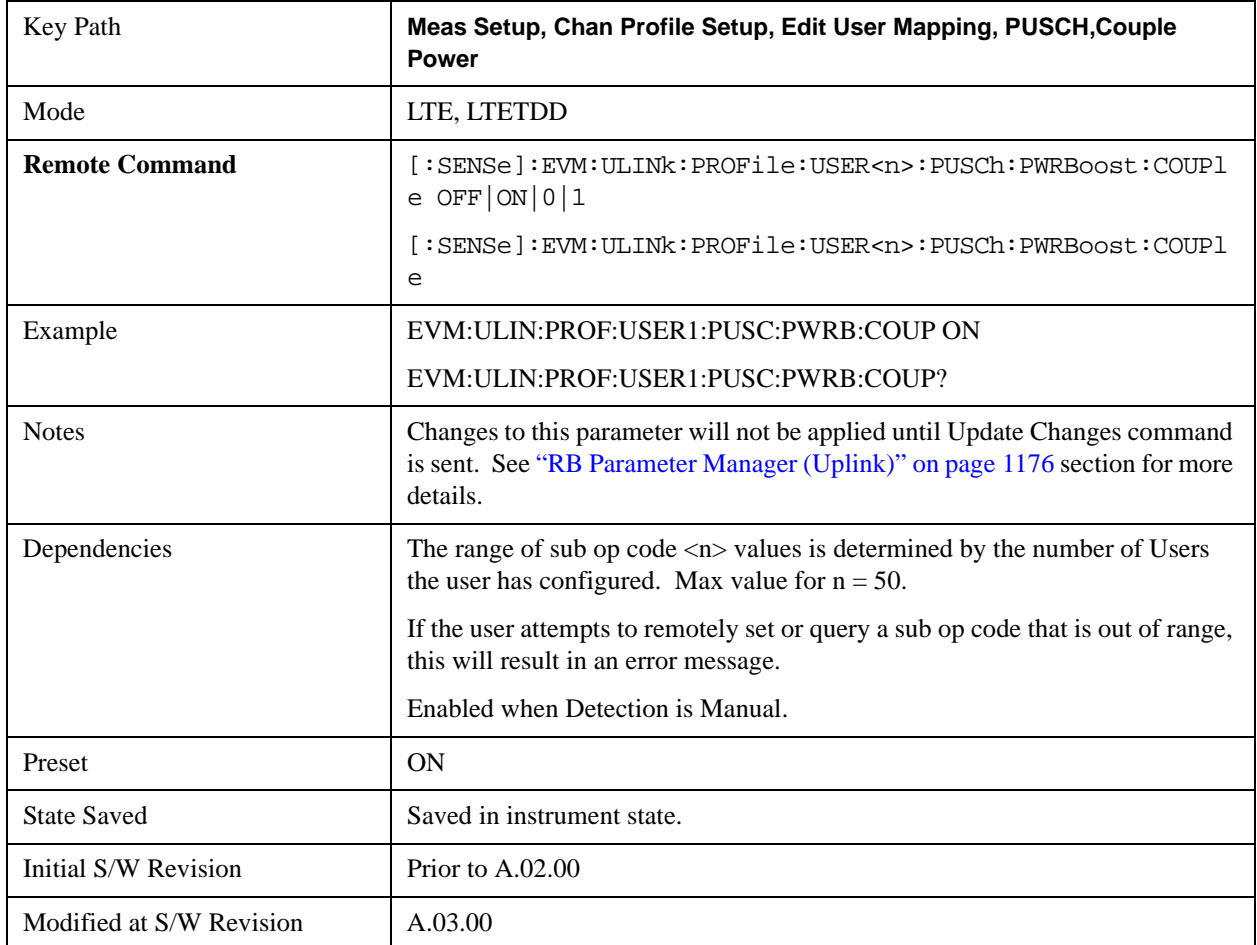

#### **Common DMRS Group**

Specifies the DMRS Group for a slot.

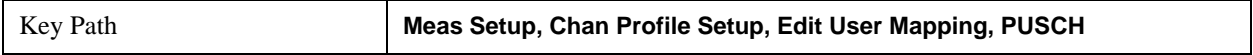

#### **DMRS Group**

Sets the DMRS Group for all the PUSCH Slots when DMRS Group Couple is On and when Detection is Manual.

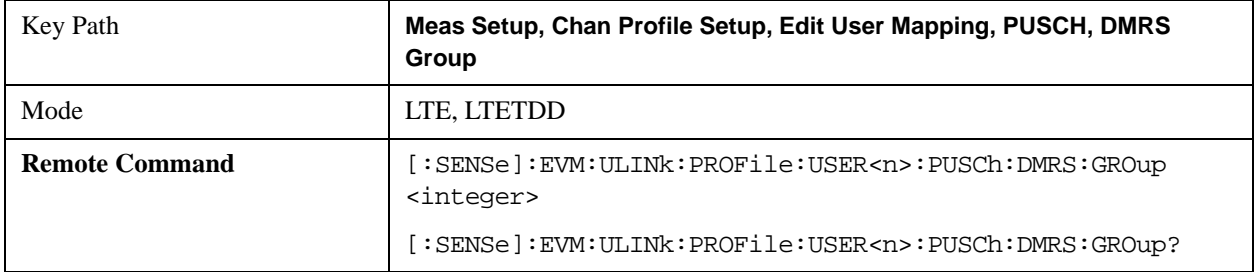
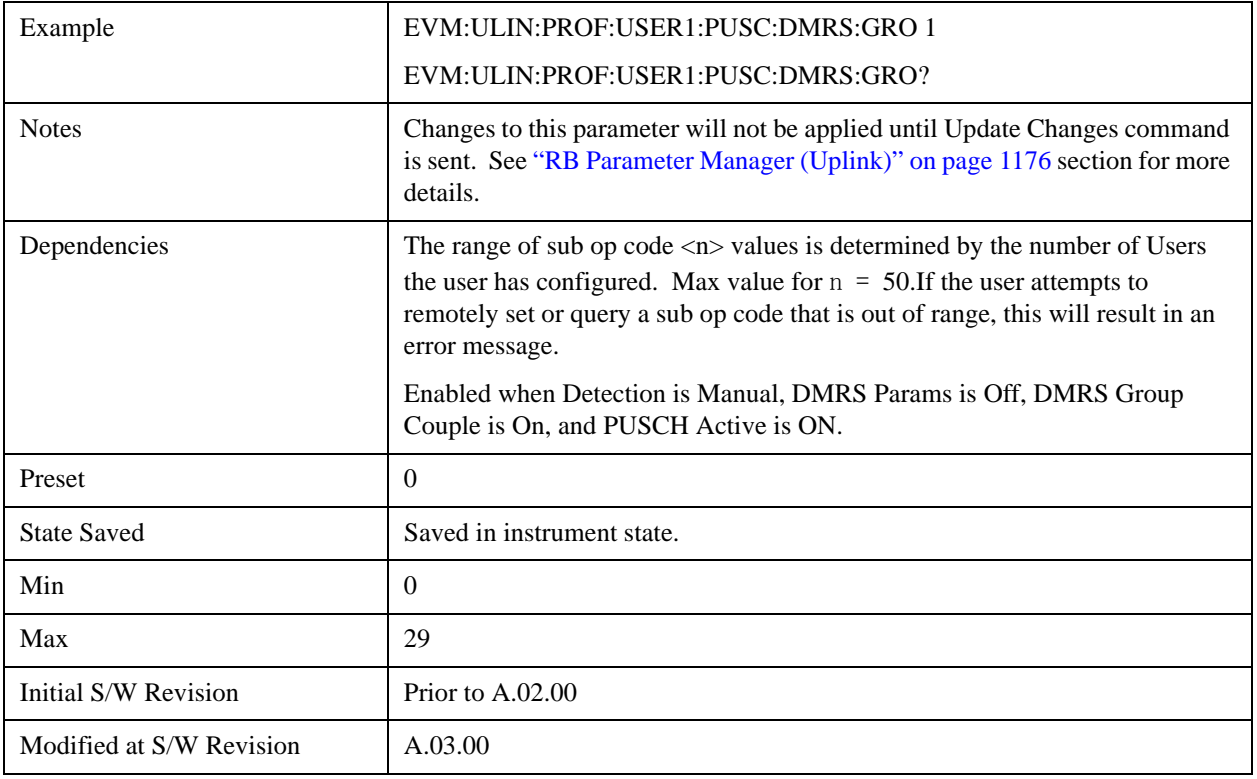

## **Auto Detect DMRS Group**

Sets the DMRS Group for all the PUSCH Slots when Detection is Auto.

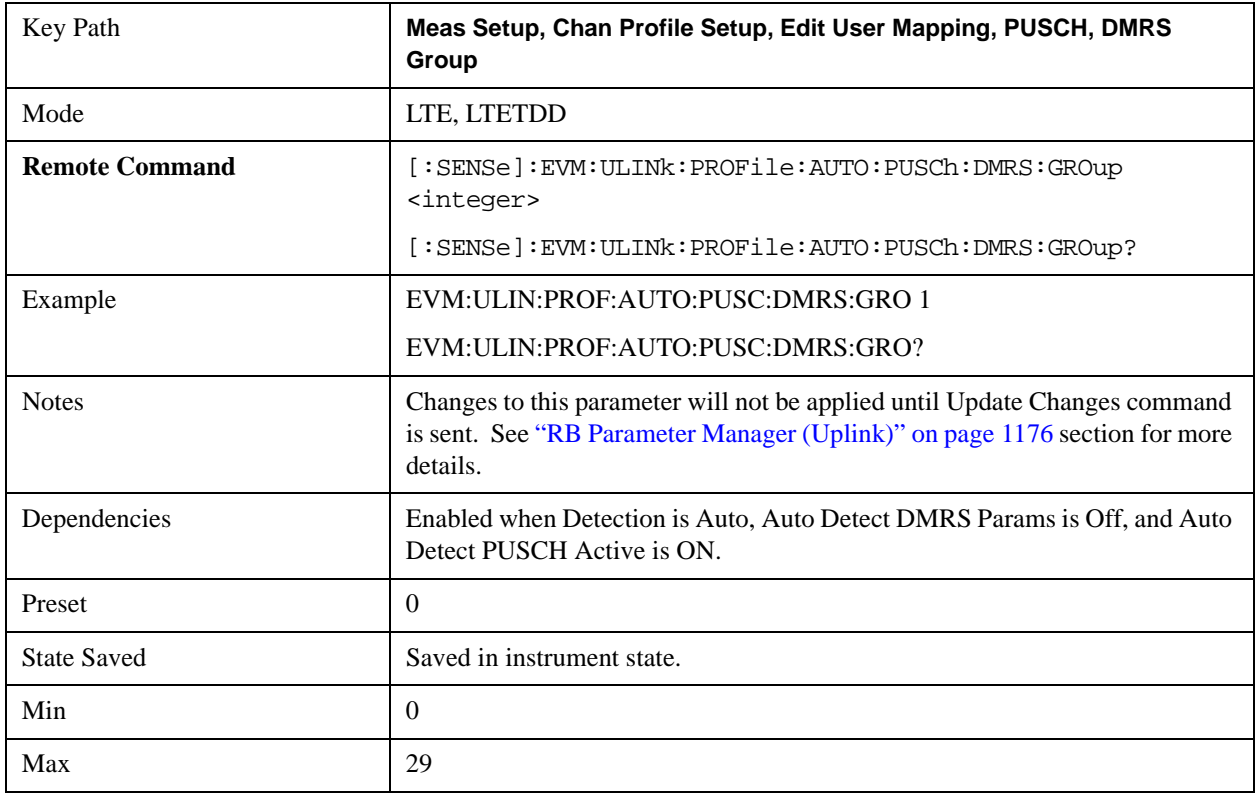

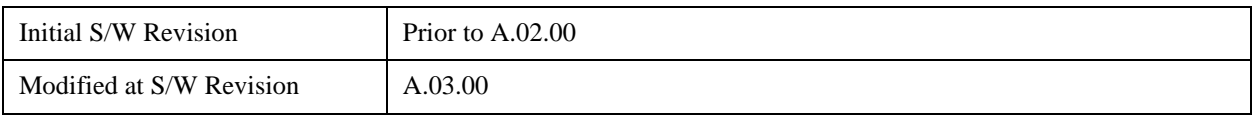

#### **DMRS Group Couple**

Determines whether or not all the PUSCH Slots will use the Common DMRS Group value.

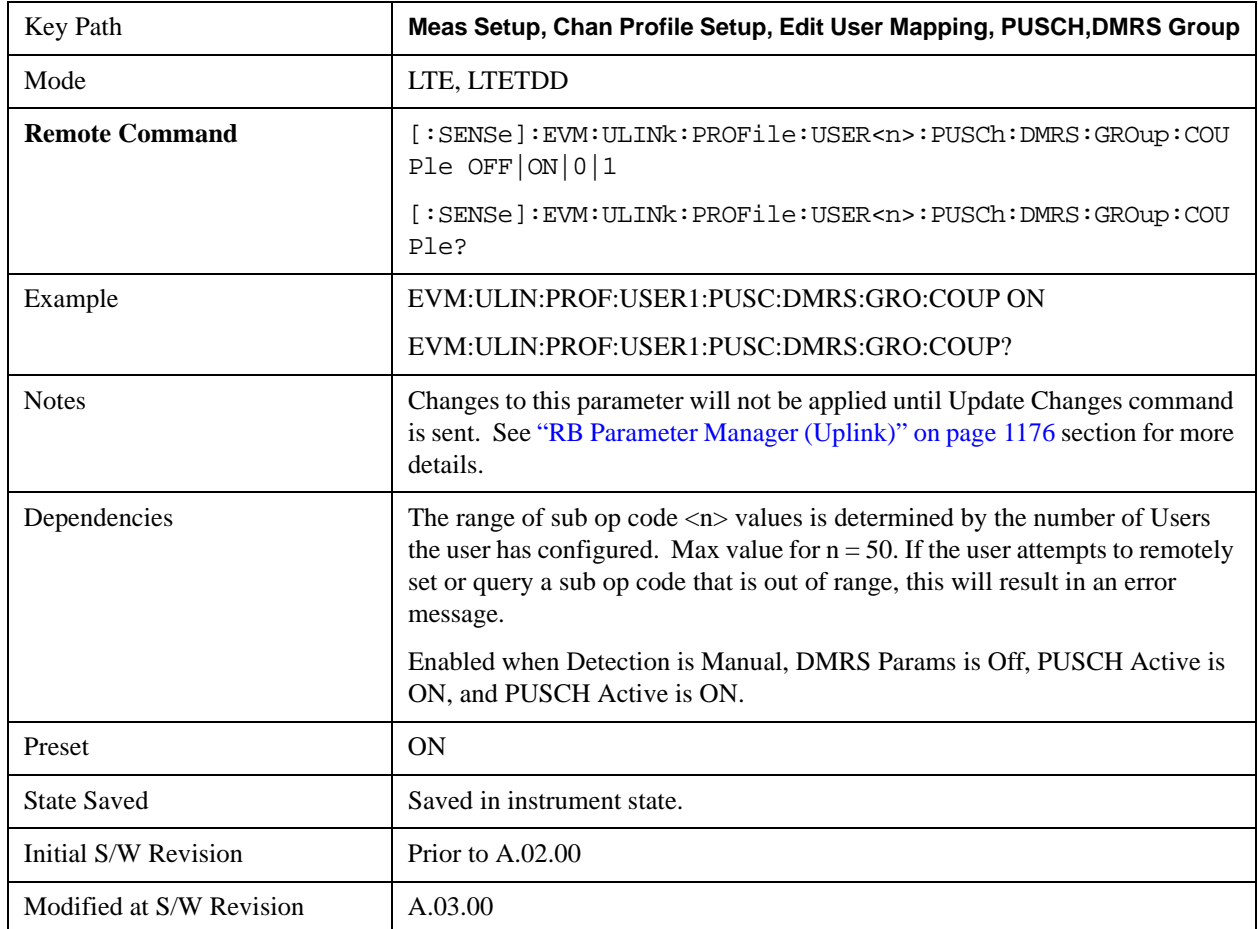

### **Common DMRS Sequence**

Specifies the RMRS Sequence for a slot.

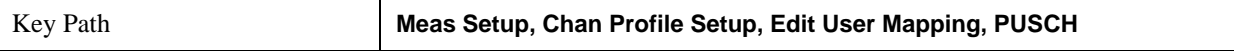

### **DMRS Sequence**

Sets the DMRS Sequence (v) for all the PUSCH Slots when DMRS Sequence Couple is On and when Detection is Manual. DMRS Sequence or v, is the sequence number within the group and can take on values from 0 to floor(N<sub>ZC</sub><sup>RS</sup>/30)–1, where N<sub>ZC</sub><sup>RS</sup> is the largest prime number less than M<sub>SC</sub><sup>RS</sup>

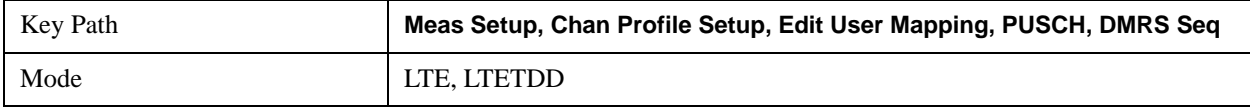

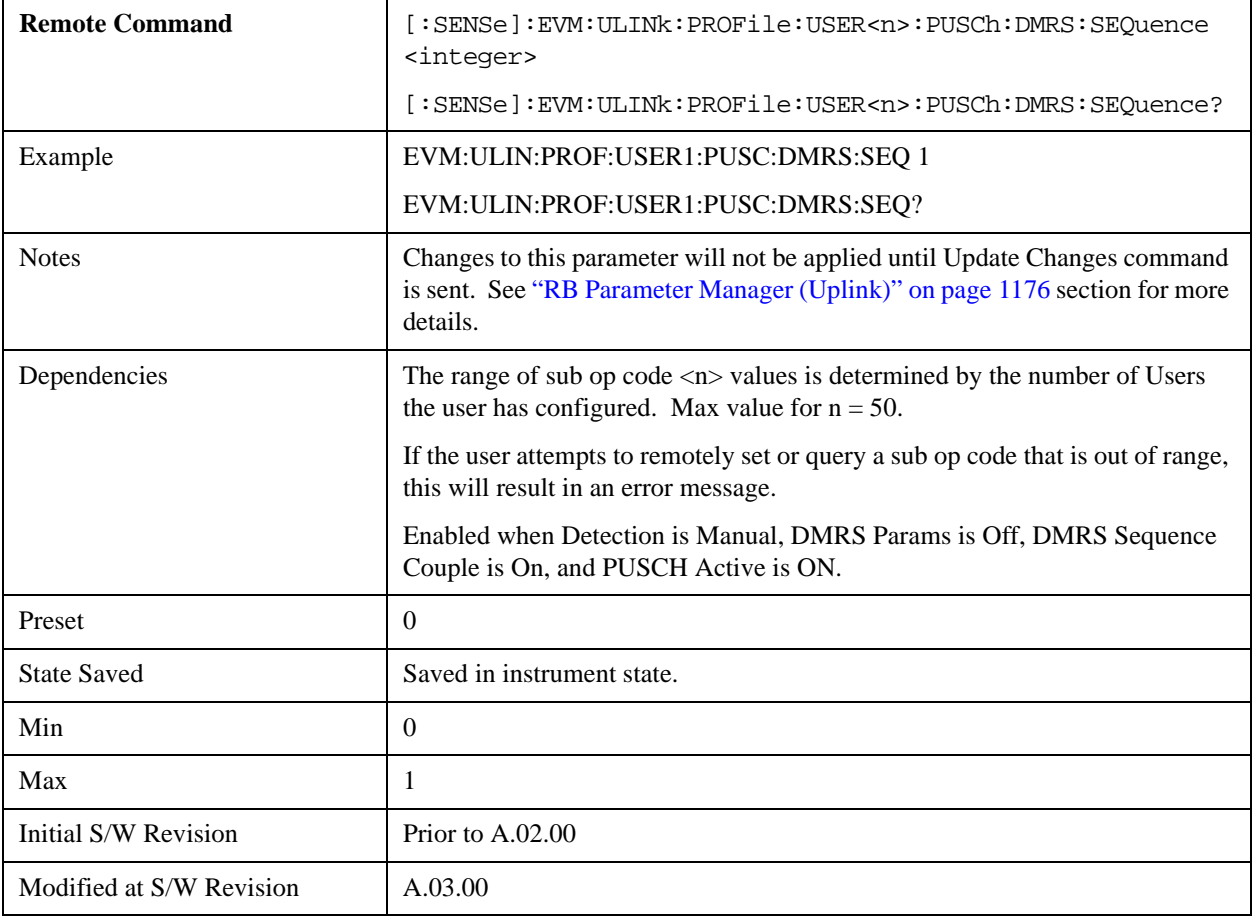

## **Auto Detect DMRS Sequence**

Sets the DMRS Sequence (v) for all the PUSCH Slots when Detection is Auto. DMRS Sequence or v, is the sequence number within the group and can take on values from 0 to floor( $N_{ZC}^{RS/30}$ )–1, where  $N_{ZC}^{RS}$  is the largest prime number less than  $M_{SC}^{RS}$ 

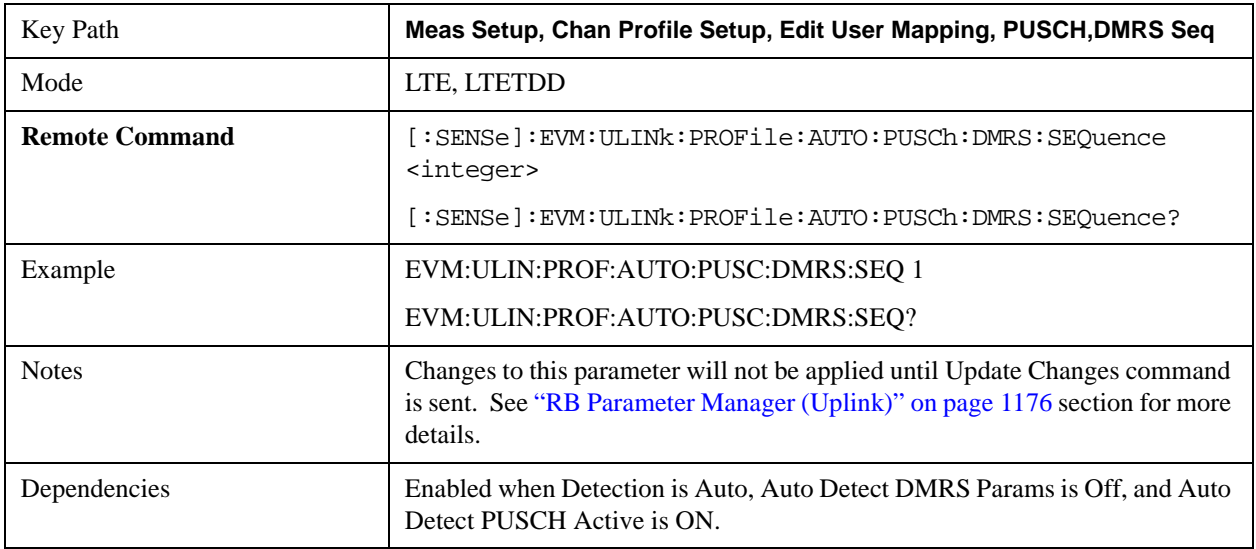

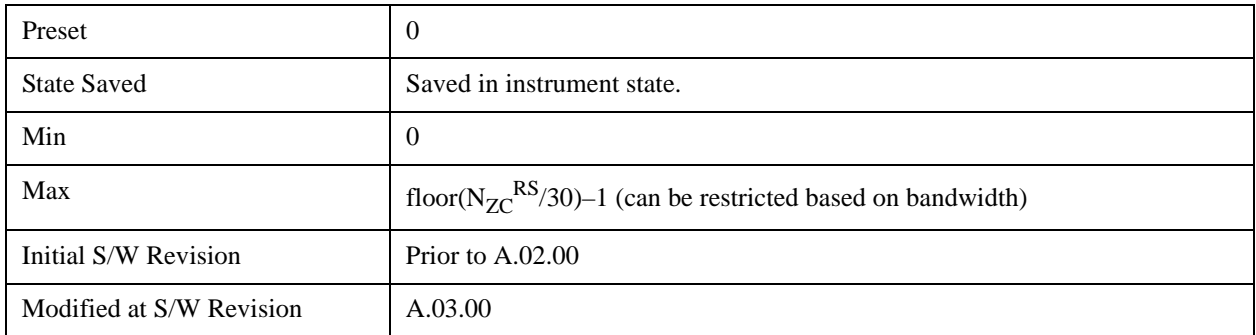

## **DMRS Sequence Couple**

Determines whether or not all the PUSCH Slots will use the Common DMRS Sequence value.

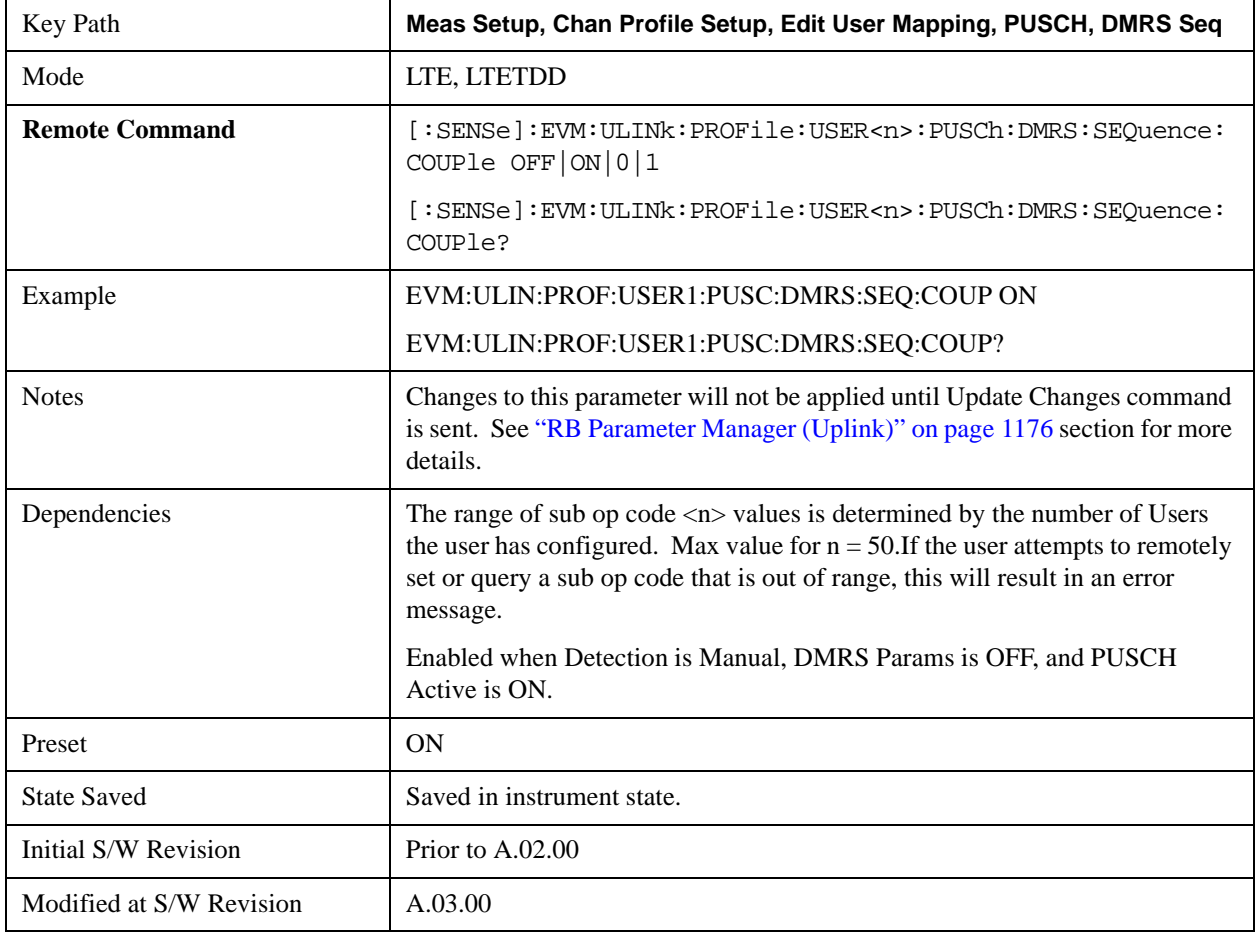

### **Common DMRS Cyclic Shift**

Specifies the DMRS Cyclic Shift for a slot.

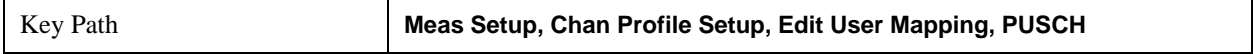

### **DMRS Cyclic Shift**

Sets the DMRS Cyclic Shift for all the PUSCH Slots when DMRS Cyclic Shift Couple is On and Detection is Manual.

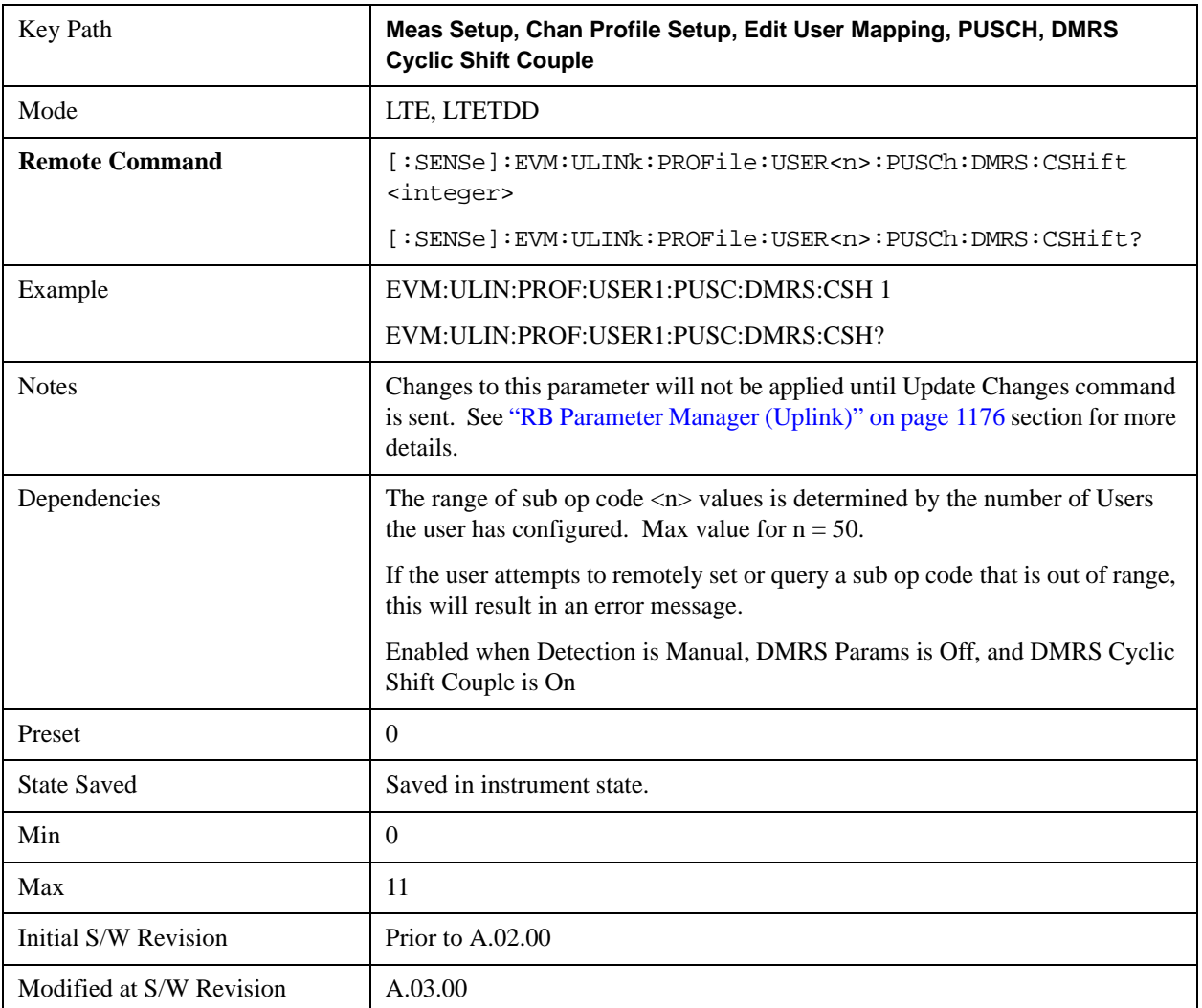

## **Auto Detect DMRS Cyclic Shift**

Sets the DMRS Cyclic Shift for all the PUSCH Slots when Detection is Auto.

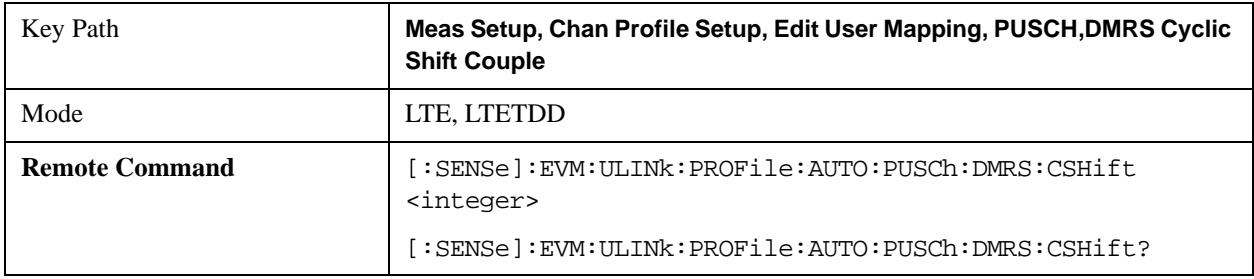

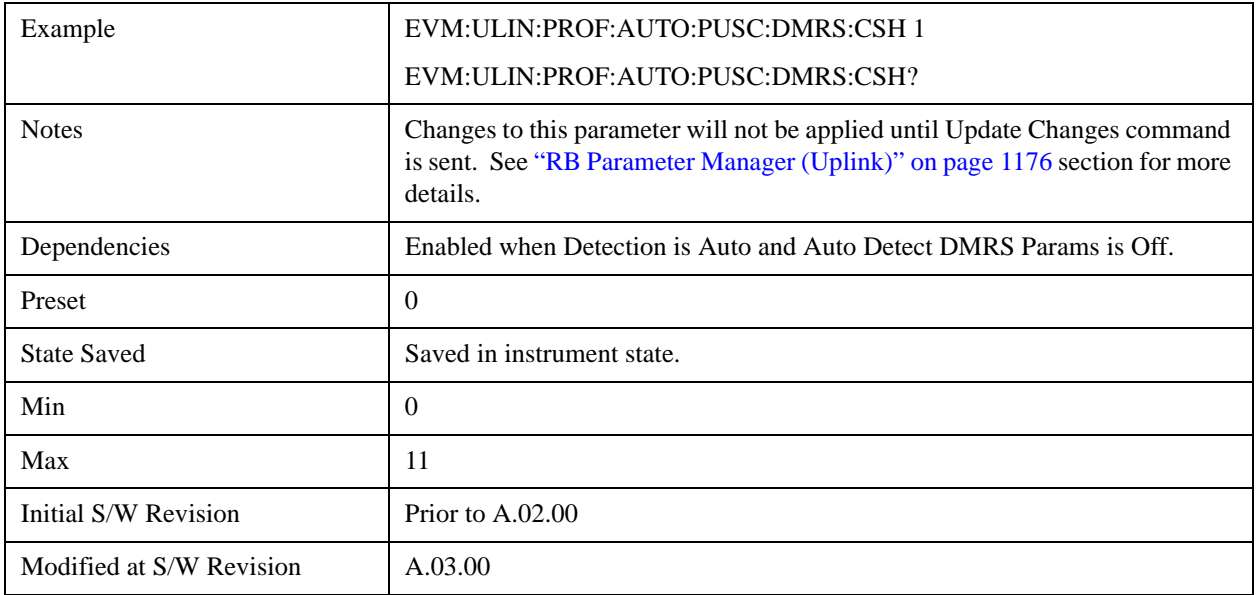

## **DMRS Cyclic Shift Couple**

Determines whether or not all the PUSCH Slots will use the Common DMRS Cyclic Shift value.

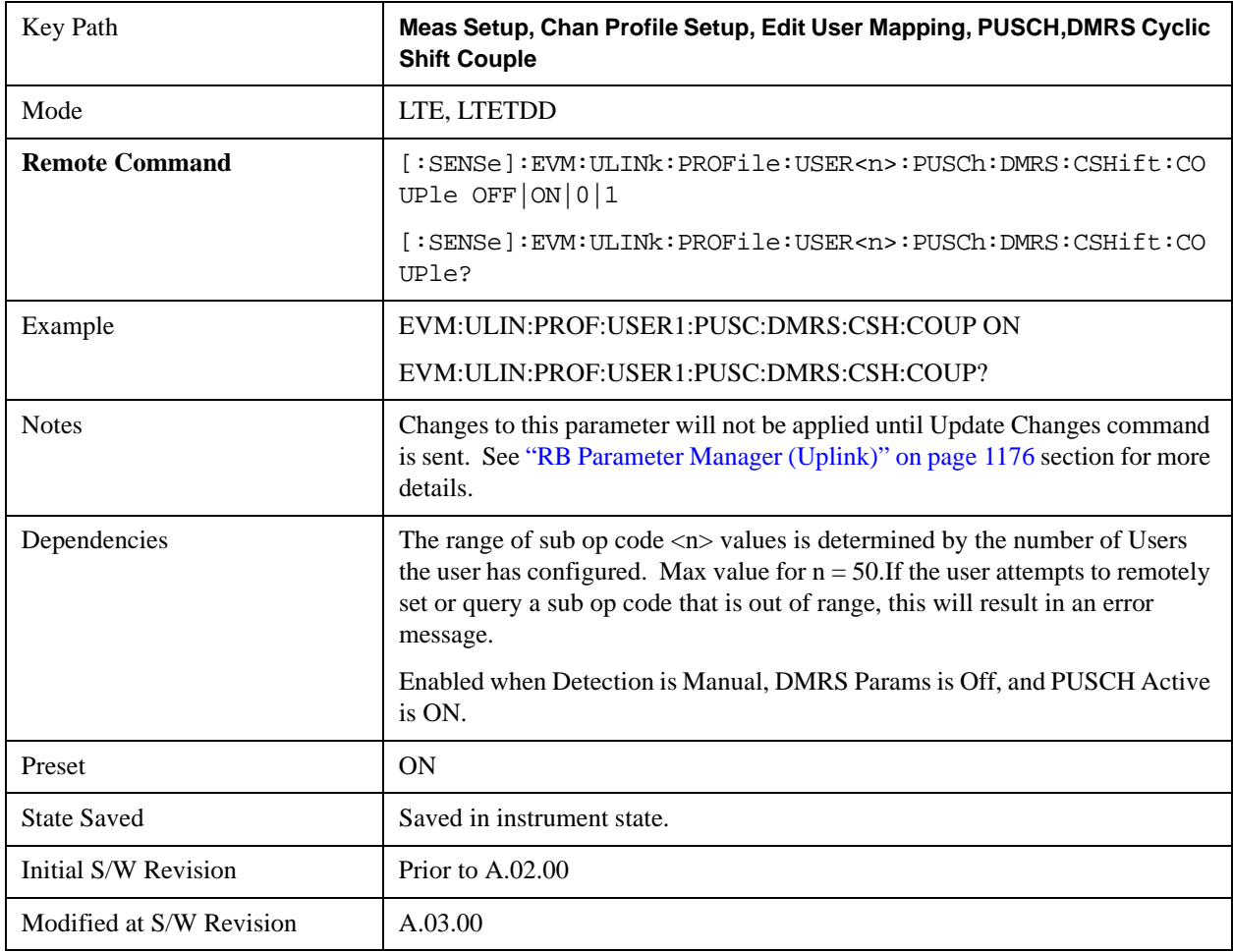

#### **Common DMRS Power Boost**

Specifies the value to set DMRS power equal to for a slot.

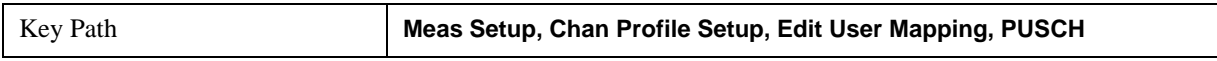

### **DMRS Power Boost**

Sets the DMRS Power Boost value for all the PUSCH Slots when DMRS Power Boost Couple is On and Detection is Manual.

**NOTE** All channel and signal powers are relative to the power of the channel/signal chosen for synchronization. For example, when PUSCH DMRS is chosen for synchronization, setting PUSCH DMRS Power = 2 dB and PUSCH Power = 0.1 dB means that the demodulator will expect PUSCH average power level to be 1.9 dB below the average DMRS power level.

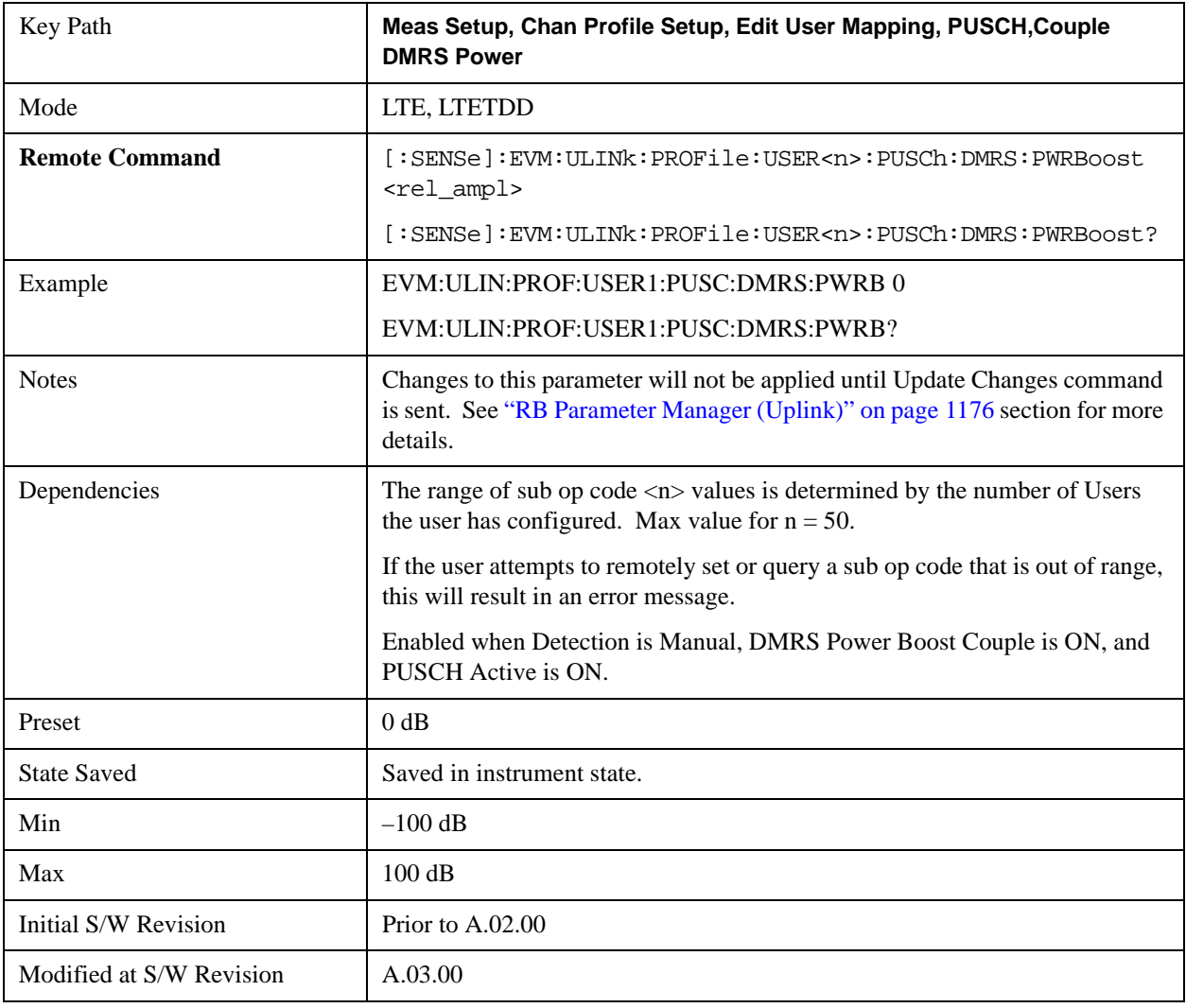

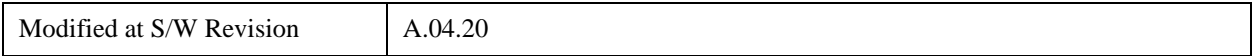

#### **Auto Detect DMRS Power Boost**

Sets the DMRS Power Boost value for all the PUSCH Slots when Detection is Auto.

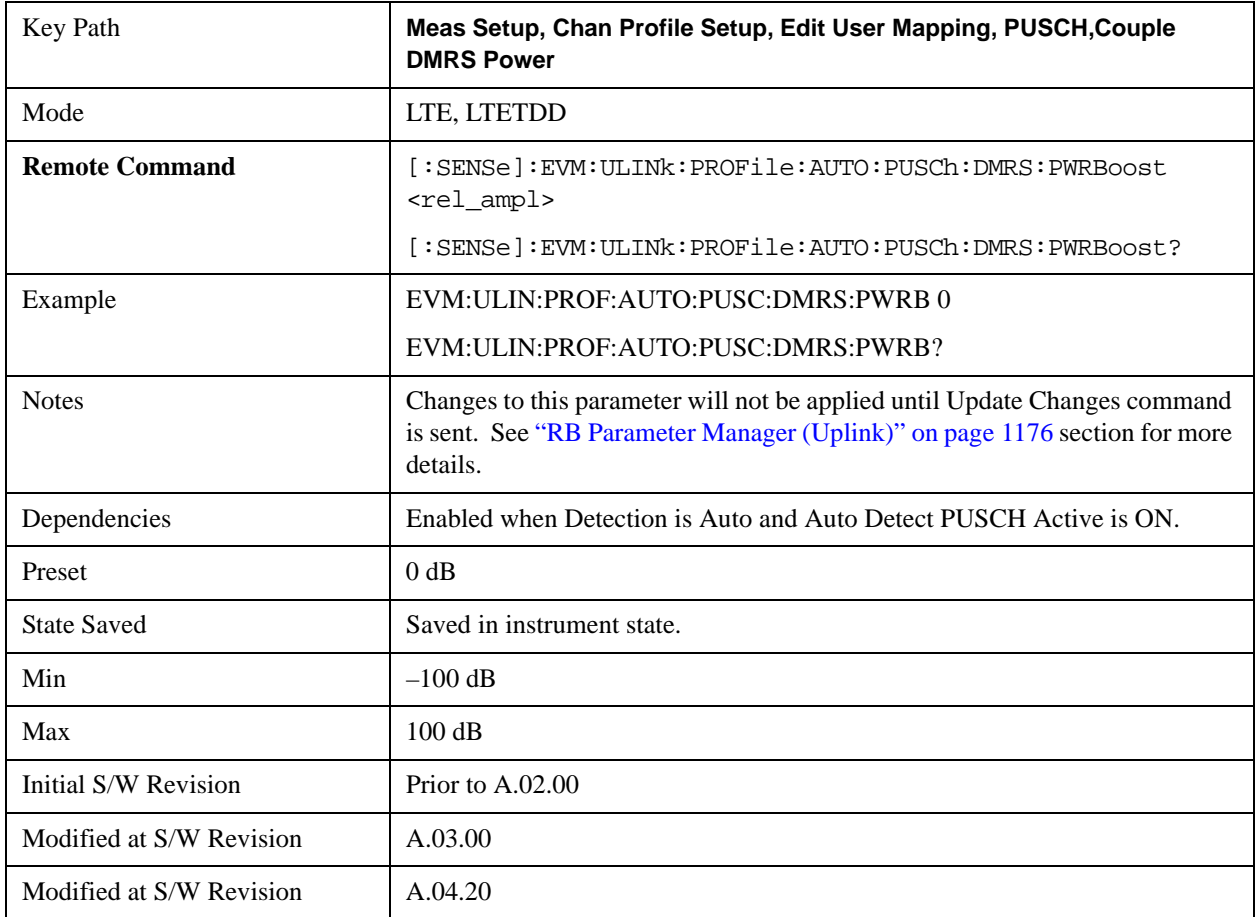

### **DMRS Power Boost Couple**

Determines whether or not all the PUSCH Slots will use the Common DMRS Power Boost value.

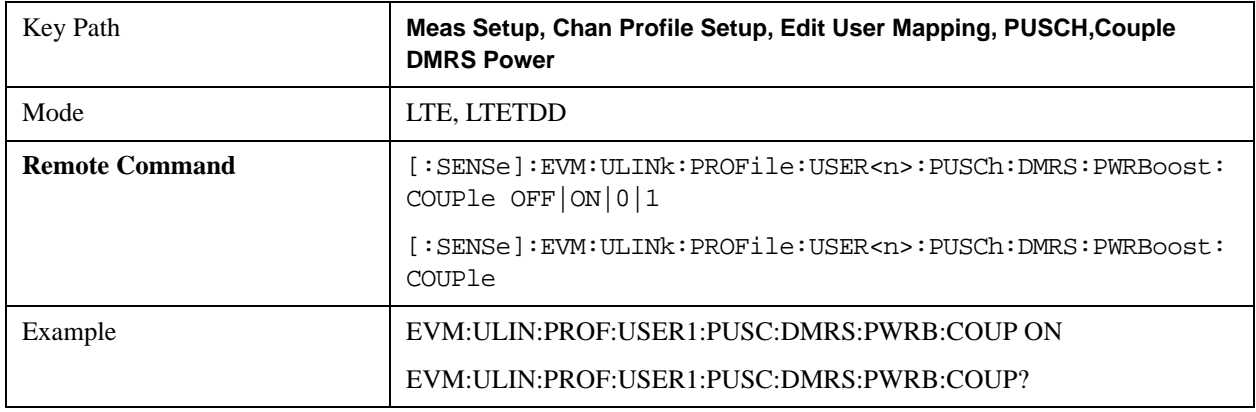

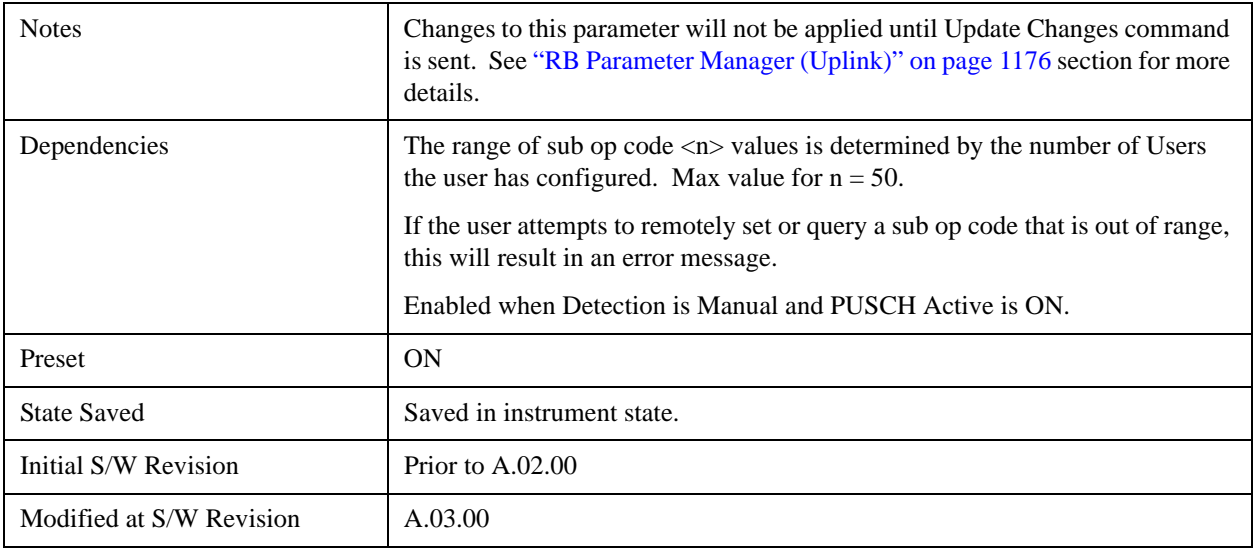

## **Common CURRENT\_TX\_NB**

Specifies whether or not allocation is mirrored.

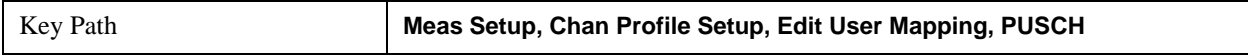

### **Common CURRENT\_TX\_NB**

Selects CURRENT\_TX\_NB when Detection is Manual.

CUURENT\_TX\_NB specifies whether or not allocation is mirrored.

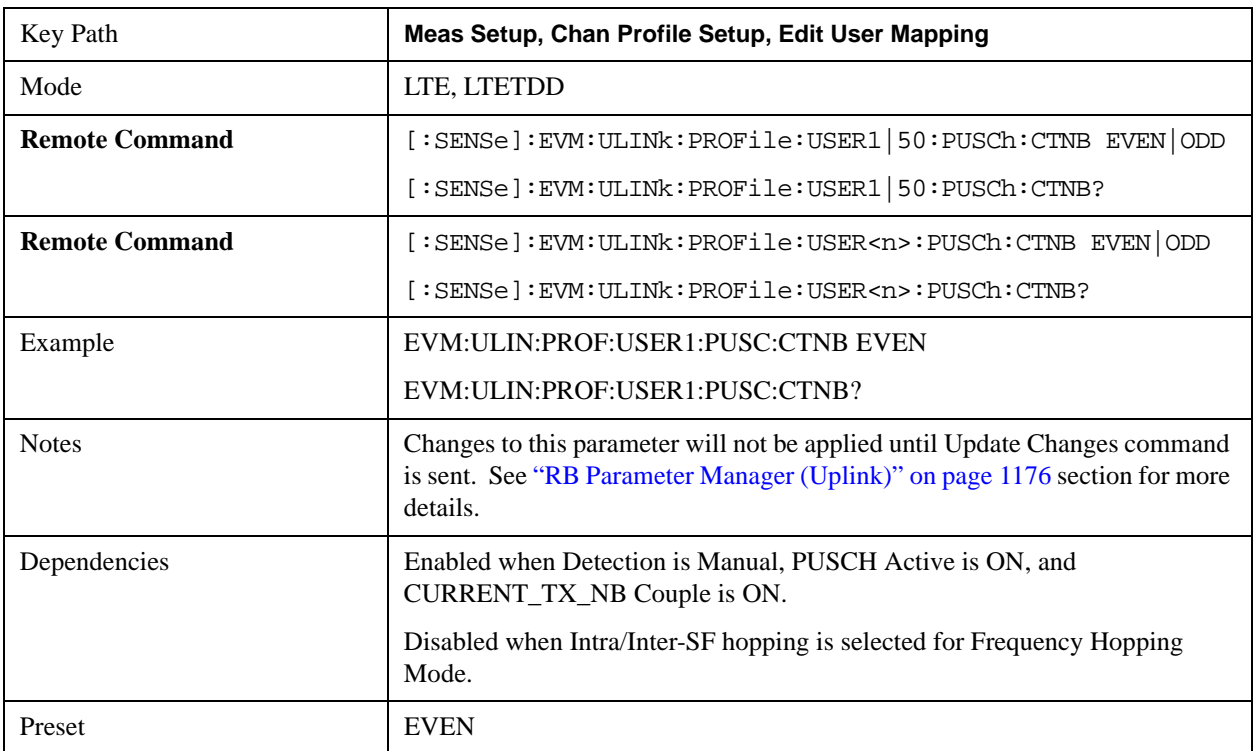

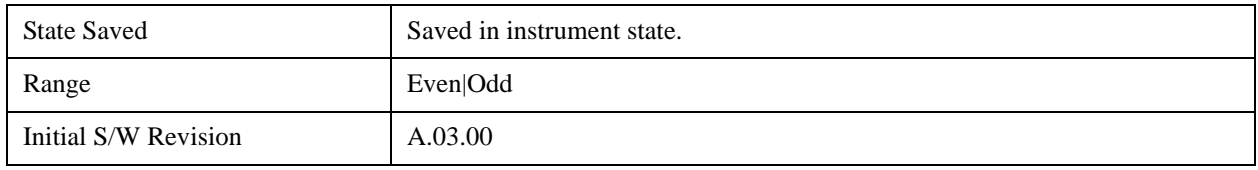

### **CURRENT\_TX\_NB Couple**

Determines whether or not all the PUSCH Slots will use the Common CURRENT\_TX\_NB value.

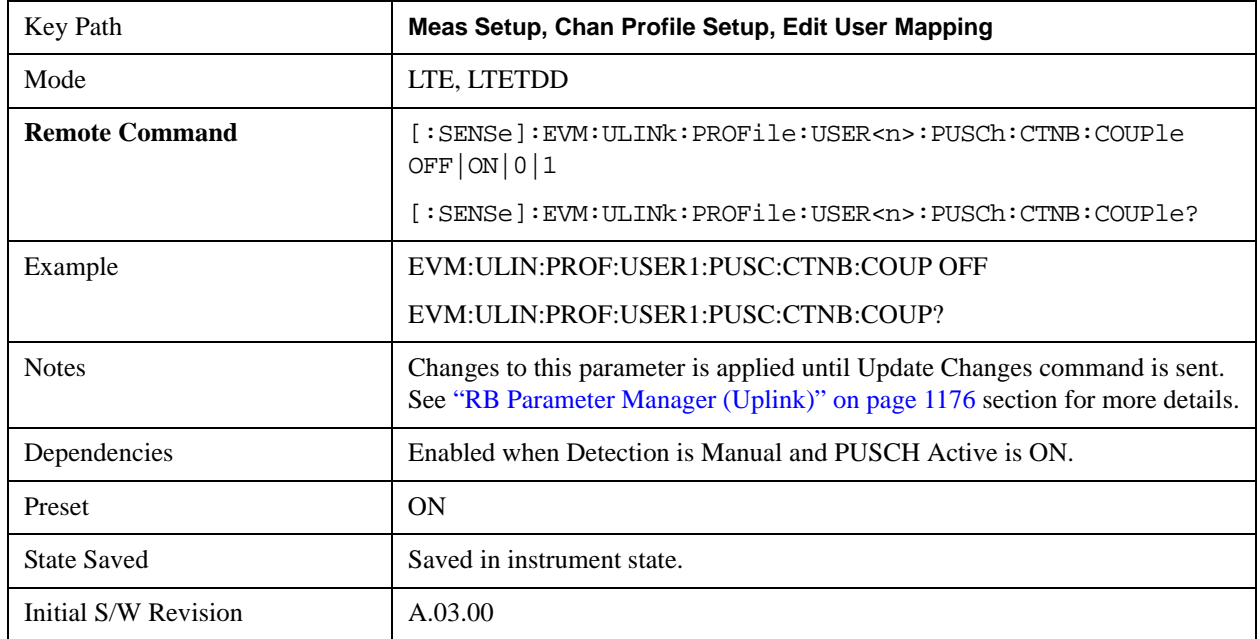

### **PUSCH Slots Parameters**

Sets all RB allocation for each slot.

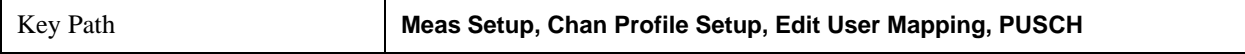

### **Slot RB Start**

Sets the Start Resource Block for the selected PUSCH Slot.

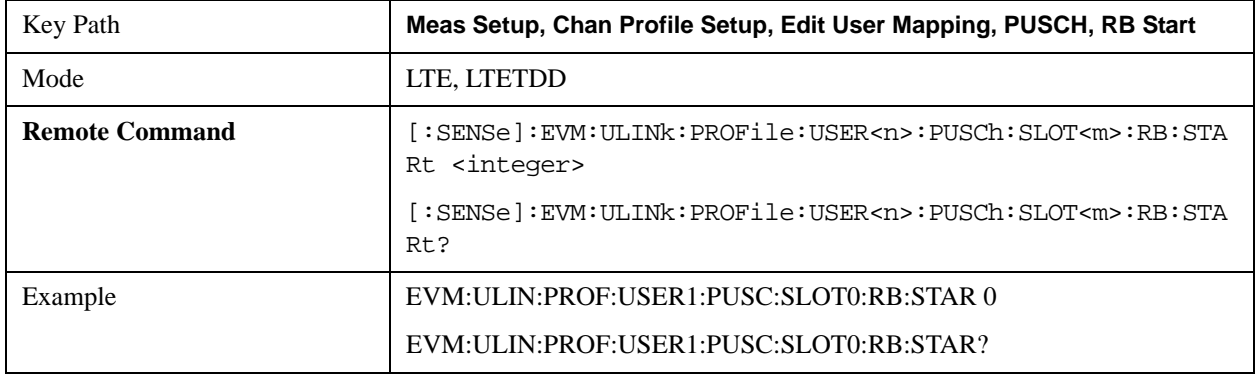

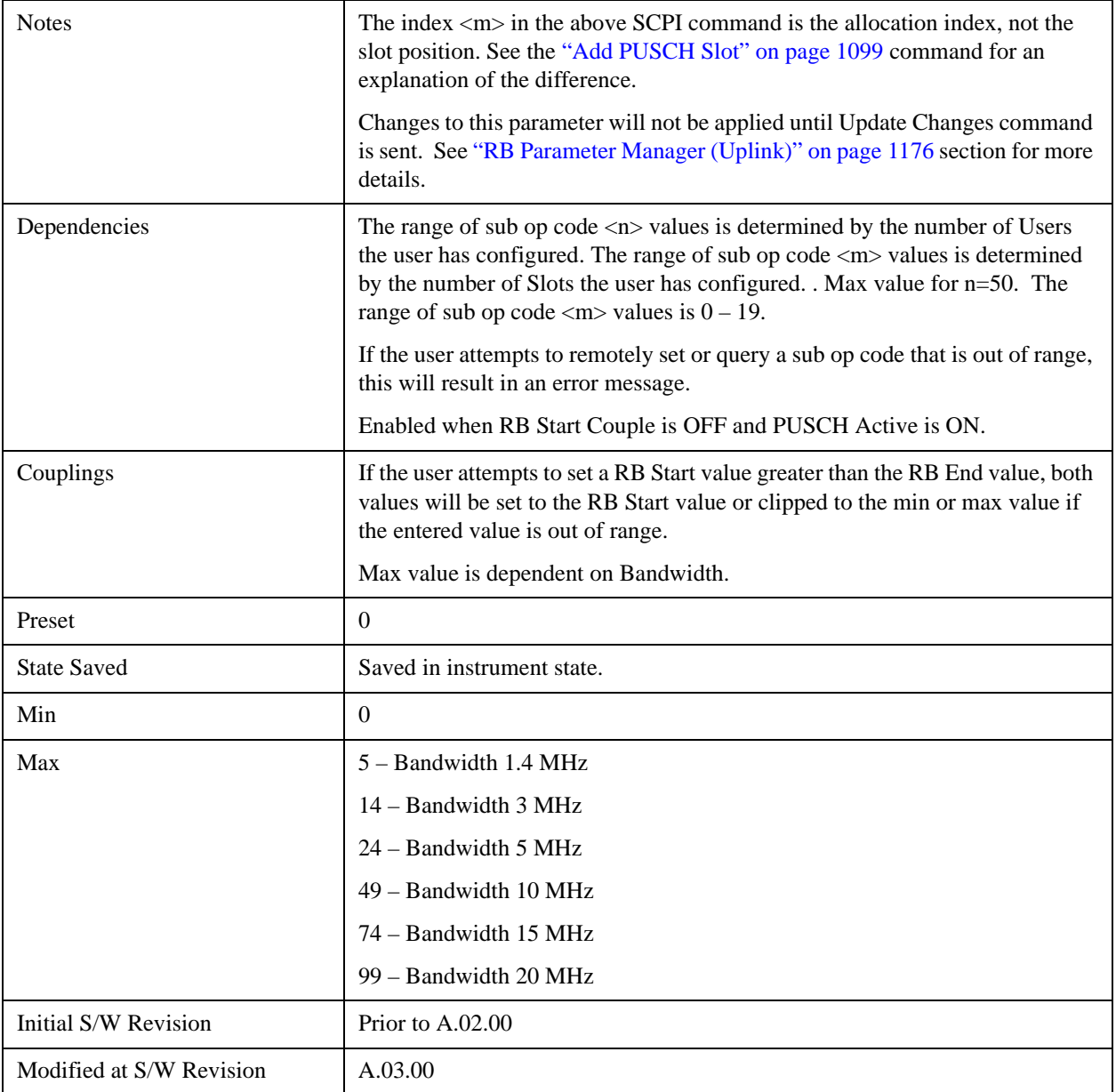

### **Slot RB End**

Sets the Stop Resource Block for the selected PUSCH Slot.

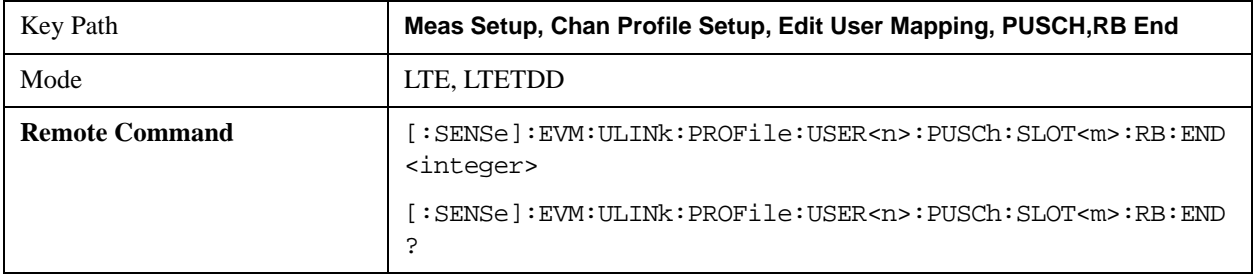

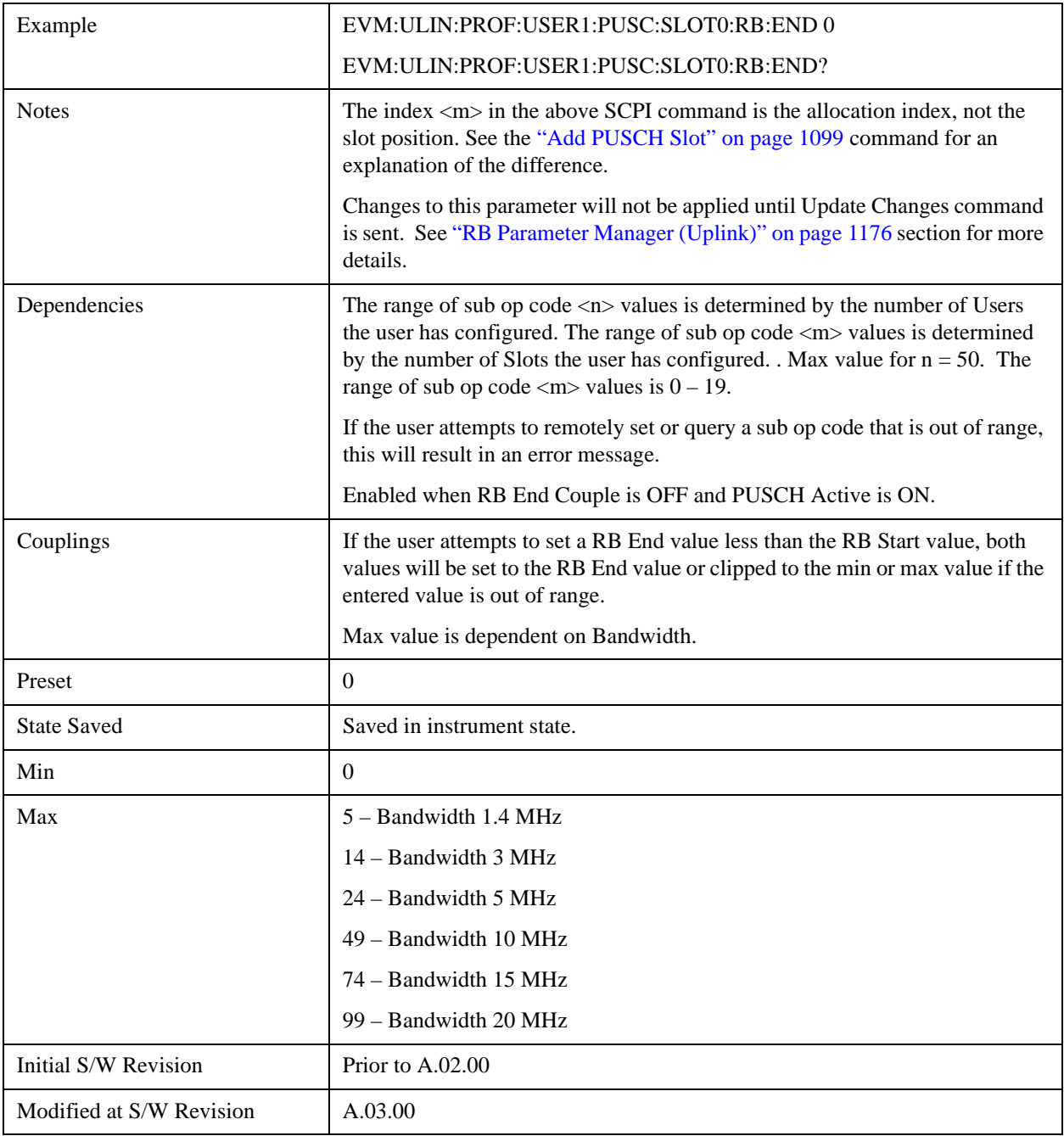

# **Slot Mod Type**

Selects the Modulation Type for the selected PUSCH Slot.

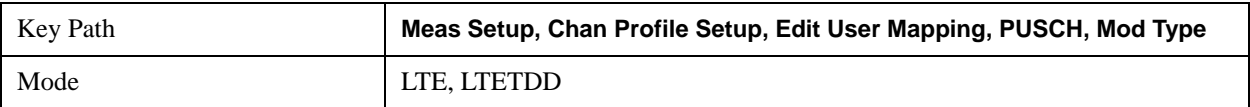

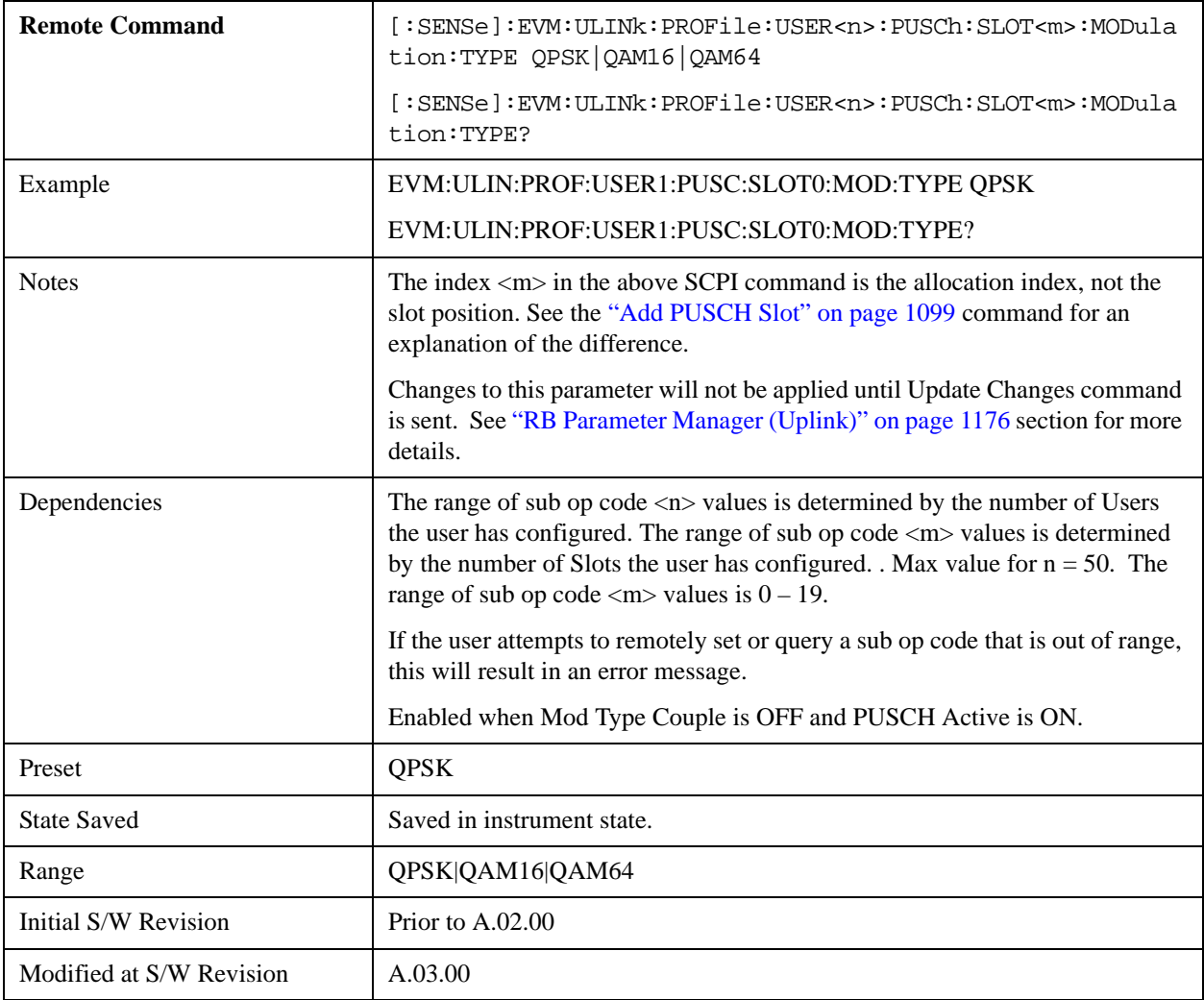

## **QPSK**

Selects QPSK for the Modulation Type of the selected PUSCH Slot.

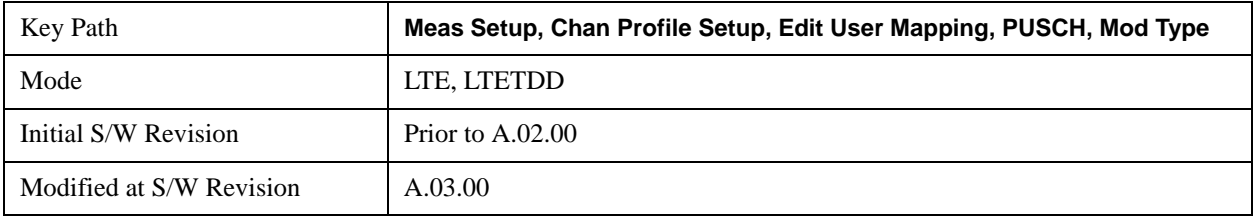

### **16QAM**

Selects 16QAM for the Modulation Type of the selected PUSCH Slot.

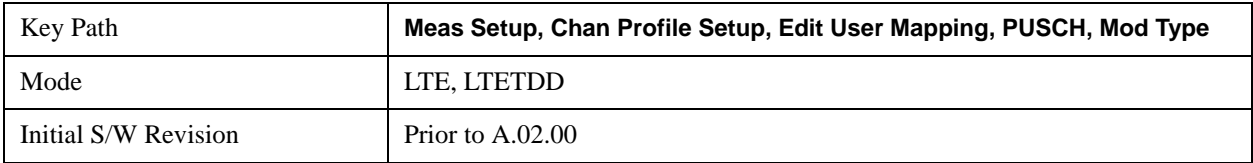

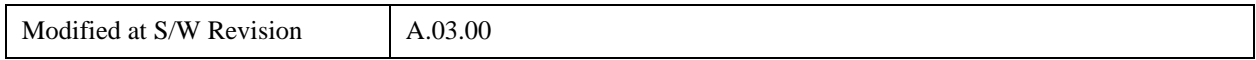

## **64QAM**

Selects 64QAM for the Modulation Type of the selected PUSCH Slot.

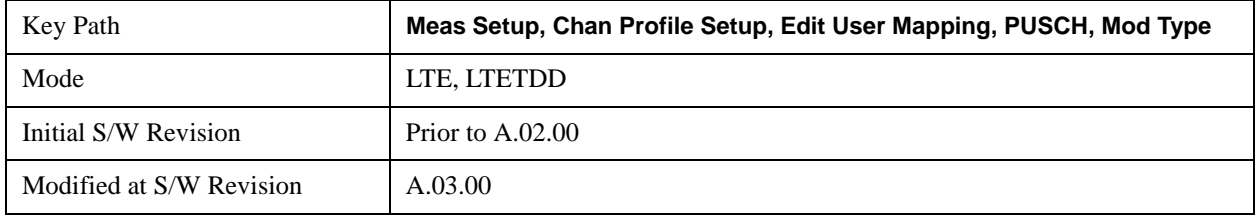

#### **Slot Power Boost**

Sets the Power Boost value for the selected PUSCH Slot.

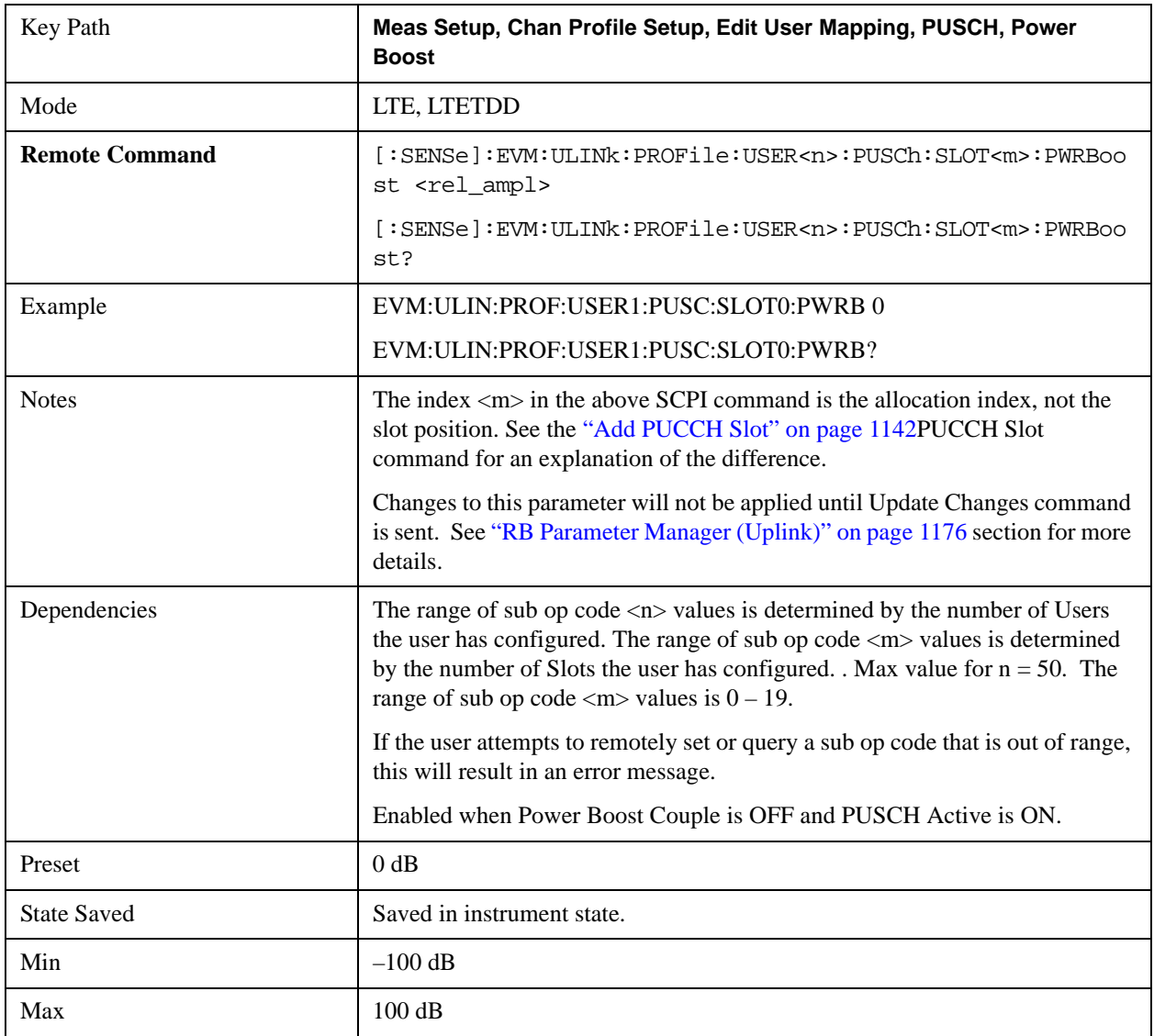

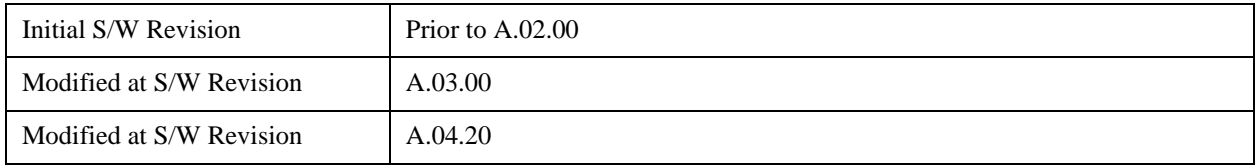

#### **Slot DMRS Group**

Specifies the DMRS Group for the selected PUSCH Slot.

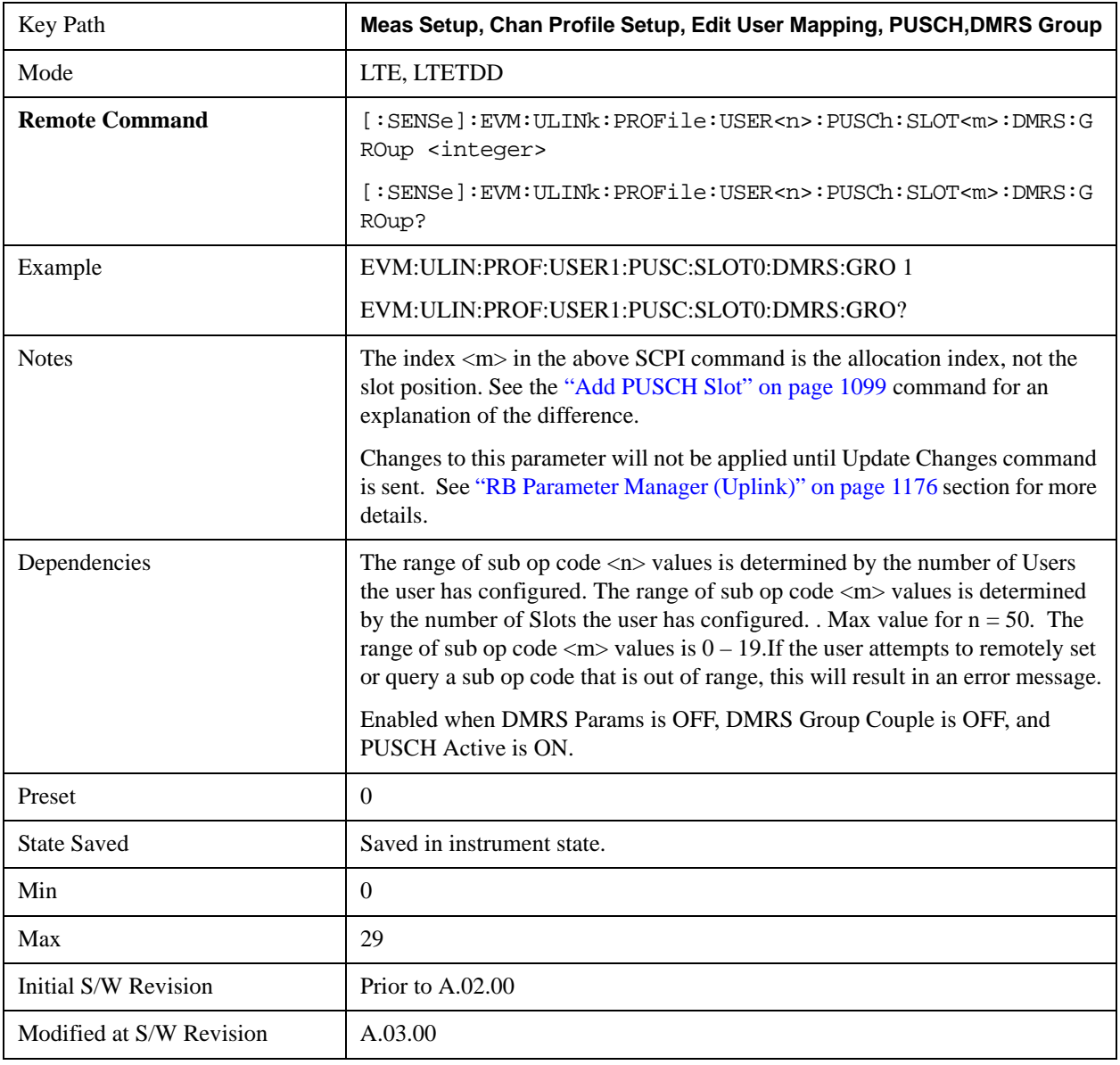

### **Slot DMRS Sequence**

Specifies the DMRS Sequence (v) for the selected PUSCH. DMRS Sequence or v, is the sequence number within the group and can take on values from 0 to floor( $N_{ZC}^{RS/30}$ )–1, where  $N_{ZC}^{RS}$  is the largest prime number less than  $\rm M_{\rm SC}^{\rm RS}$ 

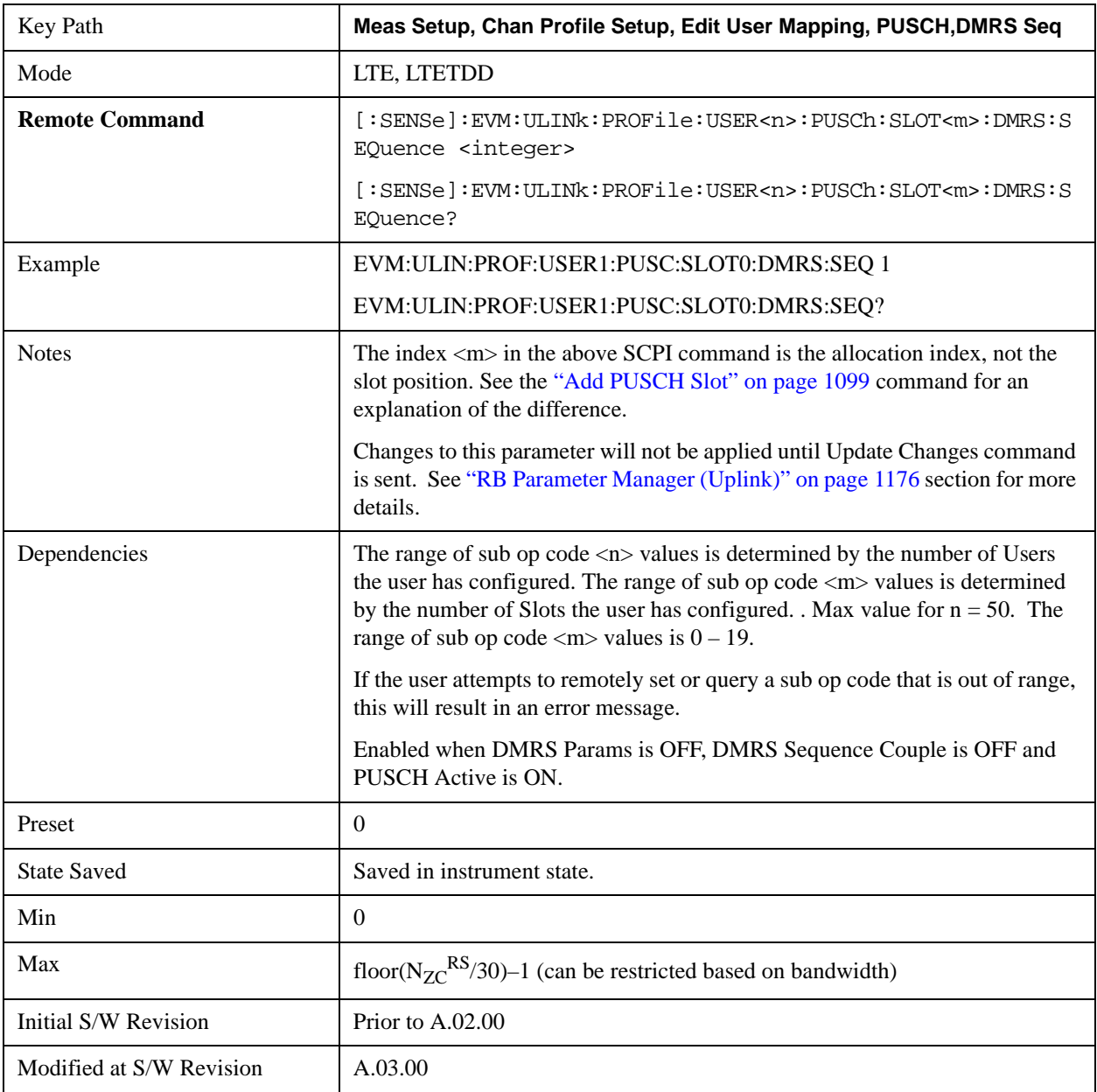

# **Slot DMRS Cyclic Shift**

Specifies the DMRS Cyclic Shift for the selected PUSCH Slot.

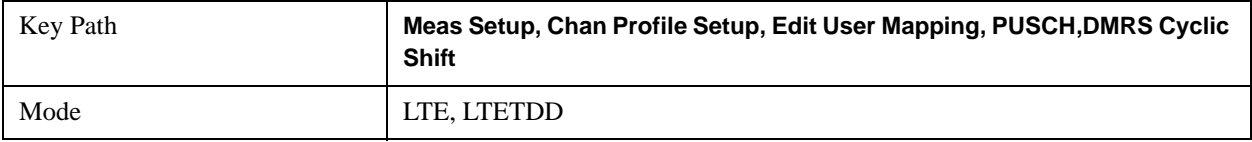

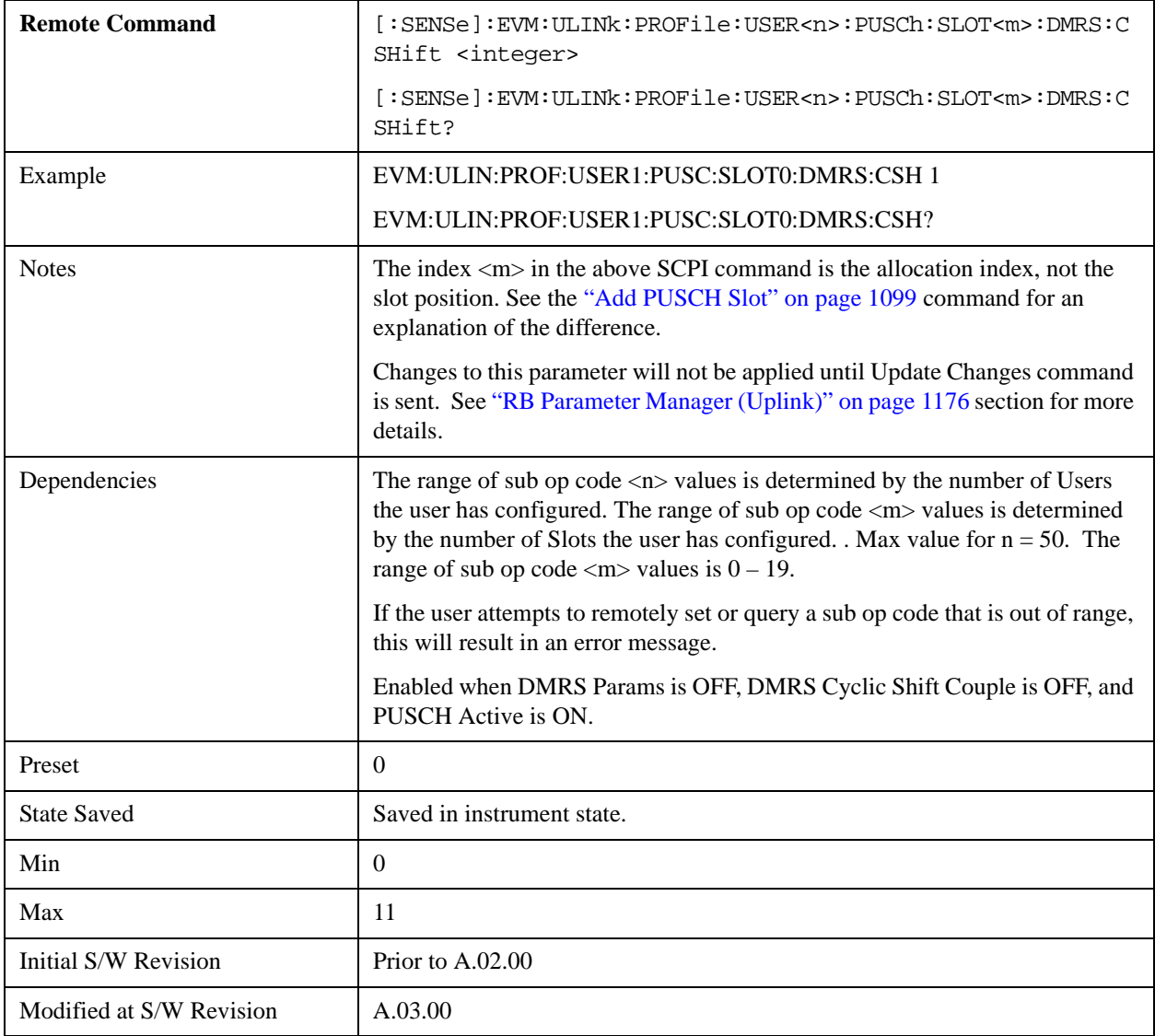

## **Slot DMRS Power Boost**

Sets the DMRS Power Boost value for the selected PUSCH Slot.

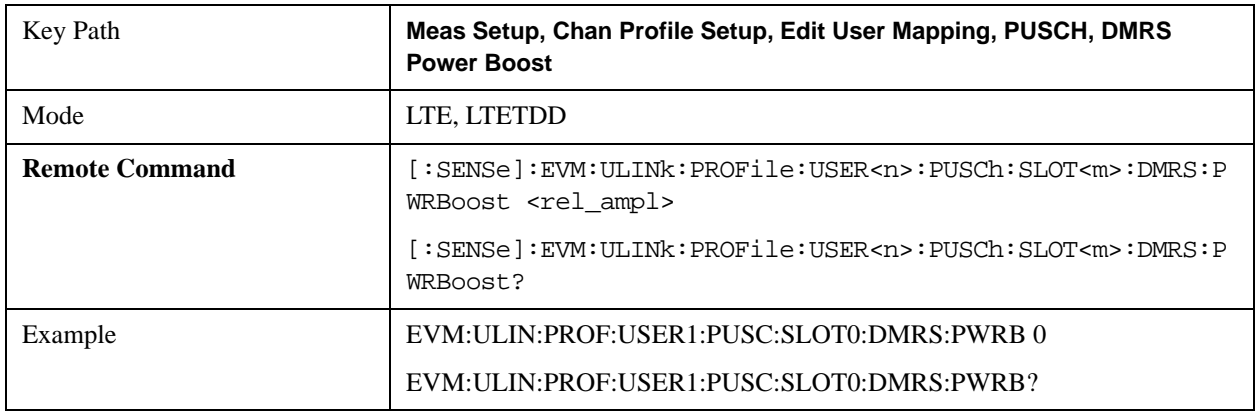

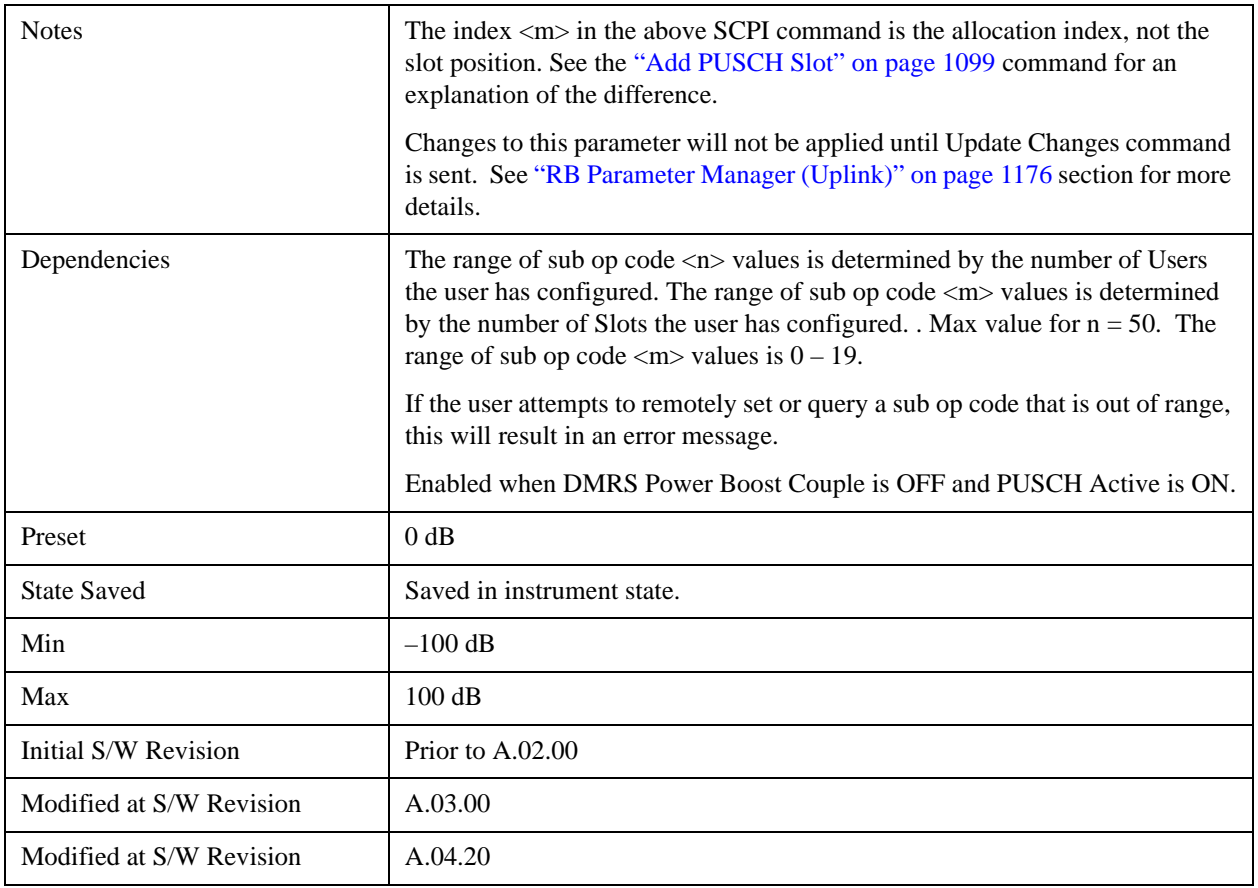

## **Slot CURRENT\_TX\_NB**

Sets the CURRENT\_TX\_NB for the selected PUSCH Slot.

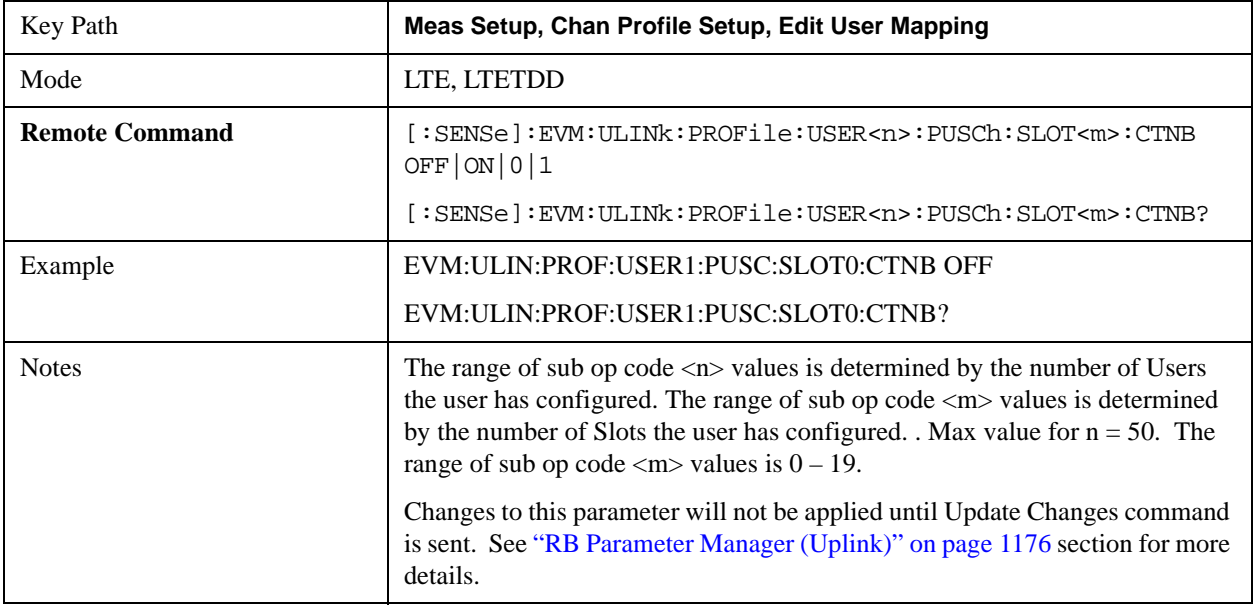

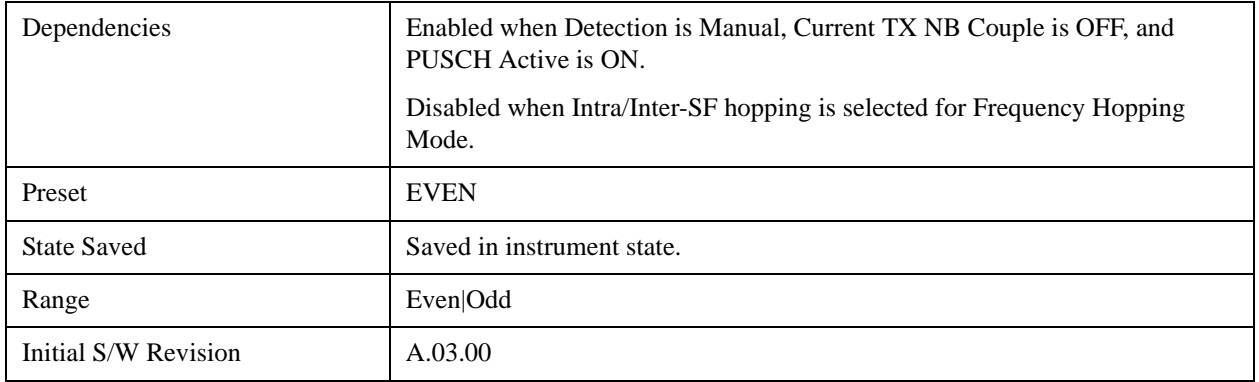

#### <span id="page-1098-0"></span>**Add PUSCH Slot**

Adds a new allocation in the slot position specified, if available. The new allocation will have its parameters set to the default values. It is put into a collection of allocations in ascending order of slot position. The SCPI commands that follow are used to set slot allocation parameters, such as RB start and end. They all contain the mnemonic SLOT<m>, where <m> is an index into the collection of allocations. The index ranges from 0 to a maximum of 19. Do not confuse the allocation index with the slot position.

To avoid confusion, you should make PUSCH allocations in ascending order of slot position.

For example, if you wished to add 4 allocations for User1 at slot positions 2, 4, 7, and 10, use the following commands in order:

EVM:ULIN:PROF:USER1:PUSC:ADD:SLOT 2

EVM:ULIN:PROF:USER1:PUSC:ADD:SLOT 4

EVM:ULIN:PROF:USER1:PUSC:ADD:SLOT 7

EVM:ULIN:PROF:USER1:PUSC:ADD:SLOT 10

You now have four allocations. Allocation 0 is at slot position 2, allocation 1 at slot position 4, allocation 2 at slot position 7, and allocation 3 at slot position 10. The allocations are referenced as SLOT0, SLOT1, SLOT2, and SLOT3 in the commands that follow. For example, if you want to verify the slot position of the third allocation, send the query:

#### EVM:ULIN:PROF:USER1:PUSC:SLOT2:POS?

This will return 7 for the example above.

Note that if you delete an allocation, the indices of the allocations above it reduce by 1. To continue the previous example, if you send the command:

#### EVM:ULIN:PROF:USER1:PUSC:SLOT1:DEL

This removes the allocation at slot position 4. The allocations at slot positions 7 and 10 are now referenced as SLOT1 and SLOT2, whereas before they were referenced as SLOT2 and SLOT3.

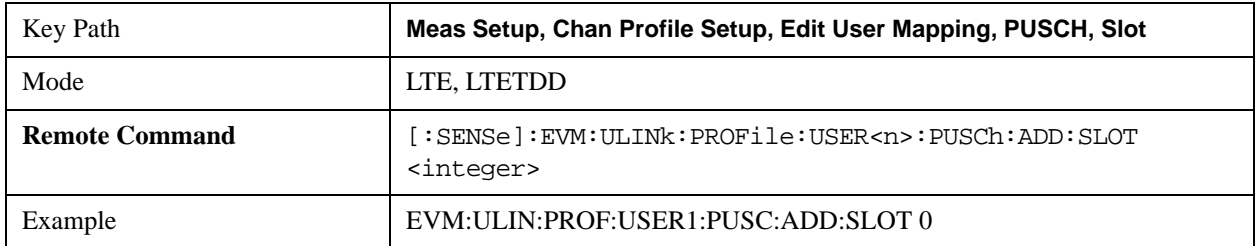

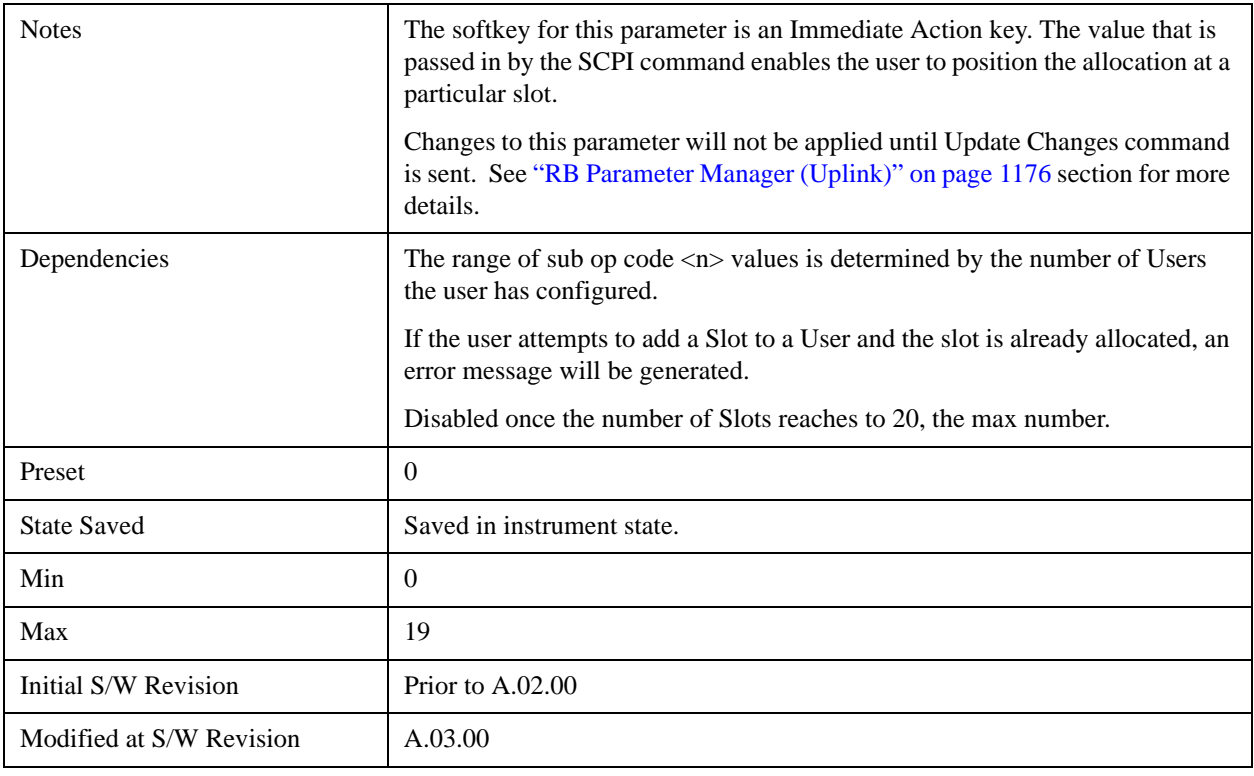

### **Delete PUSCH Slot**

Deletes the currently selected slot allocation.

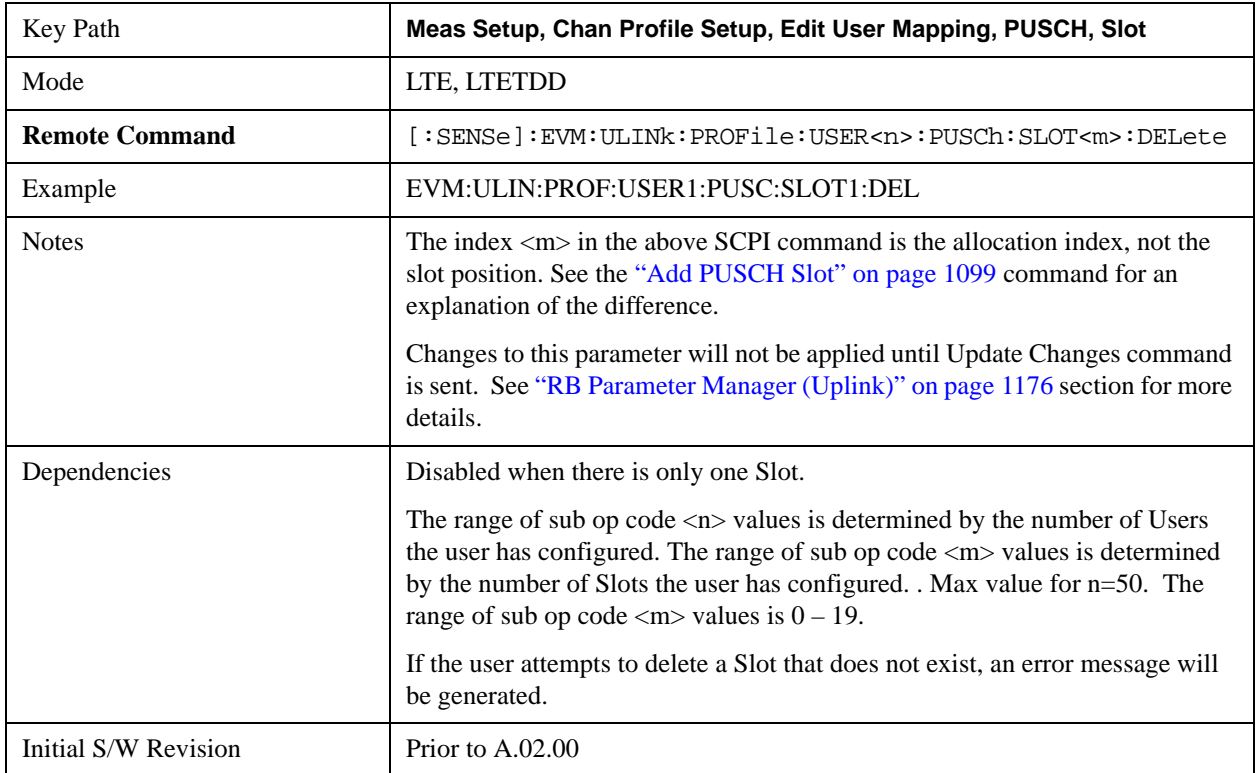

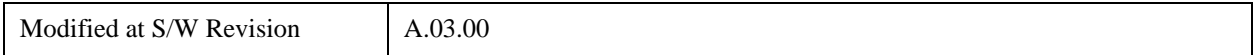

### **Move Up**

Moves the currently selected Slot up.

See also ["Slot Position" on page 1101](#page-1100-0) query

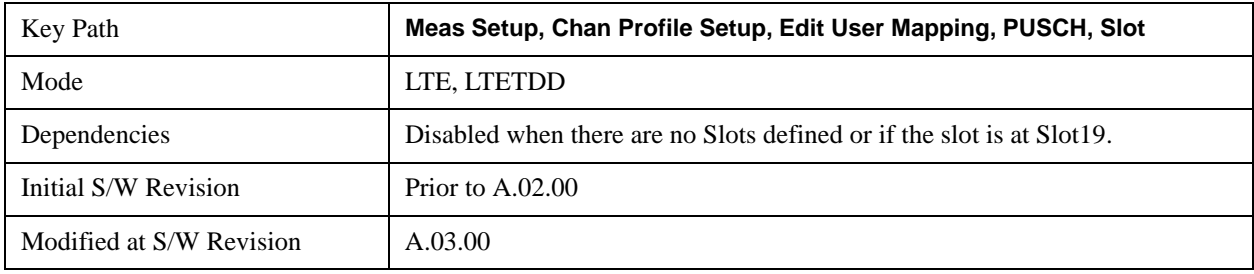

#### **Move Down**

Moves the currently selected Slot down .

See also ["Slot Position" on page 1101](#page-1100-0) query

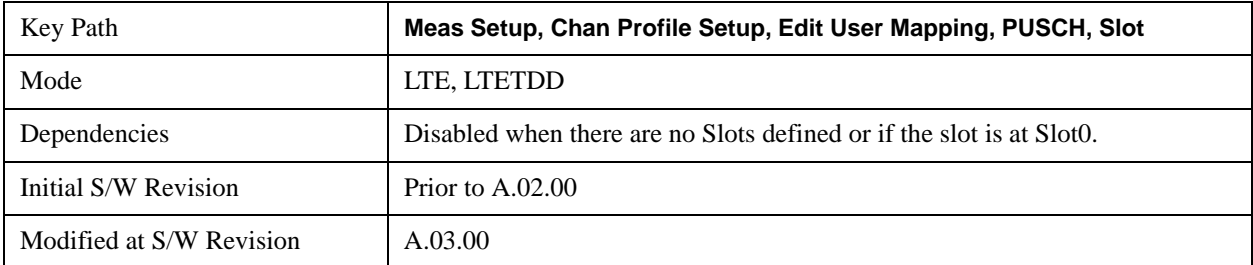

### <span id="page-1100-0"></span>**Slot Position**

Queries the PUSCH slot start position.

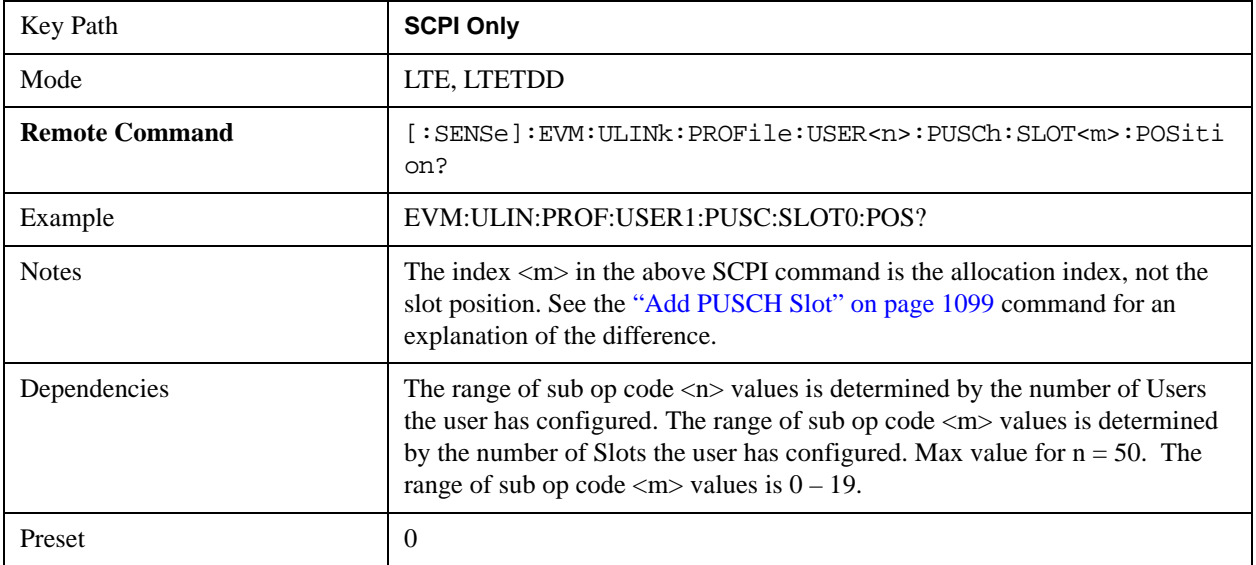

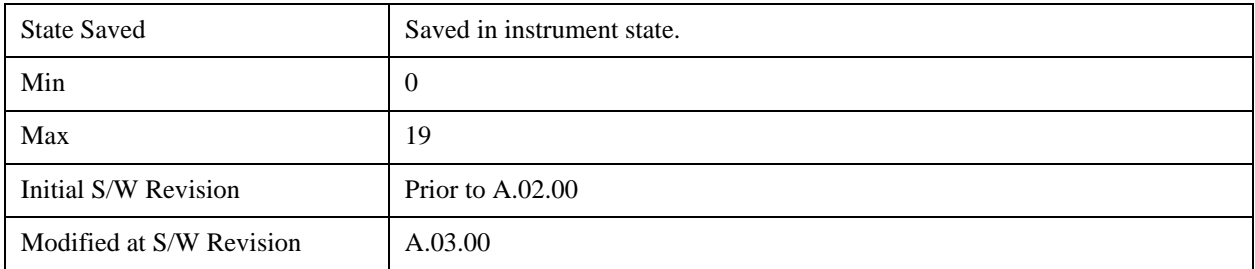

## **PUCCH Parameters**

Displays a menu that enables you to select PUCCH parameters for signals.

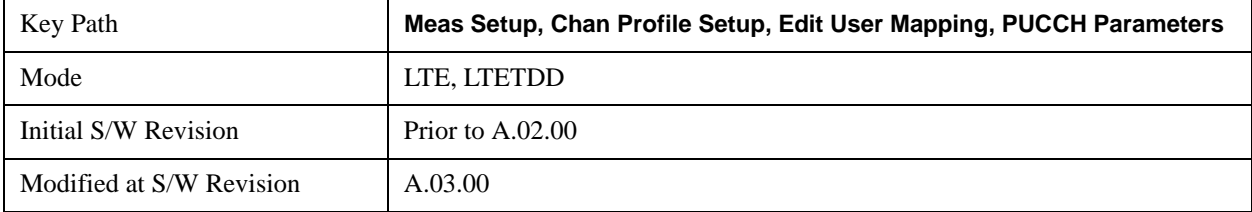

### **PUCCH Active**

Selects whether or not PUCCH exists in the input signal when Detection is Manual.

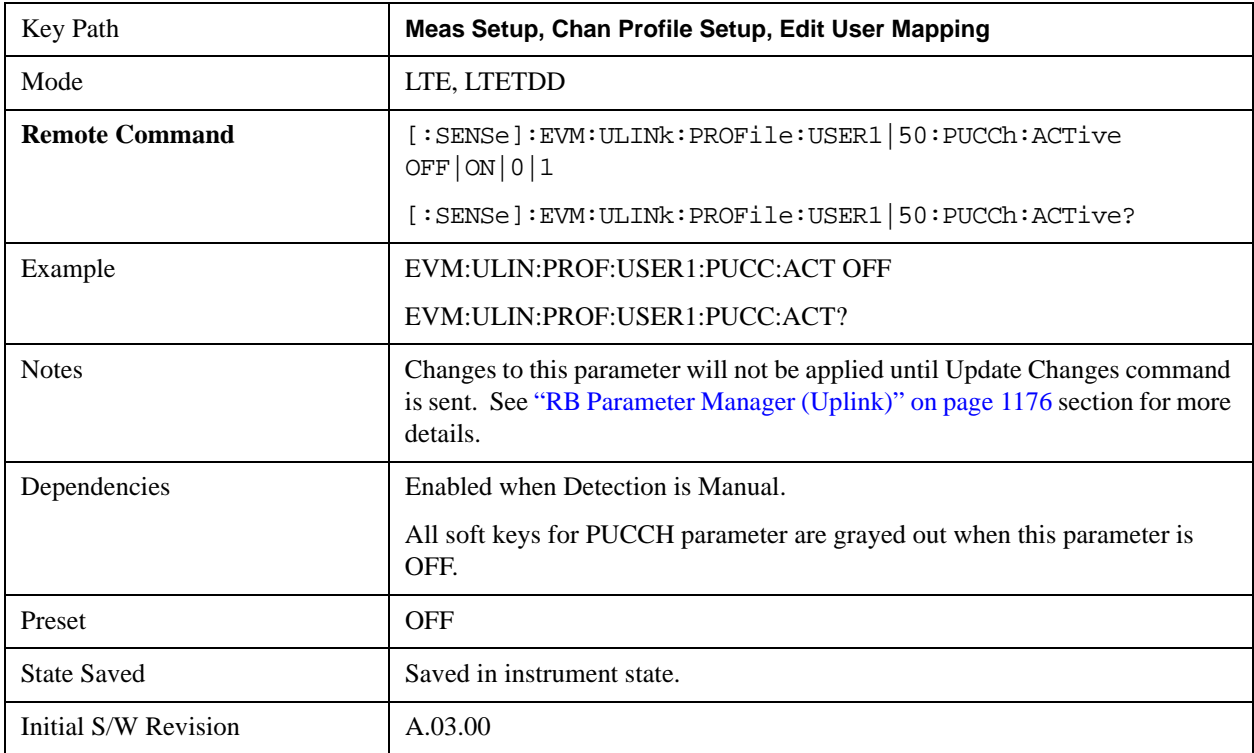

### **Auto Detect PUCCH Active**

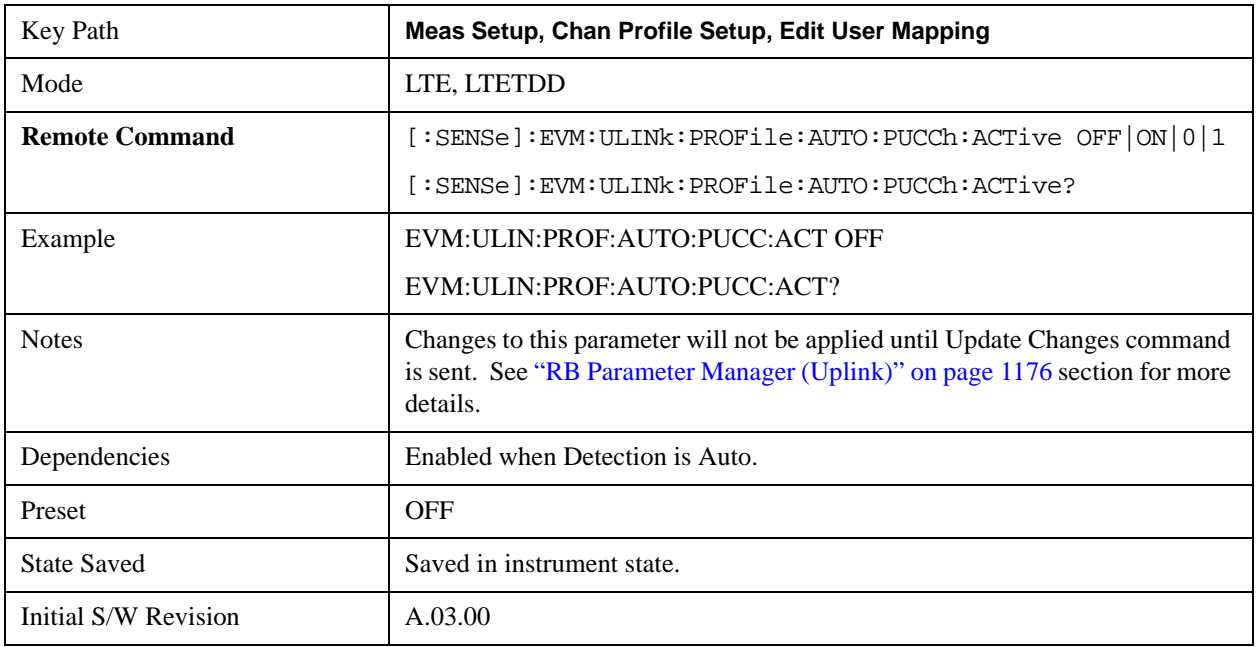

Selects whether or not PUCCH exists in the input signal when Detection is Auto.

### **DMRS Params**

Determines if all DMRS parameters to be used are common to all Slots or if they are to be defined on a per Slot basis when Detection is Manual.

Enabling this parameter sets PUCCH Per-slot Parameters First RB, Cyclic Shift, OS, and DMRS Group (u) to be automatically calculated given the parameters  $N_{RB}^{(2)}$ ,  $N_{CS}^{(1)}$ ,  $n_{PUCCH}^{(1)}$ ,  $n_{PUCCH}^{(2)}$ ,  $D_{shift}^{PUCCH}$  parameters that are defined in 3GPP TS 36.211.

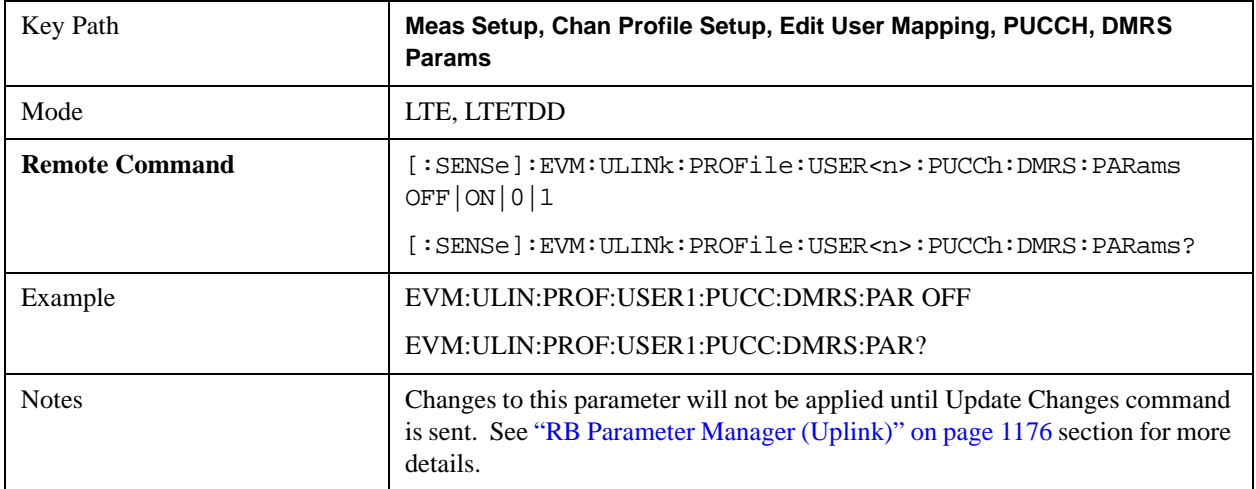

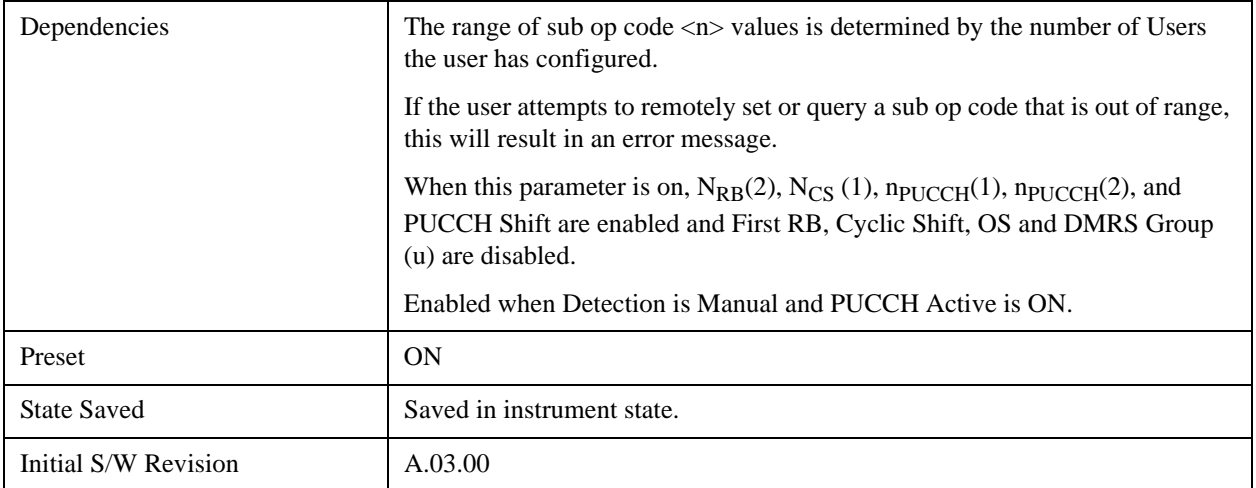

#### **Auto Detect DMRS Params**

Determines if all DMRS parameters are common to all Slots for PUCCH or if they are to be defined on a per Slot basis when Detection is Auto.

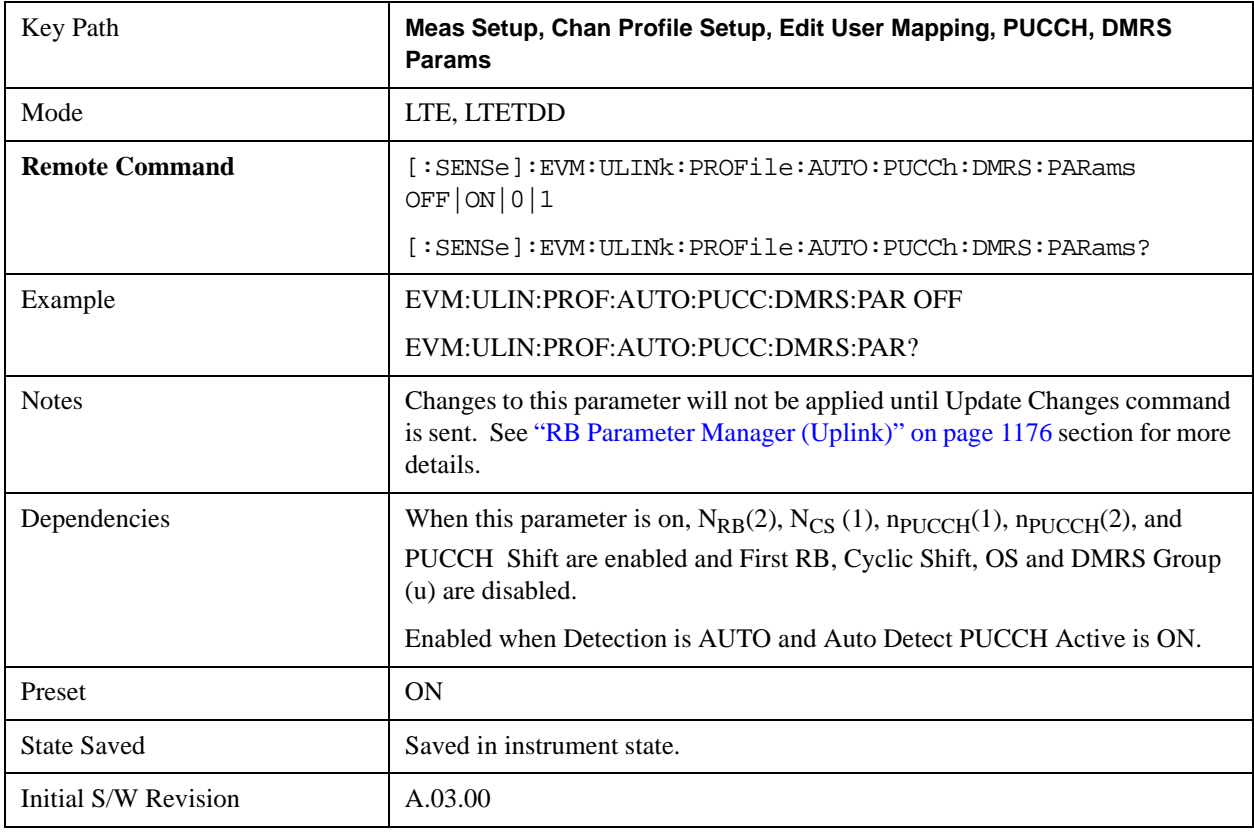

### **N RB (2)**

Sets the  $N_{RB}(2)$  for all PUCCH Slots when Detection is Manual.

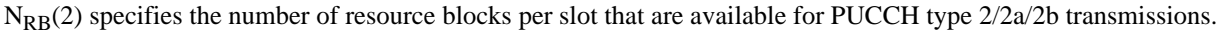

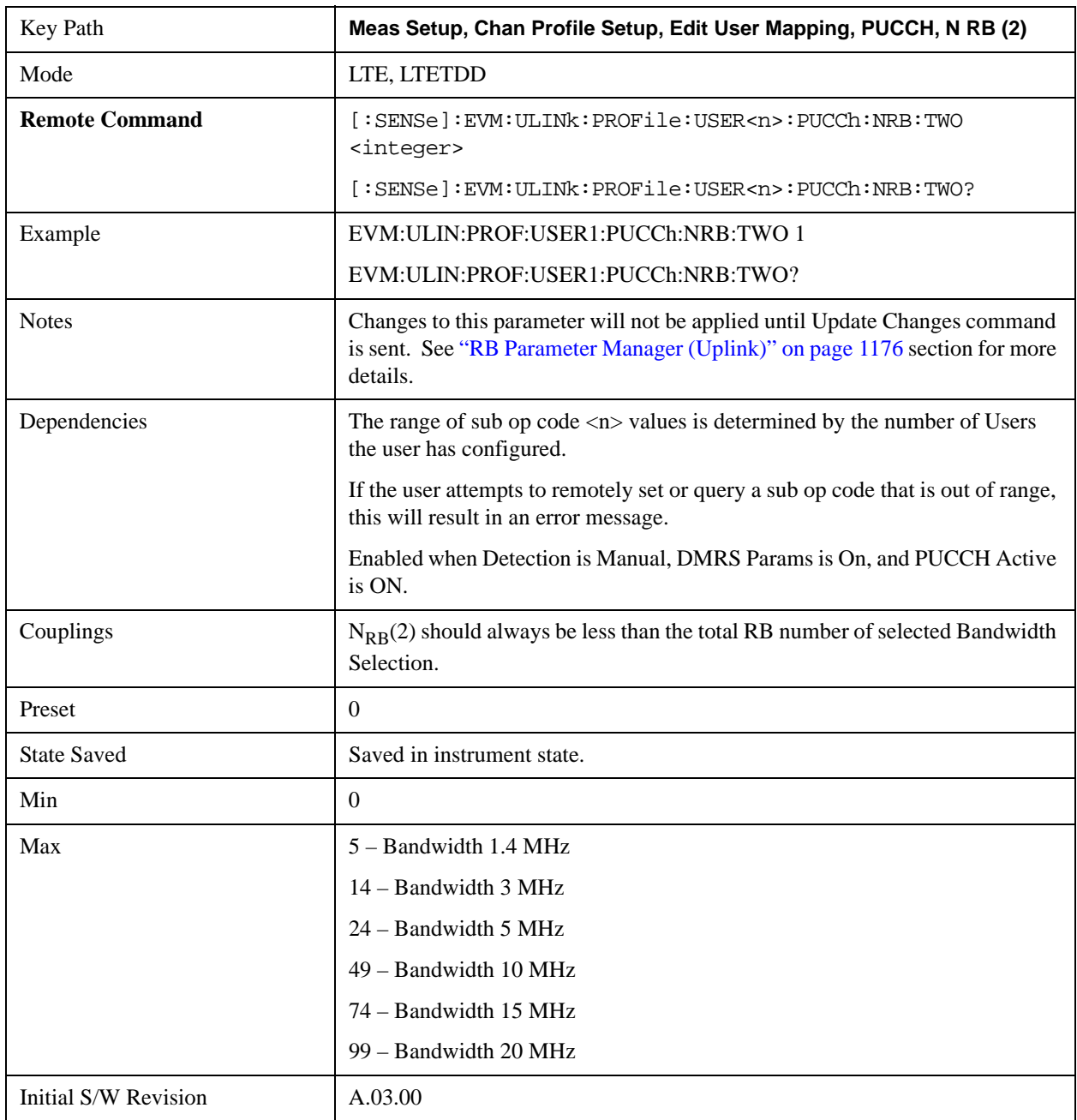

# **Auto Detect N RB (2)**

Sets the  $\rm N_{RB}(2)$  for all PUCCH Slots when Detection is Auto.

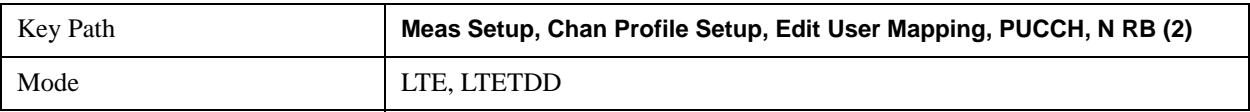

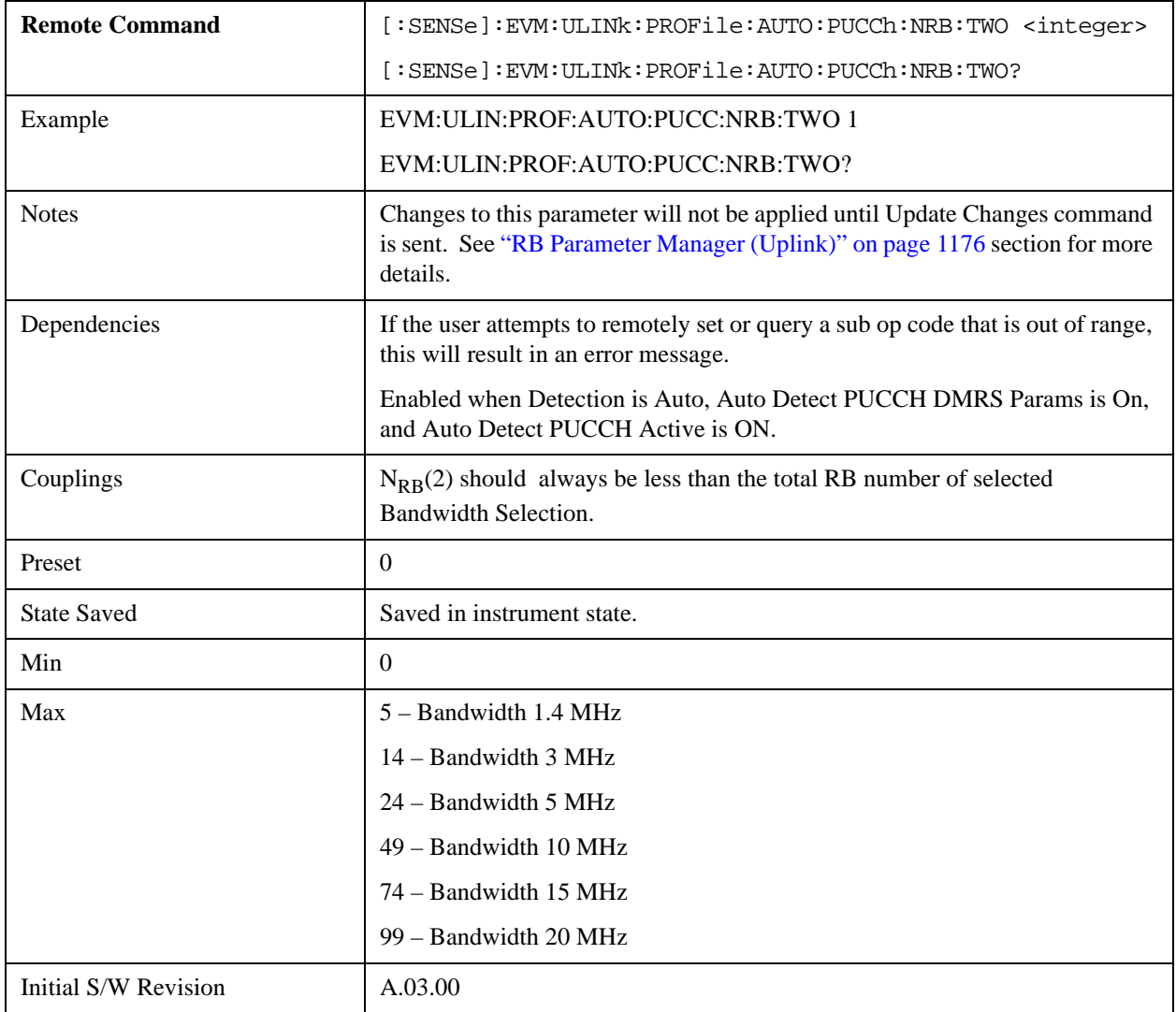

## **N CS (1)**

Sets the  $N_{CS}(1)$  for all PUCCH Slots when Detection is Manual.

 $N_{CS}(1)$  specifies the number of cyclic shifts used for PUCCH formats  $1/1a/1b$  in a resource block with a mix of formats 1/1a/1b and 2/2a/2b.

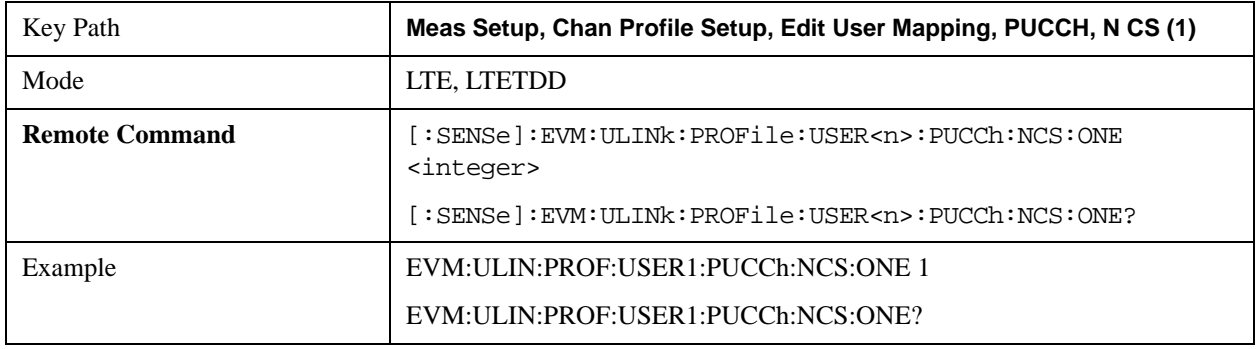

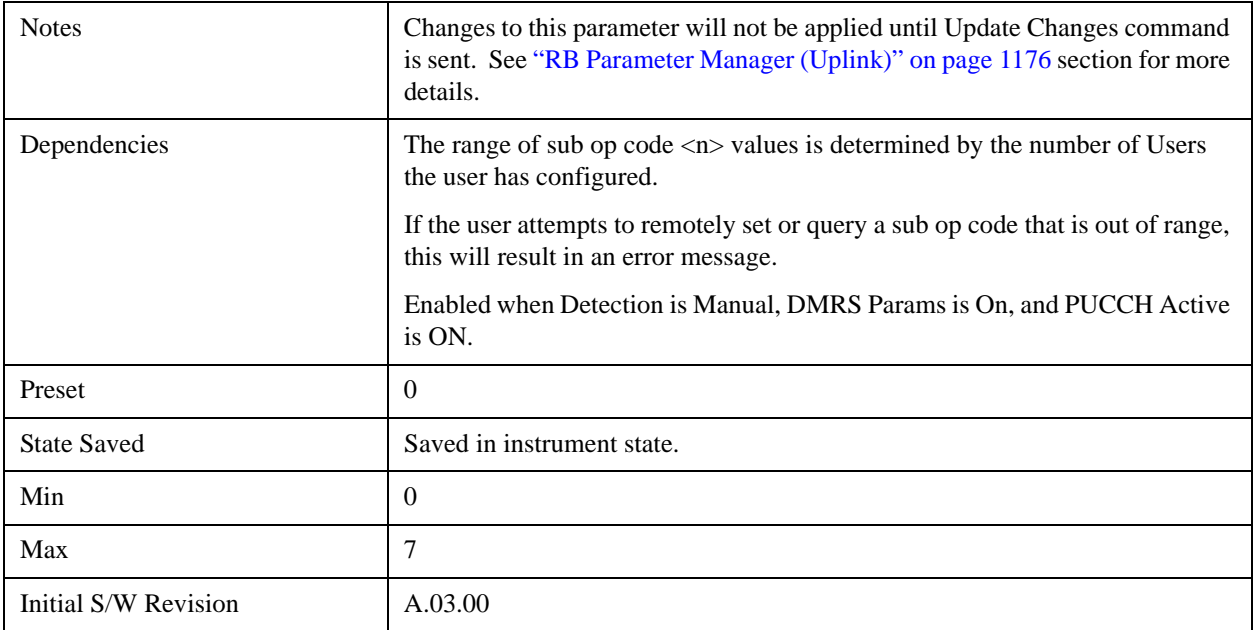

# **Auto Detect N CS (1)**

Sets the  $N_{CS}(1)$  for all PUCCH Slots when Detection is Auto.

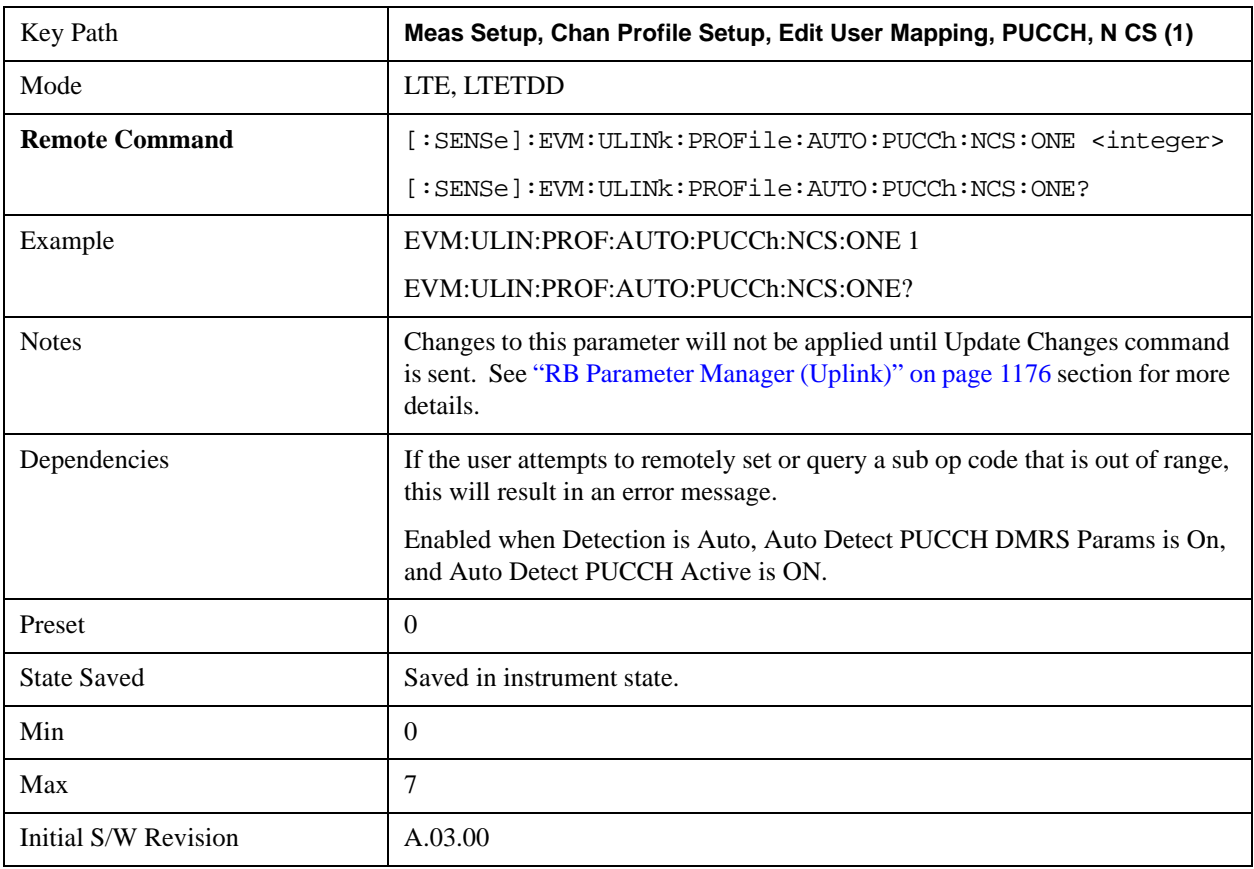

# **N PUCCH (2)**

Sets the  $N_{\text{PUCCH}}(2)$  for all PUCCH Slots when Detection is Manual.

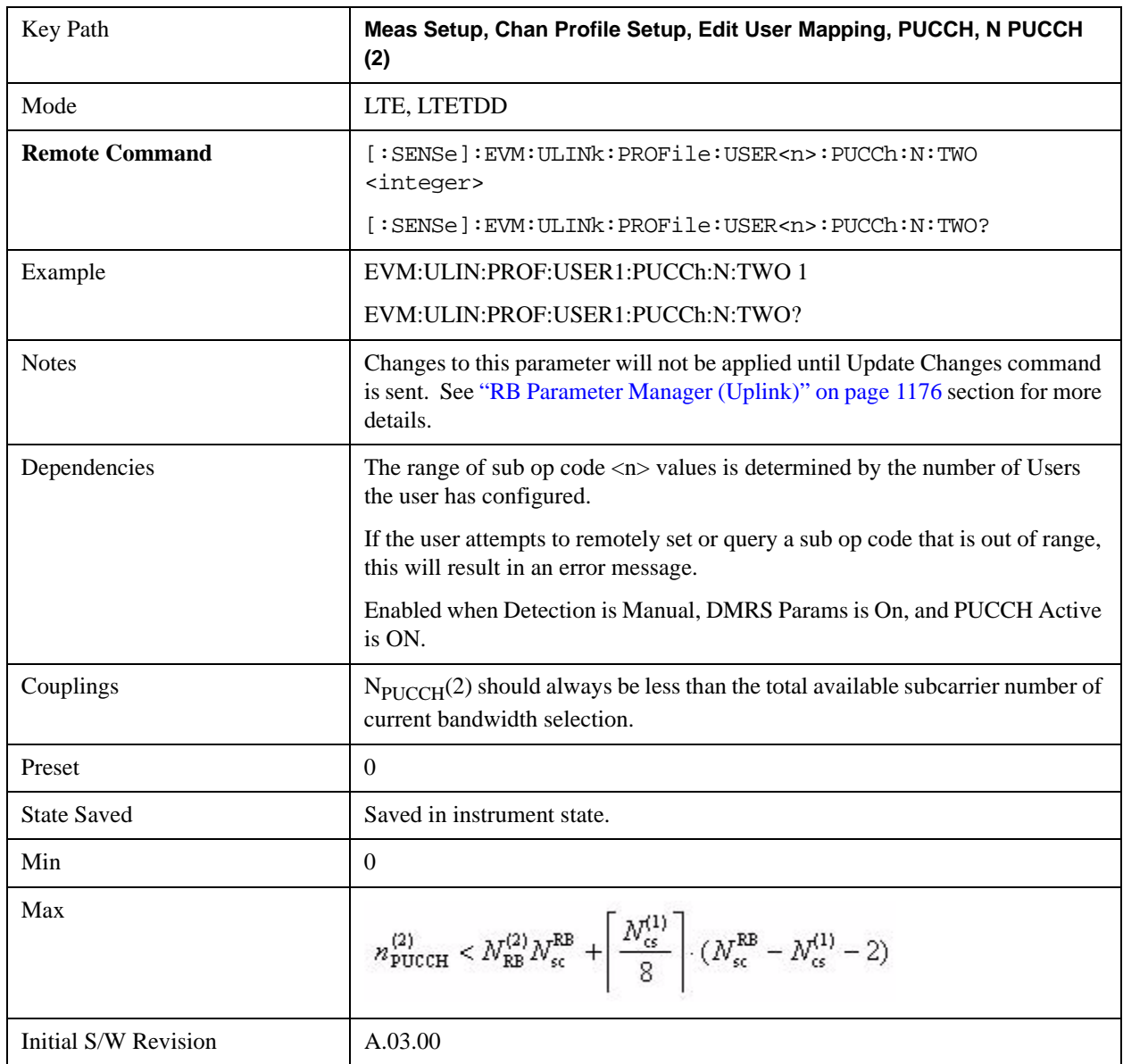

# **Auto Detect N PUCCH (2)**

Sets the  $\rm N_{\rm PUCCH}(2)$  for all PUCCH Slots when Detection is Auto.

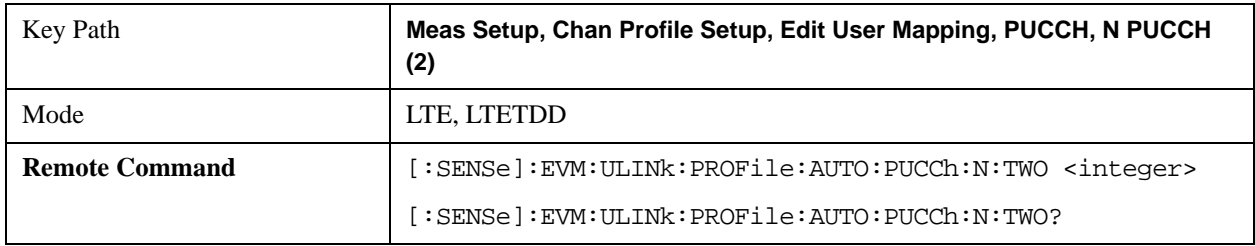

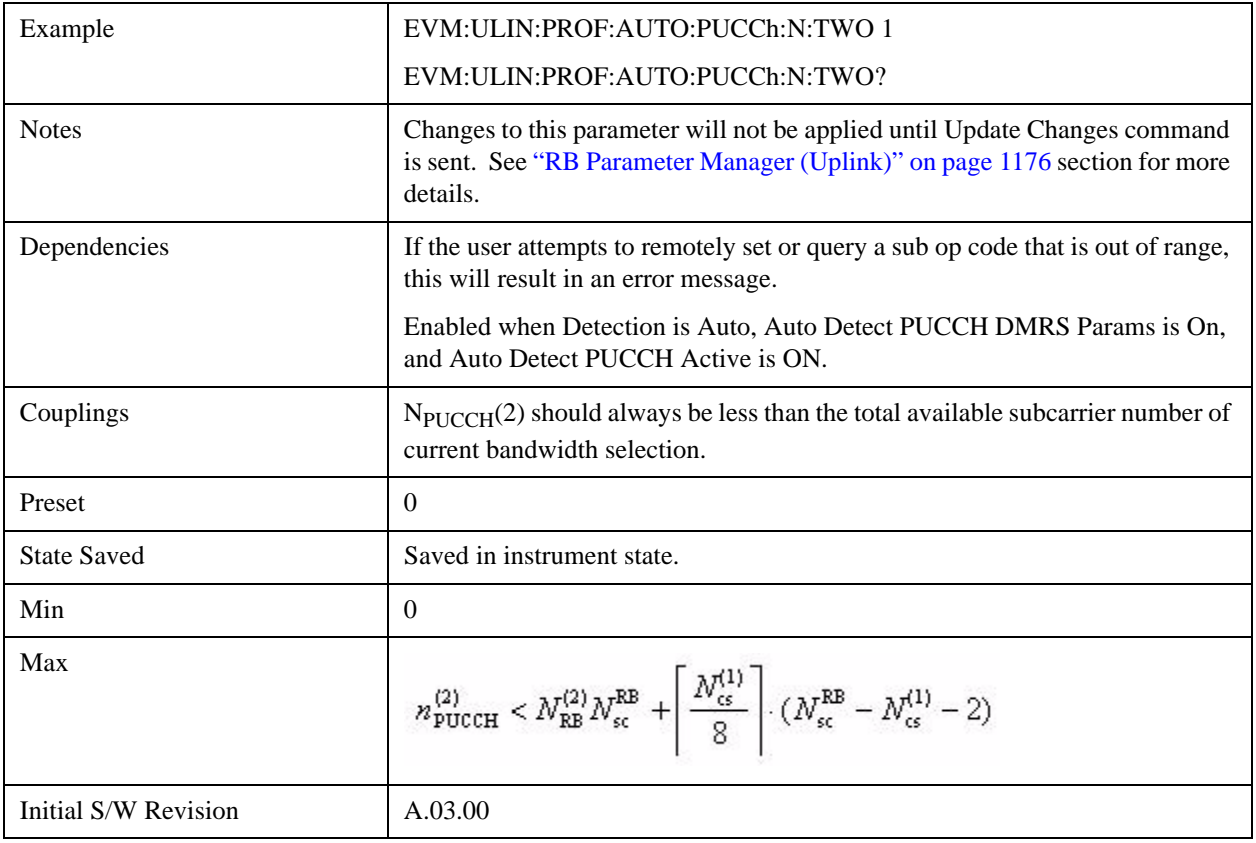

## **PUCCH Shift**

Sets the PUCCH Shift for all PUCCH Slots when Detection is Manual.

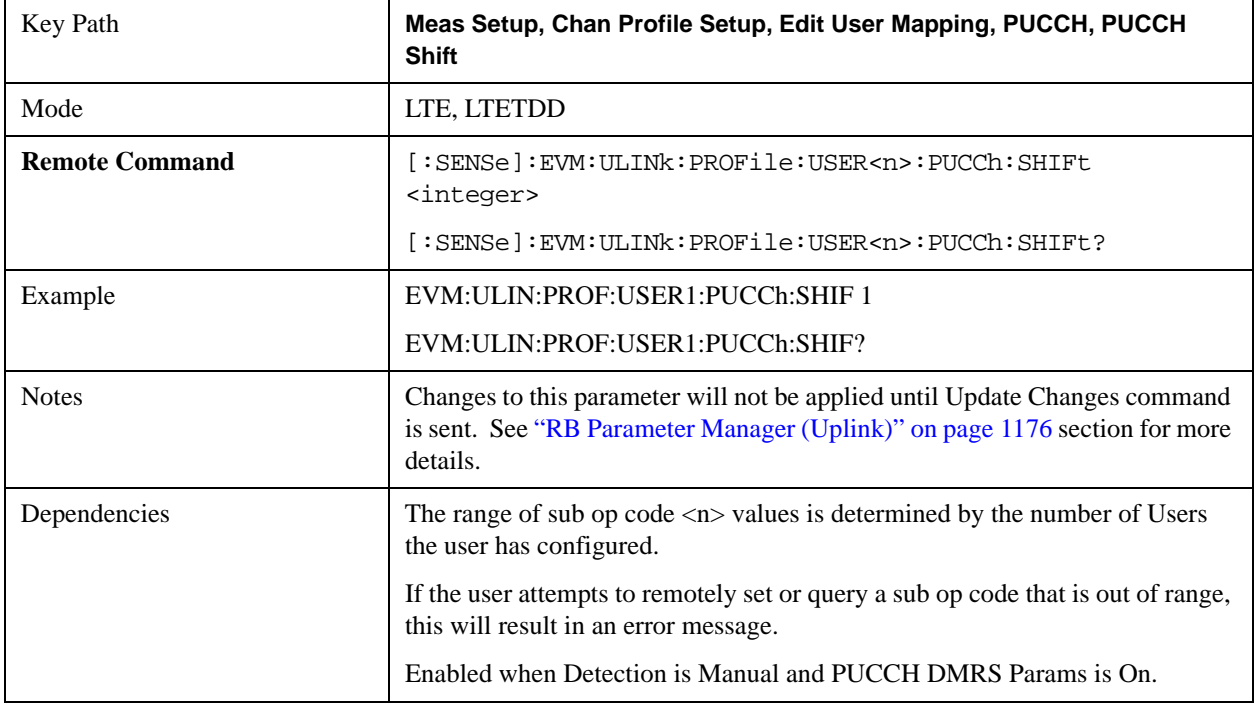

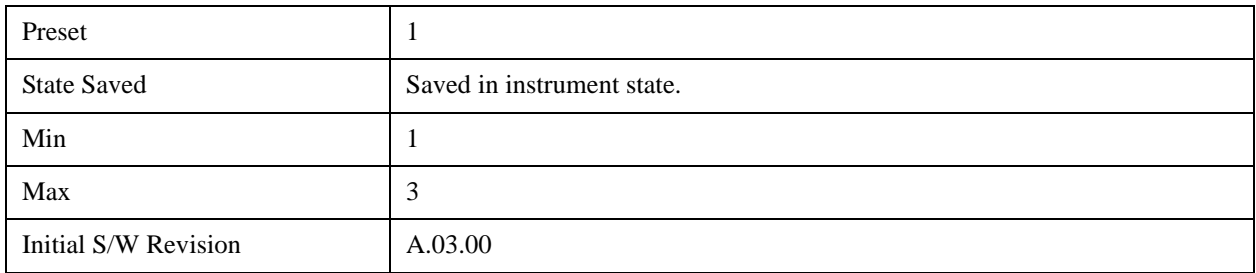

#### **Auto Detect PUCCH Shift**

Sets the PUCCH Shift for all PUCCH Slots when Detection is Auto.

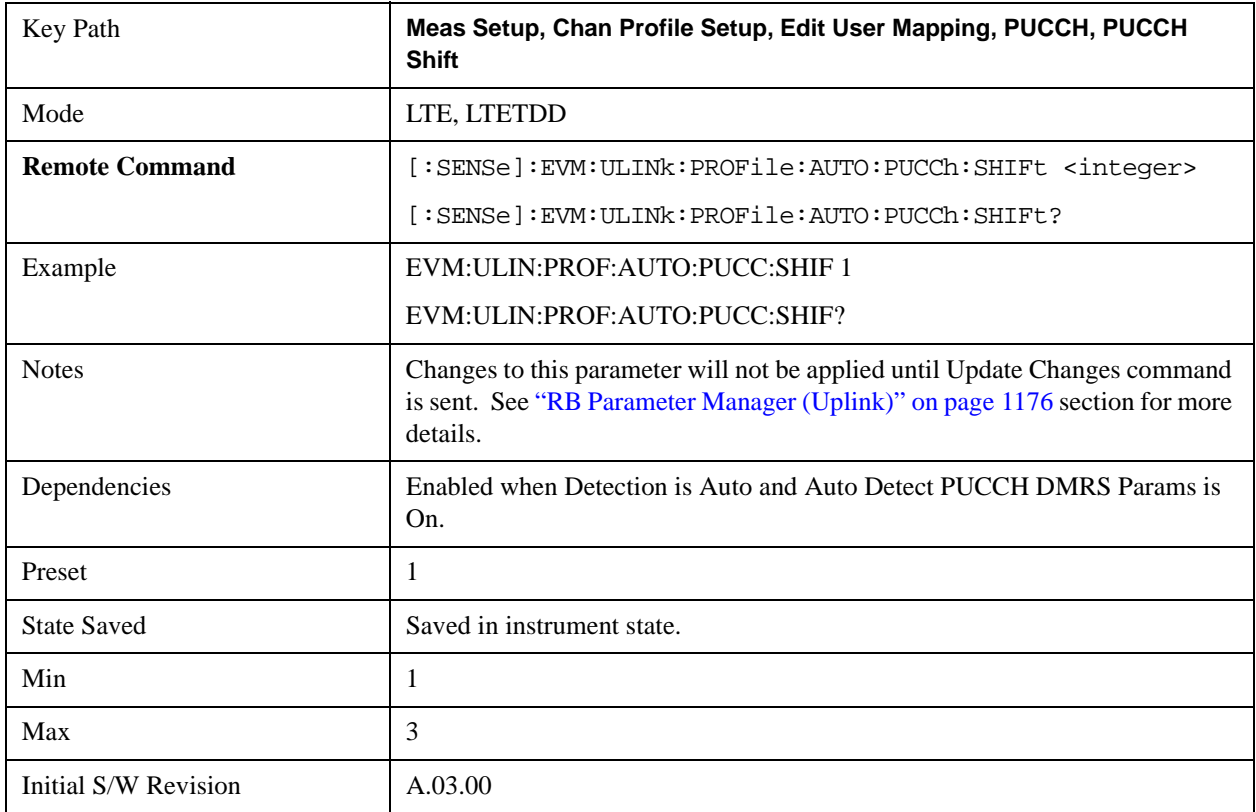

#### **PUCCH Sync Slot**

Sets the Sync Slot for all PUCCH Slots when Detection is Manual.

Sync Slot specifies the index of the slot to use for initial synchronization. The demodulator searches for the slot with the characteristics specified in Per-slot Parameters and the slot that matches the Per-slot Parameters with the highest correlation will be assigned the slot number given in the Sync Slot parameter.

When Sync Slot is set to Auto, the demod algorithm may automatically determine the best time slot to synchronies to. This approach simplifies parameter entry and provides easier setup. However, the complexity of the algorithm makes it rather slow and prone to errors in the presence of noise.

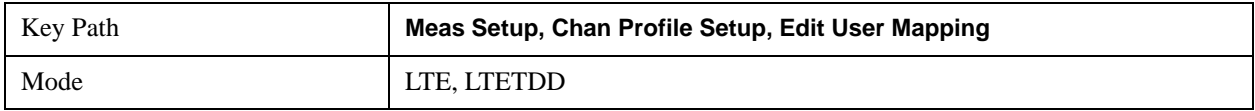

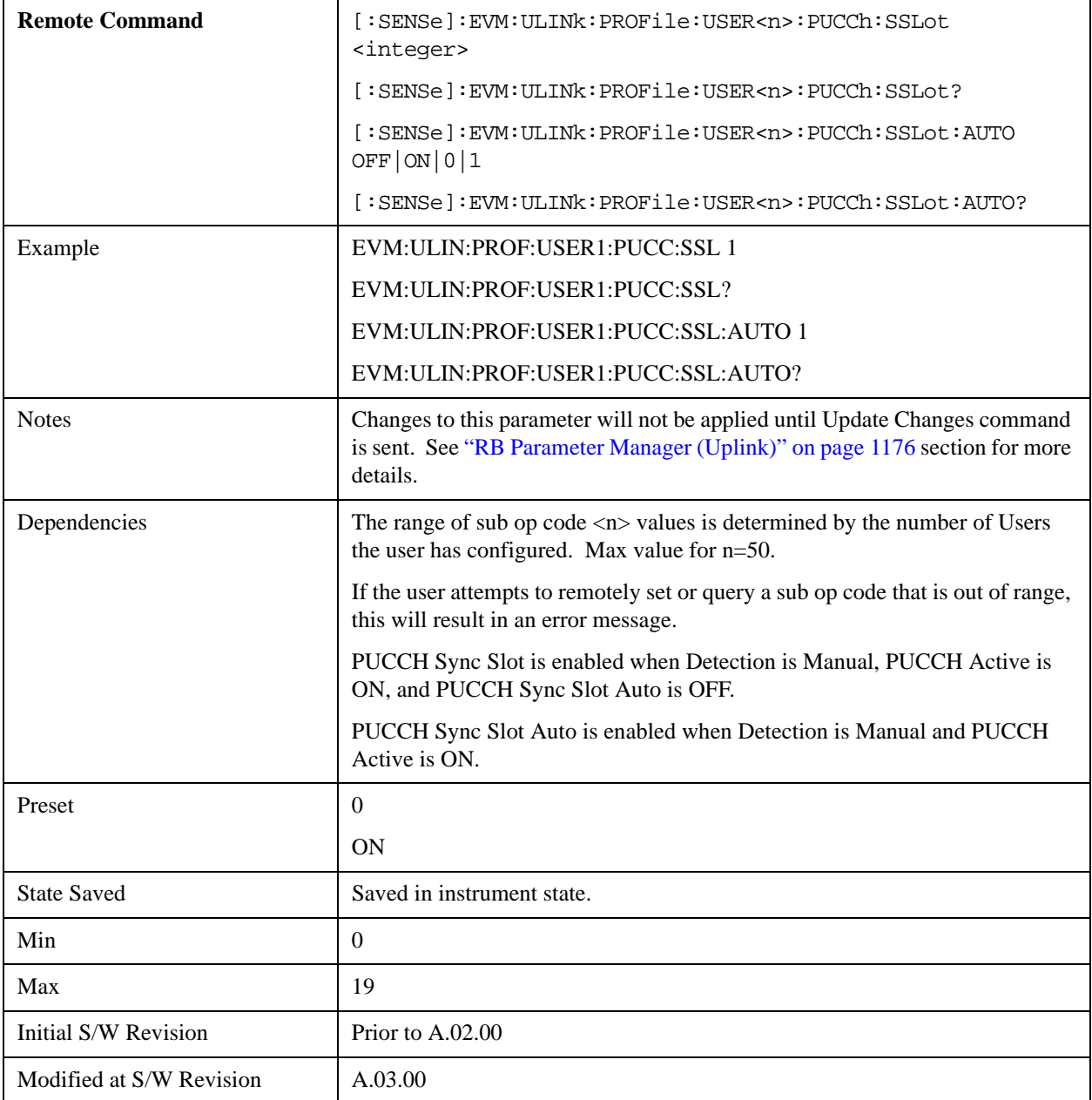

# **Auto Detect PUCCH Sync Slot**

Sets the Sync Slot for all PUCCH Slots when Detection is Auto.

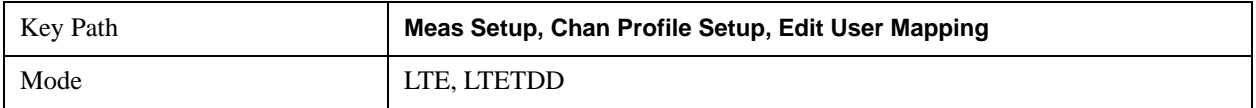

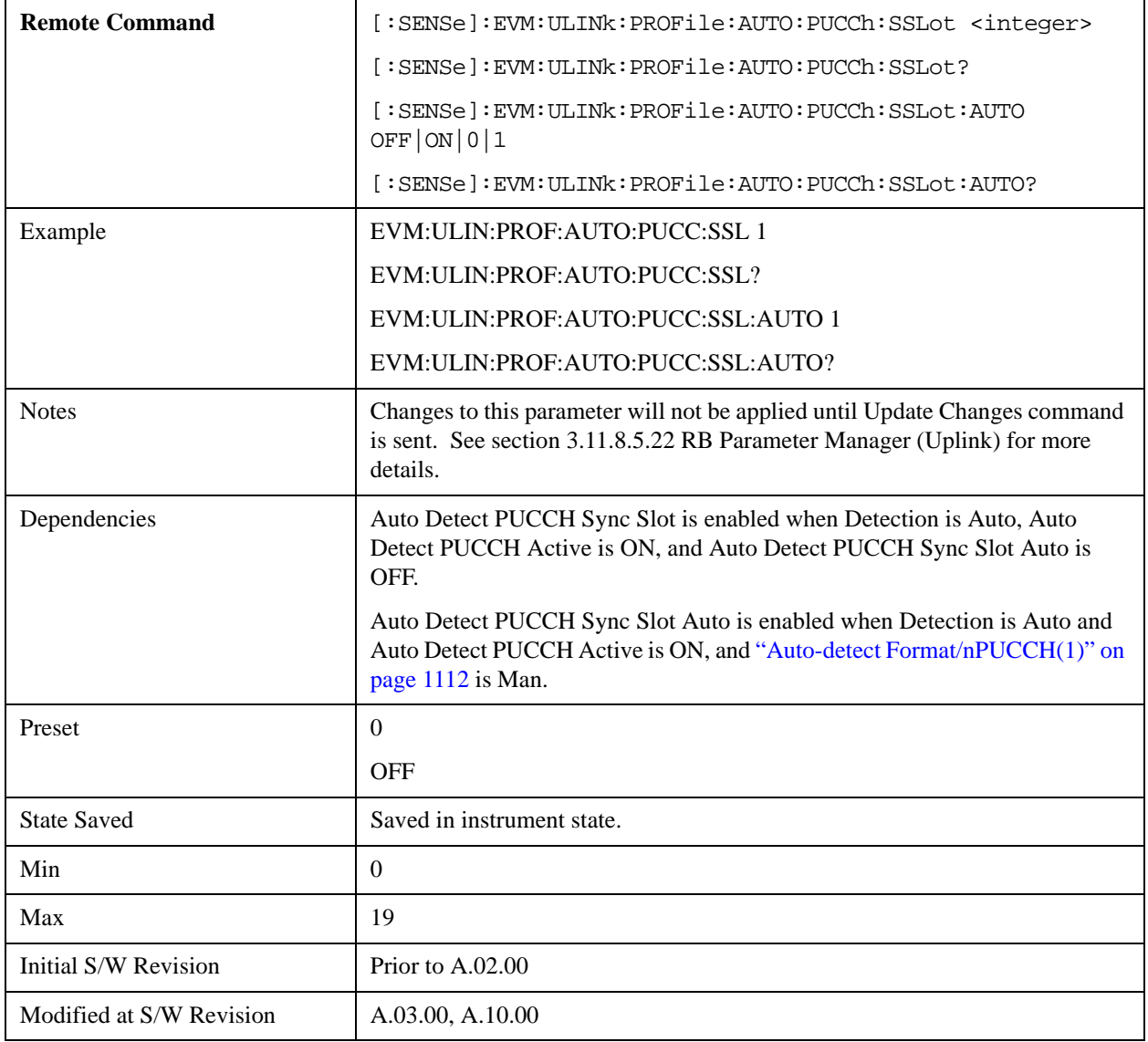

### <span id="page-1111-0"></span>**Auto-detect Format/nPUCCH(1)**

Enables auto detection of PUCCH Format and  $n_{PI|CCH}^{(1)}$  for all subframes. This is useful when the format and/or  $n_{PIICCH}$ <sup>(1)</sup> value is different for each subframe. When this parameter is set to Manual, if Detection is Auto, PUCCH parameters are auto detected, but PUCCH Format and  $n_{\text{PlCCH}}^{(1)}$  are expected to be constant for the entire frame. When this parameter is set to AutoDet, the Auto Detect PUCCH Auto Sync setting will be ignored. When Sync Type is set to PUCCH DMRS, you must define a sync slot by setting the Per-Slot Parameters for the sync slot as well as setting the index using the Sync Slot parameter.

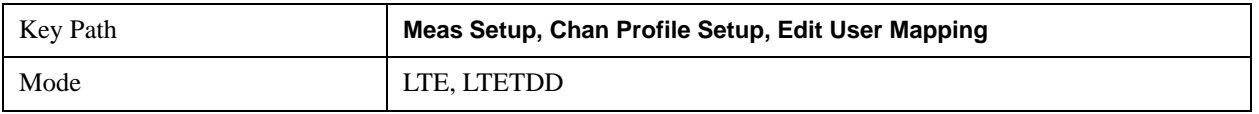

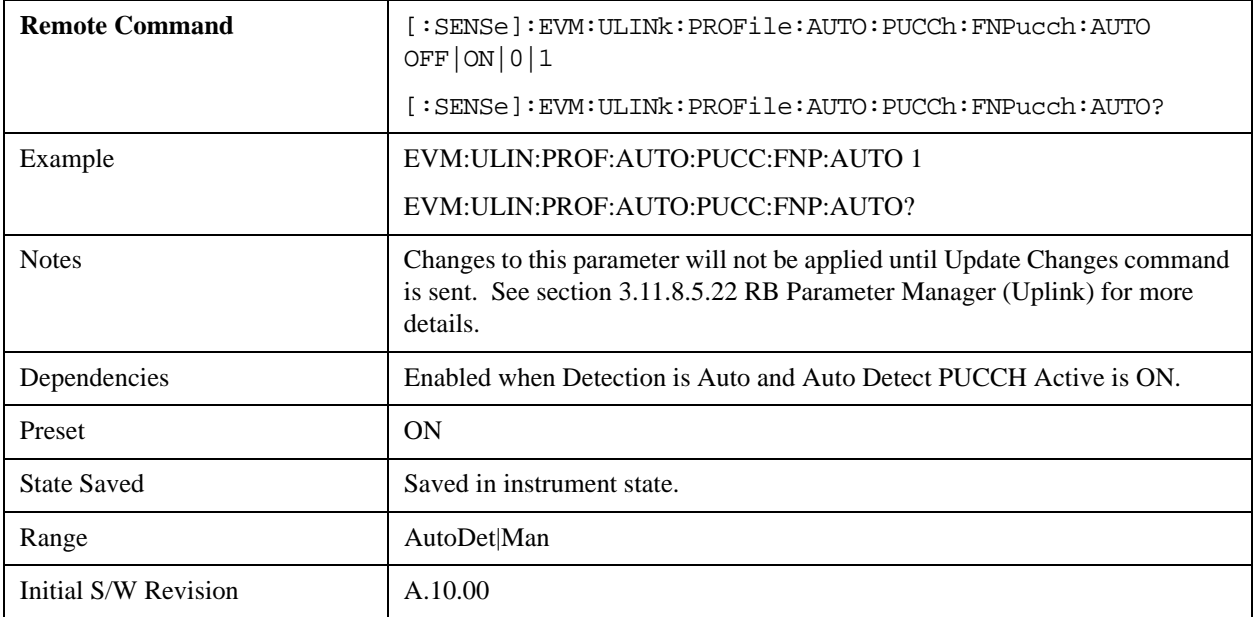

## **PUCCH Couple**

Selecting the checkbox next to a parameter in the PUCCH Per-slot Parameters area will couple that parameter across all RB allocation.

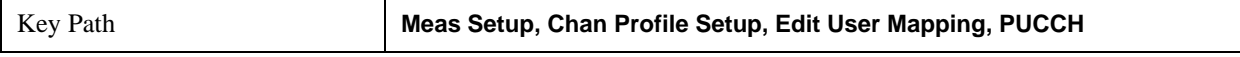

#### **Common First RB**

Sets the RB index of the selected user's PUCCH allocation for this slot.

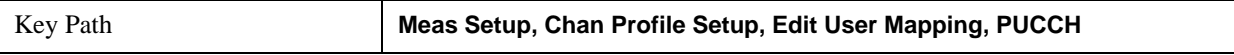

#### **First RB**

Sets the First Resource Block for all the PUCCH Slots when First RB Couple is On and when Detection is Manual.

This value sets the RB index of the selected user's PUCCH allocation for this slot. The next or previous (see Notes below) slot's PUCCH allocation will automatically be set according to the LTE standard (mirrored in frequency).

For example, in a 5 MHz LTE signal (25 RBs), when Slot 0 contains a PUCCH allocation at RB 0, Slot 1 will be set to have a PUCCH allocation at RB 24.

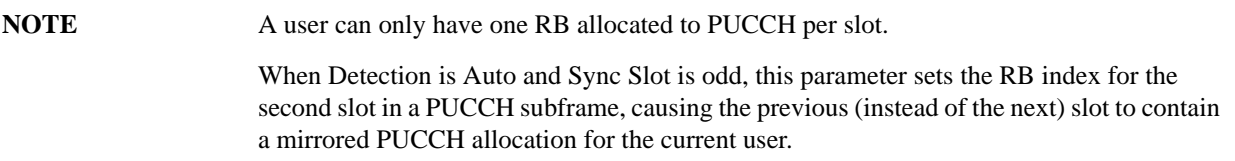

See also: ["Auto Detect First RB" on page 1114](#page-1113-0)

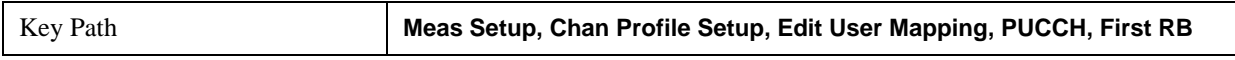

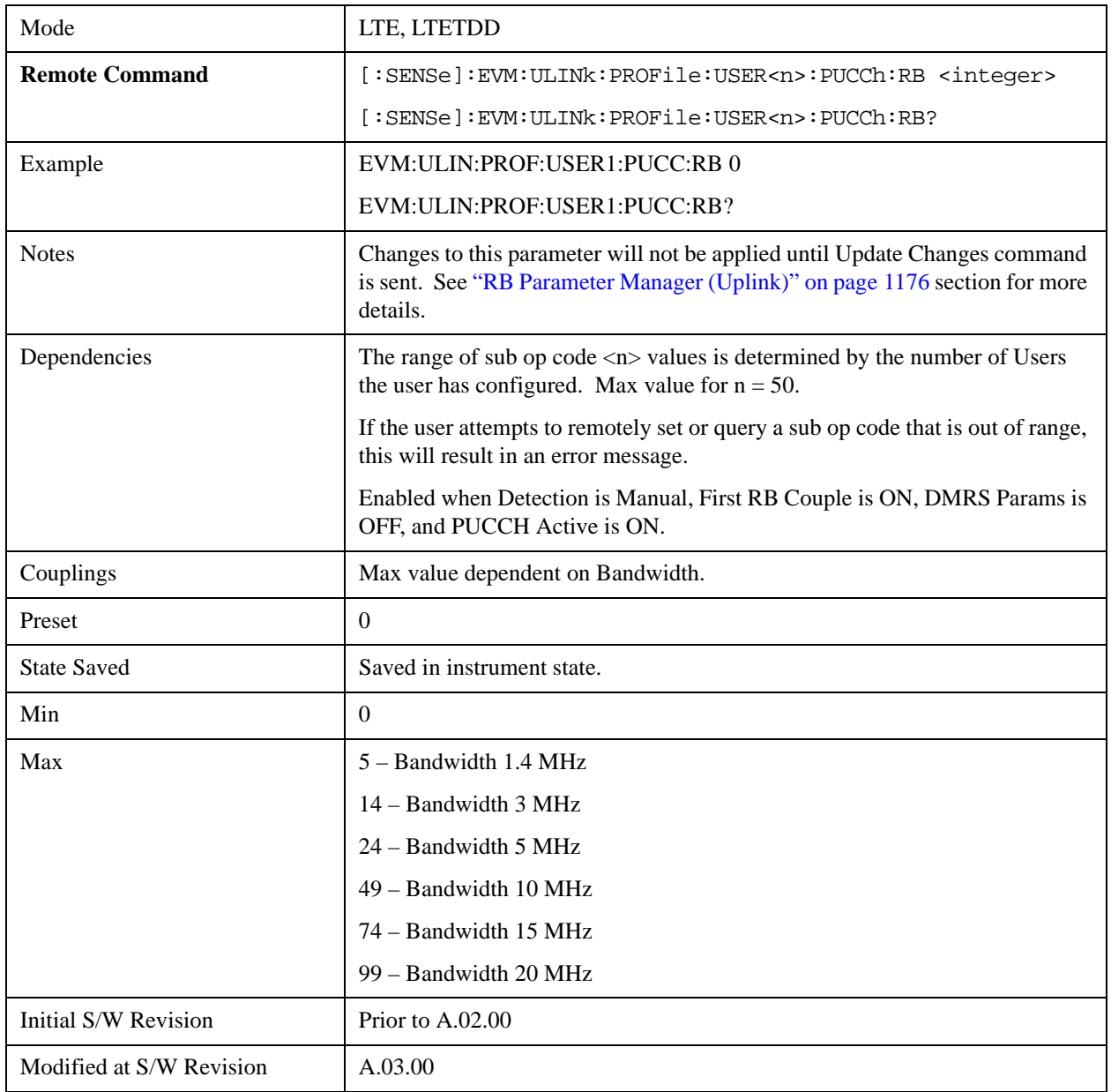

### <span id="page-1113-0"></span>**Auto Detect First RB**

Sets the First Resource Block for all the PUCCH Slots when Detection is Auto.

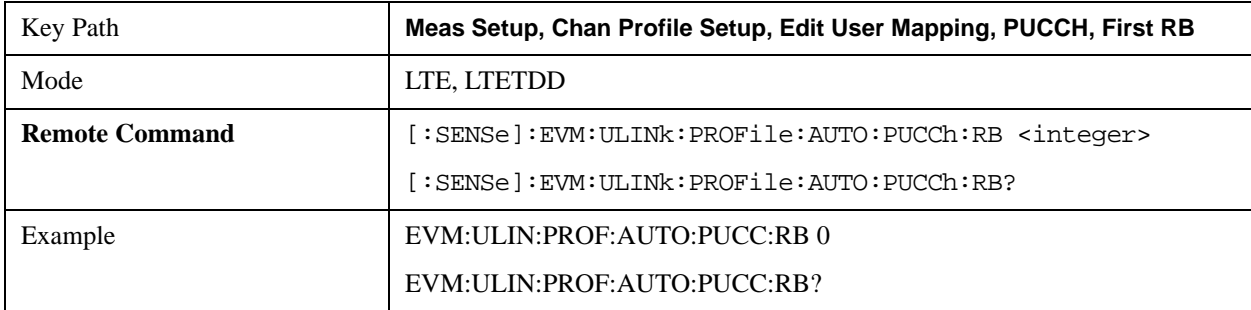

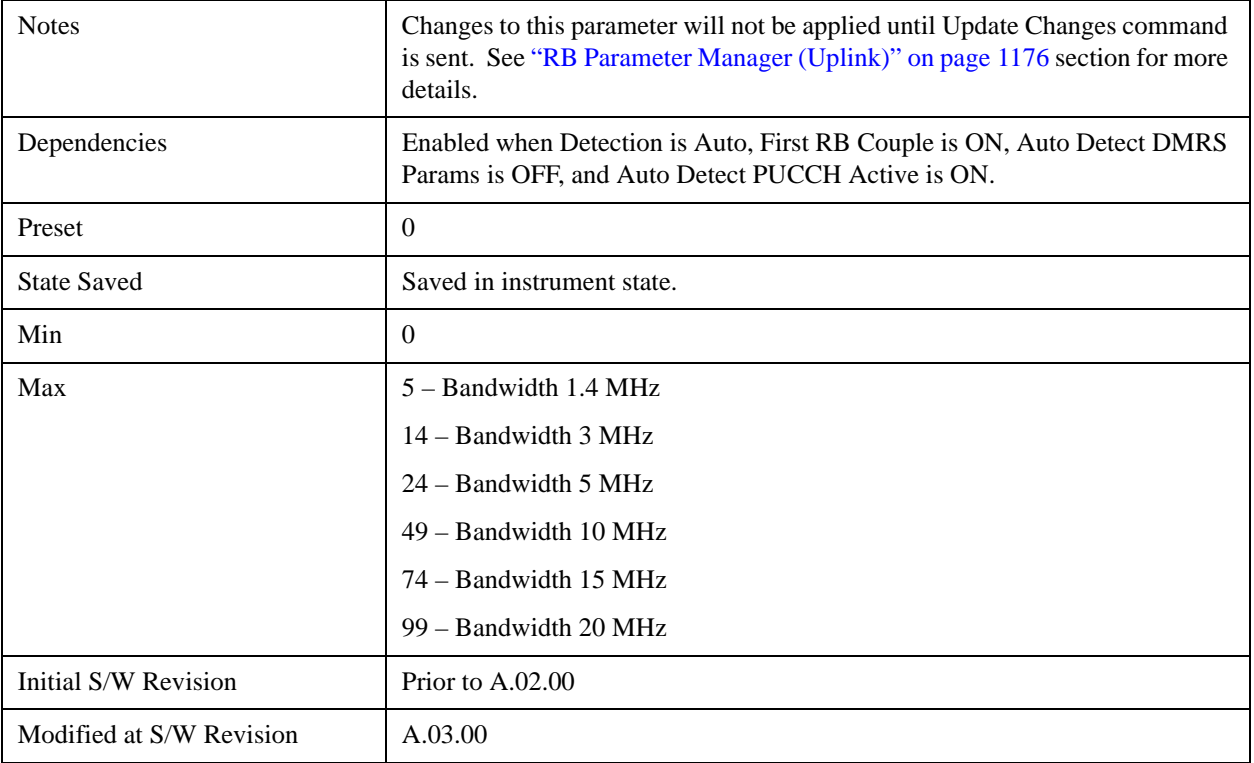

# **First RB Couple**

Determines whether or not all the PUCCH Slots will use the Common First RB value.

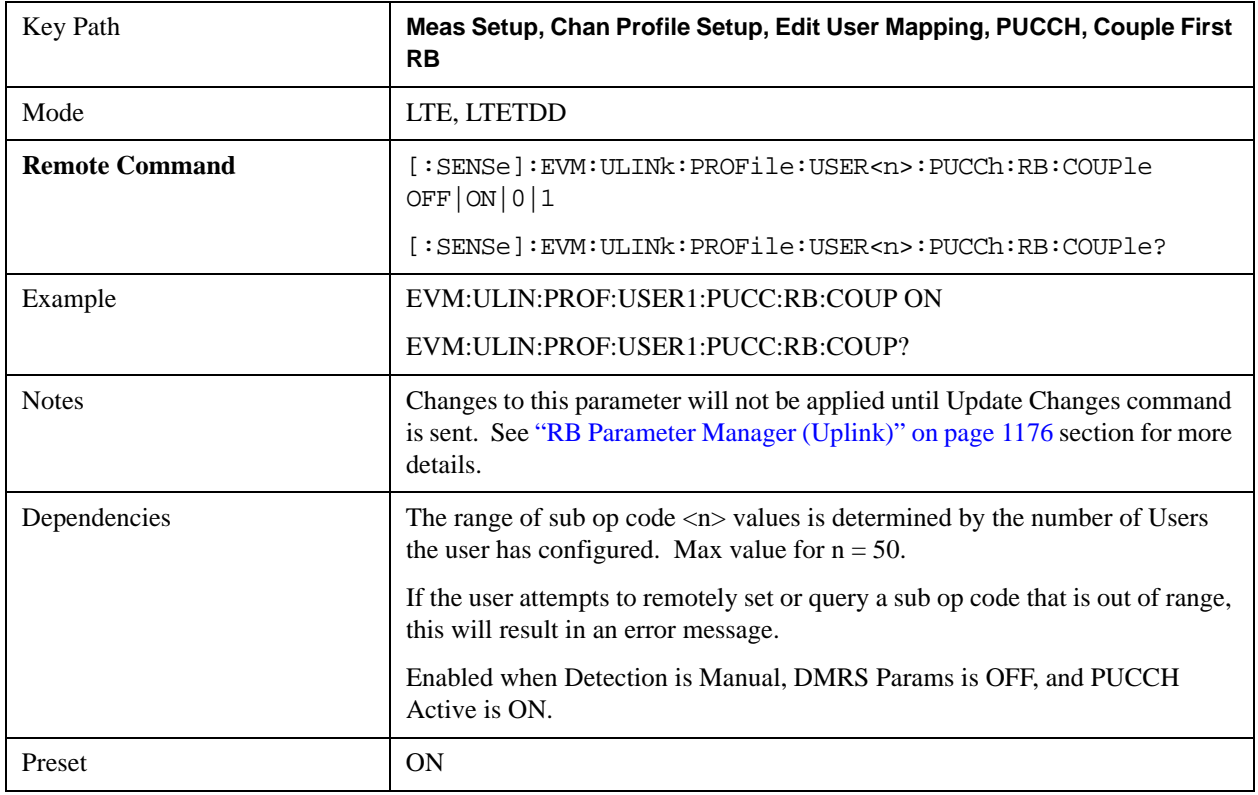

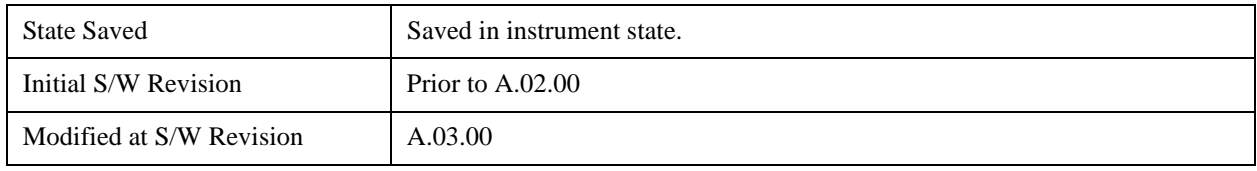

### **Common Format**

Selects the PUCCH Format type for all the PUCCH Slots when Format Couple is On.

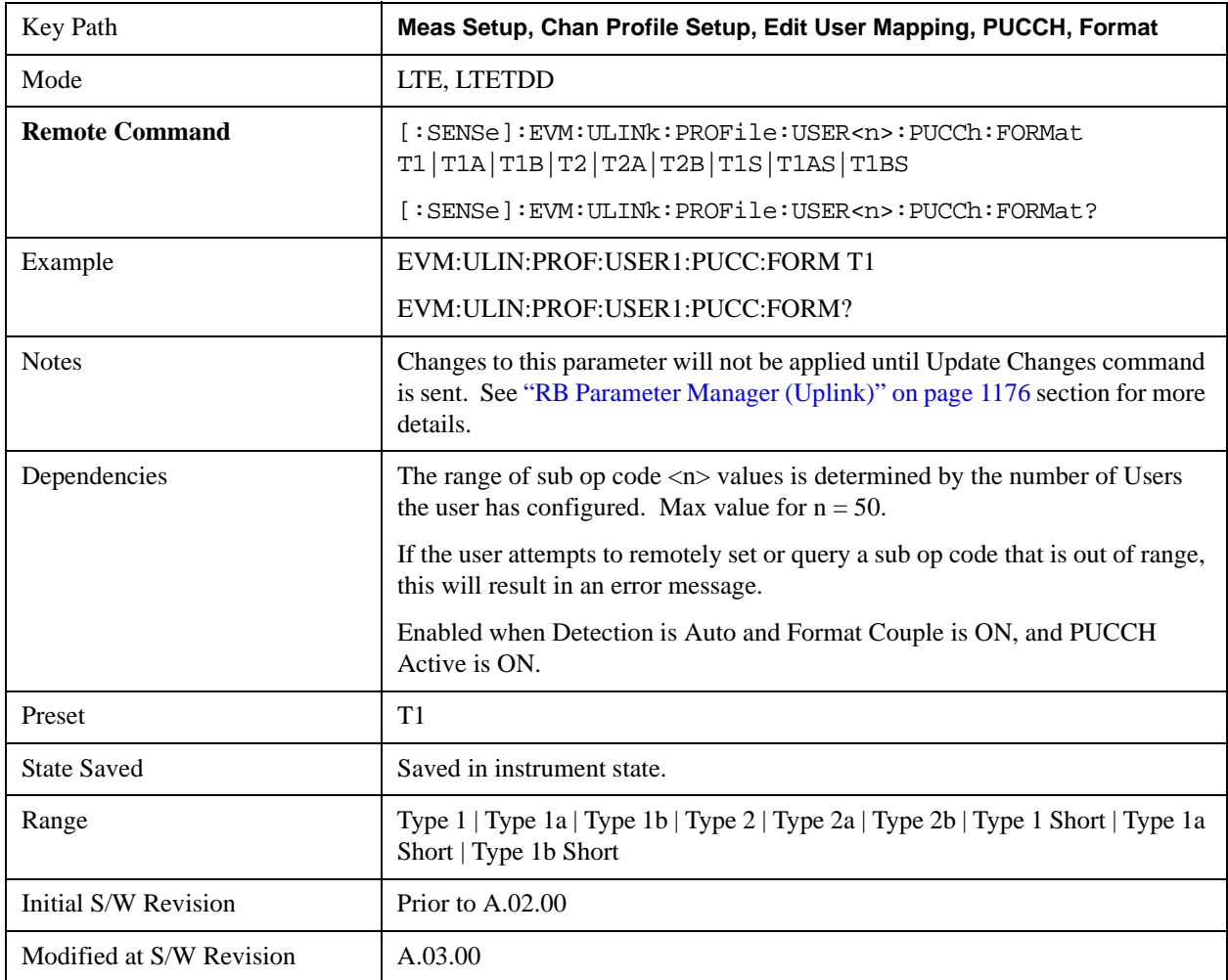

## **Auto Detect Format**

Selects the PUCCH Format type for all the PUCCH Slots when Detection is Auto.

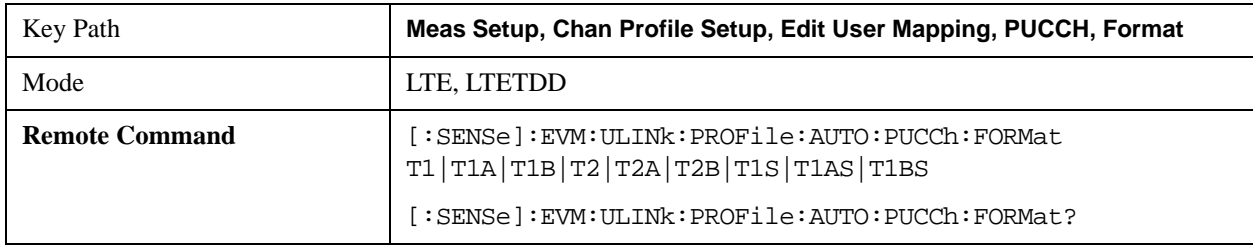
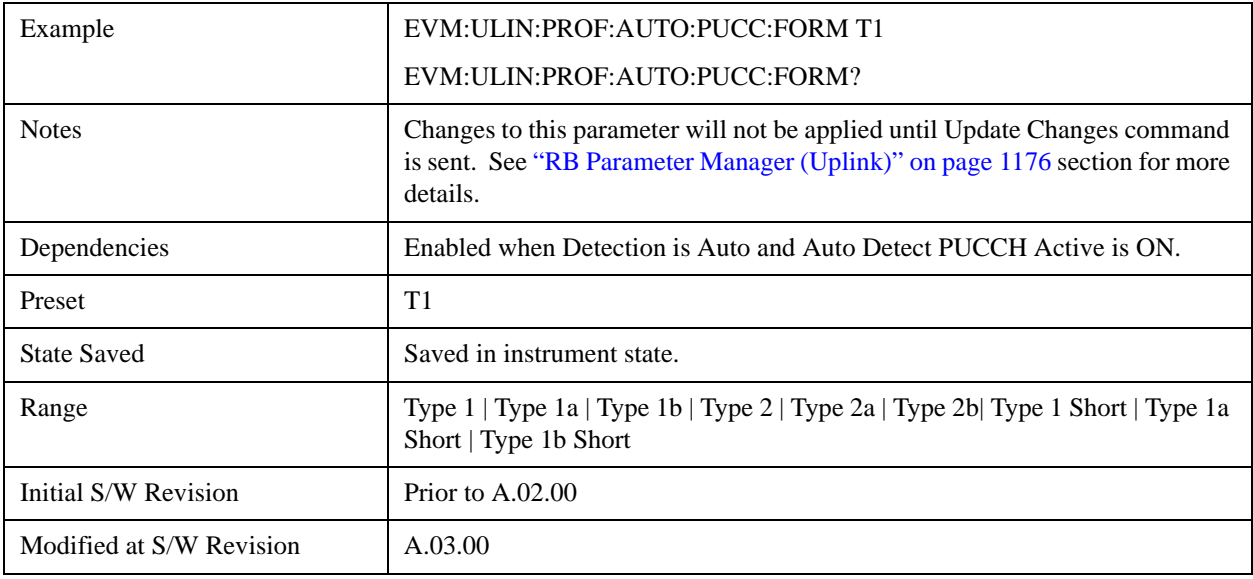

# **Type 1**

Selects Type 1 for the Format type for all the PUCCH Slots when Format Couple is On.

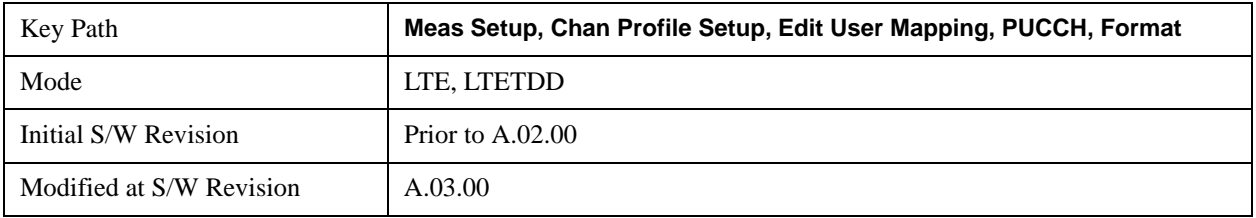

## **Type 1a**

Selects Type 1a for the Format type for all the PUCCH Slots when Format Couple is On.

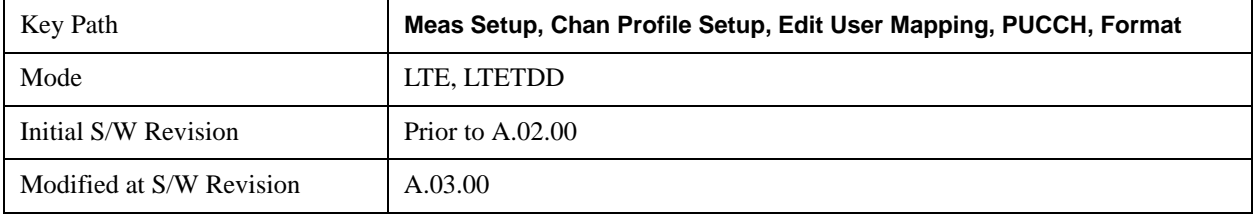

## **Type 1b**

Selects Type 1b for the Format type for all the PUCCH Slots when Format Couple is On and when Detection is Manual.

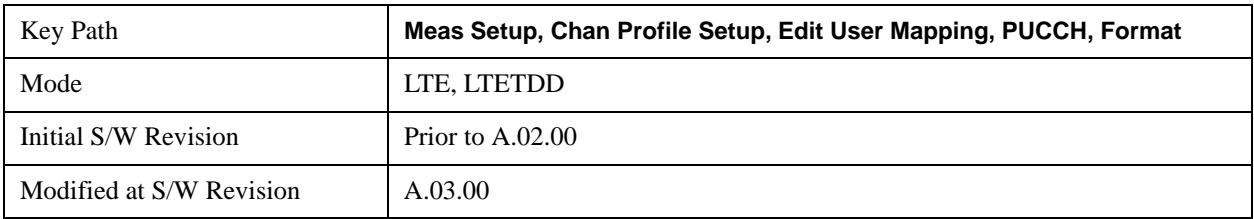

# **Type 2**

Selects Type 2 for the Format type for all the PUCCH Slots when Format Couple is On.

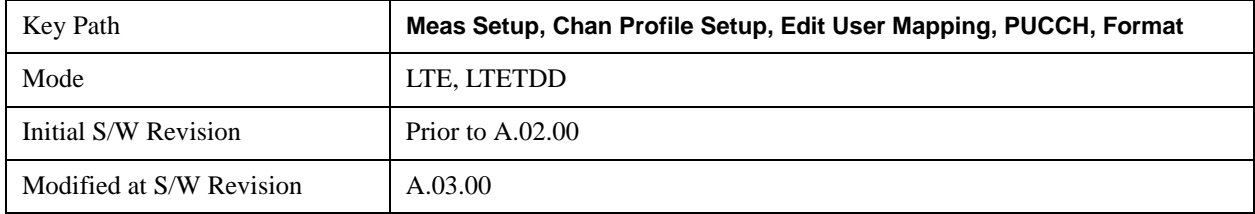

## **Type 2a**

Selects Type 2a for the Format type for all the PUCCH Slots when Format Couple is On.

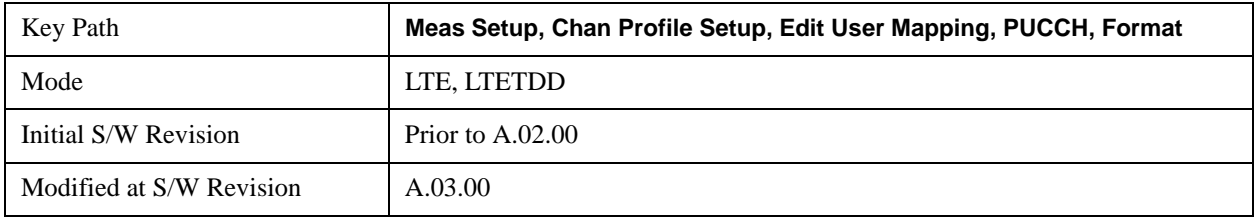

## **Type 2b**

Selects Type 2b for the Format type for all the PUCCH Slots when Format Couple is On.

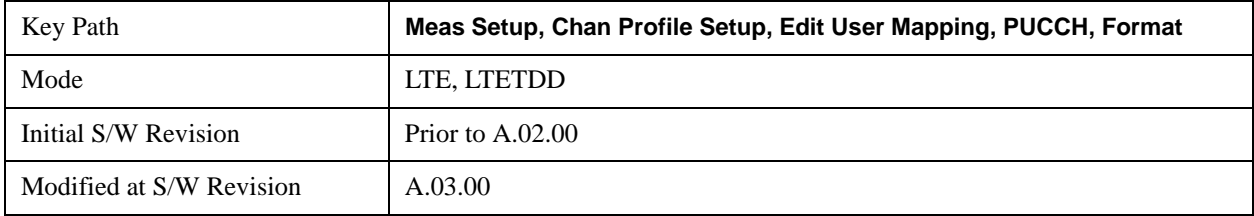

## **Type 1 Short**

Selects Type 1 Short for the Format type for all the PUCCH Slots when Format Couple is On.

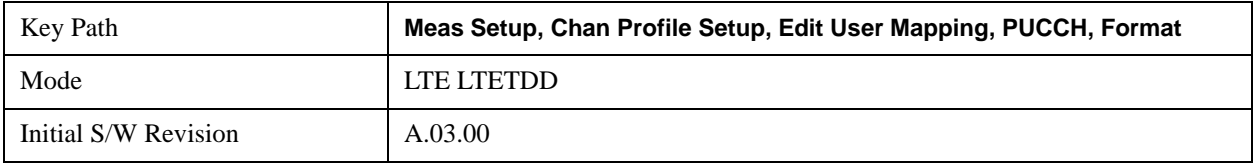

## **Type 1a Short**

Selects Type 1a Short for the Format type for all the PUCCH Slots when Format Couple is On.

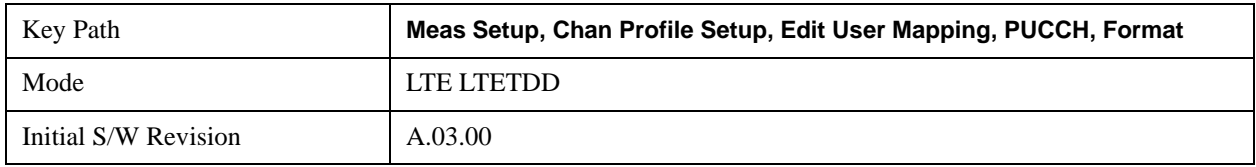

## **Type 1b Short**

Selects Type 1b Short for the Format type for all the PUCCH Slots when Format Couple is On.

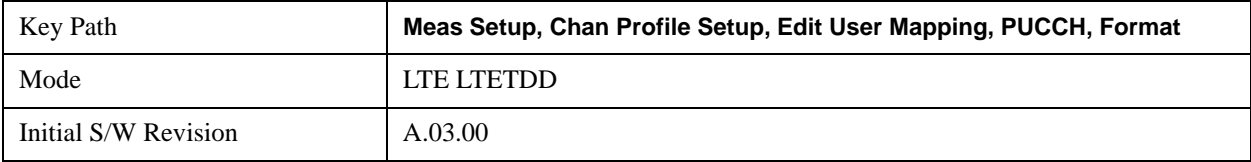

#### **Common Format Couple**

Determines whether or not all the PUCCH Slots will use the Common Format value.

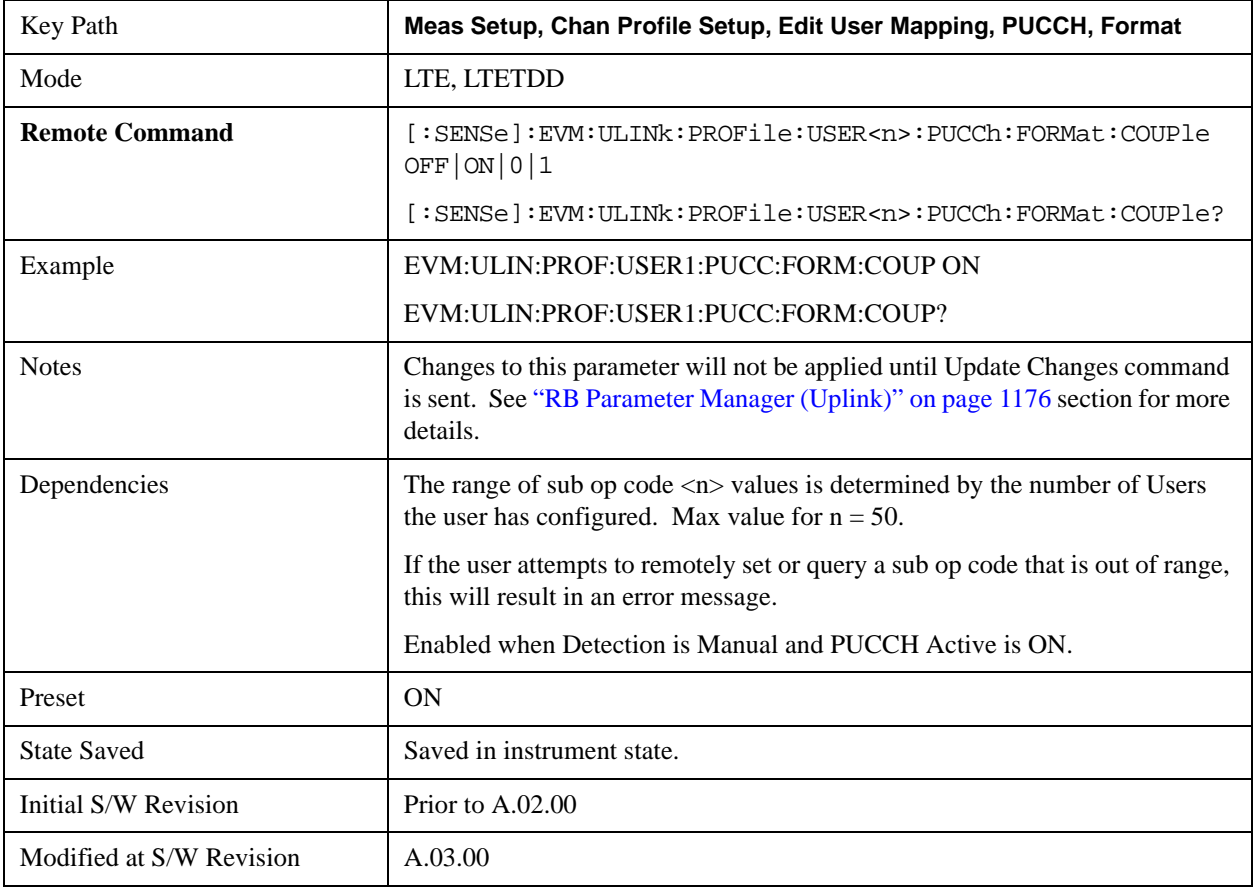

#### **Common Cyclic Shift**

Sets PUCCH cyclic shift.

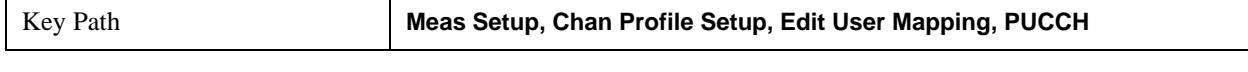

# **Common Cyclic Shift**

Sets the Cyclic Shift for all the PUCCH Slots when Cyclic Shift Couple is On and Auto Detect is Off.

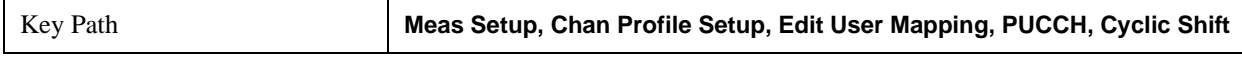

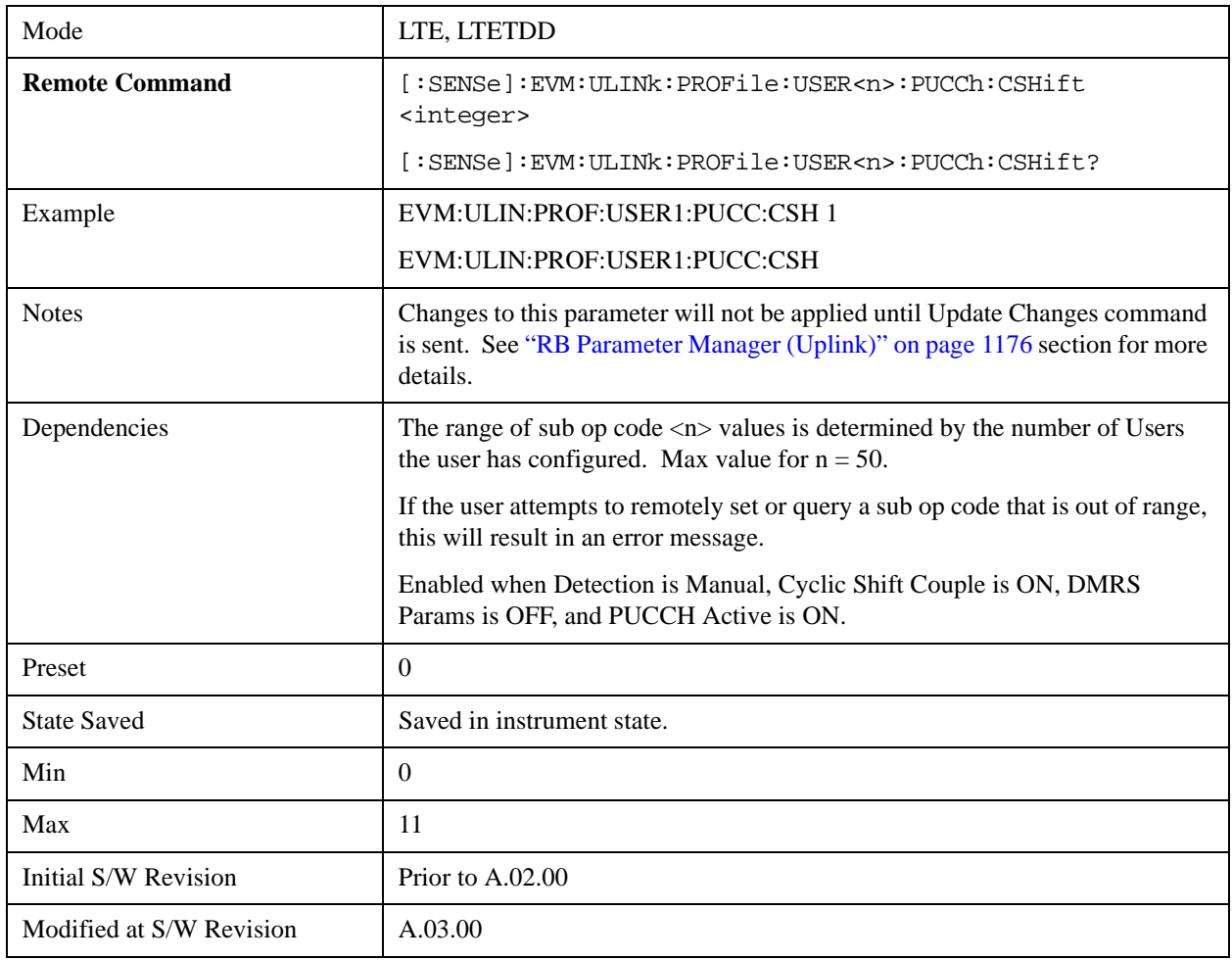

# **Auto Detect Cyclic Shift**

Sets the Cyclic Shift for all the PUCCH Slots when Detection is Auto.

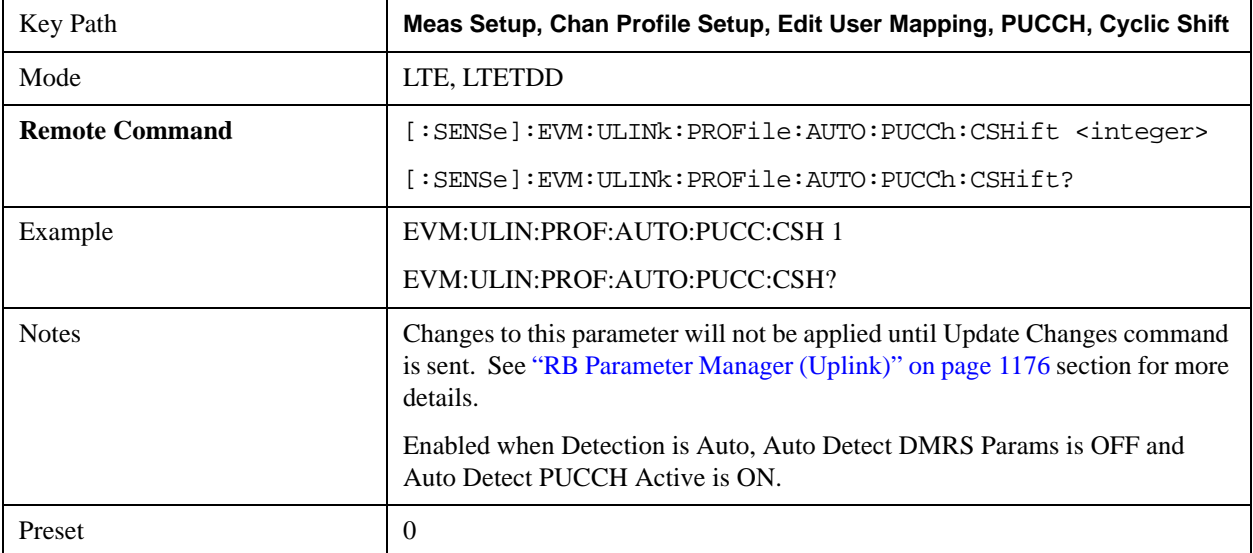

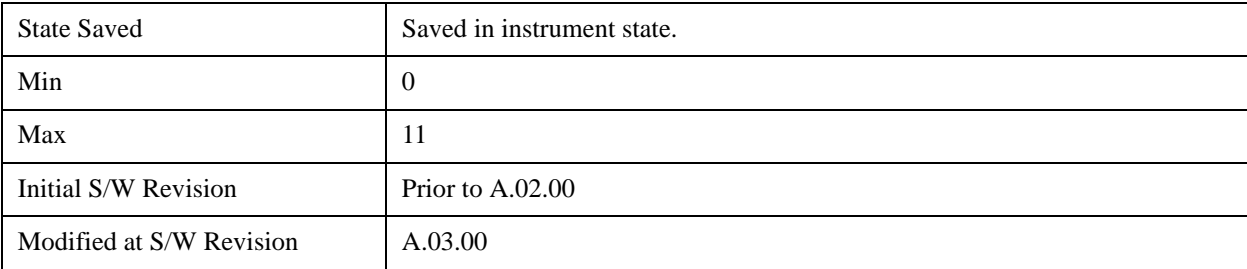

## **Cyclic Shift Couple**

Determines whether or not all the PUCCH Slots will use the Common Cyclic Shift value.

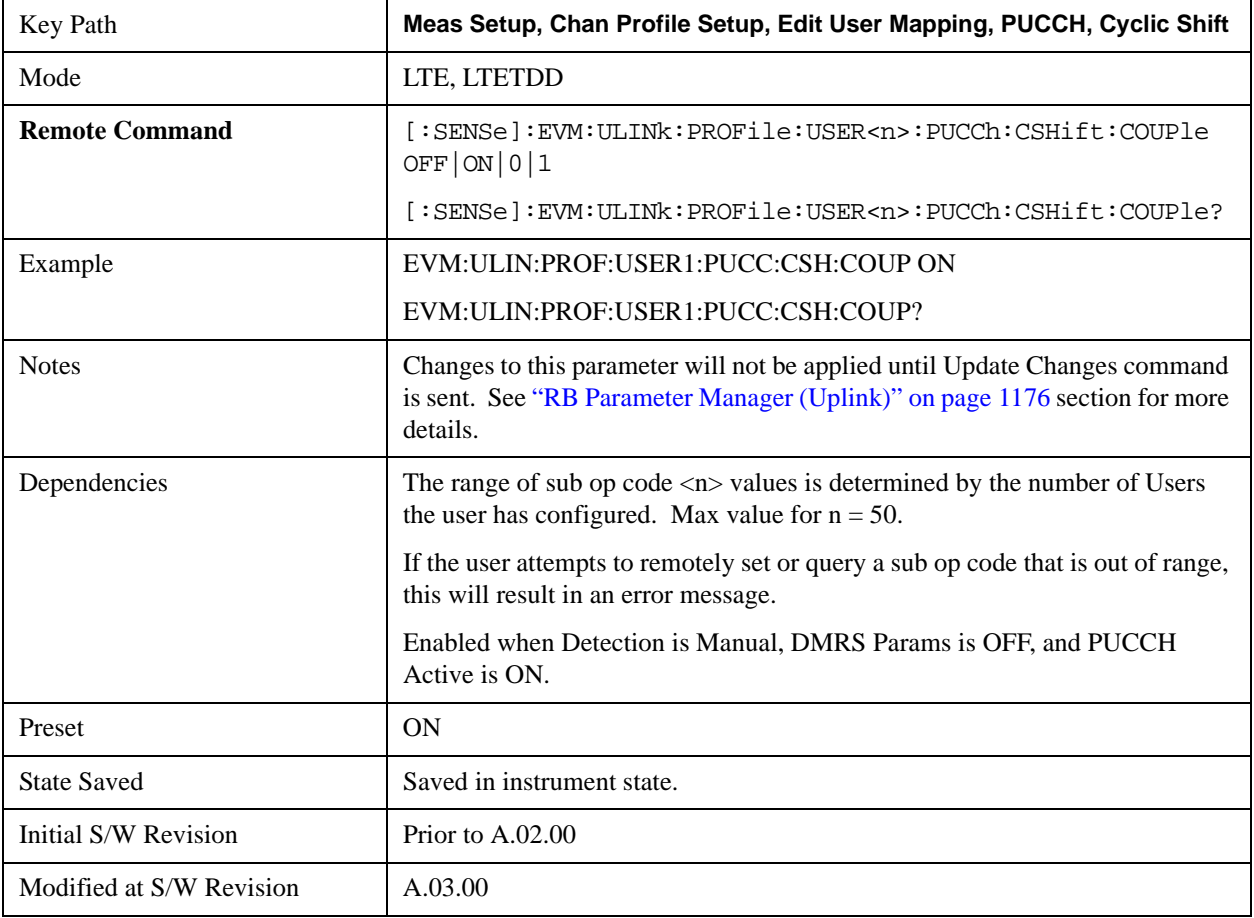

#### **Common OS**

Sets the Orthogonal Sequence index for all the PUCCH Slots when OS Couple is On and Detection is Auto.

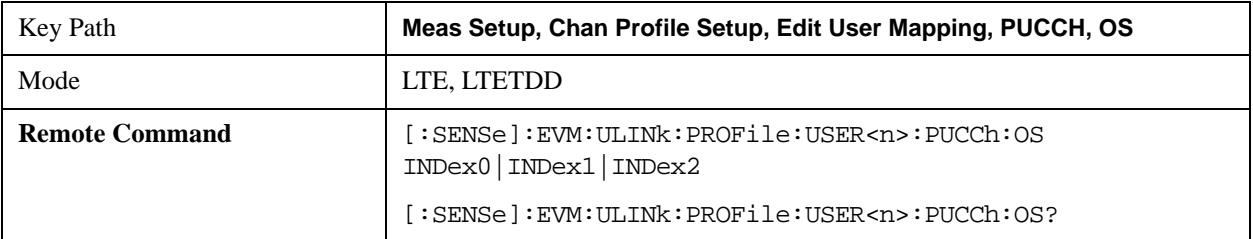

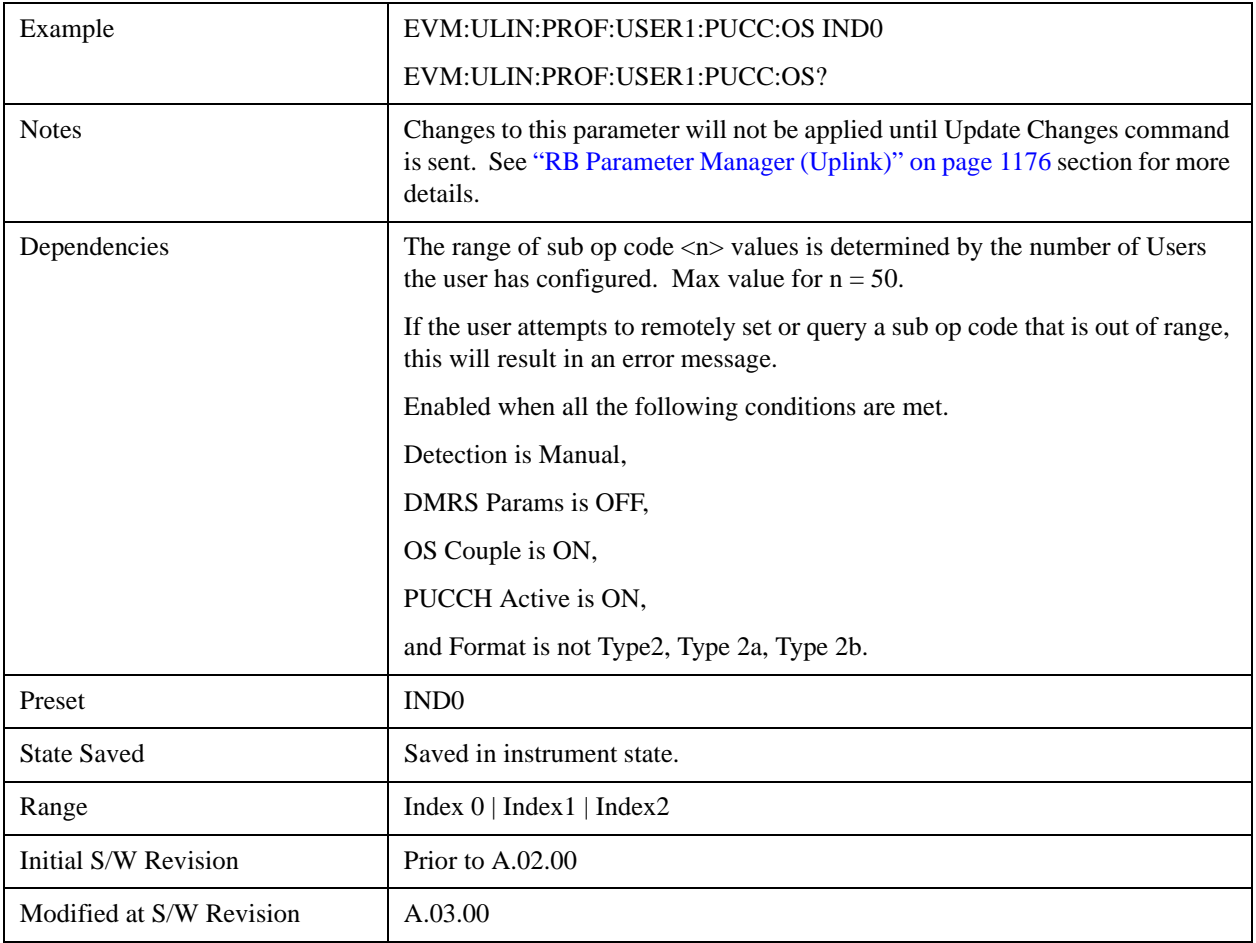

# **Auto Detect OS**

Sets the Orthogonal Sequence index for all the PUCCH Slots when Detection is Auto.

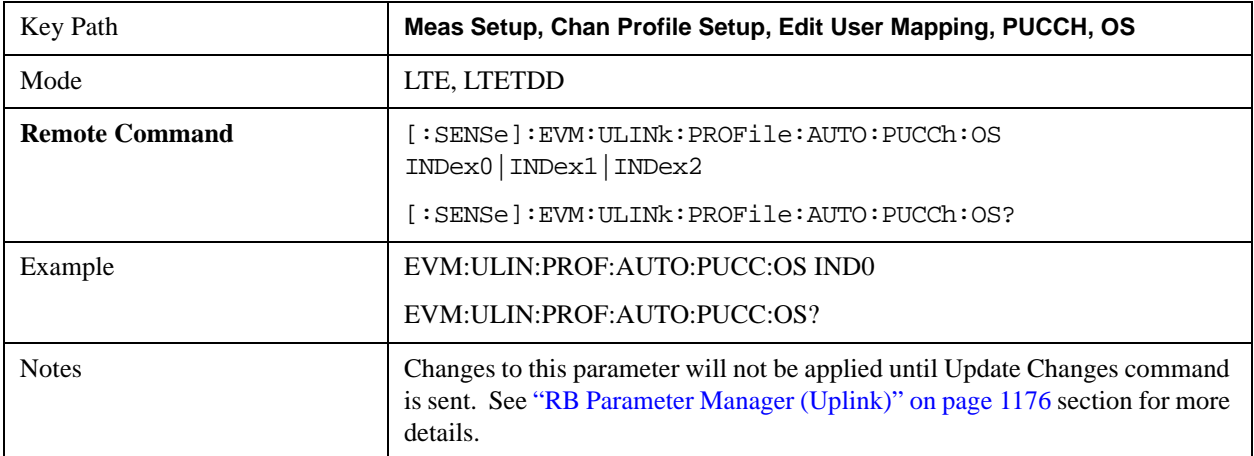

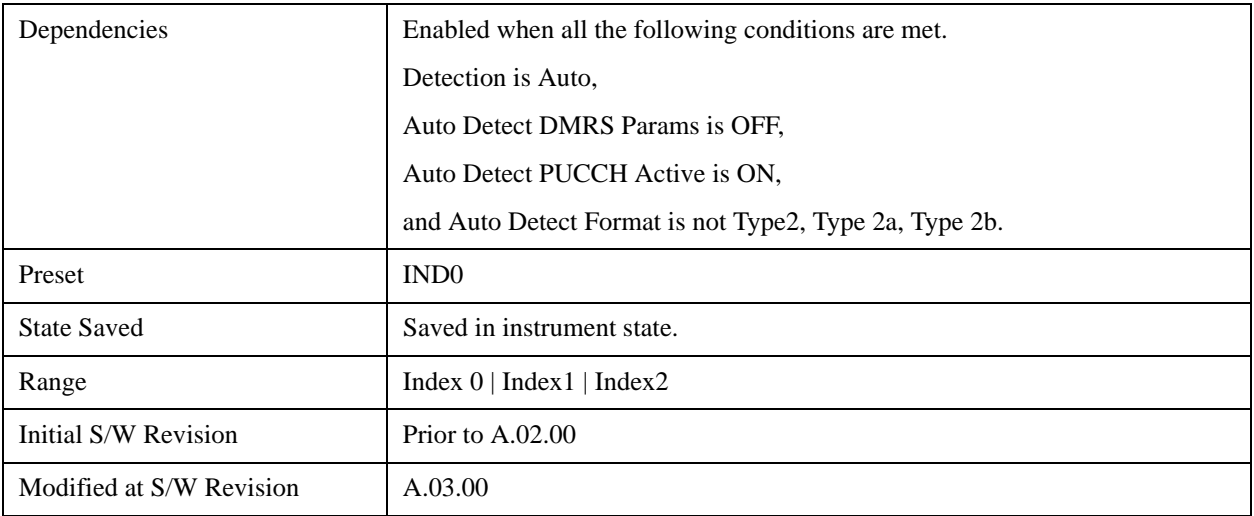

#### **Index0**

Selects Index0 for the OS for all the PUCCH Slots when OS Couple is On.

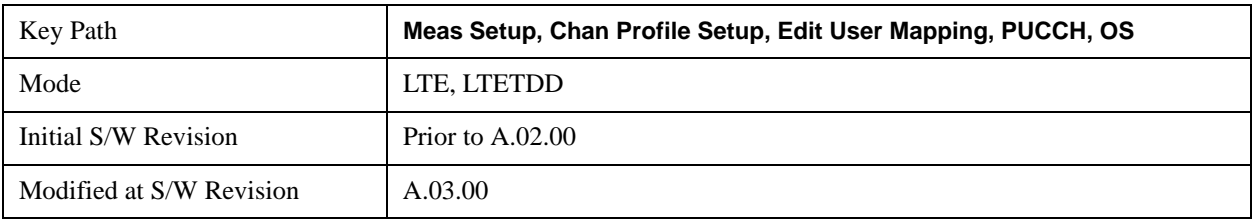

### **Index1**

Selects Index1 for the OS for all the PUCCH Slots when OS Couple is On.

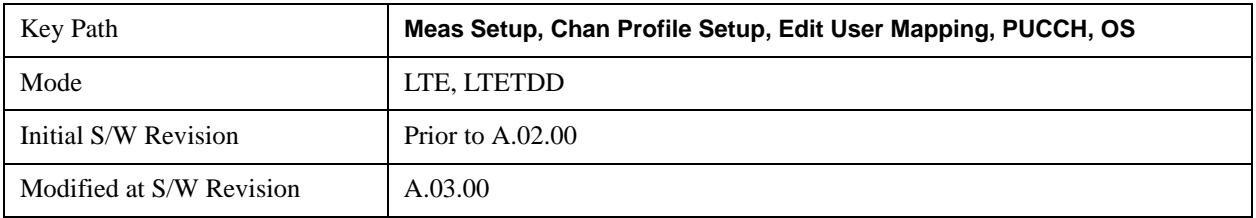

#### **Index2**

Selects Index2 for the OS for all the PUCCH Slots when OS Couple is On.

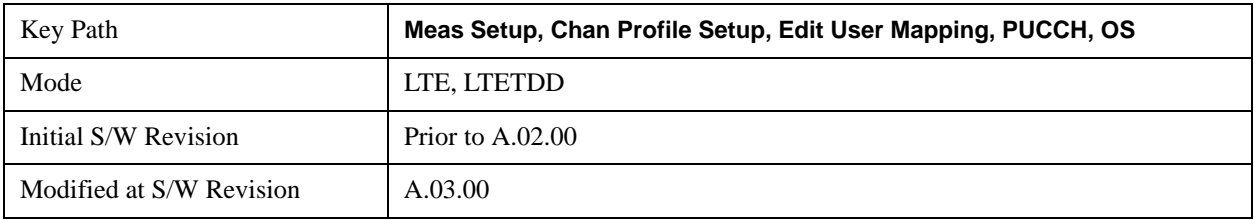

### **OS Couple**

Determines whether or not all the PUCCH Slots will use the Common OS value.

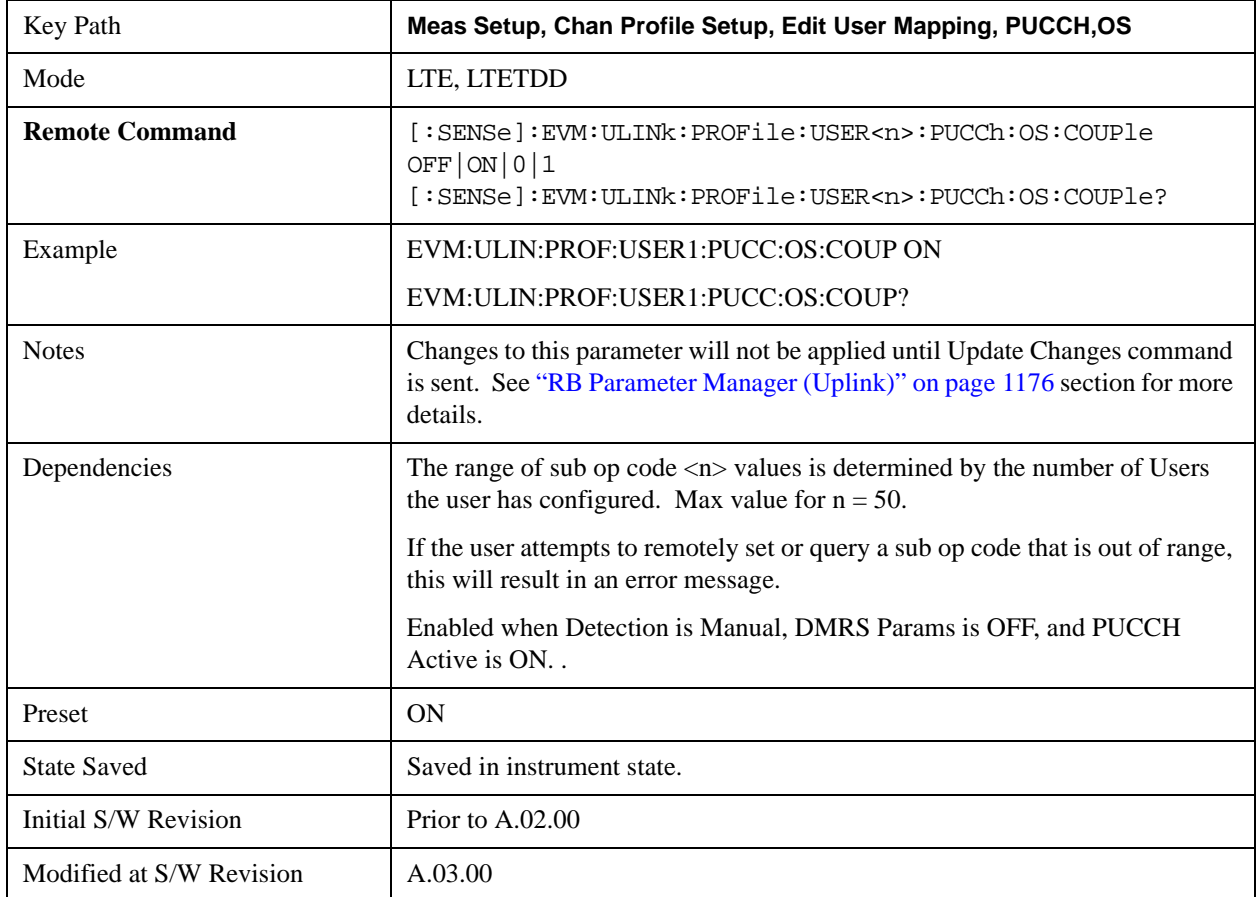

#### **Common Power**

Sets the PUCCH average power level relative to the 0 dB point set by the PUCCH DMRS Power.

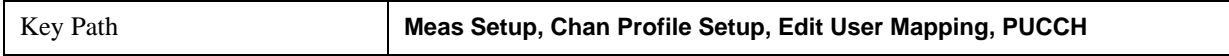

#### **Common Power Boost**

Sets the Power Boost value for all the PUCCH Slots when Power Boost Couple is On and Auto Detect is Off.

Power Boost specifies the average PUCCH DMRS power for a slot.

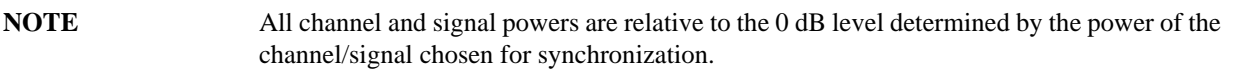

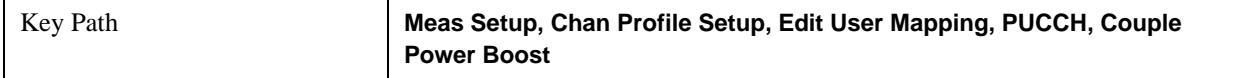

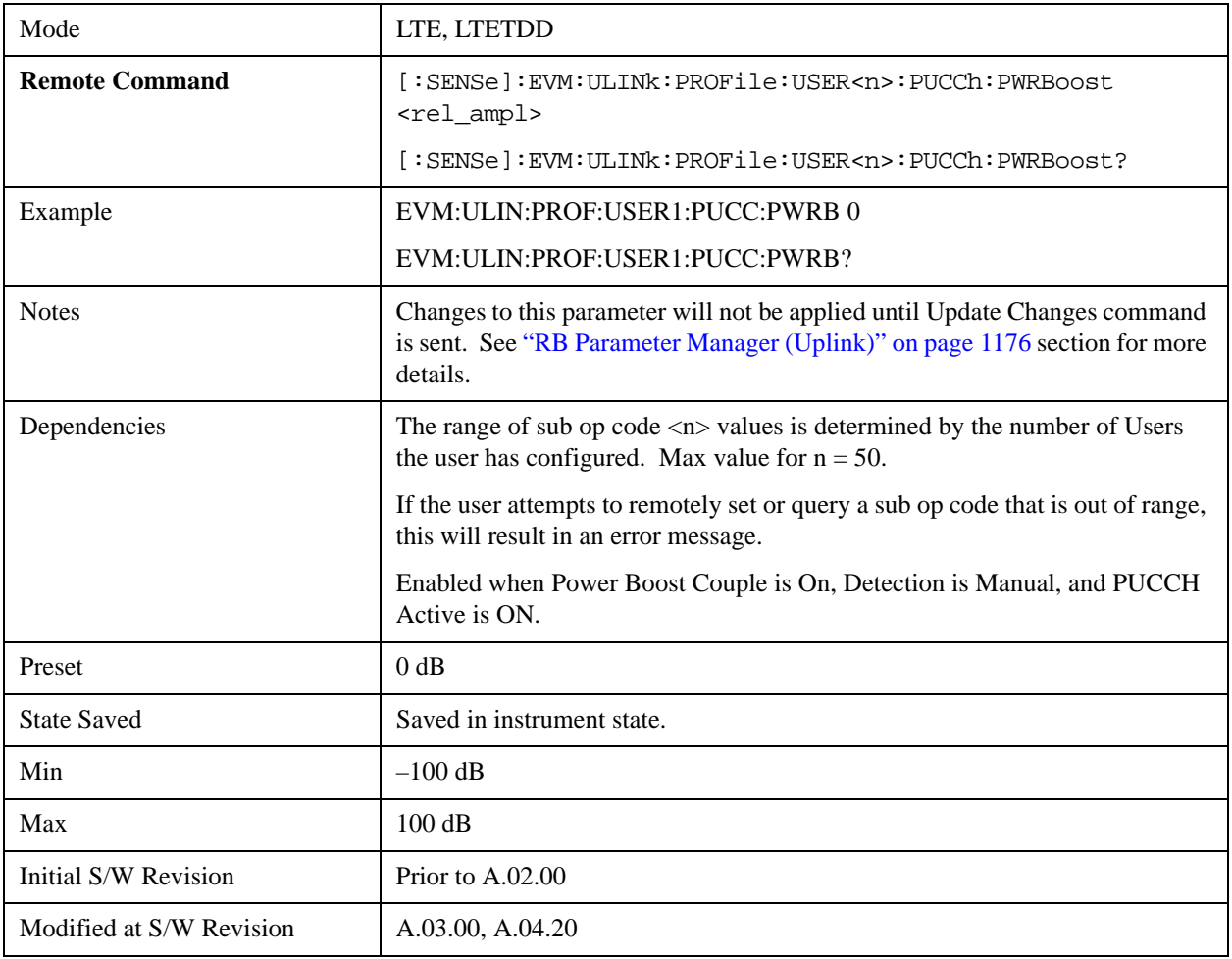

## **Auto Detect Power Boost**

Sets the Power Boost value for all the PUCCH Slots when Detection is Auto.

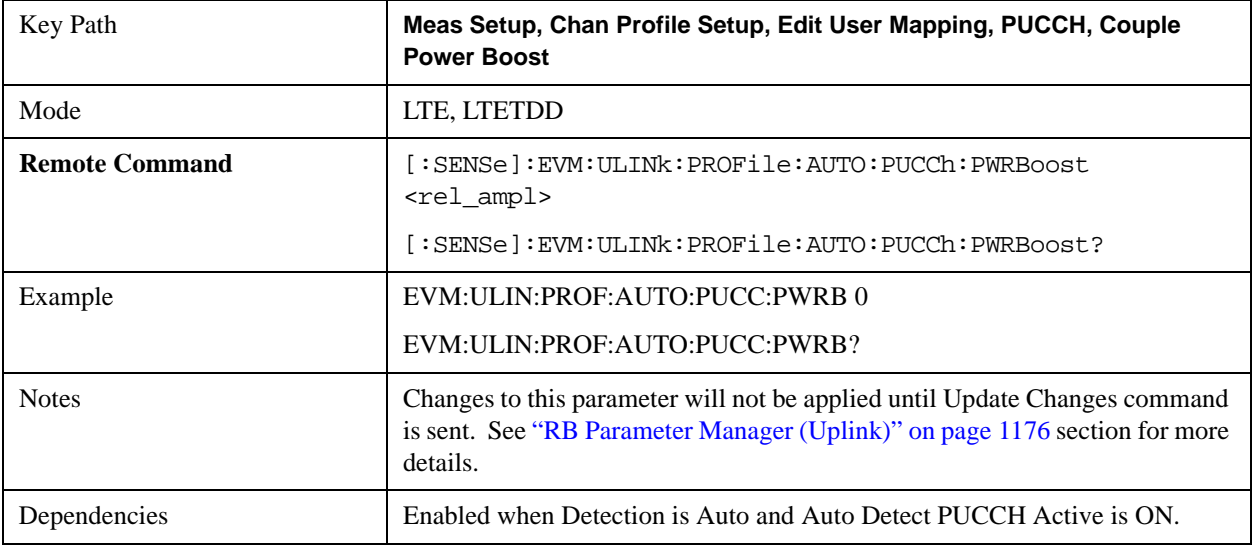

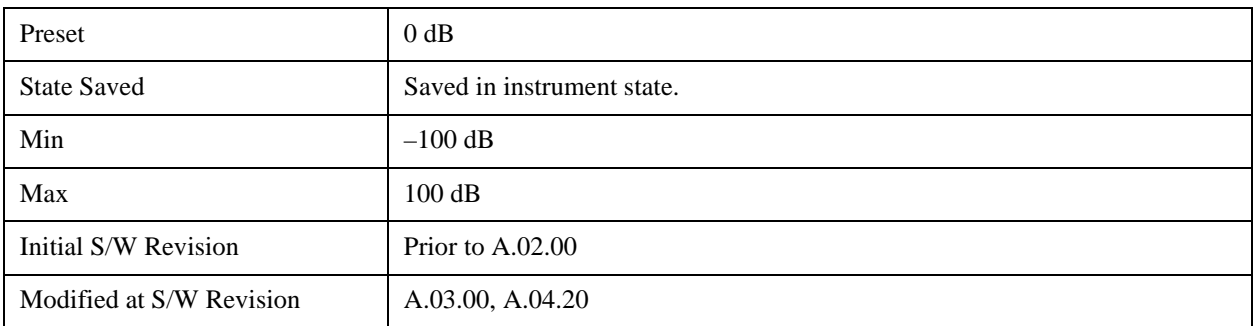

#### **Power Boost Couple**

Determines whether or not all the PUCCH Slots will use the Common Power Boost value.

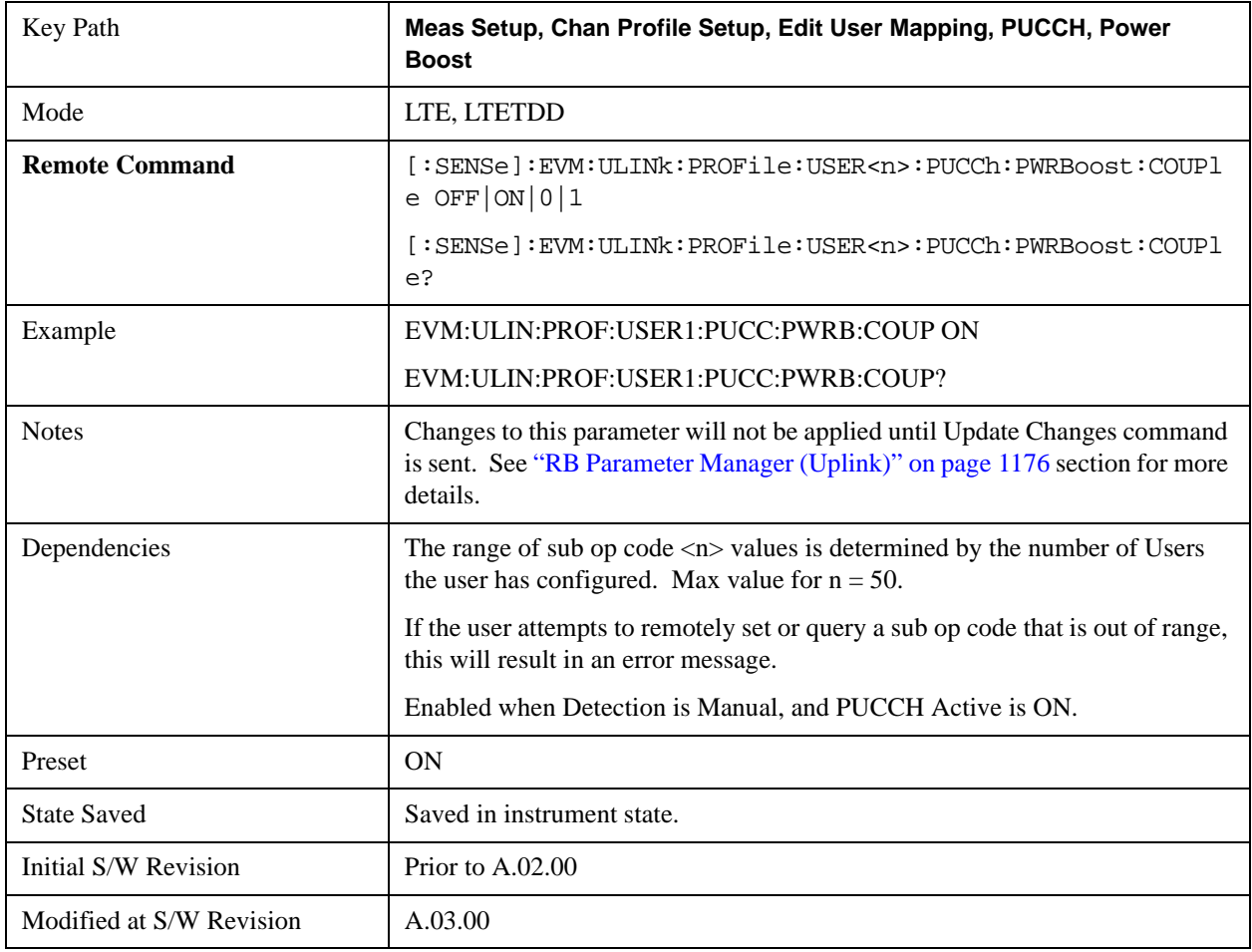

## **Common DMRS Group**

Sets the group number for the PUCCH demodulation reference signal (DMRS) when DMRS Group Couple is On and Detection is Manual.

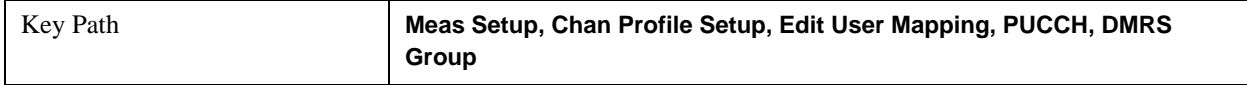

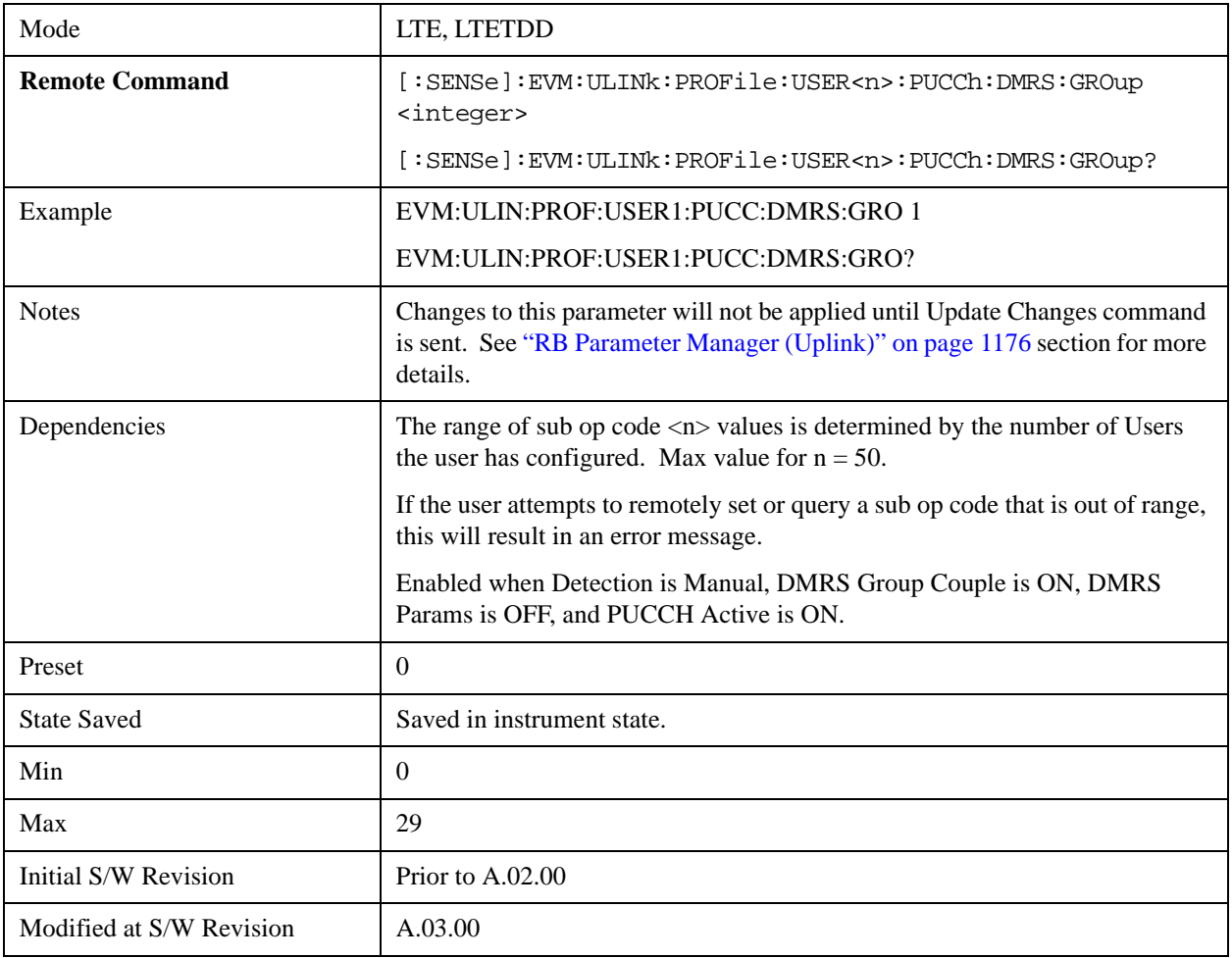

# **Auto Detect DMRS Group**

Sets the group number for the PUCCH demodulation reference signal (DMRS) when Detection is Auto.

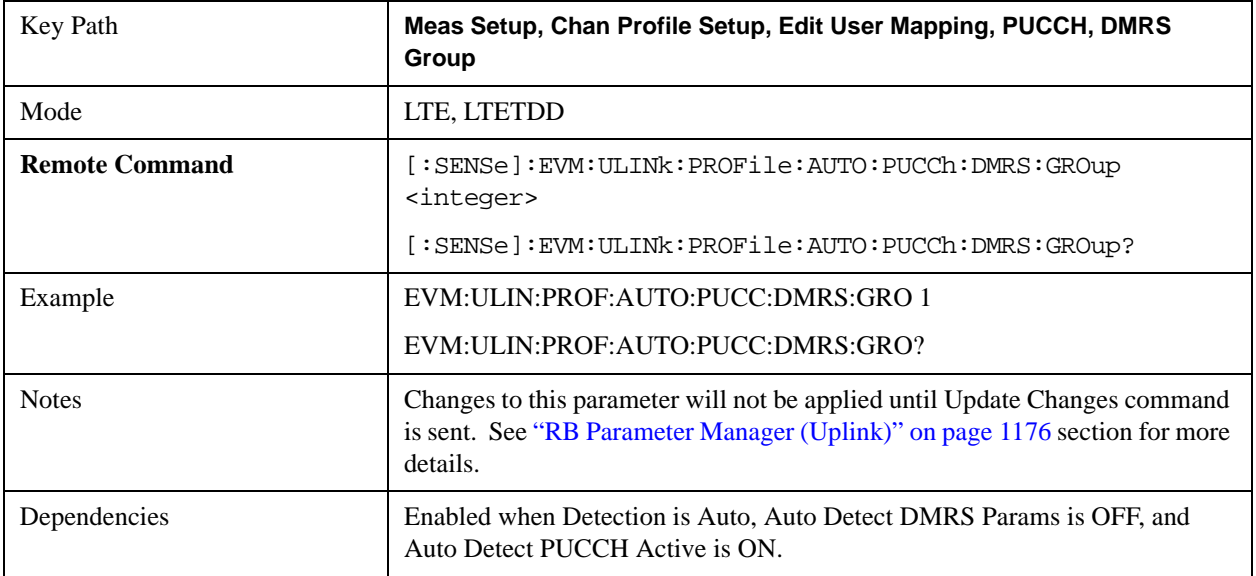

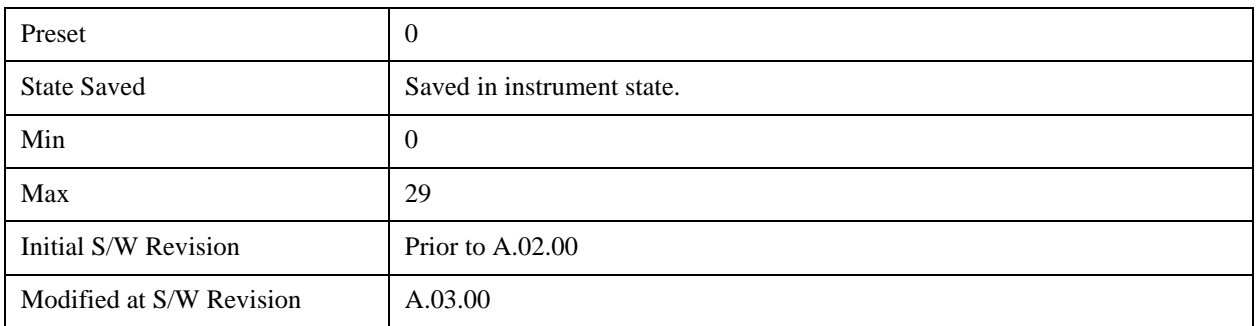

### **DMRS Group Couple**

Determines whether or not all the PUCCH Slots will use the DMRS Group All value.

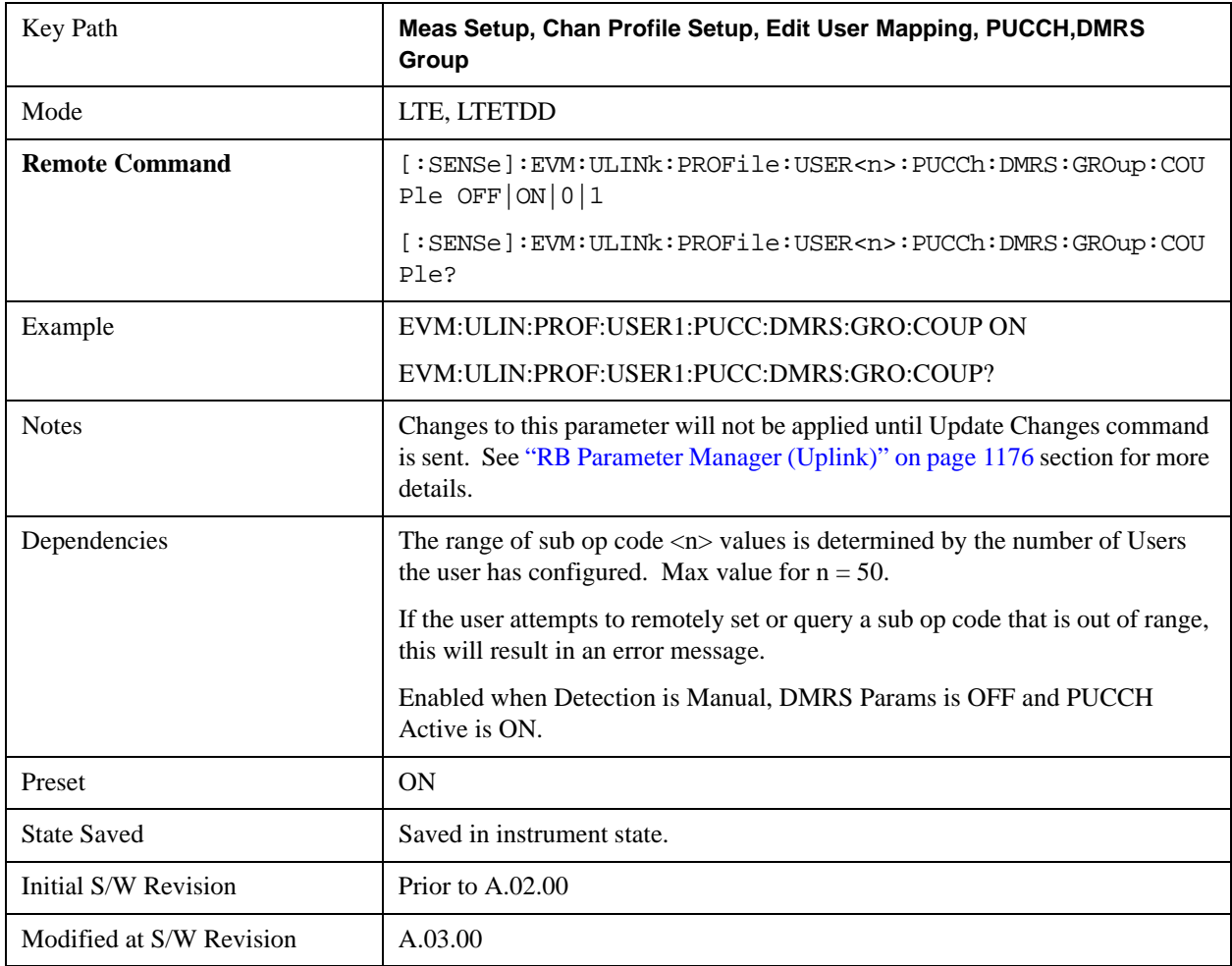

#### **Common DMRS Power**

Sets the power level for the PUCCH demodulation reference signal (DMRS) during the selected subframe.

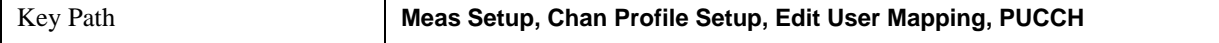

#### **Common DMRS Power Boost**

Sets the DMRS Power Boost value for all the PUCCH Slots when DMRS Power Boost Couple is On and Detection is Manual.

This value sets the power level for the PUCCH demodulation reference signal (DMRS) of the selected subframe. PUCCH Power is set relative to the 0 dB point determined by this parameter.

For example, setting DMRS Power =  $2$  dB and PUCCH Power =  $0.1$  dB means that the demodulator will expect PUCCH average power level to be 1.9 dB below the average DMRS power level.

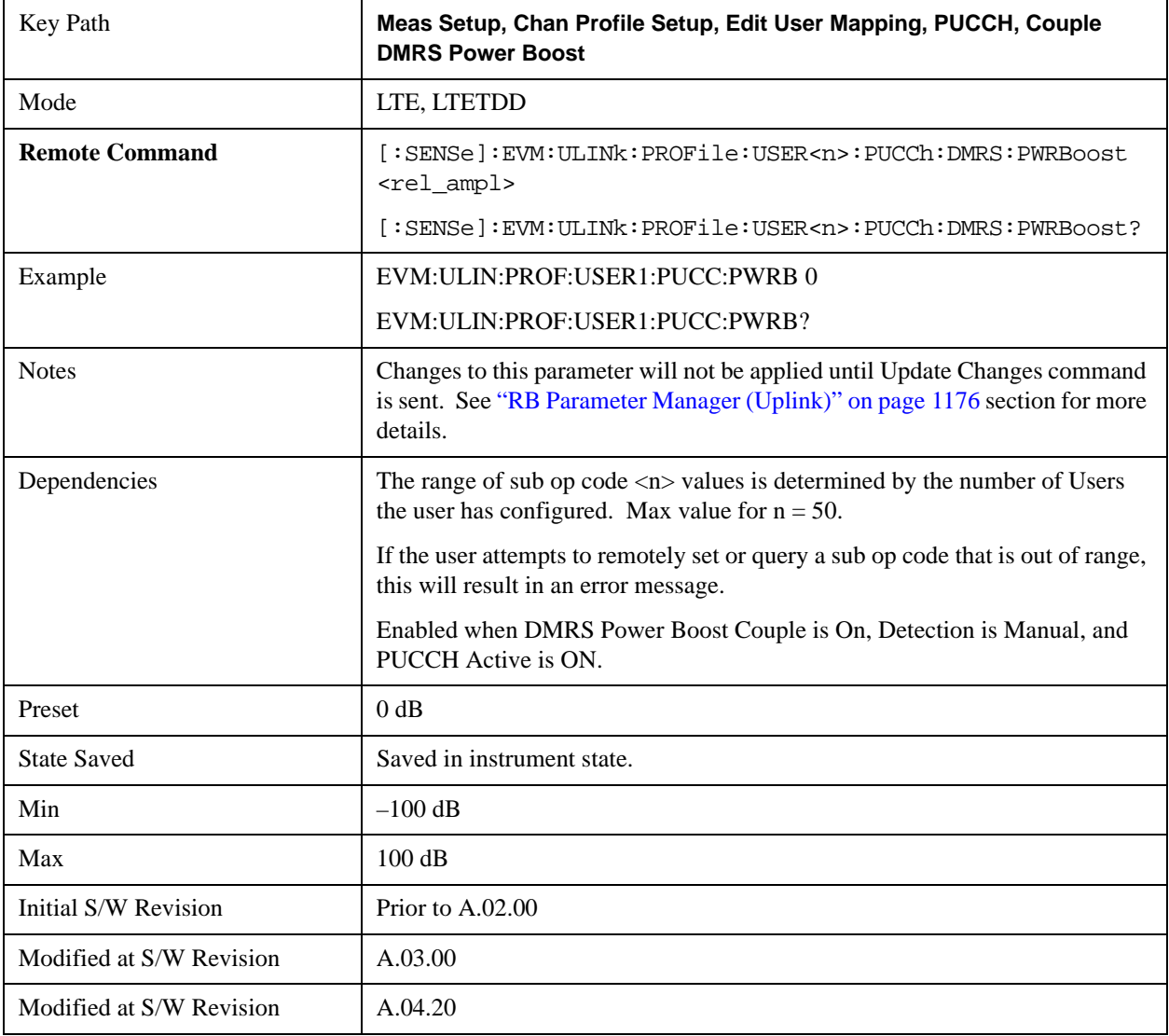

## **Auto Detect DMRS Power Boost**

Sets the DMRS Power Boost value for all the PUCCH Slots when Detection is Auto.

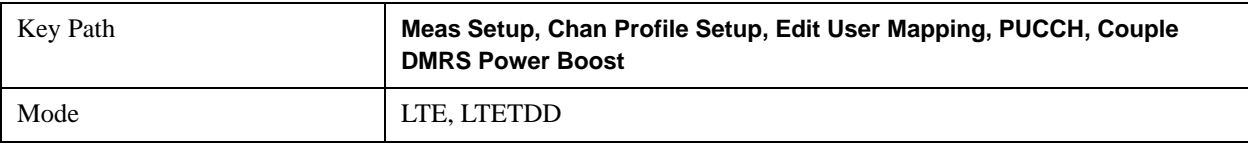

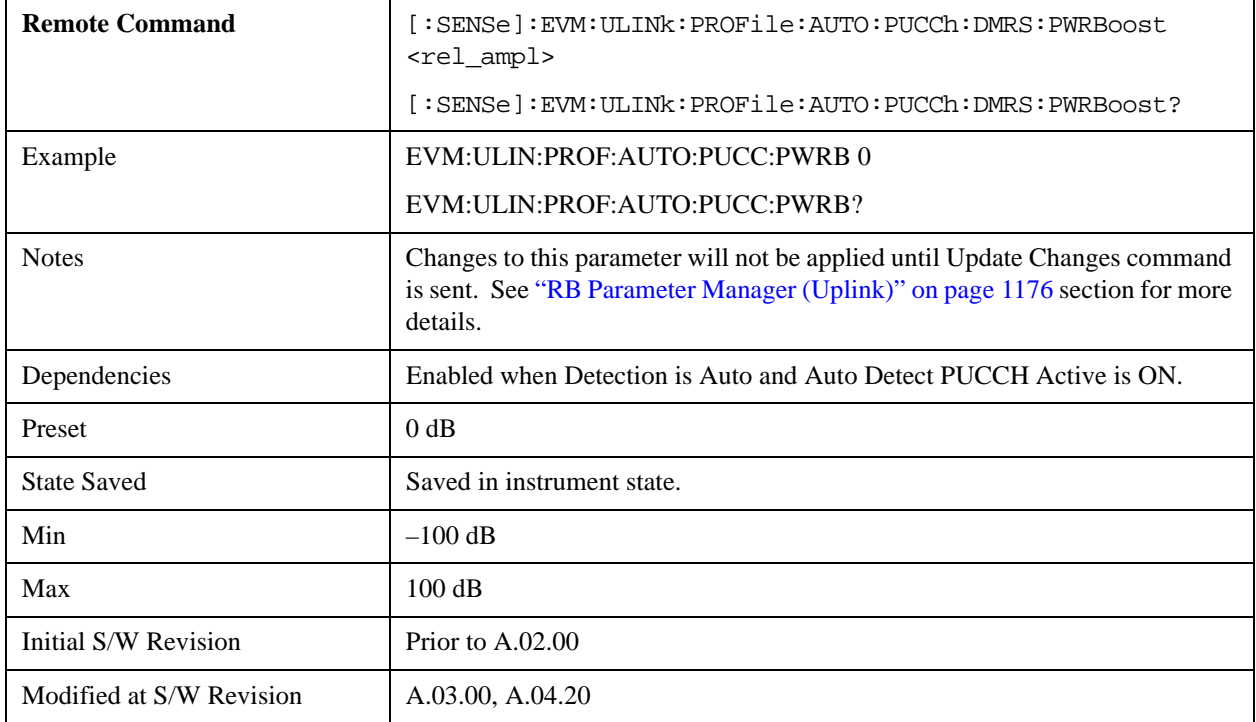

# **DMRS Power Boost Couple**

Determines whether or not all the PUCCH Slots will use the Common DMRS Power Boost value.

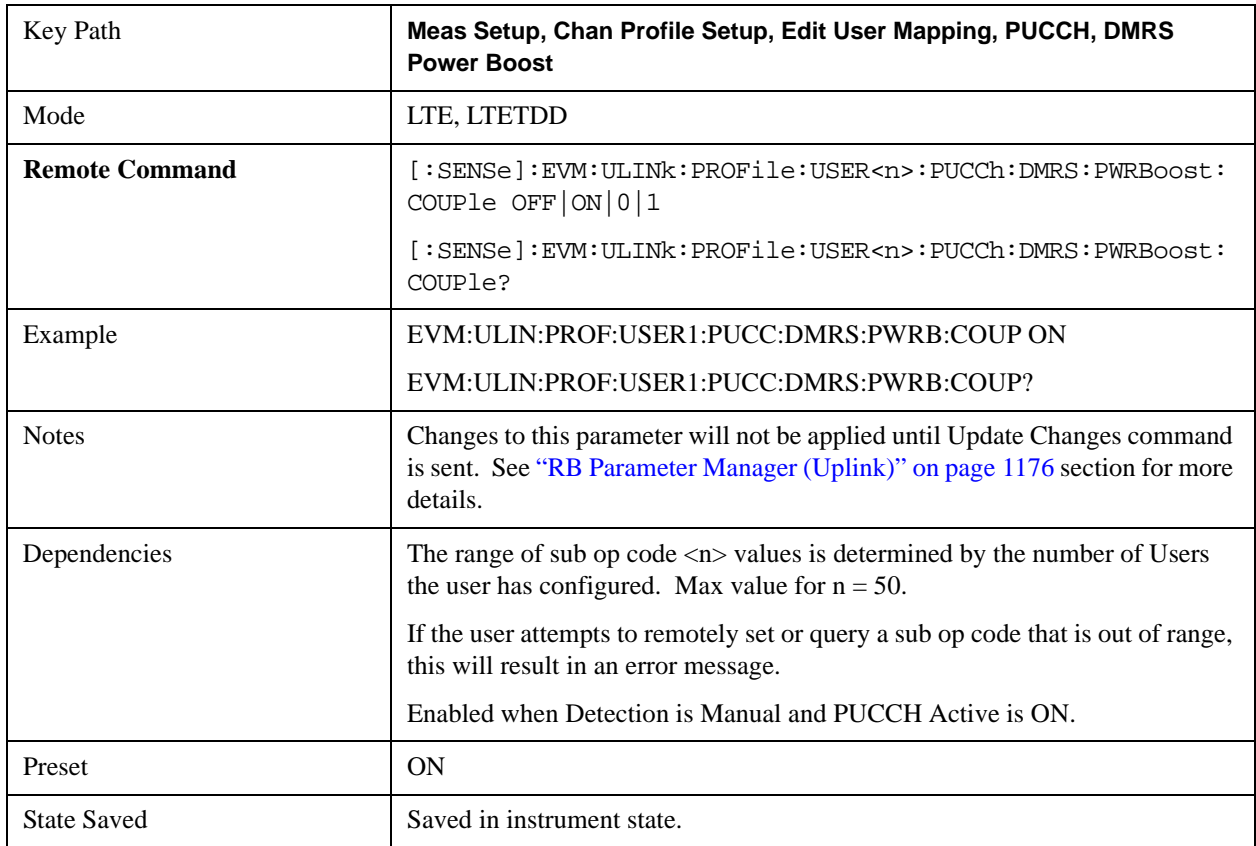

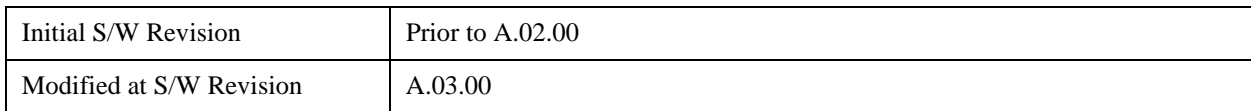

# **Common N PUCCH (1)**

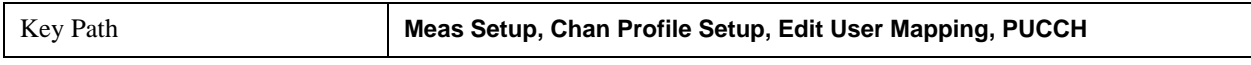

## **Common N PUCCH (1)**

Sets the  $\rm n_{\rm PUCCH}(1)$  for all PUCCH Slots when Detection is Manual.

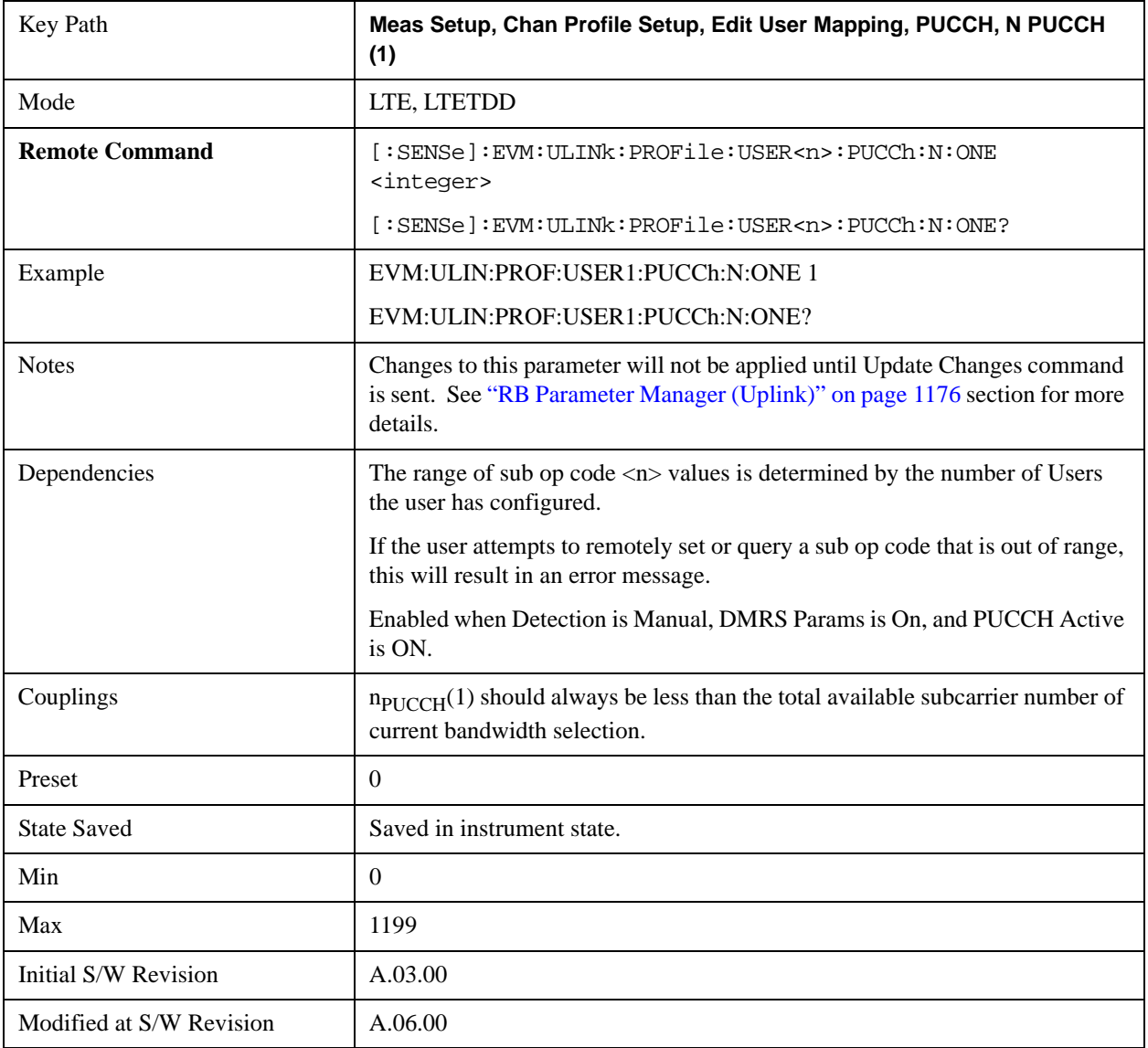

# **Auto Detect N PUCCH (1)**

Sets the  $n_{\text{PUCCH}}(1)$  for all PUCCH Slots when Detection is Auto.

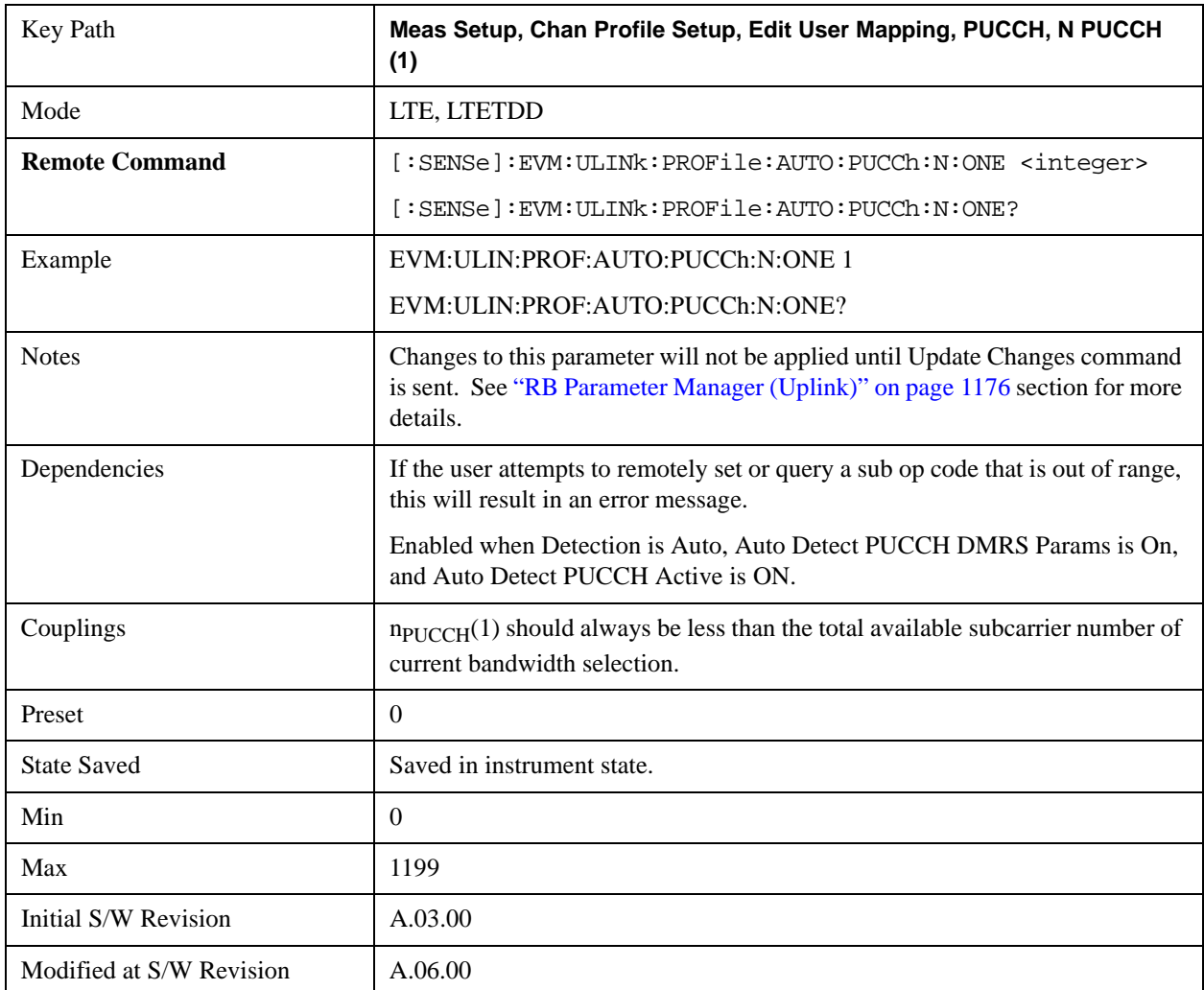

# **N PUCCH (1) Couple**

Determines whether or not all the PUCCH Slots will use the Common N PUCCH (1) value.

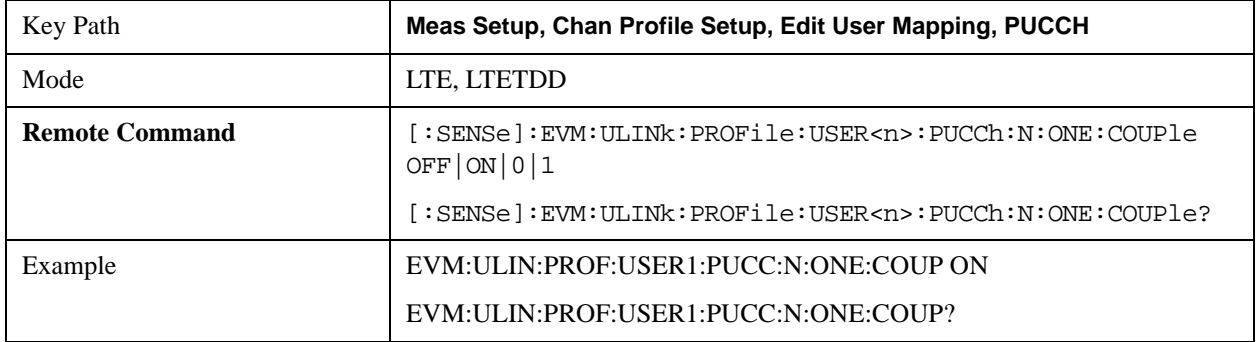

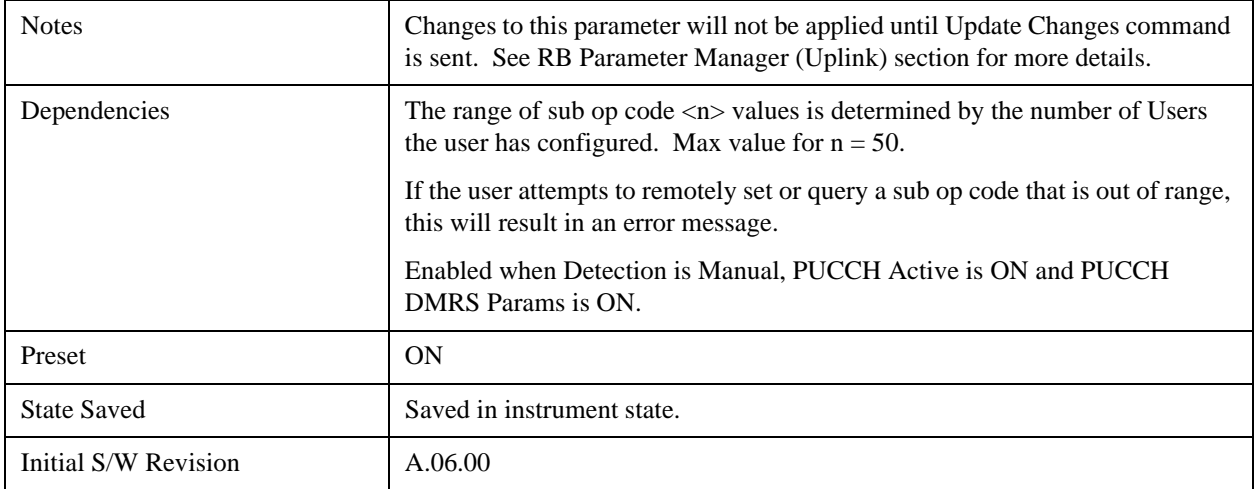

# **PUCCH Slot Parameters**

Sets all RB allocation for each slot.

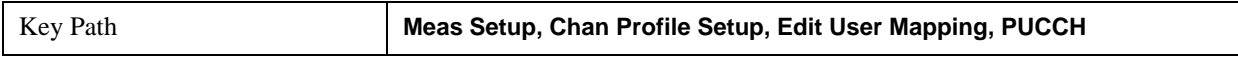

### **Slot First RB**

Sets the First Resource Block for the selected PUCCH slot allocation. Note that you can only set the first RB on even numbered slot allocations. The RB for the paired odd allocations are automatically set according to the constraints set by the LTE standard.

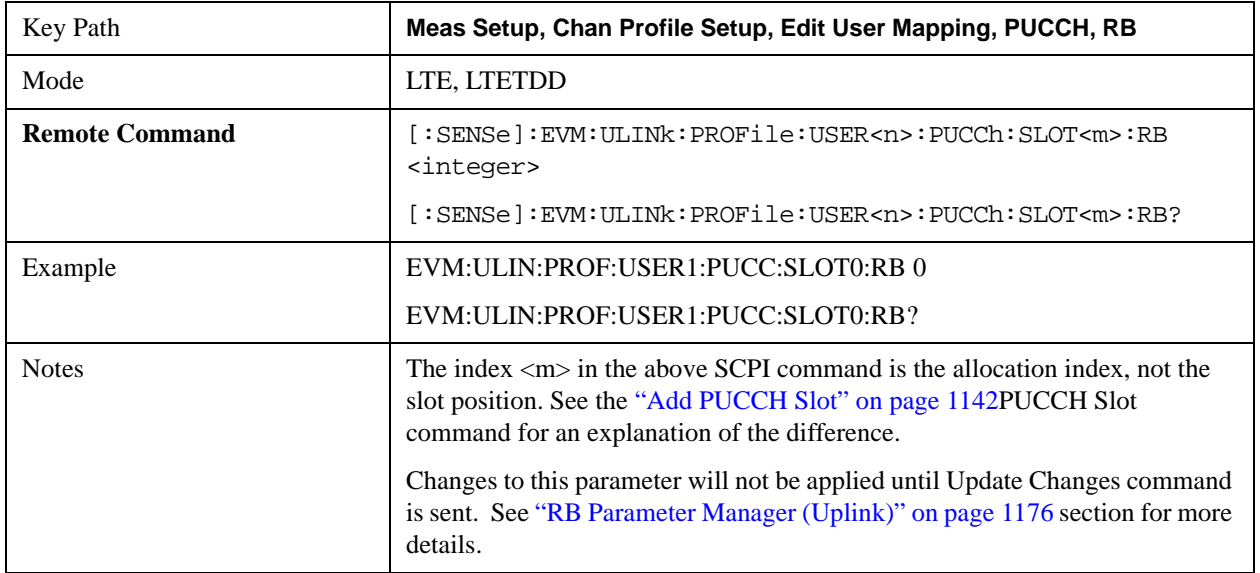

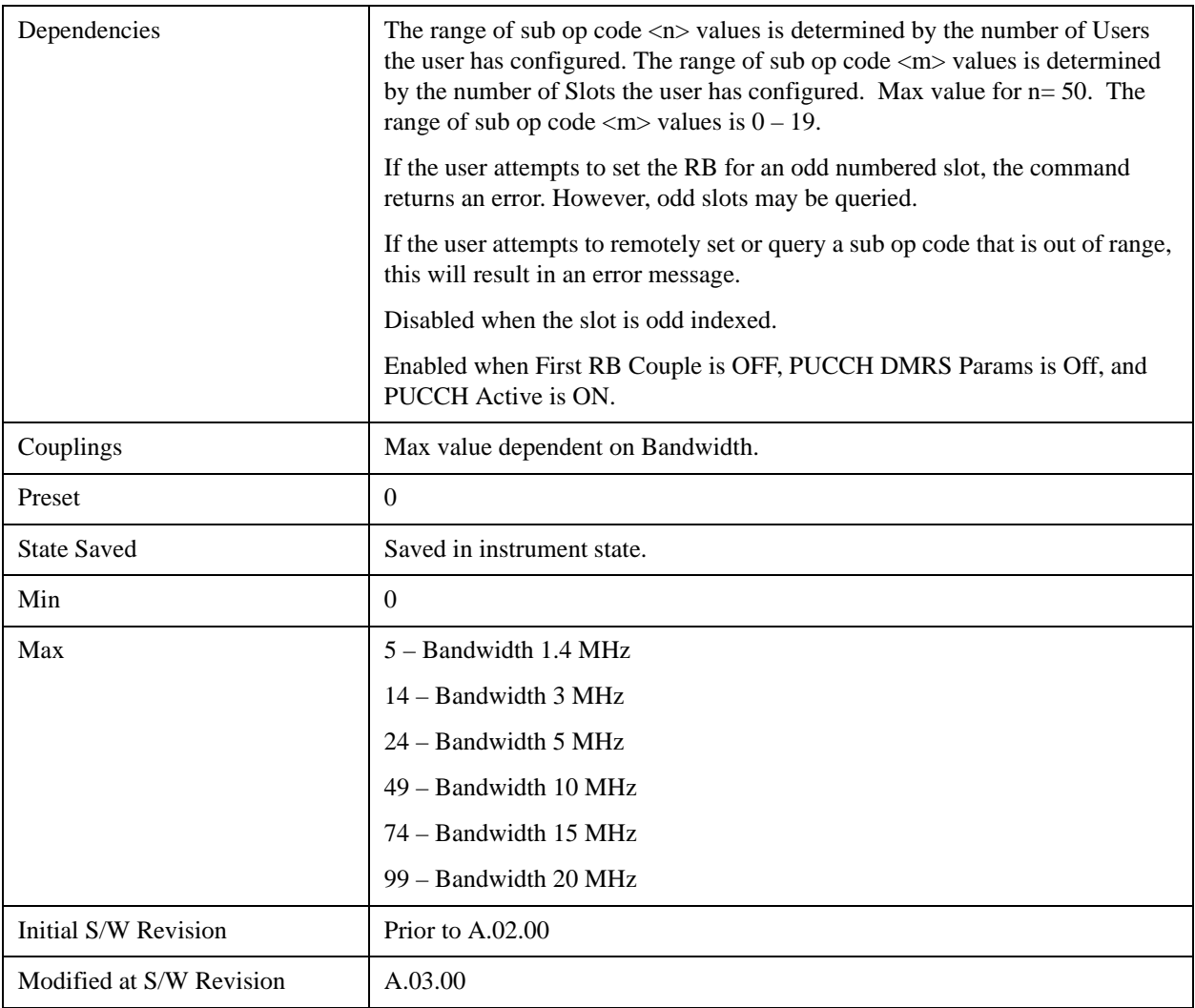

# **Slot Format**

Selects the PUCCH Format type to be used for the selected PUCCH Slot.

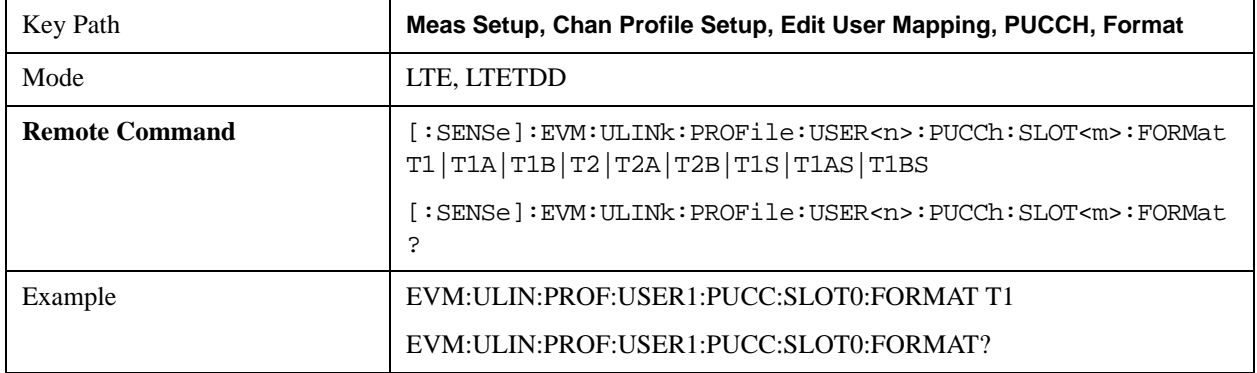

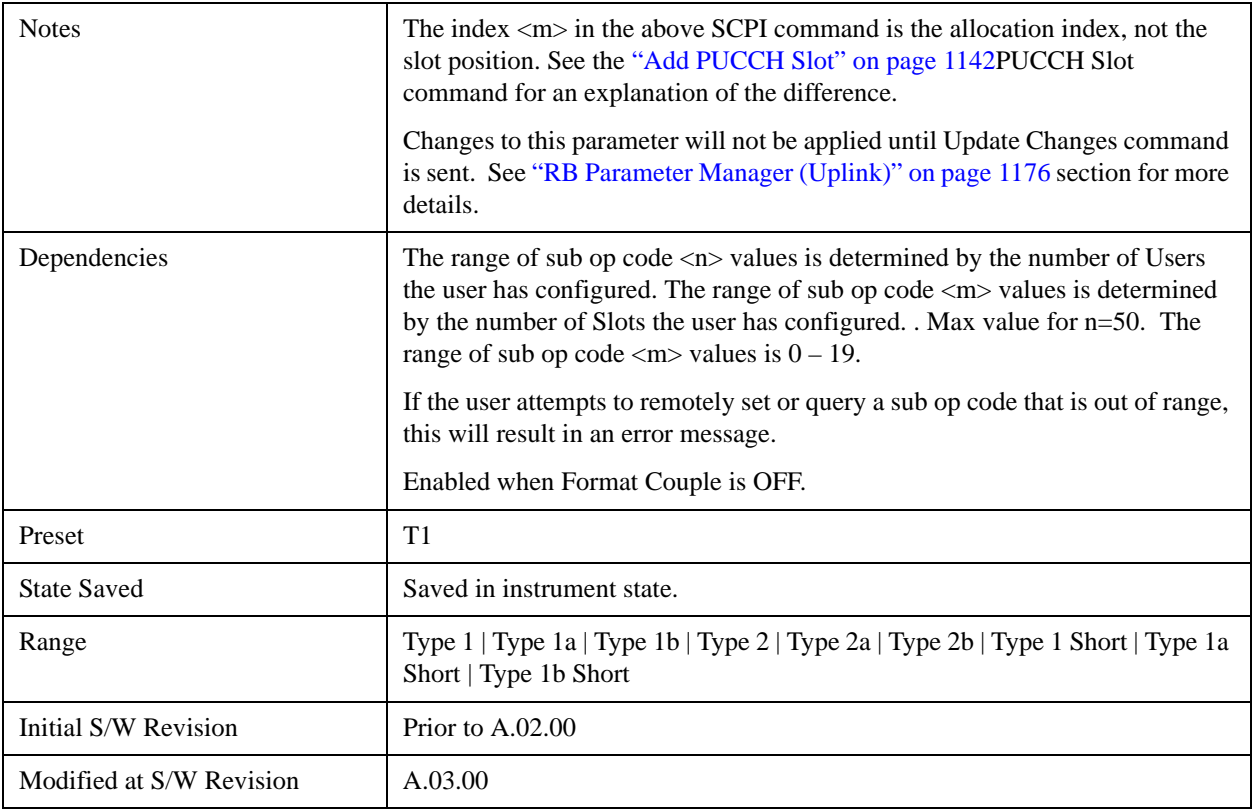

# **Type 1**

Selects Type 1 for the Format type for the selected PUCCH Slot.

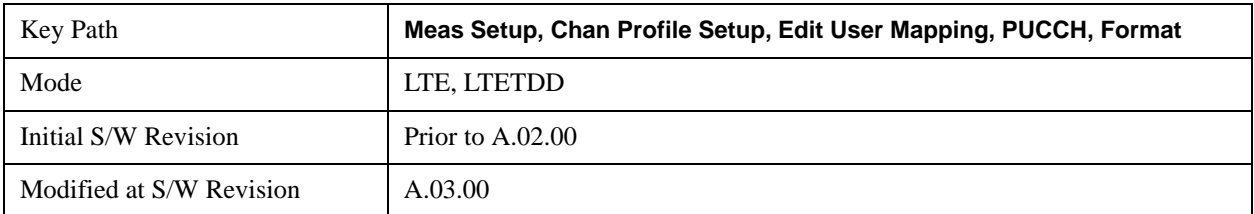

## **Type 1a**

Selects Type 1a for the Format type for the selected PUCCH Slot.

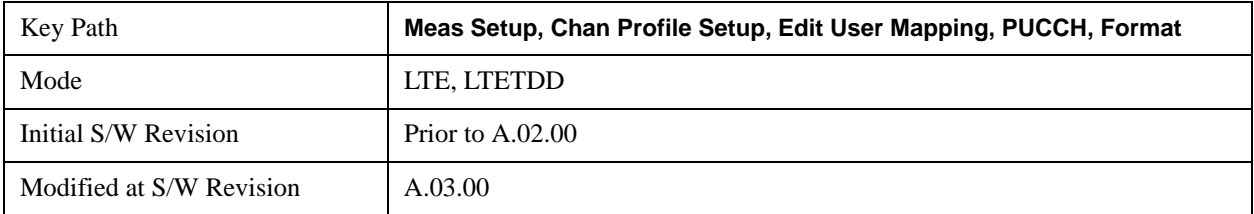

# **Type 1b**

Selects Type 1b for the Format type for the selected PUCCH Slot.

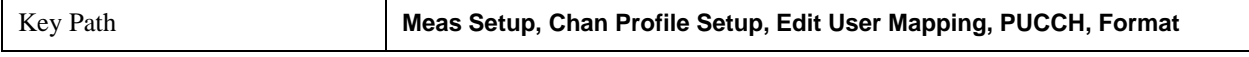

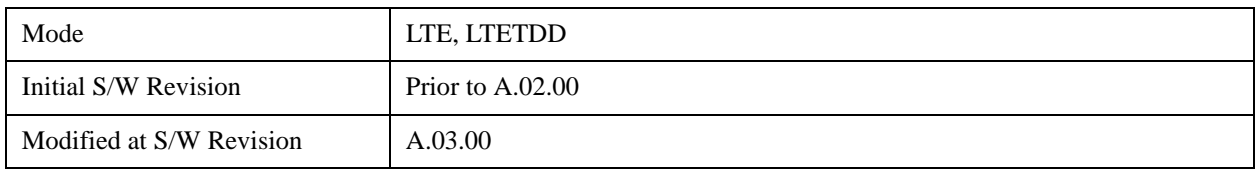

# **Type 2**

Selects Type 2 for the Format type for the selected PUCCH Slot.

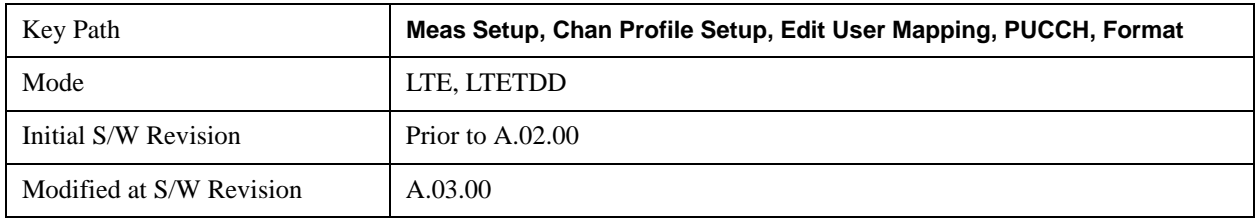

# **Type 2a**

Selects Type 2a for the Format type for the selected PUCCH Slot.

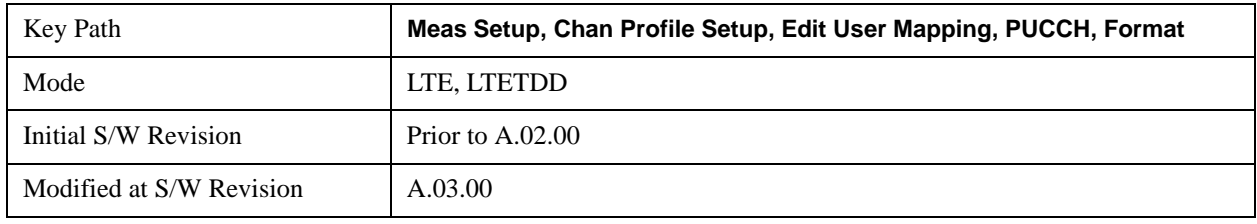

# **Type 2b**

Selects Type 2b for the Format type for the selected PUCCH Slot.

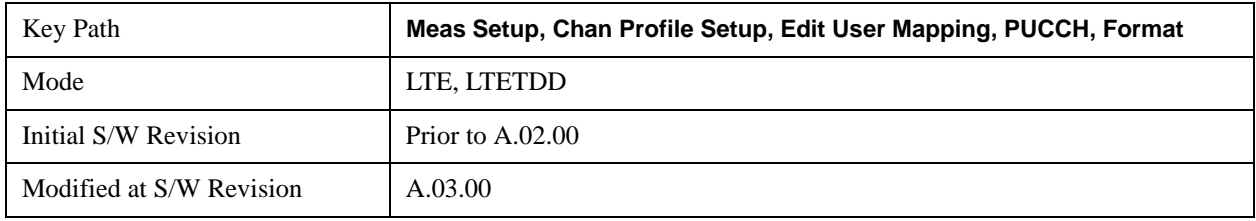

## **Type 1 Short**

Selects Type 1 Short for the Format type for the selected PUCCH Slot.

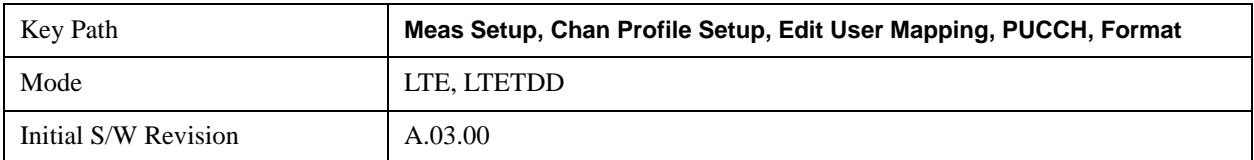

# **Type 1a Short**

Selects Type 1a Short for the Format type for the selected PUCCH Slot.

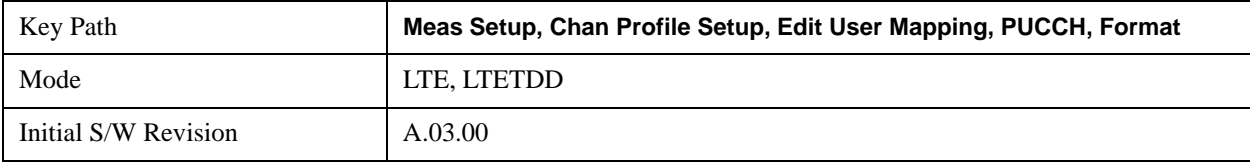

# **Type 1b Short**

Selects Type 1b Short for the Format type for the selected PUCCH Slot.

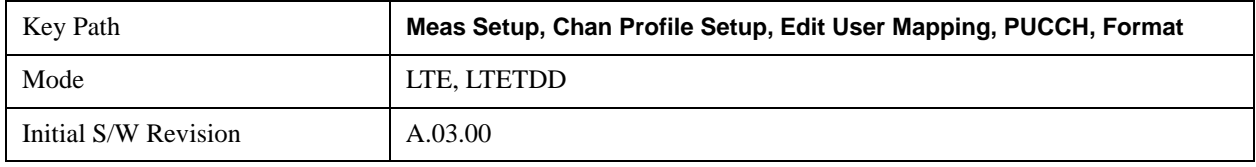

### **Slot Cyclic Shift**

Sets the Cyclic Shift for the selected PUCCH Slot.

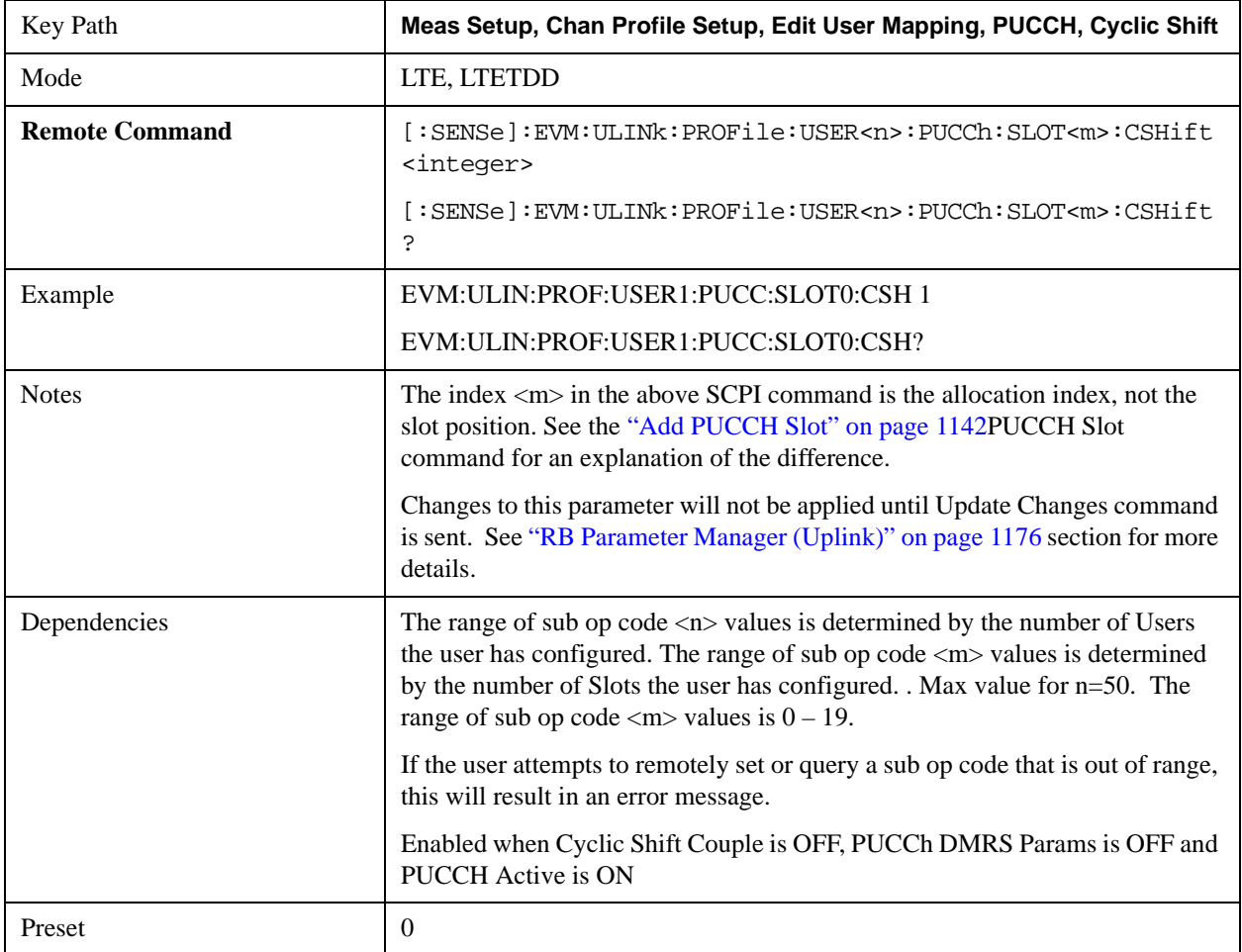

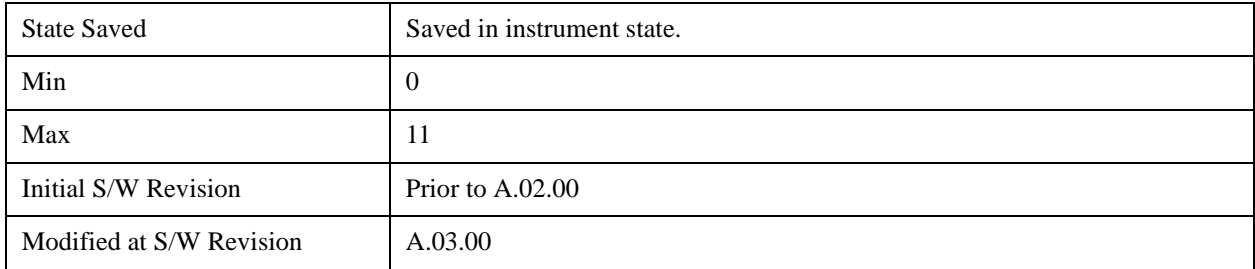

### **Slot OS**

Sets the Orthogonal Sequence index for the selected PUCCH Slot.

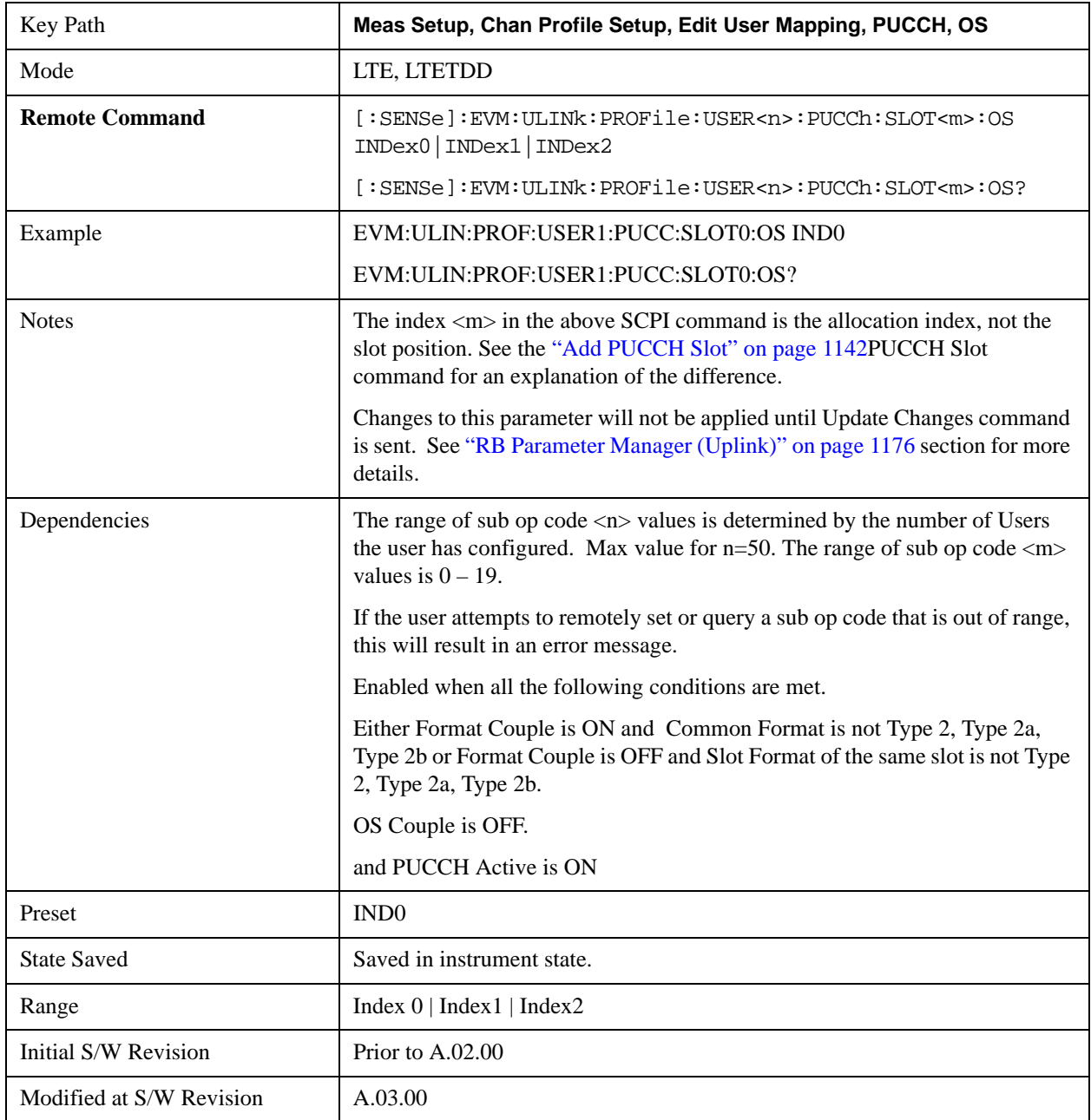

### **Index0**

Selects Index0 for the OS for the selected PUCCH Slot.

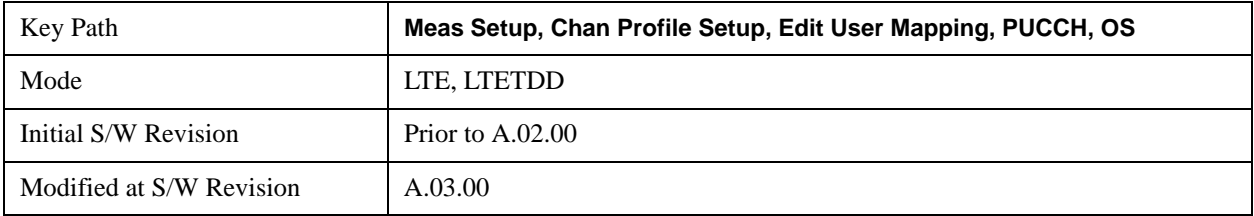

### **Index1**

Selects Index1 for the OS for the selected PUCCH Slot.

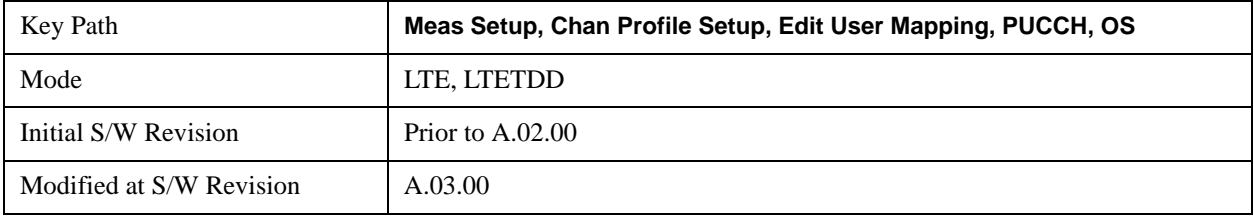

#### **Index2**

Selects Index2 for the OS for the selected PUCCH Slot.

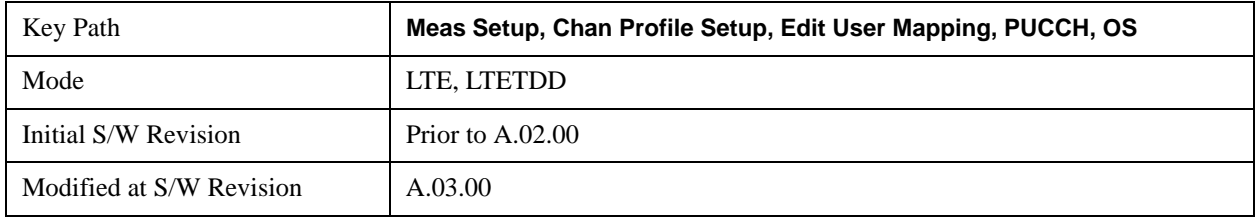

#### **Slot Power Boost**

Sets the Power Boost value for the selected PUCCH Slot.

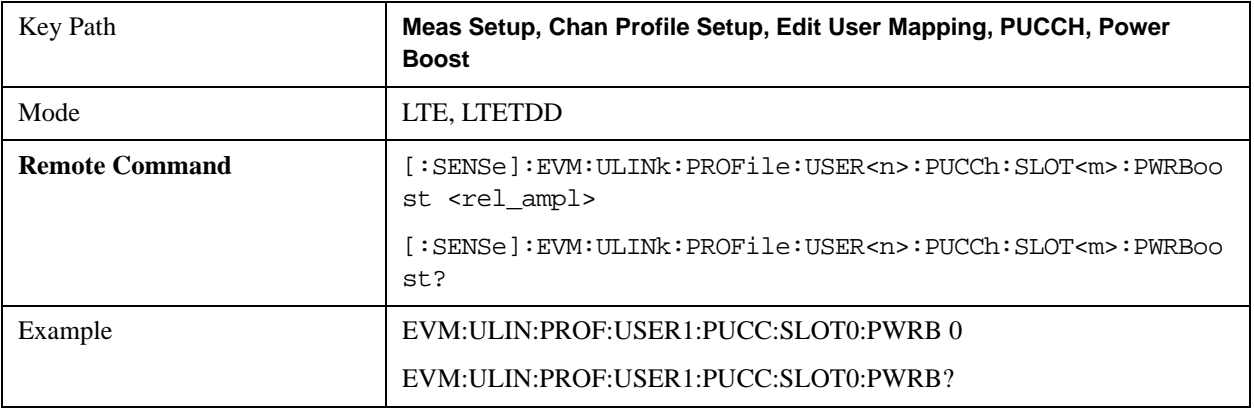

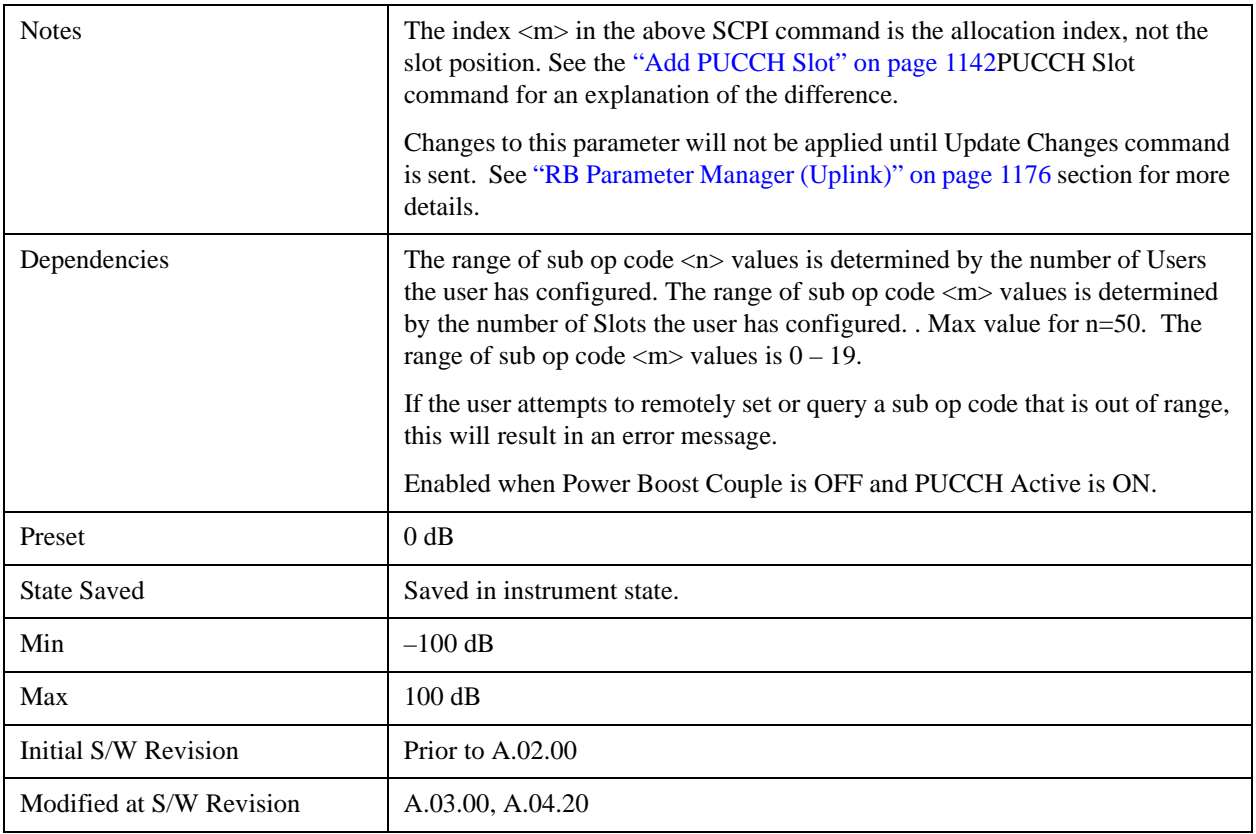

# **Slot DMRS Group**

Selects the DMRS Group for the selected PUCCH Slot.

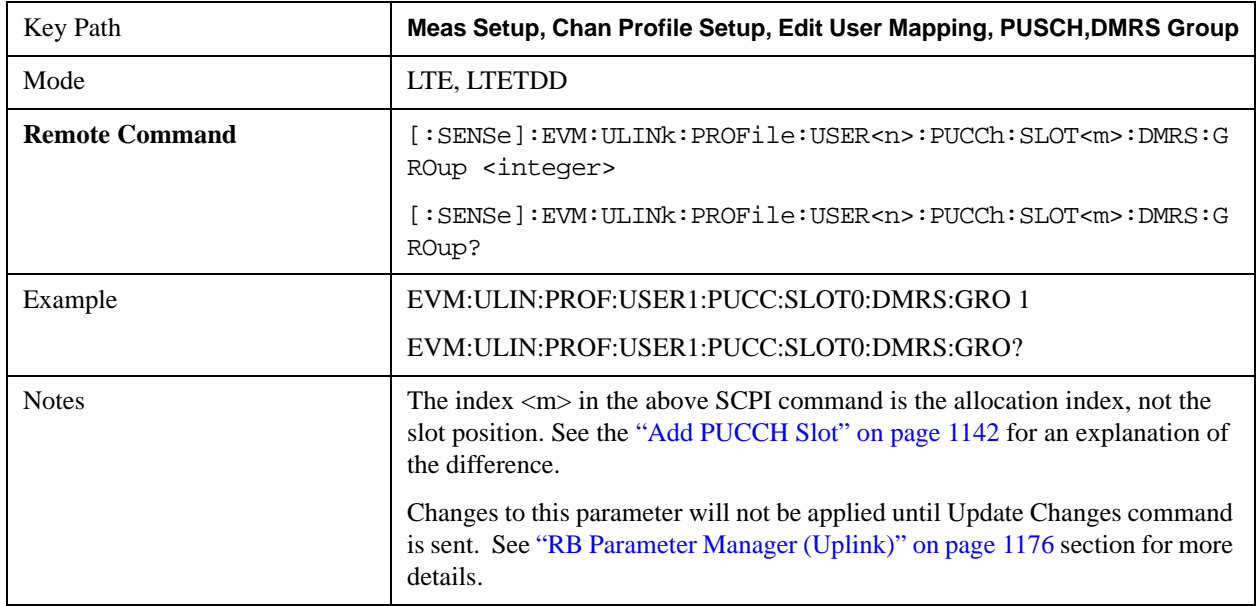

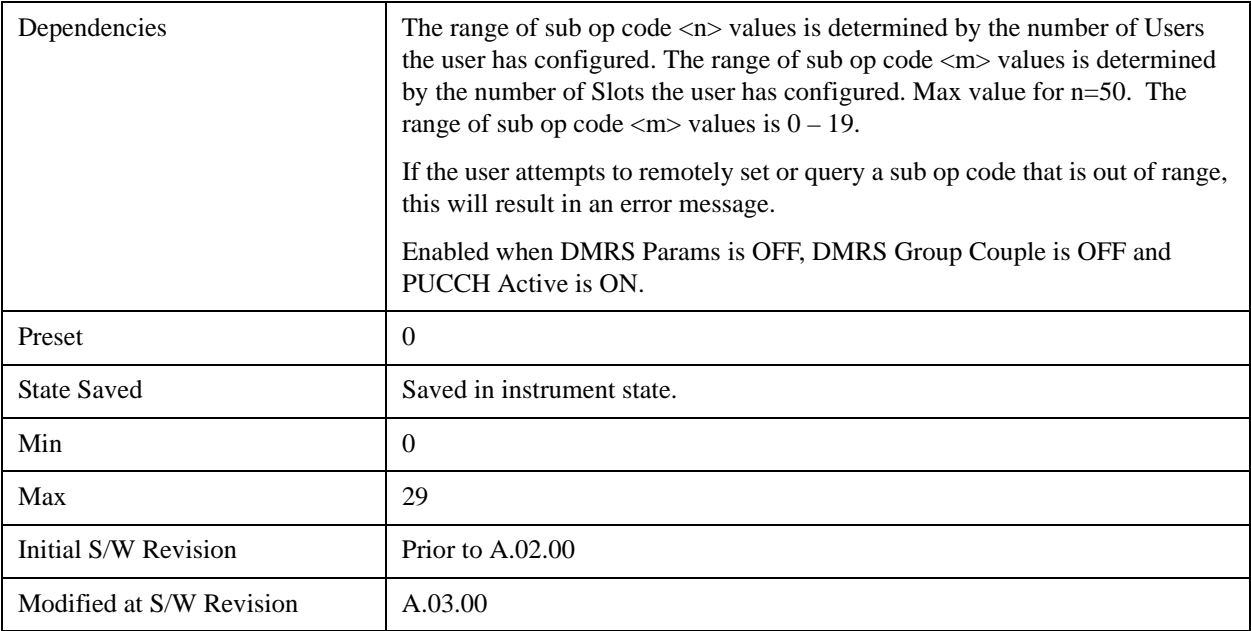

### **Slot DMRS Power Boost**

Sets the DMRS Power Boost value for the selected PUCCH Slot.

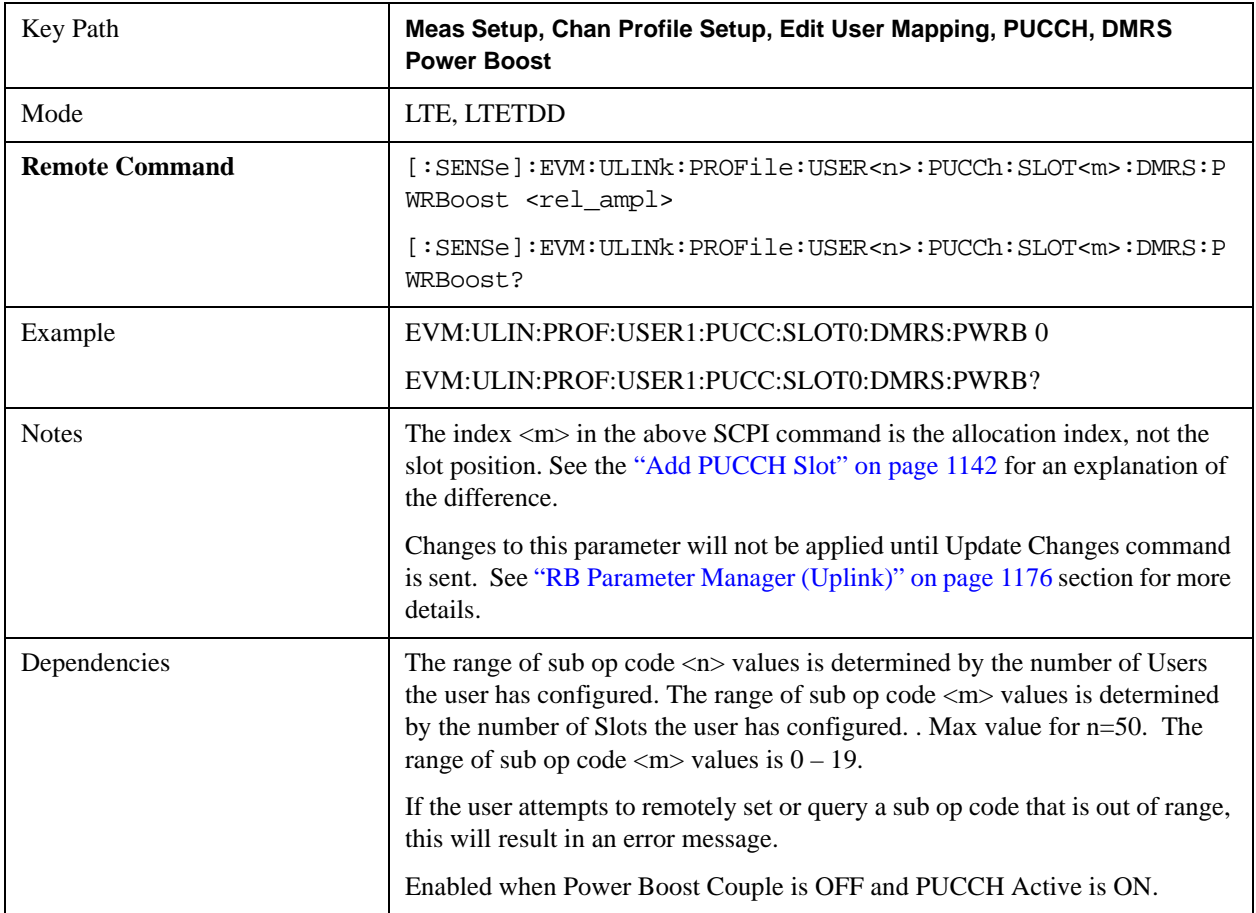

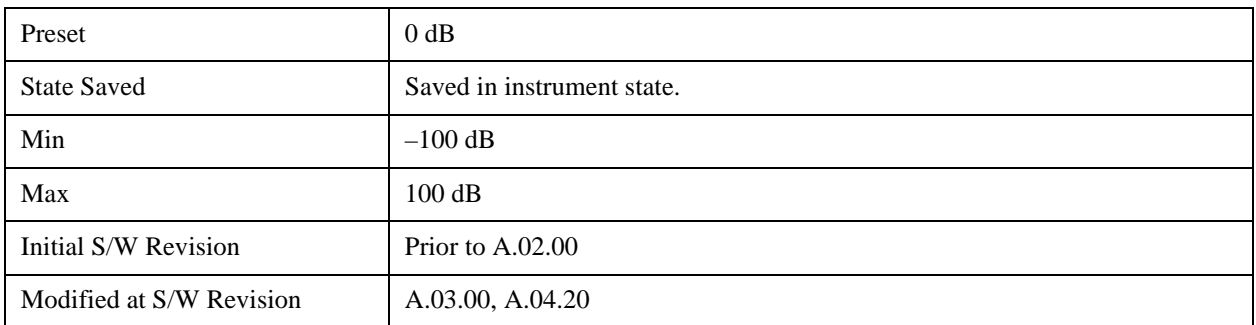

### **Slot N PUCCH (1)**

Sets the N PUCCH (1) value for the selected PUCCH Slot.

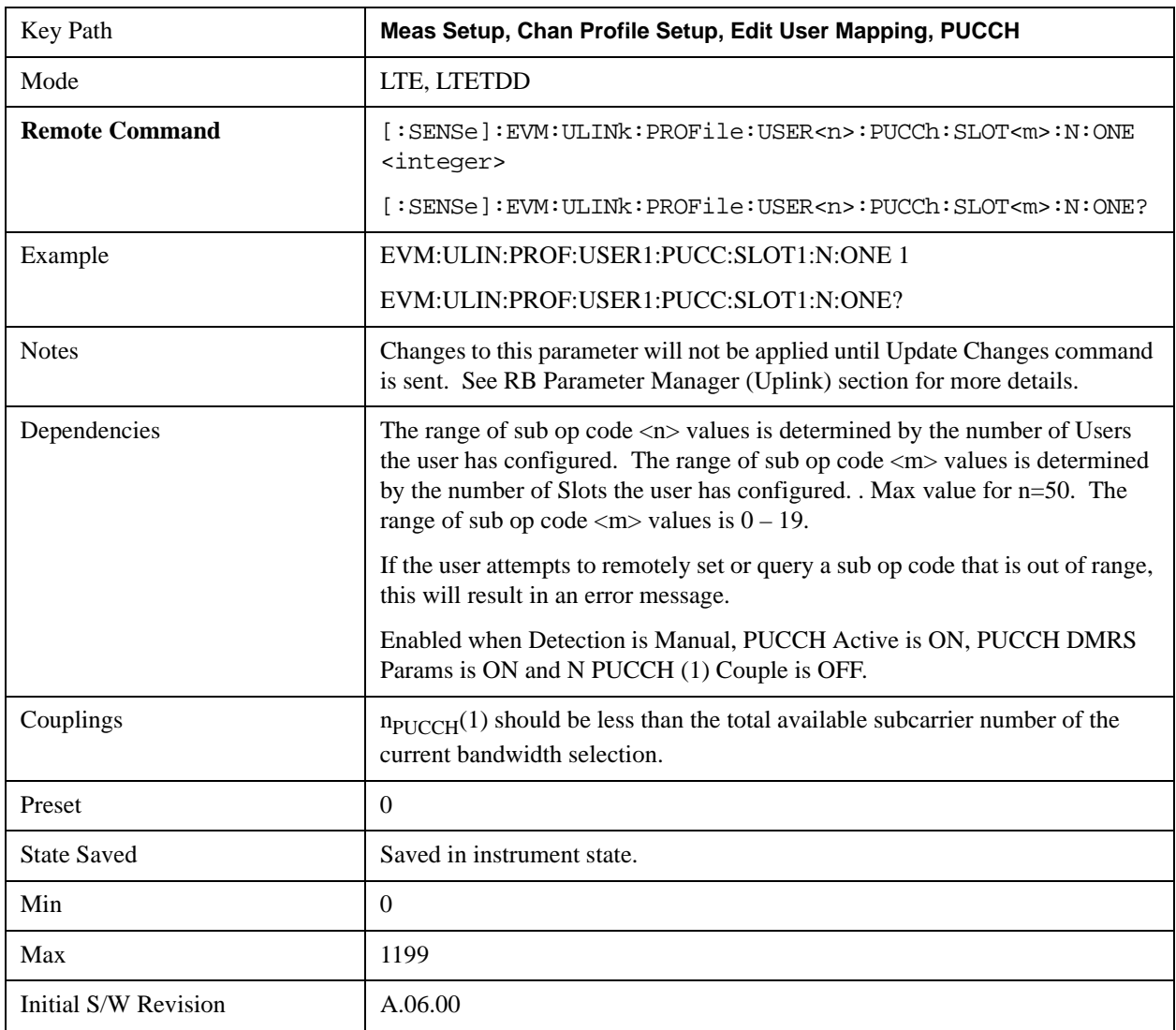

## <span id="page-1141-0"></span>**Add PUCCH Slot**

Adds a new PUCCH allocation pair. One of the allocations will be in the slot position specified, if available. The other will be in the slot immediately following if the parameter is even, or the slot immediately preceding if the

parameter is odd. The new allocations will have their parameters set to default values. They are put into a collection of allocations in ascending order of slot position. The allocation at the even numbered slot gets the lower index. The SCPI commands that follow are used to set slot allocation parameters, such as RB. They all contain the mnemonic SLOT $\langle m \rangle$ , where  $\langle m \rangle$  is an index into the collection of allocations. The index ranges from 0 to a maximum of 19. Do not confuse the allocation index with the slot position.

To avoid confusion, you should make PUCCH allocations in ascending order of even slot positions.

For example, suppose you sent the following commands in order (and no previous allocations were made):

#### EVM:ULIN:PROF:USER1:PUCC:ADD:SLOT 0

EVM:ULIN:PROF:USER1:PUCC:ADD:SLOT 8

#### EVM:ULIN:PROF:USER1:PUCC:ADD:SLOT 10

You now have six allocations. Allocation 0 is at slot position 0, allocation 1 is made automatically at slot position 1, allocations 2 and 3 are at slot positions 8 and 9, and allocations 4 and 5 at slot positions 10 and 11. The allocations are referenced as SLOT0, SLOT1, SLOT2, etc. in the commands that follow. For example, if you want to verify the slot position of the third allocation, send the following query:

#### EVM:ULIN:PROF:USER1:PUCC:SLOT2:POS?

This will return 8 for this example, and the following query will return "9"s:

#### EVM:ULIN:PROF:USER1:PUCC:SLOT3:POS?

Note that if you delete an allocation, its paired companion is deleted also. It is recommended that you only delete even indices. To continue the previous example, send the following command:

#### EVM:ULIN:PROF:USER1:PUCC:SLOT2:DEL

This removes the allocations at slot positions 8 and 9. The allocations at slot positions 10 and 11 are now referenced as SLOT2 and SLOT3, where before they were referenced as SLOT4 and SLOT5.

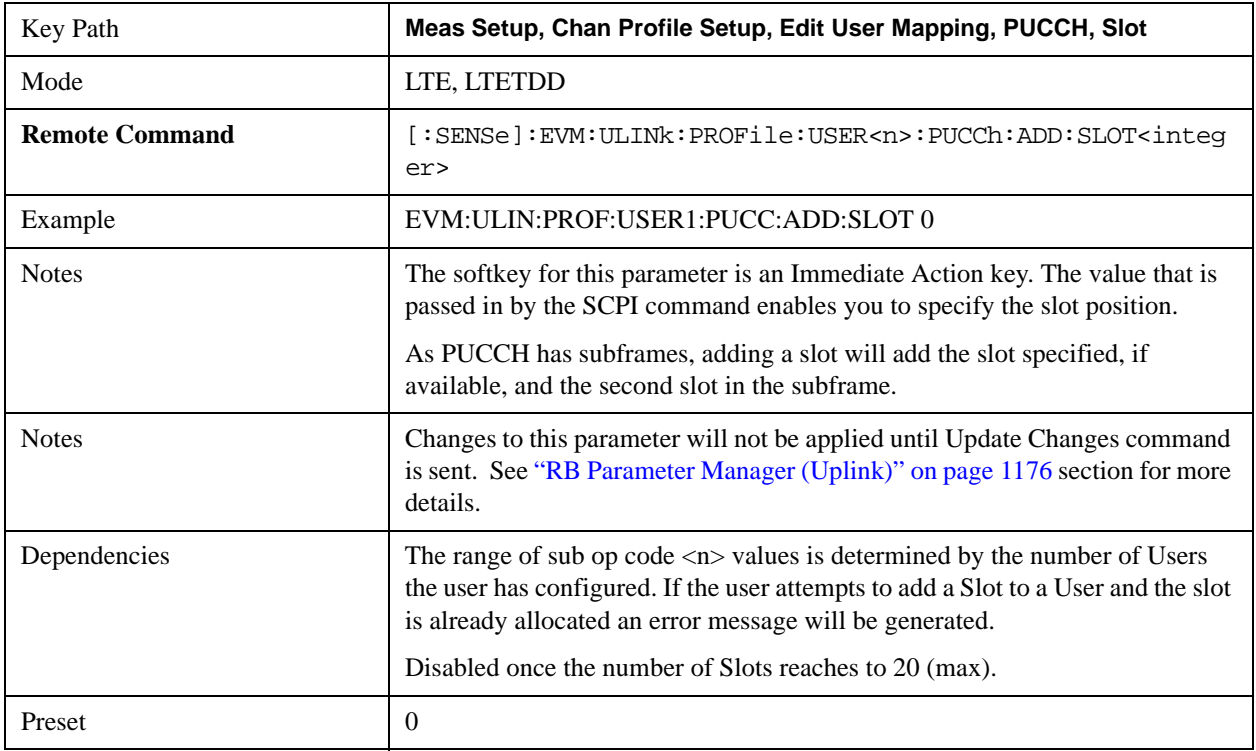

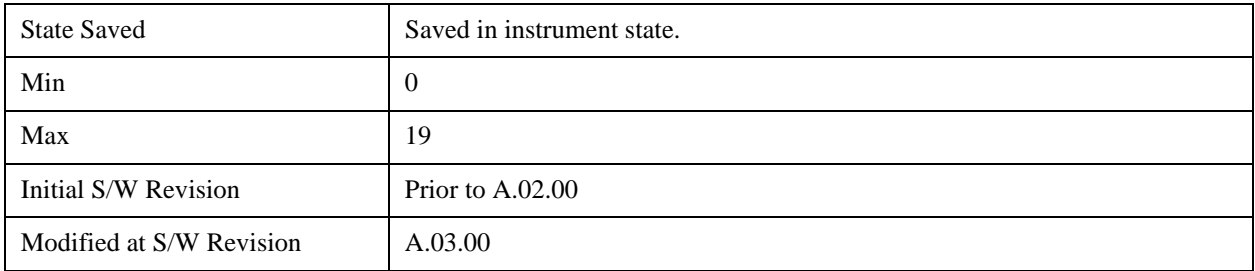

### **Delete PUCCH Slot**

Deletes the currently selected slot allocation and its paired slot allocation.

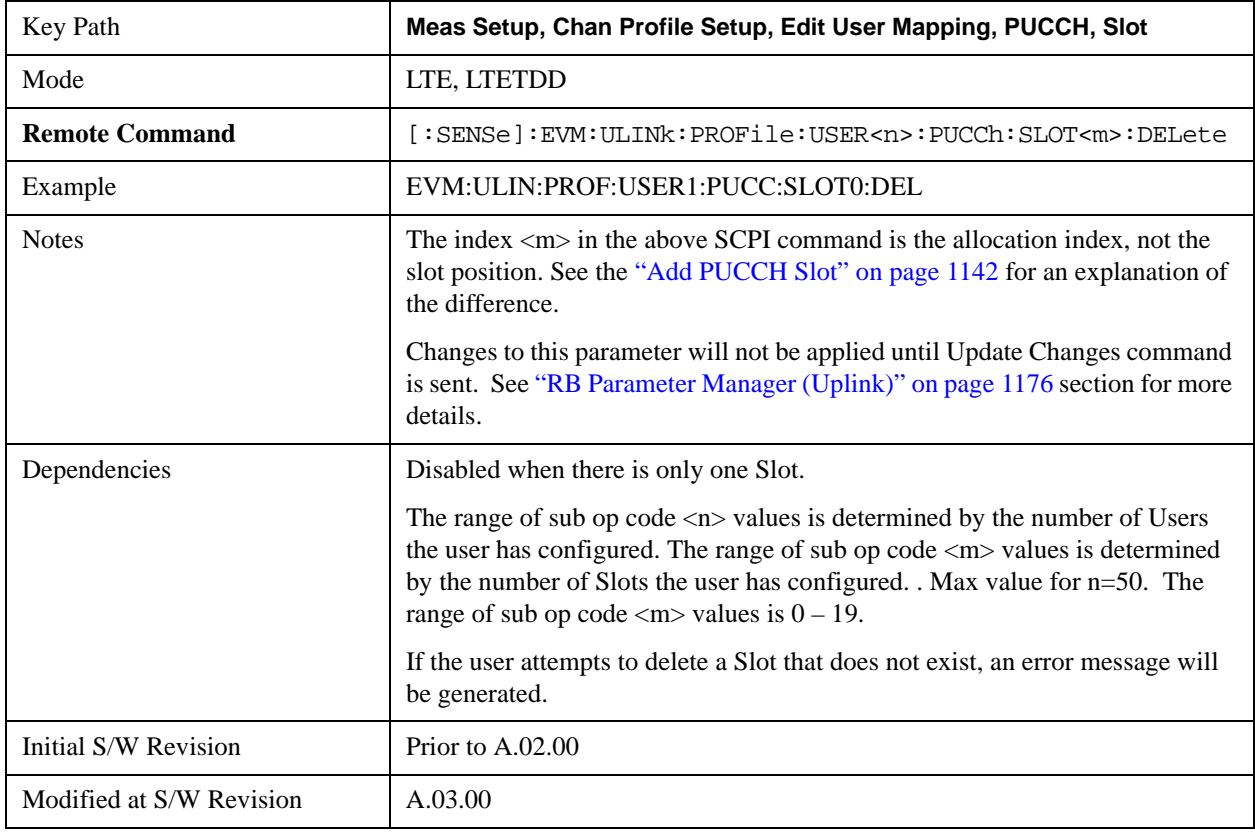

# **Move Up**

Moves the currently selected Slot up.

See also ["Slot Position " on page 1145](#page-1144-0) query

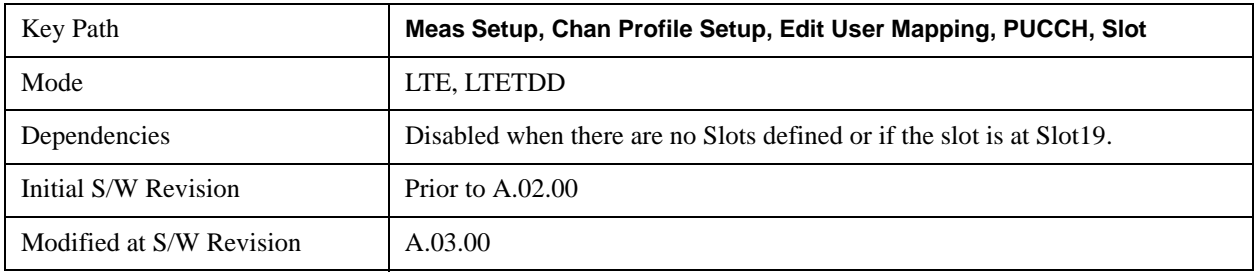

### **Move Down**

Moves the currently selected Slot down.

See also "Slot Position" on page 1145 query.

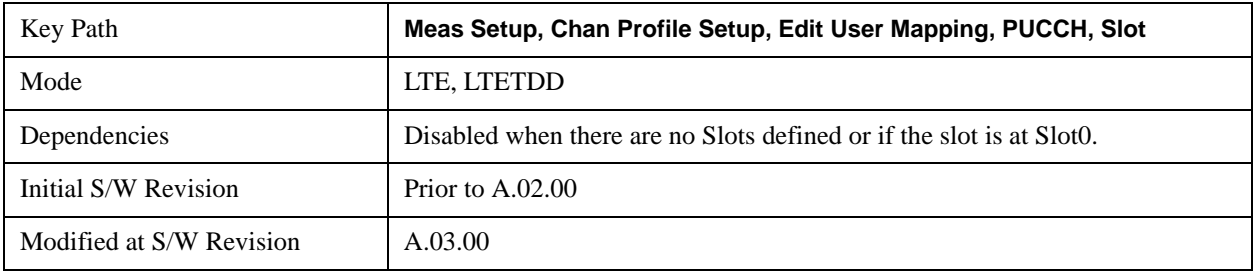

### <span id="page-1144-0"></span>**Slot Position**

Queries the PUCCH slot start position.

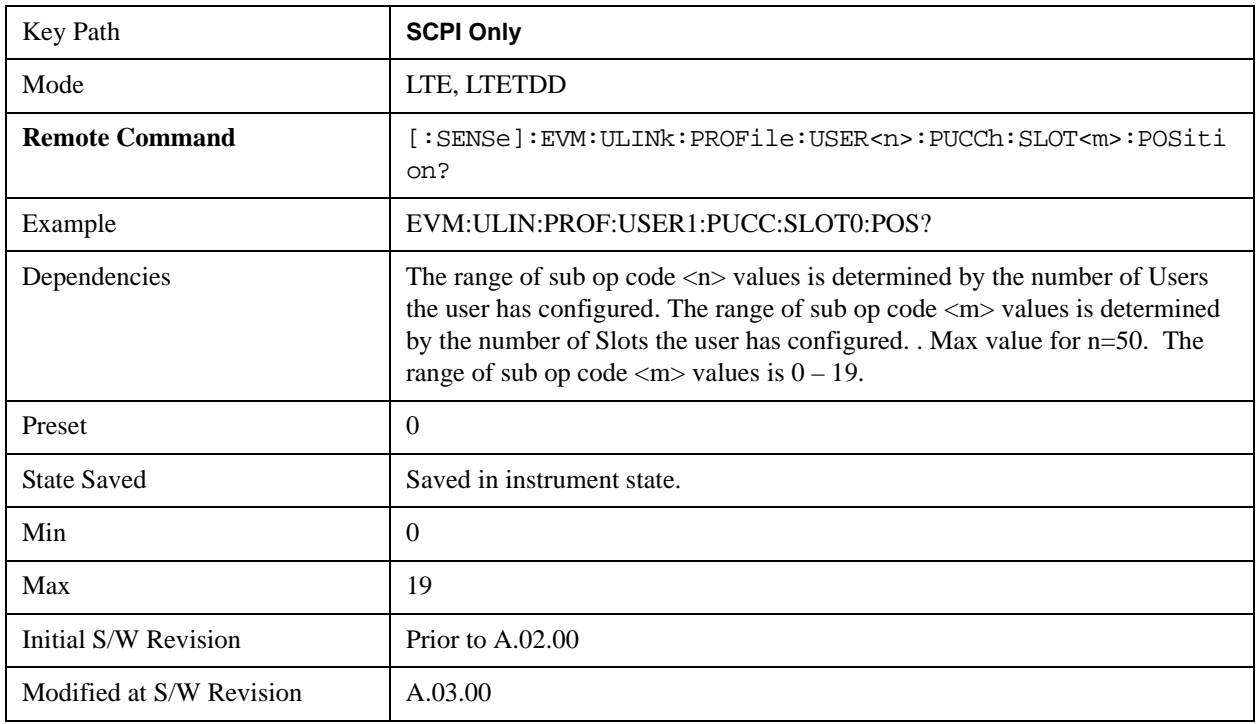

# **PRACH Parameters**

Displays a menu that enables you to set PRACH channel parameters for signals.

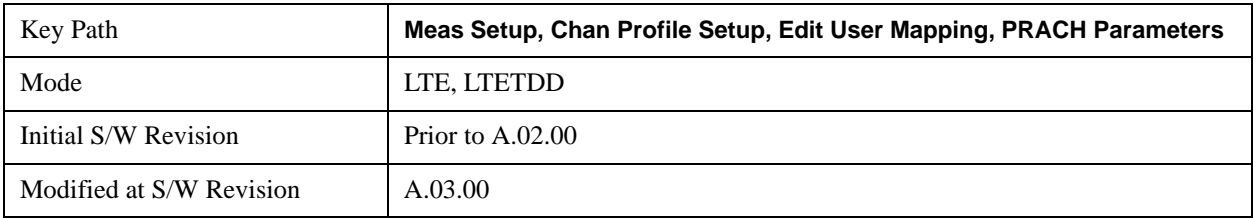

## **PRACH Active**

Selects whether or not PRACH exists in the input signal when Detection is Manual.

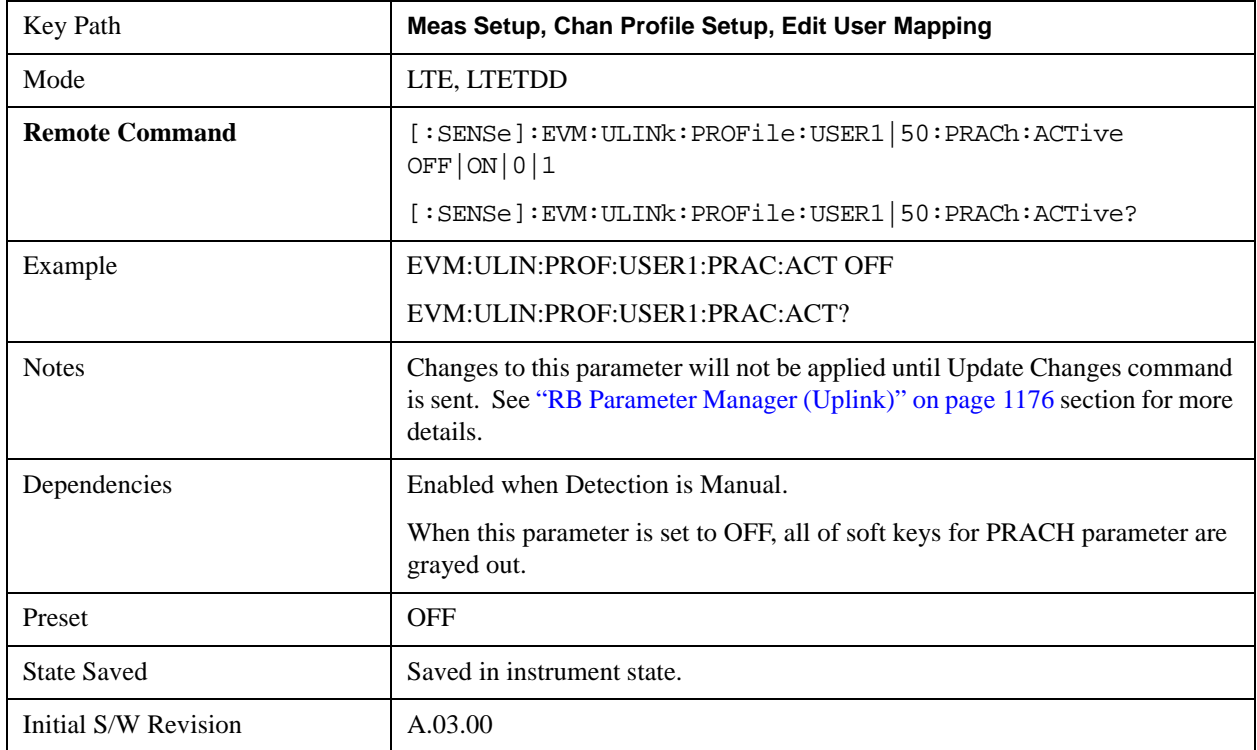

#### **Auto Detect PRACH Active**

Selects whether or not PRACH exists in the input signal when Detection is Auto.

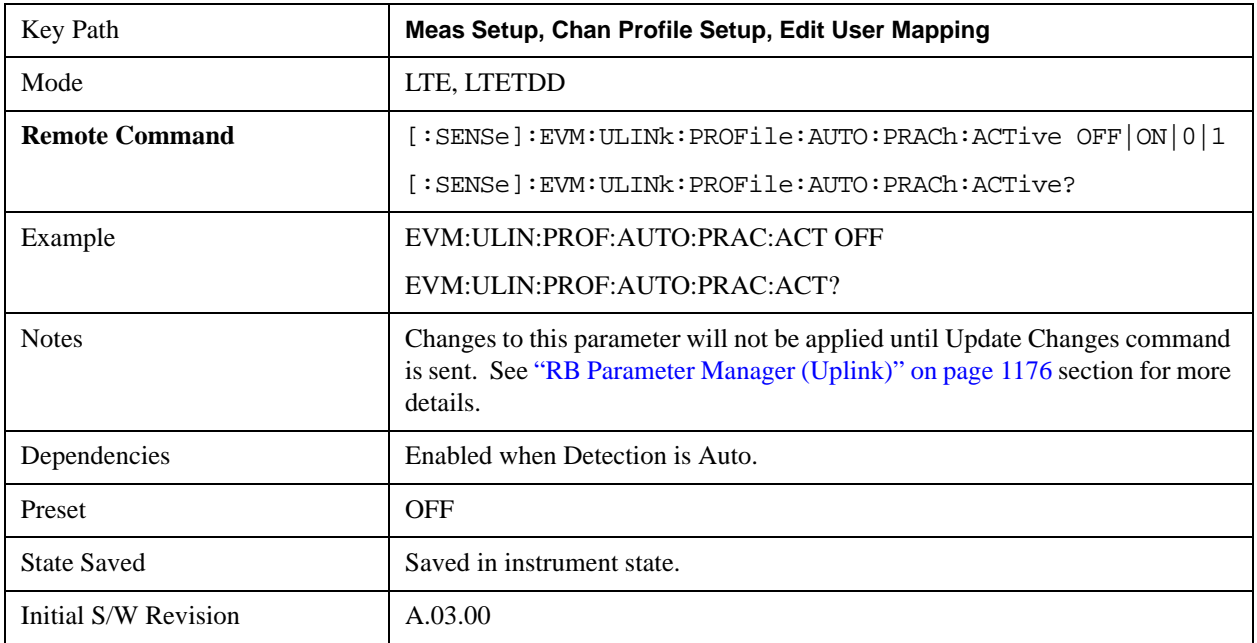

#### **Resource Block Offset (nRAPRB)**

Sets the number of Resource Block that PRACH is offset from 0 in the frequency domain  $(n<sup>RA</sup><sub>PRB</sub>)$  when Detection is Manual. (3GPP TS 36.211 V8.5.0 5.7)

For PRACH preamble formats 0–3, this parameter is used to calculate the start location in frequency for the PRACH preamble. This parameter does not affect the start location of format 4 preamble.

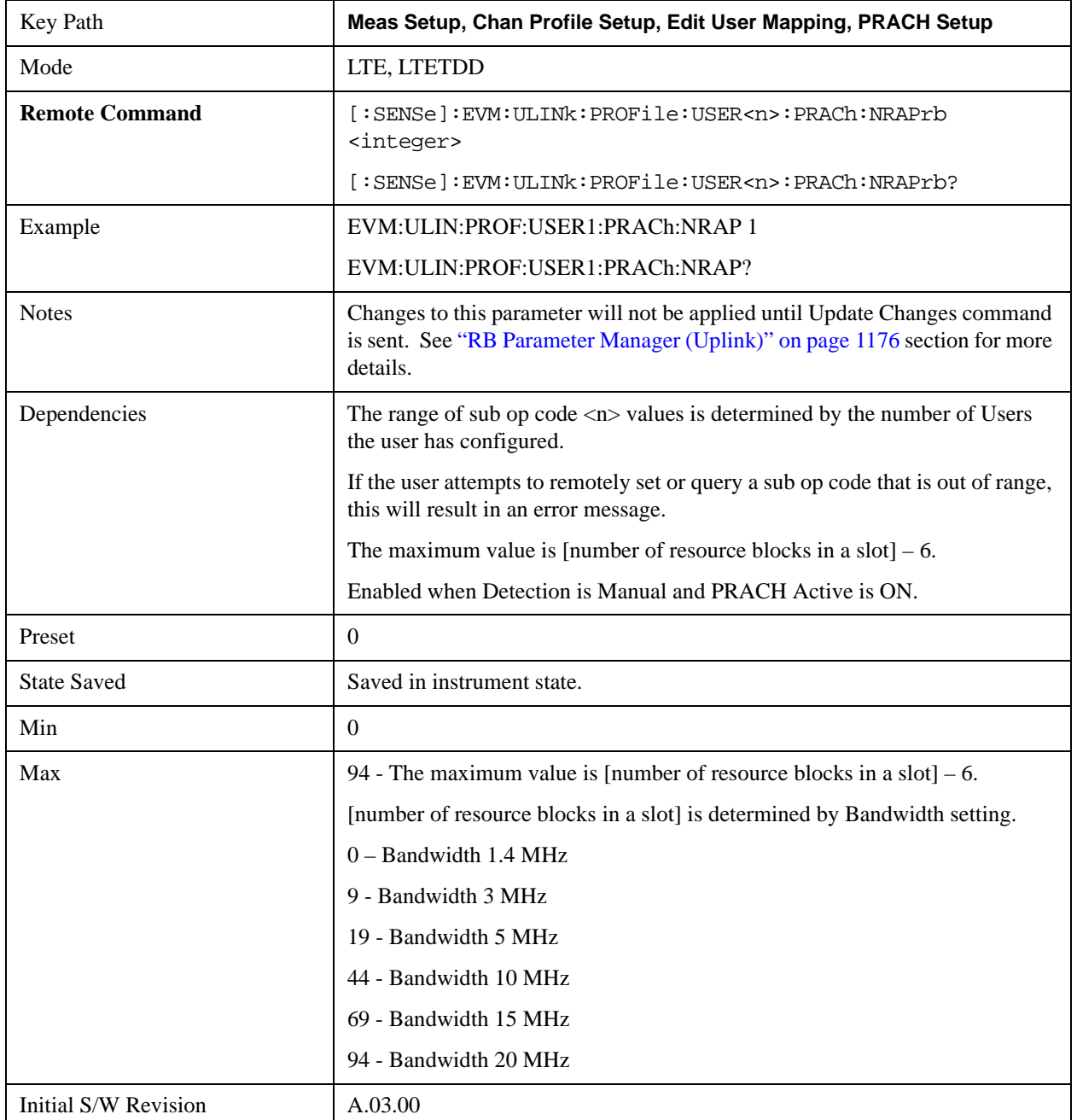

## **Auto Detect Resource Block Offset (nRAPRB)**

Sets the number of Resource Block that PRACH is offset from 0 in the frequency domain  $(n<sup>RA</sup><sub>PRB</sub>)$  when

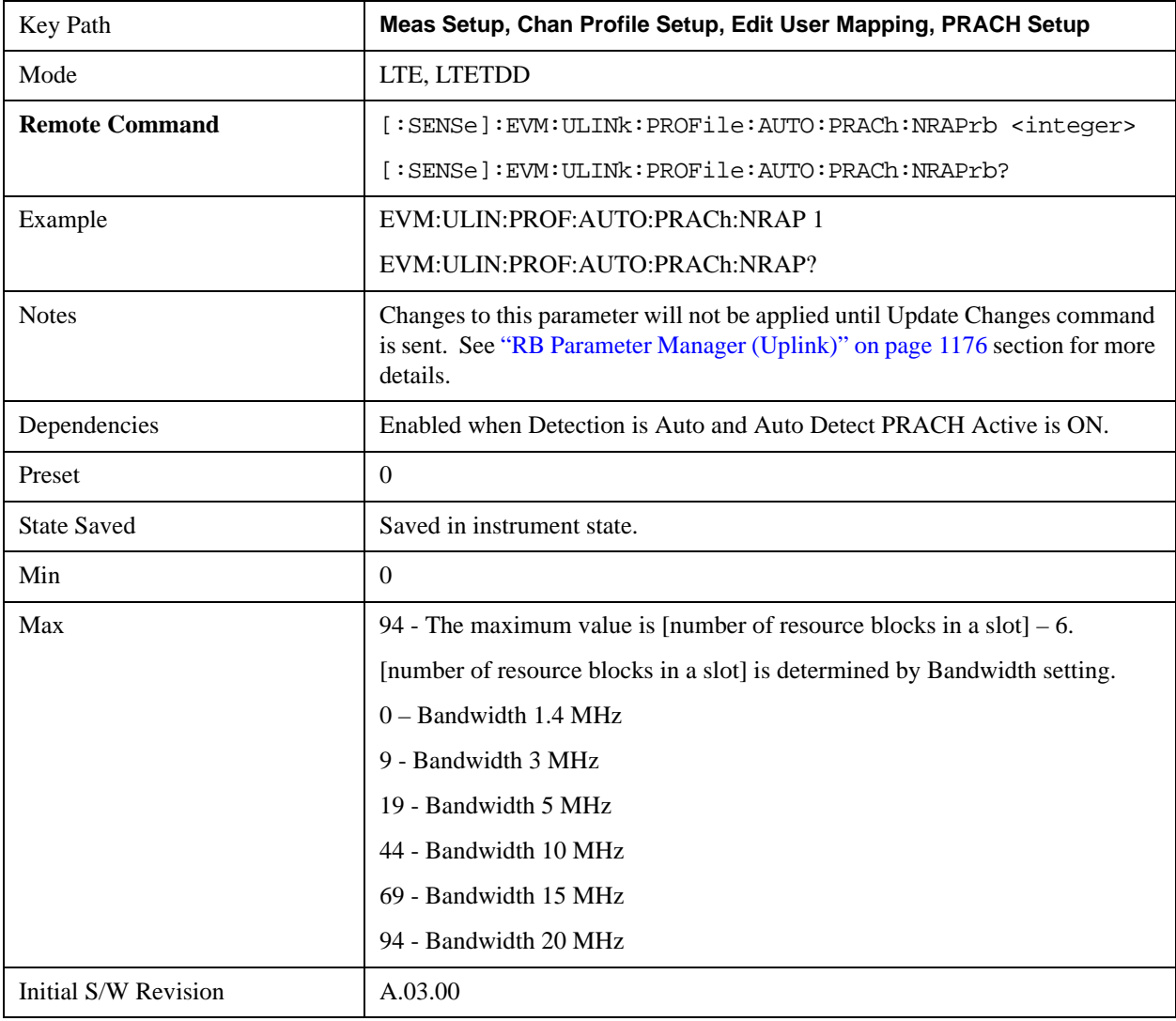

Detection is Auto. (3GPP TS 36.211 V8.5.0 5.7)

### **Configuration Index**

Sets PRACH Configuration Index to give frame structure when Detection is Manual. (3GPP TS 36.211 V8.5.0 5.7)

This parameter determines the PRACH preamble format and the locations where PRACH can be transmitted in the frame.

This information is given in table 5.7.1–2 for frame type 1 FDD signals and in table 5.7.1–3 for frame type 2 TDD signals in 3GPP TS 36.211.

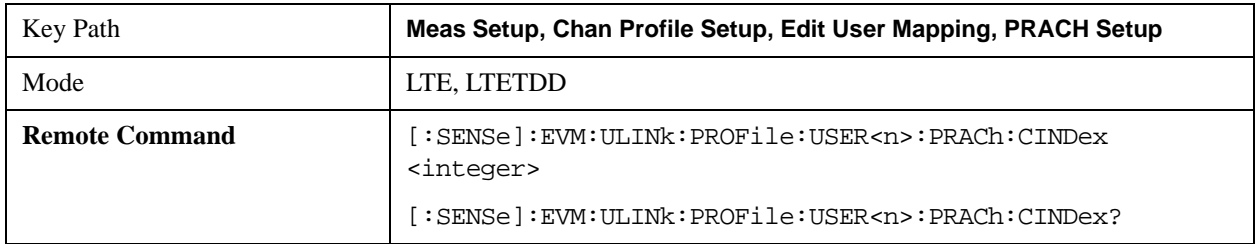

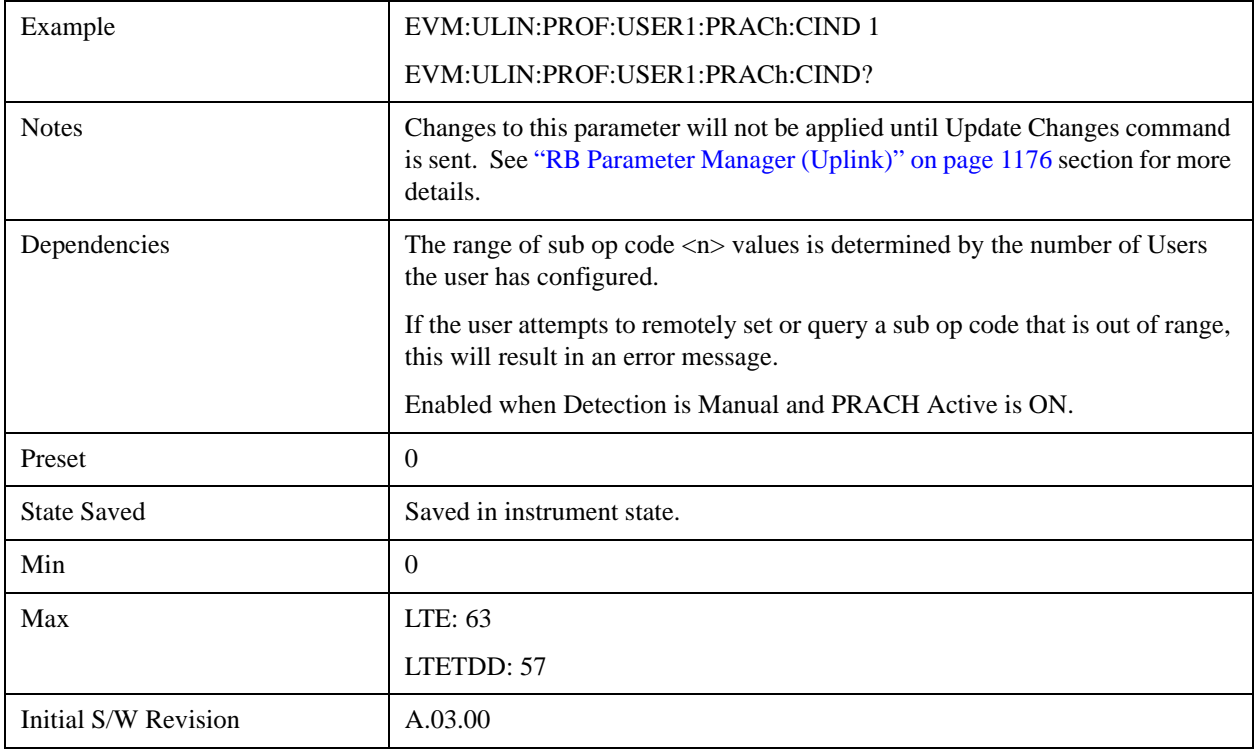

# **Auto Detect Configuration Index**

Sets the PRACH Configuration Index to give frame structure when Detection is Auto. (3GPP TS 36.211 V8.5.0 5.7)

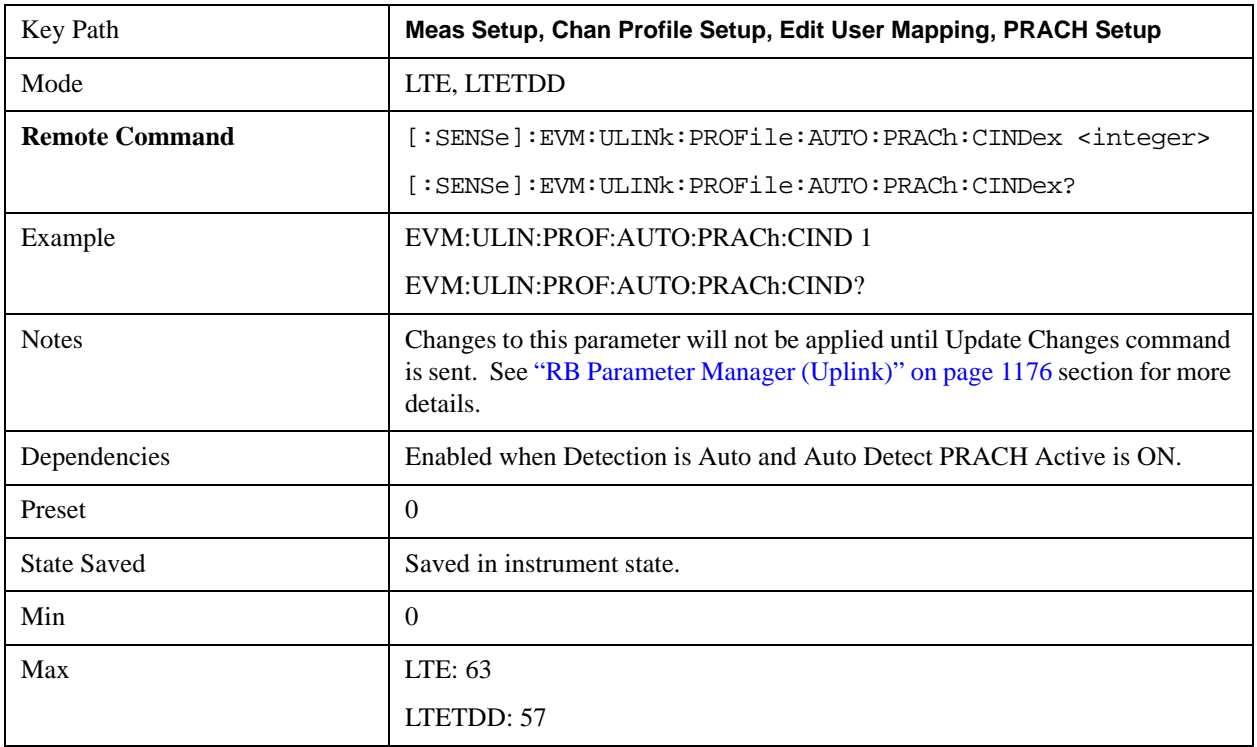

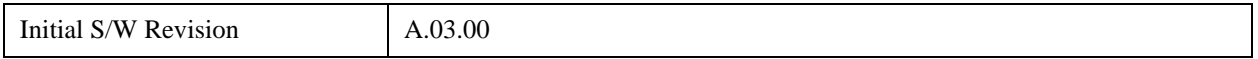

#### **Logical Root Seq Index**

Sets the Logical Root Seq Index to give root Zadoff-Chu sequence order when Detection is Manual. (3GPP TS 36.211 V8.5.0 5.7)

For preamble formats 0–3, there are 838 total logical indexes. For preamble format 4, there are 138 logical indexes.

The mapping between logical and physical Zadoff-Chu indexes is given in Table 5.7.2–4 for preamble formats 0–3 and in Table 5.7.2–5 for preamble format 4 in TS 36.211.

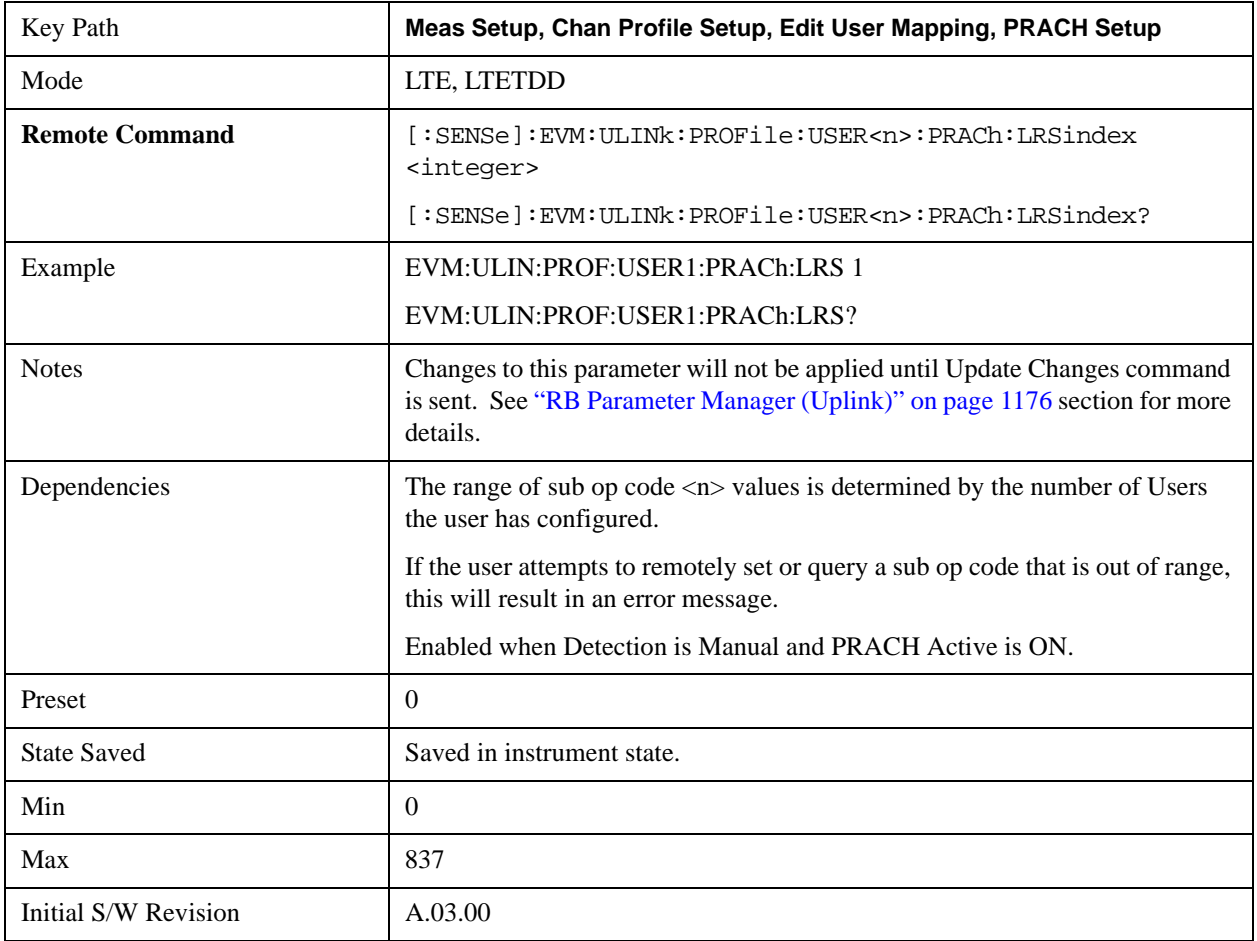

#### **Auto Detect Logical Root Seq Index**

Sets Logical Root Seq Index to give root Zadoff-Chu sequence order when Detection is Auto. (3GPP TS 36.211 V8.5.0 5.7)

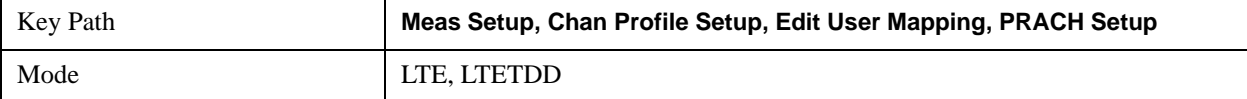

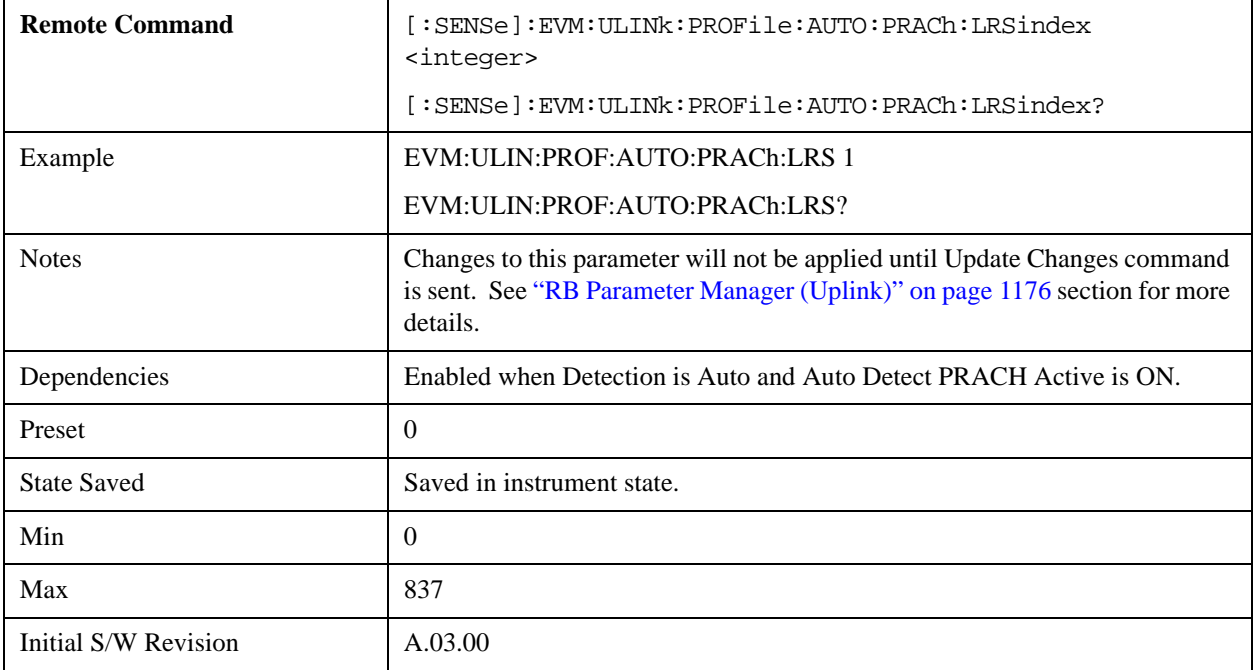

# **Cyclic Shift Set**

Sets Cyclic Shift Set to give N<sub>CS</sub> (Number of Cyclic Shifts) for PRACH preamble sequence generation when Detection is Manual. Value of  $N_{CS}$  will be determined by this selection and value of  $N_{CS}$  Configuration. (3GPP TS 36.211 V8.5.0 Table 5.7.2–2)

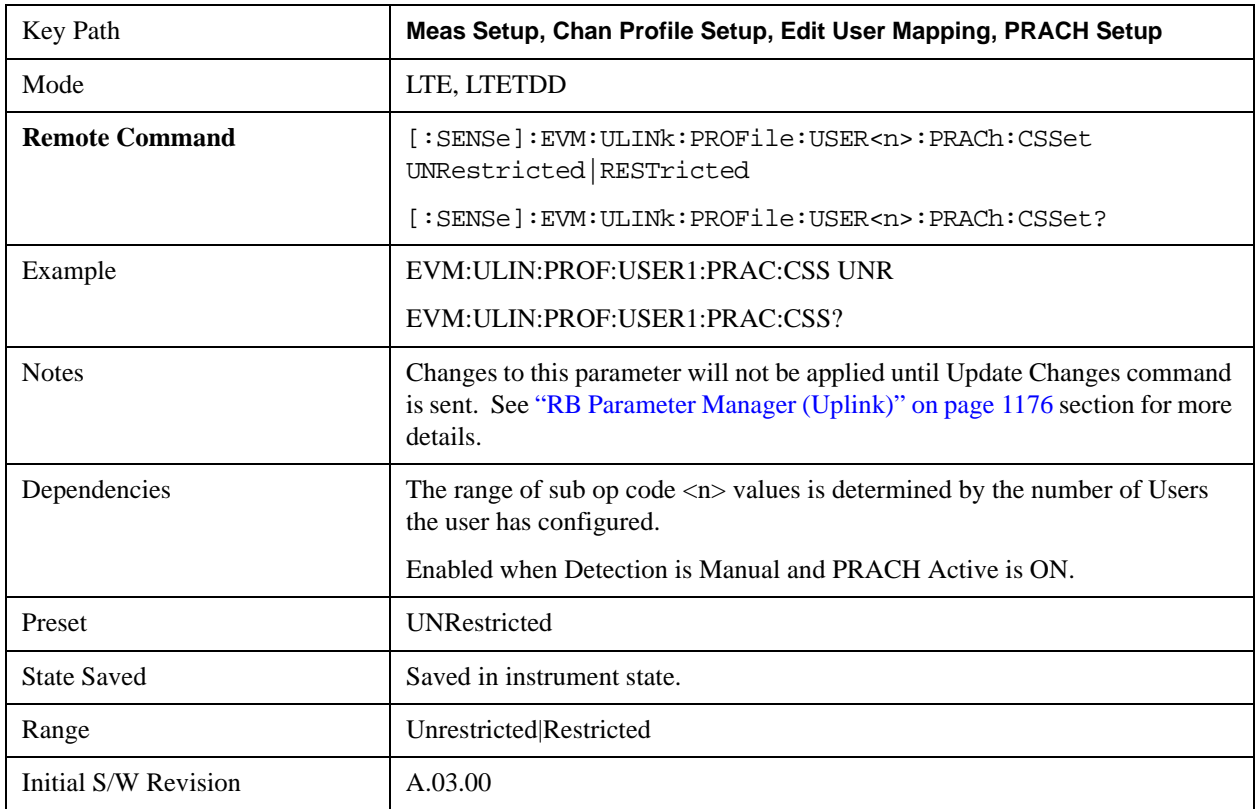

# **Auto Detect Cyclic Shift Set**

Sets Cyclic Shift Set to give  $N_{CS}$  (Number of Cyclic Shifts) for PRACH preamble sequence generation when Detection is Auto. Value of  $N_{CS}$  will be determined by this selection and value of  $N_{CS}$  Configuration. (3GPP TS 36.211 V8.5.0 Table 5.7.2–3)

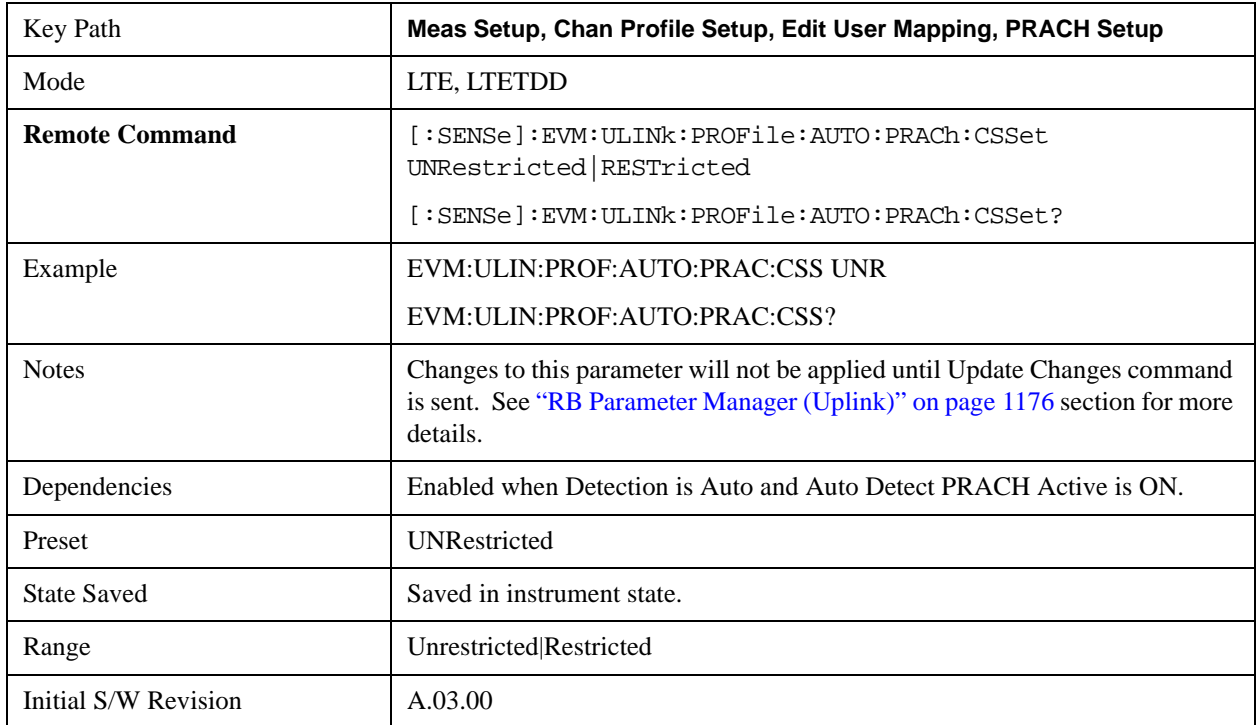

## **NCS Configuration**

Sets the Cyclic Shift Configuration Number to give  $N_{CS}$  (Number of Cyclic Shifts) PRACH preamble sequence generation when Detection is Manual. Value of  $N_{CS}$  will be determined by this value and selection of Cyclic Shift Set. (3GPP TS 36.211 V8.5.0 Table 5.7.2–2,3)

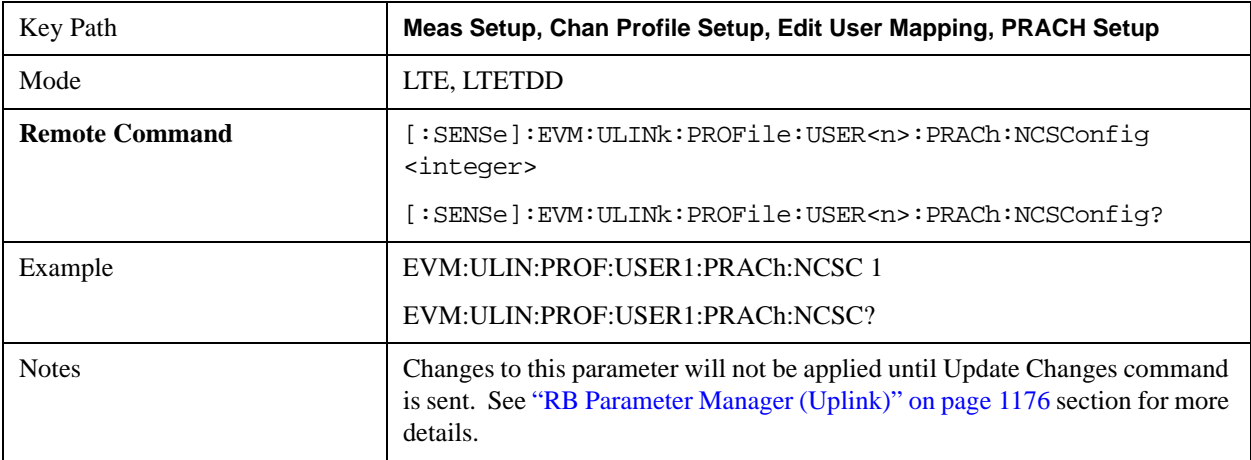
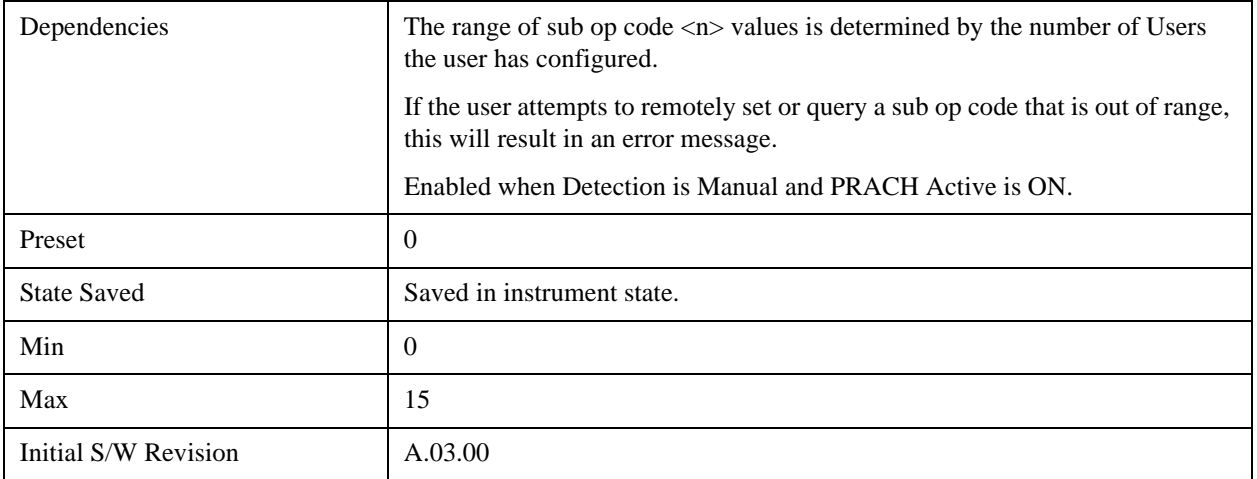

### **Auto Detect NCS Configuration**

Sets the Cyclic Shift Configuration Number to give  $N_{CS}$  (Number of Cyclic Shifts) PRACH preamble sequence generation when Detection is Auto. Value of  $N_{CS}$  will be determined by this value and selection of Cyclic Shift Set. (3GPP TS 36.211 V8.5.0 Table 5.7.2–3)

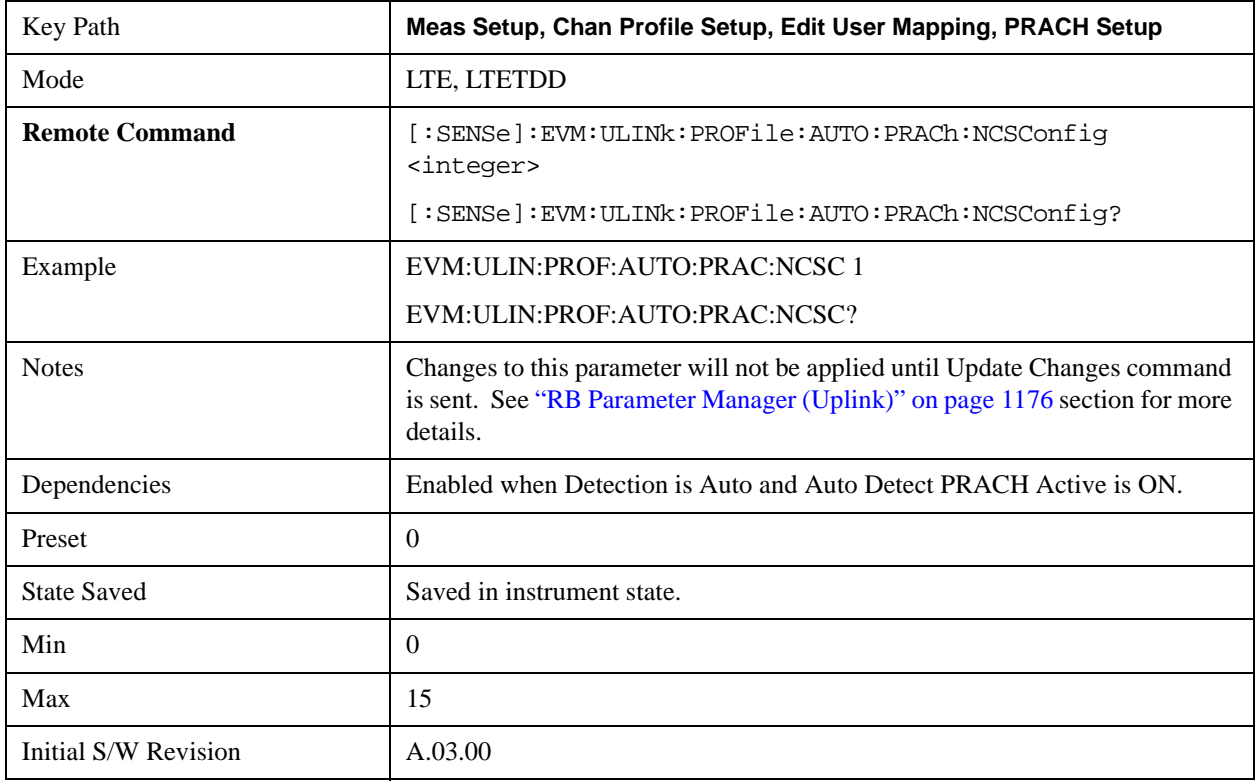

#### **Preamble Index**

Sets the Preamble Index when Detection is Manual. Preamble sequence generation is presented on 3GPP TS 36.211 V8.5.0 – 5.7.2.

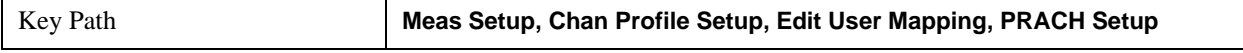

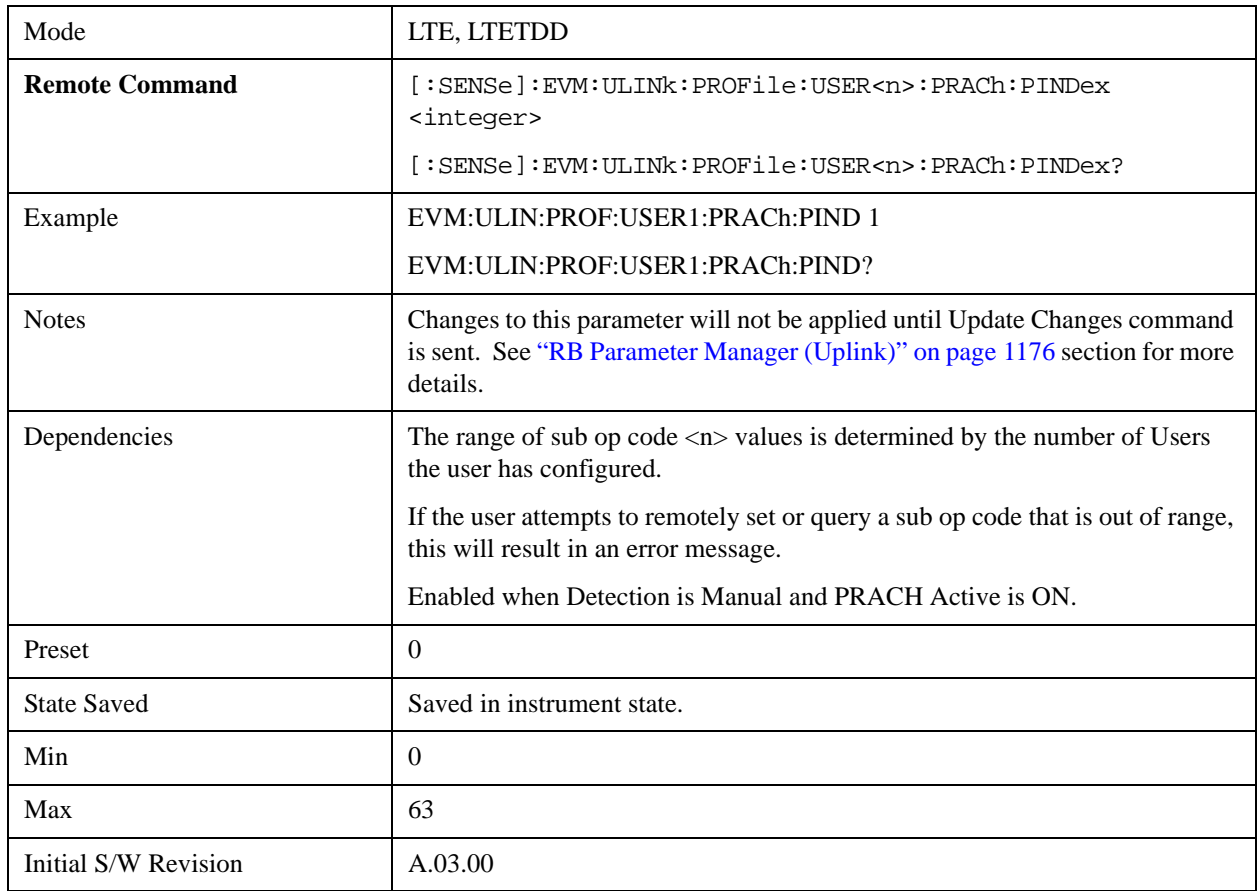

# **Auto Detect Preamble Index**

Sets the Preamble Index when Detection is Auto. Preamble sequence generation is presented on 3GPP TS 36.211  $V8.5.0 - 5.7.2.$ 

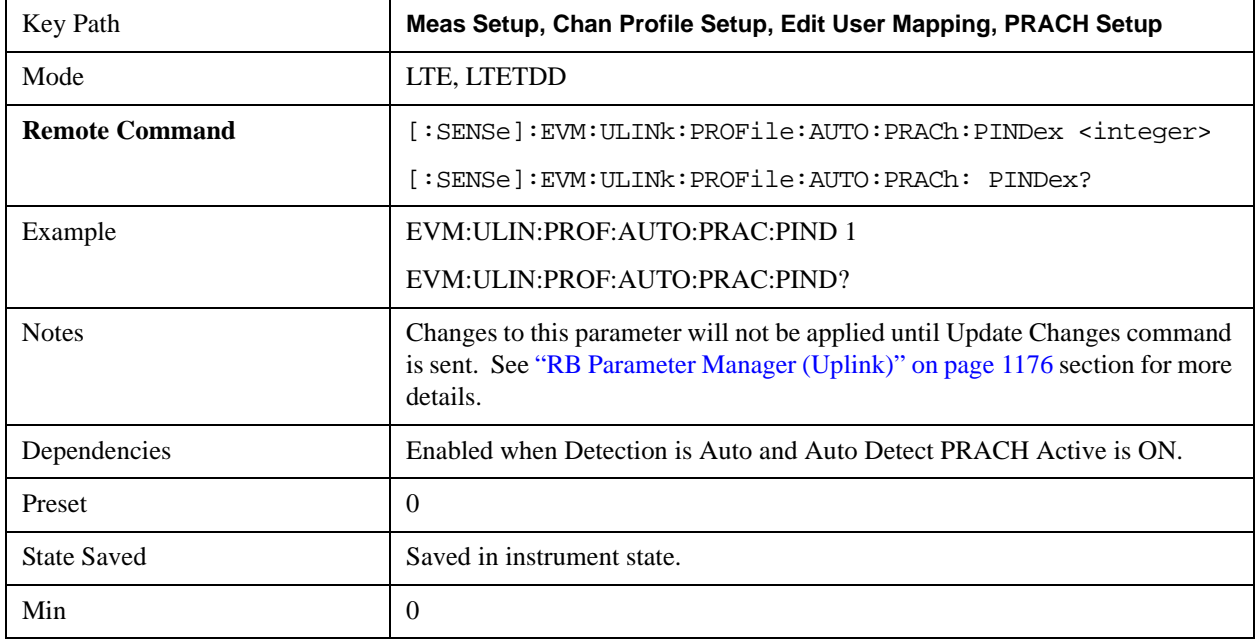

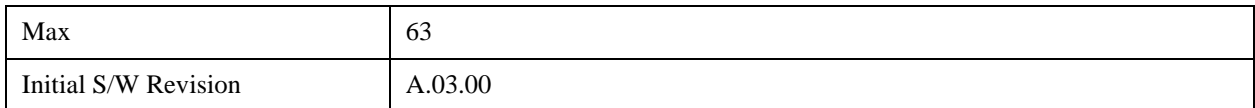

### **PRACH Power Boost**

Sets the PRACH Power Boost value when Detection is Manual.

This parameter specifies the average power of PRACH subcarriers.

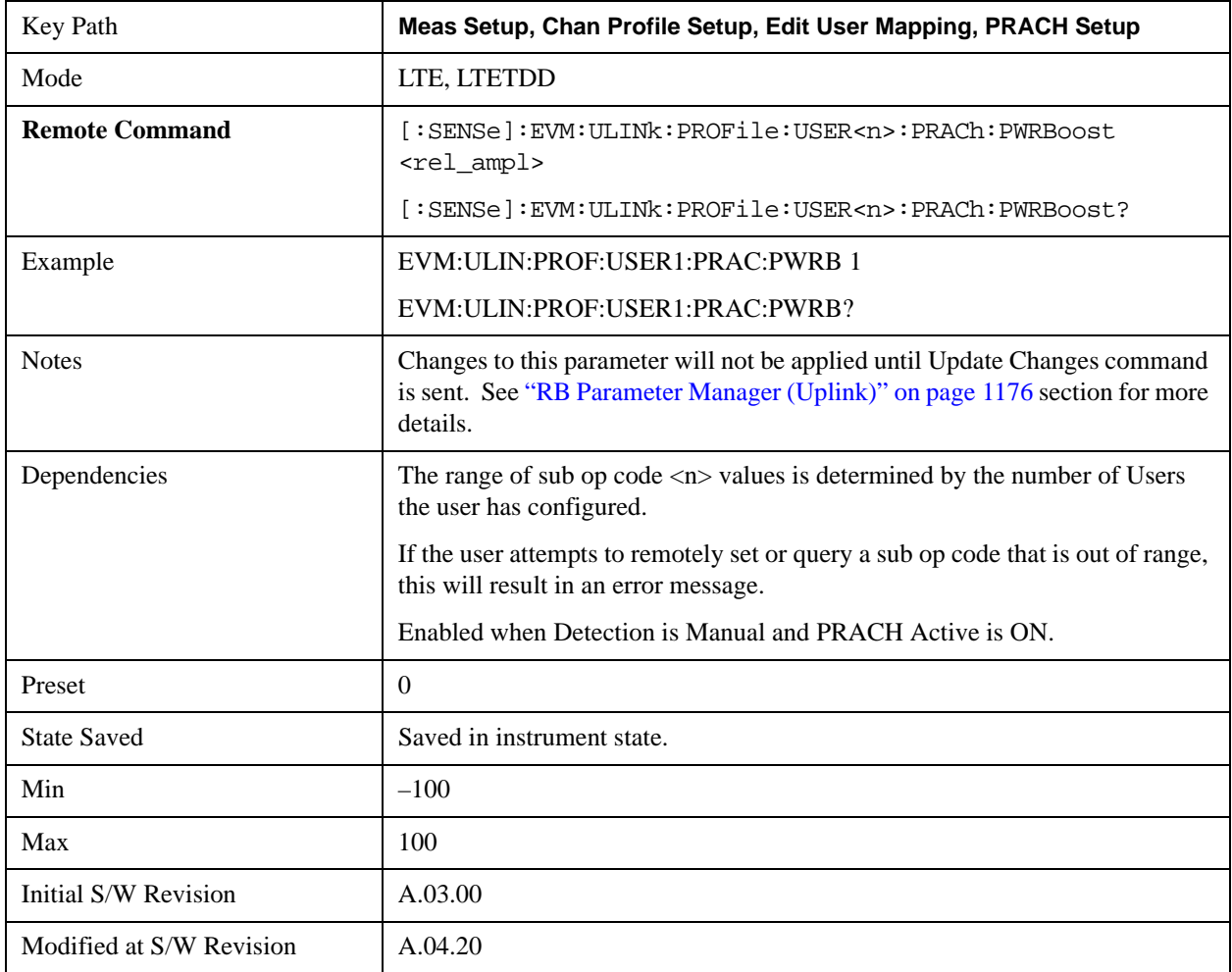

#### **Auto Detect PRACH Power Boost**

Sets the PRACH Power Boost value when Detection is Auto.

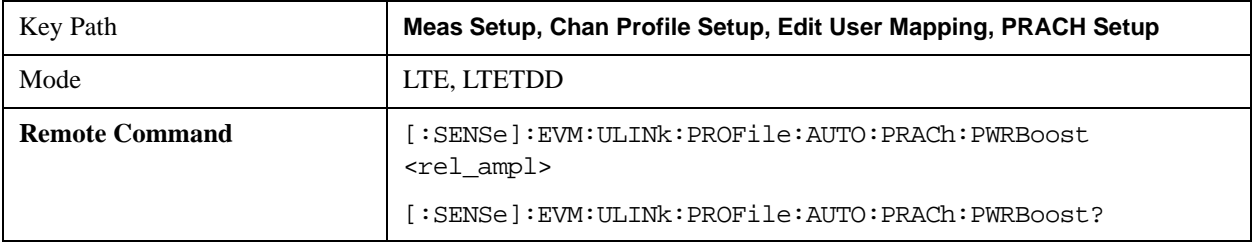

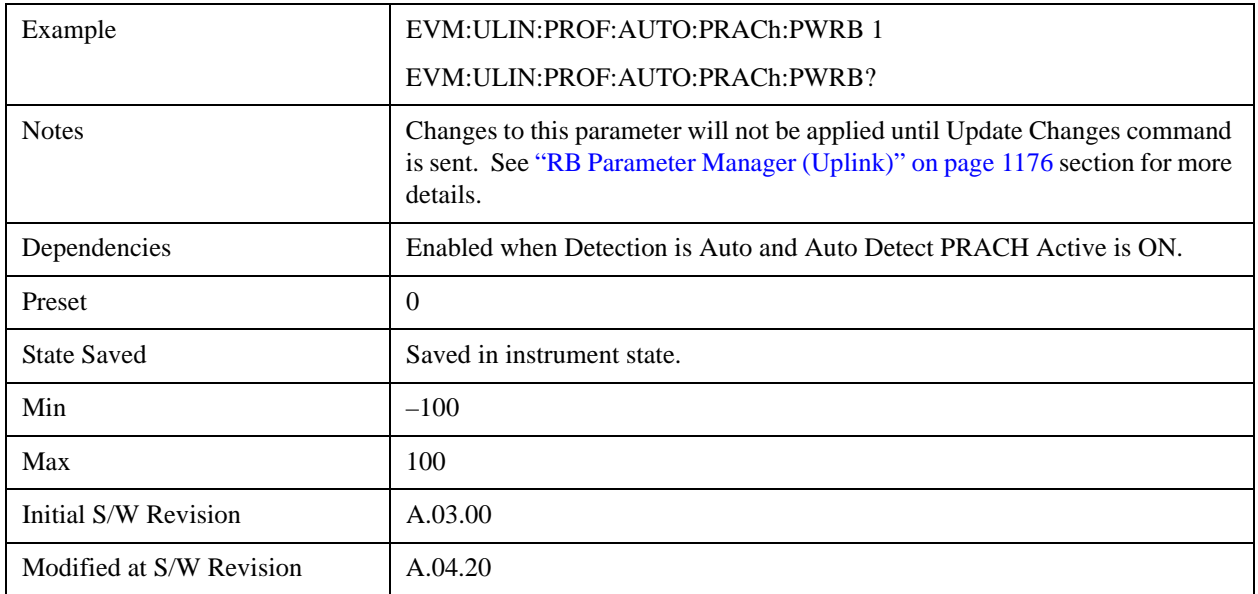

### **Sync Resource**

Sets the index value for random access resource, which is used as a synchronization reference when Detection is Manual. Random access preamble mapping is presented on 3GPP TS 36.211 V8.5.0 5.7 Table 5.7.1–4.

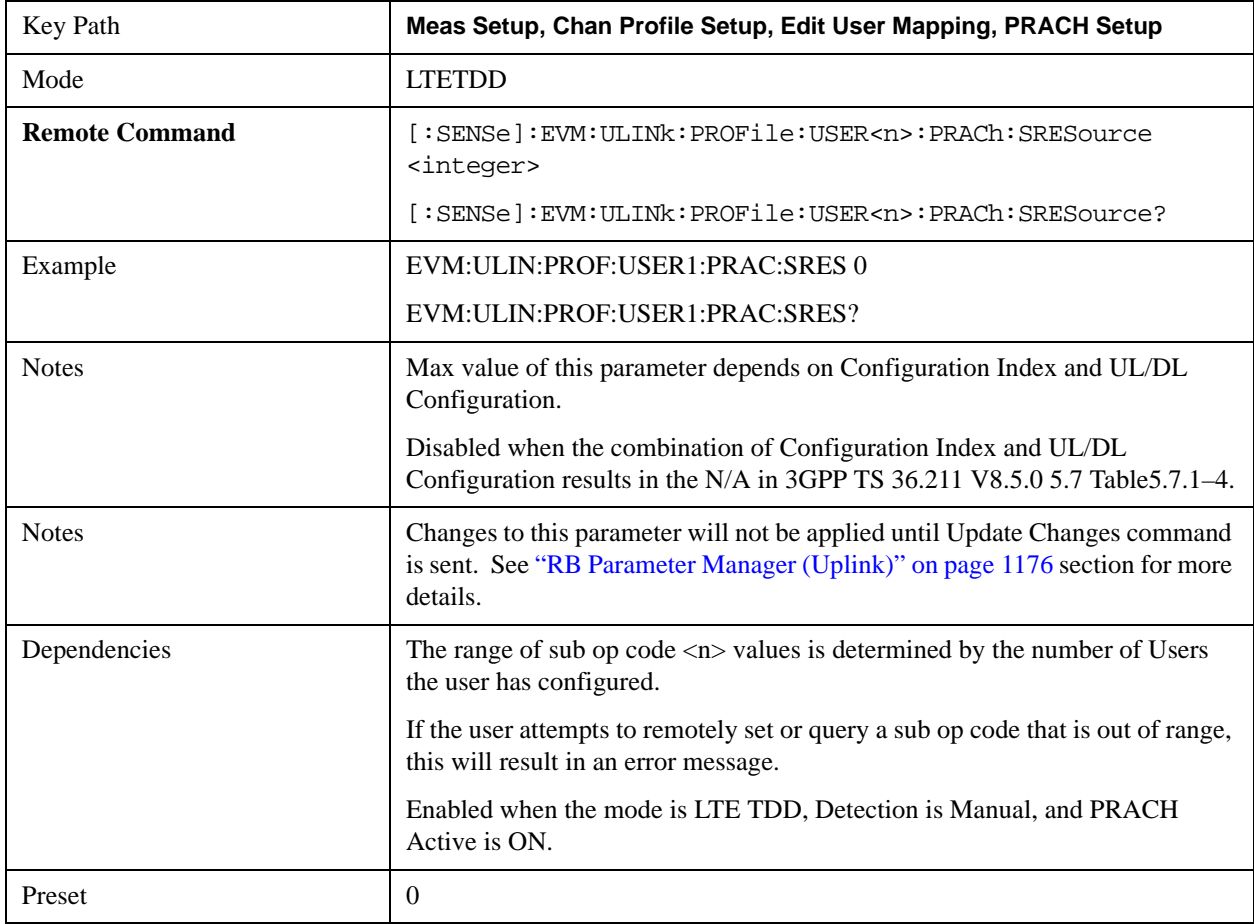

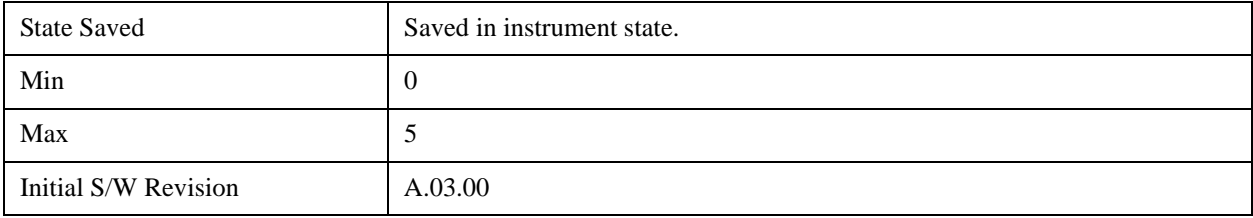

# **Auto Detect Sync Resource**

Sets the index value for random access resource, which is used as synchronization reference when Detection is Auto. Random access preamble mapping is presented on 3GPP TS 36.211 V8.5.0 5.7 Table 5.7.1–4.

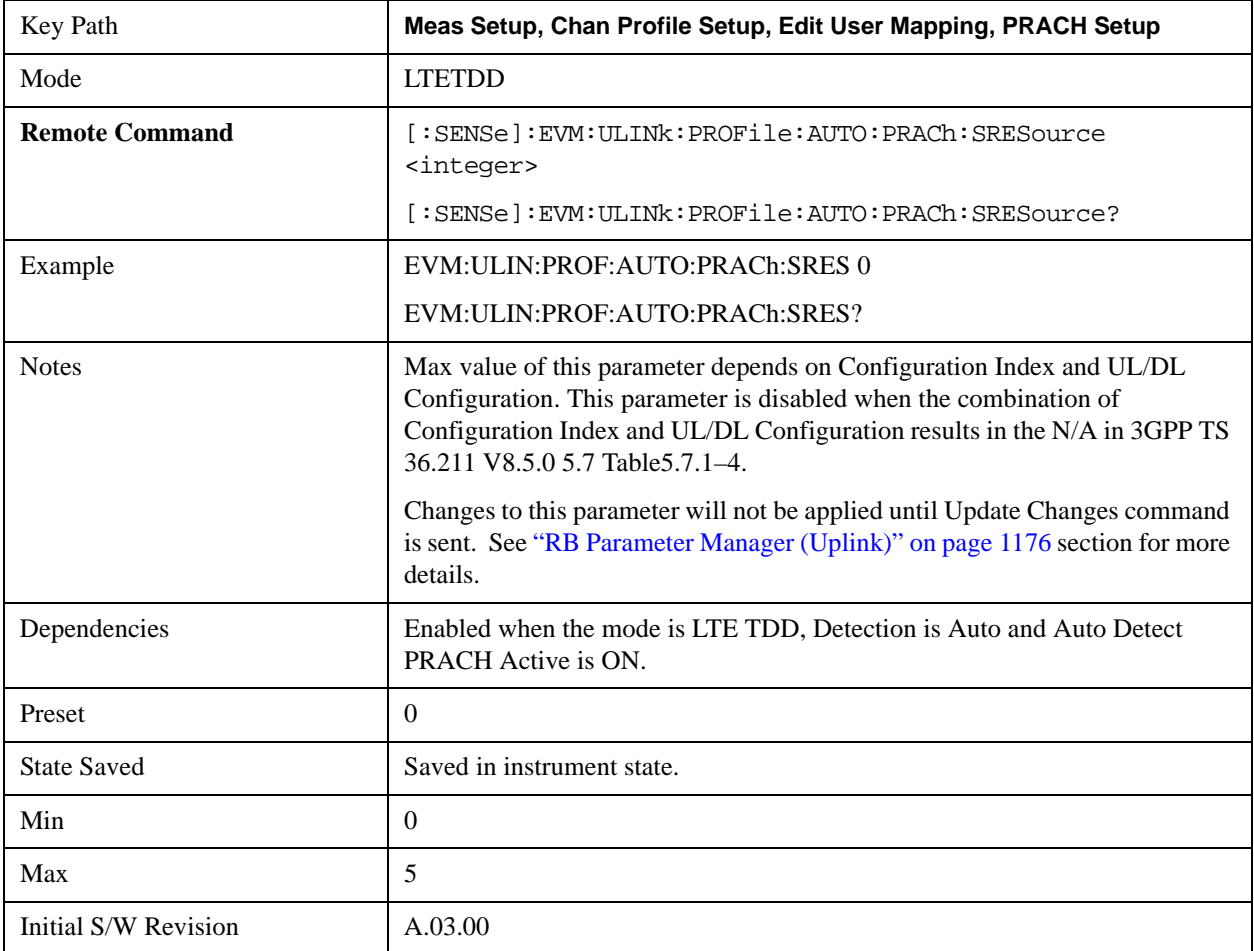

# **S-RS Parameters**

Displays a menu that enables you to set S-RS channel parameters for signals.

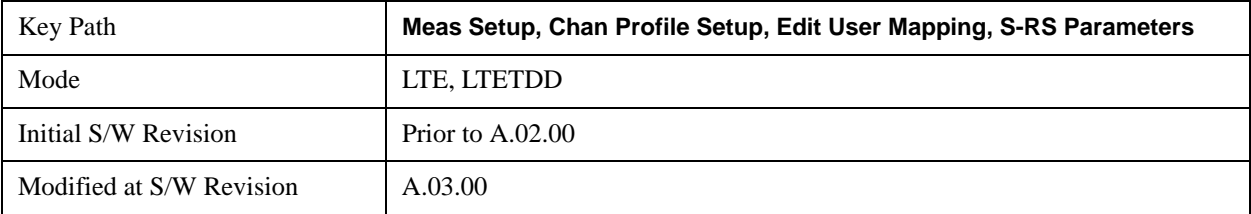

## **S-RS Active**

Selects whether or not S-RS exists in the input signal when Detection is Manual.

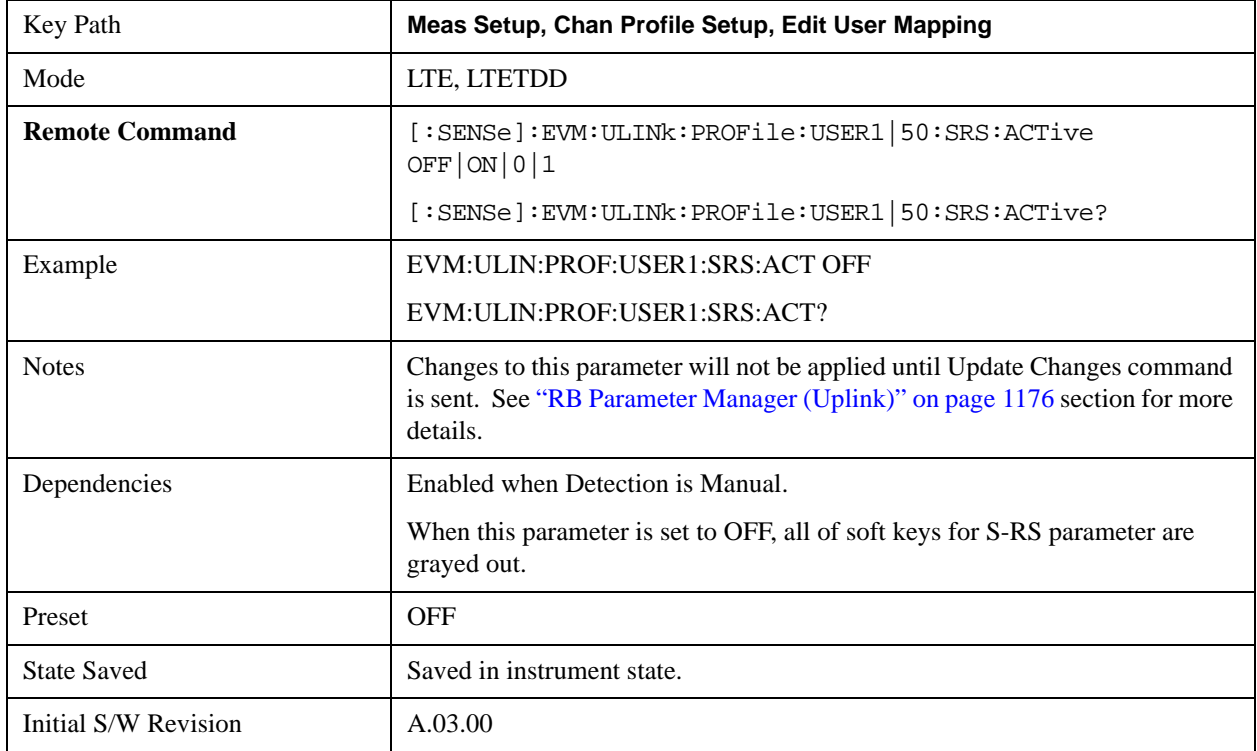

## **Auto Detect S-RS Active**

Selects whether or not S-RS exists in the input signal when Detection is Auto.

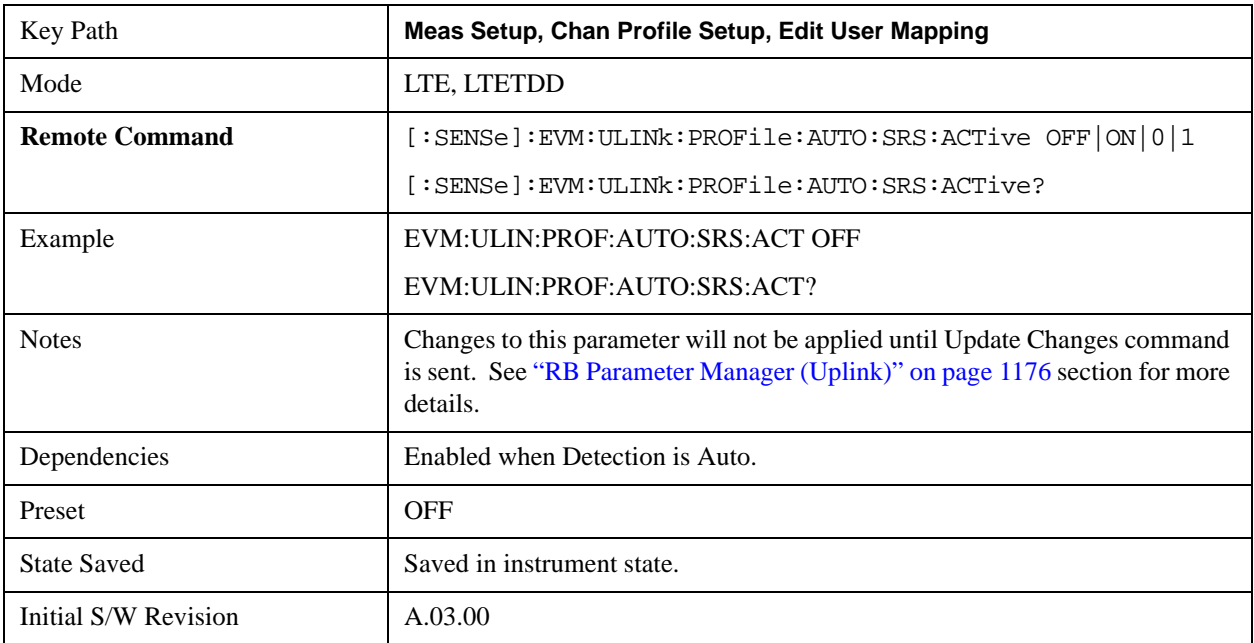

## **Cyclic Shift (nSRSCS)**

Sets S-RS Cyclic Shift when Detection is Manual. This value determines the cyclic shift of R-RS.

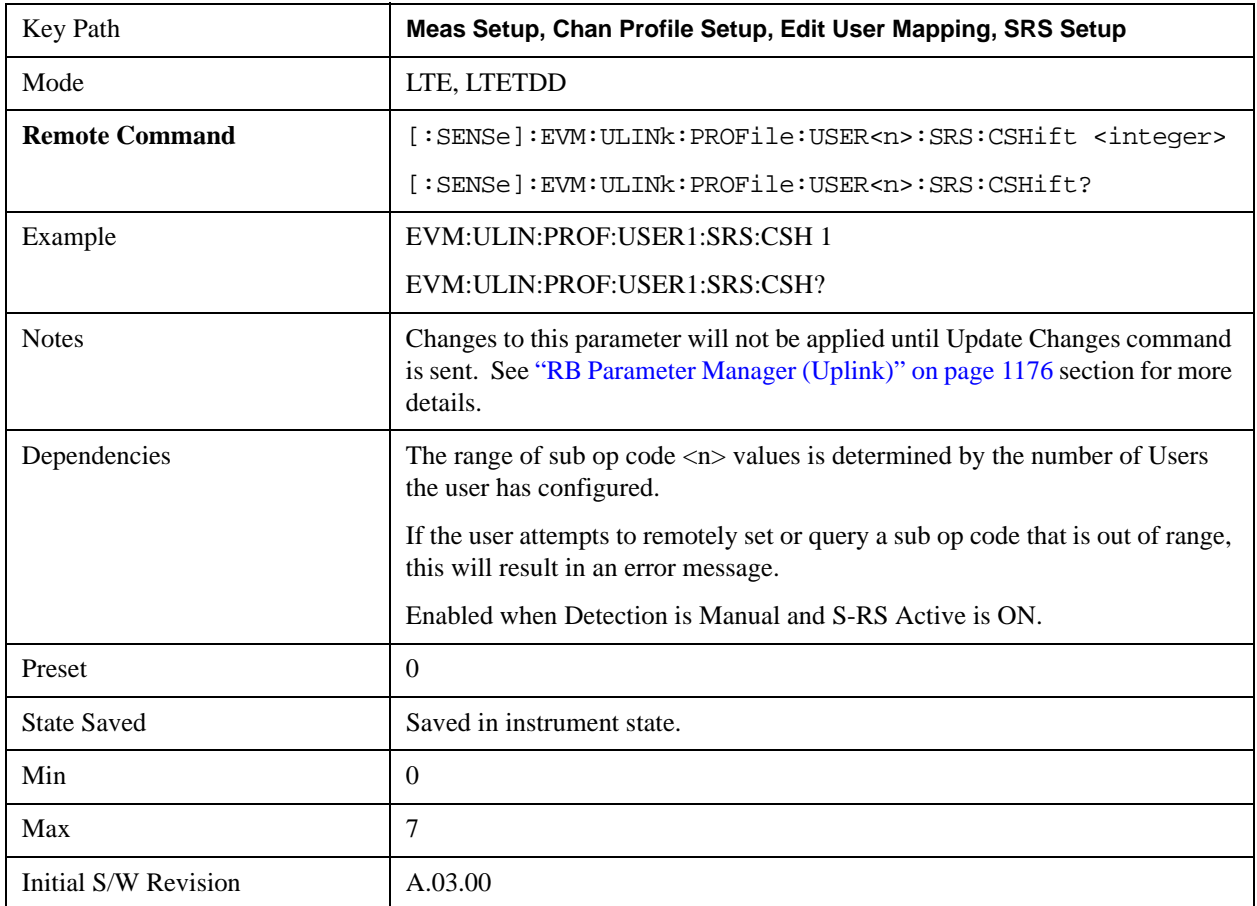

## **Auto Detect Cyclic Shift**

Sets S-RS Cyclic Shift when Detection is Auto.

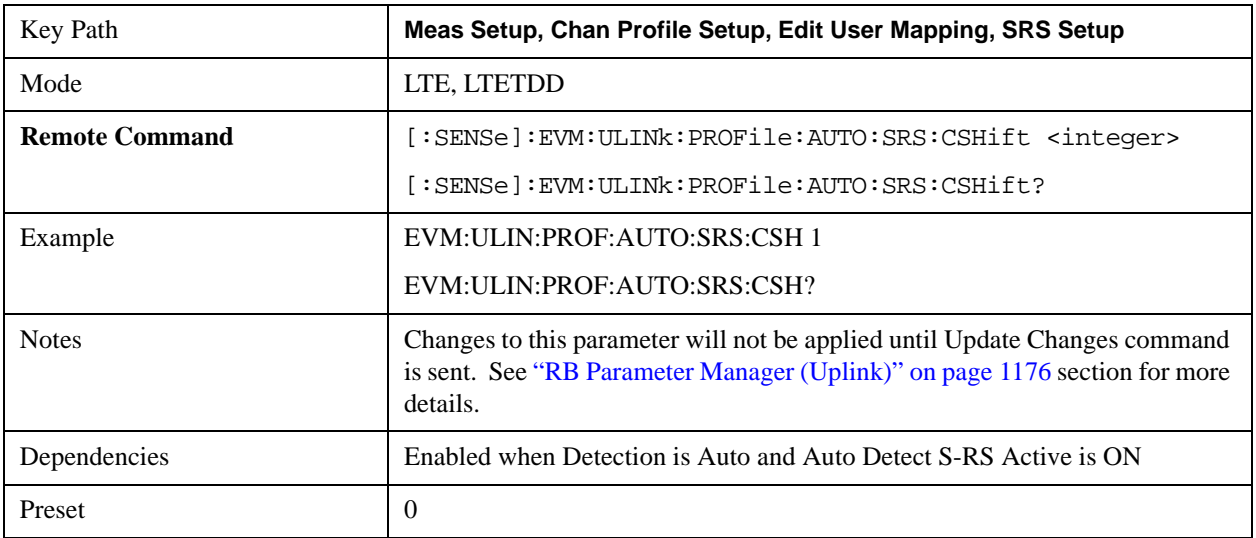

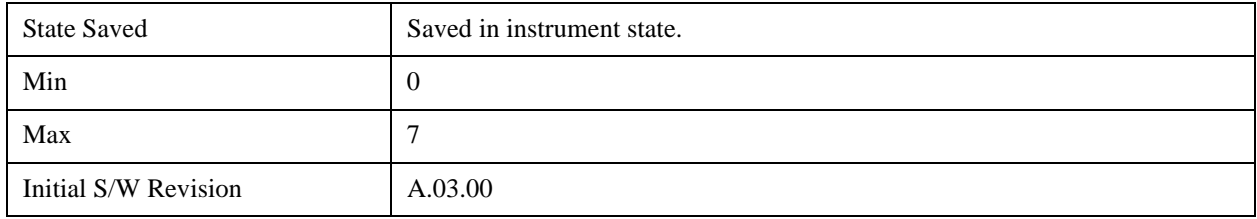

#### **Bandwidth Configuration (CSRS)**

Sets S-RS Bandwidth Configuration  $(C_{SRS})$  when Detection is Manual.

This parameter, along with  $B_{SRS}$ , determines the values of  $m_{SRS,b}$  and  $N_b$  from tables 5.5.3.2–1 through 5.5.3.2–4 in TS 36.211.

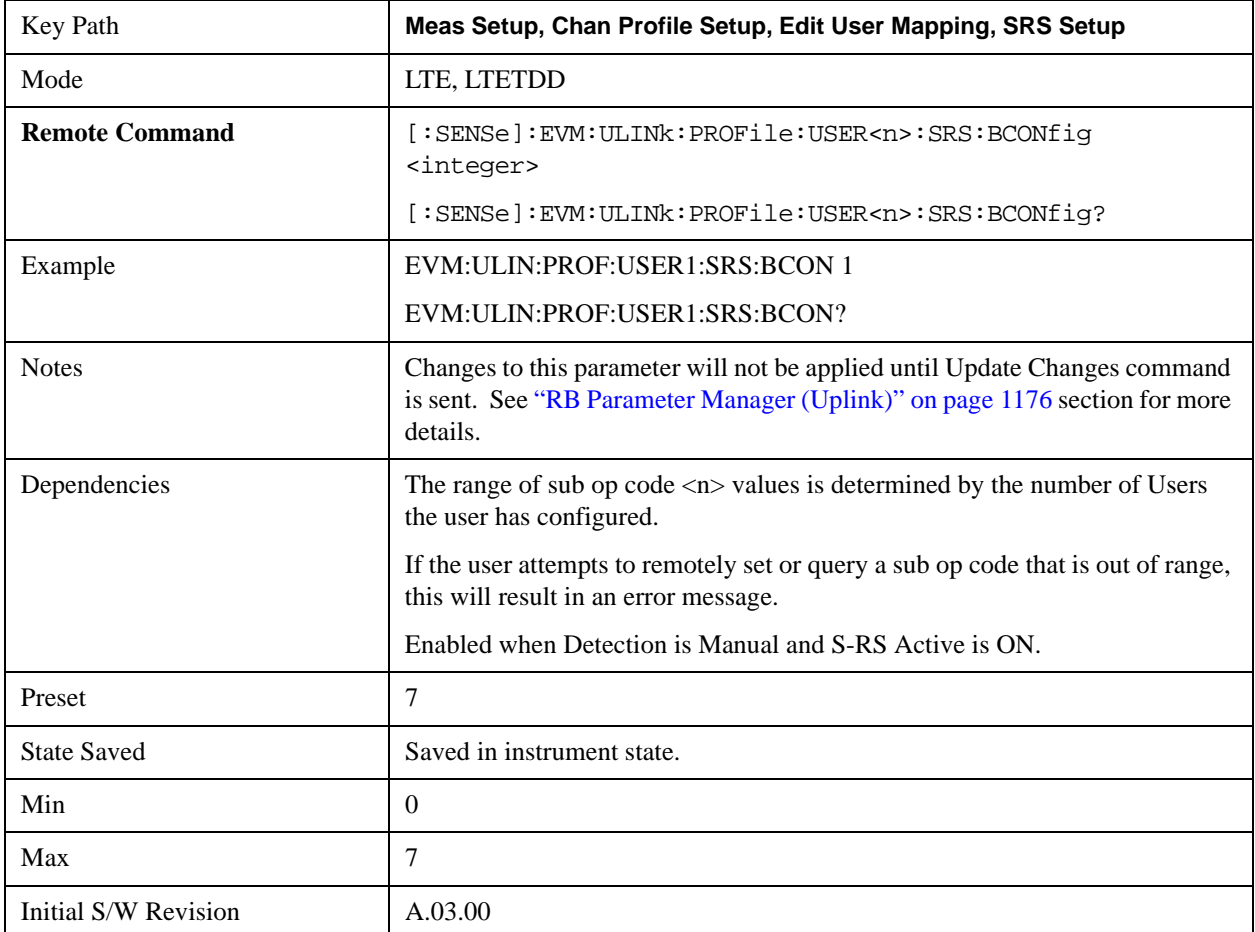

# **Auto Detect Bandwidth Configuration (CSRS)**

Sets S-RS Bandwidth Configuration (C<sub>SRS</sub>) when Detection is Auto.

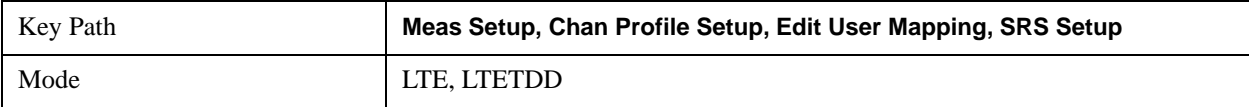

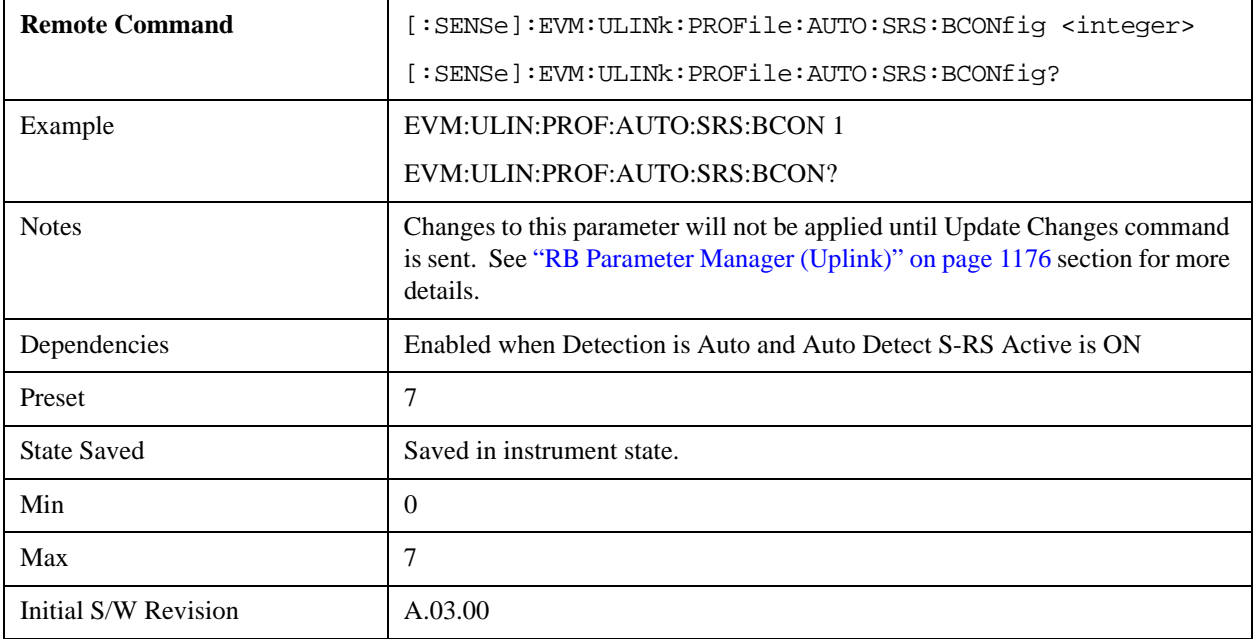

### **Bandwidth (BSRS)**

Sets S-RS Bandwidth (B<sub>SRS</sub>) when Detection is Manual. This parameter, along with C<sub>SRS</sub>, determines the values of m<sub>SRS,b</sub> and N<sub>b</sub> from tables 5.5.3.2–1 through 5.5.3.2–4 in TS 36.211.

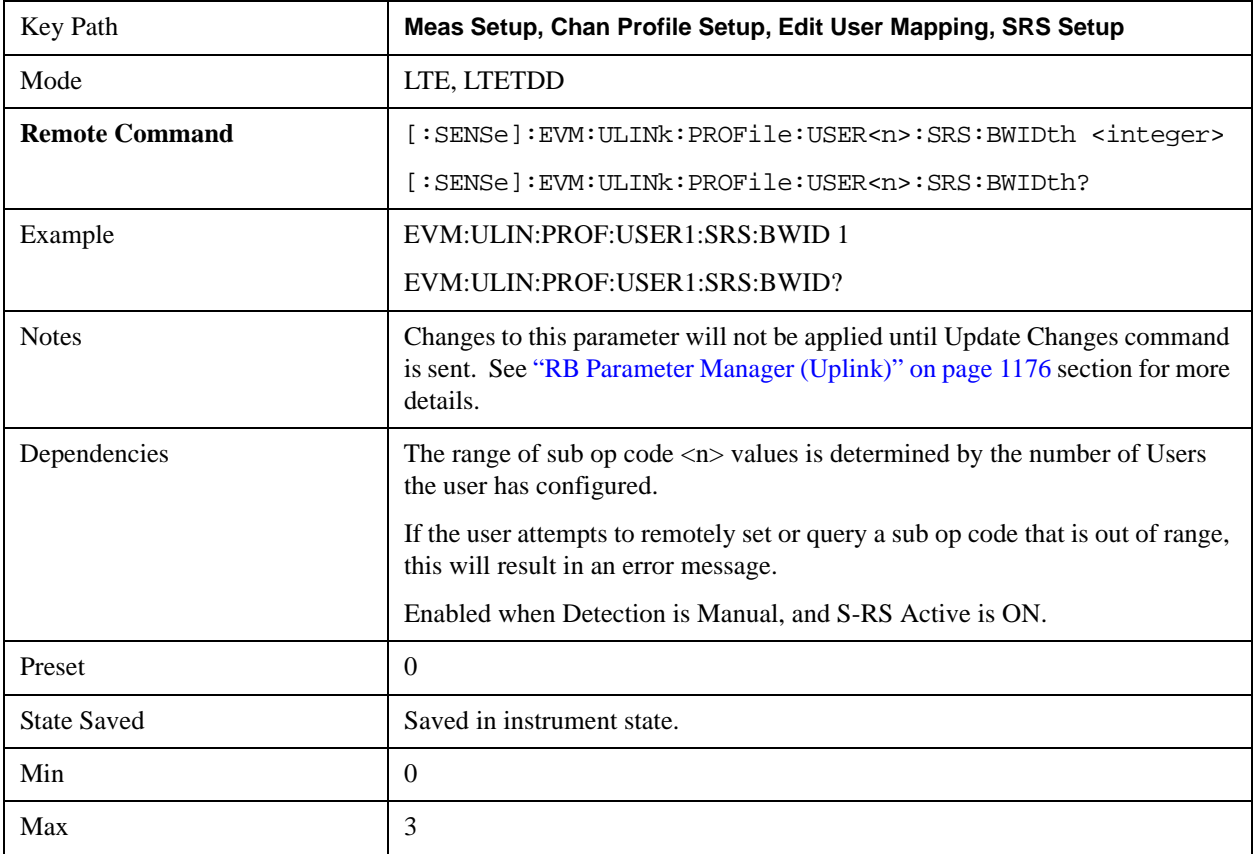

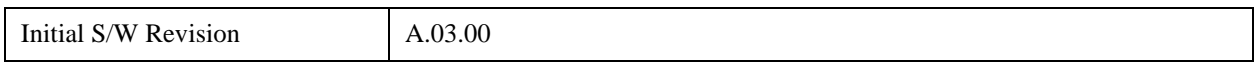

### **Auto Detect Bandwidth (BSRS)**

Sets S-RS Bandwidth (B<sub>SRS</sub>) when Detection is Auto.

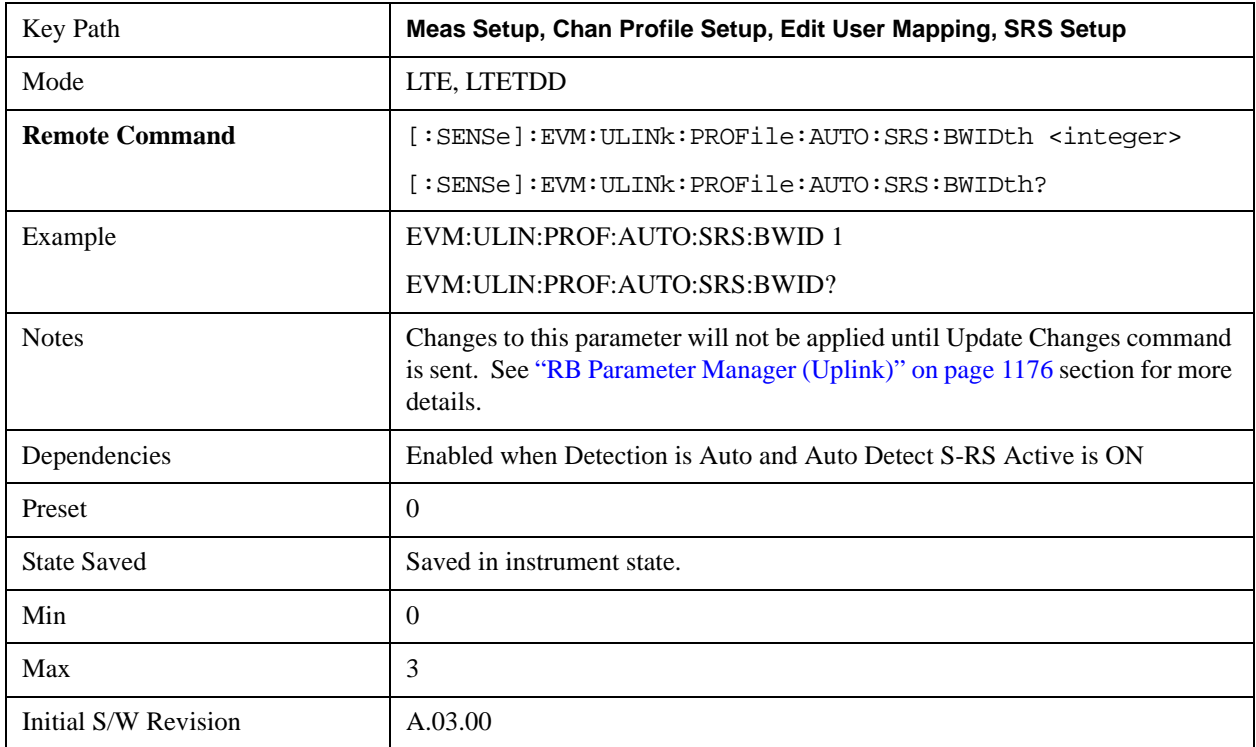

## **Transmission Comb (kTC)**

Sets Transmission Comb ( $k_{TC}$ ) of S-RS when Detection is Manual.

This parameter influences the starting frequency location of S-RS.

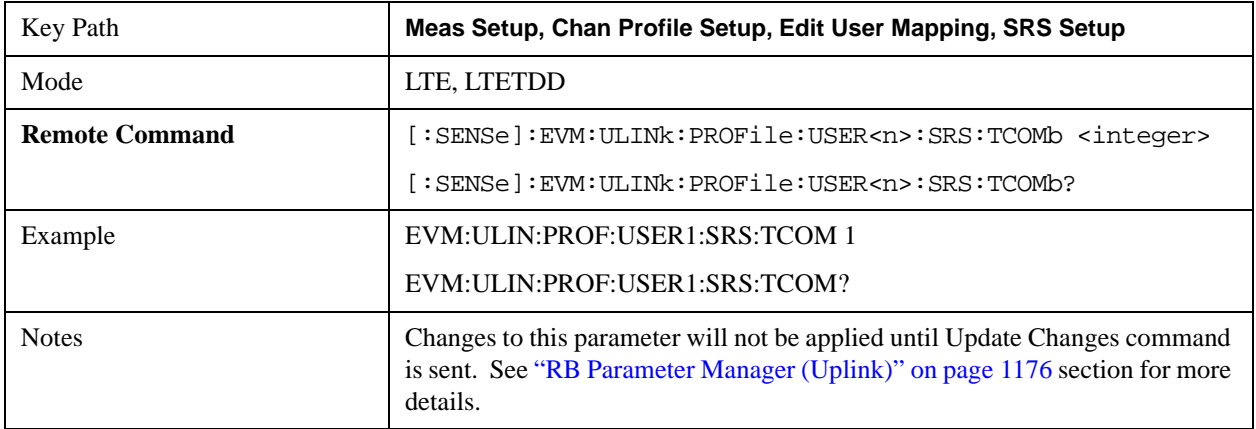

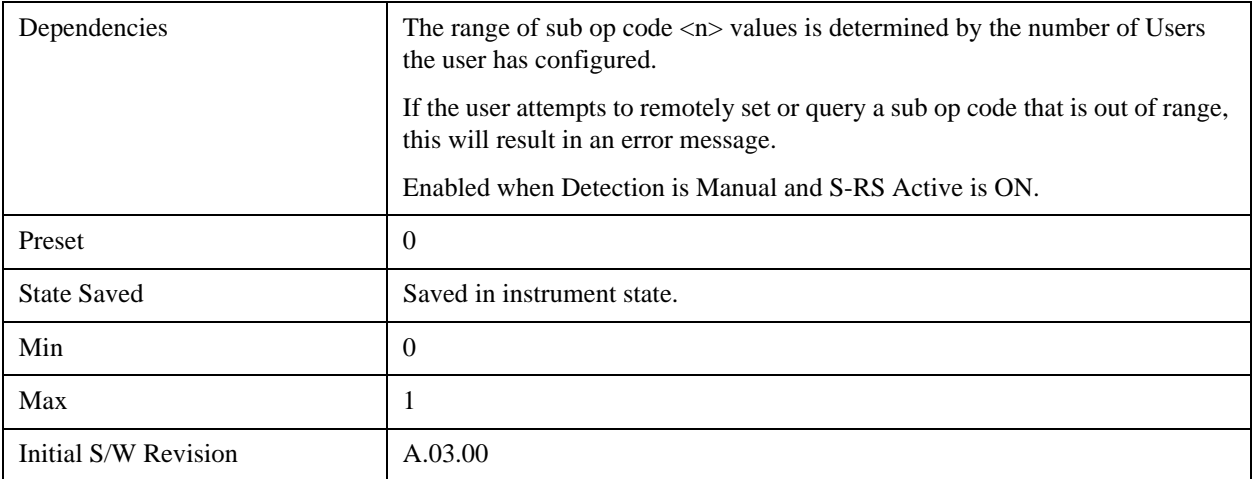

# **Auto Detect Transmission Comb (kTC)**

Sets Transmission Comb $({\rm k_{TC}})$  of S-RS when Detection is Auto.

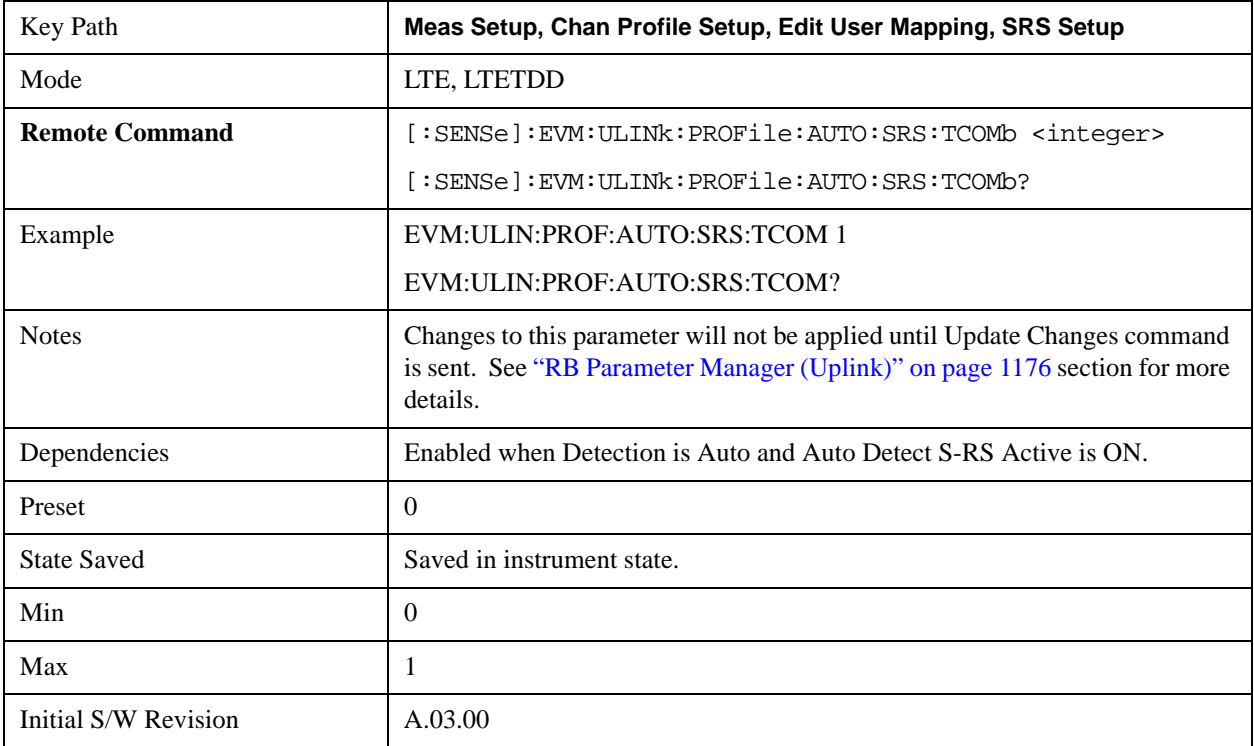

# **Hopping Bandwidth (bhop)**

Sets S-RS Hopping Bandwidth (bhop) when Detection is Manual.

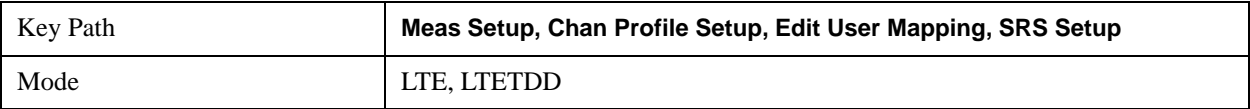

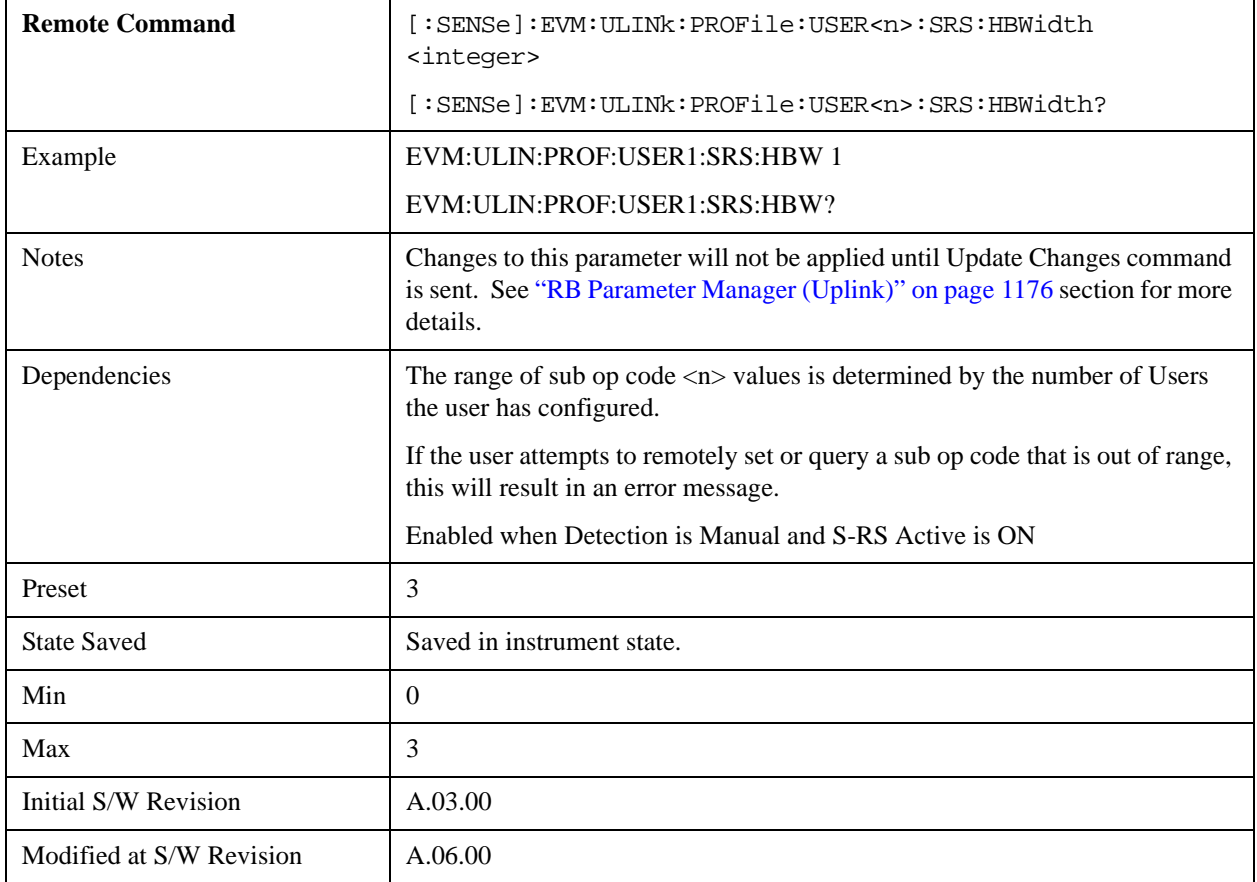

# **Auto Detect Hopping Bandwidth (bhop)**

Sets S-RS Hopping Bandwidth (b<sub>hop</sub>) when Detection is Auto.

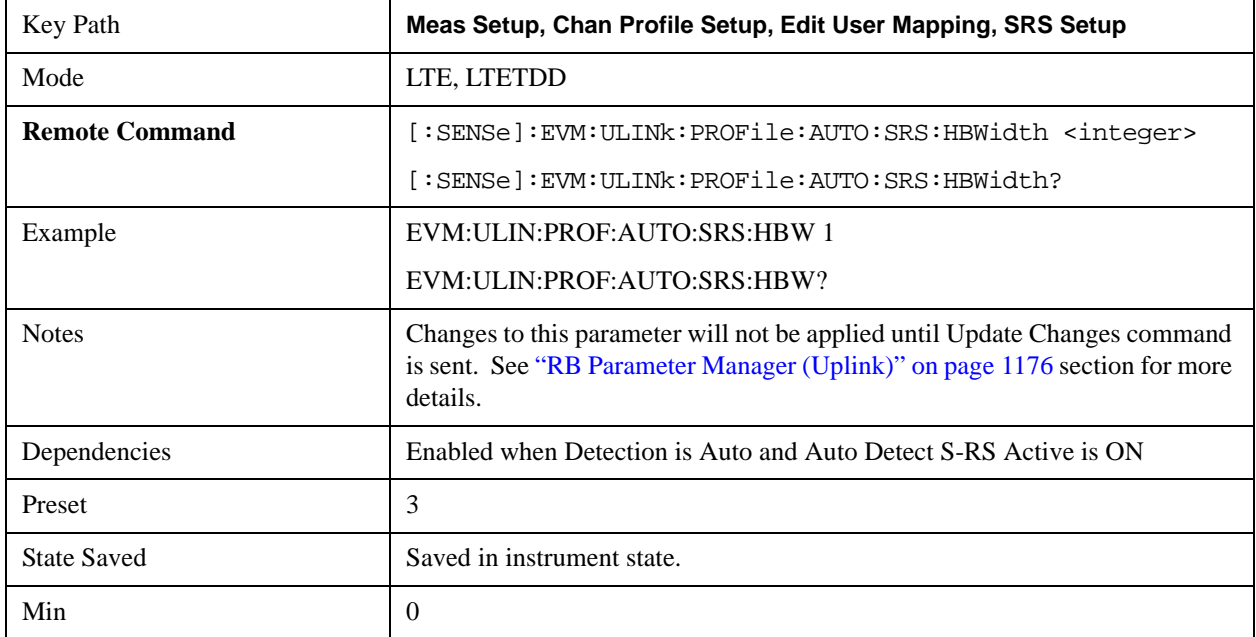

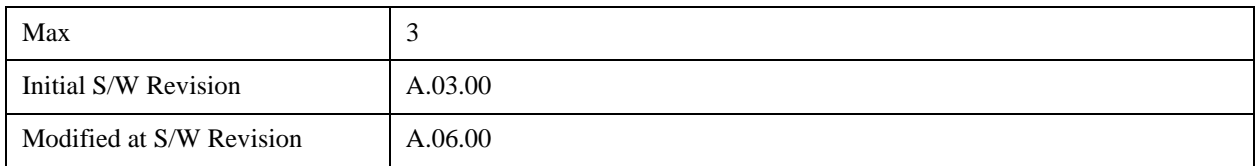

### **Frequency Domain Position (nRRC)**

Sets the S-RS Frequency Domain Position  $(n_{RRC})$  when Detection is Manual.

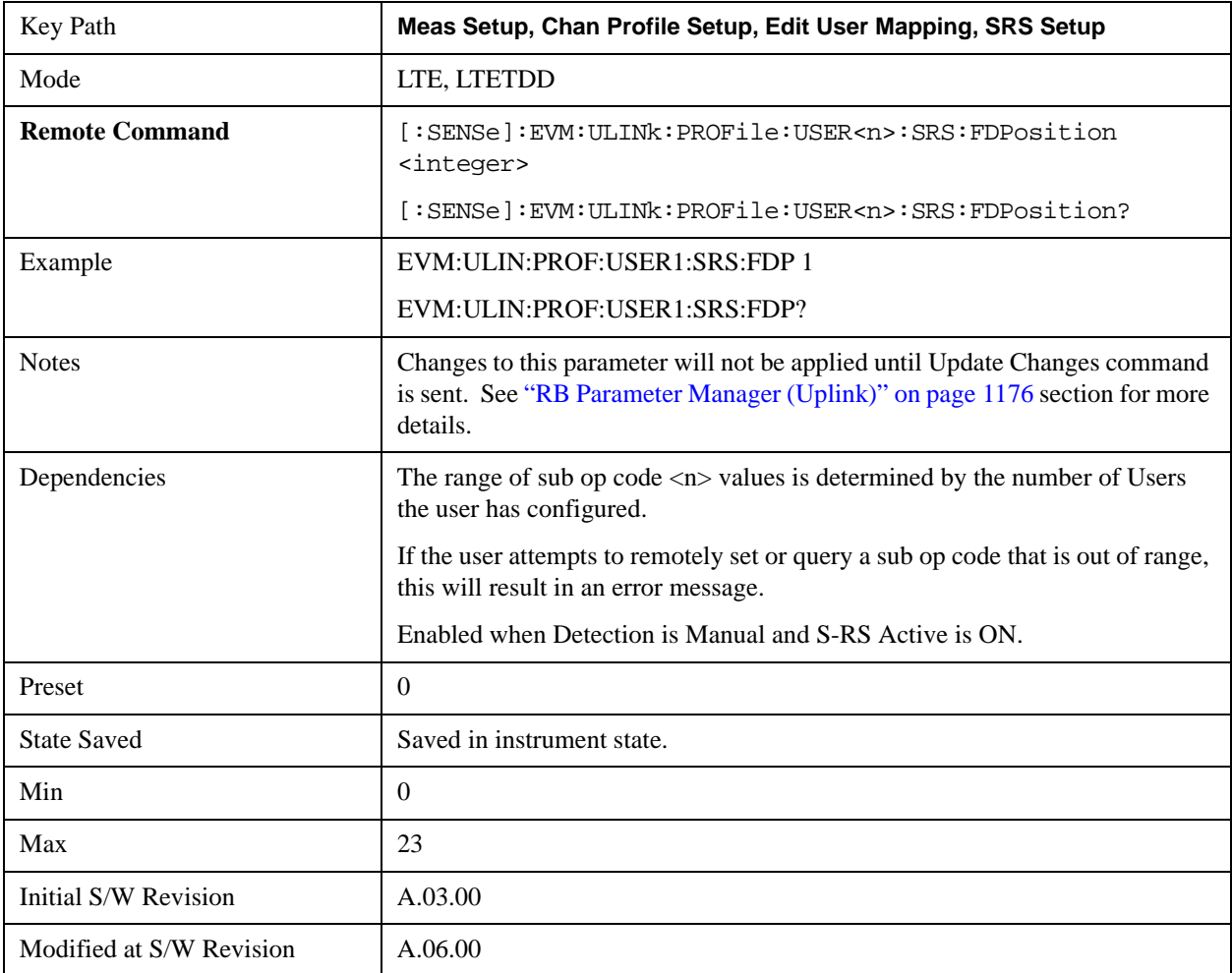

## **Auto Detect Frequency Domain Position (nRRC)**

Sets the S-RS Frequency Domain Position (n<sub>RRC</sub>) when Detection is Auto.

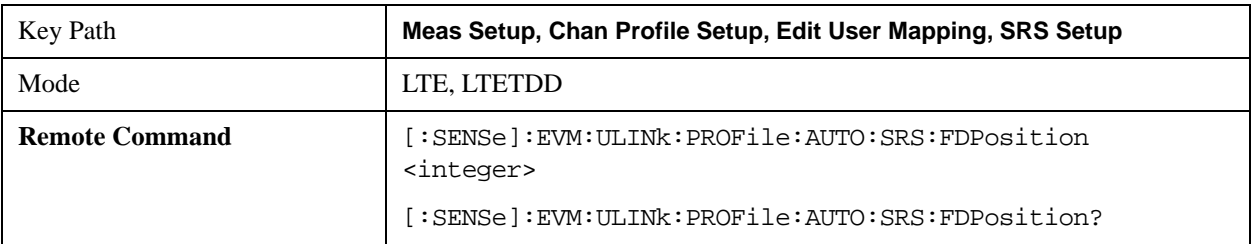

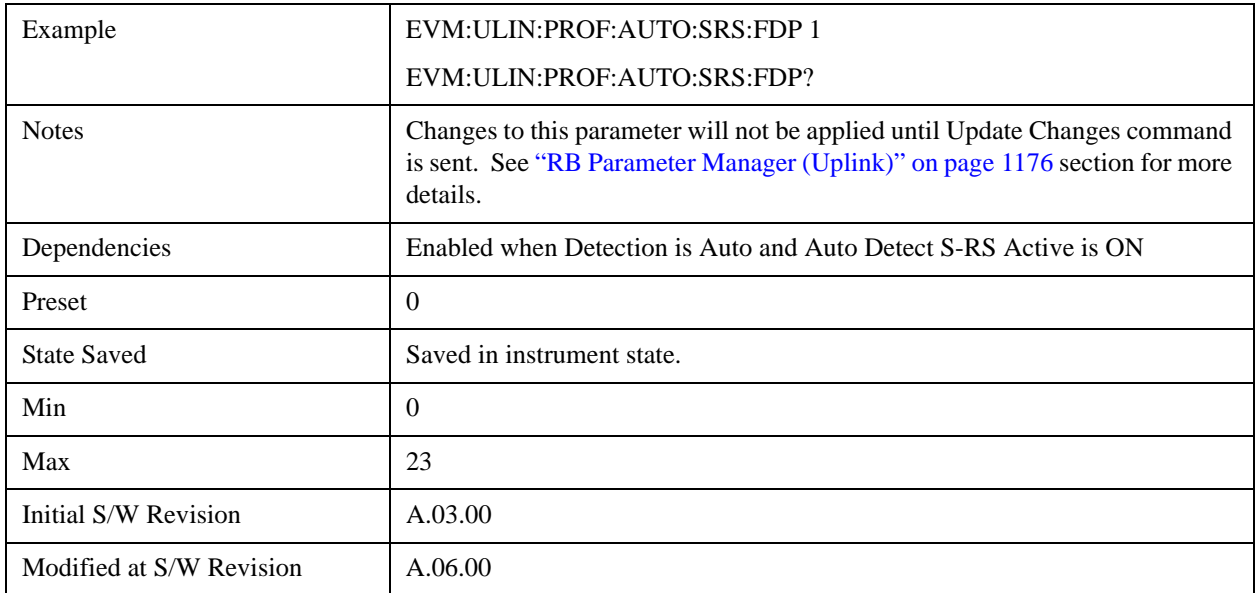

#### **Subframe Configuration**

Sets the value for srsSubframeConfiguration in Table 5.5.3.3–1 (FDD) or Table 5.5.3.3–2 (TDD) in TS 36.211when Detection is Manual.

srsSubframeConfiguration determines  $T_{SFC}$  and  $D_{SFC}$ .

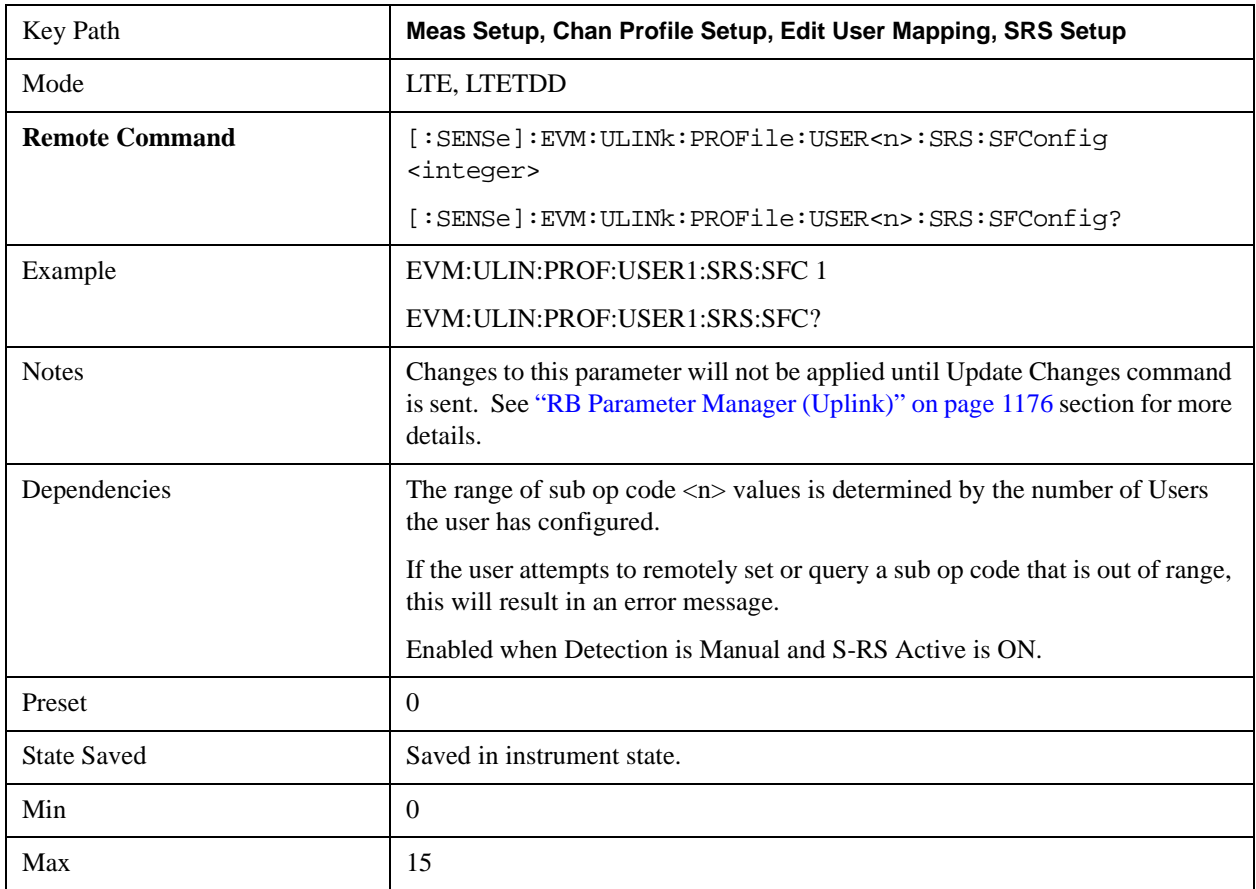

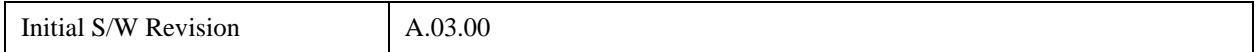

### **Auto Detect Subframe Configuration**

Sets the value for srsSubframeConfiguration in Table 5.5.3.3–1 (FDD) or Table 5.5.3.3–2 (TDD) in TS 36.211 when Detection is Auto.

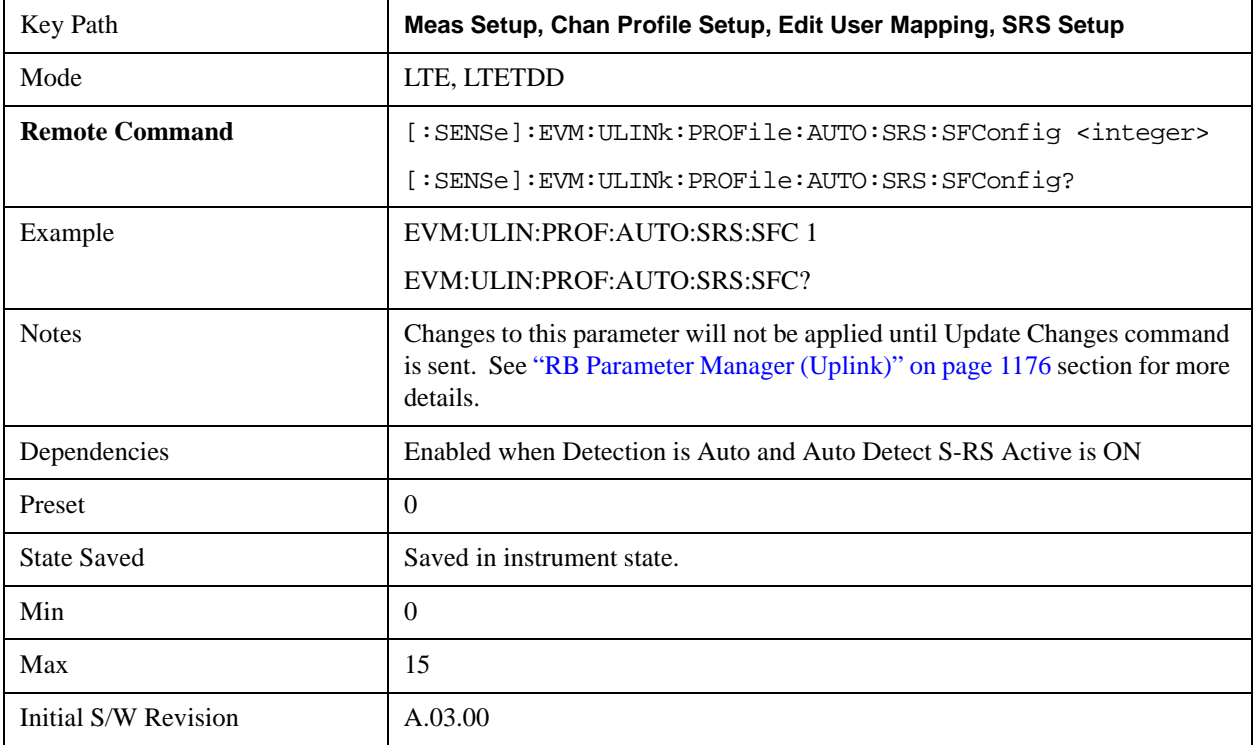

#### **S-RS Power Boost**

Sets S-RS Power Boost value when Detection is Manual.

This value specifies the average power for SRS.

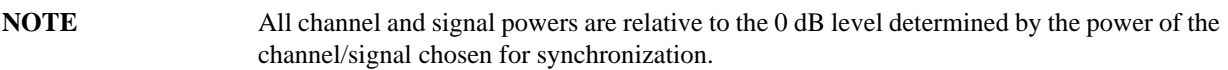

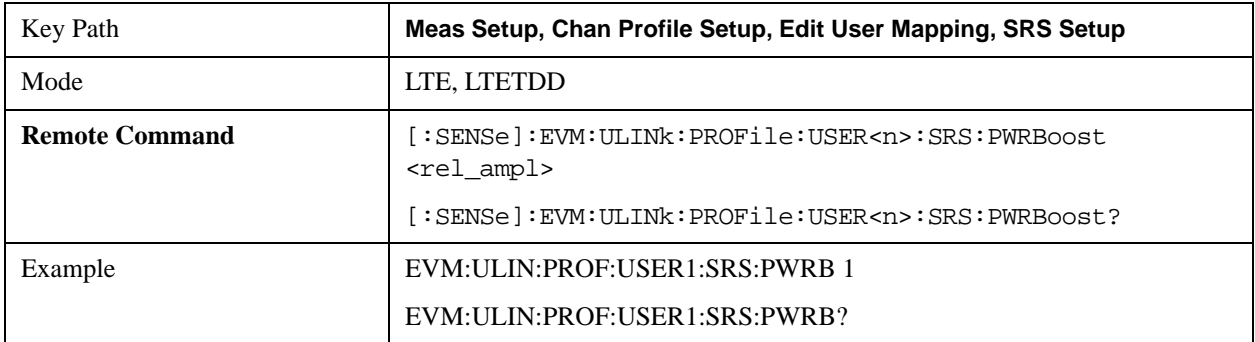

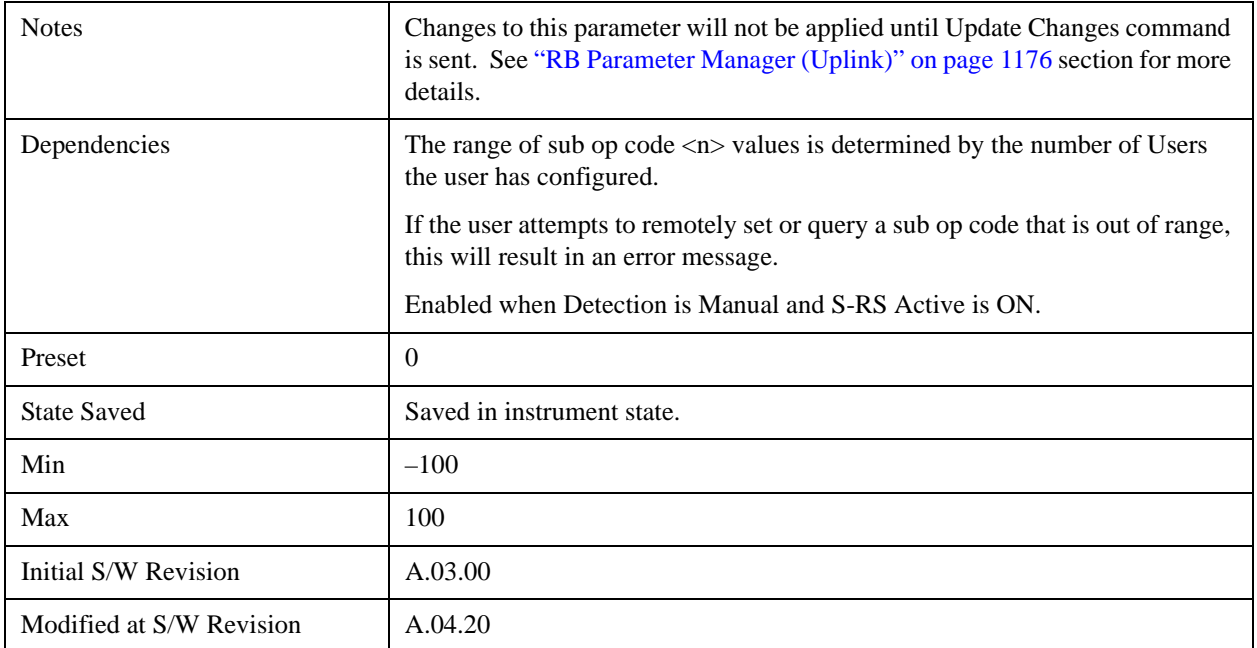

# **Auto Detect S-RS Power Boost**

Sets the S-RS Power Boost value when Detection is Auto.

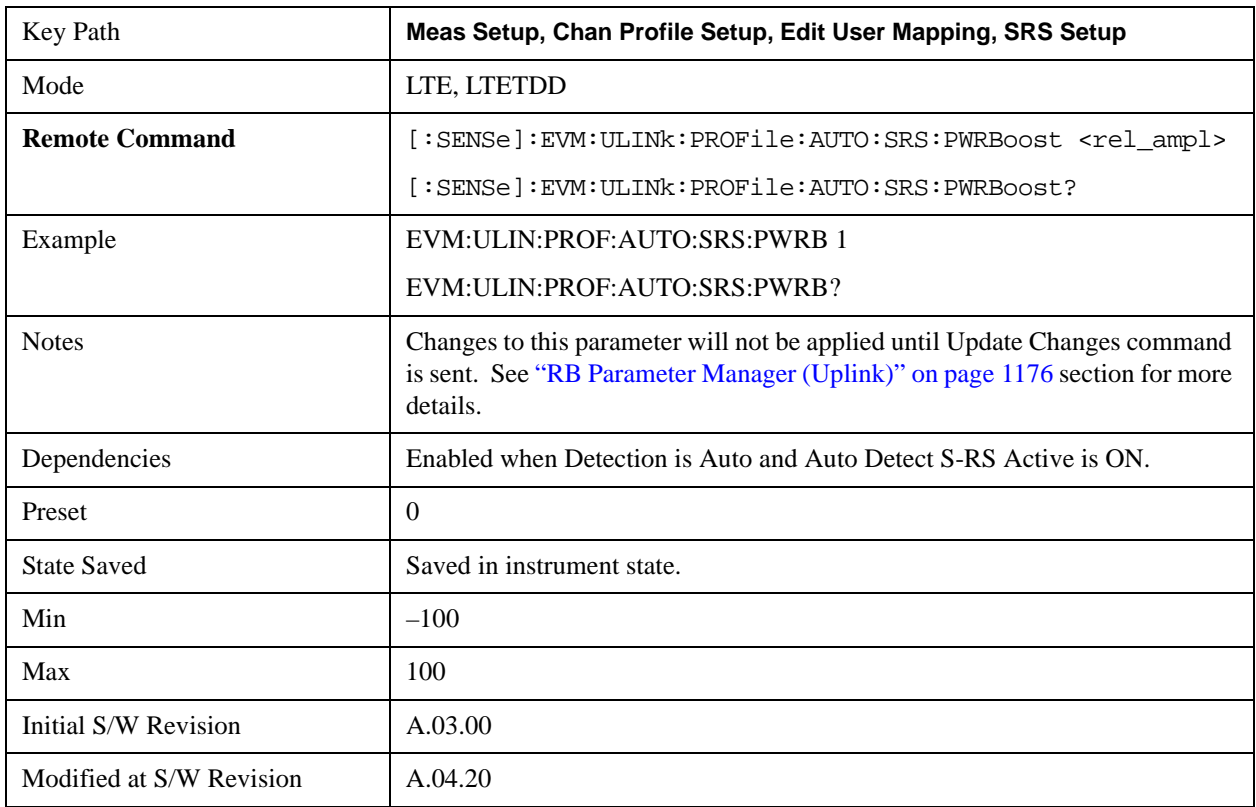

#### **Configuration Index (ISRS)**

Sets the S-RS Configuration Index ( $I_{SRS}$ ) when Detection is Manual. (3GPP TS 36.213 V8.5.0 8.2 Table 8.2–1~2)

The S-RS Configuration Index value determines S-RS periodicity and subframe offset configuration from Table 8.2–1 for FDD and Table 8.2–2 for TDD in 3GPP TS 36.213.

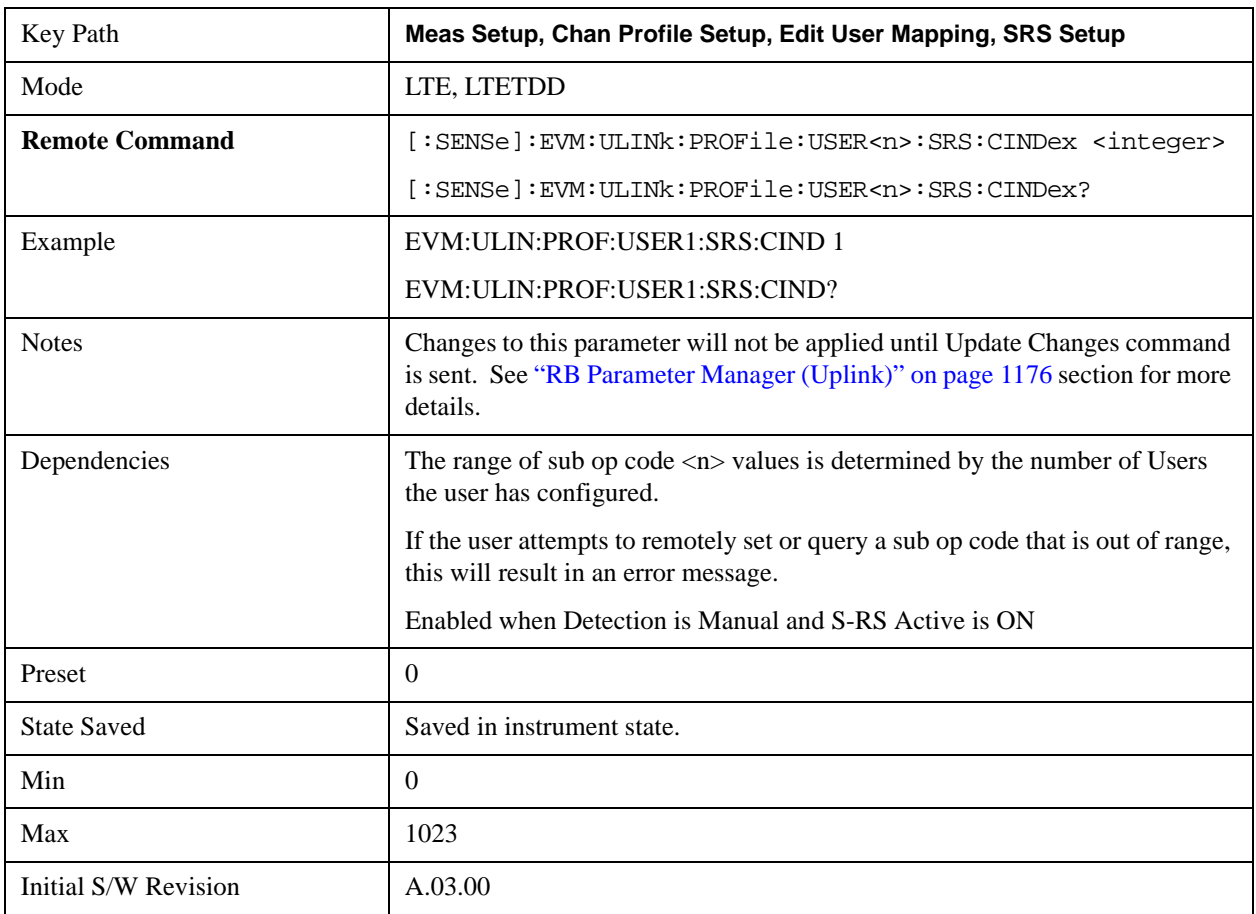

## **Auto Detect Configuration Index (ISRS)**

Sets the S-RS Configuration Index ( $I_{SRS}$ ) when Detection is Auto. (3GPP TS 36.213 V8.5.0 8.2 Table 8.2–1~2)

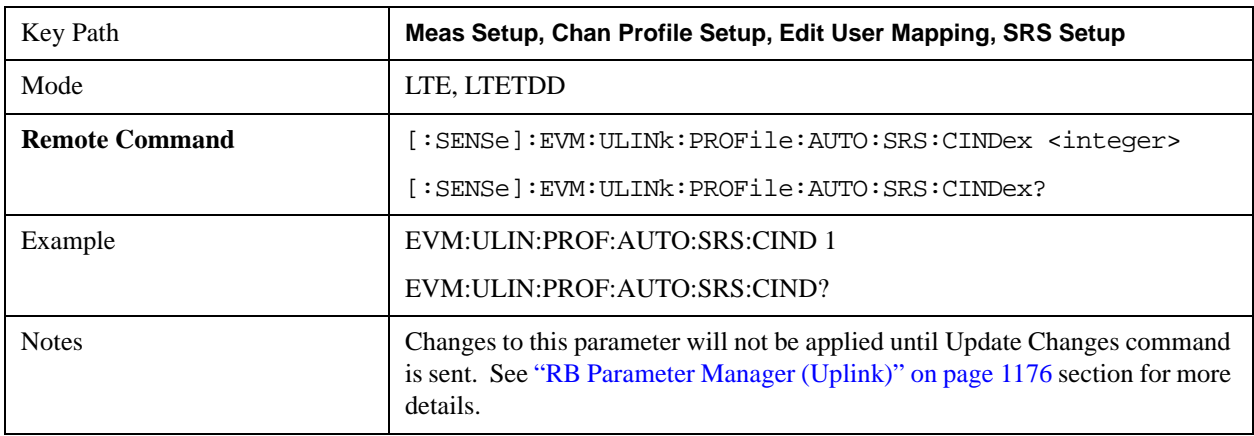

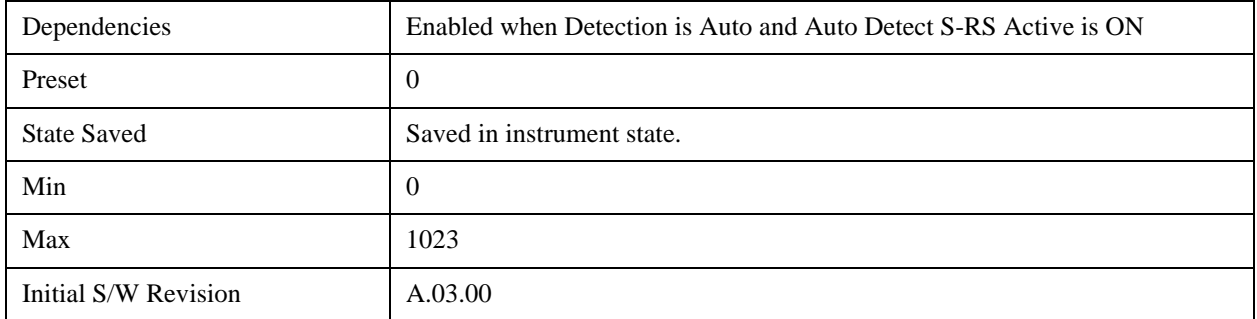

#### **S-RS Sync Slot**

Sets the S-RS Sync Slot when Detection is Manual.

This value specifies the index of the slot to use for initial synchronization. The demodulator searches for the slot with the characteristics specified in Channel Parameters and the slot that matches the Channel Parameters with the highest correlation will be assigned the slot number given in the Sync Slot parameter.

When Sync Slot is set to Auto, the demod algorithm may automatically determine the best time slot to synchronize to. This approach simplifies parameter entry and provides easier setup. However, the complexity of the algorithm makes it rather slow and prone to errors in the presence of noise.

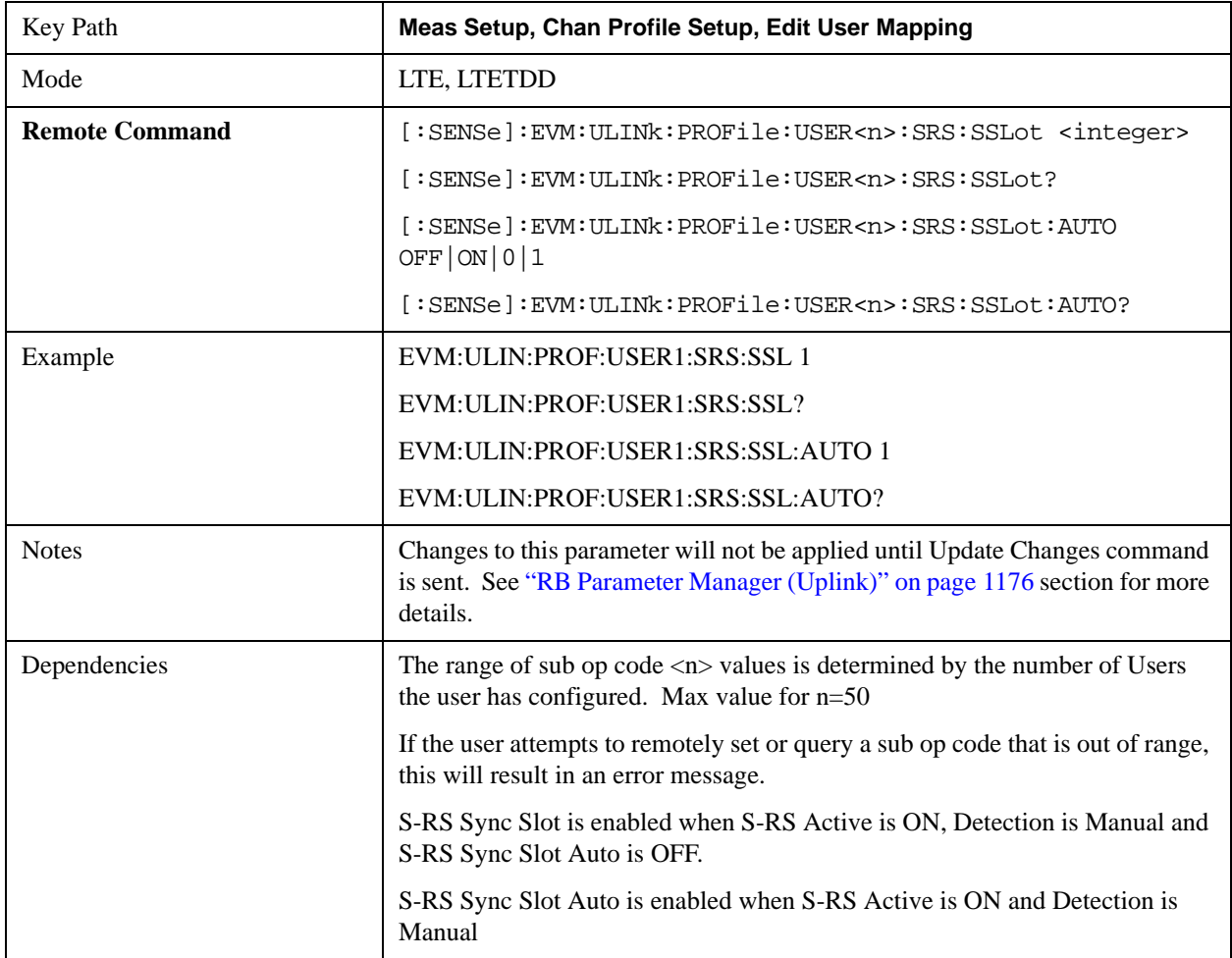

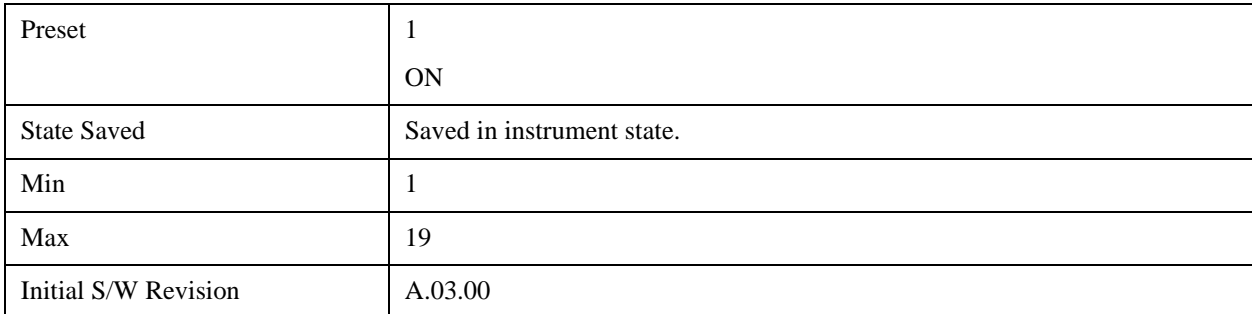

### **Auto Detect S-RS Sync Slot**

Sets the S-RS Sync Slot when Detection is Auto.

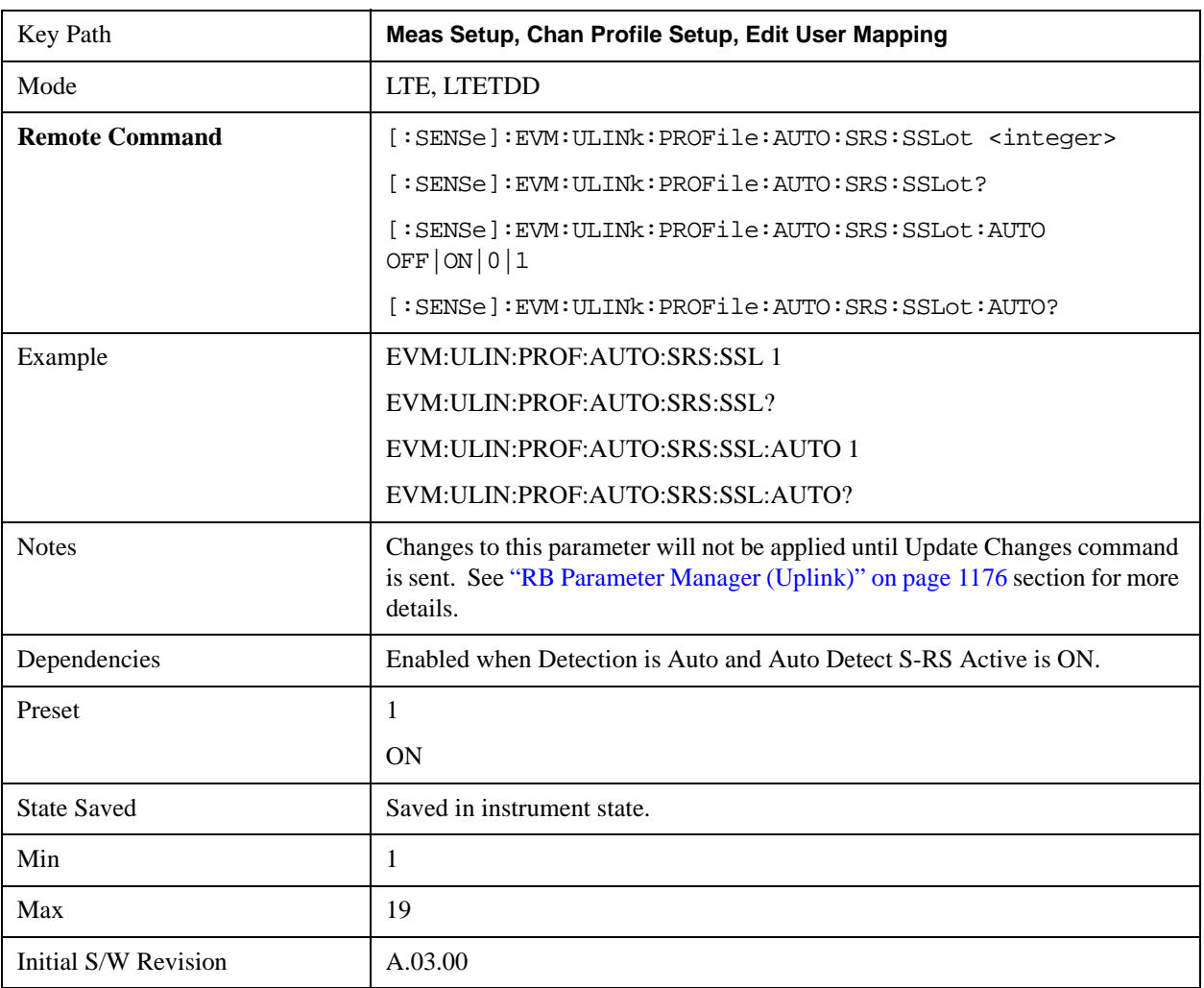

## **Max UpPTS**

Sets the value of srsMaxUpPts to indicate whether or not  $m_{SRS,0}$  reconfiguration is enabled for UpPTS when Detection is Manual, where  $m_{SRS,0}$  is given by Table 5.5.3.2–1 through Table 5.5.3.2–4 for each uplink bandwidth in 3GPP TS36.211 v8.5.0.

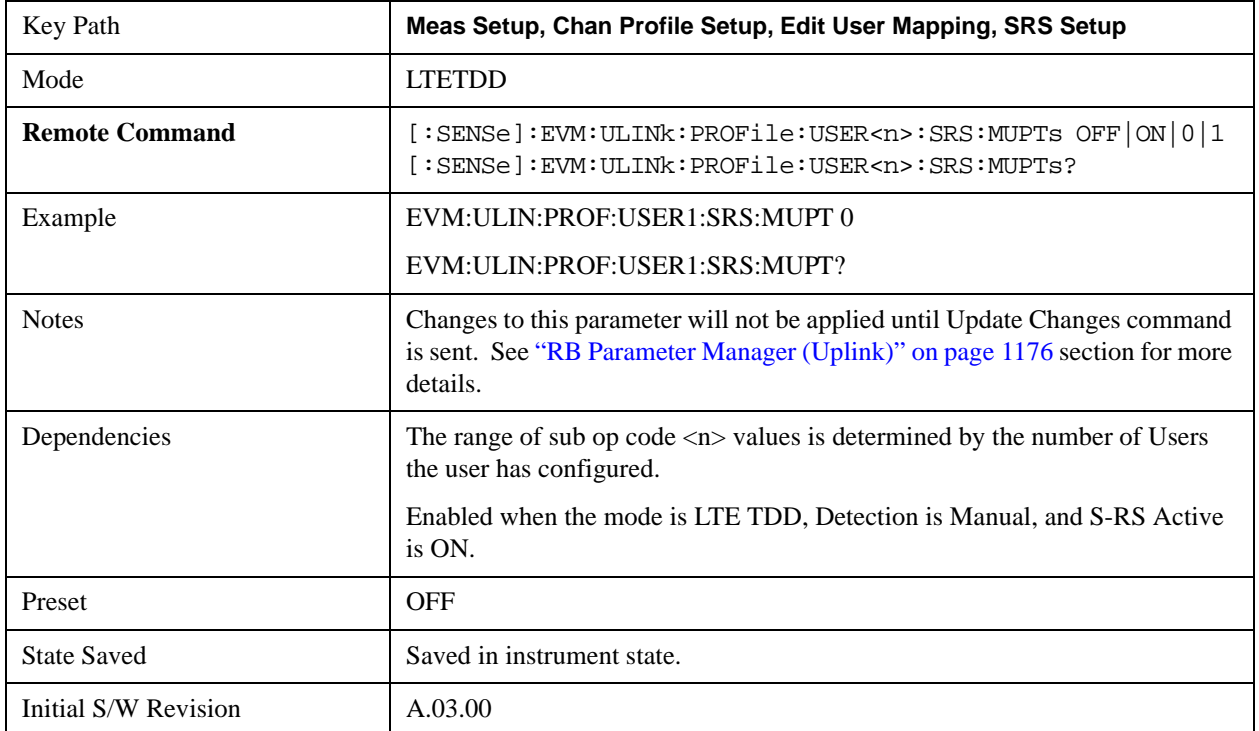

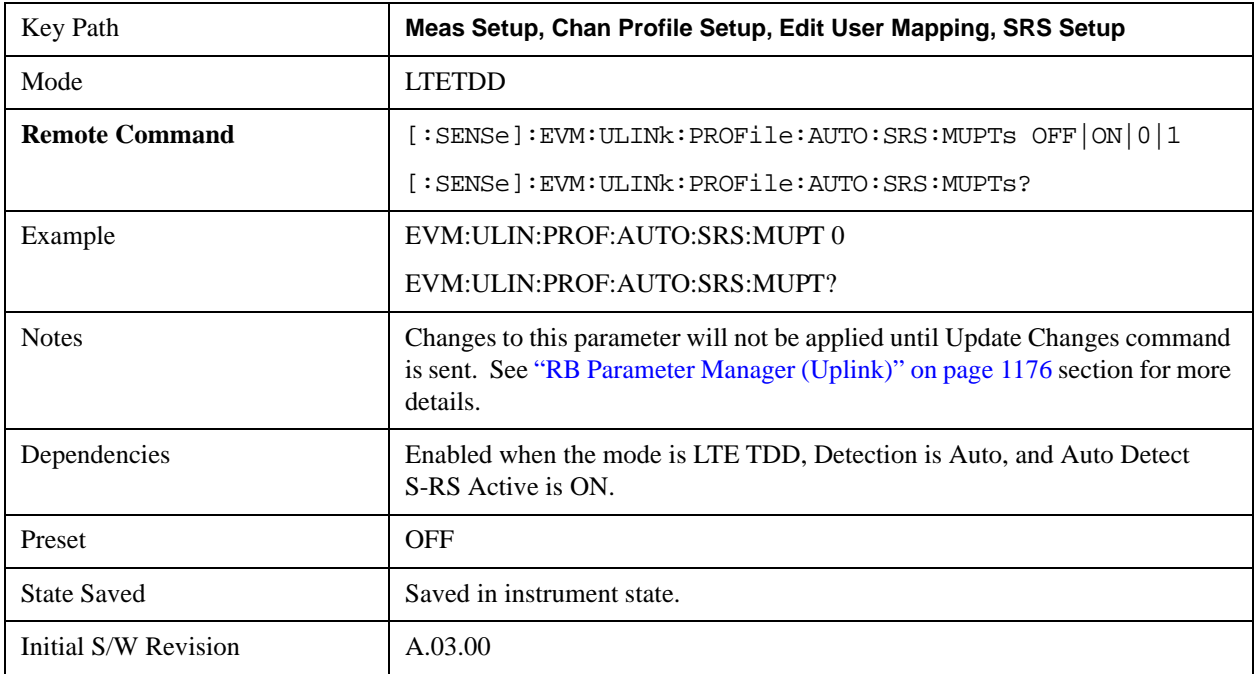

# **S-RS NraS1**

Sets the format number for PRACH in subframe1's UpPTS, which is derived from 3GPP TS 36.211 V8.5.0 5.7

Table5.7.1–4.

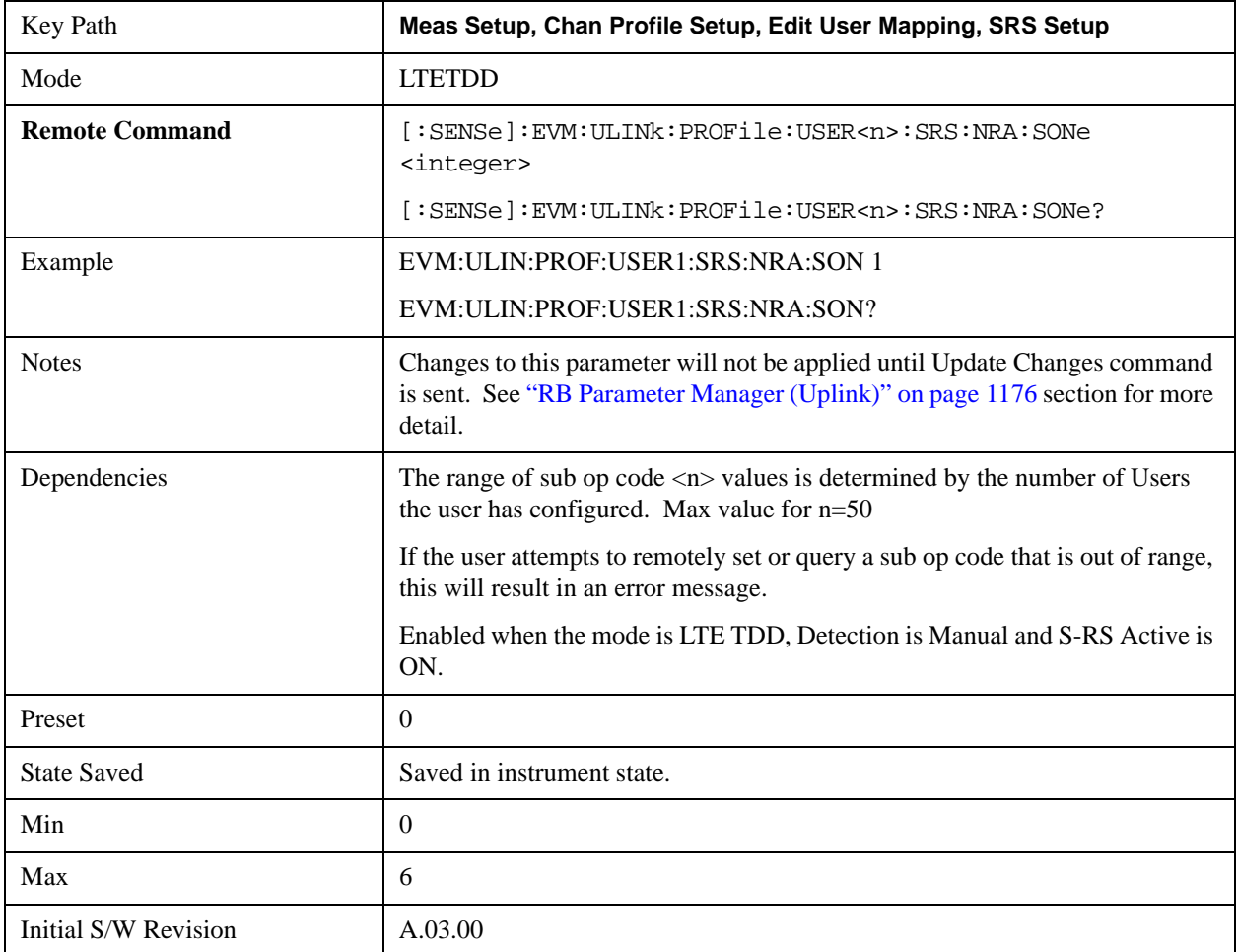

# **Auto Detect S-RS NraS1**

Sets S-RS NraS1 when Auto Detection is On.

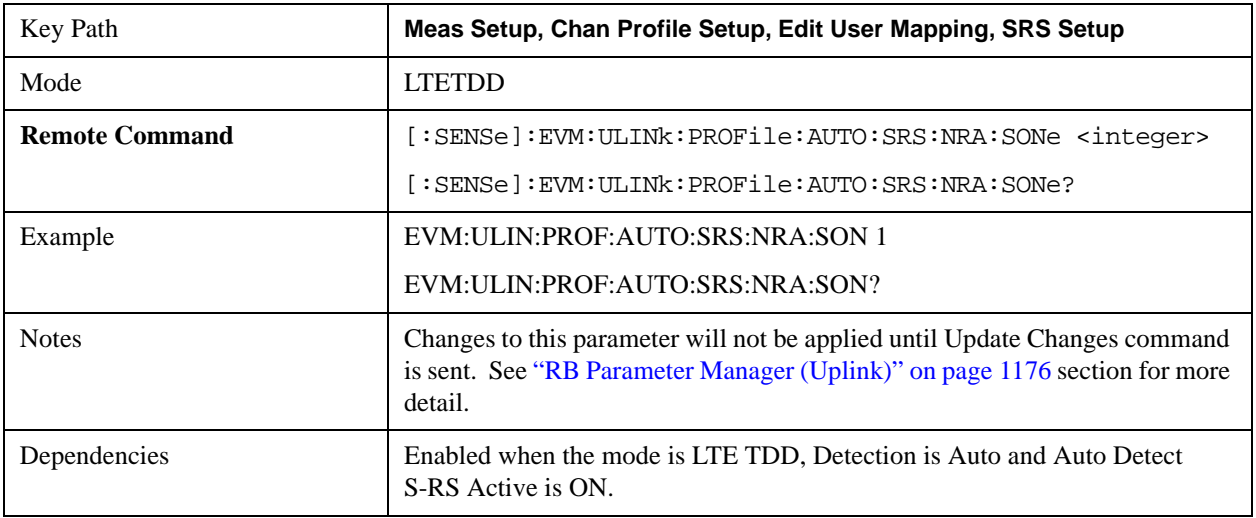

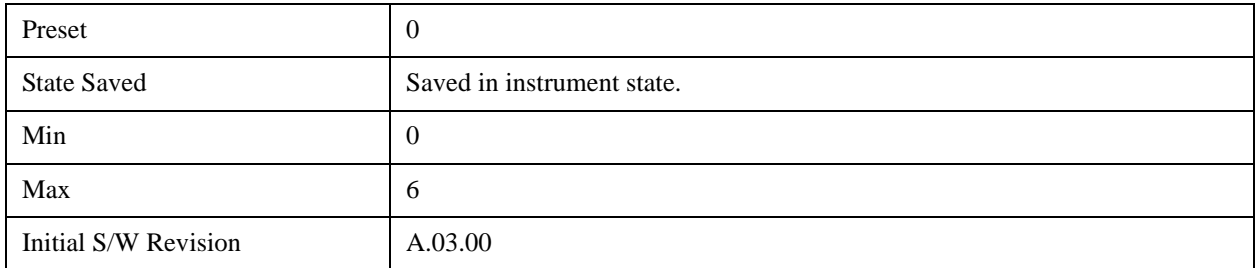

#### **S-RS NraS6**

Sets the format number for PRACH in subframe6's UpPTS, which is derived from 3GPP TS 36.211 V8.5.0 5.7 Table5.7.1–4.

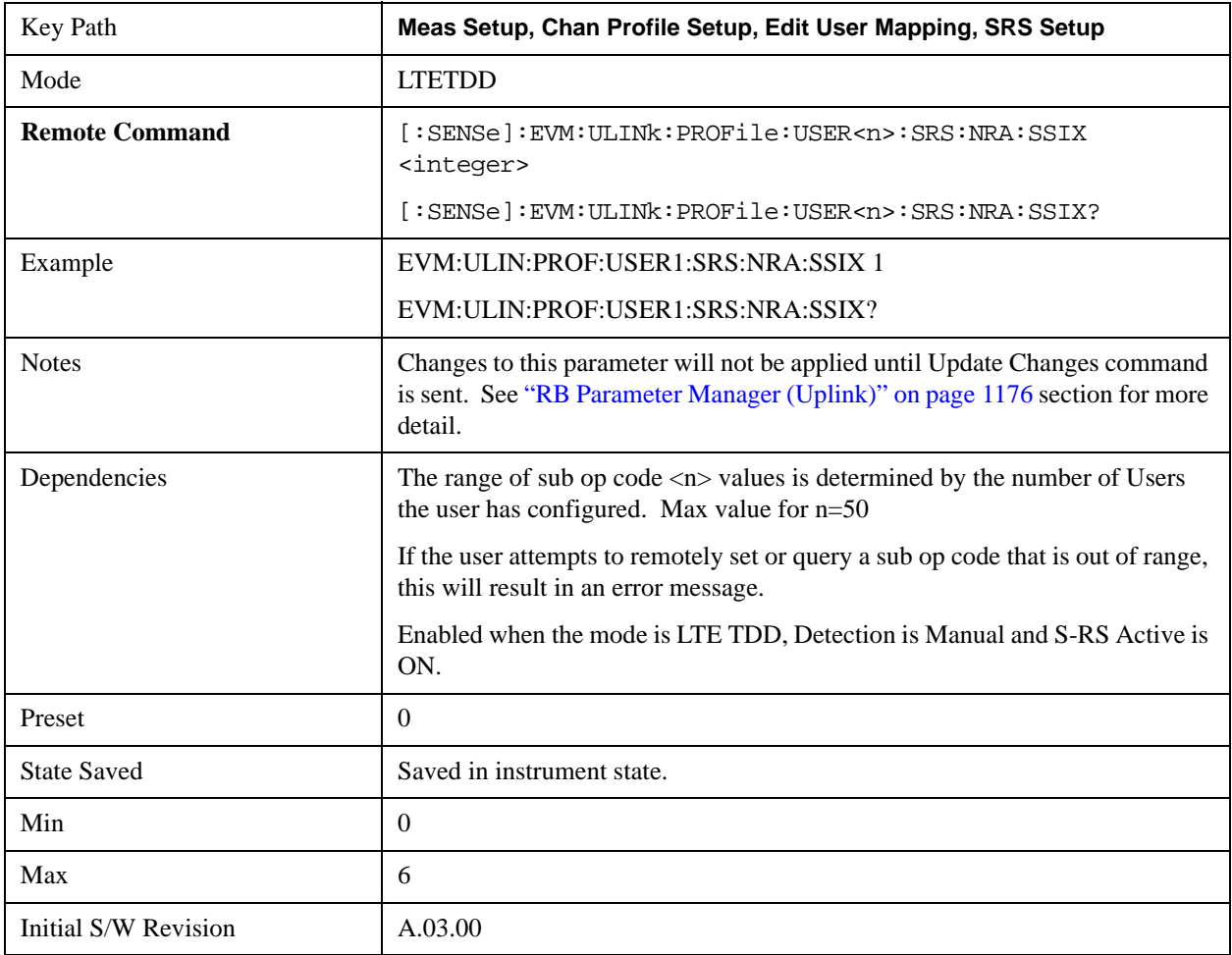

## **Auto Detect S-RS NraS6**

Sets S-RS NraS6 when Auto Detection is On.

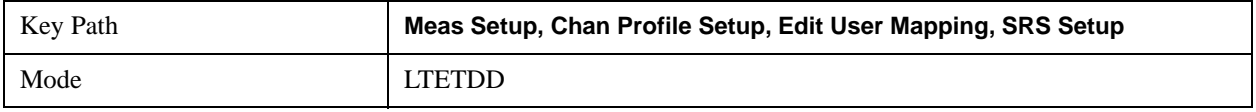

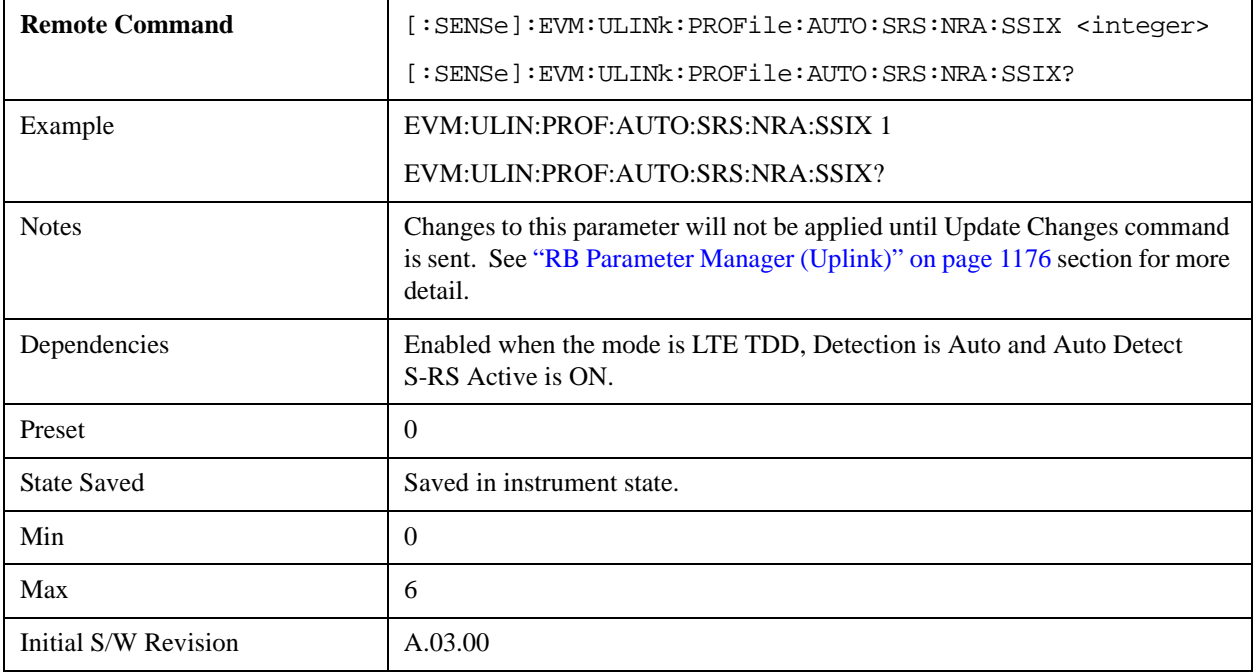

# **OK/Cancel**

Displays a menu that enables changes to the parameters on the dialog to be applied or cancelled.

This menu appears when the Cancel (Esc) hard key is pressed with no active function available.

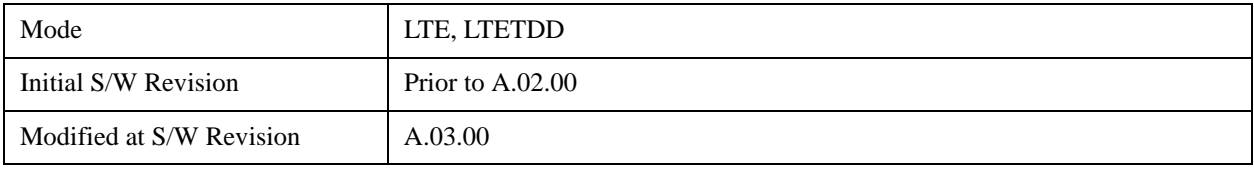

# **OK**

Applies all changes made to the parameters on the dialog then exits the dialog.

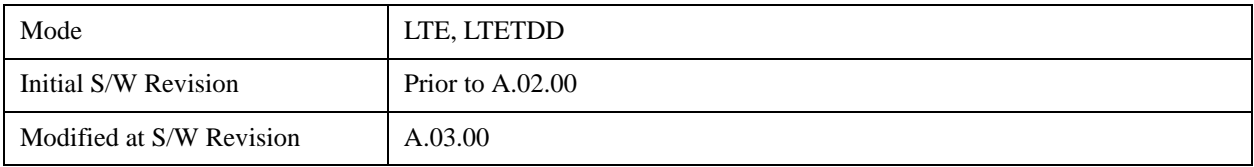

#### **Cancel**

Cancels all changes made to the parameters on the dialog then exits the dialog.

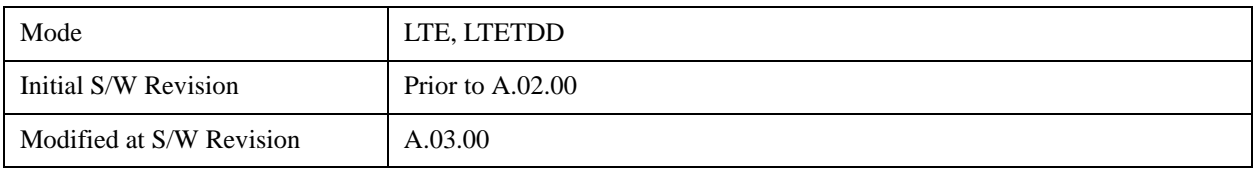

# <span id="page-1175-0"></span>**RB Parameter Manager (Uplink)**

Reduces the time it takes to configure channel profile related parameters with SCPI commands.

The SCPI command parameters shown below are managed in this scheme.

Note that changes to the parameters are not applied until the Update Changes command is sent. See ["Update Changes \(Uplink\)" on page 1182](#page-1181-0) section for more details.

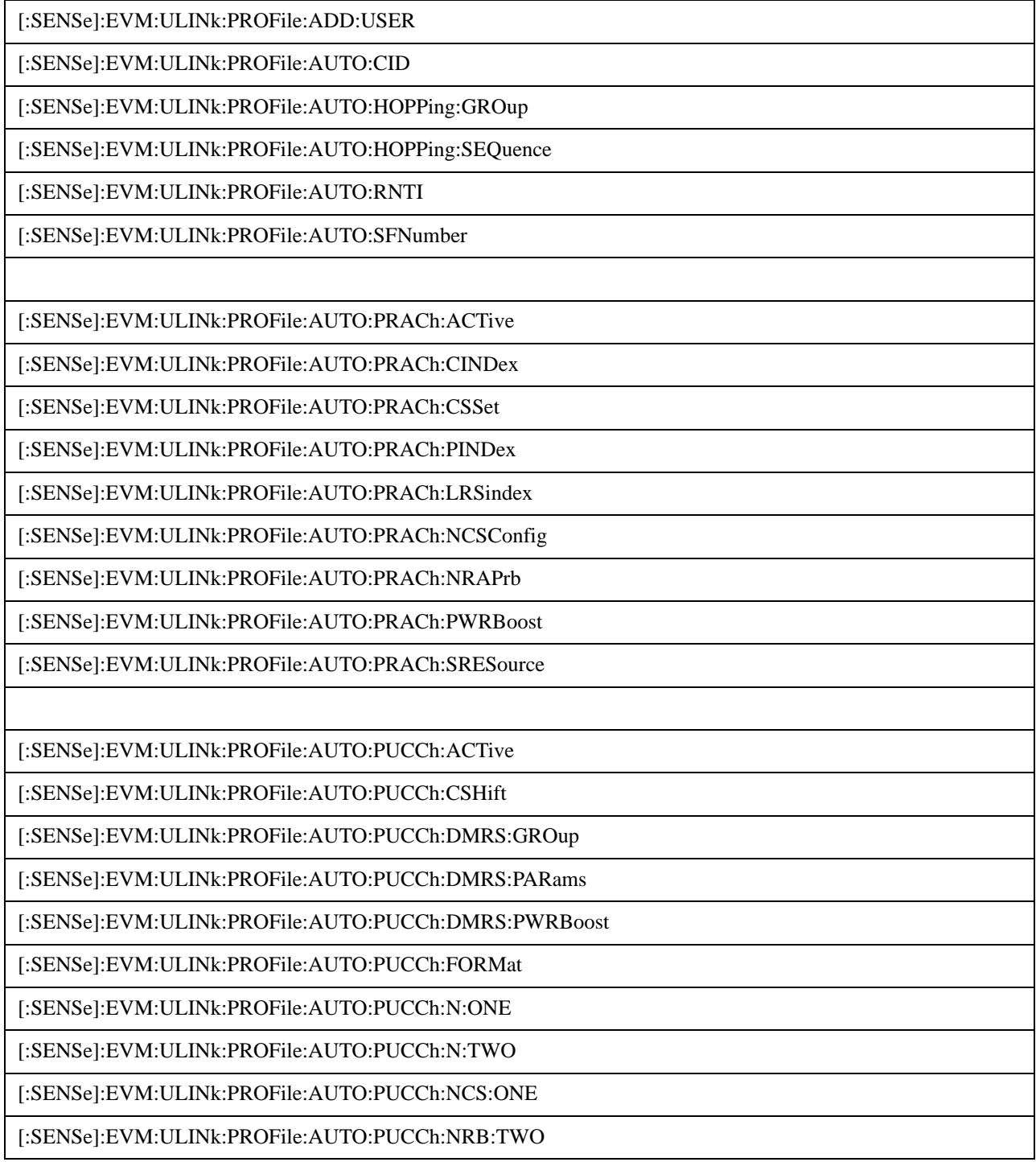

[:SENSe]:EVM:ULINk:PROFile:AUTO:PUCCh:OS

[:SENSe]:EVM:ULINk:PROFile:AUTO:PUCCh:PWRBoost

[:SENSe]:EVM:ULINk:PROFile:AUTO:PUCCh:RB

[:SENSe]:EVM:ULINk:PROFile:AUTO:PUCCh:SHIFt

[:SENSe]:EVM:ULINk:PROFile:AUTO:PUCCh:SSLot

[:SENSe]:EVM:ULINk:PROFile:AUTO:PUCCh:SSLot:AUTO

[:SENSe]:EVM:ULINk:PROFile:AUTO:PUSCh:ACTive

[:SENSe]:EVM:ULINk:PROFile:AUTO:PUSCh:DMRS:CSHift

[:SENSe]:EVM:ULINk:PROFile:AUTO:PUSCh:DMRS:GROup

[:SENSe]:EVM:ULINk:PROFile:AUTO:PUSCh:DMRS:ONE

[:SENSe]:EVM:ULINk:PROFile:AUTO:PUSCh:DMRS:PARams

[:SENSe]:EVM:ULINk:PROFile:AUTO:PUSCh:DMRS:PWRBoost

[:SENSe]:EVM:ULINk:PROFile:AUTO:PUSCh:DMRS:SEQuence

[:SENSe]:EVM:ULINk:PROFile:AUTO:PUSCh:DMRS:TWO

[:SENSe]:EVM:ULINk:PROFile:AUTO:PUSCh:DSS

[:SENSe]:EVM:ULINk:PROFile:AUTO:PUSCh:FHOPping

[:SENSe]:EVM:ULINk:PROFile:AUTO:PUSCh:MODulation:TYPE

[:SENSe]:EVM:ULINk:PROFile:AUTO:PUSCh:NRBHo

[:SENSe]:EVM:ULINk:PROFile:AUTO:PUSCh:NSB

[:SENSe]:EVM:ULINk:PROFile:AUTO:PUSCh:PWRBoost

[:SENSe]:EVM:ULINk:PROFile:AUTO:PUSCh:RB:END

[:SENSe]:EVM:ULINk:PROFile:AUTO:PUSCh:RB:STARt

[:SENSe]:EVM:ULINk:PROFile:AUTO:PUSCh:SSLot

[:SENSe]:EVM:ULINk:PROFile:AUTO:PUSCh:SSLot:AUTO

[:SENSe]:EVM:ULINk:PROFile:AUTO:SRS:ACTive

[:SENSe]:EVM:ULINk:PROFile:AUTO:SRS:BCONfig

[:SENSe]:EVM:ULINk:PROFile:AUTO:SRS:BWIDth

[:SENSe]:EVM:ULINk:PROFile:AUTO:SRS:CINDex

[:SENSe]:EVM:ULINk:PROFile:AUTO:SRS:CSHift

[:SENSe]:EVM:ULINk:PROFile:AUTO:SRS:FDPosition

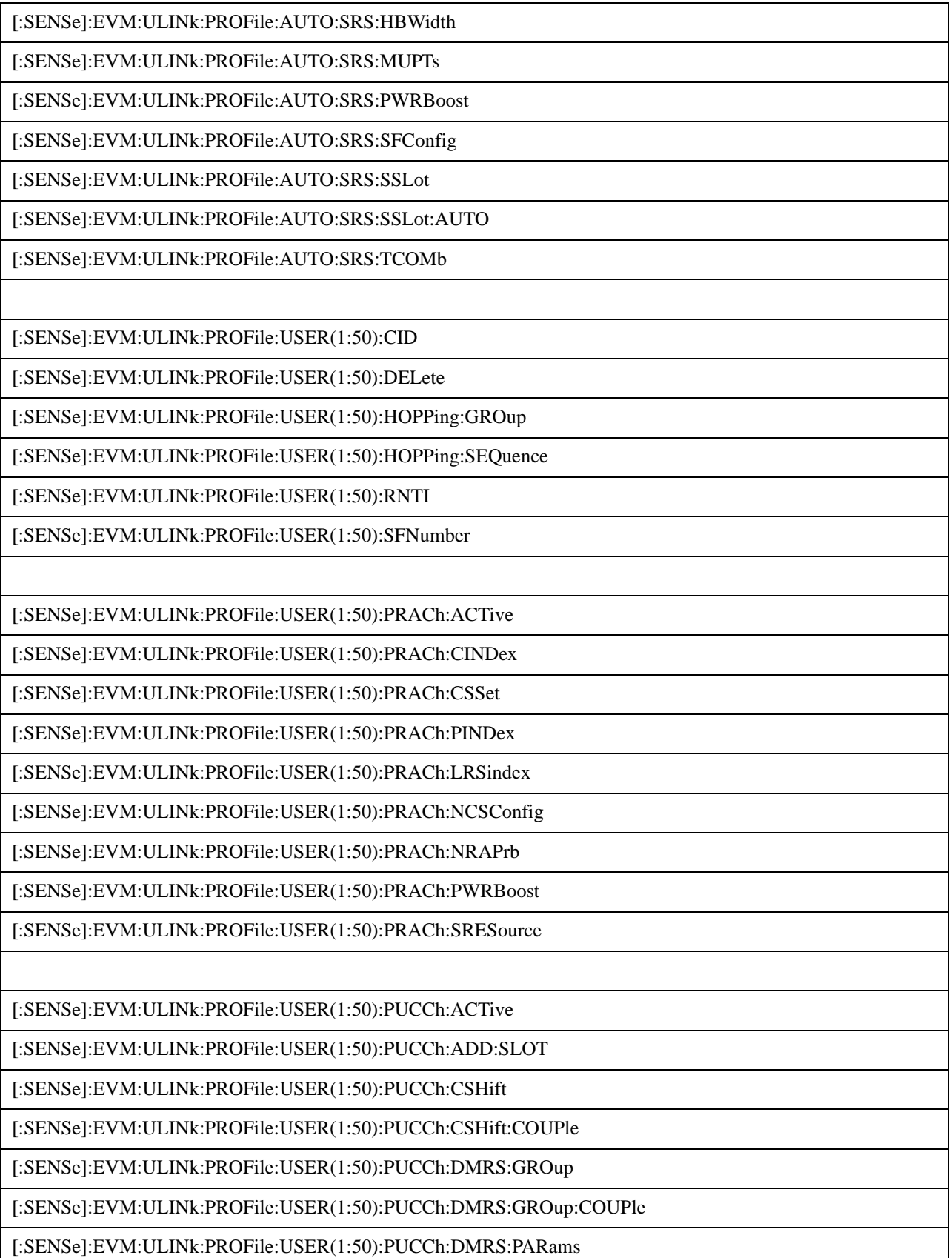

[:SENSe]:EVM:ULINk:PROFile:USER(1:50):PUCCh:DMRS:PWRBoost

[:SENSe]:EVM:ULINk:PROFile:USER(1:50):PUCCh:DMRS:PWRBoost:COUPle

[:SENSe]:EVM:ULINk:PROFile:USER(1:50):PUCCh:FORMat

[:SENSe]:EVM:ULINk:PROFile:USER(1:50):PUCCh:FORMat:COUPle

[:SENSe]:EVM:ULINk:PROFile:USER(1:50):PUCCh:N:ONE

[:SENSe]:EVM:ULINk:PROFile:USER(1:50):PUCCh:N:TWO

[:SENSe]:EVM:ULINk:PROFile:USER(1:50):PUCCh:NCS:ONE

[:SENSe]:EVM:ULINk:PROFile:USER(1:50):PUCCh:NRB:TWO

[:SENSe]:EVM:ULINk:PROFile:USER(1:50):PUCCh:OS

[:SENSe]:EVM:ULINk:PROFile:USER(1:50):PUCCh:OS:COUPle

[:SENSe]:EVM:ULINk:PROFile:USER(1:50):PUCCh:PWRBoost

[:SENSe]:EVM:ULINk:PROFile:USER(1:50):PUCCh:PWRBoost:COUPle

[:SENSe]:EVM:ULINk:PROFile:USER(1:50):PUCCh:RB

[:SENSe]:EVM:ULINk:PROFile:USER(1:50):PUCCh:RB:COUPle

[:SENSe]:EVM:ULINk:PROFile:USER(1:50):PUCCh:SHIFt

[:SENSe]:EVM:ULINk:PROFile:USER(1:50):PUCCh:SLOT(0:19):CSHift

[:SENSe]:EVM:ULINk:PROFile:USER(1:50):PUCCh:SLOT(0:19):DELete

[:SENSe]:EVM:ULINk:PROFile:USER(1:50):PUCCh:SLOT(0:19):DMRS:GROup

[:SENSe]:EVM:ULINk:PROFile:USER(1:50):PUCCh:SLOT(0:19):DMRS:PWRBoost

[:SENSe]:EVM:ULINk:PROFile:USER(1:50):PUCCh:SLOT(0:19):FORMat

[:SENSe]:EVM:ULINk:PROFile:USER(1:50):PUCCh:SLOT(0:19):OS

[:SENSe]:EVM:ULINk:PROFile:USER(1:50):PUCCh:SLOT(0:19):PWRBoost

[:SENSe]:EVM:ULINk:PROFile:USER(1:50):PUCCh:SLOT(0:19):RB

[:SENSe]:EVM:ULINk:PROFile:USER(1:50):PUCCh:SSLot

[:SENSe]:EVM:ULINk:PROFile:USER(1:50):PUCCh:SSLot:AUTO

[:SENSe]:EVM:ULINk:PROFile:USER(1:50):PUSCh:ACTive

[:SENSe]:EVM:ULINk:PROFile:USER(1:50):PUSCh:ADD:SLOT

[:SENSe]:EVM:ULINk:PROFile:USER(1:50):PUSCh:CTNB

[:SENSe]:EVM:ULINk:PROFile:USER(1:50):PUSCh:CTNB:COUPle

[:SENSe]:EVM:ULINk:PROFile:USER(1:50):PUSCh:DMRS:CSHift

[:SENSe]:EVM:ULINk:PROFile:USER(1:50):PUSCh:DMRS:CSHift:COUPle

[:SENSe]:EVM:ULINk:PROFile:USER(1:50):PUSCh:DMRS:GROup

[:SENSe]:EVM:ULINk:PROFile:USER(1:50):PUSCh:DMRS:GROup:COUPle

[:SENSe]:EVM:ULINk:PROFile:USER(1:50):PUSCh:DMRS:ONE

[:SENSe]:EVM:ULINk:PROFile:USER(1:50):PUSCh:DMRS:PARams

[:SENSe]:EVM:ULINk:PROFile:USER(1:50):PUSCh:DMRS:PWRBoost

[:SENSe]:EVM:ULINk:PROFile:USER(1:50):PUSCh:DMRS:PWRBoost:COUPle

[:SENSe]:EVM:ULINk:PROFile:USER(1:50):PUSCh:DMRS:SEQuence

[:SENSe]:EVM:ULINk:PROFile:USER(1:50):PUSCh:DMRS:SEQuence:COUPle

[:SENSe]:EVM:ULINk:PROFile:USER(1:50):PUSCh:DMRS:TWO

[:SENSe]:EVM:ULINk:PROFile:USER(1:50):PUSCh:DSS

[:SENSe]:EVM:ULINk:PROFile:USER(1:50):PUSCh:FHOPping

[:SENSe]:EVM:ULINk:PROFile:USER(1:50):PUSCh:MODulation:TYPE

[:SENSe]:EVM:ULINk:PROFile:USER(1:50):PUSCh:MODulation:TYPE:COUPle

[:SENSe]:EVM:ULINk:PROFile:USER(1:50):PUSCh:NRBHo

[:SENSe]:EVM:ULINk:PROFile:USER(1:50):PUSCh:NSB

[:SENSe]:EVM:ULINk:PROFile:USER(1:50):PUSCh:PWRBoost

[:SENSe]:EVM:ULINk:PROFile:USER(1:50):PUSCh:PWRBoost:COUPle

[:SENSe]:EVM:ULINk:PROFile:USER(1:50):PUSCh:RB:END

[:SENSe]:EVM:ULINk:PROFile:USER(1:50):PUSCh:RB:END:COUPle

[:SENSe]:EVM:ULINk:PROFile:USER(1:50):PUSCh:RB:STARt

[:SENSe]:EVM:ULINk:PROFile:USER(1:50):PUSCh:RB:STARt:COUPle

[:SENSe]:EVM:ULINk:PROFile:USER(1:50):PUSCh:SLOT(0:19):CTNB

[:SENSe]:EVM:ULINk:PROFile:USER(1:50):PUSCh:SLOT(0:19):DELete

[:SENSe]:EVM:ULINk:PROFile:USER(1:50):PUSCh:SLOT(0:19):DMRS:CSHift

[:SENSe]:EVM:ULINk:PROFile:USER(1:50):PUSCh:SLOT(0:19):DMRS:GROup

[:SENSe]:EVM:ULINk:PROFile:USER(1:50):PUSCh:SLOT(0:19):DMRS:PWRBoost

[:SENSe]:EVM:ULINk:PROFile:USER(1:50):PUSCh:SLOT(0:19):DMRS:SEQuence

d

[:SENSe]:EVM:ULINk:PROFile:USER(1:50):PUSCh:SLOT(0:19):MODulation:TYPE

[:SENSe]:EVM:ULINk:PROFile:USER(1:50):PUSCh:SLOT(0:19):PWRBoost

[:SENSe]:EVM:ULINk:PROFile:USER(1:50):PUSCh:SLOT(0:19):RB:END

[:SENSe]:EVM:ULINk:PROFile:USER(1:50):PUSCh:SLOT(0:19):RB:STARt

[:SENSe]:EVM:ULINk:PROFile:USER(1:50):PUSCh:SSLot

[:SENSe]:EVM:ULINk:PROFile:USER(1:50):PUSCh:SSLot:AUTO

[:SENSe]:EVM:ULINk:PROFile:USER(1:50):SRS:ACTive

[:SENSe]:EVM:ULINk:PROFile:USER(1:50):SRS:BCONfig

[:SENSe]:EVM:ULINk:PROFile:USER(1:50):SRS:BWIDth

[:SENSe]:EVM:ULINk:PROFile:USER(1:50):SRS:CINDex

[:SENSe]:EVM:ULINk:PROFile:USER(1:50):SRS:CSHift

[:SENSe]:EVM:ULINk:PROFile:USER(1:50):SRS:FDPosition

[:SENSe]:EVM:ULINk:PROFile:USER(1:50):SRS:HBWidth

[:SENSe]:EVM:ULINk:PROFile:USER(1:50):SRS:MUPTs

[:SENSe]:EVM:ULINk:PROFile:USER(1:50):SRS:PWRBoost

[:SENSe]:EVM:ULINk:PROFile:USER(1:50):SRS:SFConfig

[:SENSe]:EVM:ULINk:PROFile:USER(1:50):SRS:SSLot

[:SENSe]:EVM:ULINk:PROFile:USER(1:50):SRS:SSLot:AUTO

[:SENSe]:EVM:ULINk:PROFile:USER(1:50):SRS:TCOMb

This feature supports the following operations:

- ["Update Changes \(Uplink\)" on page 1182](#page-1181-0) command, which applies pending changes to parameters.
- ["Ignore Changes \(Uplink\)" on page 1182](#page-1181-1)Ignore Changes command, which discards pending changes to parameters.
- ["Clear Changes \(Uplink\)" on page 1182](#page-1181-2) command, which clears all existing RB mapping information for uplink.

The Update Changes and Ignore Changes commands behave similarly to the OK and Cancel buttons on user interface dialogs, respectively.

For example, to clear existing RB mapping information and configure one user with one PUSCH slot with RB End set to 49, send the following sequence in order. Note that the Clear Changes command is not required just after mode preset since there is no RB mapping information by default.

[:SENSe]:EVM:ULINk:PROFile:ADD:USER

[:SENSe]:EVM:ULINk:PROFile:USER1:PUSCh:ADD:SLOT

[:SENSe]:EVM:ULINk:PROFile:USER1:PUSCh:RB:END 49

[:SENSe]:EVM:ULINk:PROFile:UPDate

#### <span id="page-1181-0"></span>**Update Changes (Uplink)**

SCPI Only. This command updates changes sent after last UPDate or preset.

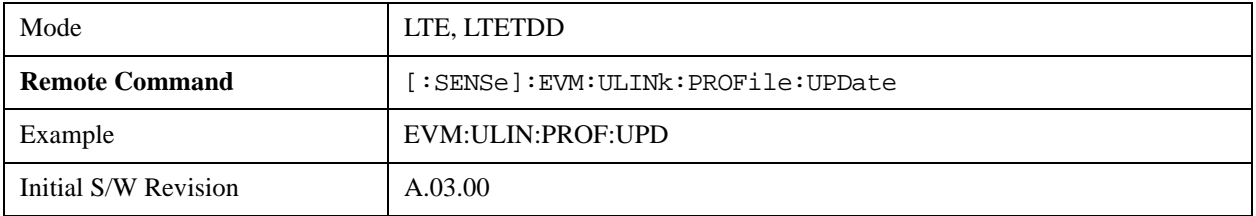

### <span id="page-1181-2"></span>**Clear Changes (Uplink)**

SCPI Only. This command clears allocated resource blocks and delete all Users

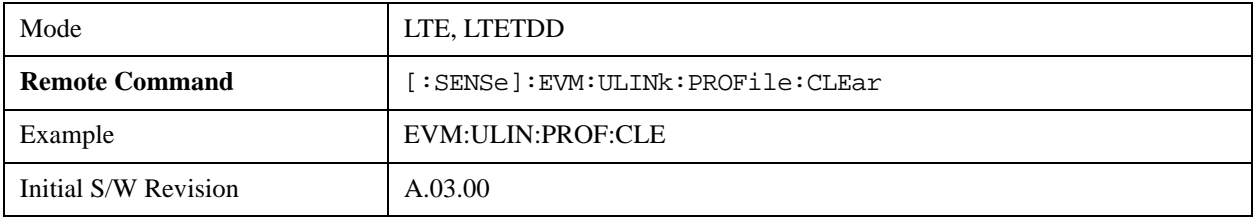

### <span id="page-1181-1"></span> **Ignore Changes (Uplink)**

SCPI Only. This command ignores (clears) changes that are not updated.

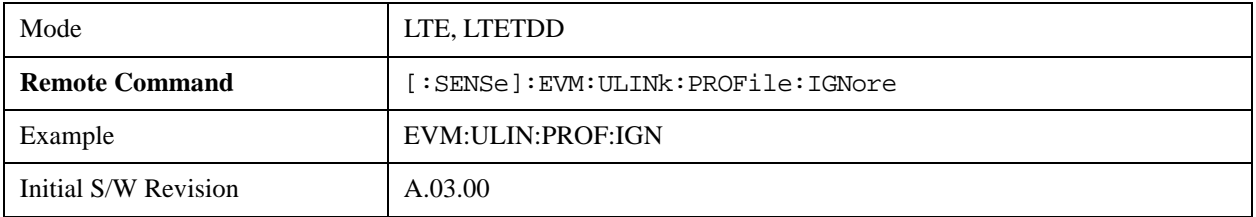

#### **Count Number of Users (Uplink)**

SCPI Only. This command returns the number of added users.

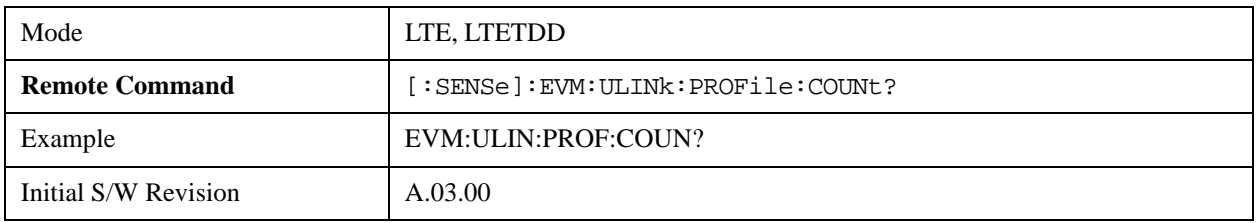

#### **Count Number of PUCCH Slots (Uplink)**

SCPI Only. This command returns the number of added PUCCH slots.

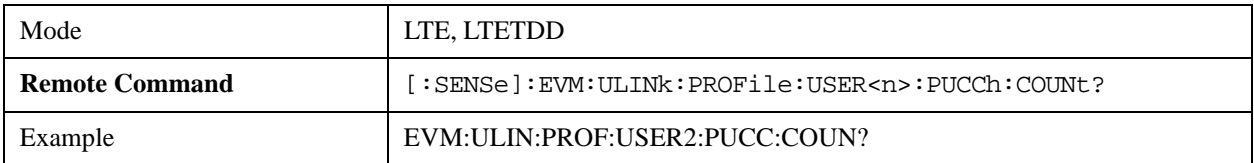

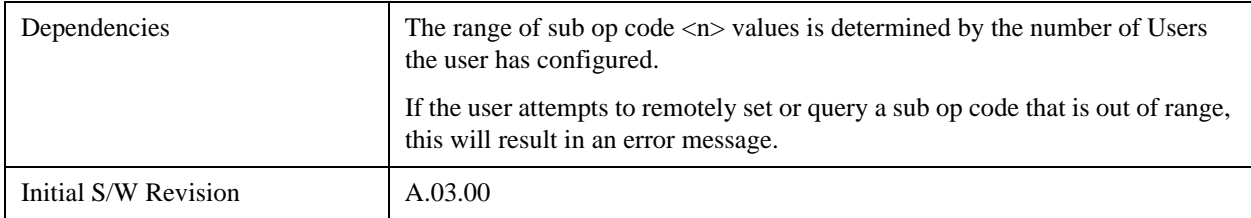

#### **Count Number of PUSCH Slots (Uplink)**

SCPI Only. This command returns the number of added PUSCH slots.

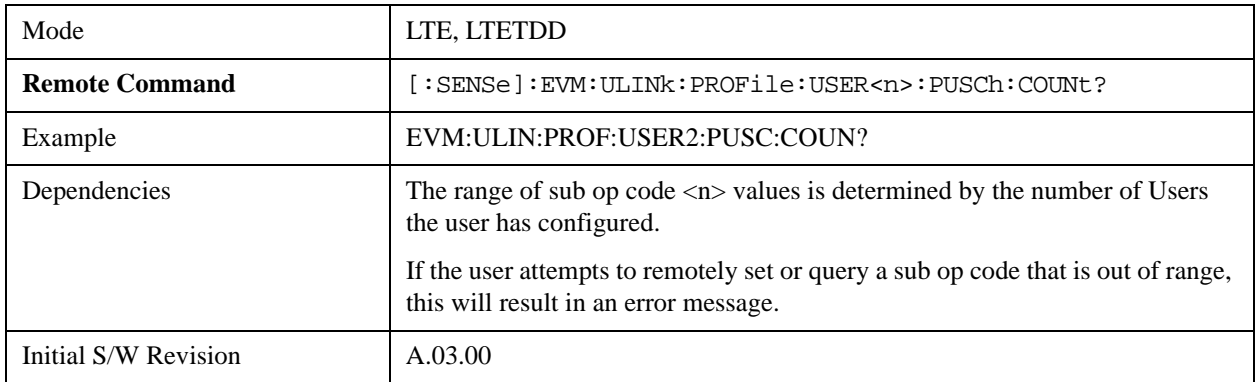

## **Copy Auto -> Manual**

See ["Copy Auto -> Manual" on page 1032.](#page-1031-0)

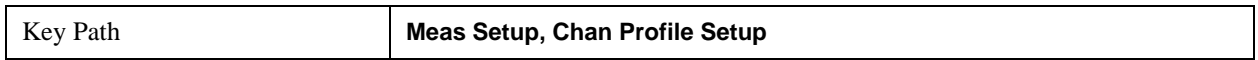

# **Decode**

Displays a menu that enables you to configure RA-RNTI and TPC-RNTI search ranges and what level of decoding to perform on PBCH, PCFICH, PDCCH, PDSCH, and PUSCH.

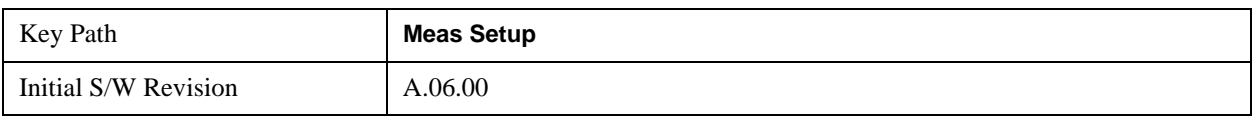

# **Decode Type**

Displays a menu that enables you to select the decoding type of each channel. The decoded symbols will be displayed in the Decoded Symbol Table.

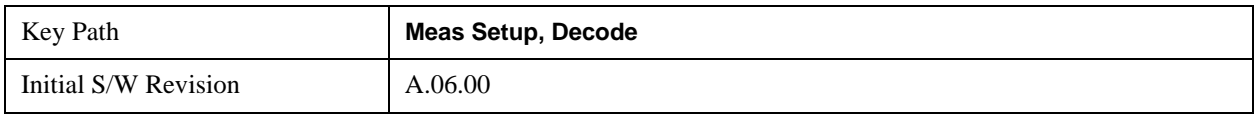

# **PBCH Decoding**

Selects the decoding type of the PBCH. It specifies how much coding to undo before showing the Master Information Block (MIB) bits from PBCH on the Decoded Symbol Table. See 3GPP TS 36.212, Section

5.3.1 for a diagram of the coding operations performed on PBCH.

The following is a list of the available PBCH decoding type selections and the resulting bits:

- NONE None, no bits for this channel will be shown on the Decoded Symbol Table.
- DESCrambled Descrambled, 480 (Normal CP) or 432 (Extended CP) descrambled (rate-matched) bits for each subframe 0 in a frame
- DRMatched DeRateMatched, 120 deratematched (channel coded) bits for each subframe 0 in a frame
- DECoded  $-40$  (information bits  $+$  CRC) bits for each subframe 0 in a frame

### **NOTE**

The PBCH decoder is On when PBCH Decoding is not set to None or when PHICH Duration or PHICH Allocation (Ng) are set to Auto Detect.

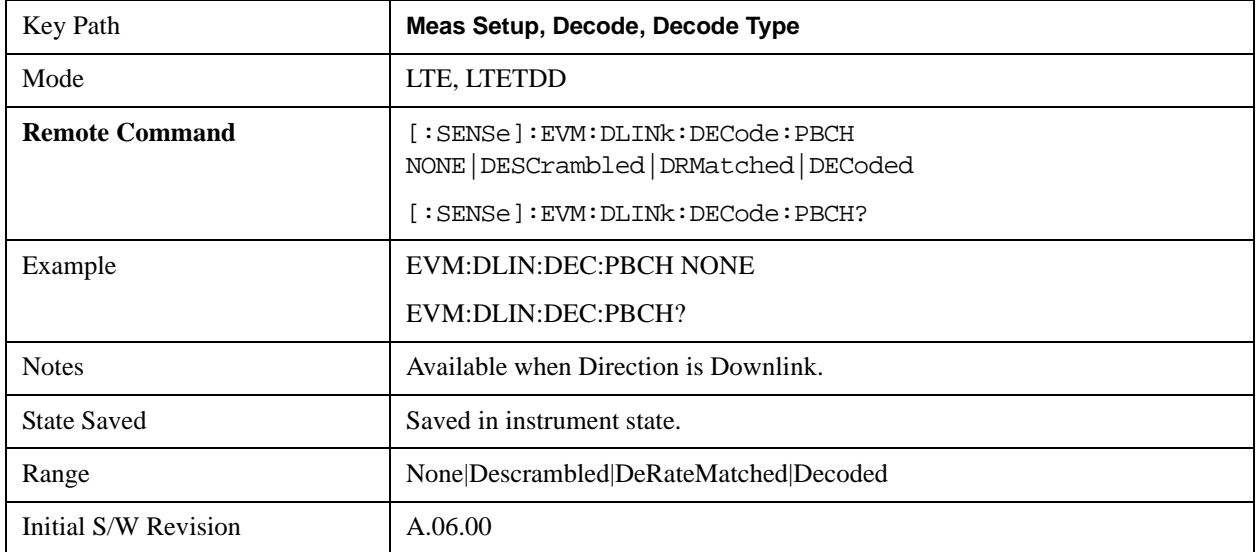

# **PCFICH Decoding**

Selects the decoding type of the PCFICH. It specifies how much coding to undo before showing the bits from PCFICH on the Decoded Symbol Table. See 3GPP TS 36.212, Section 5.3.4 for a diagram of the coding operations performed to PCFICH.

The following is a list of the available PCFICH decoding type selections and the resulting bits:

- NONE None, no bits for this channel will be shown on the Decoded Symbol Table.
- DESCrambled Descrambled, 32 descrambled (channel coded) bits per subframe
- DECoded Decoded, 2 decoded bits (CFI) per subframe

**NOTE** The PCFICH decoder is On when PCFICH Decoding is not set to None or when

# PDCCH Allocation Auto Detect is set to On.

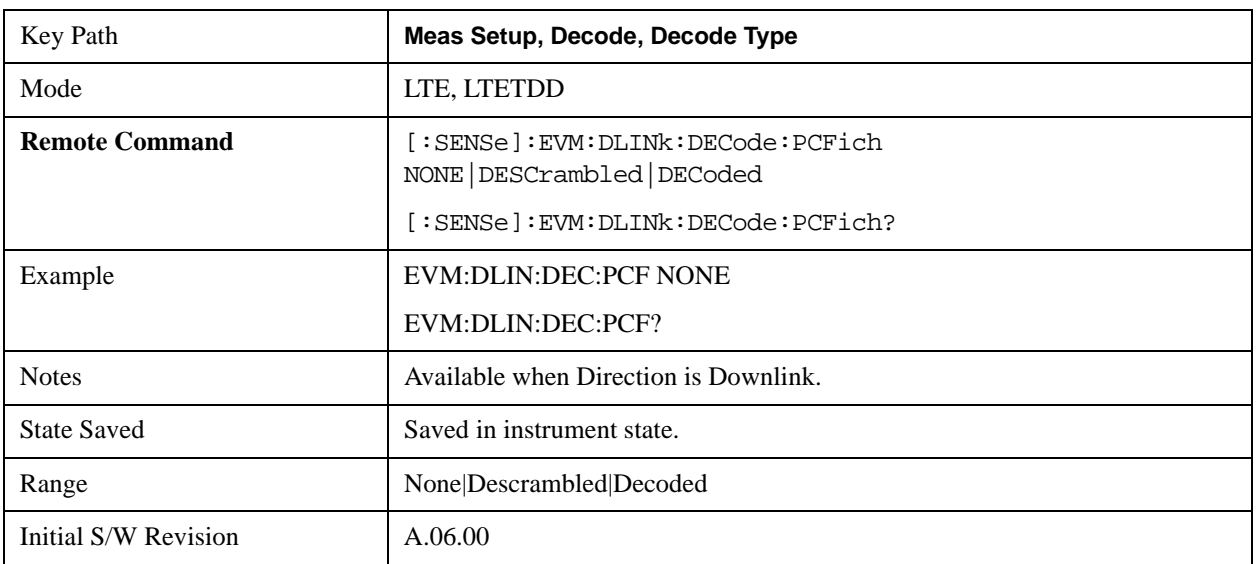

# **PDCCH Decoding**

Selects the decoding type of the PDCCH. It specifies how much coding to undo before showing the bits from PDCCH on the Decoded Symbol Table. See 3GPP TS 36.212, Section 5.3.1 for a diagram of the coding operations performed on PDCCH.

The following is a list of the available PDCCH decoding type selections and the resulting bits. N<sub>REG</sub> is the number of resource element groups not allocated for PHICH or PCFICH in a subframe.

- NONE None, no PDCCH bits will be shown in the Decoded Symbol Table.
- DEMapped Demapped,  $N_{RFG}$ <sup>\*8</sup> demapped (interleaved) DCI format bits for each subframe
- DINTerleaved Deinterleaved,  $N_{REG}$ <sup>\*8</sup> deinterleaved (scrambled) DCI format bits for each subframe
- DESCrambled Descrambled,  $N_{REG}$ <sup>\*8</sup> descrambled (rate-matched) bits for each subframe
- DRMatched DeRateMatched,  $\Sigma (8 + LEN_i)$  bits for each subframe Each set of bits for an active PDCCH transmission consists of an 8-bit length field (LEN<sub>i</sub>) followed by the deratematched (channel coded) bits.

LENi indicates the number of deratematched bits for the ith PDCCH transmission in a subframe and can be used to determine where a PDCCH ends and the next PDCCH begins in the Decoded Symbol Table.

LENi =  $3 * (DCI \t Papload \tLength + CRC \tLength)$ 

• DECoded – Decoded,  $\Sigma (8 + LEN_i)$  bits for each subframe Each set of bits for an active PDCCH transmission consists of an 8-bit length field (LEN<sub>i</sub>), the decoded (DCI payload  $+$  CRC) bits, and the 16-bit CRC.

LENi indicates the number of decoded bits (including CRC) for the i<sup>th</sup> PDCCH transmission in a subframe and can be used to determine where a PDCCH ends and the next PDCCH begins in the

Decoded Symbol Table. LENi = DCI Payload Length + CRC Length

**NOTE** For both Deratematched and Decoded PDCCH bits, the analyzer auto-detects the number of active PDCCH transmitted within each subframe, nPDCCH. The PDCCH decoder is On when RB Auto Detect Mode is set to Decode PDCCH or when PDCCH Decoding is not set to None.

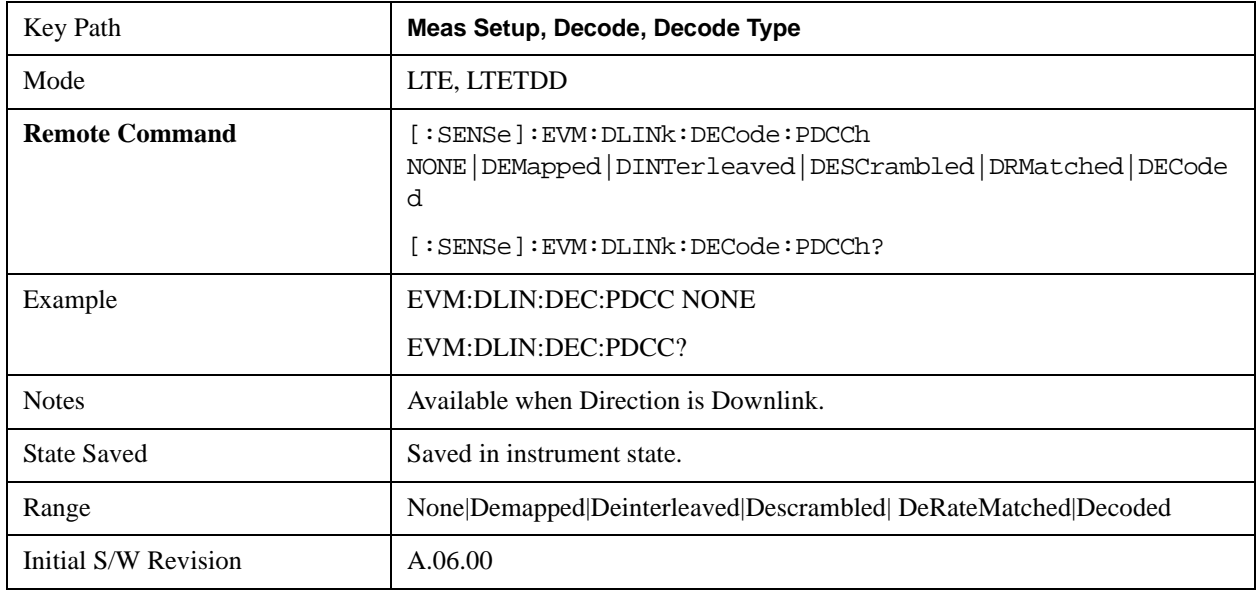

# **PDSCH Decoding**

Selects the decoding type of the PDSCH. It specifies how much coding to undo before showing the bits from PDSCH on the Decoded Symbol Table. See 3GPP TS 36.212, Section 5.3.2 for a diagram of the coding operations performed on PDSCH. The following is a list of the available PDSCH decoding type selections and the resulting bits:

- NONE None, no bits for this channel will be shown on the Decoded Symbol Table.
- DESCrambled Descrambled, descrambled (rate-matched) bits for each subframe
- DRMatched DeRateMatched,  $\Sigma (16 + LEN_i)$  bits per subframe Each set of bits for a PDSCH transmission consists of an 16-bit length field (LEN<sub>i</sub>) followed by the deratematched (channel coded) bits.

 $LEN_i$  indicates the number of deratematched bits for the  $i<sup>th</sup>$  PDSCH allocation in a subframe and can be used to determine where one set of deratematched bits ends and the next set begins in the Decoded Symbol Table.

 $LEN_i = 3 * (Codeblock Length + CRC Length + Trellis Termination Bit Length)$  where Trellis Termination Bit Length  $= 4$ .

• DCBLock – Decoded CB,  $\Sigma (16 + LEN_i)$  bits per subframe

Each set of bits for a PDSCH codeblock consists of a 16-bit length field (LEN<sub>i</sub>), the decoded codeblock bits, and a 24-bit CRC. When codeblock segmentation is not performed (Transport Block Size  $(TBS(n))$  is less than 6144), the codeblock  $+$  CRC bits shown are the same as the transport block + CRC bits.

 $LEN_i$  indicates the number of decoded bits (including CRC) for the i<sup>th</sup> PDSCH codeblock in a subframe and can be used to determine where a set of codeblock bits ends and the next set begins in the Decoded Symbol Table.

• DTBLock – Decoded TB,  $\Sigma$  (Transport Block Sizes + 24) decoded transport block bits (including CRCs) per subframe

Each set of bits consists of the decoded transport block bits followed by a 24-bit CRC. There is no LEN field for decoded transport block bits since the Transport Block Size for each PDSCH allocation is shown on the DL Decode Info table in the TBS(n) data result.

**NOTE** The PDSCH decoder is On when PDSCH Decoding is not set to None.

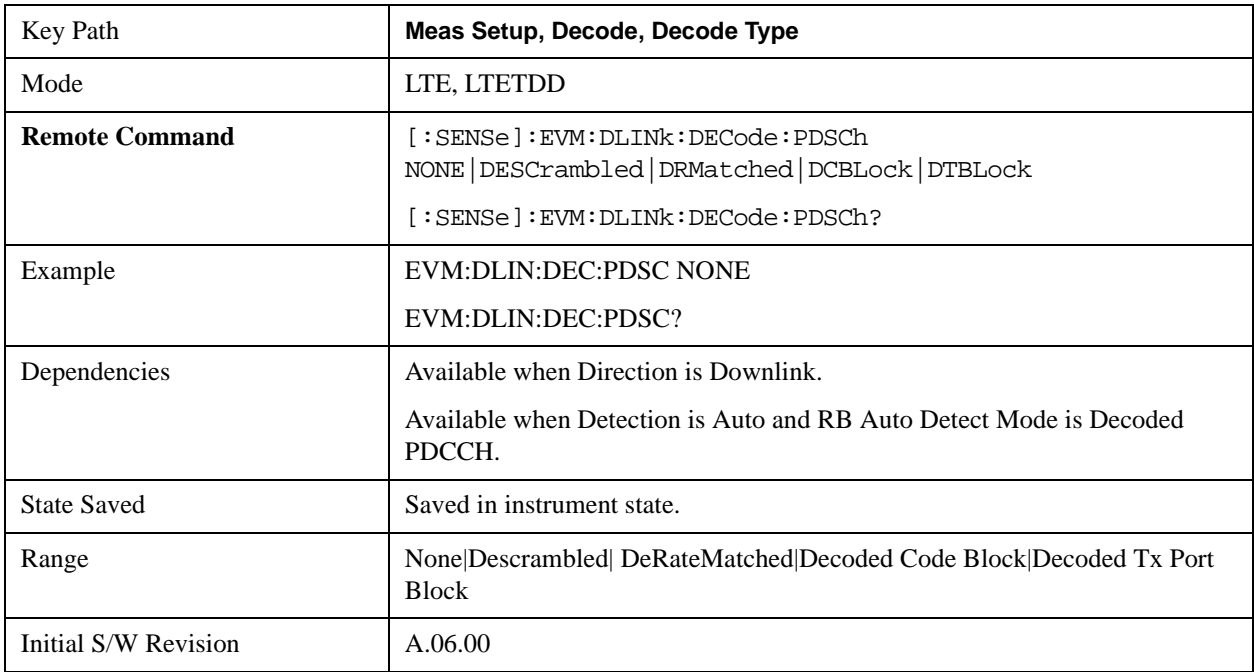

# **PUSCH Decoding**

Selects the decoding type of the PUSCH. It determines the level of decoding for PUSCH bits shown in the Decoded Symbol Table.

- NONE None, no decoding is performed on PUCCH bits. Mapped bits are shown in the Symbol Table.
- DESCrambled Descrambled, descrambled (rate-matched) bits for each subframe are shown in the Decoded Symbol Table.
- DRMatched DeRateMatched,  $\Sigma$  (16 + LENi) bits per subframe.

Each set of bits for a PUSCH transmission consists of a 16-bit length field (LENi) followed by the deratematched (channel coded) bits for each codeblock.

LENi indicates the number of deratematched bits for the ith codeblock in a subframe and can be used to determine where one set of deratematched codeblock bits ends and the next set begins in the Decoded Symbol Table.

 $LEN = 3 * (Codeblock Length + CRC Length + Trellis Termination Bit Length) bits, where$ Codeblock Length is transmission dependent, CRC Length = 24 bits, and Trellis Termination Bit Length  $=$  4 bits.

• DCBLock – Decoded CB,  $\Sigma$  (16 + LENi) bits per subframe.

Each set of bits for a PUSCH codeblock consists of a 16-bit length field (LEN), the decoded codeblock bits, and a 24-bit CRC. When codeblock segmentation is not performed (Transport Block Size  $(TBS(n))$  is less than 6144), the codeblock + CRC bits shown are the same as the transport block + CRC bits.

LENi indicates the number of decoded bits (including CRC) for the ith codeblock in a subframe and can be used to determine where a set of codeblock bits ends and the next set begins in the Decoded Symbol Table. LENi = Codeblock Length + CRC Length, where Codeblock Length is transmission dependent, and CRC Length = 24 bits.

• DTBLock – Decoded TB, (Transport Block Size  $+ 24$ ) decoded transport block bits (including CRCs) per subframe.

The number of bits shown on the Decoded Symbol Table for a PUSCH channel allocation when PUSCH Bits is set to Decoded is equal to the sum of the Size metrics (HARQ Size, CQI/PMI Size, SR Size, etc.) plus the Transport Block Size (TBS) for the corresponding decoded PUSCH allocation listed in the UL Decode Info trace.

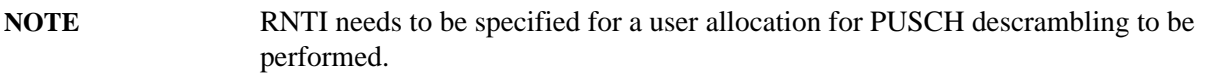

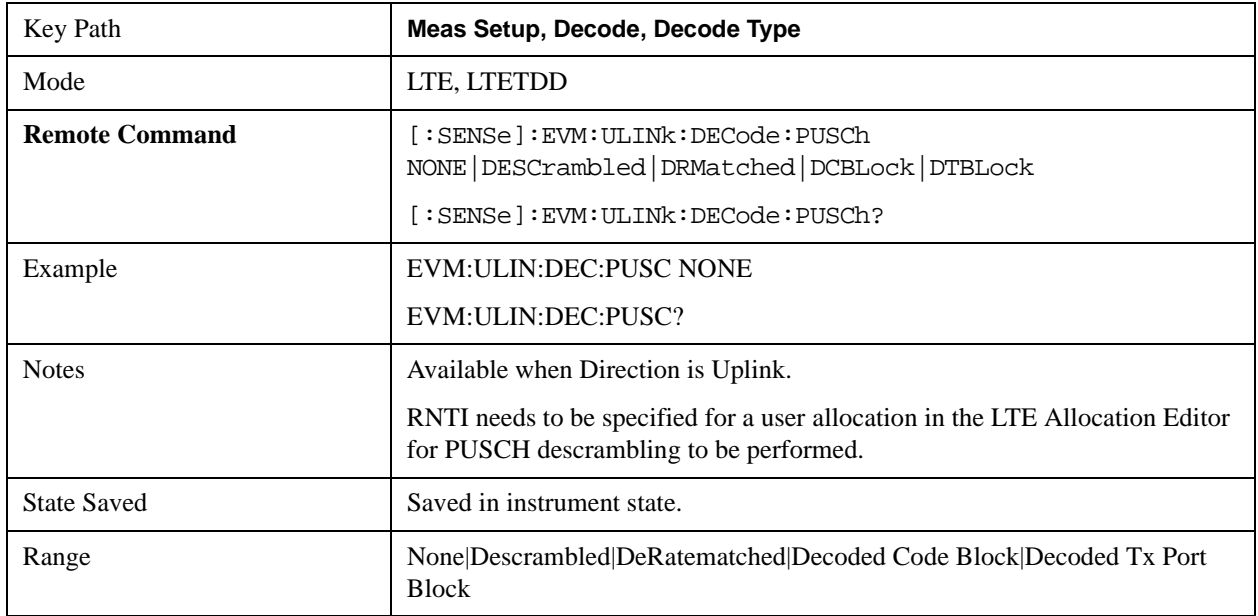
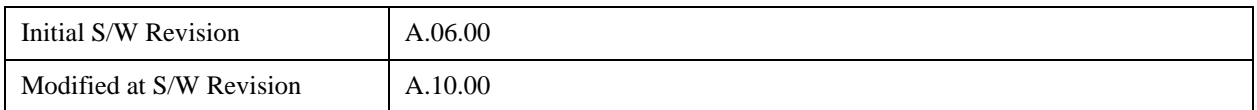

### **PUCCH Decoding**

Selects the decoding type of the PUCCH. It determines how much coding to undo before showing the bits from PUCCH on the Decoded Symbol Table. See 3GPP TS 36.212, Section 5.2.3 for a diagram of the coding operations performed on PUCCH.

- NONE None, raw PUCCH bits are mapped to resource element locations and shown in the Symbol Table. No PUCCH bits are shown in the Decoded Symbol Table.
- DESCrambled –Descrambled, descrambled (channel coded) bits for each subframe are shown on the Decoded Symbol Table.
- DECoded Decoded, decoded bits for each subframe are shown in the Decoded Symbol Table.

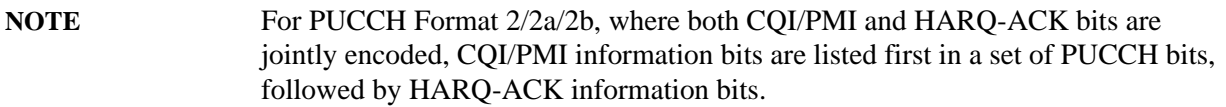

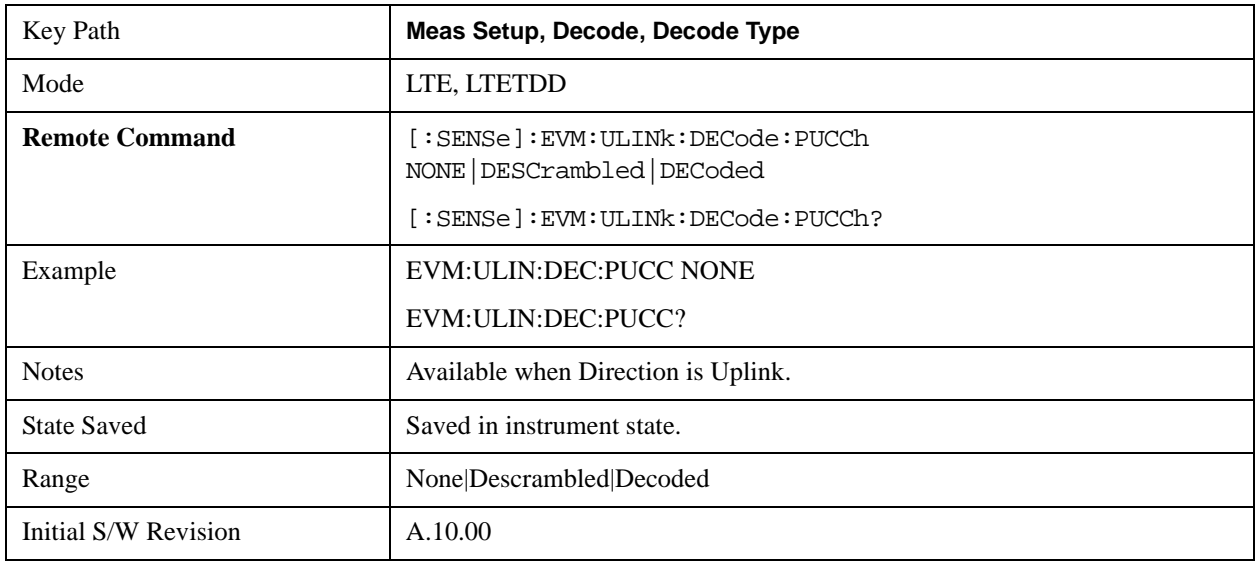

### **DCI Format Detection Include**

Configures how the demodulator detects DCI formats 1, 1B, and 1D.

The analyzer uses the number of the PDCCH message payload bits to determine the DCI format used in a PDCCH. DCI formats 1B and 1D always have equal lengths. In some cases, message payload length for DCI format 1 can be the same length as 1B and 1D. To specify which DCI formats to look for, the analyzer provides the following settings for the DCI Formats 1, 1B, 1D Detection Include parameter.

• F1F1B - Formats 1 and 1B, the analyzer assumes format 1D is not present. When frame configuration

enables format 1 to have the same length as format 1B, all DCI message payloads of this length are decoded as format 1. Otherwise, formats 1 and 1B are decoded separately.

- F1FD Formats 1 and 1D, the analyzer assumes format 1B is not present. When frame configuration enables format 1 to have the same length as format 1D, all DCI message payloads of this length are decoded as format 1. Otherwise, formats 1 and 1D are decoded separately.
- F1 Format 1 only, the analyzer assumes that formats 1B and 1D are not present. Format 1B or 1D message payloads are decoded as format 1 when possible format 1 message payload lengths include the format 1B/1D payload length. Otherwise, format 1B or 1D message payloads are ignored.
- F1B Format 1B only, the analyzer assumes that formats 1 and 1D are not present. Any message payloads with the length of a format 1B payload are decoded as format 1B.
- F1D Format 1D only, the analyzer assumes that formats 1 and 1B are not present. Any message payloads with the length of a format 1D payload are decoded as format 1D.

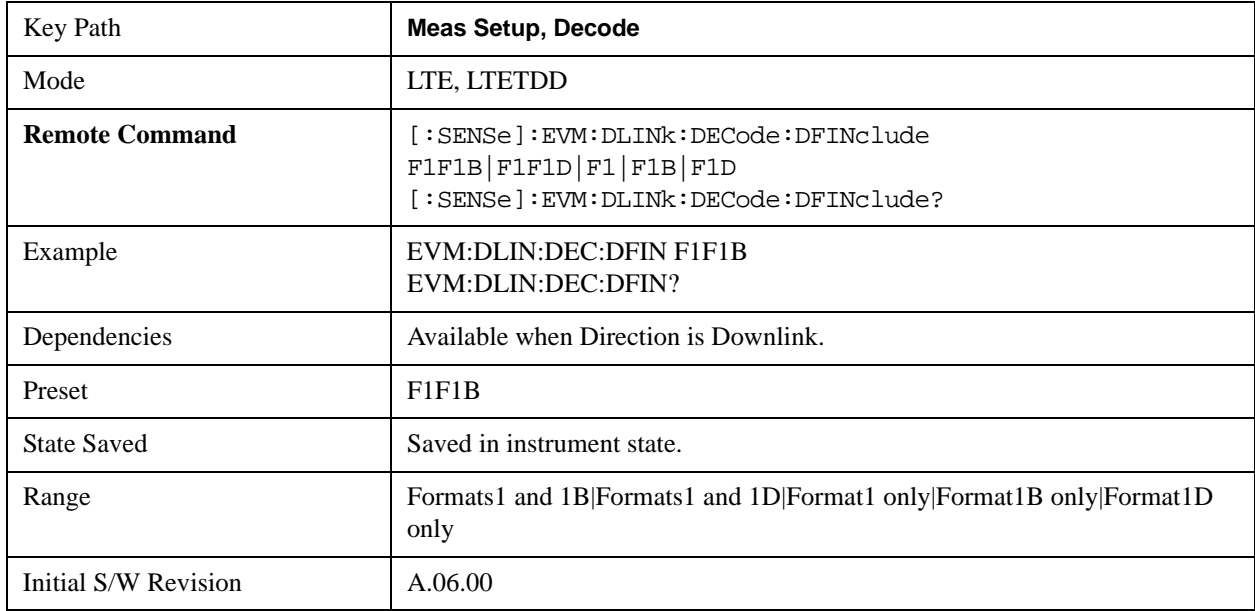

### **RNTI Range**

Specifies the range of RNTI values for PDCCH transmissions that will be used as Random Access RNTIs (=RA-RNTI) or Transmit Power Control RNTIs (=TPC-RNTI) for decoding purposes. This parameter is available when Direction is Downlink.

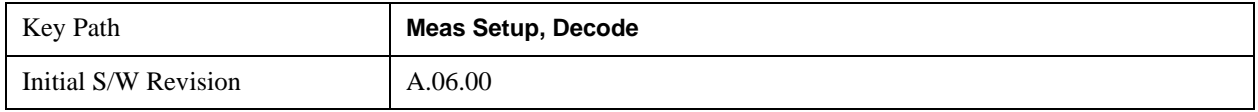

### **RA-RNTI Range Min Value**

Sets the minimum value of the RA-RNTI range.

RA-RNTI Range specifies the range of RNTI values that are assumed to be RA-RNTIs when decoding PDCCH transmissions. This parameter is needed to unambiguously decode the contents of DCI Format 1A.

# **NOTE** Zero is not a valid RA-RNTI value, but is used to indicate that there are no RA-RNTI contained in the LTE signal when both the Min and Max values are set to 0. Any PDCCH whose CRC is scrambled with an RNTI that is not contained in either the RA-RNTI or TPC-RNTI ranges and cannot be determined to be a SI-RNTI or

P-RNTI will be demodulated as a C-RNTI PDCCH.

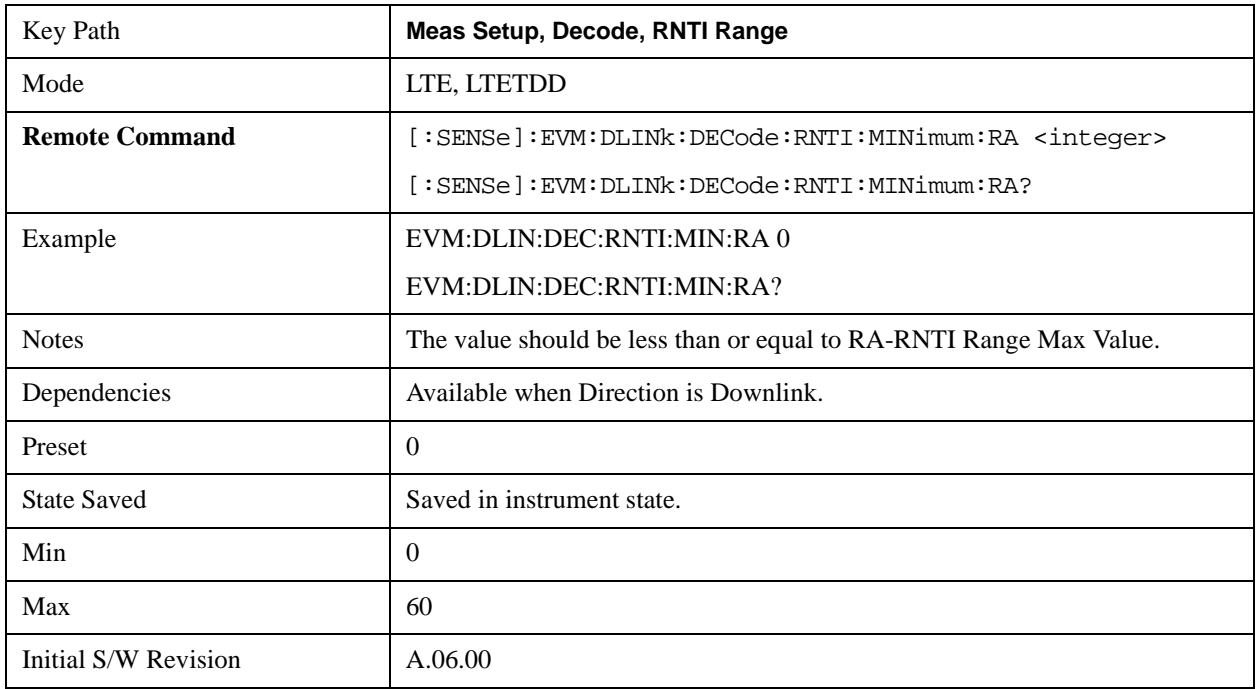

### **RA-RNTI Range Max Value**

Sets the maximum value of the RA-RNTI range.

RA-RNTI Range specifies the range of RNTI values that are assumed to be RA-RNTIs when decoding PDCCH transmissions. This parameter is needed to unambiguously decode the contents of DCI Format 1A.

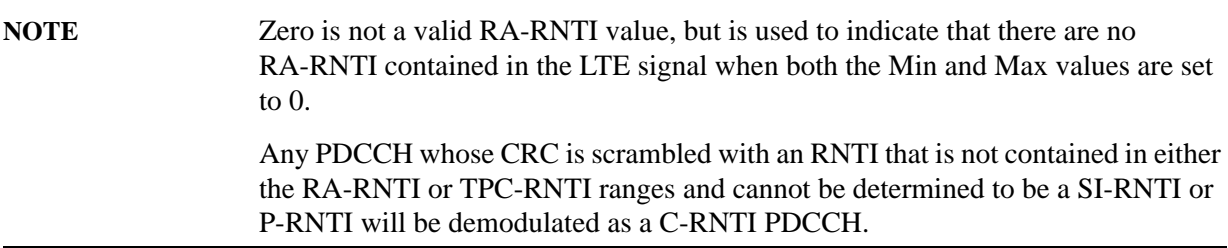

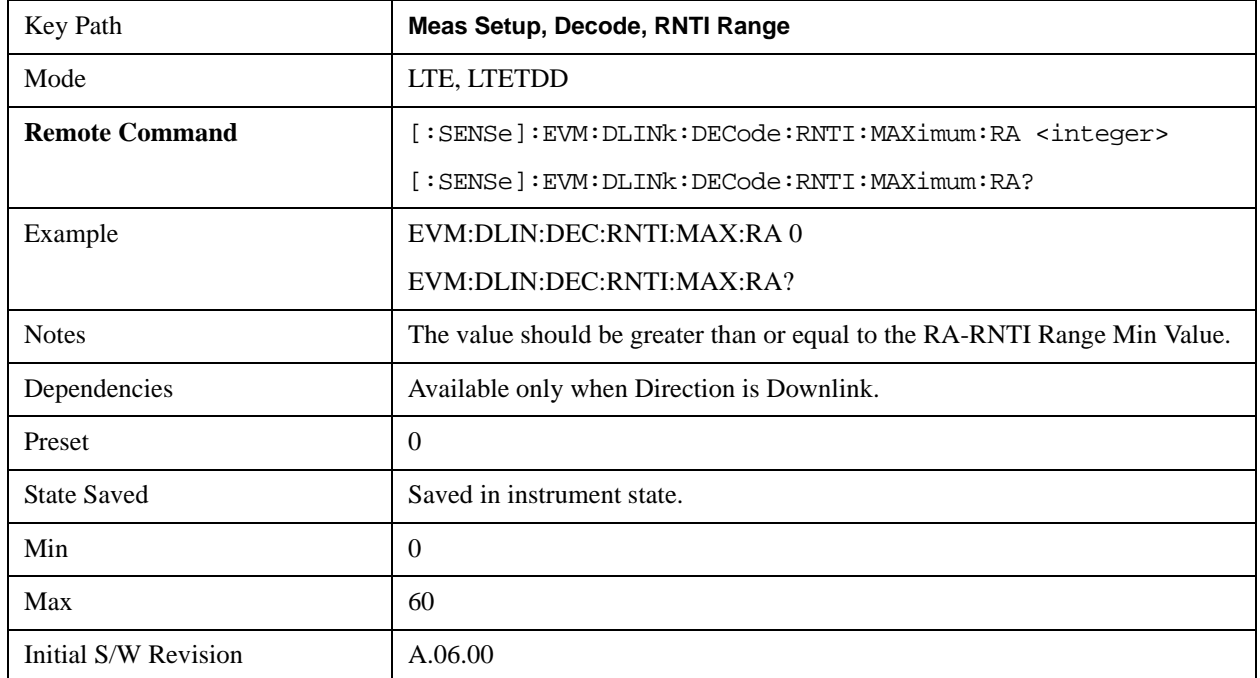

#### **TPC-RNTI Range Min Value**

Sets the minimum value of the TPC-RNTI range.

TPC-RNTI Range specifies the range of RNTI values that are assumed to be TPC-RNTIs when decoding PDCCH transmissions.

DCI Formats 3 and 3A have the same message payload size as DCI Formats 0 and 1A. Any PDCCHs with a RNTI falling within the specified TPC-RNTI Range will be decoded as DCI Format 3/3A transmit power control commands.

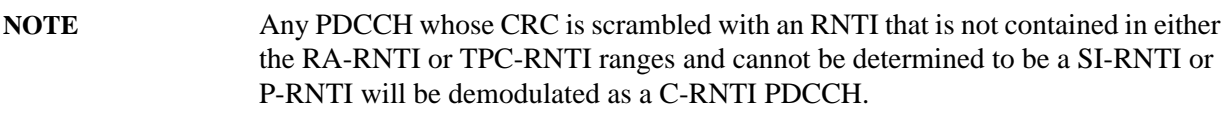

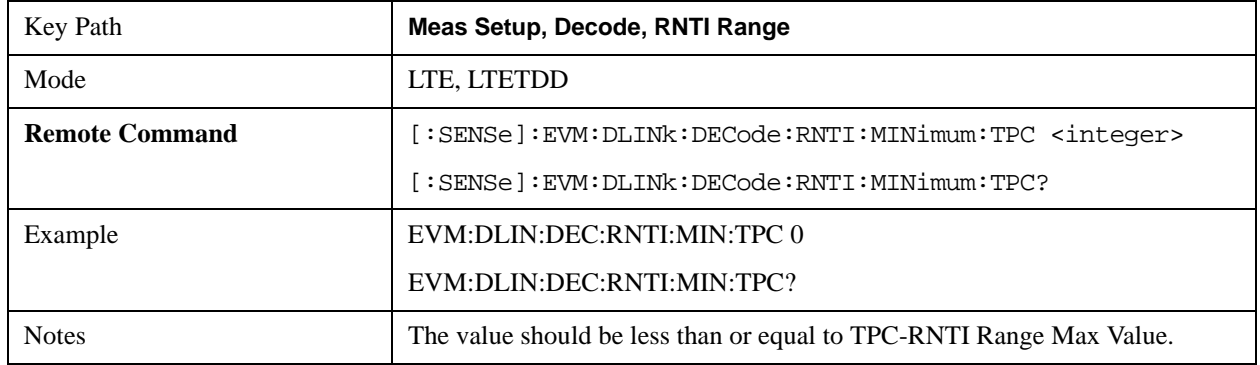

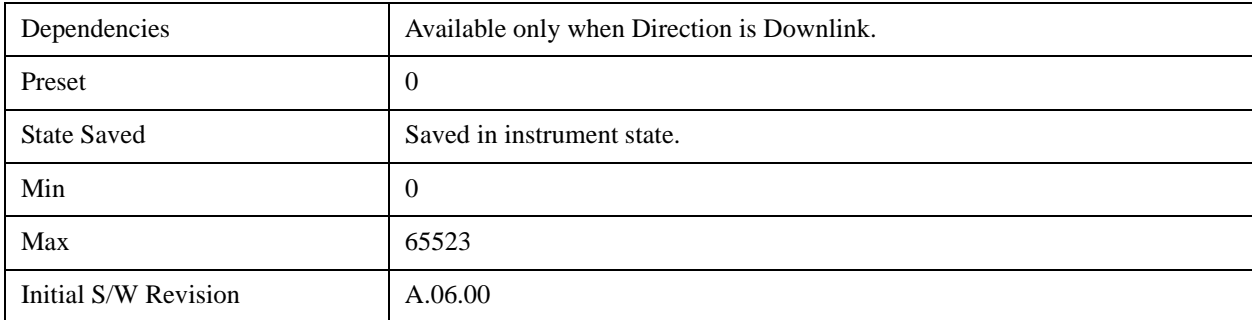

### **TPC-RNTI Range Max Value**

Sets the maximum value of the TPC-RNTI range.

TPC-RNTI Range specifies the range of RNTI values that are assumed to be TPC-RNTIs when decoding PDCCH transmissions.

DCI Formats 3 and 3A have the same message payload size as DCI Formats 0 and 1A. Any PDCCHs with a RNTI falling within the specified TPC-RNTI Range will be decoded as DCI Format 3/3A transmit power control commands.

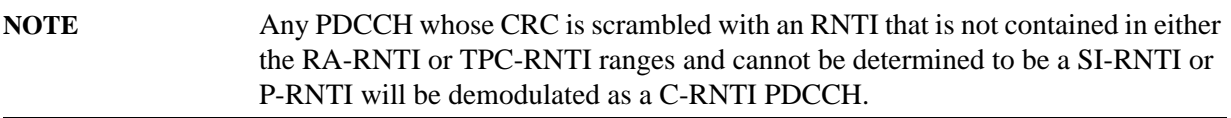

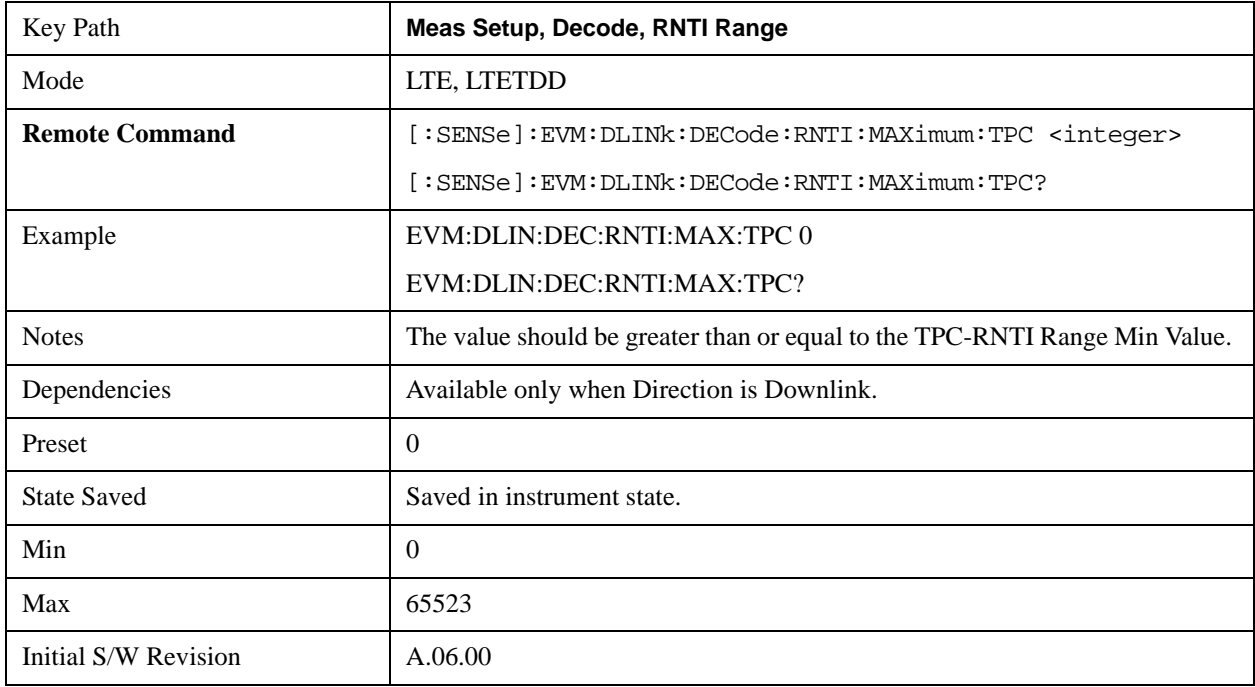

### **DCI Format 2 PMI Config**

Displays a menu that enables you to specify the latest Precoding Matrix Indicator(s) (PMI) reported by the UE. The latest PMI report can be specified for PDSCH allocations using 1, 2, 3, or 4 layers. Valid PMI reports are shown in the table below:

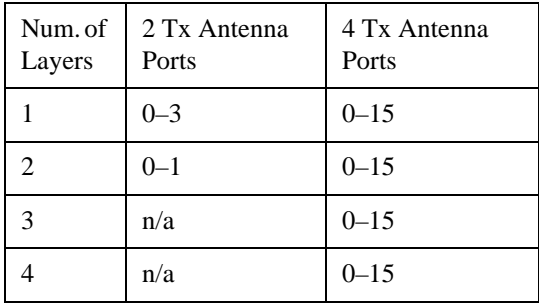

When Format 2 DCI is used to specify PDSCH RB allocations for a user, the eNodeB can explicitly specify the precoding that was applied to the PDSCH allocations, or can indicate that the last PMI report from the UE was used. In the latter case, the LTE demodulator needs to know what PMI that the UE reported to be able to completely decode the contents of the DCI payload as well as decode the corresponding PDSCH user allocation.

More information about DCI Format 2 can be found in 3GPP TS 36.211, Section 5.3.3.1.5.

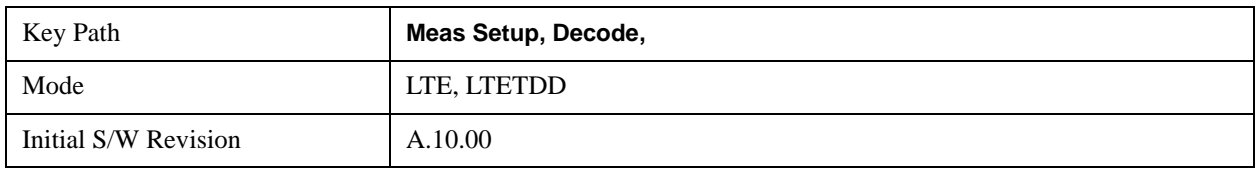

### **Latest PMI Report on PUSCH using 1 Layer**

Specifies the latest Precoding Matrix Indicator(s) (PMI) reported by the UE.

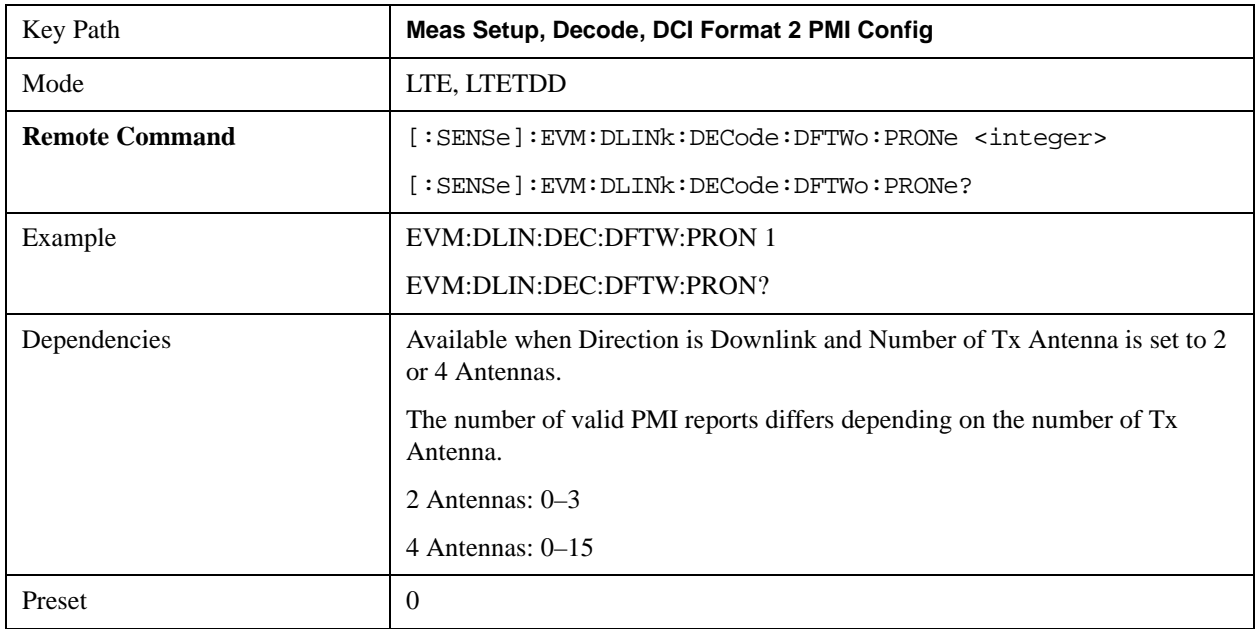

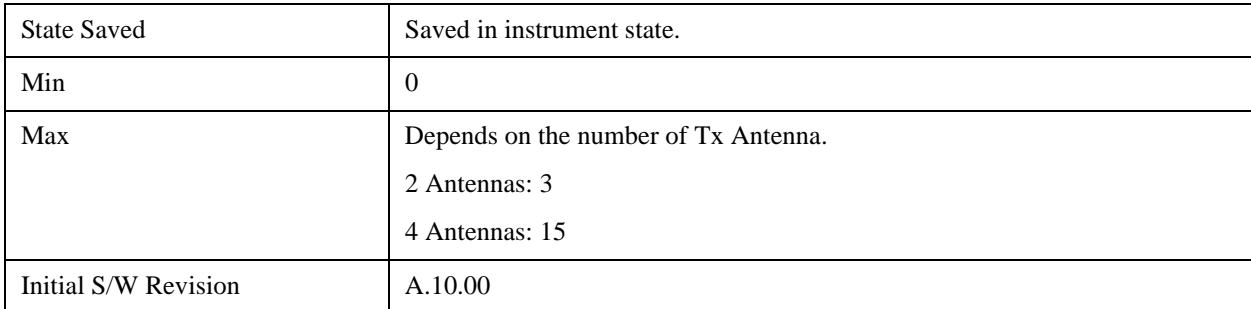

### **Latest PMI Report on PUSCH using 2 Layers**

Specifies the latest Precoding Matrix Indicator(s) (PMI) reported by the UE.

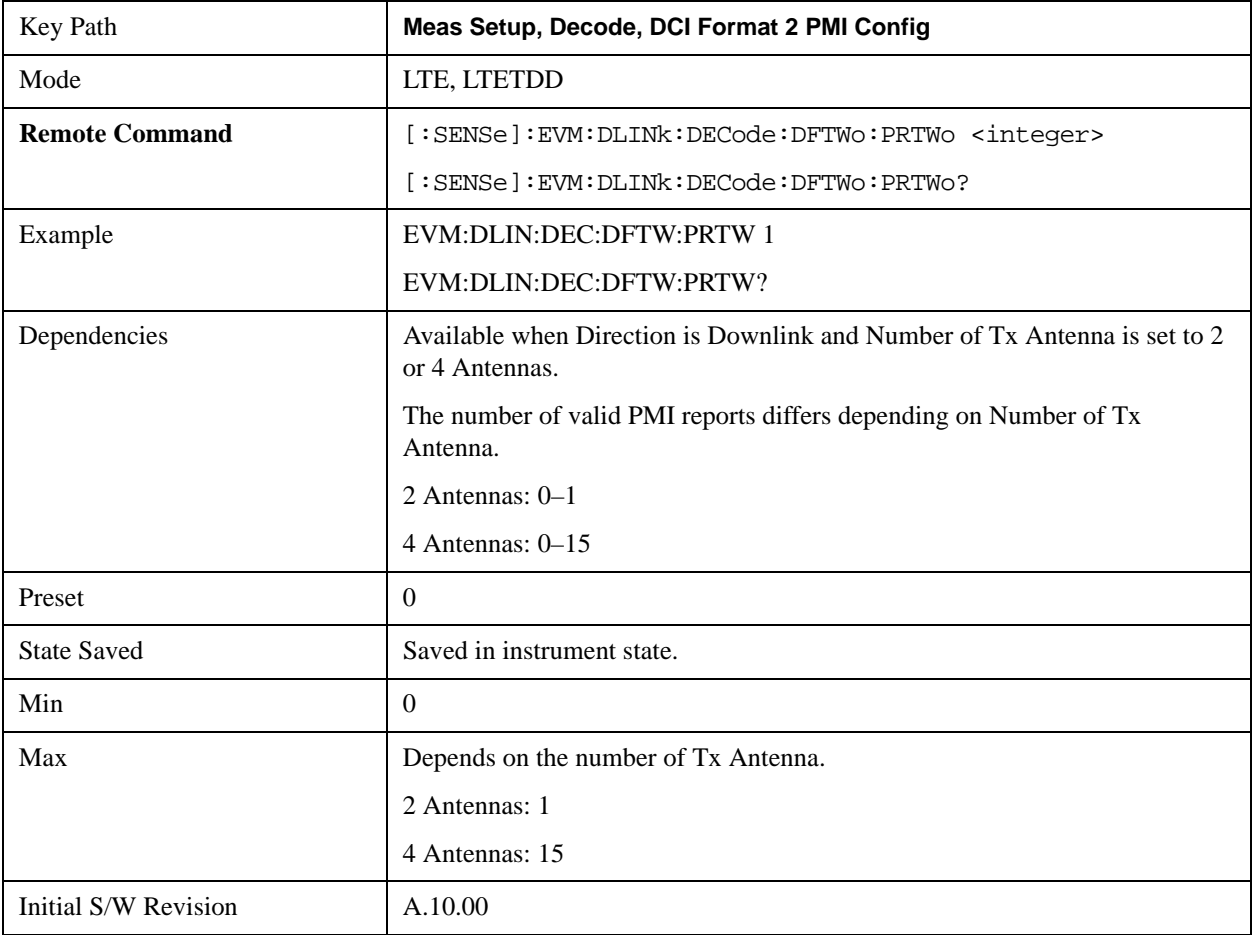

### **Latest PMI Report on PUSCH using 3 Layers**

Specifies the latest Precoding Matrix Indicator(s) (PMI) reported by the UE.

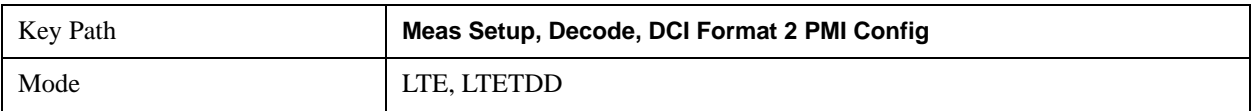

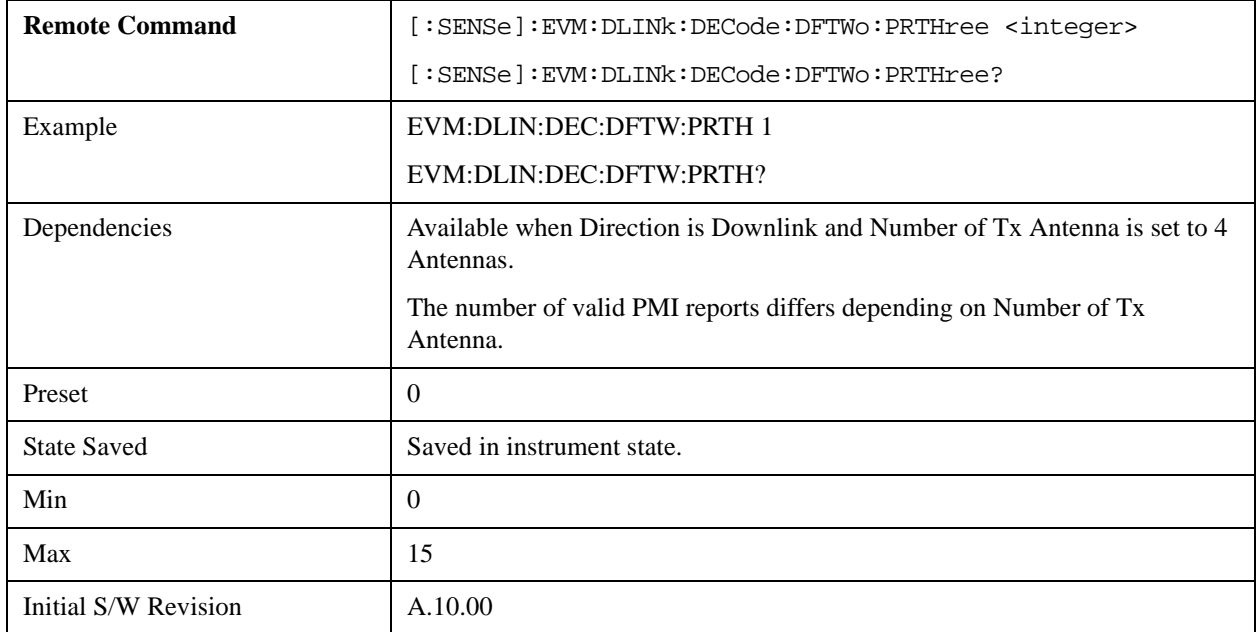

### **Latest PMI Report on PUSCH using 4 Layers**

Specifies the latest Precoding Matrix Indicator(s) (PMI) reported by the UE.

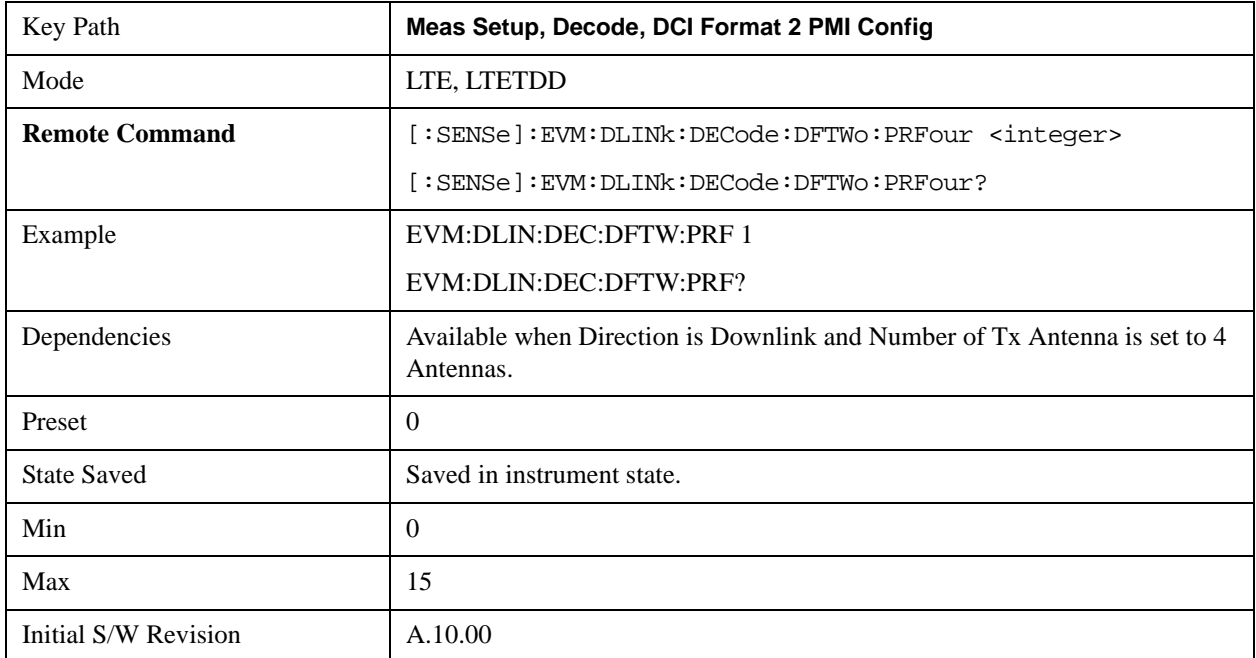

### **PUSCH Decode Parameters**

Displays a menu that enables you to configure decoding of HARQ-ACK, RI, and CQI/PMI information bits.

Available when Direction is Uplink.

## **Info Size parameter**

Specifies the number of bits for all PUSCH transmissions for the selected uplink user allocation.

When AutoDet is selected for HARQ-ACK, RI, or CQI/PMI, the corresponding information bit size will be auto detected as far as possible.

The possible range of information bits is listed as follows:

- HARQ-ACK bits range: 0–11 bits
- RI bits range: 0–2 bits
- CQI-PMI bits range: 0–128 bits

TIP: For best demodulation performance, specify Info Size manually.

#### **Offset Index parameter**

Specifies the value of Ioffset for HARQ-ACK, RI, and CQI in the tables listed in 3GPP TS 36.213, Section 8.6.3.

The possible range of Offset Index values are as follows:

- HARQ-ACK bits range: 0–14 bits
- RI bits range: 0–12 bits
- CQI-PMI bits range: 2–15 bits

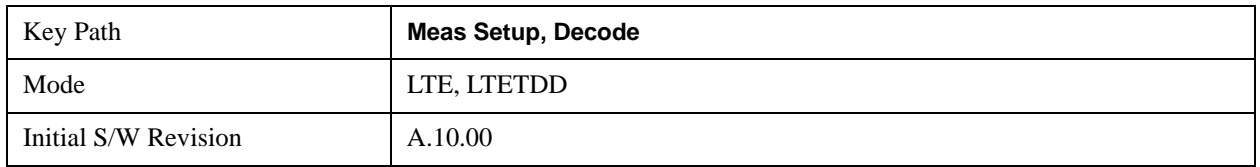

### **PUSCH HARQ-ACK**

Displays a menu that enables you to set the information size and offset index of PUSCH HARQ ACK/NACK.

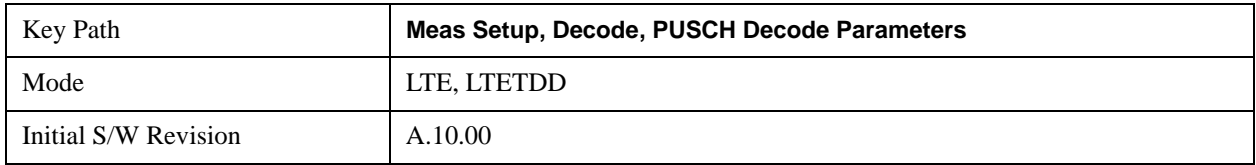

#### **PUSCH HARQ-ACK Info Size**

Specifies the HARQ-ACK informatin size in bits.

When AutoDet is selected, information size will be auto detected as far as possible.

TIP: For the best demodulation performance, specify Info Size manually.

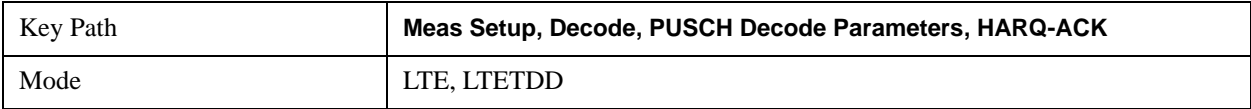

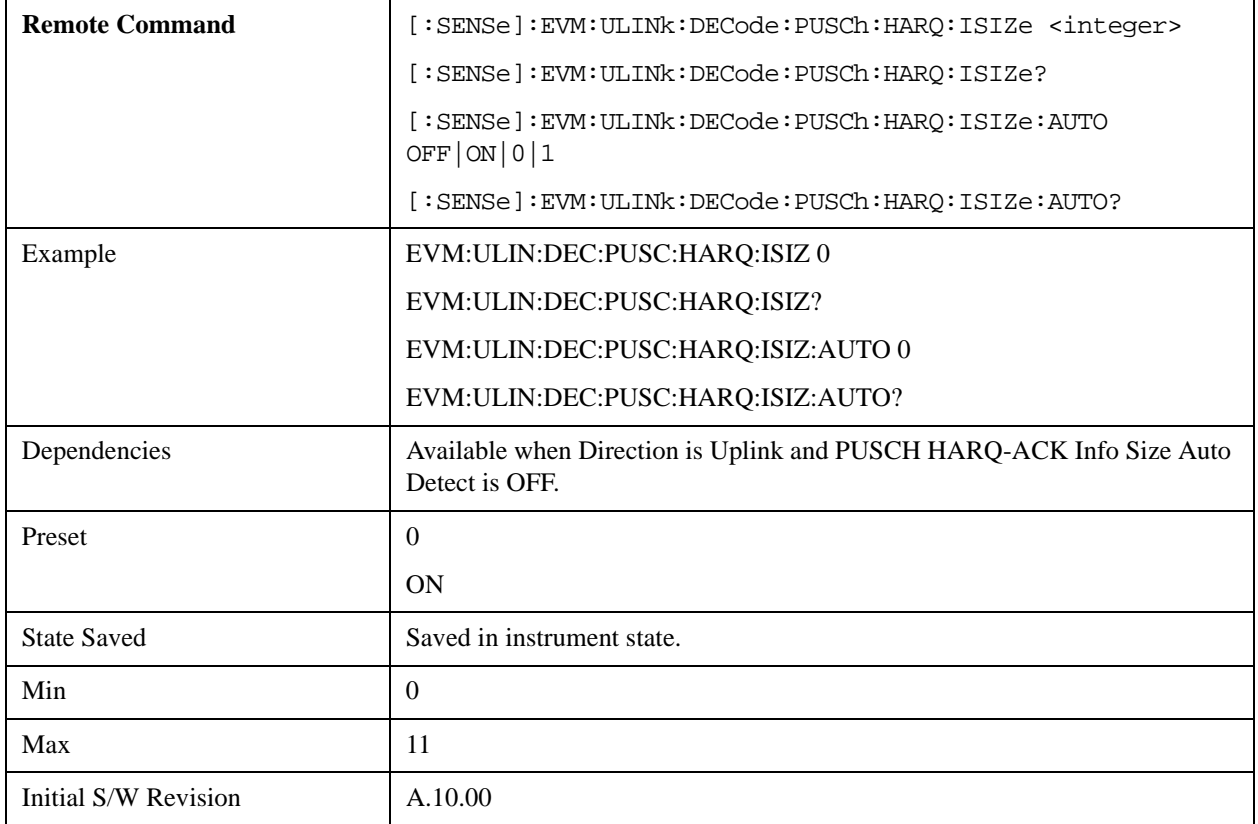

#### **PUSCH HARQ-ACK Offset Index**

Specifies the value of  $I_{offset}$  for HARQ-ACK in the tables listed in 3GPP TS 36.213, Section 8.6.3.

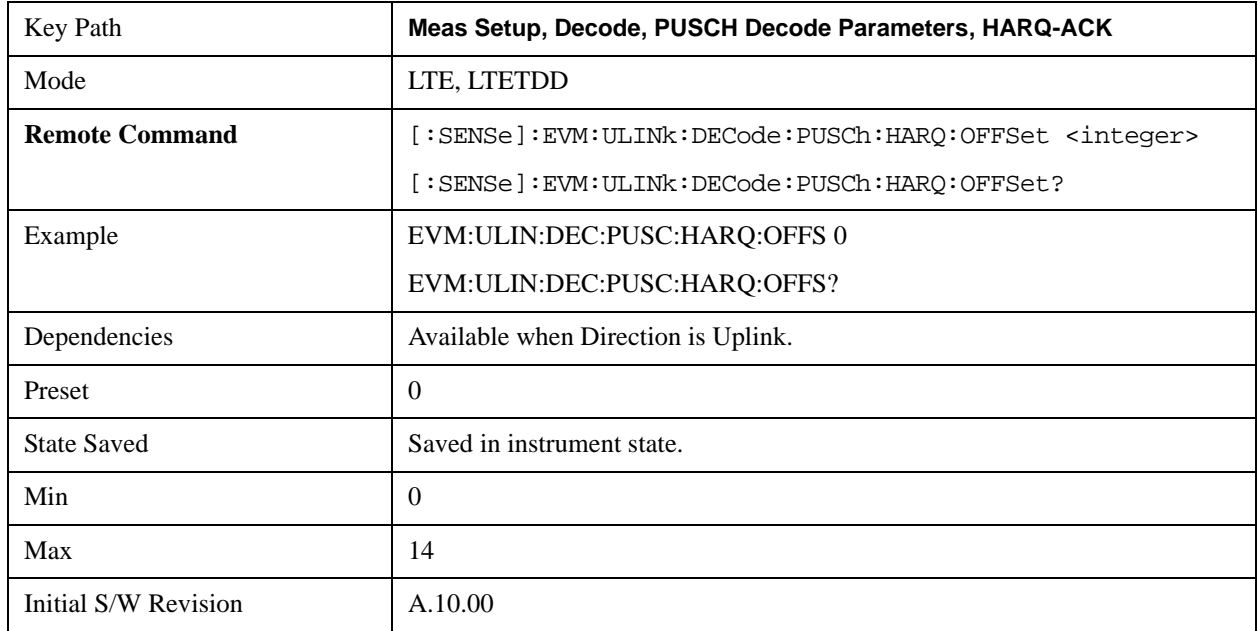

# **PUSCH RI**

Displays a menu that enables you to set the information size and offset index of PUSCH Rank Indicator.

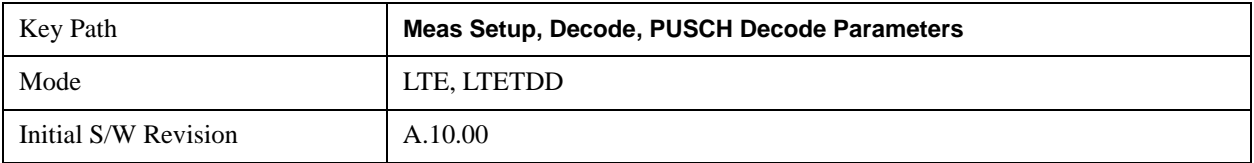

#### **PUSCH RI Info Size**

Specifies the RI informatin size in bits.

When AutoDet is selected, information size will be auto detected as far as possible.

TIP: For the best demodulation performance, specify Info Size manually.

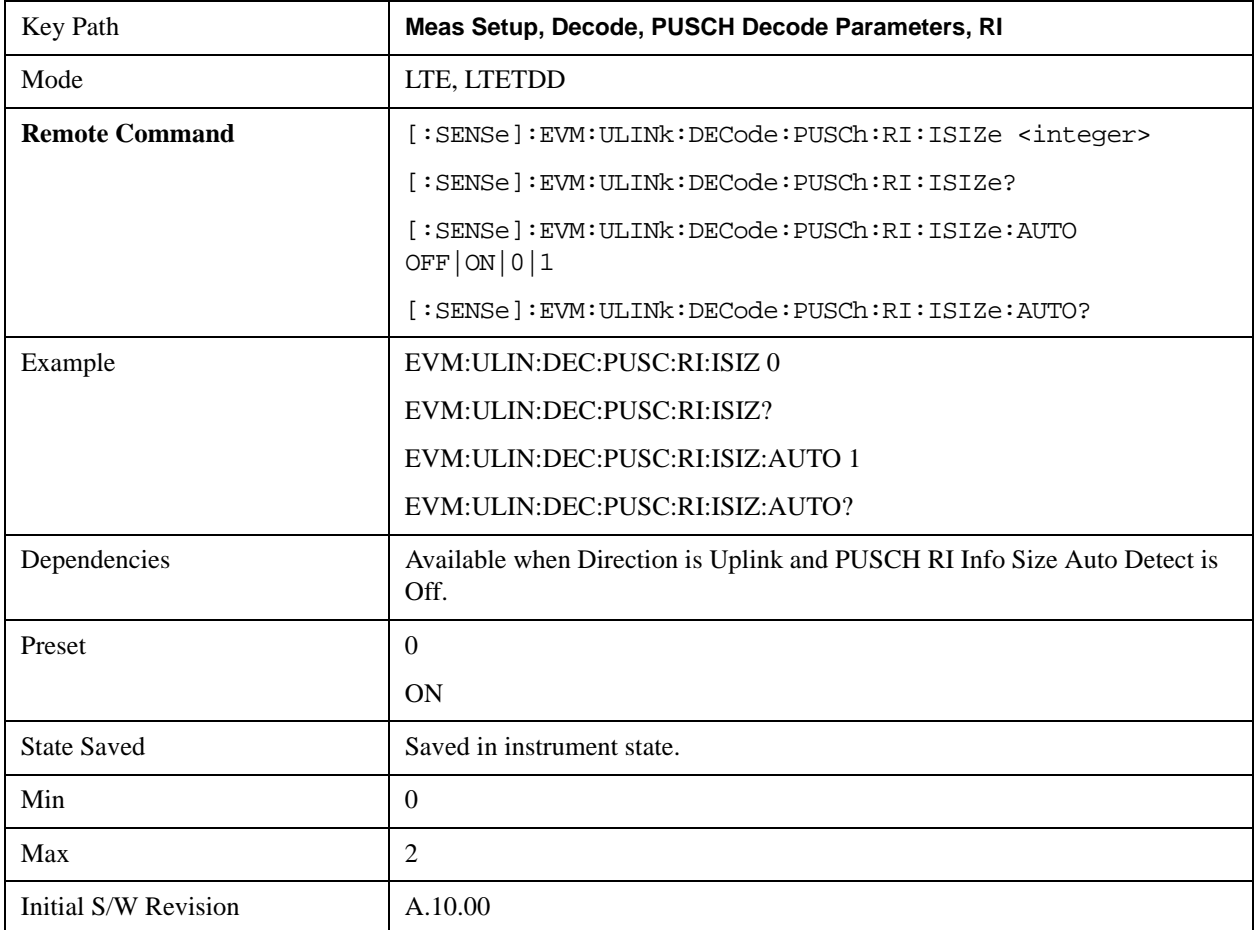

#### **PUSCH RI Offset Index**

Specifies the value of  $I_{offset}$  for RI in the tables listed in 3GPP TS 36.213, Section 8.6.3.

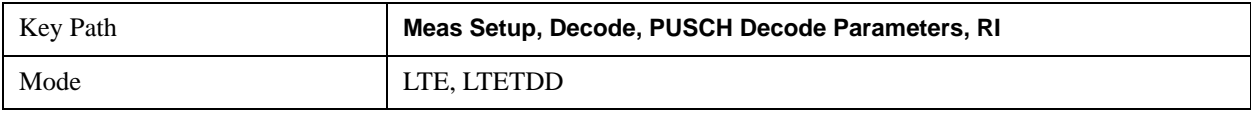

# LTE Modulation Analysis Measurement **Meas Setup (Measurement Setup)**

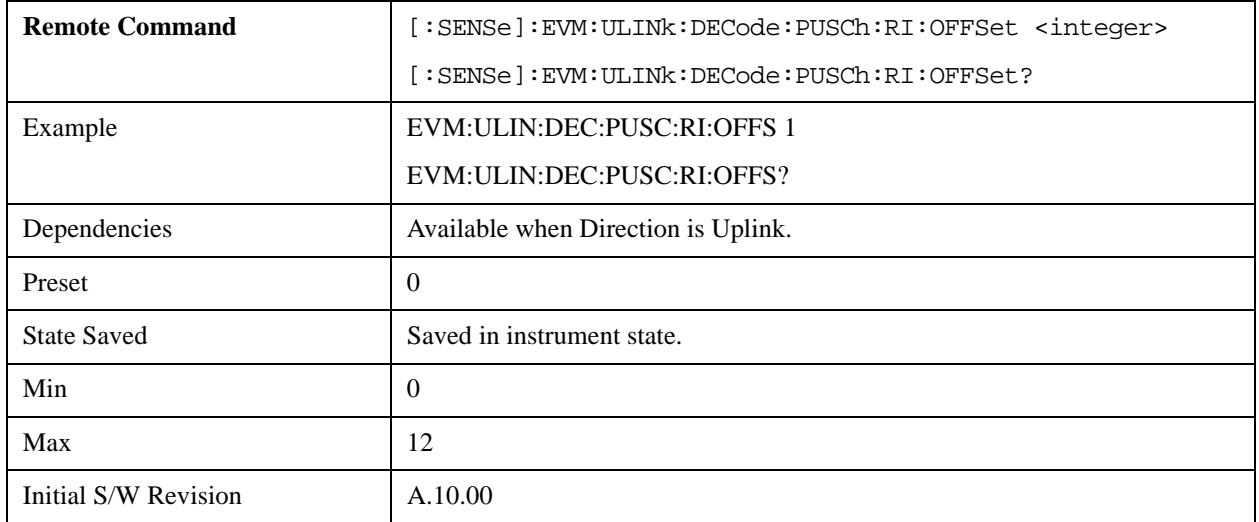

# **PUSCH CQI/PMI**

Displays a menu that enables you to set the information size and offset index of PUSCH Channel Quality & Precoding Matrix Indicator.

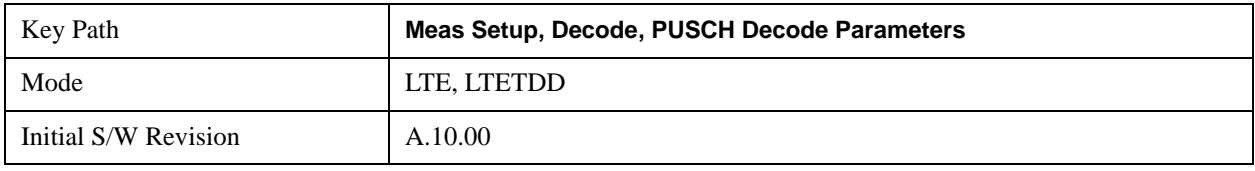

#### **PUSCH CQI/PMI Info Size**

Specifies the CQI/PMI information size in bits.

When AutoDet is selected, information size will be auto detected as far as possible.

TIP: For the best demodulation performance, specify Info Size manually.

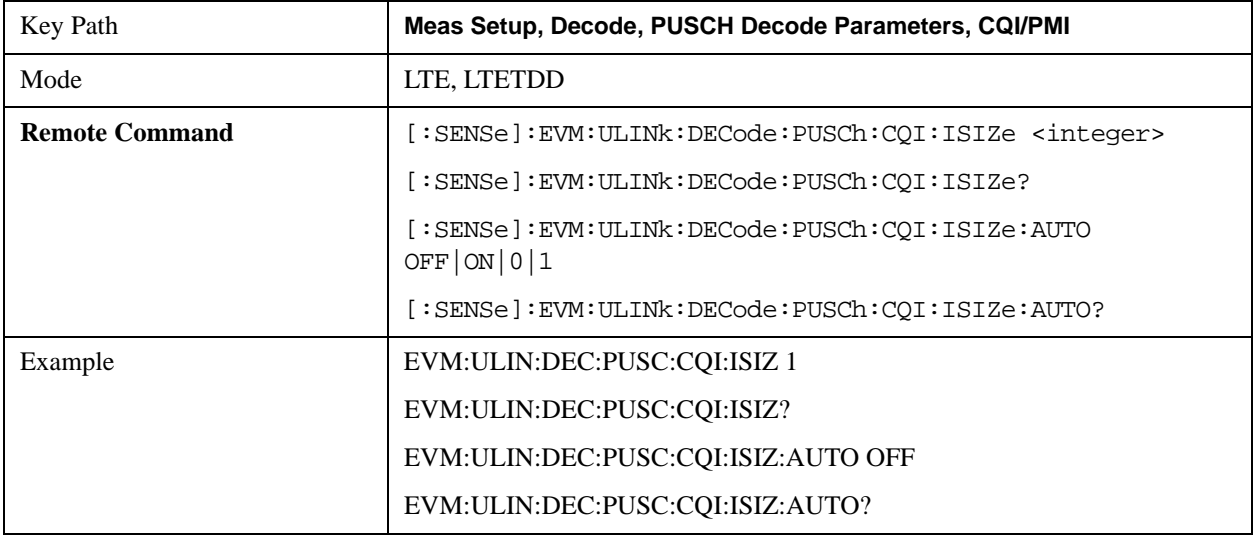

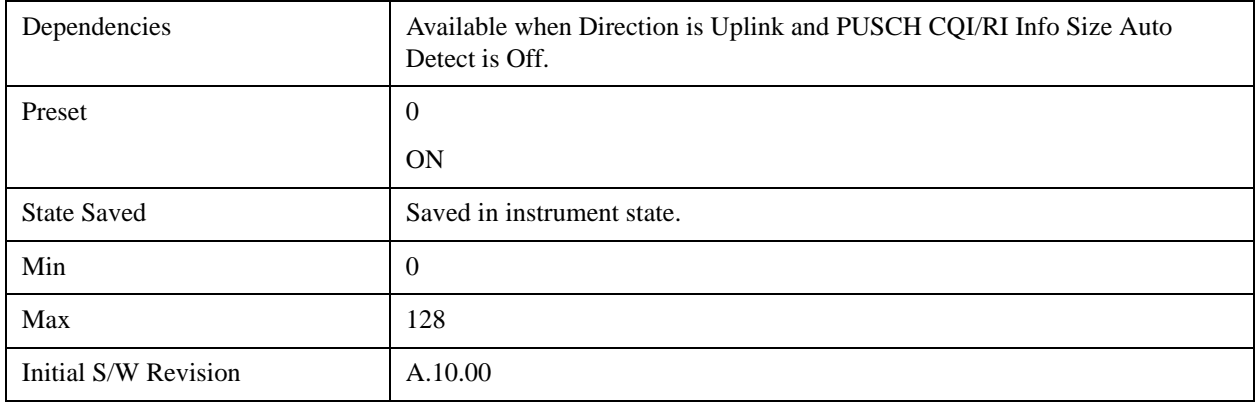

#### **PUSCH CQI/PMI Offset Index**

Specifies the value of I<sub>offset</sub> for CQI/PMI in the tables listed in 3GPP TS 36.213, Section 8.6.3.

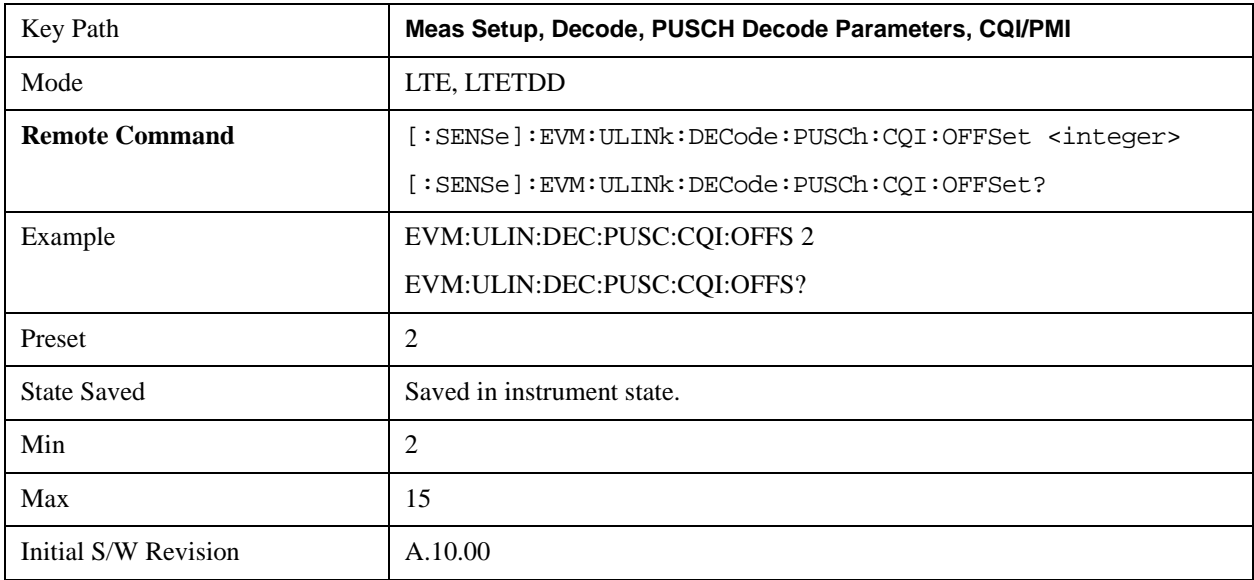

#### **PUCCH Decode Parameters**

Displays a menu that enables you to configure decoding of HARQ-ACK and CQI/PMI information bits. The Info Size parameter specifies the number of bits for all PUCCH transmissions for the selected uplink user allocation.

Available when Direction is Uplink.

#### **Info Size parameter**

Specifies the number of bits for all PUCCH transmissions for the selected uplink user allocation.

When AutoDet is selected for HARQ-ACK or CQI/PMI, the corresponding information bit size will be auto detected as far as possible.

The possible range of information bits is listed as follows:

• HARQ-ACK bits range: 0–2 bits

### • CQI-PMI bits range: 0–11 bits

TIP: For best demodulation performance, specify Info Size manually.

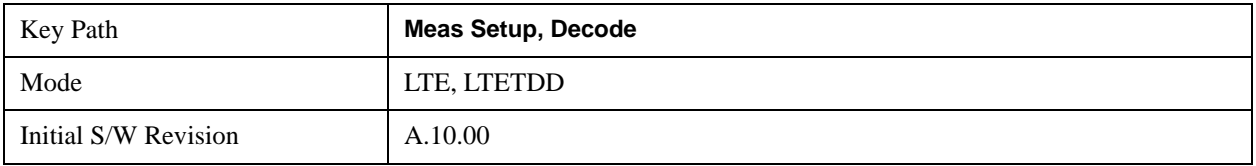

### **PUCCH HARQ-ACK**

Displays a menu that enables you to set the of PUCCH HARQ ACK/NACK information size in bits.

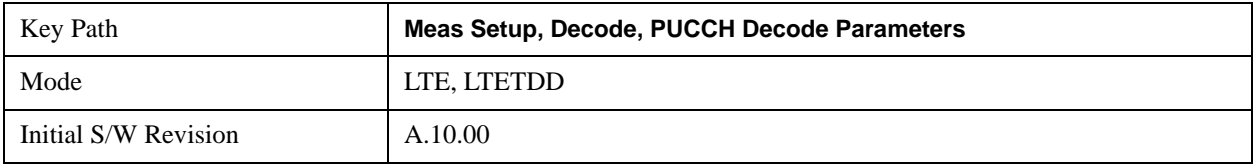

#### **PUCCH HARQ-ACK Info Size**

Specifies the HARQ-ACK information size in bits.

When AutoDet is selected, information size will be auto detected as far as possible.

TIP: For the best demodulation performance, specify Info Size manually.

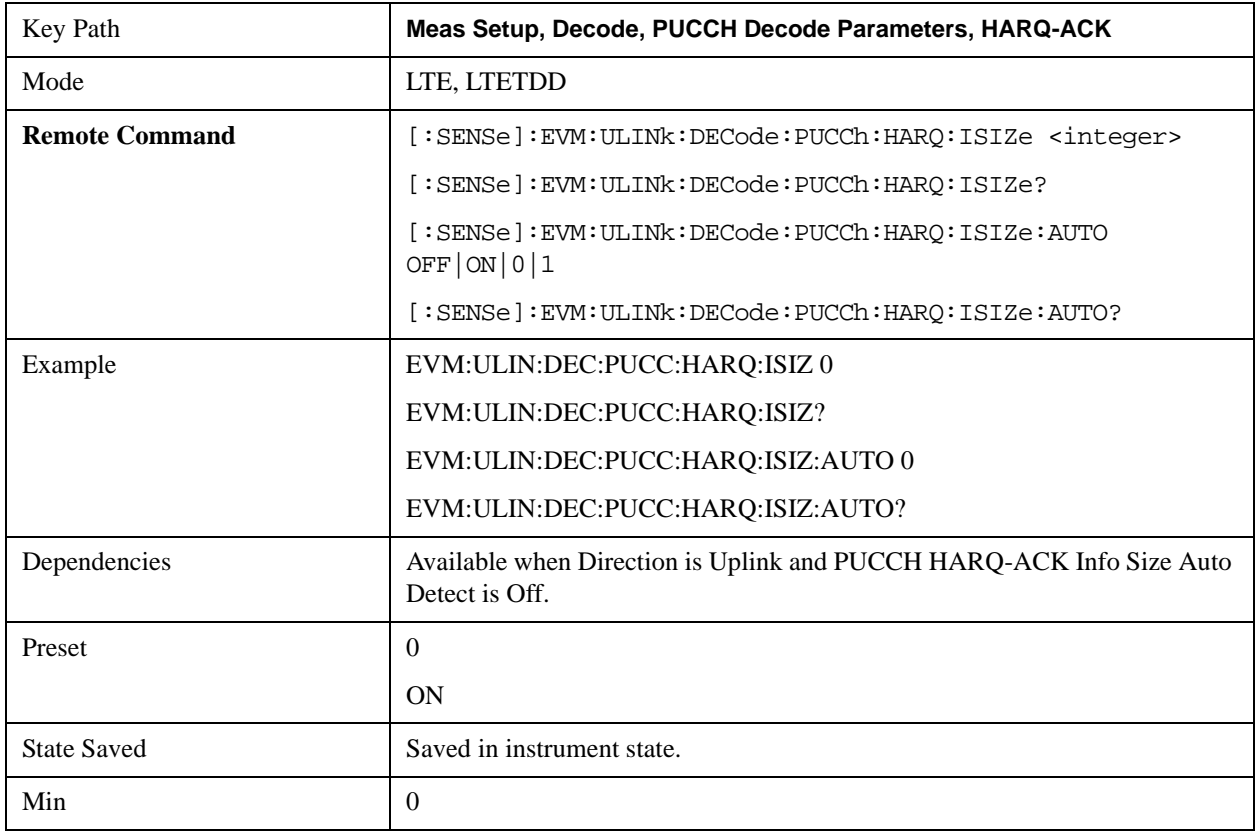

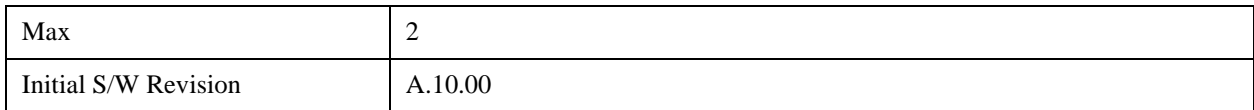

### **PUCCH CQI/PMI**

Displays a menu that enables you to set the Channel Quality & Precoding Matrix Indicator information size in bits.

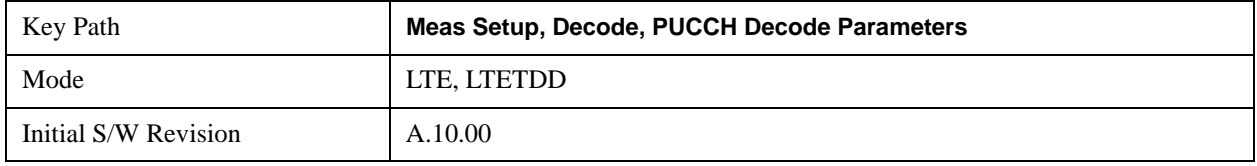

#### **PUCCH CQI/PMI Info Size**

Specifies the CQI/PMI information size in bits.

When AutoDet is selected, information size will be auto detected as far as possible.

TIP: For the best demodulation performance, specify Info Size manually.

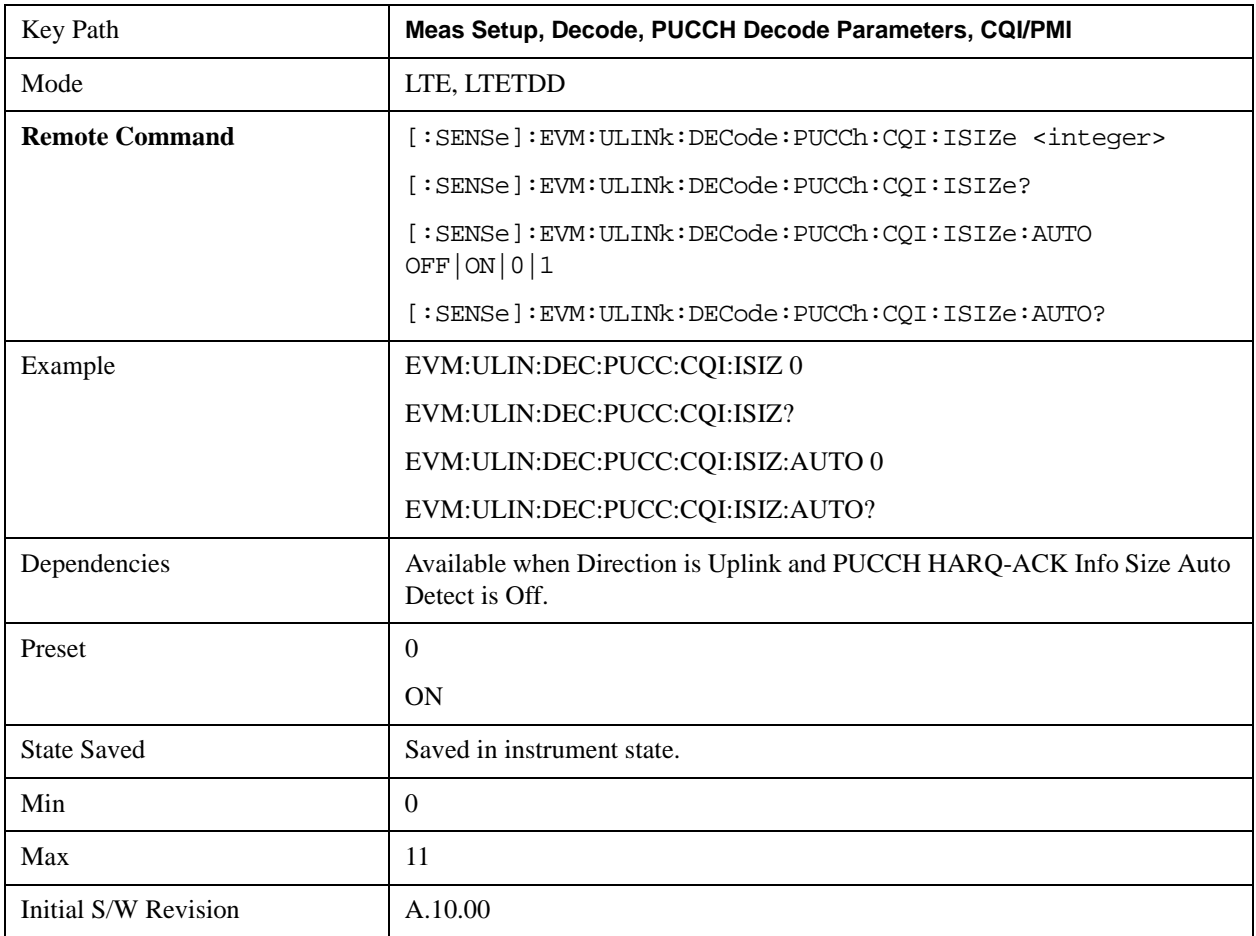

### **ACK/NACK Feedback Mode**

Specifies whether the current HARQ ACK/NACK feedback mode is ACK/NACK multiplexing or ACK/NACK bundling. See 3GPP TS 36.212, Section 5.2.2.6 and 3GPP TS 36.213, Section 7.3 for more information.

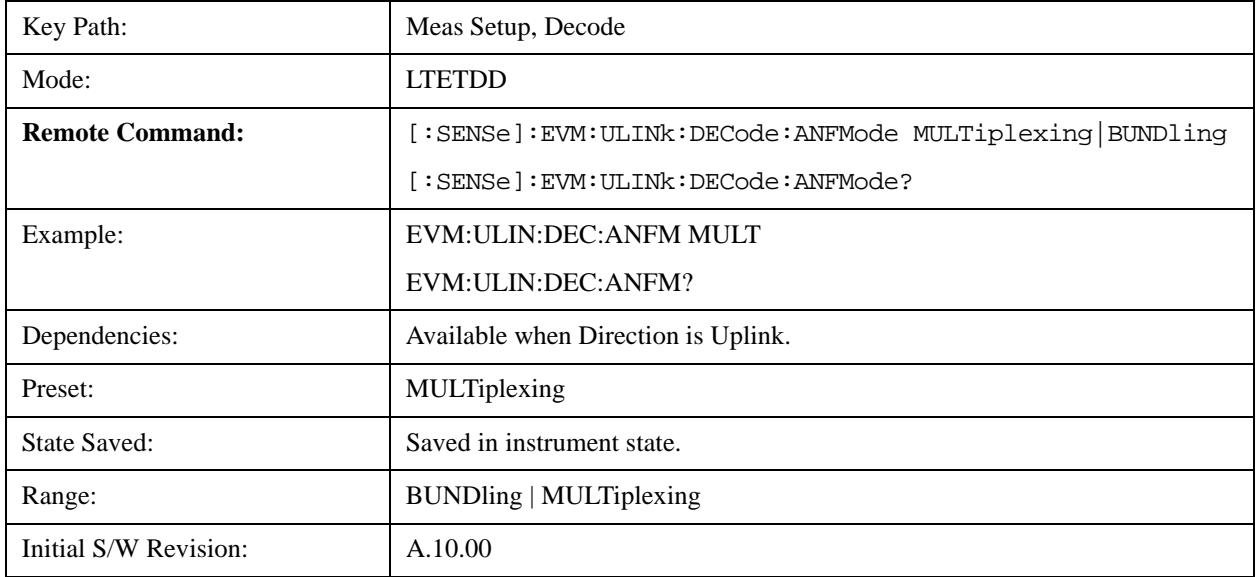

# **Advanced**

Displays a menu that enables you to select lesser used demodulation parameters for the current measurement. These settings are for advanced users and do not normally require adjustment for most common measurements.

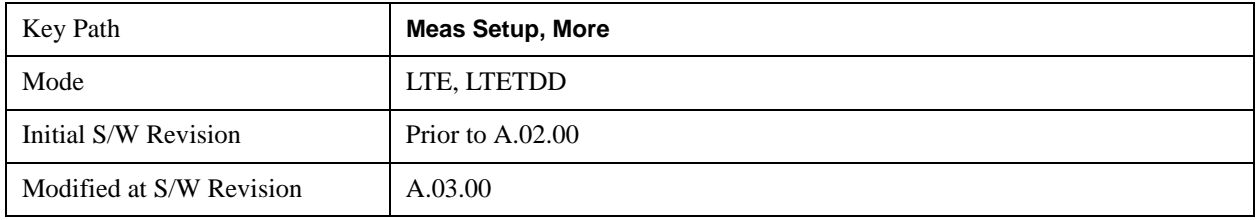

# **Cyclic Prefix Length (Downlink)**

Selects whether to automatically detect the Cyclic Prefix Length or specify the cyclic prefix length for Downlink.

- AUTO Auto detect the Cyclic Prefix Length
- NORMal Specify Cyclic Prefix Length as Normal (7.03125% the length of the symbol)
- EXTended Specify Cyclic Prefix Length as Extended (25% the length of the symbol)

Cyclic Prefix Length specifies the cyclic prefix mode. The current Cyclic Prefix Length mode is displayed in the ["Error Summary" on page 1251](#page-1250-0) trace.

The Cyclic Prefix is added by the transmitter to each OFDM symbol by taking the last 7% (or 25% for extended Cyclic Prefix) of the OFDM symbol and appending it to the front. The addition of the Cyclic Prefix enables time for all the paths in a multipath environment to arrive at the receiver before the symbol is demodulated.

See ["Symbol Timing Adjust" on page 1212](#page-1211-0) for information about setting the location of the symbol FFT.

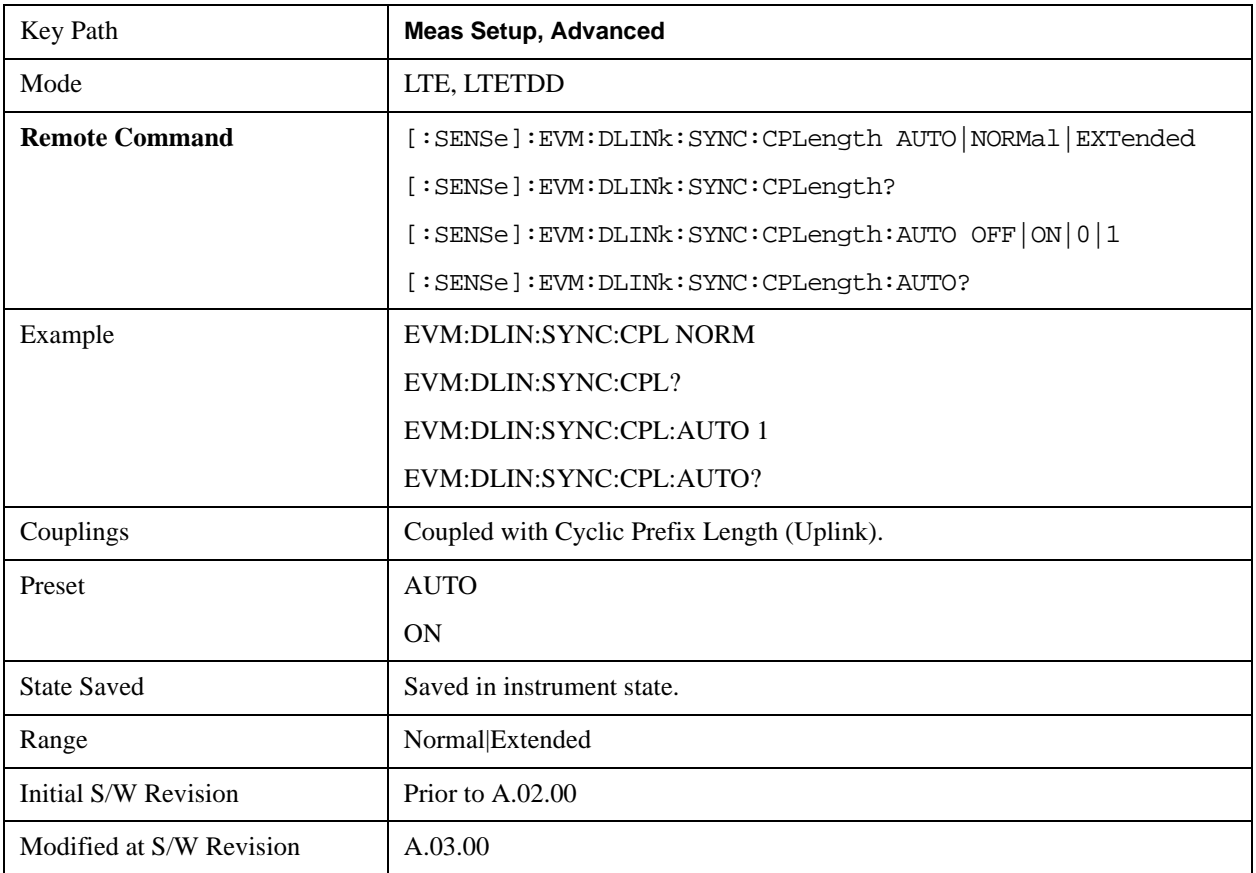

#### **Auto**

Selects Cyclic Prefix Length automatically.

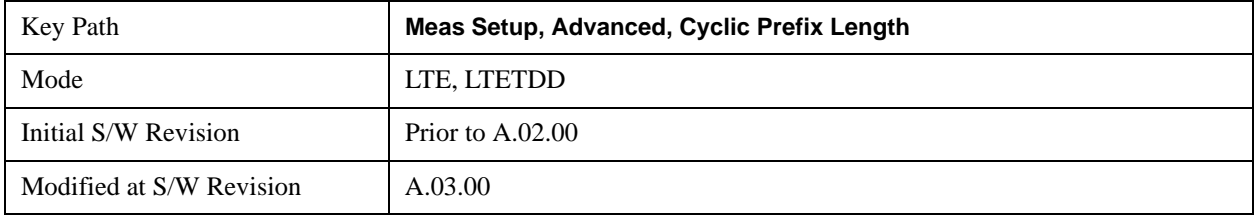

## **Normal**

Selects Normal Cyclic Prefix Length.

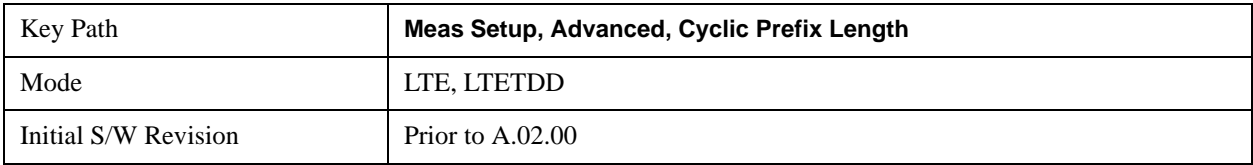

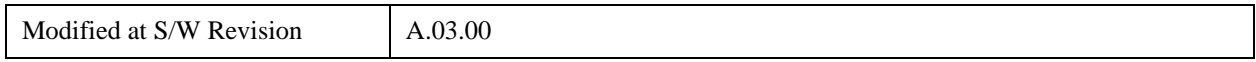

#### **Extended**

Selects Extended Cyclic Prefix Length.

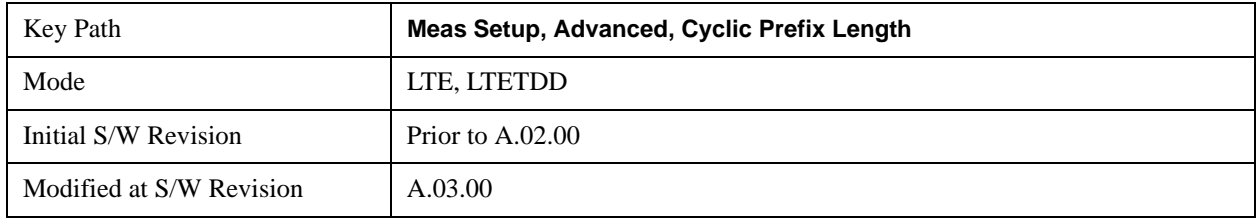

#### **Cyclic Prefix Length (Uplink)**

Selects whether to automatically detect the Cyclic Prefix Length or specify the cyclic prefix length for Uplink.

- AUTO Auto detect the Cyclic Prefix Length
- NORMal Specify Cyclic Prefix Length as Normal (7.03125% the length of the symbol)
- EXTended Specify Cyclic Prefix Length as Extended (25% the length of the symbol)

Cyclic Prefix Length specifies the cyclic prefix mode. The current Cyclic Prefix Length mode is displayed in the Error Summary trace.

The Cyclic Prefix is added by the transmitter to each OFDM symbol by taking the last 7% (or 25% for extended Cyclic Prefix) of the OFDM symbol and appending it to the front. The addition of the Cyclic Prefix enables time for all the paths in a multipath environment to arrive at the receiver before the symbol is demodulated.

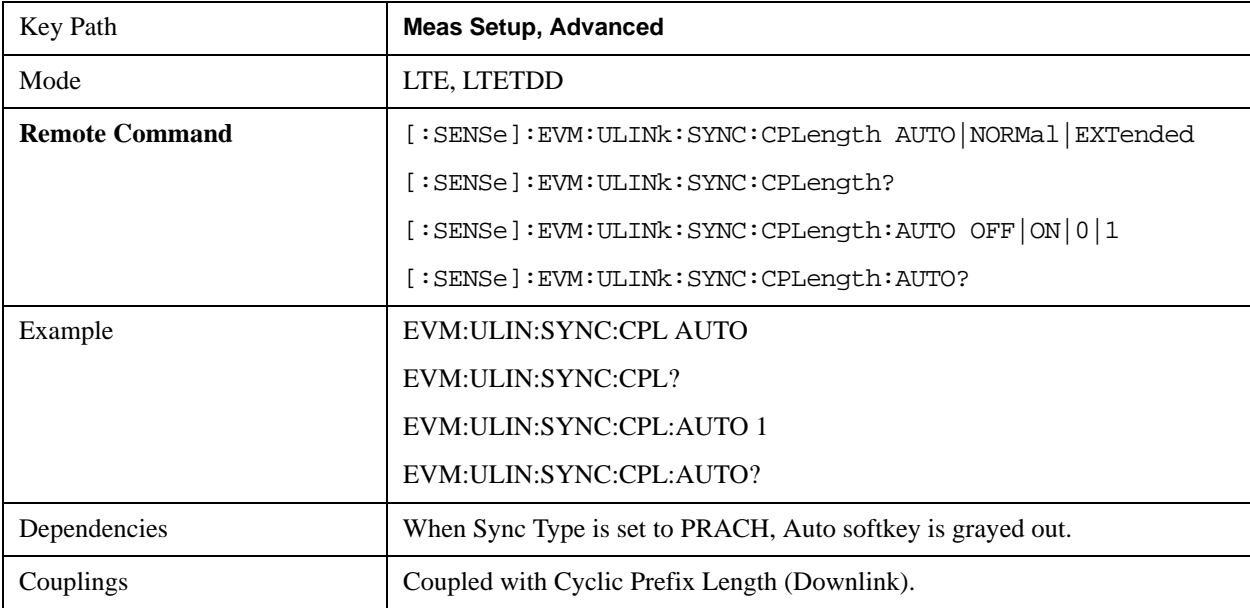

See ["Symbol Timing Adjust" on page 1212](#page-1211-0) for information about setting the location of the symbol FFT.

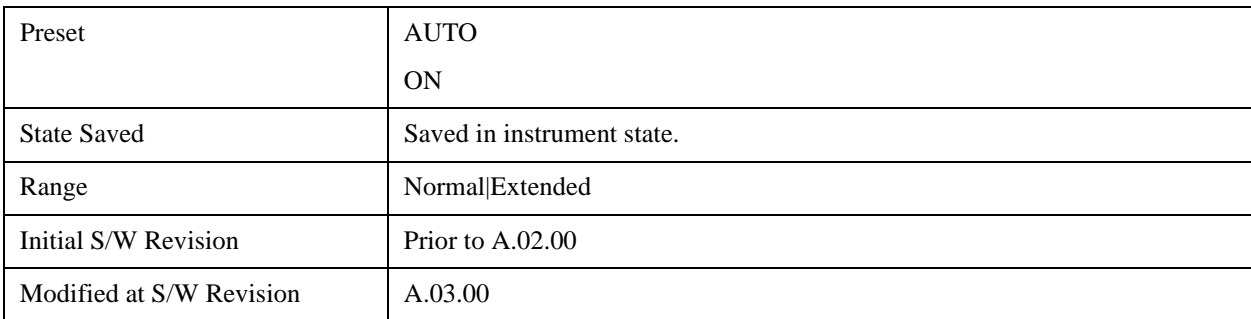

### **Auto**

Selects Cyclic Prefix Length automatically.

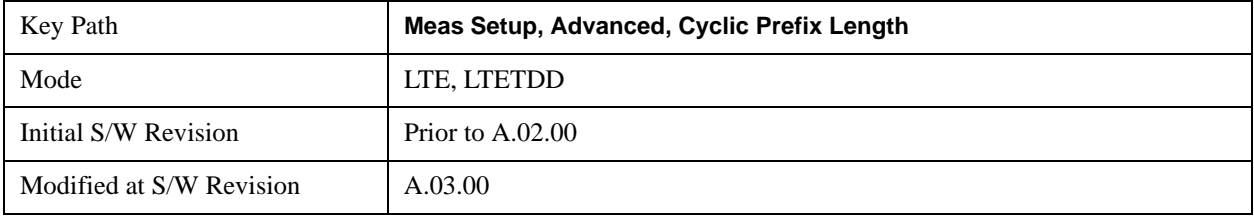

### **Normal**

Selects Normal Cyclic Prefix Length.

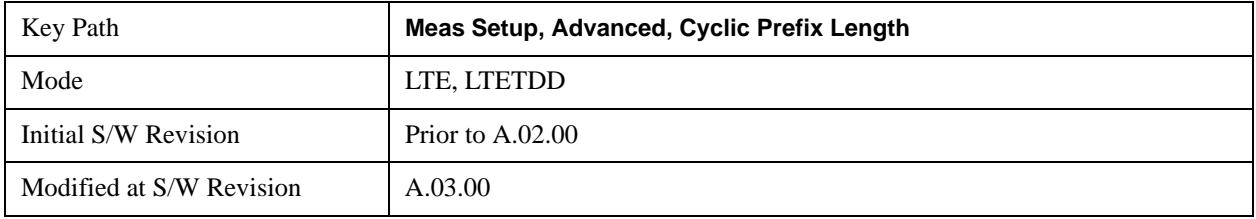

### **Extended**

Selects Extended Cyclic Prefix Length.

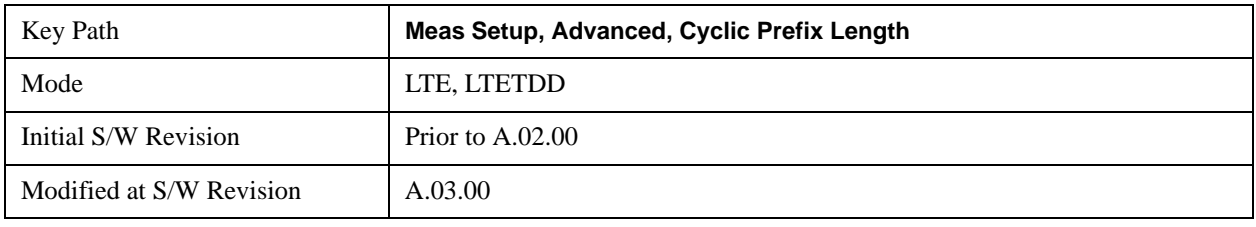

### **Extended Freq Lock Range**

Provides the ability to reduce the frequency lock range. When this parameter is on, the frequency lock range is two and a half times the subcarrier spacing or 37.5 kHz. When this parameter is off, it is reduced to one half the subcarrier spacing, or 7.5kHz, which enables faster processing time.

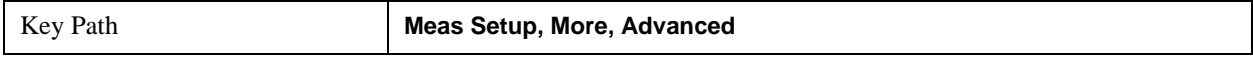

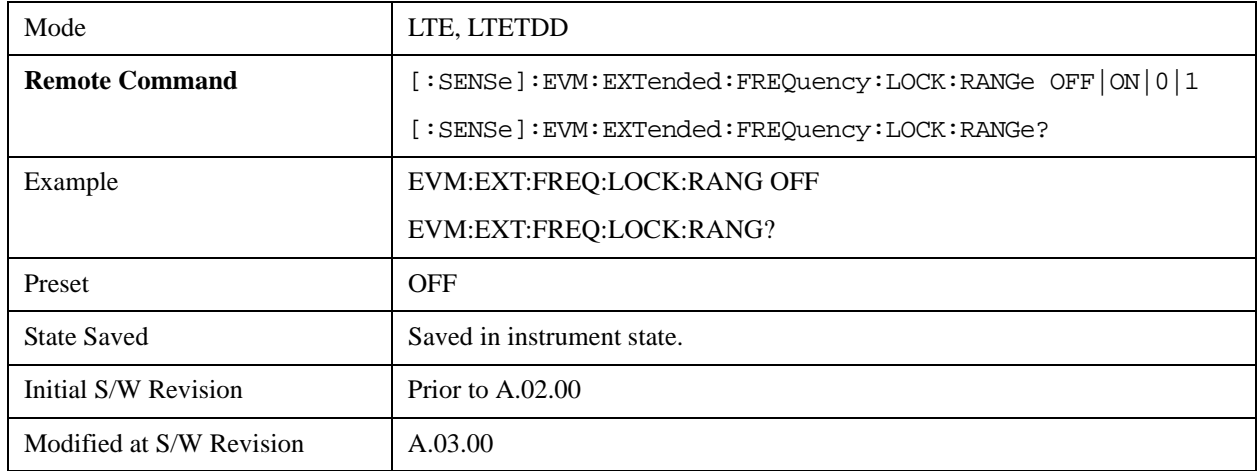

#### **Equalizer Training**

Displays a menu that enables you to set whether or not to equalize the signal.

Channel equalization only applies to phase and amplitude. For information about signal-level timing correction, see ["Sync Type" on page 919.](#page-918-0)

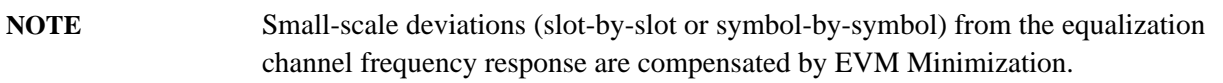

#### **Downlink:**

The channel frequency response is computed over the entire Result Length, and the resulting coefficients are shown in the Eq Chan Freq Resp trace.

- OFF When Off is selected, no equalization will be applied to the signal.
- RS When RS is selected, equalization will be performed using the frequency response calculated from the reference signal for the reference antenna path. The channel frequency response for subcarriers between reference signals will be linearly interpolated. For downlink, the standard only specifies using the reference signal for equalization. However, the LTE demodulator can apply a RS+Data equalization for single-channel downlink signals.
- RSD When RS+Data is selected, equalization will be performed using the frequency response calculated using the reference signal and the data subcarriers. RS+Data equalization is not supported for multi-antenna downlink signals (when number of input channels is greater than 1).

When including data (PDSCH) subcarriers in equalizer calculations:

- 1. The demodulator equalizes the signal using the reference signal and demodulates the data subcarrier values.
- 2. Using the demodulated signal, the demodulator calculates a reference LTE signal (shown in IQ Ref)
- 3. Then the demodulator calculates another equalizer channel frequency response by comparing all the measured PDSCH and RS subcarrier values with the corresponding reference subcarrier values
- 4. Finally, the channel frequency response including PDSCH is applied to the signal, the signal is

demodulated, and the results of the demodulation are shown on the traces

A moving average can be applied to the RS subcarriers in frequency. For more information, see .["Moving Average Filter " on page 1210](#page-1209-0)

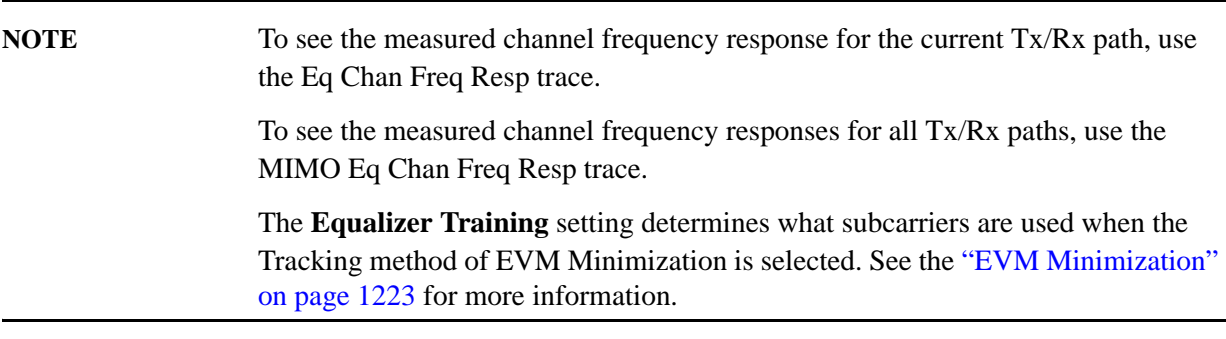

### **Uplink:**

Channel frequency responses are computed and equalization is applied on a slot-by-slot basis. These per-slot channel frequency responses are shown in the ["Eq Ch Freq Resp Per Slot" on page 1261](#page-1260-0) trace. The ["Eq Ch Frequency Response" on page 1260](#page-1259-0) trace however shows a single set of channel frequency response coefficients computed from the time data in the ["Search Time" on page 1242](#page-1241-0) trace (capture length defined by ["Result Length" on page 937\)](#page-936-0).

- OFF When Off is selected, the channel frequency response will still be calculated from the DM-RS subcarriers but will not be applied to the signal.
- RS When RS is selected, the signal will be equalized using the channel frequency response calculated using the DM-RS subcarriers in the signal.
- RSD When RS+Data is selected, the LTE demodulator calculates the equalizer channel frequency response according to the standard using the DM-RS subcarriers and the DFT-spread (SC-FDMA) subcarriers (PUSCH). The LTE standard specifies that an RS+Data equalization should be performed for uplink signals.

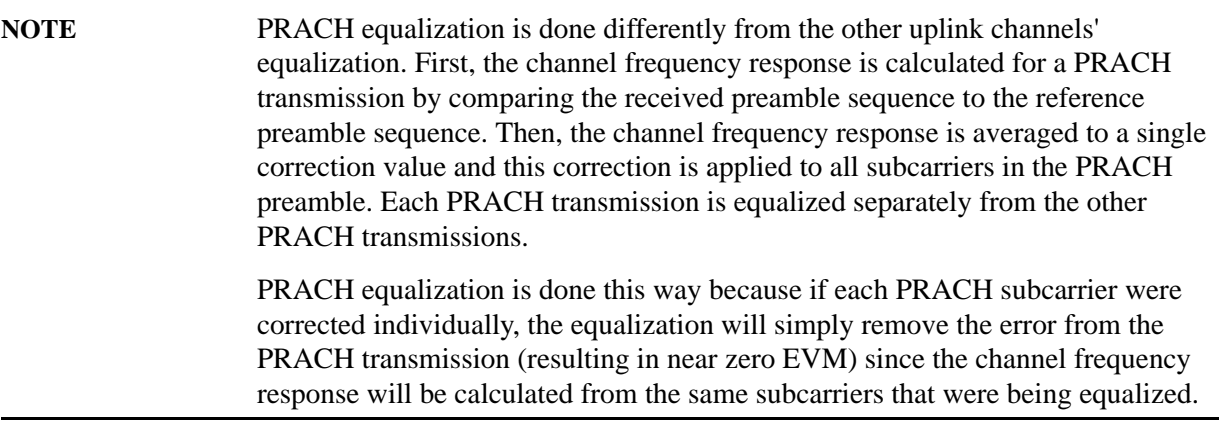

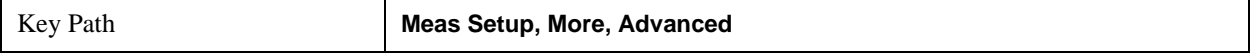

# LTE Modulation Analysis Measurement **Meas Setup (Measurement Setup)**

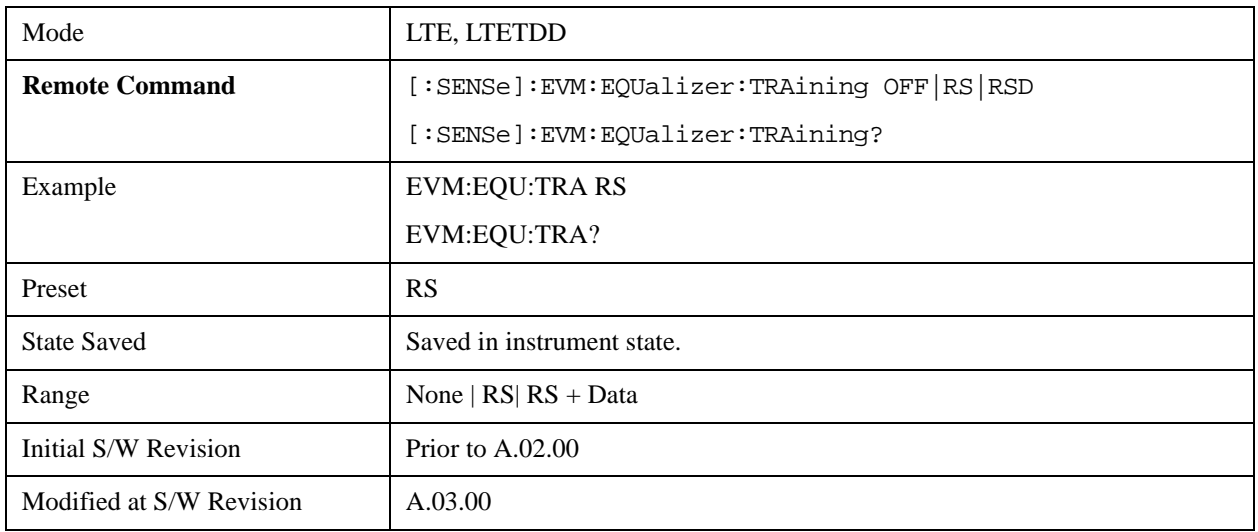

# **Off**

Selects no Equalizer Training.

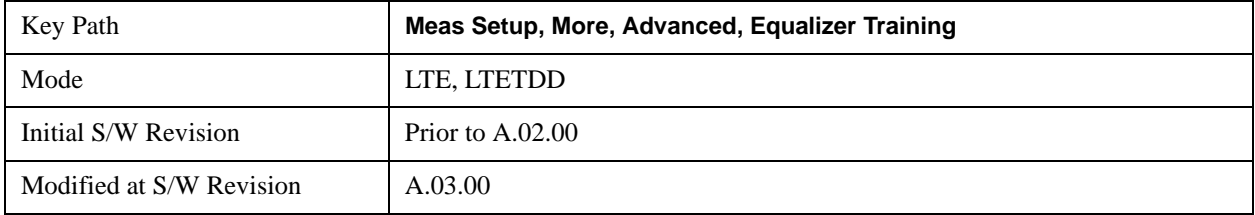

### **RS**

Selects RS Equalizer Training.

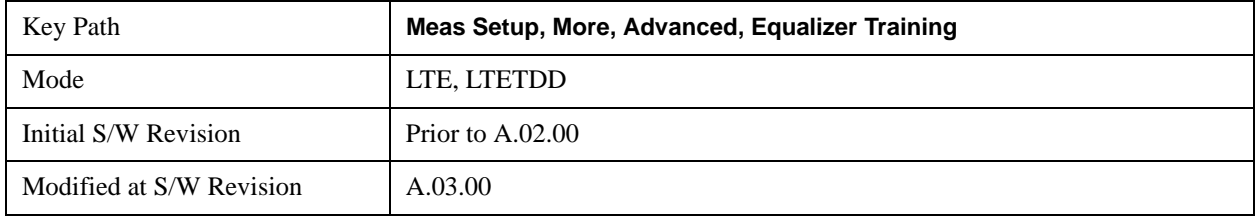

#### **RS + Data**

Selects RS + Data Equalizer Training.

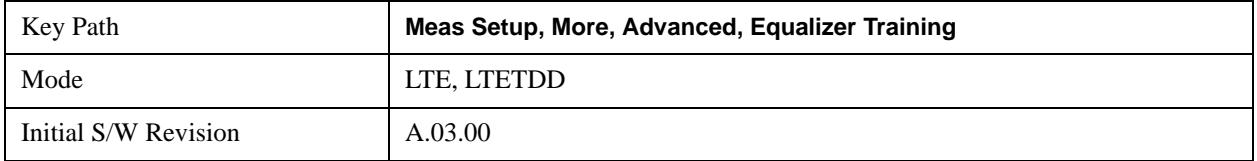

# <span id="page-1209-0"></span>**Moving Average Filter**

Sets the value and state of the Moving Avg Filter.

Moving Avg Filter specifies whether or not to perform a moving average (frequency smoothing) on the reference signals during equalization, as well as the number of RS subcarriers to use in each average.

When Equalizer Training is set to **RS**, a value of 5 RS means the value of an RS subcarrier is calculated as the average of the value of that subcarrier and the values of the next two and previous two RS subcarriers in frequency.

When Equalizer Training is set to **RS+Data**, data subcarriers (PDSCH) in between the RS subcarriers are included in the average. For example, a setting of 3 RS means that the value of an RS subcarrier will be taken as the average of the next and previous RS subcarrier in frequency and all data subcarriers that are in between the next and previous RS subcarriers.

For RS subcarrier locations that do not have enough RS subcarriers to one side or the other (those near the edge of the frequency spectrum), the average is taken over available reference signal subcarriers.

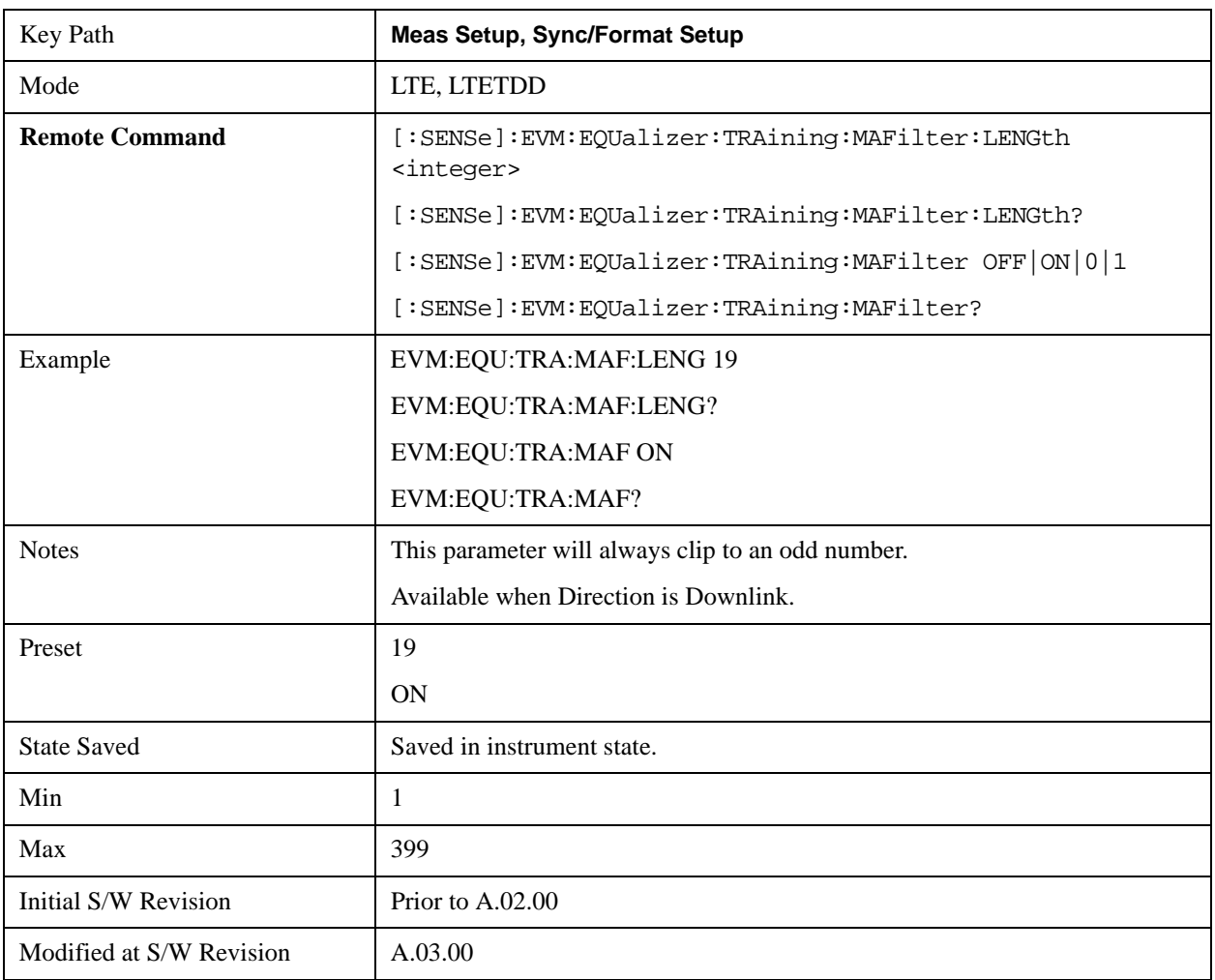

### **MIMO Channel Frequency Normalize**

Selects normalized or non-normalized MIMO Ch Frequency Response trace data. Normalized trace data is scaled to show each MIMO channel antenna path frequency response trace centered around 0 db. For normalized traces, all MIMO Channel paths are individually normalized for magnitude, phase, and time

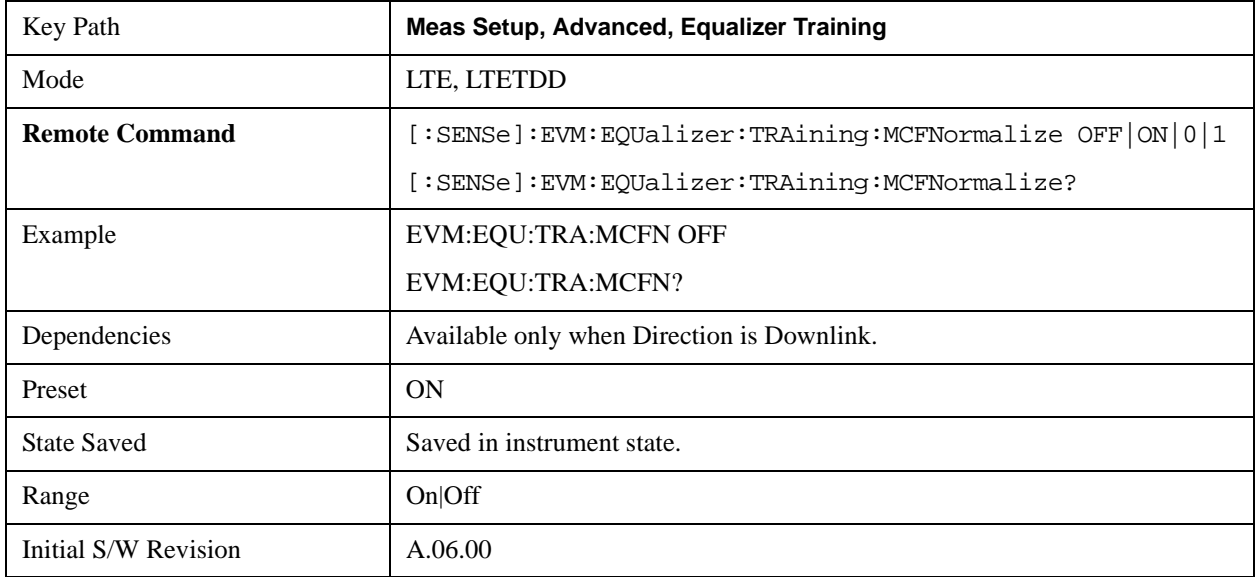

offset. For non-normalized trace data, the trace data is not scaled or modified.

### **Equalizer Training Mode**

Selects the equalization method. This key is available only when Direction is set to Uplink.

- ZFORcing Use Zero-Forcing equalizer
- LSQuares Use Least Squares equalizer

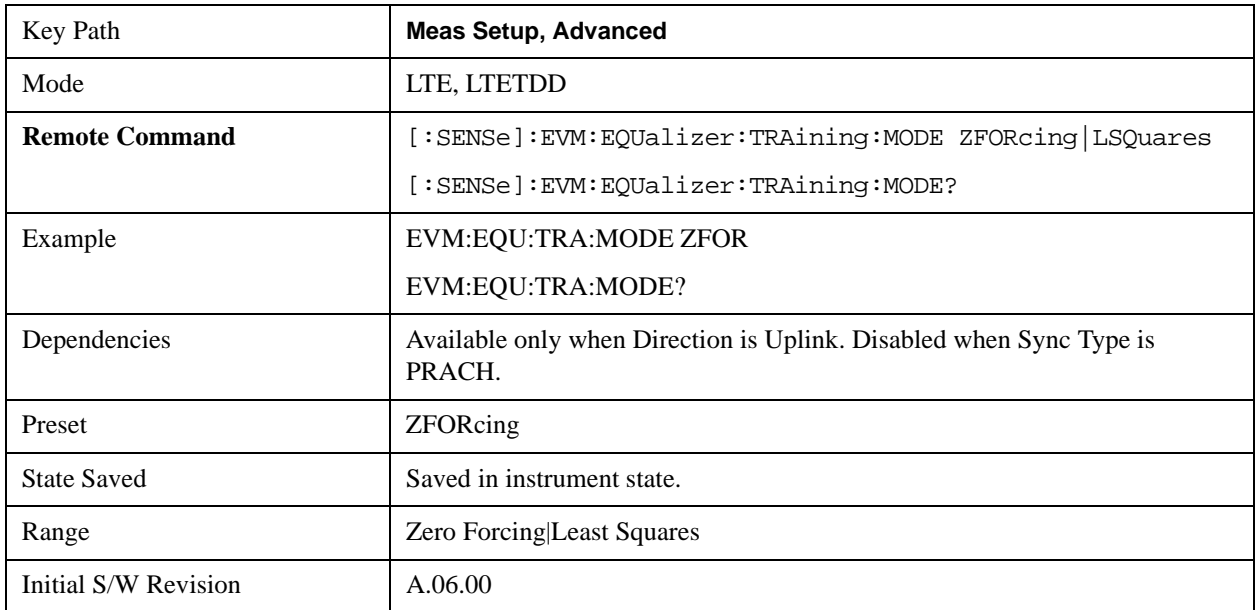

### <span id="page-1211-0"></span>**Symbol Timing Adjust**

Sets the demodulator to equalize the signal (i.e., whether or not to compensate for measured channel

frequency response).

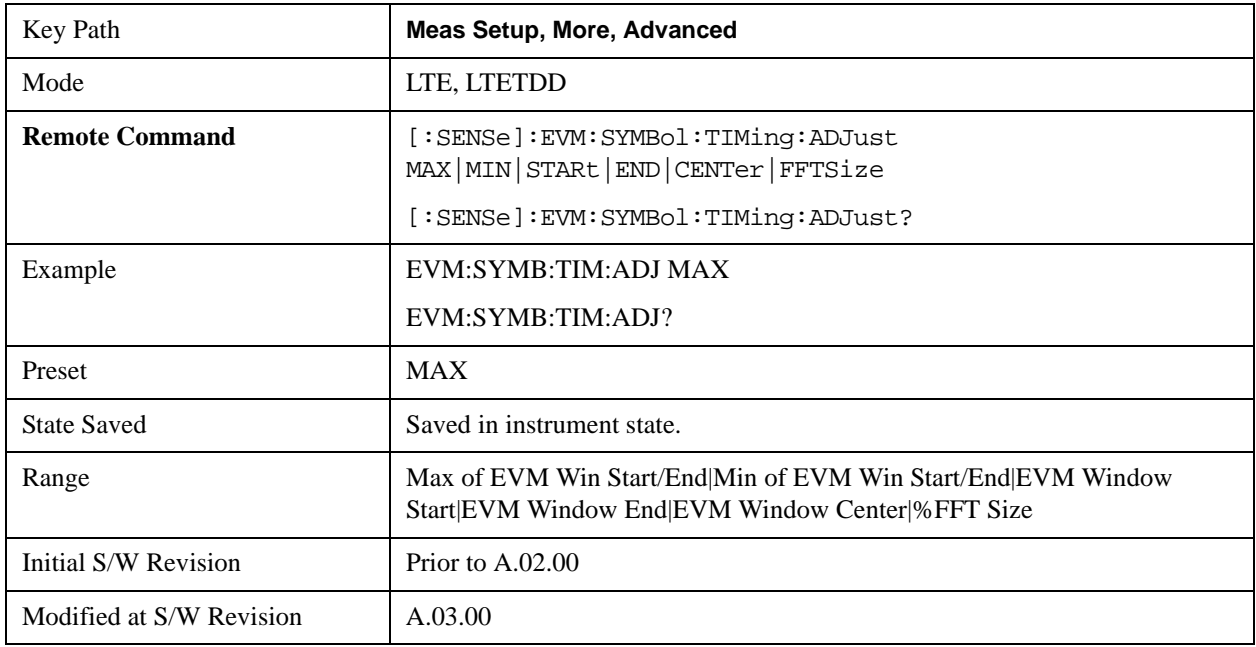

### **Max of EVM Window Start/End**

Selects Max of EVM Window Start/End for Symbol Timing Adjust . When Max of EVM Window Start / End selected, the EVM for each subcarrier comes from the data set determined in the following manner: For each OFDM symbol, two FFTs are taken to determine the values of the subcarriers. The first FFT is taken starting at the beginning of the EVM Window. The second is taken starting at the end of the EVM Window. Two sets of EVMs are calculated for the subcarriers, one from each FFT. Then an RMS average is taken over each set. The set with the highest RMS average EVM is then chosen as the set to use in EVM and demodulation results.

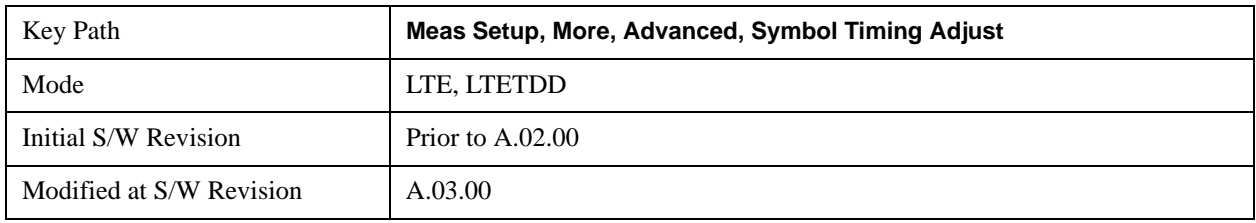

# **Min of EVM in Start/End**

Selects Min of EVM Window Start/End for Symbol Timing Adjust. When Min of EVM Window Start / End is selected, the EVM for each subcarrier comes from the data set determined in the following manner: For each OFDM symbol, two FFTs are taken to determine the values of the subcarriers. The first FFT is taken starting at the beginning of the EVM Window. The second is taken starting at the end of the EVM Window. Two sets of EVMs are calculated for the subcarriers, one from each FFT. Then an RMS average is taken over each set. The set with the highest RMS average EVM is then chosen as the set to use in EVM and demodulation results.

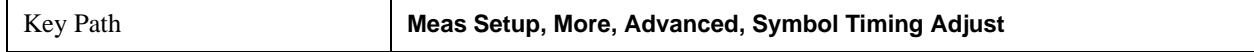

### LTE Modulation Analysis Measurement **Meas Setup (Measurement Setup)**

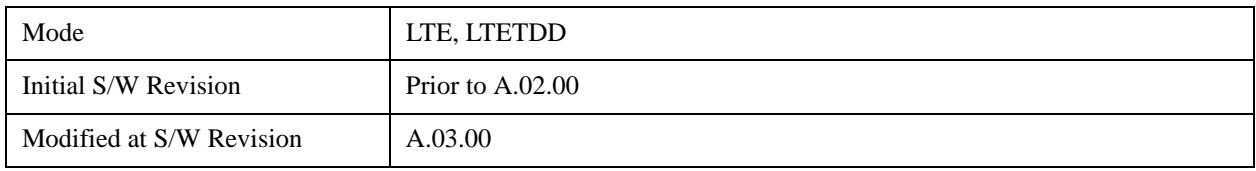

### **EVM Window Start**

Selects EVM Window Start for Symbol Timing Adjust .

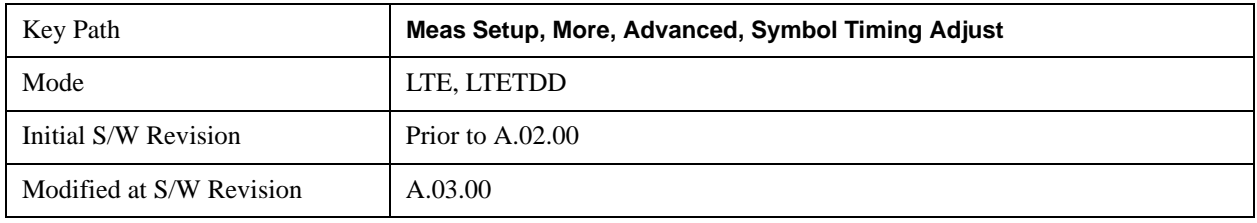

### **EVM Window End**

Selects EVM Window Stop for Symbol Timing Adjust.

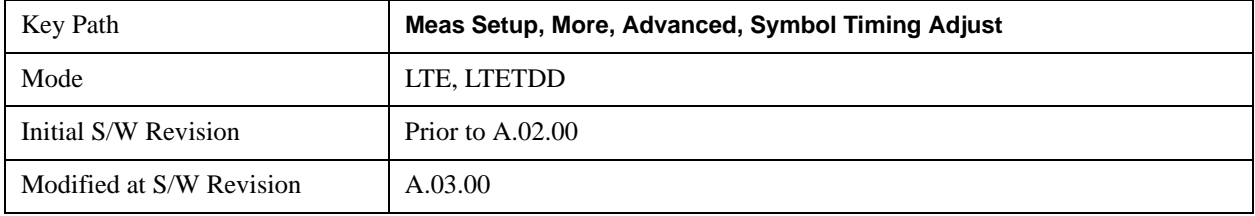

#### **EVM Window Center**

Selects EVM Window Center for Symbol Timing Adjust.

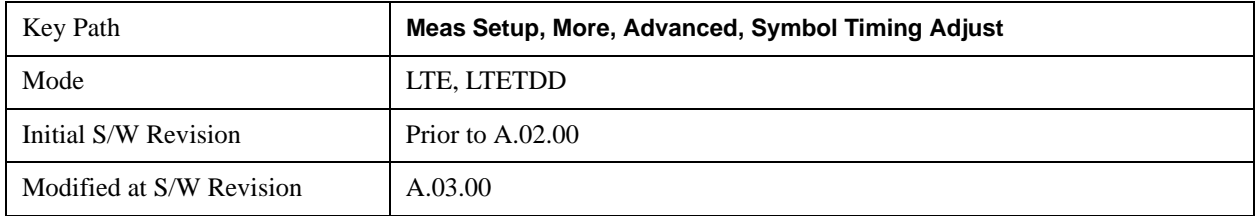

#### **% FFT Size**

Selects %FFT Size for Symbol Timing Adjust which enables you to enter the value. When % of FFT Size is selected, the symbol FFT used for EVM and demodulation results begins at the specified location. A maximum value of 0% begins the FFT at the end of the CP (beginning of the Symbol). The minimum value of –7.125% (or –25% for extended CP Length) begins the FFT at the beginning of the cyclic prefix. Setting the value to 0% will provide the maximum amount of time for all the paths in a multipath environment to arrive at the receiver before the symbol FFT is taken.

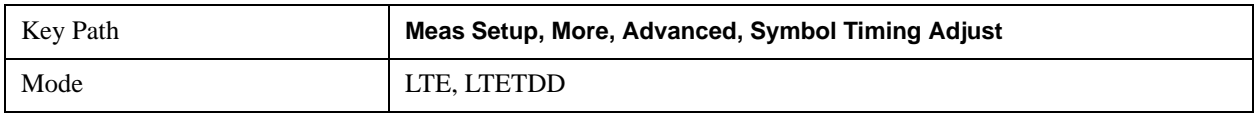

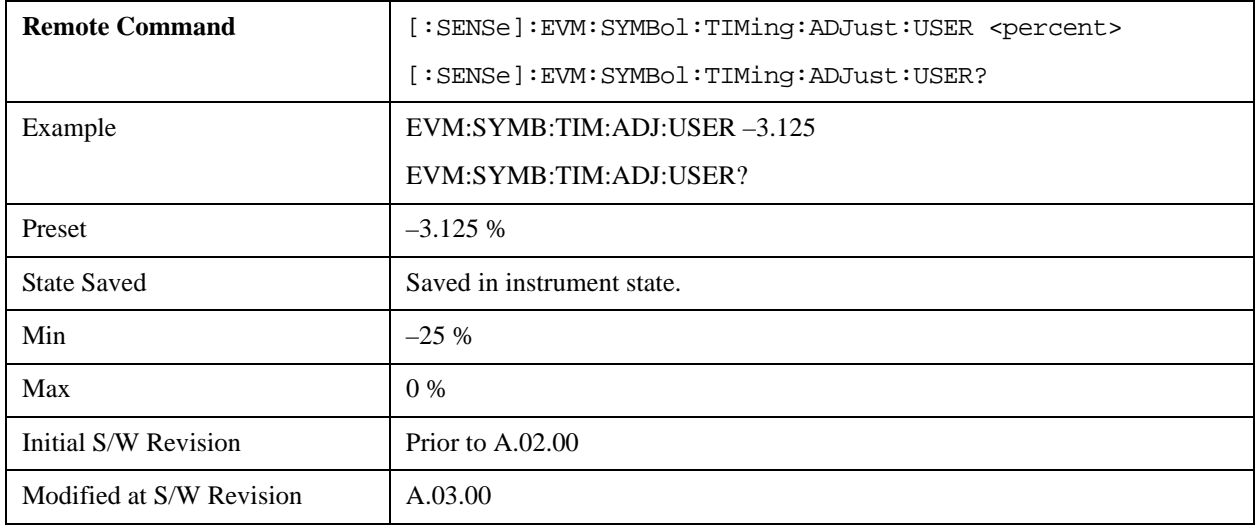

### **EVM Window Length**

Selects the EVM Window Length.

EVM Window Length specifies the length of the window used for EVM calculations. The EVM window is centered in the cyclic prefix.

A value of 3GPP will set EVM Window Length according to the LTE standard for EVM measurements. A Custom EVM window length can also be specified in the range of 1–512 samples. A value of 512 samples corresponds to the entire CP length for Extended CP on a 20 MHz signal.

The standard states that the EVM for an LTE signal's subcarriers should be taken from the higher of the two EVM RMS averages calculated from the FFTs taken from the start and from the end of the EVM window. For example, an EVM Window Length of 3 samples means that two FFTs will be taken, one on either sample adjacent to the center sample of the CP. The EVMs for the subcarriers will come from the FFT with the higher EVM RMS average. However, the location of the symbol FFT used for EVM calculations can be set specifically using the Symbol Timing Adjust parameter.

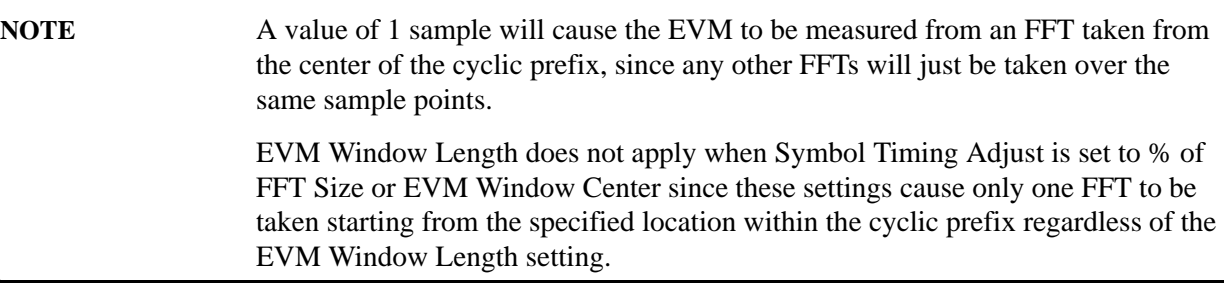

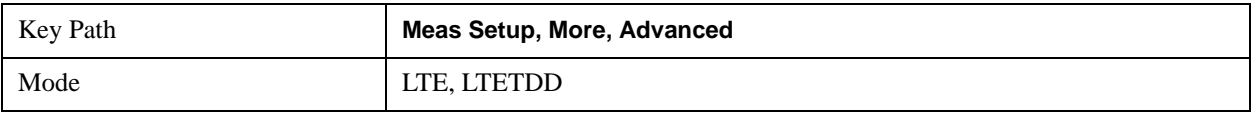

# LTE Modulation Analysis Measurement **Meas Setup (Measurement Setup)**

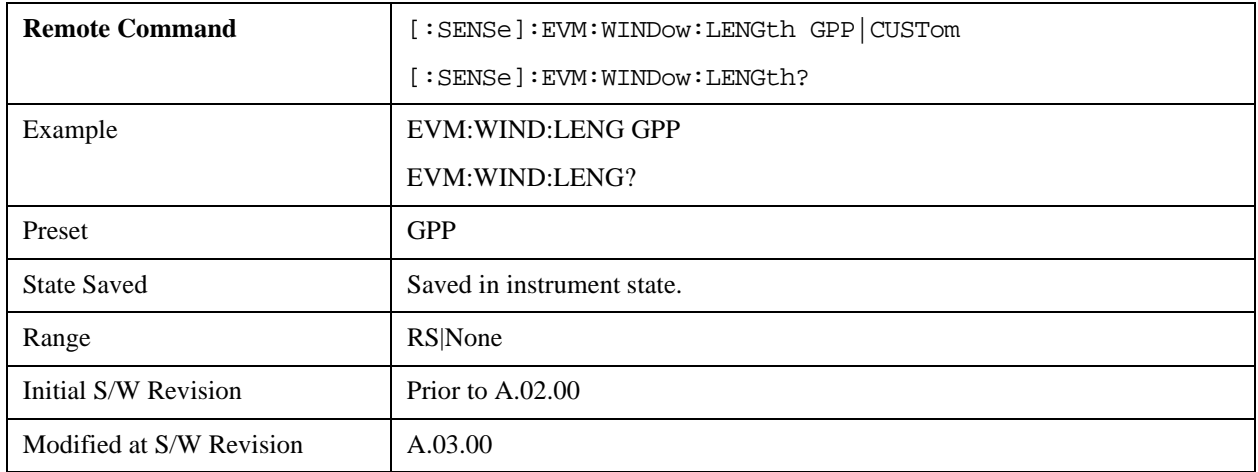

# **3GPP**

Selects 3GPP for EVM Window Length.

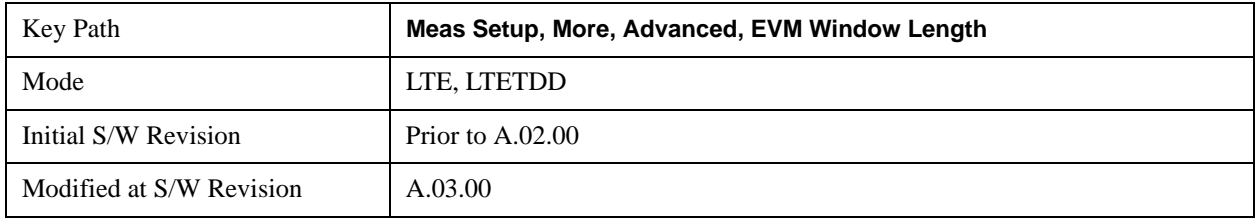

### **Custom**

Selects Custom for EVM Window Length, which enables you to enter the value. The value used is EVM Window Length Custom.

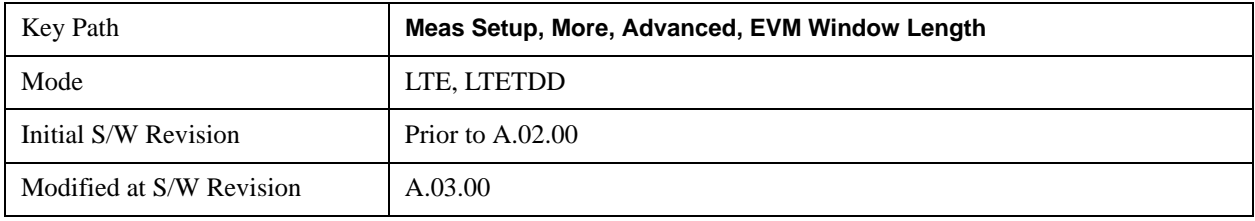

#### **EVM Window Length Custom**

Sets the EVM Window Length. This key is avaiable only when EVM Window Length is set to Custom

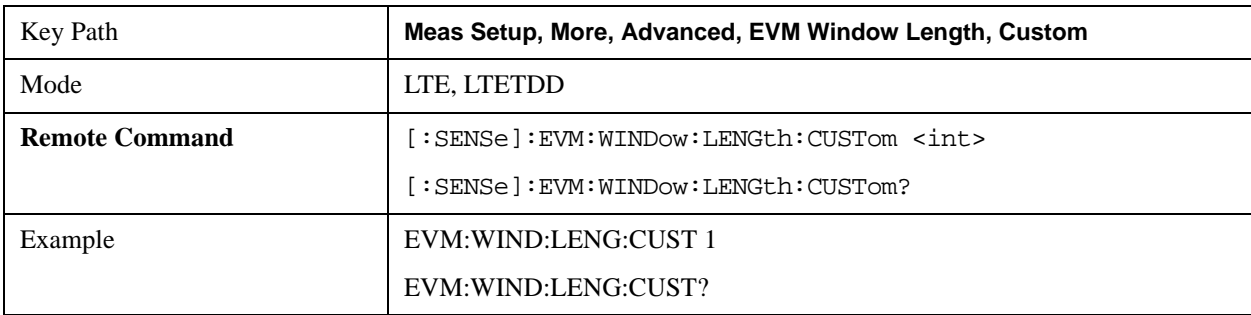

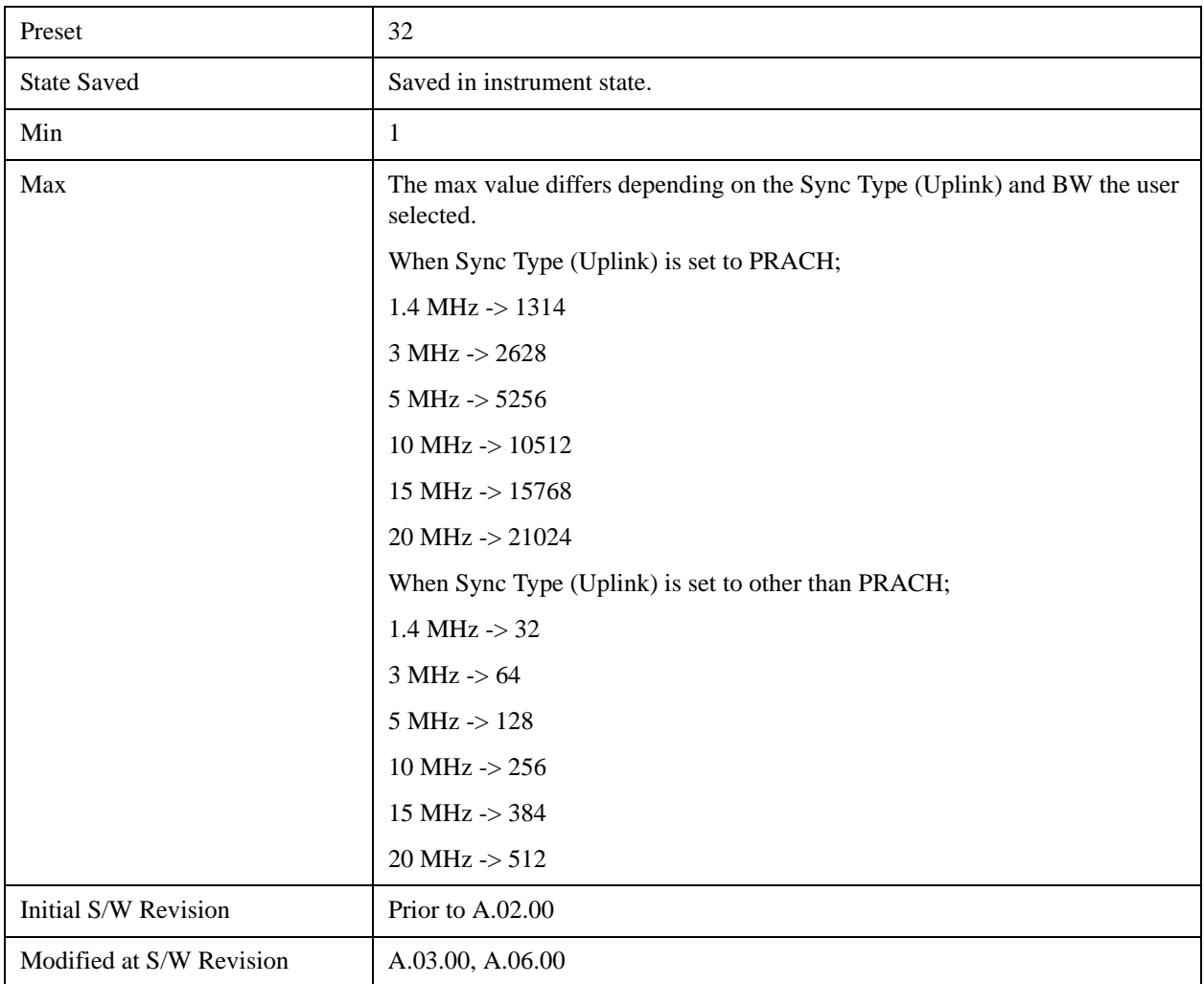

#### **Result Format**

Displays a menu of keys that enables you to set the result format.

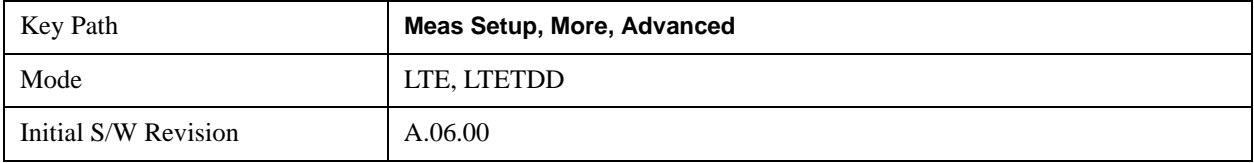

### **Report EVM in dB**

Switches the unit of EVM reporting between percentage and dB.

When set to ON, EVM is reported in dB on all traces.

When set to Off, EVM is reported in %rms according to the LTE standard.

The reference for EVM calculation in both cases is the ideal IQ points that are displayed on the IQ Ref

and IQ Ref Time traces.

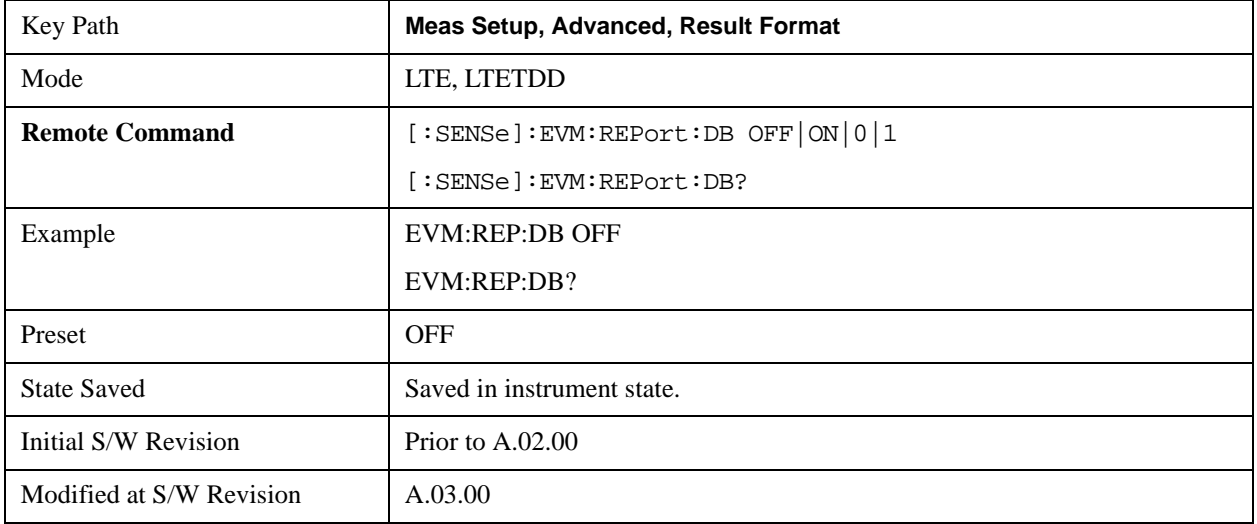

### **Report Relative Power Levels**

Switches the unit of Power reporting between in Absolute (dBm) and relative (dB).

The following traces are affected by this parameter:

- Error Vector Spectrum
- Error Vector Time
- IQ Freq Meas
- IQ Freq Ref
- IQ Meas
- IQ Meas Time
- IQ Ref
- IQ Ref Time
- RB Error Mag Spectrum
- RB Error Mag Time
- RB Power Spectrum
- RB Power Time
- RMS Error Vector Spectrum
- RMS Error Vector Time

The only summary table affected by this parameter is the Frame Summary table. The channel power will be reported in dB when this parameter is selected and in dBm when this parameter is cleared. The power

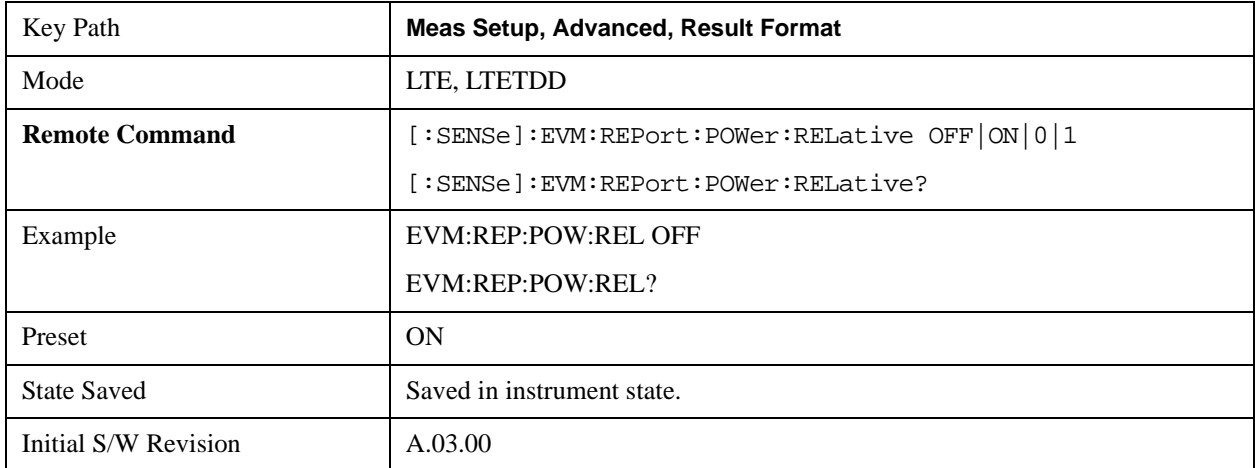

values reported on Error Summary and MIMO Info Table are not affected by this parameter.

#### **Power Boost Normalize**

Determines if Power Boost Normalize is used.

When Power Boost Normalize is enabled, results displayed on IQ traces will be normalized by the power level (set for each channel in the LTE Allocation Editor) or power boost (in Downlink Control Channel Properties) settings of the corresponding channels so that each channel's average power is 0 dB.

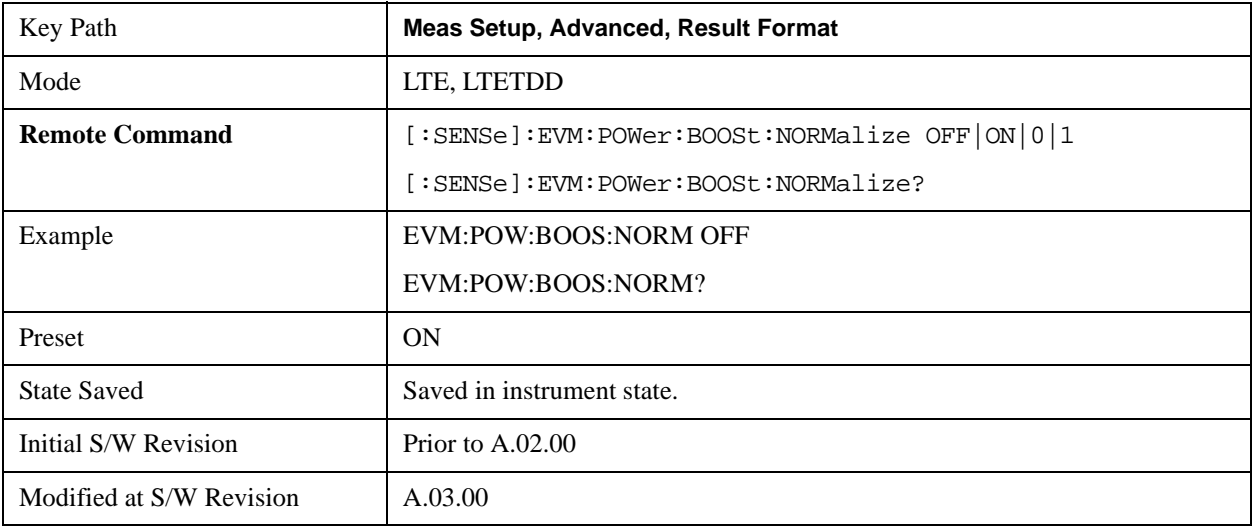

### **UE-RS Weights**

Displays a menu that enables you to set UE-RS Weights parameters.

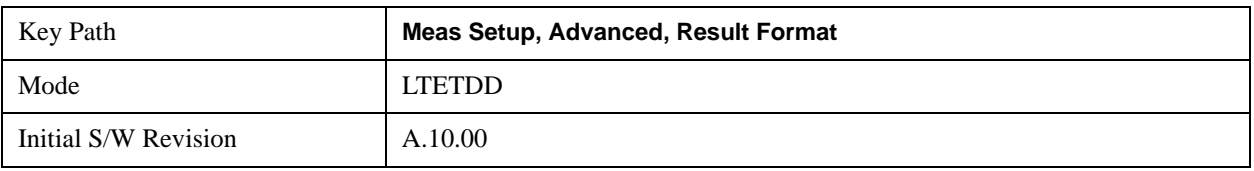

#### **Compensate Chan Freq Resp**

Determines whether the UE-RS weights are compensated for the channel calculated from the Reference Signal.

On: the UE-RS weights are compensated for the channel frequency response which is shown in the Eq Chan Freq trace.

Off: the UE-RS weights are not compensated for the channel frequency response.

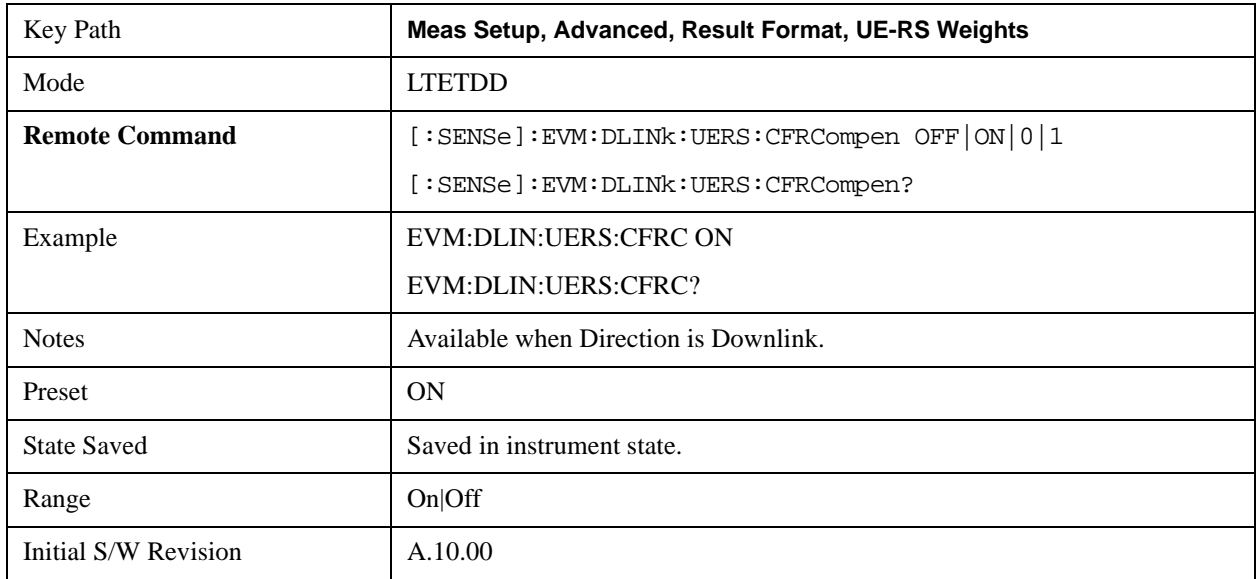

#### **Display Weights in Real/Imaginary Format**

Determines whether the values of complex UE-RS weights are shown as real/imaginary pairs or as magnitude/phase pairs on the UE-Specific RS Weights summary table.

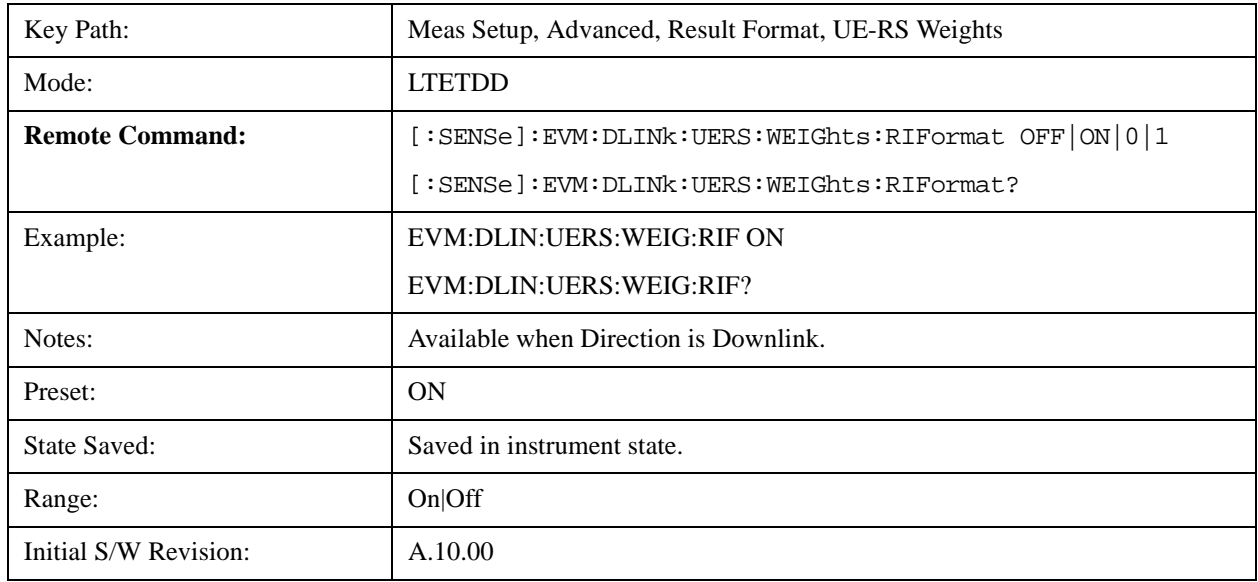

#### **Weights Display Mode**

Determines how the UE-RS weights are shown in the UE-specific Weights summary table.

- PSUBcarrier Per Subcarrier: the UE-RS weights are shown for each UE-RS subcarrier. UE-RS subcarrier weights are averaged over all subframes in the Measurement Interval.
- PRB Per RB: the UE-RS weights are shown for each resource block in frequency. A UE-RS weight for a resource block is averaged over the subcarriers in the resource block as well as all subframes in the Measure Interval.
- PUSer Per User: UE-RS subcarrier weights are averaged over all UE-RS resource elements in the Measurement Interval for a user allocation and the averaged UE-RS is shown for each user.

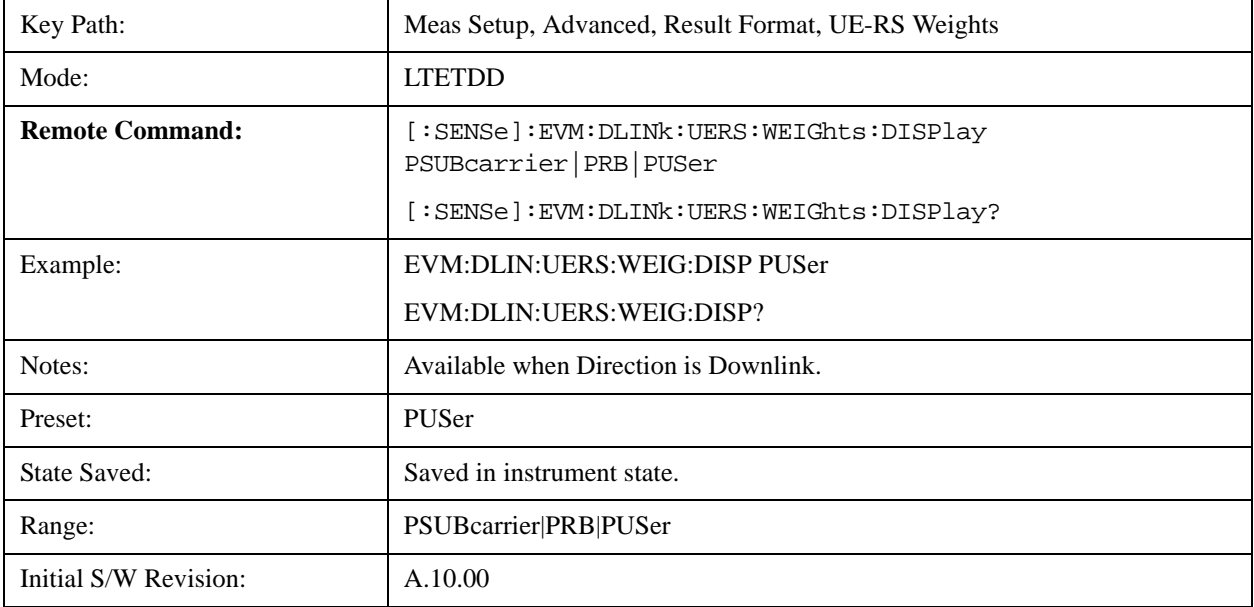

#### **Time Scale Factor**

Sets Time Scale Factor.

Time Scale Factor sets the value by which to scale the bandwidth and time lengths of the measured signal. This setting can be used to compensate for mistuned crystals or to enable demodulation of signals at a lower rate, such as half rate or 1/10 rate.

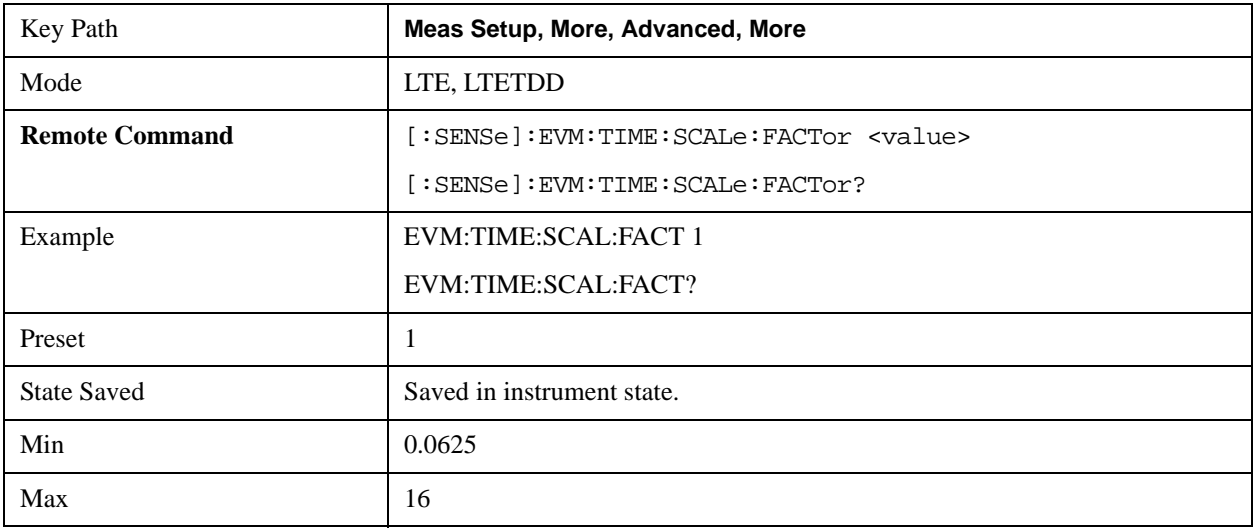

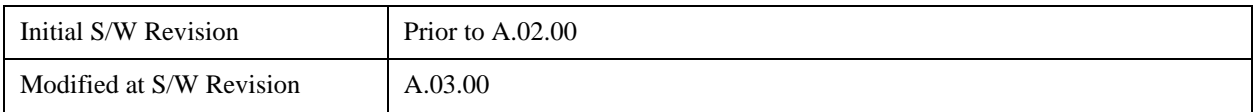

#### **Multi Carrier Filter**

Specifies whether or not to apply a filter to the received LTE signal to filter out adjacent carriers.

When other carriers are expected to be adjacent to the LTE carrier of interest, this multi-carrier filter can be used to filter out the unwanted carrier and minimize leakage into the LTE carrier of interest.

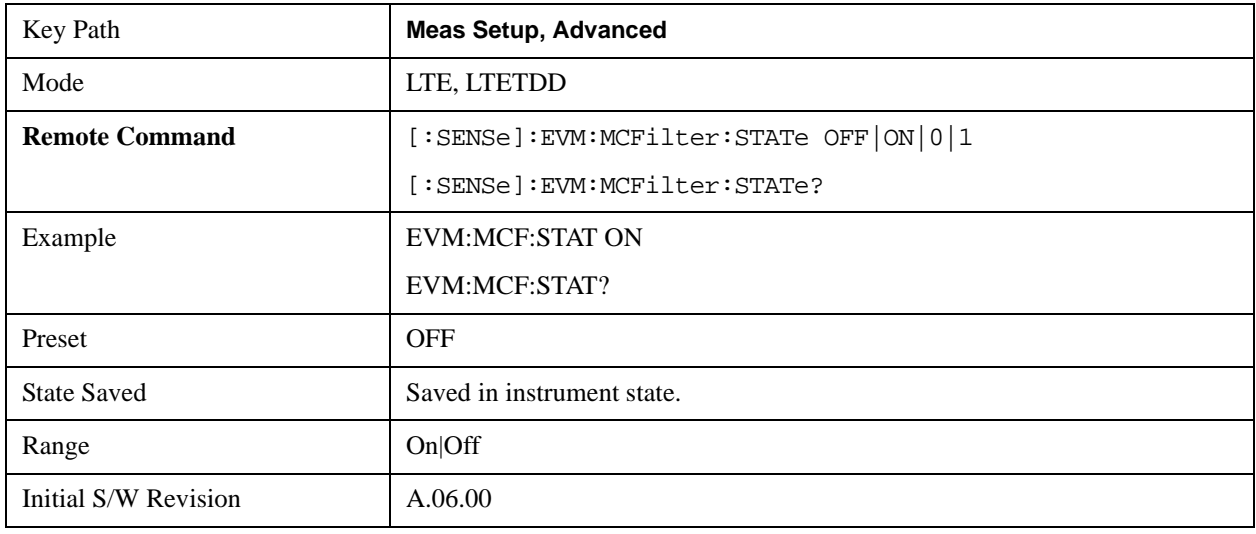

#### **Phase Noise Optimization**

The Phase Noise Optimization setting affects the phase noise distribution on the analyzer's LO.

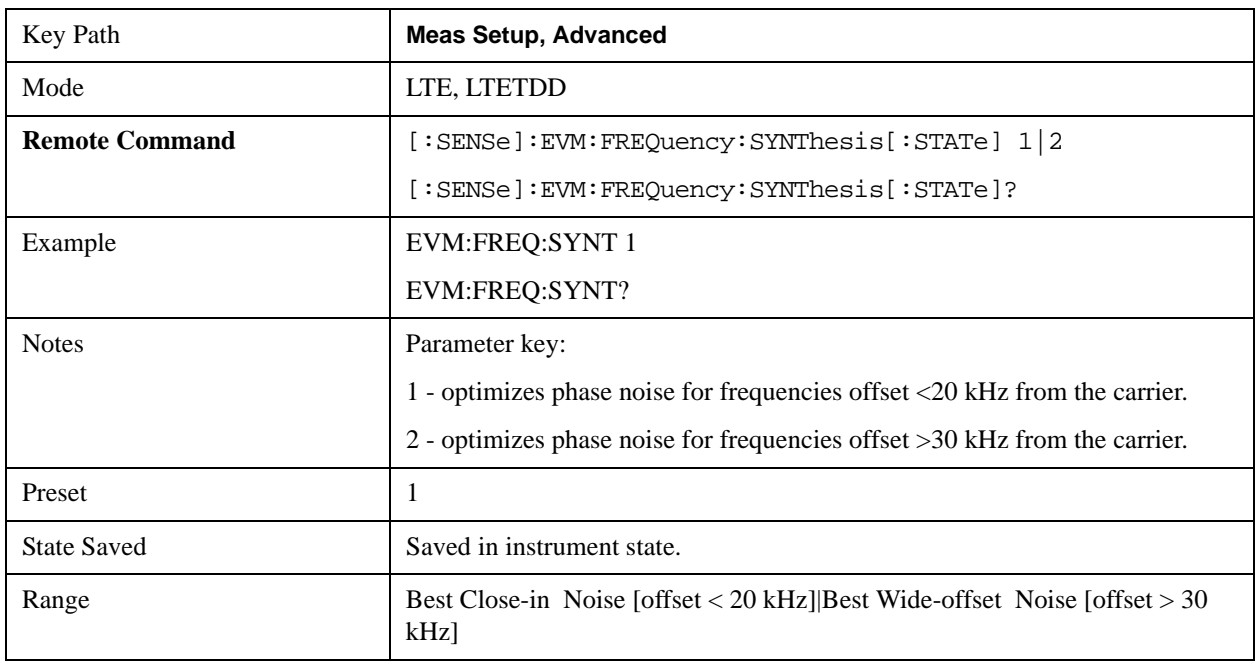

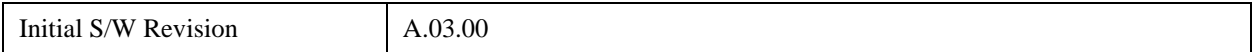

### **Best Close-in Noise [offset < 20 kHz]**

Selects Best Close-in Noise [offset < 20 kHz] for the Phase Noise Optimization.

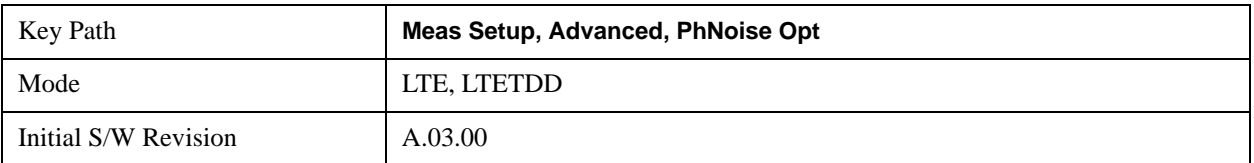

#### **Best Wide-offset Noise [offset > 30 kHz]**

Selects Best Wide-offset Noise [offset > 30 kHz] for the Phase Noise Optimization.

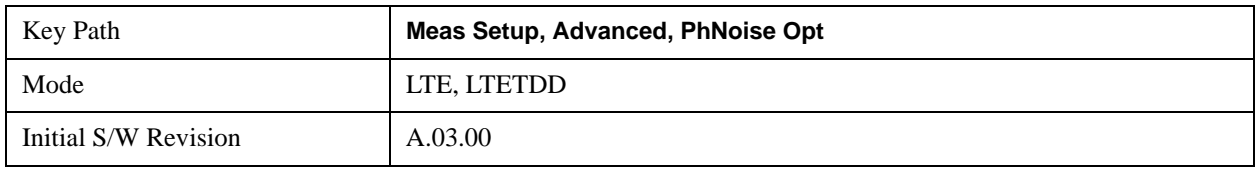

### <span id="page-1222-0"></span>**EVM Minimization**

Selects whether or not EVM Minimization algorithm will be applied. EVM Minimization uses the reference signal to correct the signal.

- OFF Disable EVM Minimization
- GPP 3GPP EVM minimization, the demodulator calculates timing, frequency/phase and IQ offset corrections using the reference signal and the data subcarriers as defined in Section F.3.1 of 36.141 for DL and Section E.3.1 of 36.521 for UL. For downlink, the data subcarriers are from PDSCH, and for uplink the data subcarriers are from PUSCH and PUCCH. The demodulator applies the corrections on a slot-by-slot basis for uplink, or on a subframe-by-subframe basis for downlink, as defined by the LTE standard.
- TRACking Tracking, the demodulator applies corrections on a symbol-by-symbol basis and the Equalizer Training parameter determines whether or not data subcarriers are included in calculating corrections. When Equalizer Training is set to RS+Data, EVM Minimization Tracking is performed using the reference signal and the PDSCH data subcarriers. When Equalizer Training is set to RS or Off, EVM Minimization Tracking is performed using only the reference signal.

Reference signal subcarriers are transmitted periodically in time and frequency. The demodulator compares the reference signals with the expected data sequence and computes an error, or correction value, that can be used to track phase, amplitude, and timing at the symbol level when Tracking is selected and at the slot or subframe level when 3GPP is selected. For subcarriers that do not have a corresponding reference subcarrier to compare to, the correction value is calculated by linearly interpolating between RS (and PDSCH, when Equalizer Training is set to RS+Data) subcarrier corrections.

When corrections are averaged and applied to a slot or subframe, the same correction is applied to each symbol in the slot or subframe.

There are four corrections that can be applied to the signal to minimize the EVM: Amplitude,

## LTE Modulation Analysis Measurement **Meas Setup (Measurement Setup)**

Frequency/Phase, Timing, and IQ Offset (IQ Offset is only for Uplink). See ["EVM Minimization Items"](#page-1223-0)  [on page 1224](#page-1223-0) Items for more details.

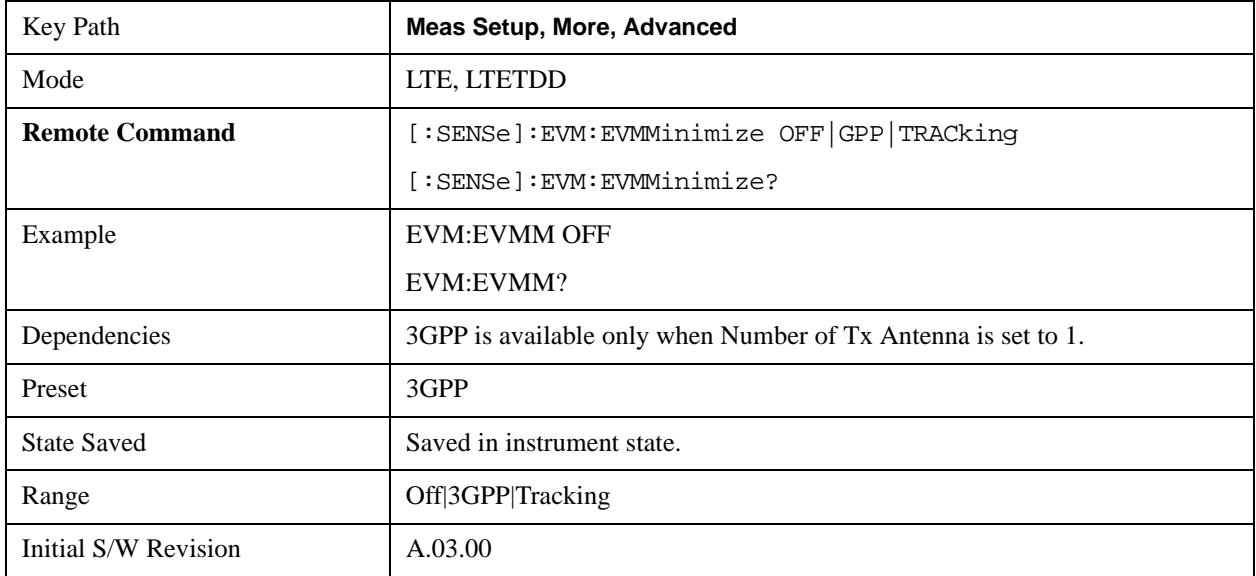

### <span id="page-1223-0"></span>**EVM Minimization Items**

Four types of corrections are available. They are calculated by comparing the measured reference signal to the ideal reference signal:

- Amplitude When selected, the average reference signal amplitude error will be used to correct the amplitudes of the subcarriers.
- Frequency/Phase When selected, the average reference signal phase difference will be used to adjust subcarrier phase.
- Timing When selected, the average slope (average rate of change) of the RS phase in the frequency domain is used to correct the timing.
- IQ Offset (uplink, 3GPP only) When selected, any IQ offset is compensated for on a slot-by-slot basis. This type of EVM minimization is only available when 3GPP is selected and the direction is uplink.

For uplink, both equalization and 3GPP EVM Minimization occur on a slot-by-slot basis, while for downlink, equalization occurs over the entire Measurement Interval and 3GPP EVM Minimization occurs on a subframe-by-subframe basis.

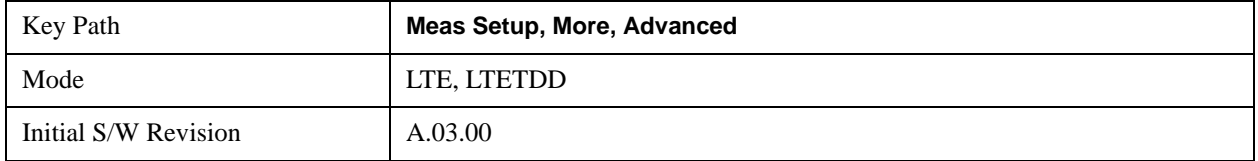
## **EVM Minimization by Timing**

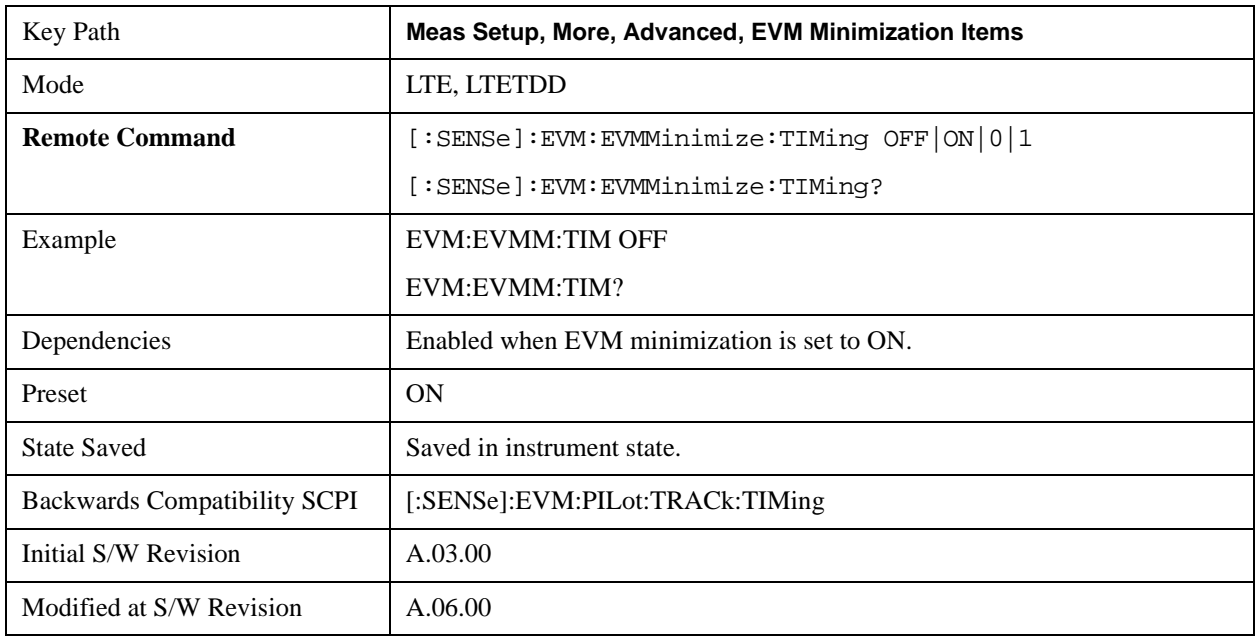

Selects whether or not Timing will be used for EVM minimization algorithm.

# **EVM Minimization by Frequency/Phase**

Selects whether or not Frequency/Phase will be used for EVM minimization algorithm.

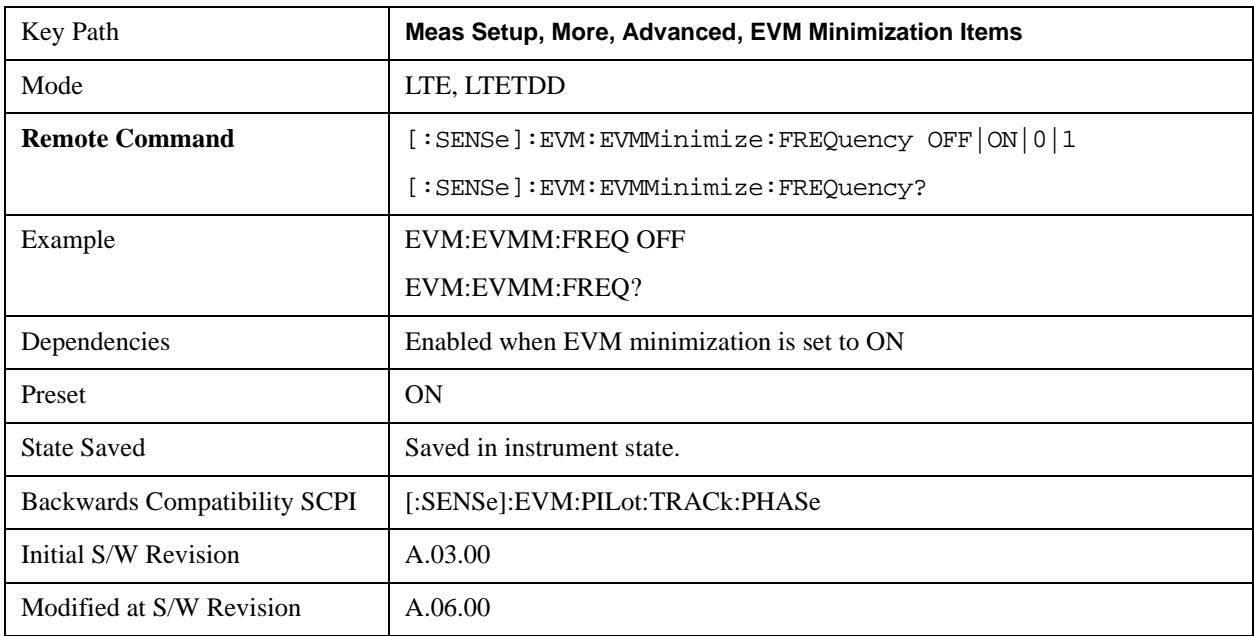

# **EVM Minimization by Amplitude**

Selects whether or not Amplitude will be used for EVM minimization algorithm.

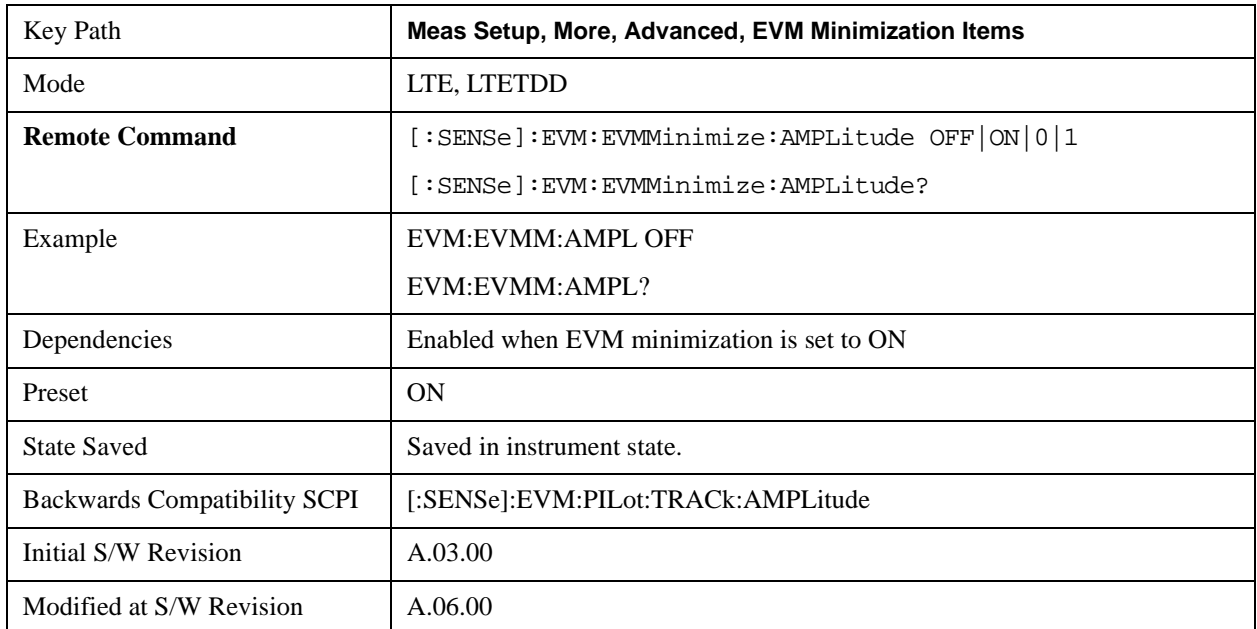

## **EVM Minimization by IQ Offset**

Selects whether or not IQ Offset will be used for EVM minimization algorithm.

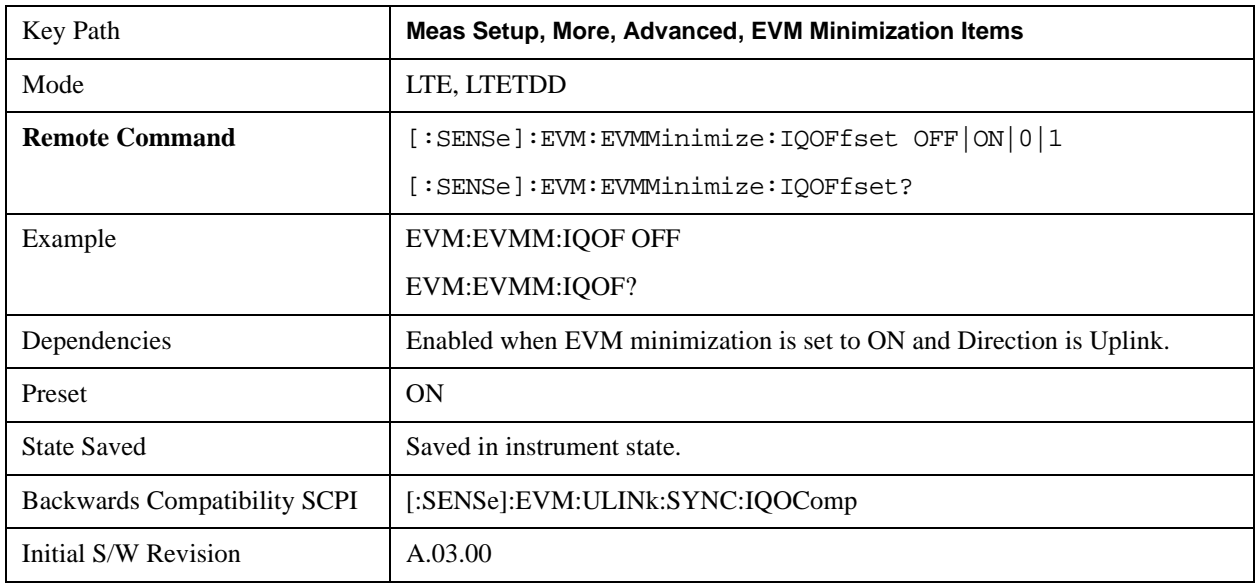

## **Exclude EVM Transient Time**

Excludes the EVM results calculated from part of OFDM symbols during a PUSCH allocation change as specified by the standard.

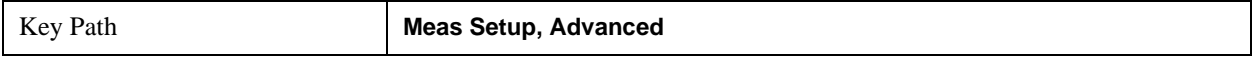

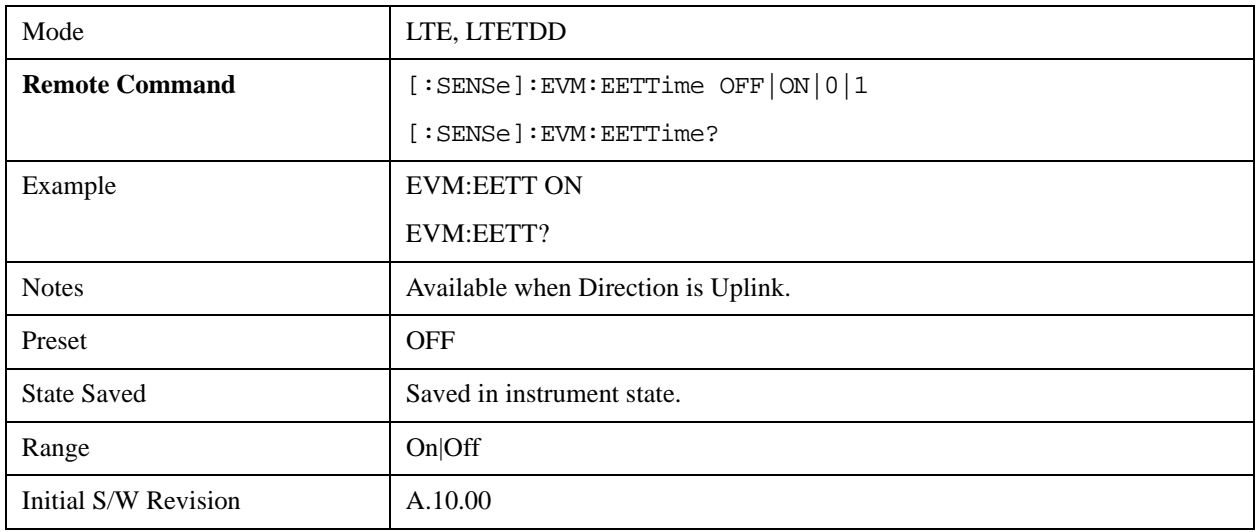

### **Opposite Direction Active**

Specifies whether or not the signal for opposite direction is present in the signal under test. For example, when downlink signal is under test, if there is also uplink signal present in uplink subframe, set the Opposite Direction Active to On will make the measurement more accurate with the knowledge of possible interference from uplink subframes.

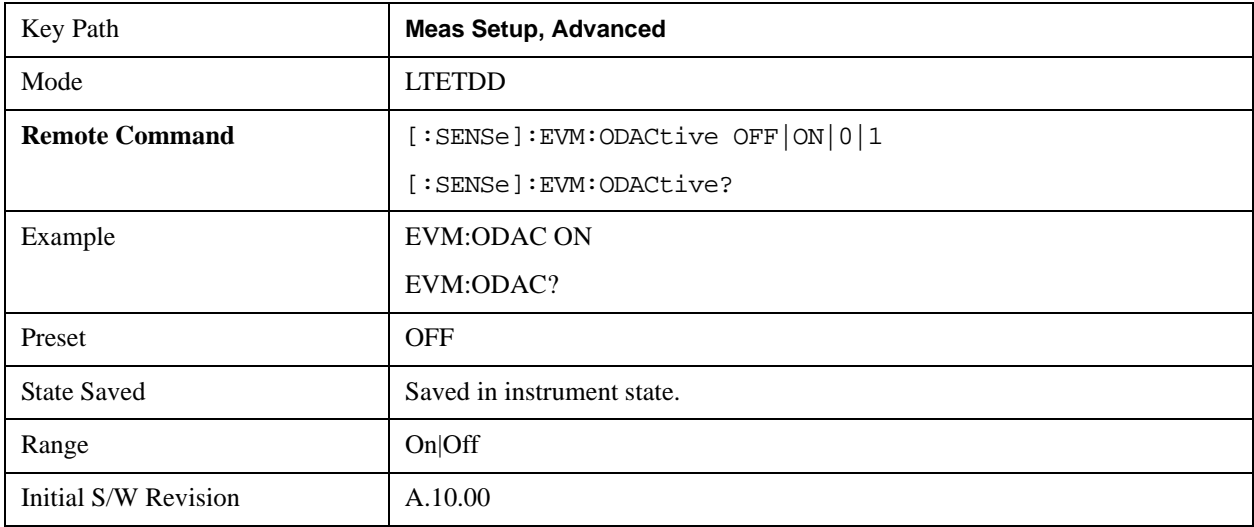

### **Antenna Element Spacing**

Specifies the distance between the antennas in a linear antenna array. This parameter is used only for calculating the Antenna Beam Pattern trace, which shows the beam patterns applied to PDSCH user allocations.

This parameter is specified in units of wavelengths of the Center Frequency.

NOTE

**NOTE** The LTE demodulator only supports vertical linear antenna arrays with uniform

spacing.

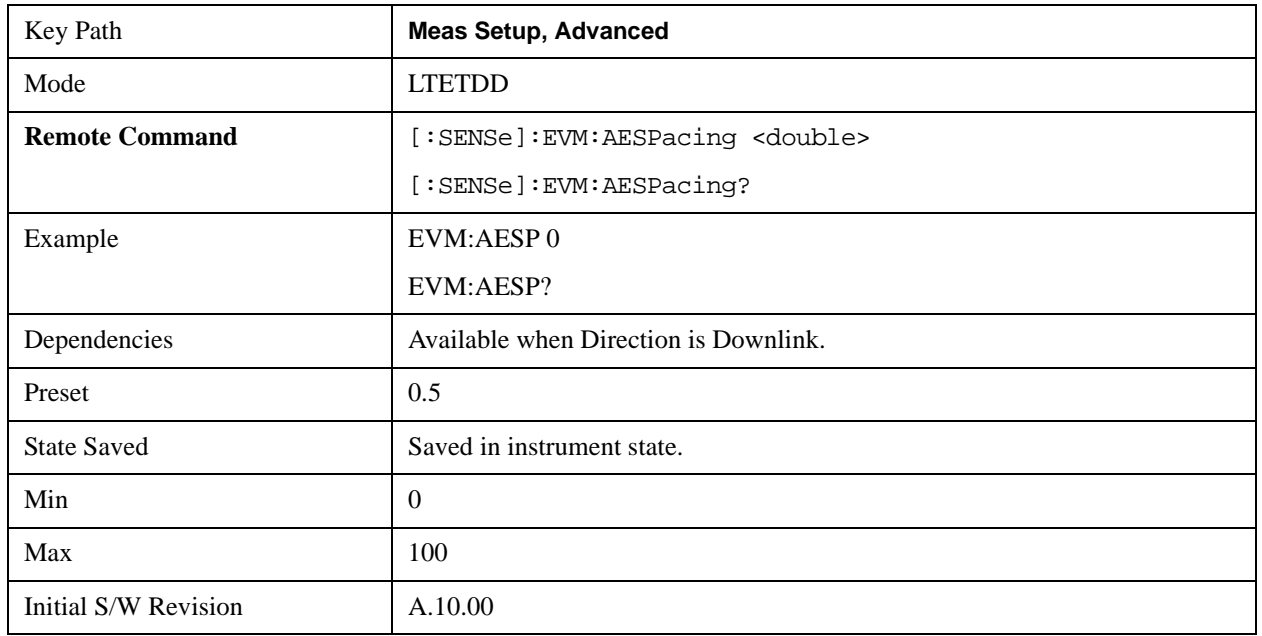

# **Meas Preset**

Immediately sets all measurement parameters to their Preset values. For more information, see the section under the ["Mode Preset" on page 182](#page-181-0)in the Utility section..

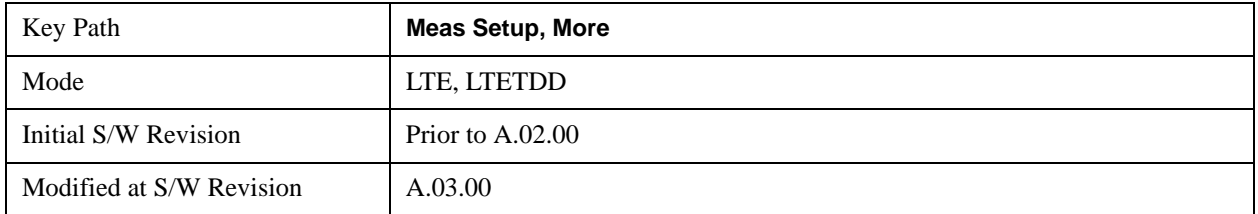

# **Mode**

See ["Mode" on page 1592](#page-1591-0) in the section "Common Measurement Functions" for more information.

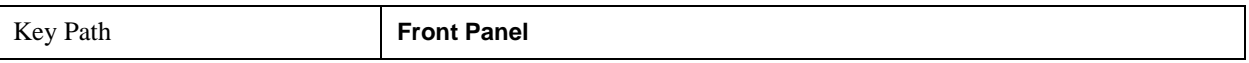

# **Mode Setup**

See ["Mode Setup" on page 1611](#page-1610-0) in the section "Common Measurement Functions" for more information.

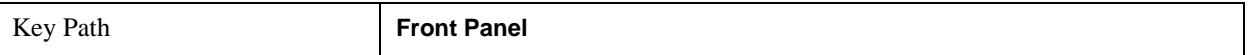

# **Peak Search**

See ["Peak Search" on page 1768](#page-1767-0) for more information.

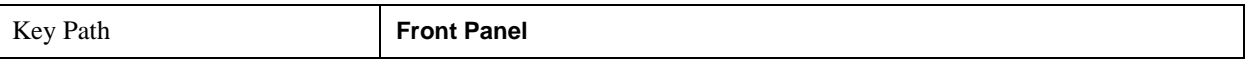

# **Recall**

See ["Recall" on page 190](#page-189-0) for more information.

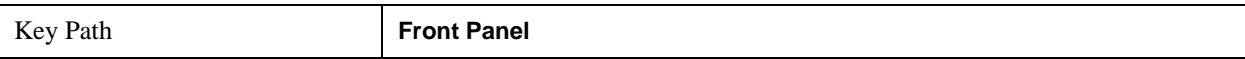

# **Restart**

See ["Restart" on page 1620](#page-1619-0) in the section "Common Measurement Functions" for more information.

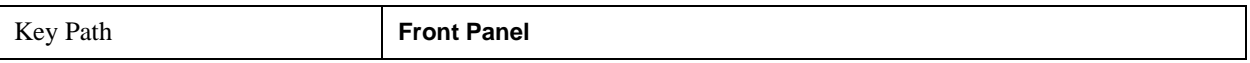

# **Save**

See ["Save" on page 203](#page-202-0) in the section "Common Measurement Functions" for more information.

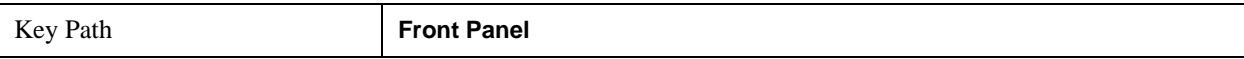

# **Single**

See ["Single \(Single Measurement/Sweep\)" on page 1625](#page-1624-0) in the section "Common Measurement Functions" for more information.

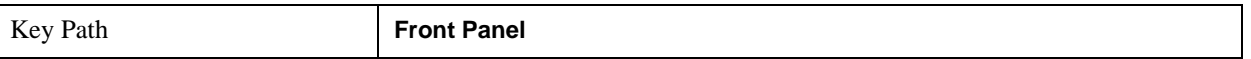

.

# **Source**

This mode does not have any Source functionality. See ["Source" on page 1626](#page-1625-0) in the section "Common Measurement Functions" for a description of this function.

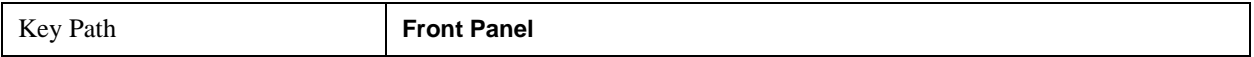

# **SPAN X Scale**

See ["SPAN X Scale" on page 1778](#page-1777-0) for details.

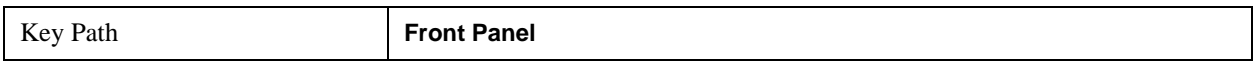

# **Span**

See ["Span" on page 1778f](#page-1777-1)or details. Note that in the LTE FDD/TDD mode, this key is available only for Modulation Analysis measurement.

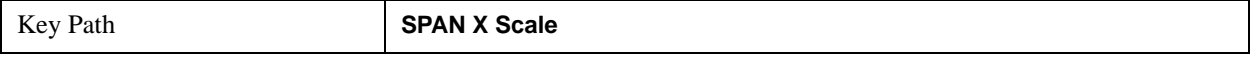

# **Full Span**

See ["Full Span" on page 1779](#page-1778-0) for details. Note that in the LTE FDD/TDD mode, this key is available only for Modulation Analysis measurement.

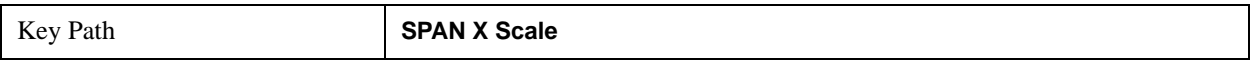

# **Sweep / Control**

See ["Sweep/Control" on page 1786](#page-1785-0) for a description of this function.

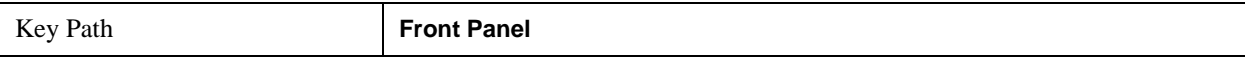

# **Trace/Detector**

Selects the results shown in the trace windows. There are no SCPI features unique to this measurement other than the selections under Data.

Displays a menu that enables you to select Trace/Detector parameters for Uplink signals.

See ["Trace/Detector" on page 1790](#page-1789-0) for more information.

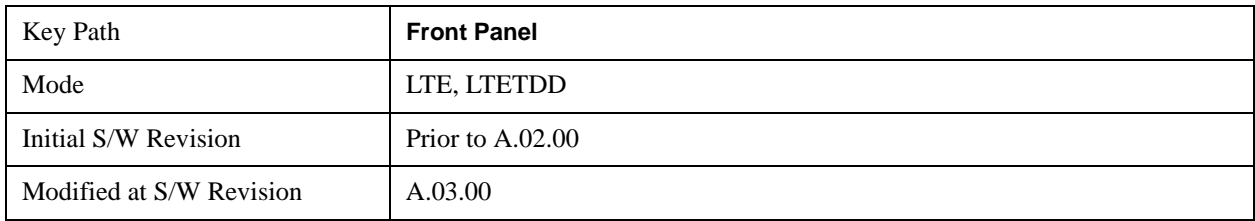

# <span id="page-1238-0"></span>**Data**

Displays a menu of Trace data choices for the selected trace.

The following table shows available trace data types. The SCPI command

":DISPlay:EVM:TRACe[1]|2|3|4:FEED <string>" can be used to configure the trace data. For example, the following command sets the first trace to Spectrum.

:DISP:EVM:TRAC1:FEED "Spectrum1"

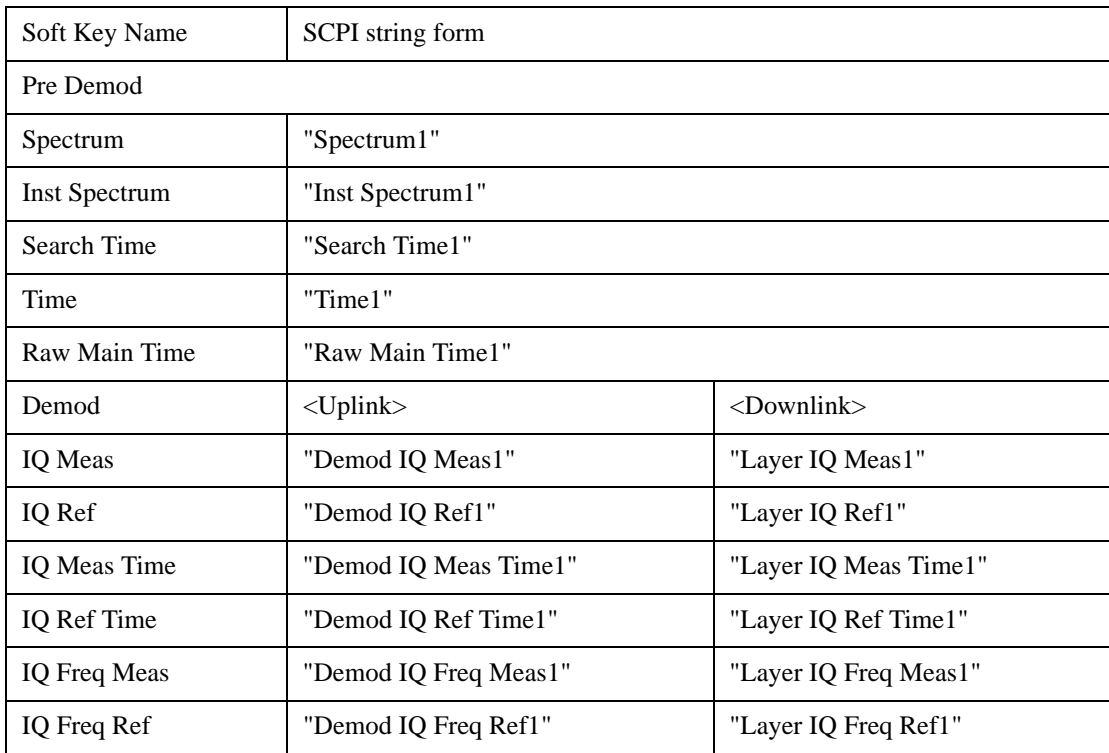

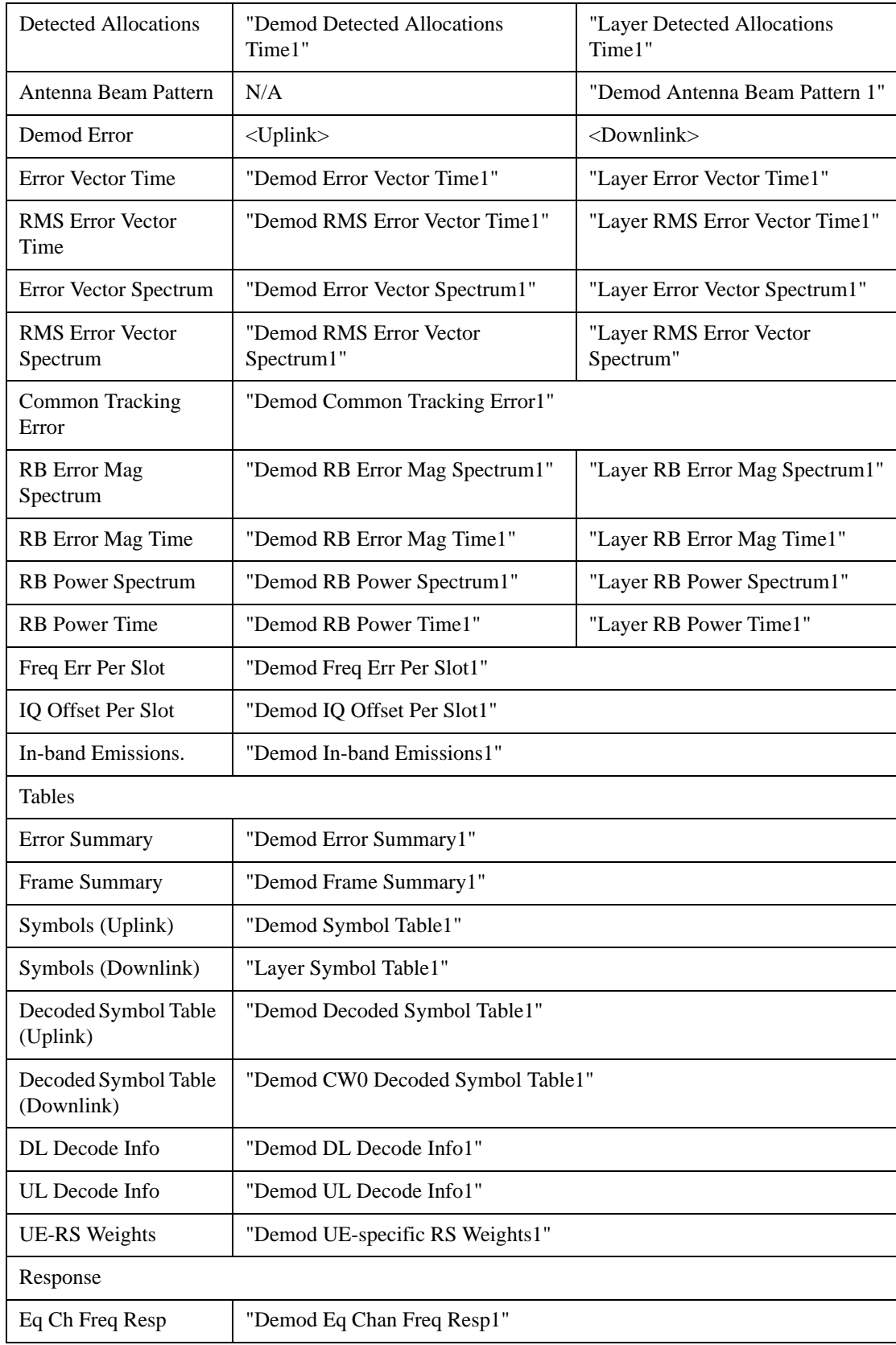

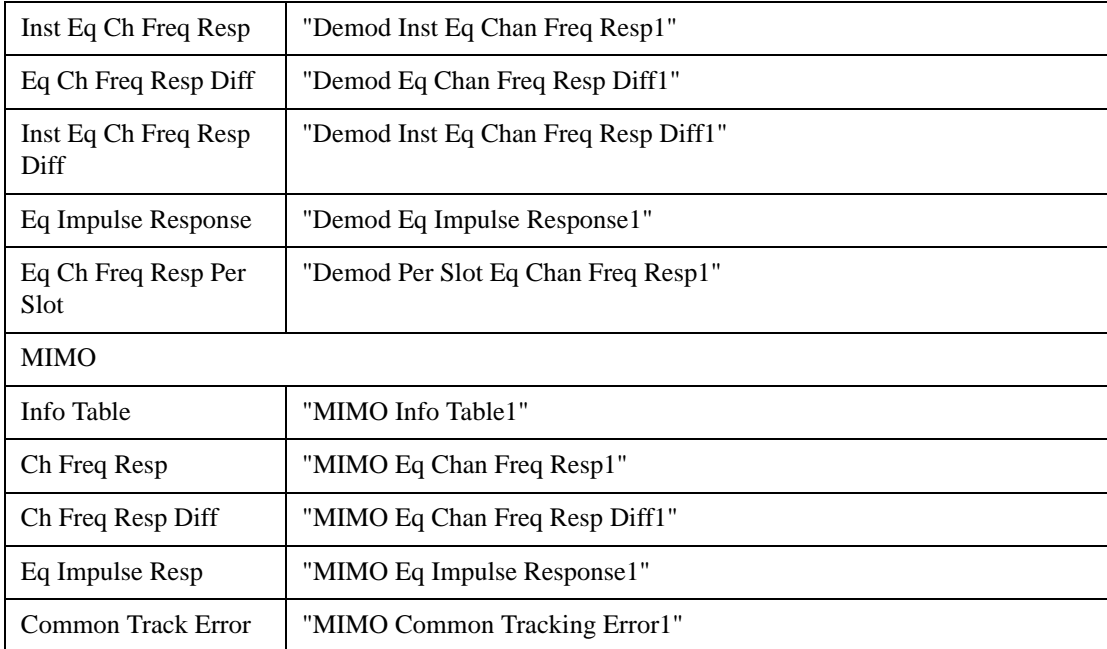

For further details, see ["Data" on page 1792](#page-1791-0) and ["Remote SCPI Commands and Data Queries" on](#page-1850-0)  [page 1851](#page-1850-0)in the section "Common Measurement Functions 2."

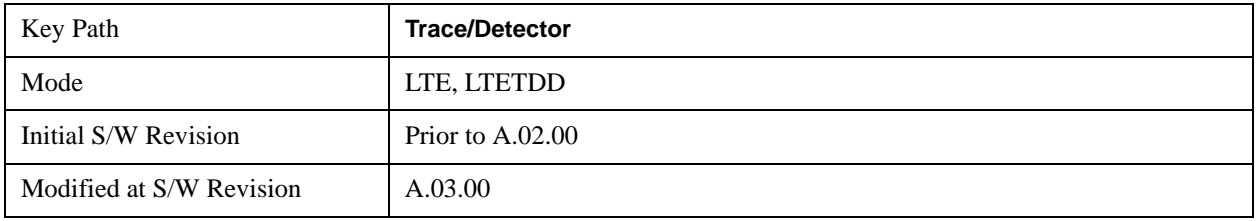

### **Pre Demod**

Displays the Trace Data choices that show pre-demodulation results. See ["Data" on page 1239](#page-1238-0) for the corresponding SCPI command.

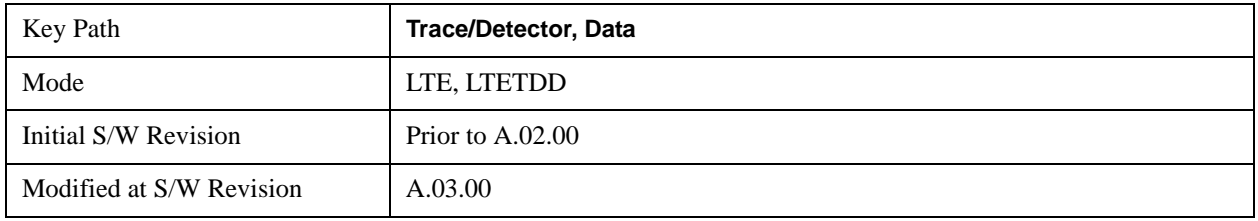

### **Spectrum**

Averaged FFT of the Time waveform. See ["Data" on page 1239](#page-1238-0) for the corresponding SCPI command.

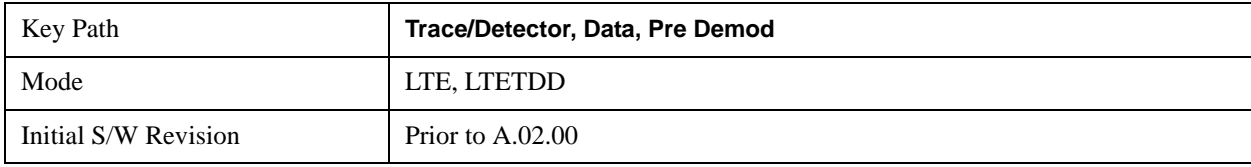

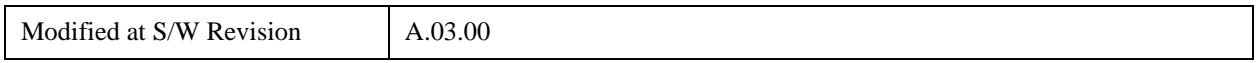

#### **Inst Spectrum**

FFT of the time waveform for the current measurement. "Inst" or Instantaneous refers to this result not being averaged like the Trace Data result. See ["Data" on page 1239](#page-1238-0) for the corresponding SCPI command.

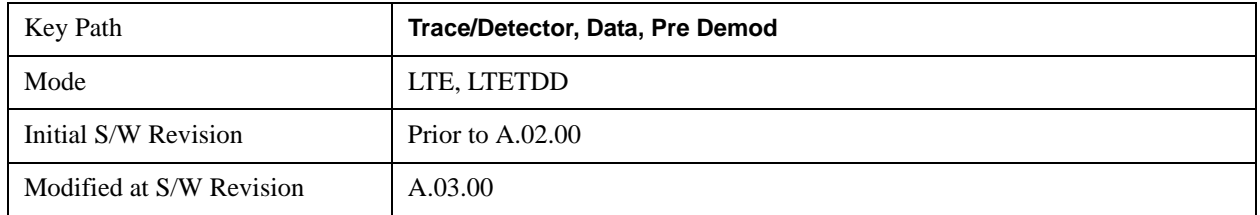

### **Search Time**

Search Length long time record acquired for the current measurement. See ["Data" on page 1239](#page-1238-0) for the corresponding SCPI command.

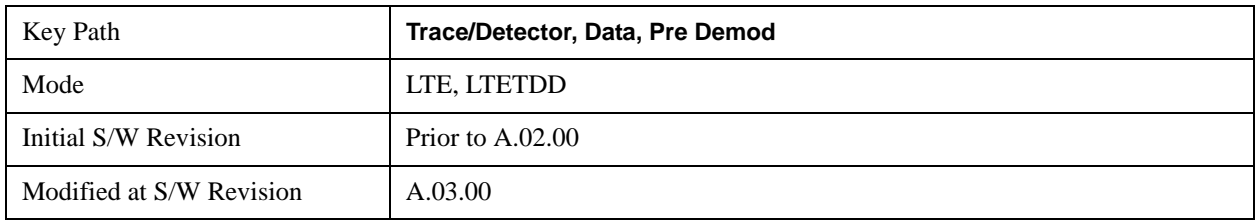

### **Time**

Time data corresponding to the measurement interval used to compute demod results. See "Data" on [page 1239](#page-1238-0) for the corresponding SCPI command.

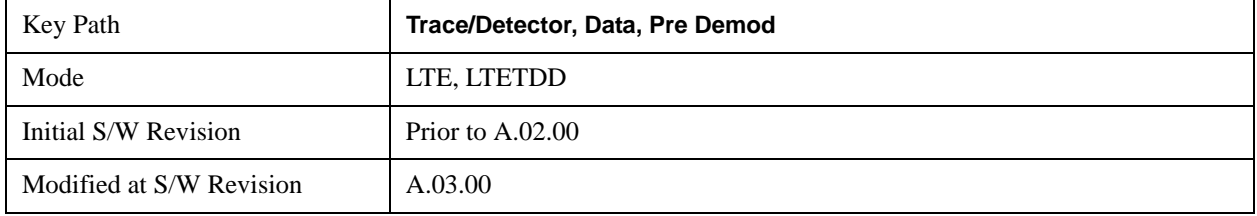

### **Raw Main Time**

Raw time record acquired for the current measurement. This data is unprocessed and includes additional points acquired for settling of the filters involved in subsequent processing, such as the demodulation filtering. See ["Data" on page 1239](#page-1238-0) for the corresponding SCPI command.

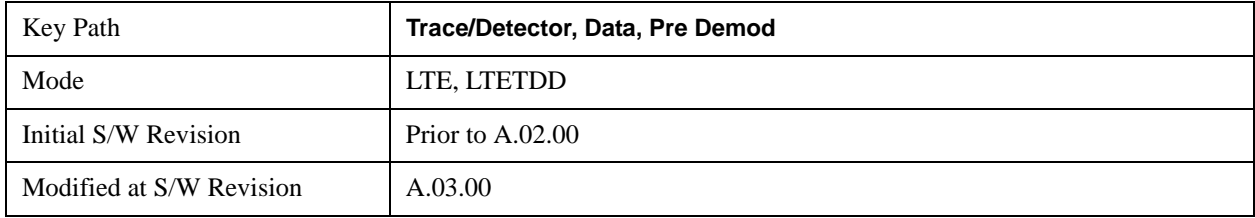

# **Statistical**

Displays the Trace Data choices that show statistical results.

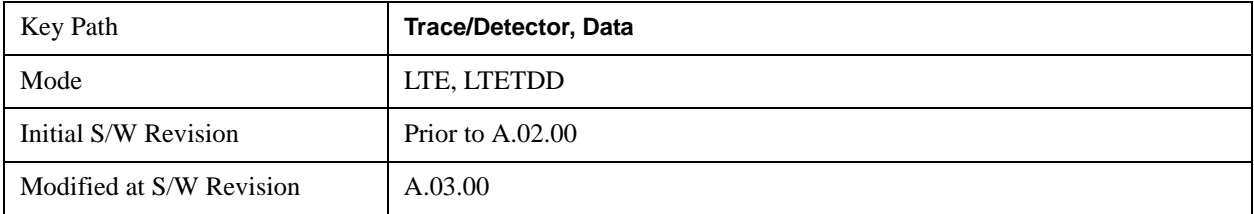

# **CCDF**

The Complementary, Cumulative Density function (CCDF) for the selected input channel.

The analyzer plots CCDF using units of percent (%) for the y-axis and power (dB) for the x-axis. Power on the x-axis is relative to the signal average power.

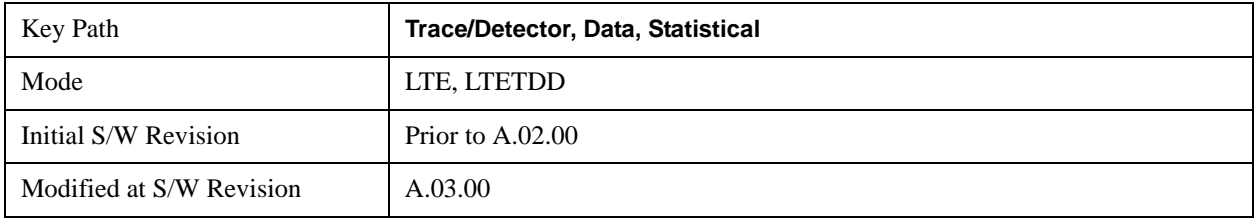

### **CDF**

The Cumulative Density Function (CDF) for the selected input channel. CDF is computed by integrating the PDF (Probability Density Function).

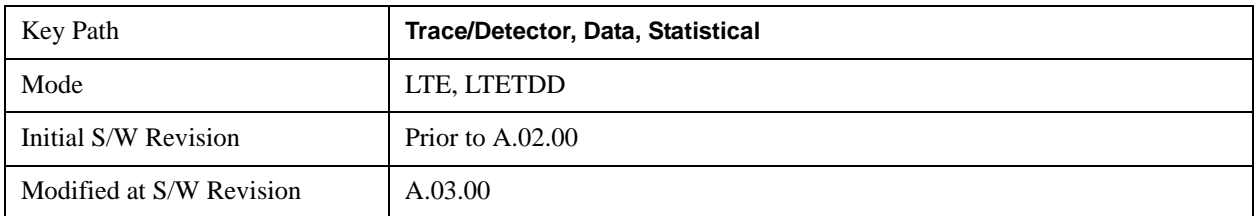

## **PDF**

The Probability Density Function (PDF) for the selected input channel. PDF indicates the probability that a given level has occurred.

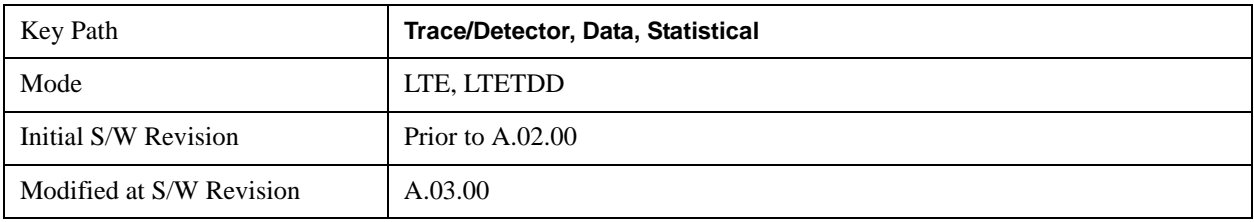

# **Demod**

Displays the Trace Data choices which show general demodulation results.

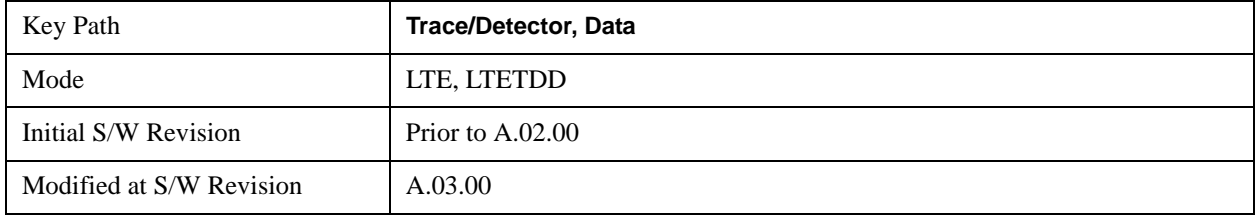

### **IQ Meas**

IQ Meas is the measured IQ symbol values of the subcarriers. There is one complex value for each subcarrier for each symbol in the burst.

Normally this trace data is displayed as a constellation. The constellation display shows both data and pilot subcarriers, the pilots and data values are shown in different colors.

See ["Data" on page 1239](#page-1238-0) for the corresponding SCPI command.

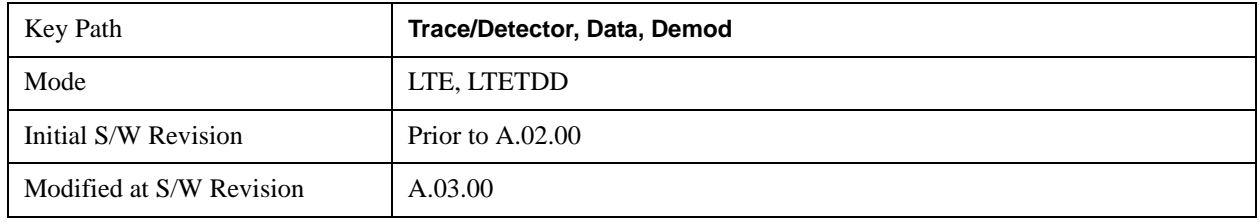

# **IQ Ref**

IQ Ref is the reference (ideal) IQ values of the subcarriers. There is one complex value for each subcarrier for each symbol in the burst.

Normally this trace data is displayed as a constellation. The constellation shows both data and pilot subcarrier symbols, the pilots and data values are shown in different colors.

See ["Data" on page 1239](#page-1238-0) for the corresponding SCPI command.

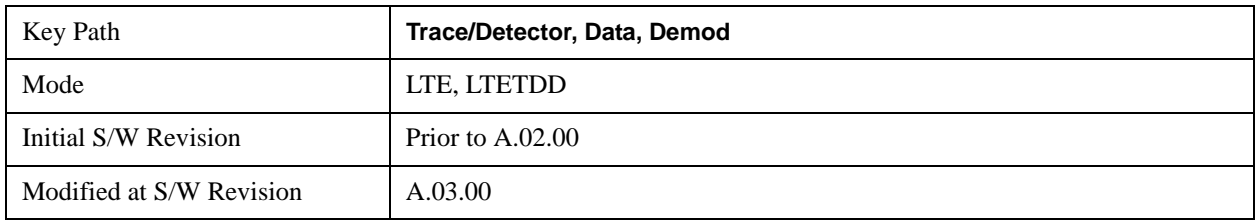

## **IQ Meas Time**

IQ Meas and IQ Ref traces show signal levels as a function of subcarriers or samples/subcarriers. Signals levels on different OFDM symbols are shown as different points on the same vertical line corresponding to a subcarrier or subcarrier/sample. There is also value in showing these traces as a function of symbols on the X-axis. For each symbol, different subcarriers or samples will be shown as different points on the same vertical line.

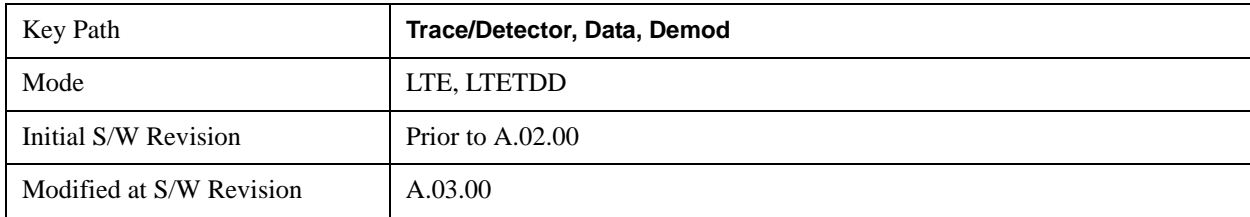

See ["Data" on page 1239](#page-1238-0) for the corresponding SCPI command.

## **IQ Ref Time**

IQ Ref Time is similar to IQ Meas Time, except that the points plotted are the expected signal levels instead of the measured ones. See ["Data" on page 1239](#page-1238-0) for the corresponding SCPI command.

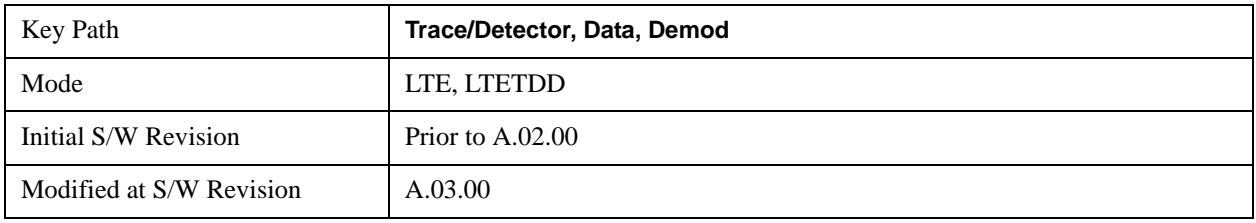

## **IQ Freq Meas**

IQ Freq Meas displays the measured IQ values (measured at the output of the FFT) of the subcarriers for each OFDM symbol point. This trace is identical to IQ Meas in downlink mode since IQ Meas also displays measured IQ values at the output of FFT. In uplink mode, while IQ Meas displays PUSCH values after despreading (IFFT), IQ Freq Meas continues to display PUSCH IQ values at the output of the FFT, which resembles a collection of random points concentrated around the origin. See ["Data" on](#page-1238-0)  [page 1239](#page-1238-0) for the corresponding SCPI command.

**NOTE** To view SC-FDMA (uplink PUSCH) signals in the time domain, use IQ Meas.

The data in IQ Freq Meas, which comes from the Time trace data as that data is passed through the demodulator, is a 2x2 matrix with frequency along one dimension and time along the other. In addition, each one of the points in the matrix is a complex value; therefore there are 4 total dimensions. The choice of trace format determines which two dimensions will be on the x-y plane, and which dimensions will be overlapped, averaged, or ignored. The relevant trace formats and their corresponding view of the data are described below.

Constellation, IQ - The I-Q plane is mapped to the x-y plane and each point contains both a subcarrier and a symbol-time reference. In other words, each point plotted on the complex plane came from a symbol transmitted on a specific subcarrier at a certain time.

LogMag, LinMag, Real, Imag, Wrapped Phase, Unwrapped Phase - Subcarriers are plotted along the x-axis. All the symbols that a subcarrier transmits have been plotted above the corresponding subcarrier tick on the x-axis, in the specified format (whether it be dB magnitude or the real value of the symbol point, etc.).

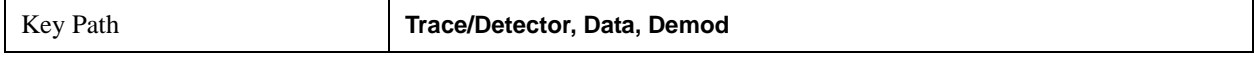

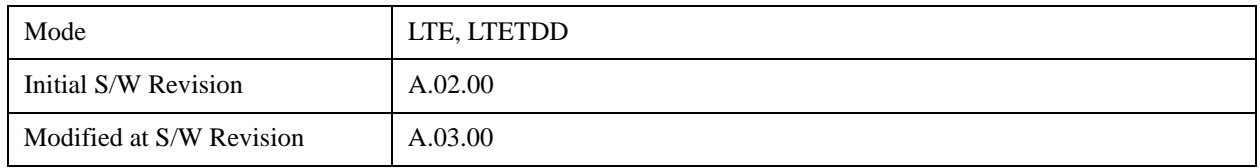

# **IQ Freq Ref**

IQ Freq Ref displays the reference (demodulated) IQ values of the subcarriers for each OFDM symbol point at the output of the FFT. This trace is identical to IQ Ref in downlink mode. In uplink mode, this trace always displays OFDM reference IQ points (unlike IQ Ref, which displays reference PUSCH SC-FDMA IQ points after despreading (IFFT)). See ["Data" on page 1239](#page-1238-0) for the corresponding SCPI command.

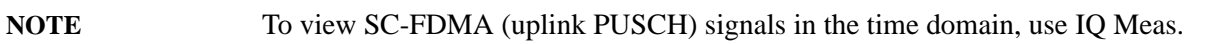

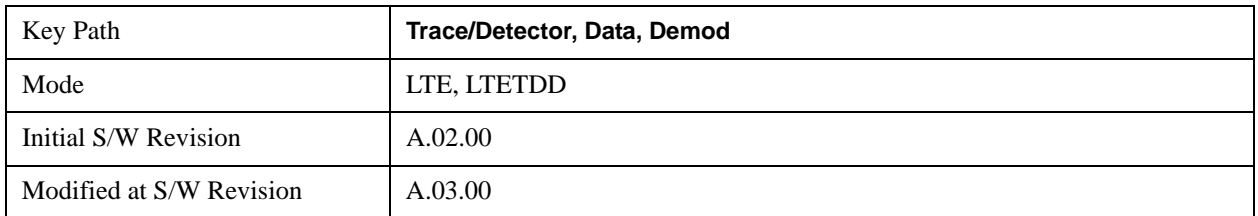

## **Detected Allocations**

Detected Allocations displays the RB allocations detected by the measurement if "Auto Detect" is on, or the user-configured RB allocations if "Auto Detect" is off.

See ["Data" on page 1239](#page-1238-0) for the corresponding SCPI command.

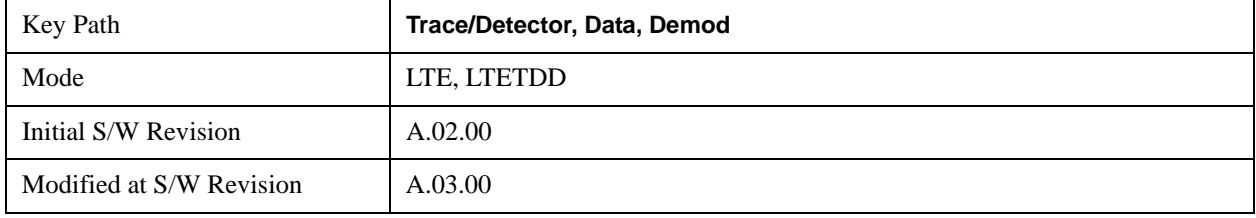

## **Antenna Beam Pattern**

Antenna Beam Pattern shows the antenna beam patterns formed by the UE-RS weights for each PDSCH user allocation that uses UE-RS beamforming.

The UE-RS weights for a PDSCH user allocation are computed by calculating the UE-RS weight values for all UE-RS resource elements in the Measurement Interval for the user allocation and then averaging over all resource elements for each receive antenna. The UE-RS weights used to calculate the antenna beam pattern can be seen in the UE-specific RS Weights summary table when Weights Display Mode is set to Per User.

## **NOTE** The LTE demodulator assumes a vertical, linear antenna array with uniform antenna spacing. The spacing is specified by Antenna Element Spacing.

The antenna beam patterns are color-coded to match the color for the corresponding PDSCH user allocation in the Frame Summary.

## **NOTE** UE-RS weights are assumed to be constant over all subframes in the frame.

Only half of the beam pattern is shown, the other half is symmetric about the origin.

The points on this trace are evenly spaced every 0.5 degree.

The magnitudes of the points for a PDSCH antenna beam pattern are normalized to the peak of the beam pattern.

See Data section for the corresponding SCPI command.

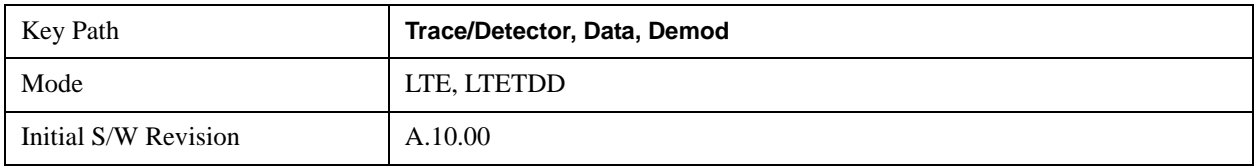

### **Demod Err (Error)**

Displays the Trace Data Demod Error choices that show general demodulation results.

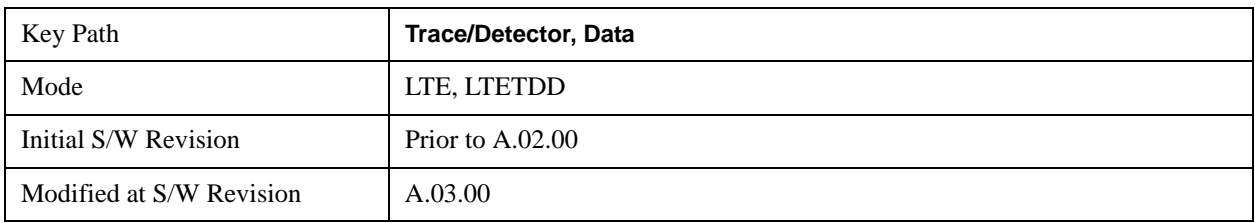

#### **Error Vector Time**

This trace shows each of the individual signal error vectors for each subcarrier and symbol vs. Time (symbol) and frequency (subcarrier). Each error vector is the vector difference, for that subcarrier at that symbol-time, between the corresponding IQ Meas value and the IQ Ref value.

On this trace, the individual error vectors are plotted vs Time (symbol). So at each valid symbol, there is a point plotted for each valid subcarrier (52 total, since subcarrier 0 is not used.) In addition, a white trace is drawn, where each point is the RMS average over the valid subcarriers, which is the same result as is plotted separately as RMS Error Vector Time.

See ["Data" on page 1239](#page-1238-0) for the corresponding SCPI command.

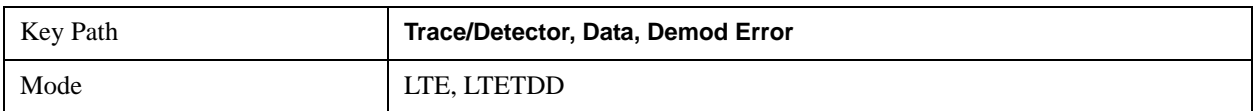

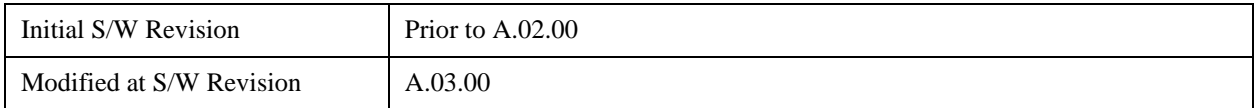

#### **RMS Error Vector Time**

The difference between IQ Meas and IQ Ref is the error vector (which will have a complex value) at each subcarrier at each symbol-time. This trace is the RMS average of the error vector for each valid subcarrier at the plotted symbol, the same data shown as a white trace shown in Error Vector Time.

See ["Data" on page 1239](#page-1238-0) for the corresponding SCPI command.

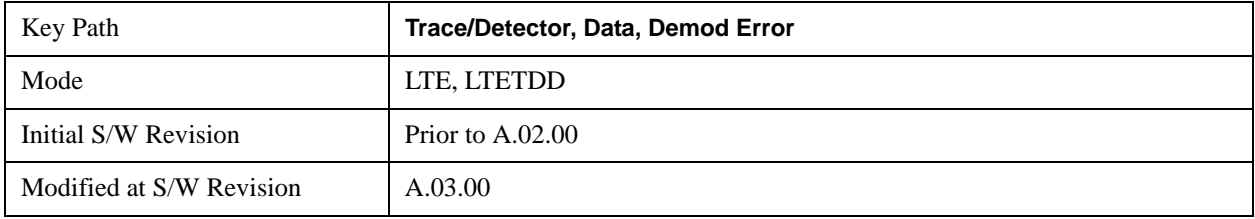

### **Error Vector Spectrum**

This trace, like Error Vector Time shows each of the individual signal error vectors for each subcarrier and symbol vs. Time (symbol) and frequency (subcarrier). Each error vector is the vector difference, for that subcarrier at that symbol-time, between the corresponding IQ Meas value and the IQ Ref value.

On this trace, the individual error vectors are plotted vs frequency (subcarrier). So at each valid subcarrier, there is a point plotted for each valid symbol. Note that subcarrier 0 is not plotted since it is not used. In addition, a white trace is drawn, where each point is the RMS average over the valid symbols, which is the same result as is plotted separately as RMS Error Vector Spectrum.

See ["Data" on page 1239](#page-1238-0) for the corresponding SCPI command.

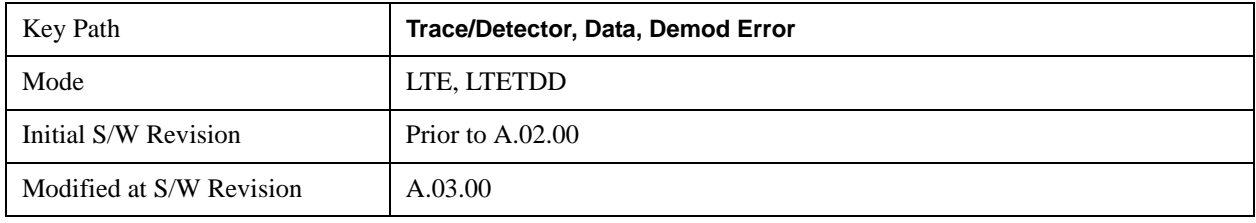

### **RMS Error Vector Spectrum**

This trace is the RMS average of the error vector for each valid symbol at the plotted subcarrier, the same data shown as a white trace shown in Error Vector Time. Note that subcarrier 0 is not plotted since it is not used.

See ["Data" on page 1239](#page-1238-0) for the corresponding SCPI command.

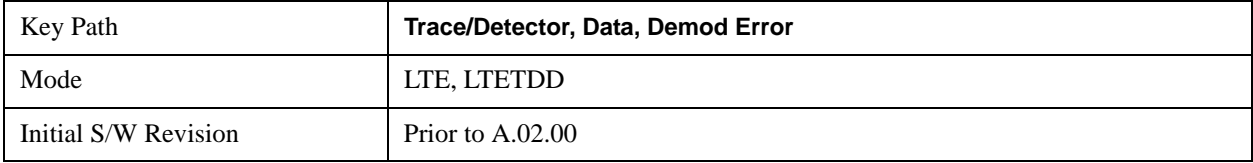

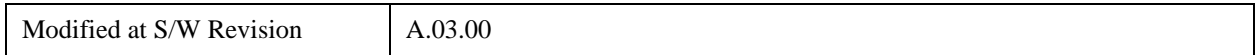

#### **Common Tracking Error**

This trace shows the small scale deviations from the averaged channel response occurring from one symbol to another.

See ["Data" on page 1239](#page-1238-0) for the corresponding SCPI command.

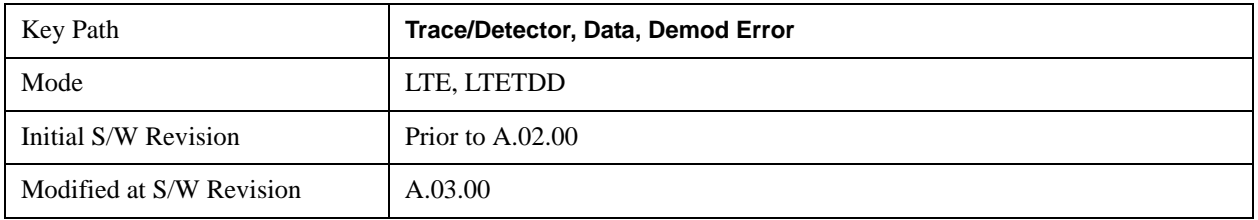

### **RB Error Mag Spectrum**

This trace shows EVM (calculated as RMS average over one RB and one slot) and as functions of RBs on the X-axis and multiple slots for each RB. This is a frequency-domain trace coupled only to other frequency-domain traces (and not mixed-domain traces).

See ["Data" on page 1239](#page-1238-0) for the corresponding SCPI command.

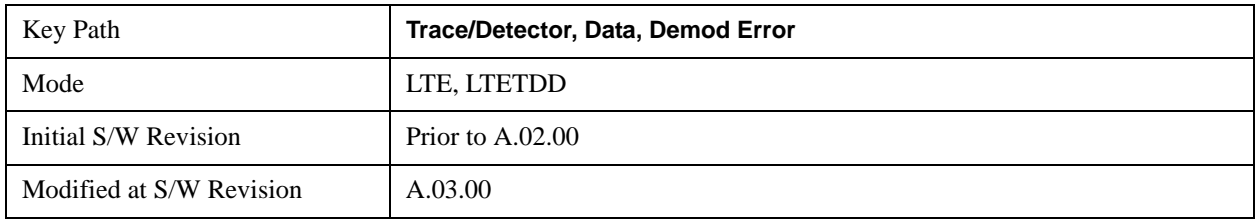

### **RB Error Mag Time**

This trace shows EVM (calculated as RMS average over one RB and one slot) and as functions of RBs on the X-axis and multiple slots for each RB. This is a frequency-domain trace coupled only to other frequency-domain traces (and not mixed-domain traces).

See ["Data" on page 1239](#page-1238-0) for the corresponding SCPI command.

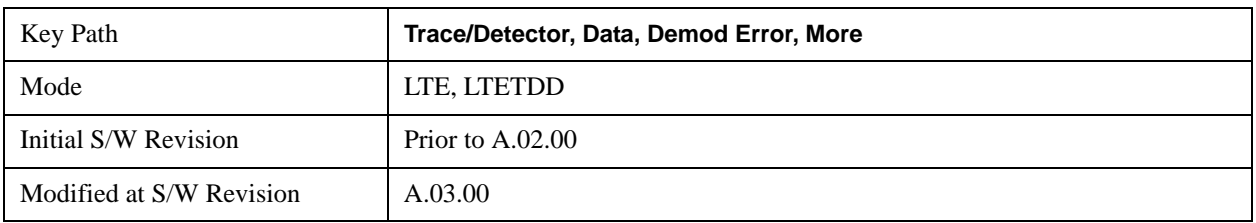

### **RB Power Spectrum**

This trace shows power levels (calculated as RMS average over one RB and one slot) as functions of RBs on the X-axis and multiple slots for each RB. This is a frequency-domain trace coupled only to other frequency-domain traces (and not mixed-domain traces).

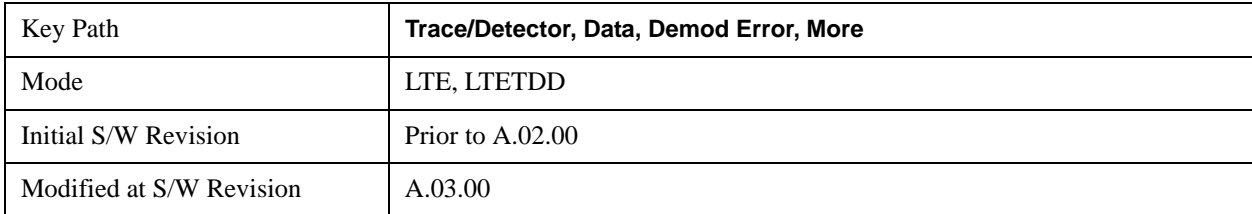

See ["Data" on page 1239](#page-1238-0) for the corresponding SCPI command.

### **RB Power vs Time**

This trace shows power levels (calculated as RMS average over one RB and one slot) as functions of slots on the X-axis and multiple RBs for each slot. This is a frequency-domain trace coupled only to other frequency-domain traces (and not mixed-domain traces).

See ["Data" on page 1239](#page-1238-0) for the corresponding SCPI command.

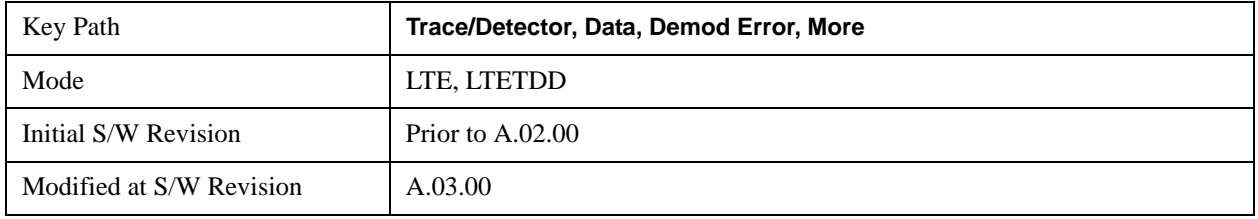

### **Freq Err Per Slot**

This trace displays the average frequency error for each slot. The frequency error is expressed as an offset in Hz from the current center frequency setting.

See ["Data" on page 1239](#page-1238-0) for the corresponding SCPI command.

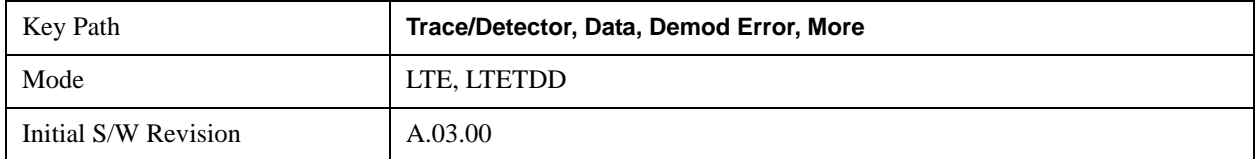

## **IQ Offset Per Slot**

IQ Offset Per Slot displays the average IQ Offset for each slot in the Measurement Interval. This trace is only available for uplink signals.

See ["Data" on page 1239](#page-1238-0) for the corresponding SCPI command.

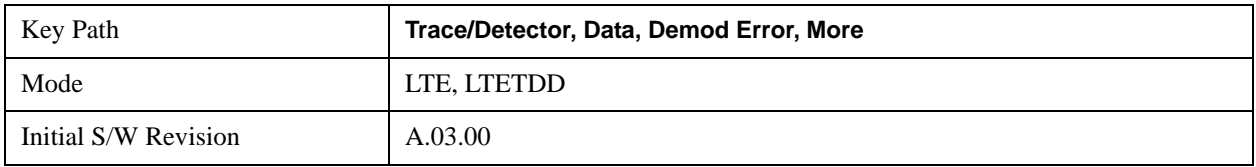

### **In-band Emissions**

Shows the resource block power spectrum for the data specified by Measurement Interval and Measurement Offset.

This trace is identical to RB Power Spectrum except for two differences. The first difference is that In-band Emissions always includes Non-alloc signals, regardless of the Non-Alloc parameter selection. The second difference is that the RB Power levels are normalized such that the average active RB power is 0 dB.

See ["Data" on page 1239](#page-1238-0) for the corresponding SCPI command.

See Section 6.5.2.3 of 3GPP TS 36.521–1 for more information about in-band emissions measurements.

This trace is available only when Direction is Uplink.

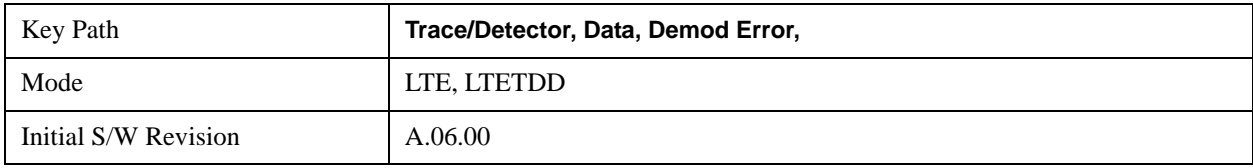

### **Tables**

Displays the Trace Data choices that are in tabular form, including demodulated symbols tables.

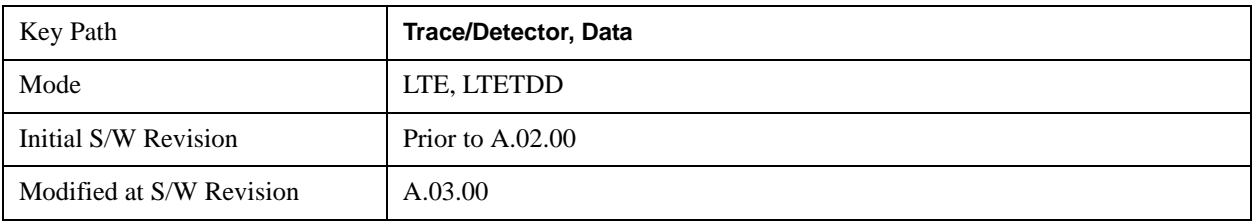

## **Error Summary**

The Error Summary table shows some metrics calculated from signal demod. The metrics are subject to averaging, unless indicated otherwise. See ["Data" on page 1239](#page-1238-0) for the corresponding SCPI command.

A scrollbar will appear when the contents are too long to be displayed in the window. You can scroll the window without a mouse with the following steps.

- 1. Press **Next Window** key to select the window you want to scroll.
- 2. Press **Esc** key to turn off the active function
- 3. Then, press one of **Arrow** keys.

The following metrics are shown:

- EVM
- EVM Symbol TimeAdjust
- Peak EVM
- Peak EVM location symbol number
- Peak EVM subcarrier number
- Data EVM
- 3GPP-defined QPSK EVM (%rms)

- 3GPP-defined 16QAM EVM (%rms)
- 3GPP-defined 64QAM EVM (%rms)
- RS EVM
- RS Tx. Power (avg)
- OFDM Sym. Tx. Power
- Reference Signal Rx Power (Avg). Downlink only.
- Reference Signal Rx Quality. Downlink only.
- Freq Err
- Sync Corr
- Sync Type
- Common Tracking Error
- Sym Clk Err
- Time Offset (not averaged)
- IQ Offset
- IQ Gain Imb
- IQ Quad Err
- IQ Time Skew
- CP Length (not averaged)
- RS-OS/PRS (not averaged) (downlink only)
- Cell ID (not averaged) (downlink only)
- Cell ID Group/Sector (not averaged) (downlink only)

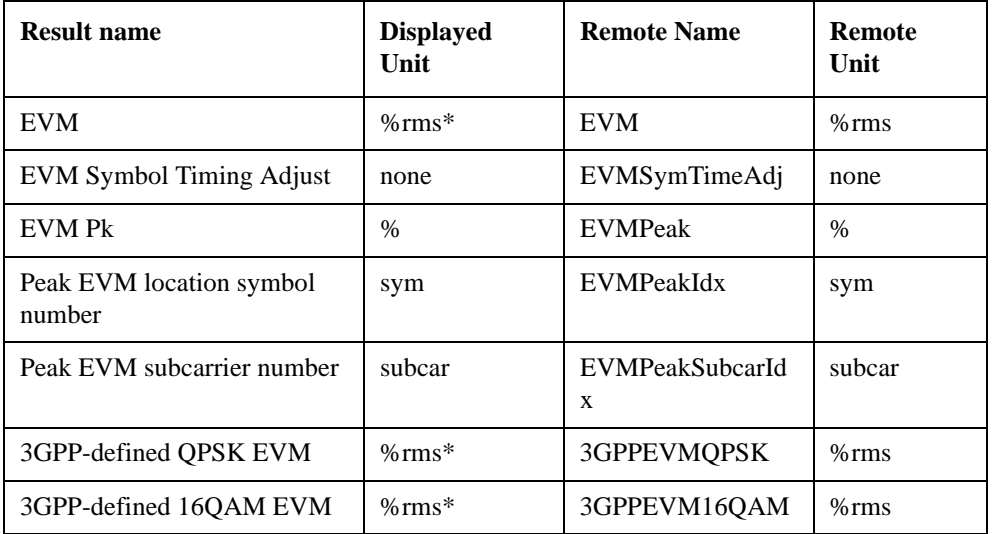

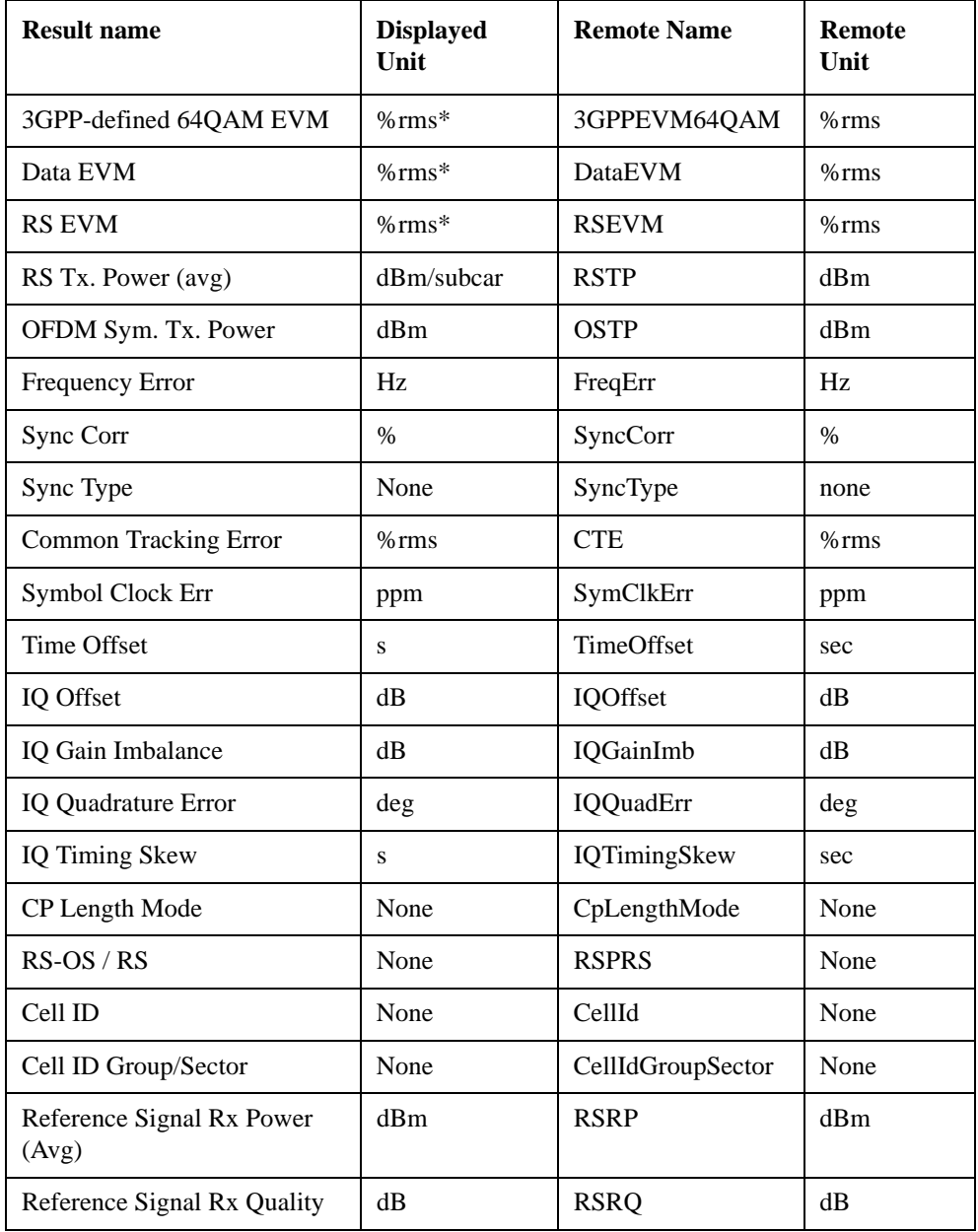

\* displayed in dB when Report EVM in dB parameter is On

The error summary values can be obtained using the CALC:EVM:DATA:TABL commands.

See also [":CALCulate:DATA" on page 1855](#page-1854-0) for more details.

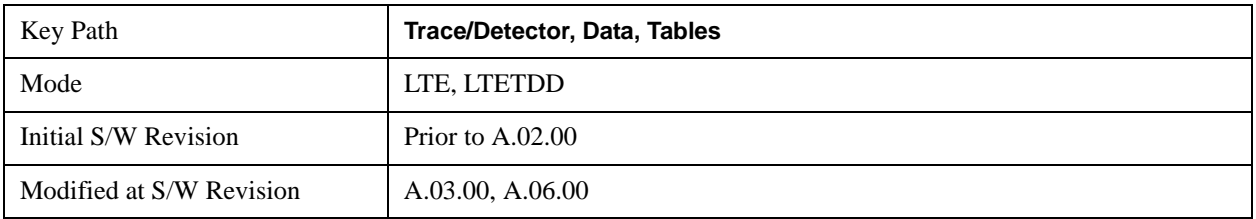

### **Frame Summary**

This table shows certain characteristics of each of the logical channels. The list of channels shown is different for Downlink and Uplink. If auto-detection is selected, the list contains only PDSCH1–3, corresponding to the three modulation formats. If a channel is not found in the measurement interval under consideration, it is marked with a '...'. Each of the channels shown have the same color coding as used in the IQ demod traces.

See ["Data" on page 1239](#page-1238-0) for the corresponding SCPI command.

A scrollbar will appear when the contents are too long to be displayed in the window. You can scroll the window without a mouse with the following steps.

- 1. Press **Next Window** key to select the window you want to scroll.
- 2. Press **Esc** key to turn off the active function
- 3. Then, press one of **Arrow** keys.

The following are the characteristics that are shown in the Frame Summary Table:

- Channel Name
- Error Vector Magnitude
- Relative Power Level
- Modulation Format
- Number of RBs occupied

When the link direction is downlink, the following channels are shown in the Frame Summary:

- P-SS
- S-SS
- PBCH
- PCFICH
- PHICH
- PDCCH
- RS
- PDSCH1 to PDSCHn
- Non-Alloc

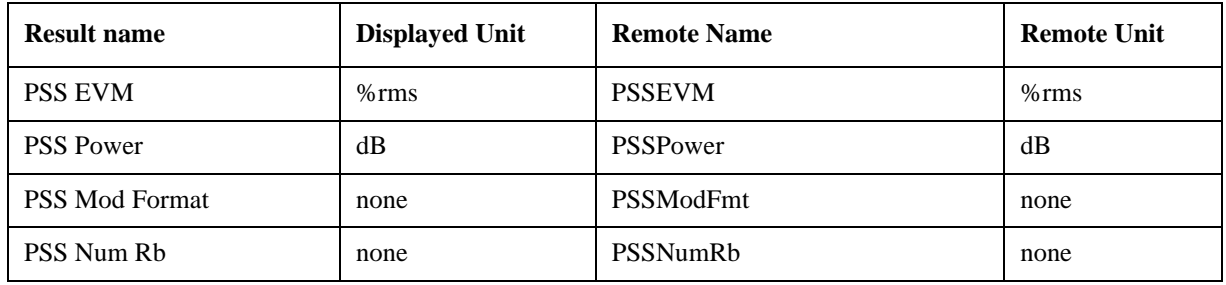

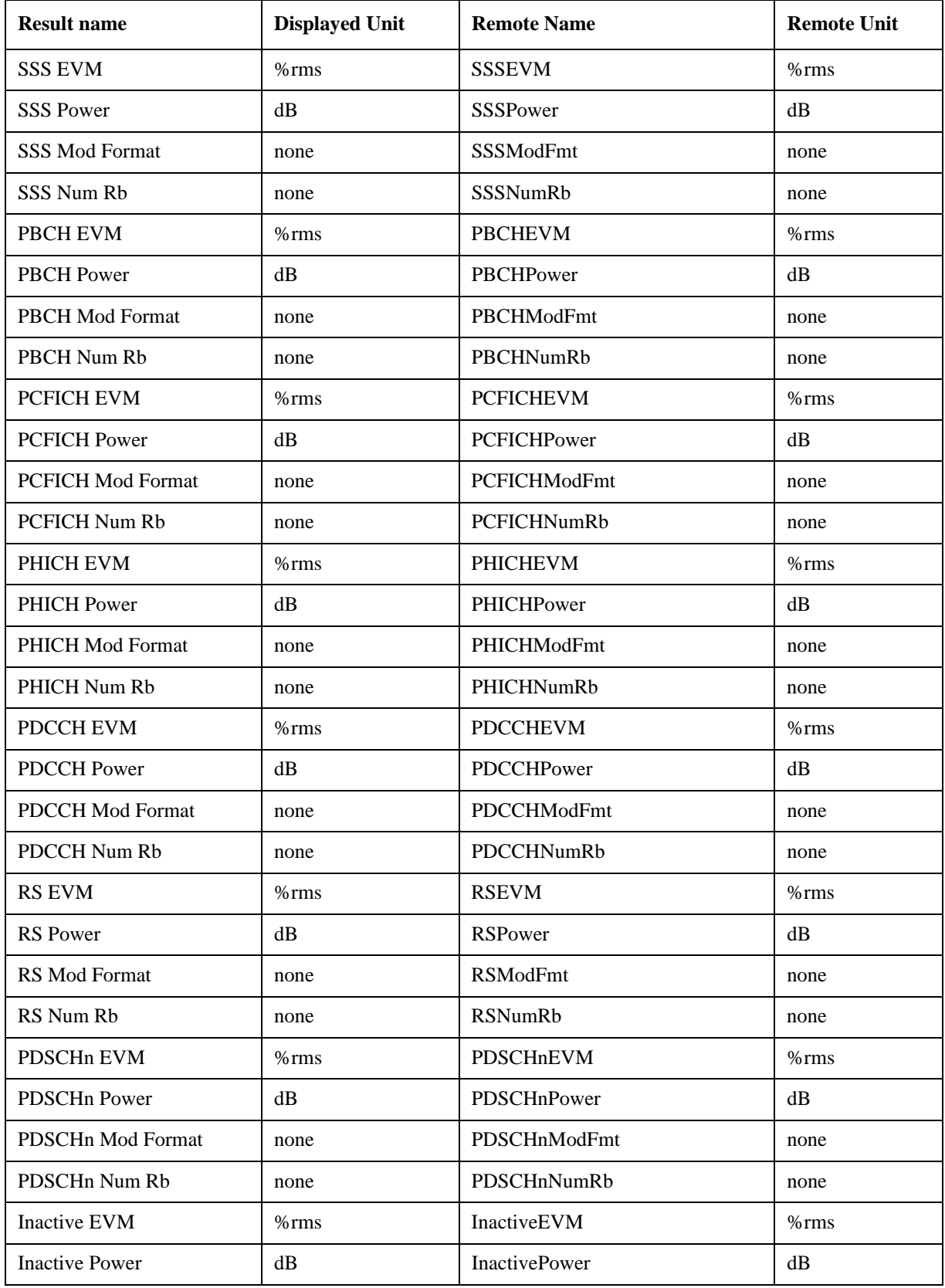

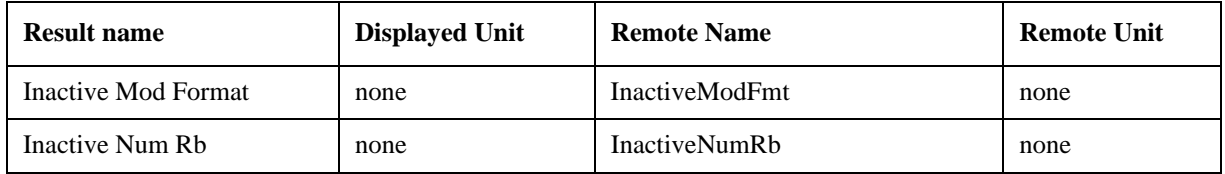

When the link direction is uplink, the following are the channels that are shown in the Frame Summary:

- PUSCH DM-RS
- PUCCH
- PUSCH1 to PUSCHn
- PRACH
- S-RS
- Non-Alloc

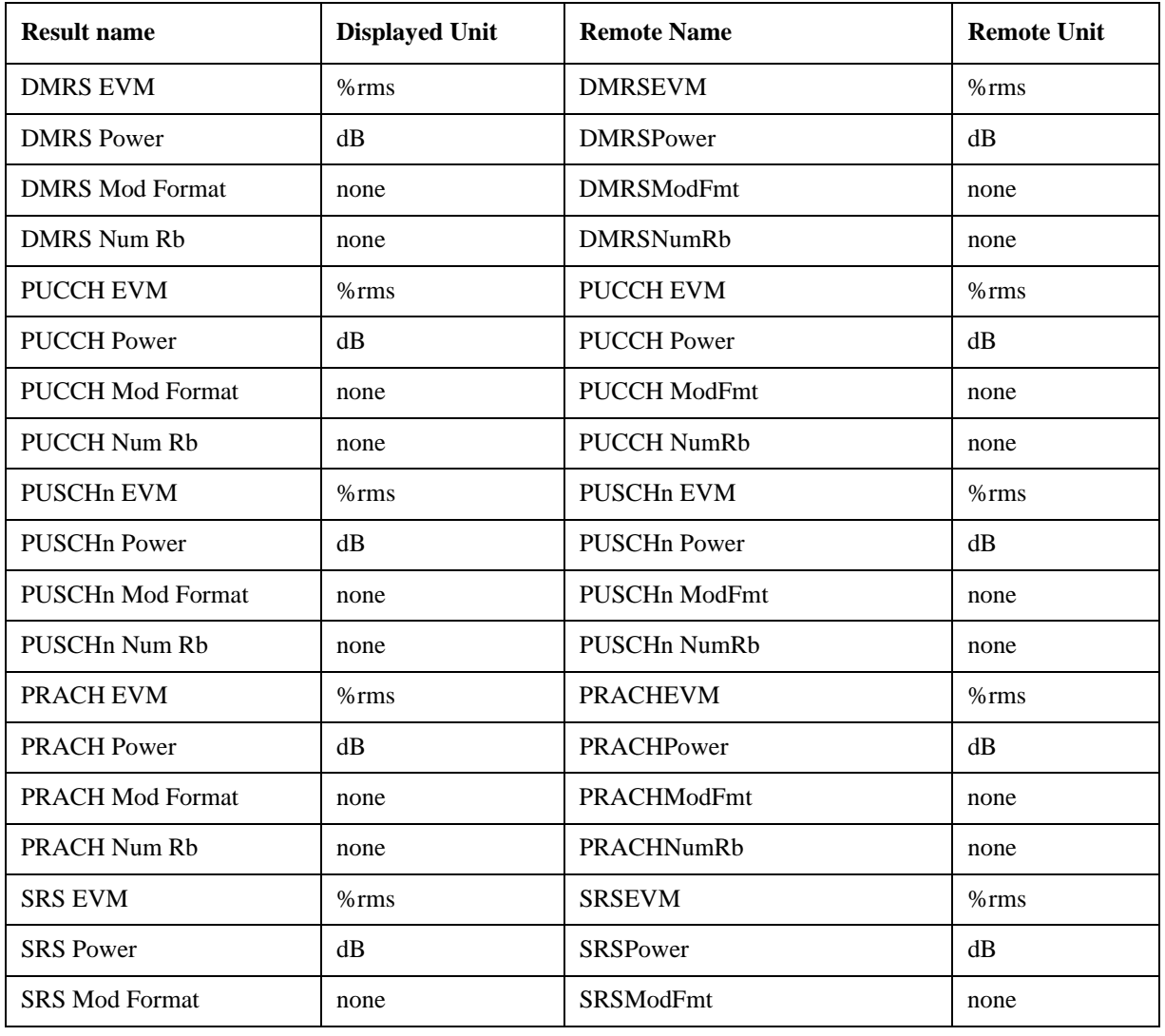

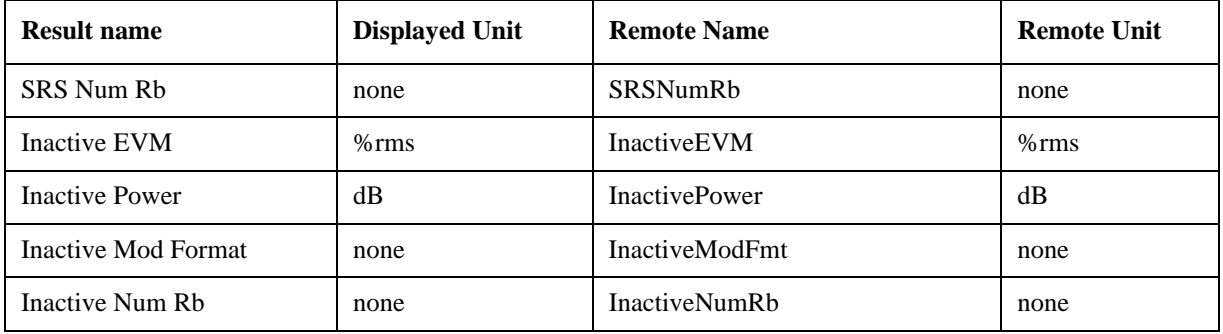

These values are never averaged; they always show the results of the current measurement. These results are valid only for the current measurement interval.

Non-Alloc signals consist of unused subcarriers in all shared and control channels. This includes unallocated user data subcarriers, the DC subcarrier, certain RS subcarriers in multi-antenna mode, and unused P-SS and S-SS subcarriers.

Non-Alloc signals include the following:

- Unallocated user data subcarriers
- The unused DC subcarrier
- Unused P-SS and S-SS subcarriers: these signals are 6 RBs (72 subcarriers) wide in the frequency domain, but only the center 62 subcarriers are actually used, and the remaining 10 are set to zero.
- Subcarriers reserved for RS in a multiple antenna port signal. For example, in a four Tx Antenna signal, the transmission from antenna port 0 will not transmit anything on the subcarriers that will be used for RS in the other three antenna port transmissions.

Manually defined and autodetected user allocations are always considered allocated whether or not they are enabled for display in Composite Include and are not included in Non-Alloc.

Non-alloc means only unallocated shared channel subcarriers (those that could be allocated for users but are not). The rest of the traces consider Non-alloc to be any unused subcarrier (whether in control or shared channels).

Any resource elements (subcarriers) contained by a user channel that is present in the Composite Include list are considered allocated, regardless of whether or not the user channel has been selected for analysis and display.

 Non-Alloc signal's EVMs are normalized with respect to the signal's average power per subcarrier, since dividing by the reference vector's magnitude (0 in this case) will cause the result to be undefined.

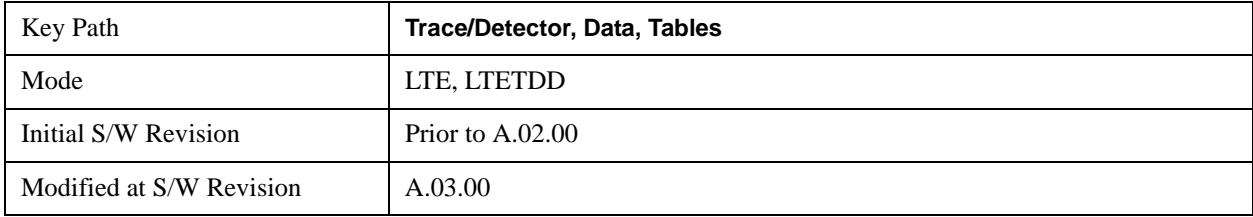

#### **Symbols**

This table shows the demodulated symbols over the measurement interval. It displays one value per

subcarrier for downlink and one value per sample/subcarrier for uplink. In uplink, this is a mixed-domain trace and coupled only to other mixed-domain traces (and not frequency domain traces).

See ["Data" on page 1239](#page-1238-0) for the corresponding SCPI command.

A scrollbar will appear when the contents are too long to be displayed in the window. You can scroll the window without a mouse with the following steps.

- 1. Press **Next Window** key to select the window you want to scroll.
- 2. Press **Esc** key to turn off the active function
- 3. Then, press one of **Arrow** keys.

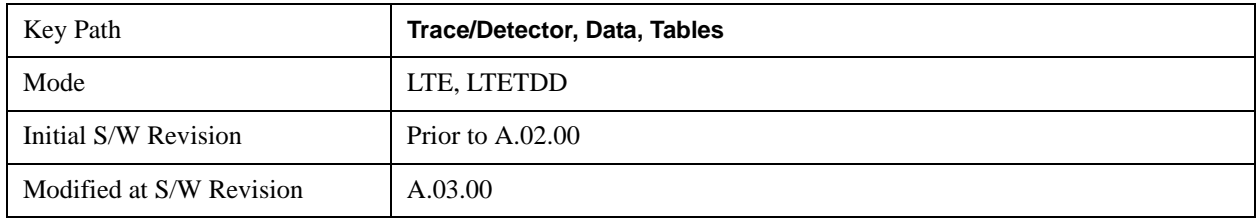

### **Decoded Symbol Table**

When Direction is Downlink, this table shows the decoded values of the physical layer channels: PBCH, PDCCH, PCFICH, and PDCCH. The level of decoding is determined by each channel decoding selection (See ["Decode Type " on page 1183](#page-1182-0) for details.)

When Direction is Uplink, this table shows descrambled PUSCH data when PUSCH Decoding is set to Descrambled. The default bit order for this trace is MSB-first.

See ["Data" on page 1239](#page-1238-0) for the corresponding SCPI command.

A scrollbar will appear when the contents are too long to be displayed in the window. You can scroll the window without a mouse with the following steps.

- 1. Press **Next Window** key to select the window you want to scroll.
- 2. Press **Esc** key to turn off the active function
- 3. Then, press one of **Arrow** keys.

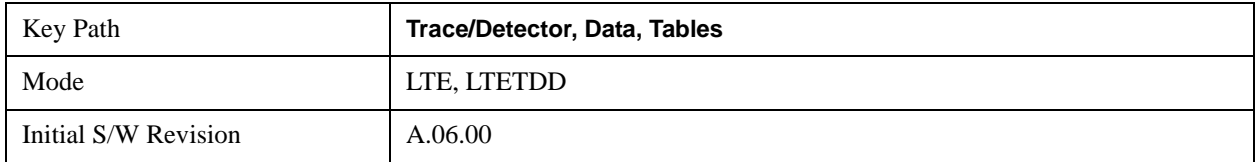

#### **DL Decode Info**

DL Decode Info contains the decoded information from PBCH, PDCCH, PCFICH and PDSCH.

The upper section shows the status of the PBCH, PDCCH, PCFICH, and PDSCH decoders (On or Off).

The lower part of the table shows the decoded information for each frame. The data is color coded to match the color of the corresponding channel in the Frame Summary trace.

See ["Data" on page 1239](#page-1238-0) for the corresponding SCPI command.

A scrollbar will appear when the contents are too long to be displayed in the window. You can scroll the window without a mouse with the following steps.

- 1. Press **Next Window** key to select the window you want to scroll.
- 2. Press **Esc** key to turn off the active function
- 3. Then, press one of **Arrow** keys.

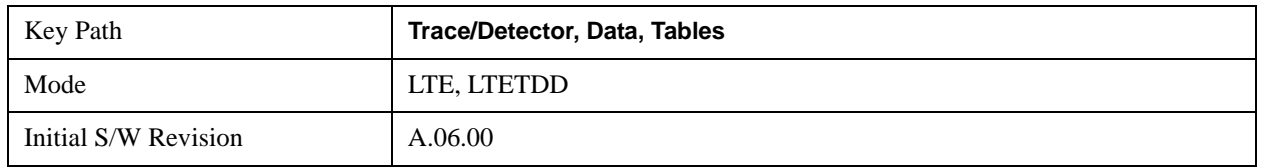

### **UL Decode Info**

UL Decode Info contains the decoded information from PUCCH and PUSCH.

The upper section shows the status of the PUCCH and PUSCH decoders (On or Off).

The lower part of the table shows the decoded information for each frame.

See Data section for the corresponding SCPI command.

A scrollbar will appear when the contents are too long to be displayed in the window. You can scroll the window without a mouse with the following steps.

1.Press Next Window key to select the window you want to scroll.

2.Press Esc key to turn off the active function

3.Then, press one of Arrow keys.

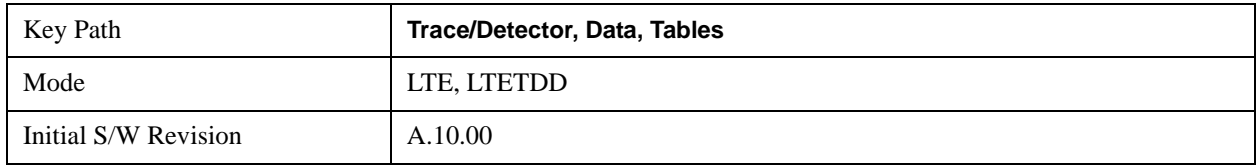

### **UE-RS Weights**

This table shows the channel response for each subcarrier that is assigned to carry UE-specific reference signal.

See ["Data" on page 1239](#page-1238-0) for the corresponding SCPI command.

A scrollbar will appear when the contents are too long to be displayed in the window. You can scroll the window without a mouse with the following steps.

- 1. Press **Next Window** key to select the window you want to scroll.
- 2. Press **Esc** key to turn off the active function
- 3. Then, press one of **Arrow** keys.

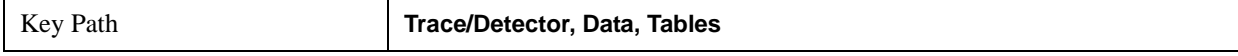

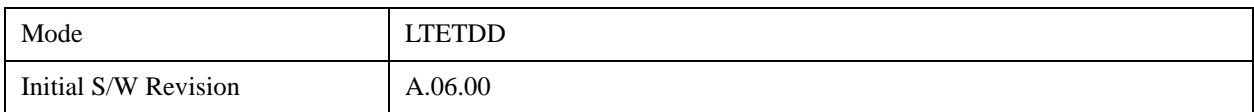

#### **Response**

Displays the Trace Data choices that show equalizer response results.

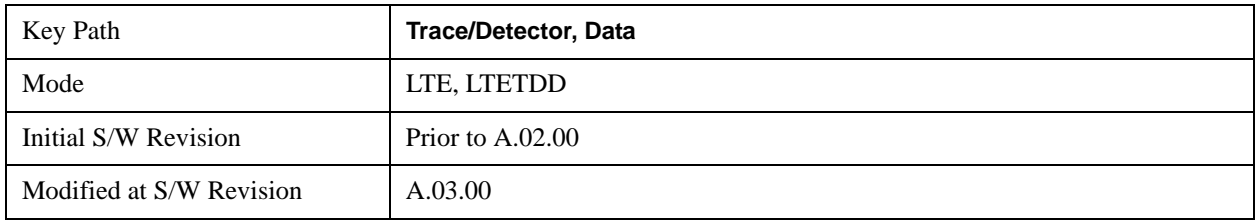

### **Eq Ch Frequency Response**

This trace will show the frequency response of the channel derived from the equalizer coefficients, as a function of subcarriers. How the results are computed depends on the choice of Equalizer Training on the Advanced tab. Equalizer training off and that based on RS alone should yield the same trace, while that based on RS+Data should yield a different trace. This is a frequency domain trace coupled only to other frequency domain traces (and not mixed-domain traces).

See ["Data" on page 1239](#page-1238-0) for the corresponding SCPI command.

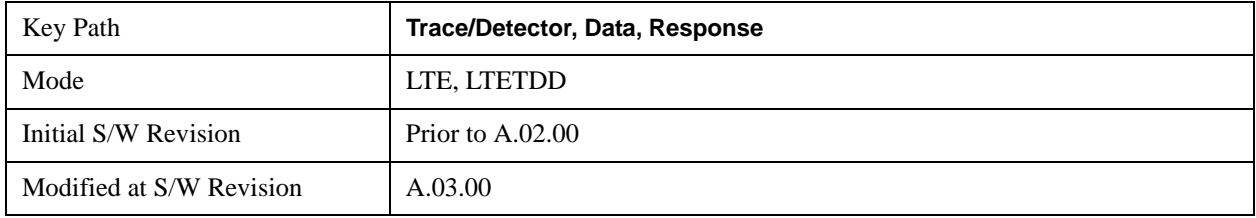

## **Inst Eq Ch Freq Resp**

As Eq Ch Frequency Response, but this trace is not averaged.

See ["Data" on page 1239](#page-1238-0) for the corresponding SCPI command.

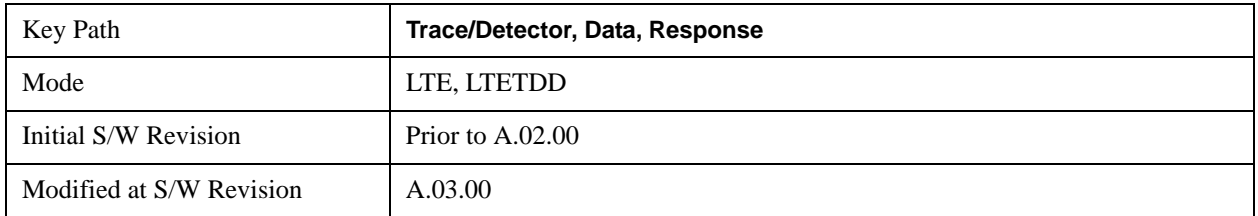

## **Eq Ch Freq Resp Diff**

This is the adjacent difference of the channel frequency response. It shows the ratio of the magnitude of the channel response at adjacent subcarriers, expressed in dB so that an ideal response is flat at 0 dB. This trace is real valued. Because this is adjacent differences, the total number of points in the trace is one less than the number of subcarriers. This trace is averaged if averaging is turned on. This is a frequency domain trace coupled only to other frequency domain traces (and not mixed-domain traces).
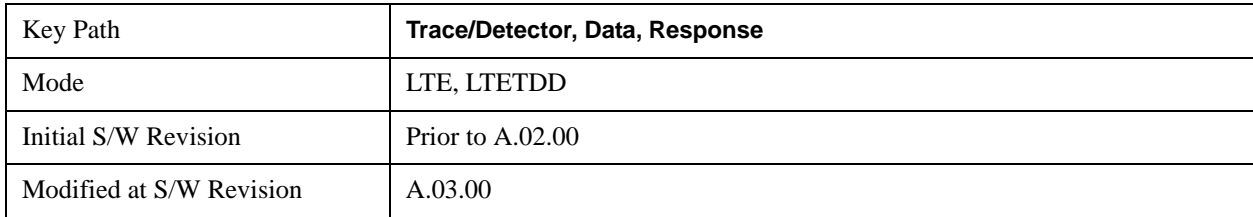

See ["Data" on page 1239](#page-1238-0) for the corresponding SCPI command.

## **Inst Eq Ch Freq Resp Diff**

As Eq Ch Resp Diff, but this trace is not averaged.See ["Data" on page 1239](#page-1238-0) for the corresponding SCPI command.

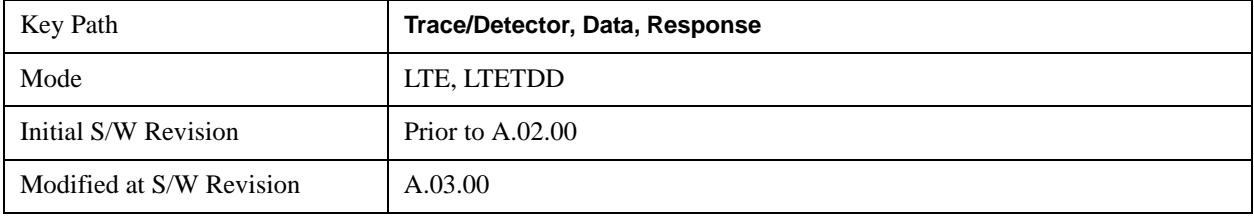

## **Eq Impulse Response**

This shows the impulse response of the equalization filter. The equalizer impulse response is computed by taking the reciprocal of the channel equalizer frequency response, performing data filtering and computations that produce a result length of 4x the FFT length, and then converting to the time domain. The Eq Impulse Response is the computed channel impulse response used to compensate for signal channel response degradation.

See ["Data" on page 1239](#page-1238-0) for the corresponding SCPI command.

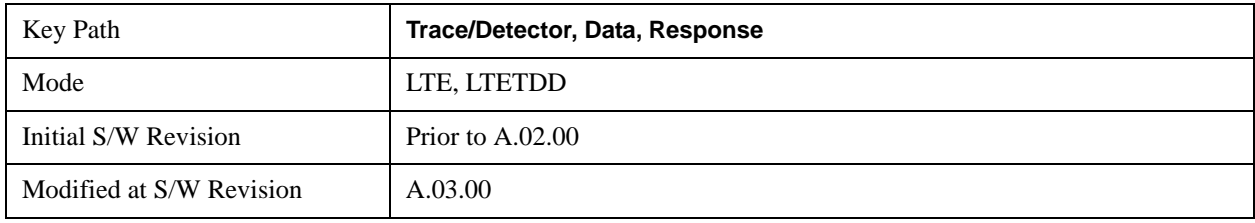

## **Eq Ch Freq Resp Per Slot**

This shows the frequency response of the channel for each slot in the Measurement Interval.

Each slot's channel frequency response is plotted as a separate line with a different color. The colors have no correspondence to other traces or channels. The colors are only used to visually separate each slot's channel frequency response.

See ["Data" on page 1239](#page-1238-0) for the corresponding SCPI command.

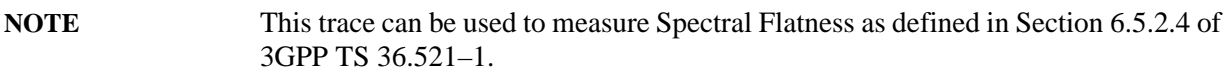

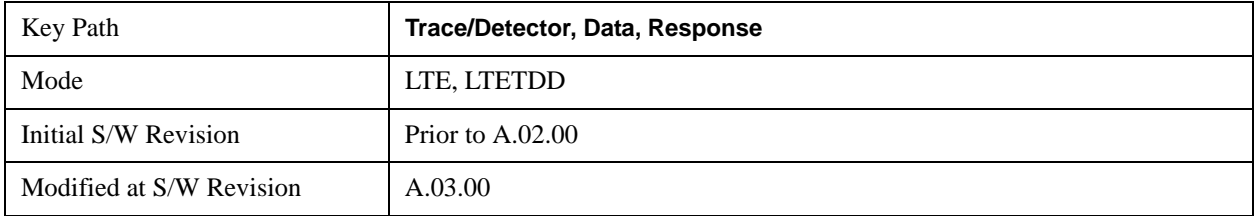

#### **MIMO**

Displays the Trace Data choices that show MIMO results.

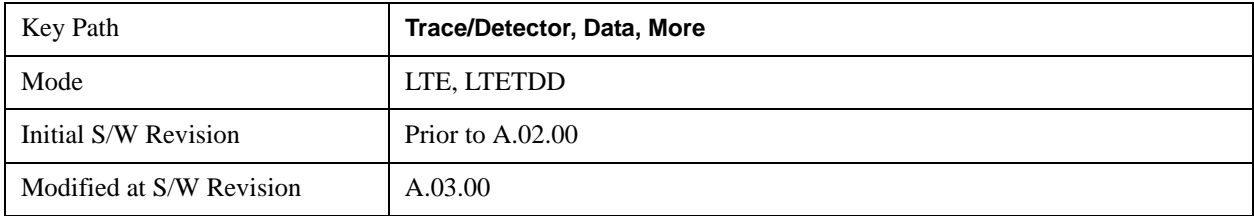

## **Info Table**

The measurement automatically detects the presence of signals from all the antenna ports and measures certain metrics related to them only if the antenna port parameter ["Reference Tx Antenna Port" on](#page-924-0)  [page 925T](#page-924-0)x Antenna Port is set to "auto". The results are reported in the form of the following table. The number of columns depends on the number of transmit antennas selected. Antenna ports that have not contributed to the composite signal have their corresponding columns displayed simply as "---".

See ["Data" on page 1239](#page-1238-0) for the corresponding SCPI command.

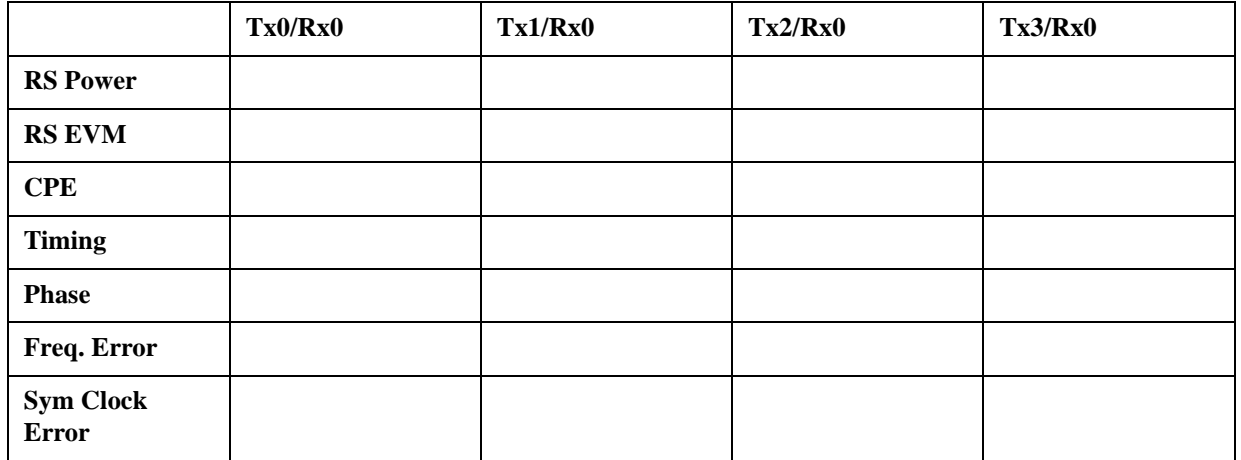

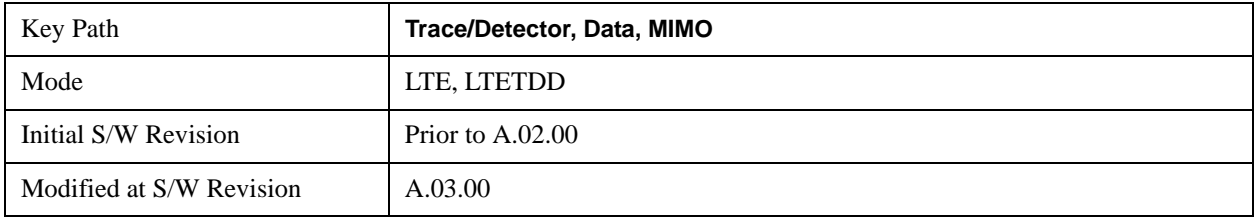

## **Ch Freq Resp**

This trace shows the channel responses of the paths from all transmitter antenna ports that are auto-detected to exist in the signal. It comprises of up to 4 traces overlaid on top of each other, possibly with some color coding.

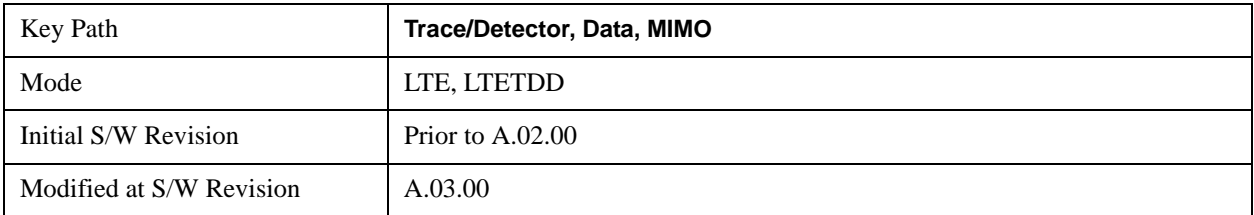

See ["Data" on page 1239](#page-1238-0) for the corresponding SCPI command.

## **Ch Freq Resp Diff**

This trace shows the channel response differences of the paths from all transmitter antenna ports that are auto-detected to exist in the signal. It comprises of up to 4 traces overlaid on top of each other, possibly with some color coding.

See ["Data" on page 1239](#page-1238-0) for the corresponding SCPI command.

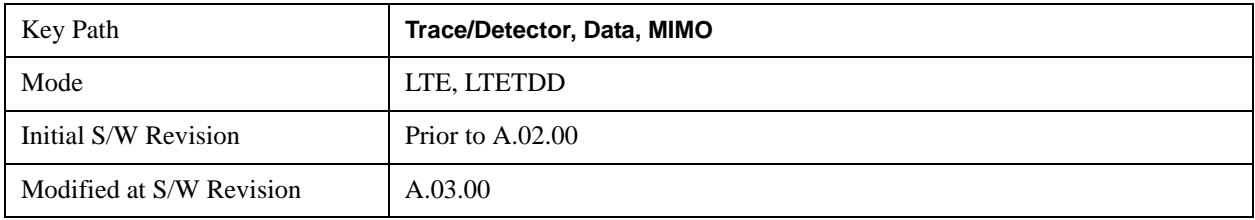

## **Eq Impulse Resp**

This trace shows the Eq. impulse responses of the paths from all transmitter antenna ports that are auto-detected to exist in the signal. It comprises of up to 4 traces overlaid on top of each other, possibly with some color coding.

See ["Data" on page 1239](#page-1238-0) for the corresponding SCPI command.

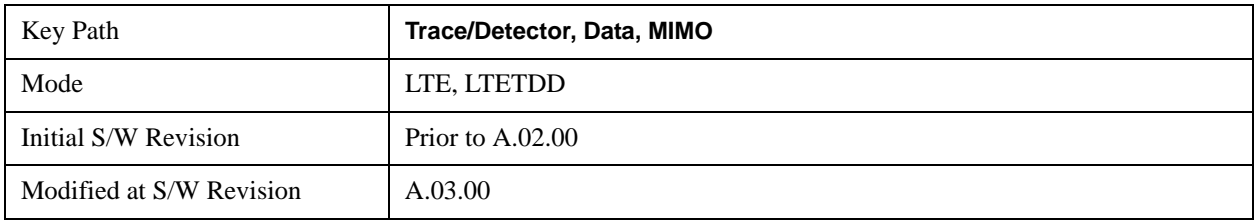

#### **MIMO Common Tracking Error**

This trace shows the common pilot errors of the paths from all transmitter antenna ports that are auto-detected to exist in the signal. It comprises of up to 4 traces overlaid on top of each other, possibly with some color coding.

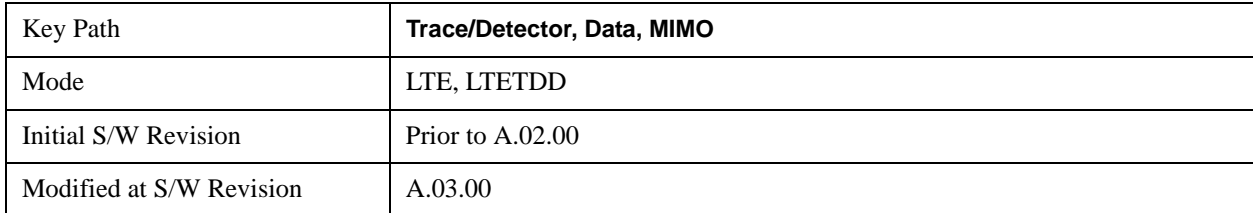

See ["Data" on page 1239](#page-1238-0) for the corresponding SCPI command.

## **ACP**

This displays a selection of the ACP result traces. For more information, see Trace/Detector, Data, ACP

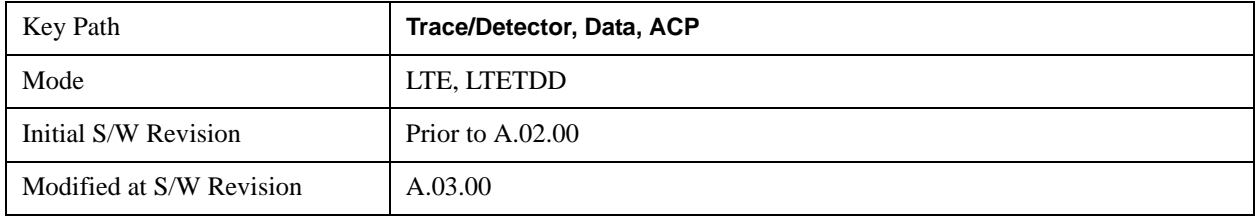

#### **OBW**

This displays a selection of the OBW result traces. For more information, see Analyzer Setup Functions, Trace/Detector, Data, OBW.

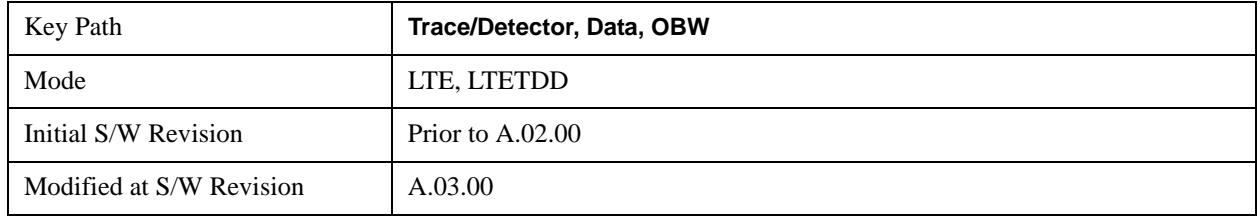

#### **Register**

This displays a selection of the Data Registers. For more information, see Analyzer Setup Functions, Trace/Detector, Data, Register.

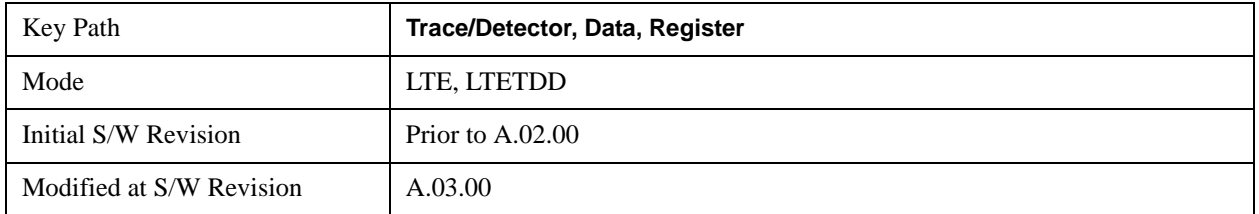

## **No Data**

A blank display is shown. For more information, see Analyzer Setup Functions, Trace/Detector, Data, No Data

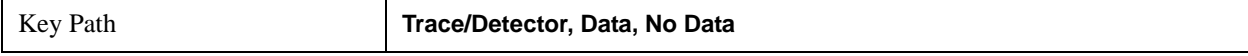

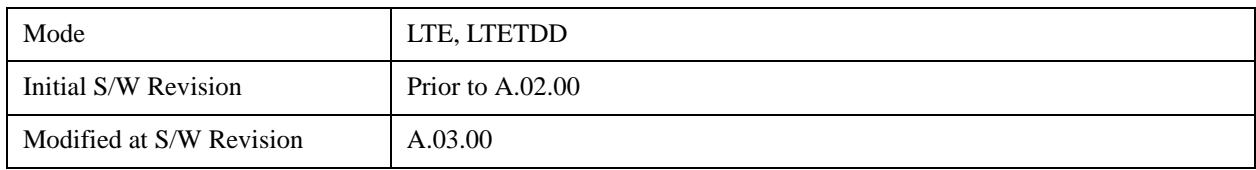

# **Trigger**

Displays a menu that enables you to select Trigger Source and control triggering parameters. Trigger Source selection is a measurement local parameter, can be set to each measurement individually. Trigger Source selection for this measurement is Free Run, Video (IF Envelope) and External 1 as follows:

Triggering is used to determine when a measurement should start taking data. There are several available trigger sources. For each trigger source, there are associated setup parameters. Typically, a trigger event is generated when a signal (or a characteristic of the signal) crosses a defined trigger level (or threshold) on a rising or falling slope. The measurement begins at a specified time delay from the trigger point. The delay may be negative, enabling pre-trigger data to be taken. Each trigger source has associated its own trigger level, slope, and delay settings.

See ["Trigger" on page 1832](#page-1831-0) for more information.

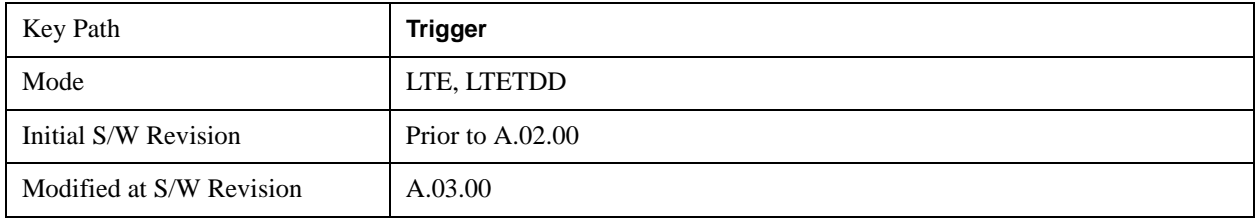

# **View/Display**

LTE Modulation Analysis results may be displayed in any trace, and the traces viewed in a variety of layouts that show 1, 2, 3, or 4 traces at a time. Each trace may be scaled as desired regardless of measurement settings, or auto-scaled to reflect measurement settings. Data may be formatted in a variety of ways. (For example, you may view the log magnitude of complex data, the real or imaginary part, etc.) You may use Basic or other Preset Views to view frequently used results, or to provide a familiar starting point from which you may customize your own view.

The view setup can be changed by selections from the View/Display menu, including by pressing View Preset: Basic.

See ["View/Display" on page 1848](#page-1847-0) for more information.

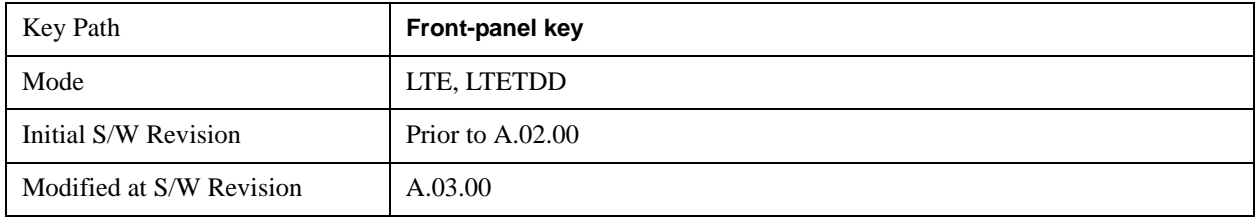

## **Display**

Invokes the View/Display, Display menu. For more information, see View/Display, Key and Command Description, Display section.

See ["View/Display" on page 1848](#page-1847-0) for more information.

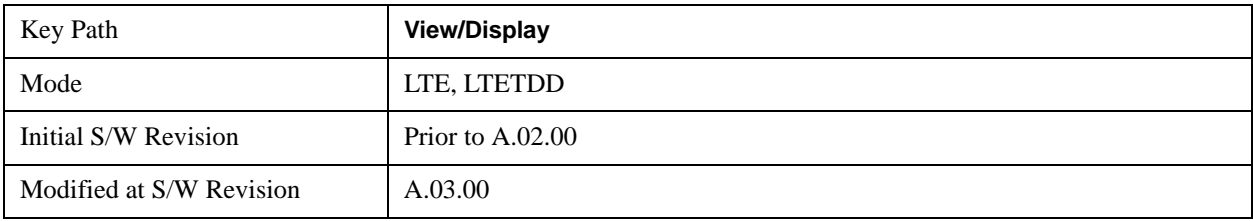

# **Layout**

Invokes the View/Display, Layout menu.

See ["Layout" on page 1848](#page-1847-1) for more information.

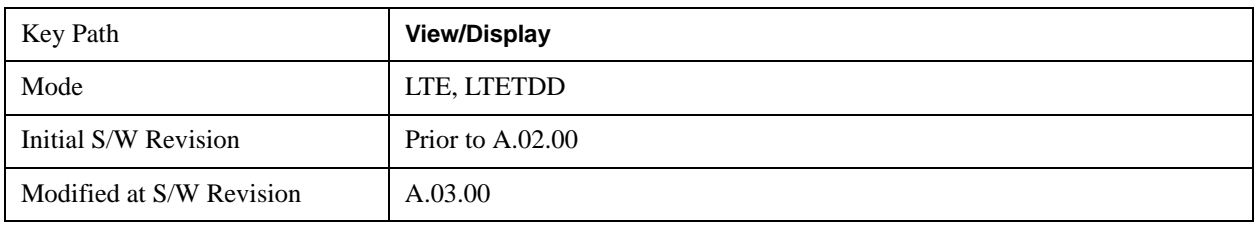

# **Preset View**

This command displays Preset Views that provide a set of trace data displays designed to help accomplish a specific measurement objective. The details of each Preset View are provided in the Help for the individual views.

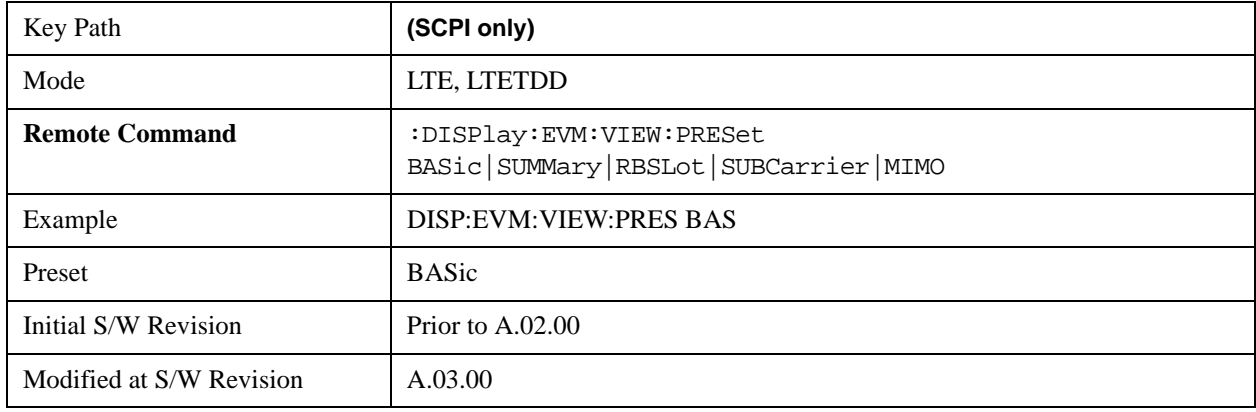

## **Preset View: Basic**

This preset view consists of the following traces in a Grid 2x2 layout:

- 1. IQ Meas
- 2. Spectrum
- 3. Error Vector Spectrum
- 4. Error Summary

This layout is set by Meas Preset and is good for insuring that the signal is being demodulated correctly, as well as showing many basic demodulation setup problems.

The Preset View: Basic softkey performs the immediate action of changing the layout and view to this configuration. Preset View is an action, not a state.

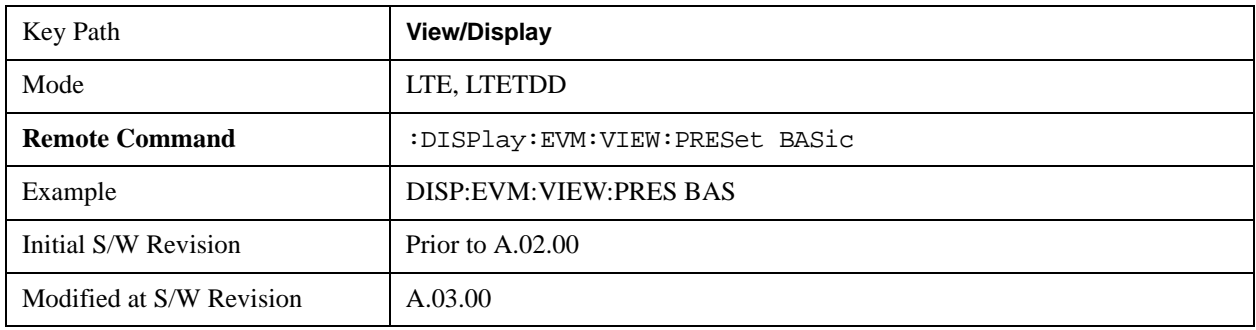

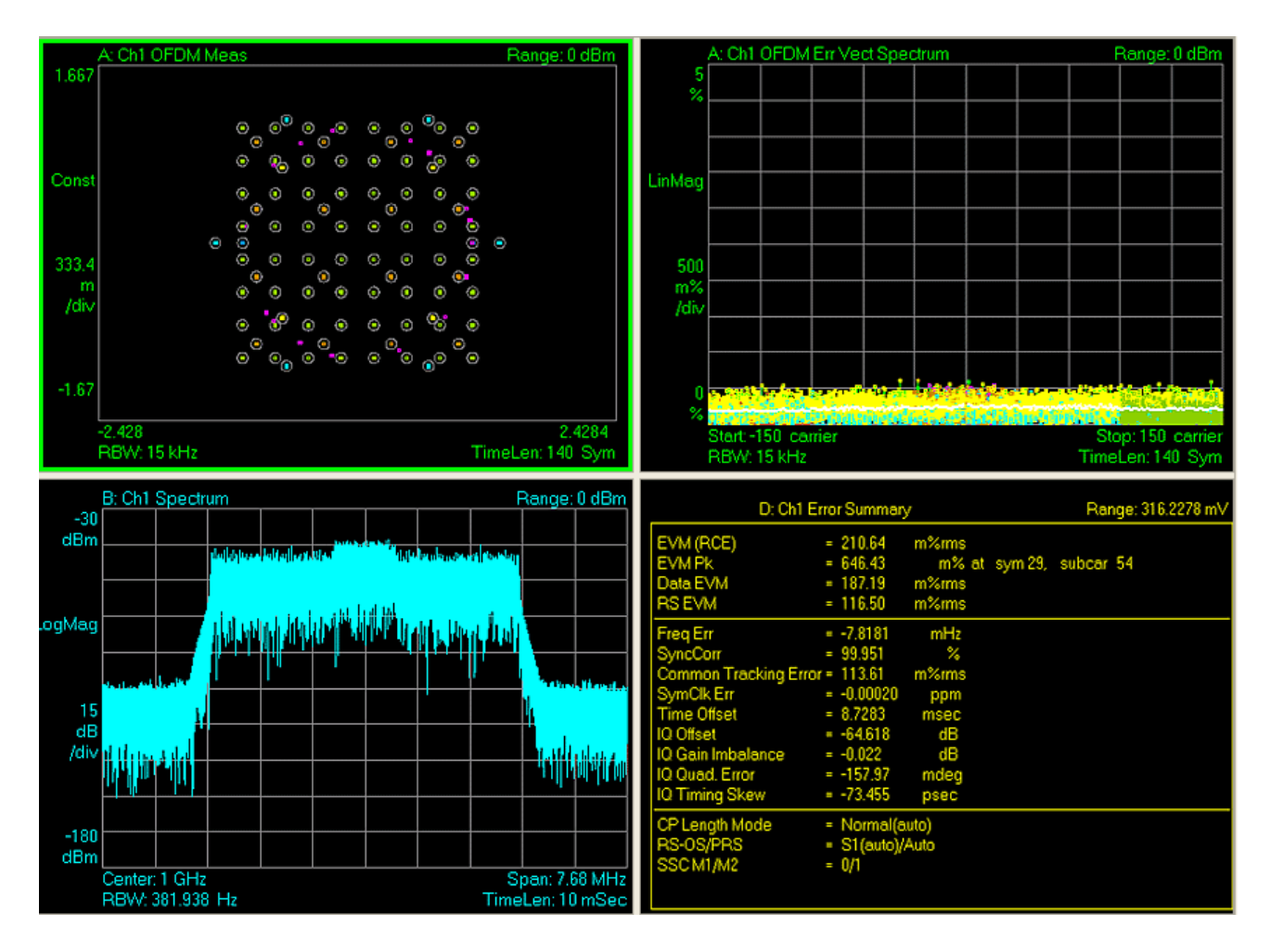

#### **Preset View: Meas Summary**

This preset view consists of the following traces in a Stacked layout:

- 1. Error Summary
- 2. Frame Summary

This layout provides the full list of the composite result metrics and characteristics of each of the logical channels.

The Preset View: Meas Summary softkey performs the immediate action of changing the layout and view to this configuration. Preset View is an action, not a state.

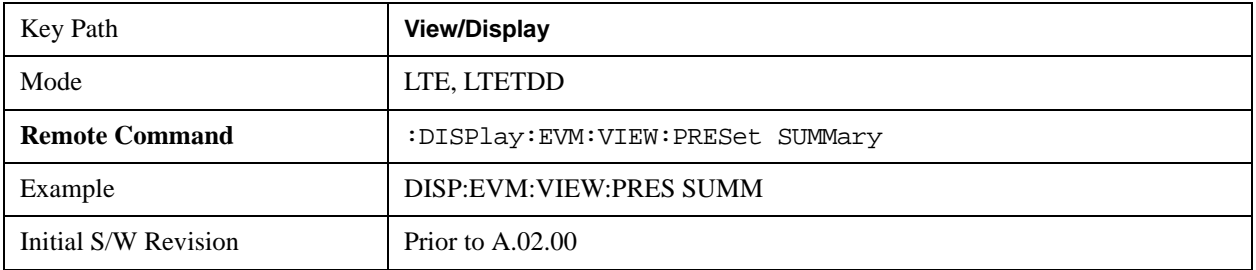

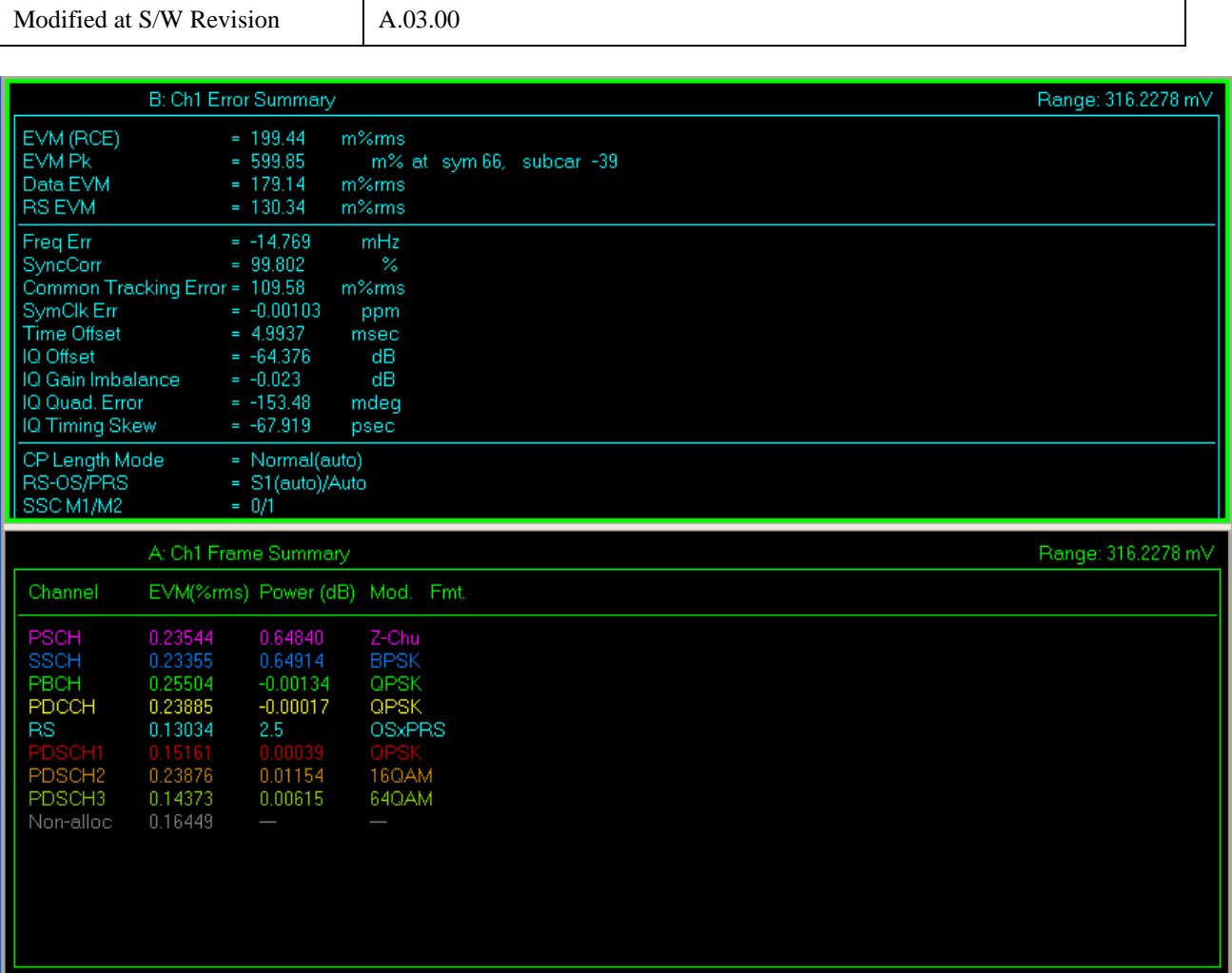

#### **Preset View: RB Slot Meas**

This preset view consists of the following traces in a Grid 2x2 layout:

- 1. RB Power vs Spectrum
- 2. RB Error Mag Spectrum
- 3. RB Power vs Time
- 4. RB Error Mag Time

This layout provides the details on the Resource Block.

The Preset View: RB Slot Meas softkey performs the immediate action of changing the layout and view to this configuration. Preset View is an action, not a state.

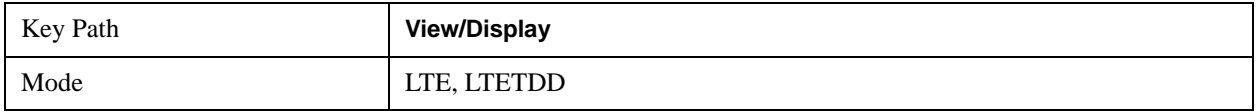

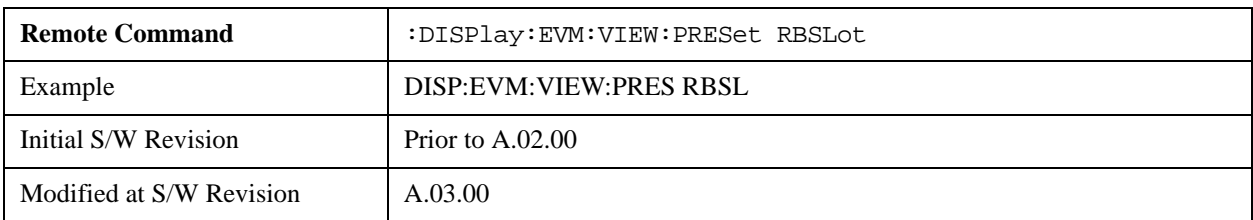

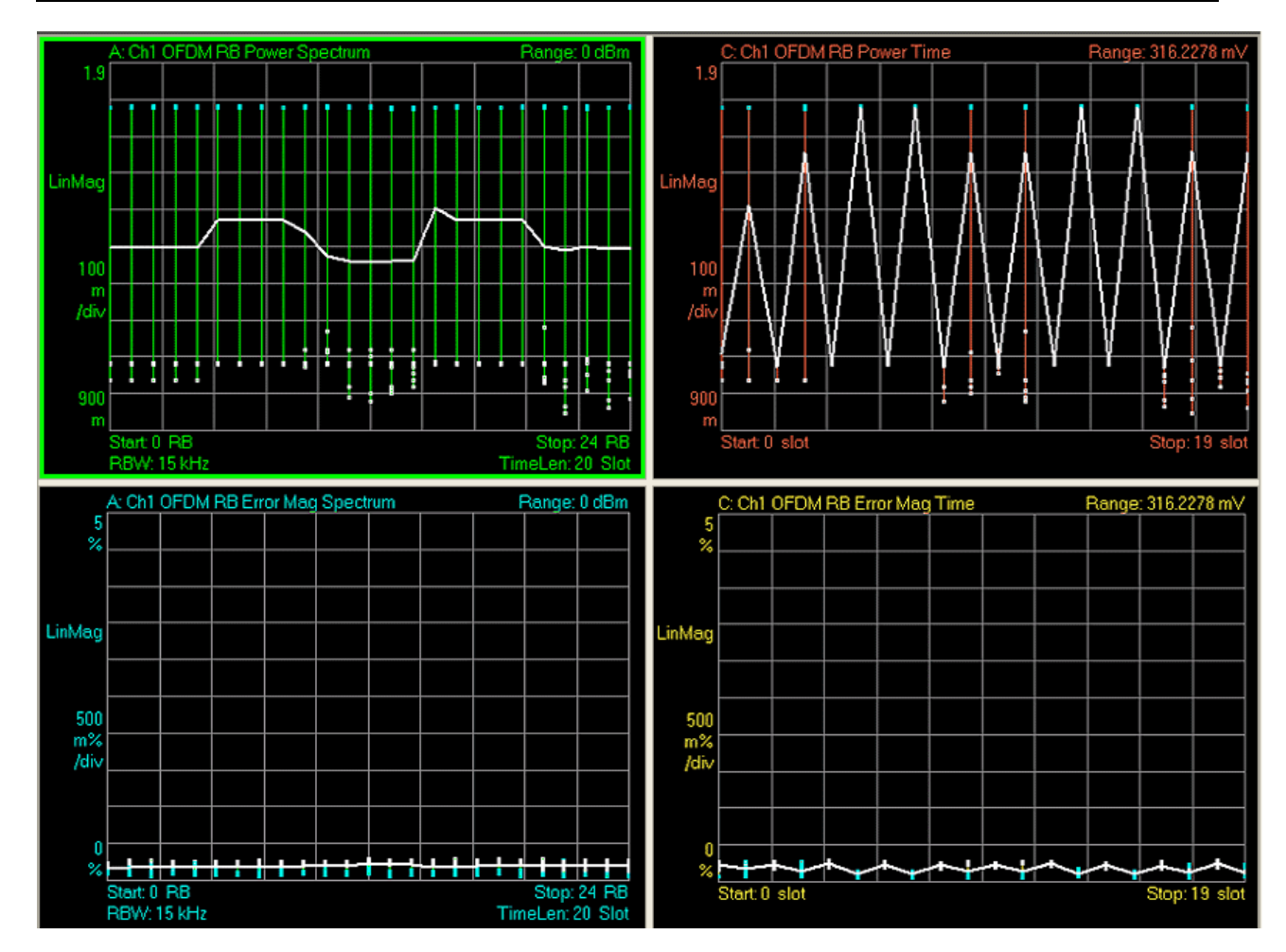

## **Preset View: Subcarrier Meas**

This preset view consists of the following traces in a Grid 2x2 layout:

- Error Vector Spectrum
- IQ Meas (Log Mag)
- Error Vector Time
- IQ Meas Time (Log Mag)

This layout provides the details on the Power and EVM results.

The Preset View: Subcarrier Meas softkey performs the immediate action of changing the layout and

## LTE Modulation Analysis Measurement **View/Display**

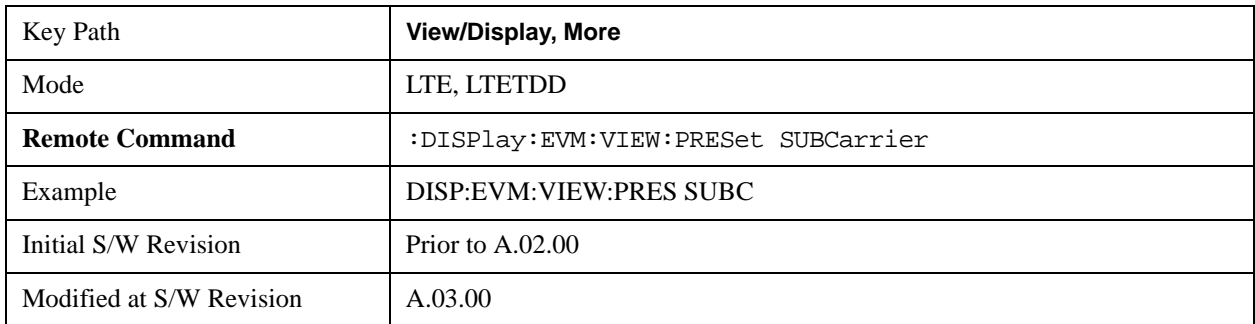

view to this configuration. Preset View is an action, not a state.

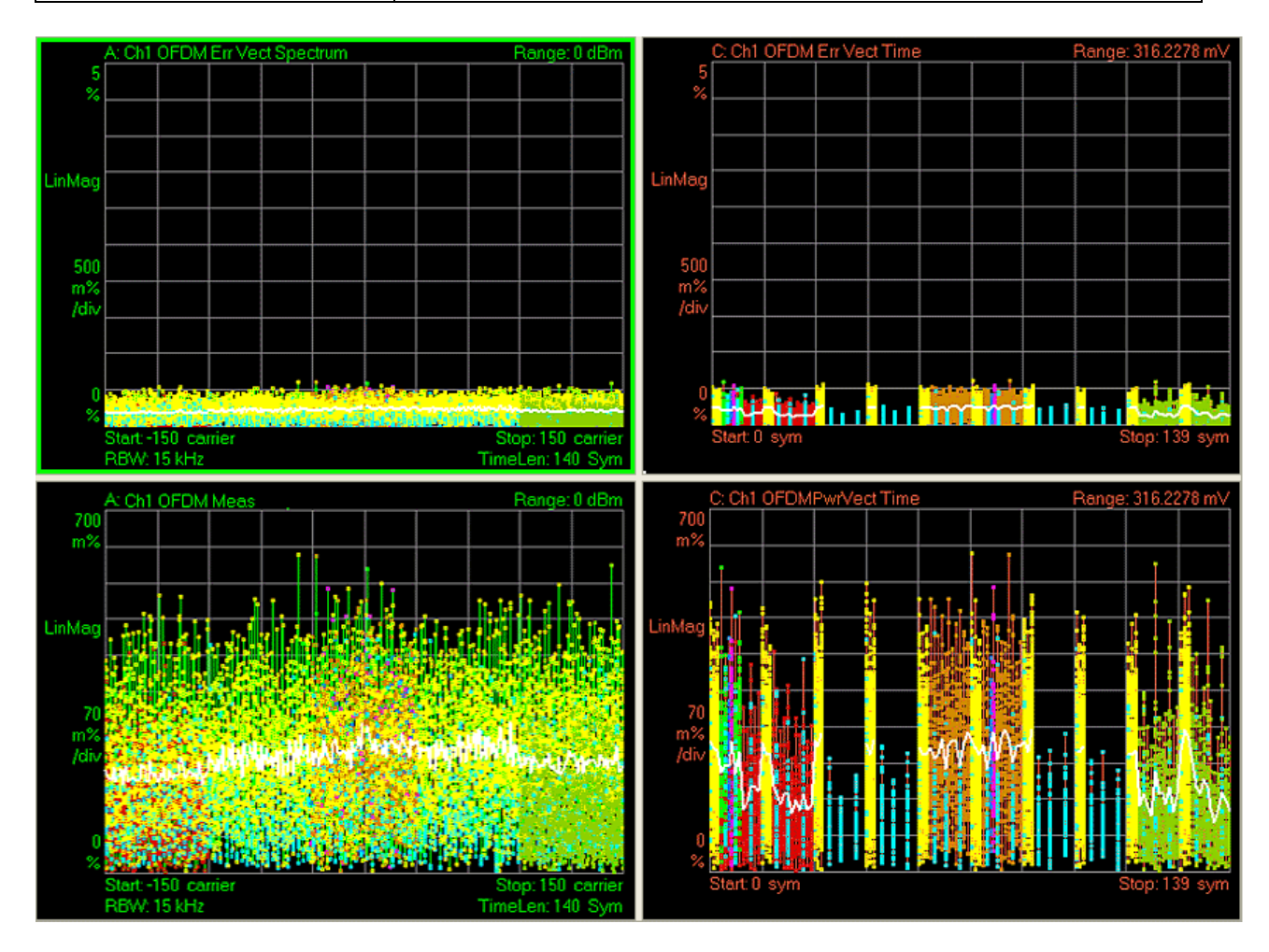

## **Preset View: MIMO Summary**

This preset view consists of the following traces in a Stacked layout:

- 1. MIMO Info Table
- 2. Chan Freq Resp

This layout provides the details on the MIMO results.

The Preset View: MIMO Summary softkey performs the immediate action of changing the layout and view to this configuration. Preset View is an action, not a state.

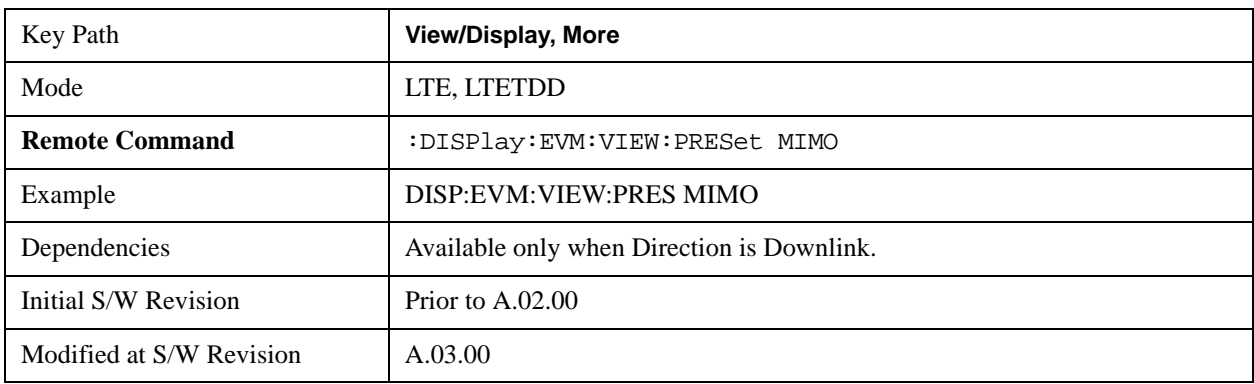

LTE Modulation Analysis Measurement **View/Display**

# **14 Monitor Spectrum Measurement**

The monitor spectrum measurement is used as a quick, convenient means of looking at the entire spectrum. While the look and feel are similar to the Spectrum Analyzer mode, the functionality is greatly reduced for easy operation. The main purpose of the measurement is to show the spectrum. The default span should cover an appropriate frequency range of the application. For measurement results and views, see ["View/Display" on page 1321.](#page-1320-0)

For information on how to make measurement using the X-Series Signal Analyzer, see:

[Measurement Guide \[n9082-90002.pdf\].](http://cp.literature.agilent.com/litweb/pdf/N9082-90002.pdf)

This topic contains the following sections:

["Measurement Commands for Monitor Spectrum" on page 1275](#page-1274-0)

["Remote Command Results for Monitor Spectrum Measurement" on page 1275](#page-1274-1)

## <span id="page-1274-0"></span>**Measurement Commands for Monitor Spectrum**

The following commands can be used to retrieve the measurement results:

:CONFigure:MONitor

:CONFigure:MONitor:NDEFault

:INITiate:MONitor

:FETCh:MONitor[n]?

:READ:MONitor[n]?

:MEASure:MONitor[n]?

For more measurement related commands, see the SENSe subsystem, and the section ["Remote](#page-1577-0)  [Measurement Functions" on page 1578.](#page-1577-0)

#### <span id="page-1274-1"></span>**Remote Command Results for Monitor Spectrum Measurement**

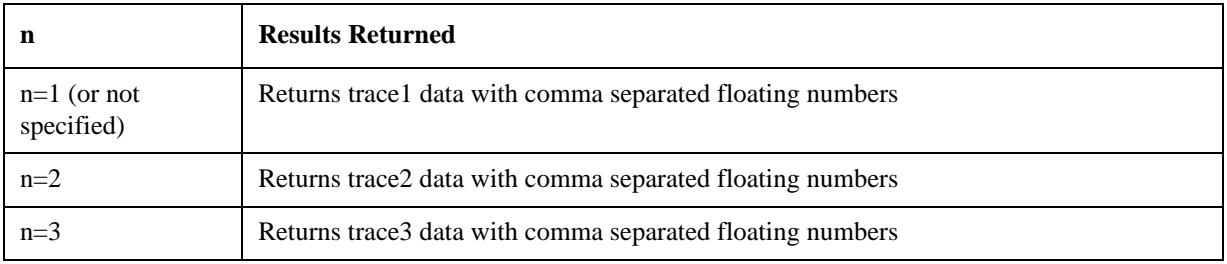

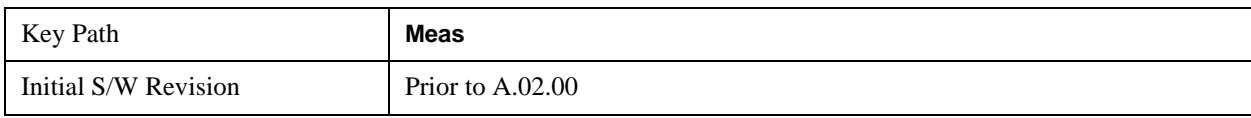

# **AMPTD Y Scale**

Accesses a menu of functions that enable you to set the vertical scale parameters. These functions control how data on the vertical (Y) axis is displayed and control instrument settings that affect the vertical axis.

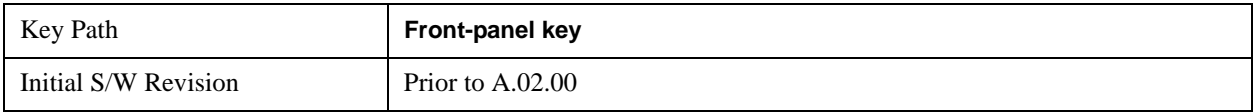

## **Ref Value**

Sets the absolute power reference value. However, since the Auto Scaling is defaulted to On, this value is automatically determined by the measurement result. When you set a value manually, Auto Scaling automatically changes to Off.

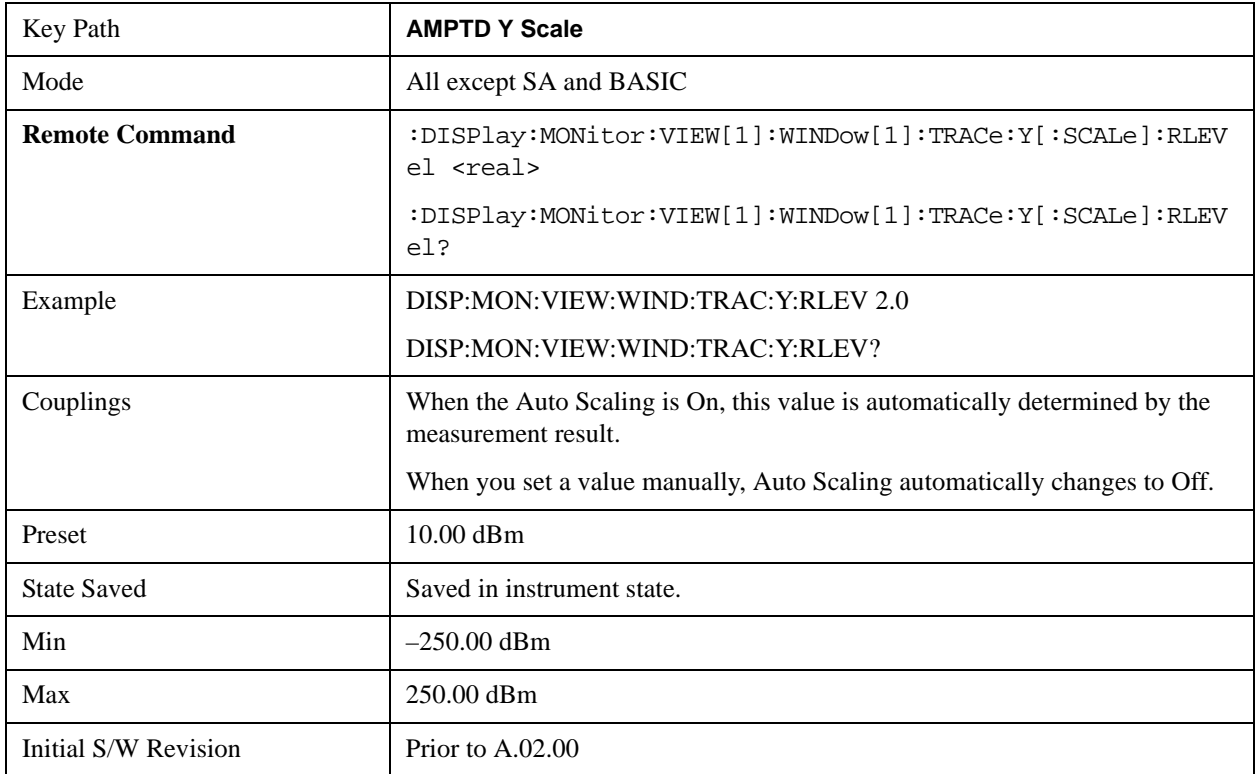

# **Attenuation**

Accesses a menu of functions that enable you to change the attenuation settings.

See AMPTD Y Scale, ["Attenuation" on page 1439](#page-1438-0) for more information.

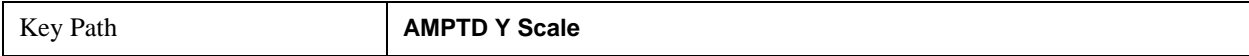

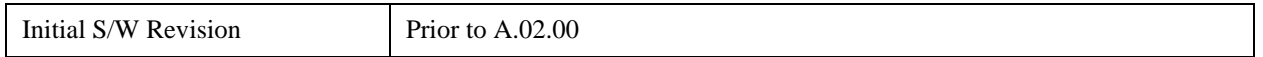

## **Scale/Div**

Sets the logarithmic units per vertical graticule division on the display. However, since the Auto Scaling is defaulted to On, this value is automatically determined by the measurement result. When you set a value manually, Auto Scaling automatically changes to Off.

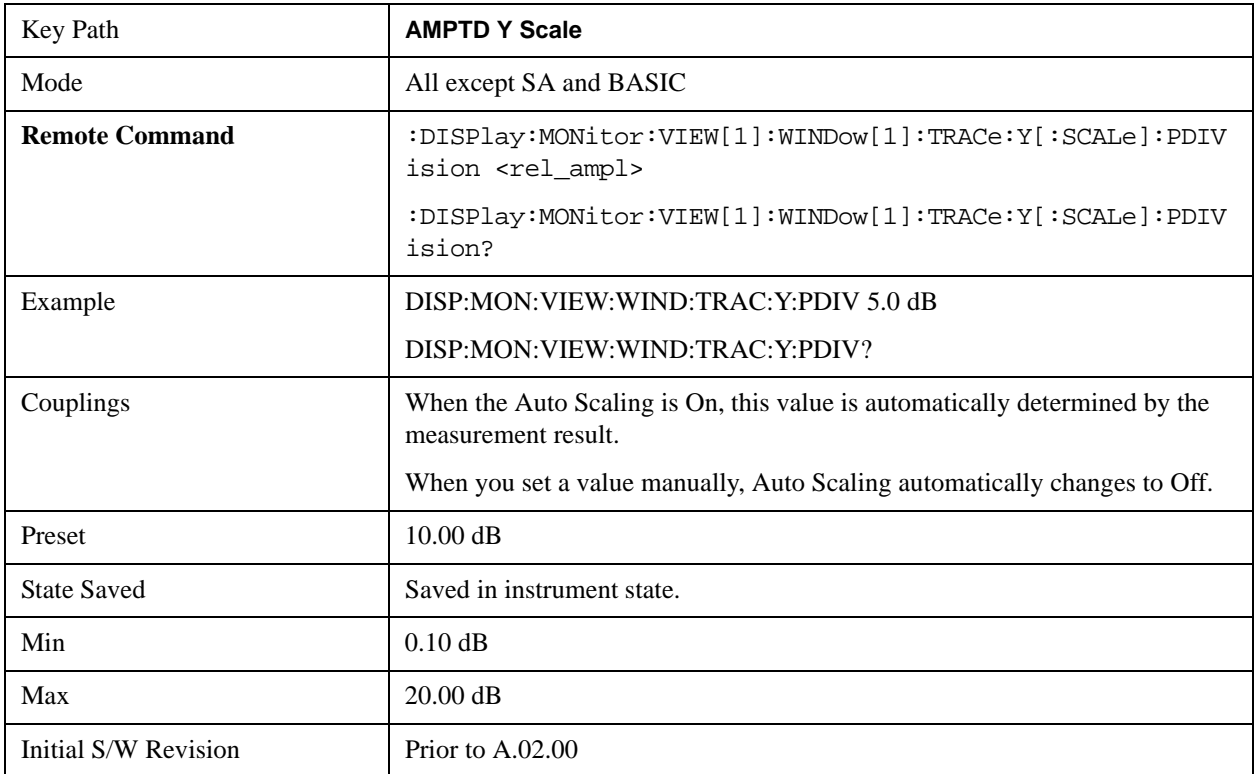

## **Presel Center**

See AMPTD Y Scale, ["Presel Center" on page 1454](#page-1453-0) for more information.

## **Presel Adjust**

See AMPTD Y Scale, ["Preselector Adjust" on page 1456](#page-1455-0) for more information.

## **µW Path Control**

The **µW Path Control** functions include the **µW Preselector Bypass** (Option MPB) and **Low Noise Path** (Option LNP) controls in the High Band path circuits.

See "uW Path Control" on page 1463 under the AMPTD Y Scale section for more information.

# **Internal Preamp**

Accesses a menu of functions that enable you to control the internal preamplifiers.

See AMPTD Y Scale, ["Internal Preamp" on page 1468](#page-1467-0) for more information.

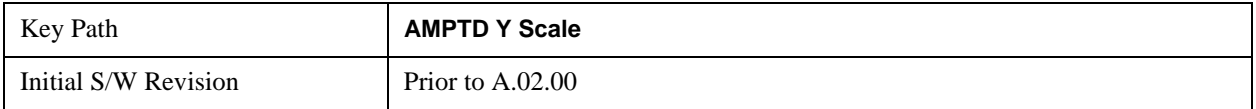

# **Ref Position**

Positions the reference level at the top, center or bottom of the Y Scale display. Changing the reference position does not change the reference level value.

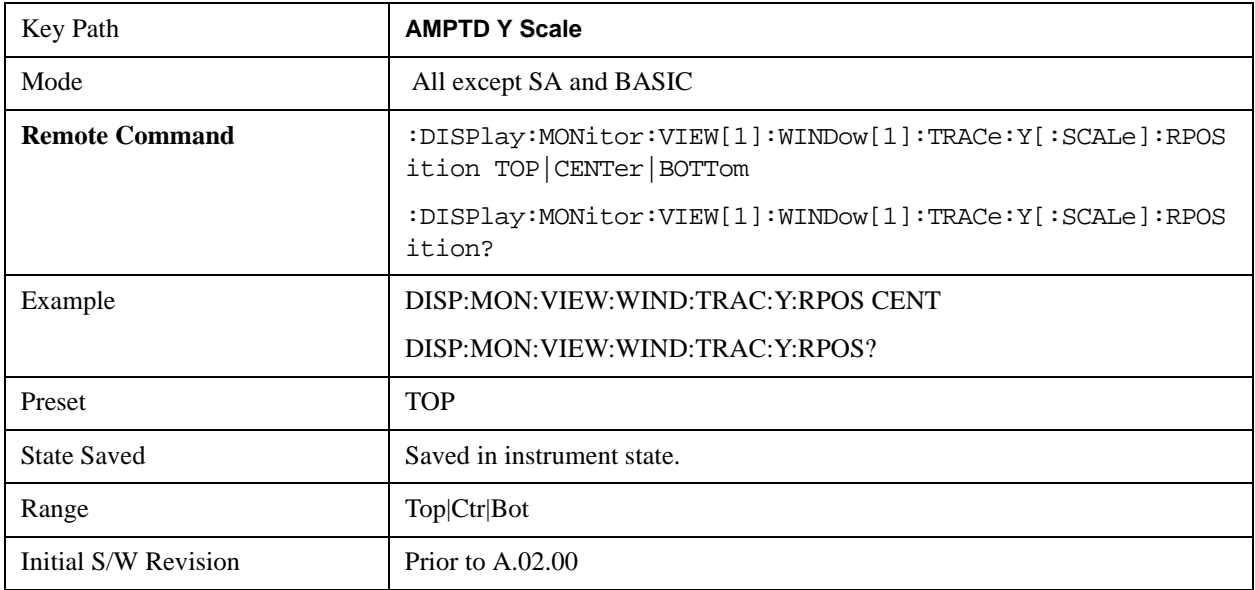

# **Auto Scaling**

Toggles the Auto Scaling function between On and Off.

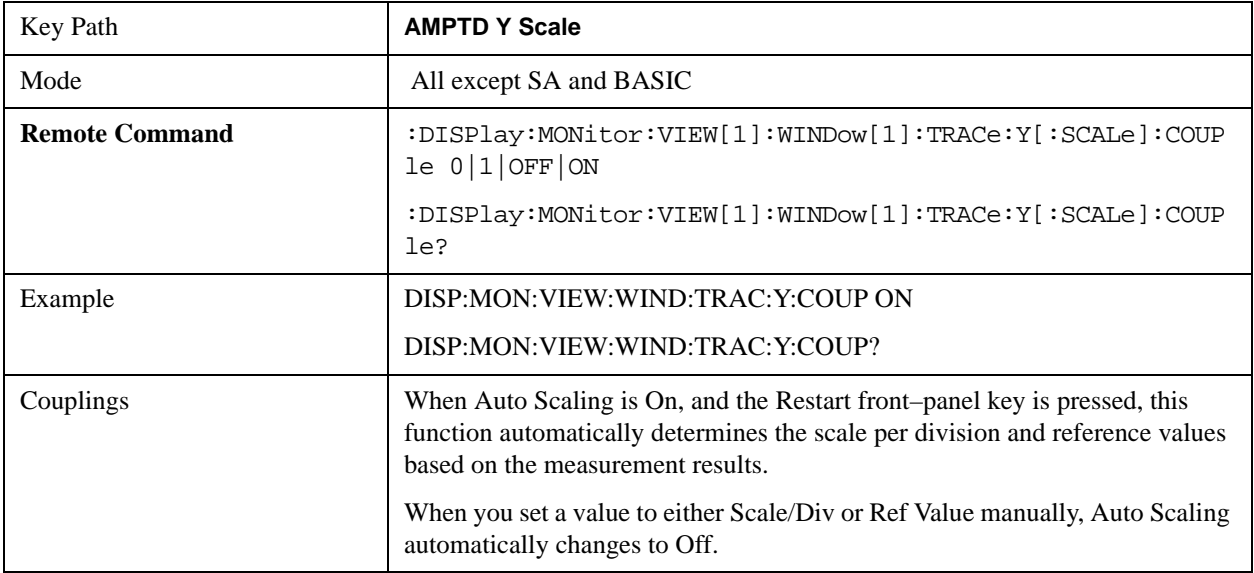

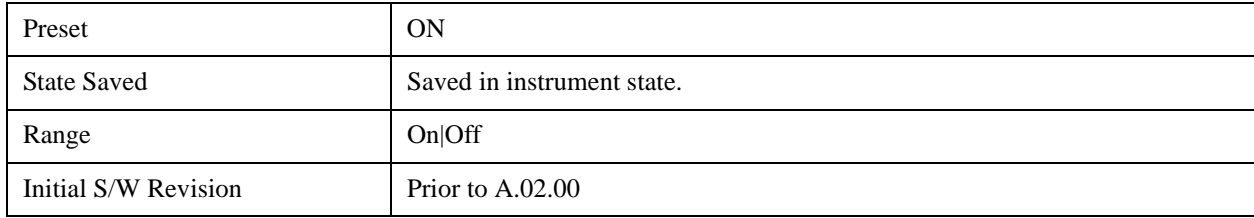

# **Auto Couple**

See ["Auto Couple" on page 1470](#page-1469-0) for more information.

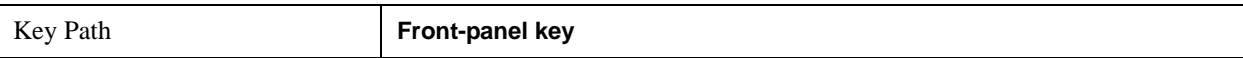

# **BW**

Accesses a menu that enables you to specify the resolution bandwidth functions that control the bandwidth and filter selection.

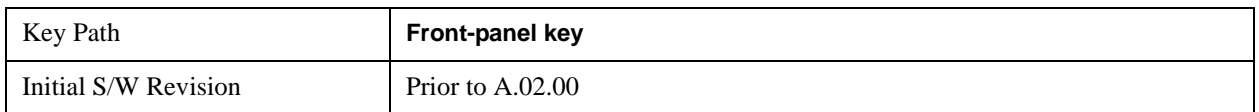

# **Res BW**

Sets the resolution bandwidth for the current measurement. If an unavailable bandwidth is entered with the numeric keypad, the closest available bandwidth is selected.

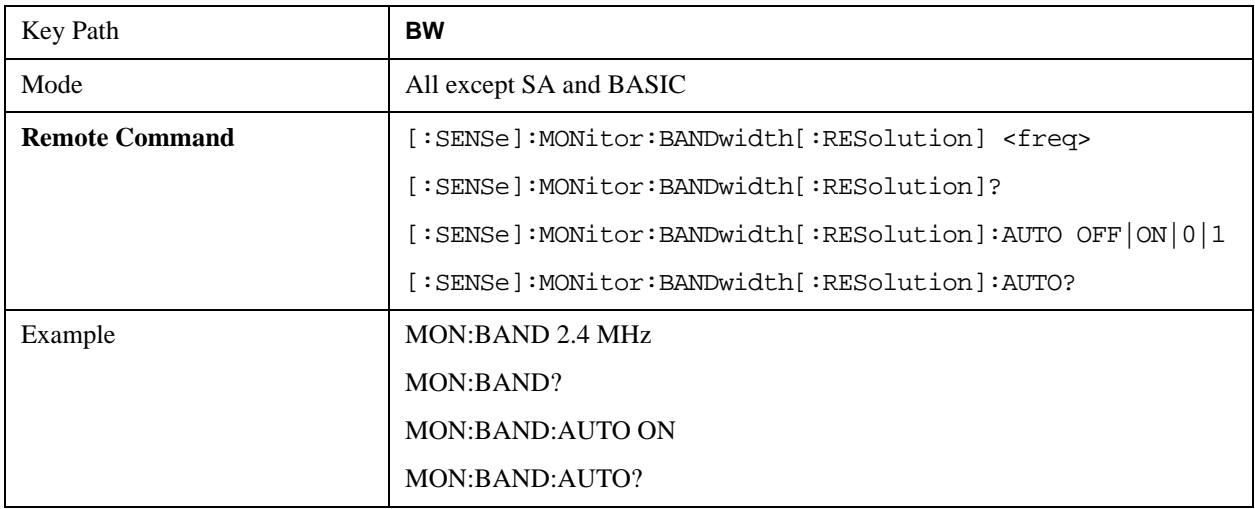

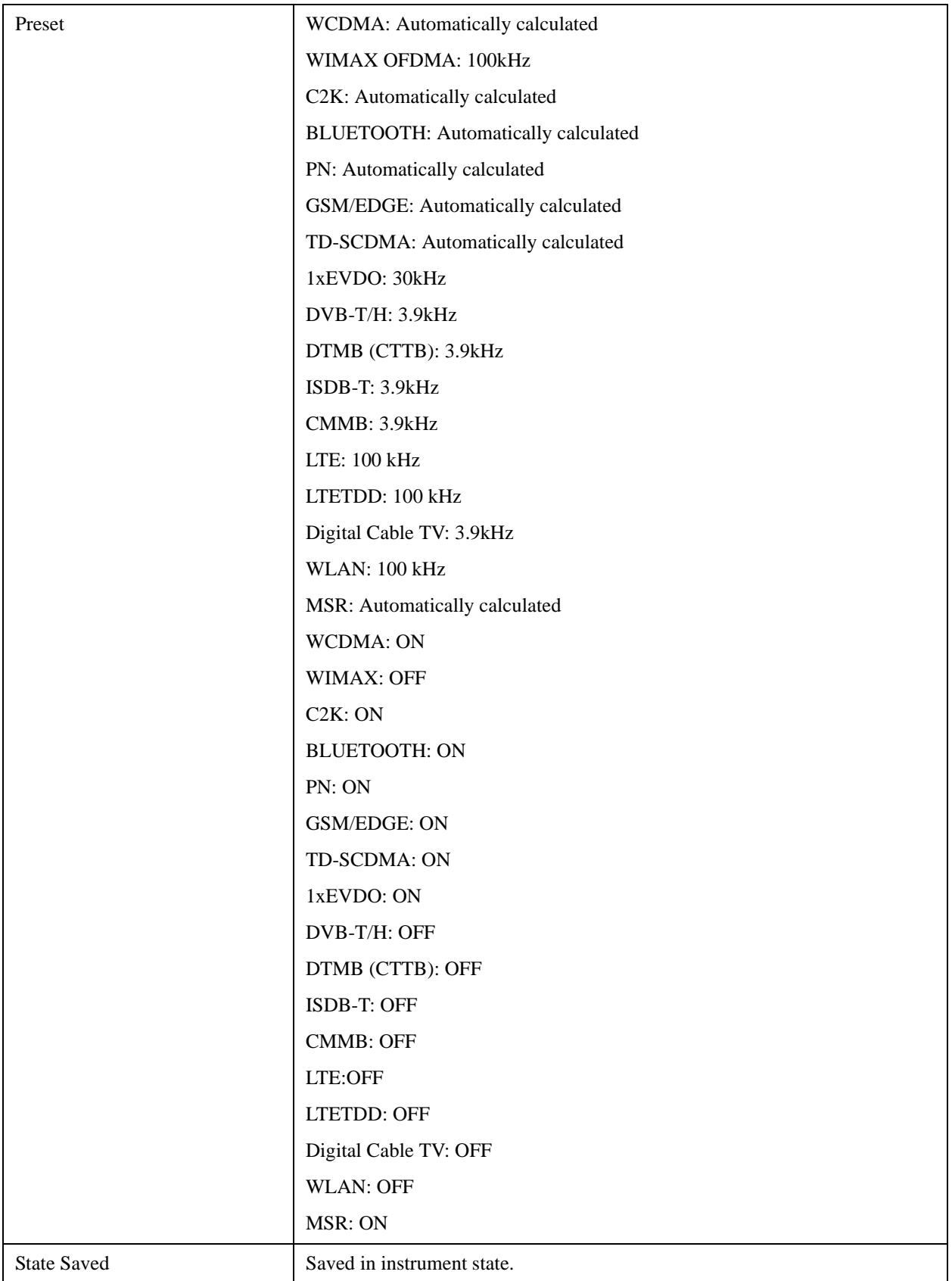

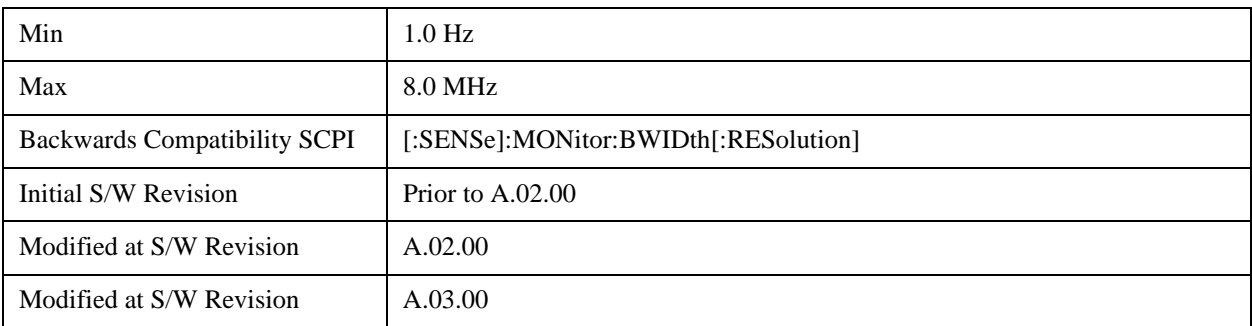

# **Video BW**

Changes the analyzer post–detection filter.

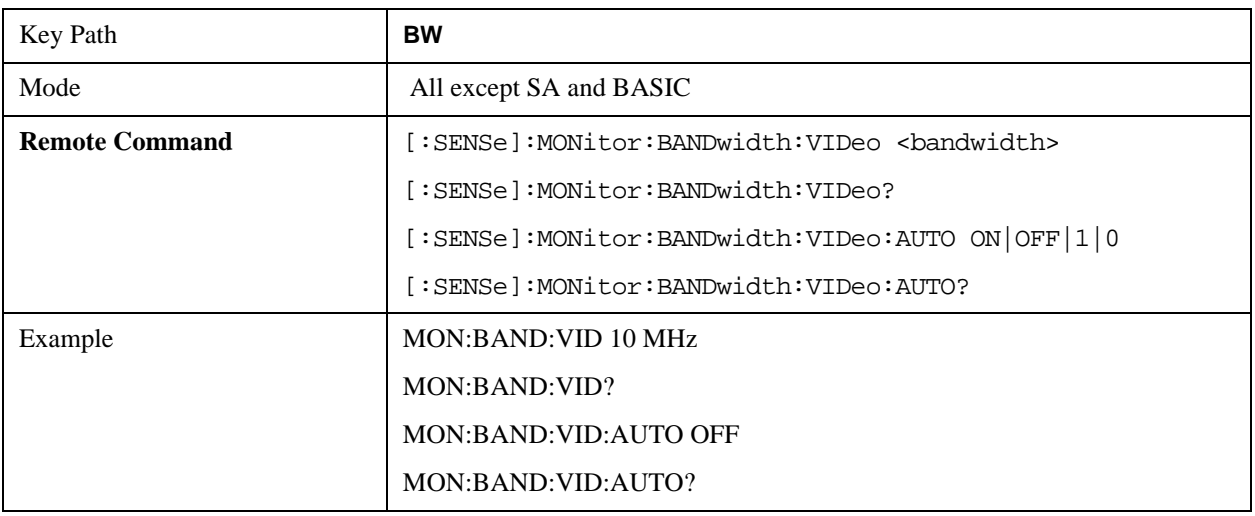

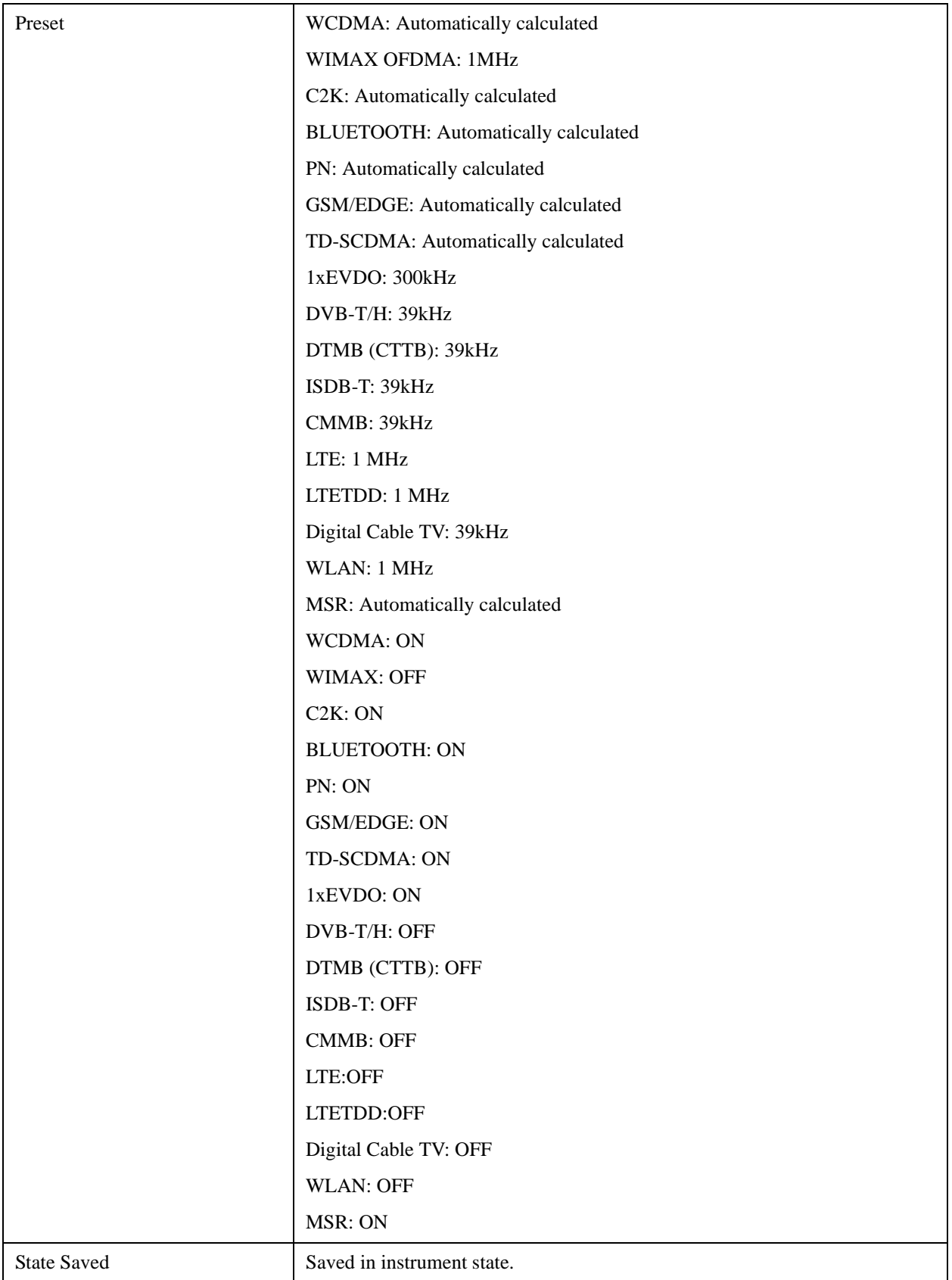

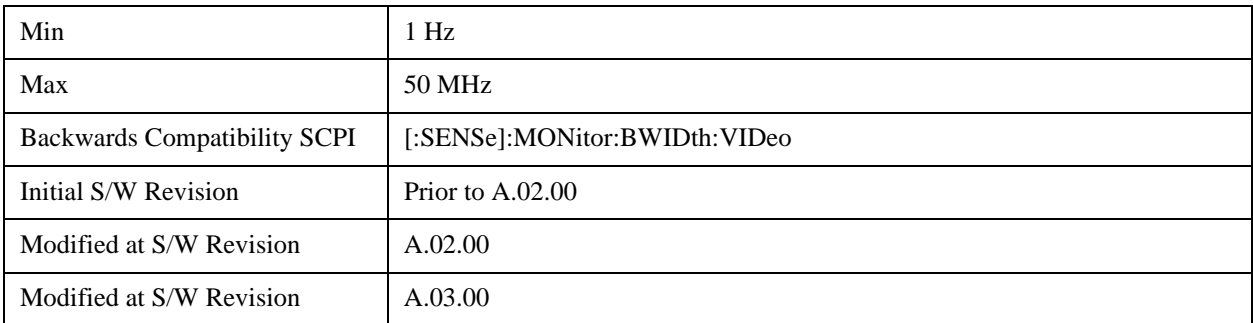

# **VBW:3dB RBW**

Selects the ratio between the video bandwidth and the equivalent 3 dB resolution bandwidth to be used for setting the VBW when VBW is in Auto.

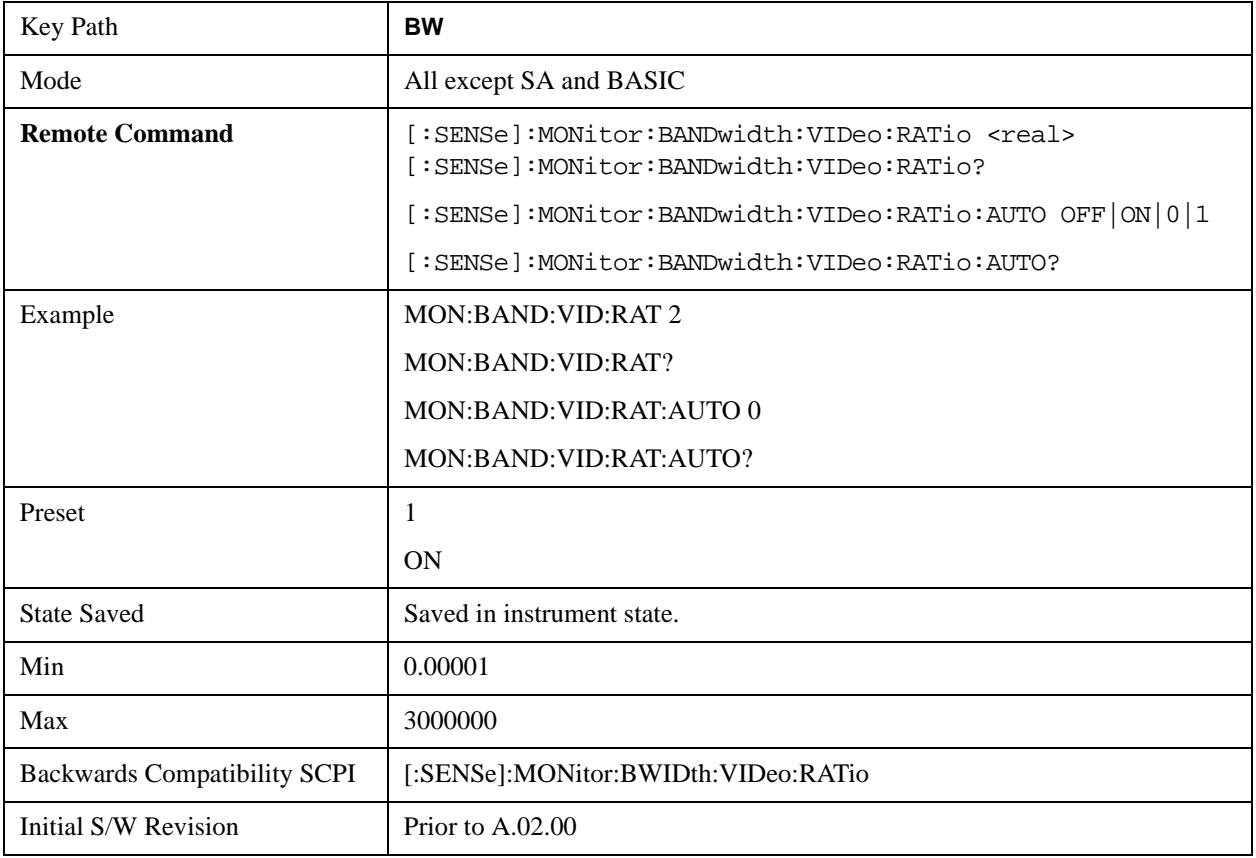

# **Span:3dB RBW**

Selects the ratio between span and resolution bandwidth.

The default setting is Auto with a Span:3 dB RBW ratio of 106:1. You can manually change this ratio by

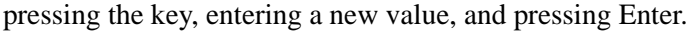

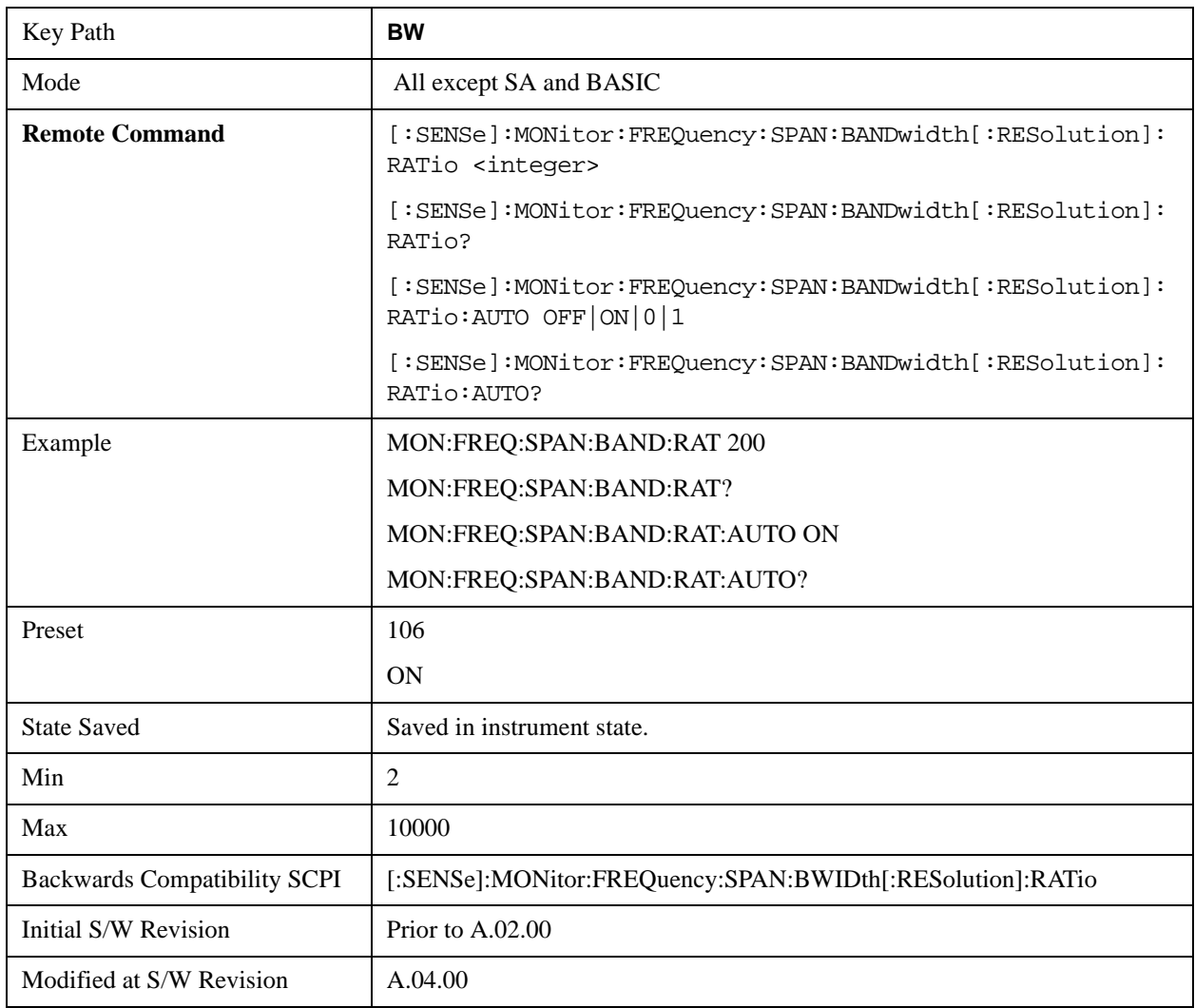

# **Cont**

See ["Cont \(Continuous Measurement/Sweep\)" on page 1471](#page-1470-0) for more information.

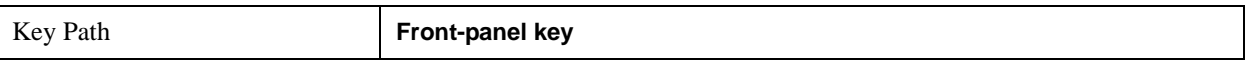

# **FREQ Channel**

See ["FREQ Channel" on page 1472](#page-1471-0) for more information.

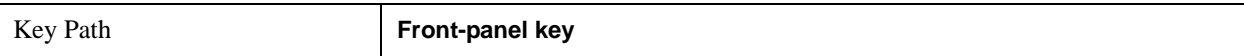

# **Input/Output**

See ["Input/Output" on page 1480](#page-1479-0) for more information.

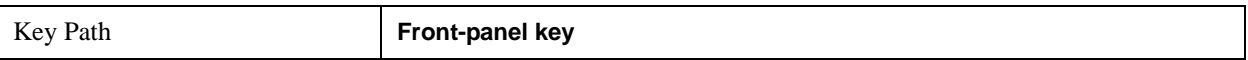

# **Marker**

Accesses a menu that enables you to select, set up and control the markers for the current measurement.

See the "Marker Functions" section for more information

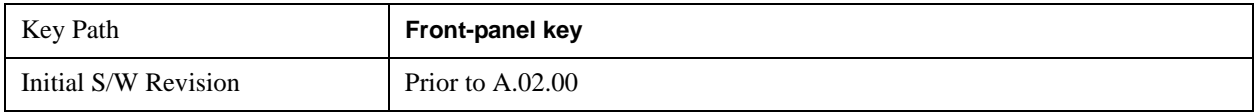

## **Select Marker**

Displays 12 markers available for selection.

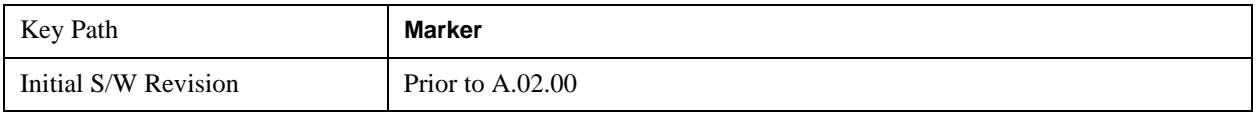

# **Marker Type**

Sets the marker control mode to **Normal**, **Delta** or **Off**. If the selected marker is Off, pressing Marker sets it to Normal and places a single marker at the center of the display. At the same time, **Marker X Axis Value** appears on the Active Function area.

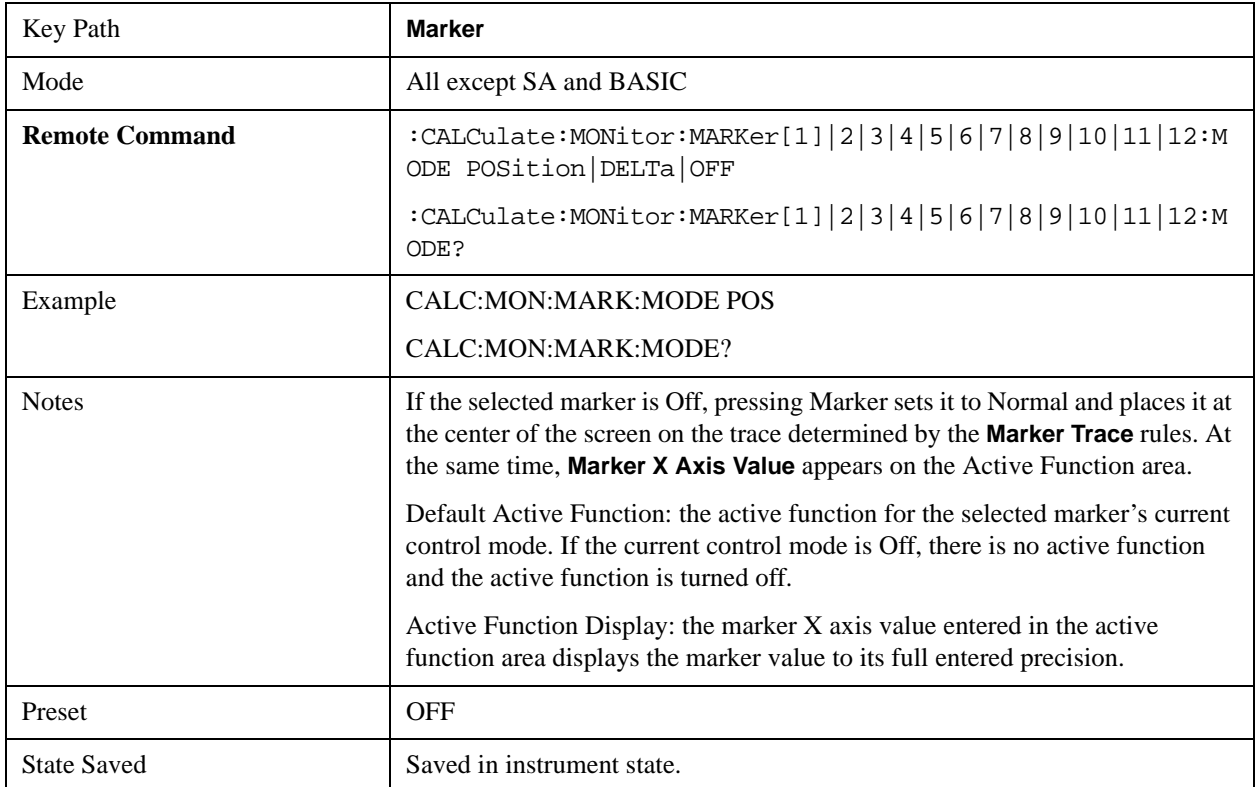

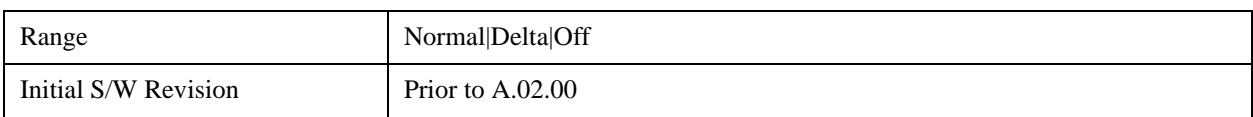

#### **Marker X Axis Value (Remote Command only)**

Sets the marker X Axis value in the current marker X Axis Scale unit. It has no effect if the control mode is **Off,** but is the SCPI equivalent of entering an X value if the control mode is **Normal** or **Delta**.

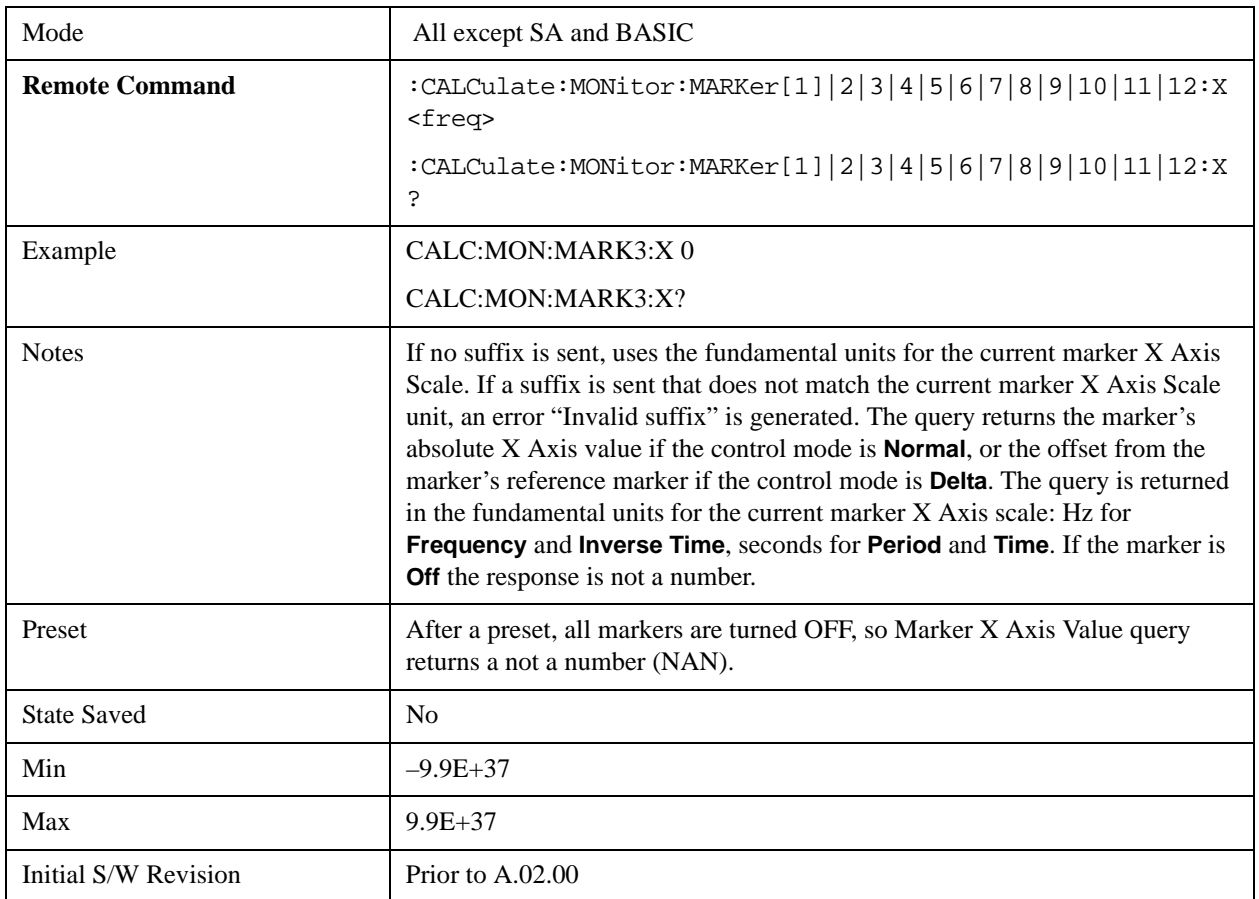

#### **Marker X Axis Position (Remote Command only)**

Sets the marker X position in trace points. It has no effect if the control mode is **Off,** but is the SCPI equivalent of entering a value if the control mode is **Normal** or **Delta** – except in trace points rather than X Axis Scale units. The entered value is immediately translated into the current X Axis Scale units for setting the value of the marker.

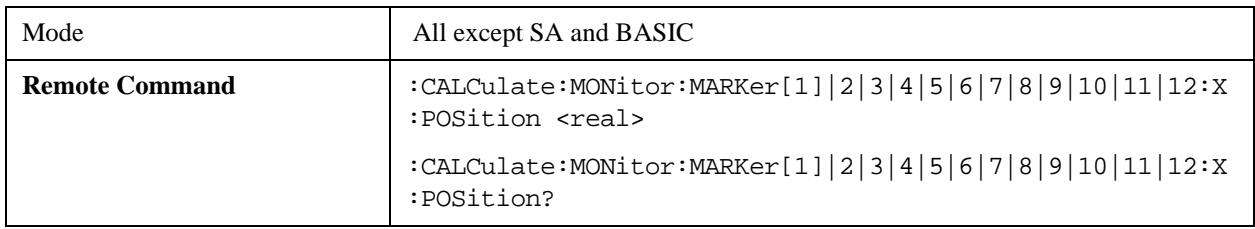

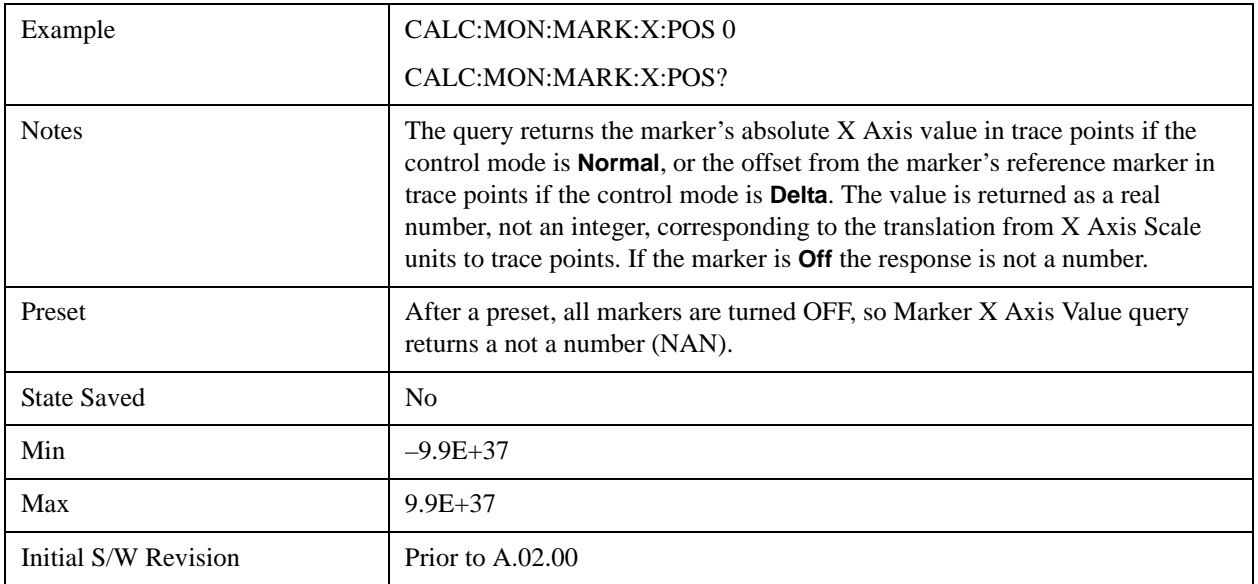

## **Marker Y Axis Value (Remote Command only)**

Returns the marker Y Axis value in the current marker**.**

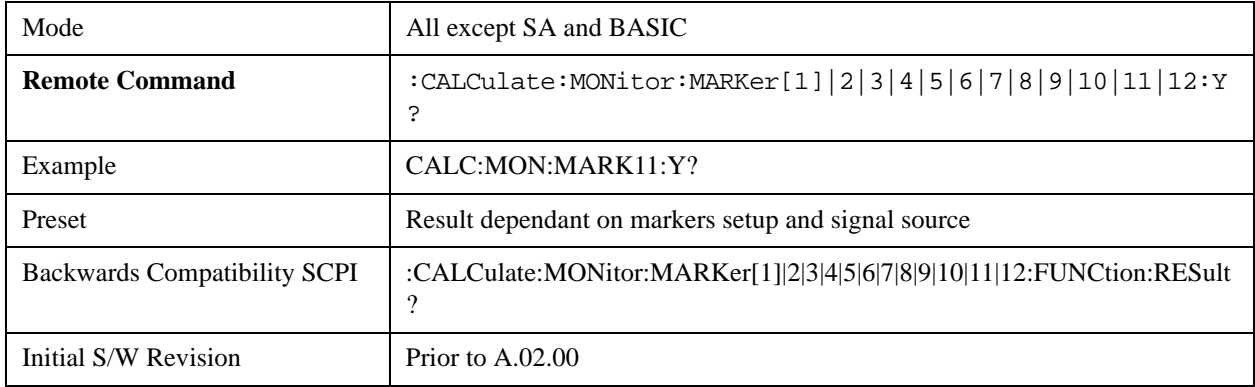

# **Properties**

Accesses a menu that enables you to select the active marker, the reference marker and the trace for the current measurement.

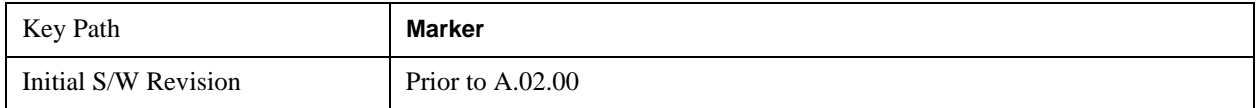

## **Select Marker**

Displays 12 markers available for selection.

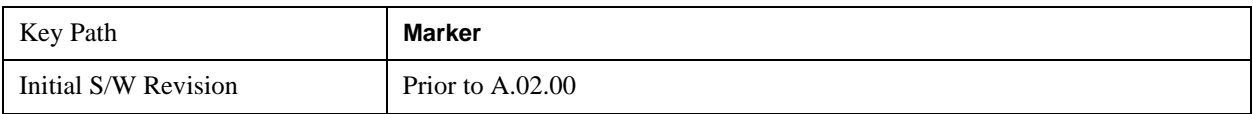

# **Relative To**

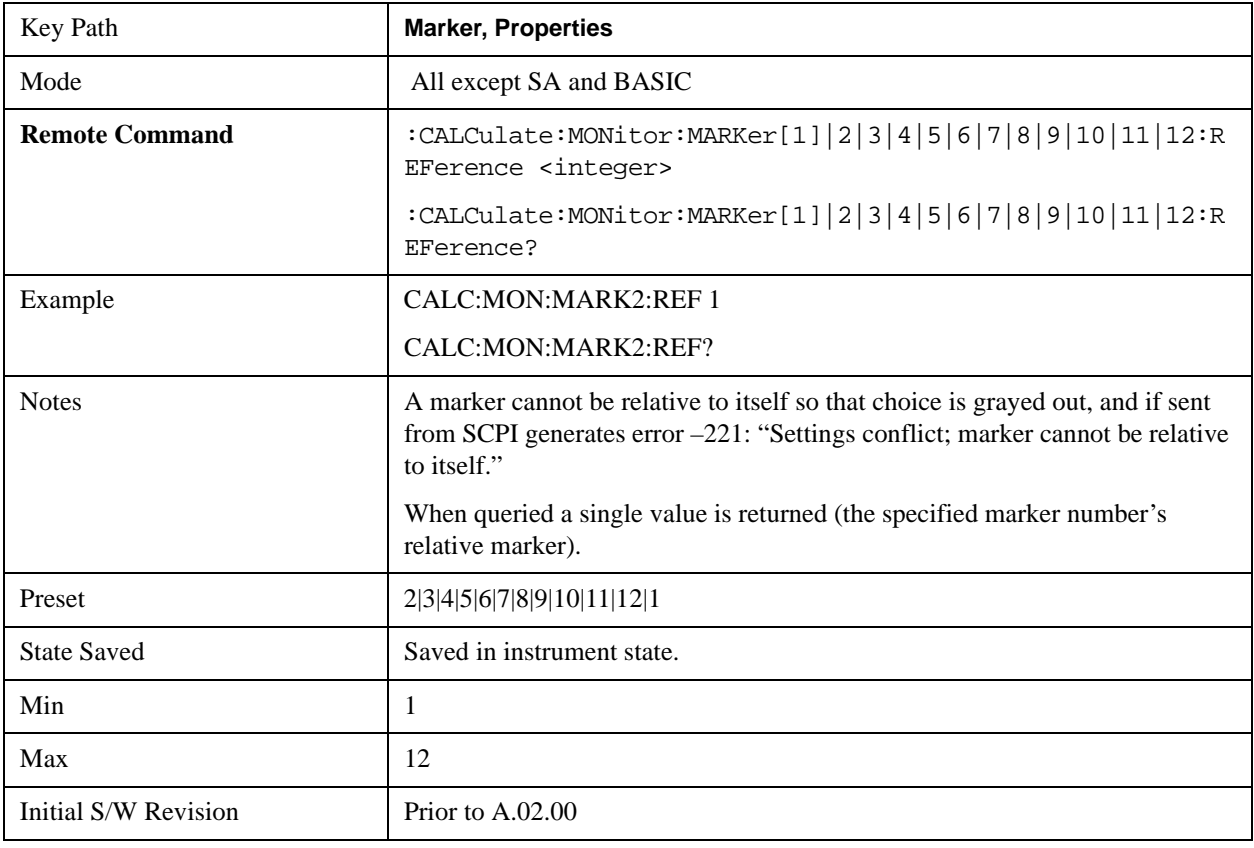

Selects the desired marker. The selected marker is relative to its reference marker

## **Marker Trace**

Assigns the specified marker to the designated trace.

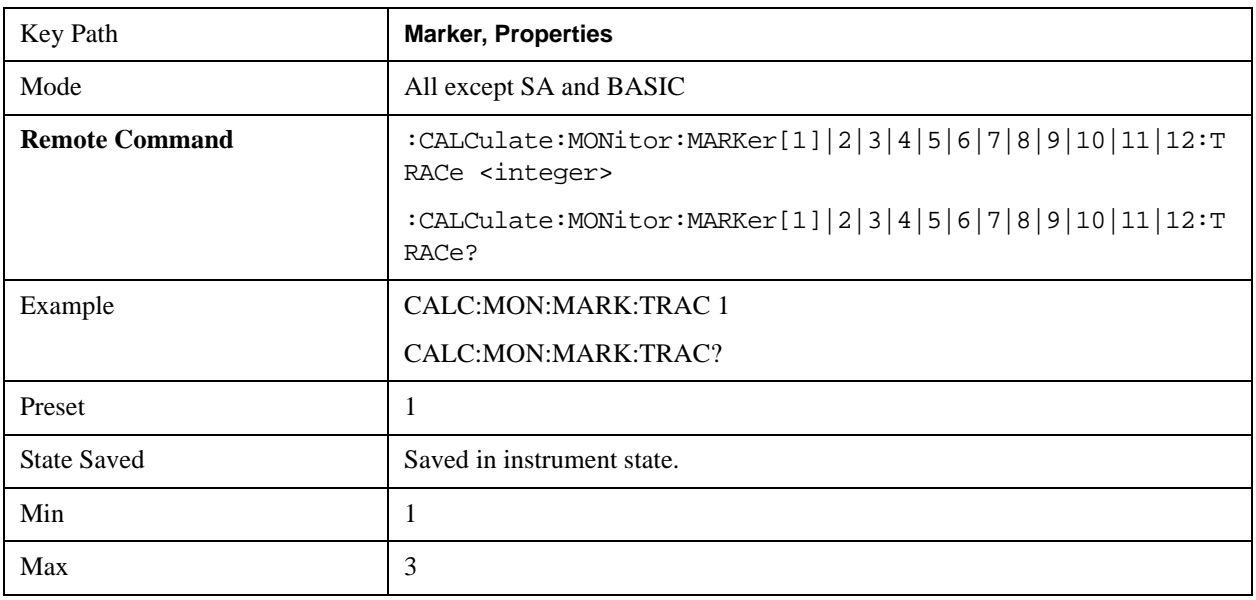

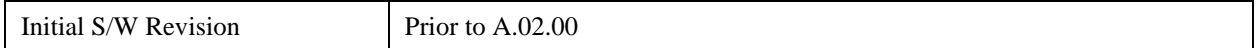

# **Couple Markers**

When this function is true, moving any marker causes an equal X Axis movement of every other marker which is not **Off**. By "equal X Axis movement" we mean that we preserve the difference between each marker's X Axis value (in the fundamental x–axis units of the trace that marker is on) and the X Axis value of the marker being moved (in the same fundamental x–axis units).

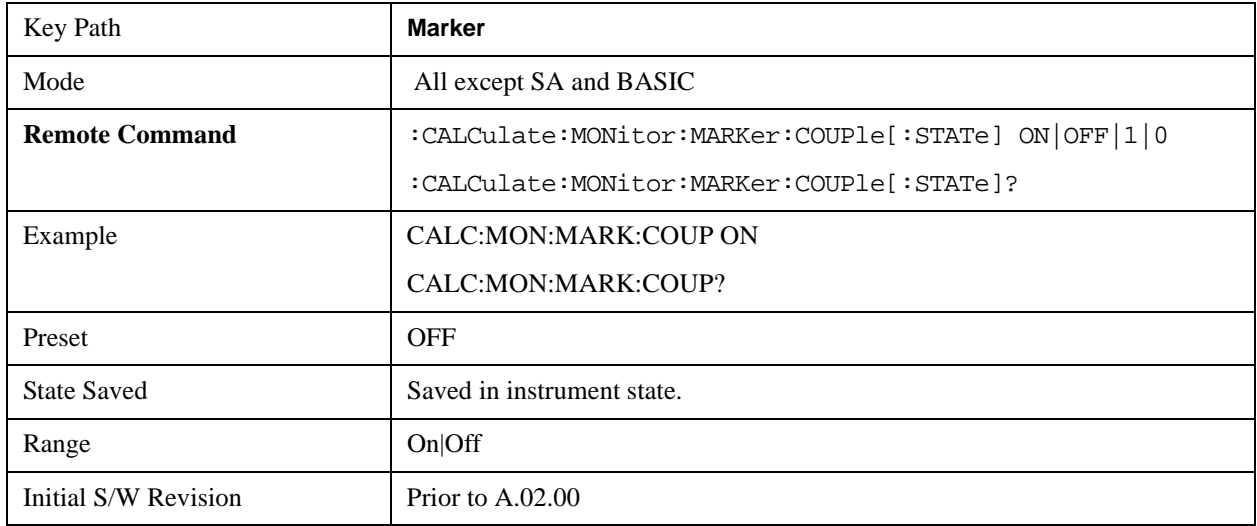

# **All Markers Off**

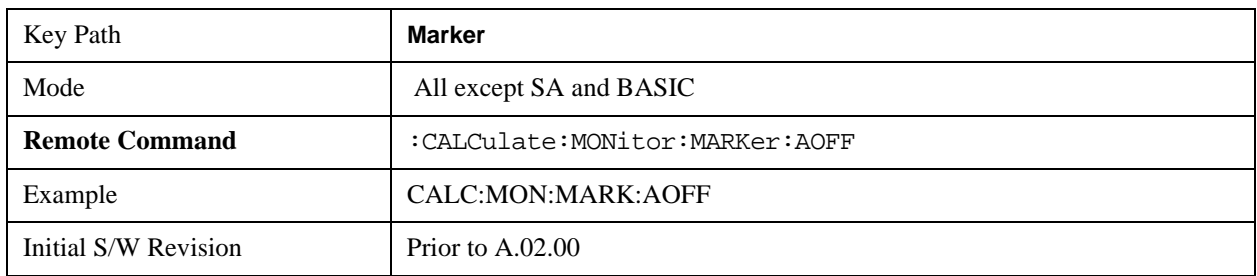

Turns off all markers on the current measurement.

# **Marker Function**

Accesses special marker functions such as marker noise, and power in a specified bandwidth or time interval.

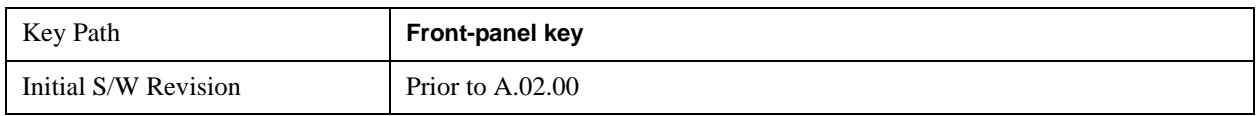

## **Select Marker**

Selects one of the 12 available markers.

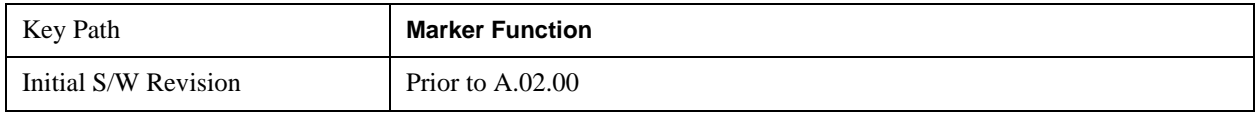

# **Marker Function Type**

Sets the marker control function type to, Marker Noise, Band/Interval Power, Band Interval Density, or Marker Function Off.

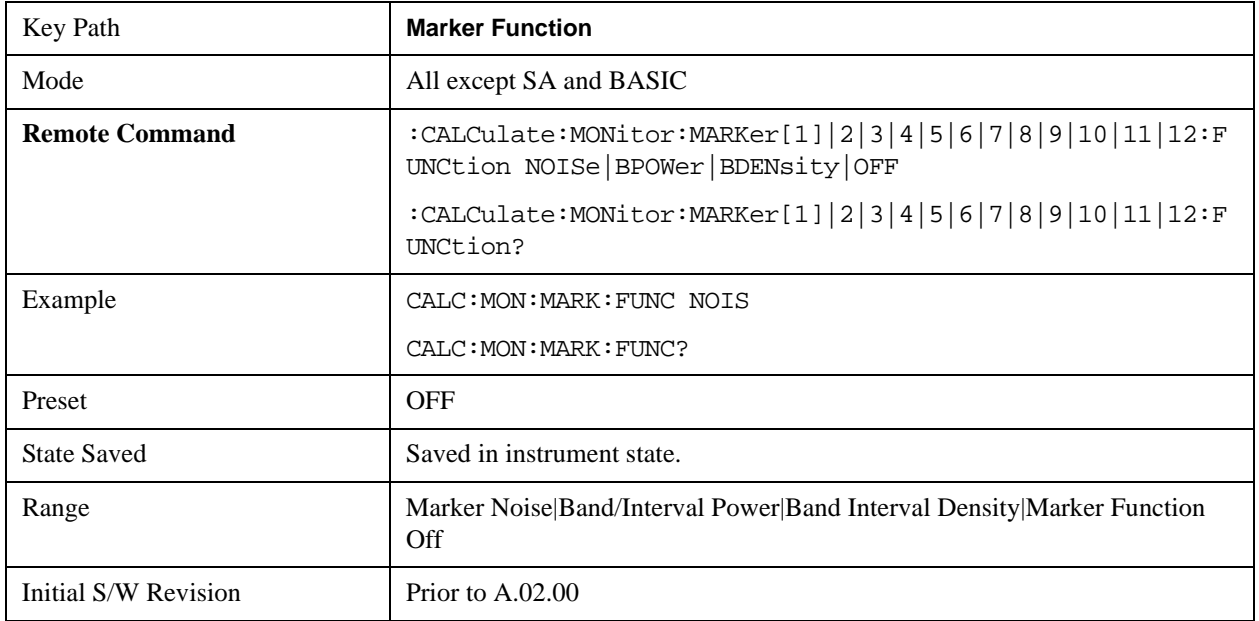

# **Band Adjust**

Accesses a menu that enables you to set the frequency span width and the left and right edge, or time values, for the band or interval of the selected marker.

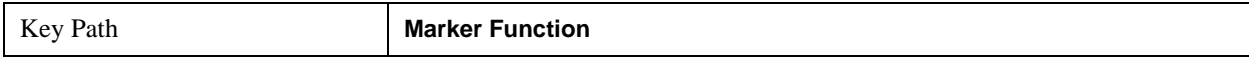

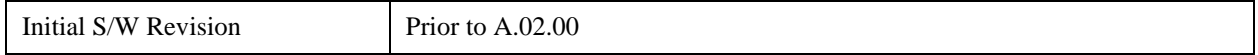

## **Band/Interval Span for Frequency Domain**

Sets the width of the frequency span for the selected marker.

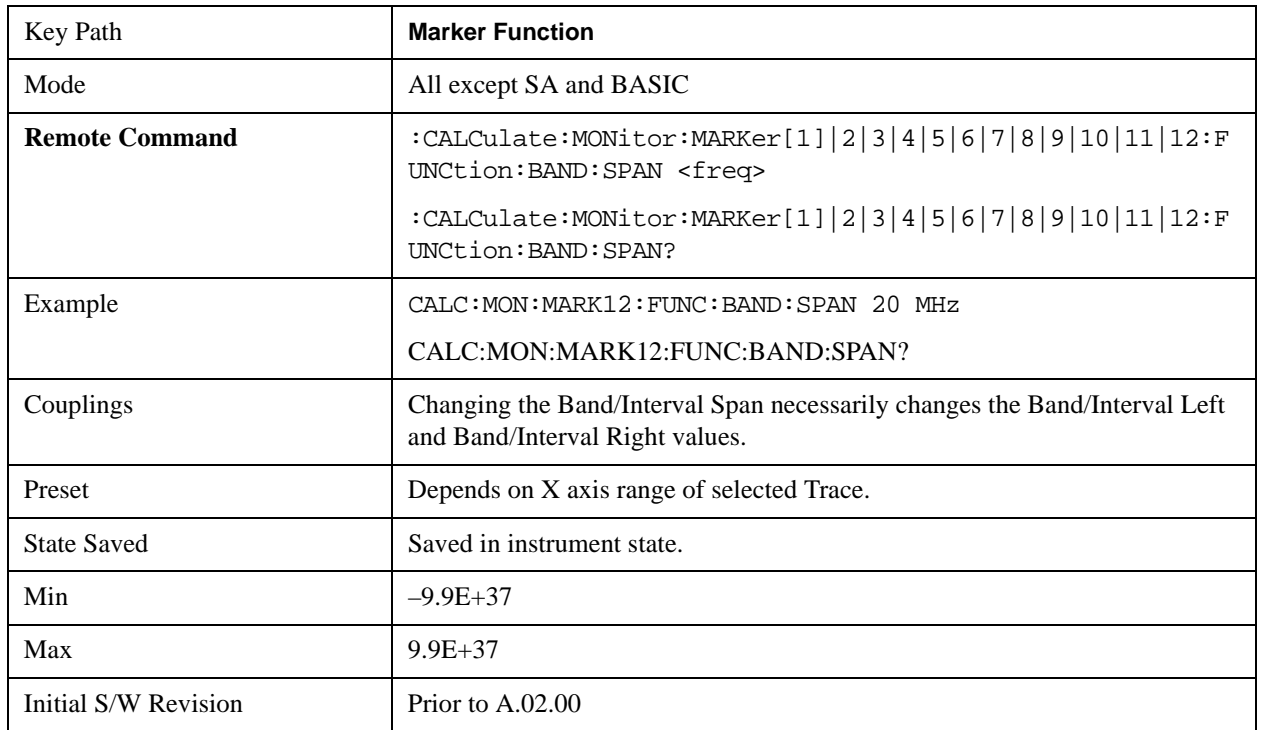

## **Band/Interval Left for Frequency Domain**

Sets the left edge frequency or time value for the band of the selected marker.

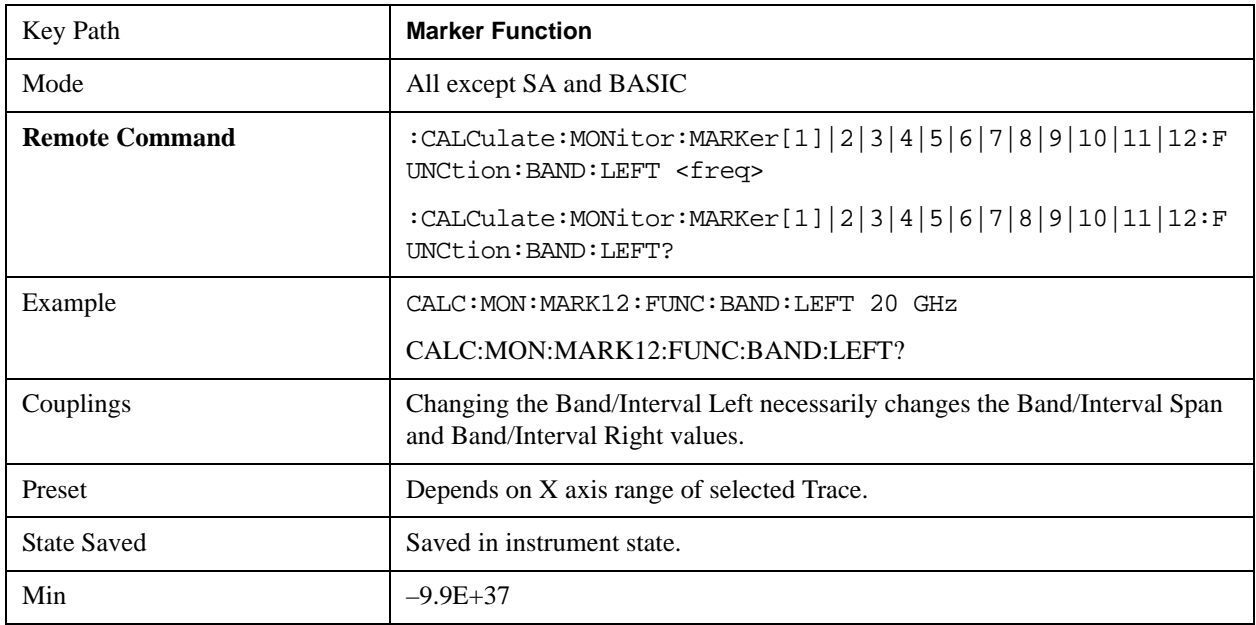
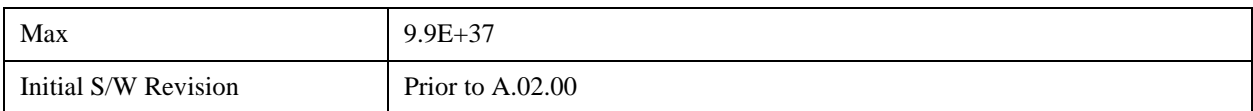

#### **Band/Interval Right for Frequency Domain**

Sets the right edge frequency or time value for the band of the selected marker.

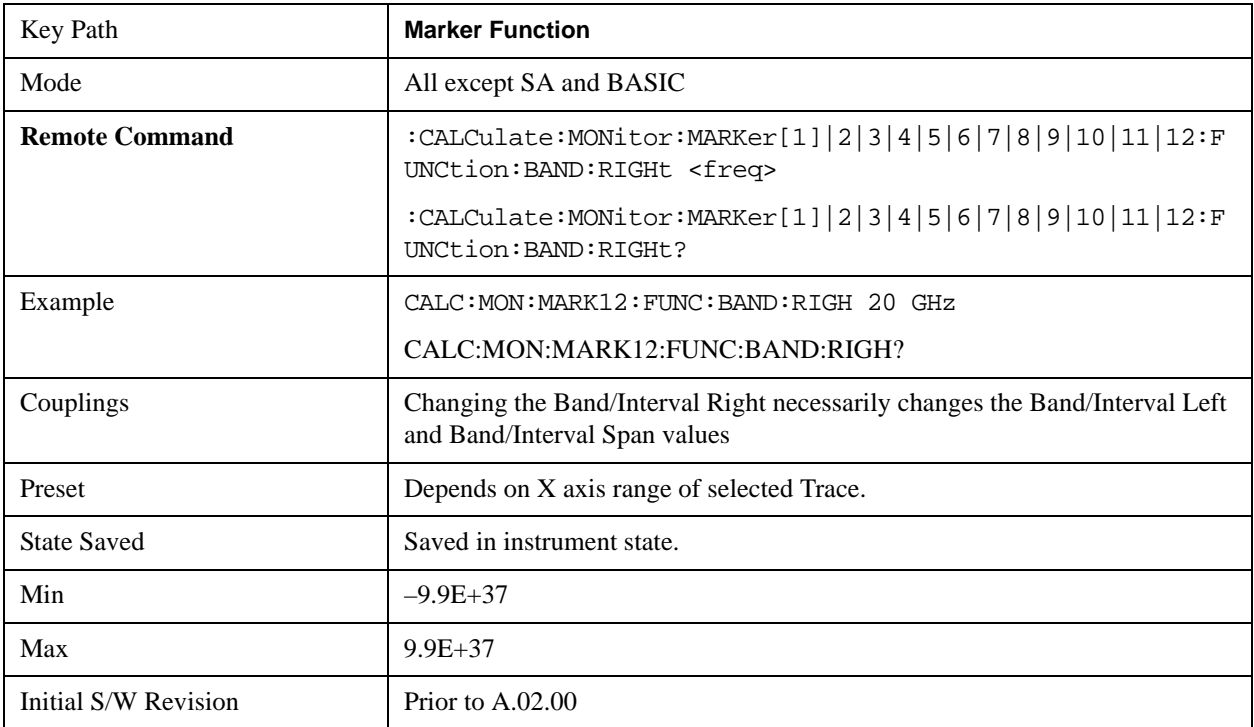

# **Marker To**

There is no 'Marker To' functionality supported in Monitor Spectrum. The front-panel key displays a blank menu key when pressed.

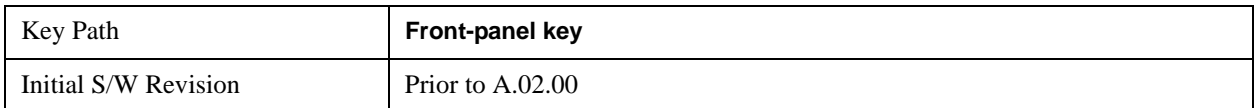

# **Meas**

See ["Meas" on page 1578](#page-1577-0) for more information.

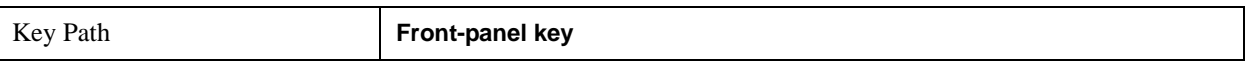

### **Meas Setup**

Displays the setup menu for the current measurement. The measurement setup parameters include the number of measurement averages used to calculate the measurement result and the averaging mode. The setup menu also includes the option to reset the measurement settings to their factory defaults.

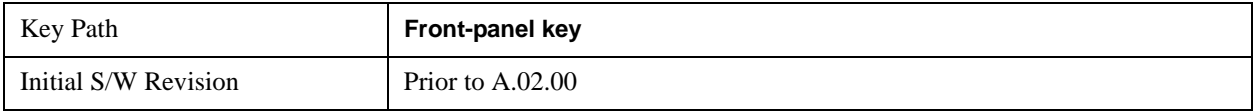

### **Avg/Hold Num**

Specifies the number of measurement averages used when calculating the measurement result. The average is displayed at the end of each sweep.

After the specified number of average counts, the averaging mode (terminal control) setting determines the averaging action.

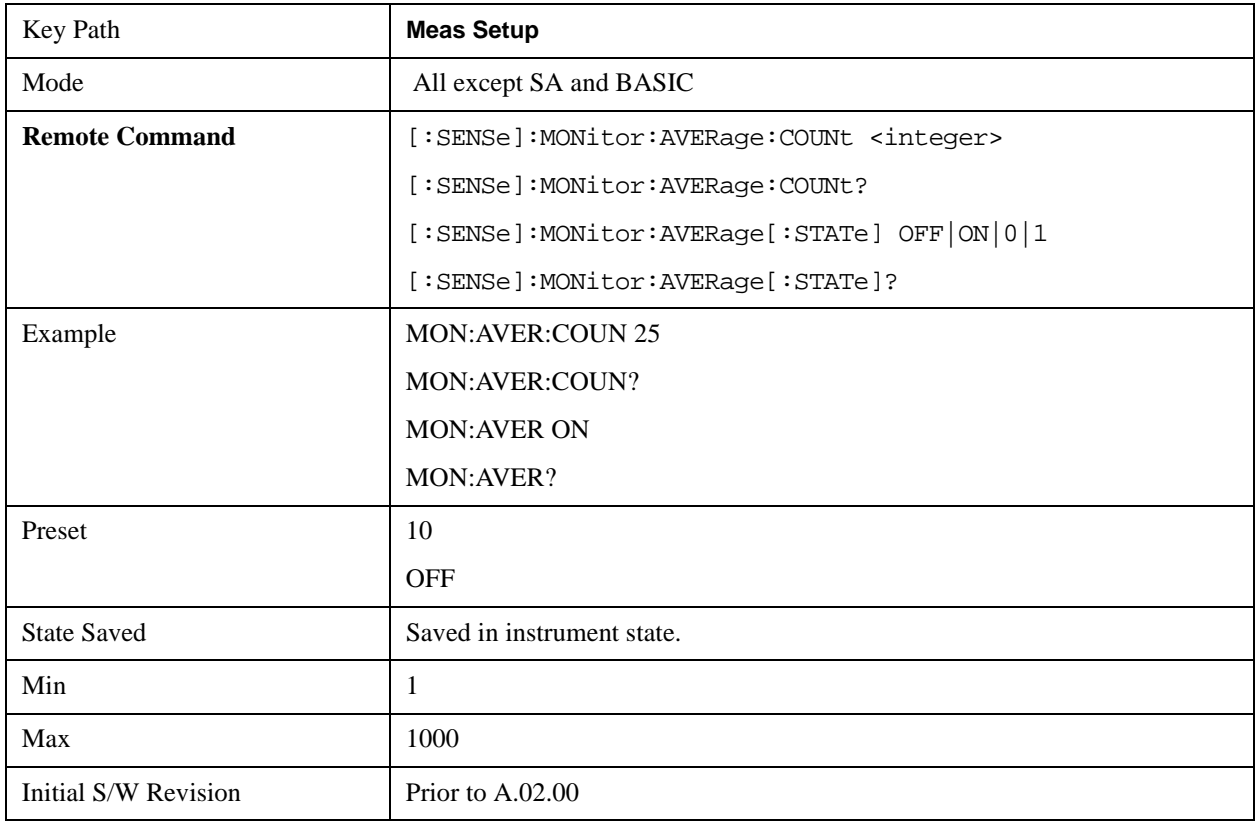

### **Avg Mode**

Toggles the average mode between exponential (Exp) and Repeat.

Exp- continues measurement averaging, using the specified number of averages to compute each averaged value. The average is displayed at the end of each sweep.

Repeat- causes the measurement to reset the average counter each time the specified number of averages is reached.

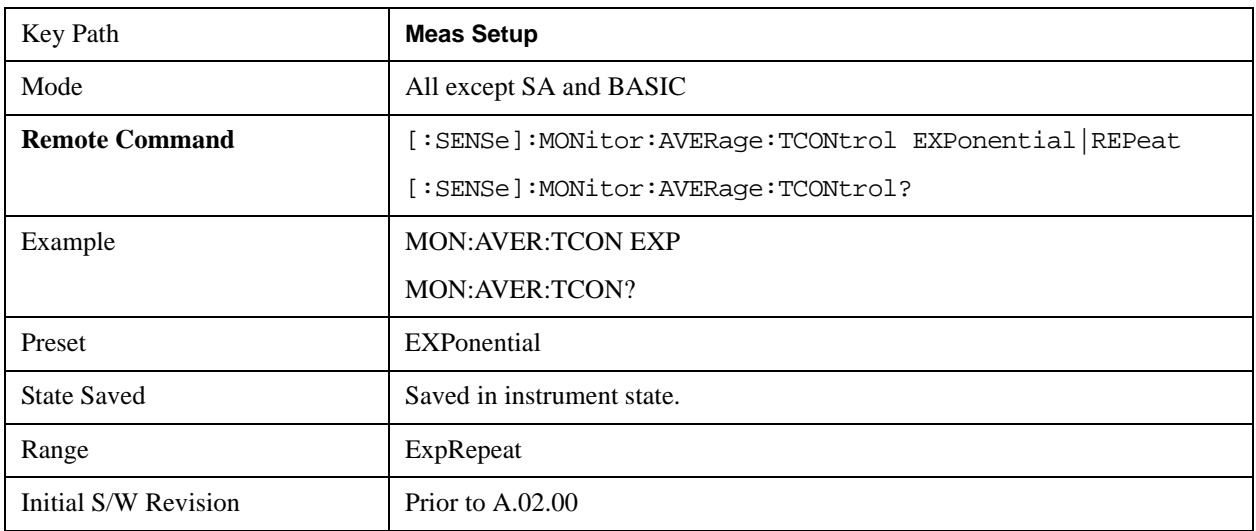

### **Meas Preset**

Restores all the measurement parameters to their default values.

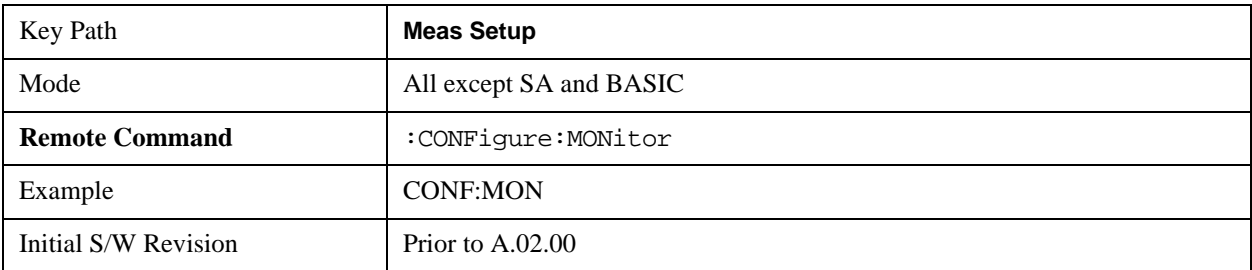

# **Mode**

See ["Mode" on page 1592](#page-1591-0) for more information.

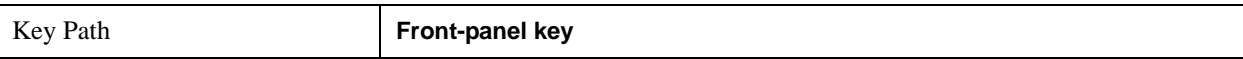

# **Mode Setup**

See ["Mode Setup" on page 1611](#page-1610-0) for more information.

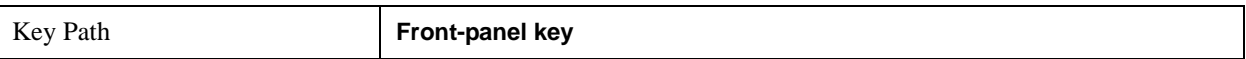

# **Peak Search**

Places the selected marker on the trace point with the maximum y-axis value for that marker's trace. Pressing Peak Search with the selected marker off causes the selected marker to be set to Normal, then a peak search is immediately performed.ak Search

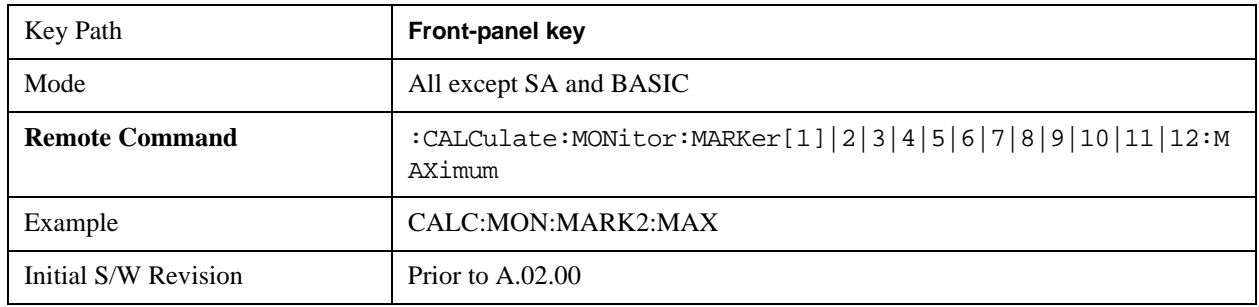

# **Recall**

See ["Recall" on page 190](#page-189-0) for more information.

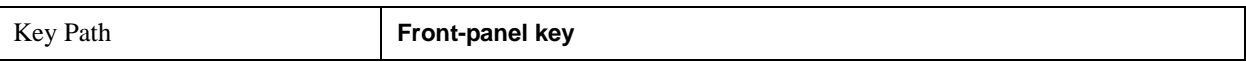

# **Restart**

See ["Restart" on page 1620](#page-1619-0) for more information.

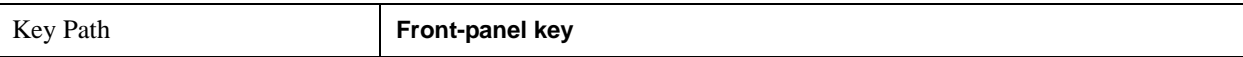

# **Save**

See ["Save" on page 203](#page-202-0) for more information.

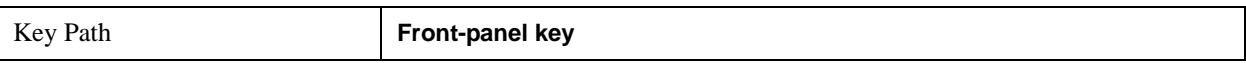

# **Single**

See ["Single \(Single Measurement/Sweep\)" on page 1625](#page-1624-0) for more information.

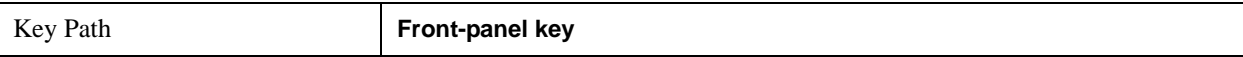

# **Source**

See ["Source" on page 1626](#page-1625-0) for more information.

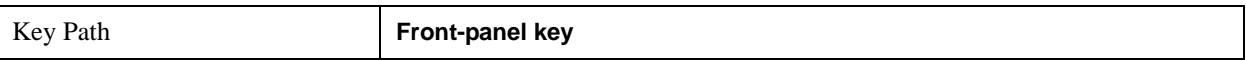

# **Span X Scale**

Accesses a menu of functions that enable you to set the horizontal scale parameters.

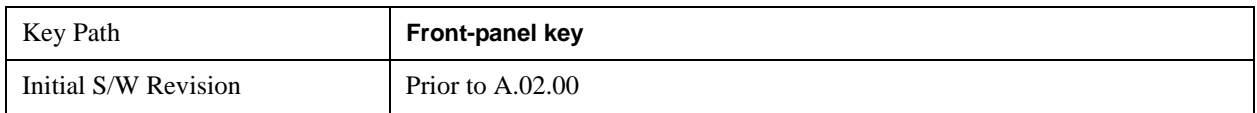

### **Span**

Changes the frequency range symmetrically about the center frequency.

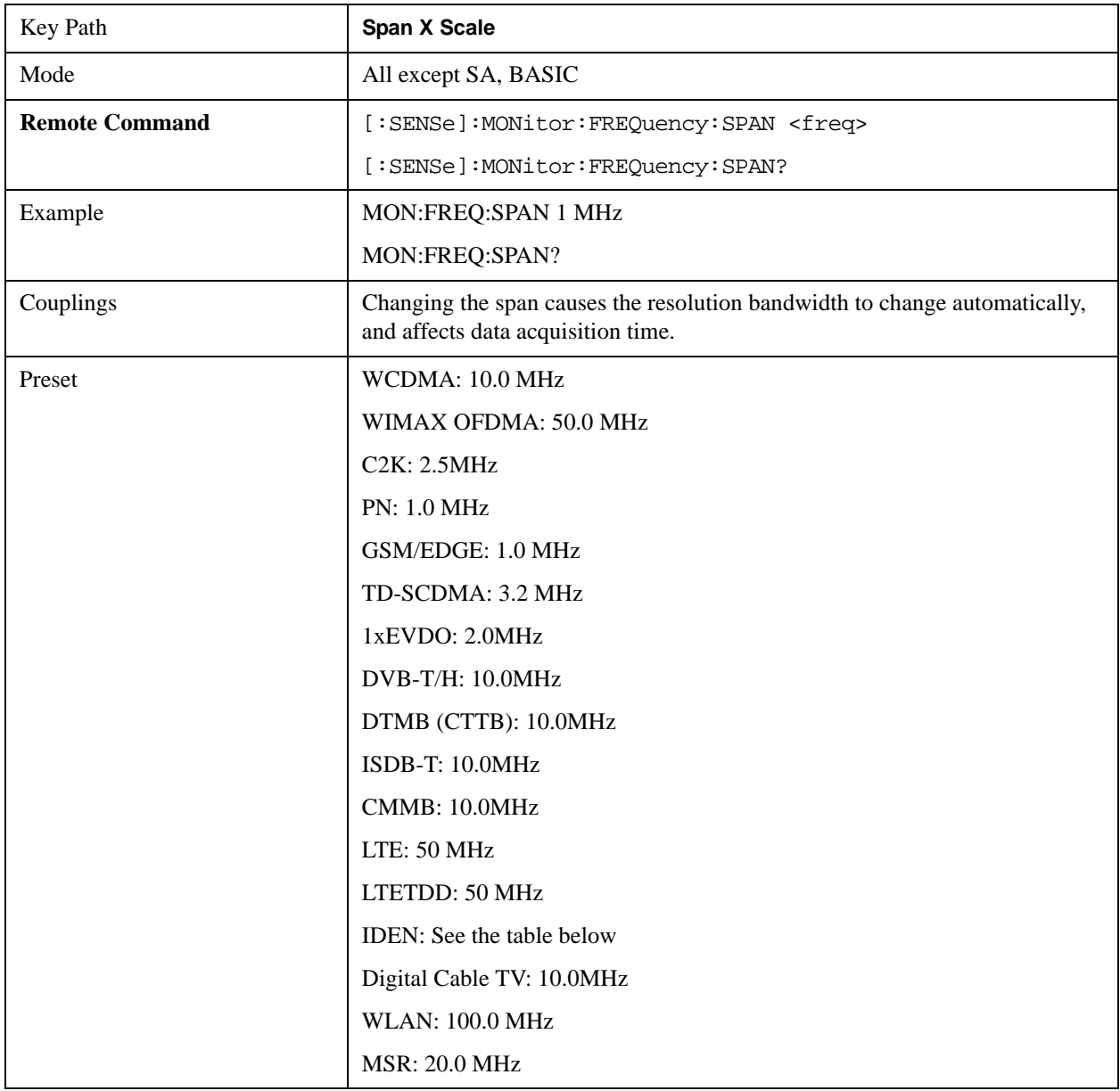

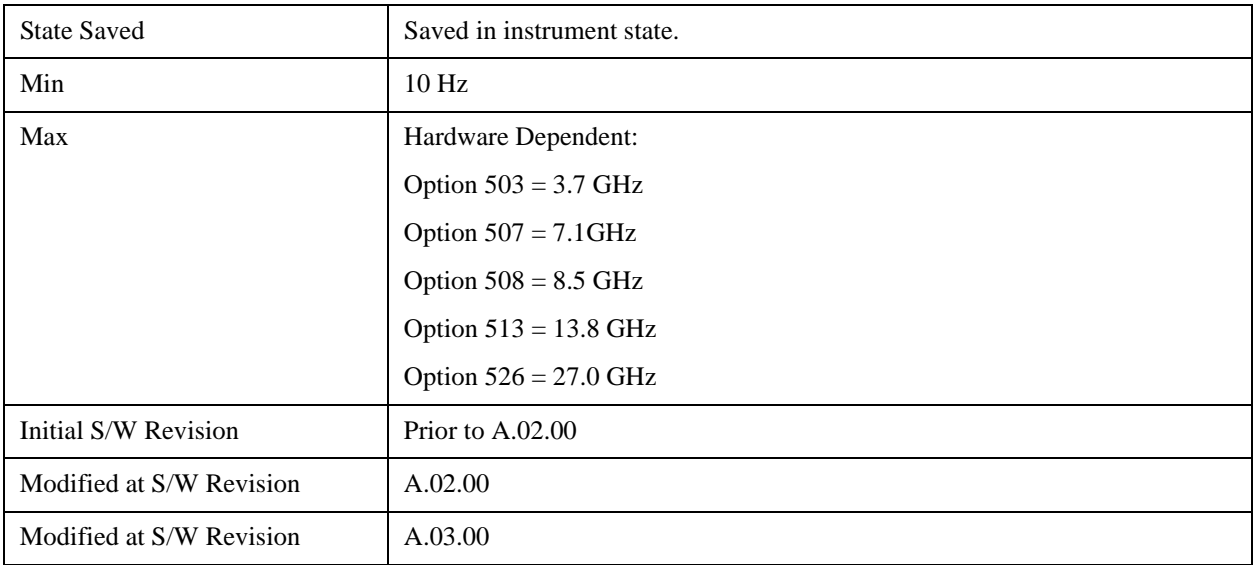

IDEN Mode Span Preset for Monitor Spectrum

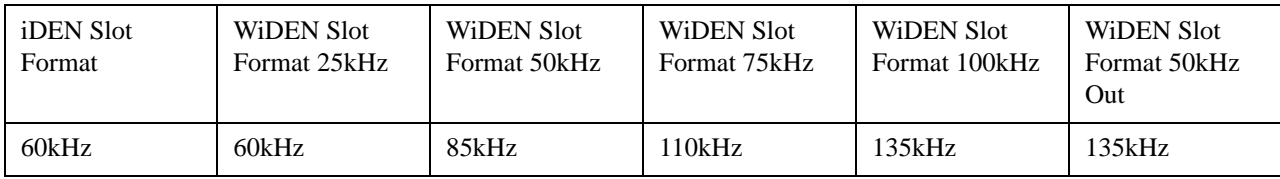

### **Full Span**

Changes the Span to show the full frequency range of the analyzer.

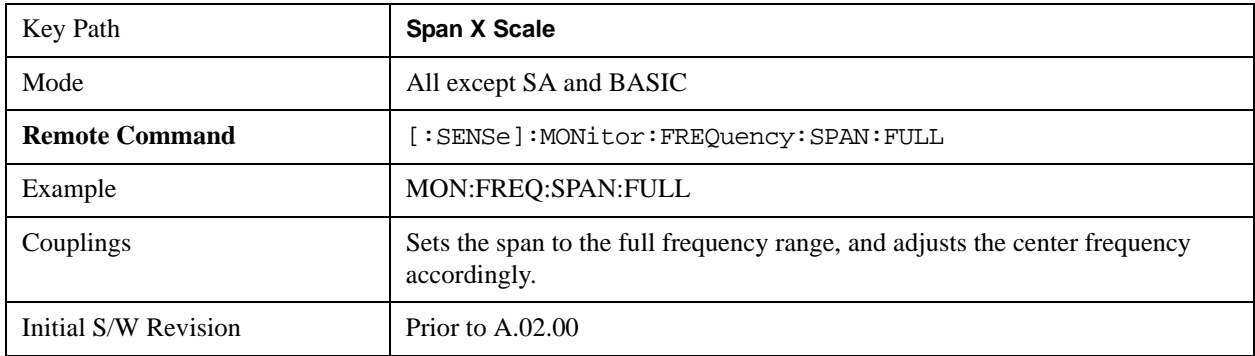

### **Last Span**

Changes the measurement span to the span setting of the previous measurement. If there is no existing previous span value, then the span remains unchanged.

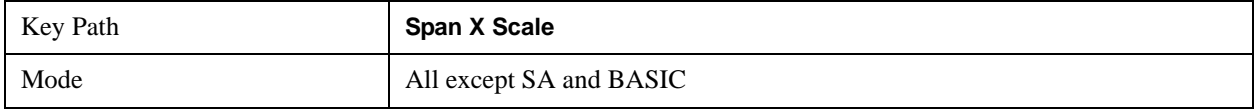

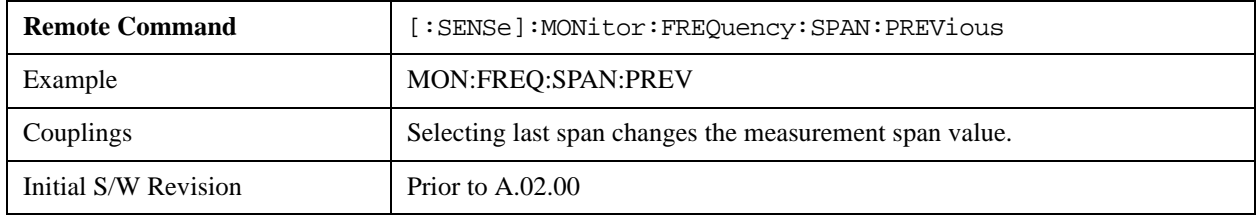

# **Sweep/Control**

Access a menu of functions that enable you to set up and control the sweep time for the current measurement

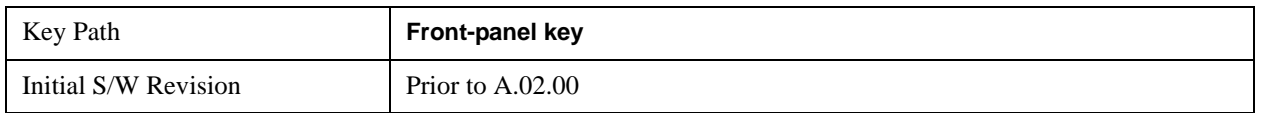

### **Sweep Time**

Selects the length of time in which the spectrum analyzer sweeps the displayed frequency span. Additional overhead time is required by the analyzer. It impacts the sweep rate, but is not calculated as part of the sweep time. Reducing the sweep time increases the rate of sweeps.

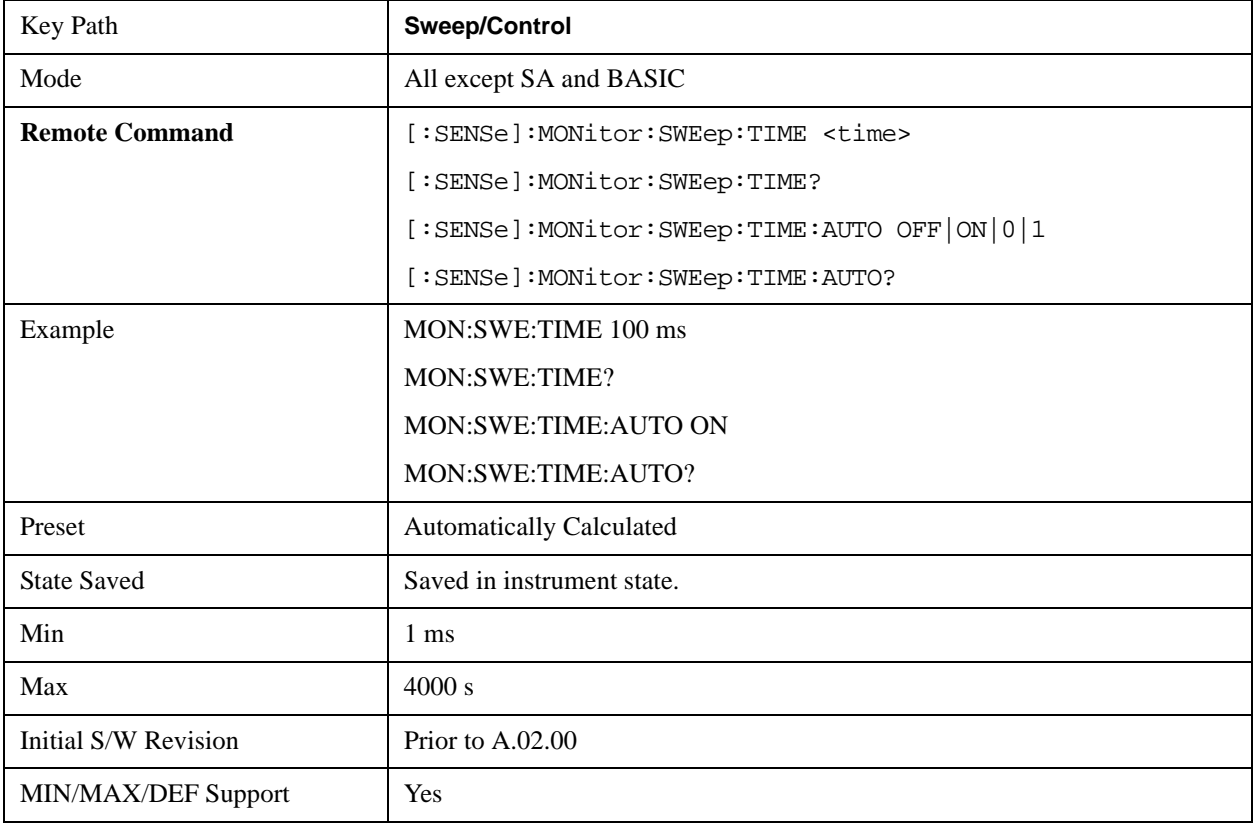

#### **Pause**

Pauses a measurement after the current data acquisition is complete.

When Paused, the label on the key changes to Resume. Pressing Resume continues the measurement at the point where it had been paused.

See ["Pause/Resume" on page 1639](#page-1638-0) under Sweep/Control for more information.

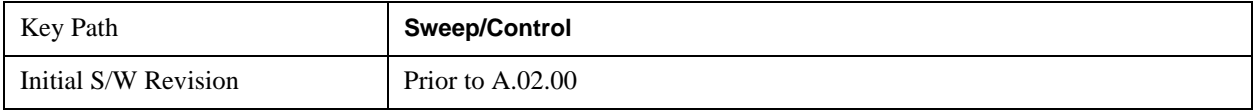

#### **Gate**

Accesses a menu that enables you to control the gating function .

The Gate functionality is used to view signals best viewed by qualifying them with other events.

See "Gate" on page 1640 for more details.

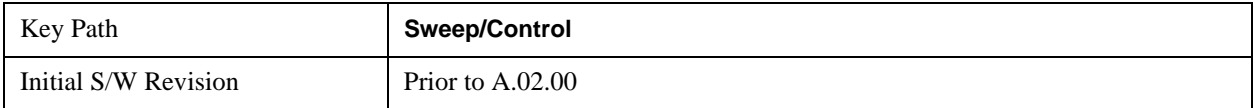

#### **Points**

Sets the number of points per sweep. The resolution of setting the sweep time depends on the number of points selected. If Preset is selected, the number of points per sweep defaults to 1001. The current value of points is displayed parenthetically, next to the sweep time in the lower right corner of the display.

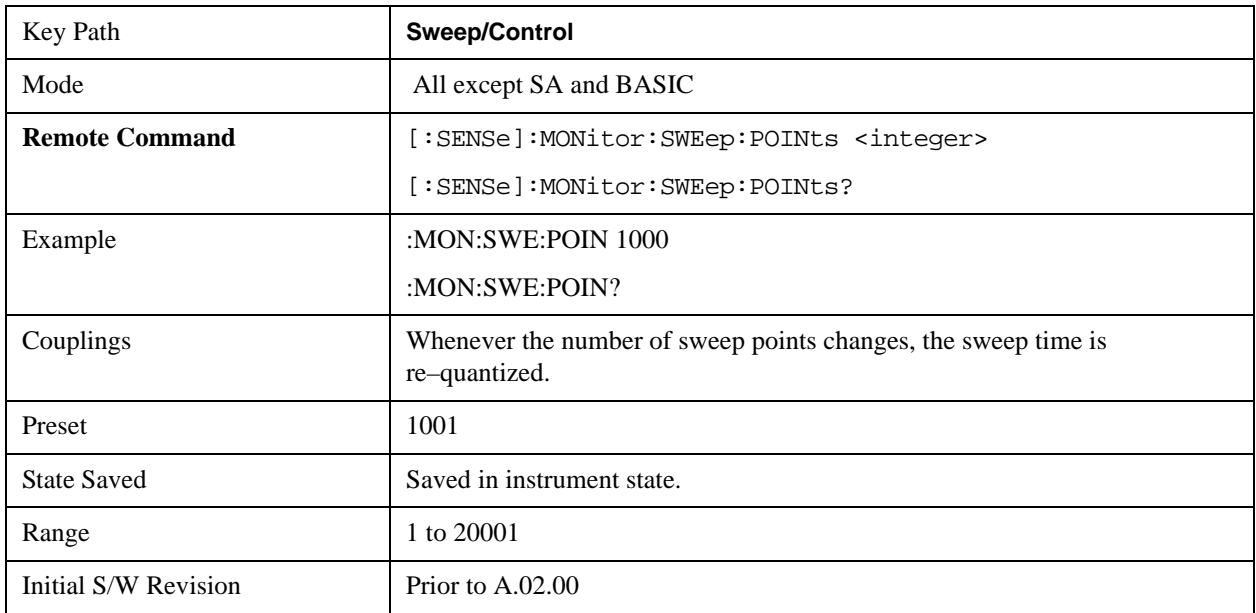

### **Trace/Detector**

Accesses a menu that enables you to control the display, storage, detection and manipulation of trace data. Each trace is comprised of a series of data points in which X and Y axis information is stored. The analyzer updates the information for the active trace with each sweep of the current measurement.

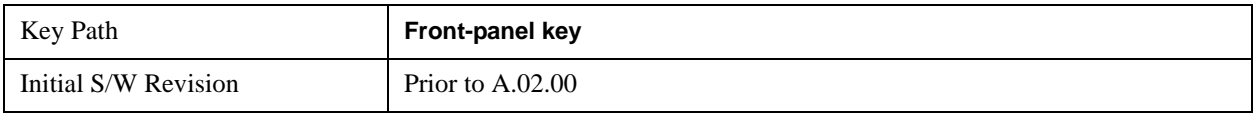

#### **Select Trace**

Allows you to select which trace you want to use for the current measurement. You can select one of three traces. Monitor Spectrum supports 3 traces, numbered 1 through 3.

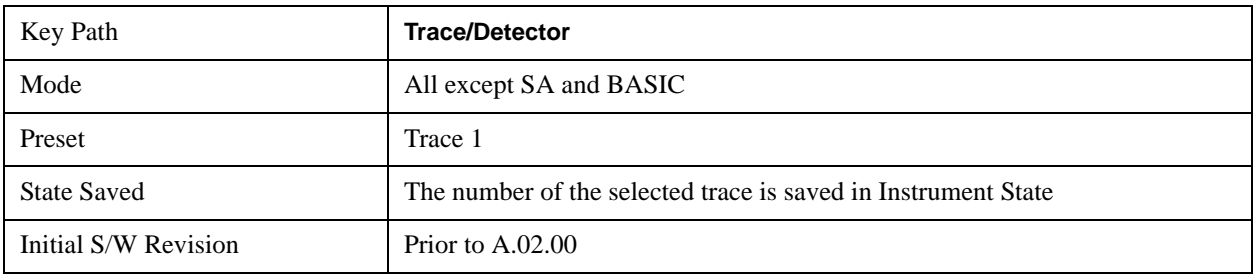

### **Trace Type**

Allows you to select the type of trace you want to you use for the current measurement. You can assign a trace type to one of the three available traces.

The first page of this menu contains a 1–of–N selection of the trace type (**Clear Write, Average, Max Hold, Min Hold**) for the selected trace.

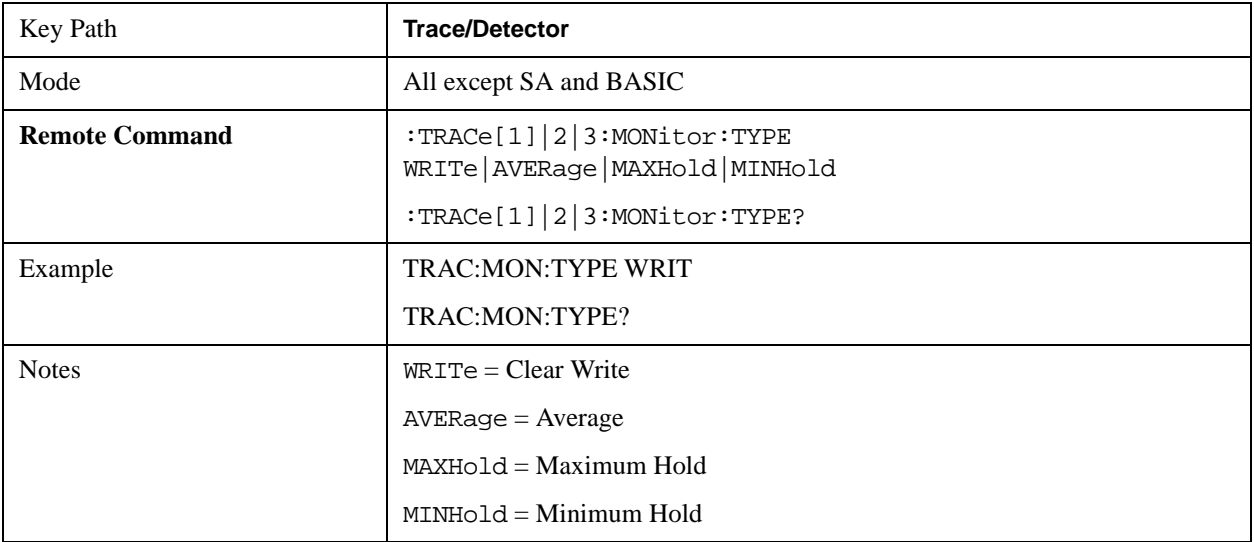

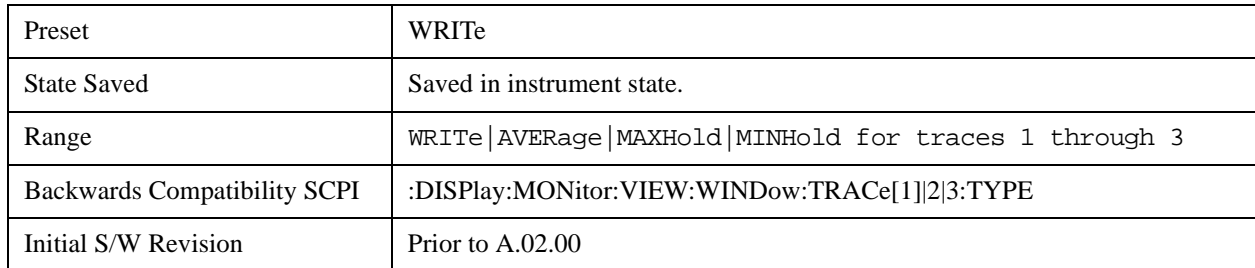

### **Update**

Toggles a trace state between Update and Off. The Off selection makes the trace inactive (or a stored trace). This does not affect whether the trace is visible or not. Use the Display Show/Blank function to change the trace visibility.

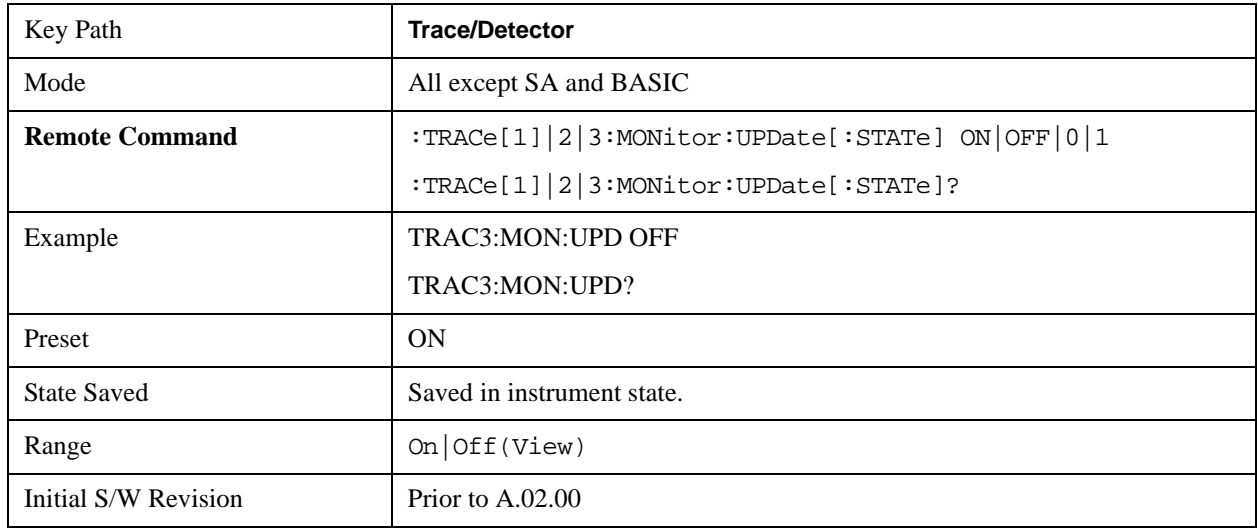

### **Display**

Controls the visibility of a trace. In **Blank**, traces do not display nor appear on printouts but are otherwise unaffected. They may be queried and markers may be placed on them

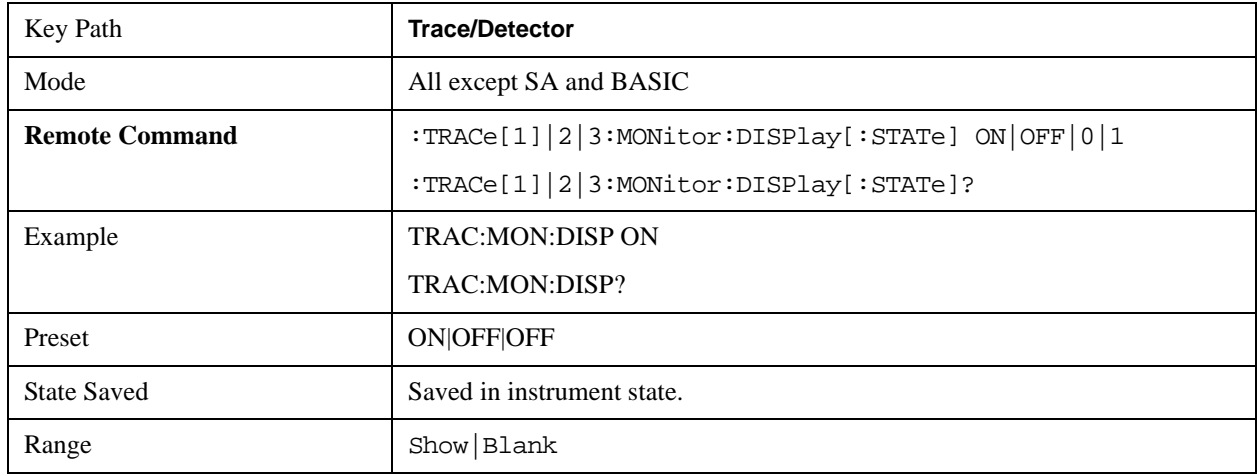

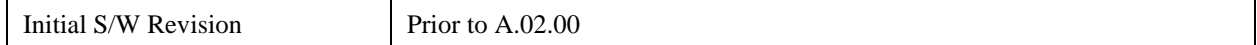

#### **Detector**

Accesses a menu of functions that enable you to control the detectors for the current measurement. The following choices are available:

Auto — the detector selected depends on marker functions, trace functions, average type, and the trace averaging function.

- Normal the detector determines the peak of the CW-like signals, and it yields alternating maximums and minimums of noise-like signals. This is also referred to as Rosenfell detection.
- Average the detector determines the average of the signal within the sweep points. The averaging method depends upon the Average Type selection (voltage, power or log scales).
- Peak the detector determines the maximum of the signal within the sweep points.
- Sample the detector indicates the instantaneous level of the signal at the center of the sweep points represented by each display point.
- Negative Peak the detector determines the minimum of the signal within the sweep points.

In swept analysis, the time interval of the data collection for the display sweep points also represents a frequency interval. In FFT analysis, the sweep points represent just a frequency interval. The detector determines the relationship between the spectrum computed by the FFT and the single data point displayed for the sweep points.

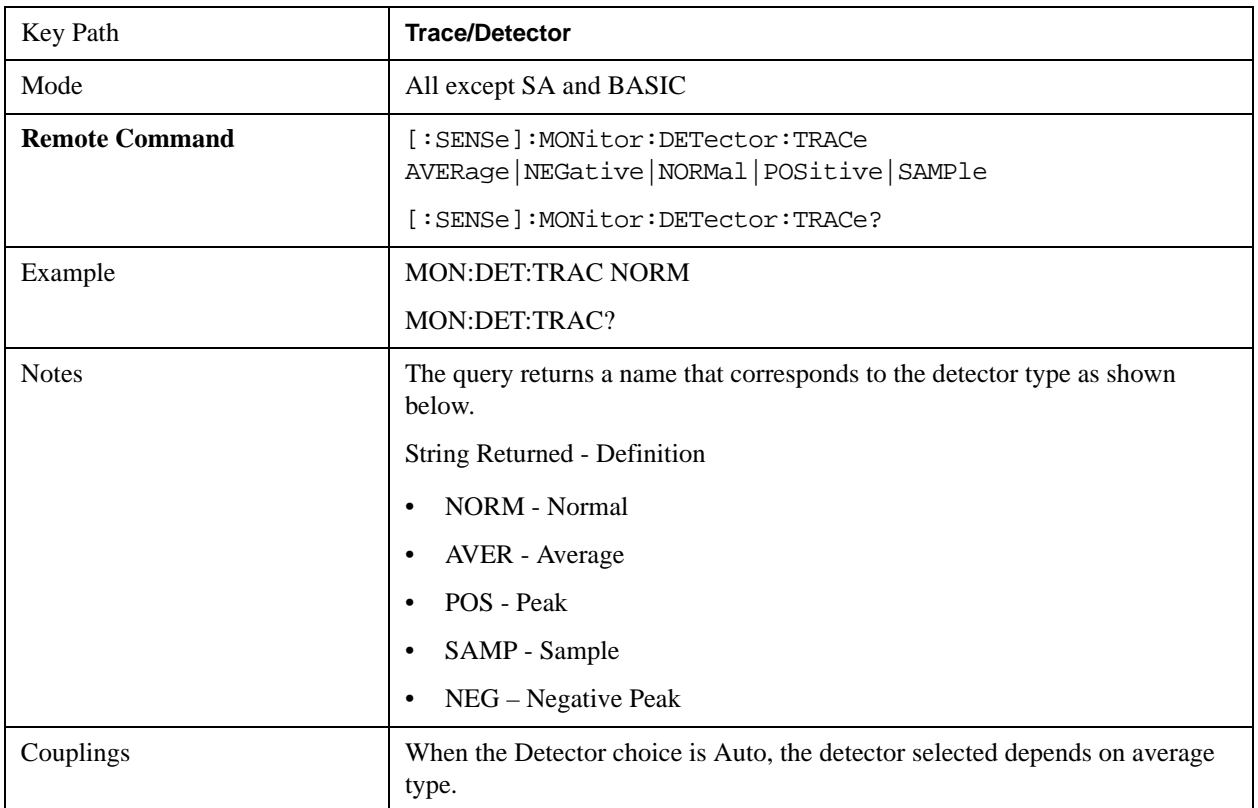

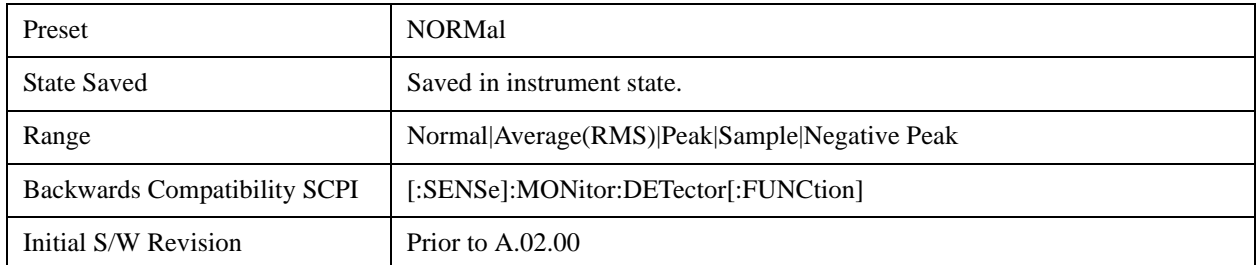

#### **Auto**

Sets the detector for the currently selected trace to Auto. When the detector choice is Auto, the analyzer selects the detector. The selected detector depends on marker functions, trace functions, and trace averaging functions for the current measurement.

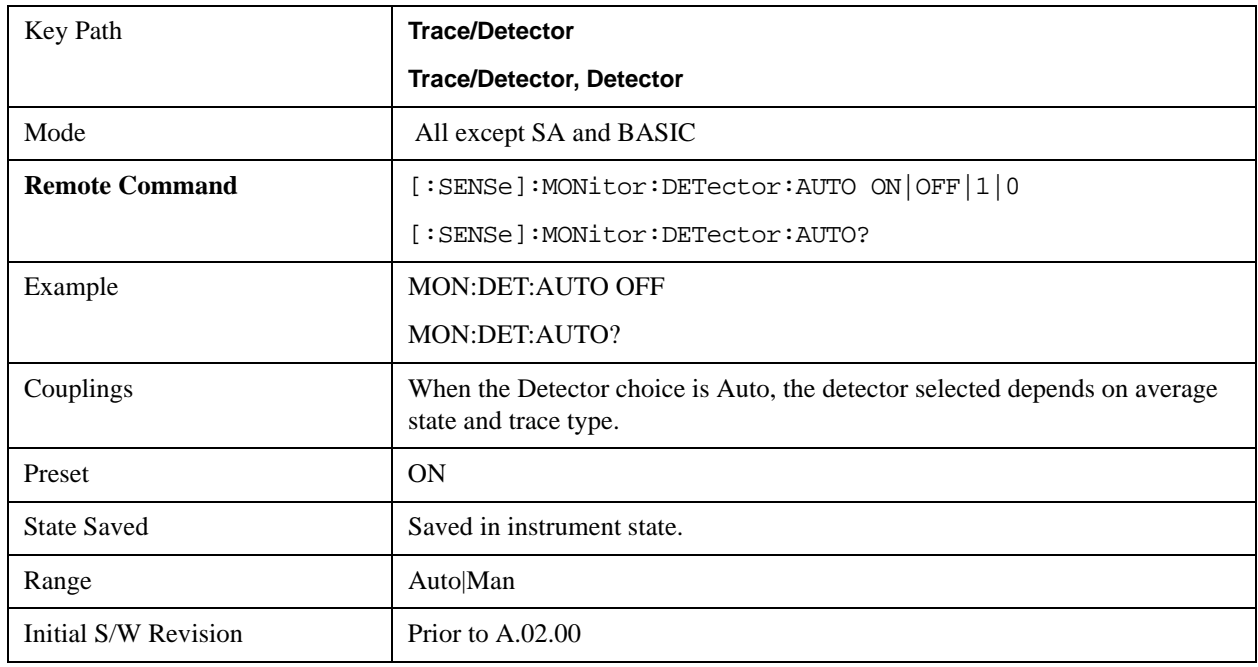

### **Clear Trace**

Clears the selected trace from the display.

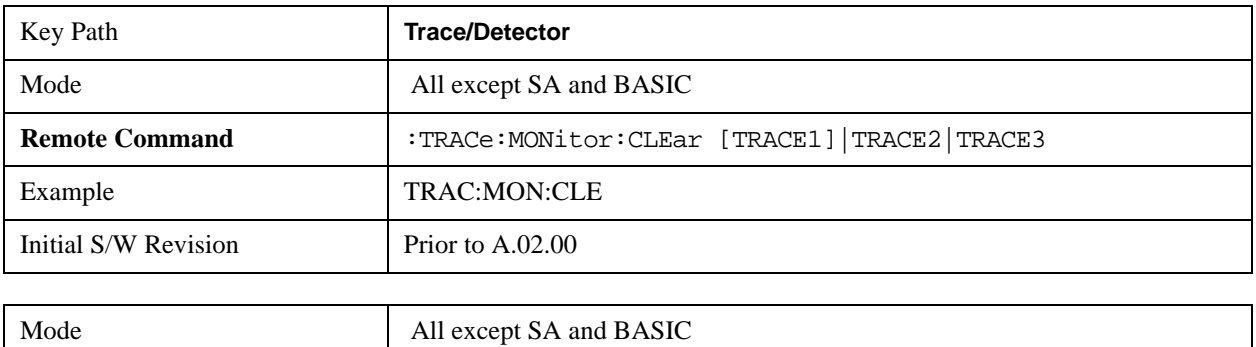

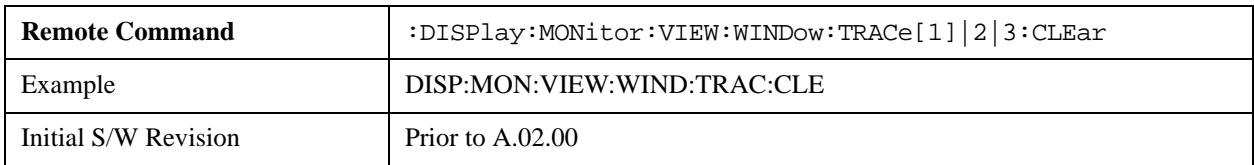

### **Clear All Traces**

Clears all traces from the display.

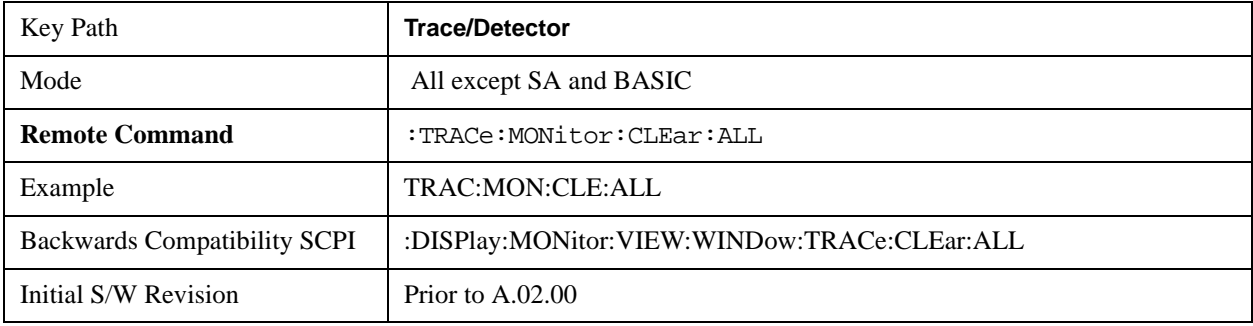

# **Trigger**

Accesses a menu of functions that enable you to select and control the trigger source for the current measurement.

See ["Trigger" on page 1657](#page-1656-0) for more information.

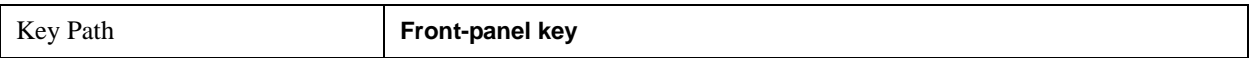

# **View/Display**

Accesses a menu of functions that enable you to control certain functions related to the display of the analyzer.

If current mode is NOT MSR, there is a single trace view for this measurement.

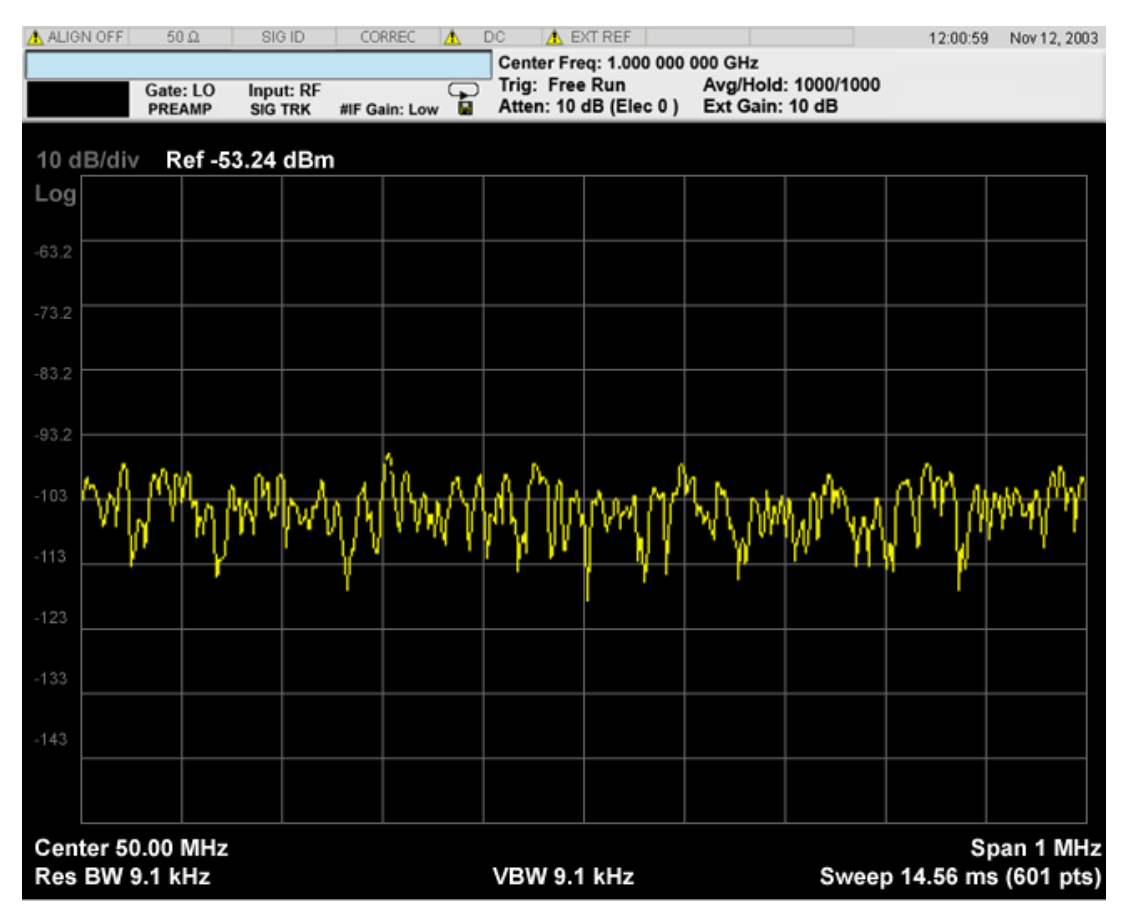

When the mode is CDMA1xEVDO, the view will be like

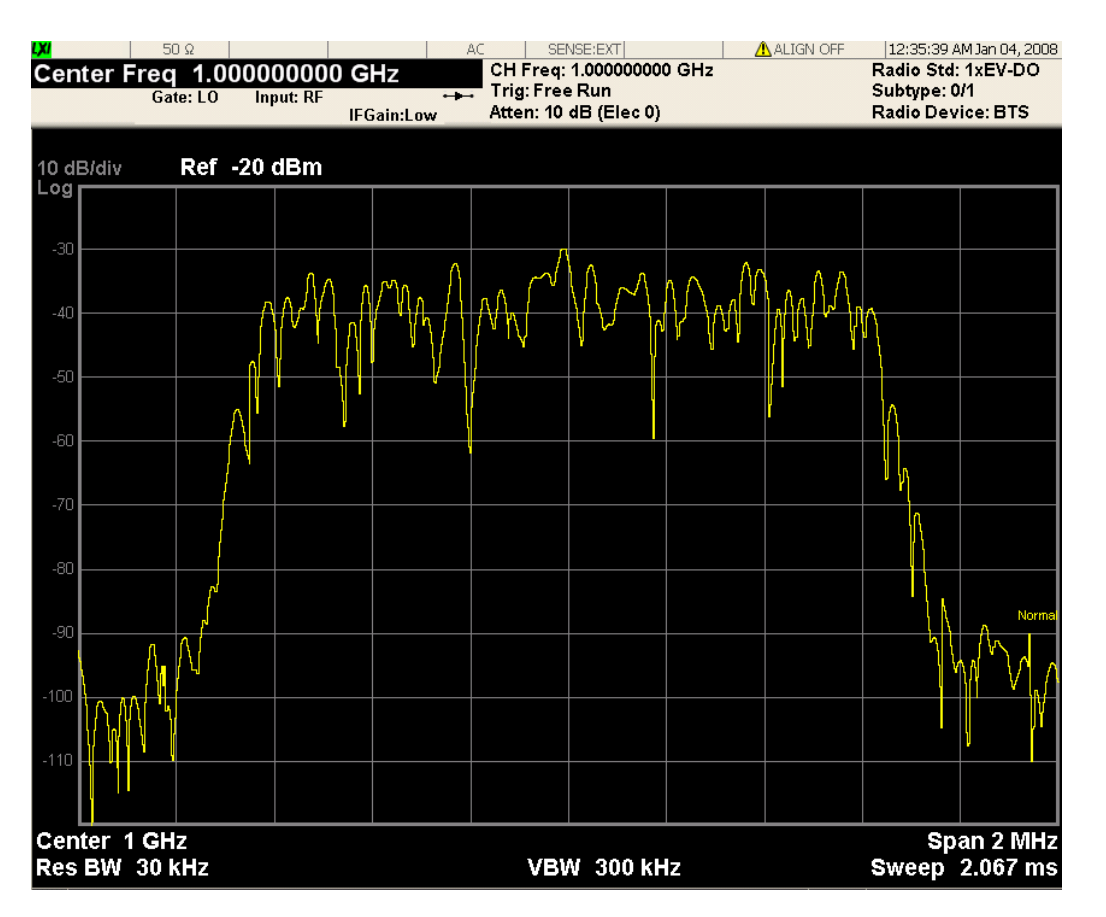

The measurement has no results, but has a number of features that make it flexible and simple to use.

If current mode is MSR, there are two views, Result Trace and Carrier Info. Result Trace view is the same as the common Monitor Spectrum view. Carrier Info is available on the spectrum trace.

#### Result Trace:

This is the original view supported by the common meas. The spectrum trace and power bars are displayed in the upper window. Carrier and offset powers are summarized in the lower window.

#### Carrier Info:

Carrier center frequency can be displayed in either offset or absolute frequency depending on Carrier Freq. The table can be scrolled by Select Carrier on Config Carriers menu. The highlighted row changes as Select Carrier is changed. The highlighted row and Select Carrier are not coupled.

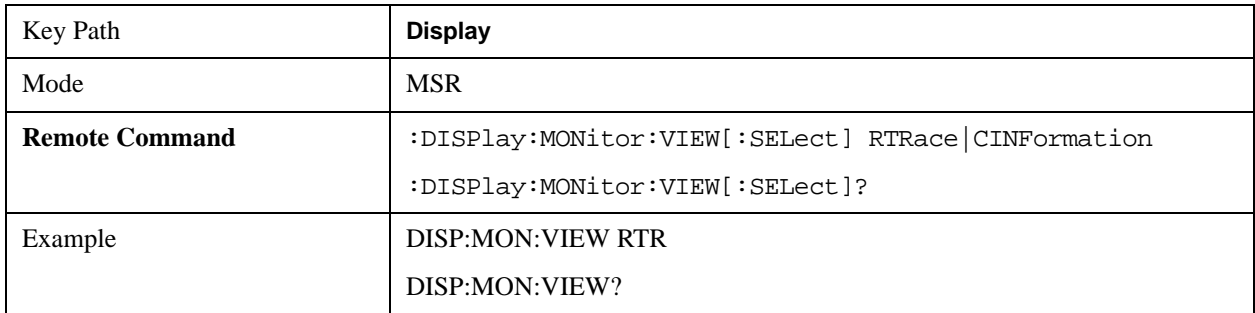

View Selection by Name (MSR Only)

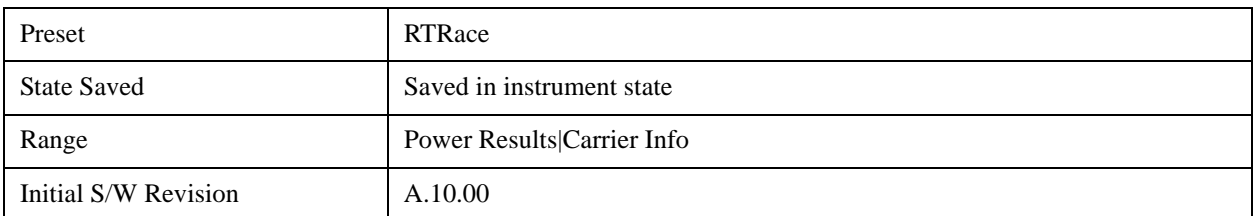

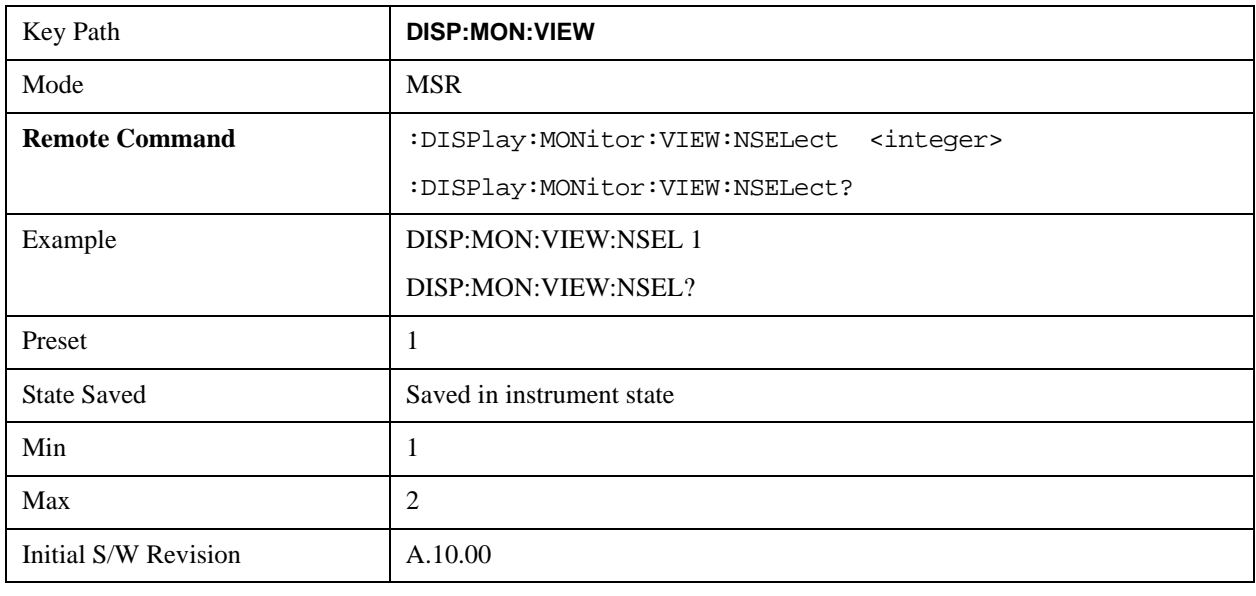

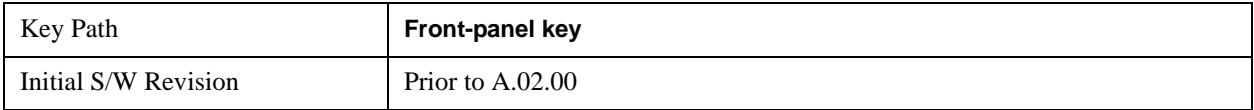

#### **Display**

Accesses a menu of functions that enable you to set the display parameters.

See ["Display" on page 1708](#page-1707-0) for more information.

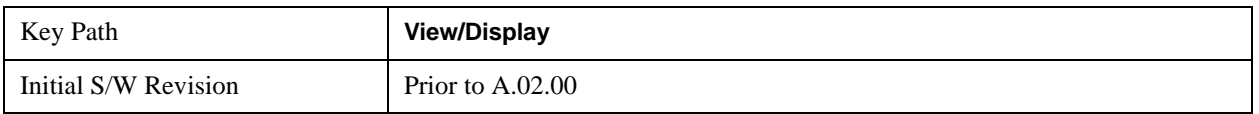

### **Result Trace (Only for MSR)**

This is the original view supported by the common meas. The spectrum trace and power bars are displayed in the upper window. Carrier and offset powers are summarized in the lower window.

#### Monitor Spectrum Measurement **View/Display**

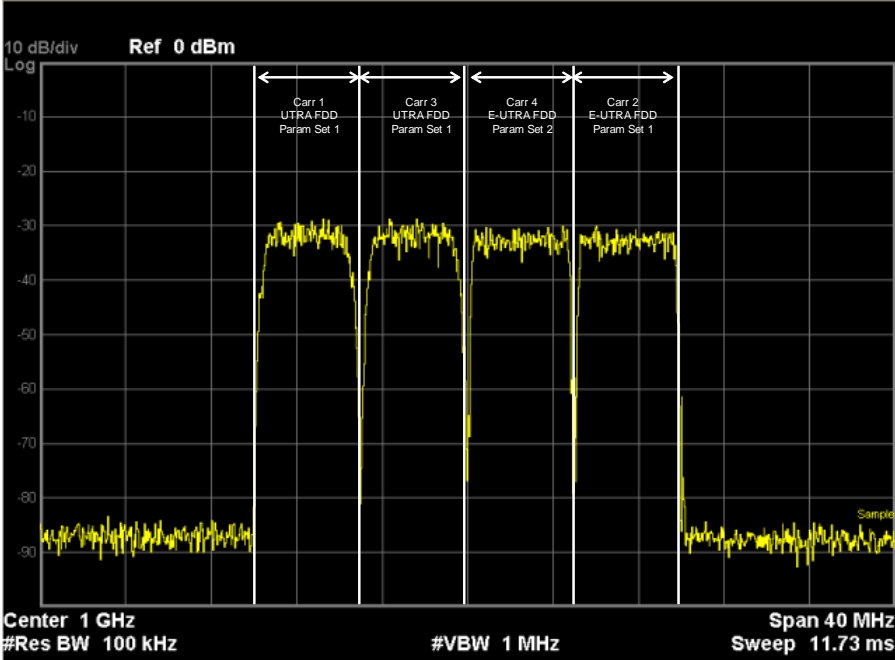

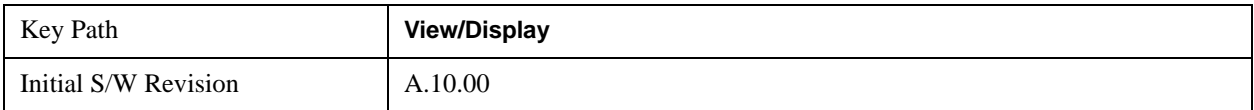

### **Carrier Info (Only for MSR)**

Carrier center frequency can be displayed in either offset or absolute frequency depending on Carrier Freq. The table can be scrolled by Select Carrier on Config Carriers menu. The highlighted row changes as Select Carrier is changed. The highlighted row and Select Carrier are not coupled.

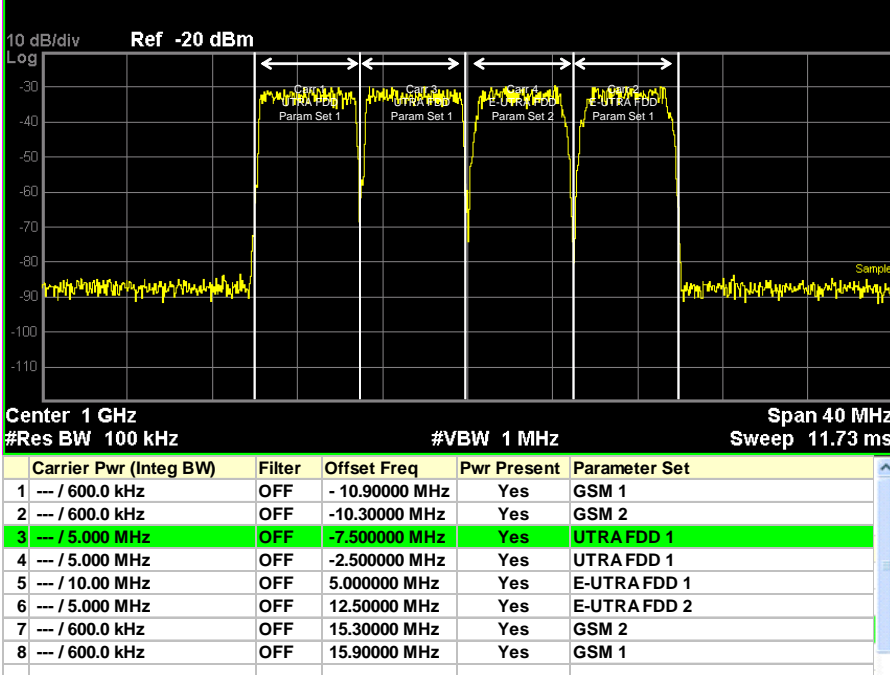

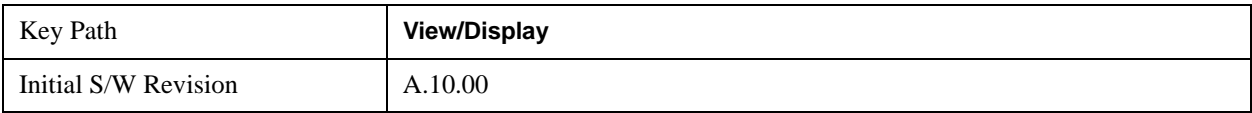

### **Carrier Freq (Only for MSR)**

Selects frequency display type from Offset and Absolute. When Offset, carrier frequencies in the carrier table shown as offsets from Carrier Ref Freq. When Absolute, absolute frequencies are displayed.

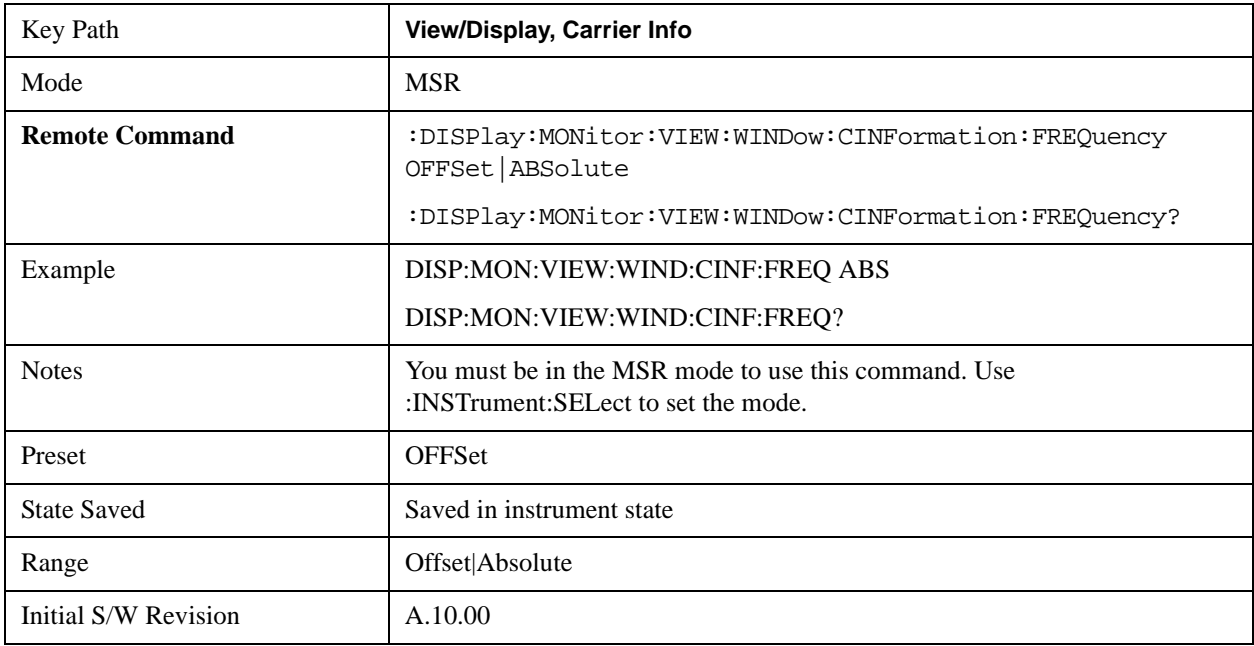

### **Carrier Attribute (Only for MSR)**

Toggle whether carrier information on the spectrum trace or not.

Carrier attributes are displayed as shown below left. There aren't enough space for displaying these texts when Span becomes larger. In this case, only vertical lines and arrows are displayed and the attribute texts are not. The attribute texts are allowed to be overlapped as shown below right.

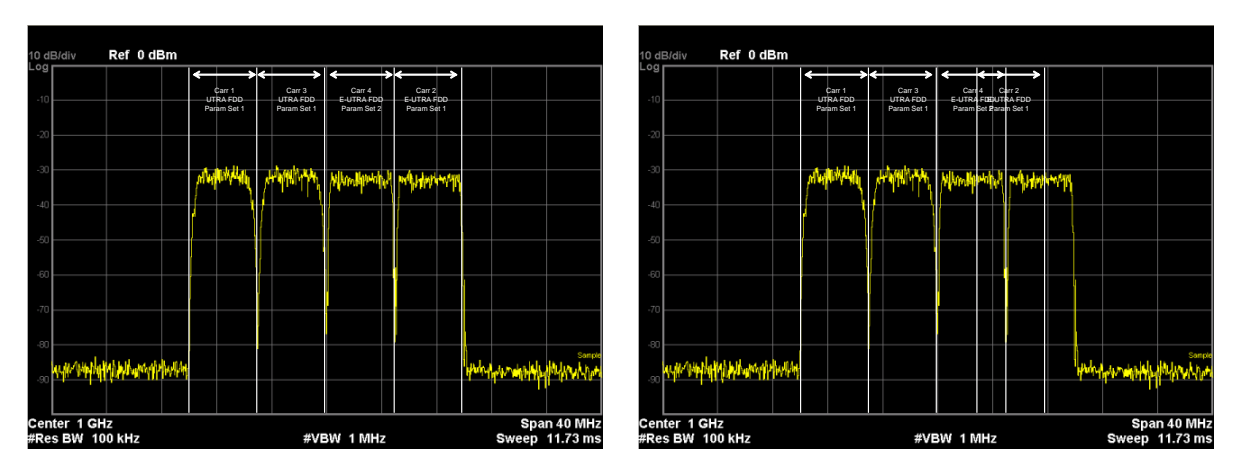

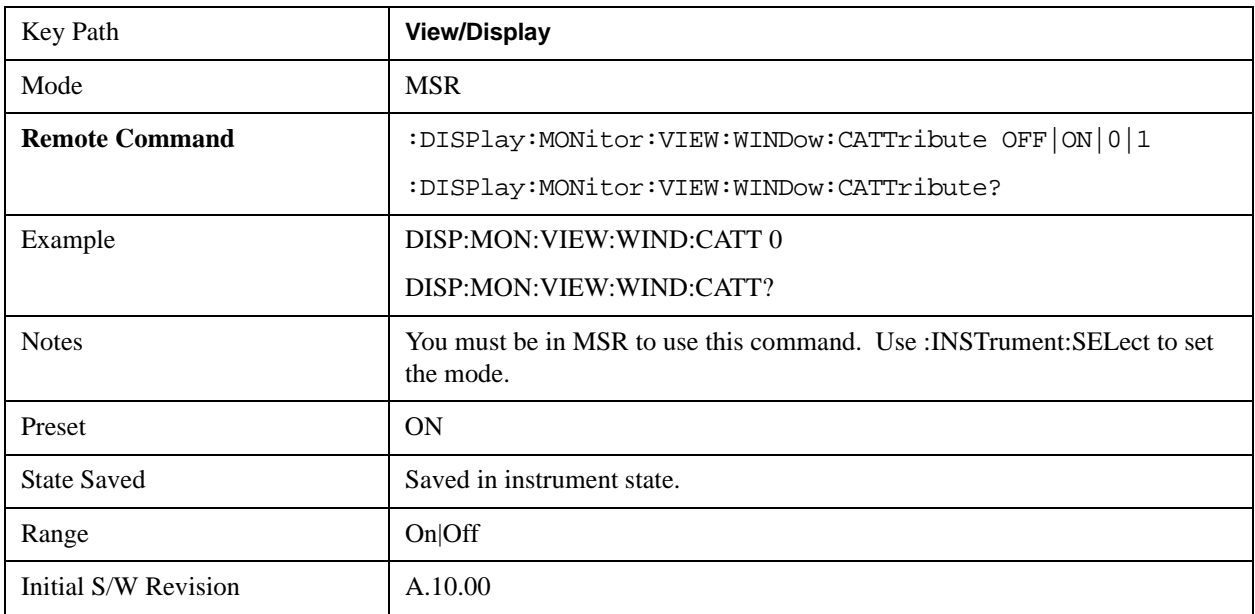

# **15 Waveform Measurement**

The waveform measurement is a generic measurement for viewing the input signal waveforms in the time domain. This measurement represents how the instrument performs the zero span functionality found in traditional spectrum analyzers. For more details, see "["Waveform Measurement Description"](#page-1327-0)  [on page 1328](#page-1327-0)" below.

For information on how to make measurement using the X-Series Signal Analyzer, see:

[Measurement Guide \[n9082-90002.pdf\].](http://cp.literature.agilent.com/litweb/pdf/N9082-90002.pdf)

This topic contains the following sections:

["Measurement Commands for Waveform" on page 1327](#page-1326-0)

["Remote Command Results for the Waveform Measurement" on page 1327](#page-1326-1)

#### <span id="page-1326-0"></span>**Measurement Commands for Waveform**

The general functionality of CONFigure, INITiate, FETCh, MEASure, and READ are described at this section.

:CONFigure:WAVeform

:CONFigure:WAVeform:NDEFault

:INITiate:WAVeform

```
:FETCh:WAVeform[n]
```
:MEASure:WAVeform[n]

:READ:WAVeform[n]

For more measurement related commands, see the SENSe subsystem, and the section ["Remote](#page-1577-1)  [Measurement Functions" on page 1578.](#page-1577-1)

#### <span id="page-1326-1"></span>**Remote Command Results for the Waveform Measurement**

The following table denotes the returned results from the FETCh|MEASure|READ commands:

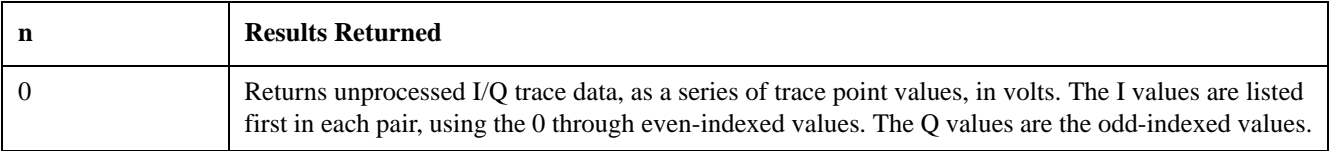

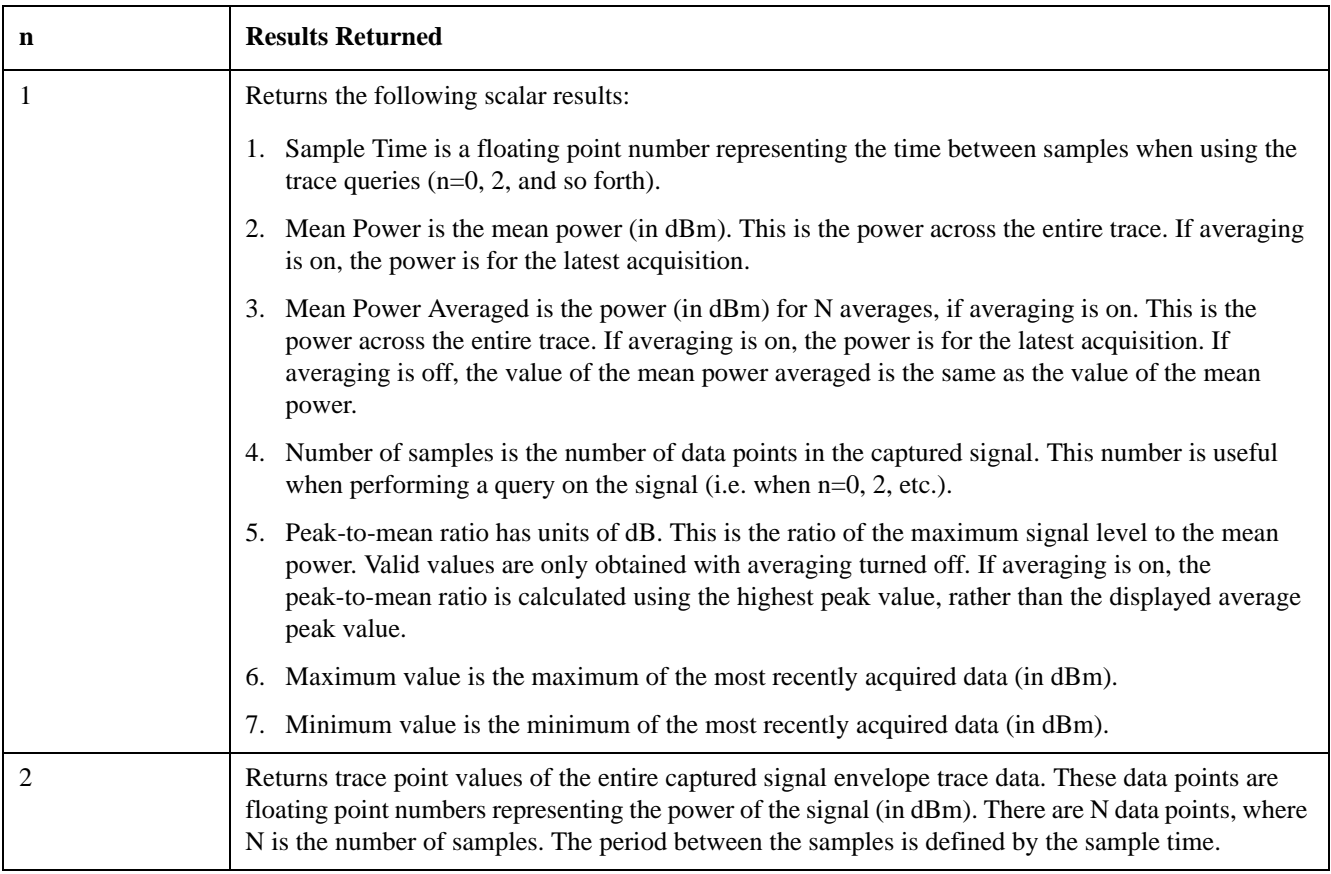

#### <span id="page-1327-0"></span>**Waveform Measurement Description**

Also available under the basic Waveform measurement is an I/Q window, which shows the I and Q signal waveforms in parameters of voltage versus time to disclose the voltages that comprise the complex modulated waveform of a digital signal.

The waveform measurement can also be used to perform general purpose power measurements to a high degree of accuracy.

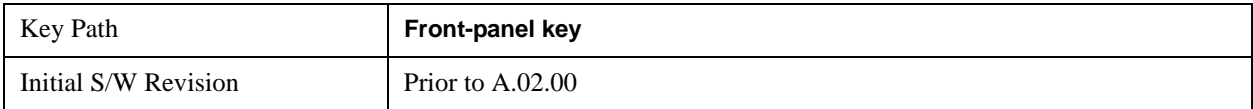

# **AMPTD Y Scale**

Accesses a menu of functions that enable you to set the vertical scale parameters.

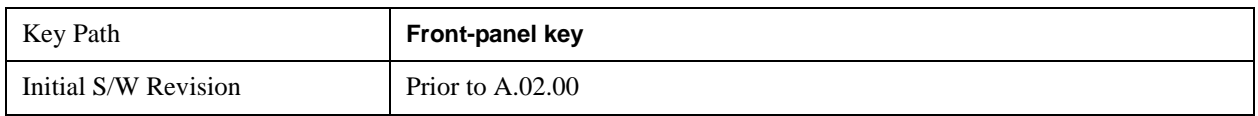

#### **Ref Value**

Sets the absolute power reference value. However, since Auto Scaling is defaulted to On, this value is automatically determined by the measurement result. When you set a value manually, Auto Scaling automatically changes to Off.

#### **Ref Value (RF Envelope View)**

Sets the Y Scale reference value (in dBm) when the RF Envelope View is active. By default, the measurement determines the reference value with Auto Scaling. Entering a reference value manually turns Auto Scaling off.

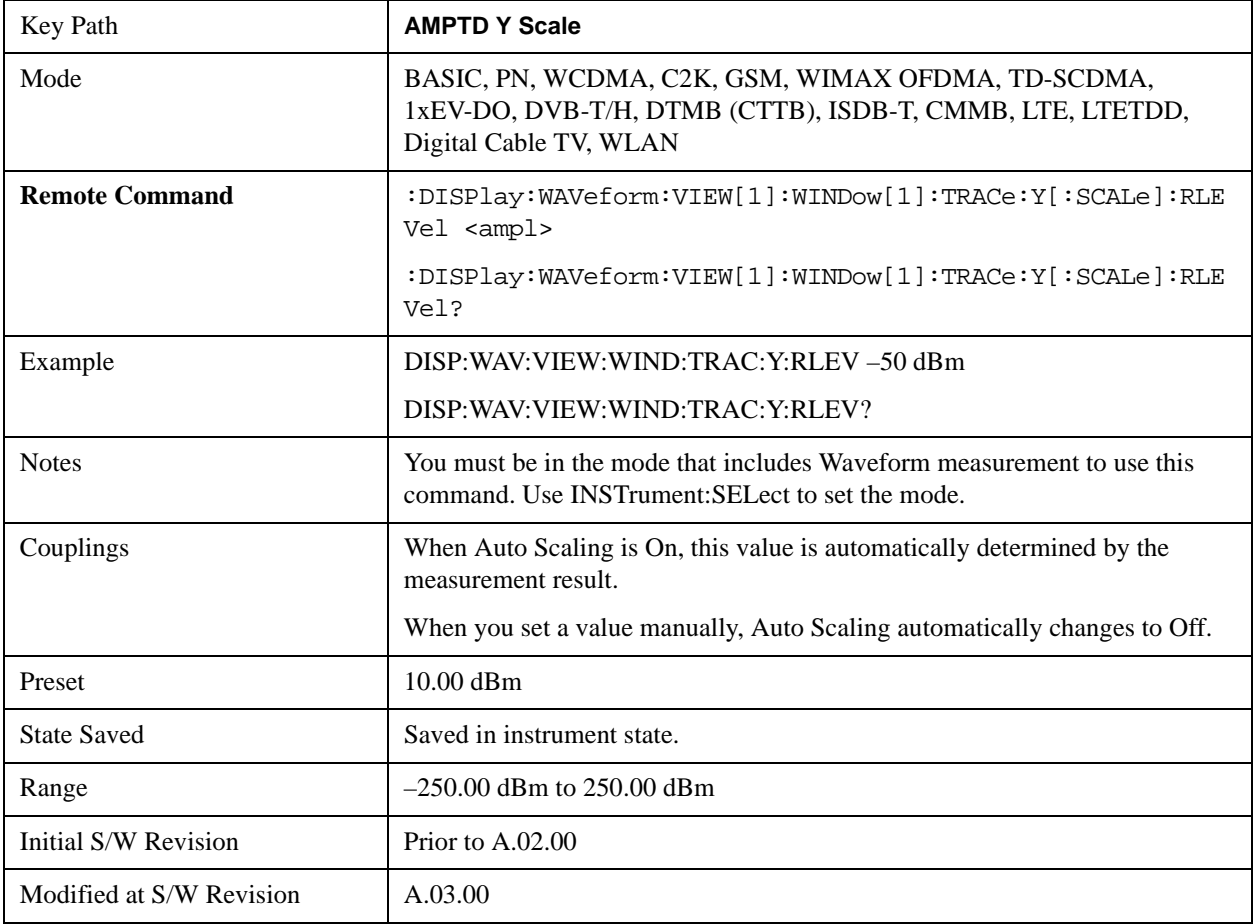

#### **Ref Value (I/Q Waveform View)**

Sets the Y Scale reference value (in volts) when the I/Q Waveform View is active. By default, the measurement determines the reference value with Auto Scaling. Entering a reference value manually turns Auto Scaling off.

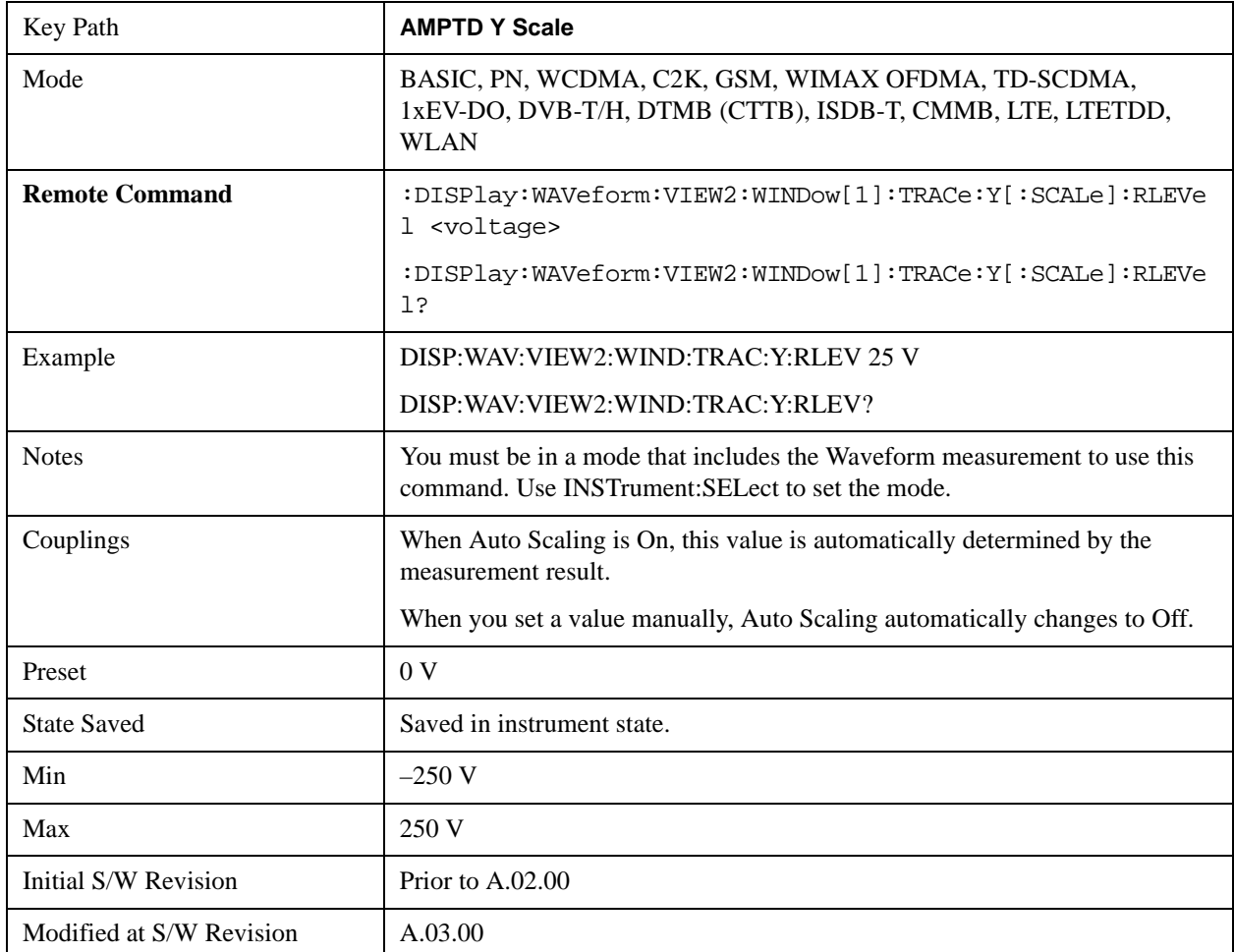

#### **Attenuation**

Accesses a menu of functions that enable you to change the attenuation settings. This key has a readback text that describes total attenuator value

This is only available when the selected input is RF.

For more information on this key, see ["Attenuation" on page 1439](#page-1438-0) .

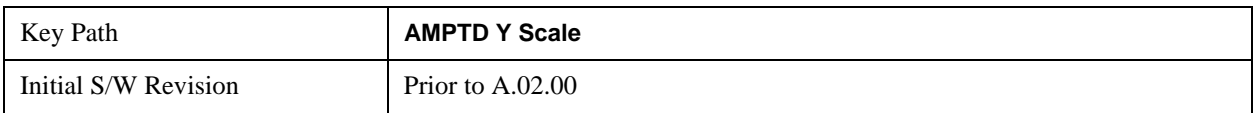

### **Range**

Accesses a menu that enables you to change the baseband I/Q gain settings. This key has a readback text that describes gain range value. For more information, refer to ["AMPTD Y Scale" on page 1437.](#page-1436-0)

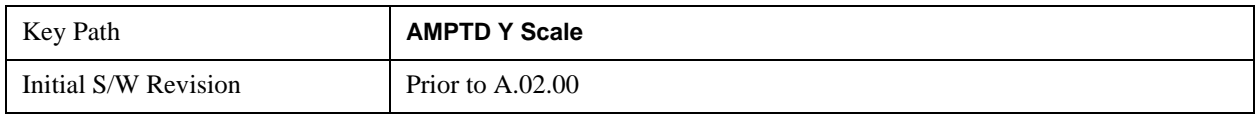

#### **Scale/Div**

Sets the units per division of vertical scale in the logarithmic display. However, since Auto Scaling is defaulted to On, this value is automatically determined by the measurement result. When you set a value manually, Auto Scaling automatically changes to Off.

#### **Scale/Div (RF Envelope View)**

Sets the scale per division for the RF Envelope result waveform (time domain) measurements in the graph window.

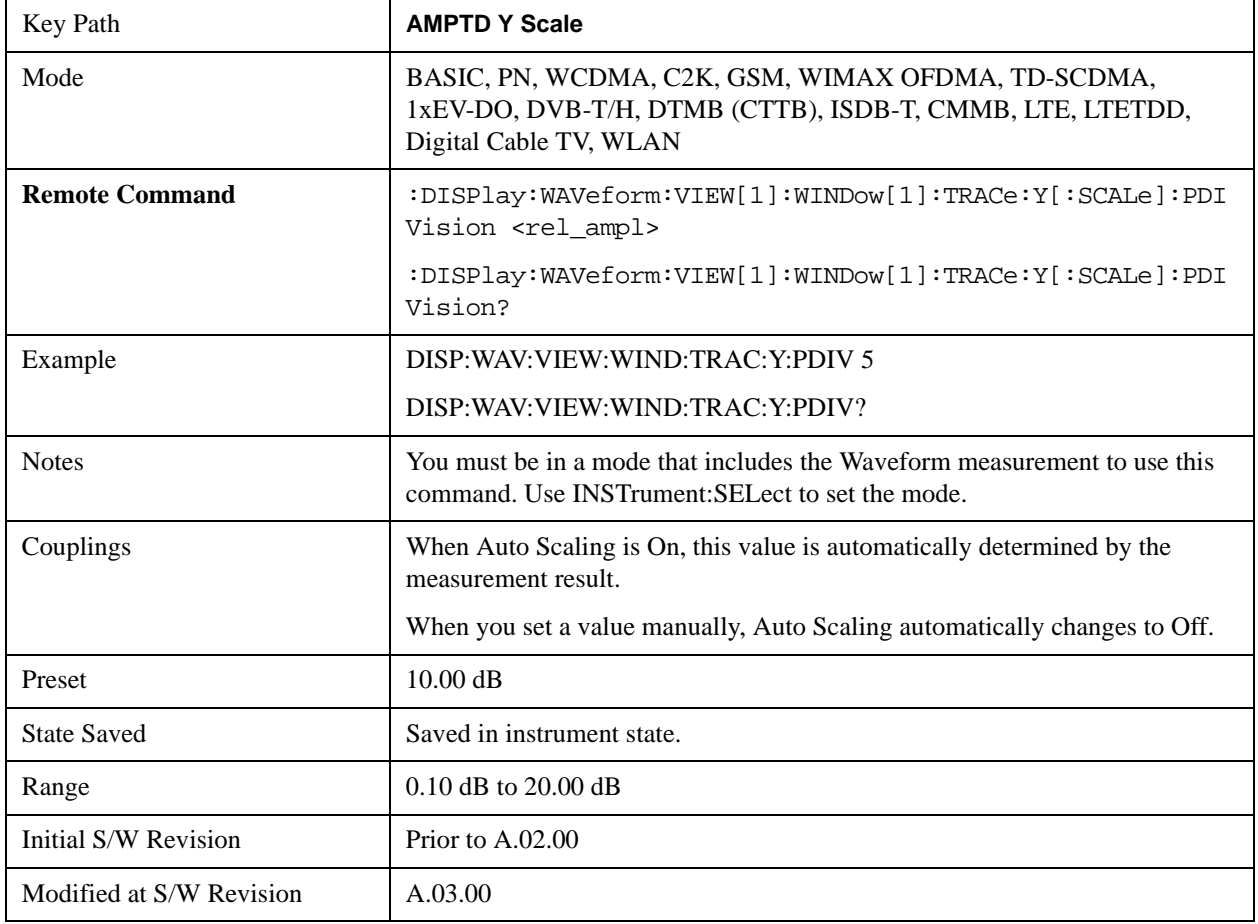

#### **Scale/Div (I/Q Waveform View)**

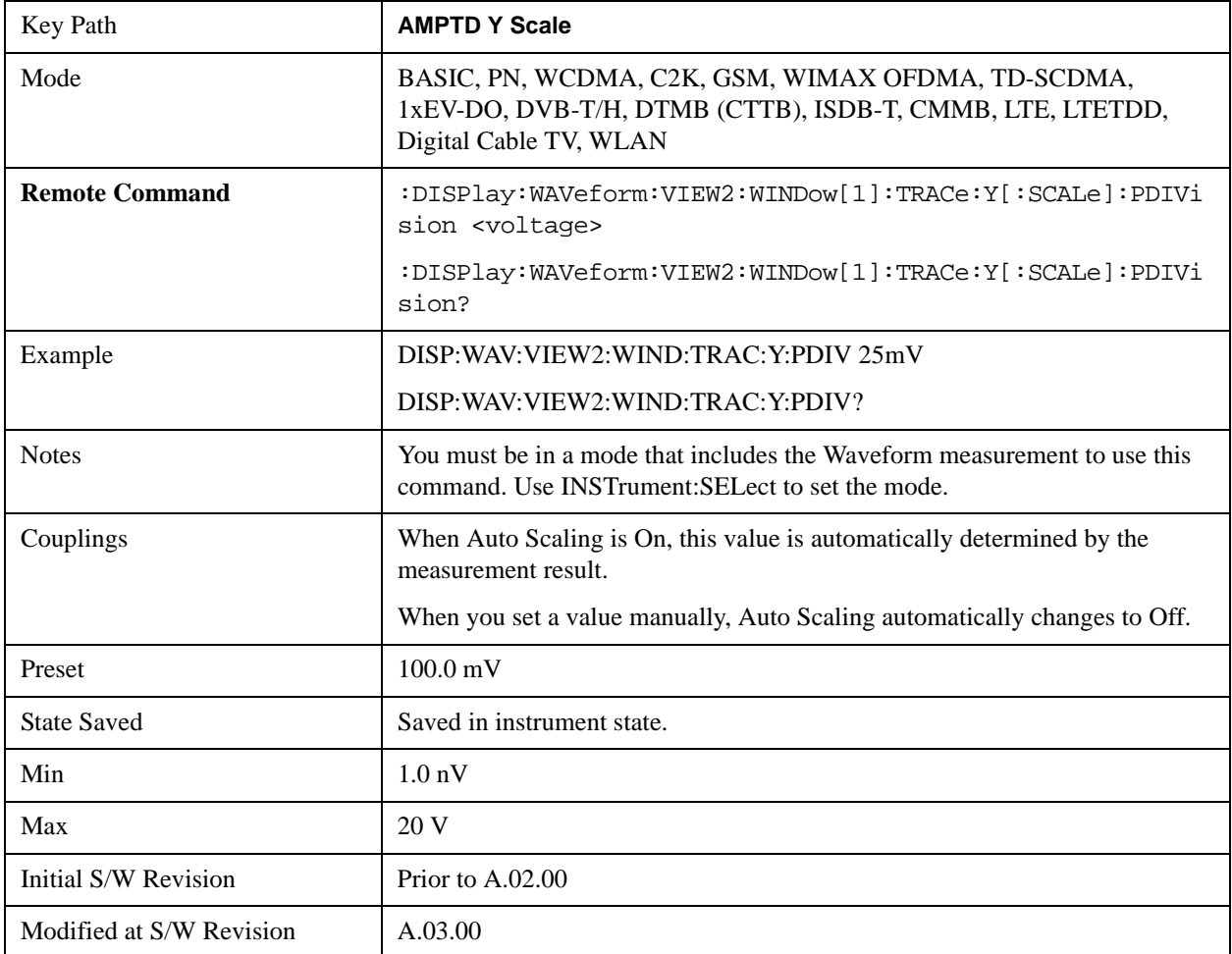

Sets the scale per division for the I/Q signal waveform graph.

### **Presel Center**

When this key is pressed, the centering of the preselector filter is adjusted to optimize the amplitude accuracy at the center frequency. This key does not appear in model numbers that do not contain an internal preselector (such as option 503 or all versions of the N9000A). Attempts to set via SCPI will be accepted without error. Queries will always return 0.

See ["Presel Center" on page 1454](#page-1453-0) for more information.

This is only available when the selected input is RF.

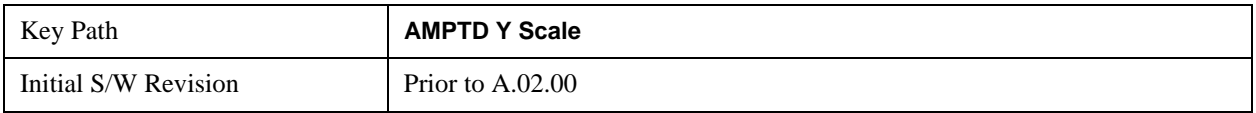
### **Presel Adjust**

Allows you to manually adjust the preselector filter frequency to optimize its response to the signal of interest. This function is only available when Presel Center is available.

This key does not appear in model numbers which do not contain an internal preselector (such as option

503 or all versions of the N9000A). Attempts to set via SCPI will be accepted without error. Queries will

always return 0.

See ["Preselector Adjust" on page 1456](#page-1455-0) for more information.

This key is only available when the selected input is RF.

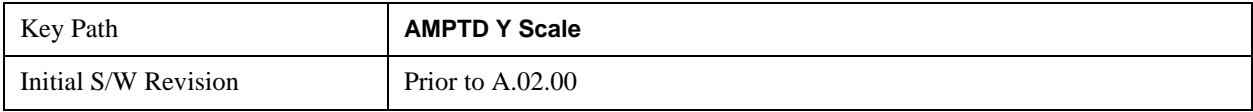

### **Internal Preamp**

Accesses keys that control the internal preamps. Turning on the preamp gives a better noise figure, but a reduced TOI to noise floor dynamic range. You can optimize this setting for your particular measurement. The Low Band selection needs to show "(3.0 GHz)" for all versions of N9000A and "(3.6 GHz)" for the other models.

For more information, see ["Internal Preamp" on page 1468.](#page-1467-0)

This key is only available when the selected input is RF.

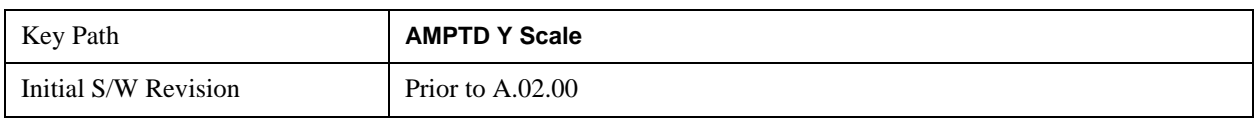

#### **Ref Position**

Positions the reference level at the top, center or bottom of the Y Scale display. Changing the reference position does not change the reference level value.

#### **Ref Position (RF Envelope View)**

Positions the reference level at the top, center or bottom of the Y Scale display. Changing the reference position does not change the reference level value.

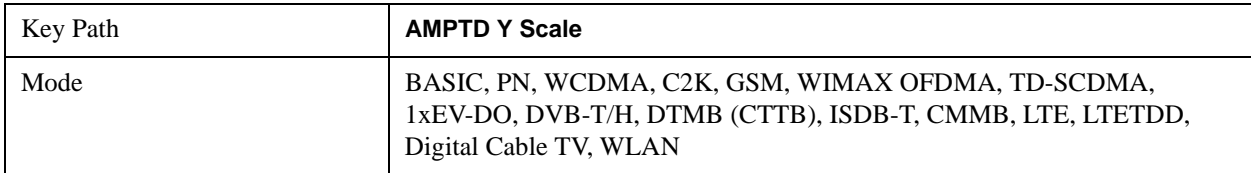

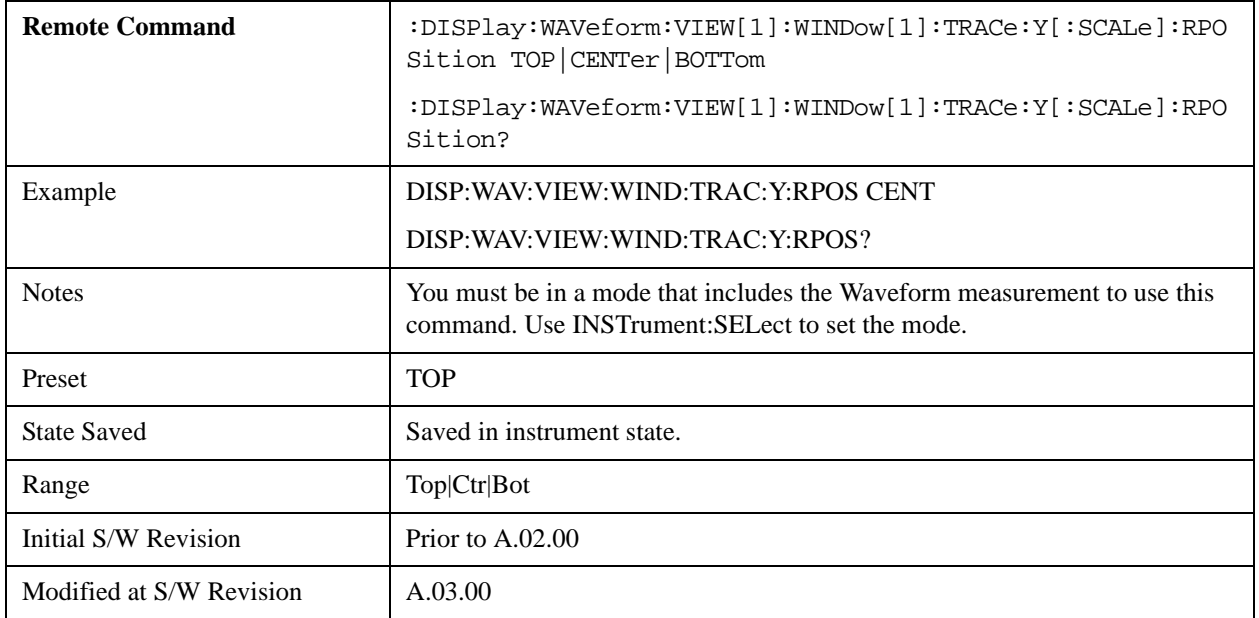

### **Ref Position (I/Q Waveform View)**

Positions the reference level at the top, center or bottom of the Y Scale display. Changing the reference position does not change the reference level value.

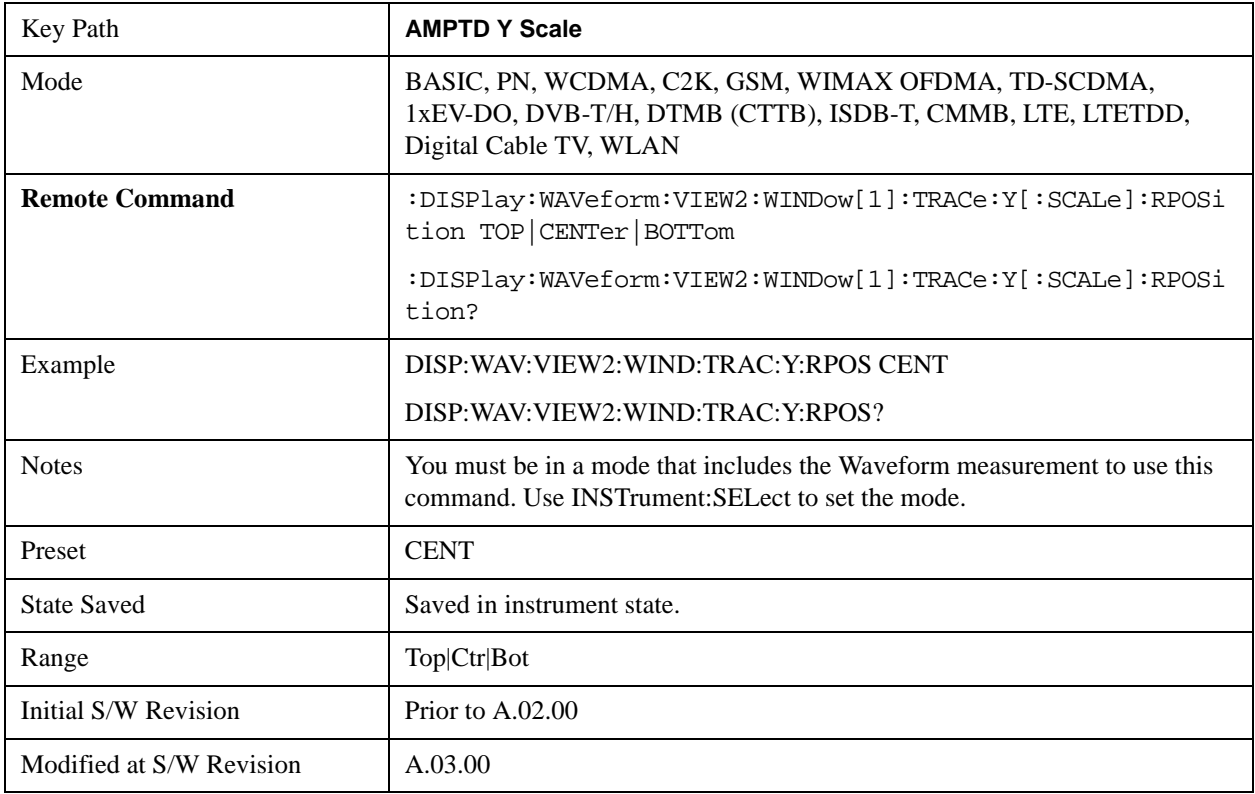

## **Auto Scaling**

Toggles the Auto Scaling function between On and Off. When the **Restart** front-panel key is pressed, this function automatically determines the scale per division and reference values based on the measurement results.

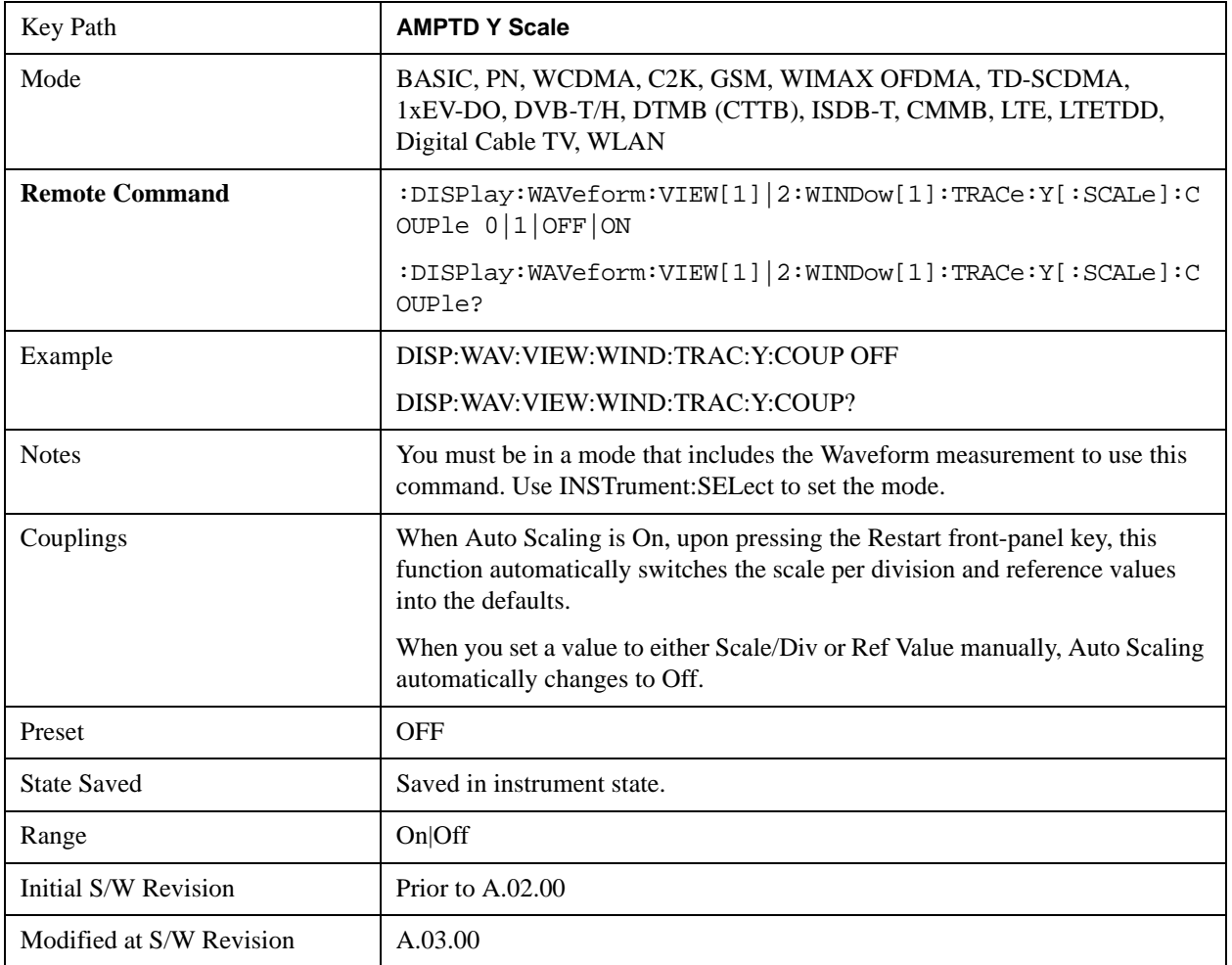

# **Auto Couple**

For details on this key, see ["Auto Couple" on page 1470](#page-1469-0).

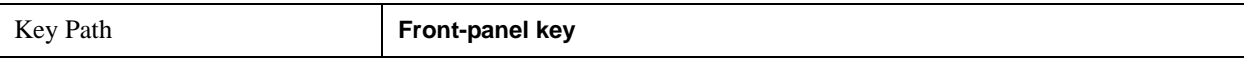

### **BW**

Accesses a menu that enables you to control the information bandwidth functions of the instrument. You can also select the filter type for the measurement.

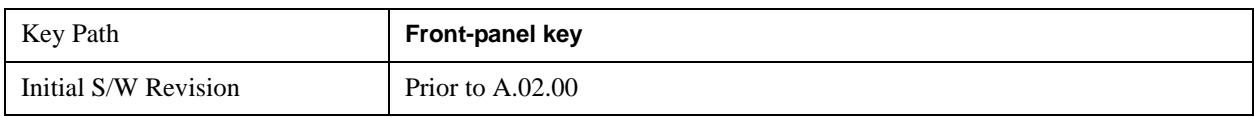

### **Digital IF BW**

Enables you to set the Digital IF (formerly Info BW) bandwidth of the instrument.

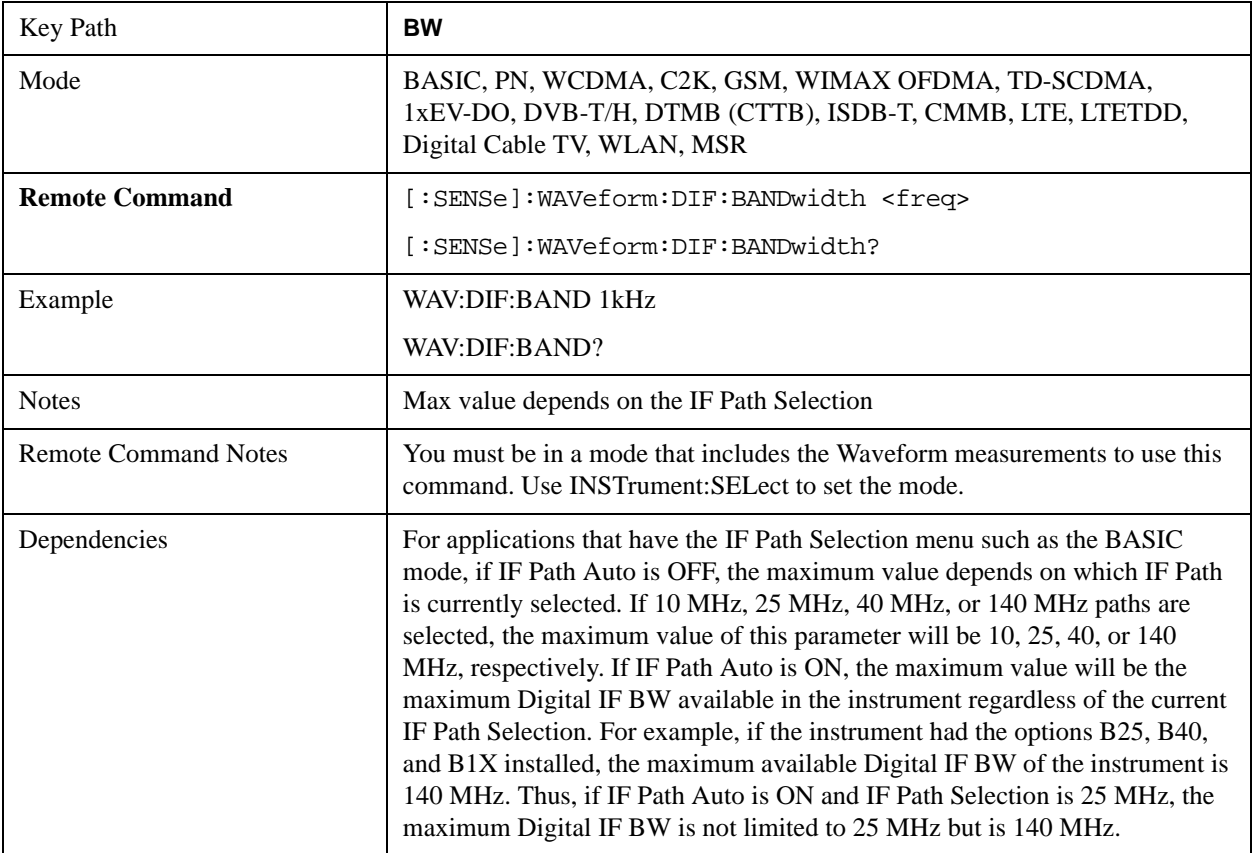

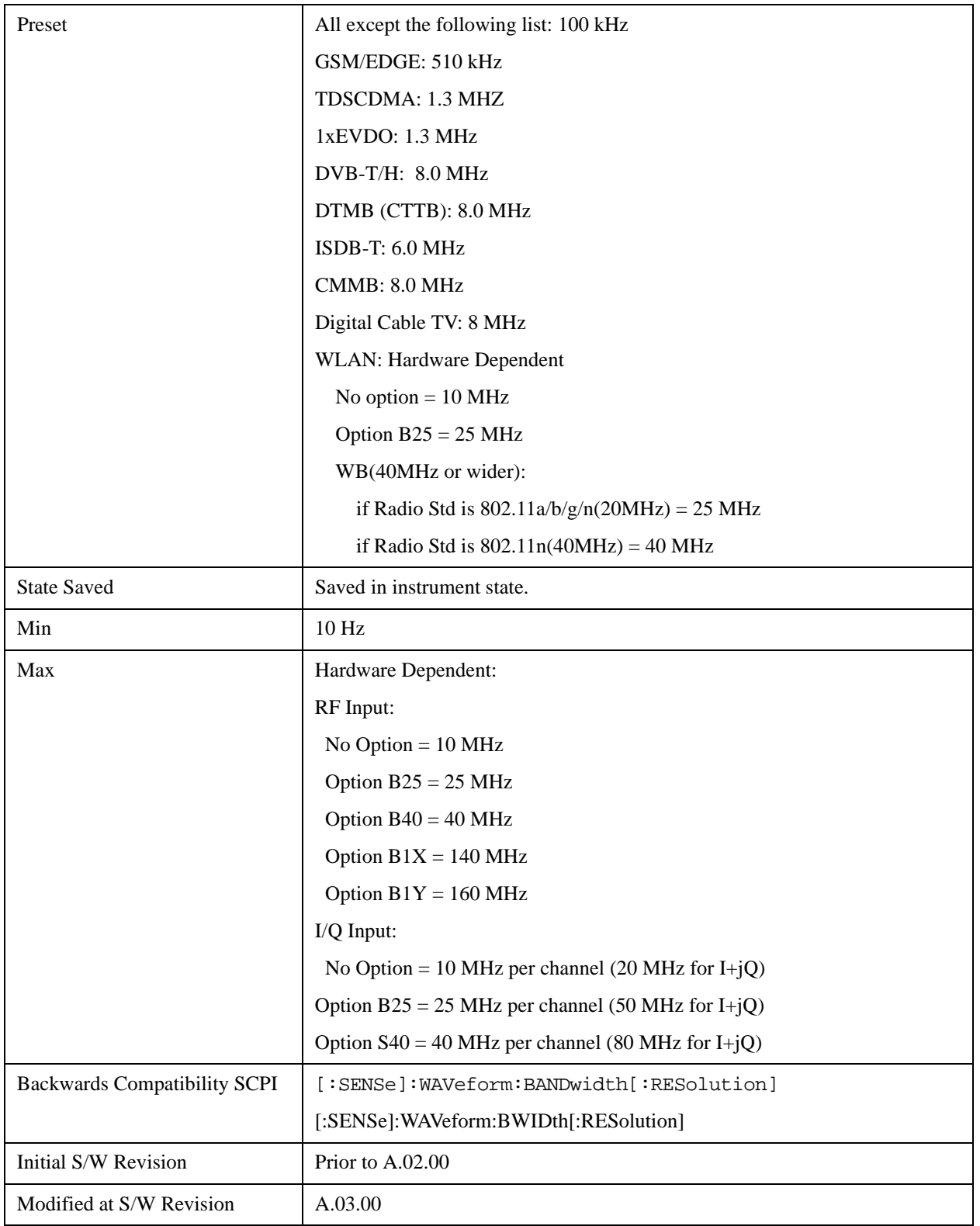

# **Filter Type**

Selects the type of bandwidth filter that is used.

Besides the Gaussian filter shape, a variety of other filter types are available with variable alpha settings for maximum control over the filter shape..

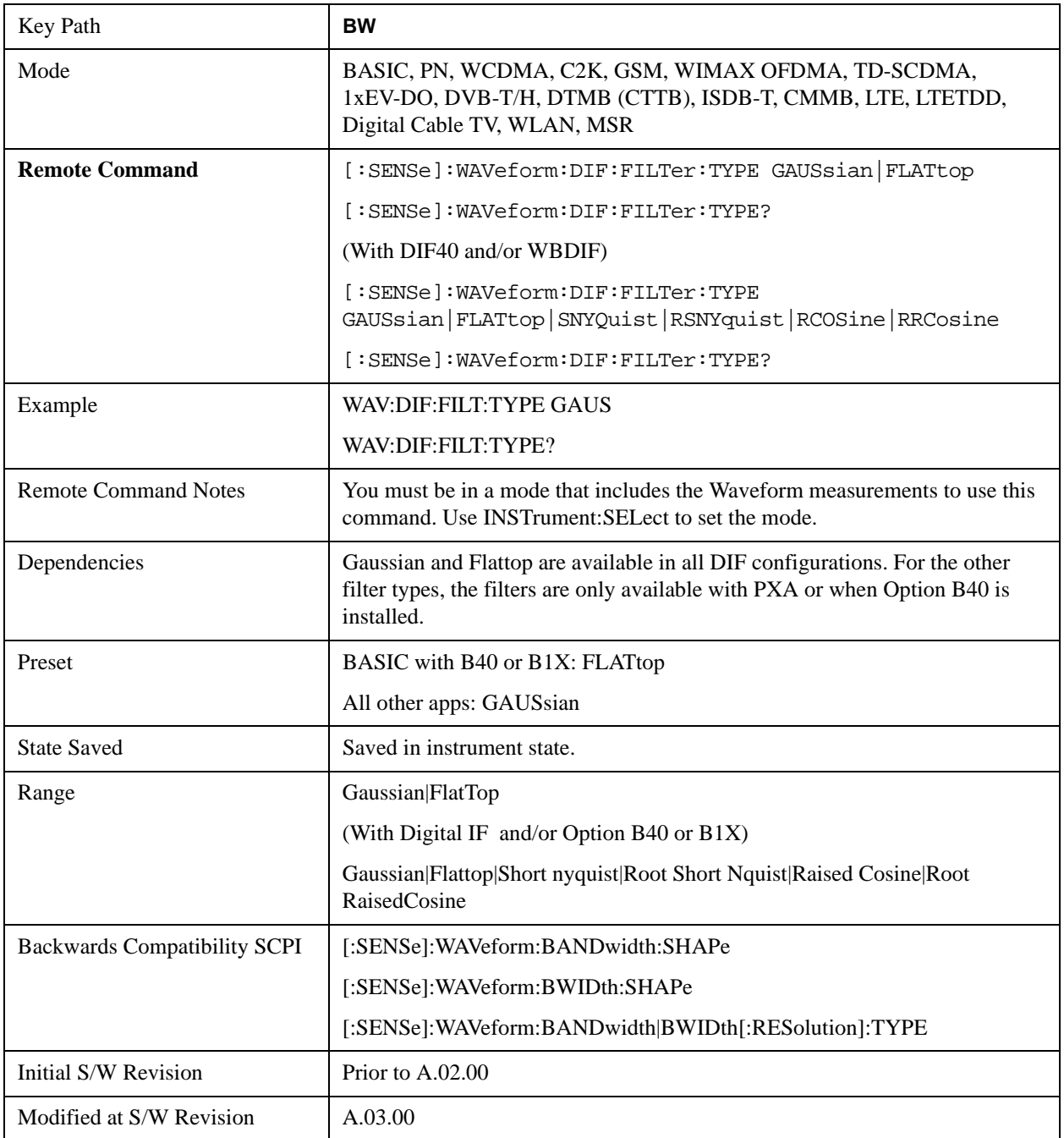

### **Filter Type Bwcc**

This parameter is strictly for Bwcc purposes.

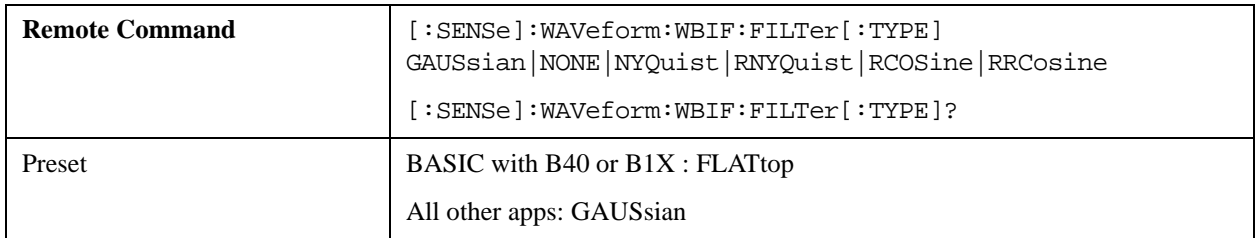

#### **Gaussian**

With a PXA or Option B40, the capability for arbitrary Digital IF bandwidths is available. However, for instruments without the Digital IF or the Option B40 or B1X , the selectable Gaussian filter bandwidths are predetermined in the following list. There are 160 Info BWs (RBWs). They are arranged in a 24-per-decade sequence from 1 Hz through 3 MHz, plus the 4, 5, 6 and 8 MHz settings.

The table in the section ["Gaussian filters" on page 1341](#page-1340-0) lists all 160 Gaussian filter types.

### <span id="page-1340-0"></span>**Gaussian filters**

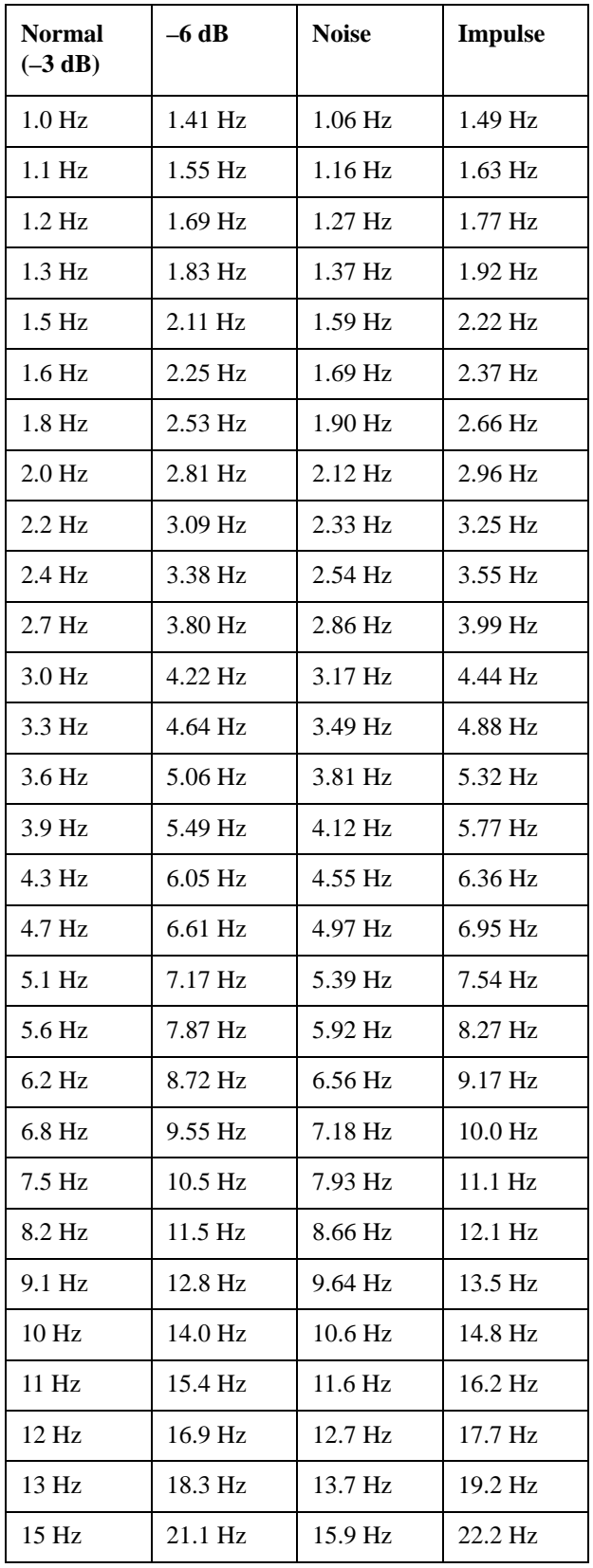

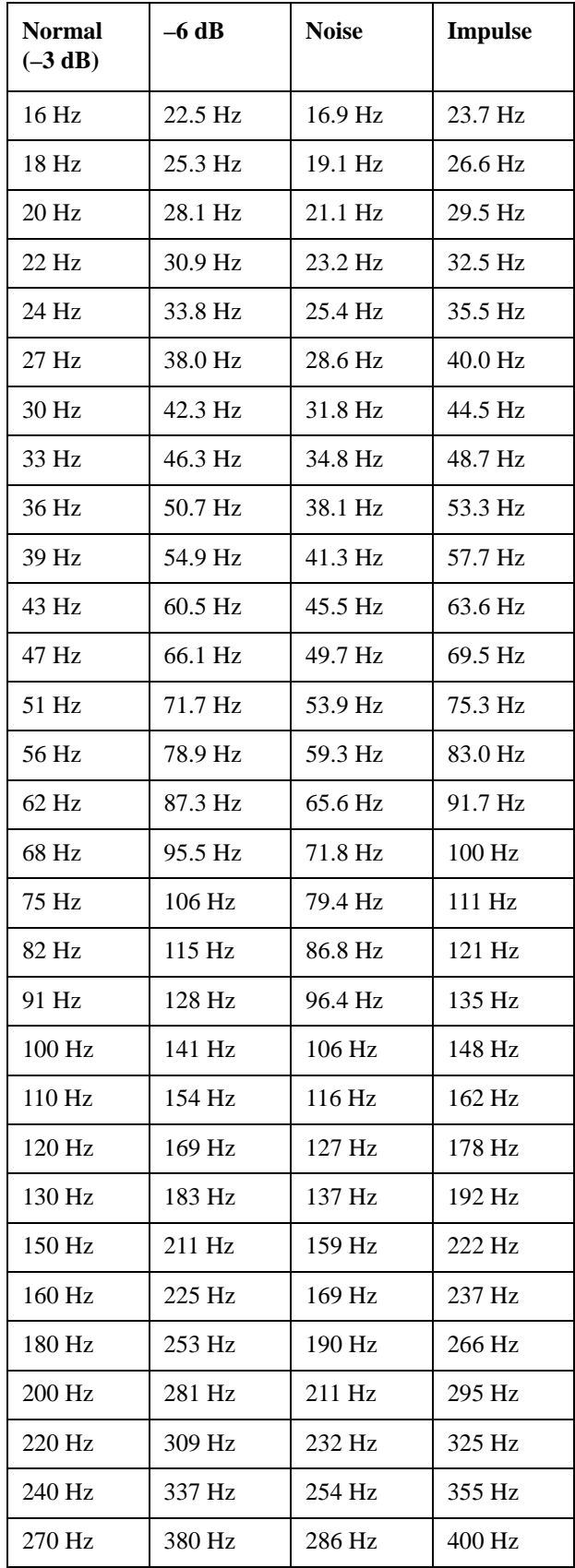

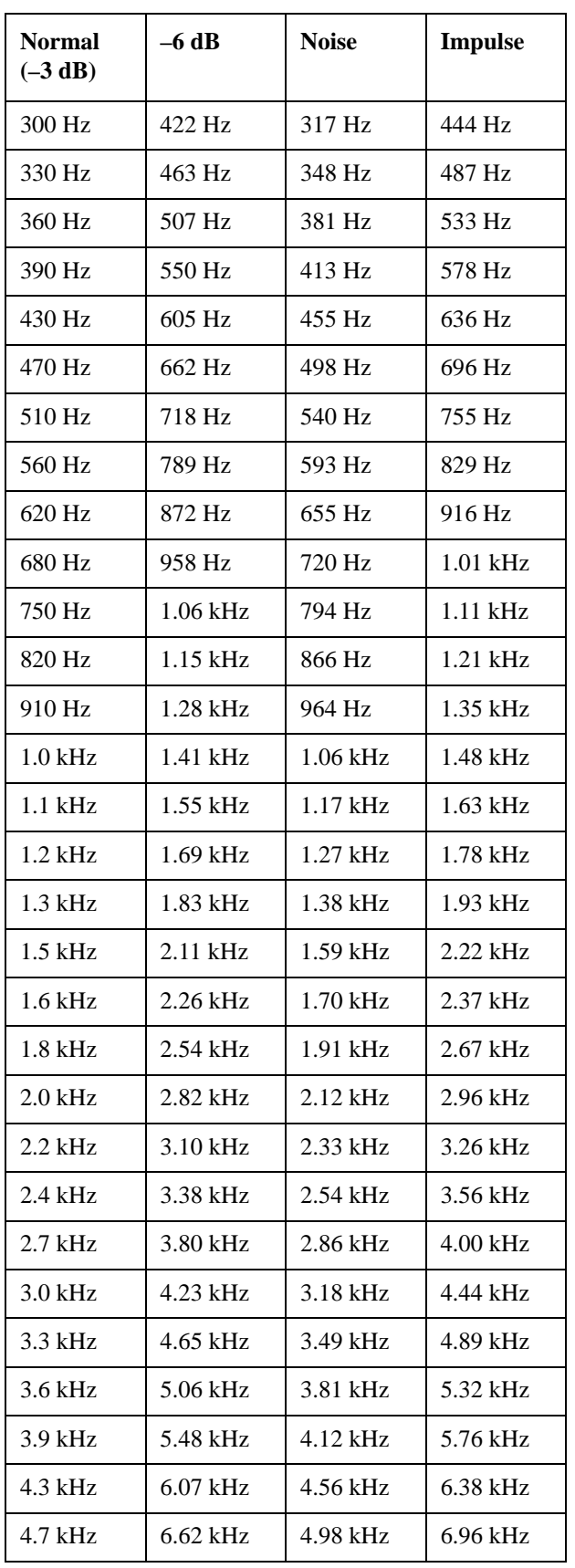

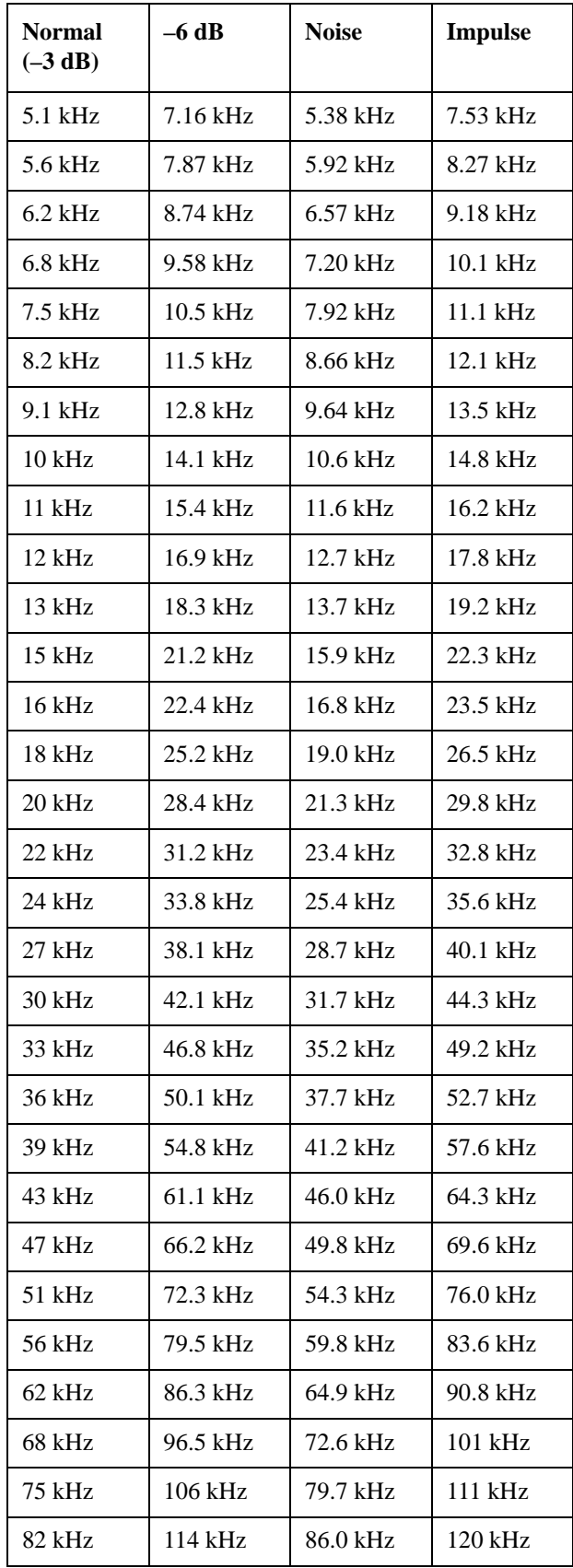

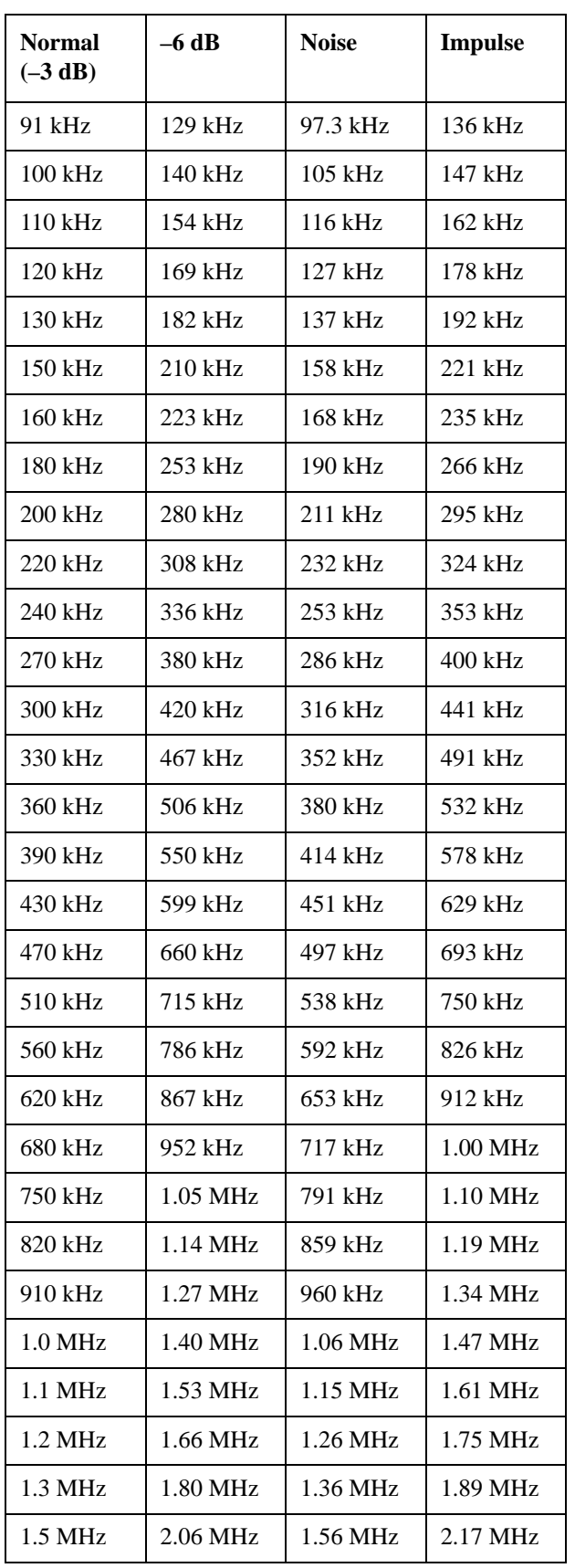

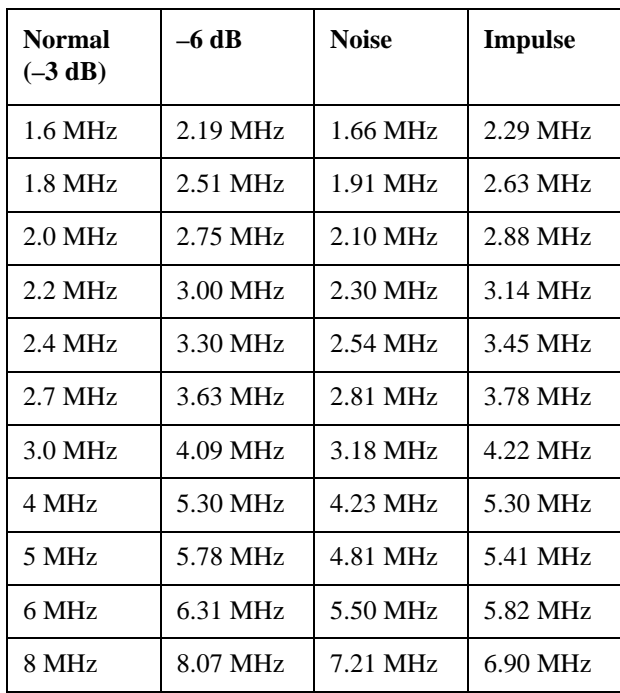

#### **Flattop**

With a PXA or Option B40, the capability for arbitrary Digital IF bandwidths is available. However, for instruments without the Digital IF or the Option B40 or B1X , the selectable Flattop filter bandwidths are predefined in the following table. There are 134 Digital IF BWs (RBWs).

The table in the section ["Flattop Filters" on page 1347](#page-1346-0) lists all 134 Flattop filter types.

### <span id="page-1346-0"></span>**Flattop Filters**

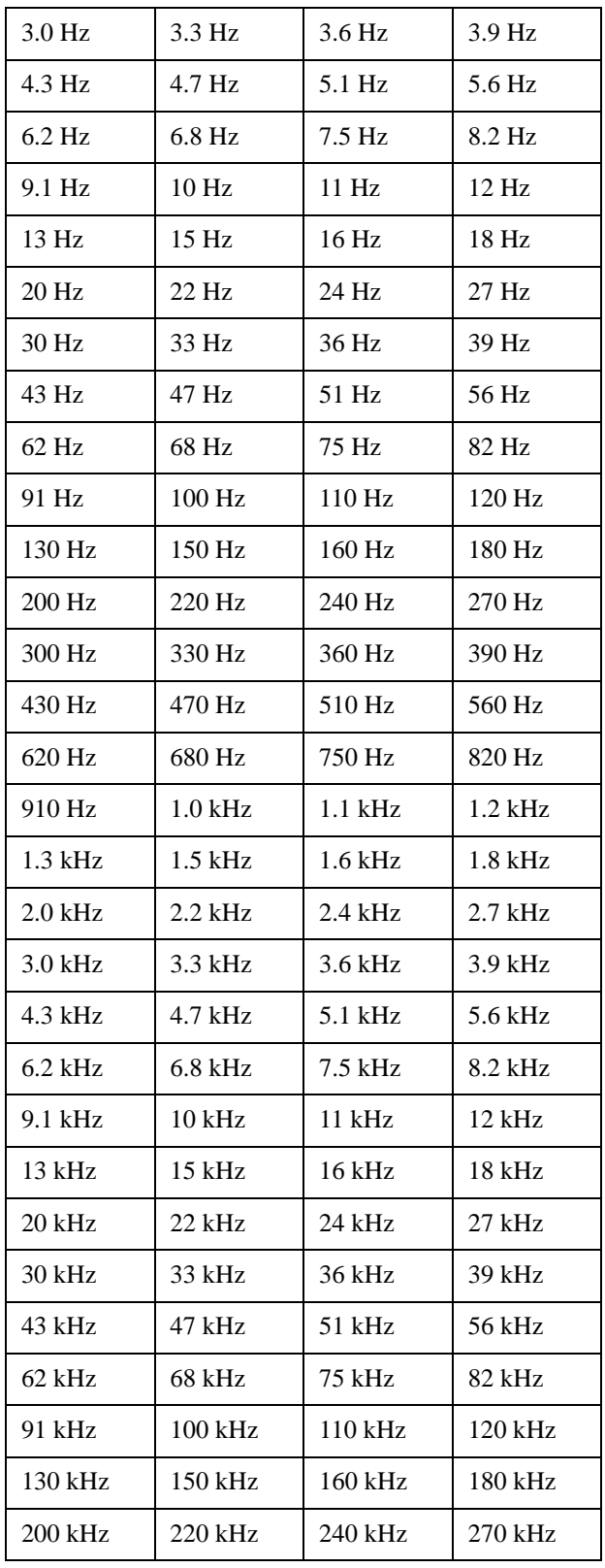

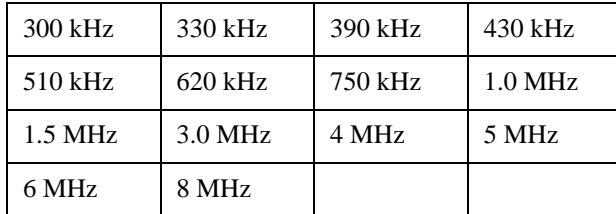

### **Filter BW**

This feature is only available with PXA or when Option B40 is installed.

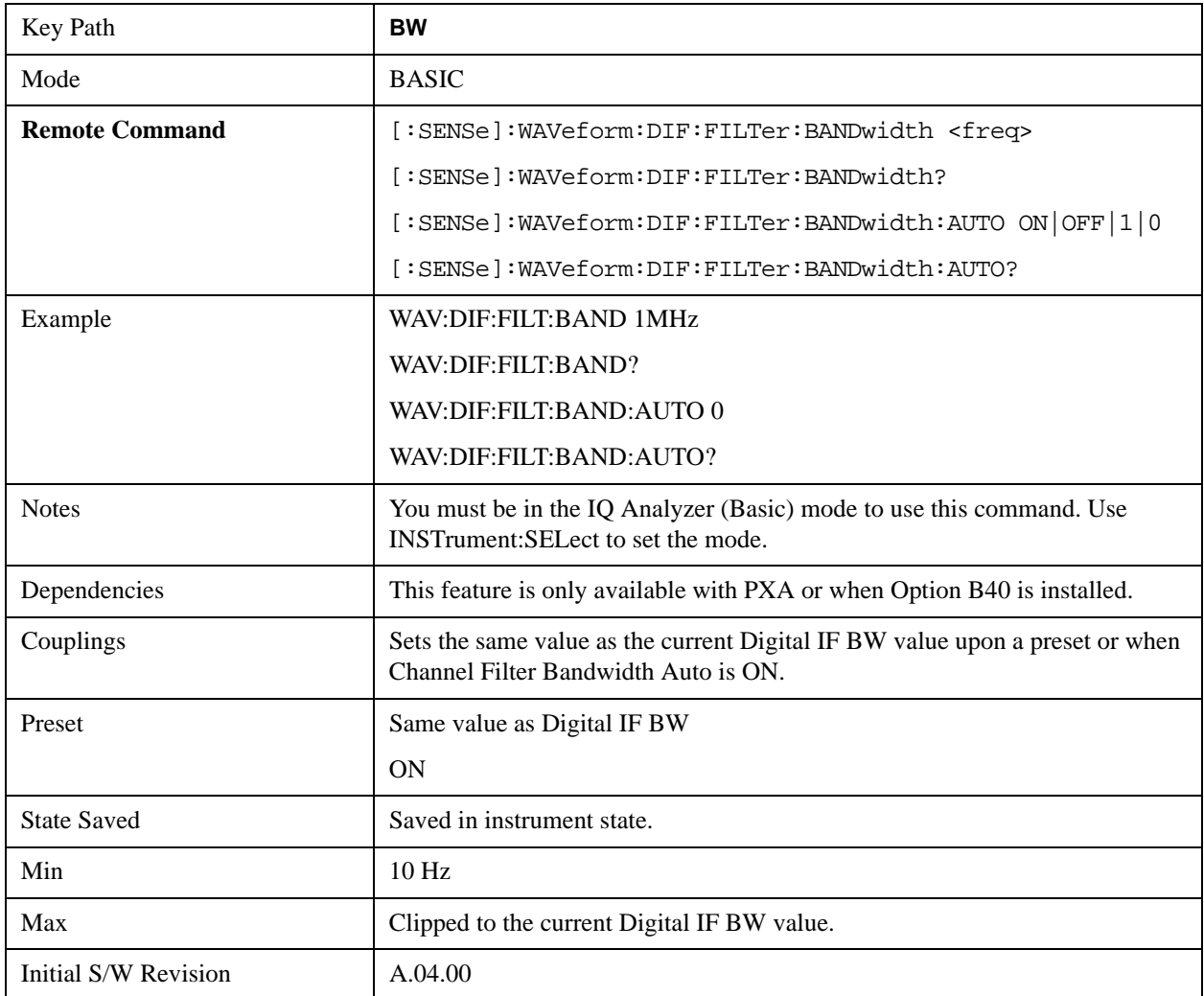

## **Channel Filter Bandwidth Bwcc (Remote Command Only)**

This is the backward compatibility command for Channel Filter Bandwidth.

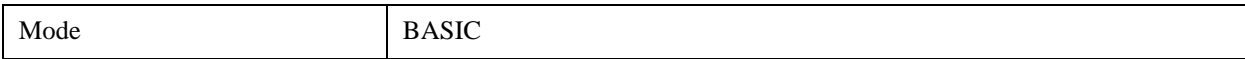

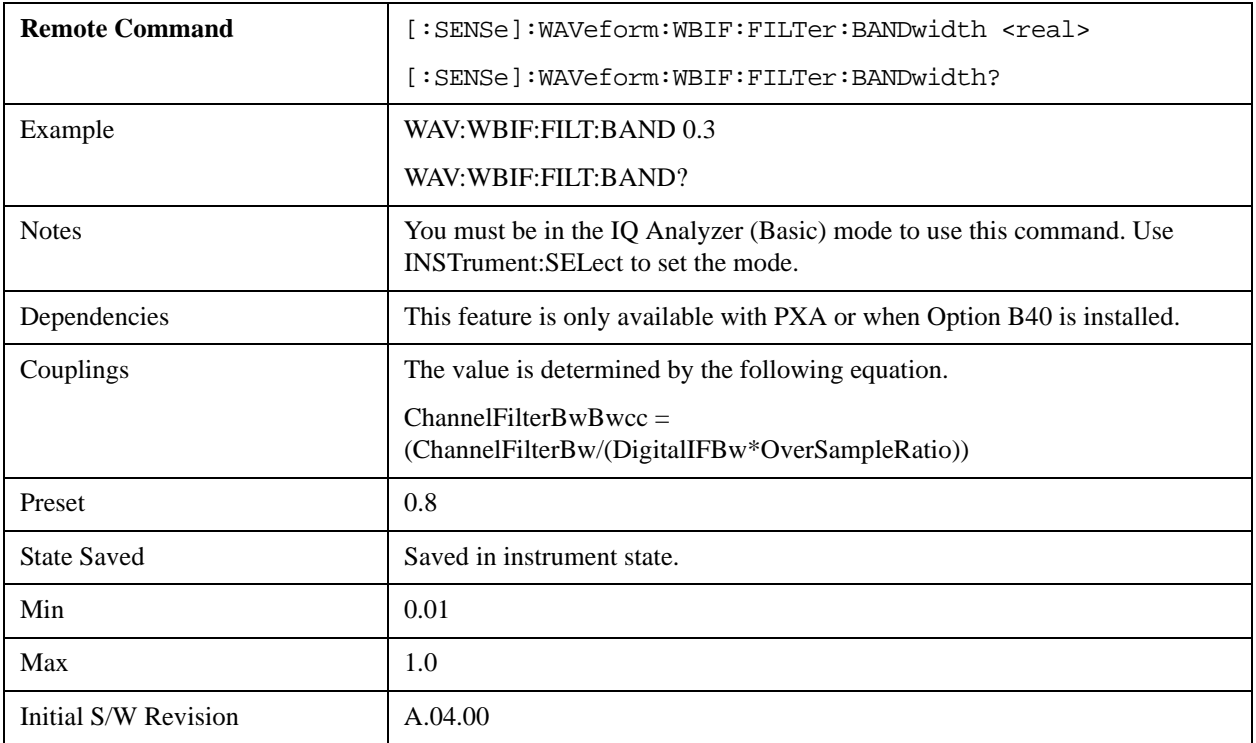

### **Filter Alpha**

Sets the filter alpha for the DIF filter. This feature is only available with PXA or when Option B40 is installed.

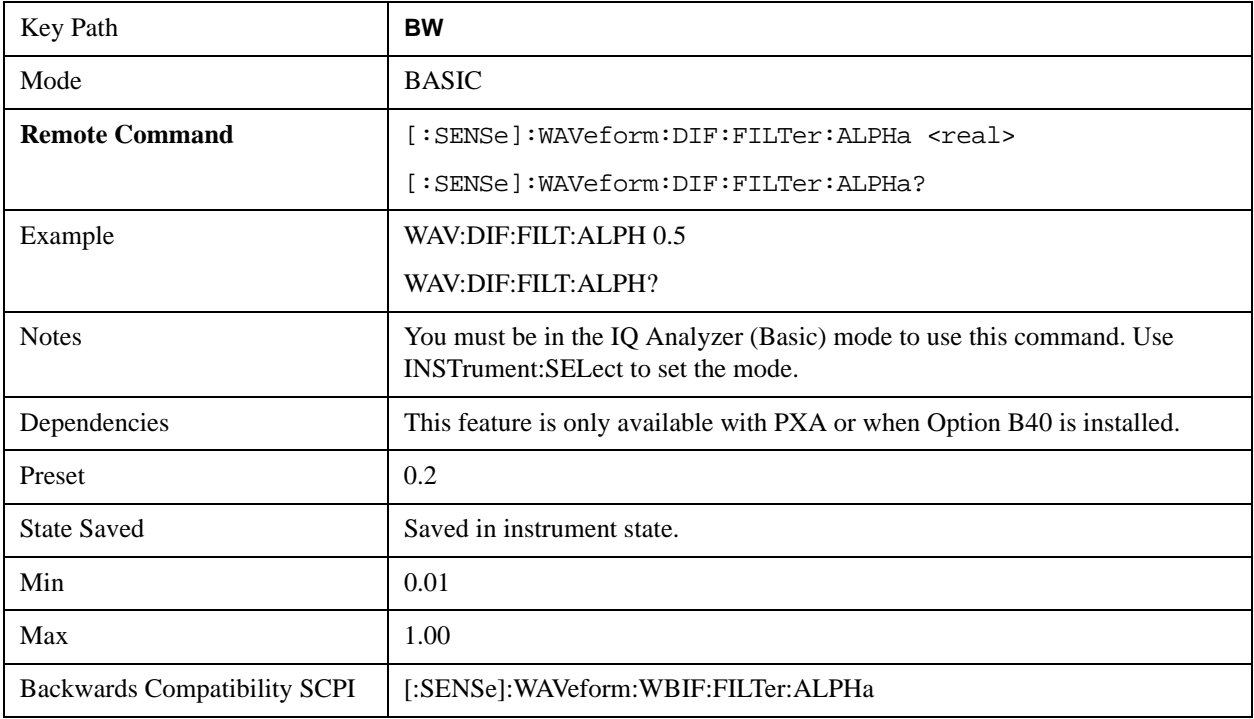

# **Cont**

For details on this key, see ["Cont \(Continuous Measurement/Sweep\)" on page 1471.](#page-1470-0)

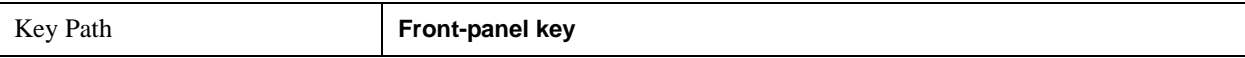

# **FREQ Channel**

For details on this key, see ["FREQ Channel" on page 1472](#page-1471-0).

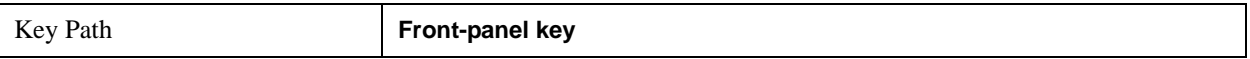

# **Input/Output**

For details on this key, see ["Input/Output" on page 1480.](#page-1479-0)

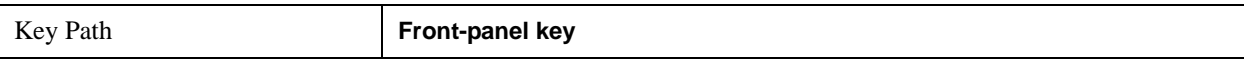

# **Marker**

Accesses a menu that enables you to select, set up and control the markers for the current measurement.

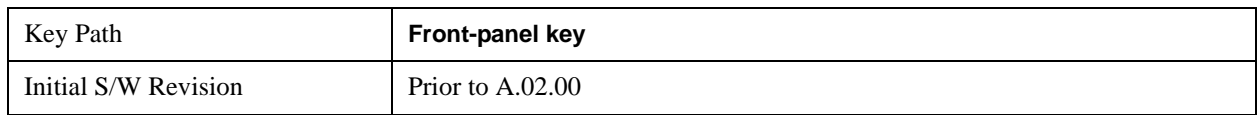

### **Select Marker**

Displays 12 markers available for selection.

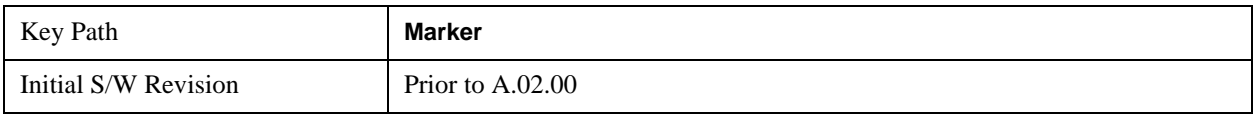

### **Marker Type**

Sets the marker control mode to **Normal**, **Delta**, **Fixed** or **Off**. All interactions and dependencies detailed under the key description are enforced when the remote command is sent. If the selected marker is Off, pressing Marker sets it to Normal and places it at the center of the screen on the trace determined by the **Marker Trace** rules. At the same time, the Marker X Axis Value appears on the Active Function area.

The default active function is the active function for the currently selected marker control mode. If the current control mode is Off, there is no active function and the active function is turned off.

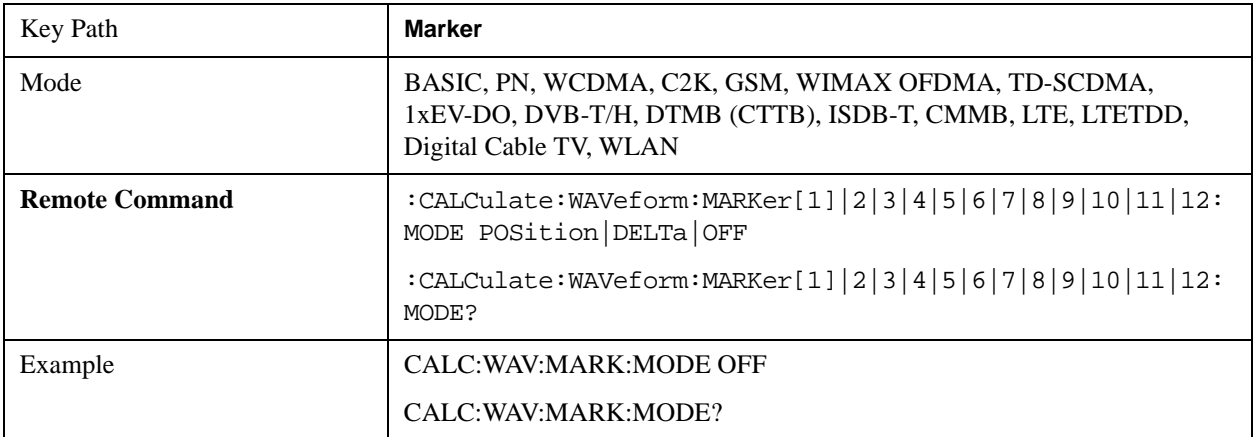

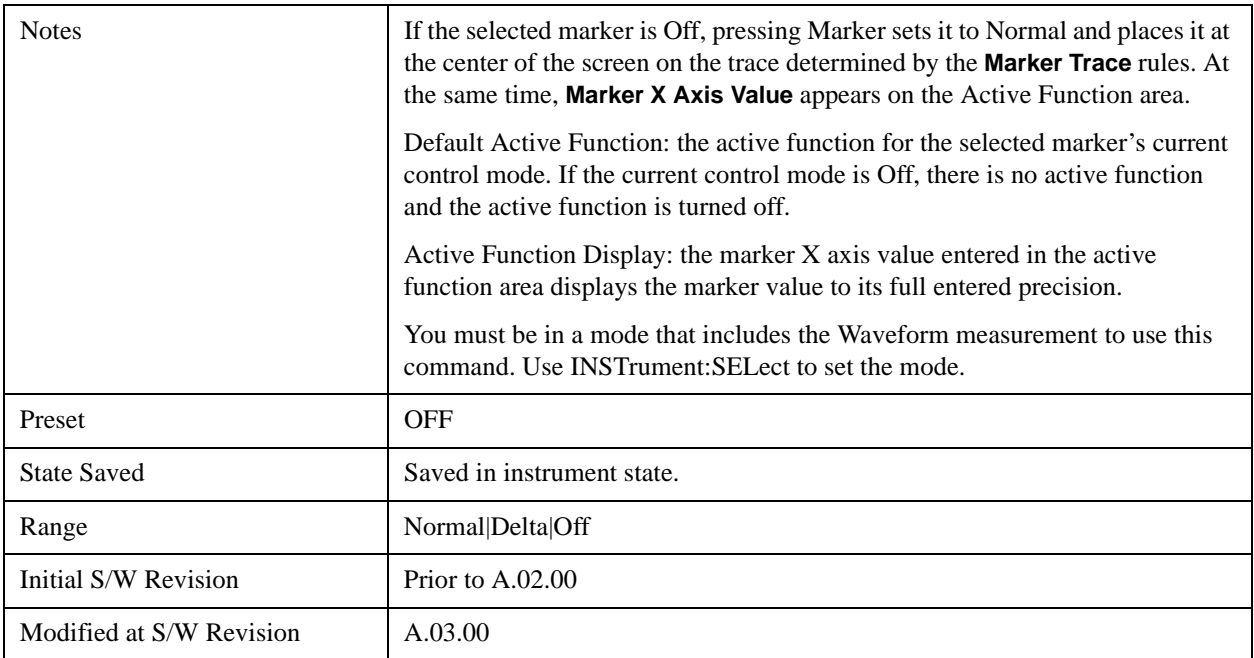

### **Marker X Axis Value (Remote Command Only)**

Sets the marker X Axis value in the current marker X Axis Scale unit. It has no effect if the control mode is **Off,** but is the SCPI equivalent of entering an X value if the control mode is **Normal** or **Delta**.

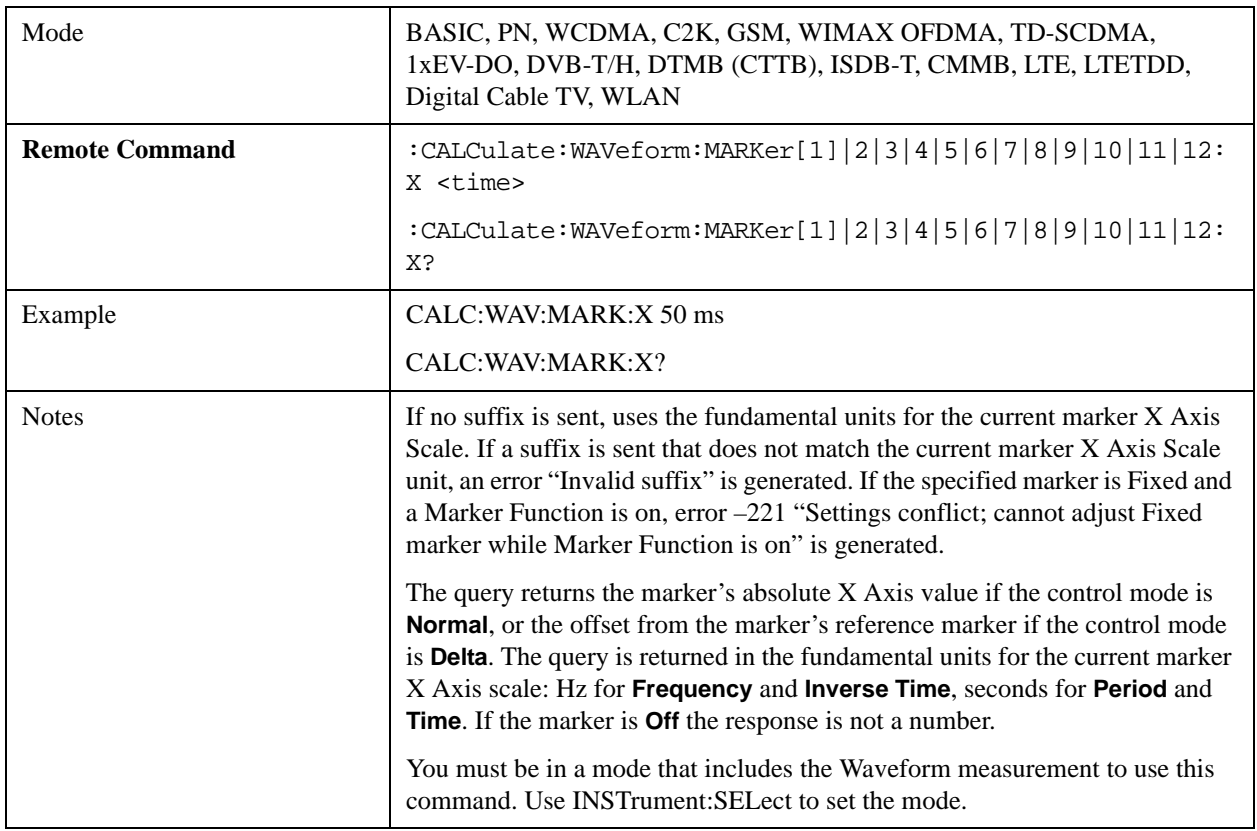

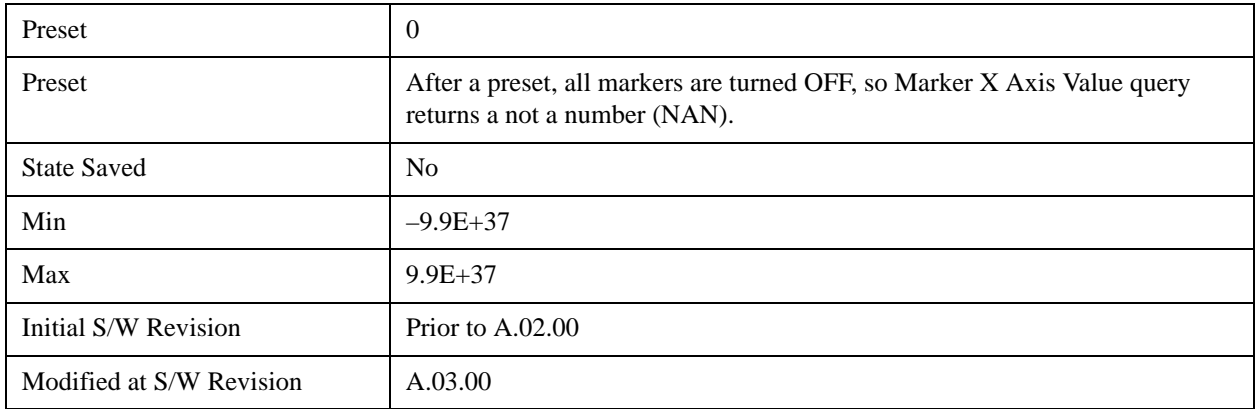

### **Marker X Axis Position (Remote Command Only)**

Sets the marker X position in trace points. It has no effect if the control mode is **Off,** but is the SCPI equivalent of entering a value if the control mode is **Normal** or **Delta**. The entered value is immediately translated into the current X Axis Scale units for setting the value of the marker.

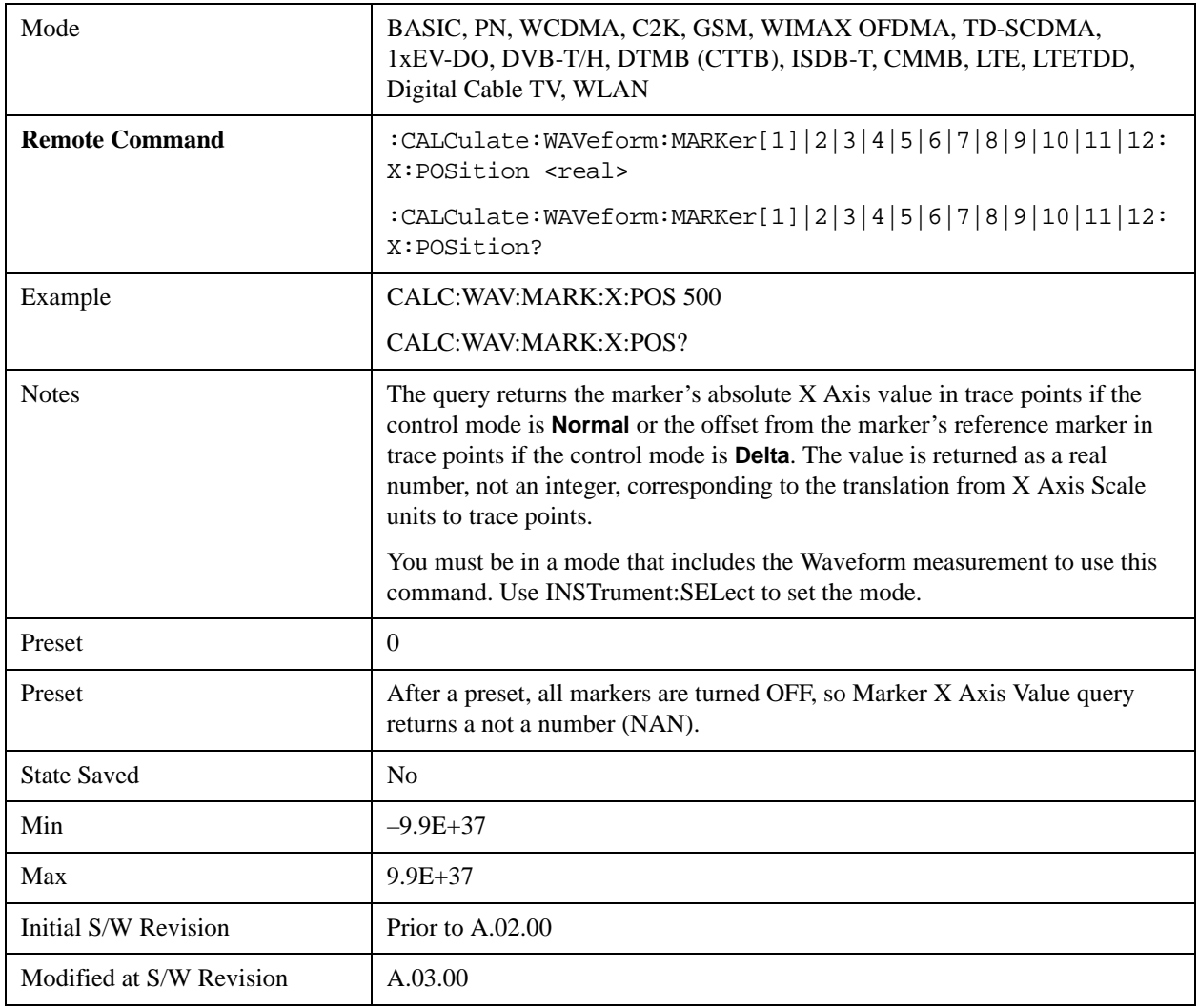

### **Marker Y Axis Value (Remote Command Only)**

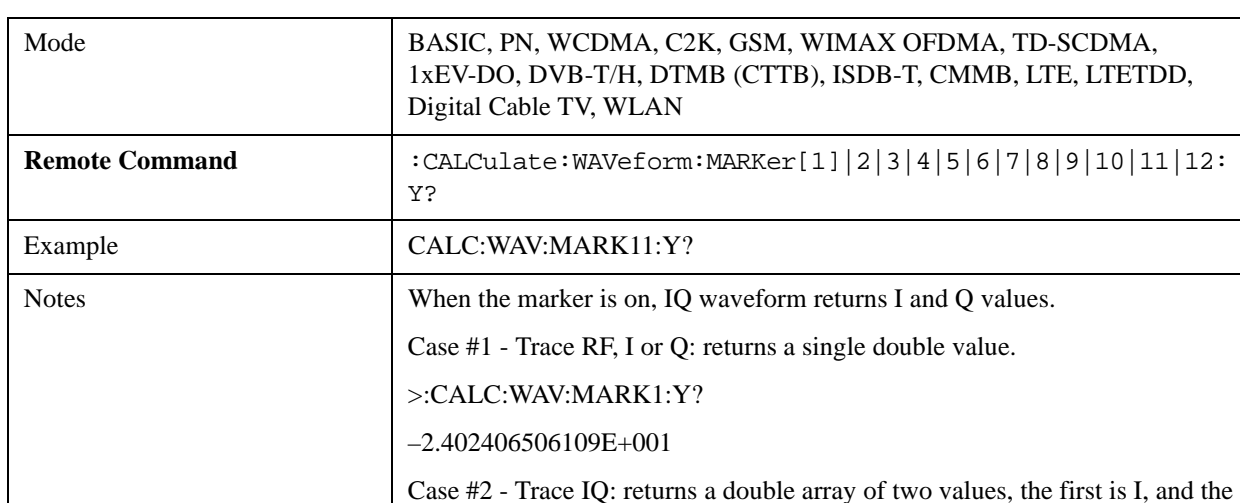

second is Q.

**Remote Command** :CALCulate:WAVeform:MARKer[1]|2|3|4|5|6|7|8|9|10|11|12:

Queries the marker Y Axis value in the current marker Y Axis unit.

# >:CALC:WAV:MARK1:Y? –3.006944493834E–003,+9.9870666467354E–004 The IQ selection is for backward compatibility purposes. It is recommended that the users use the I and/or Q selection instead. You must be in a mode that includes the Waveform measurement to use this command. Use INSTrument:SELect to set the mode. Preset Result dependant on the marker setup and signal source. State Saved No Backwards Compatibility SCPI | :CALCulate:WAVeform:MARKer[1]|2|3|4|5|6|7|8|9|10|11|12:FUNCtion:RESu lt? Initial S/W Revision Prior to A.02.00 Modified at S/W Revision A.03.00

### **Properties**

Accesses the marker properties menu.

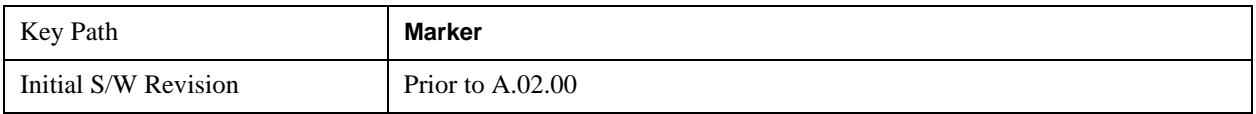

#### **Select Marker**

Displays 12 markers available for selection.

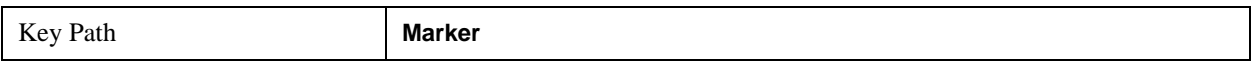

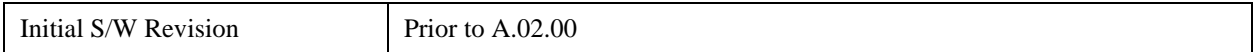

#### **Relative To**

Selects the marker that the selected marker is relative to (its reference marker).

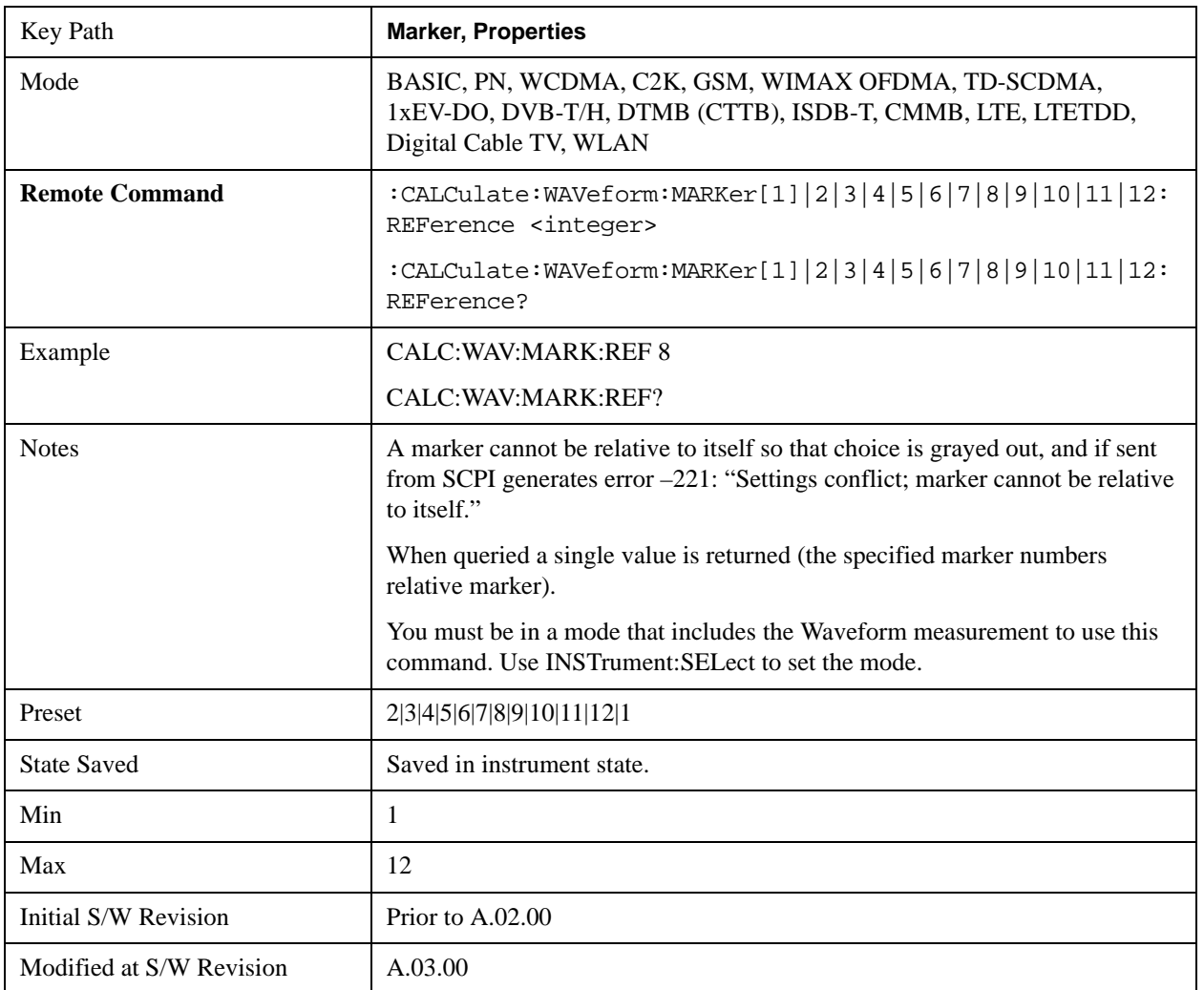

#### **Marker Trace**

Assigns the specified marker to the designated trace.

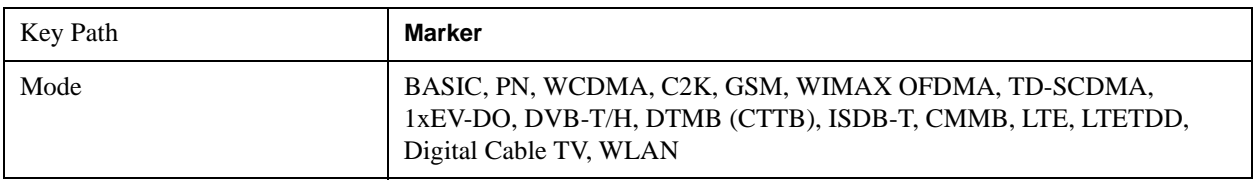

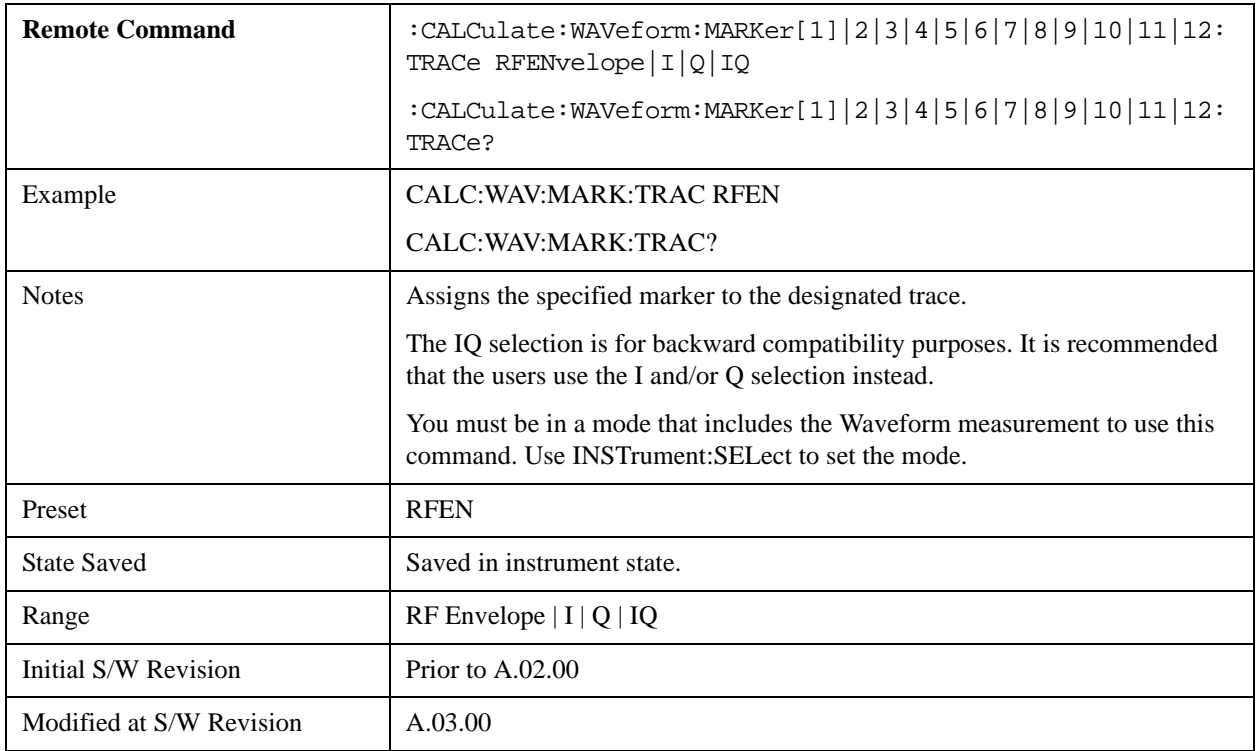

### **Couple Markers**

Toggles the state of the markers to be coupled On or Off. When this function is true (On), moving any marker causes an equal X-axis movement of every other marker which is not **Off**. "Equal X-axis movement" refers to the difference between each marker's X-Axis value (in the fundamental x-axis units of the trace that marker is on) and the X-Axis value of the marker being moved (in the same fundamental x-axis units) are preserved.

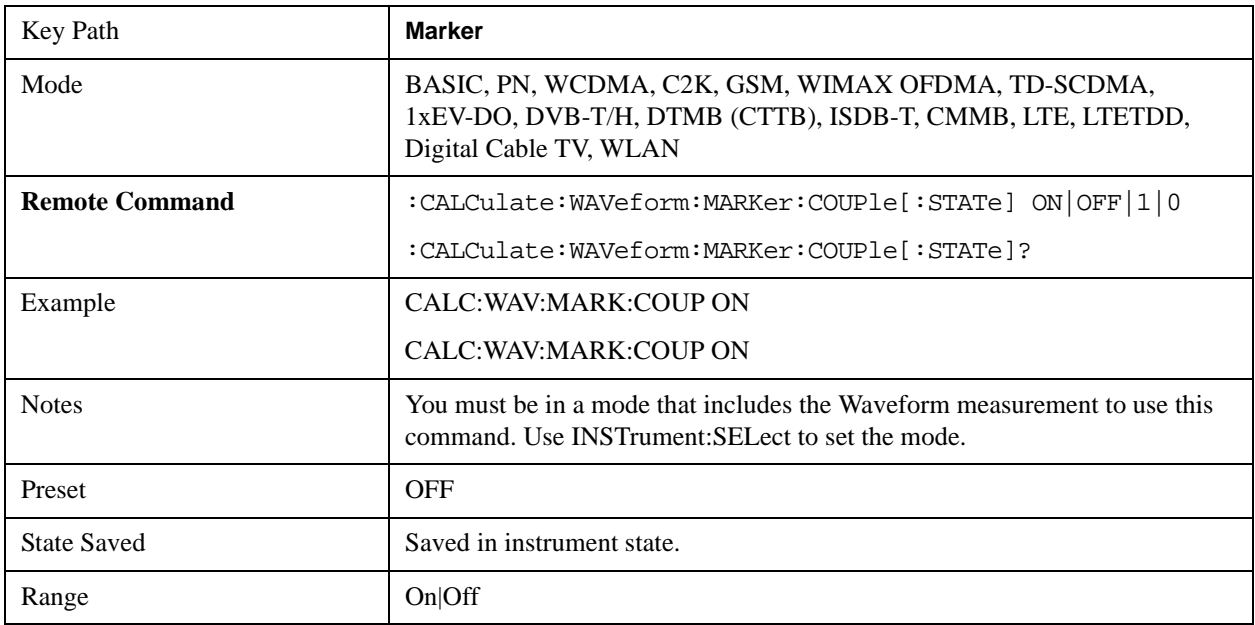

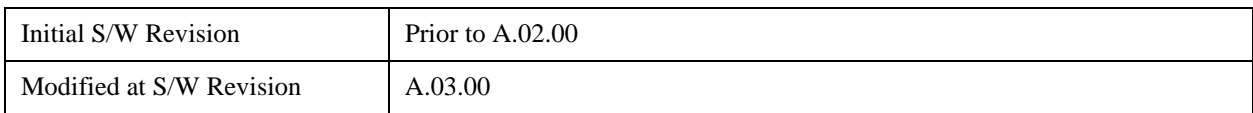

### **All Markers Off**

Turns off all markers.

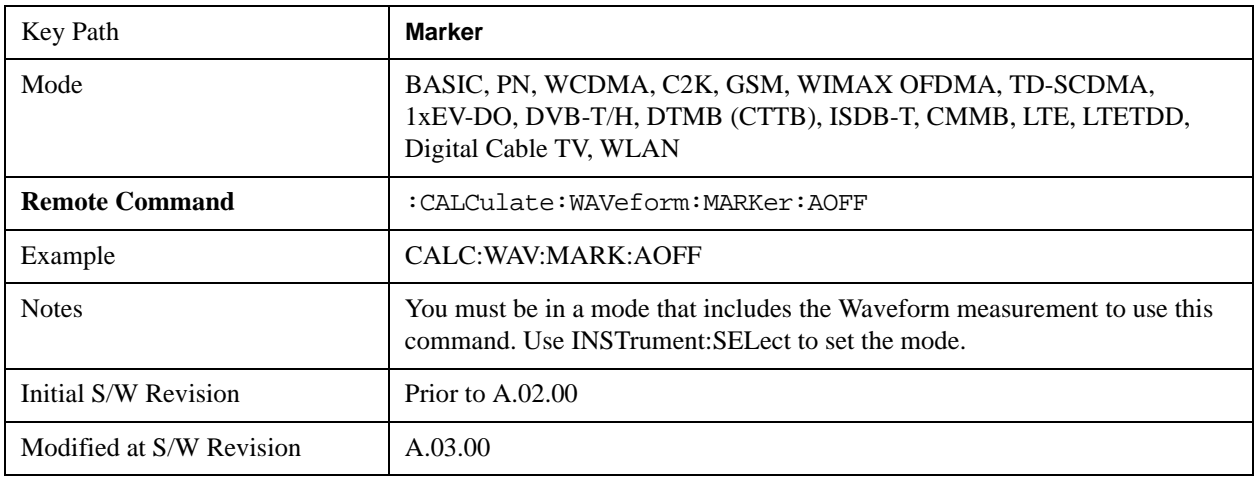

## **Backward Compatibility SCPI Commands**

Sets or queries the state of a marker. Setting a marker which is OFF to state ON or 1 puts it in Normal mode and places it at the center of the screen.

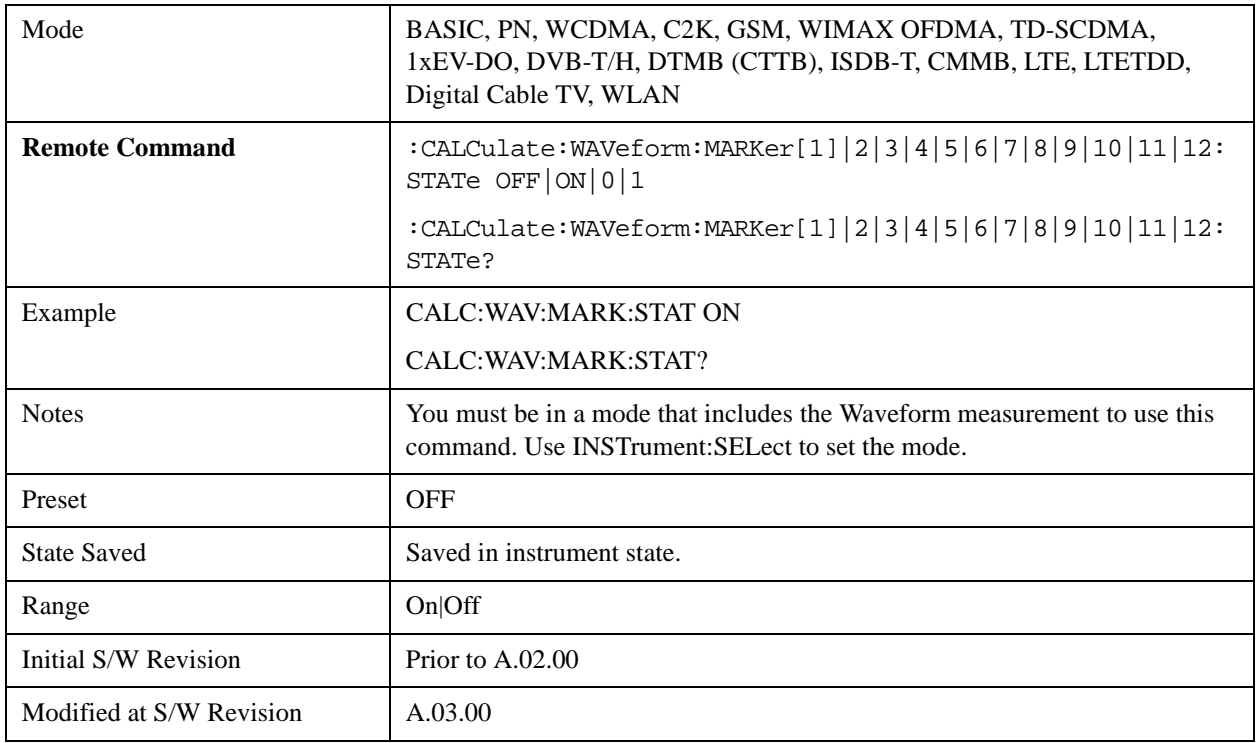

# **Marker Function**

Accesses a menu of marker functions that perform post-processing operations on markers based on the measurement specifications. Marker functions are distinct from measurement functions, which automatically perform complex sequences of setup, data acquisition, and display operations in order to measure specified signal characteristics. Marker Functions are specified for each individual marker and may be turned on individually for each marker.

The **Marker Function** menu controls which marker functions are turned on and allows you to adjust the setup parameters for each function. These parameters include the following, but only one parameter can be assigned to a given marker:

- **Marker Noise**
- **Band/Interval Power**
- **Band/Interval Density**
- **Marker Function Off**

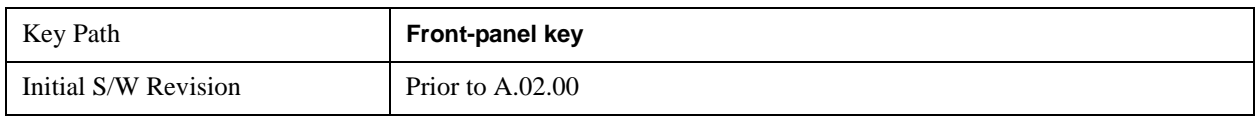

#### **Select Marker**

Displays 12 markers available for selection.

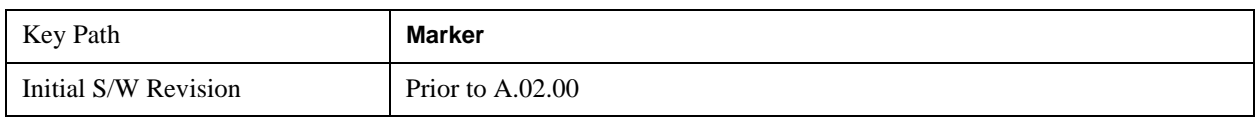

#### **Marker Function Type**

Sets the marker control function type to, Marker Noise, Band/Interval Power, Band Interval Density, or Marker Function Off

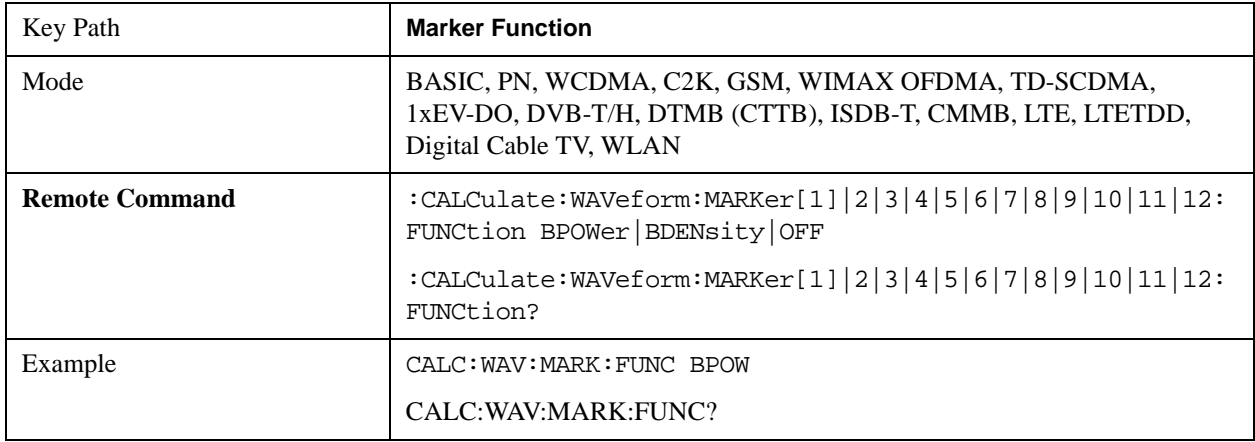

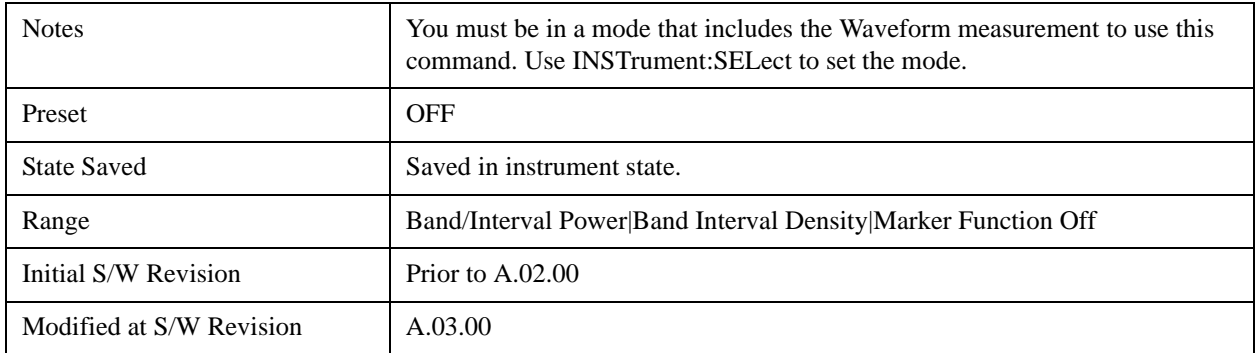

## **Band Adjust**

Accesses a menu that enables you to set the frequency span width and the left and right edge, or time values, for the band or interval of the selected marker.

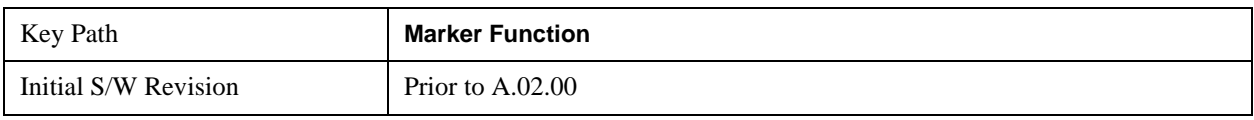

### **Band/Interval Span for Time Domain**

Sets the width of the frequency span for the selected marker.

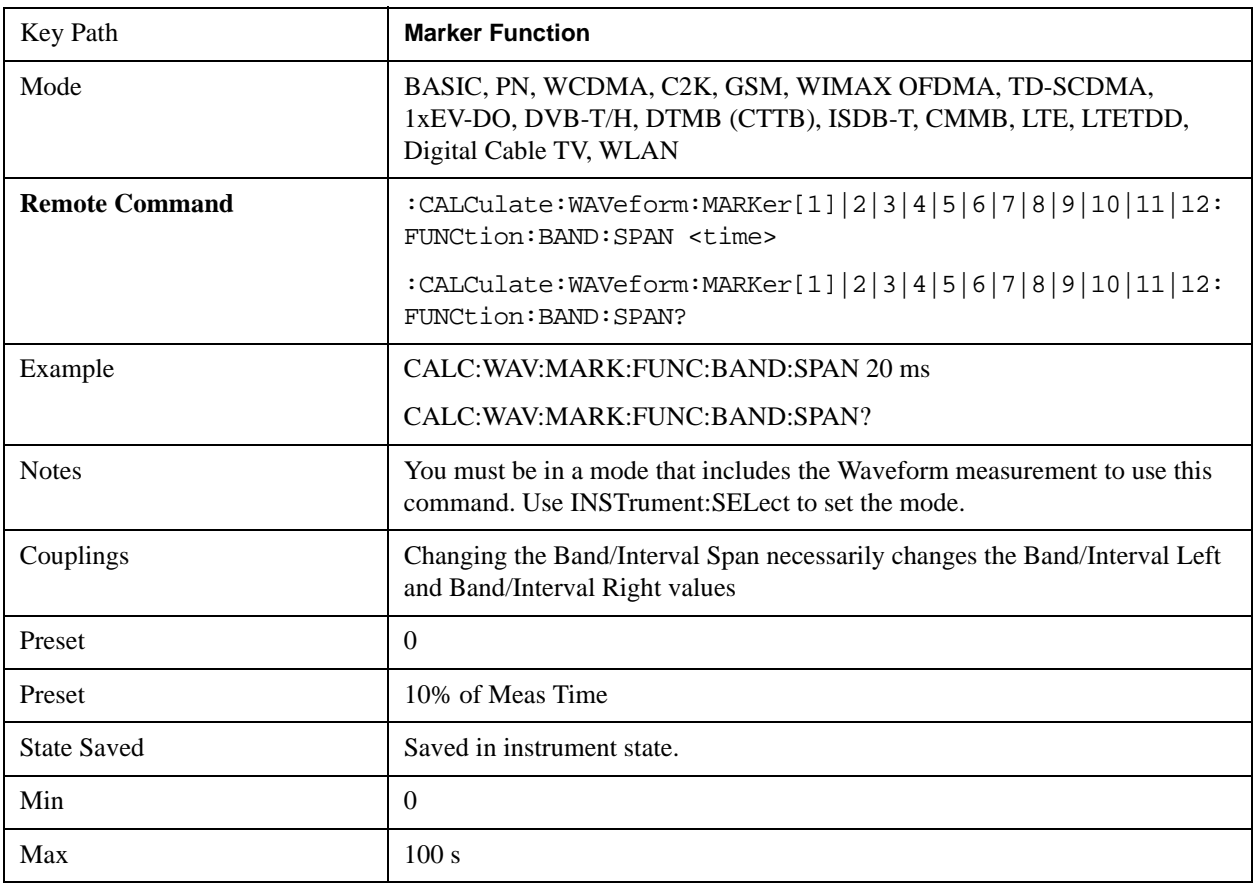

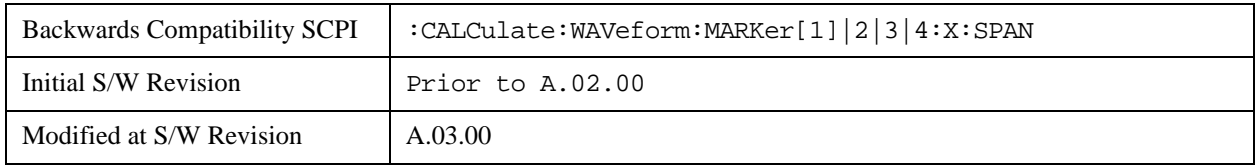

#### **Band/Interval Left for Time Domain**

Sets the left edge frequency or time value for the band of the selected marker.

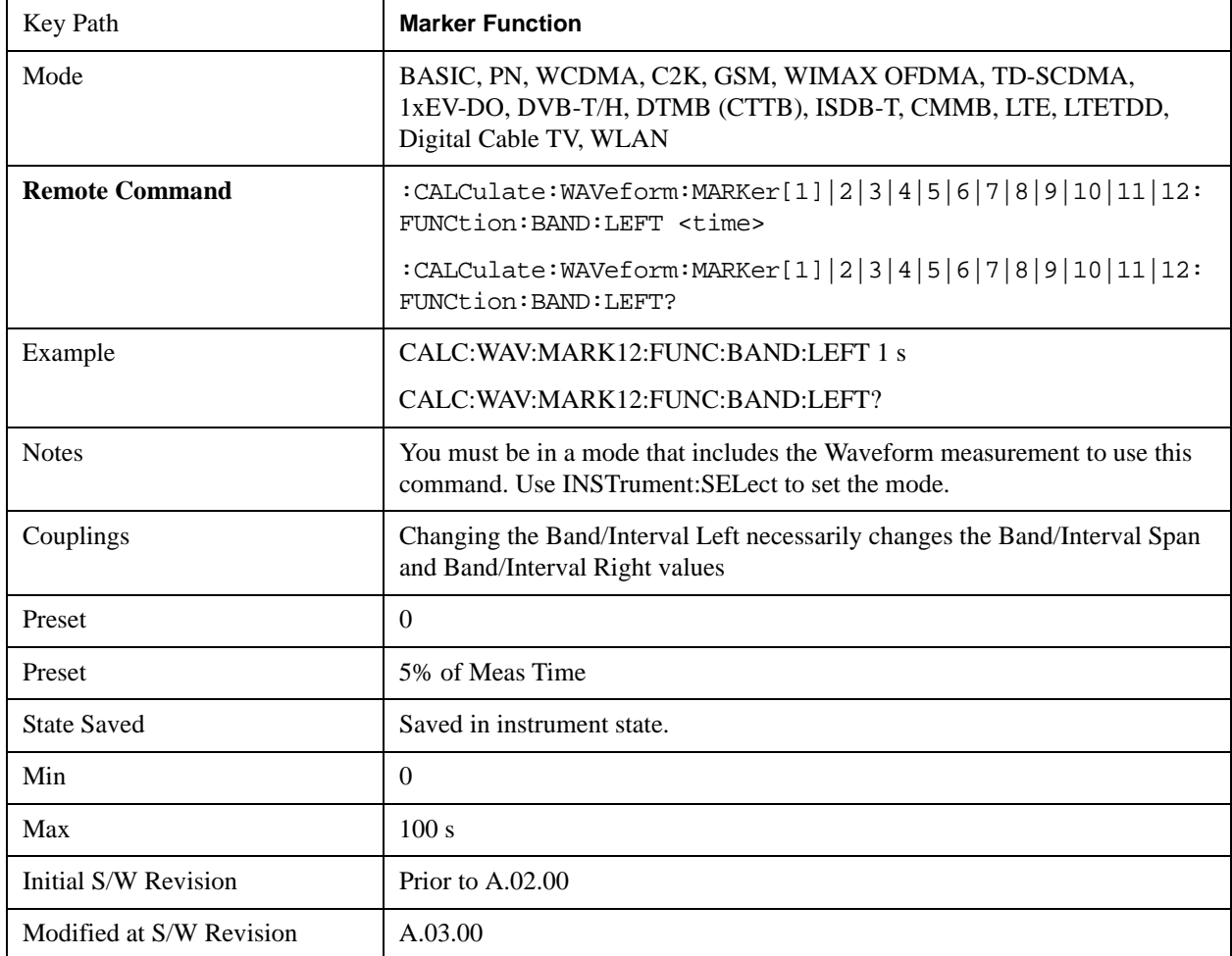

#### **Band/Interval Right for Time Domain**

Sets the right edge frequency or time value for the band of the selected marker.

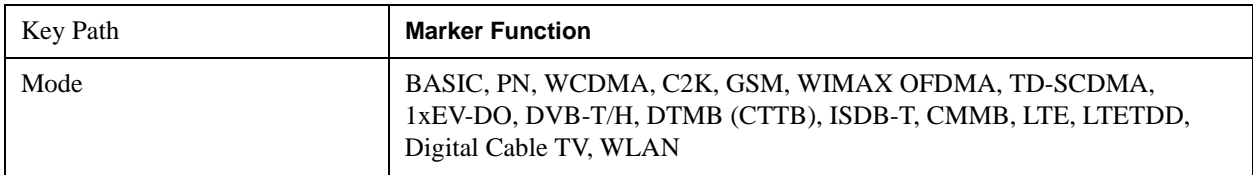

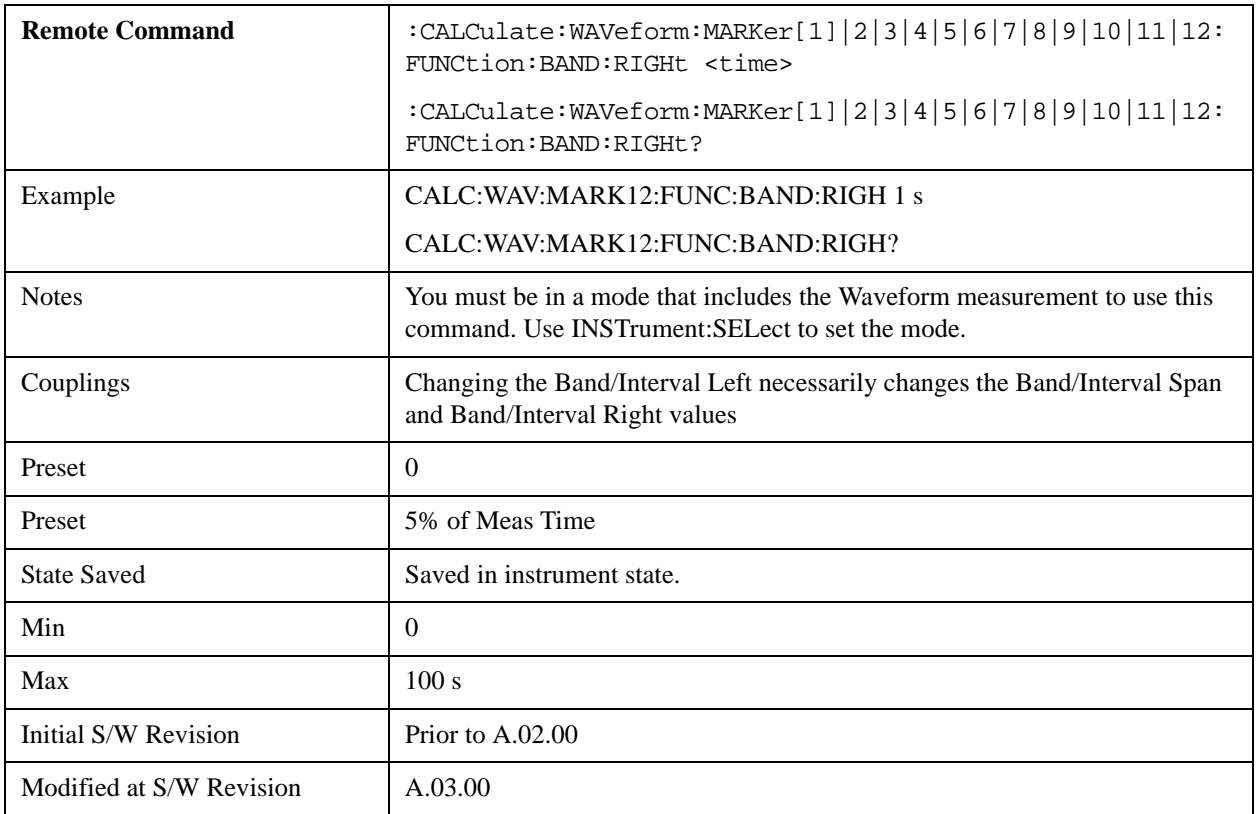

# **Marker To**

There is no 'Marker To' functionality supported in Waveform measurements. The front-panel key displays a blank menu when pressed.

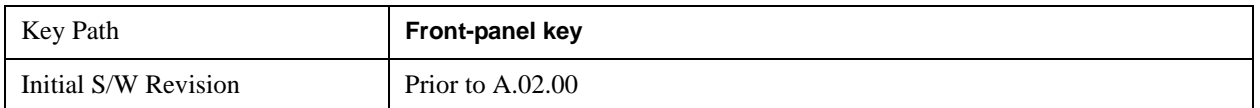

# **Meas**

For details on this key, see ["Meas" on page 1578.](#page-1577-0)

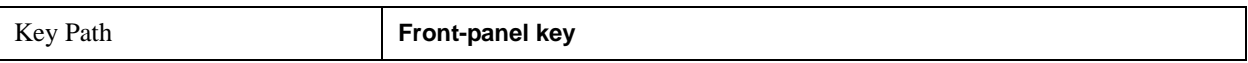

# **Meas Setup**

Displays the setup menu keys that enable you to control the parameters for the current measurement.

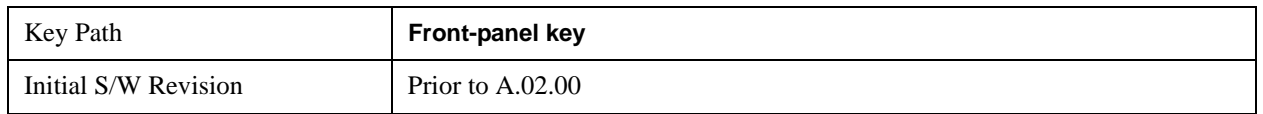

### **Average/Hold Num**

Sets the number of sweeps (average counts) that are averaged. After the specified number of sweeps, the averaging mode (terminal control) setting determines the averaging action.

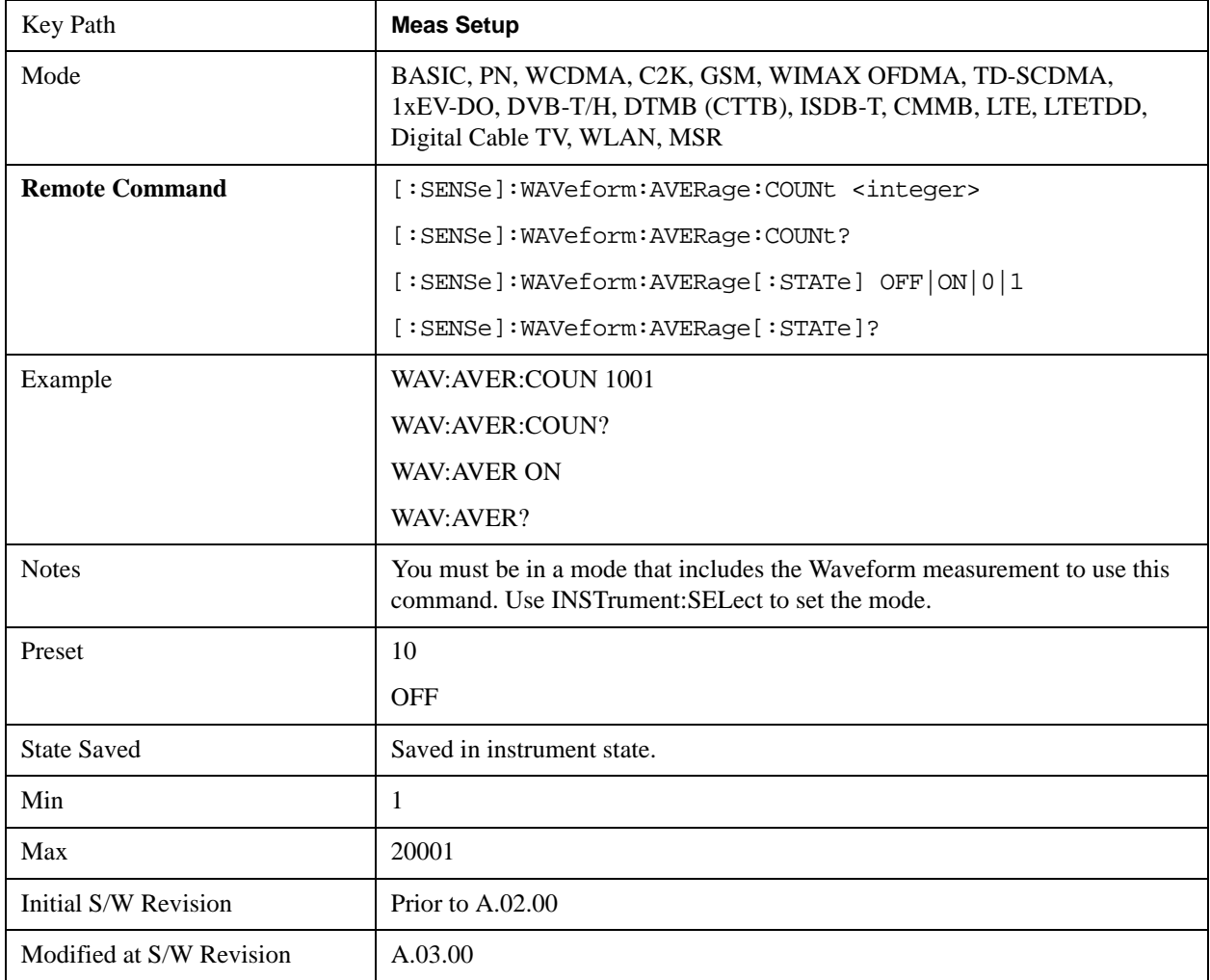

### **Avg Mode**

Enables you to set the averaging mode.

When set to Exponential (Exp) the measurement averaging continues using the specified number of averages to compute each averaged value. The average is displayed at the end of each sweep.

When set to Repeat, the measurement resets the average counter each time the specified number of averages is reached.

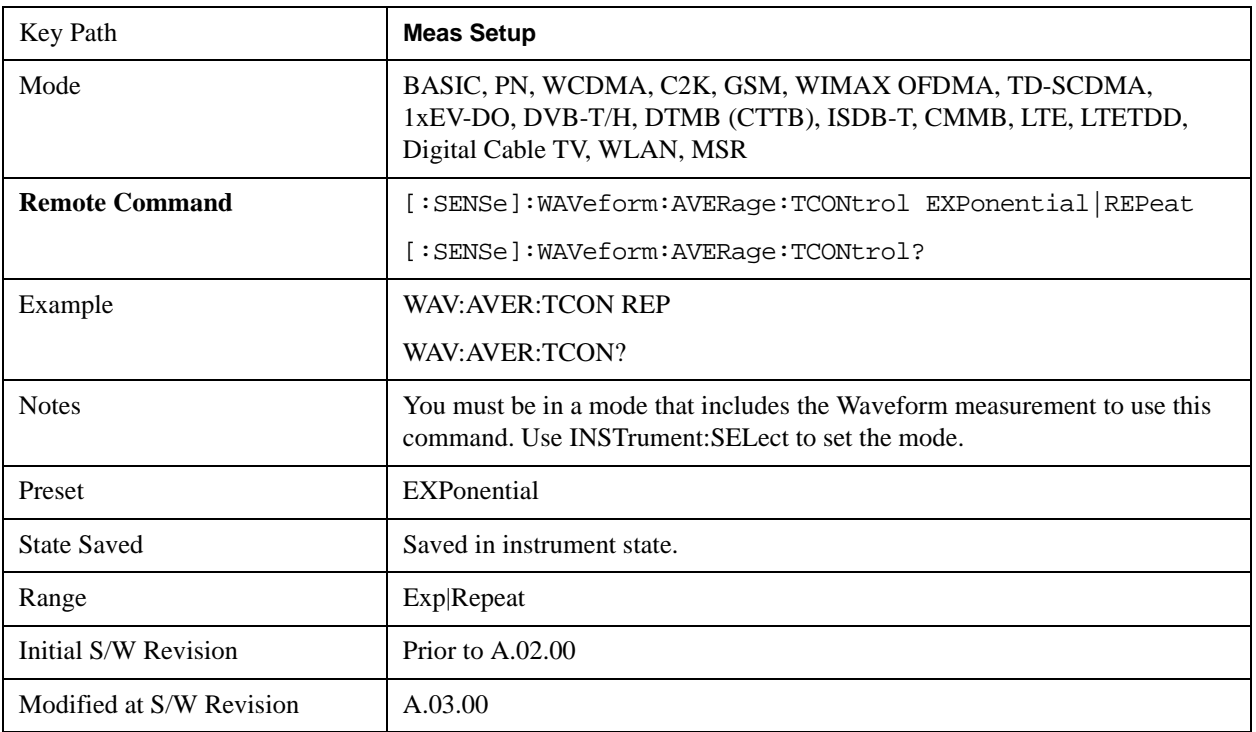

### **Avg Type**

Selects the type of averaging.

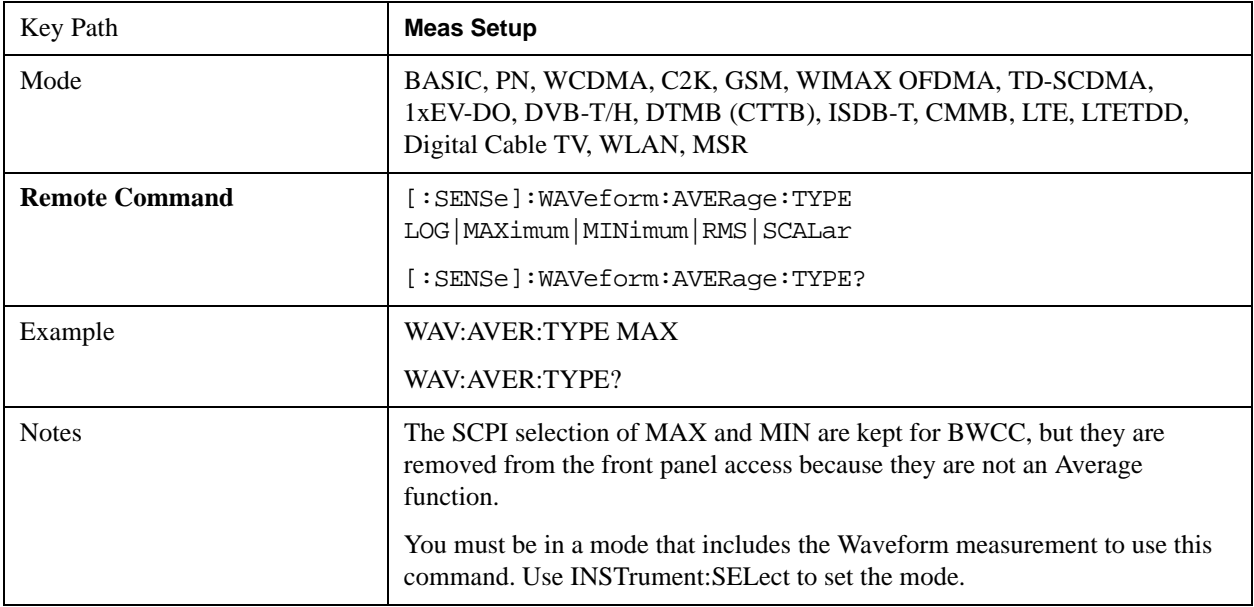

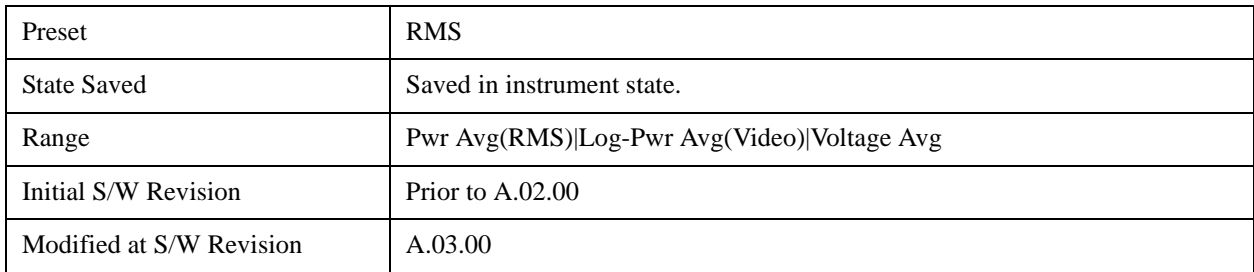

### **HW Averaging**

Changes the number of time averages is to be made using hardware. This averaging is much faster than the standard averaging done in software. The hardware averaging is done on the complex voltage time trace data before any measurement application averaging is done. Both types of averaging (HW and SW) can be done on the same measurement data.

When time averaging is being done in HW, each trace update represents N fresh data acquisitions averaged together, where N is the number of averages. You cannot access the individual time data. Note that in the spectrum measurement this averaging is done prior to the standard averaging done within the application. Thus the yellow trace in this measurement shows the result of the time averaging. Subsequent averaging is orthogonal to this hardware based time averaging and its result is seen as the blue trace in this and other applications.

So it is possible to turn off the averaging within the application but still have the HW averaging set to a certain number. In other words, turning averaging off within the measurement will not affect HW averaging. If HW averaging needs to be turned off, simply set the HW Averaging parameter to 1.

Since it is time averaging, a trigger source something other than Free Run should be used to avoid cancelling out the signal to be measured. It is most useful for a periodic signal with known periods.

### **Time Avg Num**

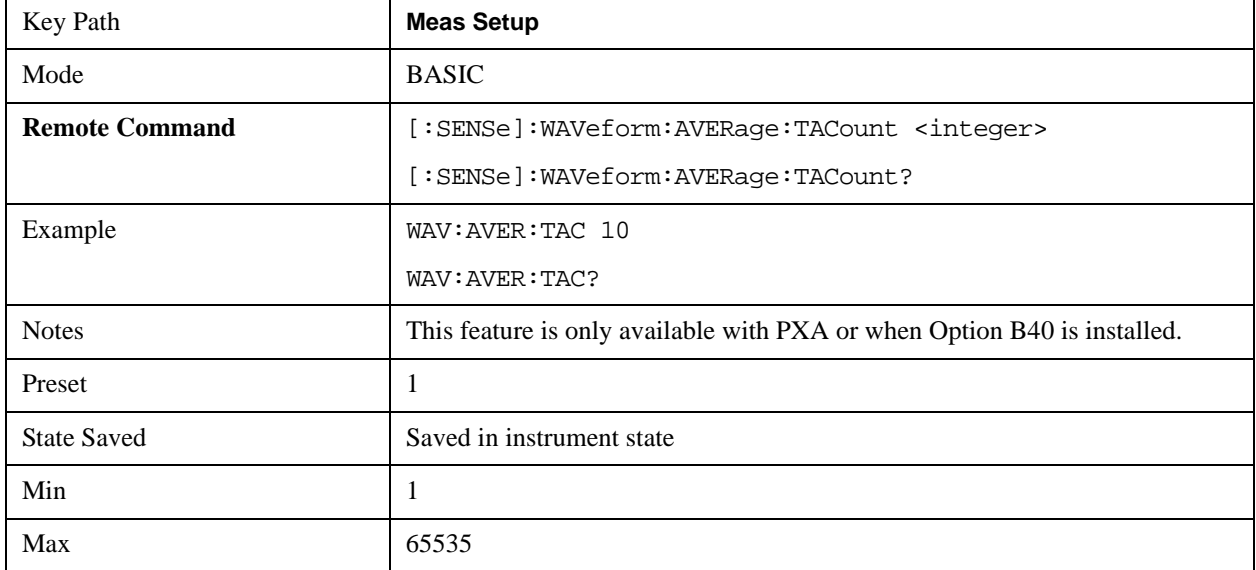

Sets the number of HW averages to be executed per each data acquisition.
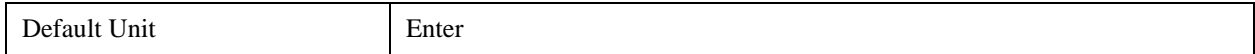

### **Sample Rate**

Enables you to set an arbitrary sample rate for the acquired data to be processed.

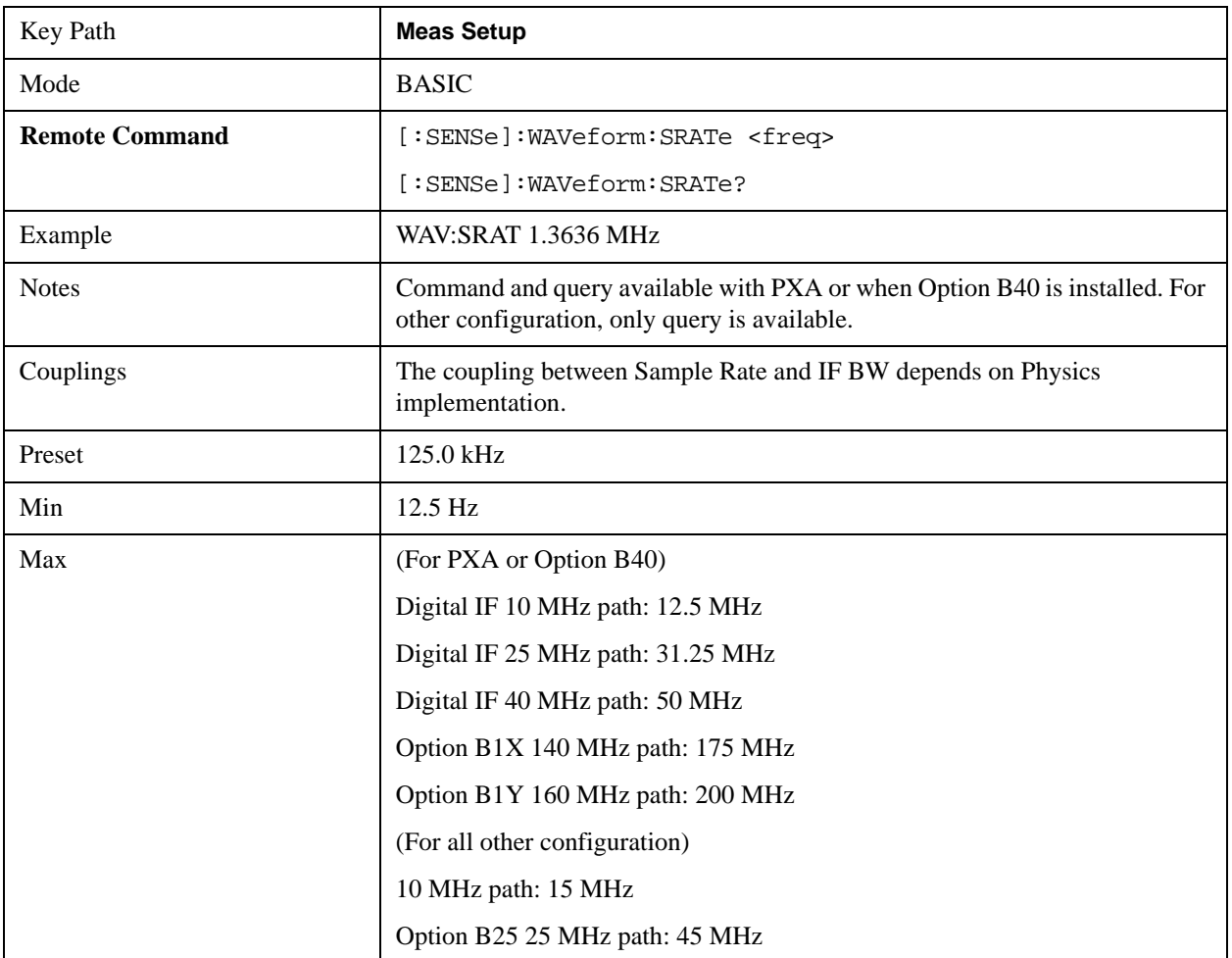

### **Sample Period (Aperture) Setting (Remote Command Only)**

Returns the time between samples (sample period or aperture).

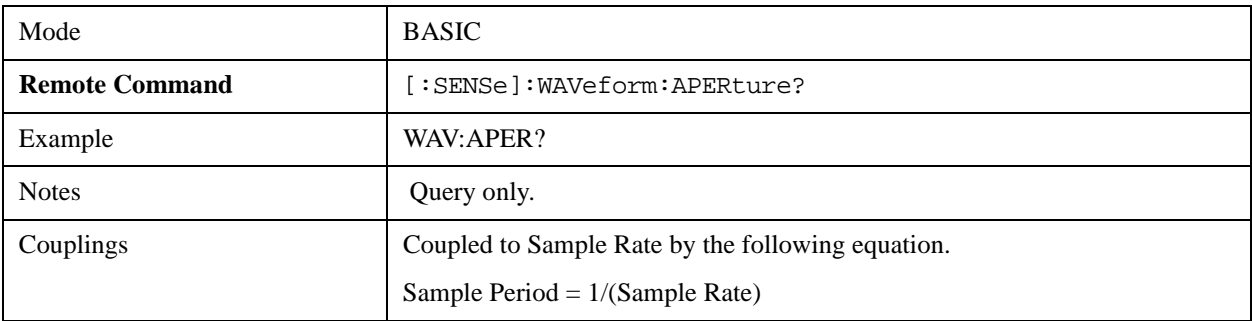

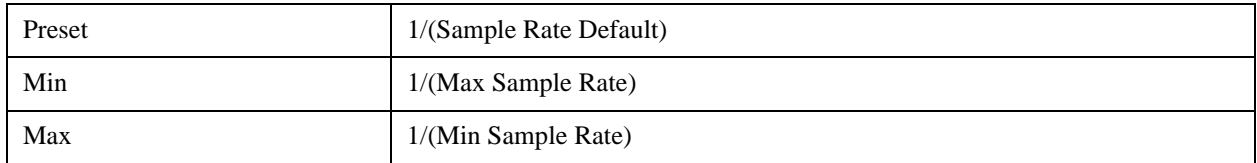

### **Meas Time**

Sets how long the measurement is performed. X Scale only changes the representation of the display.

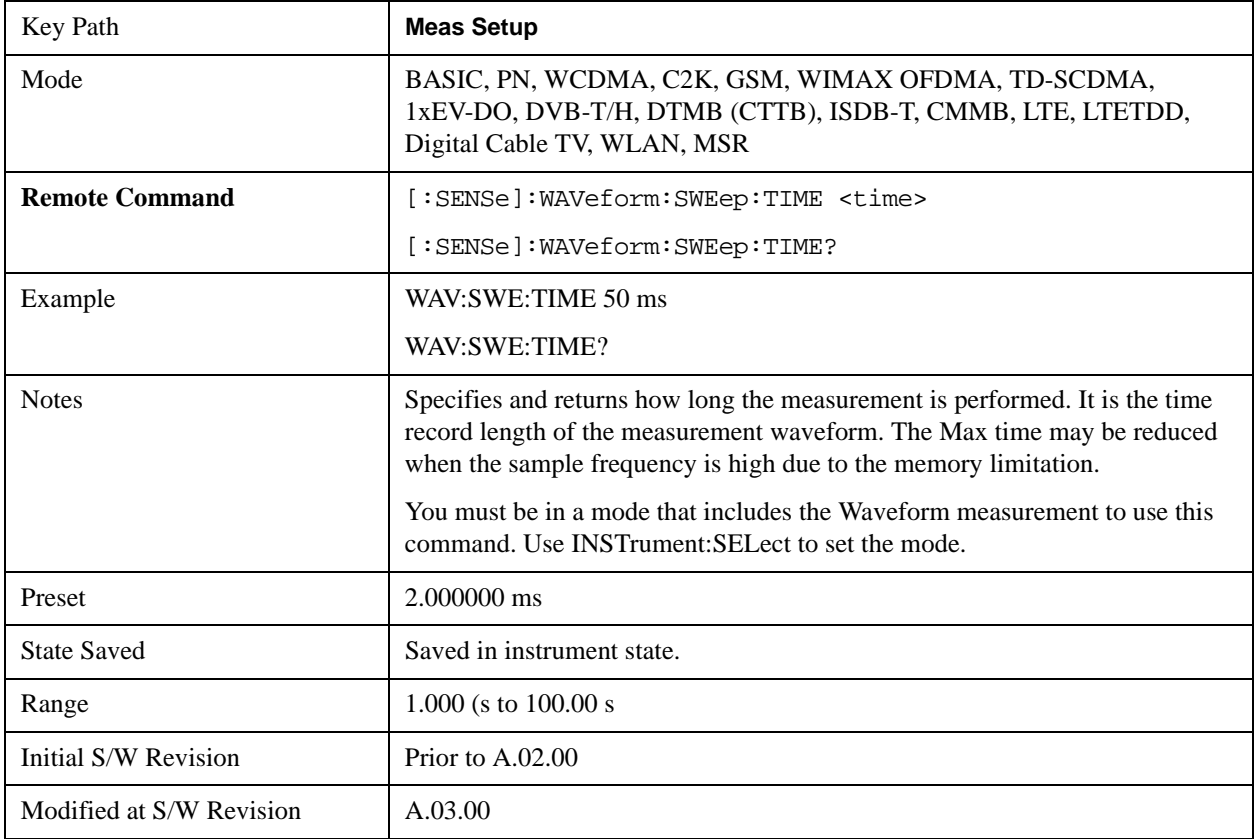

### **PhNoise Opt**

Selects the LO (local oscillator) phase noise behavior for various desired operating conditions.

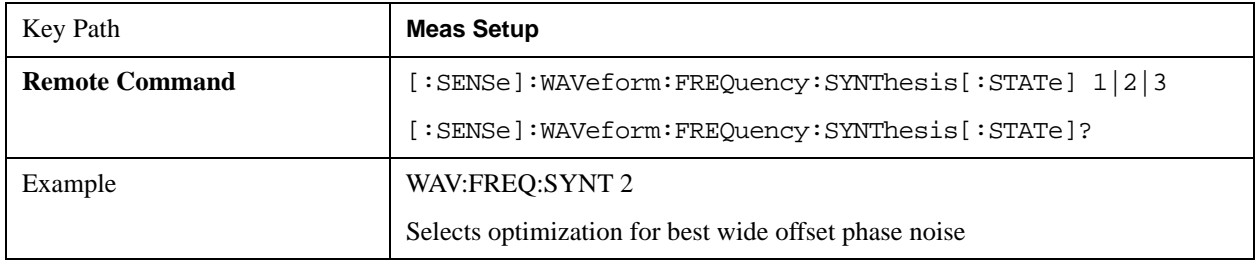

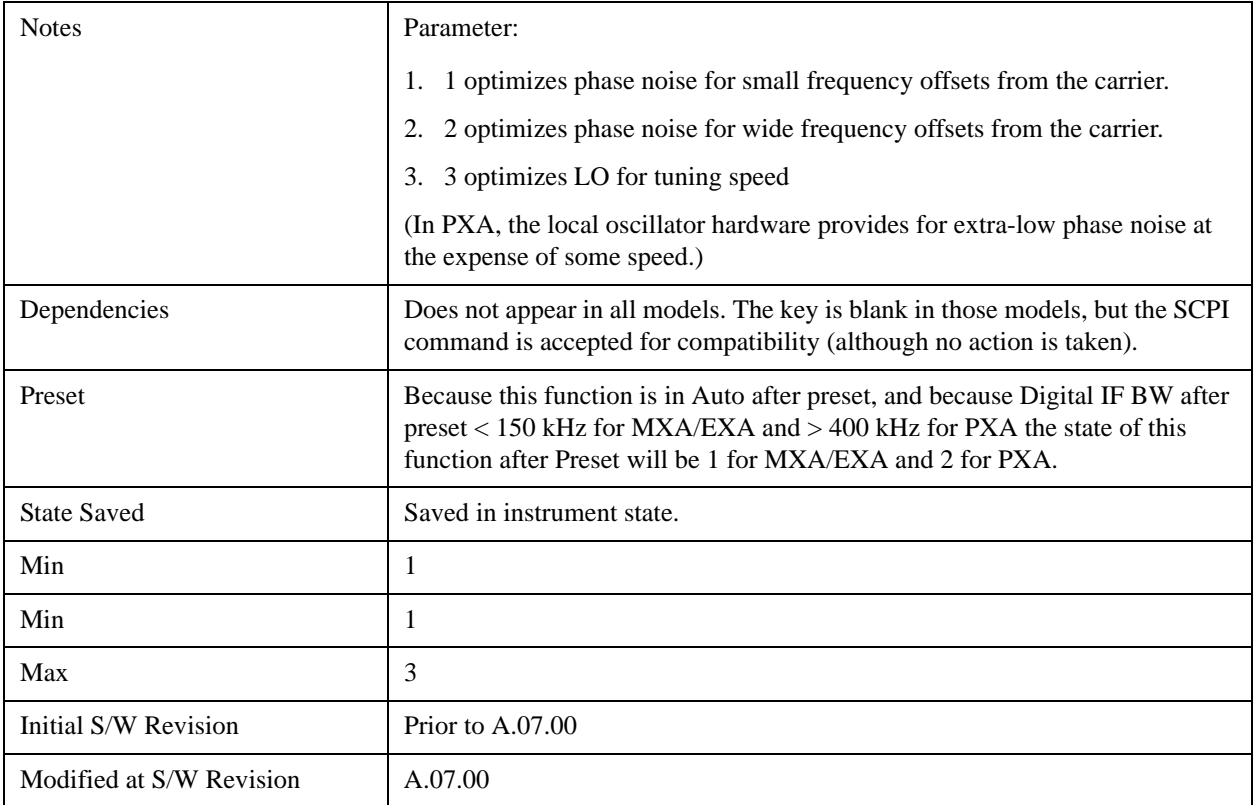

#### **Auto**

Selects the LO (local oscillator) phase noise behavior to optimize dynamic range and speed for various instrument operating conditions.

The X-Series has two grades of LO; a high performance LO that gives the best phase noise performance; and a medium-performance LO that gives excellent performance.

In models with the high performance LO, Auto will choose:

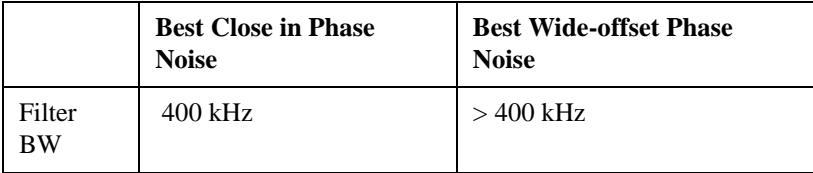

In models with the medium-performance LO, Auto will choose:

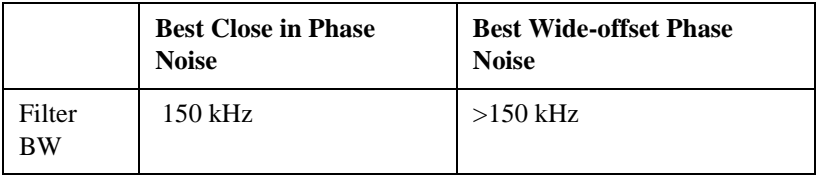

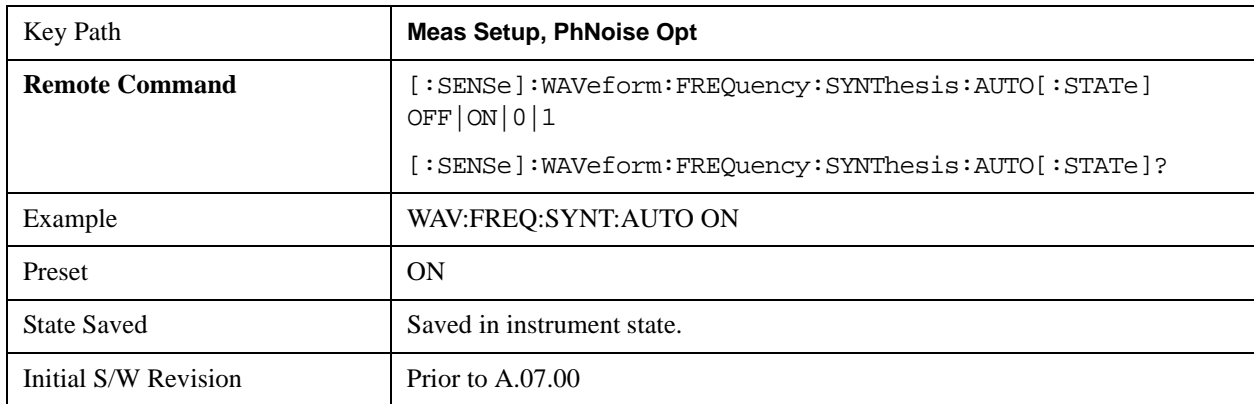

Note that Fast Tuning will not be selected when in Auto.

#### **Best Close-in P Noise**

The LO phase noise is optimized for smaller offsets from the carrier, at the expense of phase noise farther out.

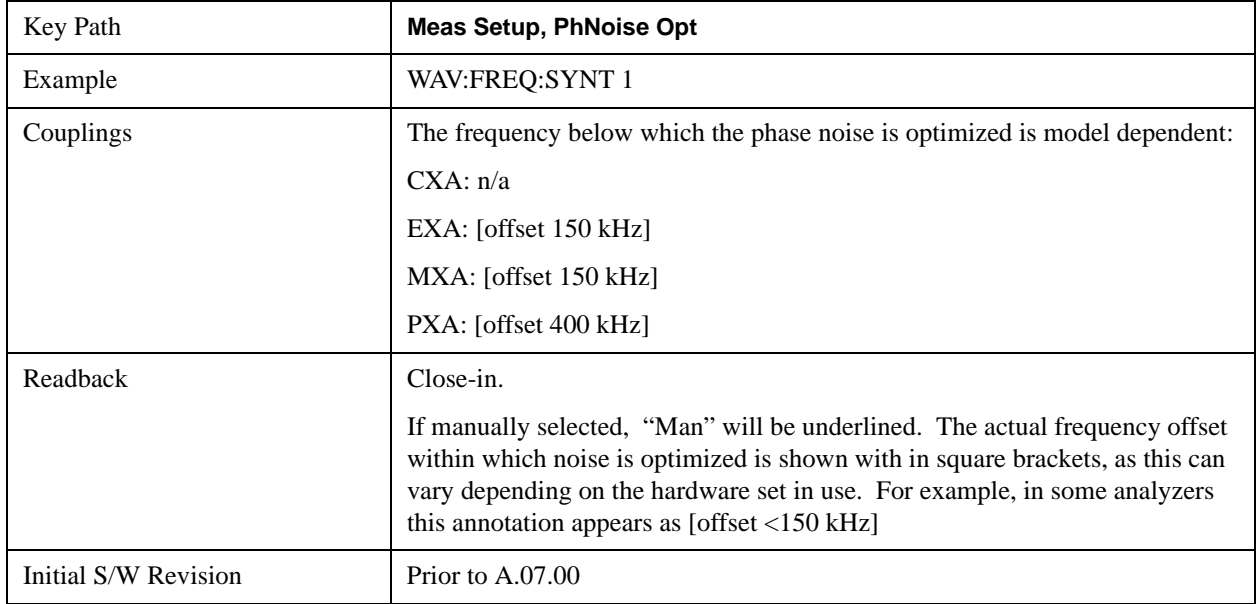

#### **Best Wide-offset P Noise**

The LO phase noise is optimized for wider offsets from the carrier. Closer offsets are compromised and the throughput of measurements (especially remote measurements where the center frequency is changing rapidly), is reduced.

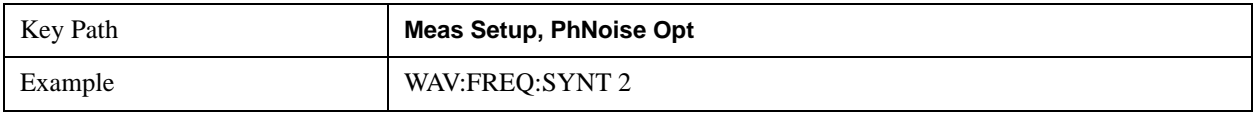

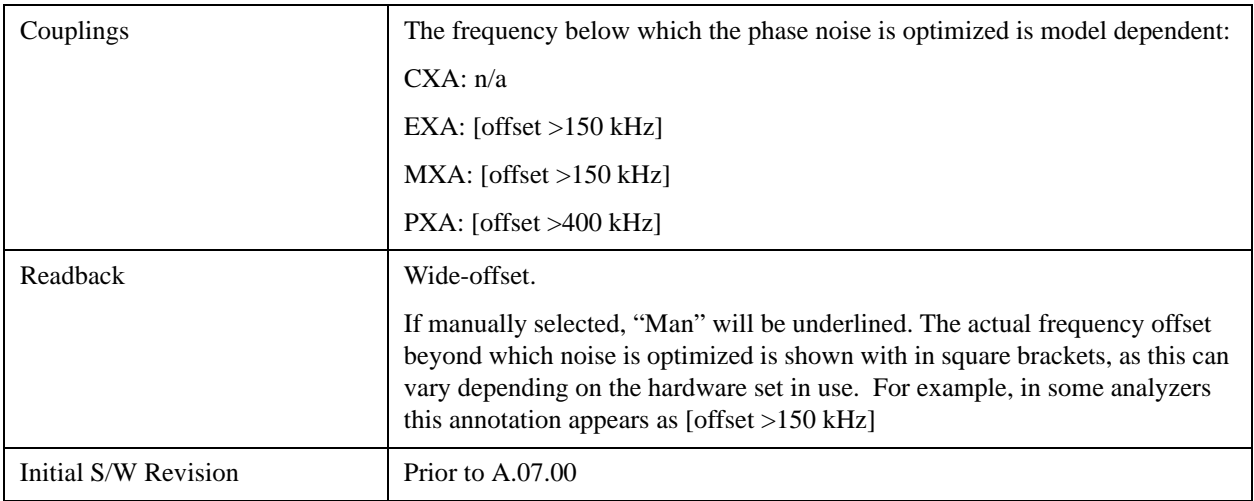

### **Advanced**

Accesses a menu of advanced functions that are used for specific applications. These settings should not be changed for most measurements.

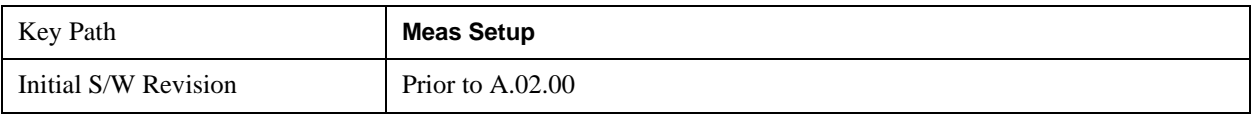

#### **ADC Dither**

Accesses the ADC Dither control menu.

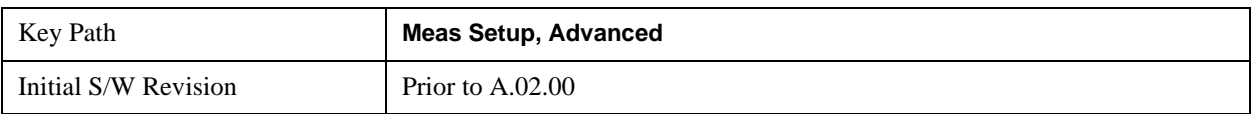

### **ADC Dither Auto**

Sets ADC dithering to automatically select whether dithering is needed.

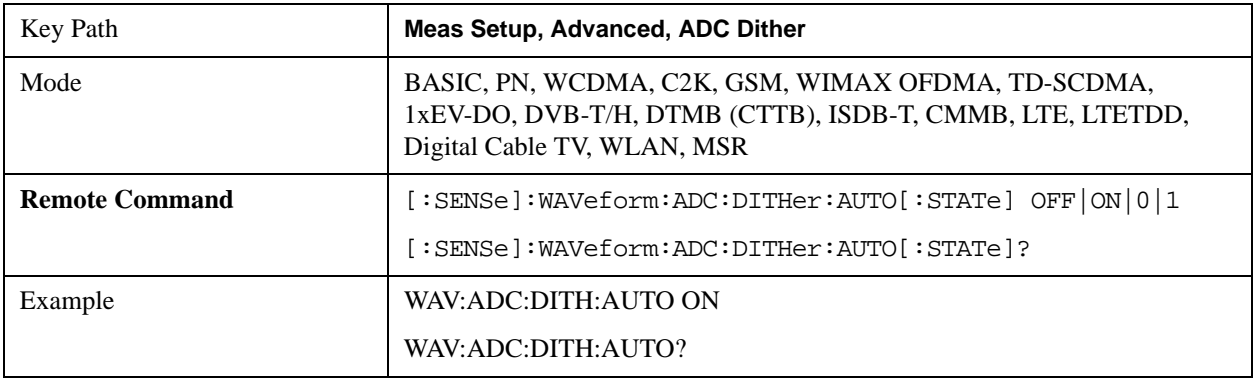

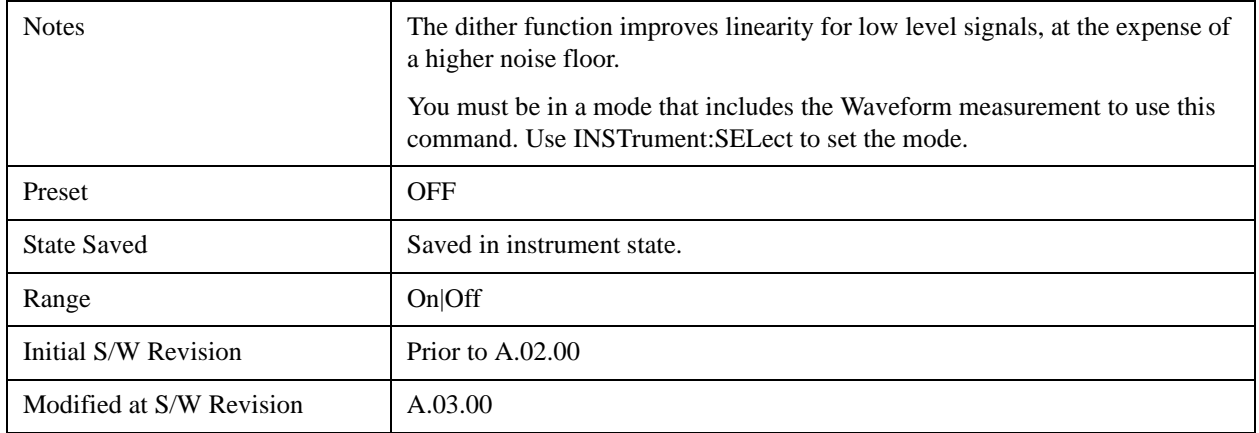

#### **ADC Dither**

Toggles the dither function On and Off. The dither function improves linearity for low level signals, at the expense of a higher noise floor.

The reduced clipping-to-noise ratio results in higher noise, because the clipping level of the ADC relative to the front terminals remains unchanged with the introduction of dither. The enhanced linearity is mostly improved scale fidelity.

With dither on, the third-order distortions are usually invisible for mixer levels below –35 dBm. With dither off, these distortions can be visible, with typical power levels of –110 dBm referred to the mixer. Detection nonlinearity can reach 1 dB for dither off at mixer levels around –70 dBm and lower, while the specified nonlinearity is many times smaller with dither on.

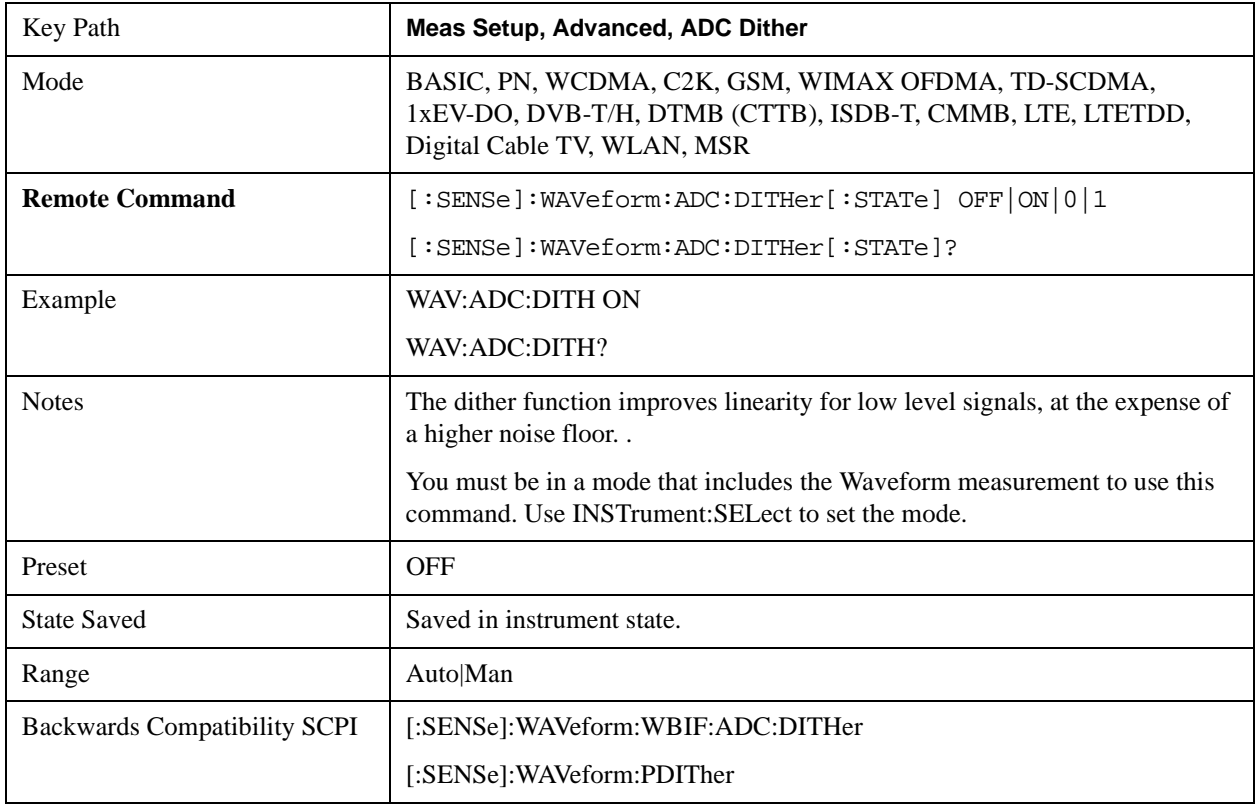

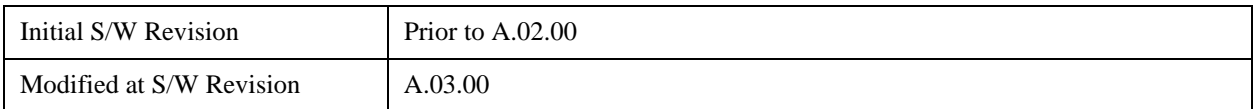

#### **IF Gain**

Accesses the keys to select the IF Gain settings.

When in Autorange mode, the IF checks its range once for data acquisition, to provide the best signal to noise ratio. You can specify the range for the best speed, and optimize for noise or for large signals.

When the IF Gain is set to Autorange, the IF Gain is set to High initially for each chunk of data. The data is then acquired. If the IF overloads, then the IF Gain is set to Low and the data is re-acquired. Because of this operation, the Autorange setting uses more measurement time as the instrument checks/resets its range. You can get faster measurement speed by forcing the range to either the high or low gain setting. But you must know that your measurement conditions will not overload the IF (in the high gain range) and that your signals are well above the noise floor (for the low gain range), and that the signals are not changing.

When Digital Bus Out (under the Input/Output menu) is ON, the IF Gain State Autorange selection is not allowed. Thus, in this case, IF Gain State will be set to Low.

This only applies to the RF input. It does not apply to baseband I/Q input.

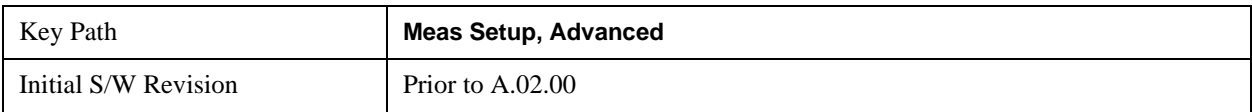

#### **IF Gain Auto**

Activates the auto rules for IF Gain

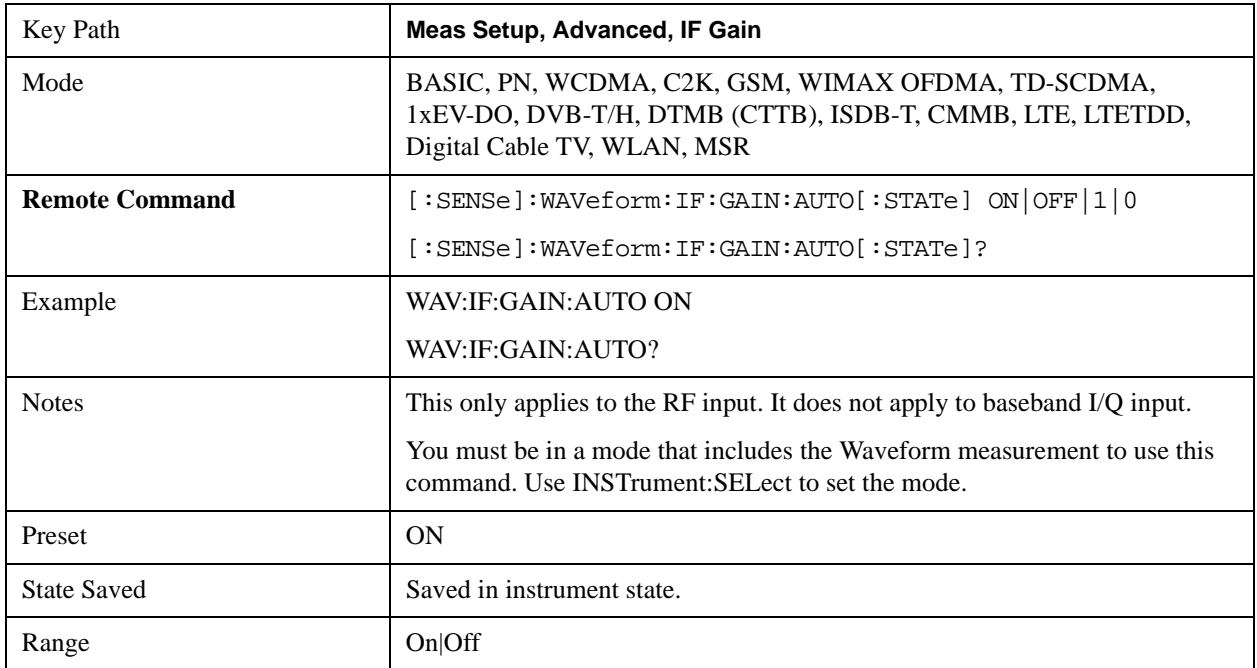

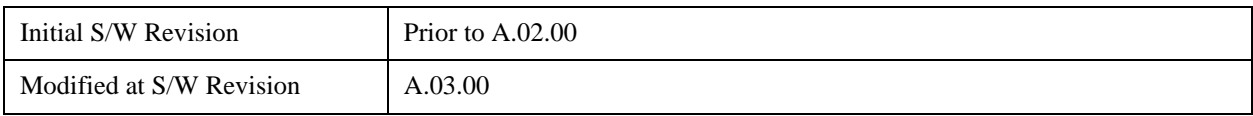

#### **IF Gain State**

Selects the range of IF gain.

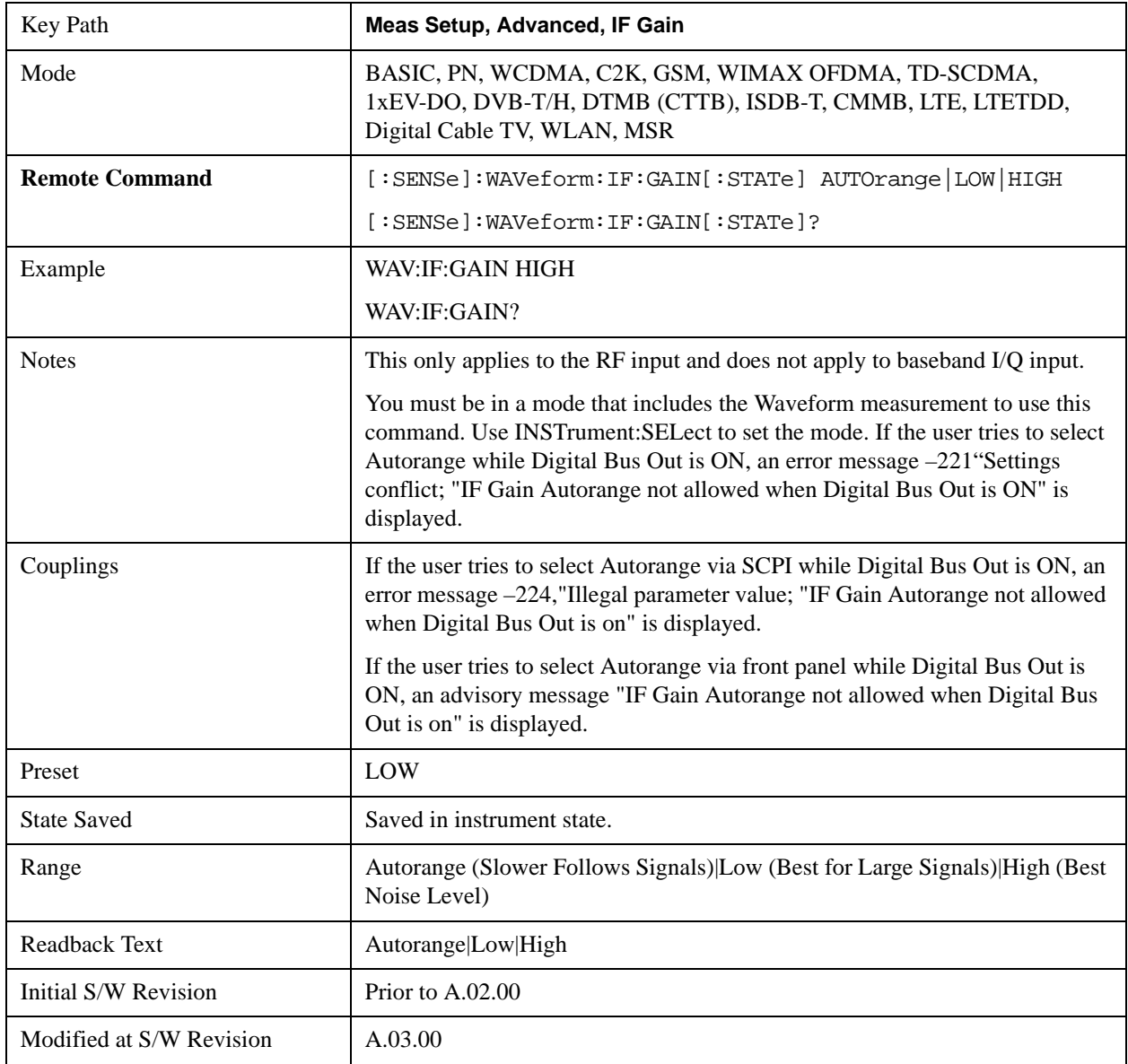

#### **IF Gain Offset**

Sets the IF Gain offset for the 40 MHz and 140 MHz IF Paths in 2 dB step from –6 dB to +6 dB. Increasing the gain can increase the amplitude of small signals as long as you do not overdrive the hardware. Wideband gain should usually be adjusted after setting the input attenuation.

Internally, the IF Gain value will change based on the current configuration of the hardware. If you

choose to offset this value, you may do so with this parameter. The value specified is not an absolute value but relative to the current internal IF Gain setting.

For example:

IF Gain Low + IF Gain Offset  $+4$  dB = Total IF Gain of  $+4$  dB  $(0 + 4 = 4)$ 

IF Gain High + IF Gain Offset  $+4$  dB = Total IF Gain of  $+14$  dB (10 + 4 = 14)

IF Gain Low + IF Gain Offset –6  $dB$  = Total IF Gain of –6  $dB$  (0 – 6 = –6)

IF Gain High + IF Gain Offset –6  $dB$  = Total IF Gain of +6  $dB$  (10 – 6 = 4)

The total IF Gain range when IF Gain Offset is available is a minimum of  $0 - 6 = -6$  dB and a maximum of  $10 + 6 = 16$  dB. The available IF Gain depends on the IF Path and center frequency. The maximum IF Gain may not be achievable at all times depending on the configuration.

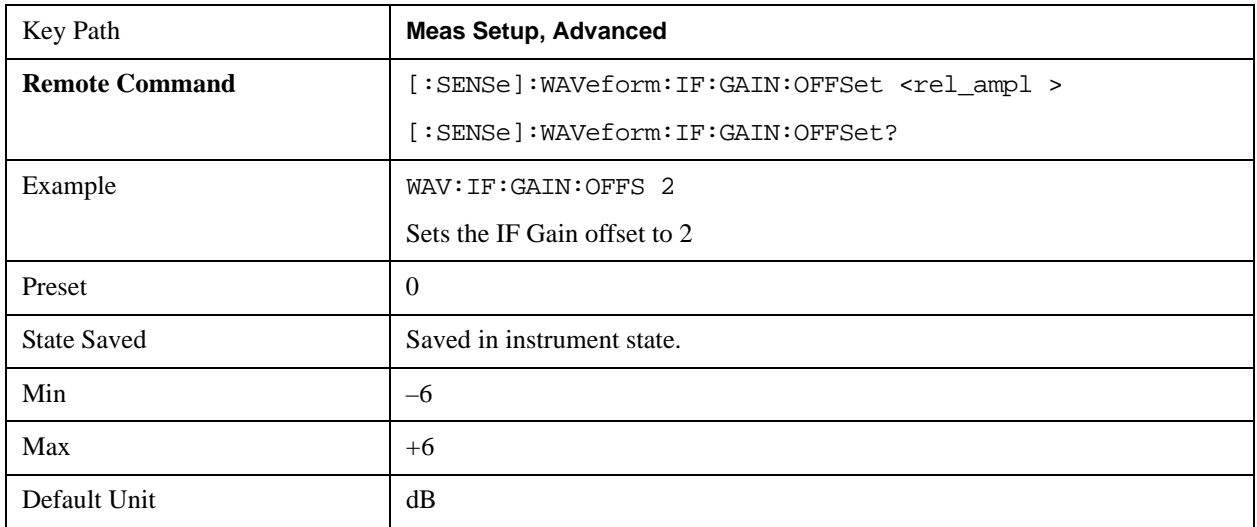

### **Meas Preset**

Restores all the measurement parameters to their default values.

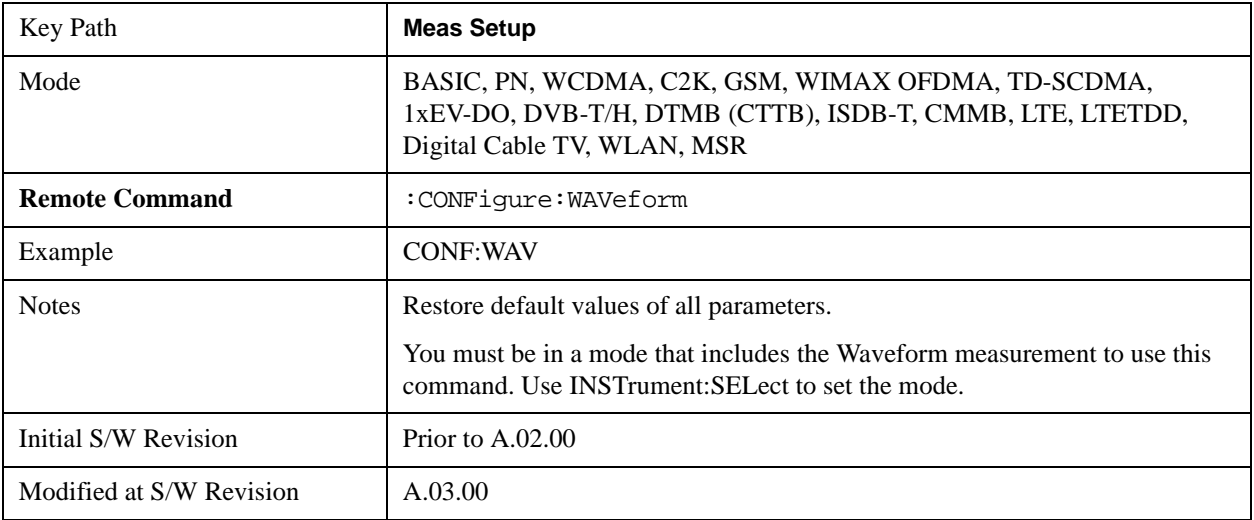

# **Mode**

For details on this key, see ["Mode" on page 1592](#page-1591-0)

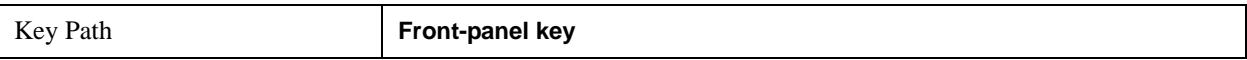

# **Mode Setup**

For details on this key, see ["Mode Setup" on page 1611.](#page-1610-0)

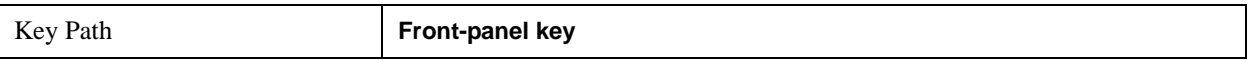

### **Peak Search**

Places the selected marker on the trace point with the maximum y-axis value for that marker's trace and accesses a menu that enables you to select to do a next peak or minimum peak search.

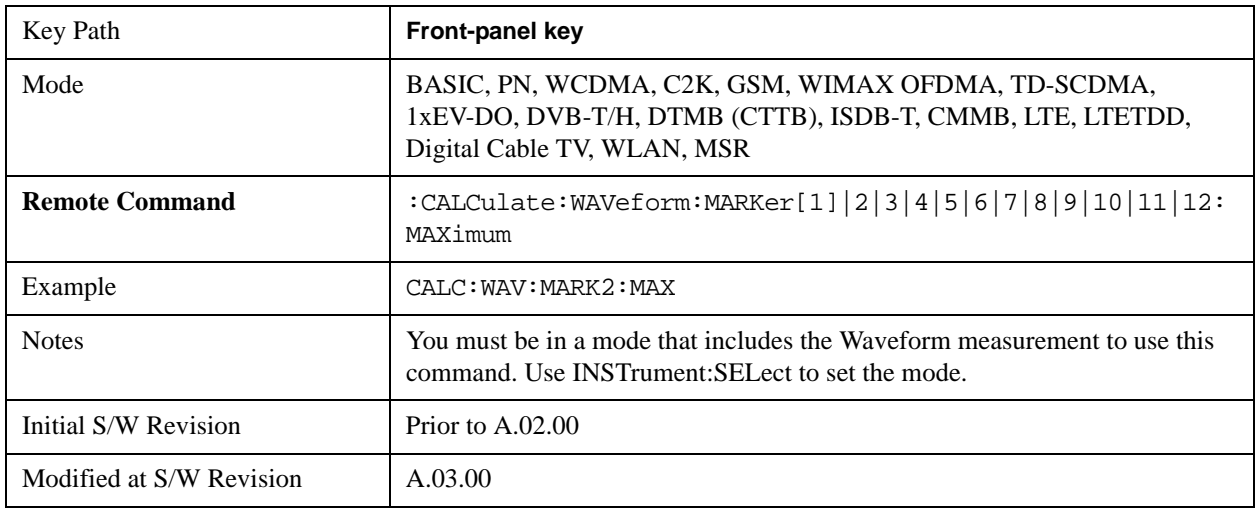

### **Next Peak**

Moves the selected marker to the next highest local maximum with a value less than the current marker's.

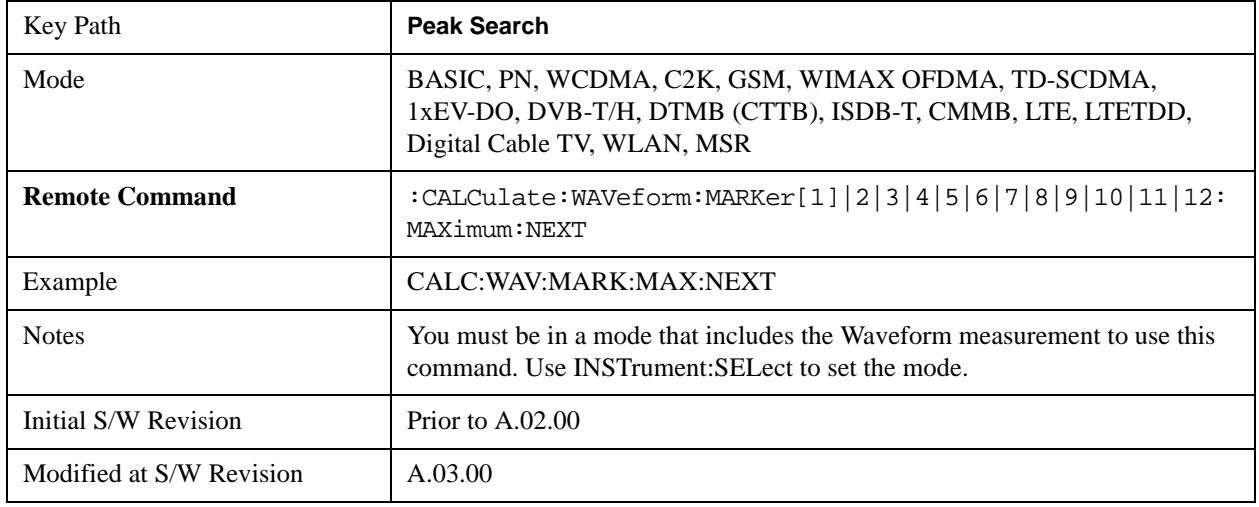

### **Min Search**

Moves the selected marker to the minimum y-axis value on the current trace.

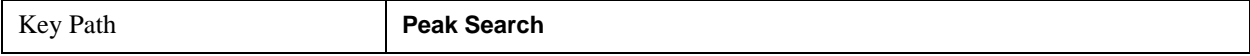

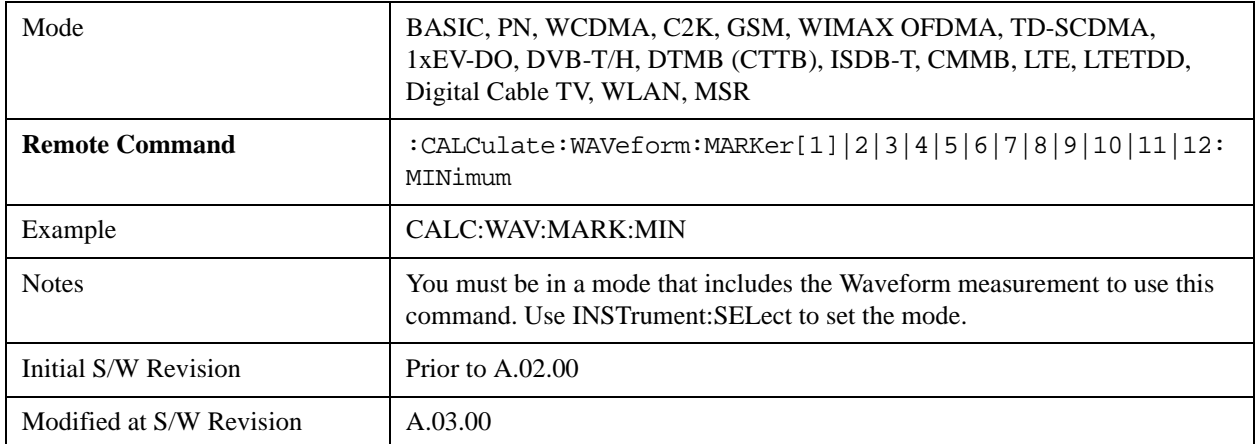

# **Recall**

For details on this key, see ["Recall" on page 190](#page-189-0).

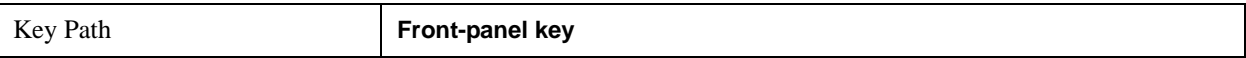

# **Restart**

For details on this key, see ["Restart" on page 1620](#page-1619-0).

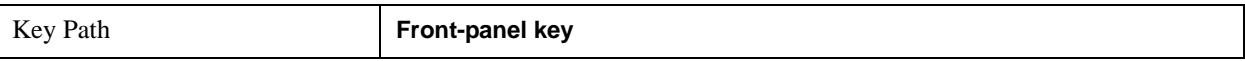

### **Save**

For details on this key, see ["Save" on page 203](#page-202-0) .

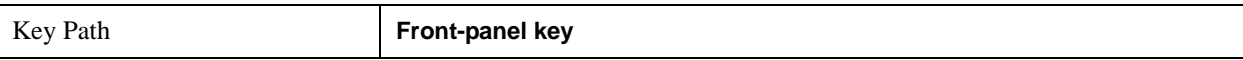

# **Single**

For details on this key, see ["Single \(Single Measurement/Sweep\)" on page 1625](#page-1624-0) .

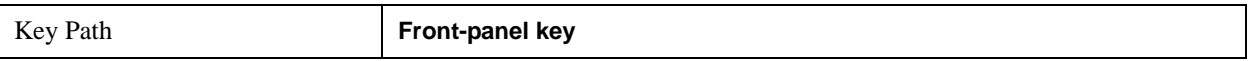

# **Source**

Operation of this key is identical across all measurements. For details about this key, see ["Source" on](#page-1625-0)  [page 1626](#page-1625-0)in the section "Common Measurement Functions" for more information.

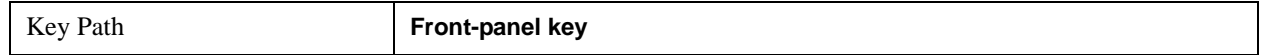

# **Span X Scale**

Accesses a menu of functions that enable you to set the horizontal scale parameters.

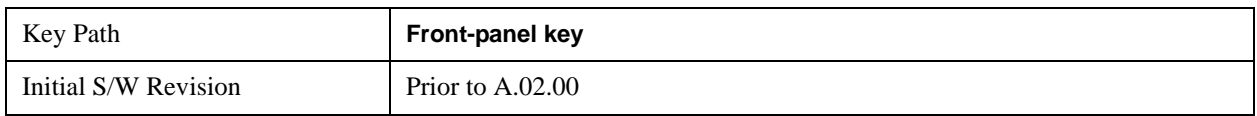

### **Ref Value**

Sets the reference value for time on the horizontal axis. When Auto Scaling is set to On, the displayed plots use a Scale/Div value determined by the analyzer, based on the measurement result.

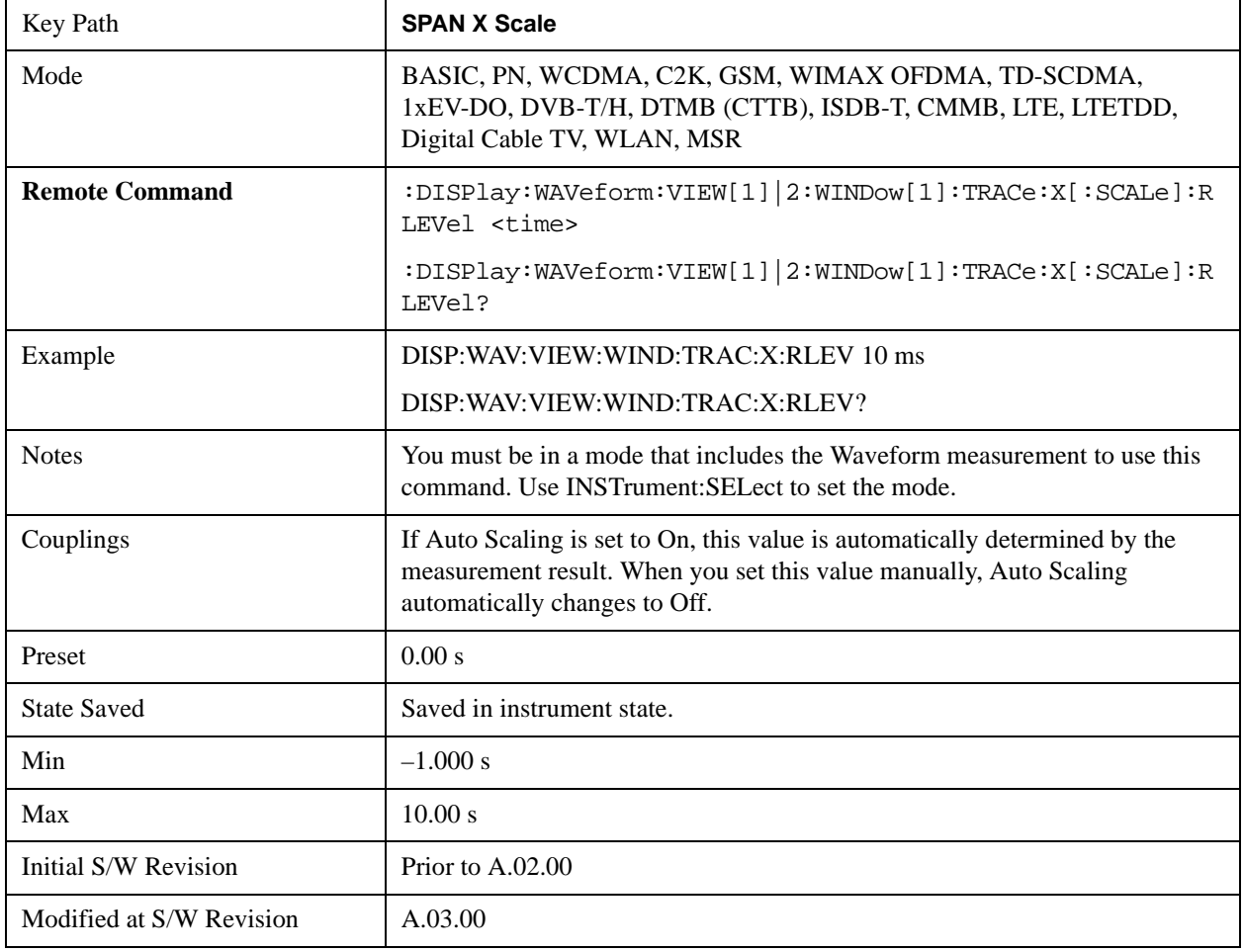

### **Scale/Div**

Sets the horizontal scale by changing a time value per division.

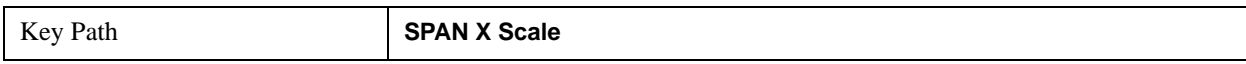

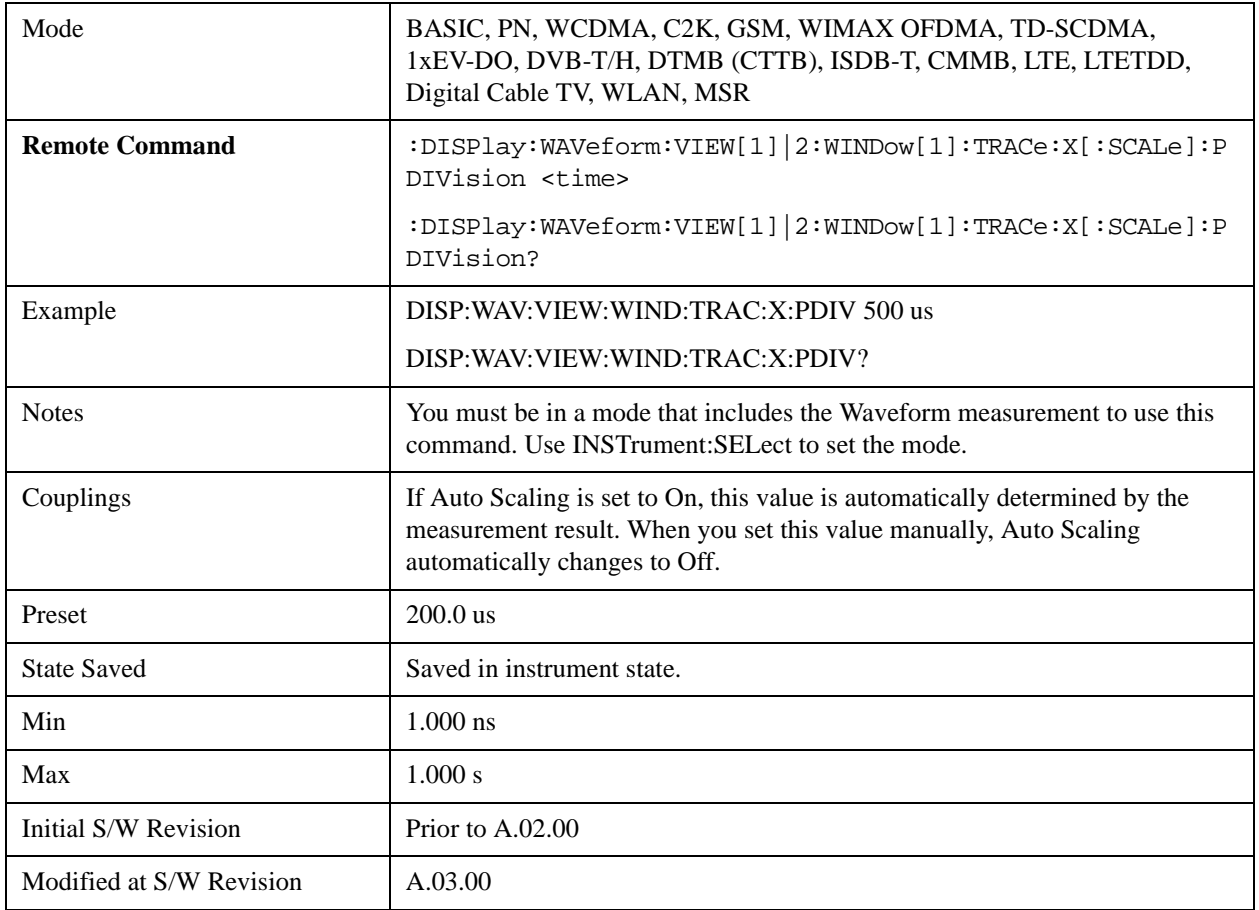

### **Ref Position**

Sets the reference position for the X axis to Left, Center or Right.

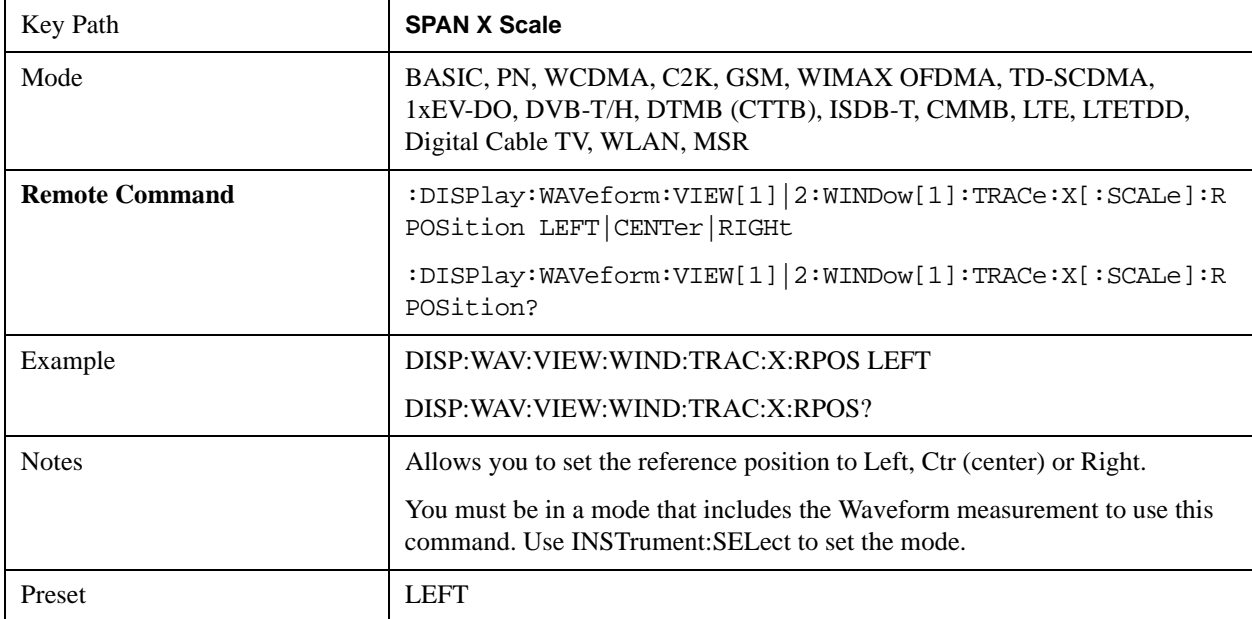

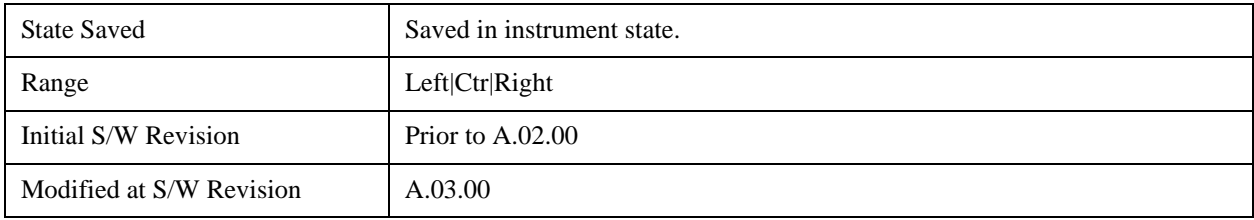

### **Auto Scaling**

Toggles the scale coupling function between On and Off.

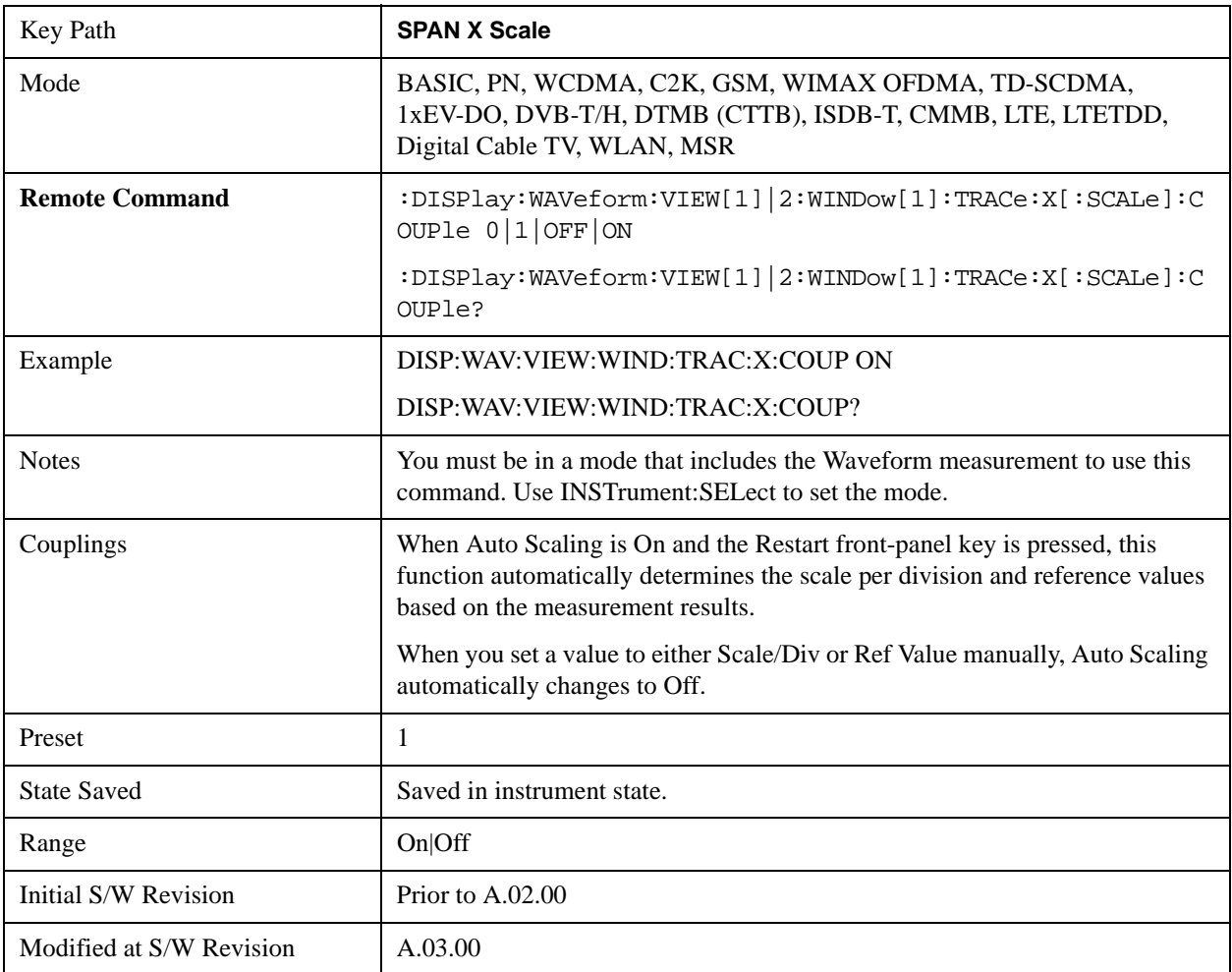

### **Sweep/Control**

Accesses the Sweep menu that allows you to pause and restart the measurement.

For more information, see ["Sweep/Control" on page 1626](#page-1625-1).

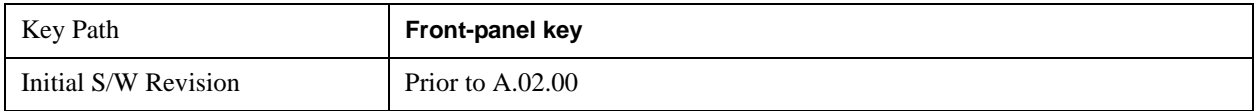

### **Pause and Resume**

Pauses a measurement after the current data acquisition is complete. When Paused, the label on the key changes to Resume. Pressing the Resume key resumes the measurement at the point it was at when paused.

For more information, see ["Pause/Resume" on page 1639](#page-1638-0).

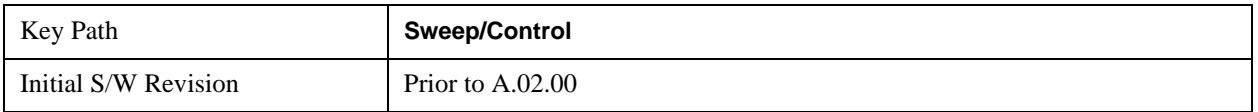

# **Trace/Detector**

There is no Trace/Detector functionality supported in the Waveform measurement. The front-panel key displays a blank menu when pressed.

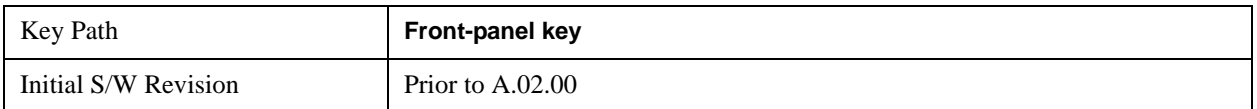

# **Trigger**

Accesses a menu of functions that enable you to select and control the trigger source for the current measurement

For more information, see ["Trigger" on page 1657.](#page-1656-0)

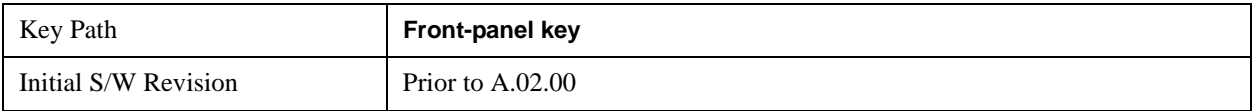

### **View/Display**

Accesses a menu of functions that enable you to set up and control the display parameters for the current measurement.

This topic contains the following sections:

["View Selection by name \(Remote Command Only\)" on page 1393](#page-1392-0)

["View Selection by number \(Remote Command Only\)" on page 1393](#page-1392-1)

#### <span id="page-1392-0"></span>**View Selection by name (Remote Command Only)**

Selects the results view.

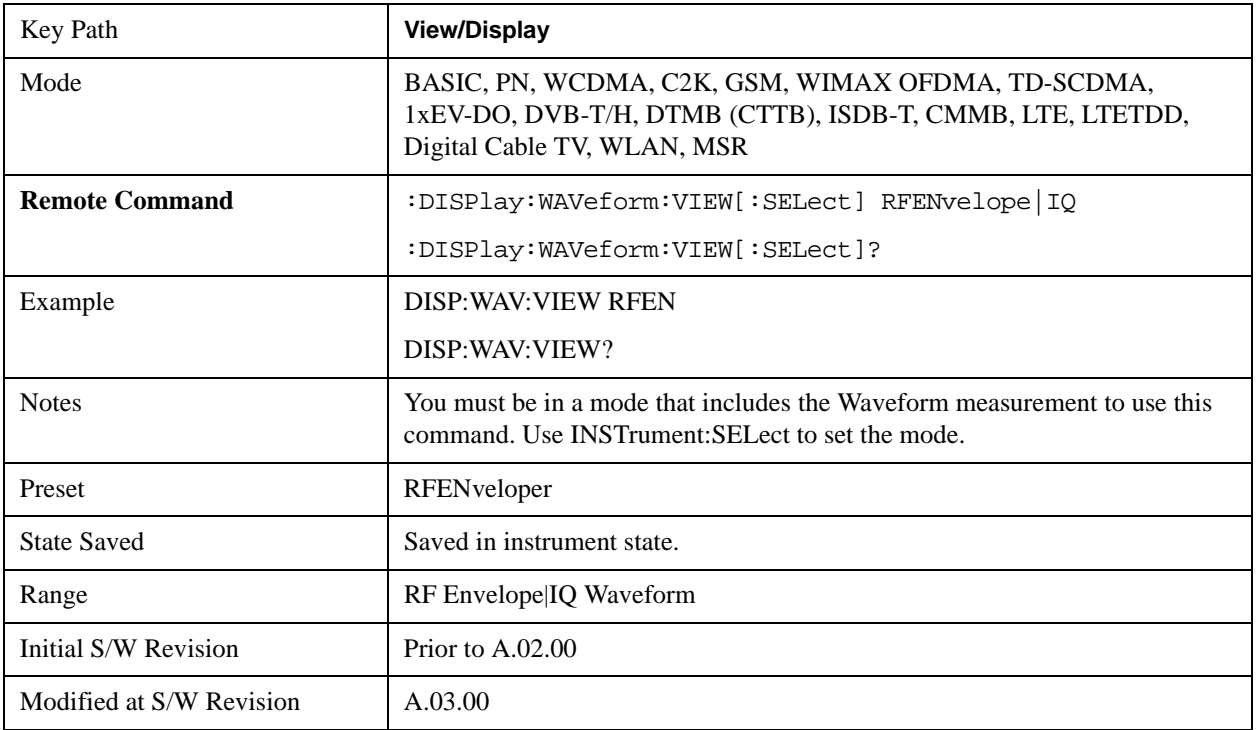

### <span id="page-1392-1"></span>**View Selection by number (Remote Command Only)**

Displays the numeric values of the measurement results.

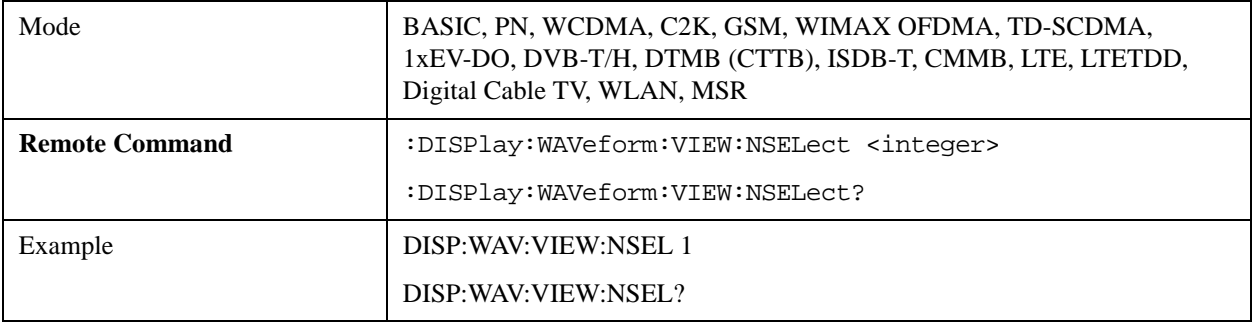

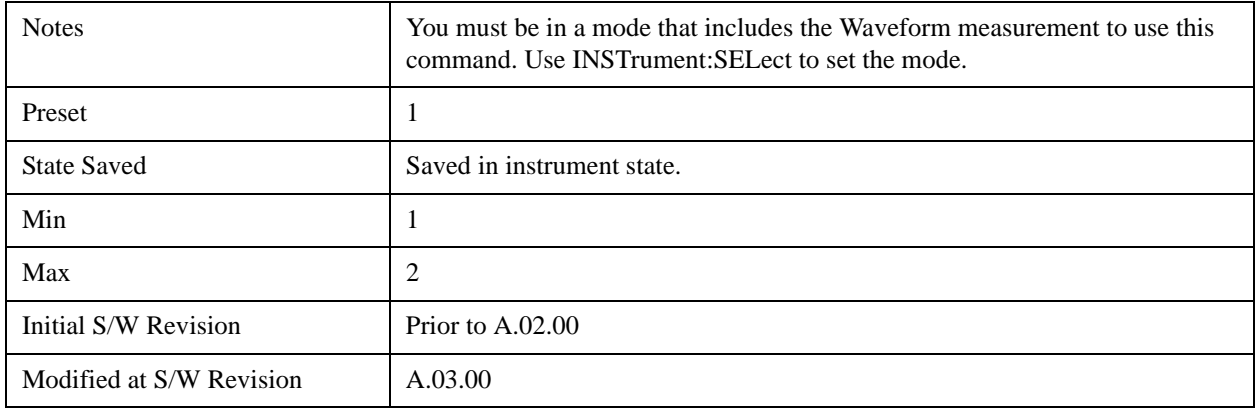

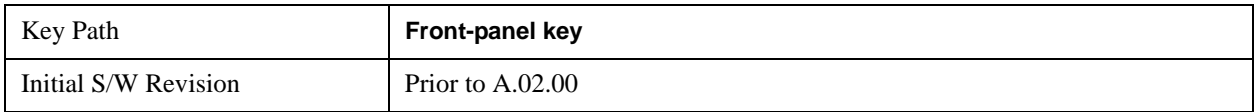

### **Display**

Accesses a menu of functions that enable you to set the display parameters.

For more information, see ["Display" on page 1708](#page-1707-0).

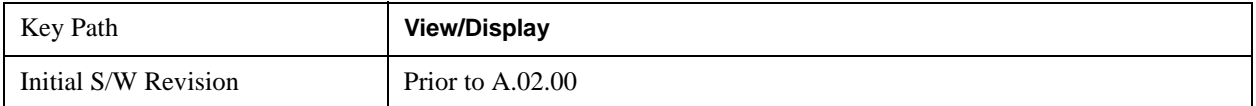

### **RF Envelope**

This view shows an example of the RF Envelope result for the waveform (time domain) measurements in the graph window. The measured values for the mean power and peak-to-mean power are shown in the text window.

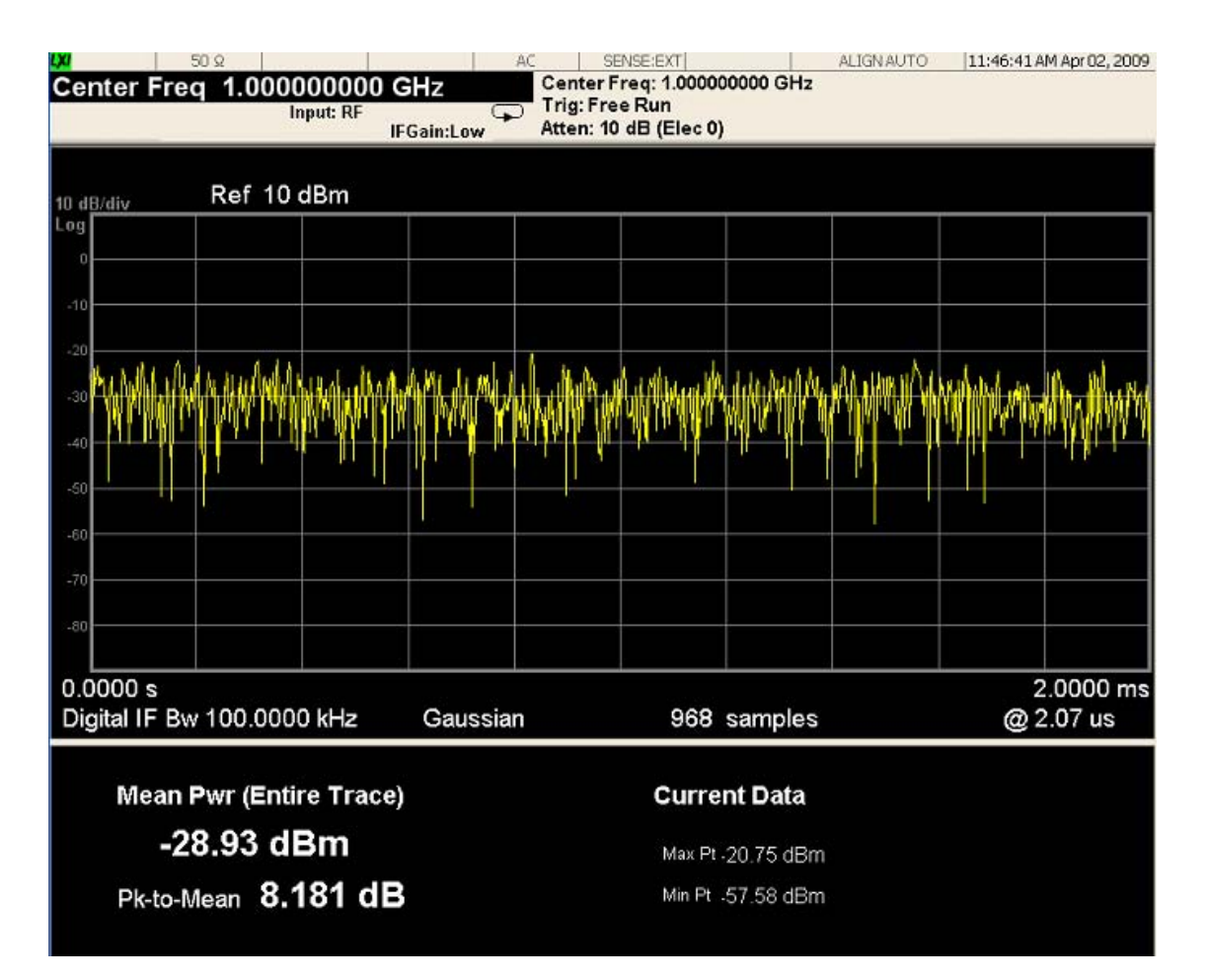

#### **Numeric Results**

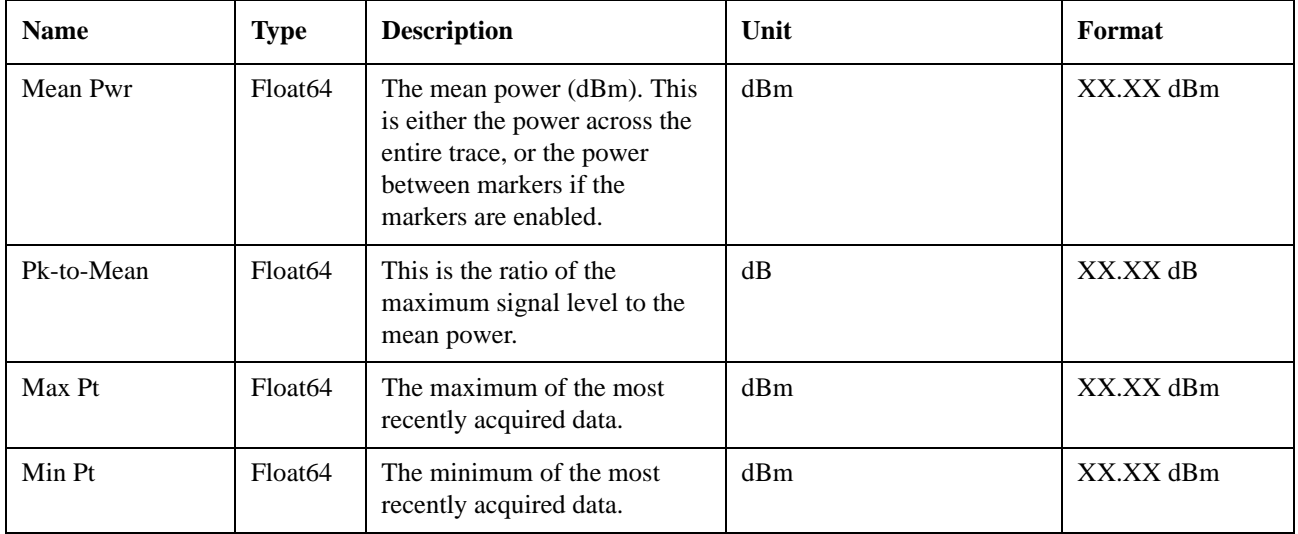

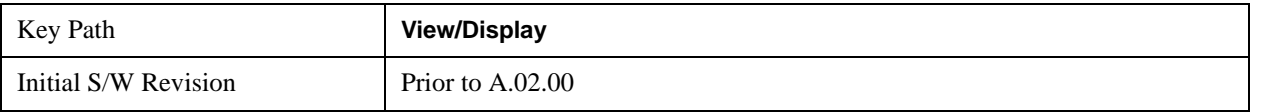

### **I/Q Waveform**

This view shows the I and Q signal waveforms in parameters of voltage versus time.

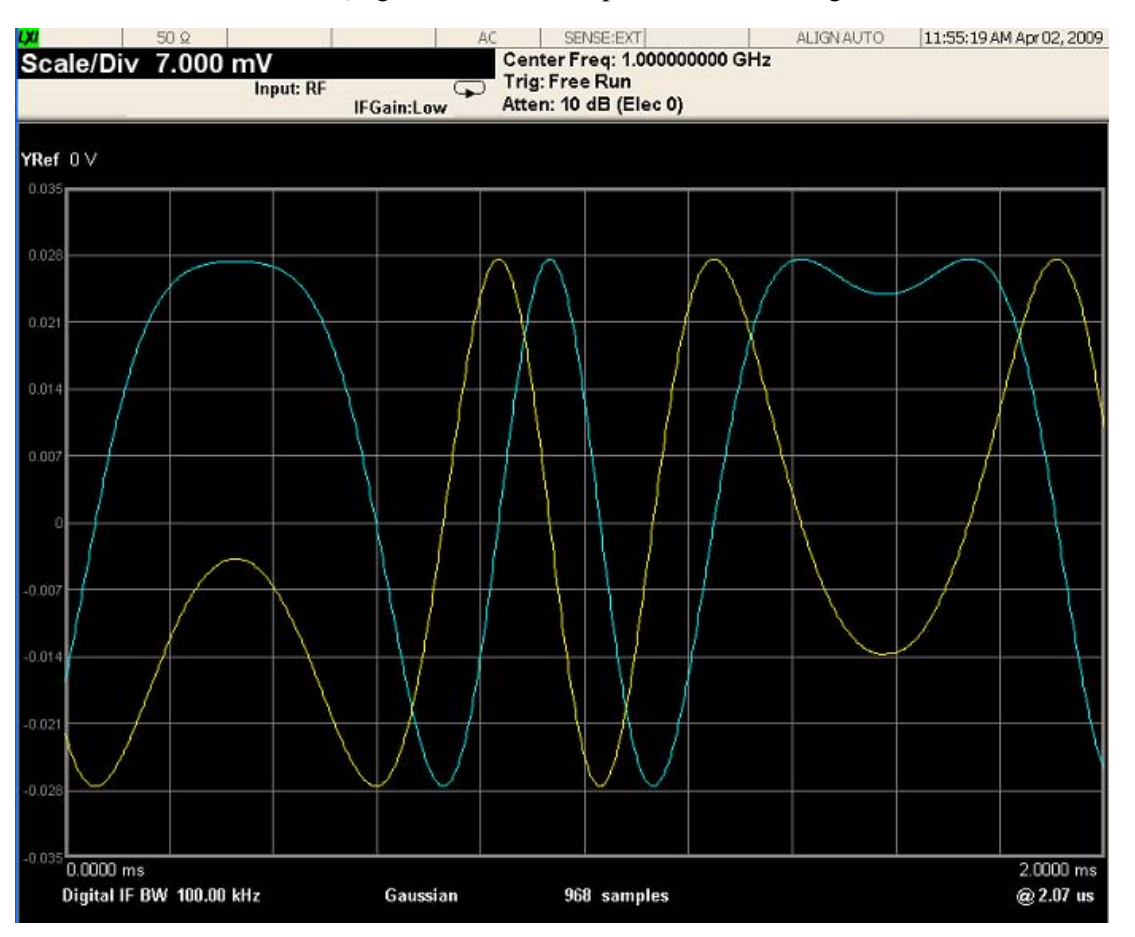

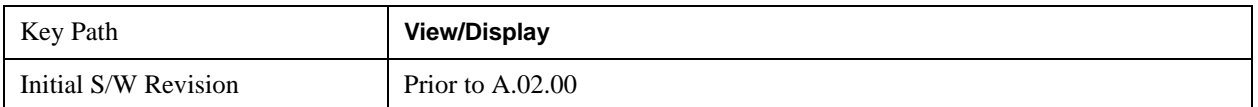

# **16 Conformance EVM**

The CEVM measurement allows you to measure LTE signals according to 3GPP TS 36.211. The measurement supports all LTE bandwidths plus all modulation formats and sequences for both downlink (OFDMA) and uplink (SC-FDMA) analysis. Once you have configured the measurement, you can use these commands to initiate the measurement and retrieve the measurement results.

For information on how to make measurement using the X-Series Signal Analyzer, see:

[Measurement Guide \[n9082-90002.pdf\].](http://cp.literature.agilent.com/litweb/pdf/N9082-90002.pdf)

["Measurement Commands for CEVM " on page 1397](#page-1396-0)

["Remote Command Results for CEVM Measurement" on page 1397](#page-1396-1)

#### <span id="page-1396-0"></span>**Measurement Commands for CEVM**

This section details remote commands and results. For the front-panel configuration and results, see ["View/Display" on page 1430](#page-1429-0).

:CONFigure:CEVM

:CONFigure:CEVM:NDEFault

:FETCh:CEVM[n]?

:INITiate:CEVM

:MEASure:CEVM[n]?

:READ:CEVM[n]?

See ["Remote SCPI Commands and Data Queries" on page 1851](#page-1850-0) and ["Data" on page 1792](#page-1791-0) in Common Functions for more measurement SCPI commands.

#### <span id="page-1396-1"></span>**Remote Command Results for CEVM Measurement**

The following table denotes the Conformance EVM specific results returned from the (FETCh|MEASure|READ):CEVM commands, indexed by subopcode. MEASure:CEVM<n> is equivalent to CONF:CEVM;INIT:IMM:FETCh:CEVM<n>,which gets you the default measurement,

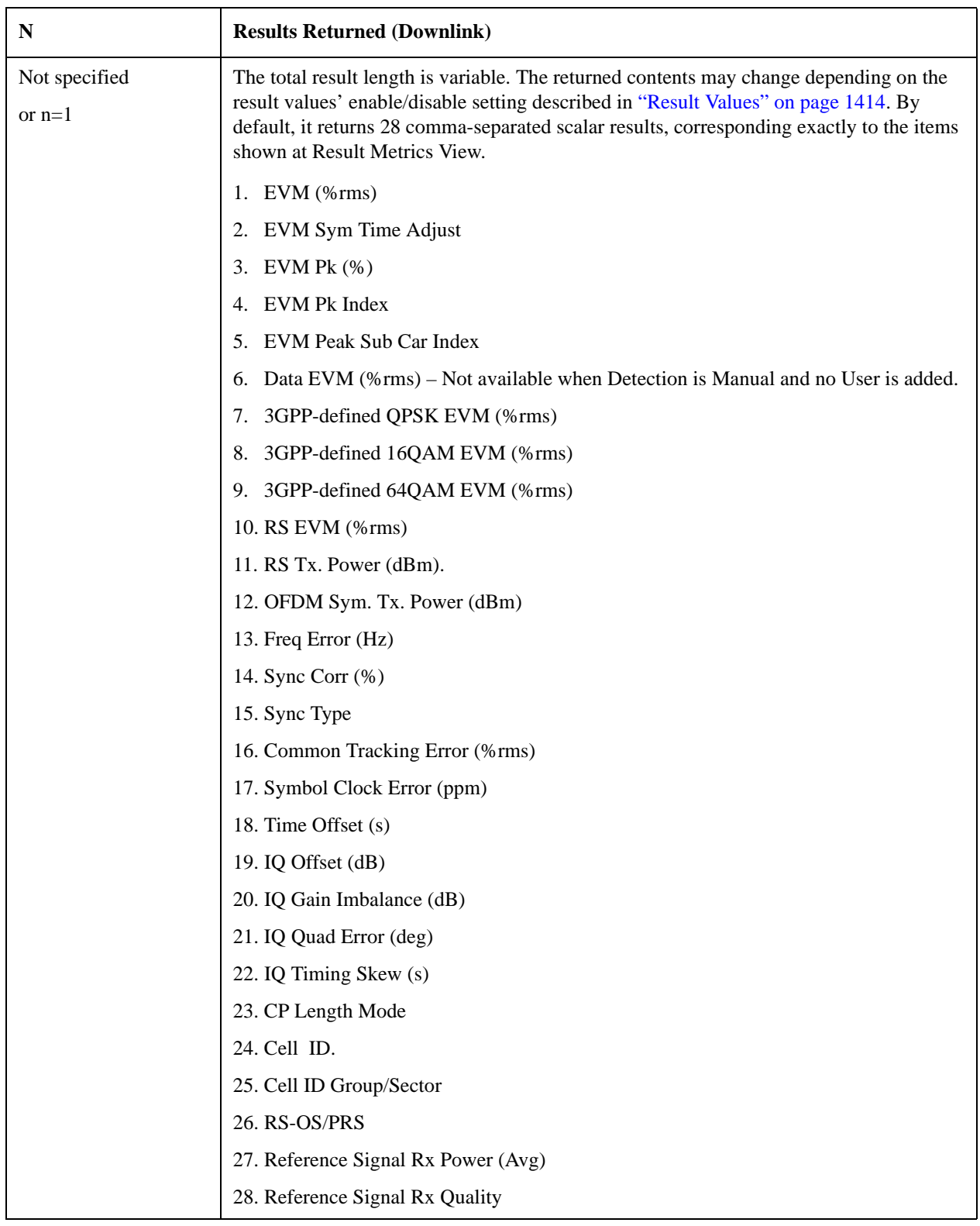

that is, 5 MHz downlink with auto detection of allocations.

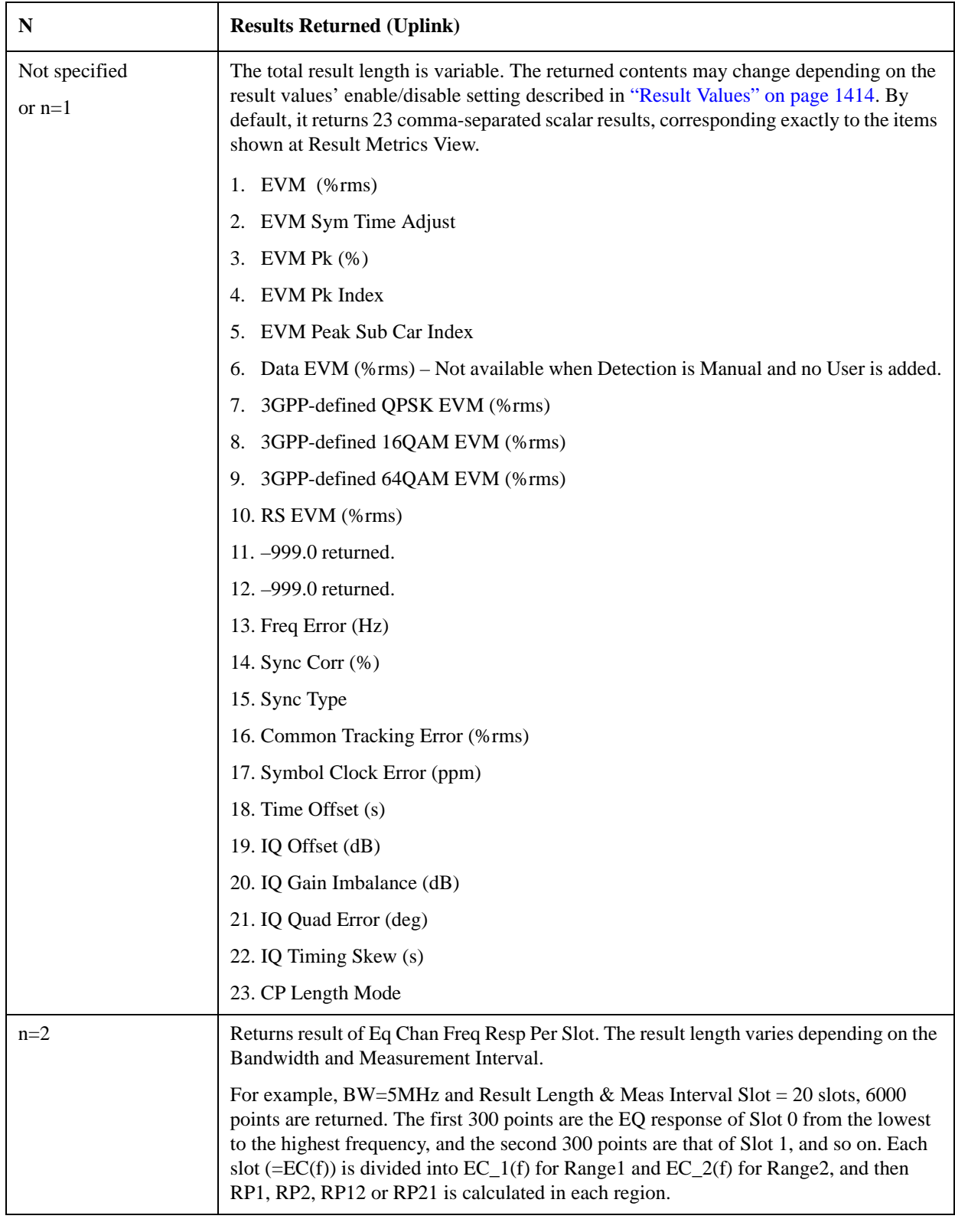

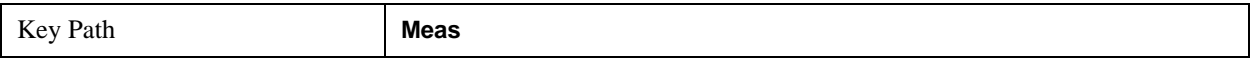

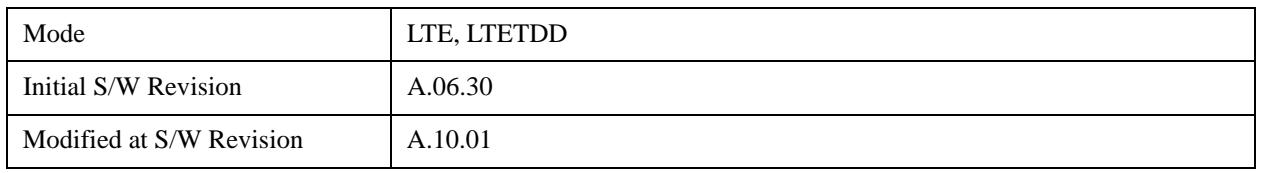

# **Amplitude (AMPTD) Y Scale**

See AMPTD Y Scale, ["AMPTD Y Scale" on page 1437](#page-1436-0) for details.

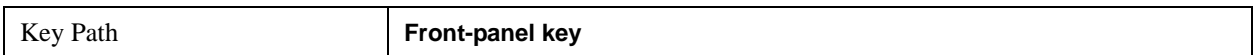

### **Attenuation**

See AMPTD Y Scale, ["Attenuation" on page 1439](#page-1438-0) for details.

### **Presel Center**

See AMPTD Y Scale, ["Presel Center" on page 1454](#page-1453-0) for details.

### **Presel Adjust**

See AMPTD Y Scale, ["Preselector Adjust" on page 1456.](#page-1455-0)

### **µW Path Control**

See "µW Path Control" on page 1463 under AMPTD Y Scale for details.

### **Internal Preamp**

See AMPTD Y Scale, ["Internal Preamp" on page 1468](#page-1467-0) for details.

# **Auto Couple**

See AMPTD Y Scale, ["Auto Couple" on page 1470](#page-1469-0) for details.

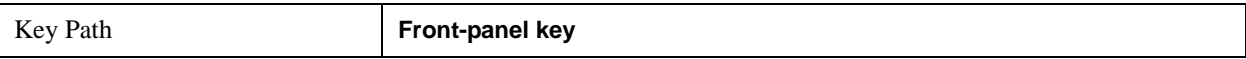

### **BW**

Info BW is a SCPI only parameter. No softkey is available.

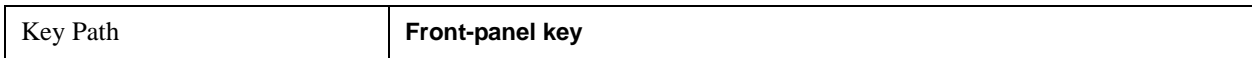

### **Info BW**

Sets the information bandwidth. SCPI only.

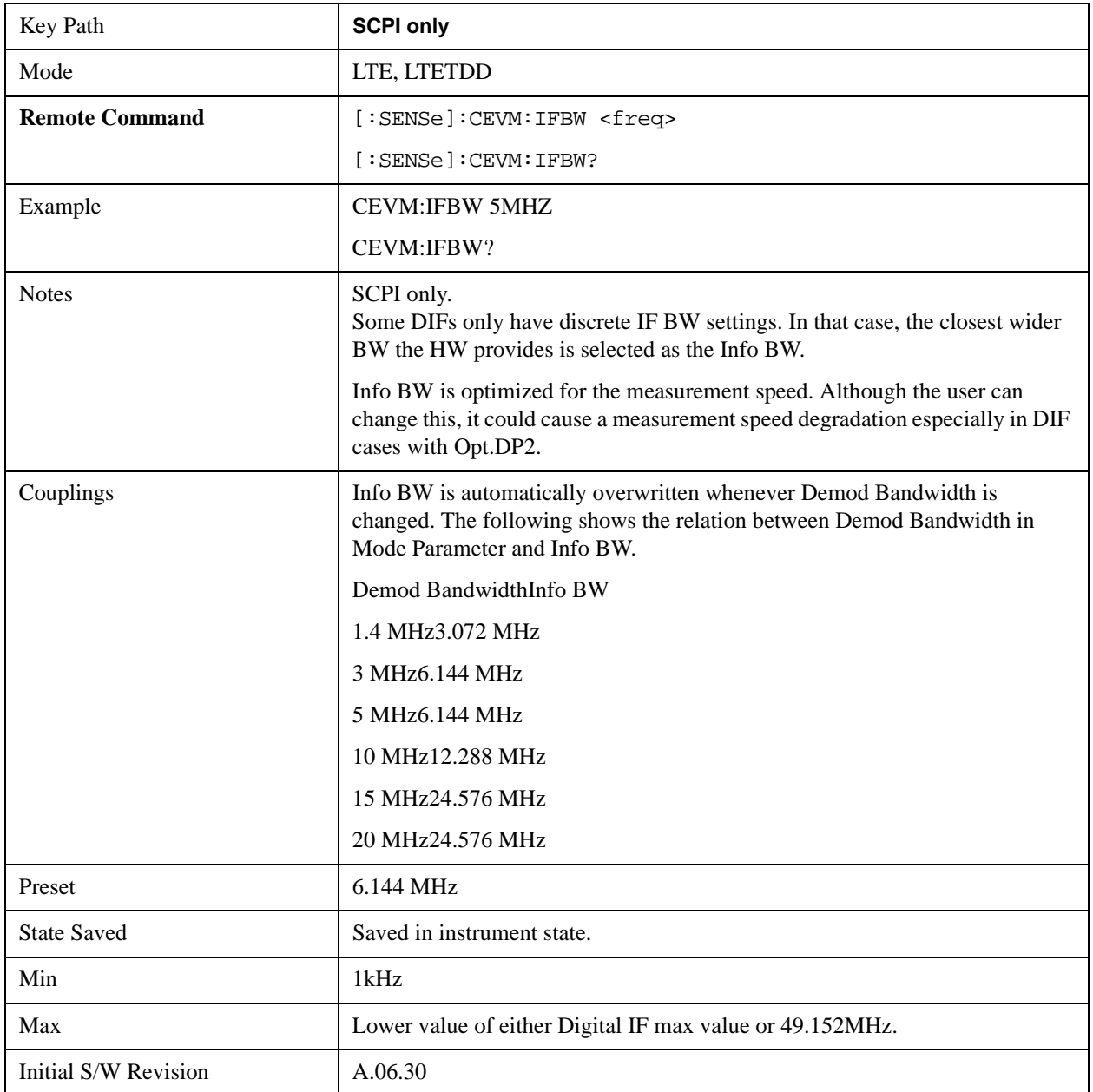

# **Cont (Continuous)**

See ["Cont \(Continuous Measurement/Sweep\)" on page 1471](#page-1470-0) for details.

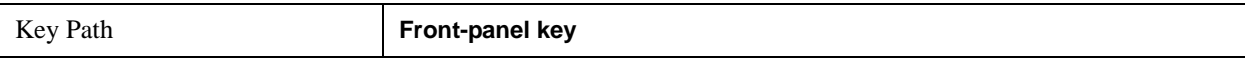
### **FREQ Channel**

See ["FREQ Channel" on page 1472](#page-1471-0) for details.

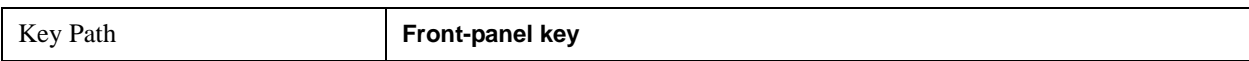

### **Center Freq**

See ["Center Freq" on page 1473](#page-1472-0) for details.

### **CF Step**

See ["CF Step" on page 1479](#page-1478-0) for details.

## **Input/Output**

See ["Input/Output" on page 1480](#page-1479-0) for details.

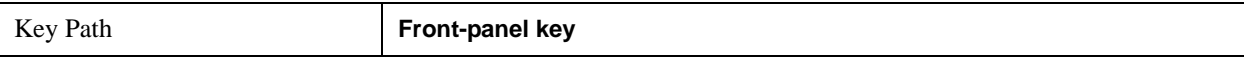

## **Marker**

There is no Marker functionality implemented in this measurement.

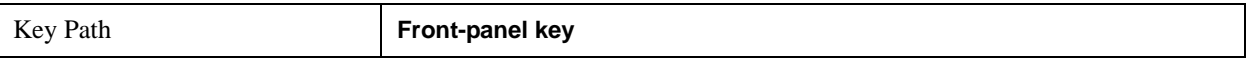

## **Marker Fctn**

There is no Marker functionality implemented in this measurement.

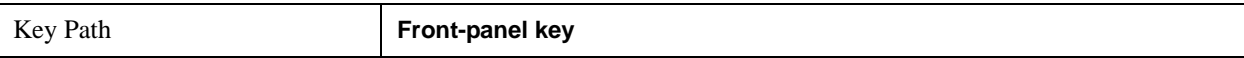

## **Marker > (Marker To)**

There is no Marker To functionality implemented in this measurement.

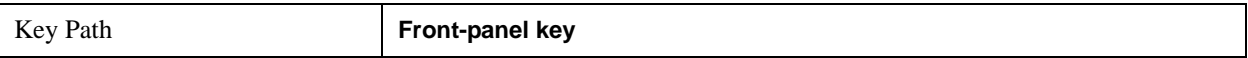

### **Meas**

See ["Meas" on page 1578](#page-1577-0) for details.

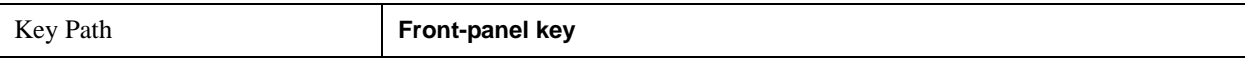

### **Meas Setup**

Only Copy from Mod Analysis and Meas Preset are available in the Meas Setup menu. The other functions are performed using Remote Commands documented in the following sections, or via setup tables, using the front-panel keys or a mouse and keyboard.

For more information on the measurement setup table screens, see:

Section ["Measurement List view" on page 1430](#page-1429-0) and

Section ["Parameter List view" on page 1431](#page-1430-0)

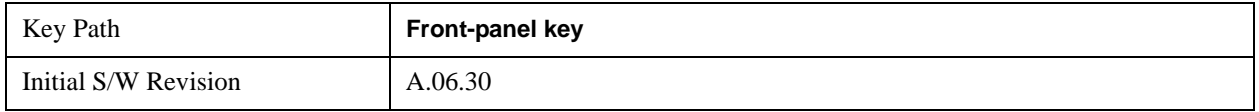

#### **Meas Method (PXA with option B1X or B1Y only)**

Selects the desired method for the CEVM measurement.This feature is only abailable on PXA with 140 MHz or 160 MHz analysis bandwidth option.

- NORMal Measurement speed is not optimized.
- FAST Measurement speed is optimized and faster than NORMal. However, measurement settings are limited even in the valid combination of the parameter values. The limitations of Fast mode, see ["Fast Mode Limitation" on page 1411](#page-1410-0).

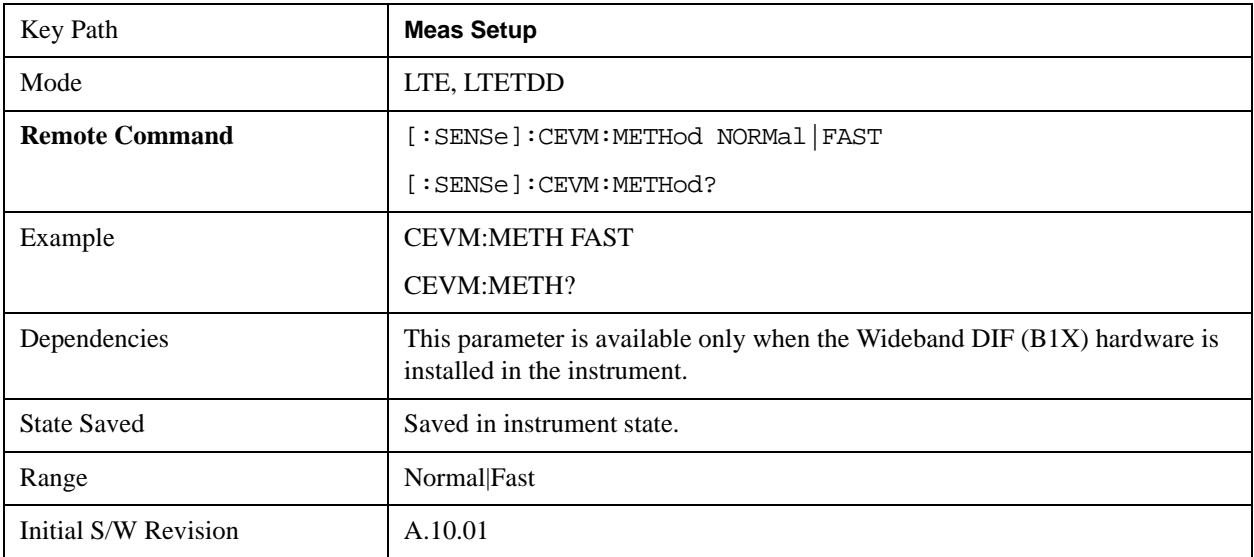

#### <span id="page-1410-0"></span>**Fast Mode Limitation**

- For downlink signals, Fast mode can only be used for E-UTRA test models, the setup files can be recalled by using Recall, Data, EVM Setup.
- For uplink signals, fast mode only supports channel configuration for PUSCH, other channels such as

PUCCH are not supported. Multiple users are not supported for Fast Mode. The auto funcion of the parameters must be OFF and see the table below for parameter values, others must be preset value.

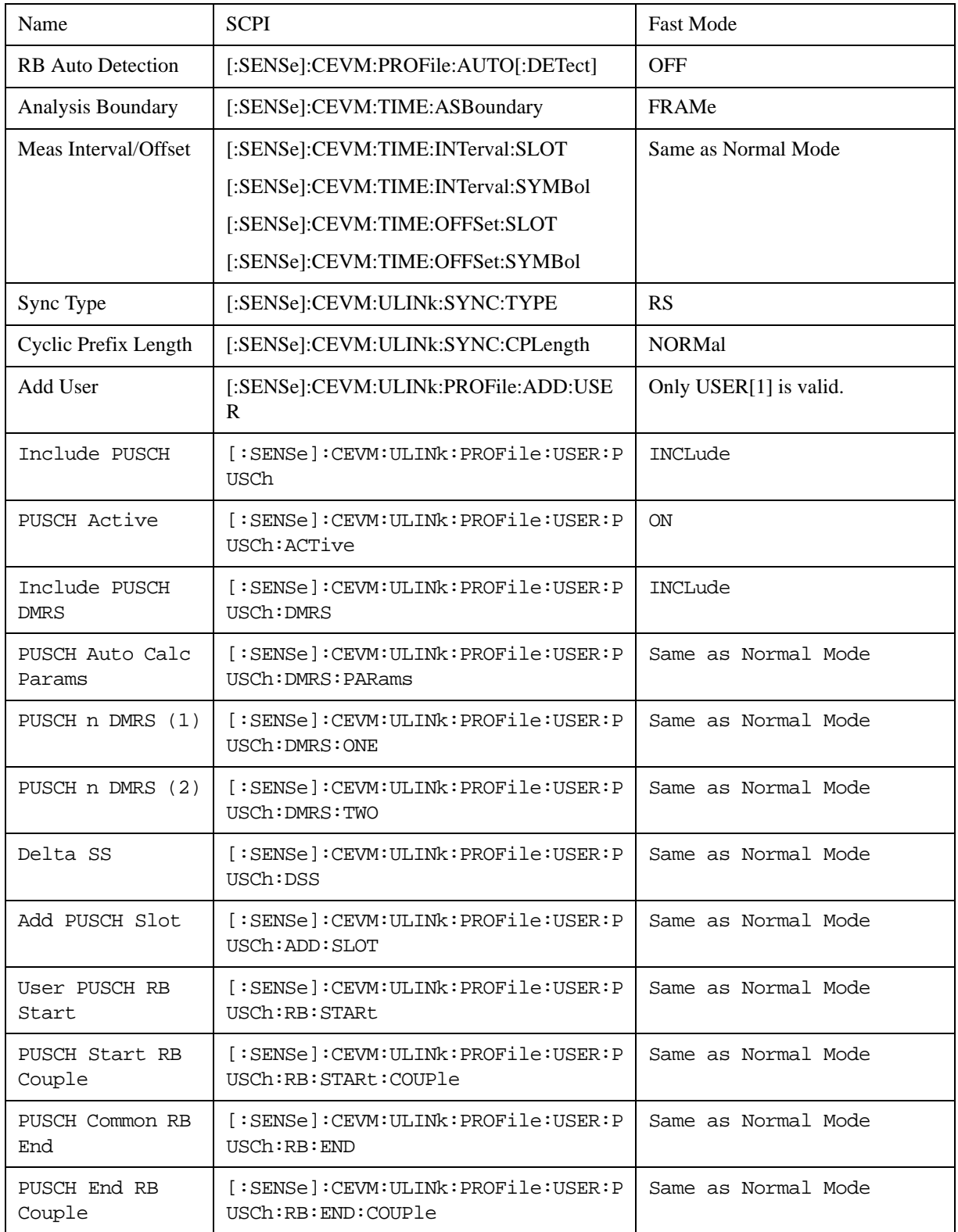

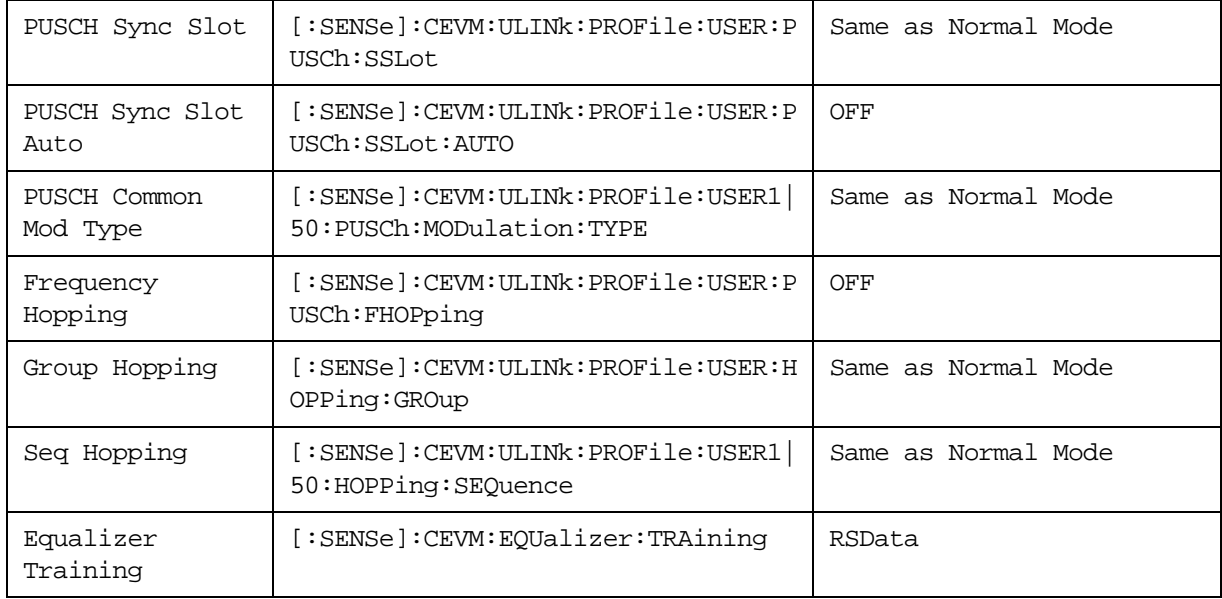

#### **Copy from Mod Analysis Measurement**

This immediate action key provides parameter copy function from Mod Analysis Measurement to CEVM.

**NOTE** This immediate action copies LTE demodulation parameters from the Mod Analysis Measurement to Conformance EVM Measurement. Note that the other parameters such as Attenation(Range), Trigger, averaging parameters, IFBW, etc. are NOT copied from Mod Analysis Measurement.

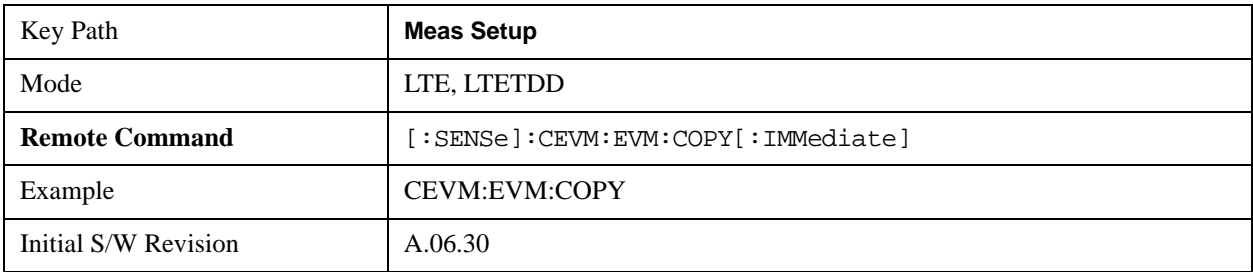

#### **Meas Preset**

This immediately sets all measurement parameters to their Preset values. For more information, see the Preset key in the System Functions section.

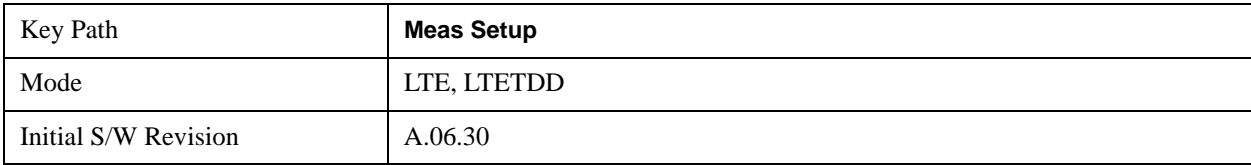

#### **Result Values**

In CEVM, the user can select results displayed in the Result Metrics View. These results are synchronized with the remote SCPI query results for index n=1.

#### **Downlink Result Output Selection**

The following table shows the mapping of the Array index and Result parameters.

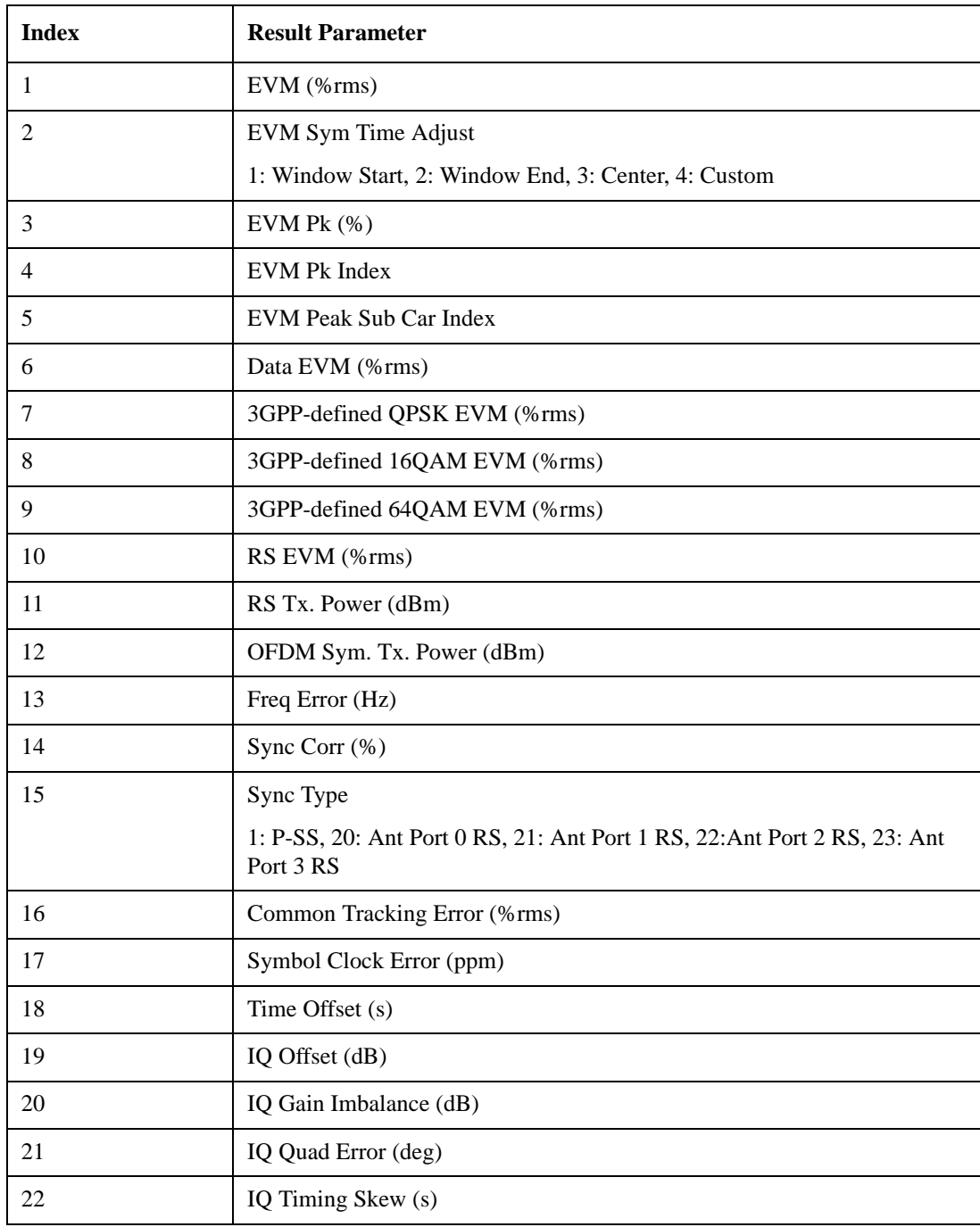

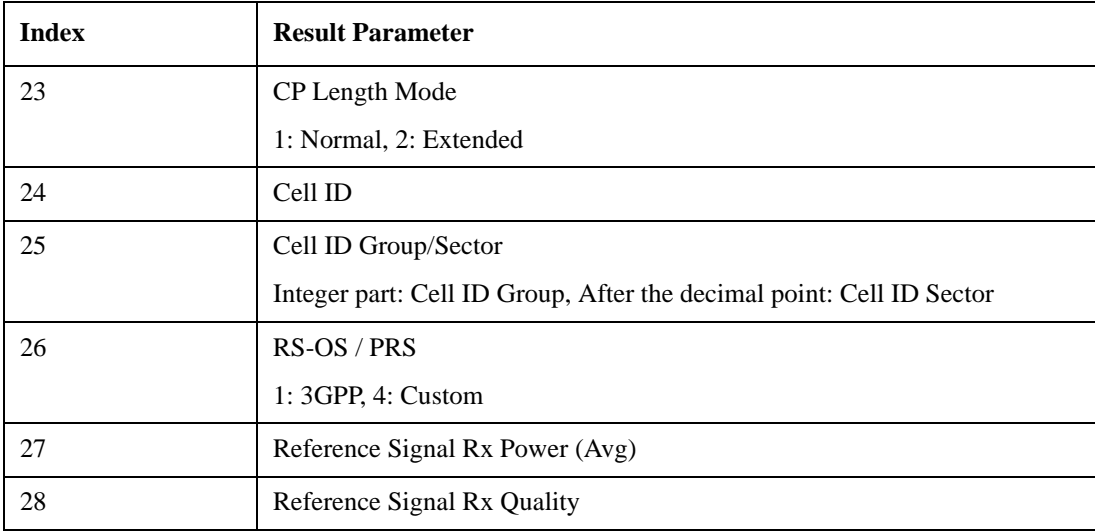

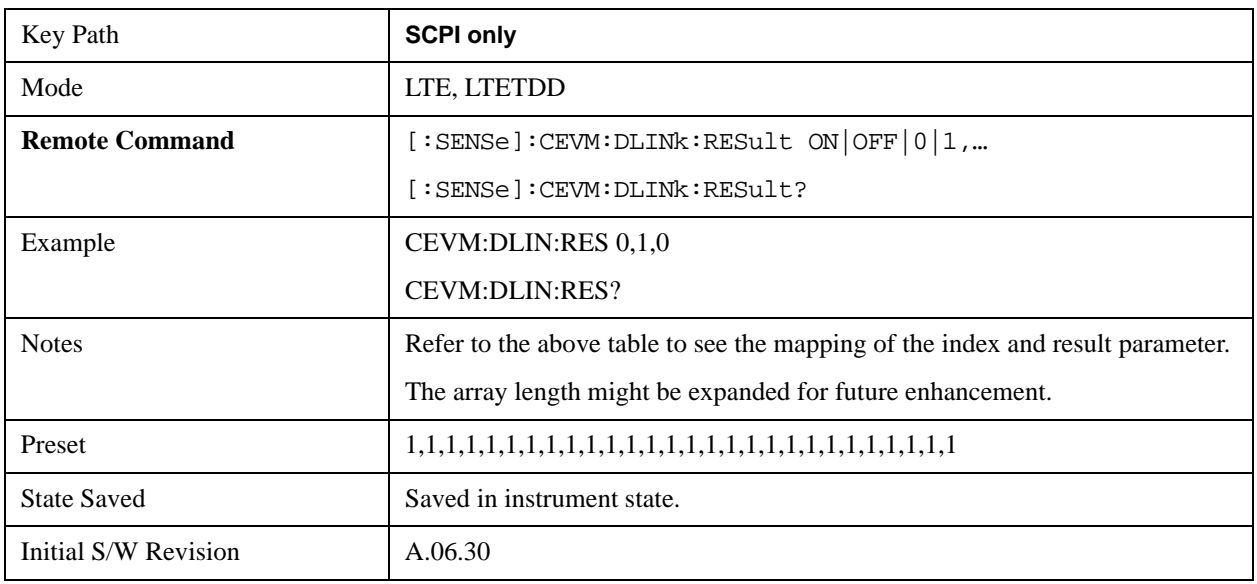

### **Uplink Result Output Selection**

The following table shows the mapping of the Array index and Result parameters.

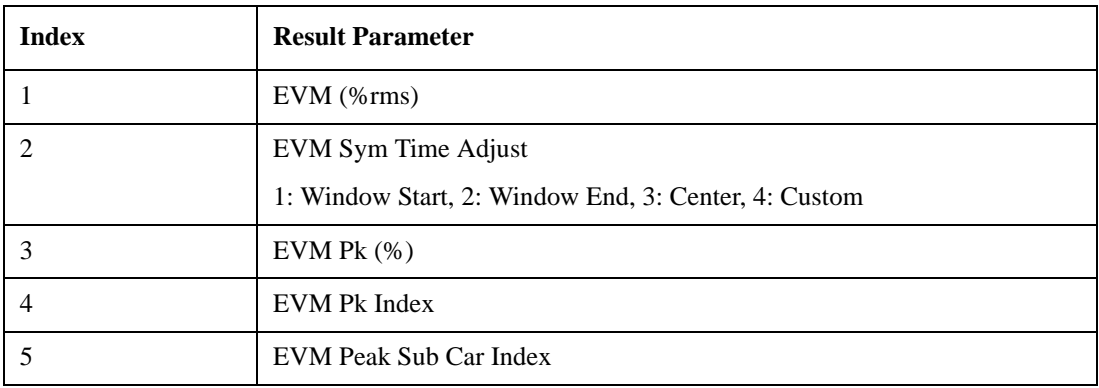

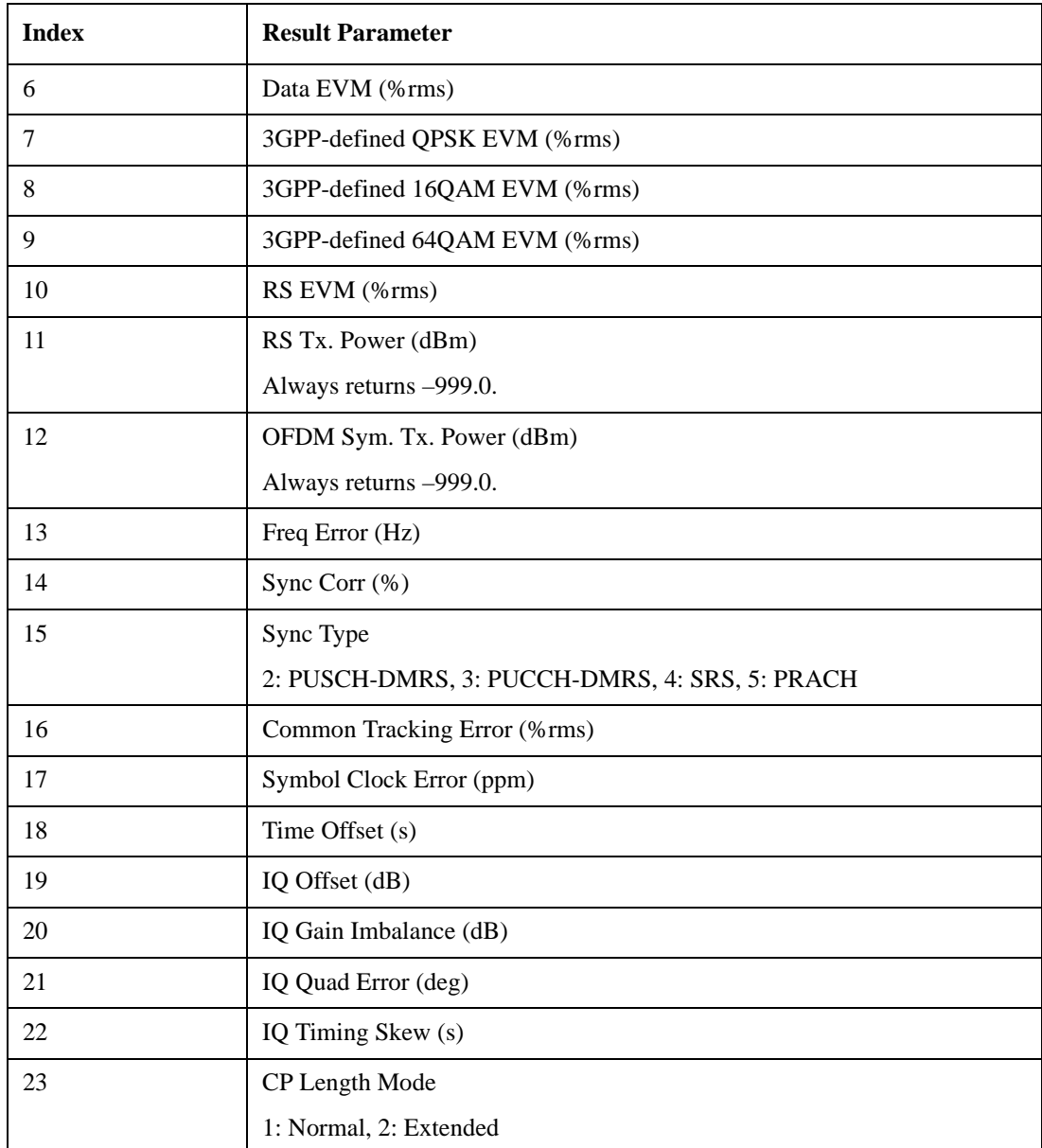

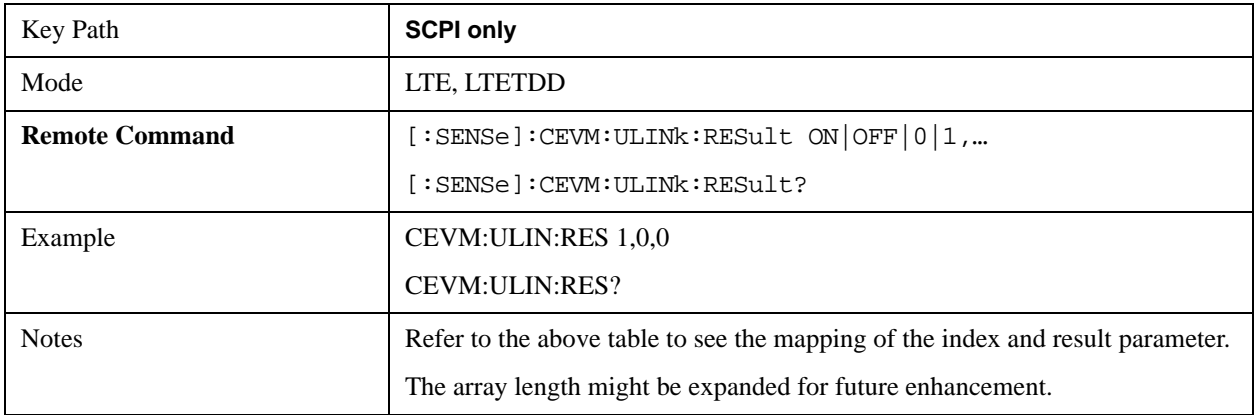

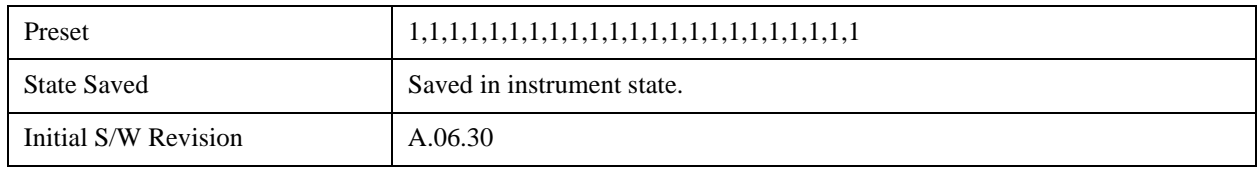

### **Mode**

See ["Mode" on page 1592](#page-1591-0) for details.

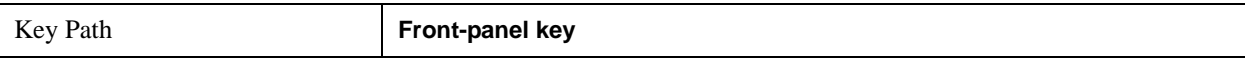

## **Mode Setup**

See ["Mode Setup" on page 1611](#page-1610-0) for details.

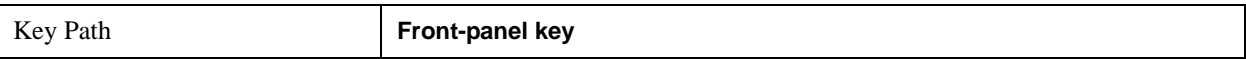

## **Peak Search**

There is no Peak Search functionality implemented in this measurement.

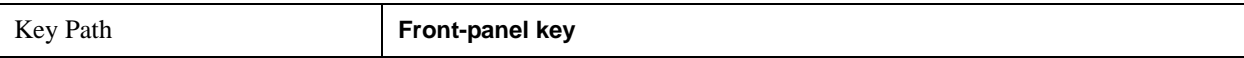

## **Recall**

See ["Recall" on page 190](#page-189-0) for details.

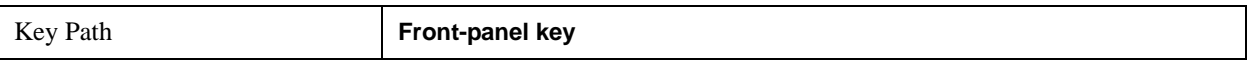

### **Restart**

See ["Restart" on page 1620](#page-1619-0) for details.

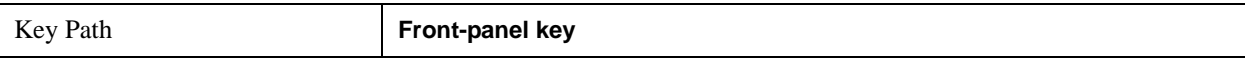

### **Save**

See ["Save" on page 203](#page-202-0) for details.

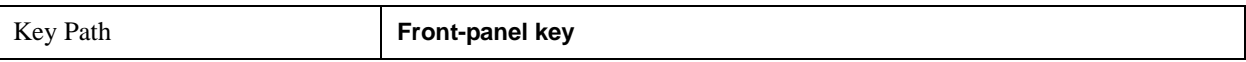

## **Single**

See ["Single \(Single Measurement/Sweep\)" on page 1625](#page-1624-0) for details.

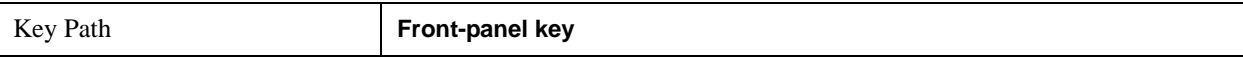

## **Source**

See ["Source" on page 1626](#page-1625-0) for details.

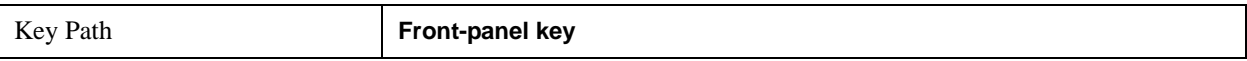

### **SPAN X Scale**

There is no Span X Scale functionality implemented for this measurement.

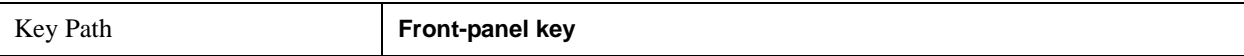

## **Sweep/Control**

There is no Sweep/Control functionality implemented in this measurement.

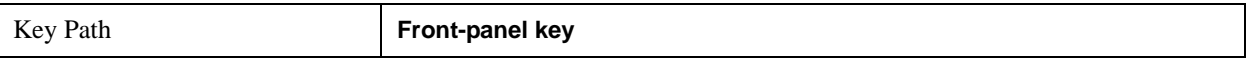

## **Trace/Detector**

There is no Trace/Detector functionality implemented for this measurement.

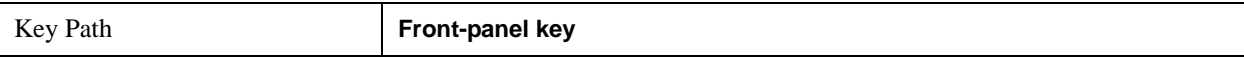

## **Trigger**

Operation of this key is identical across several measurements. For details about this key, see ["Trigger"](#page-1656-0)  [on page 1657](#page-1656-0).

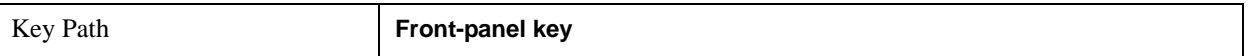

### **View/Display**

Allows you to select the desired measurement view from the following selections:

- MLISt – ["Measurement List view" on page 1430](#page-1429-0)
- PARameter – ["Parameter List view" on page 1431](#page-1430-0)
- RESult ["Result Metrics view" on page 1432](#page-1431-0)
- RFENvelope ["RF Envelope view" on page 1433](#page-1432-0)

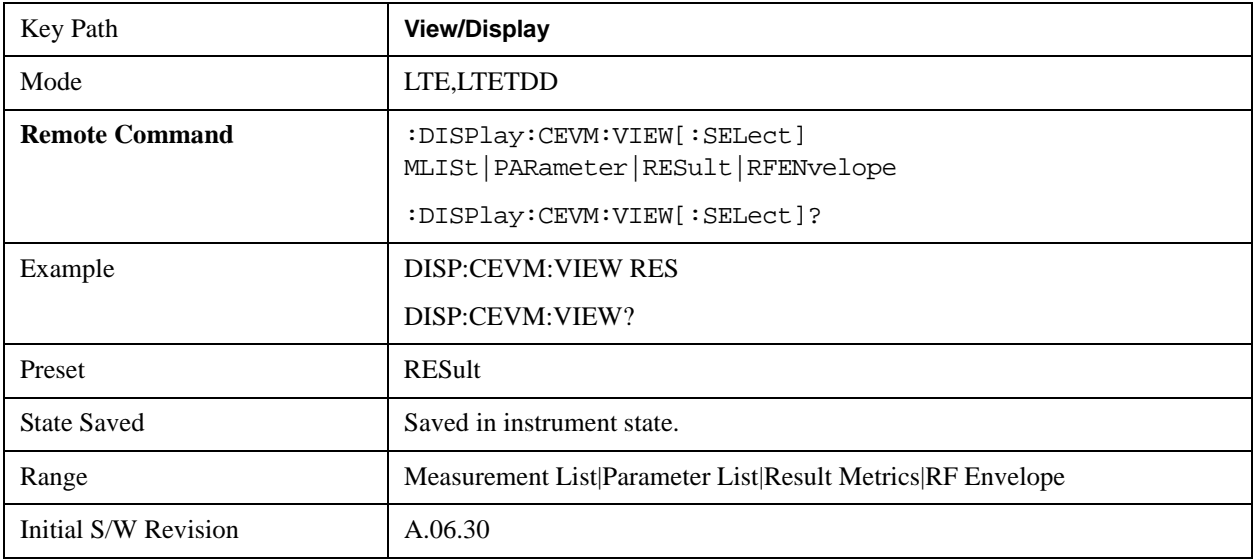

#### **Display**

See ["Display" on page 1708](#page-1707-0) for more information.

#### <span id="page-1429-0"></span>**Measurement List view**

By default, this view shows the current status of enabled measurements and results.

When "Show All Items" parameter is enabled from the soft key, all available measurements and items are displayed. The measurement name and items which belong to the unavailable measurements are grayed out.

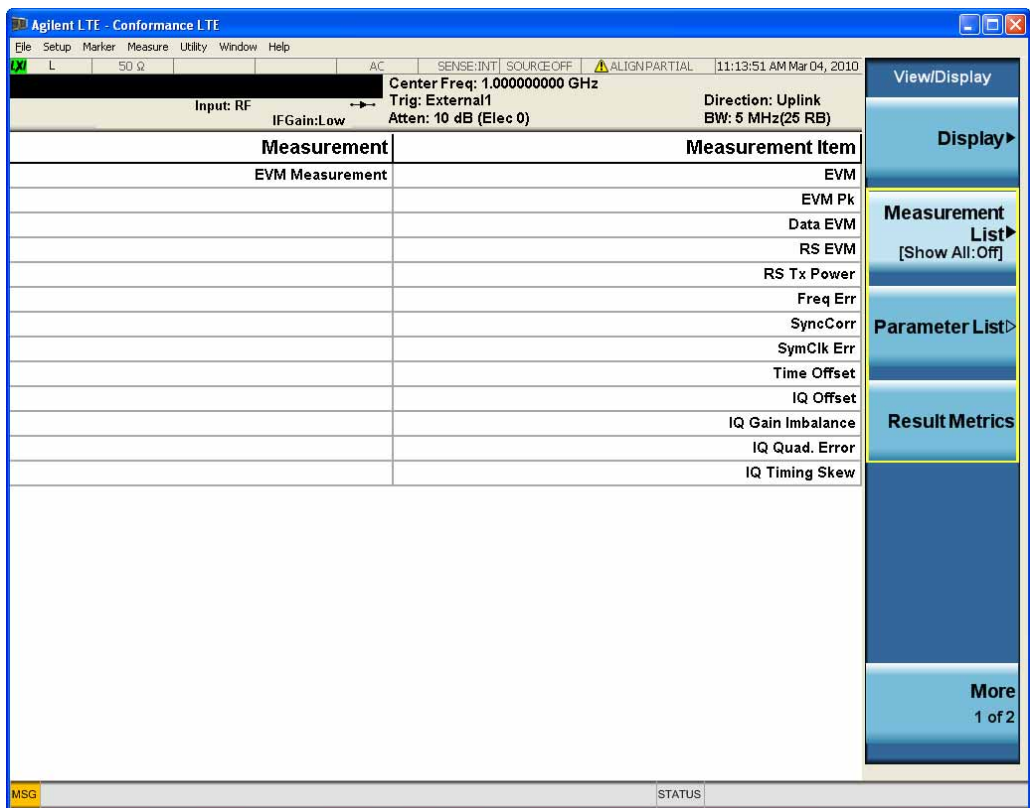

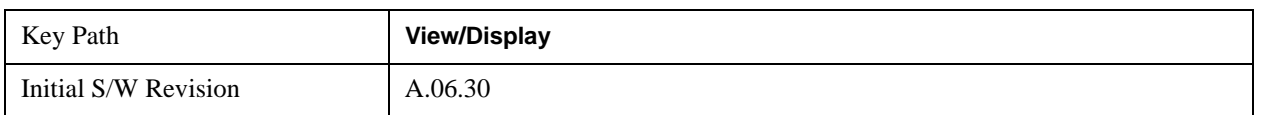

#### **Show All Items**

When "Show All Items" is enabled, all available measurements and items are displayed.

The measurement name and items which belong to the unavailable measurements are grayed out.

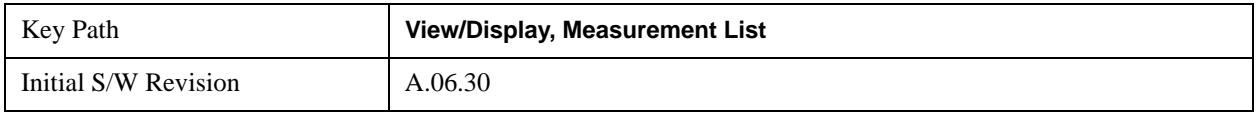

#### <span id="page-1430-0"></span>**Parameter List view**

This view shows name, remote command and value of available commands for this measurement. You can verify and change values by using the menu, the front panel keys or by using a mouse and keyboard.

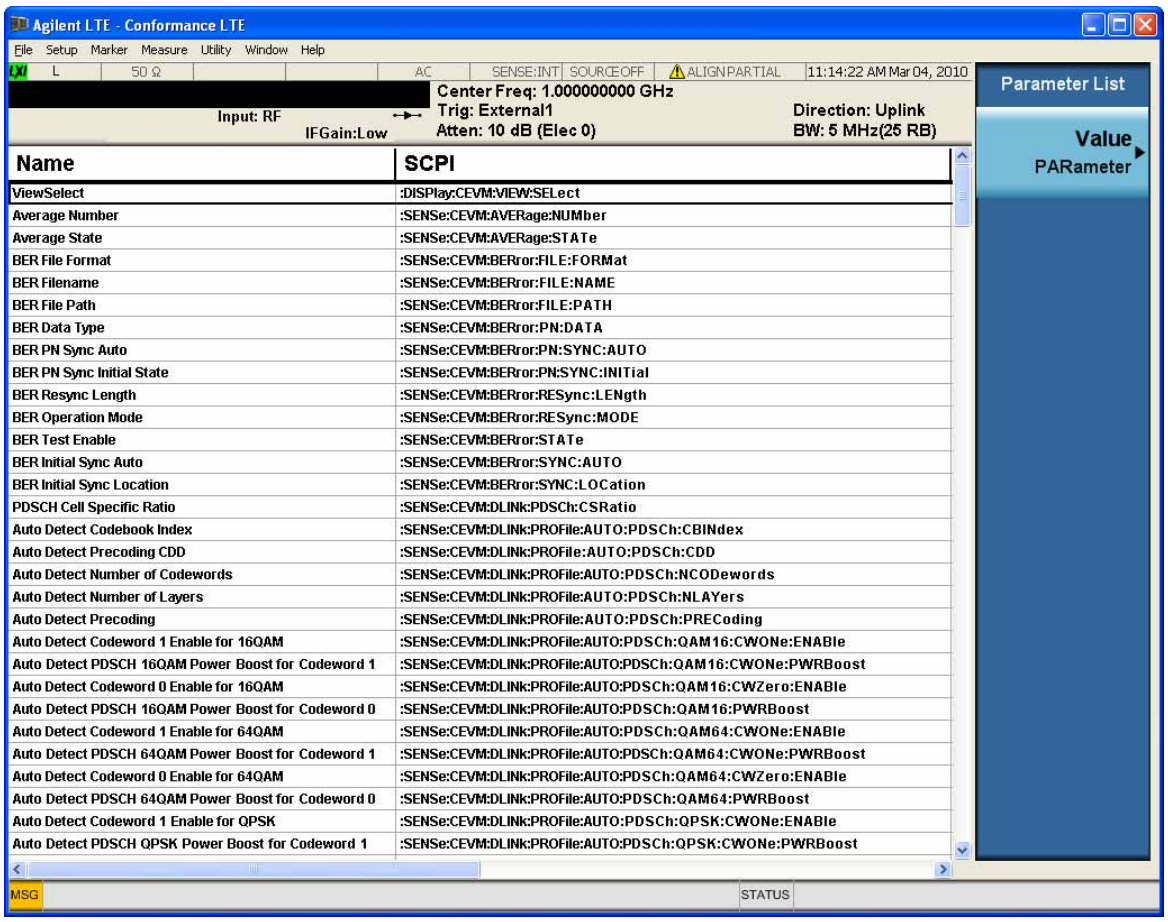

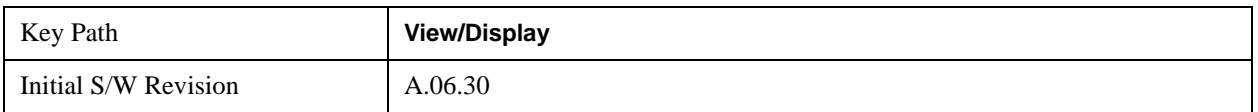

#### **Value**

Allows you to refer to and modify the value on the selected row.

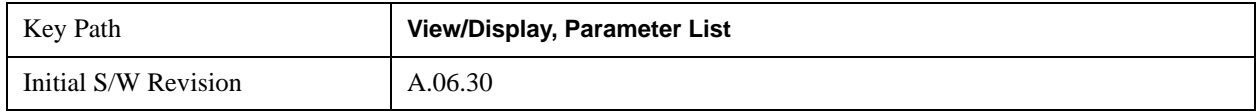

### <span id="page-1431-0"></span>**Result Metrics view**

This view shows measurement results in the same order as the remote command measurement results returned when index (n=1) is sent.

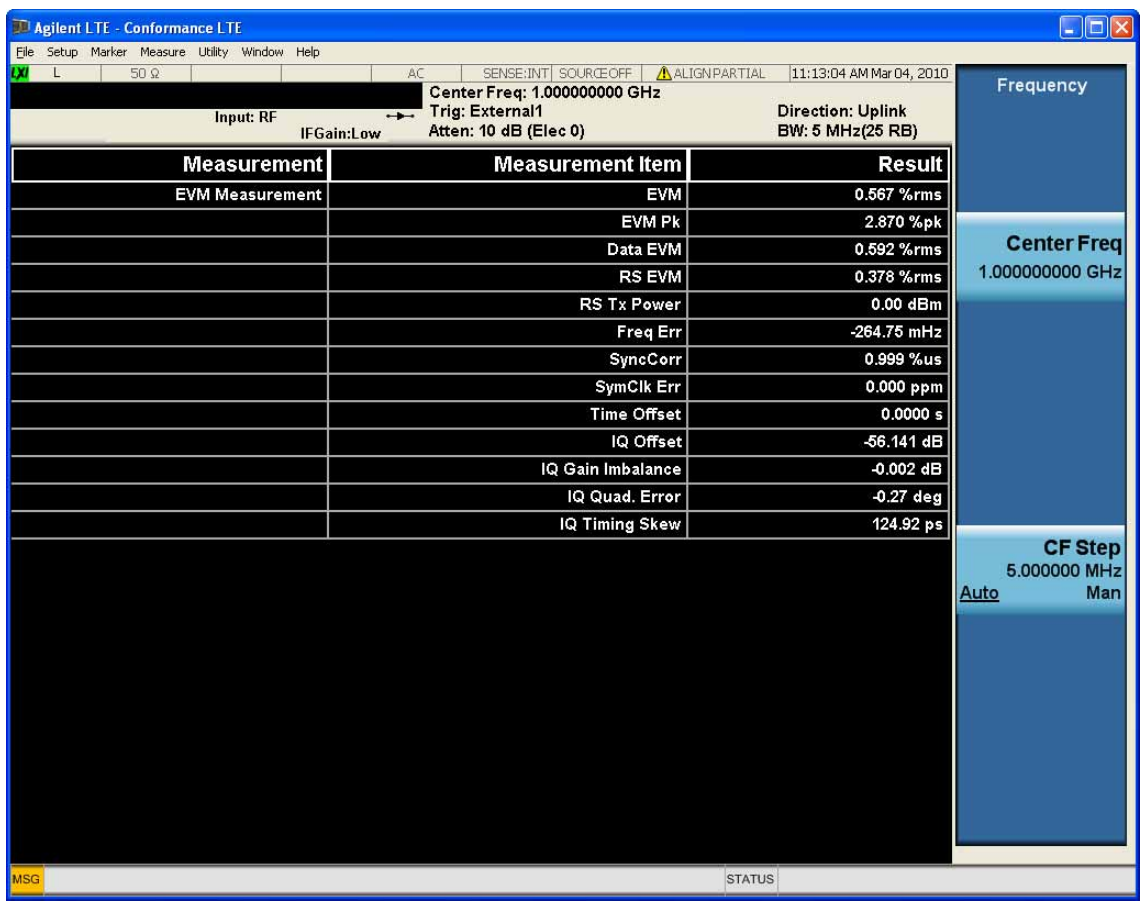

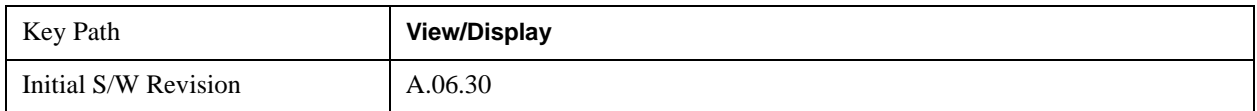

### <span id="page-1432-0"></span>**RF Envelope view**

For diagnostic purposes, the RF Envelope view shows a time-domain magnitude plot of each frequency.

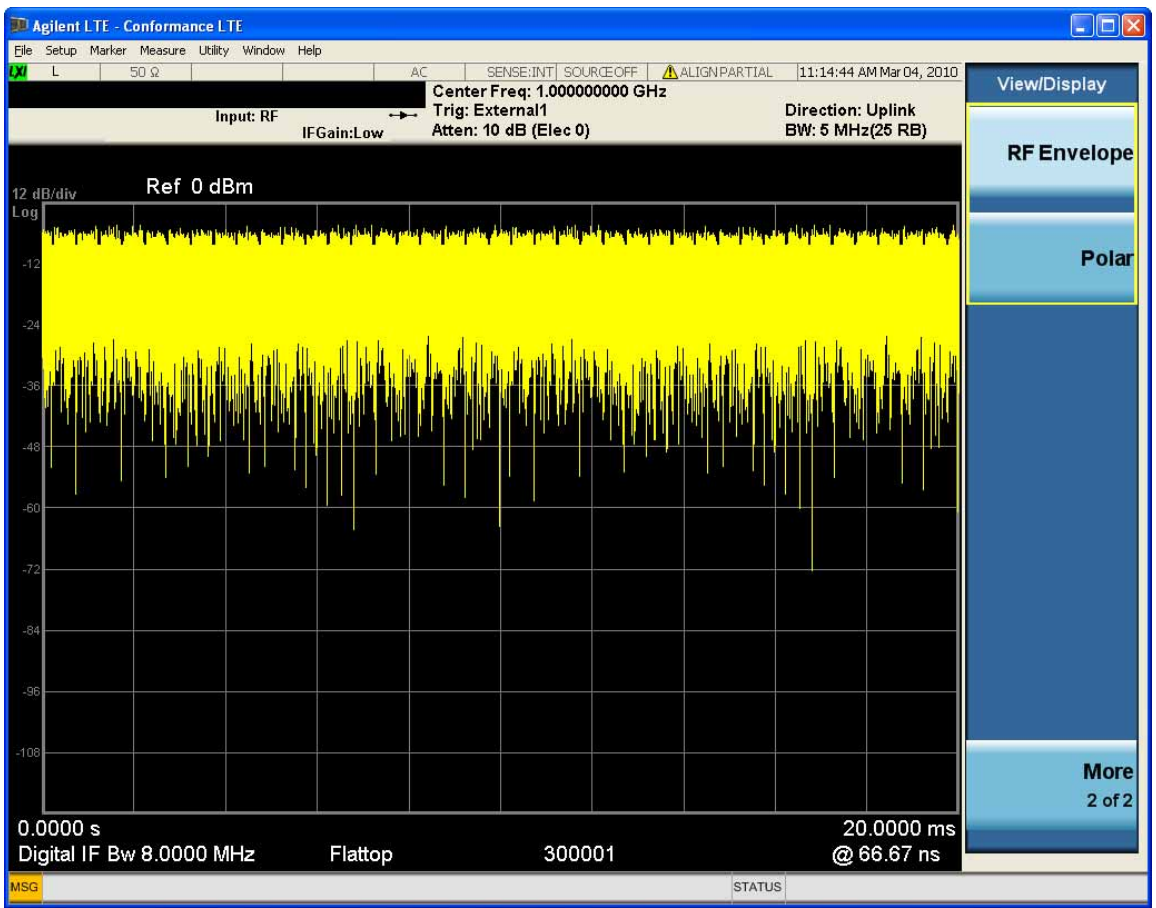

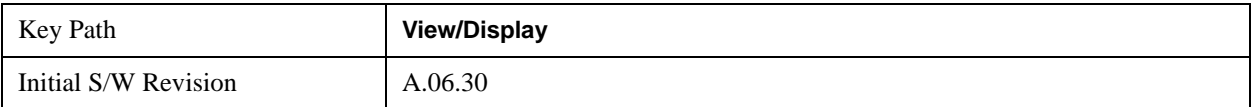

The key and command descriptions in this section describe functions that operate the same in multiple measurements and/or modes. This section is a library of functions that is referenced by many measurements and modes

To find the exact description and parameters for functions in a specific measurement, always look in the measurement section of this documentation. Pressing the front-panel key or softkey and then pressing the green Help key also provides the correct information.

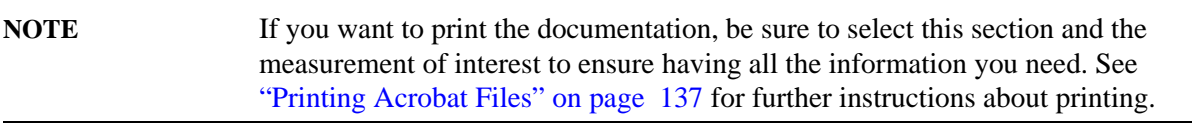

The key and command descriptions in this section describe functions that operate identically in multiple measurements and/or modes. This section is a library of functions that is referenced by many measurements and modes.

To find the exact description and parameters for functions in a specific measurement, always look in the measurement section of this documentation. Pressing the front-panel key or softkey and then pressing the green Help key also provides the correct information.

**NOTE** If you want to print the documentation, be sure to select this section and the measurement of interest to ensure having all the information you need. See ["Printing Acrobat Files" on page 137](#page-136-0) for further instructions about printing.

### **AMPTD Y Scale**

The Amplitude front-panel key activates the Amplitude menu and selects Reference Level or Reference Value (depending on the measurement) as the active function.

Some features in the Amplitude menu apply to multiple measurements; others apply only to specific measurements. Keys that only apply to some measurements are blanked or grayed out in measurements in which they are not supported.

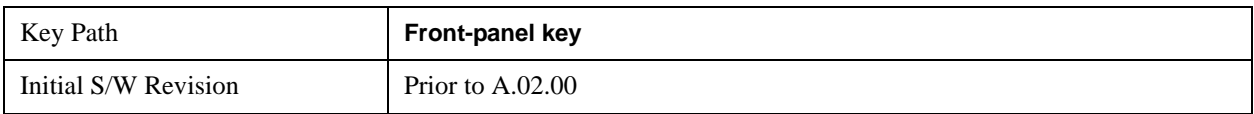

#### **Reference Level**

The Reference Level specifies the amplitude represented by the topmost graticule line.

Changing the reference level does not restart a measurement, because it is a display function only; instead it vertically 'pans' all displayed traces and markers to the new value. If a change to the reference level changes the attenuation value (e.g. through an auto coupling), then the measurement will be restarted.

#### See "Amplitude Representations" on page 1438

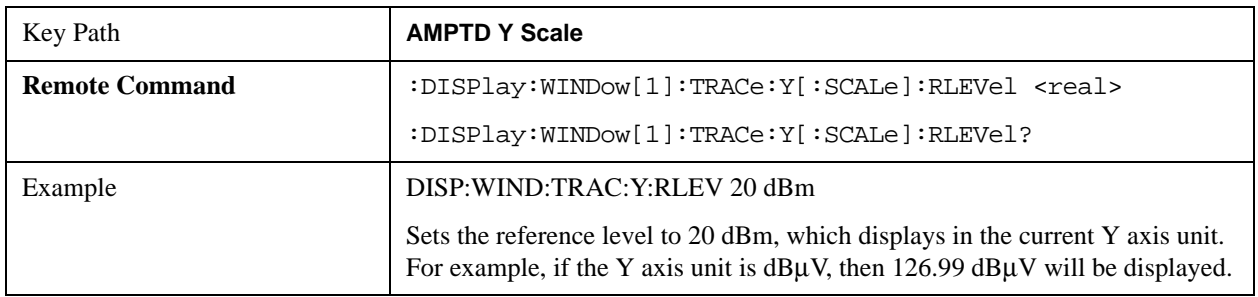

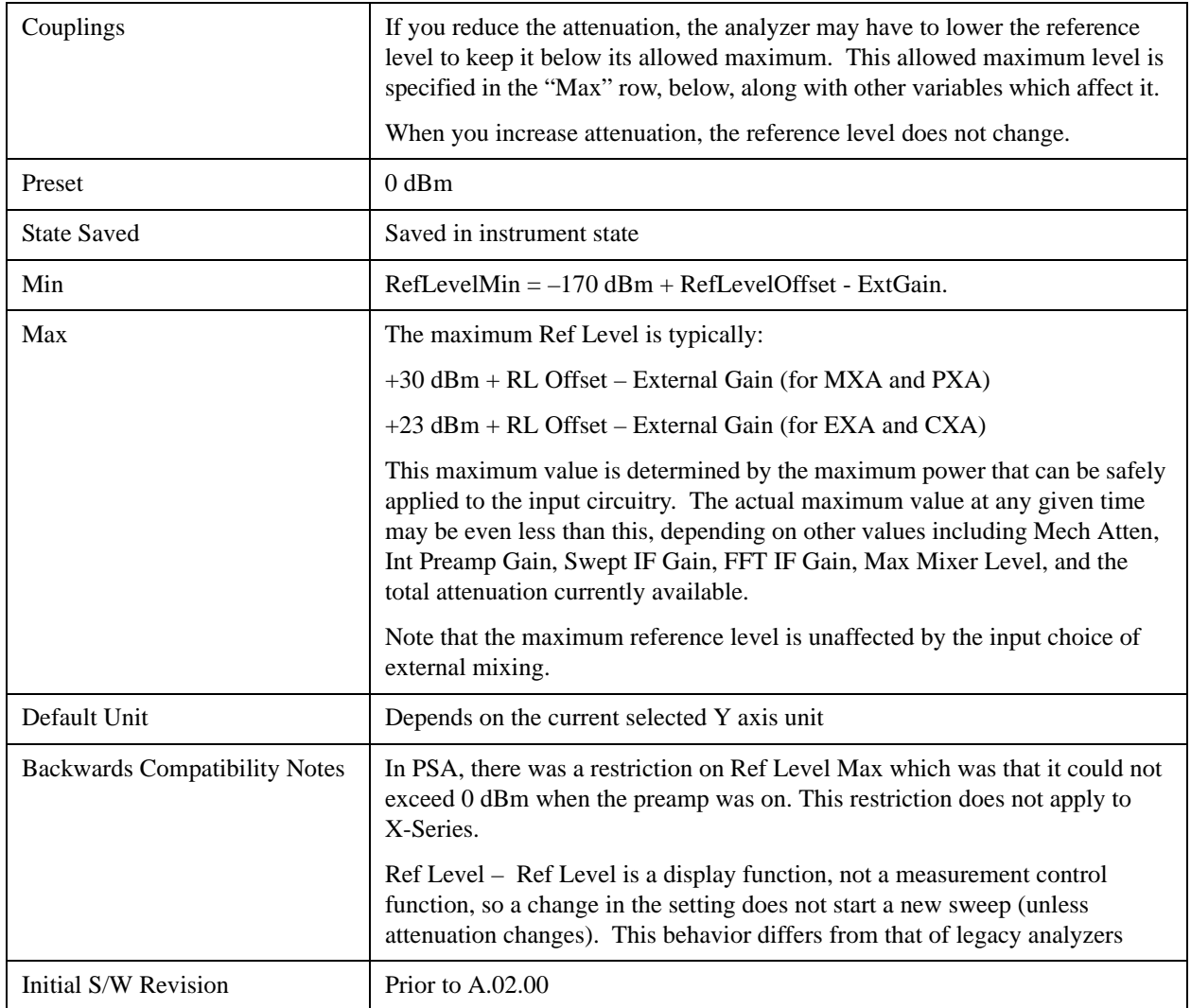

#### **Amplitude Representations**

The following is an illustration of the reference level and Y Axis scales under various conditions:

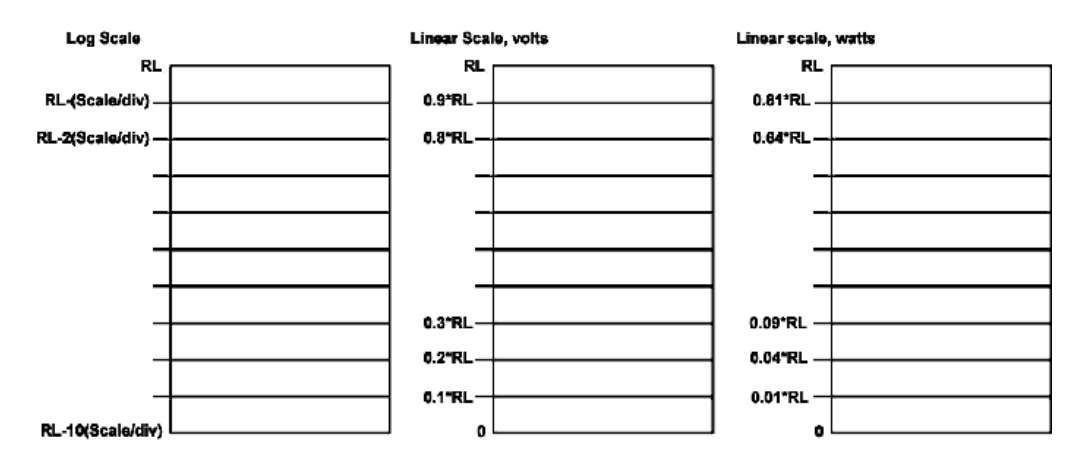

#### **Attenuation**

This menu controls the attenuator functions and interactions between the attenuation system components.

There are two attenuator configurations in the X-Series. One is a dual attenuator configuration consisting of a mechanical attenuator and an optional electronic attenuator. The other configuration uses a single attenuator with combined mechanical and electronic sections thatcontrols all the attenuation functions. Different models in the X-Series come with different configurations.

See "Dual Attenuator Configuration:" on page 1439.

See "Single Attenuator Configuration:" on page 1439

Most Attenuation settings are the same for all measurements – they do not change as you change measurements. Settings like these are called "Meas Global" and are unaffected by Meas Preset.

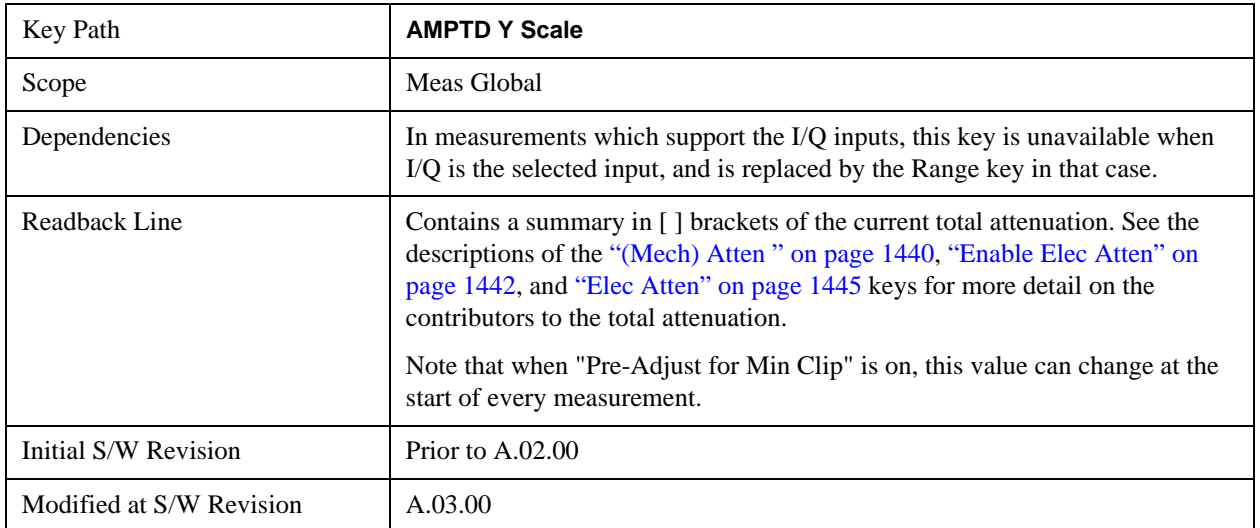

#### **Dual Attenuator Configuration:**

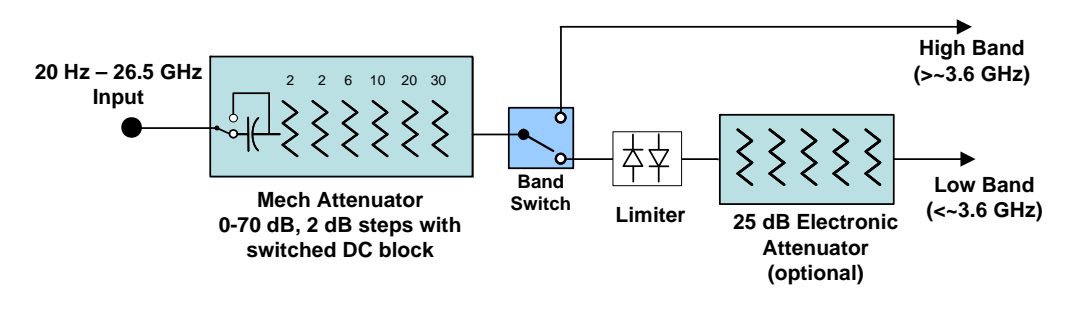

**Single Attenuator Configuration:**

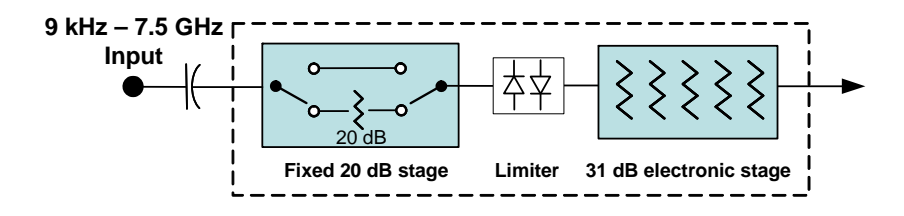

You can tell which attenuator configuration you have by pressing the Attenuation key, which (in most Modes) opens up the Attenuation menu. If the first key in the Attenuation menu says **Mech Atten** you have the dual attenuator configuration. If the first key says **Atten** you have the single attenuator configuration.

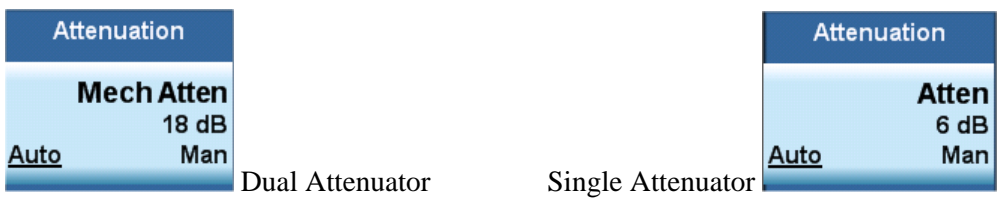

In the single attenuator configuration, youcontrol the attenuation with a single control, as the fixed stage has only two states. In the dual attenuator configuration, both stages have significant range so you are given separate control of the mechanical and electronic attenuator stages.

When you have the dual attenuator configuration, you may still have only a single attenuator, because unless you purchase the Electronic Attenuator option you will only have the mechanical attenuator.

#### **(Mech) Atten**

This key is labeled **Mech Atten** in dual attenuator models and **Atten** in single attenuator models. In the dual attenuator configuration, this key only affects the mechanical attenuator.

This key lets you modify the attenuation applied to the RF input signal path. This value is normally auto coupled to the Ref Level, the Internal Preamp Gain, any External Gain that is entered, and the Max Mixer Level, as described in the table below.

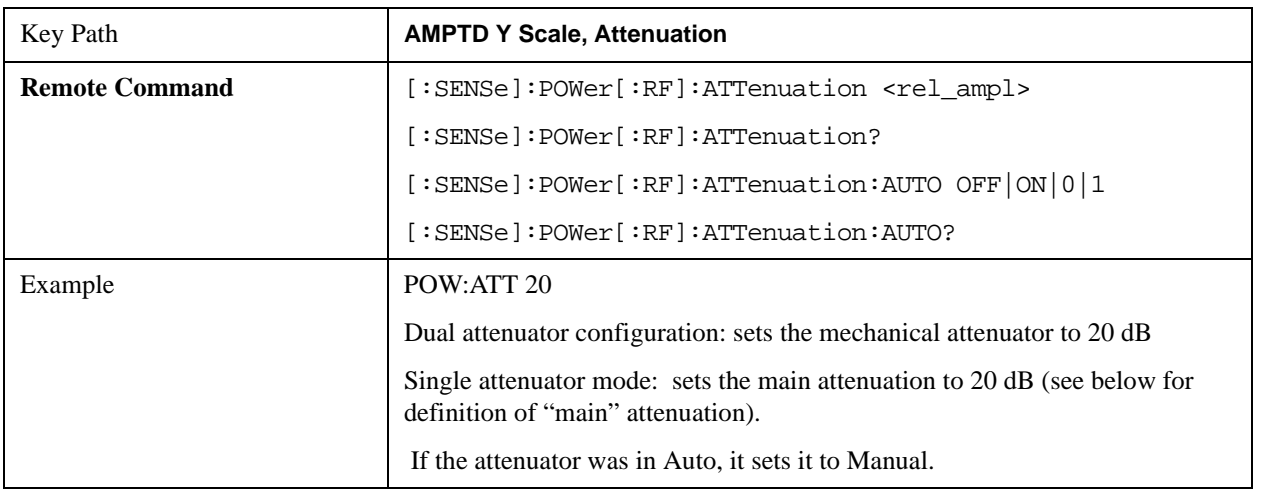

#### See "Attenuator Configurations and Auto/Man" on page 1442
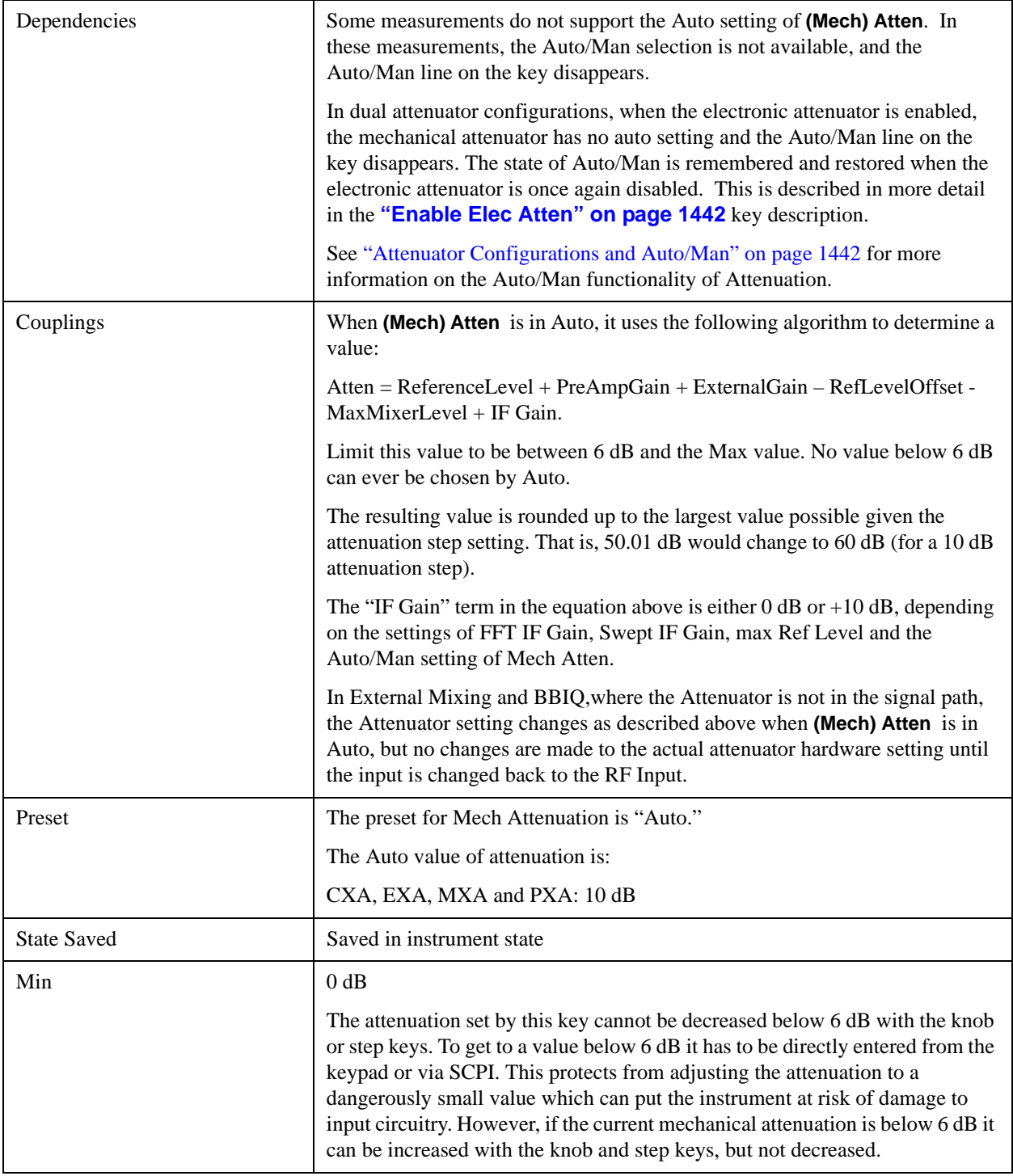

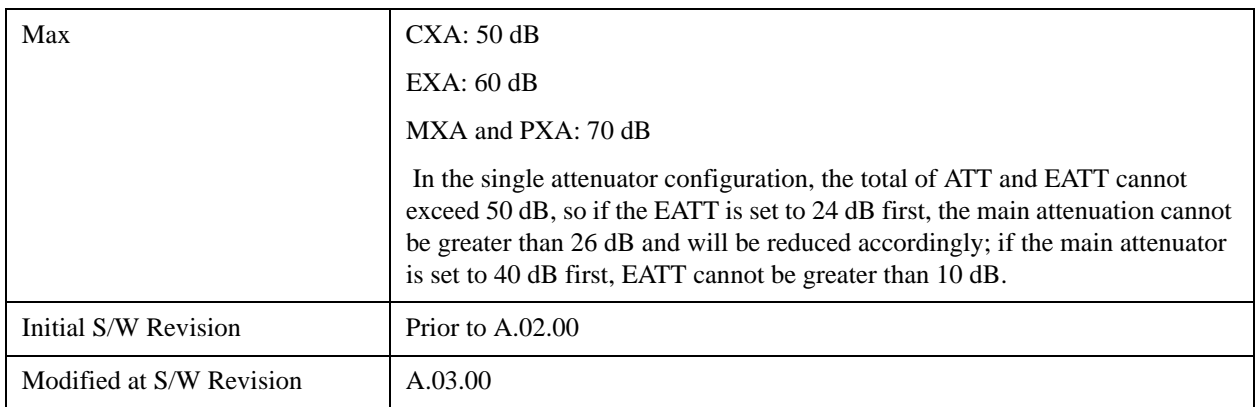

### **Attenuator Configurations and Auto/Man**

As described in the Attenuation key description, there are two distinct attenuator configurations available in the X-Series, the single attenuator and dual attenuator configurations. In dual attenuator configurations, we have the mechanical attenuation and the electronic attenuation, and the current total attenuation is the sum of the electronic + mechanical attenuation. In single attenuator configurations, we refer to the attenuation set using the **(Mech) Atten** key (or POW:ATT SCPI) as the "main" attenuation; and the attenuation that is set by the SCPI command POW:EATT as the "soft" attenuation (the POW:EATT command is honored even in the single attenuator configuration, for compatibility purposes). Then the current total attenuation is the sum of the main + soft attenuation. See the **Elec**  Atten key description for more on "soft" attenuation.

In the dual attenuator configuration, when the electronic attenuator is enabled, there is no Auto/Man functionality for the mechanical attenuator, and the third line of the key label (the Auto/Man line) disappears:

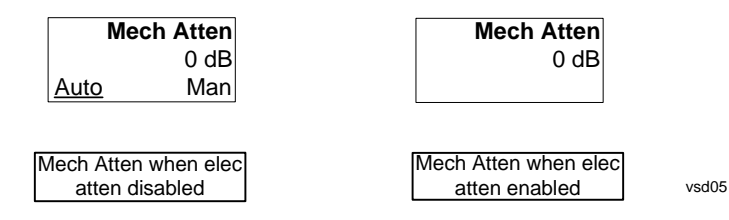

### **Enable Elec Atten**

Enables the Electronic Attenuator in dual attenuator configurations. This key does not appear in single attenuator configurations, as in the single attenuator configuration there is no "electronic attenuator" there is only a single integrated attenuator (which has both a mechanical and electronic stage).

The electronic attenuator offers finer steps than the mechanical attenuator, has no acoustical noise, is faster, and is less subject to wear. These advantages primarily aid in remote operation and are negligible for front panel use. See "Using the Electronic Attenuator: Pros and Cons" on page 1444 for a detailed discussion of the pros and cons of using the electronic attenuator.

For the single attenuator configuration, for SCPI backwards compatibility, the "soft" attenuation feature replaces the dual attenuator configuration's electronic attenuator. All the same couplings and limitations apply. See **"Attenuator Configurations and Auto/Man" on page 1442**

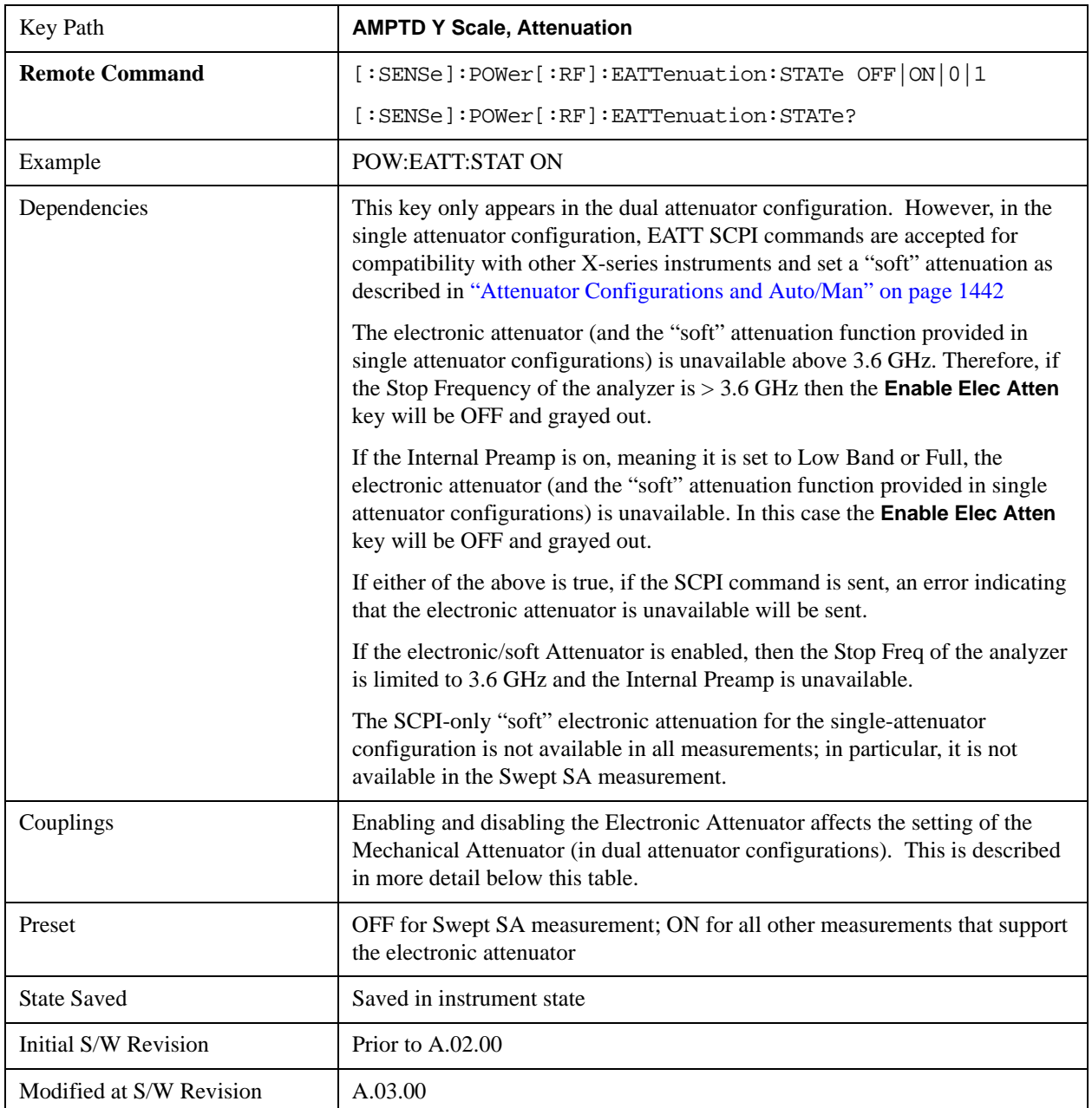

### See "More Information" on page 1443

# **More Information**

When the Electronic Attenuator is enabled, the Mechanical Attenuator transitions to a state in which it has no Auto function. Here are the rules for transitioning the Mechanical Attenuator:

# **When the Electronic Attenuation is enabled:**

• In the dual attenuator configuration, the Mechanical Attenuator is initialized to 10 dB (this is its optimal performance setting). You can then set it as desired with SCPI, numeric keypad, step keys, or knob, and it behaves as it normally would in manual mode

- The Auto/Man state of (Mech) Atten is saved
- The Auto/Man line on the (Mech) Atten key disappears and the auto rules are disabled
- In the dual attenuator configuration, the Electronic Attenuator is set to 10 dB less than the previous value of the Mechanical Attenuator, within the limitation that it must stay within the range of 0 to 24 dB of attenuation.

## **Examples in the dual attenuator configuration:**

- Mech Atten at 20 dB. Elec Atten enabled, Mech Atten set to 10 dB, and Elec Atten set to 10 dB. New total attenuation equals the value before Elec Atten enabled.
- Mech Atten at 0 dB. Elec Atten enabled, Mech Atten set to 10 dB, and Elec Atten set to 0 dB. New total attenuation does not equal the value before Elec Atten enabled.
- Mech Atten at 40 dB. Elec Atten enabled, Mech Atten set to 10 dB, and Elec Atten set to 24 dB. New total attenuation does not equal the value before Elec Atten enabled.

### **When the Electronic Attenuation is disabled:**

- In the dual attenuator configuration, the Elec Atten key is grayed out (it never displays in the single attenuator configuration)
- The Auto/Man state of (Mech) Atten is restored
- If now in Auto, (Mech) Atten recouples
- If now in Man, (Mech) Atten is set to the value of total attenuation that existed before the Elec Atten was disabled. The resulting value is rounded up to the smallest value possible given the (Mech) Atten Step setting - (That is, 57 dB changes to 58 dB when (Mech) Atten Step is 2 dB.)

# **Using the Electronic Attenuator: Pros and Cons**

The electronic attenuator offers finer steps than the mechanical attenuator, has no acoustical noise, is faster, and is less subject to wear.

The "finer steps" advantage of the electronic attenuator is beneficial in optimizing the alignment of the analyzer dynamic range to the signal power in the front panel as well as remote use. Thus, you can achieve improved relative signal measurement accuracy. Compared to a mechanical attenuator with 2 dB steps, the 1 dB resolution of the electronic attenuator only gives better resolution when the odd-decibel steps are used. Those odd-decibel steps are less accurately calibrated than the even-decibel steps, so one tradeoff for this superior relative accuracy is reduced absolute amplitude accuracy.

Another disadvantage of the electronic attenuator is that the spectrum analyzer loses its "Auto" setting, making operation less convenient.

Also, the relationship between the dynamic range specifications (TOI, SHI, compression and noise) and instrument performance are less well-known with the electrical attenuator. With the mechanical attenuator, TOI, SHI and compression threshold levels increase dB-for-dB with increasing attenuation, and the noise floor does as well. With the electronic attenuator, there is an excess attenuation of about 1 to 3 dB between 0 and 3.6 GHz, making the effective TOI, SHI, and so forth, less well known. Excess attenuation is the actual attenuation relative to stated attenuation. Excess attenuation is accounted for in the analyzer calibration

# **Elec Atten**

Controls the Electronic Attenuator in dual attenuator configurations. This key does not appear in single attenuator configurations, as the control of both the mechanical and electronic stages of the single attenuator is integrated into the single **Atten** key.

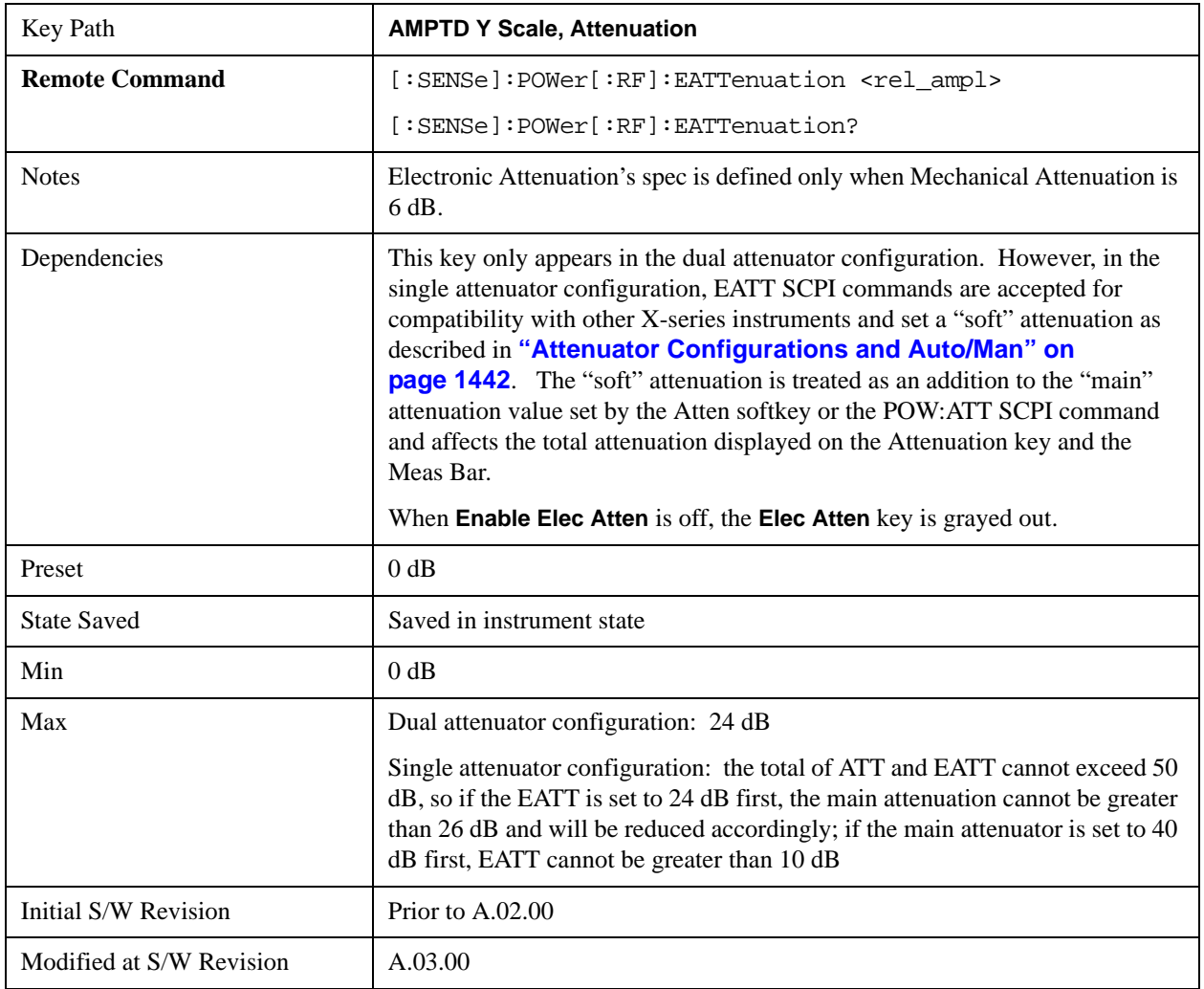

# **Adjust Atten for Min Clip**

Sets the combination of mechanical and electronic attenuation based on the current measured signal level so that clipping will be at a minimum.

This is an "immediate action" function, that is, it executes once, when the key is pressed.

This key is grayed out in measurements that do not support this functionality. The spectrum analyzer measurement, Swept SA, does not support this functionality.

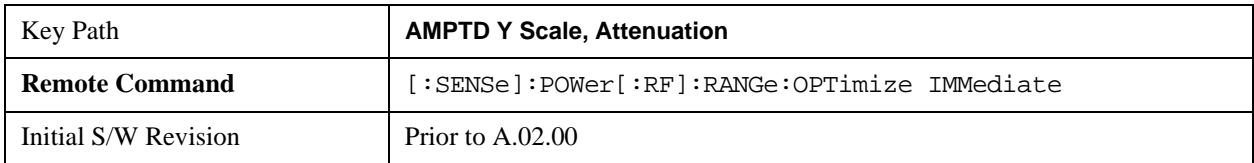

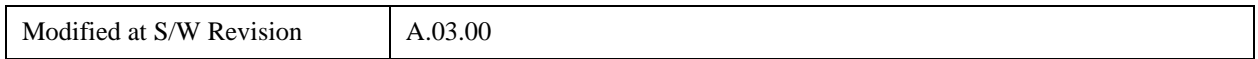

### **Pre-Adjust for Min Clip**

If this function is on, it does the adjustment described under "Adjust Atten for Min Clip" on page 1445 each time a measurement restarts. Therefore, in Continuous measurement mode, it only executes before the first measurement.

In dual attenuator models, you can set **Elec+Mech Atten**, in which case both attenuators participate in the autoranging, or **Elec Atten Only**, in which case the mechanical attenuator does not participate in the autoranging. This latter case results in less wear on the mechanical attenuator and is usually faster.

This key is grayed out in measurements that do not support this functionality. The spectrum analyzer measurement, Swept SA, does not support this functionality.

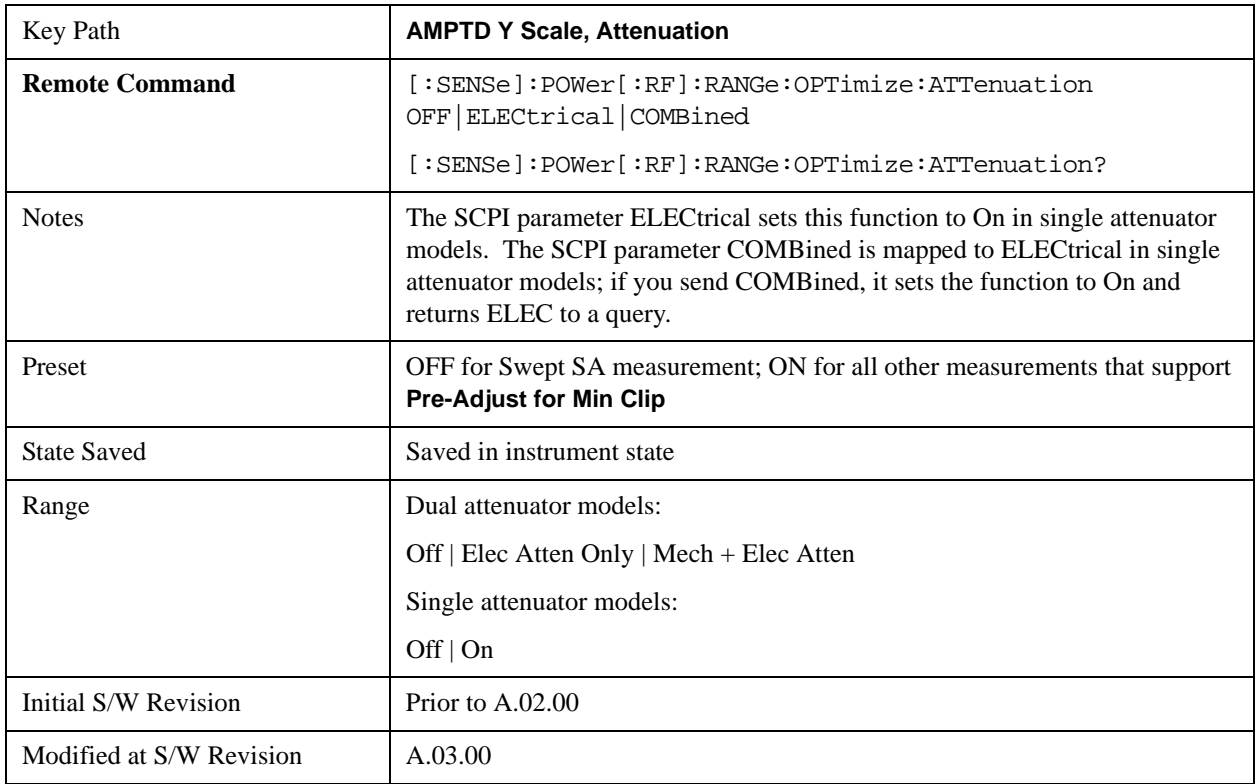

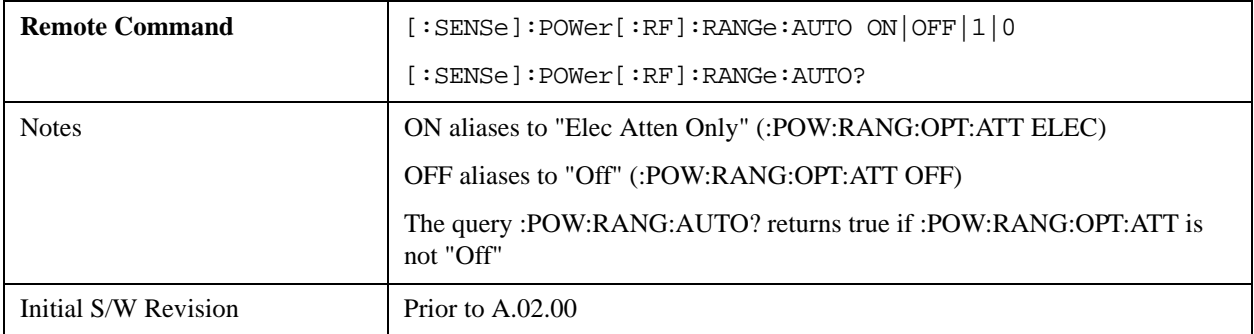

### **(Mech) Atten Step**

This controls thestep size used when making adjustments to the input attenuation.

This key is labeled **Mech Atten Step** in dual attenuator models and **Atten Step** in single attenuator models. In the dual attenuator configuration, this key only affects the step size of the mechanical attenuator.

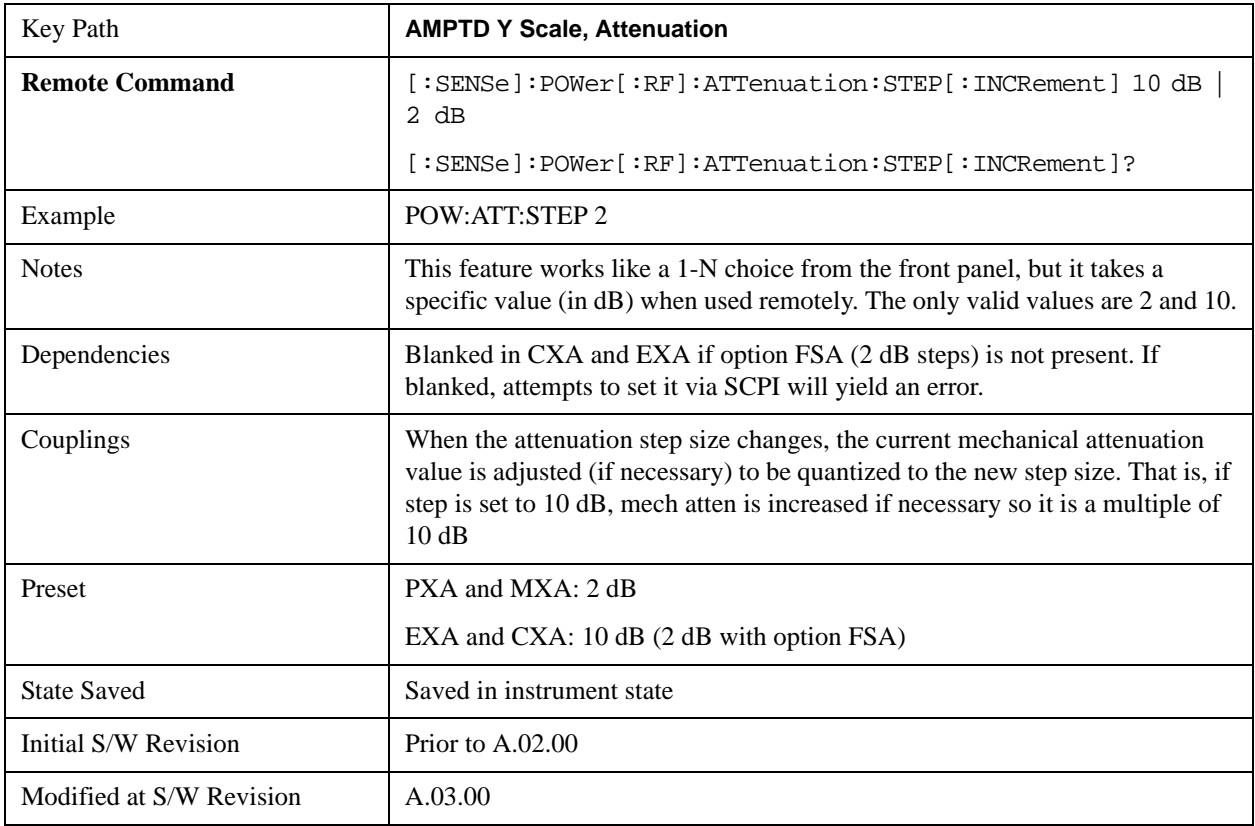

### **Max Mixer Level**

Controls the limitation on the Ref Level for a given attenuation setting, and therefore also interacts with the Auto rules for selecting the attenuation as a coupling from the reference level.

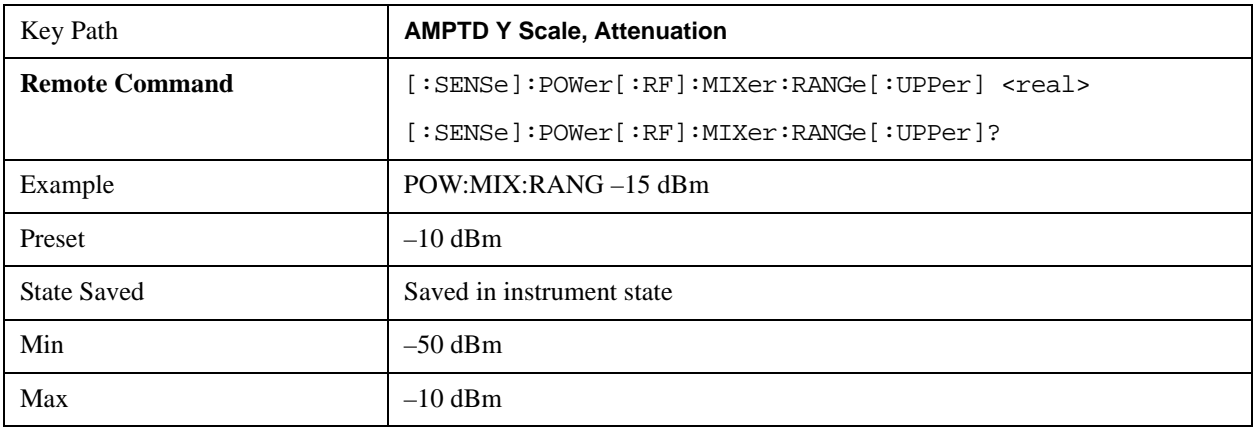

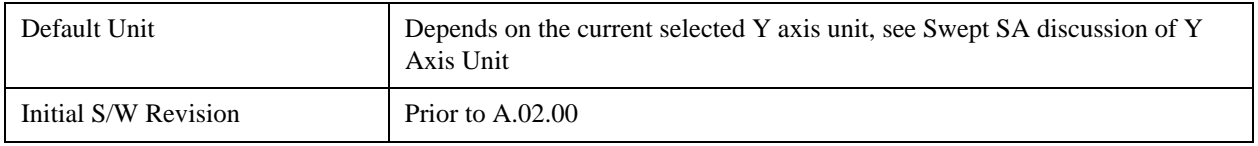

### **Range**

This key is only available when  $I/Q$  is the selected input. It replaces the Attenuation key in that case.

Each input channel (I and Q) has four internal gain ranges. The maximum allowed voltage in each gain range is slightly more than the nominal value, so the break point between ranges is a couple of millivolts higher than the nominal (setting a peak voltage of 0.502 mV will still map to the 0.5 V Peak range).

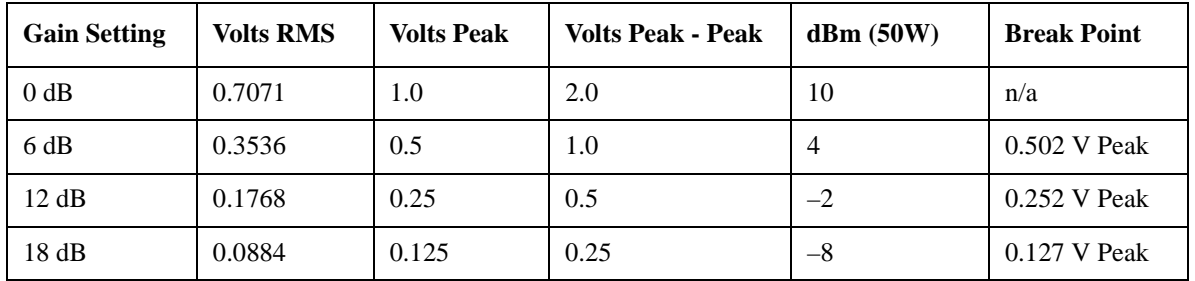

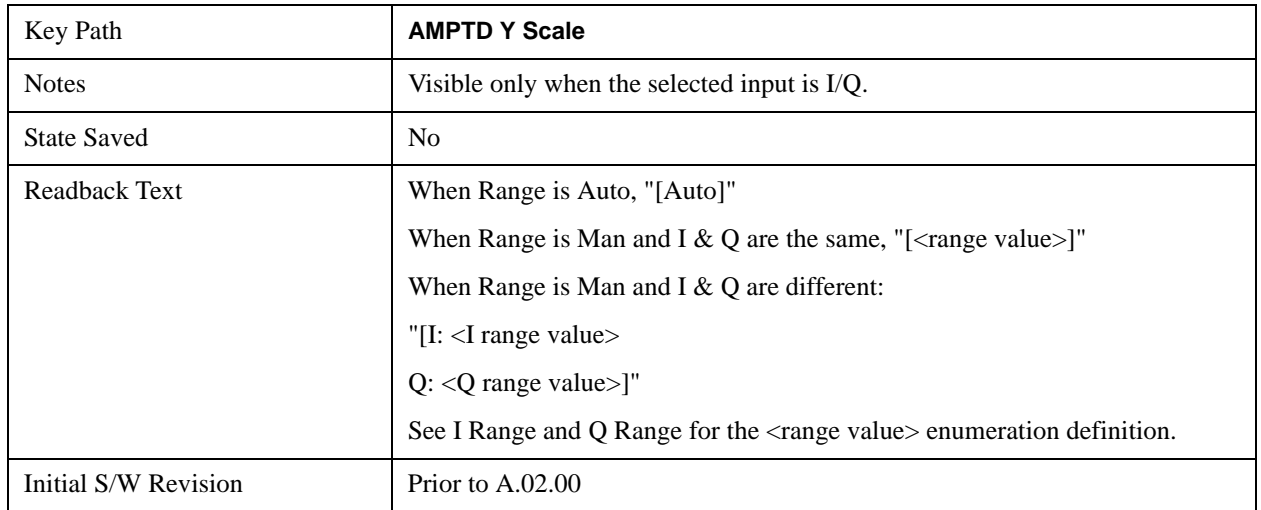

### **Range Auto/Man**

The Auto setting for Range causes the range to be set based on the Y Scale settings. When Range is "Auto", the I & Q Range are set based on the top of the Y Scale when the Y scale is in dB units (for example, power), or to the max(abs(top), abs(bottom)) when the Y scale reference is not at the top of the screen.

Not all measurements support Range Auto/Man. If Auto is not supported in the current measurement, this key is grayed out and shows "Man" and MAN is returned to a SCPI query; but this does NOT change the Auto/Man setting for Range.When you go to a measurement that supports Auto, it goes back to Auto if it was previously in Auto mode.

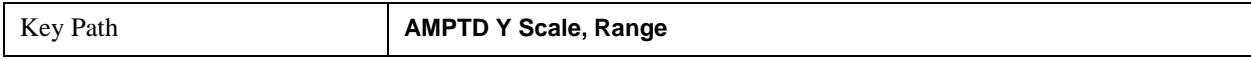

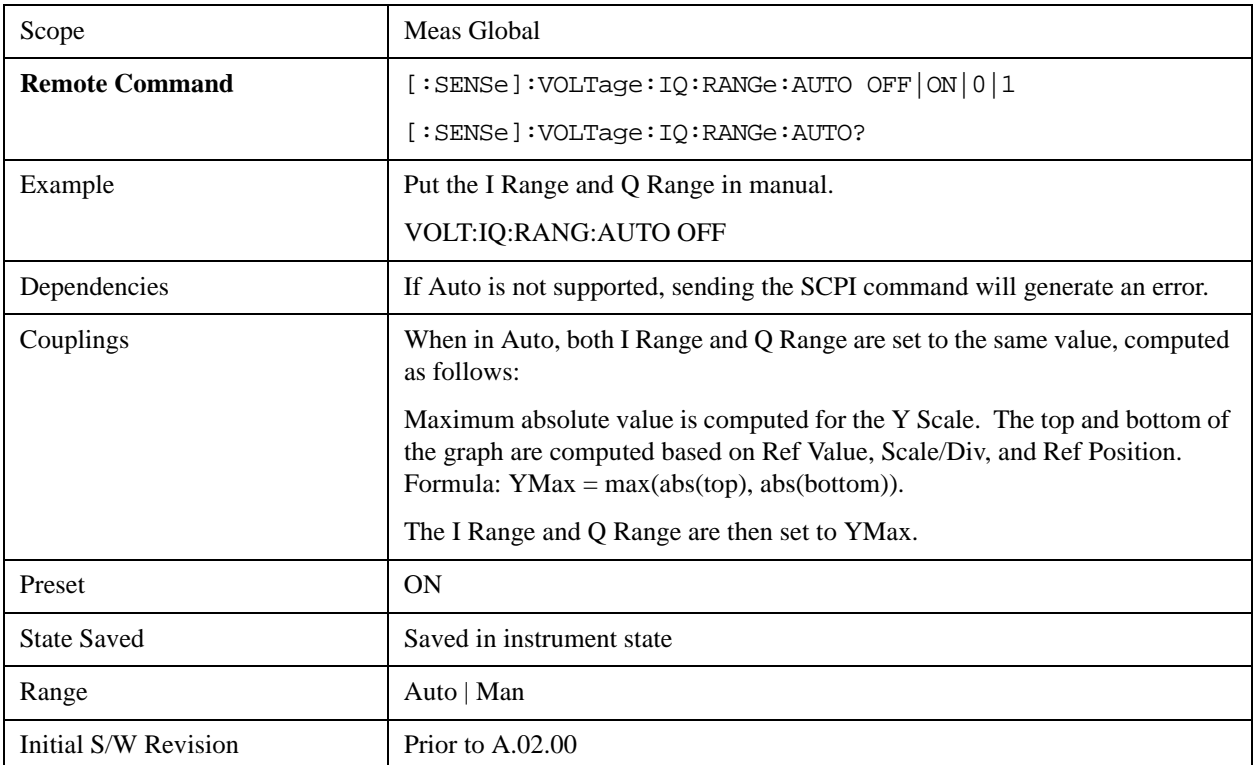

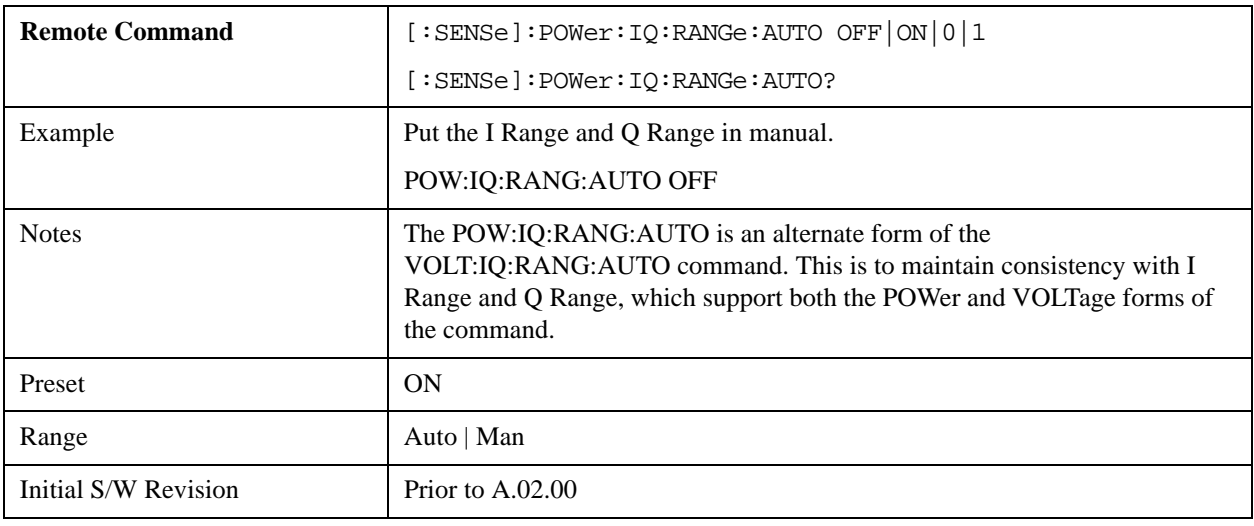

# **I Range**

This is the internal gain range for the I channel when Input Path is I Only or Ind I/Q, and it is used for both the I and Q channels when the Input Path is I+jQ. See "I/Q Gain Ranges" on page 1453.

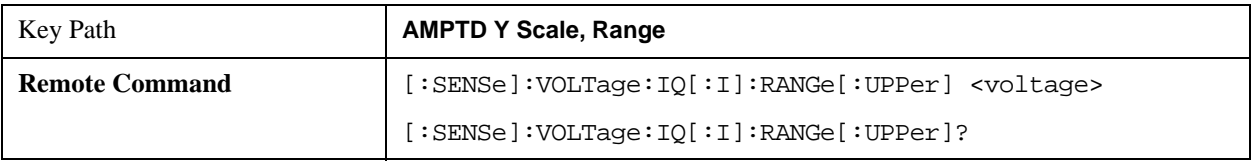

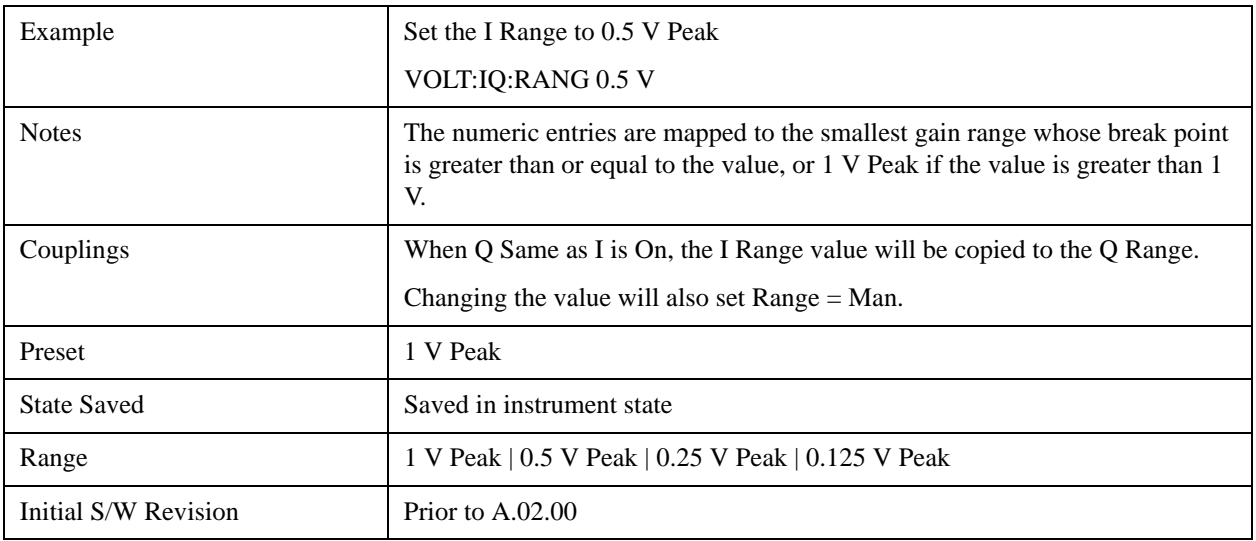

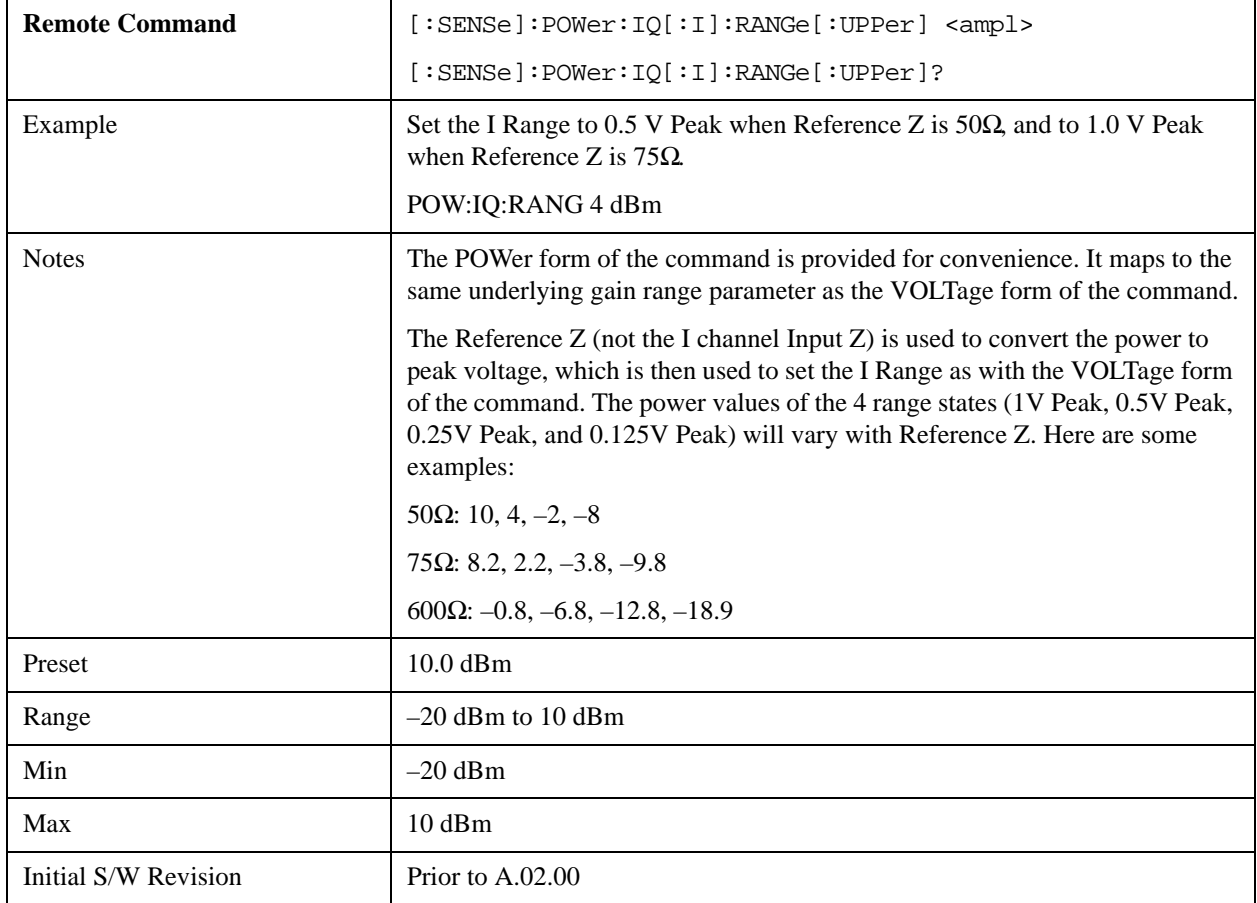

# **Q Range**

Accesses the Q Range menu.

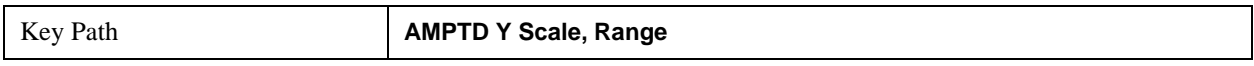

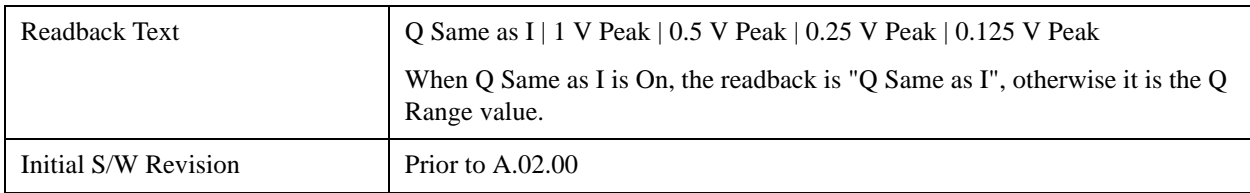

#### **Q Same as I**

Many, but not all, usages require the I and Q channels to have an identical setup. To simplify channel setup, the Q Same as I will cause the Q channel range to be mirrored from the I channel. That way you only need to set up one channel (the I channel). The I channel values are copied to the Q channel, so at the time Q Same as I is Off, the I and Q channel setups will be identical.

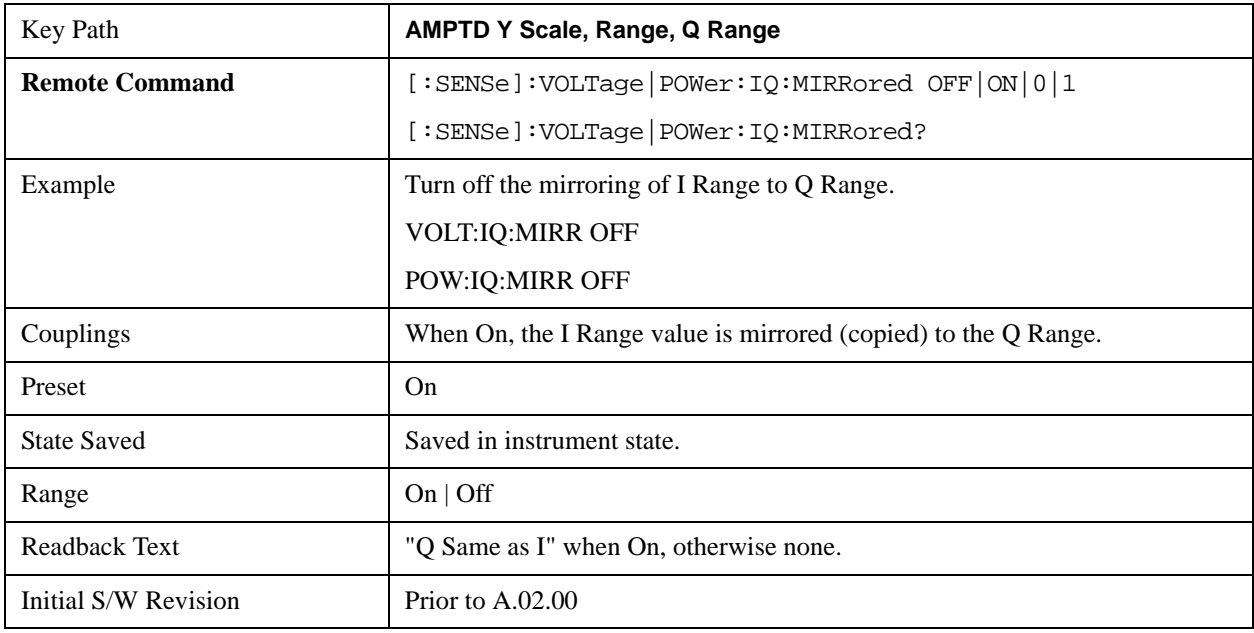

### **Q Range Value**

This is the internal gain range for the Q channel. See "I/Q Gain Ranges" on page 1453

. The Q Range only applies to Input Path Q Only and Ind I/Q. For input I+jQ the I Range determines both I and Q channel range settings.

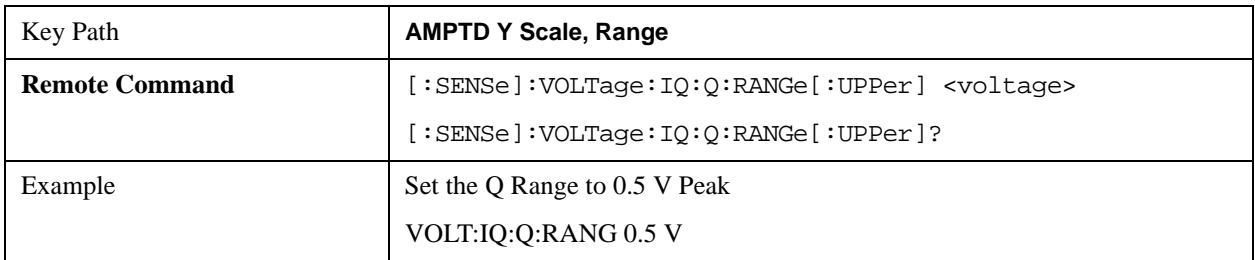

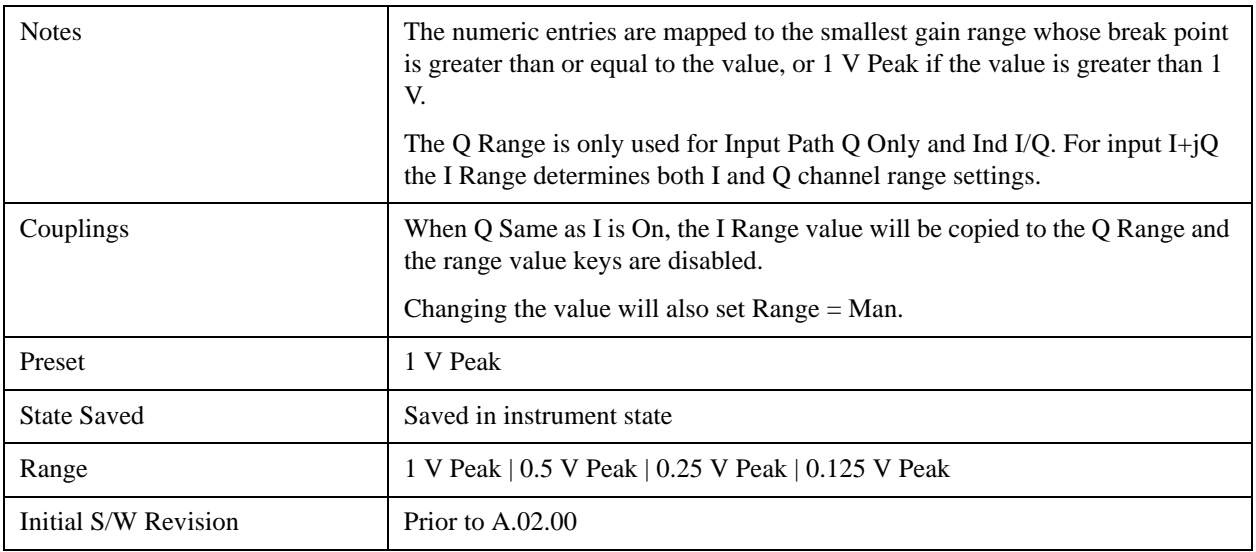

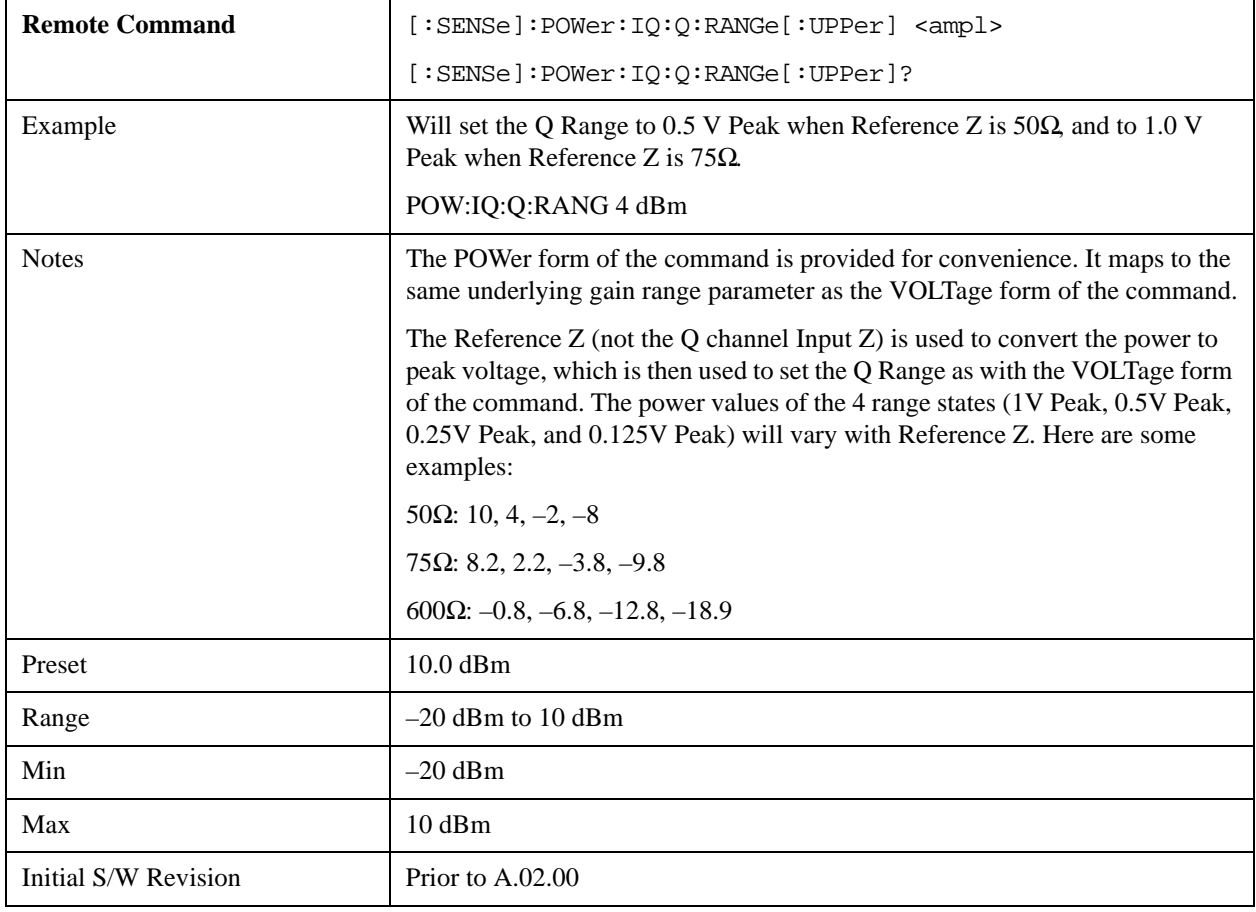

# **I/Q Gain Ranges**

### **1 V Peak**

Set the channel gain state to 1 Volt Peak.

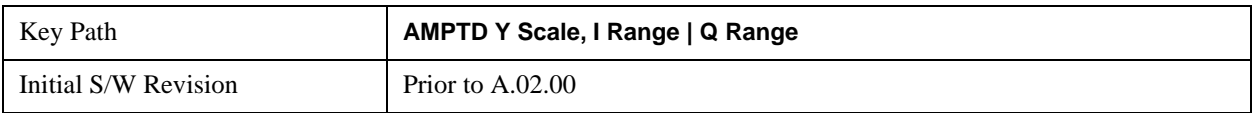

### **0.5 V Peak**

Set the channel gain state to 0.5 Volt Peak.

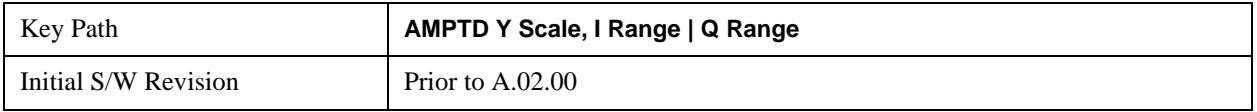

### **0.25 V Peak**

Set the channel gain state to 0.25 Volt Peak.

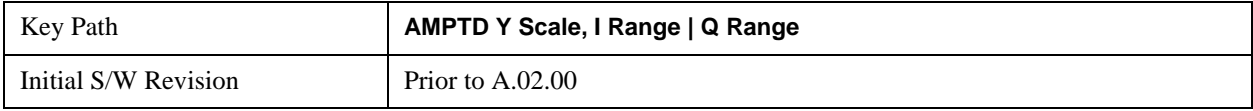

#### **0.125 V Peak**

Set the channel gain state to 0.125 Volt Peak.

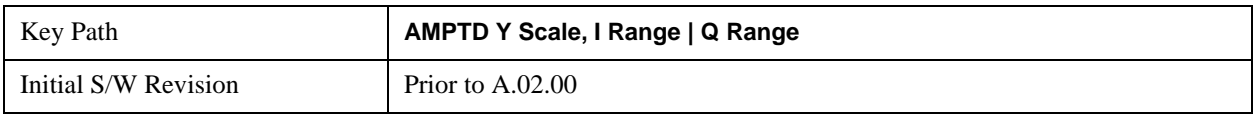

## **Scale / Div**

Sets the units per vertical graticule division on the display. This function is only available when Scale Type (Log) is selected and the vertical scale is power. When Scale Type (Lin) is selected, Scale/Div is grayed out.

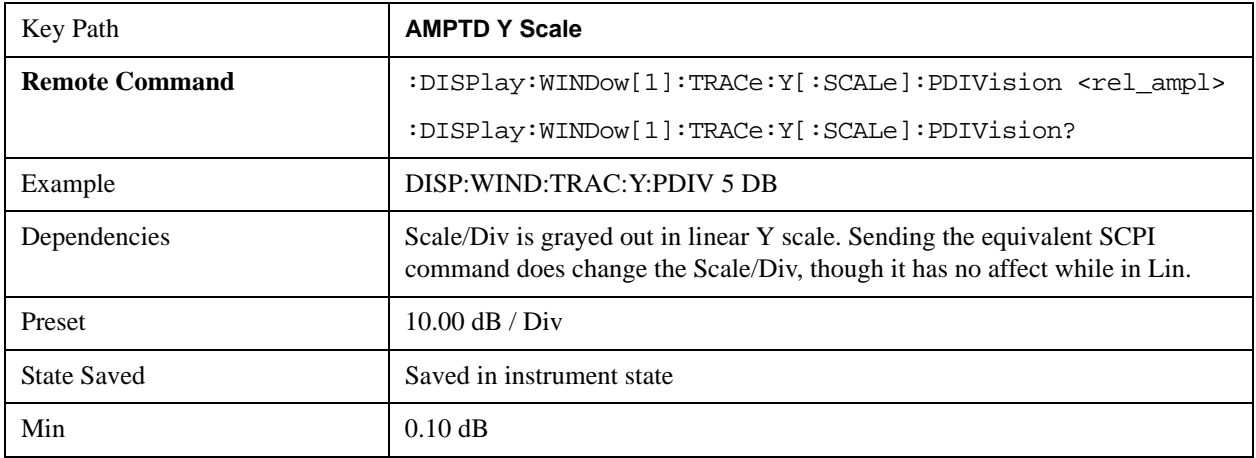

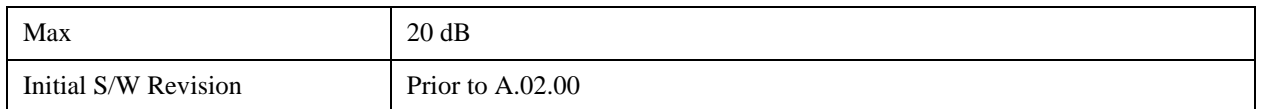

### **Scale Type**

Chooses a linear or logarithmic vertical scale for the display and for remote data readout.

When Scale Type (Log) is selected, the vertical graticule divisions are scaled in logarithmic units. The top line of the graticule is the Reference Level and uses the scaling per division Scale/Div to assign values to the other locations on the graticule.

When Scale Type (Lin) is selected, the vertical graticule divisions are linearly scaled with the reference level value at the top of the display and zero volts at the bottom. Each vertical division of the graticule represents one-tenth of the Reference Level.

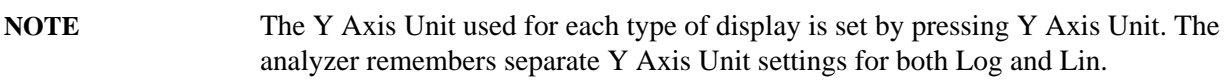

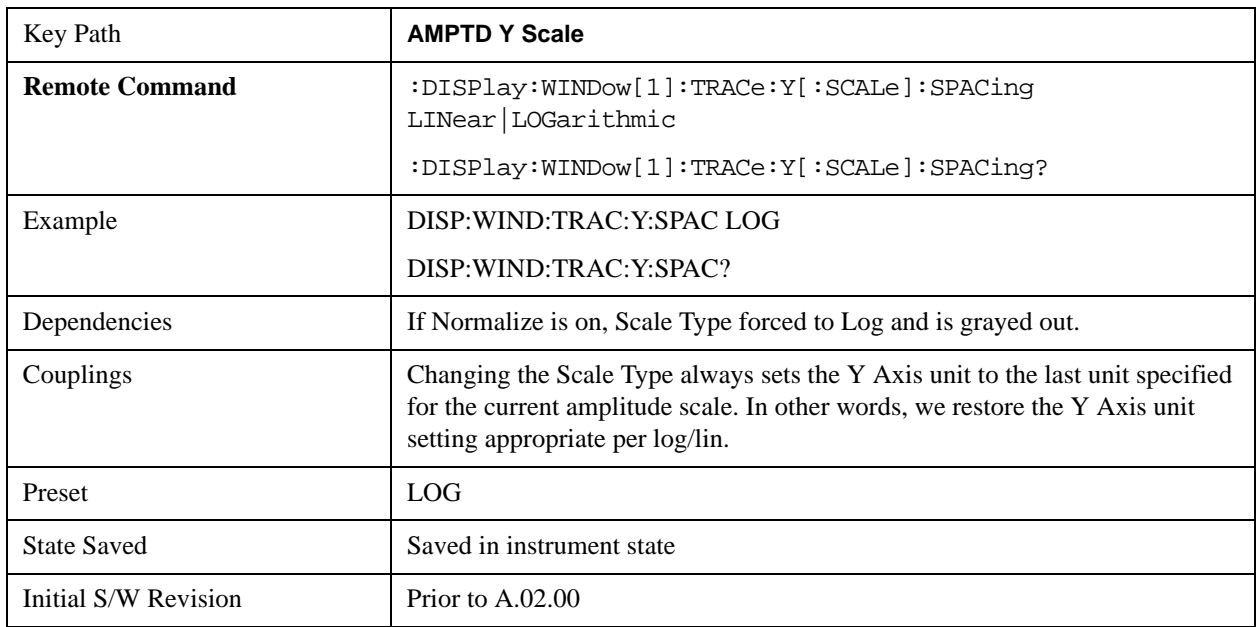

# **Presel Center**

When this key is pressed, the centering of the preselector filter is adjusted to optimize the amplitude accuracy at the frequency of the selected marker. If the selected marker is not on when Presel Center is pressed, the analyzer will turn on the selected marker, perform a peak search, and then perform centering on the marker's center frequency. If the selected marker is already on and between the start and stop frequencies of the analyzer, the analyzer performs the preselector calibration on that marker's frequency. If the selected marker is already on, but outside the frequency range between Start Freq and Stop Freq, the analyzer will first perform a peak search, and then perform centering on the marker's center frequency.

The value displayed on the **Presel Adjust** key will change to reflect the new preselector tuning (see **Presel Adjust**.

A number of considerations should be observed to ensure proper operation. See "Proper Preselector Operation" on page 1455.

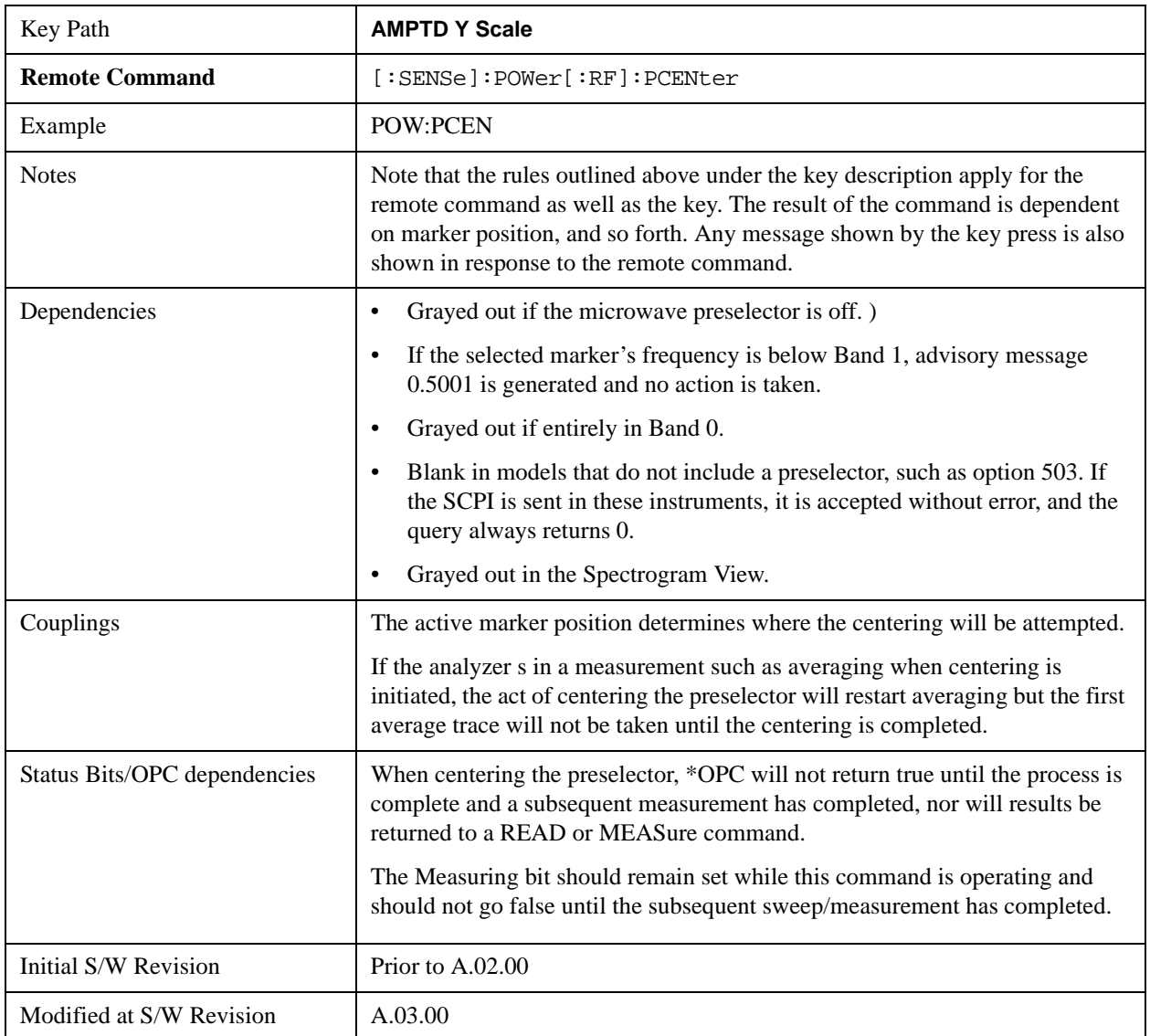

### **Proper Preselector Operation**

A number of considerations should be observed to ensure proper operation:

If the selected marker is off, the analyzer will turn on a marker, perform a peak search, and adjust the preselector using the selected marker's frequency. It uses the "highest peak" peak search method unqualified by threshold or excursion, so that there is no chance of a 'no peak found' error. It continues with that peak, even if it is the peak of just noise. Therefore, for this operation to work properly, there should be a signal on screen in a preselected range for the peak search to find.

If the selected marker is already on, the analyzer will attempt the centering at that marker's frequency.

There is no preselector for signals below about 3.6 GHz, therefore if the marker is on a signal below 3.6 GHz, no centering will be attempted and an advisory message generated

In some models, the preselector can be bypassed. If it is bypassed, no centering will be attempted in that range and a message will be generated.

### **Preselector Adjust**

Allows you to manually adjust the preselector filter frequency to optimize its response to the signal of interest. This function is only available when "Presel Center" on page 1454 is available.

For general purpose signal analysis, using Presel Center is recommended. Centering the filter minimizes the impact of long-term preselector drift. Presel Adjust can be used instead to manually optimize the preselector. One application of manual optimization would be to peak the preselector response, which both optimizes the signal-to-noise ratio and minimizes amplitude variations due to small (short-term) preselector drifting.

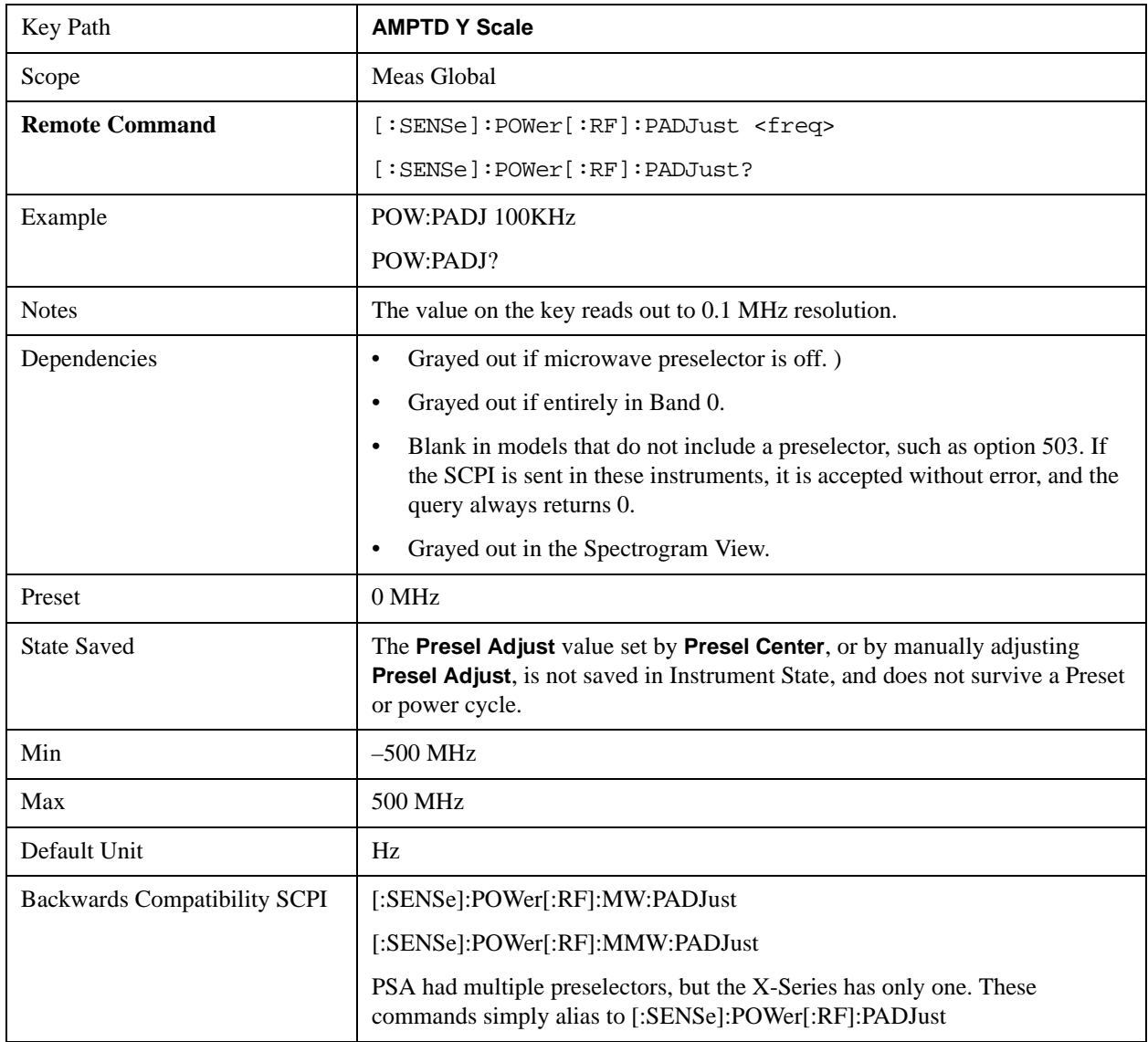

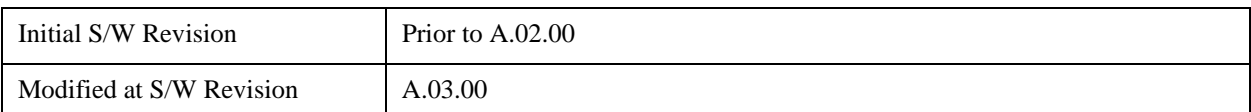

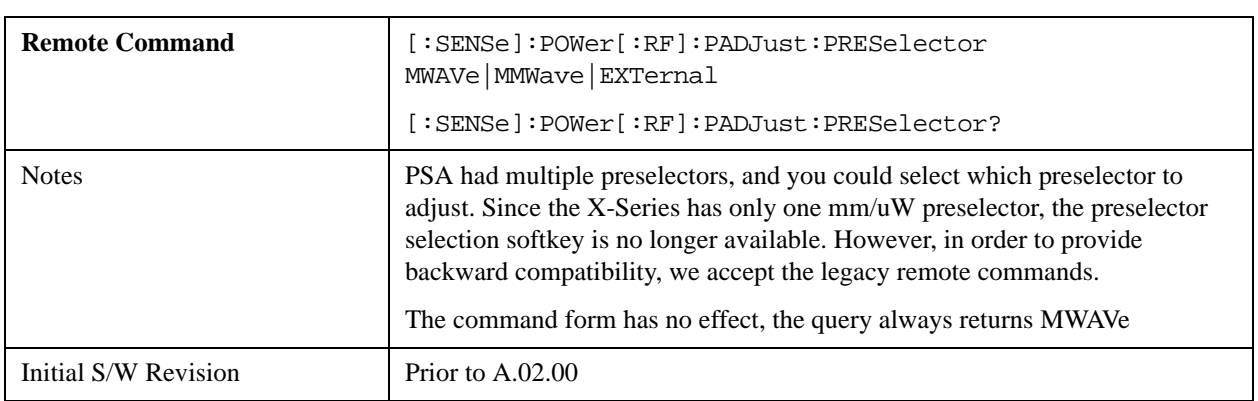

# **Y Axis Unit**

Displays the menu keys that enable you to change the vertical (Y) axis amplitude unit. The analyzer retains the entered Y Axis Unit separately for both Log and Lin amplitude scale types. For example, if Scale Type has been set to Log, and you set Y Axis Unit to dBm, pressing Scale Type (Log) sets the Y Axis Unit to dBm. If Scale Type has been set to Lin and you set Y Axis Unit to V, pressing Scale Type (Lin) sets the Y Axis Unit to V. Pressing Scale Type (Log) again sets the Y axis unit back to dBm.

**NOTE** The units of current (A, dBmA, dBuA) are calculated based on 50 ohms input impedance. All four of the EMI units ( $d$ B $\mu$ A/m,  $d$ B $\mu$ V/m,  $d$ B $G$ ,  $d$ B $p$ T) are treated by the instrument exactly as though they were dBuV. The user must load an appropriate correction factor using Amplitude Corrections for accurate and meaningful results. If a SCPI command is sent to the analyzer that uses one of the EMI units as a terminator, the analyzer treats it as though DBUV had been sent as the terminator.

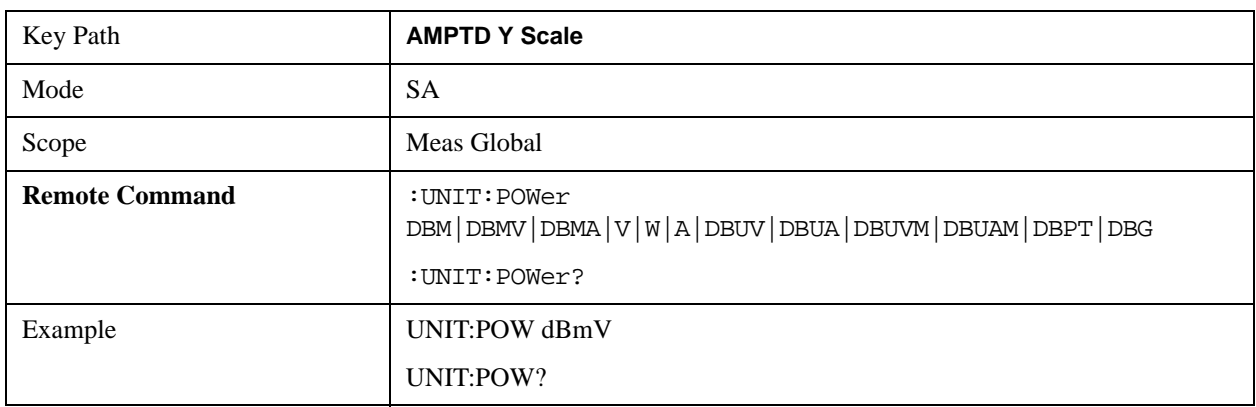

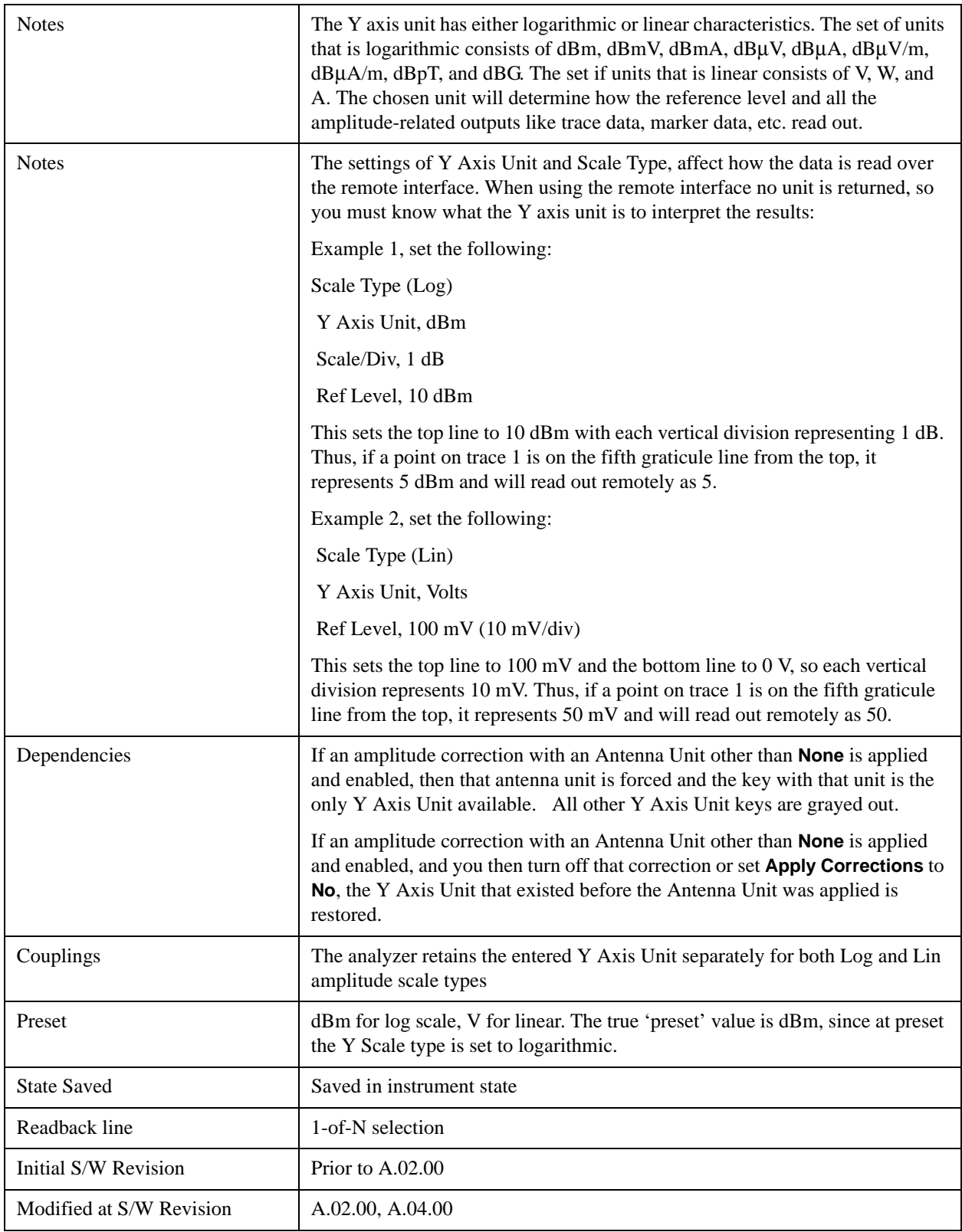

## **dBm**

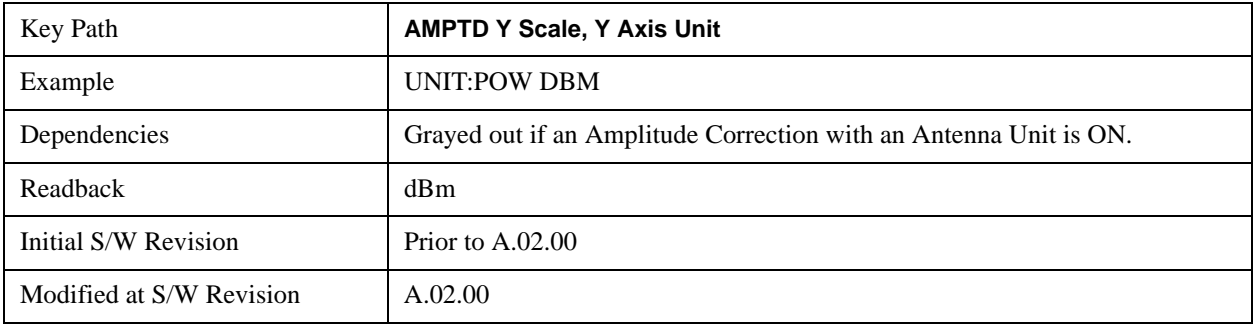

Sets the amplitude unit for the selected amplitude scale (log/lin) to dBm.

### **dBmV**

Sets the amplitude unit for the selected amplitude scale (log/lin) to dBmV.

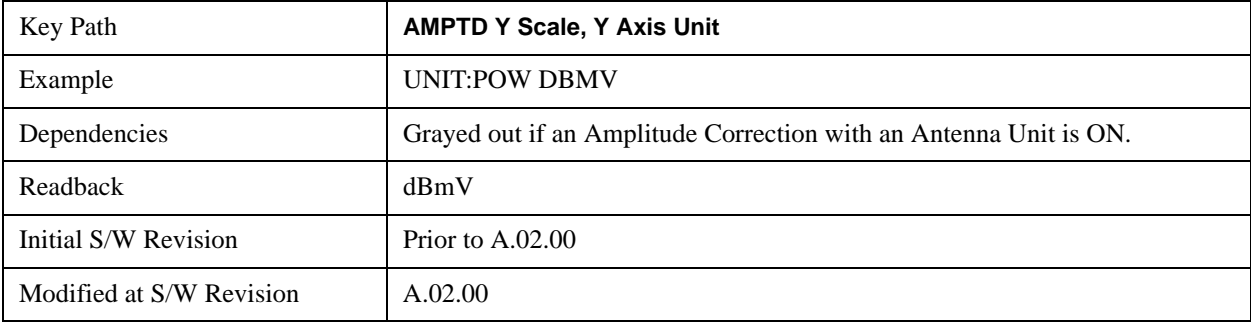

# **dBmA**

Sets the amplitude unit for the selected amplitude scale (log/lin) to dBmA.

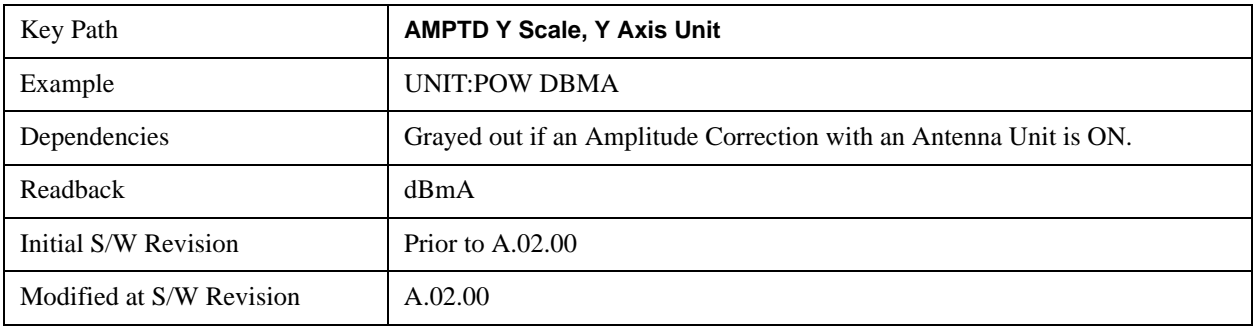

# **W**

Sets the amplitude unit for the selected amplitude scale (log/lin) to watt.

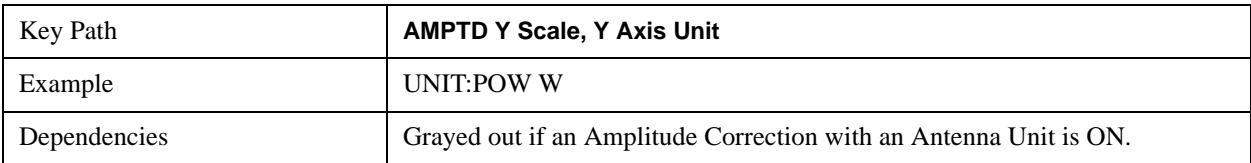

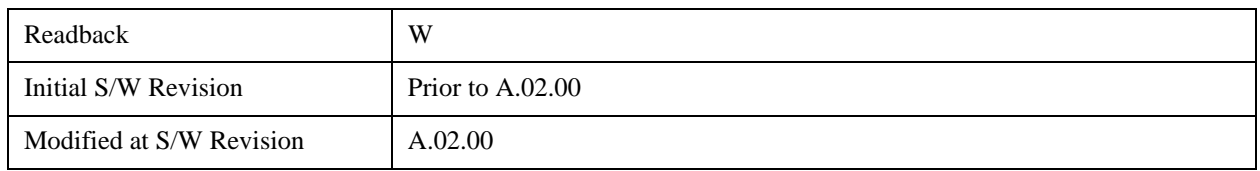

### **V**

Sets the amplitude unit for the selected amplitude scale (log/lin) to volt.

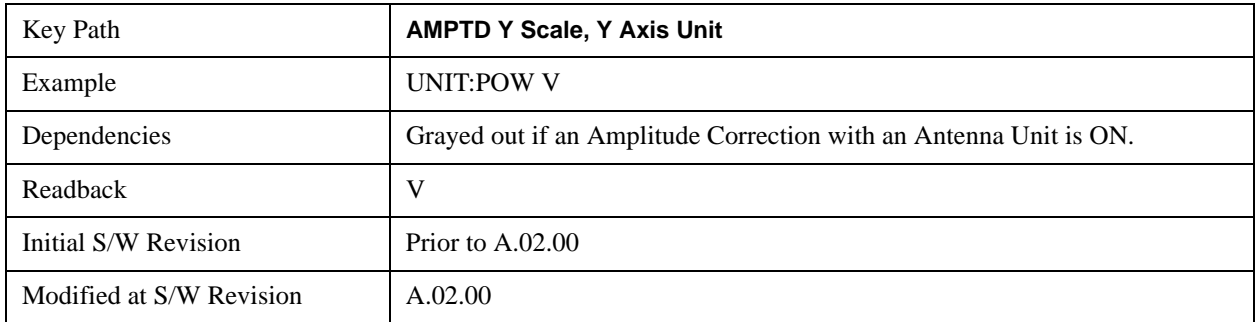

# **A**

Sets the amplitude unit for the selected amplitude scale (log/lin) to Ampere.

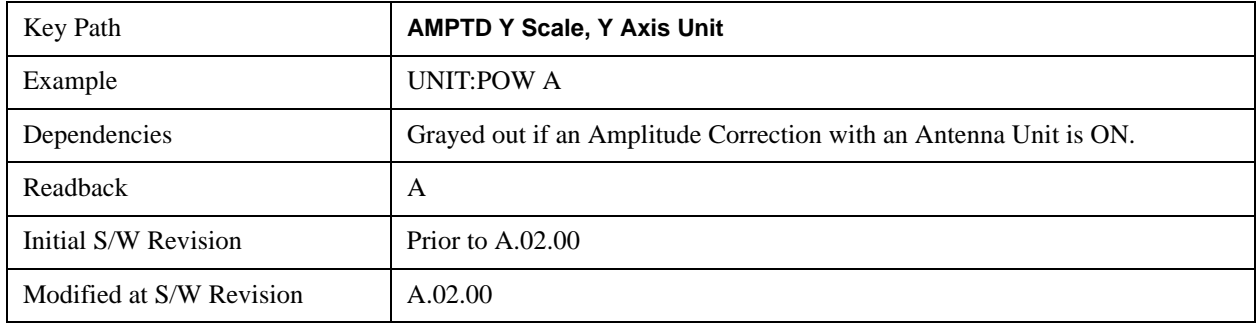

# **dB**μ**V**

Sets the amplitude unit for the selected amplitude scale (log/lin) to dBµV.

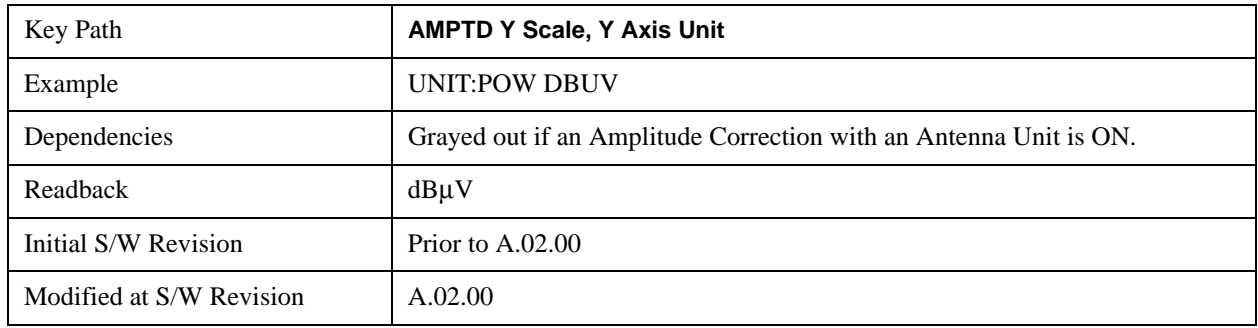

# **dB**μ**A**

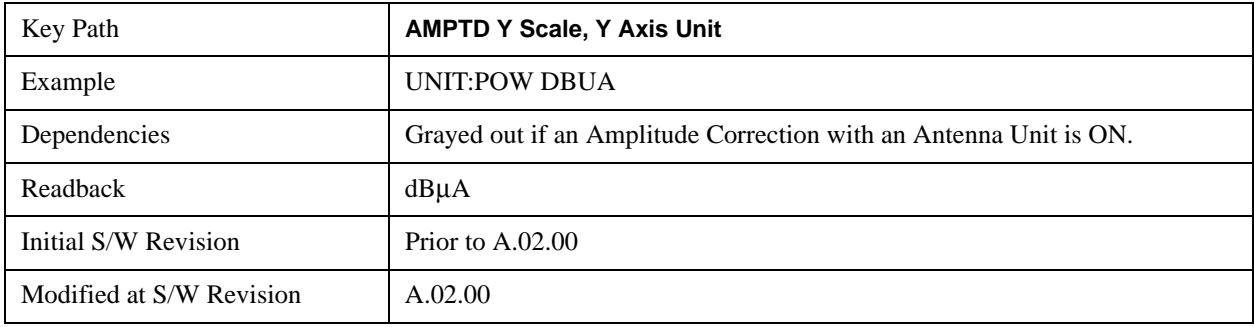

Sets the amplitude unit for the selected amplitude scale (log/lin) to dBµA.

### **dB**μ**V/m**

Sets the amplitude unit for the selected amplitude scale  $(log/lin)$  to  $d$ B $\mu$ V/m. This is an antenna unit, and this key is grayed out unless a Correction with this Antenna Unit selected is ON. If this is the case, all of the other Antenna Units are grayed out.

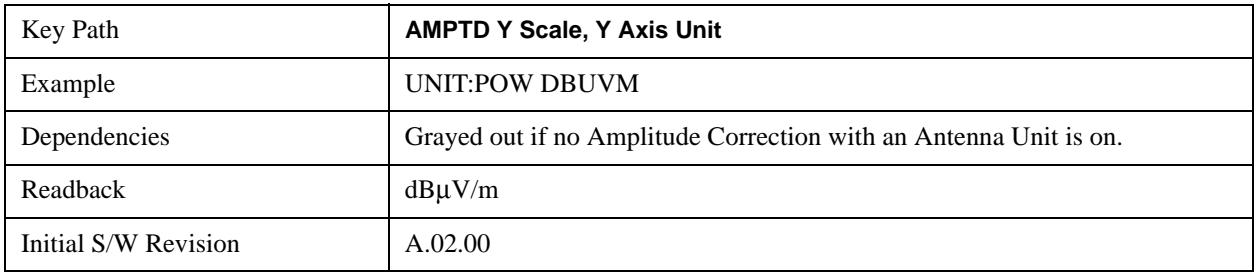

### **dB**μ**A/m**

Sets the amplitude unit for the selected amplitude scale (log/lin) to dB $\mu$ A/m. This is an antenna unit, and this key is grayed out unless a Correction with this Antenna Unit selected is ON. If this is the case, all of the other Antenna Units are grayed out.

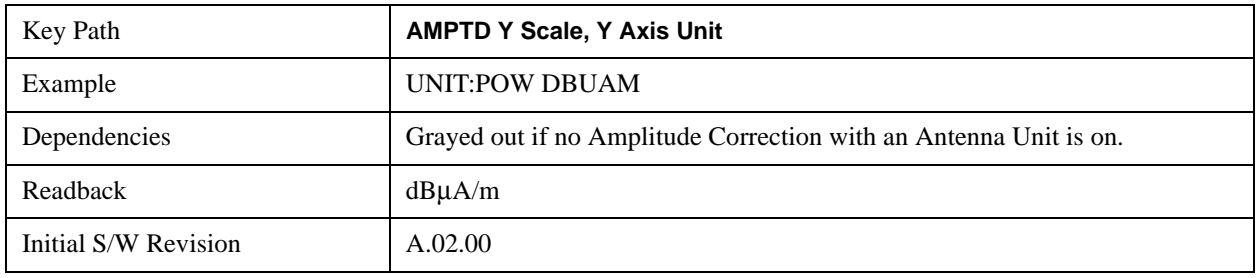

# **dBpT**

Sets the amplitude unit for the selected amplitude scale (log/lin) to dBpT. This is an antenna unit, and this key is grayed out unless a Correction with this Antenna Unit selected is ON. If this is the case, all of the other Antenna Units are grayed out.

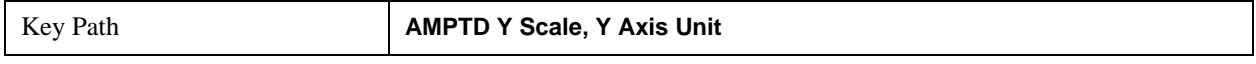

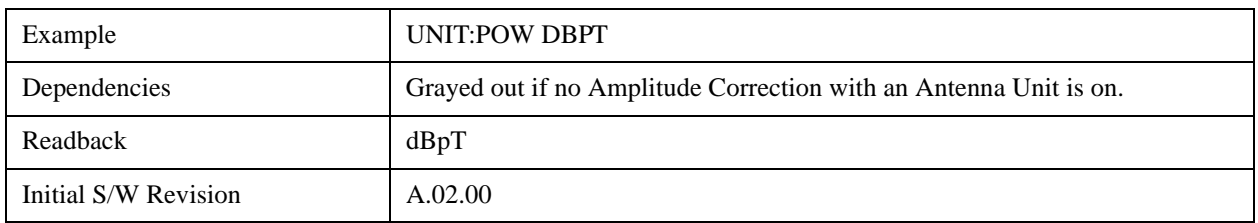

## **dBG**

Sets the amplitude unit for the selected amplitude scale (log/lin) to dBG. This is an antenna unit, and this key is grayed out unless a Correction with this Antenna Unit selected is ON. If this is the case, all of the other Antenna Units are grayed out.

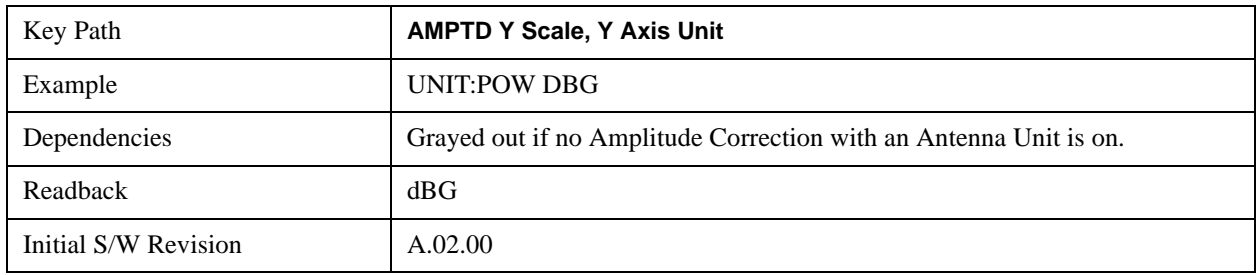

### **Reference Level Offset**

Adds an offset value to the displayed reference level. The reference level is the absolute amplitude represented by the top graticule line on the display.

### See "More Information" on page 1463

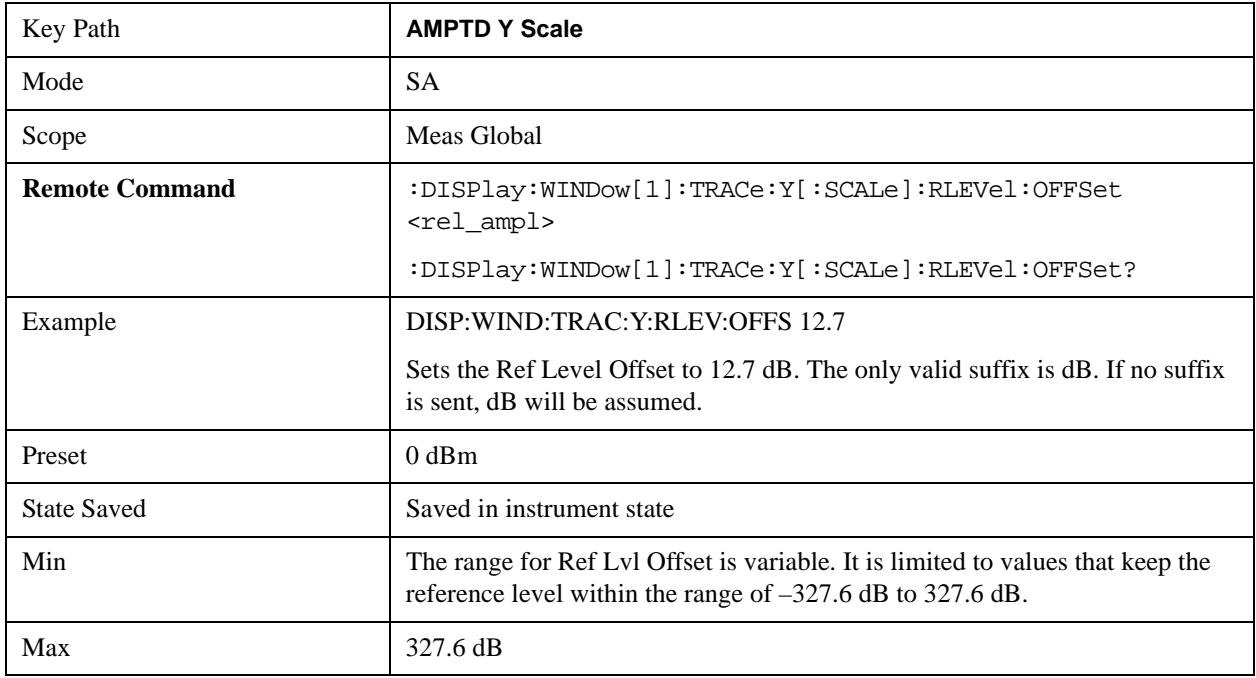

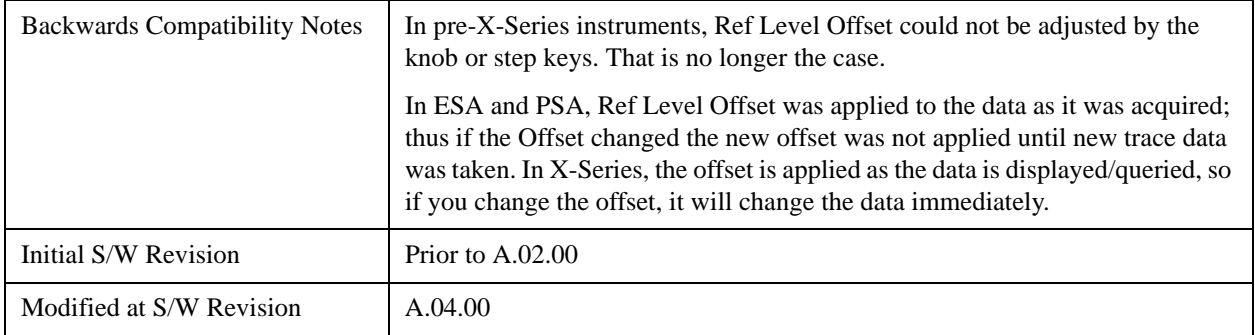

### **More Information**

Offsets are used when gain or loss occurs between a device under test and the analyzer input. Thus, the signal level measured by the analyzer may be thought of as the level at the input of an external amplitude conversion device. Entering an offset does not affect the trace position or attenuation value, just the value of the top line of the display and the values represented by the trace data. Thus, the values of exported trace data, queried trace data, marker amplitudes, trace data used in calculations such as N dB points, trace math, peak threshold, and so forth, are all affected by Ref Level Offset.

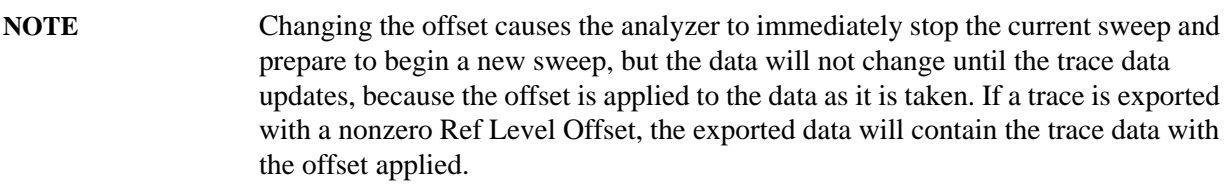

The maximum reference level available is dependent on the reference level offset. That is, Ref Level - Ref Level Offset must be in the range –170 to +30 dBm. For example, the reference level value range can be initially set to values from –170 dBm to 30 dBm with no reference level offset. If the reference level is first set to –20 dBm, then the reference level offset can be set to values of –150 to +50 dB.

If the reference level offset is first set to  $-30$  dB, then the reference level can be set to values of  $-200$ dBm to 0 dBm. In this case, the reference level is "clamped" at 0 dBm because the maximum limit of +30 dBm is reached with a reference level setting of 0 dBm with an offset of –30 dB. If instead, the reference level offset is first set to 30 dB, then the reference level can be set to values of  $-140$  to  $+60$ dBm.

# **µW Path Control**

The **µW Path Control** functions include the **µW Preselector Bypass** (Option MPB) and **Low Noise Path** (Option LNP) controls in the High Band path circuits.

When the  $\mu$ W Preselector is bypassed, the user has better flatness, but will be subject to spurs from out of band interfering signals. When the Low Noise Path is enabled, the analyzer automatically switches around certain circuitry in the high frequency bands which can contribute to noise, when it is appropriate based on other analyzer settings.

For most applications, the preset state is Standard Path, which gives the best remote-control throughput, minimizes acoustic noise from switching and minimizes the risk of wear out in the hardware switches. For applications that utilize the wideband IF paths, the preset state is the  $\mu$ W Preselector Bypass path, if option MPB is present. This is because, when using a wideband IF such as the 140 MHz IF, the  $\mu$ W

Preselector's bandwidth can be narrower than the available IF bandwidth, causing degraded amplitude flatness and phase linearity, so it is desirable to bypass the preselector in the default case.

Users may choose Low Noise Path Enable. It gives a lower noise floor, especially in the 21–26.5 GHz region, though without improving many measures of dynamic range, and without giving the best possible noise floor. The preamp, if purchased and used, gives better noise floor than does the Low Noise Path, however its compression threshold and third-order intercept are much poorer than that of the non-preamp Low Noise Path. There are some applications, typically for signals around 30 dBm, for which the third-order dynamic range of the standard path is good enough, but the noise floor is not low enough even with 0 dB input attenuation. When the third-order dynamic range of the preamp path is too little and the noise floor of the standard path is too high, the Low Noise Path can provide the best dynamic range.

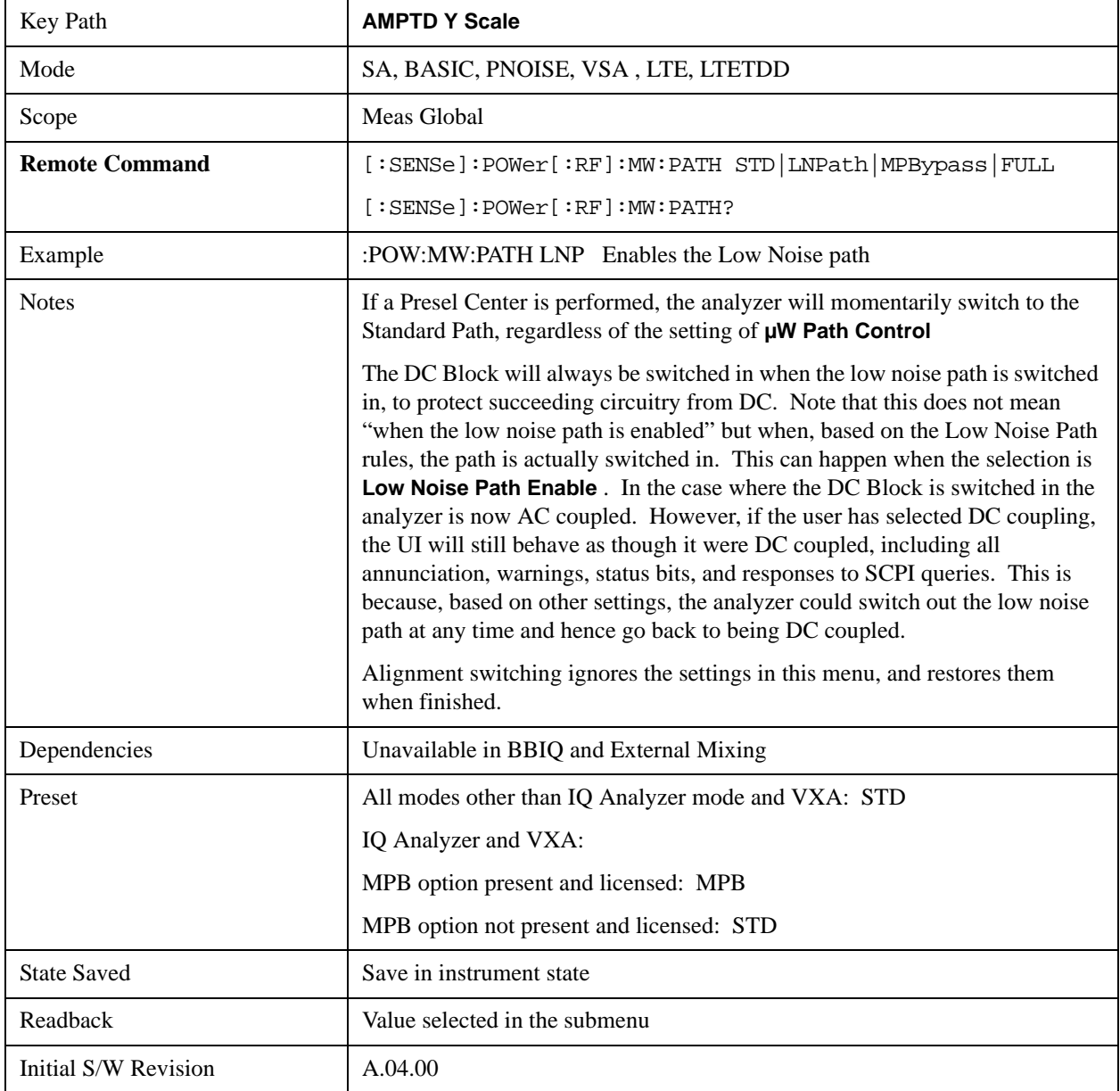

### **Standard Path**

This path gives the best remote-control throughput, minimizes acoustic noise from switching and minimizes the risk of wear in the hardware switches, particularly in remote test scenarios where both low band and high band setups will follow in rapid succession.

In this path, the bypass of the low band/high band switch and microwave preamp is never activated, which can cause some noise degradation but preserves the life of the bypass switch.

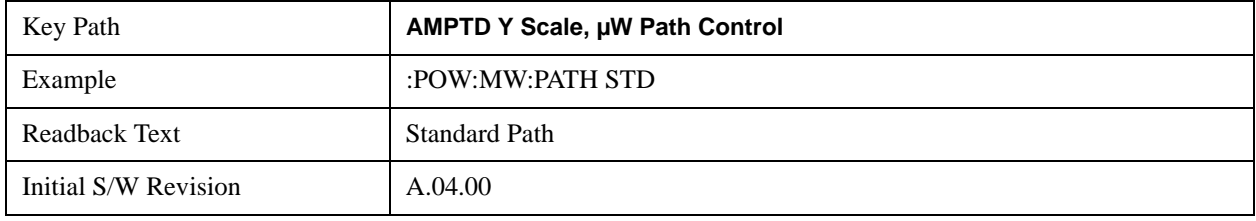

### **Low Noise Path Enable**

You may choose Low Noise Path Enable, which gives a lower noise floor under some circumstances, particularly when operating in the 21–26.5 GHz region. With the Low Noise Path enabled, the low band/high band switch and microwave preamp are bypassed whenever all of the following are true:

- The analyzer is not in the Low Band, meaning:
- the start frequency is above 3.5 GHz and
- the stop frequency is above 3.6 GHz.
- the internal preamp is not installed or (if installed) is set to **Off** or **Low Band**

Note that this means that, when any part of a sweep is done in Low Band, the Low Noise Path is not used, whether or not the **Low Noise Path Enable** is selected in the user interface. Also, if the preamp is turned on, the Low Noise Path is not used, whether or not the **Low Noise Path Enable** is selected in the user interface. The only time the Low Noise Path is used is when **Low Noise Path Enable** is selected, the sweep is completely in High Band  $(> 3.6 \text{ GHz})$  and no preamp is in use.

See "More Information" on page 1466

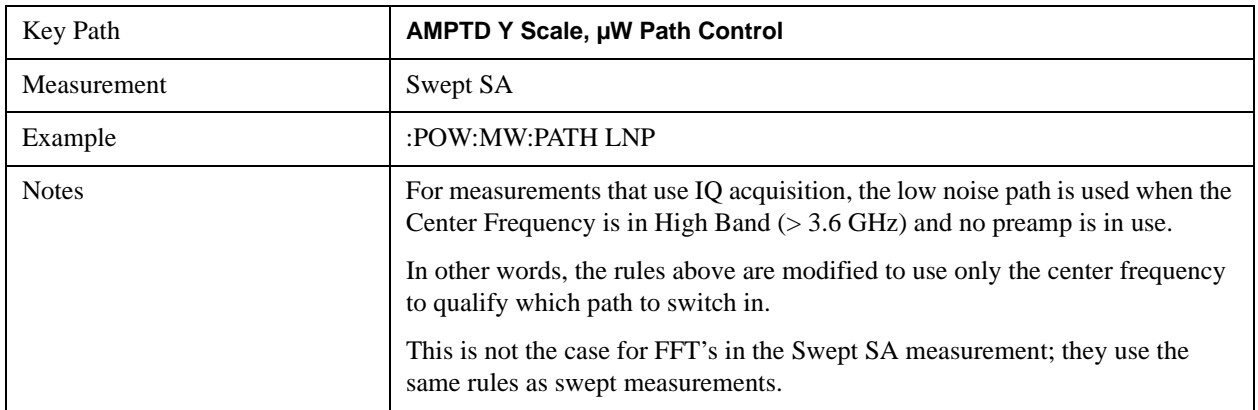

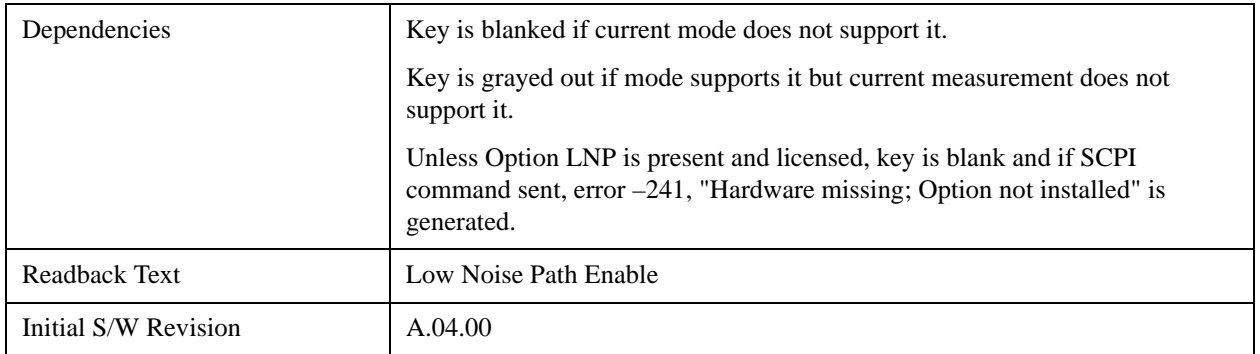

### **More Information**

The user should understand that the Low Noise Path, while giving improved DANL, has the disadvantage of decreased TOI performance and decreased gain compression performance relative to the standard path.

The user should also understand that the bypass switch is a mechanical switch and has finite life; so if the **Low Noise Path** is enabled, it is possible to cause frequent cycling of this switch by frequently changing analyzer settings such that the above conditions hold true only some of the time. A user making tests of this nature should consider opting for the **Standard Path**, which will never throw the bypass switch, at the expense of some degraded noise performance.

The low noise path is useful for situations where the signal level is so low that the analyzer performance is dominated by noise even with 0 dB attenuation, but still high enough that the preamp option would have excessive third-order intermodulation or compression. The preamp, if purchased and used, gives better noise floor than does the "Low Noise Path." However, its compression threshold and third-order intercept are much poorer than that of the non-preamp path. There are some applications, typically for signals around 30 dBm, for which the third-order dynamic range of the standard path is good enough, but the noise floor is not low enough even with 0 dB input attenuation. When the third-order dynamic range of the preamp path is too little and the noise floor of the standard path is too high, the Low Noise Path can provide the best dynamic range

The graph below illustrates the concept. It shows, in red, the performance of an analyzer at different attenuation settings, both with the preamp on and off, in a measurement that is affected by both analyzer noise and analyzer TOI. The green shows the best available dynamic range, offset by 0.5 dB for clarity. The blue shows how the best available dynamic range improves for moderate signal levels with the low noise path switched in. In this illustration, the preamp improves the noise floor by 15 dB while degrading the third-order intercept by 30 dB, and the low noise path reduces loss by 8 dB. The attenuator step size is 2 dB.

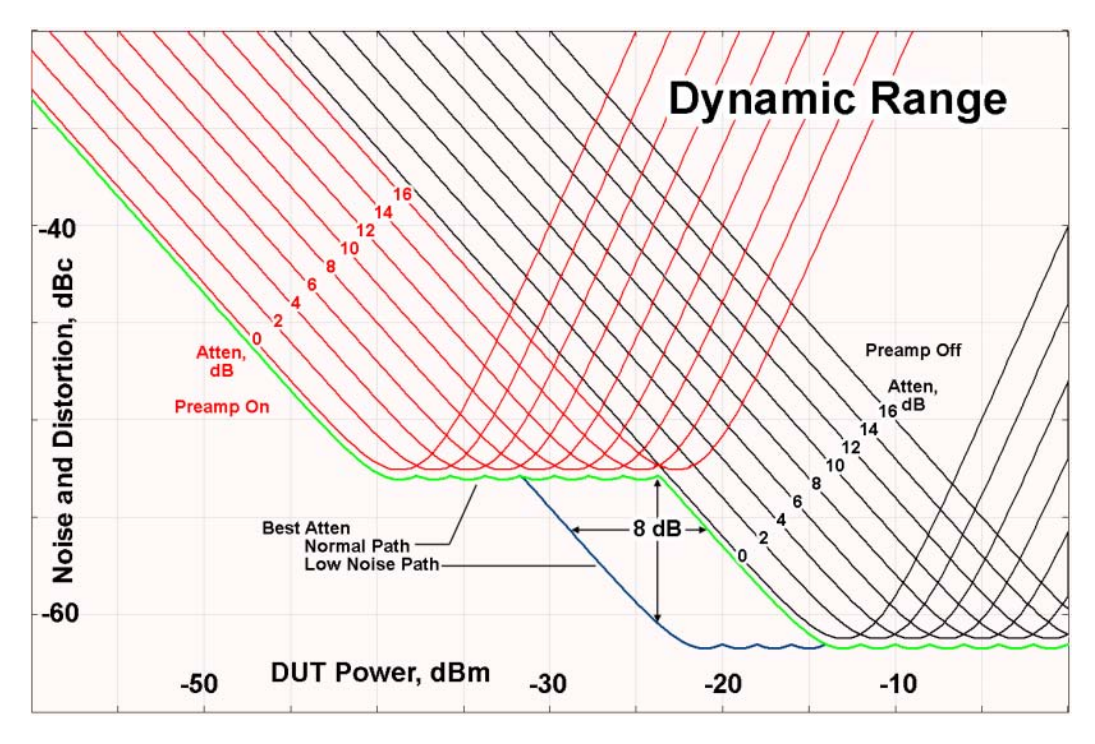

There are other times where selecting the low noise path improves performance, too. Compression-limited measurements such as finding the nulls in a pulsed-RF spectrum can profit from the low noise path in a way similar to the TOI-limited measurement illustrated. Accuracy can be improved when the low noise path allows the optimum attenuation to increase from a small amount like 0, 2 or 4 dB to a larger amount, giving better return loss at the analyzer input. Harmonic measurements, such as second and third harmonic levels, are much improved using the low noise path because of the superiority of that path for harmonic (though not intermodulation) distortion performance.

# **µW Preselector Bypass**

This key toggles the preselector bypass switch for band 1 and higher. When the microwave presel is on, the signal path is preselected. When the microwave preselector is off, the signal path is not preselected. The preselected path is the normal path for the analyzer.

The preselector is a tunable bandpass filter which prevents signals away from the frequency of interest from combining in the mixer to generate in-band spurious signals (images). The consequences of using a preselector filter are its limited bandwidth, the amplitude and phase ripple in its passband, and any amplitude and phase instability due to center frequency drift.

Option MPB or pre-selector bypass provides an unpreselected input mixer path for certain X-Series signal analyzers with frequency ranges above 3.6 GHz. This signal path allows a wider bandwidth and less amplitude variability, which is an advantage when doing modulation analysis and broadband signal analysis. The disadvantage is that, without the preselector, image signals will be displayed. Another disadvantage of bypassing the preselector is increased LO emission levels at the front panel input port.

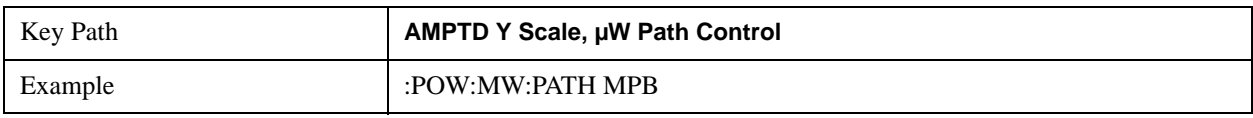

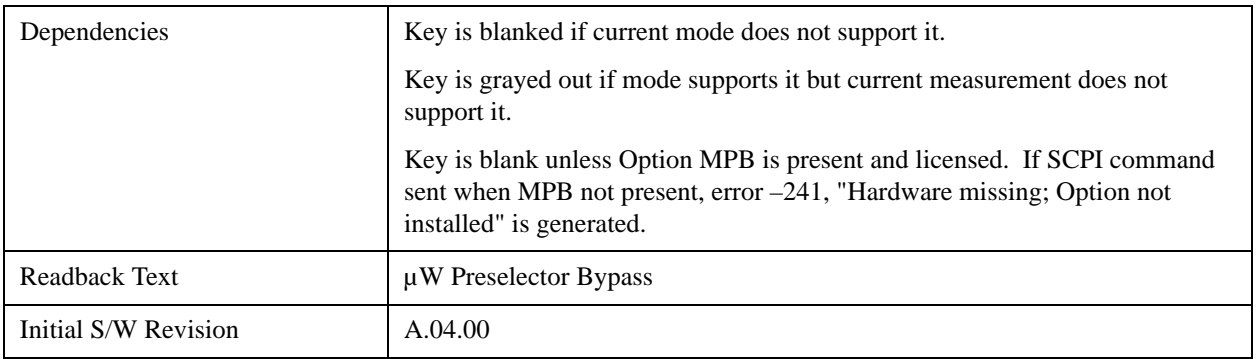

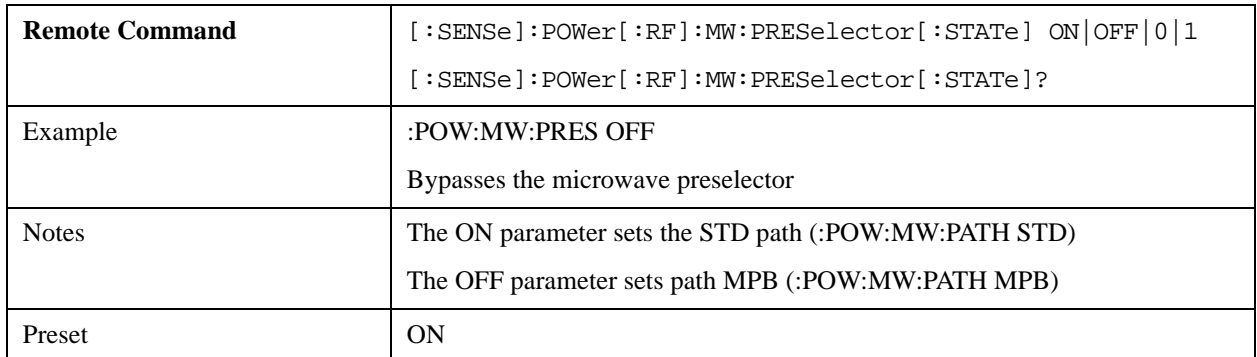

# **Internal Preamp**

Accesses a menu of keys that control the internal preamps. Turning on the preamp gives a better noise figure, but a poorer TOI to noise floor dynamic range. You can optimize this setting for your particular measurement.

The instrument takes the preamp gain into account as it sweeps. If you sweep outside of the range of the preamp the instrument will also account for that. The displayed result will always reflect the correct gain.

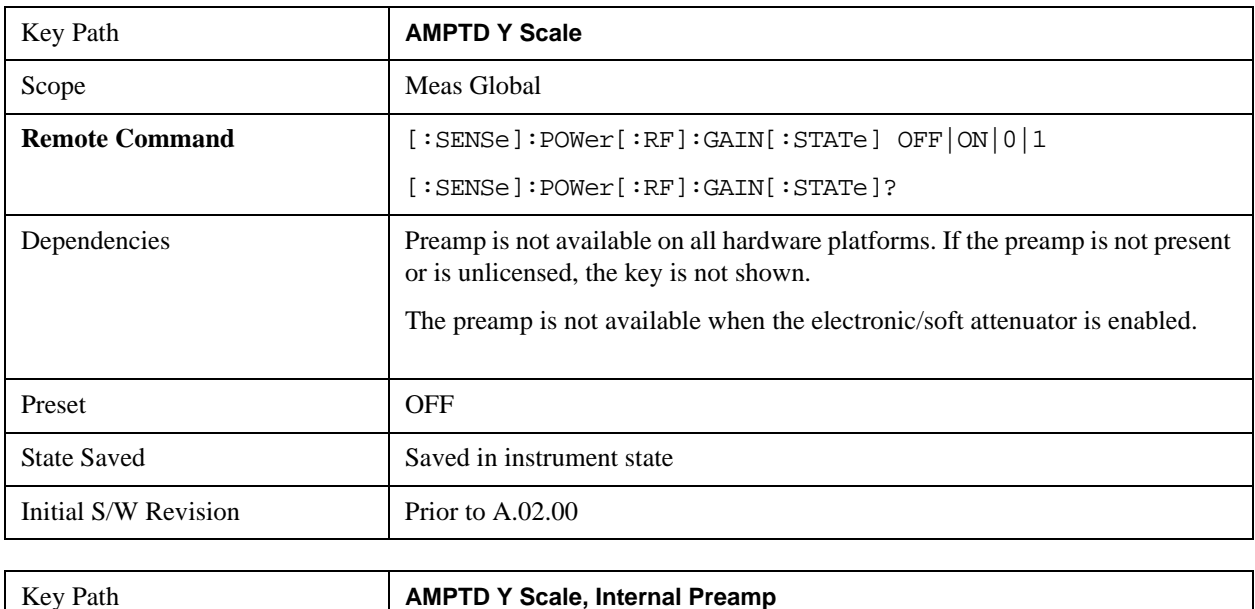

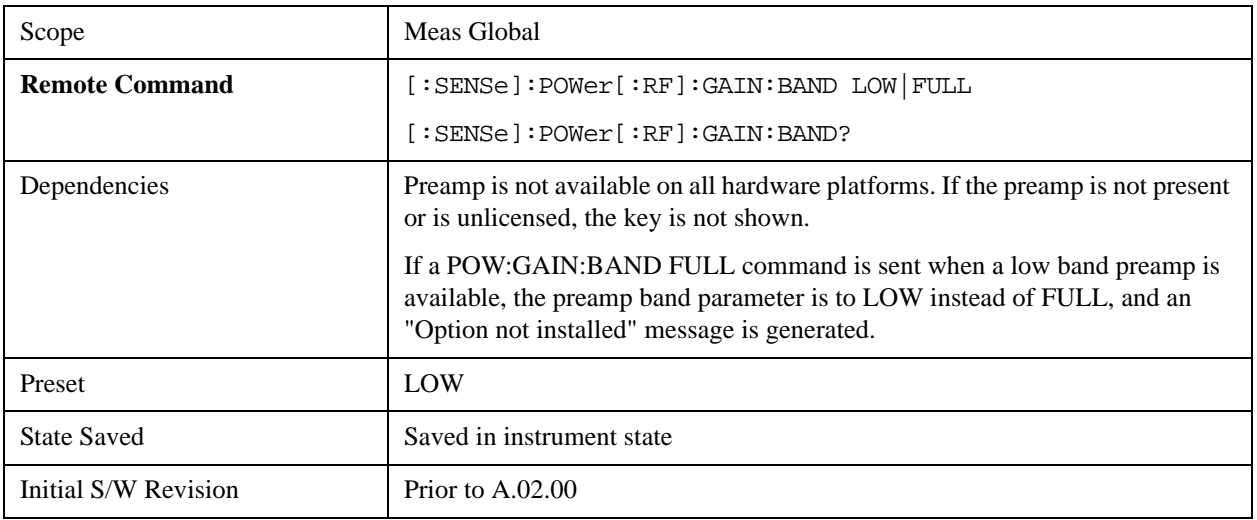

# **Off**

Turns the internal preamp off

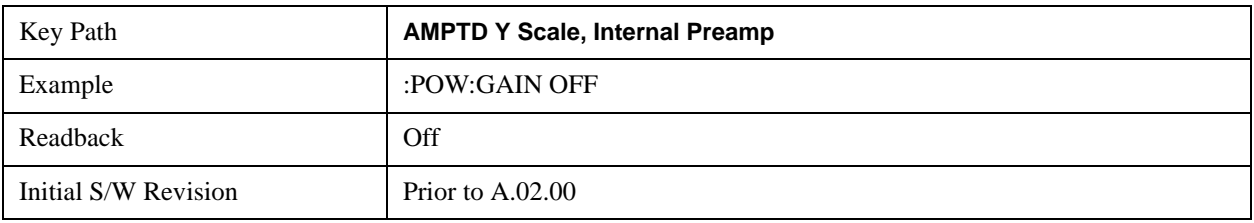

# **Low Band**

Sets the internal preamp to use only the low band.

The frequency range of the installed (optional) low-band preamp is displayed in square brackets on the **Low Band** key label.

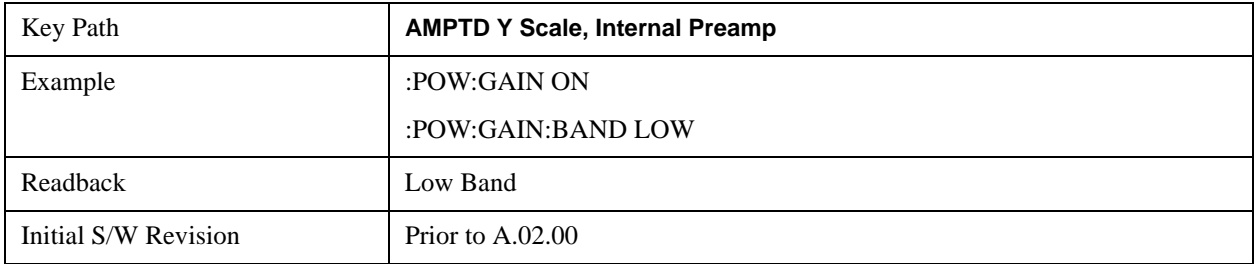

# **Full Range**

Sets the internal preamp to use its full range. The low band (0–3.6 GHz or 0–3GHz, depending on the model) is supplied by the low band preamp and the frequencies above low band are supplied by the high band preamp.

The frequency range of the installed (optional) preamp is displayed in square brackets on the **Full Range**

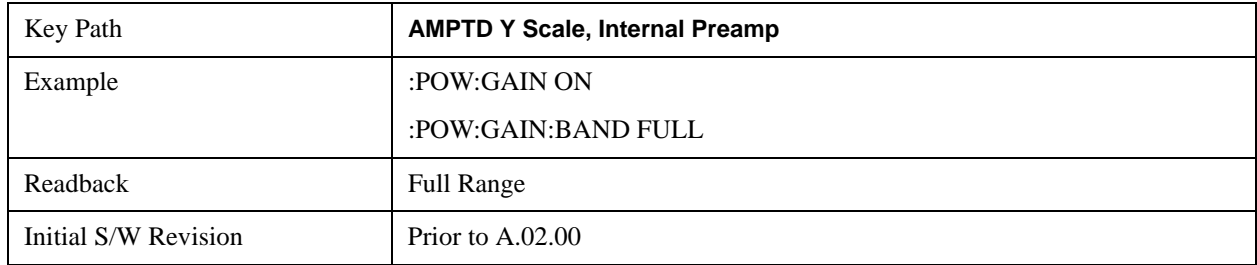

key label. If the high band option is not installed the Full Range key does not appear.

# **Auto Couple**

The Auto Couple feature provides a quick and convenient way to automatically couple multiple instrument settings. This helps ensure accurate measurements and optimum dynamic range. When the Auto Couple feature is activated, either from the front panel or remotely, all parameters of the current measurement which have an Auto/Manual mode are set to Auto mode and all measurement settings dependent on (or coupled to) the Auto/Man parameters are automatically adjusted for optimal performance.

However, the Auto Couple keyactions are confined to the current measurement only. It does not affect other measurements in the mode, and it does not affect markers, marker functions, or trace or display attributes.

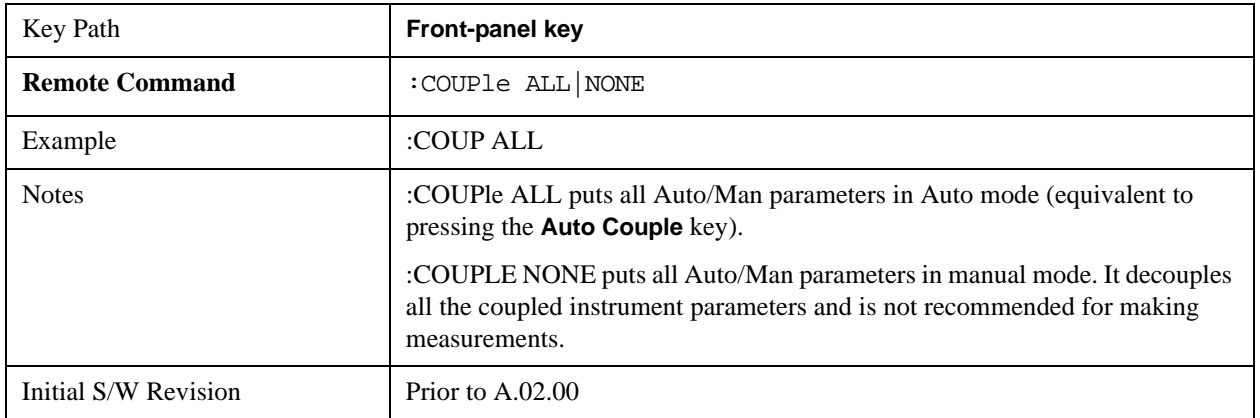

### See "More Information" on page 1470

### **More Information**

There are two types of functions that have Auto/Manual modes.

# **Auto/Man Active Function keys**

An Auto/Man toggle key controls the binary state associated with an instrument parameter by toggling between "Auto" (where the parameter is automatically coupled to the other parameters it is dependent upon) and "Man" (where the parameter is controlled independent of the other parameters), as well as making the parameter the active function. The current mode is indicated on the softkey with either "Auto" or "Man" underlined as illustrated below.

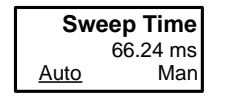

#### **Auto/Man 1-of-N keys**

An Auto/Man 1-of-N key allows you to manually pick from a list of parameter values, or place the function in "Auto" in which case the value is automatically selected (and indicated) as shown below. If in Auto, Auto is underlined on the calling key. If in manual operation, manual is indicated on the calling key. But the calling key does not actually toggle the function, it simply opens the menu.

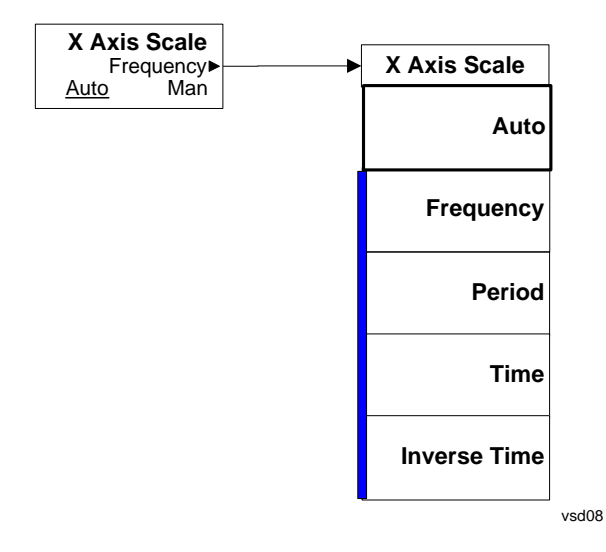

vsd07

# **Cont (Continuous Measurement/Sweep)**

Sets the analyzer for Continuous measurement operation. The single/continuous state is Meas Global so the setting will affect all measurements. If you are Paused, pressing **Cont** does a Resume.

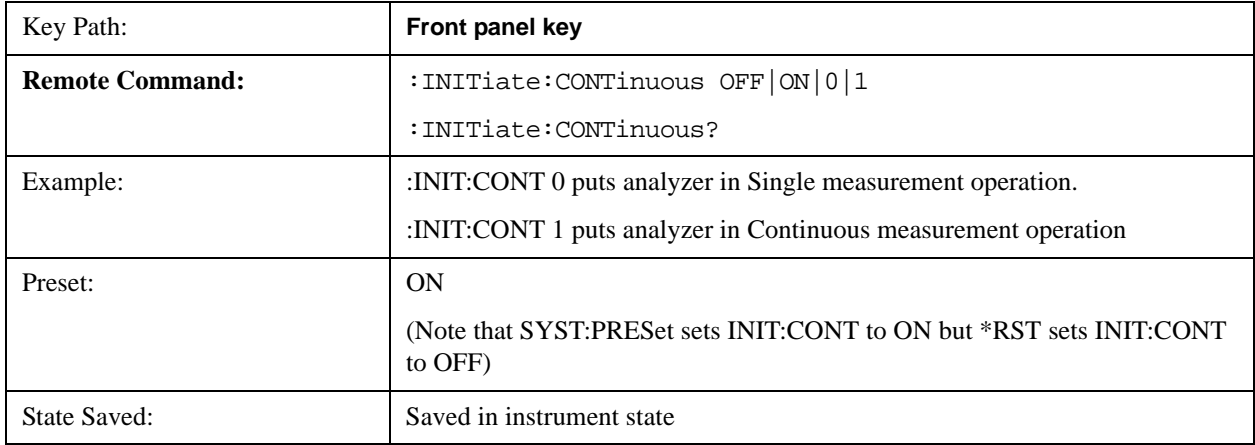

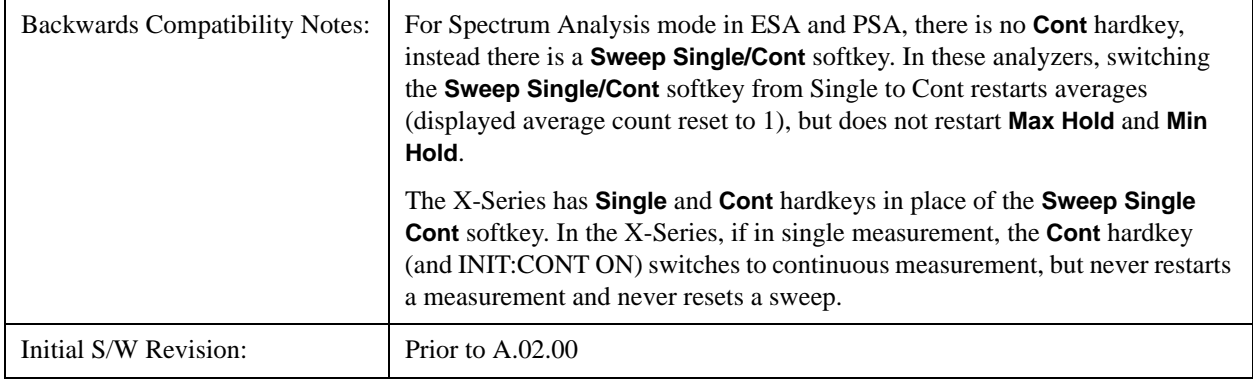

In Swept SA Measurement (Spectrum Analysis Mode):

The analyzer takes repetitive sweeps, averages, measurements, etc., when in Continuous mode. When the average count reaches the Average/Hold Number the count stops incrementing, but the analyzer keeps sweeping. See the Trace/Detector section for the averaging formula used both before and after the Average/Hold Number is reached. The trigger condition must be met prior to each sweep. The type of trace processing for multiple sweeps, is set under the Trace/Detector key, with choices of **Trace Average**, **Max Hold**, or **Min Hold**.

In Other Measurements/Modes:

With **Avg/Hold Num** (in the **Meas Setup** menu) set to **Off** or set to **On** with a value of 1, a sweep is taken after the trigger condition is met; and the analyzer continues to take new sweeps after the current sweep has completed and the trigger condition is again met. However, with **Avg/Hold Num** set to On with a value >1, multiple sweeps (data acquisitions) are taken for the measurement. The trigger condition must be met prior to each sweep. The sweep is not stopped when the average count k equals the number N set for Avg/Hold Num is reached, but the number k stops incrementing. A measurement average usually applies to all traces, marker results, and numeric results. But sometimes it only applies to the numeric results.

If the analyzer is in Single measurement, pressing the **Cont** key does not change k and does not cause the sweep to be reset; the only action is to put the analyzer into Continuous measurement operation.

If it is already in continuous sweep:

the INIT:CONT 1 command has no effect

the INIT:CONT 0 command will place the analyzer in Single Sweep but will have no effect on the current sequence until  $k = N$ , at which point the current sequence will stop and the instrument will go to the idle state.

# **FREQ Channel**

Accesses a menu of keys that allow you to control the Frequency and Channel parameters of the instrument.

Some features in the Frequency menu are the same for all measurements – they do not change as you change measurements. Settings like these are called "Meas Global" and are unaffected by Meas Preset. For example, the Center Freq setting is the same for all measurements - it does not change as you change measurements.

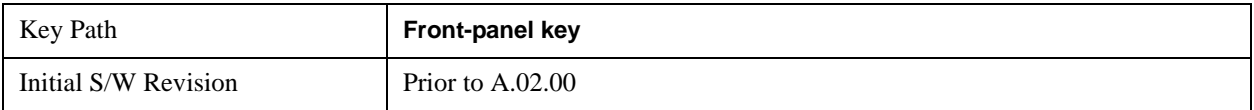

### **Center Freq**

Sets the frequency that corresponds to the horizontal center of the graticule (when frequency Scale Type is set to linear). While adjusting the Center Frequency the Span is held constant, which means that both Start Frequency and Stop Frequency will change.

Pressing Center Freq also sets the frequency entry mode to Center/Span. In Center/Span mode, the center frequency and span values are displayed below the graticule, and the default active function in the Frequency menu is **Center Freq**.

The center frequency setting is the same for all measurements within a mode, that is, it is Meas Global. Some modes are also able to share a Mode Global center frequency value. If this is the case, the Mode will have a **Global Settings** key in its **Mode Setup** menu.

The **Center Freq** function sets (and queries) the Center Frequency for the currently selected input. If your analyzer has multiple inputs, and you select another input, the Center Freq changes to the value for that input. SCPI commands are available to directly set the Center Freq for a specific input.

Center Freq is remembered as you go from input to input. Thus you can set a Center Freq of 10 GHz with the RF Input selected, change to BBIQ and set a Center Freq of 20 MHz, then switch to External Mixing and set a Center Freq of 60 GHz, and when you go back to the RF Input the Center Freq will go back to 10 GHz; back to BBIQ and it is 20 MHz; back to External Mixing and it is 60 GHz.

See "RF Center Freq" on page 1476

See "Ext Mix Center Freq" on page 1477

See "I/Q Center Freq" on page 1478

See "Center Frequency Presets" on page 1474

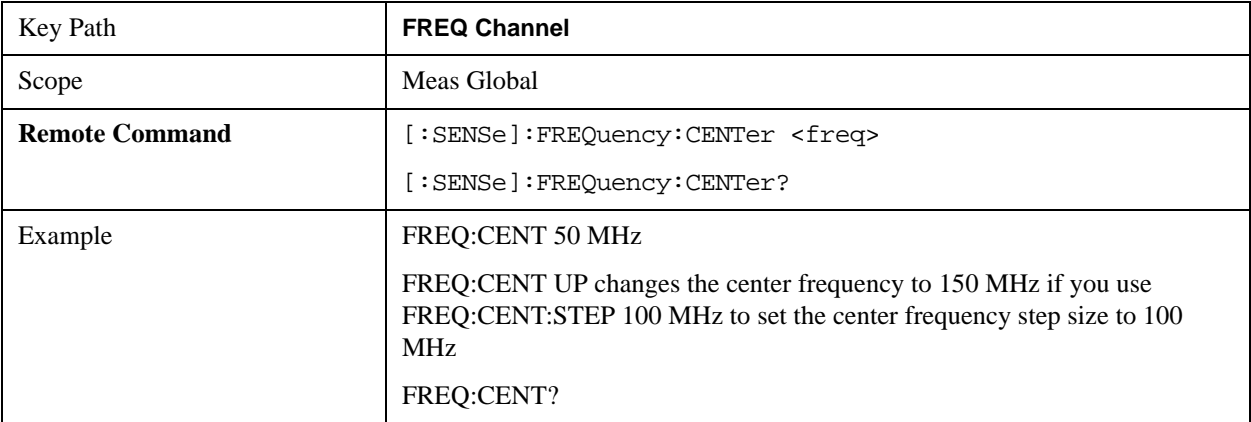

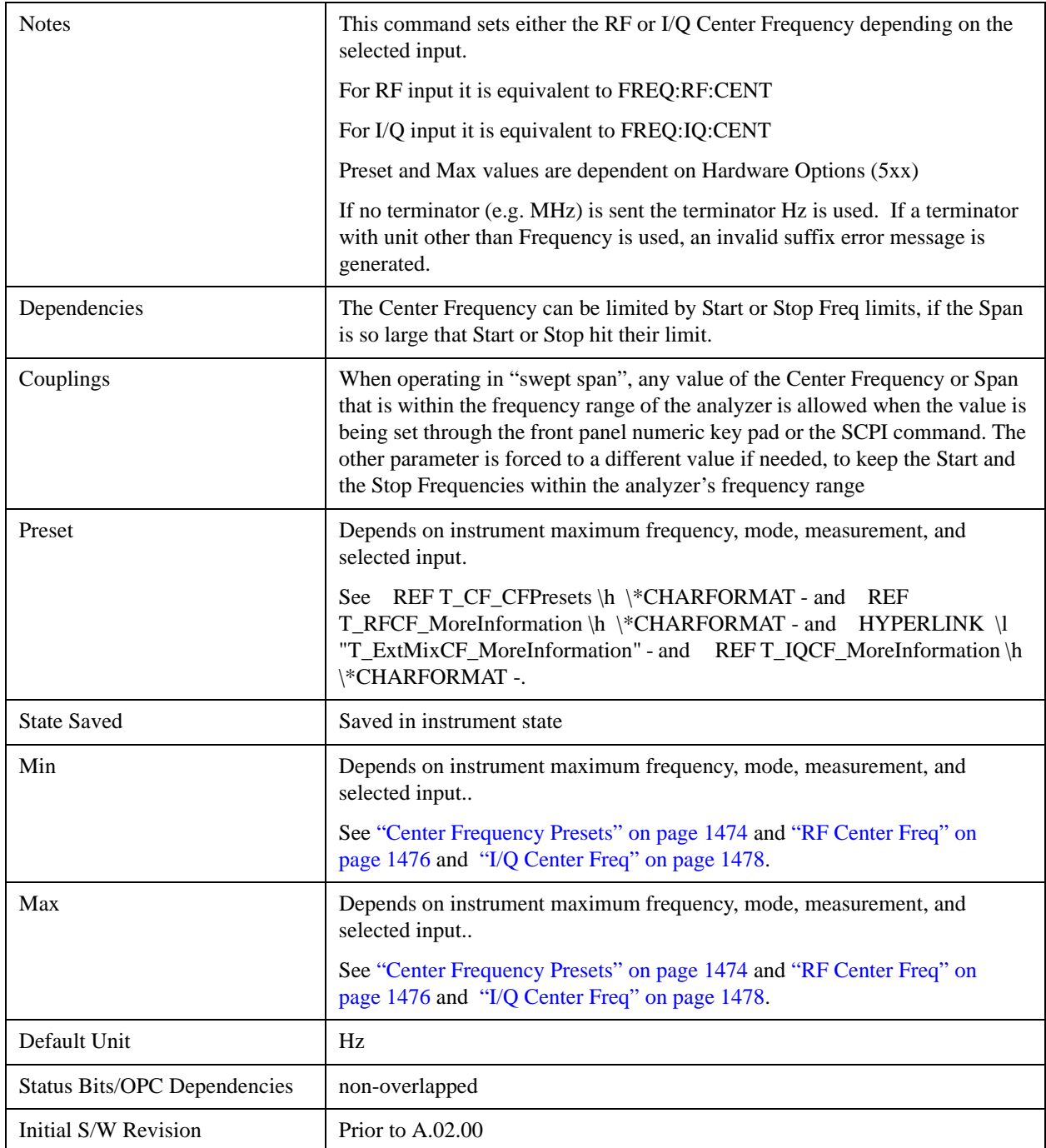

# **Center Frequency Presets**

The following table provides the Center Frequency Presets for the Spectrum Analyzer mode, and the Max Freq, for the various frequency options:

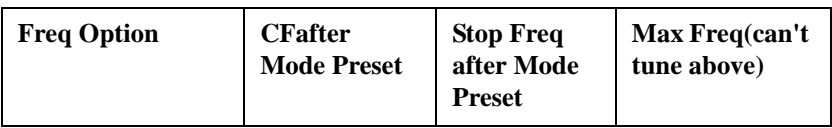

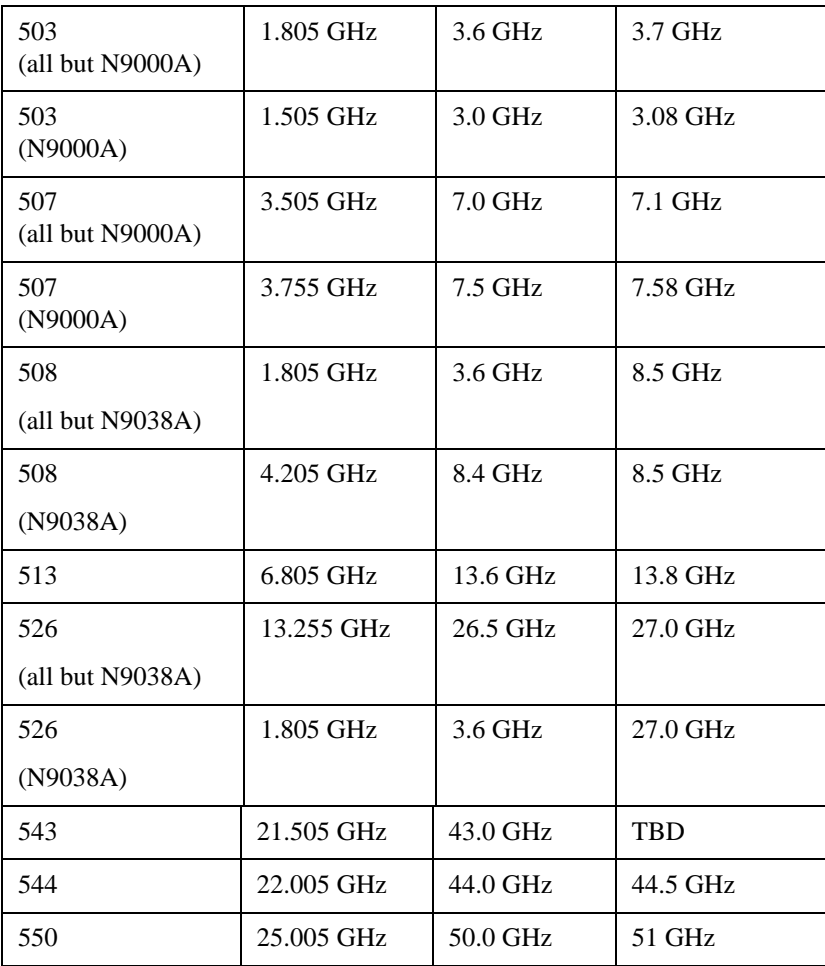

N9038A, Input 2:

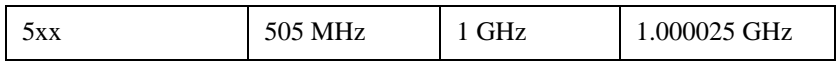

Tracking Generator Frequency Limits (N9000A only):

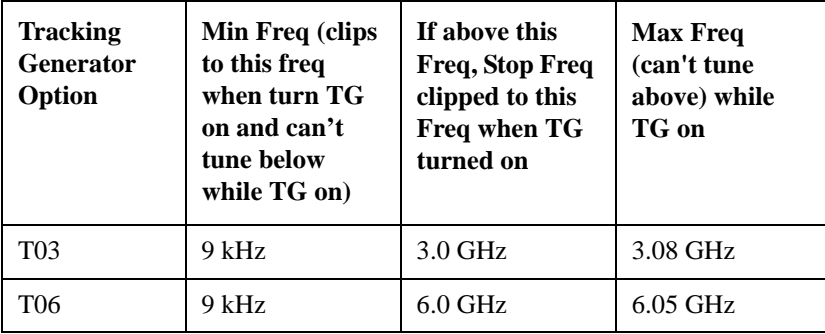

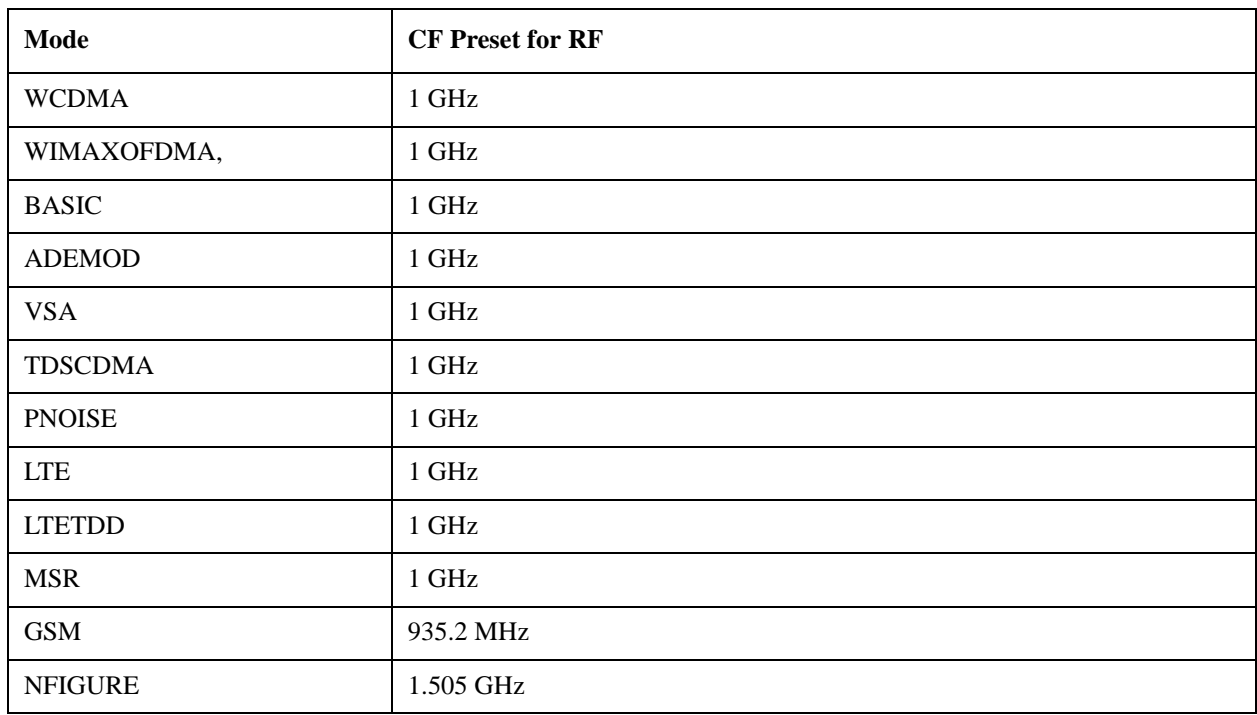

The following table shows the Center Frequency Presets for modes other than Spectrum Analyzer:

# **RF Center Freq**

SCPI command for specifying the RF Center Frequency. This command will set the Center Frequency to be used when the RF input is selected, even if the RF input is not the input which is selected at the time the command is sent. Note that the **Center Freq** function in the **Frequency** menu on the front panel always applies to the currently selected input.

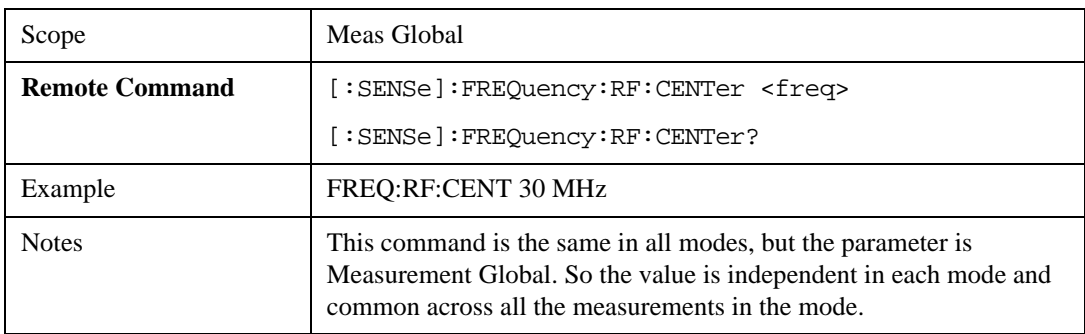
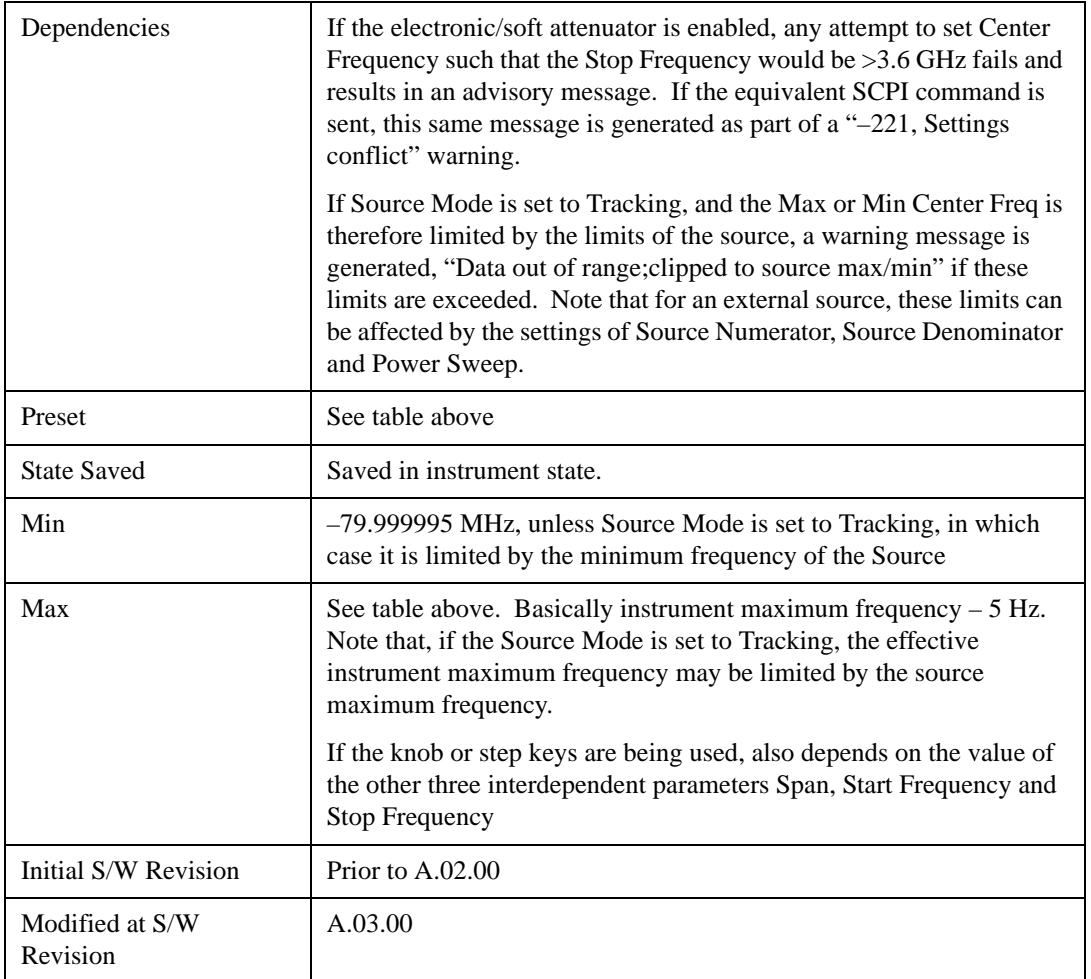

# **Ext Mix Center Freq**

SCPI command for specifying the External Mixer Center Frequency. This command will set the Center Frequency to be used when the External Mixer is selected, even if the External Mixer input is not the input which is selected at the time the command is sent. Note that the **Center Freq** function in the **Frequency** menu on the front panel always applies to the currently selected input.

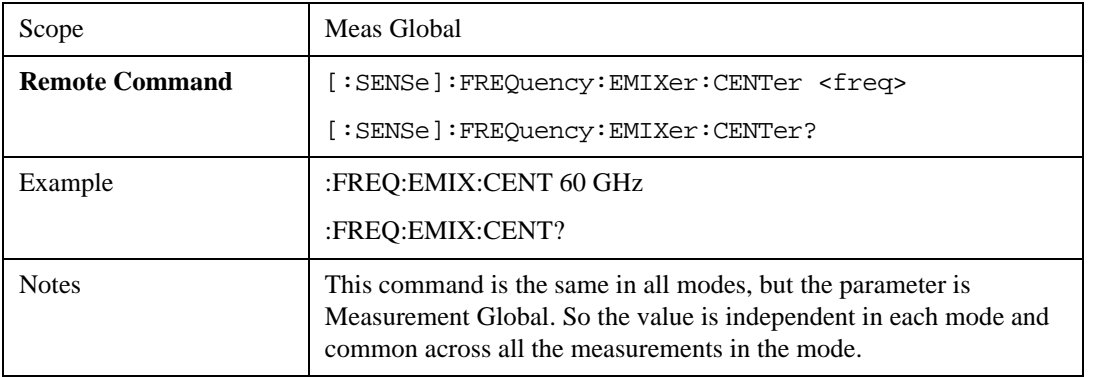

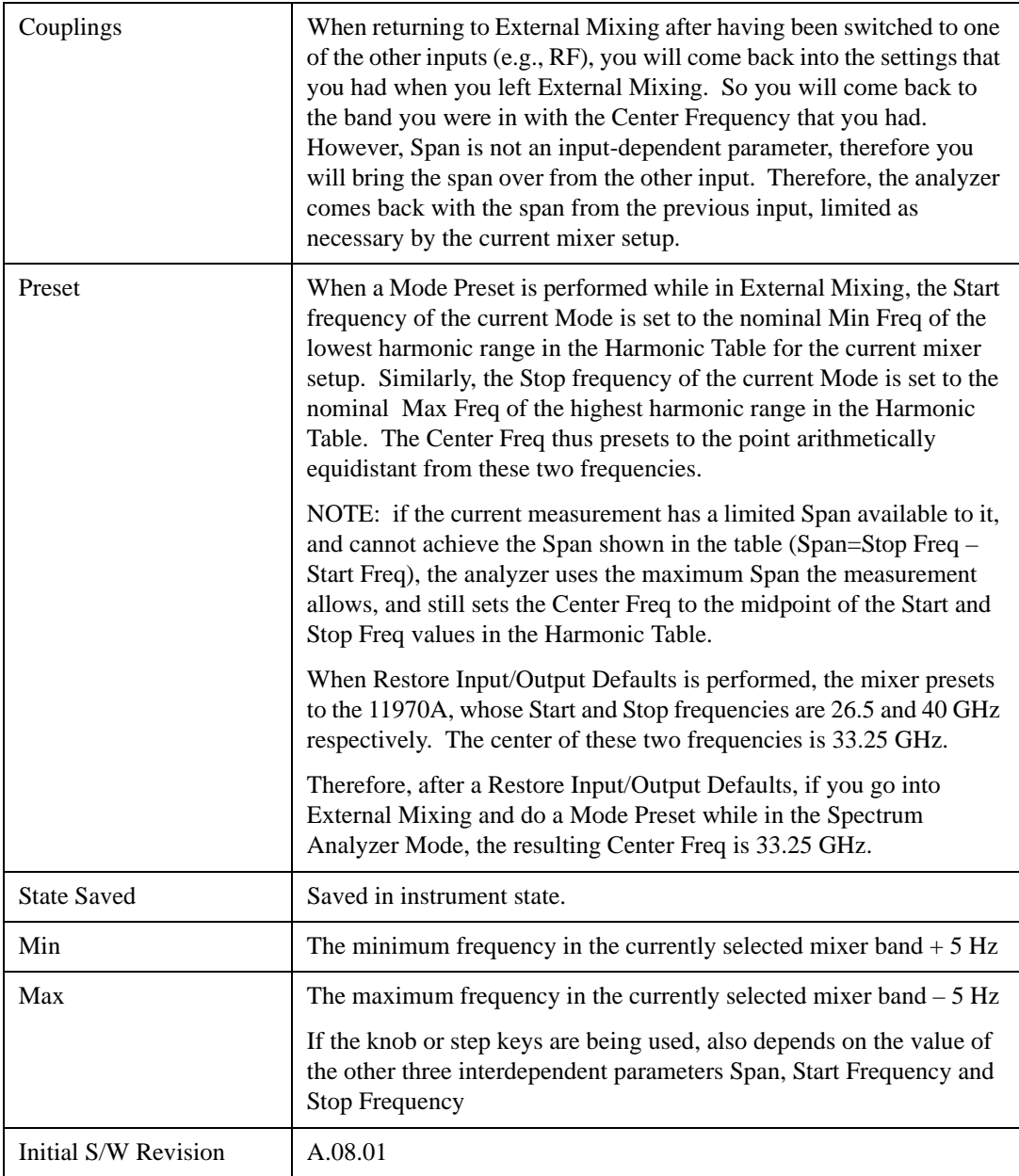

# **I/Q Center Freq**

SCPI command for specifying the I/Q Center Frequency. This command will set the Center Frequency to be used when the I/Q input is selected, even if the I/Q input is not the input which is selected at the time the command is sent. Note that the **Center Freq** function in the **Frequency** menu on the front panel always applies to the currently selected input.

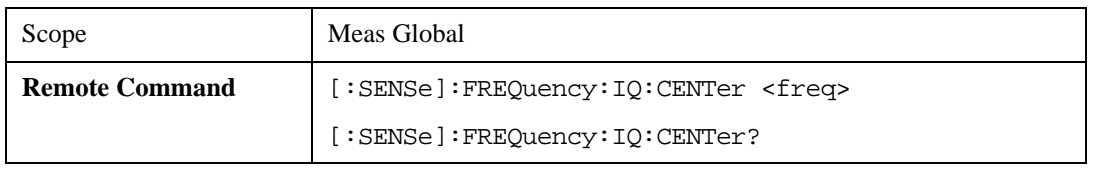

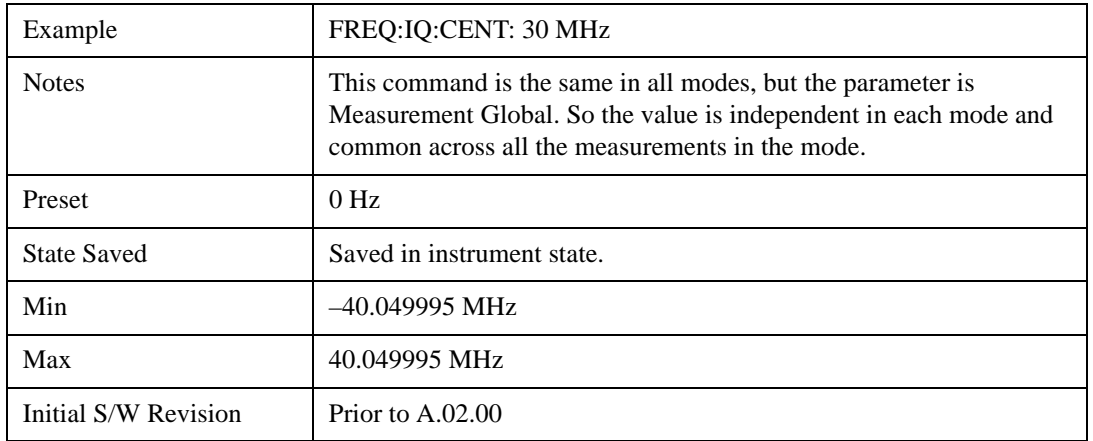

### **CF Step**

Changes the step size for the center frequency and start and stop frequency functions. Once a step size has been selected and the center frequency function is active, the step keys (and the UP|DOWN parameters for Center Frequency from remote commands) change the center frequency by the step-size value. The step size function is useful for finding harmonics and sidebands beyond the current frequency span of the analyzer.

Note that the start and stop frequencies also step by the CF Step value.

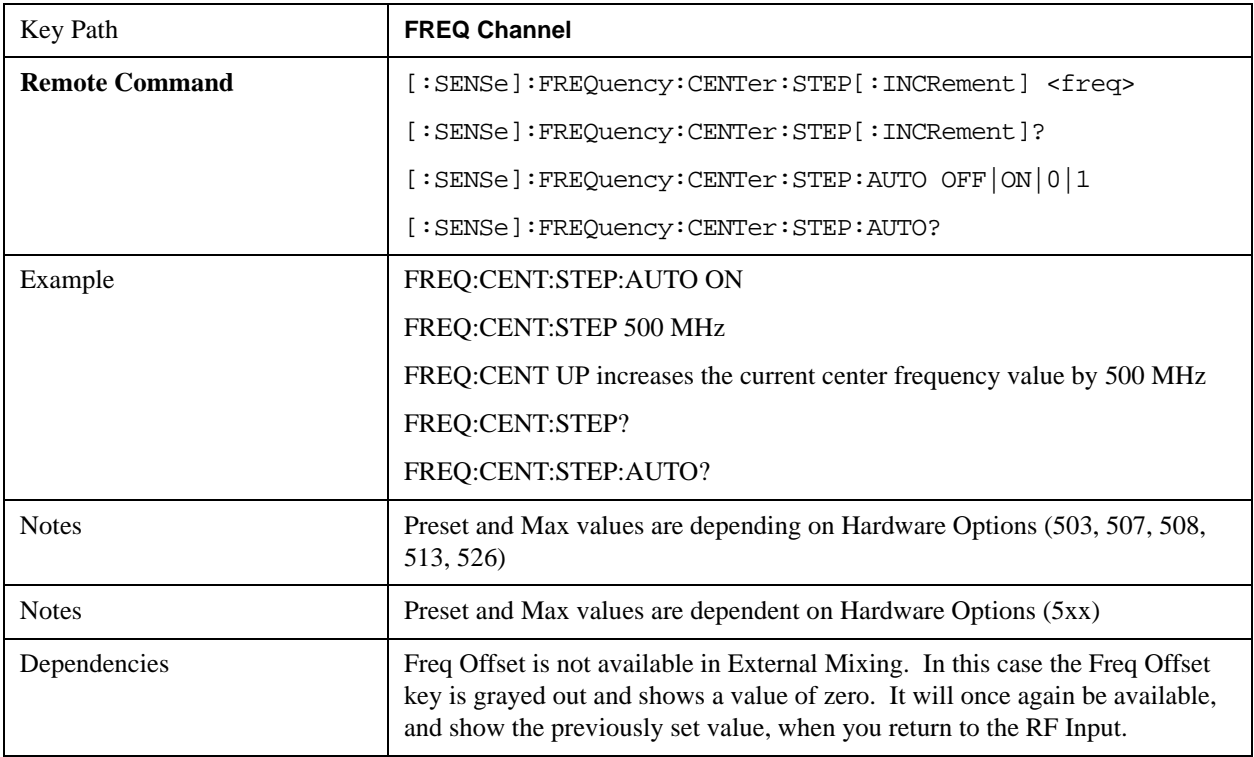

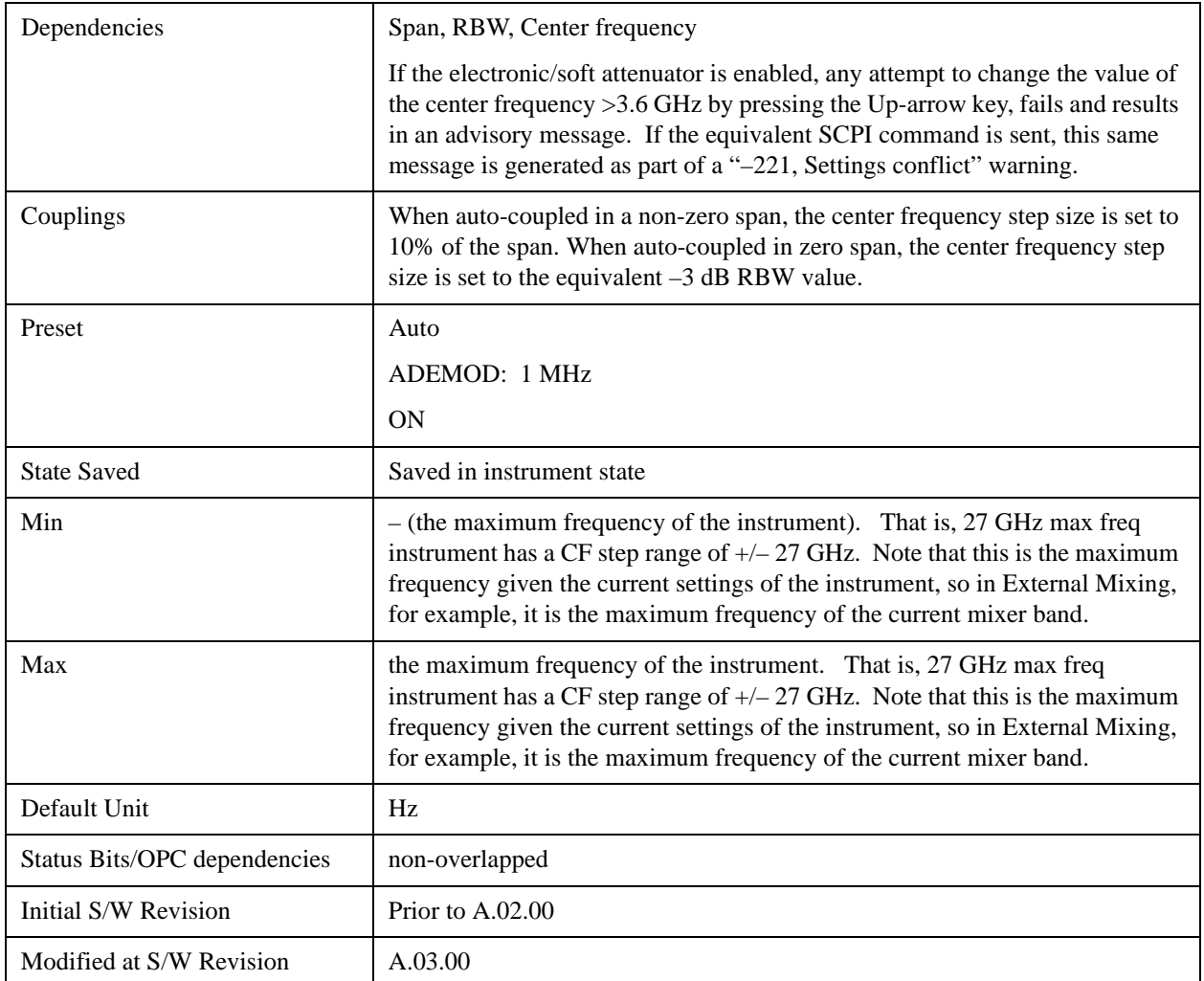

# **Input/Output**

The Input/Output features are common across multiple Modes and Measurements. These common features are described in this section. See the Measurement description for information on features that are unique.

The Input/Output key accesses the softkeys that control the Input/Output parameters of the instrument. In general, these are functions associated with external connections to the analyzer, either to the inputs or the outputs. Since these connections tend to be fairly stable within a given setup, in general, the input/output settings do not change when you Preset the analyzer.

Other functions related to the input/output connections, but which tend to change on a measurement by measurement basis, can be found under the **Trigger** and **AMPTD Y Scale** keys. In addition, some of the digital I/O bus configurations can be found under the **System** key.

**NOTE** The functions in the Input/Output menu are "global" (common) to all Modes (applications). But individual Input/Output functions only appear in a Mode if they apply to that Mode. Functions that apply to a Mode but not to all

# "Input/Output variables - Preset behavior" on page 1483

# The Input Port selection is the first menu under the **Input/Output** key:

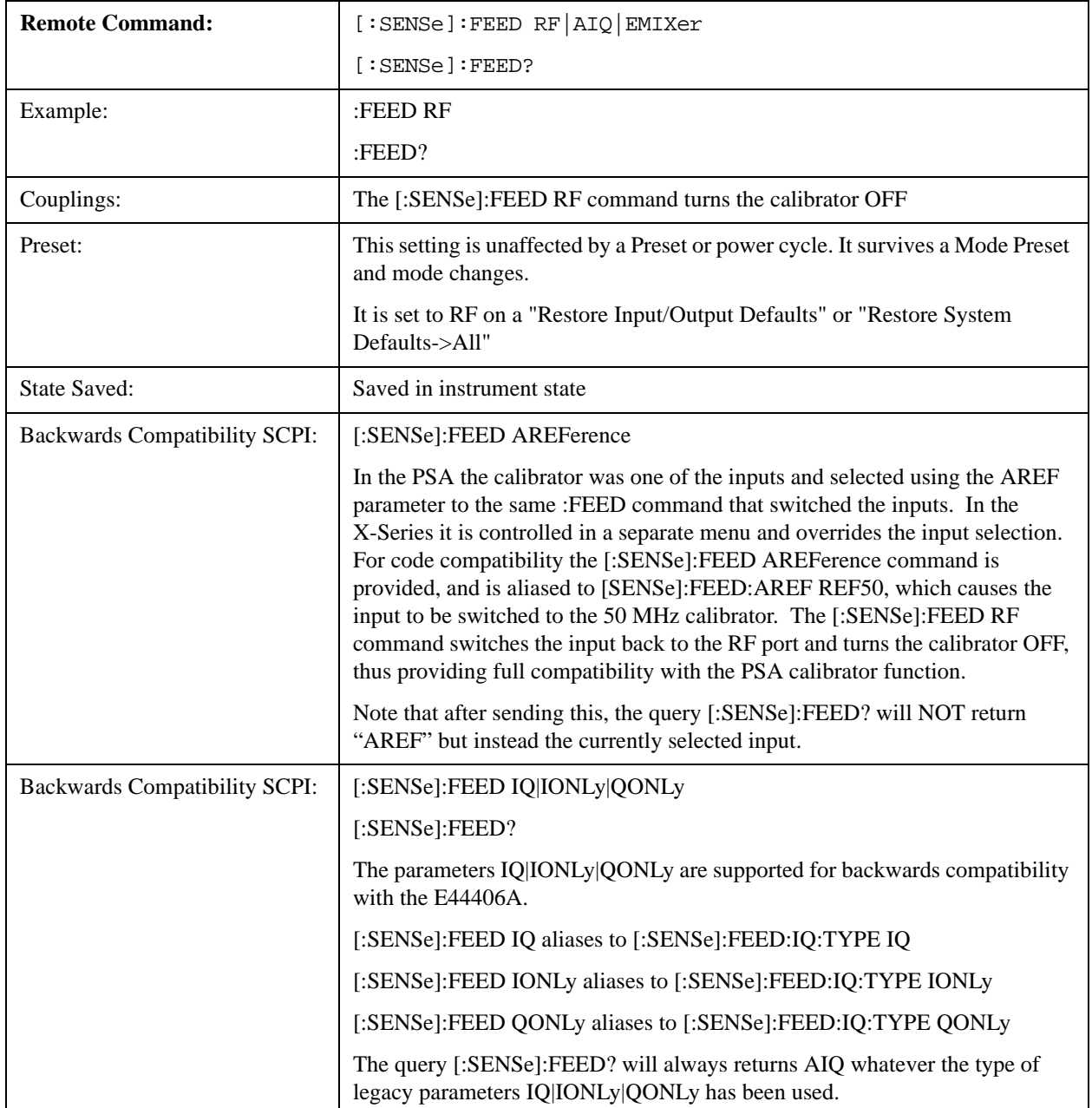

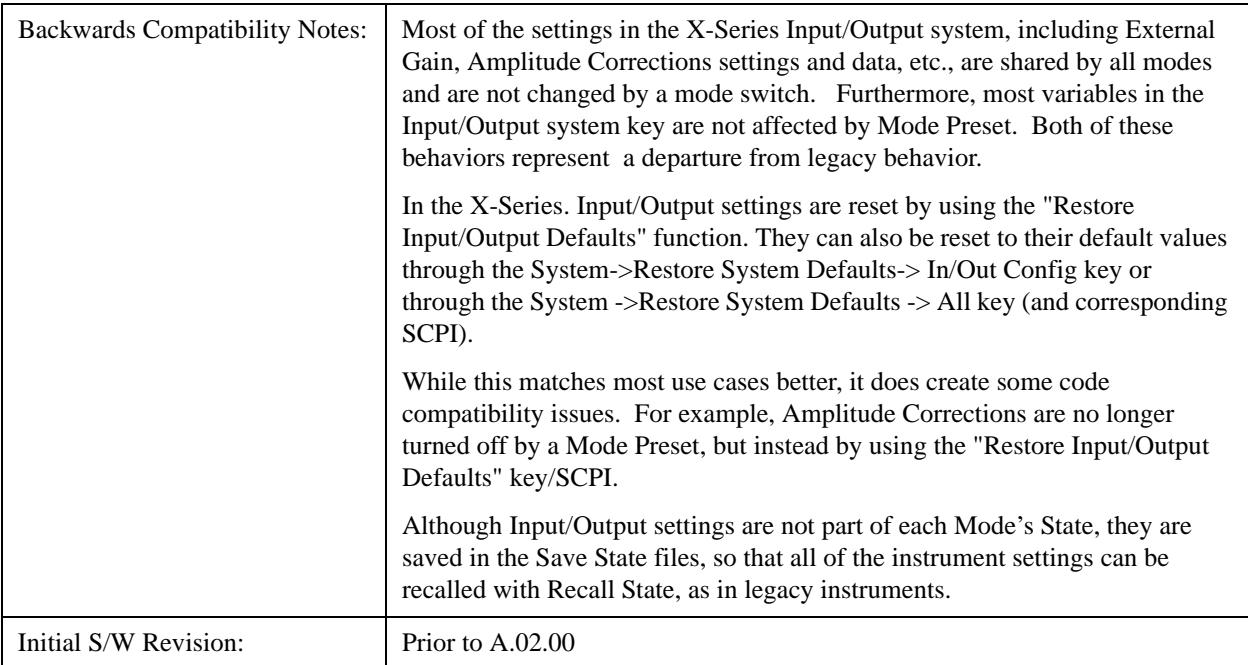

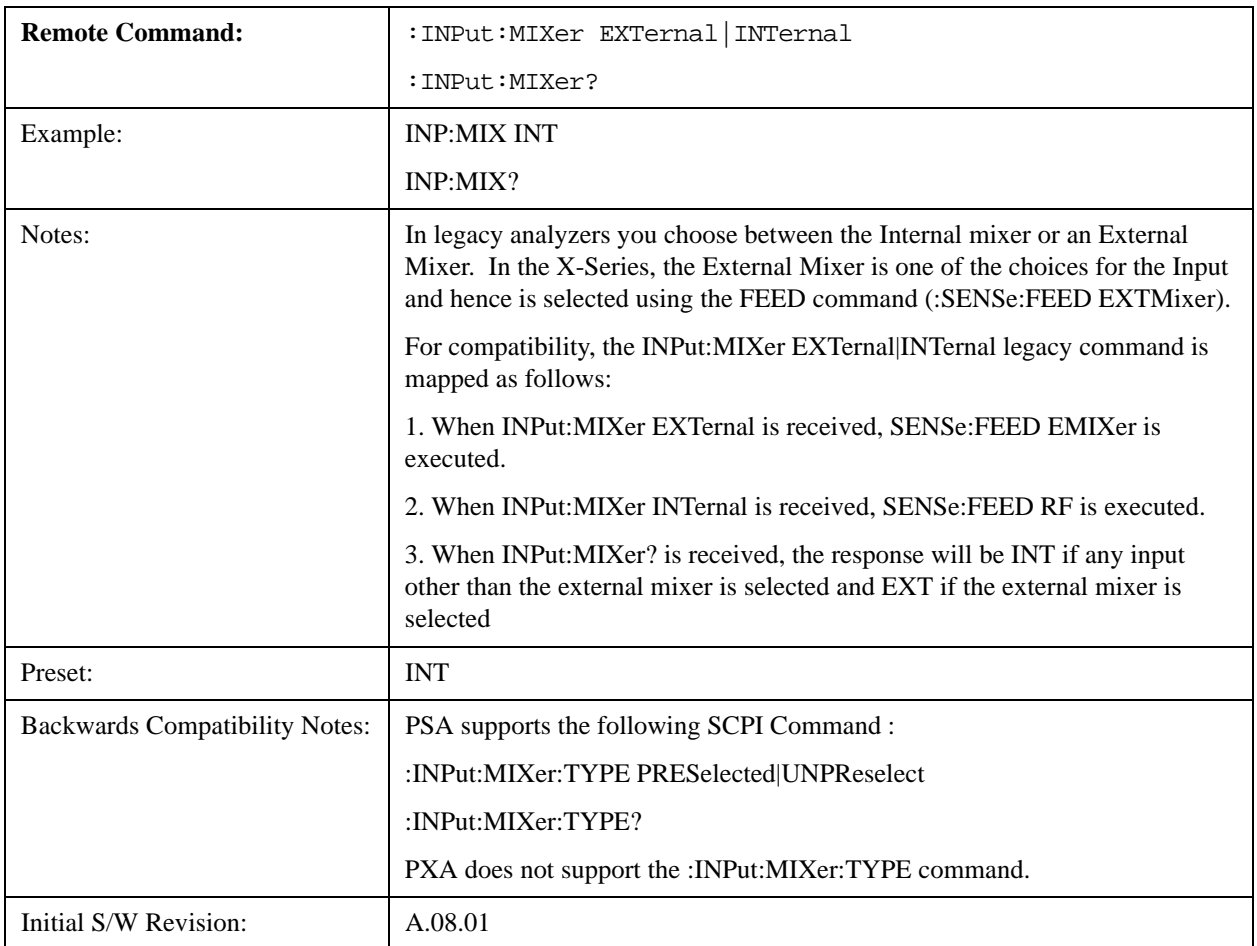

# **Input/Output variables - Preset behavior**

Virtually all the input/output settings are NOT a part of mode preset. They can be set to their default value by one of the three ways - by using the Restore Input/Output Defaults key on the first page of the input/output menu, by using the System->Restore System Defaults->Input/Output Settings or by using the System -> Restore System Defaults->All. Also, they survive a Preset and a Power cycle.

A very few of the Input/Output settings do respond to a Mode Preset; for example, if the Calibrator is on it turns off on a Preset, and if DC coupling is in effect it switches to AC on a Preset. These exceptions are made in the interest of reliability and usability, which overrides the need for absolute consistency. Exceptions are noted in the SCPI table for the excepted functions.

### **RF Input**

Selects the front-panel RF input port to be the analyzer signal input. If RF is already selected, pressing this key accesses the RF input setup functions.

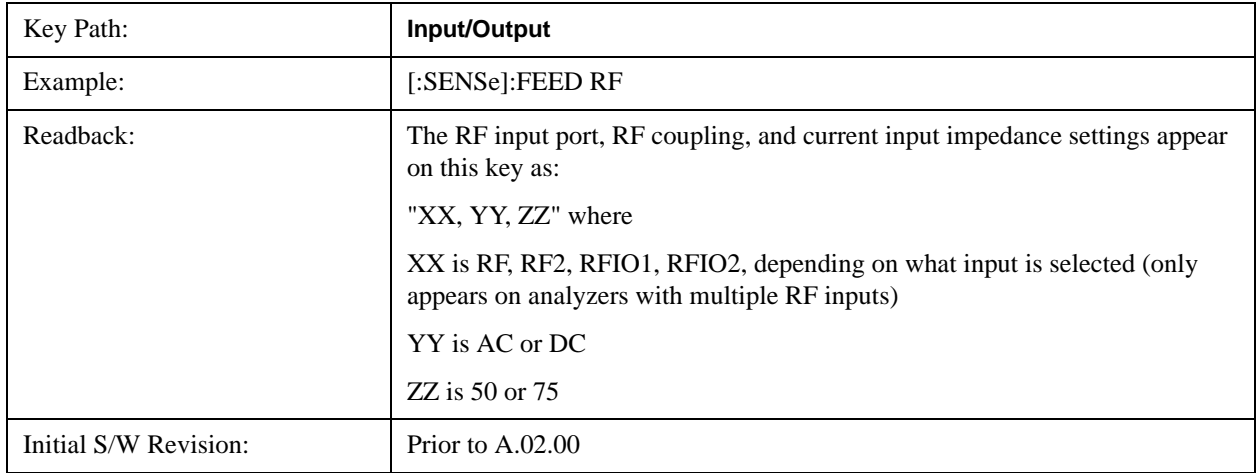

### **Input Z Correction**

Sets the input impedance for unit conversions. This affects the results when the y-axis unit is voltage or current units ( $dBmV$ ,  $dB\mu$ V,  $dB\mu$ A, V, A), but not when it is power units  $(dBm, W)$ . The impedance you select is for computational purposes only, since the actual impedance is set by internal hardware to 50 ohms. Setting the computational input impedance to 75 ohms is useful when using a 75 ohm to 50 ohm adapter to measure a 75 ohm device on an analyzer with a 50 ohm input impedance.

There are a variety ways to make 50 to 75 ohm transitions, such as impedance transformers or minimum loss pads. The choice of the solution that is best for your measurement situation requires balancing the amount of loss that you can tolerate with the amount of measurement frequency range that you need. If you are using one of these pads/adaptors with the **Input Z Corr** function, you might also want to use the **Ext Gain** key. This function is used to set a correction value to compensate for the gain (loss) through your pad. This correction factor is applied to the displayed measurement values.

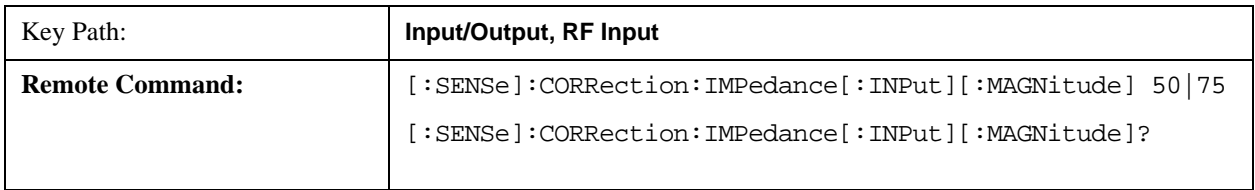

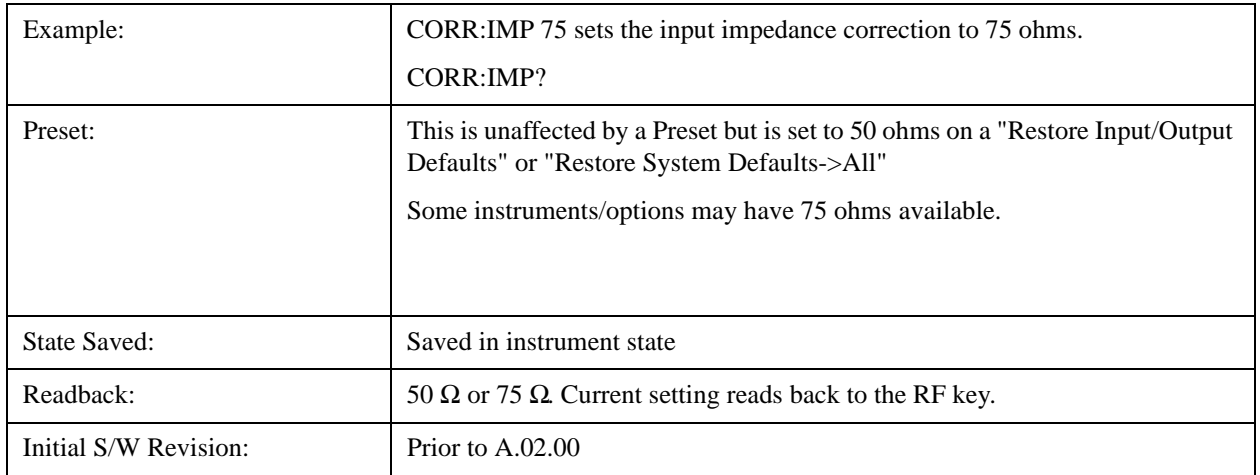

### **RF Coupling**

Specifies alternating current (AC) or direct current (DC) coupling at the analyzer RF input port. Selecting AC coupling switches in a blocking capacitor that blocks any DC voltage present at the analyzer input. This decreases the input frequency range of the analyzer, but prevents damage to the input circuitry of the analyzer if there is a DC voltage present at the RF input.

In AC coupling mode, you can view signals below the corner frequency of the DC block, but below a certain frequency the amplitude accuracy is not specified. The frequency below which specifications do not apply is:

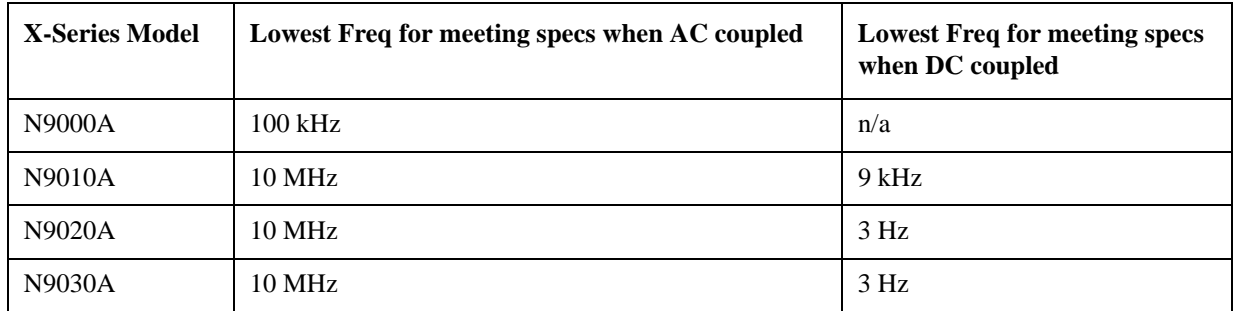

Some amplitude specifications apply only when coupling is set to DC. Refer to the appropriate amplitude specifications and characteristics for your analyzer.

When operating in DC coupled mode, ensure protection of the analyzer input circuitry by limiting the DC part of the input level to within 200 mV of 0 Vdc. In AC or DC coupling, limit the input RF power to +30 dBm (1 Watt).

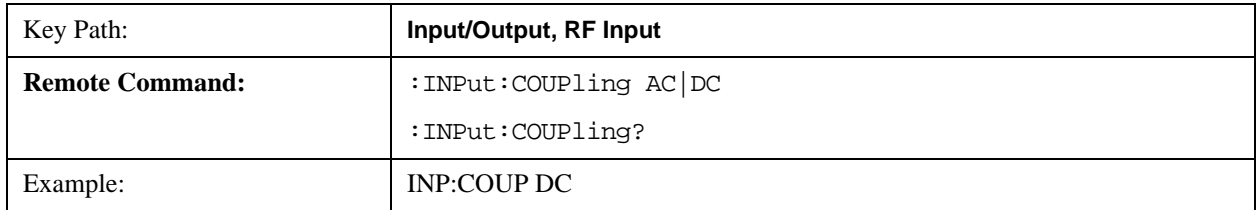

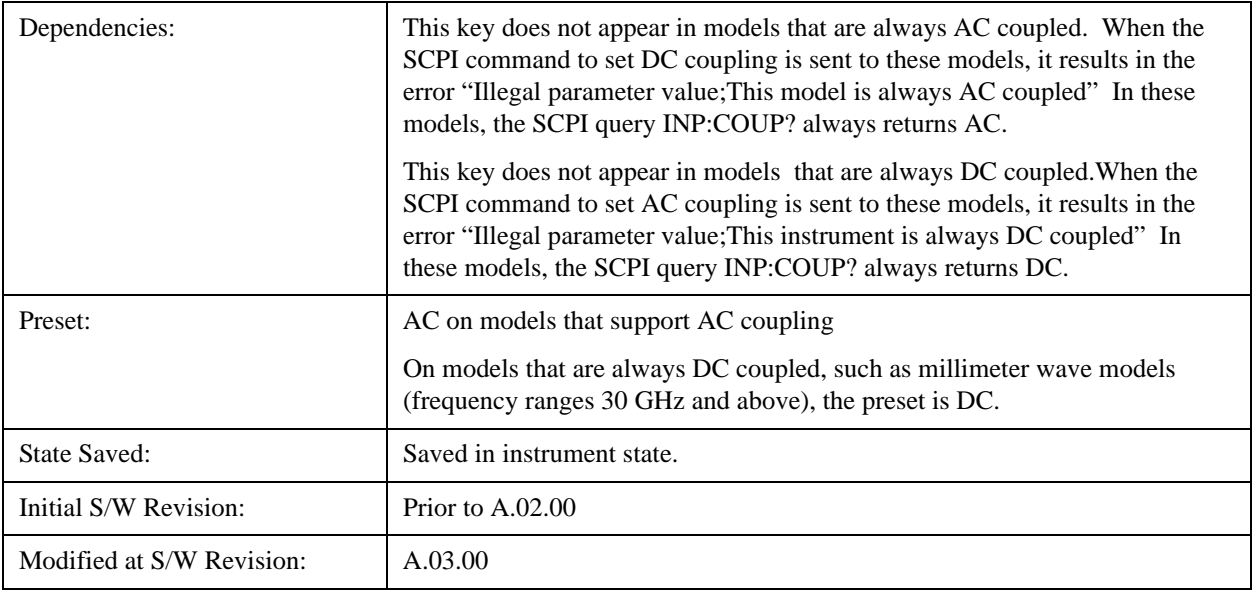

# **RF Input Port**

Specifies the RF input port used. The RF Input Port key only appears on units with multiple inputs, and lets you switch between the two inputs.

Switching from the RF input port to one of the RFIO ports, on units which have them, changes the receiver performance of the instrument.

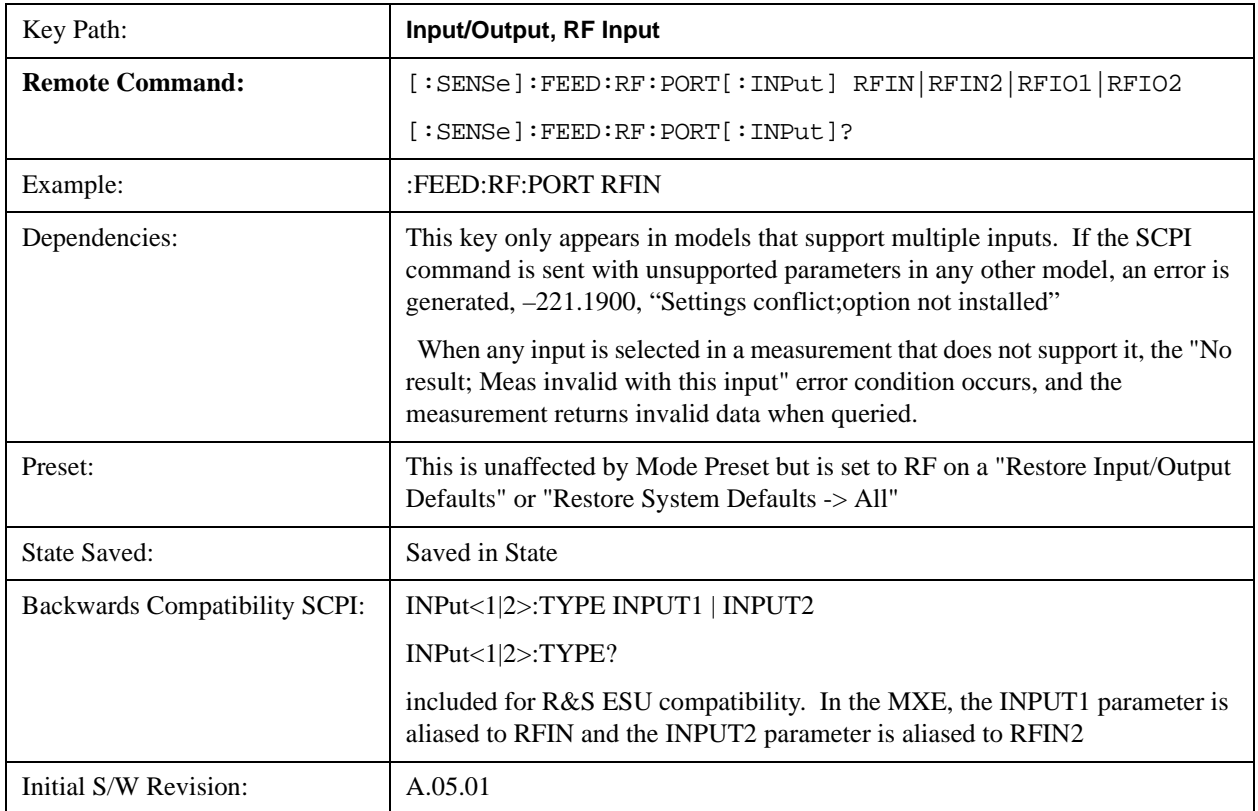

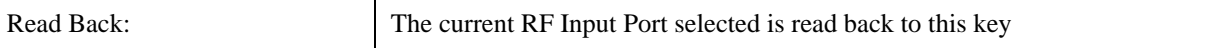

#### **RF Input**

Specifies using the main RF port for the current measurement

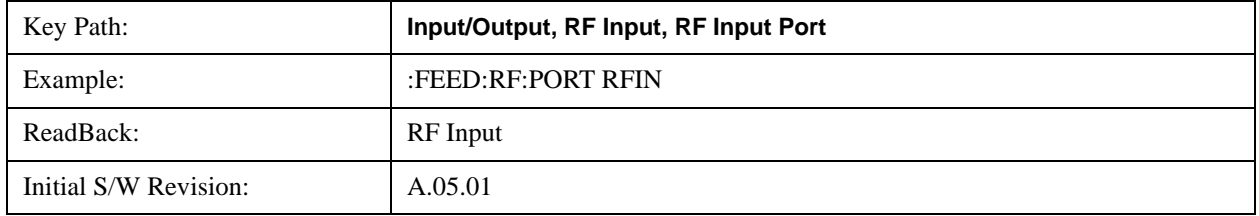

#### **RF Input 2**

Specifies using the second RF port, if supported, for the current measurement. Note that in some cases (for example, the N9038A) the second input has a lower maximum frequency than the main RF port (input 1).

N9038A: the second input has a maximum frequency of 1 GHz. For your convenience, the actual "Max Freq" value is allowed to go slightly higher than 1 GHz, to 1.000025 GHz. So in the coupling equations shown in the table below, use 1.000025 GHz for Max Freq and 10 Hz for Min Span. Thus, in the N9038A, when switching from Input 1 to Input 2:

- If the Stop Freq is above 1.000025 GHz, it is set to 1.000025 GHz, otherwise it does not change.
- If the Start Freq is above 1.000024990 Hz, Start Freq is set to 1.000024990 Hz and Span to 10 Hz, otherwise nothing changes.

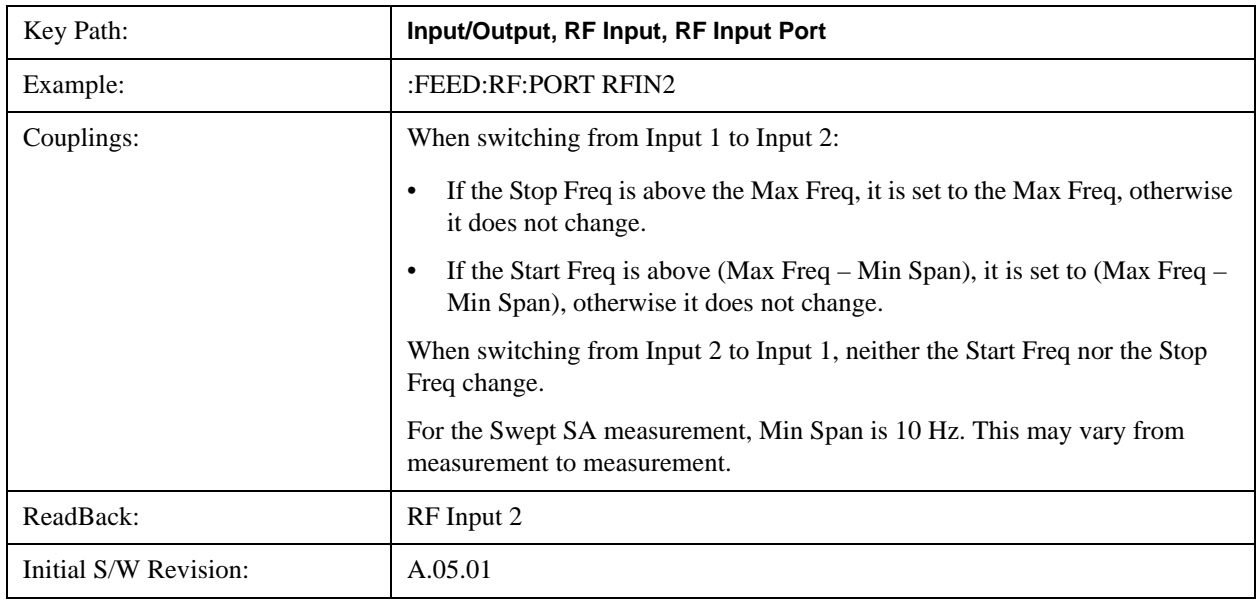

#### **RFIO1**

Specifies using the RFIO 1 port, if supported, for the current measurement

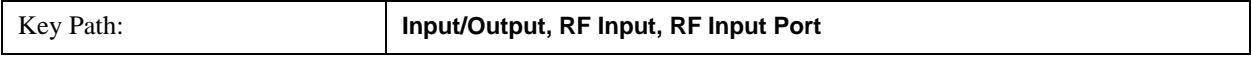

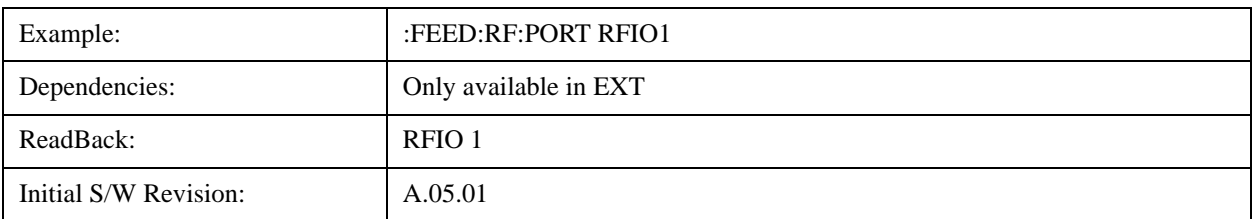

# **RFIO2**

Specifies using the RFIO 2 port, if supported, for the current measurement

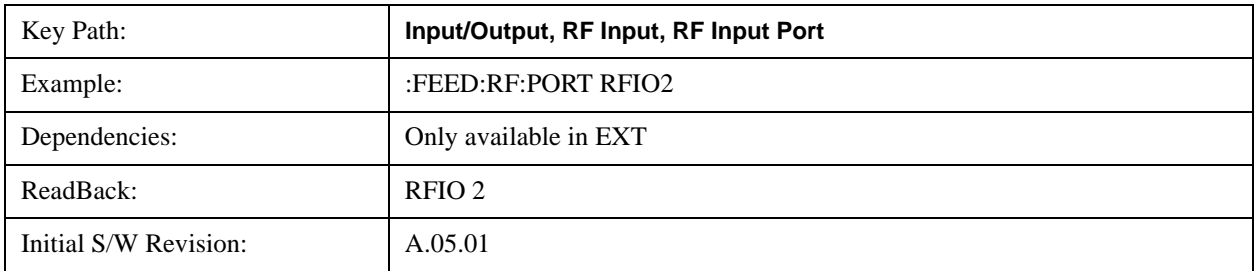

### **RF Preselector**

In models that support the RF Preselector, such as MXE (N9038A), this key allows you to turn the preselector on and off.

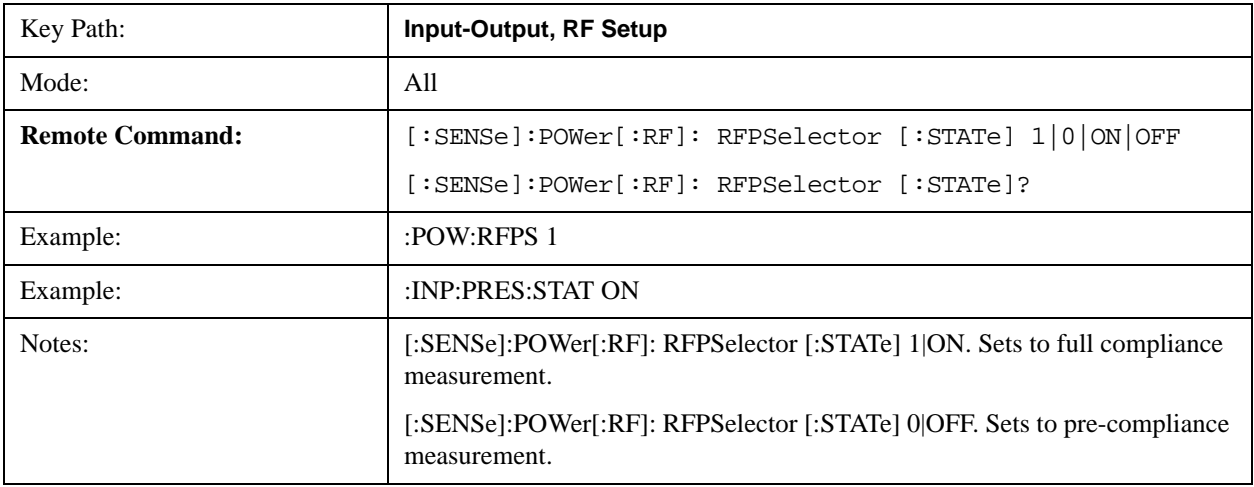

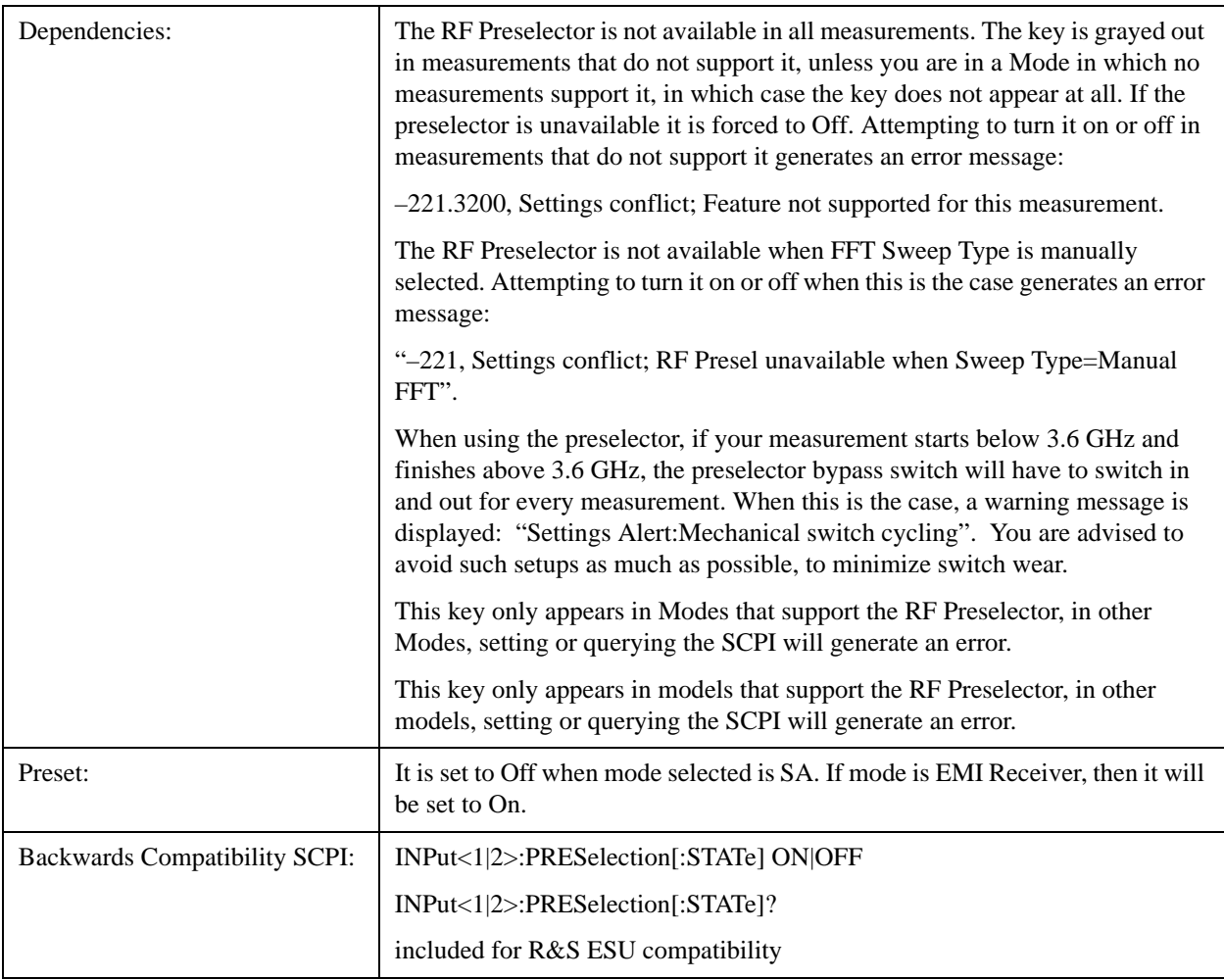

### **External Mixer**

The **External Mixer** key allows you to choose an External Mixer through which to apply signal input to the analyzer. When **External Mixer** is chosen, the LO/IF port becomes the input to the analyzer.

External Mixing requires option EXM. The External Mixer key will not appear unless option EXM is installed. The presence of the LO/IF connector alone does not indicate that you have Option EXM licensed; you can verify that option EXM is installed by pressing **System, Show, System.**

When **External Mixer** is selected, the **Center Freq** key controls the setting of Center Freq in external mixing, which is separate from the settings of **Center Freq** for the RF Input or BBIQ. Each input retains its unique settings for **Center Freq**. A unique SCPI command is provided solely for the external mixing Center Freq (see the **Center Freq** key description) which only affects the External Mixer CF; although sending the generic Center Freq command while External Mixer is selected also controls the External Mixer CF.

See "More Information" on page 1489

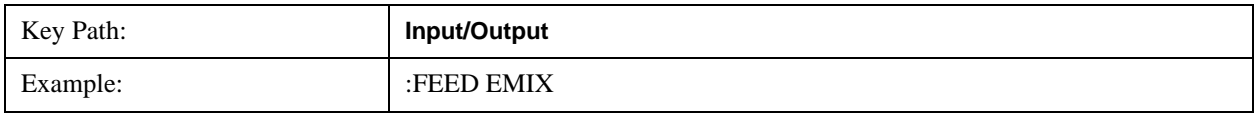

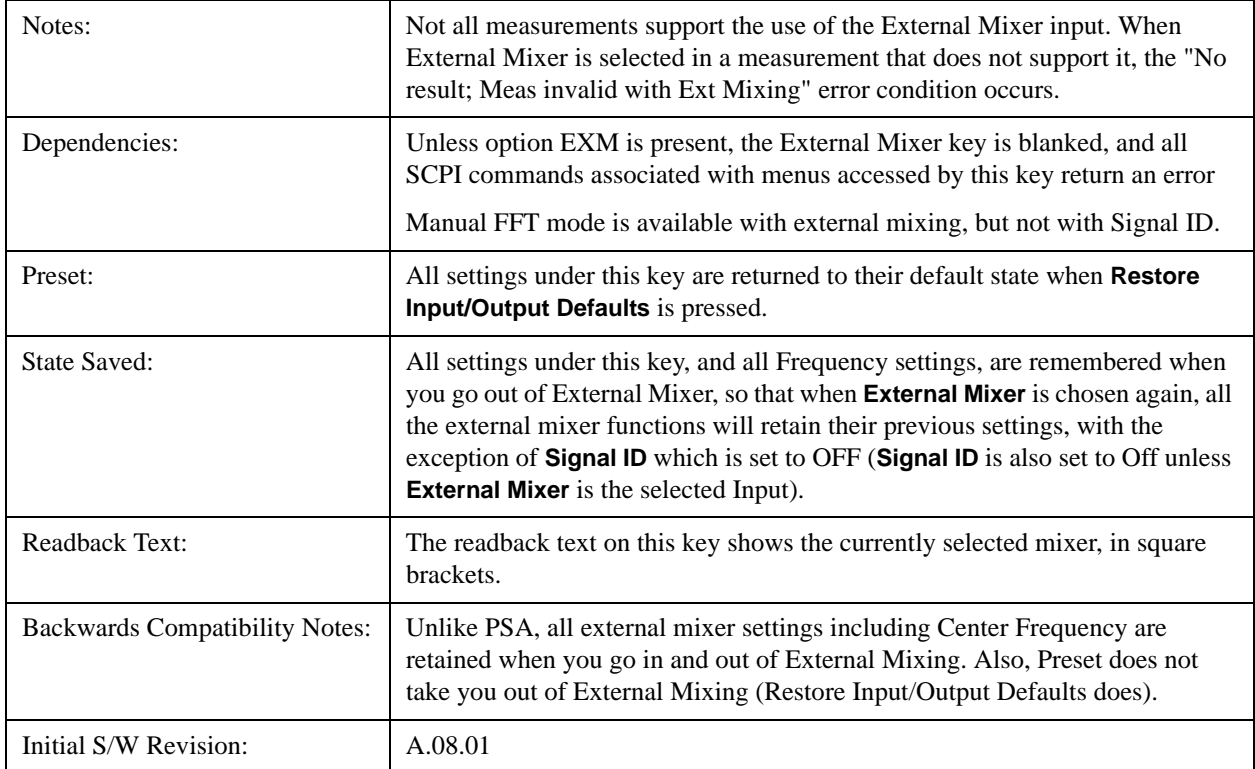

### More Information

X-series analyzers have a combined LO Out/IF In connection, whereas earlier analyzers used separate ports for the LO Out and the IF in. Internal diplexers in the analyzer and the mixer simplify the connection for the user – only a single SMA cable is required.

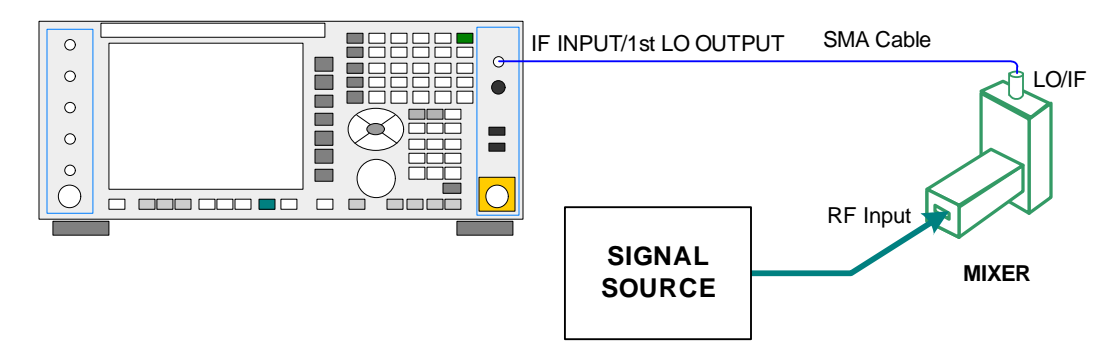

Legacy HP/Agilent and some third party mixers have separate LO In and IF out connections. This requires you to use an external diplexer to connect these mixers. A diplexer can easily be purchased for this purpose (for example, Diplexer Model # DPL.26 or # DPL.313B from OML Inc., Morgan Hill CA)

The connection diagram for such a legacy mixer is:

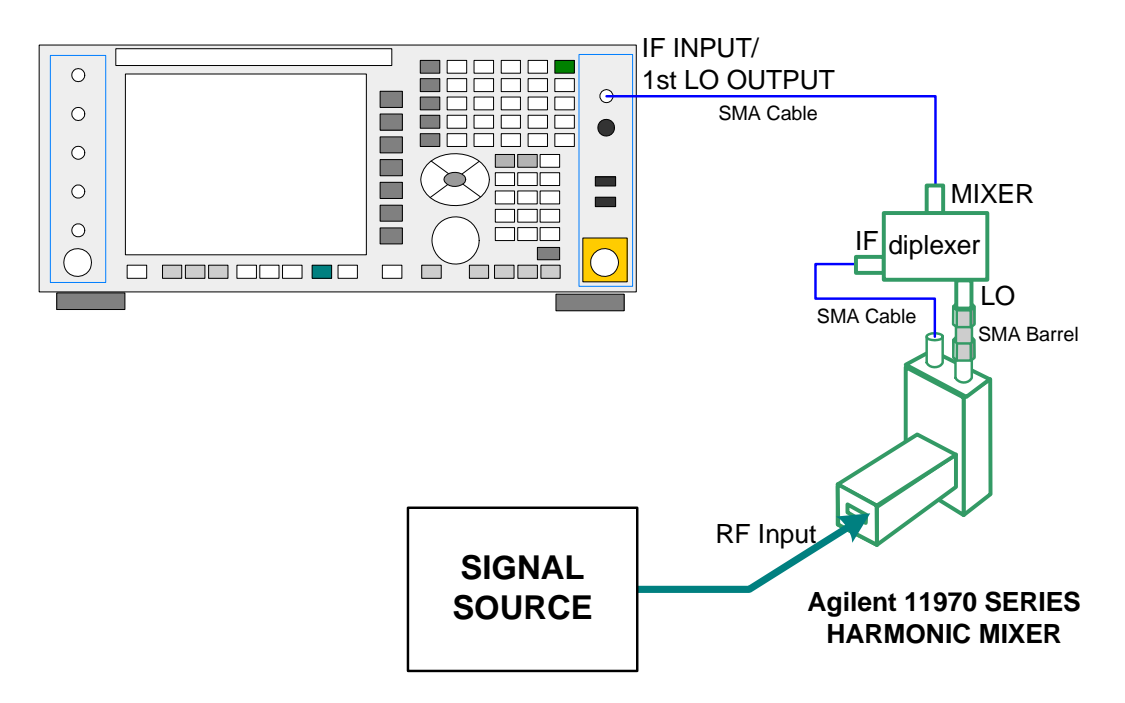

In addition, External Mixing in the X-Series supports the new Agilent M1970 series of Waveguide Harmonic Mixers, which provide a USB connection for download of calibration data and additional control.

The connection diagram for one of the Agilent USB mixers is:

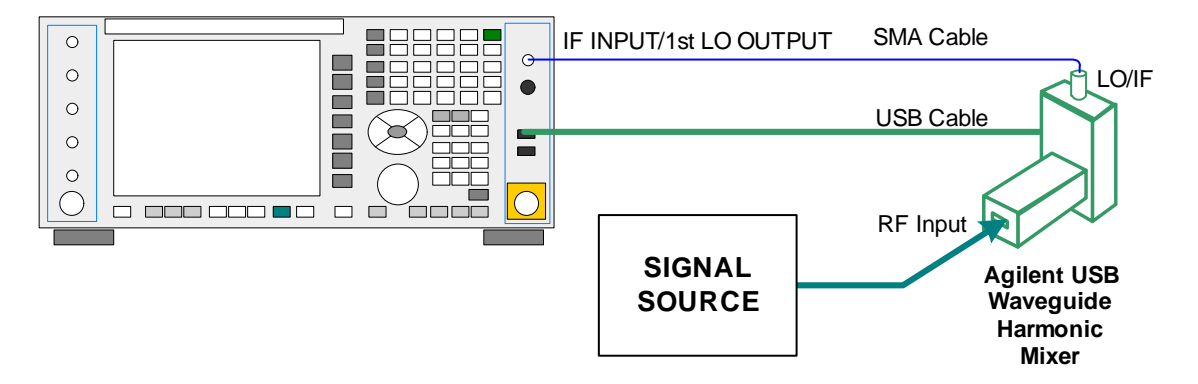

External Mixing is only supported in certain Modes and Measurements in the X-Series, as shown in the table below:

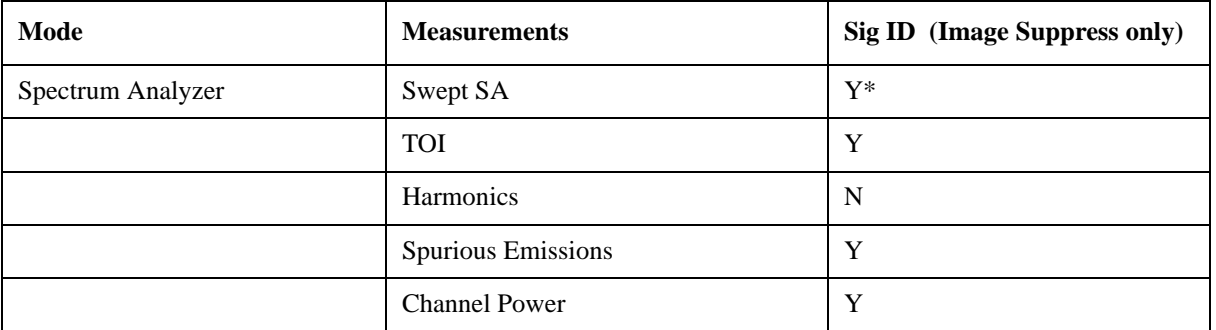

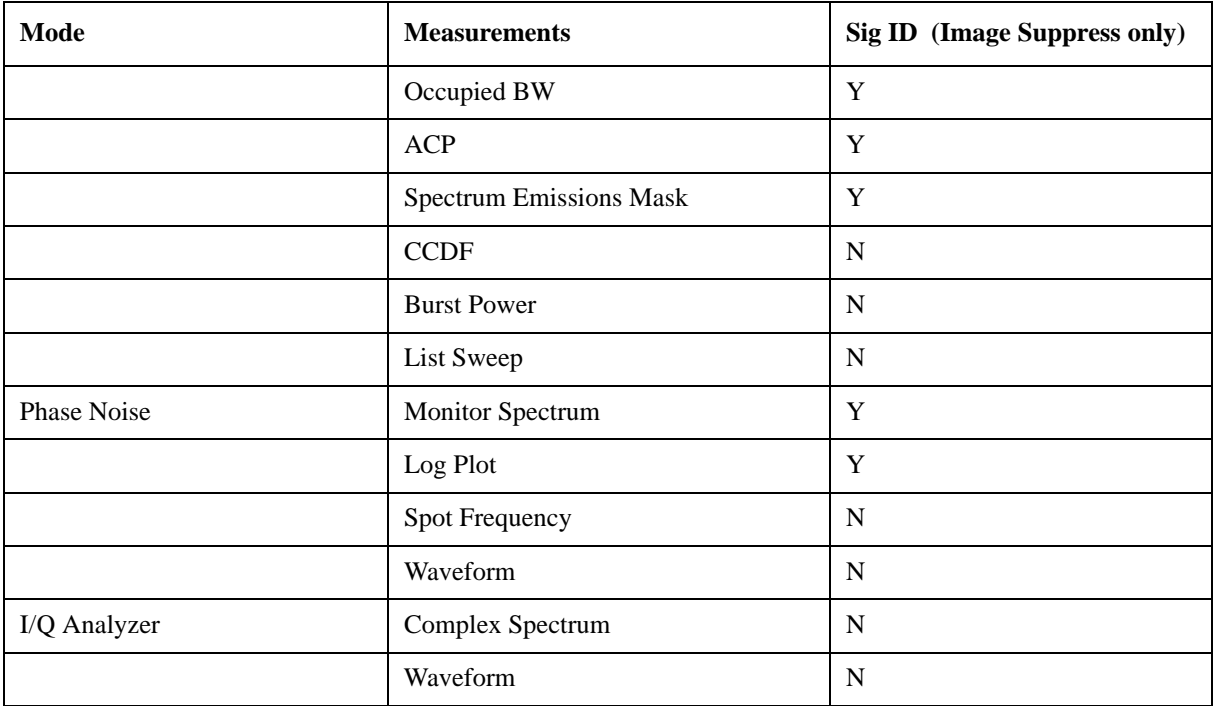

• \* the Swept SA measurement also supports Image Shift

### **Ext Mix Setup**

This menu lets you select the mixer type, and lets you configure your mixer (if necessary). While in this menu, and any of its submenus, the External Mixer Setup screen appears, showing you the current settings for the selected mixer. These settings may be dependent on which IF path is currently in use, whether  $a + or$  – harmonic is currently selected, etc.

To apply any amplitude correction factors needed to correct mixer flatness, you enter values into one of the Correction tables (under Input/Output, Corrections). The correction conversion loss values can be extracted from data supplied with the mixer or from manual measurements you make to determine the conversion loss. Note that the correction applied by the Correction tables is global to the analyzer; therefore you should make sure to turn off the External Mixer corrections when you are not using the External Mixer input.

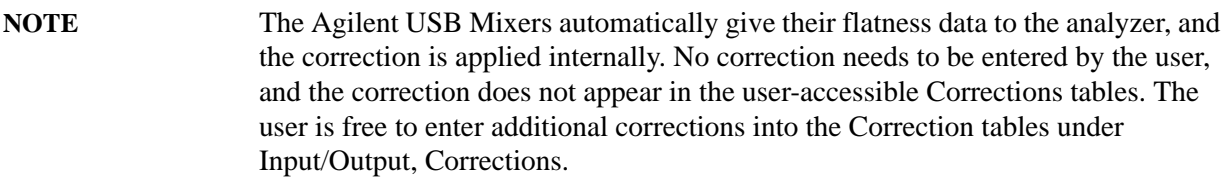

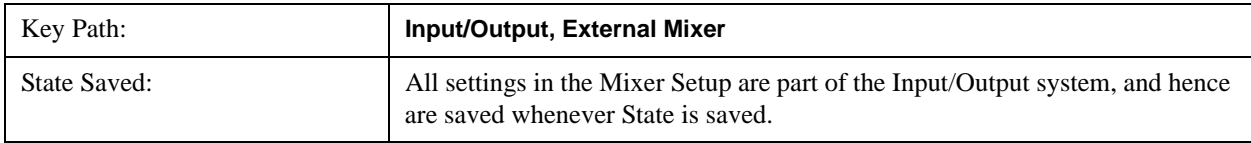

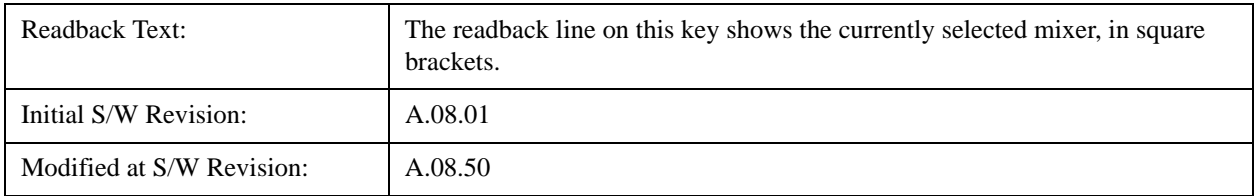

The External Mixer Setup screen looks like this

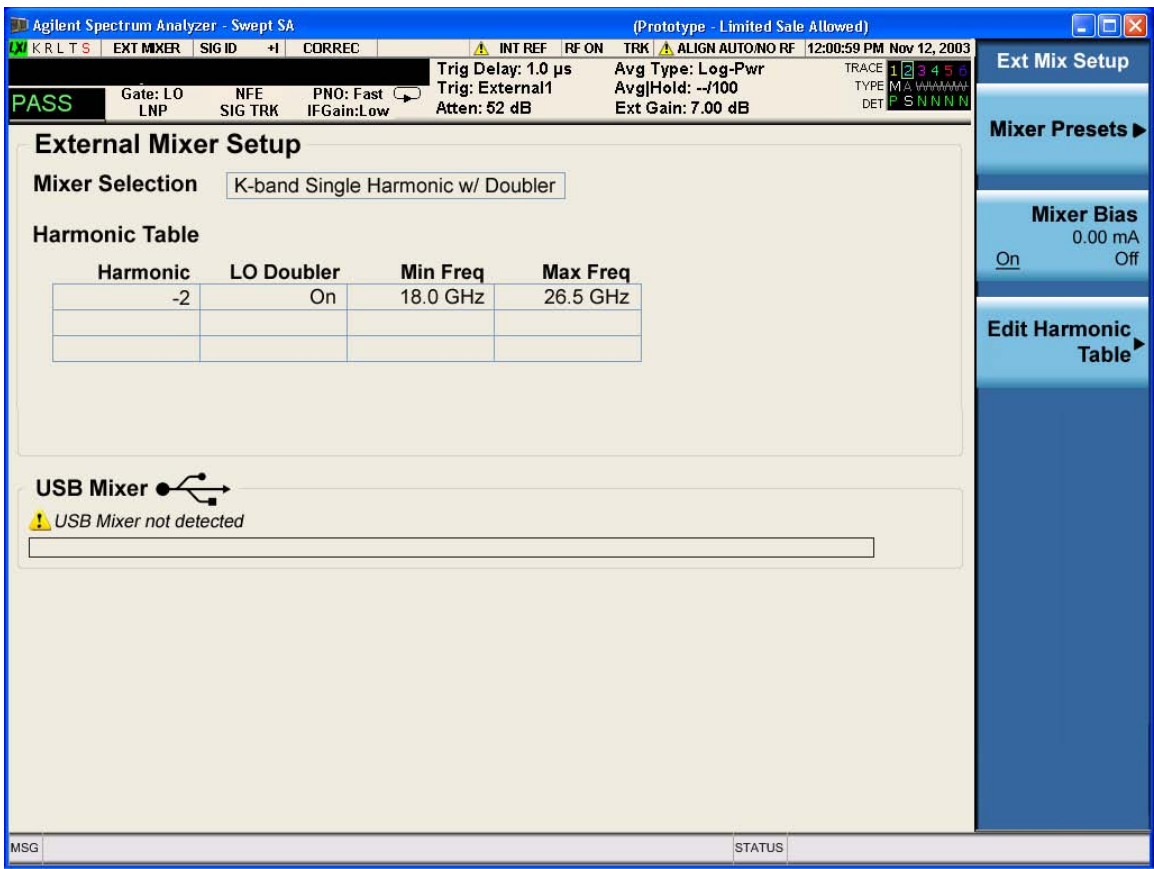

The current Mixer selection (the current or most recently connected USB Mixer, or the most recent Mixer Preset, or "Custom" if the user has modified the setup) reads out at the top of this screen.

The Harmonic Table currently being used reads out below the Mixer Selection. It shows each range being used for the current mixer. Note that a band may be made up of up to 3 ranges. Each range represents a choice of mixer harmonic and doubler state. When you select a Mixer Preset, it sets the analyzer Start and Stop frequency to the values shown in the Harmonic Table; Start Freq is set to the Min Freq for the bottom range, and Stop Freq is set to the Max Freq for the top range. In many cases you can exceed these nominal values; the absolute maximum and minimum frequency for each preset are shown in the tables that accompany the key descriptions for the Mixer Presets.

**NOTE** If the current measurement has a limited Span available to it, and cannot achieve the Span shown in the table (Span=Stop Freq – Start Freq), the analyzer uses the maximum Span the measurement allows, and sets the Center Freq to the midpoint

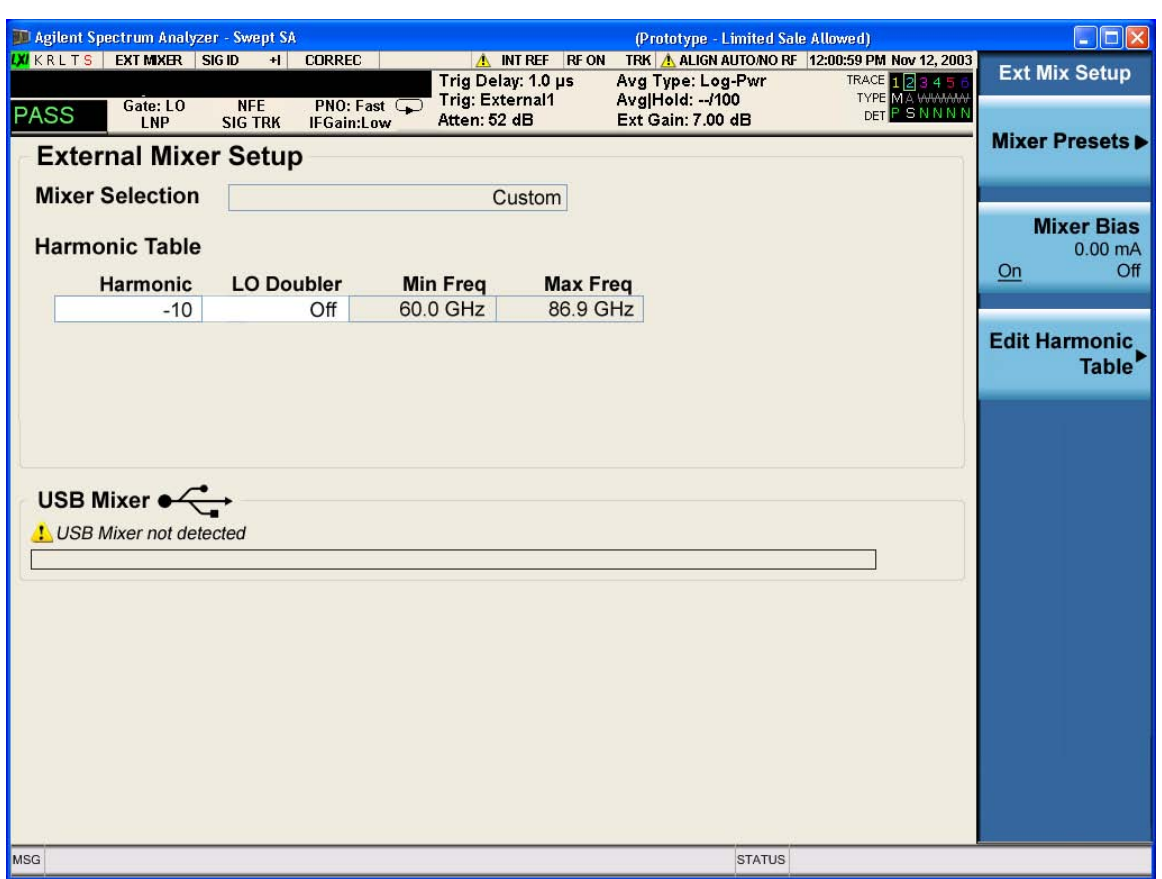

of the Start and Stop Freq values in the Harmonic Table.

You may customize the Harmonic Table, but when you do this the analyzer goes into "single harmonic" mode. You may enter the harmonic number and whether to use the doubler or not, but now range switching is not supported, so you can only have one harmonic.

When you edit the Harmonic Table, the Mixer Selection changes to "Custom." To change it back you must go back into the Mixer Presets menu and select a Preset.

When you edit the Harmonic Table, the nominal Min Freq and Max Freq that are available will usually be different than the Preset you were using; and the absolute frequency limits will change as well. This may result in a change to your Start and/or Stop Freq, if the current values fall outside the new range, requiring you to retune your Center Freq to get your signal back in the center.

The analyzer supports the new Agilent M1970 Series Waveguide Harmonic Mixers with USB connection. While in External Mixing, if one of these mixers is plugged in to a USB port, it is automatically detected and displayed in the "USB Mixer" area of the setup screen, including its model number and serial number. As long as it is connected to the USB, the analyzer assumes that this is the mixer you want to use.

The analyzer assumes that if you plug a mixer into the USB, that is the mixer you want to use. Therefore:

If a USB mixer is connected to the USB port, the Mixer Presets menu is grayed out, as none of the presets make sense with a USB Mixer connected. Note that once the analyzer has acquired the USB Mixer, the mixer selection will remain if it is subsequently unplugged from the USB, allowing you to

plug it back in with no change to your settings. However, once you unplug it, the Mixer Presets key will stop being grayed out, allowing you to preset to a different mixer.

When **Restore Input/Output Defaults** is performed, if an Agilent USB Mixer is plugged into the analyzer's USB port, the Mixer Selection remains unchanged.

When recalling an instrument state, if an Agilent USB Mixer is plugged into the analyzer's USB port, and the Mixer Selection in the recalled state is for a USB Mixer which does not match the mixer that is currently plugged in, you will have to unplug your mixer and then plug it back in to get the analyzer to recognize your mixer.

As long as the selection in Ext Mixer Setup shows one of the USB mixers, both the **Mixer Bias** and **Edit Harmonic Table** keys will be grayed out.

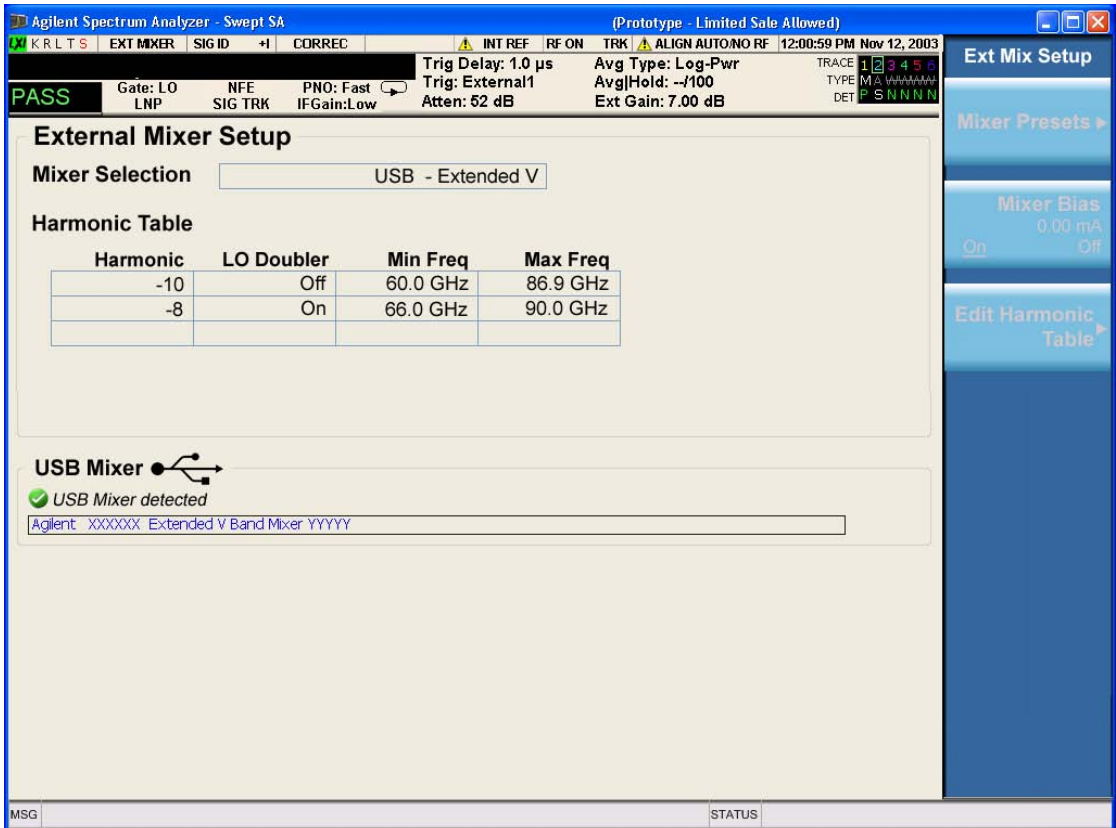

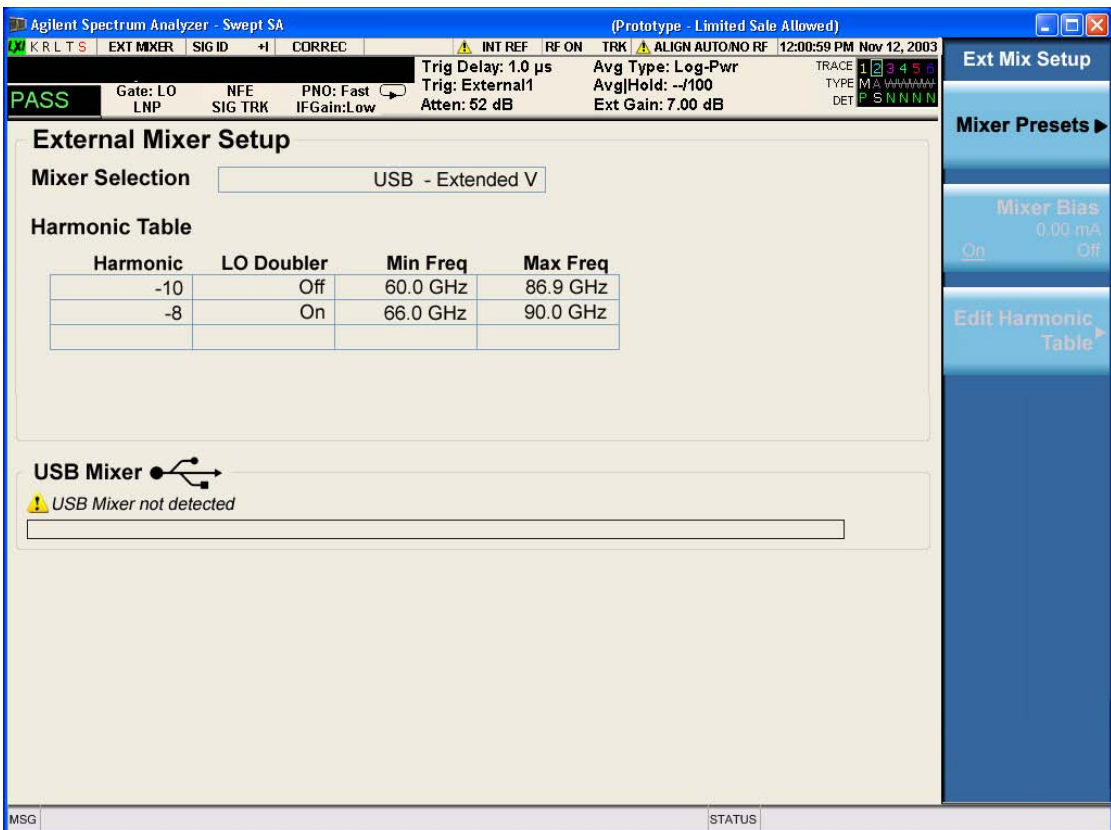

Only one USB Mixer is supported at a time. To switch to a different USB Mixer, disconnect the one that is no longer being used prior to connecting a new one.

The Mixer Selection displayed and softkey readback for the Agilent M1970 series mixers is:

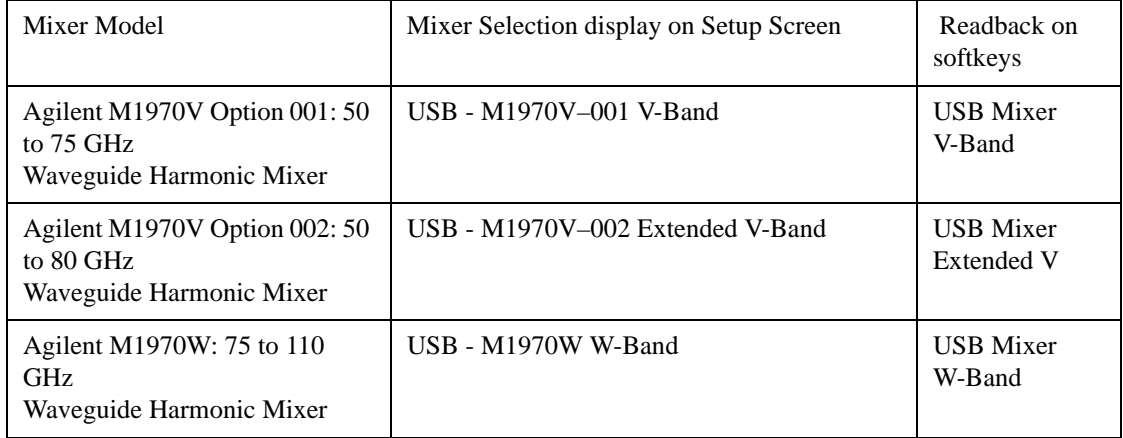

Connecting the mixer to the USB port on the analyzer switches you to External Mixing, aborts the current measurement, and initiates an alignment of the mixer. A popup message, "USB Mixer connected" appears on the display. This message is removed once the alignment begins. When the alignment begins, an "Aligning" popup goes onto the display. When a USB mixer and the LO/IF cable are connected the alignment is performed. When the alignment completes, the current measurement restarts.

The Agilent USB mixer essentially acts as a "remote front end" and is fully calibrated over the specified frequency range, without user interaction required. This is particularly useful at high mm-wave frequencies, where cable loss is typically quite large, and it is desirable to bring the front end right up to the device under test, rather than bringing the mm-wave signal to the more bulky analyzer via a lossy and uncalibrated cable or waveguide connection.

### **Mixer Presets**

This menu lets you preset the mixer setup for the particular type of mixer that you are using.

These presets are divided into four groups, one for Agilent legacy mixers, and three for general purpose mixers. Note that the IF/LO port provides 3.8–14 GHz LO in two bands: 3.8–8.7 (LO fundamental), and 8.6–14 GHz (doubled LO). The presets that use a single harmonic and no doubling are provided as one group of presets; presets that use a single harmonic but double the LO are another group; and presets that use multiple harmonics are a fourth group.

In most cases, once you have executed the preset, you will not need to adjust any further settings.

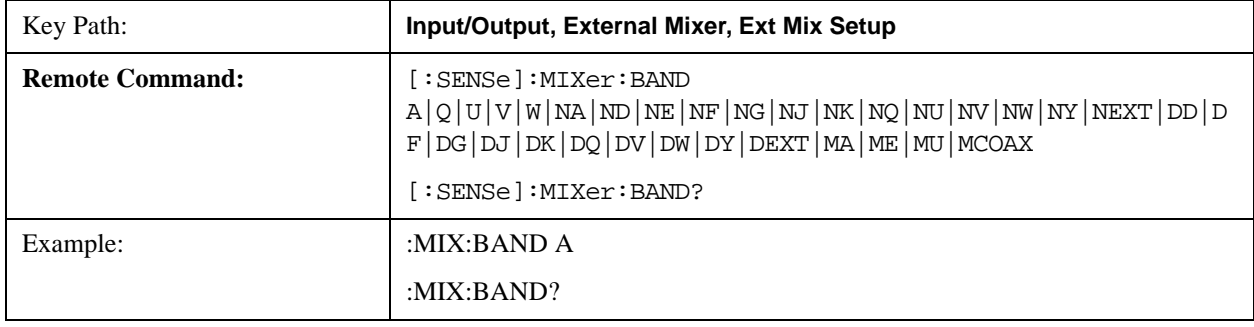

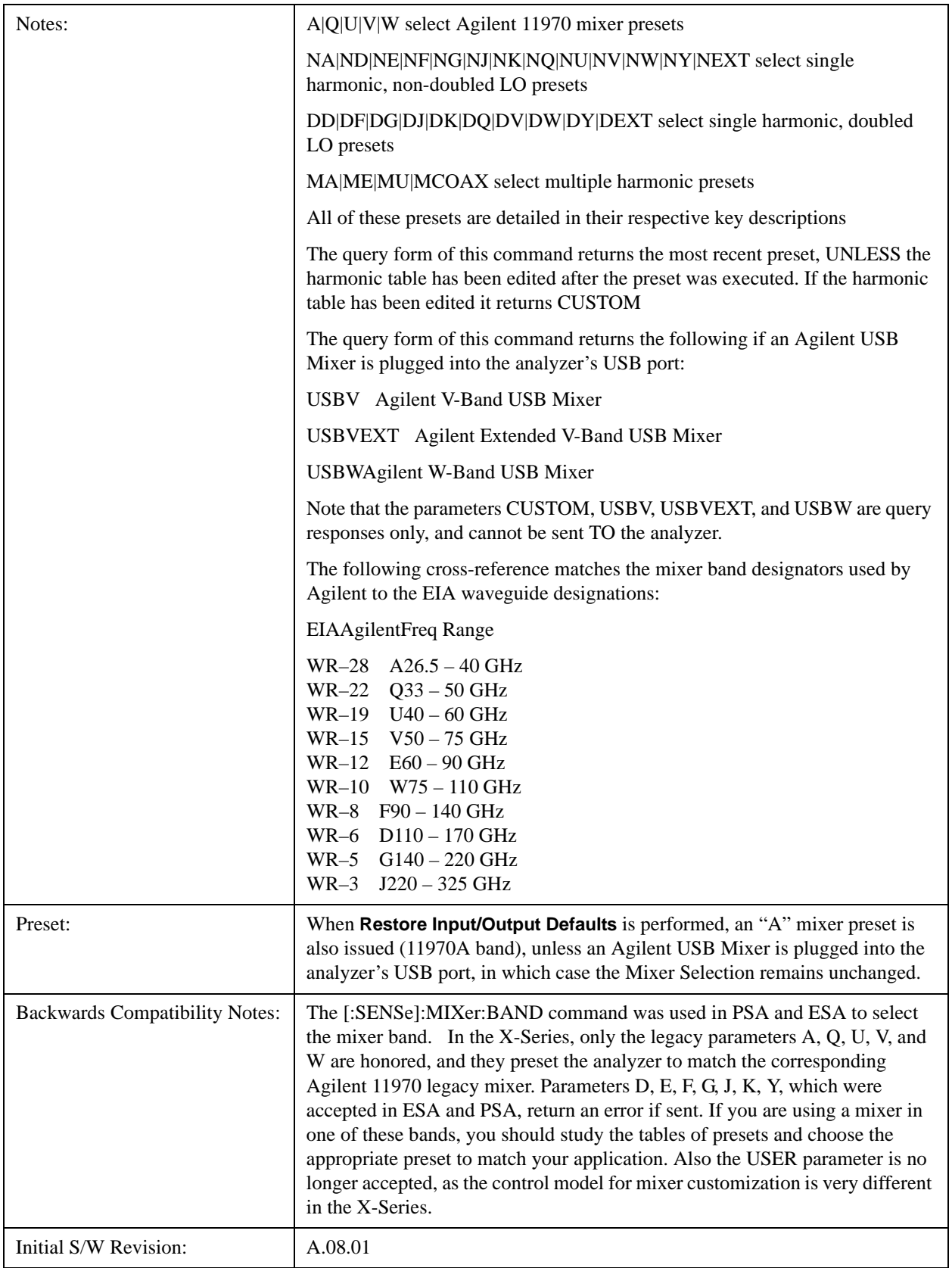

#### **Agilent 11970**

This menu allows you to preset for one of the models in the HP/Agilent 11970 series.

Because the X-Series has an LO range of 3.8 – 14 GHz, and older analyzers had an LO range of 3.0 – 6.8 GHz, the harmonic numbers used in the X-Series may differ from those used on older analyzers for the same mixers. Additionally, some of the 11970 mixers cannot be operated over their full range with the X-Series without switching harmonics. Consequently, you will find that some of the bands (A-Band, for example) are broken into two ranges for use with the X-Series.

See "More Information" on page 1498

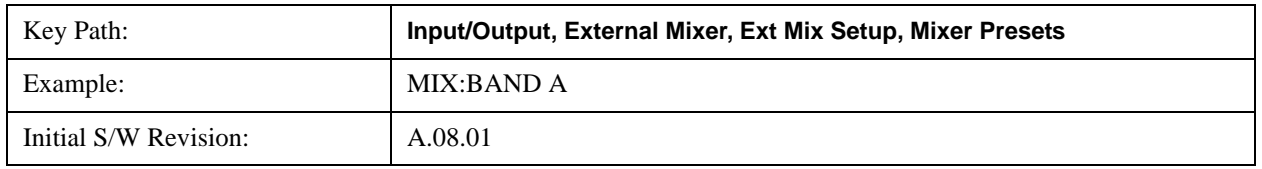

#### **More Information**

Below are the 11970A presets. The 11970U and the 11970W use a single harmonic. The other three switch harmonics mid-band. Both harmonic ranges are shown in the table. None of these mixers use LO doubling.

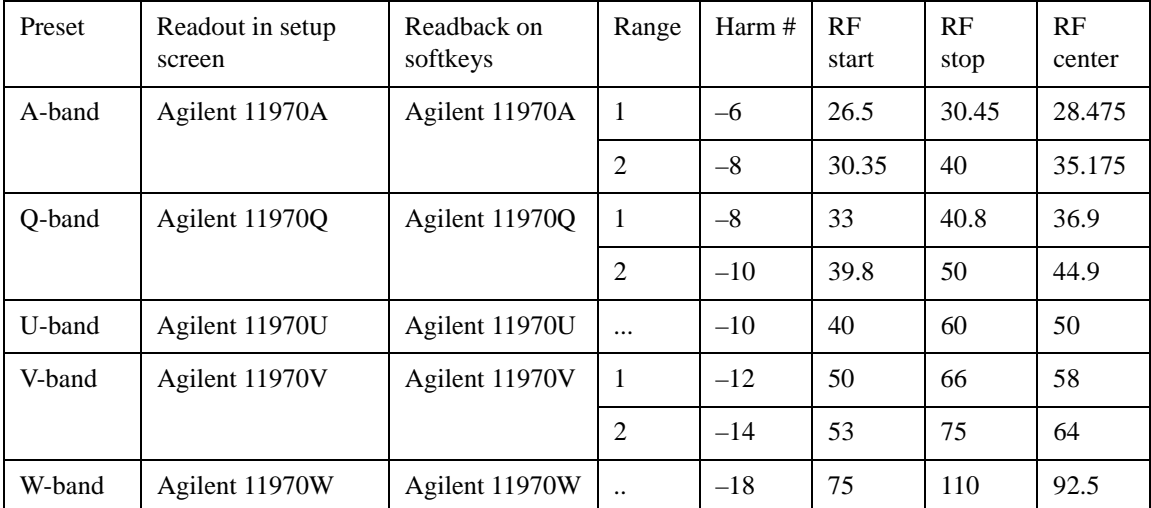

The 11970 K-band mixer and the 11974 preselected mixer series are not supported.

#### **Single Harmonic**

These presets choose a setup that uses a single harmonic and no doubling for the LO.

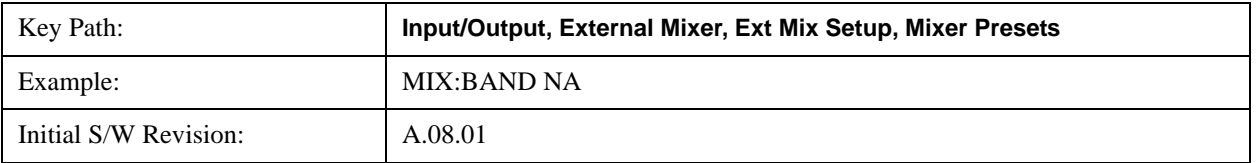

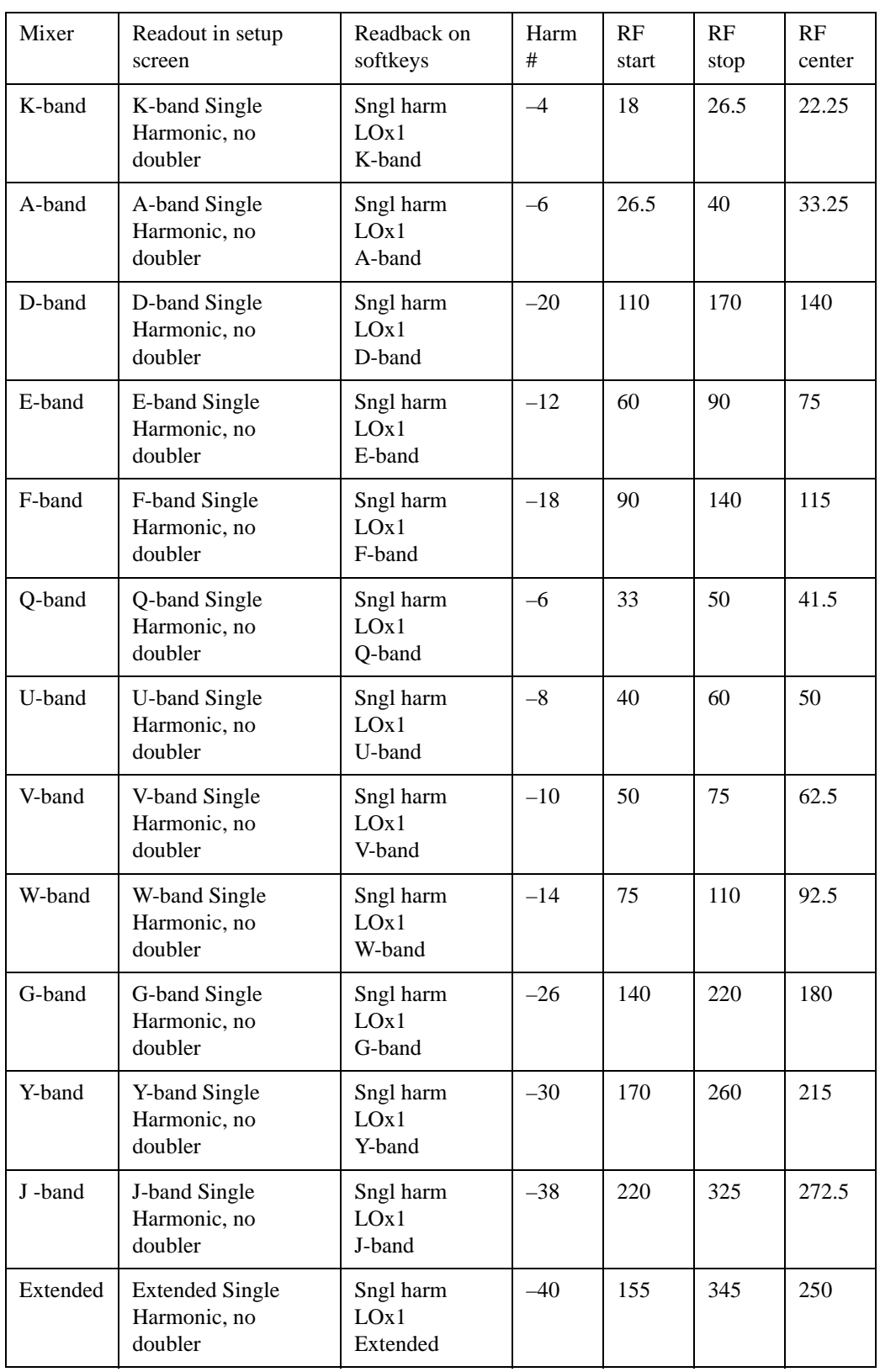

These are the presets for single harmonic operation with no doubler:

# **Single Harmonic w/doubler**

These presets choose a setup that uses a single harmonic and no doubling for the LO.

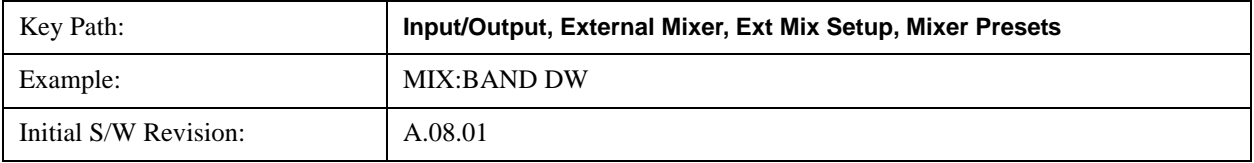

These are the presets for single harmonic operation with no doubler:

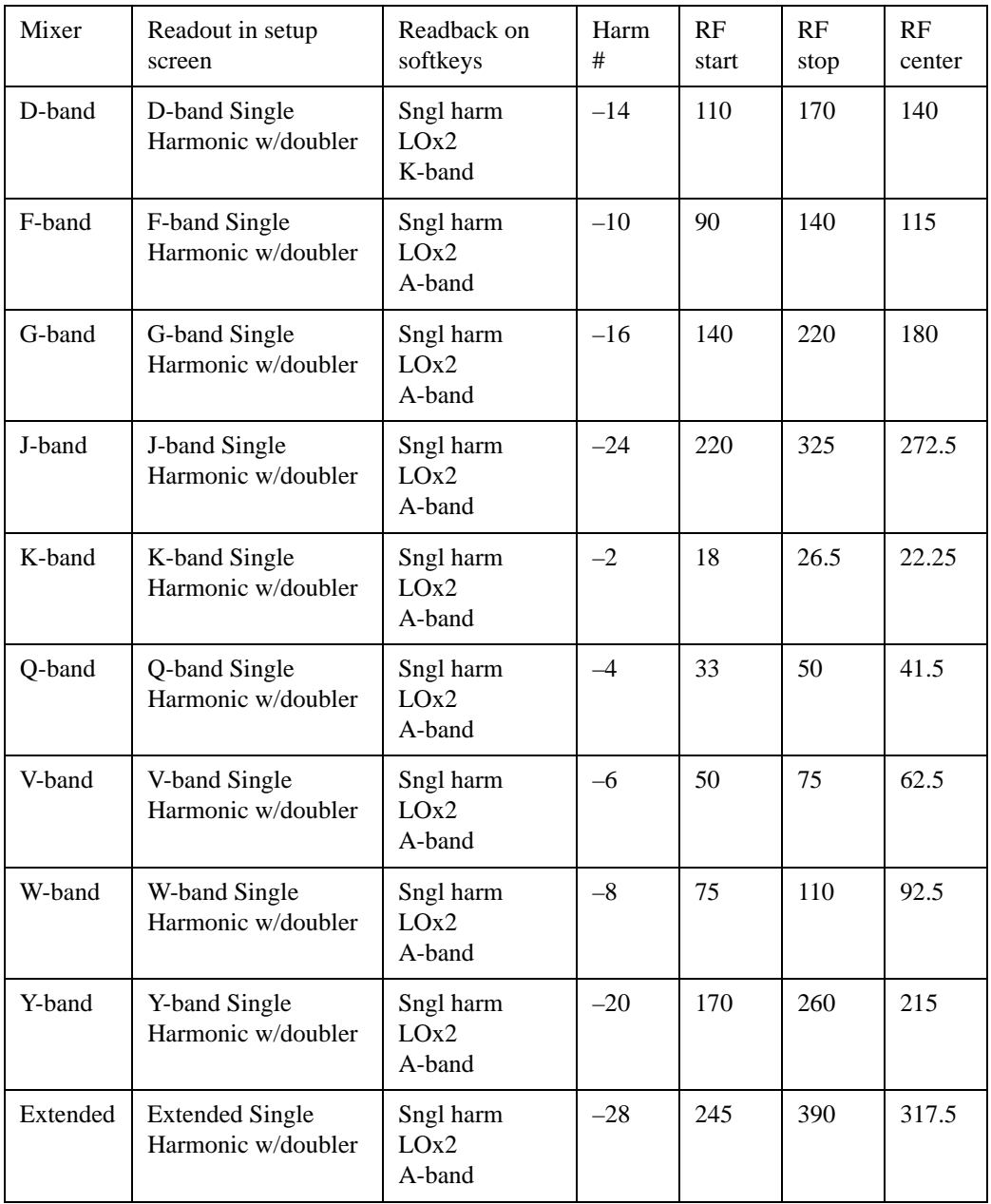

#### **Multiple Harmonics**

These presets choose a setup that uses multiple harmonics and may or may not use doubling for the LO.

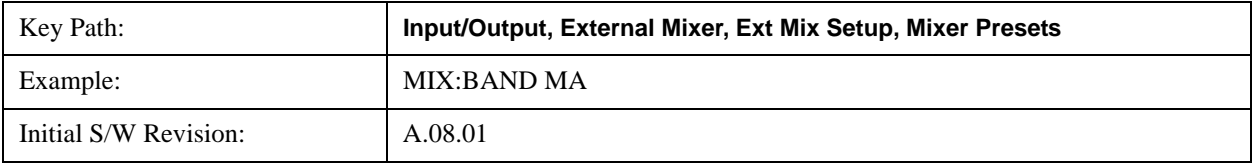

These are the presets for multiple harmonic operation:

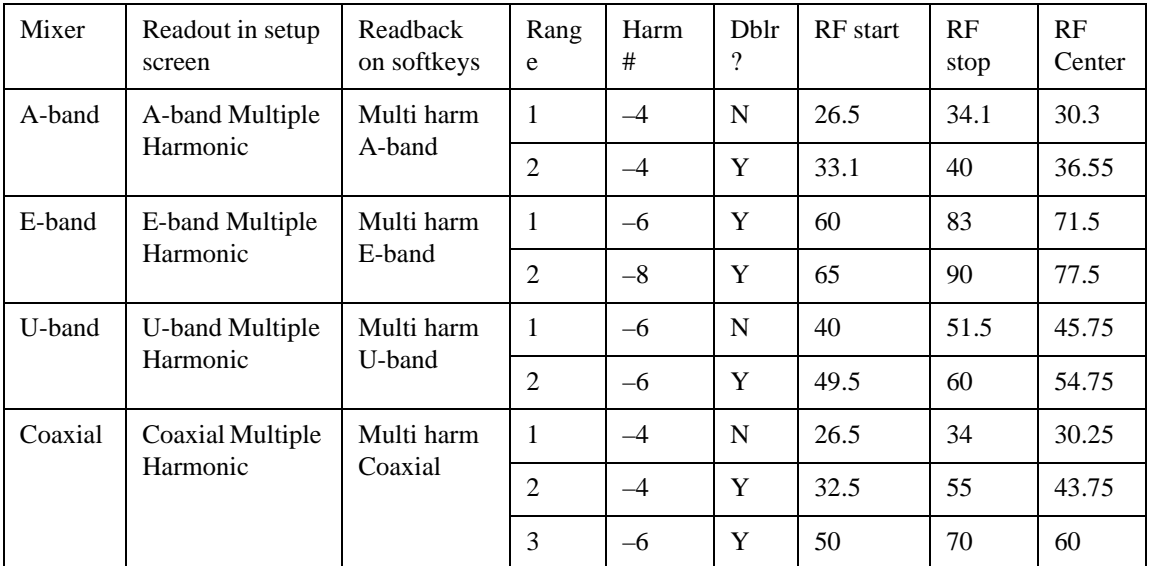

### **Mixer Bias**

Adjusts an internal bias source for use with external mixers. The bias signal is present on the center conductor of the IF input connector on the front panel. The shunt current range is from –10 mA to 10 mA and it can be set whether Mixer Bias state is On or Off, but it will only be applied if it is On.

The bias remains as set if the user switches to another input (e.g., the RF Input).

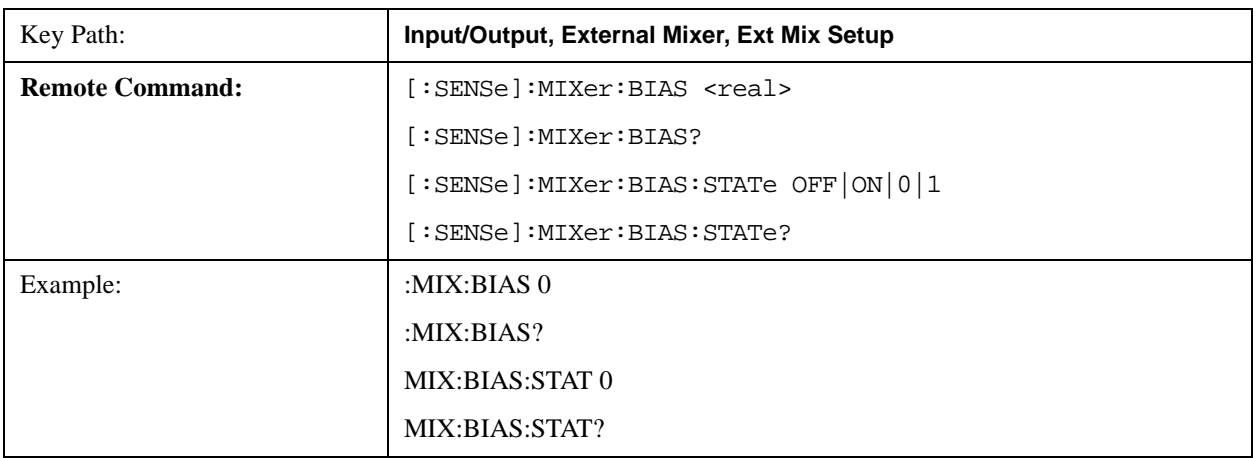

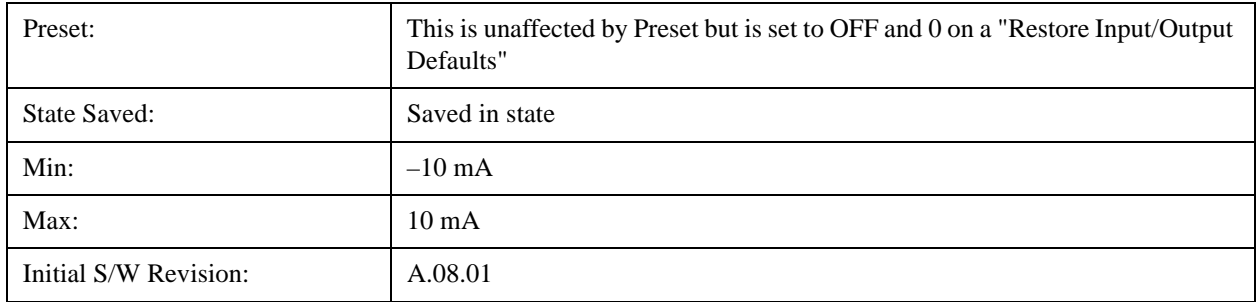

#### **Edit Harmonic Table**

This menu lets you directly configure the Harmonic number and LO Doubler state of your mixer by editing the Harmonic Table. The Harmonic Table can be configured as either a single row (meaning only one harmonic number is used and the LO Doubler is either on or off), two rows where the harmonic number switches between the first row and the second, or two rows where the LO Doubler state switches between the first row and the second.

When you press the Edit Harmonic Table softkey, a dialog pops up on the display informing you that when you edit the Harmonic Table you will go into Custom mixer mode, and that to undo your changes you must go to the Mixer Presets menu and choose the preset appropriate for your mixer. You may cancel out of this dialog and not enter the Edit Harmonic Table menu. If you choose to enter the menu, the Mixer Selection changes to "Custom".

In Custom mode, your maximum start and stop frequencies are strictly set by the LO range and the harmonic number you have chosen. The undoubled LO range is approximately  $3.8 - 8.7$  GHz, and (for LO's that support doubling) the doubled range is approximately  $8.0 - 14.0$  GHz. That range times the harmonic you have selected will determine your tuning range. If your frequency is currently outside that range when you edit the Harmonic Table, your frequency will be changed to fall at the edge of the range. To change it back you must go into the Mixer Presets menu and select a Preset.

Whenever you are in the **Edit Harmonic Table** menu, the editable fields in the table have a white background, indicating that it they can be edited. These fields vary depending on the Table Type. For the Single Row Table Type, both the Harmonic and LO Doubler cells are white. For Harmonic Switching both the Harmonic and LO Doubler cells are white, but only in the first row, as only the first row can be edited. For Doubler Switching, only the Harmonics cell in the first row is white, as this is the only cell you can edit.

Note that you cannot add or delete rows from the table; you can only modify the rows that are already there.

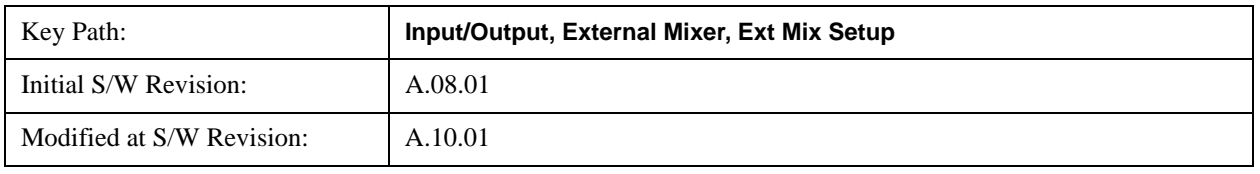

#### **Table Type**

This parameter determines which type of configuration you want the Custom Mixer to be. You can choose Single Row, Harmonic Switching, or Doubler Switching. See detail under each of these keys.

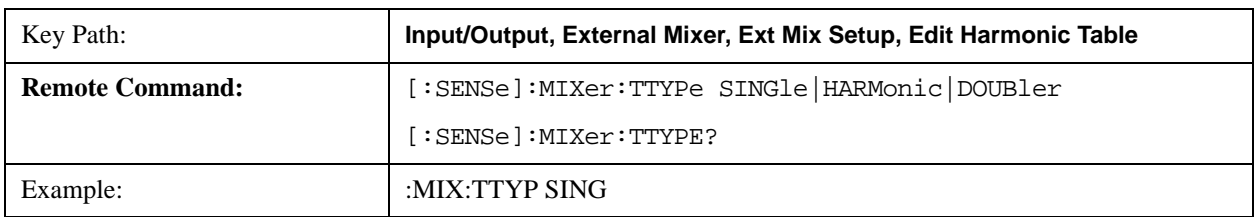

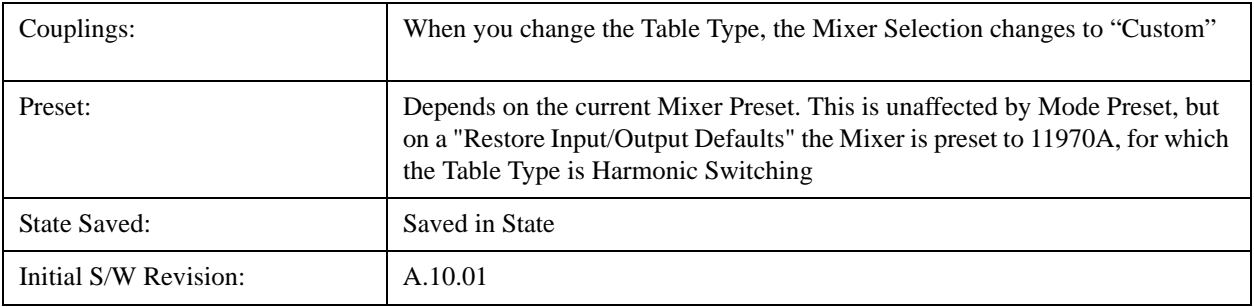

#### **Single Row**

In the Single Row type, the External Mixer always stays in the same Harmonic Number and the LO Doubler is either on or off and does not change state during a sweep. You may change the Harmonic Number and you may change the state of the Doubler.

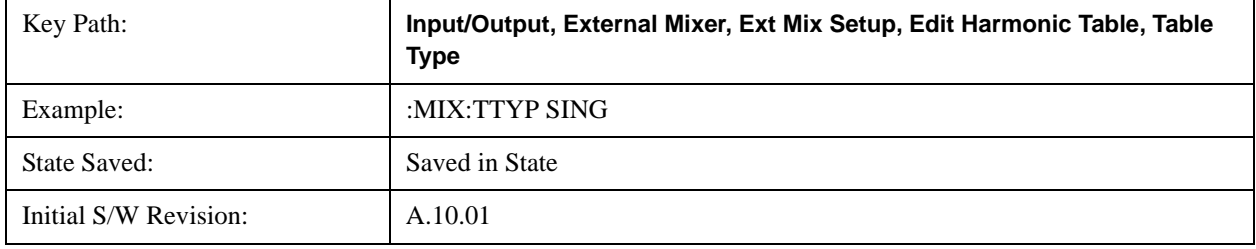

### **Harmonic Switching**

In the Harmonic Switching type, the External Mixer switches Harmonic Number in the middle of the sweep. The Lo Doubler may be on or off but it is the same for both Harmonic Numbers. You can set the initial Harmonic Number, and when it switches it decrements by two when the harmonic is negative and increments by two when the harmonic is positive. For example, if you set the initial number to –6, when it switches it will go to –8. If you set the harmonic number to 8 when it switches it will go to 10.

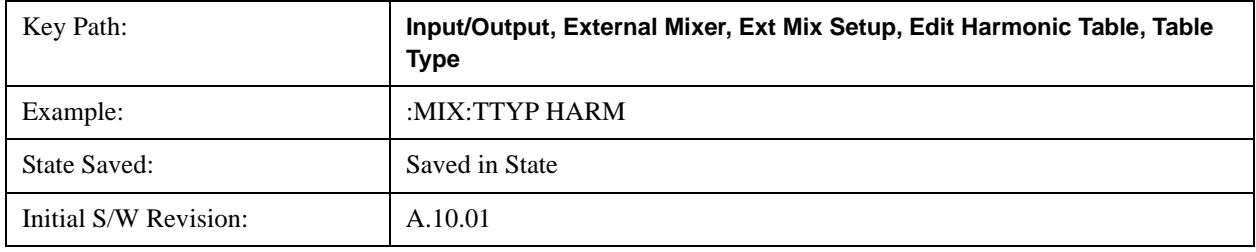

### **Doubler Switching**

In the Doubler Switching type, the External Mixer switches the doubler from Off to On in the middle of the sweep. You can set the Harmonic Number but it stays the same for the Doubler Off state as for the Doubler On state. The LO Doubler key is grayed out in this table type.

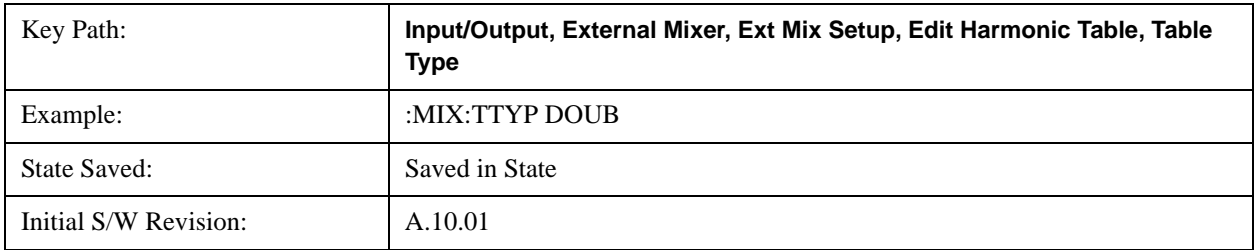

#### **Harmonic**

This lets you enter the Harmonic value with its associated sign (mixing mode).

The harmonic number is a signed integer, where the sign has the meaning of choosing between positive and negative mixing products. Desired mixing products occur at an IF frequency which equals the difference between the RF frequency ( $f_{RF}$ ) and the LO frequency ( $Nf_{LO}$ ). When this difference is positive, we can say  $f_{IF} = f_{RF} Nf_{LO}$ . When this difference is negative, we can say  $f_{IF} = Nf_{LO} f_{RF}$ . Thus, a negative harmonic means the analyzer will be tuned such that the harmonic of the LO is higher than the indicated frequency by the frequency of the first IF. A positive harmonic means the analyzer will be tuned such that the harmonic of the LO is lower than the indicated frequency by the frequency of the first IF.

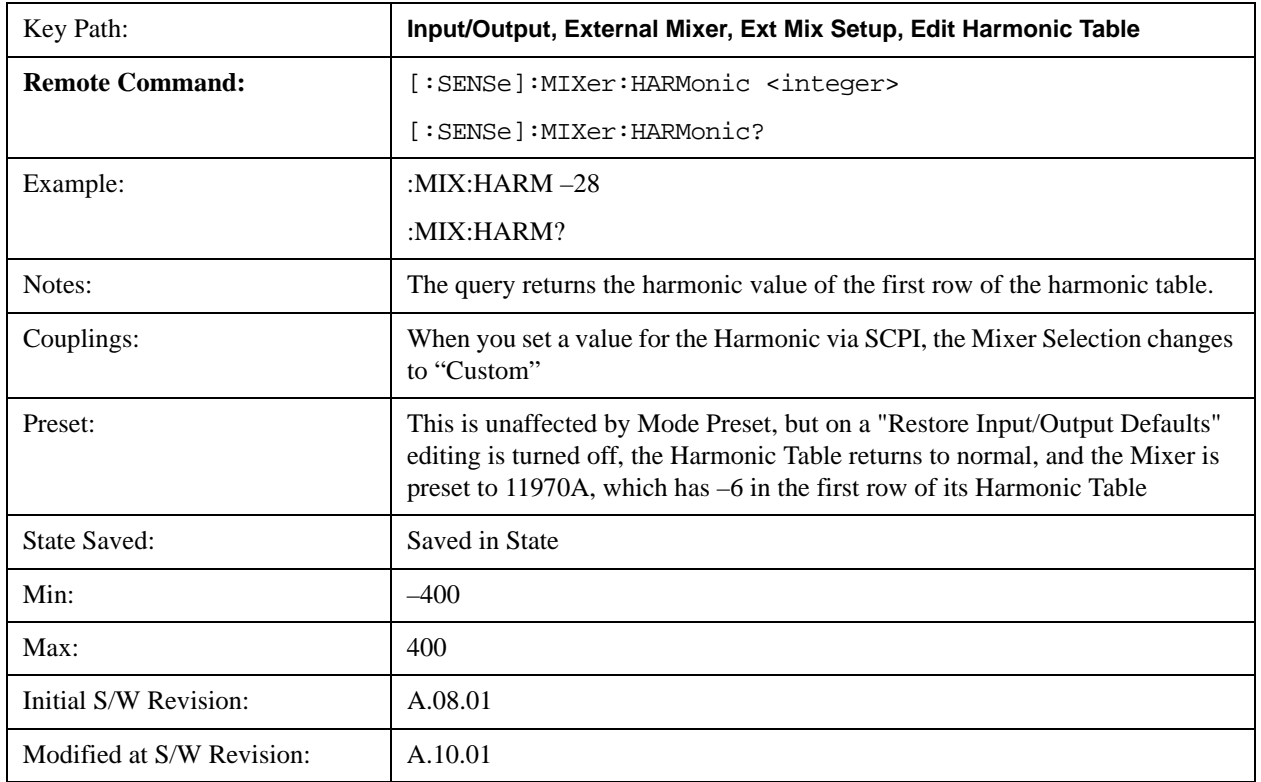

#### **LO Doubler**

This lets you enter the LO Doubler setting. The LO Doubler setting controls the choice of the LO doubler state for LO's which support doubled operation.

In LO's which support doubling, the fundamental band is approximately 3.8 – 8.7 GHz, and the doubled band is approximately 8.0 – 14 GHz. The higher LO frequency can result in a lower mixer harmonic and reduced mixer conversion loss.

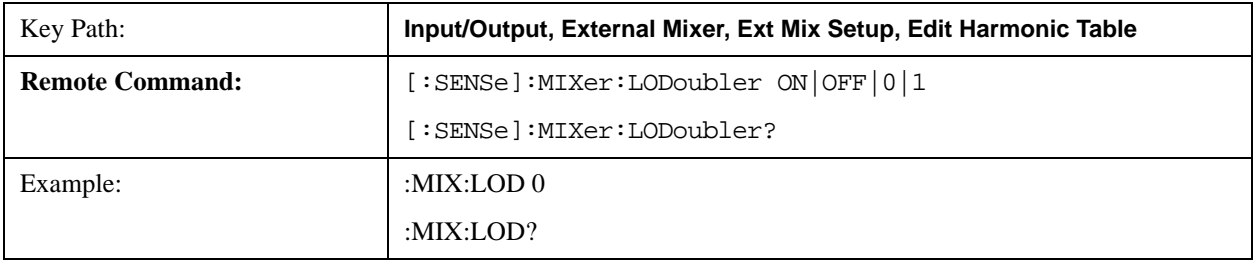

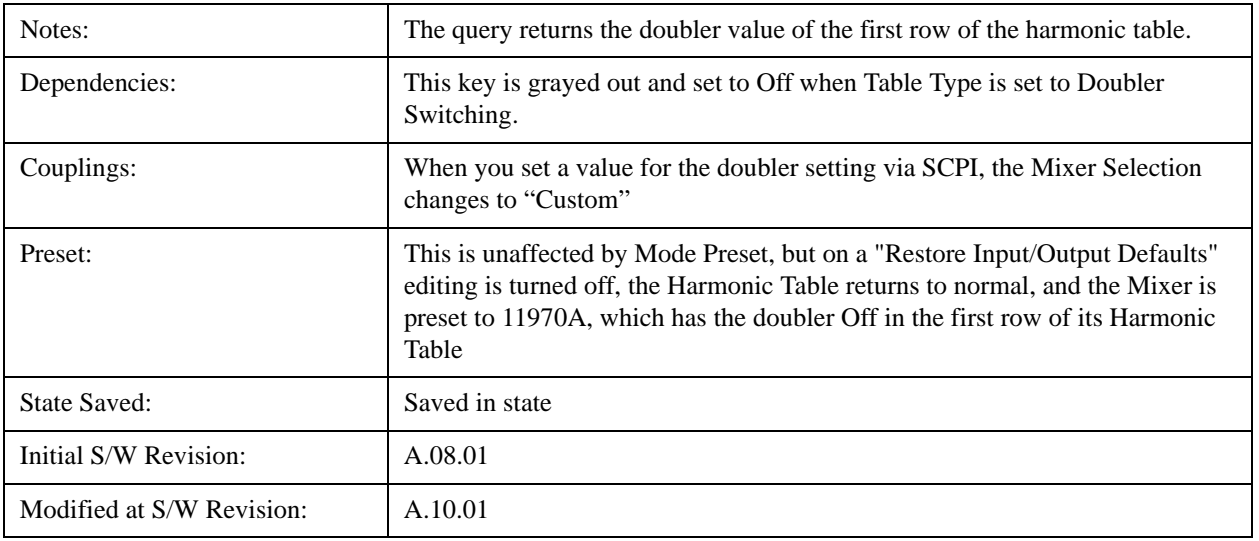

### **Signal ID On/Off**

Activates or deactivates an algorithm which aids with the identification of multiple responses

Toggles the Signal ID (signal identification) function On or Off. This function lets you identify multiple responses of a single input signal that are generated when using un-preselected external mixers. The use of mixers without pre-selecting filters offers the advantage of improved receiver sensitivity because of the absence of the filter insertion loss, but results in multiple responses due to images and undesired harmonic mixing products.

While in Signal ID, basic spectrum analyzer functions work normally (for example, you can change Span normally) but some functions are disabled (for example, some traces are unavailable).

There are two forms of Signal ID, Image Suppress and Image Shift. Choose the one most appropriate for your application. For Image Shift, an LO-shifted and an unshifted trace are taken in Trace 1 and Trace 2 and displayed together. Any peaks that are not the same in both traces are images. For Image Suppress, image cancellation is performed in the background using two hidden traces, and the result displayed in Trace 1, which shows only the valid signals.

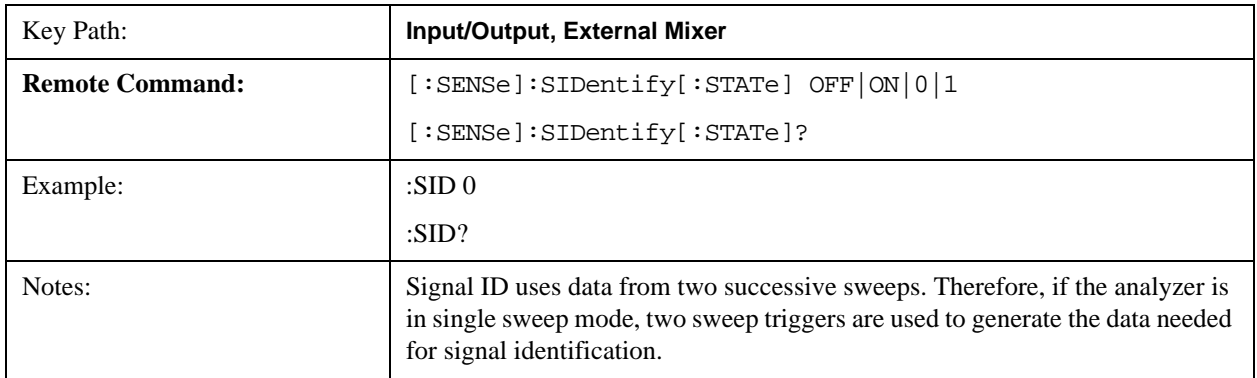

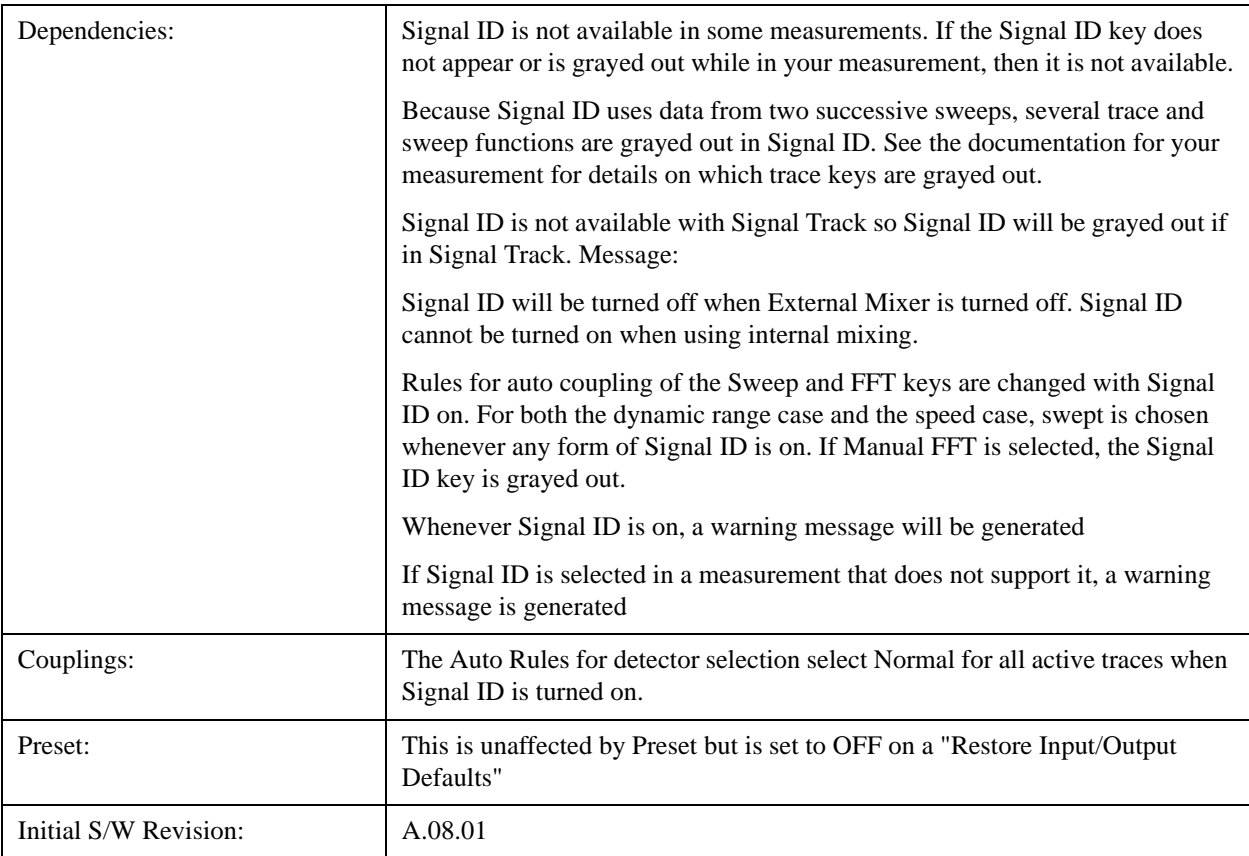

### **Signal ID Mode**

Lets you set which Signal ID mode you will use, either Image Suppress or Image Shift.

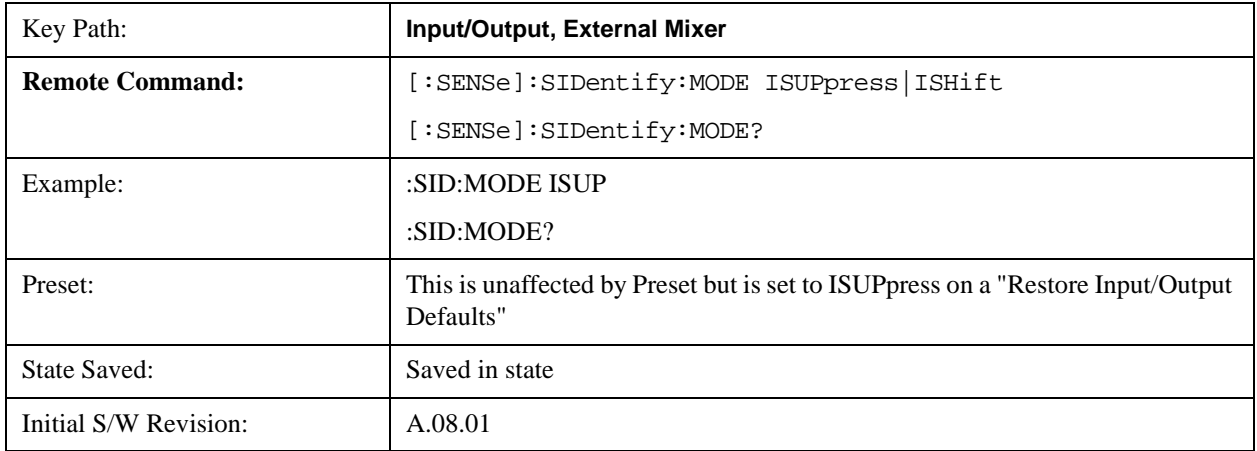

#### **Image Suppress**

The Image Suppress mode of Signal ID mathematically removes all image and multiple responses of signals present at the mixer input. Two hidden sweeps are taken in succession. The second sweep is offset in LO frequency by 2\*IF/N. For each point in each trace, the smaller amplitude from the two traces is taken and placed in that point in Trace 1. Responses of each trace that lie on top of one another will remain and are valid signals, others are images and are suppressed. The action of taking the smaller of the two traces will make the average noise level

lower in all points that do not have an image, thus reducing the accuracy of the measurement of noise and noise-like signals.

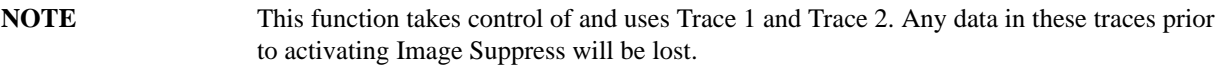

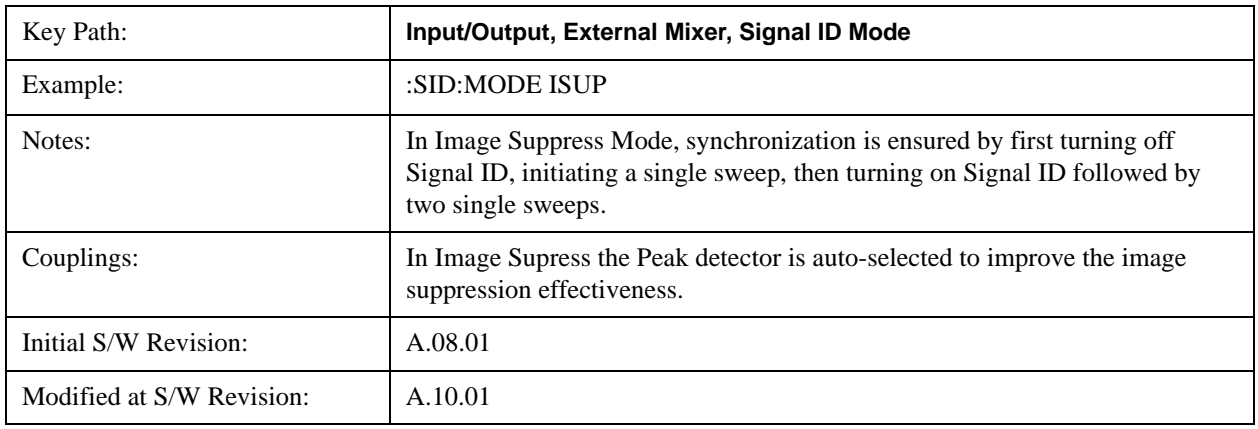

#### **Image Shift**

Like the Image Suppress mode, Image Shift is a two sweep sequence. The data from the first sweep is placed in Trace 1 and the data from the second (LO frequency shifted by 2\*IF/N) sweep is placed in Trace 2. On alternate sweeps, the alternate trace (trace 2) is placed in front of trace 1. This way, you can see a signal at the same place on alternate sweeps, showing in yellow (trace1) and blue (trace2). Signal responses of Trace 1 and Trace 2 that have the same horizontal position are considered to be in the current band and therefore can be analyzed with the amplitude and frequency measurement systems of the SA. All other responses are invalid and should be ignored.

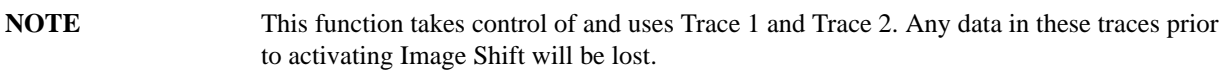

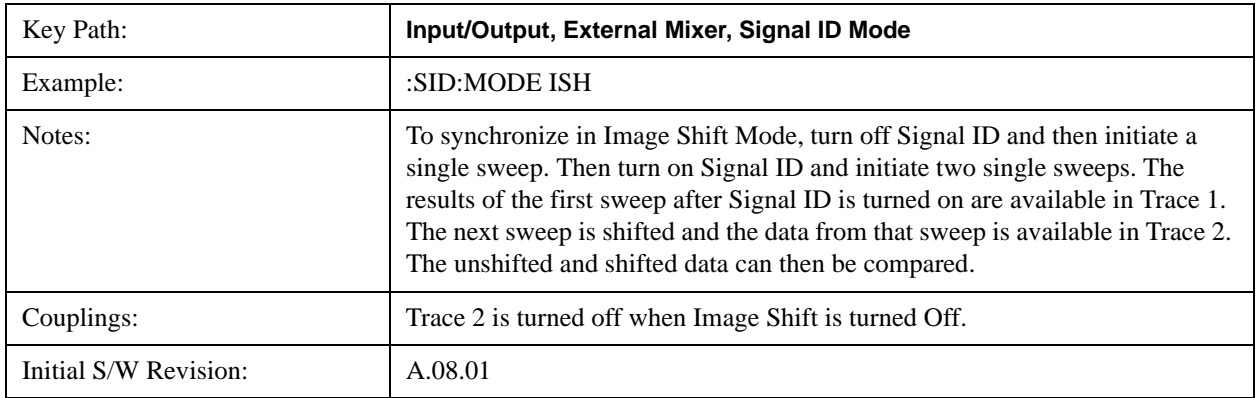

### **Cable IF Loss**

The loss at the IF in the IF/LO cable can be compensated for with this function, by entering the loss in dB for your cable.

The cable loss will depend on the IF frequency. The IF frequency varies depending on which IF path your measurement is using. For best accuracy, characterize your cable's loss for the IF frequency or frequencies you will be using.

IF Frequencies:

10 MHz path: 322.5 MHz 25 MHz path: 322.5 MHz 40 MHz path: 250 MHz 140 MHz path: 300 MHz

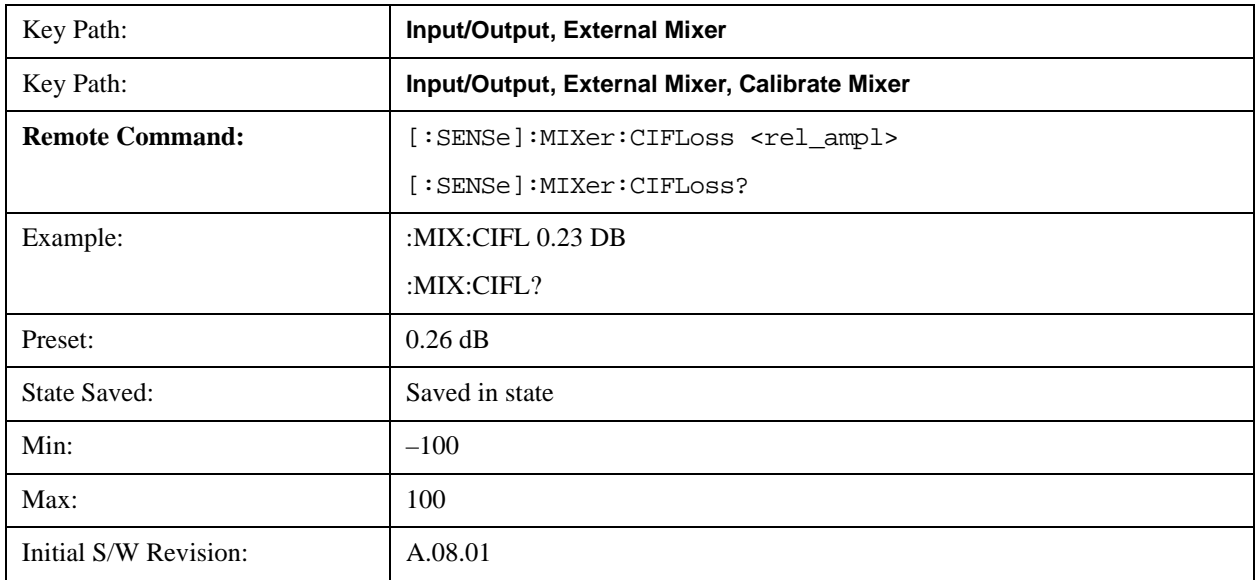

## **I/Q**

This feature is not available unless the "Baseband I/Q (Option BBA)" on page 1509 is installed.

Selects the front-panel I/Q input ports to be the analyzer signal input. If I/Q is already selected, pressing this key accesses the I/Q setup menu.

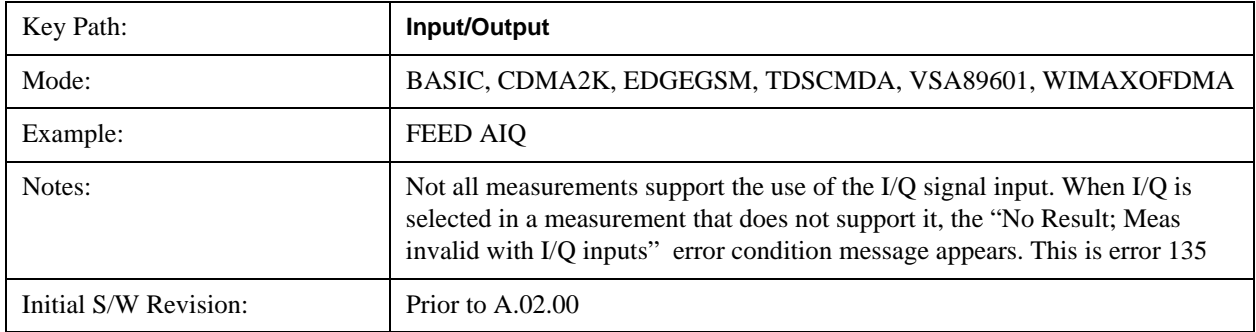

# **Baseband I/Q (Option BBA)**

The Baseband I/Q functionality is a hardware option. It is option BBA. If the option is not installed, none of the I/Q functionality is enabled.

The Baseband I/Q has four input ports and one output port. The input ports are I, I-bar, Q, and Q-bar. The I and I-bar together compose the I channel and the Q and Q-bar together compose the Q channel. Each channel has two modes of operation, Single-Ended (also called "unbalanced") and Differential Input (also called "balanced"). When in Single-Ended operation, only the main port (I or Q) is used and the complementary port (I-bar or Q-bar) is ignored. When in Differential Input mode, both main and complementary ports are used.

The input settings (range, attenuation, skew, impedance, external gain) apply to the channels, not the individual ports.

The system supports a variety of 1  $\text{M}\Omega$  input passive probes as well as the Agilent 113x Series active differential probes using the Infinimax probe interface.

The Agilent 113x Series active probes can be used for both single ended and differential measurements. In either case a single connection is made for each channel (on either the I or Q input). The input is automatically configured to 50 Ω single ended and the probe power is supplied through the Infinimax interface. The probe can be configured for a variety of input coupling and low frequency rejection modes. In addition, a wide range of offset voltages and probe attenuation accessories are supported at the probe interface. The active probe has the advantage that it does not significantly load the circuit under test, even with unity gain probing.

With passive 1  $\text{M}\Omega$  probes, the probe will introduce a capacitive load on the circuit, unless higher attenuation is used at the probe interface. Higher attenuation reduces the signal level and degrades the signal-to-noise-ratio of the measurement. Passive probes are available with a variety of attenuation values for a moderate cost. Most Agilent passive probes can be automatically identified by the system, setting the input impedance setting required as well as the nominal attenuation. For single ended measurements a single probe is used for each channel. Other passive probes can be used, with the attenuation and impedance settings configured manually.

For full differential measurements, the system supports probes on each of the four inputs. The attenuation of the probes should be the same for good common mode rejection and channel match.

Both active and passive probes in single ended and differential configurations can be calibrated. This calibration uses the Cal Out BNC connection and a probe connection accessory. The calibration achieves excellent absolute gain flatness in a probed measurement. It matches both the gain and frequency response of the I and Q channels as well as any delay skew, resulting in high accuracy in derived measurements such as Error Vector Magnitude (EVM).

When a probe is connected a status message will be displayed. The message will indicate if calibration data is available or not. Calibration data is saved for each type of probe (including "none") for each port and will be reapplied whenever that type of probe is re-connected to the same port. For probes with EEPROM identification, the calibration data will be stored based on the unique probe identifier and will reapply data for that particular probe if it is available. The data will not follow a probe from one port to another. For probes without EEPROM identification, the instrument cannot distinguish between different probes of the same type and it will use the data from the last calibration for that probe type on that port.

When in differential mode, both the main and complementary probes are expected to be of the same type.

In some situations, the I and Q channels should be configured identically. In other situations it is convenient to control them independently. Some menus have a "Q Same as I" setting that will cause the Q channel configuration to mirror the I channel configuration, avoiding the overhead of double data entry when the channels should be the same.

The output port is for calibrating the I/Q input ports, although it can also be manually controlled.

There are two types of calibrations available: cable calibration and probe calibration. The cable calibration will guide the user through connecting each input port in turn. All ports must be calibrated together. The probe calibration is done for a specific channel (I or Q). If in Single-Ended mode, only the main port is calibrated. When in Differential Input mode, the user is guided through calibrating both main and complementary ports.

The front panel I/Q port LEDs indicate the current state of that port. On (green) indicates it is active, and off (dark) indicates it is not in use. For example, the Cal Out port LED is on if and only if there is signal coming out of that port.

The input is a context and some parameters have separate values for each context. The SCPI for these parameters has an optional "[:RF|IQ]" node. If the specific context is omitted, the command acts on the current input context's value. Here are the parameters that are input context sensitive:

- Center Frequency
- **Trigger Source**

It is important to distinguish between the I and Q input ports and the displayed I and Q data values. The I and Q input ports feed into a digital receiver that does digital tuning and filtering. The I and Q data seen by the user (either on the display or through SCPI) corresponds to the real ("I") and the imaginary ("Q") output from the digital receiver. When the input path is  $I+jQ$  or I Only and the center frequency is 0 Hz the I input ends up in as the real output from the receiver and appears as "I" data. Likewise, when the input path is  $I+jQ$  and the center frequency is 0 Hz, the Q input ends up as the imaginary output from the receiver and appears as "Q" data. However, when the input path is Q Only, the Q input is sent to the receiver as Q+j0, so the receiver output has the Q input coming out on the real output, and so in Q Only, the signal from the Q input port appears as the "I" data. Another situation where the I and Q data do not necessarily correspond directly to the I and Q inputs is when the center frequency is non-zero. The digital processing involved in the tuning is a complex operation. This will result in I Only data appearing as both "I" and "Q" data, the same as that signal would appear if seen through the RF input port.

### **Baseband I/Q Remote Language Compatibility**

For the Agilent E4406A VSA Series Transmitter Tester, Option B7C provided baseband I/Q inputs. Code compatibility has been provided to allow many of the commands for option B7C to function properly with the X-Series. The X-Series has hardware differences and additional capabilities (e.g., E4406A does not have independent settings of I & Q nor does it provide for probe calibrations) which make 100% compatibility impossible.

The following commands are supported:

:CALibration:IQ:FLATness

:INPut:IMPedance:IQ U50|B50|U1M|B1M

:INPut:IMPedance:REFerence <integer>

The [:SENSe]:FEED RF|IQ|IONLy|QONLy|AREFerence|IFALign command supports all parameters

except IFALign. The FEED? query will return only RF|AIQ|AREF.

The following commands are not supported:

:CALibration:GIQ

:CALibration:IQ:CMR

:INPut:IQ:ALIGn OFF|ON|0|1

The Rohde & Schwarz FSQ-B71 also provides baseband I/Q inputs. A certain amount of code compatibility is provided in the X-Series, however hardware differences make this a somewhat limited set.

Supported:

The " $\langle 1|2 \rangle$ " is supported as "[1]".

INPut<1|2>:IQ:BALanced[:STATe] ON | OFF

INPut<1|2>:IQ:TYPE I | Q | IQ

INPut<1|2>:IQ:IMPedance LOW | HIGH

Not Supported:

INPut<1|2>:SELect AIQ | RF

TRACe<1|2>:IQ:DATA:FORMat COMPatible | IQBLock | IQPair>

TRACe<1|2>:IQ:DATA:MEMory? <offset samples>,<# of samples>

TRACe<1|2>:IQ:DATA?

TRACe<1|2>:IQ:SET <filter type>,<rbw>,<sample rate>,<trigger source>,<trigger slope>, <pretrigger samples>, <# of samples>

TRACe<1|2>:IQ:SRATe 10.0kHz to 81.6MHz

TRACe<1|2>:IQ[:STATe] ON|OFF

The Rohde & Schwarz FMU has the following SCPI which is not supported (these commands start/abort the probe calibration procedure, which is manually interactive from the front panel):

CALibration:ABORt

CALibration:PROBe[:STARt]

### **I/Q Path**

Selects which I/Q input channels are active. The LED next to each I/Q input port will be on when that port is active.

The analysis bandwidth for each channel is the same as that of the instrument. So, for example, the base N9020A has a bandwidth of 10 MHz. With I/Q input the I and Q channels would each have an analysis bandwidth of 10 MHz, giving 20 MHz of bandwidth when the I/Q Path is I+jQ. With option B25, the available bandwidth becomes 25 MHz, giving 25 MHz each to I and Q and 50 MHz to I+jQ.

I/Q voltage to power conversion processing is dependent on the I/Q Path selected.

- With I $+i$ Q input we know that the input signal may not be symmetrical about 0 Hz, because it has a complex component. Therefore, above 0 Hz only the positive frequency information is displayed, and below 0 Hz only the negative frequency information is displayed.
- With all other Input Path selections, the input signal has no complex component and therefore is always symmetrical about 0 Hz. In this case, by convention, the power conversion shows the combined voltage for both the positive and negative frequencies. The information displayed below 0 Hz is the mirror of the information displayed above 0 Hz. This results in a power reading 6.02 dB higher (for both) than would be seen with only the positive frequency voltage. Note also that, in this case the real signal may have complex modulation embedded in it, but that must be recovered by further signal processing.

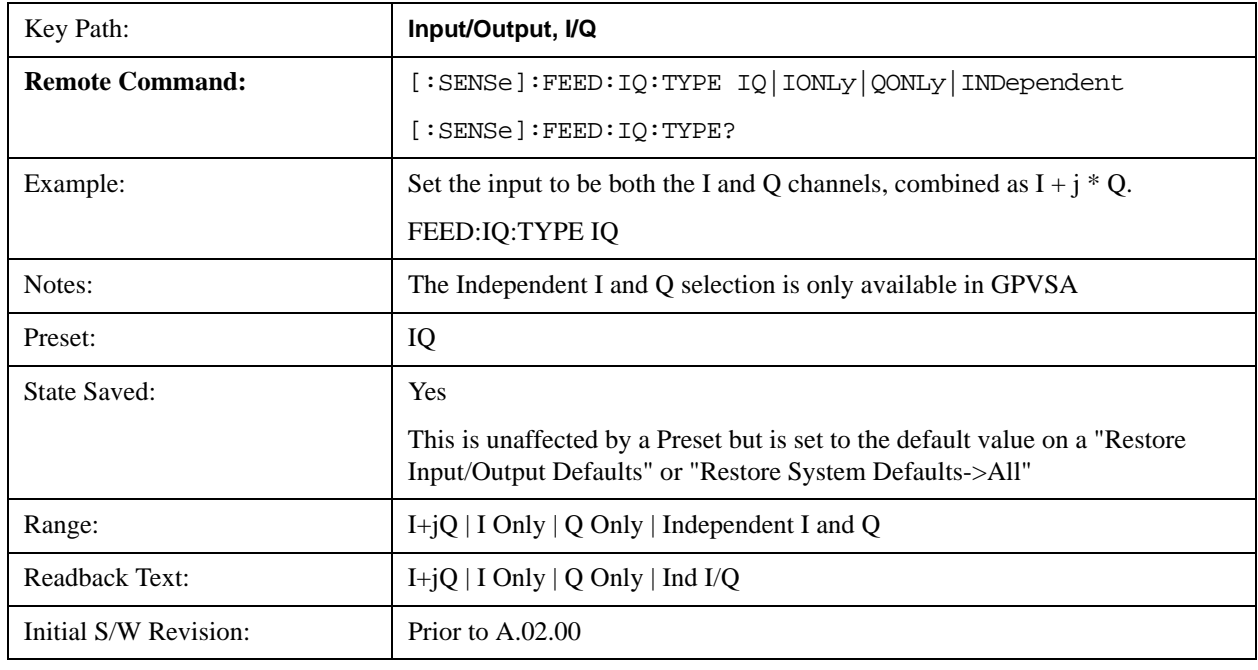

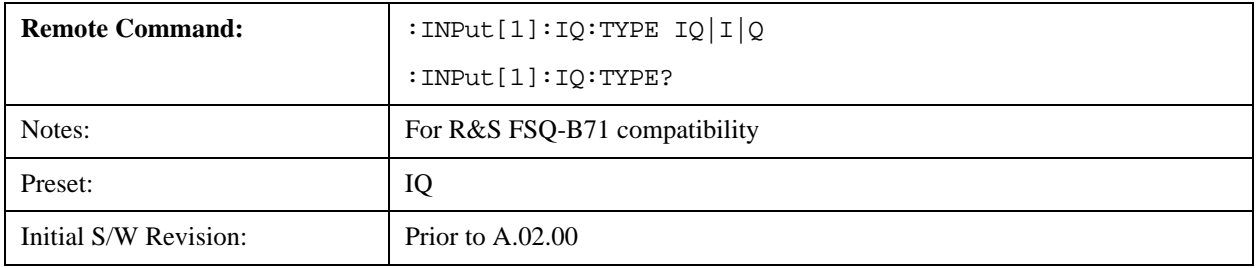

# **I+jQ**

Sets the signal input to be both the I and Q channels. The I and Q channel data will be combined as  $I + j * Q$ .

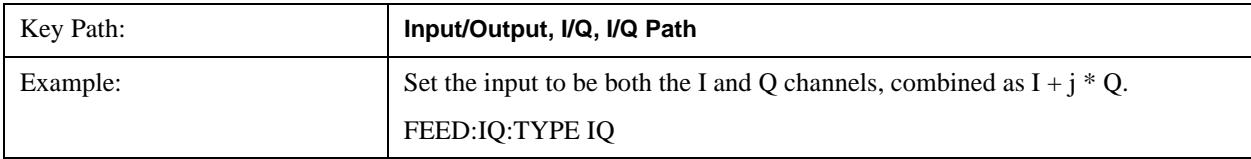
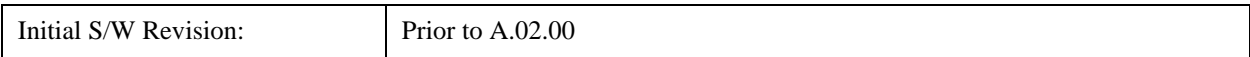

#### **I Only**

Sets the signal input to be only the I channel. The Q channel will be ignored. The data collected is still complex. When the center frequency is 0 the imaginary part will always be zero, but for any other center frequency both the real and imaginary parts will be significant.

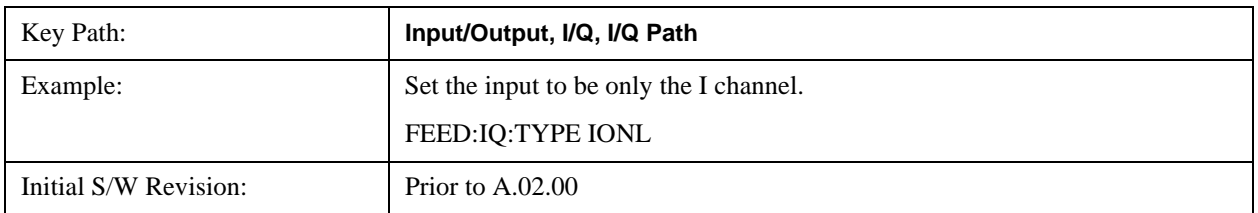

#### **Q Only**

Sets the signal input to be only the Q channel. The I channel will be ignored. The Q channel will be sent to the digital receiver block as  $Q+j0$ . The receiver's output is still complex. When the center frequency is 0 the imaginary part will always be zero, but for any other center frequency both the real and imaginary parts will be significant. Note that since the receiver's real output is displayed as the "I" data, when the center frequency is 0, the Q Only input appears as the "I" data.

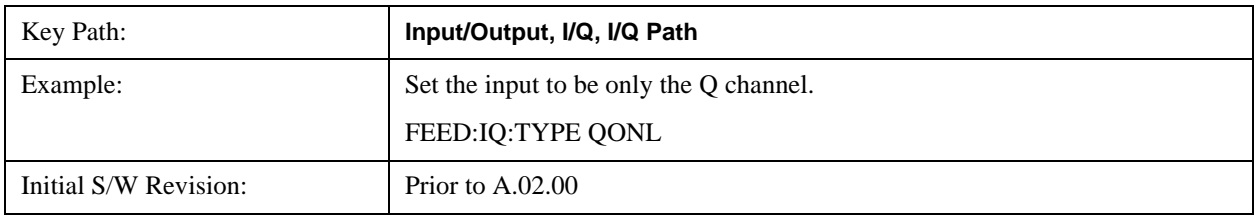

#### **Independent I and Q**

Sets the signal input to be both the I and Q channels, but as independent inputs. It is equivalent to treating I as channel 1 and Q as channel 2 in an oscilloscope. Each channel's data is still complex. When the center frequency is 0 the imaginary part will always be zero, but for any other center frequency both the real and imaginary parts will be significant.

This selection is only available in VXA.

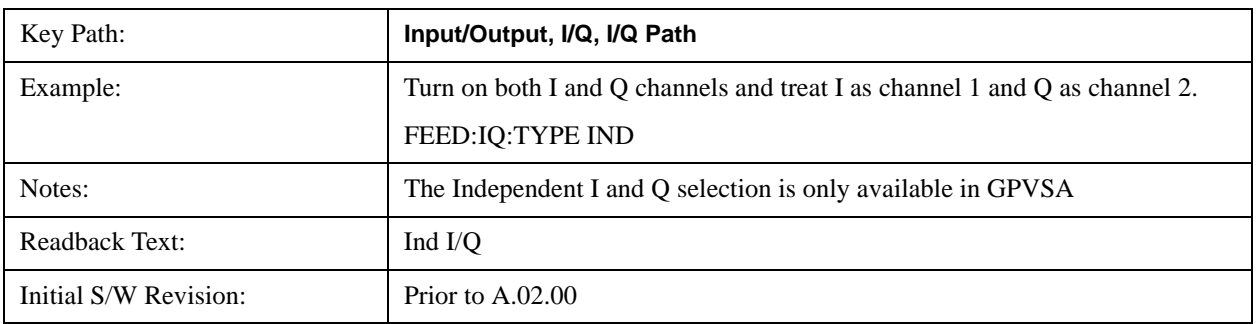

## **I Setup**

Access the channel setup parameters for the I channel.

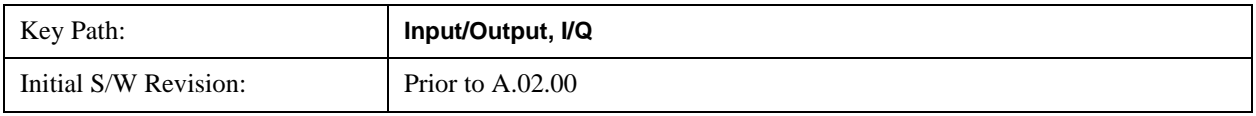

#### **I Differential Input**

Selects differential input on or off for the I channel. For differential input (also called balanced input), the analyzer uses both main and complementary ports. When differential input is off (also called single-ended or unbalanced input), the analyzer uses only the main port.

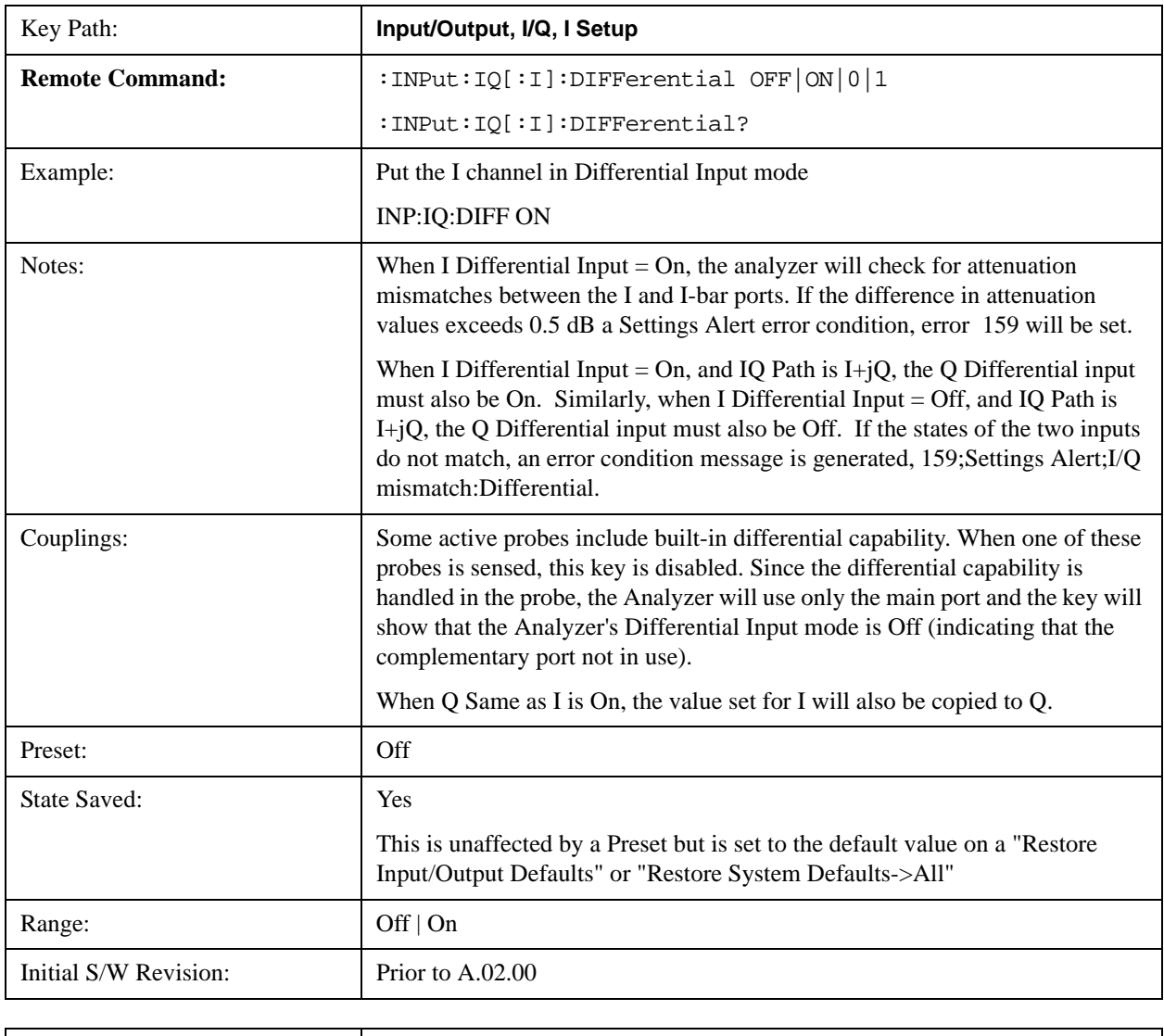

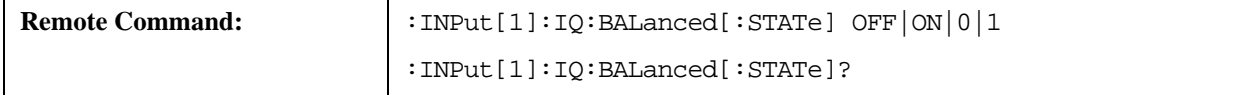

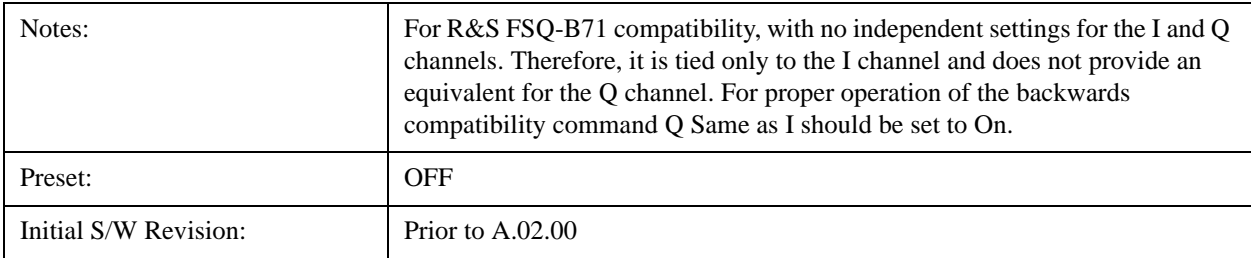

## **I Input Z**

Selects the input impedance for the I channel. The impedance applies to both the I and I-bar ports.

The input impedance controls the hardware signal path impedance match. It is not used for converting voltage to power. The voltage to power conversion always uses the Reference Z parameter. The Reference Z parameter applies to both I and Q channels.

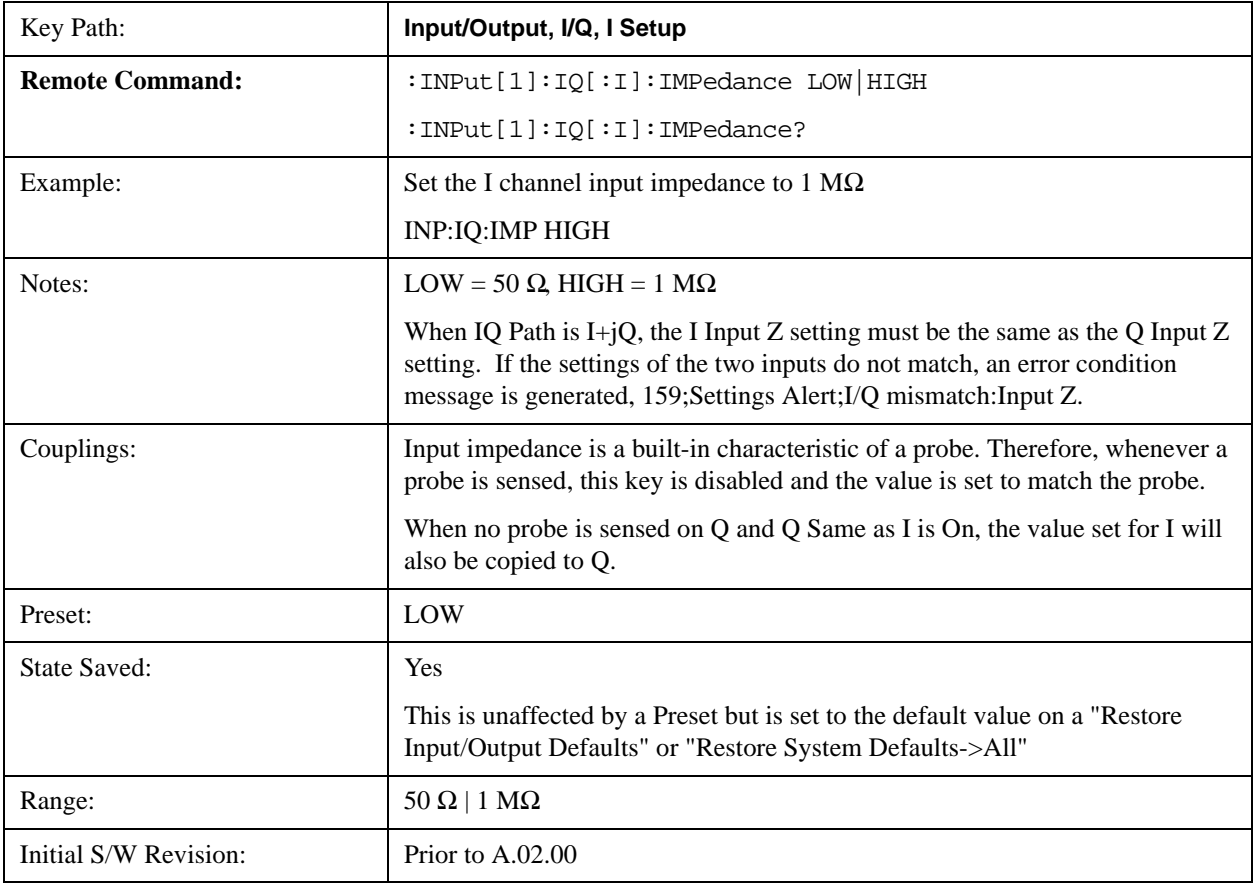

## **I Skew**

Sets the skew factor for the I channel. The skew will shift the channel's data in time. Use this to compensate for differences in the electrical lengths of the input paths due to cabling.

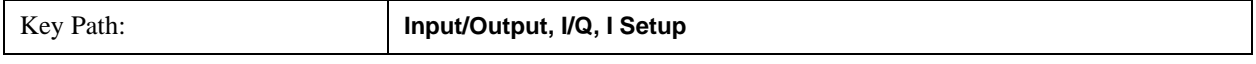

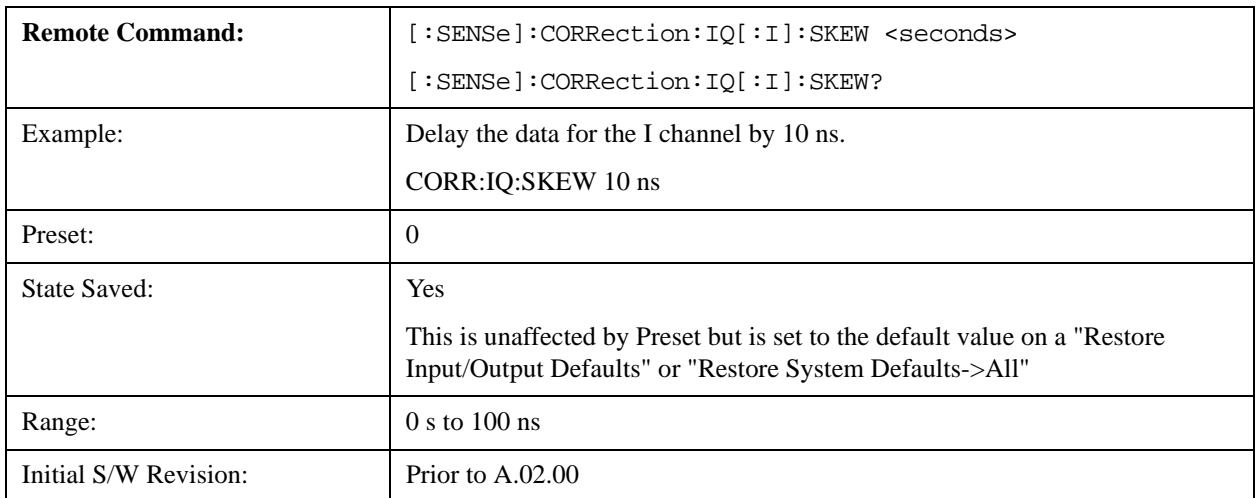

## **I Probe**

Access the probe setup parameters for the I channel. See "I/Q Probe Setup" on page 1520.

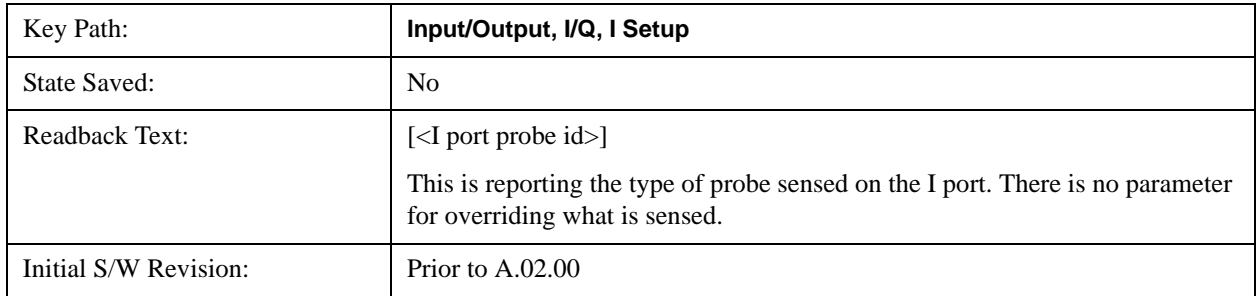

#### **Combined Differential/Input Z (Remote Command Only)**

This is Remote Command only (no front panel) and is for backwards compatibility only. It combines the Differential Input and Input Z selections into a single SCPI command.

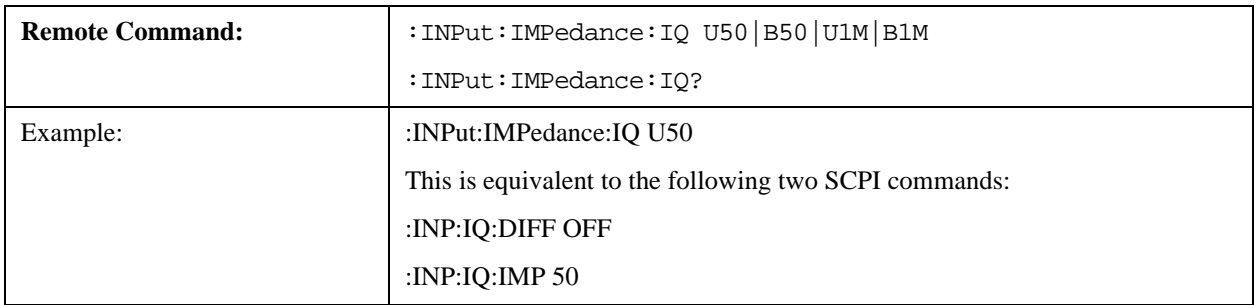

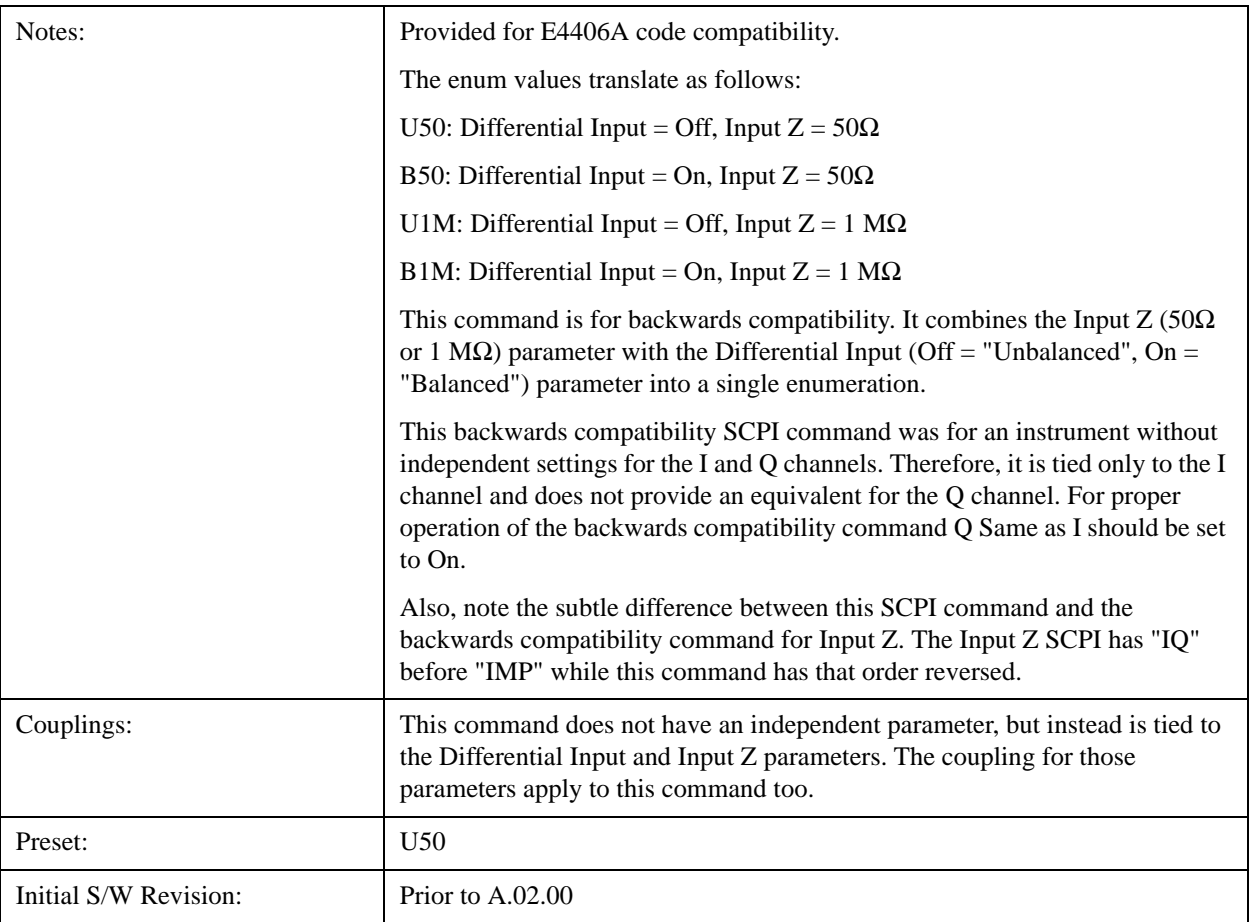

## **Q Setup**

Access the channel setup parameters for the Q channel.

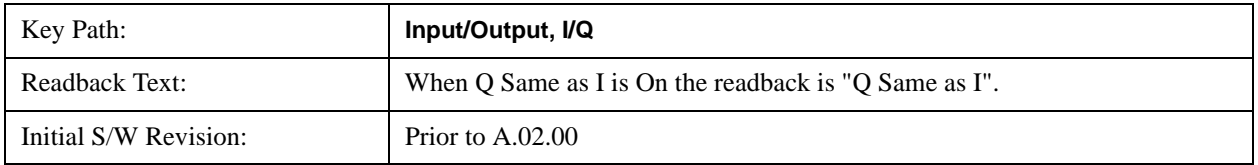

## **Q Same as I**

Many, but not all, usages require the I and Q channels have an identical setup. To simplify channel setup, the Q Same as I will cause the Q channel parameters to be mirrored from the I channel. That way you only need to set up one channel (the I channel). The I channel values are copied to the Q channel, so at the time Q Same as I is turned off the I and Q channel setups will be identical. This does not apply to Probe settings or to parameters that determined by the probe.

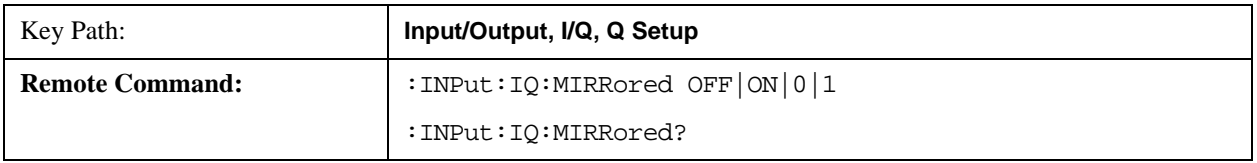

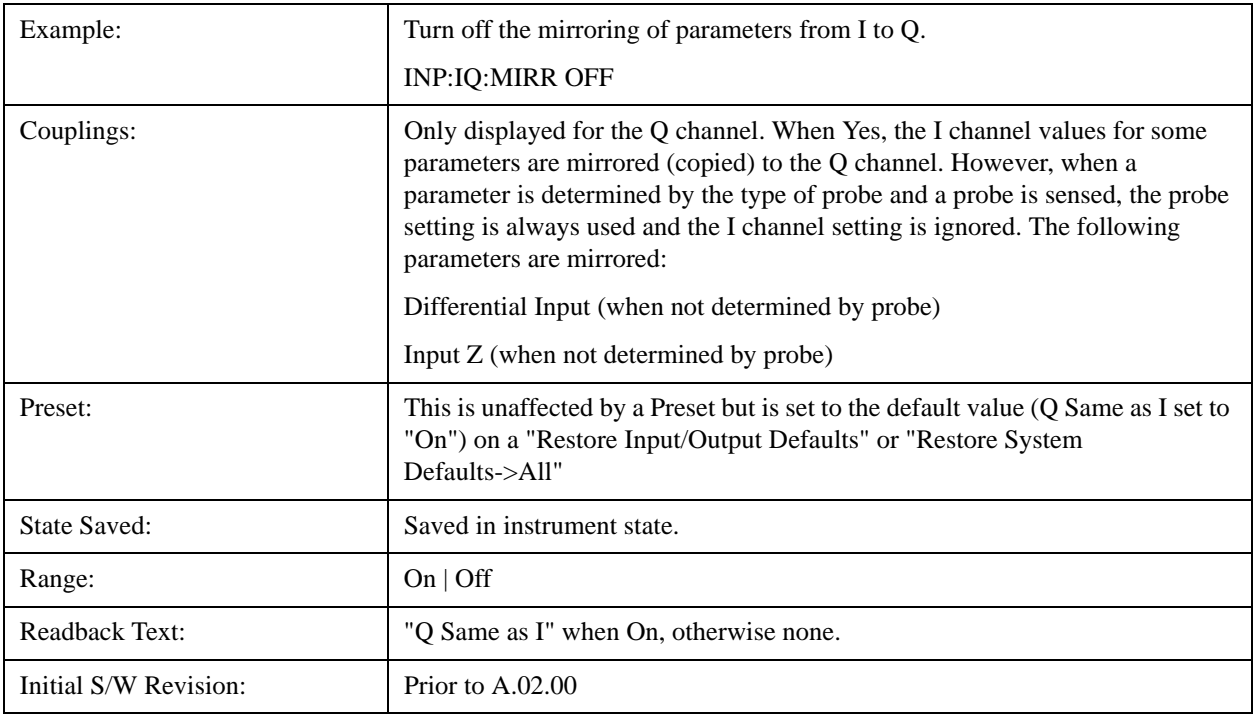

## **Q Differential Input**

Selects differential input on or off for the Q channel. For differential input (also called balanced input), the analyzer uses both the Q and Q-bar ports. When differential input is off (also called single-ended or unbalanced input), the analyzer uses only the Q port.

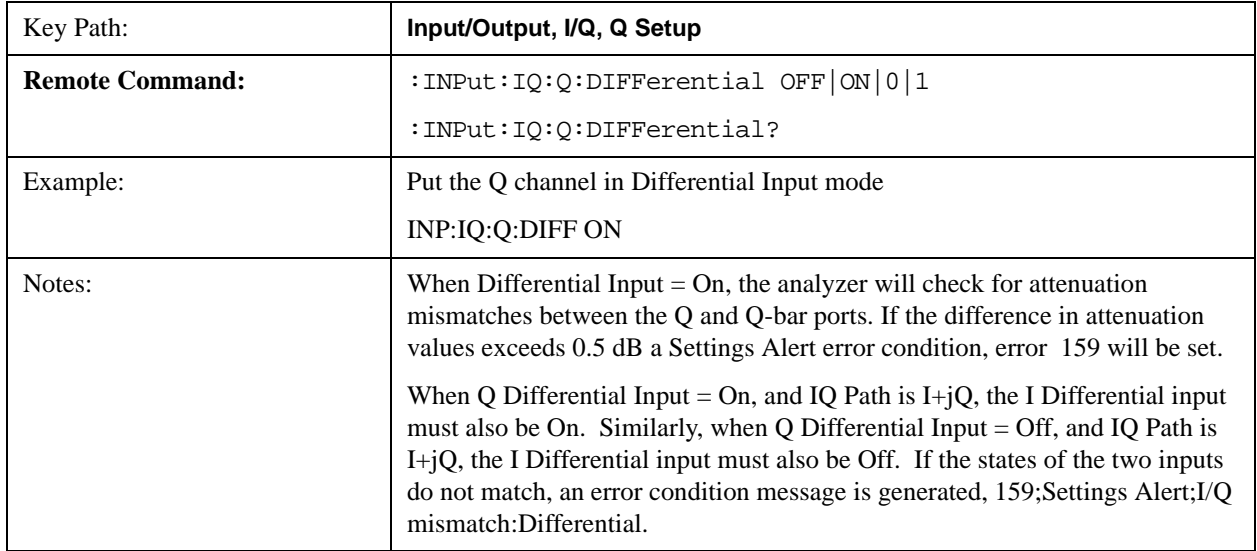

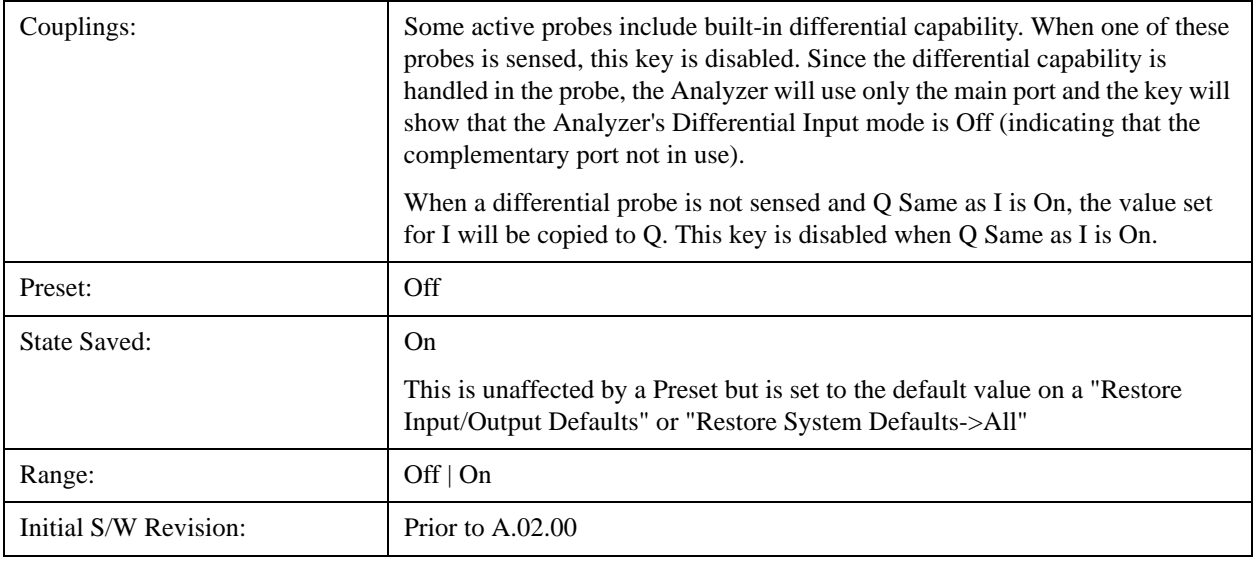

## **Q Input Z**

Selects the input impedance for the Q channel. The impedance applies to both the Q and Q-bar ports.

The input impedance controls the hardware signal path impedance match. It is not used for converting voltage to power. The voltage to power conversion always uses the Reference Z parameter. The Reference Z parameter applies to both I and Q channels.

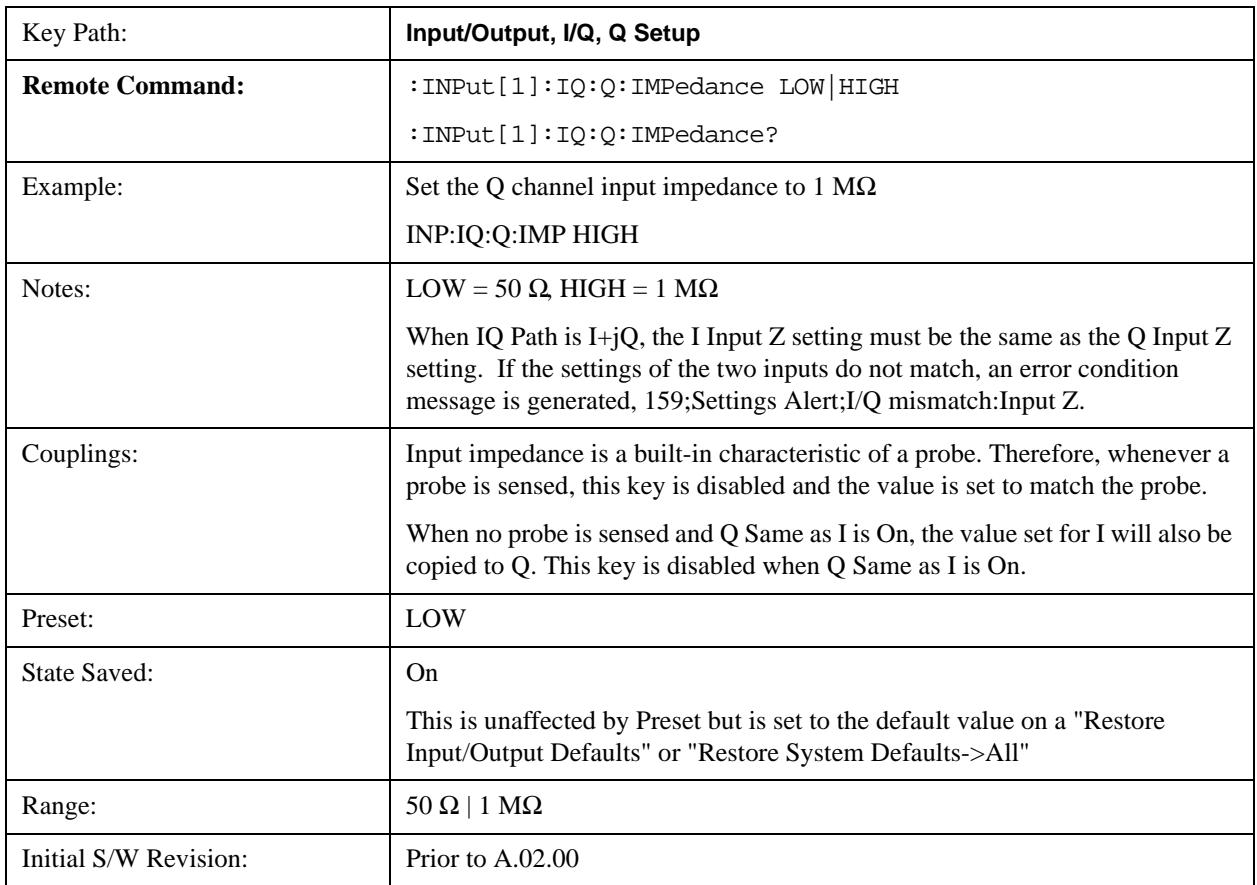

### **Q Skew**

Sets the skew factor for the Q channel. The skew will shift the channel's data in time. Use this to compensate for differences in the electrical lengths of the input paths due to cabling and probes.

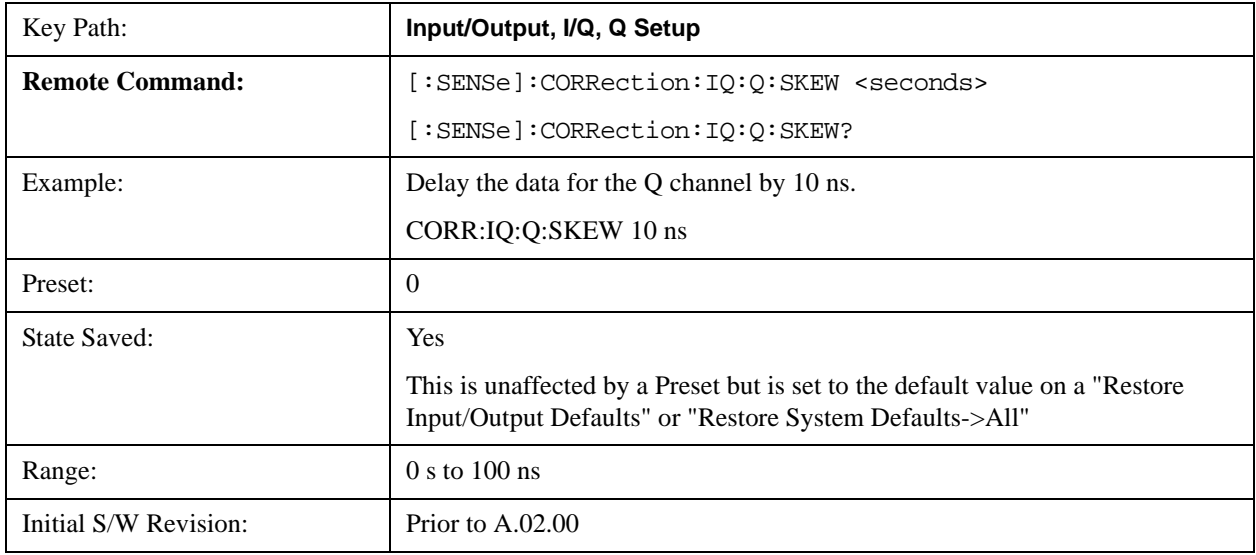

#### **Q Probe**

Accesses the probe setup parameters for the Q channel. See"I/Q Probe Setup" on page 1520.

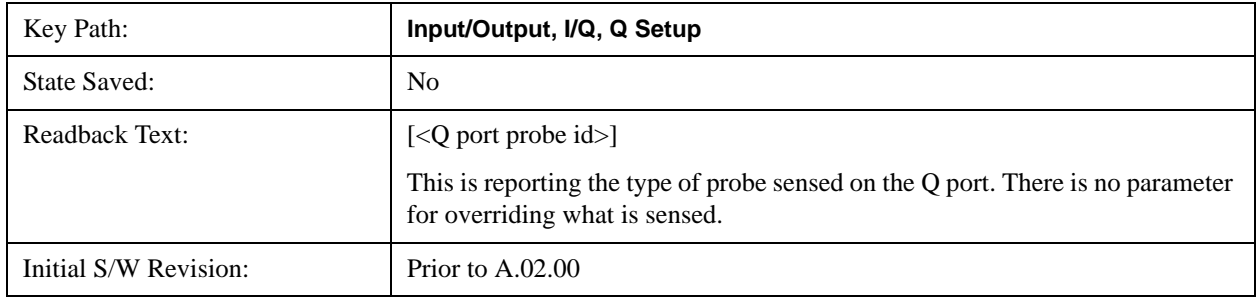

## **I/Q Probe Setup**

The set of I/Q probe setup parameters will change based on the type of probe that is sensed. All probe types have the Attenuation parameter, and all probe types can be calibrated. The remaining parameters are only available for some probe types and will not be shown when not available. The probe type is determined by and reported for only for the I and Q ports, never the I-bar or Q-bar ports. The menu title will be "<ch>: <probe id>", where "<ch>" is either "I" or "Q" and "<probe id>" is the type of probe. For example, for the I Probe setup with an Agilent 1130A probe connected to the I port, the title will be "I: 1130A".

Probe calibration data is stored for each probe type for each channel. When no probe is sensed, the probe type "Unknown" is used, and this is also treated like a probe type with its own calibration data. When a probe is changed, the calibration data for that probe type for that port is restored. An advisory message will be displayed showing the new probe type and the calibration status. The calibration data is stored permanently (survives a power cycle) and is not affected by a Preset or any of the Restore commands. When the probe has EEPROM identification (most newer Agilent probes have this), the calibration data is stored by probe serial number and port, so if you have two probes of the same type, the correct calibration data will be used for each. For probes that do not have EEPROM identification, the calibration data is stored by probe type and port and the instrument cannot distinguish between different probes of the same type. In all cases (with or without EEPROM identification), the calibration data is port specific, so it will not follow a specific probe from port to port if the probe is moved.

The "Unknown" probe type is used whenever no probe is sensed. When no calibration data exists for "Unknown" the latest cable calibration data is used (see Section "I/Q Guided Calibration" on page 1566).

#### **Attenuation**

The attenuation is part of the calibration data stored with the probe type and is initially the value that was returned by the last calibration. You can modify this value and any changes will be stored with the calibration data and will survive power cycles and presets. When a probe calibration is performed the attenuation value will be overwritten by the calibration.

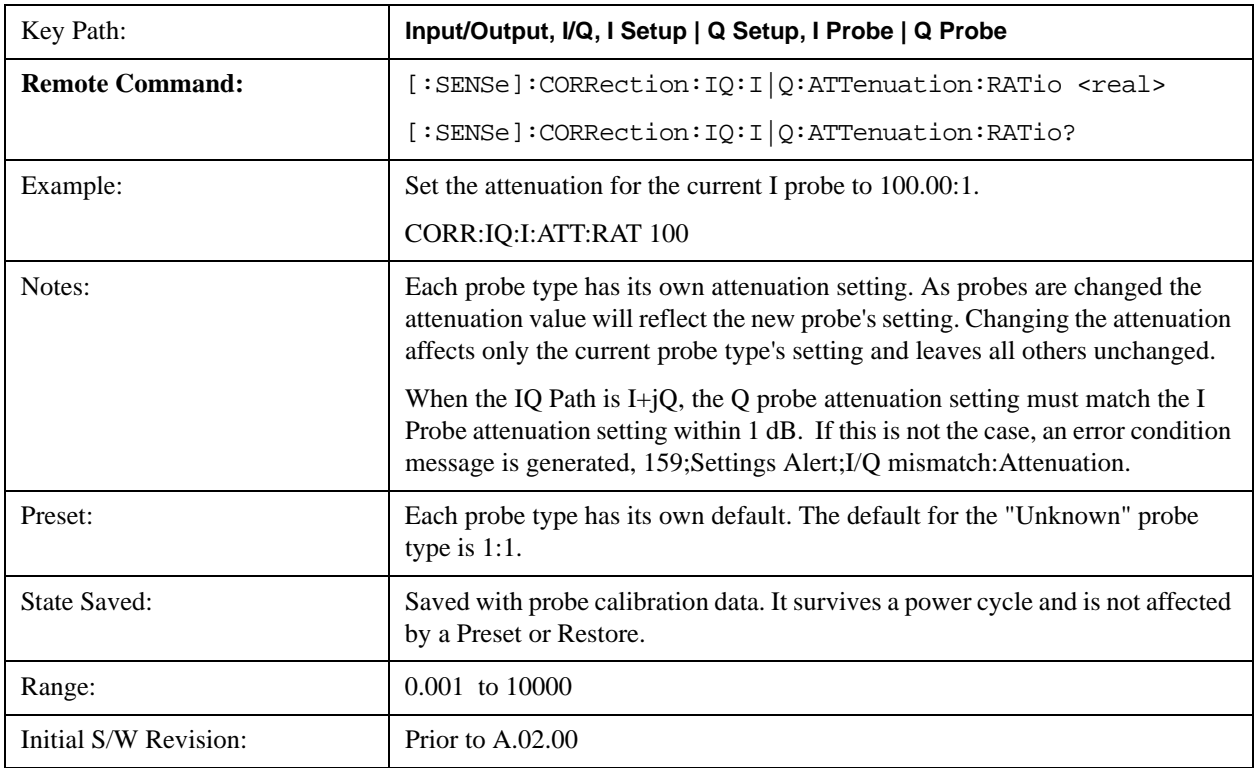

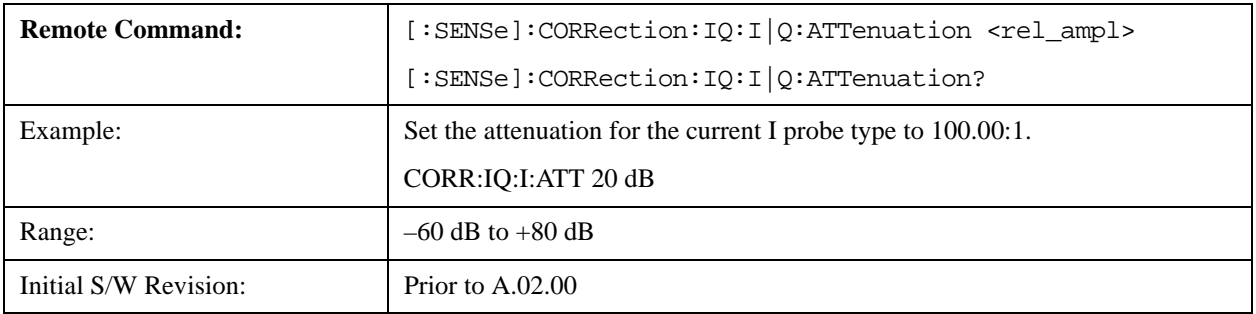

#### **Offset**

Some active probes have DC offset capability. When one of these probes is connected this control will be visible. The signal is adjusted for the DC offset before entering the analyzer's port. This allows for removal of a DC offset before hitting the analyzer's input port voltage limits. For example, a signal that varies 1 V peak-to-peak with a DC offset equal to the analyzer's max input voltage would exceed the input limits of the analyzer for half its cycle. Removing the DC offset allows the analyzer to correctly process the entire signal.

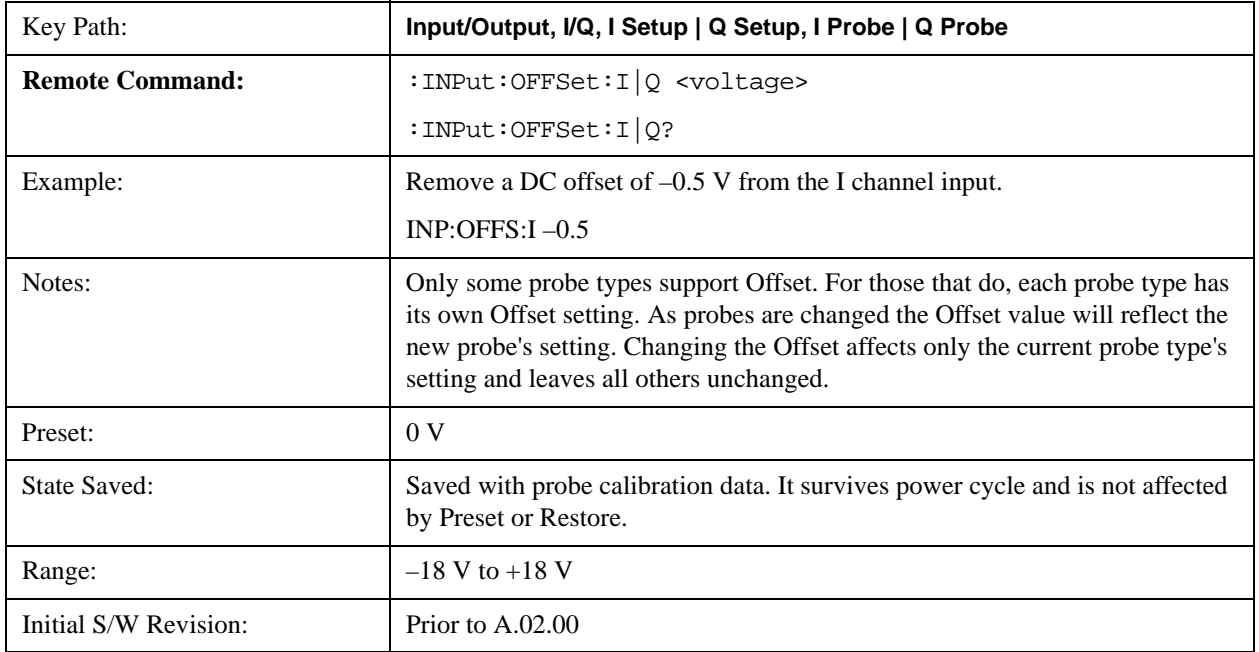

#### **Coupling**

Some probe types allow coupling to reject low frequencies. This will filter out the DC component of a signal that is composed of a DC bias plus some AC signal. This control is visible only for probe types that have this capability.

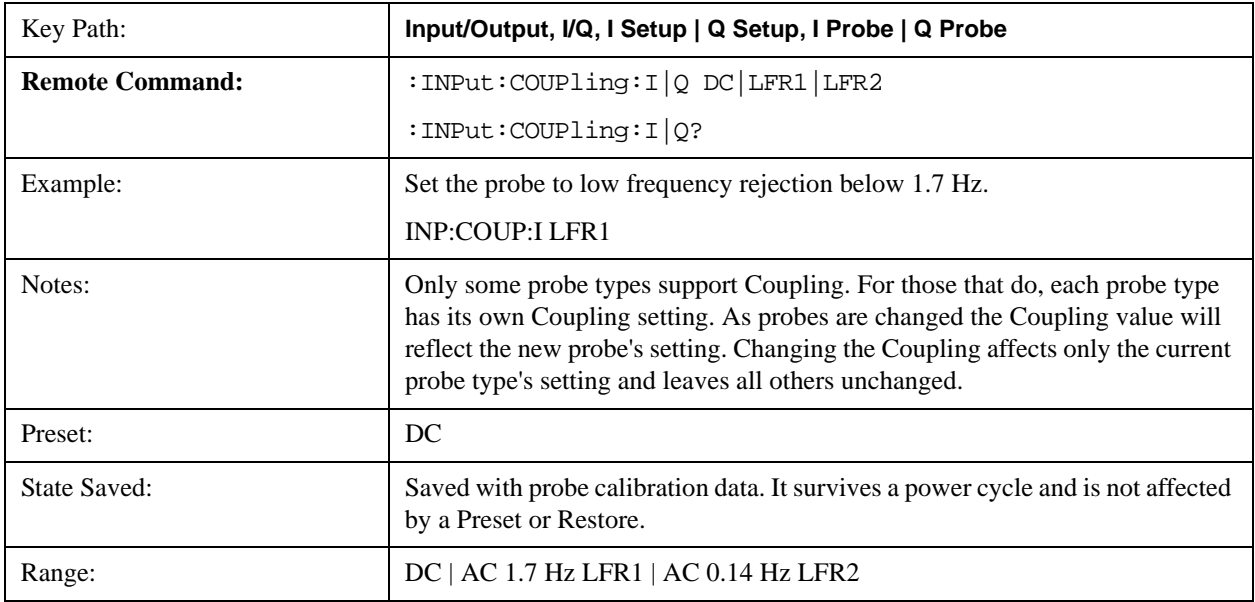

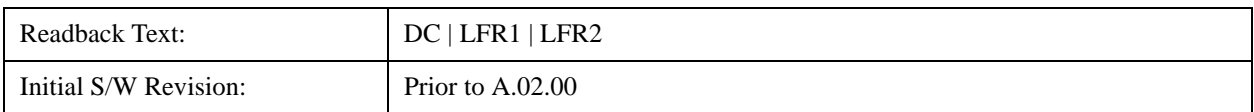

## **DC**

Turns off low frequency rejection, allowing signals down to DC.

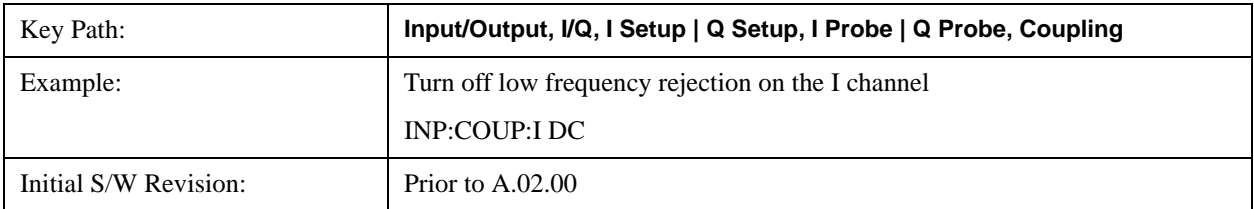

## **LFR1**

Turns on low frequency rejection, rejecting signal component lower than 1.7 Hz.

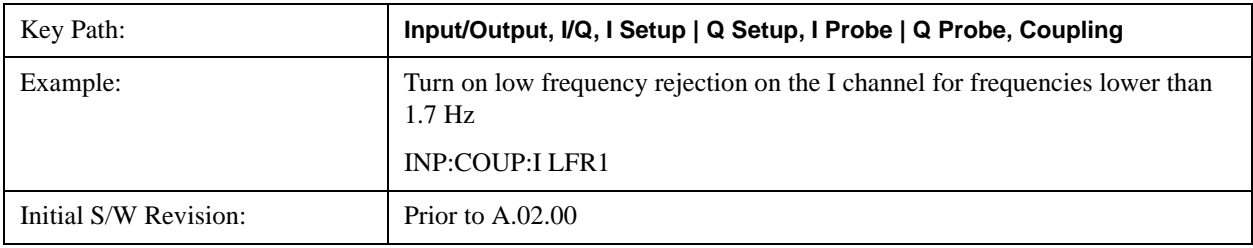

## **LFR2**

Turns on low frequency rejection, rejecting signal component lower than 0.14 Hz.

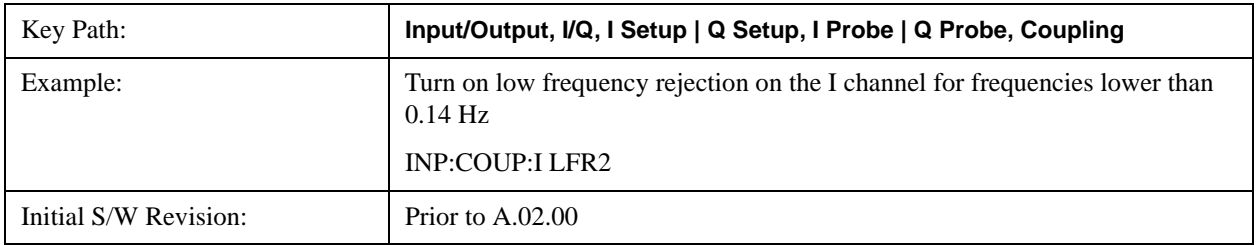

#### **Calibrate**

Invokes the guided probe calibration. The guided probe calibration is context sensitive and depends on the channel (I or Q) and the Differential Input state. The calibration is only performed on the selected channel. When Differential Input is on, both the probe attached to the main port and the probe attached to the complementary port are calibrated. When Differential Input is off, only the probe attached to the main port is calibrated. See "I/Q Guided Calibration" on page 1566.

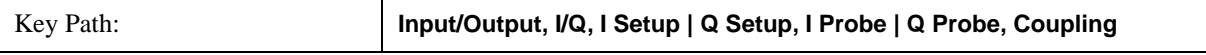

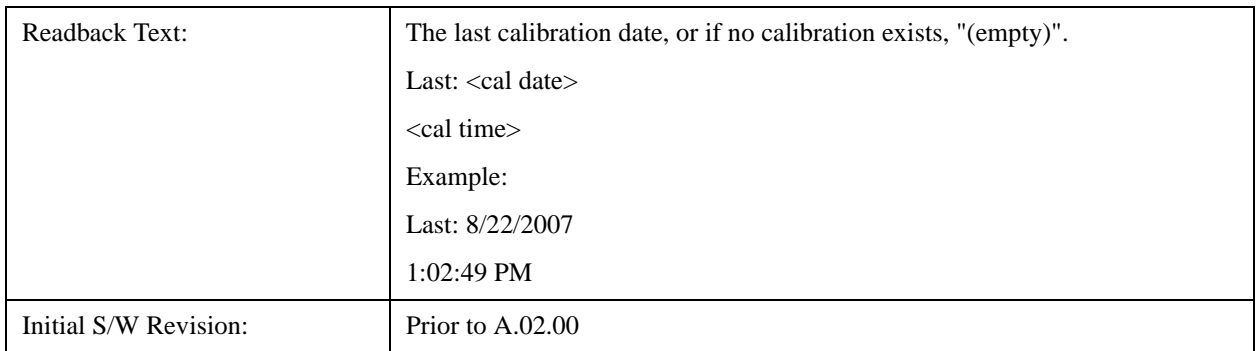

#### **Clear Calibration**

Clears the calibration data for the current port and probe. It does not clear the data for other probe types or other ports. If the sensed probe has EEPROM identification, only the data for that specific probe is cleared. After this command has completed, the probe calibration state will be the same as if no probe calibration had ever been performed for the specified channel and probe. The probe attenuation will be the default value for that probe type and the Cable Calibration frequency response corrections will be used. This command is dependent on the Differential Input state. When Differential Input is on, both the data for the probe attached to the main port and the data for the probe attached to the complementary port are cleared. When Differential Input is off, only data for the probe attached to the main port is cleared.

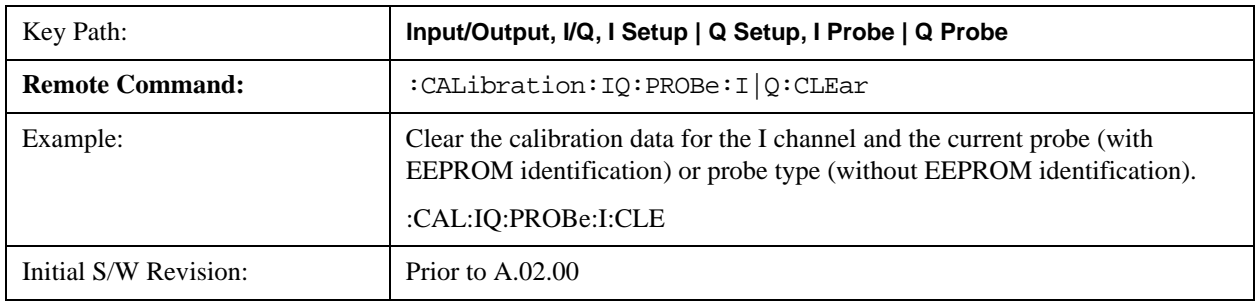

## **Reference Z**

Sets the value of the impedance to be used in converting voltage to power for the I and Q channels. This does not change the hardware's path impedance (see "I Input Z" on page 1515).

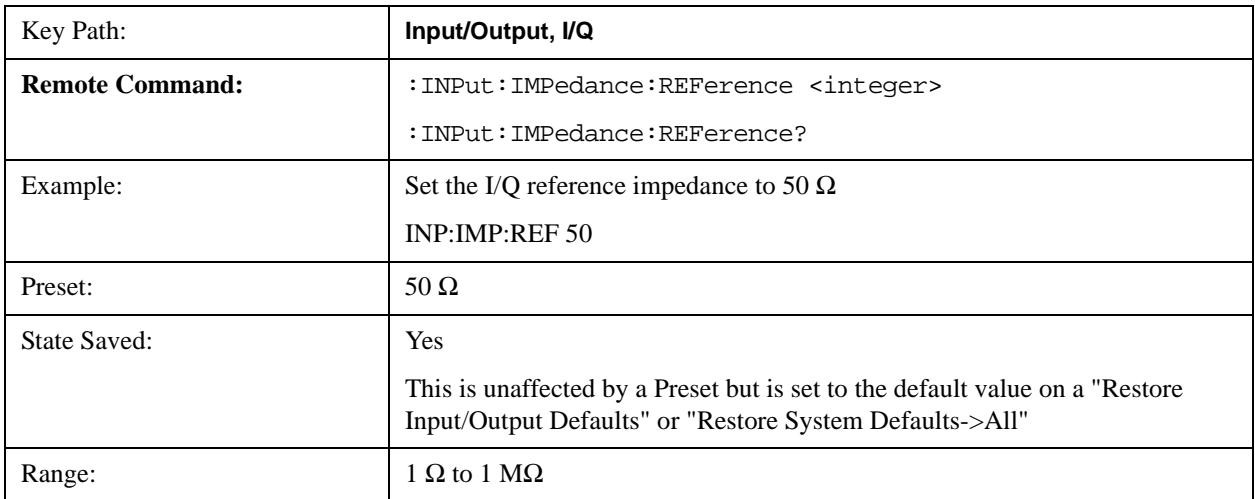

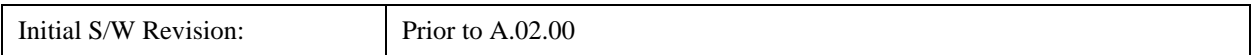

## **I/Q Cable Calibrate…**

Invokes the guided cable calibration. The guided cable calibration steps the user through a calibration of all ports (I, I-bar, Q, and Q-bar) using just a cable (no probe attached). See "I/Q Cable Calibrate…" on page 1567 for more information.

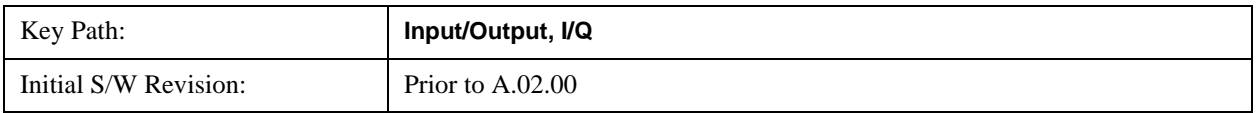

## **RF Calibrator**

Lets you choose a calibrator signal to look at or turns the calibrator "off".

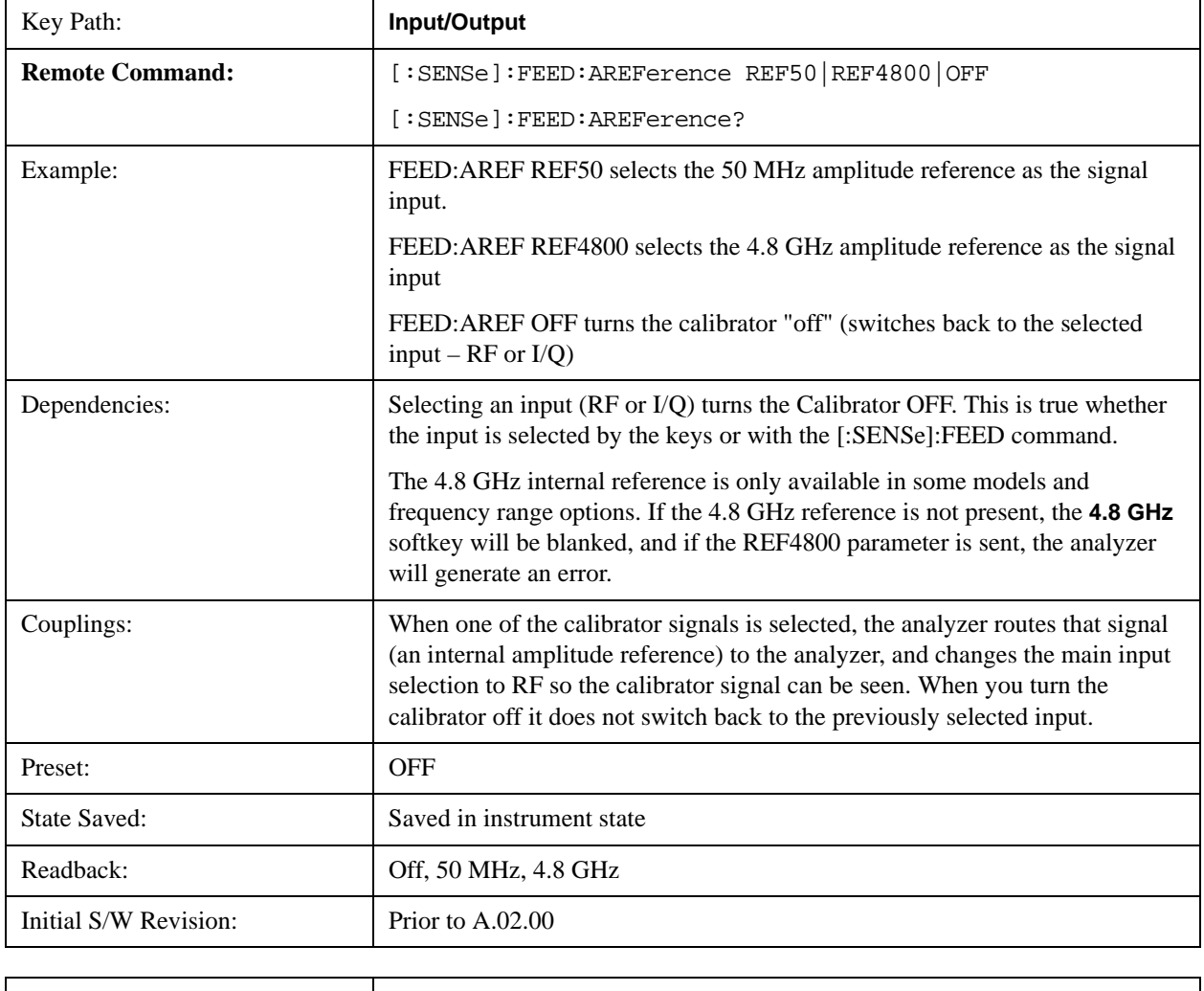

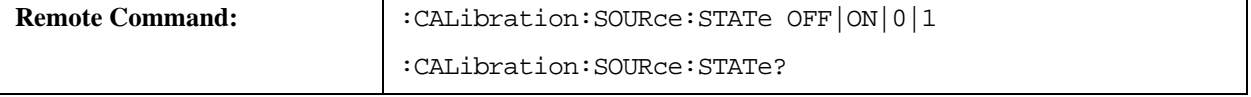

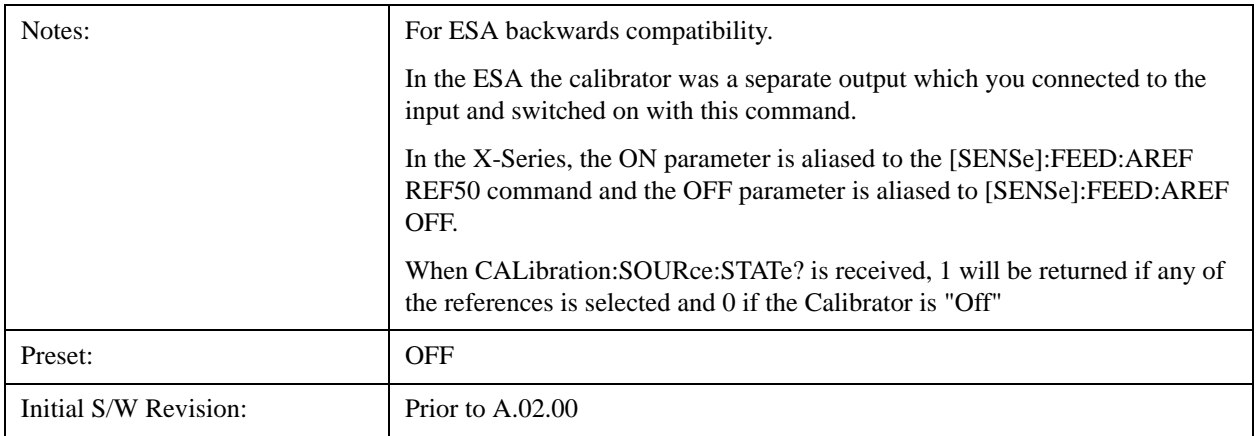

## **50 MHz**

Selects the 50 MHz internal reference as the input signal.

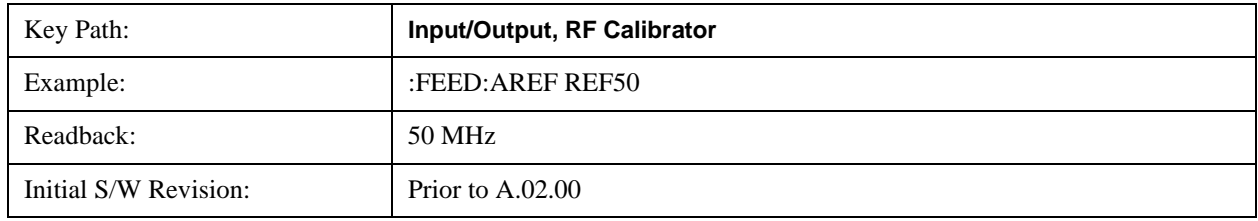

## **4.8 GHz**

Selects the 4.8 GHz internal reference as the input signal.

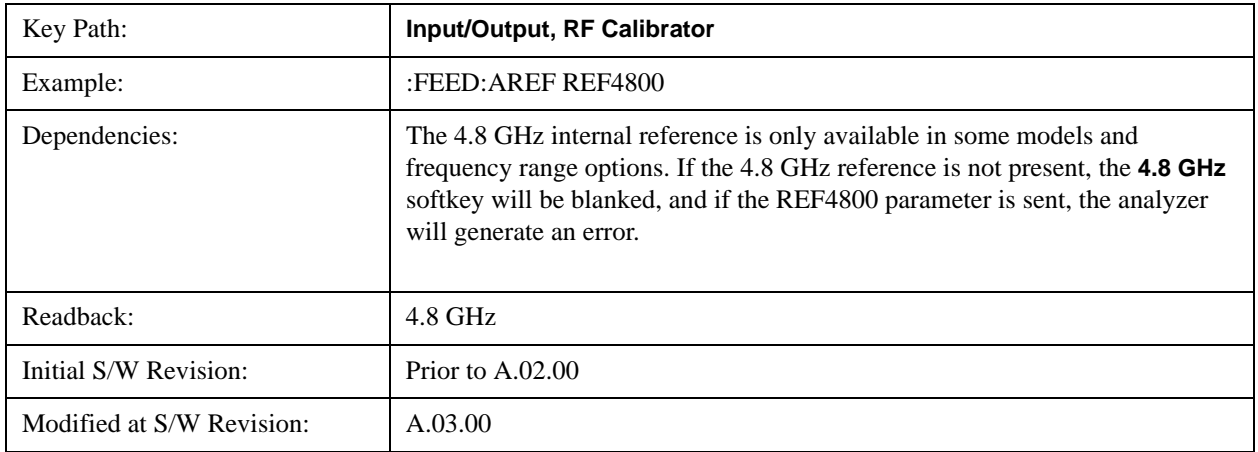

# **Off**

Switches the input back to the selected input (RF or I/Q)

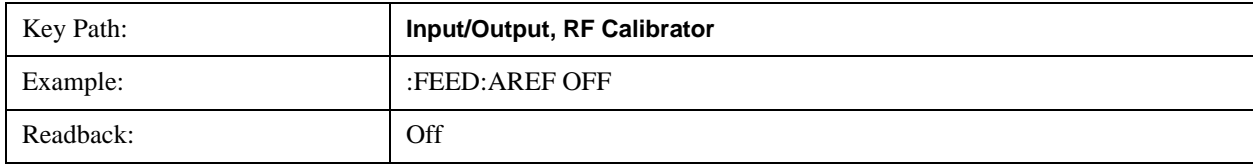

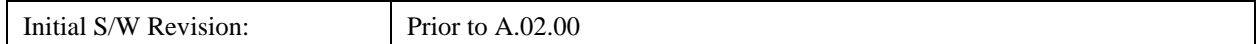

## **External Gain**

Compensates for gain or loss in the measurement system outside the spectrum analyzer. The External Gain is subtracted from the amplitude readout (or the loss is added to the amplitude readout). So, the displayed signal level represents the signal level at the output of the device-under-test, which can be the input of an external device that provides gain or loss.

Entering an External Gain value does not affect the Reference Level, therefore the trace position on screen changes, as do all of values represented by the trace data. Thus, the values of exported trace data, queried trace data, marker amplitudes, trace data used in calculations such as N dB points, trace math, peak threshold, etc., are all affected by External Gain. Changing the External Gain, even on a trace which is not updating, will immediately change all of the above, without new data needing to be taken.

## **NOTE** Changing the External Gain causes the analyzer to immediately stop the current sweep and prepare to begin a new sweep. The data will not change until the trace data updates because the offset is applied to the data as it is taken. If a trace is exported with a nonzero External Gain, the exported data will contain the trace data with the offset applied.

In the Spectrum Analyzer mode, a Preamp is the common external device providing gain or loss. In a measurement application mode like GSM or W-CDMA, the gain or loss could be from a BTS (Base Transceiver Station) or an MS (Mobile Station). So in the Spectrum Analyzer mode MS and BTS would be grayed out and the only choice would be Ext Preamp. Similarly in some of the digital communications applications, Ext Preamp will be grayed out and you would have a choice of MS or BTS.

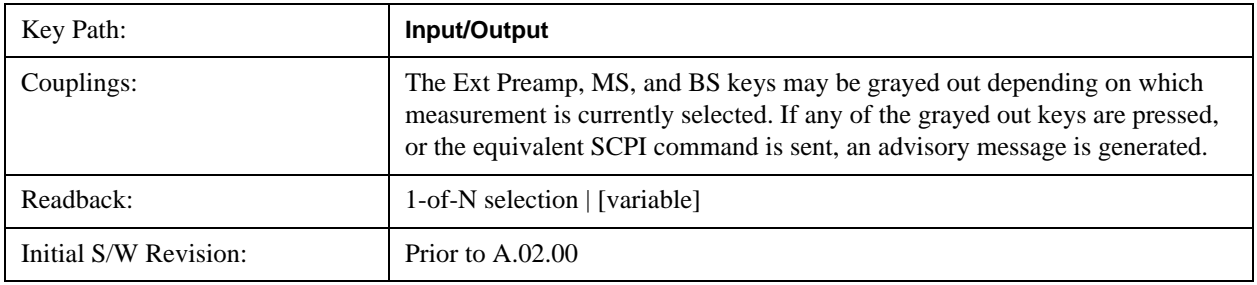

## **Ext Preamp**

This function is similar to the reference level offset function. Both affect the displayed signal level. Ref Lvl Offset is a mathematical offset only, no analyzer configuration is affected. Ext Preamp gain is used when determining the auto-coupled value of the Attenuator. The External Gain value and the Maximum Mixer Level settings are both part of the automatic setting equation for the RF attenuation setting. (10 dB of Attenuation is added for every 10 dB of External Gain.)

Note that the Ref Lvl Offset and Maximum Mixer Level are described in the Amplitude section. They are reset by the instrument Preset. The External Preamp Gain is reset by the "Restore Input/Output Defaults" or "Restore System Defaults->All functions.. The External Gain is subtracted from the amplitude readout so that the displayed signal level represents the signal level at the output of the

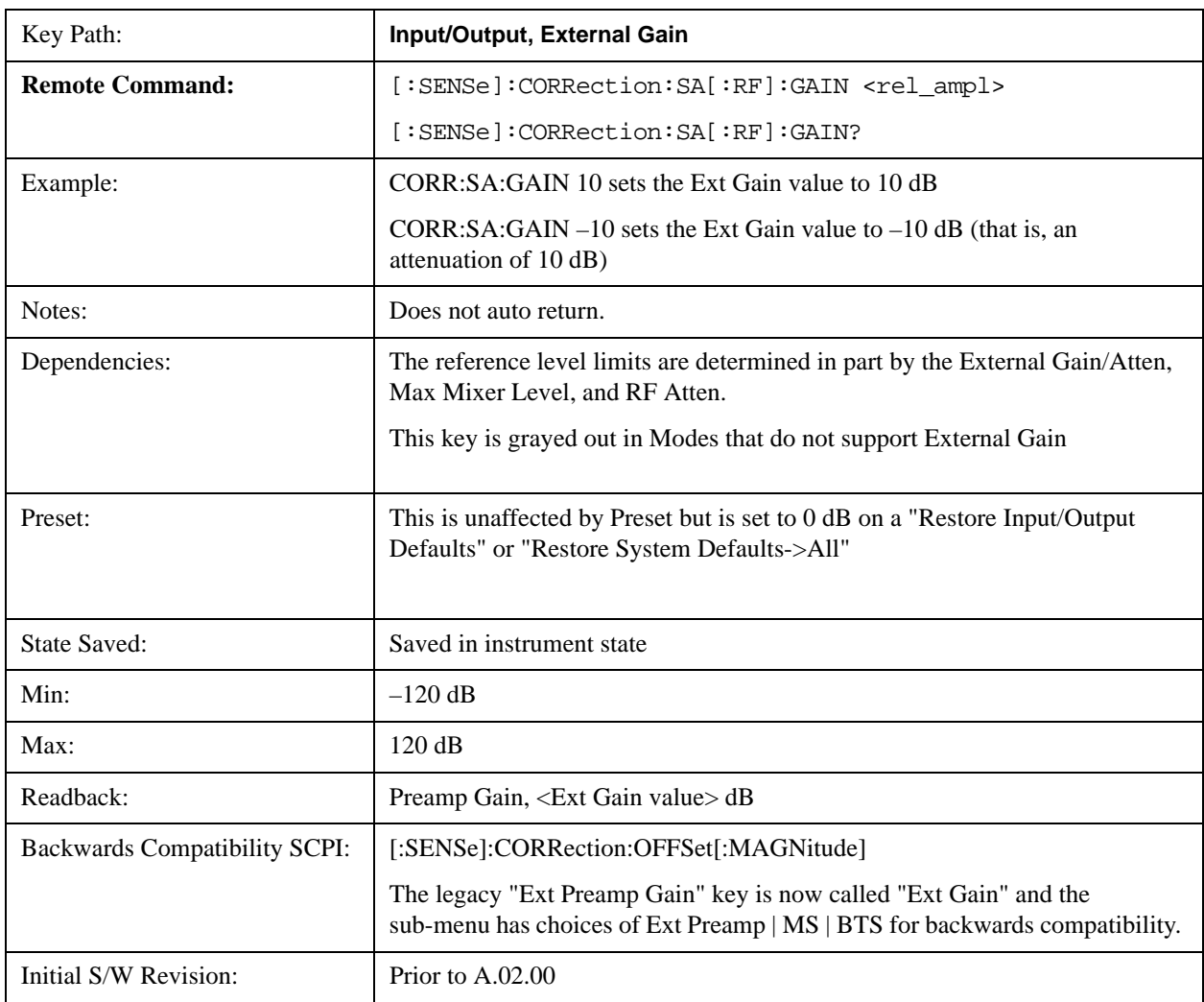

device-under-test, which is the input of the external device that is providing gain or loss.

## **MS**

Sets an external gain/attenuation value for MS (Mobile Station) tests.

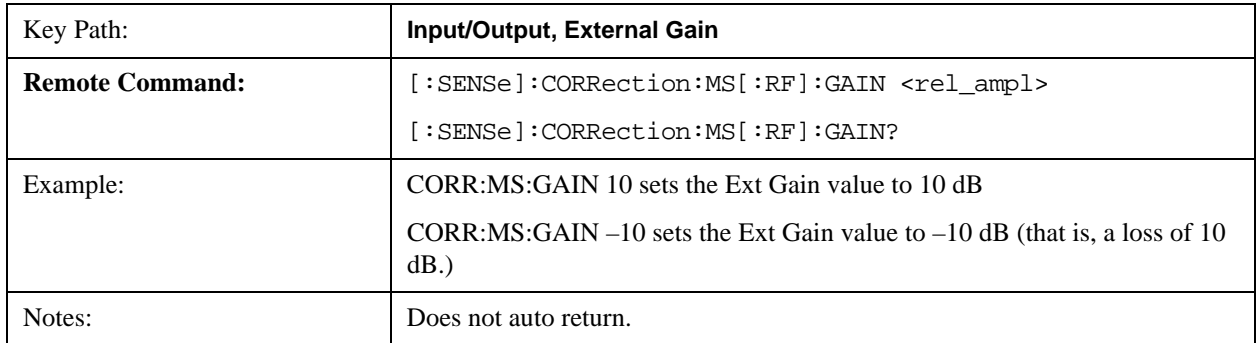

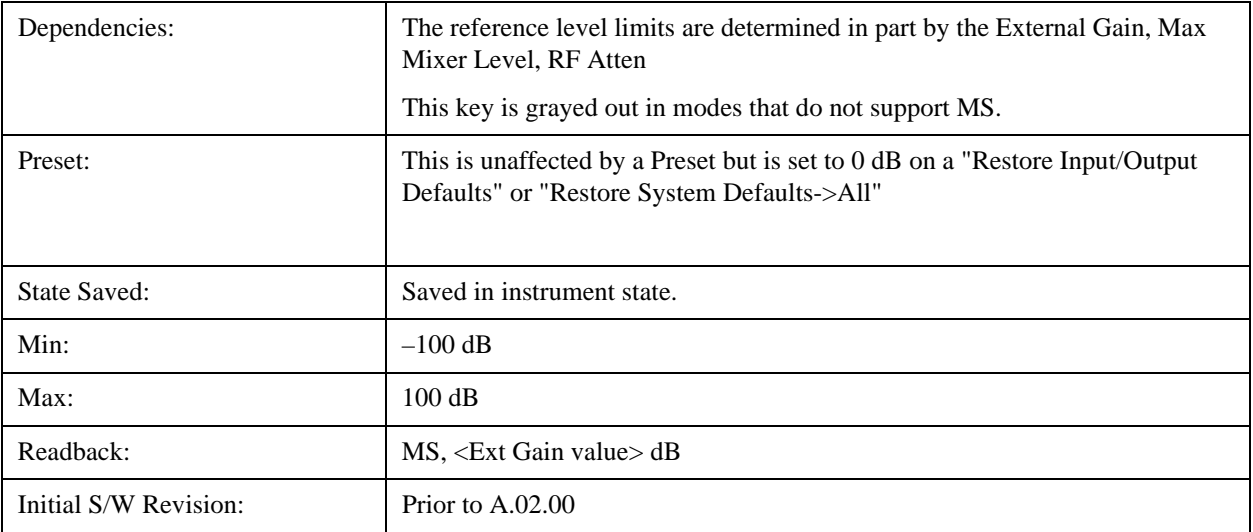

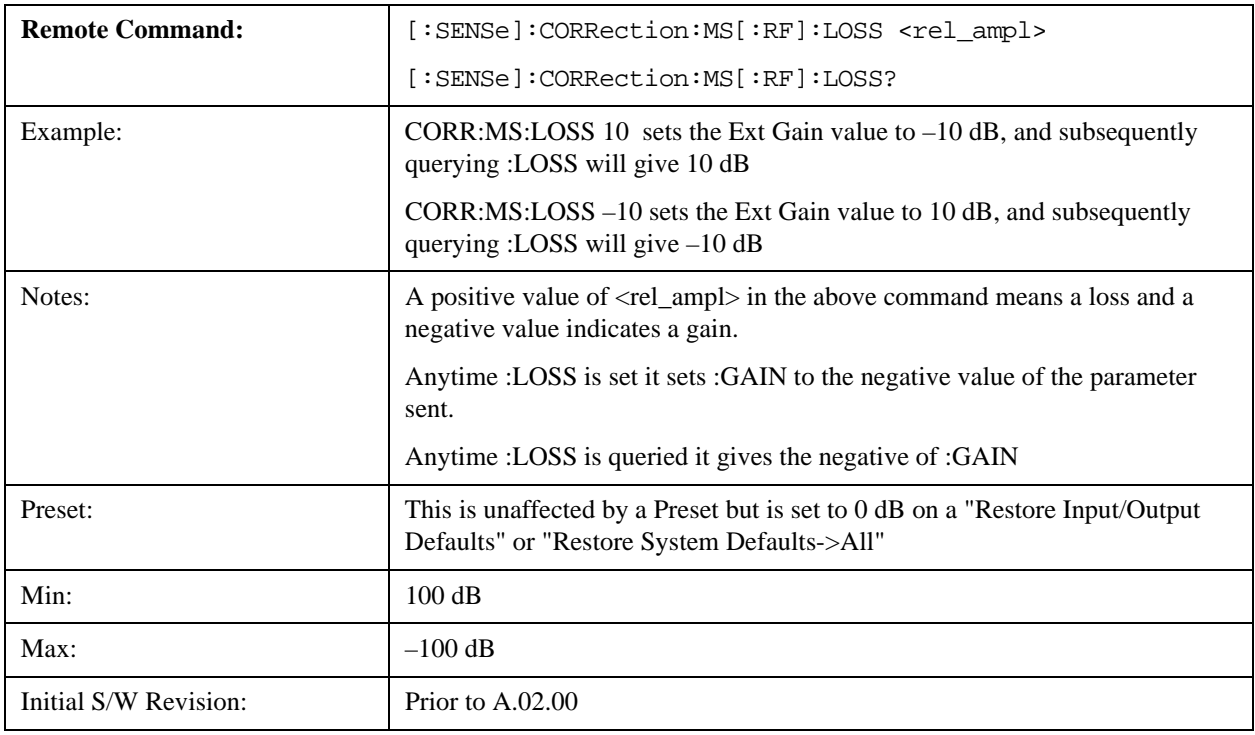

## **BTS**

Sets an external attenuation value for BTS (Base Transceiver Station) tests.

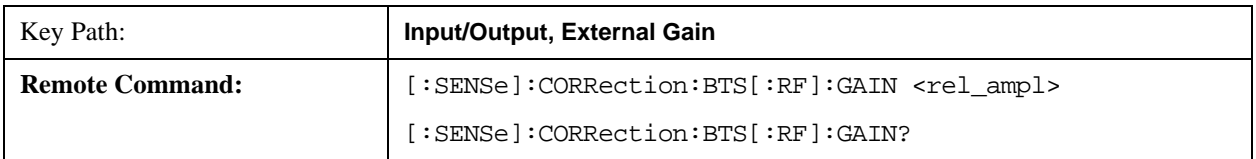

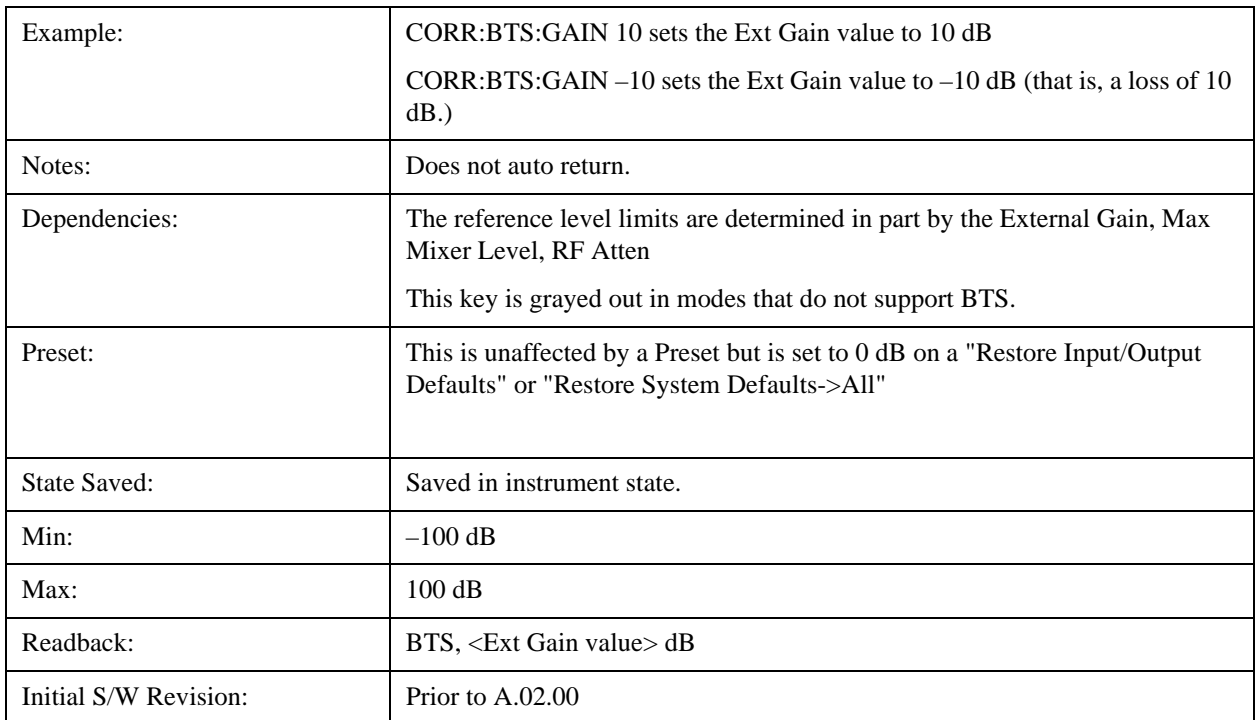

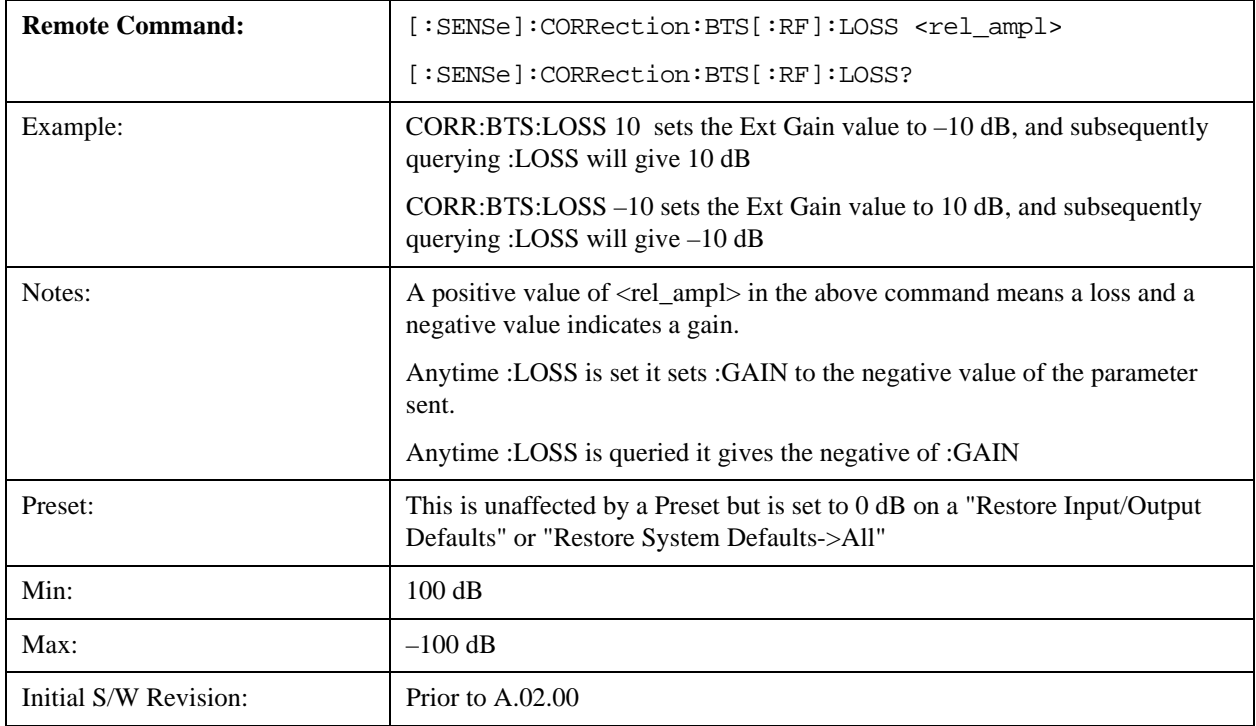

## **I Ext Gain**

This function affects only the I channel input, except when the Input Path is I+jQ. In I+jQ this setting is applied to both I and Q channel inputs. It is not available unless the Baseband  $\overline{I/Q}$  option (BBA) is

installed.

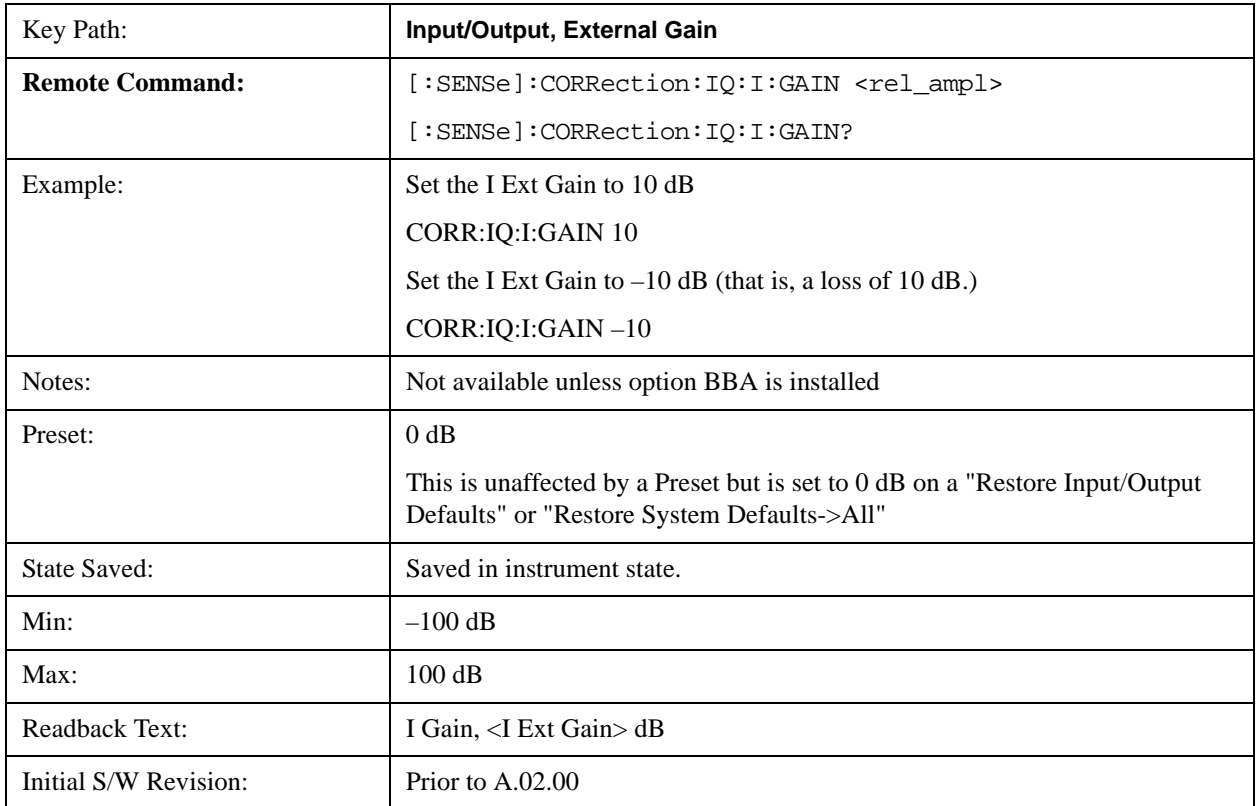

## **Q Ext Gain**

This function affects only the Q channel input and only when the Input Path is not  $I+jQ$ . It is not available unless the Baseband I/Q option (BBA) is installed.

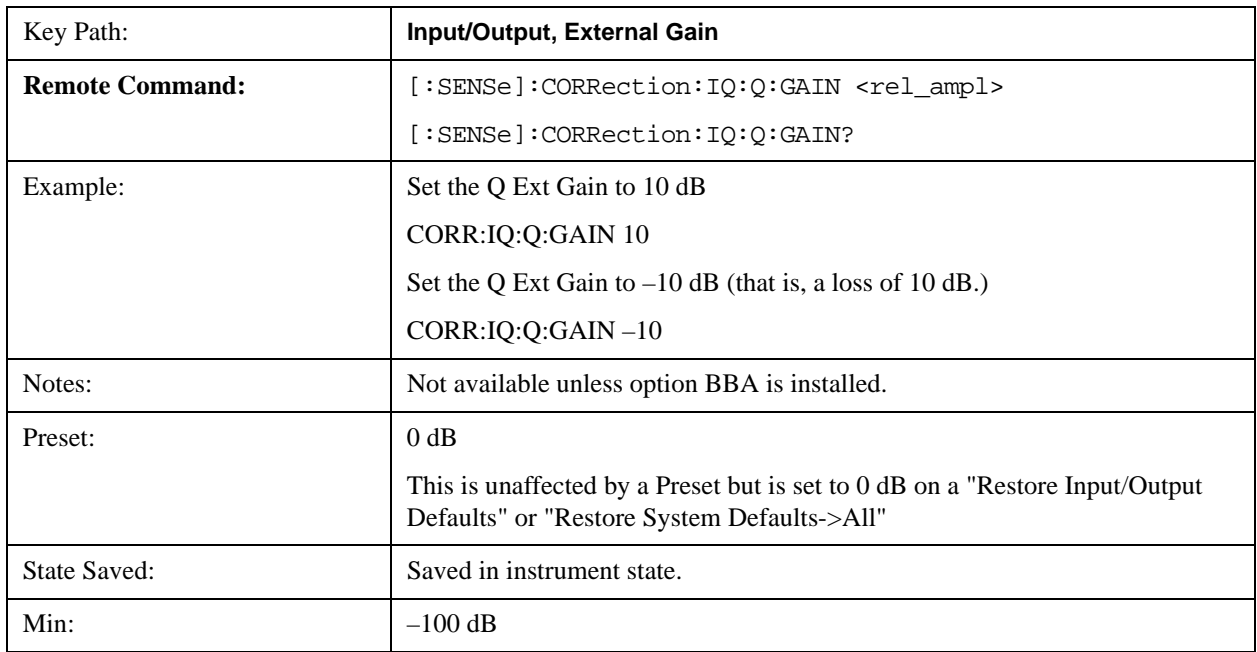

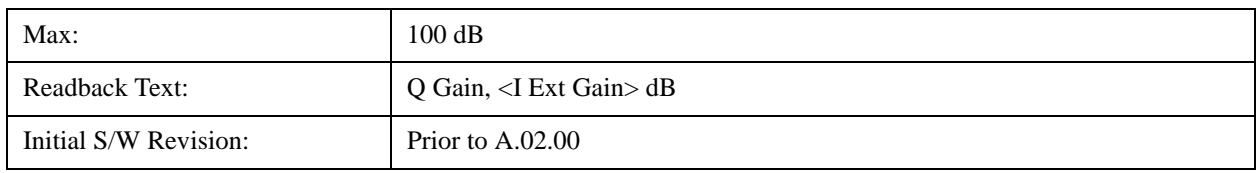

## **Restore Input/Output Defaults**

This selection causes the group of settings and data associated with the **Input/Output** key to be a reset to their default values. In addition, when a Source is installed, licensed and selected, Restore Input/Output defaults will initiate a Source Preset.

This level of Restore System Defaults does not affect any other system settings or mode settings and does not cause a mode switch. All the features described in this section are reset using this key, including Input Corrections and Data (described in the Corrections section).

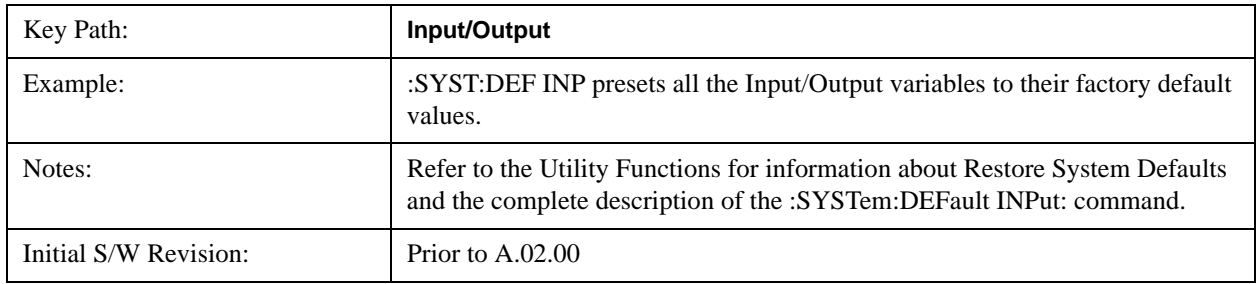

## **Data Source**

Gives you the choice of either using a hardware input signal as the input or raw data stored in a data storage buffer from an earlier acquisition. You can also share raw data across certain measurements that support this feature. The measurements must be capable of storing raw data. There are three choices under this menu. You can select "Inputs" which is the same as selecting one of the inputs from the input port, for example RF, AREF, I/Q, or IFALign. Selecting "Capture Buffer" allows you to use data that has been stored earlier in the same measurement or from a previous measurement using the "Current Meas -> Capture Buffer" feature. Selecting "Recorded Data" allows you to playback long data capture records stored in the record buffer.

When you make a recording (see "Record Data Now" on page 1534) or when you recall a recording (see the Recall section) the data source is automatically set to Recorded Data. You can toggle the data source between Inputs and the current Recording (if there is one). That is, the recording remains in memory until it is replaced by a new recording, or the application is closed.

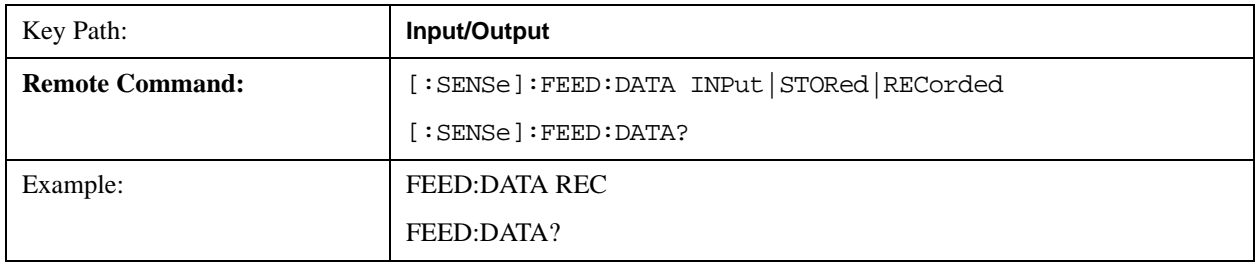

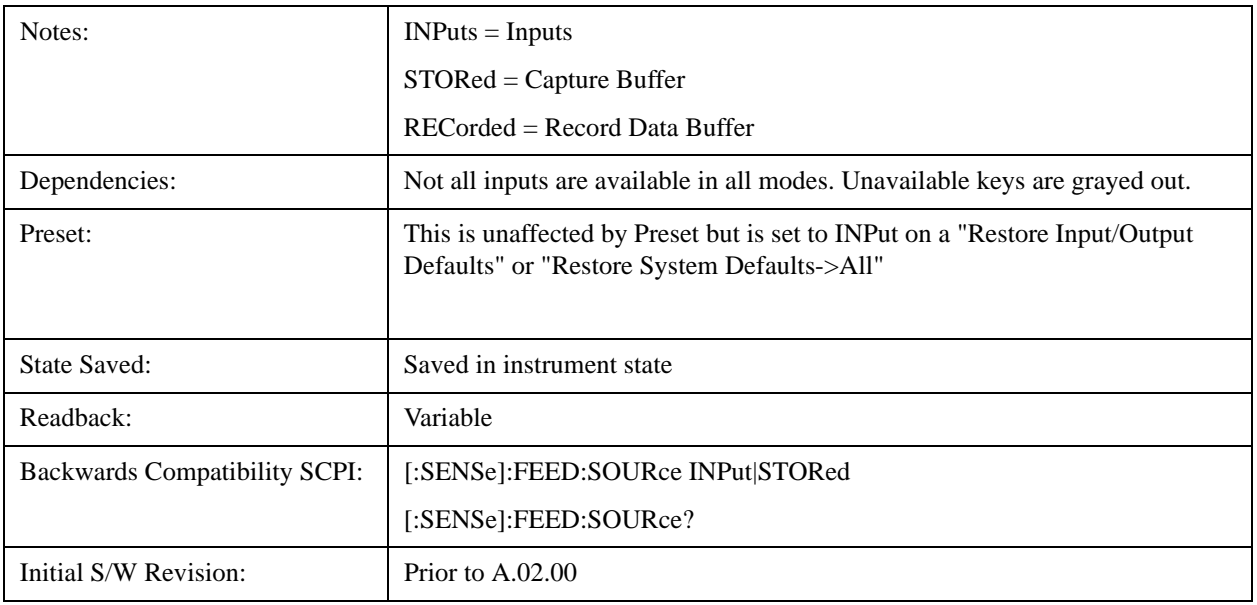

### **Inputs**

Sets the measurement to use the input selections (RF, AREF, I/Q)

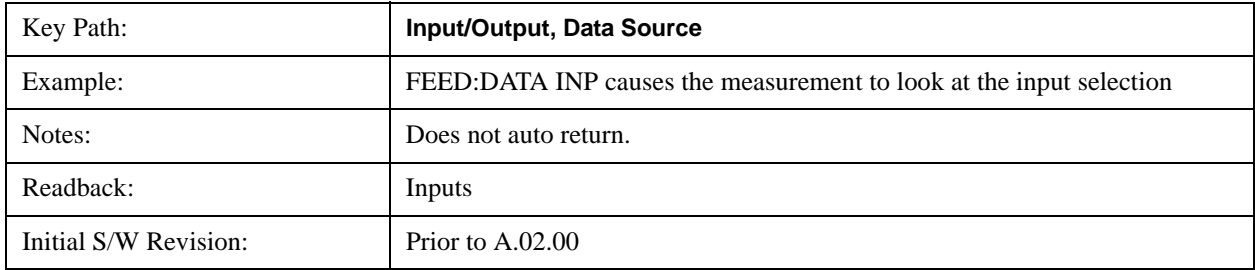

## **Capture Buffer**

Some WCDMA and demod measurements support this feature. This allows sharing of the raw data across certain measurements. If you want to make another measurement on the same signal, you would store that raw data using the "Current Meas -> Capture Buffer" key. Then the data is available for the next measurement to use. You must have raw data stored in the instrument memory before the Capture Buffer choice is available for use.

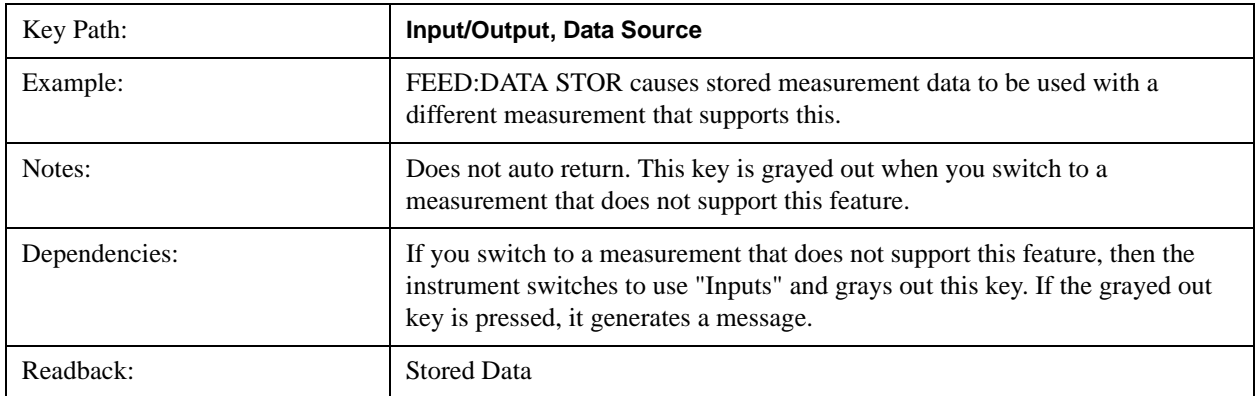

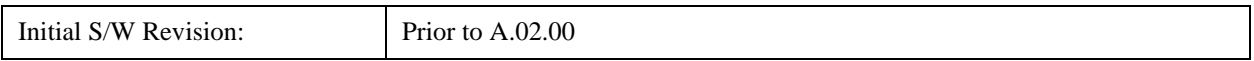

## **Recorded Data**

Directs the instrument to get data from the record data buffer in the measurement, rather than from the RF Input Signal.

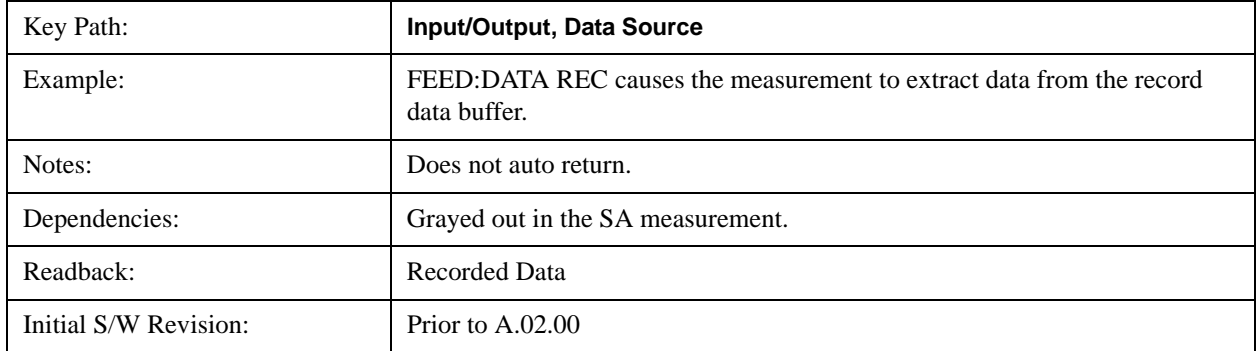

## **Current Meas -> Capture Buffer**

Pressing this key stores the raw data of one measurement in the internal memory of the instrument where it can then be used by a different measurement by pressing "Stored Data". When raw data is stored, then the data source selection switch automatically changes to "Stored Data". Stored raw data cannot be directly accessed by a user. There is no save/recall function to save the raw data in an external media. However if you want to get the stored raw data, you must first perform a measurement using the stored raw data. Now you can access the used raw data, which is the same as stored raw data, using the FETch or READ commands.

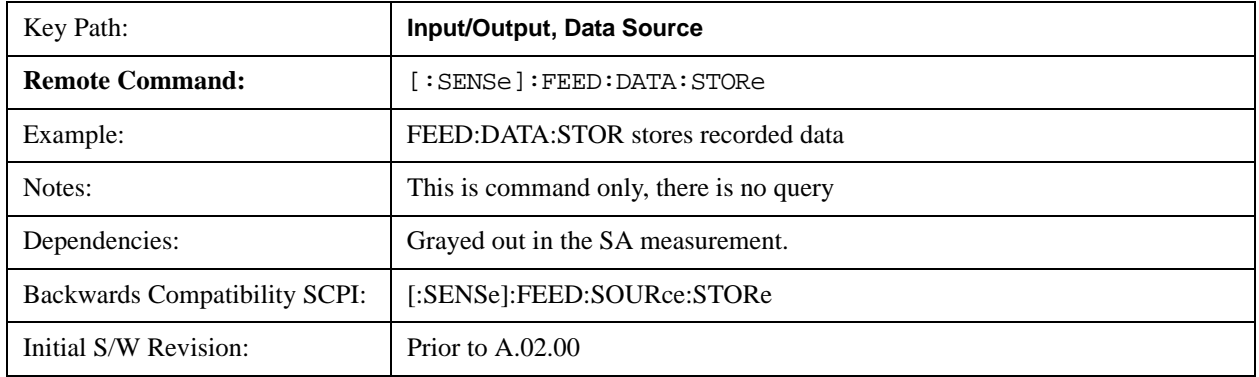

## **Record Data Now**

This causes the data source to change to Inputs (if it is not already set) and a recording is made with the current instrument setup. The length of the recording must be specified in advance.

This key changes to **Abort Recording** once the recording process has started. It changes back when the recording is complete.

The following dialogs show the progress of the recording:

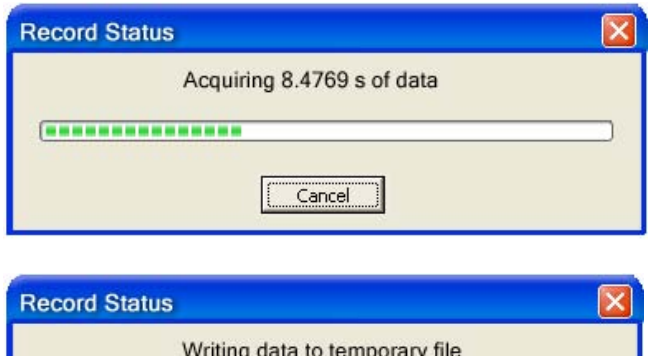

Cancel

,,,,,,,,,,,,,,,,,,,,,,,,

This key is also available in the Sweep/Control menu.

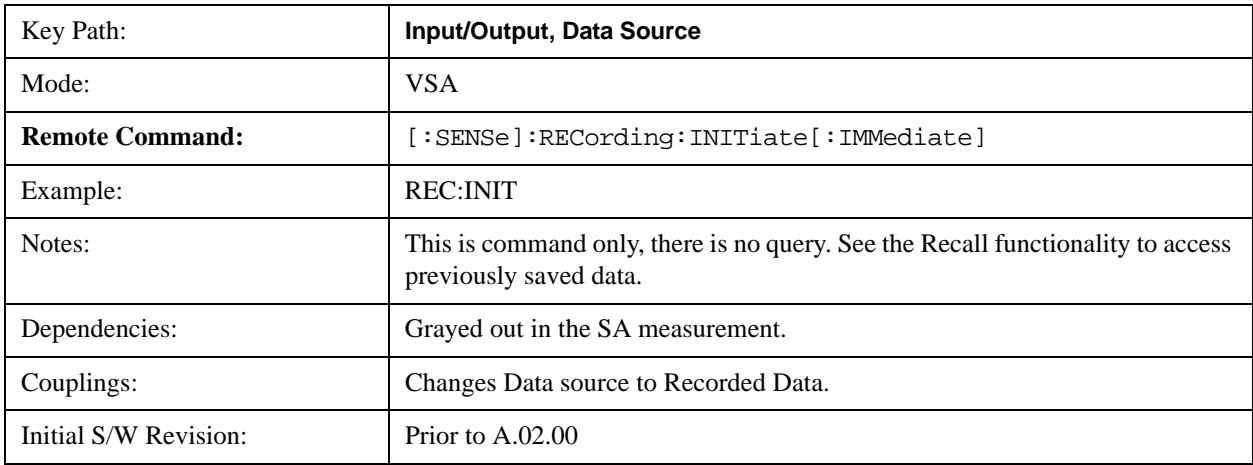

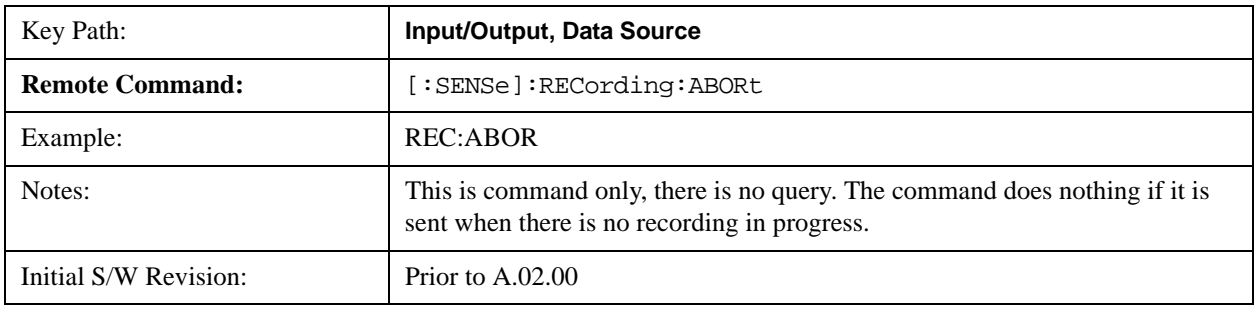

## **Record Length**

This specifies the length of the next recording. (You cannot use this to modify the length of the current recording.) The length defaults to seconds, but you can also specify it in points at the current sample rate, or in time records at the current time record length.

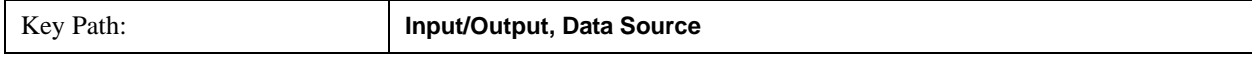

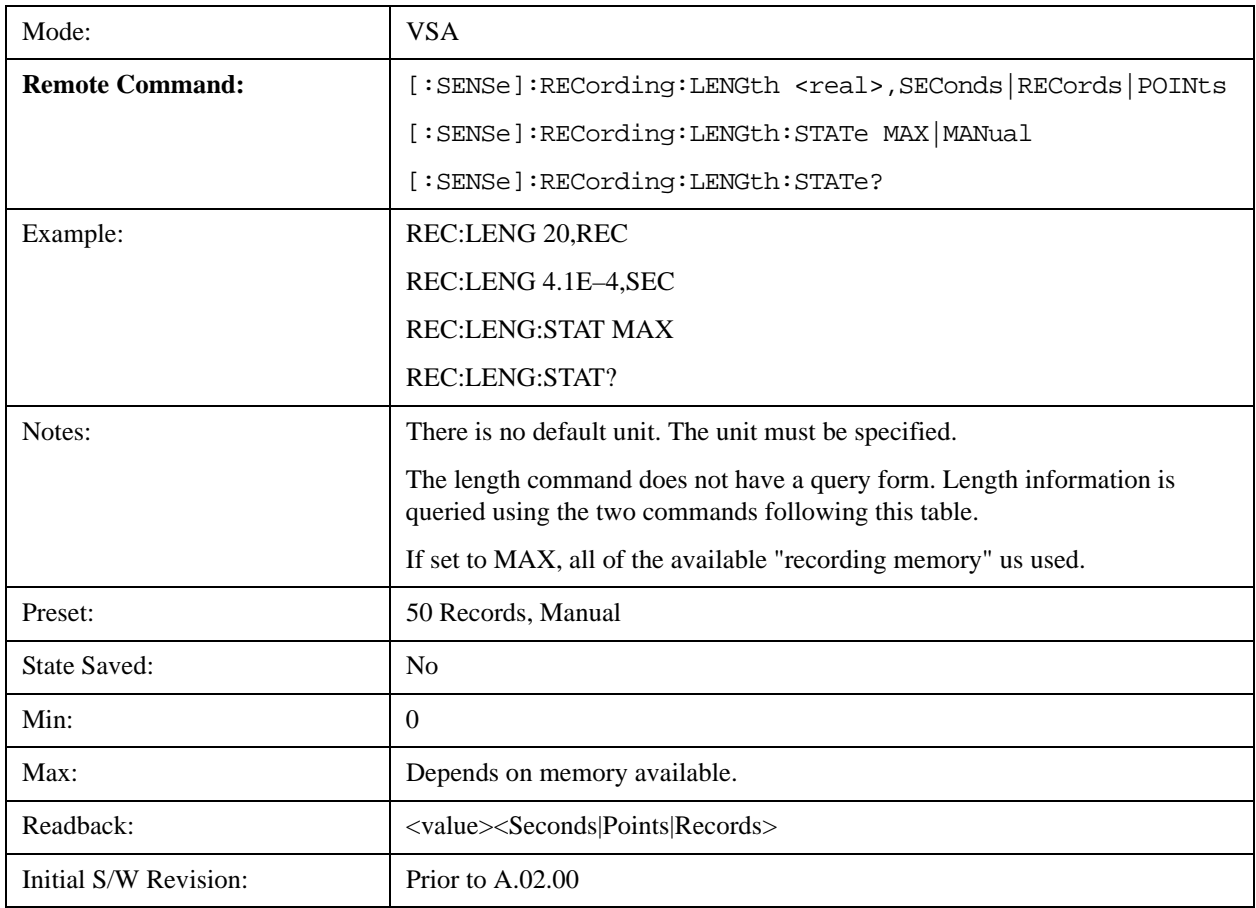

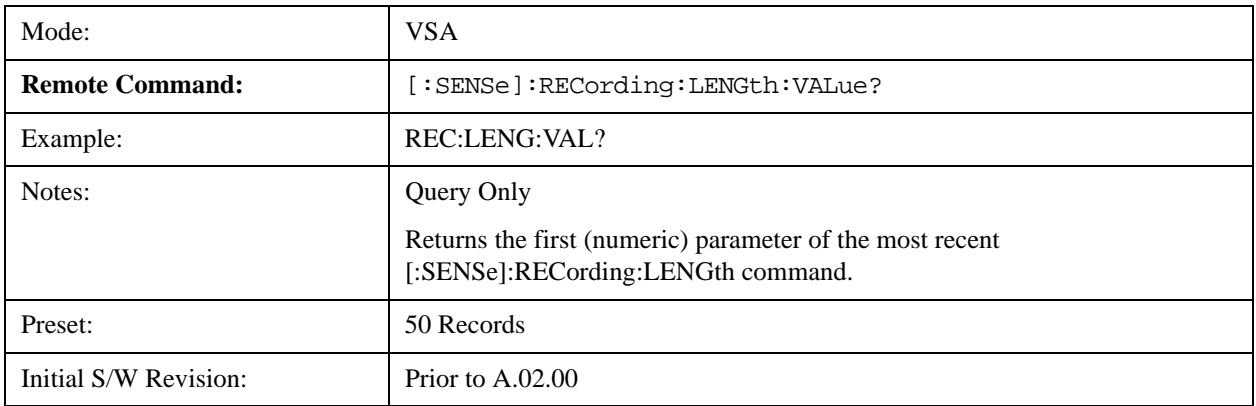

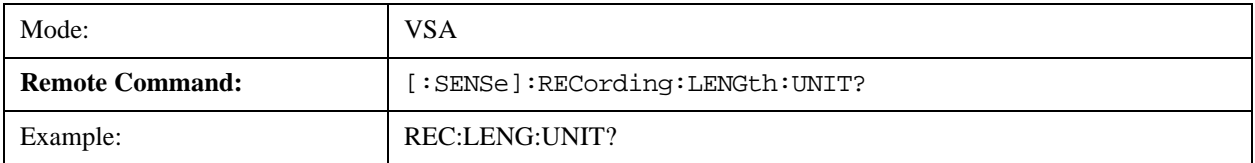

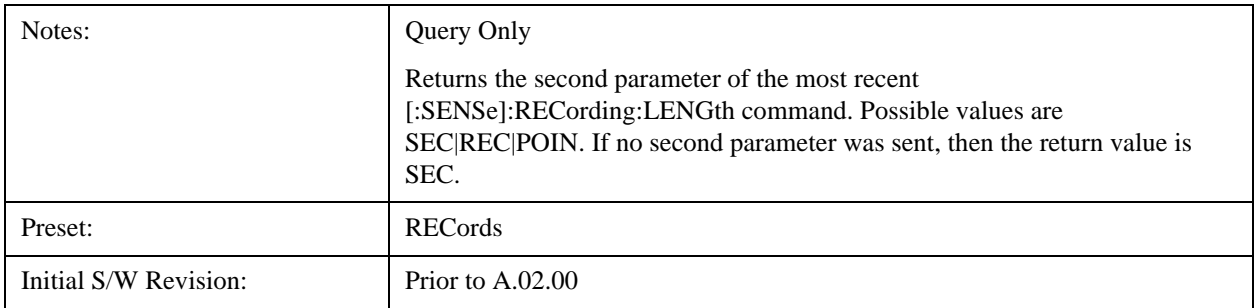

### **Corrections**

This key accesses the Amplitude Corrections menu.

Amplitude Corrections arrays can be entered, sent over SCPI, or loaded from a file. They allow you to correct the response of the analyzer for various use cases. The X-series supports four separate Corrections arrays, each of which can contain up to 2000 points. They can be turned on and off individually and any or all can be on at the same time.

Trace data is in absolute units and corrections data is in relative units, but we want to be able to display trace data at the same time as corrections data. Therefore we establish a reference line to be used while building or editing a Corrections table. The reference line is halfway up the display and represents 0 dB of correction. It is labeled "0 dB CORREC". It is drawn in blue.

Corrections data is always in dB. Whatever dB value appears in the correction table represents the correction to be applied to that trace at that frequency. So if a table entry shows 30 dB that means we ADD 30 dB to each trace to correct it before displaying it.

In zero span, where the frequency is always the center frequency of the analyzer, we apply the (interpolated) correction for the center frequency to all points in the trace. In the event where there are two correction amplitudes at the center frequency, we apply the first one in the table.

Note that the corrections are applied as the data is taken; therefore, a trace in **View** (Update Off) will not be affected by changes made to the corrections table after the trace is put in **View**.

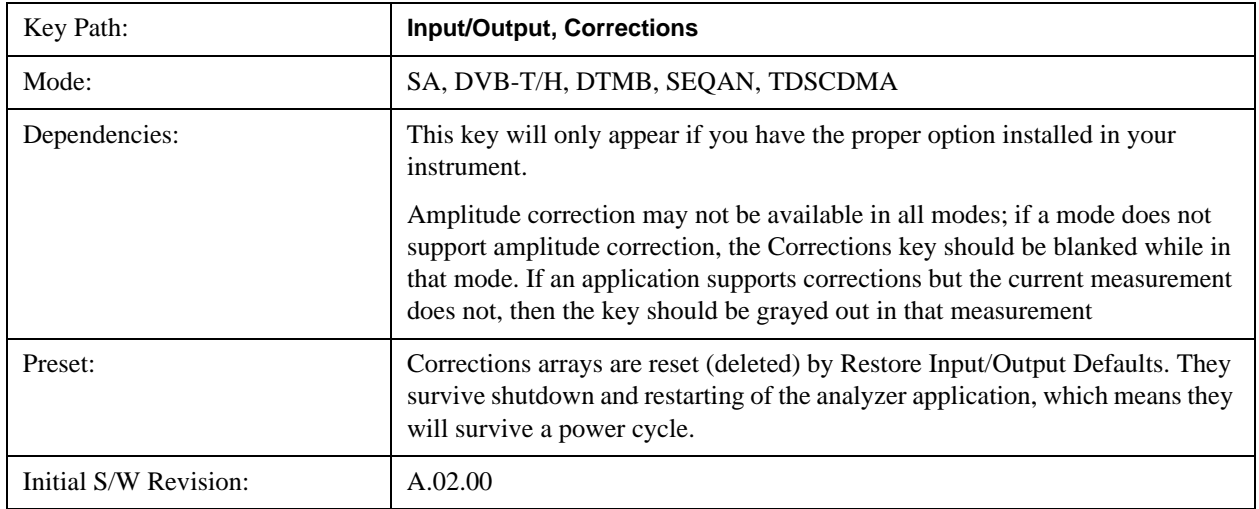

## **Select Correction**

Specifies the selected correction. The term "selected correction" is used throughout this document to specify which correction will be affected by the functions.

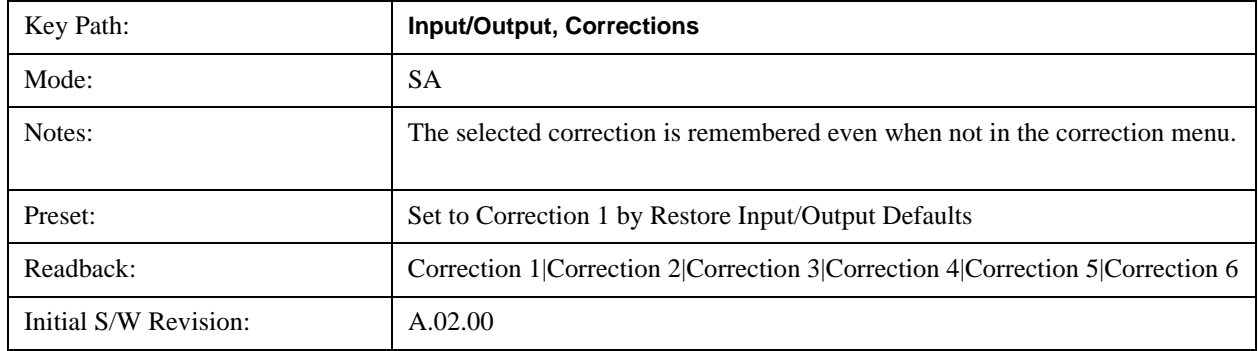

## **Correction On/Off**

Turning the Selected Correction on allows the values in it to be applied to the data. This also automatically turns on "Apply Corrections" (sets it to ON), otherwise the correction would not take effect.

A new sweep is initiated if an amplitude correction is switched on or off. Note that changing, sending or loading corrections data does NOT directly initiate a sweep, however in general these operations will turn corrections on, which DOES initiate a sweep.

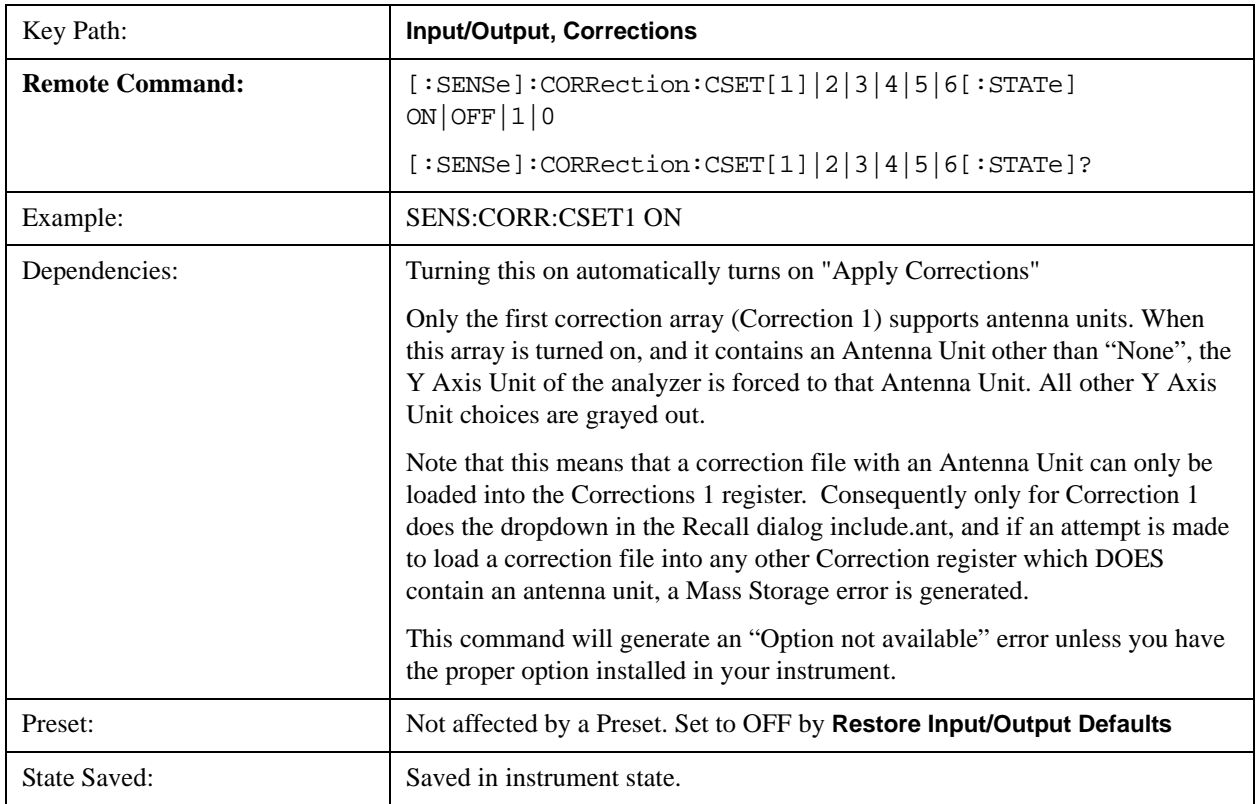

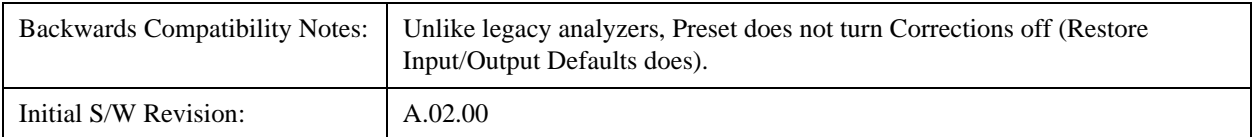

### **Properties**

Accesses a menu that lets you set the properties of the selected correction.

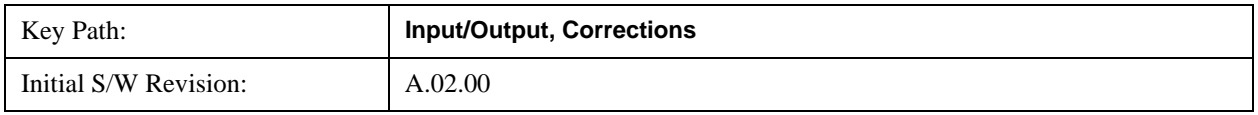

#### **Select Correction**

Specifies the selected correction. The term "selected correction" is used throughout this document to specify which correction will be affected by the functions.

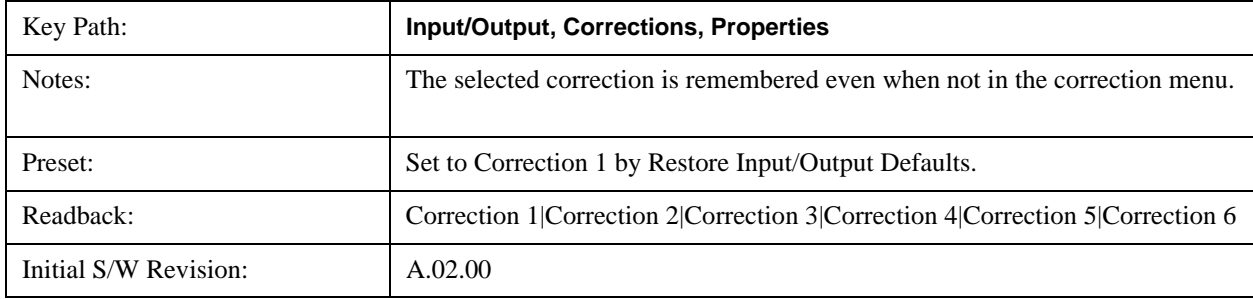

#### **Antenna Unit**

For devices (like antennae) which make measurements of field strength or flux density, the correction array should contain within its values the appropriate conversion factors such that, when the data on the analyzer is presented in dBμV, the display is calibrated in the appropriate units. The "Antenna Unit" used for the conversion is contained within the corrections array database. It may be specified by the user or loaded in from an external file or SCPI.

When an array with an Antenna Unit other than "None" is turned on, the Y Axis Unit of the analyzer is forced to that unit. When this array is turned on, and it contains an Antenna Unit other than "None", the Y Axis Unit of the analyzer is forced to that Antenna Unit., and all other Y Axis Unit choices are grayed out.

Antenna Unit does not appear in all Modes that support Corrections. Only the modes listed in the Mode row of the table below support Antenna Units.

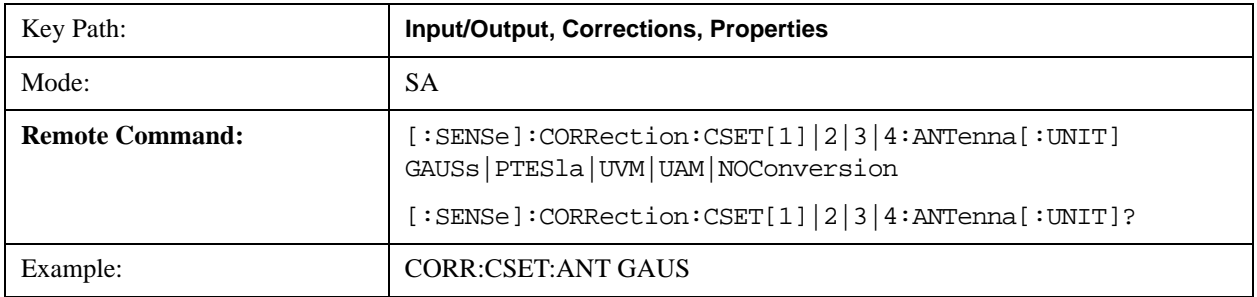

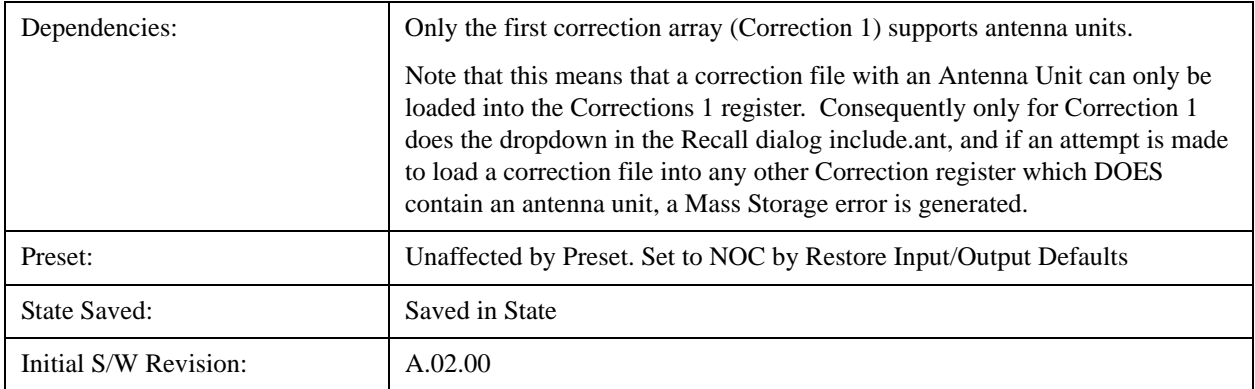

#### **dBµV/m**

Sets the antenna unit to dBµV/m. If this correction is turned on, and Apply Corrections is on, the Y Axis Unit will then be forced to dBµV/m and all other Y Axis Unit selections will be grayed out.

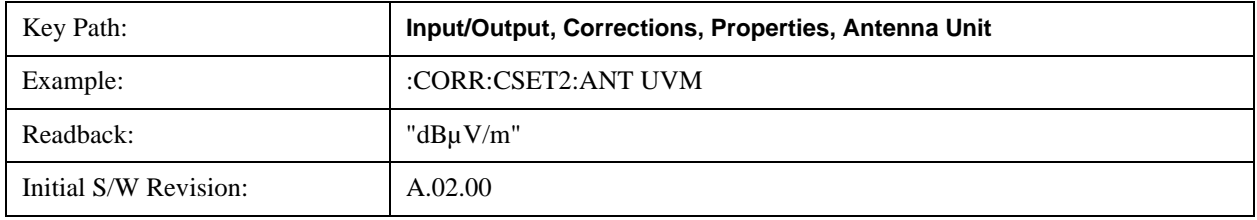

#### **dBµA/m**

Sets the antenna unit to dBµA/m. If this correction is turned on, and Apply Corrections is on, the Y Axis Unit will then be forced to dBµA/m and all other Y Axis Unit selections will be grayed out.

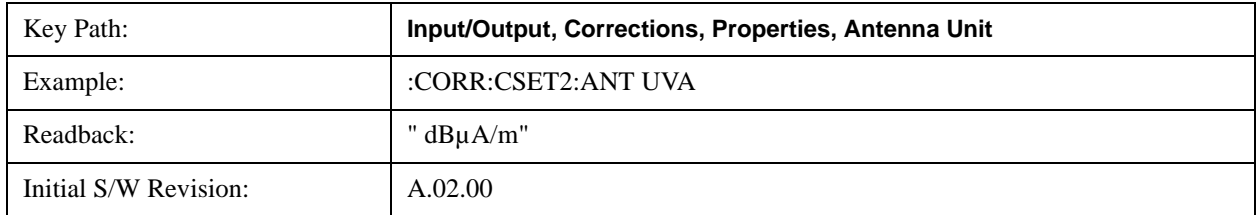

#### **dBpT**

Sets the antenna unit to dBpT. If this correction is turned on, and Apply Corrections is on, the Y Axis Unit will then be forced to dBpT and all other Y Axis Unit selections will be grayed out.

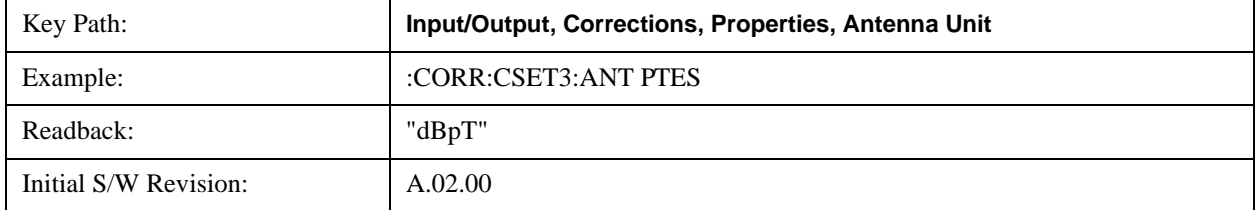

## **dBG**

Sets the antenna unit to dBG. If this correction is turned on, and Apply Corrections is on, the Y Axis Unit will then

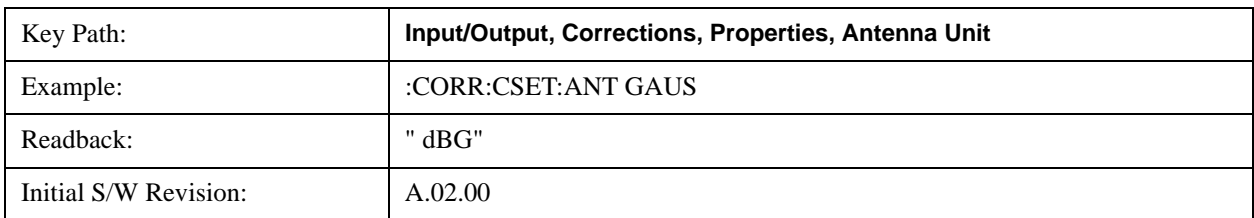

be forced to dBG and all other Y Axis Unit selections will be grayed out.

#### **None**

Selects no antenna unit for this Correction set. Thus no Y Axis unit will be forced.

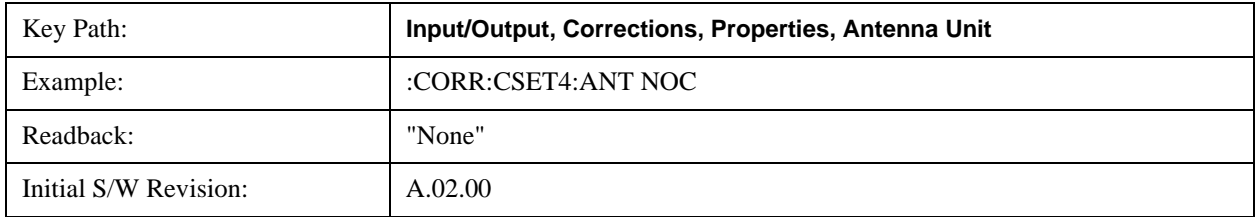

#### **Frequency Interpolation**

This setting controls how the correction values per-bucket are calculated. We interpolate between frequencies in either the logarithmic or linear scale.

This setting is handled and stored individually per correction set.

#### See "Interpolation" on page 1541

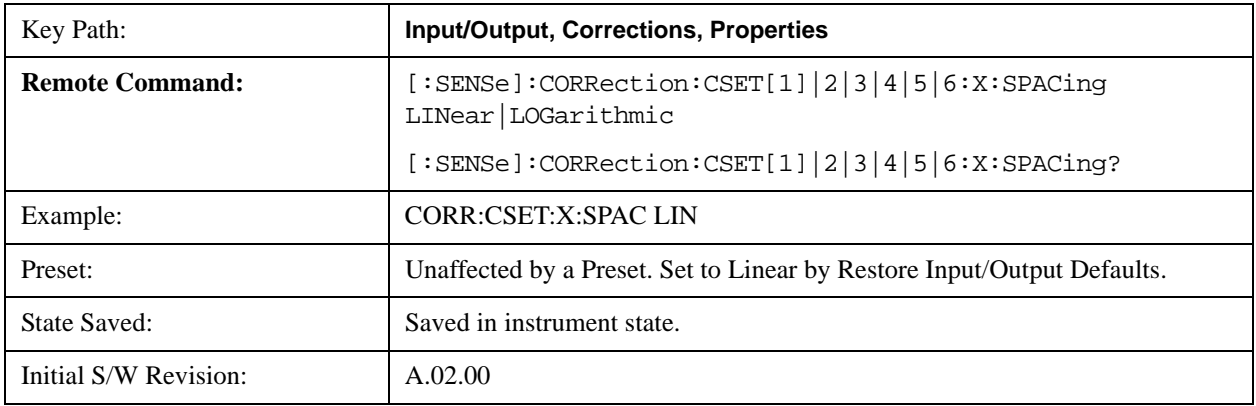

#### **Interpolation**

For each bucket processed by the application, all of the correction factors at the frequency of interest (center frequency of each bucket) are summed and added to the amplitude. All trace operations and post processing treat this post-summation value as the true signal to use.

To effect this correction, the goal, for any particular start and stop frequency, is to build a correction trace, whose number of points matches the current Sweep Points setting of the instrument, which will be used to apply corrections on a bucket by bucket basis to the data traces.

For amplitudes that lie between two user specified frequency points, we interpolate to determine the amplitude value. You may select either linear or logarithmic interpolation between the frequencies.

If we interpolate on a log scale, we assume that the line between the two points is a straight line on the log scale. For example, let's say the two points are (2,4) and (20,1). A straight line between them on a log scale looks like:

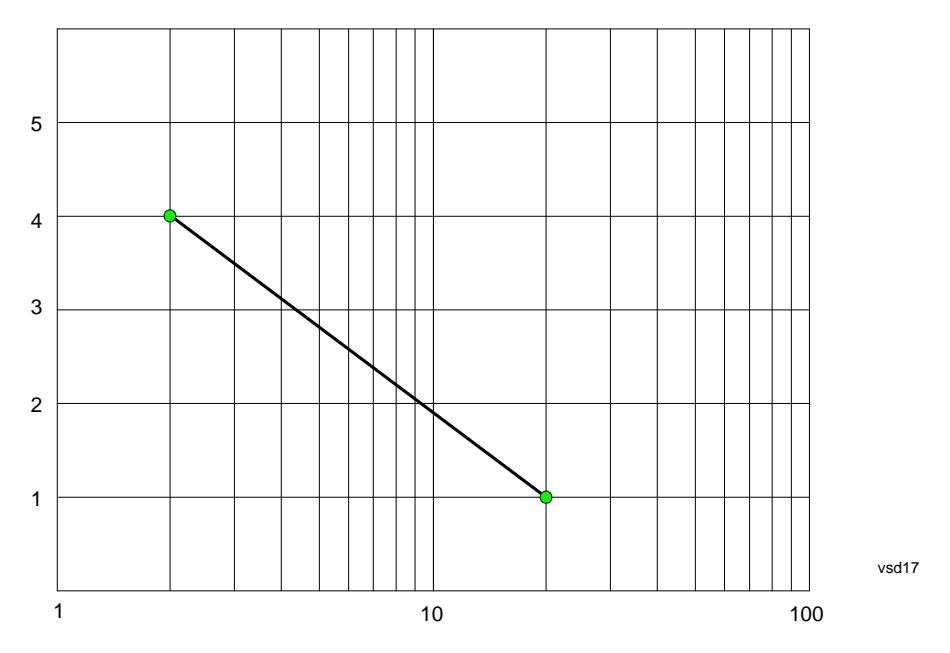

On a linear scale (like that of the spectrum analyzer), this translates to:

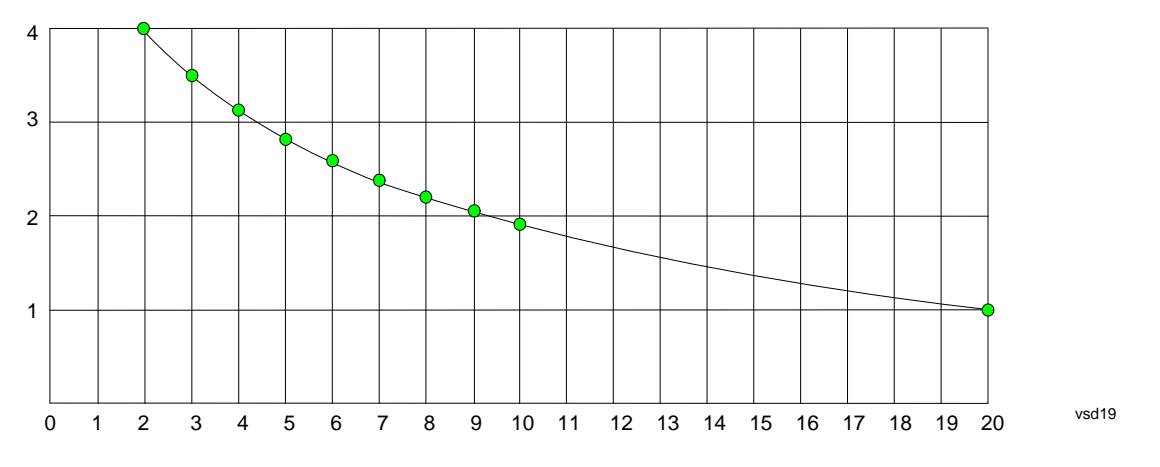

On the other hand, if we interpolate on a linear scale, we assume that the two points are connected by a straight line on the linear scale, as below:

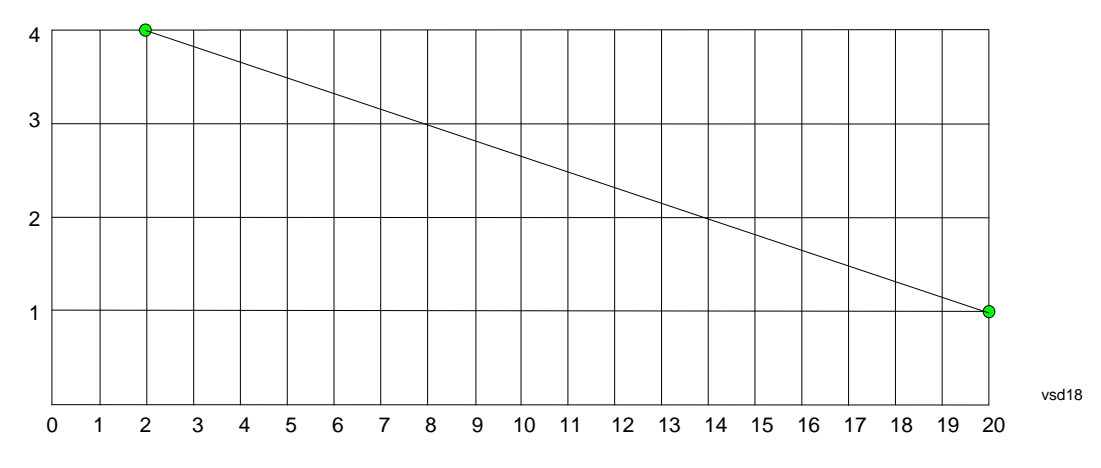

The correction to be used for each bucket is taken from the interpolated correction curve at the center of the bucket.

#### **Description**

Sets an ASCII description field which will be stored in an exported file. Can be displayed in the active function area by selecting as the active function, if desired to be in a screen dump.

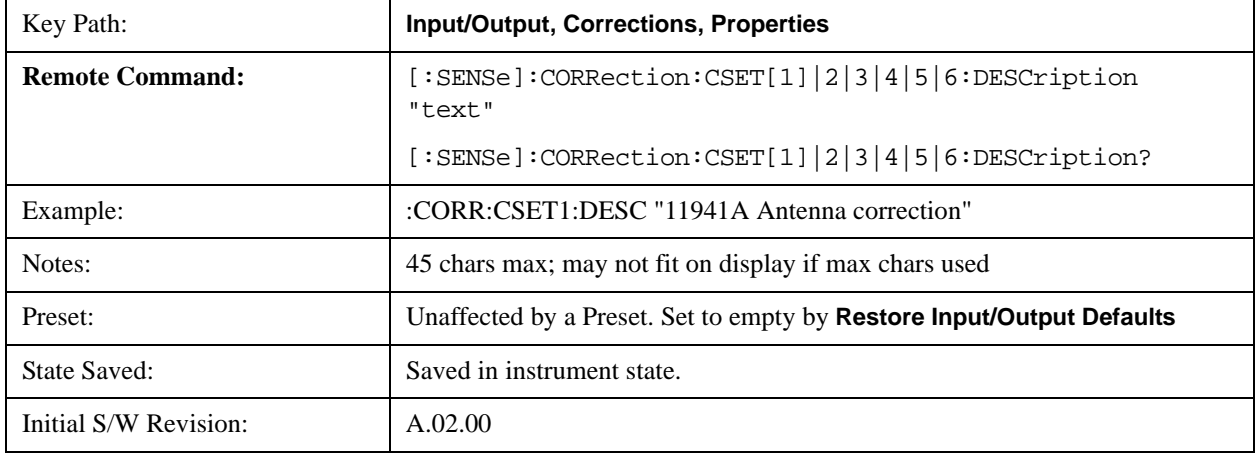

#### **Comment**

Sets an ASCII comment field which will be stored in an exported file. Can be displayed in the active function area by selecting as the active function, if desired to be in a screen dump.

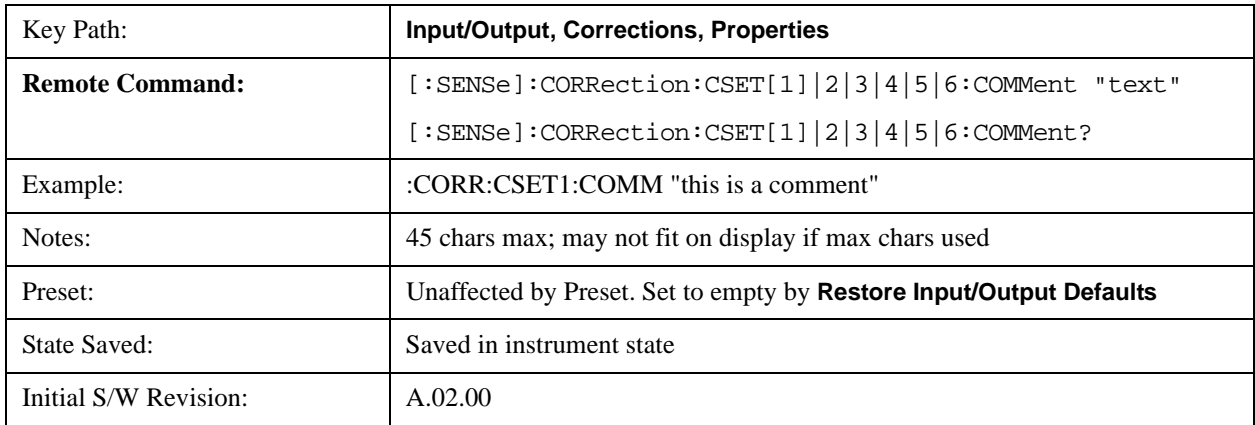

## **Edit**

Invokes the integrated editing facility for this correction set.

When entering the menu, the editor window turns on, the selected correction is turned **On**, **Apply Corrections** is set to **On**, the amplitude scale is set to **Log**, and the Amplitude Correction ("Ampcor") trace is displayed. The actual, interpolated correction trace is shown in green for the selected correction. Note that since the actual interpolated correction is shown, the correction trace may have some curvature to it. This trace represents only the correction currently being edited, rather than the total, accumulated amplitude correction for all amplitude corrections which are currently on, although the total, accumulated correction for all corrections which are turned on is still applied to the data traces.

Because corrections data is always in dB, but the Y-axis of the analyzer is in absolute units, it is necessary to establish a reference line for display of the Corrections data. The reference line is halfway up the display and represents 0 dB of correction. It is labeled "0 dB CORREC". It is drawn in blue.

Corrections data is always in dB. Whatever dB value appears in the correction table represents the correction to be applied to that trace at that frequency. So if a table entry shows 30 dB that means we ADD 30 dB to each trace to correct it before displaying it. By definition all points are connected. If a gap is desired for corrections data, enter 0 dB.

Note that a well-designed Corrections array should start at 0 dB and end at 0 dB. This is because whatever the high end point is will be extended to the top frequency of the instrument, and whatever the low end point is will be extended down to 0 Hz. So for a Corrections array to have no effect outside its range, you should start and end the array at 0 dB.

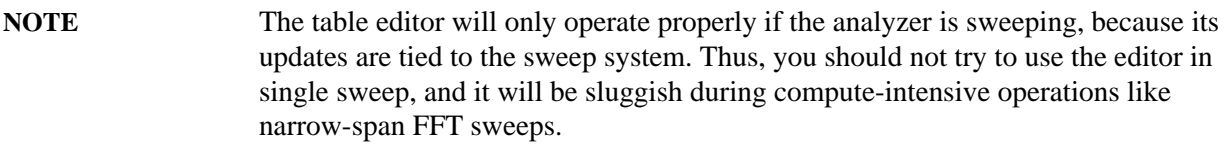

When exiting the edit menu (by using the **Return** key or by pressing an instrument front-panel key), the editor window turns off and the Ampcor trace is no longer displayed; however, **Apply Corrections** remains **On**, any correction that was on while in the editor remains on, and the amplitude scale returns to its previous setting.

Corrections arrays are not affected by a Preset, because they are in the Input/Output system. They also survive shutdown and restarting of the analyzer application, which means they will survive a power cycle.

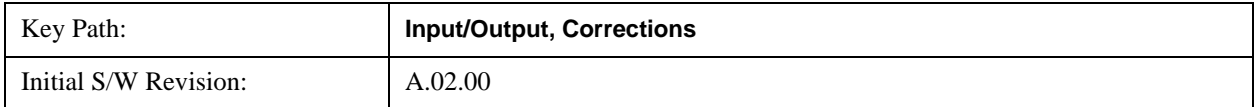

#### **Navigate**

Lets you move through the table to edit the desired point.

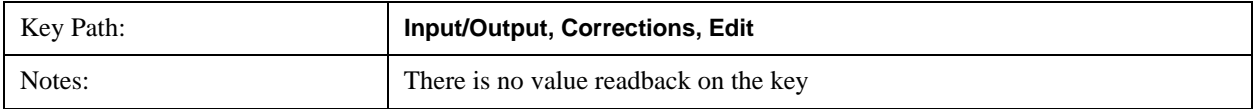

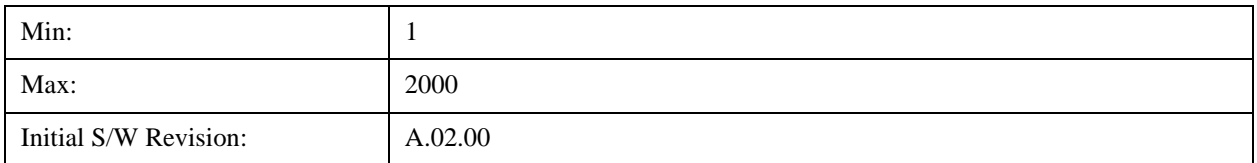

#### **Frequency**

Lets you edit the frequency of the current row.

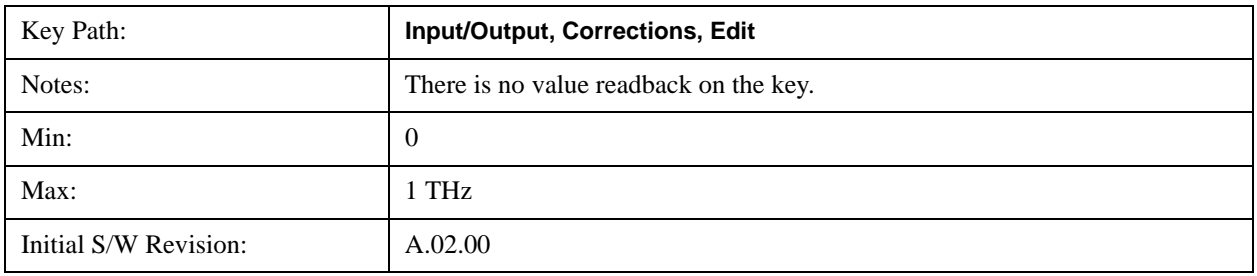

#### **Amplitude**

Lets you edit the Amplitude of the current row.

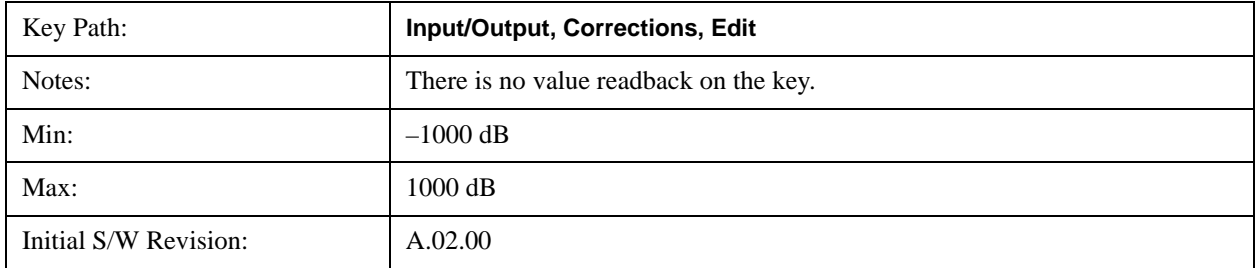

#### **Insert Point Below**

Inserts a point below the current point. The new point is a copy of the current point and becomes the current point. The new point is not yet entered into the underlying table, and the data in the row is displayed in light gray.

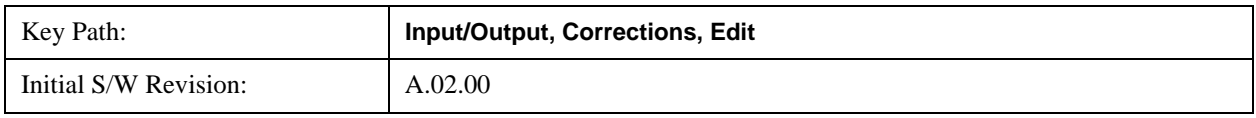

#### **Delete Point**

Deletes the currently-selected point, whether or not that point is being edited, and selects the Navigate functionality. The point following the currently-selected point (or the point preceding if there is none) will be selected.

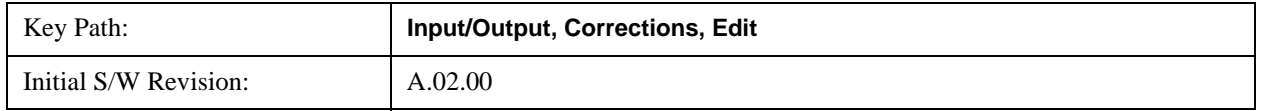

#### **Scale X Axis**

Matches the X Axis to the selected Correction, as well as possible. Sets the Start and Stop Frequency to contain the

minimum and maximum Frequency of the selected Correction. The range between Start Frequency and Stop Frequency is 12.5% above the range between the minimum and maximum Frequency, so that span exceeds this range by one graticule division on either side. If in zero-span, or there is no data in the Ampcor table, or the frequency range represented by the table is zero, no action is taken. Standard clipping rules apply if the value in the table is outside the allowable range for the X axis.

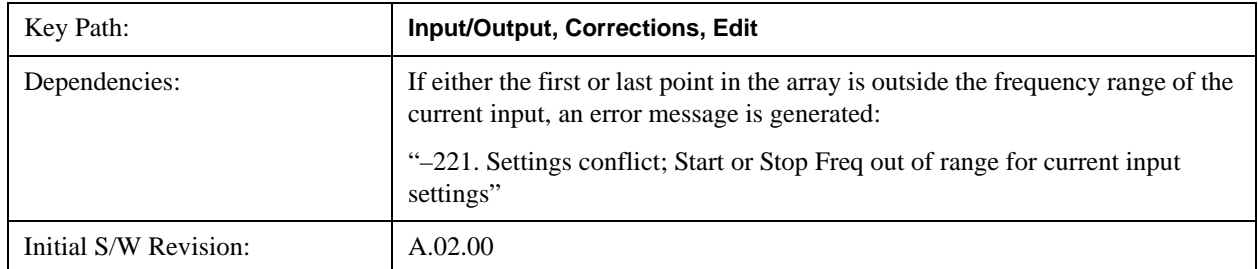

## **Delete Correction**

Deletes the correction values for this set. When this key is pressed a prompt is placed on the screen that says "Please press Enter or OK key to delete correction. Press ESC or Cancel to close this dialog." The deletion is only performed if you press OK or Enter.

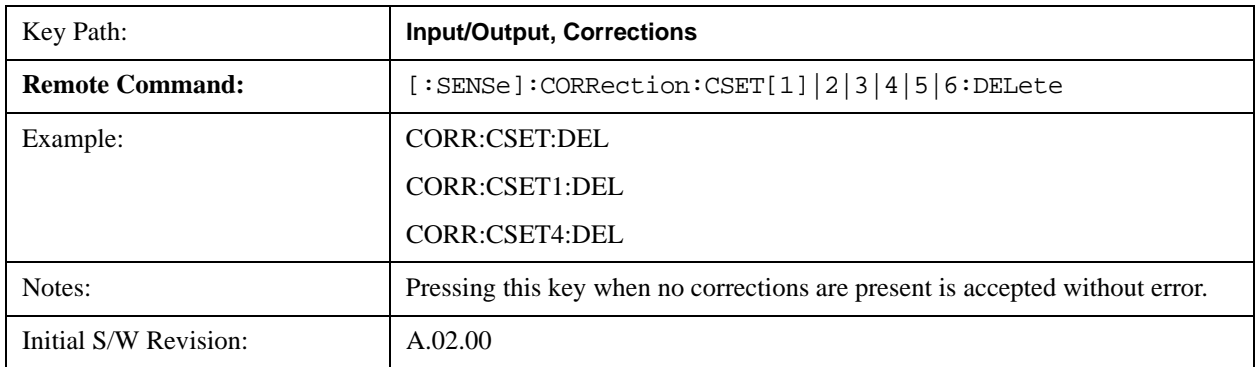

## **Apply Corrections**

Applies amplitude corrections which are marked as ON to the measured data. If this is set to OFF, then no amplitude correction sets will be used, regardless of their individual on/off settings. If set to ON, the corrections that are marked as ON (see "Correction On/Off" on page 1538) are used.

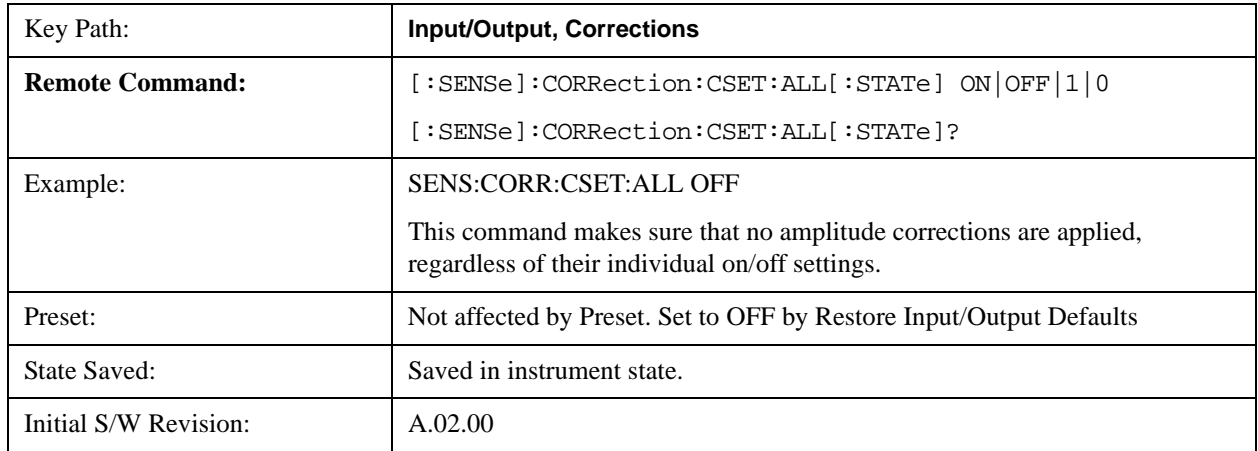

## **Delete All Corrections**

Erases all correction values for all 4 Amplitude Correction sets.

When this key is pressed a prompt is placed on the screen that says "Please press Enter or OK key to delete all corrections. Press ESC or Cancel to close this dialog." The deletion is only performed if you press OK or Enter.

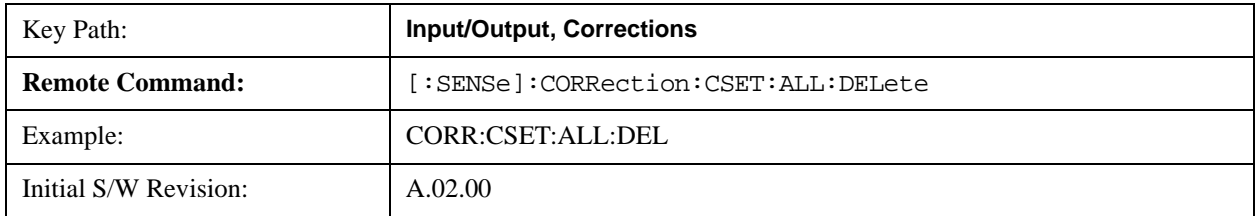

#### **Remote Correction Data Set Commands**

#### **Set (Replace) Data (Remote Command Only)**

The command takes an ASCII series of alternating frequency and amplitude points, each value separated by commas.

The values sent in the command will totally replace all existing correction points in the specified set.

An Ampcor array can contain 2000 points maximum.

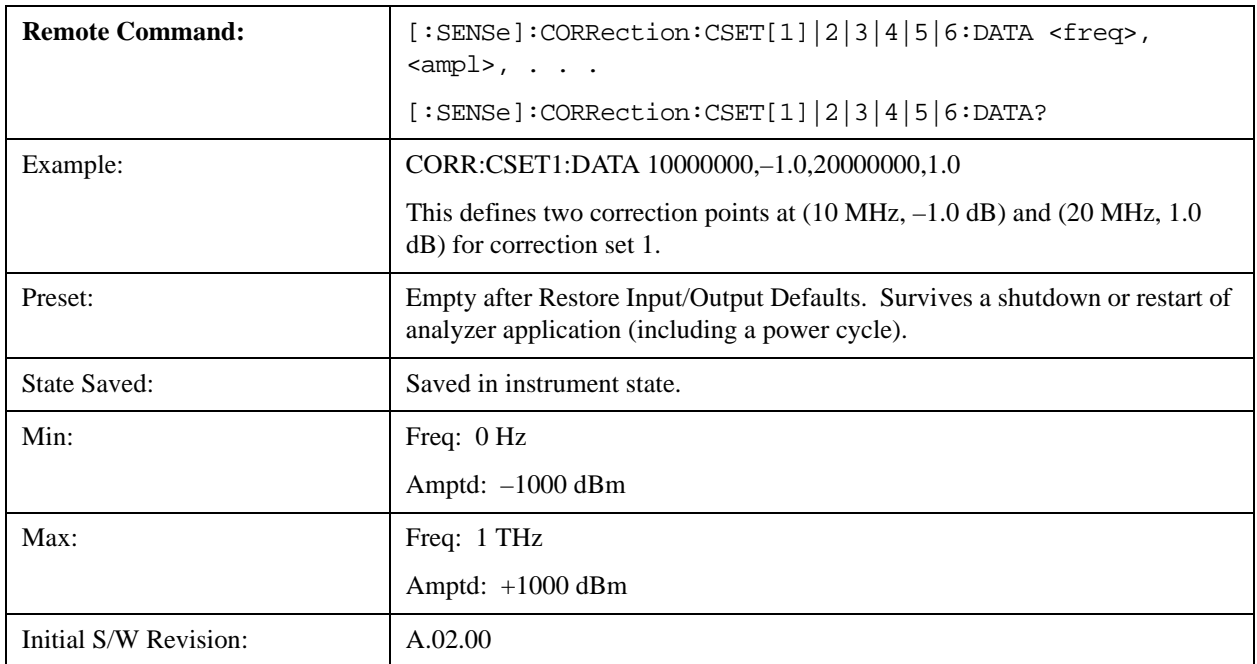

#### **Merge Correction Data (Remote Command Only)**

The command takes an ASCII series of alternating frequency and amplitude points, each value separated by commas. The difference between this command and Set Data is that this merges new correction points into an existing set.

Any new point with the same frequency as an existing correction point will replace the existing point's amplitude with that of the new point.

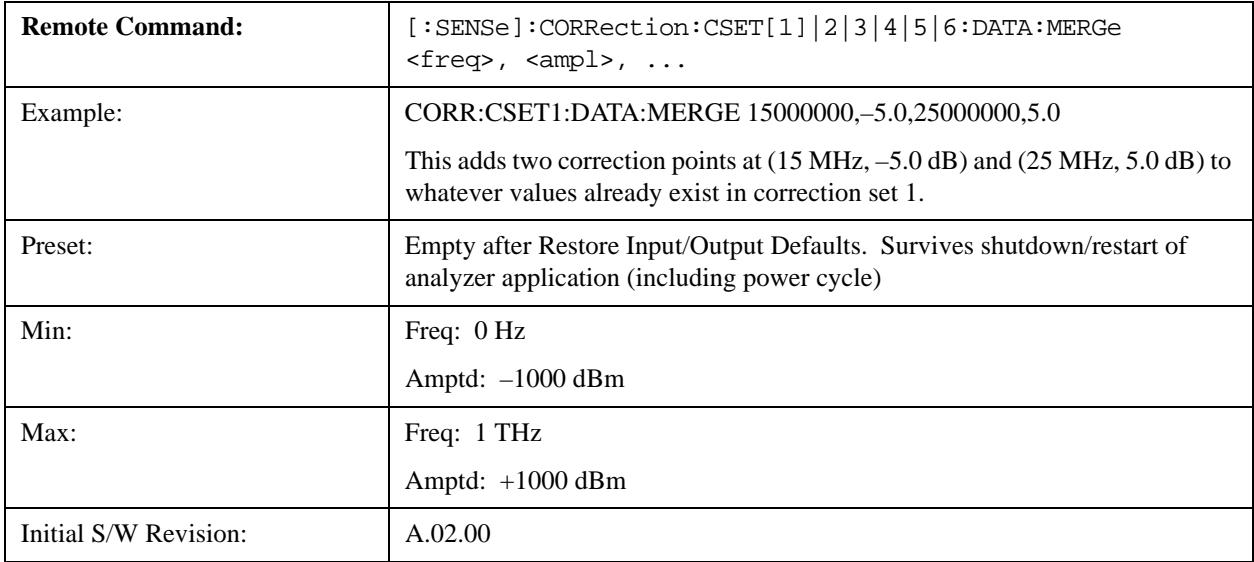

An Ampcor array can contain 2000 total points, maximum.

## **Freq Ref In**

Specifies the frequency reference as being the internal reference, external reference or sensing the presence of an external reference.

When the frequency reference is set to internal, the internal 10 MHz reference is used even if an external reference is connected.

When the frequency reference is set to external, the instrument will use the external reference. However, if there is no external signal present, or it is not within the proper amplitude range, a condition error message is generated. When the external signal becomes valid, the error is cleared.

If Sense is selected, the instrument checks whether a signal is present at the external reference connector and will automatically switch to the external reference when a signal is detected. When no signal is present, it automatically switches to the internal reference. No message is generated as the reference switches between external and internal. The monitoring of the external reference occurs approximately on 1 millisecond intervals, and never occurs in the middle of a measurement acquisition, only at the end of the measurement (end of the request).

If for any reason the instrument's frequency reference is not able to obtain lock, Status bit 2 in the Questionable Frequency register will be true and a condition error message is generated. When lock is regained, Status bit 2 in the Questionable Frequency register will be cleared and the condition error will be cleared.

If an external frequency reference is being used, you must enter the frequency of the external reference if it is not exactly 10 MHz. The External Ref Freq key is provided for this purpose.

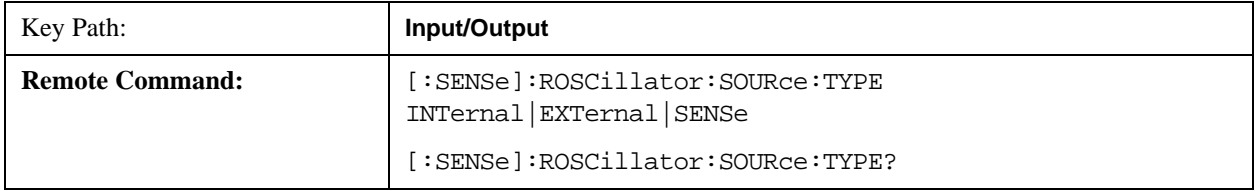
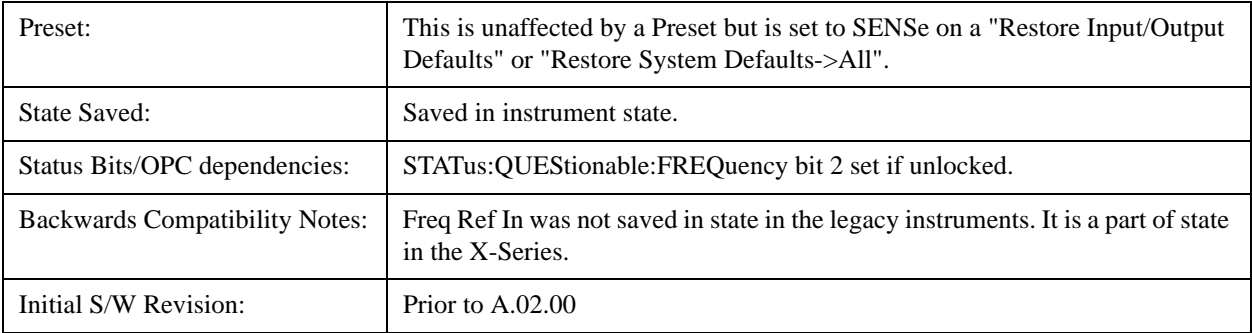

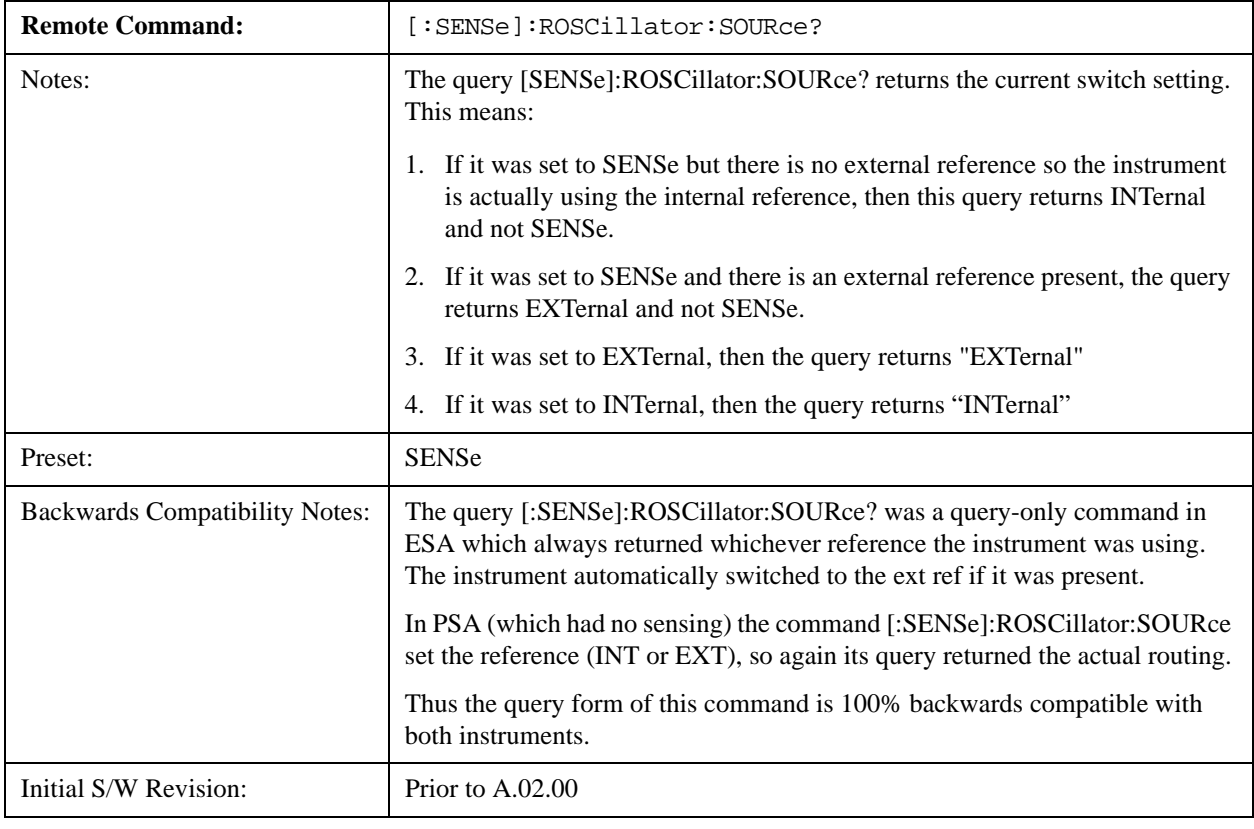

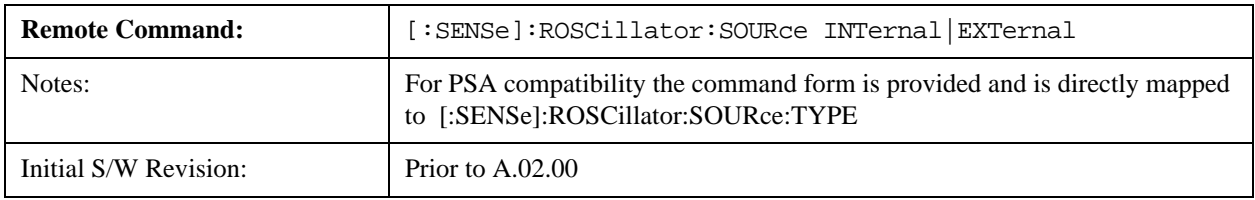

# **Sense**

The external reference is used if a valid signal is sensed at the Ext Ref input. Otherwise the internal reference is used.

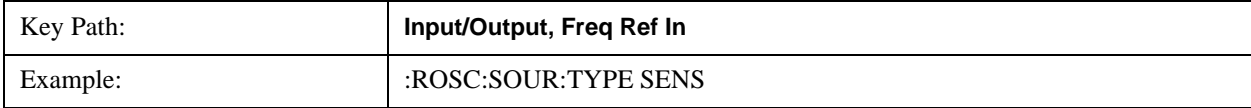

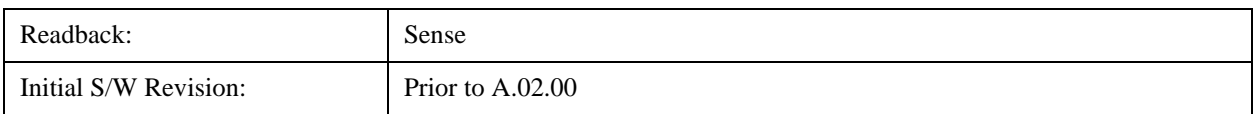

# **Internal**

The internal reference is used.

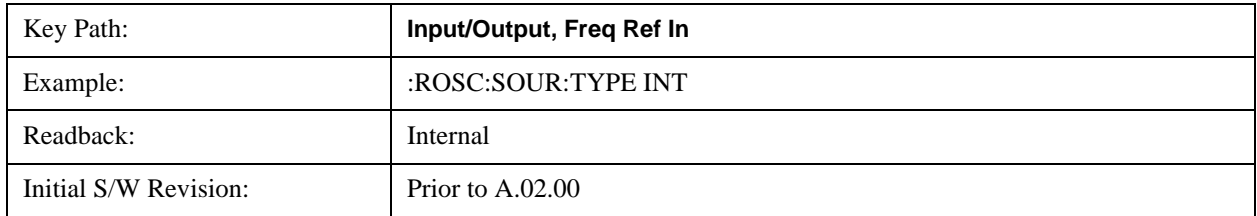

# **External**

The external reference is used.

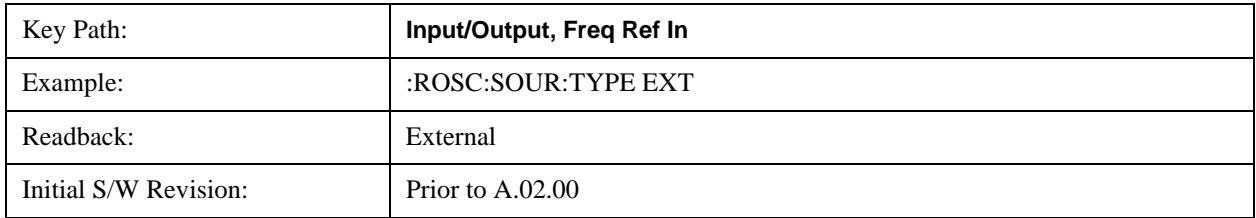

# **Ext Ref Freq**

This key tells the analyzer the frequency of the external reference. When the external reference is in use (either because the reference has been switched to External or because the Reference has been switched to Sense and there is a valid external reference present) this information is used by the analyzer to determine the internal settings needed to lock to that particular external reference signal.

For the instrument to stay locked, the value entered must be within 5 ppm of the actual external reference frequency. So it is important to get it close, or you risk an unlock condition.

Note that this value only affects the instrument's ability to lock. It does not affect any calculations or measurement results. See "Freq Offset" in the Frequency section for information on how to offset frequency values.

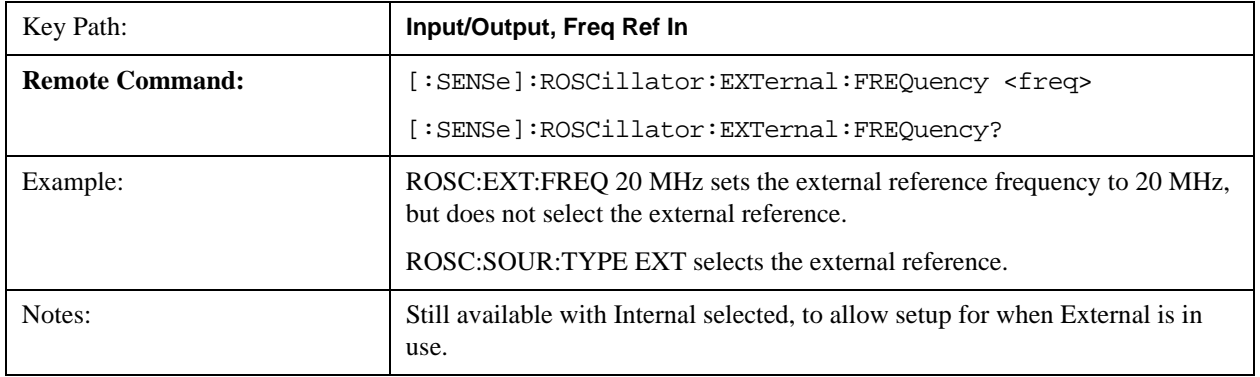

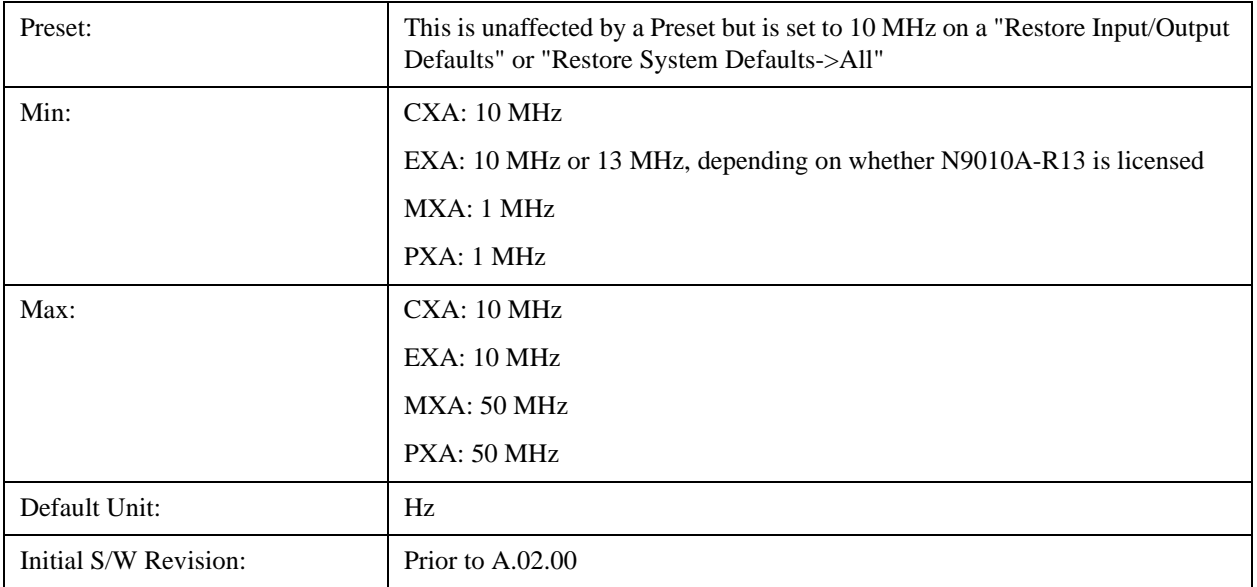

# **External Reference Lock BW**

This control lets you adjust the External Reference phase lock bandwidth. This control is available in some models of the X-Series.

The PXA variable reference loop bandwidth allows an external reference to be used and have the analyzer close-in phase noise improved to match that of the reference. This could result in an improvement of tens of decibels. The choice of "Wide" or "Narrow" affects the phase noise at low offset frequencies, especially 4 to 400 Hz offset. When using an external reference with superior phase noise, we recommend setting the external reference phase-locked-loop bandwidth to wide (60 Hz), to take advantage of that superior performance. When using an external reference with inferior phase noise performance, we recommend setting that bandwidth to narrow (15 Hz). In these relationships, inferior and superior phase noise are with respect to 134 dBc/Hz at 30 Hz offset from a 10 MHz reference. Because most reference sources have phase noise behavior that falls off at a rate of 30 dB/decade, this is usually equivalent to 120 dBc/Hz at 10 Hz offset.

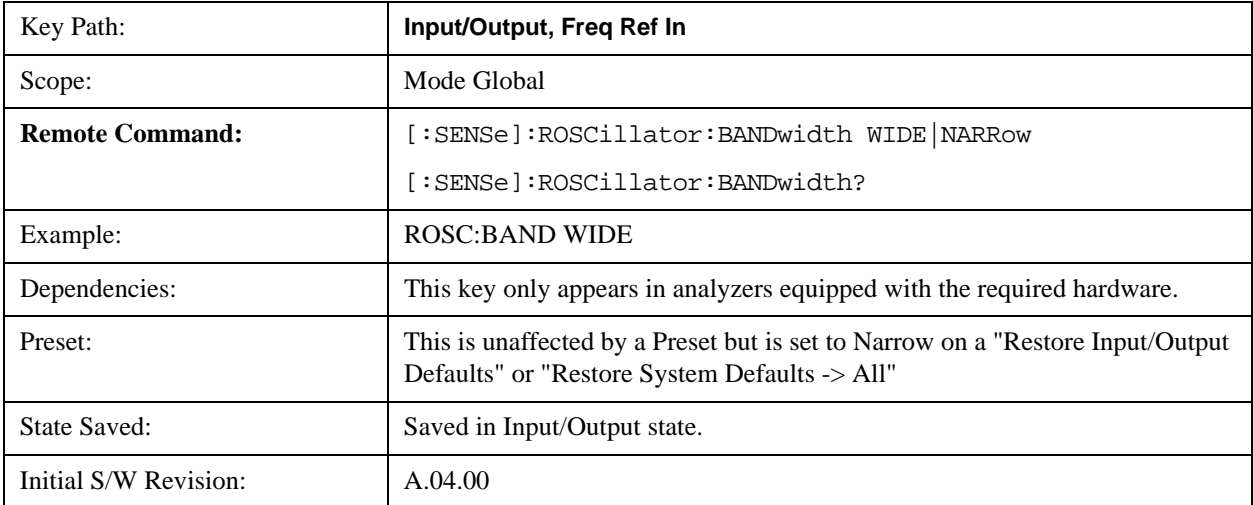

# **External Ref Coupling**

Only appears with option ERC installed and licensed.

This function lets you couple the sweep system of the analyzer to the state of the External Reference. If **Normal** is selected, data acquisition proceeds regardless of the state of the External Reference. When you select **Ext Ref Out Of Range Stops Acquisition**, the data acquisition (sweep or measurement) stops when either the "521, External ref out of range" or the "503, Frequency Reference unlocked" error message is asserted. Note that this will only take place if the **Freq Ref In** selection is **External**.

With the acquisition stopped, the data display will stop updating (even if this occurs in the middle of a sweep or measurement) and no data will be returned to a READ? or MEASure? query; that is, these queries will not complete because the analyzer will not respond to them. Furthermore, no response will be generated to a \*WAI? or \*OPC? query.

Proper SCPI sequences are shown below, which will always fail to return if the acquisition stops during the requested sweep or measurement. Note that, for predictable operation of this function, it is best to operate the analyzer in single measurement mode (INIT:CONT OFF), because if operating in continuous mode, the analyzer may respond to the above queries even after the acquisition stops, with data left over from the previous acquisition.

:INIT:CONT OFF

:INIT:IMM;\*OPC?

--

```
:INIT:CONT OFF
:INIT:IMM;*WAI?
```
--

:INIT:CONT OFF

:READ?

--

:INIT:CONT OFF

:MEASure?

When the acquisition ceases, in addition to the error condition(s) described above, a popup error message will be generated informing you that the acquisition has ceased due to an invalid external reference. This message will stay on the screen while the acquisition is suspended.

External reference problem. Data acquisition suspended. To resume data acquisition, fix the problem and press the Restart key **OR** Press the following keys: Input/Output, More 1 of 2, Freq Ref In, External Ref Coupling, Normal **OR** Input/Output, More 1 of 2, Freq Ref In, Internal

If you press the Restart key this message will be taken off the screen and a new acquisition will be attempted; if the External Reference problem persists the message will go right back up. You can also take the message down by changing back to the **Normal** setting of Sweep/Ext Ref Coupling, or by pressing **Freq Ref In, Internal**, or **Freq Ref In, Sense**, or **Restore Input/Output Defaults.**

The setting of **External Ref Coupling** is persistent across power-cycling and is not reset with a Preset. It is reset to the default state (**Normal**) when **Restore Input/Output Defaults** is invoked, which will also restart normal data acquisition.

The detection of invalid external reference is under interrupt processing. If the external reference becomes invalid then returns to valid in too short a time, no error condition will be detected or reported and therefore the acquisition will not be stopped.

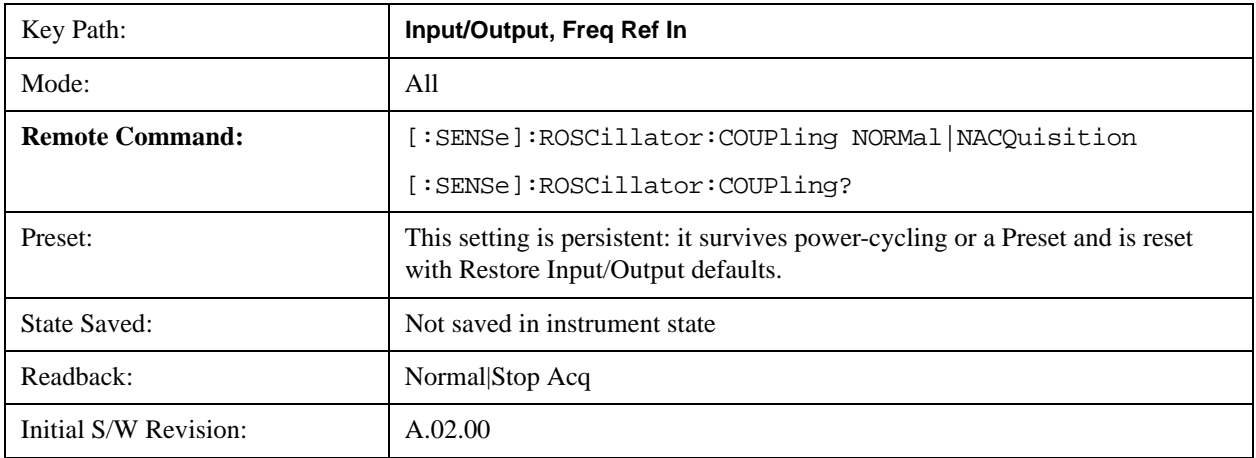

# **Output Config**

Accesses keys that configure various output settings, like the frequency reference output, trigger output and analog output.

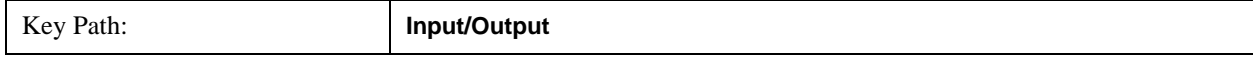

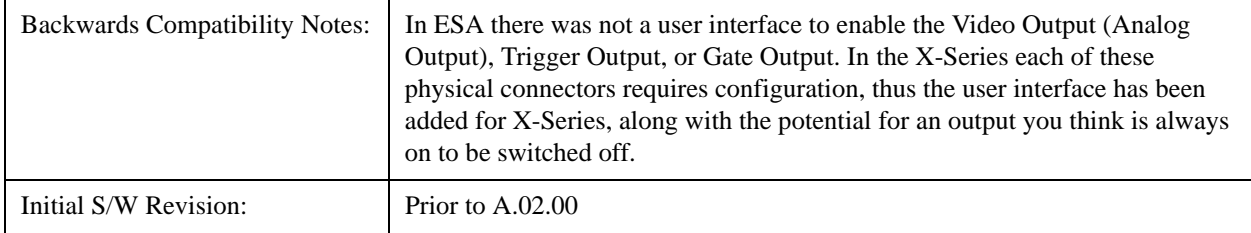

# **Trig Out (1 and 2)**

Select the type of output signal that will be output from the rear panel Trig 1 Out or Trig 2 Out connectors.

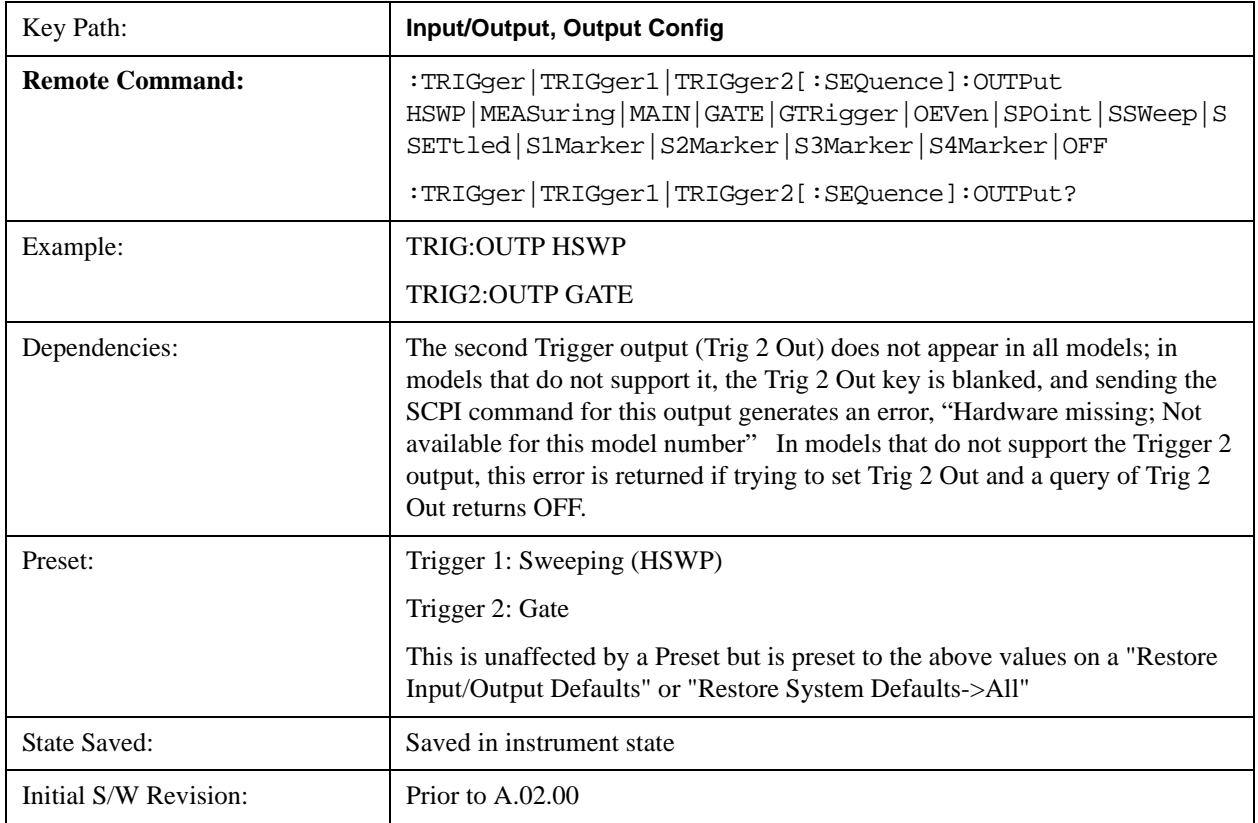

# **Off**

Selects no signal to be output to the Trig 1 Out or Trig 2 Out connector.

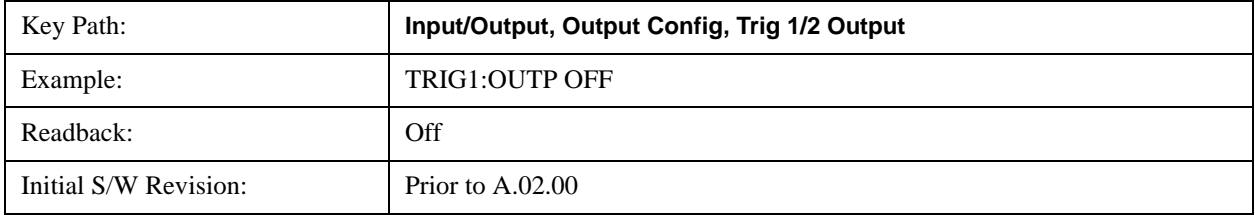

## **Polarity**

Sets the output to the Trig 1 Out or Trig 2 Out connector to trigger on either the positive or negative polarity.

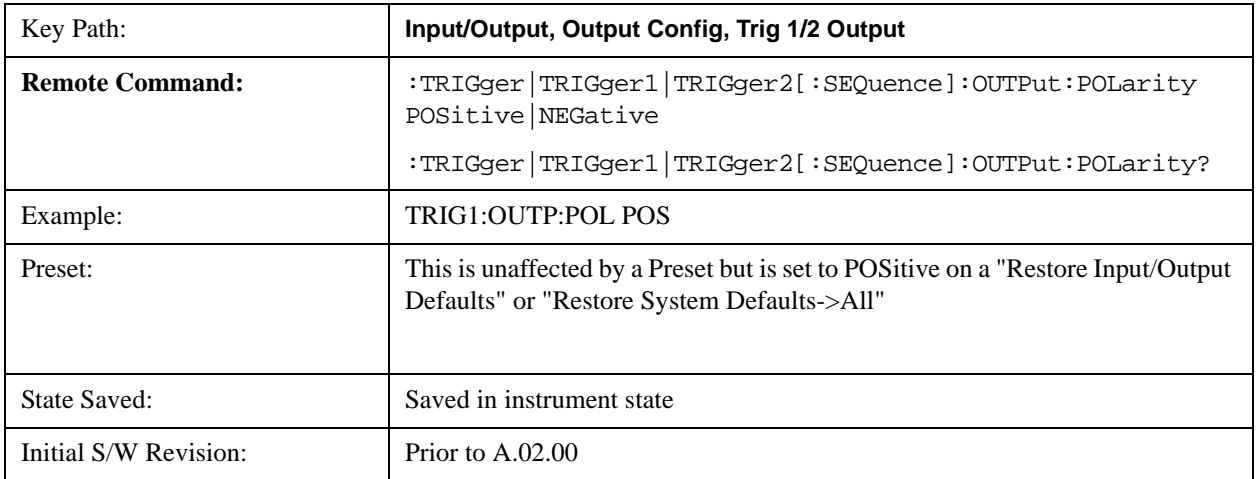

### **Sweeping (HSWP)**

Selects the Sweeping Trigger signal to be output to the Trig 1 Out or Trig 2 Out connector when a measurement is made. This signal has historically been known as "HSWP" (High = Sweeping), and is 5 V TTL level with 50 ohm output impedance."

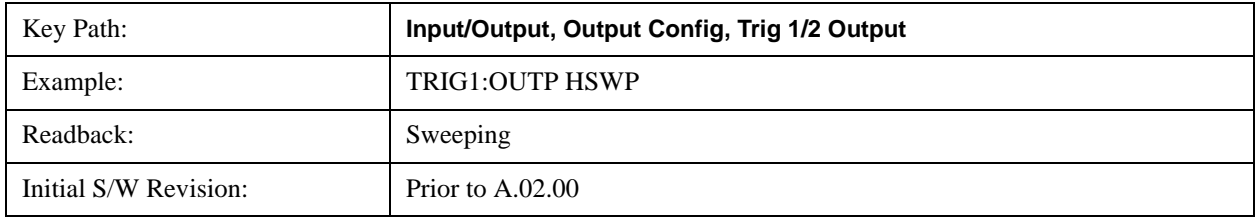

### **Measuring**

Selects the Measuring trigger signal to be output to the Trig 1 Out or Trig 2 Out connector. This signal is true while the Measuring status bit is true.

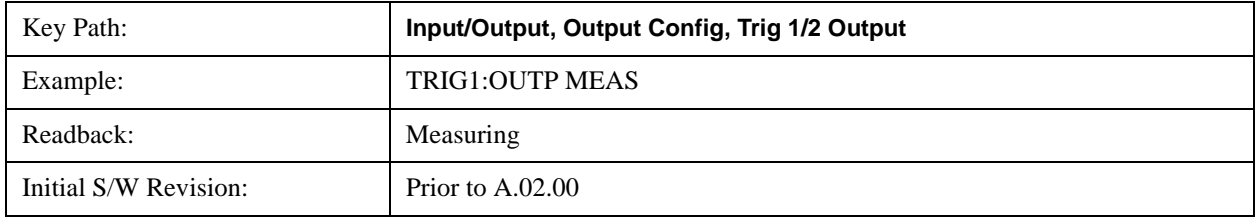

# **Main Trigger**

Selects the current instrument trigger signal to be output to the Trig 1 Out or Trig 2 Out connector.

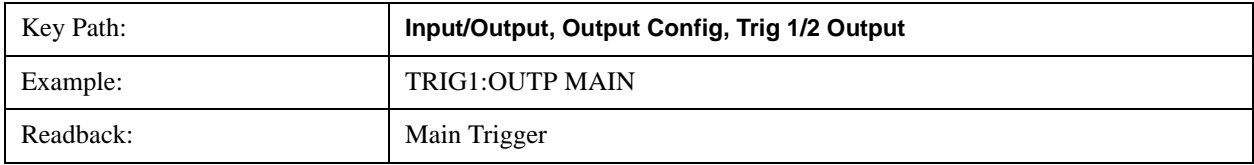

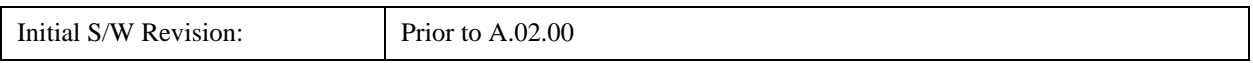

#### **Gate Trigger**

Selects the gate trigger signal to be output to the Trig 1 Out or Trig 2 Out connector. This is the source of the gate timing, not the actual gate signal.

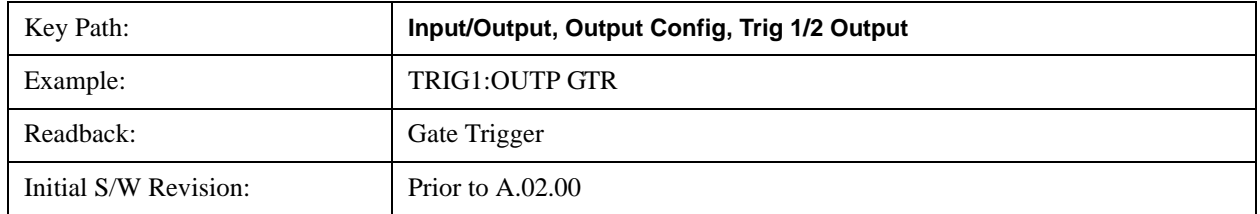

#### **Gate**

Selects the gate signal to be output to the Trig 1 Out or Trig 2 Out connector. The gate signal has been delayed and its length determined by delay and length settings. When the polarity is positive, a high on the Trig 1 Out or Trig 2 Out represents the time the gate is configured to pass the signal.

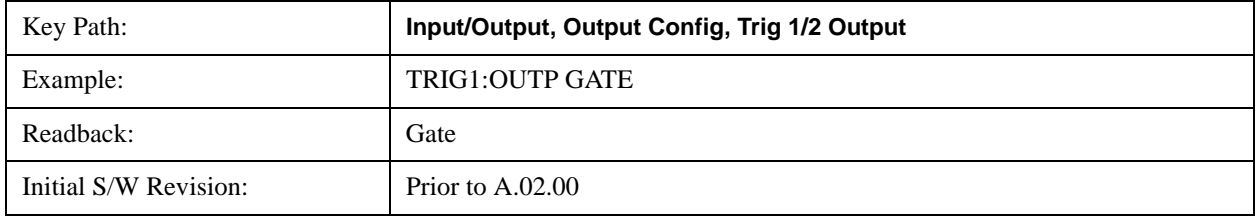

### **Odd/Even Trace Point**

Selects either the odd or even trace points as the signal to be output to the Trig 1 Out or Trig 2 Out connector when performing swept spectrum analysis. When the polarity is positive, this output goes high during the time the analyzer is sweeping past the first point (Point 0) and every other following trace point. The opposite is true if the polarity is negative.

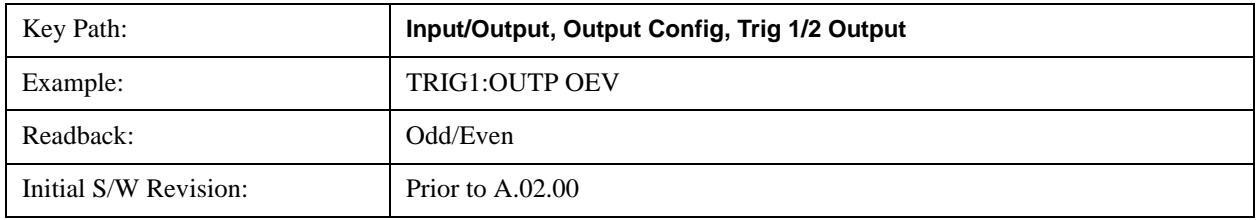

### **Analog Out**

This menu lets you control which signal is fed to the "Analog Out" connector on the analyzer rear panel.

See "More Information" on page 1557

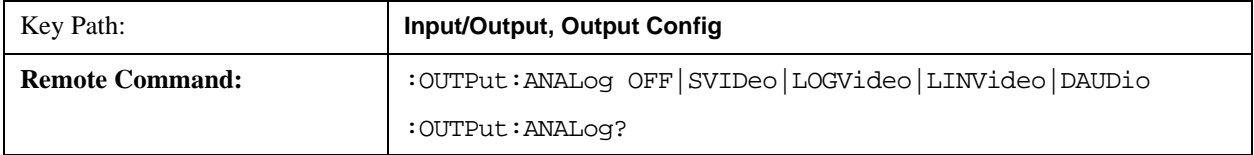

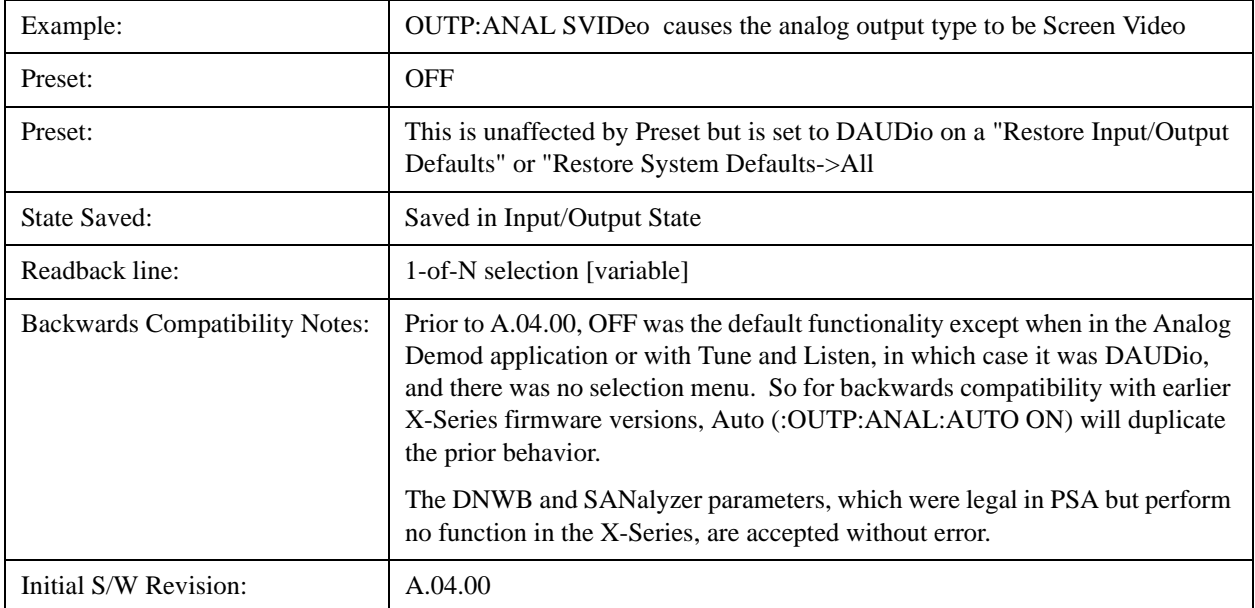

# **More Information**

The table below gives the range for each output.

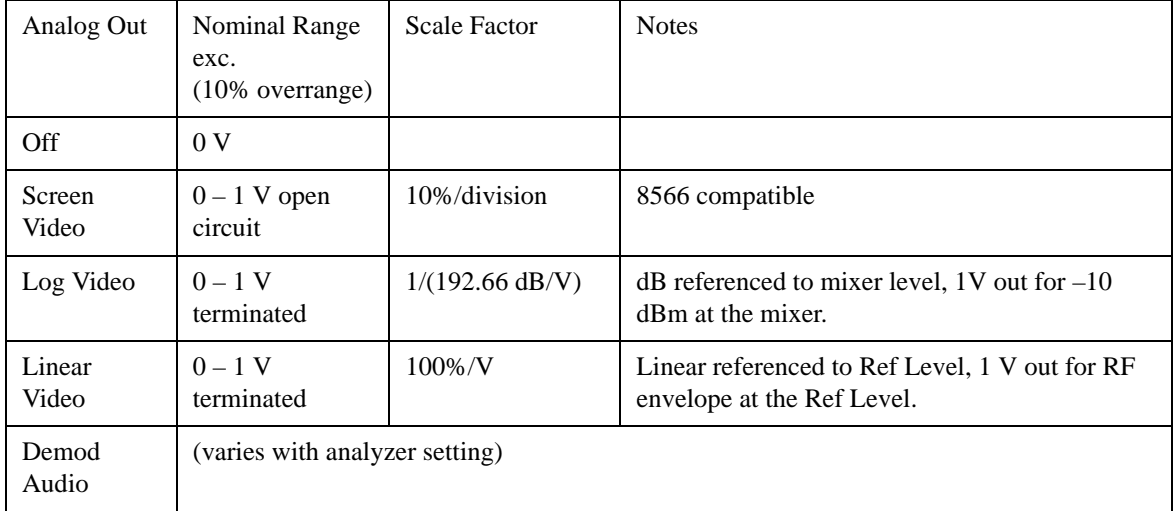

### **Auto**

Selects the Auto state for the Analog Output menu. In this state, the Analog Output will automatically be set to the most sensible setting for the current mode or measurement.

If you make a selection manually from the Analog Out menu, this selection will remain in force until you change it (or re-select Auto), even if you go to a mode or measurement for which the selected output does not apply.

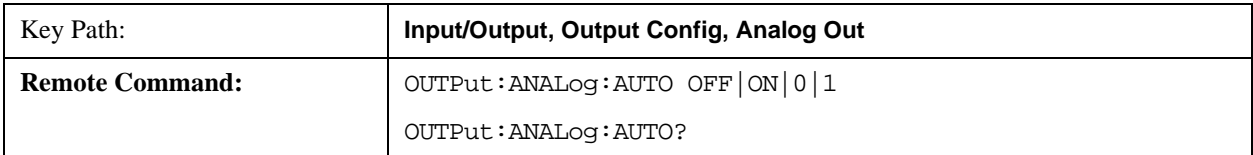

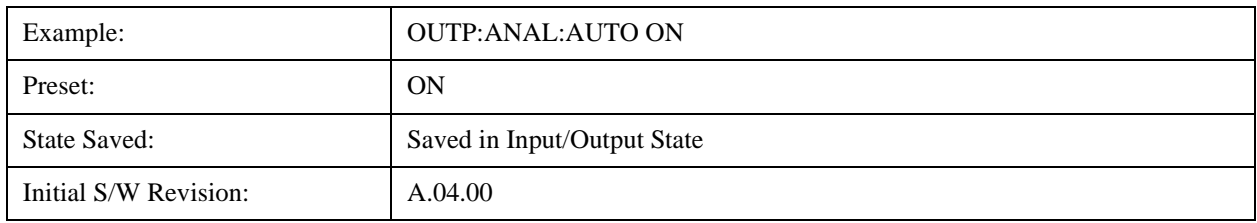

## **Off**

Turns off the analog output.

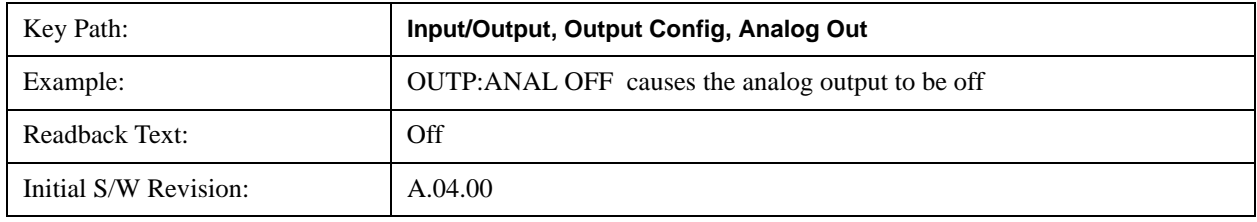

## **Screen Video**

Selects the analog output to be the screen video signal. In this mode, the pre-detector data is output to the Analog Out connector. The output looks very much like the trace displayed on the analyzer's screen, and depends on the Log/Lin display Scale, Reference Level, and dB per division, but is not influenced by the selected detector or any digital flatness corrections or trace post-processing (like Trace Averaging).

Note that this mode is similar to the Analog Output of the HP 8566 family and the Video Out (opt 124) capability of the Agilent PSA analyzer (E444x), although there are differences in the behavior.

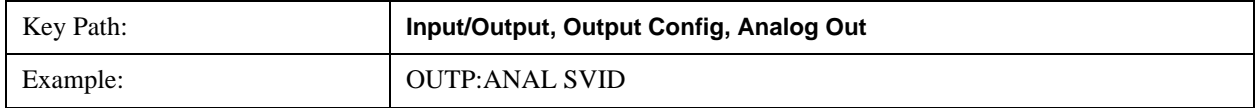

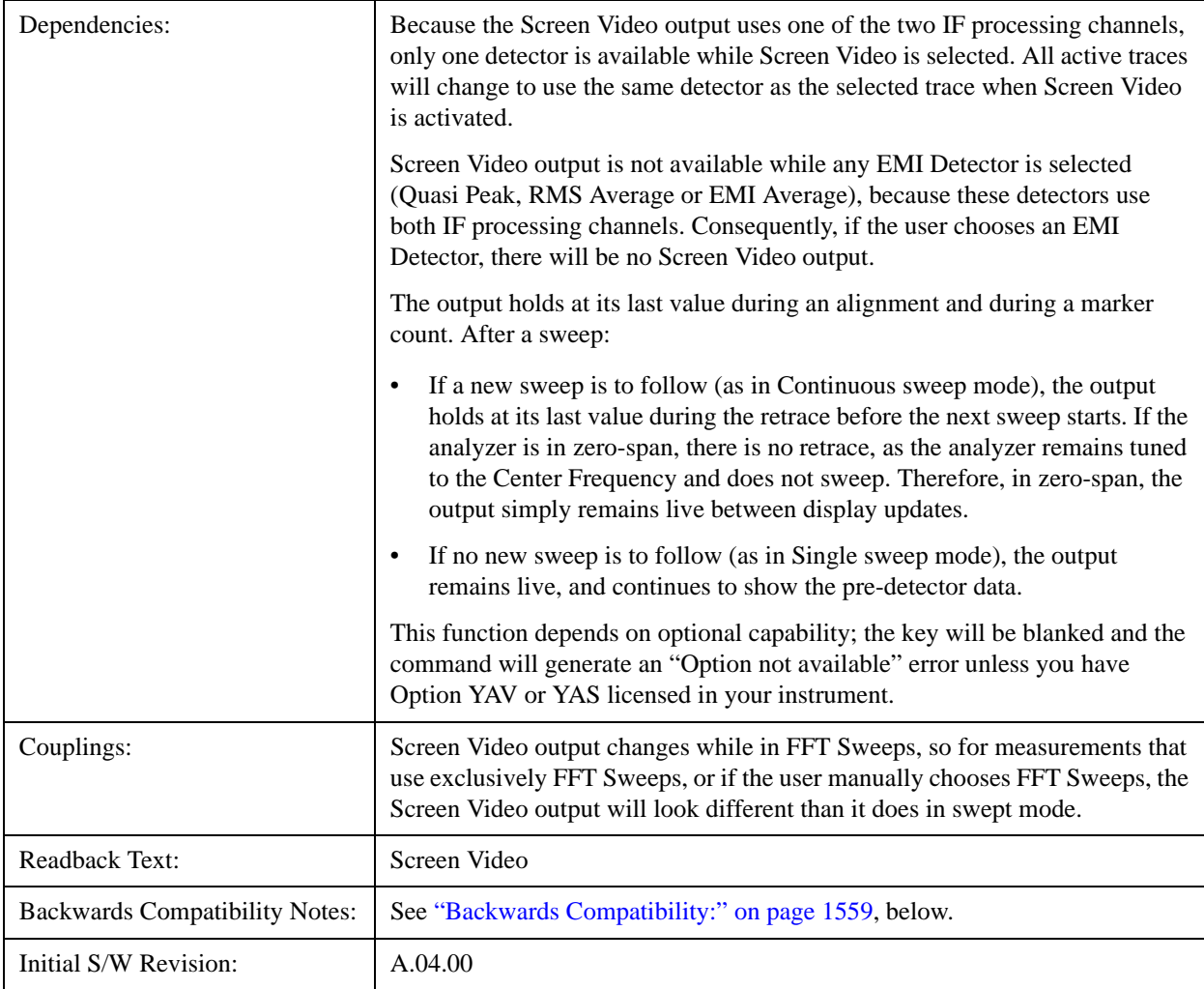

# **Backwards Compatibility:**

The Screen Video function is intended to be very similar to the 8566 Video Output and the PSA Option 124. However, unlike the PSA, it is not always on; it must be switched on by the Screen Video key. Also, unlike the PSA, there are certain dependencies (detailed above) – for example, the Quasi Peak Detector is unavailable when Screen Video is on.

Furthermore, the PSA Option 124 hardware was unipolar and its large range was padded to be exactly right for use as a Screen Video output. In the X-Series, the hardware is bipolar and has a wider range to accommodate the other output choices. Therefore, the outputs won't match up exactly and users may have to modify their setup when applying the X-Series in a PSA application.

# **Log Video (RF Envelope, Ref=Mixer Level)**

Selects the analog output to be the log of the video signal. In this mode, the pre-detector data is output to the Analog Out connector with a Log scaling. The output is referenced to the current level at the mixer, does not depend on display settings like Reference Level or dB per division, and it is not influenced by the selected detector or any digital flatness corrections or trace post-processing (like Trace Averaging), but does change with input attenuation.

The output is designed so that full scale (1 V) corresponds to  $-10$  dBm at the mixer. The full range (0–1 V) covers

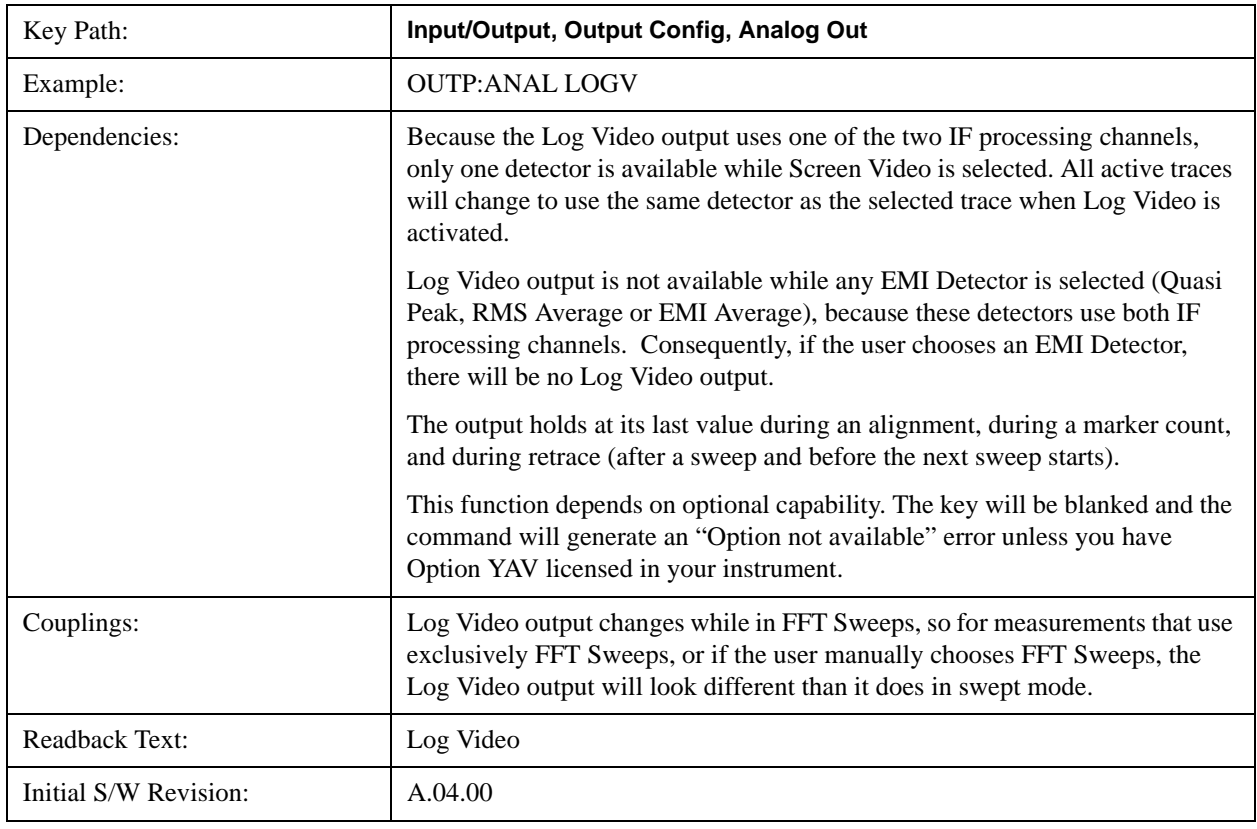

192.66 dB; thus, 0 V corresponds to –202.66 dBm at the mixer.

# **Linear Video (RF Envelope, Ref=Ref Level)**

Selects the analog output to be the envelope signal on a linear (voltage) scale. In this mode, the pre-detector data is output to the Analog Out connector with a Linear scaling. The output is based on the current Reference Level, and is not influenced by the selected detector or any digital flatness corrections or trace post-processing (like Trace Averaging).

The scaling is set so that 1 V output occurs with an instantaneous video level equal to the reference level, and 0 V occurs at the bottom of the graticule. This scaling gives you the ability to control the gain without having another setup control for the key. But it requires you to control the look of the display (the reference level) in order to control the analog output.

This mode is ideal for looking at Amplitude Modulated signals, as the linear envelope effectively demodulates the signal.

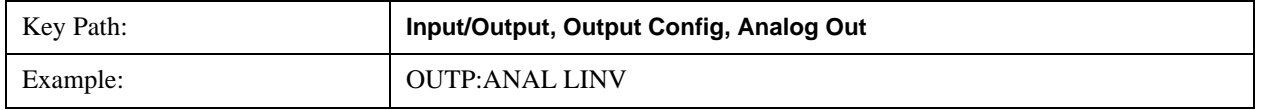

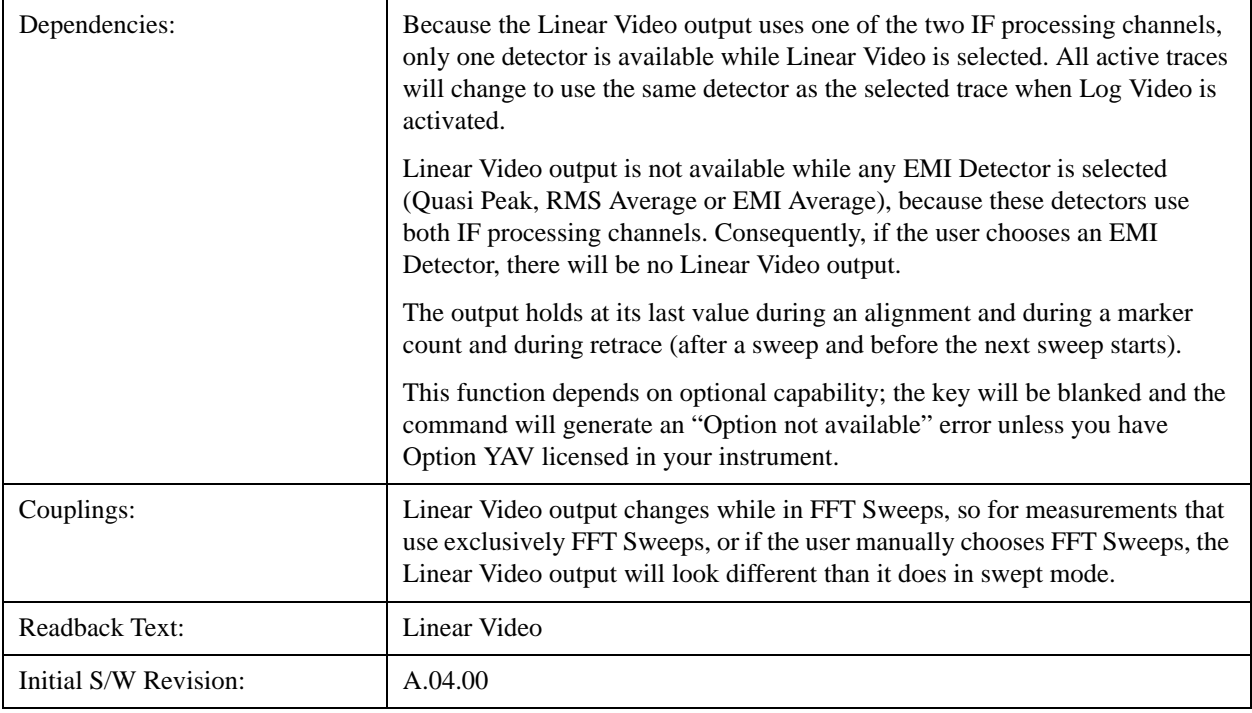

# **Demod Audio**

Selects the analog output to be the demodulation of the video signal.

When Demod Audio is selected, the demodulated audio signal appears at this output whenever the Analog Demod application is demodulating a signal or when **Analog Demod Tune and Listen** is operating in the Swept SA measurement.

When Analog Out is in the Auto state, this output is auto-selected when in the Analog Demod mode or when **Analog Demod Tune and Listen** is operating in the Swept SA measurement.

If any other Analog Output is manually selected when in the Analog Demod mode or when **Analog Demod Tune and Listen** is operating in the Swept SA measurement, a condition warning message appears.

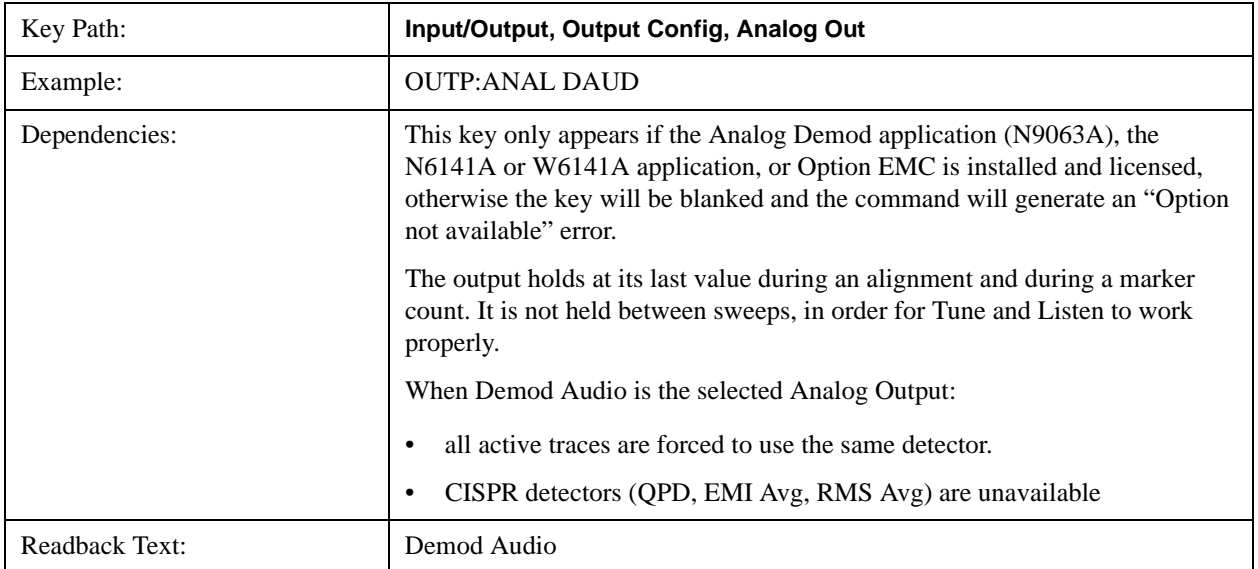

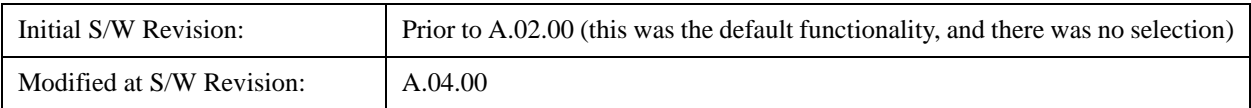

# **Digital Bus**

This menu allows you to configure the LVDS connector located on the rear panel of the instrument. It is a unidirectional link of real time data at a 90 MSa/s rate. The ADC is sampling a 22.5 MHz IF.

The data that appears on this port is raw, uncorrected ADC samples, unless you have option RTL. With option RTL, you get fully corrected I/Q data.

This connector will only be active when the Narrowband IF Path is currently in use.

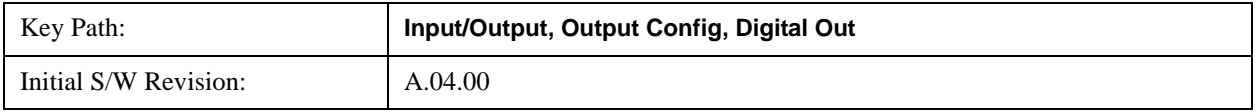

# **I/Q Cal Out**

The Baseband I/Q "Cal Out" port can be turned on with either a 1 kHz or a 250 kHz square wave. This can be turned on independent of the input selection. A Preset will reset this to Off.

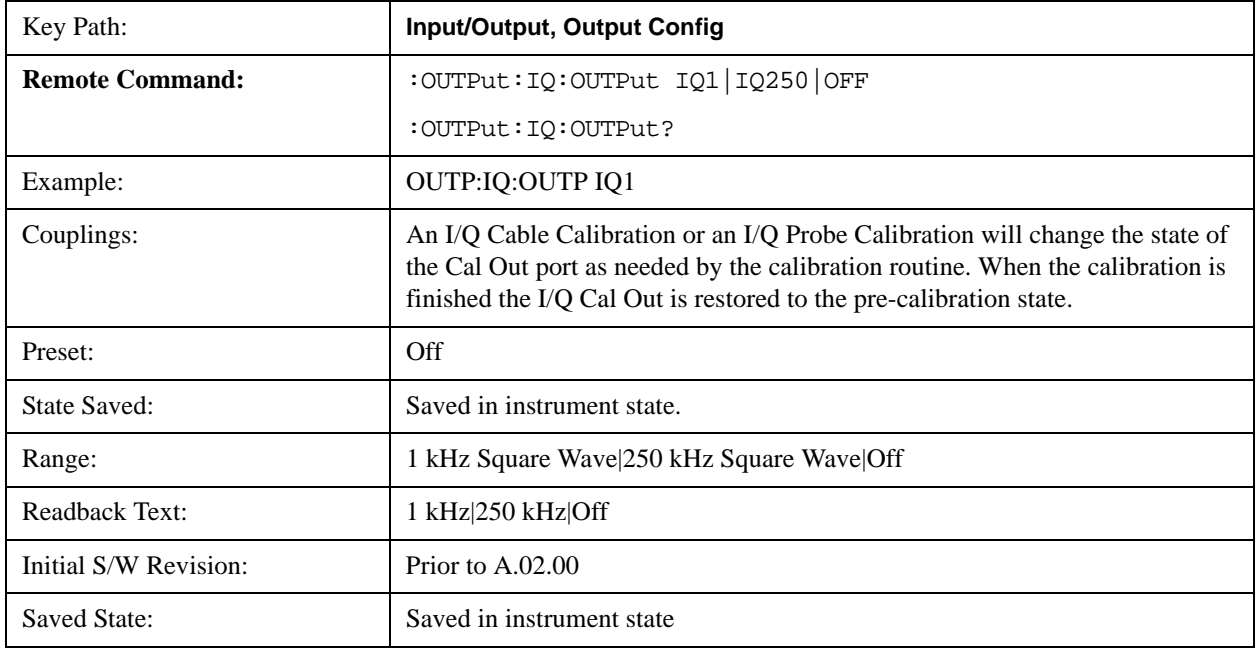

### **1 kHz Square Wave**

Turns on the 1 kHz square wave signal at the Cal Out port. This choice is only available with option BBA.

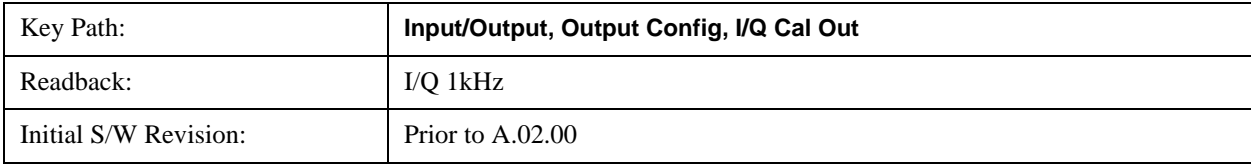

# **250 kHz Square Wave**

Turns on the 250 kHz square wave signal at the Cal Out port. This choice is only available with option BBA.

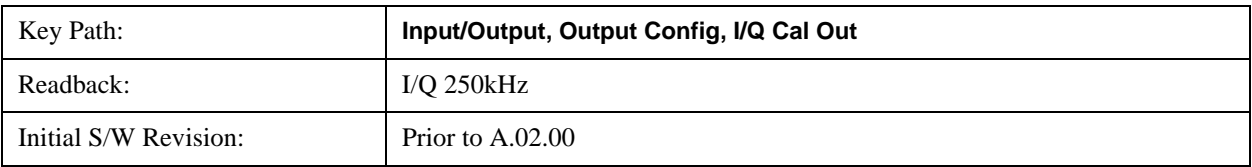

# **Off**

Turns off the signal at the Cal Out port. This choice is only available with option BBA.

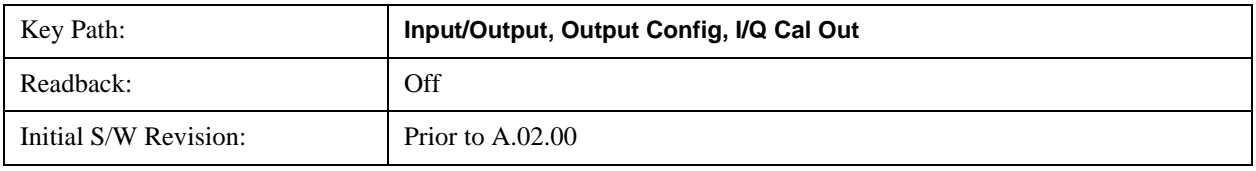

# **Bus Out On/Off**

When Bus Out is on, all acquisitions are streamed to the output port including acquisitions for internal purposes such as Alignment; internal processing and routing of acquisitions continues as usual and is unaffected by the state of Bus Out.

When Bus Out is off, no signal appears on the LVDS port.

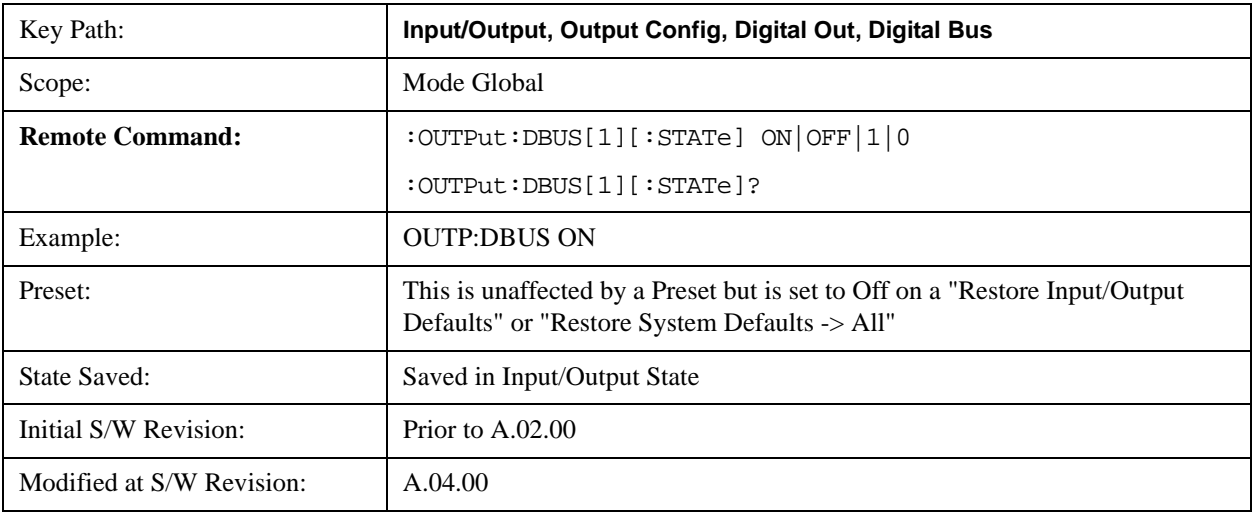

# **Aux IF Out**

This menu controls the signals that appear on the SMA output on the rear panel labeled "AUX IF OUT

The Aux IF Out functionality is only valid for RF and External Mixer inputs. When using the External Mixing path, the Aux IF Out levels (for all three Options CR3, CRP, and ALV) will be uncalibrated because the factory default Aux IF level was set to accommodate the expected IF levels for the RF path.

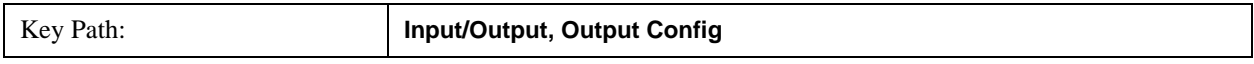

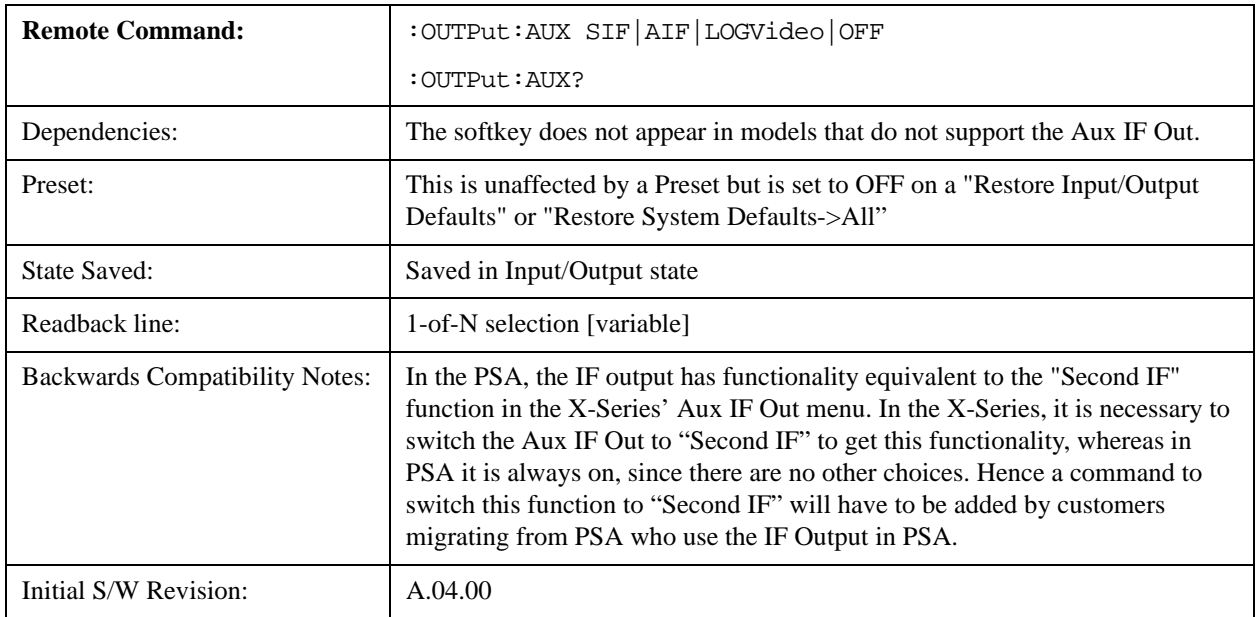

### **Second IF**

In this mode the  $2<sup>nd</sup>$  IF output is routed to the rear panel connector. The annotation on the key shows the current  $2<sup>nd</sup>$ IF frequency in use in the analyzer.

The frequency of the 2<sup>nd</sup> IF depends on the current IF signal path as shown in the table below:

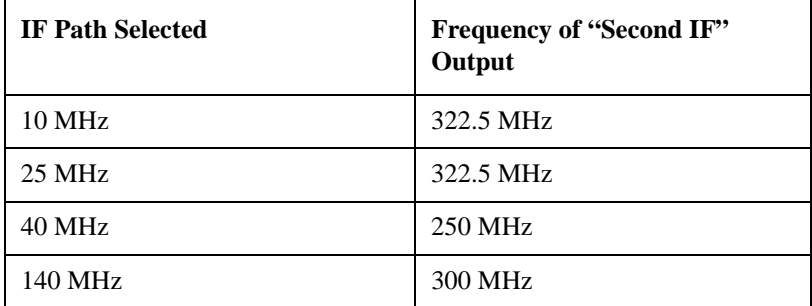

The signal quality, such as signal to noise ratio and phase noise, are excellent in this mode.

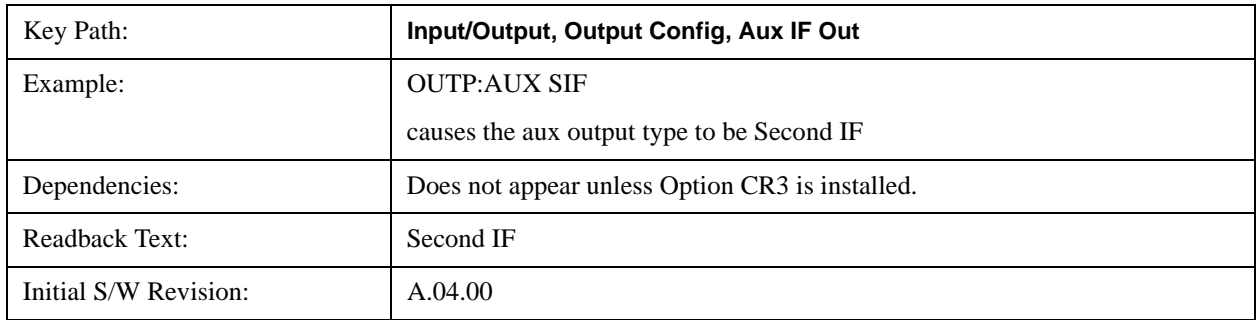

### **Arbitrary IF**

In this mode the 2<sup>nd</sup> IF output is mixed with a local oscillator and mixer to produce an arbitrary IF output between

10 MHz and 75 MHz with 500 kHz resolution. The phase noise in this mode will not be as good as in **Second IF** mode.

The IF output frequency is adjustable, through an active function which appears on the Arbitrary IF selection key, from 10 MHz to 75 MHz with 500 kHz resolution.

The bandwidth of this IF output varies with band and center frequency, but is about 40 MHz at the –3 dB width. When the output is centered at lower frequencies in its range, signal frequencies at the bottom of the bandwidth will "fold". For example, with a 40 MHz bandwidth (20 MHz half-bandwidth), and a 15 MHz IF center, a signal –20 MHz relative to the spectrum analyzer center frequency will have a relative response of about –3 dB with a frequency 20 MHz below the 15 MHz IF center. This –5 MHz frequency will fold to become a +5 MHz signal at the IF output. Therefore, lower IF output frequencies are only useful with known band-limited signals.

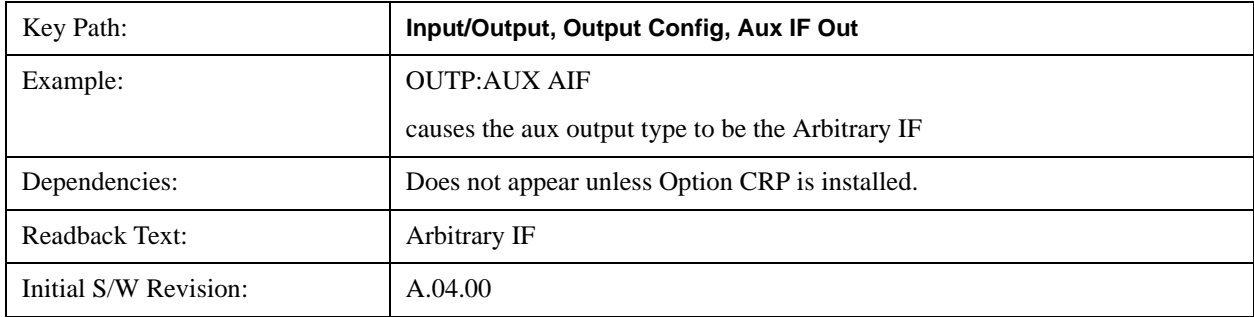

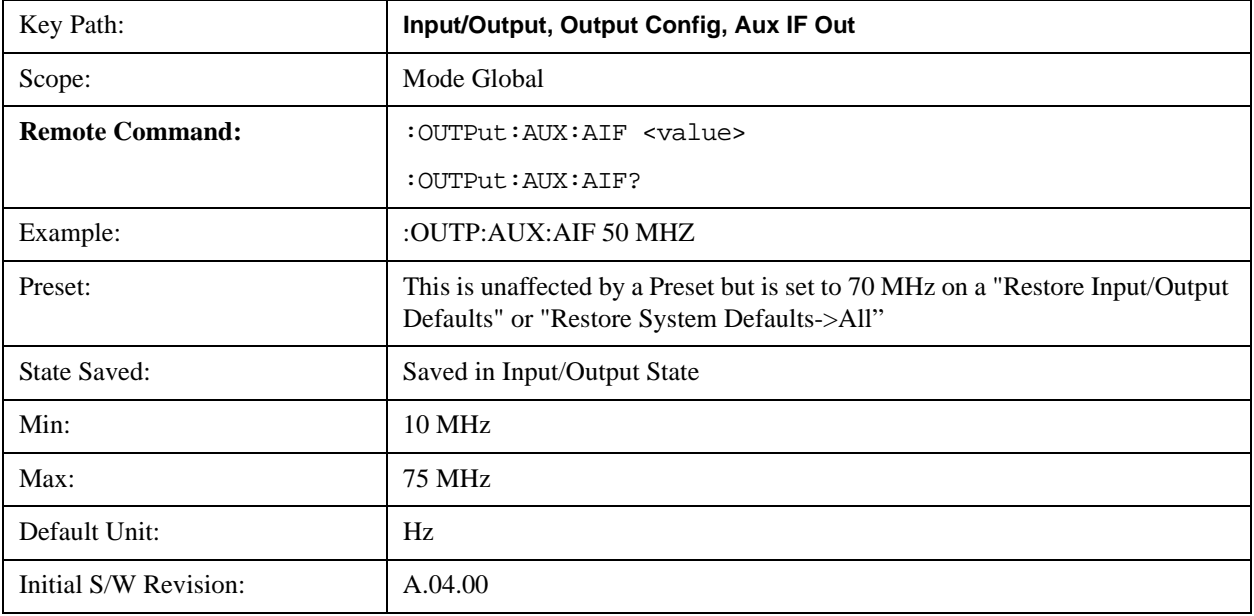

### **Fast Log Video**

In this mode the  $2<sup>nd</sup>$  IF output is passed through a log amp and the log envelope of the IF signal is sent to the rear panel. The open circuit output level varies by about 25 mV per dB, with a top-of-screen signal producing about 1.6 Volts. The output impedance is nominally 50 ohms.

This mode is intended to meet the same needs as Option E4440A-H7L Fast Rise Time Video Output on the Agilent E4440A PSA Series, allowing you to characterize pulses with fast rise times using standard measurement suites on

modern digital scopes.

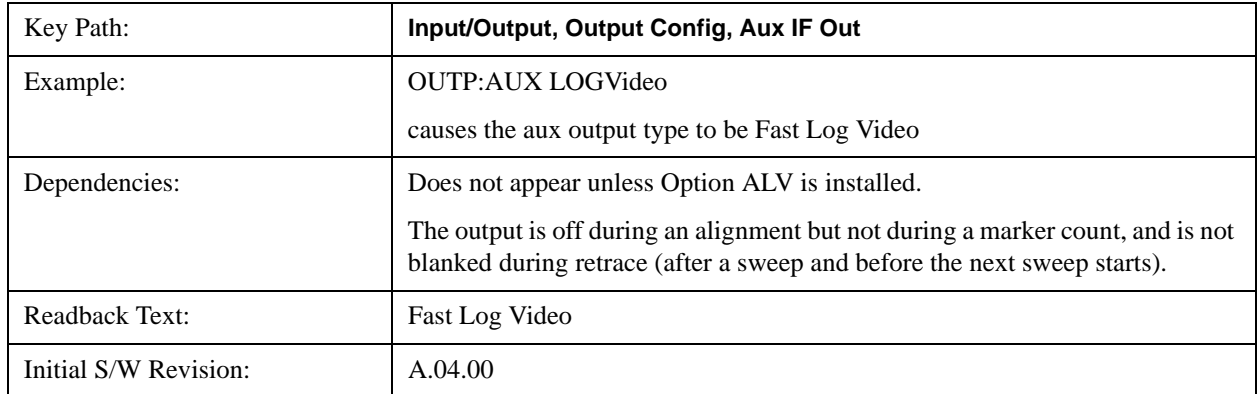

### **Off**

In this mode nothing comes out of the "AUX IF OUT" connector on the rear panel. The connector appears as an open-circuit (that is, it is not terminated in any way).

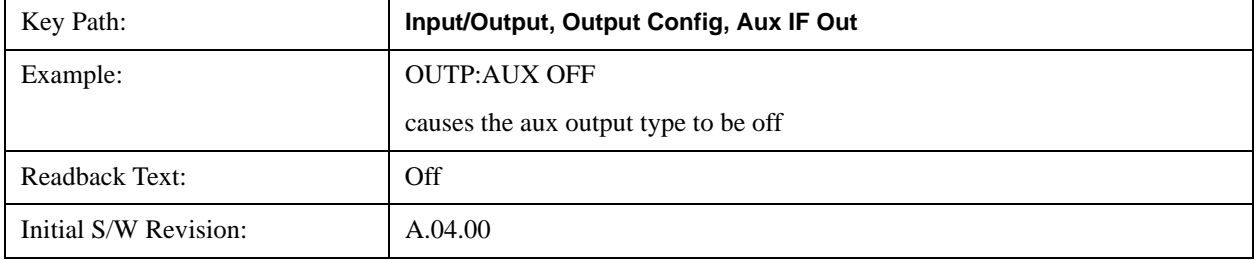

# **I/Q Guided Calibration**

Calibrating the Baseband I/Q ports requires several steps and manual connections. The Guided Calibration will interactively step a user through the required steps, displaying diagrams to help with the connections. The steps will vary depending on the setup.

In the Guided Calibration windows, the date and time of the last calibration are displayed. If any of the items listed are displayed in yellow, this indicates that the calibration for that item is inconsistent with the latest calibration, and you should complete the entire calibration process before you exit the calibration.

# **I/Q Isolation Calibration**

The I/Q Isolation Calibration must be run before calibrating any port with either the I/Q Cable Calibration or I/Q Probe Calibration. This calibration is performed with nothing connected to any of the front panel I/Q ports. This is the first step in both the I/Q Cable Calibration and the I/Q Probe Calibration.

### **Next**

Perform the I/Q Isolation calibration.

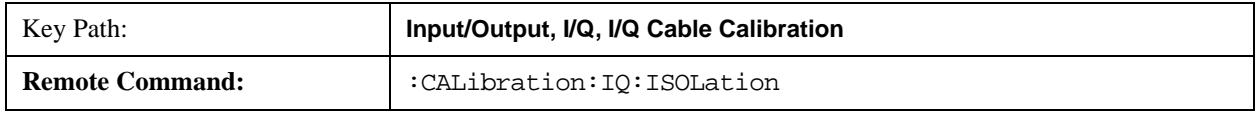

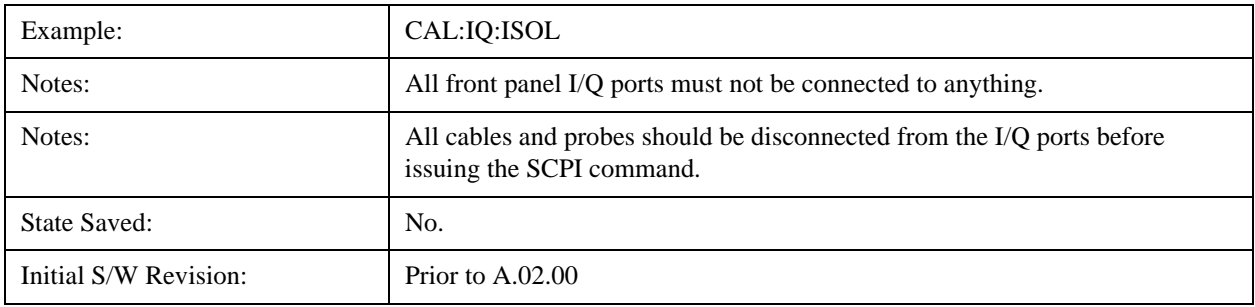

# **Exit**

Exits the calibration procedure. All ports calibrated before pressing Exit will use the newly acquired calibration data.

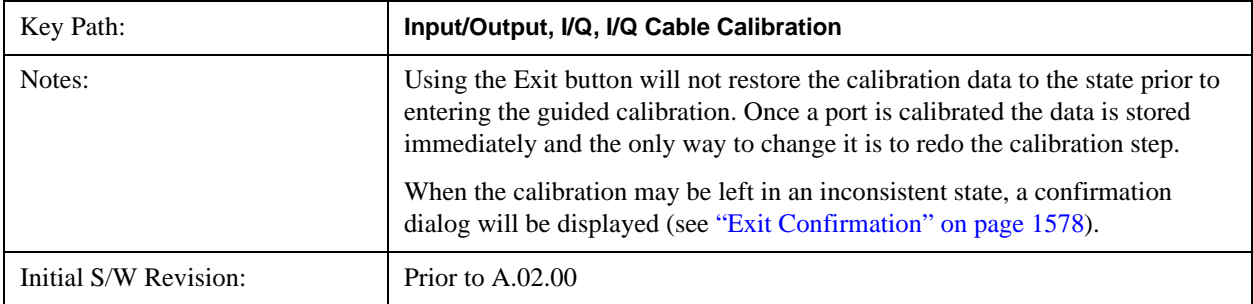

# **I/Q Isolation Calibration Time (Remote Command Only)**

Returns the last date and time that the I/Q Isolation Calibration was performed. This is a remote query command only.

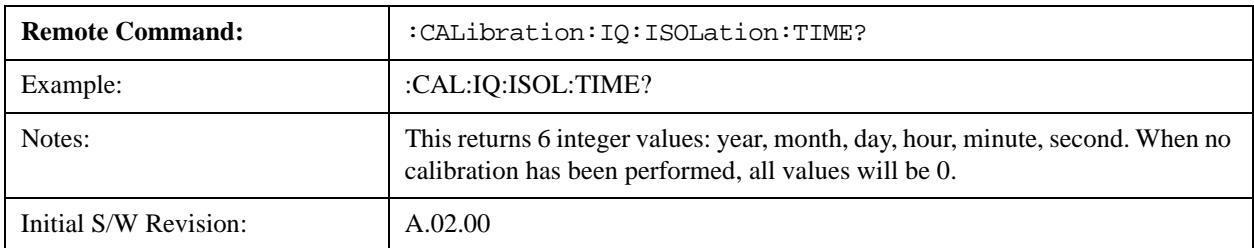

# **I/Q Cable Calibrate…**

The I/Q cable calibration creates correction data for each of the front panel I/Q ports. This calibration data is used whenever no probe specific calibration data is available. It is important that all ports are calibrated using the same short BNC cable so that the data is comparable from port to port.

The guided calibration (front panel only) will show connection diagrams and guide the user through the isolation calibration and calibrating each port. The calibration data for each port is stored separately, so as soon as a port is calibrated that data is saved and will be used. If a user presses "Exit" to exit the calibration process, the data for the ports already completed will still be used. It is recommended that a calibration be completed once started, or if exited, that it be properly done before the next use of the I/Q ports. The "Next" button will perform the calibration for the current port and then proceed to the next step in the calibration procedure. The "Back" button will return to the prior port in the procedure. Both softkeys and dialog buttons are supplied for ease of use. The dialog buttons are for mouse use and the

softkeys for front panel use.

The calibration can also be done via SCPI, but no connection diagrams will be shown. The user will have to make the correct connections before issuing each port calibration command. Again, it is recommended that all ports be calibrated at the same time.

The instrument state remains as it was prior to entering the calibration procedure except while a port is actually being calibrated. Once a port is calibrated it returns to the prior state. A port calibration is in process only from the time the "Next" button is pressed until the next screen is shown. For SCPI, this corresponds to the time from issuing the CAL:IQ:FLAT:I|IB|Q|QB command until the operation is complete.

For example, if the prior instrument state is Cal Out = Off, Input = I+jQ, and Differential = Off, then up until the time the "Next" button is pressed the I Input and Q Input LEDs are on and the Cal Out, I-bar Input and Q-bar Input LEDs are off. Once the "Next" button is pressed for the I port calibration, only the Cal Out and I Input LEDs will be on and the others will be off. When the screen progresses to the next step ("Next" button again enabled), the prior state is restored and only the I Input and Q Input LEDs are on (Cal Out is off again).

The last calibration date and time for each port will be displayed. Any calibrations that are more than a day older than the most recent calibration will be displayed with the color amber.

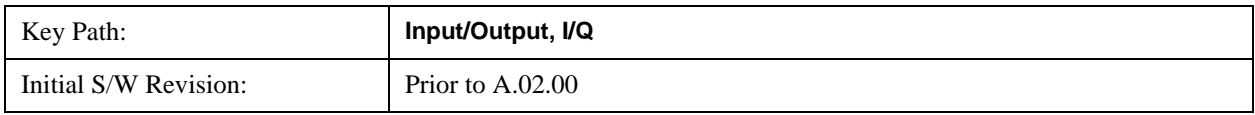

### **I Port**

The I port calibration is performed with the front panel's I port connected via a short BNC cable to the Cal Out port. The guided calibration will show a diagram of the required connections.

### **Back**

Return to the prior step in the calibration procedure.

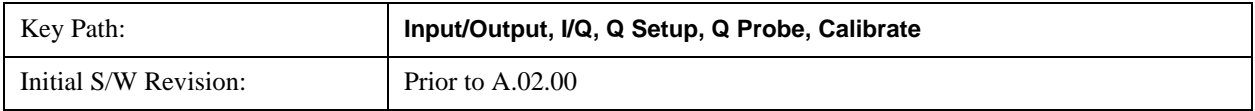

# **Next**

Perform the I port calibration.

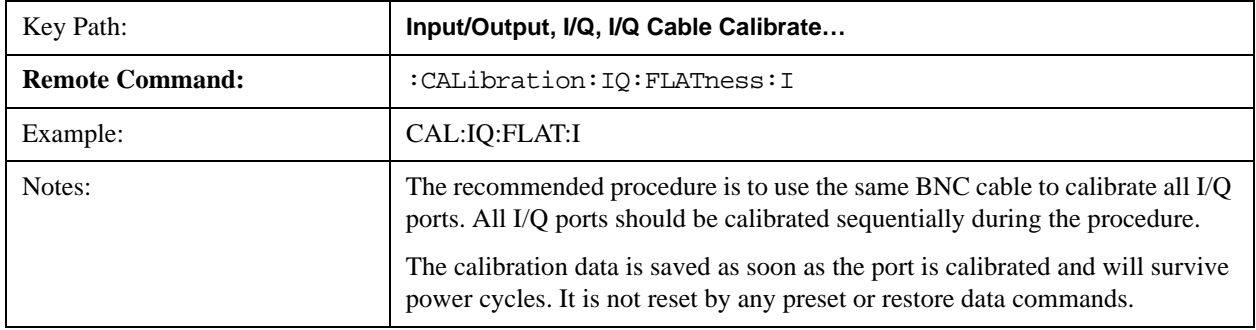

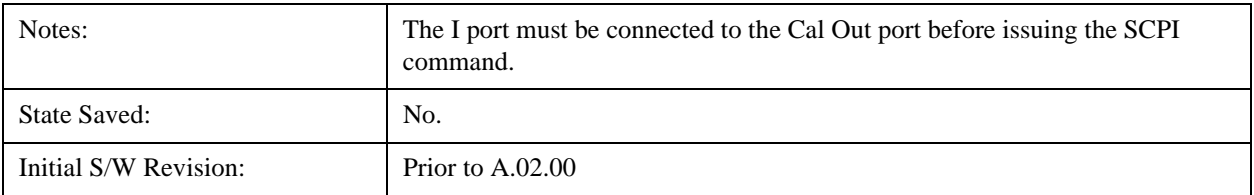

# **Exit**

Exit the calibration procedure. All ports calibrated before pressing Exit will use the newly acquired calibration data.

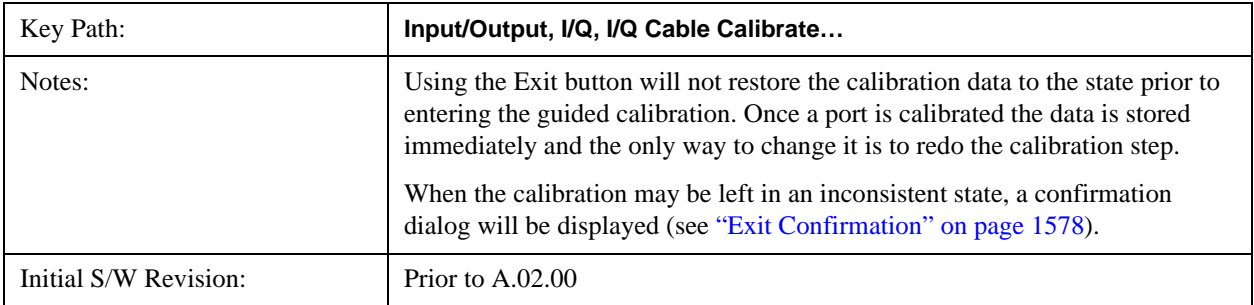

# **I-bar Port**

The I-bar port calibration is performed with the front panel's I-bar port connected via a short BNC cable to the Cal Out port. The guided calibration will show a diagram of the required connections.

### **Back**

Return to the prior step in the calibration procedure.

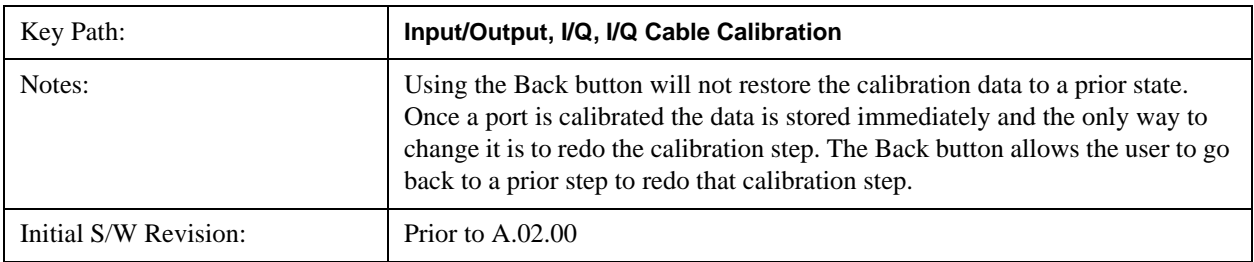

### **Next**

Perform the I-bar port calibration.

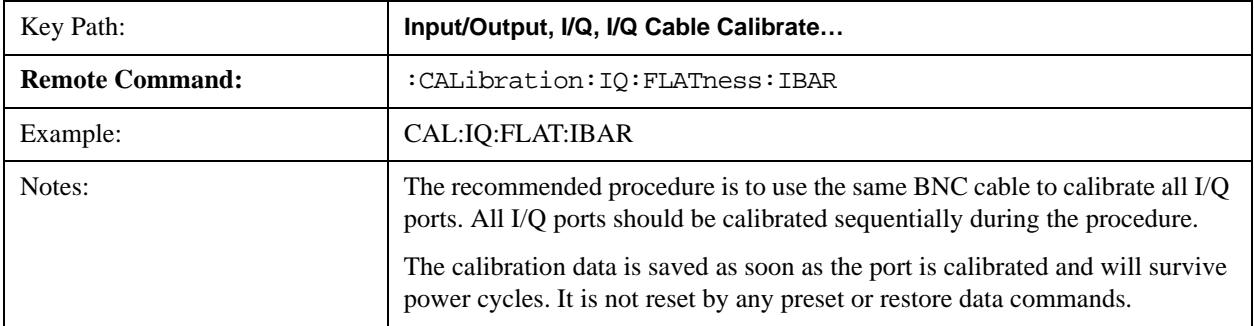

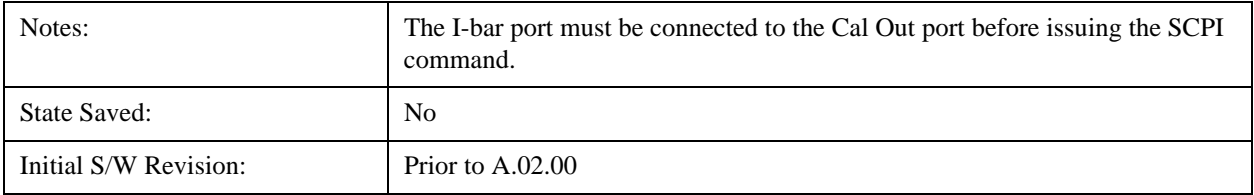

# **Exit**

Exit the calibration procedure. All ports calibrated before pressing Exit will use the newly acquired calibration data.

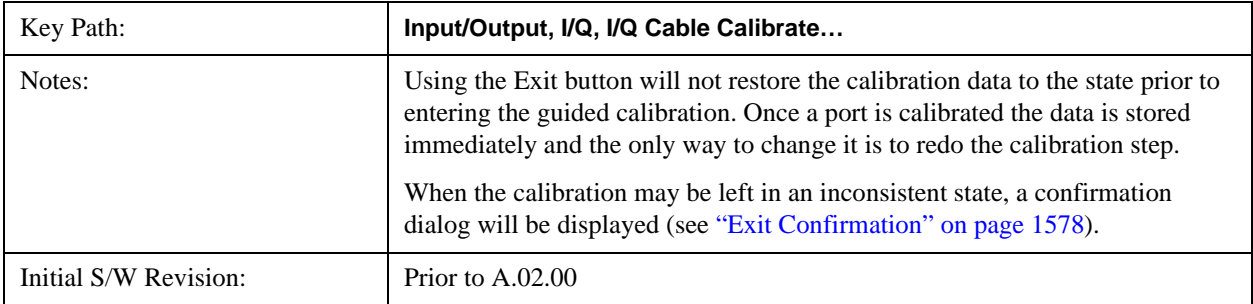

# **Q Port**

The Q port calibration is performed with the front panel's Q port connected via a short BNC cable to the Cal Out port. The guided calibration will show a diagram of the required connections.

### **Back**

Return to the prior step in the calibration procedure.

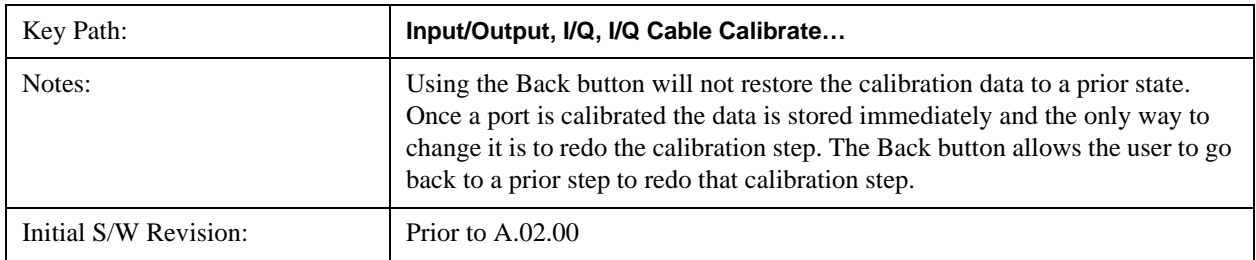

### **Next**

Perform the Q port calibration.

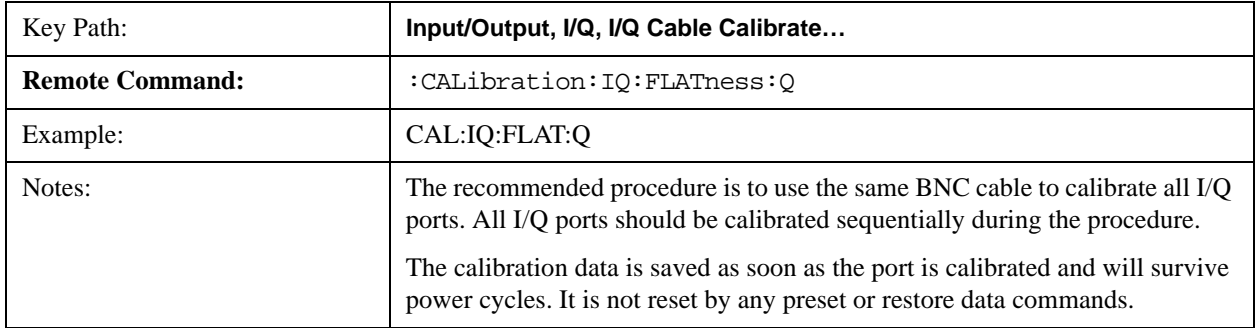

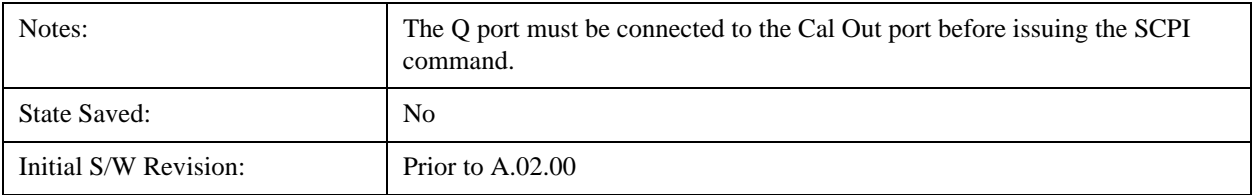

# **Exit**

Exit the calibration procedure. All ports calibrated before pressing Exit will use the newly acquired calibration data.

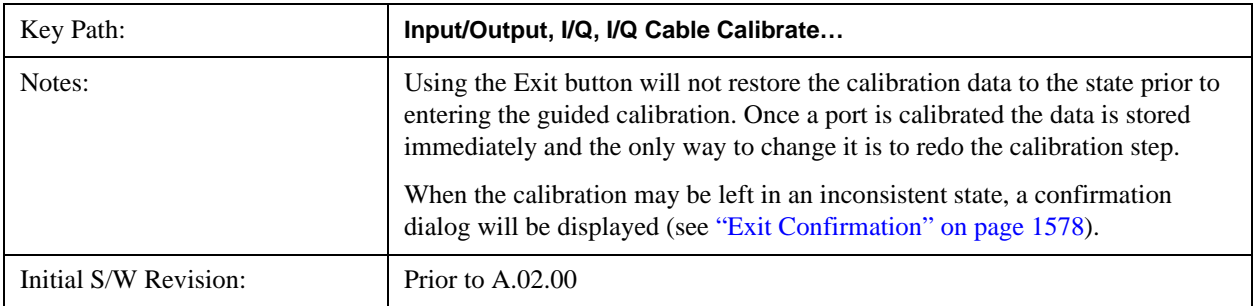

# **Q-bar Port**

The Q-bar port calibration is performed with the front panel's Q-bar port connected via a short BNC cable to the Cal Out port. The guided calibration will show a diagram of the required connections.

### **Back**

Return to the prior step in the calibration procedure.

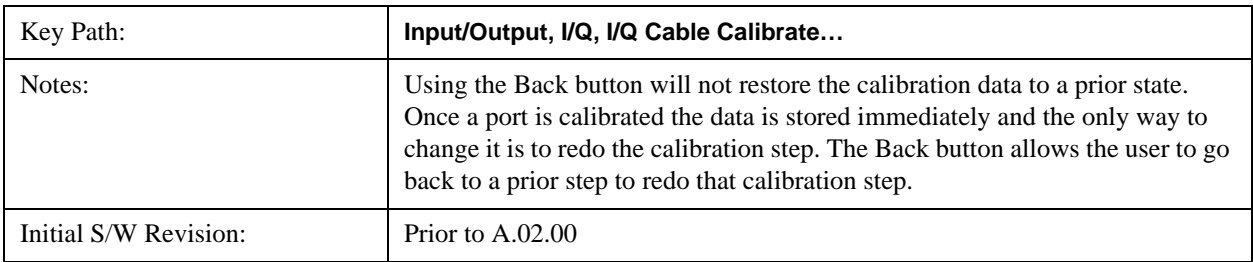

### **Next**

Perform the Q-bar port calibration.

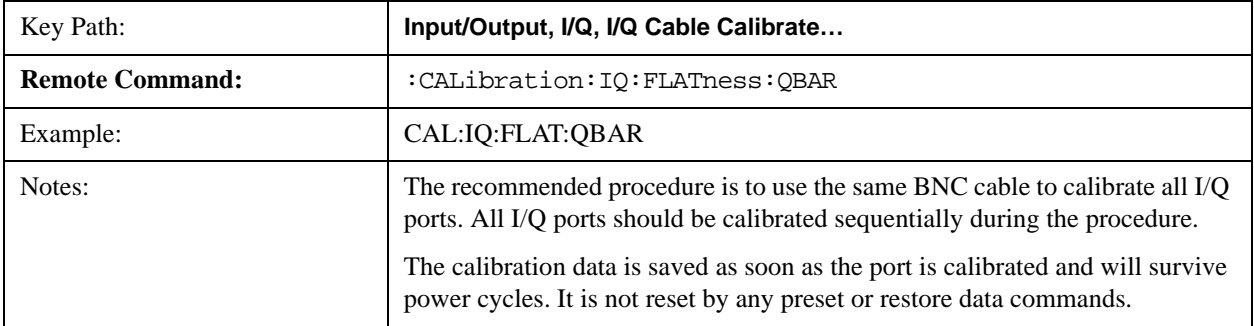

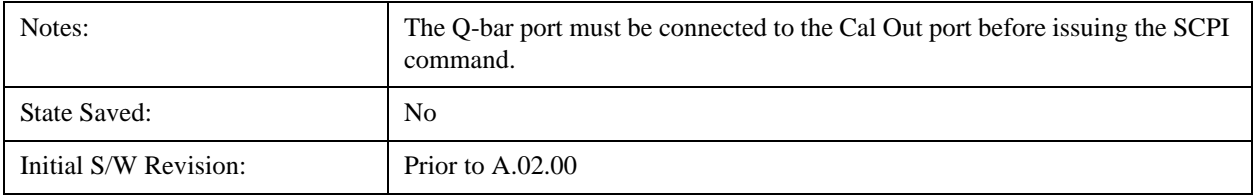

# **Exit**

Exit the calibration procedure. All ports calibrated before pressing Exit will use the newly acquired calibration data.

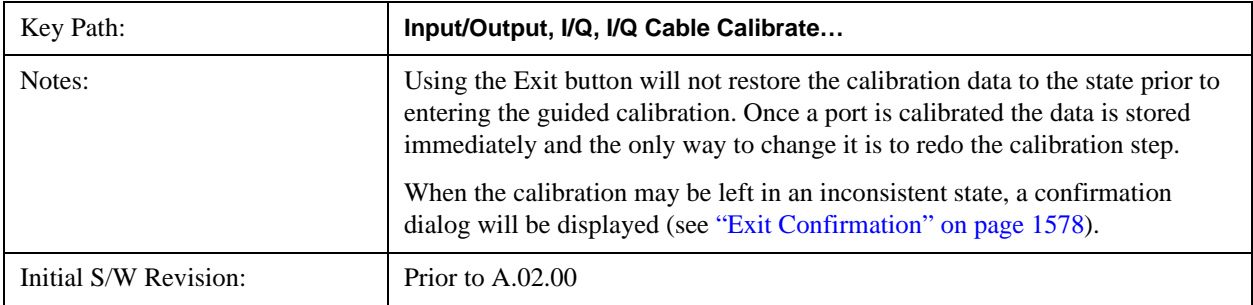

# **I/Q Cable Calibration Time (Remote Command Only)**

Returns the last date and time that the I/Q Cable Calibration was performed for a specific port. This is a remote query command only.

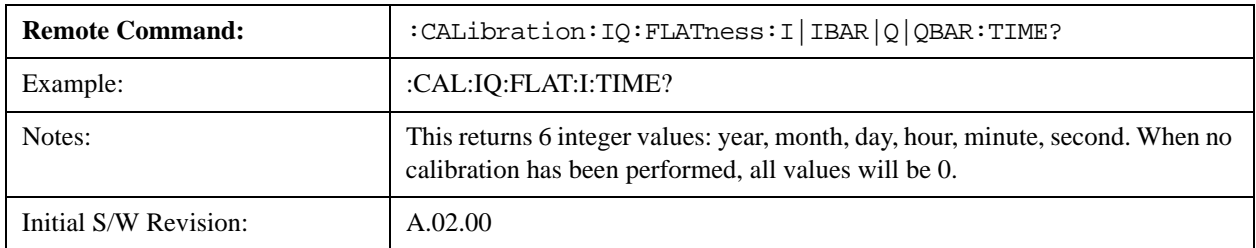

# **I/Q Probe Calibration**

The I/Q probe calibration creates correction data for one of the front panel I/Q channels. When the probe has EEPROM identification, the data is unique to that specific probe. When the probe does not have EEPROM identification, the data will be used for all probes of the same type. The data is also unique to the channel, so calibration data for the I channel will not be used for the Q channel and vice versa.

The guided calibration (front panel only) will show connection diagrams and guide the user through the I/Q Isolation Calibration and through calibrating each port. The calibration data for each port is stored separately, so as soon as a port is calibrated that data is saved and will be used. If a user presses "Exit" to exit the calibration process, the data for the port already completed will still be used. It is recommended that a calibration be completed once started, or if exited, that it be properly done before the next use of the probe. The "Next" button will perform the calibration for the current port and then proceed to the next step in the calibration procedure. The "Back" button will return to the prior port in the procedure. Both softkeys and dialog buttons are supplied for ease of use. The dialog buttons are for mouse use and the softkeys for front panel use.

The calibration can also be done via SCPI, but no connection diagrams will be shown. The user will have

to make the correct connections before issuing each port calibration command. Again, it is recommended that all ports be calibrated at the same time.

For Active probes or when Differential is Off, only the main port is calibrated, otherwise both the main and complementary ports are calibrated.

The instrument state remains as it was prior to entering the calibration procedure except while a port is actually being calibrated. Once a port is calibrated it returns to the prior state. A port calibration is in process only from the time the "Next" button is pressed until the next screen is shown. For SCPI, this corresponds to the time from issuing the CAL:IQ:PROB:I|IB|Q|QB command until the operation is complete.

For example, if the prior instrument state is Cal Out = Off, Input = I+jQ, and Differential = Off, then up until the time the "Next" button is pressed the I Input and Q Input LEDs are on and the Cal Out, I-bar Input and Q-bar Input LEDs are off. Once the "Next" button is pressed for the I port calibration, only the Cal Out and I Input LEDs will be on and the others will be off. When the screen progresses to the next step ("Next" button again enabled), the prior state is restored and only the I Input and Q Input LEDs are on (Cal Out is off again).

The last calibration date and time for each relevant port will be displayed. For passive probes with Differential On, any calibration that is more than a day older than the most recent calibration will be displayed with the color amber.

### **I Port**

The I port calibration is performed with the probe body attached to the front panel's I port and the probe tip connected via an adapter to the Cal Out port. The guided calibration will show a diagram of the required connections.

### **Show Adapter**

Show a connection diagram and instructions for the probe and adapter. See "Show Adapter Screen" on page 1577.

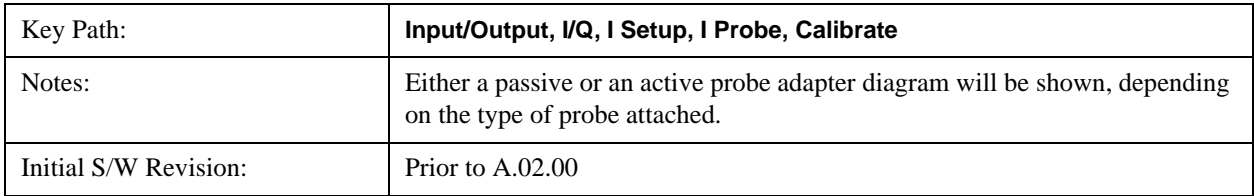

### **Back**

Return to the prior step in the calibration procedure.

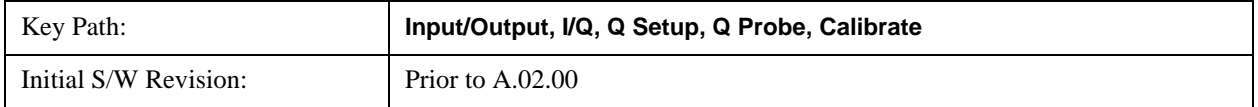

### **Next**

Perform the I port calibration.

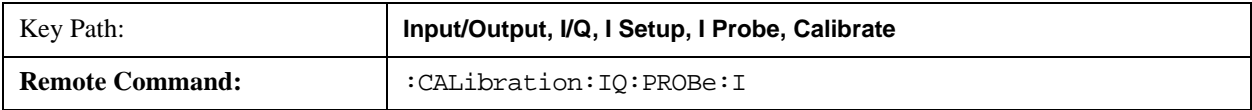

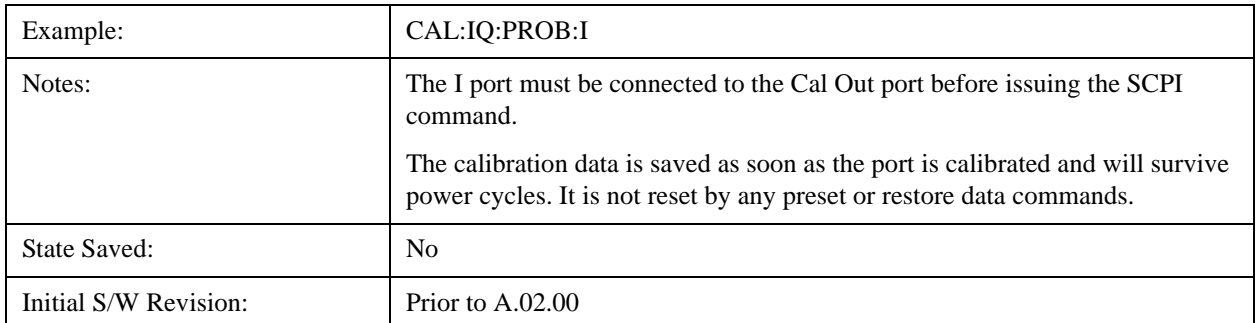

### **Exit**

Exit the calibration procedure. All ports calibrated before pressing Exit will use the newly acquired calibration data.

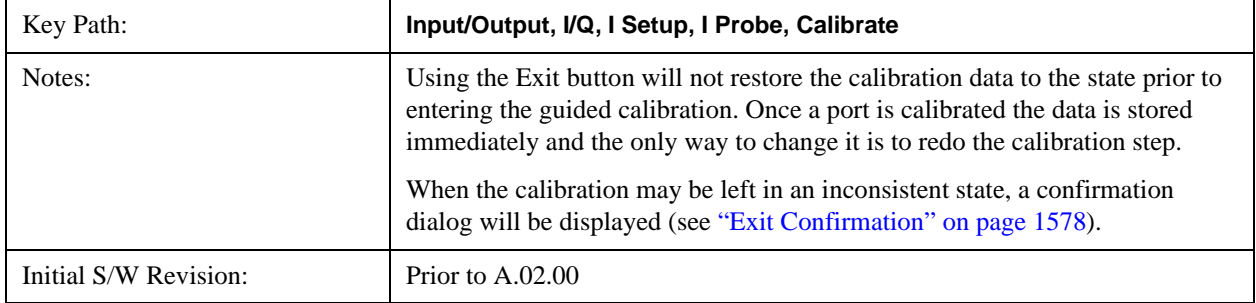

### **I-bar Port**

The I-bar port calibration is performed with the probe body attached to the front panel's I-bar port and the probe tip connected via an adapter to the Cal Out port. The I-bar probe calibration is only available for passive probes with Differential On. The guided calibration will show a diagram of the required connections.

#### **Show Adapter**

Show a connection diagram and instructions for the probe and adapter. See "Show Adapter Screen" on page 1577.

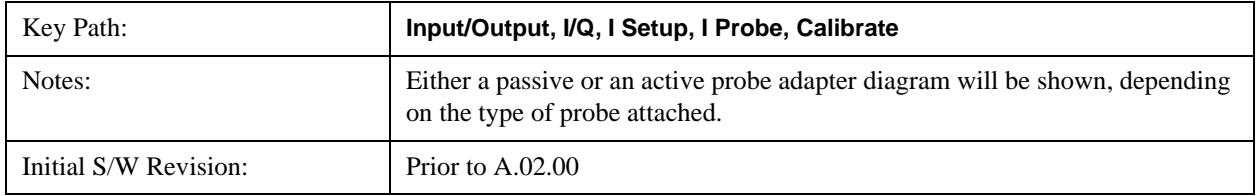

#### **Back**

Return to the prior step in the calibration procedure.

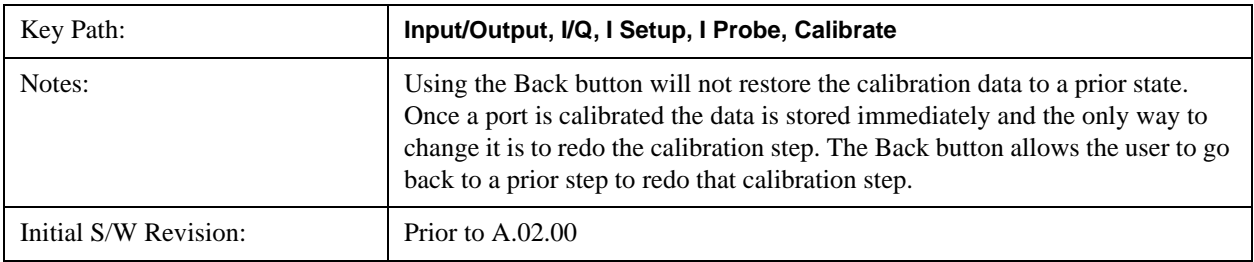

## **Next**

Perform the I-bar port calibration.

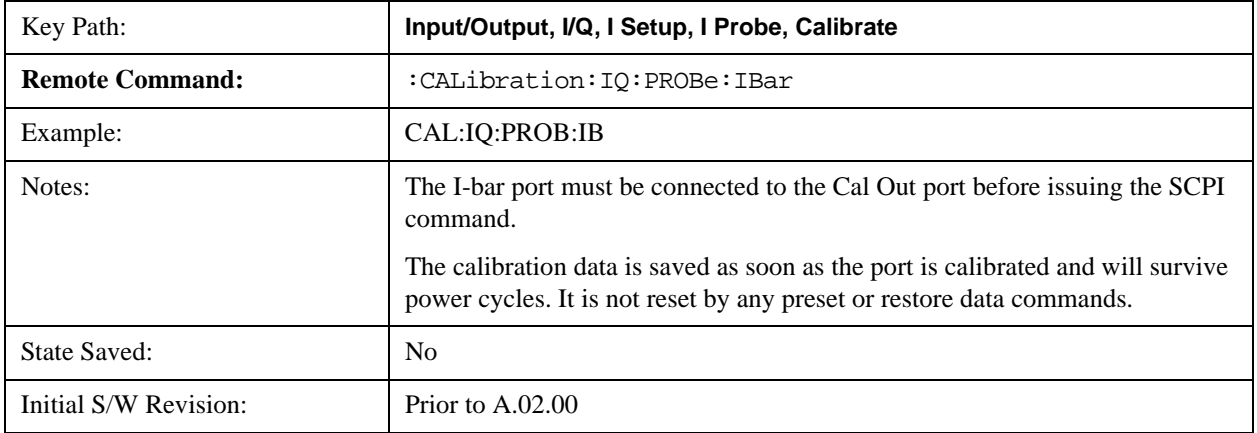

# **Exit**

Exit the calibration procedure. All ports calibrated before pressing Exit will use the newly acquired calibration data.

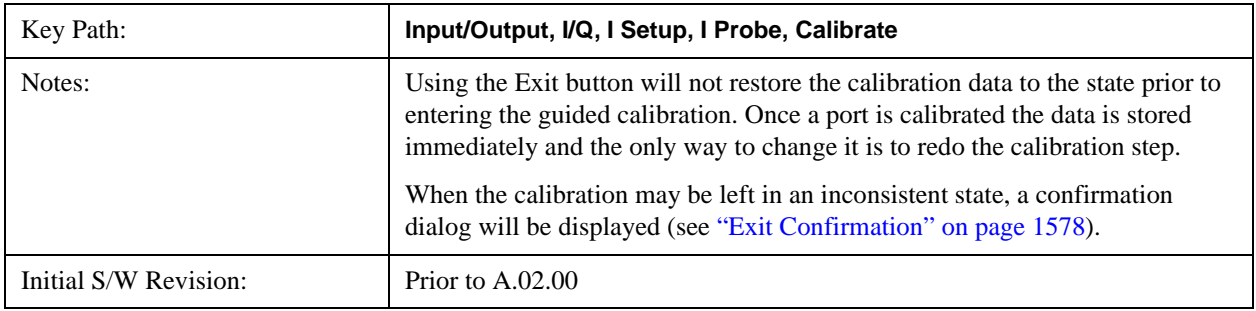

# **Q Port**

The Q port calibration is performed with the probe body attached to the front panel's Q port and the probe tip connected via an adapter to the Cal Out port. The guided calibration will show a diagram of the required connections.

# **Show Adapter**

Show a connection diagram and instructions for the probe and adapter. See "Show Adapter Screen" on page 1577.

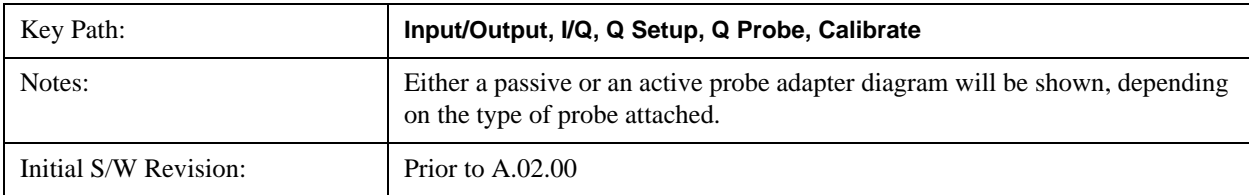

### **Back**

Return to the prior step in the calibration procedure.

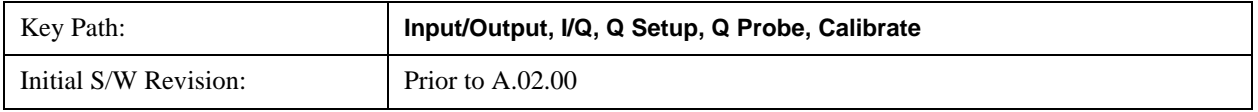

### **Next**

Perform the Q port calibration.

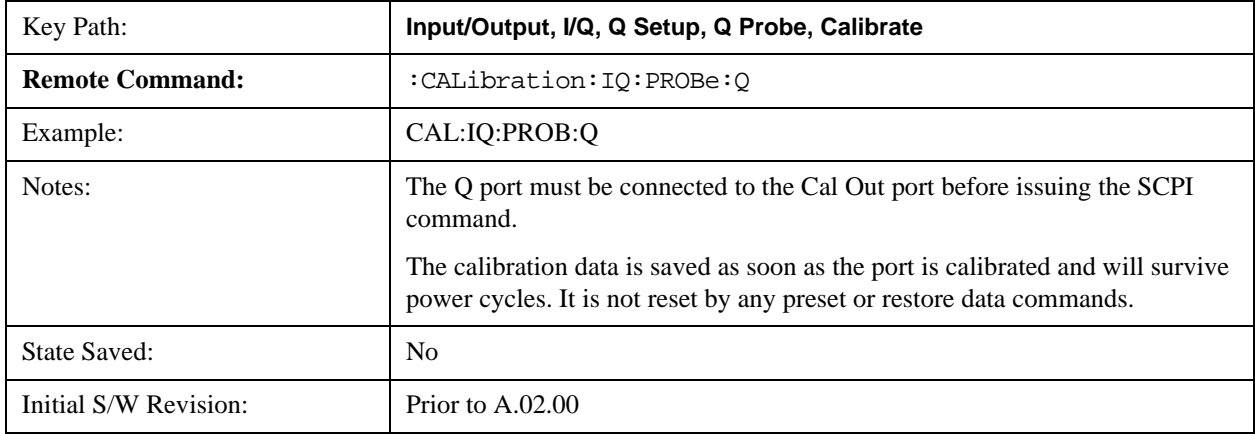

### **Exit**

Exit the calibration procedure. All ports calibrated before pressing Exit will use the newly acquired calibration data.

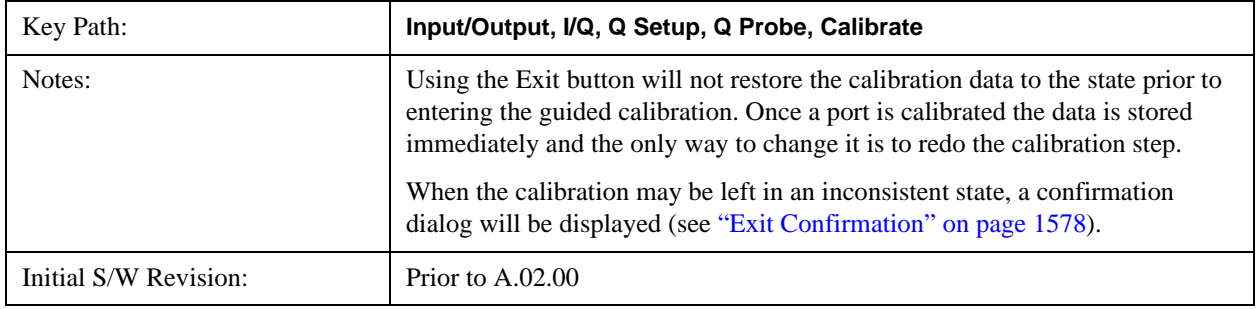

### **Q-bar Port**

The Q-bar port calibration is performed with the probe body attached to the front panel's Q-bar port and the probe tip connected via an adapter to the Cal Out port. The Q-bar probe calibration is only available for passive probes with Differential On. The guided calibration will show a diagram of the required connections.

### **Show Adapter**

Show a connection diagram and instructions for the probe and adapter. See "Show Adapter Screen" on page 1577.

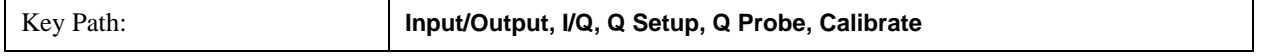

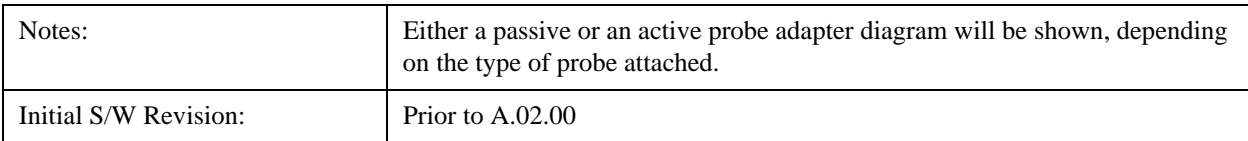

# **Back**

Return to the prior step in the calibration procedure.

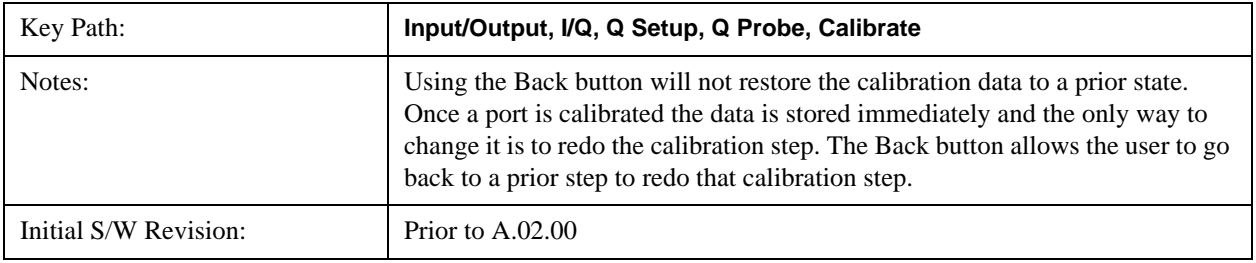

## **Next**

Perform the Q-bar port calibration.

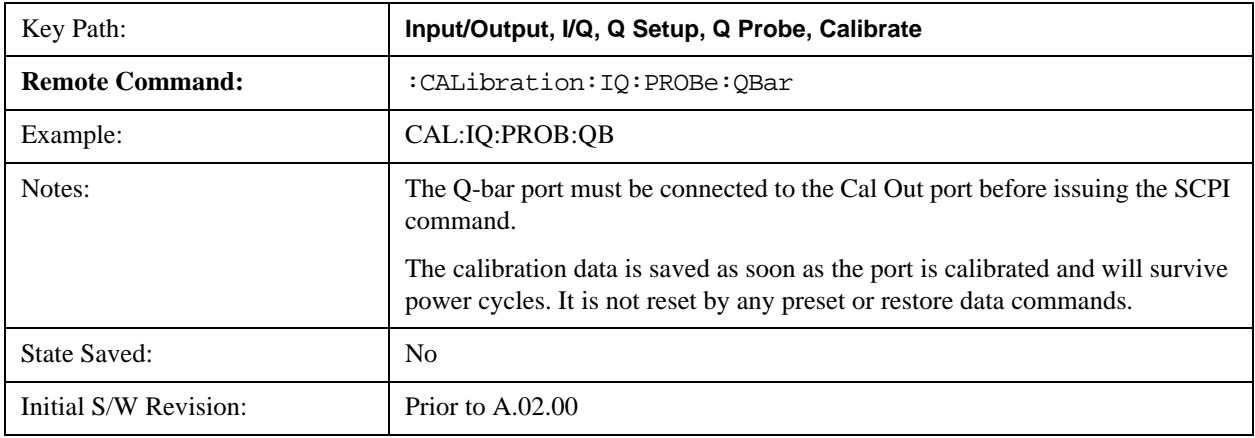

# **Exit**

Exit the calibration procedure. All ports calibrated before pressing Exit will use the newly acquired calibration data.

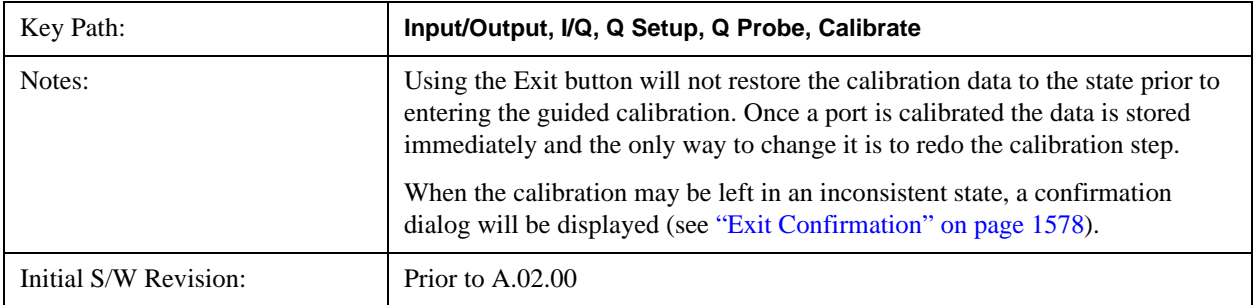

### **Show Adapter Screen**

When one of the Probe Calibration Show Adapter buttons is pressed, a diagram of the probe with its adapter will be

shown. Depending on the type of probe attached, either the Passive Probe Adapter or the Active Probe Adapter diagram will be shown.

### **I/Q Probe Calibration Time (Remote Command Only)**

Return the last date and time that the I/Q Probe Calibration was performed for a specific port. This is a remote query command only.

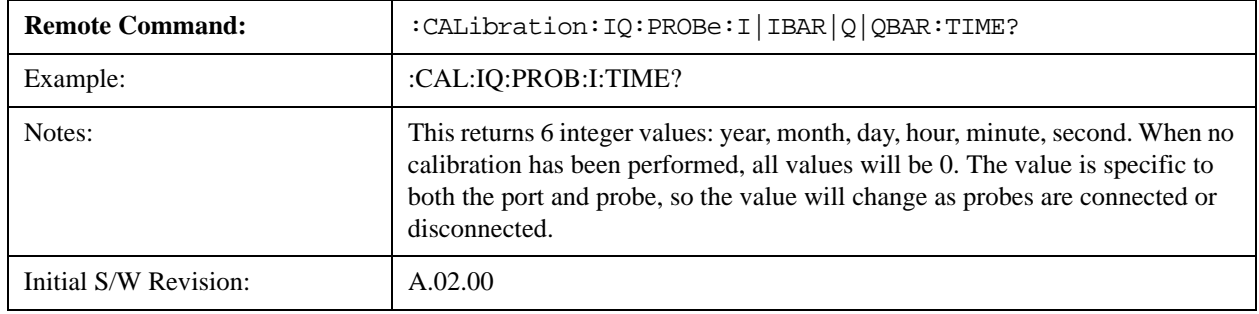

# **Exit Confirmation**

When Exit is pressed during one of the calibration routines, the calibration may be in an inconsistent state with some of the ports having newly measured calibration data and others with old data. If this is the case, a dialog box will appear to confirm that the user really wants to exit. A "Yes" answer will exit the calibration procedure, leaving potentially inconsistent calibration data in place. A "No" answer will return to the calibration procedure.

# **Meas**

The information in this section is common to all measurements. For key and remote command information for a specific measurement, refer to the section that describes the measurement of interest.

Measurements available under the Meas key are specific to the current Mode.

When viewing Help for measurements, note the following:

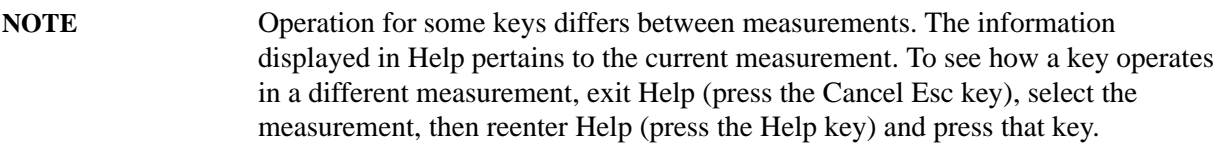

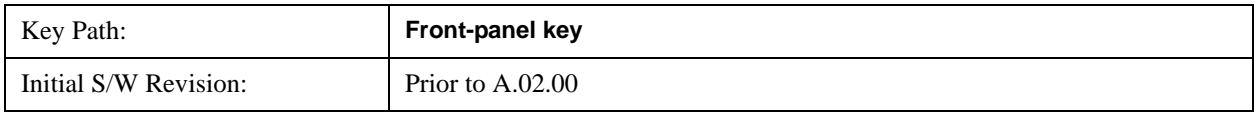

### **Remote Measurement Functions**

This section contains the following topics:

"Measurement Group of Commands" on page 1580

"Current Measurement Query (Remote Command Only) " on page 1582

"Limit Test Current Results (Remote Command Only)" on page 1583

"Data Query (Remote Command Only)" on page 1583

"Calculate/Compress Trace Data Query (Remote Command Only)" on page 1583

"Calculate Peaks of Trace Data (Remote Command Only)" on page 1588

"Format Data: Numeric Data (Remote Command Only)" on page 1590

"Format Data: Byte Order (Remote Command Only)" on page 1592

Initial S/W Revision: Prior to A.02.00

### **Measurement Group of Commands**

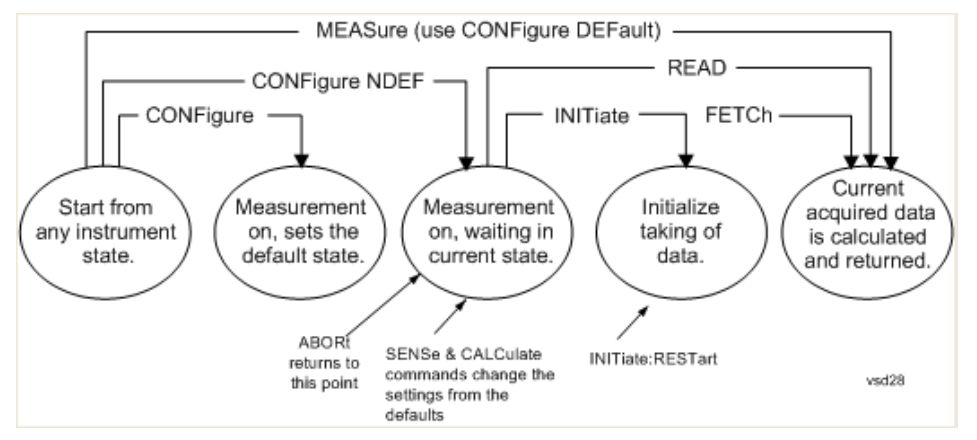

#### **Measure Commands:**

#### **:MEASure:<measurement>[n]?**

This is a fast single-command way to make a measurement using the factory default instrument settings. These are the settings and units that conform to the Mode Setup settings (e.g. radio standard) that you have currently selected.

- Stops the current measurement (if any) and sets up the instrument for the specified measurement using the factory defaults
- Initiates the data acquisition for the measurement
- Blocks other SCPI communication, waiting until the measurement is complete before returning results.
- If the function does averaging, it is turned on and the number of averages is set to 10.
- After the data is valid it returns the scalar results, or the trace data, for the specified measurement. The type of data returned may be defined by an [n] value that is sent with the command. The scalar measurement results will be returned if the optional [n] value is not included, or is set to 1. If the [n] value is set to a value other than 1, the selected trace data results will be returned. See each command for details of what types of scalar results or trace data results are available.

ASCII is the default format for the data output. (Older versions of Spectrum Analysis and Phase Noise mode measurements only use ASCII.) The binary data formats should be used for handling large blocks of data since they are smaller and faster than the ASCII format. Refer to the FORMat:DATA command for more information.

If you need to change some of the measurement parameters from the factory default settings you can set up the measurement with the CONFigure command. Use the commands in the SENSe:<measurement> and CALCulate:<measurement> subsystems to change the settings. Then you can use the READ? command to initiate the measurement and query the results.

If you need to repeatedly make a given measurement with settings other than the factory defaults, you can use the commands in the SENSe:<measurement> and CALCulate:<measurement> subsystems to set up the measurement. Then use the READ? command to initiate the measurement and query results.

Measurement settings persist if you initiate a different measurement and then return to a previous one. Use READ:<measurement>? if you want to use those persistent settings. If you want to go back to the default settings, use MEASure:<measurement>?.

**Measure Commands:**

#### **Configure Commands:**

#### **:CONFigure:<measurement>**

This command stops the current measurement (if any) and sets up the instrument for the specified measurement using the factory default instrument settings. It does not initiate the taking of measurement data unless INIT:CONTinuous is ON. If you change any measurement settings after using the CONFigure command, the READ command can be used to initiate a measurement without changing the settings back to their defaults.

In the Swept SA measurement in Spectrum Analyzer mode the CONFigure command also turns the averaging function on and sets the number of averages to 10 for all measurements.

**:CONFigure:NDEFault<measurement>** stops the current measurement and changes to the specified measurement. It does not change the settings to the defaults. It does not initiate the taking of measurement data unless INIT:CONTinuous is ON.

The **CONFigure?** query returns the current measurement name.

The **CONFigure:CATalog?** query returns a quoted string of all measurement names in the current mode. For example, "SAN, CHP, OBW, ACP, PST, TXP, SPUR, SEM, LIST".

Fetch Commands:

#### **:FETCh:<measurement>[n]?**

This command puts selected data from the most recent measurement into the output buffer. Use FETCh if you have already made a good measurement and you want to return several types of data (different [n] values, for example, both scalars and trace data) from a single measurement. FETCh saves you the time of re-making the measurement. You can only FETCh results from the measurement that is currently active, it will not change to a different measurement. An error message is reported if a measurement other than the current one is specified.

If you need to get new measurement data, use the READ command, which is equivalent to an INITiate followed by a FETCh.

The scalar measurement results will be returned if the optional [n] value is not included, or is set to 1. If the [n] value is set to a value other than 1, the selected trace data results will be returned. See each command for details of what types of scalar results or trace data results are available. The binary data formats should be used for handling large blocks of data since they are smaller and transfer faster than the ASCII format. (FORMat:DATA)

FETCh may be used to return results other than those specified with the original READ or MEASure command that you sent.

### **INITiate Commands:**

#### **Measure Commands:**

#### **:INITiate:<measurement>**

This command is not available for measurements in all the instrument modes:

- Initiates a trigger cycle for the specified measurement, but does not output any data. You must then use the FETCh<meas> command to return data. If a measurement other than the current one is specified, the instrument will switch to that measurement and then initiate it.
- For example, suppose you have previously initiated the ACP measurement, but now you are running the channel power measurement. If you send INIT:ACP? it will change from channel power to ACP and will initiate an ACP measurement.
- Does not change any of the measurement settings. For example, if you have previously started the ACP measurement and you send INIT:ACP? it will initiate a new ACP measurement using the same instrument settings as the last time ACP was run.
- If your selected measurement is currently active (in the idle state) it triggers the measurement, assuming the trigger conditions are met. Then it completes one trigger cycle. Depending upon the measurement and the number of averages, there may be multiple data acquisitions, with multiple trigger events, for one full trigger cycle. It also holds off additional commands on GPIB until the acquisition is complete.

#### **READ Commands:**

#### **:READ:<measurement>[n]?**

- Does not preset the measurement to the factory default settings. For example, if you have previously initiated the ACP measurement and you send READ:ACP? it will initiate a new measurement using the same instrument settings.
- Initiates the measurement and puts valid data into the output buffer. If a measurement other than the current one is specified, the instrument will switch to that measurement before it initiates the measurement and returns results.

For example, suppose you have previously initiated the ACP measurement, but now you are running the channel power measurement. Then you send READ:ACP? It will change from channel power back to ACP and, using the previous ACP settings, will initiate the measurement and return results.

• Blocks other SCPI communication, waiting until the measurement is complete before returning the results

If the optional [n] value is not included, or is set to 1, the scalar measurement results will be returned. If the [n] value is set to a value other than 1, the selected trace data results will be returned. See each command for details of what types of scalar results or trace data results are available. The binary data formats should be used when handling large blocks of data since they are smaller and faster than the ASCII format. (FORMat:DATA)

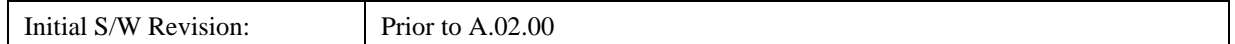

### **Current Measurement Query (Remote Command Only)**

This command returns the name of the measurement that is currently running.

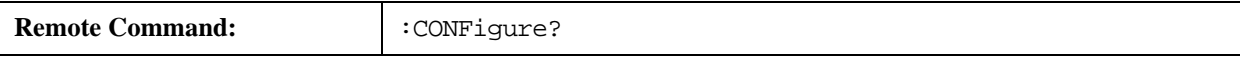

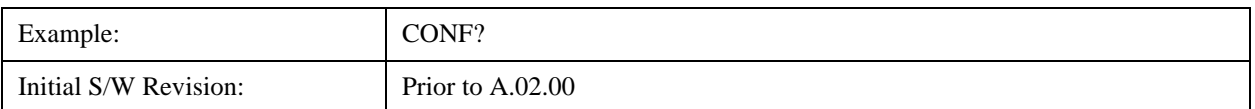

# **Limit Test Current Results (Remote Command Only)**

Queries the status of the current measurement limit testing. It returns a 0 if the measured results pass when compared with the current limits. It returns a 1 if the measured results fail any limit tests.

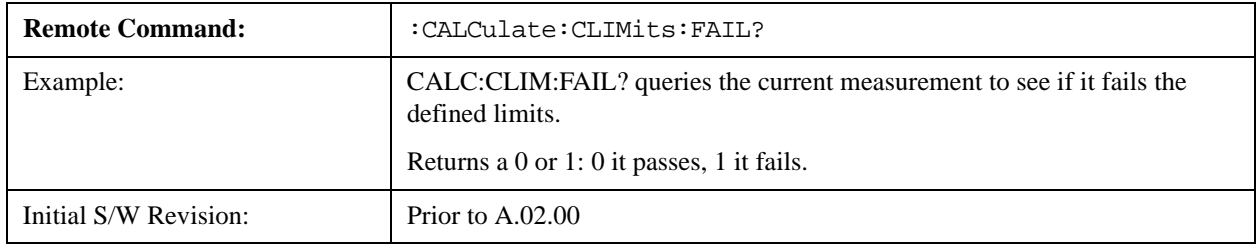

# **Data Query (Remote Command Only)**

Returns the designated measurement data for the currently selected measurement and subopcode.

n = any valid subopcode for the current measurement. See the measurement command results table for your current measurement, for information about what data is returned for the subopcodes.

This command uses the data setting specified by the FORMat:BORDer and FORMat:DATA commands and can return real or ASCII data. (See the format command descriptions under Input/Output in the Analyzer Setup section.)

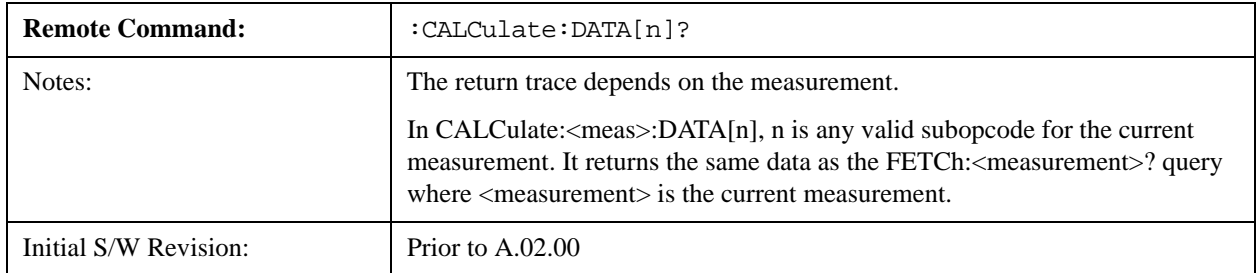

# **Calculate/Compress Trace Data Query (Remote Command Only)**

Returns compressed data for the currently selected measurement and sub-opcode [n].

n = any valid sub-opcode for that measurement. See the MEASure:<measurement>? command description of your specific measurement for information on the data that can be returned.

The data is returned in the current Y Axis Unit of the analyzer. The command is used with a sub-opcode  $\langle$ n $\rangle$  (default=1) to specify the trace. With trace queries, it is best if the analyzer is not sweeping during the query. Therefore, it is generally advisable to be in Single Sweep, or Update=Off.

This command is used to compress or decimate a long trace to extract and return only the desired data. A typical example would be to acquire N frames of GSM data and return the mean power of the first burst

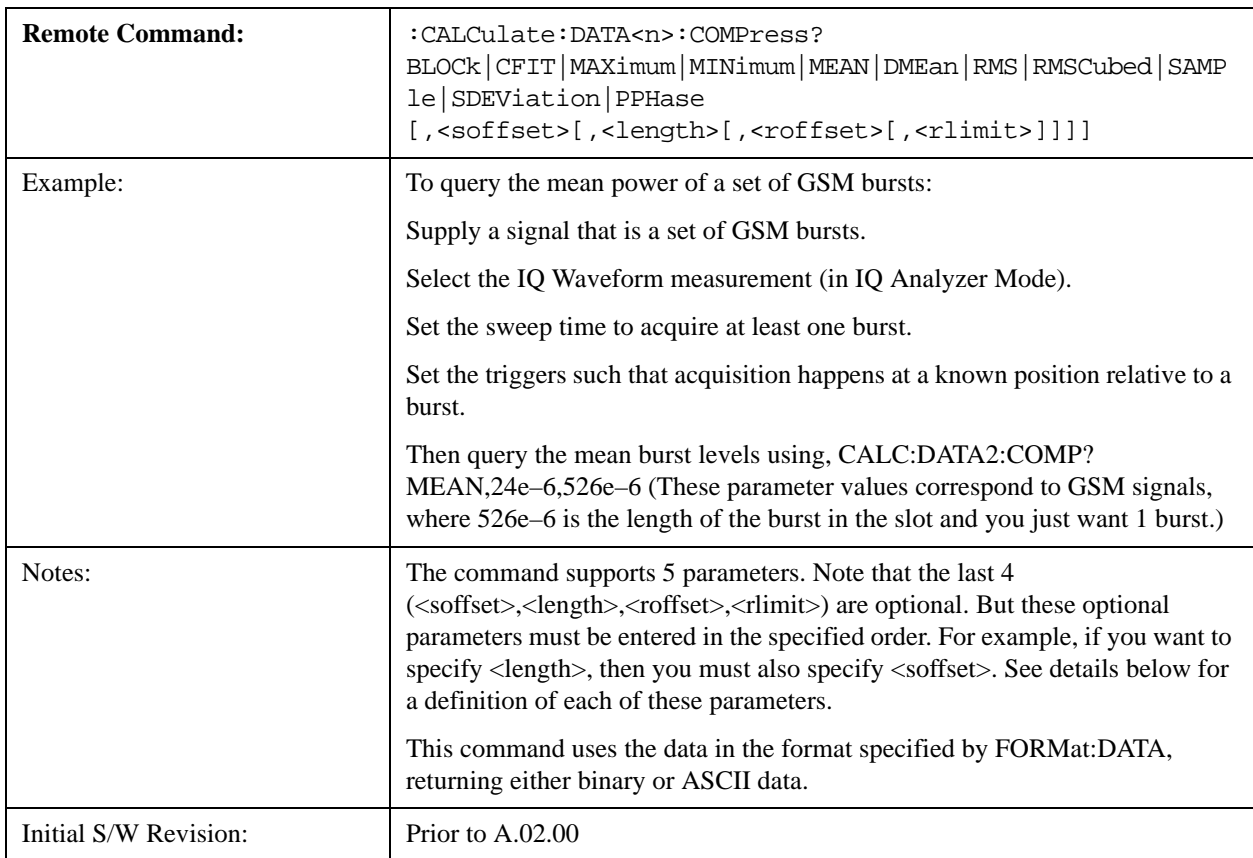

in each frame. The command can also be used to identify the best curve fit for the data.

- BLOCk or block data returns all the data points from the region of the trace data that you specify. For example, it could be used to return the data points of an input signal over several timeslots, excluding the portions of the trace data that you do not want. (This is x,y pairs for trace data and I,Q pairs for complex data.)
- CFIT or curve fit applies curve fitting routines to the data. <soffset> and <length> are required to define the data that you want. <roffset> is an optional parameter for the desired order of the curve equation. The query will return the following values: the x-offset (in seconds) and the curve coefficients ((order  $+1$ ) values).

MIN, MAX, MEAN, DME, RMS, RMSC, SAMP, SDEV and PPH return one data value for each specified region (or <length>) of trace data, for as many regions as possible until you run out of trace data (using <roffset> to specify regions). Or they return the number of regions you specify (using <rlimit>) ignoring any data beyond that.

- MINimum returns the minimum data point  $(x, y \text{ pair})$  for the specified region(s) of trace data. For I/Q trace data, the minimum magnitude of the I/Q pairs is returned.
- MAXimum returns the maximum data point (x,y pair) for the specified region(s) of trace data. For I/Q trace data, the maximum magnitude of the I/Q pairs is returned.

**NOTE** MEAN - returns a single value that is the arithmetic mean of the data point values
$(in$  dB $/$  dBm $)$  for the specified region(s) of trace data. For I $/Q$  trace data, the mean of the magnitudes of the I/Q pairs is returned. See the following equations.

If the original trace data is in dB, this function returns the arithmetic mean of those log values, not log of the mean power which is a more useful value. The mean of the log is the better measurement technique when measuring CW signals in the presence of noise. The mean of the power, expressed in dB, is useful in power measurements such as Channel Power. To achieve the mean of the power, use the RMS option.

#### **Equation 1 Mean Value of Data Points for Specified Region(s)**

$$
MEAN = \frac{1}{n} \sum_{Xi \in region(s)} Xi
$$
<sub>vsd27-1</sub>

where Xi is a data point value, and n is the number of data points in the specified region(s).

## **Equation 2 Mean Value of I/Q Data Pairs for Specified Region(s)**

$$
MEAN = \frac{1}{n} \sum_{Xi \in region(s)} [Xi]
$$

where  $|Xi|$  is the magnitude of an I/Q pair, and n is the number of I/Q pairs in the specified region(s).

• DMEan - returns a single value that is the mean power (in dB/dBm) of the data point values for the specified region(s) of trace data. See the following equation:

## **Equation 3 DMEan Value of Data Points for Specified Region(s)**

$$
DME = 10 \times \log_{10} \left( \frac{1}{n} \sum_{Xi \in region(s)} 10^{\frac{xi}{10}} \right)
$$

• RMS - returns a single value that is the average power on a root-mean-squared voltage scale (arithmetic rms) of the data point values for the specified region(s) of trace data. See the following equation.

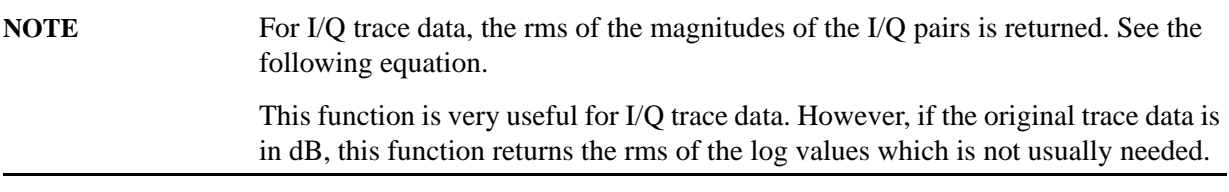

#### **Equation 4**

#### **RMS Value of Data Points for Specified Region(s)**

RMS = 
$$
\sqrt{\frac{1}{n} \sum_{Xi} Xi^2}
$$
  
  $Xi \in region(s)$ 

where Xi is a data point value, and n is the number of data points in the specified region(s).

# **Equation 5**

## **RMS Value of I/Q Data Pairs for Specified Region(s)**

RMS = 
$$
\sqrt{\frac{1}{n} \sum_{Xi} Xi Xi^*}
$$
  
  $Xi \in region(s)$ 

where Xi is the complex value representation of an  $I/Q$  pair,  $Xi^*$  its conjugate complex number, and n is the number of I/Q pairs in the specified region(s).

Once you have the rms value for a region of trace data (linear or I/Q), you may want to calculate the mean power. You must convert this rms value (peak volts) to power in dBm:

 $10 \times \log[10 \times \text{(rms value)}^2]$ 

- SAMPle returns the first data value (x,y pair) for the specified region(s) of trace data. For I/Q trace data, the first I/Q pair is returned.
- SDEViation returns a single value that is the arithmetic standard deviation for the data point values for the specified region(s) of trace data. See the following equation.

For I/Q trace data, the standard deviation of the magnitudes of the I/Q pairs is returned. See the following equation.

## **Equation 6 Standard Deviation of Data Point Values for Specified Region(s)**

$$
SDEV = \sqrt{\frac{1}{n} \sum_{Xi} (Xi - \overline{X})^2}
$$

where Xi is a data point value, X is the arithmetic mean of the data point values for the specified region(s), and n is the number of data points in the specified region(s).

vsd27-7

$$
SDEV = \sqrt{\frac{1}{n} \sum_{Xi} (|Xi| - \overline{X})^2}
$$

where |Xi| is the magnitude of an I/Q pair, X is the mean of the magnitudes for the specified region(s), and n is the number of data points in the specified region(s).

vsd27-8

• PPHase - returns the x,y pairs of both rms power (dBm) and arithmetic mean phase (radian) for every

specified region and frequency offset (Hz). The number of pairs is defined by the specified number of regions. This parameter can be used for I/Q vector (n=0) in Waveform (time domain) measurement and all parameters are specified by data point in PPHase.

The rms power of the specified region may be expressed as:

Power =  $10 \times \log [10 \times (RMS I/Q value)] + 10$ .

The RMS I/Q value (peak volts) is:

$$
\sqrt{\frac{1}{n} \sum_{Xi} \sum_{e \text{ region}} X_i^*}
$$

where Xi is the complex value representation of an  $I/Q$  pair,  $Xi^*$  its conjugate complex number, and n is the number of I/Q pairs in the specified region.

The arithmetic mean phase of the specified region may be expressed as:

$$
\frac{1}{n} \sum_{Yi} Yi
$$
  
 
$$
Yi \in region
$$

where Yi is the unwrapped phase of I/Q pair with applying frequency correction and n is the number of I/Q pairs in the specified region.

The frequency correction is made by the frequency offset calculated by the arithmetic mean of every specified region's frequency offset. Each frequency offset is calculated by the least square method against the unwrapped phase of I/Q pair.

#### **Sample Trace Data - Constant Envelope**

(See below for explanation of variables.)

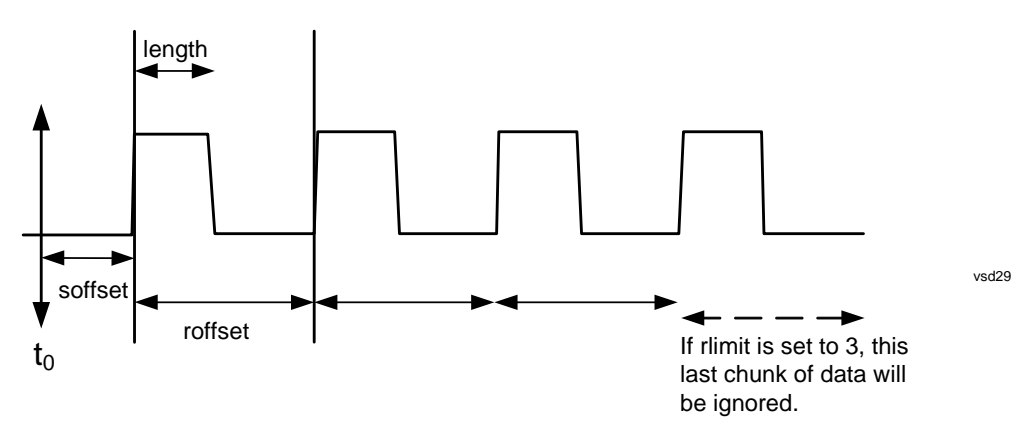

## **Sample Trace Data - Not Constant Envelope**

(See below for explanation of variables.)

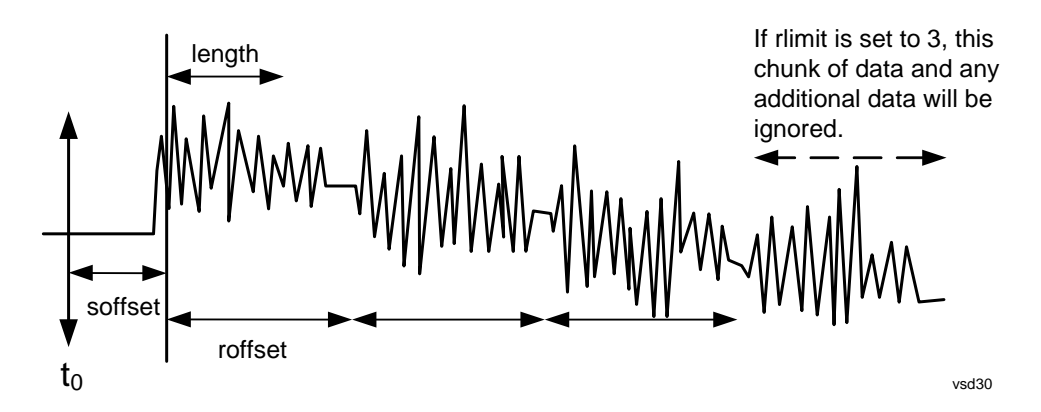

<soffset> - start offset is an optional real number. (It is in seconds for time-domain traces, and is a dimensionless index 0 to Npoints – 1, for frequency-domain traces). It specifies the amount of data at the beginning of the trace that will be ignored before the decimation process starts. It is the time or frequency change from the start of the trace to the point where you want to start using the data. The default value is zero.

<length> - is an optional real number. (It is in seconds for time-domain traces, and is a dimensionless index 0 to Npoints – 1, for frequency-domain traces). It defines how much data will be compressed into one value. This parameter has a default value equal to the current trace length.

<roffset> - repeat offset is an optional real number. (It is in seconds for time-domain traces, and is a dimensionless index 0 to Npoints – 1, for frequency-domain traces). It defines the beginning of the next field of trace elements to be compressed. This is relative to the beginning of the previous field. This parameter has a default value equal to the <length> variable. Note that this parameter is used for a completely different purpose when curve fitting (see CFIT above).

<rlimit> - repeat limit is an optional integer. It specifies the number of data items that you want returned. It will ignore any additional items beyond that number. You can use the Start offset and the Repeat limit to pick out exactly what part of the data you want to use. The default value is all the data.

#### **Calculate Peaks of Trace Data (Remote Command Only)**

Returns a list of all the peaks for the currently selected measurement and sub-opcode [n]. The peaks must meet the requirements of the peak threshold and excursion values.

n = any valid sub-opcode for the current measurement. See the MEASure:<measurement> command description of your specific measurement for information on the data that can be returned.

The command can only be used with specific sub-opcodes with measurement results that are trace data. Both real and complex traces can be searched, but complex traces are converted to magnitude in dBm. In many measurements the sub-opcode n=0, is the raw trace data which cannot be searched for peaks. And Sub-opcode n=1, is often calculated results values which also cannot be searched for peaks.

This command uses the data setting specified by the FORMat:BORDer and FORMat:DATA commands and can return real or ASCII data. If the format is set to INT,32, it returns REAL,32 data.

The command has four types of parameters:

- Threshold (in dBm)
- Excursion (in dB)
- Sorting order (amplitude, frequency, time)
- Optional in some measurements: Display line use (all, > display line, < display line)

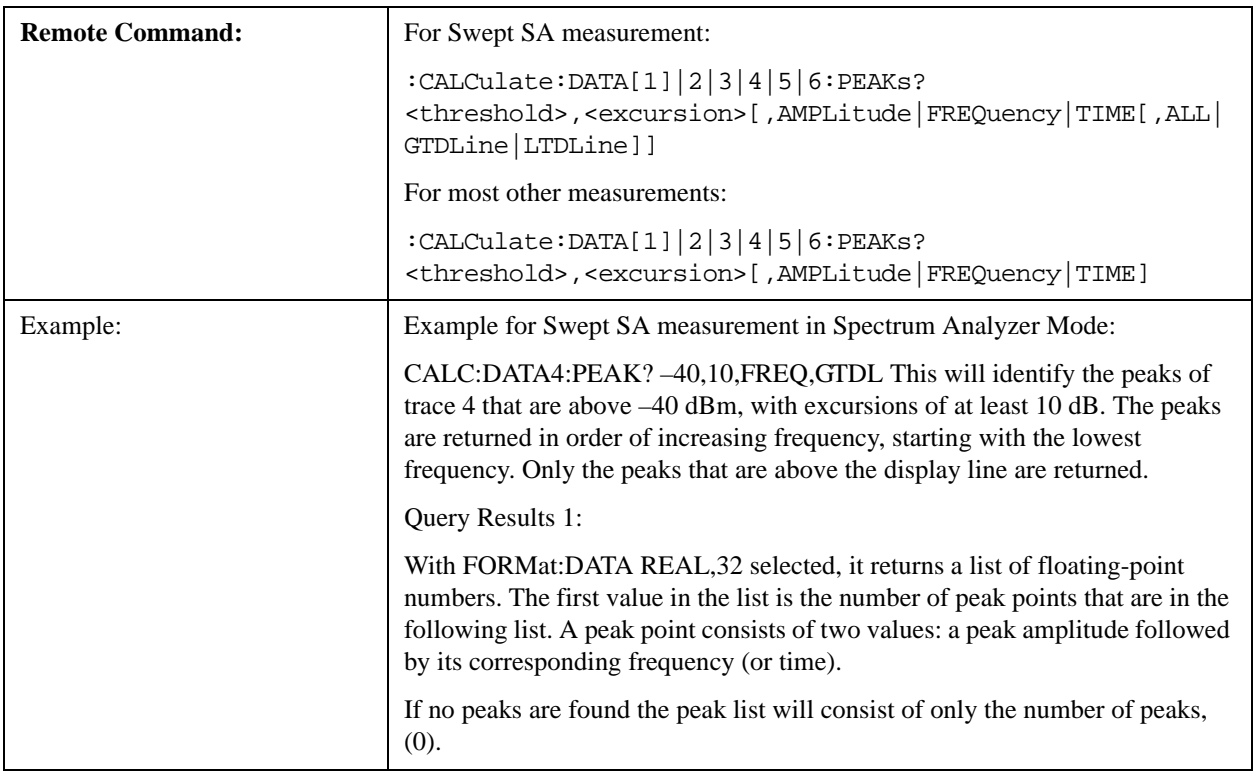

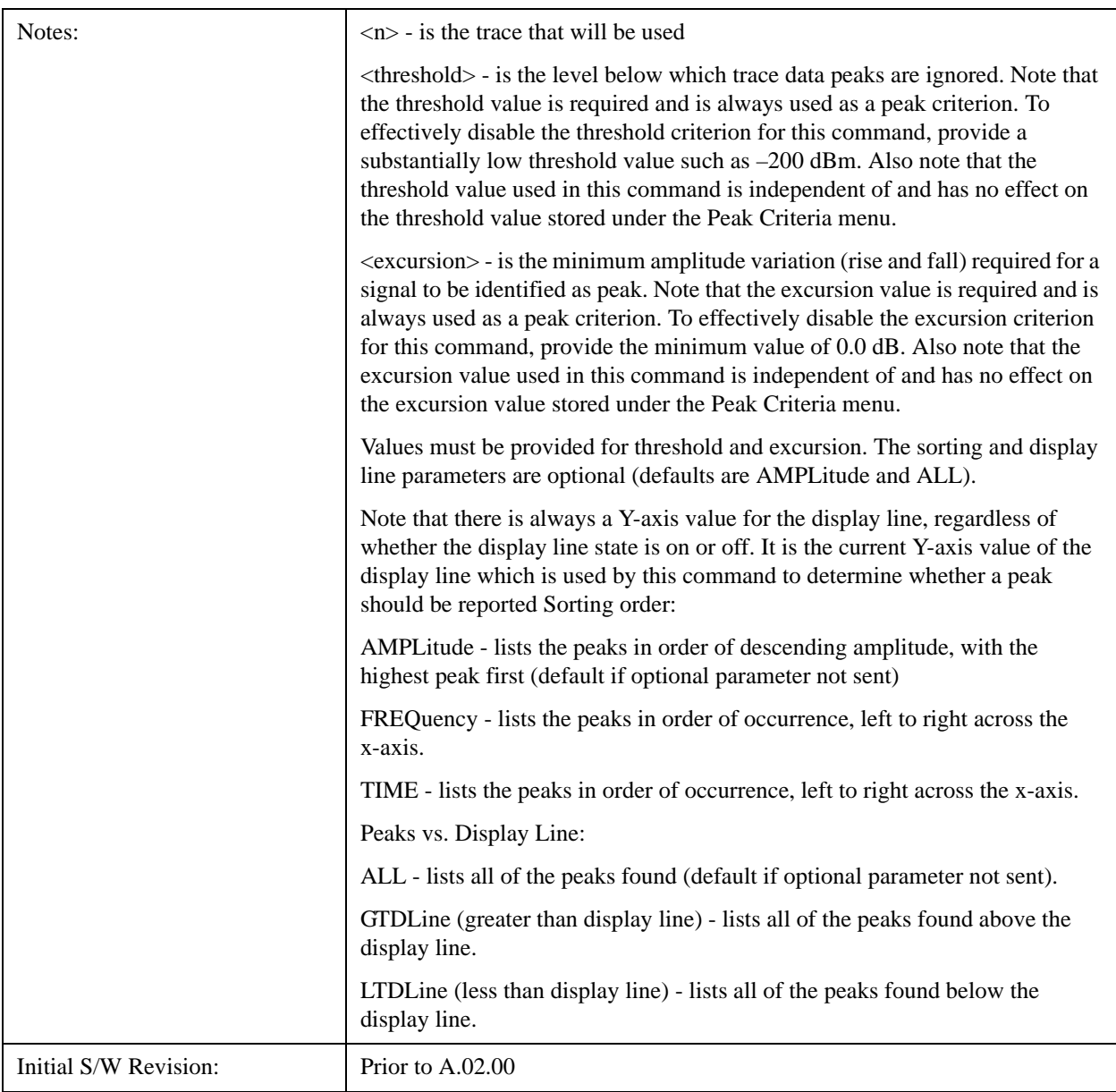

## **Format Data: Numeric Data (Remote Command Only)**

This command specifies the format of the trace data input and output. It specifies the formats used for trace data during data transfer across any remote port. It affects only the data format for setting and querying trace data for the :TRACe[:DATA], TRACe[:DATA]?, :CALCulate:DATA[n]? and FETCh:SANalyzer[n]? commands and queries.

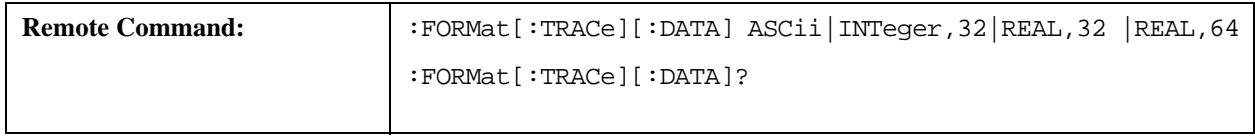

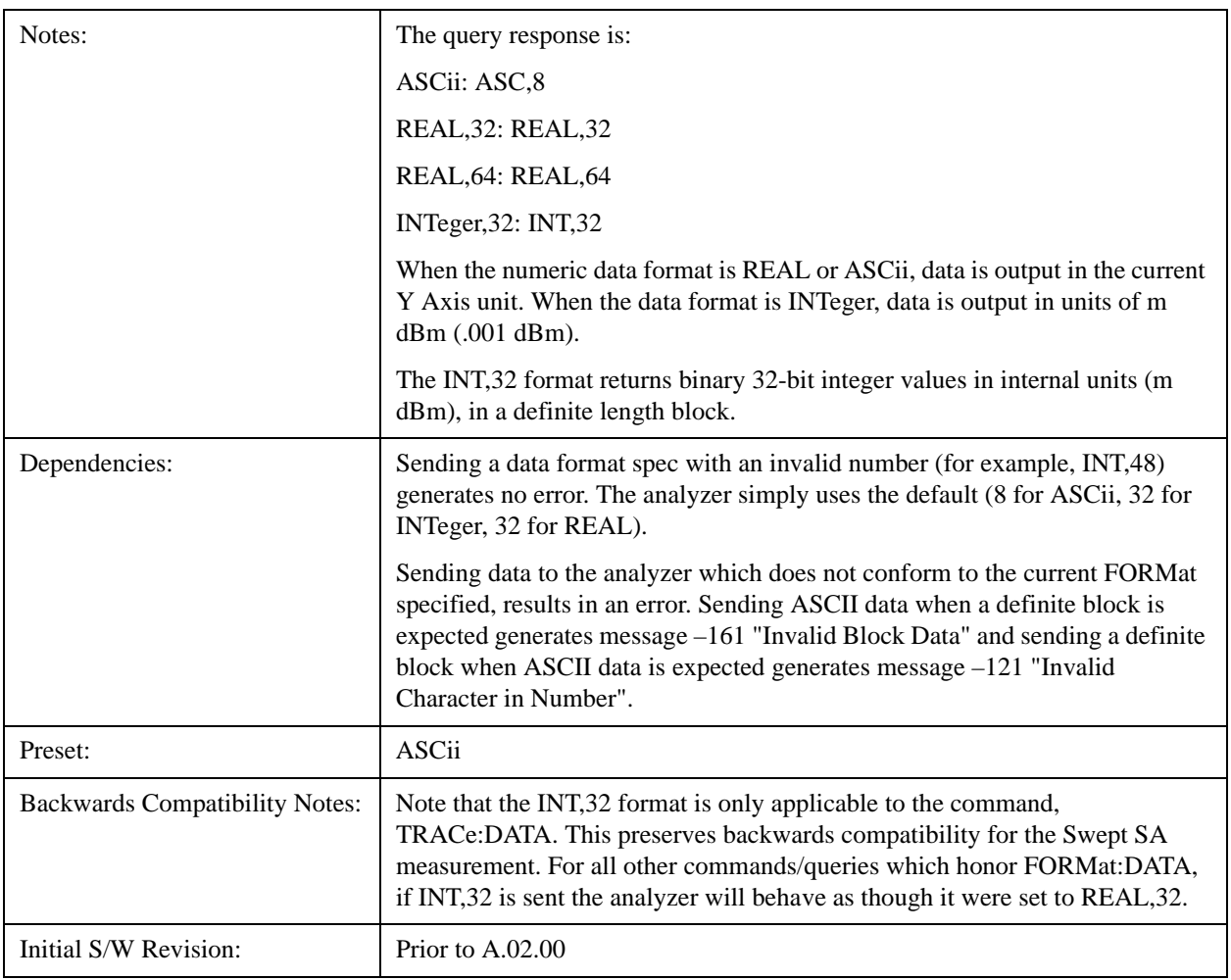

The specs for each output type follow:

ASCii - Amplitude values are in ASCII, in the current Y Axis Unit, one ASCII character per digit, values separated by commas, each value in the form:

SX.YYYYYEsZZ

Where:

 $S = sign (+ or -)$ 

 $X =$  one digit to left of decimal point

 $Y = 5$  digits to right of decimal point

 $E = E$ , exponent header

 $s = sign of exponent (+ or -)$ 

 $ZZ =$  two digit exponent

REAL,32 - Binary 32-bit real values in the current Y Axis Unit, in a definite length block.

REAL,64 - Binary 64-bit real values in the current Y Axis Unit, in a definite length block.

## **Format Data: Byte Order (Remote Command Only)**

This command selects the binary data byte order for data transfer and other queries. It controls whether binary data is transferred in normal or swapped mode. This command affects only the byte order for setting and querying trace data for the :TRACe[:DATA], TRACe[:DATA]? , :CALCulate:DATA[n]? and FETCh:SANalyzer[n]? commands and queries.

By definition any command that says it uses FORMat:DATA uses any format supported by FORMat:DATA.

The NORMal order is a byte sequence that begins with the most significant byte (MSB) first, and ends with the least significant byte (LSB) last in the sequence: 1|2|3|4. SWAPped order is when the byte sequence begins with the LSB first, and ends with the MSB last in the sequence: 4|3|2|1.

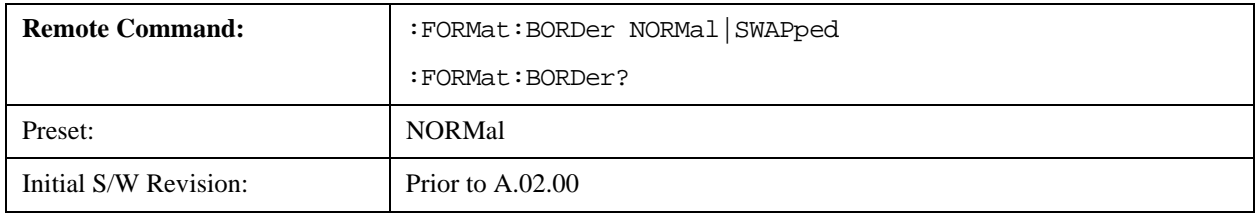

# **Mode**

The Mode key allows you to select the available measurement applications or "Modes". Modes are a collection of measurement capabilities packaged together to provide an instrument personality that is specific to your measurement needs. Each application software product is ordered separately by Model Number and must be licensed to be available. Once an instrument mode is selected, only the commands that are valid for that mode can be executed.

**NOTE** Key operation can be different between modes. The information displayed in Help is about the current mode. To access Help for a different Mode you must first exit Help (by pressing the Cancel (Esc) key). Then select the desired mode and re-access Help.

For more information on Modes, preloading Modes, and memory requirements for Modes, see "More Information" on page 1593

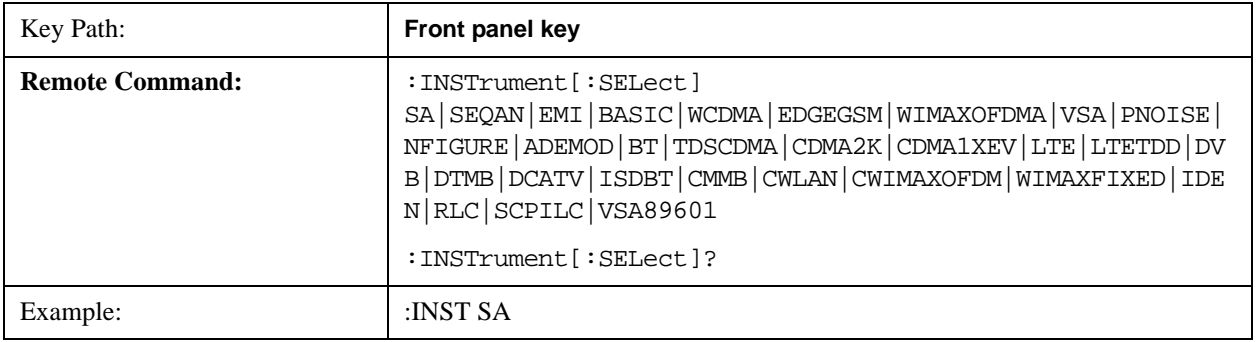

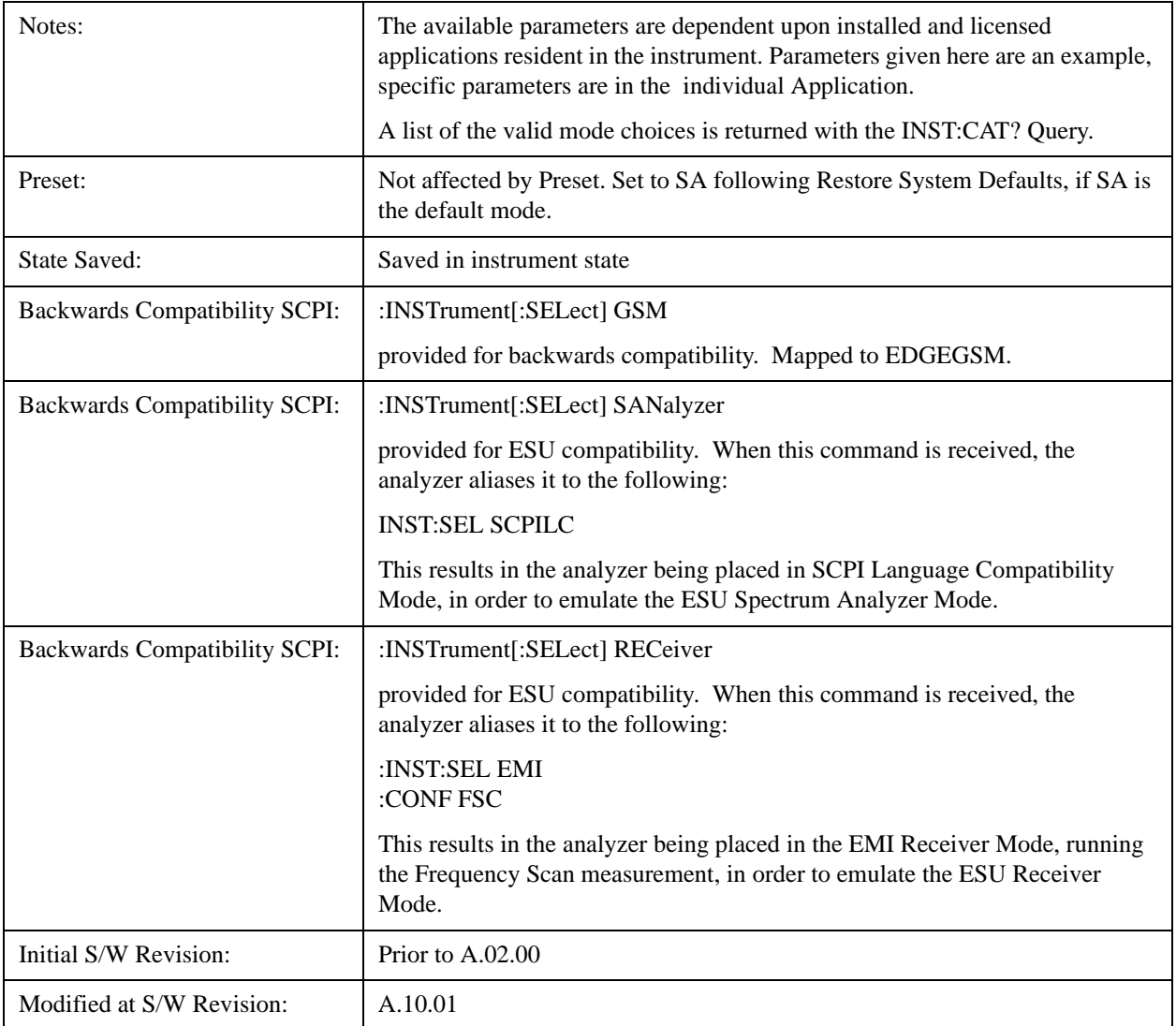

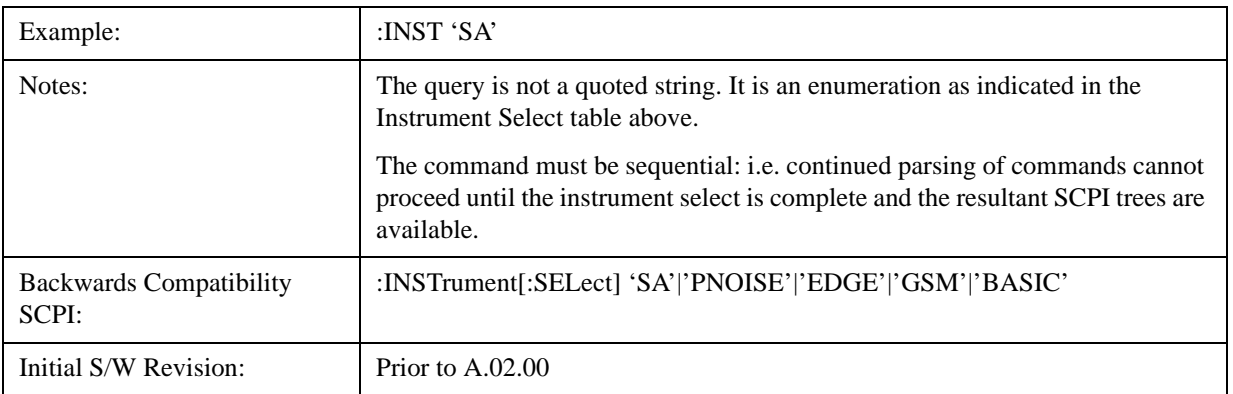

# **More Information**

The Mode name appears on the banner after the word "Agilent" followed by the Measurement Title. For example, for the Spectrum Analyzer mode with the Swept SA measurement running:

#### Agilent Spectrum Analyzer - Swept SA

It is possible to specify the order in which the Modes appear in the Mode menu, using the Configure Applications utility (**System, Power On, Configure Applications**). It is also possible, using the same utility, to specify a subset of the available applications to load into memory at startup time, which can significantly decrease the startup time of the analyzer. During runtime, if an application that is not loaded into memory is selected (by either pressing that applications Mode key or sending that applications :INST:SEL command over SCPI), there will be a pause while the Application is loaded. During this pause a message box that says "Loading application, please wait…" is displayed.

Each application (Mode) that runs in the X-Series signal analyzers consumes virtual memory. The various applications consume varying amounts of virtual memory, and as more applications run, the memory consumption increases. Once an application is run, some of its memory remains allocated even when it is not running, and is not released until the analyzer program (xSA.exe) is shut down.

Agilent characterizes each Mode and assigns a memory usage quantity based on a conservative estimate. There is a limited amount of virtual memory available to applications (note that this is virtual memory and is independent of how much physical RAM is in the instrument). The instrument keeps track of how much memory is being used by all loaded applications – which includes those that preloaded at startup, and all of those that have been run since startup.

When you request a Mode that is not currently loaded, the instrument looks up the memory estimate for that Mode, and adds it to the residual total for all currently loaded Modes. If there is not enough virtual memory to load the Mode, a dialog box and menu will appear that gives you four options:

Close and restart the analyzer program without changing your configured preloads. This may free up enough memory to load the requested Mode, depending on your configured preloads

Clear out all preloads and close and restart the analyzer program with only the requested application preloaded, and with that application running. This choice is guaranteed to allow you to run the requested application; but you will lose your previously configured preloads. In addition, there may be little or no room for other applications, depending on the size of the requested application.

Bring up the Configure Applications utility in order to reconfigure the preloaded apps to make room for the applications you want to run (this will then require restarting the analyzer program with your new configuration). This is the recommended choice because it gives you full flexibility to select exactly what you want.

Exit the dialog box without doing anything, which means you will be unable to load the application you requested.

In each case except 4, this will cause the analyzer software to close, and you will lose all unsaved traces and results.

If you attempt to load a mode via SCPI that will exceed memory capacity, the Mode does not load and an error message is returned:

–225,"Out of memory;Insufficient resources to load Mode (mode name)"

where "mode name" is the SCPI parameter for the Mode in question, for example, SA for Spectrum Analyzer Mode.

### **Application Mode Number Selection (Remote Command Only)**

Select the measurement mode by its mode number. The actual available choices depend upon which applications are installed in your instrument. The modes appear in this table in the same order they appear in the Mode menu (if the order is not changed by the Configure Applications utility found in the **System, Power On** menu). See "Detailed List of Modes" on page 1600 for Mode details.

The Mode Number is the parameter for use with the :INSTrument:NSELect command. The Mode Parameter is the parameter for use with the :INSTrument[:SELect] command.

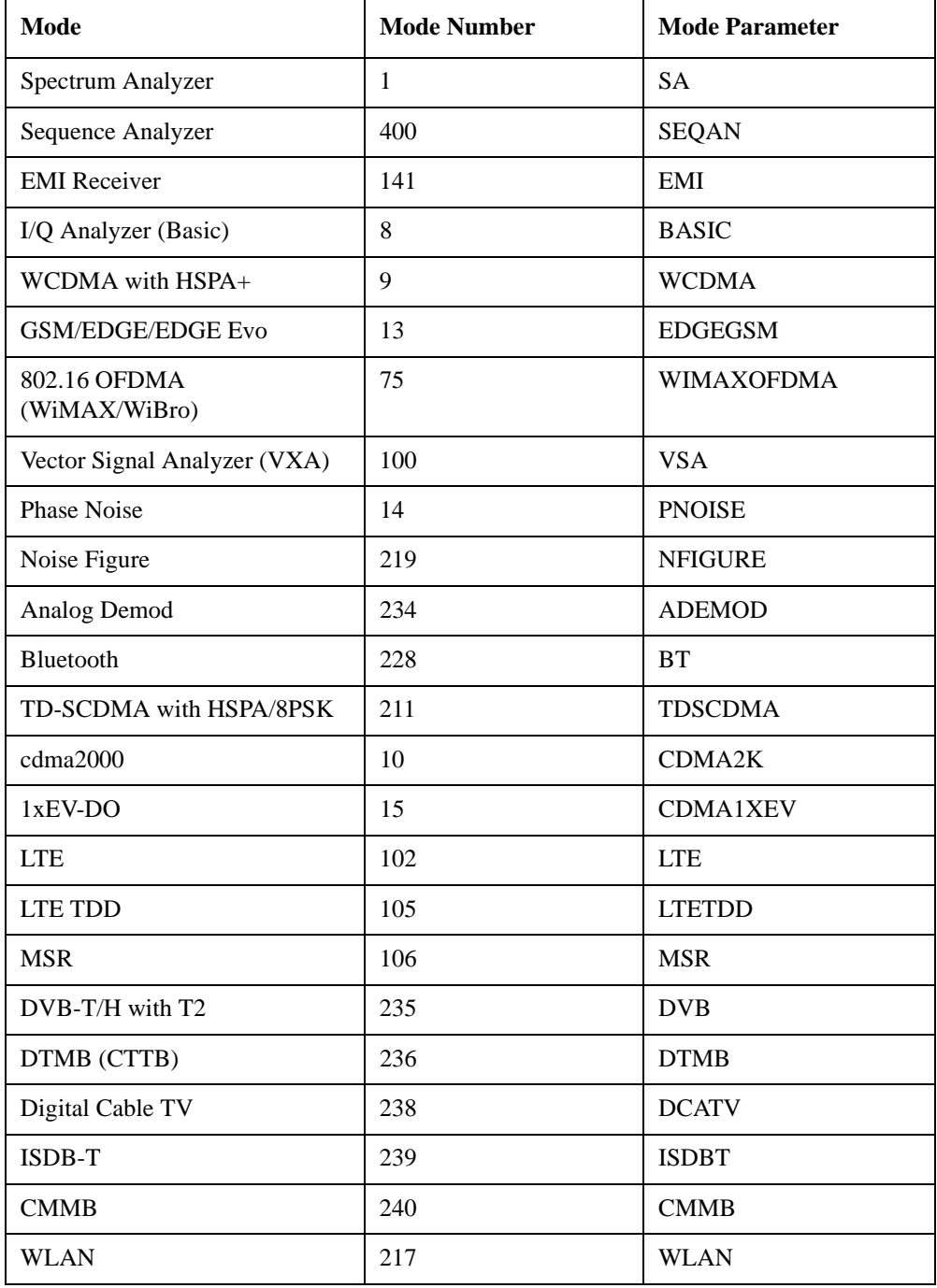

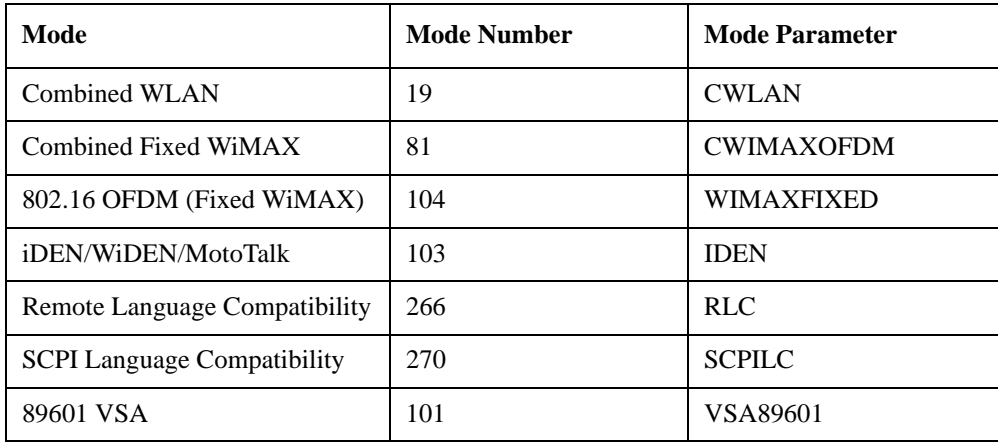

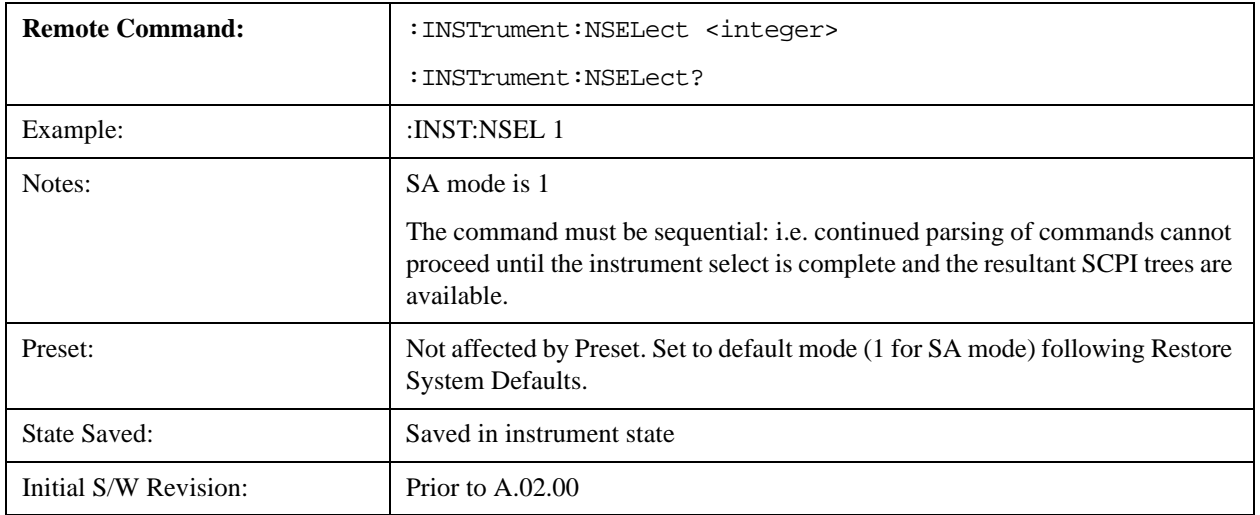

# **Application Mode Catalog Query (Remote Command Only)**

Returns a string containing a comma separated list of names of all the installed and licensed measurement modes (applications). These names can only be used with the :INSTrument[:SELect] command.

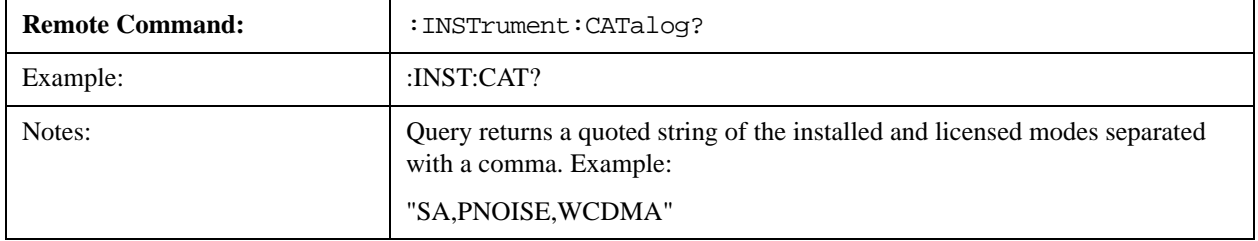

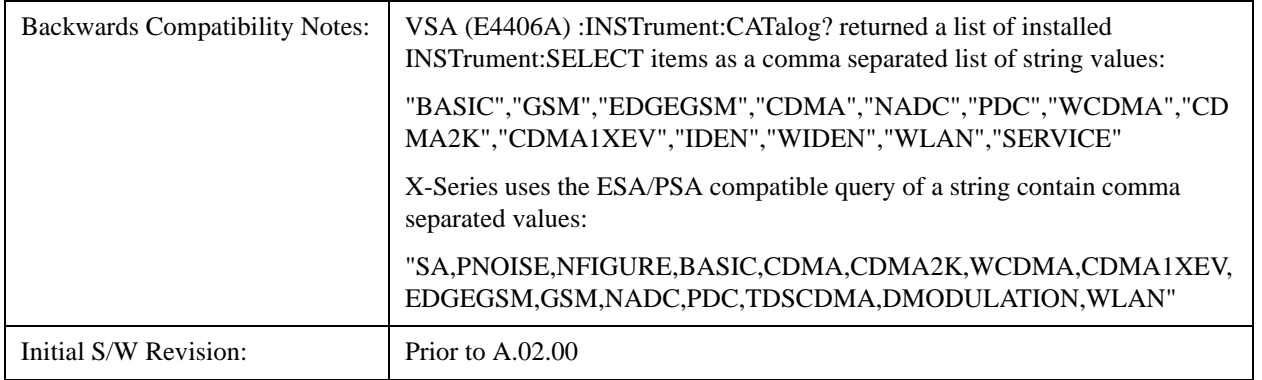

#### **Application Identification (Remote Commands Only)**

 Each entry in the Mode Menu will have a Model Number and associated information: Version, and Options.

This information is displayed in the Show System screen. The corresponding SCPI remote commands are defined here.

## **Current Application Model**

Returns a string that is the Model Number of the currently selected application (mode).

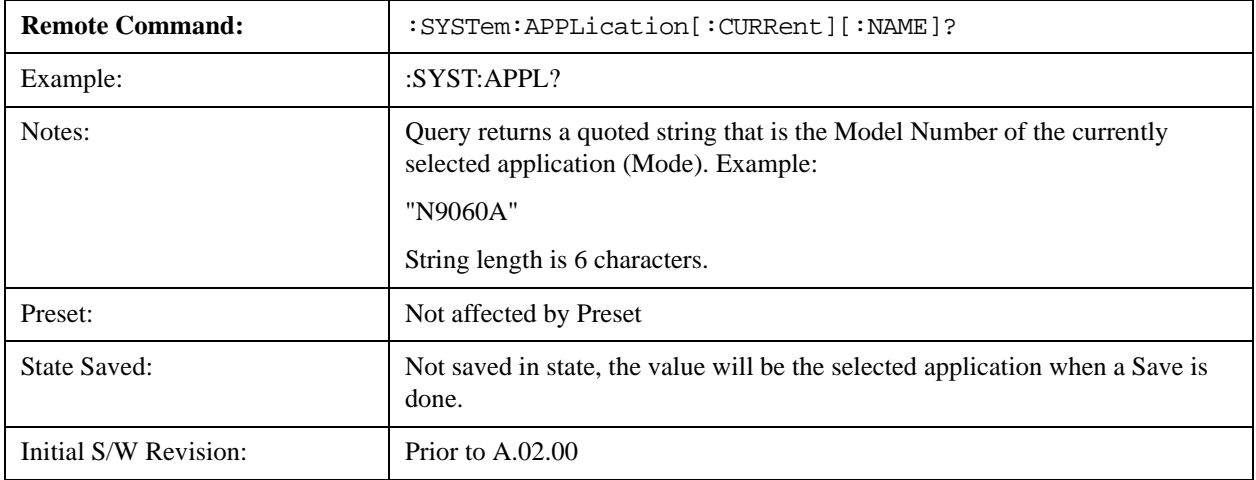

#### **Current Application Revision**

Returns a string that is the Revision of the currently selected application (mode).

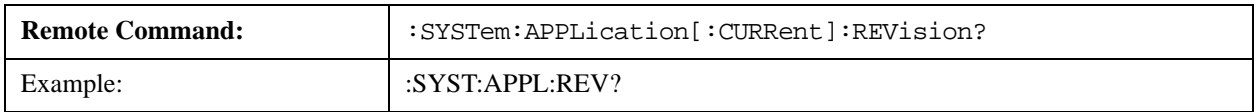

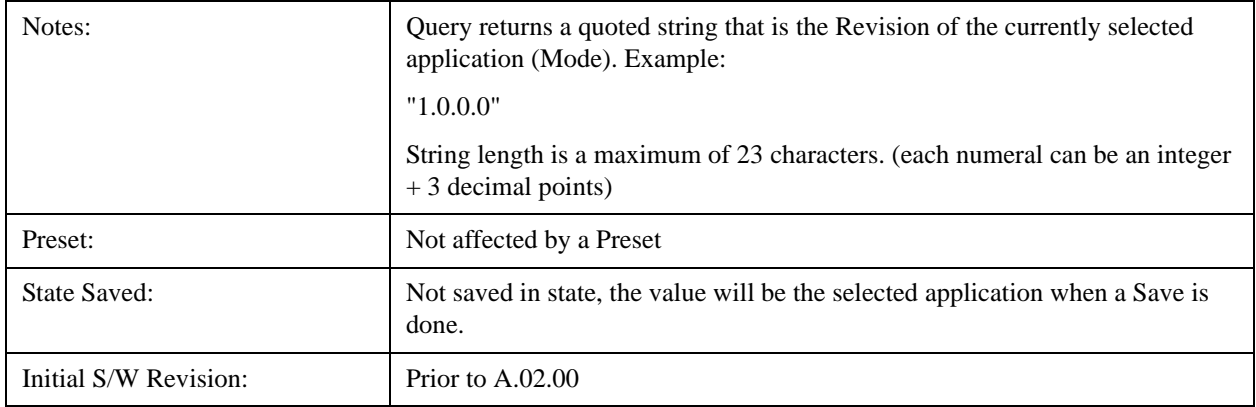

# **Current Application Options**

Returns a string that is the Options list of the currently selected application (Mode).

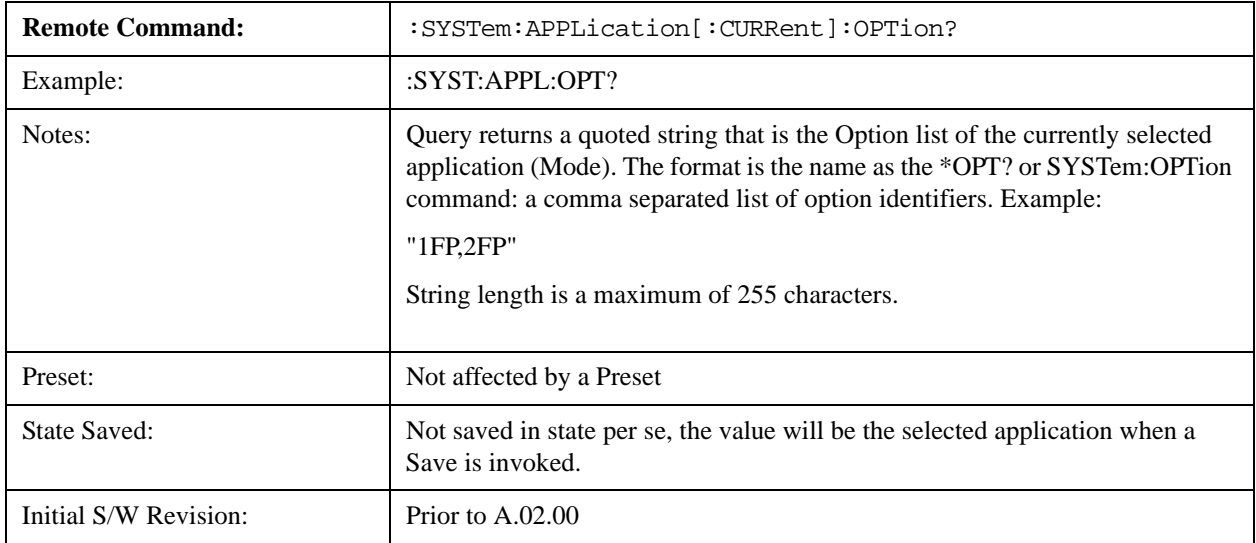

# **Application Identification Catalog (Remote Commands Only)**

A catalog of the installed and licensed applications (Modes) can be queried for their identification.

## **Application Catalog number of entries**

Returns the number of installed and licensed applications (Modes).

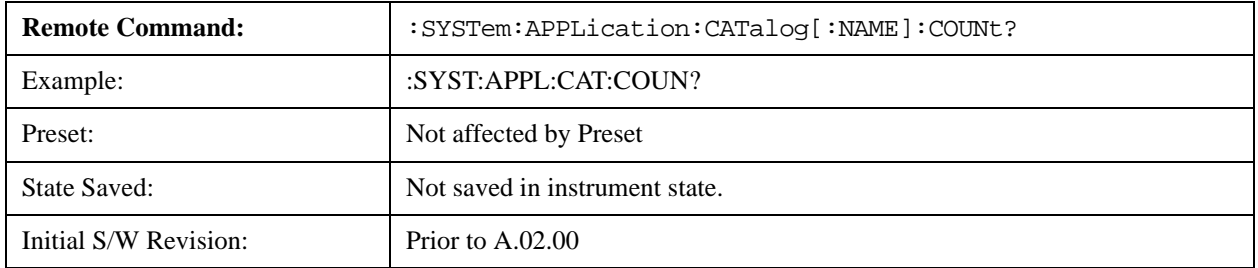

# **Application Catalog Model Numbers**

Returns a list of Model Numbers for the installed and licensed applications (Modes).

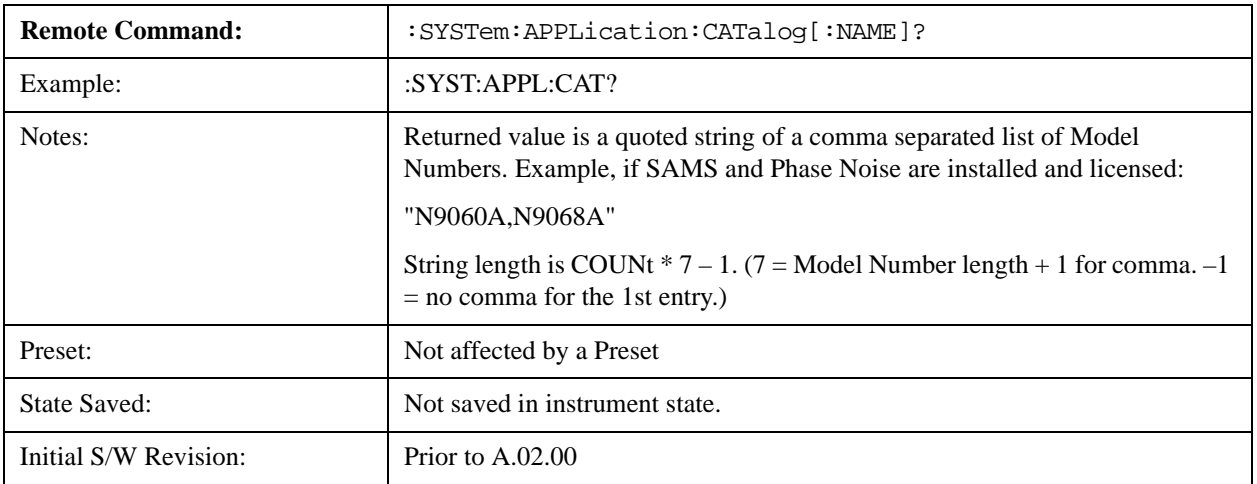

# **Application Catalog Revision**

Returns the Revision of the provided Model Number.

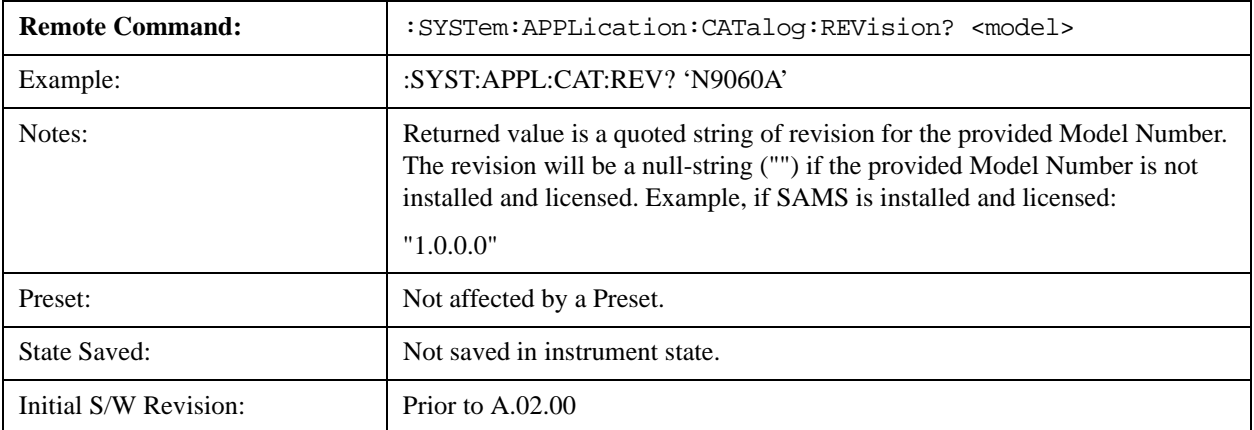

# **Application Catalog Options**

Returns a list of Options for the provided Model Number

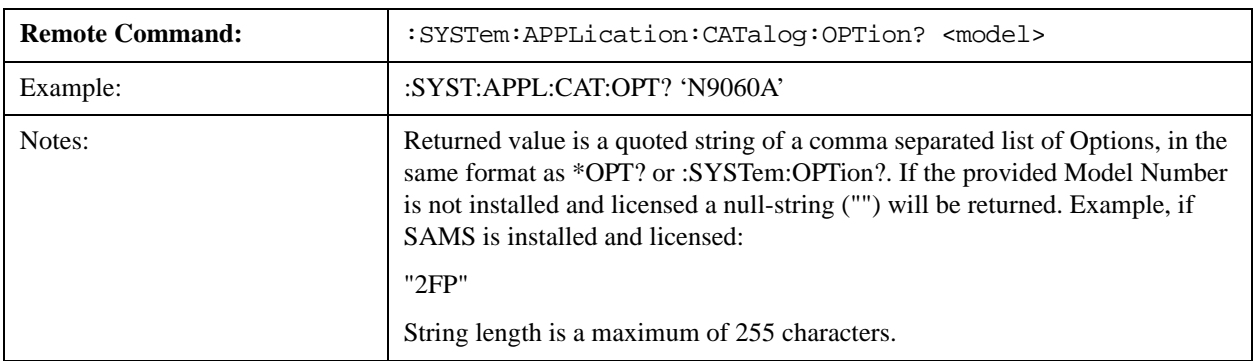

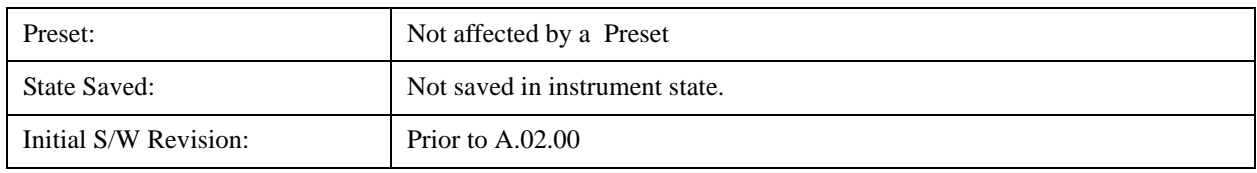

## **Detailed List of Modes**

## **1xEV-DO**

Selects the 1xEV-DO mode for general purpose measurements of signals following this standard. There are several measurements available in this mode.

If you are using the Help feature, this mode must be currently active to access its detailed information. If it is not active, exit the Help feature (Esc key), select the mode, and re-access Help.

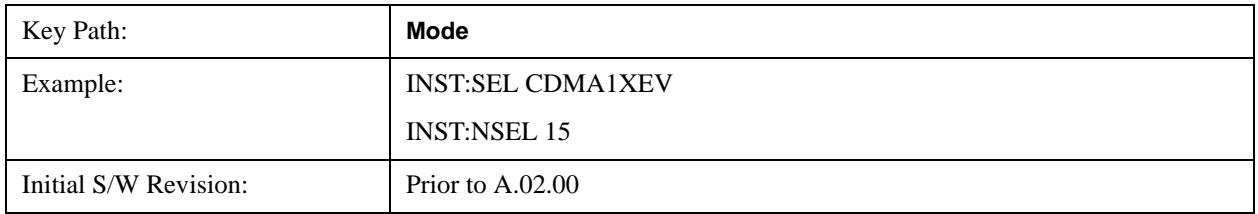

#### **802.16 OFDMA (WiMAX/WiBro)**

Selects the OFDMA mode for general purpose measurements of WiMAX signals. There are several measurements available in this mode.

If you are using the Help feature, this mode must be currently active to access its detailed information. If it is not active, exit the Help feature (Esc key), select the mode, and re-access Help.

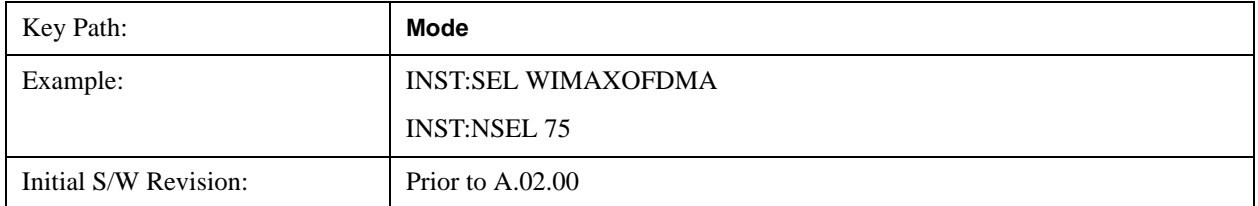

#### **802.16 OFDM (Fixed WiMAX)**

Selects the 802.16 OFDM (Fixed WiMAX) mode. This mode allows modulation quality measurements of signals that comply with IEEE 802.16a–2003 and IEEE 802.16–2004 standards, with flexibility to measure nonstandard OFDM formats. Along with the typical digital demodulation measurement results, several additional 802.16 OFDM unique trace data formats and numeric error data results provide enhanced data analysis.

If you are using the Help feature, this mode must be currently active to access its detailed information. If it is not active, exit the Help feature (Esc key), select the mode, and re-access Help.

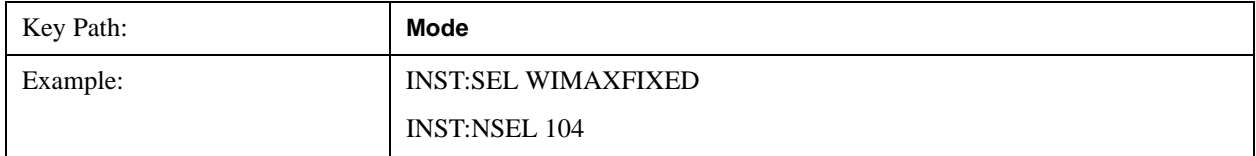

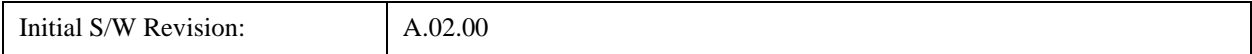

#### **89601 VSA**

Selecting the 89601 VSA mode will start the 89600-Series VSA software application. The 89600 VSA software is powerful, PC-based software, offering the industry's most sophisticated general purpose and standards specific signal evaluation and troubleshooting tools for the R&D engineer. Reach deeper into signals, gather more data on signal problems, and gain greater insight.

- Over 30 general-purpose analog and digital demodulators ranging from 2FSK to 1024QAM
- Standards specific modulation analysis including:
- Cell: GSM, cdma2000, WCDMA, TD-SCDMA and more
- Wireless networking: 802.11a/b/g, 802.11n, 802.16 WiMAX (fixed/mobile), UWB
- RFID
- Digital satellite video and other satellite signals, radar, LMDS
- Up to 400K bin FFT, for the highest resolution spectrum analysis
- A full suite of time domain analysis tools, including signal capture and playback, time gating, and CCDF measurements
- Six simultaneous trace displays and the industry's most complete set of marker functions
- Easy-to-use Microsoft ® Windows ® graphical user interface

For more information see the Agilent 89600 Series VSA web site at www.agilent.com/find/89600

To learn more about how to use the 89600 VSA running in the X-Series, after the 89600 VSA application is running, open the 89600 VSA Help and open the "About Agilent X-Series Signal Analyzers (MXA/EXA) with 89600-Series Software" help topic.

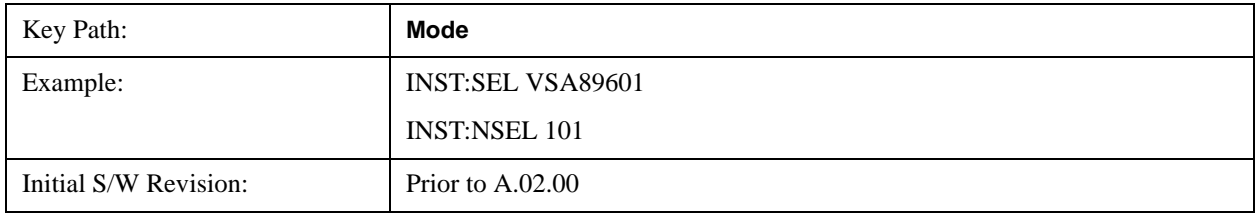

#### **Analog Demod**

Selects the Analog Demod mode for making measurements of AM, FM and phase modulated signals.

If you are using the Help feature, this mode must be currently active to access its detailed information. If it is not active, exit the Help feature (Esc key), select the mode, and re-access Help.

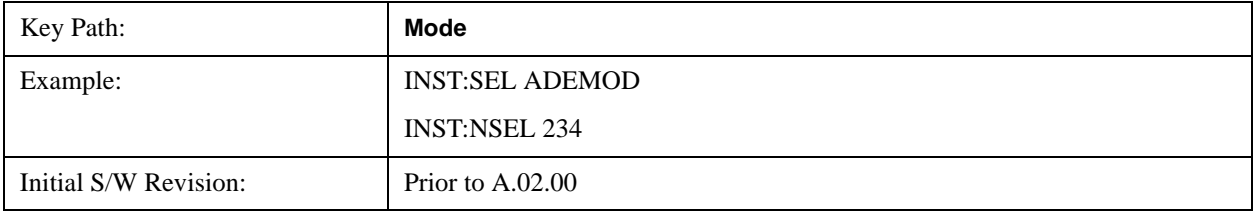

## **Bluetooth**

Selects the Bluetooth mode for Bluetooth specific measurements. There are several measurements available in this mode.

If you are using the Help feature, this mode must be currently active to access its detailed information. If it is not active, exit the Help feature (Esc key), select the mode, and re-access Help.

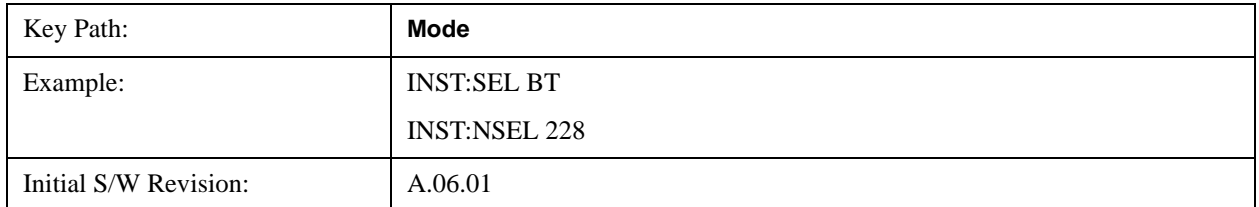

#### **cdma2000**

Selects the cdma2000 mode for general purpose measurements of signals following this standard. There are several measurements available in this mode.

If you are using the Help feature, this mode must be currently active to access its detailed information. If it is not active, exit the Help feature (Esc key), select the mode, and re-access Help.

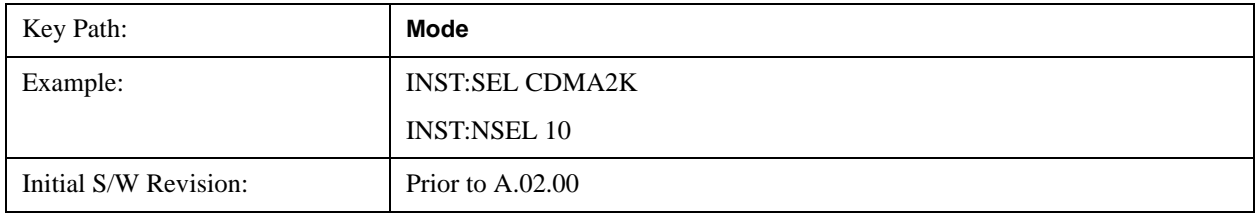

#### **CMMB**

Selects the CMMB mode for measurements of digital video signals using this format. There are several power and demod measurements available in this mode.

 If you are using the Help feature, this mode must be currently active to access its detailed information. If it is not active, exit the Help feature (Esc key), select the mode, and re-access Help.

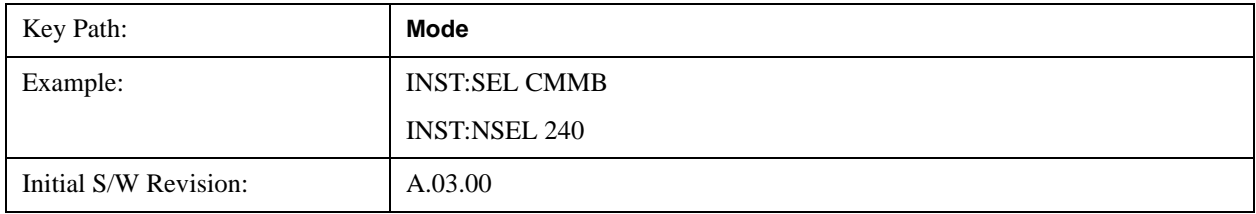

#### **Combined WLAN**

Selects the CWLAN mode for general purpose measurements of signals following this standard. There are several measurements available in this mode.

If you are using the Help feature, this mode must be currently active to access its detailed information. If

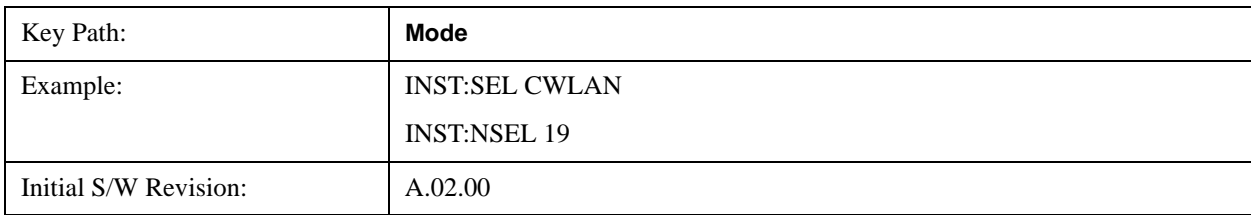

it is not active, exit the Help feature (Esc key), select the mode, and re-access Help.

## **Combined Fixed WiMAX**

Selects the Combined Fixed WiMAX mode for general purpose measurements of signals following this standard. There are several measurements available in this mode.

If you are using the Help feature, this mode must be currently active to access its detailed information. If it is not active, exit the Help feature (Esc key), select the mode, and re-access Help.

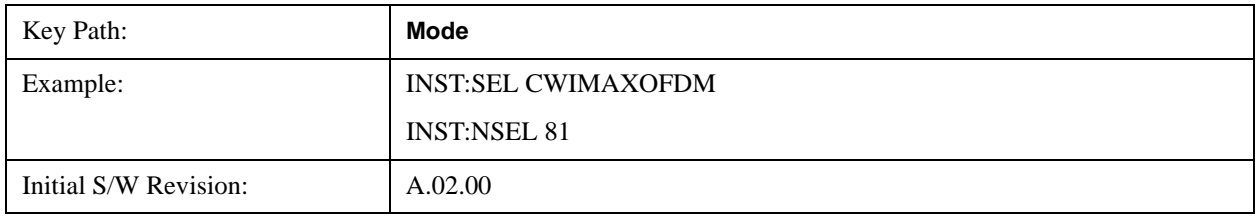

## **Digital Cable TV**

Selects the Digital Cable TV mode for measurements of digital cable television systems. There are several power and demod measurements available in this mode.

 If you are using the Help feature, this mode must be currently active to access its detailed information. If it is not active, exit the Help feature (Esc key), select the mode, and re-access Help.

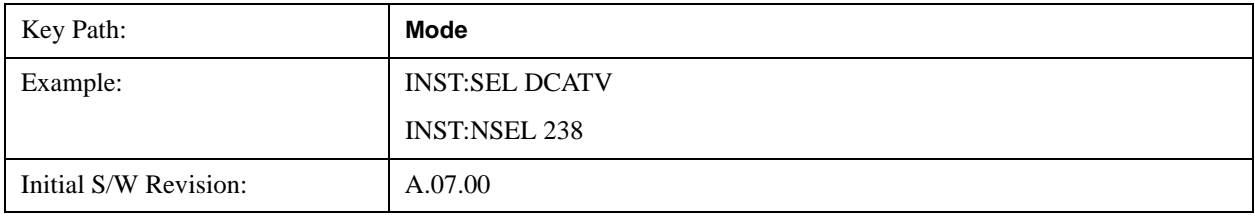

## **DTMB (CTTB)**

Selects the DTMB (CTTB) mode for measurements of digital video signals using this format. There are several power and demod measurements available in this mode.

 If you are using the Help feature, this mode must be currently active to access its detailed information. If it is not active, exit the Help feature (Esc key), select the mode, and re-access Help.

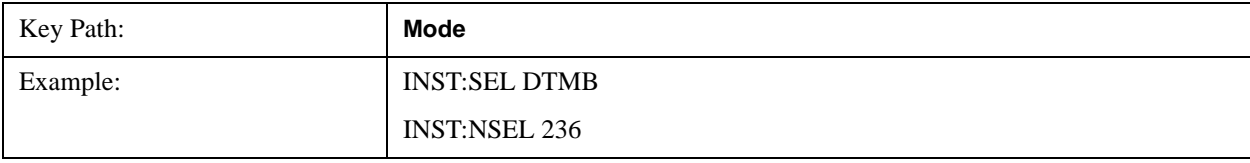

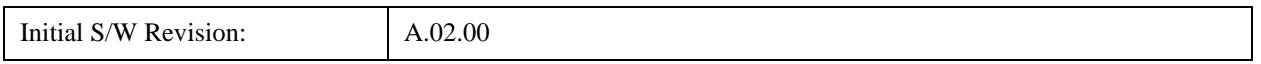

### **DVB-T/H with T2**

Selects the DVB-T/H mode for measurements of digital video signals using this format. There are several power and demod measurements available in this mode.

If you are using the Help feature, this mode must be currently active to access its detailed information. If it is not active, exit the Help feature (Esc key), select the mode, and re-access Help.

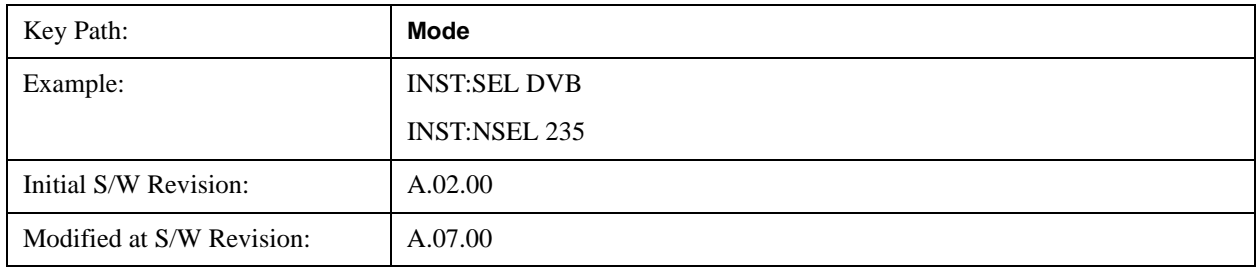

## **EMI Receiver**

The EMI Receiver Mode makes EMC measurements. Several measurements are provided to aid the user in characterizing EMC performance of their systems, including looking at signals with CISPR–16 compliant detectors, performing scans for interfering signals, and determining and charting interfering signals over time.

If you are using the Help feature, this mode must be currently active to access its detailed information. If it is not active, exit the Help feature (Esc key), select the mode, and re-access Help.

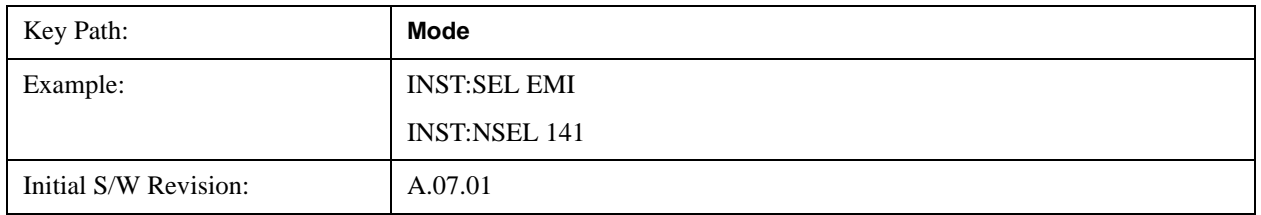

#### **GSM/EDGE/EDGE Evo**

Selects the GSM with EDGE mode for general purpose measurements of signals following this standard. There are several measurements available in this mode.

If you are using the Help feature, this mode must be currently active to access its detailed information. If it is not active, exit the Help feature (Esc key), select the mode, and re-access Help.

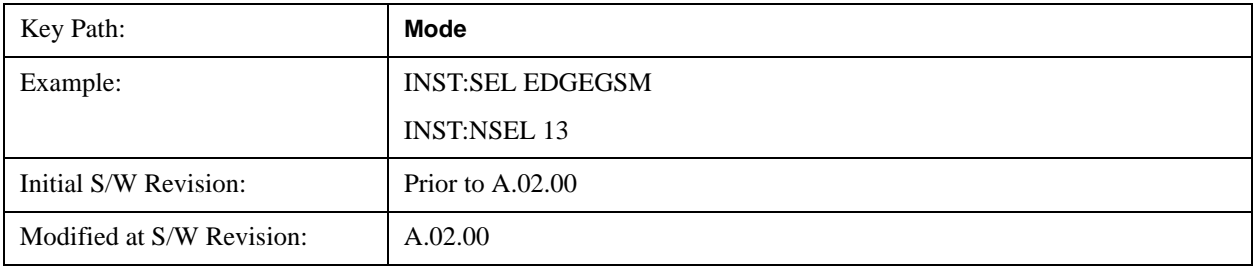

#### **iDEN/WiDEN/MOTOTalk**

Selects the iDEN/WiDEN/MOTOTalk mode for general purpose measurements of iDEN and iDEN-related signals. There are several measurements available in this mode.

If you are using the Help feature, this mode must be currently active to access its detailed information. If it is not active, exit the Help feature (Esc key), select the mode, and re-access Help.

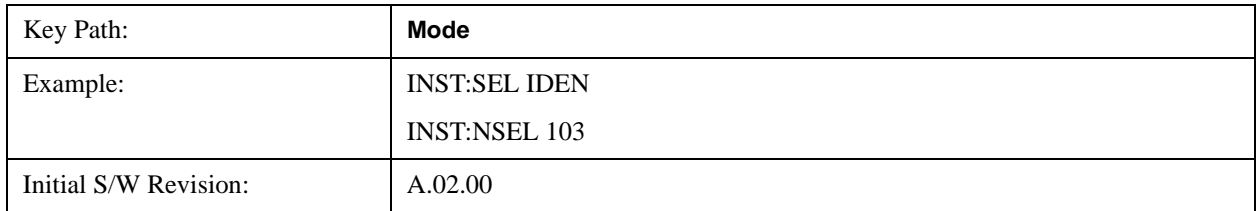

#### **IQ Analyzer (Basic)**

The IQ Analyzer Mode makes general purpose frequency domain and time domain measurements. These measurements often use alternate hardware signal paths when compared with a similar measurement in the Signal Analysis Mode using the Swept SA measurement. These frequency domain and time domain measurements can be used to output I/Q data results when measuring complex modulated digital signals.

If you are using the Help feature, this mode must be currently active to access its detailed information. If it is not active, exit the Help feature (Esc key), select the mode, and re-access Help.

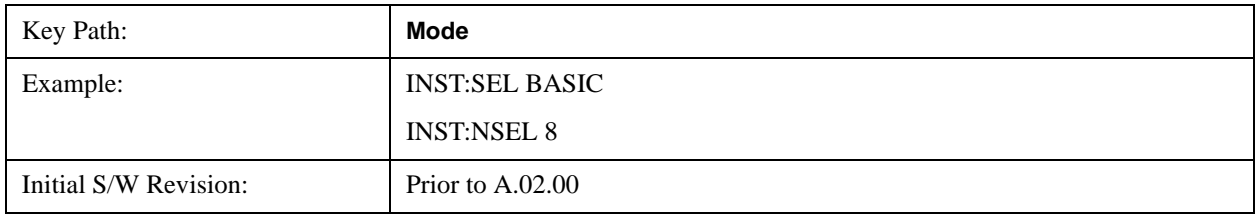

#### **ISDB-T**

Selects the ISDB-T mode for measurements of digital video signals using this format. There are several power and demod measurements available in this mode.

 If you are using the Help feature, this mode must be currently active to access its detailed information. If it is not active, exit the Help feature (Esc key), select the mode, and re-access Help.

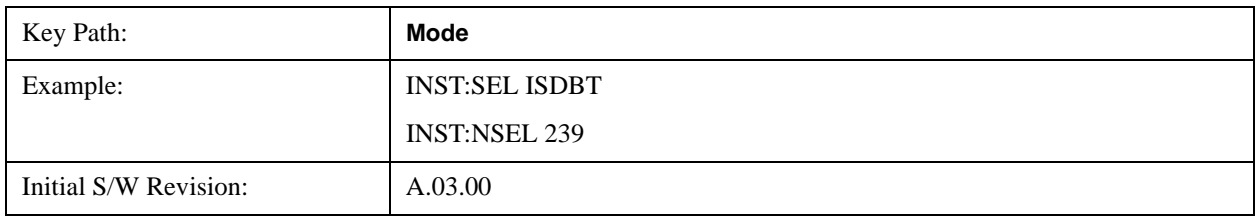

#### **LTE**

Selects the LTE mode for general purpose measurements of signals following the LTE FDD standard. There are several measurements available in this mode.

If you are using the Help feature, this mode must be currently active to access its detailed information. If

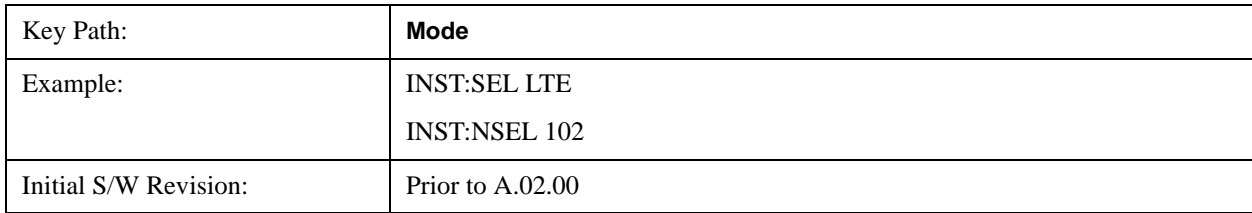

it is not active, exit the Help feature (Esc key), select the mode, and re-access Help.

#### **LTE TDD**

Selects the LTE TDD mode for general purpose measurements of signals following the LTE TDD standard. There are several measurements available in this mode.

If you are using the Help feature, this mode must be currently active to access its detailed information. If it is not active, exit the Help feature (Esc key), select the mode, and re-access Help.

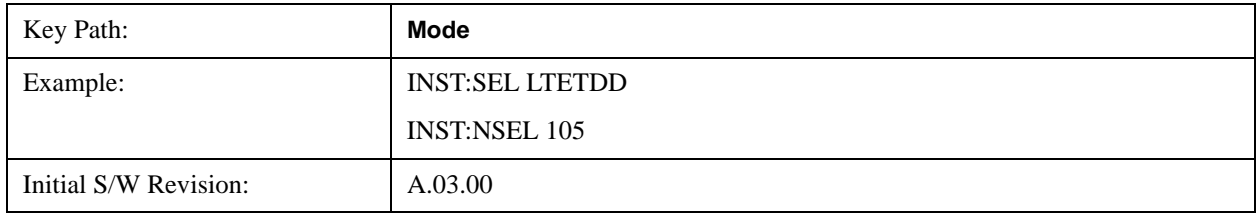

## **MSR**

Selects the MSR mode. The MSR mode makes several measurements for Cellular Communication devices that can be configured with multiple radio formats simultaneously following the 3GPP standard of Multi-Standard Radio, including GSM/EDGE, WCDMA/HSPA+ and LTE.

If you are using the Help feature, this mode must be currently active to access its detailed information. If it is not active, exit the Help feature (Esc key), select the mode, and re-access Help.

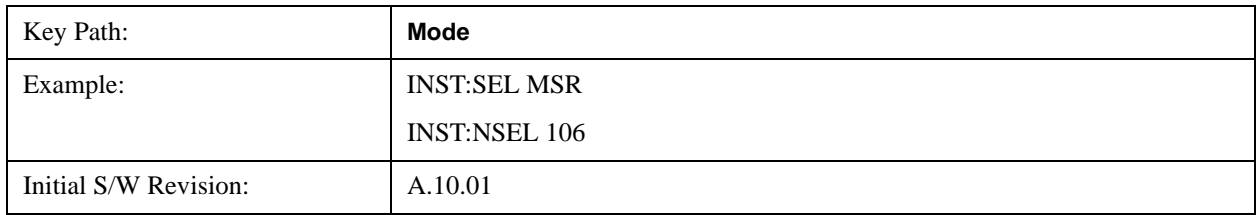

#### **Noise Figure**

The Noise Figure mode provides pre-configured measurements for making general purpose measurements of device noise figure.

If you are using the Help feature, this mode must be currently active to access its detailed information. If it is not active, exit the Help feature (Esc key), select the mode, and re-access Help.

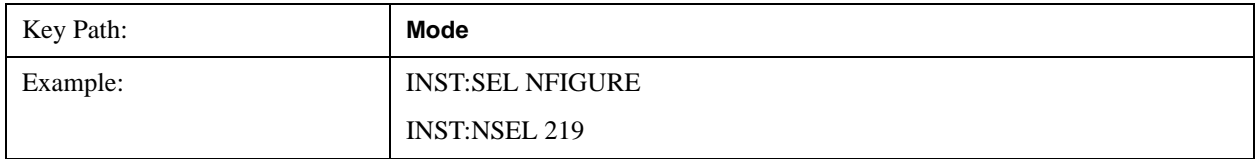

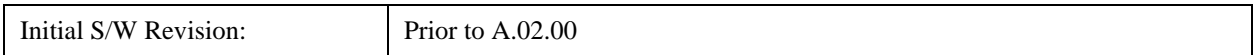

#### **Phase Noise**

The Phase Noise mode provides pre-configured measurements for making general purpose measurements of device phase noise.

If you are using the Help feature, this mode must be currently active to access its detailed information. If it is not active, exit the Help feature (Esc key), select the mode, and re-access Help.

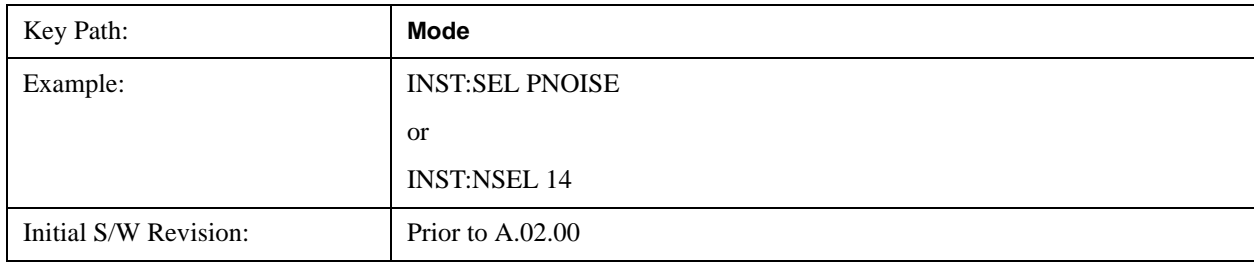

#### **Remote Language Compatibility**

The Remote Language Compatibility (RLC) mode provides remote command backwards compatibility for the 8560 series of spectrum analyzers, known as legacy spectrum analyzers.

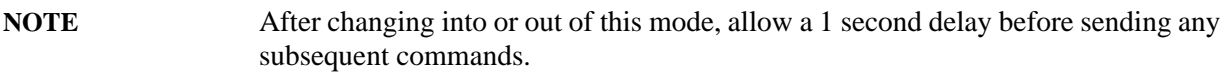

If you are using the Help feature, this mode must be currently active to access its detailed information. If it is not active, exit the Help feature (Esc key), select the mode, and re-access Help.

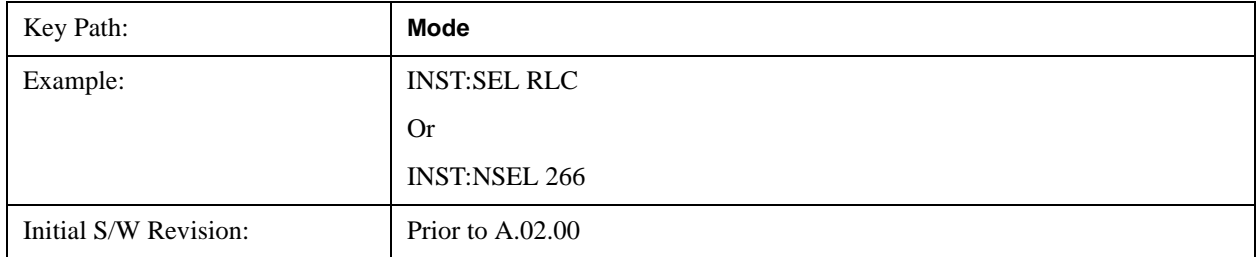

#### **SCPI Language Compatibility**

The SCPI Language Compatibility mode provides remote language compatibility for SCPI-based instruments, such as the Rohde and Schwartz FSP and related series of spectrum analyzers.

**NOTE** After changing into or out of this mode, allow a 1 second delay before sending any subsequent commands.

If you are using the Help feature, this mode must be currently active to access its detailed information. If

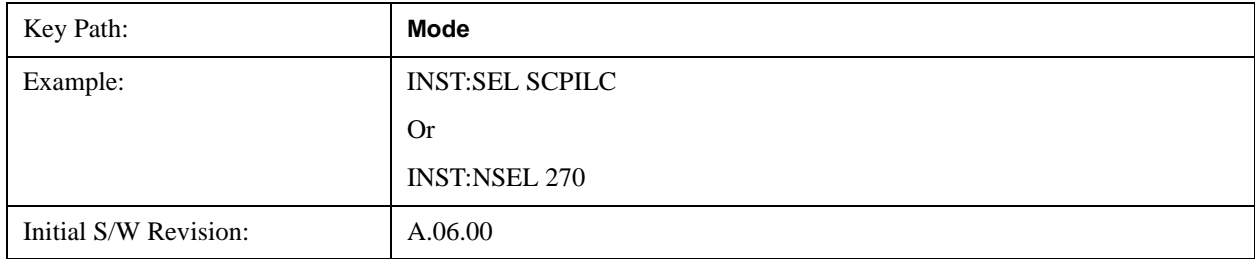

it is not active, exit the Help feature (Esc key), select the mode, and re-access Help.

## **Spectrum Analyzer**

Selects the Spectrum Analyzer mode for general purpose measurements. There are several measurements available in this mode. General spectrum analysis measurements, in swept and zero span, can be done using the first key in the Meas menu, labeled Swept SA. Other measurements in the Meas Menu are designed to perform specialized measurement tasks, including power and demod measurements.

If you are using the Help feature, this mode must be currently active to access its detailed information. If it is not active, exit the Help feature (Esc key), select the mode, and re-access Help.

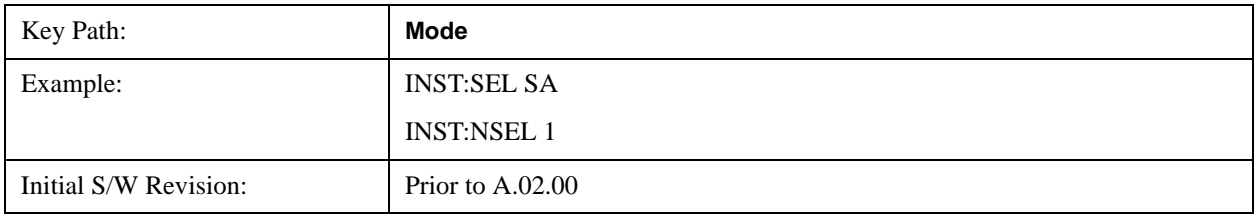

## **TD-SCDMA with HSPA/8PSK**

Selects the TD-SCDMA mode for general purpose measurements of signals following this standard. There are several measurements available in this mode.

If you are using the Help feature, this mode must be currently active to access its detailed information. If it is not active, exit the Help feature (Esc key), select the mode, and re-access Help.

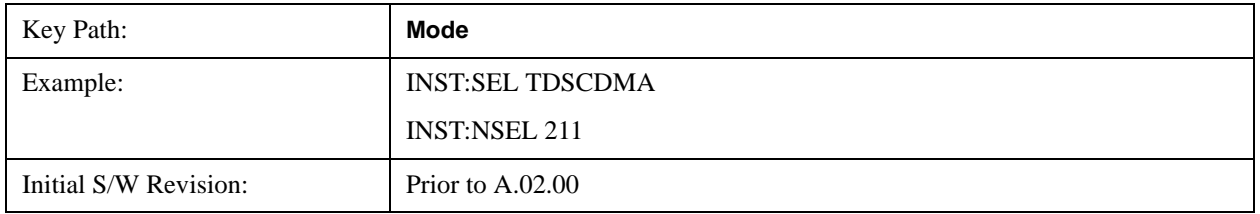

## **Vector Signal Analyzer (VXA)**

The N9064A (formerly 89601X) VXA Vector signal and WLAN modulation analysis application provides solutions for basic vector signal analysis, analog demodulation, digital demodulation and WLAN analysis. The digital demodulation portion of N9064A allows you to perform measurements on standard-based formats such as cellular, wireless networking and digital video as well as general purpose flexible modulation analysis for wide range of digital formats, FSK to 1024QAM, with easy-to-use measurements and display tools such as constellation and eye diagram, EVM traces and up to four simultaneous displays. The WLAN portion of N9064A allows you to make RF transmitter

measurements on  $802.11a/b/g/p/j$  WLAN devices. Analog baseband analysis is available using the MXA with option BBA.

N9064A honors existing 89601X licenses with all features and functionalities found on X-Series software versions prior to A.06.00.

If you are using the Help feature, this mode must be currently active to access its detailed information. If it is not active, exit the Help feature (Esc key), select the mode, and re-access Help.

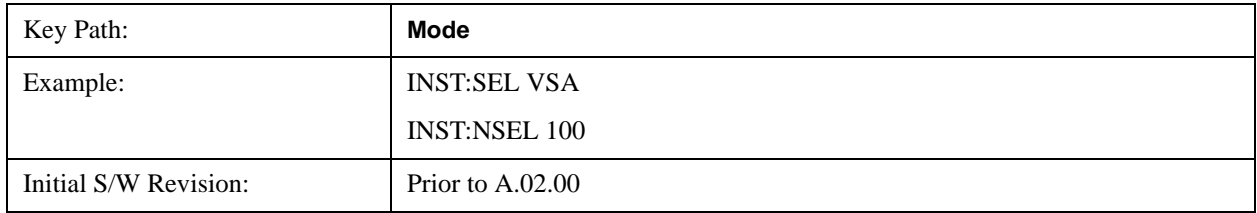

## **W-CDMA with HSPA+**

Selects the W-CDMA with HSPA+ mode for general purpose measurements of signals following this standard. There are several measurements available in this mode.

If you are using the Help feature, this mode must be currently active to access its detailed information. If it is not active, exit the Help feature (Esc key), select the mode, and re-access Help.

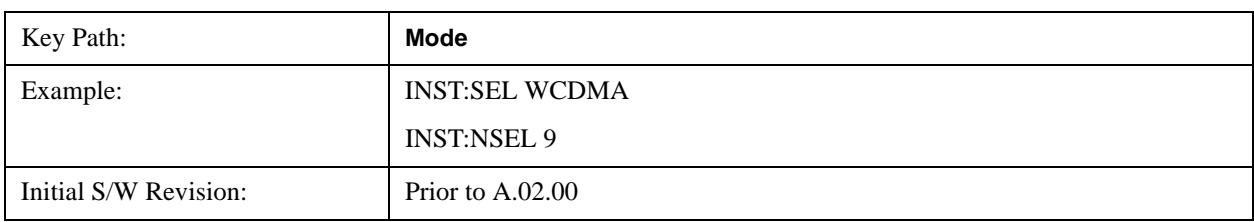

## **WLAN**

Selects the WLAN mode for general purpose measurements of signals following this standard. There are several measurements available in this mode.

If you are using the Help feature, this mode must be currently active to access its detailed information. If it is not active, exit the Help feature (Esc key), select the mode, and re-access Help.

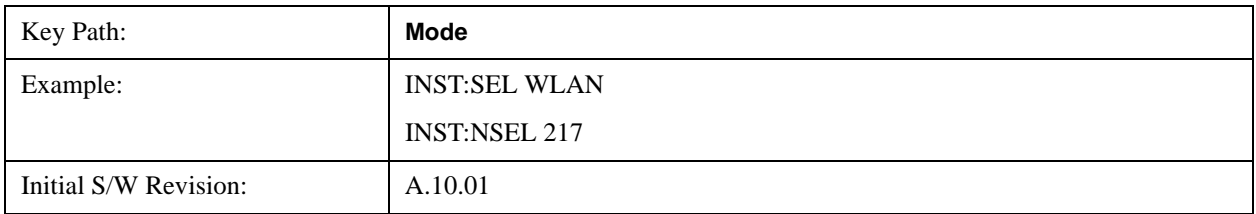

## <span id="page-1608-0"></span>**Global Settings**

Opens up a menu that allows you to switch certain Meas Global parameters to a Mode Global state. These switches apply to all Modes that support global settings. No matter what Mode you are in when

you set the "Global Center Frequency" switch to on, it applies to all Modes that support Global Settings.

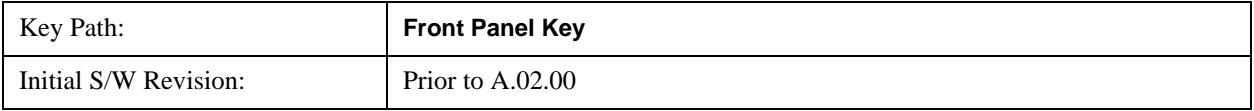

#### <span id="page-1609-0"></span>**Global Center Freq**

The software maintains a Mode Global value called "Global Center Freq".

When the **Global Center Freq** key is switched to **On** in any mode, the current mode's center frequency is copied into the Global Center Frequency, and from then on all modes which support global settings use the Global Center Frequency. So you can switch between any of these modes and the Center Freq will remain unchanged.

Adjusting the Center Freq of any mode which supports Global Settings, while **Global Center Freq** is **On**, will modify the Global Center Frequency.

When **Global Center Freq** is turned **Off**, the Center Freq of the current mode is unchanged, but now the Center Freq of each mode is once again independent.

When **Mode Preset** is pressed while **Global Center Freq** is **On**, the Global Center Freq is preset to the preset Center Freq of the current mode.

This function is reset to Off when the Restore Defaults key is pressed in the Global Settings menu, or when **System**, **Restore Defaults**, **All Modes** is pressed.

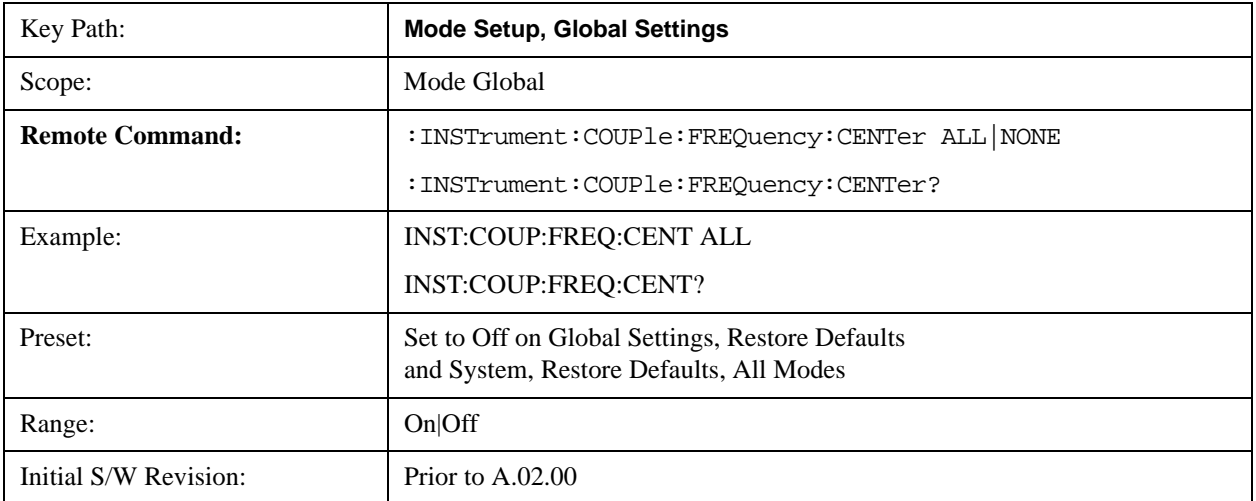

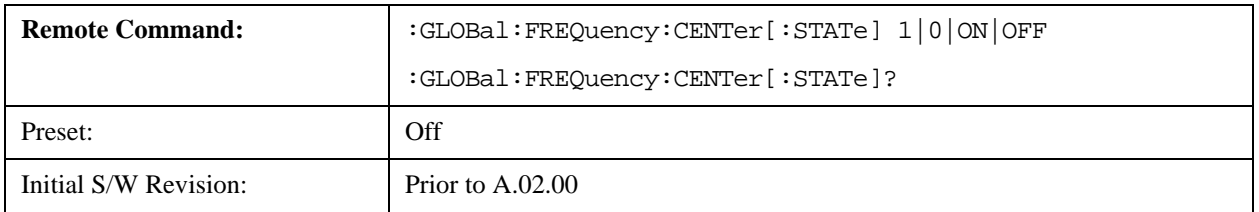

## <span id="page-1609-1"></span>**Restore Defaults**

This key resets all of the functions in the Global Settings menu to Off. This also occurs when **System**,

#### **Restore Defaults**, **All Modes** is pressed.

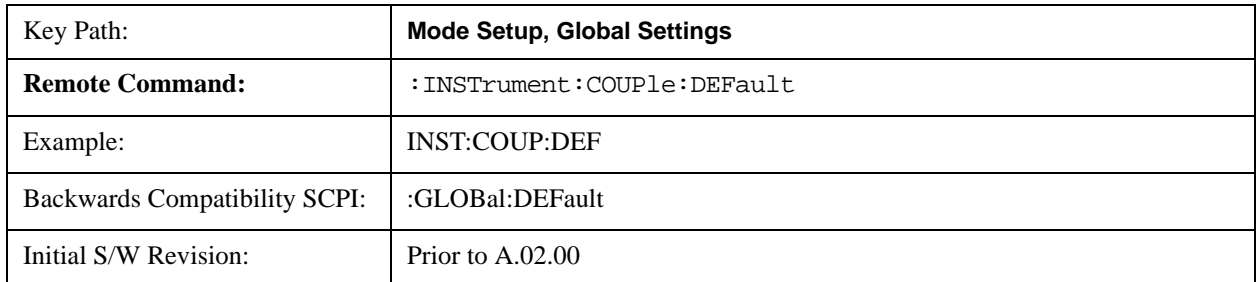

# **Mode Setup**

This key accesses a menu to allow you to select mode parameters. These settings will be in effect for all measurements in the current mode.

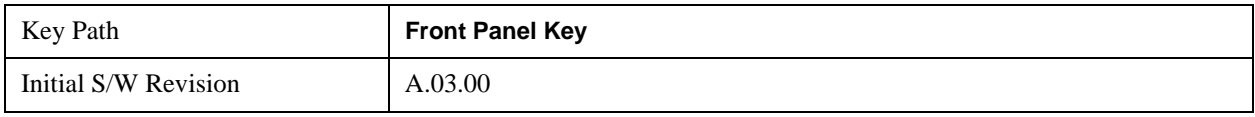

## **Radio**

Keys under Radio define the common parameters of LTE TDD measurements.

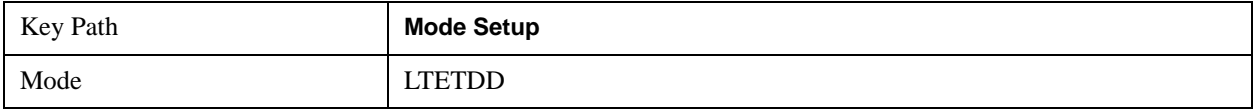

## **Direction**

This key allows you to set the Direction of the signal being measured. The choice of link direction will determine the Sync/Format, Chan Profile and Time. Advanced menus will all change based on the link direction selected. Also, since downlink and uplink signals use OFDMA and SC-FDMA respectively, the list of trace results available and the default traces presented will also change based on the link direction parameter.

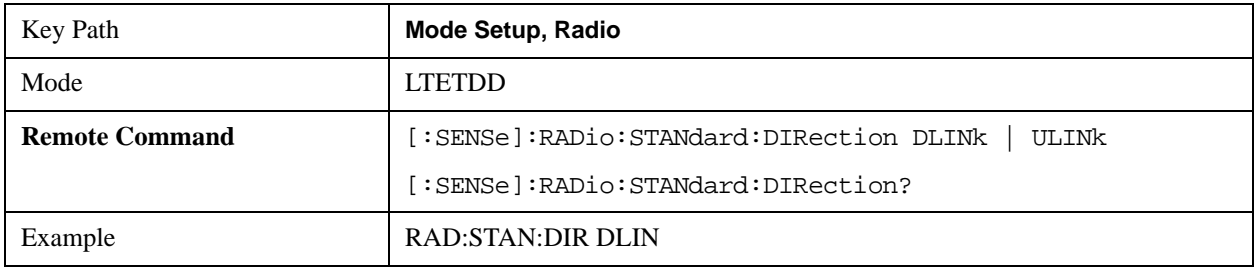

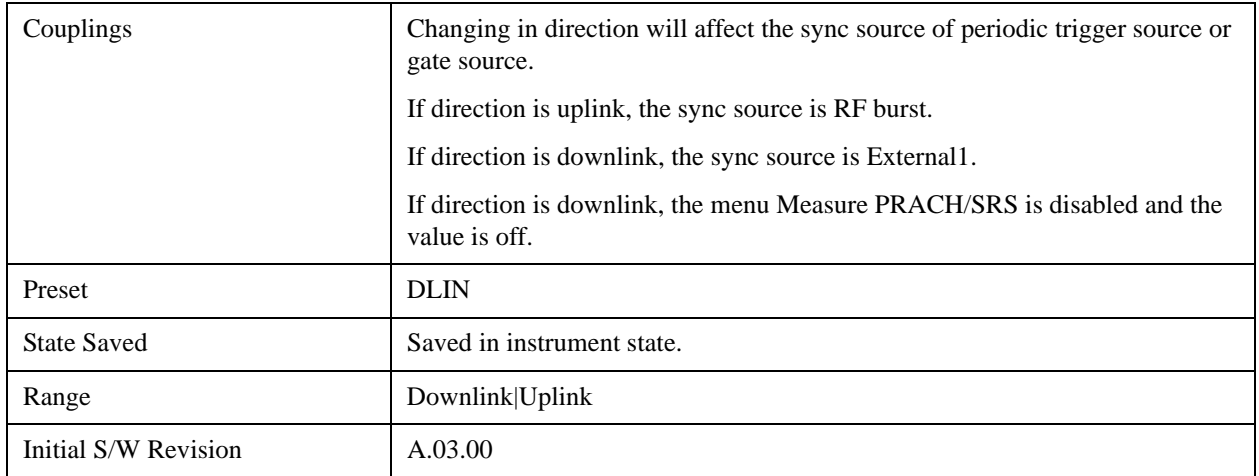

# **UL/DL Config**

This key allows you to set the Uplink and Downlink allocation configuration of the signal being measured. The choice of link direction will determine which slot in the frame is used for uplink transmission, and which slot for downlink transmission.

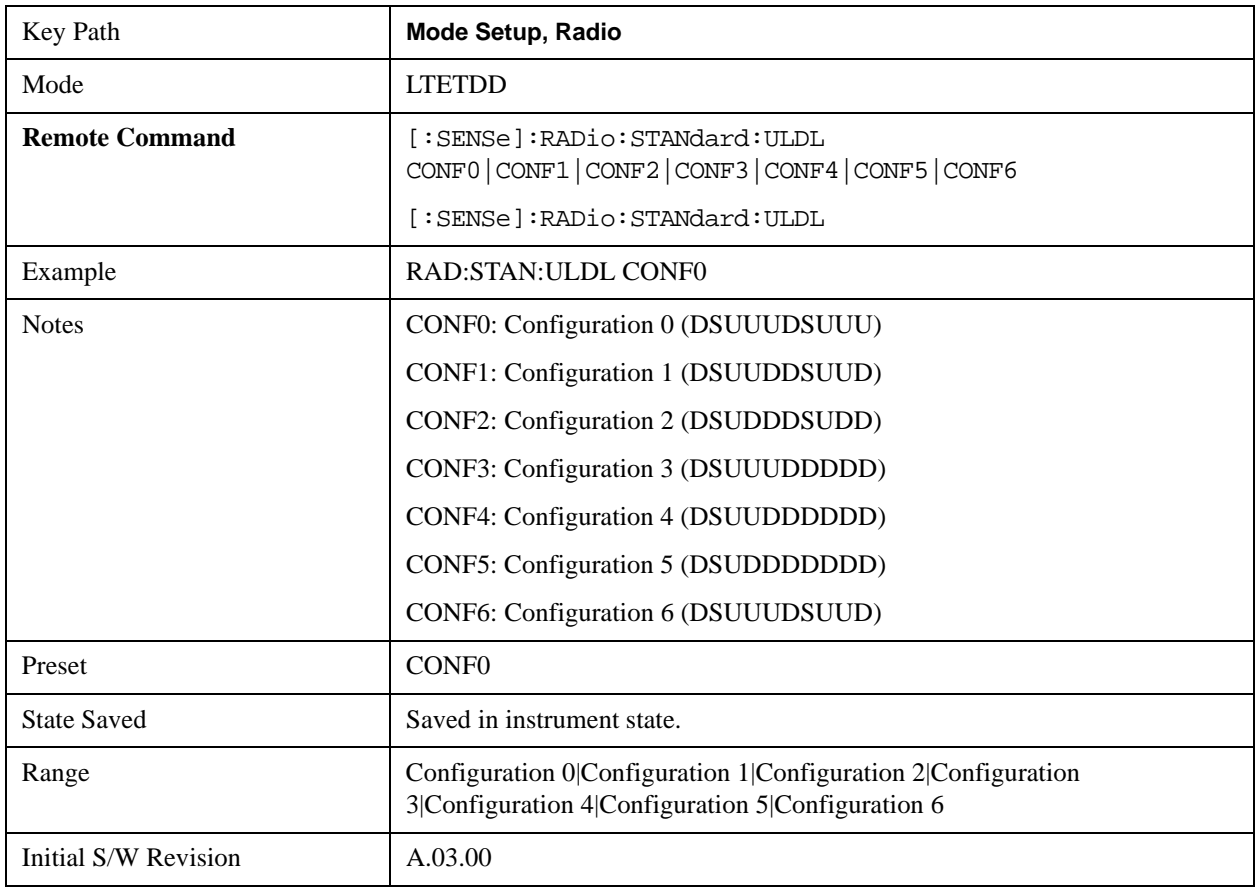

# **Dw/GP/Up Len**

This key allows you to set the DwPTS/GP/UpPTS length configuration of the signal being measured.

The choice of link direction will determine the length of DwPTS, GP and UpPTS in the Special Subframe.

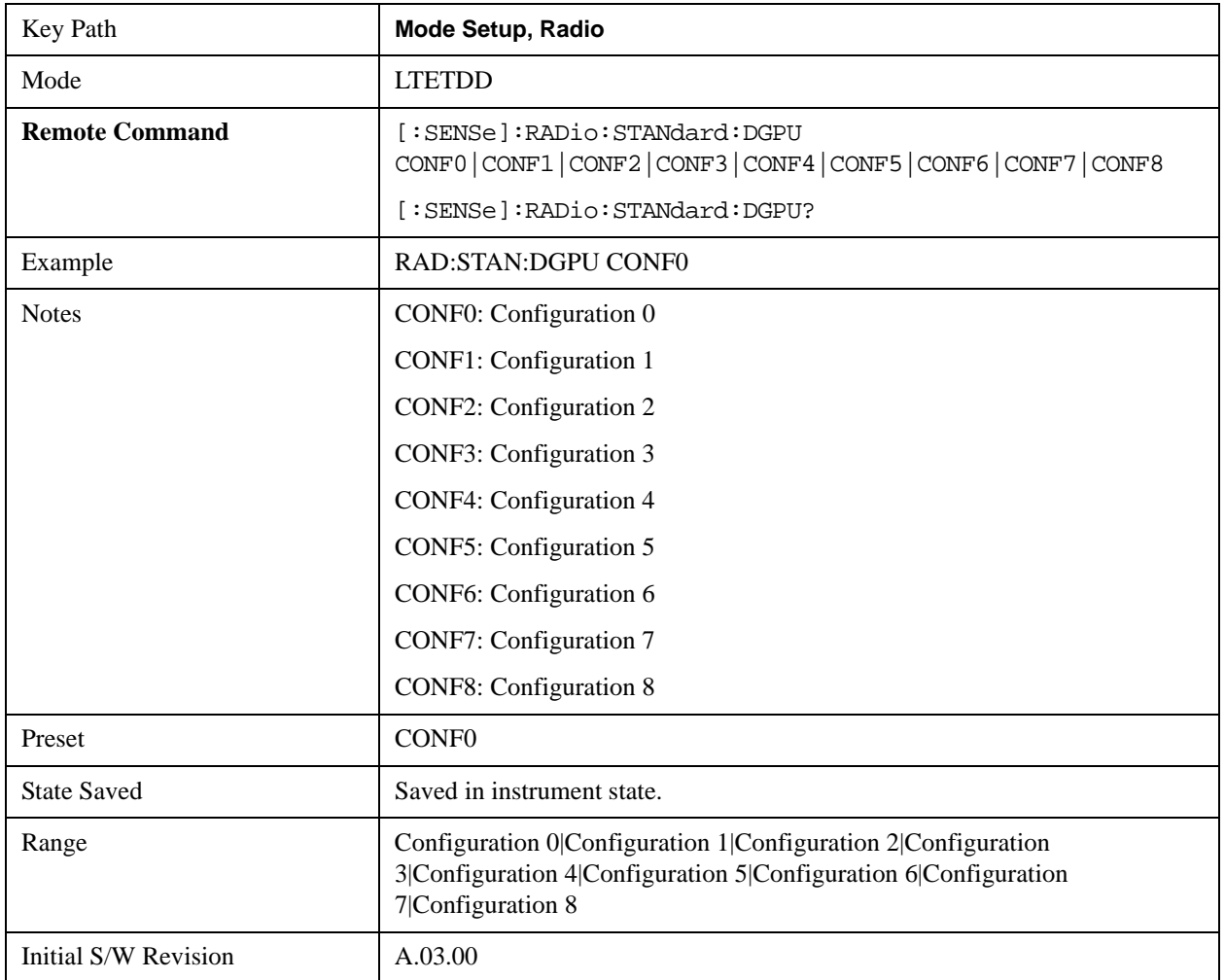

# **Pre-defined Parameters**

The parameters under this key will impact the gate or trigger length and delay of below measurements:

- Monitor Spectrum
- Channel Power
- ACP
- Power Stat CCDF
- Occupied BW
- Spectrum Emission Mask
- Spurious Emission

Key Path **Mode Setup** 

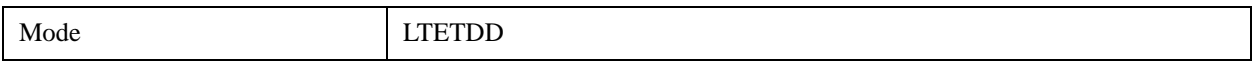

## **Analysis Slot**

This parameter specifies the starting analysis slot. The measurement will adjust the gate delay or trigger delay according to this parameter.

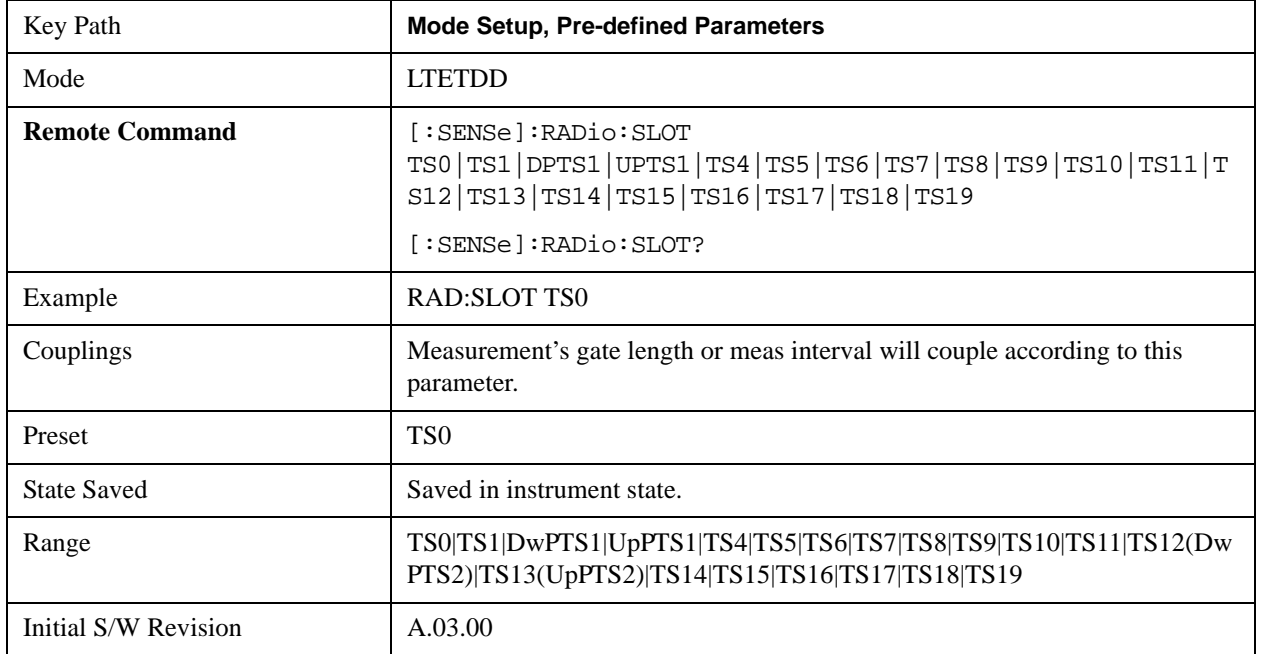

## **Meas Interval**

This parameter specifies the desired slots count that needs to be analyzed. The measurement will adjust the gate length or meas interval according to this parameter.

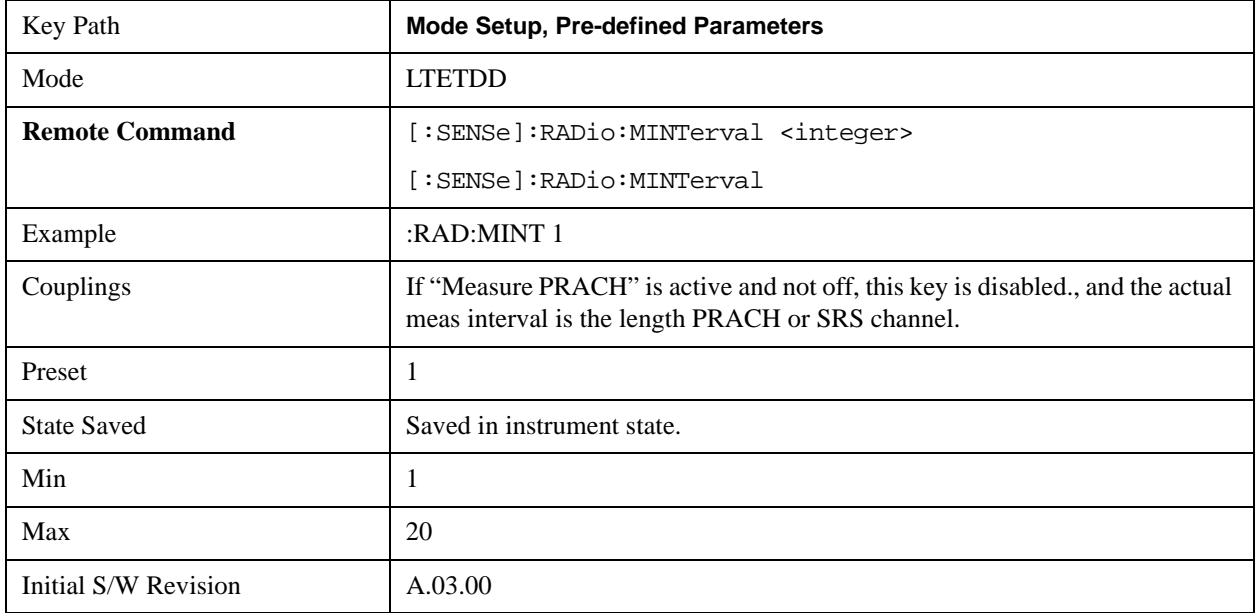

# **CP Length**

The measurement will adjust the gate length or meas interval according to this parameter.

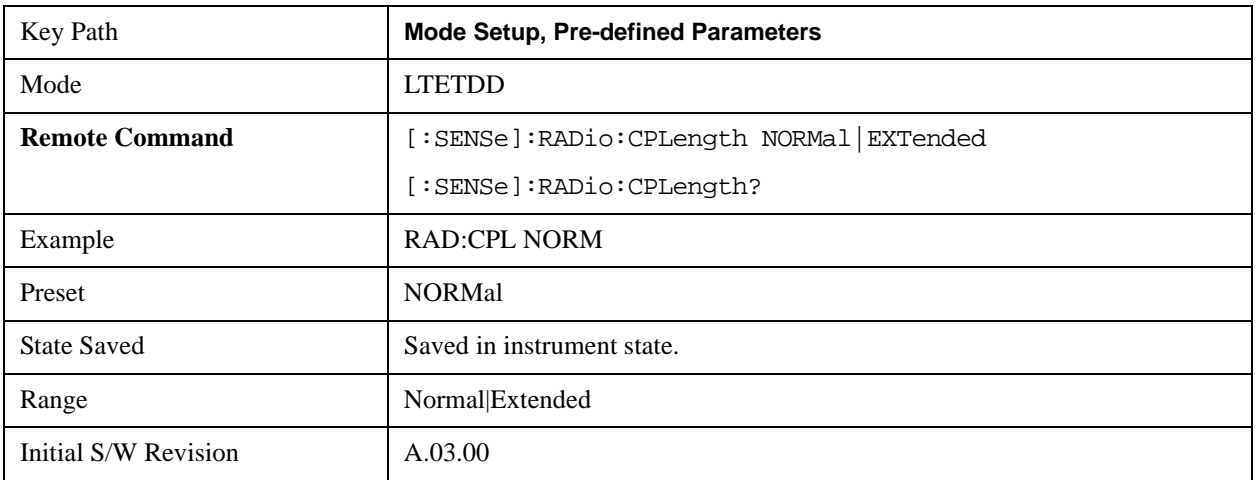

## **Measure PRACH/SRS**

This key specifies whether the analysis slot is used for PRACH channel or SRS and the PRACH preamble format of the analysis slot.

The measurement will adjust the gate length or meas interval according to this parameter.

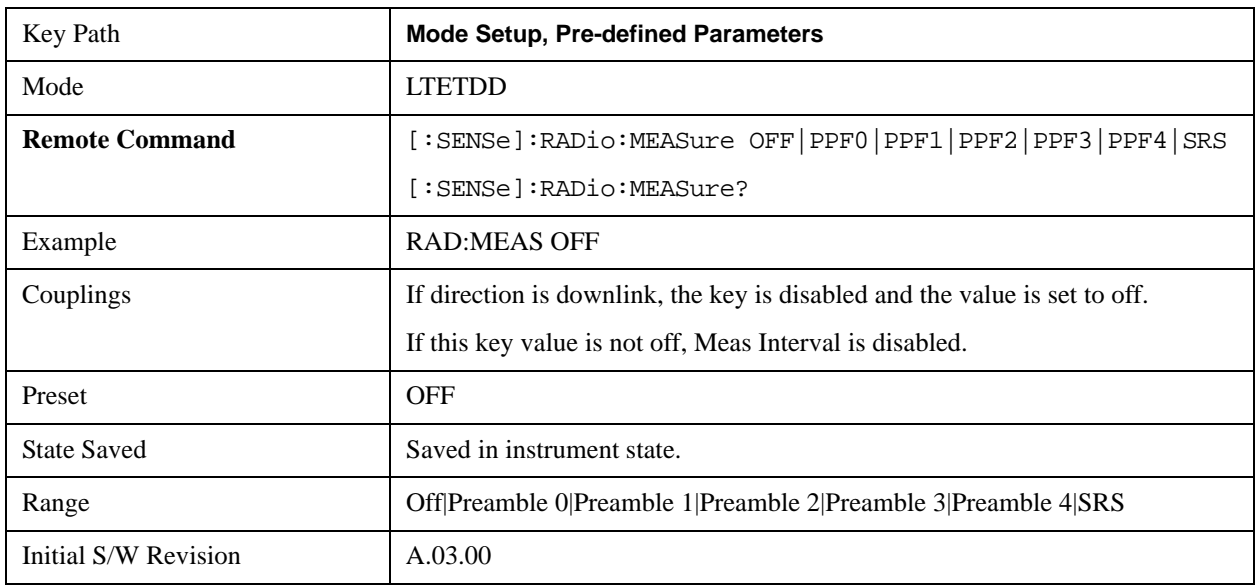

## **Demod**

Keys under Demod define the common parameters of LTE TDD modulation analysis measurement.

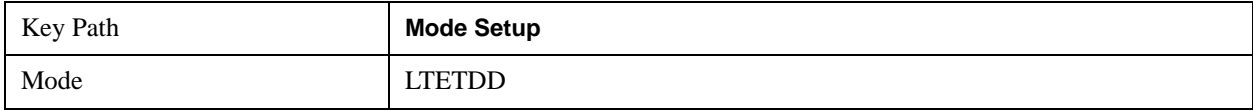

## **Bandwidth**

This key allows you to set the Bandwidth of the signal being measured.

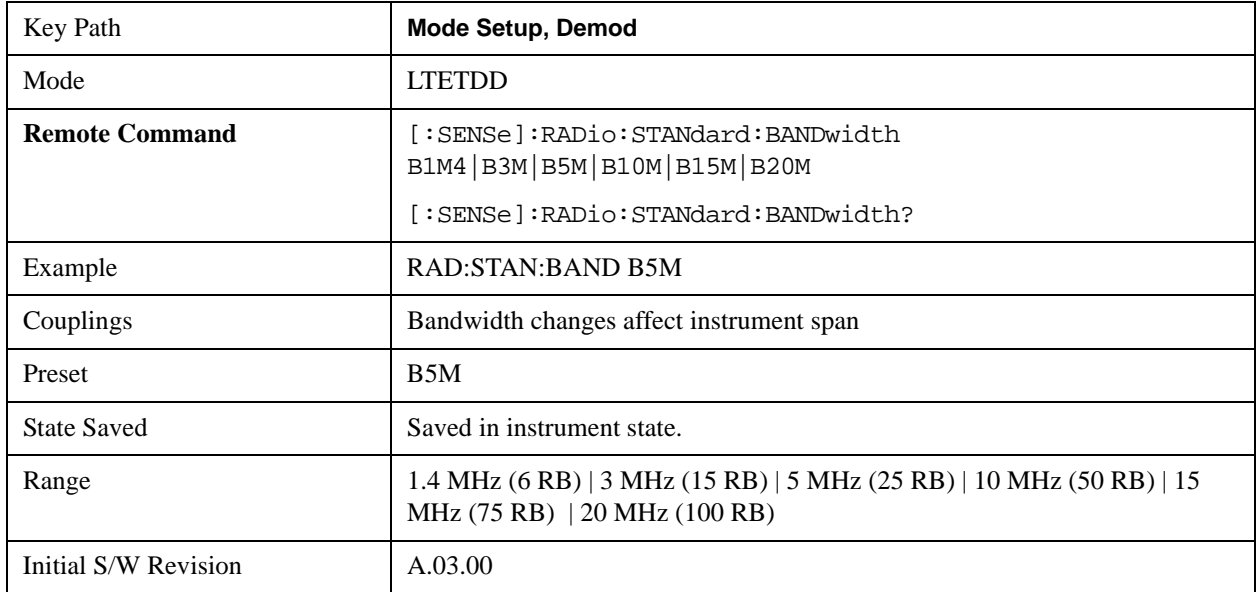

#### **Spectrum**

This function determines if the spectrum of the incoming data is mirrored or not. The actual mirroring is accomplished by conjugating the complex time data.

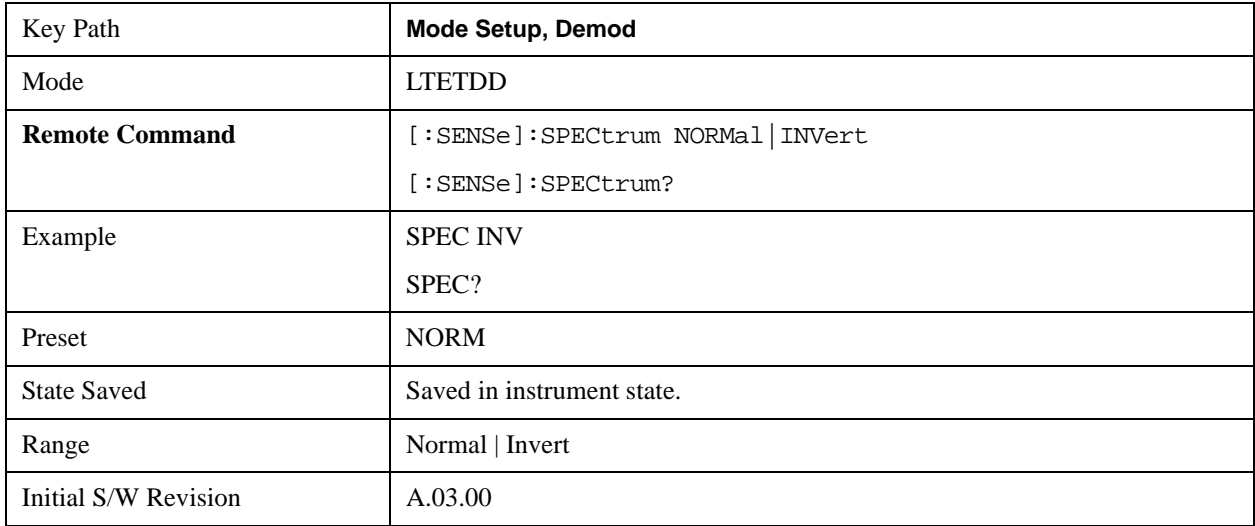

## **Equalization**

Fixed Equalization allows you to apply a fixed FIR equalization filter to the time data, before it is used in further analysis. You define the filter by its frequency response rather than by its impulse response. The frequency response must be stored in a data register.

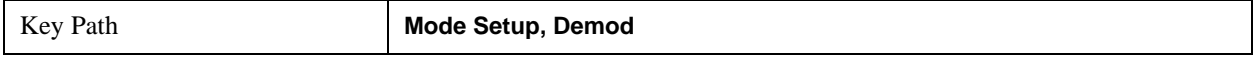

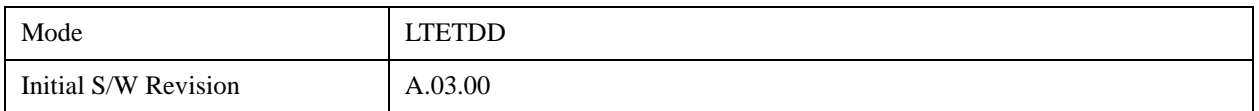

#### **Fixed EQ Mode**

This allows you to turn fixed equalization off/on in normal mode, or on in inverted mode. The effect of Normal mode is to divide the spectrum of the unequalized data by the frequency response in the data register. Invert mode multiplies instead of dividing.

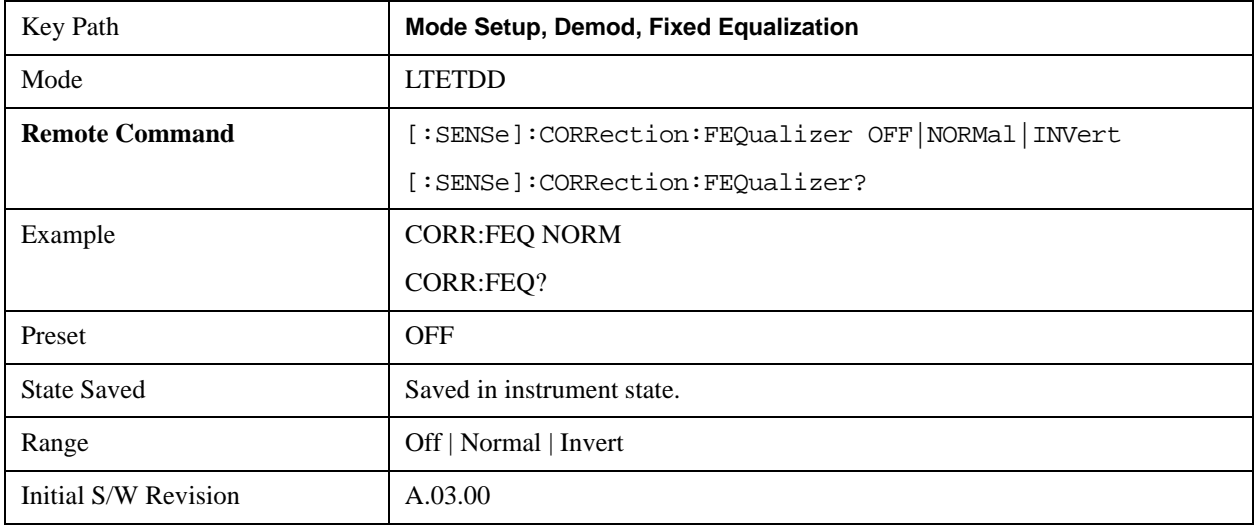

#### **Freq Response Register**

This allows you to choose a register that contains the frequency response information for fixed equalization.

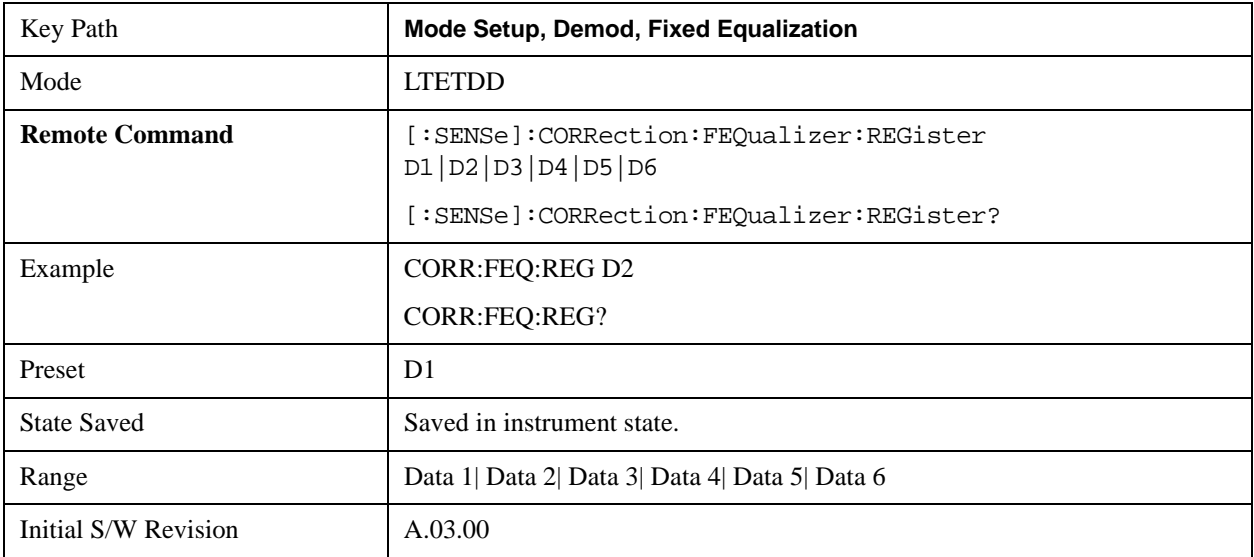

#### **Preset to Standard**

This parameter presets all demodulation parameters to their default values, and also presets the

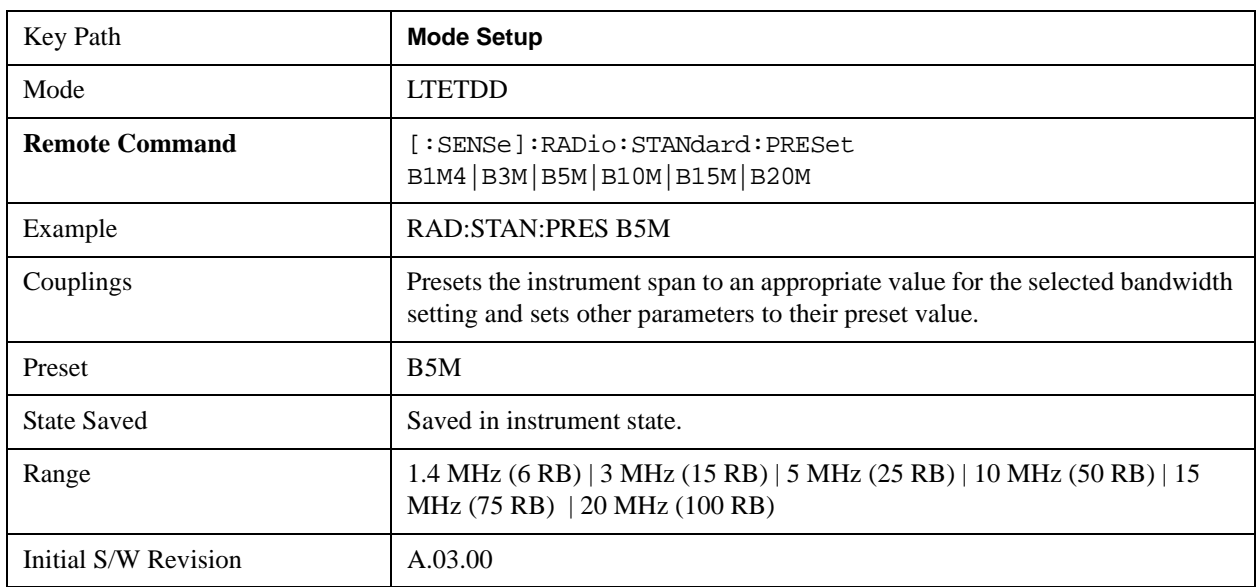

instrument span to an appropriate value for the selected standard.

#### **Noise Reduction**

Noise Reduction accesses a menu for configuring the noise compensation of the instrument. This menu only appears in models that support Noise Reduction.

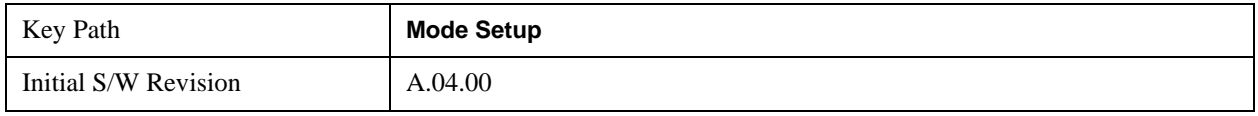

#### **Noise Floor Extension**

Turns on the **Noise Floor Extension** function. When this function is On, the expected noise power of the analyzer (derived from a factory calibration) is subtracted from the trace data. When **Noise Floor Extension** is On, it will usually reduce the apparent noise level by about 10 dB in low band, and 8 dB in high band ( $>$ -3.6 GHz).

**Noise Floor Extension** works with any RBW, VBW, detector, any setting of Average Type, any amount of trace averaging, and any signal type. It is ineffective when the trace is not smoothed (smoothing processes include narrow VBWs, trace averaging, and long sweep times with the detector set to Average or Peak). It works best with extreme amounts of smoothing. It works best with the average detector, with the Average Type set to Power.

In those cases where the cancellation is ineffective, it nonetheless has no undesirable side-effects. There is no significant speed impact to having **Noise Floor Extension** on.

The best accuracy is achieved when substantial smoothing occurs in each point before trace averaging. Thus, when using the average detector, results are better with long sweep times and fewer trace averages. When using the sample detector, the VBW filter should be set narrow with less trace averaging, instead of a wide VBW filter with more trace averaging.

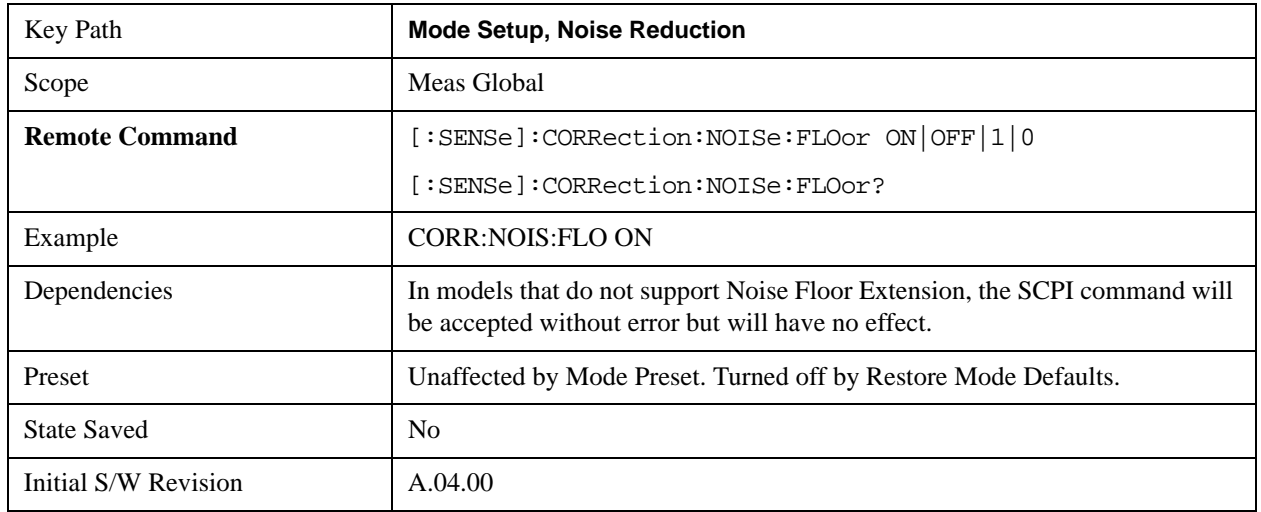

#### See ["More Information" on page 1619](#page-1618-0)

## <span id="page-1618-0"></span>**More Information**

The analyzer is characterized in the factory (or during a field calibration) with a model of the noise, referred to the input mixer, versus frequency in each band and path combination. Bands are 0 (low band) and 1 through 4 (high band) in a 26.5 GHz instrument, for example. Paths include normal paths, preamp paths, the electronic attenuator, etc.

In most band/path combinations, the noise can be well characterized based on just two parameters and the analyzer frequency response before compensation for frequency-dependent losses.

After the noise density at the input mixer is estimated, the effects of the input attenuator, RBW, detector, etc. are computed to get the estimated input-port-referred noise level.

In the simplest case, the measured power (signal plus analyzer noise) in each display point (bucket) is compensated by subtracting the estimated noise power, leaving just the signal power. This is the operation when the detector is Average and the Average Type is set to Power.

In other cases, operation is often not quite as good but still highly effective. With peak detection, the noise floor is estimated based on the RBW and the duration of the bucket using the same equations used in the noise marker function. The voltage of the noise is subtracted from the voltage of the observed signal-plus-noise measurement to compute the estimated signal voltage. The peak detector is one example of processing that varies with detector to give good estimates of the signal level without the analyzer noise.

For best operation, the average detector and the power scale are recommended, as already stated. Peak detection for pulsed-RF can still give excellent effectiveness. FFT analysis does not work well, and does not do NFE well, with pulsed-RF signals, so this combination is not recommended. Negative peak detection is not very useful, either. Sample detection works well, but is never better than the average detector because it doesn't smooth as well. The Normal detector is a combination of peak and negative peak behaviors, and works about as well as these.

For best operation, extreme smoothing is desirable, as already stated. Using narrow VBWs works well, but using very long bucket durations and the average detector works best. Reducing the number of trace points will make the buckets longer.

For best operation, the power scale (Average Type = Power) is optimum. When making CW measurements in the presence of noise without NFE, averaging on the decibel scale has the advantage of reducing the effect of noise. When using NFE, the NFE does an even better job than using the log scale ever could. Using NFE with the log scale is not synergistic, though; NFE with the power scale works a little better than NFE with log averaging type.

#### **Restore Mode Defaults**

Restore Mode Defaults resets the state for the currently active mode by resetting the mode persistent settings to their factory default values, clearing mode data and by performing a Mode Preset

See ["Restore Mode Defaults" on page 184](#page-183-0) in the section System Functions.

For more information, see the section under the Preset key in the Utility section.

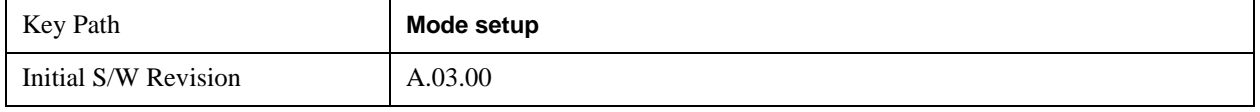

#### **Global Settings**

See ["Global Settings" on page 1609](#page-1608-0).

#### **Global Center Freq**

See ["Global Center Freq" on page 1610](#page-1609-0).

#### **Restore Defaults**

See ["Restore Defaults" on page 1610.](#page-1609-1)

## **Restart**

The Restart function restarts the current sweep, or measurement, or set of averaged/held sweeps or measurements. If you are Paused, pressing Restart does a Resume.

The Restart function is accessed in several ways:

- Pressing the Restart key
- Sending the remote command INIT: IMMediate
- Sending the remote command INIT:RESTart

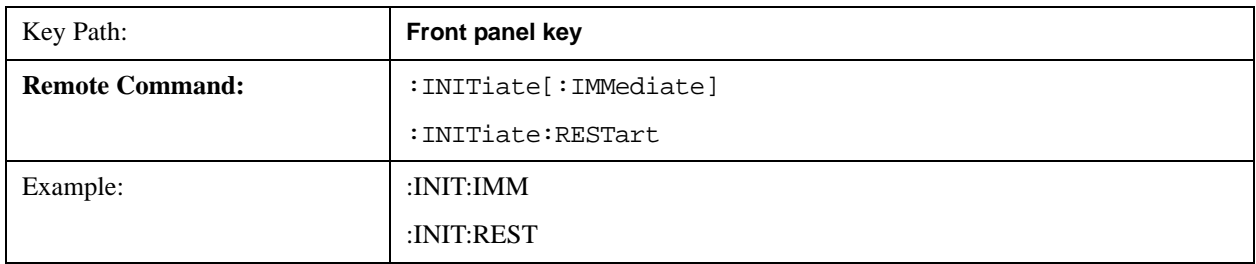
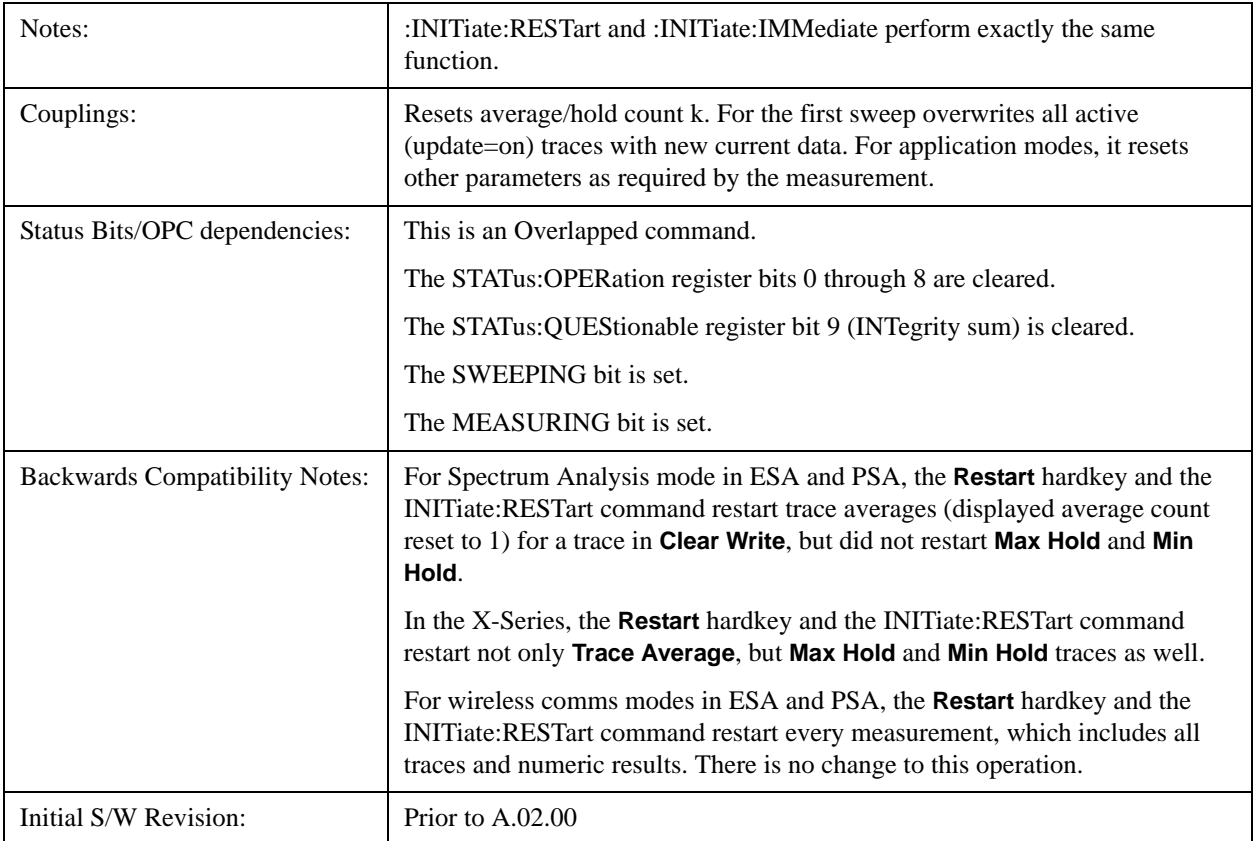

The **Restart** function first aborts the current sweep/measurement as quickly as possible. It then resets the sweep and trigger systems, sets up the measurement and initiates a new data measurement sequence with a new data acquisition (sweep) taken once the trigger condition is met.

If the analyzer is in the process of aligning when **Restart** is executed, the alignment finishes before the restart function is performed.

Even when set for Single operation, multiple sweeps may be taken when Restart is pressed (for example, when averaging/holding is on). Thus when we say that **Restart** "restarts a measurement," we may mean:

- It restarts the current sweep
- It restarts the current measurement
- It restarts the current set of sweeps if any trace is in Trace Average, Max Hold or Min Hold
- It restarts the current set of measurements if Averaging, or Max Hold, or Min Hold is on for the measurement
- depending on the current settings.

With **Average/Hold Number** (in **Meas Setup** menu) set to 1, or Averaging off, or no trace in Trace Average or Hold, a single sweep is equivalent to a single measurement. A single sweep is taken after the trigger condition is met; and the analyzer stops sweeping once that sweep has completed. However, with **Average/Hold Number** >1 and at least one trace set to **Trace Average**, **Max Hold**, or **Min Hold (SA Measurement)** or **Averaging on (most other measurements)**, multiple sweeps/data acquisitions are taken for a single measurement. The trigger condition must be met prior to each sweep. The sweep is

stopped when the average count k equals the number N set for **Average/Hold Number**. A measurement average usually applies to all traces, marker results, and numeric results; but sometimes it only applies to the numeric results.

Once the full set of sweeps has been taken, the analyzer will go to idle state. To take one more sweep without resetting the average count, increment the average count by 1, by pressing the step up key while Average/Hold Number is the active function, or sending the remote command CALC:AVER:TCON UP.

# **Save**

Most of the functions under this key work the same way in many measurements, so they are documented in the Utility Functions section. For details about this key, see Save@2600@i.

The Amplitude Correction Export Data function under Save is documented here.

#### **Amplitude Correction**

Pressing this key selects **Amplitude Corrections** as the data type to be exported. Pressing this key again brings up the Select Menu, which allows the user to select which **Amplitude Correction** to save.

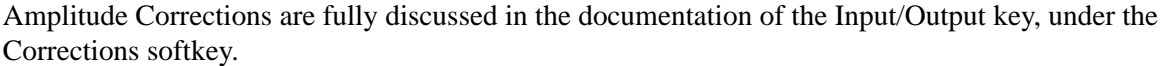

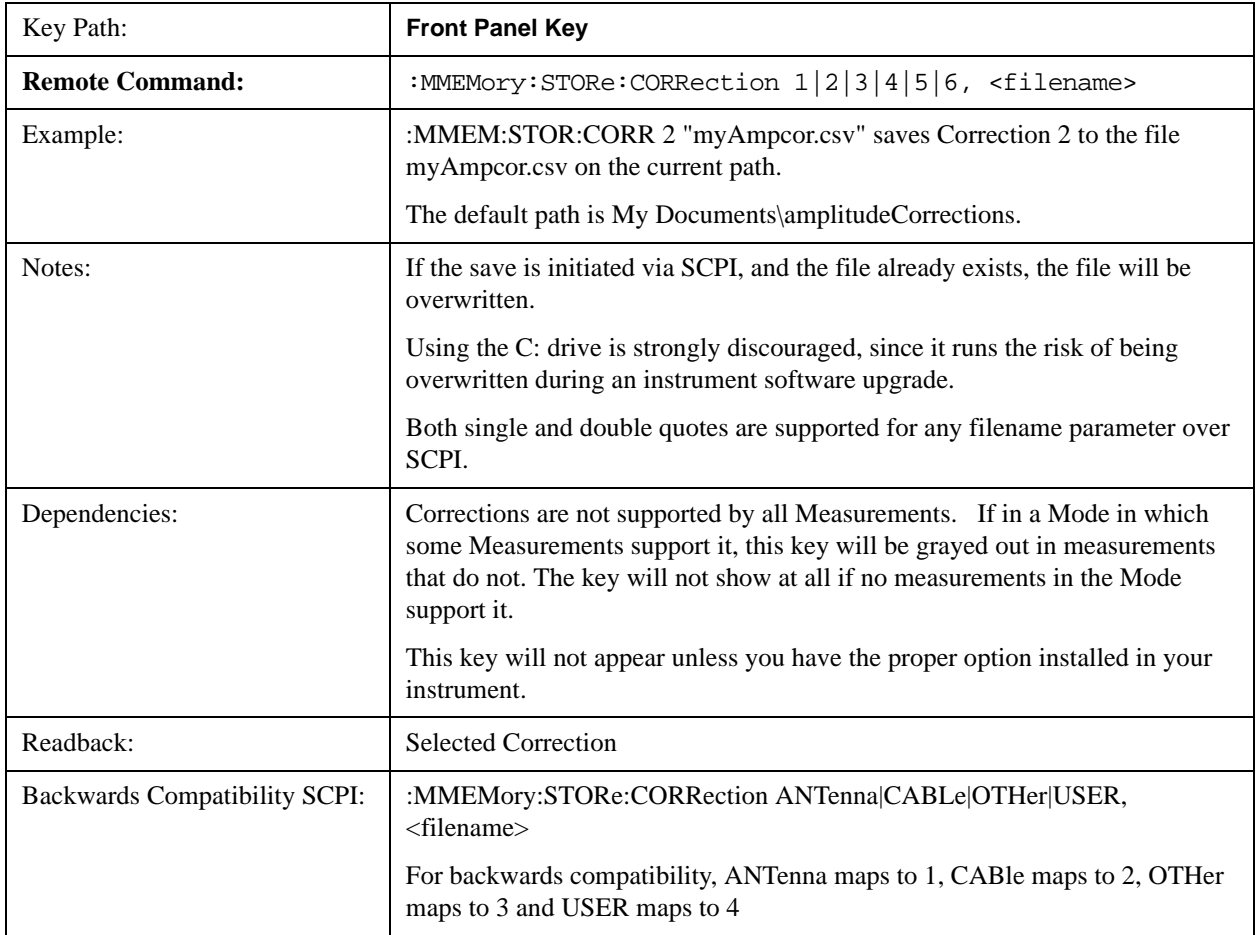

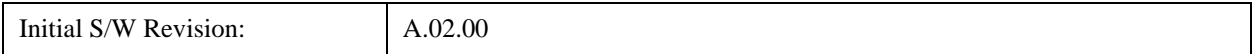

# **Correction Data File**

A Corrections Data File contains a copy of one of the analyzer correction tables. Corrections provide a way to adjust the trace display for predetermined gain curves (such as for cable loss).

Corrections files are text files in .csv (comma separated values) form, to make them importable into Excel or other spreadsheet programs. The format for Corrections files is as follows.

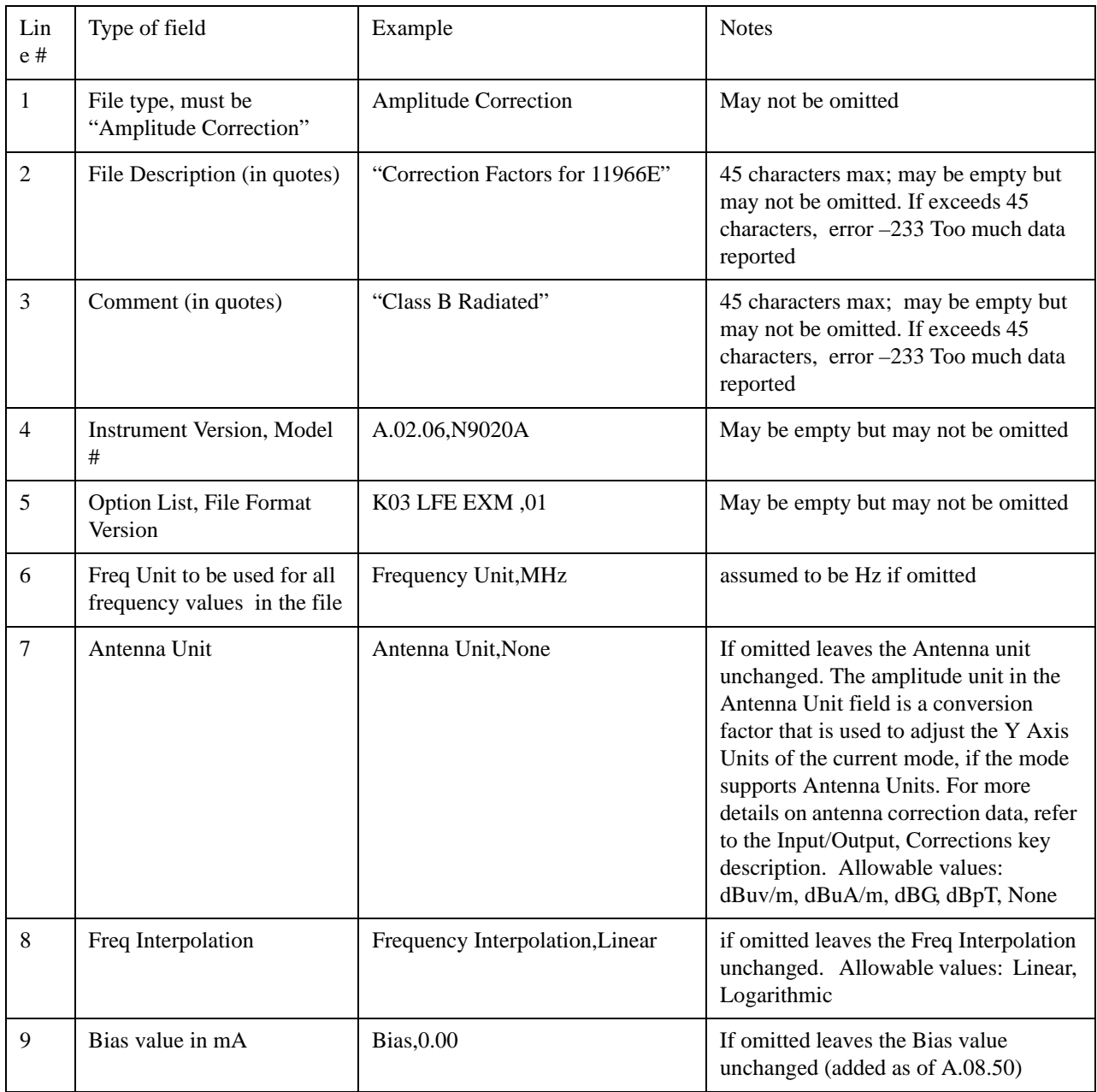

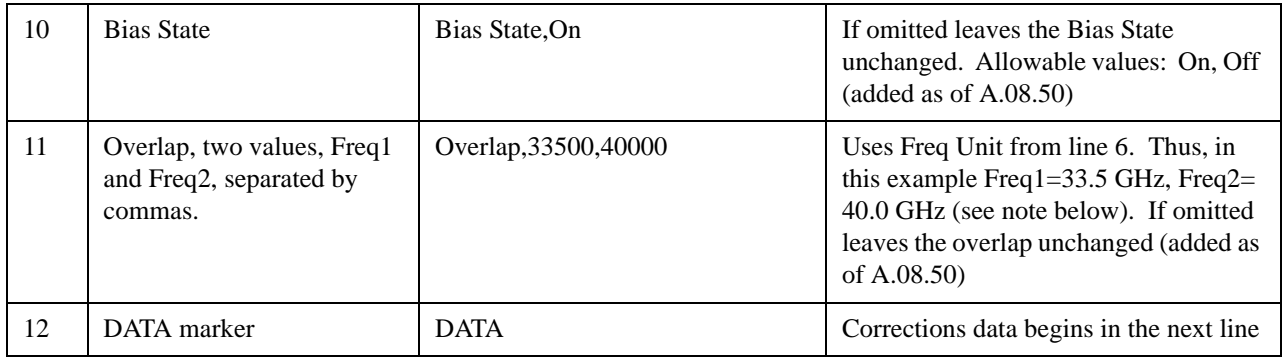

Lines 2 through 5 can be empty but must appear in the file. Lines 6 through 11 are optional, the lines can be left out of the file altogether.

The Overlap row and the two Bias rows apply only to external mixing. Both are read-only, they are never written by the analyzer. The only way to insert or modify these rows is to edit the file with a text editor or a spreadsheet editor. These rows are intended for use by mixer manufacturers, as they allow the manufacturer to insert data about how the mixer corrections were generated and how they should be applied. The Bias rows allow you to specify whether to turn Bias on or off when the Correction is turned on and to specify a Bias value (turning off the Correction does not change the Bias, but turning it back on again sets it to the value specified in the file). The Overlap row allows you to specify an overlap region in which two different corrections may be applied. It is expected that in the corrections data itself, there will be TWO corrections values exactly at Max Freq, otherwise Overlap is ignored. The way the overlap is processed is as follows: if at any given time the current analyzer Start Freq is greater than Freq 1 and lower than Freq 2, and the current Stop Freq is greater than Freq 2, extend the first correction point at or above Freq 2 down to Freq 1, rather than using the correction data between Freq1 and Freq2.

The Antenna Unit row can only be used in Correction register 1, because there can only be one setting for Antenna Unit at any given time. If a Correction whose Antenna Unit is set to anything but None is loaded into any Correction register but 1, an error is generated (Mass storage error; Can only load an Antenna Unit into Correction 1). When a correction file is saved from any Correction register but 1, Antenna Unit is always written as None.

Similarly, the Bias rows can only be used in Correction register 1, because there can only be one setting for Bias at any given time. If a Correction file with a Bias or Bias State row is loaded into any Correction register but 1, an error is generated: Mass storage error; Can only load Bias Settings into Correction 1

The data follows the DATA row, as comma separated X, Y pairs; one pair per line.

For example, suppose you have an Antenna to correct for on an N9020A version A.02.06 and the correction data is:

- 0 dB at 200 MHz
- 17 dB at 210 MHz
- 14.8 dB at 225 MHz

Then the file will look like:

- Amplitude Correction
- "Correction Factors for 11966E"
- "Class B Radiated"
- A.02.06,N9020A
- P13 EA3 UK6,01
- Frequency Unit,MHz
- Antenna Unit,dBuV/m
- Frequency Interpolation,Linear
- DATA
- $\cdot$  200.000000,0.00
- $210.000000, 17.00$
- $225.000000,14.80$

The choices for the 1 of N fields in the metadata are as follows:

- Frequency Unit: Hz, kHz, MHz, GHz
- Antenna Unit: dBuv/m, dBuA/m, dBG, dBpT, None
- Frequency Interpolation: Logarithmic, Linear

# **Amplitude Correction**

These keys let you pick which Correction to save. Once selected, the key returns back to the Export Data menu and the selected Correction number is annotated on the key.

The next step in the Save process is to select the Save As key in the Export Data menu.

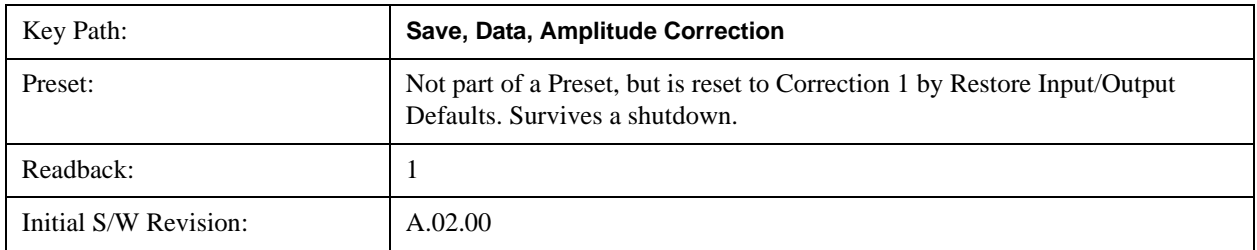

# **Single (Single Measurement/Sweep)**

Sets the analyzer for Single measurement operation. The single/continuous state is Meas Global, so the setting will affect all the measurements. If you are Paused, pressing Single does a Resume.

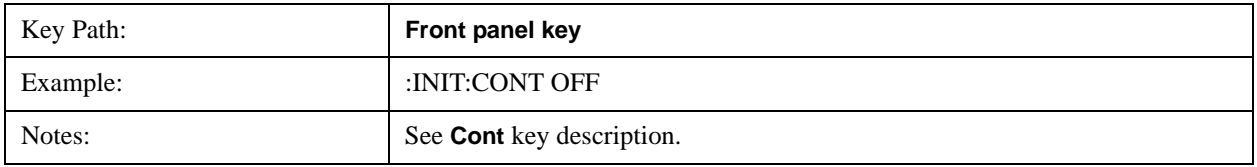

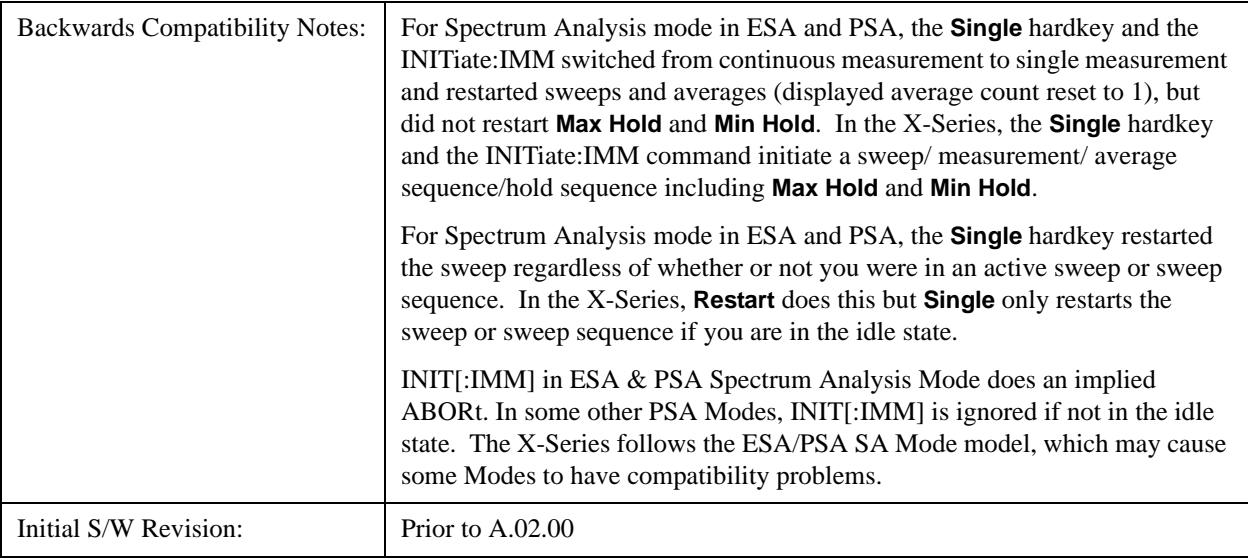

## **Source**

This mode does not have any Source control functionality.

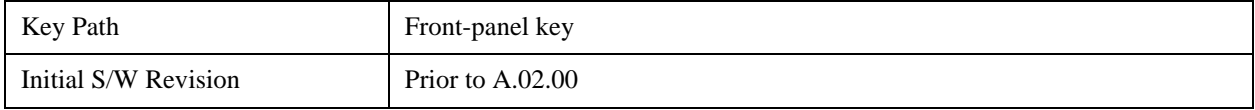

# **Sweep/Control**

Accesses a menu that enables you to configure the Sweep and Control functions of the analyzer, such as Sweep Time and Gating.

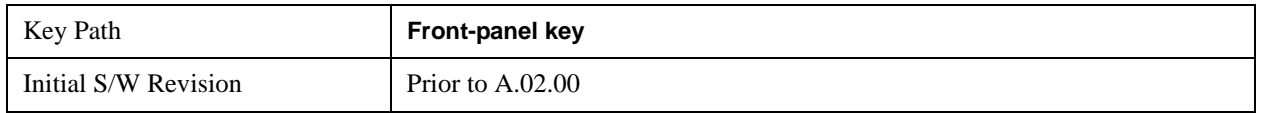

## **Sweep Time**

Controls the time the analyzer takes to sweep the current frequency span when the Sweep Type is Swept, and displays the equivalent Sweep Time when the Sweep Type is FFT.

When Sweep Time is in Auto, the analyzer computes a sweep time which will give accurate measurements based on other settings of the analyzer, such as RBW and VBW.

**NOTE** The Meas Uncal (measurement uncalibrated) warning is given in the Status Bar in the lower right corner of the screen when the manual sweep time entered is faster than the sweep time computed by the analyzer's sweep time equations, that is, the Auto Sweep Time. The analyzer's computed sweep time will give accurate measurements; if you sweep faster than this your measurements may be inaccurate. A Meas Uncal condition may be corrected by returning the Sweep Time to Auto; by entering a longer Sweep Time; or by choosing a wider RBW

and/or VBW

On occasion other factors such as the Tracking Generator's maximum sweep rate, the YTF sweep rate (in high band) or the LO's capability (in low band) can cause a Meas Uncal condition. The most reliable way to correct it is to return the Sweep Time to Auto.

If the analyzer calculates that the Auto Sweep Time would be greater than 4000s (which is beyond its range), the warning message "Settings Alert;Sweep Rate Unavailable" is displayed. In this case increase the RBW or reduce the span.

If the anzlyzer's estimated sweep time in an FFT sweep is greater than 4000s, the warning message "Settings Alert;Span:RBW Ratio too big" is displayed. In this case reduce the span or increase the RBW and/or FFT Width.

When Sweep Type is FFT, you cannot control the sweep time, it is simply reported by the analyzer to give you an idea of how long the measurement is taking.

Note that although some overhead time is required by the analyzer to complete a sweep cycle, the sweep time reported when Sweep Type is Swept does not include the overhead time, just the time to sweep the LO over the current Span. When Sweep Type is FFT, however, the reported Sweep Time takes into account both the data acquisition time and the processing time, in order to report an equivalent Sweep Time for a meaningful comparison to the Swept case.

Because there is no "Auto Sweep Time" when in zero span, the Auto/Man line on this key disappears when in Zero Span. The Auto/Man line also disappears when in an FFT sweep. In this case the key is grayed out as shown below.

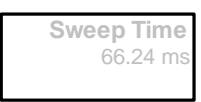

**NOTE** When using a Tracking Source (**Source**, **Source Mode** set to "**Tracking**"), the sweep time shown includes an estimate of the source's settling time. This estimate may contain inaccuracies, particularly when software triggering is used for the source. This can result in the reported sweep time being shorter than the actual sweep time.

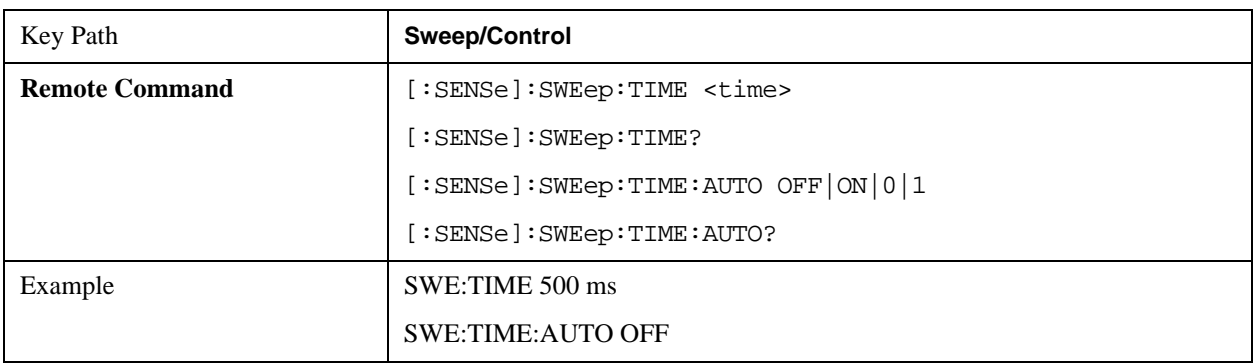

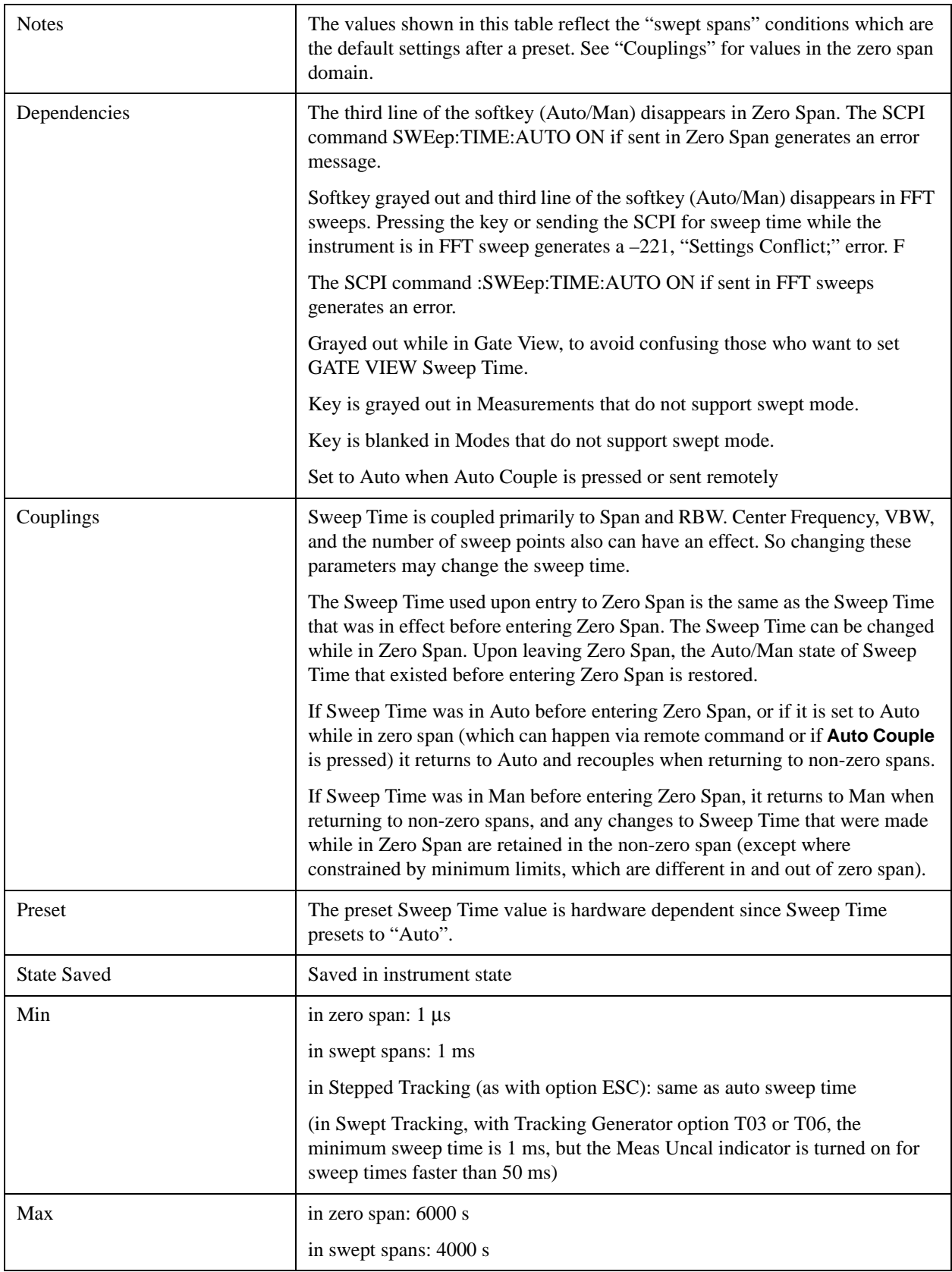

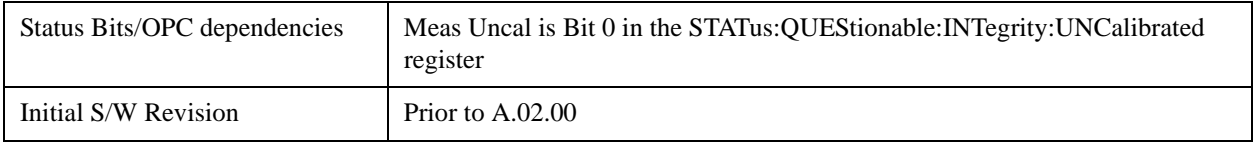

# **Sweep Setup**

Lets you set the sweep functions that control features such as sweep type and time.

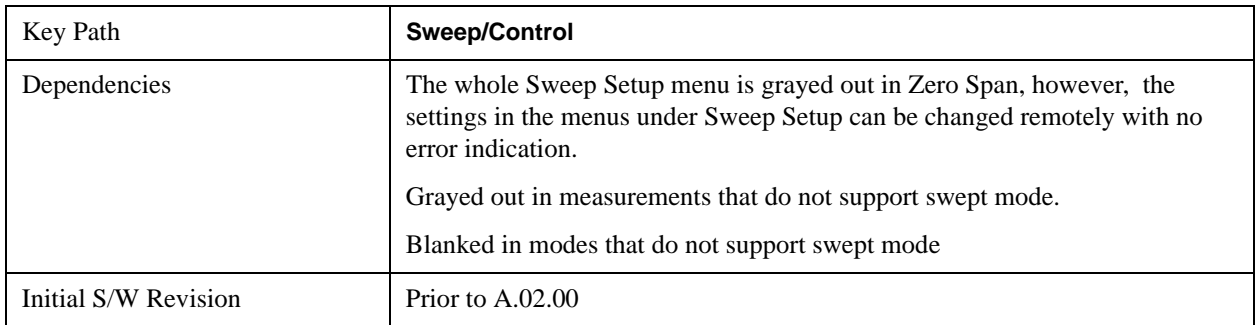

## **Sweep Time Rules**

Allows the choice of three distinct sets of sweep time rules. These are the rules that are used to set the sweep time when **Sweep Time** is in **Auto mode.** Note that these rules only apply when in the Swept **Sweep Type** (either manually or automatically chosen) and not when in FFT sweeps.

See "More Information" on page 1630.

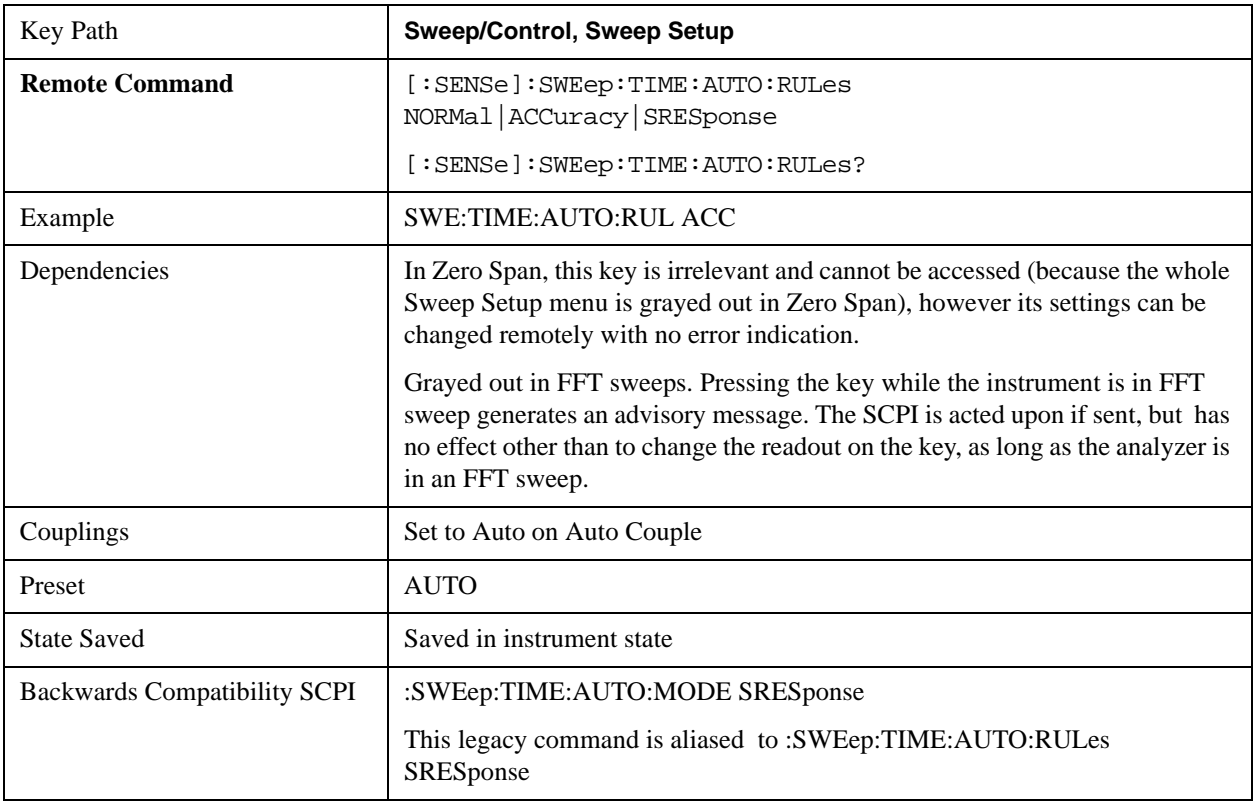

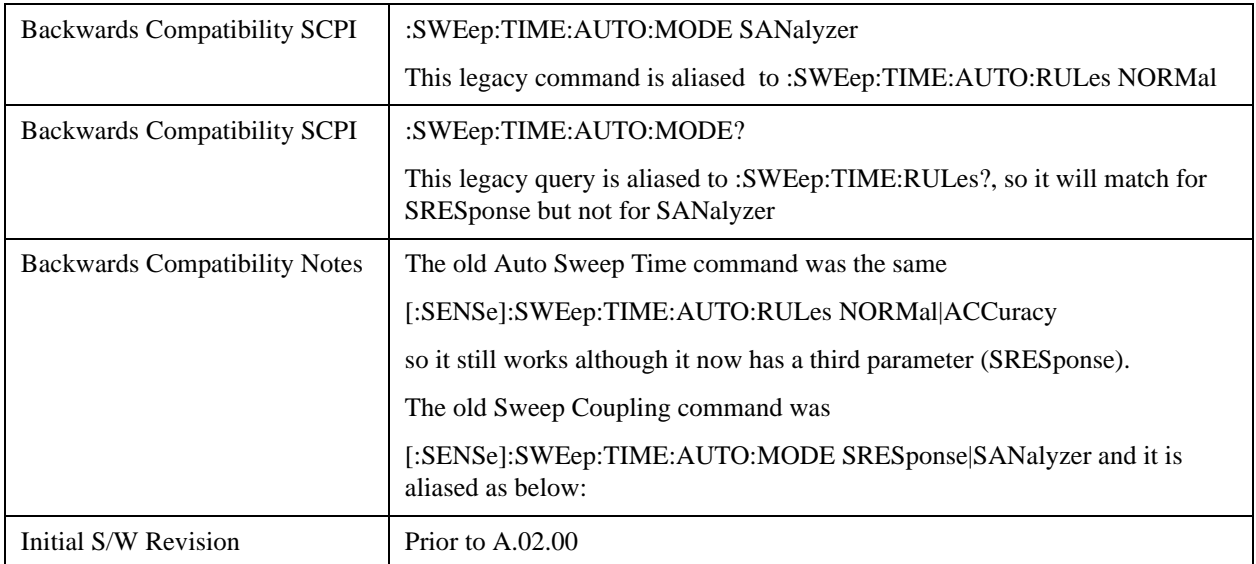

## **More Information**

The first set of rules is called **SA – Normal**. **Sweep Time Rules** is set to **SA-Normal** on a **Preset** or **Auto Couple**. These rules give optimal sweep times at a lossof accuracy. Note that this means that in the Preset or Auto Coupled state, instrument amplitude accuracy specifications do not apply.

Setting **Sweep Time Rules** to **SA-Accuracy** will result in slower sweep times than **SA-Normal**, usually about three times as long, but with better amplitude accuracy for CW signals. The instrument absolute amplitude accuracy specifications only apply when **Sweep Time** is set to **Auto**, and **Sweep Time Rules** are set to **SA-Accuracy**. Additional amplitude errors which occur when **Sweep Time Rules** are set to **SA-Normal** are usually well under 0.1 dB, though this is not guaranteed. Because of the faster sweep times and still low errors, **SA-Normal** is the preferred setting of **Sweep Time Rules**.

The third set of sweep time rules is called **Stimulus/Response** and is automatically selected when an integrated source is turned on, such as a Tracking Generator or a synchronized external source. The sweep times for this set of rules are usually much faster for swept-response measurements. Stimulus-response auto-coupled sweep times are typically valid in stimulus-response measurements when the system's frequency span is less than 20 times the bandwidth of the device under test. You can select these rules manually (even if not making Stimulus-Response measurements) which will allow you to sweep faster before the "Meas Uncal" warning comes on, but you are then not protected from the over-sweep condition and may end up with uncalibrated results. However, it is commonplace in measuring non-CW signals such as noise to be able to get excellent measurement accuracy at sweep rates higher than those required for CW signal accuracy, so this is a valid measurement technique.

#### **Auto**

Sets the analyzer to automatically choose the Sweep Time Rules for the measurement.

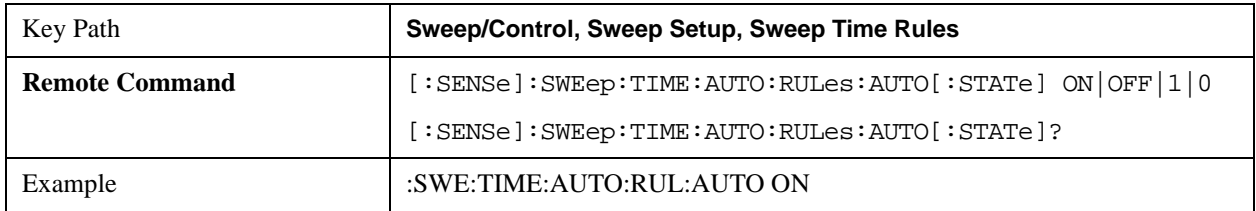

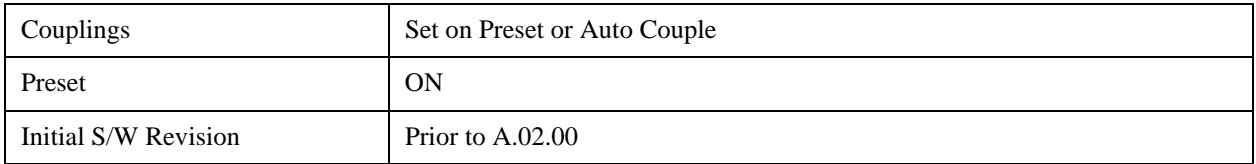

#### **SA - Normal**

Chooses Sweep Time Auto Rules for optimal speed and generally sufficient accuracy.

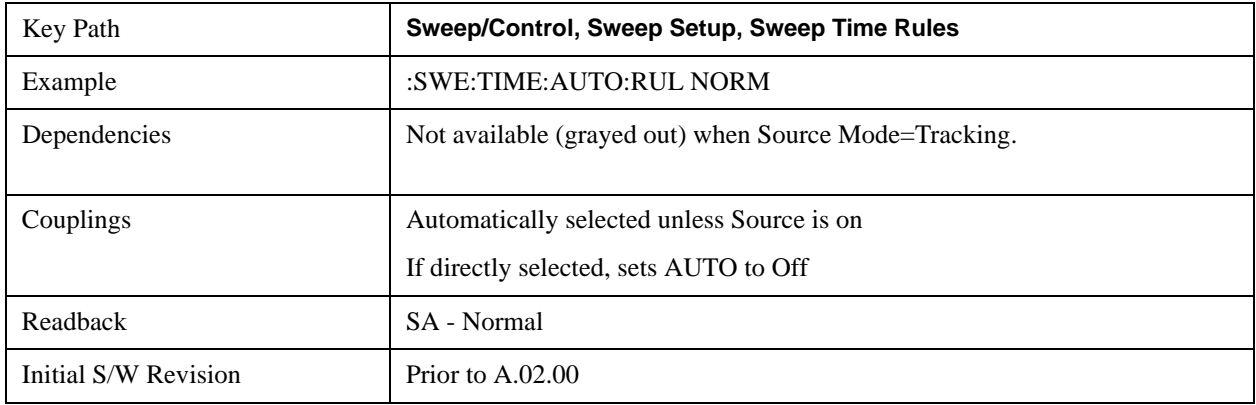

#### **SA - Accuracy**

Chooses Sweep Time Auto Rules for specified absolute amplitude accuracy.

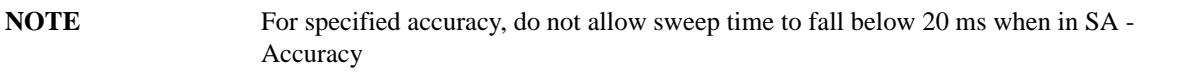

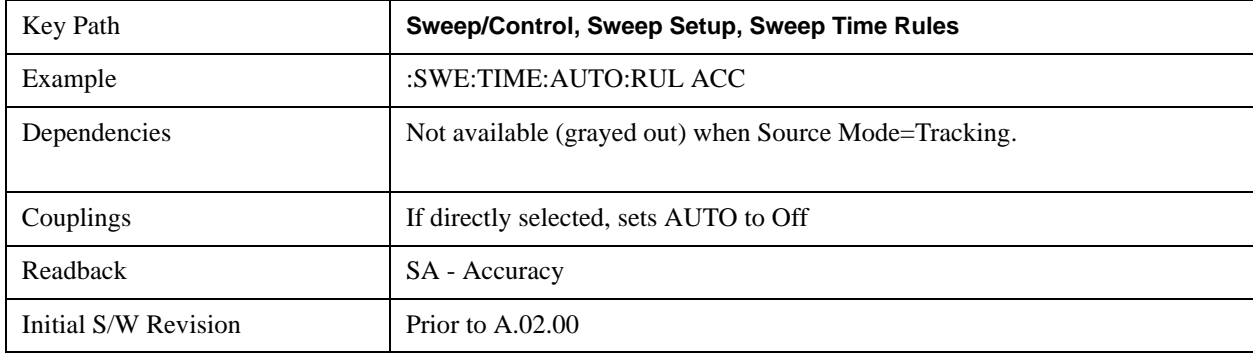

#### **Stimulus/Response**

The Stimulus-Response setting for sweep time rules provides different sweep time settings, for the case where the analyzer is sweeping in concert with a source. These modified rules take two forms:

1. Sweeping along with a swept source, which allows faster sweeps than the normal case because the RBW and VBW filters do not directly interact with the Span. We call this "Swept Tracking"

2. Sweeping along with a stepped source, which usually slows the sweep down because it is necessary to wait for the stepped source and the analyzer to settle at each point. We call this "Stepped Tracking"

The analyzer chooses one of these methods based on what kind of a source is connected or installed; it picks Swept Tracking if there is no source in use.

As always, when the X-series analyzer is in Auto Sweep Time, the sweep time is estimated and displayed in the Sweep/Control menu as well as in the annotation at the bottom of the displayed measurement; of course, since this can be dependent on variables outside the analyzer's control, the actual sweep time may vary slightly from this estimate.

You can always choose a shorter sweep time to improve the measurement throughput, (with some potential unspecified accuracy reduction), but the Meas Uncal indicator will come on if the sweep time you set is less than the calculated Auto Sweep time. You can also select a longer sweep time, which can be useful (for example) for obtaining accurate insertion loss measurements on very narrowband filters. The number of measurement points can also be reduced to speed the measurement (at the expense of frequency resolution).

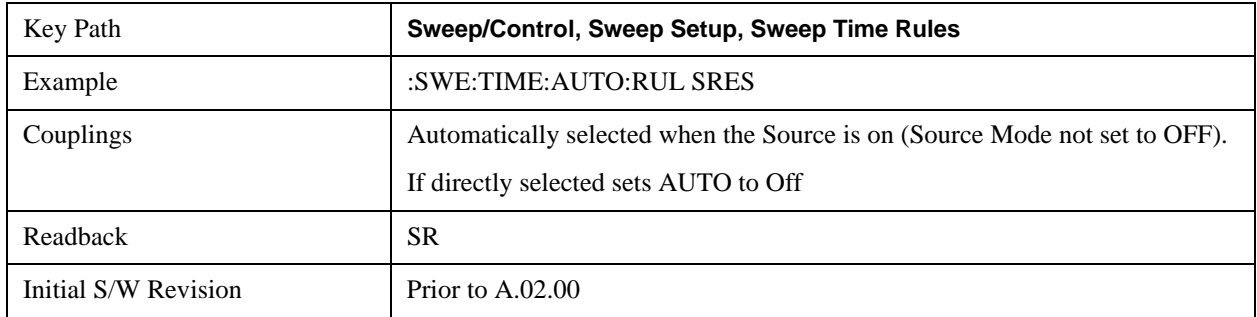

## **Sweep Type**

Chooses between the FFT and Sweep types of sweep.

Sweep Type refers to whether or not the instrument is in Swept or FFT analysis. When in Auto, the selection of sweep type is governed by two different sets of rules, depending on whether you want to optimize for dynamic range or for speed.

FFT "sweeps" should not be used when making EMI measurements; therefore, when a CISPR detector (Quasi Peak, EMI Average, RMS Average) is selected for any active trace (one for which Update is on), the FFT key in the Sweep Type menu is grayed out, and the Auto Rules only choose Swept. If Sweep Type is manually selected to be FFT, the CISPR detectors are all grayed out.

FFT sweeps will never be auto-selected when Screen Video, Log Video or Linear Video are the selected Analog Output.

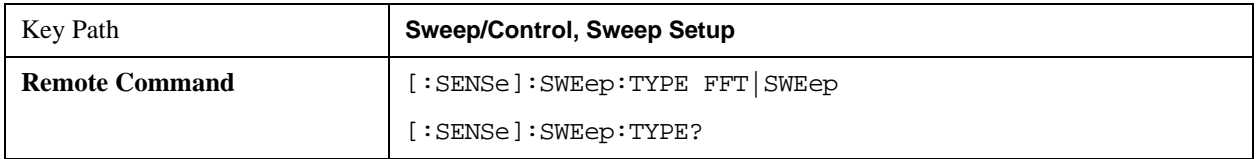

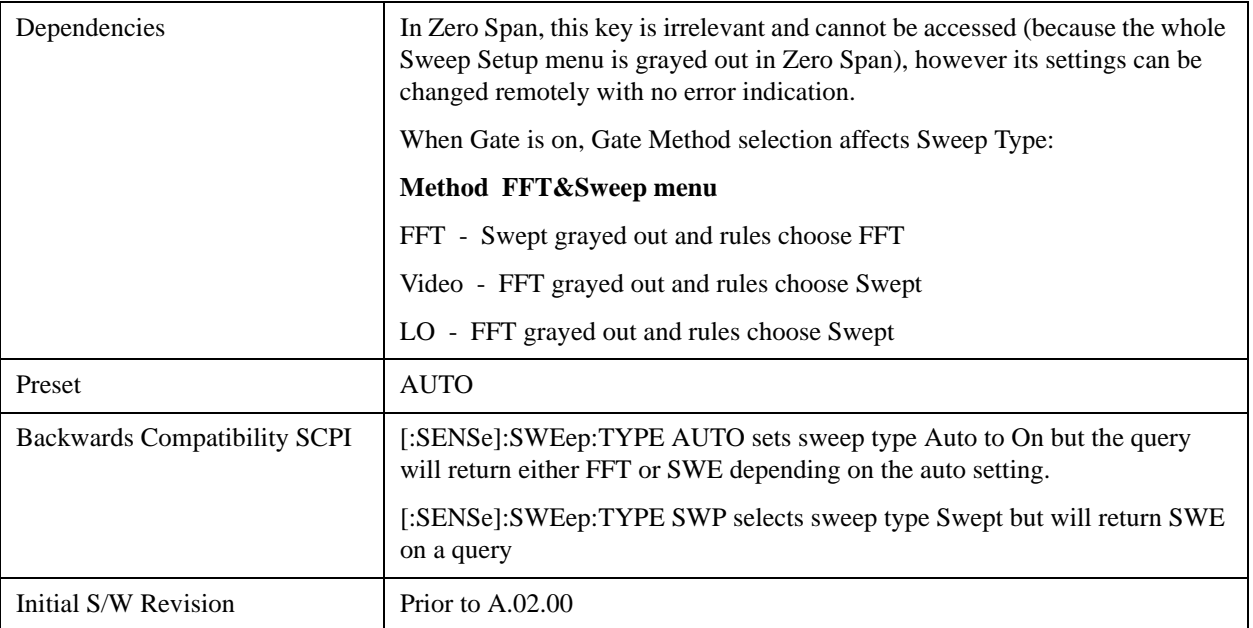

#### **Auto**

When in Auto, the selection of sweep type is governed by two different sets of rules, depending on whether you want to optimize for dynamic range or for speed. These rules are chosen under the **Sweep Type Rules** key.

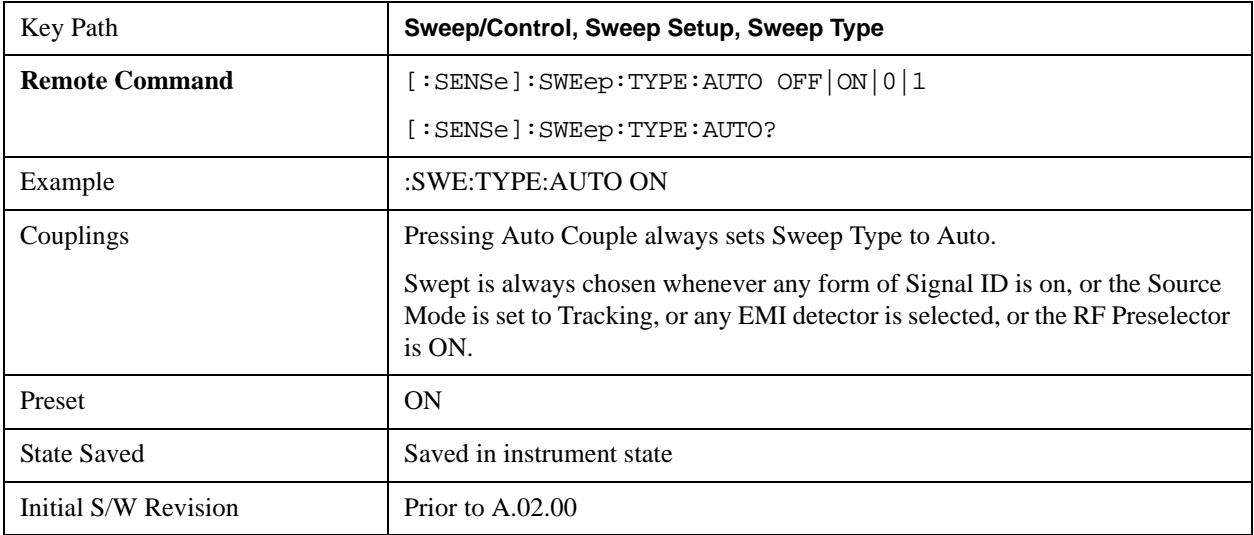

## **Swept**

Manually selects swept analysis, so it cannot change automatically to FFT.

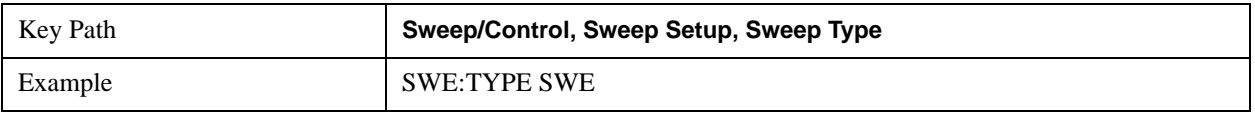

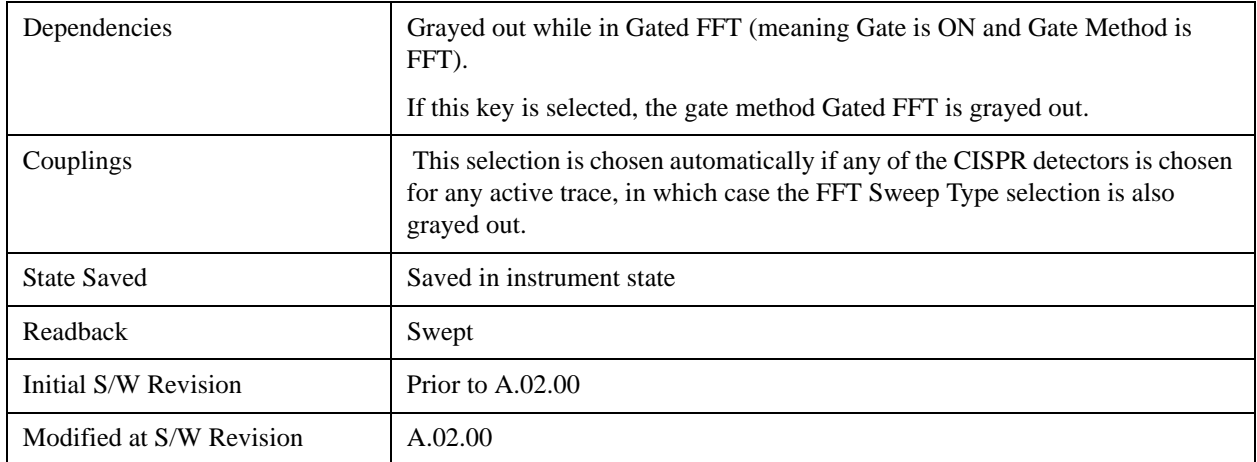

## **FFT**

Manually selects FFT analysis, so it cannot change automatically to Swept.

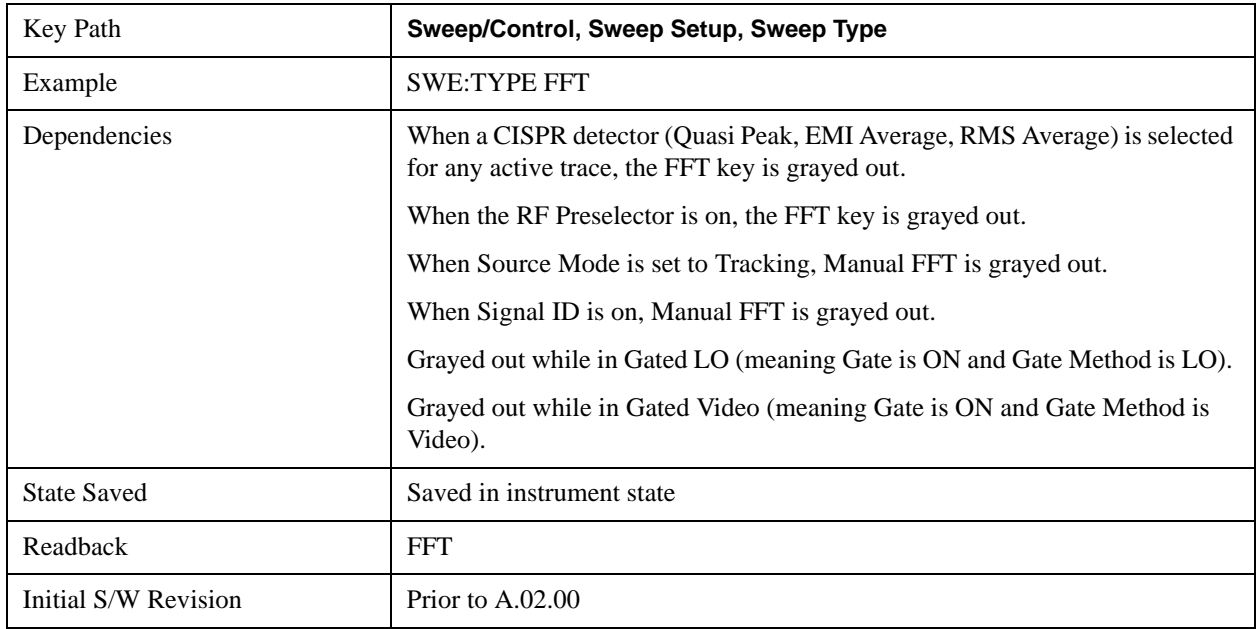

# **Sweep Type Rules**

Selects which set of rules will be used for automatically choosing the Sweep Type when Sweep Type is in Auto.

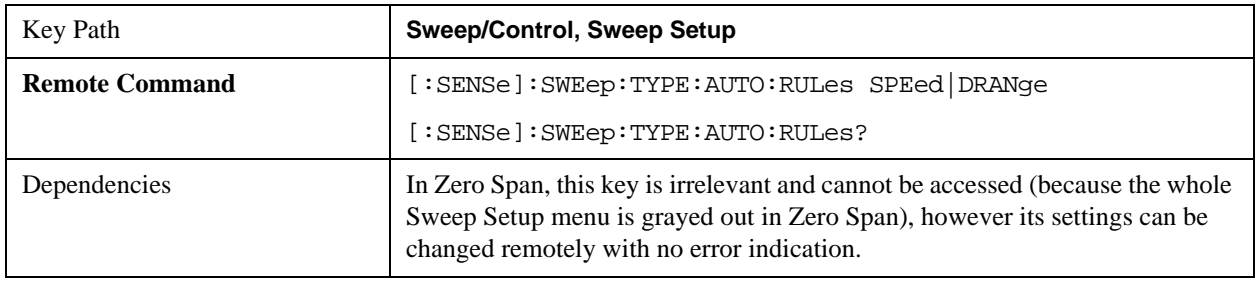

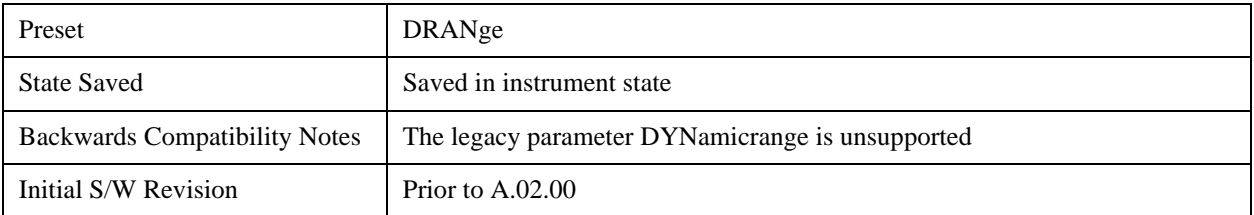

#### **Auto**

This selection is automatically chosen when Auto Couple is pressed. When in Auto, the Sweep Type Rules are set to Best Dynamic Range. It seems like a very simple Auto function but the use of this construct allows a consistent statement about what the Auto Couple key does.

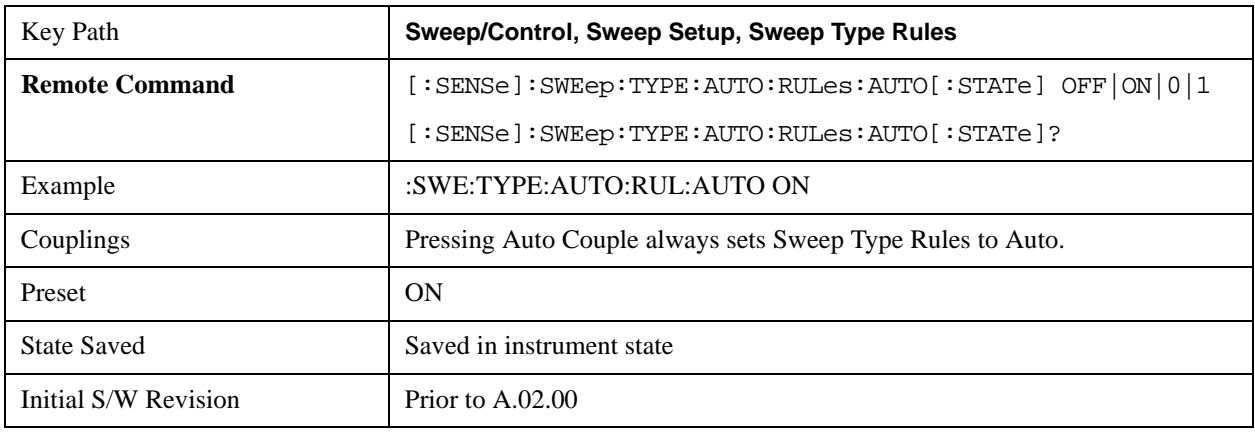

#### **Best Dynamic Range**

This selection tells the analyzer to choose between swept and FFT analysis with the primary goal of optimizing dynamic range. If the dynamic range is very close between swept and FFT, then it chooses the faster one. This auto selection also depends on RBW Type.

In determining the Swept or FFT setting, the auto rules use the following approach:

- If the RBW Filter Type is Gaussian use the RBW for the Normal Filter BW and if that RBW > 210 Hz, use swept; for RBW <= 210 Hz, use FFT
- If the RBW Filter Type is Flat Top, use the same algorithm but use 420 Hz instead of 210 Hz for the transition point between Swept and FFT
- If any of the CISPR detectors is chosen for any active trace, always use Swept.

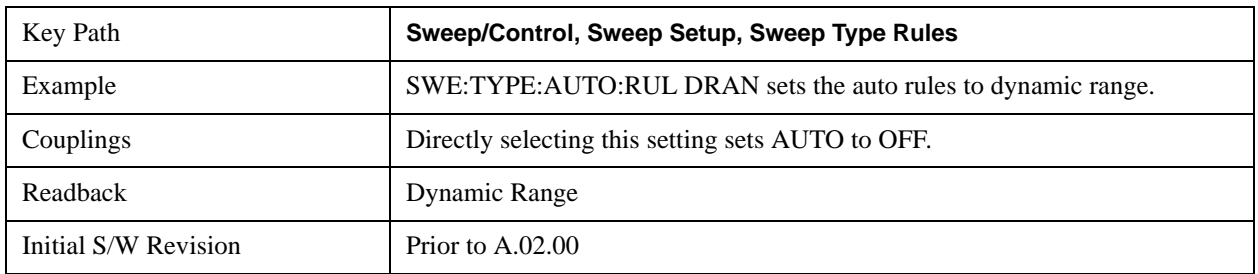

#### **Best Speed**

This selection tells the analyzer to choose between FFT or swept analysis based on the fastest analyzer speed.

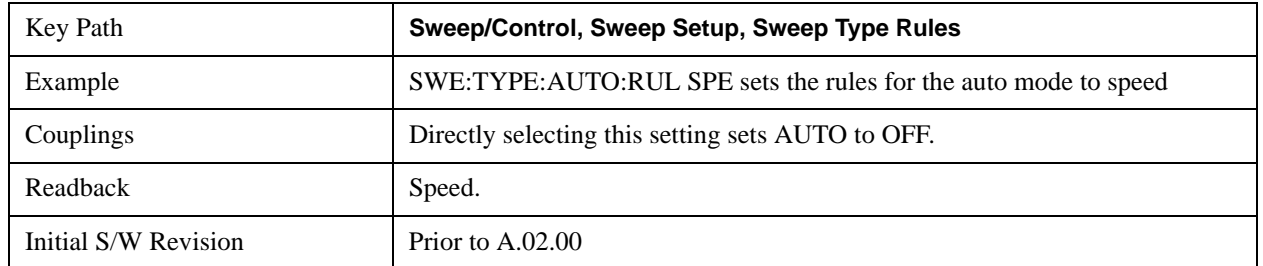

## **FFT Width**

This menudisplays and controls the width of the FFT's performed while in FFT mode. The "FFT width" is the range of frequencies being looked at by the FFT, sometimes referred to as the "chunk width" -- it is not the resolution bandwidth used when performing the FFT.

It is important to understand that this function does not directly set the FFT width, it sets the limit on the FFT Width. The actual FFT width used is determined by several other factors including the Span you have set. Usually the instrument picks the optimal FFT Width based on the current setup; but on occasion you may wish to limit the FFT Width to be narrower than that which the instrument would have set.

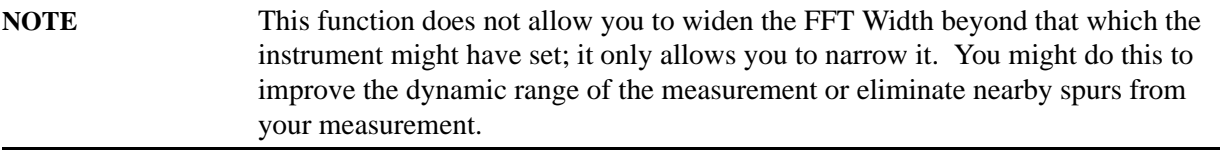

Note that the **FFT Width** setting will have no effect unless in an FFT sweep.

## See "More Information" on page 1638

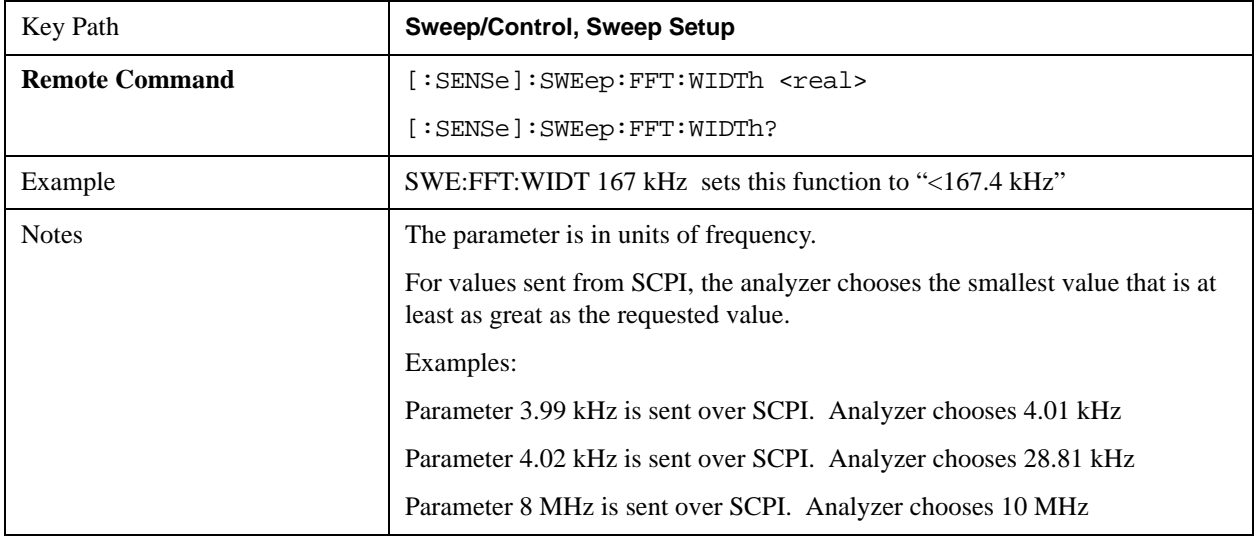

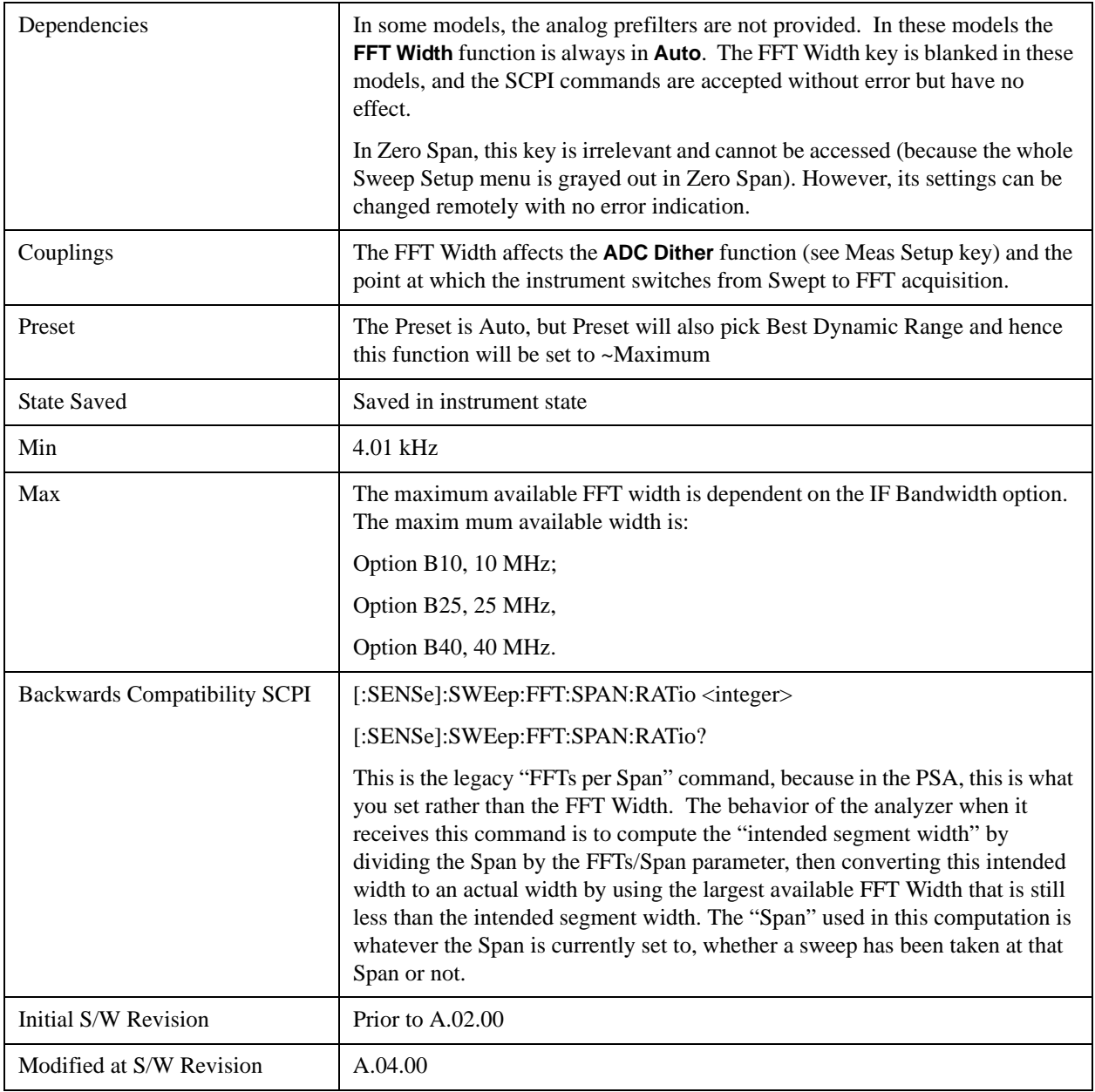

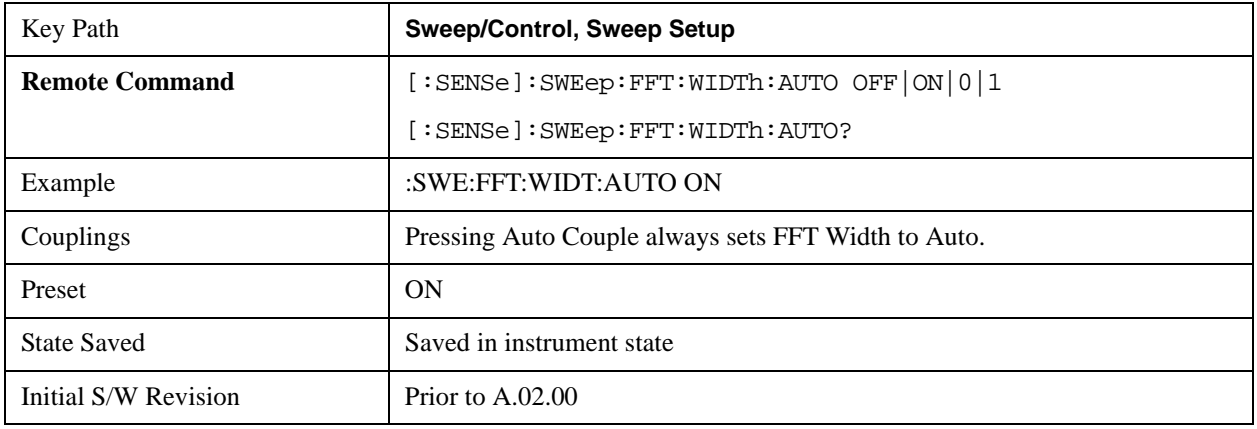

## **More Information**

An FFT measurement can only be performed over a limited span known as the "FFT segment". Several segments may need to be combined to measure the entire span. For advanced FFT control in the X-Series, you have direct control over the segment width using the **FFT Width** control. Generally, in automatic operation, the X-Series sets the segment width to be as wide as possible, as this results in the fastest measurements.

However, in order to increase dynamic range, most X-series models provide a set of analog prefilters that precede the ADC. Unlike swept measurements, which pass the signal through a bandpass before the ADC, FFT measurements present the full signal bandwidth to the ADC, making them more susceptible to overload, and requiring a lower signal level. The prefilters act to alleviate this phenomenon - they allow the signal level at the ADC to be higher while still avoiding an ADC overload, by eliminating signal power outside the bandwidth of interest, which in turn improves dynamic range.

Although narrowing the segment width can allow higher dynamic ranges some cases, this comes at the expense of losing some of the speed advantages of the FFT, because narrower segments require more acquisitions and proportionately more processing overhead.

However, the advantages of narrow segments can be significant. For example, in pulsed-RF measurements such as radar, it is often possible to make high dynamic range measurements with signal levels approaching the compression threshold of the analyzer in swept spans (well over 0 dBm), while resolving the spectral components to levels below the maximum IF drive level (about –8 dBm at the input mixer). But FFT processing experiences overloads at the maximum IF drive level even if the RBW is small enough that no single spectral component exceeds the maximum IF drive level. If you reduce the width of an FFT, an analog filter is placed before the ADC that is about 1.3 times as wide as the FFT segment width. This spreads out the pulsed RF in time and reduces the maximum signal level seen by the ADC. Therefore, the input attenuation can be reduced and the dynamic range increased without overloading the ADC.

Further improvement in dynamic range is possible by changing the **FFT IF Gain** (in the **Meas Setup** menu of many measurements). If the segments are reduced in width, **FFT IF Gain** can be set to High, improving dynamic range.

Depending on what IF Bandwidth option you have ordered, there can be up to three different IF paths available in FFT sweeps, as seen in the diagram below:

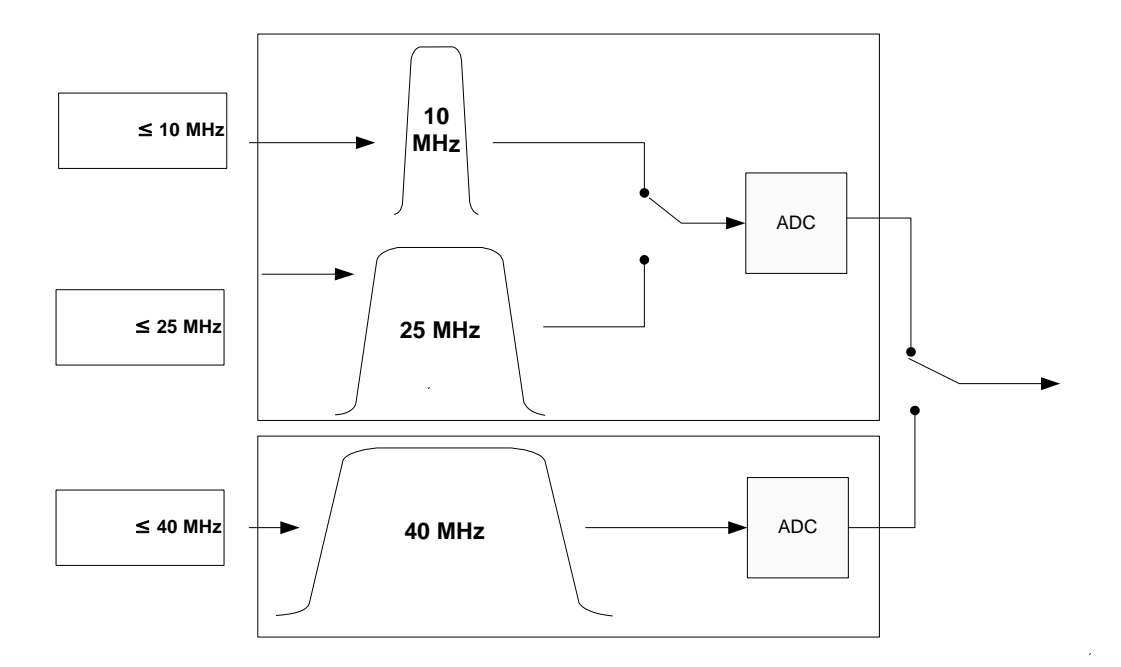

The 10 MHz path is always used for Swept sweeps. It is always used for FFT sweeps as well, unless the user specifies ~25 MHz in which case the 25 MHz path will be used for FFT sweeps, or ~40 MHz, in which case the 40 MHz path will be used for FFT sweeps. Note that, although each of these keys picks the specified path, the analyzer may choose an FFT width less than the full IF width, in order to optimize speed, trading off acquisition time versus processing time.

# **Pause/Resume**

Pauses a measurement after the current data acquisition is complete.

When Paused, the label on the key changes to Resume. Pressing Resume un-pauses the measurement. When you are Paused, pressing **Restart**, **Single** or **Cont** does a Resume.

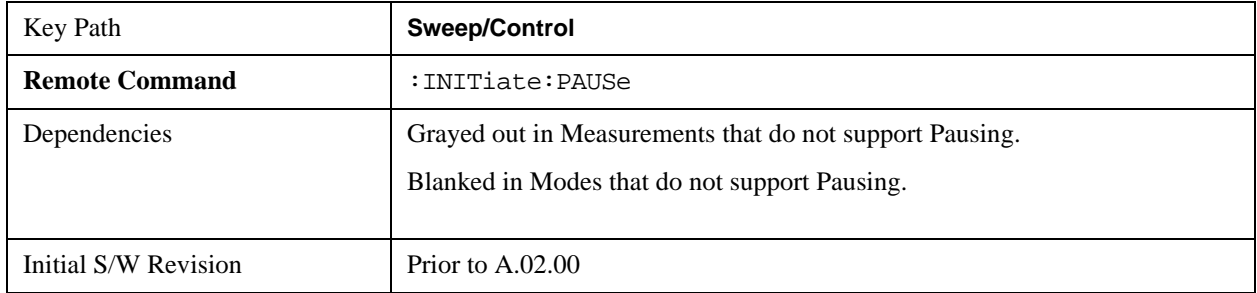

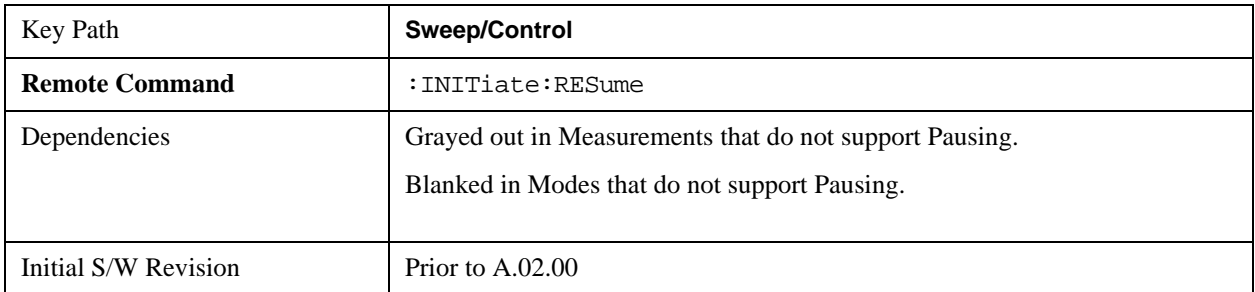

## **Gate**

Accesses a menu that enables you to control the gating function. The Gate functionality is used to view signals best viewed by qualifying them with other events.

Gate setup parameters are the same for all measurements – they do not change as you change measurements. Settings like these are called "Meas Global" and are unaffected by Meas Preset.

Note that Sweep Time autocoupling rules and annotation are changed by Gate being on.

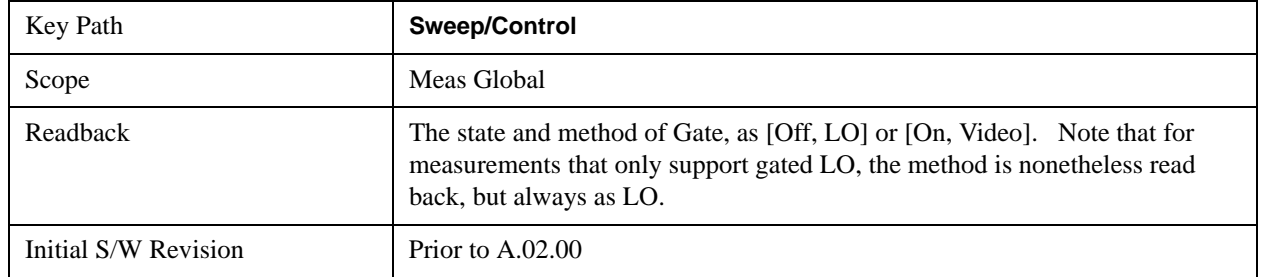

## **Gate On/Off**

Turns the gate function on and off.

When the Gate Function is on, the selected Gate Method is used along with the gate settings and the signal at the gate source to control the sweep and video system with the gate signal. Not all measurements allow every type of Gate Methods.

When Gate is on, the annunciation in the measurement bar reflects that it is on and what method is used, as seen in the following "Gate: LO" annunciator graphic.

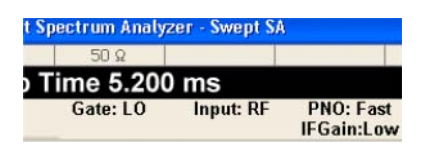

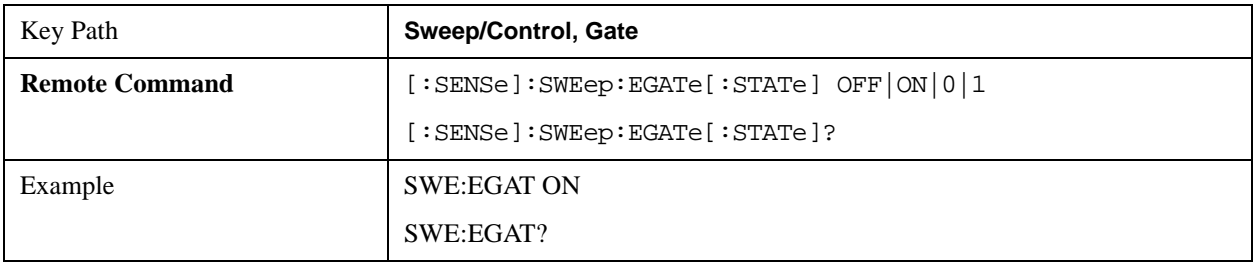

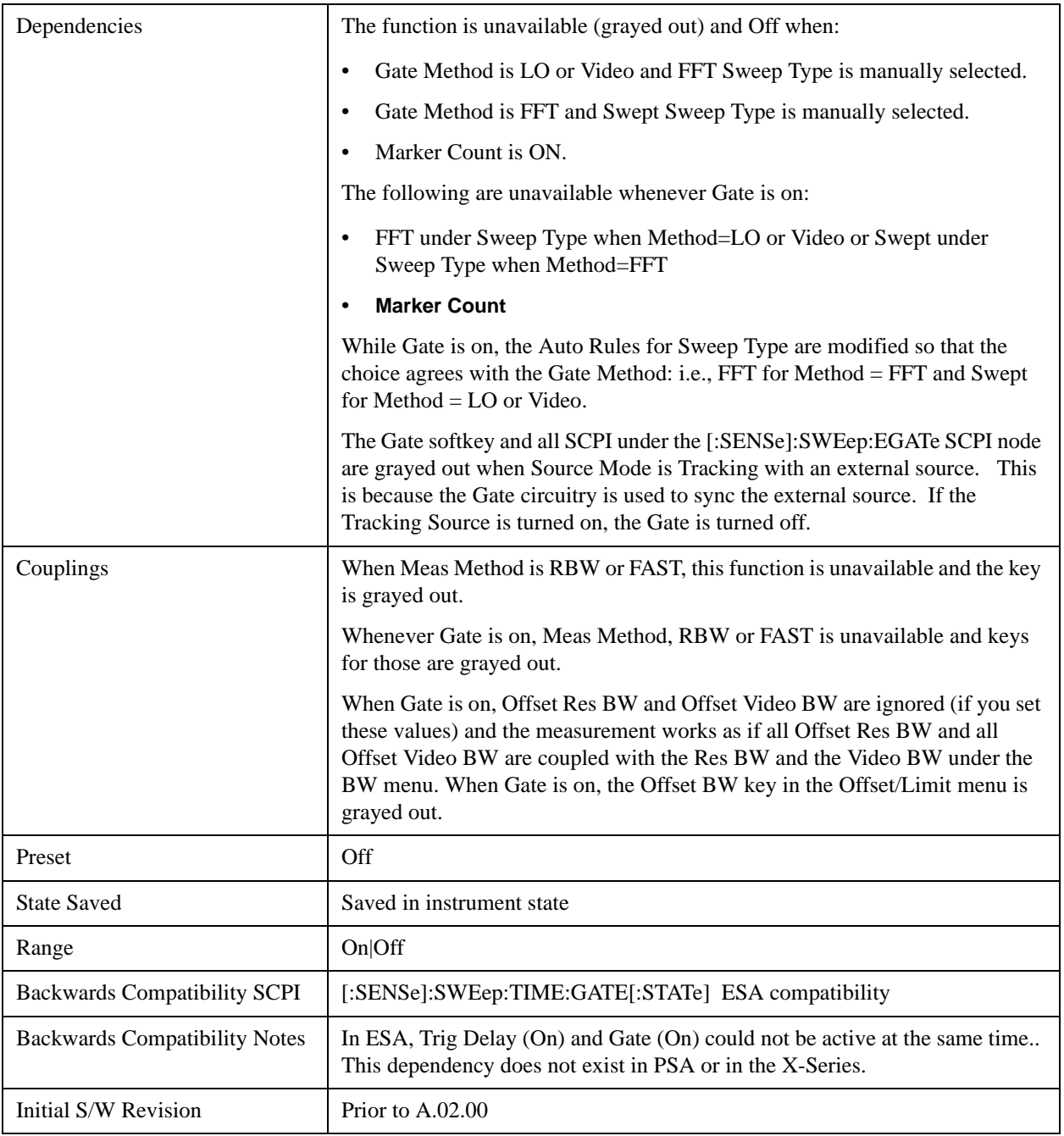

## **Gate View On/Off**

Turning on Gate View in the Swept SA measurement provides a single-window gate view display..

Turning on Gate View in other measurements shows the split-screen Gate View. In these measurements, when the Gate View is on, the regular view of the current measurement traces and results are reduced vertically to about 70% of the regular height. The Zero Span window, showing the positions of the Gate, is shown between the Measurement Bar and the reduced measurement window. By reducing the height

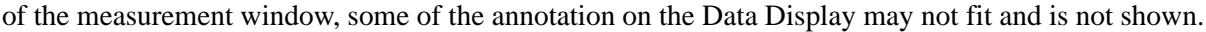

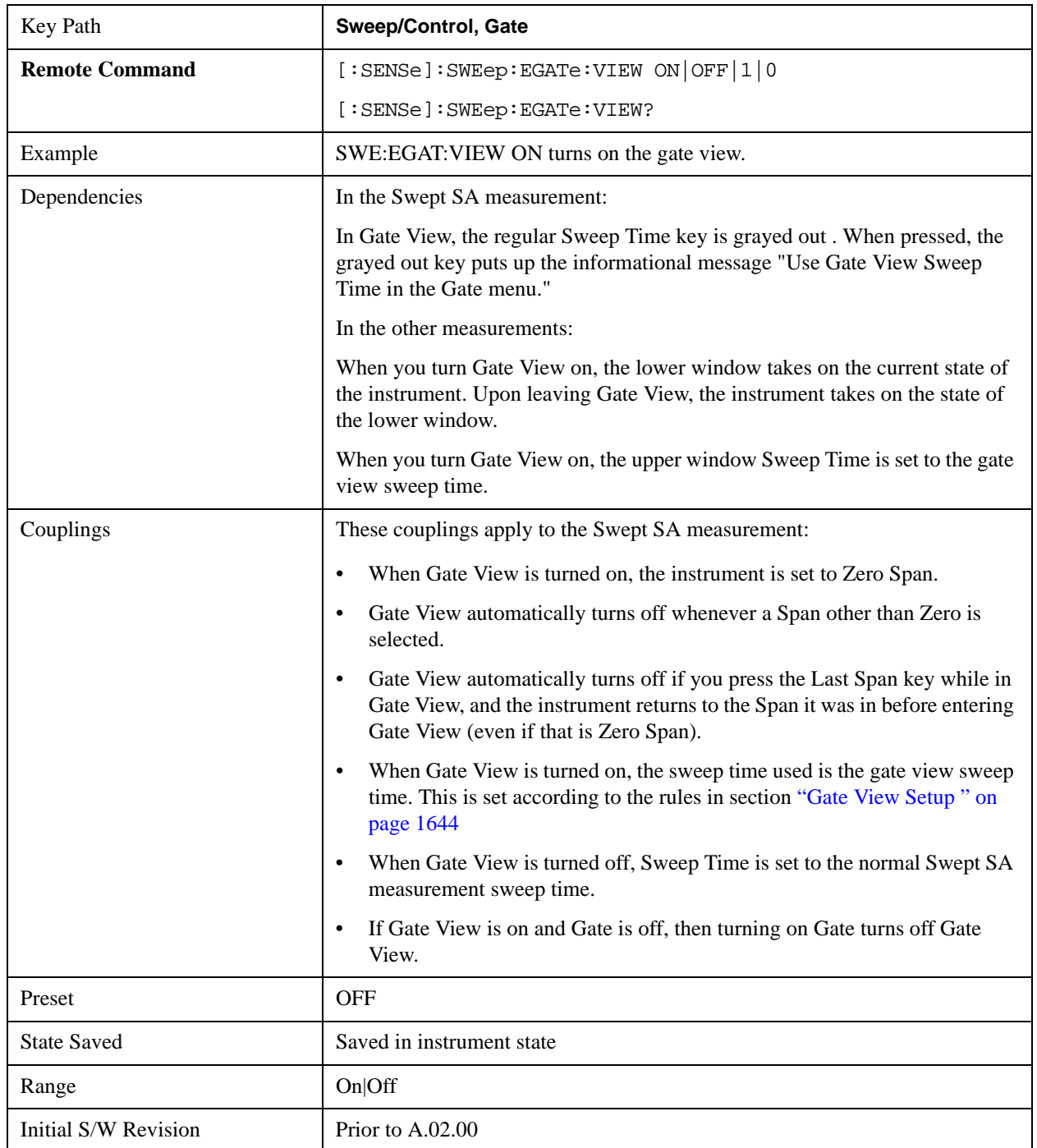

A sample of the Gate View screen in the Swept SA measurement is shown in the following graphic :

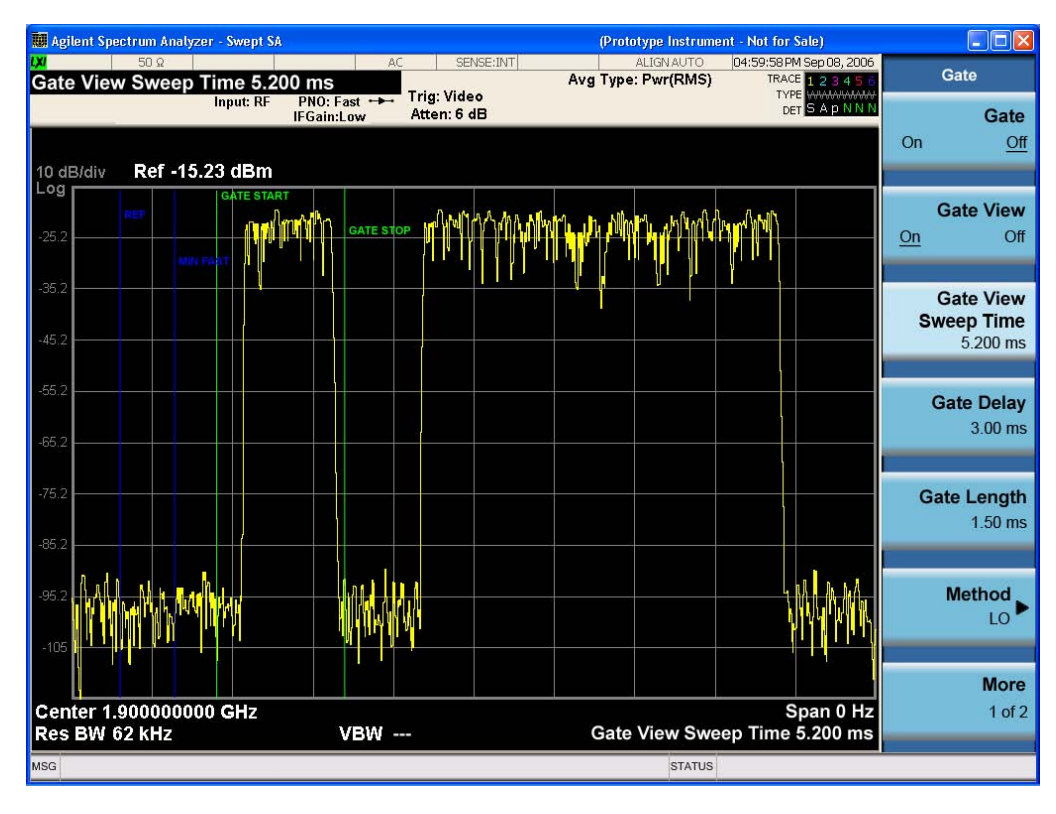

A sample of the Gate View screen in other measurements is shown in the following graphic . This example is for the ACP measurement:

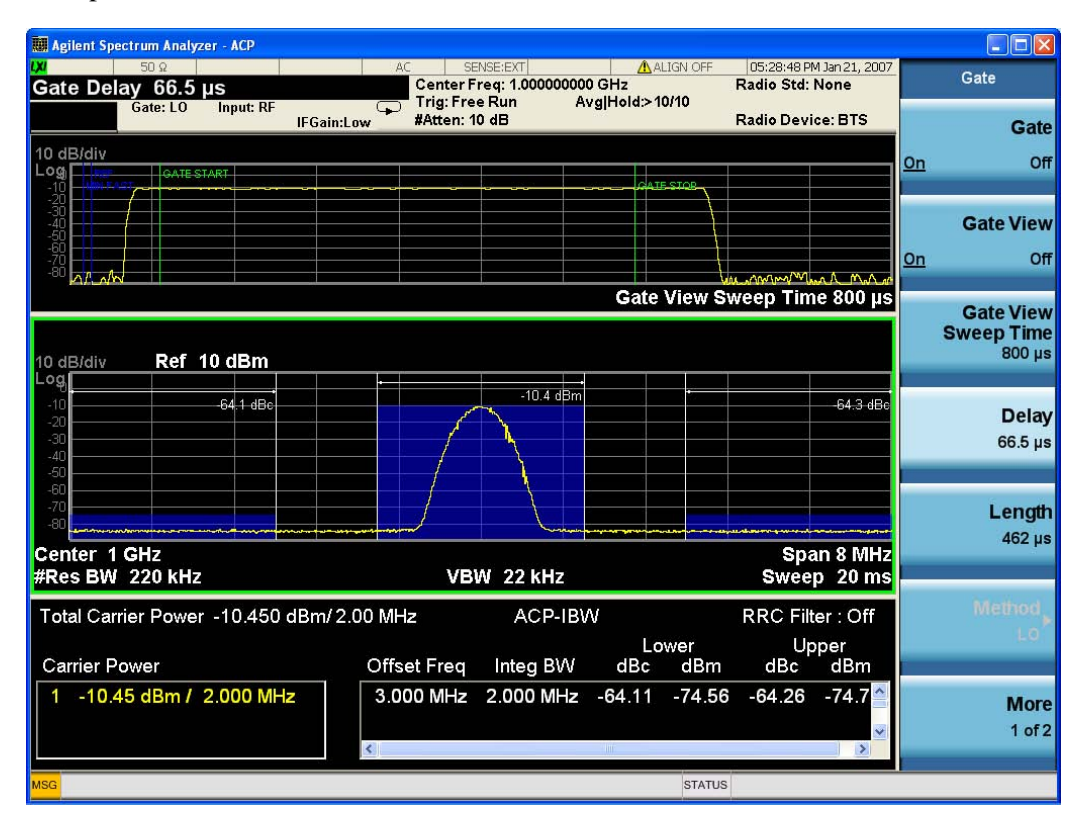

Turning Gate View off returns the analyzer to the Normal measurement view.

In the Swept SA, the normal measurement view is the single-window Swept SA view. When returning to this view, the Swept SA measurement returns to the Span it was in before entering **Gate View** (even if that is Zero Span).

The **Gate View** window is triggered from the Gate Source, with zero trigger delay. Also, when updating the **Gate View** window, the Gate itself must not operate. So it is internally shut off while the gate view window is being updated. For the Swept SA measurement, this means that the Gate is internally shut off whenever the gate view window is displayed. The measurement bar and softkeys continue to show the Trigger source for the main sweep window and give no indication that the Gate is shut off or that the Gate View window is triggered from the Gate Source.

When in **Gate View**, vertical lines are displayed in the Gate View window as follows:

- Green lines are displayed at the gate edges as follows: in Edge Gate, a line is shown for Delay and one for the end of the Gate period (defined by Length, even in FFT. In Level Gate a line is shown only for Delay. You can adjust the position of the green lines by adjusting the gate length and the gate delay. These lines update in the Gate View window as the active function changes, even if the window is not being updated. In Gated LO and Gated Video, these lines are positioned relative to the delay reference line (not relative to 0 time). In Gated FFT, their location is relative to the left edge of the screen.
- A blue line is displayed showing the delay reference, that is, the reference point for the Gate Delay within the Zero Span window. The blue line represents where (in time) the effective location of the gate start would be if the gate were programmed to zero delay.
- The second blue line is labeled "MIN FAST" as shown in the figure above because it represents the minimum Gate Delay for fast Gated LO operation. This line is only displayed in Gated LO. You cannot scroll (knob) or decrement (down key) the Gate Delay to less than that represented by the position of this line, it can only be set below this position manually, although once there it can be moved freely with the knob while below the line.
- A yellow line in the Gated Video case only, is displayed at  $B_{length}$ , where  $B_{length}$  is the display point (bucket) length for the swept trace, which is given by the sweep time for that trace divided by number of Points – 1. So it is referenced to 0 time, not to the delay reference. This line is labeled NEXT PT (it is not shown in the figure above because the figure above is for Gated LO). The yellow line represents the edge of a display point (bucket). Normally in Gated Video, the bucket length must be selected so that it exceeds the off time of the burst. There is another way to use the analyzer in Gated Video measurements, and that is to set the bucket width much shorter than the off time of the burst. Then use the Max Hold trace function to fill in "missing" buckets more slowly. This allows you to see some of the patterns of the Gated Video results earlier, though seeing a completely filled-in spectrum later.

## **Gate View Setup**

Accesses a menu that enables you to setup parameters relevant to the Gate View

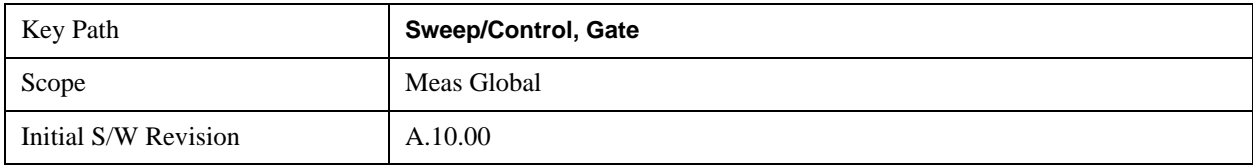

#### **Gate View Sweep Time**

Controls the sweep time in the Gate View window. To provide an optimal view of the gate signal, the analyzer initializes Gate View Sweep Time based on the current settings of Gate Delay and Gate Length.

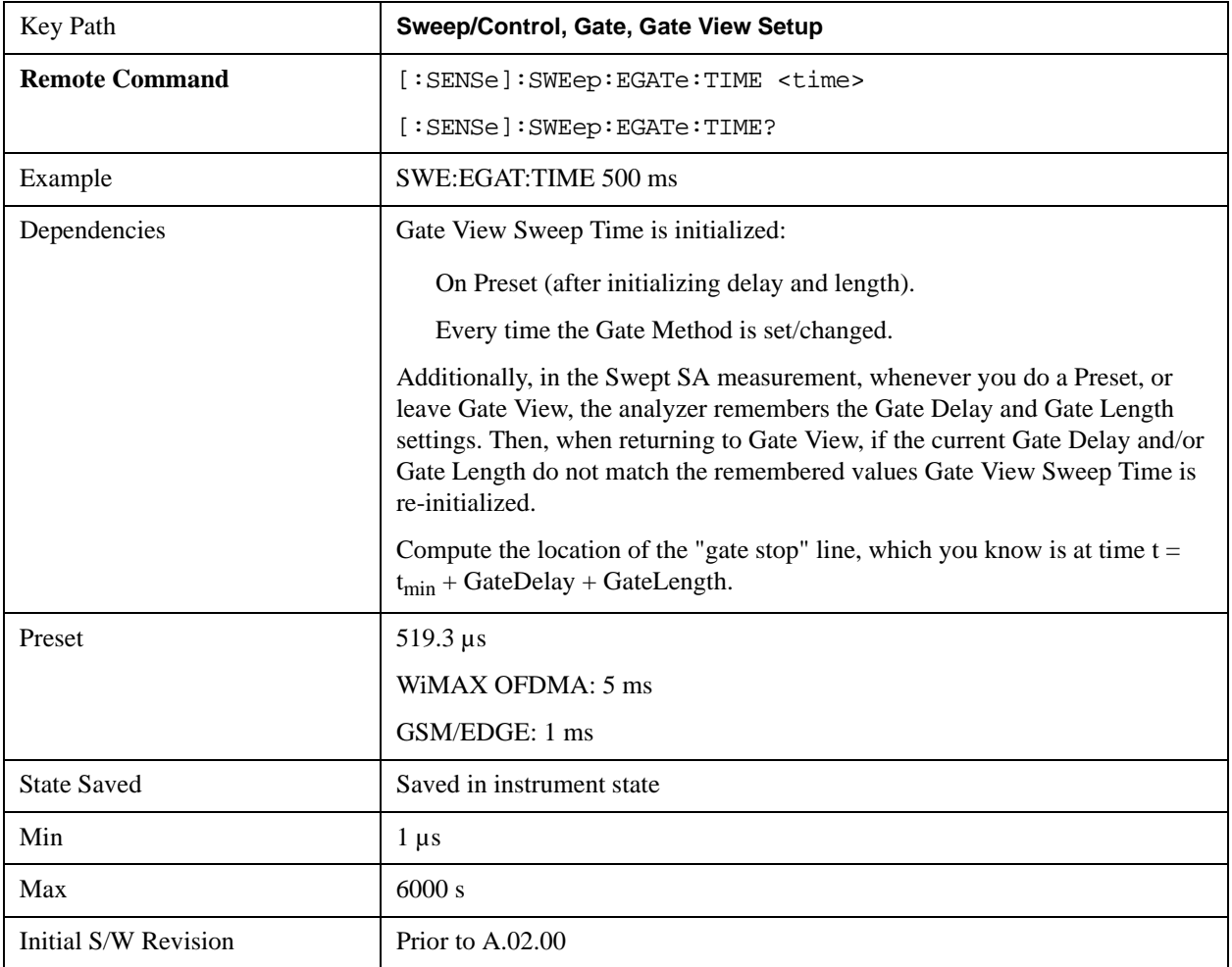

### **Gate View Start Time**

Controls the time at the left edge of the Gate View.

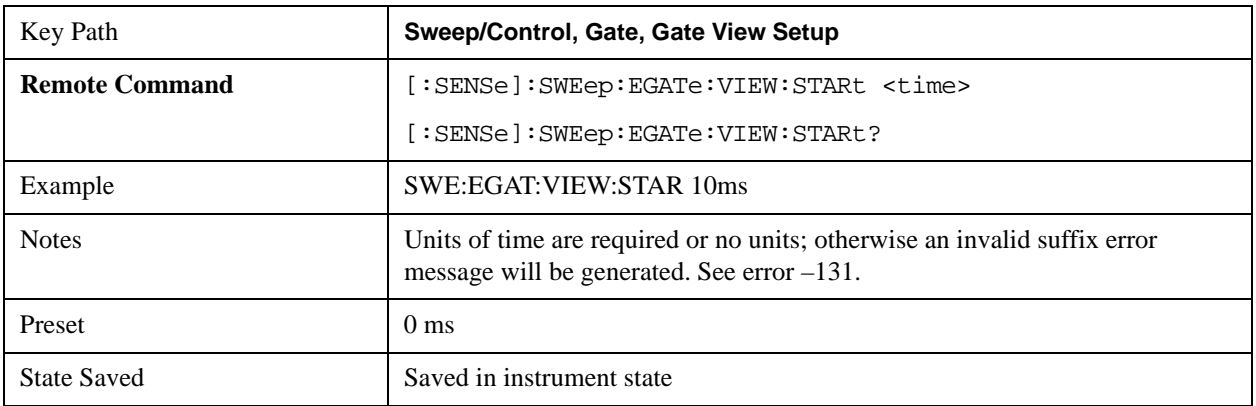

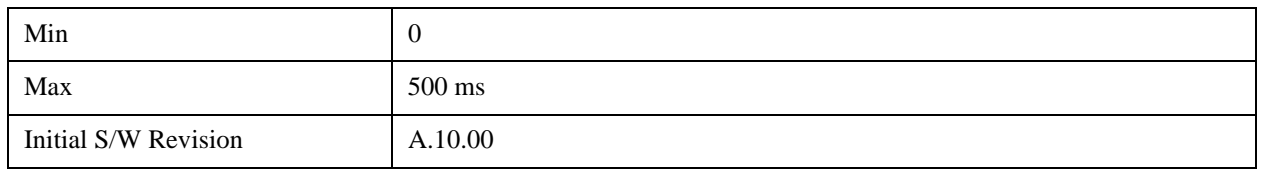

# **Gate Delay**

Controls the length of time from the time the gate condition goes True until the gate is turned on.

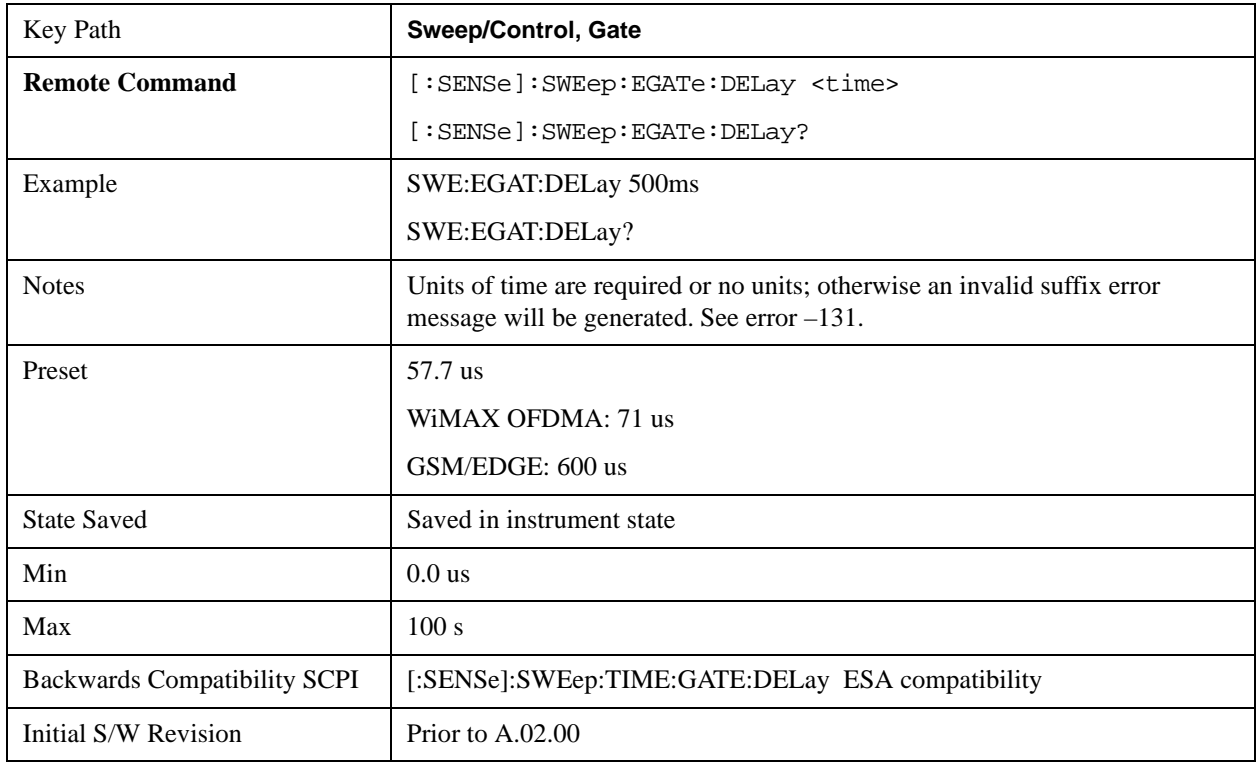

# **Gate Length**

Controls the length of time that the gate is on after it opens.

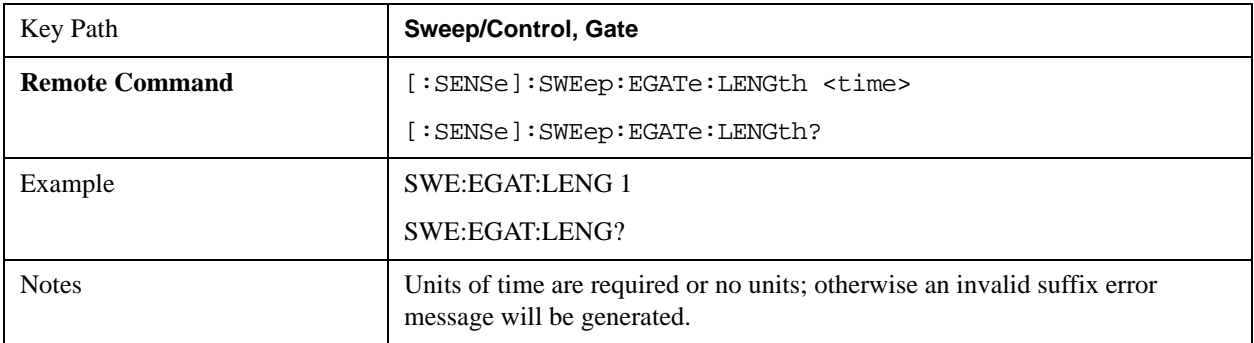

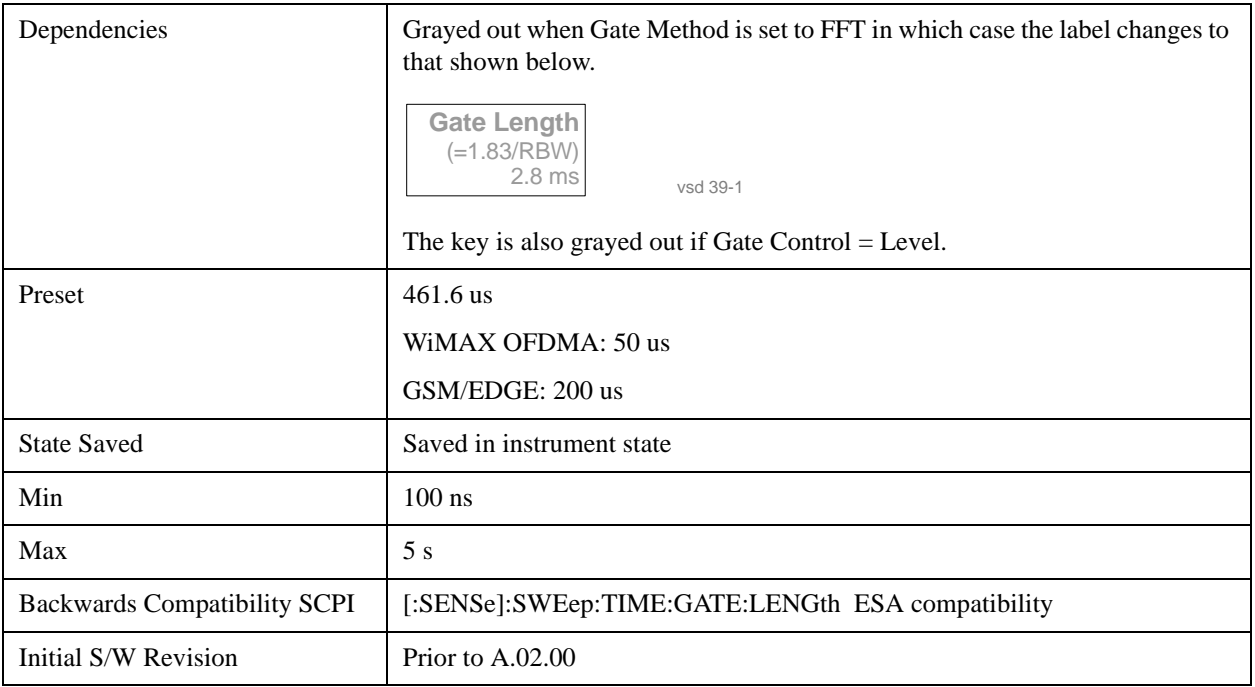

## **Method**

This lets you choose one of the three different types of gating.

Not all types of gating are available for all measurements.

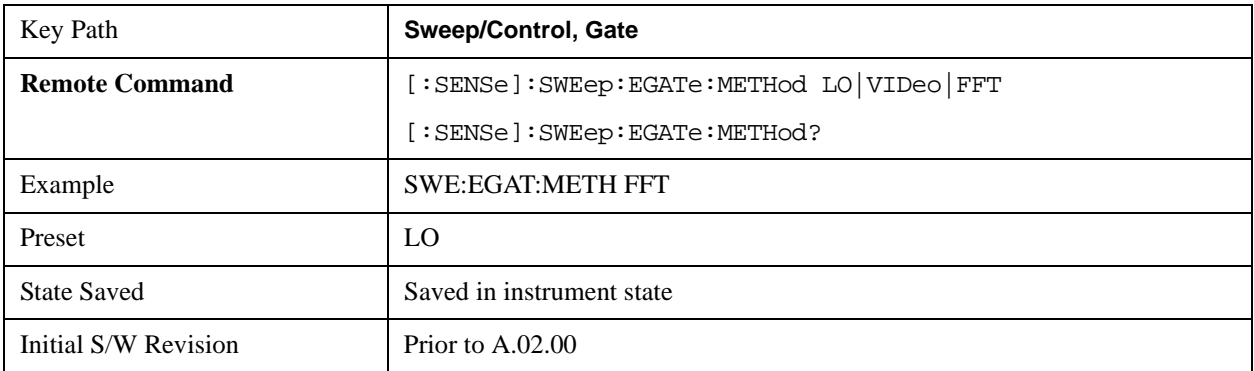

## **LO**

When Gate is set to On, the LO sweeps whenever the gate conditions as specified in the Gate menu are satisfied by the signal at the Gate Source.

This form of gating is more sophisticated, and results in faster measurements. With Gated LO, the analyzer only sweeps while the gate conditions are satisfied. This means that a sweep could take place over several gate events. It would start when the gate signal goes true and stop when it goes false, and then continue when it goes true again. But since the LO is sweeping as long as the gate conditions are satisfied, the sweep typically finishes much more quickly than with Gated Video.

When in zero span, there is no actual sweep performed. But data is only taken while the gate conditions are

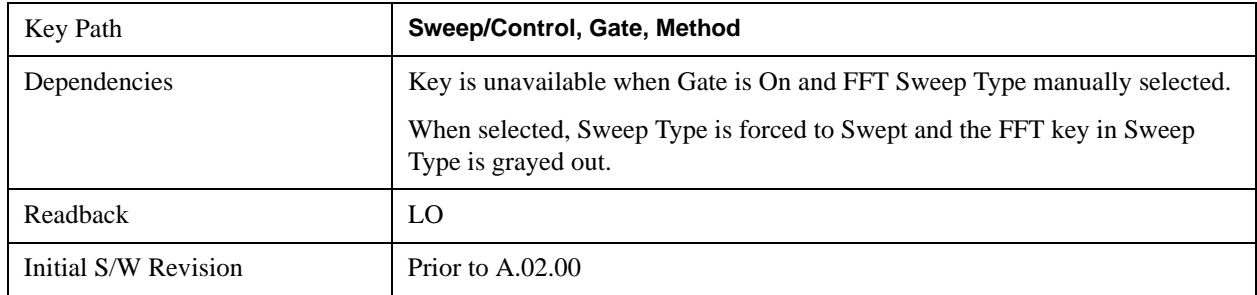

satisfied. So even though there is no sweep, the gate settings will impact when data is acquired.

#### **Video**

When Gate is set to On, the video signal is allowed to pass through whenever the gate conditions as specified in the Gate menu are satisfied by the signal at the Gate Source.

This form of gating may be thought of as a simple switch, which connects the signal to the input of the spectrum analyzer. When the gate conditions are satisfied, the switch is closed, and when the gate conditions are not satisfied, the switch is open. So we only look at the signal while the gate conditions are satisfied.

With this type of gating, you usually set the analyzer to sweep very slowly. In fact, a general rule is to sweep slowly enough that the gate is guaranteed to be closed at least once per data measurement interval (bucket). Then if the peak detector is used, each bucket will represent the peak signal as it looks with the gate closed.

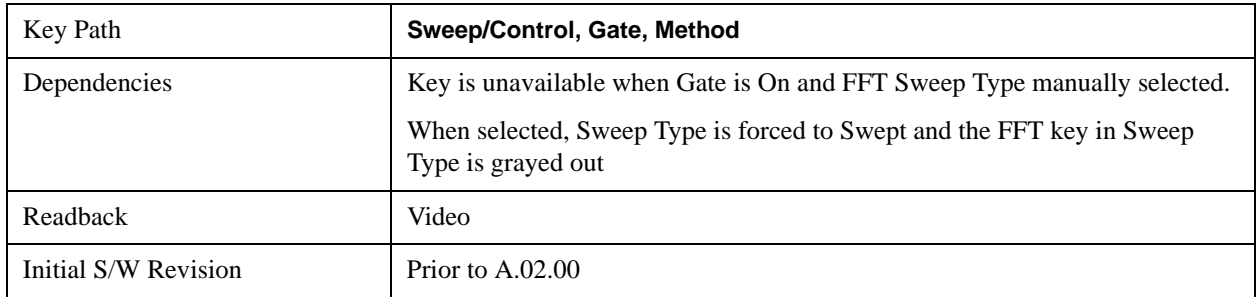

#### **FFT**

When Gate is set to On, an FFT is performed whenever the gate conditions as specified in the Gate menu are satisfied by the signal at the Gate Source. This is an FFT measurement which begins when the gate conditions are satisfied. Since the time period of an FFT is approximately 1.83/RBW, you get a measurement that starts under predefined conditions and takes place over a predefined period. So, in essence, this is a gated measurement. You have limited control over the gate length but it works in FFT sweeps, which the other two methods do not.

Gated FFT cannot be done in zero span since the instrument is not sweeping. So in zero span the Gated LO method is used. Data is still only taken while the gate conditions are satisfied, so the gate settings do impact when data is acquired.

The Gate Length will be 1.83/RBW.

This is a convenient way to make a triggered FFT measurement under control of an external gating signal.

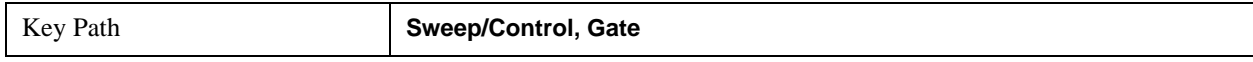

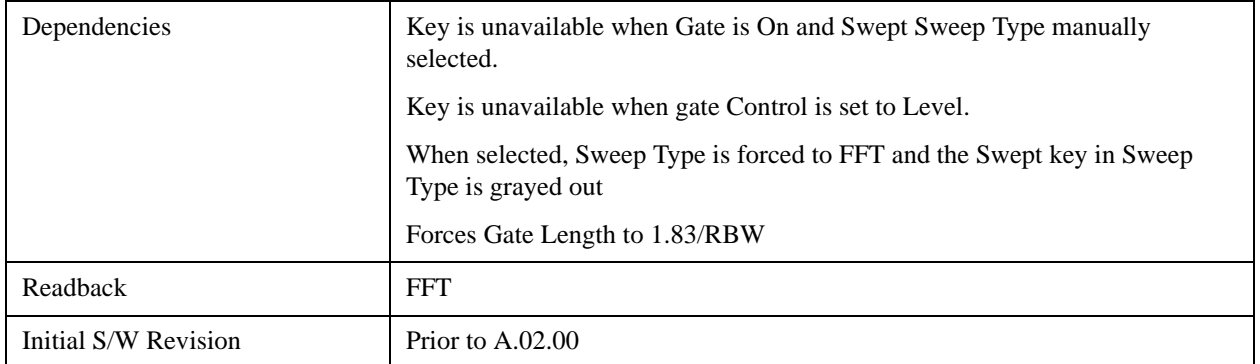

#### **Gate Source**

The menus under the **Gate Source** key follow the same pattern as those under the **Trigger key**, with the exception that neither **Free Run** nor **Video** are available as Gate Source selections. Any changes to the settings in the setup menus under each Gate Source selection key (for example: **Trigger Level**) also affect the settings under the Trigger menu keys. Note that the selected Trigger Source does not have to match the Gate Source.

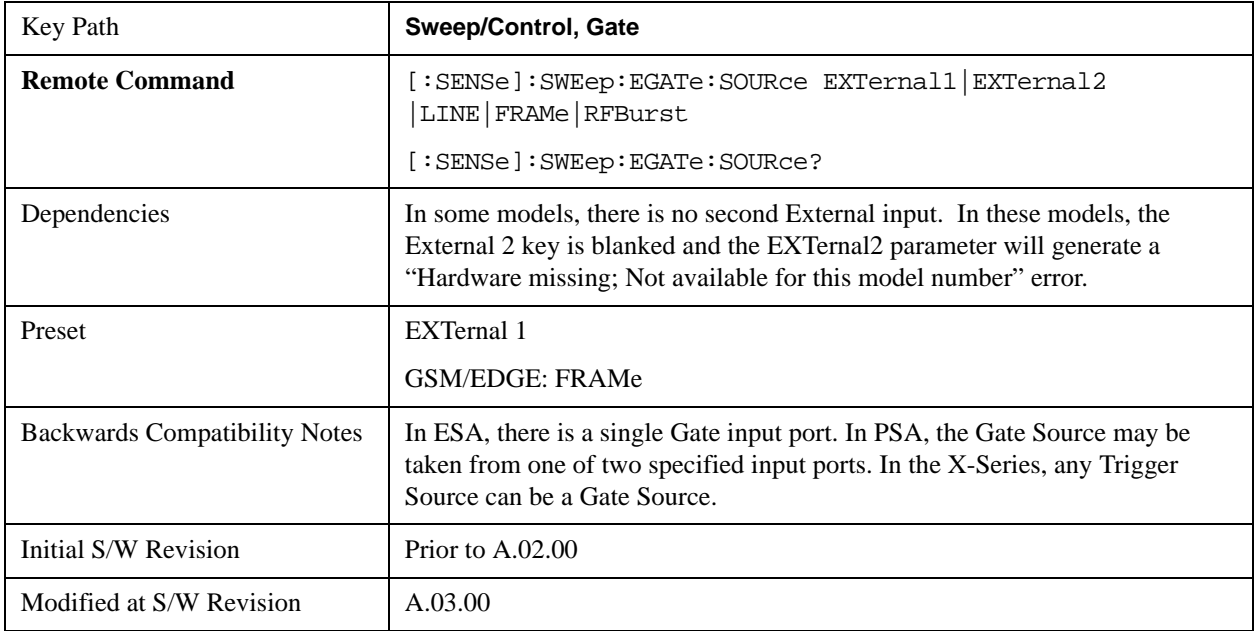

#### **Control Edge/Level**

Sets the method of controlling the gating function from the gating signal.

#### **Edge**

In Edge triggering, the gate opens (after the Delay) on the selected edge (for example, positive) of the gate signal and closes on the alternate edge (for example, negative).

## **Level**

In Level triggering, the gate opens (after the Delay) when the gate signal has achieved a certain level and

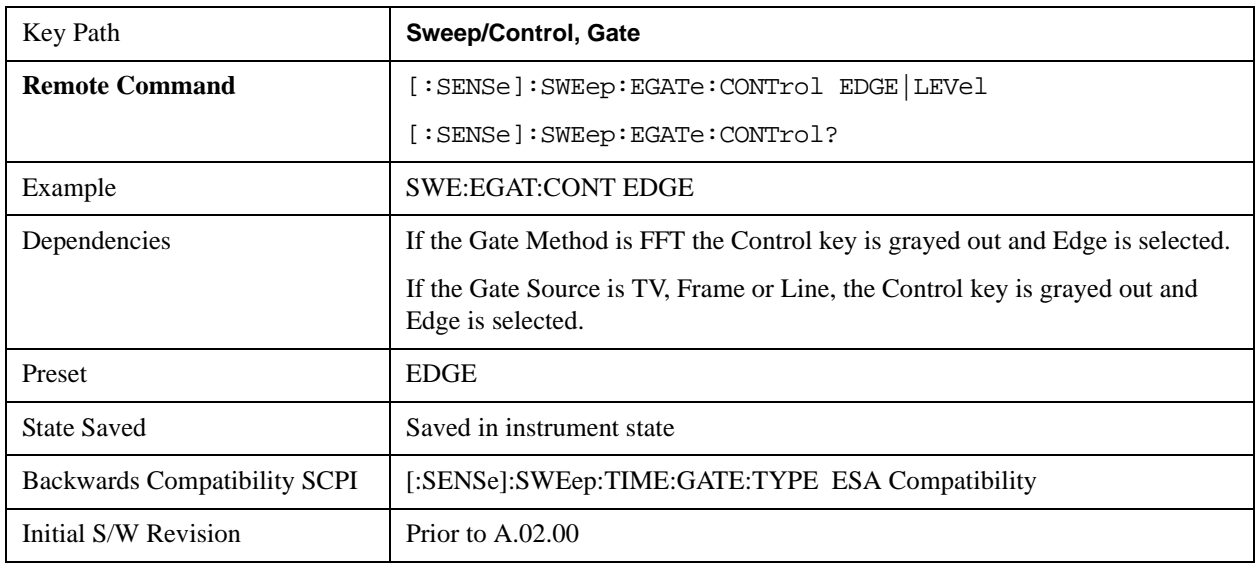

stays open as long as that level is maintained.

## **Gate Holdoff**

Lets you increase or decrease the wait time after a gate event ends before the analyzer will respond to the next gate signal.

After any Gate event finishes, the analyzer must wait for the sweep system to settle before it can respond to another Gate signal. The analyzer calculates a "wait time," taking into account a number of factors, including RBW and Phase Noise Optimization settings. The goal is to achieve the same accuracy when gated as in ungated operation. The figure below illustrates this concept:

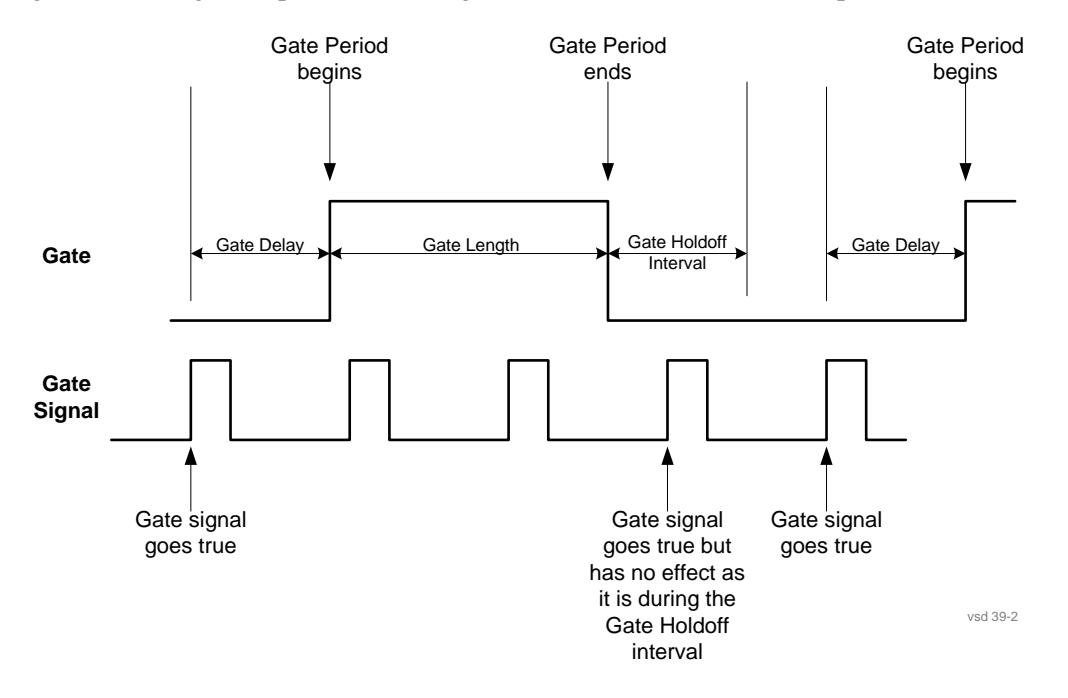

When Gate Holdoff is in Auto, the wait time calculated by the analyzer is used. When Gate Time is in Manual, the user may adjust the wait time, usually decreasing it in order to achieve greater speed, but at the risk of decreasing accuracy.

When the **Method** key is set to **Video** or **FFT**, the **Gate Holdoff** function has no effect.

In measurements that do not support Auto, the value shown when Auto is selected is "---" and the manually set holdoff is returned to a query.

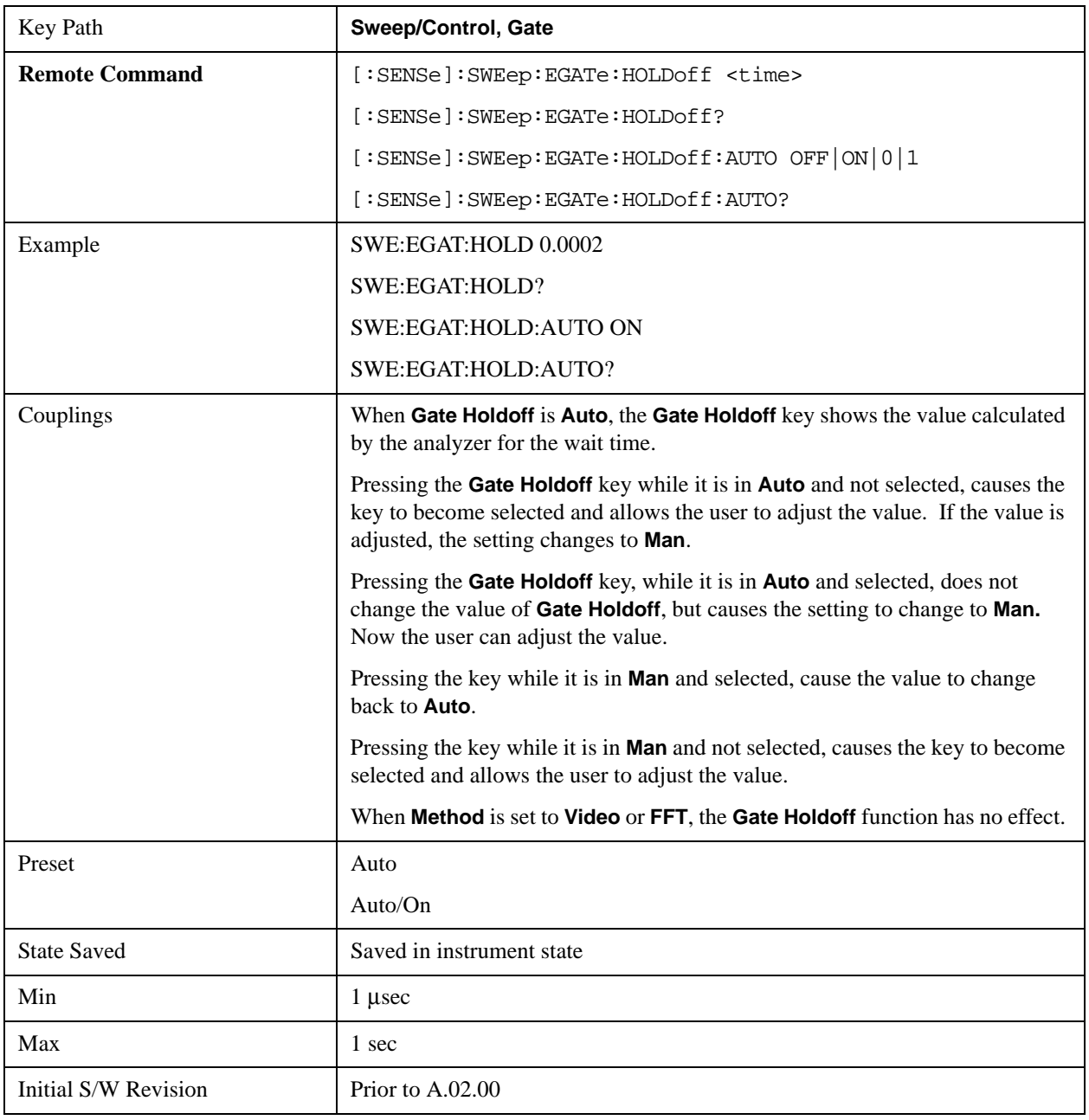

# **Gate Delay Compensation**

This function allows you to select an RBW-dependent value by which to adjust the gate delay, to compensate for changes in the delay caused by RBW effects.

You can select between uncompensated operation and two types of compensation, **Delay Until RBW** 

# **Settled** and **Compensate for RBW Group Delay**.

See "More Information" on page 1652

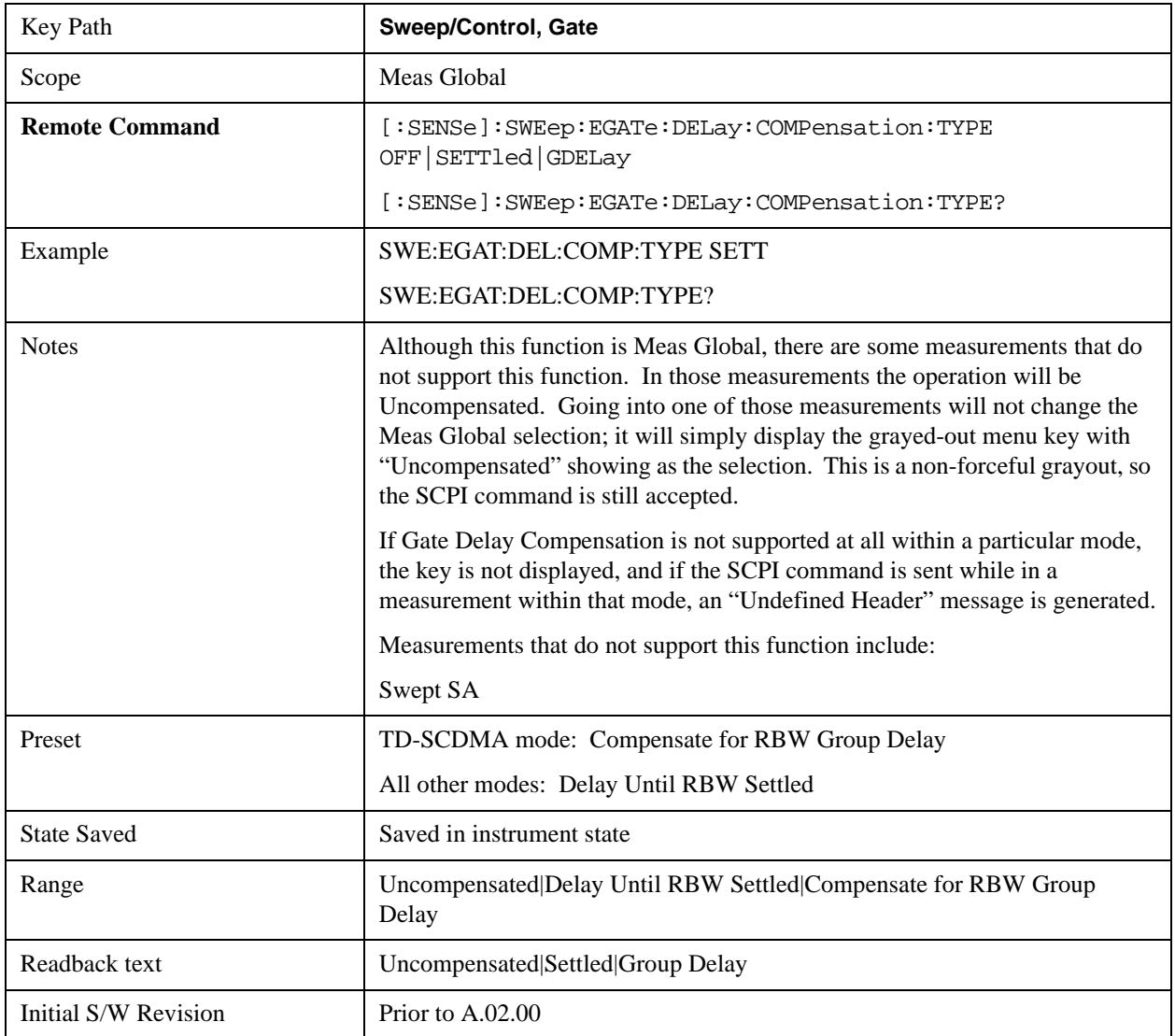

# **More Information**

Selecting **Uncompensated** means that the actual gate delay is as you sets it.

Selecting **Delay Until RBW Settled** causes the gate delay to be increased above the user setting by an amount equal to 3.06/RBW. This compensated delay causes the GATE START and GATE STOP lines on the display to move by the compensation amount, and the actual hardware gate delay to be increased by the same amount. All the other gate lines (for example, MIN FAST) are unaffected. If the RBW subsequently changes, the compensation is readjusted for the new RBW. The value shown on the **Gate Delay** key does NOT change.

**Delay Until RBW Settled** allows excellent measurements of gated signals, by allowing the IF to settle following any transient that affects the burst. Excellent measurements also require that the analysis region not extend into the region affected by the falling edge of the burst. Thus, excellent measurements can only be made over a width that declines with narrowing RBWs. Therefore, for general purpose compensation, you will still want to change the gate length with changes in RBW even if the gate delay is compensated.

Selecting **Compensate for RBW Group Delay** causes the gate delay to be increased above the user setting by an amount equal to 1.81/RBW. This compensated delay causes the GATE START, GATE STOP lines on the display to move by the compensation amount, and the actual hardware gate delay to be increased by the same amount. All the other gate lines (for example, MIN FAST) are unaffected. If the RBW subsequently changes, the compensation is readjusted for the new RBW. The value shown on the **Gate Delay** key does NOT change. **Compensate for RBW Group Delay** also includes gate length compensation; the gate length itself is adjusted as necessary to attempt to compensate for delay effects imposed by the RBW.

**Compensate for RBW Group Delay** is similar to **Delay Until RBW Settled** , but compensates for the group delay of the RBW filter, rather than the filter settling time. As the RBW gets narrow, this can allow the settling tail of the RBW to affect the beginning part of the gated measurement, and allow the beginning of the RBW settling transient to affect the end of the gated measurement. These two effects are symmetric because the RBW response is symmetric. Because the gate length is not automatically compensated, some users might find this compensation to be more intuitive than compensation for RBW settling.

## **Min Fast Position Query (Remote Command Only)**

This command queries the position of the MIN FAST line, relative to the delay reference (REF) line. See section "Gate View On/Off" on page 1641. If this query is sent while not in gate view, the MinFast calculation is performed based on the current values of the appropriate parameters and the result is returned. Knowing this value lets you set an optimal gate delay value for the current measurement setup.

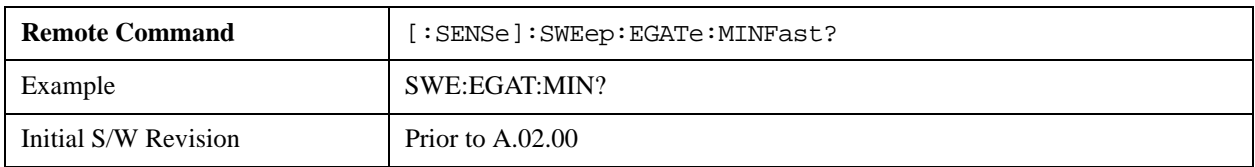

## **Gate Preset (Remote Command Only)**

Presets the time-gated spectrum analysis capability.

This command sets gate parameter values to the ESA preset values, as follows:

Gate trigger type  $=$  edge

Gate polarity  $=$  positive

Gate delay  $= 1$  us

Gate length  $= 1$  us

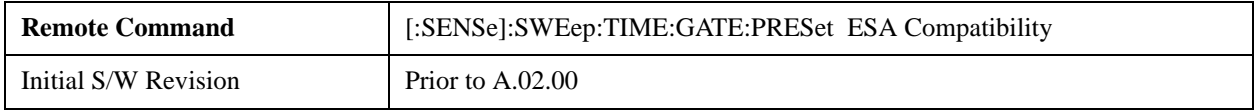

# **Gate Level (Remote Command Only)**

Sets the gate input transition point level for the external TRIGGER inputs on the front and rear panel.

This is a legacy command for PSA compatibility. It is simply an alias to the equivalent trigger level command.

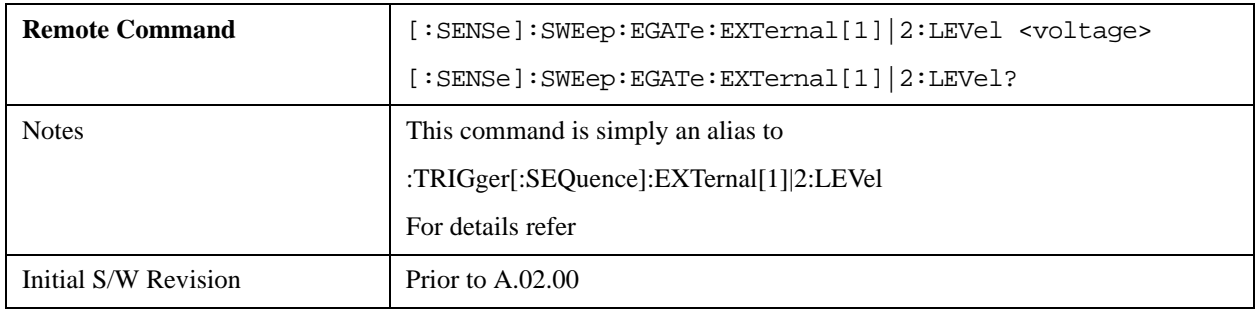

## **Gate Polarity (Remote Command Only)**

Sets the polarity for the gate signal. This setup is now done using the gate trigger's slope setting.

When Positive (Pos) is selected, a positive-going edge (Edge) or a high voltage (Level) will satisfy the gate condition, after the delay set with the Gate Delay key. When Negative (Neg) is selected, a negative-going edge (Edge) or a low voltage (Level) will satisfy the gate condition after the delay.

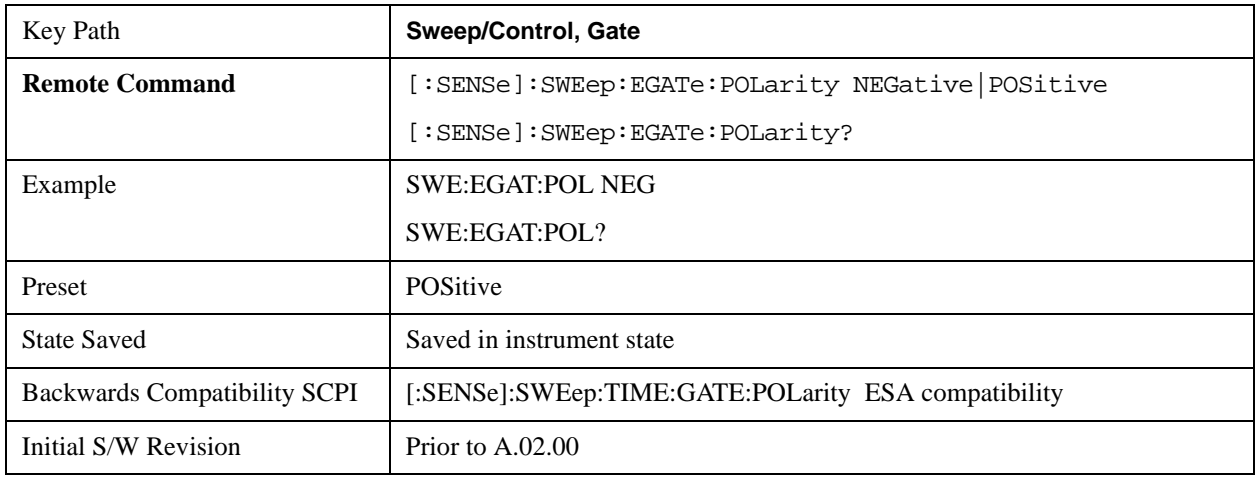

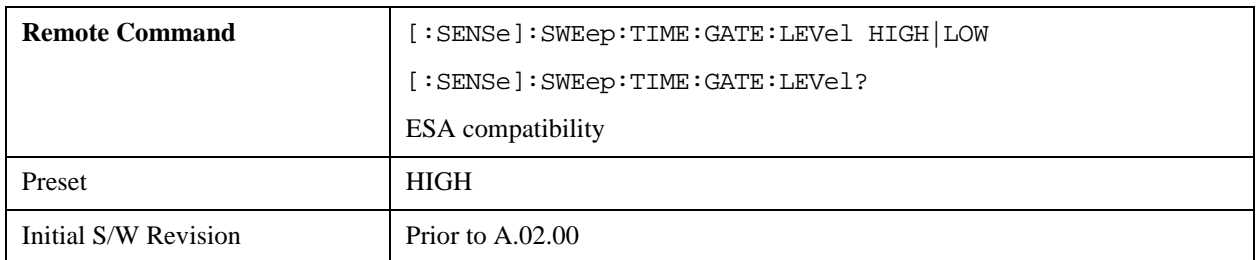

## **Points**

Sets the number of points taken per sweep, and displayed in the traces. The current value of points is displayed parenthetically, next to the sweep time in the lower-right corner of the display. Using more points provides greater resolution; using fewer points compacts the data and decreases the time required to access a trace over the remote interface.

Increasing the number of points does not increase the sweep time; however, it can slightly impact the

trace processing time and therefore the overall measurement speed. Decreasing the number of points does not decrease the sweep time, but it may speed up the measurement, depending on the other sweep settings (for example, in FFT sweeps). Fewer points will always speed up the I/O.

Due to minimum sweep rate limitations of the hardware, the minimum sweep time available to the user will increase above its normal value of 1 ms as the number of sweep points increases above 15001.

Changing the number of sweep points has several effects on the analyzer. The sweep time resolution will change. Trace data for all the traces will be cleared and, if Sweep is in Cont, a new trace taken. If any trace is in average or hold, the averaging starts over.

When in a split screen display each window may have its own value for points.

When sweep points is changed, an informational message is displayed, "Sweep points changed, all traces cleared."

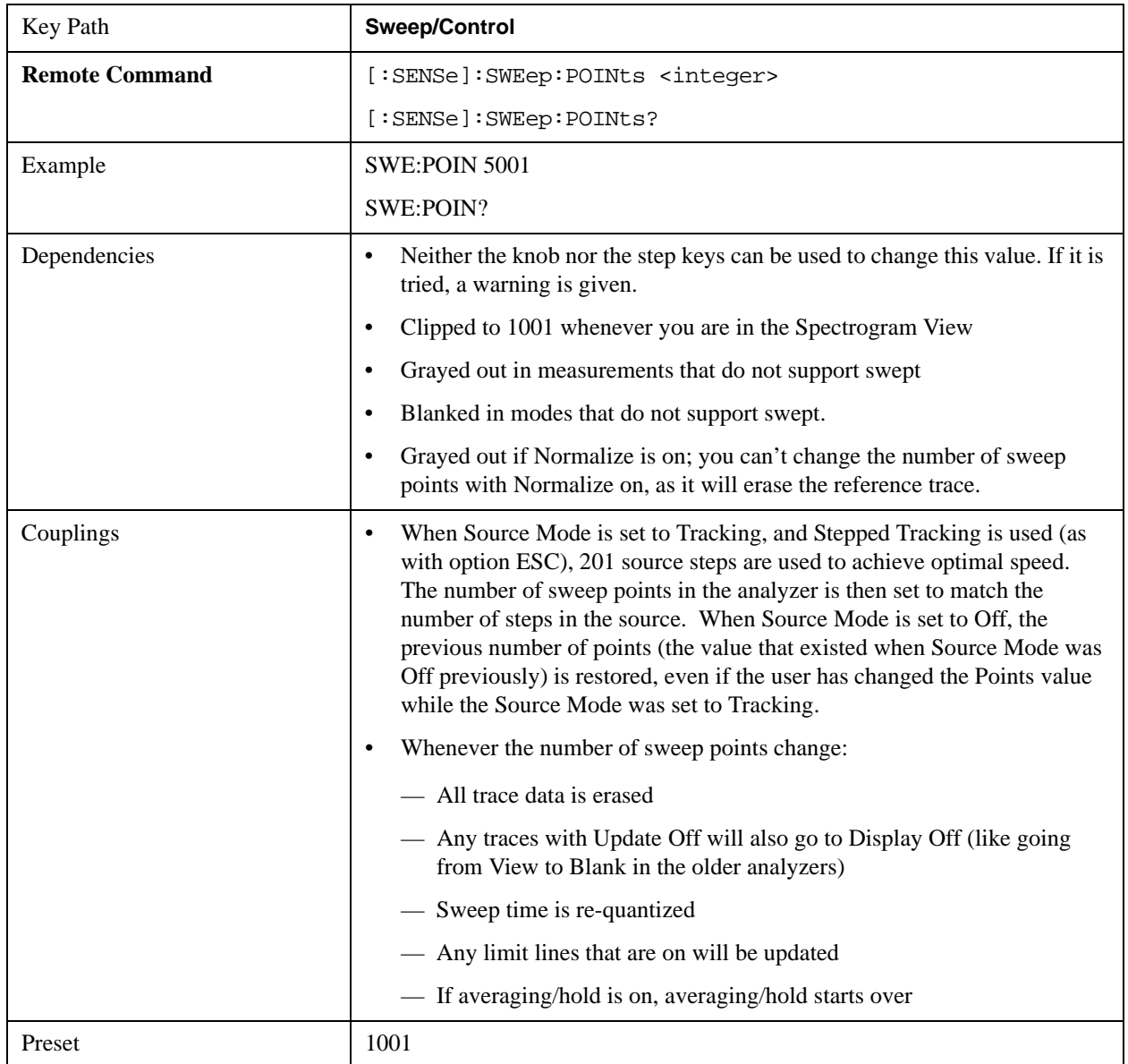

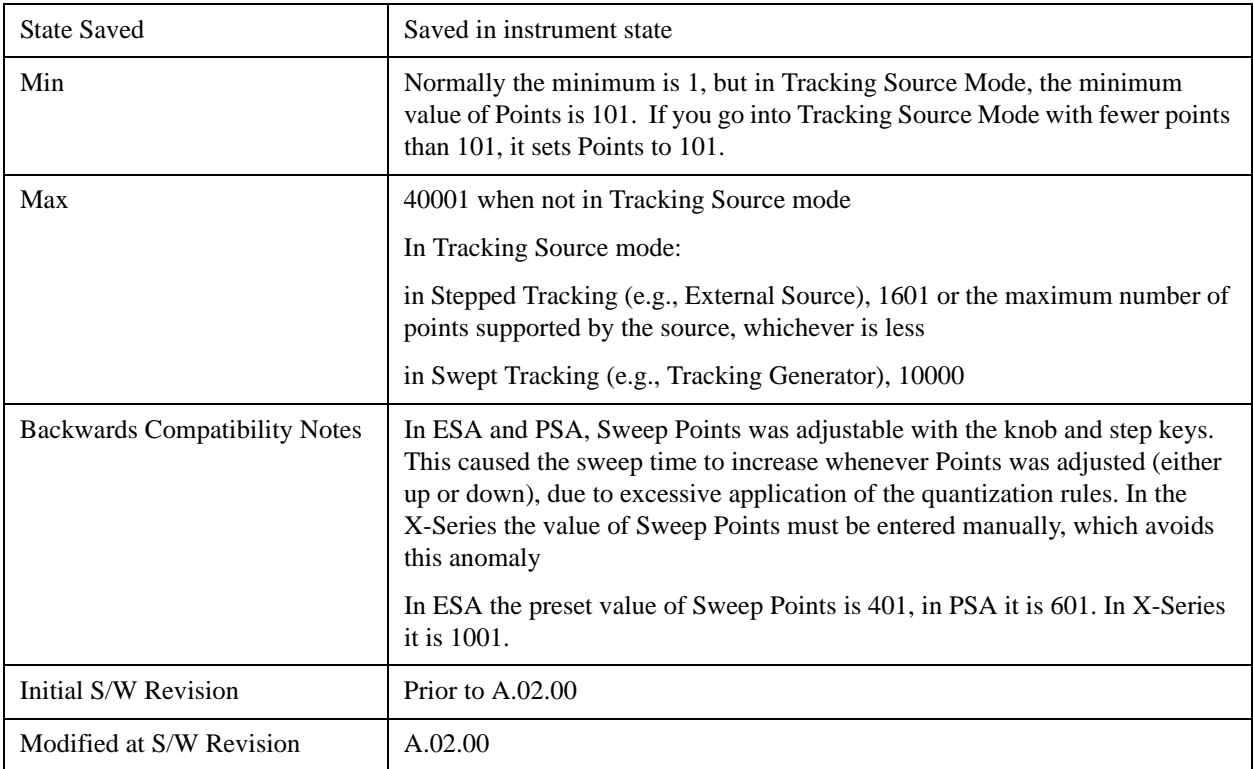

## **Zoom Points**

In the Trace Zoom View of the Swept SA measurement, the Points key changes to Zoom Points whenever the focus (thick green border) is on the bottom window. Zoom Points controls how many points are displayed in the Zoom Window and hence indirectly controls the Zoom Span.

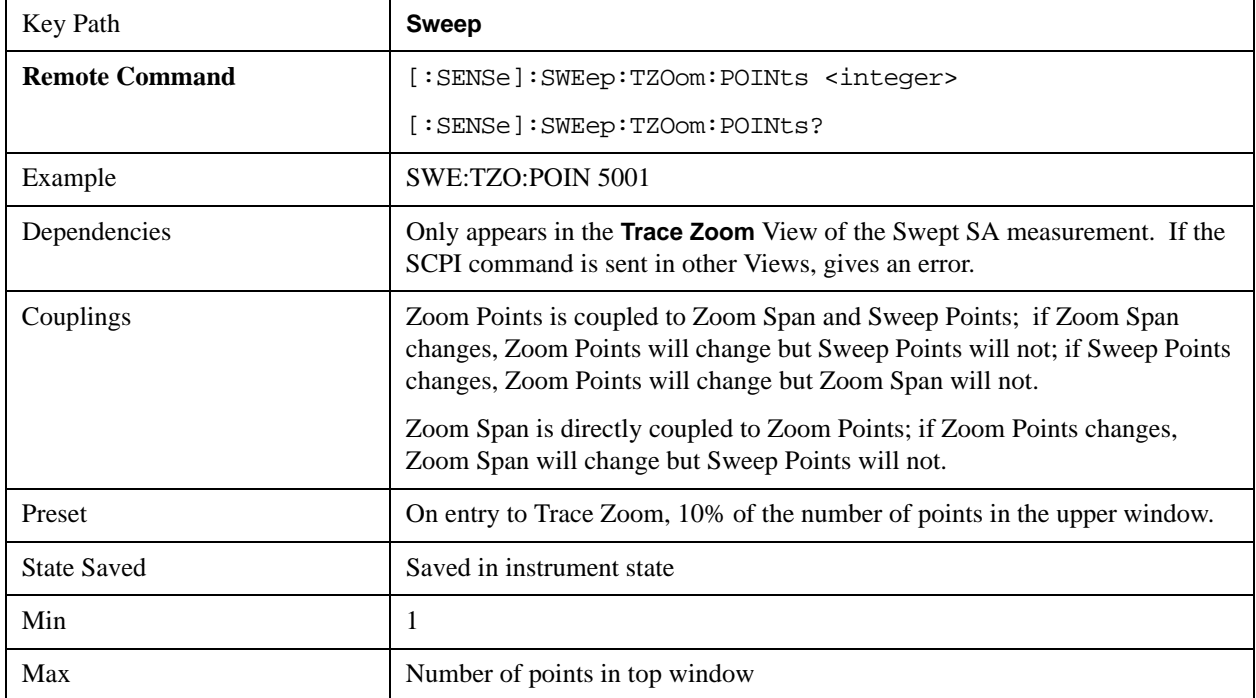
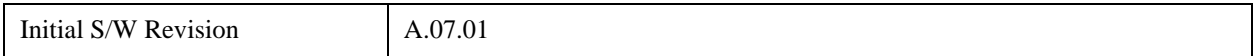

### **Abort (Remote Command Only)**

This command is used to stop the current measurement. It aborts the current measurement as quickly as possible, resets the sweep and trigger systems, and puts the measurement into an "idle" state. If the analyzer is in the process of aligning when ABORt is sent, the alignment finishes before the abort function is performed. So ABORt does not abort an alignment.

If the analyzer is set for Continuous measurement, it sets up the measurement and initiates a new data measurement sequence with a new data acquisition (sweep) taken once the trigger condition is met.

If the analyzer is set for Single measurement, it remains in the "idle" state until an :INIT:IMM command is received.

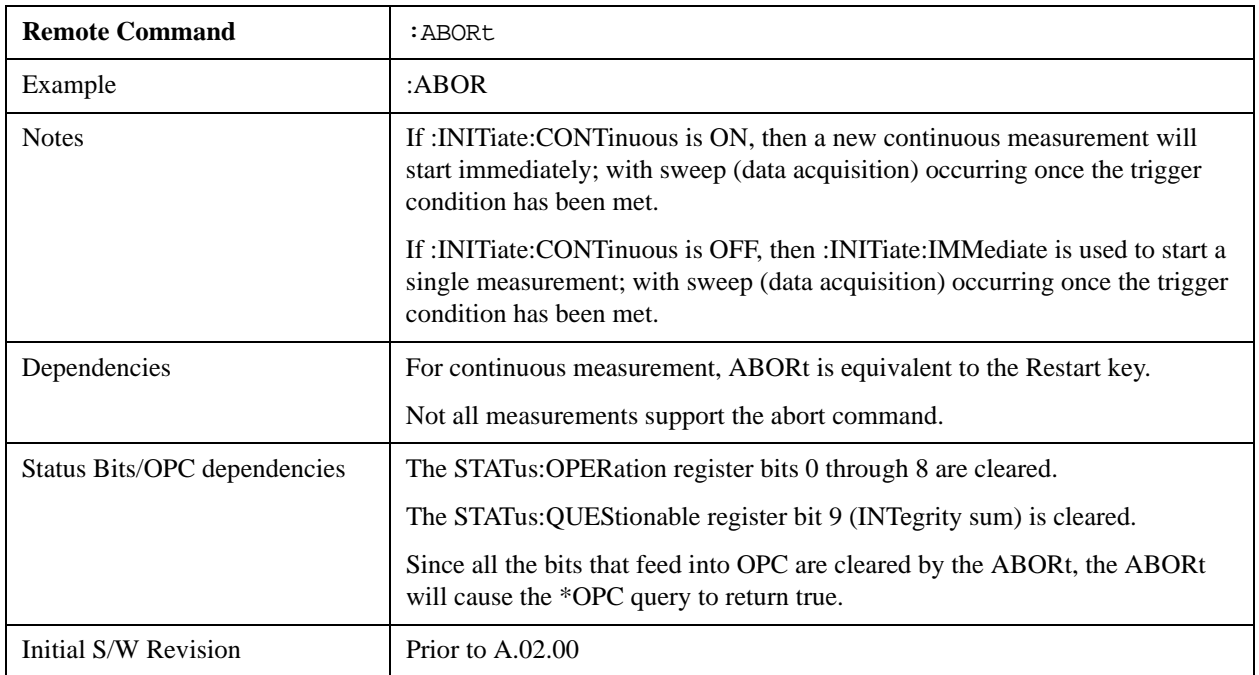

# **Trigger**

Accesses a menu of keys to control the selection of the trigger source and the setup of each of the trigger sources. The analyzer is designed to allow triggering from a number of different sources, for example, Free Run, Video, External, RF Burst, and so forth.

The TRIG:SOURCe command (below) will specify the trigger source for the currently selected input (RF or I/Q). If you change inputs, the new input remembers the trigger source it was last programmed to for the current measurement, and uses that trigger source. You can directly set the trigger source for each input using the TRIGger:RF:SOURce and TRIGger:IQ:SOURce commands (later in this section). When in External Mixing, the analyzer uses the RF trigger source.

Note the inclusion of the  $\leq$ measurement $\geq$  parameter in the command below. Because each measurement remembers its own Trigger Source, the command must be qualified with the measurement name. Note that for the Swept SA measurement this is not the case; for backwards compatibility, no <measurement>

parameter is used when setting the Trigger Source for the Swept SA measurement.

See "Trigger Source Presets" on page 1659

See "RF Trigger Source" on page 1663

See "I/Q Trigger Source" on page 1664

See "More Information" on page 1665

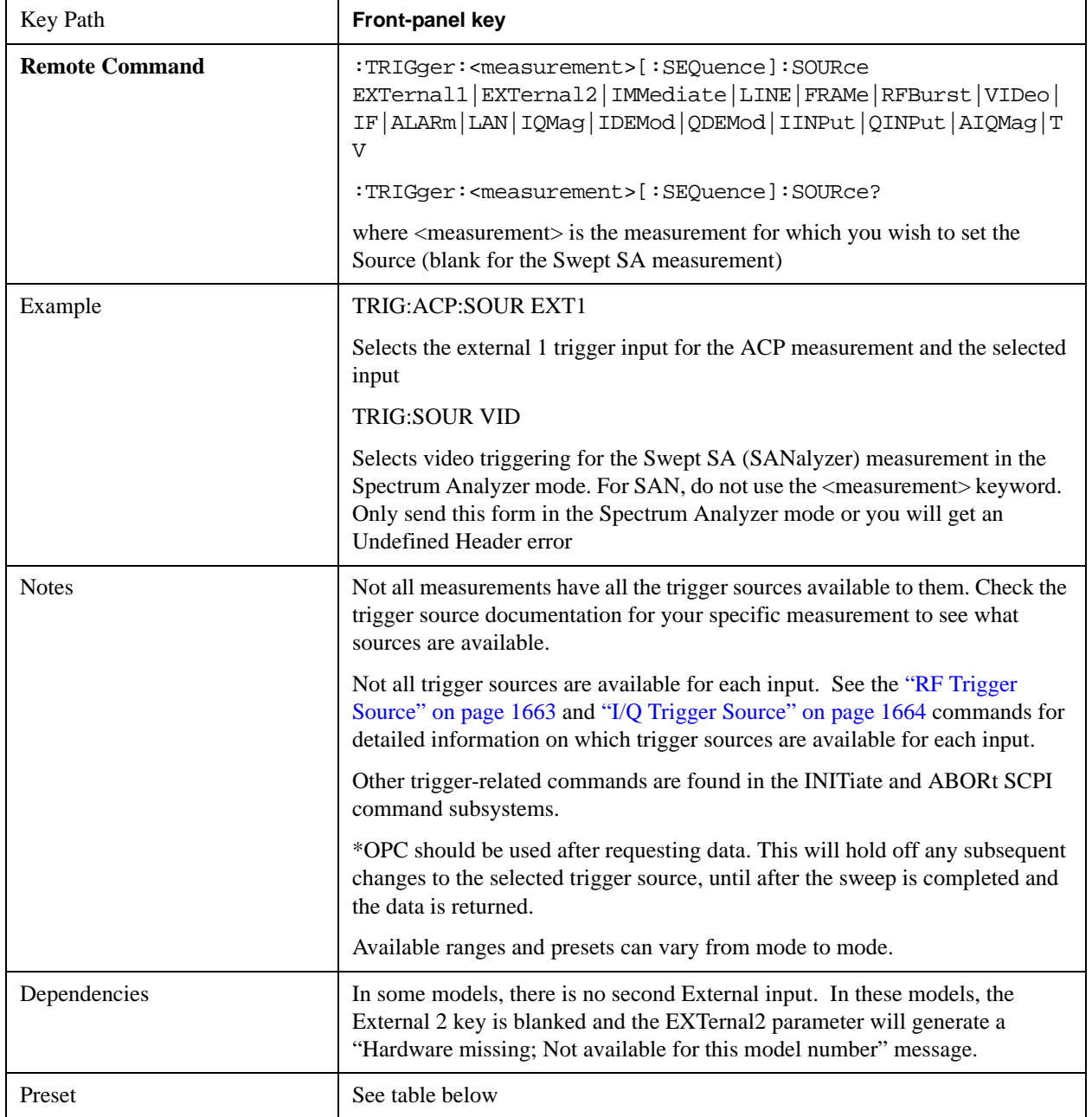

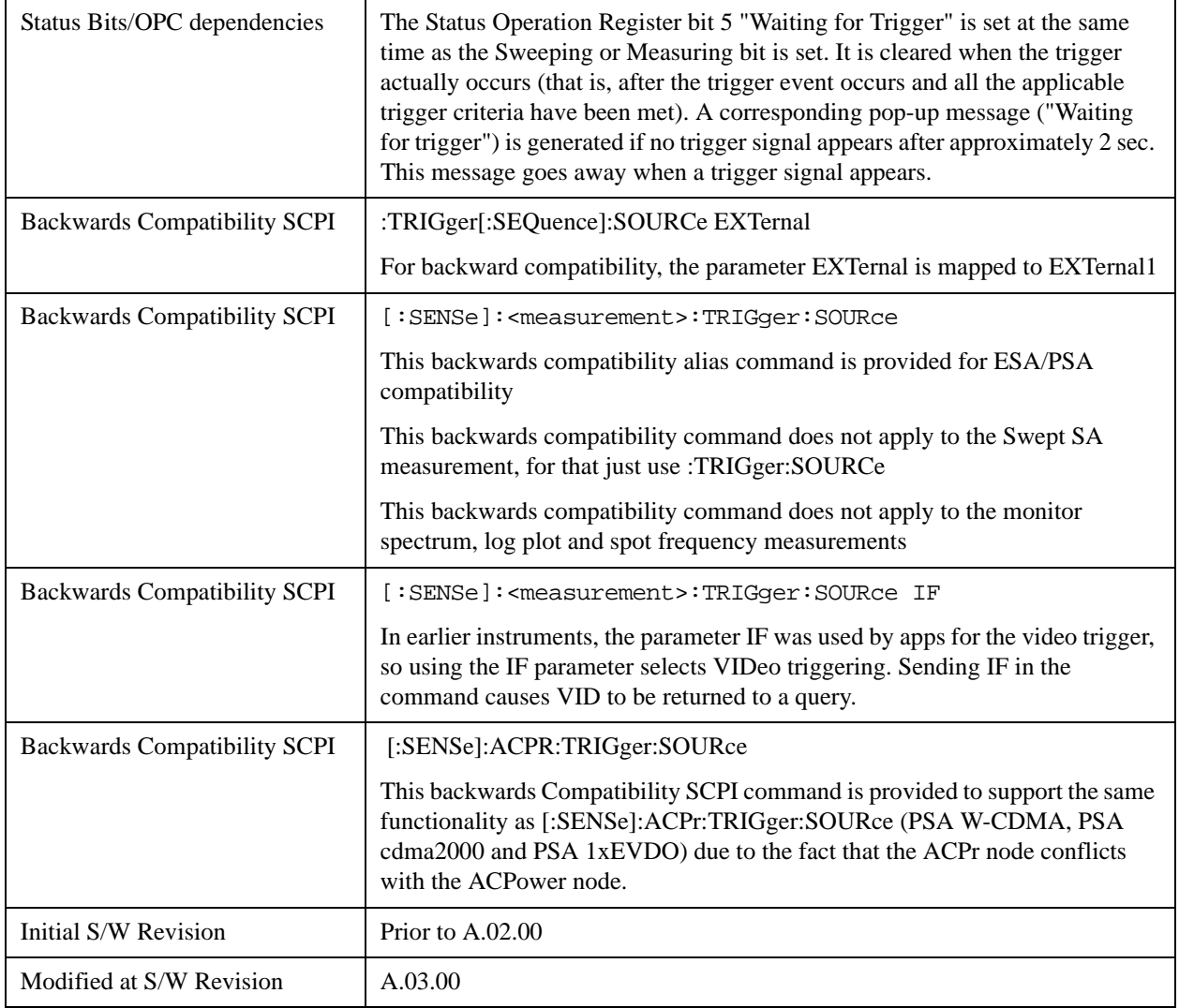

# **Trigger Source Presets**

Here are the Trigger Source Presets for the various measurements:

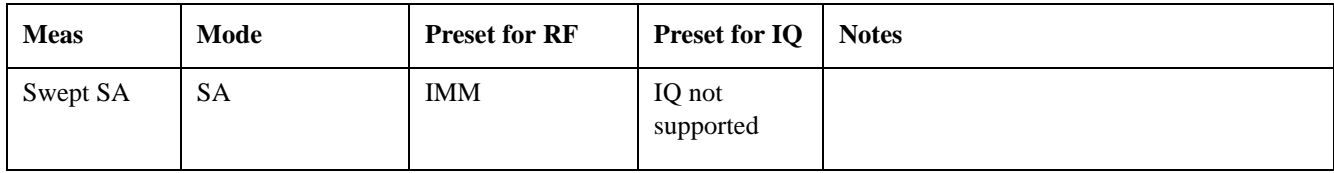

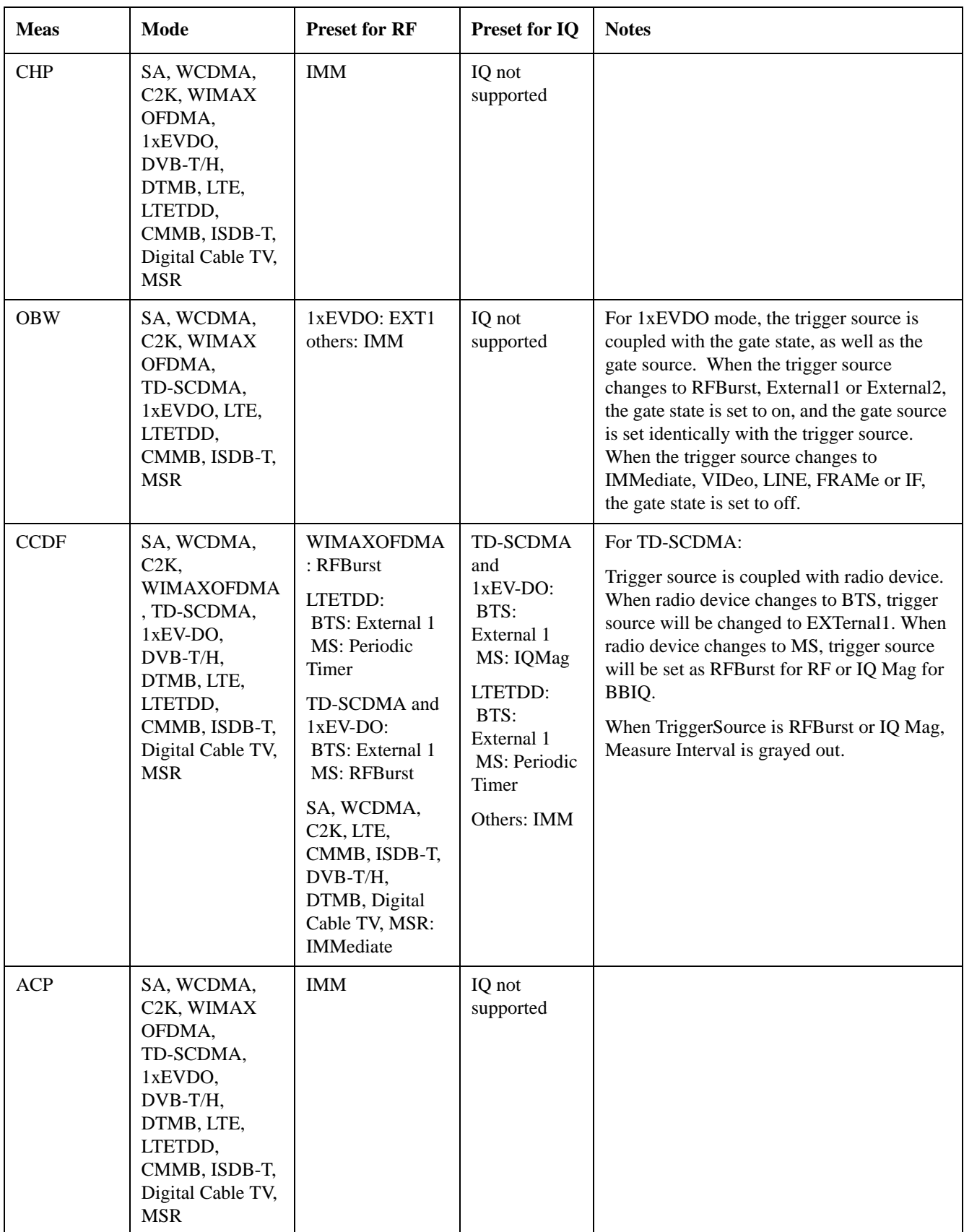

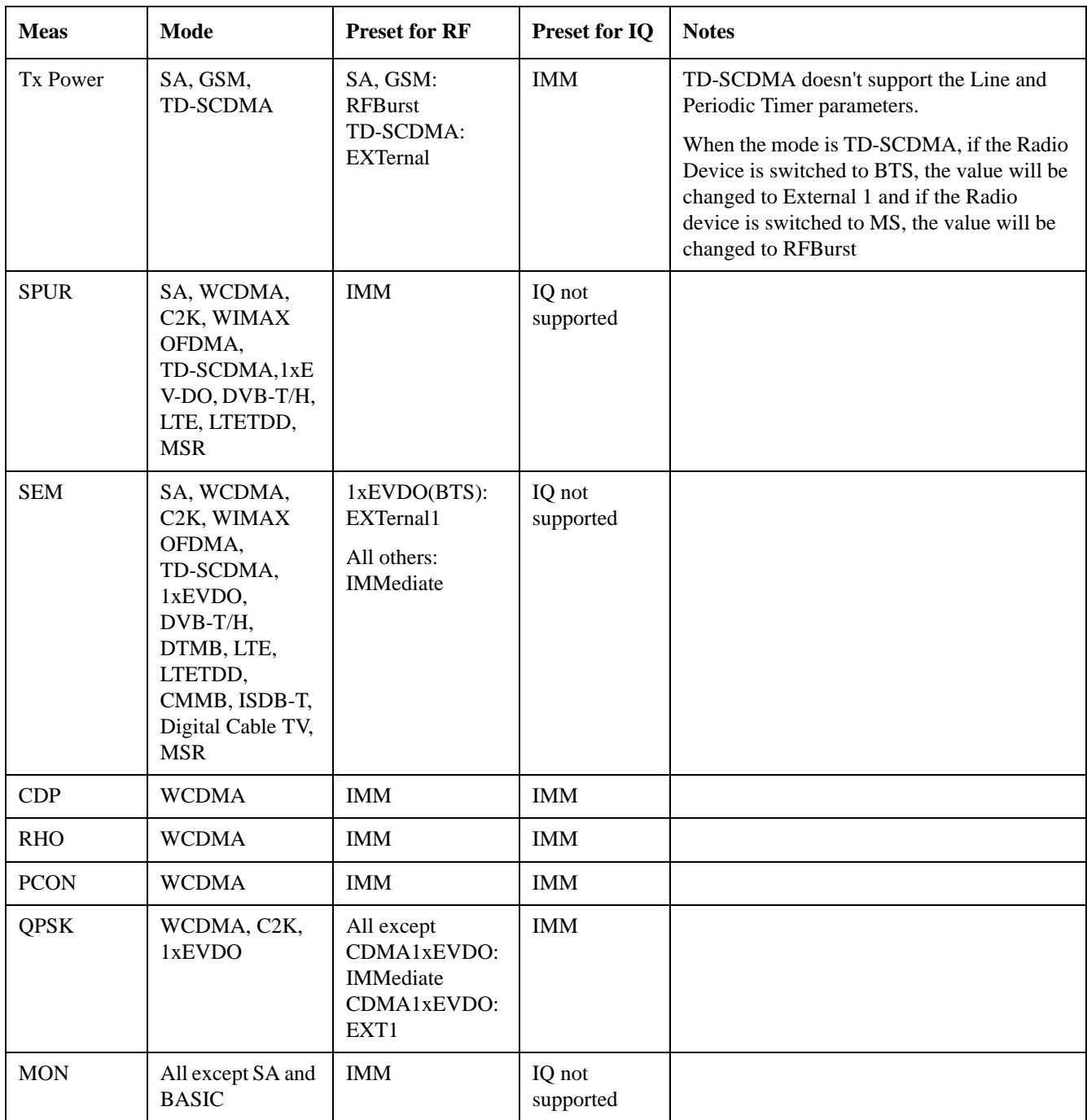

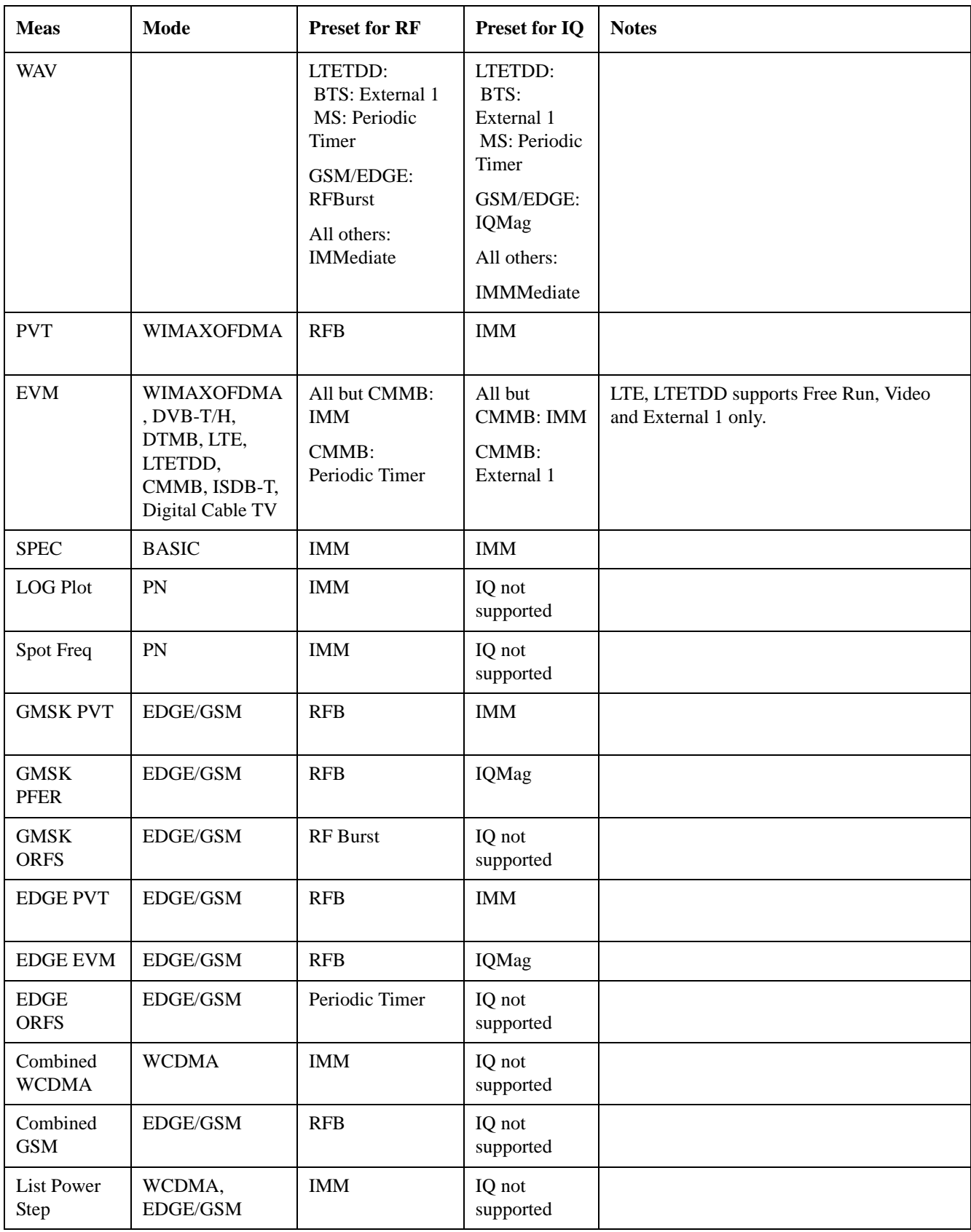

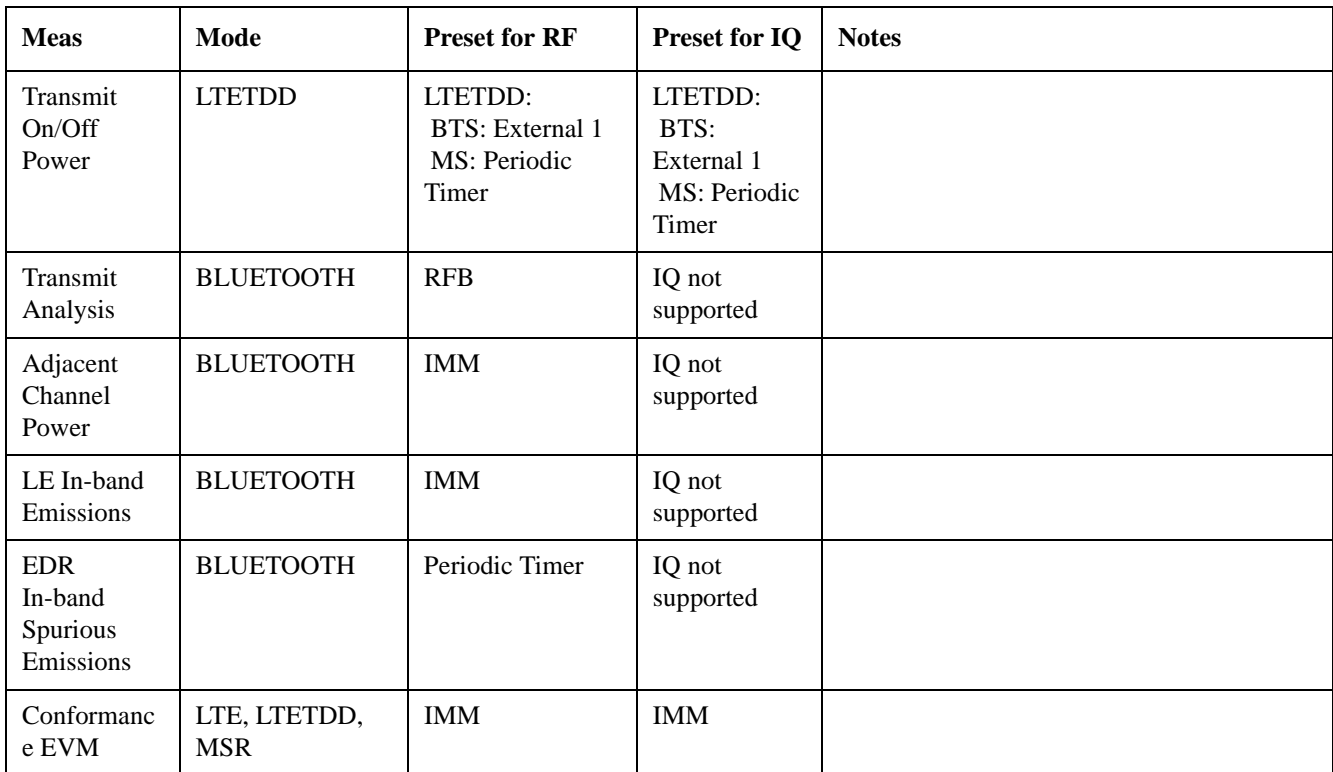

## **RF Trigger Source**

The **RF Trigger Source** command selects the trigger to be used for the specified measurement when RF is the selected input. The RF trigger source can be queried and changed even while another input is selected, but it is inactive until RF becomes the selected input.

Note the inclusion of the <measurement> parameter in the command below. Because each measurement remembers its own Trigger Source, the command must be qualified with the measurement name. Note that for the Swept SA measurement this is not the case; for backwards compatibility, no <measurement> parameter is used when setting the Trigger Source for the Swept SA measurement.

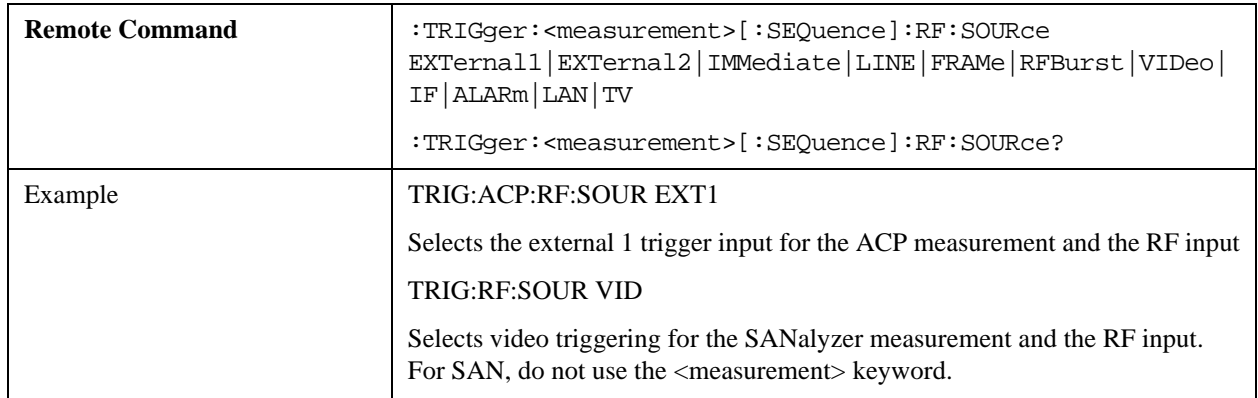

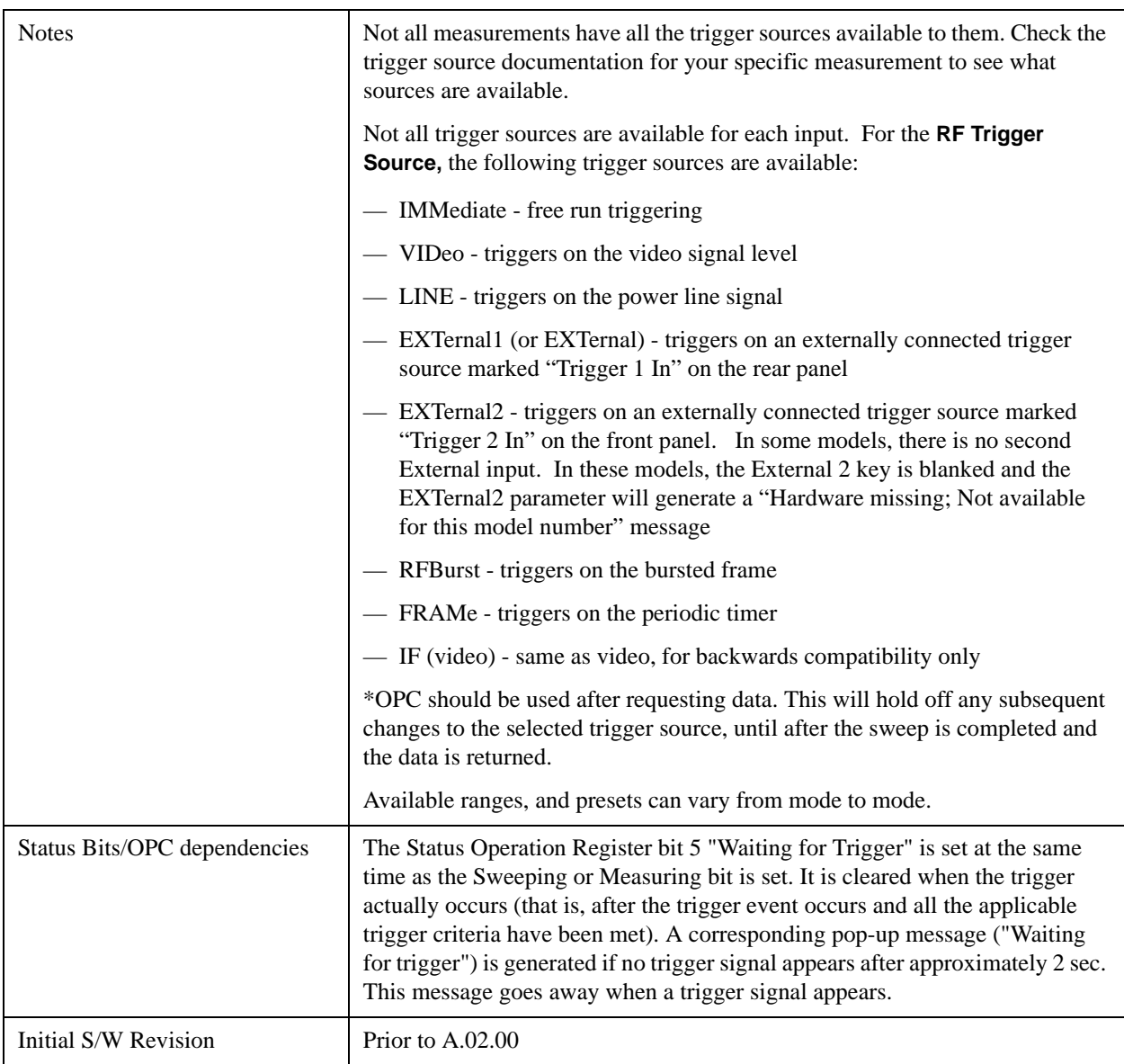

# **I/Q Trigger Source**

This command selects the trigger to be used for the specified measurement when I/Q (which requires option BBA) is the selected input. The I/Q trigger source can be queried and changed even while another input is selected, but it is inactive until I/Q becomes the selected input.

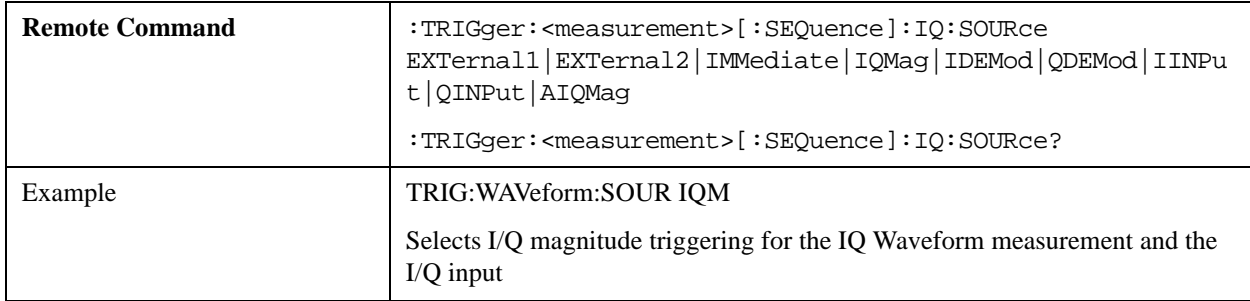

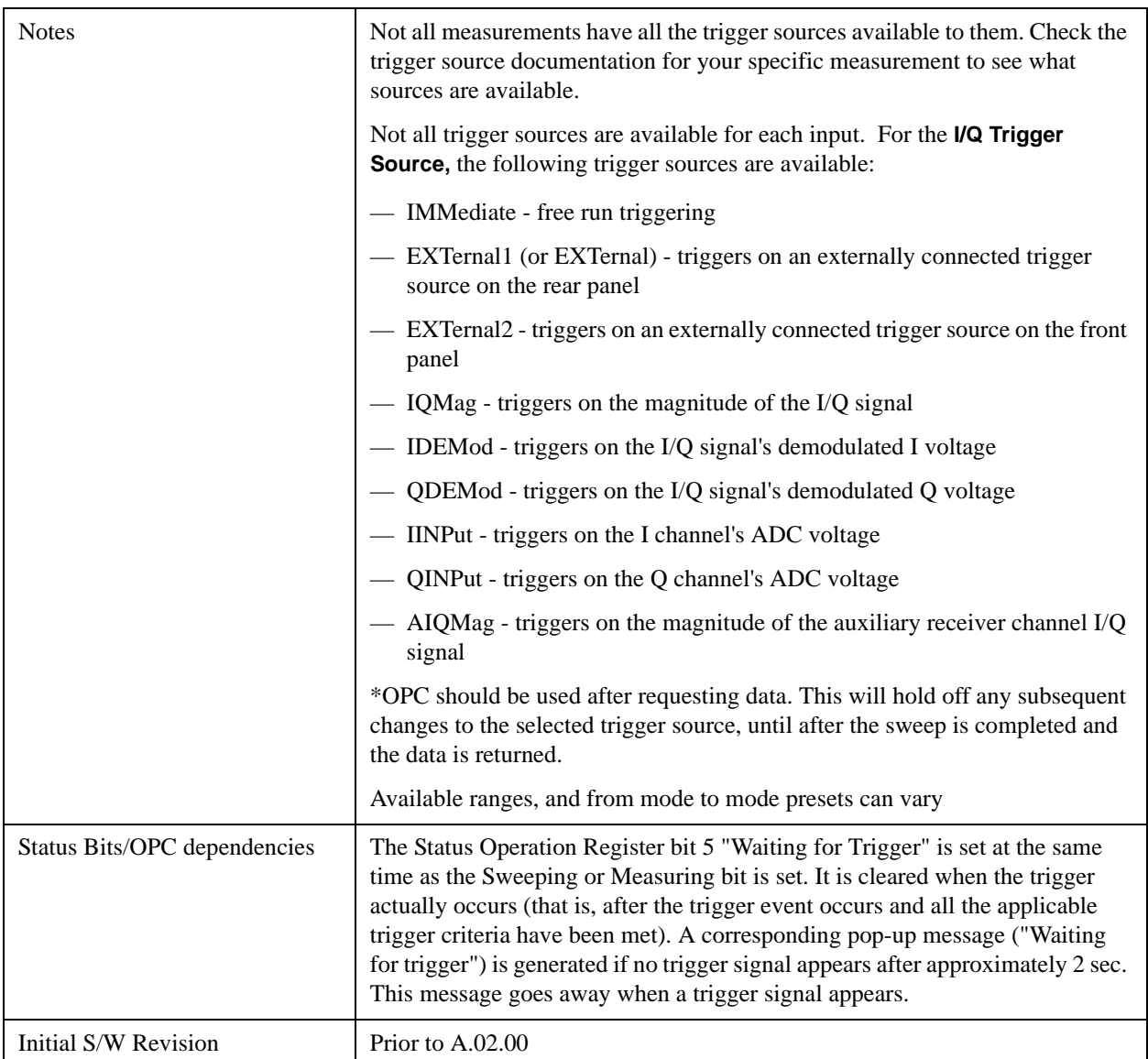

## **More Information**

The trigger menus let you select the trigger source and trigger settings for a sweep or measurement. In triggered operation (basically, any trigger source other than Free Run), the analyzer will begin a sweep or measurement only with the selected trigger conditions are met, generally when your trigger source signal meets the specified trigger level and polarity requirements. (In FFT measurements, the trigger controls when the data acquisition begins for FFT conversion.)

For each of the trigger sources, you may define a set of operational parameters or settings which will be applied when that source is selected as the current trigger source. Examples of these settings are Trigger Level, Trigger Delay, and Trigger Slope. You may apply different settings for each source; so, for example, you could have a Trigger Level of 1v for External 1 trigger and –10 dBm for Video trigger.

Once you have established the settings for a given trigger source, they generally will remain unchanged for that trigger source as you go from measurement to measurement within a Mode (although the settings do change as you go from Mode to Mode). Furthermore, the trigger settings within a Mode are the same

for the **Trigger** menu, the **Gate Source** menu, and the **Sync Source** menu that is part of the **Periodic Timer Trigger Setup** menu. That is, if **Ext1** trigger level is set to 1v in the **Trigger** menu, it will appear as 1v in both the **Gate Source** and the **Sync Source** menus. For these reasons the trigger settings commands are not qualified with the measurement name, the way the trigger source commands are.

The settings setup menu can be accessed by pressing the key for the current trigger source a second time. For example, one press of Video selects the Video trigger as the source. The Video key becomes highlighted and the hollow arrow on the key turns black. Now a second press of the key takes you into the Video Trigger Setup menu.

Trigger Setup Parameters:

The following examples show trigger setup parameters using an external trigger source.

Example 1 illustrates the trigger conditions with negative slope and no trigger occurs during trigger Holdoff time.

Example 2 illustrates the trigger conditions with positive slope, trigger delay, and auto trigger time.

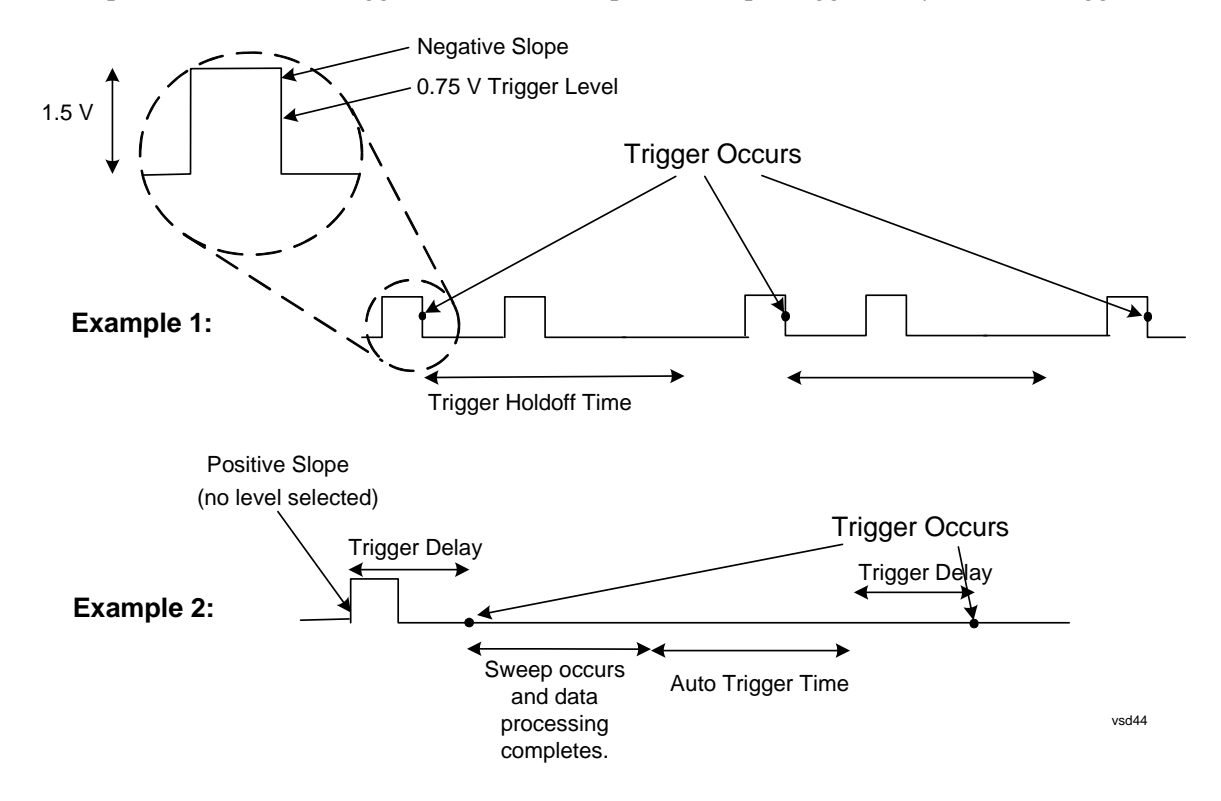

#### **Free Run**

Pressing this key, when it is not selected, selects free-run triggering. Free run triggering occurs immediately after the sweep/measurement is initiated.

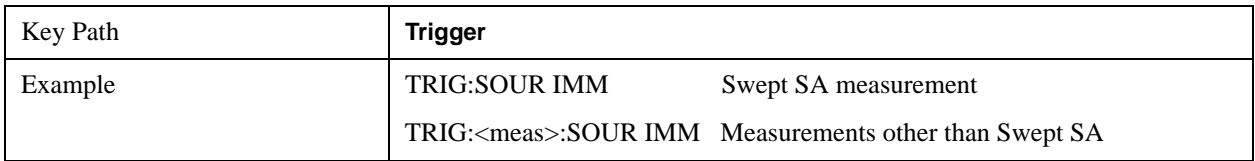

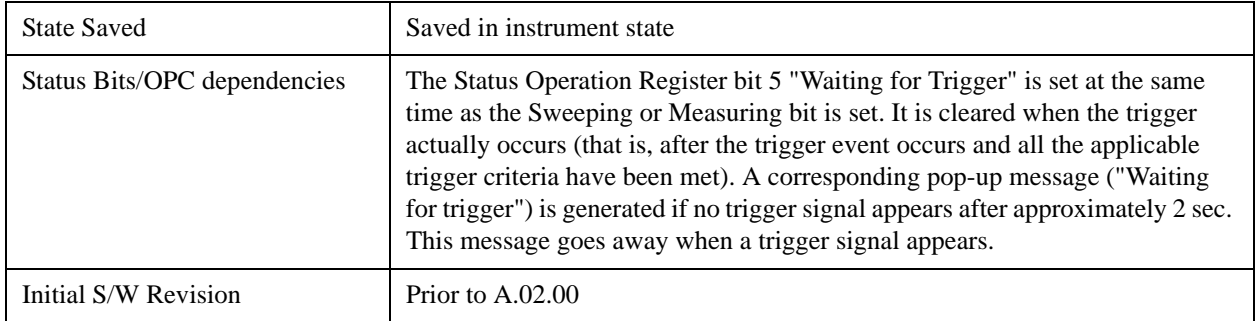

### **Video (IF Envelope)**

Pressing this key, when it is not selected, selects the video signal as the trigger. The Video trigger condition is met when the video signal (the filtered and detected version of the input signal, including both RBW and VBW filtering) crosses the video trigger level.

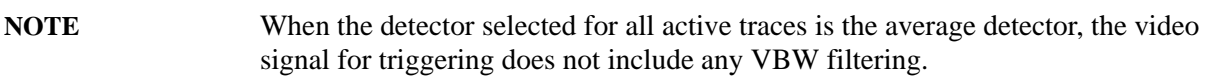

The video trigger level is shown as a labeled line on the display. The line is displayed as long as video is the selected trigger source.

Pressing this key, when it is already selected, accesses the video trigger setup functions.

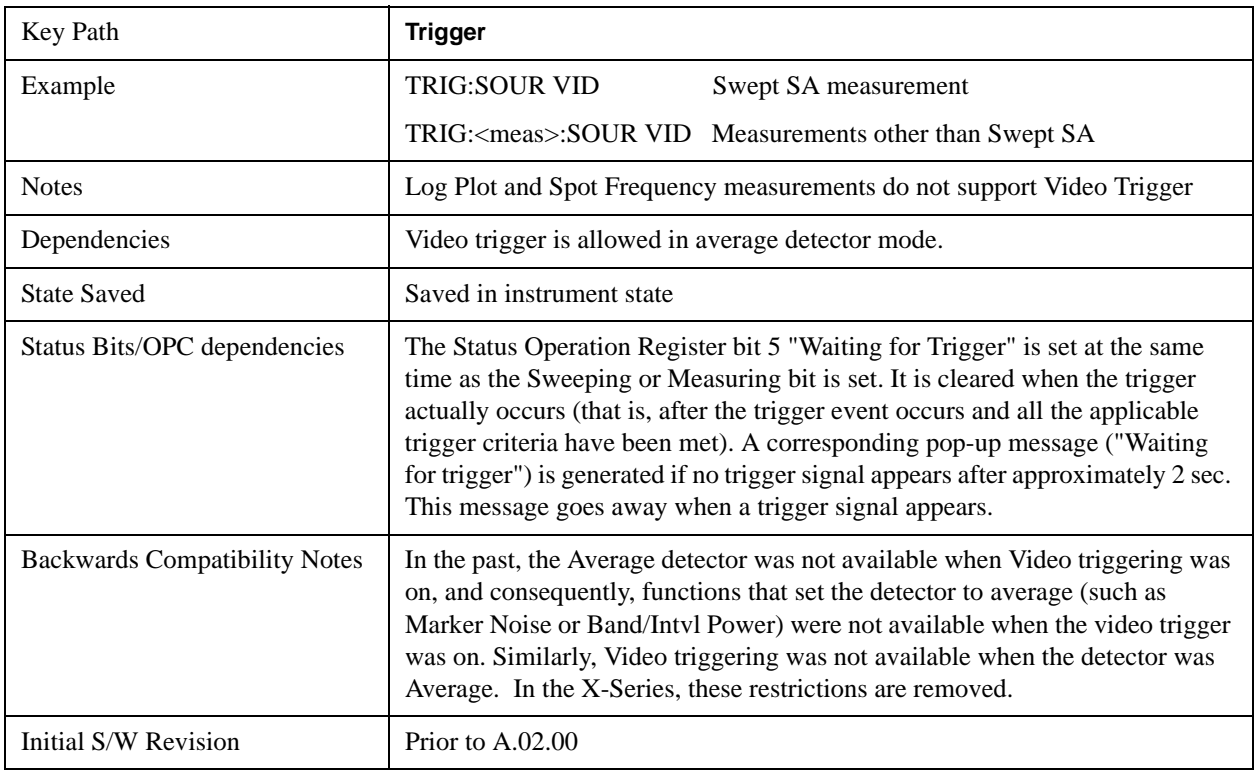

## **Trigger Level**

Sets a level for the video signal trigger. When the video signal crosses this level, with the chosen slope,

the trigger occurs. This level is displayed with a horizontal line only if **Video** is the selected trigger source.

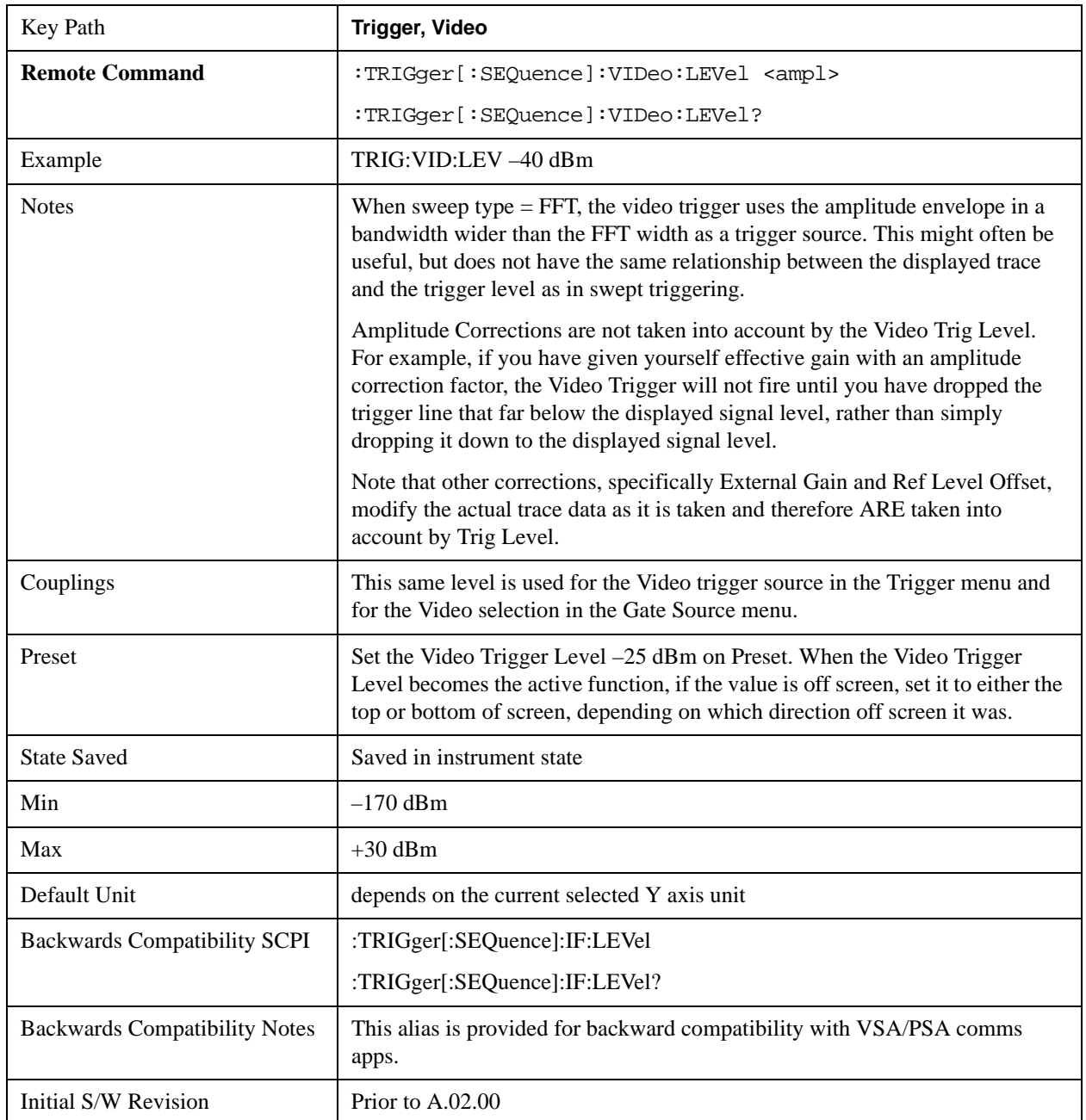

# **Trig Slope**

Controls the trigger polarity. It is set positive to trigger on a rising edge and negative to trigger on a falling edge.

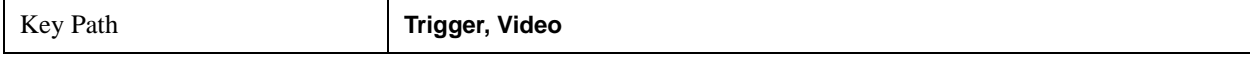

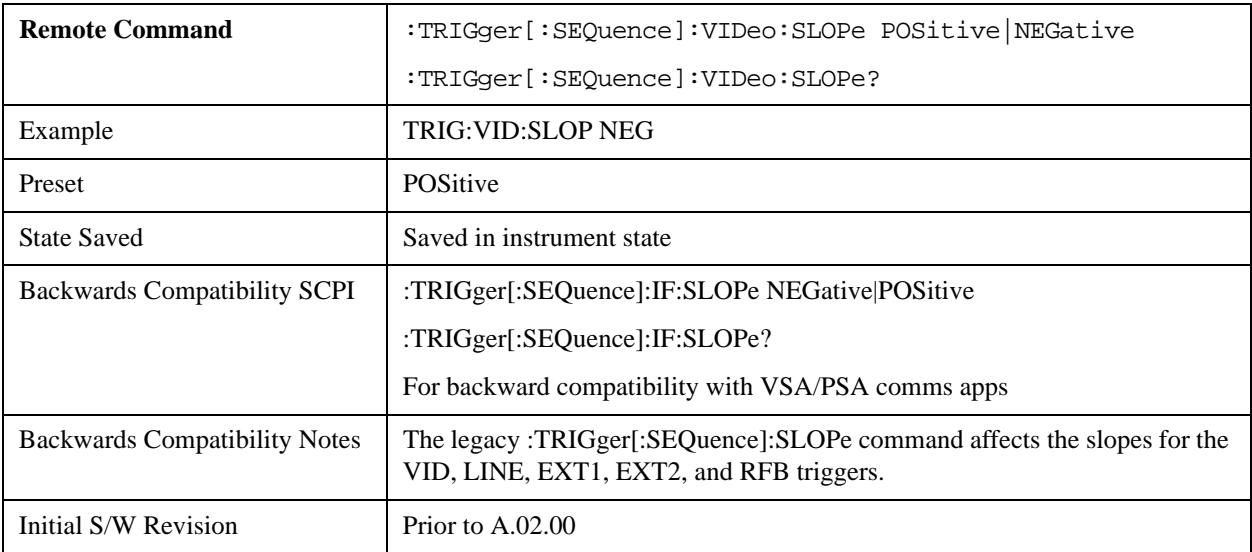

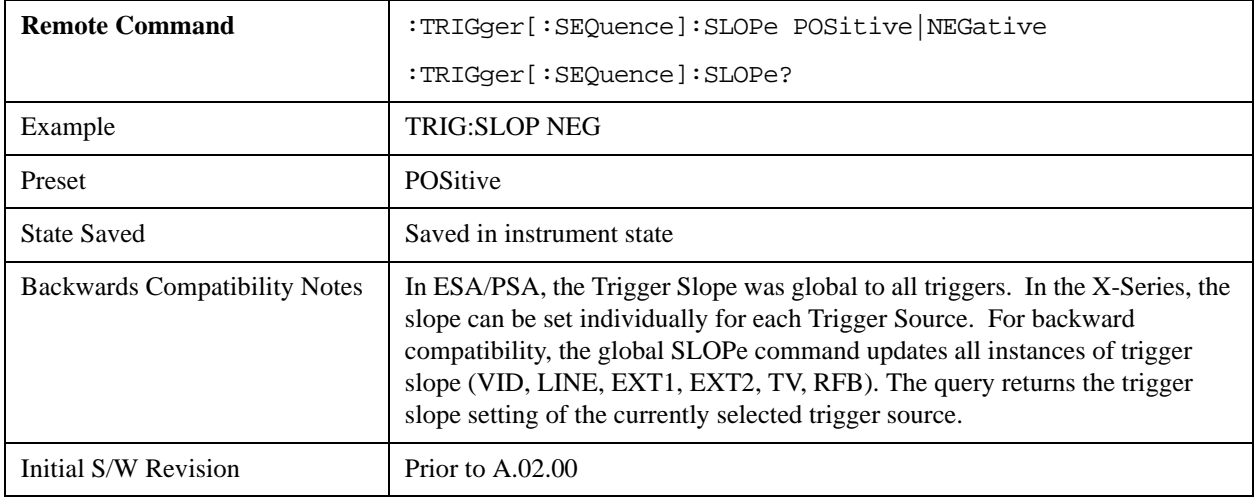

# **Trig Delay**

Controls a time delay during that the analyzer will wait to begin a sweep after meeting the trigger criteria. You can use negative delay to pre-trigger the instrument in the time domain or FFT, but not in swept spans.

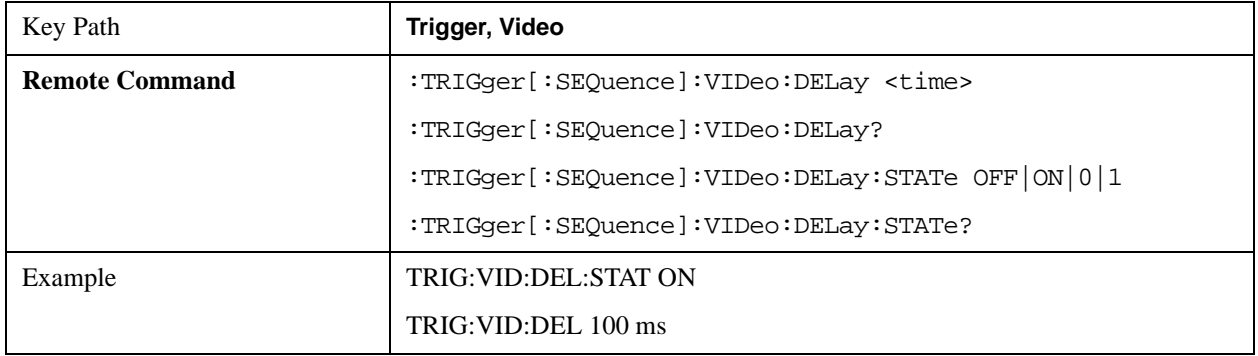

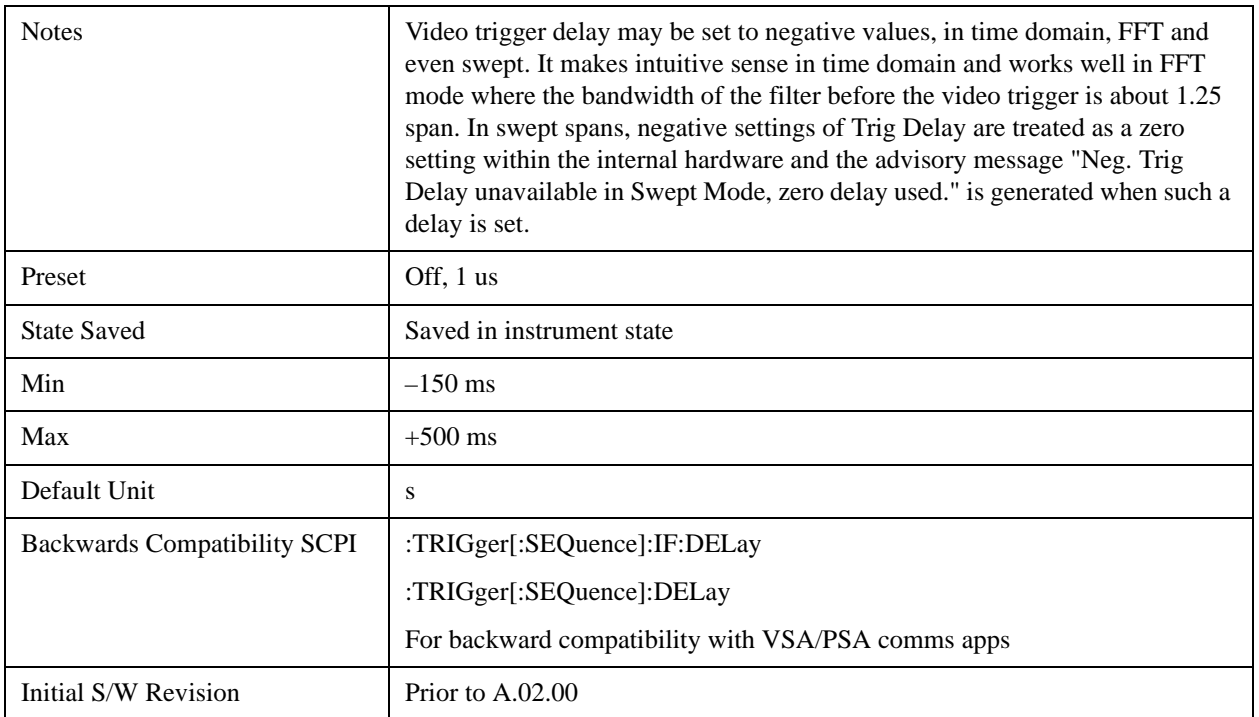

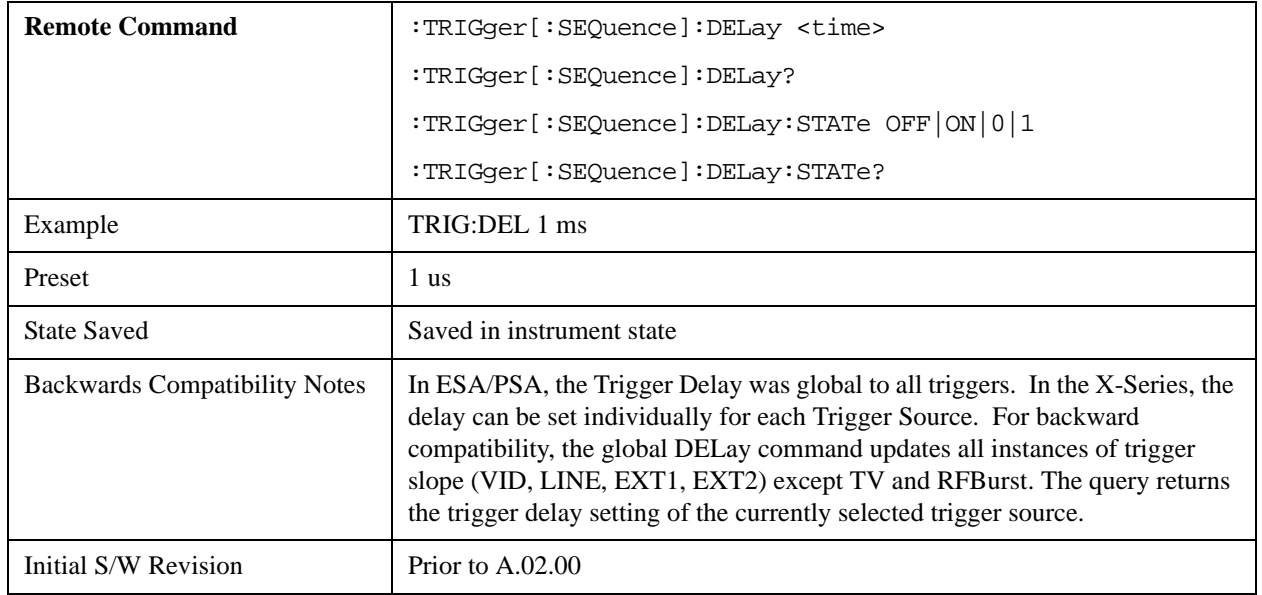

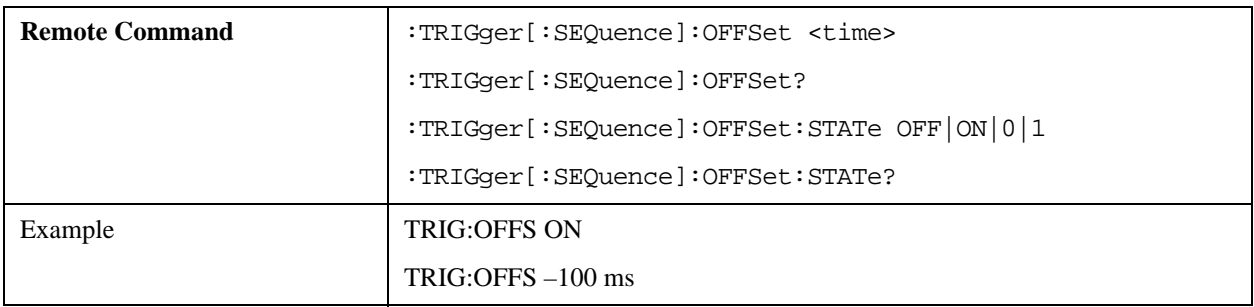

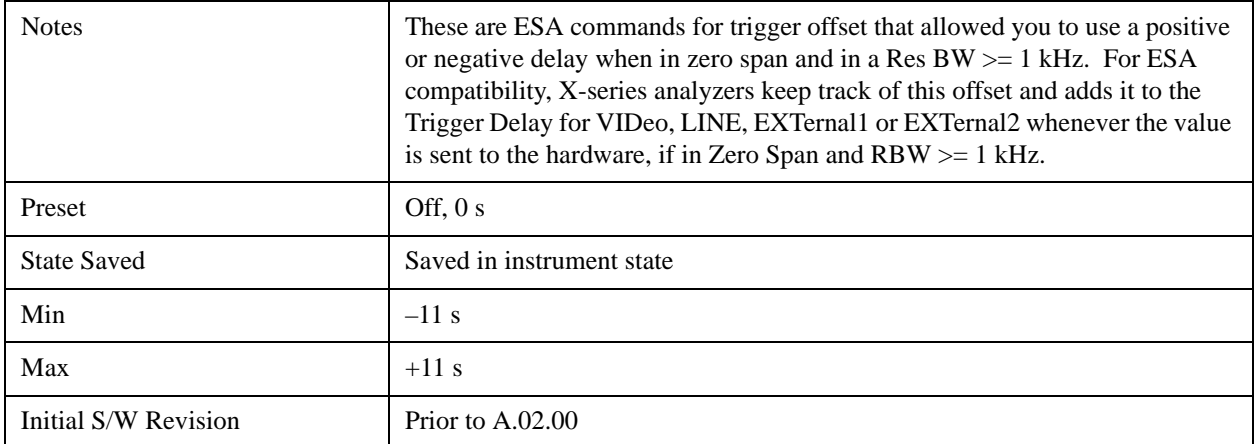

## **Line**

Pressing this key, when it is not selected, selects the line signal as the trigger. A new sweep/measurement will start synchronized with the next cycle of the line voltage. Pressing this key, when it is already selected, access the line trigger setup menu.

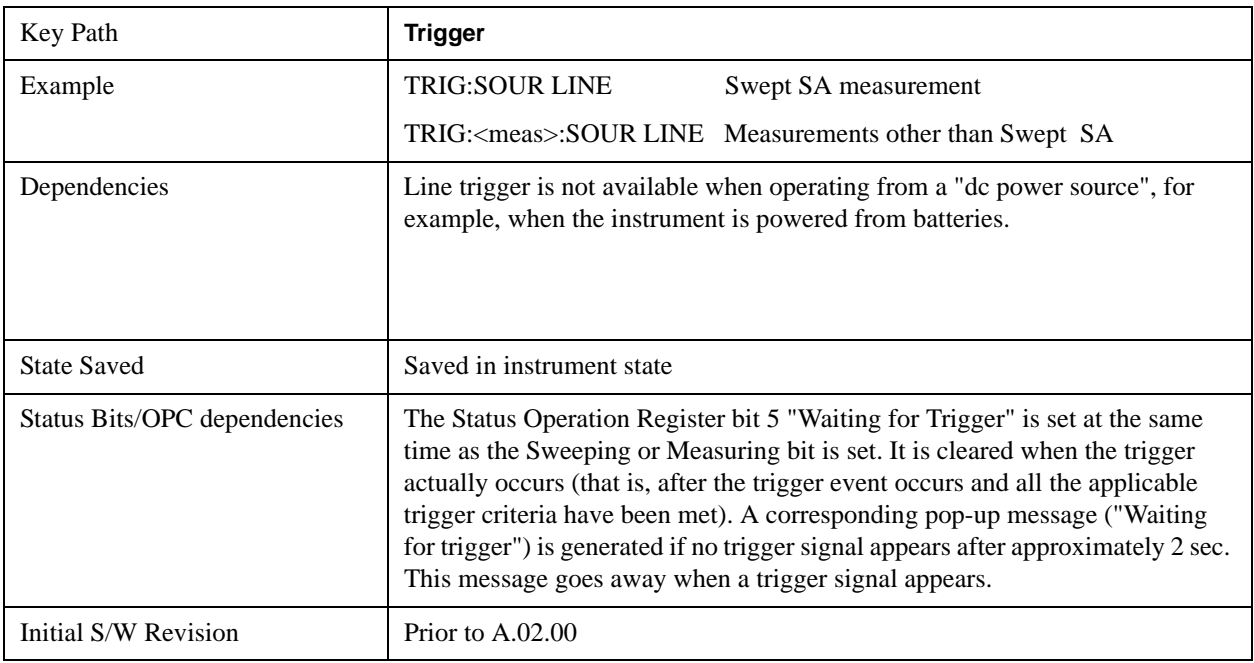

### **Trig Slope**

Controls the trigger polarity. It is set positive to trigger on a rising edge and negative to trigger on a falling edge.

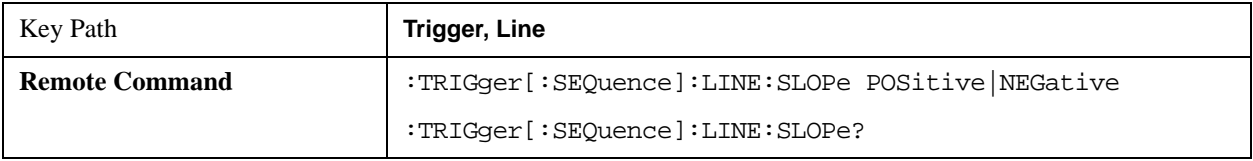

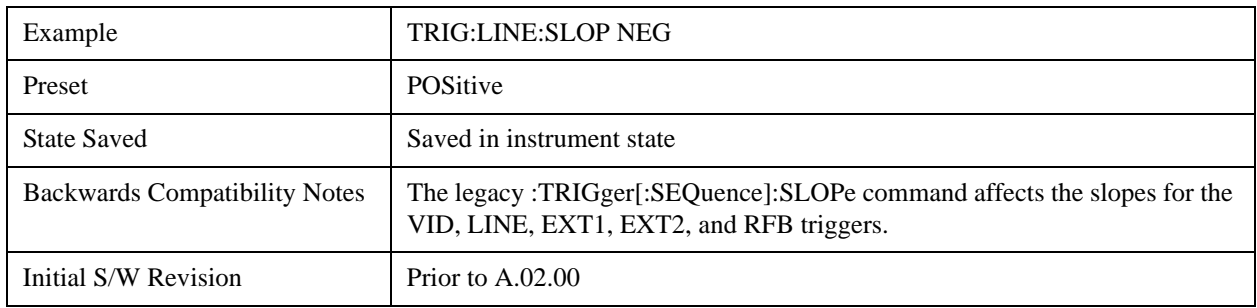

# **Trig Delay**

Controls a time delay during which the analyzer will wait to begin a sweep after meeting the trigger criteria. You can use negative delay to pre-trigger the instrument in time domain or FFT, but not in swept spans.

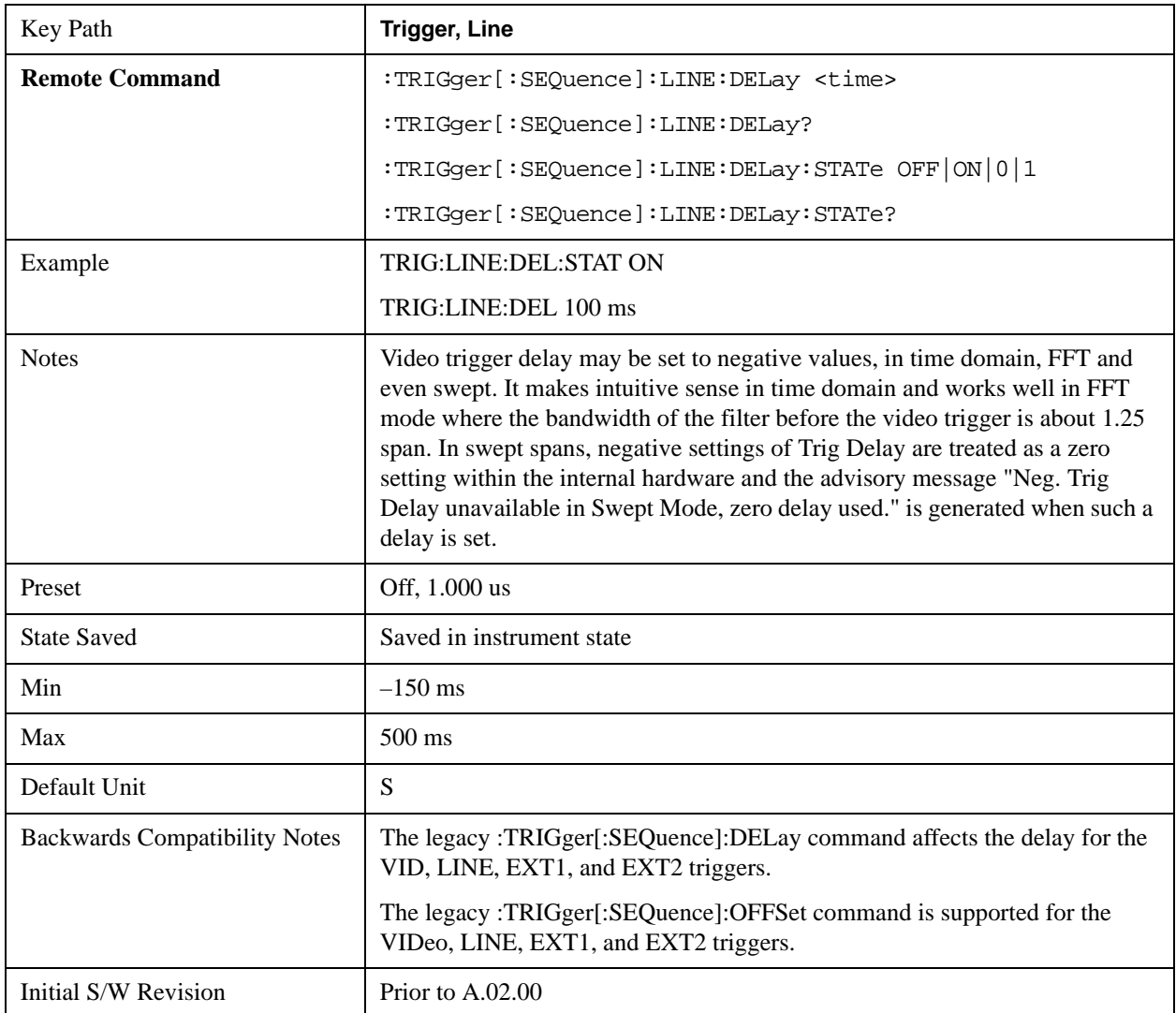

## **External 1**

Pressing this key, when it is not selected, selects an external input signal as the trigger. A new sweep/measurement will start when the external trigger condition is met using the external 1 input connector on the rear panel.

Pressing this key, when it is already selected, accesses the external 1 trigger setup menu.

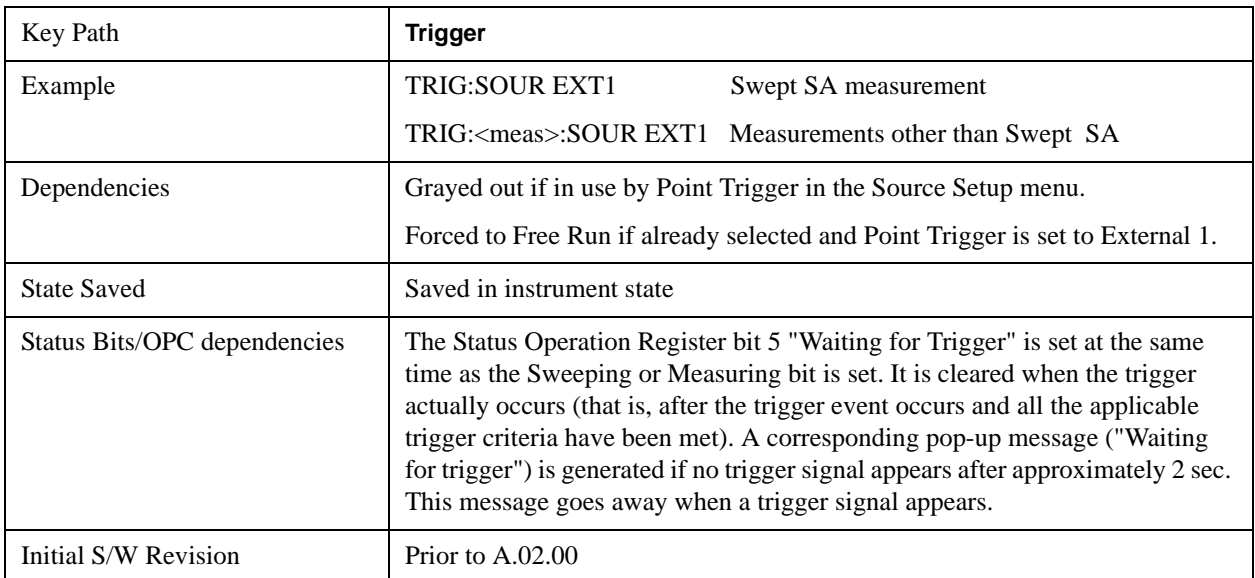

## **Trigger Level**

Sets the value where the external 1 trigger input will trigger a new sweep/measurement.

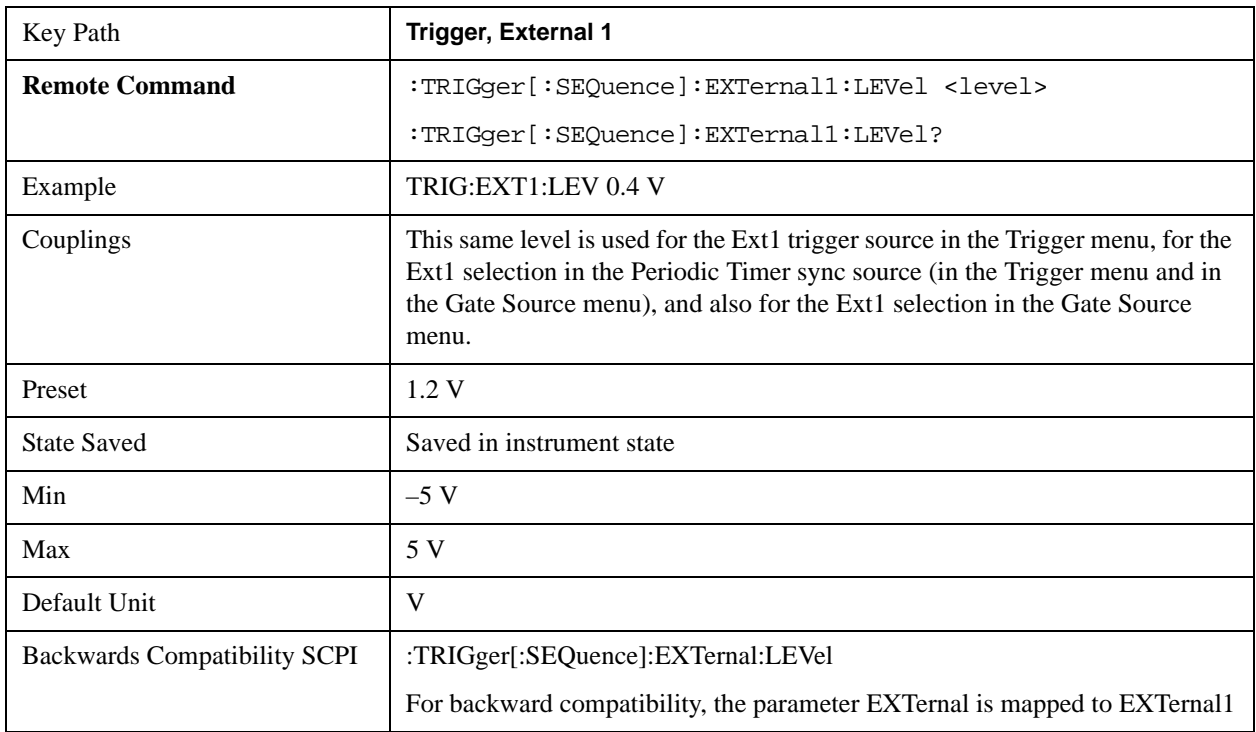

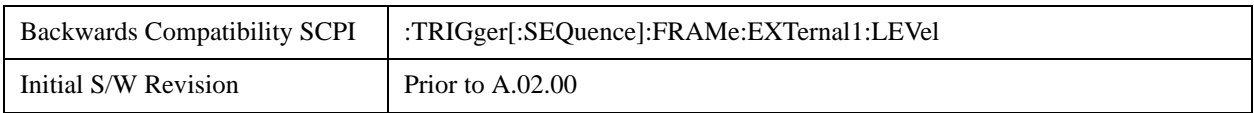

# **Trig Slope**

Controls the trigger polarity. It is set positive to trigger on a rising edge and negative to trigger on a falling edge.

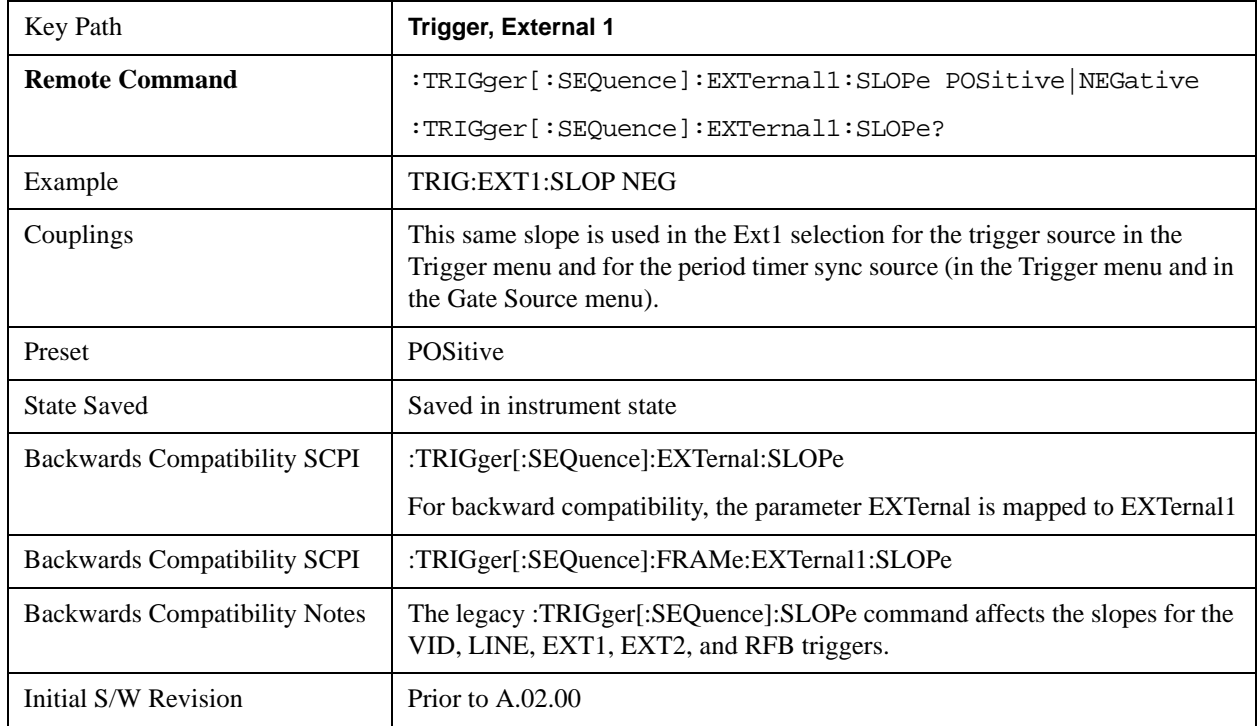

## **Trig Delay**

Controls a time delay during which the analyzer will wait to begin a sweep after meeting the trigger criteria. You can use negative delay to pre-trigger the instrument in time domain or FFT, but not in swept spans.

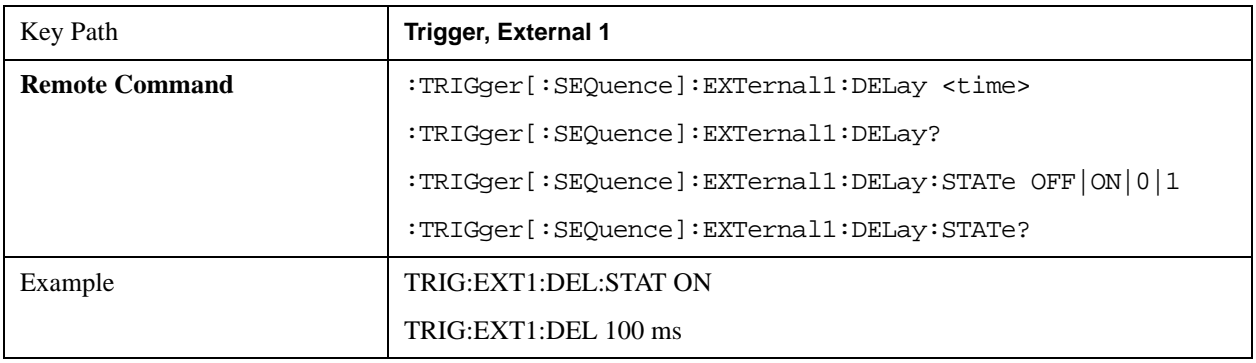

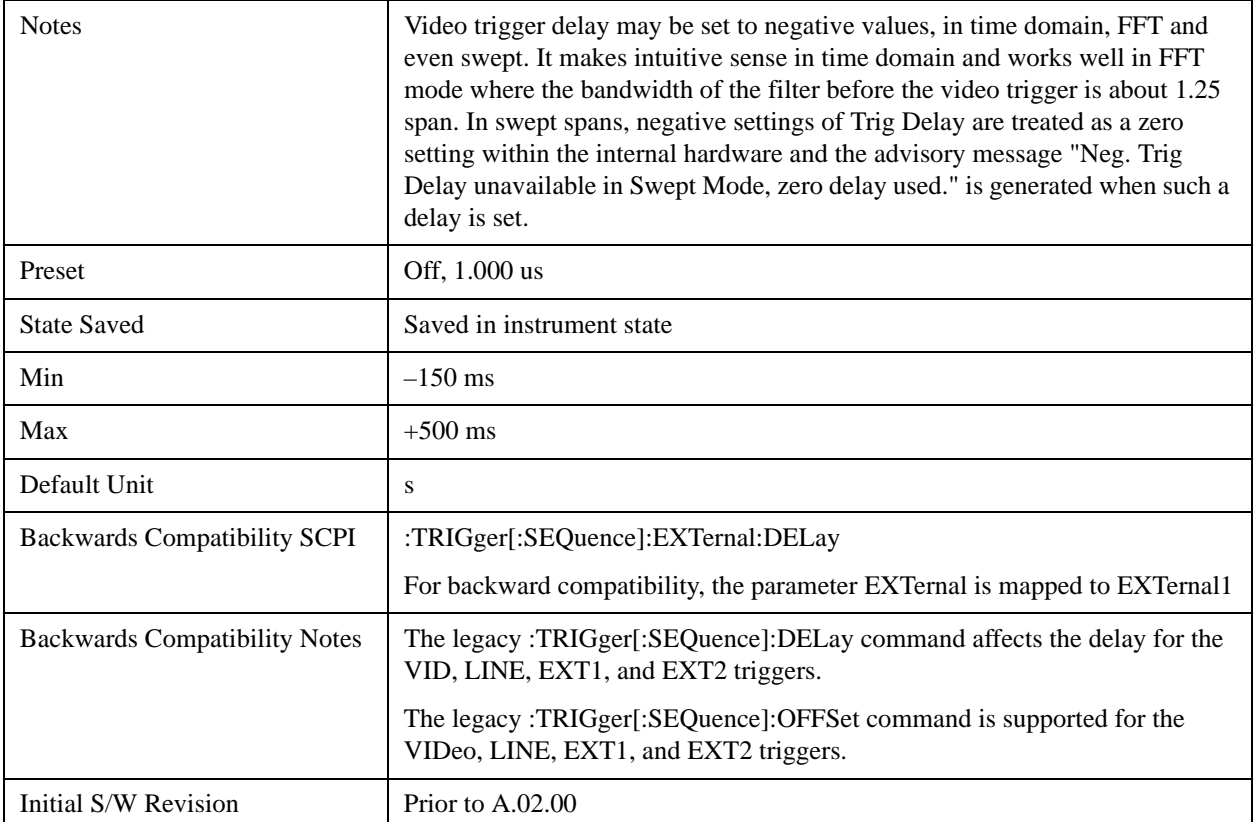

## **External 2**

Pressing this key, when it is not selected, selects an external input signal as the trigger. A new sweep/measurement will start when the external trigger condition is met using the external 2 input connector. The external trigger 2 input connector is on the rear panel.

Pressing this key, when it is already selected, accesses the external 2 trigger setup menu.

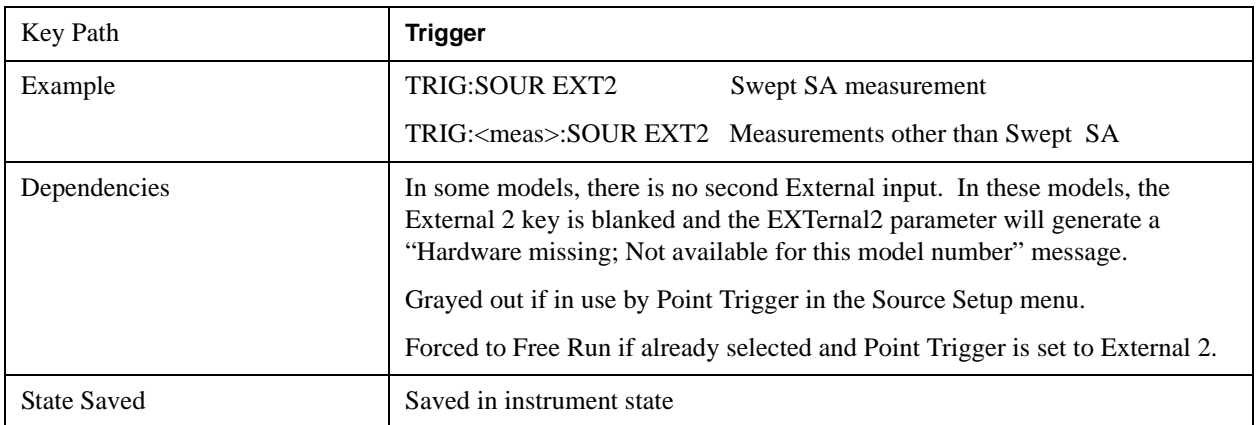

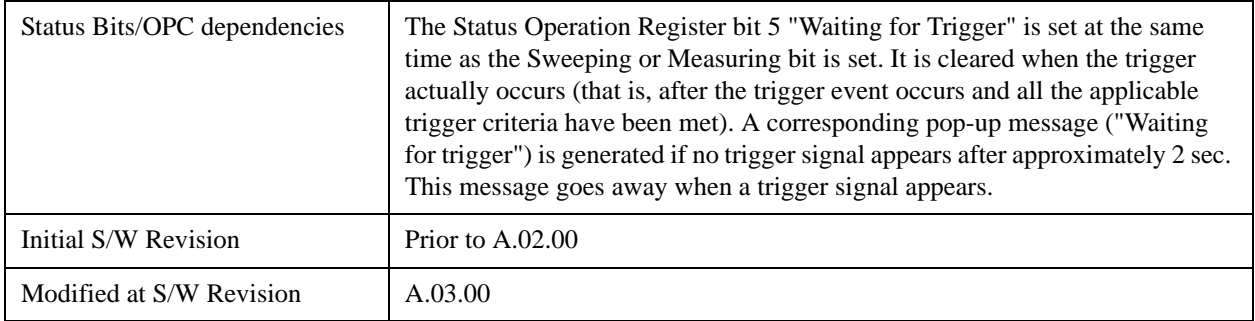

# **Trigger Level**

Sets the value where the external 2 trigger input will trigger a new sweep/measurement.

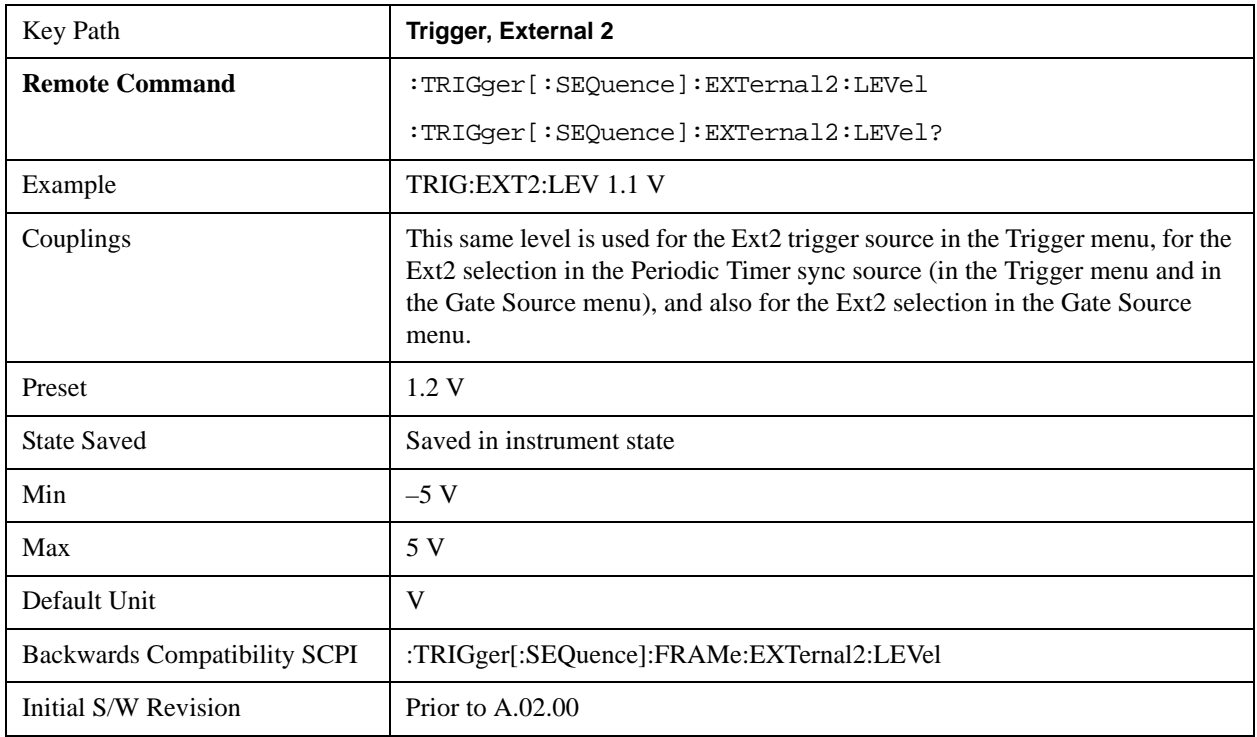

# **Trig Slope**

Controls the trigger polarity. It is set positive to trigger on a rising edge and negative to trigger on a falling edge.

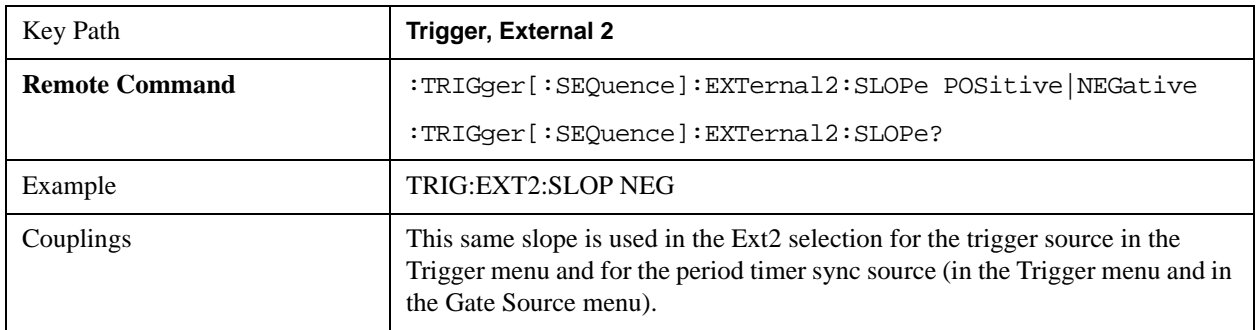

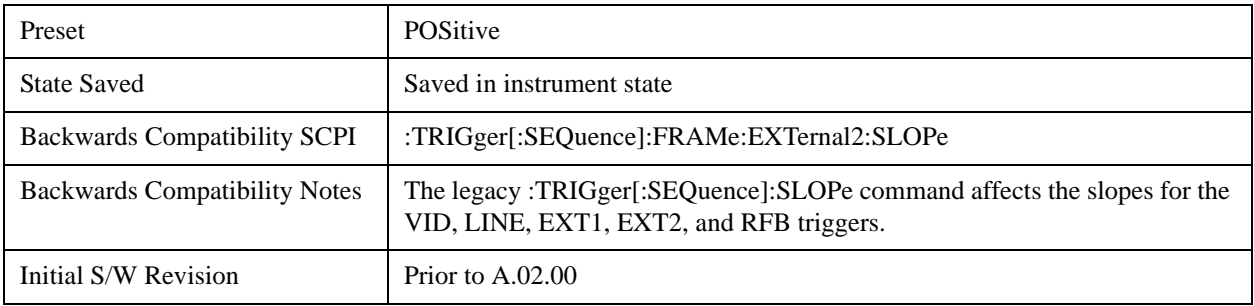

# **Trig Delay**

Controls a time delay during which the analyzer will wait to begin a sweep after meeting the trigger criteria. You can use negative delay to pre-trigger the instrument in time domain or FFT, but not in swept spans.

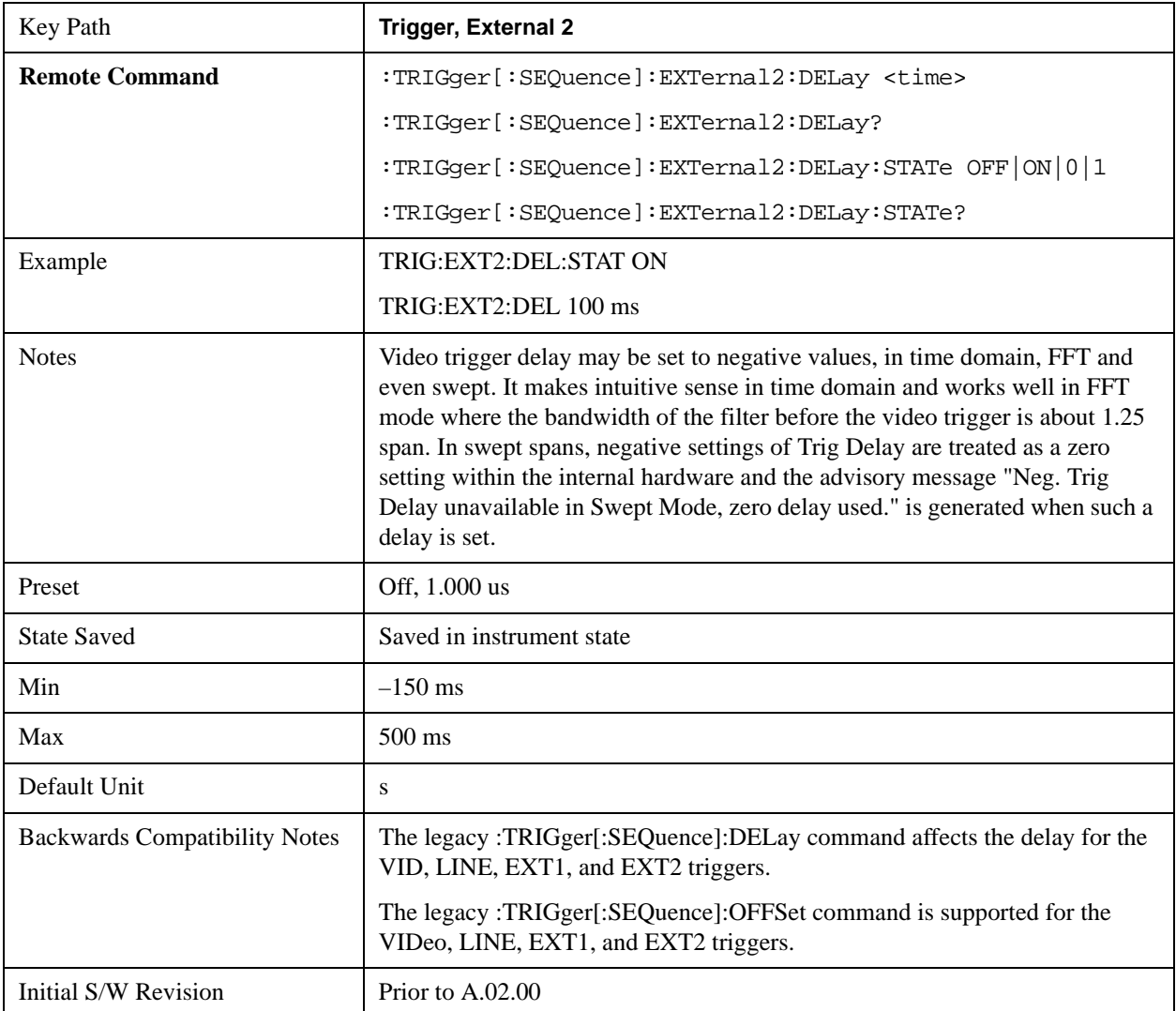

### **RF Burst**

Pressing this key, when it is not selected, selects the RF Burst as the trigger. A new sweep/measurement will start when an RF burst envelope signal is identified from the signal at the RF Input connector. Pressing this key, when it is already selected, accesses the RF Burst trigger setup menu.

In some models, a variety of burst trigger circuitry is available, resulting in various available burst trigger bandwidths. The analyzer automatically chooses the appropriate trigger path based on the hardware configuration and other settings of the analyzer.

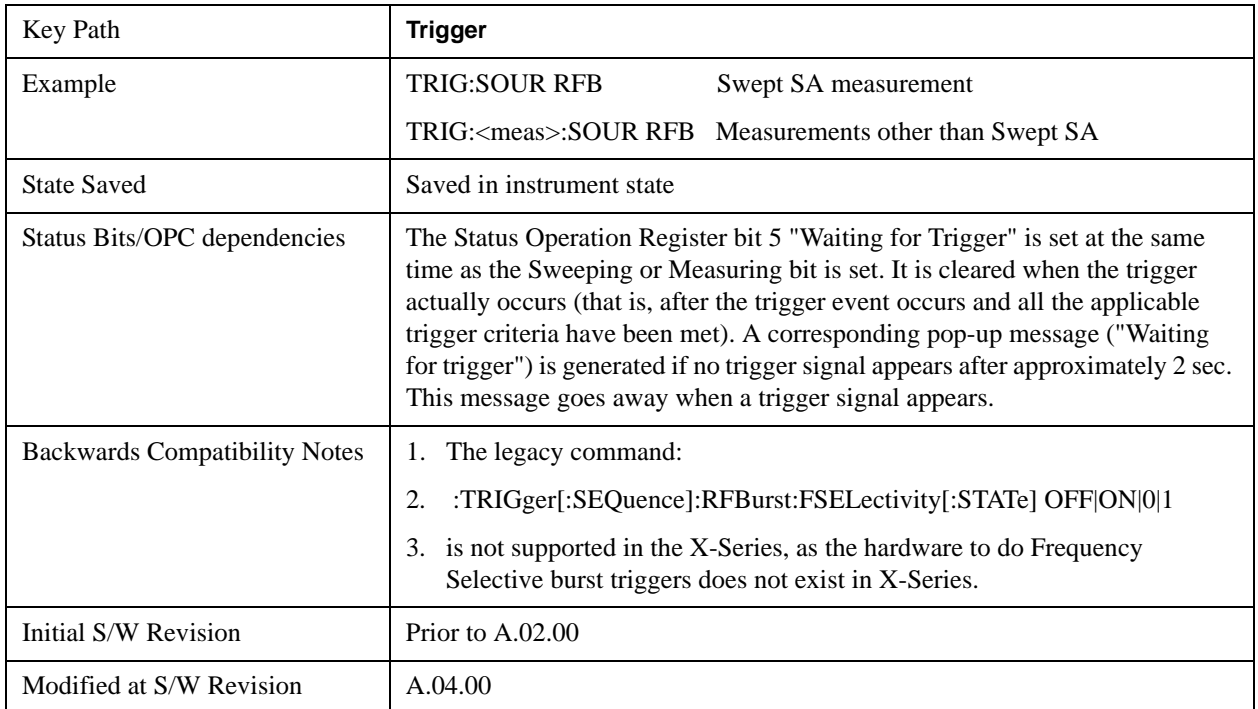

### **Absolute Trigger Level**

Sets the absolute trigger level for the RF burst envelope.

When using the External Mixing path, the Absolute Trigger Level is uncalibrated because the factory default was set to accommodate the expected IF levels for the RF path.

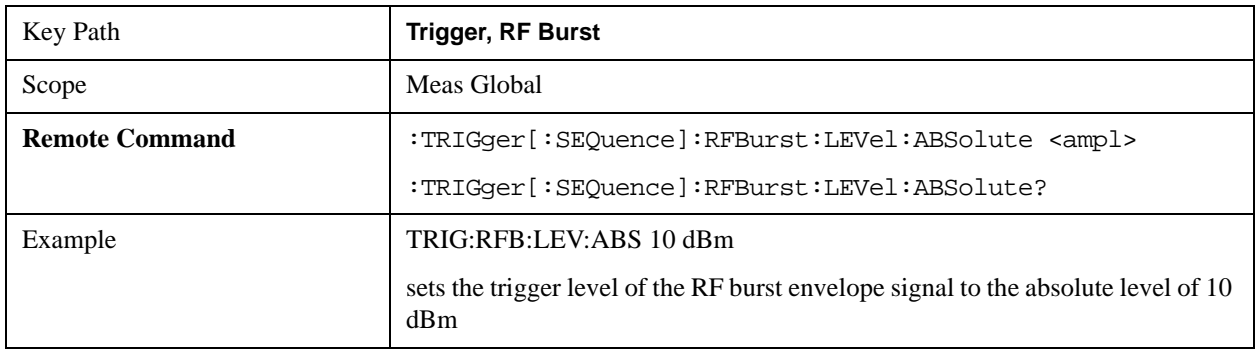

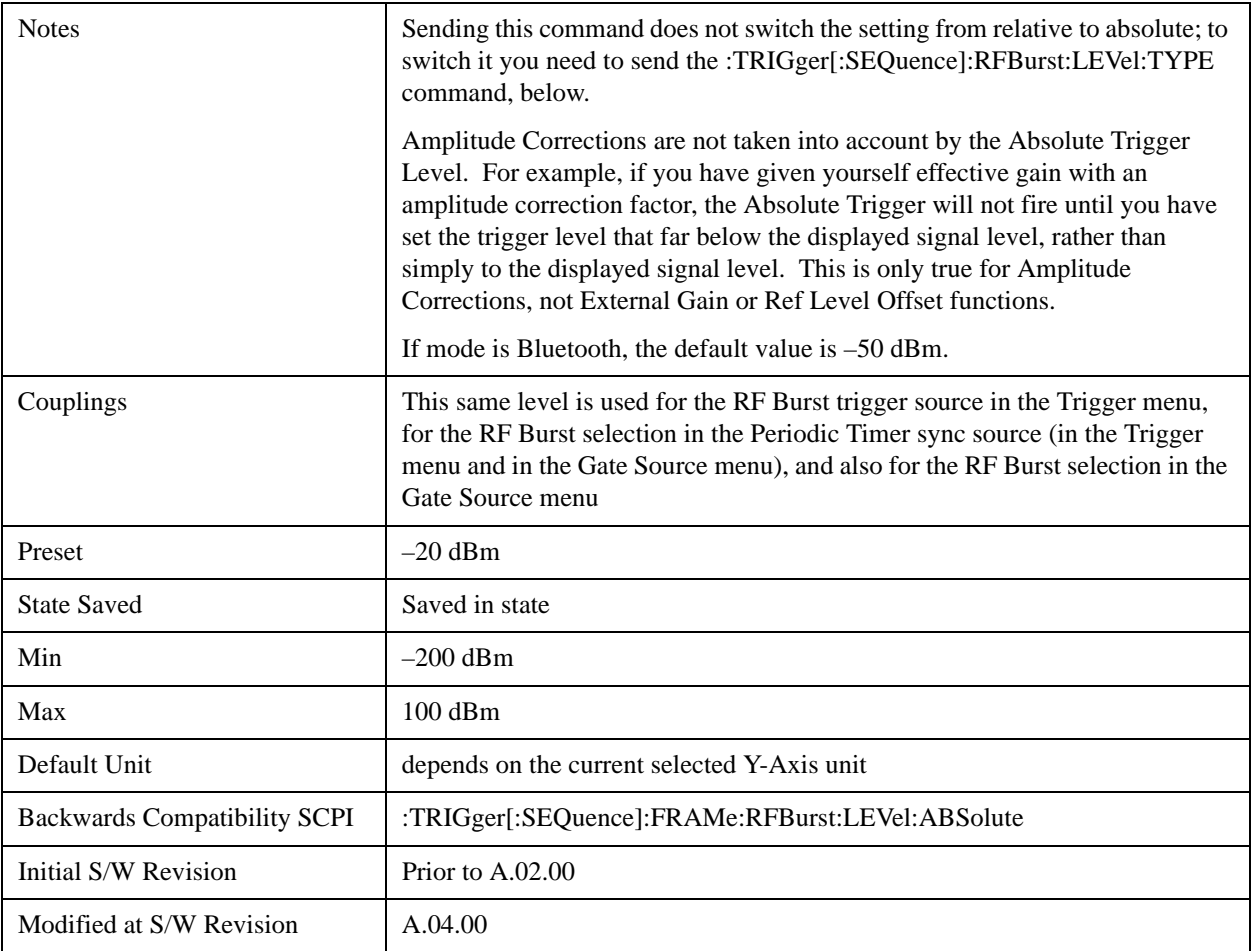

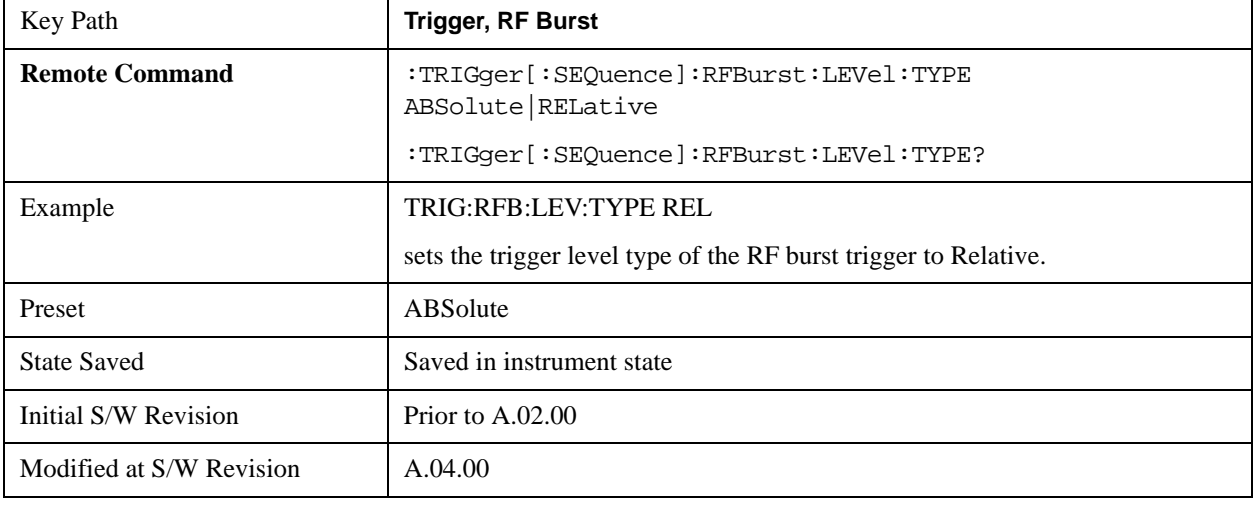

## **Relative Trigger Level**

Sets the relative trigger level for the RF burst envelope.

In some models, the relative burst trigger function is implemented in hardware. In other models, without the advanced triggering hardware required, the relative burst trigger function is implemented in software

in some measurements, and is unavailable in other measurements.

When implemented in software, the relative RF Burst trigger function is implemented as follows:

The measurement starts with the absolute RF Burst trigger setting. If it cannot get a trigger with that level, auto trigger fires and the acquisition starts anyway. After the acquisition, the measurement searches for the peak in the acquired waveform and saves it.

Now, in the next cycle of the measurement, the measurement determines a new absolute RF Burst level based on the peak value from the first measurement and the Relative RF Burst Trigger Level (always 0 or negative dB) set by the user. The following formula is used:

absolute RF Burst level = peak level of the previous acquisition + relative RF Burst level

If the new absolute RF Burst level differs from the previous by more than 0.5 dB, the new level is sent to the hardware; otherwise it is not updated (to avoid slowing down the acquisition)

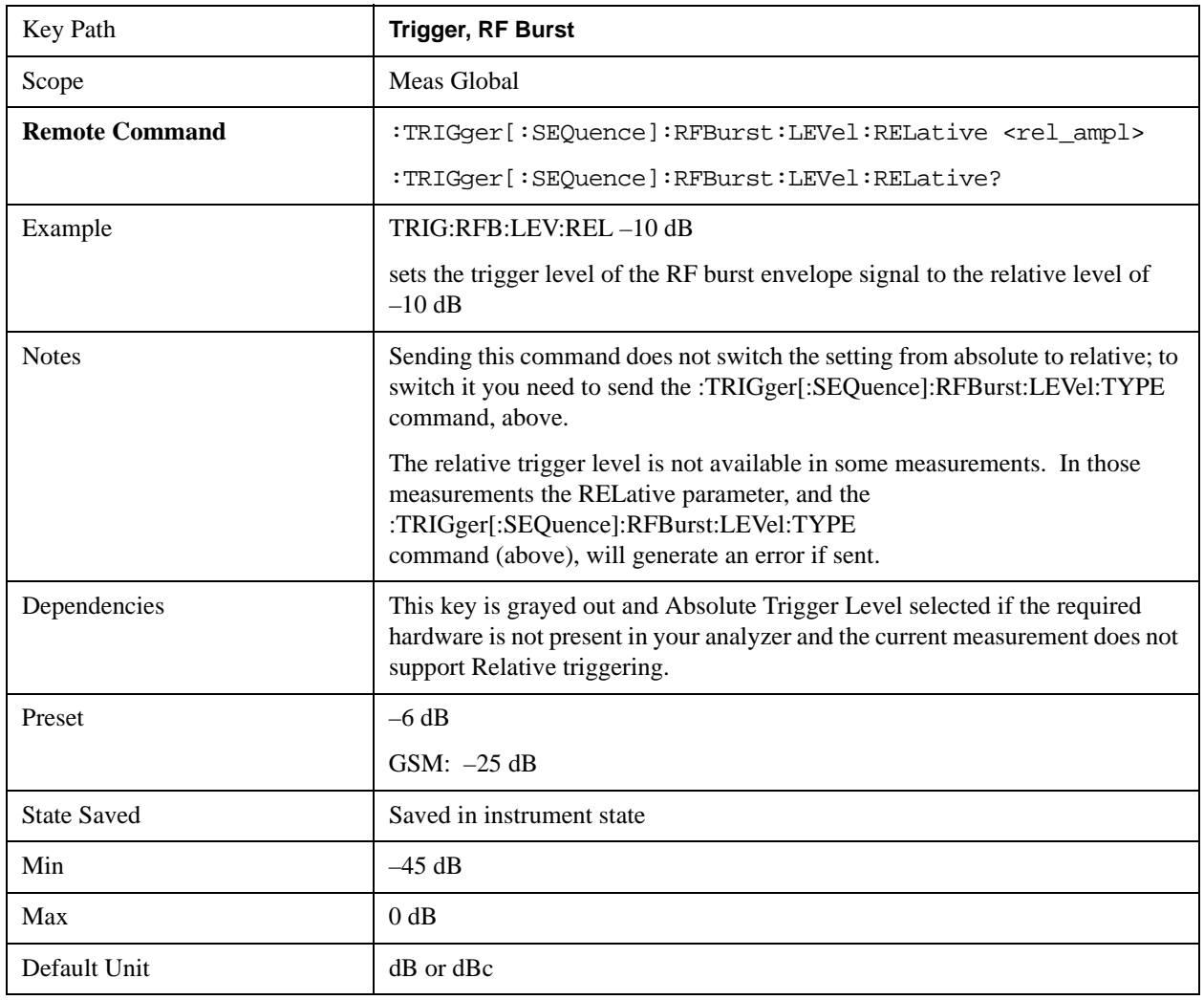

Steps 2 and 3 repeat for subsequent measurements.

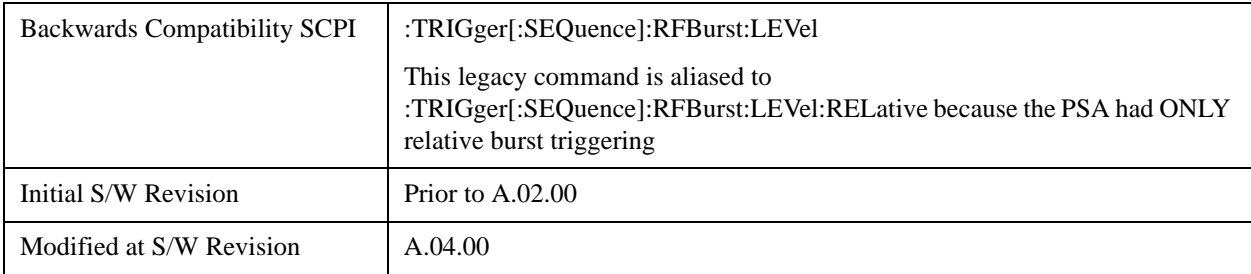

## **Trigger Slope**

It is set positive to trigger on a rising edge and negative to trigger on a falling edge.

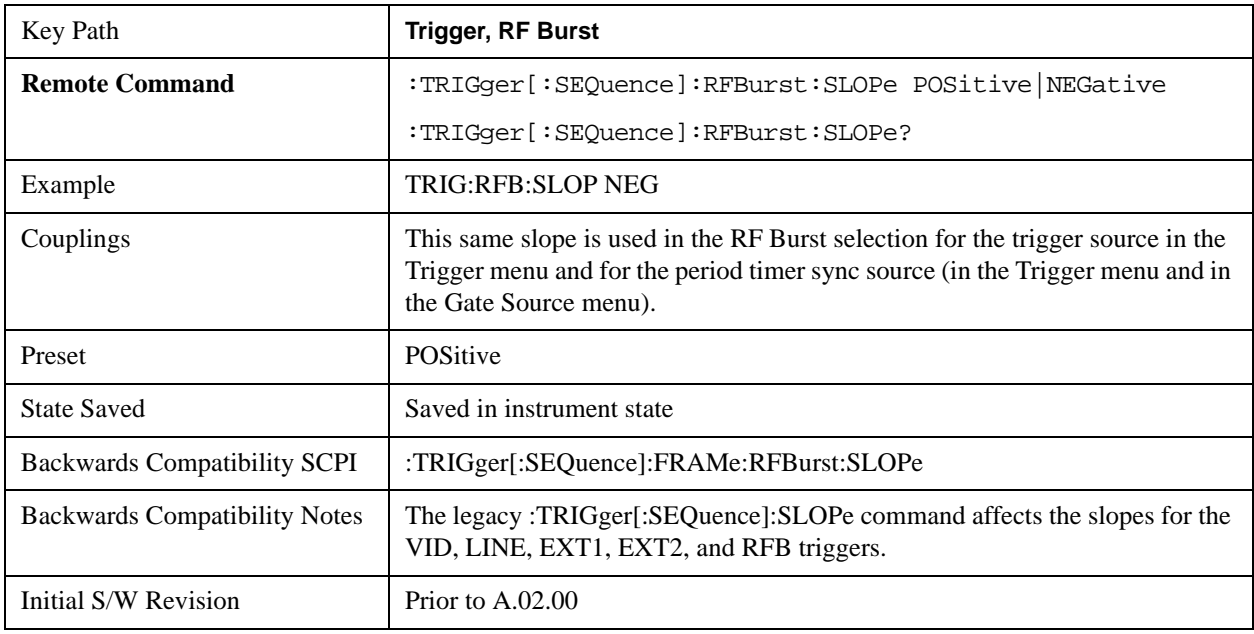

# **Trig Delay**

Controls a time delay during which the analyzer will wait to begin a sweep after meeting the trigger criteria. You can use negative delay to pre-trigger the instrument in time domain or FFT, but not in swept spans.

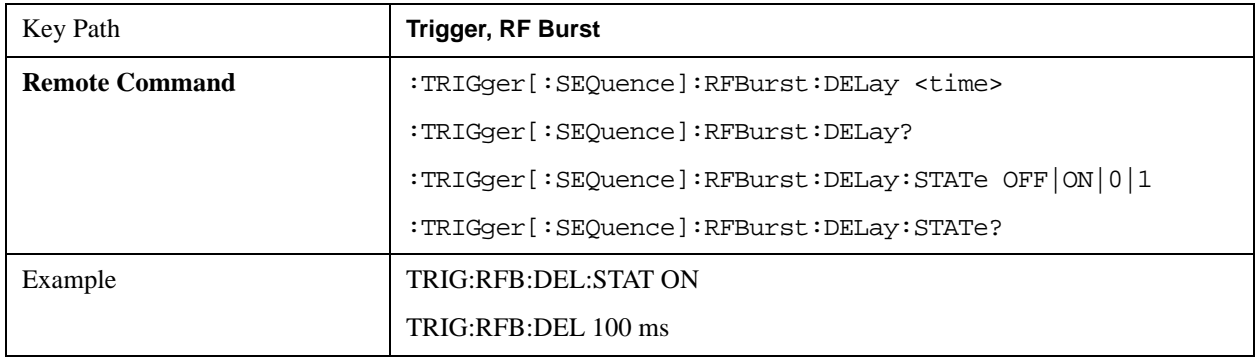

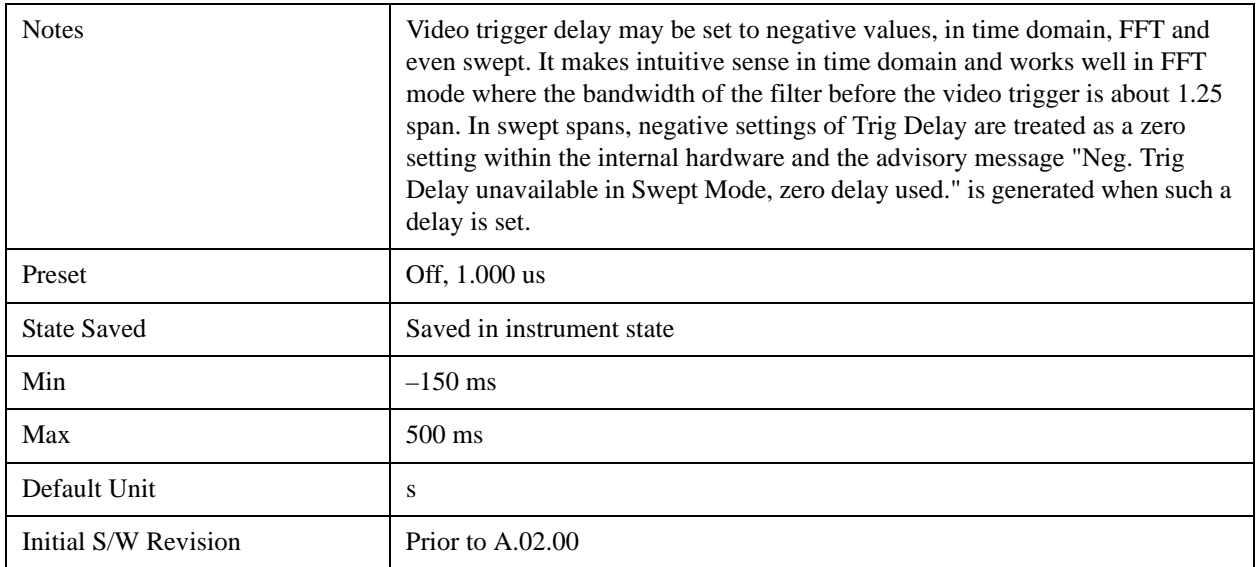

### **Periodic Timer (Frame Trigger)**

Pressing this key, when it is not selected, selects the internal periodic timer signal as the trigger. Triggering occurrences are set by the **Period** parameter, which is modified by the **Sync Source** and **Offset**. Pressing this key, when it is already selected, accesses the periodic timer trigger setup functions.

If you do not have a sync source selected (it is Off), then the internal timer will not be synchronized with any external timing events.

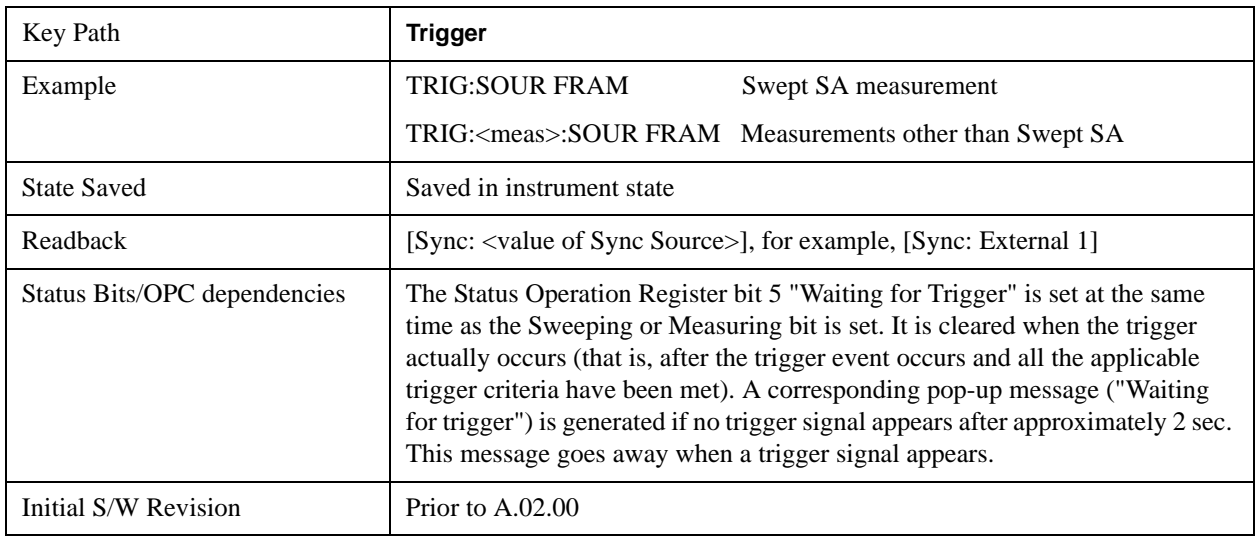

### Periodic Timer Triggering:

This feature selects the internal periodic timer signal as the trigger. Trigger occurrences are set by the **Periodic Timer** parameter, which is modified by the **Sync Source** and **Offset**.

The figure below shows the action of the periodic timer trigger. Before reviewing the figure, we'll explain some uses for the periodic trigger.

A common application is measuring periodic burst RF signals for which a trigger signal is not easily

available. For example, we might be measuring a TDMA radio which bursts every 20 ms. Let's assume that the 20 ms period is very consistent. Let's also assume that we do not have an external trigger source available that is synchronized with the period, and that the signal-to-noise ratio of the signal is not high enough to provide a clean RF burst trigger at all of the analysis frequencies. For example, we might want to measure spurious transmissions at an offset from the carrier that is larger than the bandwidth of the RF burst trigger. In this application, we can set the Periodic Timer to a 20.00 ms period and adjust the offset from that timer to position our trigger just where we want it. If we find that the 20.00 ms is not exactly right, we can adjust the period slightly to minimize the drift between the period timer and the signal to be measured.

A second way to use this feature would be to use **Sync Source** temporarily, instead of **Offset**. In this case, we might tune to the signal in a narrow span and use the RF Burst trigger to synchronize the periodic timer. Then we would turn the sync source off so that it would not mis-trigger. Mis-triggering can occur when we are tuned so far away from the RF burst trigger that it is no longer reliable.

A third example would be to synchronize to a signal that has a reference time element of much longer period than the period of interest. In some CDMA applications, it is useful to look at signals with a short periodicity, by synchronizing that periodicity to the "even-second clock" edge that happens every two seconds. Thus, we could connect the even-second clock trigger to Ext1 and use then Ext1 as the sync source for the periodic timer.

The figure below illustrates this third example. The top trace represents the even-second clock. It causes the periodic timer to synchronize with the leading edge shown. The analyzer trigger occurs at a time delayed by the accumulated offset from the period trigger event. The periodic timer continues to run, and triggers continue to occur, with a periodicity determined by the analyzer time base. The timer output (labeled "late event") will drift away from its ideal time due to imperfect matching between the time base of the signal being measured and the time base of the analyzer, and also because of imperfect setting of the period parameter. But the synchronization is restored on the next even-second clock event. ("Accumulated offset" is described in the in the **Offset** function section.)

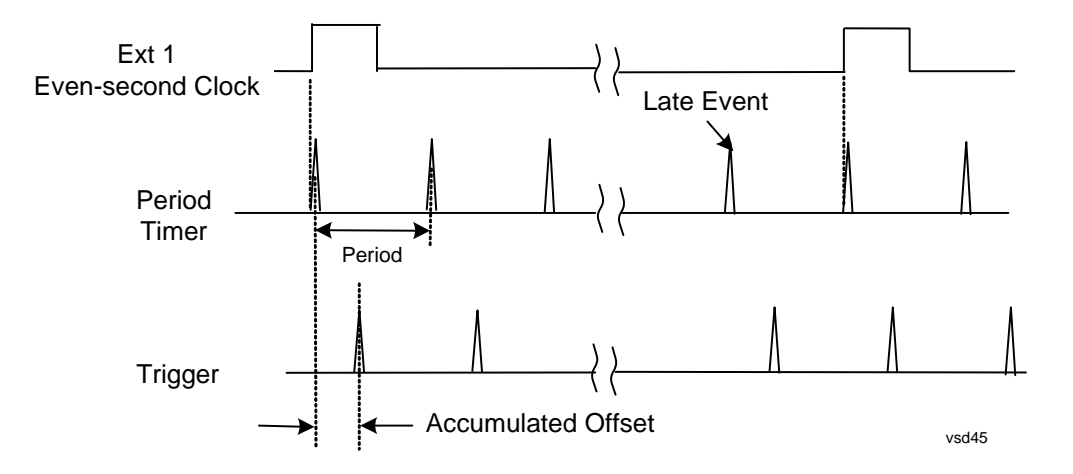

### **Period**

Sets the period of the internal periodic timer clock. For digital communications signals, this is usually set to the frame period of your current input signal. In the case that sync source is not set to OFF, and the external sync source rate is changed for some reason, the periodic timer is synchronized at the every

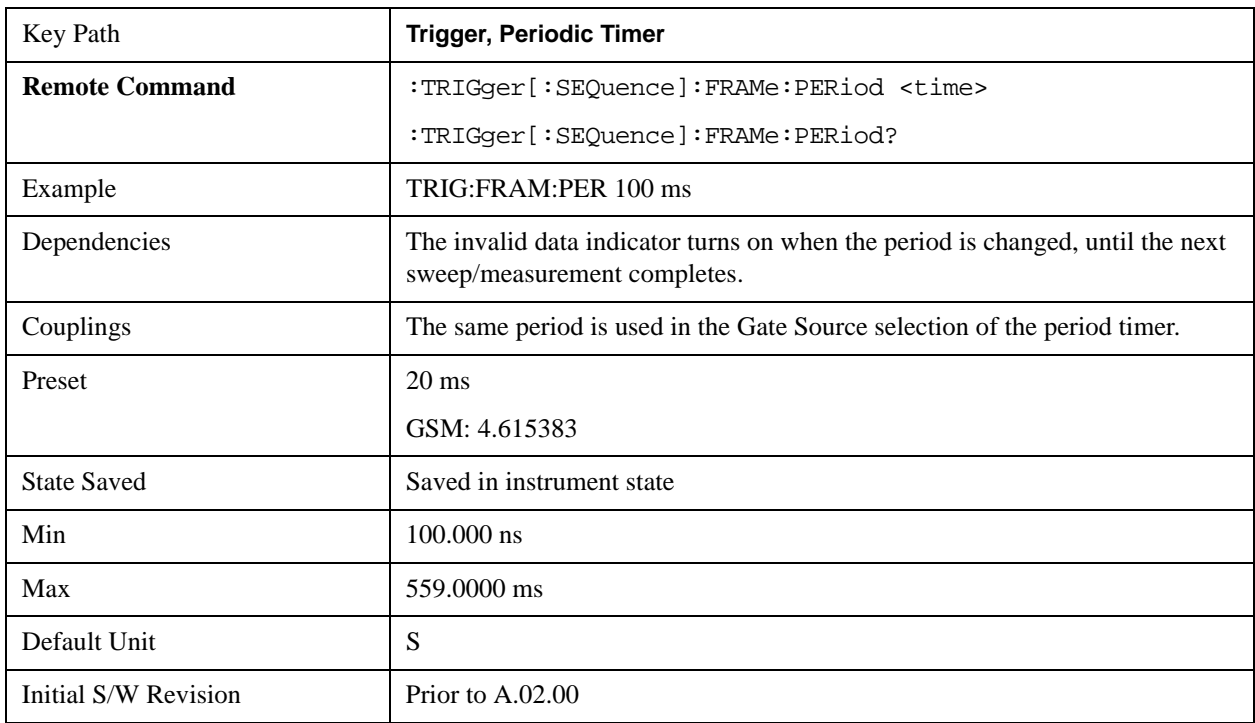

external synchronization pulse by resetting the internal state of the timer circuit.

### **Offset**

Adjusts the accumulated offset between the periodic timer events and the trigger event. Adjusting the accumulated offset is different than setting an offset, and requires explanation.

The periodic timer is usually not synchronized with any external events, so the timing of its output events has no absolute meaning. Since the timing relative to external events (RF signals) is important, you need to be able to adjust (offset) it. However, you have no direct way to see when the periodic timer events occur. All that you can see is the trigger timing. When you want to adjust the trigger timing, you will be changing the internal offset between the periodic timer events and the trigger event. Because the absolute value of that internal offset is unknown, we will just call that the accumulated offset. Whenever the Offset parameter is changed, you are changing that accumulated offset. You can reset the displayed offset using Reset Offset Display. Changing the display does not change the value of the accumulated offset, and you can still make additional changes to accumulated offset.

To avoid ambiguity, we define that an increase in the "offset" parameter, either from the knob or the SCPI adjust command, serves to delay the timing of the trigger event.

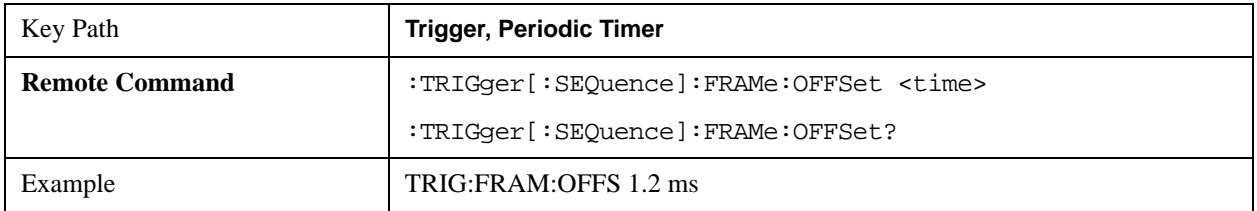

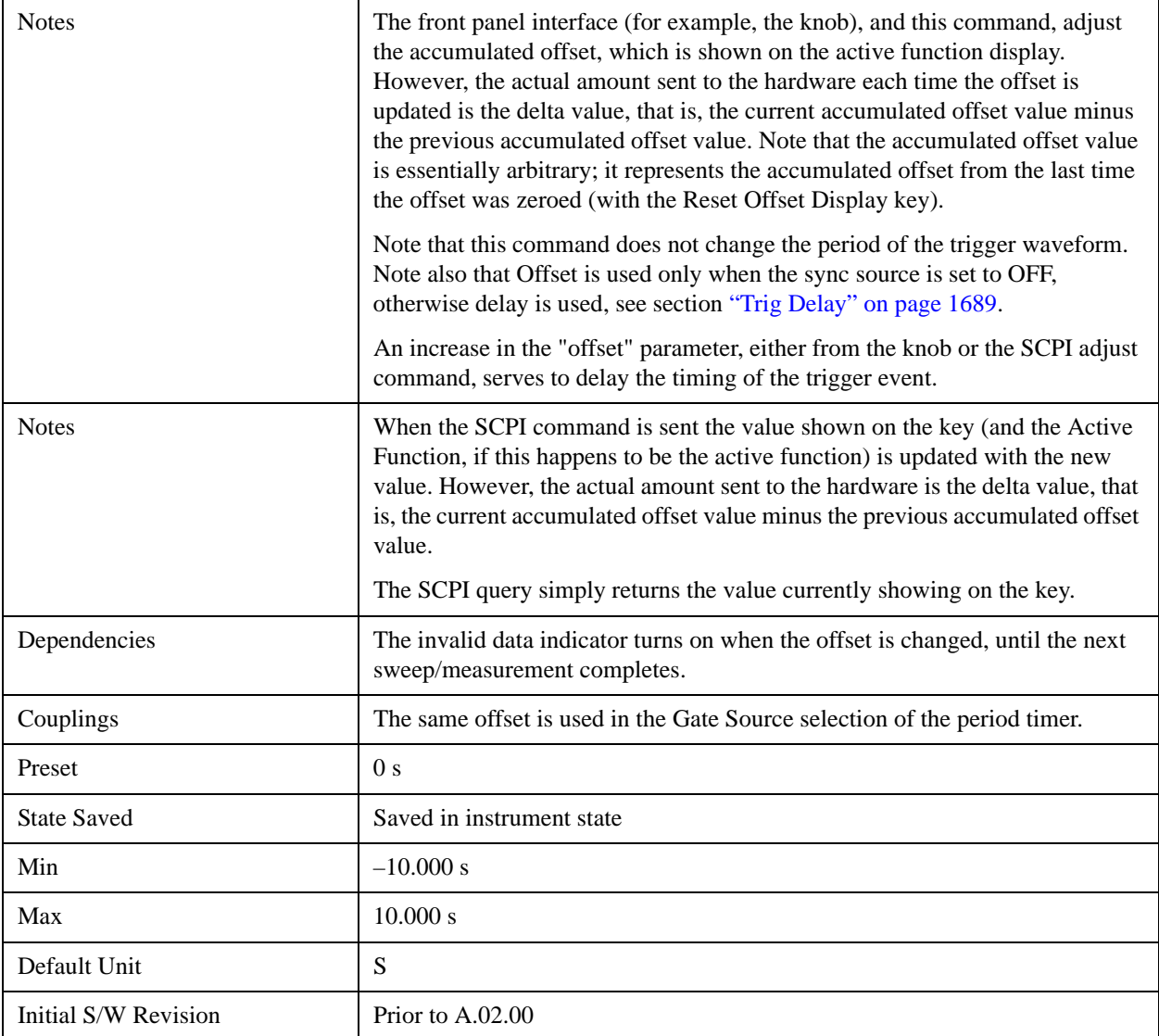

### **Offset Adjust (Remote Command Only)**

This remote command does not work at all like the related front panel keys. This command lets you advance the phase of the frame trigger by the amount you specify.

It does not change the period of the trigger waveform. If the command is sent multiple times, it advances the phase of the frame trigger an additional amount each time it is sent. Negative numbers are permitted.

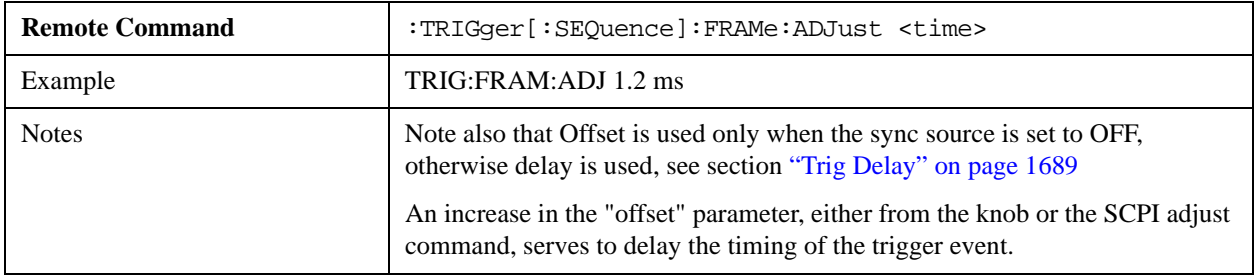

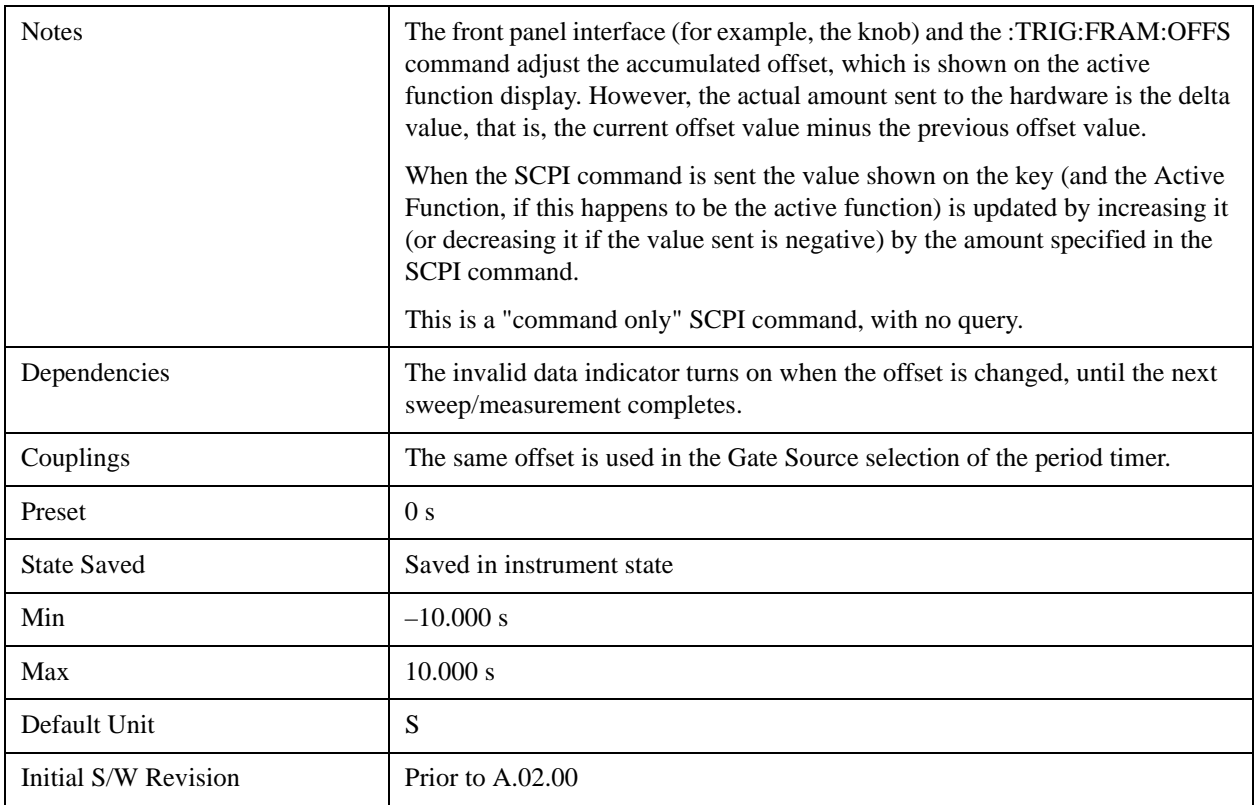

### **Reset Offset Display**

Resets the value of the periodic trigger offset display setting to 0.0 seconds. The current displayed trigger location may include an offset value defined with the **Offset** key. Pressing this key redefines the currently displayed trigger location as the new trigger point that is 0.0 s offset. The **Offset** key can then be used to add offset relative to this new timing.

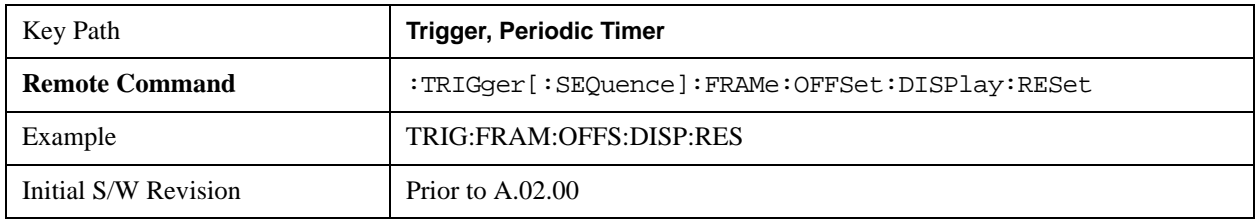

### **Sync Source**

Selects a signal source for you to synchronize your periodic timer trigger to, otherwise you are triggering at some arbitrary location in the frame. Synchronization reduces the precision requirements on the setting of the period.

For convenience you may adjust the level and slope of the selected sync source in a conditional branch setup menu accessed from the Sync Source menu. Note that these settings match those in the **Trigger** and **Gate Source** menus; that is, each trigger source has only one value of level and slope, regardless of which menu it is accessed from.

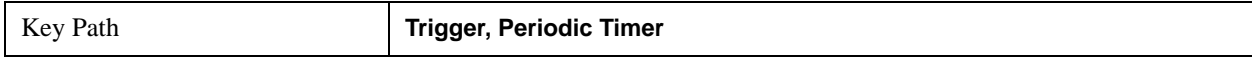

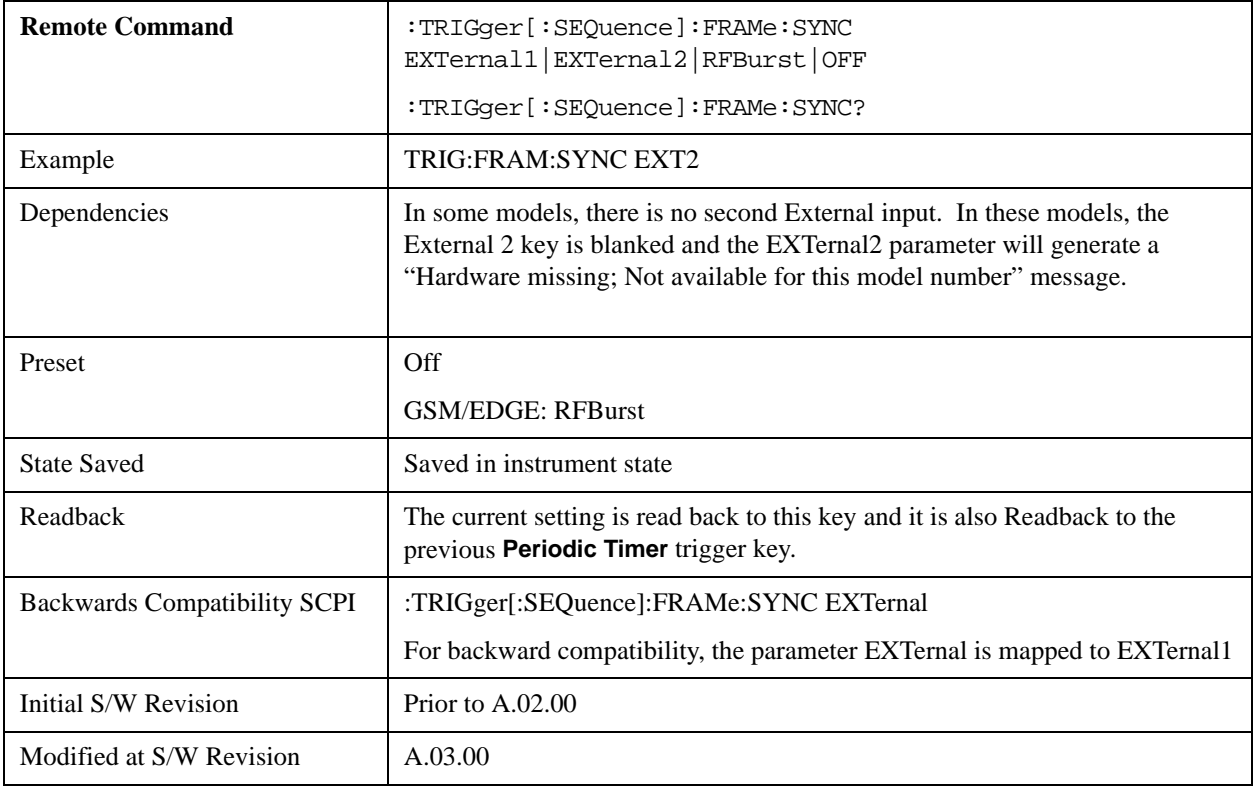

### **Off**

Turns off the sync source for your periodic trigger. With the sync source off, the timing will drift unless the signal source frequency is locked to the analyzer frequency reference.

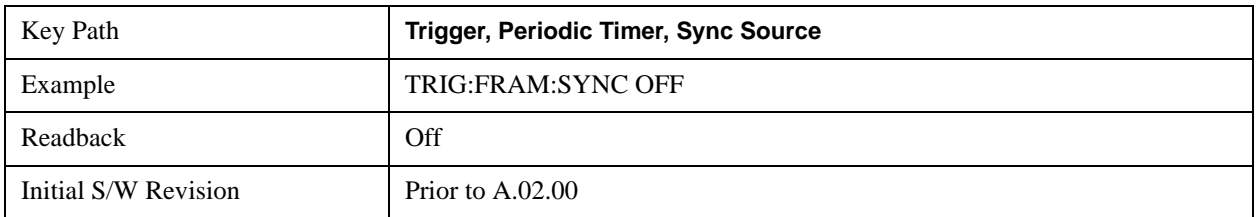

### **External 1**

Pressing this key, when it is not selected, selects the external input port that you will use for the periodic trigger synchronization. Pressing this key, when it is already selected, accesses the external 1 sync source setup menu.

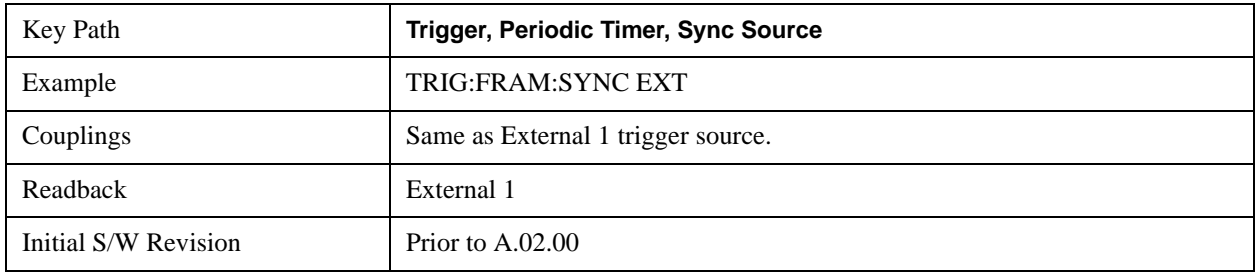

### **Trigger Level**

Sets the value where the signal at the external 1 trigger input will synchronize with the periodic timer trigger. This same level is used in the Ext1 trigger source in the Trigger menu. See section "Trigger Level " on page 1673 for information on this key and the SCPI command.

### **Trig Slope**

Controls the trigger polarity. It is set positive to trigger on a rising edge and negative to trigger on a falling edge. This same value is used in the Ext1 trigger source in the Trigger menu. See section "Trig Slope " on page 1674 for information on this key and the SCPI command

### **External 2**

Pressing this key, when it is not selected, selects the external input port that you will use for the periodic frame trigger synchronization.

Pressing this key, when it is already selected, accesses the external 2 sync source setup menu.

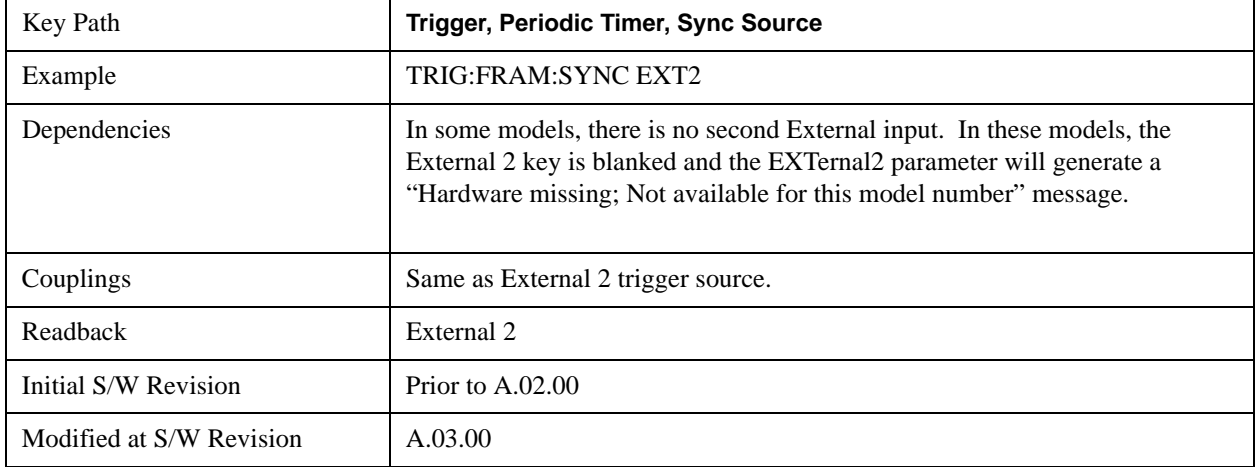

#### **Trigger Level**

Sets the value where the signal at the external 2 trigger input will synchronize with the periodic timer trigger. This same level is used in the Ext2 trigger source in the Trigger menu. See section "Trigger Level " on page 1676 for information on this key and the SCPI command.

#### **Trig Slope**

Controls the trigger polarity. It is set positive to trigger on a rising edge and negative to trigger on a falling edge. This same value is used in the Ext2 trigger source in the Trigger menu. See section "Trig Slope " on page 1676 for information on this key and the SCPI command

#### **RF Burst**

Pressing the key once selects the RF burst envelope signal to be used for the periodic timer trigger synchronization.

Press the key a second time to access the RF burst sync source setup menu.

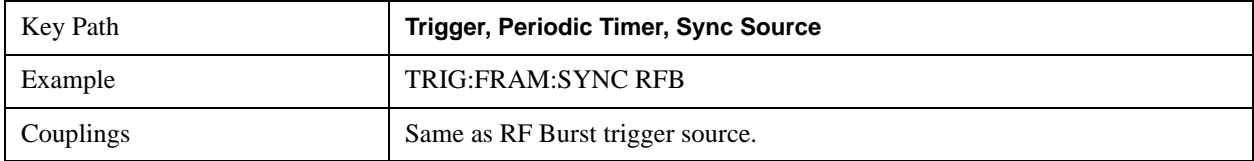

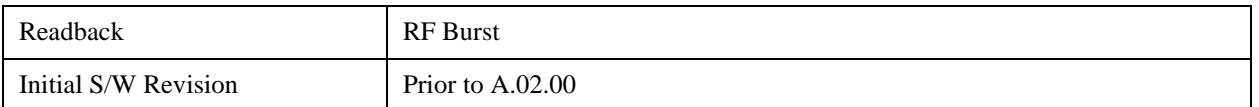

### **Trigger Level**

Sets the trigger level to be used for the RF Burst trigger. This same level is used in the RF Burst trigger source in the Trigger menu. See section "Absolute Trigger Level" on page 1678 for information on this key and the SCPI command.

### **Trig Slope**

Controls the RF Burst trigger polarity. It is set positive to trigger on a rising edge and negative to trigger on a falling edge. This same value is used in the RF Burst trigger source in the Trigger menu. See section "Trigger Slope " on page 1681 for information on this key and the SCPI command

### **Trig Delay**

This setting delays the measurement timing relative to the Periodic Timer.

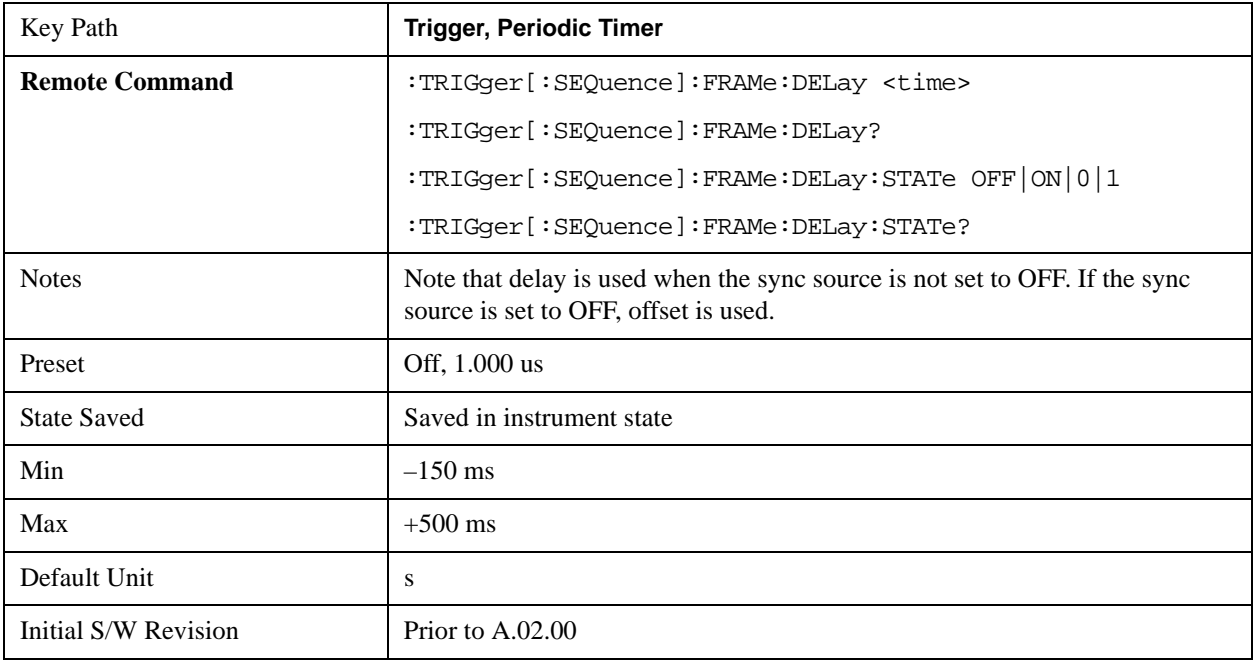

### **Sync Holdoff**

Sync Holdoff specifies the duration that the sync source signal must be kept false before the transition to true to be recognized as the sync timing. The periodic timer phase is aligned when the sync source signal becomes true, after the Holdoff time is satisfied.

A holdoff of 2 ms will work with most WiMAX signals, but there may be cases where the burst off duration is less than 1 ms and this value will need to be changed.

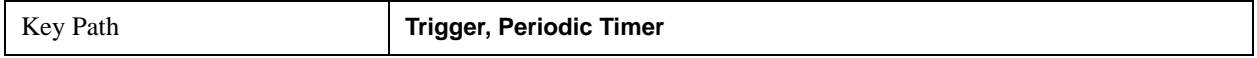

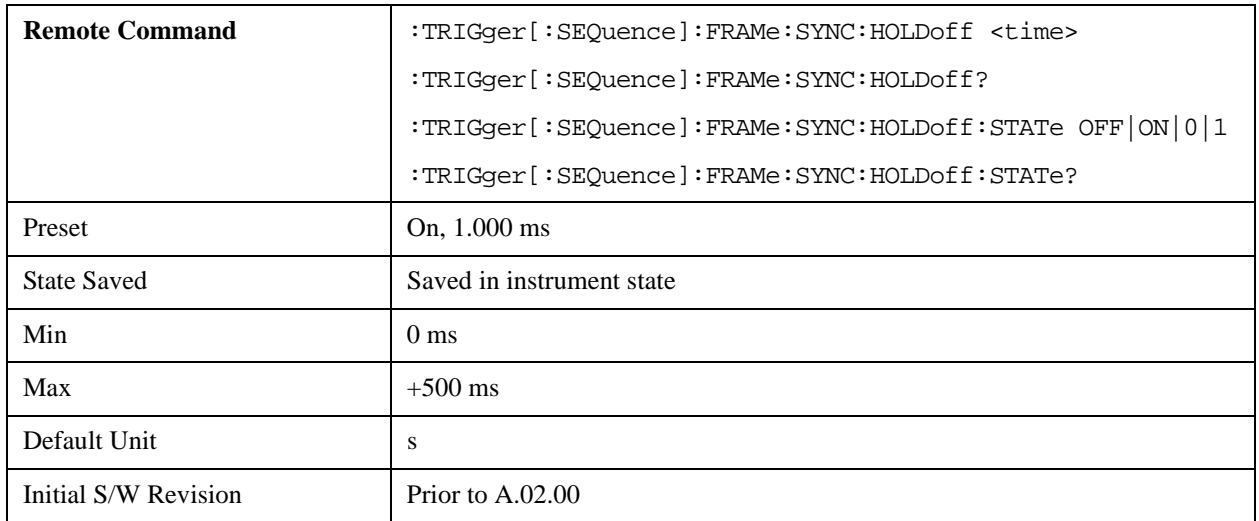

### **TV**

Pressing this key, when it is not selected, selects the TV input signal as the trigger. A new sweep/measurement will start synchronized with the next occurrence of the synchronizing pulse of a selected TV line

Pressing this key, when it is already selected, sets the desired line number accesses the other TV trigger setup functions.

The Frame and Field options enable you to determine how the fields of the TV picture signal will be affected by the trigger system. One complete TV image consists of one frame of 525 or 625 horizontal lines depending on the TV standard being used. Each frame is composed of two fields of interlacing lines, each consisting of 262 1/2 lines (or 312 1/2 lines). The fields are called Field One and Field Two. Field One is viewed as having 263 lines (or 313 lines) and Field Two is viewed as having 262 lines (or 312 lines).

For the 525 line NTSC video standard, we refer to TV lines as follows (these are the Field Modes):

Entire Frame, lines 1 to 525

Field One, lines 1 to 263

Field Two, lines 1 to 262 (note that this really refers to "actual" lines 264 to 525)

For the 625 line PAL and SECAM video standards, we refer to TV lines as follows:

Entire Frame, lines 1 to 625

Field One, lines 1 to 313

Field Two, lines 314 to 625

As the Field is changed, the appropriate value for Line is chosen to keep triggering on the same line as before, or if this is not possible, the corresponding line in the new Field. For example, suppose line 264 is selected while in the NTSC-M standard and the Entire Frame mode. This is the first line in Field Two. If Field Two is then selected, the Line number changes to Line 1, the same actual line in the TV signal. If Field One is then selected, the line number stays at 1, but now we are triggering in the first line in Field One. The only exception to this is if we are on the last line of Field One and change to Field Two. In this

case, we go to the last line in Field Two.

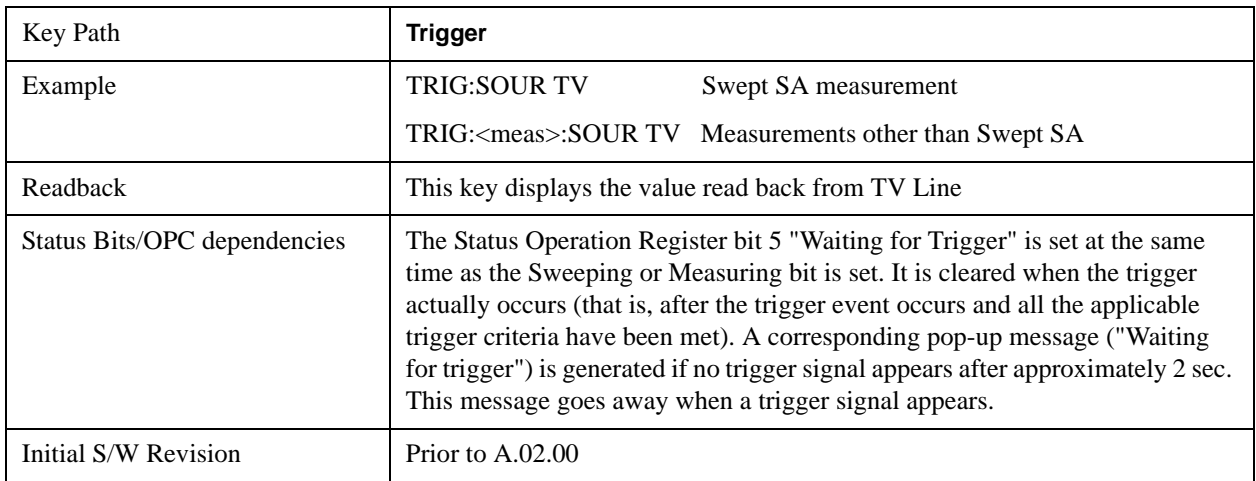

## **TV Line**

Selects the TV line number to trigger on. Line number range is dependent on the settings of the **Standard** and **Field** menus within the TV trigger setup functions. When the line number is incremented beyond the upper limit, the value will change to the lower limit and continue incrementing from there. When the line number is decremented below the lower limit, the value will change to the upper limit and continue decrementing from there.

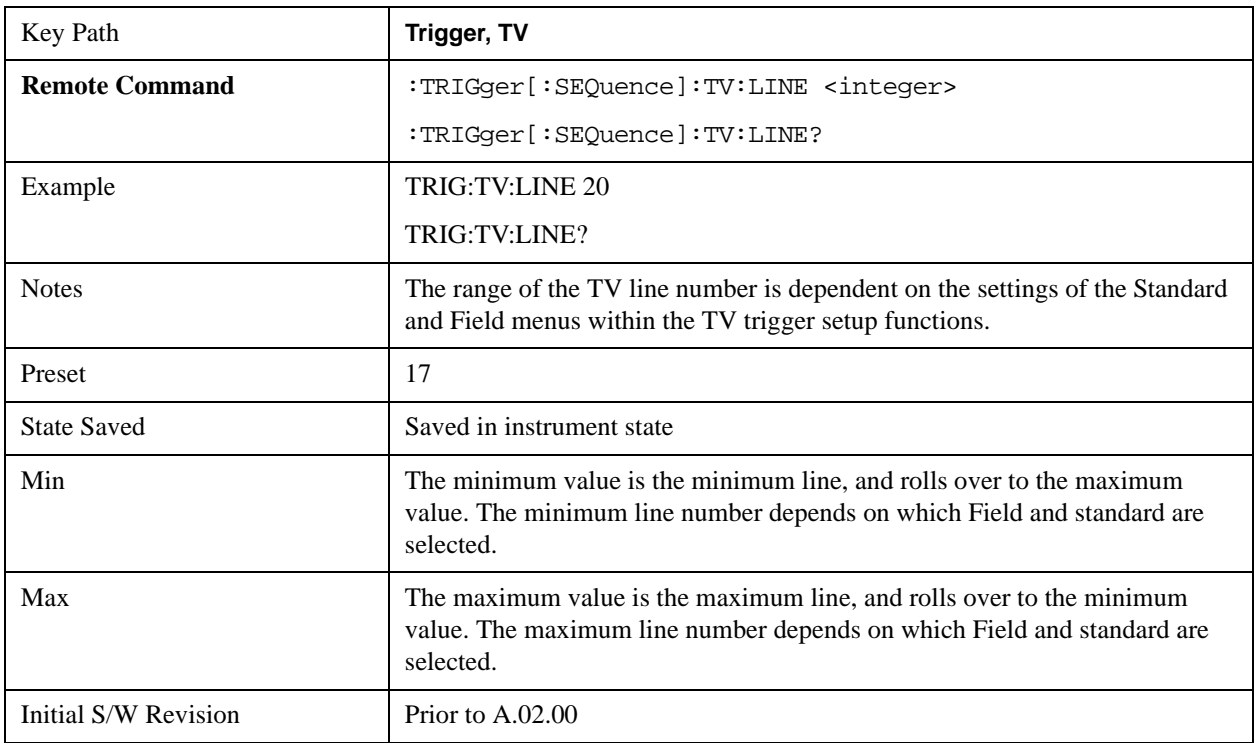

### **Field**

Accesses the menu to select the field.

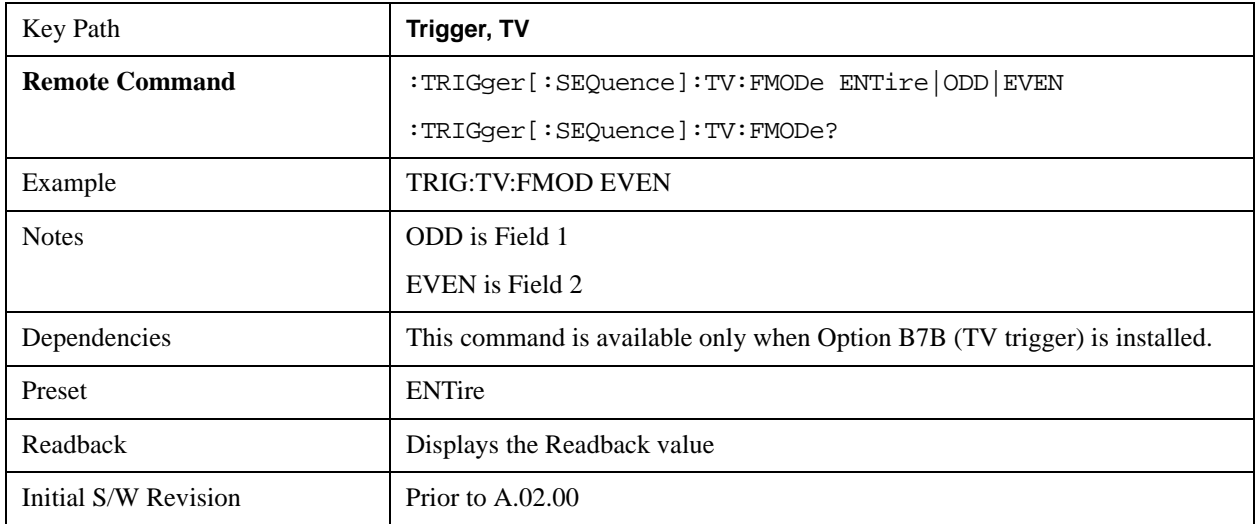

#### **Entire Frame**

When you select Entire Frame it causes the selected line number to be viewed as an offset into the entire frame starting with line 1, the first line in Field One.

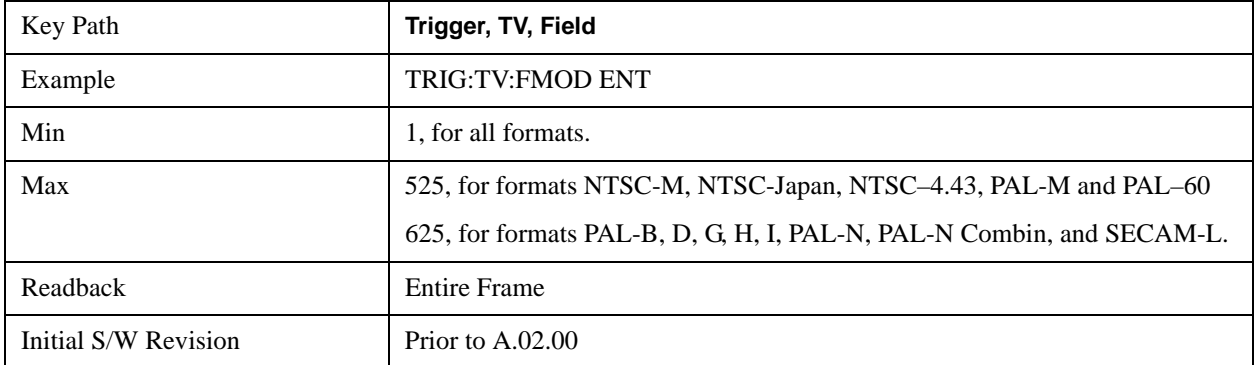

### **Field One**

When you select Field One it causes the selected line number to be viewed as an offset into the first field starting with Line 1, the first line in Field One.

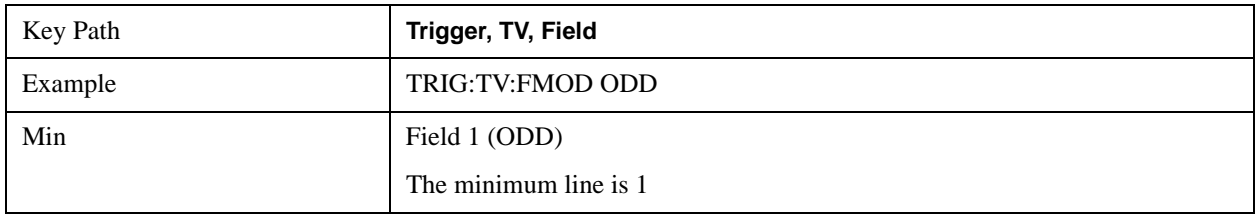
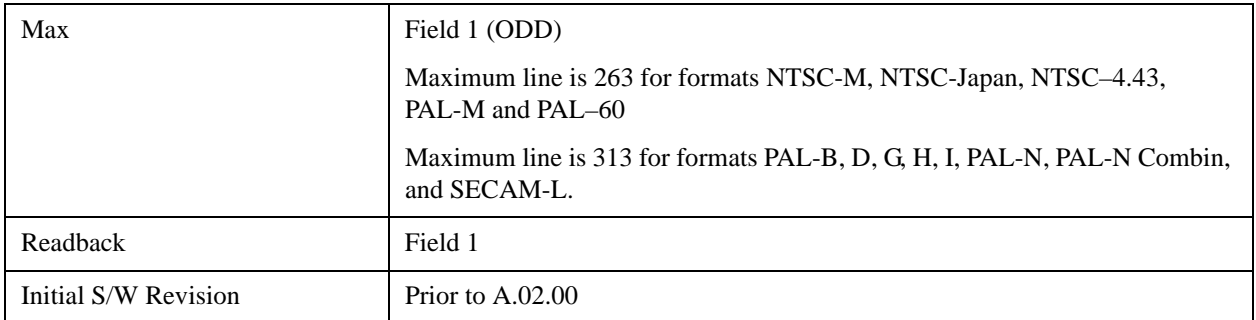

## **Field Two**

When you select Field Two it causes the selected line number to be viewed as an offset into the second field. If Line 1 is selected, it is the 264th line of the frame (NTSC-M, NTSC-Japan, NTSC–4.43, PAL-M, PAL–60) or the 314th line of the frame (PAL-B,D,G,H,I, PAL-N, PAL-N-Combin, SECAM-L).

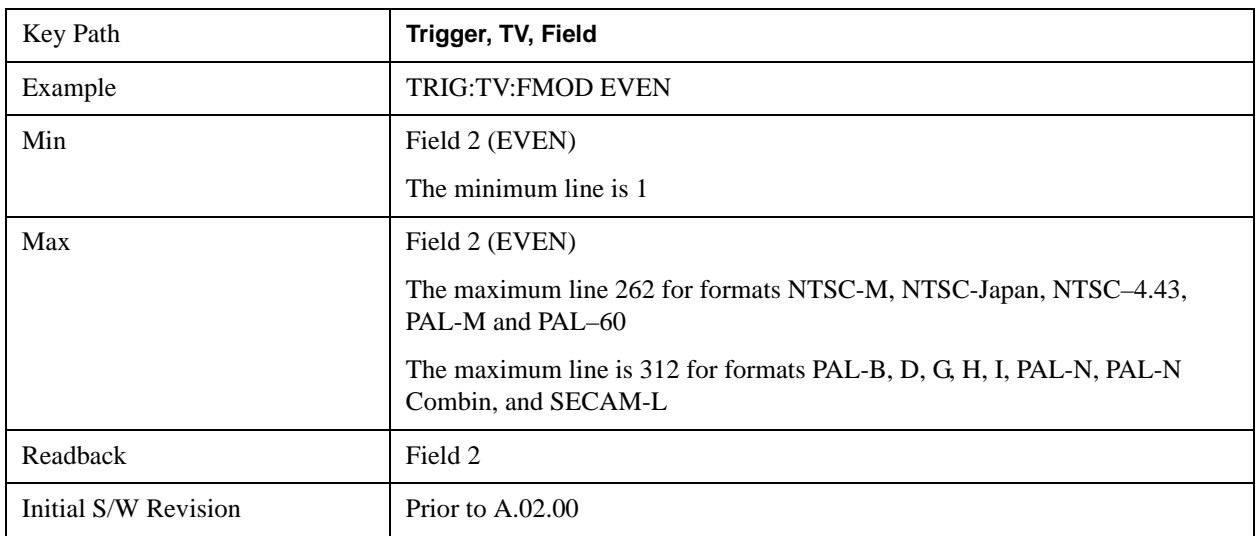

## **Standard**

Accesses the Standard menu keys which select from the following TV standards: **NTSC-M**, **NTSC-Japan**, **NTSC–4**.**43**, **PAL-M**, **PAL-B,D,G,H,I** , **PAL-N**, **PAL-N-Combin**, **PAL–60**, **SECAM-L**.

As the TV standard is changed, the current line value is clipped as necessary to keep it valid for the chosen standard and field mode. For example, line 600 is selected in Entire Frame mode in PAL-N; if NTSC-M is selected, the line number is clipped to 525. Or, if line 313 is selected in Field 1 mode in PAL-N and NTSC-M is selected, the line number is clipped to 263. Changing back to the PAL-N standard will leave the line number at 263.

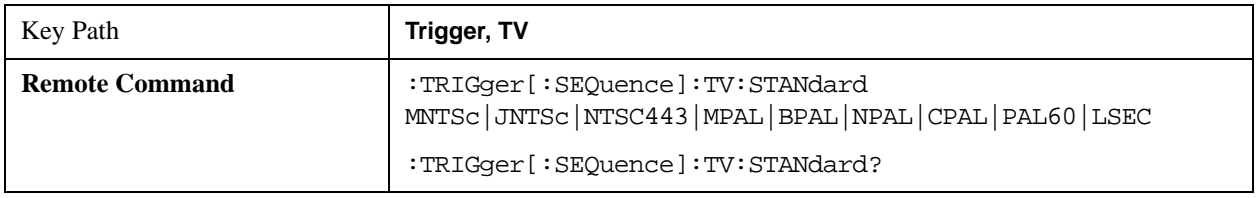

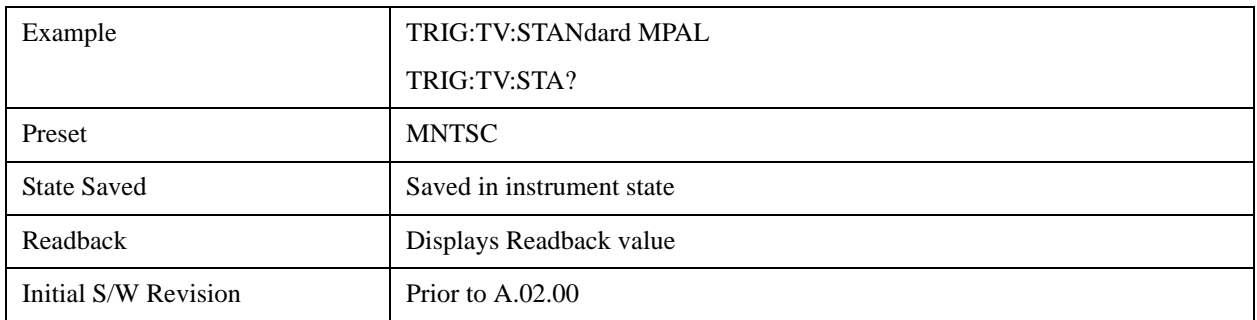

### **NTSC-M**

Sets the TV standard to **NTSC-M**.

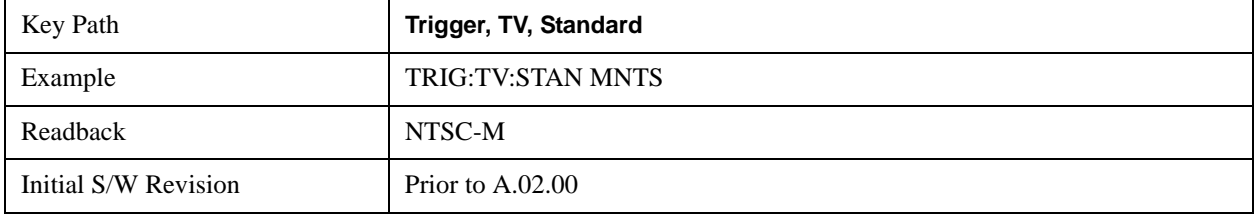

## **NTSC-Japan**

Sets the TV standard to **NTSC-Japan**.

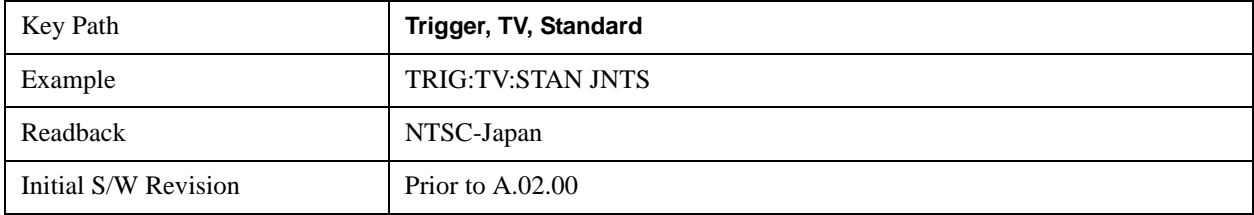

#### **NTSC–4.43**

Sets the TV standard to **NTSC–4.43**.

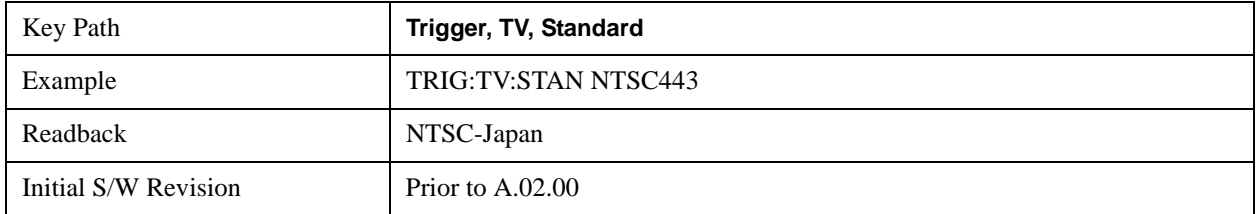

## **PAL-M**

Sets the TV standard to **PAL-M**.

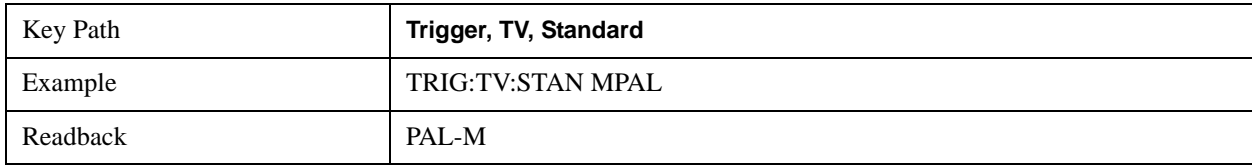

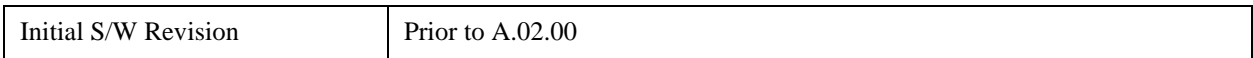

## **PAL-N**

Sets the TV standard to **PAL-N**.

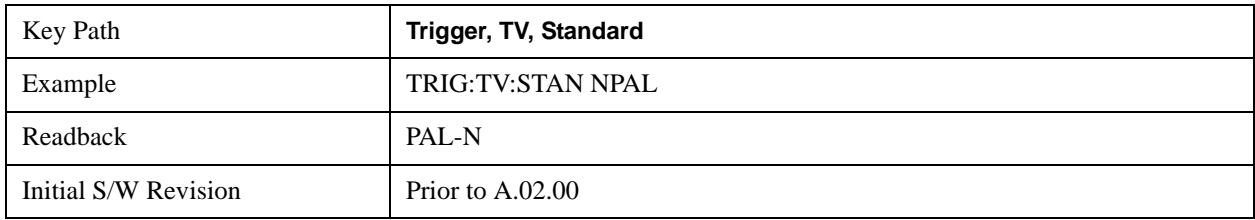

### **PAL-N-Combin**

Sets the TV standard to **PAL-N-Combin**.

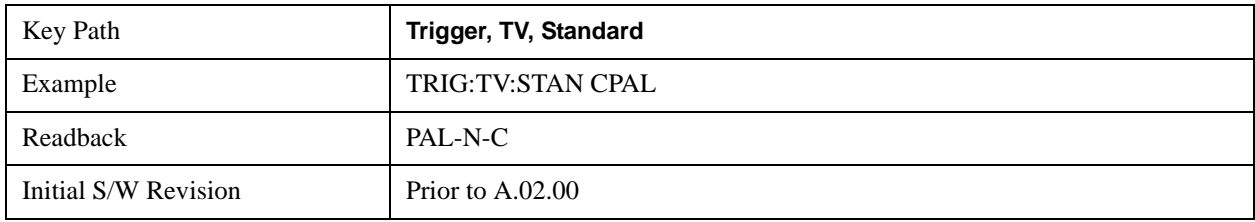

### **PAL-B,D,G,H,I**

Sets the TV standard to **PAL-B,D,G,H,I**

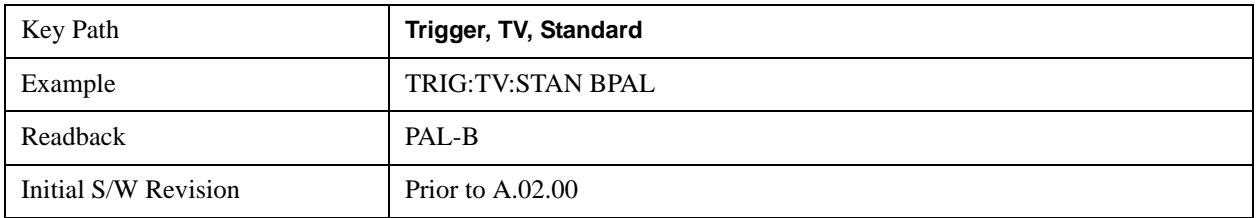

### **PAL–60**

Sets the TV standard to **PAL–60**.

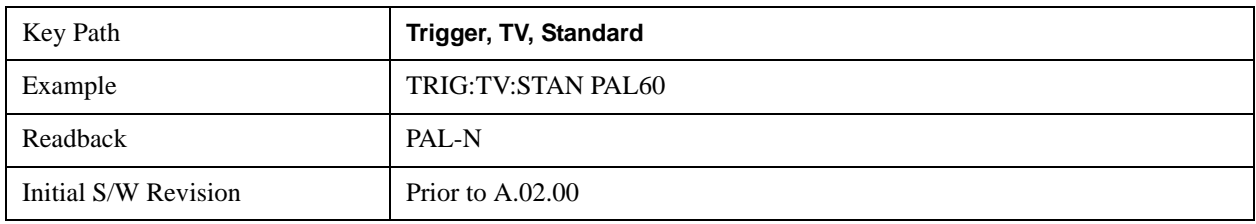

#### **SECAM-L**

Sets the TV standard to **SECAM-L**.

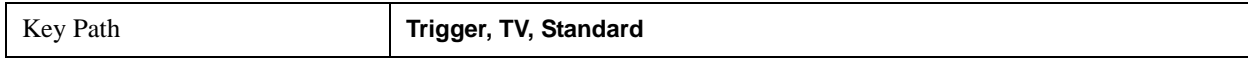

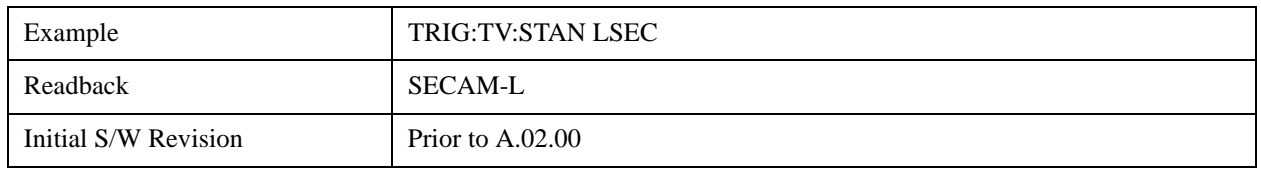

## **Baseband I/Q**

Pressing this key when it is not selected selects Baseband I/Q as the trigger. Pressing the key when it is already selected accesses the Baseband I/Q trigger type selection menu. The key is annotated to display which of the Baseband I/Q trigger types is currently selected.

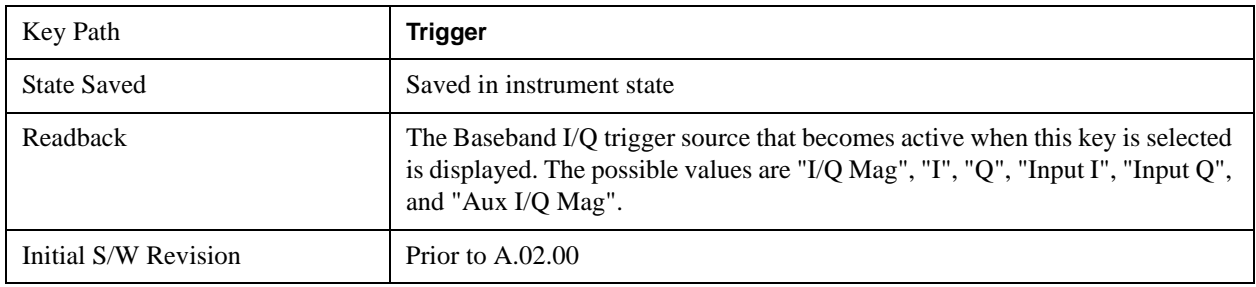

## **I/Q Mag**

Pressing this key, when it is not selected, selects the I/Q magnitude signal as the trigger. The I/Q Magnitude trigger condition is met when the I/Q magnitude crosses the I/Q magnitude trigger level. The magnitude is measured at the output of the main I/Q digital receiver.

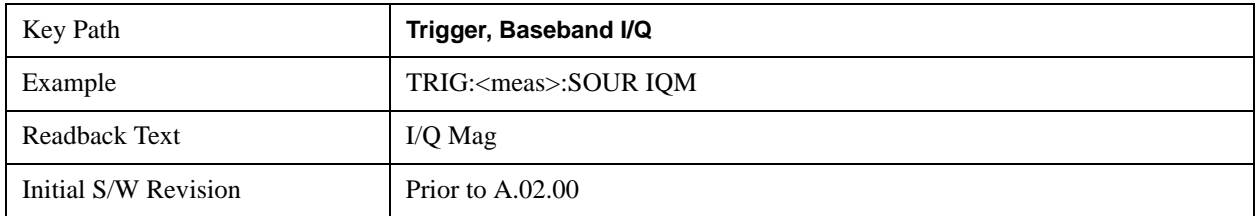

## **Trigger Level**

Sets a level for the I/Q magnitude trigger. When the signal crosses this level, with the chosen slope, the trigger occurs. If the specific Measurement displays the signal from the chosen sampling point a green line will be displayed to indicate the trigger level.

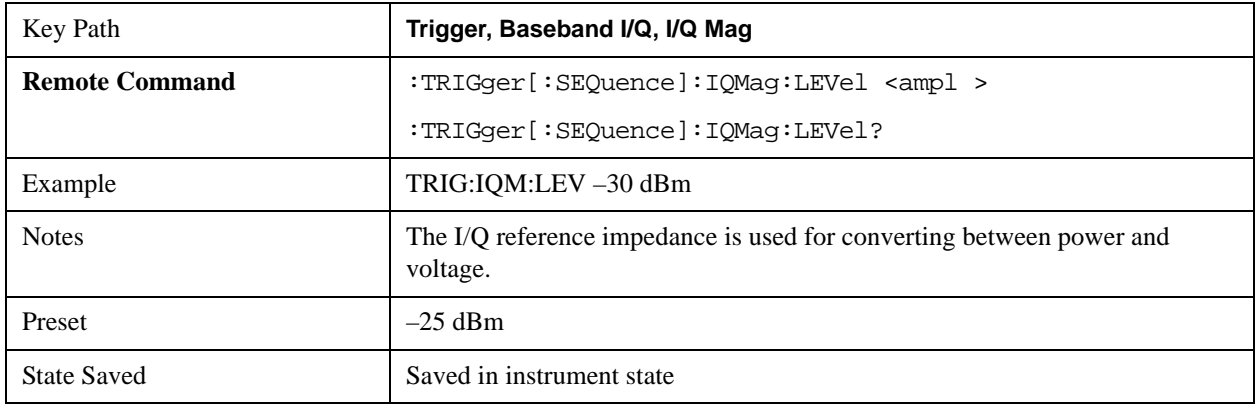

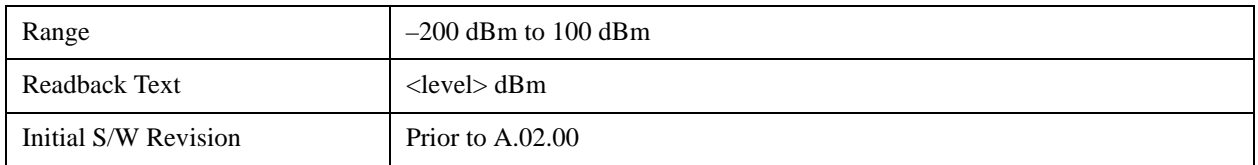

## **Trig Slope**

Controls the trigger polarity. It is set positive to trigger on a rising edge and negative to trigger on a falling edge.

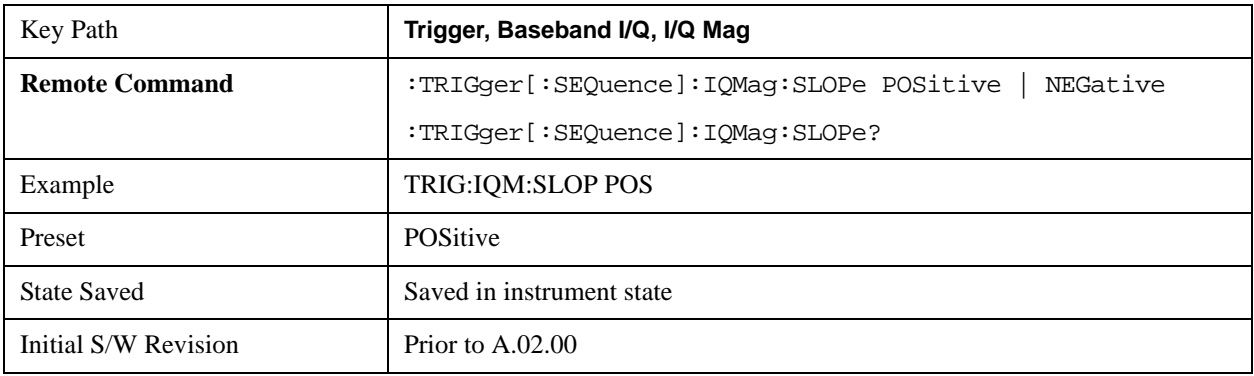

## **Trig Delay**

Controls a time delay during which the analyzer will wait to begin a sweep after meeting the trigger criteria. You can use negative delay to pre-trigger the instrument in time domain or FFT.

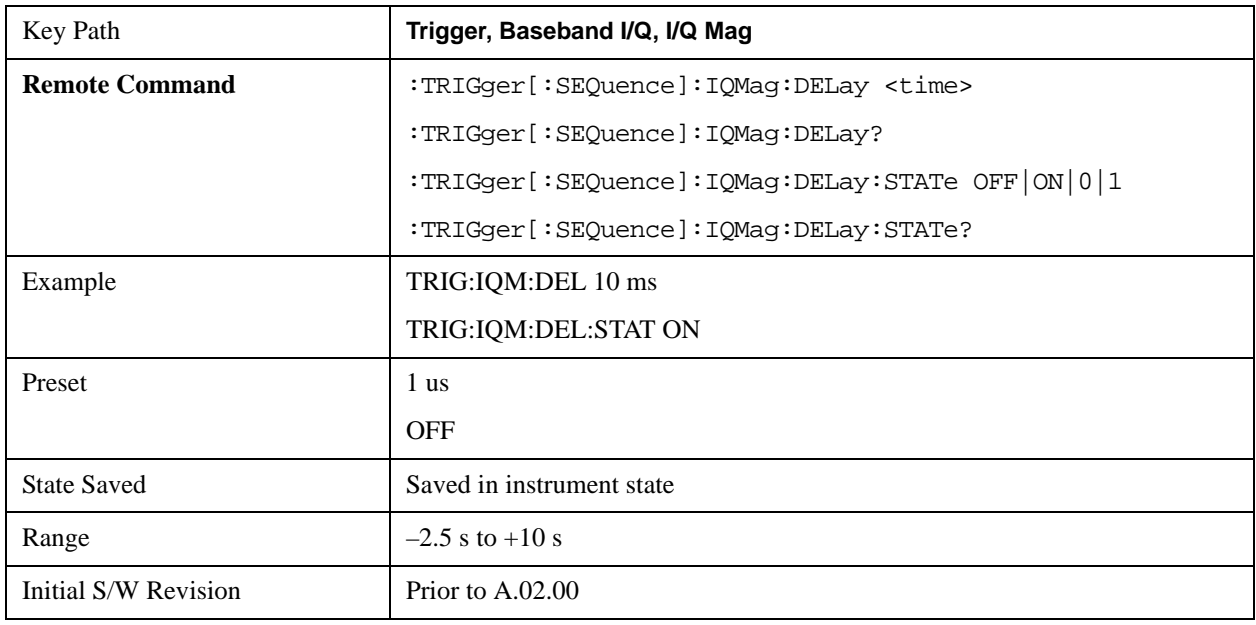

## **I (Demodulated)**

Pressing this key, when it is not selected, selects the main receiver's output I voltage as the trigger. The I (Demodulated) trigger condition is met when the I voltage crosses the I voltage trigger level.

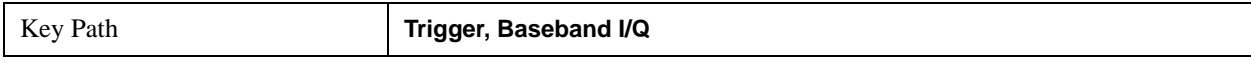

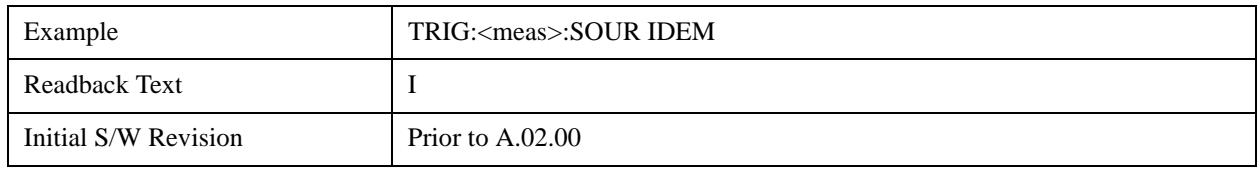

### **Trigger Level**

Sets a level for the I (Demodulated) trigger. When the signal crosses this level, with the chosen slope, the trigger occurs. If the specific Measurement displays the signal from the chosen sampling point a green line will be displayed to indicate the trigger level.

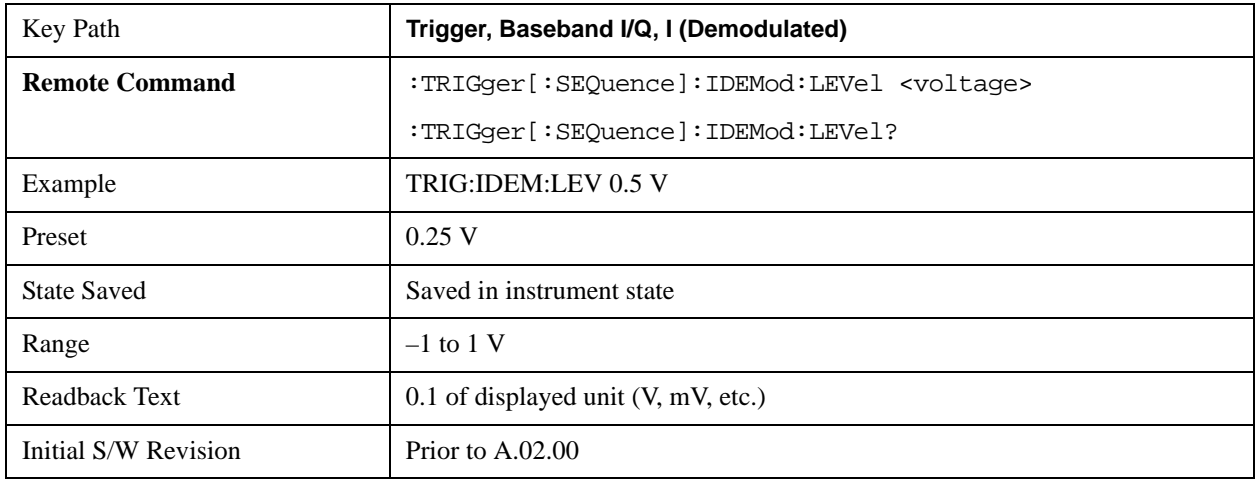

## **Trig Slope**

Controls the trigger polarity. It is set positive to trigger on a rising edge and negative to trigger on a falling edge.

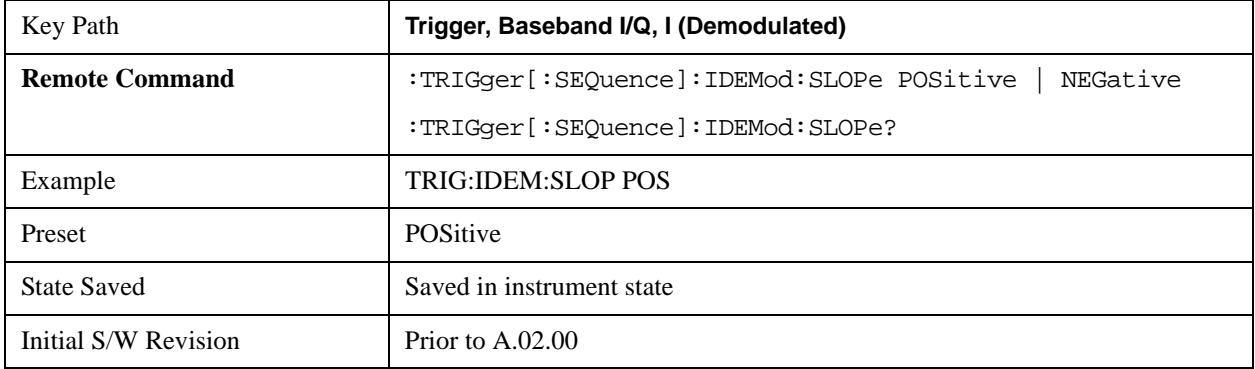

#### **Trig Delay**

Controls a time delay during which the analyzer will wait to begin a sweep after meeting the trigger criteria. You can use negative delay to pre-trigger the instrument in time domain or FFT.

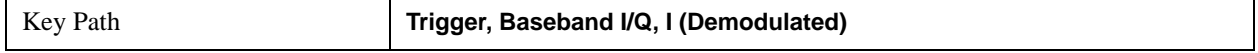

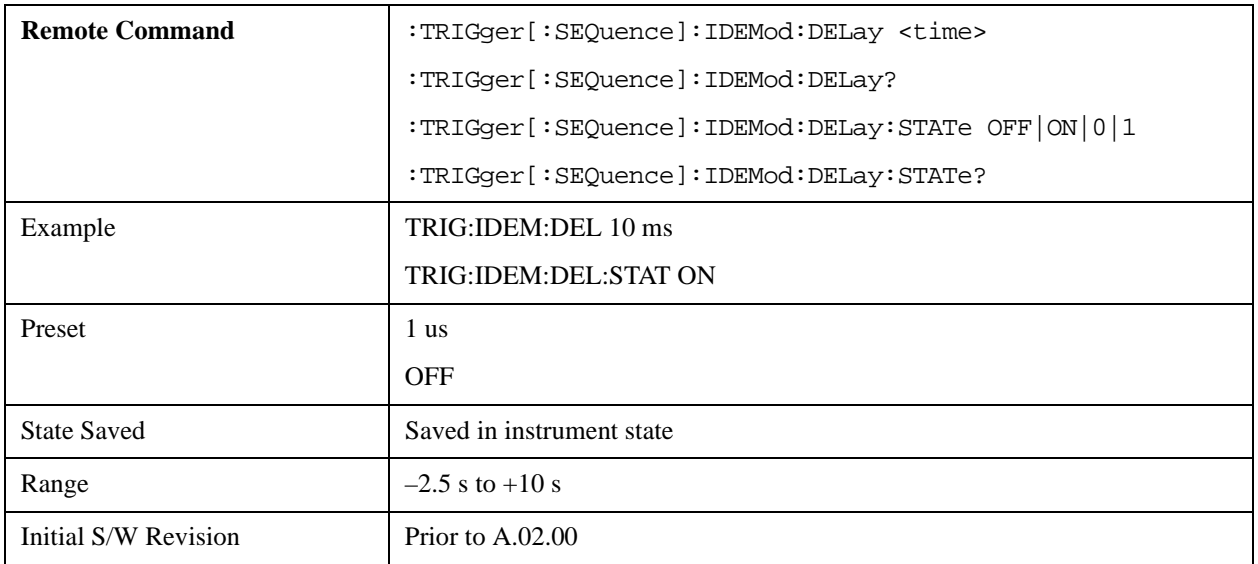

## **Q (Demodulated)**

Pressing this key, when it is not selected, selects the main receiver's output Q voltage as the trigger. The Q (Demodulated) trigger condition is met when the Q voltage crosses the Q voltage trigger level.

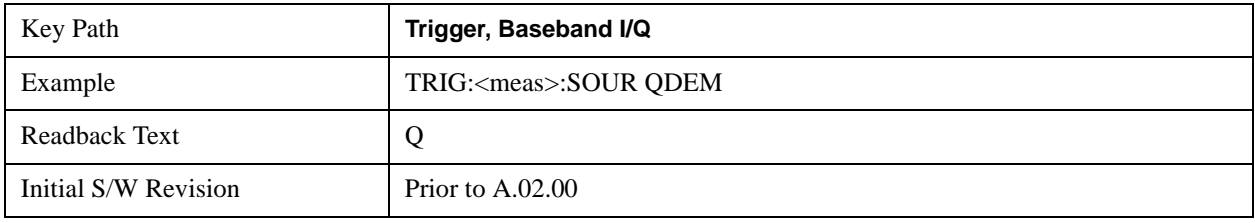

## **Trigger Level**

Sets a level for the Q (Demodulated) trigger. When the signal crosses this level, with the chosen slope, the trigger occurs. If the specific Measurement displays the signal from the chosen sampling point a green line will be displayed to indicate the trigger level.

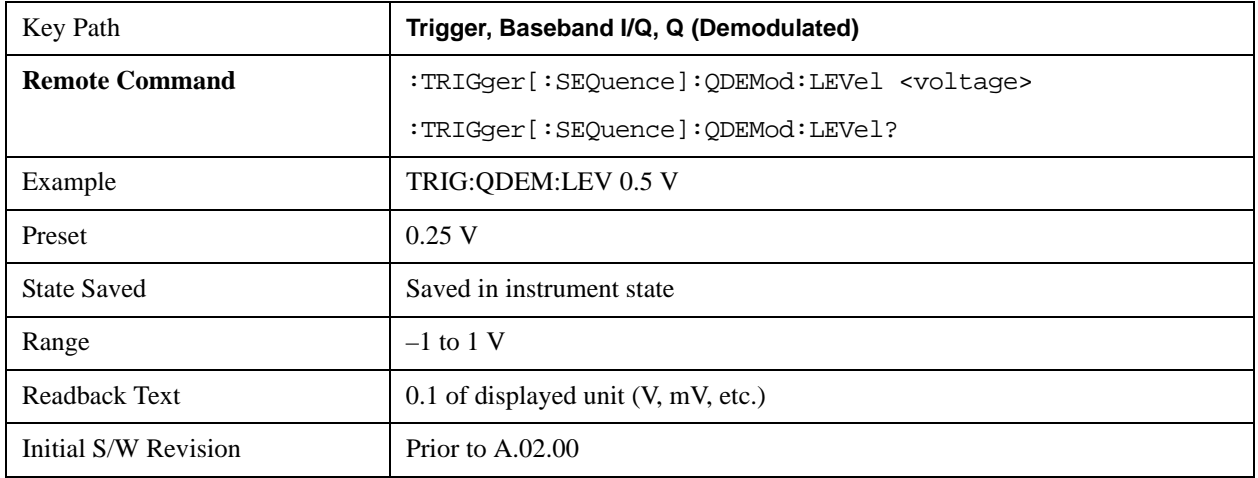

## **Trig Slope**

Controls the trigger polarity. It is set positive to trigger on a rising edge and negative to trigger on a falling edge.

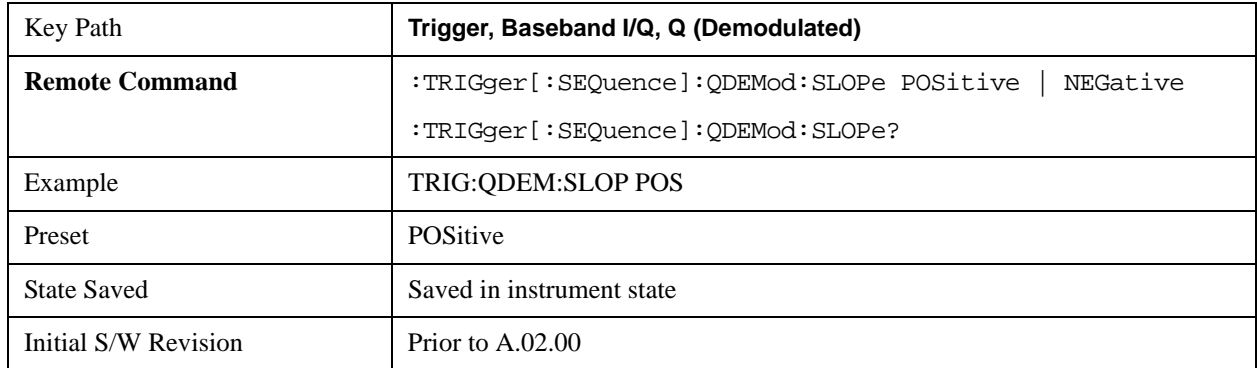

## **Trig Delay**

Controls a time delay during which the analyzer will wait to begin a sweep after meeting the trigger criteria. You can use negative delay to pre-trigger the instrument in time domain or FFT.

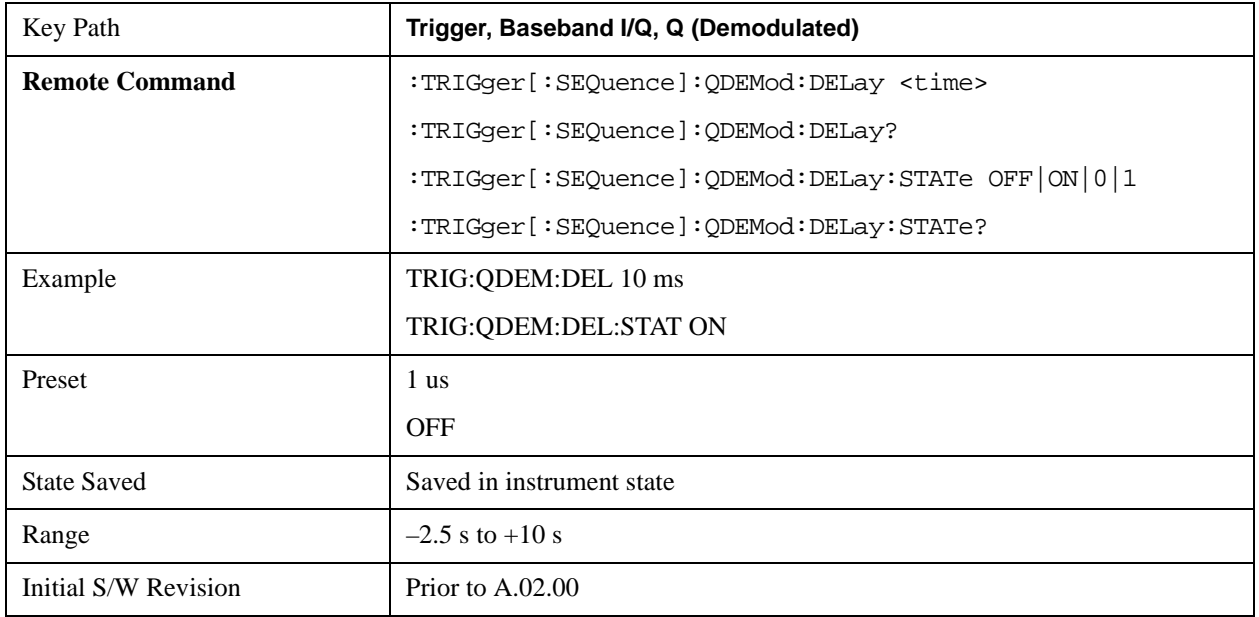

## **Input I**

Pressing this key, when it is not selected, selects the I channel's ADC voltage as the trigger. The Input I trigger condition is met when the voltage crosses the trigger level.

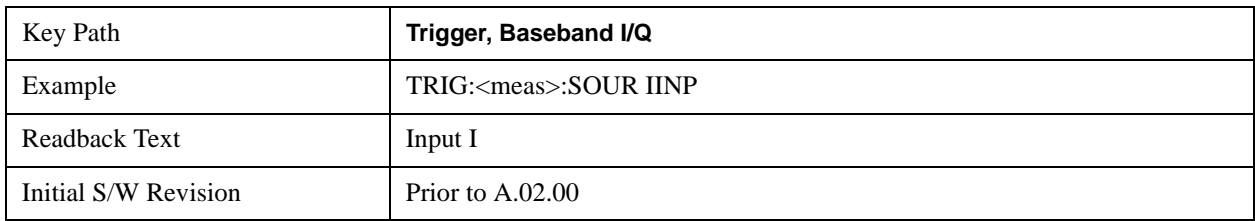

## **Trigger Level**

Sets a level for the Input I trigger. When the signal crosses this level, with the chosen slope, the trigger occurs.

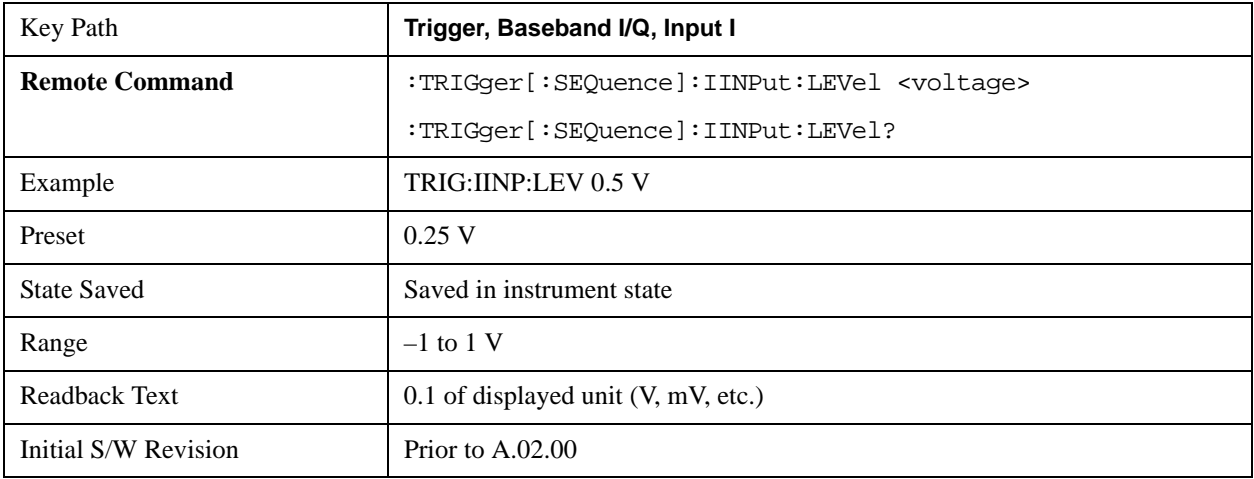

### **Trig Slope**

Controls the trigger polarity. It is set positive to trigger on a rising edge and negative to trigger on a falling edge.

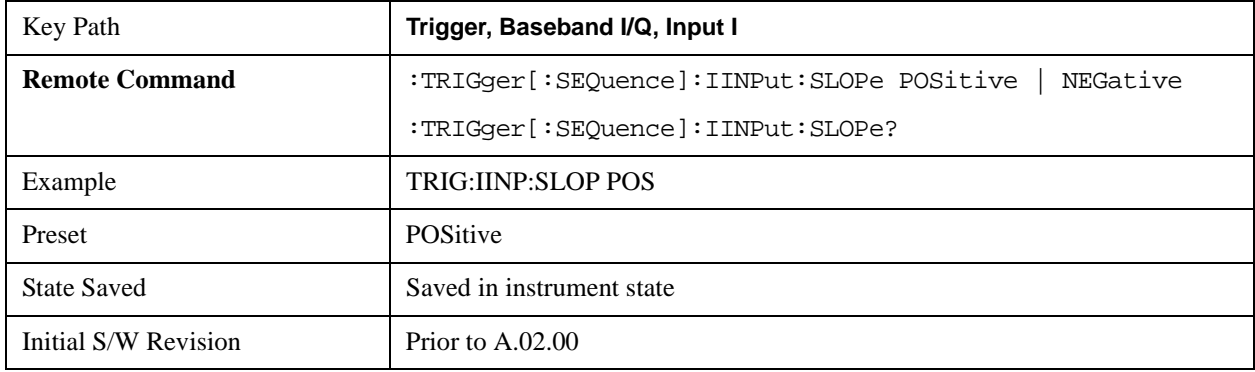

## **Trig Delay**

Controls a time delay during which the analyzer will wait to begin a sweep after meeting the trigger criteria. You can use negative delay to pre-trigger the instrument in time domain or FFT.

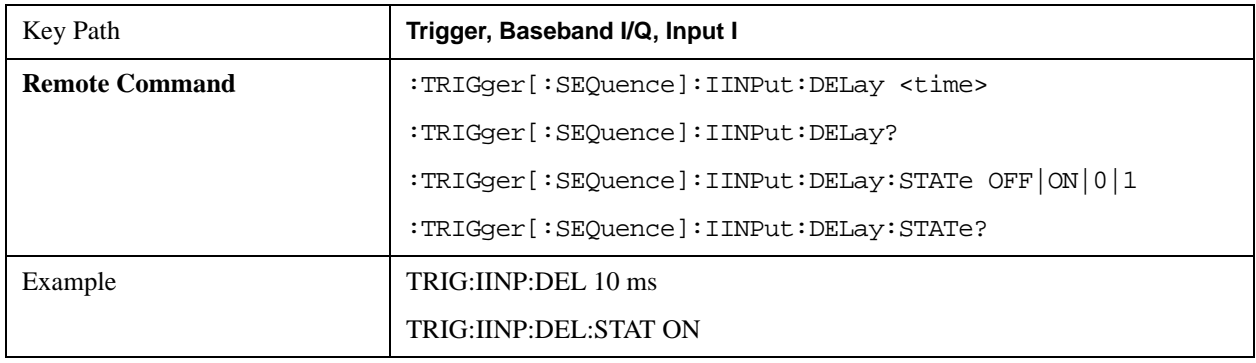

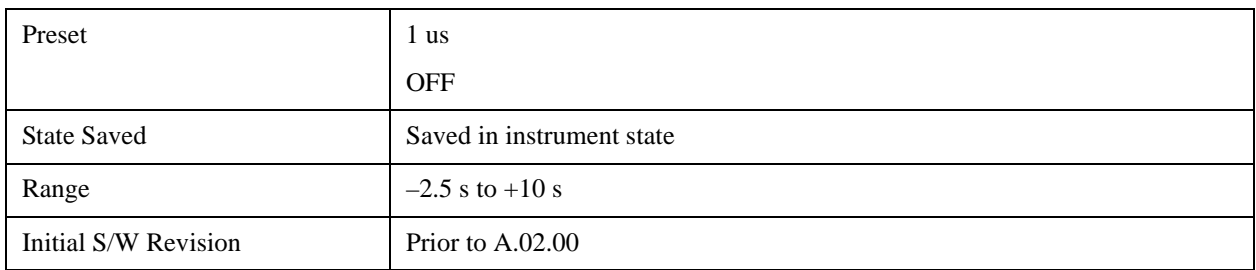

## **Input Q**

Pressing this key, when it is not selected, selects the Q channel's ADC voltage as the trigger. The Input Q trigger condition is met when the voltage crosses the trigger level.

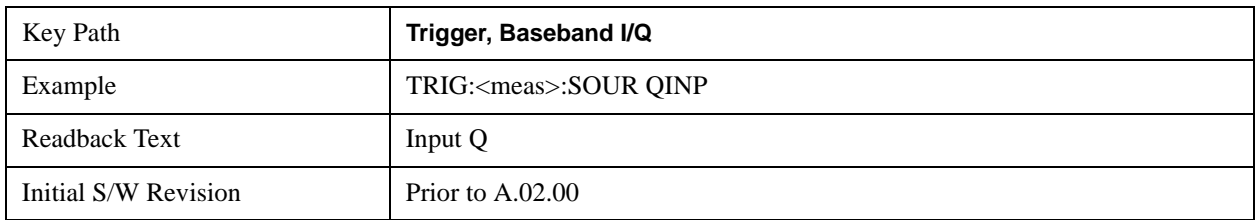

## **Trigger Level**

Sets a level for the Input Q trigger. When the signal crosses this level, with the chosen slope, the trigger occurs.

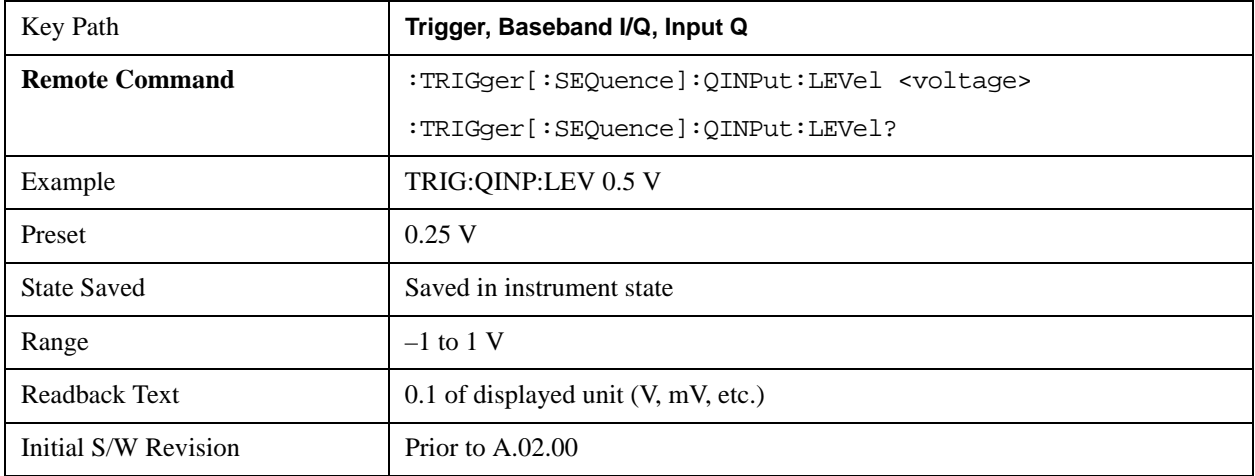

## **Trig Slope**

Controls the trigger polarity. It is set positive to trigger on a rising edge and negative to trigger on a falling edge.

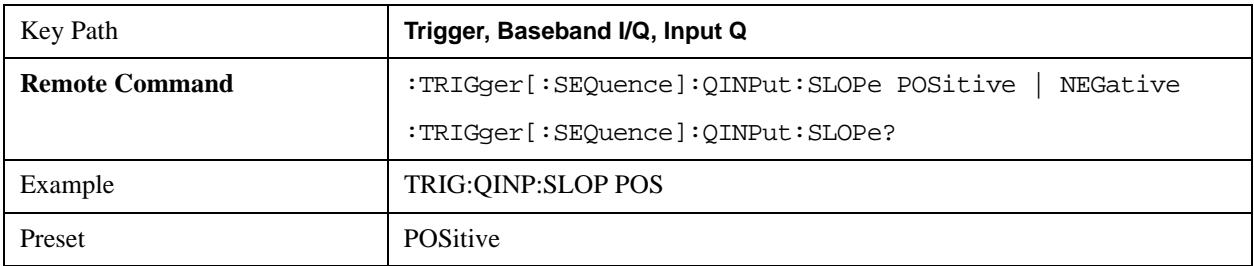

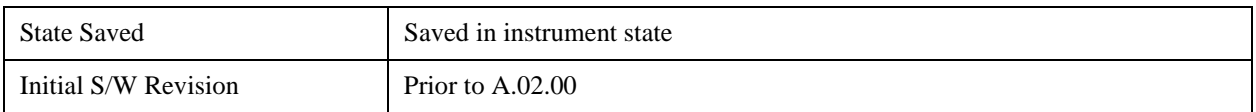

## **Trig Delay**

Controls a time delay during which the analyzer will wait to begin a sweep after meeting the trigger criteria. You can use negative delay to pre-trigger the instrument in time domain or FFT.

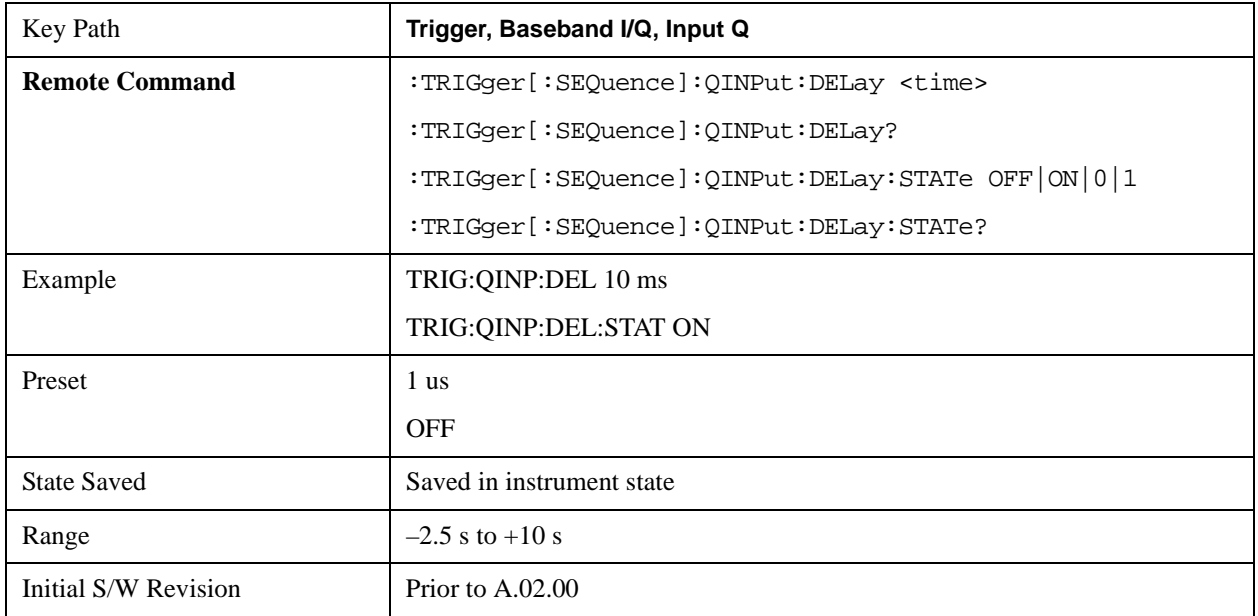

## **Auxiliary Channel I/Q Mag**

Pressing this key, when it is not selected, selects the Auxiliary Channel I/Q magnitude signal as the trigger. The Auxiliary Channel I/Q Magnitude trigger condition is met when the auxiliary receiver's I/Q magnitude output crosses the Auxiliary I/Q magnitude trigger level.

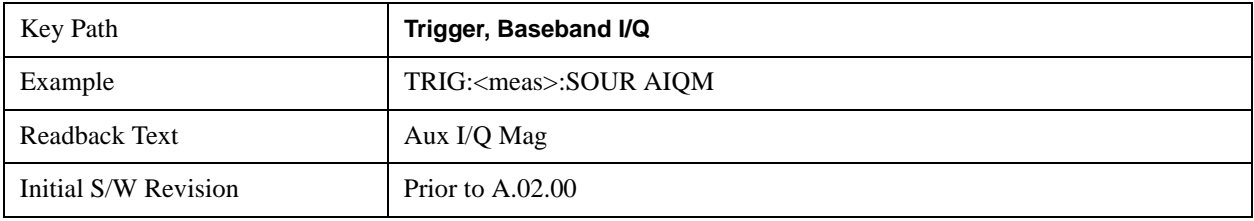

## **Trigger Level**

Sets a level for the I/Q magnitude trigger. When the signal crosses this level, with the chosen slope, the trigger occurs.

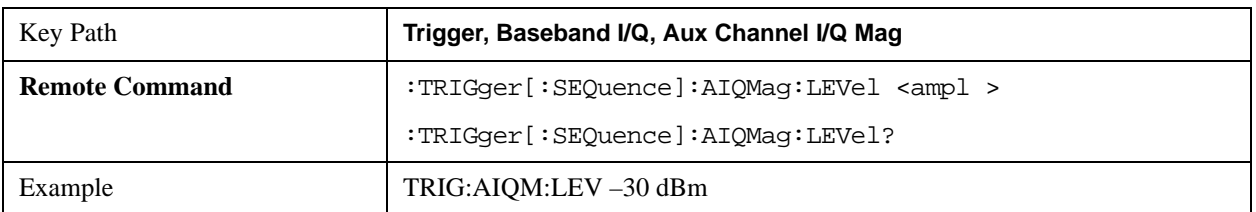

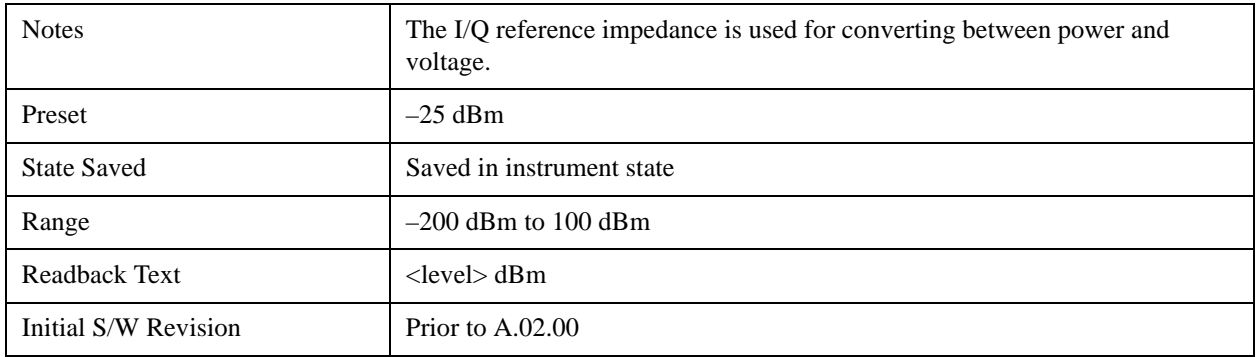

## **Trig Slope**

Controls the trigger polarity. It is set positive to trigger on a rising edge and negative to trigger on a falling edge.

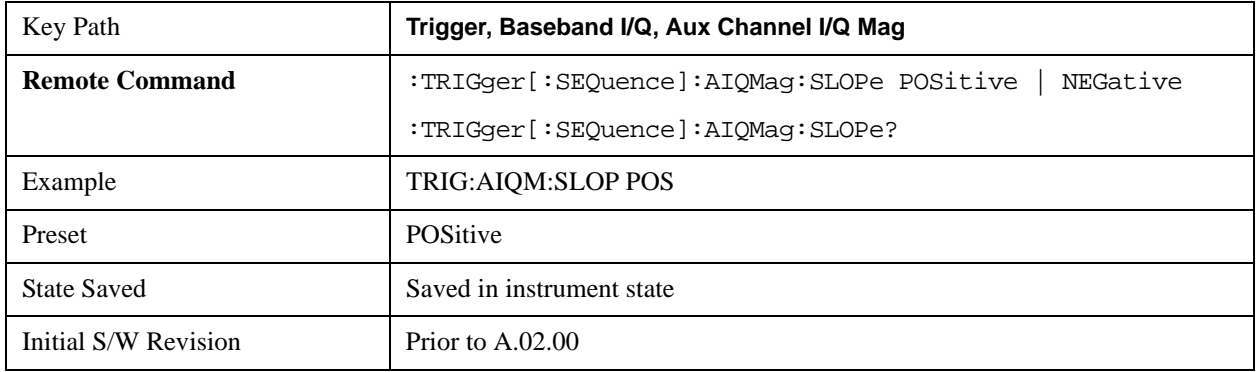

## **Trig Delay**

Controls a time delay during which the analyzer will wait to begin a sweep after meeting the trigger criteria. You can use negative delay to pre-trigger the instrument in time domain or FFT.

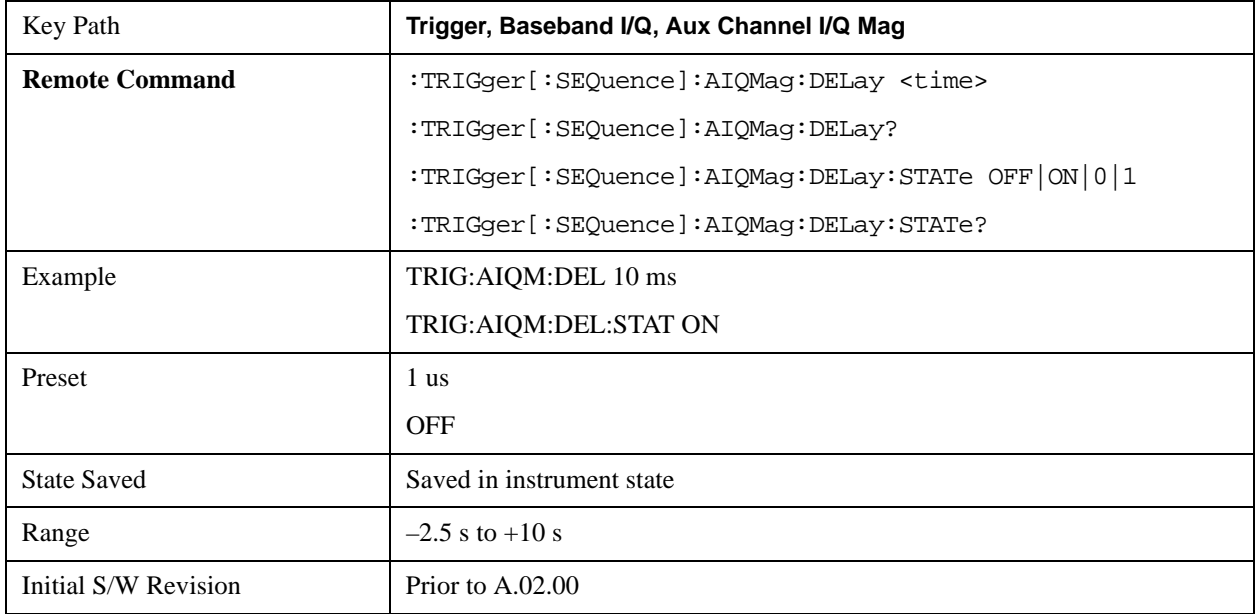

### **Trigger Center Frequency**

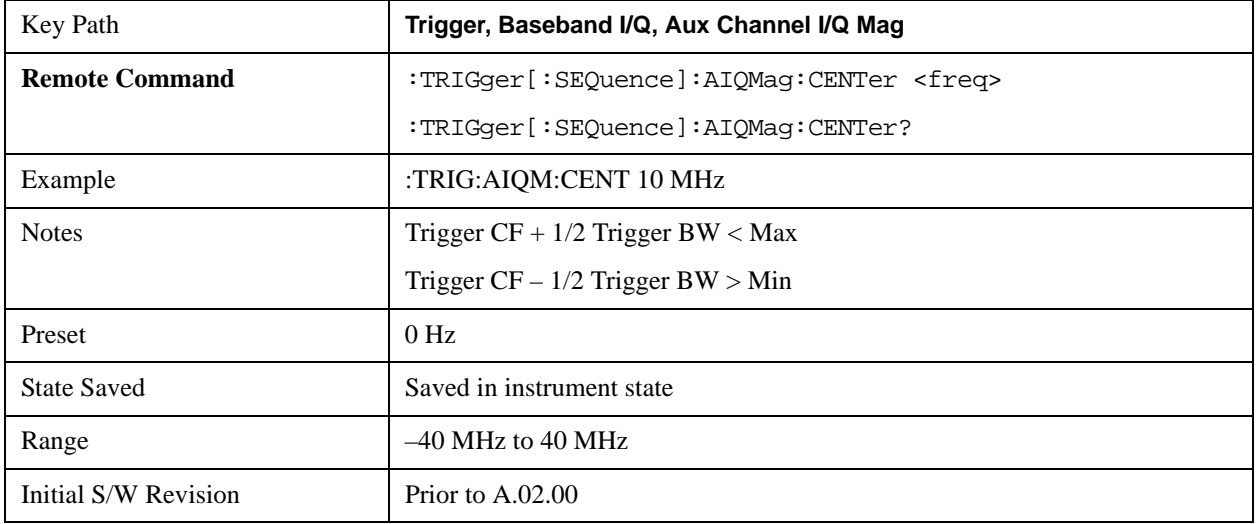

This key sets the center frequency to be used by the auxiliary receiver.

### **Trigger Bandwidth**

This key sets the information bandwidth used by the auxiliary receiver for the Auxiliary Channel I/Q Magnitude trigger.

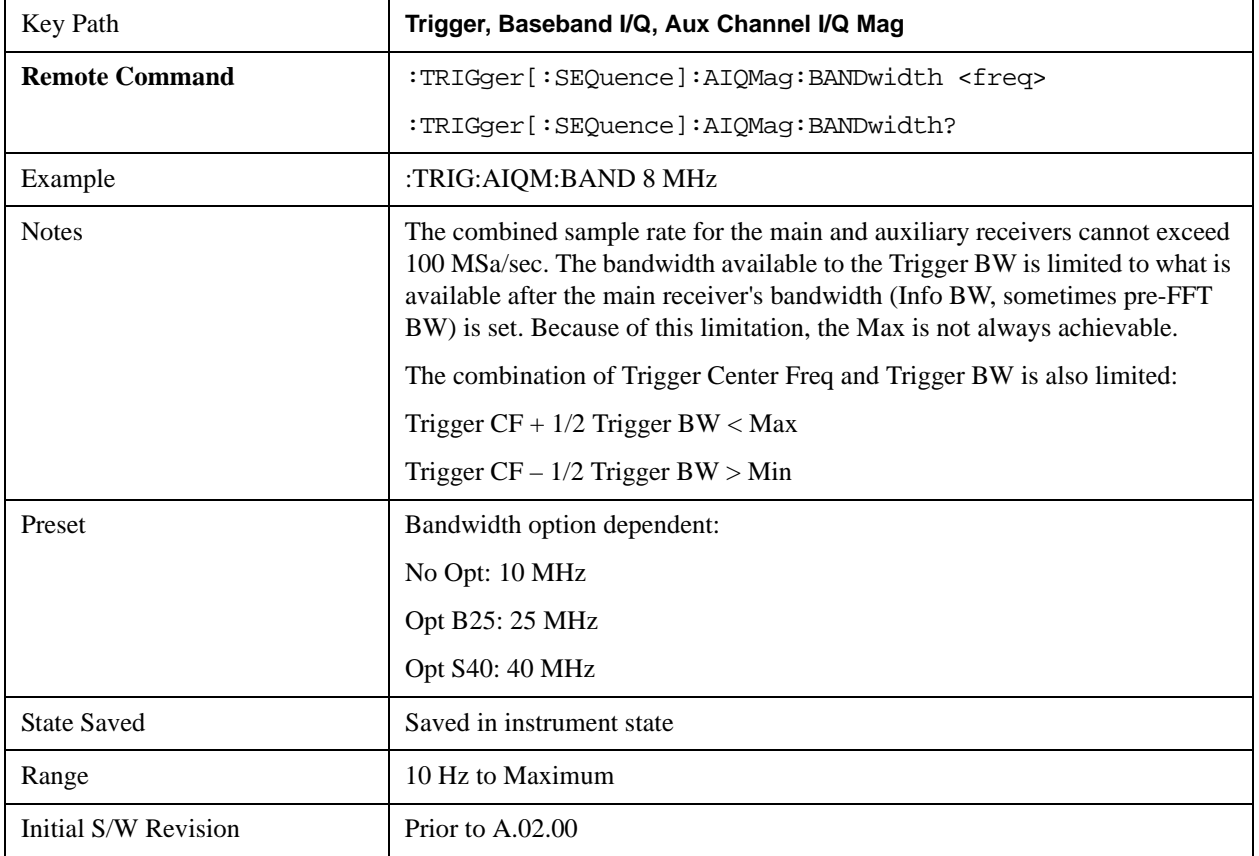

# **Auto/Holdoff**

Opens up a menu that lets you adjust Auto Trigger and Trigger Holdoff parameters

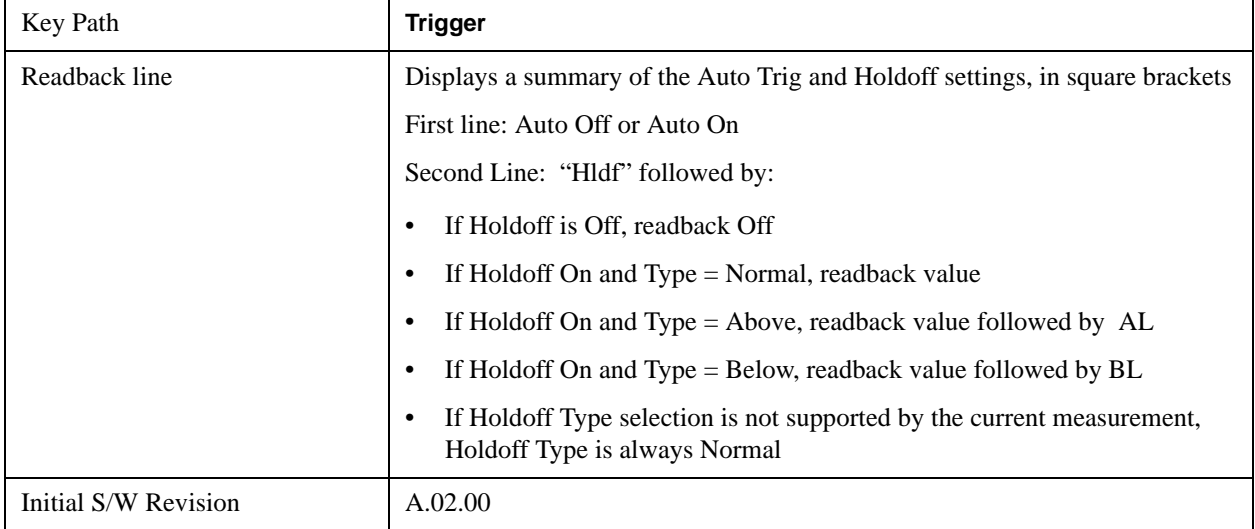

## **Auto Trig**

Sets the time that the analyzer will wait for the trigger conditions to be met. If they are not met after that much time, then the analyzer is triggered anyway.

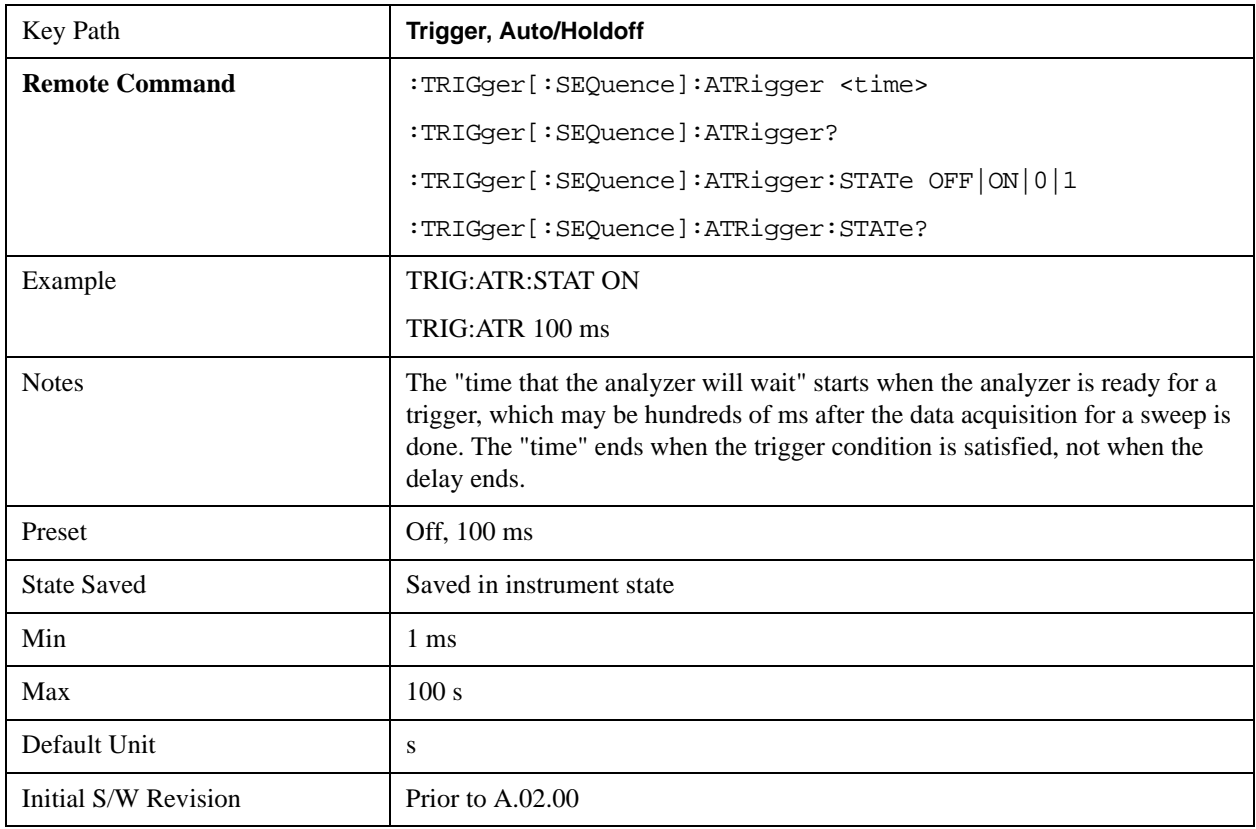

## **Trig Holdoff**

Sets the holdoff time between triggers. When the trigger condition is satisfied, the trigger occurs, the delay begins, and the holdoff time begins. New trigger conditions will be ignored until the holdoff time expires. For a free-running trigger, the holdoff value is the minimum time between triggers.

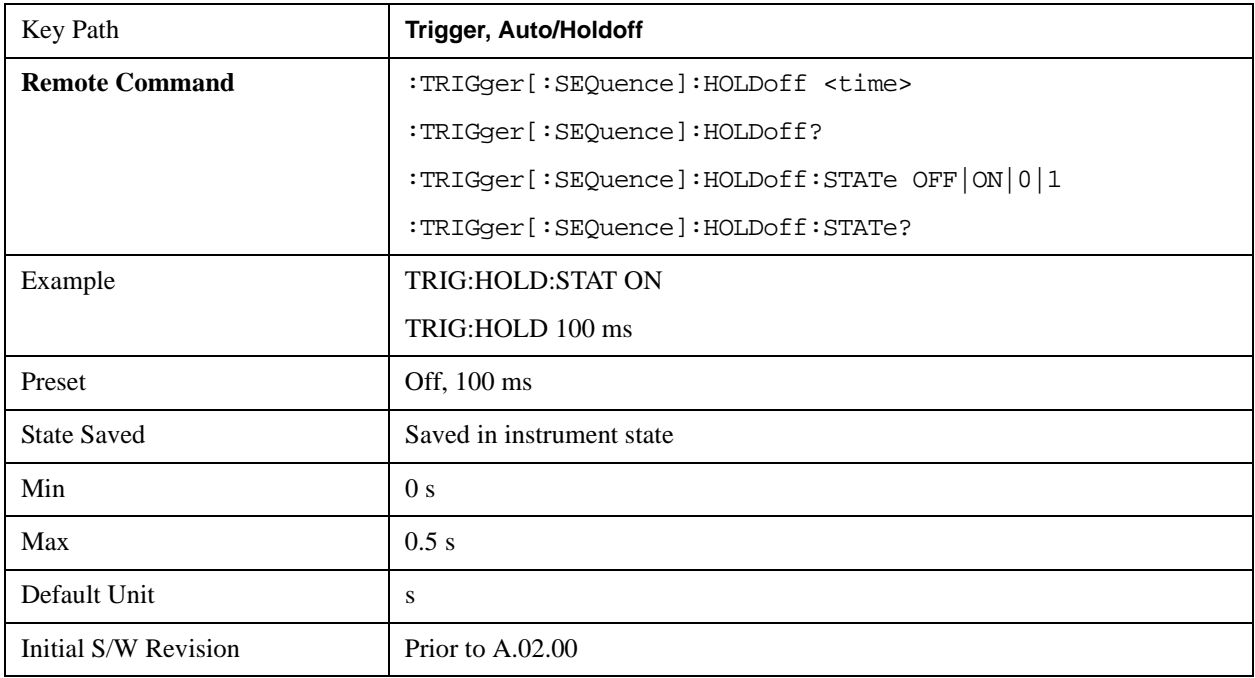

## **Holdoff Type**

Lets you set the Trigger Holdoff Type.

**NOTE** Holdoff Type is not supported by all measurements. If the current measurement does not support it, this key will be blank and the Holdoff Type will be Normal. If the Holdoff Type SCPI is sent while in such a measurement, the SCPI will be accepted and the setting remembered, but it will have no effect until a measurement is in force that supports Holdoff Type.

Trigger Holdoff Type functionality:

• NORMal

This is the "oscilloscope" type of trigger holdoff, and is the setting when the Holdoff Type key does not appear. In this type of holdoff, no new trigger will be accepted until the holdoff interval has expired after the previous trigger.

• ABOVe

If the trigger slope is positive, a trigger event is generated only if the signal characteristic of interest crosses the trigger threshold (with positive slope) and then remains above the threshold for at least the holdoff time. For negative slope, the trigger event is generated if the signal characteristic crosses the threshold (with negative slope) after having been above the threshold for at least the holdoff time. In either case, the trigger event is associated with the time the level was crossed.

## • BELow

If the trigger slope is positive, a trigger event is generated only if the signal characteristic of interest crosses the trigger threshold (with positive slope) after having been below the threshold for at least the holdoff time. For negative slope, the trigger event is generated if the signal characteristic crosses the threshold (with negative slope) and then remains below the threshold for at least the holdoff time. In either case, the trigger event is associated with the time the level was crossed.

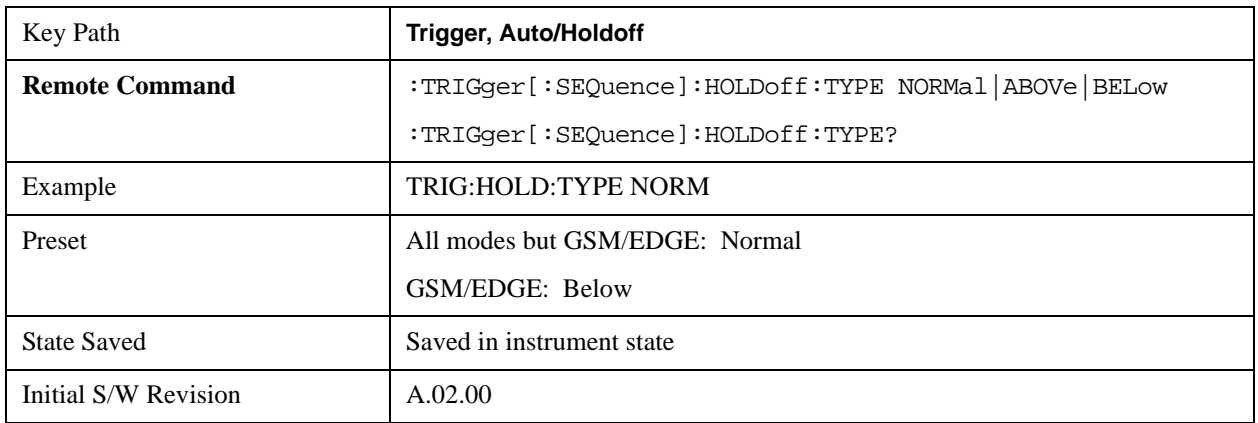

# **View/Display**

The View/Display key opens up the Display Menu (common to most measurments) and the View menu for the current measurement.

Some measurements have simple View menus, or even no View menu, others provide many different Views.

Views are different ways of looking at data, usually different ways of looking at the same data, especially when the data represents a time record that is being digitally processed with an FFT and/or other digital signal processing algorithms.

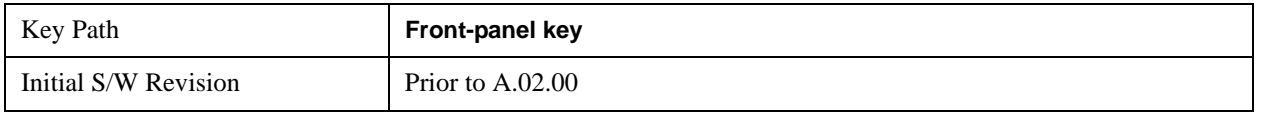

## **Display**

The **Display** menu is common to most measurements, and is used for configuring items on the display. Some **Display** menu settings apply to all the measurements in a mode, and some only to the current measurement. Those under the **System Display Settings** key apply to all measurements in all modes.

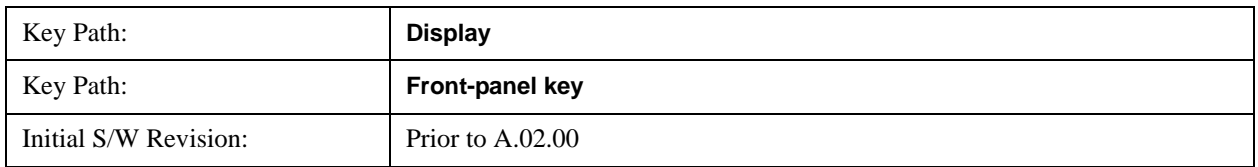

## **Annotation**

Turns on and off various parts of the display annotation. The annotation is divided up into four categories:

- 1. Meas Bar: This is the measurement bar at the top of the screen. It does not include the settings panel or the Active Function. Turning off the Meas Bar turns off the settings panel and the Active Function. When the Meas Bar is off, the graticule area expands to fill the area formerly occupied by the Meas Bar.
- 2. Screen Annotation: this is the annotation and annunciation around the graticule, including any annotation on lines (such as the display line, the threshold line, etc.) This does NOT include the marker number or the N dB result. When off, the graticule expands to fill the entire graticule area.
- 3. Trace annotation: these are the labels on the traces, showing their detector (or their math mode).
- 4. Active Function annotation: this is the active function display in the meas bar, and all of the active function values displayed on softkeys.

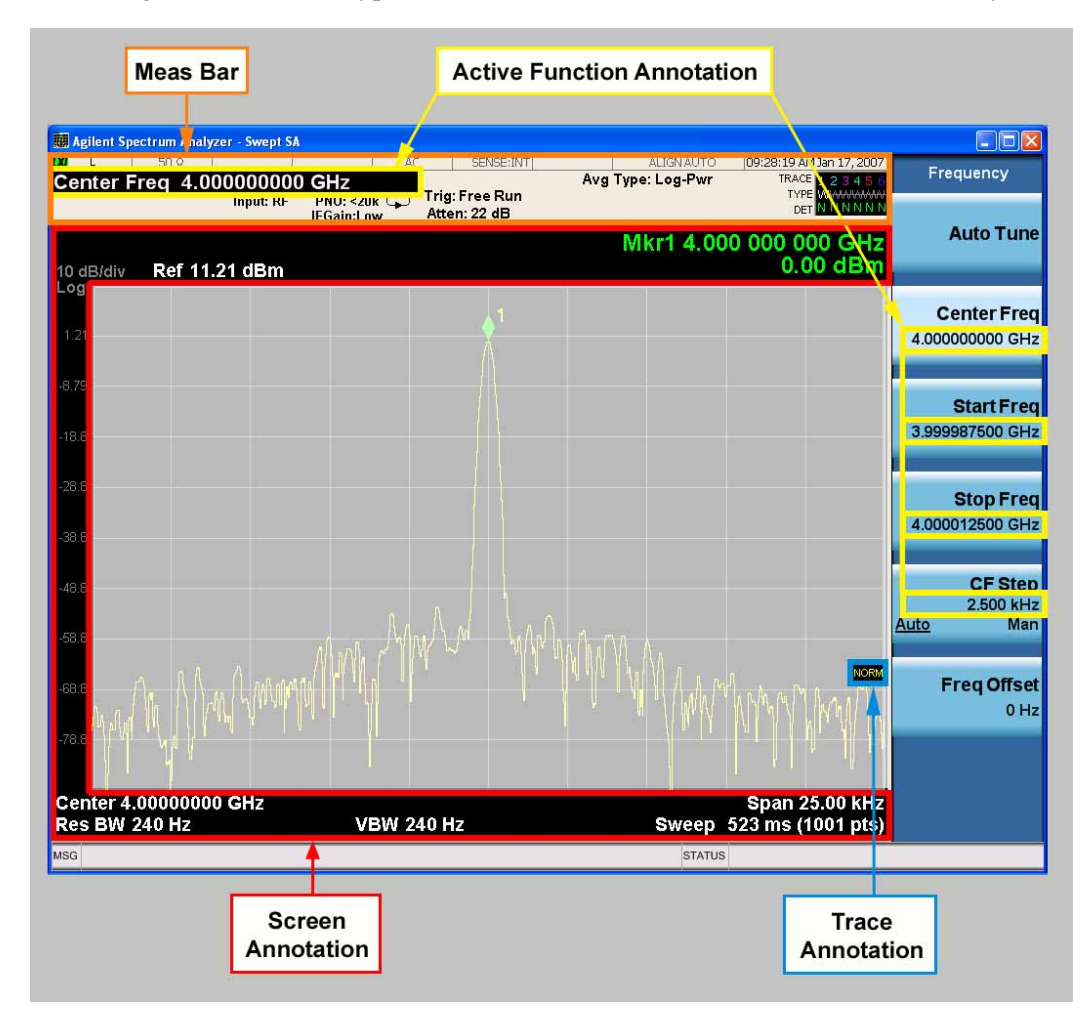

See the figure below. Each type of annotation can be turned on and off individually.

```
Key Path: View/Display, Display
```
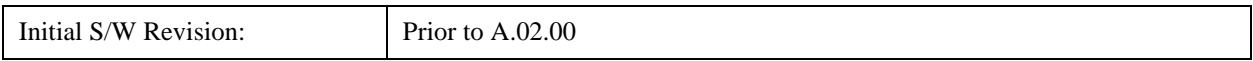

#### **Meas Bar On/Off**

This function turns the Measurement Bar on and off, including the settings panel. When off, the graticule area expands to fill the area formerly occupied by the Measurement Bar.

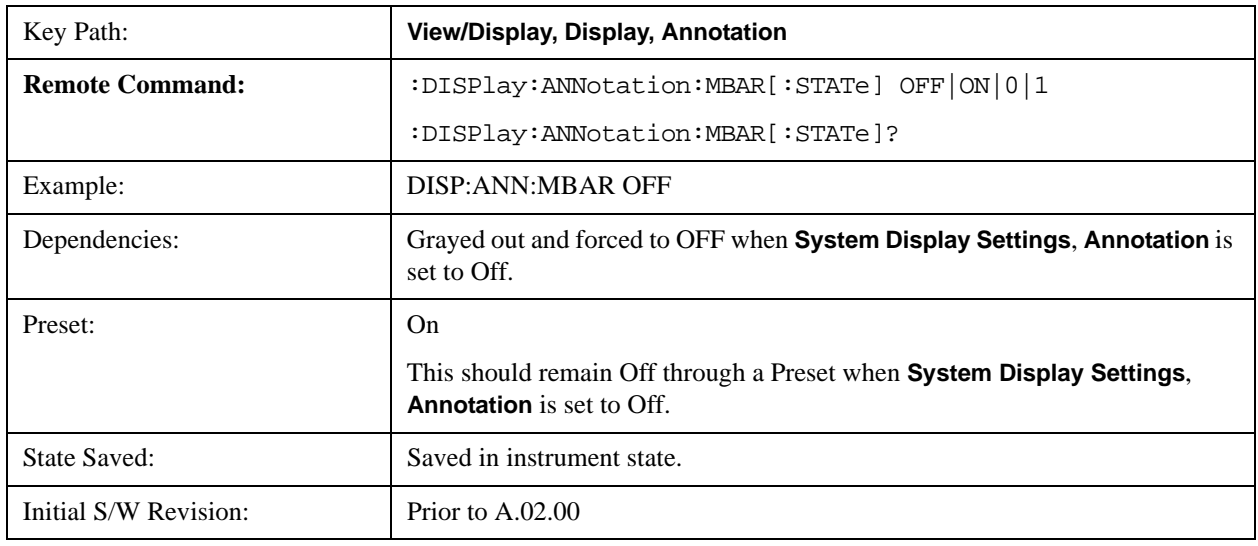

#### **Screen**

This controls the display of the annunciation and annotation around the graticule, including any annotation on lines (such as the display line, the threshold line, etc.) and the y-axis annotation. This does NOT include marker annotation (or the N dB result). When off, the graticule expands to fill the entire graticule area, leaving only the 1.5% gap above the graticule as described in the Trace/Detector chapter.

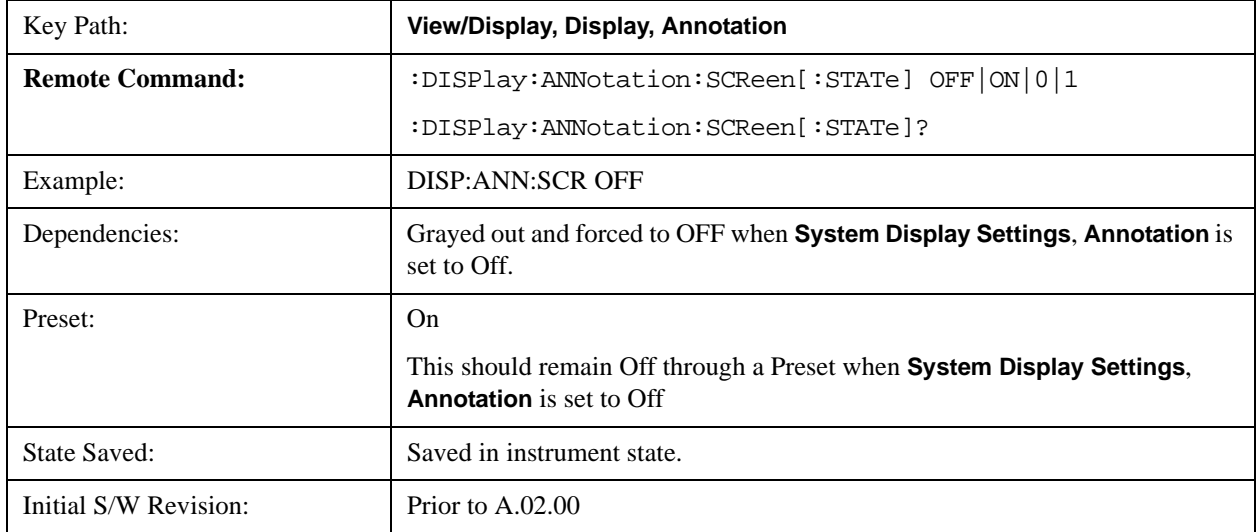

#### **Trace**

Turns on and off the labels on the traces, showing their detector (or their math mode) as described in the Trace/Detector section.

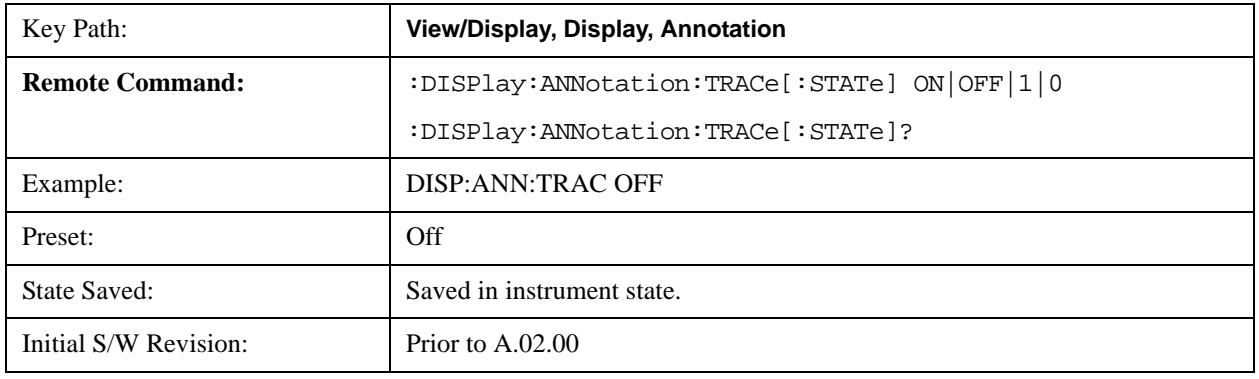

If trace math is being performed with a trace, then the trace math annotation will replace the detector annotation.

#### **Active Function Values On/Off**

Turns on and off the active function display in the Meas Bar, and all of the active function values displayed on the softkeys.

Note that all of the softkeys that have active functions have these numeric values blanked when this function is on. This is a security feature.

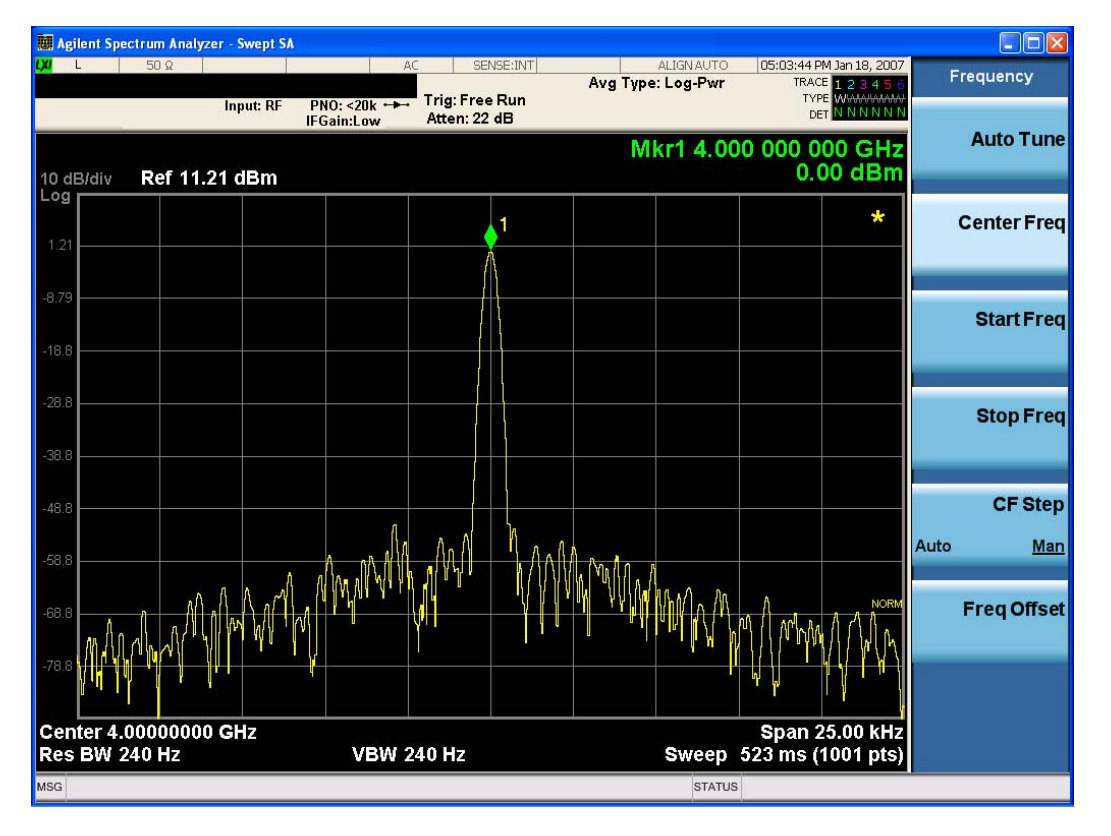

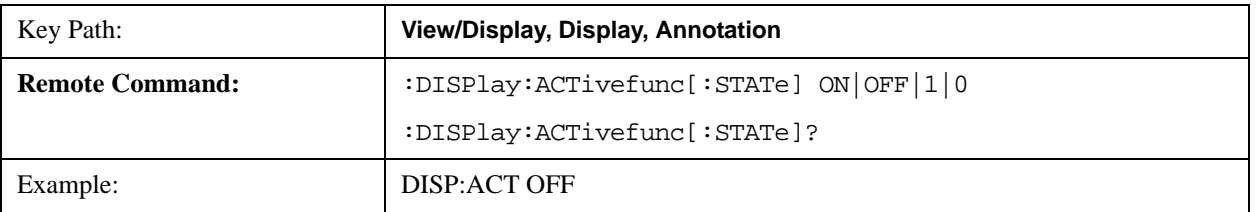

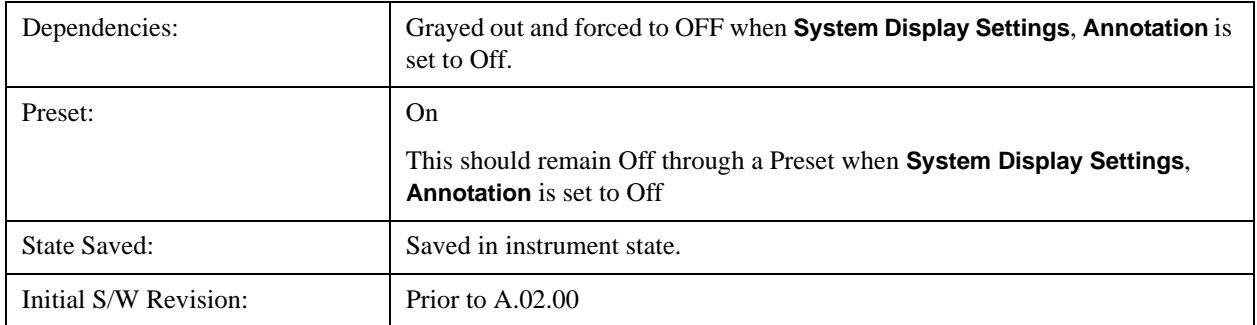

### **Title**

Displays menu keys that enable you to change or clear a title on your display.

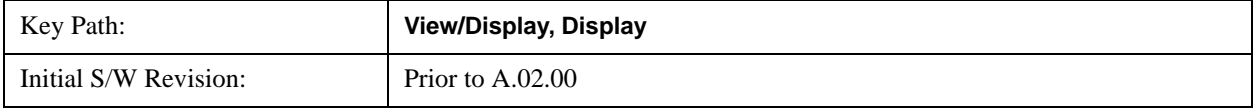

#### **Change Title**

Writes a title into the "measurement name" field in the banner, for example, "Swept SA".

Press Change Title to enter a new title through the alpha editor. Press Enter or Return to complete the entry. Press ESC to cancel the entry and preserve your existing title.

The display title will replace the measurement name. It remains for this measurement until you press **Change Title** again, or you recall a state, or a Preset is performed. A title can also be cleared by pressing **Title**, **Clear Title**.

**NOTE** Notice the inclusion of the <measurement> parameter in the command below. Because each measurement remembers the Display Title, the command must be qualified with the measurement name. For the Swept SA measurement this is not the case; no <measurement> parameter is used when changing the Display Title for the Swept SA measurement.

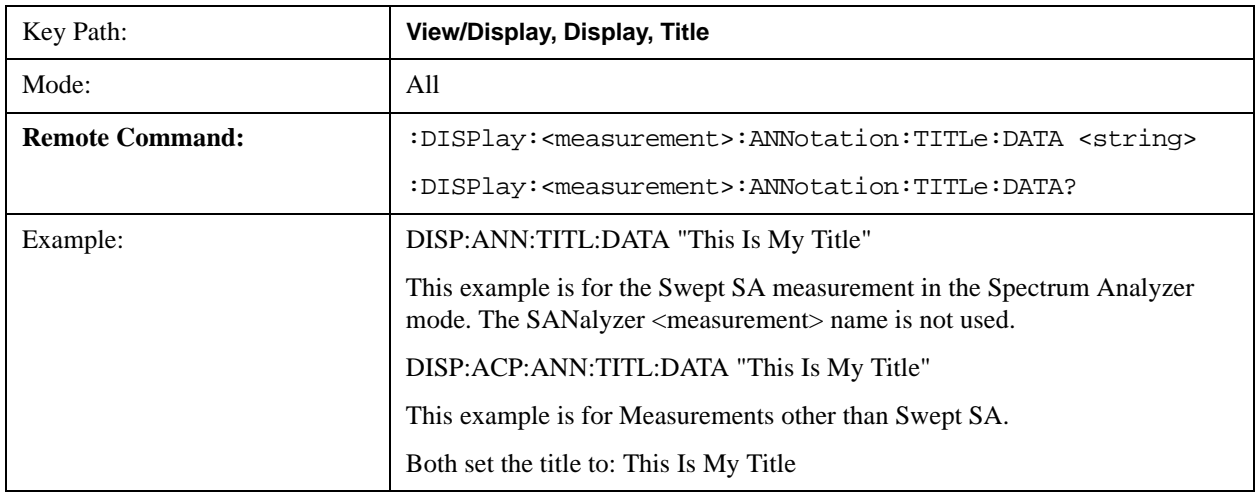

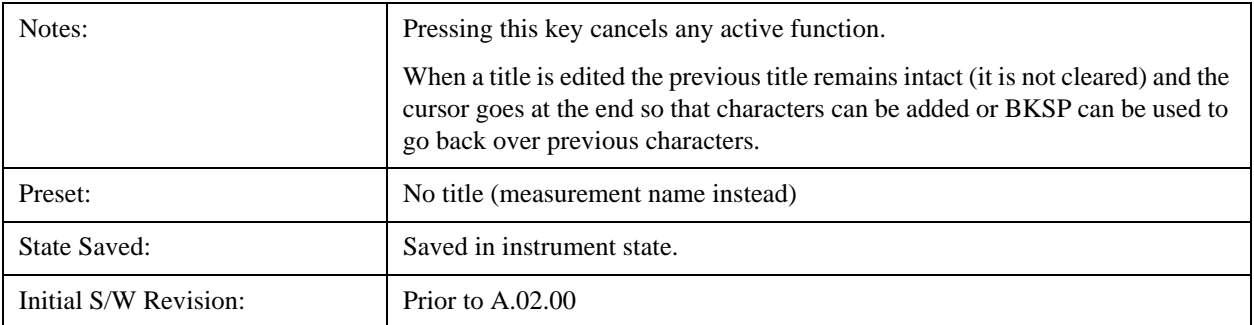

## **Clear Title**

Clears a title from the front-panel display. Once cleared, the title cannot be retrieved. After the title is cleared, the current Measurement Name replaces it in the title bar.

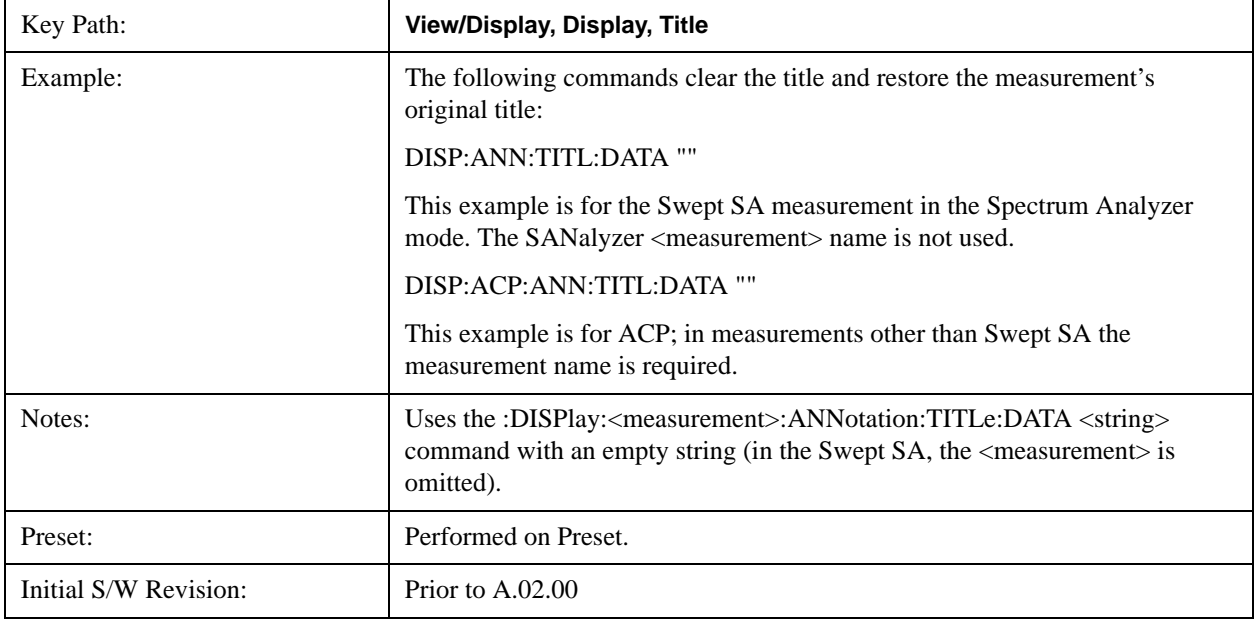

## **Graticule**

Pressing Graticule turns the display graticule On or Off. It also turns the graticule y-axis annotation on and off.

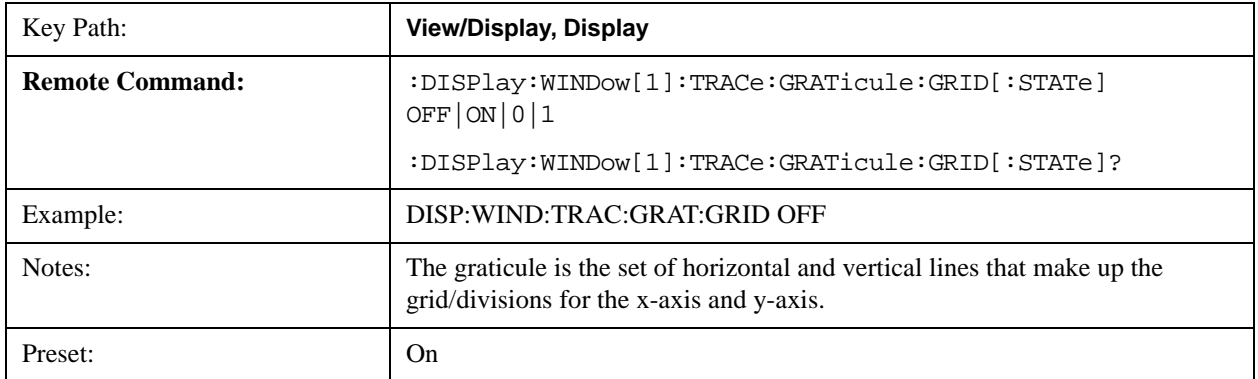

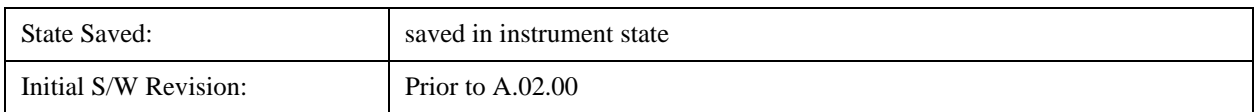

## **Display Line**

Activates an adjustable horizontal line that is used as a visual reference line. The line's vertical position corresponds to its amplitude value. The value of the display line (for example, "–20.3 dBm") appears above the line itself on the right side of the display in the appropriate font.

The display line can be adjusted using the step keys, knob, or numeric keypad. The unit of the Display Line is determined by the **Y axis unit** setting under **Amplitude**. If more than one window has a display line, the display line of the selected window is controlled.

If the display line is off the screen, it shows as a line at the top/bottom of the screen with an arrow pointing up or down. As with all such lines (Pk Thresh, Trigger Level, etc.) it is drawn on top of all traces.

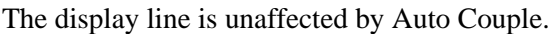

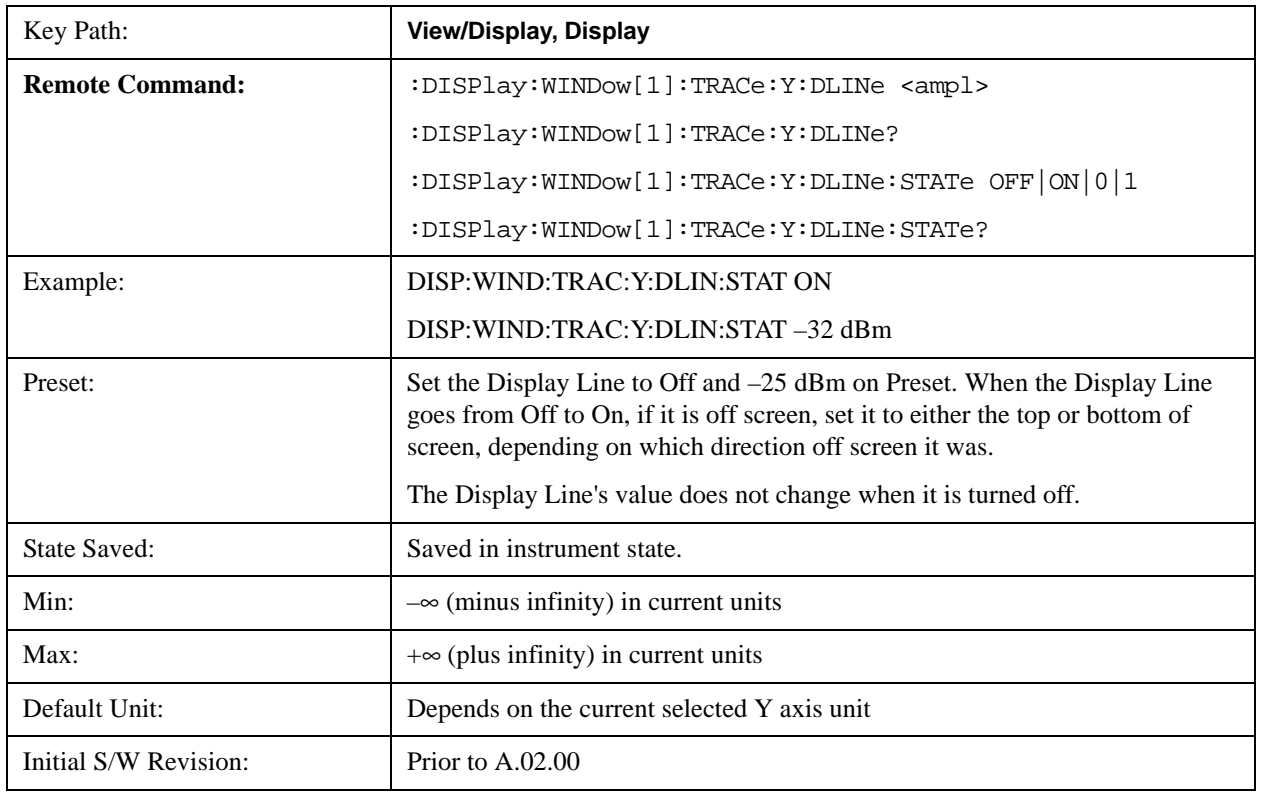

## **System Display Settings**

These settings are "Mode Global" – they affect all modes and measurements and are reset only by **Restore Misc Defaults** or **Restore System Defaults** under System.

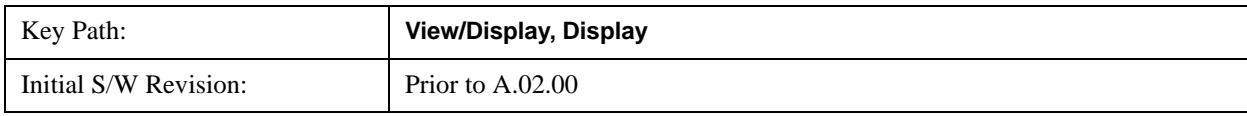

#### **Annotation Local Settings**

This is a Mode Global override of the meas local annotation settings. When it is **All Off**, it forces **Screen Annotation, Meas Bar, Trace, and Active Function Values** settings to be **OFF** for all measurements in all modes. This provides the security based "annotation off" function of previous analyzers; hence it uses the legacy SCPI command.

When it is **All Off,** the **Screen, Meas Bar, Trace,** and **Active Function Values** keys under the **Display, Annotation** menu are grayed out and forced to **Off**. When **Local Settings** is selected, you are able to set the local annotation settings on a measurement by measurement basis.

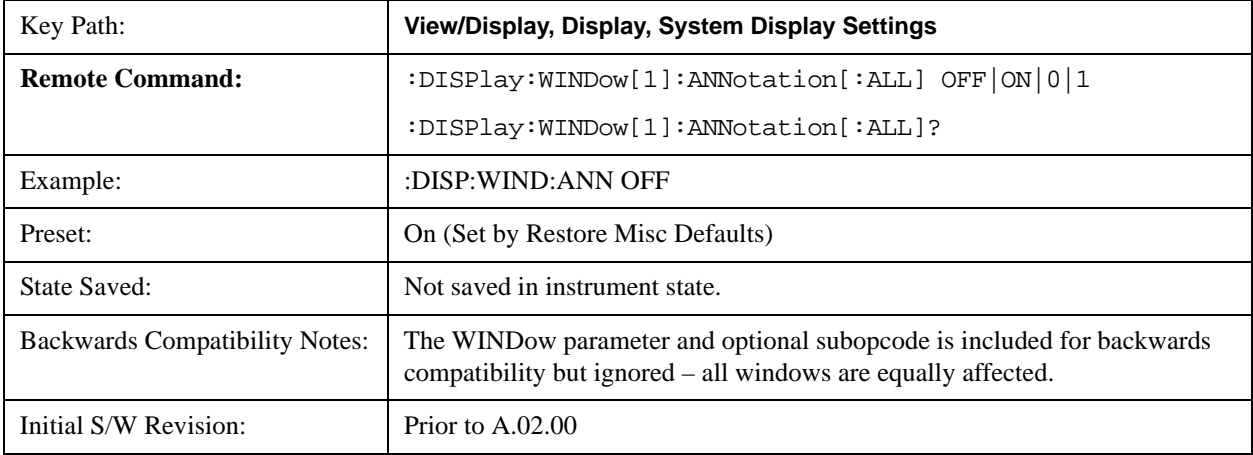

#### **Theme**

This key allows you to change the Display theme. This is similar to the Themes selection under Page Setup and Save Screen Image. The four themes are detailed below.

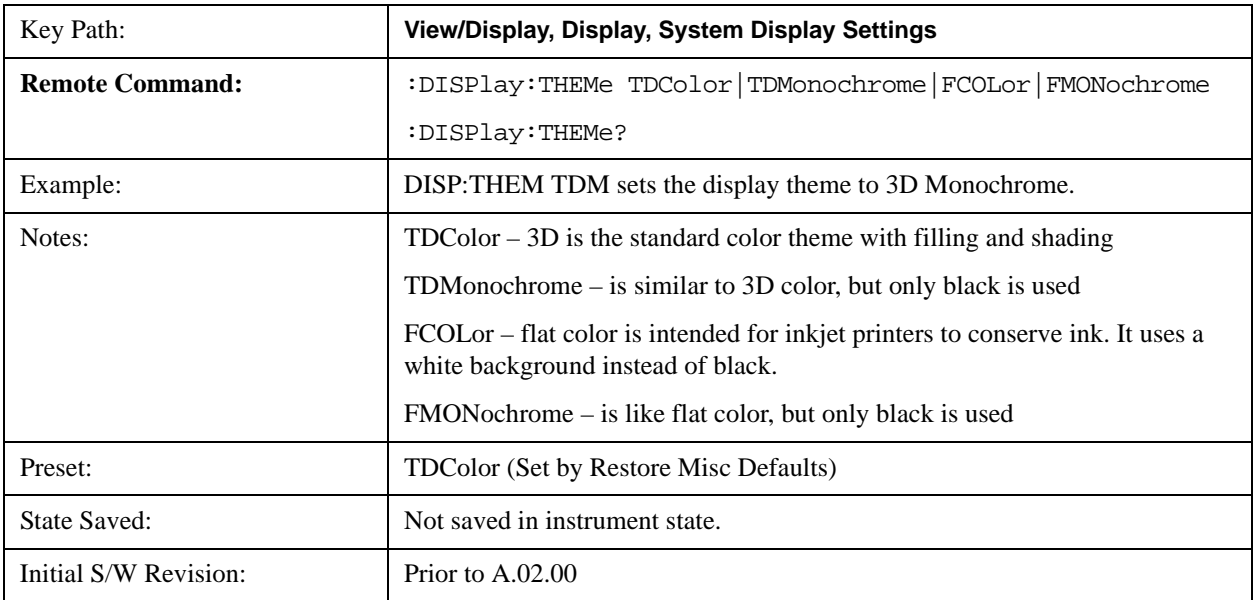

#### **Backlight**

Accesses the display backlight on/off keys. This setting may interact with settings under the Windows "Power" menu.

When the backlight is off, pressing ESC, TAB, SPACE, ENTER, UP, DOWN, LEFT, RIGHT, DEL, BKSP, CTRL, or ALT turns the backlight on without affecting the application. Pressing any other key will turn backlight on and could potentially perform the action as well.

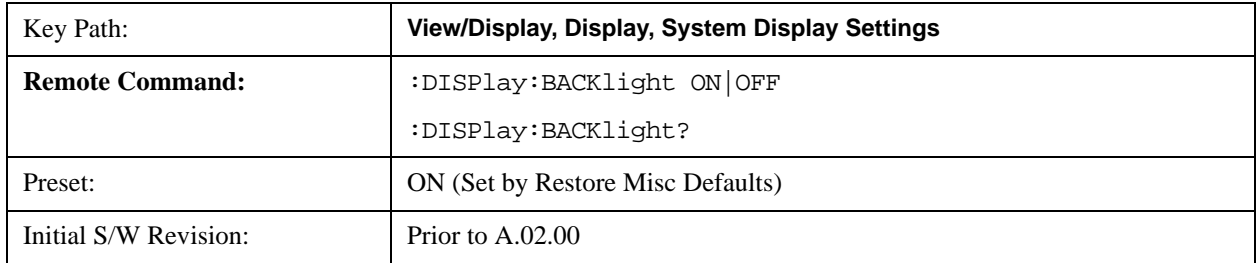

### **On**

Turns the display backlight on.

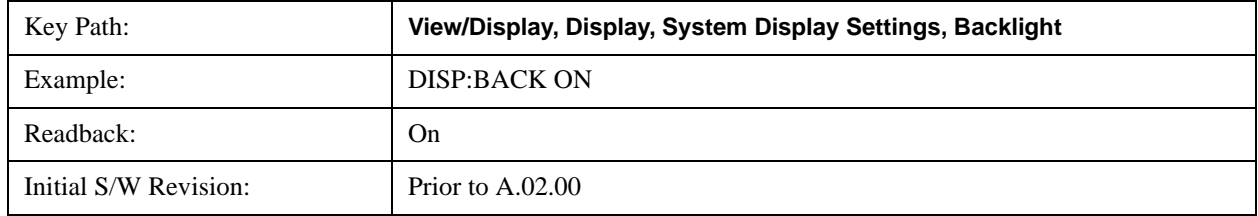

## **Off**

Turns the display backlight off.

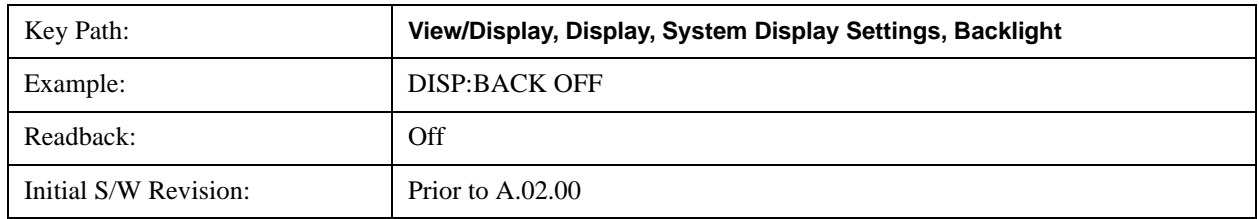

#### **Backlight Intensity**

An active function used to set the backlight intensity. It goes from 0 to 100 where 100 is full on and 0 is off. This value is independent of the values set under the Backlight on/off key.

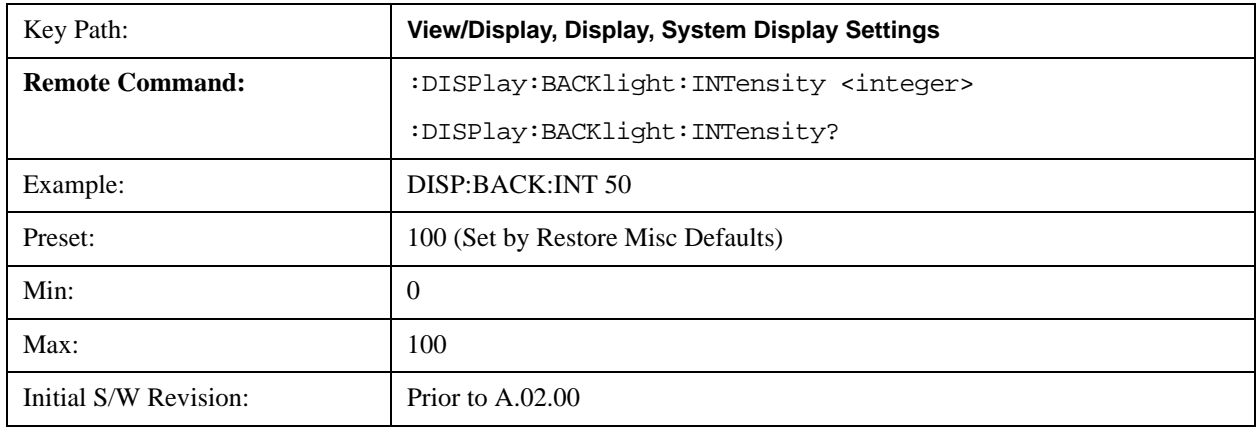

## **Full Screen**

When **Full Screen** is pressed the measurement window expands horizontally over the entire instrument display. The screen graticule area expands to fill the available display area.

It turns off the display of the softkey labels, however the menus and active functions still work. (Though it would obviously be very hard to navigate without the key labels displayed.) Pressing **Full Screen** again while Full Screen is in effect cancels Full Screen.

Note that the banner and status lines are unaffected. You can get even more screen area for your data display by turning off the Meas Bar (in the Display menu) which also turns off the settings panel.

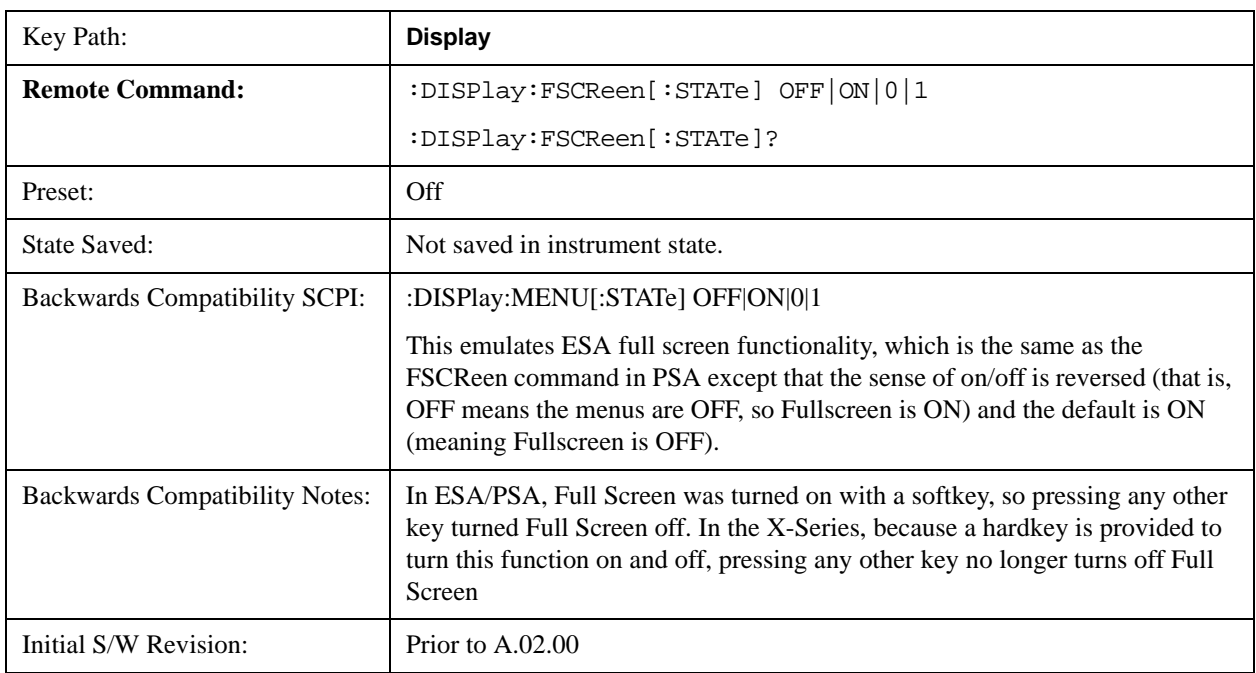

Full Screen is a Meas Global function. Therefore it is cancelled by the **Preset** key.

#### **Display Enable (Remote Command Only)**

Turns the display on/off, including the display drive circuitry. The backlight stays lit so you can tell that the instrument is on. The display enable setting is mode global. The reasons for turning the display off are three:

- To increase speed as much as possible by freeing the instrument from having to update the display
- To reduce emissions from the display, drive circuitry
- For security purposes

If you have turned off the display:

- and you are in local operation, the display can be turned back on by pressing any key or by sending the SYSTem:DEFaults MISC command or the DISPlay:ENABle ON (neither \*RST nor SYSTem:PRESet enable the display.)
- and you are in remote operation, the display can be turned back on by pressing the **Local** or **Esc** keys or by sending the SYSTem:DEFaults MISC command or the DISPlay:ENABle ON (neither \*RST

# nor SYSTem:PRESet enable the display.)

and you are using either the SYSTem:KLOCk command or GPIB local lockout, then no front-panel key press will turn the display back on. You must turn it back on remotely.

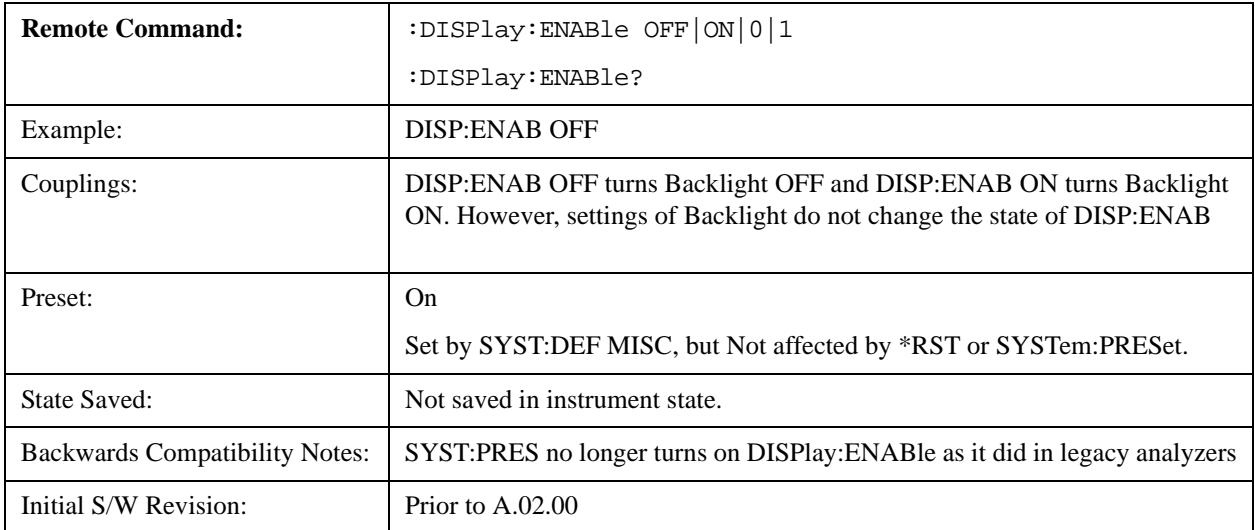

The key and command descriptions in this section describe functions that operate identically in multiple measurements and/or modes. This section is a library of functions that is referenced by many measurements and modes

To find the exact description and parameters for functions in a specific measurement, always look in the measurement section of this documentation. Pressing the front-panel key or softkey and then pressing the green Help key also provides the correct information.

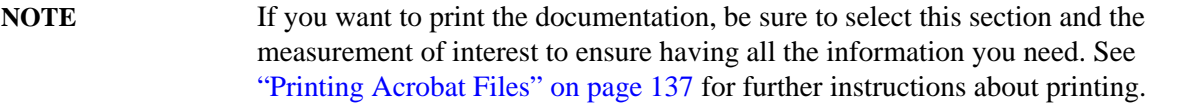

# **AMPTD Y Scale (Amplitude)**

This menu has controls for the input signal conditioning as well as the Y-scaling of trace data. Input signal conditioning actually affect the input signal and the associated measurement quality, whereas Y-scaling is non-destructive of data. Even if the data is scaled so as to be clipped or completely off the display, the marker readouts are still correct and accurate data may still be retrieved via SCPI.

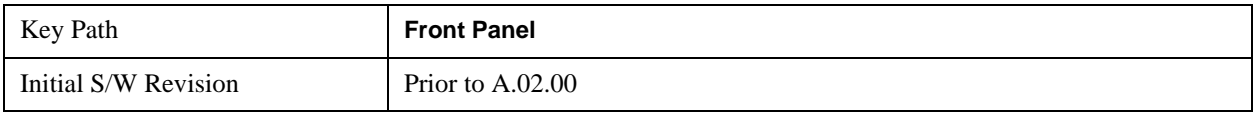

## **Range**

The Range setting represents the amplitude of the largest sinusoidal signal that could be present within the IF without being clipped by the ADC. For signals with high peak-to-rms ratios, the range may need to exceed the rms signal power by a fair amount to avoid clipping.

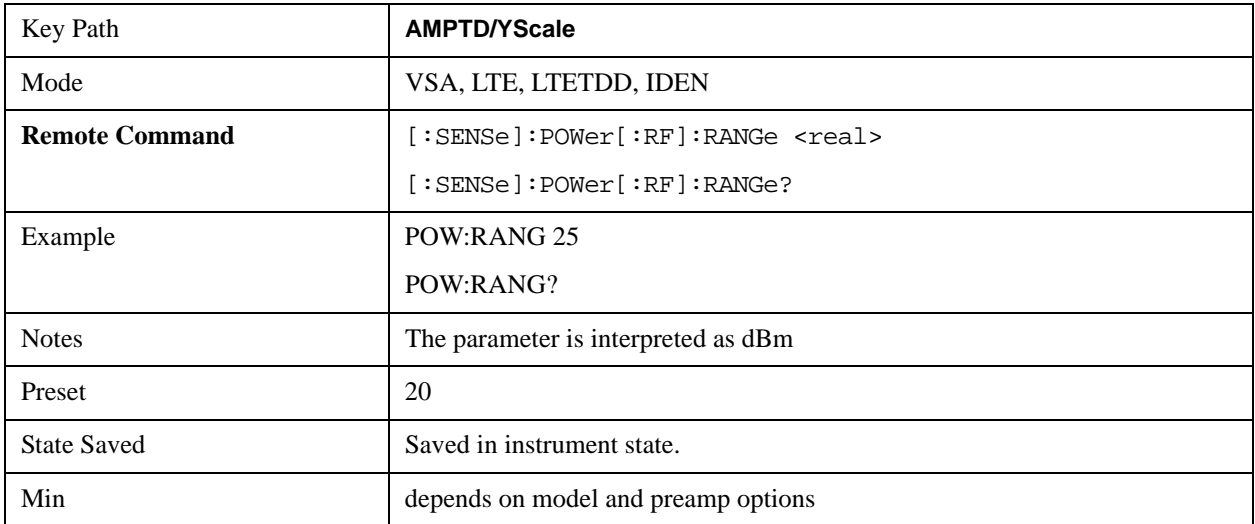

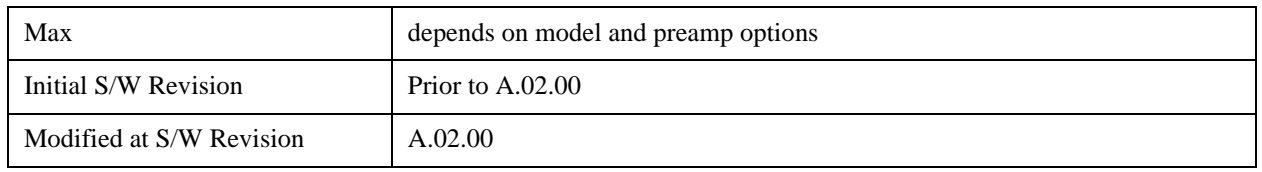

## **Y Axis Scaling**

[Y axis scaling allows you to view the entire range of the data or zoom in on a range of interest. Scaling](mk:@MSITStore:C:\snaps\GlacierLp\GlacierHelp\help\89600_html\89600\gui.chm::/MeasSetup_ResBW_FreqPoints.htm)  does not affect measurement setup, and rescaling can be done at any time on paused or complete measurements and the results of the rescaling are immediately visible. Y scaling can be made to track range setting for convenience in setting up measurements.

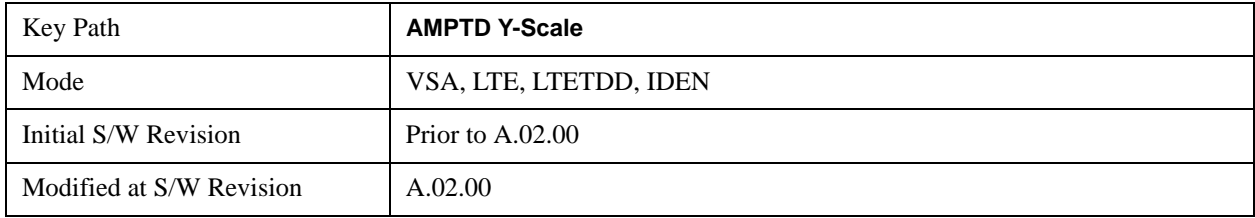

## **Select Trace**

This function is a duplicate of the same function found on the Trace/Detector menu. The Select Trace key is also located here to allow you to conveniently choose which trace the Y scaling applies.

See ["Select Trace" on page 1790](#page-1789-0) for details.

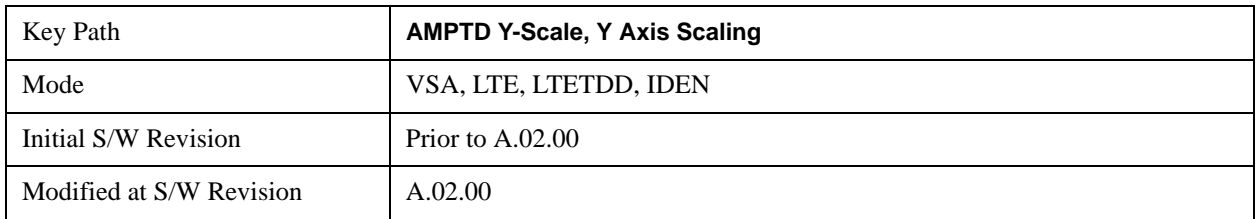

## **Y Auto Scale**

This immediate action key causes the Y reference value and Scale per Division to change so as to display the full trace without clipping.

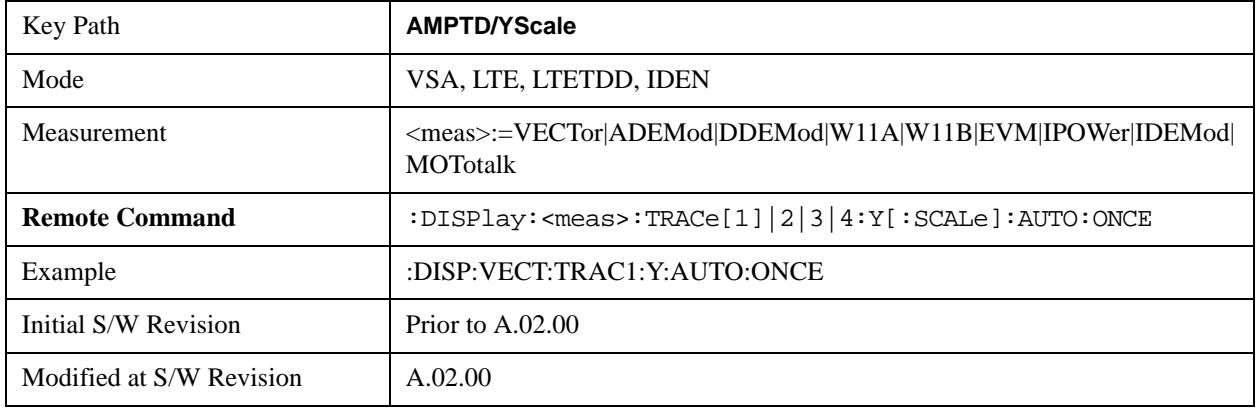

## **Y Reference Value**

This function controls the Y value of the selected trace at the Reference Position. It has no effect on hardware input settings.

See ["Y Reference: Position" on page 1722](#page-1721-0) for more details.

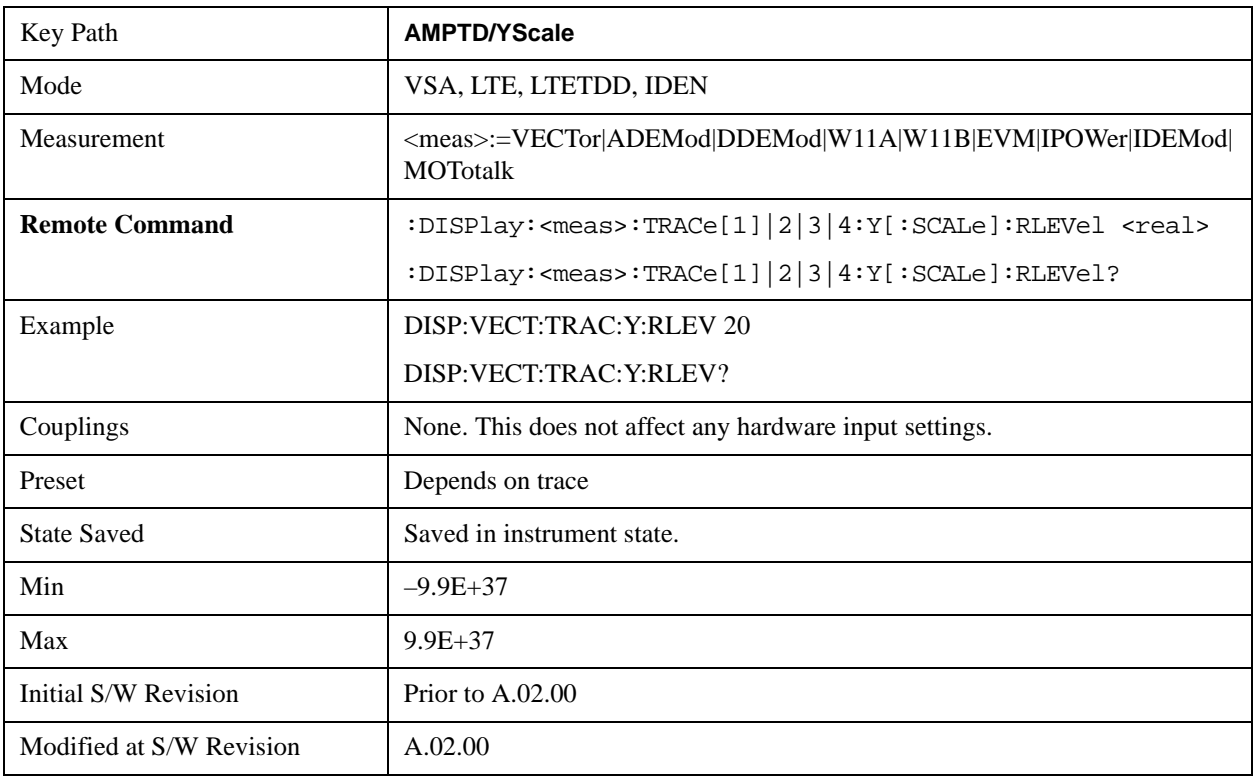

## **Y Scale Per Division**

This controls the Y scale per division of the selected trace.

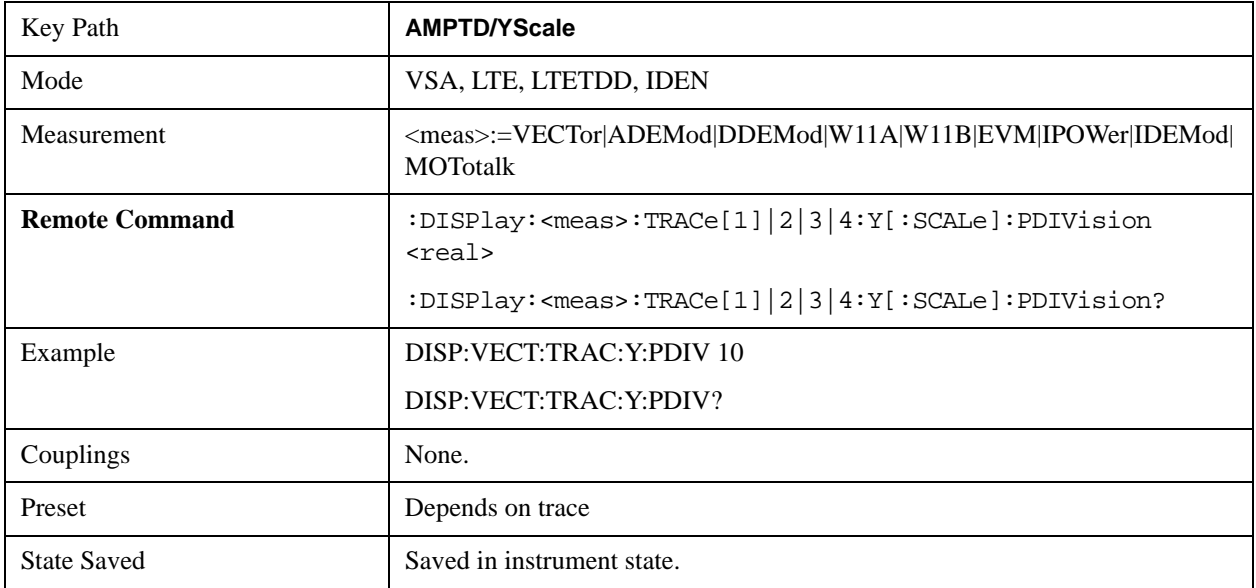

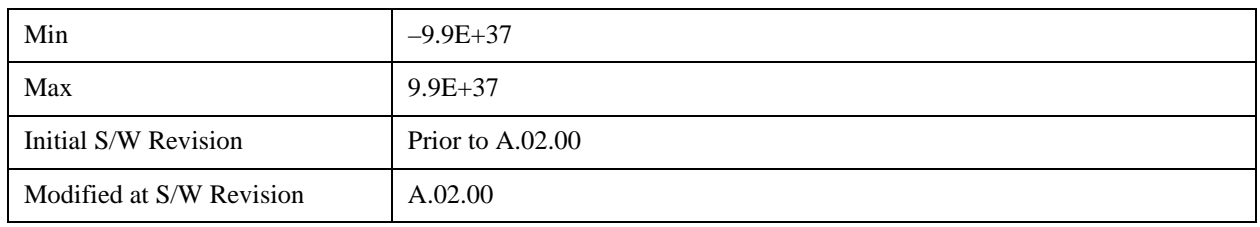

## **Couple Ref to Range**

When Couple Ref to Range is on, a Y scaling is adjusted when the Range changes. For example, on traces with Y units of dBm, the reference value changes by the same amount in dB as the Range does. On a trace with Y units of Volts, the Per Division setting changes by a factor of approx. 1.25 when the Range changes by 2 dB. This function may be turned on or off on for each individual trace.

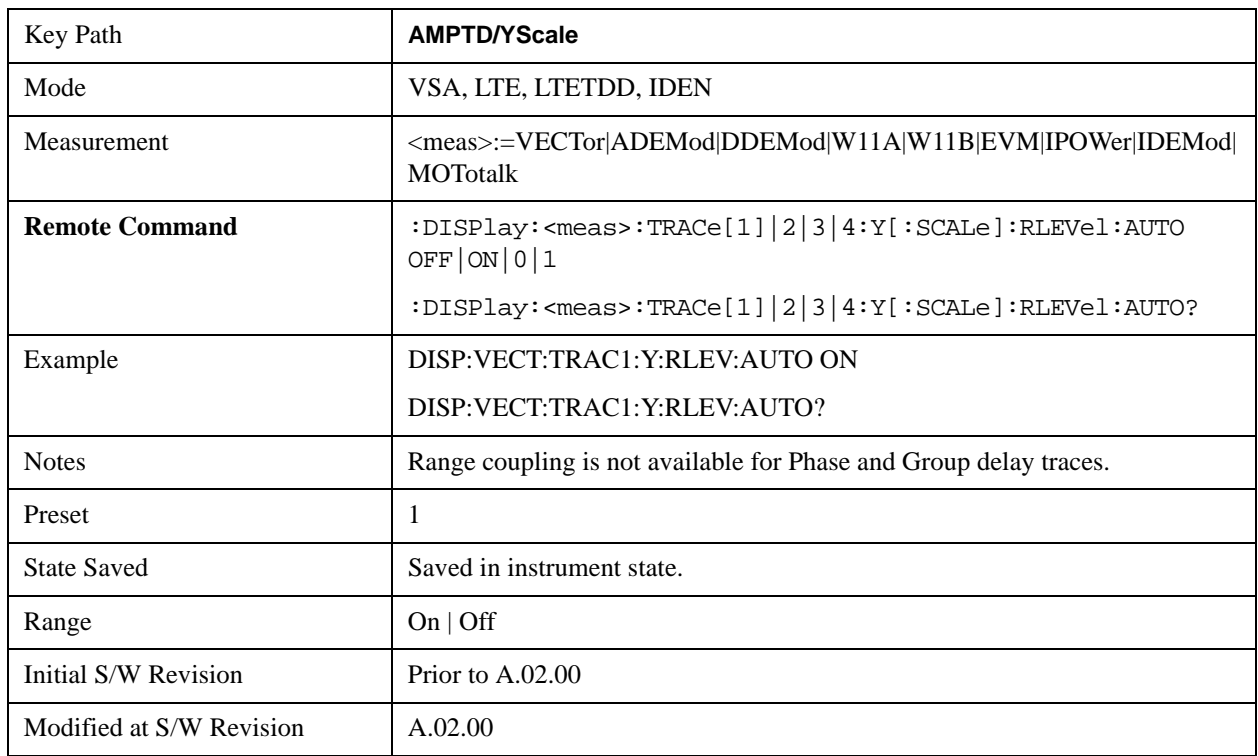

## <span id="page-1721-0"></span>**Y Reference: Position**

This determines the position of the reference line for Y scaling for the selected trace. It may be set to the top, bottom, or center of the grid.

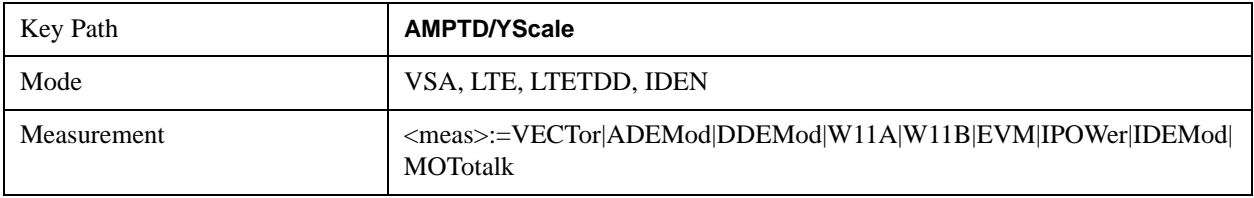

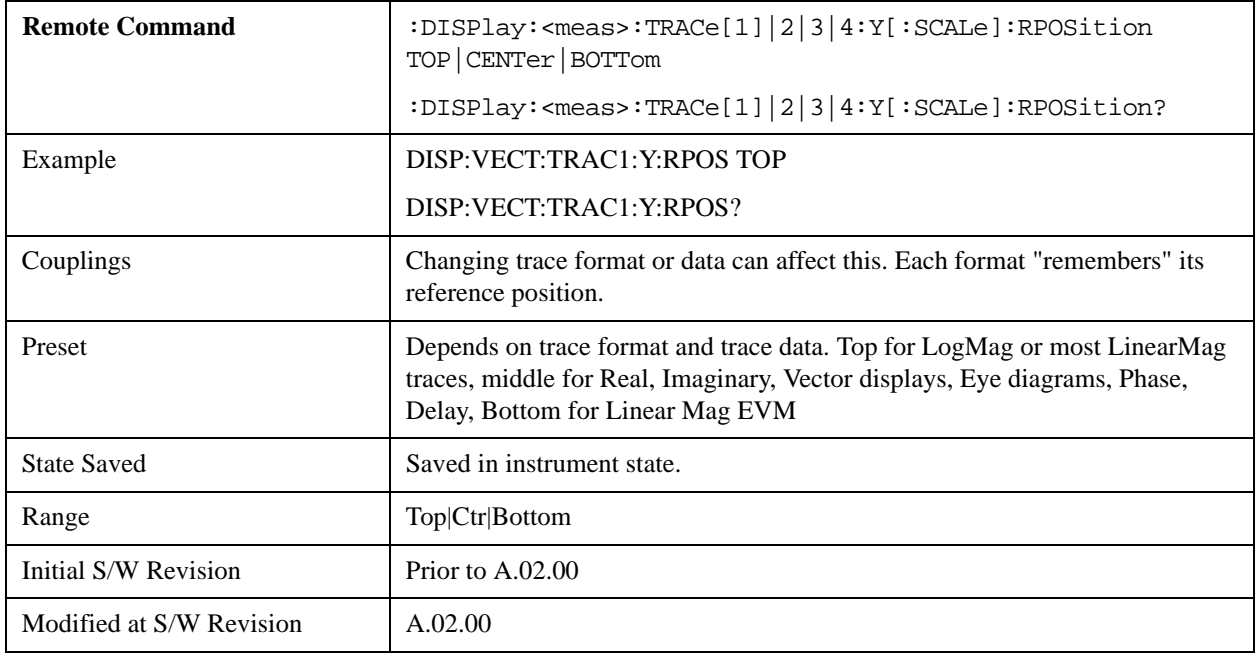

## **Y Unit Preference**

This determines the preferred Y unit for the selected trace. You can select Peak, RMS, Power units, or an automatic selection. The automatic selection is to show Power units for frequency domain data and Peak units for time domain data.

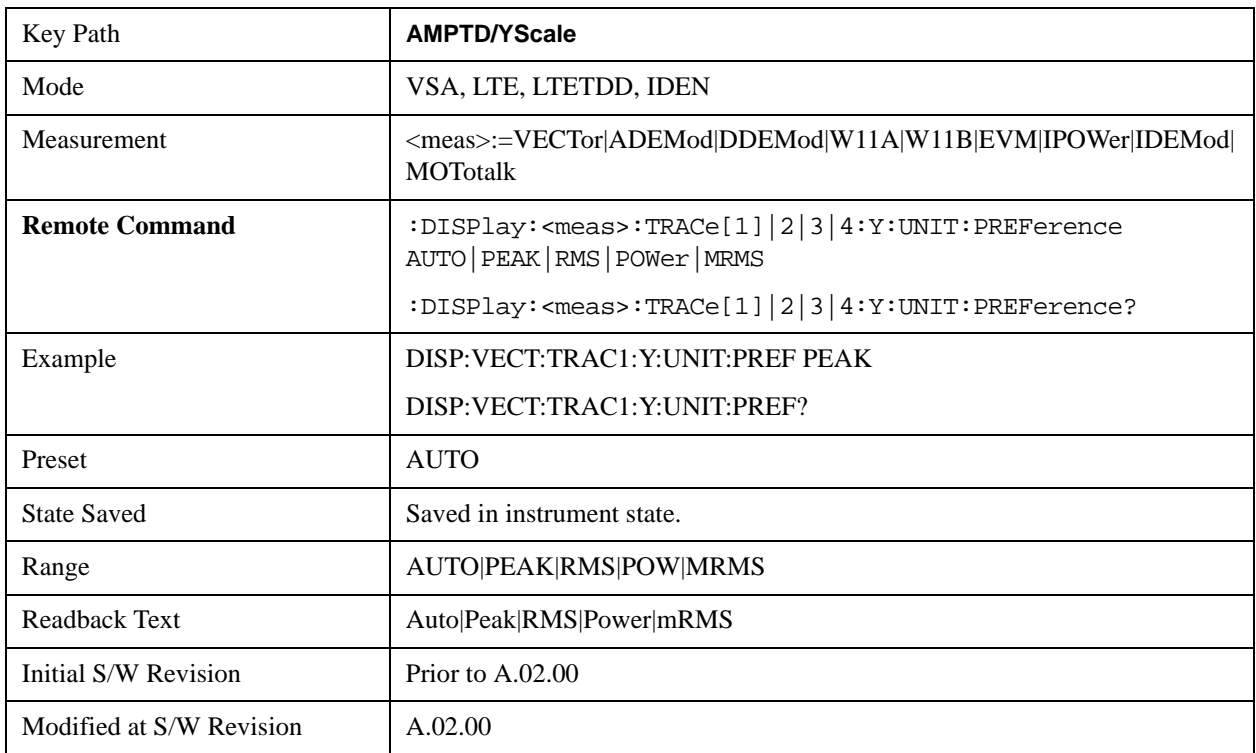

The following SCPI only command can be used to determine exactly which Y unit was chosen based on

the setting of the above:

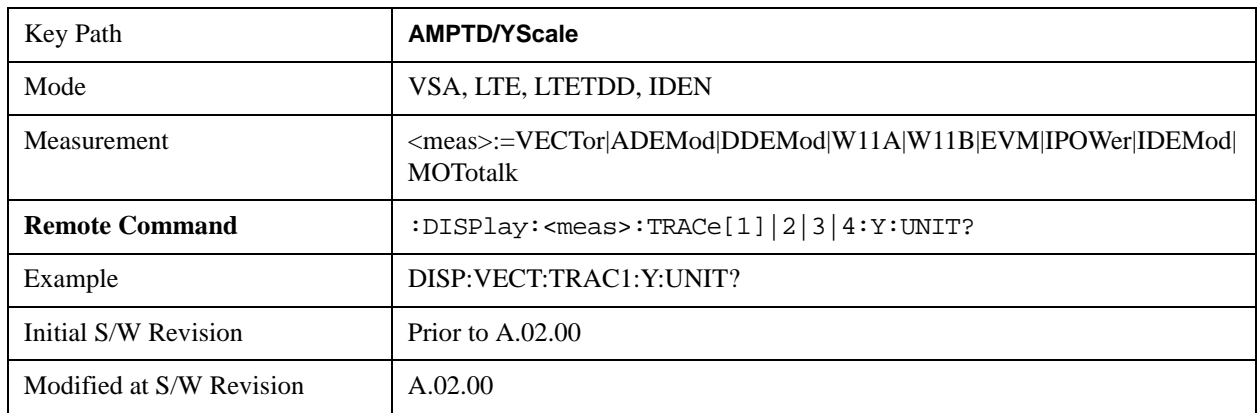

## **Y Log Ratio**

This property is only used if the Trace Format is set to LogMag (Linear Unit). In this format type, you set the Y Log Ratio instead of Y Scale Per Division to determine Y scaling. It sets the ratio of the top of the Y axis to the bottom.

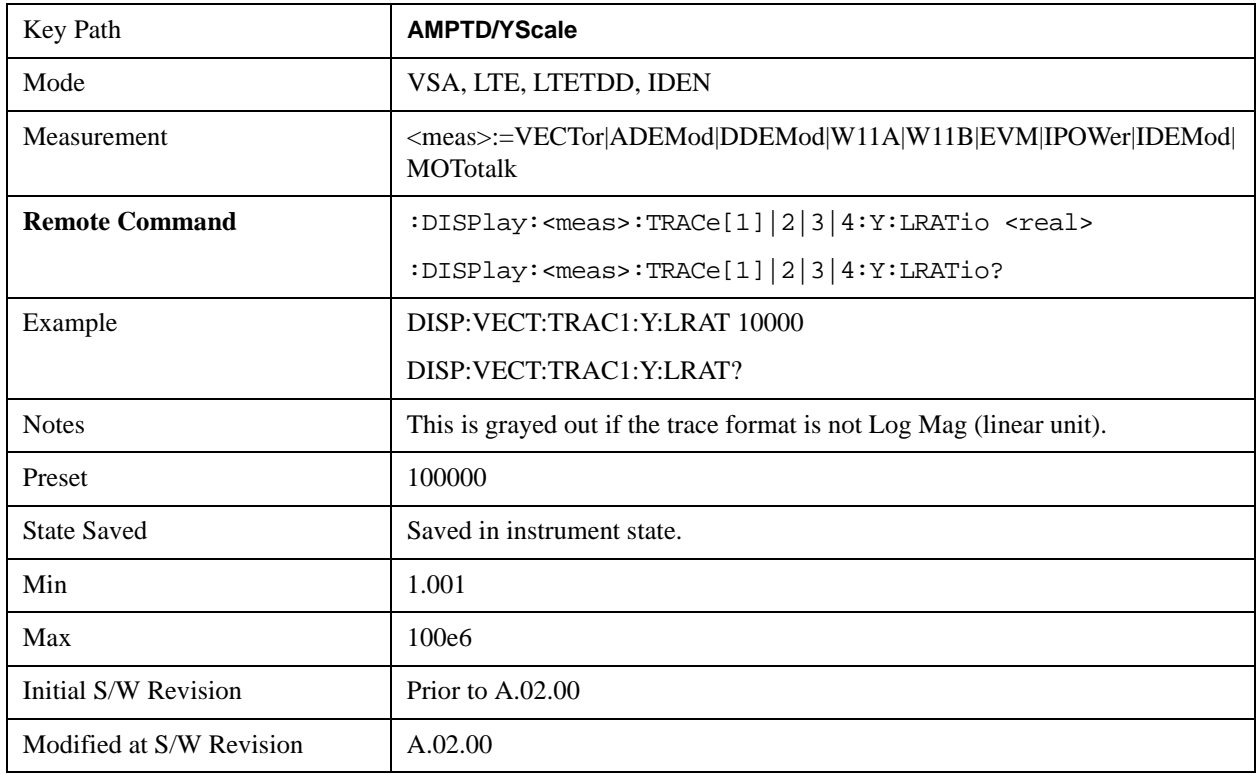

## **Vector Horiz Center**

The Vector trace formats are I-Q and Constellation. When you are in one of these formats you set the vertical (imaginary) axis scaling with the Y Reference Value, Y Reference Position, and Y Scale Per Division properties. The scaling of the horizontal axis is set so as to maintain an aspect ratio of 1:1. The

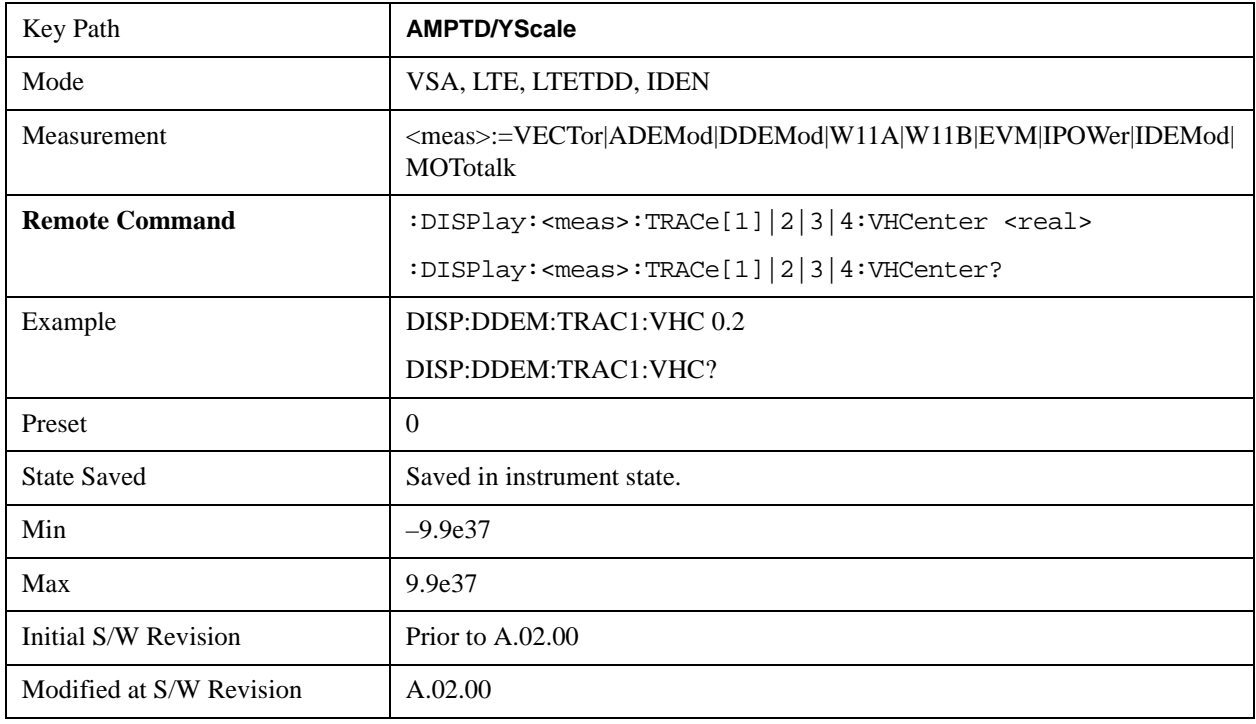

Vector Horiz Center property is used to set the position of the origin.

## **Copy Y Scale**

This front-panel only function copies the following Y scaling information from the selected trace to another:

- Y reference Position
- Y Reference Value
- Y Unit Preference
- Vector Horiz Center
- Couple Ref to Range
- Y Log Ratio
- Y Reference Line

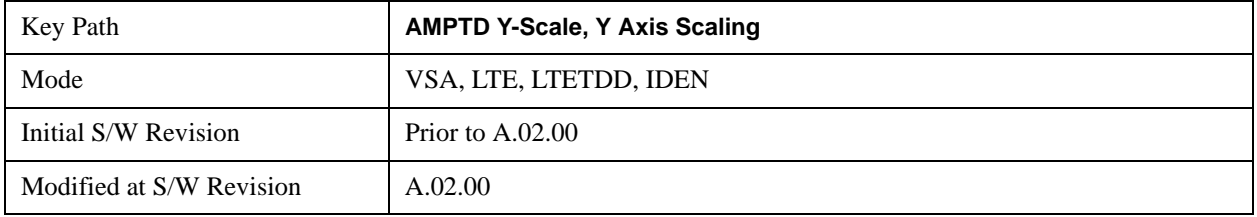

## **Reference Line**

This controls whether the Y reference line is visible or not.

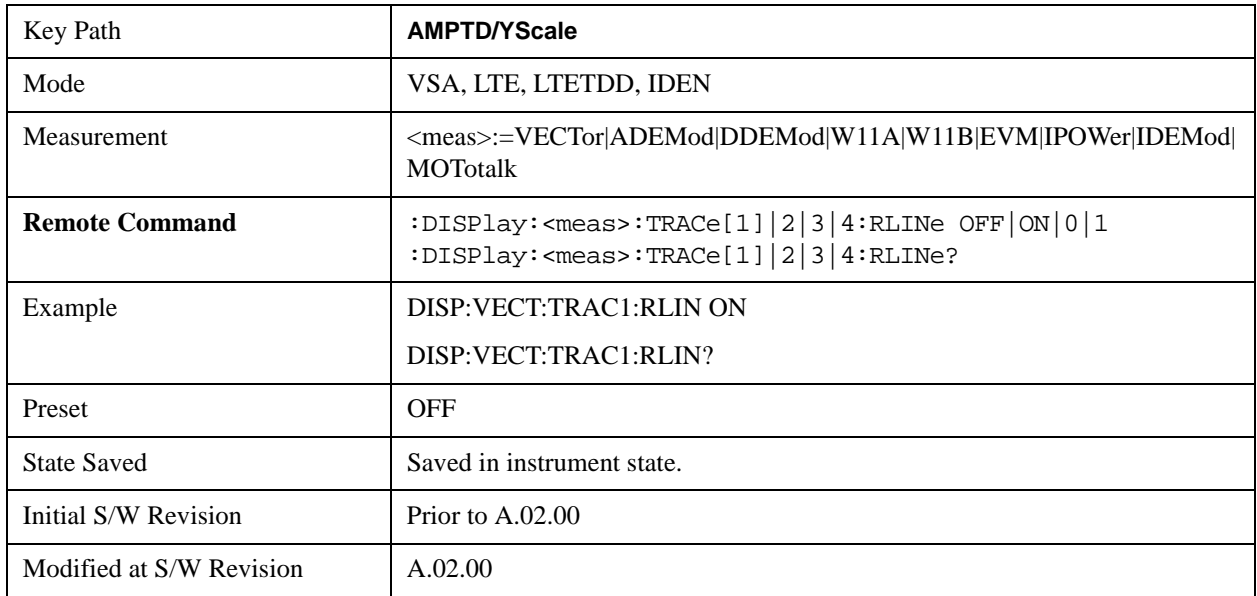

# **BW (Bandwidth)**

The BW key allows you to control the resolution bandwidth of the spectrum measurement result, as well as the shape of the resolution bandwidth filter (controlled by the FFT windowing function).

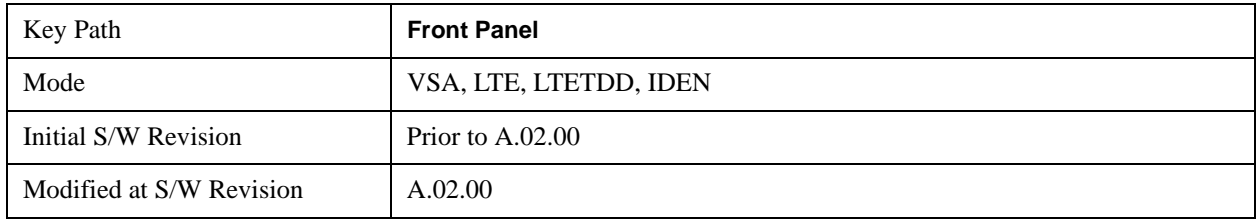

## **Res BW**

This key allows you to select the resolution bandwidth of the measurement. Res BW is mathematically related to Time length and Window type, so changing one of these, directly or indirectly, must change at least one other.

Res BW and Time length are related by the following equation:

 $Res BW = ENBW / T$ 

where:

ENBW is the normalized effective noise bandwidth of the Window. See ["FFT Window" on](#page-1728-0)  [page 1729](#page-1728-0) for more details).

T is the time record length.

Therefore, **if you change Res BW, Main Time must also change**, and vice versa. (If the Gate function is on, then it is Gate Length, not Main Time, that is related to Res BW by the above equation.)

For convenience, Res BW is by default also coupled to Span (but not vice versa). This coupling may be turned off. See ["Res BW Coupling" on page 1727](#page-1726-0) for more details.

## **Limits:**

The minimum Res Bw to Span ratio is related to the maximum Main Time length, and is given by:

[ENBW / 409600 if Freq points state parameter is set to Auto](mk:@MSITStore:C:\Program%20Files\Agilent\89600%20VSA\Help\gui.chm::/MeasSetup_Avg_Count.htm) ENBW / (Freq Points – 1) if Freq points parameter is manually set

The maximum Res BW to Span ratio is related to the minimum time record size (16 points for most windows, 17 points for Flat Top), and is given by:

ENBW / 12.5

(ENBW / 13.28125 for Flat Top window)

See the ["Main Time" on page 1796](#page-1795-0) topic for more on relationships between Res BW and time.

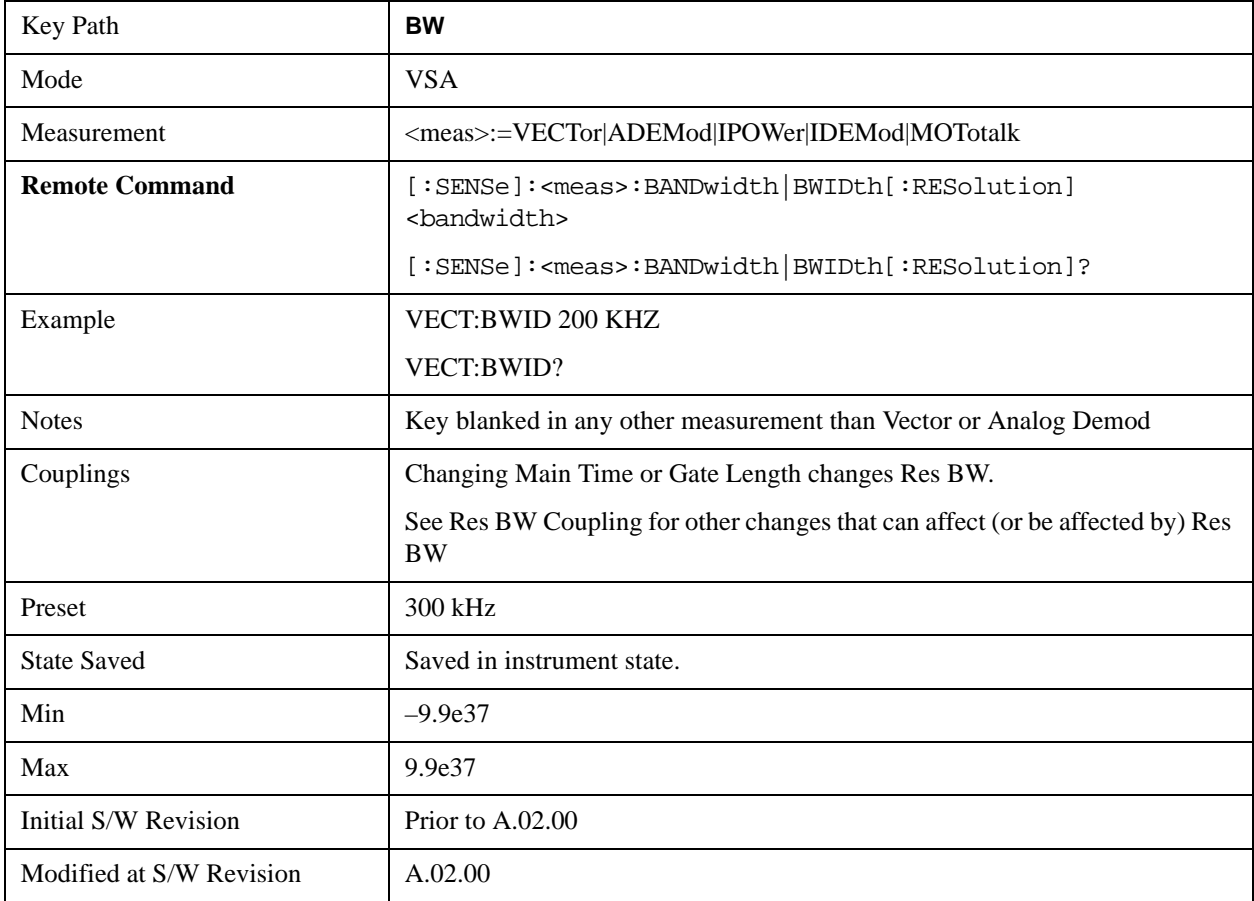

## <span id="page-1726-0"></span>**Res BW Coupling**

This property controls how Res BW is affected by other parameters. The three possible settings are:

Span: (default) This setting keeps the ratio of Res BW:Span constant whenever the Span is changed. However, you can change the Res BW at will, and doing so establishes a new Res BW:Span ratio.

Min: This setting is only available when the Freq Points property is manually set, and is disabled (forceful grey out) when Freq Points is Auto. It maintains the RBW at the minimum possible value given the settings for Freq Points, Span, and Window. Res BW coupling is changed from Min to Span if you manually set Res BW.

Fixed: This setting attempts to keep the Res BW setting fixed as Span, Freq Points, or FFT Window type change. Changing FFT Window will cause Main Time (or Gate) length to change in order to keep the Res BW Fixed. Res BW coupling is forced to Fixed mode any time you turn time the Gate function on or manually set Main Time length. See ["Main Time" on page 1796](#page-1795-0) for details.

If a requested change to Res BW or Time Length (Main or Gate) would cause the Res BW to go outside the minimum or maximum Res BW: Span limits (see the main Res BW section for specifics), the Res BW is clipped at the appropriate limit. The Time length is then set to according to the limited Res BW.

In Fixed coupling mode, if increasing the Span would cause the new Res BW:Span to drop below the minimum, or if decreasing Span would cause the new Res BW: span to exceed the maximum, the requested Span is accepted and then the Res BW is changed to the limiting value. The associated Time length is updated.

In Fixed or Span coupling, increasing Freq Points does not cause the Main (or Gate) Time Length to increase. It only adds zero padding to the array that is used in the FFT to calculate the Spectrum. Therefore, it will not affect Res BW. If decreasing Freq Points decreases the maximum time length below the current Main Time, then the Main Time length is clipped to the new limits. If Gating is on, the Gate Delay is first limited, then the Gate Length. The Res BW is then updated as a result of the Time changes.

In Fixed or Span coupling, changing the Window Type will not affect RBW unless it falls outside the limits calculated using the new window. Then the Res BW is clipped at the appropriate limit. The associated Time length is also updated.

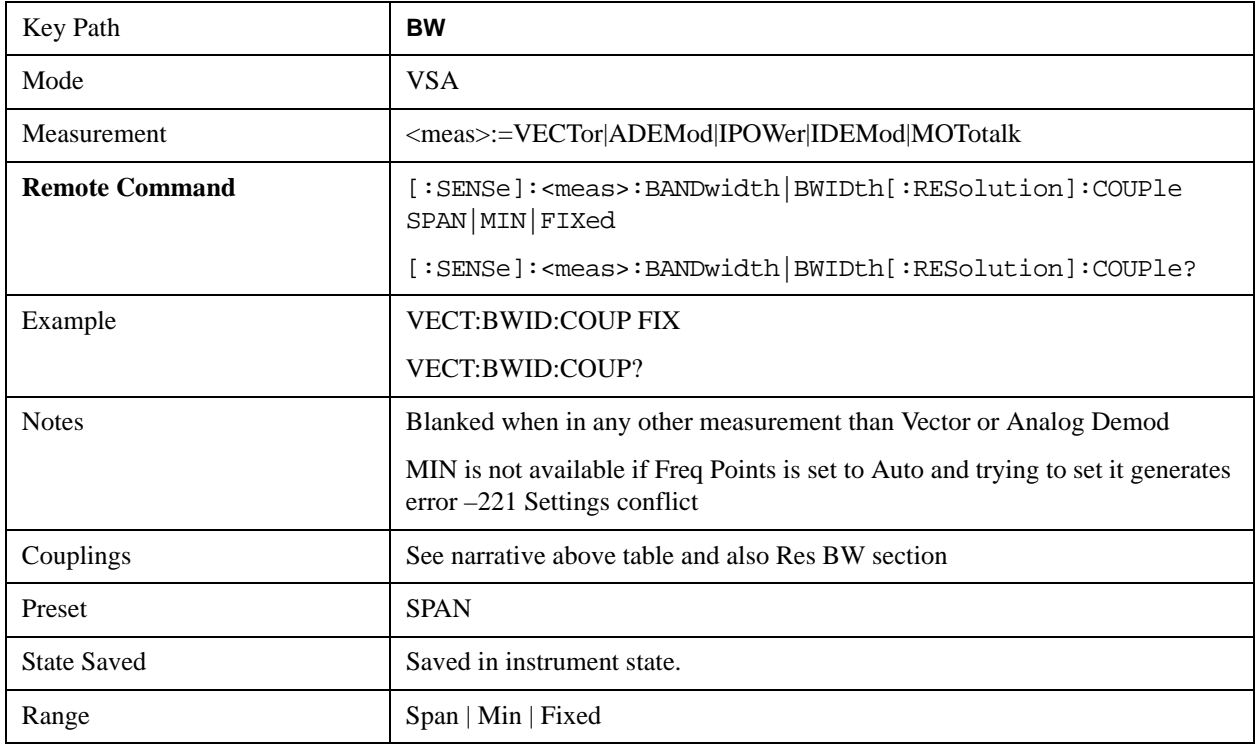
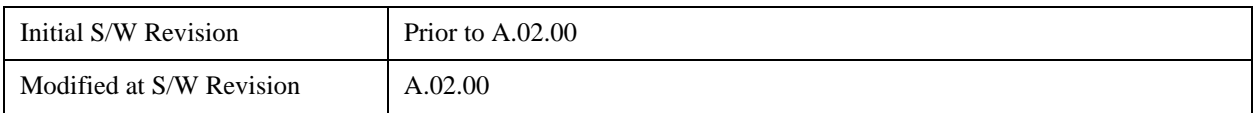

## **FFT Window**

This key allows you to choose the Window function that is applied to the time data prior to the FFT calculation used for Spectrum and PSD displays. Four windows are available.

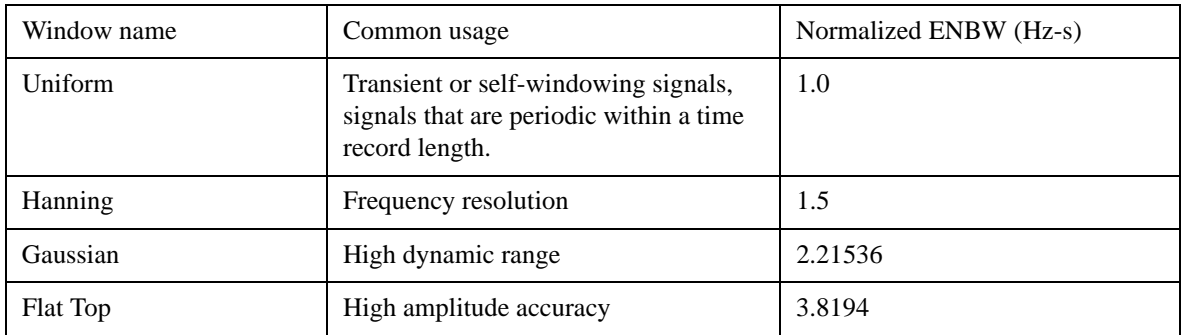

The normalized ENBW is the equivalent noise bandwidth, that is, the width of a rectangular filter that passes the same amount of white noise as the window. It is used to define the resolution bandwidth.

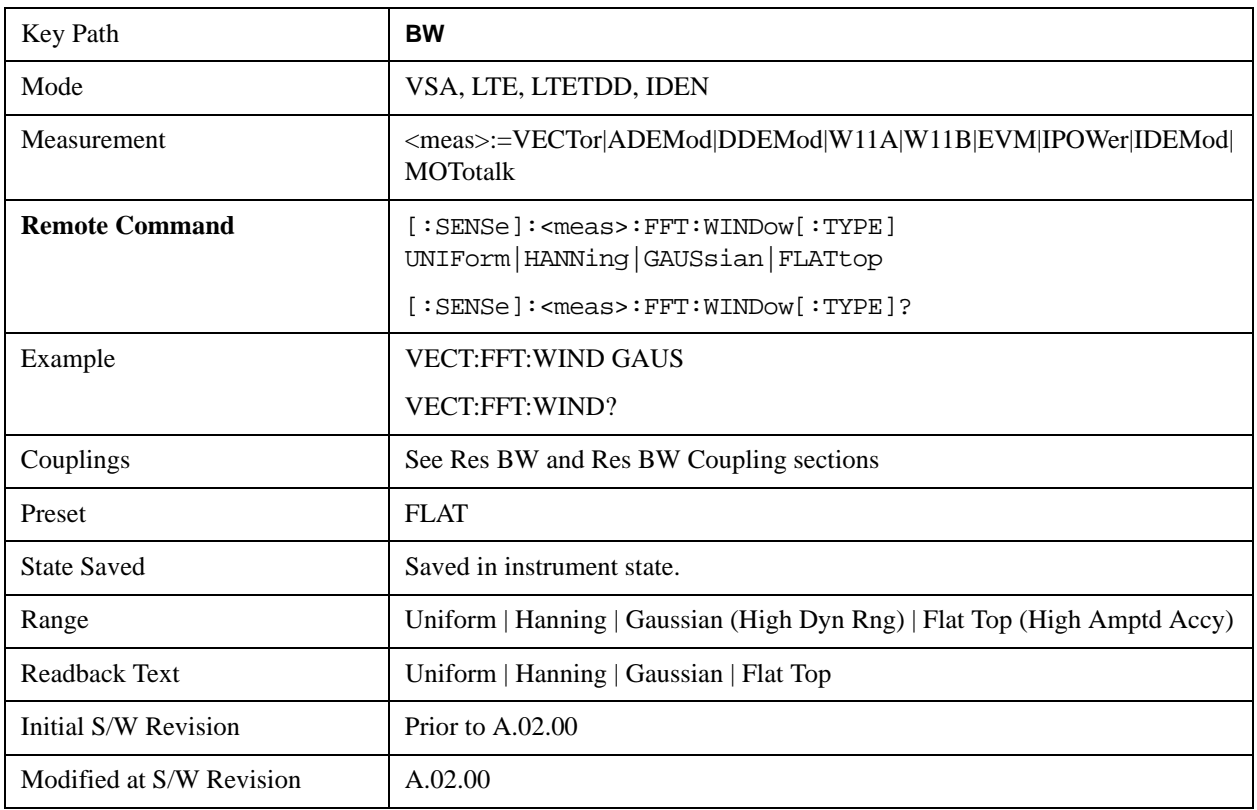

# <span id="page-1728-0"></span>**FREQ Channel**

Frequency parameters for any vector measurement consist of 2 pairs of properties: Center Frequency and

Span or Start Frequency and Stop Frequency. These behave much as they do in any other application, but there is the additional constraint that the span is limited to much less than the center frequency range.

If you change center frequency the start and stop frequencies change by the same amount.

If you change span, start frequency and stop frequency are changed by 1/2 the span change.

If you change start frequency, stop frequency remains fixed and span and center frequency are refigured accordingly. Changing stop frequency has similar behavior.

#### **Limits**:

If you change the start frequency such that it will equal or exceed the stop frequency, the new start frequency will be accepted if possible and the stop frequency will be set to min span above the start. Similarly if you attempt to set the stop below the start, the start frequency will move to a min span below the new stop frequency.

If you reduce the start frequency beyond a max span below the stop, the stop frequency will be "dragged along" such that it will be a max span above the new start frequency, and similarly increasing the stop frequency will drag the start frequency along if you attempt to increase the span beyond the maximum.

Stop frequency may be 1/2 span above the maximum center frequency, but frequency-domain traces are blanked above the maximum center frequency.

Start frequency may be 1/2 span below the minimum center frequency, but frequency-domain traces are blanked below the minimum center frequency.

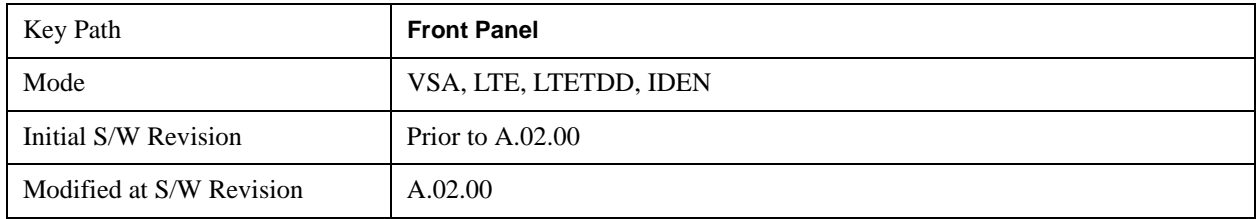

Pressing the Freq hardkey changes the active function to Center Frequency.

#### **Center Freq**

Sets the frequency of the display Center.

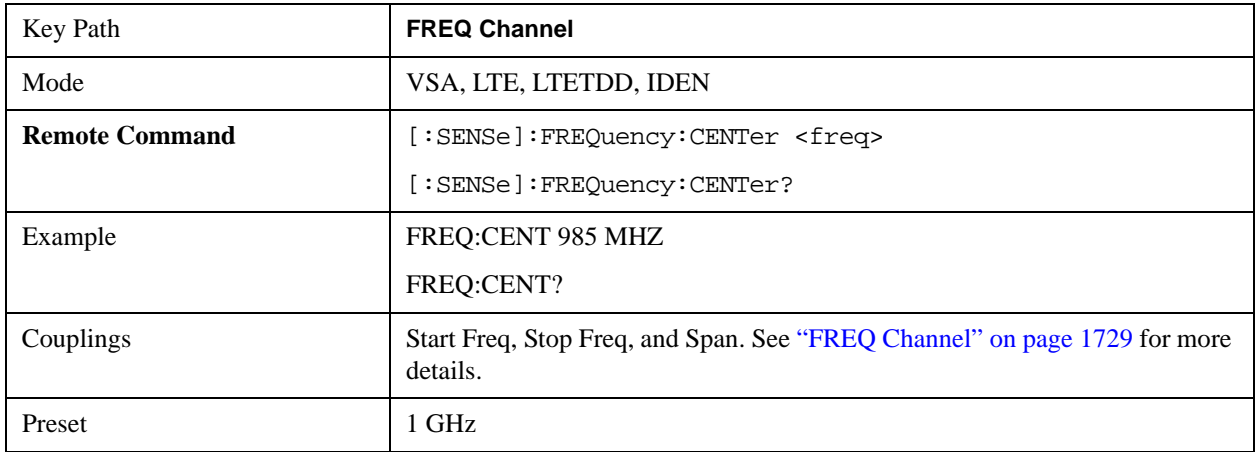

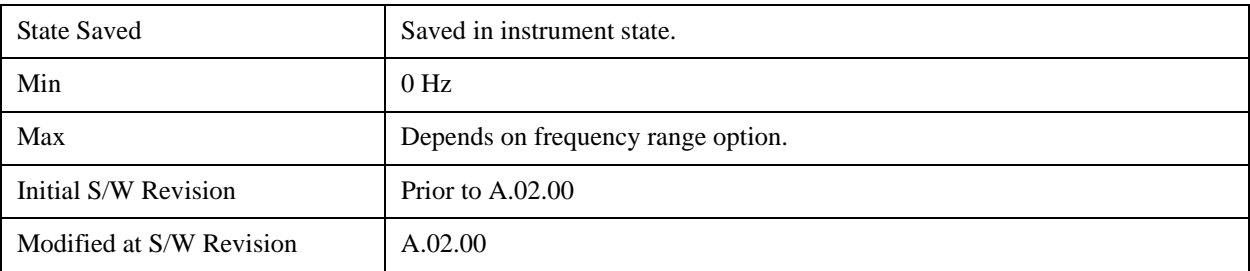

# **Start Freq**

Sets the frequency of the display Start.

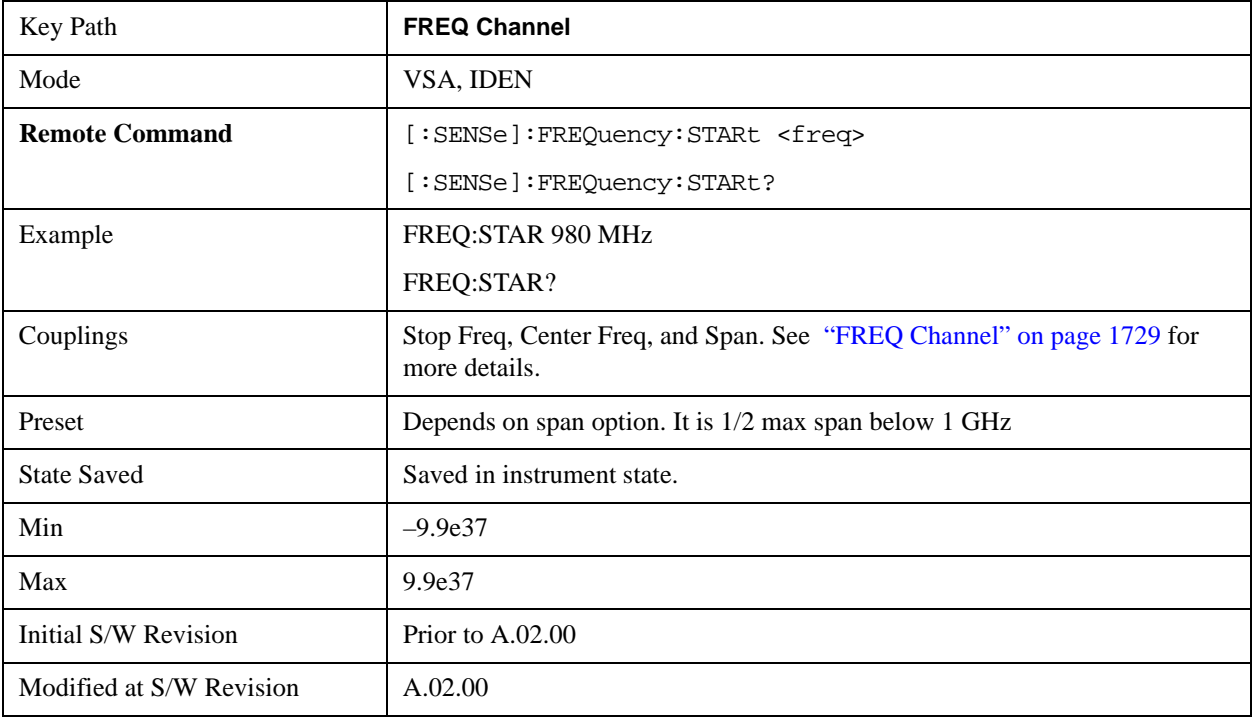

# **Stop Freq**

Sets the frequency of the display Stop.

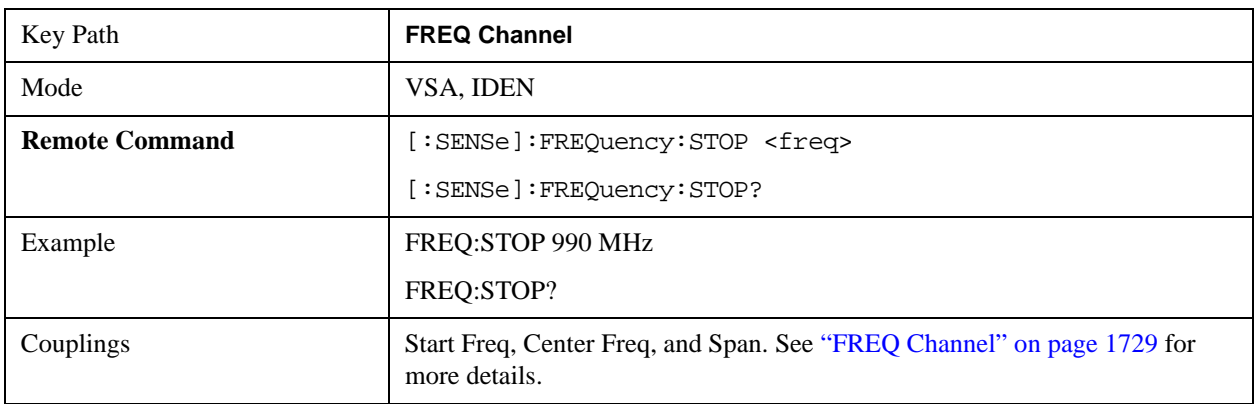

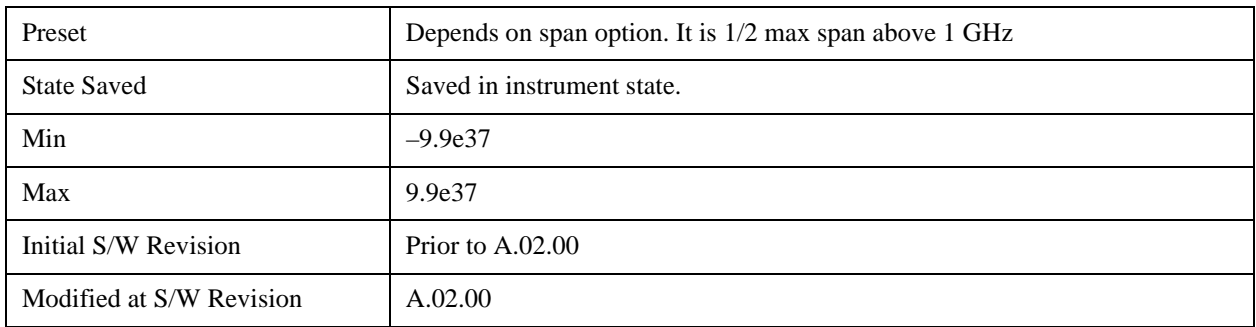

## **CF Step**

This key controls the amount the center frequency changes if it is the active function and the user presses the Up or Down arrow key. Note: the start and stop frequency also change by the amount of the CF Step if the Up/Down arrow keys are used to change them; but the key is mainly used is in connection with stepping the center frequency, so the legacy key name has been retained. The step size in Auto mode is 1/10th the span. It can be set to any value in manual mode.

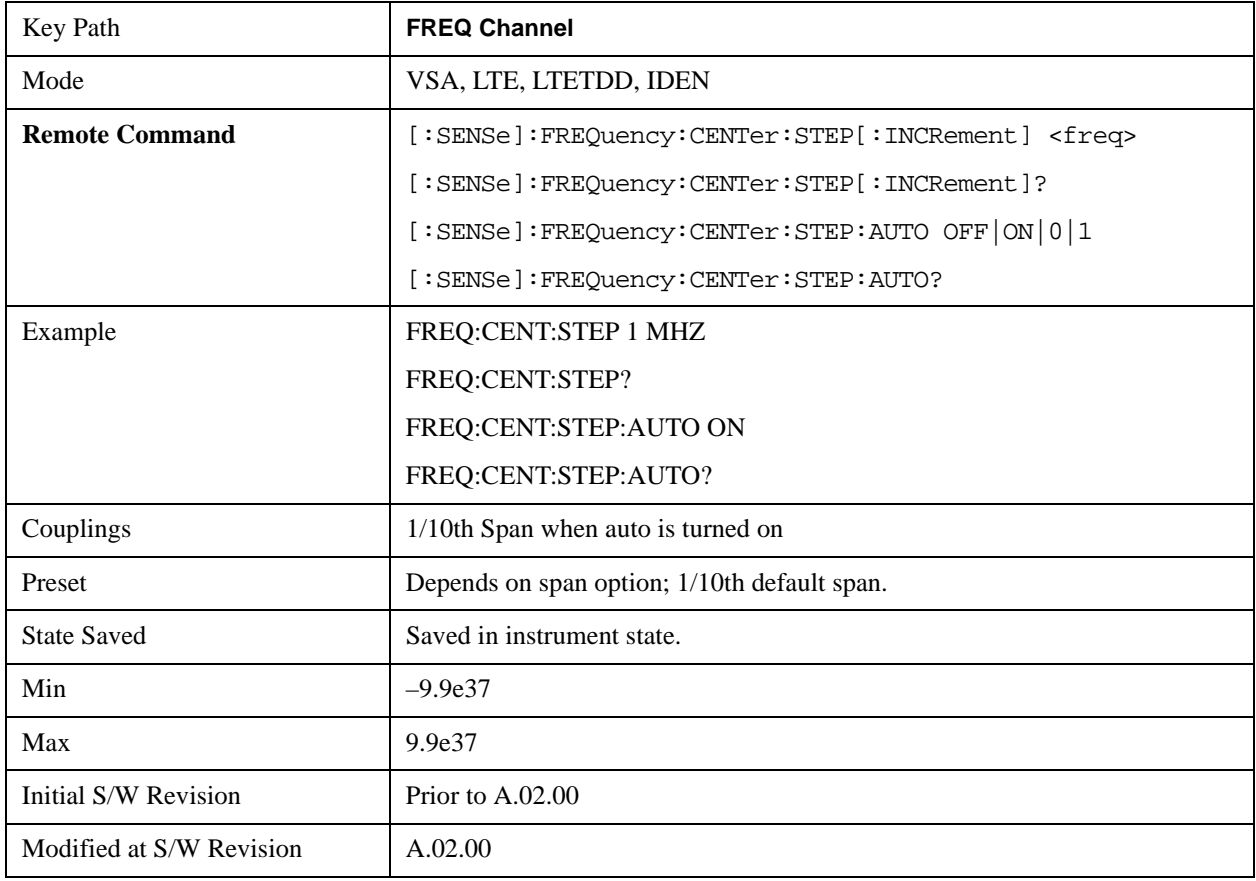

## **Marker**

The Marker hardkey displays the Marker menu. A marker can be placed on a trace to allow the value of the trace data at the marker position to be determined precisely. Markers can also be used in pairs to read the difference (or delta) between two data points. They can also be used to make power calculations over a band of frequencies or a time interval. See Marker Functions below for more details.

The functions in this menu include a 1-of-N selection of the control mode **Normal, Delta, Fixed,** or **Off** for the selected marker. The control mode is described below.

Pressing **Marker** always makes the selected maker's X position the active function.

If the currently selected marker is **Off**, pressing **Marker** sets it to **Normal** mode and places it at the center of the screen on the currently selected trace.

As a convenience, if there are no markers displayed on the current trace, pressing the marker hardkey (whenever the marker menu is already showing) selects the lowest numbered marker that is currently off and turns it on in normal mode on the selected trace. In other words, pressing the Marker hardkey twice will always turn on a marker on the selected trace if none was turned on before.

For more information see the Analyzer Setup, Marker for a description of this function.

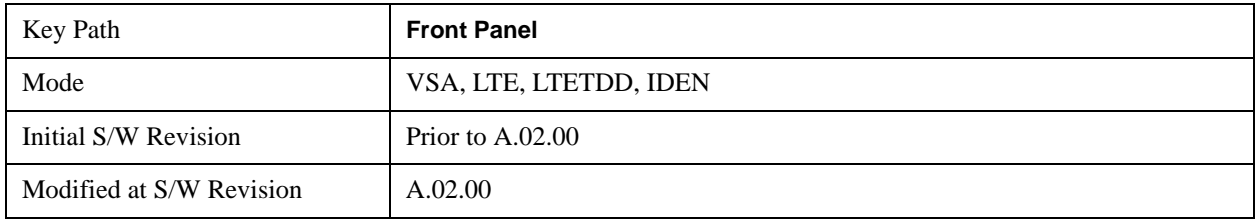

#### **Select Marker**

Specifies the selected marker. The selected marker is the one that is affected by the marker position and properties settings, peak search, and other marker functions. Several menus have a Select Marker key for convenience. Marker selection using any one of these is reflected in all others, i.e., there is only one selected marker for the whole measurement. If all markers are off, then marker 1 becomes the selected marker.

As a convenience, if no markers are displayed on the selected trace, selecting a marker that is off automatically turns it on in normal mode on the selected trace.

There is no SCPI function for selecting a marker. Instead, SCPI functions may explicitly include the index of the marker for which they are to apply. (Most SCPI marker functions that affect the state of a marker will also make it the selected marker for front panel commands.)

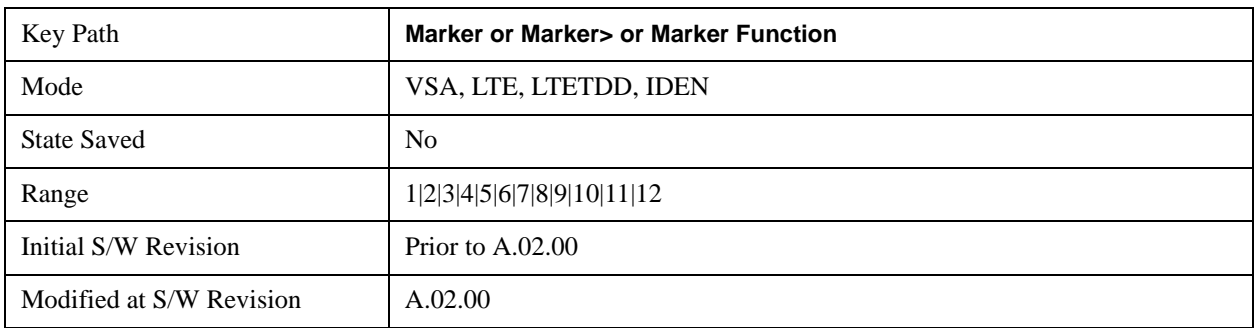

### <span id="page-1732-0"></span>**Control Mode**

The control mode of the selected marker is selected by pressing **Normal**, **Delta**, **Fixed**, or **Off**. The behavior of a marker under each control mode is described below the table. The current control mode is

shown by highlighting the appropriate key.

The SCPI command in the table below selects the marker and sets the marker control mode as described under Normal, Delta, Fixed and Off, below. All interactions and dependencies detailed under the key description are enforced when the remote command is sent.

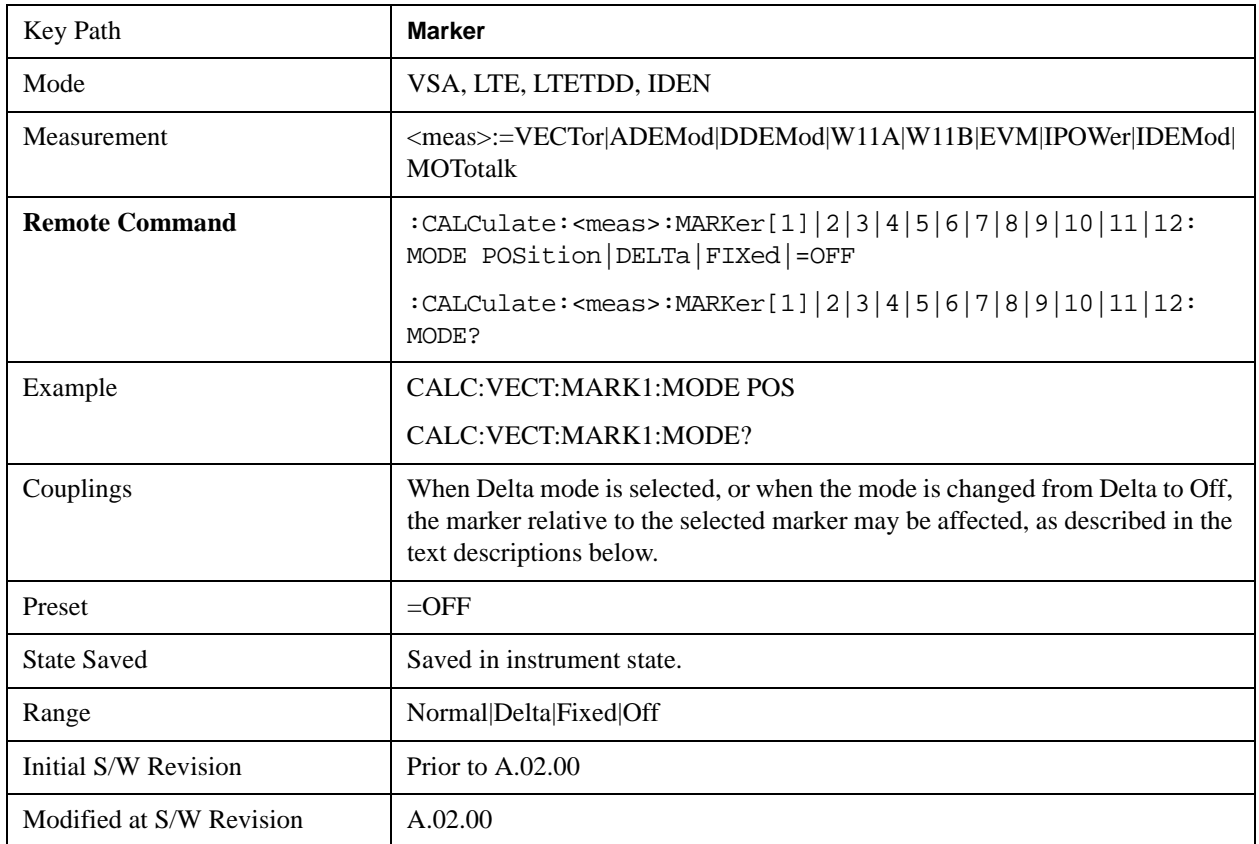

## **Normal (Position)**

A marker in normal mode reports the trace data value (Y value) at a particular point on a trace. The marker's absolute X (and Z) position is specified by you in displayed units. The marker symbol appears on the trace at the specified position and tracks the absolute Y value at that position as it changes from scan to scan. The absolute Y value is displayed in the marker readout area. In older instruments this was called Position mode, and the designation may still be used for backward compatibility.

For Control Mode SCPI command information see: ["Control Mode" on page 1733](#page-1732-0)

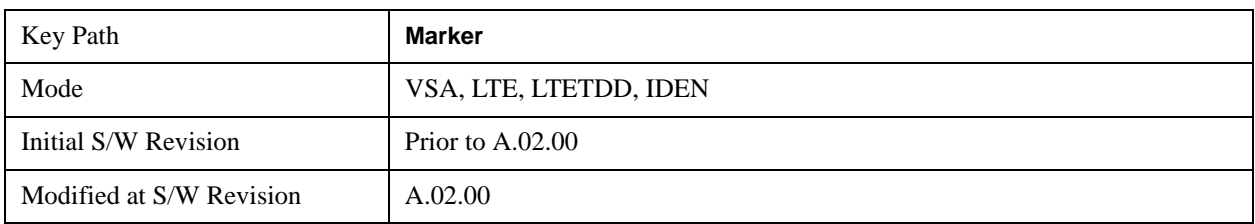

### **Delta**

A marker set to delta mode reports the difference between Y values at two points. A delta marker is

relative to an associated reference marker on the same trace. (The reference marker may be set on the Marker, Properties, Relative To menu). The reference marker is usually fixed, but may also be normal or delta. The X (and Z) position of a delta marker is specified as an offset from the reference marker position. The delta marker symbol tracks the absolute Y value just like a normal marker, but the marker readout displays the difference between the absolute Y values of the delta marker and its reference marker (absolute units are used even if the reference is itself a delta marker). Usually this is a straight difference in the current displayed units. For example, if the trace format is LogMag (dBm), the delta marker displays the difference in dB, thus showing a power ratio. But if the trace format is Real, then the delta marker shows a voltage difference, not a ratio. Exceptions for this are:

- When the trace format is Linear Mag or Log Mag (linear unit) the delta marker displays a voltage ratio, or (if the Y Axis unit is Power) a power ratio, rather than a difference.
- When either the marker or its reference has a marker function turned on, the delta marker always displays a ratio or its decibel equivalent. See Marker Function for more details on how delta markers work with marker functions. The type of ratio calculated (power or voltage) depends on the delta marker units; the reference marker value is converted as needed so it has compatible units.
- When the trace format is Wrap Phase, the delta marker readout is constrained to the wrapped phase display range, which is usually  $(-180, +180)$  degrees. For example, if the absolute phase at marker 1 is 170 deg and its reference has phase of –170 deg, the delta will not show 340 deg, but –20 deg. Note that the Wrap Phase display range can be changed (see Trace/Detector, Phase/Delay Properties, Phase/Trellis Offset).

There is no current support for calculating deltas across traces (and this cannot be done at all unless the traces have the same domain and ranges).

By default, the reference marker for marker 1 is marker 2; for marker 2 is 3 and so on, but the reference marker may be changed. See the section on the "Relative To" softkey below.

The following coupling rules apply from the front panel, and also if the equivalent SCPI commands are sent.

Pressing the Delta key causes the selected marker becomes a delta marker if it is not already. Also, the selected marker's reference is affected as follows:

- If the reference marker was off, it is turned on as a fixed marker.
- The reference marker is moved to the trace of the selected marker and set to the same position as the selected marker.
- If the delta marker has a marker function turned on, the reference marker takes on the same function (with the same band limits).

Exception: Pressing Delta when the selected marker's mode is not yet Delta does not move or change a reference marker that is already turned on (Normal, Delta, or Fixed) and on the same trace as the selected marker. It merely changes the selected marker's mode to Delta and shows the current offset between it and the reference. If you press Delta again (when the selected marker is already in Delta mode) then the reference is moved and modified as described above.

When a delta marker is changed to any other control mode, if its reference marker is fixed then the reference marker is also turned off.

If you move a delta marker to a different trace, it is forced to Normal mode, and if its reference is fixed, the reference is turned off.

A delta marker is forced to Normal mode if you turn its reference off, or if you move its reference to another trace. (In the latter case the reference is not turned off even if it is fixed.)

If you change the selected marker's reference (using the Marker, Properties, Relative To) the selected marker is forced to Delta mode. This change of the selected marker to Delta mode causes its new reference's control mode and position to change as described above.

For Control Mode SCPI command information see: ["Control Mode" on page 1733](#page-1732-0)

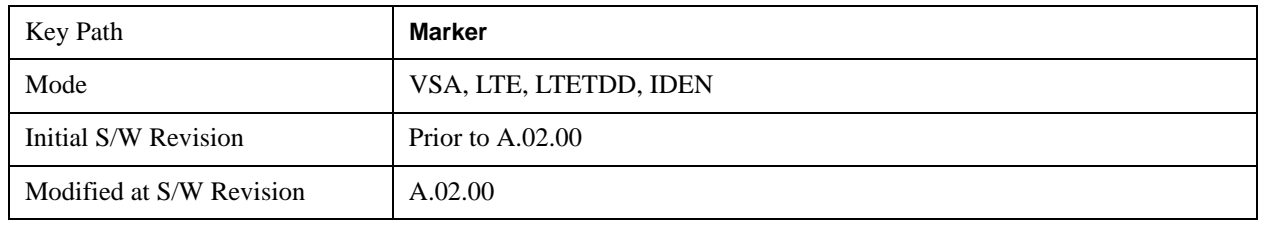

### **Fixed**

Fixed markers are mainly used as reference markers for Delta markers. A fixed marker's X and Y Axis values may be directly or indirectly specified by you, and they remain fixed once specified, i.e. they do not follow the trace data value. These markers are represented on the display by an "X" rather then a diamond. If a marker is changed from off to fixed, the X and Y (and Z) values are chosen to put it in the center of the display. If the marker is changed from some other type to fixed, the current X and Z values of the marker remain unchanged. The Y value is taken from the current trace data value and must be changed manually thereafter.

For Control Mode SCPI command information see: ["Control Mode" on page 1733](#page-1732-0)

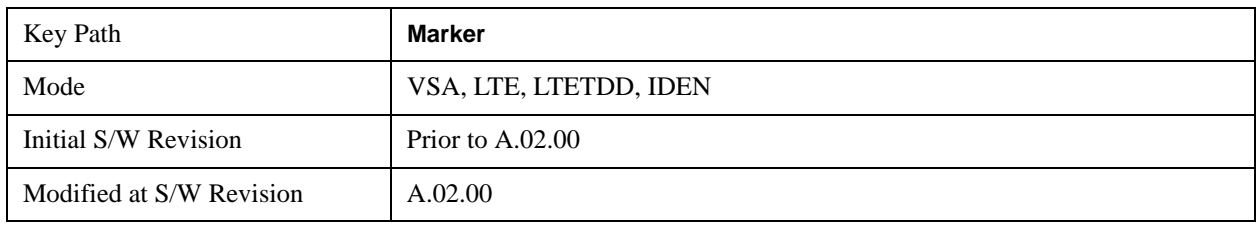

### **Off**

Turning a marker off makes it invisible, and also its annotation.

Turning a marker on (i.e. changing its control mode from Off to any other control mode) assigns the marker to the currently selected trace.

For Control Mode SCPI command information see: ["Control Mode" on page 1733](#page-1732-0)

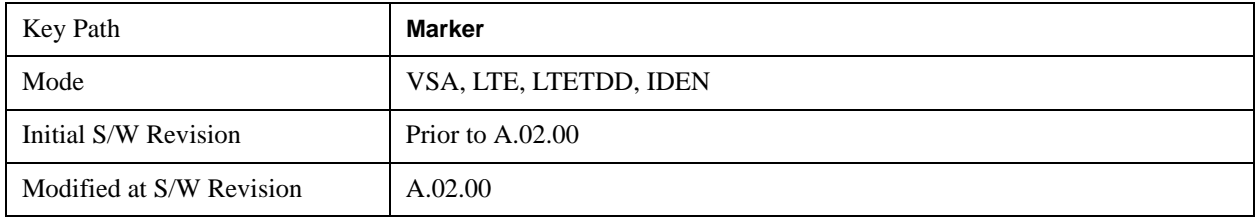

### **Coupling of Delta and Reference Markers**

The following coupling rules apply from the front panel, and also if the equivalent SCPI commands are sent.

Pressing the Delta key causes the selected marker becomes a delta marker if it is not already. Also, the selected marker's reference is affected as follows:

- If the reference marker was off, it is turned on as a fixed marker.
- The reference marker is moved to the trace of the selected marker and set to the same position as the selected marker.
- If the delta marker has a marker function turned on, the reference marker takes on the same function (with the same band limits).

Exception: Pressing Delta when the selected marker's mode is not yet Delta does not move or change a reference marker that is already turned on (Normal, Delta, or Fixed) and on the same trace as the selected marker. It merely changes the selected marker's mode to Delta and shows the current offset between it and the reference. If you press Delta again (when the selected marker is already in Delta mode) then the reference is moved and modified as described above.

When a delta marker is changed to any other control mode, if its reference marker is fixed then the reference marker is also turned off.

If you move a delta marker to a different trace, it is forced to Normal mode, and if its reference is fixed, the reference is turned off.

A delta marker is forced to Normal mode if you turn its reference off, or if you move its reference to another trace. (In the latter case the reference is not turned off even if it is fixed.)

If you change the selected marker's reference (using the Marker, Properties, Relative To) the selected marker is forced to Delta mode. This change of the selected marker to Delta mode causes its new reference's control mode and position to change as described above.

### **Marker Position**

Marker position is used to select which data point in a trace we want to read out with the marker (or where to locate a fixed marker). The marker position is primarily set in terms of the domain units, not trace points (although it can be set in terms of points via SCPI). The default active function when you press a marker hard key is the X position for the currently selected marker. The exception to this is when the selected marker is fixed. In that case there is no default active function (to prevent inadvertently changing a fixed marker's location).

Marker position is not defined when a marker's control mode is Off. When a marker is turned on in Normal or Delta mode, its X (and Z) values are set to the center of the trace data. If a marker is turned on in Fixed mode, its position is set so that it appears in the middle of the trace grid.

The Marker Position key branches to the Marker Position menu, which allows you to set any position variable relevant to the selected marker's control mode and trace format.

For Normal and Delta markers, usually only Marker X is available. Marker Z is available for trace data with 2-dimensional domain. For Fixed markers, Y may also be set. If the trace format is Vector or Constellation, Marker Y controls the real (horizontal axis) value and Marker Y Imag controls the

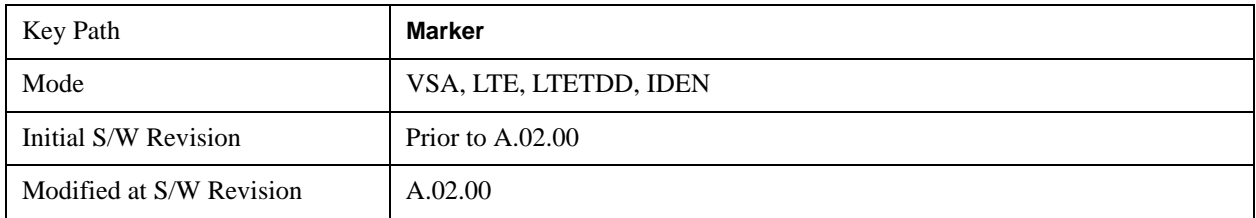

imaginary (vertical axis) value. The key (or the keys below it) is grayed out if the selected marker is off.

### **Marker X**

This sets the selected marker's X Axis value position in the current X Axis Scale unit. If the control mode is Off, the SCPI command has no effect other than to cause the marker to become selected**.** Note that the X value may change if the marker is moved to a trace with a different domain.

The Marker X position is absolute if the marker control mode is Normal or Fixed. If the control mode is Delta, then the X position is relative to the reference marker. The valid X positions are the actual data points in the trace; the marker cannot be located between points. If a SCPI command attempts to place the marker between two points, the X value snaps to the closest point.

Note that for Vector or Constellation format, the X axis is perpendicular to the screen (because the screen axes are used to show the real and imaginary parts of the Y value), so adjusting the X value in this case will only cause the marker to move horizontally if the real Y value changes. For Fixed markers on a trace with one of these formats, adjusting the X value will not cause horizontal motion of the marker at all. Instead, you use the Marker Y and Marker Y (imag) controls to move the marker horizontally and vertically.

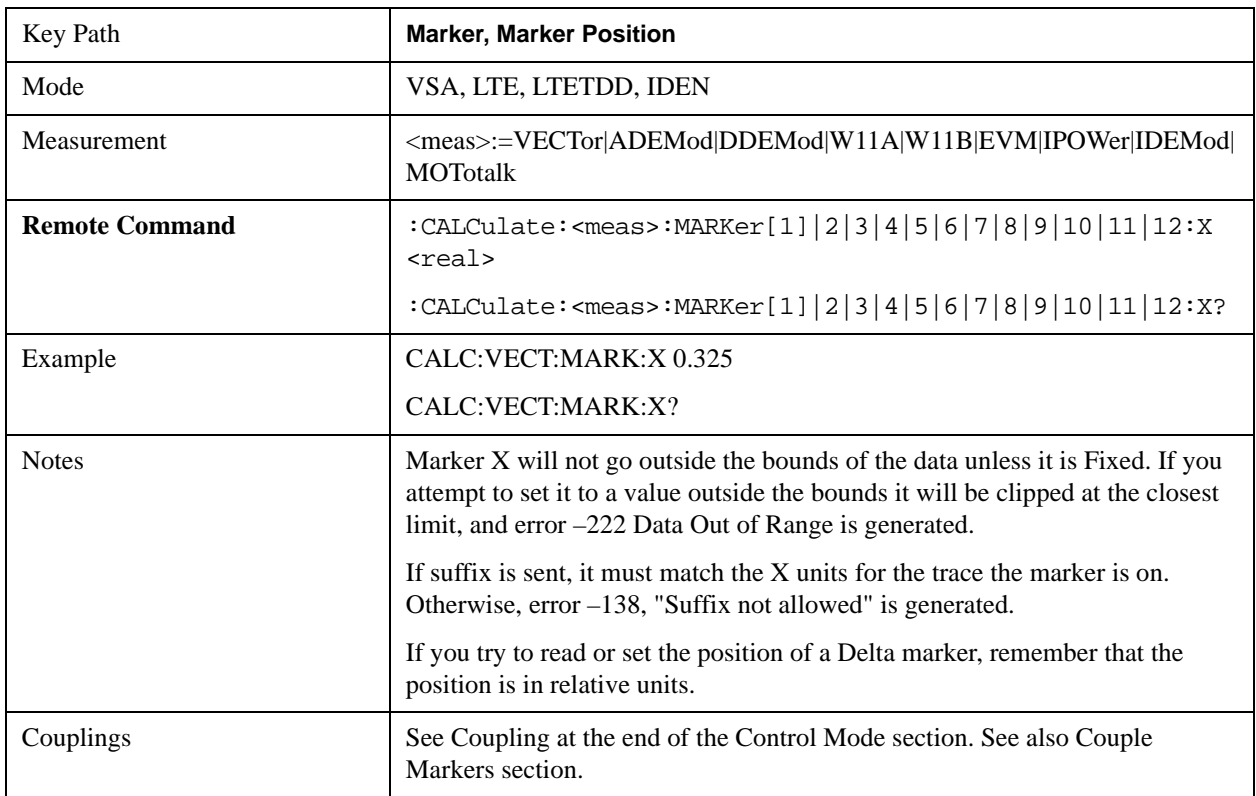

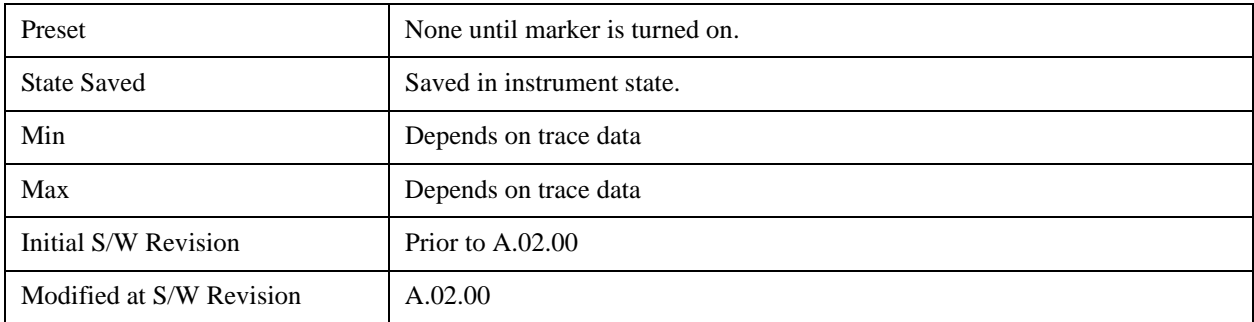

SCPI only X position commands

Via SCPI , the marker position may also be set or queried in trace points. In this case, the position setting or reading is absolute regardless of control mode.

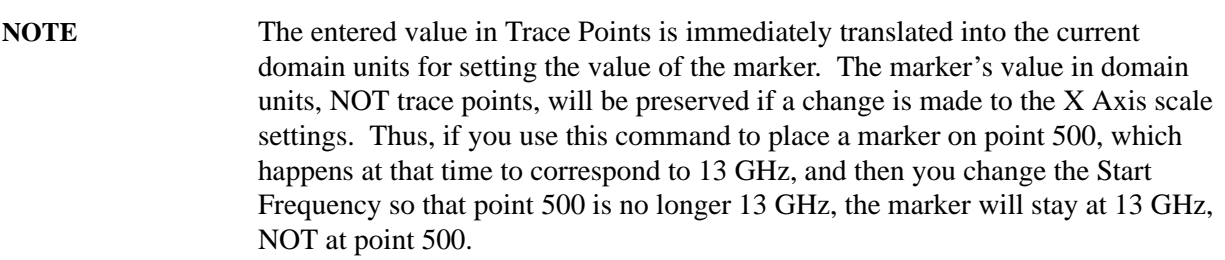

If the trace the marker is on has a 2-dimensional domain, then the points are numbered in the following way:

Starting at the minimum X and Z position, this point is numbered 0. Each time you increment the point number, increment the X value to the next available value. When X reaches the maximum X position, then reset X to the minimum and increment the Z value. Then continue incrementing the X position in the same manner as before.

Note that for symbol tables, which have no axes, incrementing the X position in points moves the marker consecutively through all table entries.

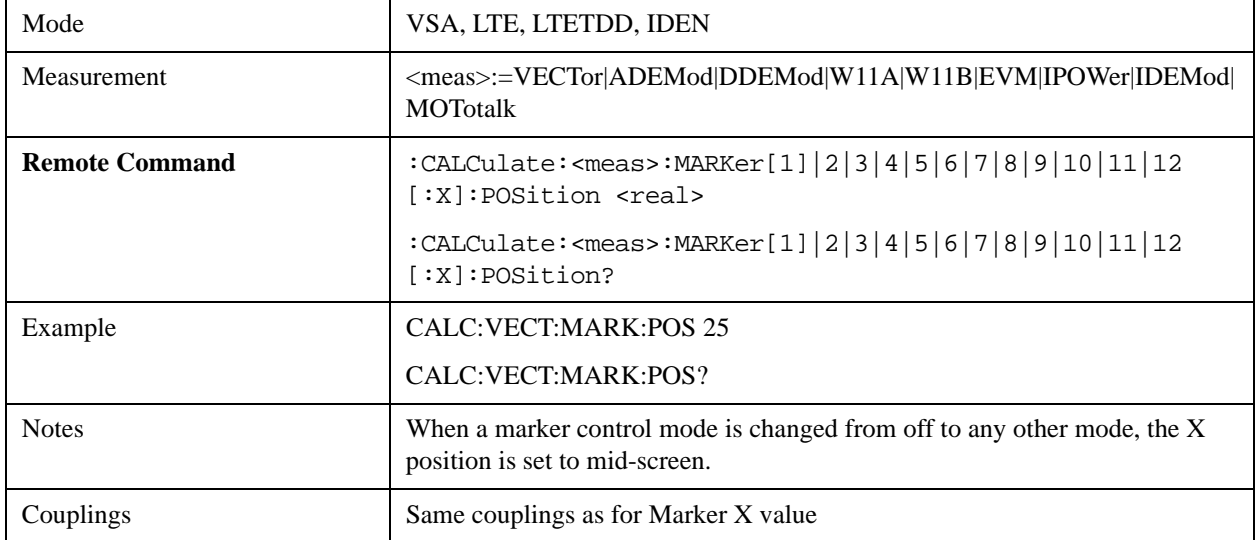

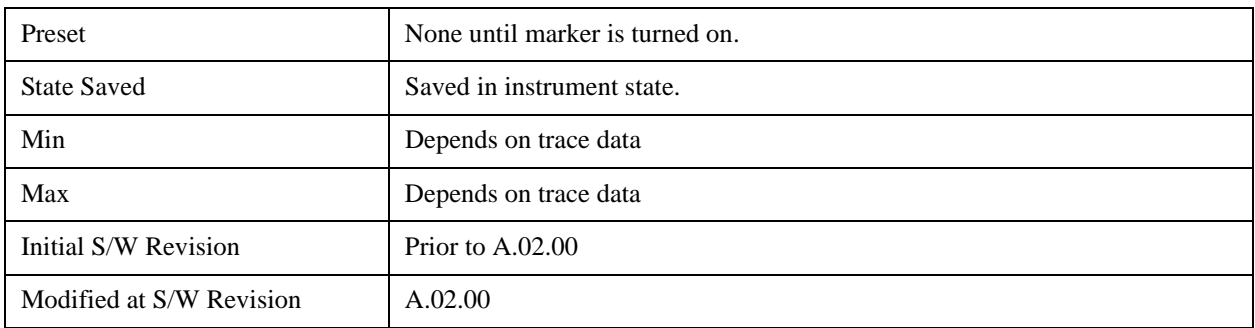

### Marker X Unit may be queried via SCPI

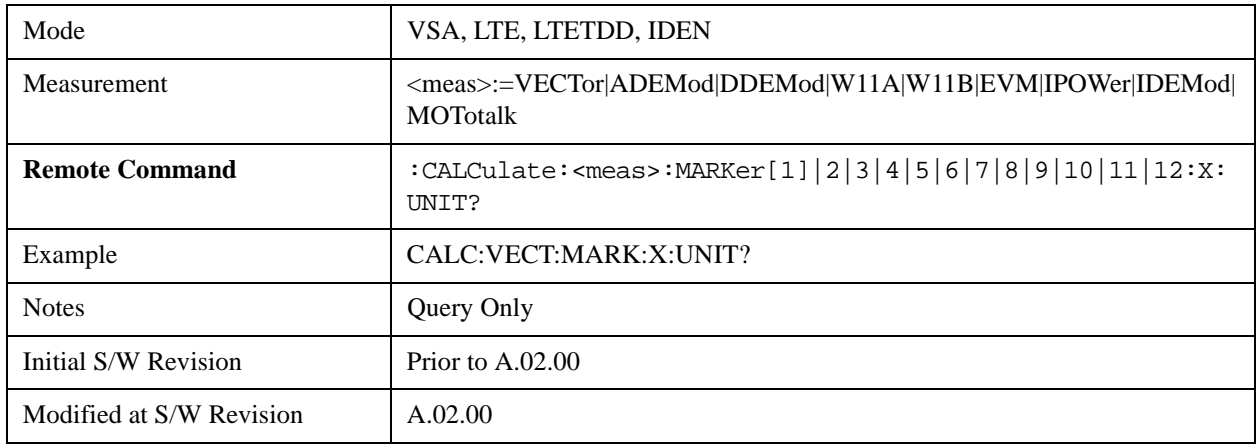

## **Marker Y**

This function only affects fixed markers. It allows you to set or read back the selected marker's Y Axis value in the current Y Axis Scale unit. Setting the Y value has no effect (other than to cause the marker to become selected) if the control mode is other than fixed. The query form generates an error if the control mode is Off. Note that the Y value may change if the Y-axis units change, either from a change in format of the trace the marker is on, or if the marker is moved to a different trace.

If the selected marker is on a trace that is displayed with Vector or Constellation format, this function controls only the real part of the Y value (i.e., the horizontal axis value). Use the Marker Y (imag) control to change the imaginary (vertical) value. Marker Y and Marker Y Imag always set or get the rectangular form of Y, regardless of whether the marker readout is polar or rectangular.

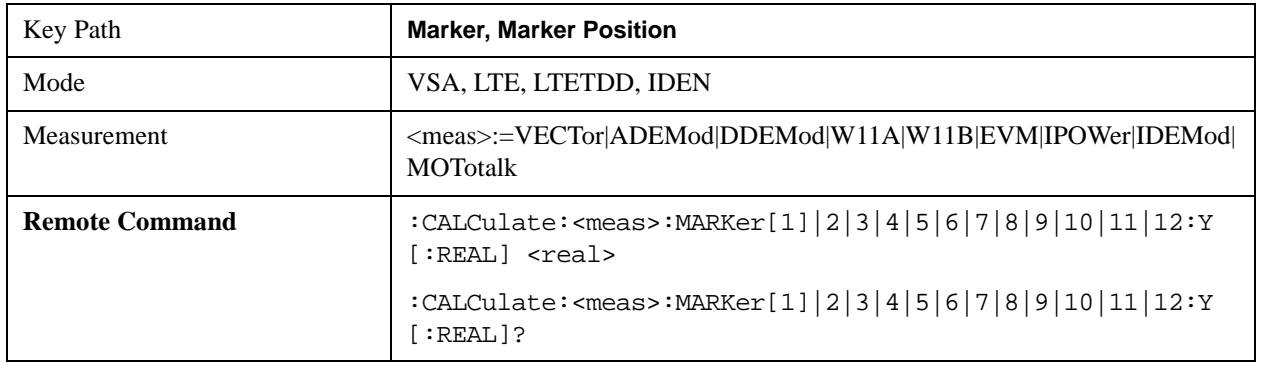

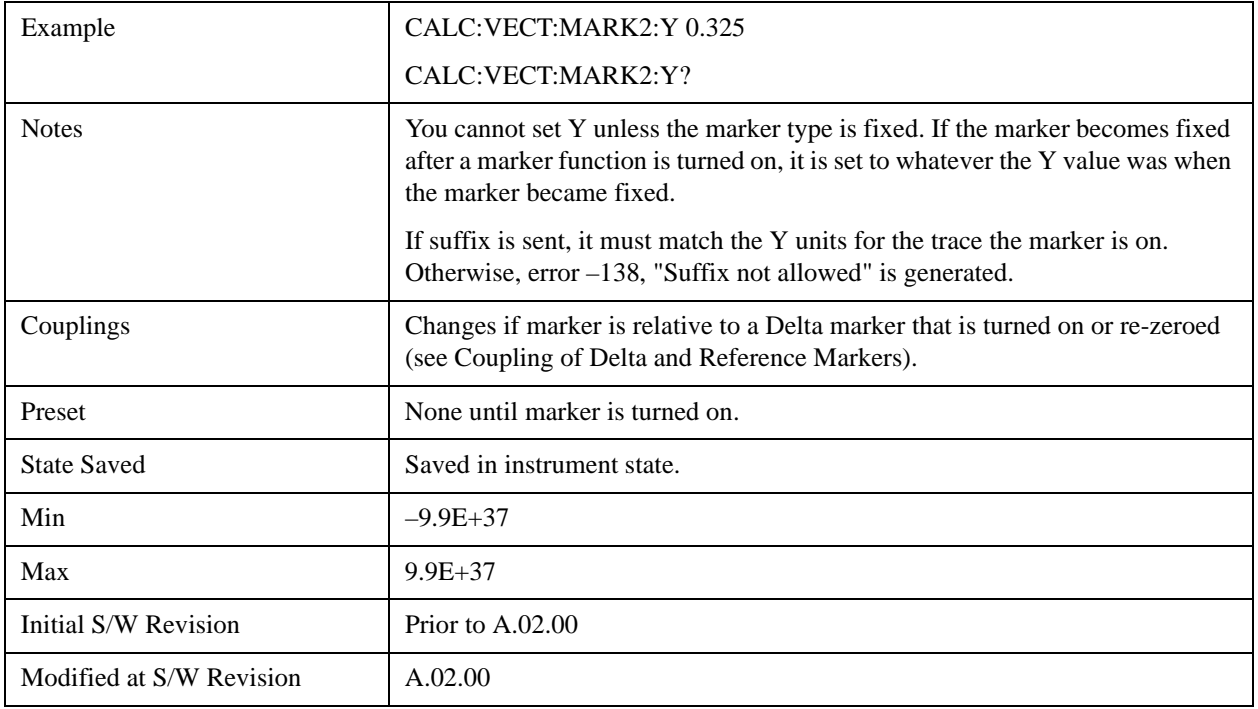

Marker Y Unit may be queried via SCPI.

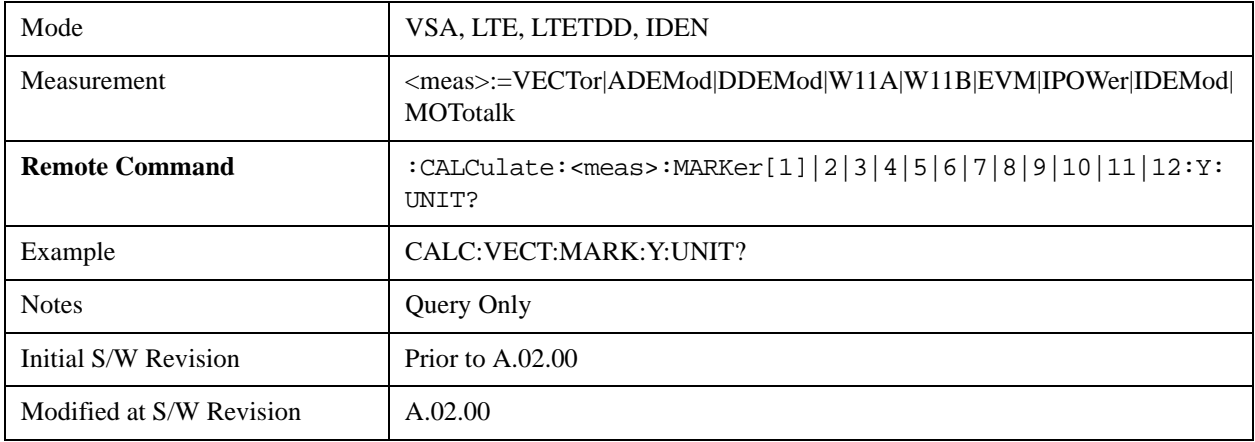

## **Marker Y Imag (Imaginary)**

This only affects fixed markers and is only available when the trace format is Vector or Constellation. It allows you to set or read back the selected marker's quadrature (imaginary) Y value in the current Y Axis Scale unit. It has no effect (other than to cause the marker to become selected) if the control mode is other than fixed, or if the current trace format is not complex. The query form generates an error if it is used for a marker that is not on a complex trace. Marker Y Imag is not affected by whether the marker readout is polar or rectangular.

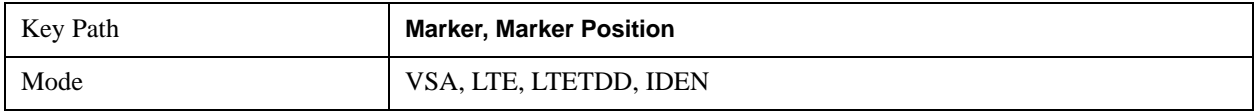

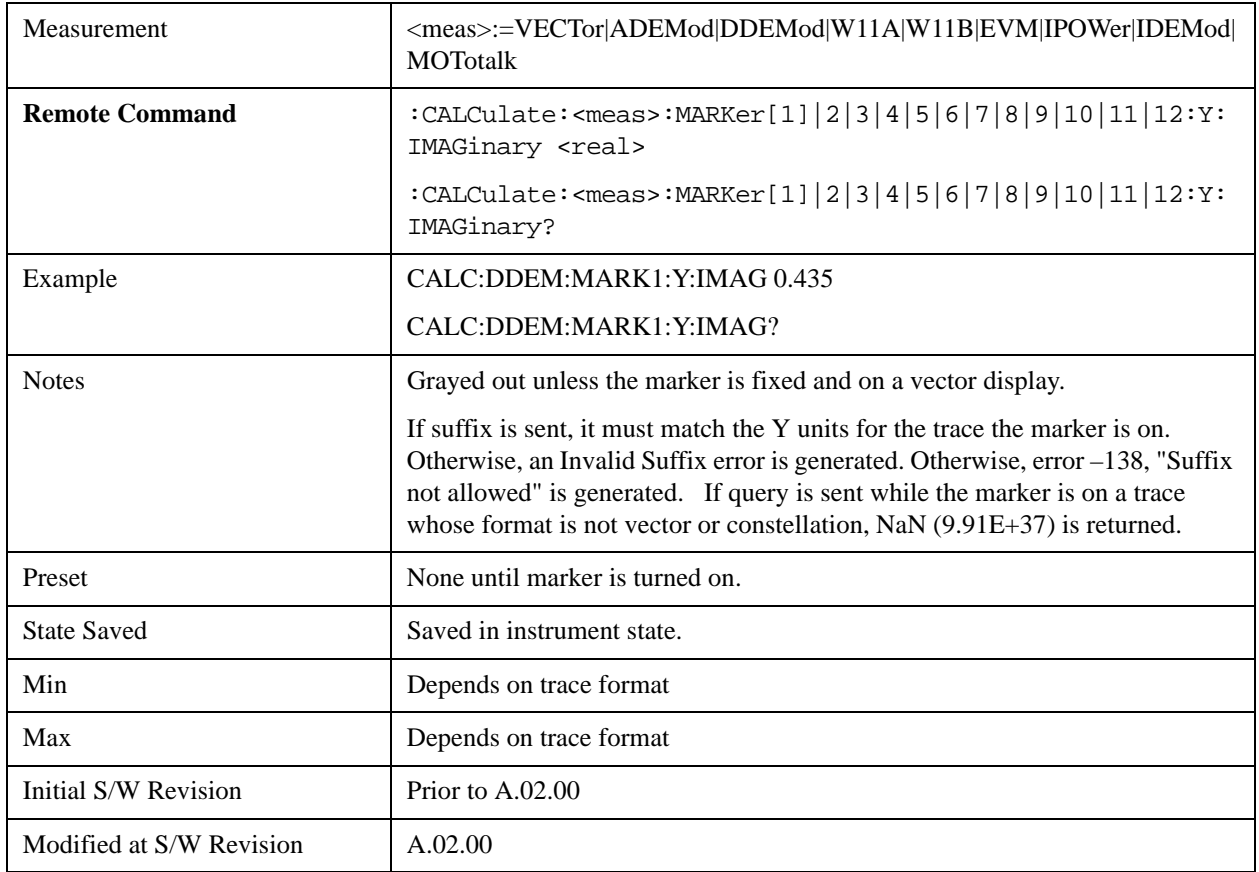

### **Marker Z**

For markers on traces with a 2-dimensional domain, this sets the selected markers Z Axis value in the current Z Axis Scale unit. In each case the marker that is addressed becomes the selected marker. It has no effect (other than to cause the marker to become selected) if the control mode is **Off**, or if the trace has no Z domain. Note that the Z value may change or become irrelevant if the marker is moved to a trace with a different Z domain, or no Z domain.

Note that this Z value is affected if the SCPI command to set marker point position is used.

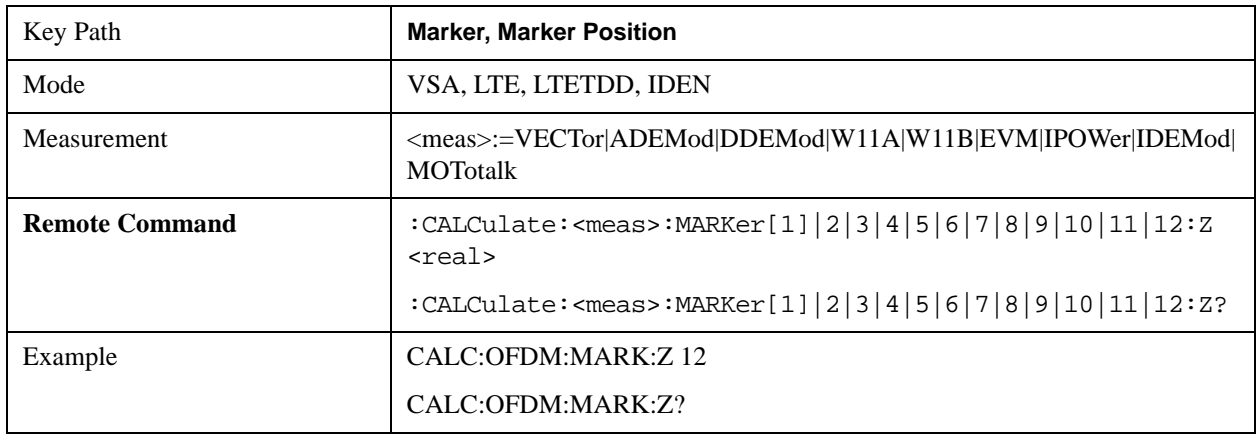

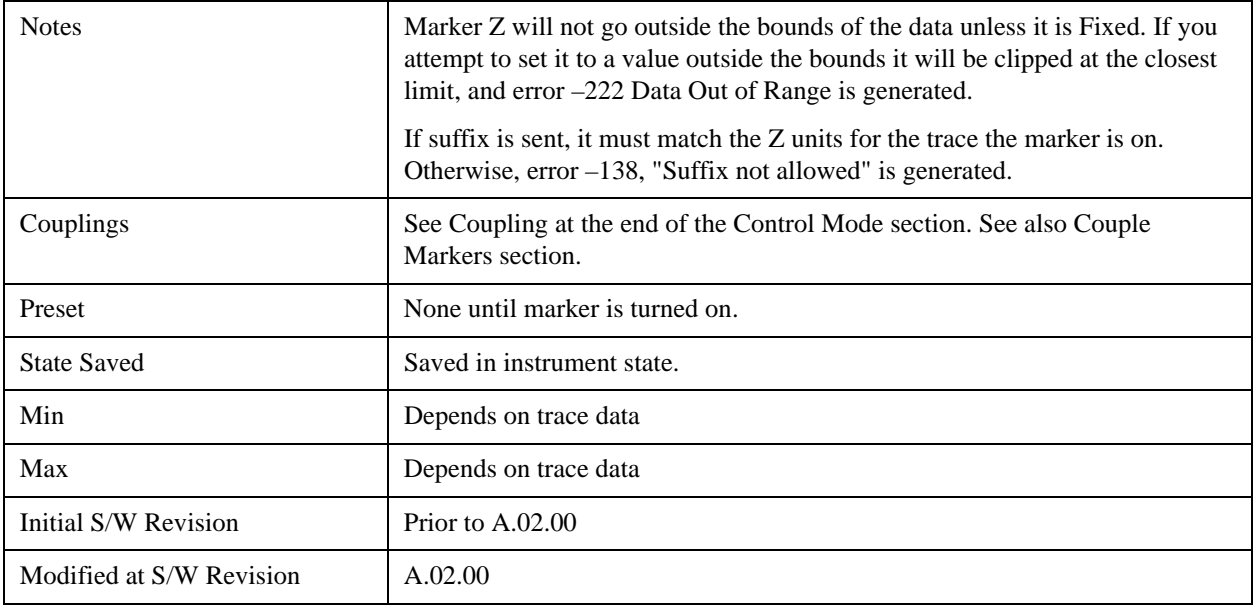

Marker Z Unit may be queried via SCPI.

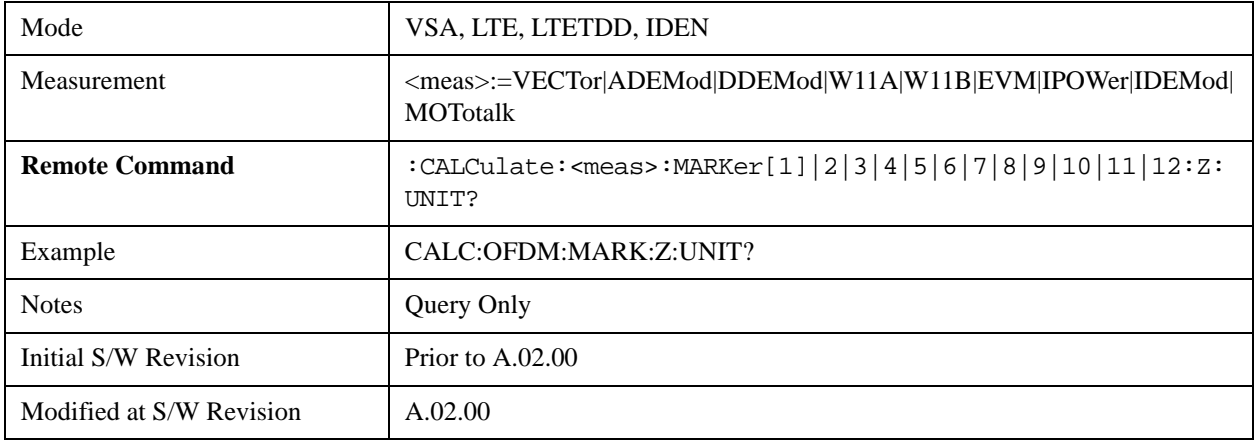

### **Marker Properties**

The Marker Properties key accesses a menu of common marker properties.

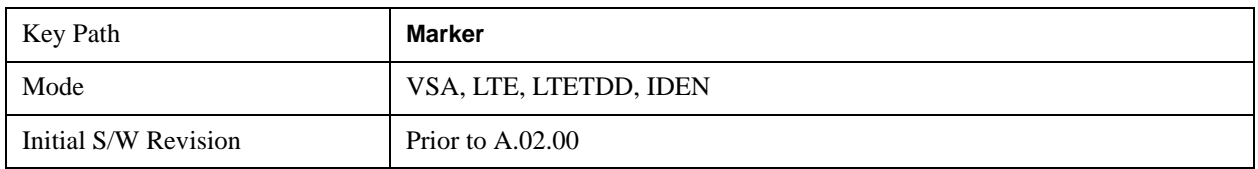

## **Relative To**

This key allows you to specify which marker is used as a reference for the selected marker when the selected marker's control mode is set to Delta. By default, the reference marker is numerically one higher than the selected marker, that is, marker 1 is relative to marker 2, marker 2 to marker 3, and so on. Marker 12 by default is relative to marker 1. This key allows you to change the reference marker from

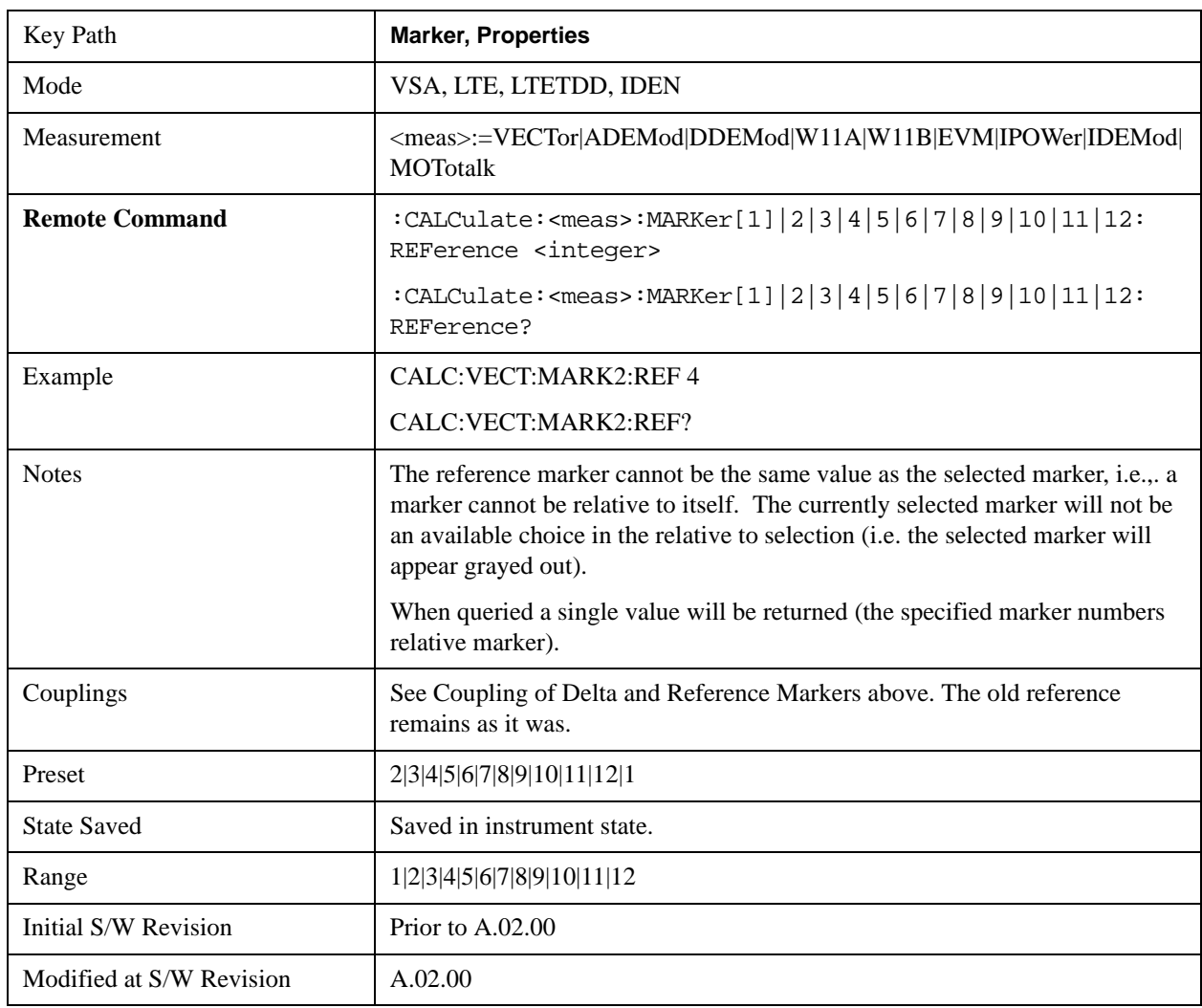

the default. Note that a marker cannot be made relative to itself.

## **Complex Format**

This determines the format for the readout when a marker is placed on a complex display (vector or constellation). The choices are to read out in rectangular or polar coordinates. The readout format applies to the marker display and marker table only; there is no SCPI for reading out the marker value in polar form.

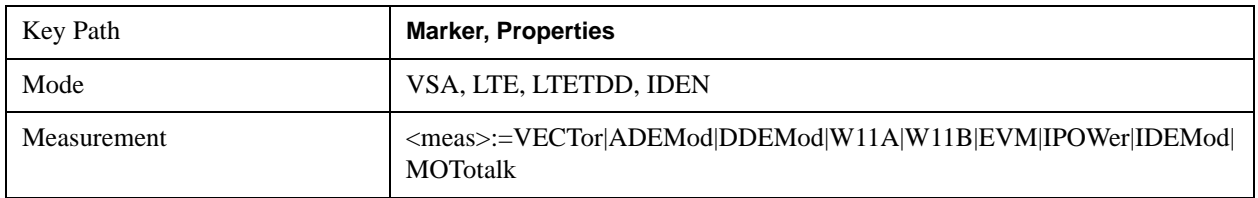

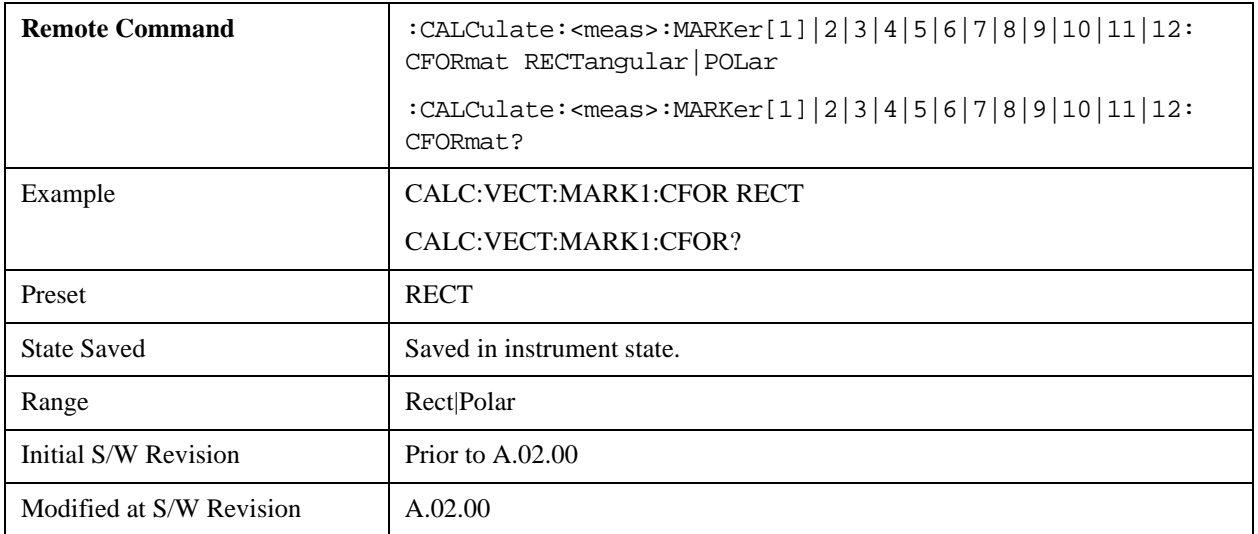

### **Marker Trace**

This key allows you to determine the trace to which a marker is assigned. By default, when a marker is turned on it is assigned to the currently selected trace. You may change that assignment using this control.

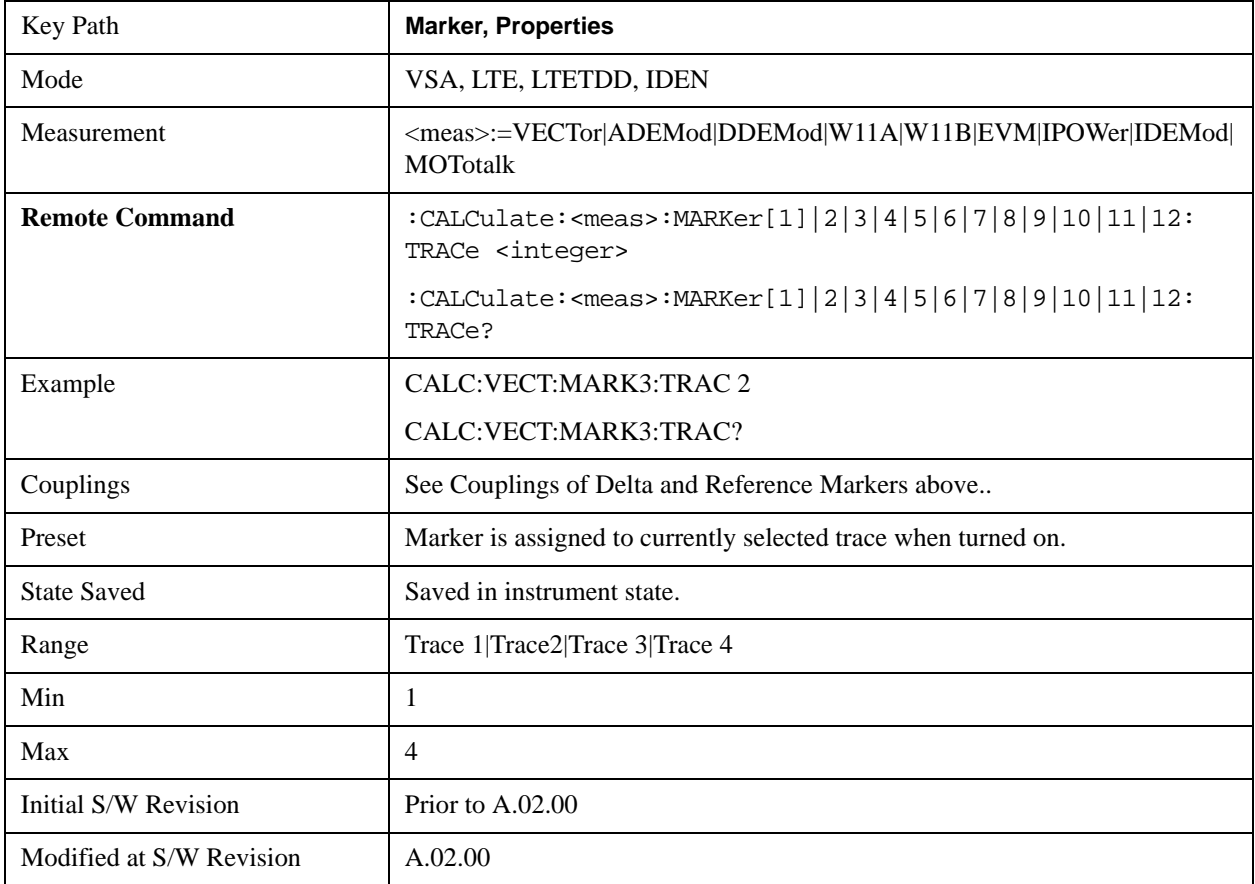

### **Marker Count**

This key enables the frequency counter algorithm on the selected marker. This algorithm can more precisely determine the frequency of a peak. The marker must be on a frequency domain trace, with data coming from hardware. Place the marker on a peak and enable the frequency counter. The marker readout then shows the calculated frequency rather than the marker X position. Only one marker can be counted at any time. Turning on marker count for any marker turns it off for all other markers.

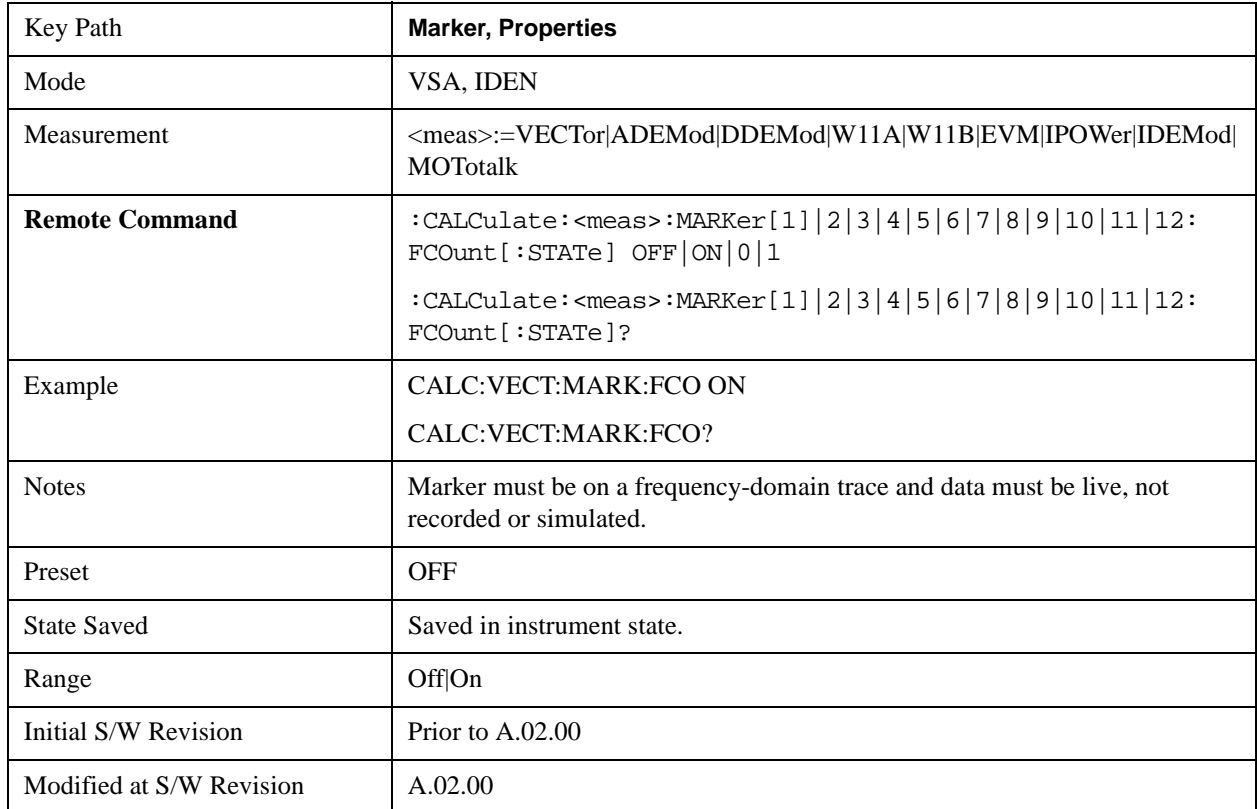

The frequency counter result must be read back with the following SCPI command. The Marker X query command will only get the marker's data point position, which will not be as accurate as the frequency counter result.

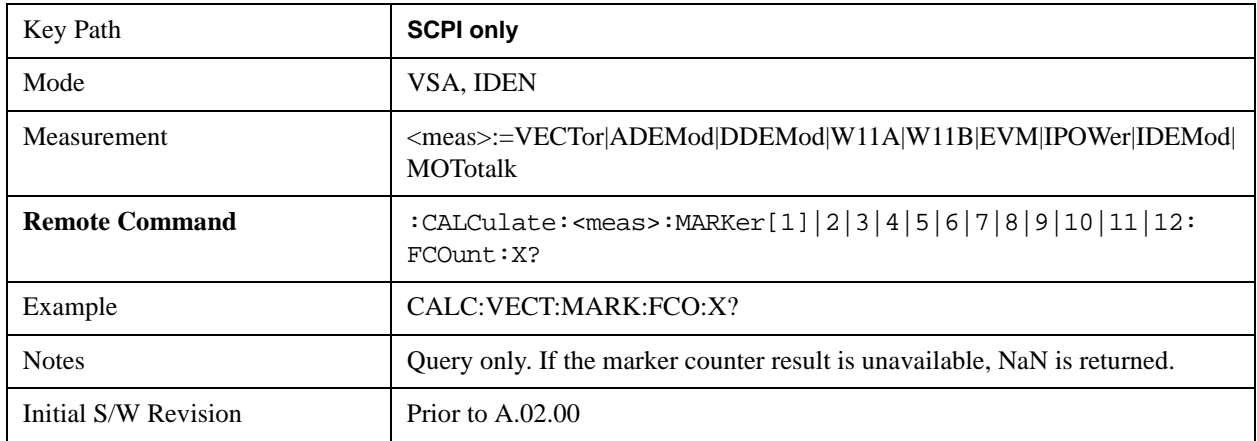

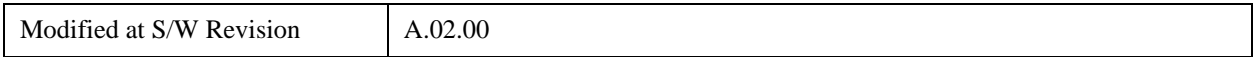

### **Marker Table**

When the Marker Table is turned on, the display is split into a measurement window and a marker data display window. For each marker which is on, information is displayed in the data display window, which includes the marker number, control mode, trace number, X axis scale, X axis value, and the Y-axis result. Additional information is shown for markers which have marker functions turned on.

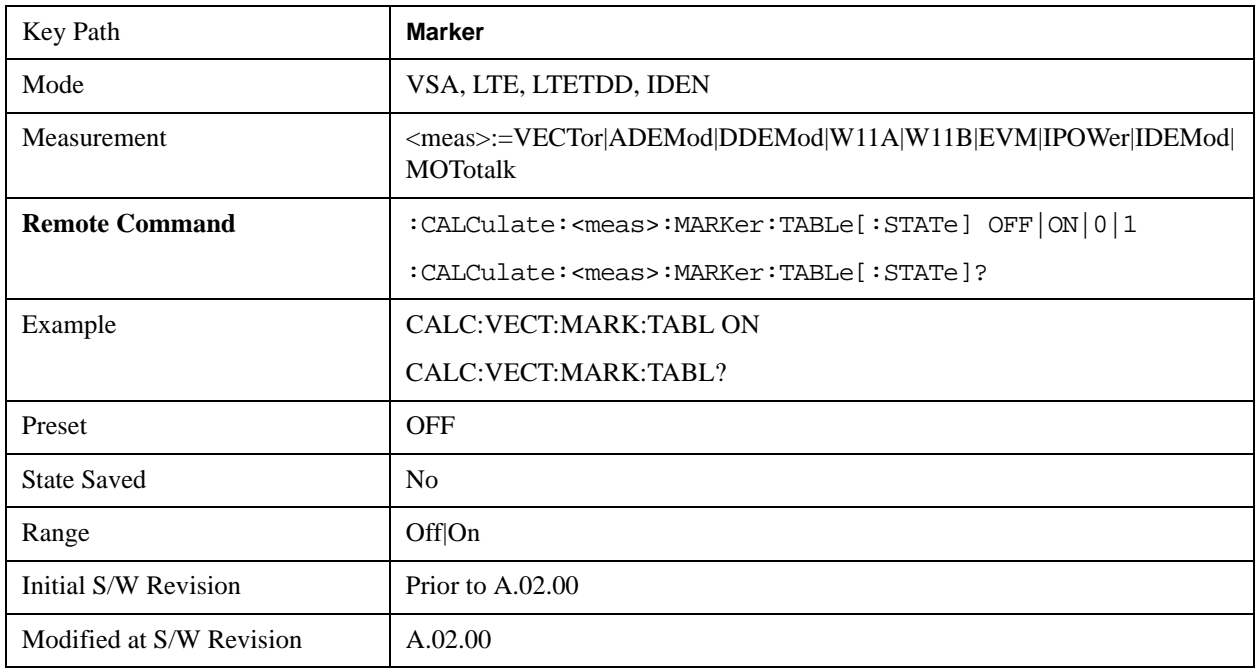

### **Couple Markers**

Marker Coupling affects all currently displayed markers. In general when coupling is turned on then all Normal or Delta markers with the same (or equivalent) domain as the selected marker move in the same manner as the selected marker. Coupling is relative between markers on the same trace (so that their relative positions in the domain are maintained). Coupling can be absolute between markers on different traces that have equivalent domains. That is, they are forced have the same position in the domain, if possible. (As an example of equivalent domains, demodulated symbol positions can be derived from time by using the current symbol rate). When you move the selected marker, then others on related traces track it. This is to allow you to correlate different measurement results. For example, to you can place a marker at a particular symbol time on an error vector magnitude display, and have tracking markers on the symbol table and pre-demod time trace, showing you the symbol value and the actual time-varying signal value at the same point in time.

Absolute coupling is performed only for the lowest numbered Normal or Delta marker on each trace. All other markers on a trace couple relatively. When you turn on marker coupling, the subset of markers that have the same domain as the selected marker track it and all other markers remain at their current location. The absolutely coupled markers within this subset will be moved at this time to match the domain setting of the selected marker, with the relatively coupled markers following accordingly to maintain offsets within their respective traces. Those markers with different domains remain at their current location. When you select a marker with a different domain than the previously selected marker,

then the subset of markers with that domain go through the same procedure.

Any marker that coupling would move outside its range of X values, will remain at the closest limiting value until the selected marker moves in such a way as to bring the coupled X value back into range. If the coupled markers are on data that do not have the same domain resolution, then they are positioned as close to each other as possible.

If markers change mode or trace, or trace data is changed below them, the coupling rules are immediately applied to the new set.

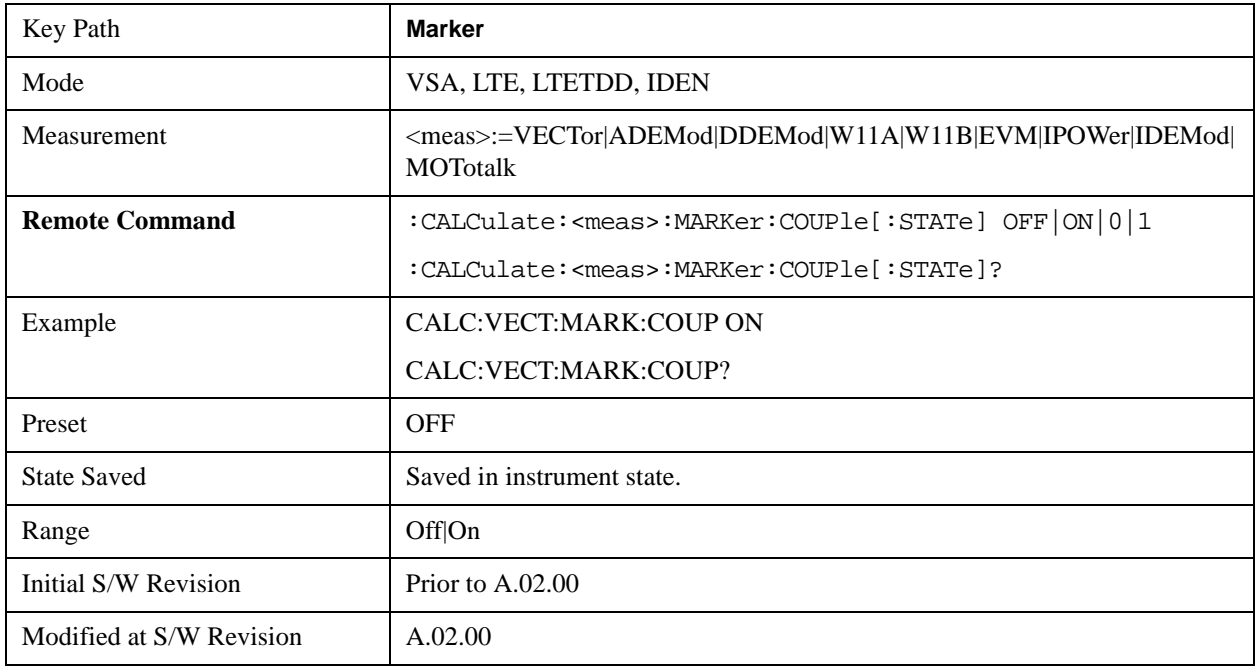

### **All Markers Off**

This function turns all markers off and sets the selected marker to 1.

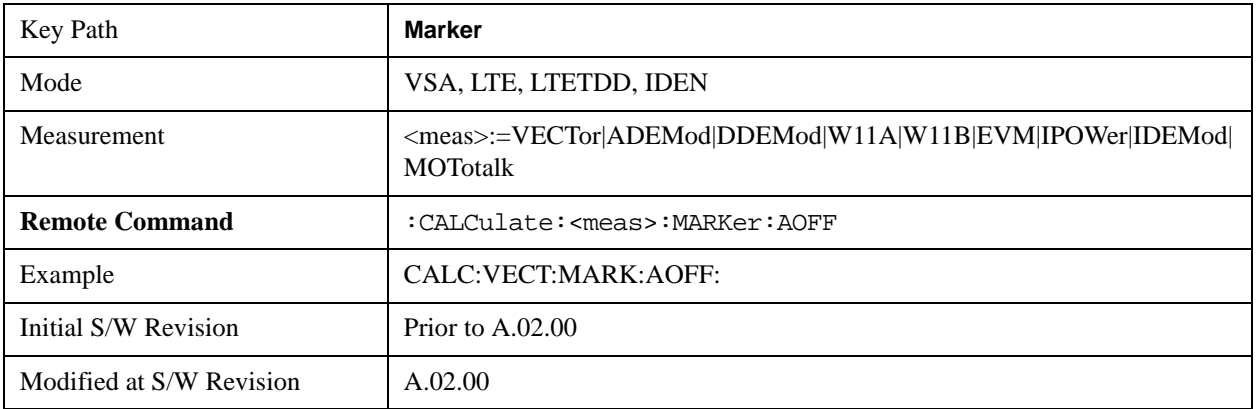

# **Marker -> (Marker To)**

The Marker -> hardkey provides access to some convenient functions for copying the marker position to a number of frequency and Y-axis scaling parameters. These functions are available from the front panel only. No SCPI is provided, because you can already read the marker position via SCPI and then set any frequency or scaling parameter accordingly, with full accuracy.

Pressing the Marker -> hardkey always makes the selected marker's X position the active function.

If the selected marker is off, pressing the Marker -> hardkey turns on the selected marker in normal mode on the currently selected trace.

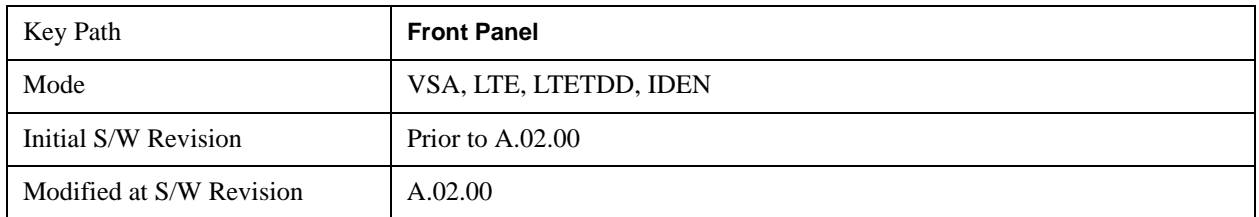

### **Mkr -> CF (Center Frequency)**

This function sets the center frequency equal to the selected marker's absolute frequency. The marker must be on a frequency-domain trace. The absolute marker frequency is used regardless of whether its control mode is Normal, Delta, or Fixed.

If the currently selected marker is not on when this key is pressed, it will be turned on at the center of the screen as a normal type marker.

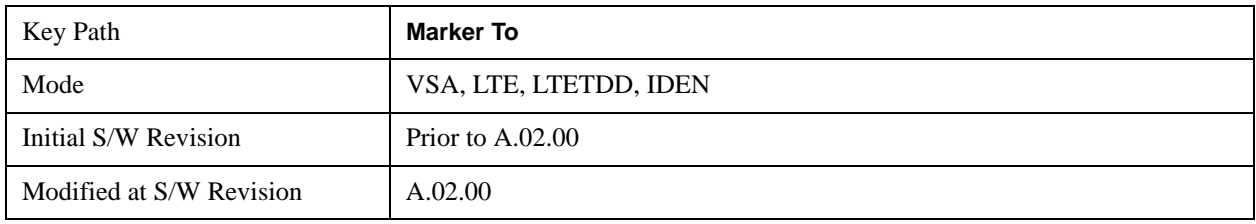

### **Mkr -> CF Step**

This function sets the center frequency step size equal to the selected marker's frequency. The marker must be on a frequency-domain trace. The absolute marker frequency is used regardless of whether its control mode is Normal, Delta, or Fixed.

If the currently selected marker is not on when this key is pressed, it will be turned on at the center of the screen as a normal type marker.

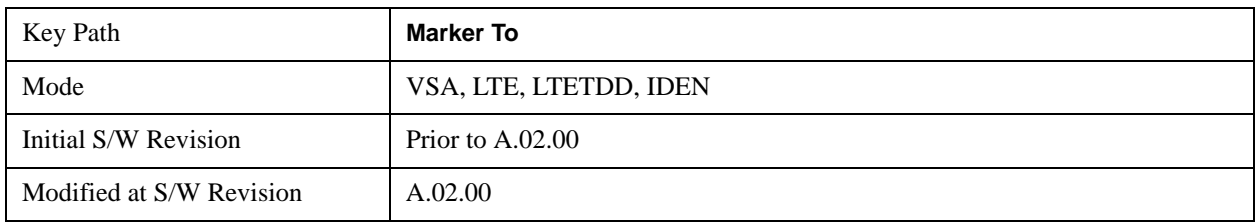

## **Mkr -> Start**

This function sets the start frequency equal to the selected marker's frequency. The marker must be on a frequency-domain trace. The absolute marker frequency is used regardless of whether its control mode is Normal, Delta, or Fixed.

If the currently selected marker is not on when this key is pressed, it will be turned on at the center of the screen as a normal type marker.

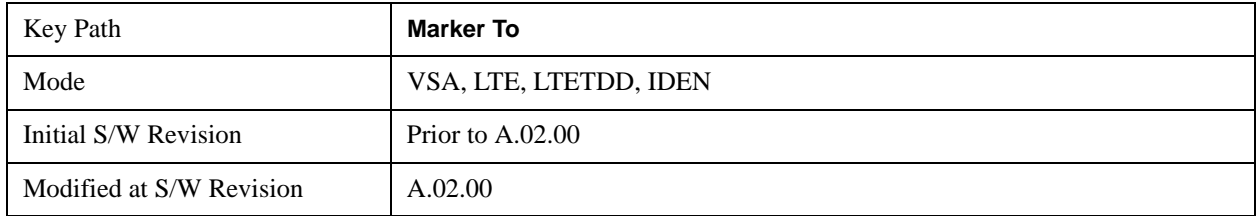

### **Mkr -> Stop**

This function sets the stop frequency equal to the selected marker's frequency. The marker must be on a frequency-domain trace. The absolute marker frequency is used regardless of whether its control mode is Normal, Delta, or Fixed.

If the currently selected marker is not on when this key is pressed, it will be turned on at the center of the screen as a normal type marker.

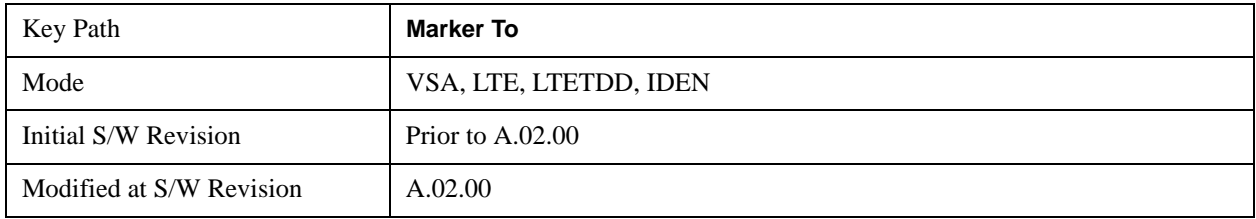

### **Mkr Delta -> Span**

This function sets the start and stop frequencies to equal to the selected marker's frequency and that of its reference. That is, the measurement span is "zoomed in" so that the selected marker and its associated reference appear on the extreme left and right of the display. The marker must be on a frequency-domain trace and its control mode must be Delta.

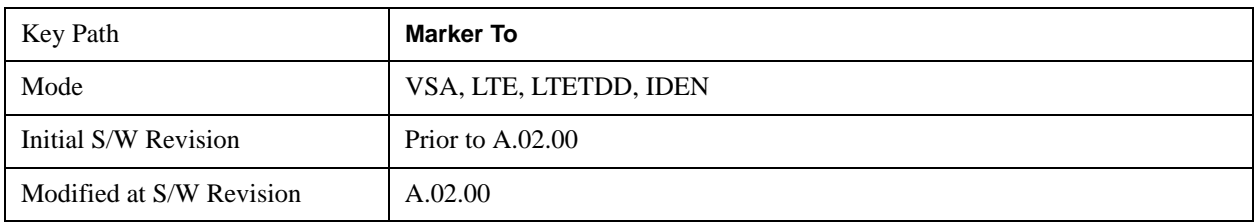

## **Mkr -> Ref Lvl**

This function sets the Y axis reference value equal to the selected marker's Y value. For example, if the reference position is at the top of the screen, the whole trace is moved up so that the marker appears at the top of the screen. Note that this is a display scaling function only. The input range remains the same.

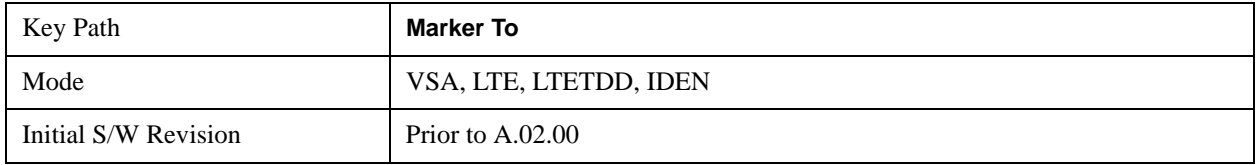

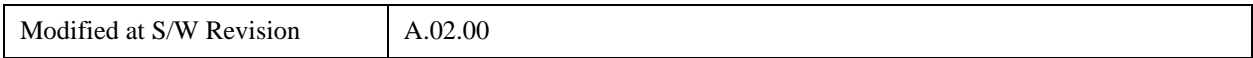

#### **Counter -> CF (Center Frequency)**

This function copies the frequency of the marker counter to the center frequency. The marker counter function must be on.

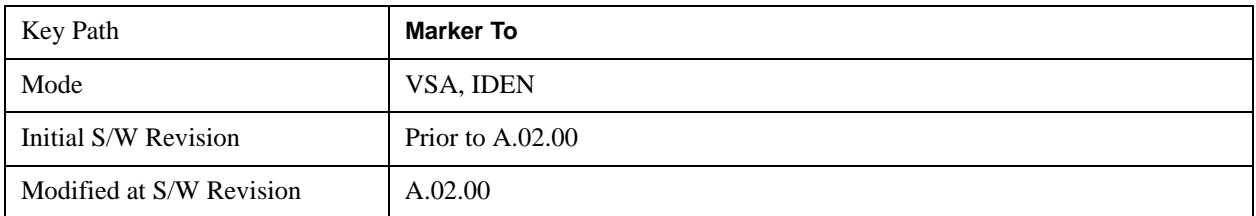

### **Mkr Delta -> CF (Center Frequency)**

This function sets the center frequency equal to the difference in frequency between the selected Delta marker and its reference. The marker must be on a frequency-domain trace and the selected marker's control mode must be Delta.

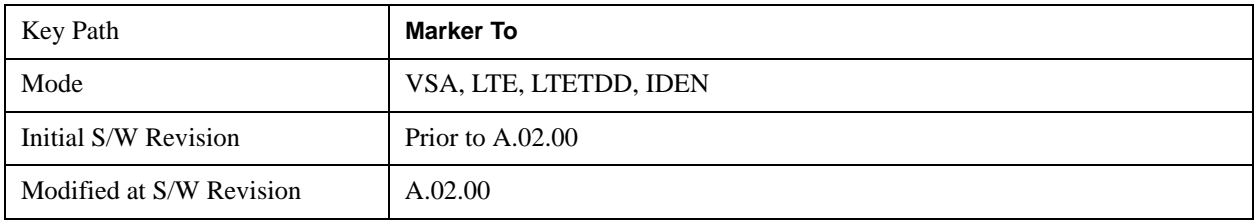

## **Marker Function**

This key accesses a menu of selectable marker functions for VSA based measurements.

Marker Functions perform post-processing operations on marker data. Band Functions are Marker Functions that allow you to define a band of frequencies around the marker. The band defines the region of data used for the numerical calculations. These marker functions also allow you to perform mathematical calculations on trace and marker data and report the results of these calculations in place of the normal marker result.

Unlike regular markers, marker function markers are not placed directly on the trace. They are placed at a location which is relative to the result of the function calculation.

The Marker Function menu gives you access to power calculations in bands of frequencies or time intervals centered on a marker. It also allows you to make calculations like carrier to noise by combining delta markers with marker functions. Marker functions are generally available for time and frequency domain traces, and not for others. If the marker function calculation is undefined for particular trace data, then "---" is shown in place of a number in the result display and marker table, and CALC:<meas>:MARK[n]:Y? will return 9.91E+37 (NaN).

Pressing Marker Function always makes the selected marker's X position the active function.

If the selected marker is off, pressing the Marker Function hardkey turns on the selected marker in

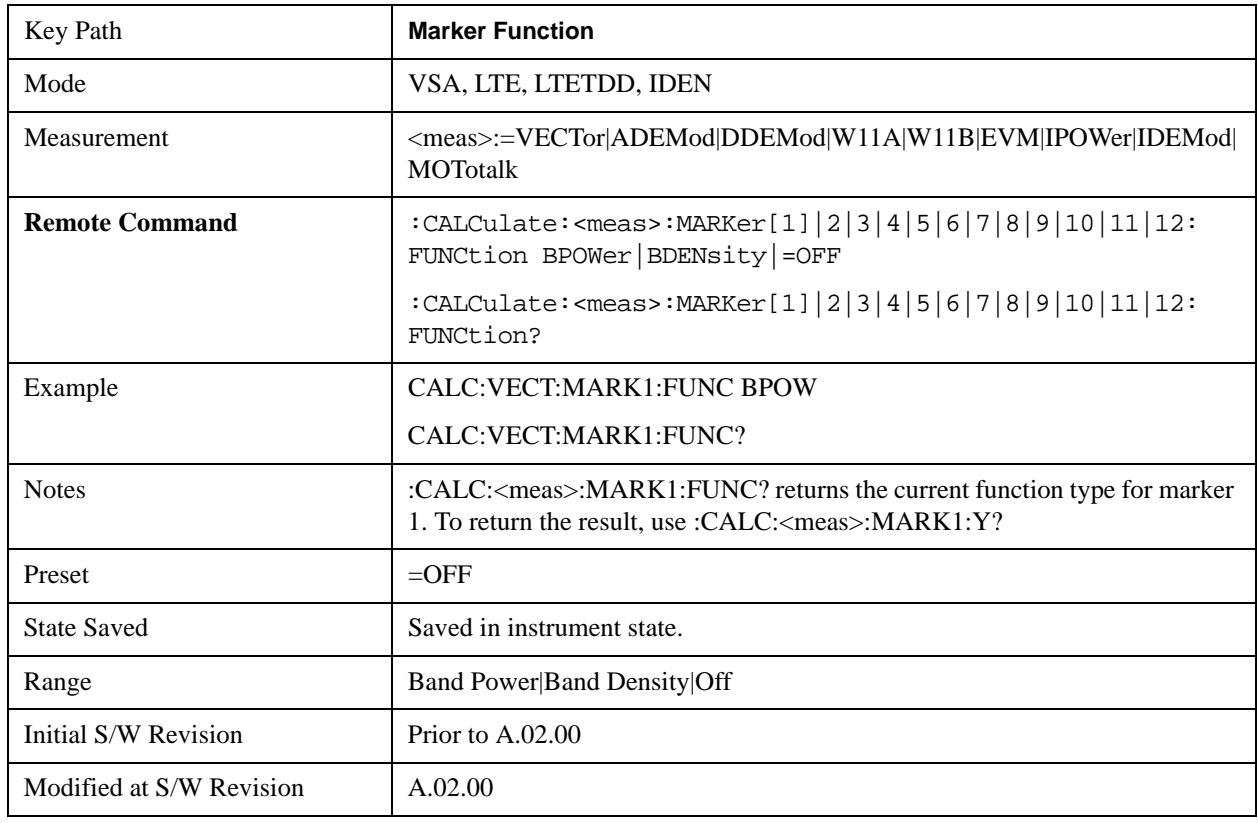

normal mode on the currently selected trace.

### **Band/Interval Power**

Turns on the Band/Interval Power function for the selected marker. This function calculates the power within the band centered on the marker. The function works generally with frequency spectra, PSD and time traces. On traces where band power is undefined, the result display shows "---" and CALC:<meas>:MARK[n]:Y? will return 9.91E+37 (NaN), although the band interval can still be defined.

### **Frequency-domain data**

If the marker is on a frequency-domain trace, the result is total power within the band. This is true whether the underlying trace data is a power spectrum or power spectral density.

### **Time-domain data**

If the marker is on a time-domain trace, the result is average power within the time interval, that is, the power at each time sample in the time interval is calculated, the powers are summed and the total divided by the number of samples.

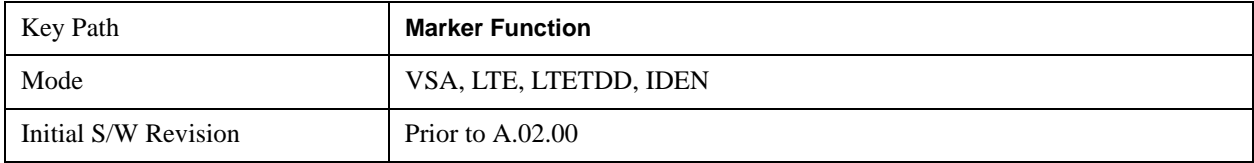

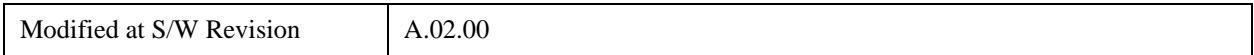

### **Band Power Calculation**

A band/interval power calculation result may be shown in dBm, dBVrms, Watts, Volts RMS Squared or Volts RMS. The table below shows the choice of display units if Band Power Calculation is set to Mean, depending on the current format and Y units of the trace the marker is on.

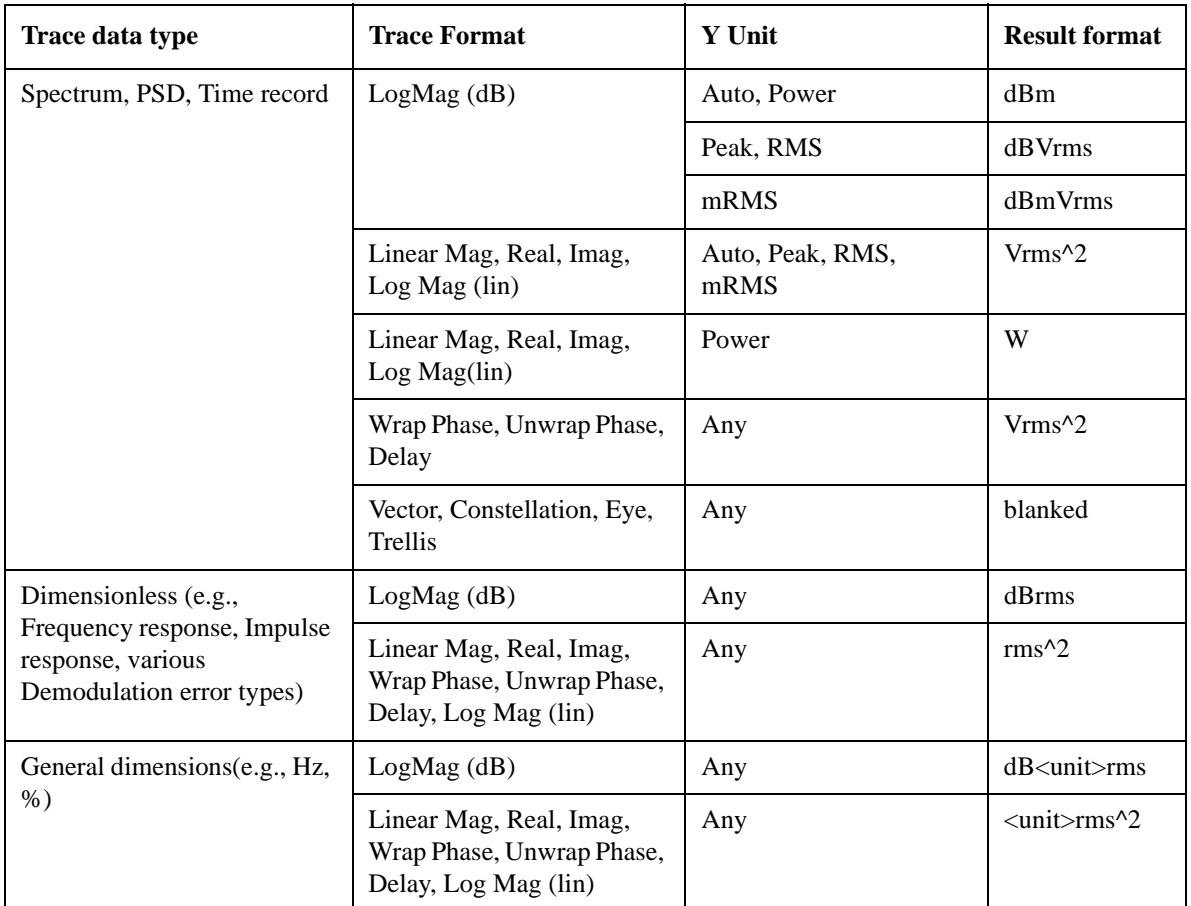

If the Band Power Calculation is set to RMS, then the readout unit does not depend on trace format or Y unit. For Spectrums, PS and Time record traces the displayed unit is "Vrms" For general units, the unit abbreviation is shown followed by "rms".

The Band Power Calculation only controls the readout format for Normal and Fixed markers. For Delta markers, see the discussion below.

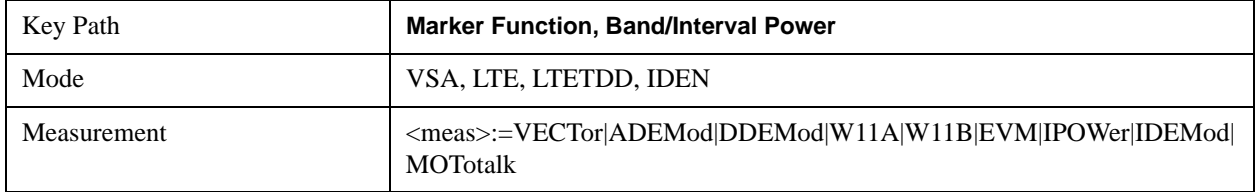

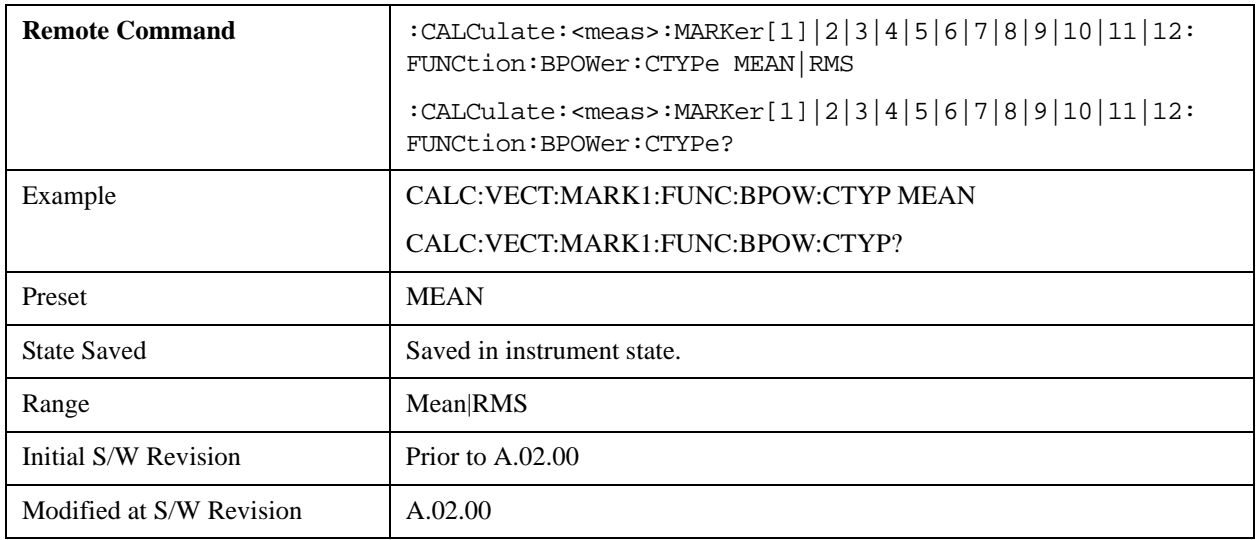

#### **Band/Interval Density**

This function calculates the average power density within the band centered on the marker. The function works generally with frequency spectra, PSD and time traces. On traces where band power cannot reasonably be defined, the result display shows "---" and CALC:<meas>:MARK[n]:Y? returns NaN (9.91E+37), although the band interval can still be defined.

### **Frequency-domain data**

If the marker is on a frequency-domain trace, the result is the band power (as computed above) divided by the bandwidth over which it is measured. This is true whether the underlying trace data is a power spectrum or power spectral density.

### **Time-domain data**

If the marker is on a time-domain trace, the result is average power within the time interval (as computed above) divided by the equivalent noise bandwidth of the span.

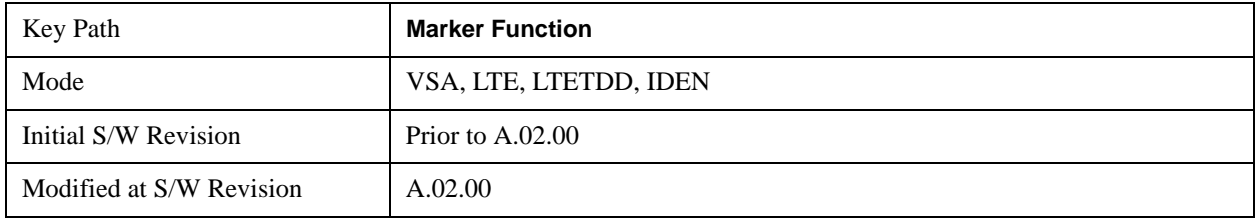

### **Band Density Calculation**

Turns on the Band/Interval Density function for the selected marker. If the selected marker is off, it is turned on in Normal marker mode and located at the center of the screen.

When Band/Interval Density is selected while in the Marker Function Off state, the Band Span or Interval Span is initialized to 5% of the screen width.

If the detector mode for the detector on the marker's trace is set to Auto, the average detector is selected. If the Average type is set to Auto, Power Averaging is selected. Other choices for the detector or Average type will usually cause measurement inaccuracy.

A band/interval density calculation result may be shown in dBm/Hz, Volts RMS Squared or Volts RMS. The table below shows the choice of display units if Band Density Calculation is set to Mean, depending on the current format of the trace the marker is on.

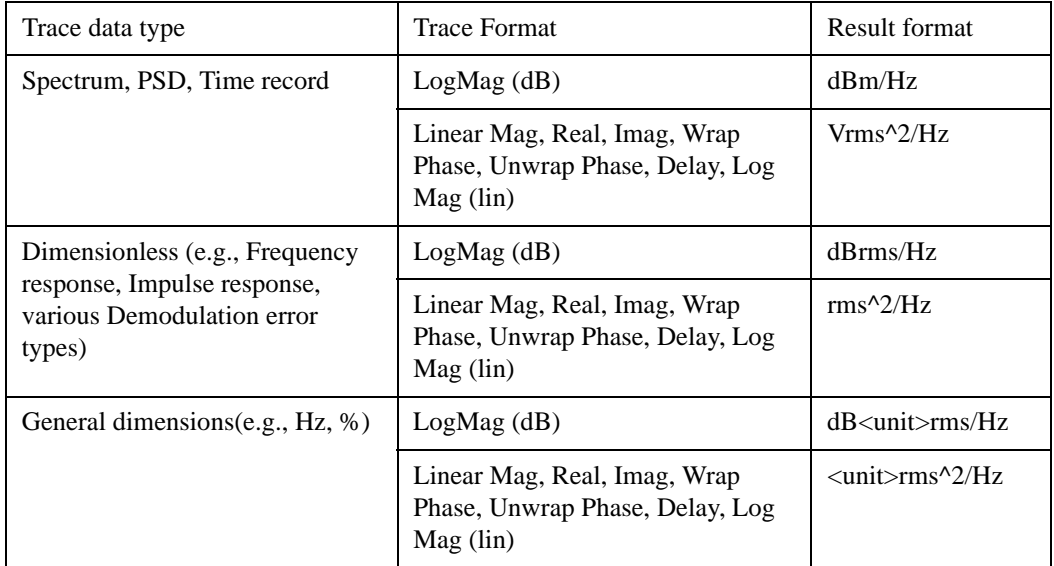

If the Band Density Calculation is set to RMS, then the readout unit does not depend on trace format. For Spectrum, PSD and Time record traces the displayed unit is "Vrms/rtHz" For general units, the unit abbreviation is shown followed by "rms/rtHz ".

The Band Density Calculation only controls the readout format for Normal and Fixed markers. For Delta markers, see the discussion below.

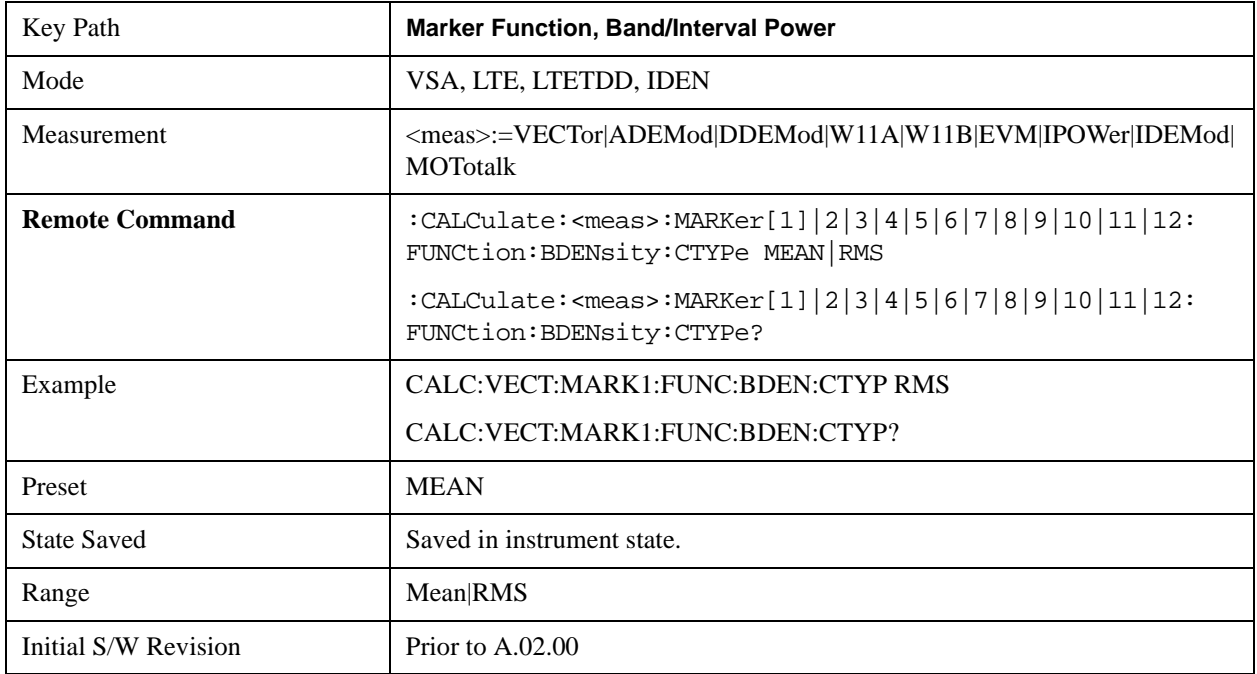

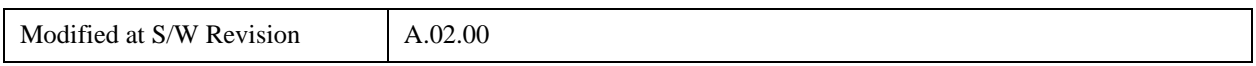

#### **Band Adjust**

These keys allow you to define the bandwidth around the marker. The band is always centered on the marker position. Entering the menu always sets Band/Interval Span as the active function

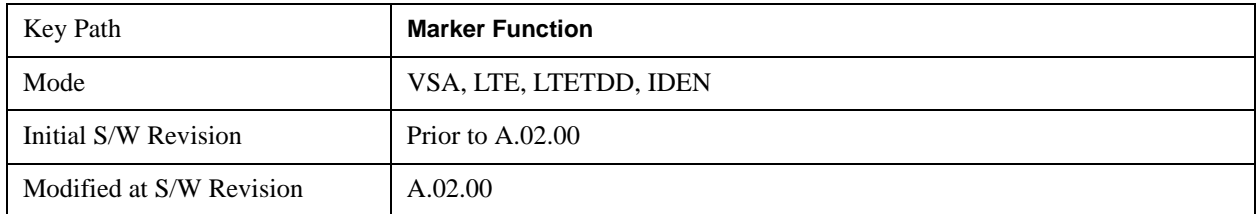

#### **Band/Interval Center**

This function defines the center of the band. That is, it allows you to adjust the marker position in absolute units (regardless of whether the marker mode is Normal or Delta).

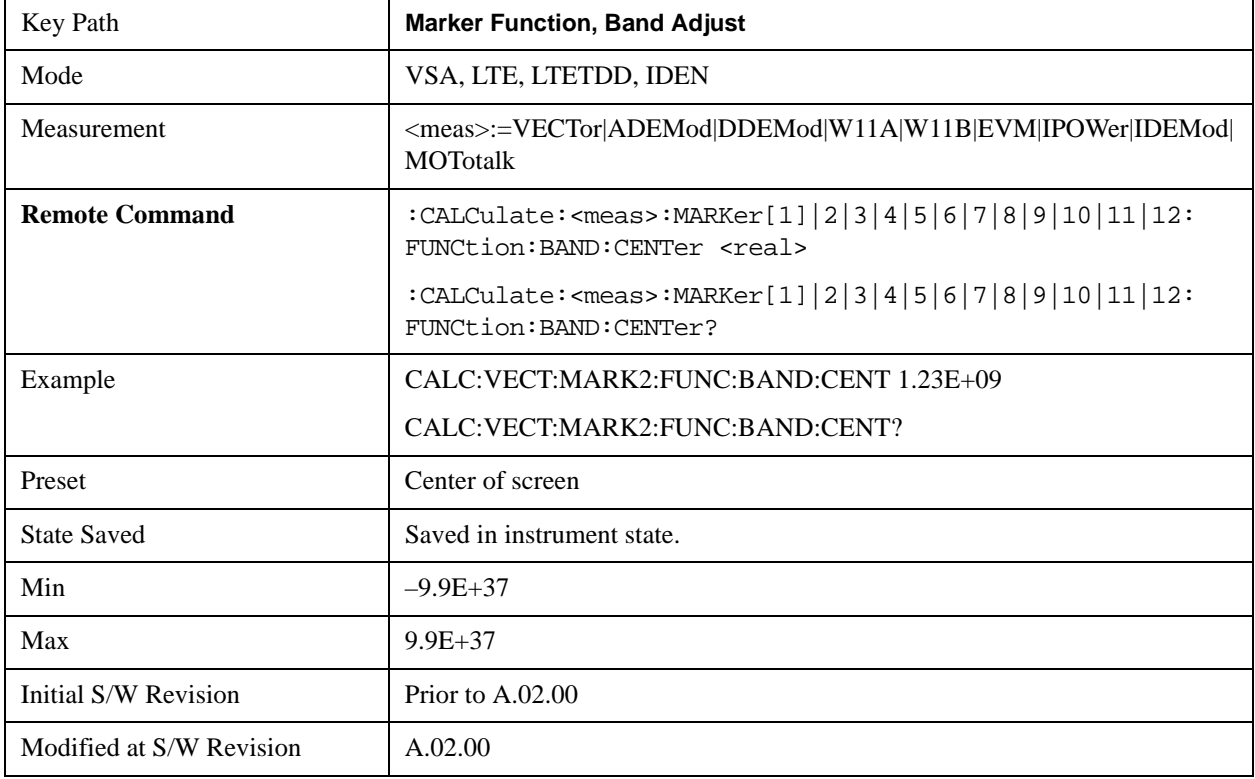

### **Band/Interval Span**

Sets the width of the span for the selected marker. This function defines the span of frequencies or time. The marker position does not change when you adjust the span.

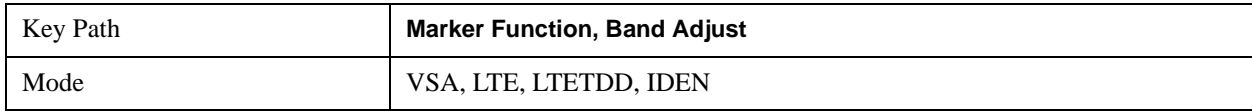

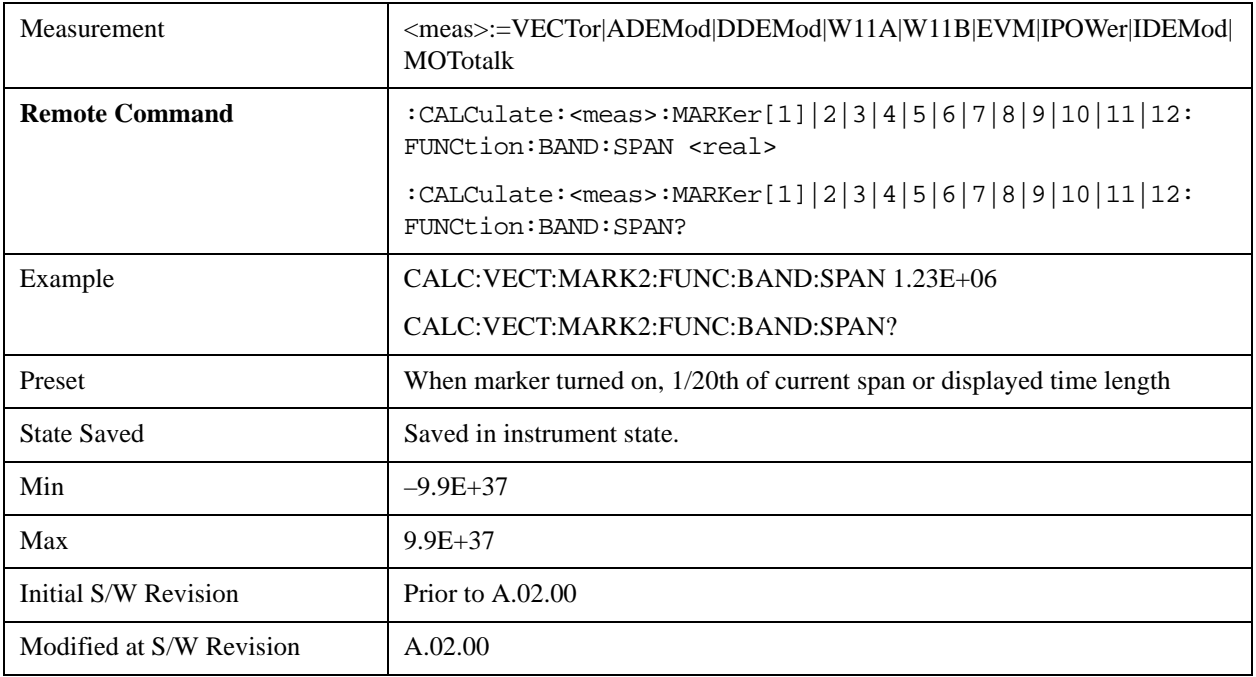

## **Band/Interval Left**

This function adjusts the left side of the band. In order to remain centered in the band, the marker position must also change as you change the left edge. The right edge is unaffected.

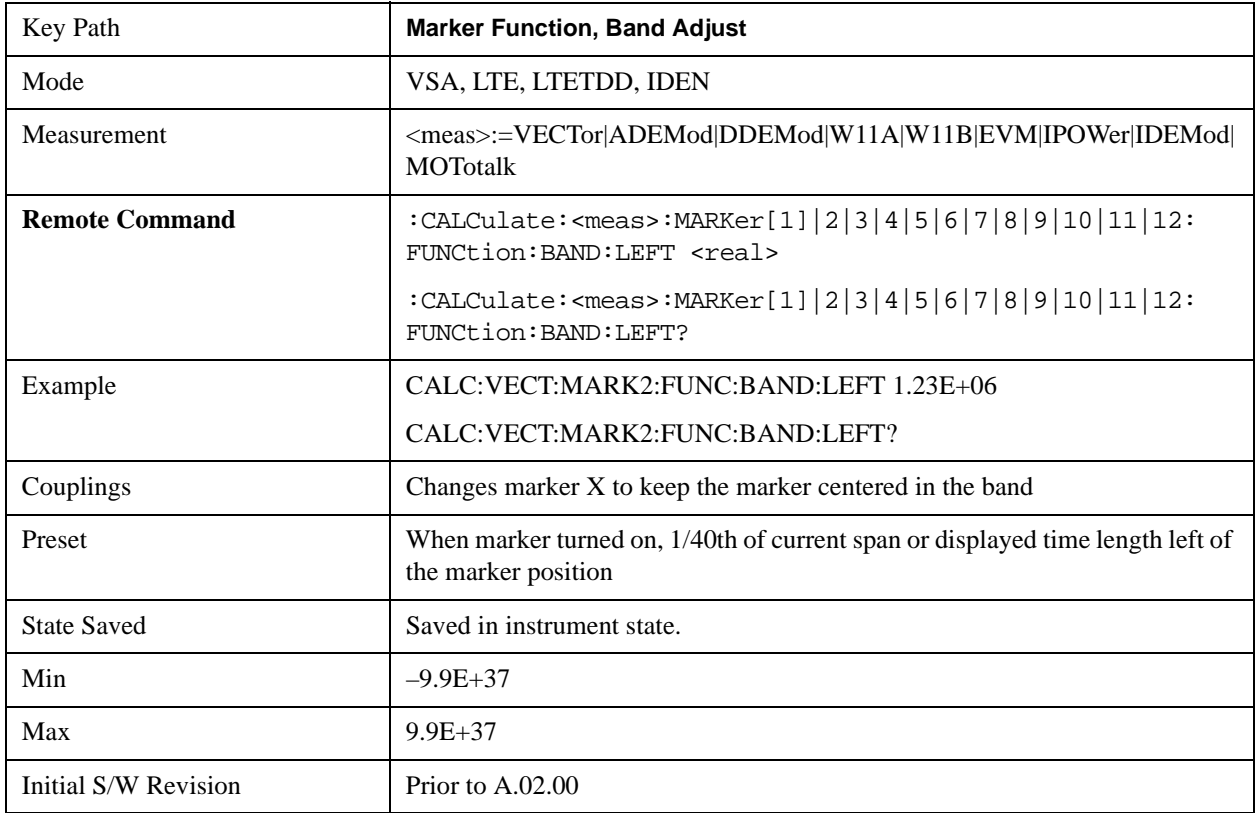

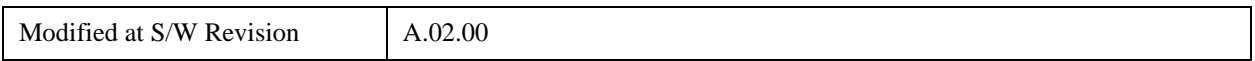

### **Band/Interval Right**

This function adjusts the right side of the band. In order to remain centered in the band, the marker position must also change as you change the right edge. The left edge is unaffected.

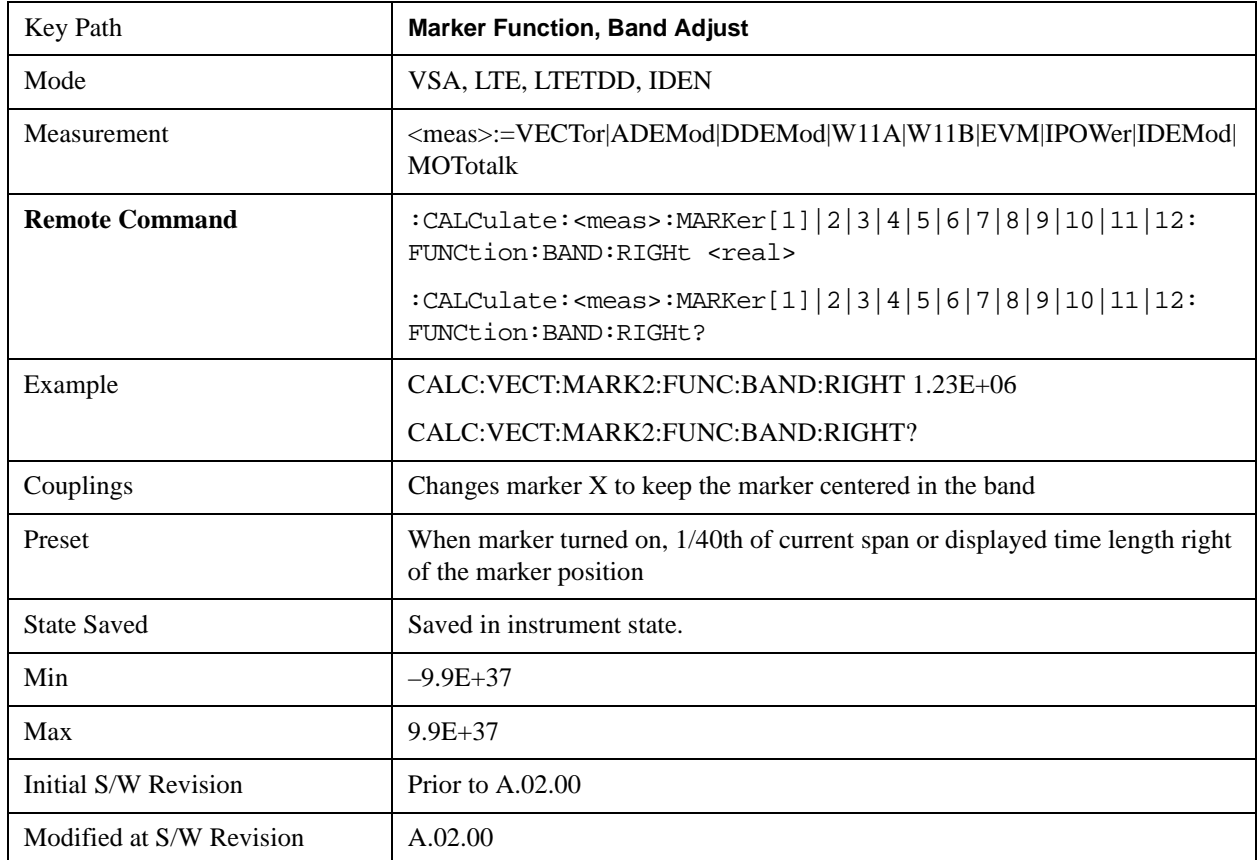

### **Band Power and Delta Markers**

When either a Delta marker or its reference has a band power function turned on, the Delta marker readout always shows a ratio calculation. This allows you to perform common calculations like carrier to noise ratio or adjacent channel power ratio. The form of the ratio depends on the main marker function calculation type (Mean or RMS). If the main marker function calculation type is Mean, then when you change the marker to Delta the result will be a power ratio. If the main marker function calculation type is RMS, then the Delta marker result will be a voltage ratio. (If the main marker band power function is off, then the form of the ratio depends on the reference marker calculation type: If it is Mean you get a power ratio, and if it is RMS you get a voltage ratio.)

For example, if the main marker function is Band/Interval Power with a calculation type of Mean and the reference marker function is Band/Interval Power with a calculation type of RMS, then the Delta marker will show the ratio of the main marker "Band/Interval Power Mean" value to the reference marker "Band/Interval Power Mean" (not RMS) value.

A dimensionless ratio (for example Volt/Volt or Watt/Watt) is shown with units of "x". The marker function calculation type will tell you whether the ratio is voltage or power (see above). A dimensionless power ratio is shown with units of dB if the trace format is Log Mag (dB)

If the reference marker function is Band/Interval Density and the main marker is either Band/Interval Power or its function is turned off, then the ratio is not dimensionless, but has units of Hz (or dB-Hz) for power calculations, or rtHz for voltage calculations. When the main marker function is Band/Interval Density and the reference is either Band/interval Power or its function is off, the units are /Hz (or dB/Hz) for power calculations, or /rtHz for voltage calculations.

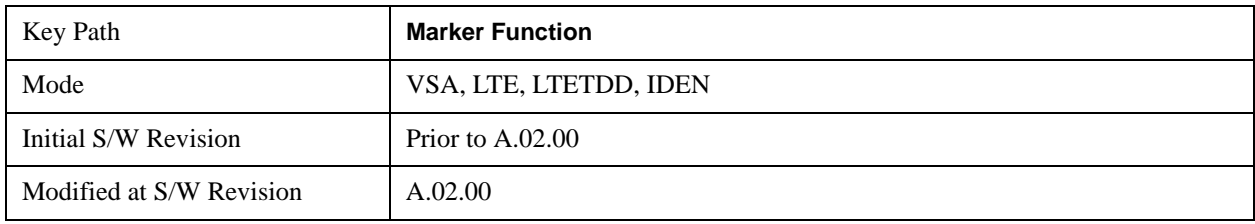

# **Meas Setup**

This key accesses a menu of keys that select measurement functions for VSA based Measurements.

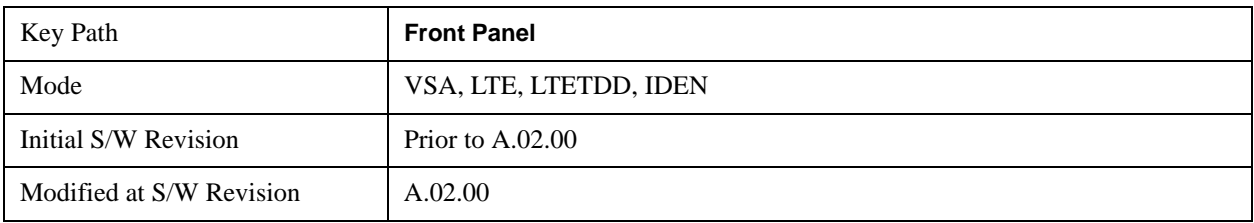

## **Avg Number**

This key allows you to turn averaging on or off, and set the number of scans (time records) whose measurement results will be averaged. Averaging can be done over spectrum results (RMS) or over time records (Time). A third kind of pseudo averaging displays the maximum value seen at each spectral line over the specified number of scans. See Average Type for a more detailed description of how measurement results are averaged.) For RMS or Time averaging, the process is similar. Each time an averaged result is displayed, it is the sum of the individual results taken since measurement restart, divided by the number of scans. (For Max averaging, there is no actual summation or division.) The Measurement Bar shows the number of scans and the Avg number setting; for example, if 4 scans have been taken and the Avg Number is 10, the Meas Bar shows "4/10". The measurement continues to take new scans until the number of scans is equal to the Avg Number setting, at which time the measurement stops if Sweep control is in Single Mode. Otherwise, the measurement continues, and the Average Mode setting determines how successive scans are added to the averaged result. See the Average Mode topic for details.

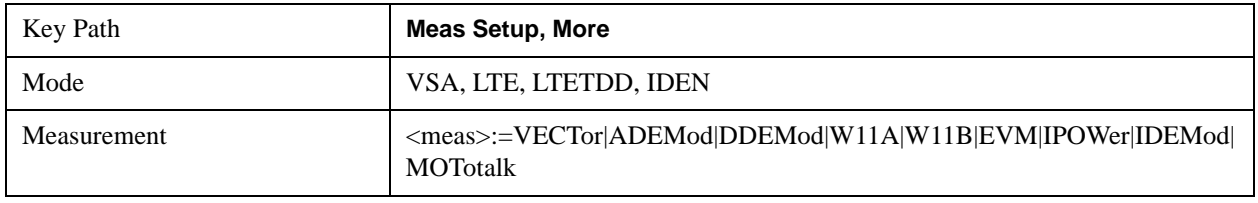

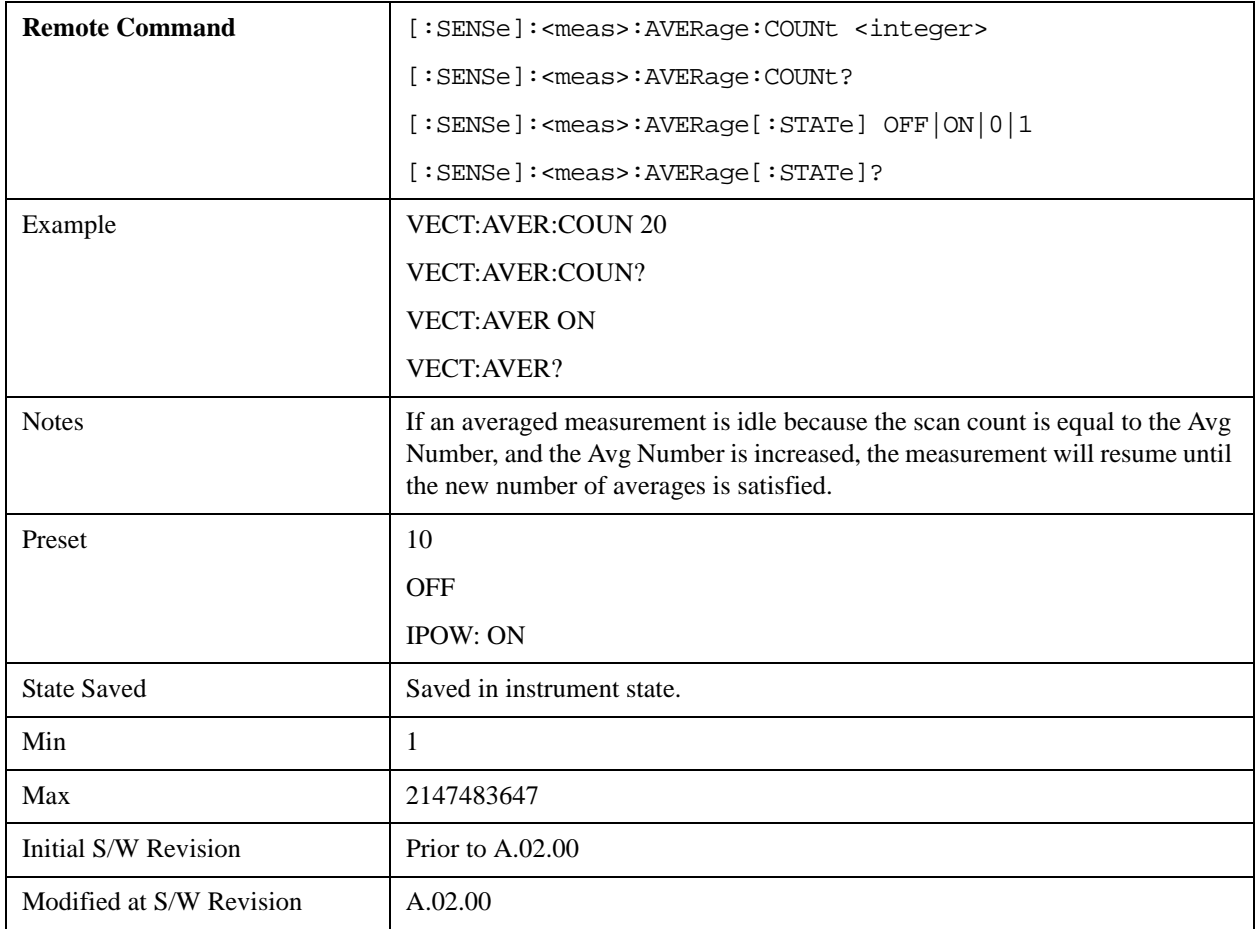

### **Average Mode**

The Average Mode determines what happens when the Sweep Mode is Continuous and the number of scans processed exceeds the Average Number (see above). If the Sweep Control is in Single mode, this setting has no effect.

When averaging is on and the number of scans is less than or equal to the Avg Number setting, a linear average is calculated as explained in the Avg Number topic. After the scan count exceeds the Avg Number setting, the measurement continues to take new scans. The Measurement Bar average indicator shows ">N/N" where N is the Avg Number.

If Average Mode is Exp then new results are averaged in exponentially. In other words, each succeeding average will be the weighted sum of the previous average, weighted by  $(N-1)/N$ , and the new measurement, weighted by 1/N, where N is the Average Number setting. (For Max averaging, no weighting occurs; the result continues to be the max value seen at each spectral line for every previous scan since measurement restart.)

If Average Mode is Repeat, then the average buffer will be cleared after the average counter reaches the Average Number setting, and the average counter will be reset to 0. Then a new set of averages is taken. The measurement bar therefore continues to show "k/N" in the average indicator, where k is the number of scans since the last time the average buffer was cleared and N is the Avg Number. The averaged result is the sum of the last k results divided by k. (For Max averaging, no sum or division takes place, but the

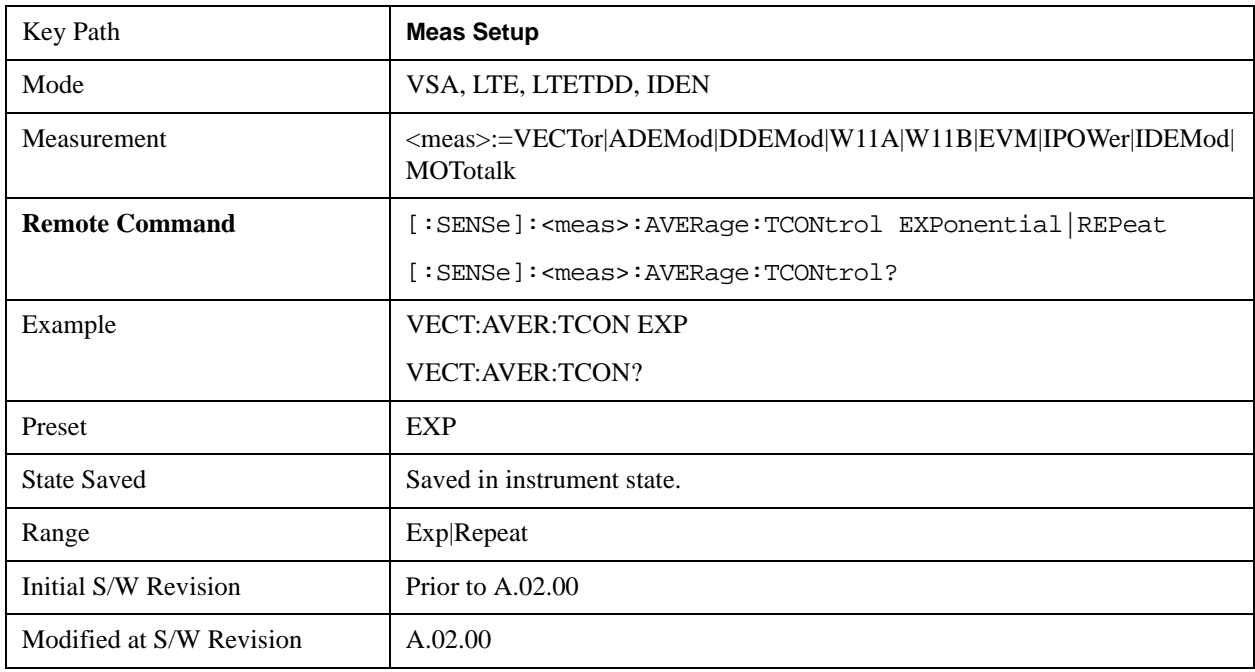

buffer is cleared as stated above. The averaged result is the max value seen over the last k scans.)

## **Average Setup**

This key accesses a menu allowing you to set Averaging parameters for all VSA based measurements.

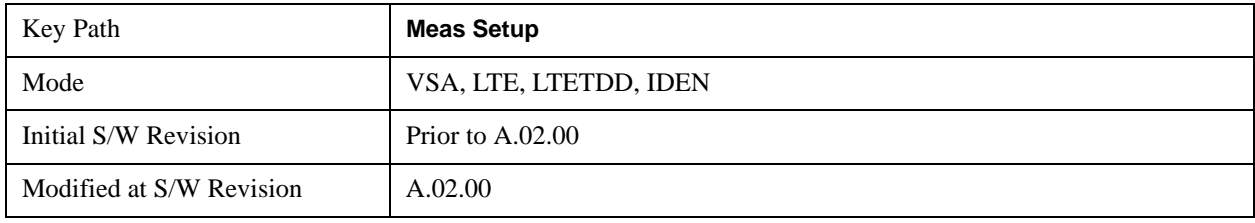

## **Average Type**

The Average Type key allows you to select the type of averaging. The table below shows what measurement results are averaged for each average type. This applies in the Vector Measurement.

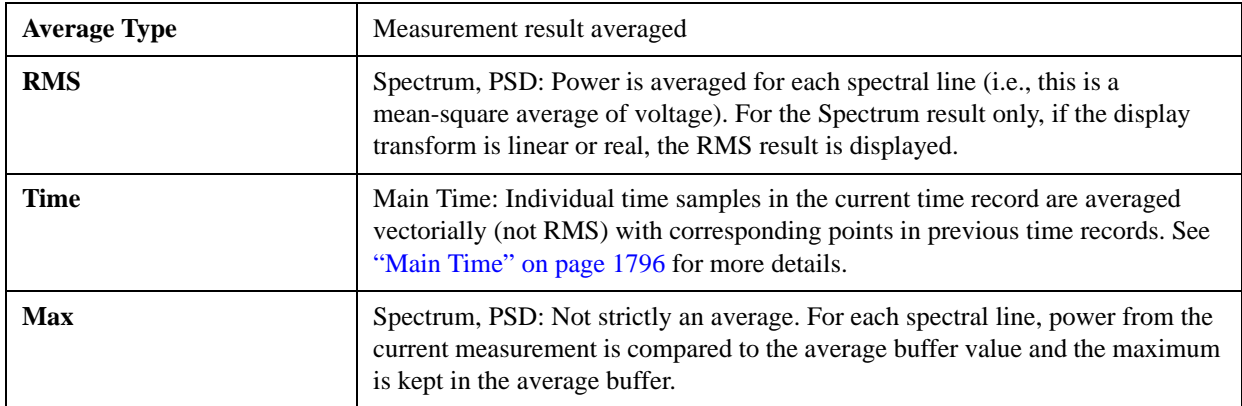

Some measurement results are inherently averaged, and are not affected by the Average controls. These are: CCDF, CDF, and PDF. They average continuously until the next measurement restart.

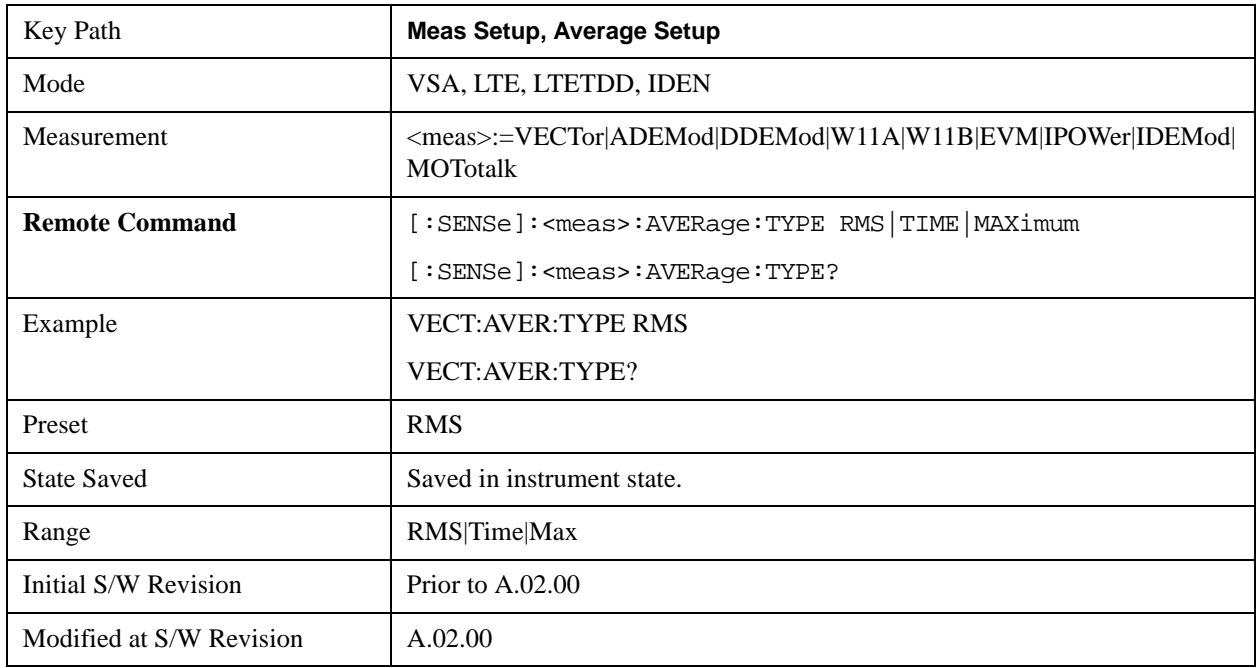

#### **Fast Average**

Fast average controls the display of average data. If fast averaging is off, then the display is updated after each time record is processed. If fast averaging is on, then the display is only updated after every M records, where M is the Update Rate (see below). For example, if the fast average count is 10, then the running average is only displayed every 10th time record.

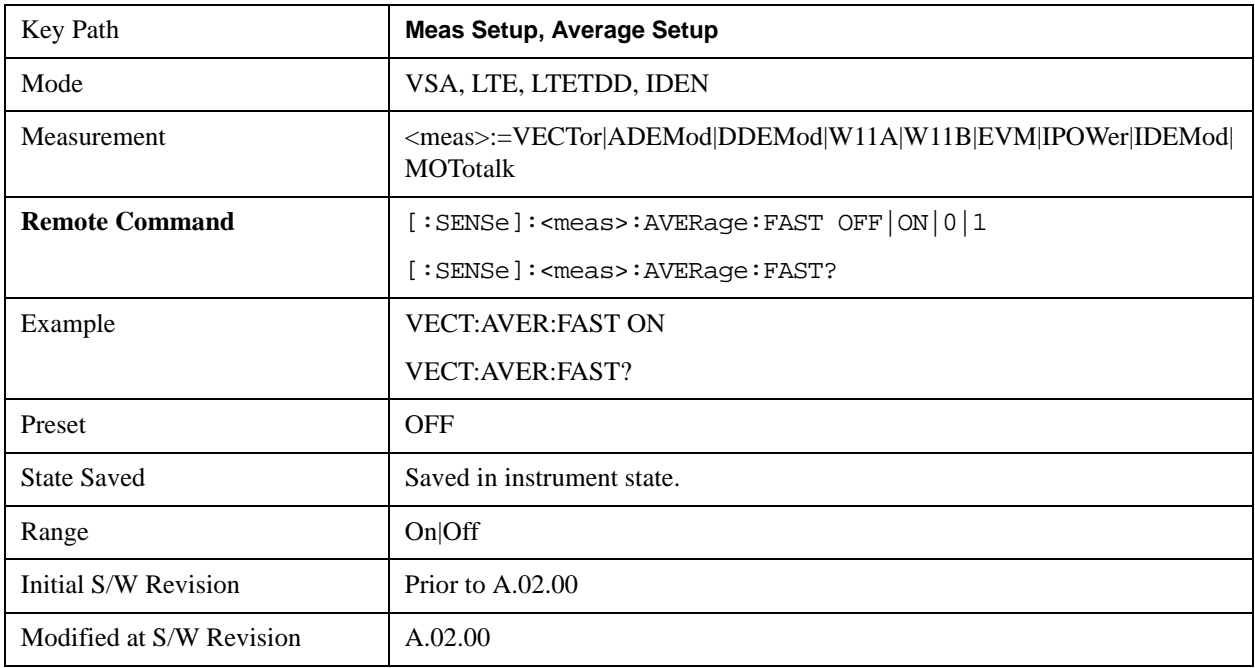

## **Update Rate**

The Update Rate controls how often the display updates when fast averaging is turned on. If the Fast Averaging State is MAX then the display is updated only after the full Average Count is reached. Otherwise, the display is updated whenever the average count is a multiple of the Update Rate..

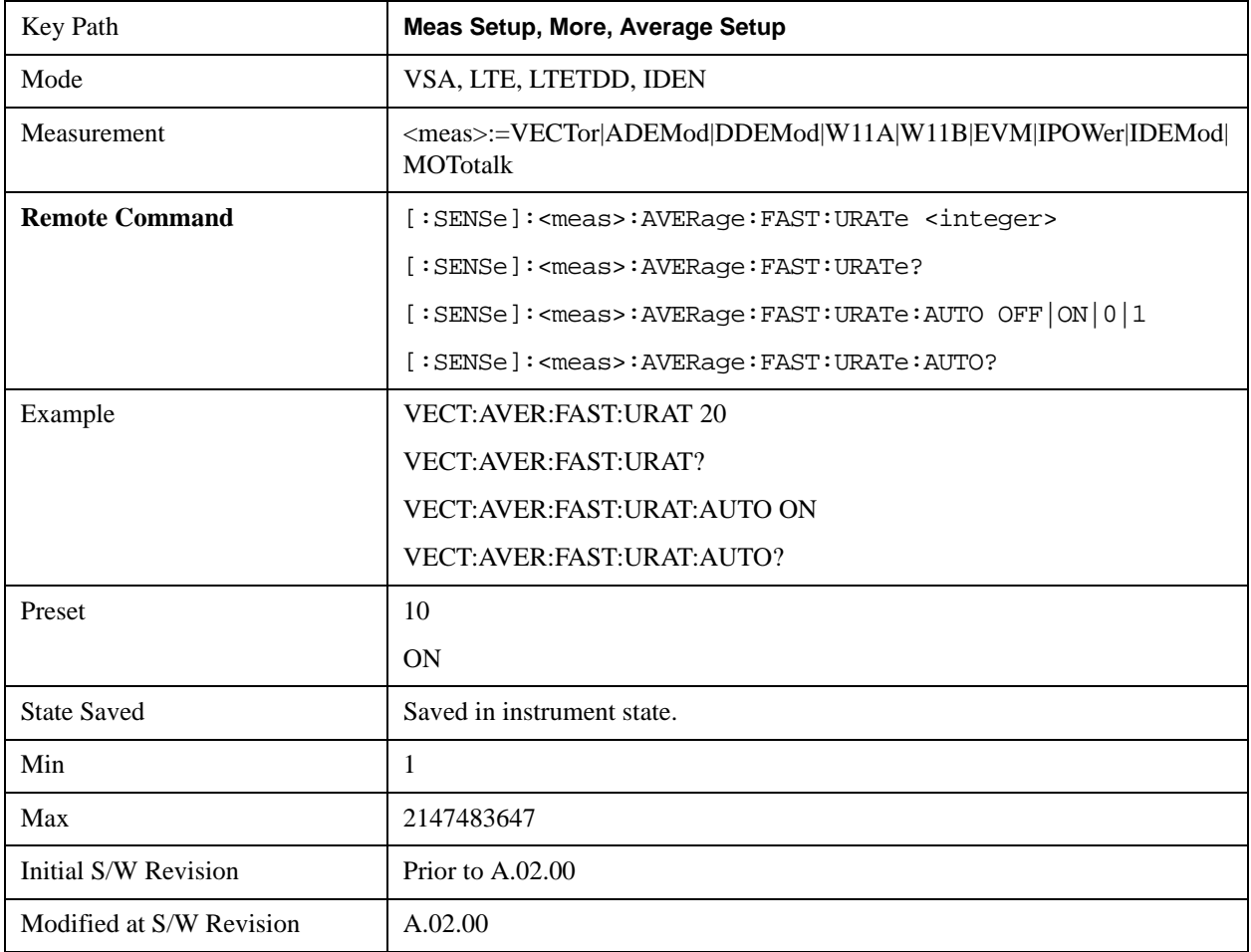

## **PhNoise Opt**

Allows you to adjust the LO phase noise optimization to give better close-in phase noise, or better wide-offset phase noise. The definition of what frequency offsets constitute close in or wide offset varies with hardware. (The selection keys provide hardware-specific prompts.)

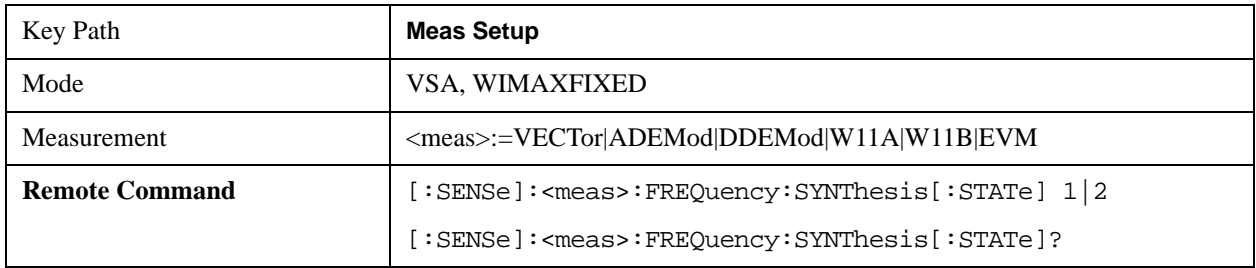

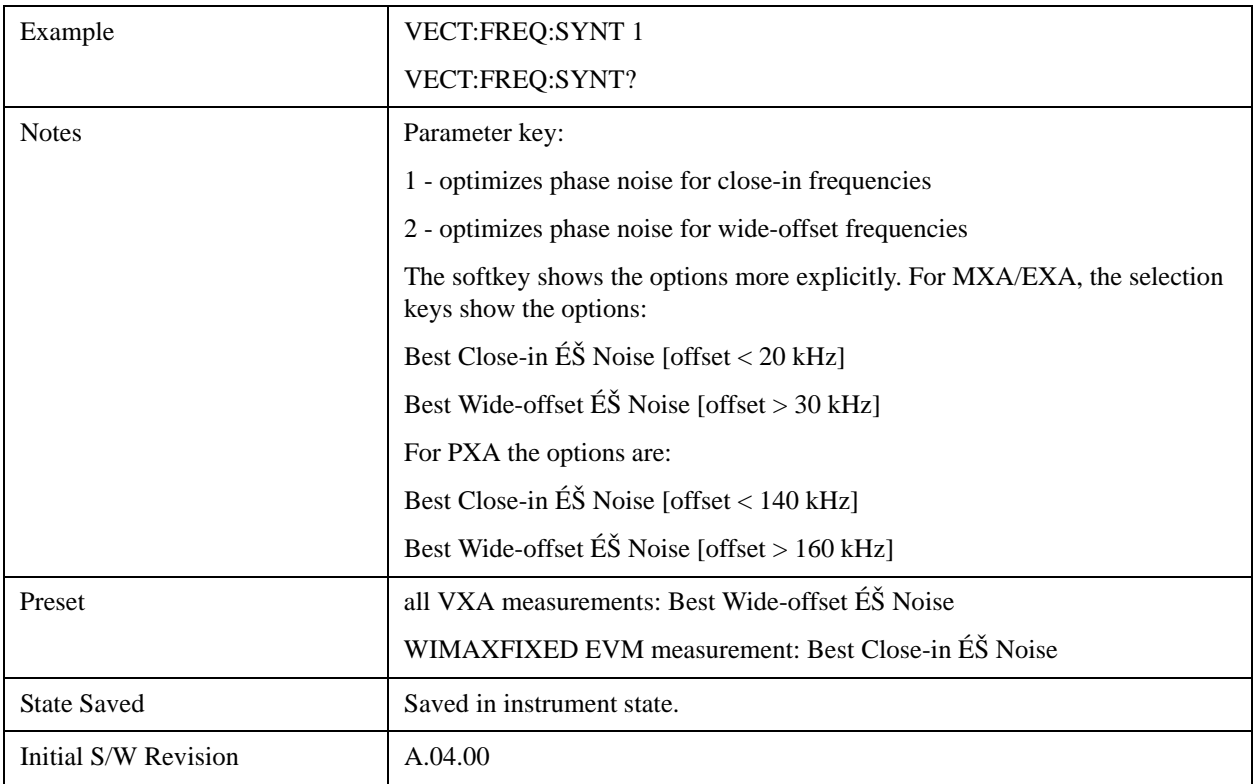

#### **Best Close-in** Φ **Noise**

The LO phase noise is optimized for smaller offsets from the carrier, at the expense of phase noise farther out. For MXA, close in means offsets < 20 kHz; for PXA, it means offsets < 140 kHz.

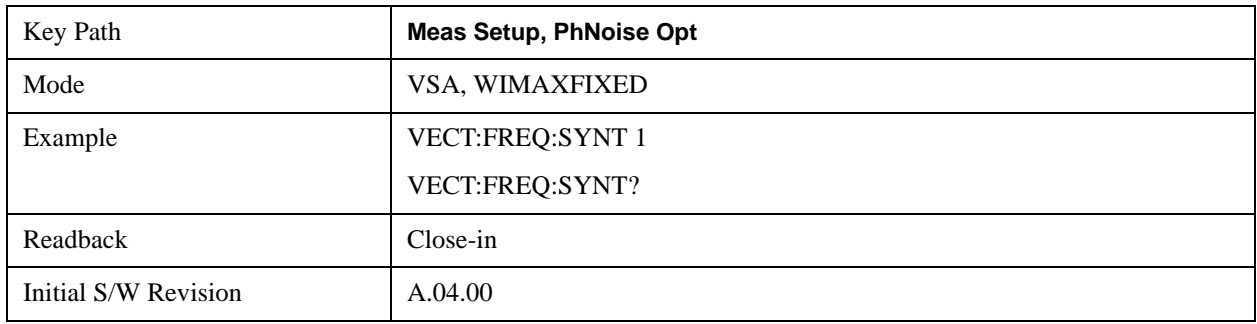

### **Best Wide-offset** Φ **Noise**

The LO phase noise is optimized for wider offsets from the carrier, at the expense of phase noise closer in. For MXA, wide-offset means offsets > 30 kHz; for PXA, it means offsets > 160 kHz.

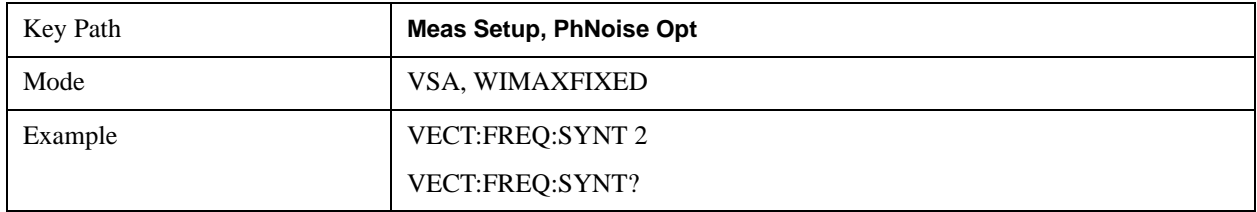
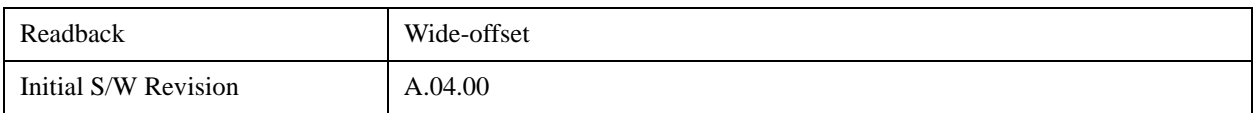

# **Mode Setup**

This key accesses a menu allowing you to set various paramagnets for all VSA measurements.

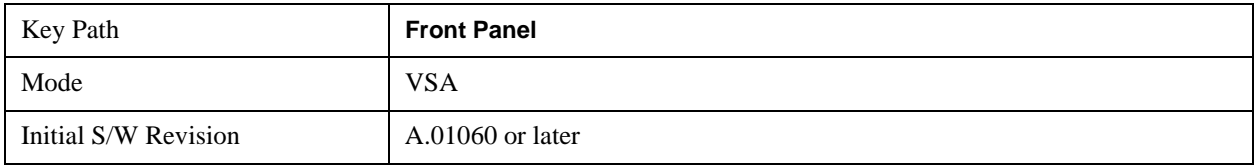

## **Spectrum**

This function determines if the spectrum of the incoming data is mirrored or not. The actual mirroring is accomplished by conjugating the complex time data.

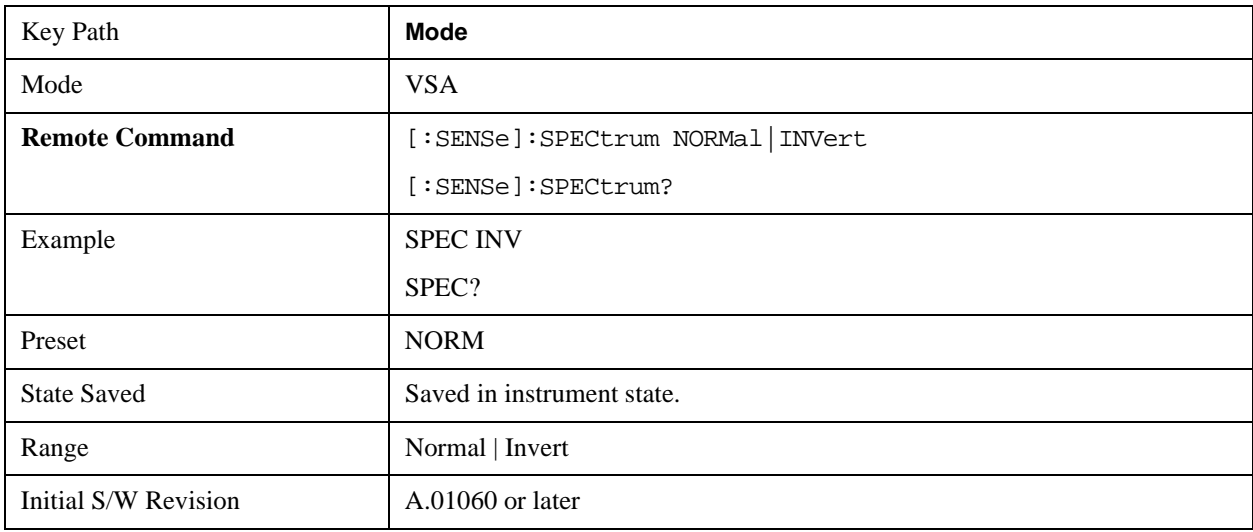

## **Fixed Equalization**

Fixed Equalization allows you to apply a fixed FIR equalization filter to the time data, before it is used in further analysis. You define the filter by its frequency response rather than by its impulse response. The frequency response must be stored in a data register.

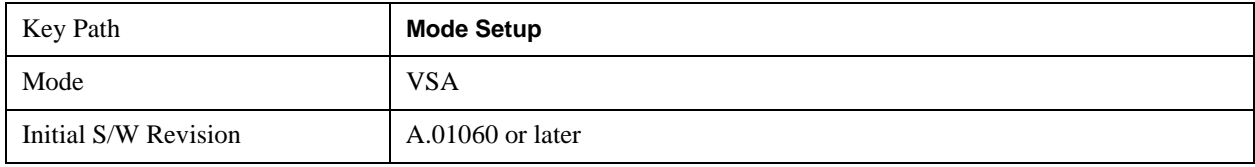

# **Fixed EQ Mode**

This allows you to turn fixed equalization off, on in normal mode, or on in inverted mode. The effect of

Normal mode is to divide the spectrum of the unequalized data by the frequency response in the data register. Invert mode multiplies instead of dividing.

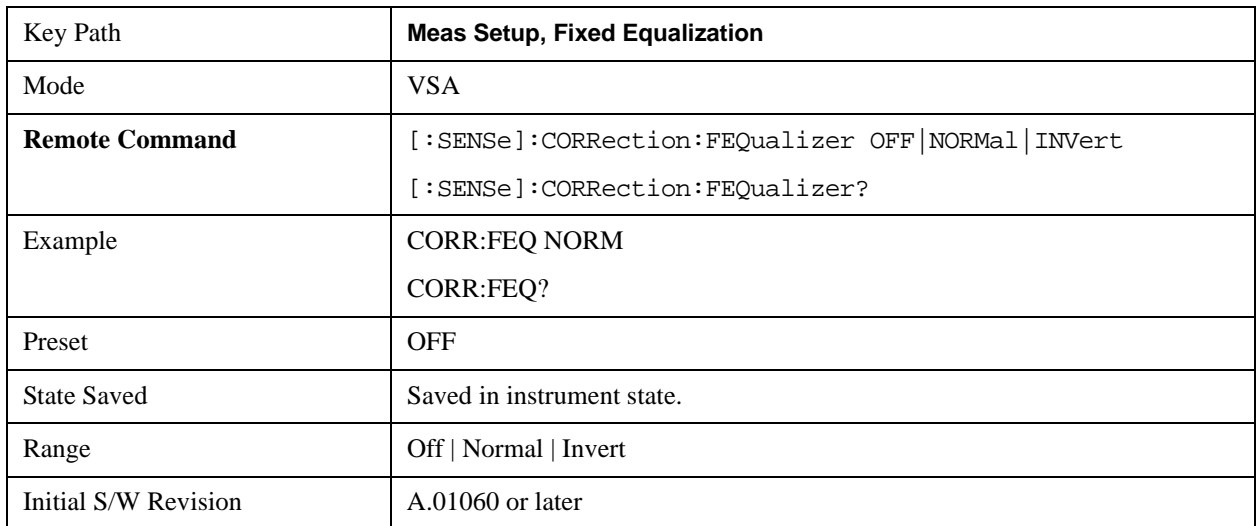

## **Freq Response Register**

This allows you to choose a register that contains the frequency response information for fixed equalization.

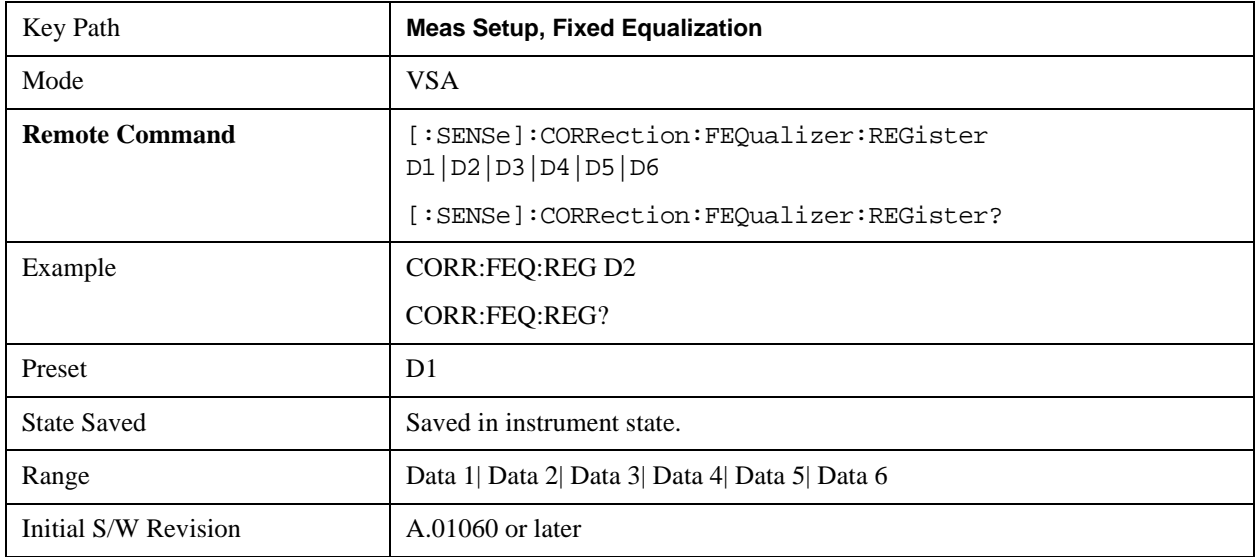

# **Fixed Equalization Mapping**

This read-only SCPI function allows you to determine if fixed equalization is applied using relative or absolute frequency mapping between the current measurement span and the span of the frequency response data in the chosen register.

If possible, the equalizer response is defined using the portion of the register data that falls within the

current measurement span. For example, if the data register covers frequencies from 200 MHz to 236 MHz, and the measurement span is 6 MHz wide centered at 210 MHz, then the register data from 207 MHz to 213 MHz is used to define the equalizer response. This is an example of absolute frequency mapping.

If the same register data is used but measurement center frequency is then changed to 70 MHz, then relative frequency mapping must be used. The center frequency of the register data is mapped to the measurement center frequency, and an equivalent span of data is taken. In this example, register data from 215 MHz to 221 MHz is used as though it covered a frequency span of 67 MHz to 73 MHz.

Relative frequency mapping is used if some or all of the measurement span falls outside the data register's frequency span. It can be desirable when measuring across frequency converters, but can be surprising otherwise. Be careful to use a measurement span that is equal to or narrower than the span of the data register.

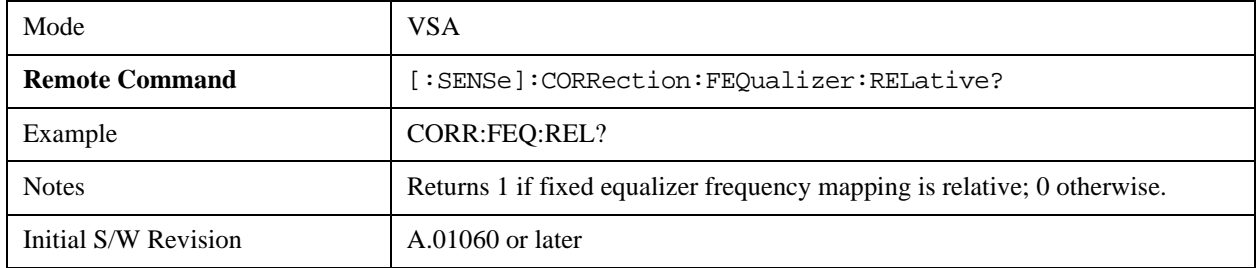

## **IF Path**

Allows user to manually among different IF Paths, or to choose Auto selection.

The selections are 10 MHz, 25 MHz, 40 MHz, and 140 MHz paths. However, depending on the model or options some of these paths might not be available.

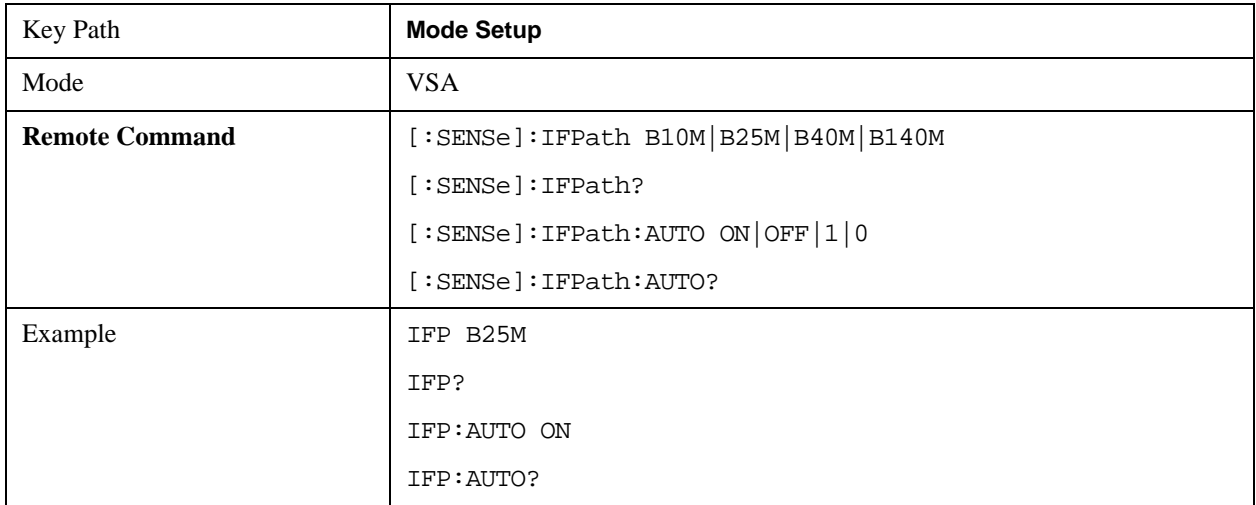

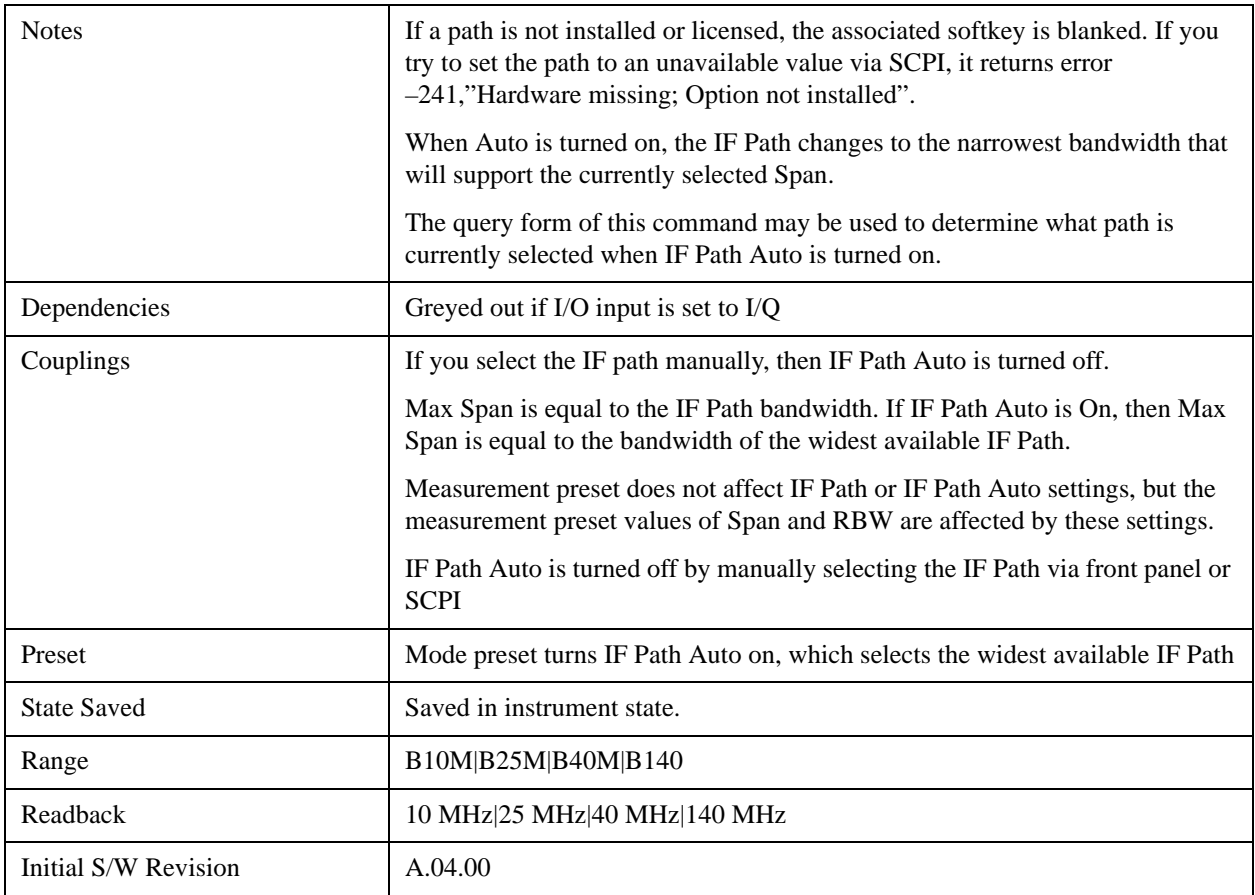

# **Peak Search**

The Peak Search hardkey displays a menu that allows markers to be easily moved among peaks on a trace, and also performs the peak search function, as described below. Pressing Peak Search also makes the selected marker's X position the active function.

The peak search function causes the marker to move to the highest point in the trace. The highest point is the point with the largest y-axis value in the current trace format. If the format is complex (vector or constellation) then the point with the highest magnitude is chosen.

Pressing the Peak Search hard key always performs a Peak Search, with one exception: if the Peak Search menu is not showing but the selected marker is on (Normal, Delta, or Fixed), then pressing the Peak Search hardkey only displays the Peak Search menu. This allows you to select one of the other peak search functions without disturbing the selected marker's position. If you want to perform a peak search in this case, press the Peak Search hardkey again.

If the selected marker is Off, then pressing the Peak Search hardkey once not only shows the menu, but it turns on the selected marker in Normal mode, assigns it to the selected trace, and performs a peak search.

If any peak search SCPI command is invoked on a marker that is Off, the marker is first turned on in Normal mode and assigned to the selected trace. Then the peak search is performed.

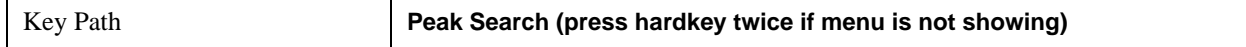

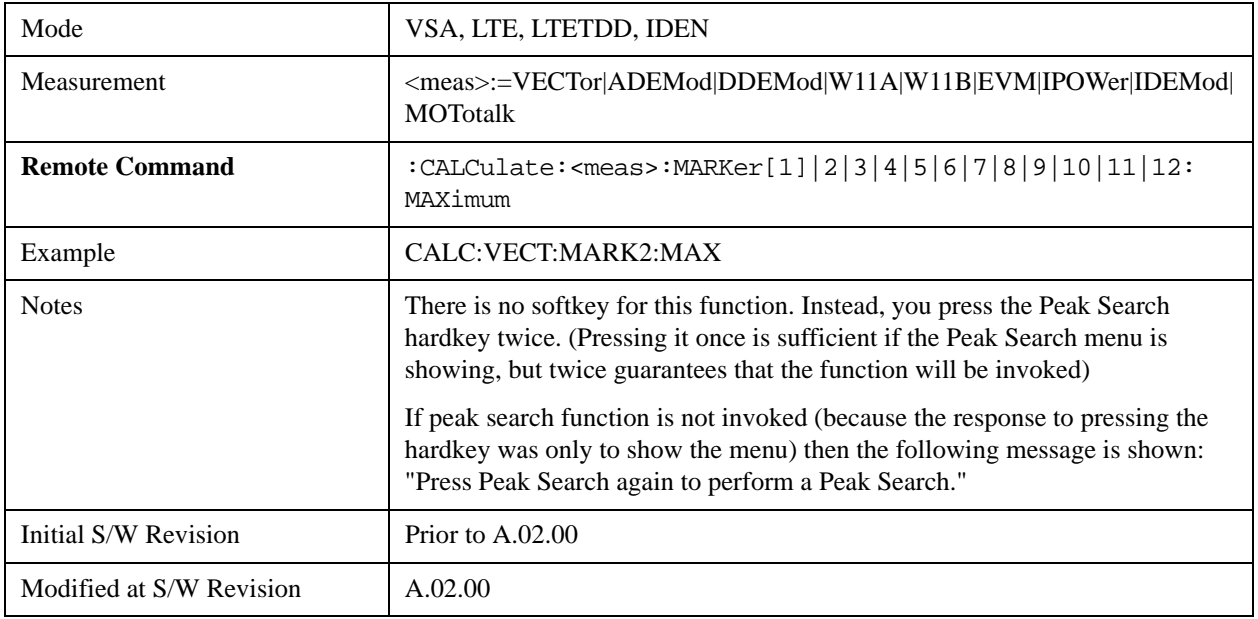

## **Next Peak (Next Lower Amptd)**

This command moves the marker to the peak next lower in Y value than the peak it is currently on. If the format is complex (vector or constellation) then the marker moves to the closest point that has a lower magnitude than the marker's current position. If this function is invoked via SCPI on a marker that is off, the result is the same as if you sent a Peak Search command.

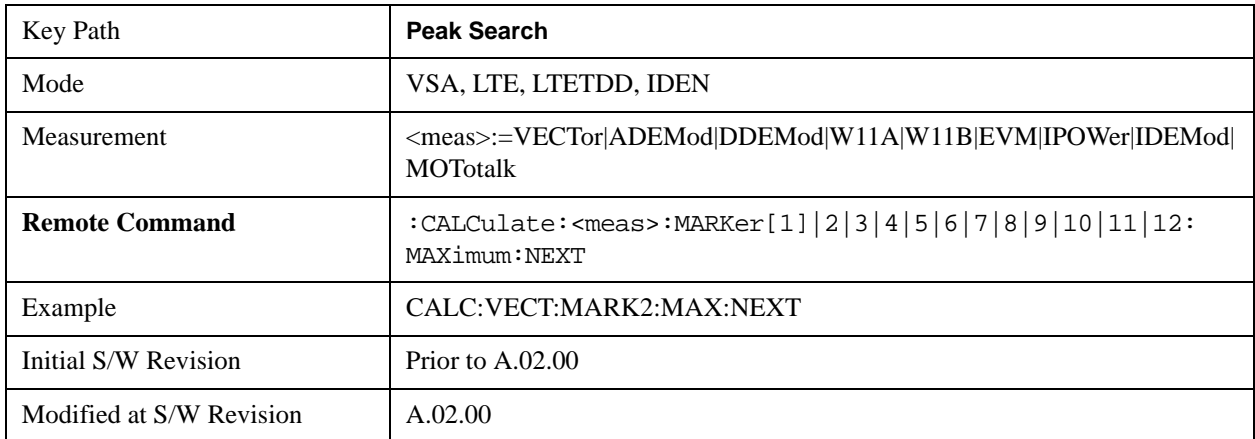

## **Next Higher Amptd**

This command moves the marker to the peak next higher in Y value than the peak it is currently on. . If the format is complex (vector or constellation) then the marker moves to the closest point that has a higher magnitude than the marker's current position. If this function is invoked via SCPI on a marker that is off, the result is the same as if you sent a Peak Search command.

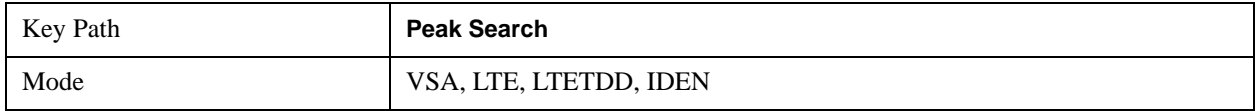

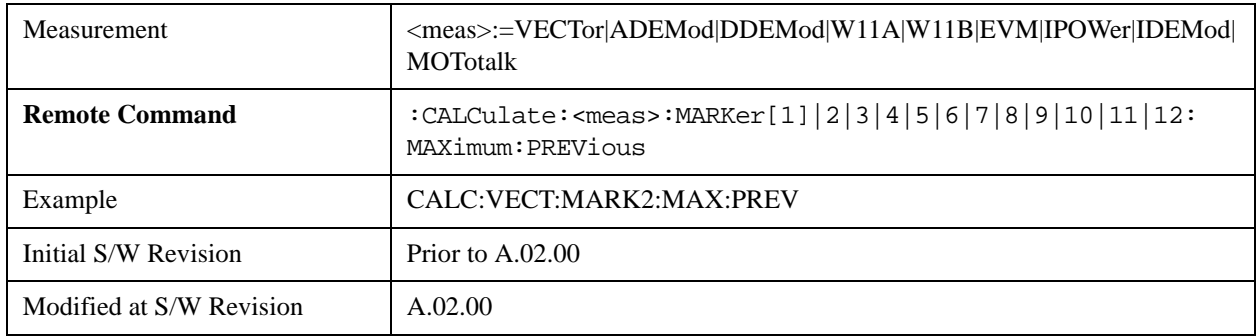

# **Next Right**

This command moves the marker to the next peak to the right of its current position. If the format is complex (vector or constellation) then the marker moves forward in time to the next peak. If this function is invoked via SCPI on a marker that is off, the result is the same as if you sent a Peak Search command.

A valid peak is one for which the displayed Y-axis values drop monotonically on both sides of the local maximum at least 4% of the distance between the top and bottom of the display grid before the values begin to rise again.

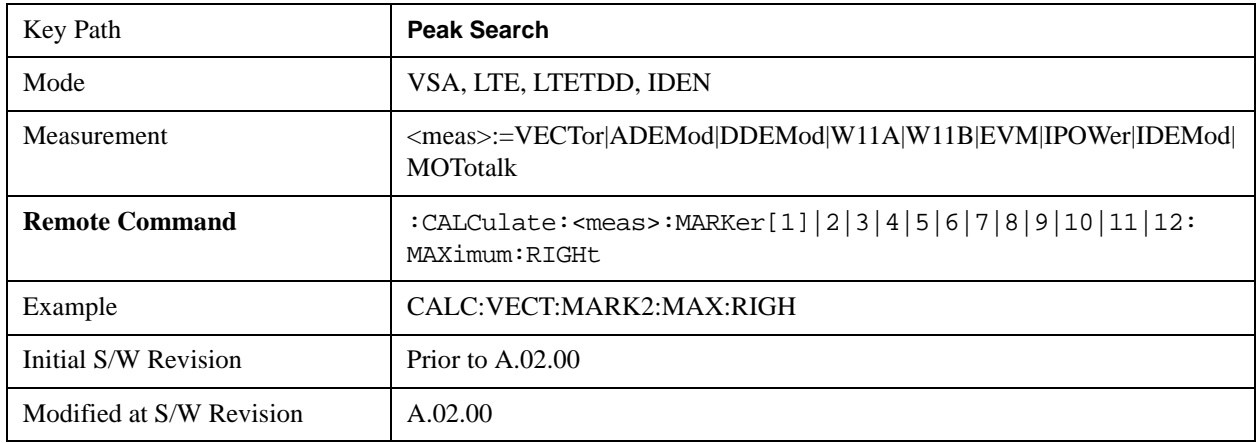

## **Next Left**

This command moves the marker to the next peak to the left of its current position. If the format is complex (vector or constellation) then the marker moves back in time to the next peak. If this function is invoked via SCPI on a marker that is off, the result is the same as if you sent a Peak Search command.

A valid peak is one for which the displayed Y-axis values drop monotonically on both sides of the local maximum at least 4% of the distance between the top and bottom of the display grid before the values begin to rise again.

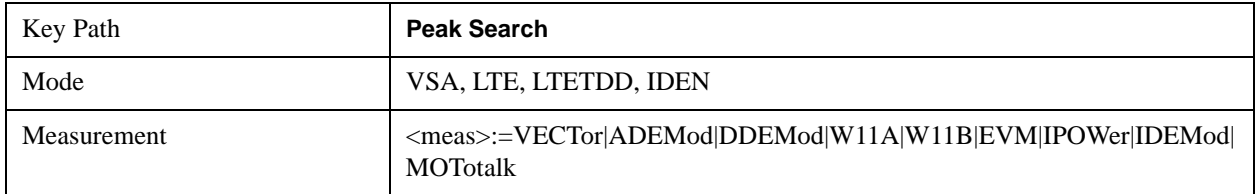

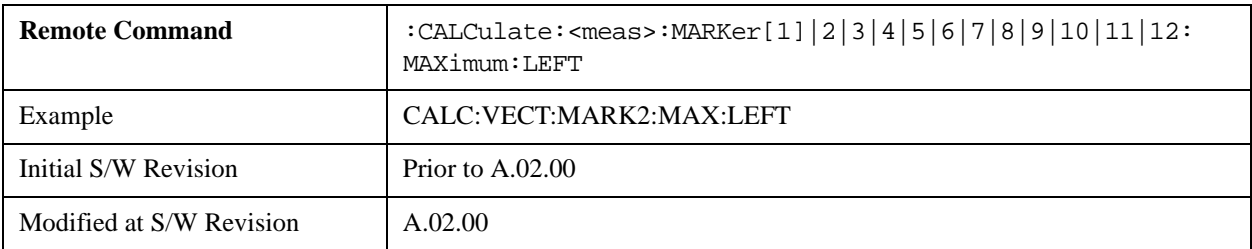

## **Mkr -> CF (Center Frequency)**

This key is a duplicate of the key of the same name in the Mkr -> menu. It is placed in this menu as a convenience. See the description in the Marker To section.

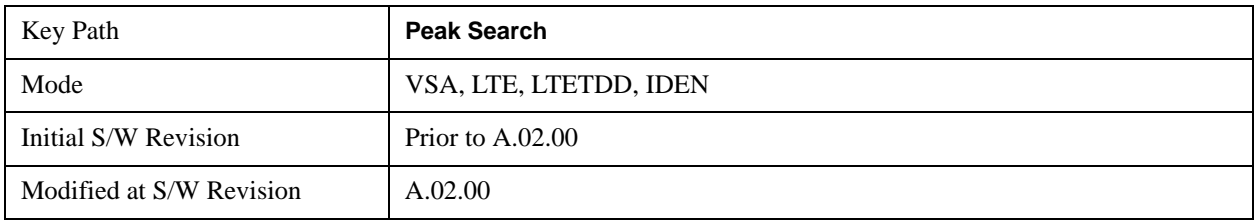

## **Continuous Peak Search**

This key turns on Continuous Peak Search for the selected marker. This function be turned on for any marker independently of any other marker. This function moves the marker to the highest point on the trace each time the trace is updated. If the SCPI command refers to a marker that is off, it is turned on in Normal mode.

It is possible to have Couple Markers and Continuous Peak Search both on. If this is the case, it is recommended that Continuous Peak search be turned on for only one marker in any tracking set (that is, any set of markers with the same or equivalent domain). Otherwise, conflicts over marker position may arise that cause erratic marker movement.

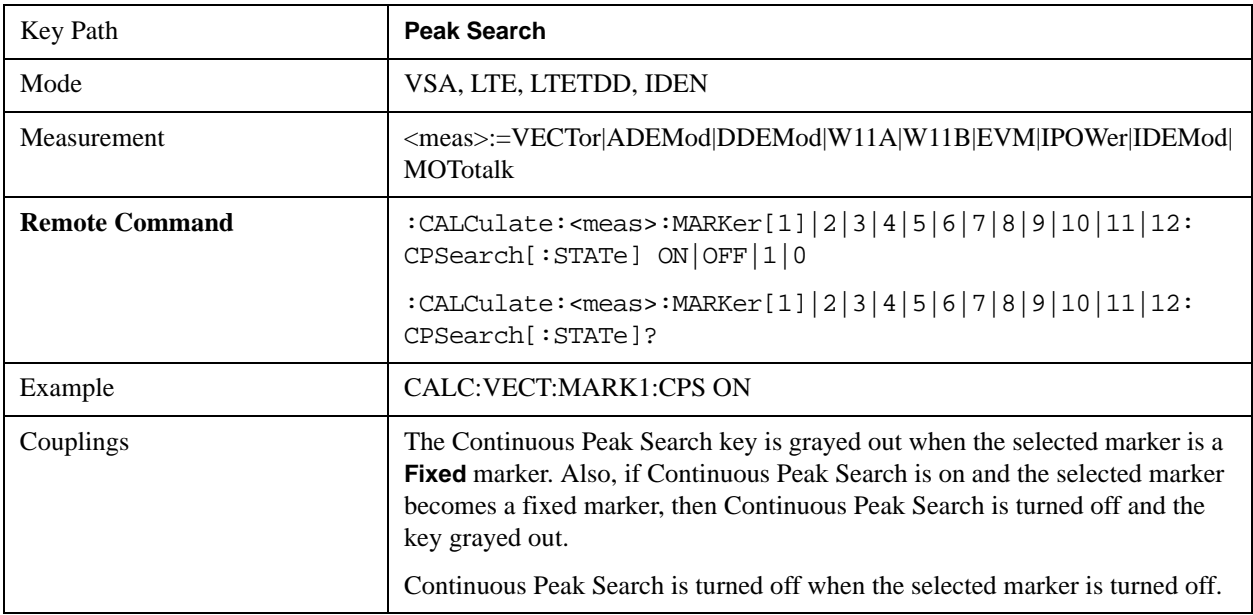

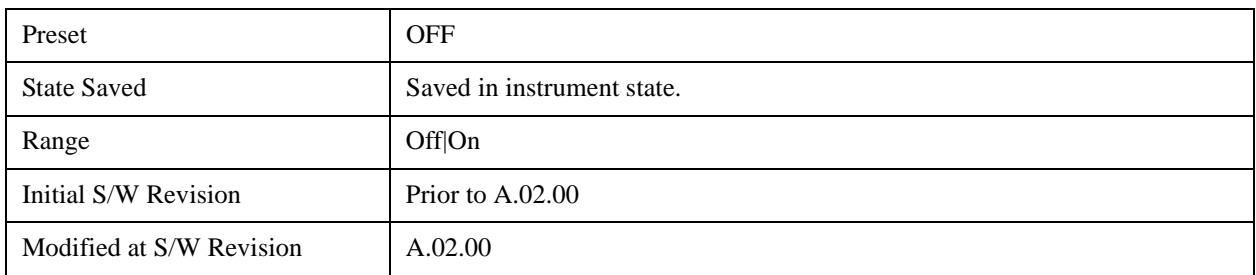

## **Min Search**

This command moves the marker to the lowest Y value on the trace. If the format is complex (vector or constellation) then the marker moves to the lowest value in magnitude. If the SCPI command refers to a marker that is off, it is first turned on in Normal mode and then set on the minimum point.

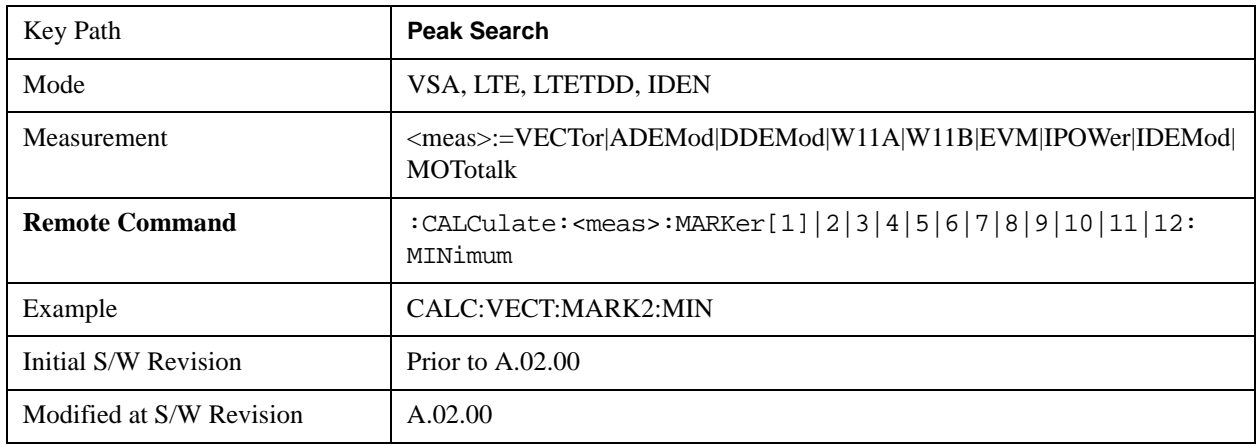

# **Mkr -> Ref Lvl (Reference Level)**

This function sets the Y axis reference value equal to the selected marker's Y value. For example, if the reference position is at the top of the screen, the whole trace is moved up so that the marker appears at the top of the screen. Note that this is a display scaling function only. The input range remains the same.

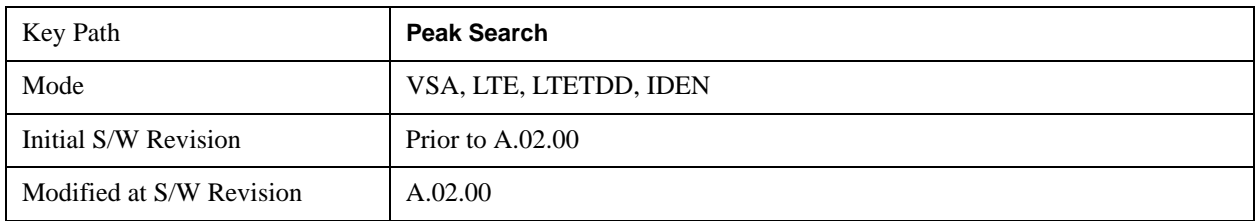

# **Recall**

Operation of this key is identical across several measurements. For more details about this key, see ["Recall" on page 190](#page-189-0).

#### **State**

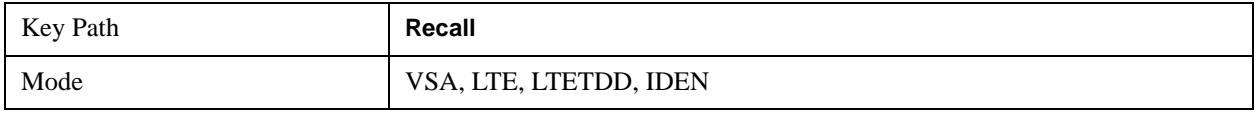

## **Data (Import)**

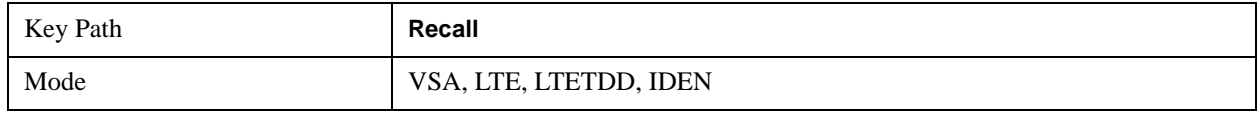

## **Import Trace Data**

This selection allows you to import previously saved trace data into a Data Register and optionally display it. Selecting this key displays a menu that allows you to select the destination data register, and also allows you to choose whether or not to display the recalled data in the currently selected trace. After making these selections depress Open… and use the file dialog to select the file you wish to recall.

Recalling trace data into an already used Data Register overwrites the previous data. If the data register is displayed on any trace, the display is updated to reflect the new data.

The SCPI command

:MMEM:LOAD:TRAC:DATA D1|D2|D3|D4|D5|D6,<filename>

recalls data into a specified register, but does not display it in the selected trace. Use the command

:DISP:<meas>:TRAC<n>:FEED D1|D2|D3|D4|D5|D6

to display the register in the desired trace.

It is possible to recall trace data saved by other VXA measurements, or measurements made using the LTE, LTETDD, iDEN, or 89601 applications.

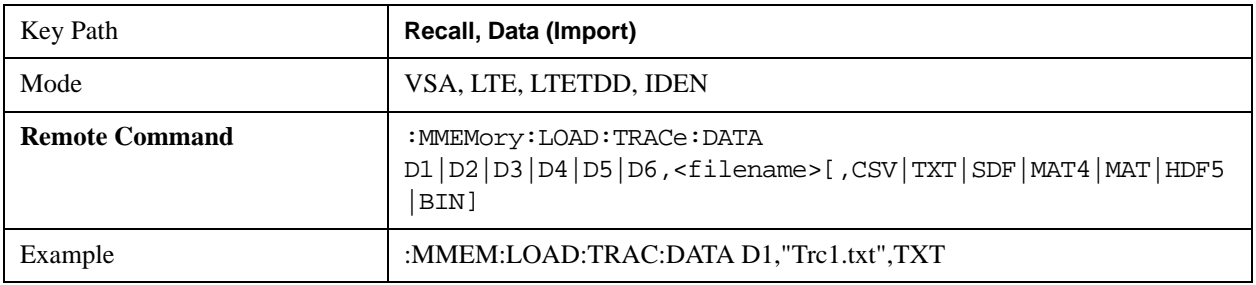

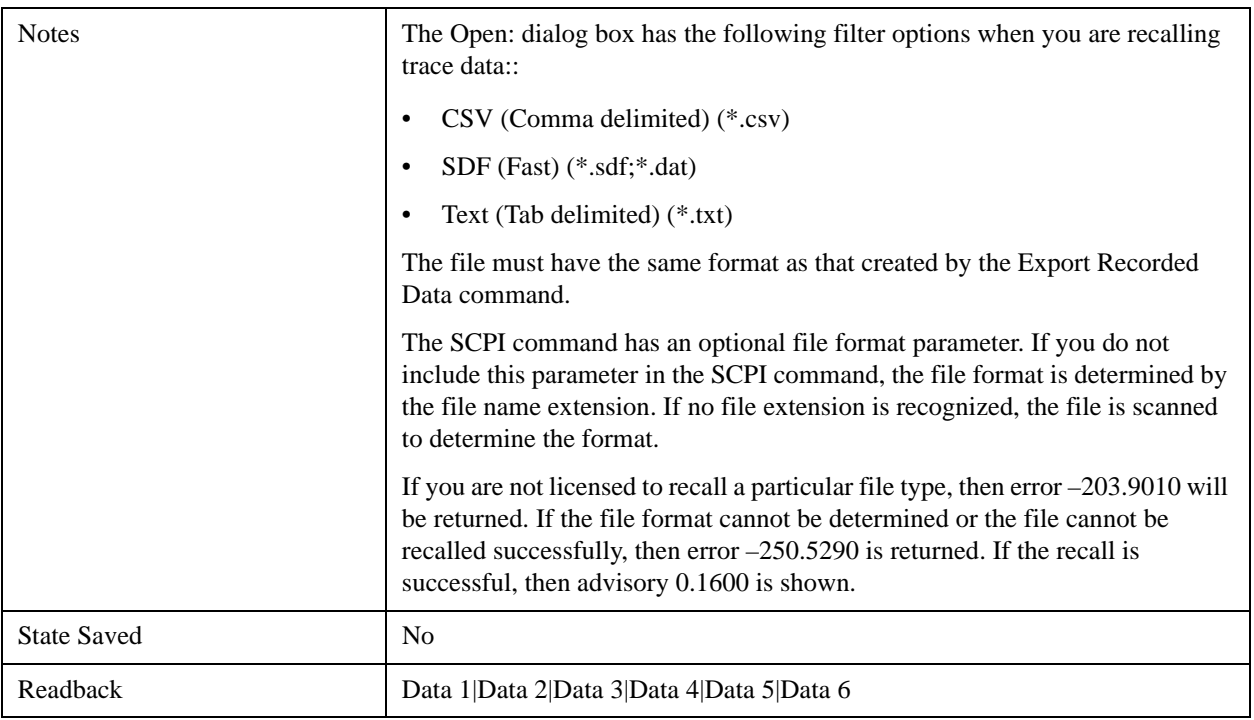

## **Data 1**

Selects the Data 1 register as the destination for the imported data

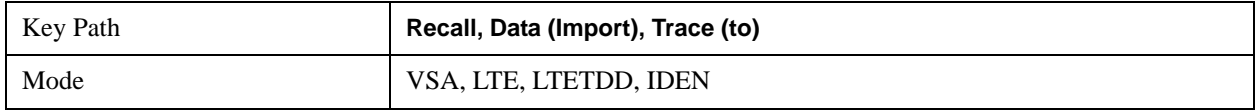

#### **Data 2**

Selects the Data 2 register as the destination for the imported data

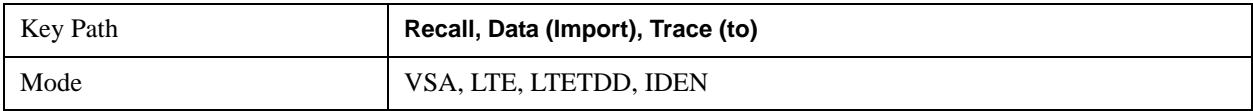

## **Data 3**

Selects the Data 3 register as the destination for the imported data

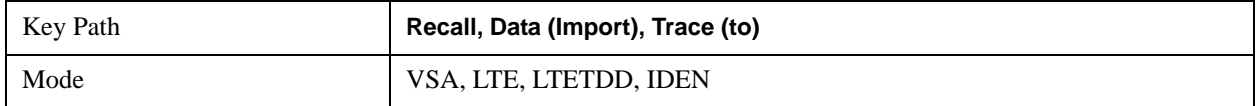

## **Data 4**

Selects the Data 4 register as the destination for the imported data

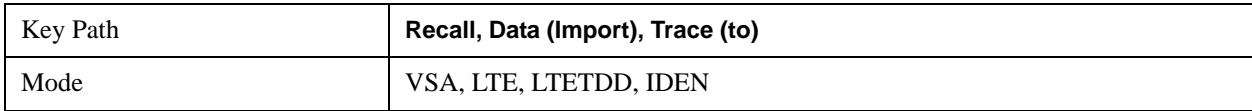

#### **Data 5**

Selects the Data 5 register as the destination for the imported data

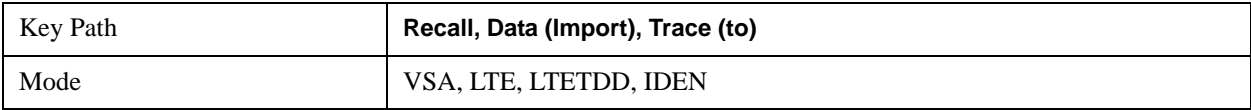

#### **Data 6**

Selects the Data 6 register as the destination for the imported data

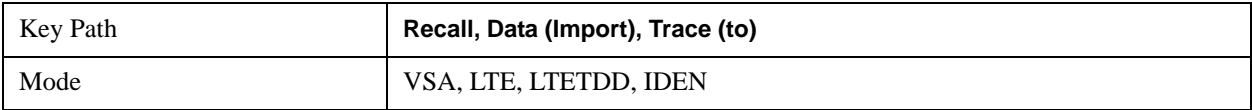

#### **Display in Selected Trace**

Allows you to select whether the recalled trace data is to be displayed in the current Trace.

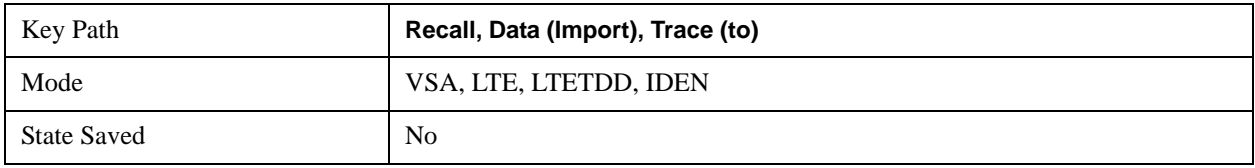

## **Open …**

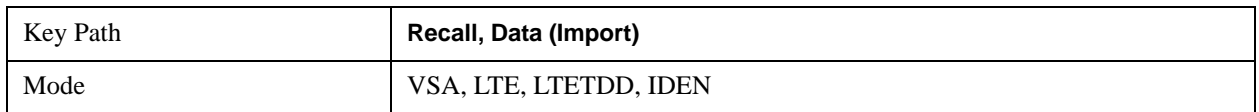

## **Save**

See ["Save" on page 203](#page-202-0) in the section "Common Measurement Functions" for more information.

# **State**

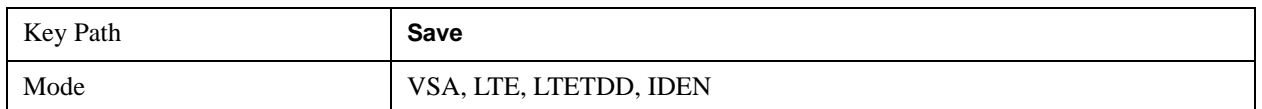

#### **Data (Export)**

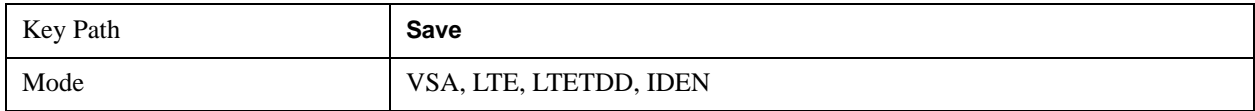

## **Export Trace Data**

This selection allows you to export trace data with (optional) associated headers. Selecting this key displays a menu that allows you to choose which Trace to save (default is the selected Trace) and whether or not to save headers with the data. The header information is used by the VXA application when saved trace data is recalled, and allows it to be displayed with the same formatting and scaling that it had when saved. If headers are not saved, the scaling and format are set to default values when the trace is recalled. After making these selections, press Save As… and use the file dialog to choose a file name and format for the saved data.

Trace data may be exported in several different formats. Text and comma-separated variable (CSV) formats are useful for viewing the data or importing it to a spreadsheet program. The other formats are binary and thus more compact. Trace data files may be recalled for viewing into other VXA, LTE, LTETDD, iDEN, or 89601 measurements.

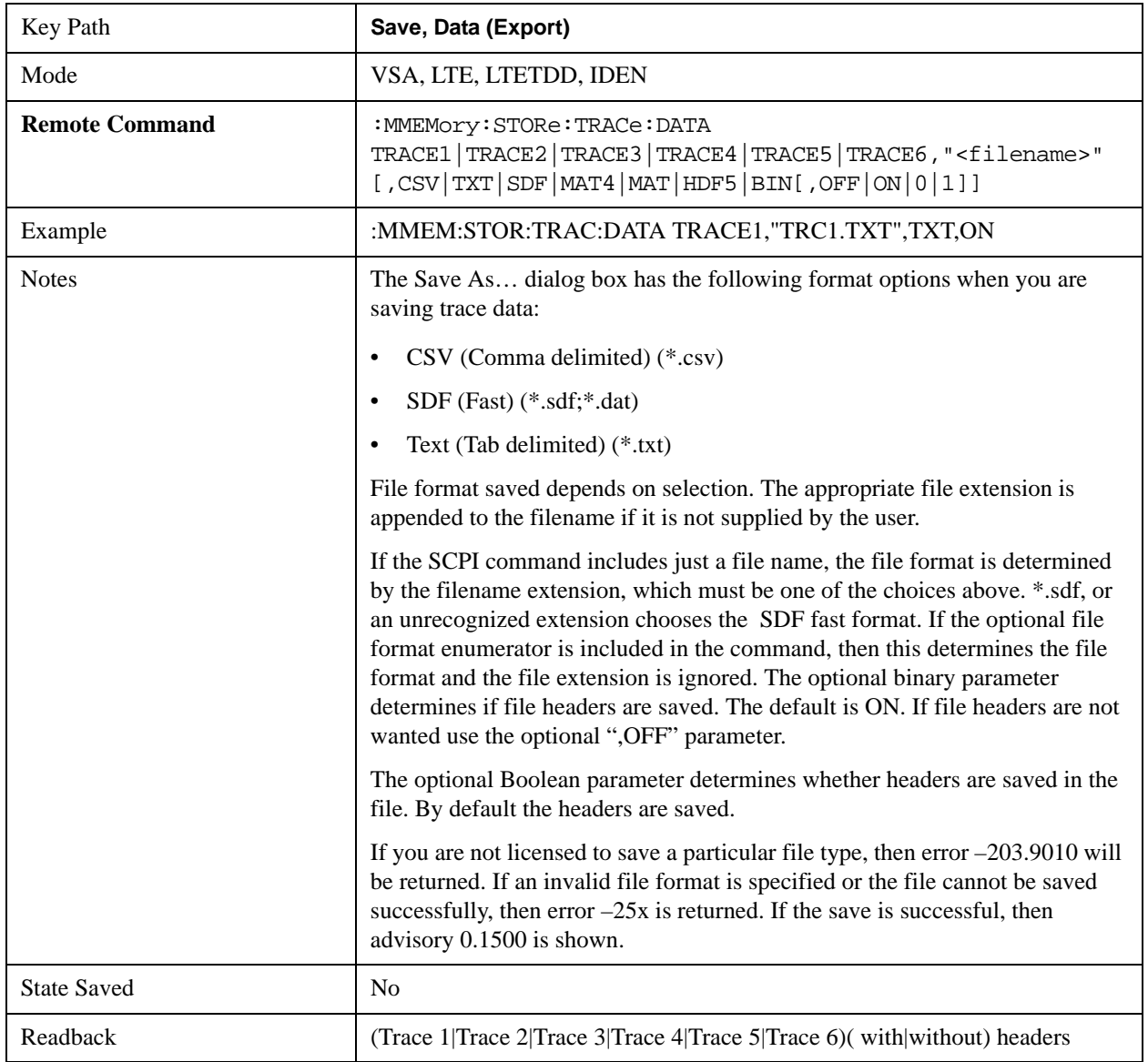

#### **Trace 1**

Selects the Trace 1 register as the destination for the imported data

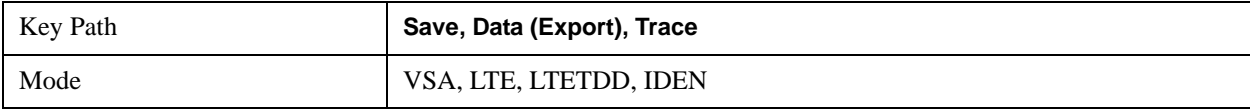

## **Trace 2**

Selects the Trace 2 register as the destination for the imported data

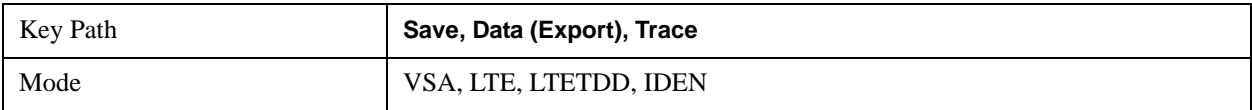

#### **Trace 3**

Selects the Trace 3 register as the destination for the imported data

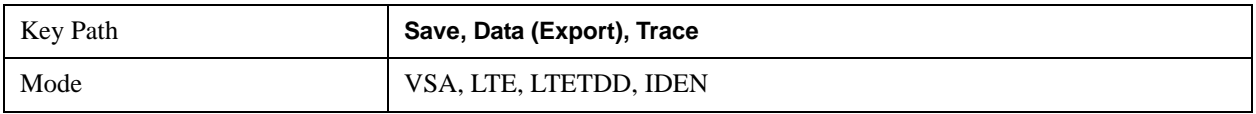

#### **Trace 4**

Selects the Trace 4 register as the destination for the imported data

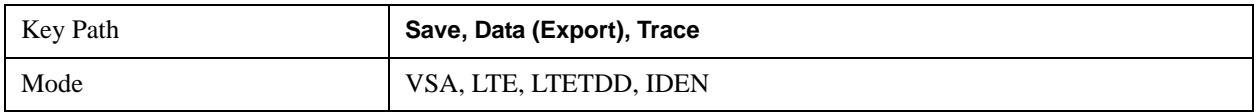

#### **Trace 5**

Selects the Trace 5 register as the destination for the imported data

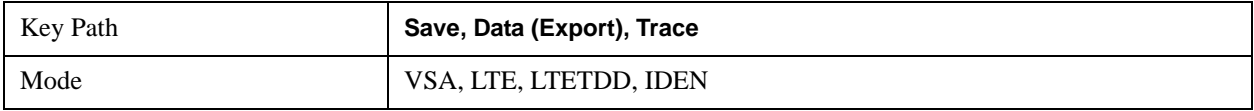

#### **Trace 6**

Selects the Trace 6 register as the destination for the imported data

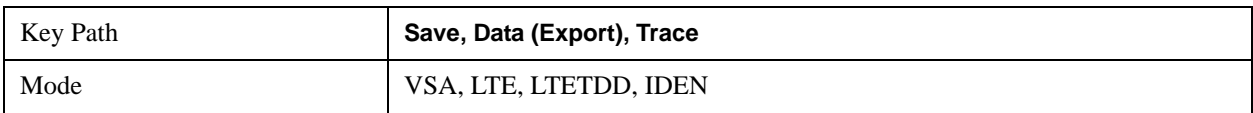

#### **Include Header**

Allows you to select whether or not the saved trace data includes header information describing scaling, formatting, etc.

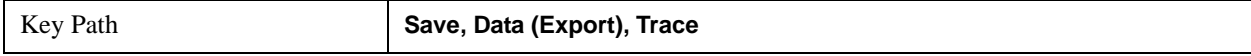

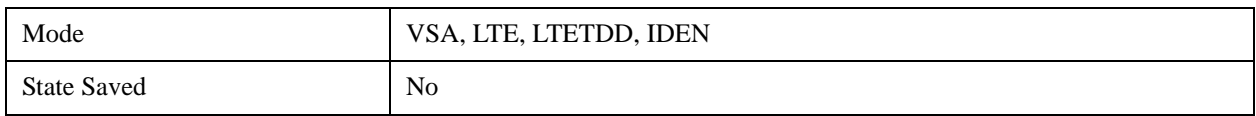

# **Save As . . .**

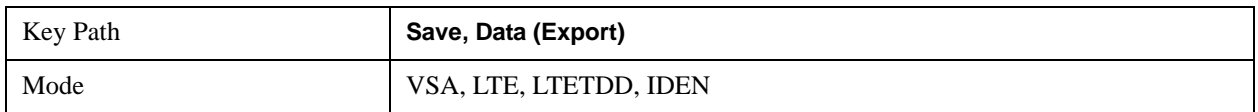

#### **Screen Image . . .**

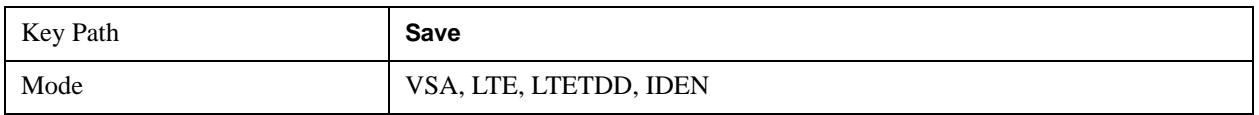

# **SPAN X Scale**

This menu has softkeys for selecting measurement span and also for scaling of the X axis.

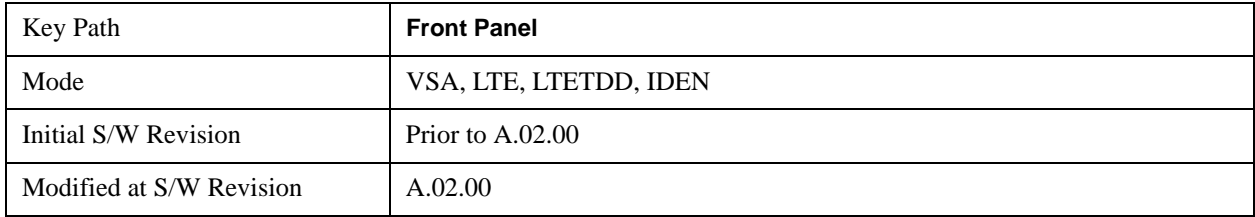

# **Span**

This controls the frequency span of the measurement. This is the full span that is displayed on a spectrum display. The actual IF bandwidth that the time record sees is 1.28 times the span. See the FREQ Channel section for details on how this interacts with start, stop, and center frequencies.

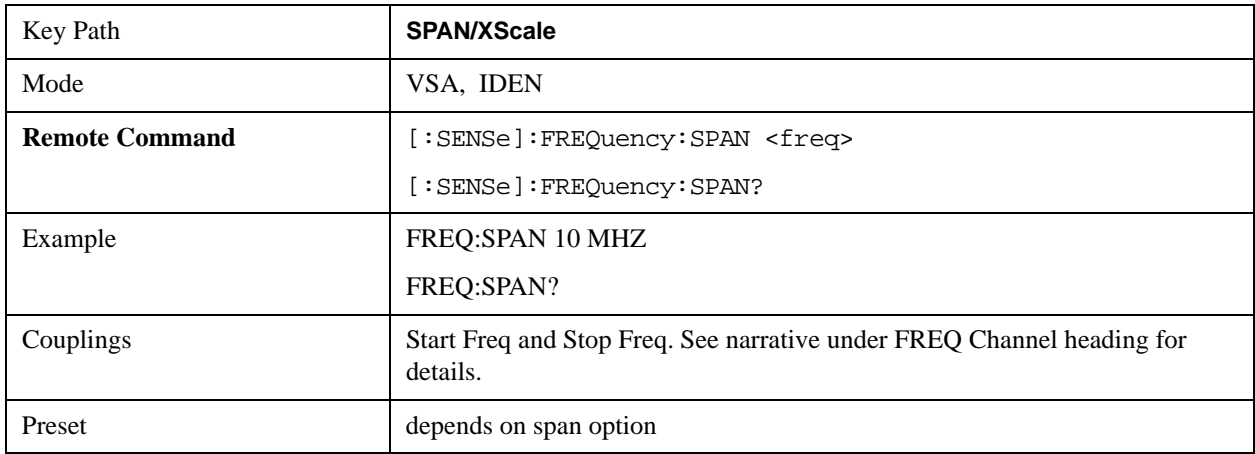

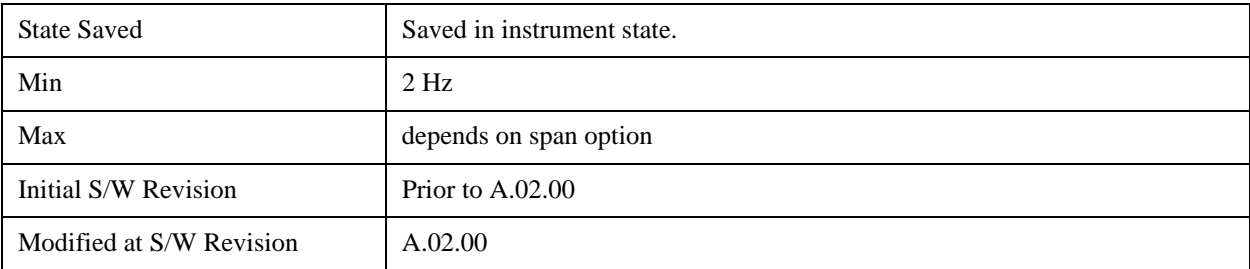

## **Full Span**

This immediate action key changes the span to the maximum available. The center frequency remains unchanged, regardless of whether the Frequency Annotation property is Start/Stop or Center/Span.

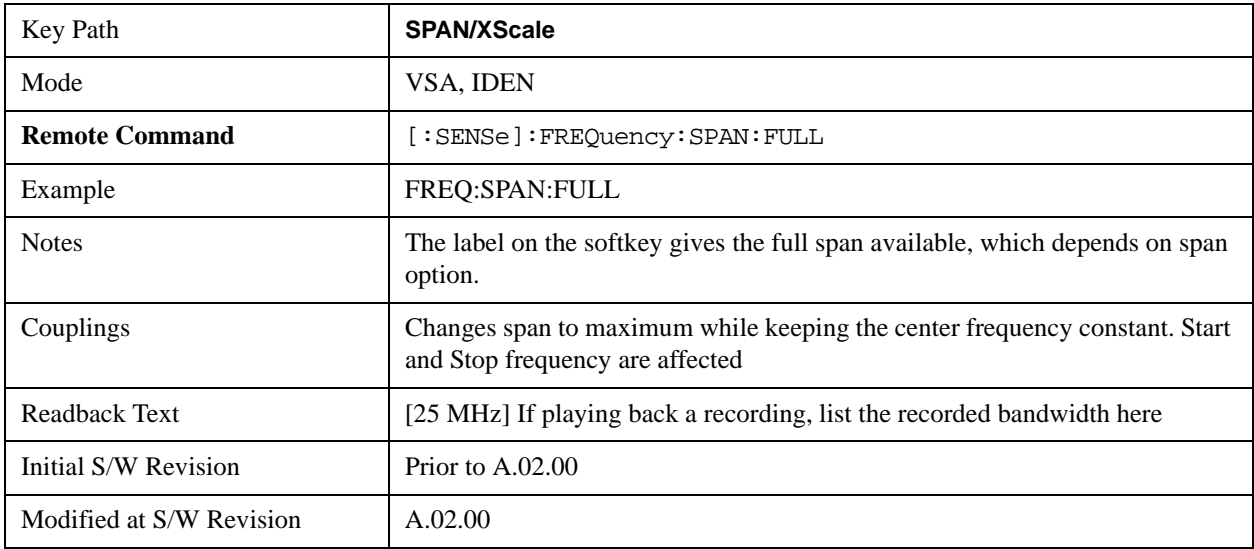

# **Signal Track**

From the point of view of a spectrum display, this function, when turned on, attempts to keep the largest magnitude signal in the center of the screen. It is the equivalent of manually doing a single acquisition, doing a marker to peak search on a spectrum trace, then copying the marker position to the center frequency and repeating. (It is not necessary to be viewing a spectrum display for this function to work.)

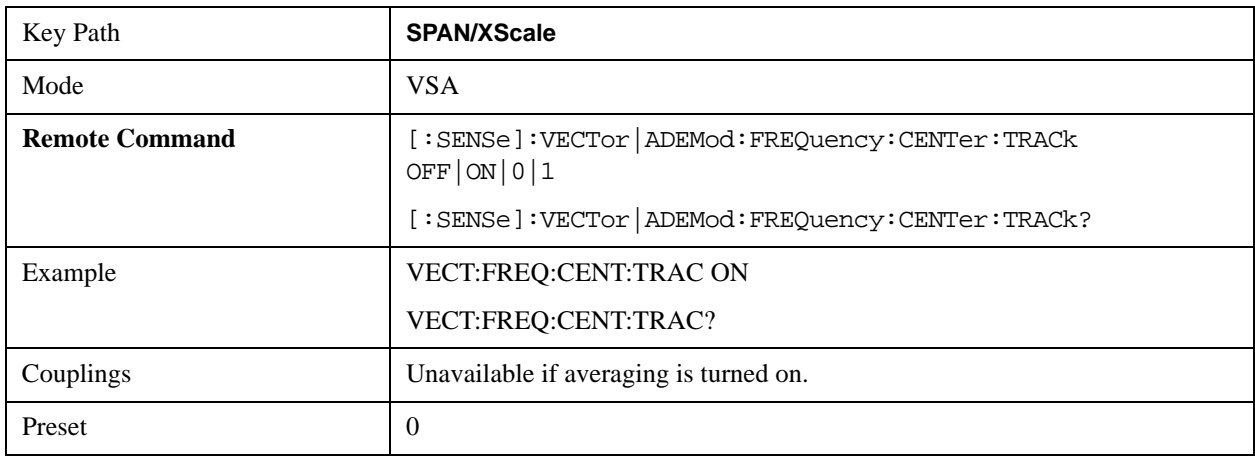

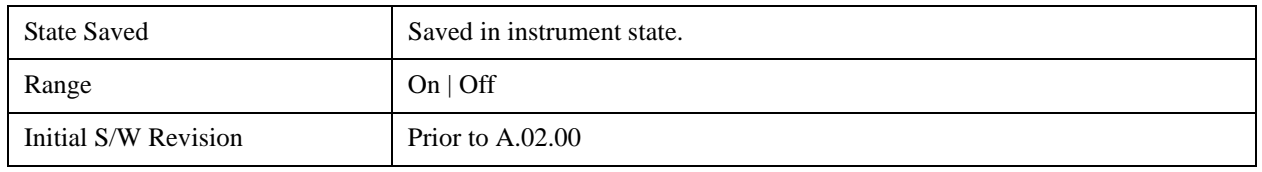

# **X Axis Scaling**

By default, the X axis of a trace is scaled to show all the available data in the trace. (The exception is that in spectrum displays, the edges of the spectrum that may contain aliases are not shown by default.) However, the X axis can be manually scaled in order to zoom in on a subset of the X values, or to set the X scaling to more convenient numbers. X scaling may be changed even when a measurement is paused or completed, and the display will be updated immediately, using the existing trace data. No measurement parameters are affected and no new measurement is made. X scaling is unique to each trace.

Scaling is based on a reference position, which may be on the left of the grid, in the center, or on the right. The X reference value is assigned to this position. The X Width is the difference between the X value on the right side of the grid and the X value on the left. If the reference is in the center, the right and left are half of the X width away.

If X scaling is set such that the left or right axis boundary falls outside the X range of the available data, the trace is shown correctly on that portion of the display where it belongs.

For Vector displays (I-Q and Constellation) the X axis is actually perpendicular to the screen, and the screen's horizontal axis is used for the real part of the Y values. In this case, the X scaling can still be used to only display a portion of the data. In the case of the X reference position, left means the least positive or most negative X value, and right means the most positive or least negative value. For example, when looking at a 10 ms time record of a QPSK signal, you could set the X reference position to left, the X reference value to 4 ms and the X width to 1 ms in order to see just the portion of the signal between 4 and 5 ms. This same portion would be shown if IQ format were chosen (even though the time axis is not visible in this case).

For Symbol tables, which are not graphed but displayed in alphanumerics, X scaling can also be used to display a portion of the complete data. For example, you can set the X reference position to left, the X reference value to 20 symbols, and the X width to 10 symbols to see symbols 20 through 30. If then change the X reference position to center, you will see symbols 15 through 25, and if you change the X reference position to right you will see symbols 10 through 20.

Annotation for the X axis is just below the grid on the left and right side. It is based on whether the X Scaling is Auto or Man. If it is Auto, then the left side is annotated with either "Center" or "Start", and the right side is annotated with either "Span" or "Stop" followed by the appropriate numbers and units. The Center/ Span pair is only used for Spectrum or PSD traces, and only if the Freq Annotation property is Center/Span (see Freq Annotation under the FREQ key).

## Center 1 GHz

Span 25 kHz

Stop 18.094

## Start -1 ms

If X Scaling is Man, the annotation for the left side is "Left|Ctr|Right  $\langle x \rangle$  reference value>  $\langle \text{unit}\rangle$ " (depending on the X reference position), and on the right side the annotation is "Width  $\langle x \rangle$  width $\langle x \rangle$  $\langle \text{unit}\rangle$ ". Shown below is an illustration of two of these manual X scale annotations:

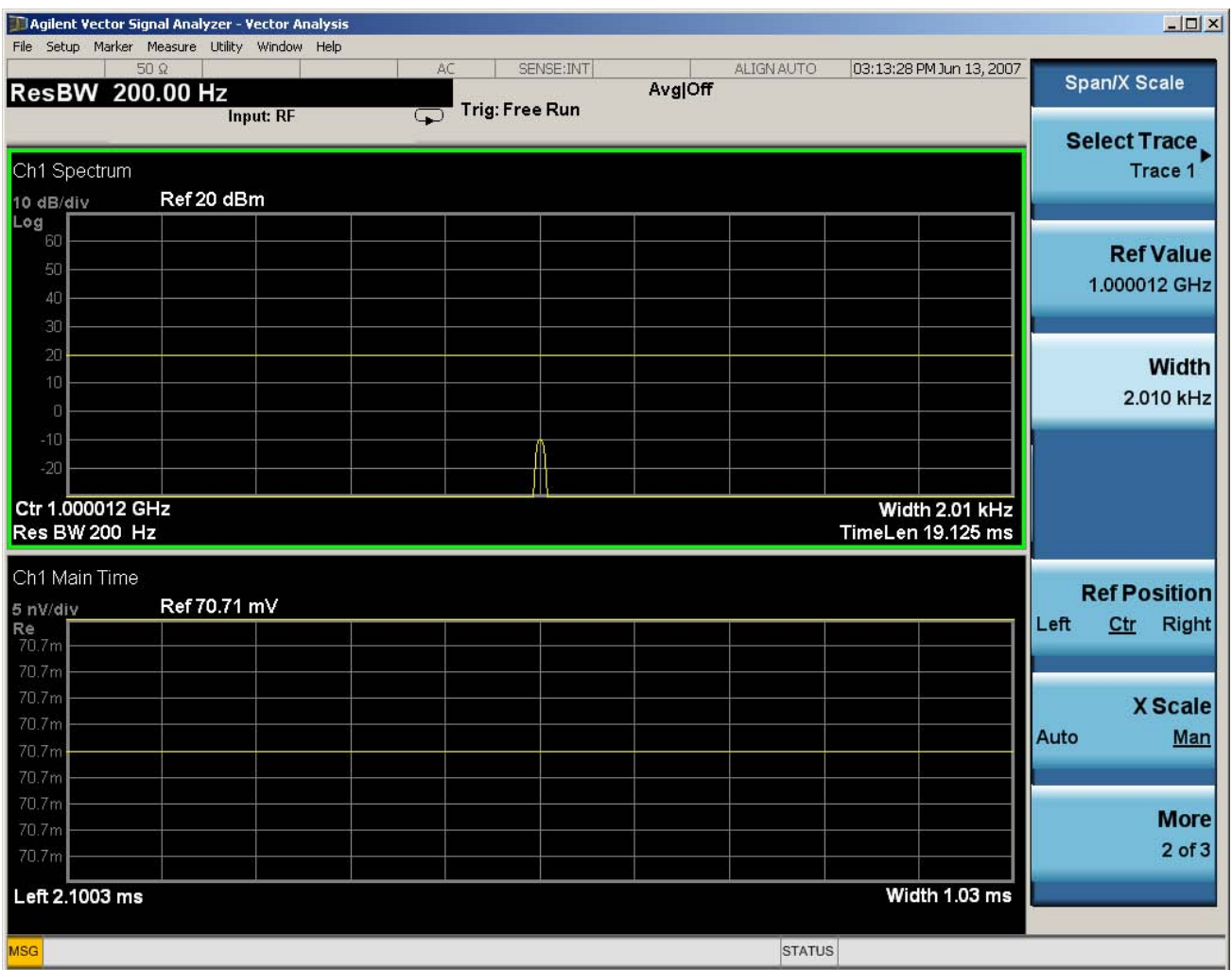

For Vector displays, the X axis annotation is replaced by annotation for the real part of the Y value, each annotation consisting of number followed by a unit (usually volts).

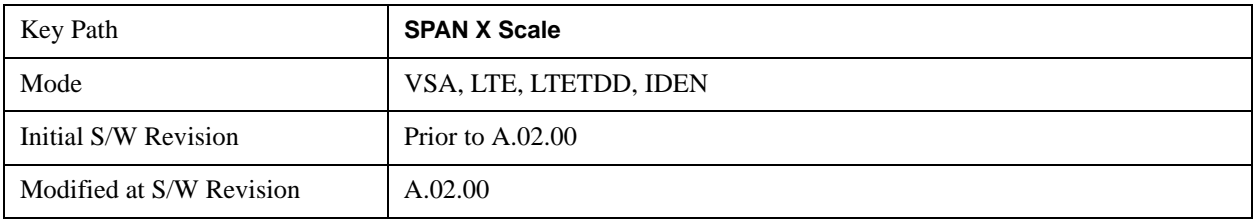

## **Select Trace**

This function is a duplicate of the same function found on the Trace/Detector menu. See the description there for details. It is placed here to allow you to conveniently choose which trace the X scaling applies.

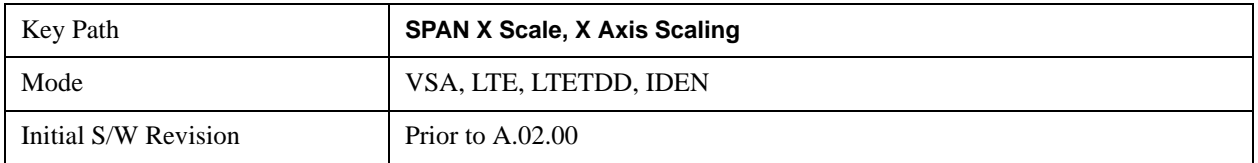

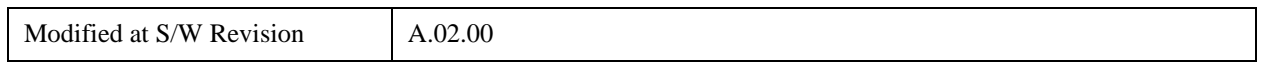

# **X Scale**

If this function is set to Auto, it causes the trace to display all available trace data. (Exception: the display of the outer edges of a spectrum which may contain aliases is governed by the All Frequency Points function setting – see below.). The annotation is updated as needed, but the X Reference Value and X Width keys are grayed out and not updated. When this function is set to Man, the X Reference Value and X Width softkey readbacks are updated with the current values.

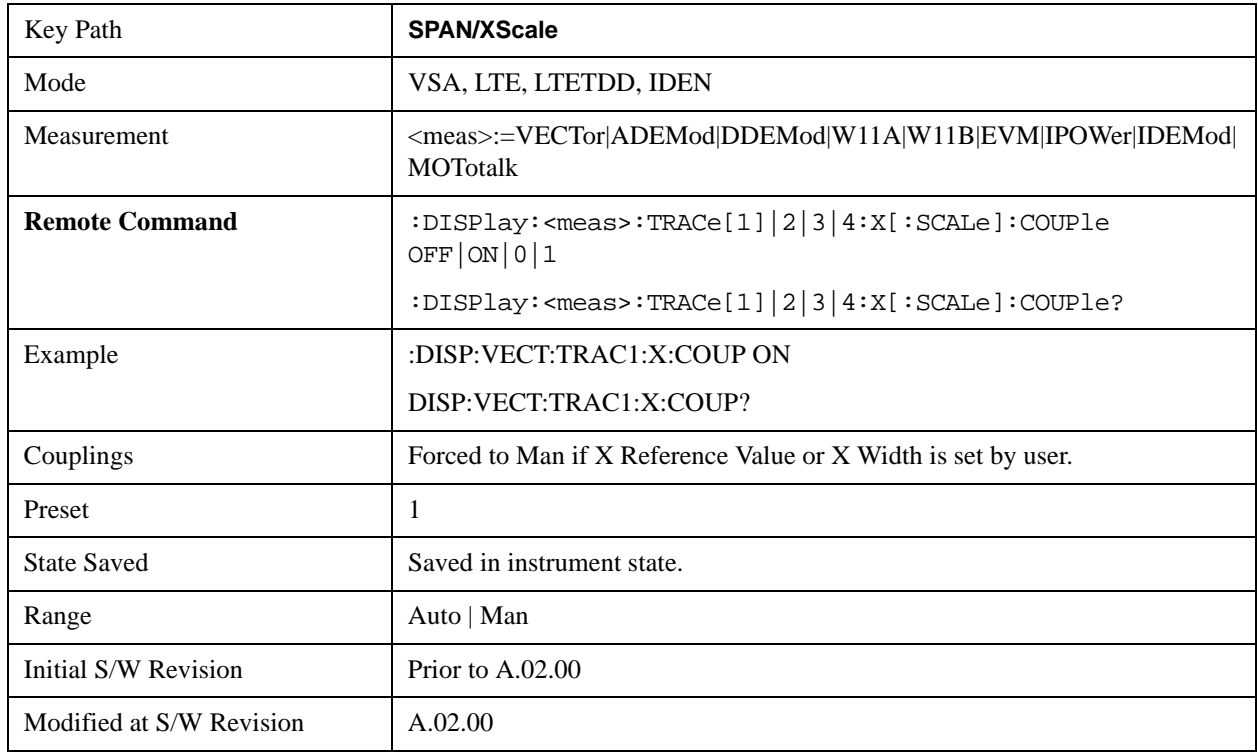

## **X Reference Value**

This function controls the X value of the selected trace at the chosen X Reference Position (see below). It has no effect on hardware input settings.

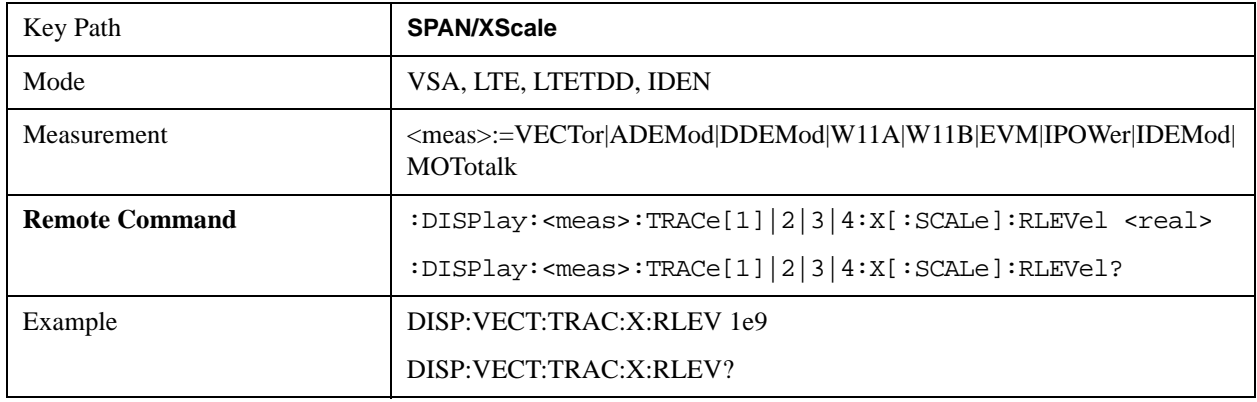

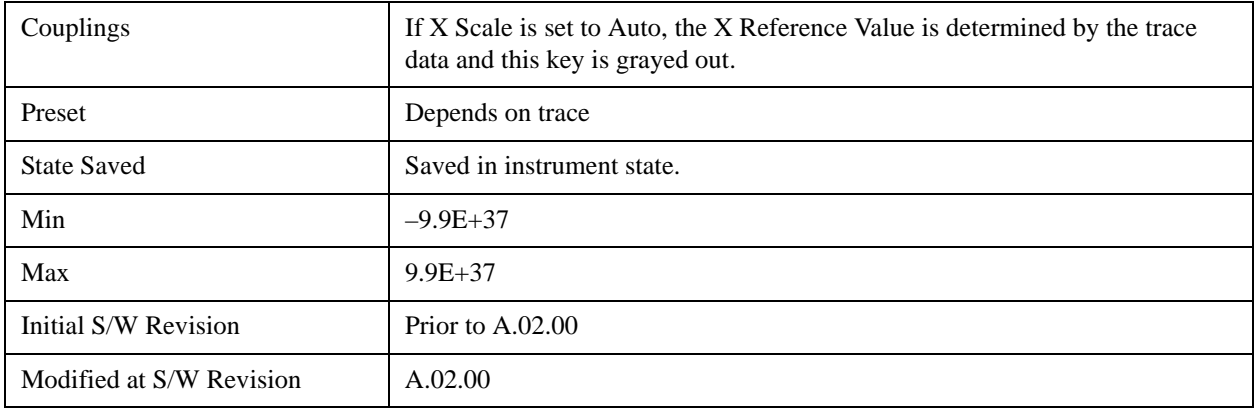

# **X Width**

This sets the width of the X axis that is displayed for the selected trace. The X width may be set less than the Span for frequency-domain traces, allowing you to zoom in on just a portion of the measured values. Likewise it may be less than time span covered by time-domain data This plus the X Reference Value and X Reference Position control the range of X values that may be displayed on a trace. For example, if the X Reference position is Center, the X Reference value is 1 GHz and the X Width is 20 MHz.

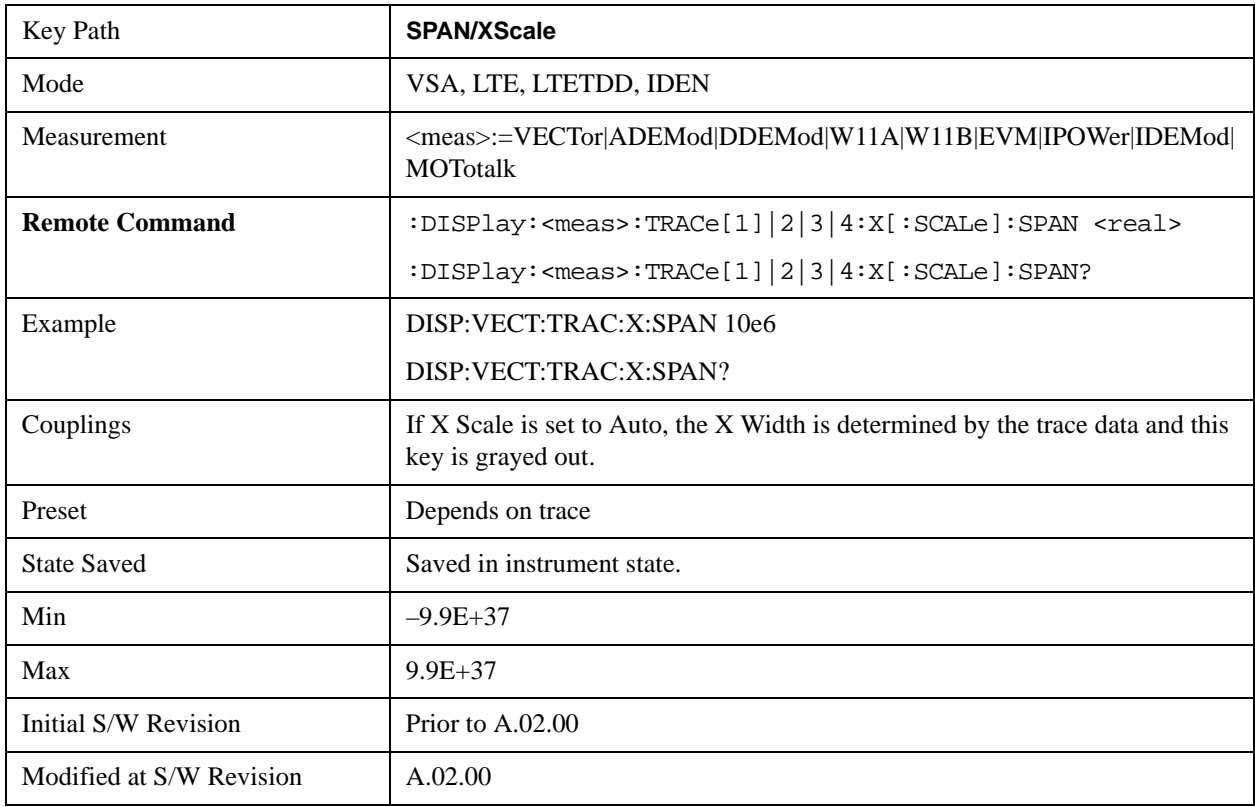

## **X Reference Position**

This determines the position from which the X scaling is calculated for the selected trace. It may be set to

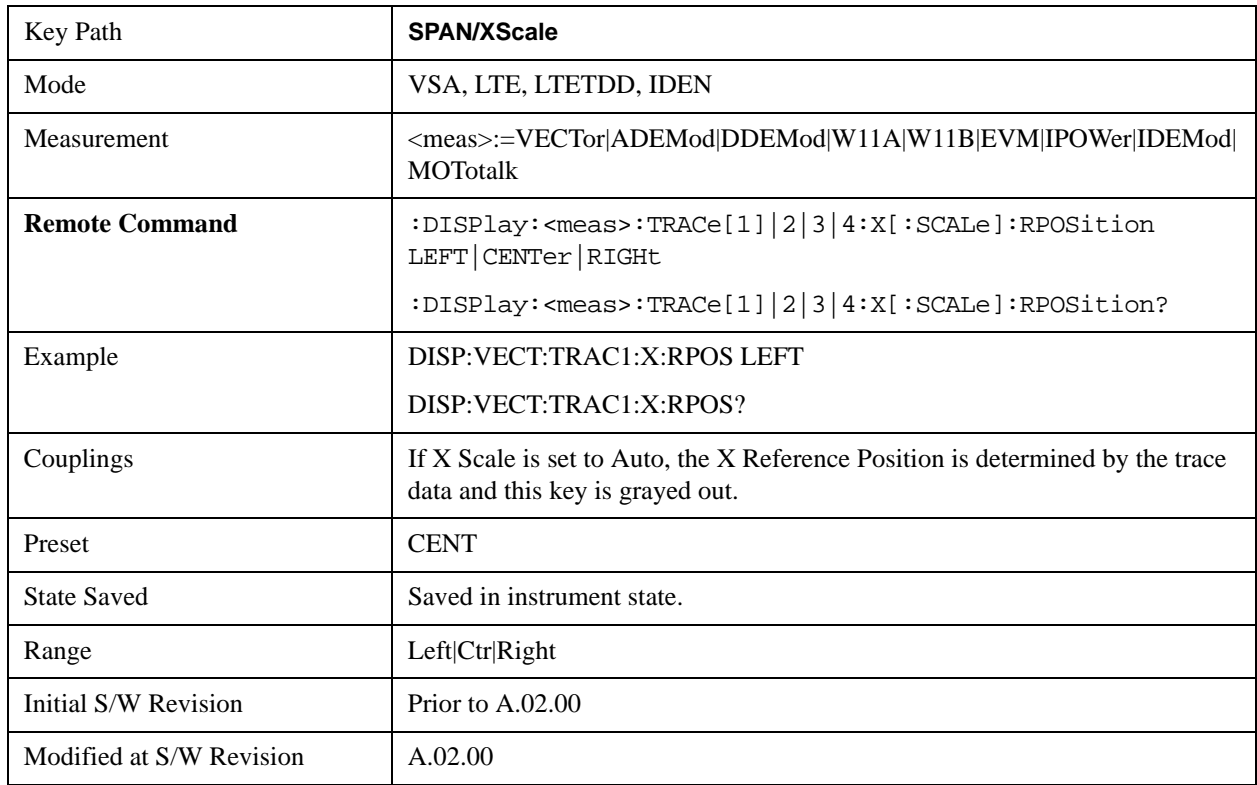

the left side, center, or right side of the grid.

# **All Frequency Points**

Spectrum trace data (and PSD) are based on the FFT algorithm. By default, the outer edges of the spectrum are not displayed because they may show spurious results that are aliases of real signals that are not completely filtered out by the IF filter. For example, in the case of a 1024 point FFT only 801 points are displayed. If you want to view the additional FFT points at the edges of spectral displays, turn this function on. It is global to all traces, not specific to a single trace.

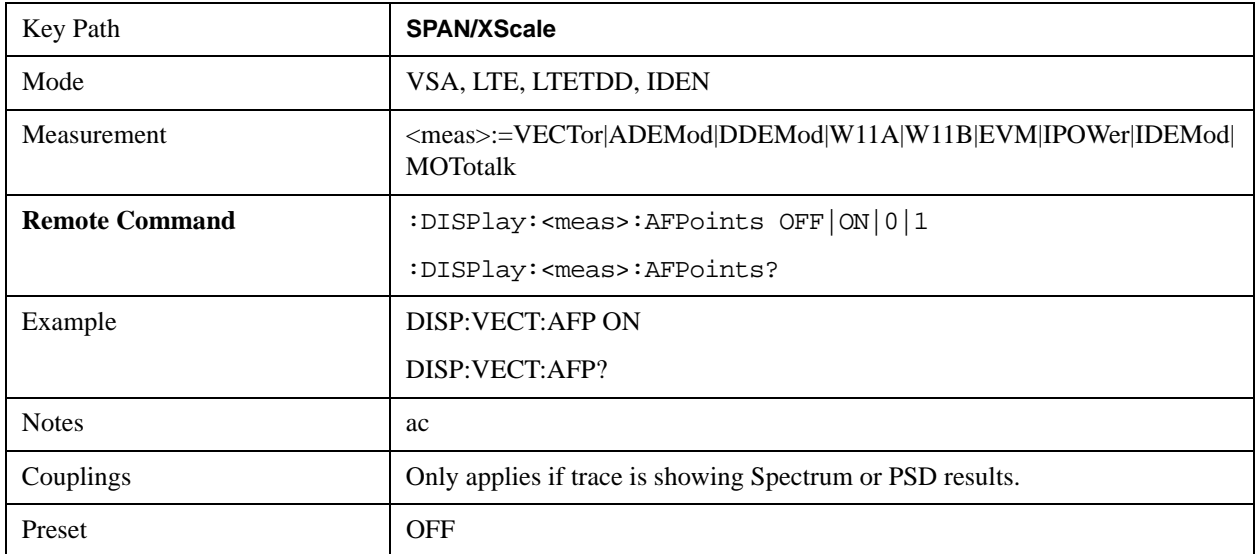

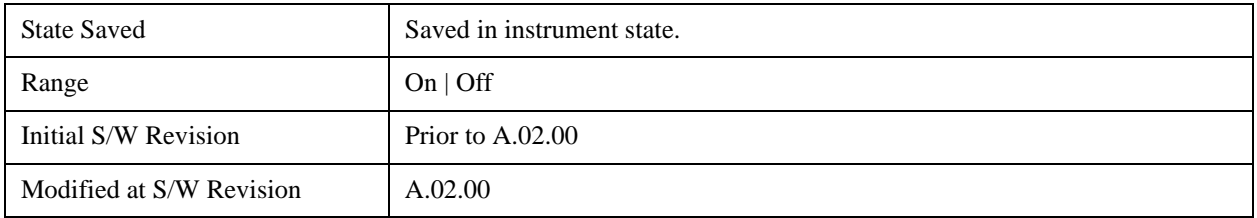

## **Freq Annotation**

This controls how Spectrum and PSD traces are annotated when their X Scale is set to Auto. If Freq Annotation is set to Center/Span, the X-axes on windows containing frequency domain traces are labeled with the center frequency on the left and the span on the right. If the Freq Annotation is set to Start/Stop, then the start and stop frequencies appear in place of center and span. If the X Scale is manual, then this annotation style does not apply.

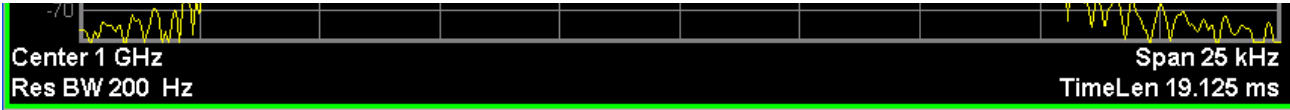

Start 999.9875 MHz Res BW 200 Hz

Stop 1.0000125 GHz TimeLen 19.125 ms

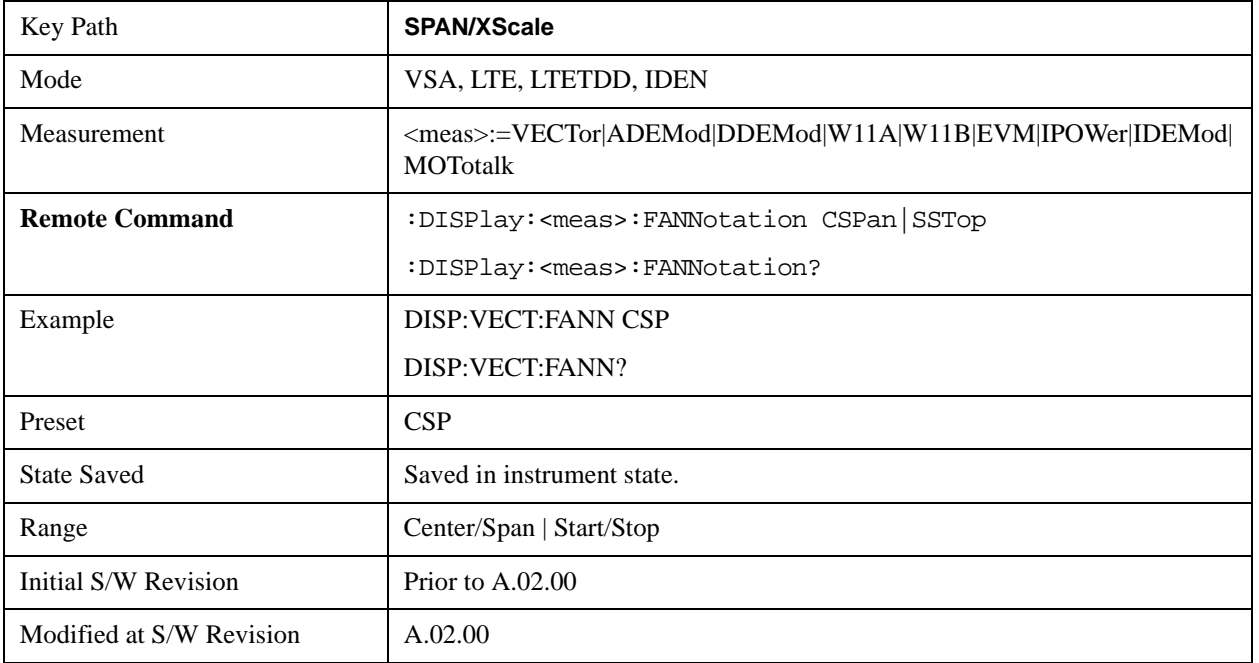

## **Copy X Scale**

This front-panel only function copies the following X scaling information from the selected trace to another:

- X reference Position
- X Reference Value

- X Width
- X Scale (Auto/Man)

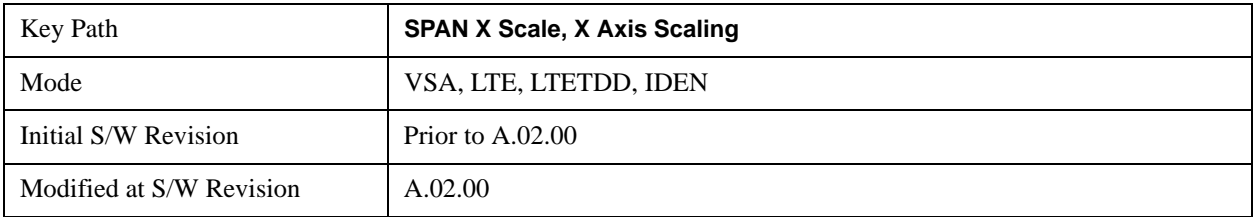

# **Sweep/Control**

This key displays a menu allowing you to control time-related measurement parameters, and to pause or resume the measurement.

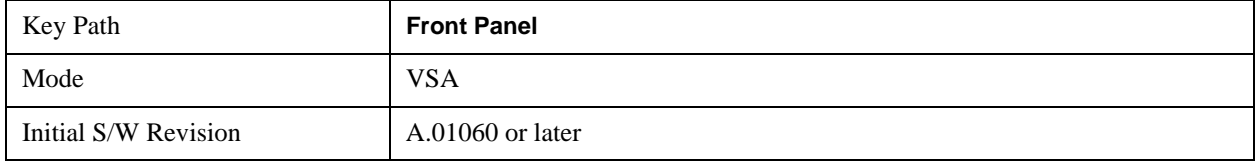

## <span id="page-1785-0"></span>**Main Time**

This key allows you to control the length of the overall time record used in the measurement. Note that the Gate function (see below) allows you to analyze only a portion of the displayed Main Time. Time length and Res BW are related by the following equation:

## $Res BW = ENBW / T$

where ENBW is the normalized effective noise bandwidth of the Window (see the FFT Window topic under BW for more details).and T is the time record length (in seconds).

Therefore, if you change Main Time, the Resolution bandwidth must also change, and vice versa.

Time record size (in sample points) can vary between 16 points and the full FFT size used for spectrum calculations. The FFT size is indirectly chosen by setting Freq Points (see below) and is equal to (Freq Points –  $1$ <sup>\*</sup> 1.28.

Main Time length (in seconds) is the time record size times the sample period. The sample period for the Main Time result is 1/(1.28\*Span).

Limits:

The maximum Main Time length is:

Max FFT size  $/(1.28 * Span) = (409600)/Span$  if Freq points state parameter is set to Auto

FFT size  $/(1.28 * Span) = (Freq Points - 1)/Span$  if Freq points parameter is manually set

Note that the minimum Res BW is related to maximum Main Time length.

The minimum Main Time length is

16 points /  $(1.28 * Span) = 12.5/Span$ 

See Res BW and Res BW Coupling sections for details on couplings that can change Main Time length due to Res BW changes.

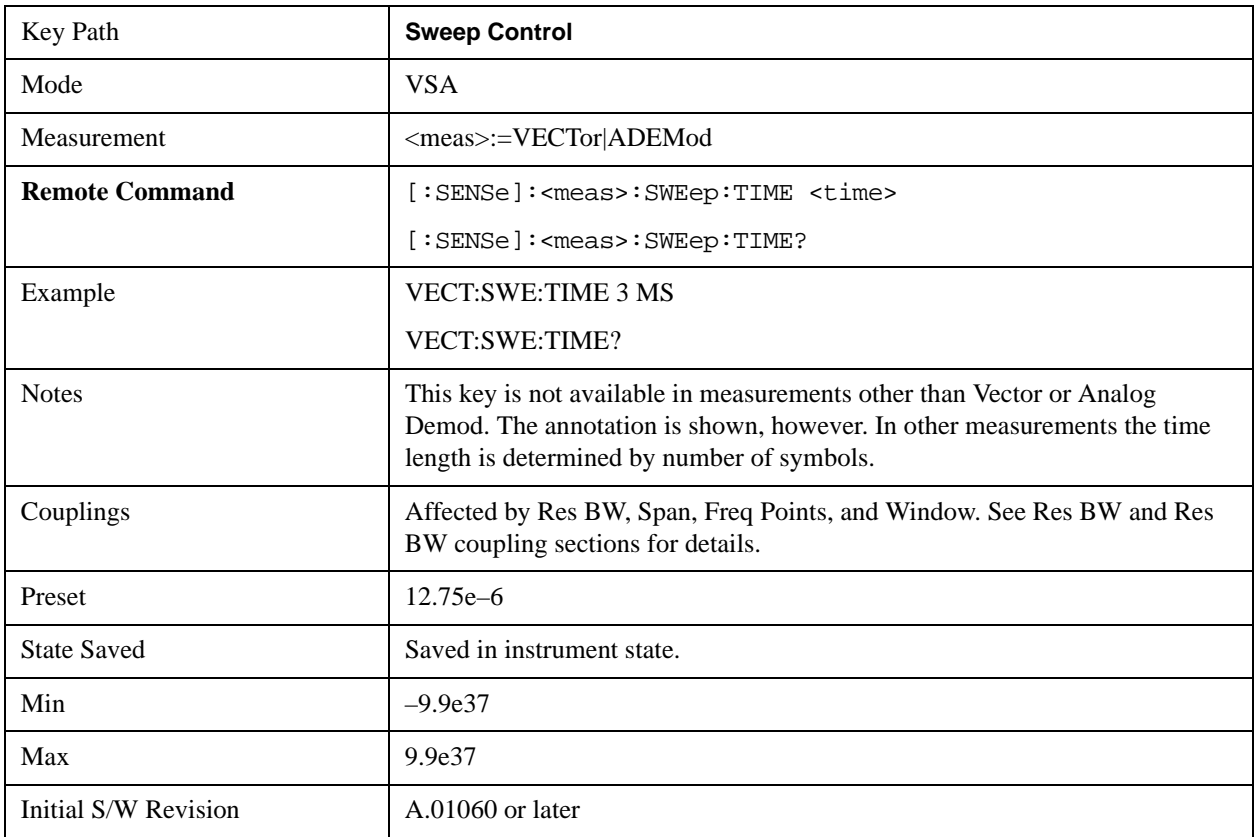

#### **Pause / Resume**

Pauses or resumes acquisition at the end of the current time record acquisition.

For more information see the Measurement Functions, Sweep/Control for a description of this function.

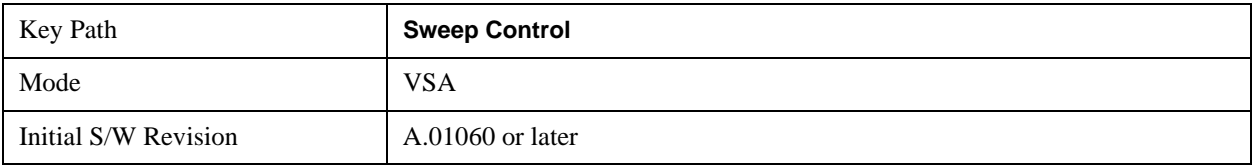

#### **Abort**

This key is a duplicate of the Abort key in the Input/Output, Data Source menu.

#### **Gate**

This key accesses a menu of time gating control functions. Time gating lets you isolate a portion of a Main Time record to be used for downstream spectrum and statistical analysis (instead of the whole time record). The gate position may be changed during a stopped measurement and the instantaneous gate time and spectrum traces update immediately. Averages are restarted when gate properties change. The windowing function used in gated measurements is the same as non-gated measurements.

For more information see the Measurement Functions, Sweep/Control, Gate for a description of this function.

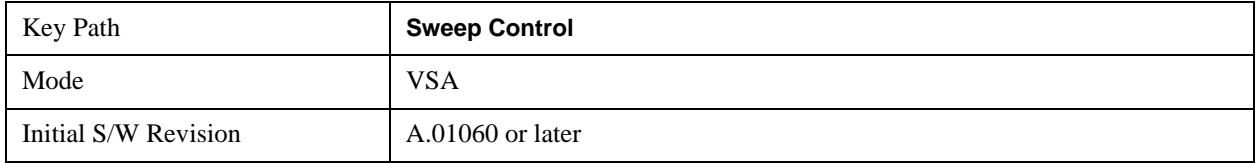

# **Gate**

This Boolean softkey turns time gating on or off

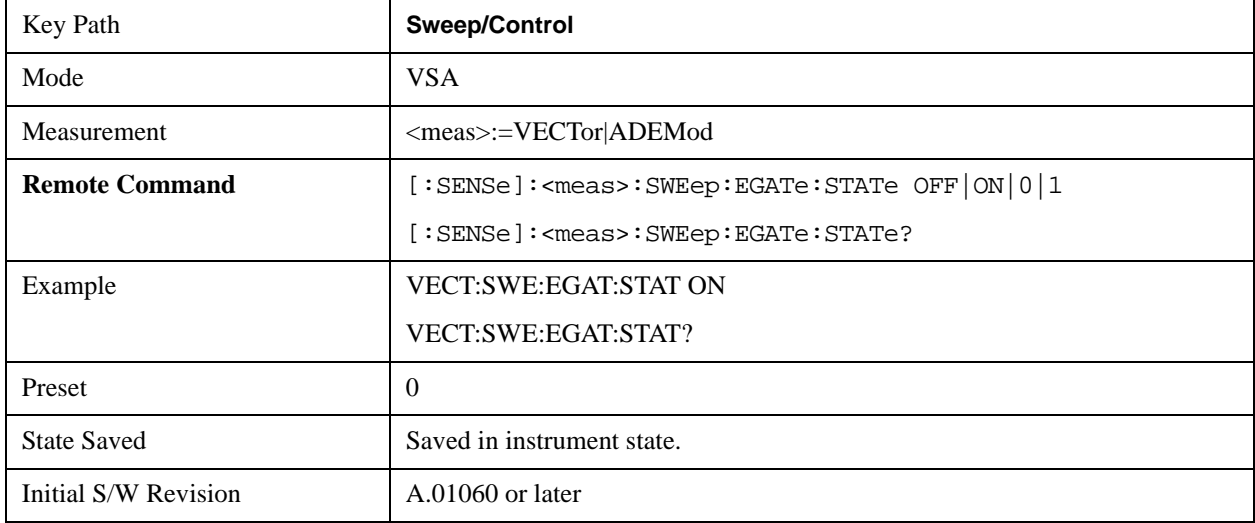

# **Gate Length**

This adjusts the time between the beginning and the end of the gate.

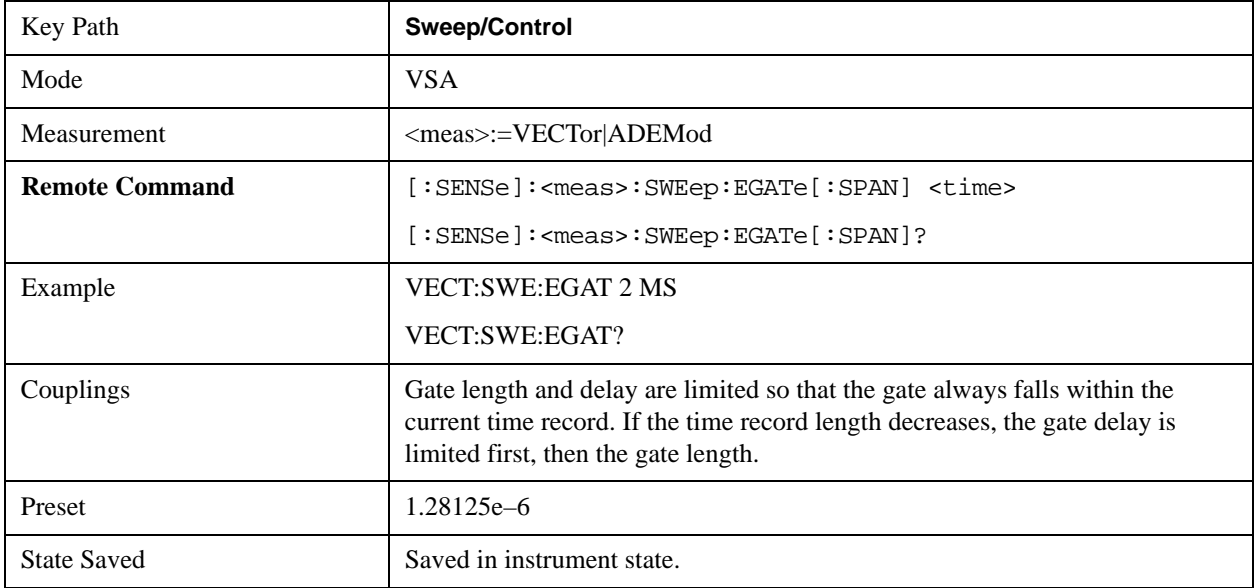

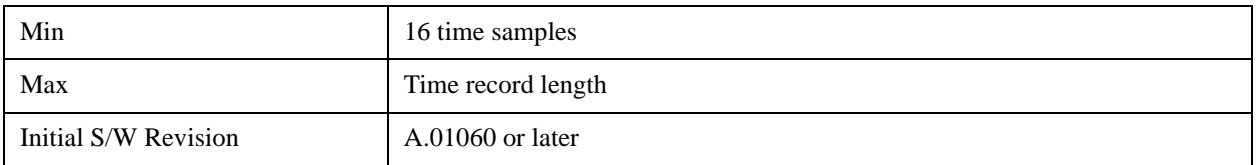

# **Gate Delay**

This adjusts the time between the start of the time record and the beginning of the gate .

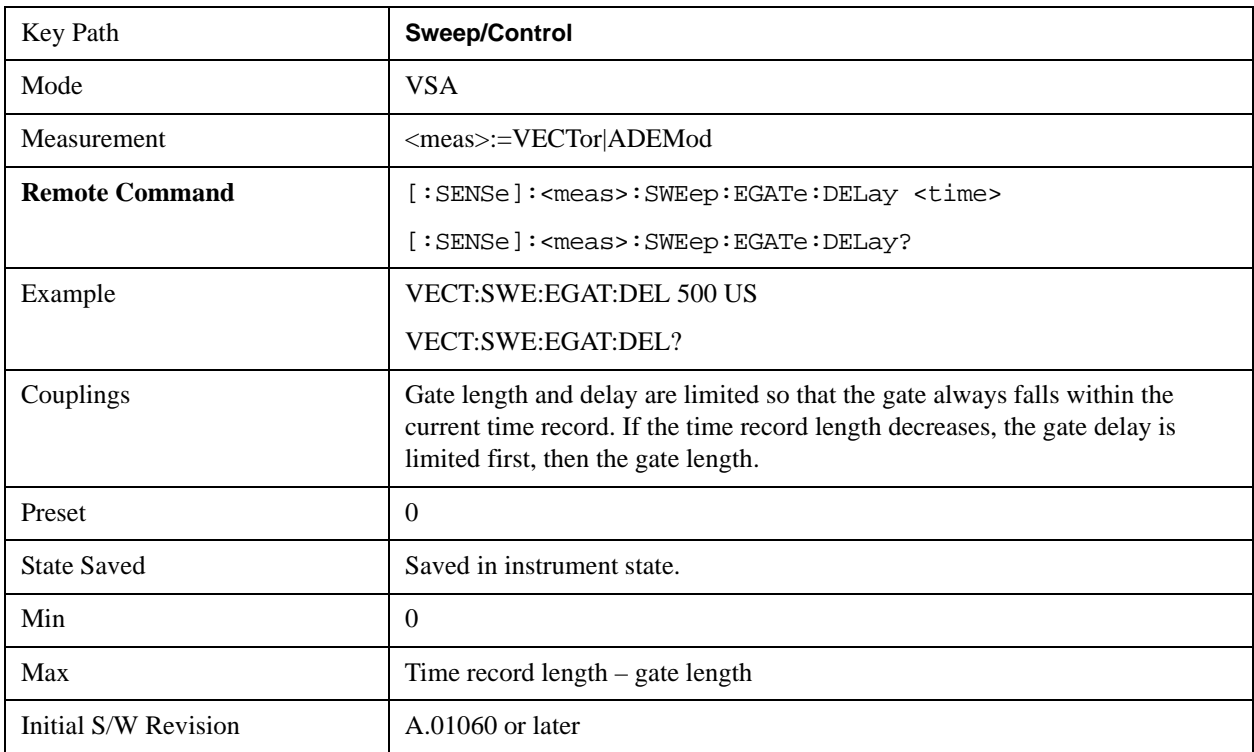

# **Freq Points**

By default, the analyzer chooses the number of Freq Points displayed in Spectrum or PSD displays, depending on the Res BW or Main Time length chosen. This softkey allows you to manually enter the number of displayed frequency points. Auto mode is recommended. The number of Freq Points is related to the number of FFT points used in spectrum calculations (which is always a power of 2).

Freq Points  $=$  (FFT points)/1.28 + 1

Note that if All Frequency Points is turned on for a selected trace, then all computed FFT points are shown. (See SPAN/X scale, All Frequency Points.)

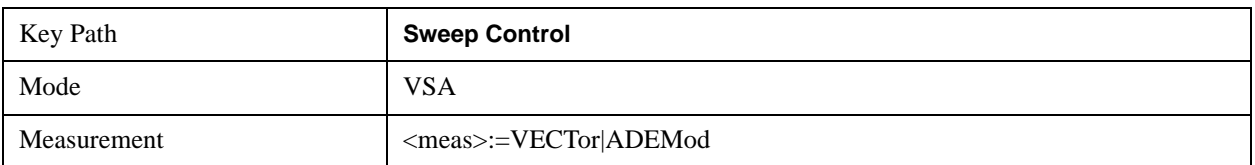

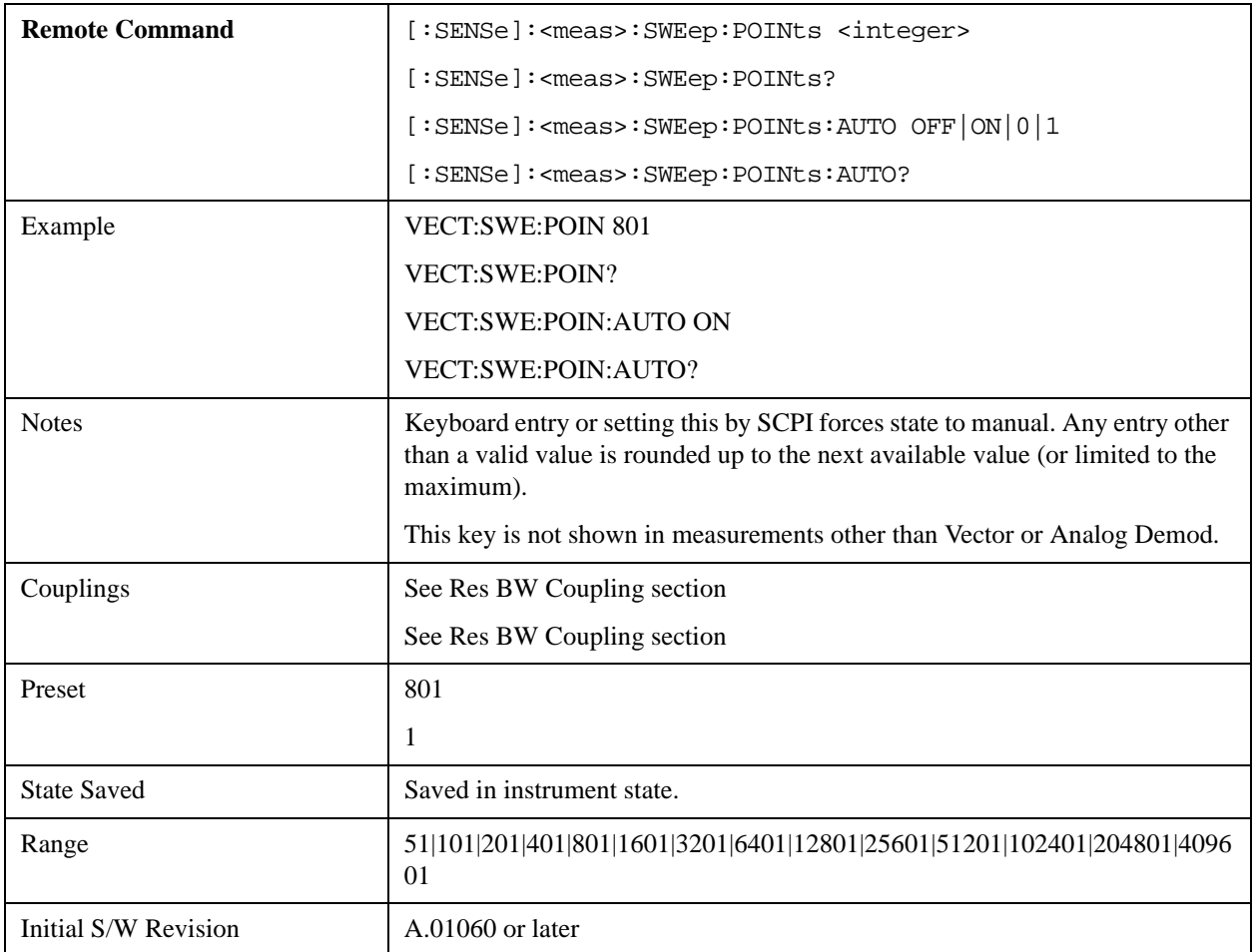

# **Trace/Detector**

This key accesses a menu allowing you to select various trace parameters for all VSA based measurements.

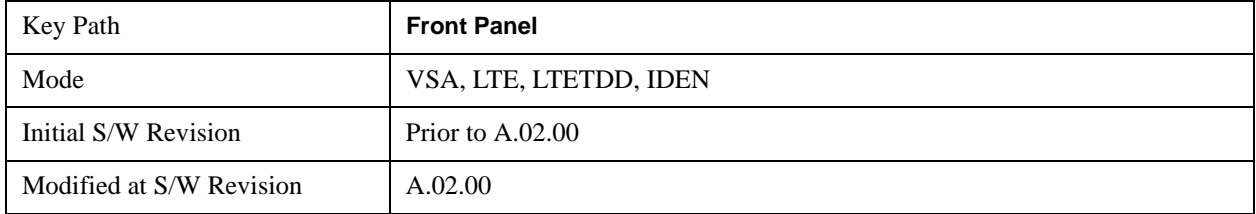

# **Select Trace**

This softkey brings up a menu that allows you to select the trace that is to receive the action of all successive trace-specific commands like scaling, assignment of trace data, etc. The selected trace is outlined in green and is always made visible. While the Select Trace menu is showing, Each visible trace is annotated in the middle with its own trace number, as shown: below. The trace number annotations disappear when any other menu is showing.

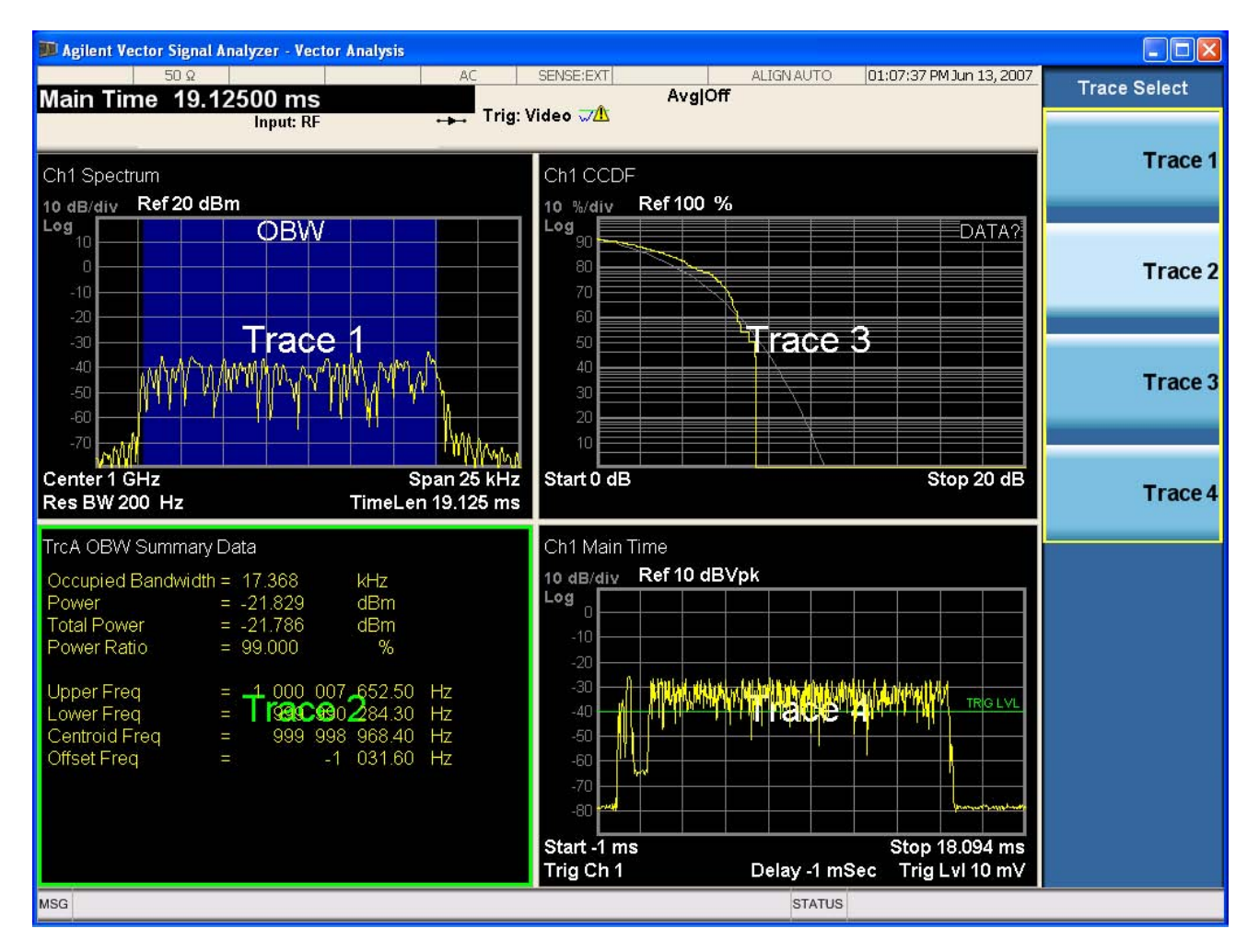

Grid 2x2 layout showing trace annotations when Trace Select dialog is active

This softkey also appears in the X and Y scaling menus. There is only one selected trace at any time. If you change which trace is selected, that change is reflected in this softkey/menu wherever it appears. Other ways to select a trace include use of the Next Window key, clicking within a trace window with a mouse cursor, and issuing a trace-specific SCPI command.

There is no SCPI command associated with this function. Instead, SCPI commands that are trace-specific have an index on the TRACe node that determines the selected trace. Using such a command has the side effect that the trace addressed by the SCPI command becomes the selected trace for any front panel interaction.

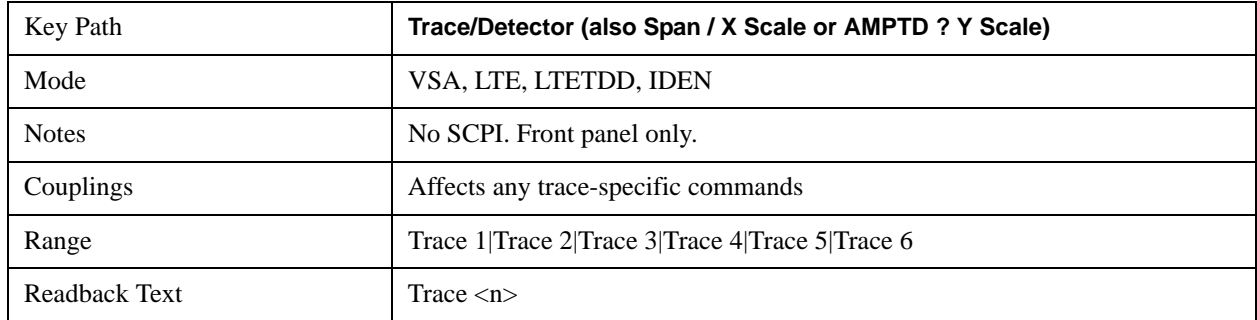

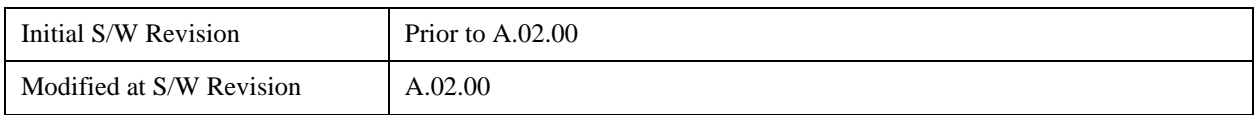

## <span id="page-1791-0"></span>**Data**

This accesses a menu of Trace data choices for the selected trace. A VSA Measurement may produce many different results from a single scan; either a graph or a table. In addition, the ACP and OBW functions can be enabled on any trace showing a frequency-domain result, and produce Summary table results. Any of these results may be assigned to a trace and displayed. See the individual measurement PDs for a list of all Trace results that are available for each measurement.

The following Trace Data types are available in all measurements:

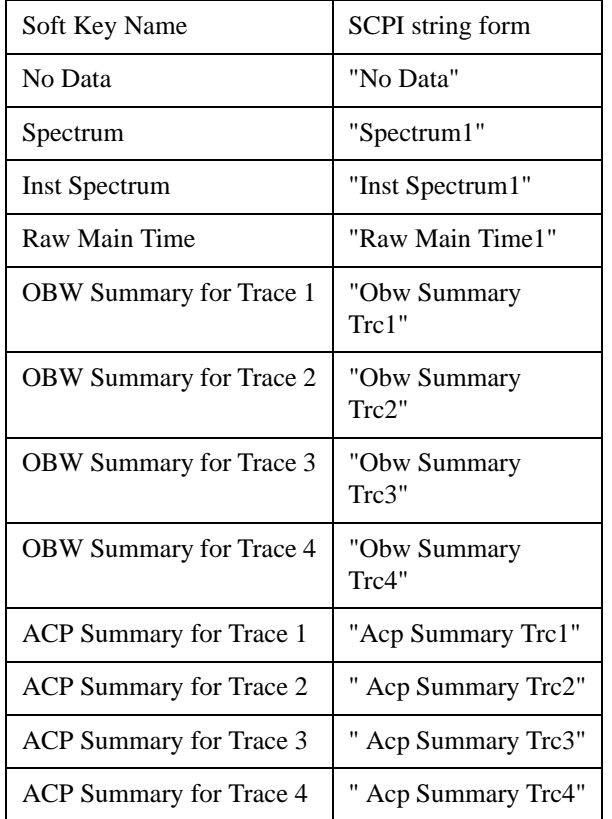

The following Data Registers are also available for display if there are traces stored in them (see Trace/Detector, Copy to Data Register and Recall, Data, Trace)

"D1", "D2", "D3", "D4", "D5", and "D6"

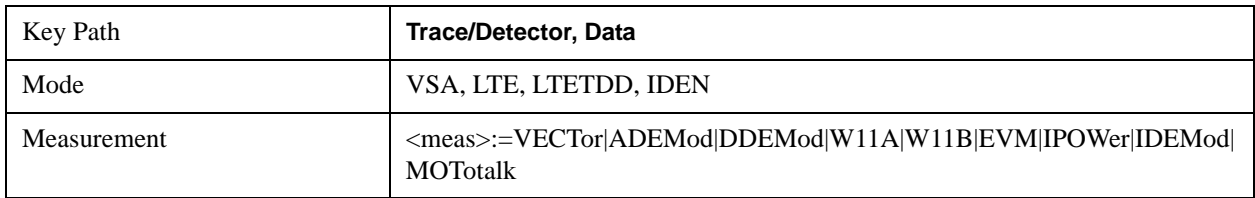

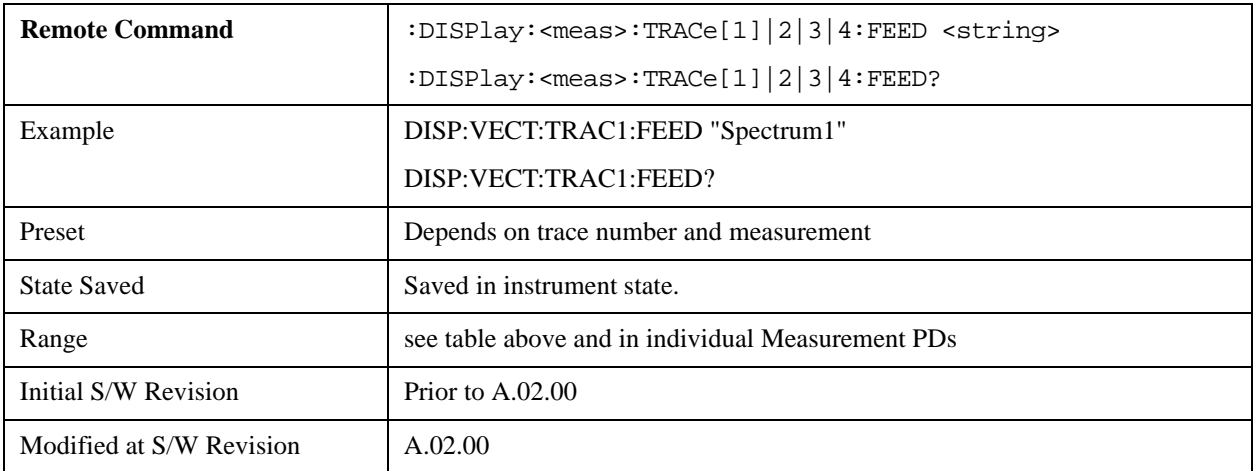

The complete list of Trace Data names that may be assigned using the above SCPI can be obtained by using the following SCPI query:

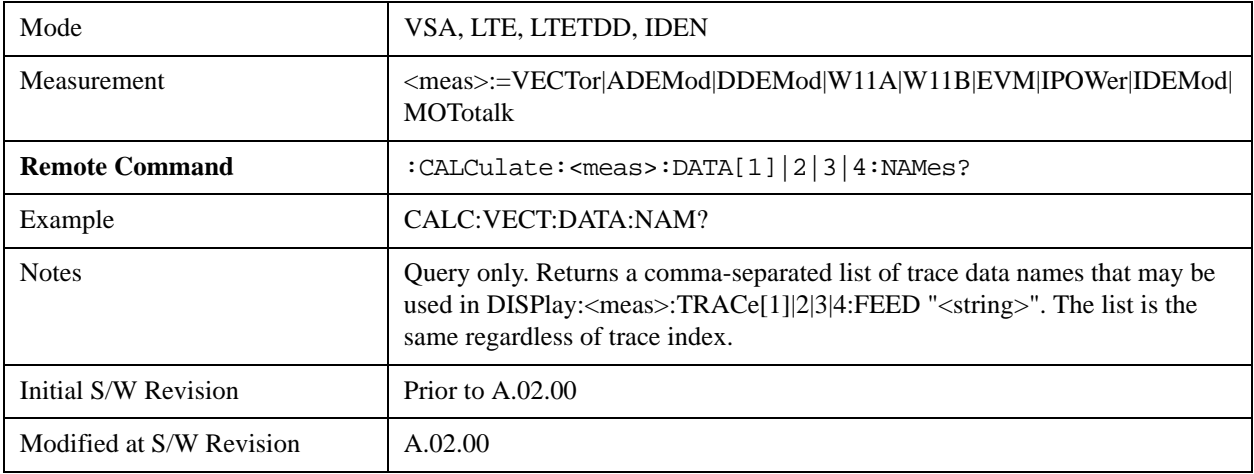

## **Spectrum**

This key assigns the selected trace to display the Spectrum data result.

The Spectrum trace data displays the spectrum of the selected channel. The spectrum computation displays frequency on the x axis and amplitude on the y axis.

The following formulas show how the analyzer calculates spectrum information:

```
Key: F = Fast Fourier Transform (FFT)
```
- AF = Averaged spectra
- $AT = Averaged$  time
	- f = Instantaneous spectra
	- $t =$  Instantaneous time
- $W =$  Windowing function
- $n = Average number$
- $c =$  Correction trace (from calibration)
- $f[n]^2 = f[n] \times \text{conjugate}(f[n])$ 
	- $x =$  multiplication

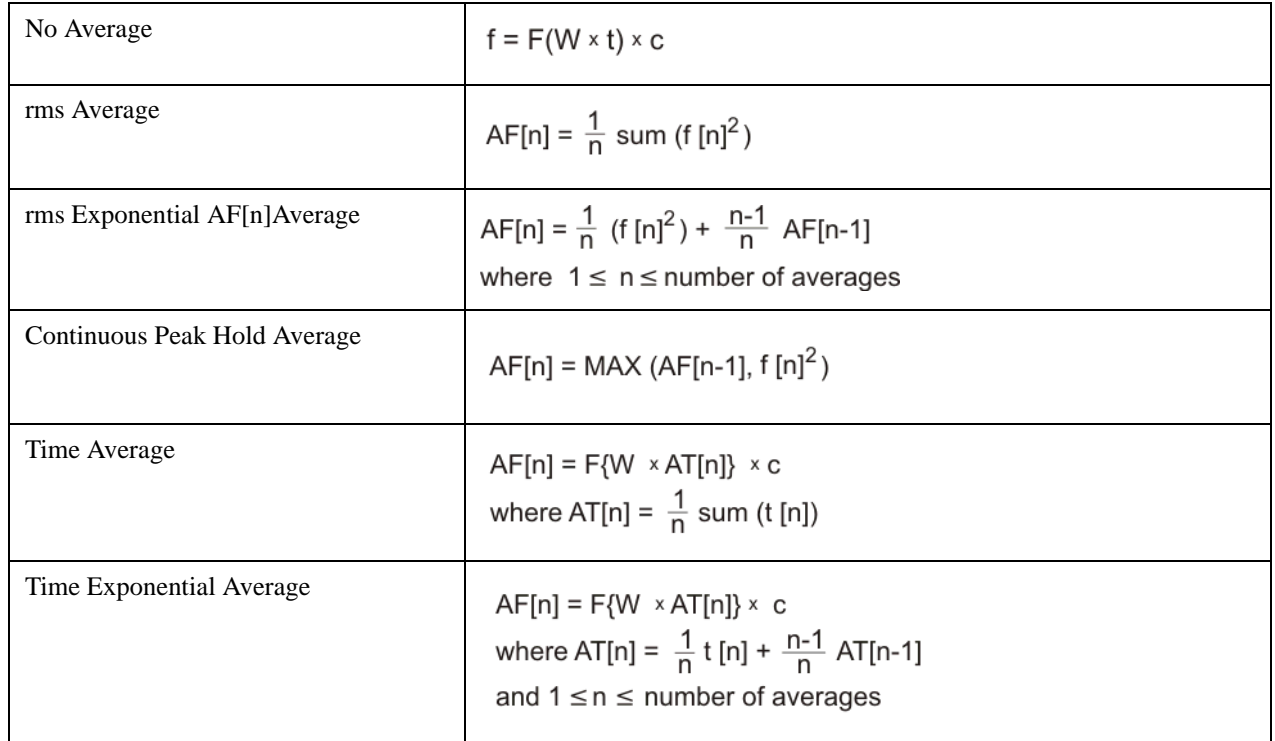

As shown in the previous formulas, the spectrum may be a linear spectrum or power spectrum as follows:

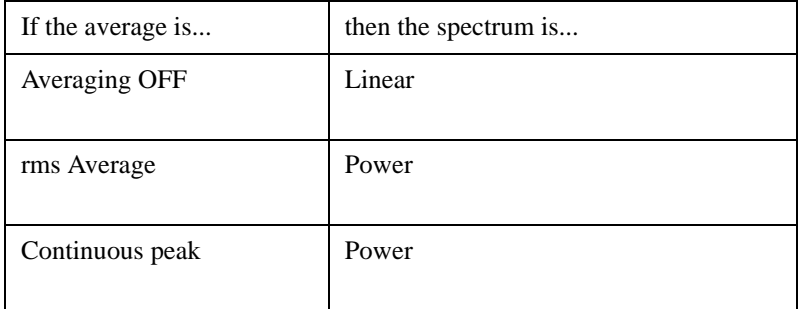

Linear spectra contain magnitude and phase (real and imaginary) information. Power spectra contain only magnitude (real) information. This occurs with rms averages, for instance, because the results of the FFT are squared. Remember that the FFT yields both real and imaginary information. When the analyzer squares the results of the FFT, the imaginary part becomes zero.

See also Trace/Detector, ["Data" on page 1792.](#page-1791-0)

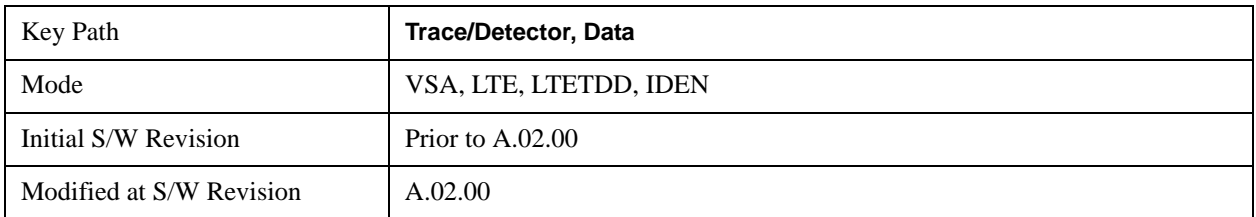

#### **Inst Spectrum**

This key assigns the selected trace to display the Inst. Spectrum data result.

Inst Spectrum trace data displays the instantaneous spectrum for the selected input channel. Instantaneous spectrum is computed before data is averaged, which allows you see spectrum data before the data is averaged with other spectrum data.

## **NOTE** Inst Spectrum is not available when analog or digital demodulation is selected.

The following block diagram shows where, in the block diagram, spectrum and instantaneous spectrum are created.

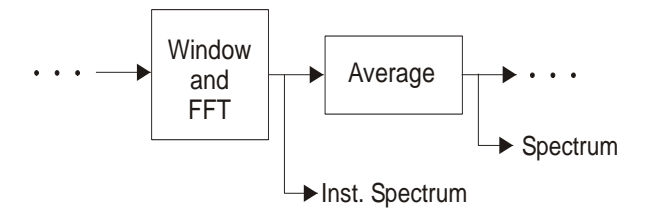

This measurement calculation is useful for these types of averaged measurements:

- rms
- rms exponential
- Continuous peak hold

If averaging is off, the spectrum and instantaneous spectrum display the same information.

See also Trace/Detector, ["Data" on page 1792](#page-1791-0).

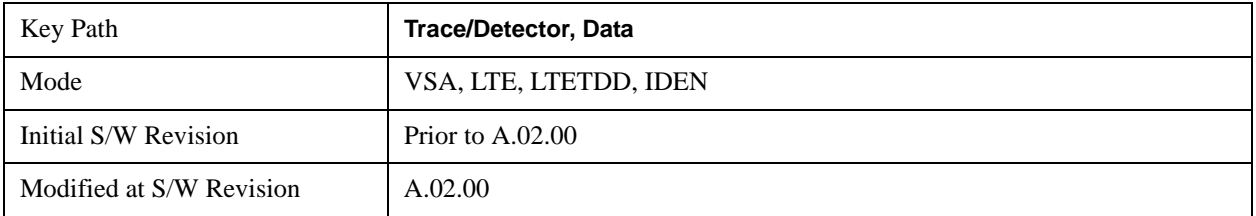

## **Main Time**

This key assigns the selected trace to display the Main Time data result.

## **Main Time versus Gate Time**

The term is used to differentiate between the "main" time record and the "gate" time record when time gating is on.

A time record is the basic building block of the Fast Fourier Transform (FFT). The FFT takes the time-domain information in the time record and transforms it into the frequency domain.

When time gating is on, you can identify a portion of the main time-record to be used by the FFT. The term "main time-record" identifies the entire time record; the term "gate time-record" identifies the portion selected by the gate.

Selecting the Main Time trace data displays the entire time record--the main time-record. Selecting the Gate Time trace data displays that portion of the main time-record marked by the gate--the gate time-record.

The following block diagram shows the blocks that create main time and gate time.

Note that the Analog Demodulation block is available only when analog demodulation is enabled

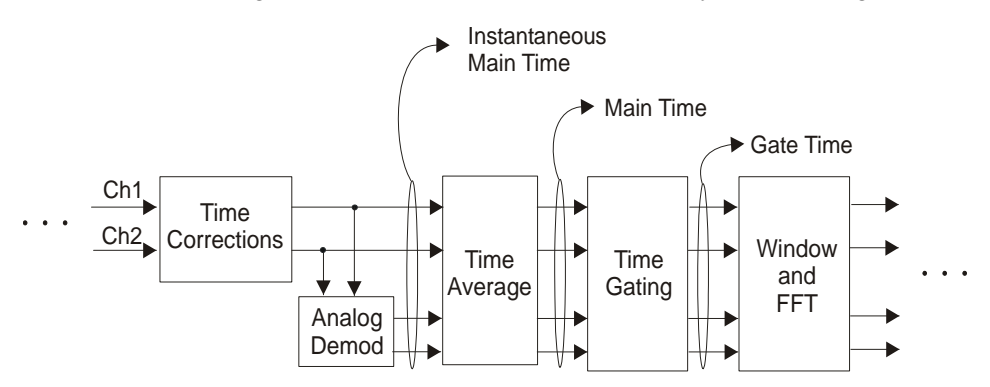

There are many reasons why you may want to view the main time record. Here are just a few:

To verify that there is an input signal.

To see the characteristics of the input signal.

To help in manually setting the input range.

# **Time Records and Span**

If you set the analyzer to full span, the time data you see is the actual input time-record. This is raw input data--the signal from which all subsequent measurements are based.

If you set the instrument to measure a specific bandwidth (something less than full span), the time data you see is the raw input data after it has been filtered (to provide alias protection) and decimated (to obtain the desired span).

# **Time Records and Averaging**

If rms or continuous peak-hold averaging is on, the analyzer displays the most recent time record. The analyzer does not show an averaged time waveform, because all averaging is done after the time data has been transformed to the frequency domain.

If time averaging is on, the analyzer displays the averaged time-record. In other words, the time record has been averaged with previous time records.

# **How the Analyzer Displays the Time Record**

It is important to remember that although the time record looks like an oscilloscope display, the analyzer is not a digital oscilloscope.

The time record represents samples of a waveform. The samples have enough information to accurately reconstruct the input signal--but the human eye may not properly perform the reconstruction. In fact, for frequencies that are higher than about ten percent of the frequency span, there will be noticeable visible distortion.

The analyzer's anti-alias filters will cause some ringing or distortion of square waves or transients when viewed in the time domain.

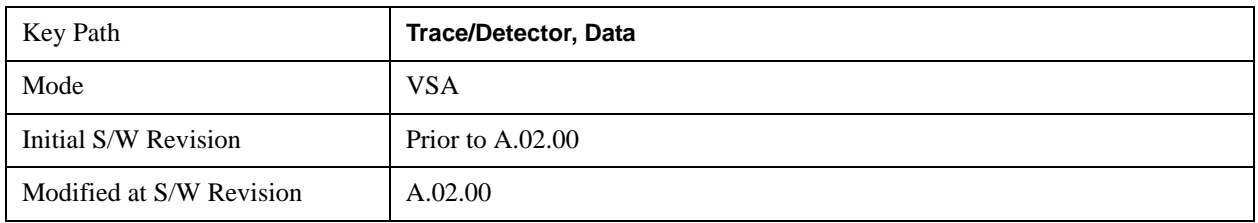

See also Trace/Detector, ["Data" on page 1792](#page-1791-0).

## **Inst Main Time**

This key assigns the selected trace to display the Inst Main Time data result.

Inst Main Time trace data displays the instantaneous time-domain data for the selected input channel.

Note that Inst Main Time is not available when analog or digital demodulation is selected.

The following block diagram shows how Instantaneous Main Time is derived.

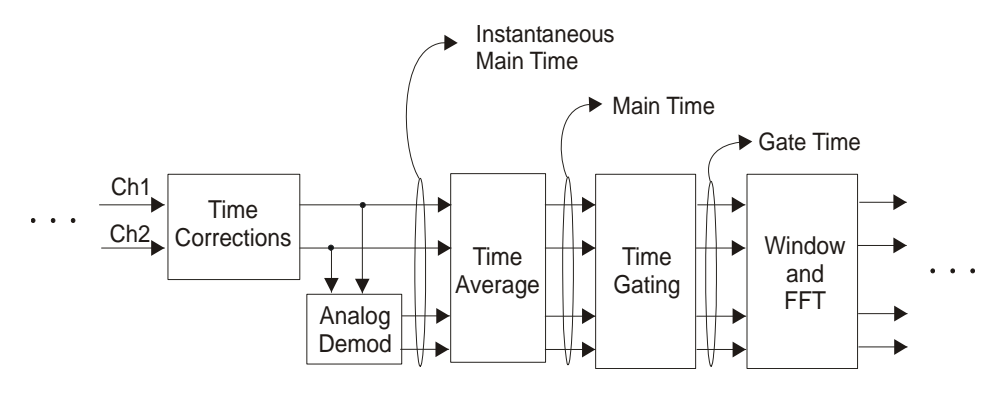

Notice that Instantaneous Main Time shows you time data before time averaging. If time averaging is off, Instantaneous Main Time is identical to Main Time.

See also Trace/Detector, ["Data" on page 1792](#page-1791-0).

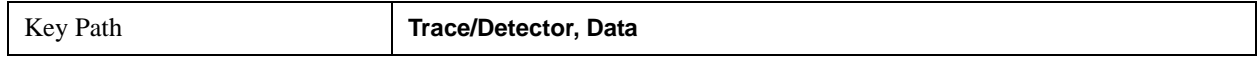

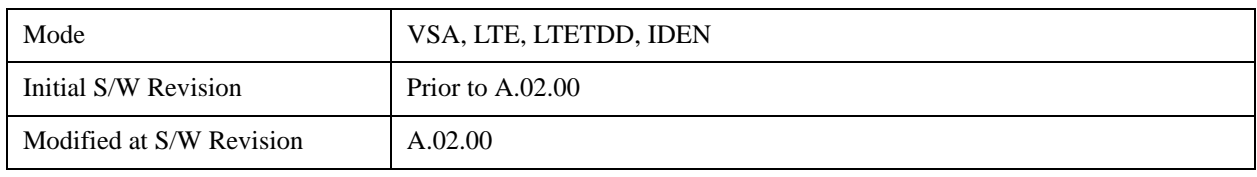

## **Gate Time**

This key assigns the selected trace to display the Gate Time data result.

Gate Time trace data displays the selected channel's gate time-record.

Note that Gate Time is not available when analog or digital demodulation is selected.

If time gating is on, Gate Time displays the portion of the main time-record marked by the gate-- this portion is called the gate record (if time gating is off, Gate Time displays nothing).

As a reminder, if time gating is on, the Fast Fourier Transform (FFT) uses the gate time-record, which can be all or a portion of the main time-record, to compute frequency information such as spectrum, frequency response, coherence, and correlation.

See also Trace/Detector, ["Data" on page 1792](#page-1791-0).

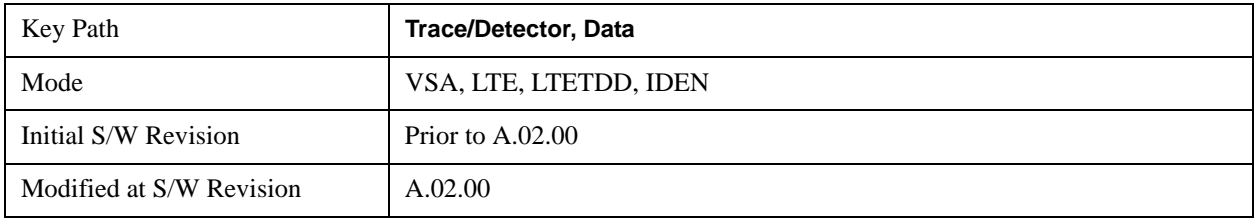

## **Raw Main Time**

This key assigns the selected trace to display the Raw Main Time data result.

Raw Main Time is the raw data read from the input hardware or playback file. It is similar to ["Main](#page-1785-0)  [Time" on page 1786](#page-1785-0) with the following exceptions:

- This data has not had time corrections applied, so it displays a "CAL?" trace indicator.
- The data has not gone through the analyzer's software resampling filters, so is generally not sampled at the specified sample rate.
- The data has a wider bandwidth than the measurement span would indicate.

Raw Main Time data is useful in the following situations:

- When you use Channel, IF Magnitude, or Magnitude trigger types, the input hardware detects the trigger, so Raw Main Time sometimes gives a better indication of what caused the trigger.
- When you play back a recording, the Raw Main Time measurement data allows you to see exactly the samples that are saved in the recording, with no filtering applied or settling removed.

See also Trace/Detector, ["Data" on page 1792](#page-1791-0).

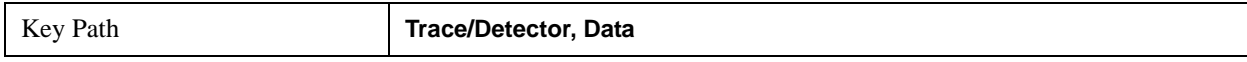

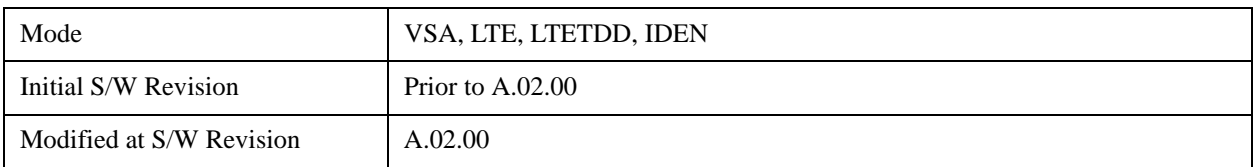

#### **PSD (Power Spectral Density)**

This key assigns the selected trace to display the Power Spectral Density (PSD) data result.

PSD trace data displays the power spectral density (PSD) of the selected channel.

The definition of PSD yields y-axis units of Vpk2/Hz and x-axis units of frequency:

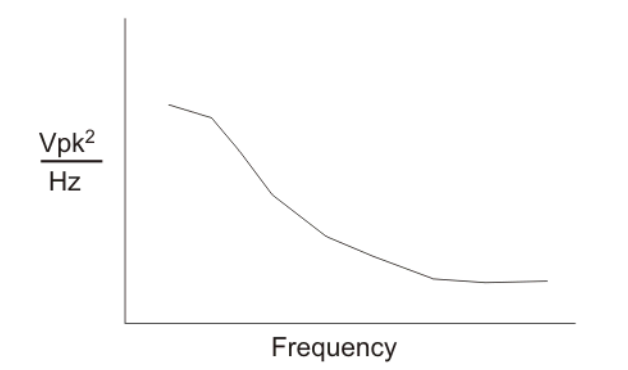

PSD is used for noise measurements. It shows the power density of a signal as a function of frequency. In general, noise may have any arbitrary frequency content, resulting in a variety of possible PSD shapes. Noise that has equal power density at all frequencies is called white noise:

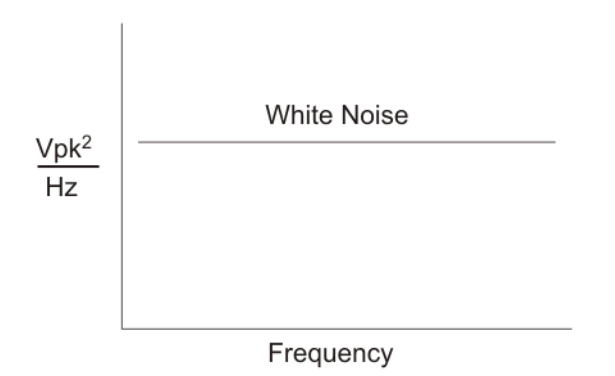

The definition of PSD is power per Hertz. In other words, power is divided by the measurement bandwidth, which in this analyzer is the resolution bandwidth (ResBW), as follows:

 $\frac{\text{Vpk}^2}{\text{RBW}} = \frac{\text{Vpk}^2}{\text{Hz}}$ 

Units of Vpk2/Hz assumes the signal is referenced to 1 ohm. That is, because no resistance is specified, the signal is interpreted as a voltage across a one ohm resistor, with the power in the resistor equal to Vpk2.

You can select units of dBm/Hz to take into account the analyzer's input impedance. PSD defaults to these units. The analyzer calculates dBm/Hz as follows:

$$
\frac{\text{dBm}}{\text{Hz}} = 10 \log \left[ \frac{\text{Vrms}^2}{\text{Z}} \times 1000 \right]
$$

where:

 $RBW = resolution bandwidth (Hz)$  $Z = input$  input impedance

See also Trace/Detector, ["Data" on page 1792](#page-1791-0).

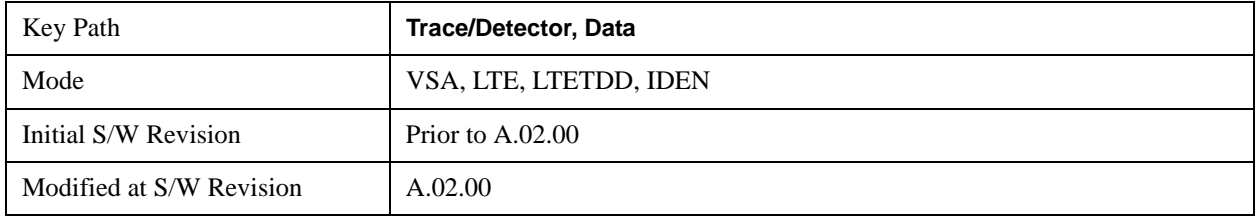

#### **Auto Correlation**

This key assigns the selected trace to display the autocorrelation data result.

Auto Correlation trace data displays the autocorrelation for the selected input channel. Autocorrelation is a form of correlation, a measure of the similarity between two signals.

Note that Auto Correlation is not available when digital demodulation is selected.

# **Tips**

Use ac coupling only. Correlation measurements are disturbed by dc offsets in the signal.

Some types of averaging may be useful -- rms averaging does not affect correlation measurements, but you can use time averaging to reduce noise, if you can provide a consistent trigger. However, averaging is usually unnecessary to make good correlation measurements.

Use appropriate triggering and trigger delays. This is especially true for time averaging.

Use a random noise source for delay measurements. Correlation measurements provide the ability to resolve time differences between waveforms that appear to be random.

Waveforms on the correlation trace may not appear as they do in the time trace. This is particularly noticeable when you are using correlation to extract synchronous signals from noise. The different shape of some waveforms is a direct result of the mathematical definition of correlation. For example, a correlated square wave appears as a triangle wave. It's important to remember that the period of the waveform is preserved even if the correlation waveform looks different.

To avoid wrap-around effects, correlation produces a time record one-half the length of the measurement time-record.
# **Theory of Operation**

Autocorrelation is a form of correlation, a measure of the similarity between two signals. Correlation is performed by multiplying two signals together at each instant in time and summing all the products. If the signals are identical, every product is positive and the resulting sum is large.

If, however, the two signals are dissimilar, then some of the products are positive and some are negative. In this case, the final sum is smaller because the products tend to cancel.

Autocorrelation performs a time-shifted, "averaged" correlation on a single signal. The signal is correlated with time-shifted versions of itself. Furthermore, the products from each time-shift are averaged by dividing each final sum by the number of products contributing to it.

$$
Rxx(t) = \lim_{T \to \infty} \frac{1}{T}
$$
 intgrl [conj [x(t)] × x(t + \tau)] dt

where:  $Rxx = antocorrelation function$  $\tau$  = amount of time shift  $\infty$  = infinity  $x(\tau)$  = signal to be correlated intgrl = integration  $\text{conj} = \text{conjugation}$  $T = time$  $x =$  multiplication

That is, the autocorrelation function is found by taking a signal, multiplying it by the same signal displaced (tau) units in time, and averaging the product over all time.

## **Duality With the Power Spectrum**

For simplicity and speed, this analyzer performs the autocorrelation operation by taking advantage of its duality with the power spectrum:

 $Rxx(\tau) \leftrightarrow Gxx(f)$ 

Thus,

 $Rxx(\tau) = I_{FFT}$  [Gxx(f)]  $= I_{FFT}$  [conj(F[r  $\times$  t])  $\times$  F(t)]

where:  $I_{FFT}$  = Inverse FFT  $\text{conj} = \text{conjugation}$  $x =$  multiplication  $r =$  half size of the rectangular window (thus the result is  $\frac{1}{2}$  the original time length)

## **When to use Auto Correlation**

Auto correlation is useful for detecting echoes in a signal. For random noise, an echo appears as an impulse -- if there is more than one echo, you will see multiple peaks on the auto correlation trace. Keep in mind that an echo appears as an impulse only if the delayed signal has not been filtered. The impulse broadens as the original random noise signal is filtered -- in fact, the width of each peak is inversely

proportional to the bandwidth of the signal.

To determine the time delay (in seconds) of an echo, you can move the marker to the peak of the echo. Note that there is always a correlated peak at zero lag -- this peak marks the original excitation signal. Any other peaks let you know that the excitation signal also appeared at another time relative to the original signal. The amplitude value at the zero lag point is the total power in the time record.

This function is also useful for isolating low-level periodic signals from noise. A sine wave signal shows up as a sine wave in auto correlation. A square wave signal shows up as a triangular wave of the same frequency.

Auto correlation is a single-channel measurement. If you have the original signal on one channel and the delayed version on another, use cross correlation.

# **Auto Correlation and Averaging**

The following formulas show how the analyzer calculates auto correlation for different averaging functions:

Key:  $F = Fast Fourier Transform (FFT)$  $AC = Averaged$  correlation  $AT = Averaged$  time  $t =$  Instantaneous time  $c =$  Instantaneous correlation  $r = 1/2$  width rectangular window  $x =$  multiplication  $n = Average number$ No Average  $c = I$  (conj ( $F(r \times t)$ )  $\times F$ [t]) rms Average  $c = I$  (conj ( $F(r \times t)$ )  $\times F$  [t]) rms Expon.  $c = I$  (conj ( $F(r \times t)$ )  $\times F$  [t]) Average **Continuous** Peak Hold  $c = I$  (conj ( $F(r \times t)$ )  $\times F$  [t]) Average Time AC  $[n] = I$  (conj ( $F(r \times AT[n])$ )  $\times F (AT[n])$ ) Average Time Expon.  $AC[n] = I (conj (F(r \times AT[n])) \times F (AT[n]))$ Average and:  $1 < n <$  number of averages where: AT  $[n] = \frac{1}{n}$  sum (t  $[n]$ ) n where: AT  $[n] = \frac{1}{n}$  t  $[n] + \frac{n-1}{n}$  AT  $[n-1]$ n n – 1 n <sup>−1</sup> AT [n−

See also Trace/Detector, ["Data" on page 1792](#page-1791-0).

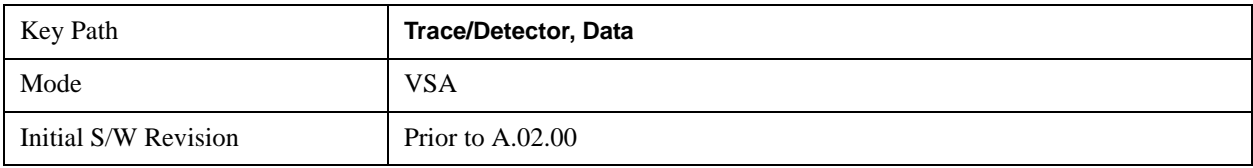

## **Statistical**

This key accesses the Trace Data choices which show the statistical results: CCDF, CDF and PDF.

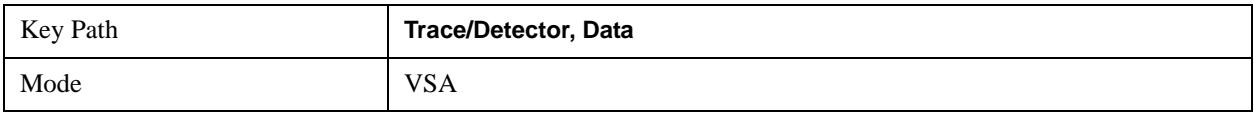

#### **CCDF (Complementary, Cumulative Density Function)**

This key assigns the selected trace to display the CCDF data result.

CCDF trace data displays the complementary, cumulative density function (CCDF) for the selected input channel.

The complementary, cumulative density function (CCDF) is a statistical-power calculation and can be performed only on time-domain data. As its name suggests, CCDF is the complement of CDF, and is defined as follows:

 $CDF(K) = Probability(x \leq K)$  $CCDF(K) = Probability(X \geq K)$ 

CCDF provides better resolution than CDF for low probability signals, especially when log format is used for the y-axis.

The analyzer plots CCDF using units of percent (%) for the y-axis and power (dB) for the x-axis. Power on the x-axis is relative to the signal average power, so 0 dB is the average power of the signal. Therefore, a marker readout of

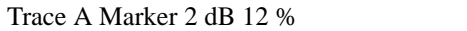

means there is a 12% probability that the signal power will be 2 dB or more above the average power.

### **CCDF Calculation:**

Calculate the RMS value for all measured samples; this becomes the 0 dB point at the left end of the x-axis.

Normalize all samples to the RMS value in units of dB.

Determine which x-axis bin each sample belongs in between 0 and 20 dB.

Calculate the total number of samples that are greater than or equal to each x-axis bin and plot as a percent of the number of samples measured.

#### **Samples Used in the Power Measurement**

For the Demod Off and Analog demod modes, the analyzer computes CCDF using all samples in the current time record (all points in the active trace). Each successive time record adds additional samples to the CCDF measurement.

For WLAN - OFDM and -DSSS demod modes, the analyzer computes CCDF using all samples specified within the measurement interval.

#### **Restarting the Power Measurement**

Selecting CCDF, restarting the measurement, or changing most measurement parameters restarts the CCDF measurement. For example, changing the range or center frequency resets the number of samples used in the CCDF measurement to zero and restarts the CCDF measurement.

### **Tips**

Note the following when making CCDF measurements:

For best results, set the analyzer's displayed frequency span to include all the energy of your signal. In other words, make sure the displayed frequency span includes the entire bandwidth of the measured signal.

The CCDF measurement does not restart:

After a calibration

After you continue a paused measurement

Many channel specific changes restart the CCDF measurement on both channels, such as changing the gate delay, or input coupling.

The analyzer displays DATA? if the average power drifts 8 to 10 dB from the average power measured in the first time record. For example, the analyzer would display DATA? if you measured a transmitter signal that was off when the CCDF measurement started but then turned on later in the measurement.

CCDF measurements are disabled during time averaging.

See also Trace/Detector, ["Data" on page 1792.](#page-1791-0)

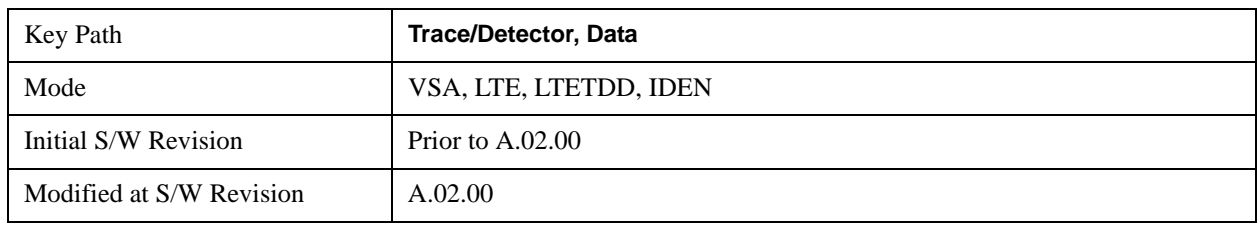

#### **CDF (Cumulative Density Function)**

This key assigns the selected trace to display the CDF data result.

CDF trace data displays the Cumulative Density Function (CDF) for the selected input channel. CDF is computed by integrating the PDF (Probability Density Function). CDF is explained in online help for the CCDF trace data for further details, see that topic.

See also Trace/Detector, ["Data" on page 1792.](#page-1791-0)

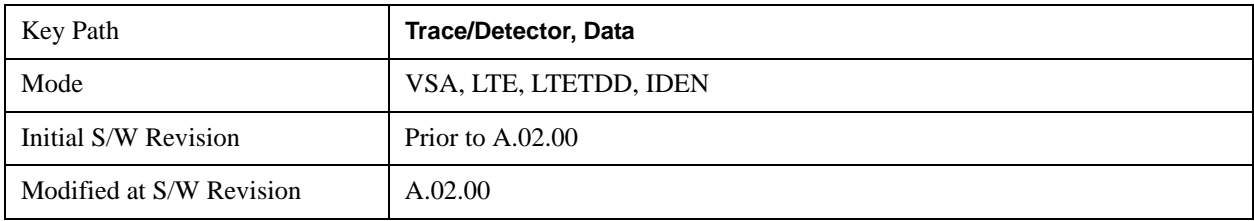

### **PDF (Probability Density Function)**

This key assigns the selected trace to display the PDF data result.

PDF trace data displays the Probability Density Function of the selected channel. PDF indicates the probability that a given level has occurred.

PDF is equivalent to a normalized histogram. A histogram shows how the amplitude of a signal is distributed between its maximum and minimum values. Amplitude is displayed on the X-axis, and number of counts on the Y-axis.

The number of averages for a histogram determines the number of counts in the histogram; in other words, how many records are measured¾the records are not "averaged". If averaging is off or if exponential averaging is selected, the measurement continues indefinitely. Keep in mind that the accuracy of the histogram is dependent on the frequency span, time-record length, and number of averages (if averaging is on).

Histograms are used for such things as determining the statistical properties of noise and monitoring the performance of electromechanical positioning systems.

PDF trace data is normalized by multiplying the number of averages by the number of points in the time record, then dividing this value by the DV spacing on the X-axis. The probability of a signal falling between two points is equal to the integral of the curve between those points.

PDF trace data displays the number of points used in its computation above the trace (Pts:). It also displays the average level (Avg:) above the trace.

See also Trace/Detector, ["Data" on page 1792.](#page-1791-0)

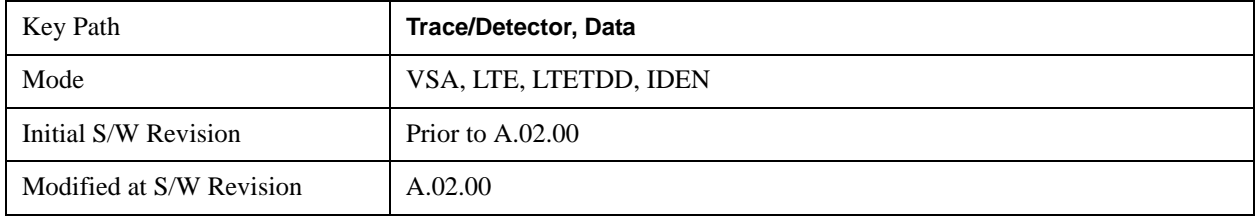

### **ACP (Adjacent Channel Power)**

This key provides access to ACP summary table data. These results are available when the ACP function is enabled for particular trace, and allow you to display the results in another trace.

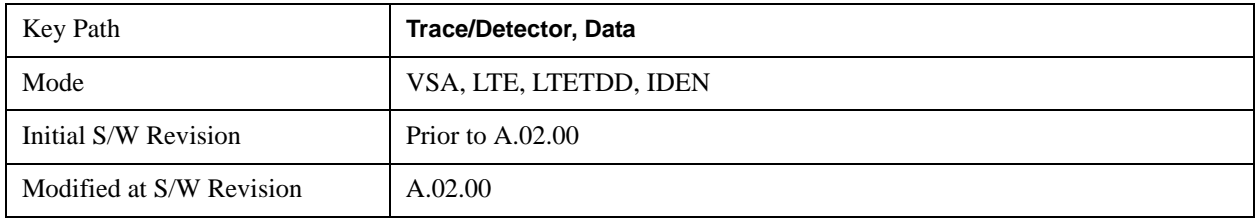

### **ACP Summary for Trace 1**

This key assigns the selected trace to display trace to display results for ACP function on Trace 1.

See also ["ACP Setup" on page 1819](#page-1818-0)

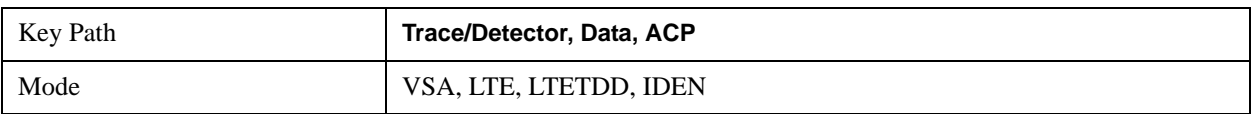

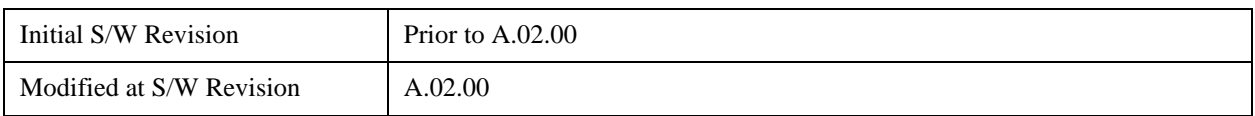

### **ACP Summary for Trace 2**

This key assigns the selected trace to display trace to display results for the ACP function on Trace 2.

See also ["ACP Setup" on page 1819](#page-1818-0)

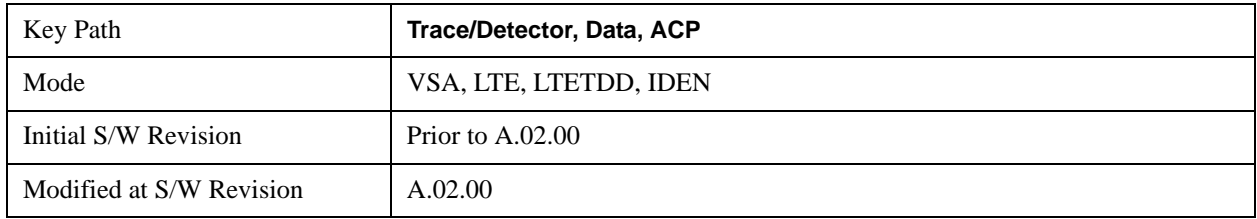

#### **ACP Summary for Trace 3**

This key assigns the selected trace to display trace to display results for the ACP function on Trace 3.

See also ["ACP Setup" on page 1819](#page-1818-0)

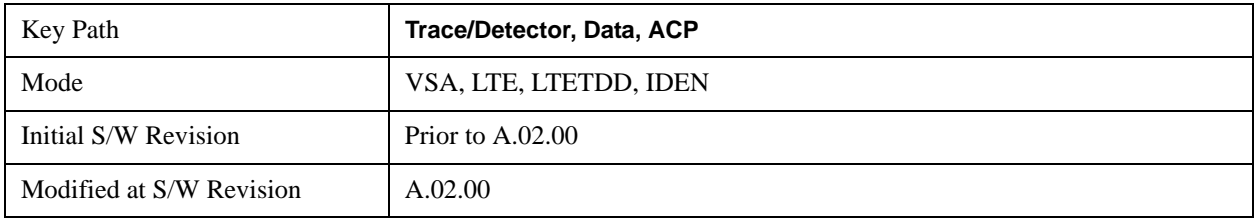

### **ACP Summary for Trace 4**

This key assigns the selected trace to display trace to display results for the ACP function on Trace 4.

See also ["ACP Setup" on page 1819](#page-1818-0)

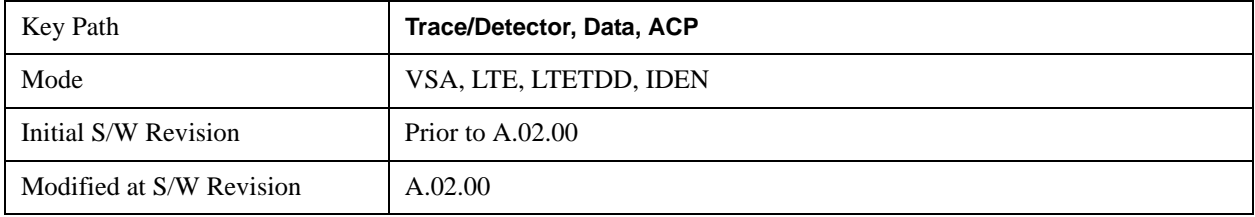

### **ACP Summary for Trace 5**

This key assigns the selected trace to display trace to display results for the ACP function on Trace 5.

See also ["ACP Setup" on page 1819](#page-1818-0).

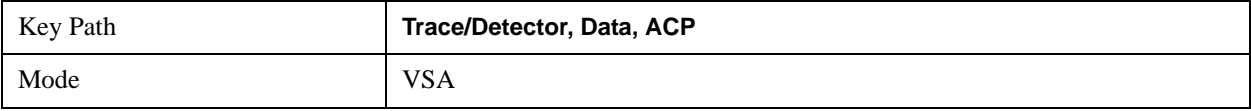

### **ACP Summary for Trace 6**

This key assigns the selected trace to display trace to display results for the ACP function on Trace 6.

See also ["ACP Setup" on page 1819](#page-1818-0)

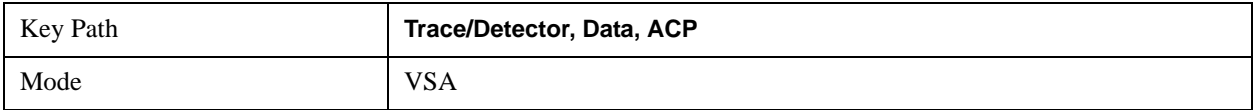

### **OBW (Occupied Bandwidth)**

This key provides access to OBW summary table data. These results are available if the OBW function is enabled for particular trace, and allow you to display the results in another trace.

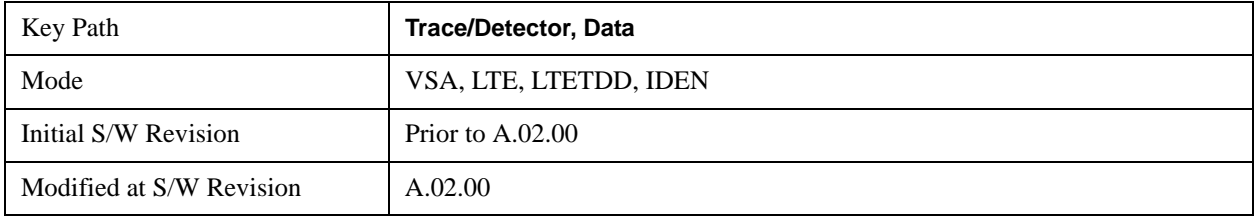

#### **OBW Summary for Trace 1**

This key assigns the selected trace to display trace to display results for the OBW function on Trace 1.

See also: ["OBW Setup \(Occupied Bandwidth\)" on page 1827](#page-1826-0)

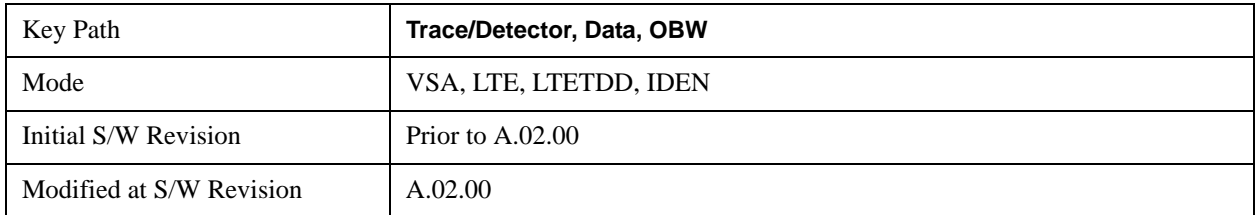

### **OBW Summary for Trace 2**

This key assigns the selected trace to display trace to display results for the OBW function on Trace 2.

See also: ["OBW Setup \(Occupied Bandwidth\)" on page 1827.](#page-1826-0)

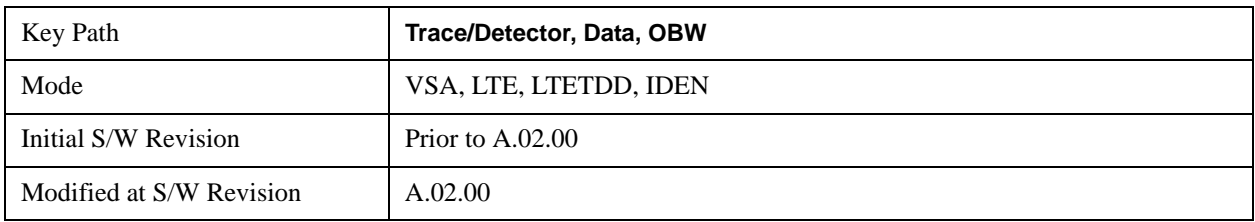

#### **OBW Summary for Trace 3**

This key assigns the selected trace to display trace to display results for the OBW function on Trace 3.

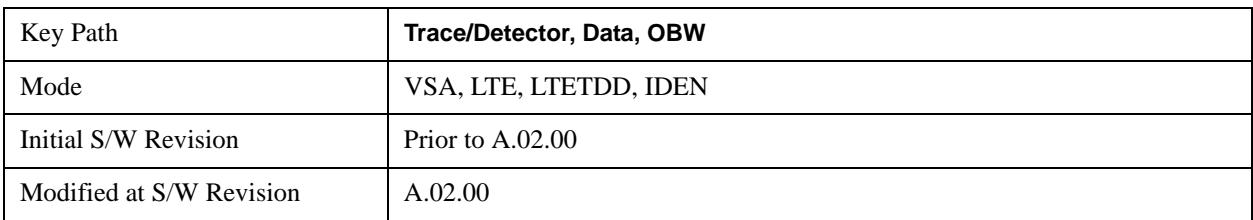

See also: ["OBW Setup \(Occupied Bandwidth\)" on page 1827.](#page-1826-0)

### **OBW Summary for Trace 4**

This key assigns the selected trace to display trace to display results for the OBW function on Trace 4.

See also: ["OBW Setup \(Occupied Bandwidth\)" on page 1827.](#page-1826-0)

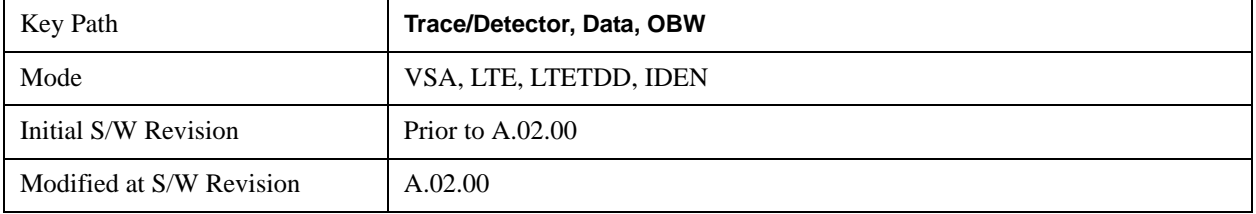

### **OBW Summary for Trace 5**

This key assigns the selected trace to display trace to display results for the OBW function on Trace 5.

See also: ["OBW Setup \(Occupied Bandwidth\)" on page 1827.](#page-1826-0)

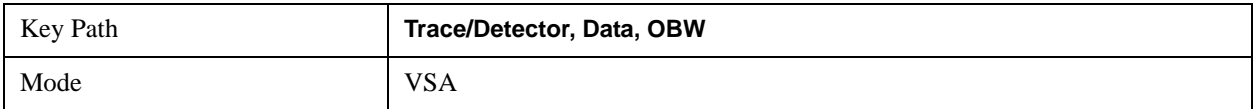

### **OBW Summary for Trace 6**

This key assigns the selected trace to display trace to display results for the OBW function on Trace 6.

See also: ["OBW Setup \(Occupied Bandwidth\)" on page 1827.](#page-1826-0)

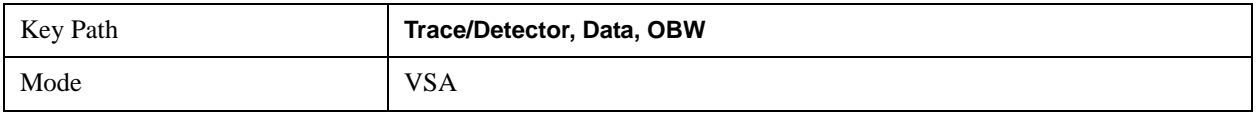

### **No Data**

This key allows you to turn off trace computations. Measurement results are not computed unless assigned to a trace. No Data lets you increase measurement speed by turning off post-processing calculations that are not needed.

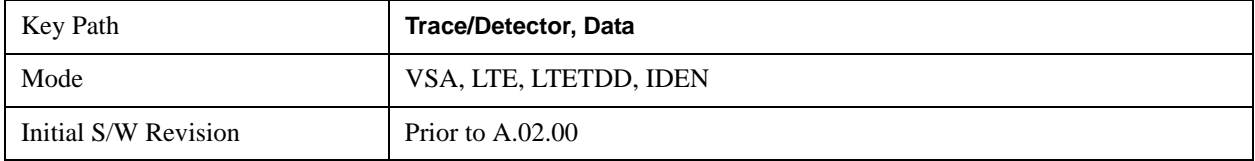

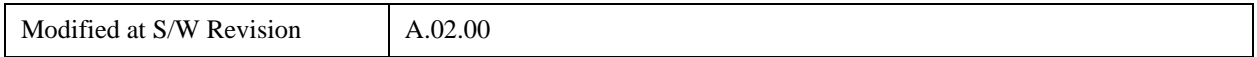

## **Format**

This accesses a menu that allows you to choose the format of the selected trace. Any format may be assigned to any trace. For symbol tables and tabular data the format choice is ignored. If the data doesn't have defined symbol times, Constellation format is the same as I-Q, Eye formats are the same as Real or Imaginary, and Trellis format is the same as Unwrapped Phase.

The formats are:

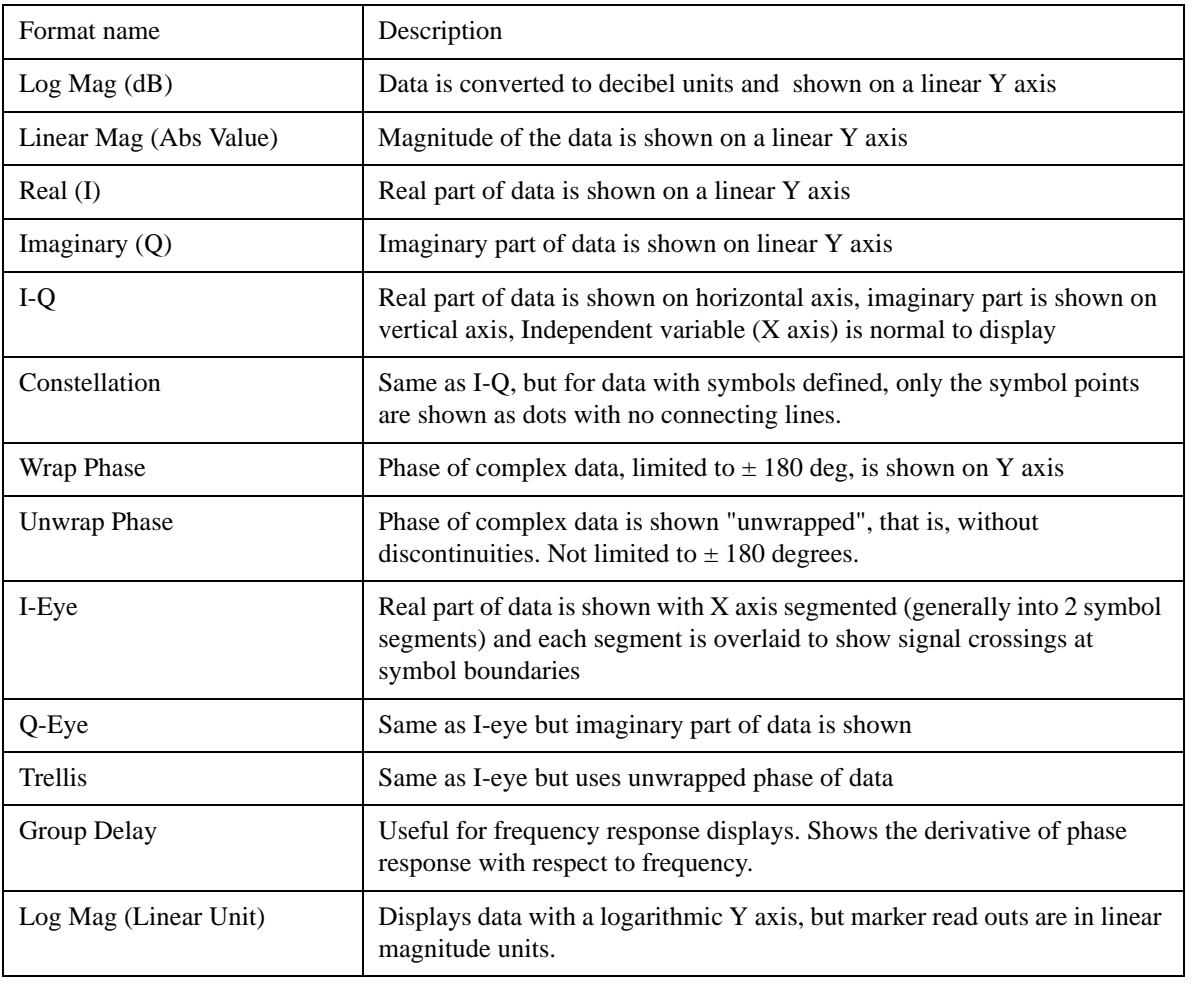

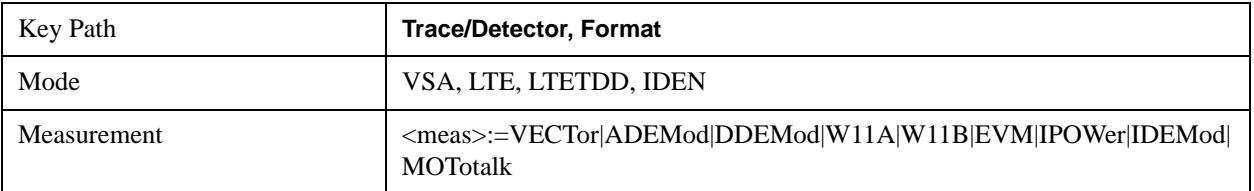

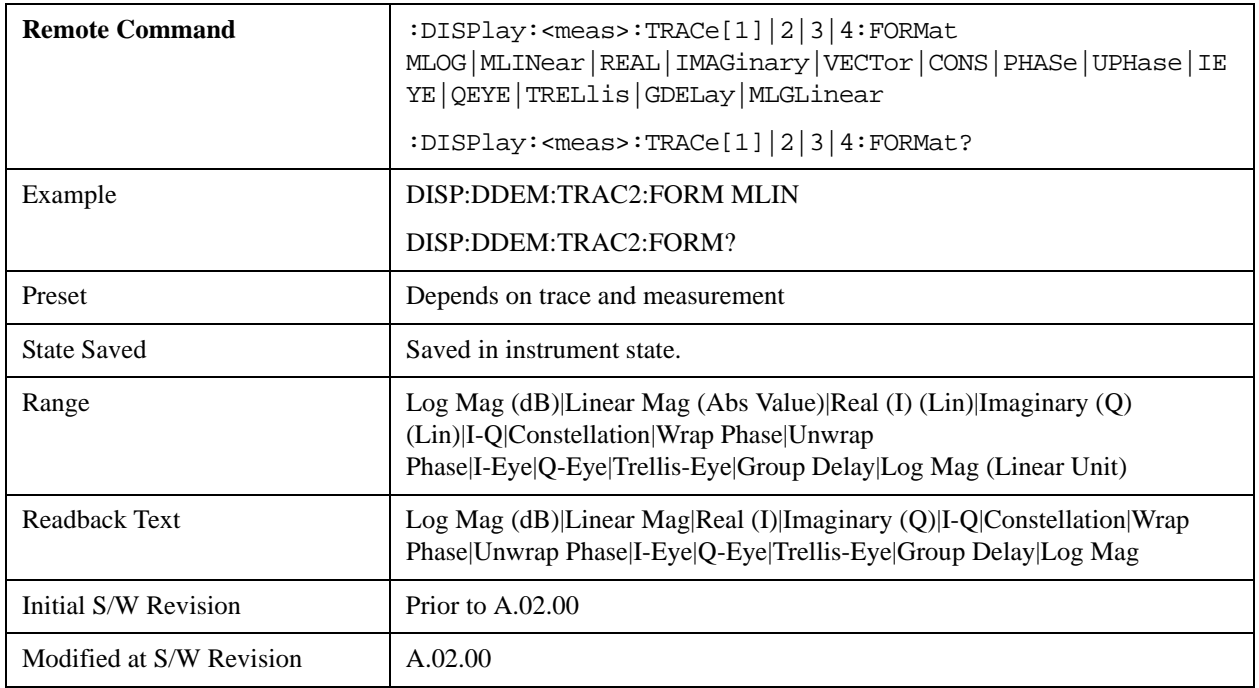

## **Digital Demod Trace Setup**

This key accesses a menu of settings that control certain elements of displays of digitally demodulated trace data.

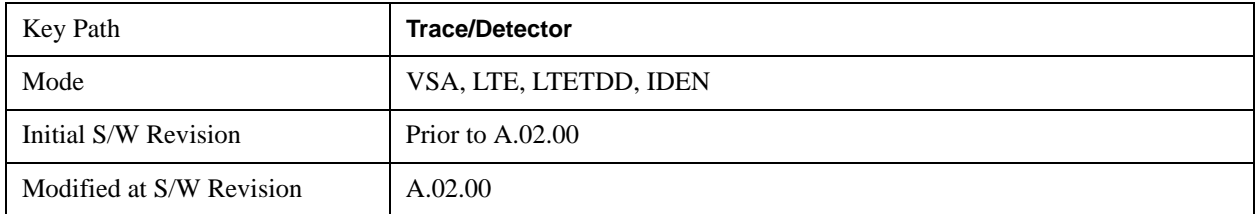

## **Symbol Shape**

For all time-domain displays except IQ diagrams, Symbol Shape lets you display dots, bars, or nothing (none) at symbol locations (if the trace contains demodulated time-domain data). This key allows you to select the symbol shape for the selected trace.

If you select bars, vertical lines (bars) are drawn from the baseline to the symbol location on the trace. The baseline is 0 for all traces that have coordinates other than log (dB). The baseline is the bottom of the trace box for traces that have log (dB) coordinates.

With IQ diagrams, displaying vertical bars is meaningless. Therefore, selecting bars displays dots in IQ diagrams.

With constellation diagrams, selecting none is the same as selecting bars--you cannot turn off the dots in a constellation diagram.

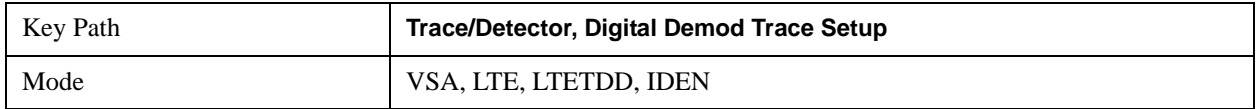

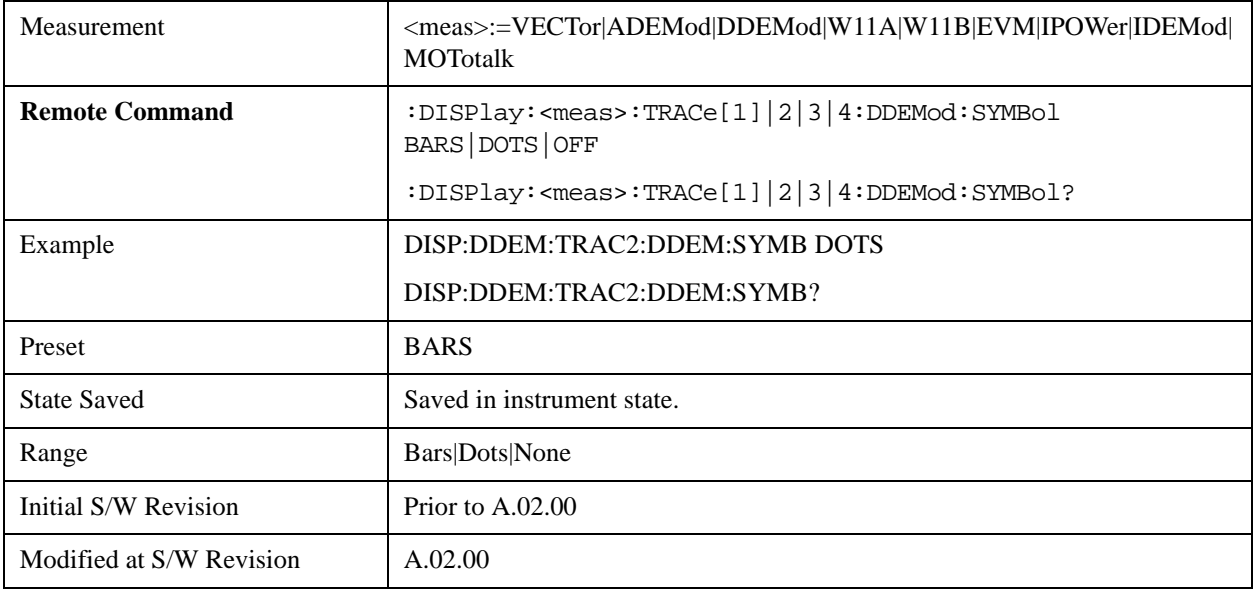

## **Ideal State Shape**

Digital Demodulation shows you the location of all ideal symbol states in an I-Q or constellation diagram. This key lets you choose between a cross, circle, or none to represent the ideal state on the selected trace.

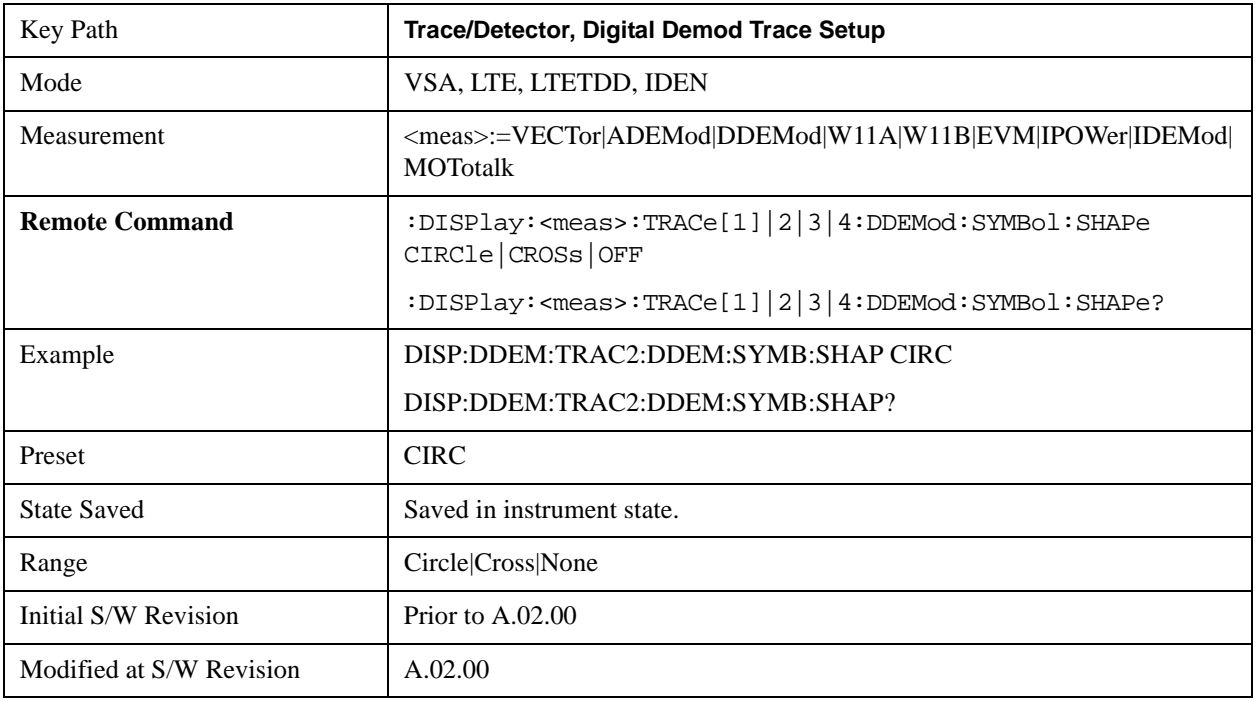

## **Ideal State Size**

Determines the ideal state size, as a percentage of the maximum ideal state distance from the origin (the same way Error Vector Magnitude is defined). Ideal states are shown as circles or crosses in Vector and constellation diagrams, as determined by the Ideal State Shape setting.

The ideal state is where symbols occur if your signal is without error. Showing the ideal states gives a visual indication of the quality of your signal.

You can use this feature to determine if symbols have an EVM above a specified Value. For example, to see if any symbols have an EVM greater than 10%, set the state size to 10% and select Circle as the shape. Any symbols that fall outside of the circle (other than SYNC or PILOT symbols) have an EVM greater than 10%.

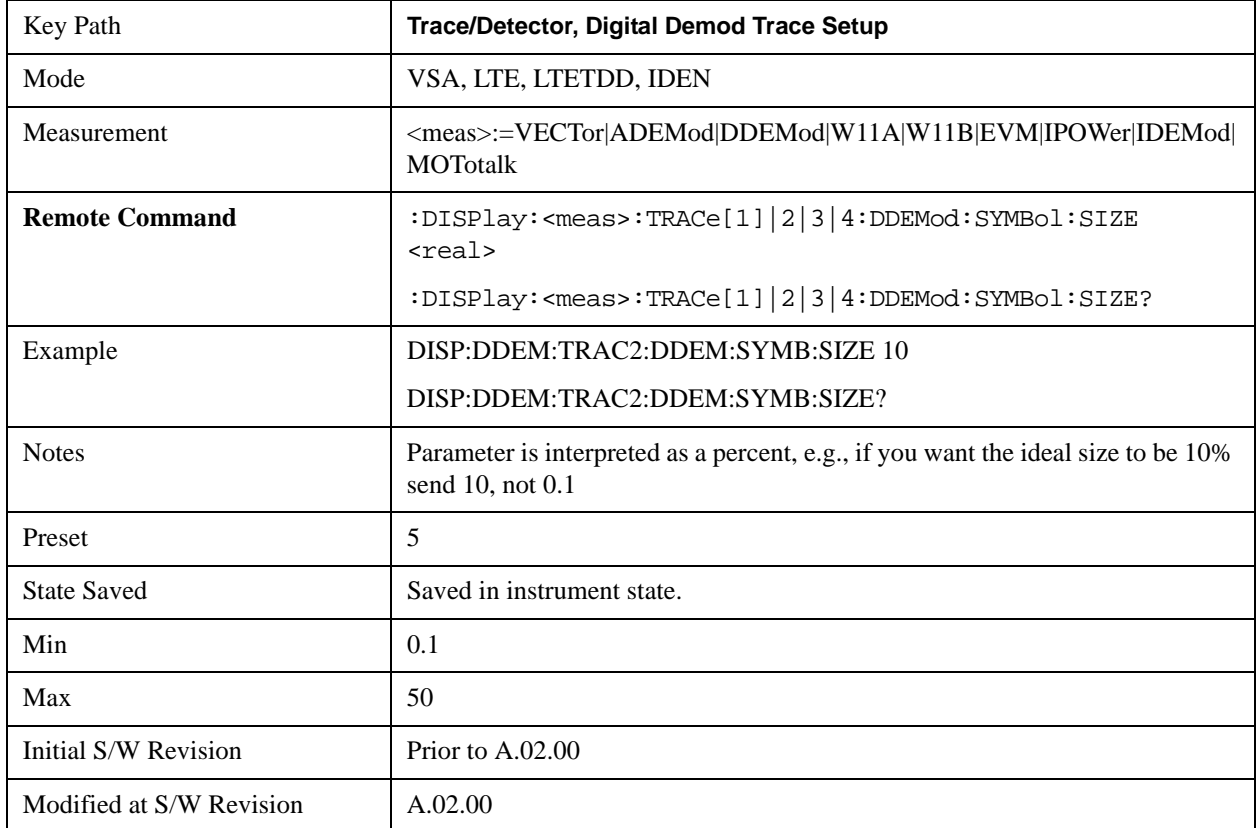

## **Symbol Table Format**

This allows you to choose the format in which symbol table data is displayed, when the modulation format encodes 4 or more bits per symbol. You may choose binary or hexadecimal. Binary symbol data is padded with leading zeros to make a multiple of 4 bits before conversion to hexadecimal. For example, for 16 QAM format, each 4-bit symbol will be displayed as 2 hex digits.

Binary Format: The symbol data bit format is binary and each character represents a binary digit. The number to the left of each row indicates the bit offset of the first bit in the row.

Hexadecimal Format: The symbol data bit format is hexadecimal and each character represents a hexadecimal digit. The number to the left of each row indicate the symbol offset of the first symbol in the row.

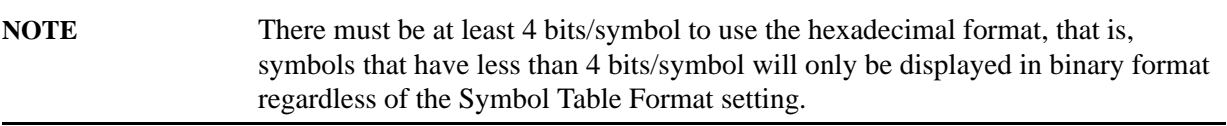

This parameter is valid only when:

- The active trace is a symbol table, and
- The current demodulation format supports hexadecimal, the demodulation format's bits/symbol is equal to or greater than four.

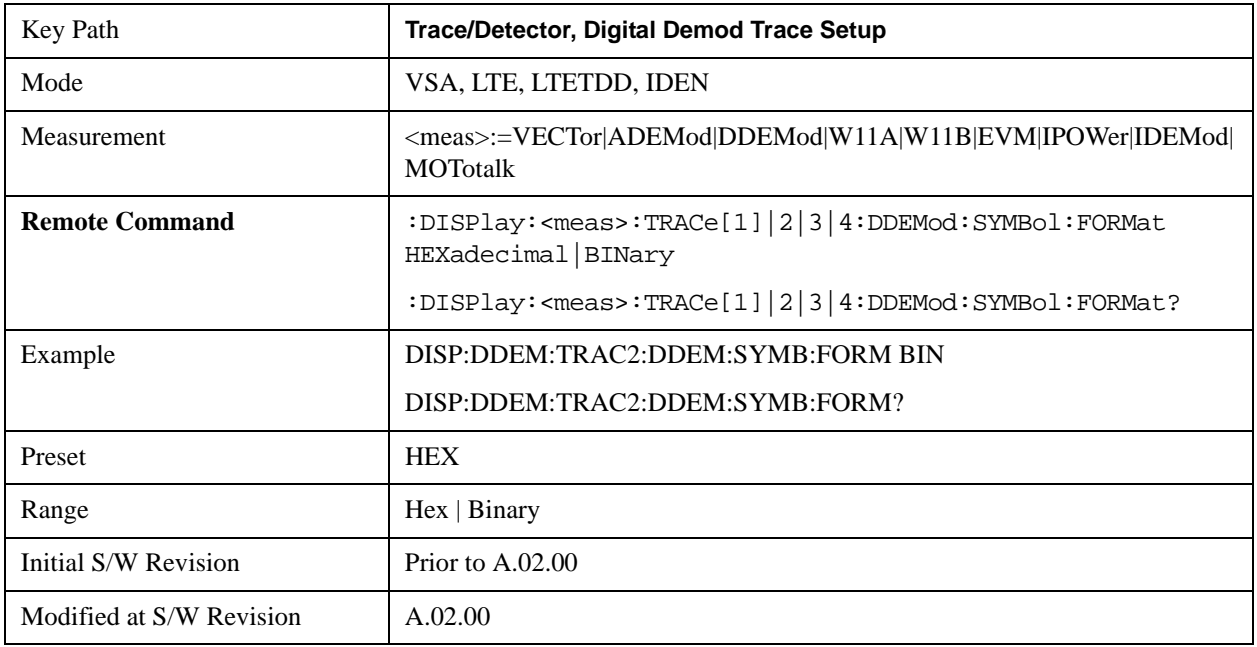

# **Eye Length**

This property controls how wide (in symbol periods) the eye and trellis diagrams are, for the selected trace.

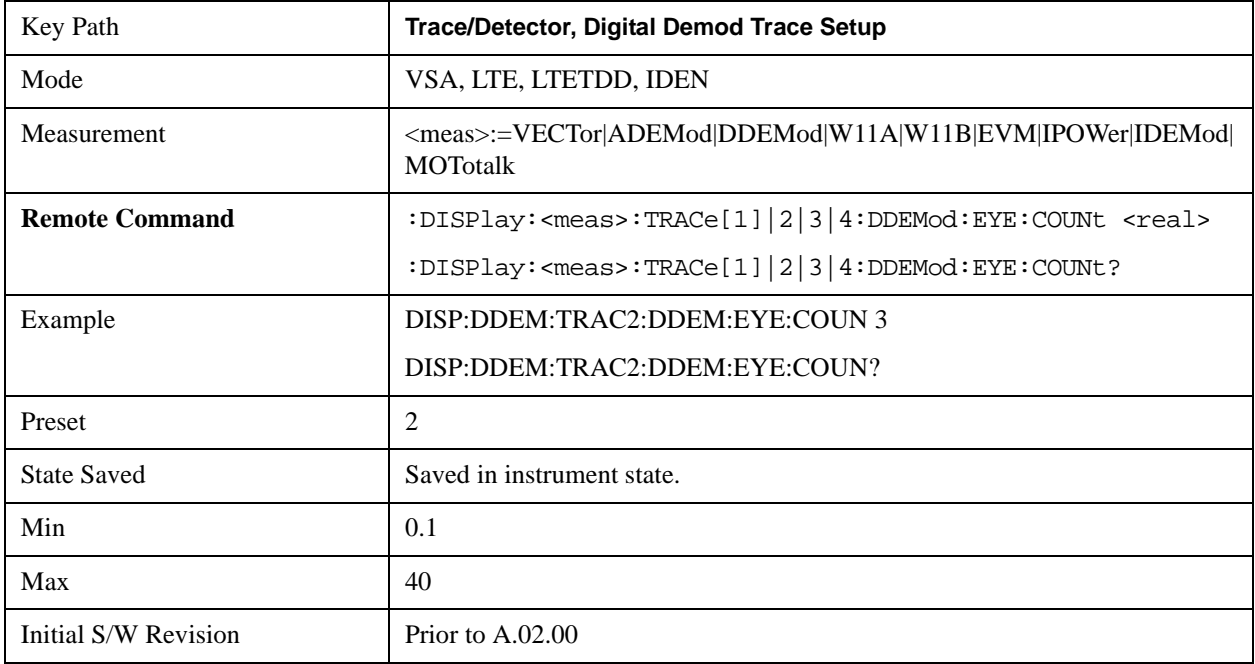

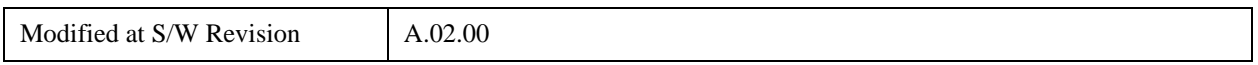

## **Time Unit**

This property lets you select the time units that are applied to x-axis annotations and marker readouts for the selected trace, whenever it is assigned data with (demodulation) symbol information. The available measurement units are sym (symbols) or sec (seconds).

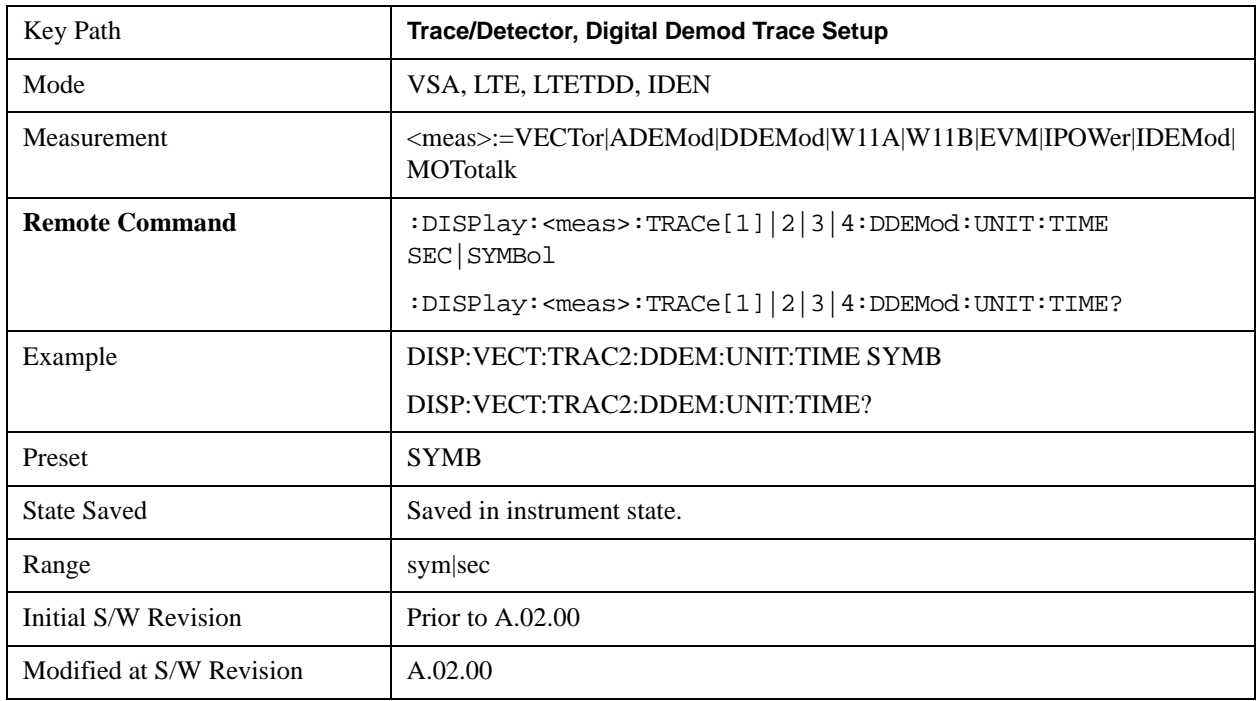

## **Freq Unit**

This property lets you select the frequency units that are applied to x-axis annotations and marker readouts for the selected trace, whenever it is assigned data with (demodulation) carrier information. The available measurement units are carrier or Hz.

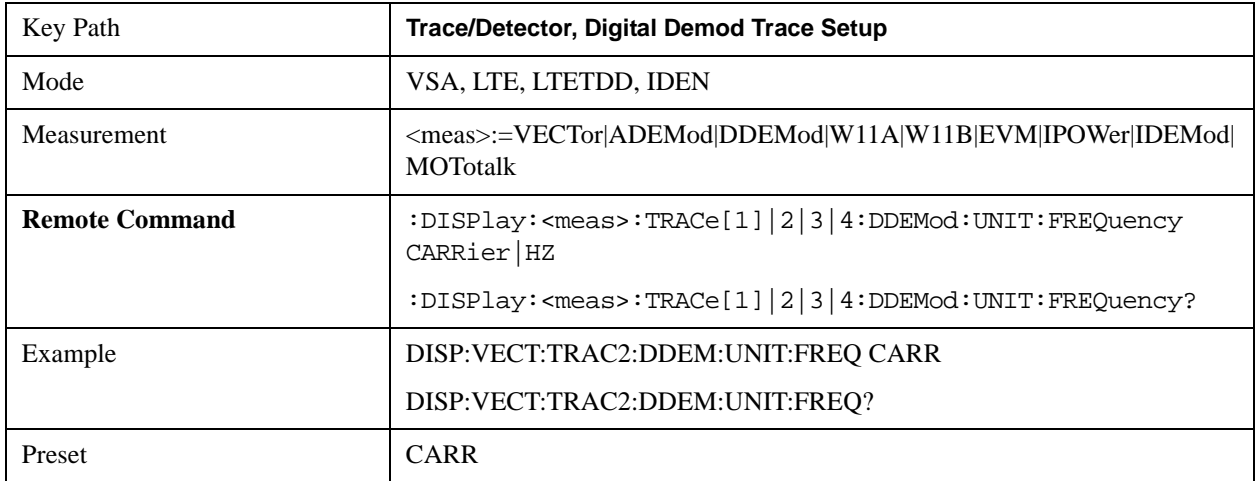

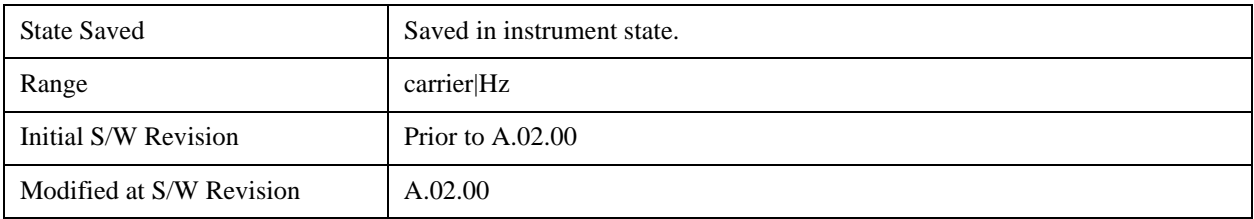

## **Avg Line**

This controls whether or not the average line is visible on certain demodulation analysis traces such as Error Vector Time and Error Vector Spectrum in OFDM related modulation analysis measurements. These traces have 2-dimensional domains; typically subcarriers (frequency) and symbol times. Since the result can only be shown with one of these dimensions on the x-axis, the other dimension is placed on the z-axis. Since all the z-axis values are overlapped, an average is calculated for all z values at each x value and the average is normally displayed as a line in front of trace. The average line display can be turned on or off using this control.

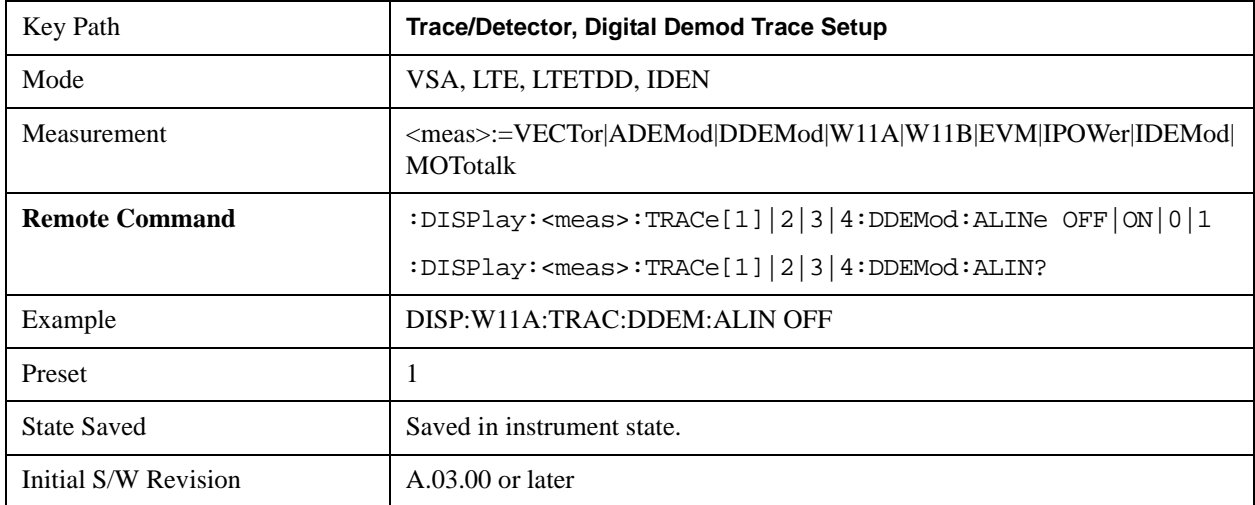

## **Copy to Data Register**

This key accesses a menu of immediate execute keys, each of which copies the selected trace to a particular data register. Data registers can be displayed in any trace. They are measurement global, so you can copy data to a register while in the Digital Demod measurement and view it later while in the Vector measurement. Data registers are cleared when the VSA Application is exited and reentered, but not when you change Modes and return.

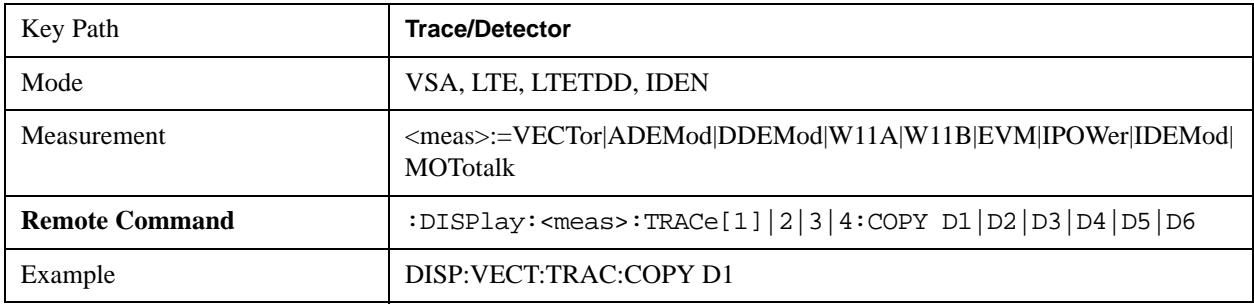

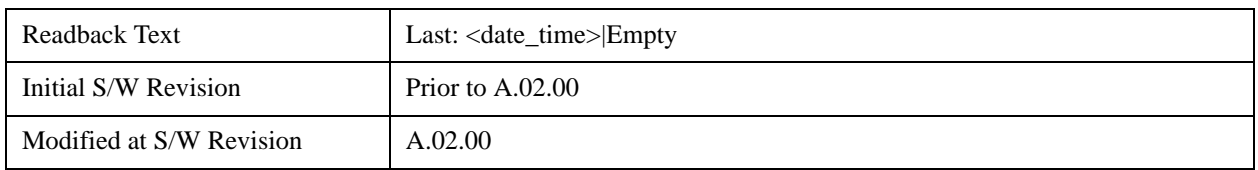

The following SCPI provides means to determine if a Data Register is empty, and to erase the data from any or all Data Registers.

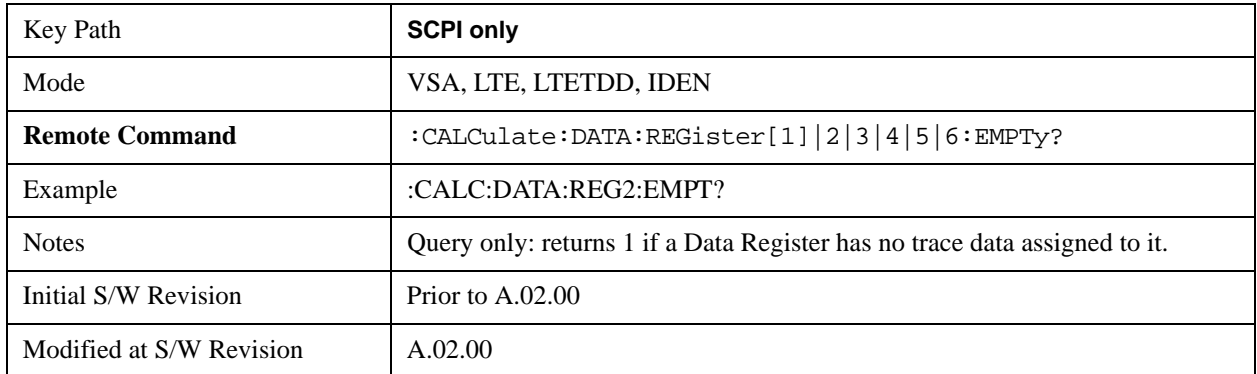

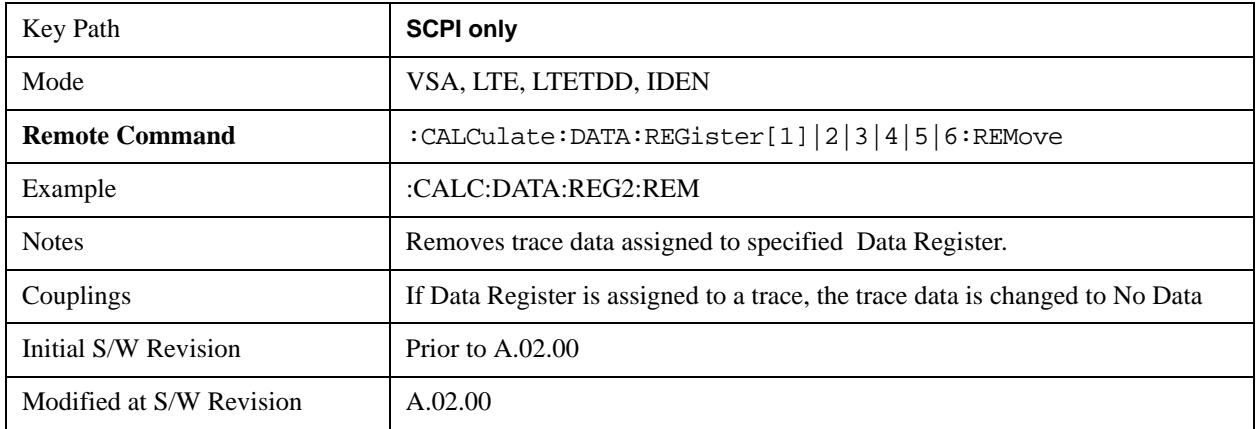

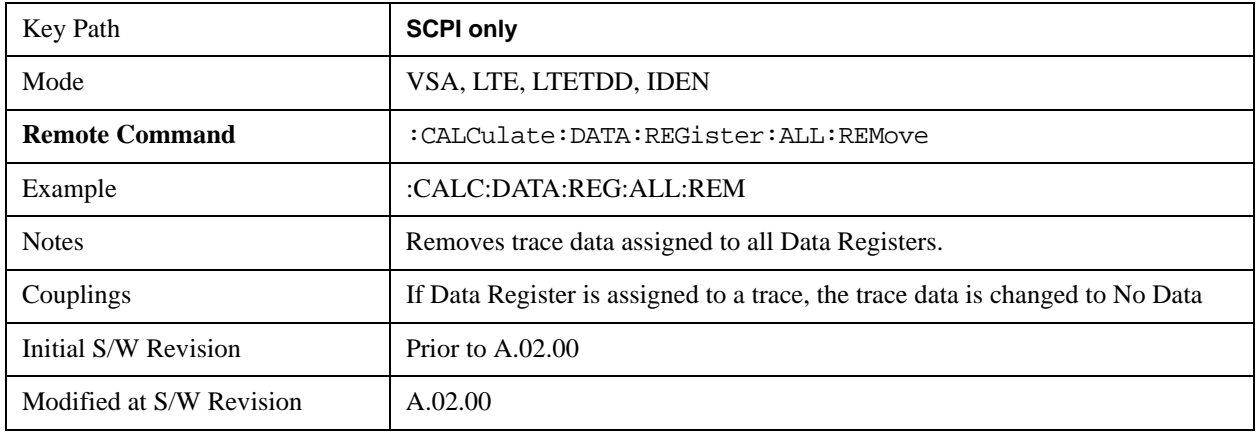

# **Phase/Delay Properties**

This key accesses a menu of properties that affect the selected trace when displayed using phase or delay

formats

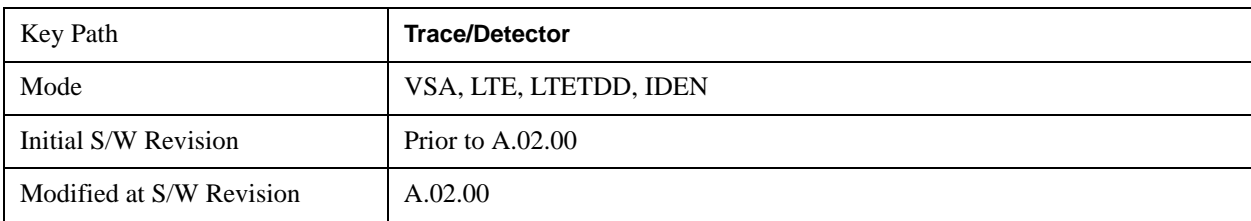

## **Phase/Trellis Offset**

This is only used if the trace Format is Wrap Phase, Unwrap Phase or Trellis. For Unwrap Phase or Trellis displays, the phase offset value is added to the existing phase at each point. For example, If you are viewing an Unwrapped Phase trace, setting the Phase/Trellis Offset to 5 degrees moves the entire trace up 5 degrees (and changes the value displayed by a marker by the same amount). For Wrap Phase displays the phase offset only affects the phase wrap point, not the underlying data. The point at which the phase wraps is 180 degrees plus the phase offset. For example, suppose you have a marker on a Wrap Phase display whose phase offset is 0 and the marker is showing –3 degrees. The trace data will all be confined within (–180, 180] degrees. If you then change the phase offset to 180 degrees, then the Wrap Phase display will show values within the interval (0, 360] degrees and the marker value will be displayed as 357 degrees, which is the wrapped equivalent of –3 degrees.

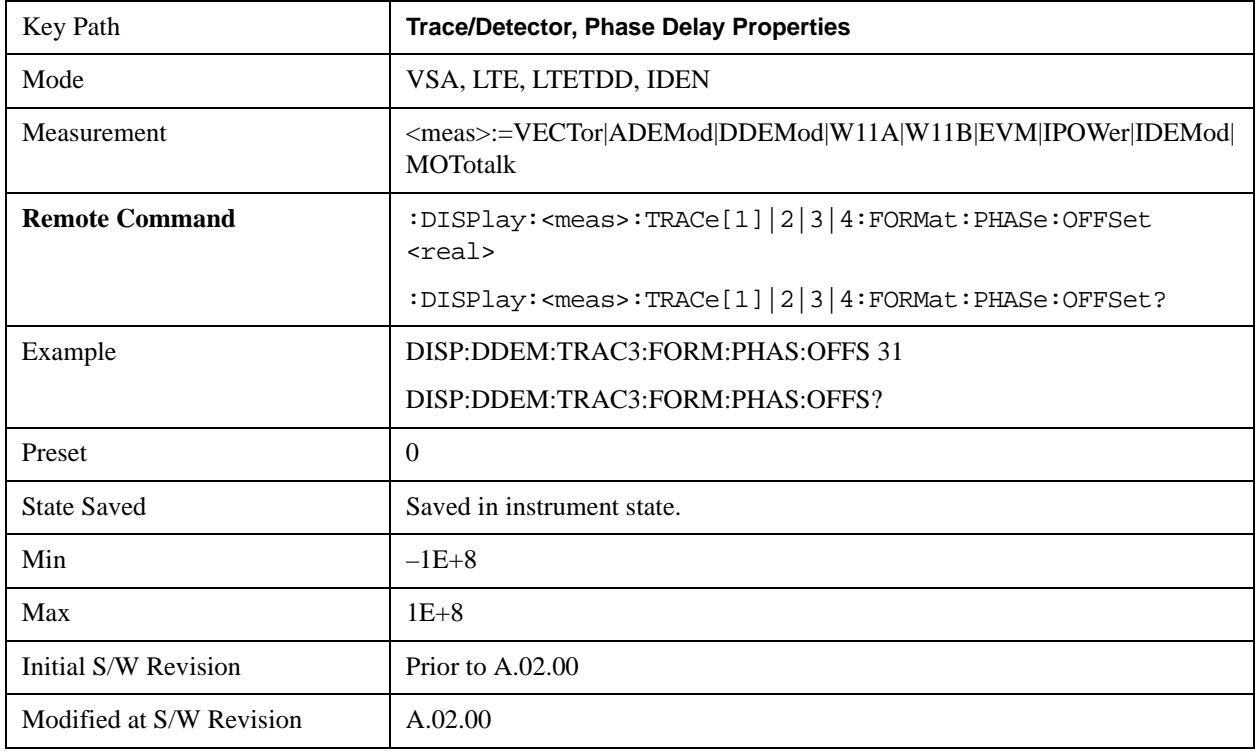

## **Unwrap Phase Ref**

Unwrapped phase lets you designate the point (x-axis) value about which phase values are to be unwrapped. That is, the phase at the designated reference will be within –180 to 180 degrees, and phase

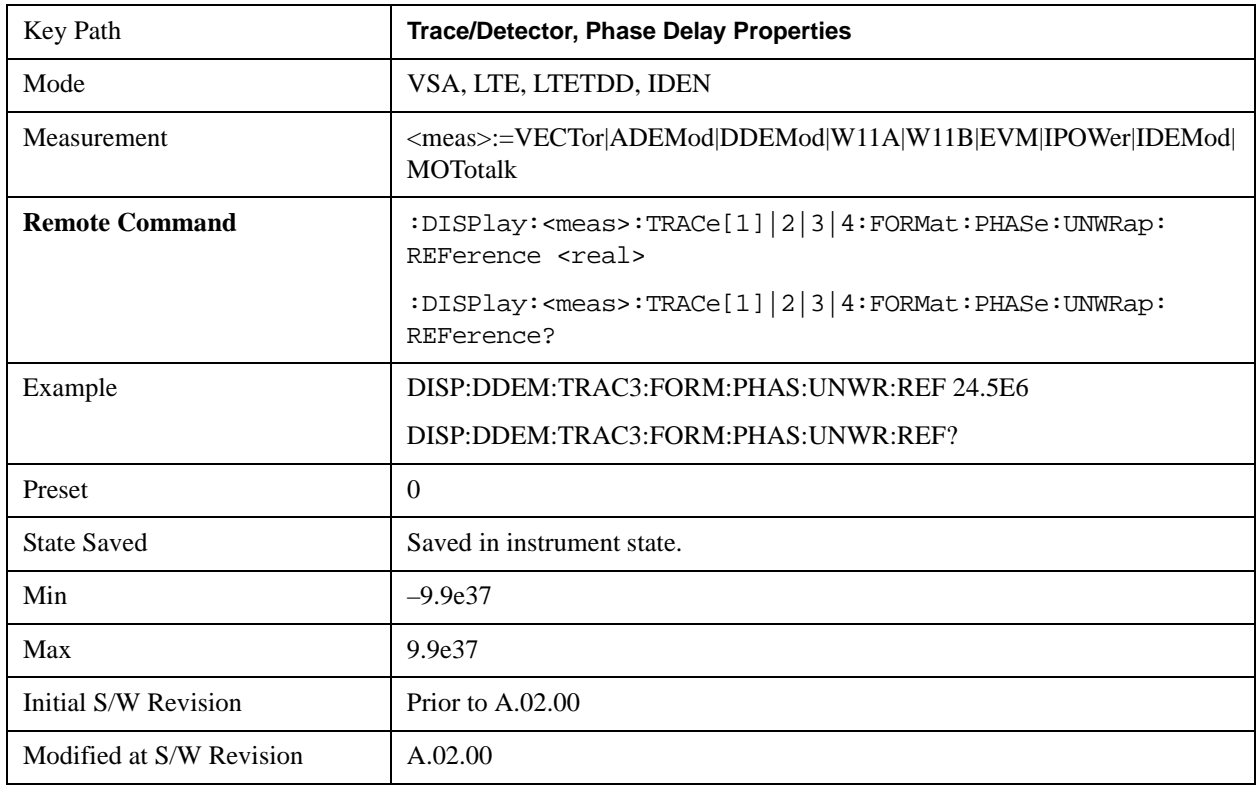

will vary smoothly without jumps around that point.

## **Group Delay Aperture**

The value of Delay Aperture is used when the trace format is Group Delay. The aperture is specified as a percentage of the current frequency span for frequency-domain data. It is specified as a percentage of the time-record length for time-domain data.

When group delay is calculated for a given point (which can be a time- or frequency-domain point), the aperture is centered at that point. Larger apertures decrease resolution, but they increase the smoothing of the group-delay trace.

The point plotted for group delay is located between the data points used to calculate it. For example, in the frequency domain, the group delay for 100 Hz may be calculated by measuring the change in phase between 90 and 110 Hz. If you had specified a start frequency of 90 Hz, 100 Hz would be the first point with group delay data. This results in a trace that does not extend to the edges of the screen (more noticeable as the delay aperture increases).

Note that the smallest aperture that you can select depends on the number of frequency points. If you select an invalid aperture, the analyzer automatically selects the smallest valid aperture.

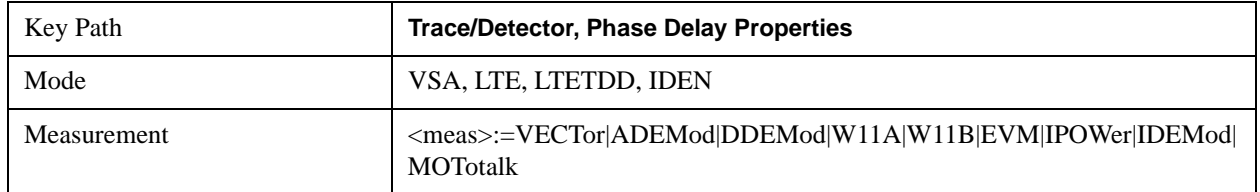

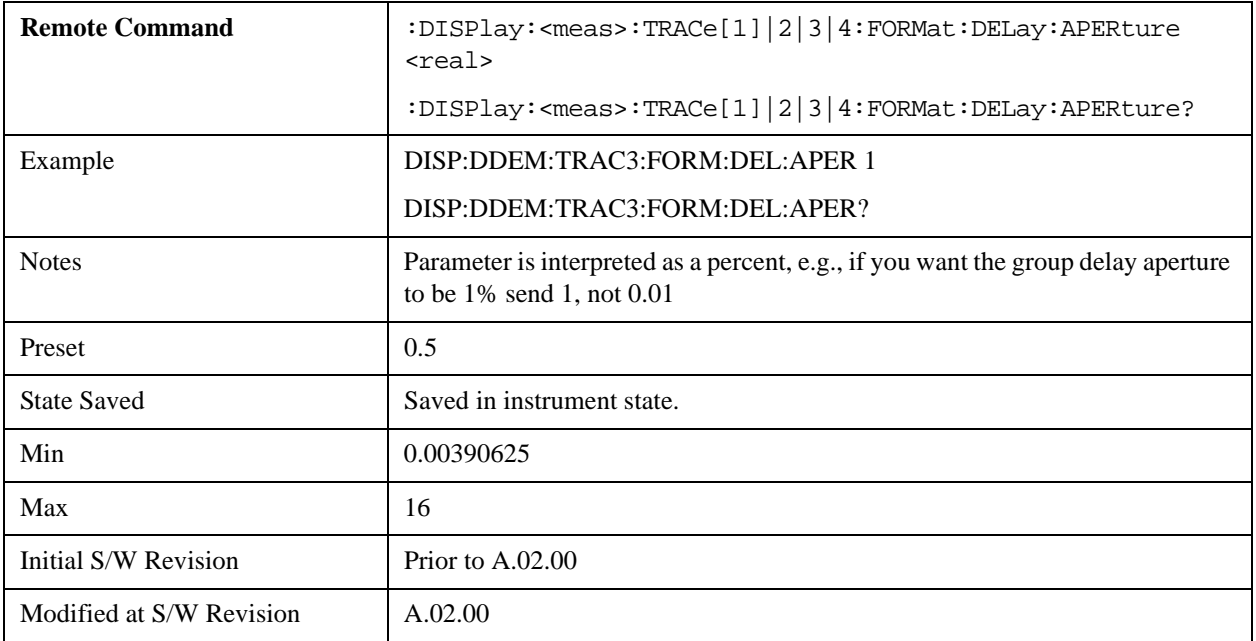

## <span id="page-1818-0"></span>**ACP Setup**

The adjacent channel power (ACP) function calculates the power in a reference band of frequencies as well as bands of frequencies offset from the reference, and calculates the ratio of each offset band to the reference band power.

 The ACP key accesses a menu of functions that allow you to define and turn on the ACP function on the selected trace. One reference channel and up to 5 offset frequencies may be defined, and ACP will be calculated for bands both above and below the reference frequency for each offset.

An ACP measurement may be defined for each trace, although it will only be active on frequency-domain trace data. The reference and offset frequency bands defined by the ACP measurement are shown as gold bars overlaying the trace display. To see tabular data showing power and power ratio results, you may assign the ACP Summary (Trace n) to a different trace. For example, you can assign Spectrum data to trace 1, turn on and define an ACP measurement on trace 1, assign the ACP Summary (Trace 1) to trace 2, and use a 2x2 display to view both at the same time, as shown below

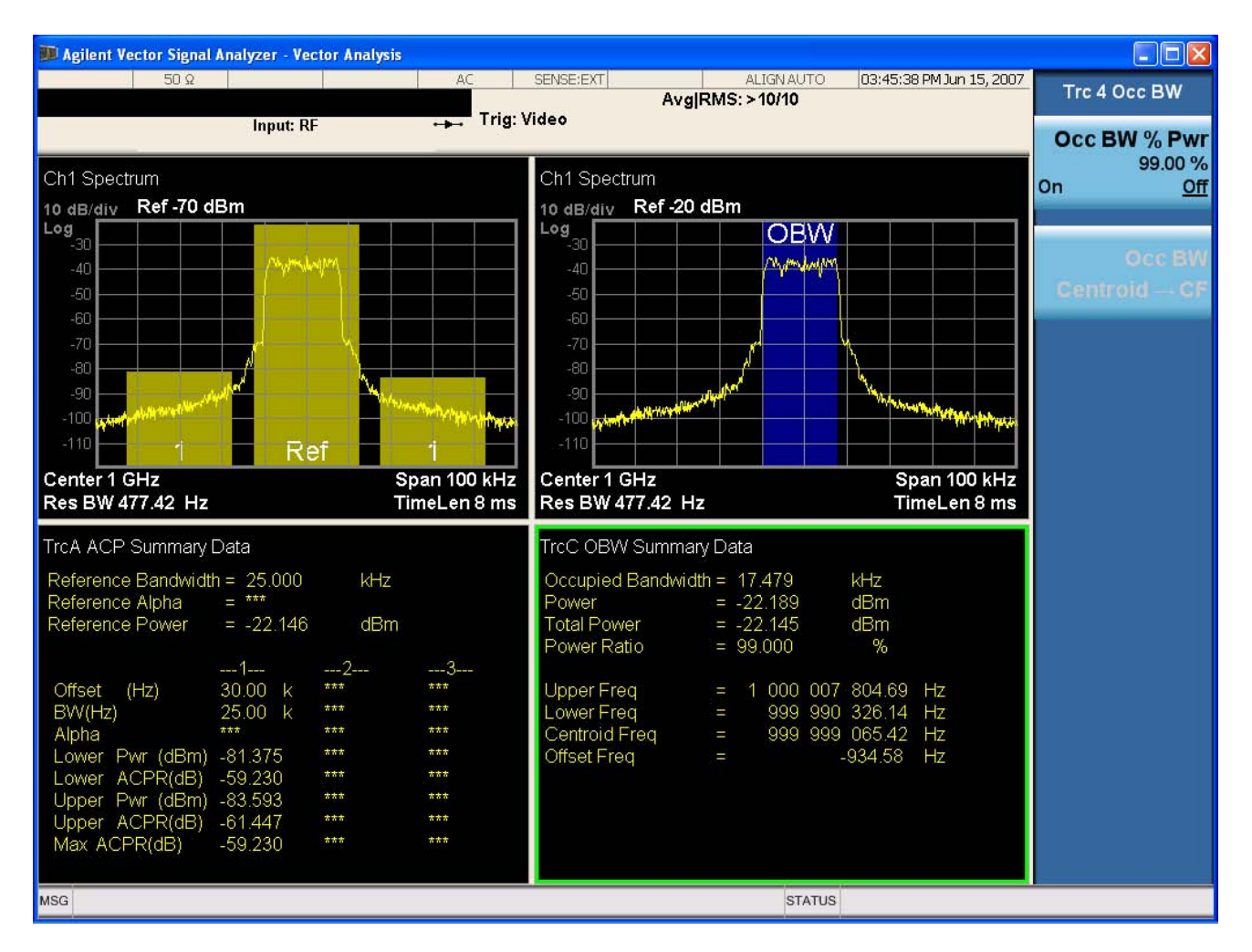

The summary data may be retrieved programmatically using FETCh? or the

CALCulate:<meas>:DATA:TABLe commands. See the Data Queries section under Common Functions for more details.

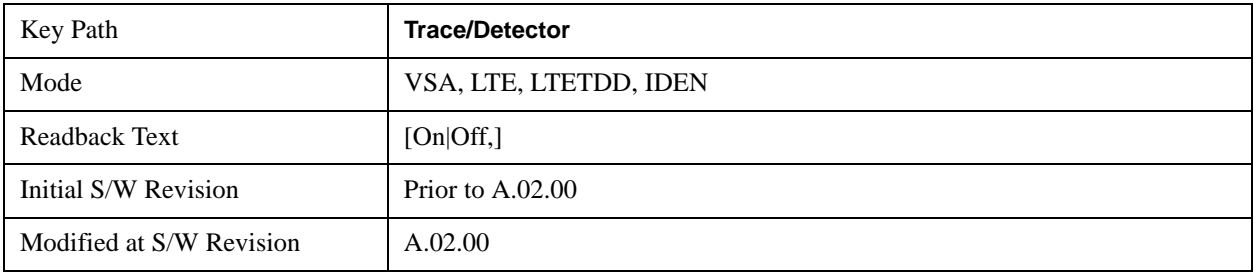

## **ACP On/Off**

This softkey turns the ACP function on or off for the selected trace

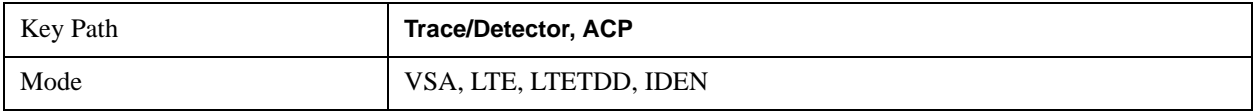

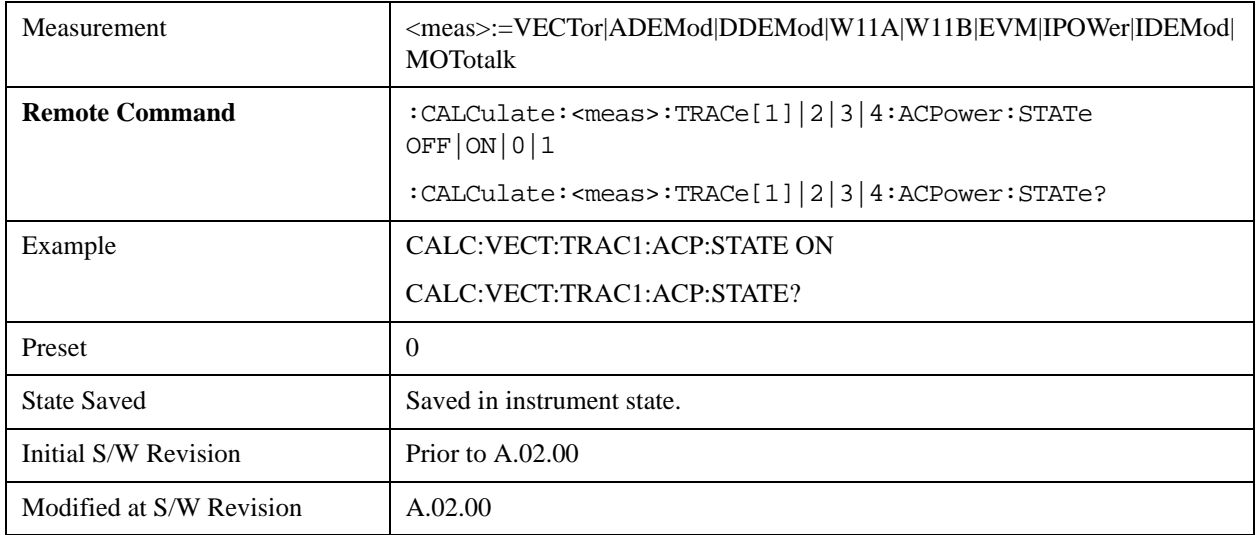

# **Carrier Freq**

This key allows you to enter the carrier frequency of the reference channel for the ACP measurement. The carrier frequency is relative to the center frequency of the measurement. There is only one available reference carrier.

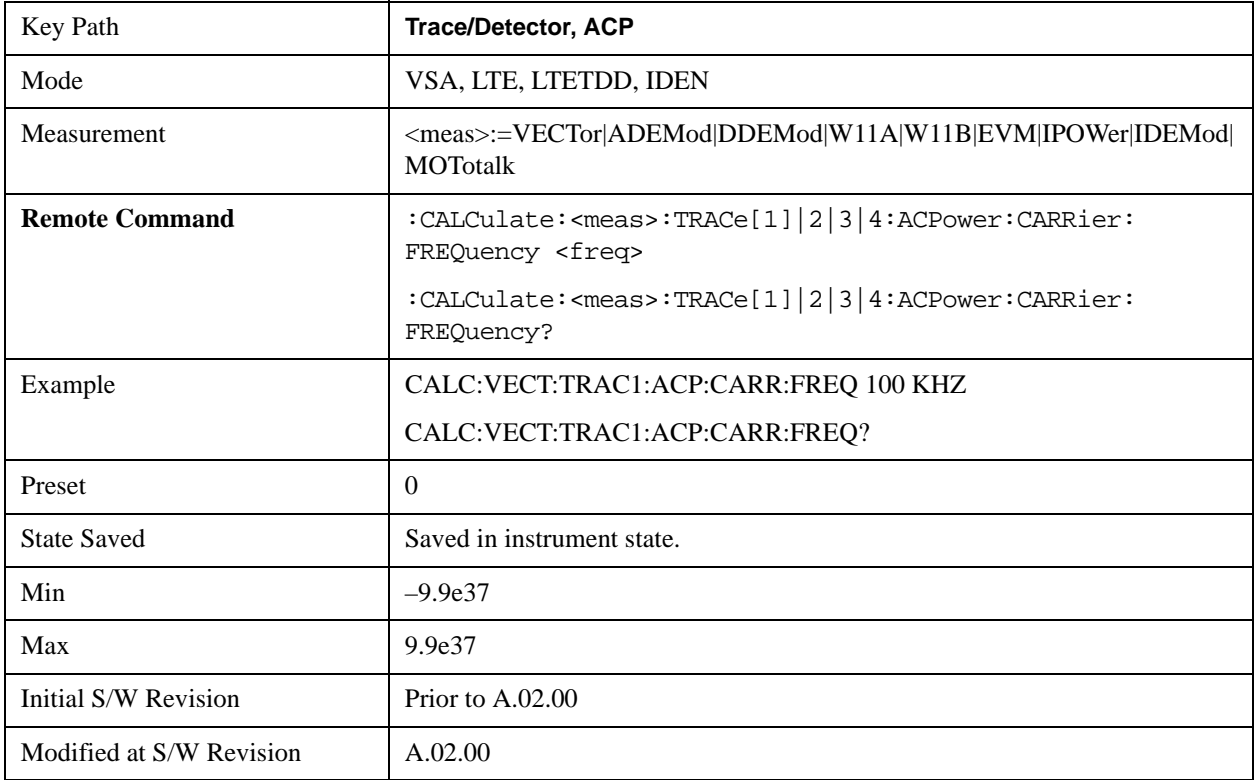

# **Carrier Meas Noise BW**

This key allows you to define the measurement noise bandwidth of the reference channel.

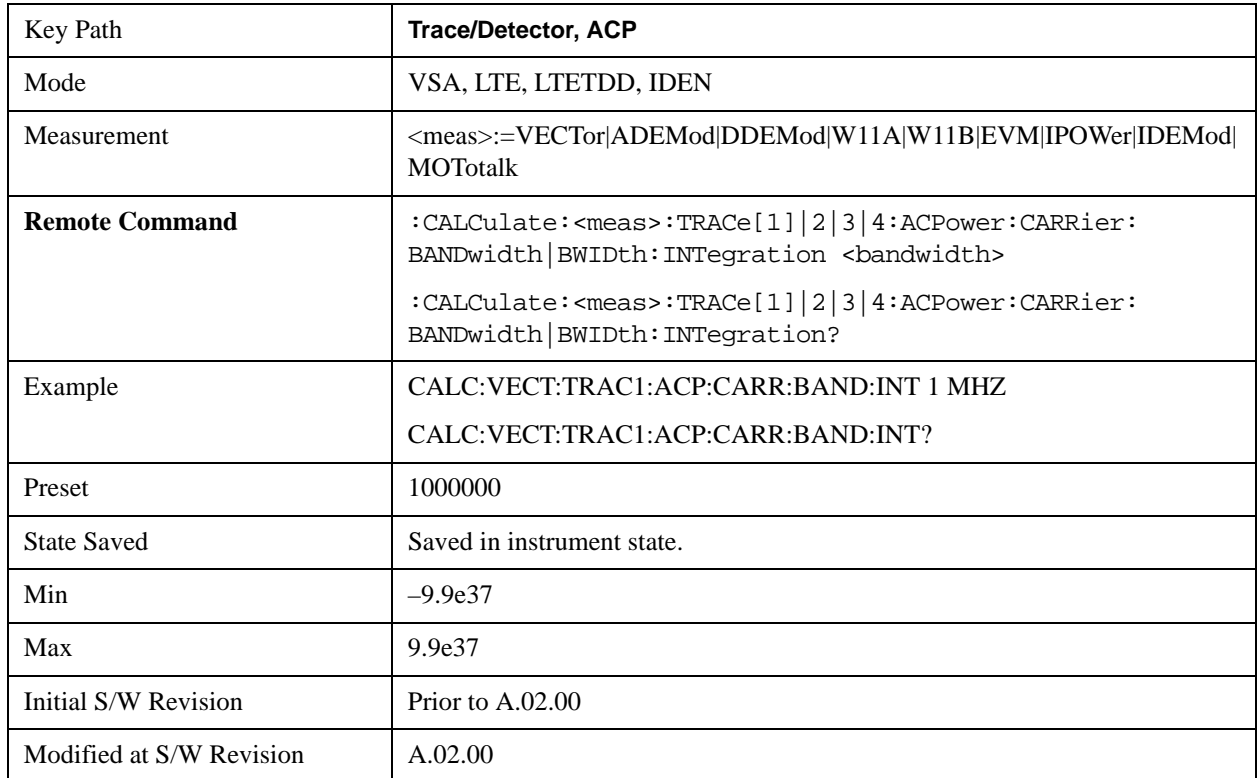

# **Carrier RRC Weighting**

This key turns on or off RRC weighting for the reference (carrier) power measurement.

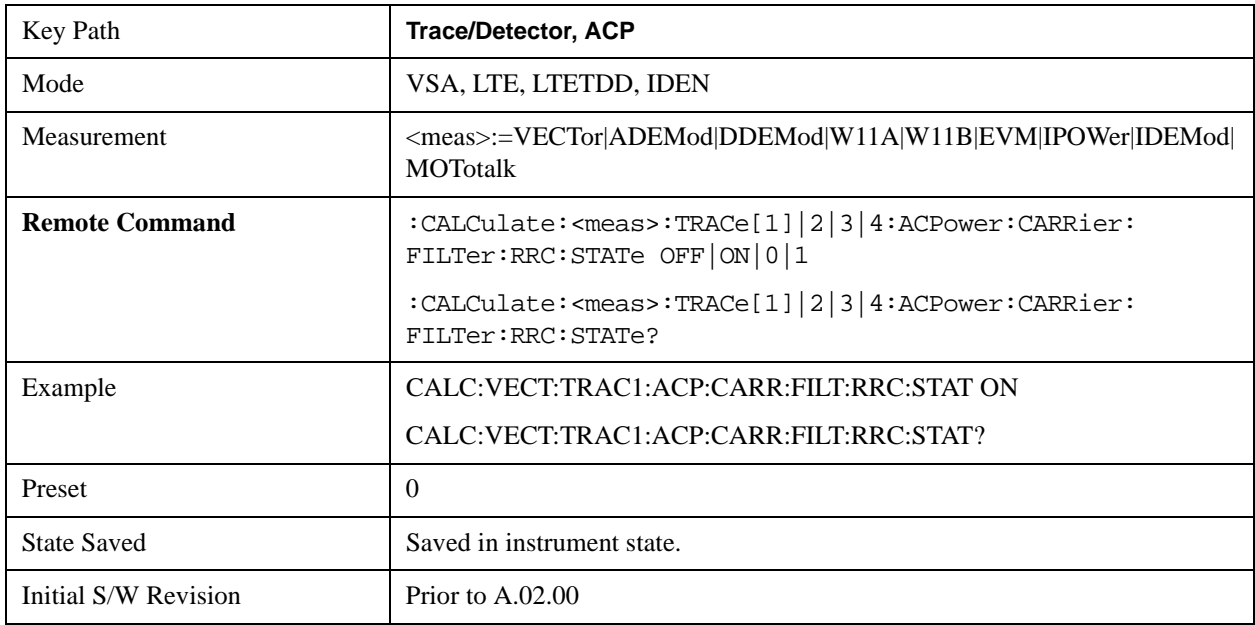

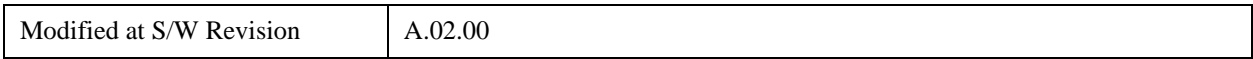

### **Carrier Filter Alpha**

This key allows you to adjust the alpha of the RRC filter for the reference (carrier) power measurement.

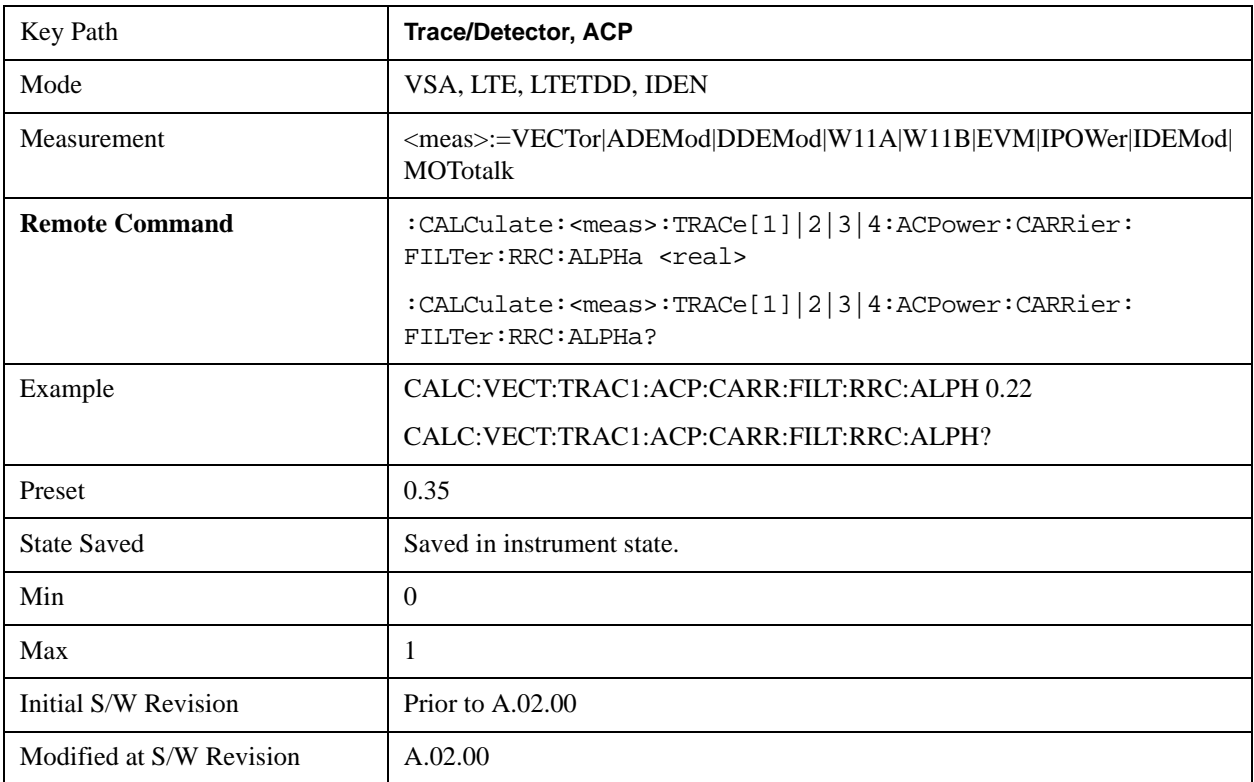

### **Offsets**

The ACP measurement compares power in frequency bands offset from the carrier to power in the reference channel (centered on the carrier). Up to 5 offsets may be defined. The offsets are designated by letters A through E. Each offset is defined by an offset frequency, bandwidth, and optional RRC weighting. An offset actually defines two bands, one above the reference frequency and one below. Each band is used individually in the ACP calculation. RRC weighting may only be turned on or off for all offsets, but each offset may have its own RRC filter alpha. A filter alpha of 0 is the same as no RRC weighting.

The Offsets key accesses a menu that has a key for each offset, and also an Offset RRC weighting on/off key. Each offset key shows a summary of its current parameters. Pressing one of the Offset A|B|C|D|E keys accesses a menu for adjusting its parameters

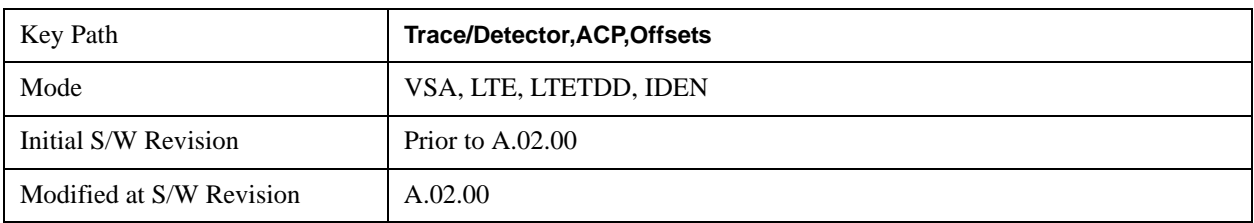

## **Offset Freq**

This key turns ACP analysis on or off for a selected offset, and sets the offset frequency (which is relative to the carrier frequency).

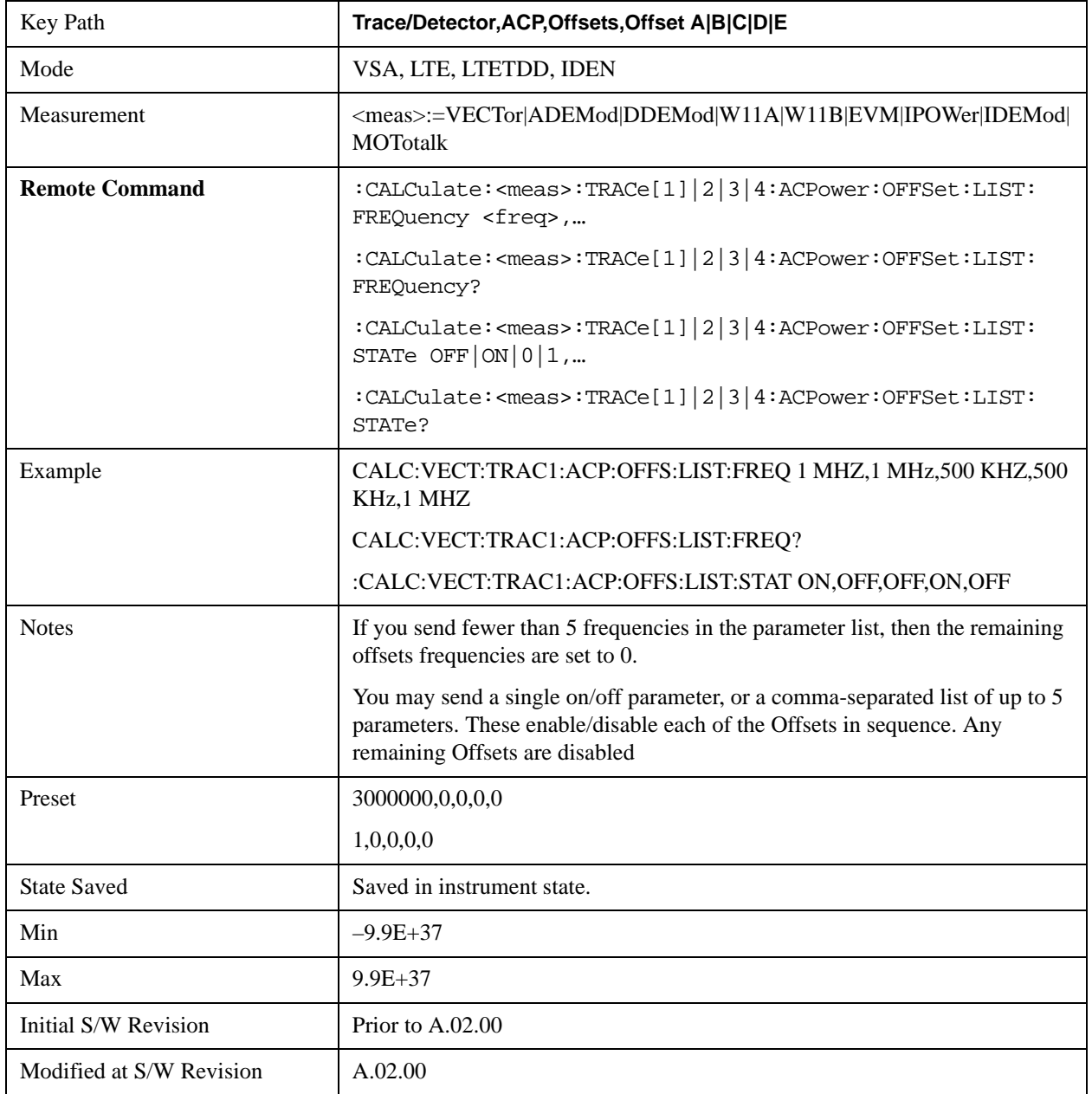

### **Offset Meas Noise BW**

This key allows you to set the measurement noise bandwidth for the power measurement of a selected offset band.

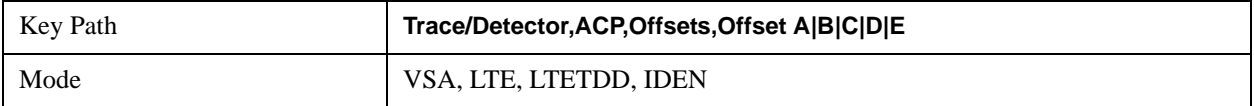

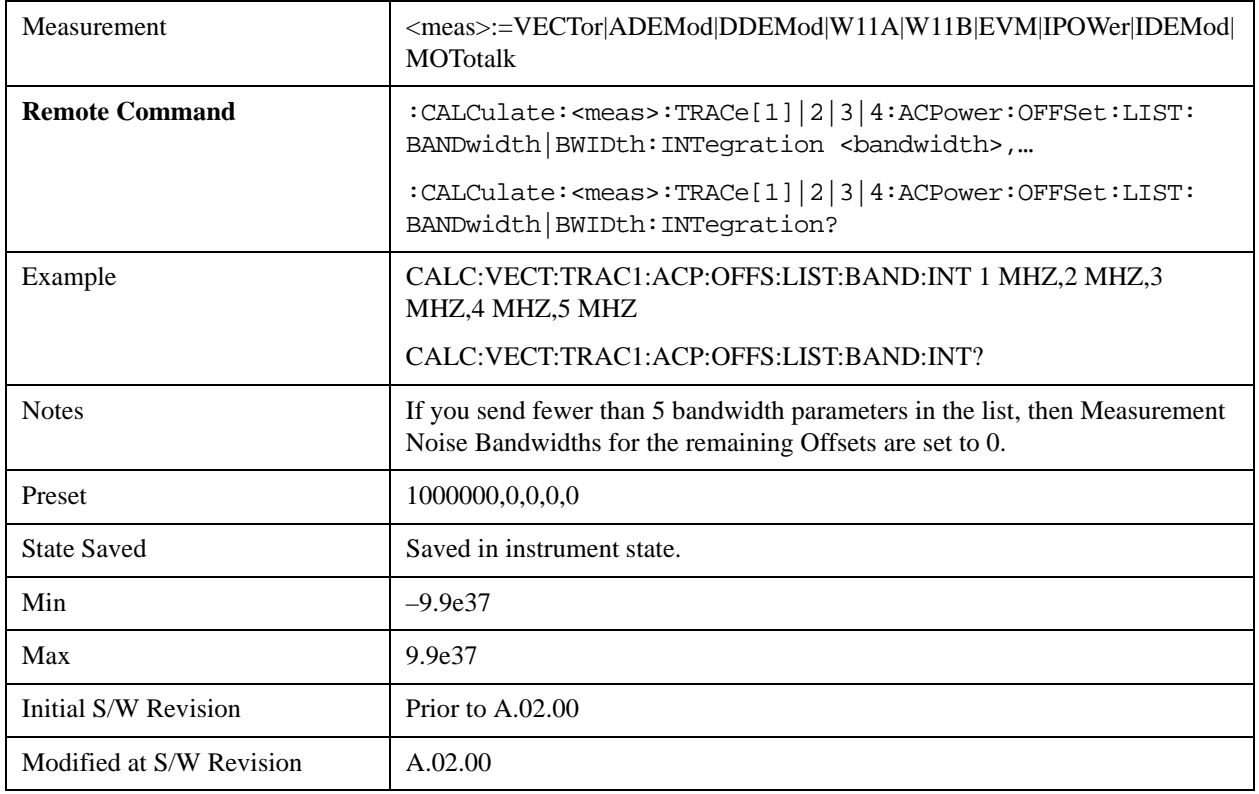

# **Offset Filter Alpha**

This key allows you to adjust the alpha of the RRC filter for the power measurement of the selected offset band.

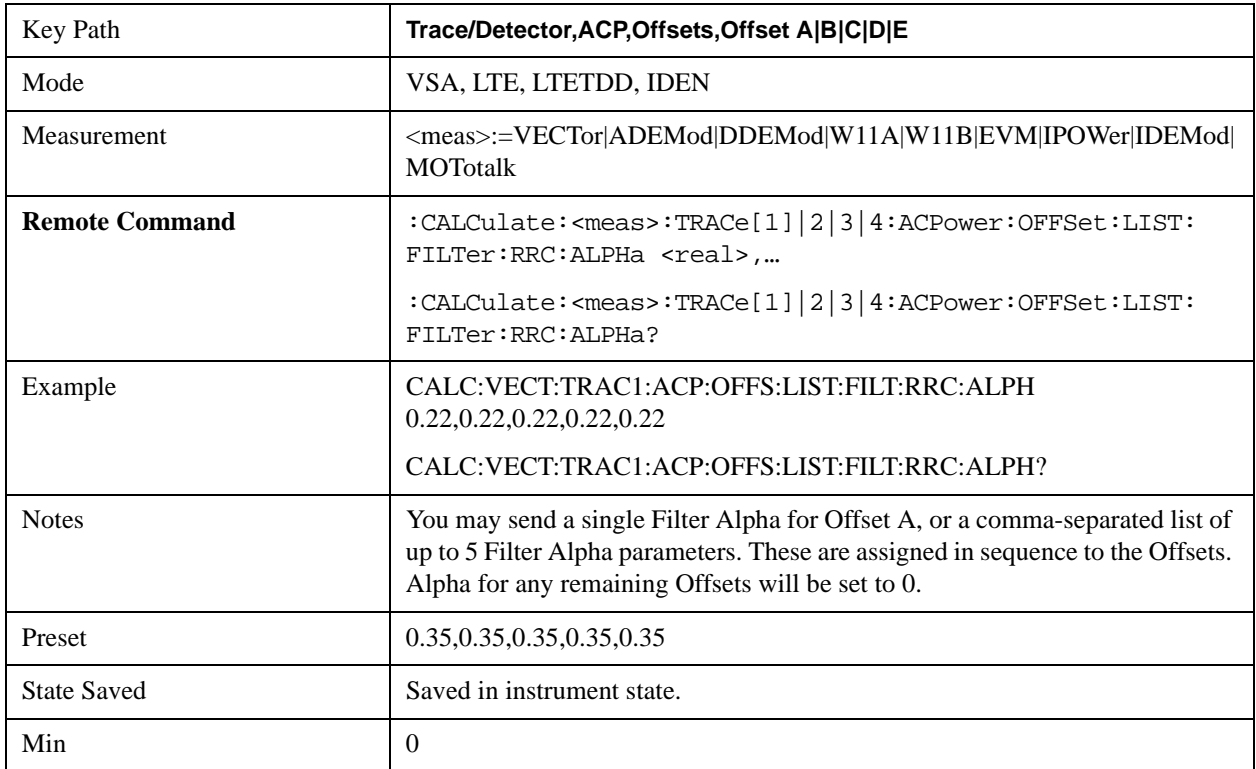

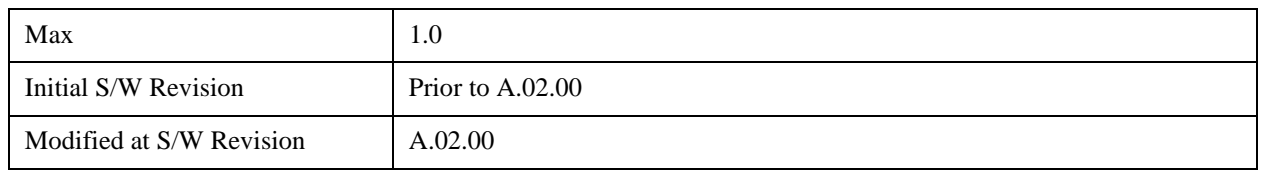

### **Offset Relative Limit**

This key enables you to turn on/off a relative limit test and set the limit for the selected offset. The test shows a failure if the power in either the upper or lower band at the selected offset exceeds the reference power plus the relative test limit. For example, if the test limit is –60, the reference power is –4.5 dBm, a test failure would be shown if the power in the lower or upper band exceeds –64.5 dBm.

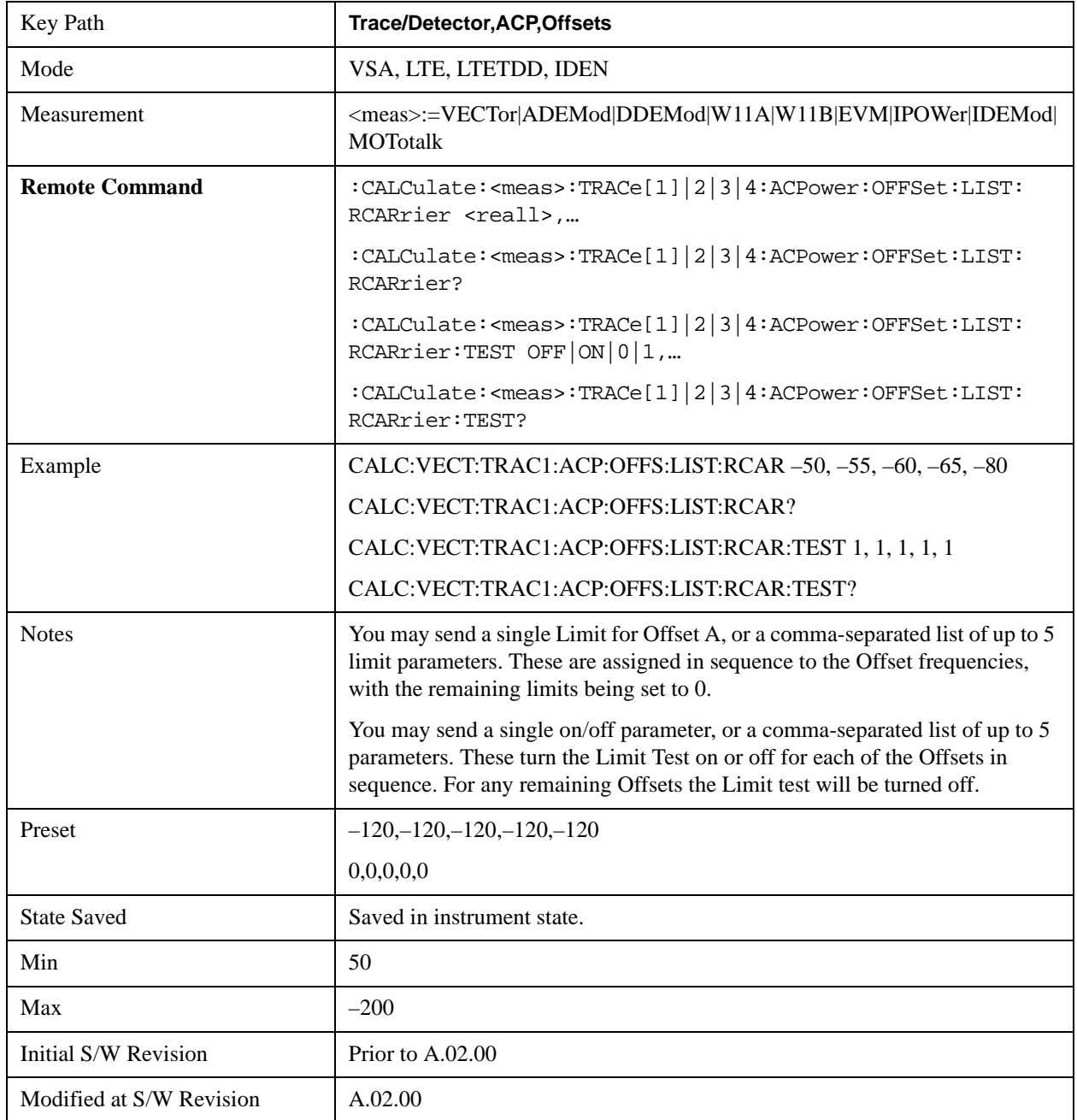

## **RRC Weighting (All Offsets)**

This key turns on or off RRC weighting for the power measurement for all offsets. If RRC weighting is turned on, but you wish to exclude RRC weighting for a particular offset, set its filter alpha to 0.

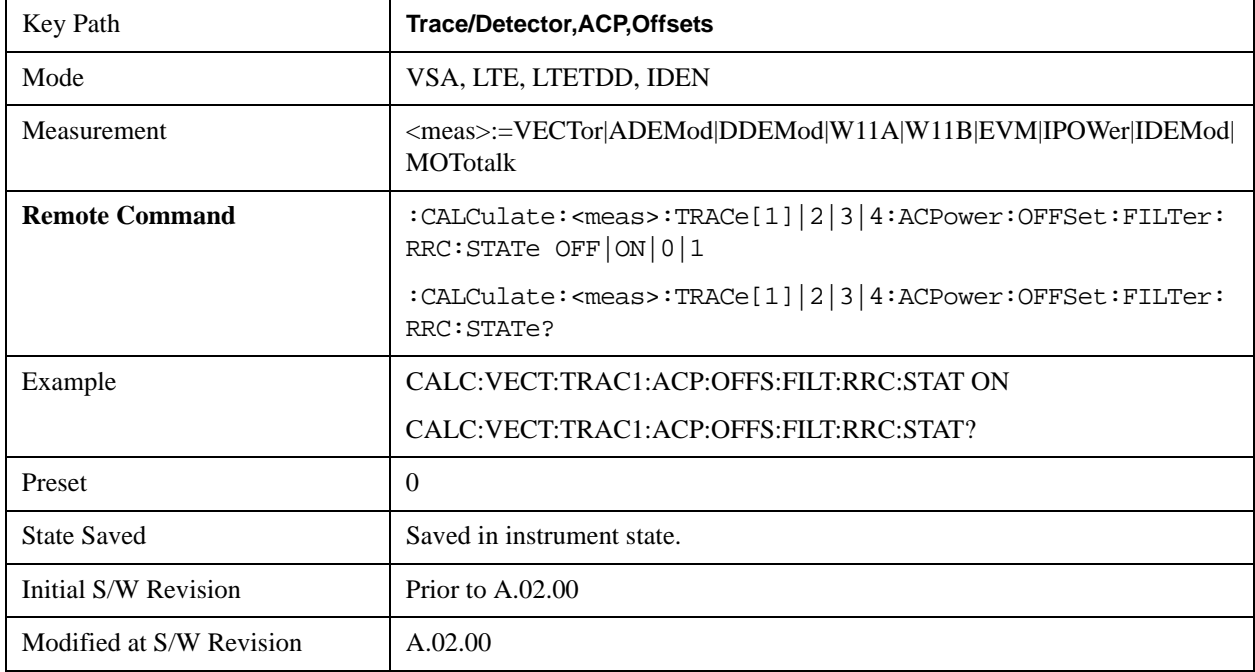

## <span id="page-1826-0"></span>**OBW Setup (Occupied Bandwidth)**

The occupied bandwidth (OBW) function finds and displays the band of frequencies that contain a specified percentage of the total power within the measurement span.

The OBW key accesses a menu of functions that allow you to define and turn on the OBW function on the selected trace.

An OBW measurement may be defined for each trace, although it will only be active on frequency-domain trace data. The band defined by the OBW measurement is shown as a blue bar overlaying the trace display. To see tabular data showing the frequencies of the band limits, the total power, etc. you may assign the OBW Summary (Trace n) to a different trace. For example, you can assign Spectrum data to trace 3, turn on OBW on trace 3, and assign the OBW Summary (Trace 3) to trace 4, as shown below.

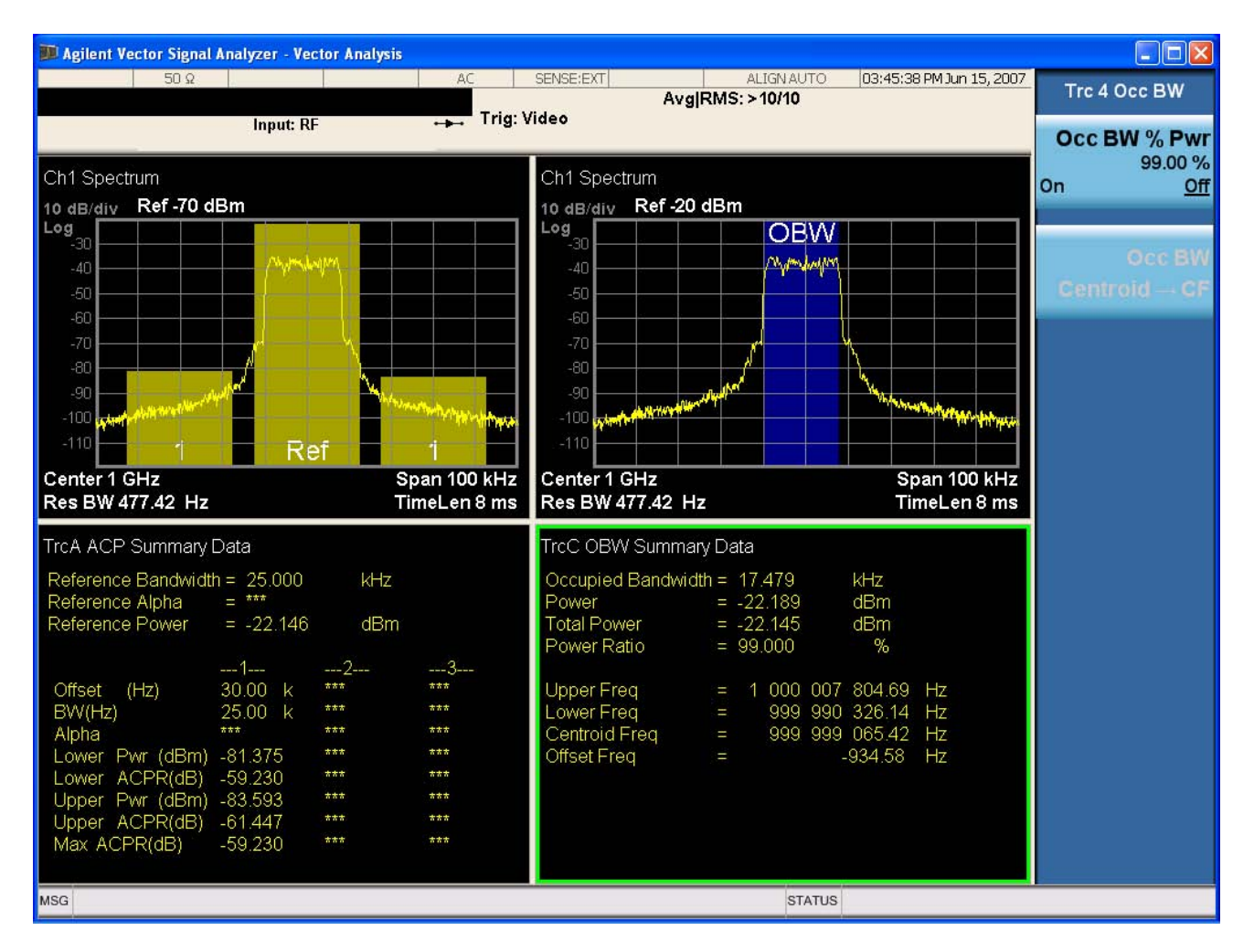

The summary data may be retrieved programmatically using FETCh? or the

CALCulate:<meas>:DATA:TABLe commands. See the Data Queries section under Common Functions for more details.

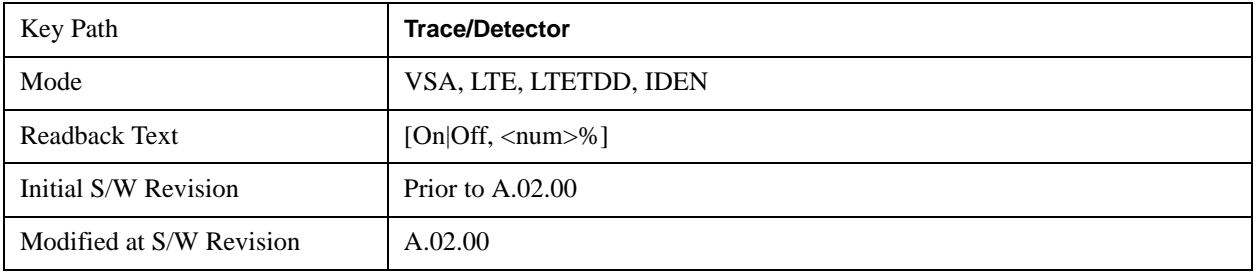

### **OBW Power**

The OBW Power key is used to specify the percentage of power used to determine the occupied BW, and to turn the OBW function on or off for the selected trace.

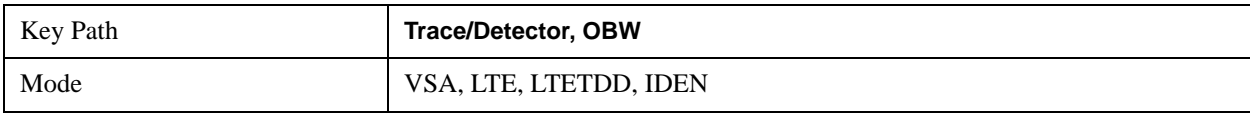

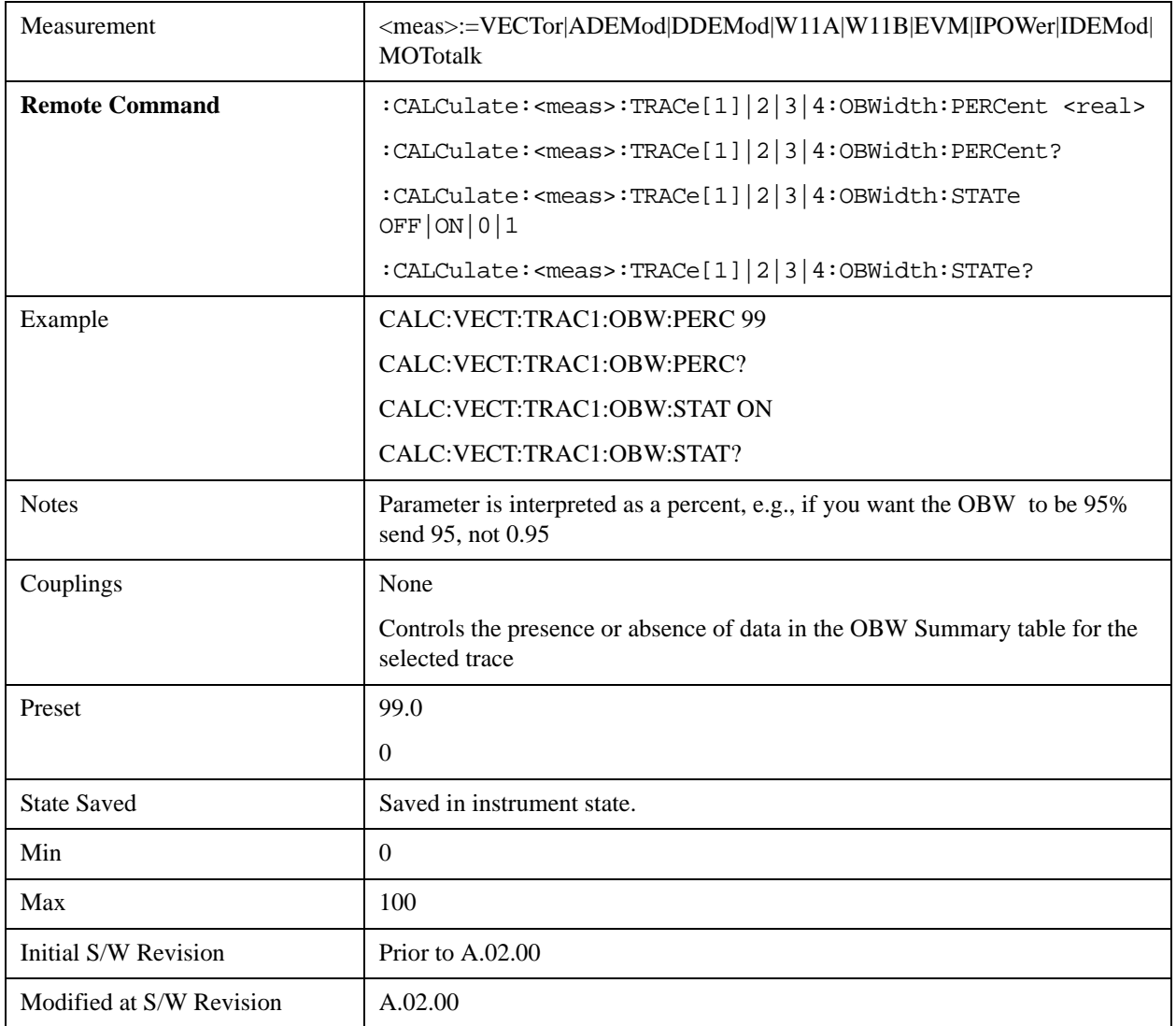

## **OBW Centroid > CF**

This softkey is used to copy the centroid of the occupied bandwidth to the Center Frequency. It only works if the currently selected trace has data compatible with the OBW function, and OBW is turned on.

This is a front-panel function only.

You can read the OBW centroid using the following SCPI-only query and use the result to set the center frequency.

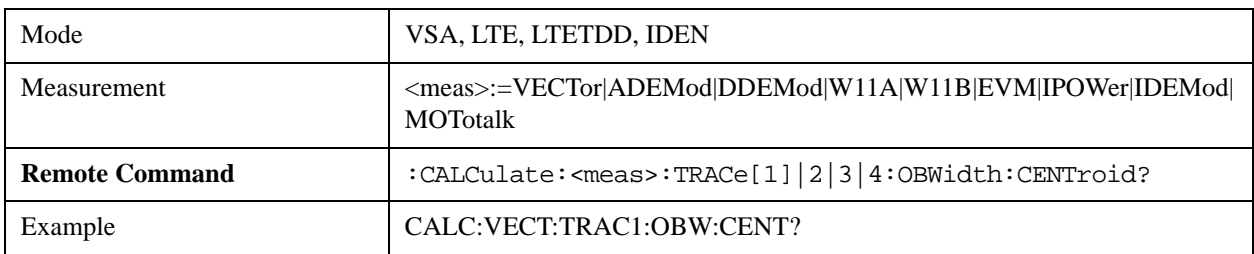

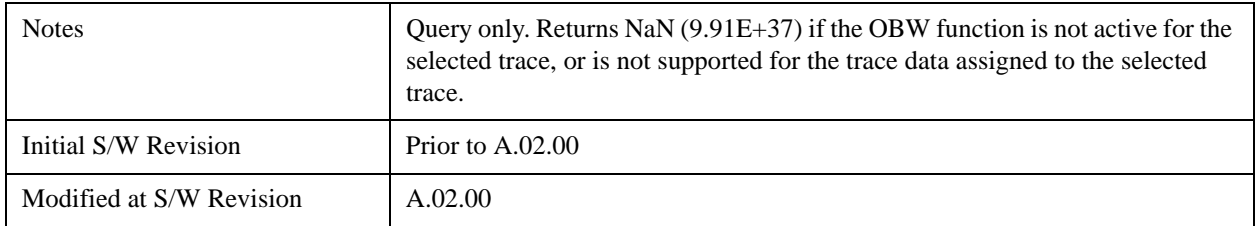

## **BW Limit**

This turns on or off limit testing for the Occupied BW test for the selected trace, and allows you to define the limit. Test pass or fail status appears in the OBW Summary table associated with the trace.

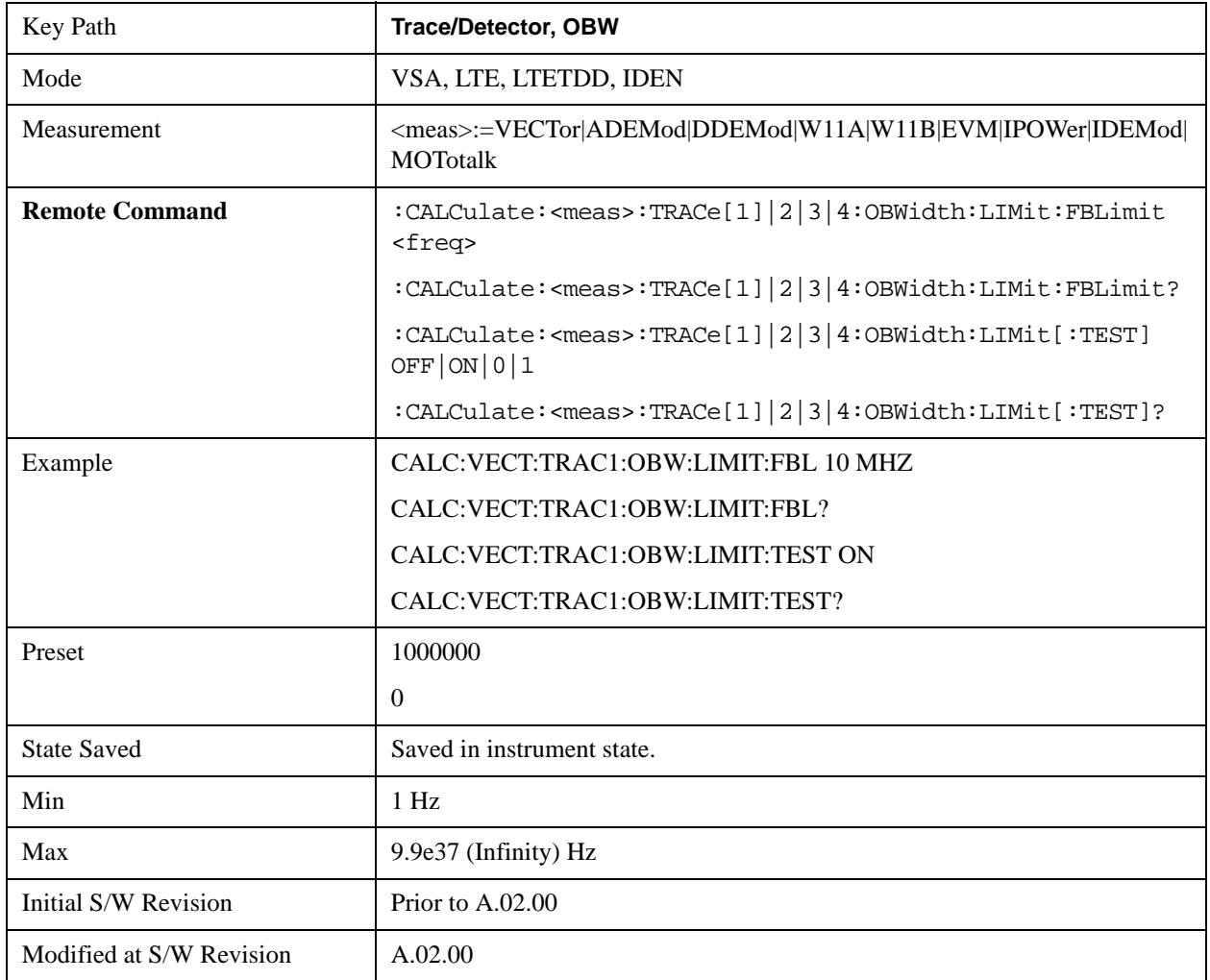

## **Register**

Accesses a menu that allows you to select registers for assignment of trace data.

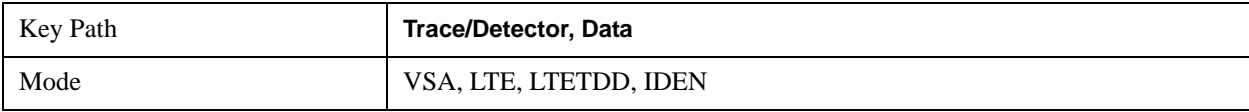

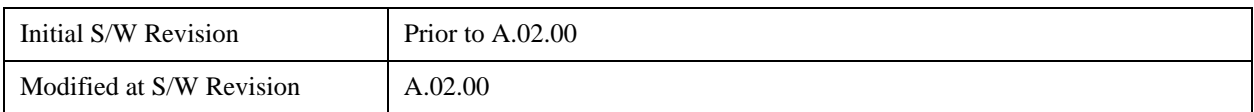

## **Data 1**

Select register 1 for assignment of trace data.

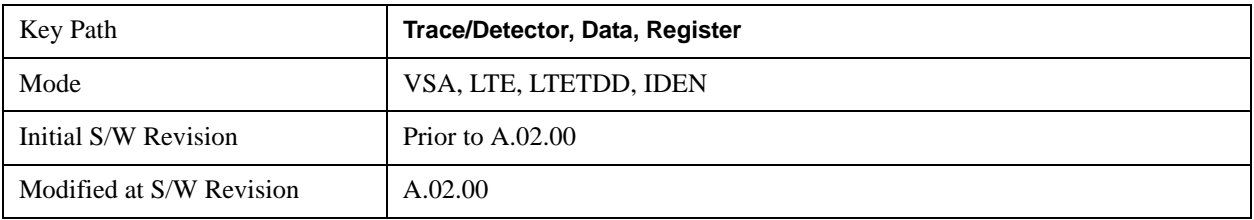

# **Data 2**

Selects register 2 for assignment of trace data.

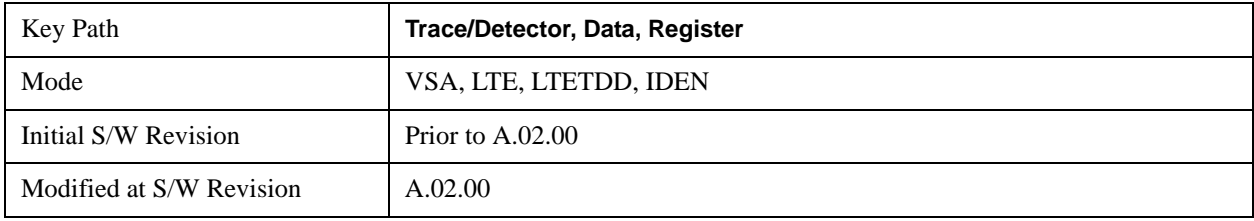

# **Data 3**

Selects register 3 for assignment of trace data.

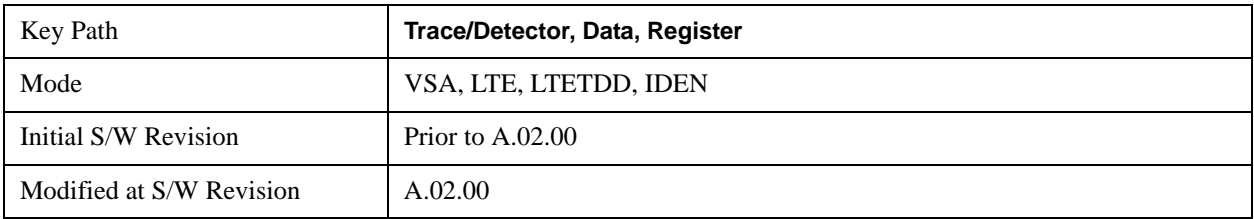

## **Data 4**

Selects register 4 for assignment of trace data.

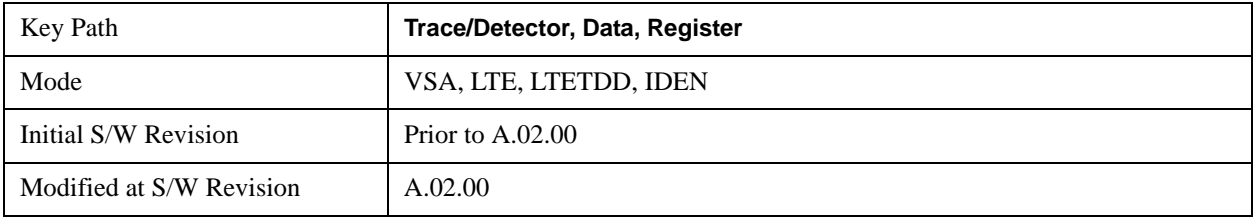

## **Data 5**

Selects register 5 for assignment of trace data.

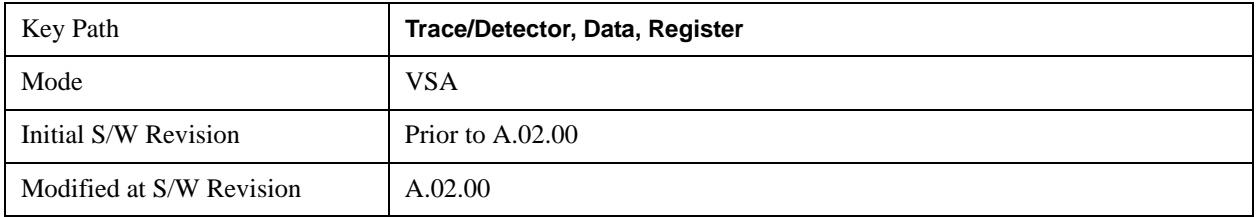

## **Data 6**

Selects register 6 for assignment of trace data.

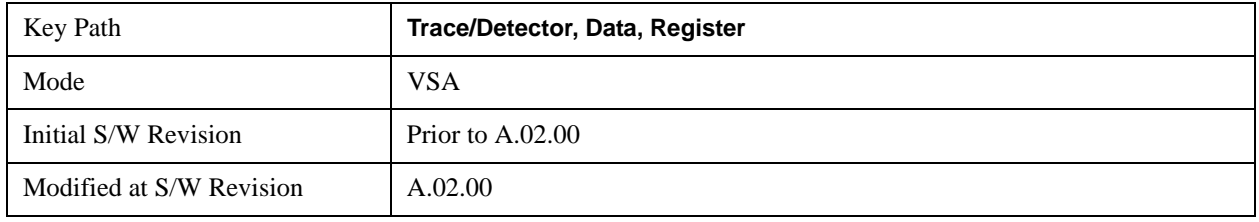

## **Trace Indicator Info**

This softkey allows you to get more information about why a trace indicator is showing. A trace indicator appears in the upper right corner of a trace display to announce exceptional conditions. When such an indicator is showing on the selected trace, pressing this key causes more information about the condition to appear in the message area. This is a front-panel only function. The SCPI commands for querying the Trace Indicator and the Trace Indicator Info for a particular trace are:

CALC:<meas>:DATA[1]|2|3|4:HEAD:STR? "TrcLedStr"

CALC:<meas>:DATA[1]|2|3|4:HEAD:STR? "TrcLedReason"

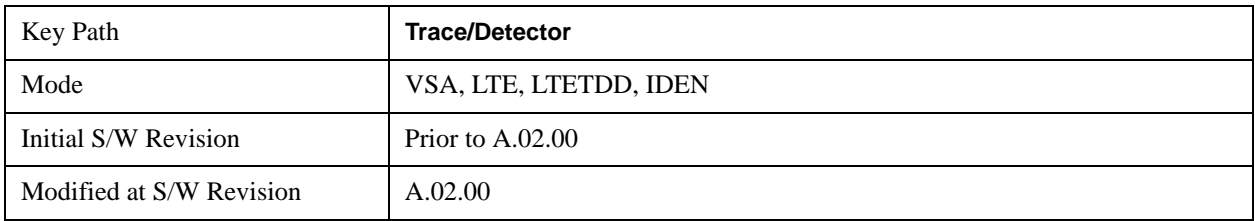

# **Trigger**

Triggering is used to determine when a measurement should start taking data. There are several available trigger sources. For each trigger source, there are associated setup parameters. Typically, a trigger event is generated when a signal (or a characteristic of the signal) crosses a defined trigger level (or threshold) on a rising or falling slope. The measurement begins at a specified time delay from the trigger point. The delay may be negative, allowing pre-trigger data to be taken. Each trigger source has associated its own trigger level, slope, and delay settings.

**Trigger Holdoff -** Some form of trigger holdoff is available for most trigger types. Hold off can be defined in different ways, with possible variations depending on trigger slope setting.

Normal: This is the holdoff type that scopes typically use. After a trigger event, for the duration of the holdoff time, no additional trigger events are recognized.

Below Level: If the trigger slope is positive, a trigger event is generated only if the signal characteristic of interest crosses the trigger threshold (with positive slope) after having been below the threshold for at least the holdoff time. For negative slope, the trigger event is generated if the signal characteristic crosses the threshold (with negative slope) and then remains below the threshold for at least the holdoff time. In either case, the trigger event is associated with the time the level was crossed.

Above Level: If the trigger slope is positive, a trigger event is generated only if the signal characteristic of interest crosses the trigger threshold (with positive slope) and then remains above the threshold for at least the holdoff time. For negative slope, the trigger event is generated if the signal characteristic crosses the threshold (with negative slope) after having been above the threshold for at least the holdoff time. In either case, the trigger event is associated with the time the level was crossed.

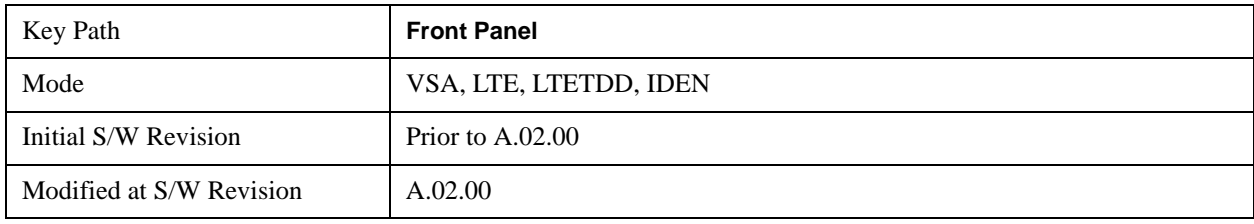

## **Trig Reference Line**

The trigger reference line appears (if enabled) when the trigger source is related to the measured signal. It shows the trigger level relative to the signal. This control allows you to show or hide the trigger reference line.

The trigger reference line, only appears on appropriately formatted time traces. For example, if Video (IF Envelope) trigger is selected, the trigger level line would appear on Main Time, Inst Main Time, or Raw Main Time traces that are formatted as Log Mag or Linear Mag.

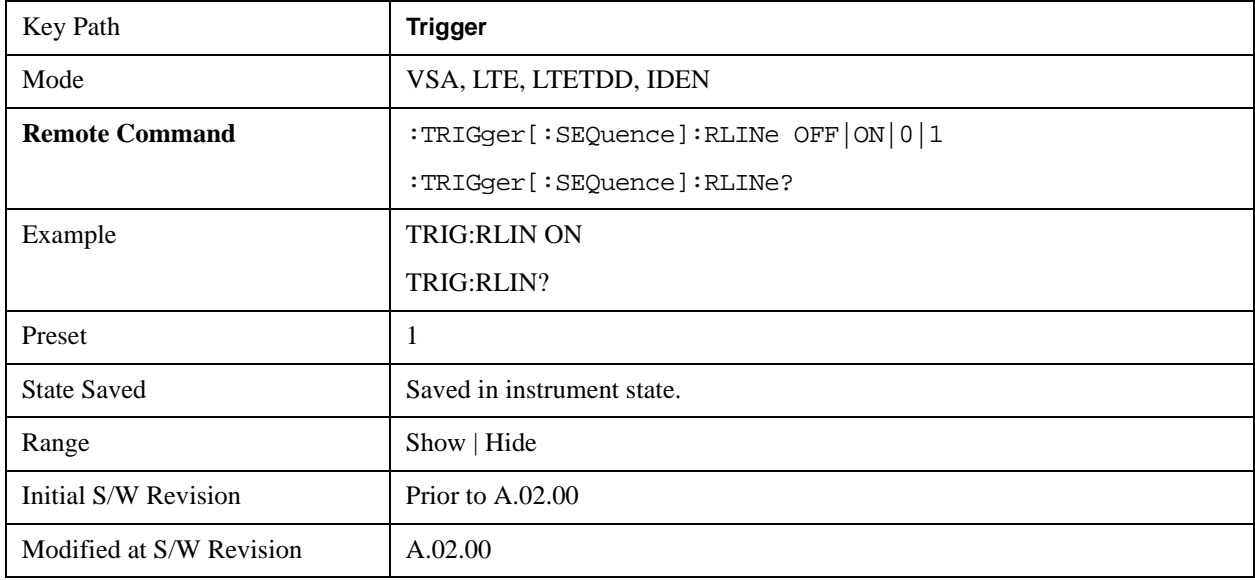

## **Hardware Trigger**

When the Data Source is Inputs, this trigger menu appears. The menu gives you a choice of trigger sources. Once you select a trigger source, you can branch to the setup parameters for that source.

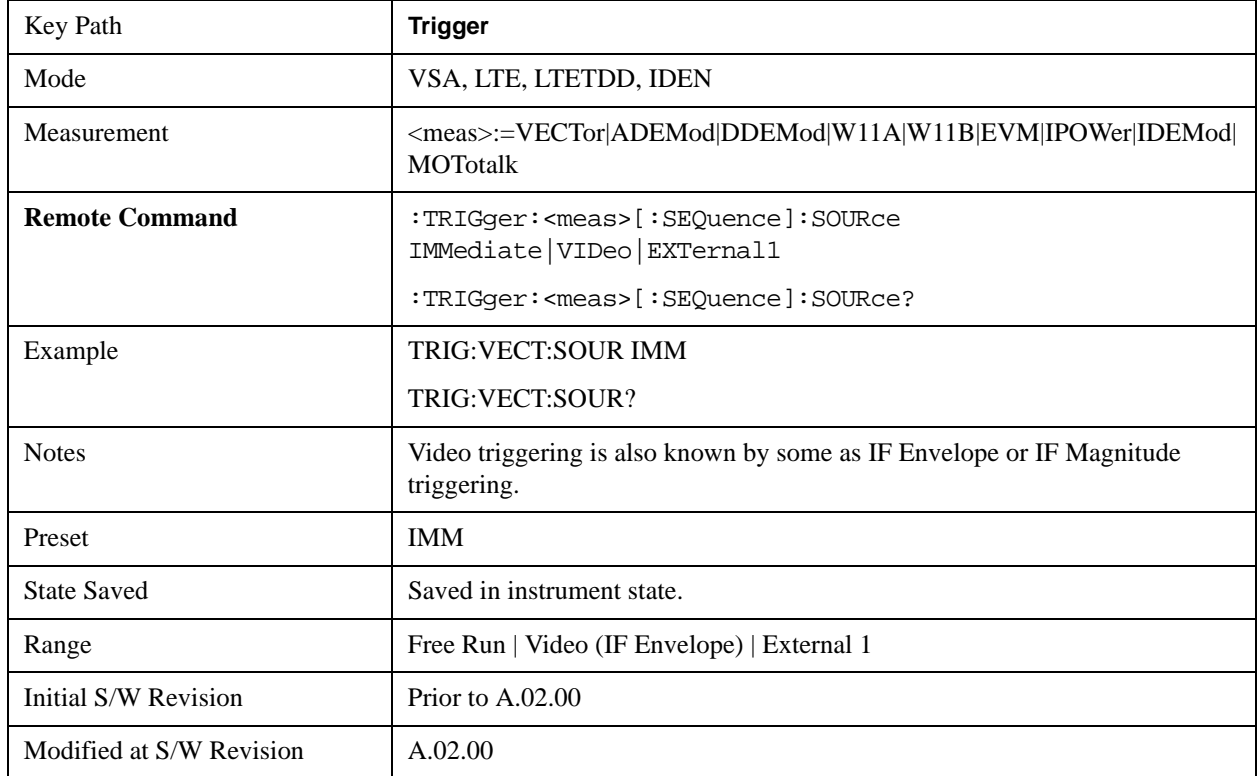

## **Free Run**

Free Run triggering, means each measurement scan starts as soon as possible, without regard to any signal characteristics or external triggering signal.

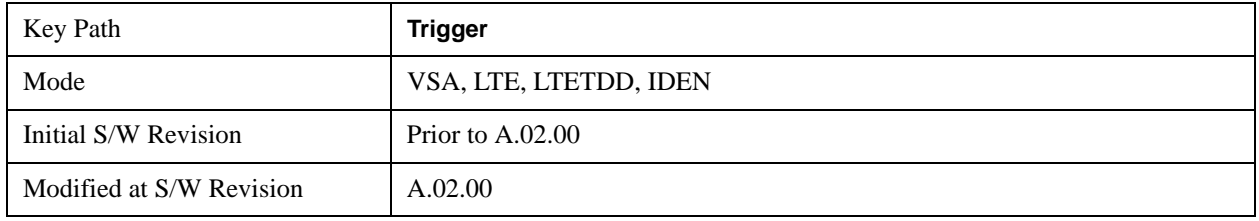

## **Video (IF Envelope)**

Pressing this key, when it is not selected, selects Video (IF Envelope) triggering. The trigger condition is met when the magnitude of the signal you are measuring crosses the defined trigger level while satisfying the slope and holdoff conditions. (Specifically, the source for the trigger calculation is the IF signal, filtered only by the brickwall filter that defines the information bandwidth of the signal, Signal energy outside the information bandwidth does not affect the triggering.)

**NOTE** This is called Video triggering due to its similarity with swept analyzer zero span

measurements being triggered on the video signal. However, in this case there is no video signal. Since the trigger condition applies to the full IF signal, this is also called IF envelope triggering.

If Video triggering is already selected then pressing this softkey accesses the video trigger setup functions, and changes the active function to Video Trigger Level.

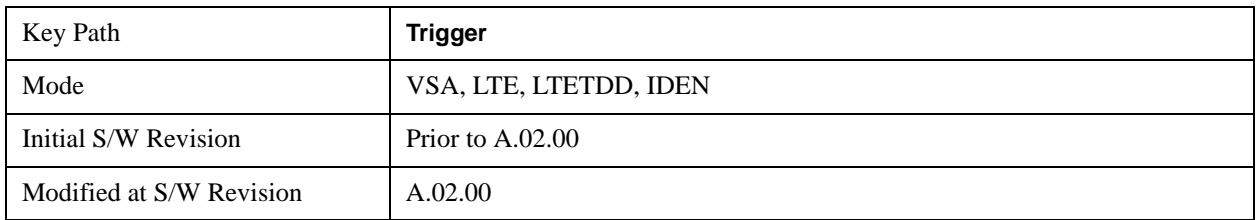

### **Trigger Level**

Sets a level (in volts) that the magnitude of the IF signal must cross (with the correct slope) in order to generate a trigger. (Holdoff conditions must also be met.)

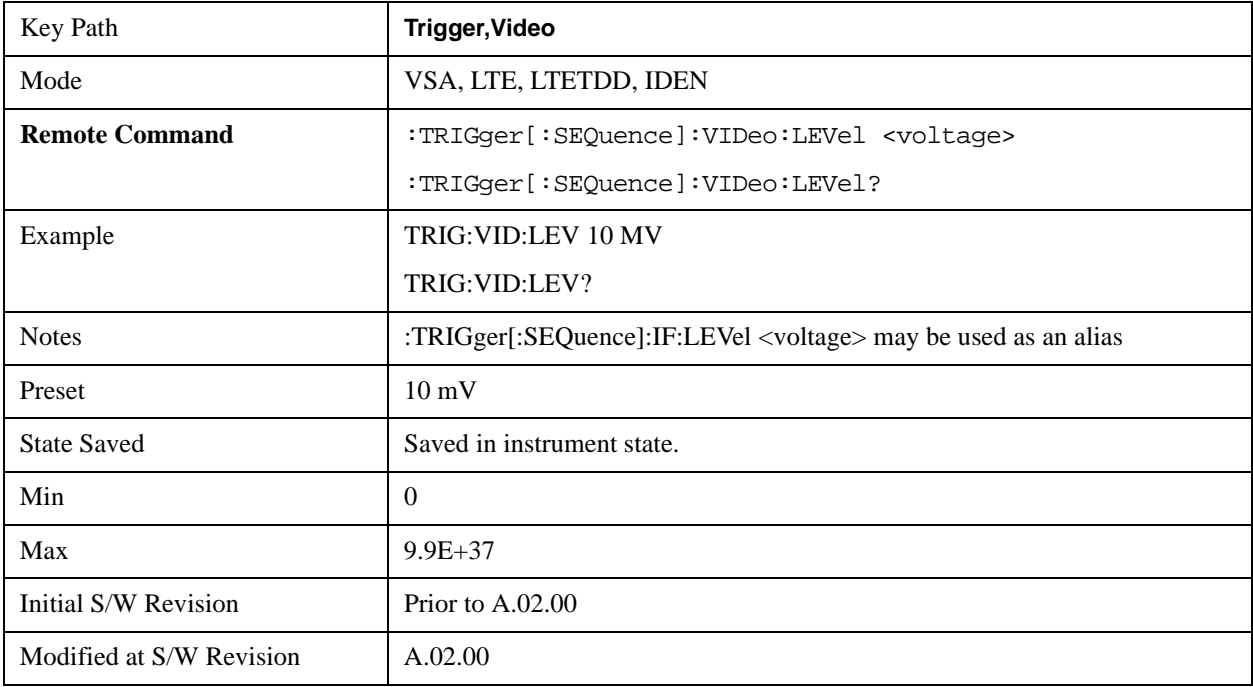

### **Trig Slope**

Controls the trigger polarity. Positive means the trigger occurs when the rising magnitude crosses the trigger level. Negative means the trigger occurs when the falling magnitude crosses the trigger level.

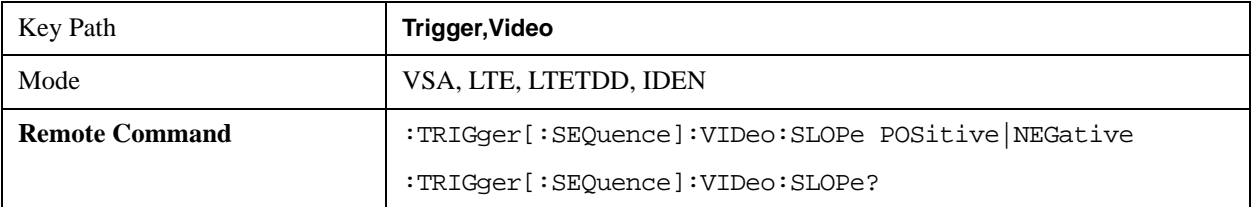

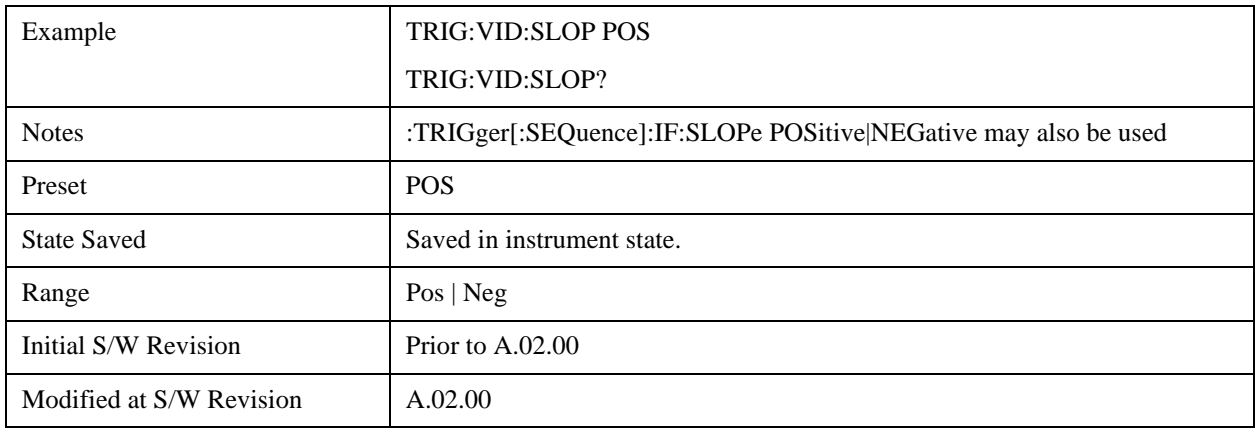

### **Trig Delay**

Controls the time delay from the trigger point to the actual start of the measurement data. This can be negative to get pre-trigger data.

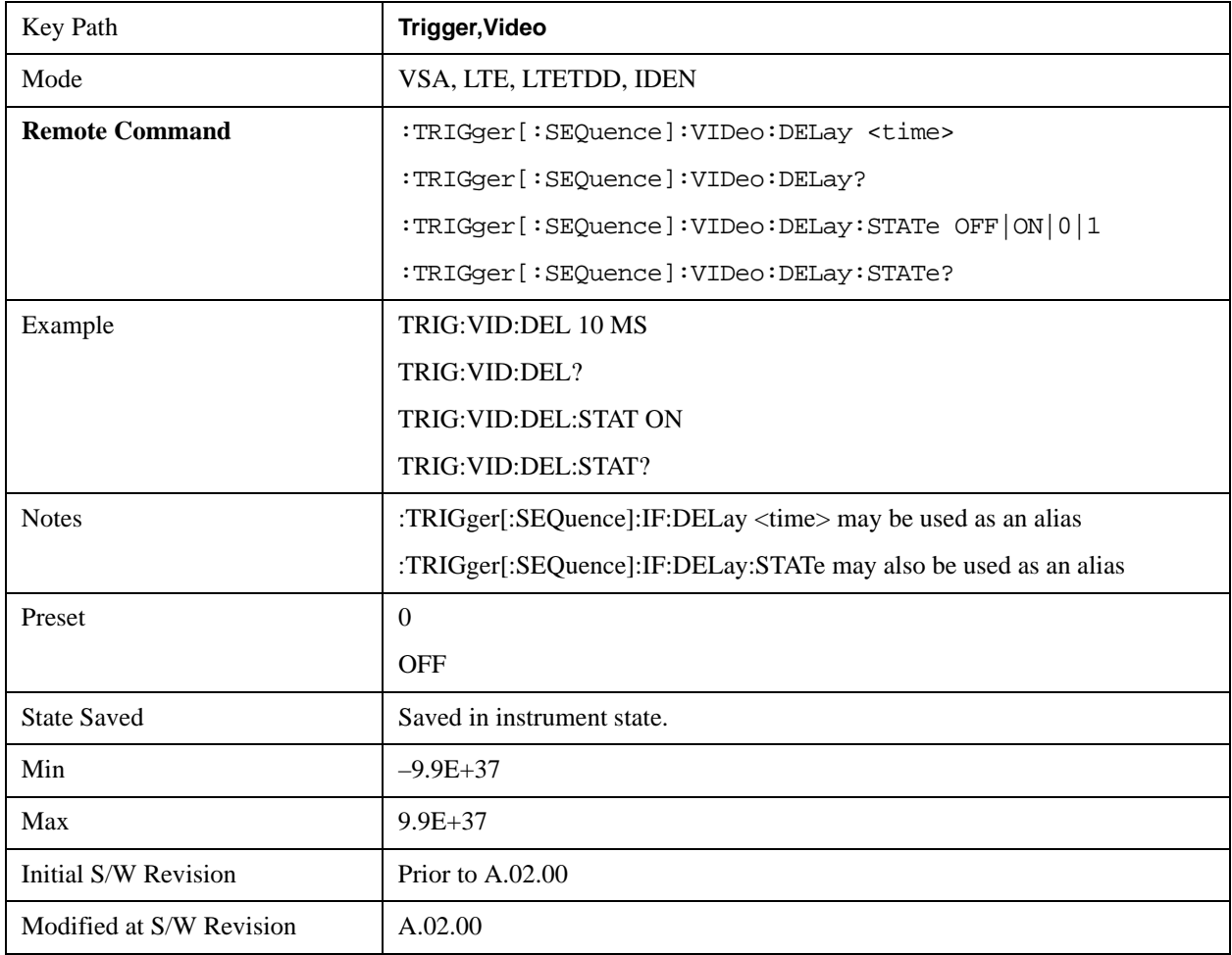

## **Trig Holdoff**

Sets the trigger holdoff time.
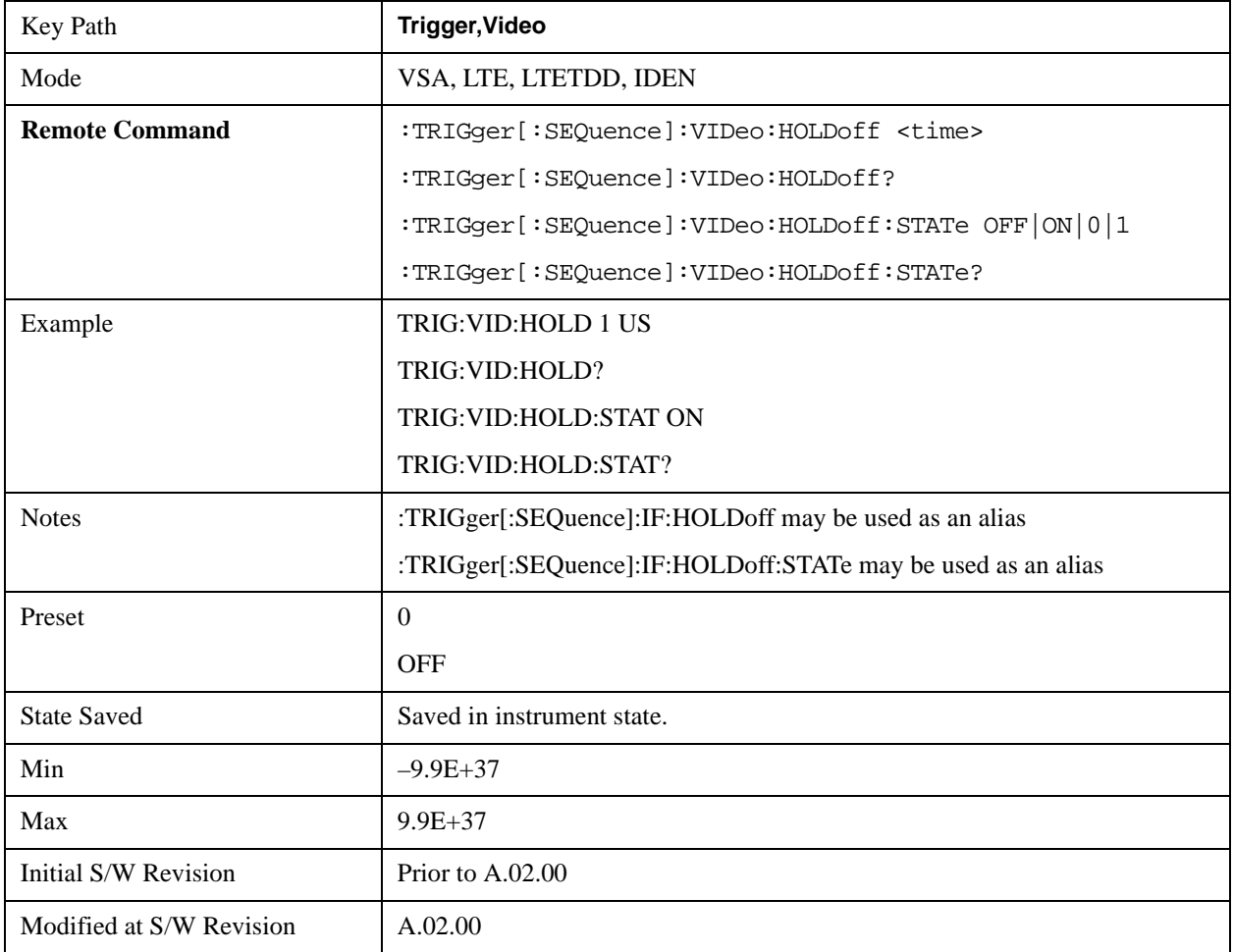

#### **Holdoff Type**

.

Sets the trigger holdoff type.

Some form of trigger holdoff is available for most trigger types. Hold off can be defined in different ways, with possible variations depending on trigger slope setting.

Below Level: If the trigger slope is positive, a trigger event is generated only if the signal characteristic of interest crosses the trigger threshold (with positive slope) after having been below the threshold for at least the holdoff time. For negative slope, the trigger event is generated if the signal characteristic crosses the threshold (with negative slope) and then remains below the threshold for at least the holdoff time. In either case, the trigger event is associated with the time the level was crossed.

Above Level: If the trigger slope is positive, a trigger event is generated only if the signal characteristic of interest crosses the trigger threshold (with positive slope) and then remains above the threshold for at least the holdoff time. For negative slope, the trigger event is generated if the signal characteristic crosses the threshold (with negative slope) after having been above the threshold for at least the holdoff time. In either case, the trigger event is associated with the time the level was crossed.

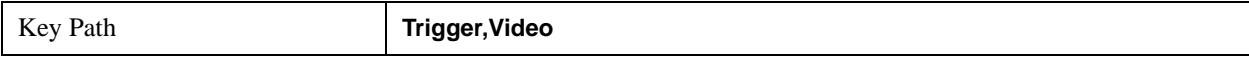

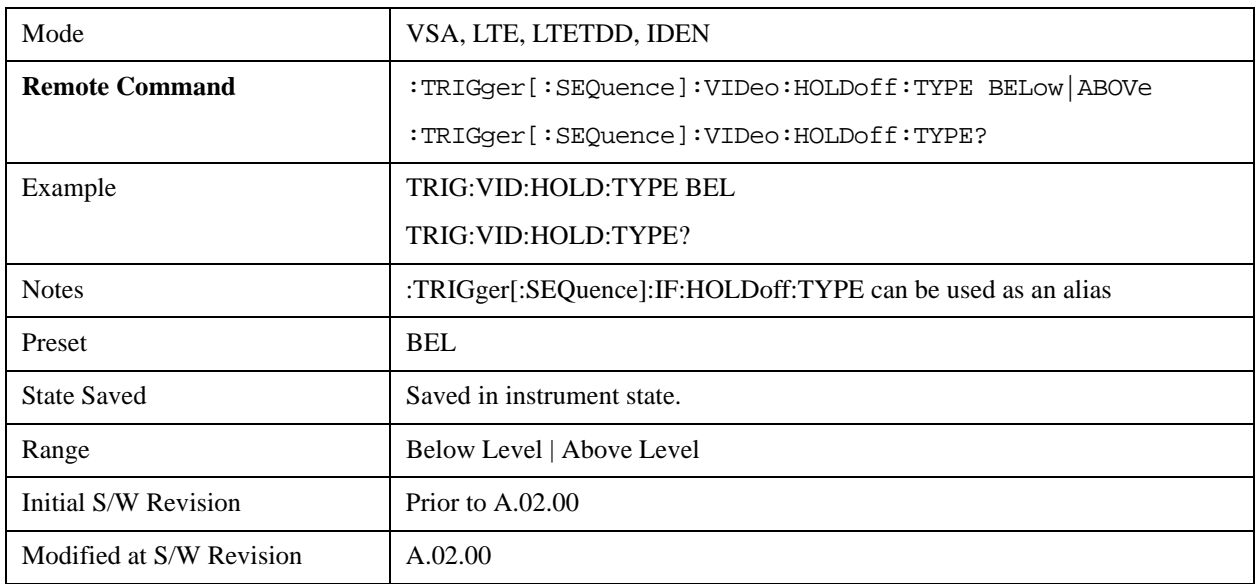

### **External 1**

Pressing this key, when it is not selected, selects the signal on the Trigger 1 input as the trigger signal. The trigger condition is met when the level of the external trigger signal crosses the defined trigger level while satisfying the slope and holdoff conditions.

Note that currently, the VSA based measurements do not support External 2 triggering.

If External 1 triggering is already selected then pressing this softkey accesses the external 1 trigger setup functions, and changes the active function to Ext 1 Trigger Level.

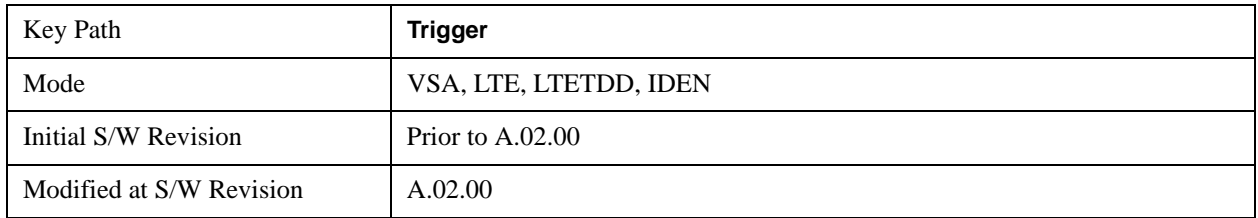

### **Trigger Level**

Sets a level (in volts) that the Trigger signal must cross (with the correct slope) in order to generate a trigger. (Holdoff conditions must also be met.)

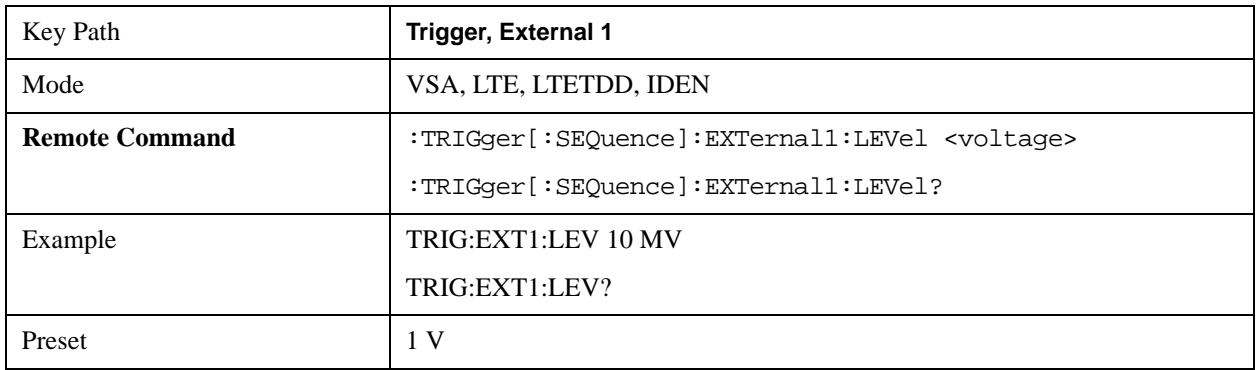

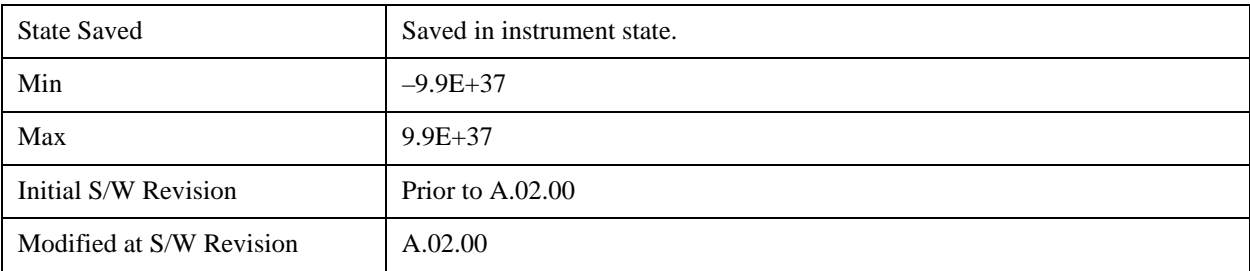

### **Trig Slope**

Controls the trigger polarity. Positive means the trigger occurs on a rising edge. Negative means the trigger occurs on a falling edge.

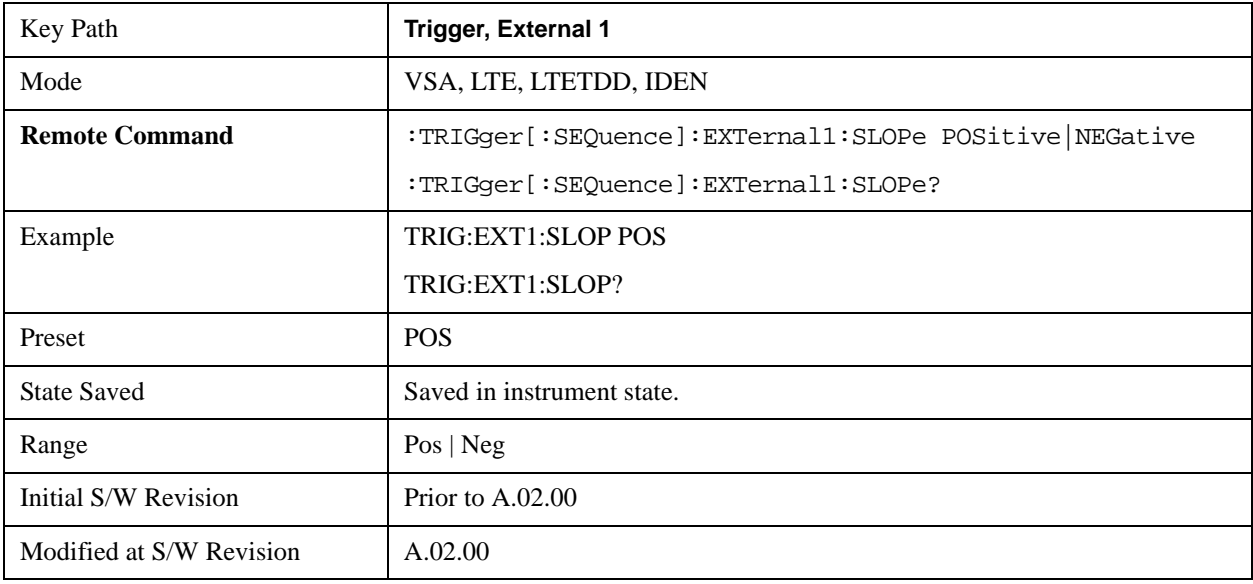

# **Trig Delay**

Controls the time delay from the trigger point to the actual start of the measurement data. This can be negative to get pre-trigger data.

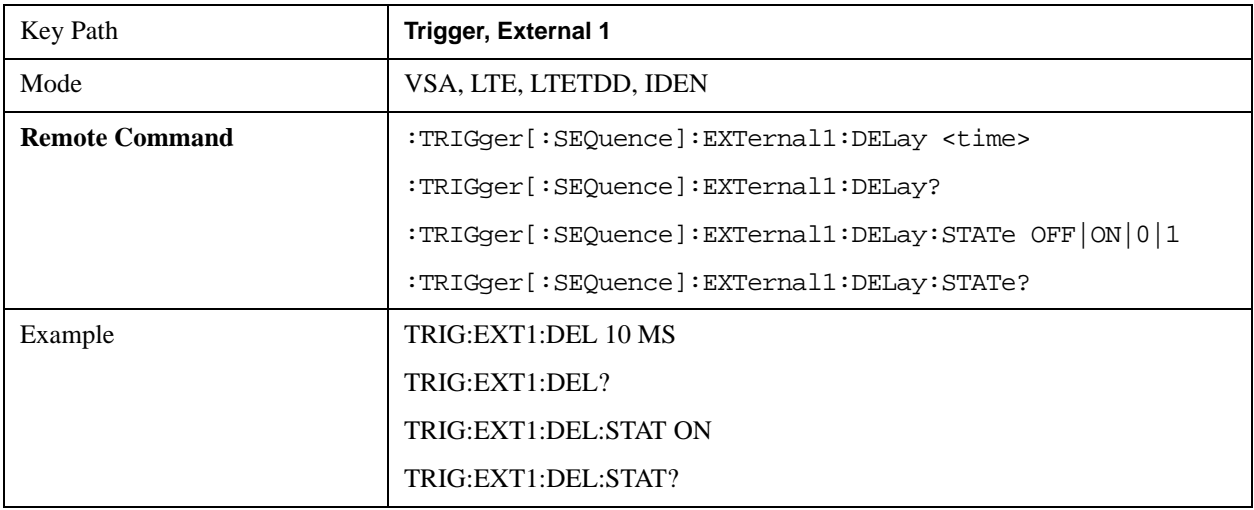

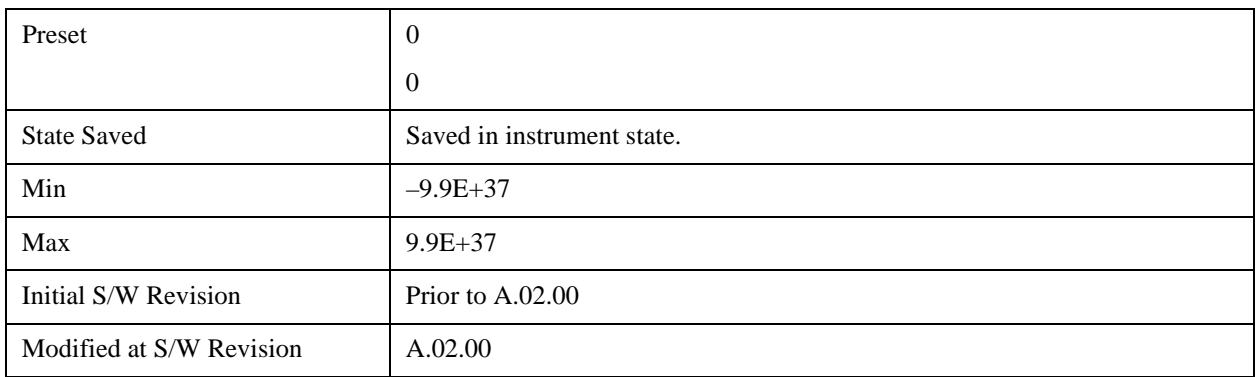

#### **Trig Holdoff**

Sets the trigger holdoff time.

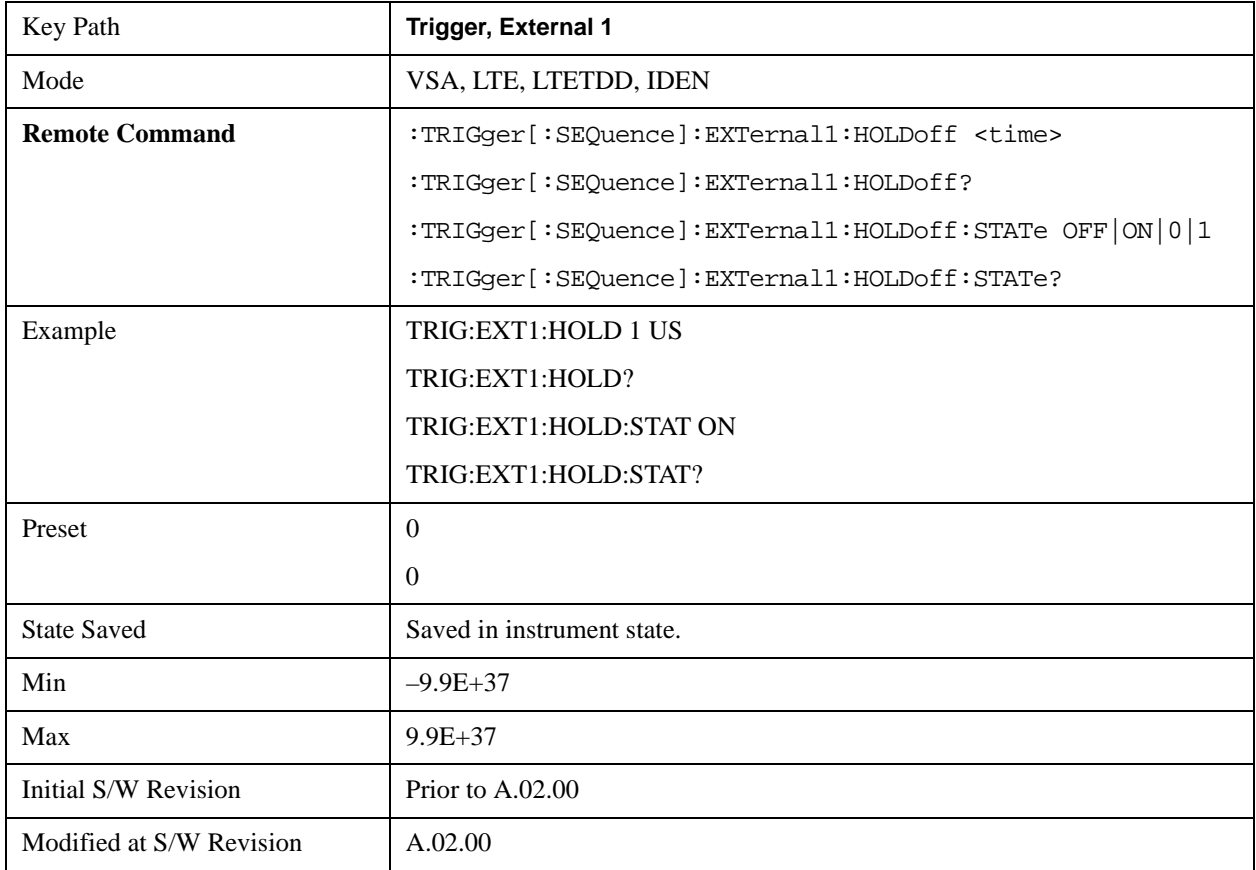

#### **Holdoff Type**

Sets the trigger holdoff type.

Some form of trigger holdoff is available for most trigger types. Hold off can be defined in different ways, with possible variations depending on trigger slope setting.

Below Level: If the trigger slope is positive, a trigger event is generated only if the signal characteristic of interest crosses the trigger threshold (with positive slope) after having been below the threshold for at least the holdoff time. For negative slope, the trigger event is generated if the signal characteristic crosses the threshold (with

negative slope) and then remains below the threshold for at least the holdoff time. In either case, the trigger event is associated with the time the level was crossed.

Above Level: If the trigger slope is positive, a trigger event is generated only if the signal characteristic of interest crosses the trigger threshold (with positive slope) and then remains above the threshold for at least the holdoff time. For negative slope, the trigger event is generated if the signal characteristic crosses the threshold (with negative slope) after having been above the threshold for at least the holdoff time. In either case, the trigger event is associated with the time the level was crossed.

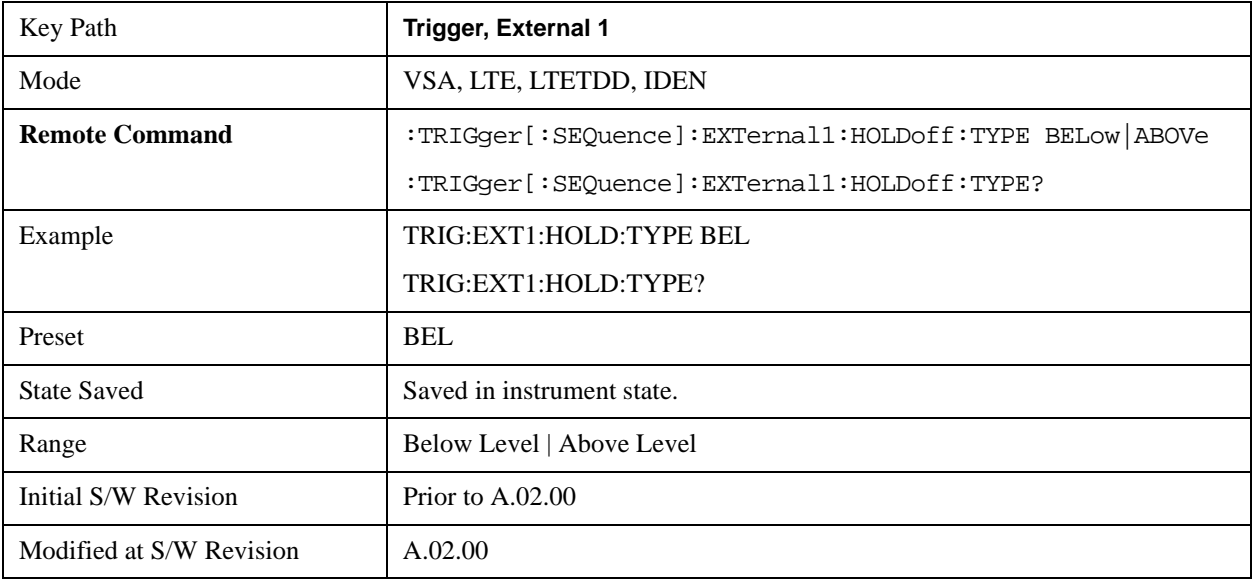

### **Free Run**

Selecting this trigger source means the measurement immediately begins taking data starting at the next available point in the recording.

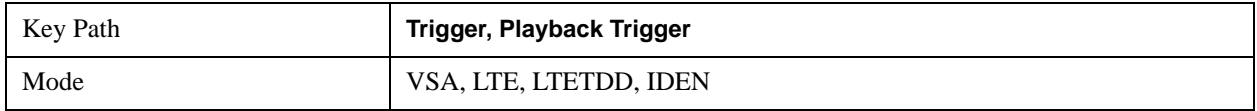

### **IF Envelope**

Pressing this key selects IF Envelope triggering. The trigger condition is met when the calculated magnitude of the data in the recording. (i.e., the absolute value of real data, or the vector magnitude of complex data) crosses the defined trigger level while satisfying the slope and holdoff conditions.. There is no filtering or smoothing of the magnitude data.

Note: Although analysis of recorded data allows you to chose a different span and center frequency within the bandwidth limits of the original recording, the original bandwidth of the recorded data is used for trigger calculations,

If IF Envelope triggering is already selected then pressing this softkey accesses the IF Envelope trigger setup functions, and changes the active function to IF Envelope Trigger Level.

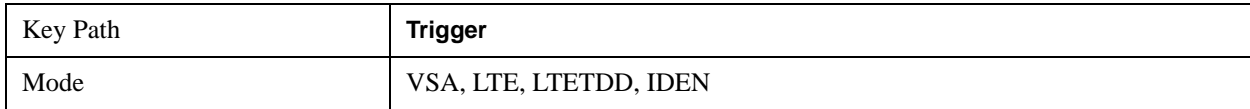

#### **Trigger Level**

Sets a level (in volts) that the magnitude of the IF signal must cross (with the correct slope) in order to generate a trigger.

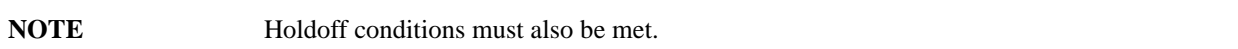

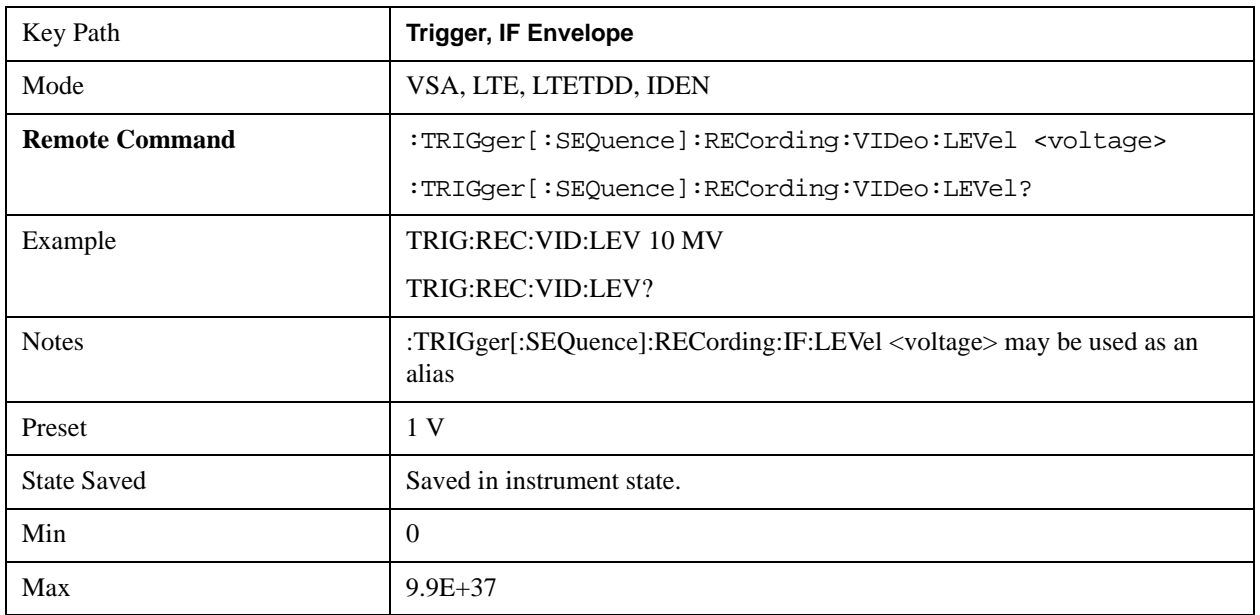

#### **Trig Slope**

Controls the trigger polarity. Positive means the trigger occurs when the rising magnitude crosses the trigger level. Negative means the trigger occurs when the falling magnitude crosses the trigger level.

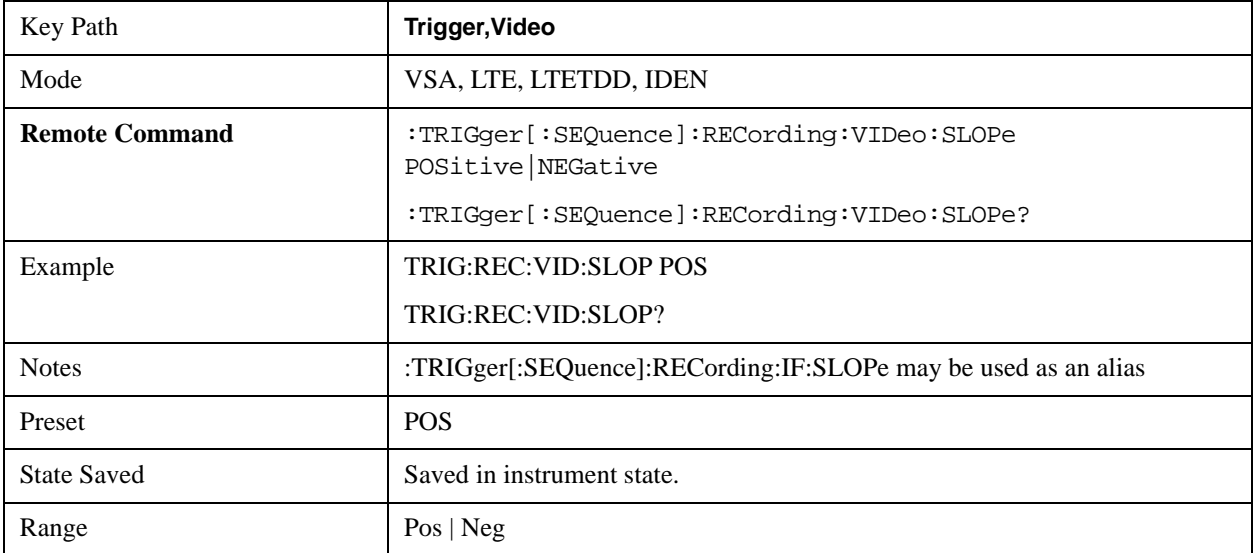

# **Trig Delay**

Controls the time delay from the trigger point to the actual start of the measurement data. This can be negative to get pre-trigger data.

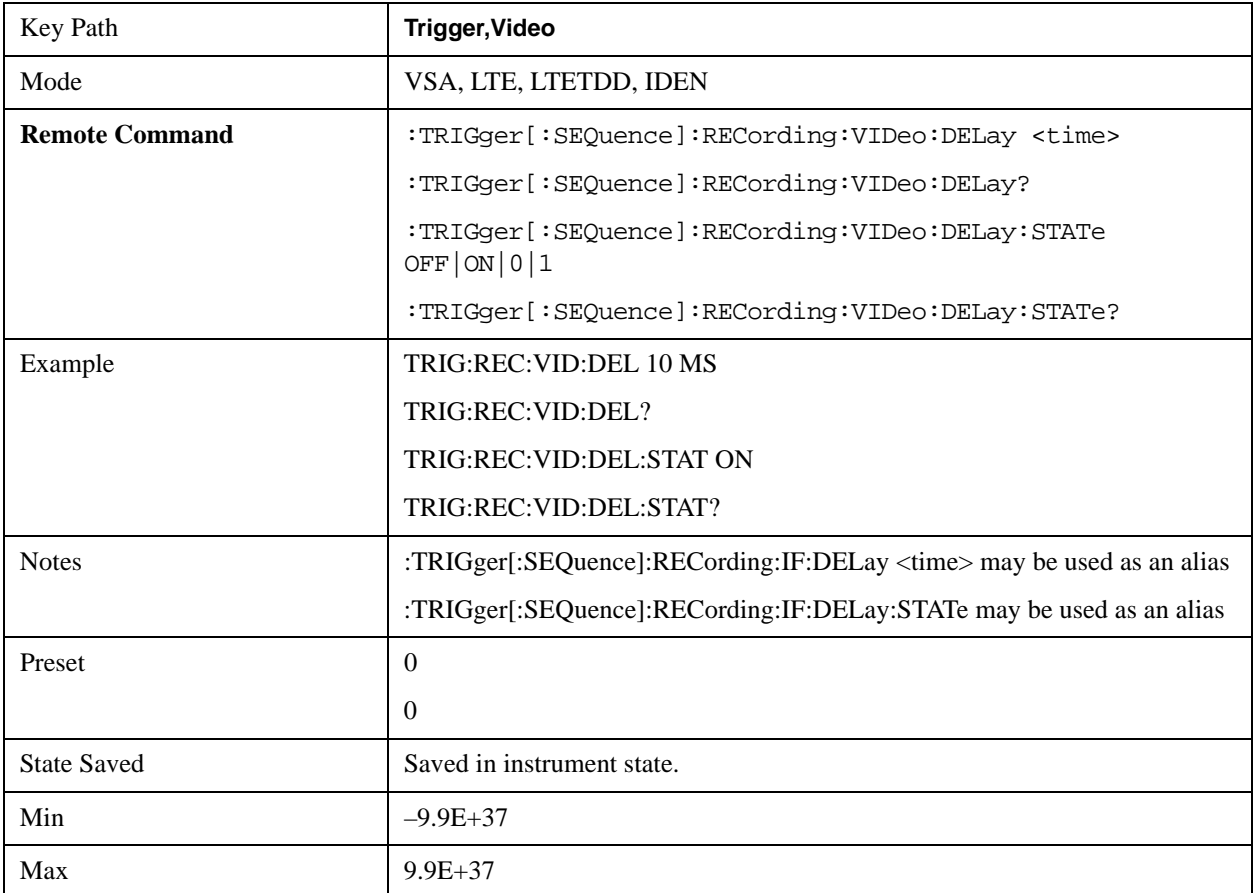

### **Trig Holdoff**

Sets the trigger holdoff time.

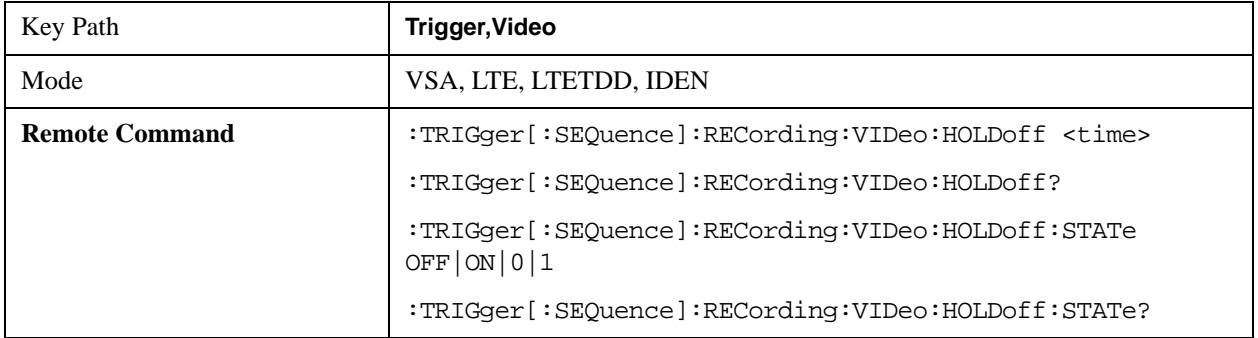

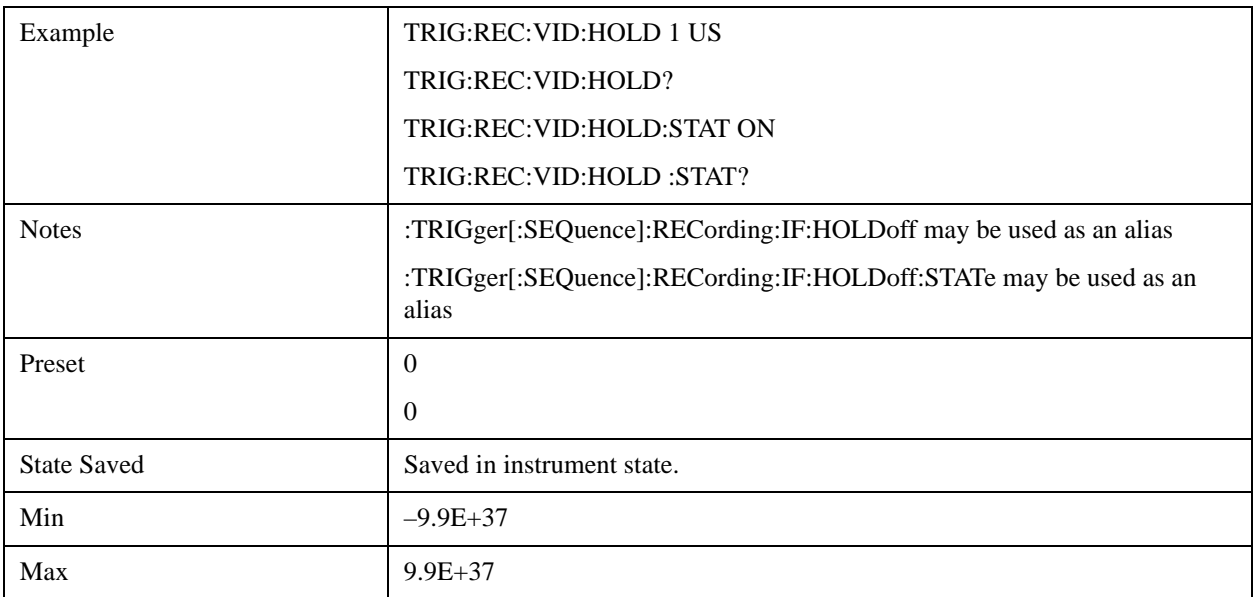

#### **Holdoff Type**

Sets the trigger holdoff type.

Some form of trigger holdoff is available for most trigger types. Hold off can be defined in different ways, with possible variations depending on trigger slope setting.

Below Level: If the trigger slope is positive, a trigger event is generated only if the signal characteristic of interest crosses the trigger threshold (with positive slope) after having been below the threshold for at least the holdoff time. For negative slope, the trigger event is generated if the signal characteristic crosses the threshold (with negative slope) and then remains below the threshold for at least the holdoff time. In either case, the trigger event is associated with the time the level was crossed.

Above Level: If the trigger slope is positive, a trigger event is generated only if the signal characteristic of interest crosses the trigger threshold (with positive slope) and then remains above the threshold for at least the holdoff time. For negative slope, the trigger event is generated if the signal characteristic crosses the threshold (with negative slope) after having been above the threshold for at least the holdoff time. In either case, the trigger event is associated with the time the level was crossed.

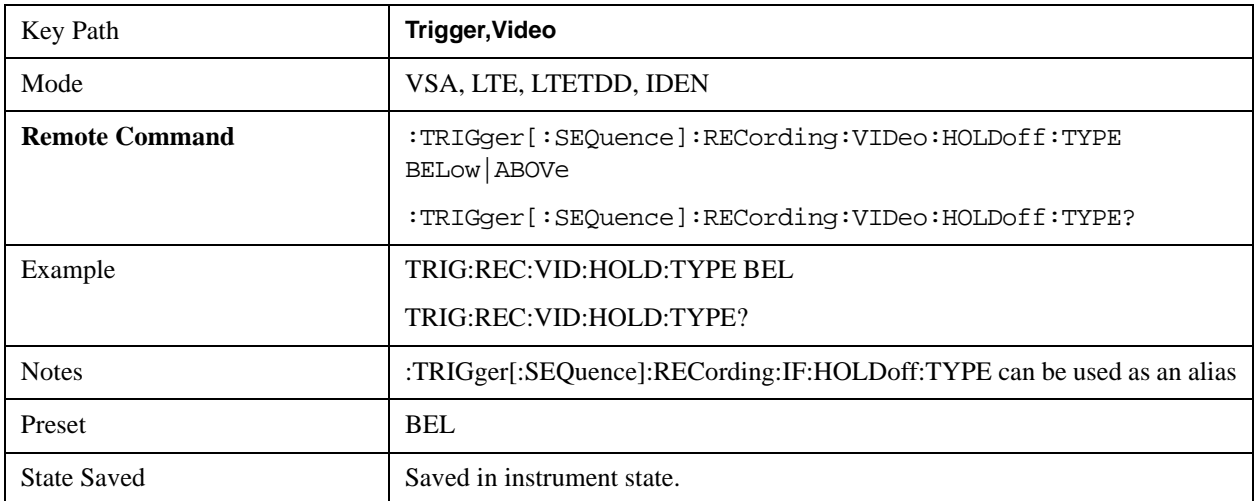

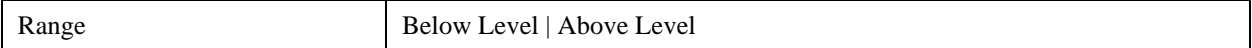

#### **Baseband**

Pressing this key, when it is not selected, selects Baseband triggering. It is equivalent to oscilloscope triggering.

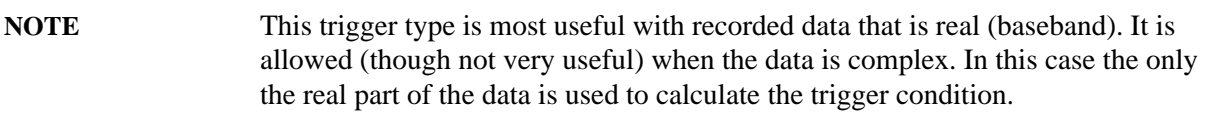

The trigger condition is met when the signal (or the real part of the complex signal) crosses the defined trigger level while satisfying the slope and holdoff conditions. The measurement starts at the trigger point plus the Trigger Delay. Note that the trigger delay may be negative, causing the measurement to start before the trigger point.

If Level triggering is already selected then pressing this softkey accesses the trigger setup functions, and changes the active function to Level Trigger Level.

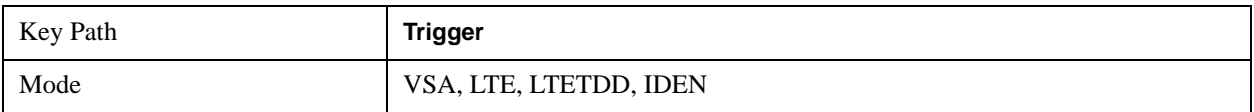

#### **Trigger Level**

Sets a level (in volts) that the trigger signal must cross (with the correct slope) in order to generate a trigger. (Holdoff conditions must also be met.)

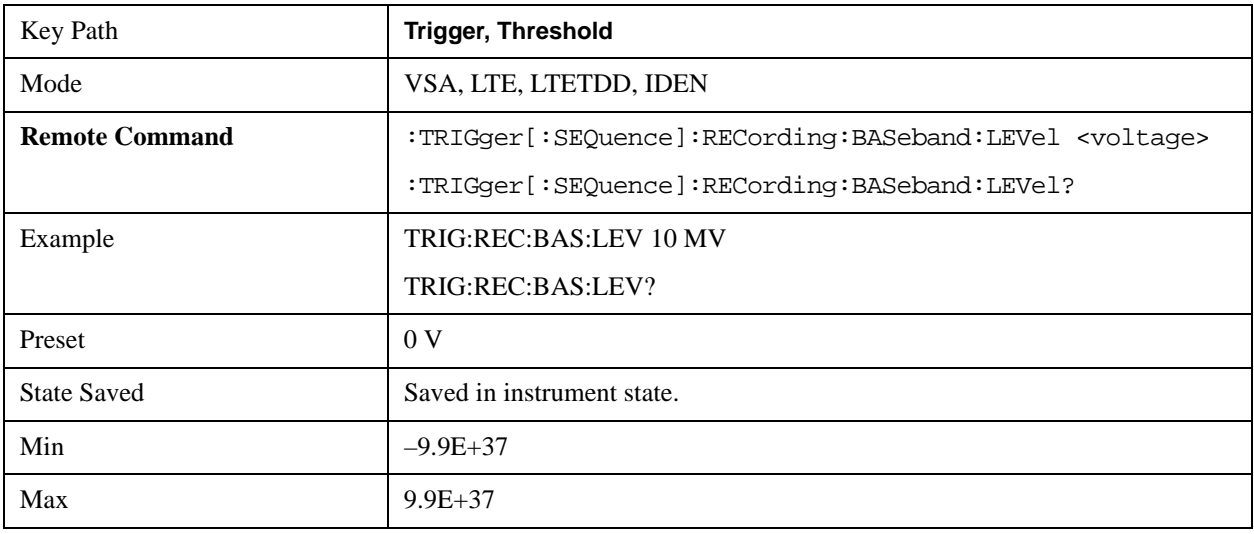

#### **Trig Slope**

Controls the trigger polarity. Positive means the trigger occurs on a rising edge. Negative means the trigger occurs on a falling edge.

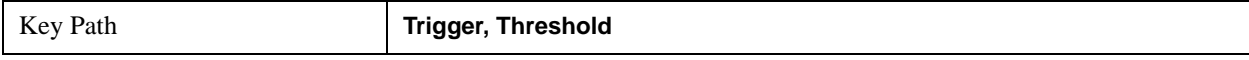

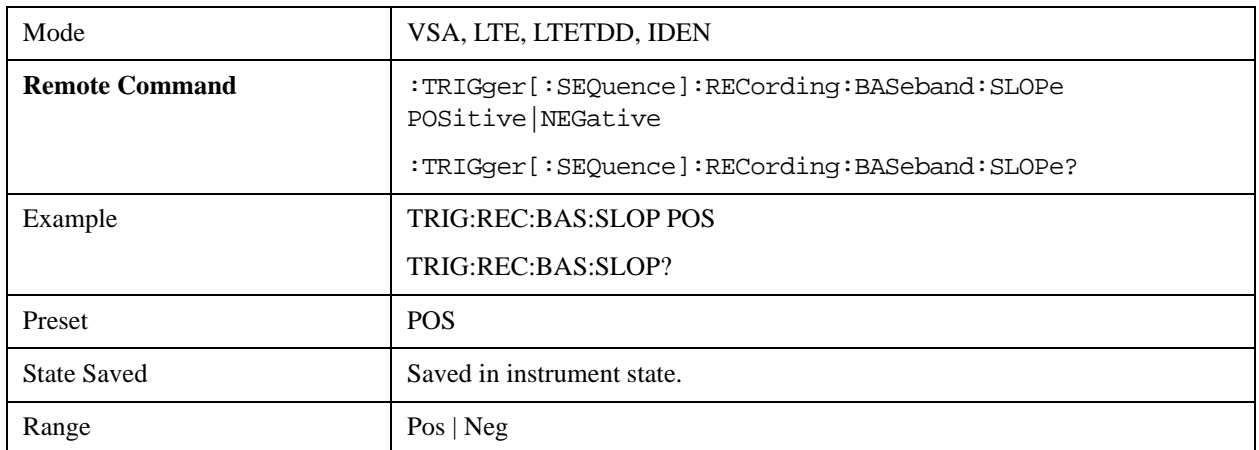

#### **Trig Delay**

Controls the time delay from the trigger point to the actual start of the measurement data. This can be negative to get pre-trigger data.

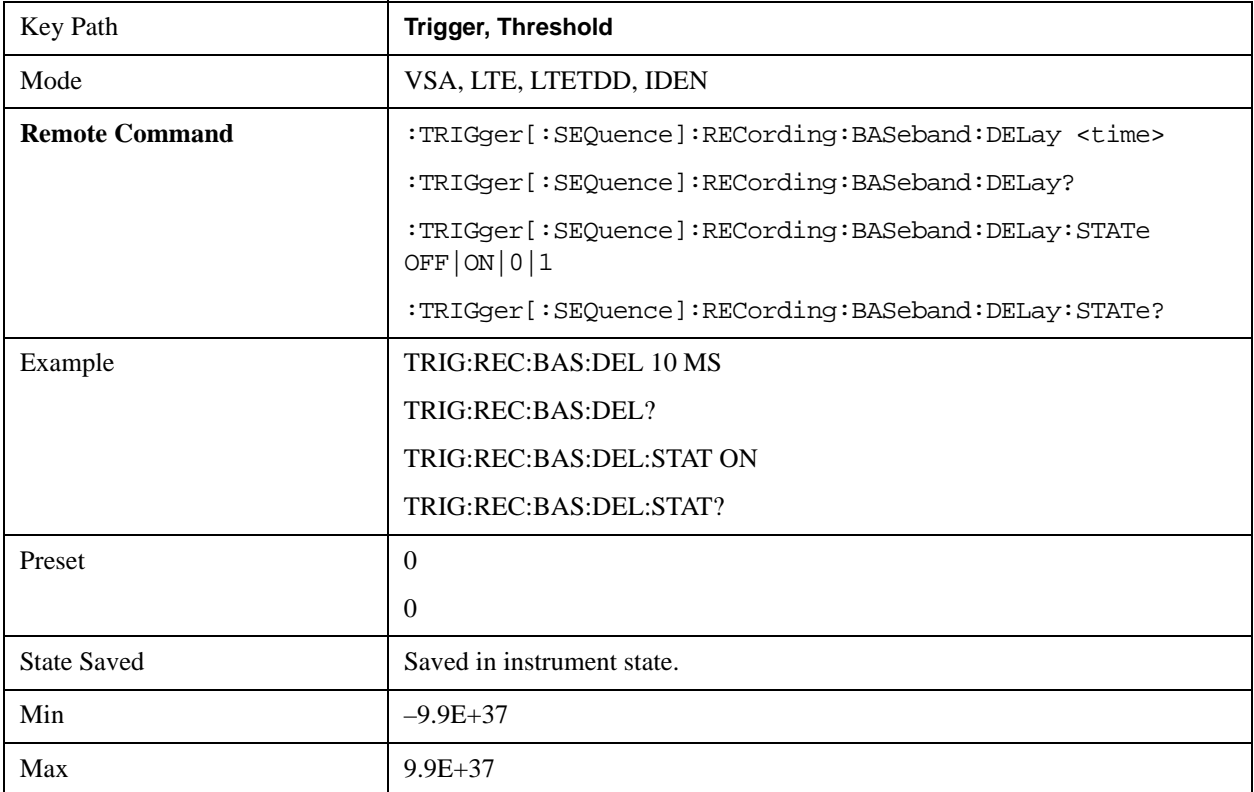

# **Trig Holdoff**

Sets the trigger holdoff time.

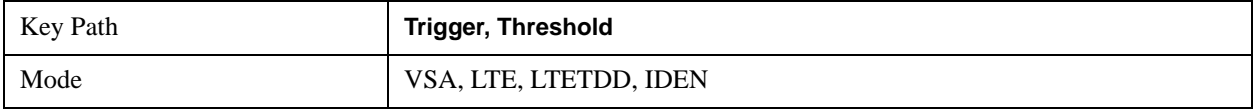

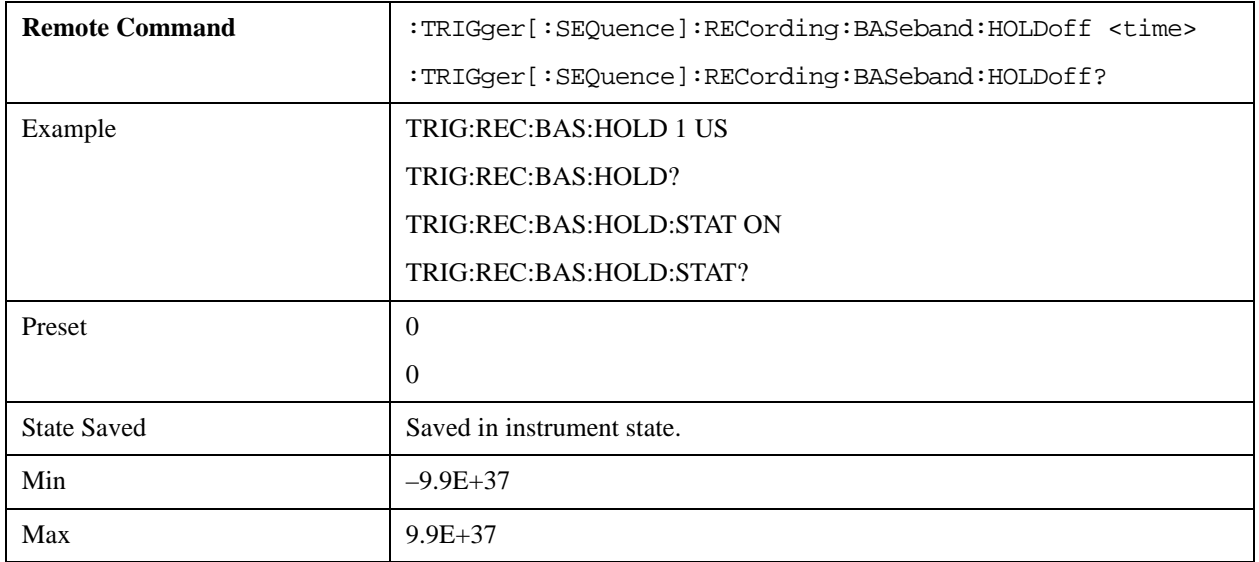

#### **Holdoff Type**

Sets the trigger holdoff type.

Some form of trigger holdoff is available for most trigger types. Hold off can be defined in different ways, with possible variations depending on trigger slope setting.

Below Level: If the trigger slope is positive, a trigger event is generated only if the signal characteristic of interest crosses the trigger threshold (with positive slope) after having been below the threshold for at least the holdoff time. For negative slope, the trigger event is generated if the signal characteristic crosses the threshold (with negative slope) and then remains below the threshold for at least the holdoff time. In either case, the trigger event is associated with the time the level was crossed.

Above Level: If the trigger slope is positive, a trigger event is generated only if the signal characteristic of interest crosses the trigger threshold (with positive slope) and then remains above the threshold for at least the holdoff time. For negative slope, the trigger event is generated if the signal characteristic crosses the threshold (with negative slope) after having been above the threshold for at least the holdoff time. In either case, the trigger event is associated with the time the level was crossed.

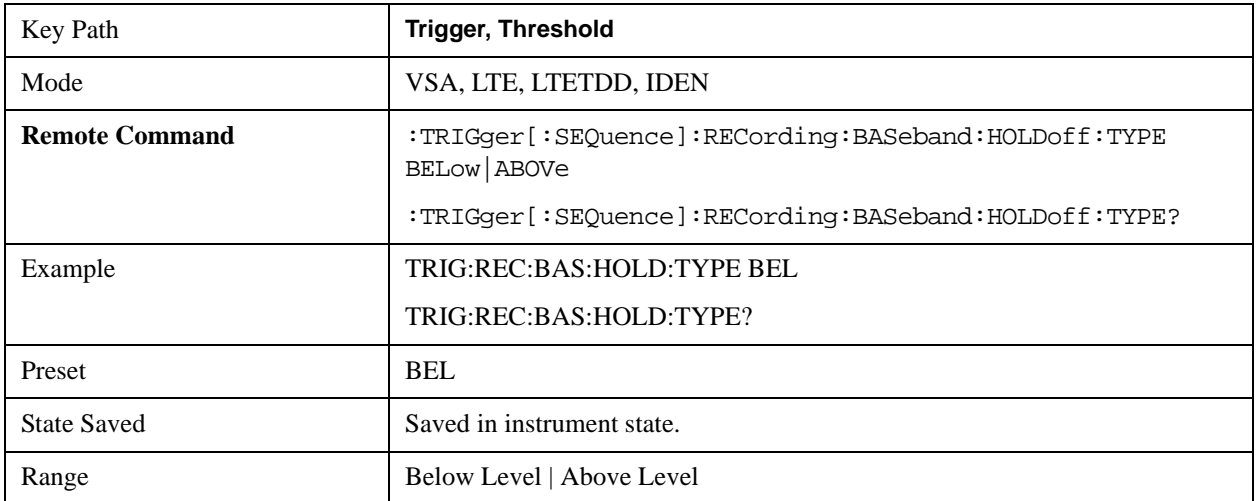

# **View/Display**

The View/Display menu contains the Display branch key, which allows you to set many display properties. Many View Preset softkeys appear under this menu. These set up measurement-specific views, which are described in individual measurements. A view in this application is simply a preset; i.e., a choice of layout, trace data assignment, and trace formatting and scaling. After a view preset is performed, the resulting arrangement can then be changed by any available trace manipulation functions or by changing the layout. All measurements have a default view that is used when they are first started, and the first listed preset view will restore that arrangement without otherwise affecting the measurement.

This menu contains keys that allow control over the way data is displayed. The Layout key is described here. Other keys specific to measurements will be described in their own descriptions.

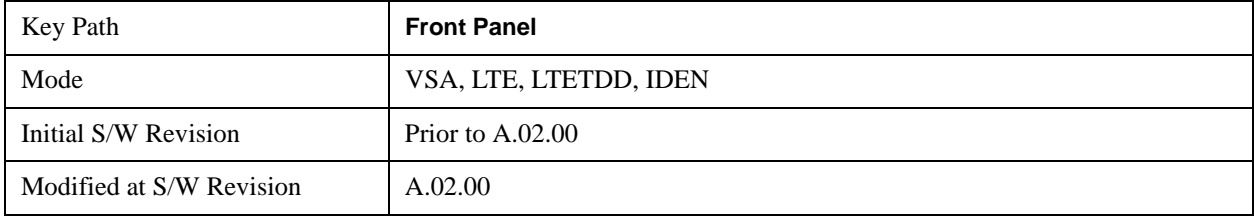

### **Layout**

This key allows you to choose the number and position of windows on the screen. Each window contains one trace. The selected trace is always visible and its window outlined in green. The Window zoom key toggles between multiple windows and a single window mode without changing the setting for Layout.

Single layout has one window.

Stack 2 layout has two windows, one on top of the other, that display either traces 1 (top) and 2 (bottom) or traces 3 and 4. The pair that is showing always includes the selected trace.

Stack 3 layout has three windows that display, top to bottom, traces 1, 2, 3 or traces 2, 3, 4.

Grid 2x2 layout has 4 windows, arranged 2x2. They display (in order top to bottom, left to right) traces 1, 2, 3, and 4.

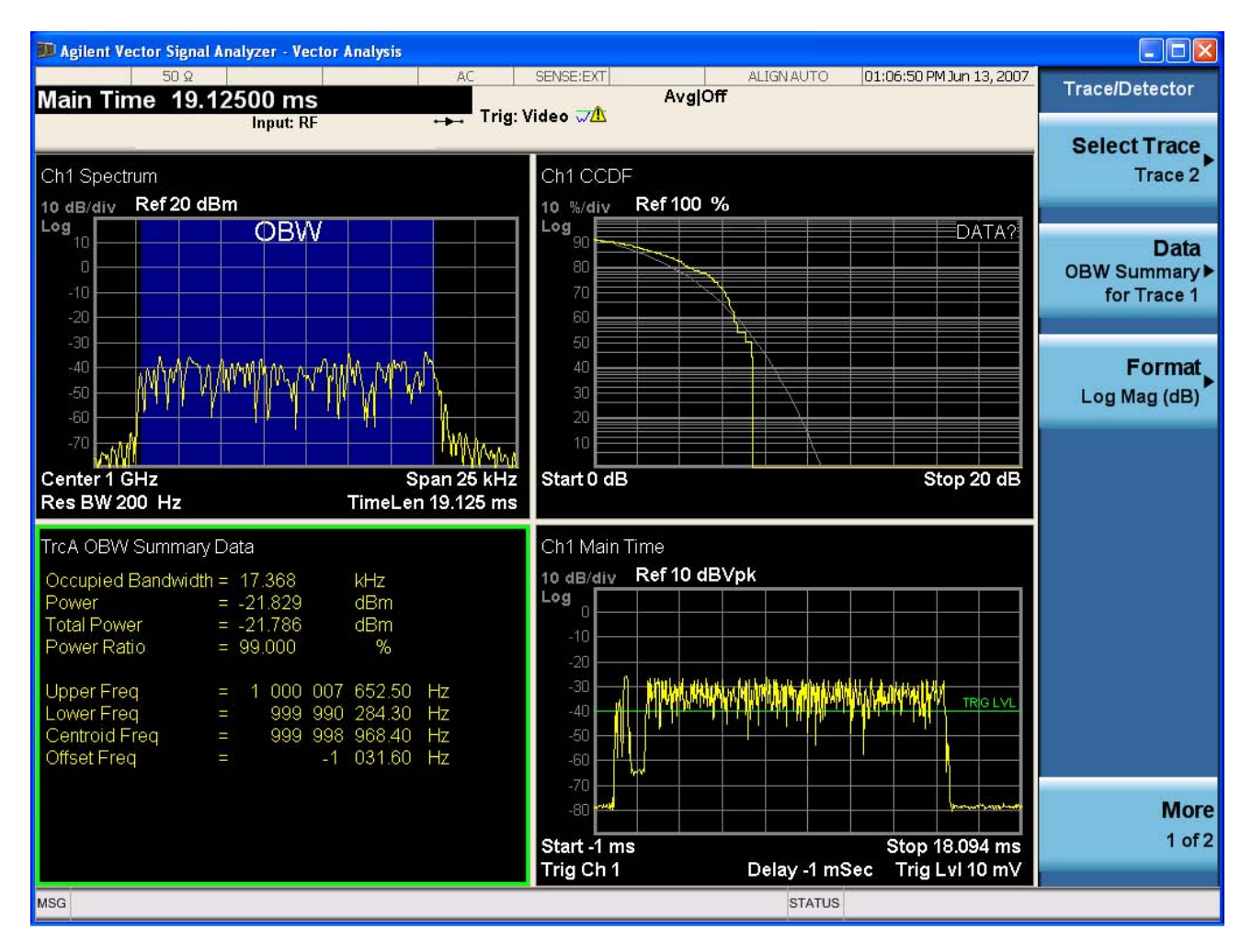

Grid 2x2 layout with Trace 2 selected

There are two other layouts that are available for iDEN Power, iDEN Demod and MOTOTalk measurements, since these allow 6 traces.

Grid 2x3 layout has 2 rows of 3 windows that display all 6 traces in order, top to bottom, them left to right.

Grid 3x2 layout has 3 rows of 2 windows that display all 6 traces in order, top to bottom, them left to right.

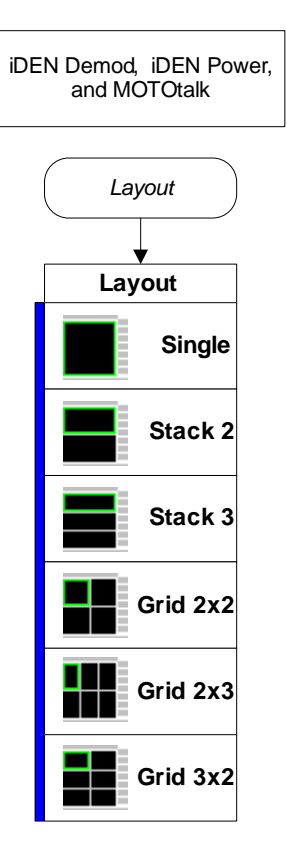

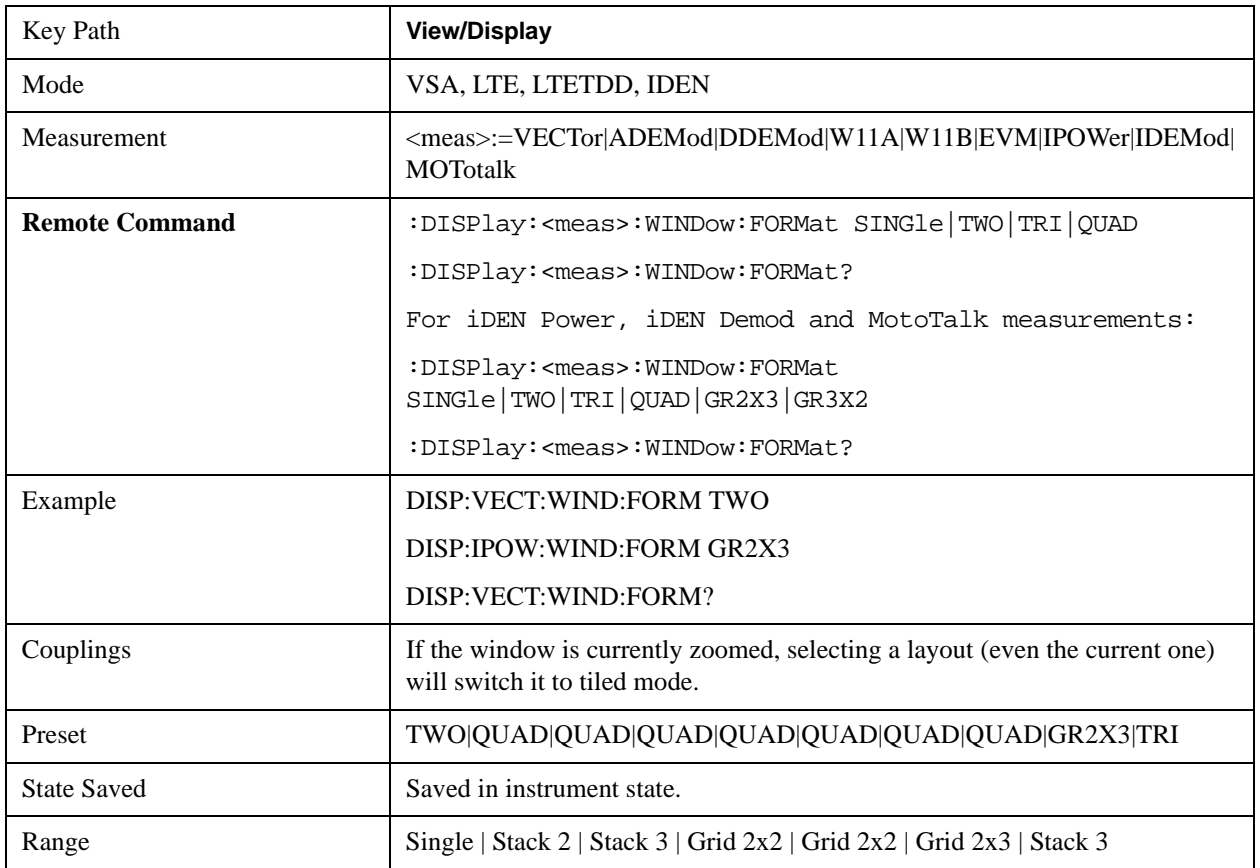

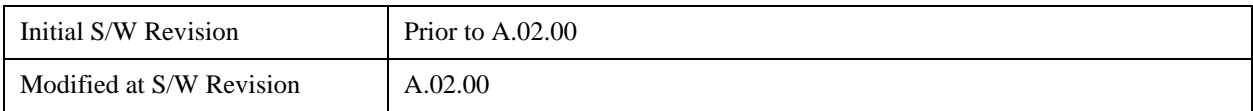

# **Remote SCPI Commands and Data Queries**

Remote SCPI Results described in this section include:

- [":READ and :FETCh Commands" on page 1851](#page-1850-0)
- [":CALCulate:DATA" on page 1855](#page-1854-0)
- [":CALCulate:DATA:RAW" on page 1856](#page-1855-0)

[":CALCulate:DATA:RAW:COMPlex" on page 1857](#page-1856-0)

[":CALCulate:DATA:POINts commands" on page 1857](#page-1856-1)

[":CALCulate:DATA:TABL commands" on page 1858](#page-1857-0)

[":CALCulate:DATA:HEADer commands" on page 1862](#page-1861-0)

["IQ Data Transfers " on page 1865](#page-1864-0)

VSA based Measurements produce a rich variety of results which may be displayed in any of 4 traces. A result may consist of an array of X,Y trace data that is typically shown as a graph, or scalar results that are displayed as a table. The Symbol/Error result that is part of many demodulation measurements actually displays both a trace table (the error statistics) and trace data (the symbol information, which is not graphed but listed). The CALC:<meas>:DATA<n> commands allow you to retrieve any trace data or trace table. This family of commands also allow you to get information about the names of data results available and the units associated with them, as well as names and results of meta-data associated with traces.

 Selected results are available via the FETCh and READ SCPI interfaces. These commands refer to data results by arbitrary index number rather than by trace number.

# <span id="page-1850-0"></span>**:READ and :FETCh Commands**

The SCPI MEASure, READ, and FETCh are typically offered by applications with focus on manufacturing test, where a fixed set of desired results is known in advance and seldom changes. The VSA based measurements are many, due to a focus on development. Thus, for most VSA based measurements there is no standard configuration that will yield a useful measurement 90% of the time. Thus, the MEASure function will not be offered for most measurements in the VSA Application. However, READ and FETCh may be implemented for select results. Note that these results will also still be available using the CALC:<meas>:DATA:TABLe family of commands.

**ACP and OBW** are available in all VSA based measurements. To retrieve the ACP or OBW data, the function must be enabled on a frequency-domain trace and the associated summary data table must be assigned to another trace. Note however, the index n in the following commands is not trace number, but an index picked out of the tables shown below.

```
:FETCh:<meas>[n]?
```

```
:READ:<meas>[n]?
```
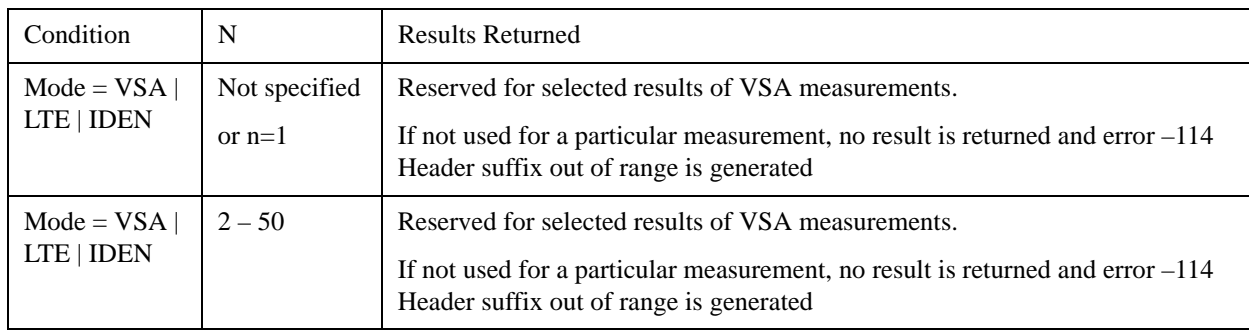

The results available for various values of n are shown below:

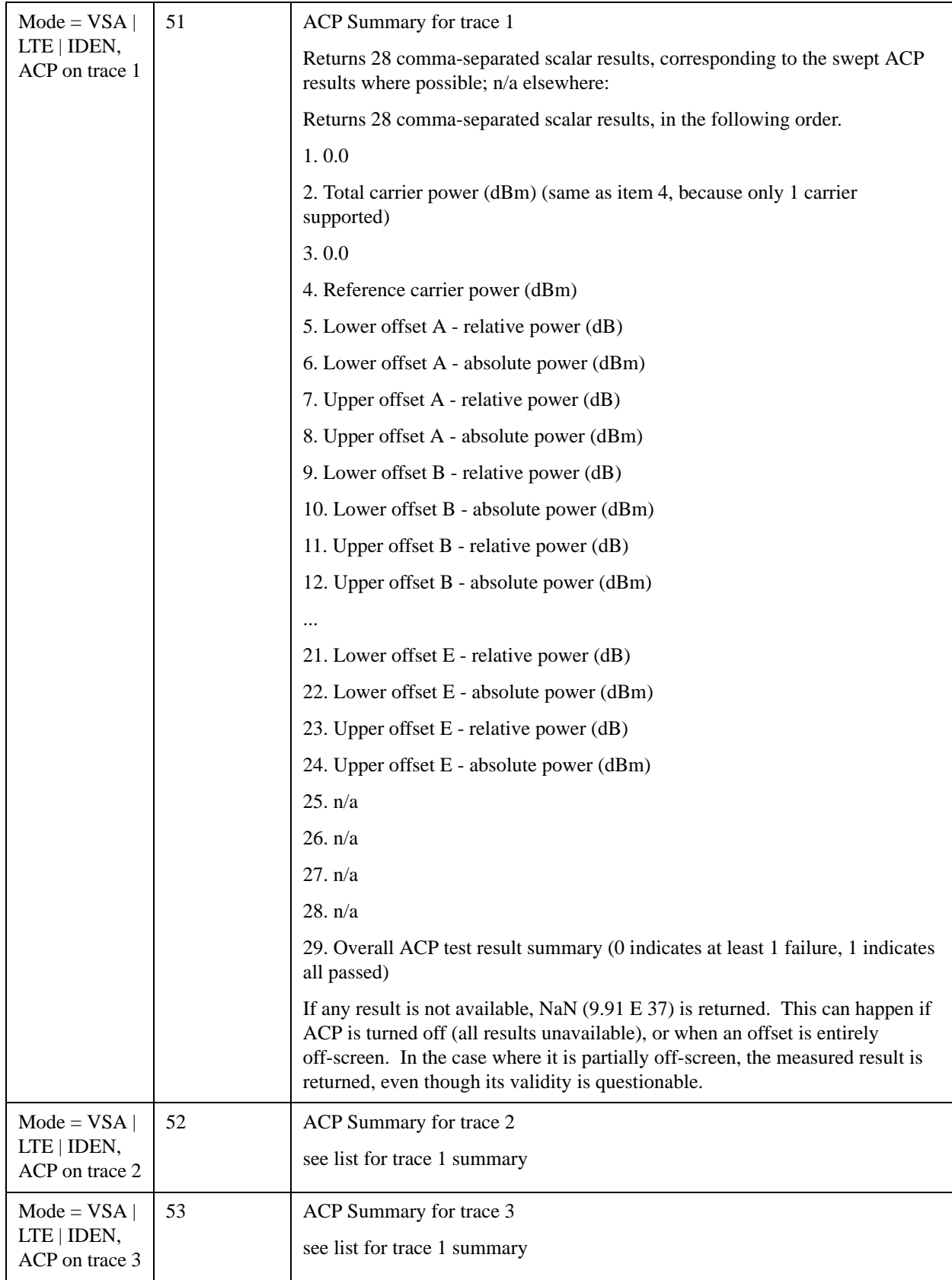

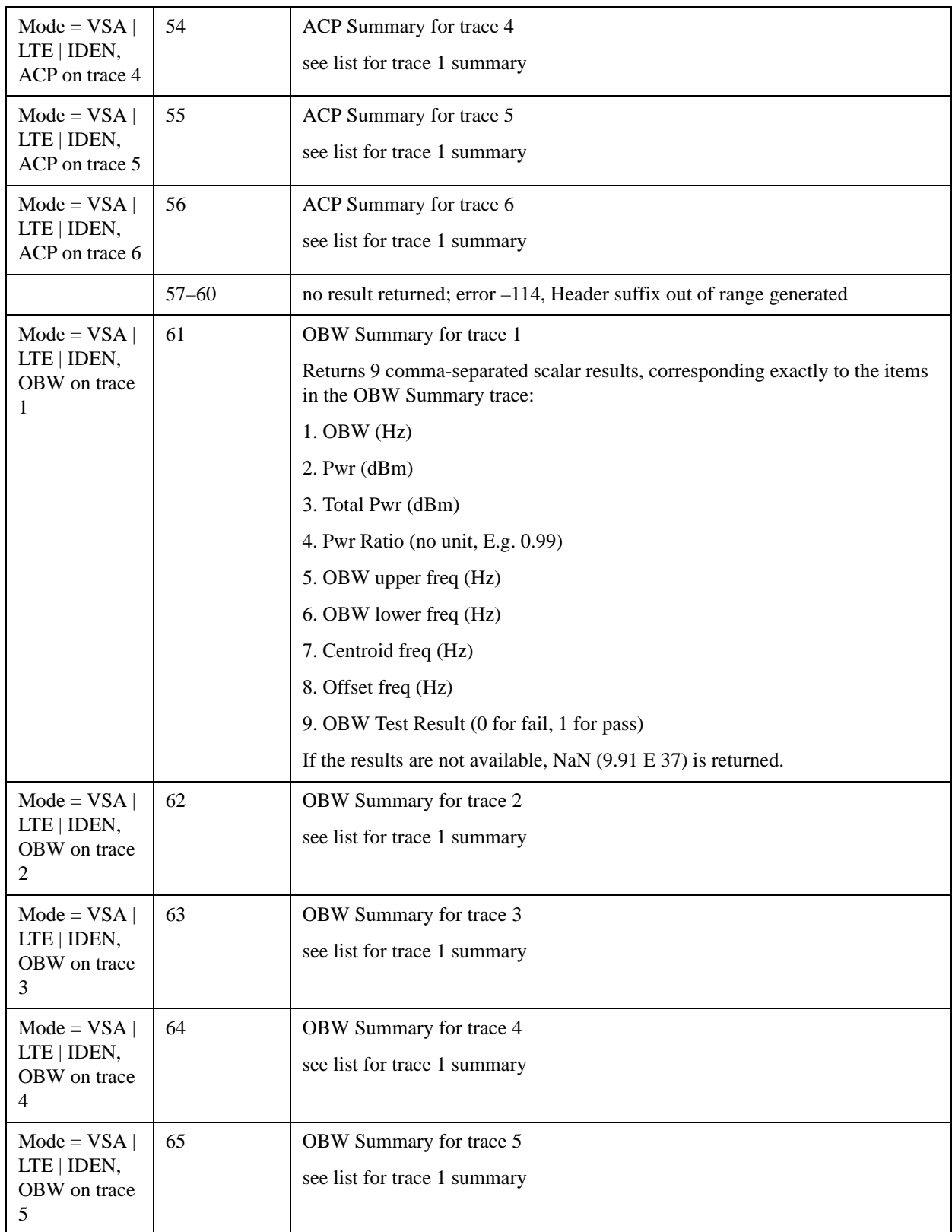

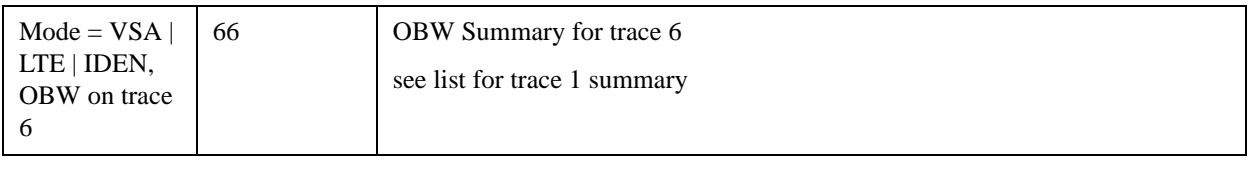

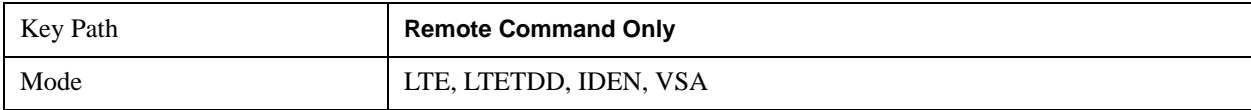

# <span id="page-1854-0"></span>**:CALCulate:DATA**

Once measurement data result is assigned to a trace, the data can be retrieved by using one of the following commands (where  $\langle n \rangle$  is the trace number and  $\langle meas \rangle$  is the current VSA based measurement).

:CALC:<meas>:DATA<n>?

:CALC:<meas>:DATA<n>:RAW?

The first form of the command retrieves the data as formatted on the display. For example, if (in a vector measurement) you have the Spectrum result in LogMag format on trace 1, then

# :CALC:VECT:DATA1?

will return an array of spectrum amplitude (Y data) in units of dBm, and

:CALC:VECT:DATA1:RAW?

will return the Y data in its underlying units of Volts (peak) squared.

(To get data from displayed tables, see CALCulate:DATA:TABLe commands below.)

The CALC:<meas>:DATA commands get data from traces. There are many results available from a VSA based measurement, and only 4 traces in which to view them. View Preset commands are one way of displaying frequently-used results in standard trace locations. Or you may assign any measurement result to any trace using the softkeys under Trace/Detector, Data. The SCPI command for doing this is:

:DISP:<meas>:TRAC<n>:FEED "<data\_name>"

For example, if (in a vector measurement) you wish to view the CCDF result in trace 4, you send:

### :DISP:VECT:TRAC4:FEED "CCDF1"

(If the measurement has not run yet, use INIT:IMM to run it.) Then the CCDF data may be retrieved using

### CALC:VECT:DATA4?

or

# CALC:VECT:DATA4:RAW?

See the Data command (under Trace/Detector) and the View Preset commands (under View/Display) in this document as well as the PDs for each VSA based measurement for more details on assigning data to traces.

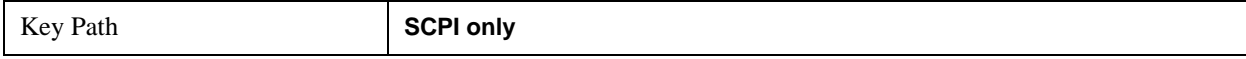

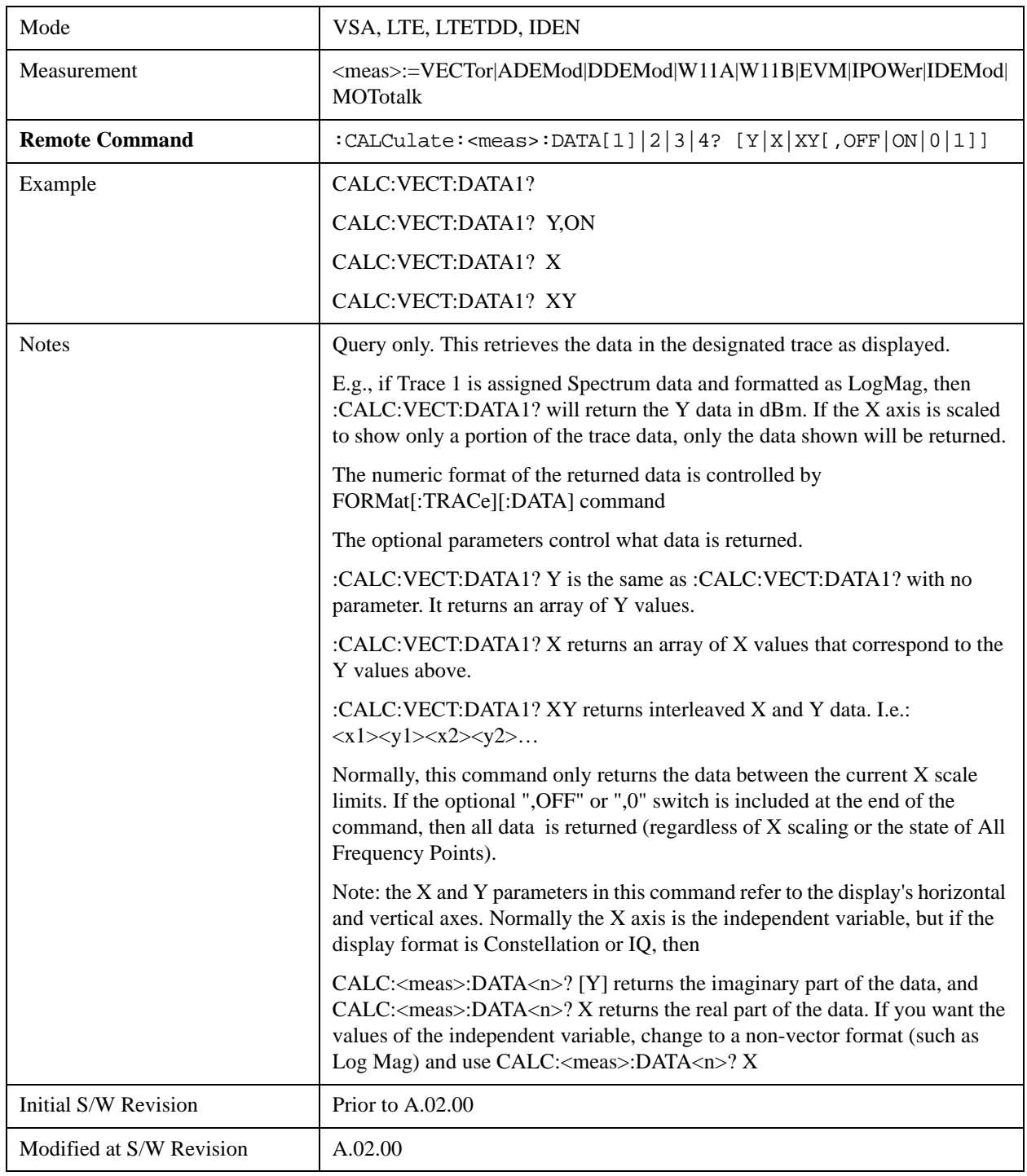

# <span id="page-1855-0"></span>**:CALCulate:DATA:RAW**

Retrieves trace data in its underlying units, before the formatting calculation that converts it to displayed units. Underlying units are typically Volts peak (for signal results) or Volts peak squared (for power results). All data points are returned, whether or not they are displayed.

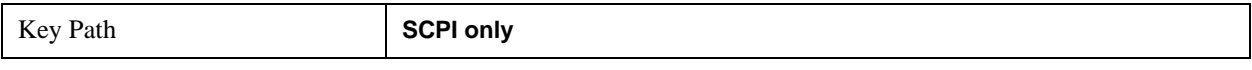

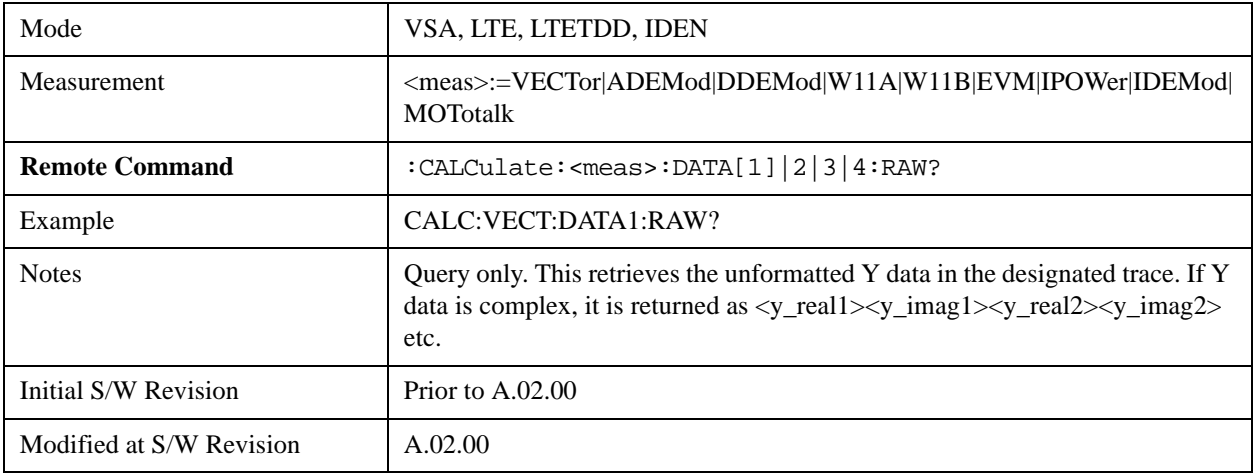

### <span id="page-1856-0"></span>**:CALCulate:DATA:RAW:COMPlex**

This command is used to determine if the data retrieved by CALC:<meas>:DATA:RAW<n>? is complex.

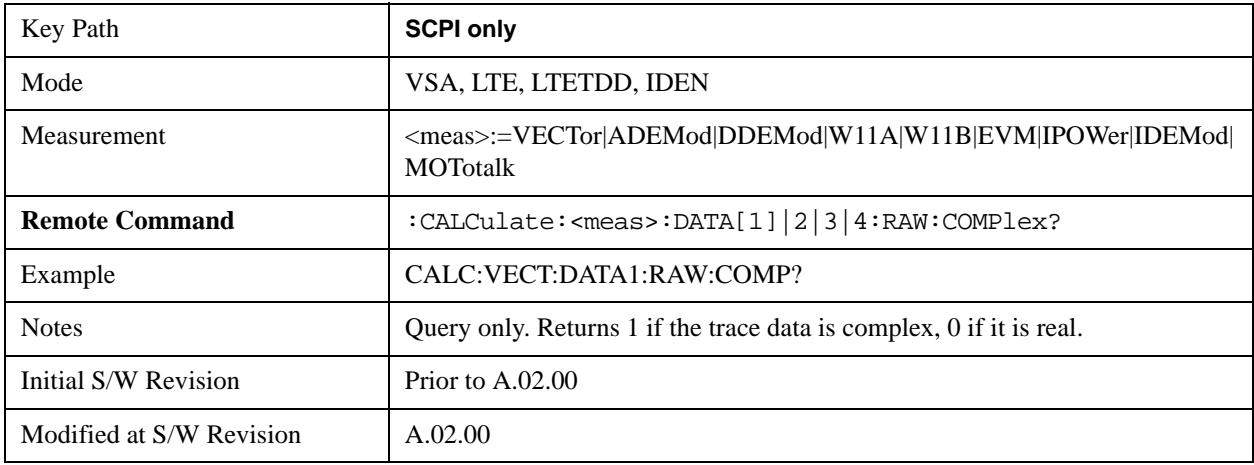

# <span id="page-1856-1"></span>**:CALCulate:DATA:POINts commands**

This query returns the number of points that will be returned by

CALCulate:<meas>:DATA<n>?

X axis scaling and whether All Frequency Points is on or off can affect this number.

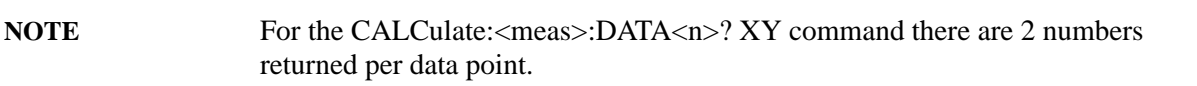

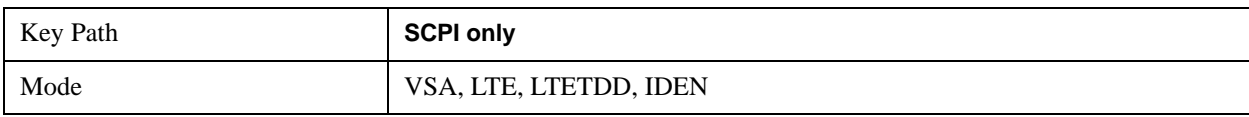

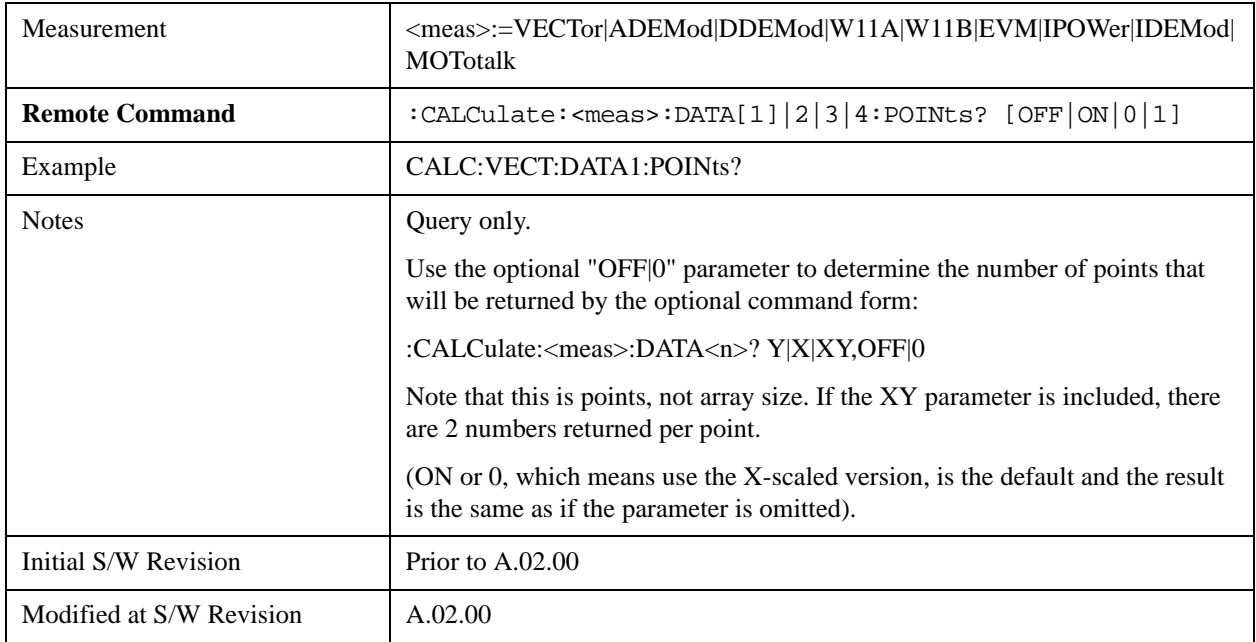

This query returns the number of points that will be returned by

CALCulate:<meas>:DATA:RAW<n>?

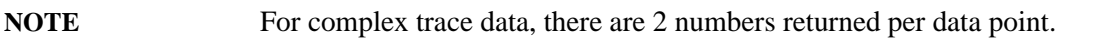

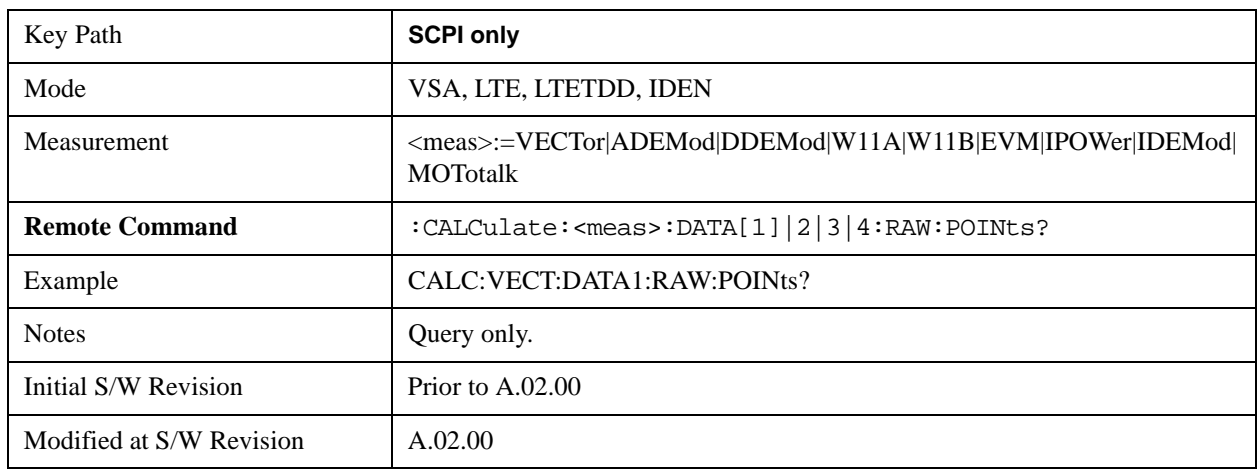

### <span id="page-1857-0"></span>**:CALCulate:DATA:TABL commands**

Some traces have tabular data is associated with them. In fact, there may be only a table and no trace data. Each entry in the table consists of a name, a measured value, and units. The units are sometimes not shown. You can programmatically retrieve arrays of all the names, all the values, and all the units of a table. These arrays are all ordered so that corresponding indices have associated values, e.g., the 4th name in the names array corresponds to the 4th value in the results array. (Note that the array order may not be the same as the displayed order.) You can also get a particular result from the table by name. Here is a summary of the remote table data commands.

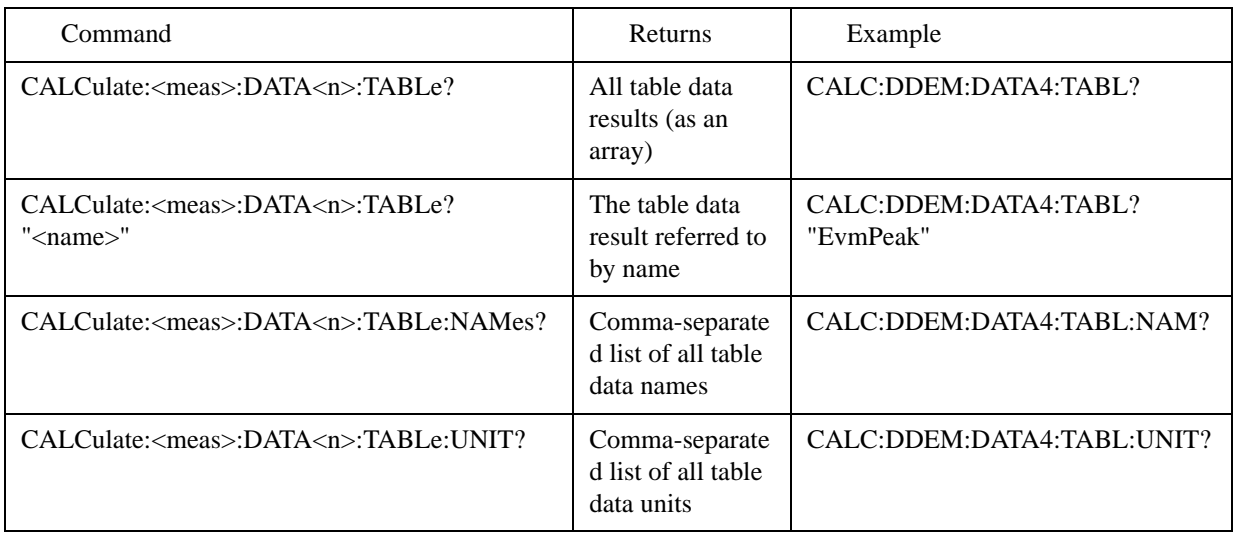

For example, if within the Vector Analysis measurement, you have an OBW Summary Table displayed in trace 2, CALC:DDEM:DATA2:TABL:NAM? would return the table names as follows:

"Obw,Pwr,TotalPwr,PwrRatio,ObwUpper,ObwLower,Centroid,Offset"

and CALC:DDEM:DATA2:TABL:UNIT? would return the units. (A null string means the result is unitless.)

"Hz,Vrms^2,Vrms^2,,Hz,Hz,Hz,Hz"

You can then get all the table results by sending

CALC:DDEM:DATA2:TABL?

Result number 1 is Obw and has units of Hz, result number 2 is Pwr with units of Vrms^2, and so on.

You can also get individual table entries by asking for them by name. Any name returned from the CALC:DDEM:DATA2:TABL:NAM? query may be used. For example, to get TotalPwr you can send the following query:

CALC:DDEM:DATA2:TABL? "TotalPwr"

### **Query Table Data as Number**

The following query gets data from a table shown in the designated trace. Tables shown on the display typically have the name of a parameter followed by its measured value

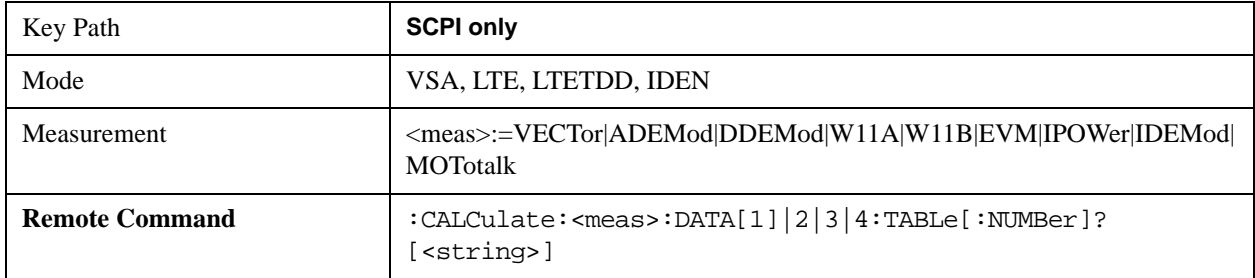

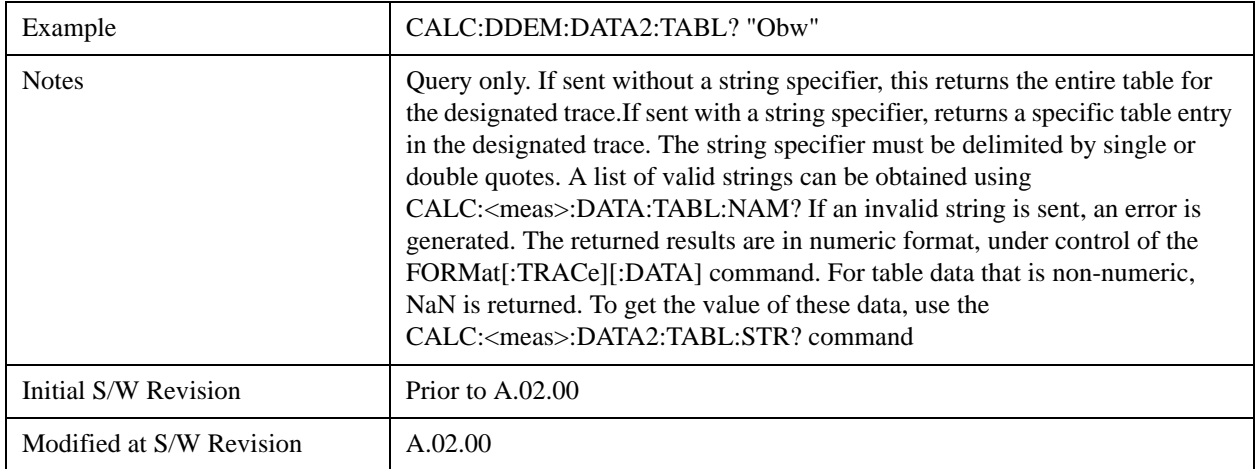

### **Query Table Data as String**

Some tables have string data. The above Trace Table Data query cannot return it, and sends NaN in its place. Here is a form of Trace Table Data query that can return string data from tables.

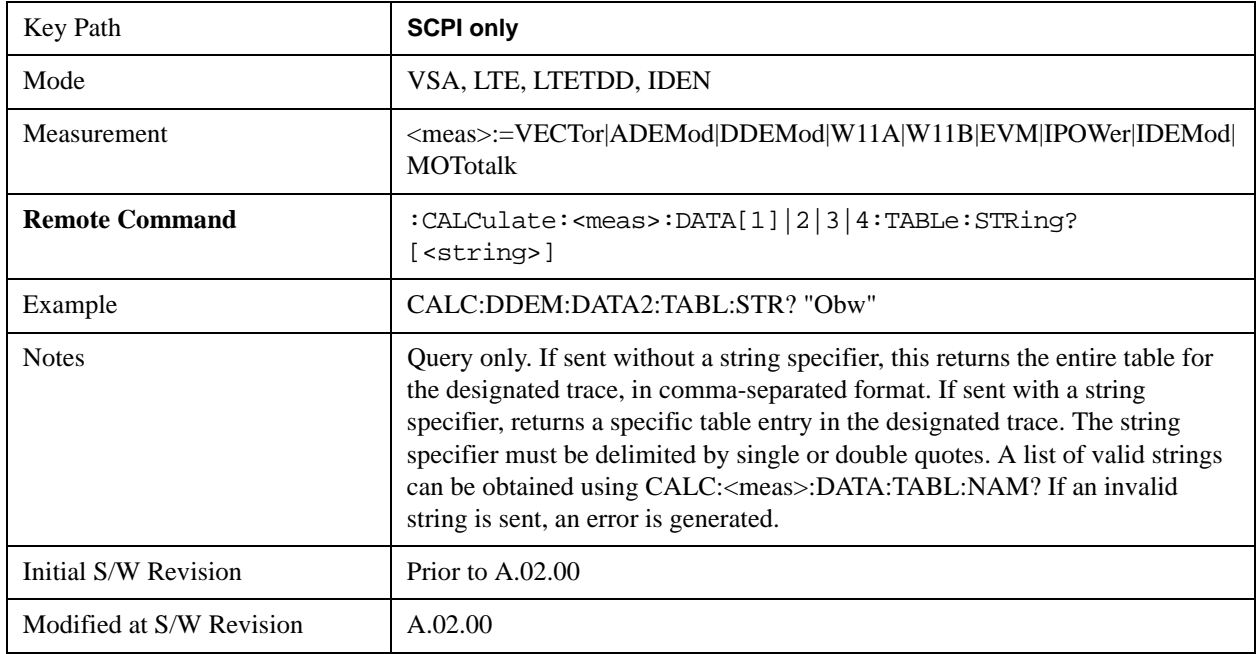

# **Query Table Names**

The following query returns a comma-separated list of names of the table data entries for the designated trace. Each of names may be used (surrounded by quotes or double quotes) as a parameter in the Trace Table Data commands. The names appear in the same order as the corresponding data values returned by the CALC:<meas>:DATA<n>:TABL[:NUMB|STR]? query.

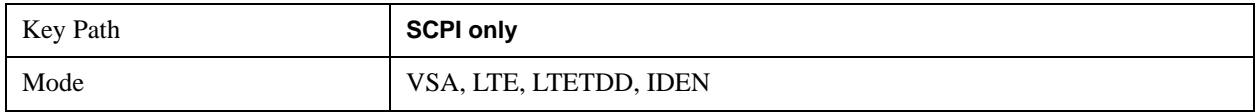

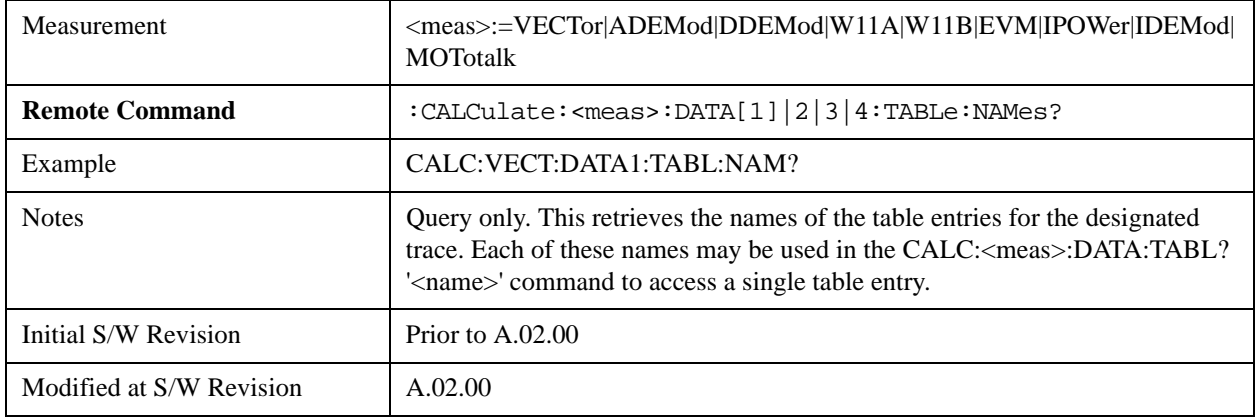

### **Query Table Units**

The following query returns a comma-separated list of all the units for the table data entries for the designated trace. If a data result is unitless, an empty string appears in the list for that result. The units appear in the same order as the corresponding data values returned by the CALC:<meas>:DATA<n>:TABL[:NUMB|STR]? query.

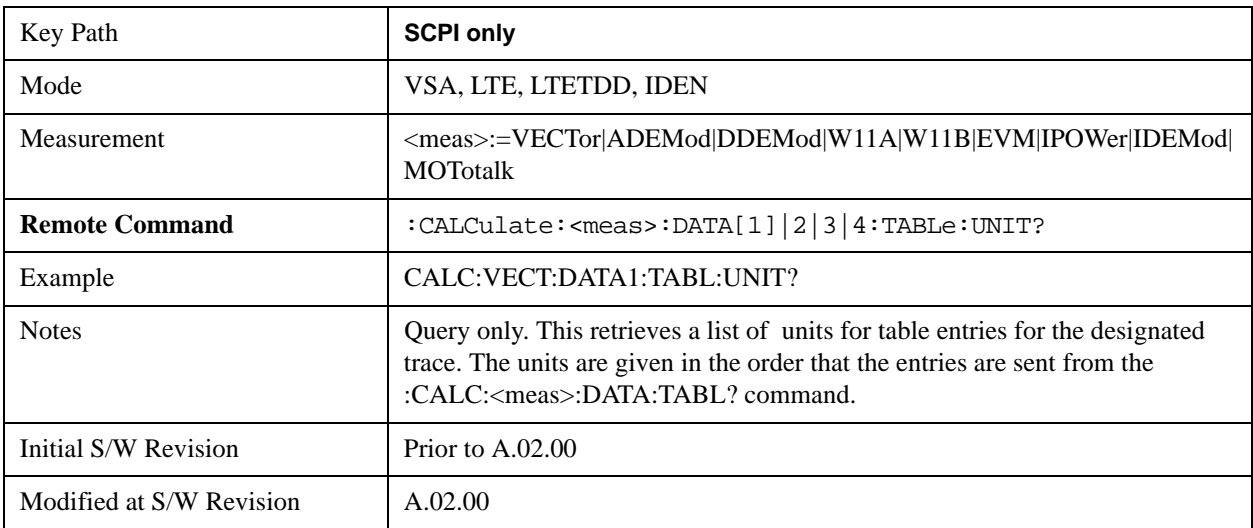

The following table data is available in all measurements when the ACP function is turned on and the associated summary table is shown in a trace:

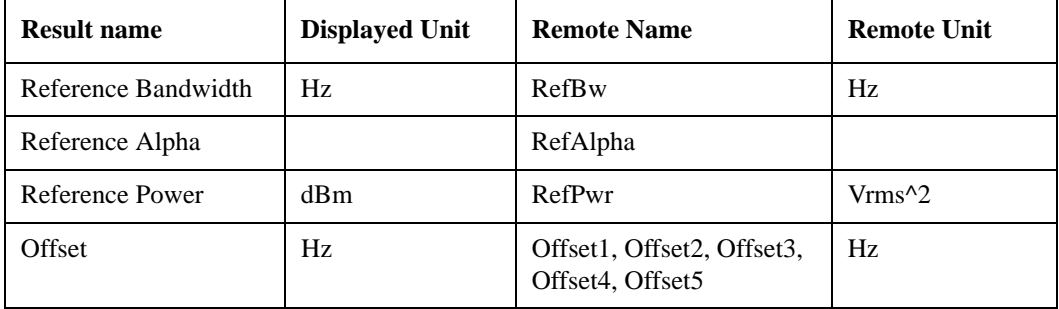

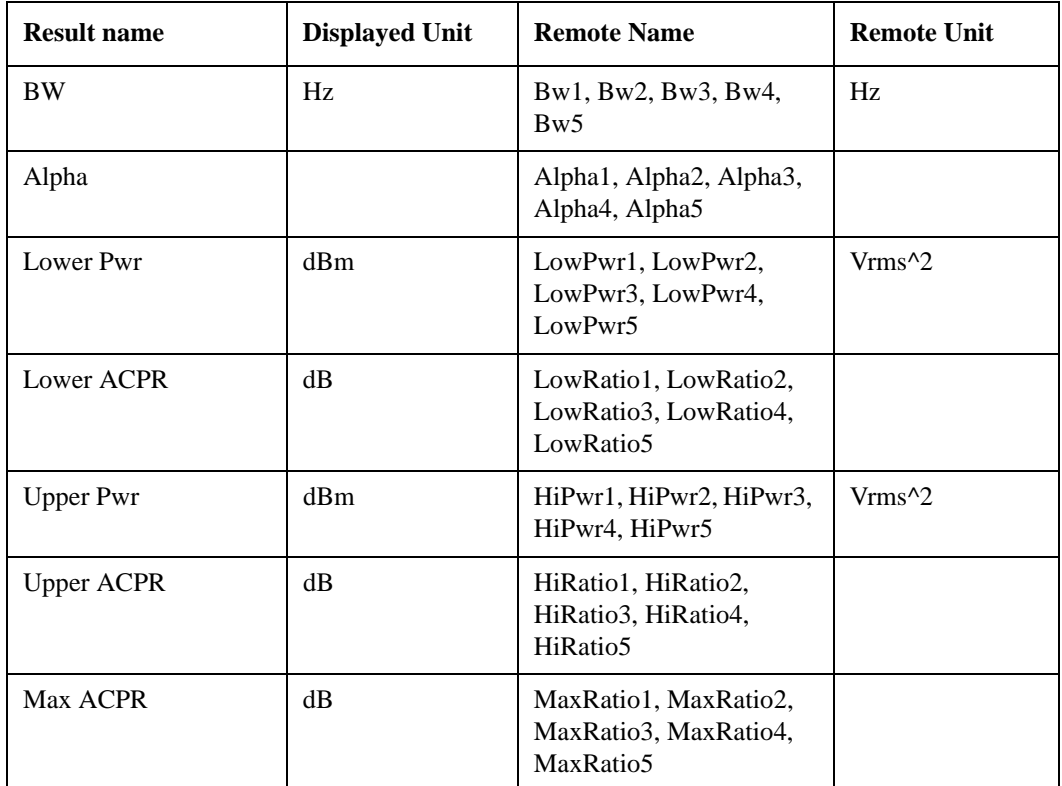

The following table data is available in all measurements when the OBW function is turned on and the associated summary table is shown in a trace:

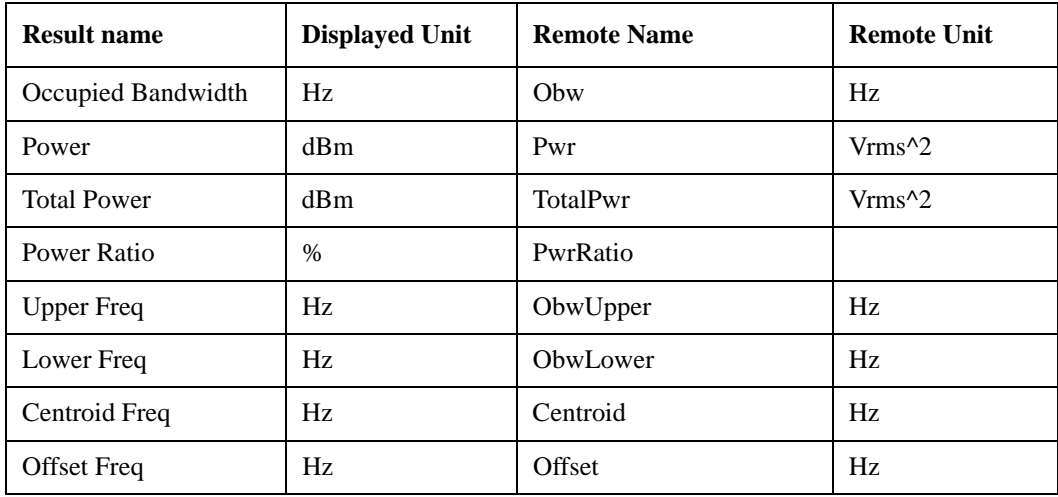

### <span id="page-1861-0"></span>**:CALCulate:DATA:HEADer commands**

Trace data also has meta-data associated with it, called headers, which is visible if you export trace data in text format. The headers have a name and a value that can be obtained from any trace by using the CALCulate:<meas>:DATA:HEADer commands described in this section.

The following Remote Commands are described in this section:

["Query Header Names" on page 1863](#page-1862-0)

["Query Header Type" on page 1863](#page-1862-1)

["Query Header as String" on page 1864](#page-1863-0)

["Query Numeric Header" on page 1864](#page-1863-1)

[":CALC:CLIMits:FAIL?" on page 1865](#page-1864-1)

### <span id="page-1862-0"></span>**Query Header Names**

The following query returns a comma-separated list of all the header names associated with the designated trace. Each of the names may be used (surrounded by quotes or double quotes) as a parameter in the other CALC:<meas>:DATA<n>:HEAD queries.

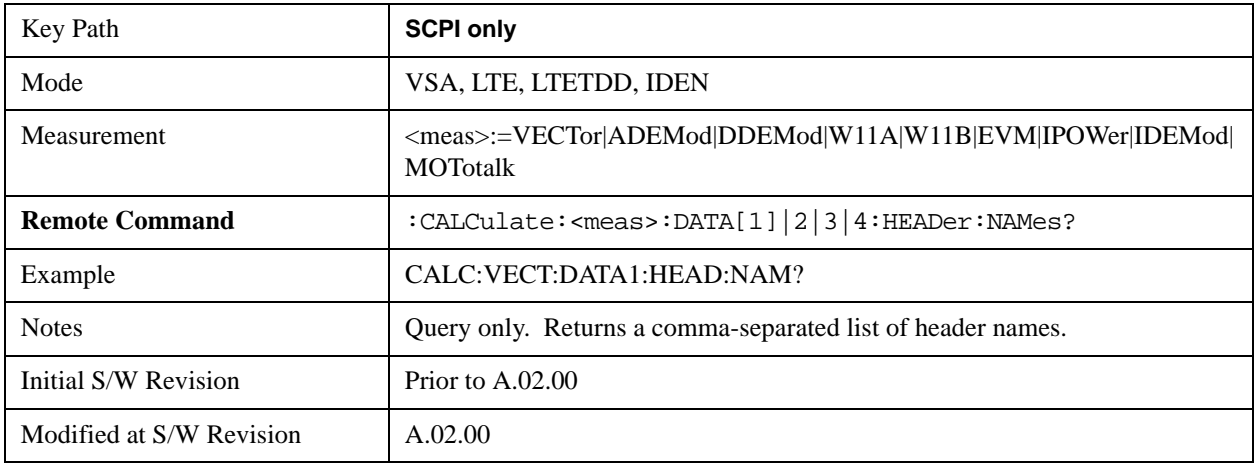

# <span id="page-1862-1"></span>**Query Header Type**

This query returns whether the designated header on the designated trace may be queried as a number, or by a string only.

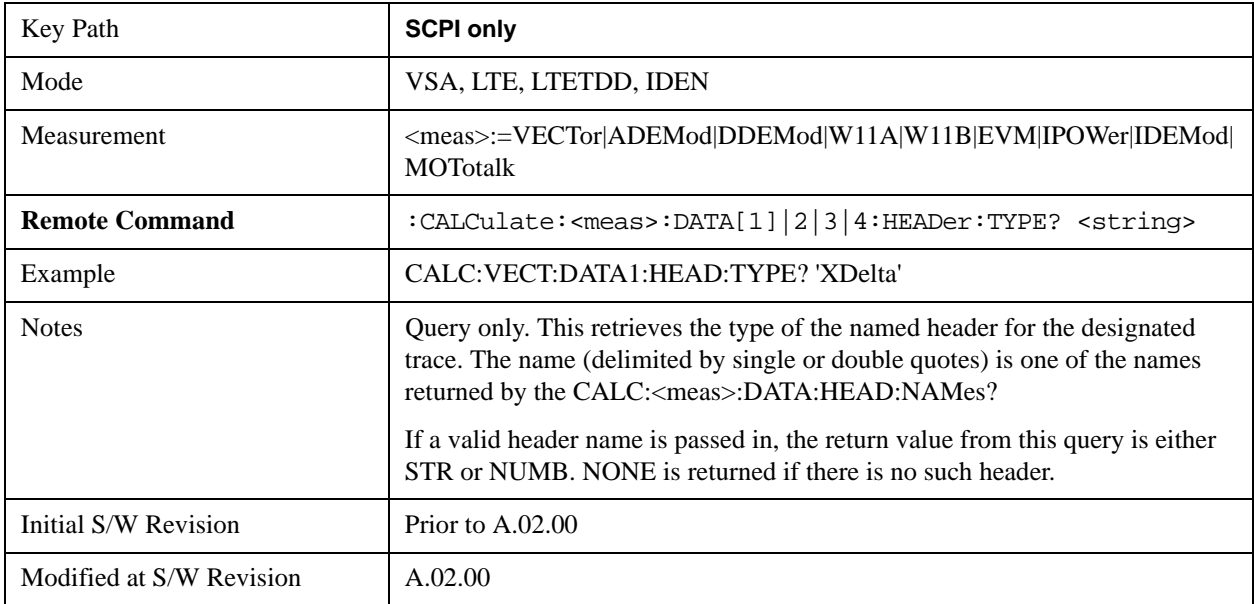

# <span id="page-1863-0"></span>**Query Header as String**

This query gets a header by name from the designated trace and returns its value as a string.

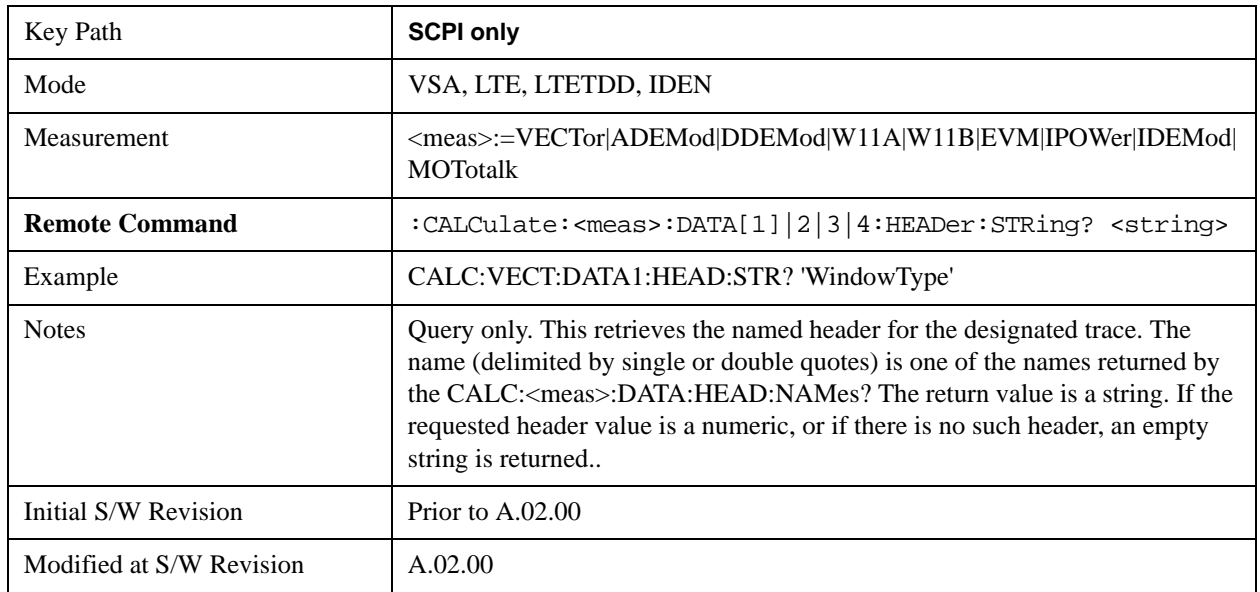

# <span id="page-1863-1"></span>**Query Numeric Header**

This query gets a numeric header by name from the designated trace and returns its value in a format determined by the last FORM command.

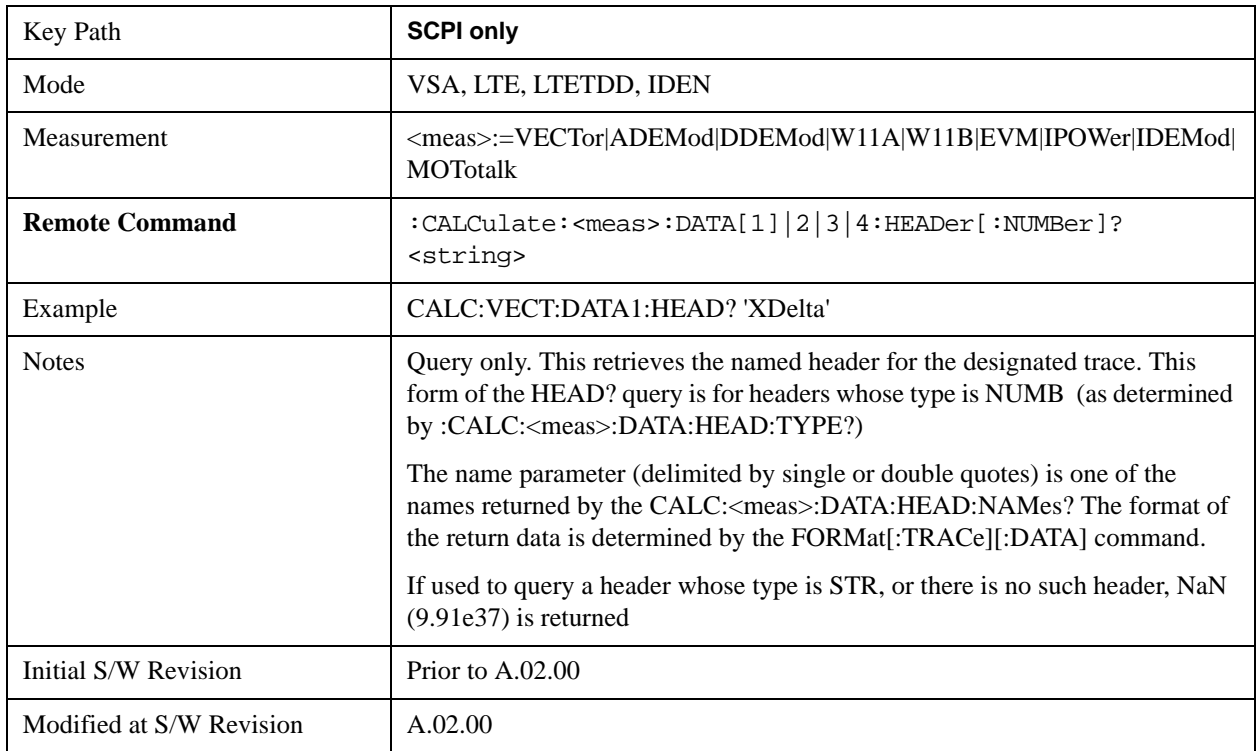

# <span id="page-1864-1"></span>**:CALC:CLIMits:FAIL?**

If one or more ACP or OBW limit tests are active, then the CALC:CLIMits:FAIL? command will return the aggregate pass or fail status.

### <span id="page-1864-0"></span>**IQ Data Transfers**

Fast capture/transfer of a large amount of IQ data is supported over SCPI. To do this, first set up the desired measurement range, center frequency, span, triggering, etc. Use a time length that is convenient for setting up the measurement. The time length for the captured data will be set indirectly as shown below.

To perform the capture, a typical SCPI sequence is as follows:

FCAP:LENG <num\_samples>

This command sets the length for the next capture in samples. The sample rate is proportional to the current span, and can be determined by a SCPI query, e.g., in the Vector measurement the query:

#### VECT:SWE:ISR?

returns the input sample rate. Multiply the time length desired for the captured data by this sample rate to get the number of samples to needed.

### INIT:FCAP

will pause the current measurement and start capturing IQ data using the current setup and trigger conditions. (The instrument front panel display will not change nor show the captured data.)

To read the captured data via SCPI in blocks, set the read block size using the command:

FCAP:BLOC <num\_points\_per\_read\_block>

The maximum read block size is typically less than the total fast capture buffer size, and can be determined by the query "FCAP:BLOC? MAX". Now you can repeatedly use the following query to read out successive blocks of data:

### FETC:FCAP?

The returned data is formatted according to the most recent :FORMat[:DATA] and :FORMat:BORDer commands. A read pointer that indicates the next sample to be transferred is advanced automatically following each FETC:FCAP? query. This pointer position can be read or manually set via the SCPI commands

#### FCAP:POIN?

### FCAP:POIN <read\_pointer\_position>

The fast capture data may be read as long as you use only the commands to set read block size and pointer position, or queries that return the state of the current measurement. The capture data is cleared by any command that changes the measurement state or initiates a new measurement, or via SCPI device clear or :ABORT commands.

Fast capture data word size may be set to either 32 bit or 64 bit via the FCAP:WLEN command. This allows you to trade off precision for total capture length.

Note: when the word size is 32 bit, points can only be retrieved on even sample number boundaries, i.e., the pointer and block length should be even numbers. Therefore, when the word size is set to auto, it is

recommended that the pointer and block size be only set to even numbers.

### **Fast Capture Length**

Sets the length of the SCPI Fast Capture in samples (points). This is constrained to be an even number.

Query returns the most recent length setting.

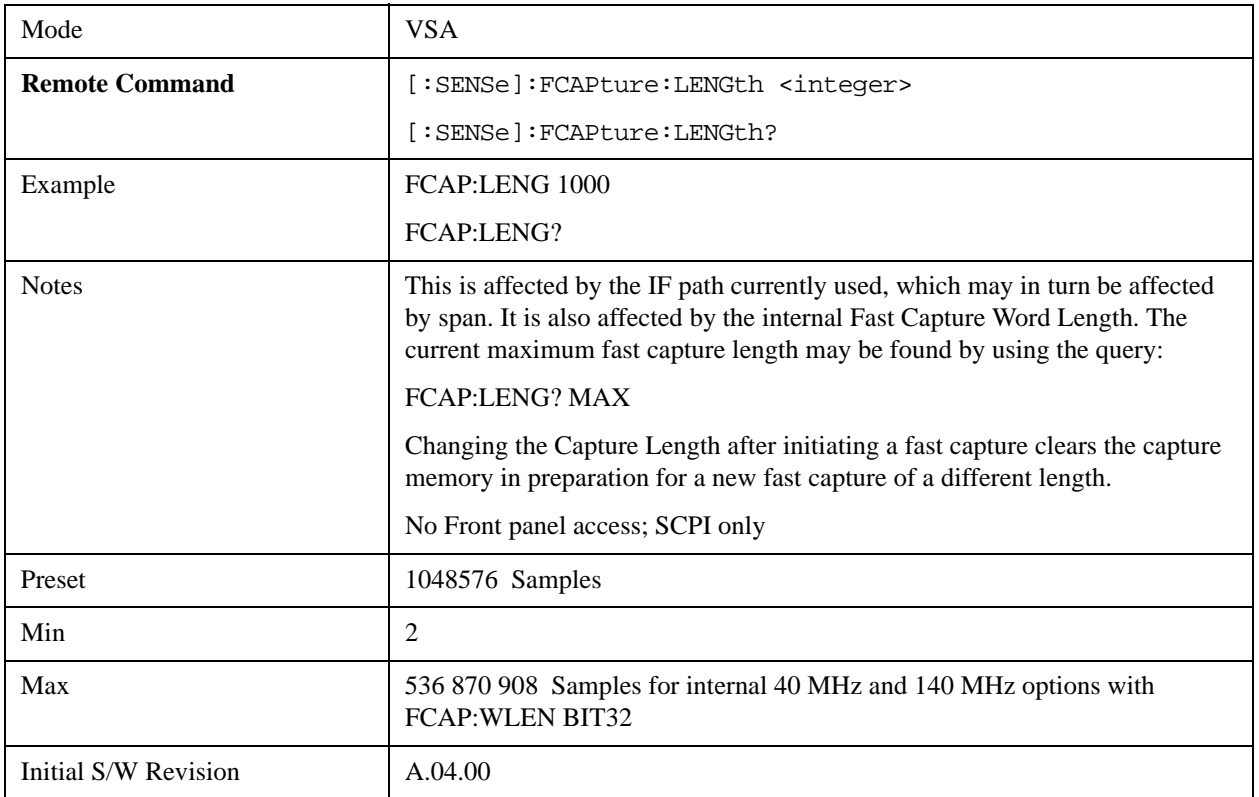

# **Fast Capture Word Length**

Allows choice of internal fast capture word length. Shorter word length allows twice the time length to be captured, at the cost of quantization noise. Note that this does not affect the format of data returned by FETCh:FCAPture, only the internal representation.

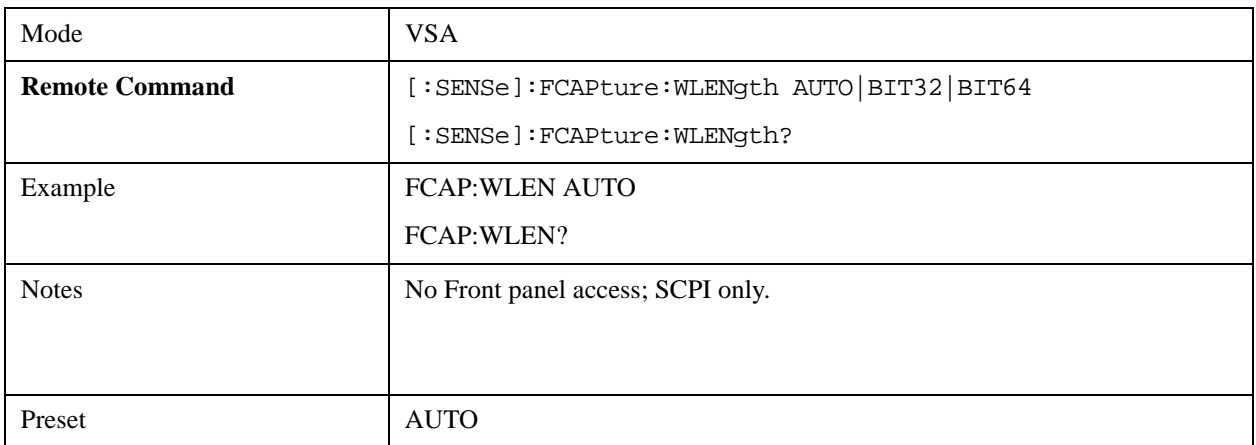

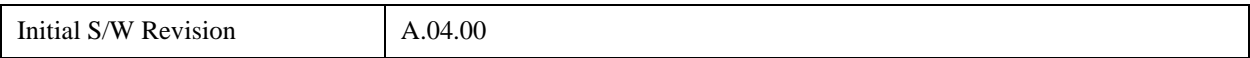

#### **Initiate Fast Capture**

Waits for the sweep to trigger and then captures the fast capture data. Sweep is then set to pause. The amount of data captured is controlled by the Fast Capture Length command (FCAP:LENG).

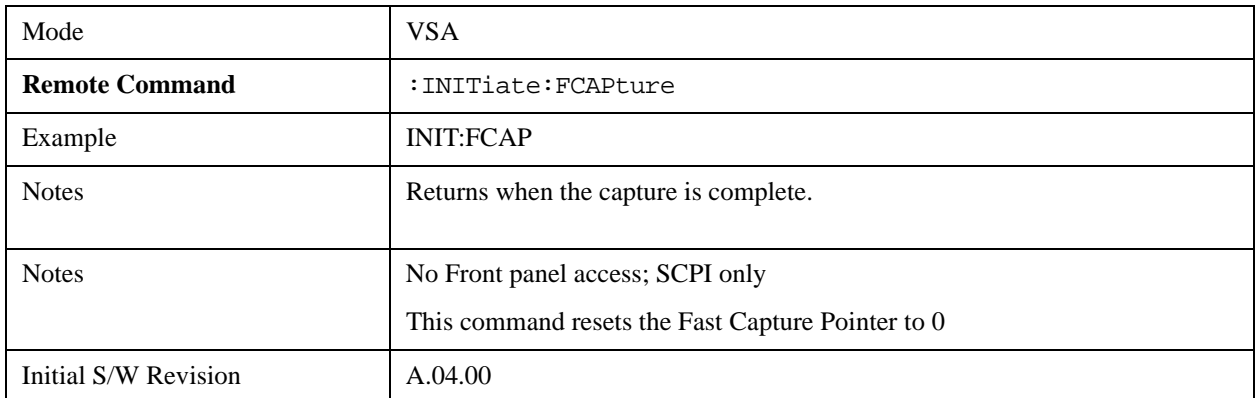

#### **Fast Capture Block**

Sets the block size for the Fast Capture transfer in samples (points). This is the number of points that will be returned from the Capture buffer by the FETC:FCAP? command. This is constrained to be an even number.

Query returns most recent block size setting.

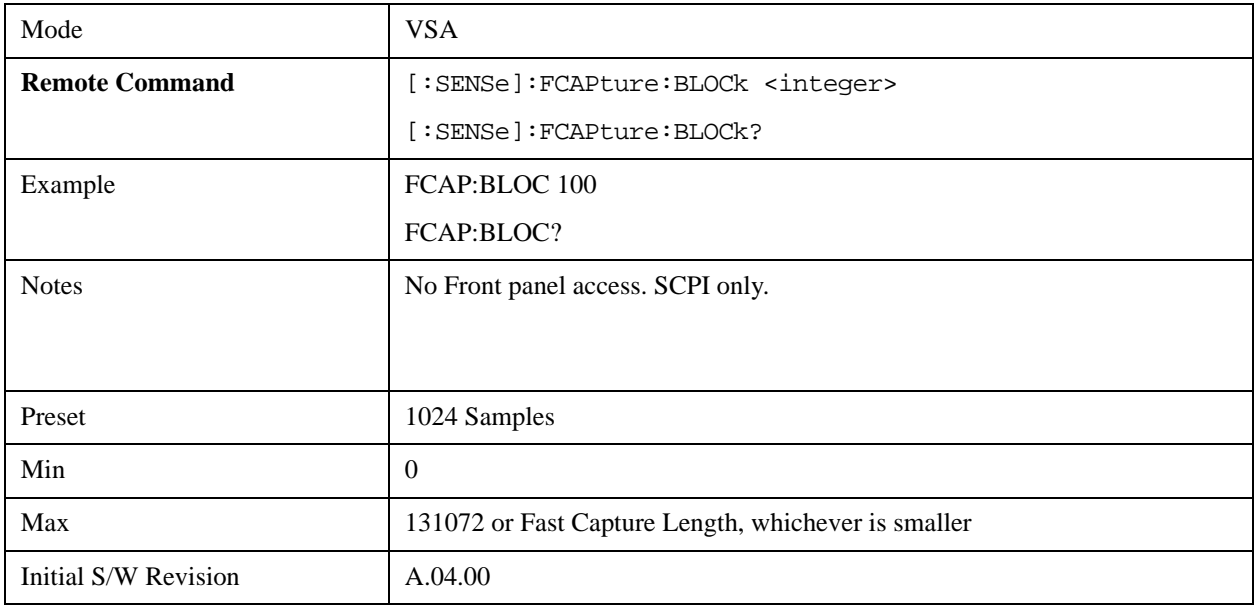

### **Fast Capture Pointer**

Sets the pointer position for the Fast Capture transfer in samples (points). The pointer is incremented by the block size each time the fetch is performed. Preset value (0) is the first sample in the record. Thus repetitive fetches will result in contiguous data without needing to increment the pointer over SCPI. This

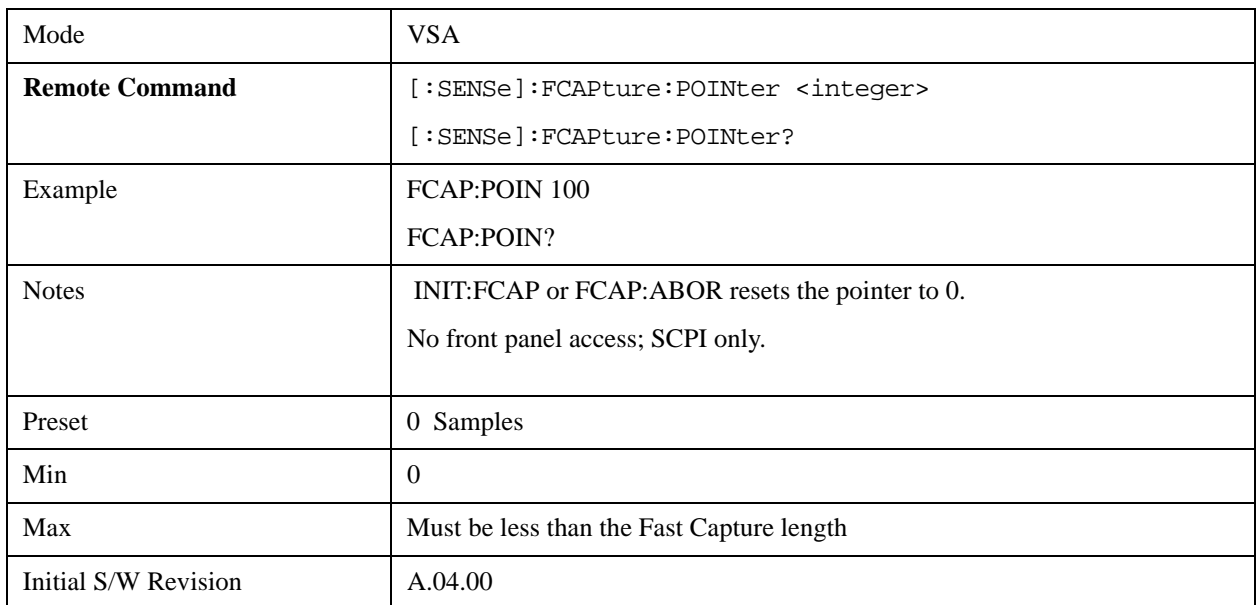

is constrained to be an even number. Query returns most recent pointer setting.

### **Fetch Fast Capture**

Transfers the block of data starting at the pointer. The number of samples transferred is set with the block size. The pointer is incremented by the block size after the fetch.

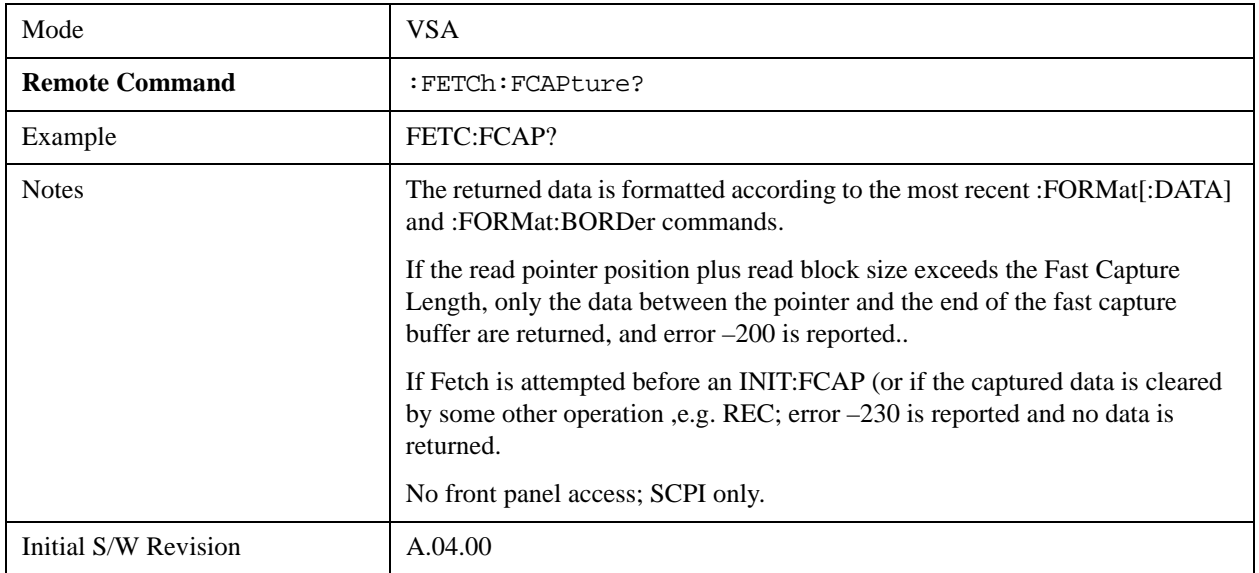

### **Input Sample Rate Query**

This SCPI only query returns the complex sample rate in Hz for the current VXA measurement setup conditions. The sample rate can be used to convert between time and number of sample points when using the Fast Capture feature.

 Sample rate depends on the settings for FREQ:SPAN and IFPath. You need to set these before making this query. Though the measurement name is specified in the query, you can only query the currently

configured measurement. That is, if you have sent CONF:VECT, the query ADEM:SWE:ISR? will generate an error.

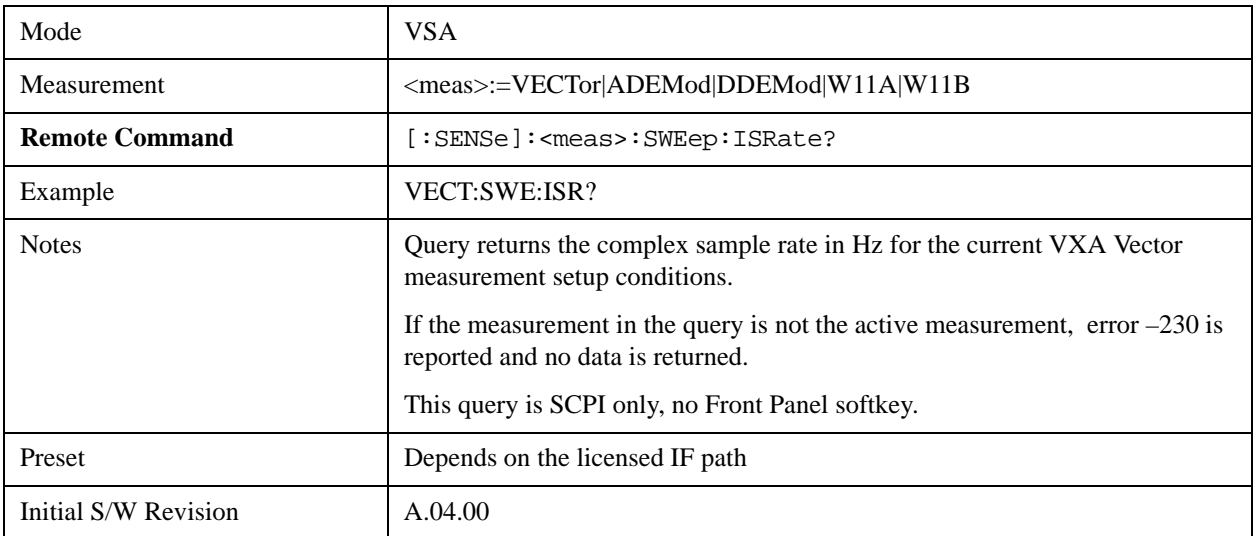

### **Parameter Update Enable**

This command refers only to measurements that use the VSA measurement engine. These are all the measurements in the Vector Signal Analyzer (VXA) Application, and the EVM measurement in the LTE Applications.

When a measurement parameter is changed, the new value is used to update any dependent parameters and measurement results. This update process is normally done after every parameter change. This allows visual feedback during interactive GUI operation. However, with SCPI controlled measurements, typically a lot of parameter changes are done at once with the measurement stopped and then the measurement is run once and data retrieved. Here, is not necessary, and the accumulated update time for each parameter change can become significant. The Parameter Update Enable command allows you to postpone update while sending setup commands, and then allow one update to occur just before the measurement.

For example, if you are programmatically setting up a complex LTE measurement, you could save some setup time by first sending EVM:PUPD:ENAB OFF, then sending the whole group of measurement setup commands. When you are done with the setup, send EVM:PUPD:ENAB:ON. This causes the measurement state to be updated with all dependencies resolved. After this, you can read back the parameters' actual values. As a convenience, starting or continuing a measurement (INITiate:RESTart, INITiate:IMMediate, INITiate:<meas> or INITiate:RESume) will automatically set <meas>:PUPD:ENAB to ON. So will CONFigure:<meas>, or any of the reset and recall state commands.

This command should be used with caution.

It is only valid to turn <meas>:PUPD:ENAB OFF when <meas> is the currently active measurement and the measurement is paused (i.e., INIT:CONT is OFF).

If you try to set and then read back a parameter value while Parameter Update Enable is off, you are not guaranteed to get back true value that will be used in the measurement, because no parameter limiting is being done nor are any dependencies between parameters being resolved.

If you try to set coupled parameters independently when Parameter Update Enable is off, then when it is turned on, at most one of the parameter settings will remain the same and the others will change due to dependency resolution.

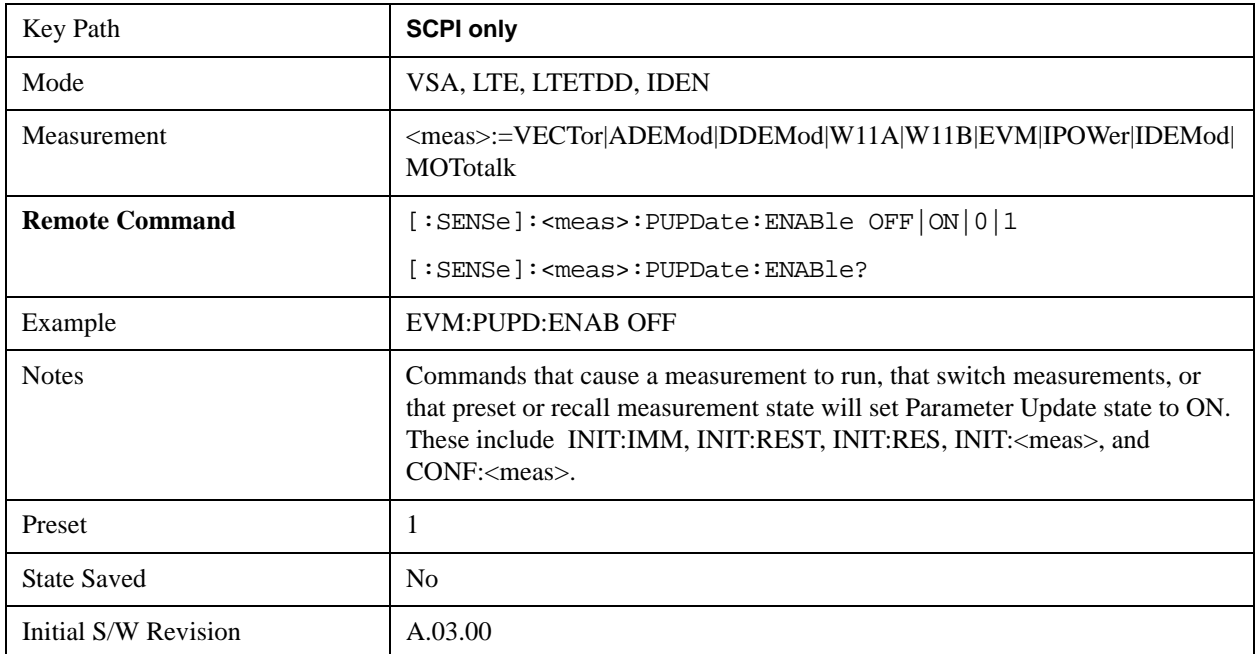